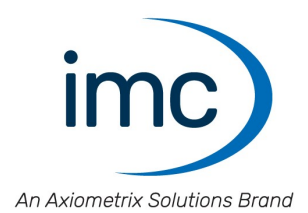

# **imc STUDIO 2023**<br>Handbuch

**Handbuch** Doc. Rev.: 6.5 - 29.02.2024

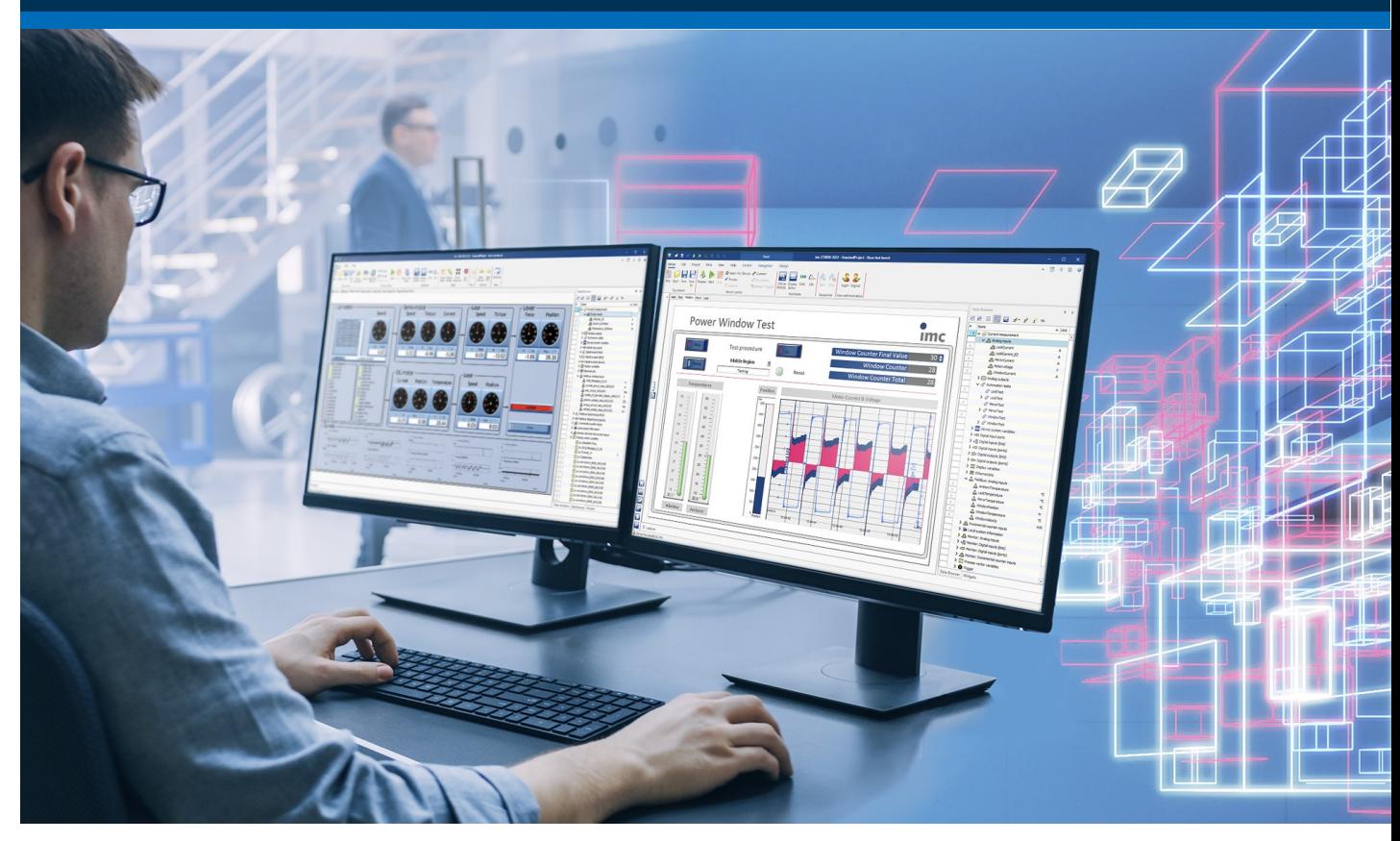

© 2024 imc Test & Measurement GmbH

#### **Haftungsausschluss**

Diese Dokumentation wurde mit großer Sorgfalt erstellt und auf Übereinstimmung mit der beschriebenen Hardund Software geprüft. Dennoch können Abweichungen und Fehler nicht ausgeschlossen werden, sodass wir für die vollständige Übereinstimmung keine Gewähr übernehmen.

Technische Änderungen bleiben vorbehalten.

#### **Copyright**

#### **© 2024 imc Test & Measurement GmbH, Deutschland**

Diese Dokumentation ist geistiges Eigentum von imc Test & Measurement GmbH. imc Test & Measurement GmbH behält sich alle Rechte auf diese Dokumentation vor. Es gelten die Bestimmungen des "imc Software-Lizenzvertrags".

Die in diesem Dokument beschriebene Software darf ausschließlich gemäß der Bestimmungen des "imc Software-Lizenzvertrags" verwendet werden.

#### **Open Source Software Lizenzen**

Einige Komponenten von imc-Produkten verwenden Software, die unter der GNU General Public License (GPL) lizenziert sind. Details finden Sie im About-Dialog.

Eine Auflistung der Open Source Software Lizenzen zu den imc Messgeräten finden Sie auf dem imc STUDIO/imc WAVE/imc STUDIO Monitor Installationsmedium im Verzeichnis "*Products\imc DEVICES\OSS*" bzw. "*Products\imc DEVICEcore\OSS*" bzw. "*Products\imc STUDIO\OSS*". Falls Sie eine Kopie der verwendeten GPL Sourcen erhalten möchten, setzen Sie sich bitte mit unserem technischen Support in Verbindung.

#### **Hinweise zu diesem Dokument**

Das Handbuch von imc STUDIO ist als E-Book und als PDF vorhanden. Klicken Sie in der Menüleiste auf das Symbol 3, um die Hilfe zu öffnen.

Über das Programm "*[imc Hilfe und Dokumentation](#page-70-0)* " erhalten Sie Zugriff auf alle Formate und andere 71 Dokumente, wie die **Geräte-Dokumentation** oder das **technische Datenblatt**.

#### **Wie sind die imc STUDIO Dokumente zu lesen?**

#### **Erste Schritte**

Lesen Sie bitte vor der Installation der Software das Dokument "*Erste Schritte*". Es enthält wesentliche Hinweise zur problemlosen Installation, zum Update der Software, sowie zur Bedienung und der Geräteeinbindung.

Alle Informationen aus dem Dokument "*Erste Schritte*" sind auch in dem imc STUDIO Handbuch zu finden.

#### **Handbuch - Komplette Dokumentation**

Das Handbuch dient als Nachschlagewerk. Dieses Dokument beschreibt die Bedienung der Software und die Konfigurations-Parameter der Geräte. In einigen Fällen weisen einzelne Gerätegruppen Sonderfunktionen auf. Diese sind meist ausschließlich in den Gerätehandbüchern dokumentiert.

#### **Tutorials**

Einige Kapitel weisen separate <u>[Tutorials](#page-71-0)</u> z<sup>a</sup>auf. Die Tutorials empfehlen wir für einen "begleiteten" Einstieg in die Thematik.

Arbeiten Sie das erste Mal mit imc STUDIO, empfehlen wir einmal die <u>[geführten Ersten Schritte](#page-36-0)</u>|الله ar durchzuarbeiten, bevor Sie mit den Tutorien beginnen.

#### **Schulungen für den Einstieg und vertiefende Workshops**

Bevor Sie anfangen mit imc STUDIO zu arbeiten, raten wir zu einer Umfangreichen Schulung. Eine Schulung beschleunigt Ihren Einstieg. Zudem erhalten Sie wertvolle Tipps und Informationen, um die Software effektiv einsetzen zu können. Informationen erhalten Sie auf unserer Homepage unter "*Service & Training*" > "*imc ACADEMY*".

#### **Besondere Hinweise**

#### Warnung

Warnungen enthalten Informationen, die beachtet werden müssen, um den Benutzer vor Schaden zu bewahren bzw. um Sachschäden zu verhindern.

#### Hinweis

Hinweise bezeichnen nützliche Zusatzinformationen zu einem bestimmten Thema.

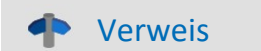

Verweise sind Hinweise im Text auf eine andere Textstelle.

# Inhaltsverzeichnis

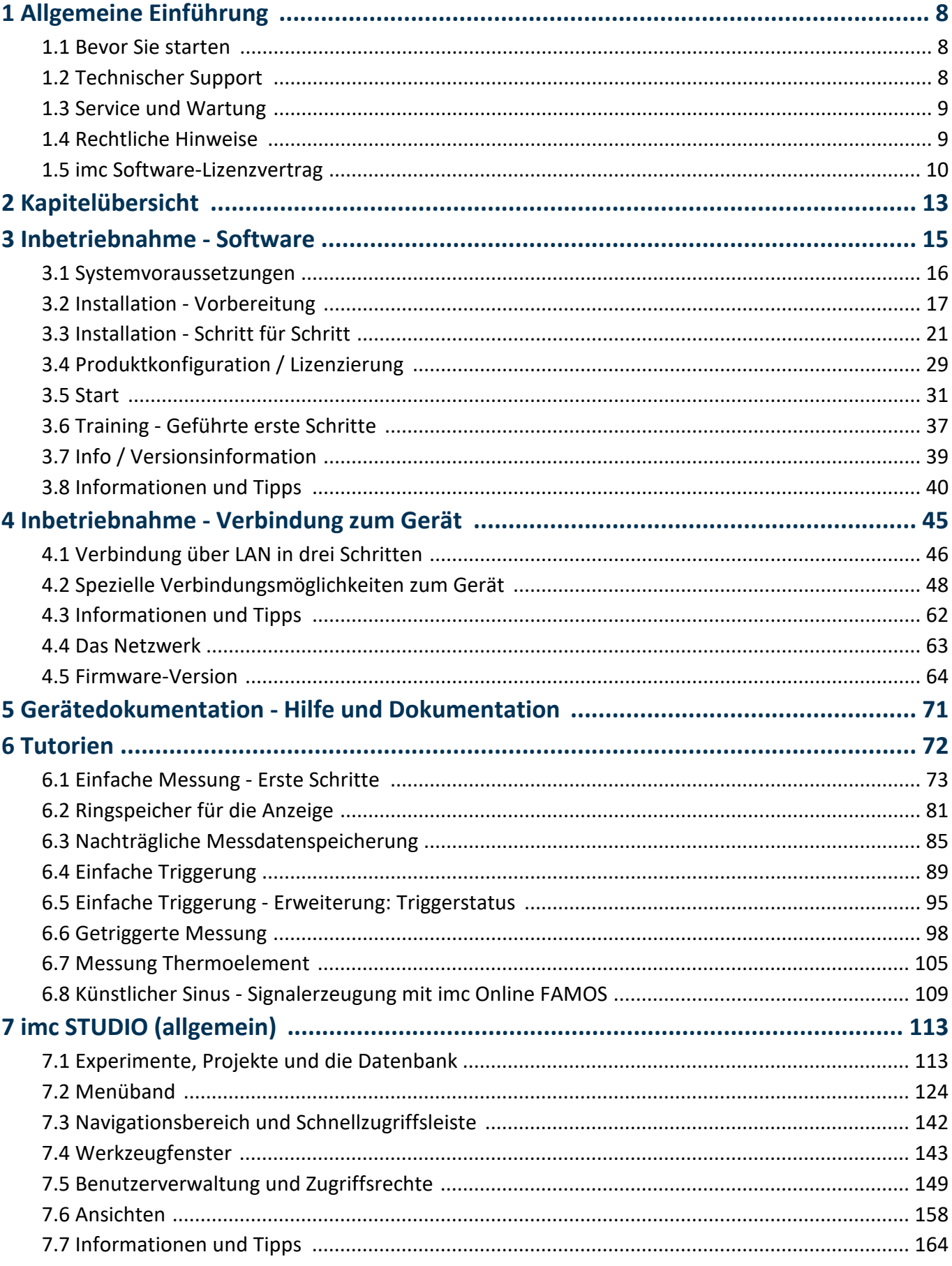

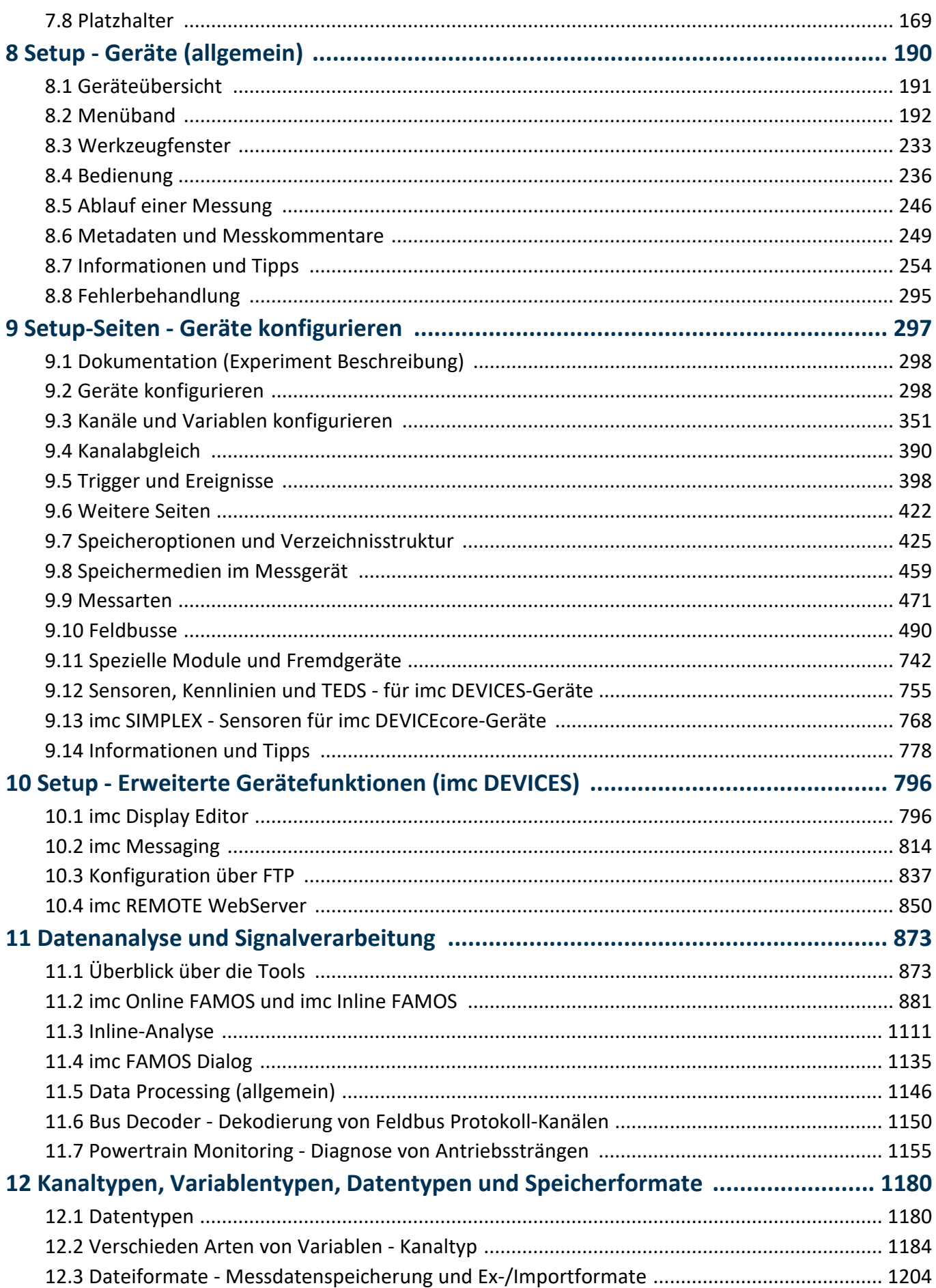

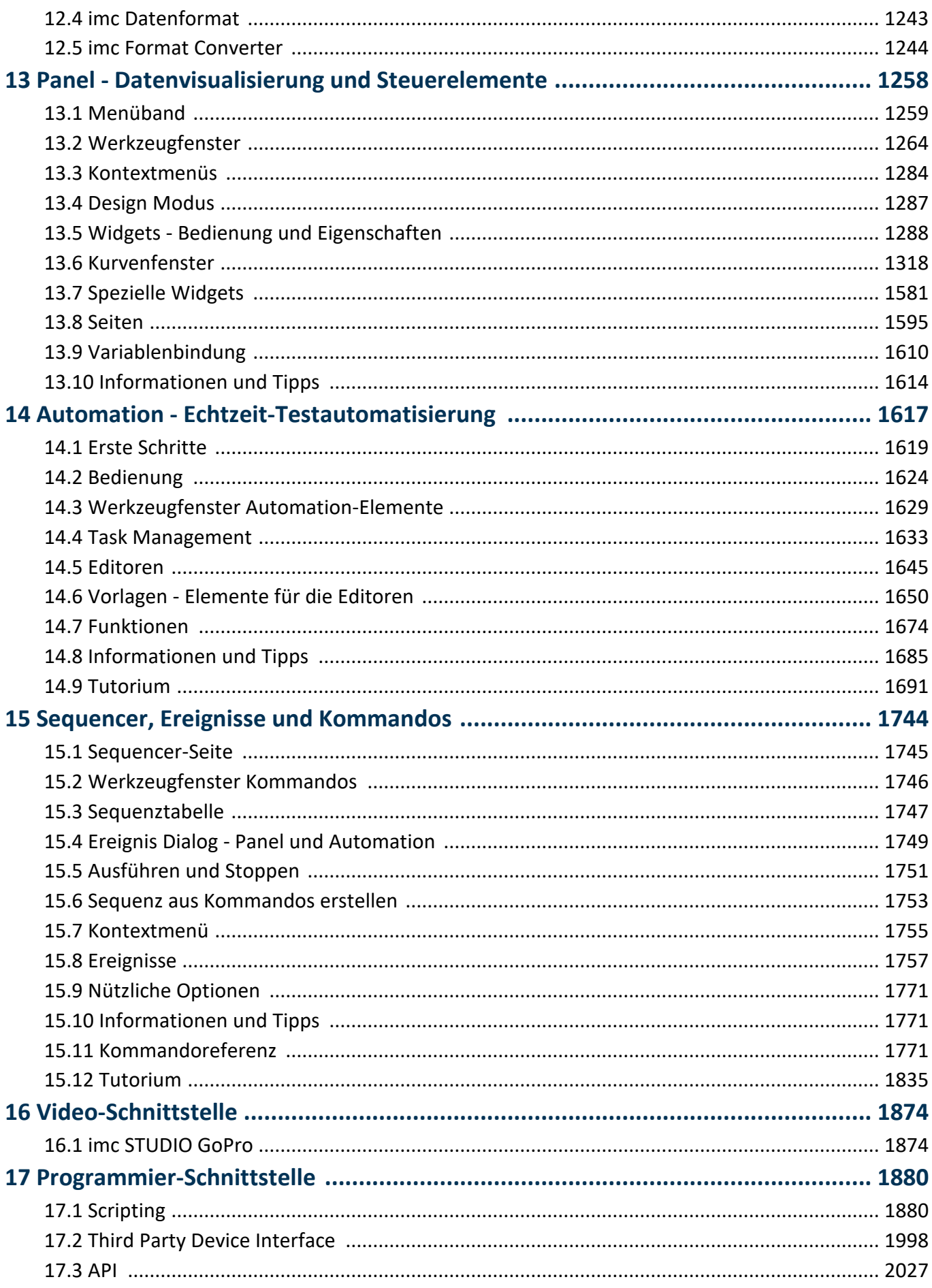

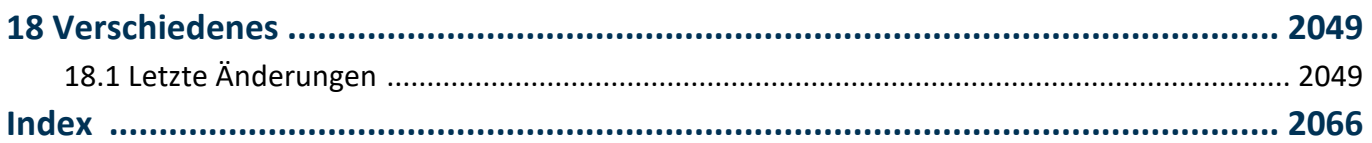

# <span id="page-7-0"></span>**1 Allgemeine Einführung**

# **1.1 Bevor Sie starten**

Sehr geehrter Nutzer.

- 1. Die überlassene Software sowie das dazugehörige Handbuch sind für fachkundige und eingewiesene Benutzer ausgestaltet. Sollten sich Unstimmigkeiten ergeben, wenden Sie sich bitte an unseren [technischen Support](#page-7-1) . 8
- 2. Durch Updates in der fortschreitenden Softwareentwicklung können einzelne Passagen des Handbuchs überholt sein. Wenn Ihnen Abweichungen auffallen, wenden Sie sich bitte an unseren technischen Support.
- 3. Wenden Sie sich bitte an unseren technischen Support, wenn Sie aufgrund missverständlicher Regelungen oder Ausführungen des vorliegenden Handbuchs zu der Auffassung gelangen, dass Personenschäden zu befürchten sind.
- 4. Lesen Sie den hier enthaltenen <u>Lizenzvertrag</u>l 10`l. Mit der Nutzung der Software, erkennen Sie die Bedingungen des Lizenzvertrags an.

#### Hinweis Hinweis zu den Beschreibungen und Screenshots

- · In der Hilfe können auch Anteile enthalten sein, die **gemeinsame imc Softwarekomponenten** beschreiben. Diese Anteile können in Stil und Aufbau von der übrigen Hilfe abweichen. Alle Hilfen sind mit einer Volltextsuche ausgestattet und haben ein Stichwortverzeichnis.
- · Die Screenshots in der Dokumentation wurden mit **verschiedenen Windows Versionen** erstellt. Sie können daher vom Erscheinungsbild Ihrer Installation abweichen.
- **•** imc STUDIO arbeitet mit **Benutzergruppen und Zugriffsrechte.** [149] Die **Benutzergruppe** hat weit reichenden Einfluss auf die Sichtbarkeit und/oder Bedienbarkeit von Menüs, Symbolen usw.. Beachten Sie, dass in allen imc STUDIO Dokumenten die Rolle Administrator angenommen wird. Alle Beschreibungen beziehen sich also auf die volle Nutzbarkeit der Bedienoberfläche.
- · Die folgenden Beschreibungen und die Screenshots beziehen sich immer auf die **Ansicht mit vollen Funktionsumfang** (*Complete*). Viele dieser Funktionen finden Sie auch in der minimierten Ansicht an anderer Stelle.

# <span id="page-7-1"></span>**1.2 Technischer Support**

Zur technischen Unterstützung steht Ihnen unser technischer Support zur Verfügung:

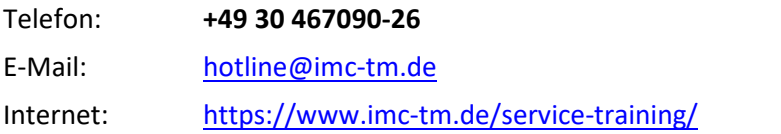

#### **Tipps für eine schnelle Bearbeitung Ihrer Fragen:**

**Sie helfen uns** bei Anfragen, wenn Sie die **Seriennummer Ihrer Produkte**, sowie die **Versionsbezeichnung der Software** nennen können. Diese Dokumentation sollten Sie ebenfalls zur Hand haben.

- · Die Seriennummer des Gerätes finden Sie z.B. auf dem Typ-Schild auf dem Gerät.
- · Die Versionsbezeichnung der Software finden Sie in dem Info-Dialog (Klicken Sie in der Menüleiste auf das Symbol $\left| \frac{1}{2} \right|$ ).

#### **Produktverbesserung und Änderungswünsche**

Helfen Sie uns die Dokumentation und die Produkte zu verbessern:

- · Sie haben einen Fehler in der Software gefunden oder einen Vorschlag für eine Änderung?
- · Das Arbeiten mit dem Gerät könnte durch eine Änderung der Mechanik verbessert werden?
- · Im Handbuch oder in den technischen Daten gibt es Begriffe oder Beschreibungen, die unverständlich sind?
- · Welche Ergänzungen und Erweiterungen schlagen Sie vor?

Über eine Nachricht an unseren <u>[technischen Support](#page-7-1)</u> a` würden wir uns freuen.

# <span id="page-8-0"></span>**1.3 Service und Wartung**

Für Service- und Wartungsanfragen steht Ihnen unser Serviceteam zur Verfügung:

E-Mail: [service@imc-tm.de](mailto:service@imc-tm.de)

Internet: <https://www.imc-tm.de/service>

Service- und Wartungsarbeiten beinhalten u.a. Kalibrierung und Justage, Service Check, Reparaturen.

# <span id="page-8-1"></span>**1.4 Rechtliche Hinweise**

#### <span id="page-8-2"></span>**Qualitätsmanagement**

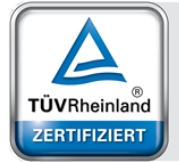

Management System ISO 9001:2015 ISO 14001:2015 www.tuv.com<br>ID 0910085152

imc Test & Measurement GmbH ist seit Mai 1995 DIN EN ISO 9001 zertifiziert und seit November 2023 auch DIN EN ISO 14001. Aktuelle Zertifikate, Konformitätserklärungen und Informationen zu unserem Qualitätsmanagementsystem finden Sie unter: <https://www.imc-tm.de/qualitaetssicherung/>.

#### **imc Gewährleistung**

Es gelten die Allgemeinen Geschäftsbedingungen der imc Test & Measurement GmbH.

#### **Haftungsbeschränkung**

Alle Angaben und Hinweise in diesem Dokument wurden unter Berücksichtigung der geltenden Normen und Vorschriften, dem Stand der Technik sowie unserer langjährigen Erkenntnisse und Erfahrungen zusammengestellt. Die Dokumentation wurde auf Übereinstimmung mit der beschriebenen Hard- und Software geprüft. Dennoch können Abweichungen und Fehler nicht ausgeschlossen werden, sodass wir für die vollständige Übereinstimmung keine Gewähr übernehmen. Technische Änderungen bleiben vorbehalten.

Der Hersteller übernimmt keine Haftung für Schäden aufgrund:

- · Nichtbeachtung des Handbuches sowie der Ersten Schritte
- · Nichtbestimmungsgemäßer Verwendung.

# <span id="page-9-0"></span>**1.5 imc Software-Lizenzvertrag**

imc Test & Measurement GmbH Voltastraße 5 13355 Berlin Handelsregister: Berlin-Charlottenburg HRB 28778 Geschäftsführer: Michael John Flaherty, Frank Mayer

#### **imc Test & Measurement GmbH Bestimmungen über die Nutzung von Software der imc Test & Measurement GmbH Stand: 18.01.2024**

#### **§ 1 Vertragsgegenstand**

- (1) Diese Bestimmungen gelten ergänzend zu den "Allgemeinen Geschäftsbedingungen über Lieferungen und Leistungen der imc Test & Measurement GmbH an Kunden" für alle Verträge mit der imc Test & Measurement GmbH ("imc"), die die Überlassung von Nutzungsrechten an jedweder von imc erstellter Software (Standard-Software, kundenspezifisch erstellte oder angepasste Software, die auf den maschinenlesbaren Trägern aufgezeichneten Datenbestände wie Dateien, Datenbanken und Datenbankmaterial, Updates, Upgrades, Releases etc., einschließlich zugehöriger Dokumentation, Informationen und Materialien, nachfolgend als "Software" bezeichnet) zum Gegenstand haben.
- (2) Die Software wird dem Kunden auf dem maschinenlesbaren Aufzeichnungsträger überlassen, auf dem sie als Objektprogramme in ausführbarem Zustand aufgezeichnet sind. Die zur Software gehörende Anwendungsdokumentation wird dem Kunden in druckschriftlicher Form oder ebenfalls auf maschinenlesbaren Aufzeichnungsträgern überlassen. Soweit nicht ausdrücklich schriftlich vereinbart, erhält der Kunde nicht den Source Code der Software.

#### **§ 2 Nutzungsrechte, Umfang**

Bei jedweder Überlassung von Nutzungsrechten an von imc erstellter Software "Software" gelten folgende Vereinbarungen:

- (1) Grundsätzliches
	- a) Der Kunde erhält ein einfaches, nicht ausschließliches und vorbehaltlich der Bestimmungen zur Nutzung der Software durch Dritte, Weiterveräußerung und Weitervermietung – nicht übertragbares Nutzungsrecht an der Software für eigene Zwecke. "Nutzen" umfasst die Ausführung der Programme und die Verarbeitung der Datenbestände.
	- b) Bis zur vollständigen Zahlung der jeweils fälligen Vergütung ist dem Kunden der Einsatz der Software nur widerruflich gestattet. imc kann den Einsatz solcher Leistungen, mit deren Vergütungszahlung sich der Kunde in Verzug befindet, für die Dauer des Verzuges widerrufen. Der Kunde erhält das zeitlich unbeschränkte Nutzungsrecht an urheberrechtlich geschützten Leistungen, insbesondere an der Software, nur mit vollständiger Zahlung der vereinbarten Vergütung.
	- c) Der Kunde hat geeignete Vorkehrungen zu treffen, um die Software vor dem unbefugten Zugriff Dritter zu schützen. Er wird die Originaldatenträger und die Datenträger mit den von ihm vertragsgemäß hergestellten Kopien sowie die Dokumentation an einem gesicherten Ort verwahren. Er wird seine Mitarbeiter darauf hinweisen, dass die Anfertigung von Kopien über den vertragsmäßigen Umfang hinaus unzulässig ist.
	- d) Wird das Nutzungsrecht widerrufen oder erlischt es aus einem anderen Grund, hat der Kunde die Software, die von ihm gezogenen Vervielfältigungen sowie die Dokumentation an imc herauszugeben. Falls eine körperliche Herausgabe der Software und der Vervielfältigungen aus technischen Gründen nicht möglich ist, wird der Kunde diese löschen und dies imc schriftlich bestätigen.
- (2) Vervielfältigung
	- a) Der Kunde darf die Software nur vervielfältigen, soweit dies für die vertragsgemäße Benutzung der Software erforderlich ist. Zu den notwendigen Vervielfältigungen gehören die Installation der Software vom Originaldatenträger auf die Festplatte der eingesetzten Hardware sowie das Laden der Software in den Arbeitsspeicher.
	- b) Der Kunde ist berechtigt, eine Sicherungskopie zu erstellen, wenn dies für die Sicherung künftiger Benutzung erforderlich ist. Für andere Zwecke dürfen Kopien nur nach vorheriger schriftlicher Zustimmung von imc erstellt werden.
	- c) Sonstige Vervielfältigungen, die nicht ausdrücklich gemäß den Bestimmungen dieses Vertrages erlaubt sind, sind dem Kunden nicht gestattet.

#### (3) Nutzung der Software durch Dritte, Weiterveräußerung und Weitervermietung

- a) Die Software darf für den vertraglich vorgesehenen Zweck, insbesondere für den Geschäftsbetrieb des Kunden genutzt werden. Sie darf ferner denjenigen zugänglich gemacht werden, die für die Benutzung der Software im Auftrag des Kunden auf diese angewiesen sind. Insbesondere darf der Kunde die Software für seine eigenen Zwecke auf Datenverarbeitungsgeräten betreiben oder betreiben lassen, die sich in den Räumen und in unmittelbarem Besitz eines dritten Unternehmens befinden (Outsourcing). Das Verbot der Mehrfachnutzung bleibt jeweils unberührt.
- b) Der Kunde darf die Software auf Dauer an Dritte veräußern oder verschenken, vorausgesetzt ihm wurde die Software zur dauerhaften Nutzung überlassen. Der Kunde darf die Software im Rahmen seiner Nutzungsdauer Dritten auch auf Zeit überlassen, sei es entgeltlich oder unentgeltlich. Das Verbot der Mehrfachnutzung bleibt jeweils unberührt. Der Kunde wird ausdrücklich darauf hingewiesen, dass die Weitergabe an Dritte nicht zulässig bzw. die Nutzung durch Dritte technisch nicht möglich ist, wenn für die Nutzung des Dritten der Erwerb einer eigenen Lizenz bzw. eine eigene Aktivierung erforderlich ist, z.B. im Fall einer sog. Runtime Lizenz.
- c) Im Fall der zulässigen Softwarenutzung durch einen Dritten hat der Kunde dafür Sorge zu tragen, dass der Dritte die Bestimmungen dieses Vertrages über die Nutzungsrechte als für sich verbindlich anerkennt. Der Kunde darf Software und Dokumentation Dritten nicht überlassen, wenn der Verdacht besteht, der Dritte werde die Bestimmungen dieses Vertrages über die Nutzungsrechte verletzen, insbesondere unerlaubte Vervielfältigungen herstellen.
- d) Vorbehaltlich der Bestimmungen in § 4 Absatz 1 und 2 oder einer abweichenden ausdrücklichen und schriftlichen Vereinbarung darf der Kunde während der Nutzung der Software durch einen Dritten die Software nicht nutzen (Verbot der Mehrfachnutzung); der Kunde übergibt bei einer Überlassung der Software an den Dritten sämtliche Softwarekopien einschließlich gegebenenfalls vorhandener Sicherheitskopien an imc oder vernichtet die nicht übergebenen Kopien.
- (4) Dekompilierung

Rückübersetzungen des überlassenen Programmcodes in andere Codeformen (Dekompilierung), Entassemblierung und sonstige Arten der Rückerschließung der verschiedenen Herstellungsstufen der Software (Reverse-Engineering) sind nicht gestattet. Sollten Schnittstelleninformationen für die Herstellung der Interoperabilität eines unabhängig geschaffenen Computerprogramms erforderlich sein, so können diese gegen Erstattung eines geringen Kostenbeitrags bei imc oder einem von ihr zu benennenden Dritten angefordert werden. § 69 e UrhG bleibt von dieser Regelung unberührt.

(5) Änderungen durch imc

Führt imc Anpassungen, Änderungen bzw. Erweiterungen an der Software im Auftrag und auf Rechnung des Kunden durch, so erwirbt der Kunde an den Änderungen bzw. Erweiterungen die entsprechenden Nutzungsrechte, welche ihm nach Maßgabe dieses Vertrages an der Software zustehen.

(6) Abweichende Nutzungswünsche des Kunden

Sofern der Kunde eine Nutzung der Software wünscht, die von den in Absatz 2 bis Absatz 5 genannten Voraussetzungen abweicht, erfordert diese abweichende oder weitergehende Nutzung der Software die schriftliche Zustimmung von imc. Der Kunde wird in einem solchen Fall imc Informationen über den gewünschten Leistungsumfang, die Anwendungsgebiete etc. geben. Sofern imc daraufhin die Lizenz für diese speziell zu erstellende Applikation erteilt, sind sich die Parteien darüber einig, dass in diesem Fall eine neue Lizenzgebühr anfällt, und zwar unabhängig von der Vergütung, die bereits für das überlassene Lizenzmaterial gezahlt wurde.

#### **§ 3 Urheberrecht, Schutz der Software**

- (1) Das geistige Eigentum, insbesondere das Urheberrecht sowie alle gewerblichen Schutzrechte, und Geschäftsgeheimnisse gehen nicht auf den Kunden über, sondern verbleiben bei imc. Das Eigentum des Kunden an maschinenlesbaren Aufzeichnungsträgern, Datenspeichern und Datenverarbeitungsgeräten wird hiervon nicht berührt.
- (2) Urhebervermerke, Seriennummern sowie sonstige der Programmidentifikation oder einem Schutzrecht dienende Merkmale und Rechtsvorbehalte dürfen nicht entfernt oder verändert werden. Der Kunde ist verpflichtet, die auf der Software vorhandenen Schutzrechtsvermerke auf alle Kopien zu übernehmen. Insbesondere sind Sicherungskopien der Software ausdrücklich als solche zu kennzeichnen.

#### **§ 4 Lizenz-Typen, Mehrfachnutzung**

(1)Im Fall einer Einzelplatzlizenz darf die Software auf einer Datenverarbeitungseinheit aktiviert und ausgeführt werden. Das Aktivieren bezeichnet den Vorgang, die Lizenz auf die Datenverarbeitungseinheit zu übertragen.

Wenn das technische Datenblatt zur Software eine zweite Aktivierung zulässt, dann darf der Kunde die Software zusätzlich auf einer zweiten Datenverarbeitungseinheit aktivieren. Die Ausführung der Software darf zu einem Zeitpunkt allerdings nicht auf beiden Datenverarbeitungseinheiten gleichzeitig erfolgen.

(2)Im Fall einer Netzwerklizenz darf die Software auf so vielen Datenverarbeitungseinheiten gleichzeitig ausgeführt werden, wie die Lizenzanzahl es vorgibt. Eine zentrale Datenverarbeitungseinheit dient dabei als Lizenzserver, auf dem auch die Aktivierung erfolgt.

Wenn das technische Datenblatt zur Software eine zweite Aktivierung zulässt, dann darf der Kunde die Software zusätzlich auf so vielen weiteren Datenverarbeitungseinheiten aktivieren und ausführen, wie die Lizenzanzahl es vorgibt. Diese weiteren Datenverarbeitungseinheiten müssen allerdings von denselben Anwendern genutzt werden, die sonst auch die Software mittels Lizenzserver betreiben.

- (3) Vorbehaltlich der Bestimmungen in Absatz 1 und 2 oder einer abweichenden ausdrücklichen und schriftlichen Vereinbarung über die Netzwerknutzung ist eine Mehrfachnutzung der Software nicht gestattet.
- (4) Der Kunde hat bei einem Wechsel der Datenverarbeitungseinheit die Software von der Festplatte der bisher verwendeten Hardware zu löschen.

#### **§ 5 Software-Abonnement**

Wenn es sich bei der verwendeten Software um ein Software-Abonnement handelt, dann gelten folgende zusätzliche Einschränkungen:

- (1) Das Nutzungsrecht ist zeitlich beschränkt. Der Zeitraum ist durch Beginn und Ende festgelegt. Nach dem Ende erlischt das Nutzungsrecht.
- (2) Wenn der Kunde die Software nach dem Ende des Zeitraums weiterhin nutzen möchte, muss das Abonnement verlängert werden.

#### **§ 6 Demo-Version**

Wenn es sich bei der verwendeten Software um eine kostenlose Demo-Version handelt, dann gelten folgende zusätzliche Einschränkungen:

- (1) Die Demo-Version berechtigt nur zum Test der Software. Insbesondere ist ein Produktiveinsatz nicht gestattet.
- (2) Das eingeräumte Nutzungsrecht erlischt nach Ablauf einer Zeitspanne, die der Produktbeschreibung entnommen werden kann.

#### **§ 7 License Key**

- (1) Mit der Lieferung der Software erhält der Kunde einen License Key. Mit Hilfe dieses License Keys kann der Kunde seine Software aktivieren. Ebenfalls mit Hilfe dieses License Keys kann der Kunde seinen Lizenzbestand einsehen und Updates, Upgrades bestellen.
- (2) Der License Key sollte vor dem Einblick Dritter geschützt werden, um Missbrauch auszuschließen. Sollte der Key dennoch widerrechtlich Dritten bekannt geworden sein, dann hat der Kunde imc unverzüglich telefonisch sowie auch schriftlich hierüber zu unterrichten, um den alten License Key zu sperren und einen neuen zu erhalten.

#### **§ 8 Schlussbestimmungen**

- (1) Es gilt das Recht der Bundesrepublik Deutschland unter Ausschluss der Regelungen des internationalen Privatrechts. Die Bestimmungen des UN-Übereinkommen über Verträge über den internationalen Warenkauf (CISG) finden keine Anwendung.
- (2) Erfüllungsort für sämtliche Verpflichtungen aus diesem Vertrag ist der Sitz von imc. Soweit der Kunde Kaufmann i. S. d. Handelsgesetzbuches, juristische Person des öffentlichen Rechts oder öffentlich-rechtliches Sondervermögen ist, wird als ausschließlicher Gerichtsstand für alle sich aus dem Vertragsverhältnis unmittelbar oder mittelbar ergebenden Streitigkeiten der Sitz von imc vereinbart. Dies gilt auch für Personen, die keinen allgemeinen Gerichtsstand im Inland haben, sowie für Personen, die nach Abschluss des Vertrages ihren Wohnsitz oder gewöhnlichen Aufenthaltsort ins Ausland verlegt haben oder deren Wohnsitz oder gewöhnlicher Aufenthalt im Zeitpunkt der Klageerhebung unbekannt ist. imc ist berechtigt, einen Rechtsstreit auch am gesetzlichen Gerichtsstand anhängig zu machen.
- (3) Mündliche Nebenabreden sind unwirksam. Abweichende oder ergänzende Bedingungen sowie Änderungen dieses Vertrages einschließlich dieser Schriftformklausel gelten nur, wenn sie schriftlich vereinbart und ausdrücklich als Änderung oder Ergänzung gekennzeichnet werden.
- (4) Sollten einzelne Bestimmungen dieses Vertrages unwirksam sein oder werden oder sollte der Vertrag eine Lücke enthalten, so berührt dies nicht die Gültigkeit der übrigen Bestimmungen. Anstelle der unwirksamen Bestimmung oder zur Ausfüllung einer Lücke ist eine Regelung zu vereinbaren, die, soweit rechtlich zulässig, dem am nächsten kommt, was die Vertragsparteien gewollt haben.

# <span id="page-12-0"></span>**2 Kapitelübersicht**

In diesem Handbuch finden Sie eine ausführliche Beschreibung zur Bedienung der imc STUDIO Software.

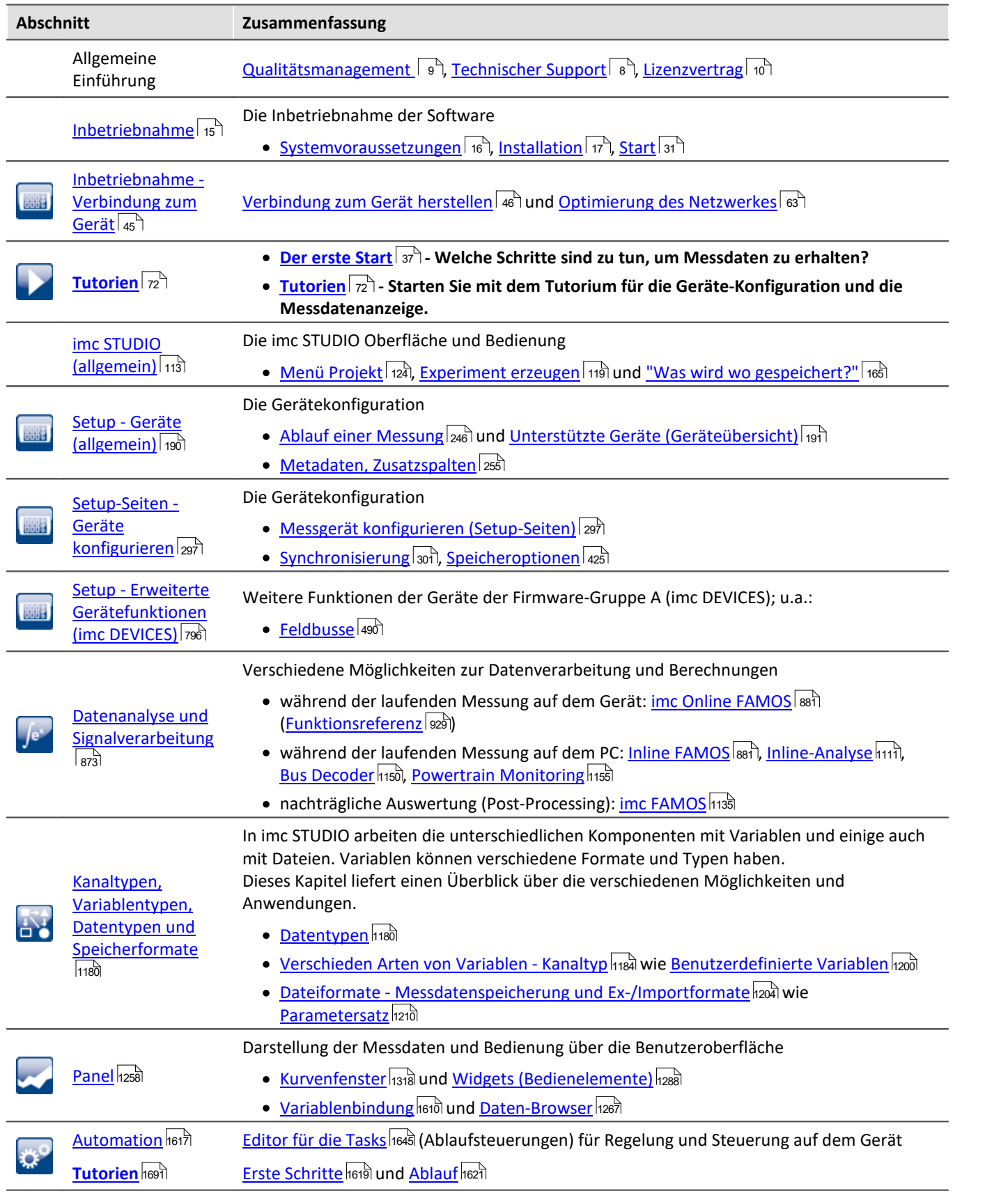

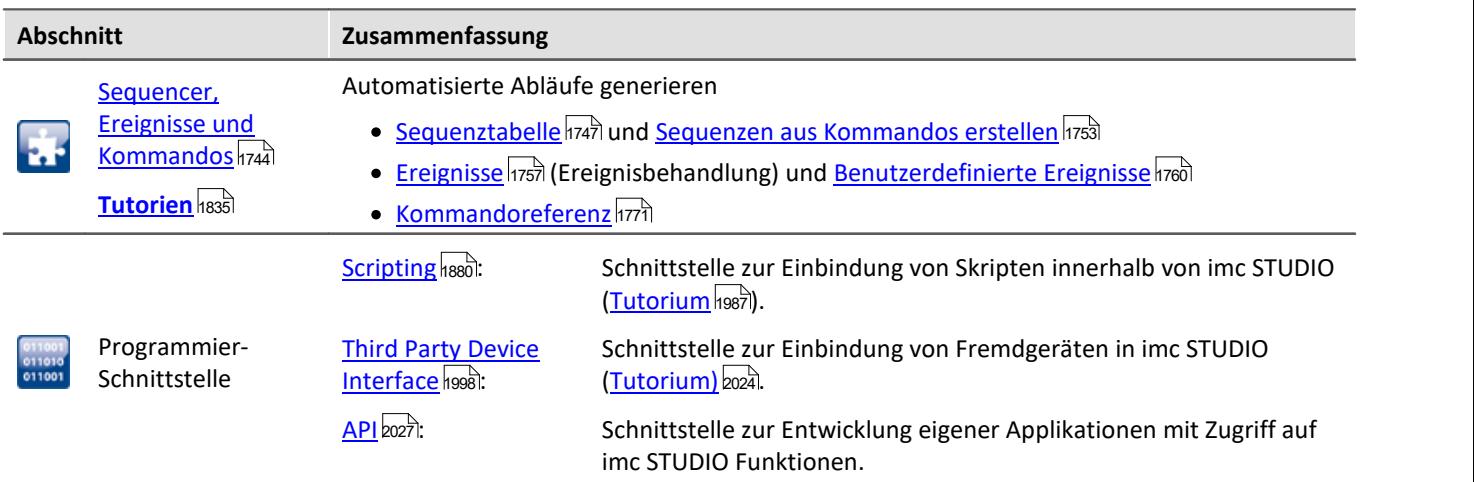

#### **Technischer Support**

Wenn Sie Fragen haben, die Sie mit Hilfe der Handbücher nicht beantworten können, wenden Sie sich bitte an unseren technischen Support.

Fragen oder Probleme? Kontaktieren Sie unseren <u>technischen Support</u> | 8<sup>1</sup>.

# <span id="page-14-0"></span>**3 Inbetriebnahme - Software**

Dieses Kapitel beschreibt die **ersten Schritte** für das Produkt: imc STUDIO und die **Installation weiterer imc Produkte**.

imc STUDIO ist der **gemeinsame Rahmen**, der durch die Kombination von modularen Komponenten (Plug-ins) zu einem **Produktpaket** wird.

Welche Komponenten verfügbar sind, hängt von der Produktinstallation (Bestellung) ab.

### **Kapitelübersicht**

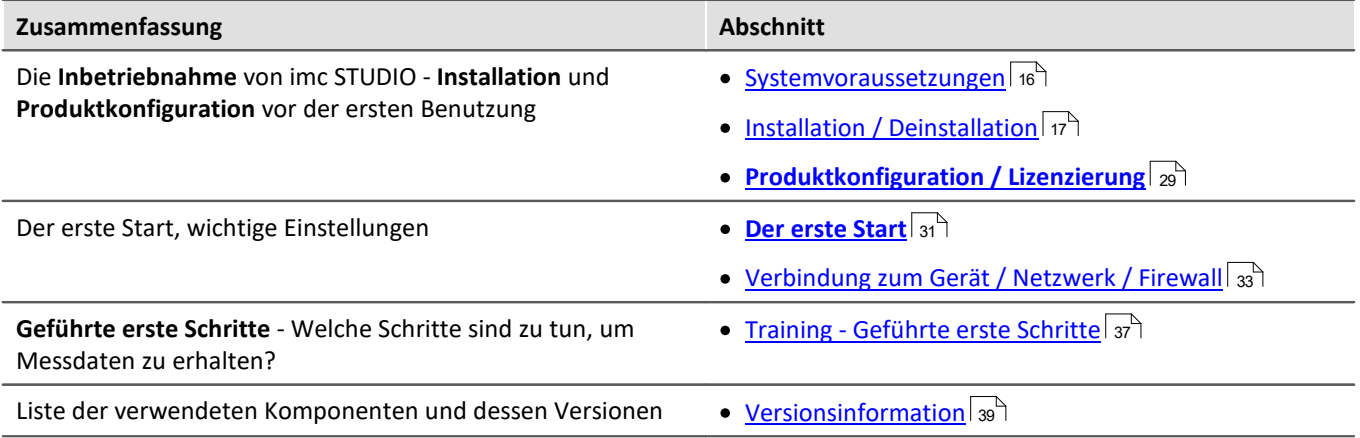

# <span id="page-15-0"></span>**3.1 Systemvoraussetzungen**

#### **Unterstützte Betriebssysteme**

Windows 10\*/11\* (64 Bit)

\*freigegeben für Windows 10/11 Version zum Build-Datum der imc-Software

**Mindestanforderungen an den PC**

4-Core CPU 2 GHz <sup>1</sup>

8 GB RAM (empfohlen: 16 GB RAM)<sup>1</sup>

10 GB freier Festplattenspeicher (empfohlen: SSD) <sup>2</sup>

Bildschirmauflösung: 1366 x 768 (empfohlen: 1920x1080)

1 Die Anforderungen an die empfohlene Konfiguration für den PC steigen in Abhängigkeit der Geräteanzahl, der systemweiten Summen-Datenrate, sowie dem Umfang der genutzten Live Analyse- und Visualisierungs-Funktionen auf dem PC (wie z.B. Data Processing, imc Inline FAMOS und aktiven Kurvenfenstern). Ein reibungsloser Betrieb erfordert insb. ausreichend RAM-Speicherreserven. Es muss sichergestellt sein, dass alle wichtigen Funktionen

ohne Auslagerung von Arbeitsspeicher auf die langsame Festplatte (HDD/SSD) ausgeführt werden können, um nachhaltige Verarbeitungsleistung zu gewährleisten.

2 Der benötigte Festplattenspeicher erhöht sich, wenn Messdaten auf dem PC gespeichert werden.

#### **Weitere Betriebssystem-Komponenten**

Folgende Komponenten werden mit dem imc STUDIO Setup installiert, falls sie noch nicht vorhanden sind:

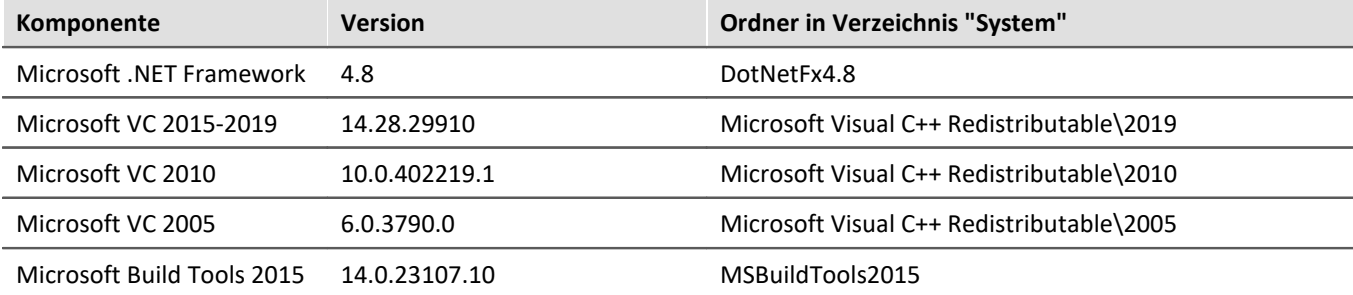

#### **Unterstützte Messsysteme**

Welche Geräte Sie in imc STUDIO verwenden können, ist in der Dokumentation zum "*Setup*" > "*[Geräteübersicht](#page-190-0)* <sup>191</sup> " bzw. im "*Technischen Datenblatt*" beschrieben.

# <span id="page-16-0"></span>**3.2 Installation - Vorbereitung**

### **Die Software ist lizenzpflichtig**

Die Software kann erst **nach Bezug einer Lizenz** gestartet werden (siehe <u>[Produktkonfiguration / Lizenzierung](#page-28-0)</u>|29 ] ).

#### **Administratorrechte erforderlich**

Für die Installation und Deinstallation ist ein Benutzerkonto mit **Administratorrechten am PC erforderlich**.

Wenn Sie **ohne Administratorrechte** am PC angemeldet sind, **melden Sie sich ab** und melden sich mit einem administrativen Benutzerkonto wieder an. Verfügen Sie nicht über ein entsprechendes Konto, benötigen Sie die Unterstützung Ihres Systemadministrators / IT-Fachabteilung.

Lesen Sie auch die speziellen <u>[Hinweise zur Windows Benutzerkontensteuerung](#page-19-0)</u>  $\omega$  .

#### **Neustart während der Installation**

Während der Installation werden Sie vom Installationsprogramm aufgefordert den PC neu zu starten.

D Hinweis Neustart

Melden Sie sich nach dem Neustart mit **demselben Benutzerkonto** an, mit dem Sie die Installation begonnen haben.

#### **Parallele Applikationen: imc STUDIO, imc STUDIO Monitor, imc WAVE, ...**

Einige imc Programme werden als eigenständige und speziell angepasste imc STUDIO Instanz installiert. Sie basieren auf imc STUDIO.

Wenn nicht anders angegeben, können diese Programme parallel installiert und verwendet werden. Sofern diese Instanzen auf der gleichen imc STUDIO-Version (z.B. 2022 R1) basieren, sind alle Instanzen der gleichen Programm-Installation untergeordnet. D.h. sie verwenden geteilte Ressourcen.

Daher muss in diesem Fall die Installation von den Instanzen in einem **einzigen gemeinsamen Setup-Vorgang** erfolgen. Der Versuch von aufeinanderfolgender oder nachträglicher Installation der jeweils anderen Instanz führt zum Entfernen der bereits vorhandenen.

Dies gilt insbesondere für die gemeinsame und parallele Installation von imc STUDIO Monitor, imc WAVE und imc STUDIO, die in einem Schritt erfolgen muss.

#### **Update oder parallele Installation**

Das Setup prüft, ob bereits eine imc STUDIO Version auf ihrem Rechner installiert ist. Ist dies der Fall, kann diese über das Setup deinstalliert werden. Eine entsprechende Abfrage erscheint. Alle Benutzerdaten, wie die Datenbank bleiben bestehen.

**Beide** Versionen können **parallel installiert** werden, solange sich die Versionsnummern unterscheiden (z.B. 5.2 und 2023). Die neue Version kann in das gleiche Verzeichnis installiert werden (im Standardfall: "C:\Program Files\imc"). In diesem Verzeichnis wird ein neuer Ordner mit der neuen Versionsnummer für imc STUDIO angelegt.

Installieren Sie imc STUDIO, imc WAVE und imc STUDIO Monitor nicht nacheinander, sondern immer gleichzeitig.

In beiden Fällen können Sie verschiedene **Einstellungen** aus der alten Version **übernehmen**. Das Betrifft z.B. die Projekteinstellungen und Ansichten. Andere Einstellungen, wie die Produktkonfiguration und der Datenbankpfad müssen erneut eingerichtet werden.

#### **Übernahme der Einstellungen mit Hilfe einer bestehenden Datenbank (empfohlen)**

Wird eine bestehende Datenbank weiterverwendet, werden die möglichen Einstellungen übernommen. Für eine Parallelinstallation werden zwei Datenbanken benötigt. Erzeugen Sie eine Kopie, damit die alte imc STUDIO Version mit der bestehenden Datenbank weiterarbeiten kann. Eine Entsprechende Abfrage erscheint, um die Kopie automatisch zu erzeugen.

Siehe: <u>[Update mit Hilfe der bestehenden Datenbank](#page-18-0)</u>| 19ী

#### **Übernahme der Einstellungen ohne Verwendung der bestehenden Datenbank**

Einige Einstellungen, wie z.B. die Ansichten, können auch ohne die Datenbank übernommen werden. Sichern und importieren Sie dazu die passenden Einstellungen. Siehe: <u>[Update ohne Verwendung der bestehenden Datenbank](#page-18-1)</u>| 19ী.

#### **Der weitere Ablauf - ein Überblick**

Folgen Sie den Anweisungen des Installationsprogramms (siehe: "*[Installation - Schritt für Schritt](#page-20-0)* "). 21

- · Die Installation prüft, ob die **benötigten Systemkomponenten** installiert sind. Wenn das nicht der Fall ist, werden die fehlenden Komponenten installiert.
- · Nach dem Neustart des Systems werden die gewählten Produkte installiert.
- · Nach Abschluss der Installation haben Sie die Möglichkeit, den imc LICENSE Manager direkt zu starten, um Ihre Lizenz zu aktivieren.
- · Nachdem die Lizenz aktiviert ist, ist imc STUDIO einsatzbereit.

#### **Deinstallieren**

Die Deinstallation erfolgt über "*Windows-Einstellungen*" > "*Apps & Features*"

- Verweis Siehe auch
- [Unbeaufsichtigte Installation Silent-Setup](#page-42-0) 43
- [Installation Projekte installieren](#page-41-0) 42
- [Empfohlene Einstellungen des Virenscanners](#page-40-0) 41
- [Sprachen ändern und nachinstallieren](#page-39-0) 40

# <span id="page-18-0"></span>**3.2.1 Update mit Hilfe der bestehenden Datenbank**

Wird eine bestehende Datenbank weiterverwendet, werden die möglichen Einstellungen übernommen. Dazu gehören u.a. Ansichten, selbst erstellte Setup-Spalten, Benutzerverwaltung und alle Experimente.

Möchten Sie mehrere imc STUDIO-Versionen betreiben oder eventuell zu einem späteren Zeitpunkt eine ältere Version wiederherstellen, legen Sie eine Kopie der Datenbank an.

Hinweis Die Datenbank

#### **Die imc STUDIO Datenbank kann nicht parallel von beiden Versionen verwendet werden.**

- · Falls der gleiche Pfad in der neuen imc STUDIO Version ausgewählt ist, wird die Datenbank automatisch verwendet. Beim Laden von alten Experimenten wird im Logbuch darauf hingewiesen, dass die **Experimente aus einer älteren Version** stammen. Sie können **nach dem Speichern nicht mehr** mit der alten Version geladen werden.
- · Hat sich die Datenbank-Struktur verändert, werden Sie darauf hingewiesen. Ein **Konvertierungs-Dialog** erscheint. Die Datenbank kann darüber konvertieren und ggf. vorher kopiert werden. Nach dem Konvertieren kann die komplette **Datenbank nicht mehr mit der alten Version verwendet** werden.

#### Ð

#### Hinweis Neue Ansichten verwenden

- · Beachten Sie, dass die neue Version neue Funktionen mitbringt, wie z.B. neue oder erweiterte Setup-Seiten und neue Menü-Einträge.
- · **Empfohlen ist eine Verwendung der neuen Ansichten, damit diese neuen Funktionen zugänglich sind! Prüfen Sie in der "Was ist neu" ob es diesbezüglich Änderungen gibt.**
- · Selbst erstellte Spalten, wie Metadaten-Spalten, werden nicht automatisch in den Seiten eingefügt. Die Konfiguration dieser Spalten wird jedoch aus der alten Ansicht übernommen. Sie können diese Spalten an die gewünschte Position wieder einfügen (über die Spaltenauswahl).
- · Mehrere Ansichten sind vorhanden. Wählen Sie eine Ansicht und fügen Sie die benötigten oder gespeicherten Setup-Seiten hinzu und speichern Sie die Ansicht unter einem neuen Namen.
- Wie Sie [Ansichten](#page-157-0) speichern, finden Sie im Abschnitt "imc STUDIO (allgemein)" > "<u>Ansichten ស</u>្រា".

# <span id="page-18-1"></span>**3.2.2 Update ohne Verwendung der bestehenden Datenbank**

In imc STUDIO werden verschiedene **Einstellungen in dem jeweiligen Projekt gespeichert** und betreffen alle enthaltenen Experimente. Das sind unter anderem die Ansichtseinstellungen: benutzerdefinierten Ansichten und Spaltenkonfigurationen (z.B. Metadaten-Spalten).

Prüfen Sie vorher, welche Einstellungen Sie benötigen.

Damit diese **Einstellungen nach dem Update** ohne Verwendung der Datenbank in der neuen Version **vorhanden** sind, ist ein Export der Einstellungen notwendig.

- · Wenn Sie **alle Einstellungen aus dem Projekt** wiederverwenden möchten, [exportieren Sie die](#page-119-0) [Projekteinstellungen](#page-119-0) (über den Projekte-Dialog: Menüband: "*Projekt*" > "*Projekt Verwalten*"). 120
- **Wenn Sie nur die Ansichtseinstellungen** wiederverwenden möchten, <u>[exportieren Sie die Ansichten](#page-159-0) 160</u>1.

# **3.2.3 Hinweise und Problembehebungen**

#### <span id="page-19-0"></span>**Hinweise zur Windows Benutzerkontensteuerung**

#### **Keinen Wechsel des Benutzerkontos durchführen**

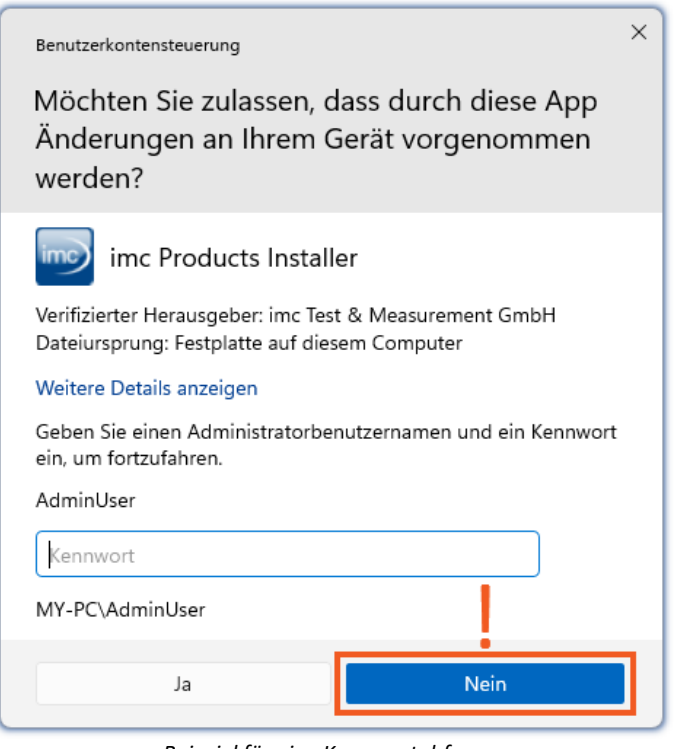

Mit Windows lässt sich die Installation ohne Administratorrechte starten. In diesem Fall fordert das Betriebssystem die Auswahl eines Benutzerkontos und dazugehörigen Kennworts an, wie im Beispielbild gezeigt.

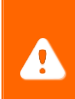

**Setzen Sie die Installation NICHT** in dieser Weise **fort**, da sie sonst fehlerhaft erfolgt. **Wählen Sie "Nein"**.

*Beispiel für eine Kennwortabfrage. Wählen Sie "Nein".*

#### **Aufforderung von der Benutzerkontensteuerung bestätigen**

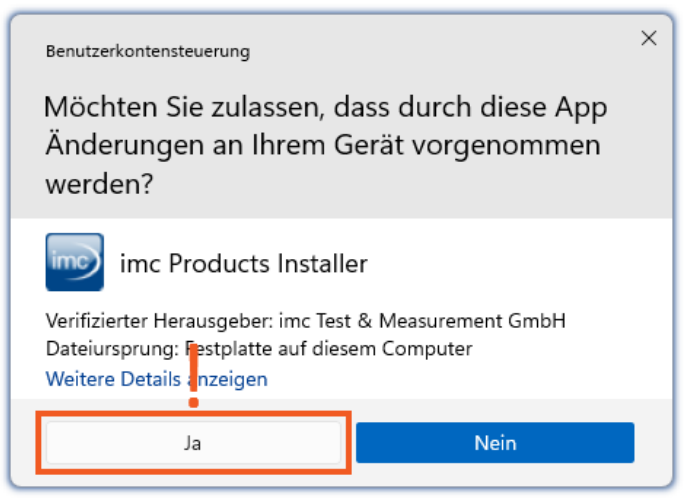

*Wählen Sie "Ja", um die Installation zu starten.*

Wenn Sie mit einem Benutzerkonto angemeldet sind, das über Administratorrechte verfügt, erhalten Sie unter Umständen von der Windows Benutzerkontensteuerung die Abfrage, ob Sie Änderungen zulassen wollen. Diese Abfrage müssen Sie bestätigen. Wählen Sie **"***Ja***"**.

#### **Hinweise zur Security-Software/Viren-Scanner**

Einige Viren-Scanner **verhindern eine korrekte Installation** von imc Programmen. Aktuell sind uns Produkte der Firmen McAfee und ESET bekannt. Grundsätzlich kann fast jeder Viren-Scanner so eingestellt werden, dass benötigte Funktionen während der Installation verboten werden.

Für die Installation sind einige Schritte notwendig, wie z.B.

- · Registrieren von Programmen für Autorun
- · Registrierung von Programmen als Dienst
- · Ausführen von Skripten aus dem TEMP-Ordner
- $\bullet$  ...

Fehlerbilder können verschiedene Meldungen während der Installation sein. Oder installierte Programme, die sich nicht starten lassen.

Kontaktieren Sie bitte in solchen Fällen Ihren Administrator, ob für die Dauer der Installation einige Regeln ausgesetzt werden können. Bei weiteren Fragen wenden Sie sich bitte an unseren <u>[technischen Support](#page-7-1)</u> I a`l.

Verweis and Siehe auch

[Empfohlene Einstellungen des Virenscanners](#page-40-0) 41

# <span id="page-20-0"></span>**3.3 Installation - Schritt für Schritt**

Die Texte in den Screenshots können je nach Produktkonfiguration abweichen (Pfad/Versionsnamen).

#### **Download und Installation**

Die aktuelle Version kann auf der imc-Webseite unter "*Downloads*" > "*imc STUDIO*" heruntergeladen werden. Es wird ein vollständiges und ein reduziertes Installationspaket angeboten. Das reduzierte Installationspaket ist ausreichend, wenn Sie nur imc STUDIO erworben haben. Welche Produkte enthalten sind, sehen Sie neben dem Download-Button.

Starten Sie den Download und anschließend die Datei (z.B. "*Installer\_imc\_STUDIO\_2023\_R4.exe*").

Der Installer entpackt die Installationsdateien. Anschließend startet er selbständig die eigentliche Installation. Wählen Sie ein geeignetes Verzeichnis zum Entpacken der Dateien. Standardmäßig wird der Desktop vorgeschlagen.

Hinweis Installationsdateien

Die entpackten Dateien können gelöscht oder gespeichert werden, wenn die Installation abgeschlossen ist. Sie können die entpackten Dateien auch verwenden, um zu einem späteren Zeitpunkt zu installieren. Sie benötigen nicht unbedingt die Installations-exe-Datei.

#### **Sprache während der Installation**

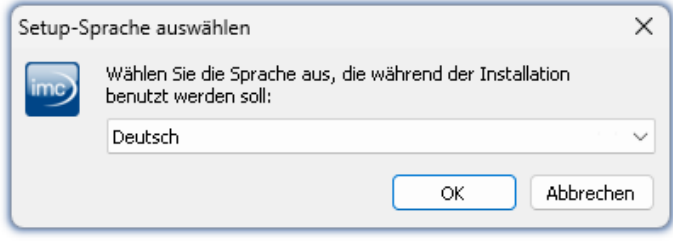

*Auswahl der Sprache während der Installation*

Nach dem Start der Installation erscheint ein Fenster, um die Sprache während der Installation auszuwählen.

#### **Durchführung der Installation**

| Setup - imc Products Installer | ×                                                                                                    |
|--------------------------------|----------------------------------------------------------------------------------------------------|
| <b>IMC</b>                     | Willkommen zur Installation von<br>imc STUDIO<br>Hier können Sie Produkte der Firma imc Test & Measurement<br>GmbH installieren. |
| Homepage besuchen              | Ahhrechen<br>Weiter >                                                                                                    |

*Willkommensseite des Installationssetups*

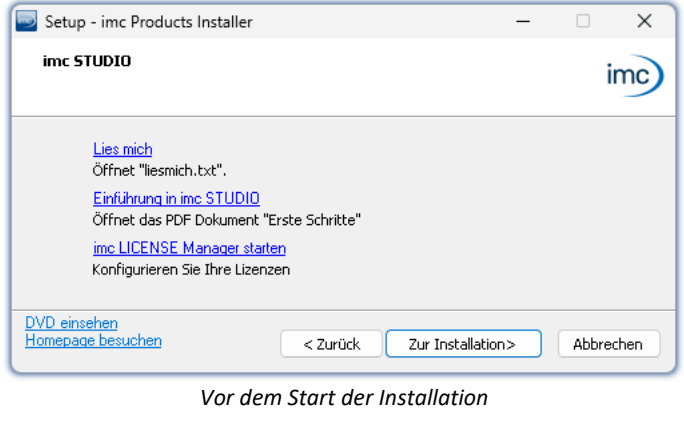

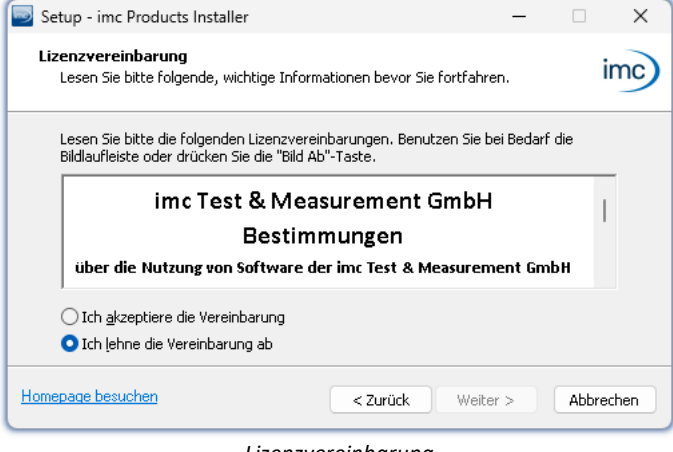

*Lizenzvereinbarung*

In der gewählten Sprache wird nun das Installationssetup gestartet.

Auf der nächsten Seite des Installationssetups haben Sie die Möglichkeit, aus dem Installationssetup heraus

- · die "*Lies mich*"-Datei zu öffnen,
- · das "*Erste Schritte*"-Dokument zu öffnen,
- · den imc LICENSE Manager separat zu installieren und
- · den Inhalt des Installationsmediums anzeigen zu lassen.

Um mit der Installation fortzufahren, akzeptieren Sie die Lizenzvereinbarung.

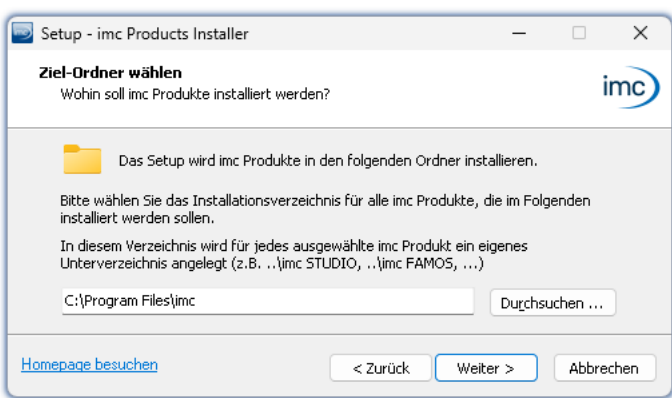

Der nächste Schritt ist die Auswahl des Installationsverzeichnisses. In diesem Pfad wird für jedes imc Produkt ein eigenes Unterverzeichnis angelegt (z.B. imc STUDIO 2023). Es empfiehlt sich, den Pfad mit "*\imc*" abzuschließen.

*Angabe des Installationspfades*

# **3.3.1 Produktwahl / Installationsvariante**

Nun können Sie wählen, welche Komponenten der Produkte installiert werden sollen. Dazu können Sie zwischen drei Varianten wählen:

- · "*Voller Funktionsumfang für 30-Tage-Demo*" : folgend "*Demo*" genannt
- · "*Typischer Funktionsumfang inkl. imc STUDIO Professional*" : folgend "*Typisch*" genannt
- "<u>[Benutzerdefiniert](#page-24-0)</u> 25"

Für die Installationsvarianten "*Demo*" und "*Typisch*" sind die Installationseinstellungen vorkonfiguriert. Wenn weitergehende Einstellungen benötigt werden, verwenden Sie die "*[benutzerdefinierte](#page-24-0)* | 25<sup>9</sup>" Installationsvariante.

Mit "*Benutzerdefiniert*" haben Sie Einfluss auf alle Installations-Einstellungen

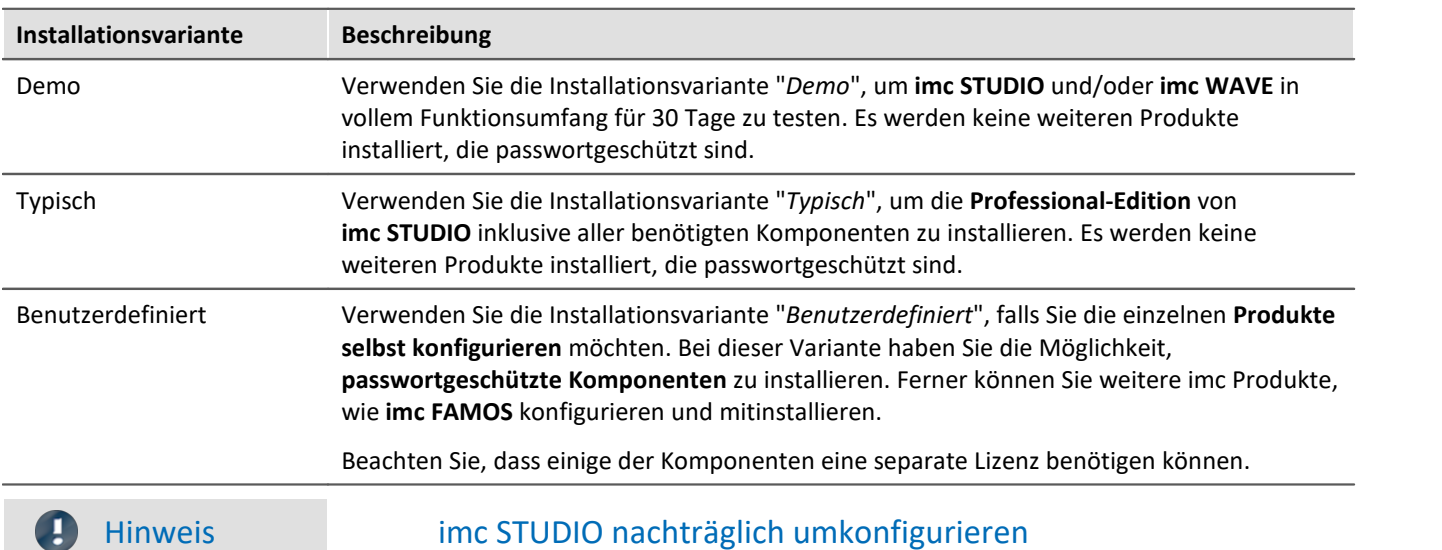

Unabhängig der ausgewählten Installationsvariante, werden bei der Installation von imc STUDIO immer alle Komponenten installiert. So können Sie nach der erfolgreichen Installation jederzeit über die "*[Produktkonfiguration](#page-28-0)* | 29]" die imc STUDIO-Konfiguration anpassen und die passende Edition auswählen.

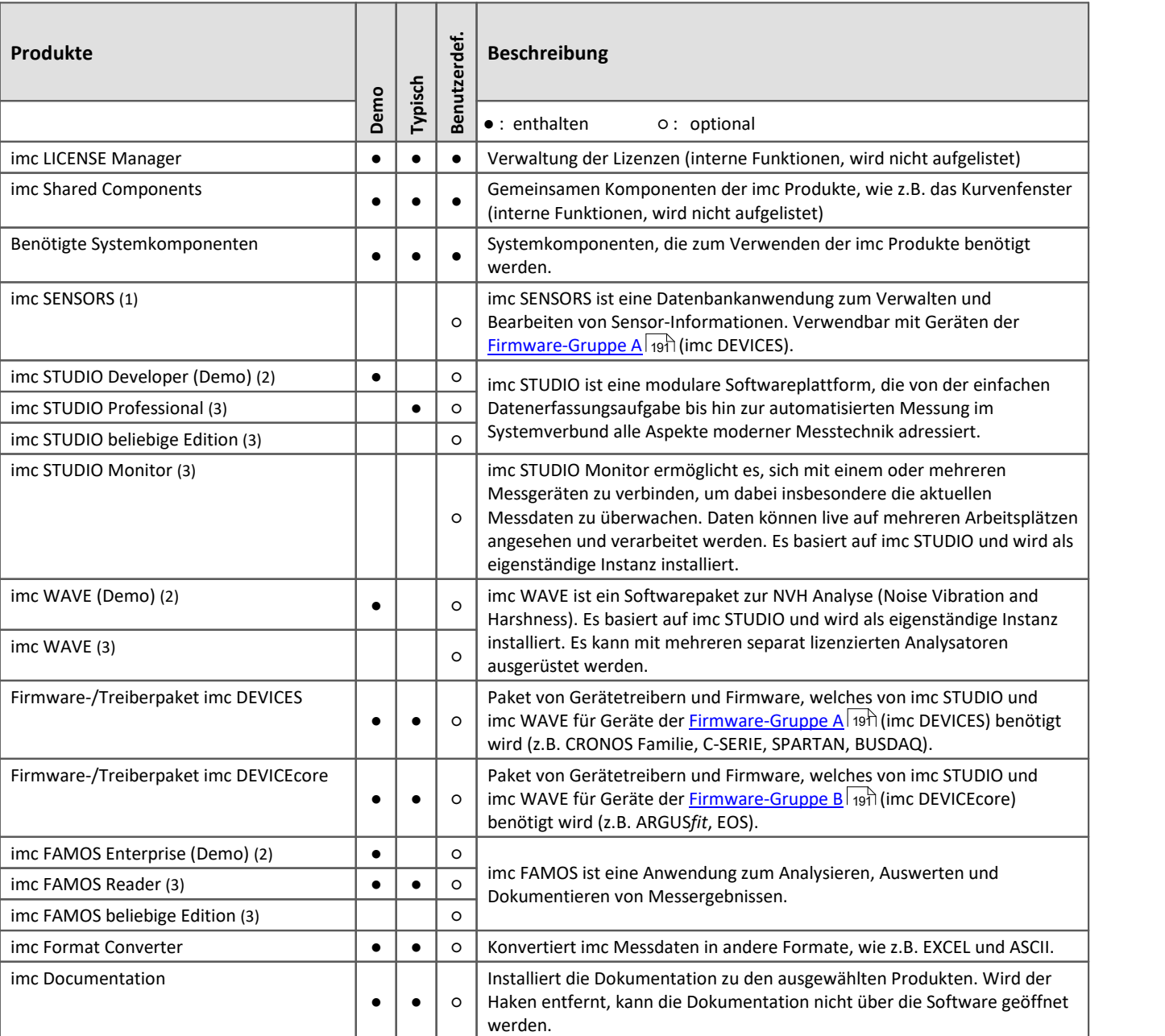

1: imc SENSORS erfordert ein Passwort für die Installation.

2: Die zugehörige Demo-Lizenz muss nach Abschluss der Installation über den imc LICENSE Manager aktiviert werden, andernfalls lässt sich das Produkt nicht starten. Wenn die Testzeit abgelaufen ist, stellen Sie bitte das Produkt über die <u>Produktkonfiguration</u> | 29 auf die von Ihnen erworbene Lizenz.

3: Die zugehörige Lizenz muss nach Abschluss der Installation über den imc LICENSE Manager aktiviert werden, andernfalls lässt sich das Produkt nicht starten.

Bei Auswahl von "*Demo*" oder "*Typisch*" folgt direkt der [Start der Installation](#page-27-0) (siehe: "<u>Start der Installation</u>|ෲ`). Bei Auswahl von "*Benutzerdefiniert*" folgt die <u>[Konfiguration der Installation](#page-24-0)</u>|ಜ ನಿ.

## <span id="page-24-0"></span>**3.3.2 Benutzerdefiniert**

Die Installationsvariante kann detailliert konfiguriert werden. Basierend auf der Auswahl der gewünschten Komponenten, werden verschiedene Installationsschritte angezeigt.

#### **Komponentenauswahl**

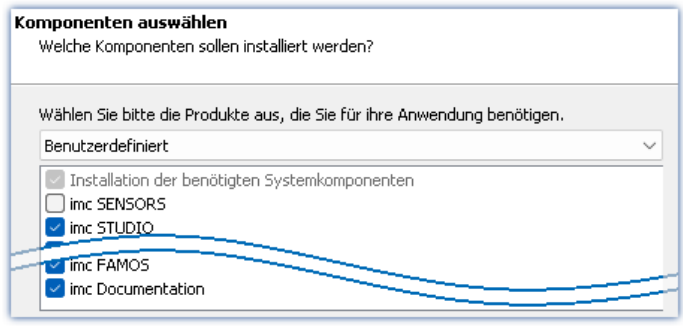

*Auswahl Variante Benutzerdefiniert*

Nachdem Sie die Installationsvariante auf "*Benutzerdefiniert*" gestellt haben, können Sie im unteren Feld die gewünschten Produkte an- oder abwählen.

### **Benötigten Systemkomponenten**

| Auf Ihrem Rechner fehlen einige Systemkomponenten!<br>Sie können sie hier installieren lassen oder sie direkt von Microsoft beziehen. |                                                 |
|----------------------------------------------------------------------------------------------------|-------------------------------------------------|
| Microsoft Visual C++ Redistributable<br>Microsoft .NET 4.8<br>Microsoft Build Tools 2015                                              | (benötiat)<br>(bereits vorhanden)<br>(benötigt) |
| ] Alle Auswählen                                                                                                    |                                                 |

*Benötigte Systemkomponenten (Beispiel)*

#### Im nächsten Schritt werden Ihnen die Systemkomponenten, welche die ausgewählten Produkte benötigen, angezeigt, mit einem Hinweis, welche davon bereits auf Ihrem System installiert sind. Sie können auch die bereits installierten Komponenten überinstallieren. Die fehlenden bzw. vorhandenen Komponenten variieren je nach System und Update-Stand, die Abbildung ist daher nur ein Beispiel.

#### **Konfiguration von imc Shared Components**

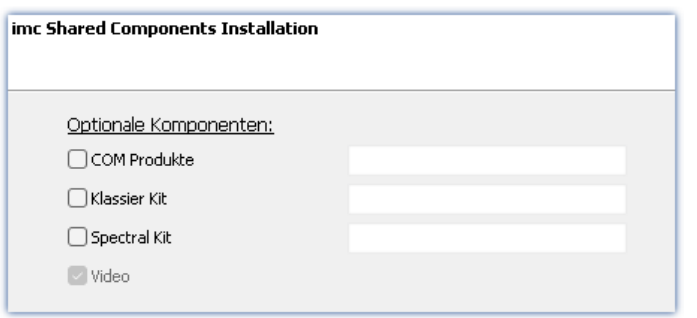

In diesem Installationsschritt haben Sie die Möglichkeit, passwortgeschützte Komponenten der imc Shared Components Komponente zu installieren.

*Konfiguration von imc Shared Components*

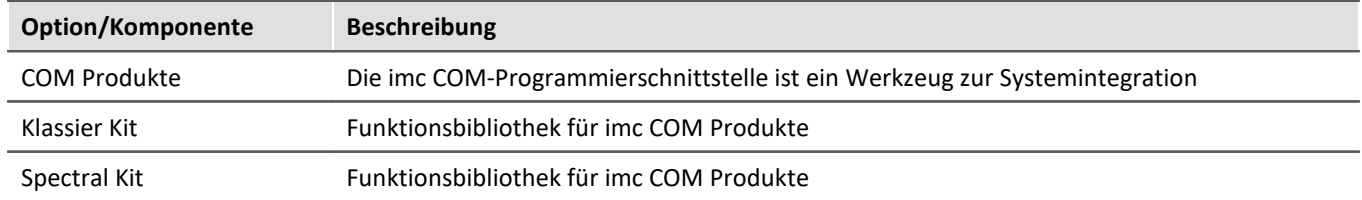

#### **Passwort für imc SENSORS**

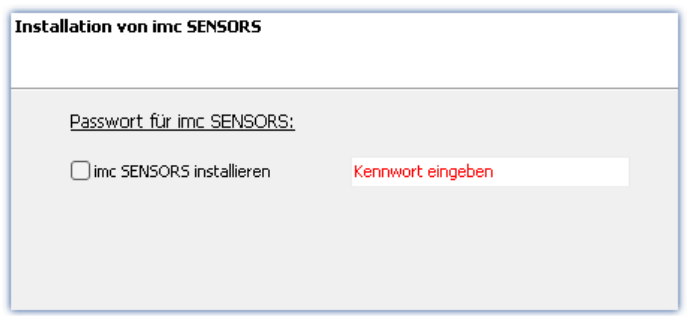

Haben Sie imc SENSORS ausgewählt, wird vor der Installation das Passwort abgefragt. Möchten Sie imc SENSORS doch nicht installieren, deselektieren Sie die Auswahl an dieser Stelle.

*Passwortabfrage für imc SENSORS*

### **Konfiguration von imc STUDIO**

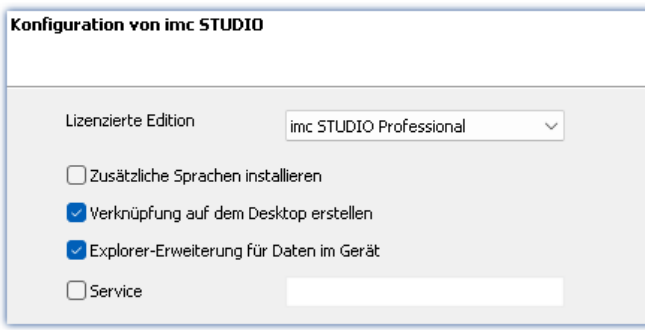

An dieser Stelle können Sie bereits Ihre lizenzierte Edition einstellen. Eine spätere [Produktkonfiguration](#page-28-0) kann dann entfallen. 29

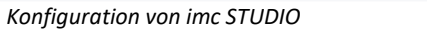

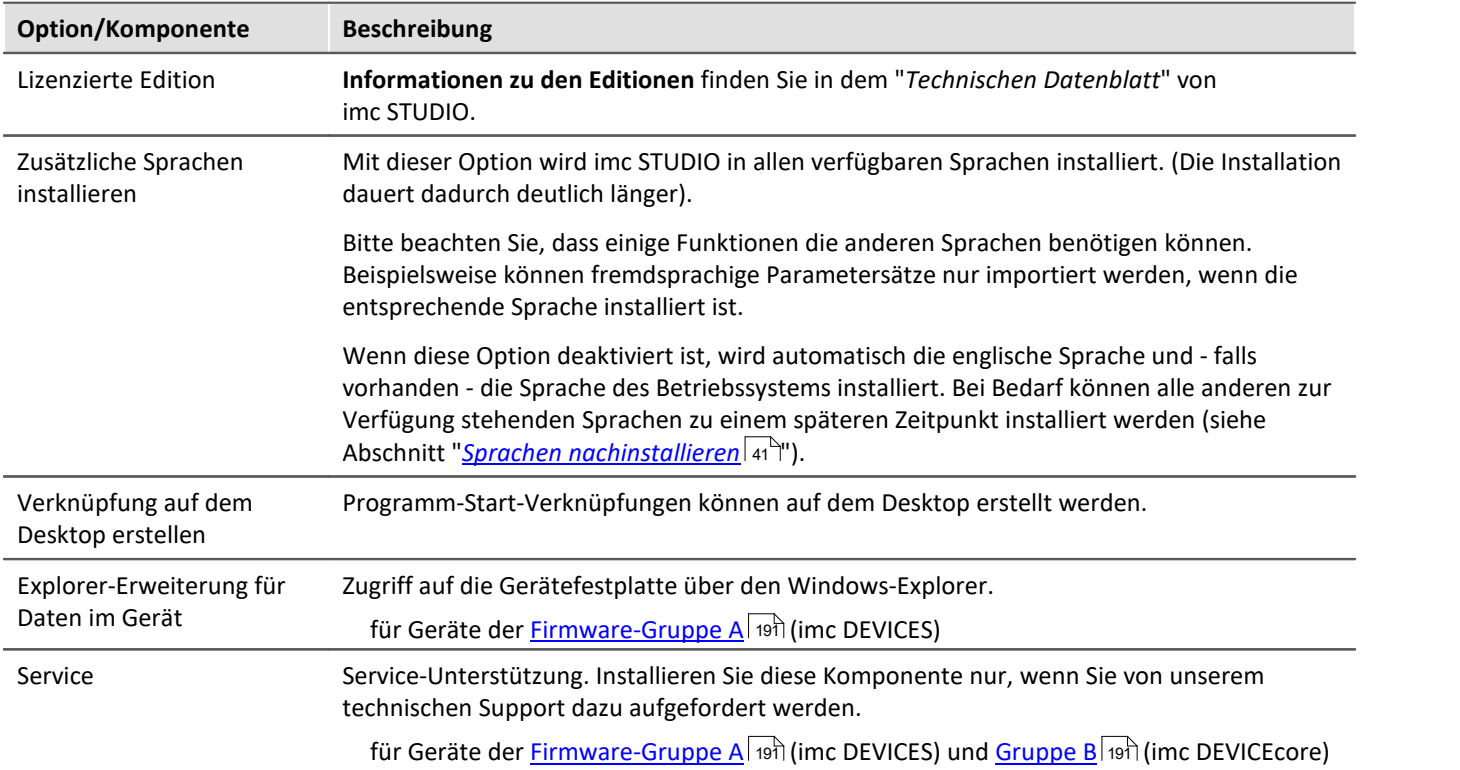

### **Konfiguration von imc FAMOS**

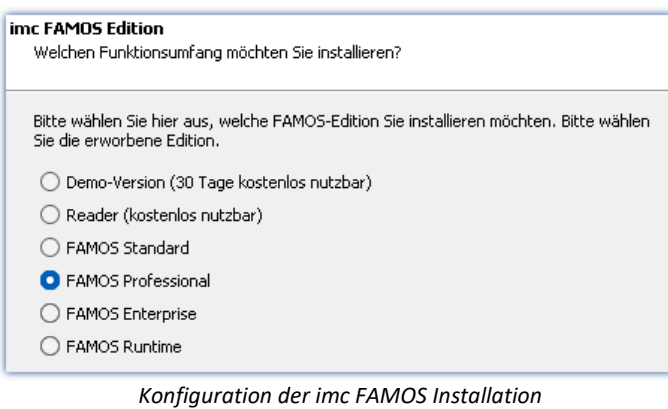

In diesem Schritt konfigurieren Sie die imc FAMOS Installation. Wählen Sie die Editionen aus, die Sie installieren möchten. Beachten Sie, dass alle Editionen außer der *Reader*-Edition lizenzpflichtig sind.

Folgen Sie dem Assistenten und wählen Sie die bevorzugte Sprache für die Hilfe und Beispieldateien, wie z.B. Projekte, Sequenzen und Dialoge. Wählen Sie optionale Komponenten, die Sie mit imc FAMOS installieren möchten. Zudem wird ein Verzeichnis für Beispieldateien benötigt.

Verweis imc FAMOS Editionen

Genaue Informationen zu den imc FAMOS Editionen finden Sie im Handbuch zu imc FAMOS.

Nach der Konfiguration aller Produkte folgt der Start der Installation.

# <span id="page-27-0"></span>**3.3.3 Start der Installation**

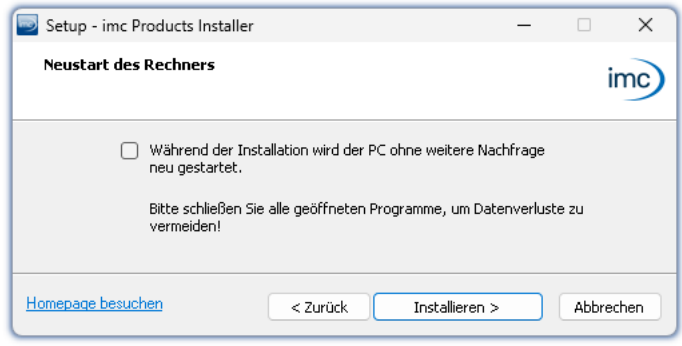

Vor der Installation wird ein **Systemneustart** durchgeführt. **Schließen** Sie daher bitte **alle laufenden Programme**, bevor sie fortführen!

Bestätigen Sie den Neustart über die Checkbox und fahren Sie fort (Button "*Installieren*"). Zunächst werden die erforderlichen Systemkomponenten installiert. Daraufhin wird der PC automatisch neu gestartet.

*Abschluss des Installationssetups und Start der Installation*

#### Ą.

#### Warnung Windows Benutzerkonto

Nach dem Neustart **melden Sie sich unbedingt mit demselben Benutzerkonto an**, mit dem Sie die Installation gestartet haben. Die Verwendung eines anderen Benutzerkontos kann dazu führen, dass die Komponenten nicht korrekt installiert werden.

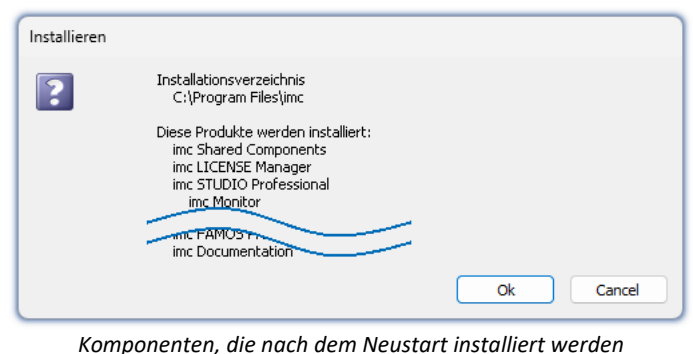

Nach der Anmeldung beginnt die eigentliche Installation der Produkte. Sie erhalten eine Auflistung, welche Komponenten nun installiert werden und müssen diese noch einmal mit "*OK*" bestätigen.

Die Abbildung zeigt ein Beispiel, je nach vorheriger Auswahl weicht Ihre Auflistung hiervon ab.

*(Beispiel)*

Nun startet die Installation der einzelnen imc Produkte.

#### Hinweis Blockierung des Systemstarts

Während die Installation läuft, wird der weitere Start des Betriebssystems blockiert, d.h. es können keine anderen Programme gestartet werden.

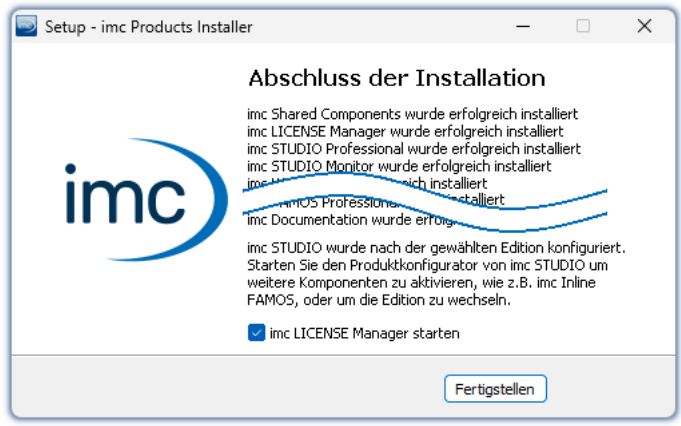

*Abschluss der Installation*

Nach Abschluss der Installation wird folgende Meldung angezeigt.

Sie können direkt im Anschluss den imc LICENSE Manager starten, um Ihre Lizenz zu aktivieren. Den imc LICENSE Manager können Sie auch später über das Startmenü starten.

# <span id="page-28-0"></span>**3.4 Produktkonfiguration / Lizenzierung**

imc STUDIO kann in verschiedenen Produktkonfigurationen bestellt und lizenziert/aktiviert werden. Weiter gehende Details dazu finden Sie in den Bestellunterlagen oder auf [https://www.imc-tm.de.](https://www.imc-tm.de) Eine Auflistung aller möglichen Editionen und Komponenten finden Sie im "*Technischen Datenblatt*" oder wenden Sie Sich bitte an unseren [technischen Support](#page-7-1) . 8

#### **Editionen und Komponenten**

Folgende Editionen sind für imc STUDIO verfügbar, welche jeweils eine bestimmte Grundausstattung von Komponenten bzw. Funktionalitäten enthalten.

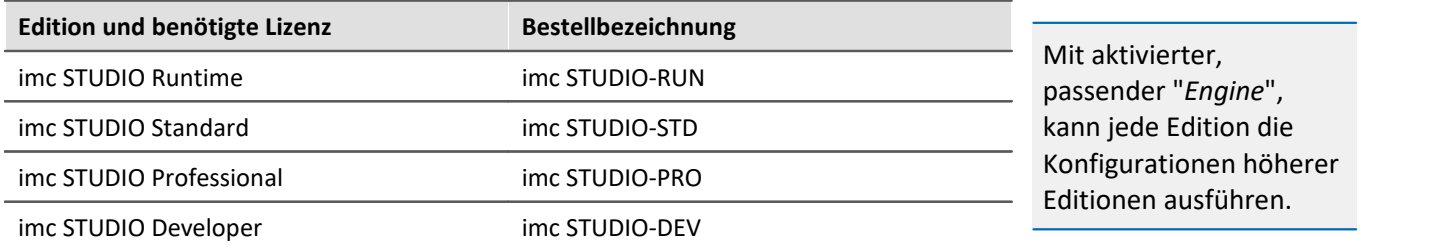

Weitere optionale bzw. einzeln lizenzierbare Komponenten sind zusätzlich kombinierbar.

Jede Edition kann Konfigurationen ausführen, die mit einer höherwertigen Edition erstellt wurde, sie jedoch nicht modifizieren.

Für die Editionen **Standard**, **Professional** oder **Developer** benötigen Sie eine entsprechende Lizenz. Diese können Sie im imc LICENSE Manager aktivieren. Die **Runtime**-Edition ist eine eingeschränkte, kostenfrei Version. Diese Edition können Sie im imc LICENSE Manager registrieren. Wählen Sie dort die Option "**DEMO Versionen und Freeware**".

#### **Lizenzierung (imc LICENSE Manager)**

Die Software-Lizenzen werden mit dem "*imc LICENSE Manager*" verwaltet. Nach Abschluss der Installation können Sie den imc LICENSE Manager direkt starten, um Ihre Lizenz zu konfigurieren (z.B. über das Windows Startmenü: Gruppe "*imc*" > "*imc LICENSE Manager*"). Wird imc STUDIO gestartet, ohne dass eine passende Lizenz konfiguriert ist, wird die Produktkonfiguration geöffnet, aus der heraus Sie ebenfalls den imc LICENSE Manager starten können.

Folgen Sie den Anleitungen des imc LICENSE Manager. imc LICENSE Manager bietet eine separate Dokumentation. Starten Sie den imc LICENSE Manager und betätigen Sie "*Hilfe*".

#### **Produktkonfiguration ändern**

Sie können die Produktkonfiguration ändern, um diese an die erworbene Lizenz anzupassen. Z.B. haben Sie bei der Installation eine andere Edition gewählt oder Sie haben ein Produkt-Upgrade erworben. Dazu starten Sie imc STUDIO und klicken Sie in der Menüleiste (rechts oben) auf das Symbol . Der Assistent zur Produktkonfiguration wird geöffnet. Nun können Sie die Konfiguration entsprechend Ihrer erworbenen Lizenzen ändern. Folgen Sie den Anleitungen und beenden Sie den Assistenten.

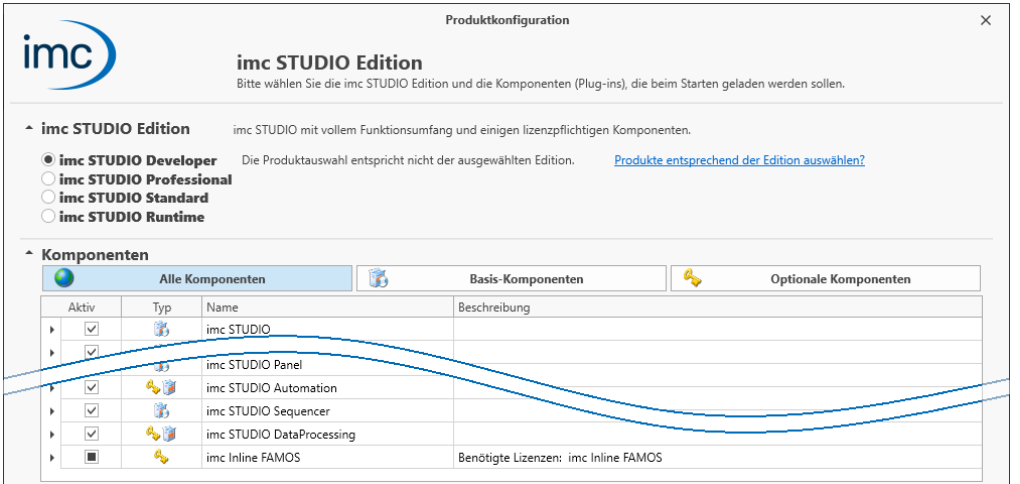

*Assistent zum Anpassen der Produktkonfiguration*

Nach Abschluss der Konfiguration müssen Sie imc STUDIO schließen und neu starten, damit die Änderungen übernommen werden.

#### **Änderung der Edition**

Im oberen Bereich des Dialogs finden Sie die Auswahl der Editionen. Vorselektiert ist die aktuell verwendete Edition. Ändern Sie die Selektion, können Sie entscheiden, ob die Auswahl der Komponenten sich der Selektion anpassen soll. In den meisten Fällen ist das empfohlen, da nur so bei einem Update alle Funktionen der Edition zur Verfügung stehen.

Optionale Komponenten sind von der Editions-Auswahl nicht betroffen und behalten den vorherigen Zustand.

Ändern Sie bitte die Edition nur, wenn Sie eine passende Edition im imc LICENSE Manager aktiviert haben.

#### **Änderung der verwendeten Komponenten**

Zu der gewählten Edition stehen weitere Komponenten zur Auswahl zur Verfügung. Für einige dieser Komponenten benötigen Sie eine separate Lizenz.

Im unteren Bereich des Dialogs finden Sie die Auswahl der Komponenten. Vorselektiert ist die aktuell verwendete Zusammenstellung (außer nach einem Editions-Wechsel).

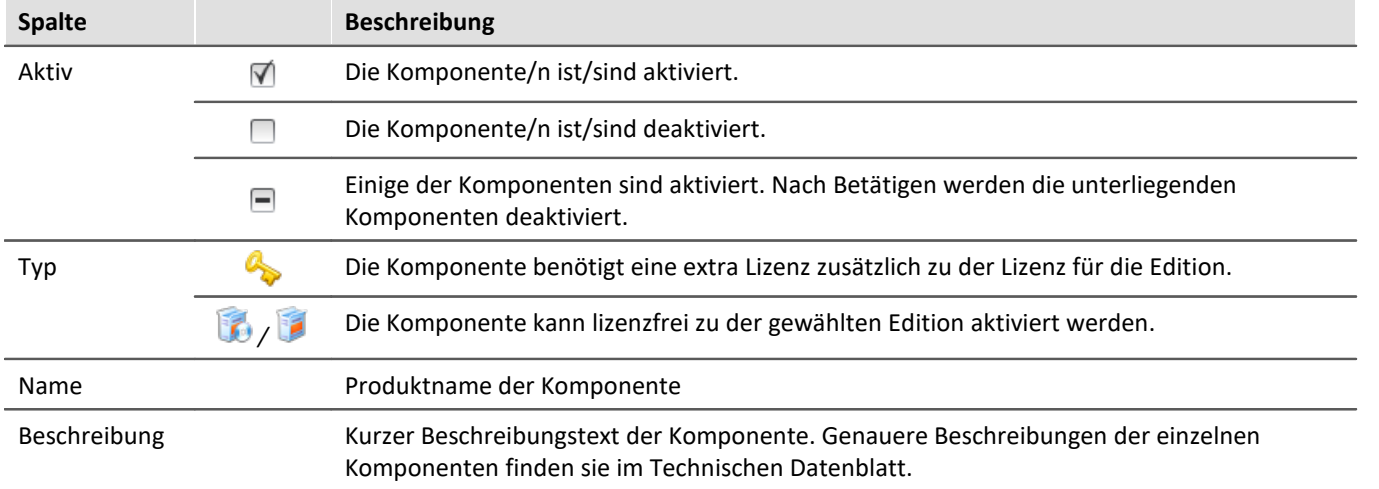

Aktivieren oder deaktivieren Sie in der Spalte "*Aktiv*" die einzelnen Komponenten.

# FAQ

#### **Warum gibt es oft zwei Komponenten für ein Produkt? Z.B. "Automation Editor" und "Automation Engine"**

**Antwort:**Viele Komponenten werden aufgeteilt in die reine Funktion und die Oberfläche zum Einstellen. Diese Aufteilung existiert aus folgendem Grund: Jede Edition kann alles ausführen, was mit einer höherwertigen Edition erstellt wurde, jedoch nicht modifizieren.

Das heißt, mit der Komponente "Automation Engine" können Sie in der Standard-Edition Automation-Tasks ausführen. Der Editor ("Automation Editor") steht aber erst in der Developer-Edition zur Verfügung.

#### **Wann sollte man die "Engine" deaktivieren**

**Antwort:**In den meisten Fällen braucht man die Engine nicht deaktivieren, wenn die Komponente nicht benötigt wird. Jedoch ist zu beachten, dass jede aktivierte Komponente Ressourcen verbraucht.

Zudem beschleunigt es minimal den System-Aufstart.

**Nachteil:**Alle Funktionen der deaktivierten Komponente funktionieren nicht mehr. Beispiel "Sequencer": Kommandos an Widgets, Hotkeys/Tastenkürzel, Benutzerdefinierte Buttons, Benutzerdefinierte Ereignisse.

# <span id="page-30-0"></span>**3.5 Start**

**Starten Sie die Software** über das entsprechende Symbol auf dem Desktop oder über das Startmenü.

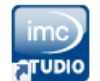

Standardmäßig wird bei der Installation ein **Symbol auf dem Desktop** eingerichtet - abhängig von Ihrer Auswahl bei der <u>Installation</u>|<sub>21</sub>``.

ime STUDIO Falls kein Symbol eingerichtet wurde, öffnen Sie das Windows Startmenü. Dort finden Sie die Gruppe "*imc*" und darin die Verknüpfung zum Starten des Produkts.

Falls Sie die <u>Produktkonfiguration / Lizenzierung</u> | 29] noch nicht durchgeführt haben, startet automatisch die Produktkonfiguration.

#### **Splash screen**

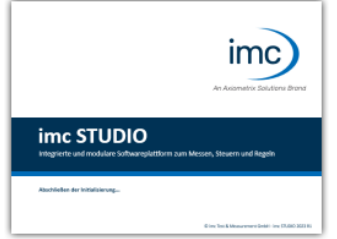

Zunächst erscheint ein Splash Screen, wo das Laden der Software-Komponenten angezeigt wird. Je nach Installation und Leistung des PCs kann dies einige Zeit dauern.

*Laden der Software Komponenten nach dem Start*

#### **Startseite**

Die Startseite wird standardmäßig nach dem Start der Software geöffnet. Auf der Startseite werden produktabhängig einige Funktionen als Schaltflächen dargestellt. Um eine Funktion auszuwählen, klicken Sie auf die entsprechende Schaltfläche. Nach der ersten Installation kann die "*Startseite*" wie in folgendem Beispiel aussehen:

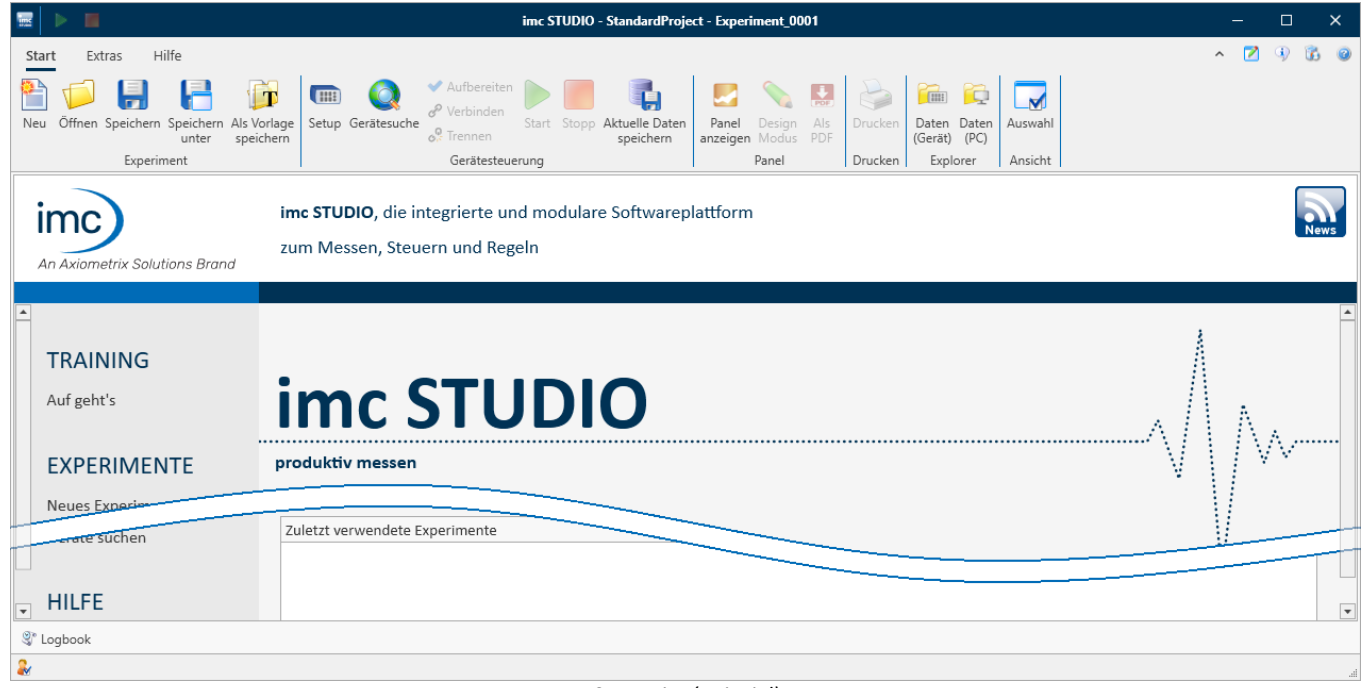

*Startseite (Beispiel)*

#### <span id="page-31-0"></span>**imc STUDIO startet mit einer eingeschränkten Ansicht**

Mit der Installation von imc STUDIO werden mehrere **Ansichten** bereitgestellt. In den Ansichten ist definiert, wie die Oberfläche aussieht.

imc STUDIO bietet eine Vielzahl von Möglichkeiten und Funktionen, die jedoch nicht immer im vollen Umfang für eine einfache Messung benötigt werden.

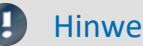

#### Hinweis imc STUDIO startet mit einer eingeschränkten Ansicht

Damit ein leichter Einstig in die Software möglich ist, startet das Programm mit einer **eingeschränkten Ansicht**: "*Standard*". Alle wichtigen Funktionen zum Messen und Visualisieren von Messdaten sind vorhanden. Das Menüband ist so strukturiert, dass Sie ausgehend von links nach rechts zu allen wichtigen [Hauptfenstern](#page-32-1) | ෲ`` gelangen.

#### **Wechsel von einer eingeschränkten Ansicht zur Ansicht: Complete**

Sie können zu jeder Zeit die Ansicht wechseln, um Zugriff auf alle Funktionen zu erhalten. Wählen Sie dazu im Menüband "*Extras*" in der Drop-Down-Liste (Ansichten-Auswahl) den Eintrag: "*Complete*".

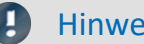

#### Hinweis Hinweis zu den Beschreibungen und Screenshots

Die folgenden Beschreibungen und die Screenshots beziehen sich immer auf die Ansicht mit vollem Funktionsumfang. Viele dieser Funktionen finden Sie auch in der minimierten Ansicht an anderer Stelle.

# <span id="page-32-0"></span>**3.5.1 Verbindung zum Gerät / Netzwerk / Firewall**

Um ein imc Messgerät zu benutzen, muss imc STUDIO eine **Verbindung über ein Netzwerk** (meist LAN) herstellen. Details zu den Netzwerkeinstellungen finden Sie im Abschnitt "*[Inbetriebnahme - Verbindung zum](#page-44-0) [Gerät](#page-44-0)* | 45 T'.

### **Firewall**

 $\overline{\phantom{a}}$ 

Panel

R

ħ

**Bill** 

Die verwendete Firewall auf Ihrem PC kann die **Verbindung** zwischen der Bediensoftware und dem Messgerät **verhindern**. Ist die Software der Firewall unbekannt, erscheint meist eine entsprechende Abfrage beim **Zugriff auf das Netzwerk**. Das geschieht z.B. nach dem Start der Software und beim ersten Zugriff auf ein Gerät (z.B. durch die Gerätesuche). Einige Firewall-Programme können auch den Zugriff auf System- und Hardware-Komponenten sperren.

In allen Fällen ist ein **korrekter Betrieb** nur möglich, wenn die **Verbindung nicht blockiert** wird. Betroffen sind in der Regel folgende Programme:

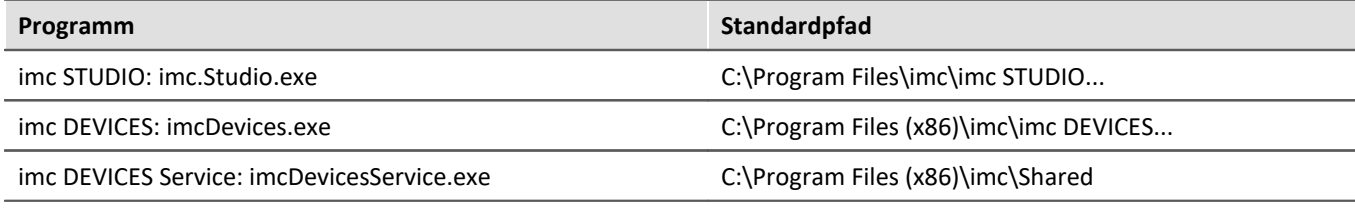

Für den Betrieb am LAN genügt die **Freigabe für "***Private Netzwerke***"**. Lassen Sie den Zugriff zu. Lesen Sie ggf. die Bedienungsanleitung Ihrer Firewall und / oder fragen Sie Ihren Administrator / IT-Fachabteilung.

**Windows Defender Firewall**: Die Freigabe erfolgt automatisch bei der Installation.

# <span id="page-32-1"></span>**3.5.2 Hauptfenster / Komponenten**

imc STUDIO bildet den Rahmen für verschiedene *Komponenten*. Komponenten erscheinen innerhalb von imc STUDIO als *Hauptfenster*. Eine Komponente kann ein oder mehrere Hauptfenster haben.

Die Hauptfenster werden in dem Navigationsbereich angezeigt.

Links sehen Sie ein Beispiel des Navigationsbereichs mit den Hauptfenstern **Startseite**, **Setup**, **Panel**, **Automation** und **Sequencer** (**Panel** ist ausgewählt).

Um zu einem Hauptfenster zu wechseln, klicken Sie auf den jeweiligen Button im Navigationsbereich. [Navigationsbereich](#page-141-0) 142): Hier finden Sie weiterführende Informationen zur Bedienung und Handhabung des Navigationsbereichs.

#### Hinweis Hinweis bei Verwendung der eingeschränkten Ansicht

- Wenn Sie die <u>[eingeschränkte Ansicht](#page-31-0)</u> 32 verwenden, ist der Navigationsbereich ausgeblendet. Zu den Hauptfenstern Setup und Panel gelangen Sie in diesem Fall über das Menüband.
- · Die anderen Hauptfenster sind nur über den Navigationsbereich zu erreichen.
- Wenn Sie diese benötigen, <u>[blenden Sie den Navigationsbereich ein](#page-143-0) 144</u> oder wechseln Sie die <u>[Ansicht](#page-157-0) 158</u> .

#### **Werkzeugfenster**

Die meisten Komponenten besitzen eigene Werkzeugfenster (z.B. das Panel mit den Werkzeugfenstern: Widgets und Daten-Browser). Die Werkzeugfenster werden in den jeweiligen Kapiteln beschrieben.

Verweis and Siehe auch

[Werkzeugfenster](#page-142-0) | 143]: Hier finden Sie weiterführende Informationen zur Bedienung und Handhabung der Werkzeugfenster und die Beschreibung der Werkzeugfenster vom imc STUDIO Rahmen.

# **3.5.3 Wichtige Einstellungen**

#### **Benutzer und Benutzergruppen**

imc STUDIO hat die Möglichkeit, verschiedene **Benutzer** zu verwalten, die das Programm in unterschiedlicher Weise benutzen können. Details dazu finden Sie im Abschnitt "<u>*[Benutzerverwaltung](#page-148-0)* |</u>149]".

#### **Optionen**

Bevor Sie anfangen mit imc STUDIO zu arbeiten, können Sie einige grundlegende Einstellungen vornehmen, wie z.B. den **Speicherpfad für die Experimente**.

Den Speicherpfad andern Sie in den <u>Optionen</u> | 132 (unter "*Projekt Management*" > "HDD Einstellungen"):

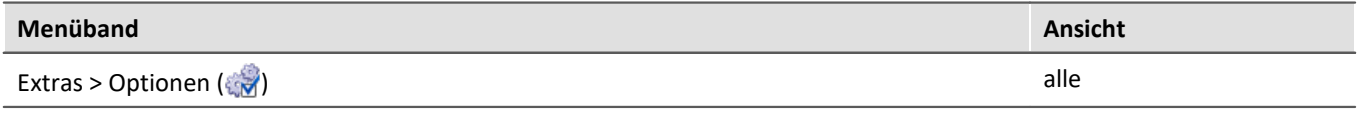

Hinweis Lese- und Schreibrechte werden benötigt

Bitte beachten Sie, dass diese Einstellung für jeden imc STUDIO Benutzer gilt. Jeder Benutzer muss Leseund Schreibrechte auf dem Pfad haben.

#### **Zeitzone kontrollieren und anpassen**

Gilt für Geräte der <u>[Firmware-Gruppe A](#page-190-0)laal</u> (imc DEVICES): Damit eine klare zeitliche Zuordnung der Messdaten möglich ist, ist für alle verwendeten imc Geräte eine Zeitzone eingestellt. Die Werkseinstellung liegt bei "**UTC+01:00**". Passen Sie die Zeitzone gegebenenfalls an. Dazu gibt es im Dialog "<u>[Geräte-Eigenschaften](#page-225-0)</u>|226]" den Eintrag "*Gerätezeit, Synchronisation*" > "*Zeitzone*".

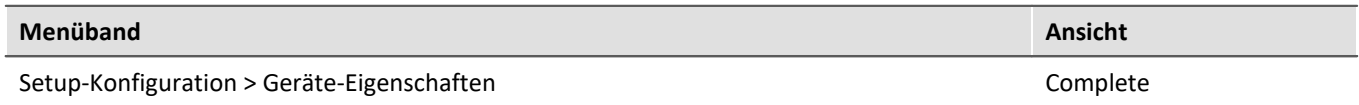

# **3.5.4 Kommandozeilenparameter**

#### **Öffnen einer Experiment-Datei**

Eine <u>[Experiment-Datei](#page-112-1)</u>| 113) (z.B. MyExperiment.imcstudio) kann durch Doppelklick im Windows-Explorer direkt geöffnet werden. Dabei wird eine neue Instanz von imc STUDIO gestartet und die Experiment-Datei geöffnet. Das gleiche Verhalten gilt auch für Verknüpfungen mit Experiment-Dateien, die sich beispielsweise auf dem Desktop befinden.

Experimente können mit Kommandozeilenparametern gestartet werden. Dazu erstellen Sie eine Verknüpfung zu einer Experiment-Datei und tragen die gewünschten Parameter ein.

**["imc STUDIO-Installation"] "Experiment-Datei" [/fullscreen] [/do[StartMeasurement]] [/do[StartSequencer]]**

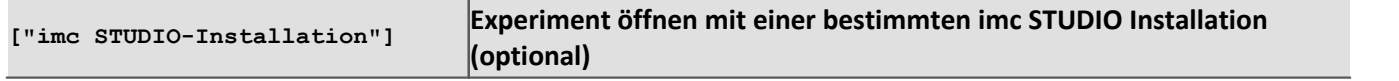

Um eine Experiment-Datei mit einer ganz bestimmten Installation von imc STUDIO zu öffnen, erweitern Sie die Verknüpfung mit der jeweiligen Installation. Z.B.:

"C:\Program Files\imc\imc STUDIO 2023\imc.Studio.exe" "imcDB://DB\StandardProject\MyExperiment"

Die Experiment-Datei MyExperiment.imcStudio wird mit der imc STUDIO-Installation gestartet.

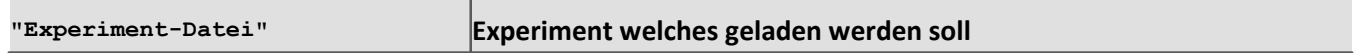

Pflichteingabe. Öffnet das eingetragene Experiment mit der imc STUDIO-Installation, welche als Standard-Programm unter MS Windows eingerichtet ist. Meistens die zuletzt installierte imc STUDIO Version, bzw. imc STUDIO Monitor/imc WAVE, wenn diese Komponente mit installiert wurde.

Möglich ist eine absolute Pfadangabe:

"C: \Users\Public\Documents\DB\StandardProject\MyExperiment\config\MyExperiment.imcStudio" oder eine Angabe über den Namen der Datenbank und des Projekts (das passende Datenbankverzeichnis muss ausgewählt sein):

"imcDB://DB\StandardProject\MyExperiment"

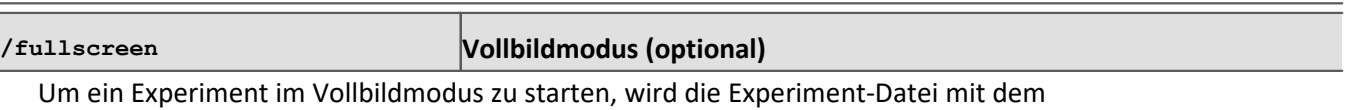

Parameter /fullscreen geöffnet.

"imcDB://DB\StandardProject\MyExperiment" /fullscreen

Nach dem Öffnen der Experiment-Datei wird das Panel im Vollbildmodus gestartet, wenn mindestens eine Panel-Seite im Experiment vorhanden ist.

#### **/do[StartMeasurement] Starten der Messung (optional)**

Um nach dem Öffnen einer Experiment-Datei die Messung automatisch zu starten, wird die Experiment-Datei mit dem Parameter /do[StartMeasurement] geöffnet.

"imcDB://DB\StandardProject\MyExperiment" /do[StartMeasurement]

oder

"imcDB://DB\StandardProject\MyExperiment" /fullscreen /do[StartMeasurement]

**/do[StartSequencer] Starten des Sequencers (optional)**

Um nach dem Öffnen einer Experiment-Datei den Sequencer automatisch zu starten, wird die Experiment-Datei mit dem Parameter /do[StartSequencer] geöffnet.

"imcDB://DB\StandardProject\MyExperiment" /do[StartSequencer]

oder

"imcDB://DB\StandardProject\MyExperiment" /fullscreen /do[StartSequencer]

# **3.5.5 Fehlerursachen beim Start**

Maßnahmen, falls direkt nach dem Start von imc STUDIO das Logbuch mit Fehlermeldungen angezeigt wird.

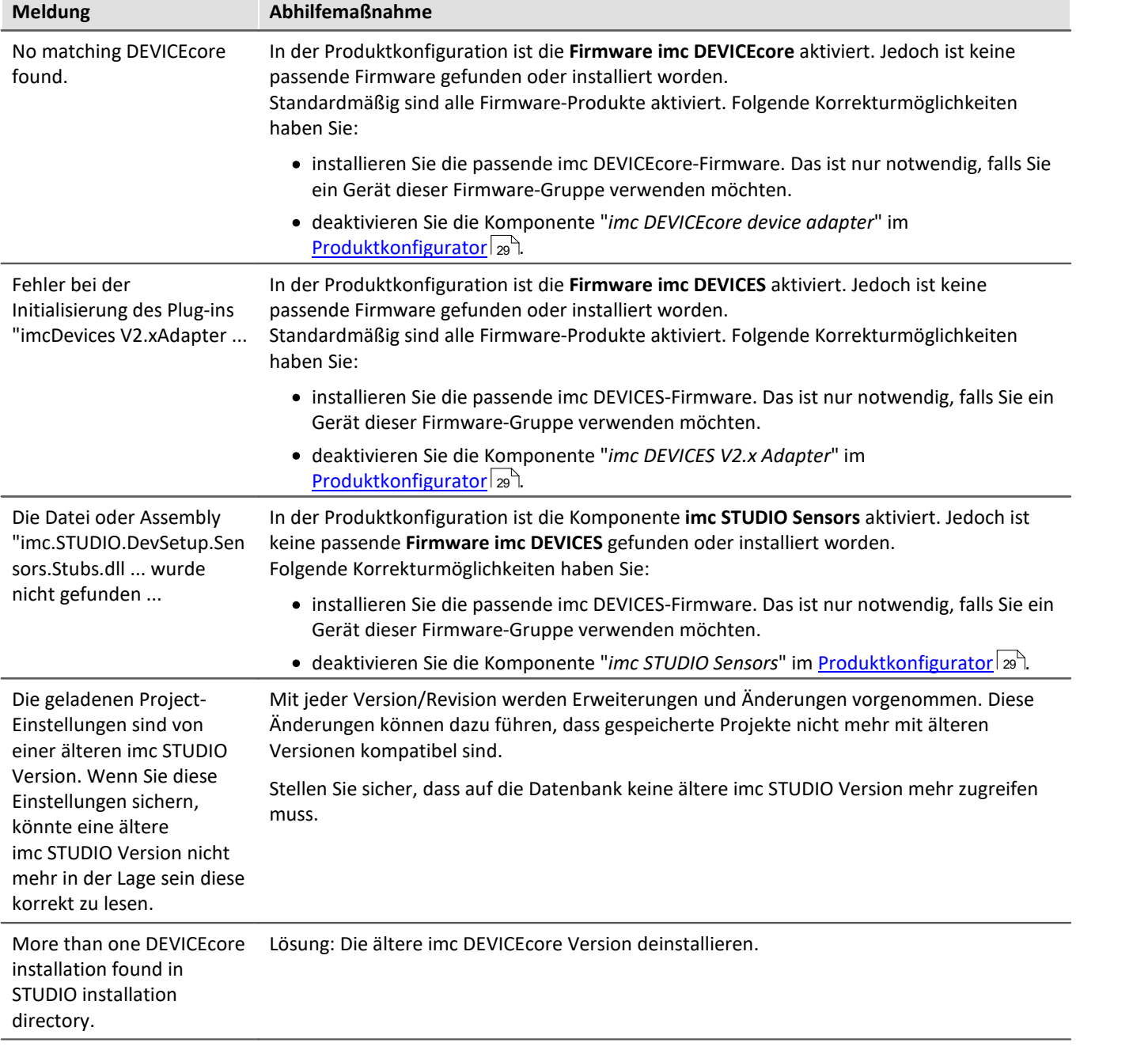
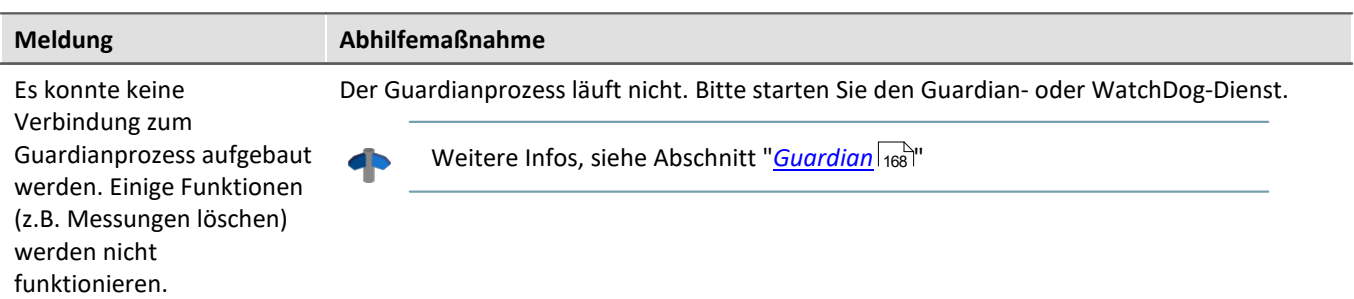

# <span id="page-36-0"></span>**3.6 Training - Geführte erste Schritte**

# **Welche Schritte sind zu tun, um Messdaten zu erhalten?**

Ein Assistent hilft Ihnen bei dem Einstieg. Die ersten Schritte – die Geräteauswahl, die Kanalkonfiguration und das Anzeigen der Messdaten – sind meist identisch.

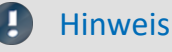

## **Eingeschränkte Ansicht**

Der Assistent ist optimiert für die <u>Standard-Ansicht</u> s<sup>.</sup> Sie können des Assistenten auch in der "*Complete*" 32 Ansicht starten. Dabei entfallen einige Hervorhebungen.

## **Produktkonfiguration**

Passen Sie vor dem Start des Assistenten Ihre <u>[Produktkonfiguration](#page-28-0)</u> | 29 an. Haben Sie z.B. imc Inline FAMOS aktiviert, erscheinen weitere Schritte.

Starten Sie den Assistenten direkt nach dem imc STUDIO-Start auf der Startseite. Betätigen Sie "*Auf geht's*" ①. Sie können den Assistenten zu jeder Zeit neu starten und wiederholen.

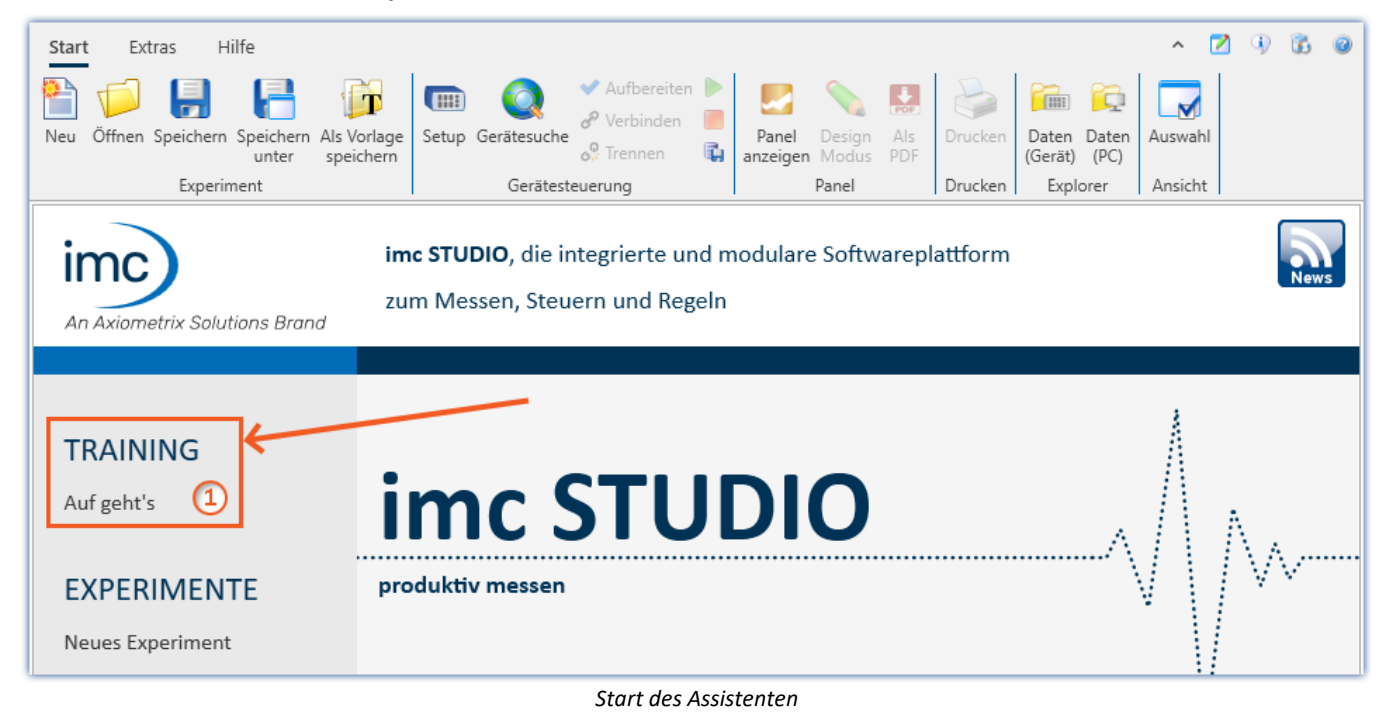

Ein Dialog erscheint, der Ihnen die nächsten Schritte erklärt. Passend zu den Beschreibungstexten, hilft eine Hervorhebung auf der imc STUDIO-Oberfläche zur Orientierung - ein pulsierender Kreis ②. Wie in dem unteren Beispiel zu sehen, ist der nächste Schritt die Geräteliste zu öffnen. Dazu reicht ein Klick auf den Button "*Setup*" im Menüband. Der Assistent erkennt, wenn die Aufgabe erledigt ist. Erst dann wird die "*Weiter*"-Schaltfläche freigegeben ③.

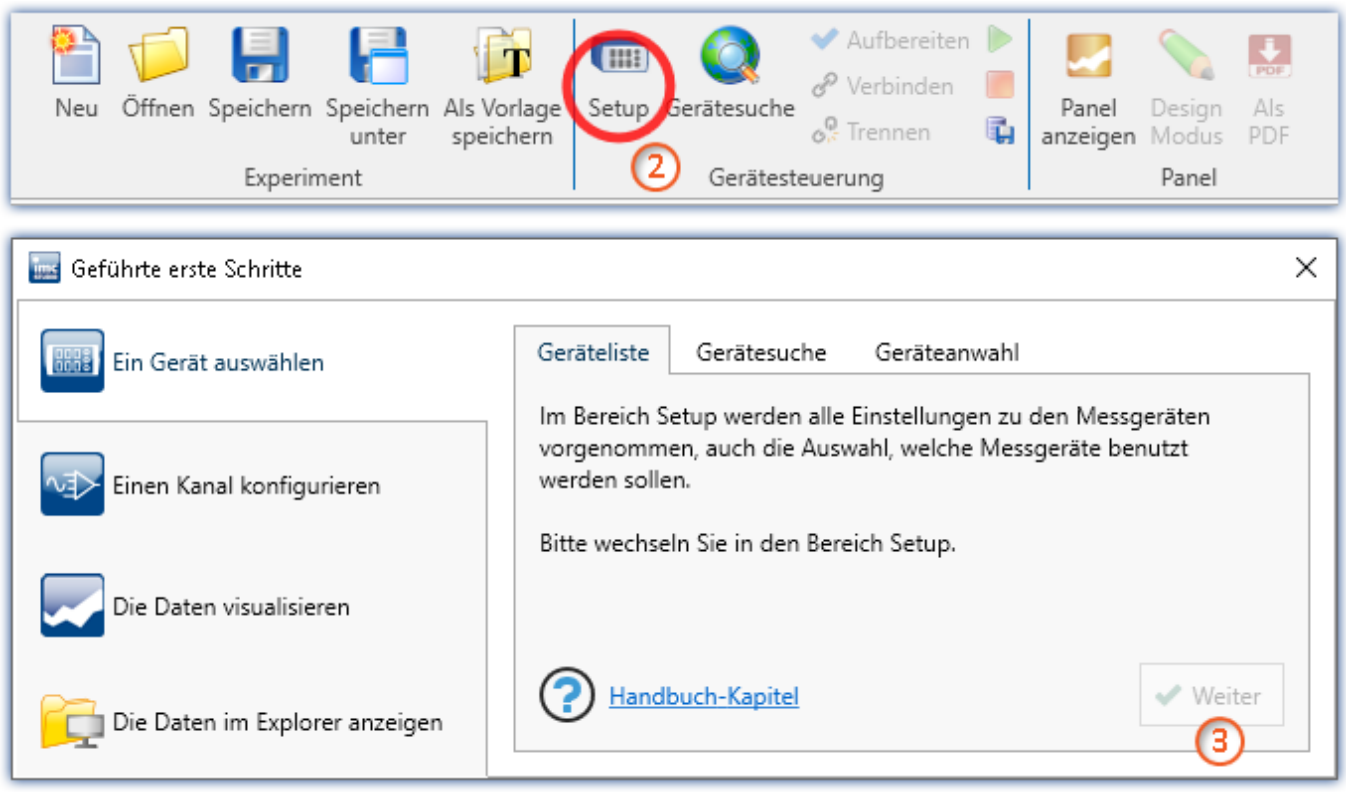

*Der Assistent informiert durch Texte und führt durch Hervorhebungen*

Sie können über die Tabs Aufgaben wiederholen oder überspringen.

Auf jeder Seite finden Sie einen Link auf das Handbuch. Darüber wird ein passender Abschnitt im Handbuch geöffnet. Dort finden sie weiterführende Beschreibungen zu den jeweiligen Seiten und Schritten.

## Hinweis Firmware und Netzwerk-Konfiguration

Sollte das Gerät eine falsche Firmware besitzen, oder nicht gefunden werden, dann beachten Sie bitte den Abschnitt "<u>[Inbetriebnahme - Verbindung zum Gerät](#page-44-0)</u>| 45]".

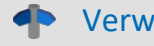

## Verweis Tutorien

Haben Sie die geführten ersten Schritte durchgearbeitet, empfehlen wir Ihnen die <mark>[Tutorien](#page-71-0)</mark> zal. Hier lernen Sie weitere hilfreiche Bedienmöglichkeiten und Tipps kennen.

# **3.7 Info / Versionsinformation**

imc STUDIO besteht aus mehreren Komponenten. Um festzustellen aus welchen Komponenten Ihr Produkt besteht, klicken Sie in der Menüleiste auf das Symbol 1. Es öffnet sich ein Fenster mit dem Produktnamen und Detailinformationen zu den einzelnen Komponenten:

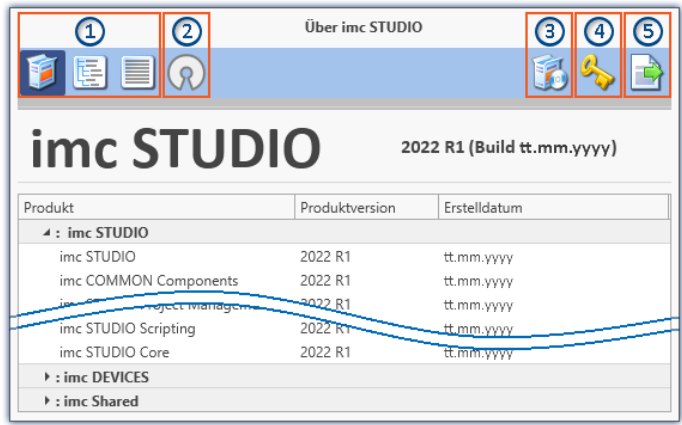

Mit den linken Schaltflächen ① können Sie die Detailtiefe und Sortierung der Liste ändern. Zudem erhalten Sie alle Copyright-Hinweise bezüglich der "Open Source Software" (2) (2).

Mit den rechten Schaltflächen können Sie den Assistent zur <u>Produktkonfiguration</u> | 29 d3 starten, den <u>imc LICENSE Manager</u> 29 (4) starten oder die Produktauswahl ⑤ exportieren.

*Versionsinformation (Beispiel)*

Wenn Sie den Export ausführen können Sie den Inhalt als Datei im XML-Format speichern. Für Anfragen an unseren technischen Support kann es notwendig sein, diese Datei bereit zu halten oder per E-Mail zu schicken (siehe auch Kapitel "<u>*[Technischer Support](#page-7-0)*| ৪ী</u>").

# **3.8 Informationen und Tipps**

# **3.8.1 Sprachen ändern und nachinstallieren**

Nach der Installation steht imc STUDIO in **Englisch** und, falls vorhanden, in der **Sprache des Betriebssystems** zur Verfügung. Weitere Sprachen können durch Auswahl der Option "*Zusätzliche Sprachen installieren*" in der lnstallationsvariante "<u>[Benutzerdefiniert](#page-24-0)</u> | 25<sup>9</sup>" installiert werden.

## Hinweis Betriebssystem-Einstellungen beachten

· Bitte vergewissern Sie sich, dass Ihr Betriebssystem korrekt auf die Anzeigesprache eingestellt ist. Einige Sprachen benötigen entsprechende Anpassungen. Insbesondere das "*Gebietsschema*" muss für die Anzeigesprache korrekt eingestellt werden.

Ansonsten kann es bei einigen Sprachen zu Problemen bei den Zeichen kommen. Betroffen sind z.B. japanisch, chinesisch, russisch, ...

· **Gemischte Spracheinstellungen** für das **Format in Windows**, verursachen Probleme bei der Anzeige von Einheiten mit Sonderzeichen: siehe "*[imc CANSAS Software](#page-215-0)* " 216

# **Sprache ändern**

Standardmäßig wird imc Software in derselben Sprache gestartet wie die installierte Windows Version. Wenn diese Sprachversion nicht unterstützt wird, erscheint das Programm in Englisch.

Die Sprache kann unabhängig von der Windows Version festgelegt werden. Verwenden Sie dazu das Programm "*imc Language Selector*". Das Programm finden Sie im Startmenü unter der Gruppe "*imc*".

# H

Hinweis Einschränkungen

Es werden lediglich die Texte der imc Software umgestellt. Komponenten, die mit der Spracheinstellung des Betriebssystems festgelegt werden, bleiben davon unbeeinflusst.

Verwenden Sie bitte nur eine der beiden folgenden Sprachen:

- · Default: die Sprache des Betriebssystems
- · Englisch

Bei einer anderen Auswahl kann es zu Fehlfunktionen kommen, wenn das Betriebssystem und die imc Programme unterschiedliche Sprachen verwenden.

# **Sprachen nachinstallieren**

Bei Bedarf können alle verfügbaren Sprachen nachträglich installiert werden. Dafür wird kein Installationsmedium benötigt.

## D

## Hinweis Welche Sprachen werden nachinstalliert

Bei der Nachinstallation der Sprachen werden **alle verfügbaren Sprachen** installiert. Es kann **keine Auswahl** getroffen werden.

#### **Schritt für Schritt**

- · Es sind Administratorrechte erforderlich.
- · Öffnen Sie das **Installationsverzeichnis** von imc STUDIO (z.B. "*C:\Program Files\imc\imc STUDIO...*"), z.B. mit dem Windows Explorer oder über die Kommandozeile.
- · Öffnen Sie dort das Verzeichnis "*Languages*"
- · Führen Sie die Datei "*InstallLanguages.bat*" aus.
- · Warten Sie, bis das Skript mit der Meldung "*Failures: 0*" stoppt. Damit ist die Installation erfolgreich abgeschlossen.

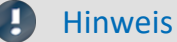

## Hinweis Hinweise zur Durchführung

Falls die Installation nicht erfolgreich verlaufen ist, fehlen möglicherweise die notwendigen Rechte:

- · Falls "*InstallLanguages.bat*" über die **Kommandozeile** aufgerufen wird, starten Sie die **Kommandozeile als Administrator** (Kontextmenü: "Als Administrator ausführen")
- · Falls "*InstallLanguages.bat*" über den **Windows Explorer** aufgerufen wird, führen Sie den **Aufruf als Administrator** durch (Kontextmenü: "Als Administrator ausführen")

# <span id="page-40-0"></span>**3.8.2 Empfohlene Einstellungen des Virenscanners**

Viele Kanäle erzeugen eine **sehr hohe Belastung des PCs**, wenn ein Virenschutzprogramm die erfassten Daten scannt. Das kann zu einer **ruckelnden Darstellung** und zu einer hohen Prozessorbelastung führen.

Es wird dringend empfohlen **imc STUDIO aus der Virenprüfung herauszunehmen**. Die meisten Virenschutzprogramme sind in der Lage einzelne Programme mit geringem Risiko einzustufen. Lesen Sie dazu bitte die Bedienungsanleitung Ihres Virenschutzprogramms.

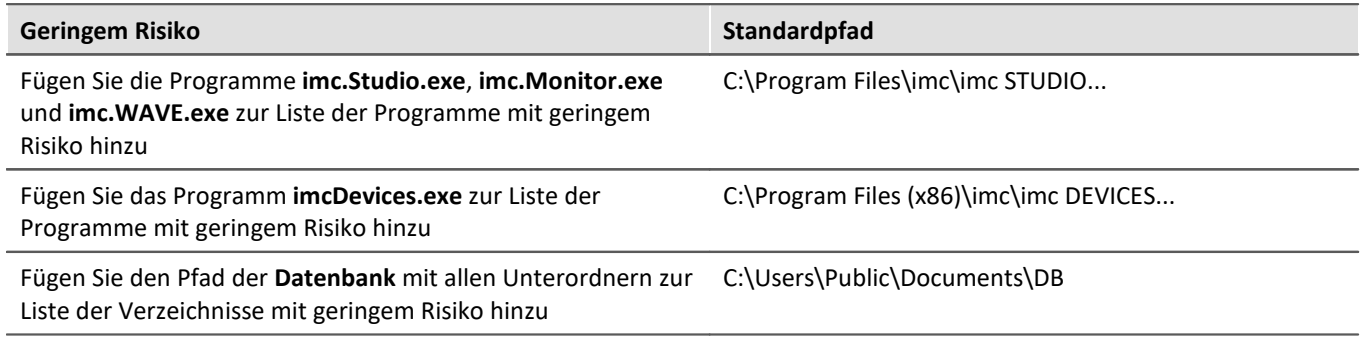

Stellen Sie sicher, dass deren Daten für lesen und schreiben nicht nach Viren durchsucht werden.

## Verweis Installation

Siehe auch den Installationshinweis: "*[Hinweise zur Security-Software/Viren-Scanner](#page-20-0)* <sup>21</sup> "

Vorhandene Projekte mit gleichem Namen werden

überschrieben.

# **3.8.3 Installation erweitern**

# **Projekte installieren**

Sie können Projekte bereitstellen, die automatisch mit installiert werden. Z.B. sollen nach der Installation spezielle Ansichten und Experimente vorhanden sein.

- · Erzeugen Sie dafür eine Projekt-Export-Datei (".imcStudioExport"). Achten Sie darauf, dass das Projekt exportiert wird und nicht nur die Experimente (Selektion). Beim Export können Sie definieren, was in der Datei enthalten sein soll. Z.B. nur die Projekt-Einstellungen, oder auch die Experimente.
- · Legen Sie diese Datei(en) auf dem Installationsmedium in folgendem Pfad ab: ..\Products\imc STUDIO\Projects

Erzeugen Sie sich davon ein Installationsmedium und führen Sie die Installation wie gewohnt durch. Oder Installieren Sie von der Festplatte.

Die Projekte werden nach dem ersten Start von imc STUDIO in die Datenbank importiert.

# FAQ

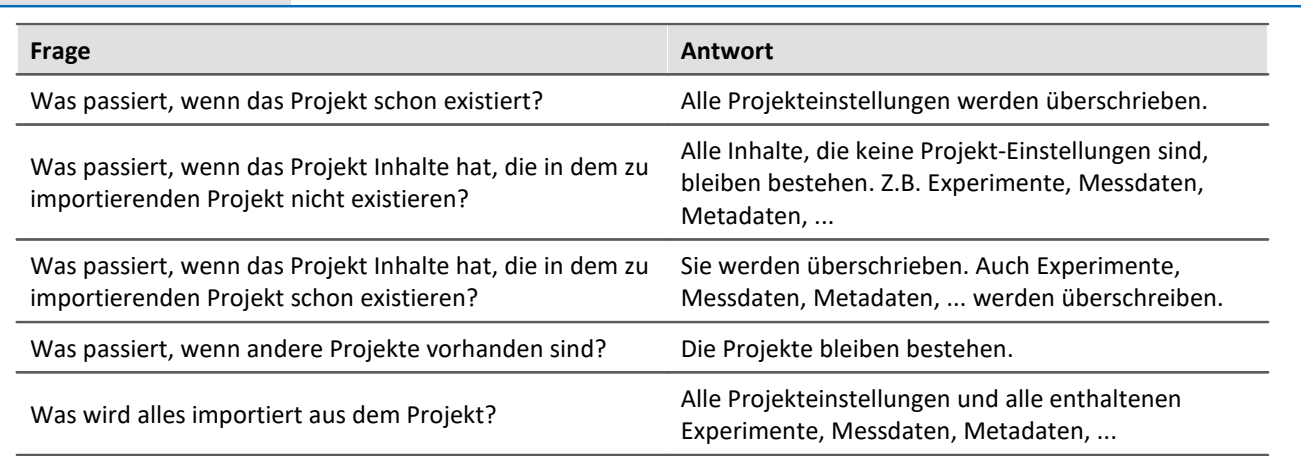

# **Eigene Programme hinzufügen**

Erzeugen Sie auf dem Installationsmedium im Ordner "*Products*" einen weiteren Ordner für Ihr eigenes Produkt. Legen Sie dort Ihre Installationsdatei ab. Der Installer erkennt nun automatisch das Produkt und bietet es zur Installation an.

Optional: Mit einer ini-Datei können Sie definieren, dass das Produkt standardmäßig in der Produkt-Auswahlliste ausgewählt ist.

Erzeugen Sie auf dem Installationsmedium (parallel zum Ordner "*Products*") einen weiteren Ordner mit dem Namen "Configuration". Erzeugen Sie darin eine Datei mit dem Namen "*Setup.ini*". Füllen Sie die Datei mit folgendem Text:

[SetupX] SetupX1=<PRODUCT>

Für <PRODUCT> setzen Sie den Ordnernamen ein, indem sich Ihre Installationsdatei befindet.

# **3.8.4 Unbeaufsichtigte Installation - Silent-Setup**

Für die unbeaufsichtigte Installation ("*Silent-Setup*") werden Parameter-Dateien (.ini) benötigt. Generieren Sie die Dateien mit Hilfe eines Kommandozeilen-Aufrufs.

#### **Setup.exe /CREATEINIFILES="<Zielpfad>"**

Gehen Sie dazu folgend vor:

- · Starten Sie den Installer z. B. "*Installer\_imc\_STUDIO\_2023\_R2\_2023-04-20.exe*".
- · Der Installer entpackt zunächst den Inhalt des Installationsmediums. Wählen Sie ein geeignetes Zielverzeichnis auf Ihrer Festplatte: z.B. unter "C:\DVD\".
- · Sobald der Entpackvorgang abgeschlossen ist, beginnt die Konfiguration für die Installation. Brechen Sie diese ab!
- · Starten Sie die Windows Eingabeaufforderung (cmd).
- · Navigieren Sie zu dem entsprechenden Pfad und rufen Sie das Setup mit folgendem Aufruf auf (für das Beispiel-Verzeichnis: "C:\DVD\"):

**Setup.exe /CREATEINIFILES="C:\DVD\"**

Das Rahmensetup wird gestartet und kann den Wünschen entsprechend konfiguriert werden. Am Ende der Einstellungen erfolgt nicht wie gewohnt ein Neustart. Es werden stattdessen \*.ini-Dateien in folgender Struktur am angegebenen Zielort erstellt:

## **Hauptdatei**

DVD/Configuration/Setup.ini

## **Produkt-Dateien**

DVD/Products/\$Produktname\$/Configuration/\$Dateiname\$.ini

z.B.

DVD/Products/imc STUDIO/Configuration/imc STUDIO.setup.ini

DVD/Products/imc FAMOS/Configuration/Setup\_imcFamos.ini

Die ini-Dateien beinhalten die vorgenommenen Einstellungen.

Anschließend kann der DVD-Ordner auf einen Datenträger kopiert und für die unbeaufsichtigte Installation verwendet werden.

## **Aufruf der unbeaufsichtigten Installation**

Der Aufruf der Installation erfolgt mit Parametern, wobei "/SILENT" die unbeaufsichtigte Installation startet. Folgend ein Beispiel für ein 64-Bit-System:

## **DVD/Setup.exe /Lang=de /DIR="C:\Program Files\imc" /SILENT**

Mit dem zusätzlichen Parameter "/UNINSTALL=ALL" werden alle vorherigen Versionen deinstalliert. Wird der Schalter auf "NECESSARY" gesetzt, so werden nur die notwendigen Versionen deinstalliert. Beim Setzen auf "NONE" wird keine Version deinstalliert.

Hierbei ist zu beachten, dass in bestimmten Fällen eine Deinstallation notwendig ist. Z.B. bei der Installation von einer 5.2 R23 zu einer 5.2 R22 muss die 5.2 R22 deinstalliert werden.

#### Ţ Hinweis

#### **ini-Dateien in einem anderen Verzeichnis erzeugen**

Sie können die ini-Dateien auch in einem anderen Verzeichnis generieren. Führen Sie in diesem Fall die beiden Verzeichnisse nachträglich zusammen. (nicht empfohlen, da Fehleranfällig)

#### **ini-Dateien bitte immer neu generieren**

Mit einer neuen Version kann es vorkommen, dass neue Schlüssel in die ini-Dateien eingefügt werden. Bitte erzeugen Sie aus diesem Grund für eine neue Version auch neue ini-Dateien.

# <span id="page-44-0"></span>**4 Inbetriebnahme - Verbindung zum Gerät**

Es gibt mehrere Arten, die **imc Messgeräte mit dem PC zu verbinden**. In den meisten Fällen wird der **Anschluss über LAN** (local area network, Ethernet) erfolgen. Im Abschnitt "<u>[Verbindung über LAN in drei Schritten](#page-45-0)</u>|46]" erfahren Sie den **schnellsten Weg zur Verbindung** von PC und Messgerät.

Daneben gibt es andere Verbindungsarten, wie:

- $\bullet$  [WLAN](#page-59-0)  $\circ$
- · LTE, 4G, etc. (über entsprechende Router)

Diese sind in einem separaten Abschnitt beschrieben: "<u>[Spezielle Verbindungsmöglichkeiten zum Gerät](#page-47-0)</u> | 48]".

Die Geräte benutzen ausschließlich das **TCP/IP Protokoll**. Für dieses Protokoll sind evtl. Einstellungen/Anpassungen für Ihr lokales Netzwerk notwendig. Dazu benötigen Sie möglicherweise auch die Unterstützung Ihres Netzwerkadministrators.

#### H Hinweis

Bei **Verwendung mehrerer TCP/IP Verbindungen**, z.B. LAN, WLAN und Modem beachten Sie den Abschnitt "<mark>[Rechner mit mehreren TCP/IP Verbindungen](#page-50-0)</mark> ६१ ।".

# **Empfehlung zum Aufbau des Netzwerkes**

Es sollten aktuelle und leistungsfähige Netzwerktechnologien eingesetzt werden, um die maximale Transferbandbreite zu erreichen. Also insbesondere 1000BASE-T (GBit Ethernet). GBit-Ethernet-Netzwerkausrüstung (Switch) ist abwärtskompatibel, so dass auch imc Geräte, die nur 100 MBit Fast Ethernet unterstützen, daran betrieben werden können.

Das Kabel vom Switch zum PC oder Gerät muss abgeschirmt sein und darf eine Länge von 100 m nicht überschreiten. Bei einer Kabellänge von mehr als 100 m ist die Verwendung eines weiteren Switches erforderlich.

Wird die Anlage in ein bestehendes Netzwerk integriert, muss das Netzwerk jederzeit in der Lage sein, den erforderlichen Datendurchsatz zu gewährleisten. Dazu kann es erforderlich sein, das Netzwerk mit Hilfe von Switches in einzelne Segmente zu unterteilen, um den Datenverkehr gezielt zu steuern und den Datendurchsatz zu optimieren.

In sehr anspruchsvollen Anwendungen könnte es sogar sinnvoll sein, mehrere GBit Ethernet-Geräte über noch leistungsfähigere Stränge des Netzwerks (z.B. über 5 GBit Ethernet) zusammenzuführen und hierüber z.B. an vorhandene NAS-Komponenten anzubinden.

Beim Einsatz von imc-Geräten mit netzwerkbasierter PTP-Synchronisation (z.B. CRXT oder CRFX-2000GP) sind Netzwerk-Switches zu verwenden, die dieses Protokoll hardwareseitig vollständig unterstützen. Geeignete Netzwerk-Komponenten sind auch als imc Zubehör erhältlich (z.B. CRFX/NET-SWITCH-5) und sind dann elektrisch und mechanisch zu den imc Systemen voll kompatibel.

# <span id="page-45-0"></span>**4.1 Verbindung über LAN in drei Schritten**

Im Folgenden wird der häufigste Fall beschrieben: PC und Gerät sind über Kabel oder Switch verbunden. Die IP-Adresse des Gerätes ist in den Adressbereich des PCs zu setzen. Anschließend kann das Gerät mit dem PC verbunden werden. Wurde einmal eine Verbindung aufgenommen, ist die Hardwareausstattung des Gerätes der Software bekannt. Experiment-Konfigurationen können dann ohne eine Verbindung zum Gerät vorbereitet werden.

# <span id="page-45-1"></span>**Schritt 1: Anschluss des Messgeräts**

#### **Für die Verbindung über LAN gibt es zwei Varianten:**

- 1. Das Messgerät wird an ein **bestehendes Netzwerk** angeschlossen, z.B. an einen Netzwerk-Switch. Das Betreiben mehrerer Geräte ist nur mit einem Switch möglich.
- 2. Das Messgerät wird direkt an einen Netzwerkadapter am PC angeschlossen (**Punkt-zu-Punkt**).

In einem LAN werden Sie üblicherweise den ersten Fall benutzen. Moderne PCs und Netzwerk-Switches sind in der Regel mit automatischer Crossover-Erkennung Auto-MDI(X) ausgerüstet, so dass nicht zwischen gekreuzten und ungekreuzten Verbindungskabeln unterschieden werden muss. Beide Kabeltypen sind dann verwendbar.

# **Schritt 2: IP-Konfiguration**

Starten Sie imc STUDIO. Öffnen Sie über den Button "*Geräte-Interfaces*" ( ) den Dialog zur Konfiguration der IP-Adresse des Gerätes.

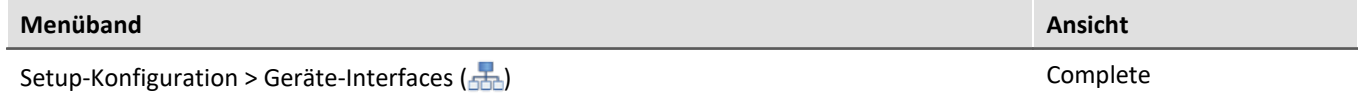

Ist der **Button** in der Ansicht **nicht vorhanden**, kann der Dialog auch nach einer Gerätesuche geöffnet werden, wenn die Gerätesuche keine neuen Geräte gefunden hat. Daraufhin erscheint eine Abfrage, ob nach Geräten mit unpassend konfigurierter Netzwerkschnittstelle gesucht werden soll. Bestätigen Sie die Abfrage mit "*Ja*".

Besteht ein IP-Konflikt, werden entsprechende Geräte nicht gelistet.

Selektieren Sie zum Anpassen das Gerät ③.

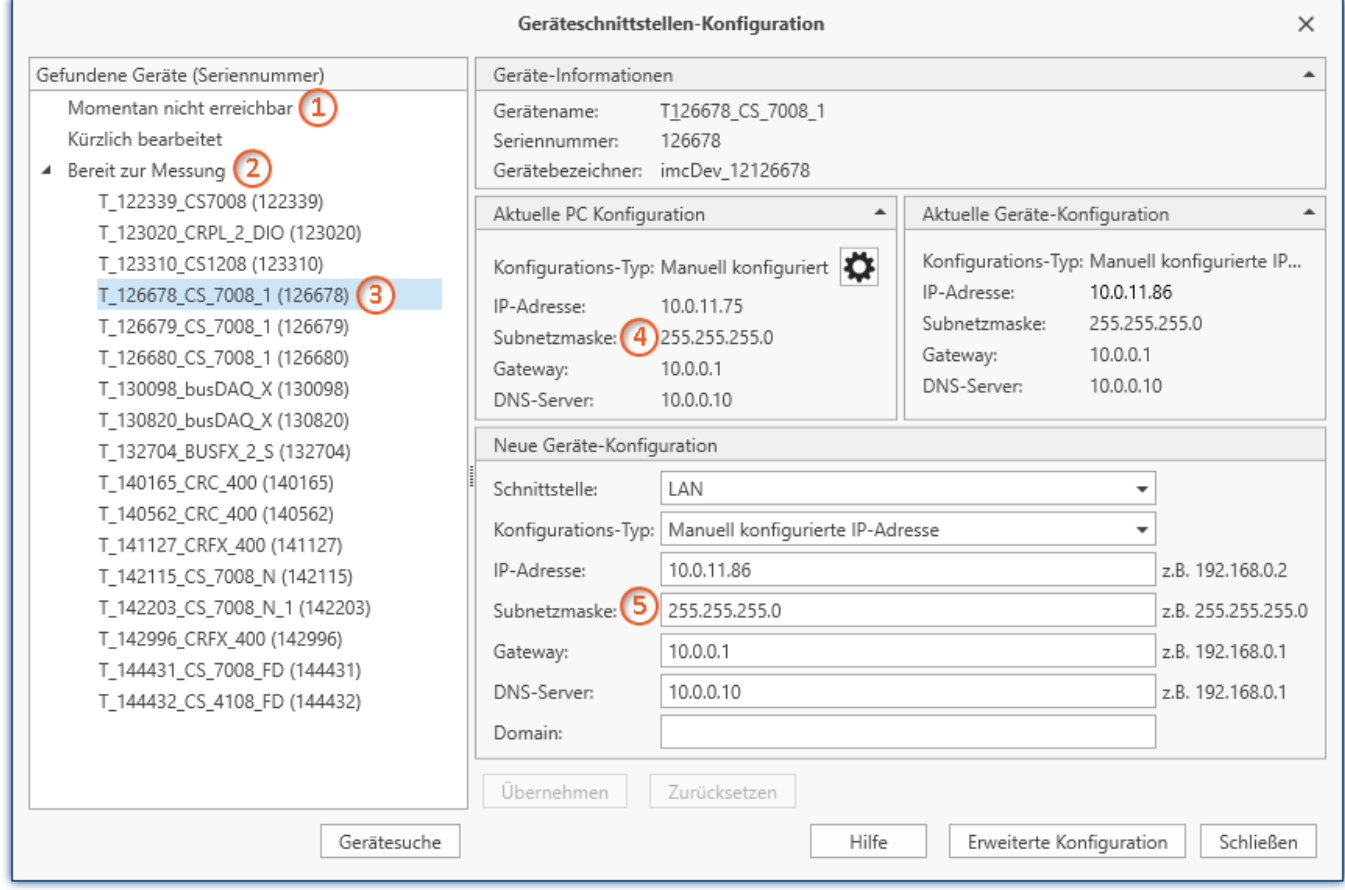

*Anzeige der gefundenen Messgeräte und der IP-Adresse*

Stellen Sie die **IP-Adresse manuell ein**, wenn Sie DHCP nicht verwenden. Die IP-Adresse des Geräts ⑤muss zu der Adresse des PCs (4) passen. Gemäß der Netzmaske darf sich nur der Geräteteil unterscheiden (siehe Beispiel).

# Beispiel

In dem dargestellten Beispiel ist für den PC eine feste IP 10.0.11.75 mit der Subnetzmaske 255.255.255.0 gewählt. Für Messgeräte wären jetzt alle Nummern geeignet, die mit 10.0.11. beginnen und dann nicht 0, 75 oder 255 enthalten. Die 0 und die 255 sind wegen ihrer Sonderbedeutung möglichst nicht zu verwenden. Die 75 ist die Nummer des Rechners.

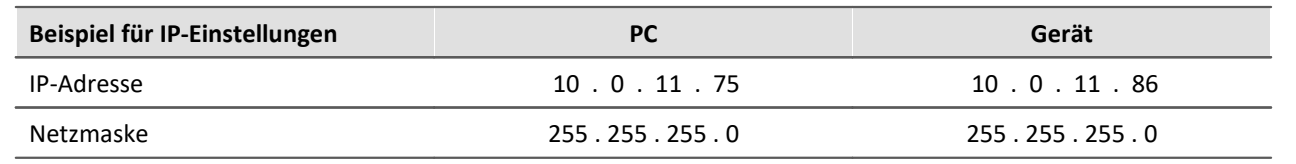

Wird der Konfigurationstyp: "*DHCP*" verwendet, wird die **IP-Adresse automatisch** vom DHCP-Server **bezogen**. Wenn über DHCP **keine Werte bezogen** werden können, werden die **alternativen Werte verwendet**. Diese können zu Fehlern bei der Verbindung führen (unterschiedliche Netze, gleiche IP-Adressen, etc.).

Bei **direkter Verbindung** zwischen Gerät und PC mit einem Kabel sollte **kein DHCP** verwendet werden.

Um die vorgenommenen Änderungen zu übernehmen, betätigen Sie den Button "*Übernehmen*". Warten Sie den Geräte-Neustart ab und schließen Sie den Dialog.

## Hinweis Verbindung über Modem oder WLAN

Für Geräte der Firmware-Gruppe A (imc DEVICES):

Wird die Verbindung zum Gerät über ein Modem oder über WLAN hergestellt, starten Sie bitte das Programm "*imc DEVICES Interface Configuration*" über den Button: "*Erweiterte Konfiguration*" (siehe vorheriges Bild). Eine genaue Beschreibung finden Sie im Software-Handbuch Kapitel: "*Inbetriebnahme - Verbindung zum Gerät*" > "*[Spezielle Verbindungsmöglichkeiten zum Gerät](#page-47-0)* ". 48

# **Schritt 3: Gerät in ein Experiment einbinden**

Jetzt können Sie das Gerät zum imc STUDIO Experiment hinzufügen. Falls das Gerät noch nicht bekannt ist, führen Sie zunächst eine "<u>*[Gerätesuche](#page-203-0)*|204</u>1" durch.

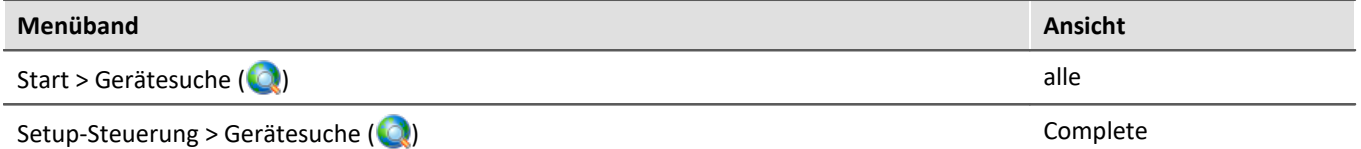

Wählen Sie das Gerät aus: Mit einem Klick auf das Kästchen "*Ausgewählt*" des gewünschten Geräts, steht es für das Experiment bereit (siehe *[Geräte suchen - Bekannt und Ausgewählt](#page-245-0)* ). 246

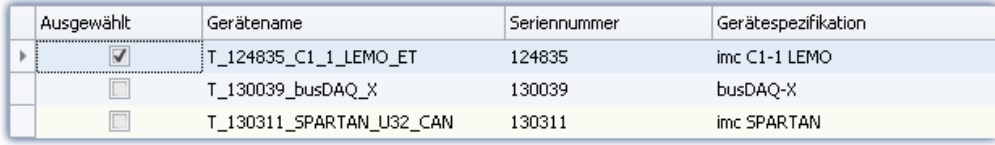

Sie können auch mehrere Geräte für Ihr Experiment auswählen.

Das Gerät ist nun "*bekannt*" und steht nach dem nächsten Start der Software zur Auswahl bereit. Für weitere Informationen siehe die Dokumentation zur Komponente "<u>[Setup](#page-189-0)</u> কি!".

Verweis Zeitzone

Kontrollieren Sie nun, ob für das Gerät die richtige Zeitzone eingestellt ist: siehe "*[Wichtige Einstellungen](#page-33-0)* 34".

# <span id="page-47-0"></span>**4.2 Spezielle Verbindungsmöglichkeiten zum Gerät**

Nachfolgend werden weitere Verbindungsmöglichkeiten beschrieben. Außerdem werden Spezialfälle beim LAN-Anschluss behandelt.

# **4.2.1 Geräte und TCP/IP**

## **Allgemeine Vorbereitungen**

Ein imc Gerät mit TCP/IP unterstützt ein klassisches Netzwerk-Interface (LAN).

Für ein Gerät mit LAN-Schnittstelle müssen folgende Parameter sinnvoll eingestellt sein:

- · IP-Adresse
- · Subnetzmaske
- · DNS-Server-Adresse (optional)
- · Domäne (optional)
- · Router-Adresse (optional)

Wenn Ihr Netzwerk über einen DHCP-Server verfügt, können diese Daten durch das Gerät automatisch beim Einschalten bezogen werden. Bitten Sie Ihren Netzwerkadministrator, die notwendige Konfiguration des DHCP-Servers und des DNS-Servers vorzunehmen. Sie können dann den Rest dieses Abschnitts überspringen und mit <u>Konfiguration des PCs</u>|ණි] fortfahren.

## Hinweis Hinweise für den Administrator

- · Es wird empfohlen, eine feste Zuordnung der IP-Adressen zu den Geräten zu verwenden und eine unbegrenzte leasetime einzustellen. Der Hostname eines Gerätes ist unveränderbar. Er setzt sich aus einem Präfix und der Geräteseriennummer zusammen, z.B. "imcDev\_\_99030143". Für ein Gerät mit PPP-Schnittstelle sollten folgende Parameter sinnvoll eingestellt sein:
- · Lokale und ferne IP-Adresse
- · Baudrate und Protokoll der seriellen Schnittstelle zum Modem oder Kabel
- · DNS-Server-Adresse (optional)
- · Benutzername und Passwort (optional)
- · Skripte für Verbinden und Trennen (optional)

Sollte kein DHCP-Server zur Verfügung stehen, müssen die notwendigen Einstellungen der Geräte wie weiter unten beschrieben vorgenommen werden. Lassen Sie sich dazu von Ihrem Administrator IP-Adressen für Ihre Geräte zuteilen und notieren Sie sich deren Zuordnung. Bitten Sie Ihn, die Geräte auf dem DNS-Server einzutragen, falls ein solcher Server zur Verfügung steht. In diesem Fall notieren Sie sich auch die IP-Adresse des DNS-Servers und den Namen Ihrer Netzwerk-Domäne.

Klären Sie, in welchen Subnetzen die Geräte betrieben werden sollen und notieren Sie sich die entsprechenden Subnetzmasken. Außerdem benötigen Sie die IP-Adressen von eventuell vorhandenen Routern, die von Ihren Geräten verwendet werden sollen.

Wenn Sie alle Informationen gesammelt haben, können Sie mit dem nächsten Abschnitt fortfahren.

# <span id="page-49-0"></span>**4.2.1.1 Konfiguration des PCs**

Für den Betrieb von TCP/IP-Geräten benötigen Sie einen PC auf dem das TCP/IP-Protokoll installiert und betriebsbereit ist. An dieser Stelle muss davon ausgegangen werden, dass Ihr PC bereits entsprechend eingerichtet ist. Sollte dies nicht der Fall sein, gehen Sie bitte gemäß der Dokumentation Ihrer Netzwerkkarte und der WINDOWS-Hilfetexte vor, um TCP/IP auf Ihrem PC zu installieren.

Vermeiden Sie es, die IP-Adresse Ihres PCs zu verändern, wenn er Bestandteil eines bereits vorhandenen Netzwerks ist! Passen Sie nur die Konfiguration der Messgeräte an!

# <span id="page-49-1"></span>**Firewall and Ports**

Die verwendete Firewall auf Ihrem PC kann die **Verbindung** zwischen der Bediensoftware und dem Messgerät **verhindern**. Ist die Software der Firewall unbekannt, erscheint meist eine entsprechende Abfrage beim **Zugriff auf das Netzwerk**. Das geschieht z.B. nach dem Start der Software und beim ersten Zugriff auf ein Gerät (z.B. durch die Gerätesuche). Einige Firewall-Programme können auch den Zugriff auf System- und Hardware-Komponenten sperren.

In allen Fällen ist ein **korrekter Betrieb** nur möglich, wenn die **Verbindung nicht blockiert** wird. Betroffen sind in der Regel folgende Programme:

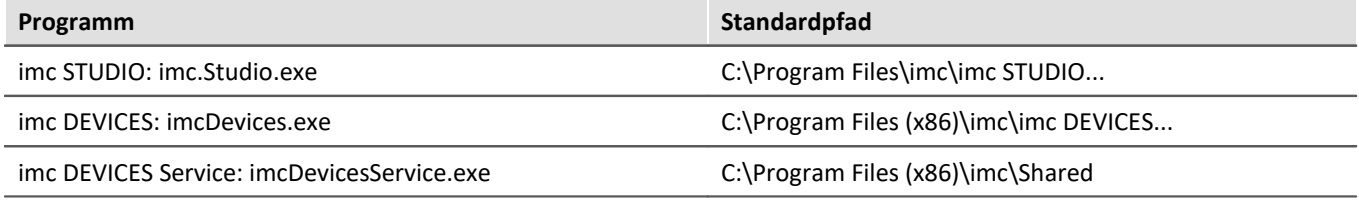

Für den Betrieb am LAN genügt die **Freigabe für "***Private Netzwerke***"**. Lassen Sie den Zugriff zu. Lesen Sie ggf. die Bedienungsanleitung Ihrer Firewall und / oder fragen Sie Ihren Administrator / IT-Fachabteilung.

**Windows Defender Firewall**: Die Freigabe erfolgt automatisch bei der Installation.

#### A) **Hinweis**

Alternativ können Sie die Ports freischalten. Dazu muss jeder Port für UDP und TCP eingetragen werden. Es werden folgende Ports verwendet:

- · UDP 1200
- · TCP 1200 bis 1202

## **4.2.1.2 Nutzung von TCP/IP-Geräten in verschiedenen Netzwerksituationen**

In einigen Fällen ist es nötig, den PC und das Gerät sowohl in einem Netzwerk (z.B. Firmennetz) zu betreiben, als auch für den mobilen Betrieb Punkt zu Punkt miteinander verbinden zu können. Um für beide Situationen ein möglichst bequemes und sicheres Arbeiten zu ermöglichen, wird die folgende Vorgehensweise vorgeschlagen.

In größeren Netzwerken wird die IP-Adresse für die im Netzwerk befindlichen PCs meistens automatisch vergeben ("*Netzwerkeinstellungen*" > "*Internetprotokoll (TCP/IP)*" > "*Eigenschaften*" > "*IP-Adresse automatisch beziehen*"). Dazu gibt es im Netzwerk einen DHCP-Server (DHCP: **D**ynamic **H**ost **C**onfiguration **P**rotocol).

Wird in einem solchen Netzwerk das Windows-Betriebssystem auf dem PC gestartet (die physikalische Verbindung zwischen PC und dem Netzwerk (Ethernet-Kabel) besteht!), so wird dem PC automatisch eine passende IP-Adresse vergeben und der Wert für die Subnetzmaske gesetzt. Die Messgeräte können auf dieselbe Weise eine passende IP-Adresse und Subnetzmaske erhalten, wenn die Verwendung von DHCP für das Gerät eingeschaltet ist. Damit gibt es in einem Netzwerk mit DHCP-Server keine Adresskonflikte und keine Probleme, die Geräte im Netzwerk zu finden.

Wird nun der gleiche PC außerhalb der Netzwerkumgebung (es ist kein DHCP-Server vorhanden; z.B. im Fahrzeug) gestartet, so erfolgt die Vergabe der IP-Adresse nach dem APIPA-Protokoll (**A**utomatic **P**rivate **IP A**ddressing). Dazu wird vom Windows-Betriebssystem eine IP-Adresse aus einem reservierten IP-Adressbereich (169.254.0.1 ... 169.254.255.254) vergeben. Die Subnetzmaske wird auf den Wert 255.255.0.0 gesetzt. Siehe auch [AutoIP](#page-51-0) . 52

Die Messgeräte verwenden in diesem Fall, die im Gerät eingestellte IP-Adresse.

Wird nun als IP-Adresse im Gerät eine Adresse aus dem für das APIPA reservierten Bereich gewählt und die Subnetzmaske auf den Wert 255.255.0.0 gesetzt (die Verwendung von DHCP für das Gerät bleibt eingeschaltet!), so kann auch eine Verbindung zwischen dem PC und dem Gerät außerhalb des Firmennetzes ohne Probleme hergestellt werden.

# Hinweis

- · Die für den PC aktuell verwendete IP-Adresse und der Wert für die Subnetzmaske wird ermittelt, indem man die folgende Befehlszeile in der "Eingabeaufforderung" eingibt: "ipconfig /all"
- · Soll eine IP-Adresse aus dem für das APIPA reservierten Bereich für ein Gerät eingestellt werden, so ist vorher zu prüfen, welche IP-Adresse für den PC vergeben wird, wenn der DHCP-Server nicht zur Verfügung steht. Dazu wird der PC ausgeschaltet. Statt an das Netzwerk (mit dem DHCP Server) wird der PC mit einer Gegenstelle, z.B. einem Messgerät verbunden. Nach dem Einschalten des PCs wird dann die aktuell verwendete IP-Adresse ermittelt. Notieren Sie sich diese IP-Adresse!
- · Es sollte darauf geachtet werden, dass für jedes Gerät eine eigene IP-Adresse vergeben wird. Das gilt auch für die Vergabe von IP-Adressen aus dem für das APIPA reservierten Bereich! Damit ist sichergestellt, dass es auch im Netzwerk ohne DHCP-Server keine Adresskonflikte gibt.
- · Grundsätzlich sollte die physikalische Verbindung (Ethernet-Kabel) zwischen dem Gerät und dem Netzwerk vor dem Einschalten des Gerätes hergestellt sein, damit die automatische Vergabe der IP-Adresse erfolgen kann. Schlägt der automatische Bezug der IP-Adresse fehl, so wird von diesem Zeitpunkt an bis zum Ausschalten des Gerätes die eingestellte IP-Adresse verwendet. Diese passt im Allgemeinen aber nicht zu den im Netzwerk verwendeten IP-Adressen und es kann Adresskonflikte geben bzw. Das Gerät wird nicht im Netzwerk gefunden!

# <span id="page-50-0"></span>**4.2.1.2.1 Rechner mit mehreren TCP/IP Verbindungen**

Sollten Sie in Ihrem Rechner mehrere TCP/IP Schnittstellen eingerichtet haben, achten Sie darauf, unterschiedliche Subnetzwerke einzutragen! Ansonsten entstehen zufällige Konflikte. Gründe für mehrere TCP/IP Schnittstellen sind z.B.

- · Sie trennen Ihr Firmennetz und den Anschluss ans Messgerät mit zwei Netzwerkkarten
- · Sie Verbinden Ihr Messgerät zeitweise über Modem (PPP)
- · Sie haben eine Bluetooth-Verbindung hinzugefügt.

Die Einstellung der Adressen könnte beispielsweise so aussehen:

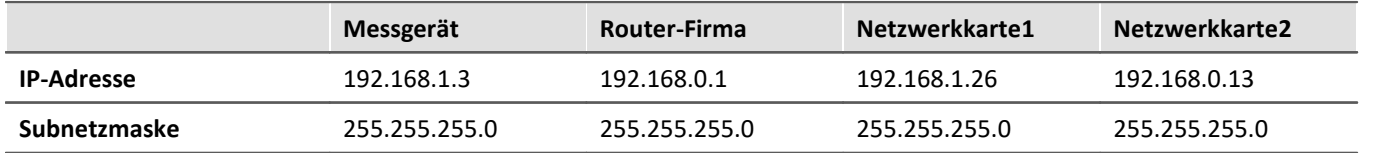

In diesem Beispiel kommuniziert Ihr PC über Netzwerkarte1 mit Ihrem Messgerät und über Karte2 mit dem Firmennetzwerk.

# <span id="page-51-0"></span>**4.2.1.2.2 DHCP und APIPA**

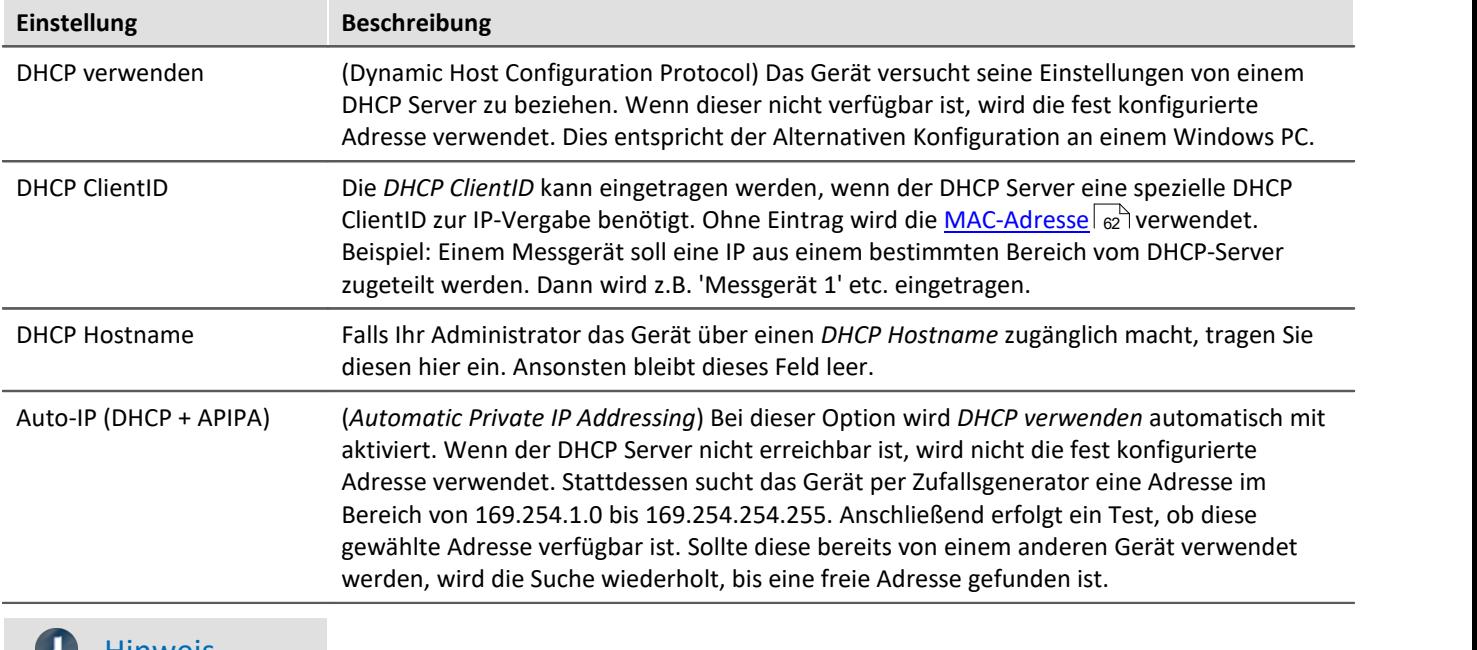

Die hier aufgeführten Einstellungen beziehen sich auf das imc Gerät, nicht auf den PC:

# **Hinweis**

Ist die Netzwerkschnittstelle des PCs auf "IP-Adresse automatisch beziehen" (z.B. DHCP) konfiguriert, so gibt es bei einer Punkt-zu-Punkt-Verbindung zu einem Gerät Probleme, wenn die Netzwerkverbindung getrennt und wieder hergestellt wird (z.B. Neustart des Geräteinterface im Verlauf der FW-Aktualisierung). In einem solchen Fall wird die Wiederherstellung der Verbindung zum Gerät so lange verzögert, bis die Reaktivierung der Netzwerkschnittstelle des PC vollständig (mit einer dauerhaft gültigen IP-Adresse) abgeschlossen ist.

# **4.2.2 Starte die Netzwerkkonfiguration - Interface-Configuration**

Über die Dialoge "*Geräte-Interfaces*" und "*Interface-Configuration*" können Sie feststellen, ob überhaupt eine Verbindung zum Gerät hergestellt werden kann. Sie können die Netzwerkeinstellungen des Gerätes überprüfen und die Einstellungen an das lokale Netzwerk anpassen.

Alle Einträge werden auf Plausibilität geprüft, wodurch fehlerhafte Einträge verhindert werden. Dennoch werden für die Konfiguration Systemkenntnisse vorausgesetzt und Sie benötigen möglicherweise Unterstützung durch Ihren Netzwerkadministrator.

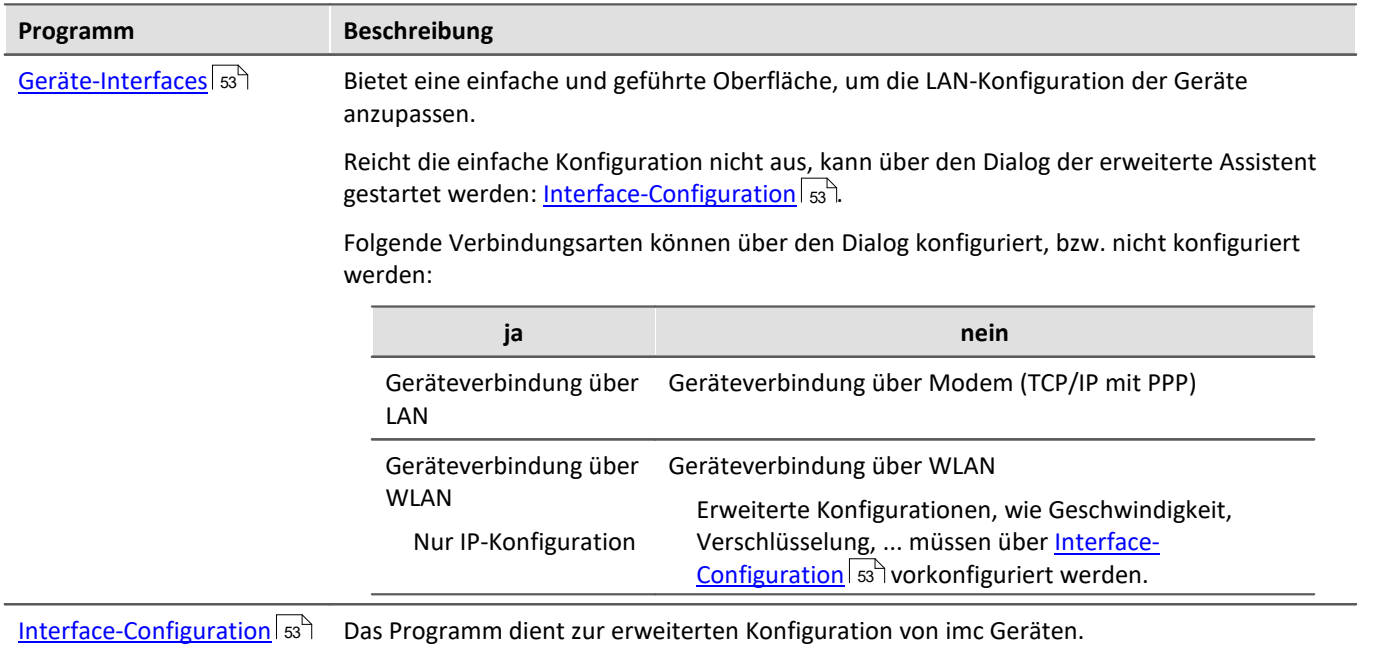

#### Mit imc STUDIO werden verschiedene Möglichkeiten zur Interface-Konfiguration mitgeliefert:

# <span id="page-52-0"></span>**Starte Konfiguration über "Geräte-Interfaces"**

Starten Sie imc STUDIO. Öffnen Sie über den Button "*Geräte-Interfaces*" ( ) den Dialog zur Konfiguration der IP-Adresse des Gerätes.

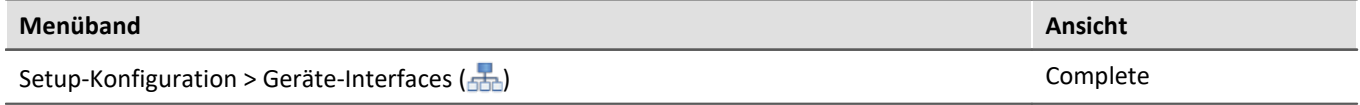

Ist der Button in Ihrer Ansicht nicht vorhanden, kann der Dialog auch nach einer Gerätesuche geöffnet werden, wenn die Gerätesuche keine neuen Geräte gefunden hat. Daraufhin erscheint eine Abfrage, ob nach Geräten mit unpassend konfigurierter Netzwerkschnittstelle gesucht werden soll. Bestätigen Sie die Abfrage mit "*Ja*".

Verweis Einstellungen vornehmen

 ${\sf Siehe}$  weiter: "<u>*[Geräteverbindung über LAN](#page-54-0)*|ឆ $"$ </u>

# <span id="page-52-1"></span>**Starte Konfiguration über "Interface-Configuration"**

Starten Sie das Programm "*imc DEVICES Interface-Configuration*".

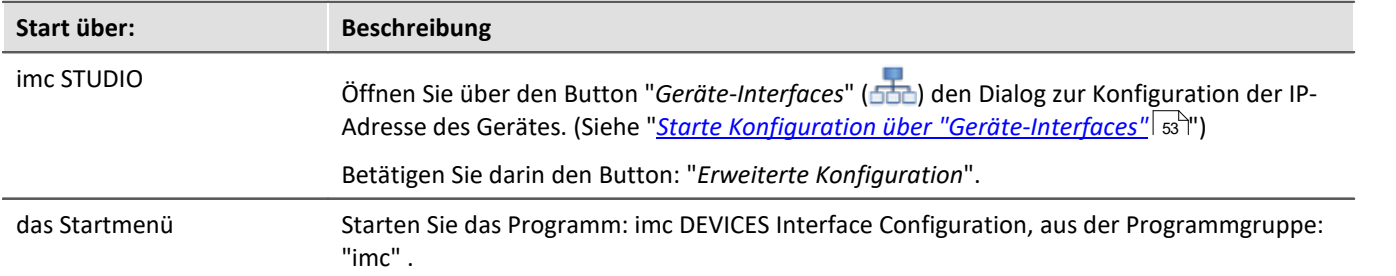

Links sehen Sie zunächst einen Baum mit dem Eintrag "*PC*" und darunter einen Eintrag für jeden Netzwerkadapter der TCP/IP verwendet. Meist wird hier der Name oder die IP-Adresse Ihres PCs angezeigt. Der jeweilige Eintrag kann entweder aus einem Domain-Namen oder der IP-Adresse des entsprechenden Adapters bestehen. Dazu zählen auch Adapter des DFÜ-Netzwerkes.

## Ð

Hinweis Inaktive Einträge

Falls alle Einträge inaktiv geschaltet sind oder kein Eintrag existiert, ist Ihr PC nicht richtig konfiguriert. Schließen Sie das Programm und überprüfen Sie alle Netzwerkeinstellungen. Danach wiederholen Sie die Konfiguration.

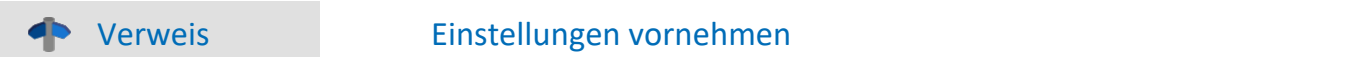

Siehe weiter:

- **[Geräteverbindung über LAN](#page-57-0)** 58
- [Geräteverbindung über WLAN](#page-59-0) ၈

## <span id="page-53-0"></span>**Änderungen übernehmen**

In das jeweilige Messgerät wird die Konfiguration erst nach Betätigung des Buttons "*Übernehmen*" geschrieben.

· Selektieren Sie nach der Konfiguration erneut das Gerät, um auf die Übersicht zurück zu gelangen.

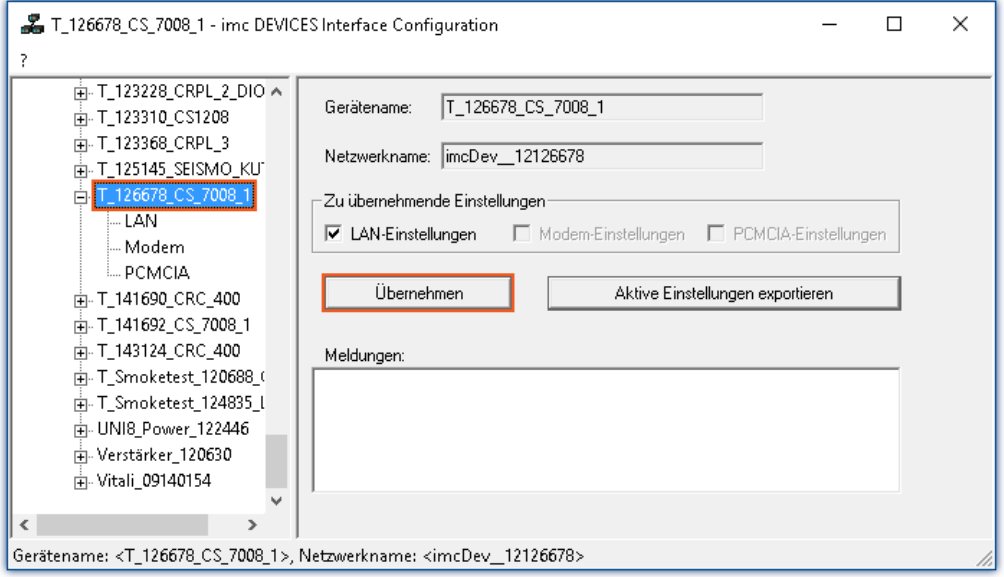

- · Geben Sie in der Gruppe "*Zu übernehmende Einstellungen*" an, für welche Geräteadapter die Änderungen übernommen werden sollen.
- · Um die Änderungen in das Messgerät zu schreiben, betätigen Sie den Button: "*Übernehmen*"
- Nachdem die Konfiguration in das Messgerät geschrieben wurde, führt dieses einen Warmstart durch, damit die neuen Einstellungen wirksam werden. Dieser Vorgang dauert einige Zeit.

## **Änderungen verwerfen**

Um alle Änderungen zu verwerfen, schließen Sie Interface-Configuration und beantworten Sie die daraus resultierende Meldung "*Alle Änderungen verwerfen*?" mit "*Ja*". Wenn Sie bei dieser Meldung "*Nein*" wählen, bleiben ihre Eintragungen auf der rechten Seite erhalten. Sie werden aber erst in das Gerät geschrieben, wenn Sie die Schaltfläche *Übernehmen* benutzen.

## **Aktive Einstellungen exportieren**

Zur Dokumentation können Sie über die Schaltfläche "*Aktive Einstellungen exportieren*" die momentan im Gerät wirksamen Schnittstellen Einstellungen in eine CFG-Datei exportieren. Ein Import ist nicht möglich. Es wird automatisch das Geräte-Verzeichnis als Speicherort und der Gerätename mit einem Zusatz als Dateiname vorgeschlagen.

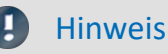

Nach Bestätigung erlaubt "Interface-Configuration", dass die Subnetzmaske ein Format hat, das für diese Netzwerk-Klasse nicht üblich ist.

Beispiel: Netzwerke, die mit Adresse 192 starten, sind so genannte Class C Netzwerke. Sie benutzen immer eine Subnetzmaske im Format 255.255.255.X. In besonderen Situationen ist es nötig, dieses Format in 255.255.X.X zu ändern.

# <span id="page-54-0"></span>**4.2.3 Geräteverbindung über LAN**

# **Vorbereitung**

Schließen Sie die Geräte an das <u>LAN</u> | 46 an und schalten Sie die Geräte ein.

# Hinweis

## **Keine Geräte werden gefunden**

Falls Sie über die folgend beschriebenen Dialoge keine Geräte finden, überprüfen Sie, ob Ihr PC und die Geräte richtig am Netzwerk angeschlossen und eingeschaltet sind.

Wenn Sie weiterhin keinen Erfolg haben, stellen Sie einen direkten Anschluss an den PC her. Außerdem sollten Sie prüfen, ob die <u>Firewall und Port</u>| so``| Einstellungen eine Netzwerkverbindung zum Gerät verhindern.

## **DHCP**

DHCP (Dynamic Host Configuration Protocol) ermöglicht mit Hilfe eines entsprechenden Servers die dynamische Zuweisung einer IP-Adresse an die Geräte (siehe "<u>[DHCP und APIPA](#page-51-0)</u>|52]").

Im Auslieferzustand sind die Geräte auf DHCP eingestellt. Wenn in Ihrem Netzwerk ein DHCP Server aktiviert ist, brauchen Sie keine weiteren manuellen Einstellungen vornehmen. Fragen Sie gegebenenfalls Ihren Netzwerkadministrator.

**Warnung Gültige IP-Adresse** 

Um eine gültige und freie IP-Adresse in einem vorhandenen Netzwerk für das Gerät einzustellen, kontaktieren Sie unbedingt Ihren Netzwerkadministrator. Wenn Sie für das Messgerät eine IP-Adresse einstellen, die bereits von einem anderen Gerät im Netzwerk verwendet wird, führt das dazu, dass eines der Geräte nicht mehr im Netzwerk verfügbar ist.

# **LAN-Konfiguration über Geräte-Interfaces**

Öffnen Sie über den Button "*Geräte-Interfaces*" (55) den Dialog zur Konfiguration der IP-Adresse des Gerätes. Siehe "<u>[Starte die Netzwerkkonfiguration - Interface-Configuration](#page-52-0)</u>|ឆ<sup></sup>।".

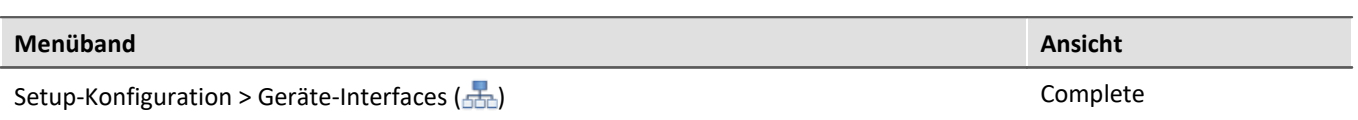

Nach dem Start des Dialoges, wird automatisch nach allen Geräten im Netzwerk gesucht. Im Baumdiagramm werden alle verfügbaren Geräte angezeigt. Ist das Gerät unter der Gruppe "*Momentan nicht erreichbar*" ① einsortiert, müssen die LAN-Einstellungen des Gerätes angepasst werden. Ist das Gerät unter der Gruppe "*Bereit zur Messung*" ②einsortiert, können die aktuellen Einstellungen so belassen werden oder eingesehen werden.

Selektieren Sie zum Anpassen das Gerät ③.

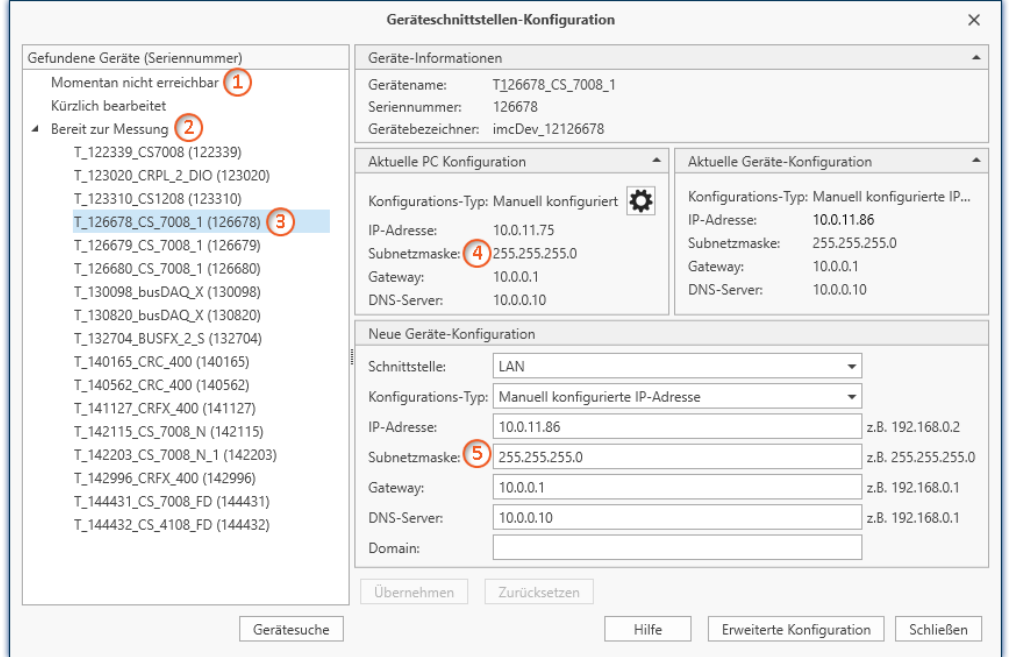

*Anzeige der gefundenen Messgeräte und der IP-Adresse*

#### Die rechte Hälfte ist in vier Bereiche unterteilt:

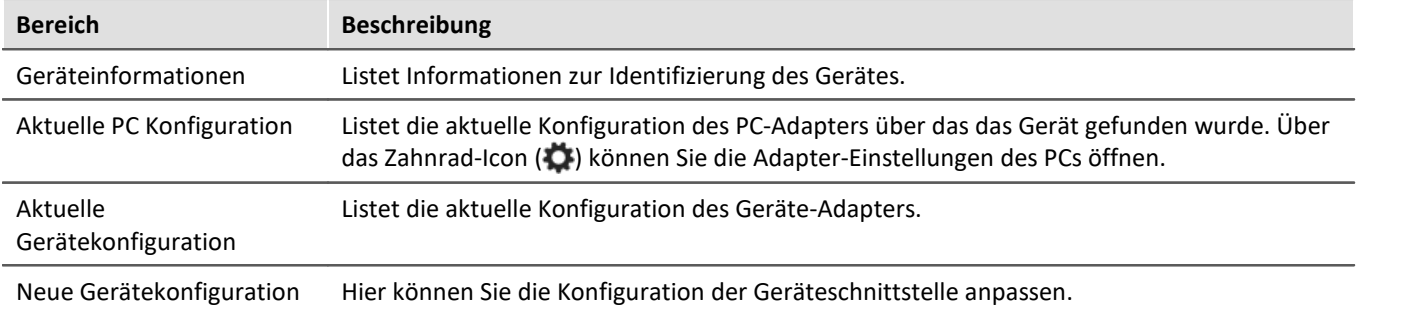

## **Unterstützung durch einen Konfigurationsvorschlag**

Der Dialog unterstützt bei der Schnittstellen-Konfiguration. Falls das Gerät eine zum PC unpassende Konfiguration besitzt, wird eine sinnvolle Konfiguration gesucht und vorgeschlagen. Vorschläge werden "grün" hinterlegt.

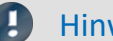

Hinweis Vorschlag prüfen

Bitte prüfen Sie den Vorschlag genau! Übernehmen Sie den Vorschlag nicht ohne vorher die IP-Adresse zu prüfen: Ist es eine gültige und freie IP-Adresse?

In Abhängigkeit der PC-Konfiguration wird als Vorschlag die nächste freie IP-Adresse angegeben. Freie IP-Adressen können durch Geräte belegt sein, die aktuell ausgeschaltet sind. In den meisten Fällen kann der Vorschlag bei einer "Punkt zu Punkt Verbindung" verwendet werden. Da hier keine anderen Geräte im Netzwerk vorhanden sind.

Kein passender Vorschlag:

In einigen Fällen kann es vorkommen, dass keine IP-Adresse vorgeschlagen wird. Aus IT-Gründen darf die Software keine Suche über alle IP-Adressen starten. Es wird nur eine geringe Anzahl an IP-Adressen geprüft. Sind alle geprüften Adressen belegt, wird kein Ergebnis angezeigt. Wird das Gerät erneut ausgewählt, wird eine neue Suche über andere Adressen gestartet.

Wird keine Adresse vorgeschlagen, führen Sie am besten keine weitere Suche durch, sondern geben Sie eine passende Adresse manuell ein.

## **Vorgehen**

- · Selektieren Sie das Gerät
- · Prüfen Sie die Einstellungen und nehmen Sie die passenden Änderungen vor
- · Um die Änderungen in das Messgerät zu schreiben, betätigen Sie den Button: "*Übernehmen*"

Nachdem die Konfiguration in das Messgerät geschrieben wurde, führt dieses einen Warmstart durch, damit die neuen Einstellungen wirksam werden. Dieser Vorgang dauert einige Zeit.

## <span id="page-56-0"></span>**Erweiterte Konfiguration**

In einigen Netzwerken reicht die Konfiguration über den Dialog nicht aus. Z.B. kann die Geräteverbindung über WLAN aktiviert werden, aber nicht konfiguriert. Eine Geräteverbindung über Modem (TCP/IP mit PPP) kann nicht hergestellt werden. In diesen Fällen betätigen Sie bitte den Button: "*Erweiterte Konfiguration*". Der Dialog: "<u>[Interface-Configuration](#page-57-0)</u>| ss``l' wird geöffnet. Folgen Sie bitte der Anleitung, um darüber die Geräteschnittstelle zu konfigurieren.

# <span id="page-57-0"></span>**LAN-Konfiguration über Interface-Configuration**

Uber den Dialog "<u>[Interface-Configuration](#page-52-1)</u> ss T" können Sie die LAN-Konfiguration anpassen.

Doppelklicken Sie auf den Netzwerkadapter, um automatisch nach Geräten zu suchen. Dies dauert je nach Netzwerk und Anzahl angeschlossener Geräte einige Zeit. Danach werden im Baumdiagramm unter dem Adapter alle verfügbaren Geräte angezeigt.

Wählen Sie dort das Gerät aus und klicken Sie auf den Unterpunkt "*LAN*". Sie können jetzt die aktuelle Konfiguration des Messgerätes sehen, wie in diesem Beispiel:

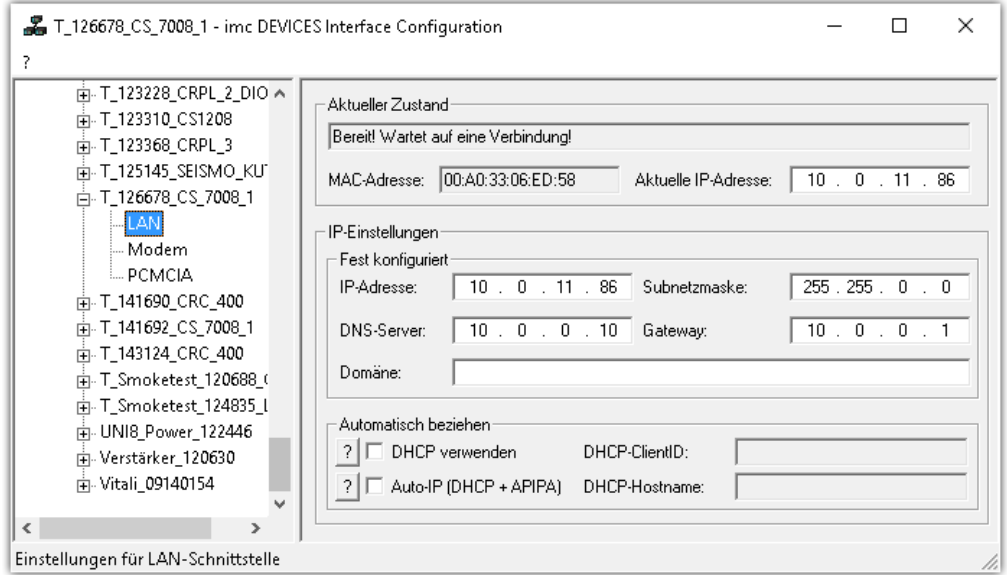

## **TCP/IP-Konfiguration**

Die IP-Einstellungen tragen Sie in den rechten Bereich ein.

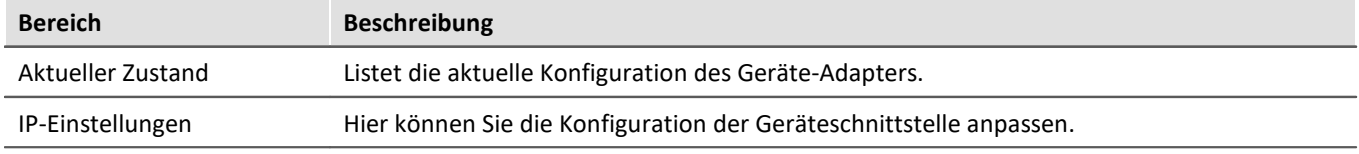

Um die Änderungen in das Messgerät zu schreiben, betätigen Sie den Button: "<u>Ü*bernehmen*| 54</u> T"

Nachdem die Konfiguration in das Messgerät geschrieben wurde, führt dieses einen Warmstart durch, damit die neuen Einstellungen wirksam werden. Dieser Vorgang dauert einige Zeit.

# **4.2.3.1 Verbindung über eine direkte Adresse - Benutzerdefiniertes Gerät**

In einem strukturierten Netzwerk (Netzwerk mit Routern, Internet, ...) können imc-Geräte nicht durch eine Netzsuche aufgenommen werden. Mit Kenntnis der IP-Adresse oder des Domainnamen (DNS-Namen) kann ein Gerät in der "<u>[Geräte-Tabelle](#page-298-0)</u>|299]" aufgenommen und eine Verbindung hergestellt werden.

#### Führen Sie dazu eine Gerätesuche mit Hilfe der IP-Adresse oder des DNS-Namens durch.

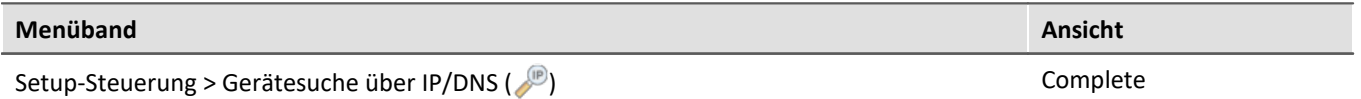

#### Gehen Sie wie folgt vor:

#### 1. Öffnen Sie den Dialog "Gerätesuche über IP/DNS".

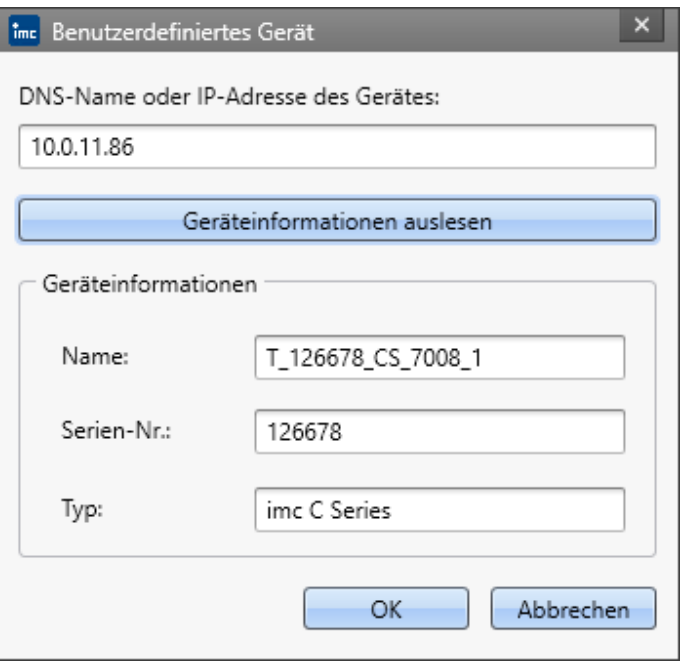

- 2. Geben Sie die IP-Adresse oder den DNS-Namen ein.
- 3. Mit dem Button "*Geräteinformationen auslesen*" wird ein Verbindungsversuch unternommen. Ist dieser erfolgreich, so wird der Name des Gerätes, die Seriennummer und der Produkttyp angezeigt und das Gerät kann aufgenommen werden.

# <span id="page-59-0"></span>**4.2.4 Geräteverbindung über WLAN**

Die WLAN-Einstellungen werden über den Dialog "<u>[Interface-Configuration](#page-52-1)</u> ssill angepasst. Diesen erreichen Sie über dem Dialog für die "*Geräteschnittstellen-Konfiguration"-> "<u>[Erweiterte Konfiguration"](#page-56-0)</u>| ज्ञ``\. Wählen Sie dort* das Gerät aus und klicken Sie auf den Unterpunkt WLAN.

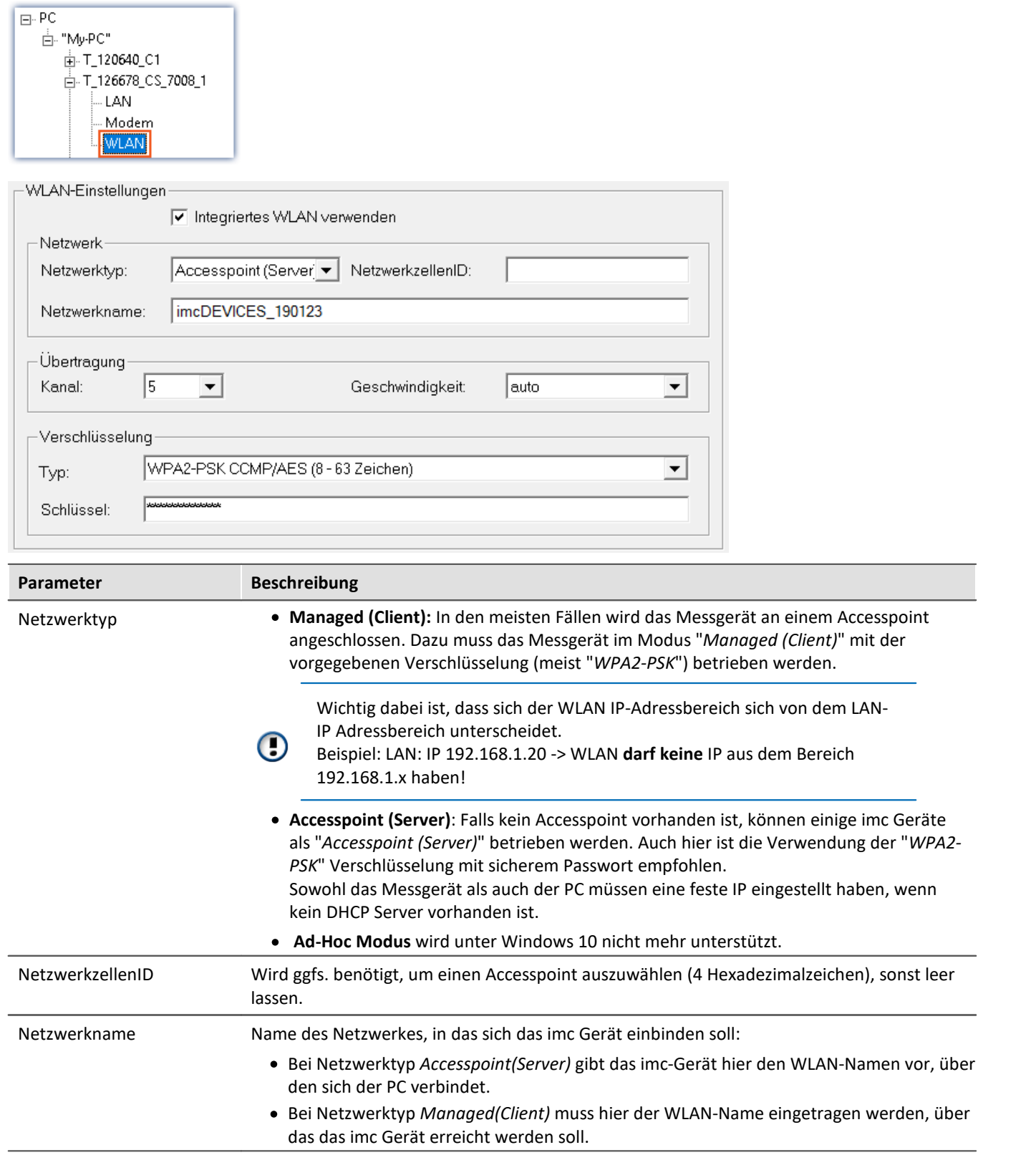

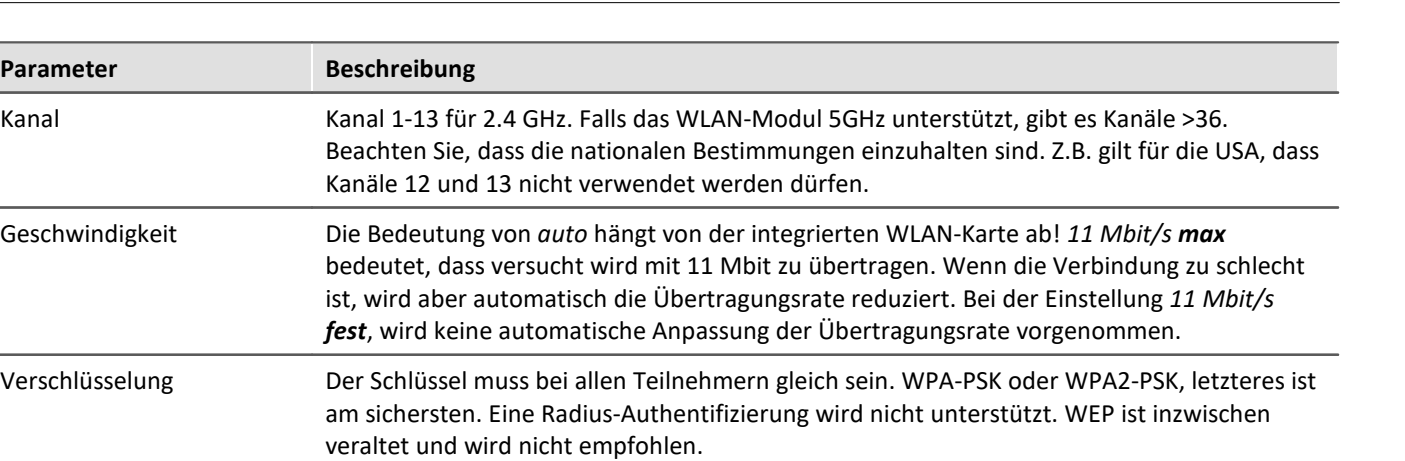

#### Ð Hinweis

- · Aktivieren Sie **nicht "***DHCP verwenden***"** im Abschnitt "*Automatisch beziehen*", wenn das Gerät als **Accesspoint (Server)** arbeitet. Das Gerät vergibt jedoch keine IP-Adressen! Diese muss im gleichen IP-Adressbereich in den PC-WLAN-Einstellungen vergeben werden. Achten Sie darauf, dass die Subnetzmaske auf dem PC mit dem Gerät übereinstimmt.
- · Wird für die Geschwindigkeit ein maximaler Wert eingestellt wird bei schlechter Verbindung die Geschwindigkeit automatisch angepasst. Bei häufiger Anpassung der Geschwindigkeit können Datenüberläufe auftreten. Stellen Sie in diesem Fall eine niedrigere maximale Geschwindigkeit ein.
- · Das Gerät ermöglicht keinen Datenaustausch zwischen der WLAN-Verbindung und der LAN-Verbindung. Selbst wenn ein unberechtigter Zugriff auf das WLAN erfolgt, besteht keine Gefahr des Zugriffs über das Gerät auf das LAN.
- · Für Geräte ab Gruppe A4 (SN>13xxxx) können bis zu **54 Mbit/s** übertragen werden.
- · Für Geräte ab Gruppe A7 (SN>19xxxx) können bis zu **300 Mbit/s** übertragen werden. Dazu muss die *Geschwindigkeit*im Bereich *Übertragung* auf "*auto*" gesetzt werden. Weiterhin muss unter *Netzwerktyp* "*Managed*" aktiviert werden und als Verschlüsselung Typ "*WPA2-PSK CCMP/AES (8-63 Zeichen)*". Wenn ein anderer Verschlüsselungstyp eingestellt ist, muss nach dem 802.11n Standard der Datendurchsatz auf 54 Mbit/s gedrosselt werden.

# **4.2.4.1 WLAN-Aufbaumöglichkeiten**

## **PC über Access Point - Gerät über integriertem WLAN**

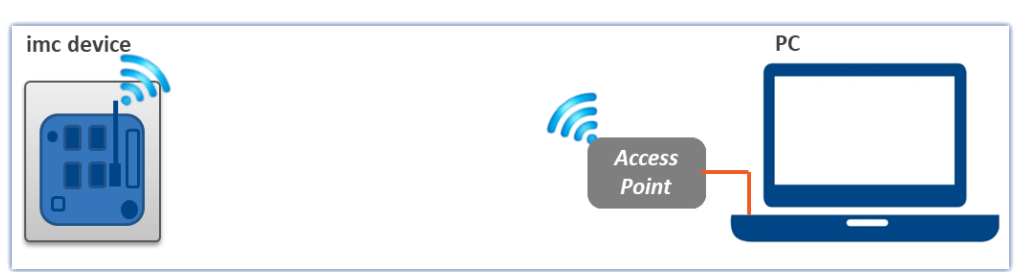

*PC über Access Point - Gerät über integrierten WLAN*

Der PC wird mit einem Access Point verbunden. Die Verbindung erfolgt über Kabel oder eine stabile WLAN-Strecke. Der Access Point kann so ausgewählt werden, dass eine ausreichende Versorgung einer starken Antenne gewährleistet ist.

## **PC über Access Point - Gerät über Access Point**

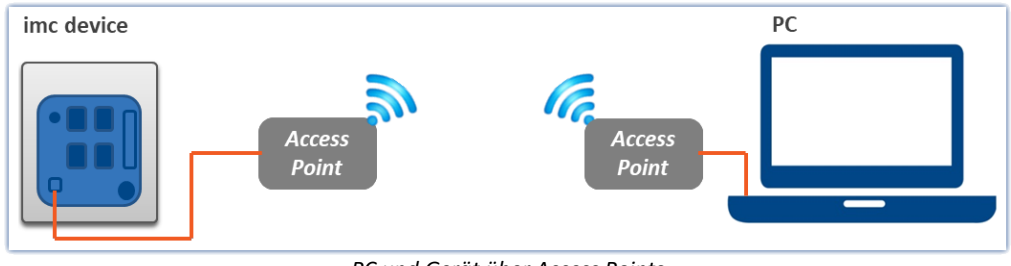

*PC und Gerät über Access Points*

Geeignet für besonders lange und schwierige Funkstrecken.

Bei einer Entfernung von mehr als 30m empfehlen wir die Verwendung von Access Points an beiden Seiten. Damit lassen sich starke gerichtete Antennen einsetzen, deren Versorgung durch die Auswahl eines passenden Access Point sichergestellt ist.

Die Verbindung zwischen Access Point und PC bzw. Gerät erfolgt über Kabel oder eine stabile WLAN-Strecke.

Das Interface von PC und Messgerät wird in diesem Fall wie bei einer normalen <u>LAN-Verbindung</u>| க3 konfiguriert. Das Kabel wird durch die Funkstrecke ersetzt und von den Access Points verwaltet. Diese sind entsprechend ihrer Anleitung zu konfigurieren.

# <span id="page-61-0"></span>**4.3 Informationen und Tipps**

# **4.3.1 MAC-Adresse des Messgerätes ermitteln**

Um die MAC-Adresse Ihres imc Gerätes zu ermitteln, starten Sie die "Eingabeaufforderung" (Tastenkombination [<Win> + R]. Tippen Sie "cmd" ein und bestätigen Sie mit Return).

Dort sprechen Sie das Gerät zunächst mit einem Ping und der IP-Adresse an. Die IP-Adresse können Sie mit dem Programm [Interface-Configuration](#page-52-1) ermitteln. 53

Beispiel für das ping Kommando: ping 10.0.9.159

```
\Box\timesBEE Eingabeaufforderung
                                                                                                      ۸
C:\&)ping 10.0.9.159
Ping wird ausgeführt für 10.0.9.159 mit 32 Bytes Daten:
Antwort von 10.0.9.159: Bytes=32 Zeit<1ms IIL=64
Antwort von 18.8.7.157: Bytes-32<br>Antwort von 18.8.9.159: Bytes=32<br>Antwort von 18.8.9.159: Bytes=32
                                              Zeit<ims<br>Zeit<ims
                                                            TIL=64\overline{T}\overline{T}\overline{L}=64
Antwort von 10.0.9.159: Bytes=32 Zeit<1ms TTL=64
Ping-Statistik für 10.0.9.159:
     Pakete: Gesendet = 4, Empfangen = 4, Uerloren = 0 (0% Uerlust),<br>Zeitangaben in Millisek.:
Ca.
     Minimum = 0ms, Maximum = 0ms, Mittelwert = 0ms
c:\times \Sigmav
```
arp -a

**BY** Eingabeaufforderung  $\Box$ × A  $C:\\$ \arg -a Schnittstelle: 10.0.1.17 --- 0x3 Physikal. Adresse<br>00-02-b3-8d-86-e8 Typ Internetadresse 10.0.0.1 dynamisch  $00 - 06 - 5b - 3b - 34 - 8e$ 10.0.0.10 dynamisch 00-50-04-еа-82-0b<br>00-50-04-еа-82-0b  $10.0.1.15$ <br>10.0.1.48 dynamisch dynamisch 00-a0-33-02-9b-2a 10.0.9.159 dynamisch  $C$ : $\setminus$ v

In der zweiten Spalte ("Physikal. Adresse") finden Sie jetzt die MAC-Adresse.

# **4.4 Das Netzwerk**

# **Optimierung des Netzwerkes**

Um das Risiko eines Datenüberlaufes zu reduzieren, sollten die folgenden Punkte für Netze mit hoher Datenrate beachtet werden.

- 1. Die Verbindung zwischen den Switches und zum PC sollten 1GBit/s sein.
- 2. Mit der Kanalanzahl sinkt der effektive Datendurchsatz. Vermeiden Sie unnötige Kanäle.
- 3. Die [RAM-Pufferdauer](#page-440-0) im Gerät sollte möglichst groß sein, nicht "*Auto*". Siehe auch <u>RAM-Pufferdauer</u> 441.
- 4. Speichern Sie keine überflüssigen Daten auf die interne Festplatte.
- 5. Vermeiden Sie Kurvenfenstereinstellungen, die den PC unnötig belasten. Wählen Sie den Rollmodus. Vermeiden Sie bei langer Messdauer die Rezoom-Funktion. Wählen Sie keine Symbole an den Datenpunkten. Versuchen Sie eine Einstellung zu finden, bei der das Kurvenfenster ohne Ruckeln gezeichnet wird.
- 6. Beachten Sie die <u>[empfohlenen Einstellungen des Virenscanners](#page-40-0)</u> 41 ensonsten wird jedes Sample geprüft, bevor es auf die Festplatte geschrieben wird. Das belastet den Prozessor und die Festplatte.
- 7. Kontrollieren Sie im Taskmanager die Prozessor- und Netzwerklast.

#### **Zweites Netzwerk**

Um den Transfer von Daten zwischen den Messgeräten und den PCs nicht unnötig im Netz zu stören, ist ein zweites Netzwerk über eine zweite Netzwerkkarte denkbar, um eine weitere Verbindung zwischen den PCs herzustellen. Über die zweite Verbindung tauschen die PCs untereinander Daten aus.

# **Beispiel für ein komplexes Netzwerk**

Bisher wurde, der Übersicht wegen, ein Netzwerk aus einem PC und n imc Geräten betrachtet. Möglich sind jedoch beliebige Kombinationen.

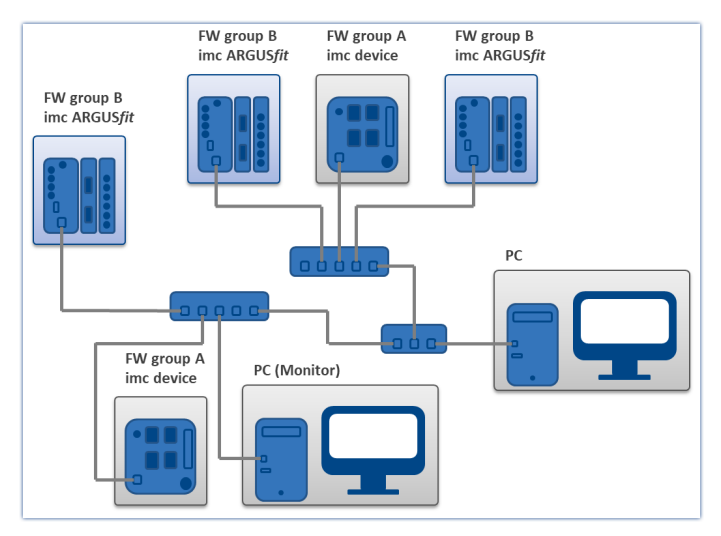

## **Monitoring**

Der PC, auf dem imc STUDIO installiert ist, wird zum Master-PC erklärt, der das Messgerät konfiguriert.

Für Geräte der <u>[Firmware-Gruppe A](#page-190-0)</u> । 191 - z.B. CRONOS Familie, C-SERIE, SPARTAN, BUSDAQ: Über das Netzwerk können verschiedene andere Clienten auf das messende Gerät zugreifen (z.B. über imc STUDIO Monitor oder imc LINK, bzw., wenn eingerichtet, mit einem Browser über imc REMOTE WebServer).

Die bekannten Einschränkungen im Netzwerk gelten auch hier. Insbesondere können mehrere Benutzer nicht gleichzeitig ein und dieselbe Datei beschreiben. Ferner kann i.a. ein Benutzer eine Datei nicht lesen, während ein anderer schreibt. Was für Dateien gilt, gilt auch für die imc Geräte im Netz.

Demzufolge verhindert die Software, dass mehrere Benutzer dasselbe Gerät konfigurieren.

# **4.5 Firmware-Version**

# **imc DEVICE***core* **und imc DEVICES als Treiber-Paket für imc STUDIO**

Die Treiber- und Firmware-Komponenten für imc Geräte sind in "imc DEVICE*core*" und "imc DEVICES" enthalten. Für den Betrieb von imc Geräten unter imc STUDIO ist daher mindestens eines der beiden Treiberpakete erforderlich.

- $\bullet \,$  imc DEVICE*core*: Für Geräte der <u>Firmware-Gruppe B  $_{\mathsf{I}}$ 91</u>] z.B. ARGUS*fit*, EOS
- imc DEVICES: Für Geräte der *[Firmware-Gruppe A](#page-190-0)* <sub>191</sub> z.B. CRONOS Familie, C-SERIE, SPARTAN, BUSDAQ

Beide Pakete können parallel installiert und betrieben werden. Die Software und die Geräte verwenden automatisch das passende Paket.

Die Software kann nur mit Geräten arbeiten, die die passende Firmware enthalten. Beim Verbinden/Vorbereiten werden die Versionen verglichen. Stimmen diese nicht überein, so wird das <u>[Firmware-Update](#page-64-0)</u> | <sub>65</sub> ``] durchgeführt.

## Hinweis Parallele Firmware-Versionen

**imc DEVICE***core***:**Das passende Firmware- und Treiberpaket liegt der verwendeten Software bei und wird in das Installationsverzeichnis der Software installiert. Andere Installationen werden nicht erkannt und können somit nicht verwendet werden.

**imc DEVICES:** Es ist möglich, mit mehreren Gruppen der imc DEVICES gleichzeitig bzw. parallel zu arbeiten. Dies kann in speziellen Fällen beim Betrieb mehrerer Geräte sinnvoll oder ratsam sein. Weitere Hinweise dazu finden Sie im Kapitel: "<u>[Zugehörige Firmware \(imc DEVICES\)](#page-68-0)</u>|అ`T'

# <span id="page-64-0"></span>**4.5.1 Firmware-Update**

In jeder Softwareversion ist die passende Firmware für die Hardware enthalten. Die Software kann nur mit Geräten arbeiten, die die passende Firmware enthalten.

Wenn sich das Programm mit dem Messgerät verbindet, wird die Firmware des Gerätes überprüft. Ist die Software von einer anderen Version als die Firmware des Gerätes, werden Sie gefragt, ob sie ein Firmware-Update durchführen möchten.

#### Ð Hinweis

Das Firmware-Update ist nur erforderlich, wenn die Software als Update geliefert wurde. Haben Sie Ihr Messgerät zusammen mit der Software erhalten, ist kein Firmware-Update erforderlich.

Das Firmware Update darf nicht unterbrochen werden

## **Es gilt unbedingt sicher zu stellen:**

- 1. Schalten Sie auf keinen Fall das Gerät oder dessen Versorgung während des Firmware-Update aus!
- 2. Die Netzwerkverbindung darf nicht unterbrochen werden. Verwenden Sie eine Kabelverbindung, kein WI AN!

# **Firmware-Update - imc DEVICES**

П

Hinweis Firmware-/Treiberpaket

Folgende Beschreibung gilt für Geräte der Firmware-Gruppe A (imc DEVICES) - z.B. CRONOS Familie, C-SERIE, SPARTAN, BUSDAQ.

Je nach Gerätevariante werden folgende Komponenten automatisch geladen: Interface-Firmware (Ethernet, Modem, ...), Bootprogramm, Verstärkerfirmware, Firmware für die Signalprozessoren.

#### Der Dialog zum Firmware-Update sieht folgendermaßen aus:

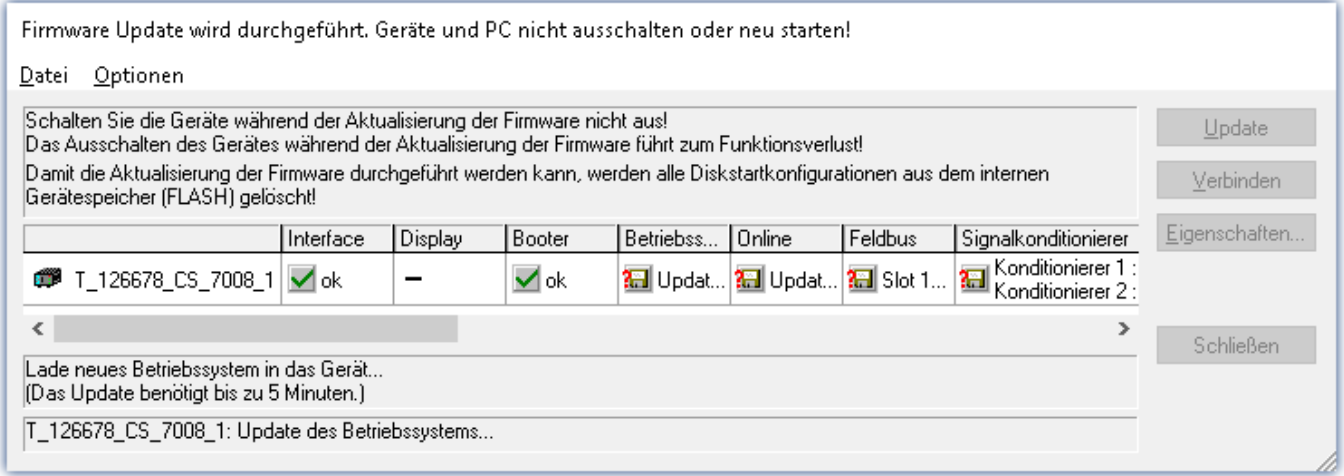

*Start des Firmware Update (Beispiel für ein einzelnes Gerät) Der Status der einzelnen Bestandteile der Firmware wird in der Liste angezeigt.*

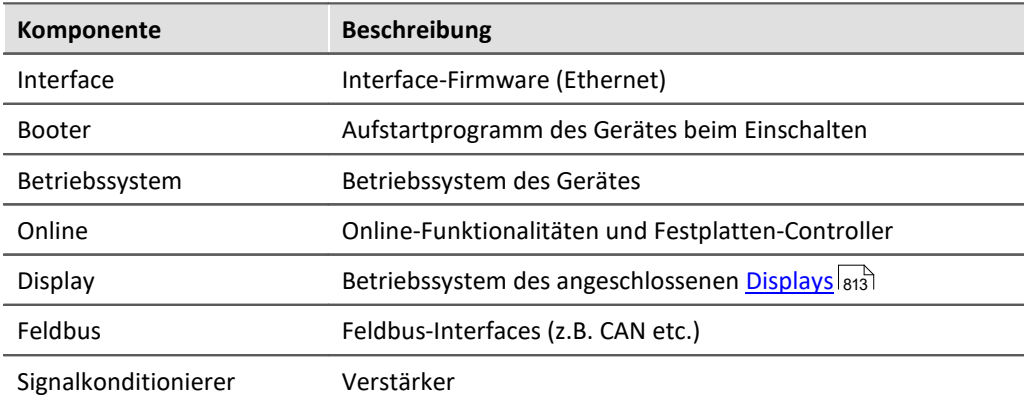

Für die einzelnen Firmware-Bestandteile erscheinen folgende Symbole in der Liste:

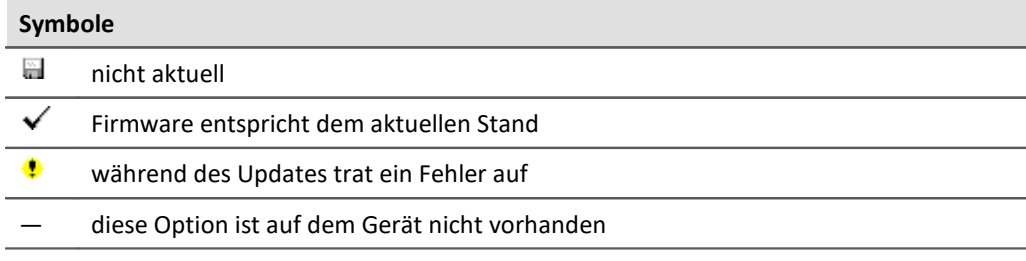

Wird für ein Gerät kein Status angezeigt, so konnte zu dem Gerät keine Verbindung aufgenommen werden.

Die Dauer des Updates hängt von der Anzahl der Verstärker ab (kann mehrere Minuten dauern). Sie werden über den Fortschritt informiert.

Das erfolgreiche Ende des Firmware-Setups wird Ihnen angezeigt, wie im folgenden Bild:

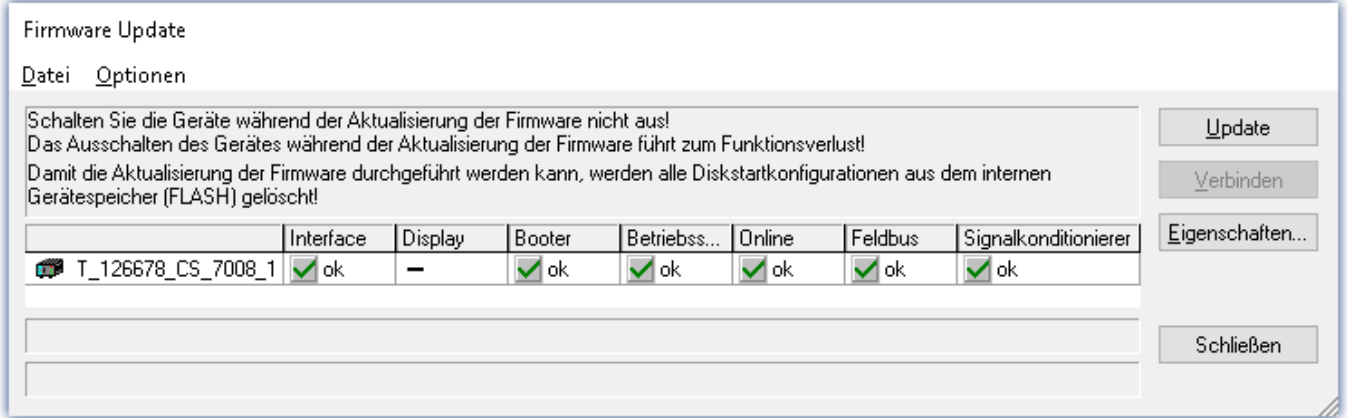

*Abschluss des Firmware Update (Beispiel für ein einzelnes Gerät)*

Wählen Sie "*Schließen*". Das Gerät kann jetzt mit der Anwendungssoftware benutzt werden.

## Warnung Zu beachten im Fehlerfall

· Mitunter wird aus diversen Gründen oder auch bei Unterbrechung der Netzwerkverbindung das Firmware-Update nicht korrekt beendet, es fehlt dann z.B. ein "Quittungssignal" am Ende der Prozedur. In diesem Fall werden zunächst keine Messkanäle angezeigt. Führt man aber nach Geräteneustart und Softwareneustart erneut das Firmware-Update durch, so ist meistens alles in Ordnung. Eventuell ist dazu die Menüfunktion "Update aller Komponenten" im Optionsmenü des Firmware-Update Dialogs aufzurufen. Dieses Szenario führt also in den seltensten Fällen zum bleibenden Defekt und es lohnt sich durchaus, die Prozedur zu wiederholen, bevor ein Gerät zur Reparatur eingesendet wird.

· Im Fehlerfall wurde meist die Netzwerkverbindung durch Windows und unbemerkt vom Anwender, gekappt, das kann man aber per PC-Systemeinstellung unterbinden. Hintergrund: Während des Firmware-Updates gibt es für einige Minuten keinen Datentransfer und damit keine Netzwerkaktivität; Windows detektiert die Verbindung als inaktiv und folgende Mechanismen können greifen:

- a) Windows Energiesparmodus schaltet den LAN Adapter ab, in Folge Unterbrechung der Netzwerkverbindung!
- b) Windows wechselt, wenn vorhanden, auf den nächsten LAN Adapter (einige PCs haben mehrere Adapter, um z.B. parallel auf Dienste zuzugreifen, die über separate Netze zugänglich sind.)
- c) Weitere Szenarien sind denkbar, z.B. wenn Switches eingeschaltet sind, die ebenfalls auf fehlenden Datenverkehr reagieren können.

Sollte es während des Firmware Updates Fehlermeldungen geben, schalten Sie das Gerät nicht aus und kontaktieren Sie unseren <u>[technischen Support](#page-7-0)</u> | 8 ी. Gegebenenfalls wird das Firmware-Update mit Unterstützung durch den technischen Support fortgesetzt.

# Hinweis

#### **Firmware-Logbuch**

Im Menü "*Datei*" finden Sie einen Eintrag für die Arbeit mit dem Firmware-Logbuch. Jede Aktion während eines Firmware-Updates sowie auch eventuell auftretende Fehler werden in einem Logbuch protokolliert. Dieses Logbuch können Sie sich mit Menü "*Datei*" > "*Log-Buch*" anzeigen.

## **Alle Komponenten aktualisieren**

Im Menü "*Optionen*" finden Sie einen Eintrag "*Alle Komponenten aktualisieren*". Damit können Sie alle Komponenten des ausgewählten Gerätes für ein Update vorsehen. Sie brauchen diese Funktion nur zu benutzen, wenn der technische Support Sie dazu auffordert.

# **Firmware-Update - Sperrung per Kennwort**

Ein unbeabsichtigtes Firmware Update kann verhindert werden. Dazu gibt es im "*[Geräte-Eigenschaften-](#page-225-0)[Dialog](#page-225-0)* " den Eintrag "*Zugriffsschutz*" > "*Kennwort*" und "*Verwenden für Firmware-Update*". 226

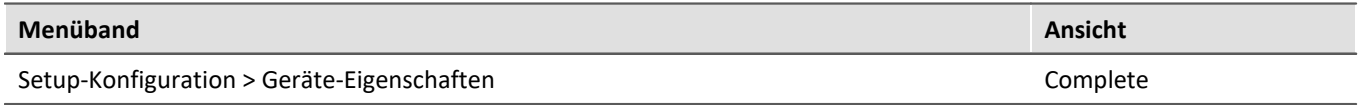

Werksseitig ist kein Kennwort gesetzt. Beim Start eines FW-Updates wird geprüft, ob das FW-Update in der Gerätekonfiguration freigegeben ist; ansonsten wird das FW-Update mit einer Fehlermeldung abgebrochen.

| Gerät                           |                   |
|---------------------------------|-------------------|
| Zugriffsschutz                  |                   |
| Kennwort                        | nicht aktiv=0     |
| Verwenden für Firmware-Update   | nicht verwenden=0 |
| Verwenden für Verbindungsaufbau | nicht verwenden=0 |
| FTP-Anmeldename                 | <b>Imc</b>        |
| FTP-Kennwort                    | nicht aktiv=0     |
| Anonymer FTP-Zugang             | freigegeben=1     |
| isv                             |                   |

*Sperrung / Freigabe des Firmware-Updates*

## **Sperrung und Freigabe**

Das Firmware-Update wird durch ein frei wählbares Kennwort gesperrt. Zur Freigabe geben Sie erneut das zur Sperrung verwendete Kennwort ein. Ist dieses mit dem im Gerät hinterlegten Kennwort identisch, wird die Sperrung aufgehoben.

н

## Hinweis Ein Generalkennwort ist vorhanden

Das Rücksetzen einer Sperre kann auch durch ein **Generalkennwort** erfolgen. Dieses Generalkennwort wird aus der Seriennummer des Gerätes erstellt und kann bei Bedarf von imc erfragt werden.

# **Firmware-Update - imc DEVICEcore**

## Hinweis Firmware-/Treiberpaket

Folgende Beschreibung gilt für Geräte der Firmware-Gruppe B (imc DEVICEcore) - z.B. ARGUS*fit*, EOS.

Beim Verbinden/Vorbereiten werden die Versionen verglichen. Stimmen diese nicht überein, werden Sie über folgenden Dialog darüber informiert. Hier erhalten Sie Informationen über die verwendete und benötigte Version.

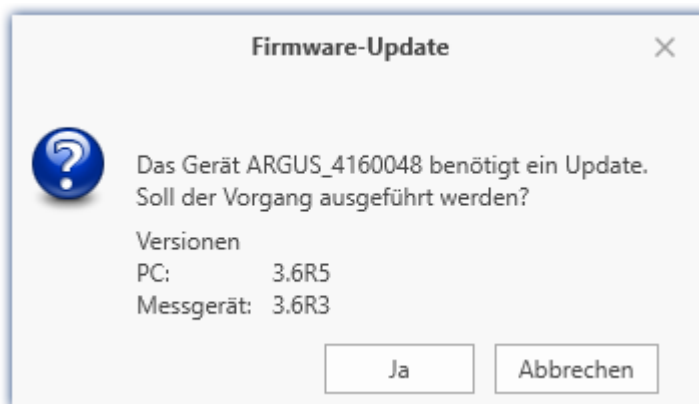

Mit "*Ja*" startet das Firmware-Update. Die Dauer des Updates hängt von der Anzahl der Verstärker ab (kann mehrere Minuten dauern). Sie werden über den Fortschritt informiert.

Das erfolgreiche Ende des Firmware-Updates wird Ihnen angezeigt. Schließen Sie den Dialog. Das Gerät kann jetzt mit der Gerätesoftware benutzt werden.

# FAQ

#### **Was ist bei einem Fehler bei einem Firmware-Update zu beachten?**

**Antwort:**Kann ein Firmware-Update nicht korrekt ausgeführt werden, wird die zuletzt aktive Firmware wiederhergestellt. Das Gerät ist weiterhin über die vorherige installierte Firmware ansprechbar. Wiederholen Sie den Vorgang. Kontaktieren Sie ggf. unseren technischen Support, wenn auch die Wiederholung fehlschlägt.

#### **Was ist ein optionales Update?**

**Antwort:**In einigen Fällen ist ein Firmware-Update nicht zwingend notwendig. In diesem Fall wird Ihnen das Update als "*optional*" angeboten. Wir empfehlen dennoch ein Update durchzuführen, da mit jedem Update nicht nur Verbesserungen einfließen, sondern auch Fehler behoben werden. Sie haben aber dennoch die Möglichkeit mit der neuen imc STUDIO Version mit dem Gerät auf dem alten Stand der Firmware zu arbeiten.

# <span id="page-68-0"></span>**4.5.2 Zugehörige Firmware (imc DEVICES)**

Sind mehrere Firmware-Versionen auf dem PC installiert, muss für jedes Gerät eine definierte Version ausgewählt werden. Die Auswahlstrategie wird in den Optionen festgelegt: "*Setup*" > "*Geräte-Optionen*" > "*Auswahl der imc DEVICES Version*".

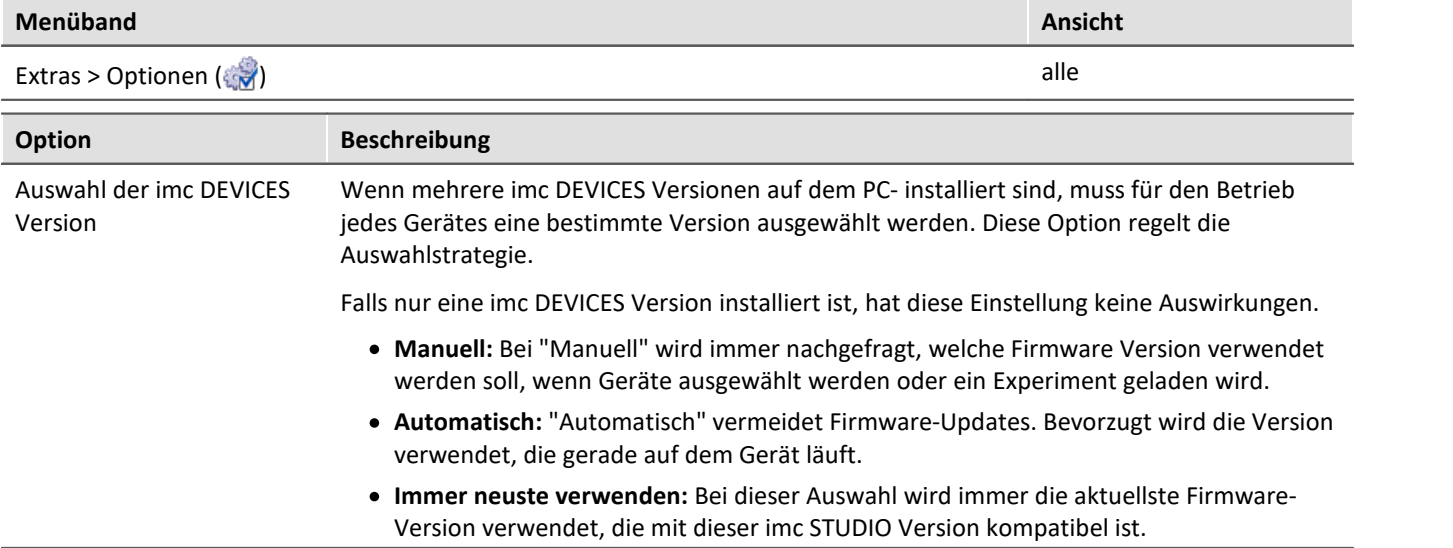

Д

## Hinweis Verwendung der älteren Firmware

Beachten Sie bitte, dass in einer neuen Firmware-Version nicht nur neue Funktionen enthalten sind, sondern auch Fehler behoben wurden. Diese Änderungen greifen nur, wenn das Gerät auch die neue Firmware verwendet.

# FAQ

#### **Frage: Welche Firmware-Versionen unterstützt meine imc STUDIO Version?**

**Antwort:** Für die Verwendung von imc DEVICES als Geräte-Treiber gibt es eine klare Zuordnung hinsichtlich der Kompatibilität von Versionen bzw. Versionsgruppen:

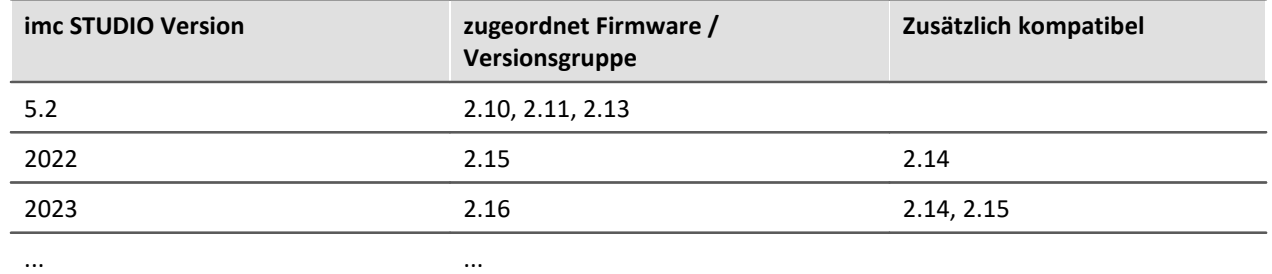

**Für die Version 5.2** gilt: Die zugeordnete Versionsgruppen und alle älteren **Gruppen bis 2.10** sind kompatibel zur verwendeten imc STUDIO-Version.

**Ab der Version 2022** gilt: Die zugeordnete Versionsgruppen und alle älteren **Gruppen bis 2.14** sind kompatibel zur verwendeten imc STUDIO-Version.

#### **Frage: Können Geräte in einem Experiment verschiedene Firmware-Versionen verwenden?**

**Antwort:**Ja. Werden mehrere Geräte verwendet, kann für jedes Gerät eine andere Firmware-Version verwendet werden. Voraussetzung: Die verwendete imc STUDIO-Version unterstützt die Firmware-Versionen.

#### **Frage: Kann ich eine neue Firmware-Version installieren, ohne die imc STUDIO Version zu tauschen?**

**Antwort:**Ja. Voraussetzung: Die verwendete imc STUDIO-Version unterstützt die Firmware-Version.

#### **Frage: Kann ich erkennen mit welcher Firmware das Gerät arbeitet?**

**Antwort:**Ja.

- In der Setup-Seite: "*[Geräte](#page-297-0)* <sup>298</sup>" kann eine Spalte hinzugefügt werden: Gerätefirmware
- In den <u>[Geräte-Eigenschaften](#page-225-0)</u> <sub>226</sub>.

# **5 Gerätedokumentation - Hilfe und Dokumentation**

Dieses Handbuch befasst sich hauptsächlich mit der Gerätesoftware. Jedes Gerät besitzt seine eigene Dokumentation. Lesen Sie auch diese, um Ihr Gerät optimal zu verwenden.

#### **Wie finde ich die Handbücher der Geräte?**

Verwenden Sie dafür das Programm "*imc Help and Documentation*". Darüber finden Sie die Dokumente. Mit wenigen Klicks öffnen Sie das gewünschte Dokument. Das Programm finden Sie

- · im Menüband: "*Hilfe*" > "*Weitere Dokumente*",
- · im Startmenü unter der Gruppe "*imc*" oder
- · auf dem Installationsmedium ("*imc Help and Documentation.exe*").

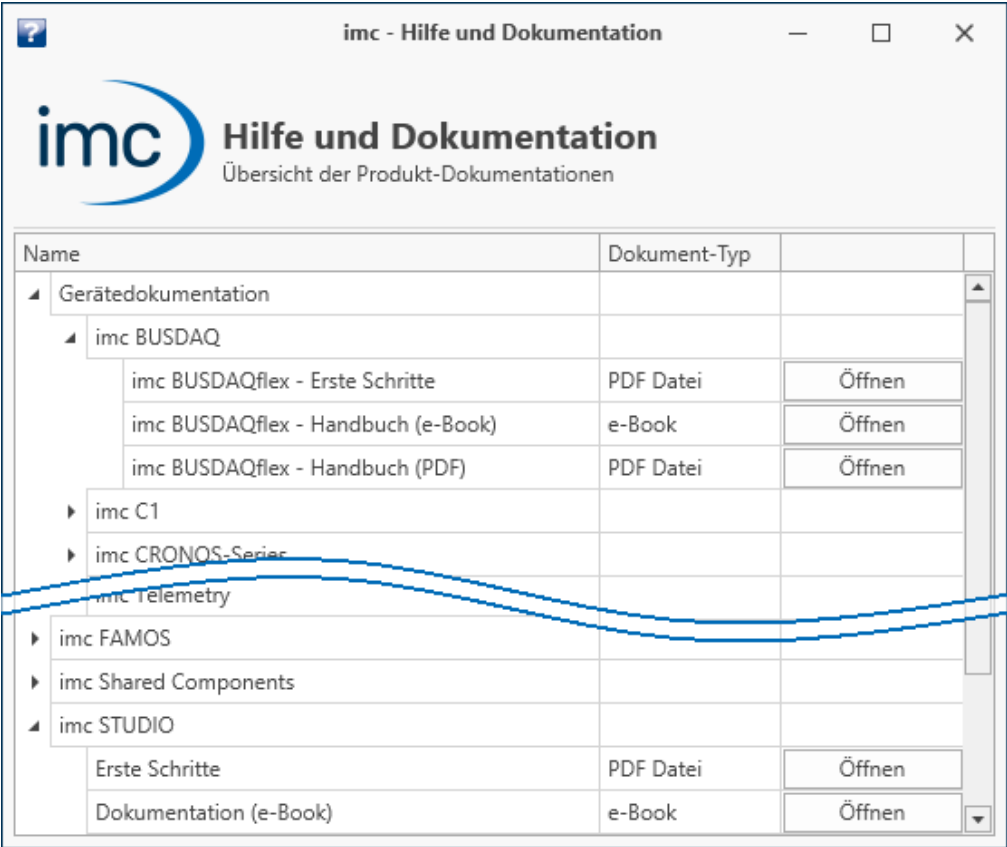

*"imc Help and Documentation" listet hier die imc C-SERIE Dokumente "Erste Schritte" und "Handbuch" im PDF und E-Book Format.*

# П

## Hinweis Deinstallation der Dokumentationen

Die Dokumentation von älteren bereits deinstallierten Software-Versionen wird nicht automatisch gelöscht. Es kann also vorkommen, dass mehrere Handbuch Versionen aufgelistet werden. Sie sollten die alten Versionen löschen.

Um manuell Dokumente zu löschen, starten Sie die Deinstallation des Programms: "*imc Help and Documentation*". Eine Abfrage erscheint, welche Dokumente Sie deinstallieren möchten.

Solange nicht alles ausgewählt ist, werden nur die selektierten Dokumente deinstalliert. Das Programm "*imc Help and Documentation*" wird erst mit deinstalliert, wenn die letzte Dokumentation deinstalliert ist. Sie können somit alte Dokument-Versionen ohne weiteres deinstallieren.

# <span id="page-71-0"></span>**6 Tutorien**

Hier folgen **Tutorien** für die **Geräte-Konfiguration** und die **Messdatenanzeige**. In den weiteren Kapiteln finden Sie auch Tutorien zu anderen Themen:

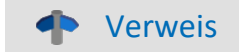

## **Geführte Erste Schritte**

Arbeiten Sie das erste Mal mit imc STUDIO, empfehlen wir einmal die <u>geführten Ersten Schritte</u>|<sub>37</sub> । durchzuarbeiten, bevor Sie mit den Tutorien beginnen.

Ein Assistent hilft Ihnen bei dem Einstieg. Die ersten Schritte – die Geräteauswahl, die Kanalkonfiguration und das Anzeigen der Messdaten – sind meist identisch.

## **Weitere Tutorien**

- <u>[Sequencer](#page-1834-0)</u> 1835
- **[Automation](#page-1690-0)** need
- **[Scripting](#page-1986-0)** 1987
- [Third Party Device Interface](#page-2023-0) 2024

# **Tutorien - Geräte-Konfiguration und Messdatenanzeige**

Hier finden Sie einige Beispiele zu den Komponenten "*Setup*" und "*Panel*".

- [Einfache Messung Erste Schritte](#page-72-0) 73
- **[Ringspeicher für die Anzeige](#page-80-0) 81**
- [Nachträgliche Messdatenspeicherung](#page-84-0) &
- [Einfache Triggerung](#page-88-0)
- [Einfache Triggerung Erweiterung: Triggerstatus](#page-94-0) <sup>85</sup>
- [Getriggerte Messung](#page-97-0) <sup>98</sup>।
- [Messung Thermoelement](#page-104-0) 105
- · [Künstlicher Sinus Signalerzeugung mit imc Online FAMOS](#page-108-0) 109
# <span id="page-72-0"></span>**6.1 Einfache Messung - Erste Schritte**

# **Aufgabe:**

Erstellen Sie ein Experiment. Eine Messung mit einem analogen Kanal wird gestartet und die Messergebnisse auf einer Panel-Seite dargestellt. Das anliegende Signal in diesem Beispiel ist eine Dreiecksspannung ±2 V mit einer Grundfrequenz von 1 Hz. Wenn Sie ein anderes Signal verwenden, passen Sie die Kanal-Einstellungen dementsprechend an.

# **Lernziele:**

- · Erstellung eines Experiments
- · Einfache Benutzung eines Gerätes

# **Verwendete Elemente:**

· Gerätesuche, Geräteauswahl, Verbinden mit dem Gerät, Kanaleinstellungen

# **Voraussetzung:**

· imc Messgerät mit einem analogen Kanal

# **Vorgehensweise:**

**Verbinden** Sie einen **Signalgenerator** mit dem "*Kanal\_001*" Ihres Gerätes. Lesen Sie im Geräte-Handbuch nach, wie ein Signal an Ihrem Gerät angeschlossen wird (Stecker, etc.).

**Starten** Sie dann imc STUDIO, wie im Abschnitt "*[Start](#page-30-0)* <sup>31</sup> " beschrieben.

# **6.1.1 Setup - Einstellungen**

Als erstes wird das Messgerät ausgewählt und konfiguriert.

- · Öffnen Sie die **Geräte-Konfigurationsseite**: "*Setup*".
- · Wechseln Sie zum **Reiter**: "*Geräte*" .

Hier finden Sie bekannte Geräte, die Sie schon einmal verwendet haben. Nach der ersten Installation von imc STUDIO ist diese Liste leer.

Wählen Sie Ihr Gerät aus:

• Wenn das gewünschte Gerät **nicht in der Liste vorhanden** ist, führen Sie eine <u>[Gerätesuche](#page-245-0)</u> 246 ( ) durch. Daraufhin werden alle gefundenen Geräte in der Liste angezeigt.

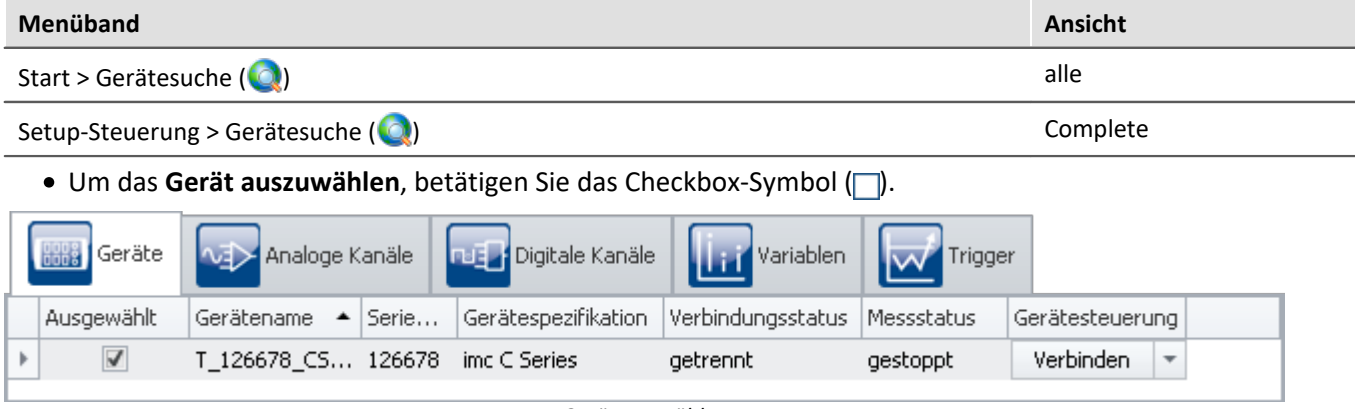

*Gerät auswählen*

Das Gerät ist nun bekannt und ausgewählt und steht nach jedem Neustart von imc STUDIO zur Verfügung.

# **Konfiguration eines Kanals**

Nun wird der verwendete Kanal konfiguriert:

· Wechseln Sie zum **Reiter**: "*Analoge Kanäle*" .

Unter dem **Kanaltyp**: "*Analoge Eingänge*" wählen Sie "*Kanal\_001*" aus*.* Dieser ist standardmäßig auf "*aktiv*" gesetzt. Um Einstellungen vorzunehmen, klicken Sie in das jeweilige Feld und ändern die Eingabe.

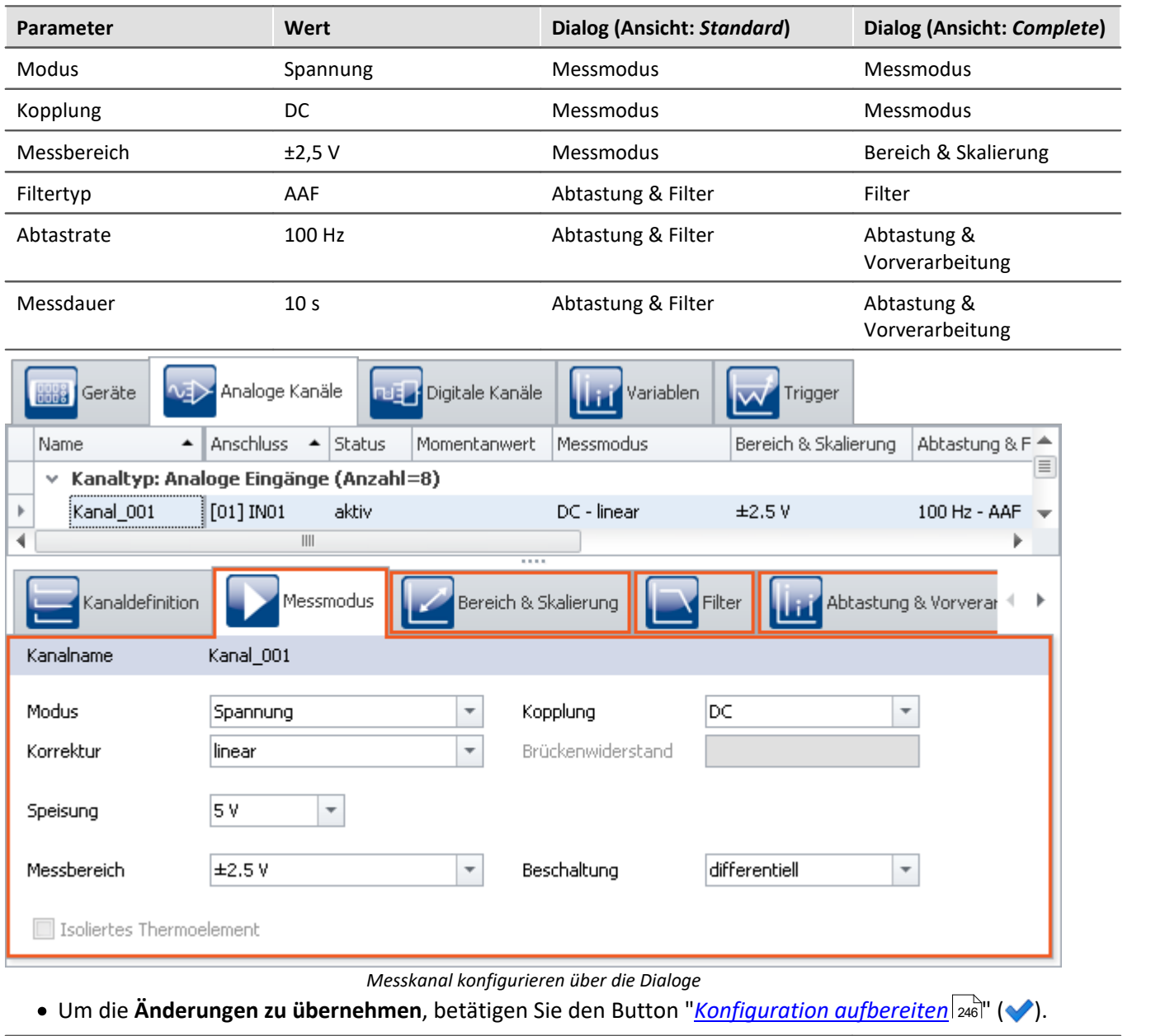

#### Stellen Sie den "*Kanal\_001*" ein, entsprechend dem Eingangssignal Ihres Generators. In dem Beispiel:

**Menüband Ansicht** Start > Aufbereiten  $(\blacklozenge)$ Setup-Steuerung > Aufbereiten ( $\blacklozenge$ ) Complete

Somit stehen die Geräteeinstellungen auch den anderen Komponenten zur Verfügung.

# **6.1.2 Panel - Einstellungen / Messung starten**

Um Messwerte darzustellen, erstellen Sie eine Panel-Seite.

· Öffnen Sie die Seite: "*Panel*".

#### Verweis Panel Beschreibung

Wie das Panel aufgebaut ist, finden Sie im Kapitel: "<u>[Panel - Datenvisualisierung und Steuerelemente](#page-1257-0) *as*a ".</u>

Nur im **Design Modus** können Sie die Seite editieren (z.B. neue **Widgets** anlegen, **Eigenschaften** ändern usw.).

• Aktivieren Sie den Design-Modus ( $\bigcirc$ )

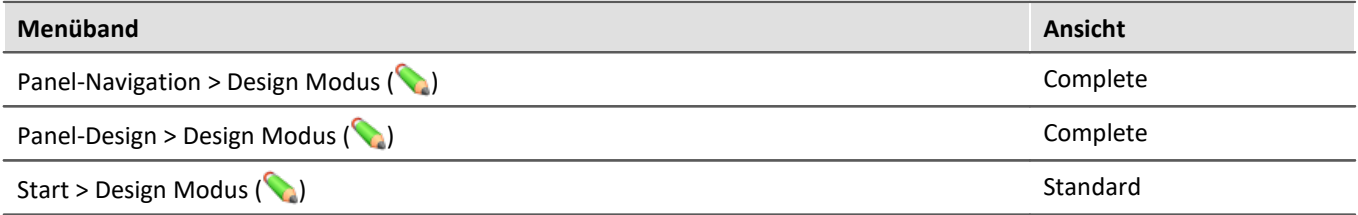

#### Hinweis Hinweis zum Daten-Browser

Das "*Panel*" hat verschiedene **Werkzeugfenster**. Im "*Daten-Browser*" finden Sie die **Kanäle des Gerätes**, wie im unteren Bild zu sehen. **Nach Änderungen** im "*Setup*" muss diese Liste mit dem Befehl "*[Konfiguration](#page-245-0) [aufbereiten](#page-245-0)* 246 " aktualisiert werden.

- · Öffnen Sie das Werkzeugfenster "*Daten-Browser*" und wählen Sie den **analogen Eingang**: "*Kanal\_001*" aus.
- · Ziehen Sie diesen per Drag&Drop an dem Icon oder am Namen auf die Seite (nicht am @-Symbol greifen, das wird im nächsten Abschnitt erklärt).

Es erscheint ein Menü mit Widgets, die sich für den Datentyp des analogen Kanals eignen.

· Wählen Sie eines dieser Widgets aus. Im Beispiel wird ein "*Standard Kurvenfenster*" gewählt.

### Verweis Dokumentation zum Kurvenfenster

Dieses Widget ist das Kurvenfenster, das auch in anderen imc-Software Paketen verwendet wird. Weitere Informationen dazu finden Sie im Abschnitt: "Panel" > "<u>[Kurvenfenster](#page-1317-0)</u> |1318|".

|                 |                               | Daten-Browser<br>×               |
|-----------------|-------------------------------|----------------------------------|
| Schalter        |                               | V.<br>Þ.                         |
| Standard<br>Б   |                               | Name<br>#                        |
| 臣<br>Tabelle    |                               | ↓ (a) Current measurement        |
| Kurvenfenster ▶ | 7F<br>Standard maximiert      |                                  |
| Standard        | ю<br>Standard                 | ↓ Analoge Eingänge               |
|                 |                               | All Kanal_001<br>100             |
| Automotive      | Letzter Wert als Zahl<br>3.14 | > III.º Digitale Ausgänge (Bits) |
| Industrial      | 匪<br>Tabelle                  | > @o Digitale Ausgänge (Ports)   |
| Designer        | Balkeninstrument<br>h.        | > 亚属 Display-Variablen           |
| Aviation        | Wasserfall                    | 蚆 Ethernet-Bits                  |
|                 |                               | en للمغتمونية                    |
|                 | Farbkarte<br>振                |                                  |
|                 |                               | Widgets<br>Daten-Browser         |

*Analogen Kanal auf Panel-Seite ziehen*

Es stehen unterschiedlichste Widgets zur Verfügung. Das Beispiel (im obigen Bild) kann von Ihrer Konfiguration abweichen.

Nach der Auswahl erscheint das gewählte Widget auf der Panel-Seite und ist mit dem analogen Eingang: "*Kanal\_001*" verknüpft.

Solange das Widget selektiert (ausgewählt) ist, sehen Sie in der Mitte ein Kreuz (+). Damit können sie das Widget verschieben oder dort ein Kontextmenü öffnen (Rechtsklick).

• Deaktivieren Sie den Design-Modus  $(\bullet)$ .

# **Experiment speichern**

Speichern Sie das Experiment:

- Betätigen Sie den Button: "Speichern unter" (**[Fe**]).
- · Speichern Sie das Experiment unter dem Namen "*Erste Schritte*".

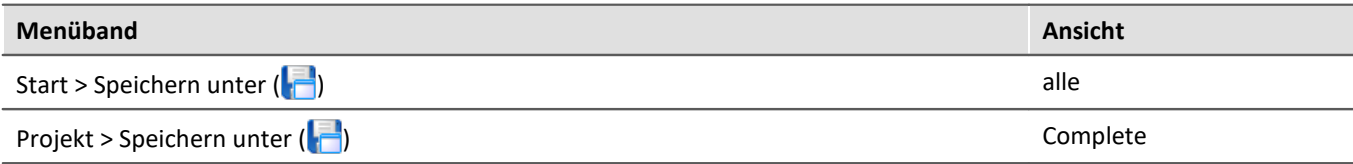

# **Messung starten**

· Um die aktuellen **Einstellungen in das Gerät zu übertragen**, betätigen Sie den Button "*[Vorbereiten](#page-245-0)* " ( 246 ).

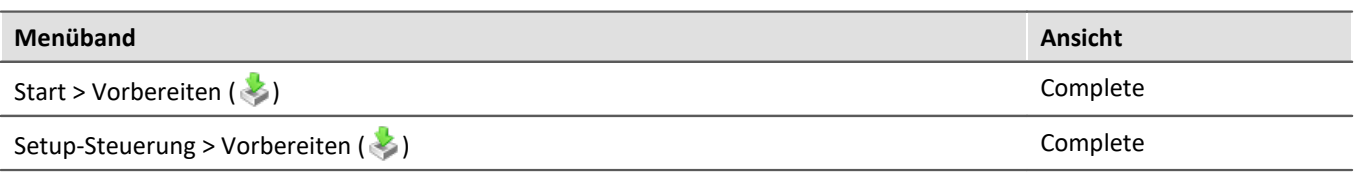

Hinweis Vorbereiten des Gerätes g

Die Menüaktion "*Vorbereiten*" ist in der Ansicht "*Standard*" nicht vorhanden. Die Aktion muss nicht manuell ausgeführt werden. Das Vorbereiten des Gerätes wird automatisch beim Messungsstart ausgeführt, wenn es zuvor nicht manuell angestoßen wurde.

#### $\bullet$  [Starten Sie die Messung](#page-245-0)  $\boxed{^{246}}$  ( $\triangleright$ ).

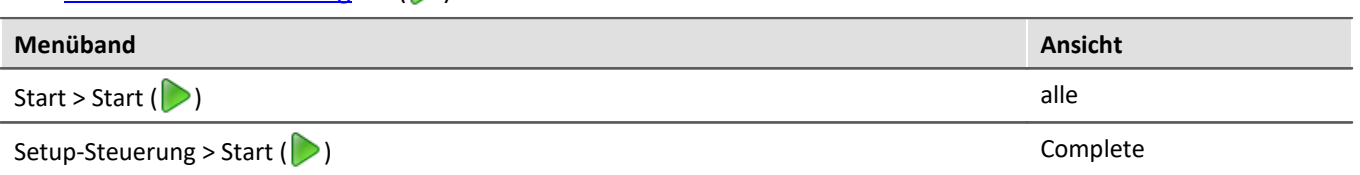

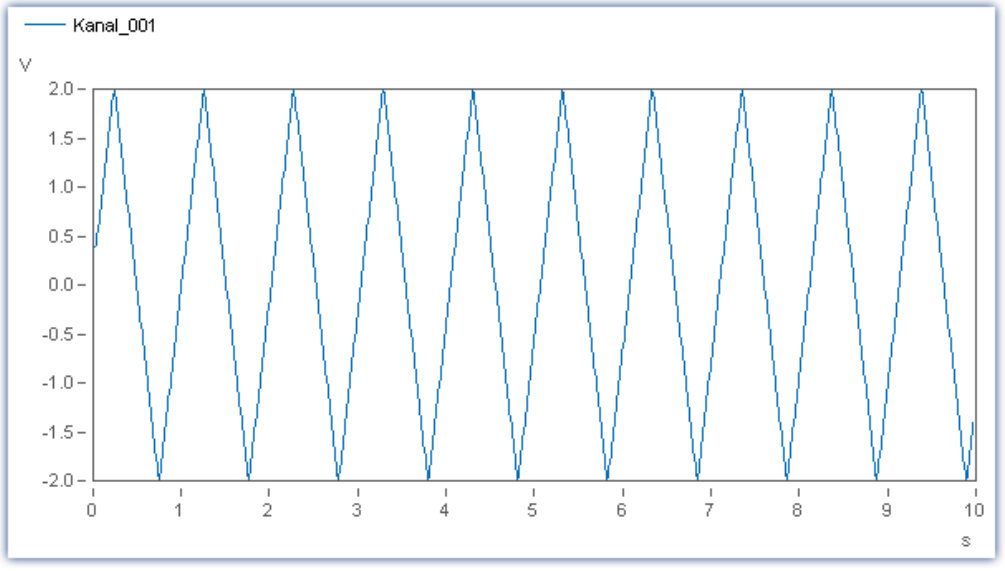

*Kurvenfenster*

Nach zehn Sekunden endet die Messung automatisch. Sie können die Messung auch mehrfach starten oder mit der entsprechenden Schaltfläche ( ) vorzeitig stoppen.

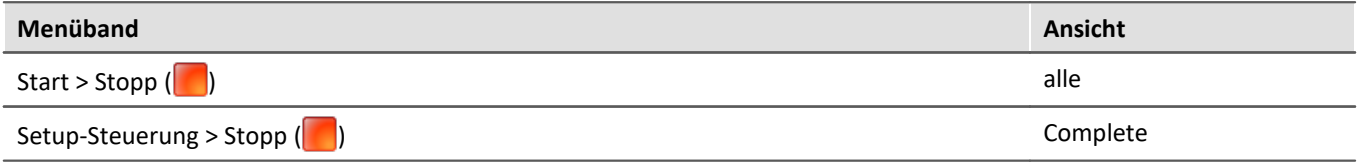

Mit Hilfe des Kurvenfensters können Sie die Daten in vielfältiger Weise analysieren.

# **Gespeicherte Messdaten**

Die **Messungen** werden am Ende der Messung jeweils in einem Ordner im **Experimentverzeichnis** abgelegt. Das Verzeichnis wird mit dem Start-Zeitstempel der Messung benannt.

Die gespeicherte Messung wird im Daten-Browser angezeigt:

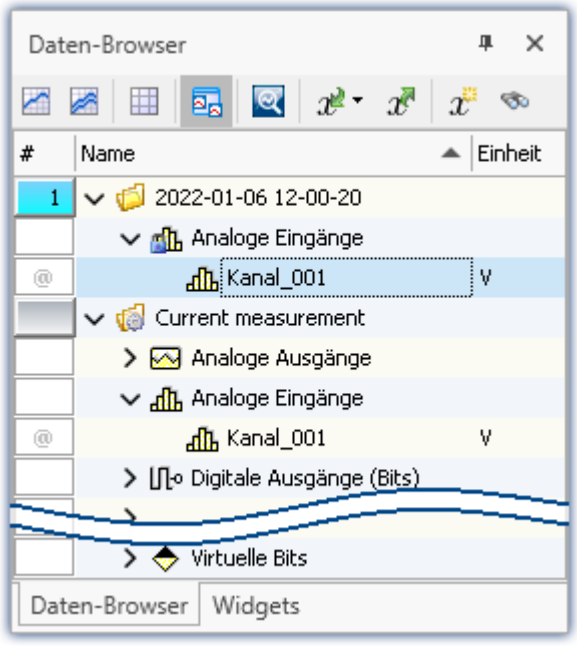

*Gespeicherte Messdaten (Beispiel)*

· Führen Sie nun noch mindestens **zwei weitere Messungen** durch (sodass mindestens drei Messungen vorhanden sind).

# IJ

### Hinweis Permanente Speicherung

Per Default ist die **Datenspeicherung für alle Kanäle aktiviert**. Die Aktivierung der Speicherung stellt sicher, dass keine Messdaten verloren gehen. Nachträglich können die Messdaten immer gelöscht werden, wenn sie nicht mehr benötigt werden.

Die Datenspeicherung kann deaktiviert werden. Die nachfolgenden Beispiele behandeln auch weitere Varianten der Messdatenspeicherung.

# Verweis

Weitere Informationen zur **Aktivierung der Datenspeicherung** finden Sie im Abschnitt: "Setup-Seiten - Geräte konfigurieren" > "[Datentransfer](#page-382-0) | 383<sup>"</sup>".

# **6.1.3 Panel - Messungen nacheinander betrachten**

Auch die gespeicherten Messungen können auf der Panel-Seite dargestellt werden. Sie können eine Variable entweder über seinen **festen Namen** oder seinen **symbolischen Namen** mit einem Widget verbinden.

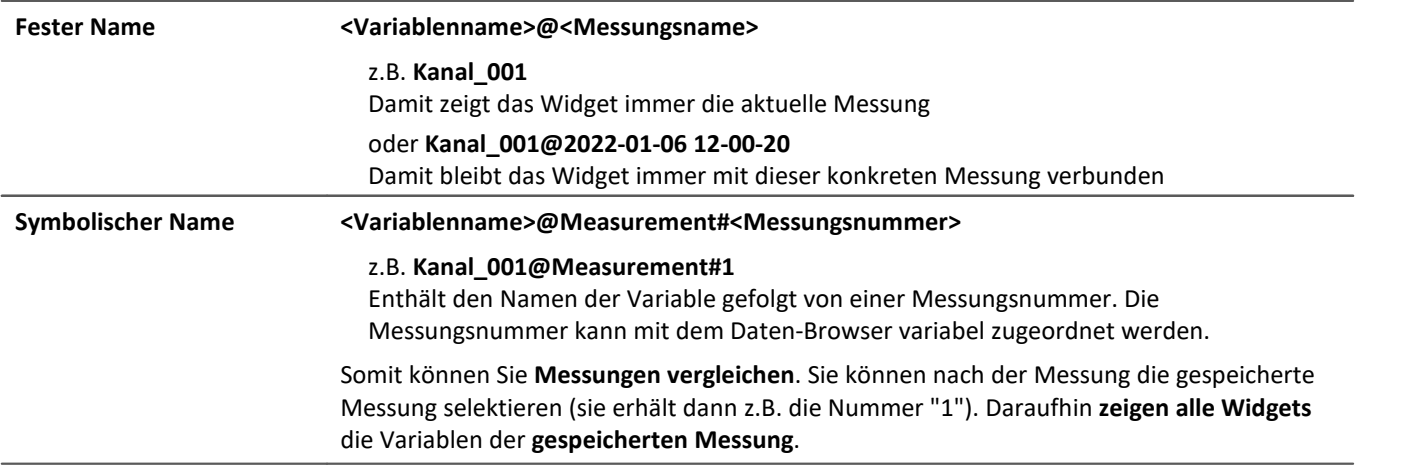

Wenn Sie eine Messung im Daten-Browser geöffnet haben, sehen Sie in der **Nummerierungsspalte** das **"@" Symbol**( ). Um eine Variable **über eine Messungsnummer** (symbolischer Name) mit einem Widget zu verbinden, ziehen Sie die Variable **von dem "@"-Symbol per Drag&Drop** auf die Seite.

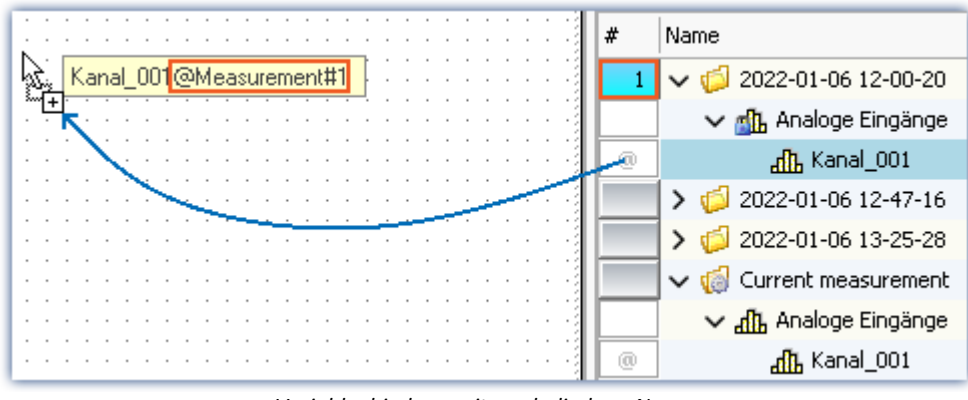

*Variablenbindung mit symbolischem Namen Beispiel "Kanal\_001@Measurement#1"*

Um eine Variable über einen **festen Namen** mit einem Widget zu verbinden, ziehen Sie die Variable **von der Namensspalte per Drag&Drop** auf die Seite.

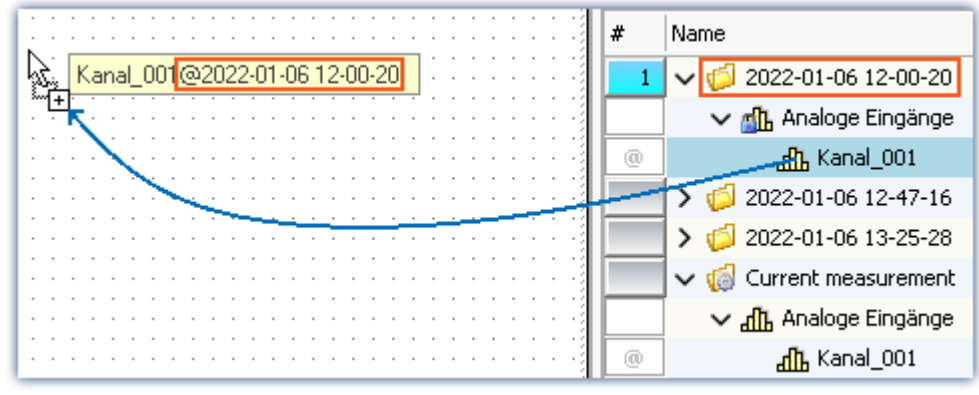

*Variablenbindung mit festem Namen Beispiel "Kanal\_001@2022-01-06 12-00-20"*

#### Verweis Variablenbindung

Weitere Informationen zu der Variablenbindung finden Sie im Abschnitt: "**Panel" > "<u>[Variablenbindung](#page-1609-0)</u> |**๓๗".

· Erstellen Sie durch die **beiden beschriebenen Wege** jeweils ein neues Kurvenfenster.

Das eine Kurvenfenster ist verbunden mit einer definierten Messung. Das andere zeigt den Kanal der selektierten Messung an.

· Selektieren Sie eine **andere Messung**: Die Messung wird automatisch geladen und angezeigt.

# L

#### Hinweis Immer alle Daten anzeigen

Soll nach dem Wechseln einer Messung immer die komplette Messung angezeigt werden, sind folgende Einstellungen für das Kurvenfenster optimal:

- · **Rollmodus:** "*Nein*"
- · **Zeitachse (x-Achse):** "*automatisch*"

Dann tritt ein ähnlicher Fall wie beim Rollmodus: "*Wachsen*" ein. Nur dass in diesem Fall immer der komplette Datensatz angezeigt wird (auch der linke Bereich passt sich an.) Dieser Modus eignet sich für Reports, wenn Messdaten nacheinander geladen werden und komplett in einem Kurvenfenster angezeigt werden sollen.

**Achtung:**Dieser Modus kann bei sehr großen Datensätzen zu erheblichen Performance-Problemen führen, wenn alle Datenpunkte angezeigt werden.

### **Experiment speichern**

Damit haben Sie Ihr erstes Experiment beendet. Speichern Sie das Experiment erneut:

• Betätigen Sie den Button: "Speichern" (**2014**).

# <span id="page-80-0"></span>**6.2 Ringspeicher für die Anzeige**

# **Aufgabe:**

Vergleichen Sie die Daten, die während der Messung zur Verfügung stehen mit den gespeicherten Messdaten.

### **Lernziele:**

- · Datenfluss: Vom Gerät zum PC, zur Anzeige und Speicherung.
- · Welche Auswirkung hat der Ringspeicher auf die Messdaten.

### **Voraussetzung:**

· imc Messgerät mit einem analogen Kanal

### **Vorgehensweise:**

Starten Sie zunächst imc STUDIO.

# **6.2.1 Hintergrund-Info: Der Datenstrom**

Das Messgerät erzeugt nach dem Start der Messung einen Datenstrom. Ziel jeder Messung ist es, diesen Datenstrom zu verarbeiten und ggf. zu beobachten und zu speichern.

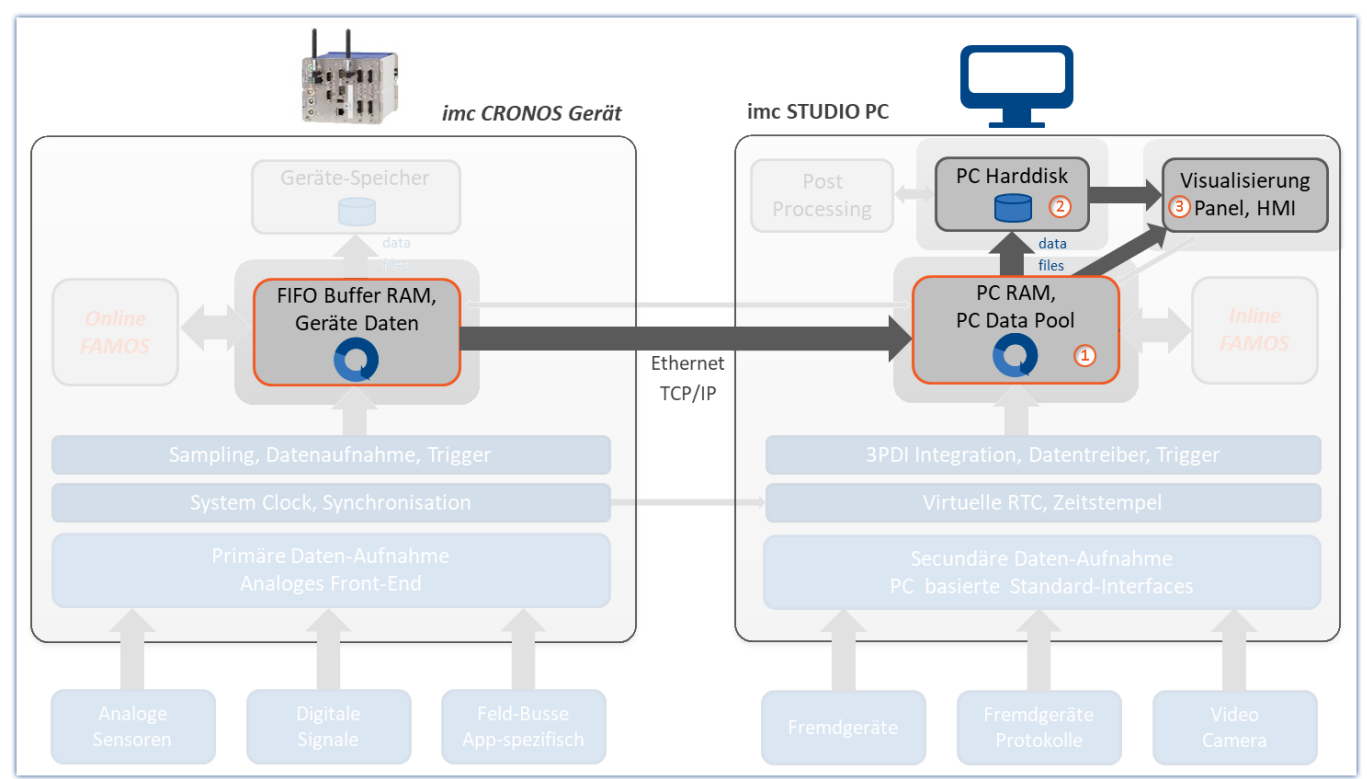

*Der Datenstrom vereinfacht dargestellt - am Beispiel eines imc CRONOS Gerätes*

Der Datenstrom wird zunächst in einen geräteeigenen FIFO <u>[RAM Puffer](#page-440-0)</u> 411 geschrieben.

Nachdem die Daten im Gerät verarbeitet wurden, können die Daten zum steuernden PC übertragen (1) werden. Die Daten können auf Panel-Seiten **dargestellt** werden ③. Zudem können die übertragenen Messdaten auf dem PC **gespeichert** werden ②.

- · Standardmäßig werden die **Daten für die Anzeige** auf dem PC in einem **Ringspeicher** abgelegt ①. Durch die Anwendung des Ringspeichers können die Daten auf dem schnelleren Arbeitsspeicher ausgelagert werden. Das verbessert die Performance und ermöglicht eine dauerhafte Übertragung, unabhängig wie lange die Messung läuft.
- · Für die **Speicherung** wird kein Ringspeicher verwendet.

Ob Daten zum PC transferiert werden und ob sie dort gespeichert werden, können Sie pro Kanal individuell einstellen. Die Speicherung auf dem PC ist standardmäßig aktiviert.

# **6.2.2 Setup - Einstellungen**

Als erstes wird das Messgerät konfiguriert.

- · Öffnen Sie die **Geräte-Konfigurationsseite**: "*Setup*".
- · Wechseln Sie zum **Reiter**: "*Geräte*" .

Wählen Sie Ihr Gerät aus:

• Wenn das gewünschte Gerät **nicht in der Liste vorhanden** ist, führen Sie eine <u>[Gerätesuche](#page-245-0)</u> 246 ( ) durch. Daraufhin werden alle gefundenen Geräte in der Liste angezeigt.

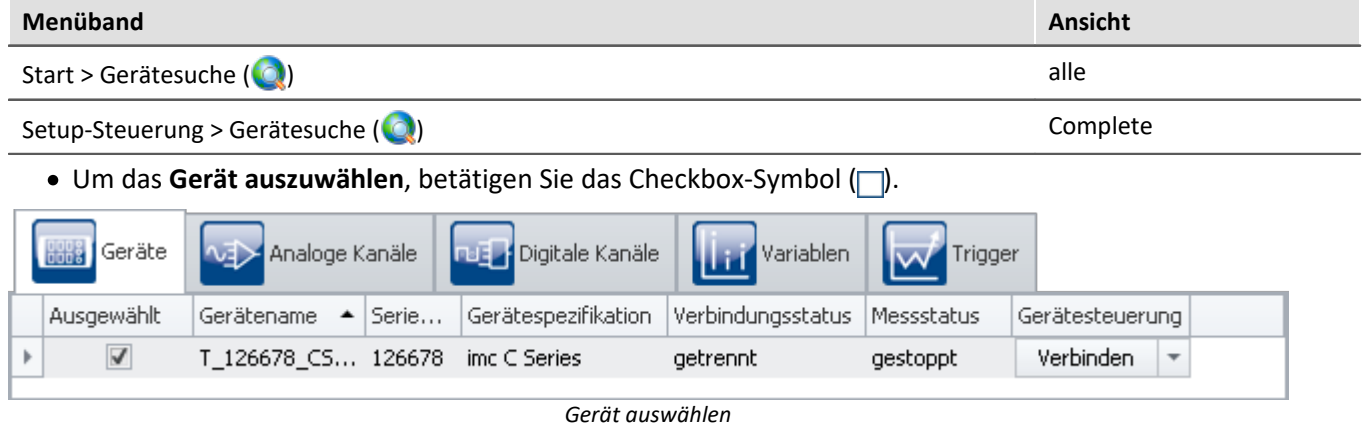

Das Gerät ist nun bekannt und ausgewählt und steht nach jedem Neustart von imc STUDIO zur Verfügung.

# **Konfiguration eines Kanals**

· Wechseln Sie zum **Reiter**: "*Analoge Kanäle*" .

Unter dem **Kanaltyp**: "*Analoge Eingänge*" wählen Sie "*Kanal\_001*" aus*.* Dieser ist standardmäßig auf "*aktiv*" gesetzt. Stellen Sie den "*Kanal\_001*" ein, entsprechend dem Eingangssignal. Stellen Sie sicher, dass zusätzlich folgendes eingestellt ist:

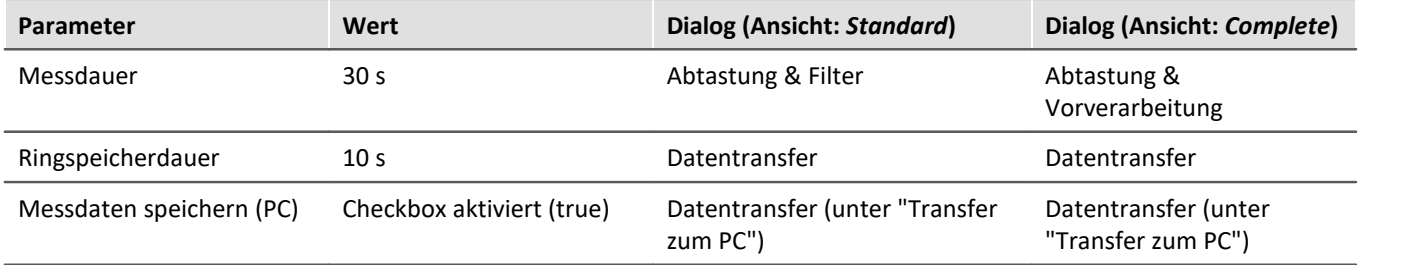

• Um die Änderungen zu übernehmen, betätigen Sie den Button "<u>[Konfiguration aufbereiten](#page-245-0) an</u> ( $\blacklozenge$ ).

Somit stehen die Geräteeinstellungen auch den anderen Komponenten zur Verfügung.

# **6.2.3 Panel - Einstellungen / Messung starten**

Nun kann die Panel-Seite erstellt werden.

- · Öffnen Sie die Seite: "*Panel*".
- Aktivieren Sie den Design-Modus ( $\lozenge$ )

Erstellen Sie ein Kurvenfenster mit dem Kanal: "*Kanal\_001*" und starten Sie die Messung.

Beobachten Sie, was nach den ersten 10 s passiert → Die ersten **Daten werden gelöscht**. Es sind immer nur maximal 10 s Messdaten vorhanden.

Nach 30 s stoppt die Messung automatisch und eine abgeschlossene Messung erscheint im Daten-Browser. Betrachten Sie den gespeicherten "*Kanal\_001*" zusätzlich. Dieser enthält die vollen 30 s.

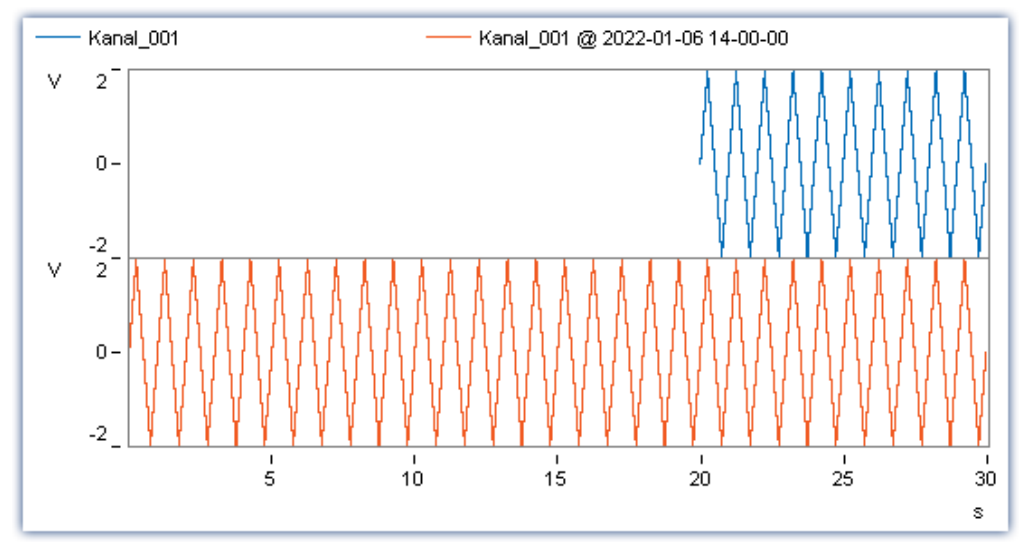

*Der Kanal unter "Current Measurement" enthält nur die letzten 10 s der kompletten Messung. Der gespeicherte Kanal enthält die ganzen 30 s.*

# **Fazit**

Nutzen Sie zur Darstellung von unbegrenzt langen Kanalaufzeichnungen den Ringspeicher. Der Ringspeicher stellt die Daten für eine gewisse Dauer dar. Beachten Sie, dass viele Funktionen direkt auf den Ringspeicher zugreifen; z.B. das imc FAMOS-Kommando (während der Messung) oder eine nachträgliche Speicherung über den Button "*[Aktuelle Daten speichern](#page-84-0)* ". 85

Überlegen Sie sich vorher genau, wie groß der Ringspeicher für Ihre Anwendung sein muss. Wird er zu groß gewählt, kann die Performance deutlich beeinträchtigt werden. Insbesondere, wenn zu viele Daten in einem Kurvenfenster dargestellt werden.

Wird der PC so stark belastet, dass die Daten nicht mehr rechtzeitig verarbeitet werden können, treten Datenüberläufe (Messdatenverlust) auf.

### Verweis Datenüberlauf

Weitere Nützliche Hinweise zum Thema Datenüberlauf finden Sie in folgenden Abschnitten:

- · "*[Vermeidung von Datenüberläufen](#page-782-0)* " 783
- $\bullet$  "<u>[Verhalten beim Datenüberlauf](#page-781-0)</u> স্প্রী"

# <span id="page-84-0"></span>**6.3 Nachträgliche Messdatenspeicherung**

# **Aufgabe:**

Führen Sie eine Messung ohne Datenspeicherung durch und speichern Sie anschließend die Messdaten auf der Festplatte.

# **Lernziele:**

· Verwendung der nachträglichen Messdatenspeicherung

# **Verwendete Elemente:**

· Menüaktion "*Aktuelle Daten speichern*"

# **Voraussetzung:**

· imc Messgerät mit einem analogen Kanal

# **Vorgehensweise:**

Laden Sie das Experiment "*Erste Schritte*" aus dem Tutorium "<u>*[Einfache Messung - Erste Schritte](#page-72-0)* |</u> 73 T" bzw. stoppen Sie die aktuelle Messung (**ieb)** falls diese noch läuft.

Um das Experiment zu laden:

- betätigen Sie den Button: "Öffnen" (
- · selektieren Sie das Experiment "*Erste Schritte*" und bestätigen Sie den Dialog mit "*Öffnen*".

Speichern Sie das Experiment unter einem neuen Namen: "*Erste Schritte ohne Speicherung*"

· Betätigen Sie dazu den Button: "*Speichern unter*" ( ).

# **6.3.1 Setup - Einstellungen**

Deaktivieren Sie die Messdatenspeicherung für den aktiven Messkanal.

- · Öffnen Sie die **Geräte-Konfigurationsseite**: "*Setup*".
- · Wechseln Sie zum **Reiter**: "*Analoge Kanäle*" .

Unter dem **Kanaltyp**: "*Analoge Eingänge*" wählen Sie "*Kanal\_001*" aus*.*

Deaktivieren Sie die Messdatenspeicherung auf dem PC für den analogen Eingang: "*Kanal\_001*".

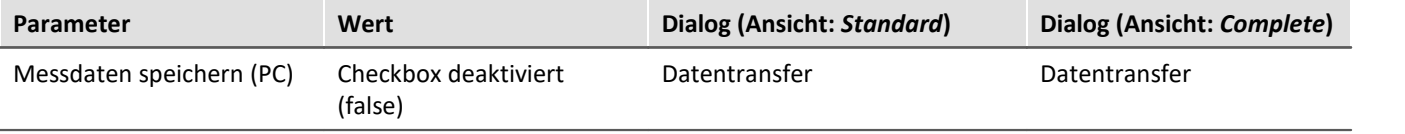

# Hinweis

Die Option "*Messdaten speichern*" existiert **zwei Mal** auf dem Reiter "*Datentransfer*". Zum einen für die **Speicherung der Messdaten auf dem Gerät**, zum anderen für die **Speicherung auf dem PC**.

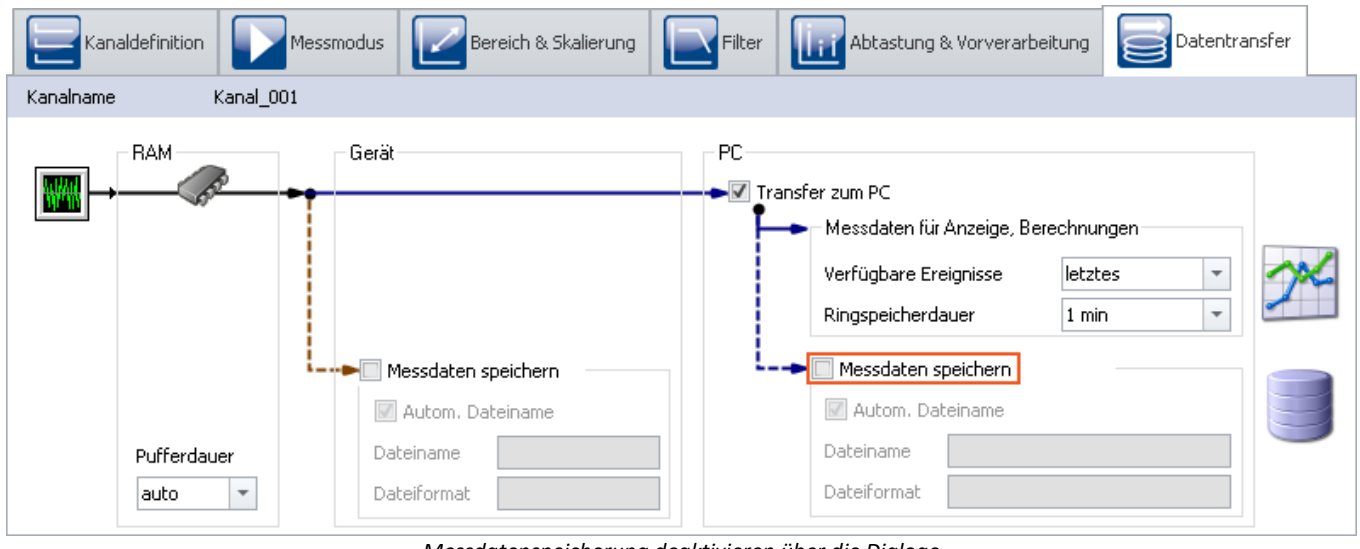

#### *Messdatenspeicherung deaktivieren über die Dialoge*

#### Ц Hinweis

Per Default ist die **Datenspeicherung für alle Kanäle aktiviert**.

# **6.3.2 Panel - Messung starten**

Öffnen Sie die Panel-Seite und führen Sie eine Messung durch.

- · Um die aktuellen **Einstellungen in das Gerät zu übertragen**, betätigen Sie den Button "*[Vorbereiten](#page-245-0)* " ( 246
	- ).
- $\bullet$  [Starten Sie die Messung](#page-245-0)  $_{246}$  ( $\triangleright$ ).

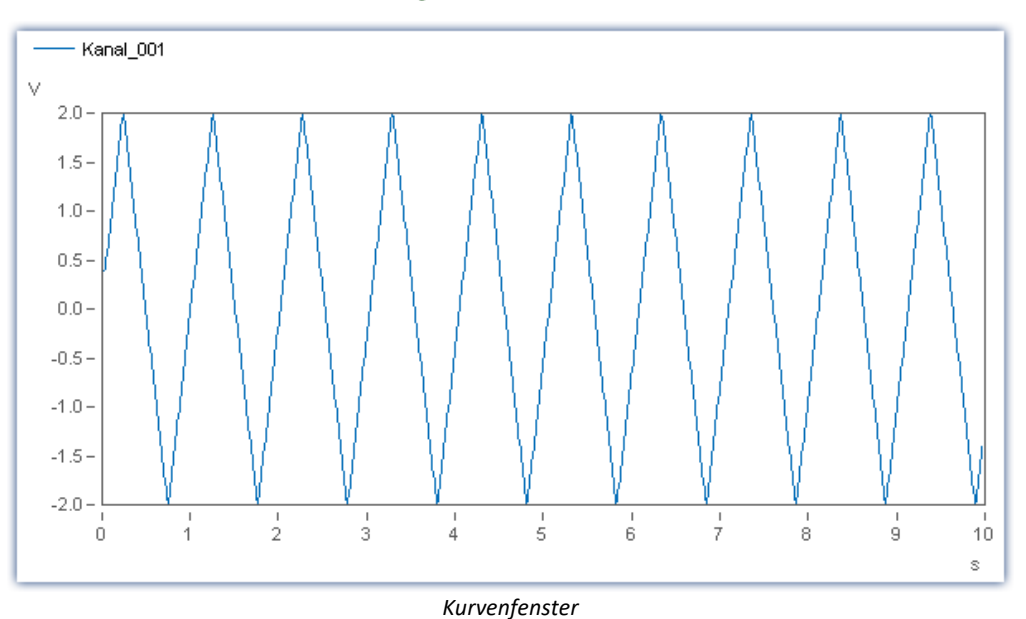

Nach zehn Sekunden endet die Messung automatisch.

# **6.3.3 Messdaten nachträglich speichern**

Um die Messdaten auf der Festplatte zu sichern, führen Sie die folgenden Schritte durch:

· Betätigen Sie den Button: "*Aktuelle Daten speichern*".

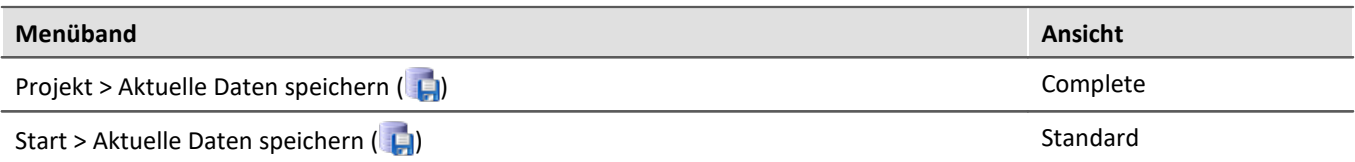

· Wurde die Aktion nicht anders konfiguriert, erscheint ein Dialog mit der Aufforderung ein Verzeichnisname einzugeben. Als Vorgabewert wird der aktuelle Zeitstempel vorgeschlagen. Bestätigen Sie den Dialog mit "OK".

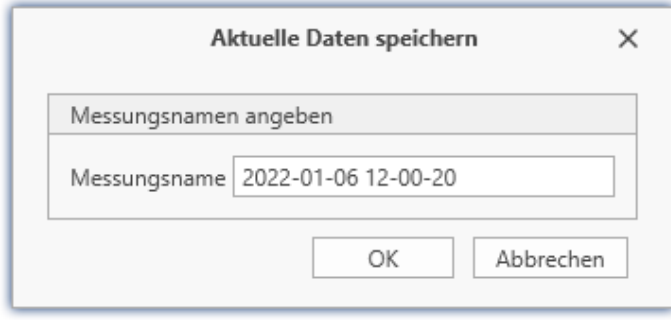

*Dialog: Aktuelle Daten speichern*

Daraufhin werden alle Kanäle (u.a. Analoge Kanäle, Virtuelle Kanäle, ... ) zum Experiment auf der Festplatte gespeichert. Im Experimentverzeichnis wird ein Verzeichnis mit dem angegebenen Namen erstellt, in dem dann die Daten abgelegt werden.

Im Daten-Browser erscheint passend zu dem Verzeichnisname ein Ordner, der die gespeicherten Messdaten enthält. Diese können Sie laden und über das Panel betrachten.

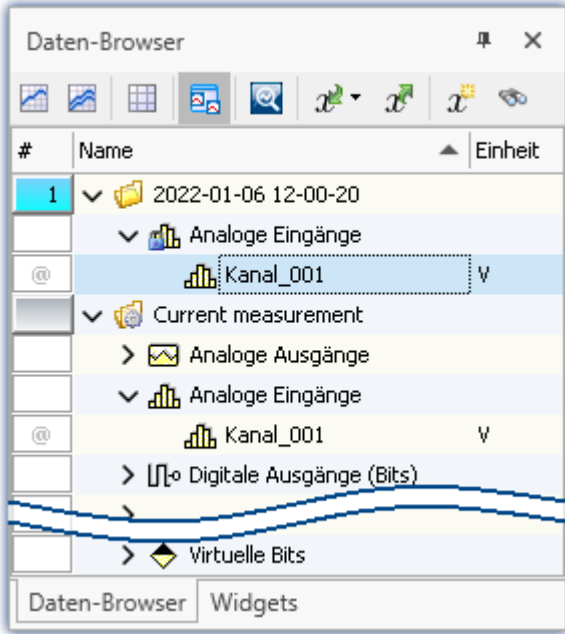

*Gespeicherte Messdaten (Beispiel)*

# Hinweis

- · Der erzeugte Messungsordner entspricht einer vollwertigen Messung. Er wird genauso behandelt, wie ein Ordner, der über die normale Messdatenspeicherung erzeugt wurde.
- · **Es werden keine Einzelwerte gespeichert.**Darunter fallen z.B. die Display-Variablen.
- · Die Messdaten, die über "*Aktuelle Daten speichern*" gespeichert werden, werden immer im Experiment-Verzeichnis abgelegt. Möchten Sie die Messdaten in ein beliebiges Verzeichnis speichern, verwenden Sie den Button: "*Aktuelle Daten exportieren*". Beachten Sie, dass Messdaten, die auf diesem Weg gespeichert werden, nicht vom Daten-Browser erfasst werden und somit nicht angezeigt werden können.

Warnung Einschränkungen

Beachten Sie, dass mit dieser Funktion nur die Variablen gespeichert werden, die im Daten-Browser unter "*Current measurement*" zu finden sind. Für diese Variablen ist meistens ein **Ringspeicher** aktiviert, so dass nicht alle Ergebnisse seit Messungsstart zur Verfügung stehen.

Für Geräte-Variablen gelten dafür die <u>Datentransfereinstellungen</u> | 383]. Es wird der Speicher: "*Messdaten für Anzeige, Berechnung*" verwendet.

 $\,$ Siehe Tutorium: "<u>*[Ringspeicher für die Anzeige](#page-80-0)*  $\,$ an</u> "

### Verweis

Weitere Informationen zu der Funktion: "*Aktuelle Daten speichern*", finden Sie im Abschnitt: "Speicheroptionen und Verzeichnisstruktur" > "<u>[Gezielte Speicherung oder speichern nach der Messung](#page-454-0)</u> । 45दो".

# <span id="page-88-0"></span>**6.4 Einfache Triggerung**

# **Aufgabe:**

Eine Messung mit einem analogen Kanal darstellen. Einen Schalter auf der Panel-Seite benutzen, um interaktiv die Messung für diesen Kanal zu starten oder zu stoppen.

# **Lernziele:**

- · Erstellung eines Experiments
- · Einfache Benutzung eines Gerätes
- · Verwendung eines Triggers

### **Verwendete Elemente:**

· Trigger

### **Voraussetzung:**

· imc Messgerät mit einem analogen Kanal

# **Vorgehensweise:**

Starten Sie zunächst imc STUDIO.

# **6.4.1 Setup - Einstellungen**

Als erstes wird das Messgerät konfiguriert und den verwendeten Variablen ein geeigneter Name zugewiesen.

- · Öffnen Sie die **Geräte-Konfigurationsseite**: "*Setup*".
- · Wechseln Sie zum **Reiter**: "*Geräte*" .

Wählen Sie Ihr Gerät aus

# **Konfiguration der Kanäle**

· Wechseln Sie zum **Reiter**: "*Analoge Kanäle*" .

Unter dem **Kanaltyp**: "*Analoge Eingänge*" wählen Sie "*Kanal\_001*" aus*.* Dieser ist standardmäßig auf "*aktiv*" gesetzt.

· Um eine zeitlich unbegrenzte Messung einzustellen, wählen Sie in der **Spalte** "*Abtastung & Filter*", **Zeile** "*Messdauer*" den Wert "*undefiniert*" über das Pfeil-Symbol ( $\vee$ ).

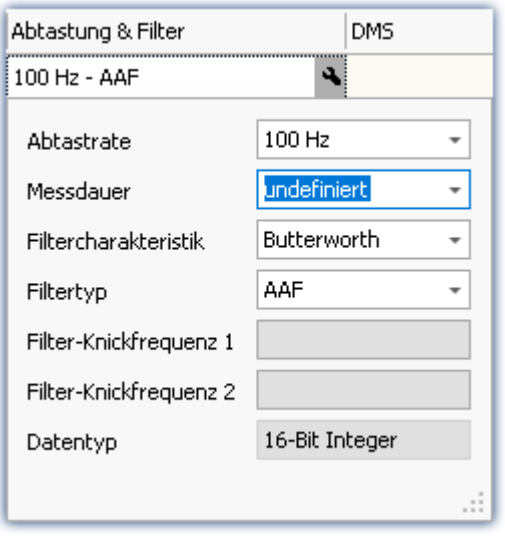

*Unbegrenzte Messdauer*

- · Wechseln Sie zum **Reiter**: "*Variablen*" .
- · Unter dem **Kanaltyp**: "*Virtuelle Bits*" klicken Sie auf "*Virt\_Bit01*" und **benennen** es um in "*Schalterstellung*". Sie können gegebenenfalls auch einen Kommentar festlegen ( "*Messung darstellen/stoppen*").

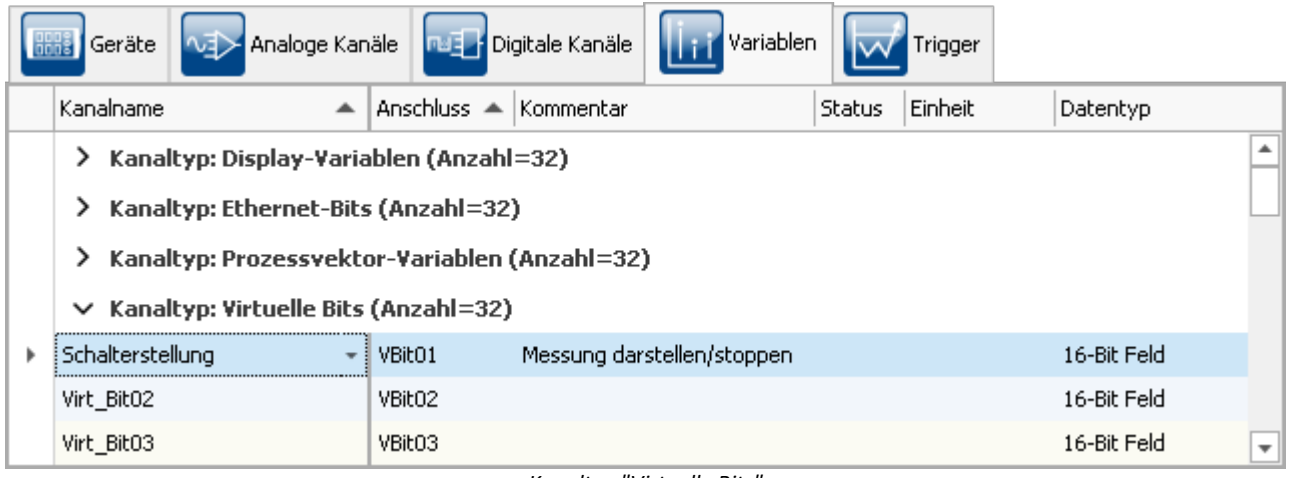

*Kanaltyp "Virtuelle Bits"*

# **Trigger definieren**

- · Wechseln Sie zum **Reiter**: "*Trigger*" .
- · Um das **Virtuelle Bit** "*Schalterstellung*" als Quelle zu definieren, klicken Sie in der **Spalte** "*Quellen und Ereignisse*" auf das Plus-Symbol ( $\left(\frac{+}{+}\right)$ ).
- · Wählen Sie "*Schalterstellung*" aus.

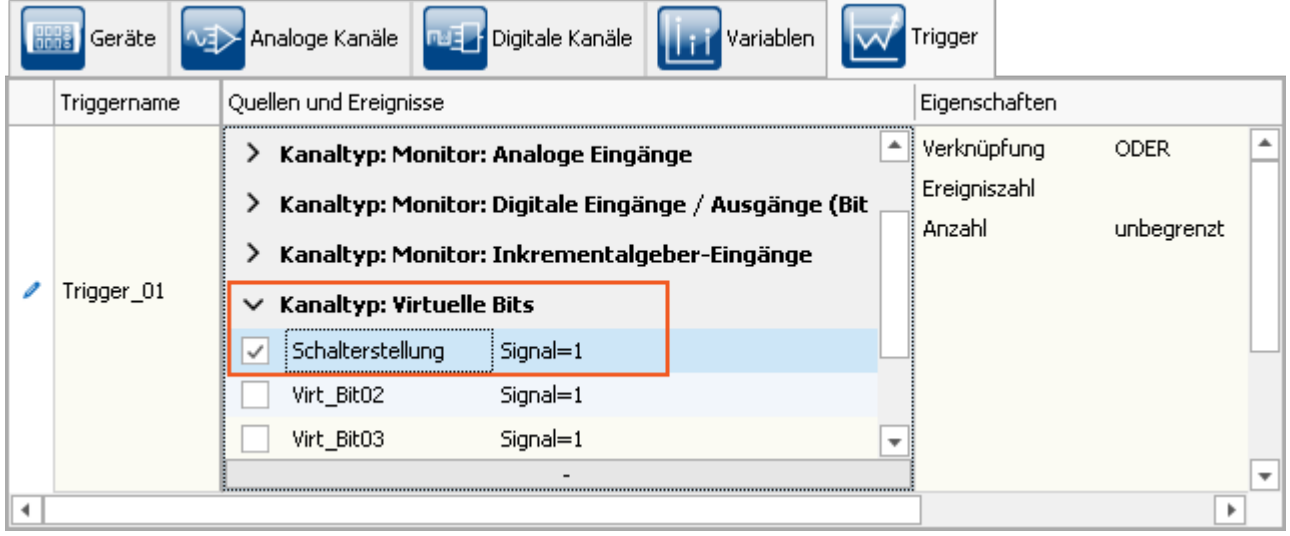

*Triggerquelle*

Um den **Trigger mehrmals auslösen** zu können, steht in der Spalte "*Eigenschaften*" die "*Anzahl*" auf "*unbegrenzt*".

· Als **Ziel** geben Sie "*Kanal\_001*" an

Die Messung soll bei Schalterstellung = 1 starten und bei Schalterstellung = 0 stoppen. Stellen Sie dazu, so wie im unteren Bild dargestellt, die "*Startaktion*" und "*Stoppaktionen*" ein.

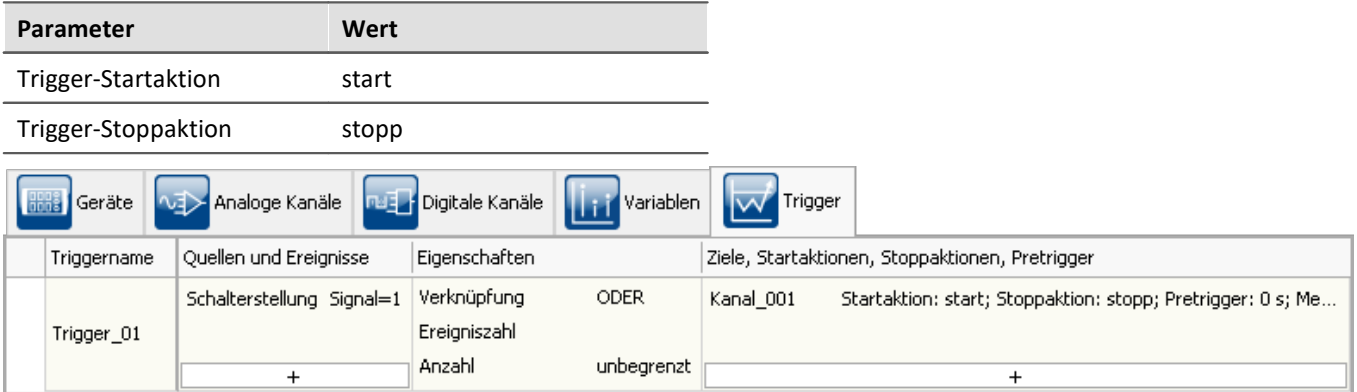

*Einstellungen für den Trigger*

· Um die aktuellen **Einstellungen in das Gerät zu übertragen**, betätigen Sie den Button "*[Vorbereiten](#page-245-0)* " ( 246).

# **6.4.2 Panel - Einstellungen / Messung starten**

Nun kann die Panel-Seite erstellt werden.

- · Öffnen Sie die Seite: "*Panel*".
- Aktivieren Sie den Design-Modus (<a>

### **Schalter**

- · Aus dem Daten-Browser können Sie nun die "*Schalterstellung*" (zu finden unter dem **Kanaltyp**: "*Virtuelle Bits*") auf die Panel-Seite ziehen.
- · Nach dem Loslassen der Maustaste (Drag&Drop) erscheint ein Kontextmenü. Aus diesem Kontextmenü wählen Sie einen "*Schalter*".

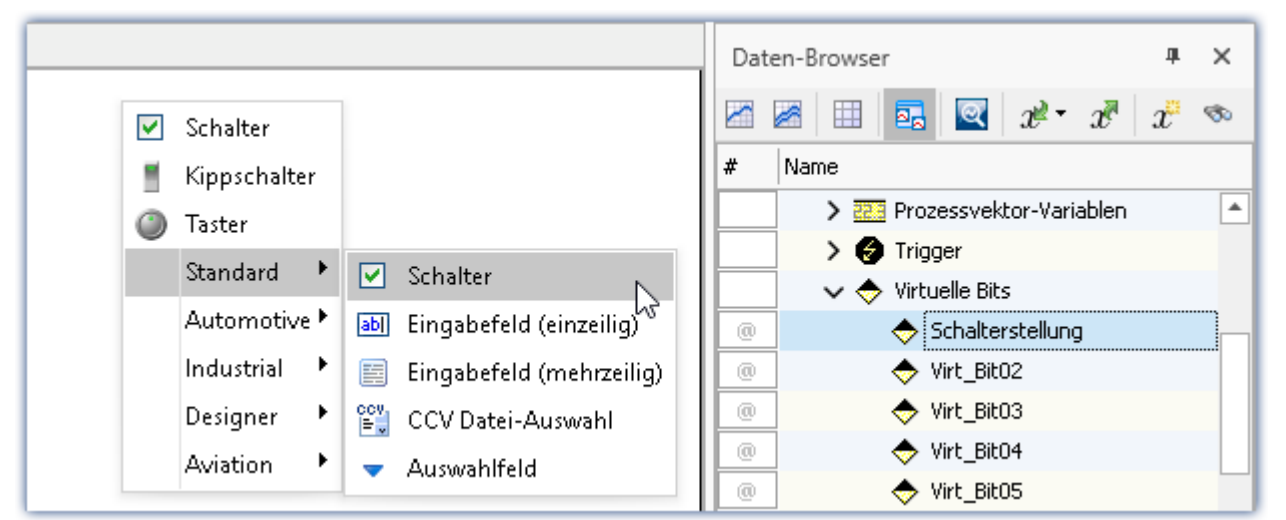

*Virtuelles Bit auf Panel-Seite ziehen*

Die unterschiedlichsten Bedienelemente (Widgets) stehen Ihnen zur Verfügung. Bitte beachten Sie hierbei, dass das Bild als Beispiel dienen soll und nicht Ihren Bedienelementen entsprechen muss.

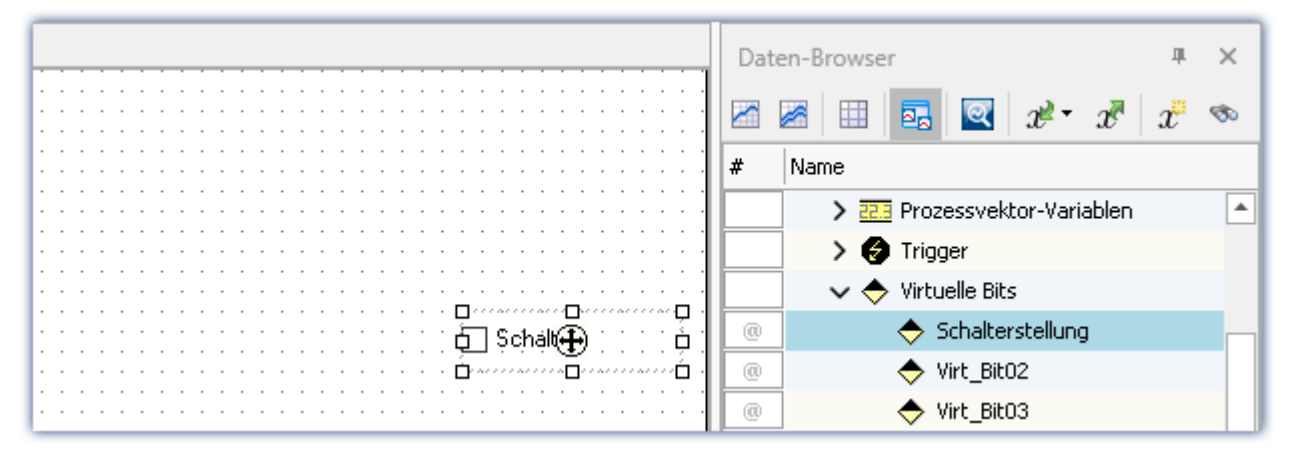

Damit ist der Schalter auf der Panel-Seite mit dem **virtuellen Bit** namens "*Schalterstellung*" im Gerät **verbunden**. Sie können mit dem Schalter interaktiv das virtuelle Bit ein und ausschalten.

Über die Widget-Eigenschaft: "*Text*" können Sie den Schalter passend beschriften; z.B. "*Trigger start*". Öffnen Sie dazu das Kontextmenü auf dem Fadenkreuz ((+) innerhalb des selektierten Widgets und wählen Sie den Eintrag: "*Eigenschaften*".

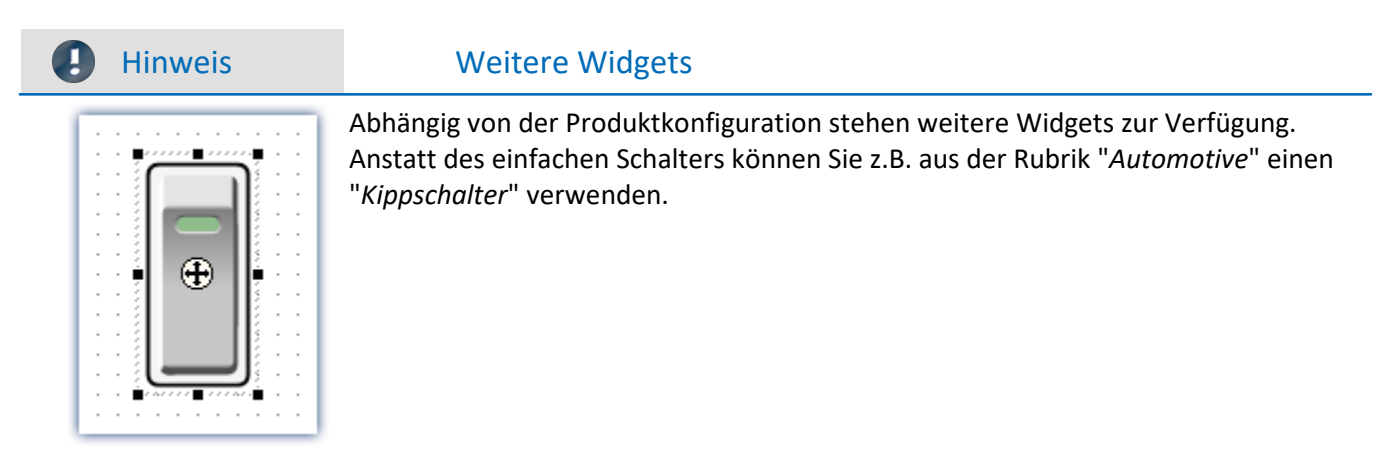

### **Kurvenfenster**

Nach Positionierung des Schalters auf der Panel-Seite erstellen Sie nun das Kurvenfenster:

- · Ziehen Sie den **analogen Kanal** "*Kanal\_001*" aus dem Daten-Browser auf die Panel-Seite
- · Nach dem Loslassen wählen Sie im Kontextmenü "*Standard*". Damit wird ein Standard Kurvenfenster erzeugt

|                          | Daten-Browser<br>×                                                |  |
|--------------------------|-------------------------------------------------------------------|--|
| Schalter                 | Ŵ.<br>x<br>Þ.                                                     |  |
| 臣<br>Standard            | Name<br>#                                                         |  |
| 盽<br>Tabelle             | ↓ (a) Current measurement                                         |  |
| Kurvenfenster ▶          | > sol Analoge Ausgänge<br>F<br>Standard maximiert                 |  |
| Standard                 | ↓ Analoge Eingänge                                                |  |
|                          | 囩<br>Standard<br>All Kanal_001<br>100                             |  |
| Automotive               | Letzter Wert als Zahl<br>3.14<br>> [J].o Digitale Ausgänge (Bits) |  |
| Industrial               | 睅<br>Tabelle<br>> mo Digitale Ausgänge (Ports)                    |  |
| Designer                 | > 亚区 Display-Variablen<br>h.<br>Balkeninstrument                  |  |
| Aviation                 | > 吧 Ethernet-Bits<br><b>Bay</b><br>Wasserfall                     |  |
|                          | <u>neu Warishlen</u>                                              |  |
|                          | Farbkarte<br>振                                                    |  |
| Daten-Browser<br>Widgets |                                                                   |  |

*Analogen Kanal auf Panel-Seite ziehen*

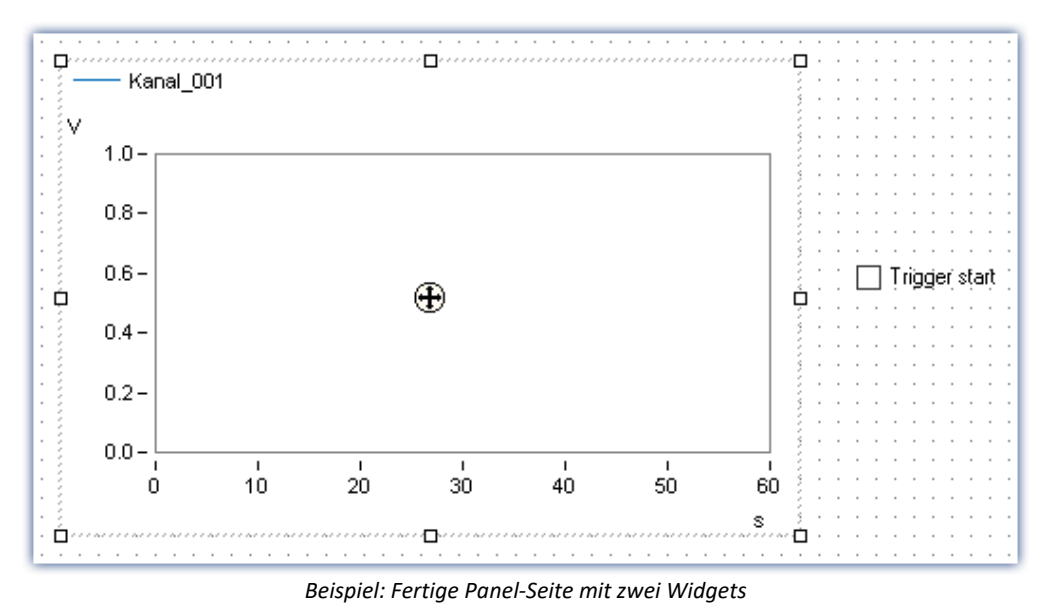

Solange das Widget selektiert (ausgewählt) ist, sehen Sie in der Mitte ein Fadenkreuz (+). Damit können sie das Widget verschieben oder dort ein Kontextmenü öffnen (Rechtsklick).

• Deaktivieren Sie den Design-Modus (%).

# **Messung starten, Schalter betätigen, Stoppen**

• [Starten Sie die Messung](#page-245-0)  $_{246}$  ( $\triangleright$ ).

"*Kanal\_001*" wird mit dem virtuellen Bit "*Schalterstellung*" getriggert. D.h. wenn Sie den Schalter betätigen, wird die Aufnahme von "*Kanal\_001*" gestartet, bzw. gestoppt.

· Betätigen Sie den Schalter mehrmals.

# **Experiment speichern**

Damit haben Sie das Experiment beendet. Speichern Sie das Experiment:

- Stoppen Sie die Messung ( $\Box$ ).
- · Betätigen Sie den Button: "*Speichern unter*" ( ).
- · Speichern Sie das Experiment unter dem Namen "*Einfache Triggerung*".

### Verweis

Für eine zusätzliche Textanzeige auf der Panel-Seite, die den Zustand der Messung anzeigt, lesen Sie bitte die Erweiterung: "*[Einfache Triggerung - Erweiterung](#page-94-0)* ". 95

# <span id="page-94-0"></span>**6.5 Einfache Triggerung - Erweiterung: Triggerstatus**

# **Aufgabe:**

Ein Textfeld zeigt auf der Panel-Seite den **Zustand des Triggers** an. Angezeigt wird ("*läuft*", "*gestoppt*").

# **Lernziele:**

· Trigger-Variablen verwenden

# **Verwendete Elemente:**

· Listen, Zonen, Trigger-Variablen

# **Voraussetzung:**

- **•** Dies ist eine Erweiterung für das Experiment: "*[Einfache Triggerung](#page-88-0)* sil". Dieses muss vorhanden sein.
- · Es gelten alle Voraussetzungen des Experiments: "*Einfache Triggerung*"

# **Vorgehensweise:**

Starten Sie zunächst imc STUDIO.

- Laden Sie das Experiment "*Einfache Triggerung*" bzw. stoppen Sie die aktuelle Messung (**ieg**) falls diese noch läuft.
- · Speichern Sie das Experiment unter einem neuen Namen: "*Einfache Triggerung Erweitert*"
	- · Betätigen Sie dazu den Button: "*Speichern unter*" ( ).

# **6.5.1 Panel - Einstellungen / Messung starten**

#### Hinweis Widgets

Der Staus des Triggers kann mit verschiedenen Widgets dargestellt werden. In dem Beispiel wird eine einfache Liste verwendet, die Texte darstellen kann. Andere Widgets aus den erweiterten Gruppen bieten mehr Möglichkeiten der Darstellung, stehen aber nicht allen Editionen zur Verfügung.

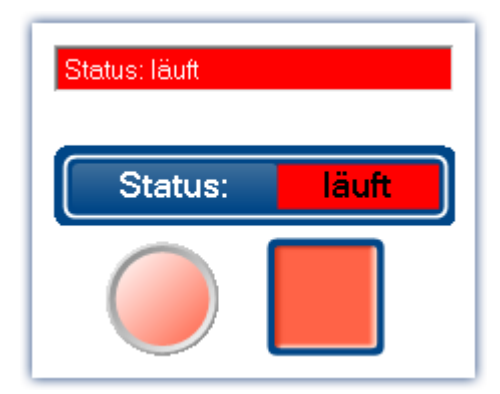

Oberstes Widget aus der Gruppe: "*Standard*". Andere Widgets vorhanden in den Gruppen "*Automotive*", "*Industrial*" und "*Designer*"

- · Öffnen Sie die Seite: "*Panel*".
- Aktivieren Sie den Design-Modus ( $\bigcirc$ )
- · Ziehen Sie das Widget: "*Auswahlfeld*" auf die Panel-Seite:
	- · Werkzeugfenster: "*Widgets*" Gruppe: "*Standard*" > "*Auswahlfeld*".

Über die **Widget-Eigenschaften** wird das "*Auswahlfeld*" konfiguriert. Öffnen Sie dazu das Kontextmenü auf dem Fadenkreuz ((+)) innerhalb des selektierten Widgets und wählen Sie den Eintrag: "Eigenschaften".

· Wählen Sie in der **Eigenschaft**: "*Variable*" die Status-Variable des Triggers aus: "*Trigger*" > "*Trigger\_01*" > "*State*".

### Hinweis Zustandsanzeige des Triggers

Somit ist eine indirekte Verbindung zwischen dem Schalter und dem Auswahlfeld hergestellt. Wird der Schalter betätigt, wird der Trigger ausgelöst. Ist der Trigger ausgelöst, zeigt das Auswahlfeld den passenden Zustand an.

Andersherum erkennt man an dem Widget auch, wenn die Auslösung nicht erfolgreich war. In dem einfachen Beispiel ist das der Fall, wenn die Messung zuvor nicht gestartet wurde.

# **Zustand (Zonen) einrichten und anpassen**

Die angezeigten Zustände sollen angepasst werden. Dafür haben einige Widgets die Eigenschaft: "*Zonen*".

• Klicken Sie auf das Symbol ... wie im folgenden Bild zu sehen:

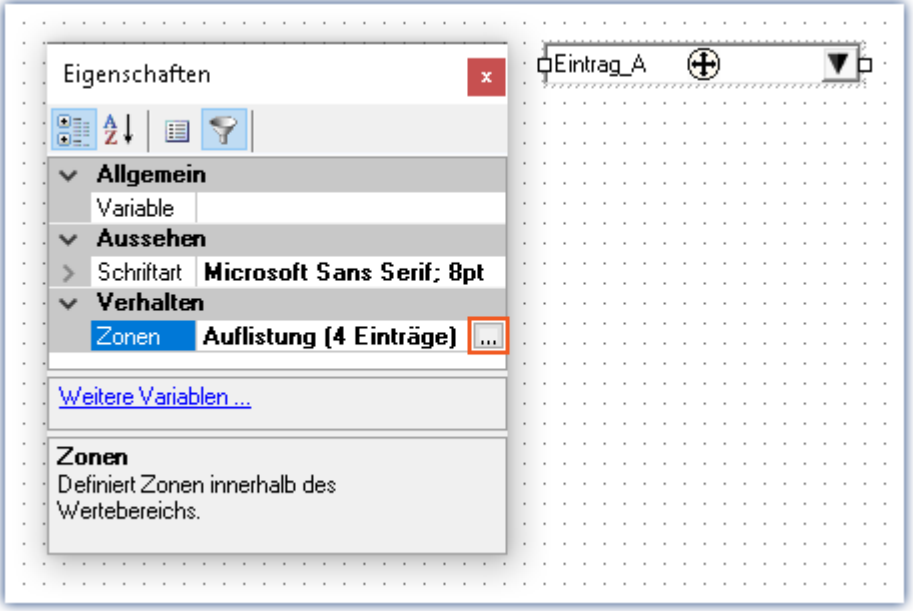

*Zustände (Zonen) definieren für das Auswahlfeld*

Im Dialogfenster können Sie nun die Zonen beschreiben. Es gibt die zwei Zustände Messung "*gestoppt*" und Messung "*läuft*".

- · Es werden nur zwei Zonen benötigt, löschen Sie zunächst alle bis auf zwei Zonen
- · Geben Sie die Zonen wie im folgenden Bild zu sehen ein:

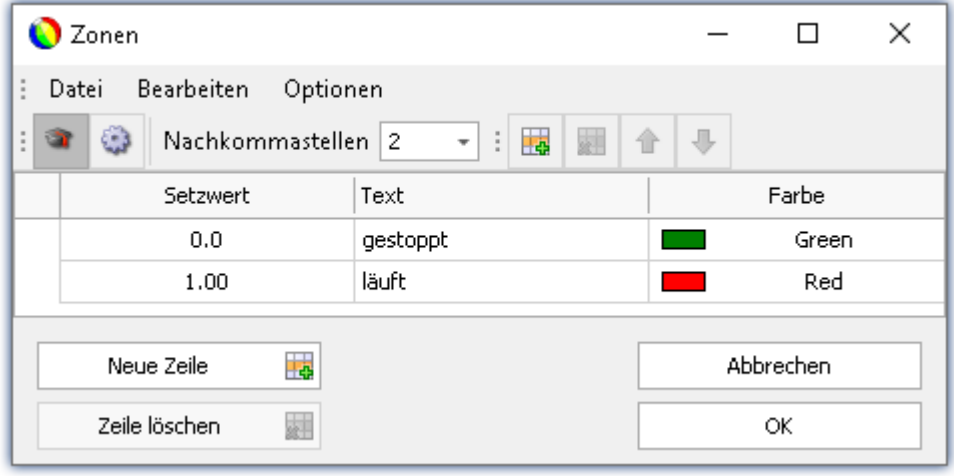

*Zonen*

- Deaktivieren Sie den Design-Modus (%).
- [Starten Sie die Messung](#page-245-0)  $_{246}$  ( $\triangleright$ ).
- · und betätigen Sie anschließend den Schalter auf der Panel-Seite

Das Auswahlfeld ändert sich (läuft, gestoppt) abhängig von der Schalterstellung:

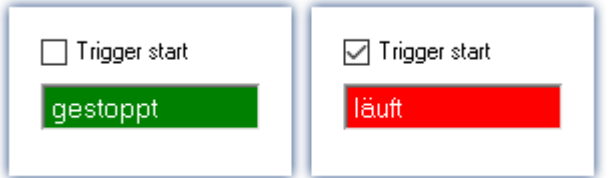

# **Speichern**

Damit haben Sie dieses Beispiel beendet und können es speichern. Da das Experiment schon unter einem neuen Namen gespeichert wurde, reicht es die Änderungen zu speichern.

- Stoppen Sie die Messung  $( \Box ).$
- Betätigen Sie den Button: "Speichern" (**Particle**).

Hinweis Mögliche Erweiterungen und weitere Übungen

Optionale Einstellungen: Schaltfläche: "*Ausblenden*" Farbe Vordergrund: "*Weiß*"

- · Die Anzahl der bisherigen Trigger-Auslösungen anzeigen. Verwenden Sie dazu die Trigger-Variable: "*Trigger*" > "*Trigger\_01*" > "*EventNumber*".
- · Läuft die Messung anzeigen. Verwenden Sie dazu die Gerätesystem-Variable: "*System*" > "*Experiment*" > "*Messungsstatus*".

# **6.6 Getriggerte Messung**

# **Aufgabe:**

Der analoge Kanal soll 5 ms lang messen, wenn das Eingangssignal die Schwelle von 3 V überschreitet. Schließen Sie an einen analogen Eingang des Messgerätes ein Signal mit einstellbarer Amplitude an, z.B. mit einem Funktionsgenerator.

# **Lernziele:**

- · Verwendung eines Triggers
- · Kanal dem erwarteten Eingangssignal entsprechend einstellen

# **Verwendete Elemente:**

- · Trigger-Ereignis
- · Monitor Kanal (dieser Kanaltyp kann nicht bei imc EOS-Geräten verwendet werden)

# **Voraussetzung:**

- · imc Messgerät mit einem analogen Kanal
- · Funktionsgenerator oder eine andere Signalquelle

# **Vorgehensweise:**

Funktionsgenerator einstellen: Sinusfunktion mit einer Frequenz von 1 kHz einstellen und eine Anfangsamplitude von z.B. 2 V.

Starten Sie danach imc STUDIO.

# **6.6.1 Setup - Einstellungen**

Als erstes wird das Messgerät konfiguriert.

- · Öffnen Sie die **Geräte-Konfigurationsseite**: "*Setup*".
- · Wechseln Sie zum **Reiter**: "*Geräte*" .

Wählen Sie Ihr Gerät aus

# **Konfiguration der Kanäle**

· Wechseln Sie zum **Reiter**: "*Analoge Kanäle*" .

Unter dem **Kanaltyp**: "*Analoge Eingänge*" wählen Sie "*Kanal\_001*" aus*.* Stellen Sie folgende Parameter-Konfiguration für den Kanal ein:

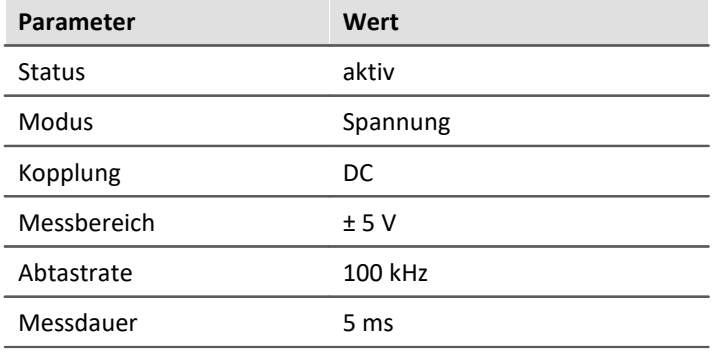

Unter dem **Kanaltyp**: "*Monitor: Analoge Eingänge*" wählen Sie "*Mon\_Kanal\_001*" aus. Stellen Sie folgende Parameter-Konfiguration für den Kanal ein:

Für Geräte der <u>Firmware-Gruppe A</u>|1911 (imc DEVICES) - z.B. CRONOS Familie, C-SERIE, SPARTAN, BUSDAQ

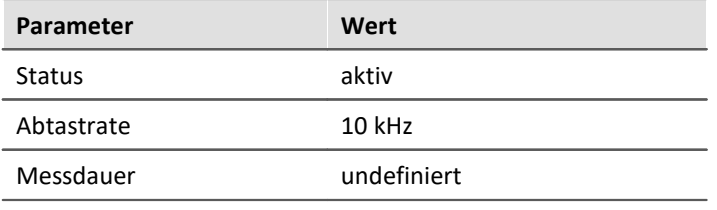

#### П Hinweis

Die Abtastrate des Monitorkanals kann nur kleiner als die Abtastrate des analogen Eingangs gewählt werden.

#### Für Geräte der <u>Firmware-Gruppe B</u> | <sub>191</sub> (imc DEVICEcore) - z.B. ARGUS*fit*, EOS

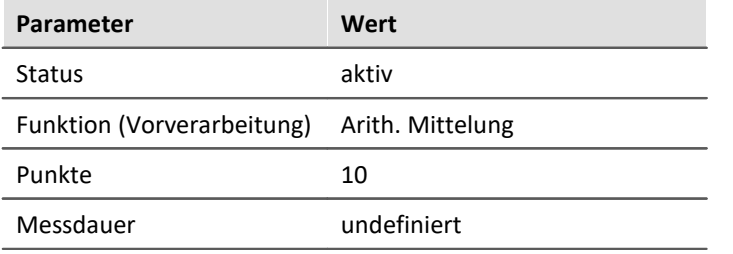

# **Trigger definieren**

· Wechseln Sie zum **Reiter**: "*Trigger*" .

In der Spalte "*Quellen und Ereignisse*" stellen Sie "*Kanal\_001*" als Quelle ein. Mit folgendem Ereignis

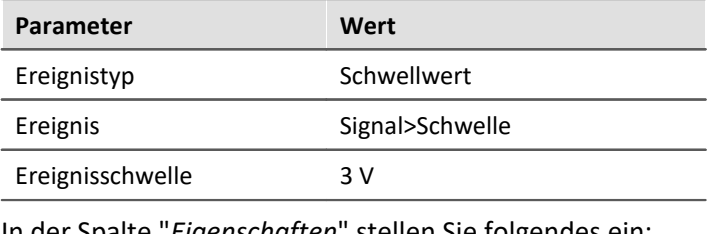

In der Spalte "*Eigenschaften*" stellen Sie folgendes ein:

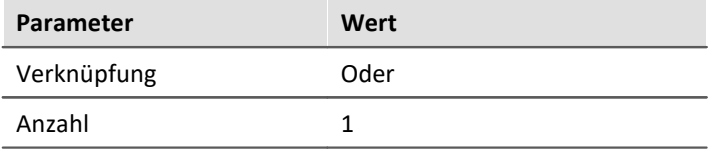

In der Spalte "*Ziele, Startaktionen, Stoppaktionen, Pretrigger*" stellen Sie "*Kanal\_001*" ebenfalls als Ziel an, da dieser als Triggerereignis und Messkanal verwendet wird.

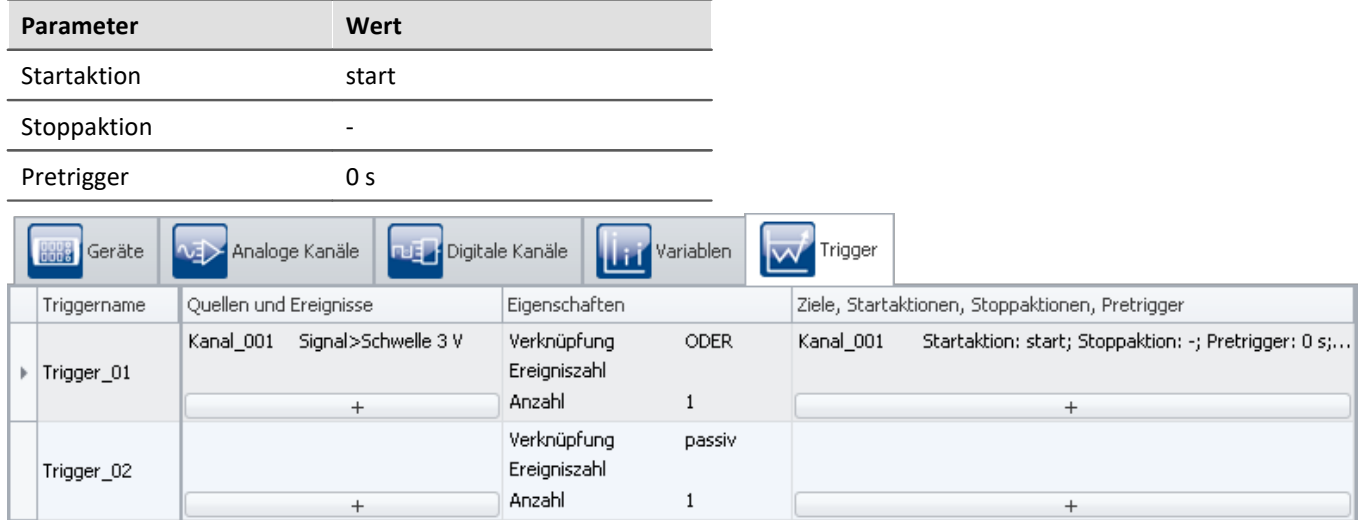

*Einstellungen für den Trigger*

# **Vorbereiten**

· Um die aktuellen **Einstellungen in das Gerät zu übertragen**, betätigen Sie den Button "*[Vorbereiten](#page-245-0)* " ( 246).

# **6.6.2 Panel - Einstellungen / Messung starten**

Nun kann die Panel-Seite erstellt werden.

- · Öffnen Sie die Seite: "*Panel*".
- Aktivieren Sie den Design-Modus ( $\lozenge$ )

Erstellen Sie ein Kurvenfenster mit "*Kanal\_001*":

- · Ziehen Sie aus dem Daten-Browser die Variable: "*Analoge Eingänge*" > "*Kanal\_001*" auf die Panel-Seite.
- · Wählen Sie in der Widget-Auswahlliste: "*Kurvenfenster*" > "*Standard*".

# **Eigenschaften des Kurvenfensters**

#### **Weitere Datensätze**

In einem Kurvenfenster können Sie nicht nur einen Kanal darstellen.

- Klicken Sie mit der rechten Maustaste auf das Kurvenfenster (nicht auf das Kreuz ( $\left(\frac{1}{2}\right)$ ) in der Mitte).
- · In dem erscheinenden Kontextmenü wählen Sie "*Konfiguration*" und anschließend den Befehl "*Weitere Datensätze*"

Es erscheint ein Dialog, mit dem Sie **weitere Kanäle auswählen** können, die dann ebenfalls im gleichen Kurvenfenster dargestellt werden.

Alle **Datensätze, die zur Auswahl stehen**, werden in der rechten Liste "*Verfügbare Daten*" angezeigt. Die **bereits im Kurvenfenster dargestellten**Datensätze finden Sie in der linken Liste: "*Achsenliste*".

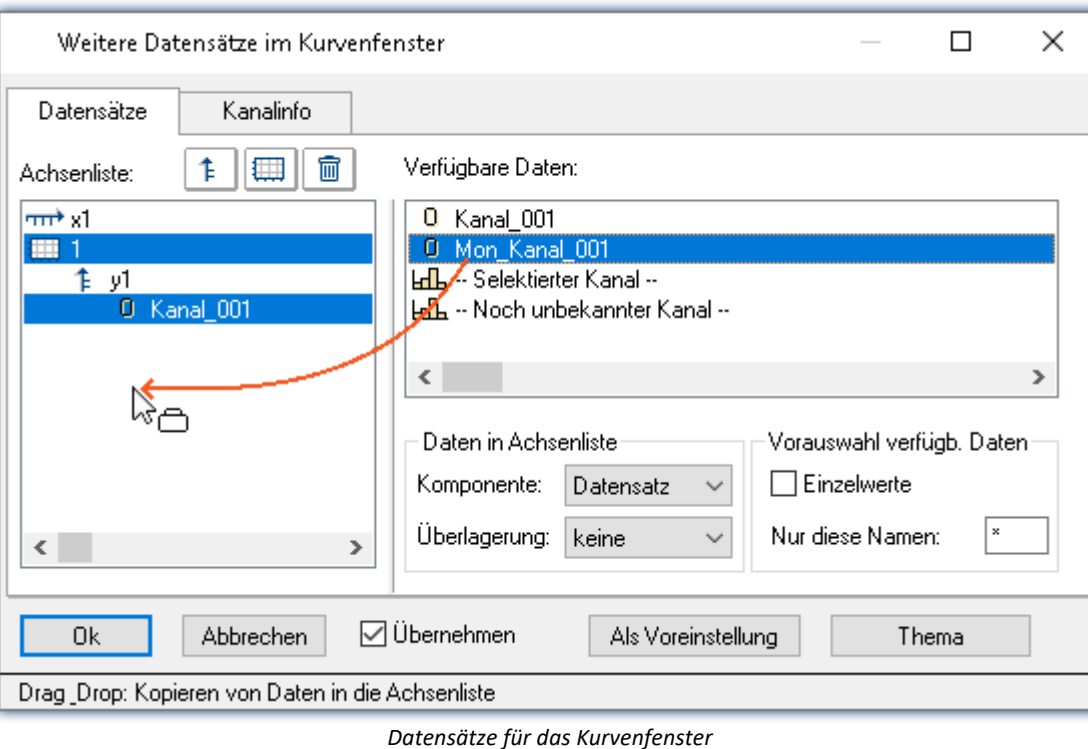

· Ziehen Sie "*Mon\_Kanal\_001*" aus "*Verfügbare Daten*" in das Feld "*Achsenliste*".

- · Um die beiden Kanäle auf verschiedenen Y-Achsen anzuzeigen, klicken Sie auf das Koordinaten-Symbol ( |(...
- · Nun wählen Sie den Kanal "*Mon\_Kanal\_001*".Dieser erhält nun ein eigenes Koordinatensystem.

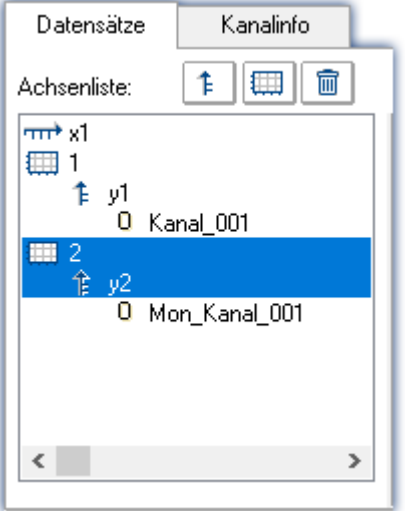

Um die Einstellungen zu übernehmen, betätigen Sie den Button "*OK*".

# **Speichern**

Damit haben Sie dieses Beispiel beendet und können es speichern:

· Speichern ( ) Sie das Experiment unter dem Namen "*Getriggerte Messung*".

# **Messung starten, Ergebnis beobachten**

- Deaktivieren Sie den Design-Modus (%).
- · schließen Sie am Eingang: "*Kanal\_001*" z.B. ein Sinussignal mit einer Amplitude < 3 V an
- [Starten Sie die Messung](#page-245-0)  $_{246}$  ( $\triangleright$ ).
- · nach einer Weile drehen Sie die Amplitude auf einen Wert > 3 V.

Wenn die Amplitude 3 V überschreitet, wird "*Kanal\_001*" für 5 ms lang aufgezeichnet. "*Mon\_Kanal\_001*" zeichnet die Daten schon gleich nach dem Start der Messung auf.

• Stoppen Sie die Messung  $(\Box)$ .

### **Messdaten auswerten**

Betrachten Sie die **komplette Messung**. Führen Sie dazu ein Rezoom im Kurvenfenster aus (Kontextmenü: "*Bearbeiten*" > "*Rezoom*").

Zu beobachten ist, dass beide Kanäle beim Zeitpunkt "0 s" starten.

#### **Achsen einstellen**

Die beiden Kanäle haben unterschiedliche Trigger-Zeitpunkte, aber im Kurvenfenster werden beide standardmäßig bei x = 0 übereinander dargestellt. Jeder Kanal beginnt also in diesem Beispiel bei x = 0, auch wenn der getriggerte Kanal: "*Kanal\_001*" später gestartet wird.

Damit die beiden **Kanäle zeitlich übereinander** liegen, muss die Skala der x-Achse umgestellt werden.

- Klicken Sie mit der rechten Maustaste auf das Kurvenfenster (nicht auf das Kreuz ( $\bigoplus$ ) in der Mitte).
- · In dem erscheinenden Kontextmenü wählen Sie "*Konfiguration*" und anschließend den Befehl "*Achsen*"

Es erscheint ein Dialog, mit dem Sie die Achsen des Kurvenfensters anpassen können.

· Um die Einstellungen der x-Achse zu sehen, selektieren Sie in der linken Liste: "*Achsenliste*" die Achse "*x1*".

Stellen Sie nun folgendes ein:

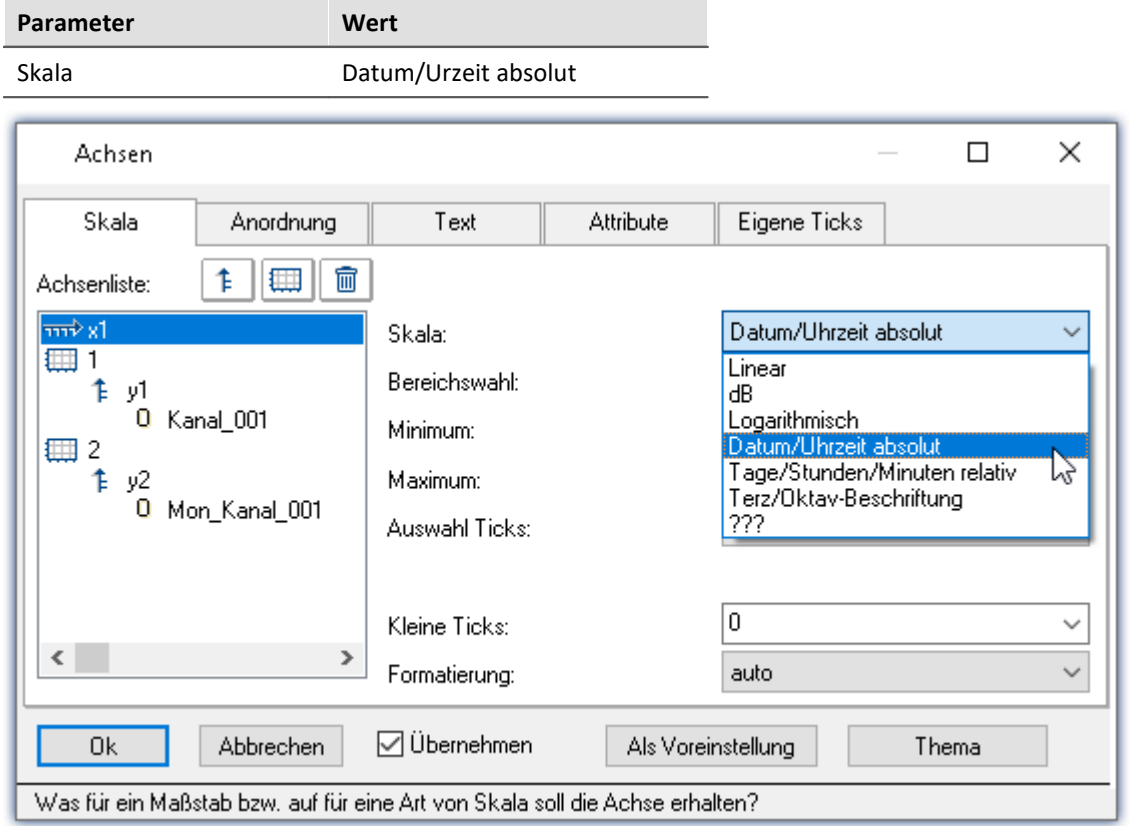

Um die Einstellungen zu übernehmen, betätigen Sie den Button "*OK*".

*Achseneinstellung für das Kurvenfenster*

Nun liegen beide **Kanäle zeitlich korrekt übereinander**. Um die Daten zu untersuchen, müssen Sie im Kurvenfenster an die richtige Stelle zoomen.

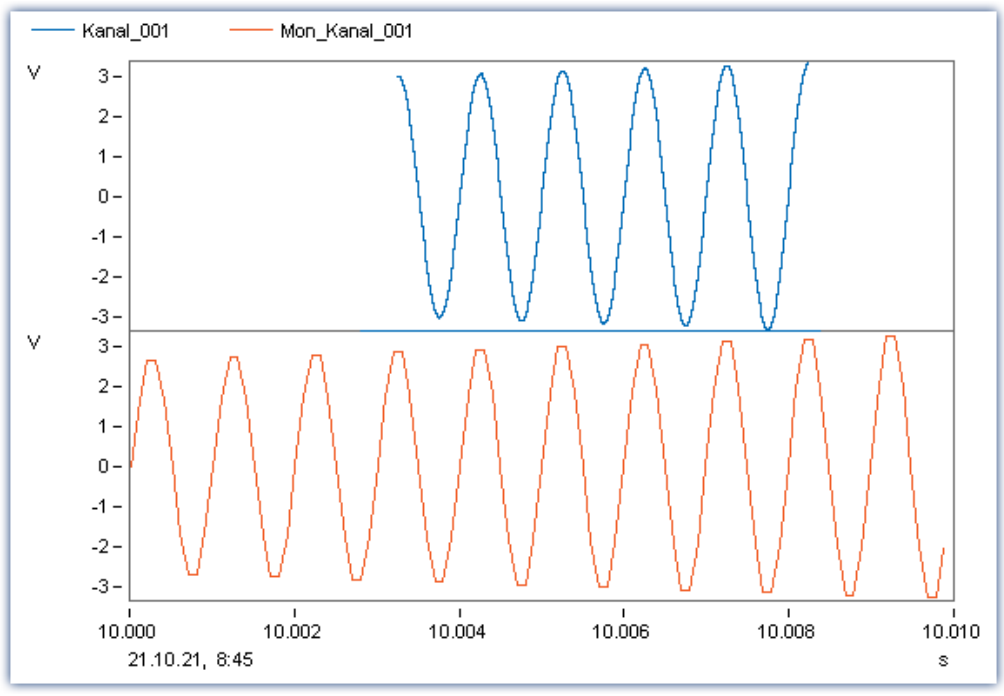

· Über das Kontextmenü "*Bearbeiten*" > "*Zoom*"

*Die Messung des Kanals beginnt erst nachdem das Triggerereignis eingetreten ist*

# **Experiment speichern**

Speichern Sie das Experiment erneut:

• Betätigen Sie den Button: "Speichern" (**[.**...]).

# **6.7 Messung Thermoelement**

# **Aufgabe:**

Mit einem Thermoelement soll die Temperatur gemessen werden.

# **Lernziele:**

· Erweiterte Kanaleinstellungen

# **Verwendete Elemente:**

- · Sensor & Skalierung
- · Vorverarbeitung

### **Voraussetzung:**

- · imc Messgerät mit einem Verstärker für Temperaturmessung
- · Thermoelement Typ K
- · Passender Stecker, um das Thermoelement mit dem imc Messgerät zu verbinden

# **Vorgehensweise:**

Schließen Sie das Thermoelement an "*Kanal\_001*" des imc Messgerätes an.

Starten Sie danach imc STUDIO.

# **6.7.1 Setup - Einstellungen**

Als erstes wird das Messgerät konfiguriert und den verwendeten Variablen ein geeigneter Name zugewiesen.

- · Öffnen Sie die **Geräte-Konfigurationsseite**: "*Setup*".
- · Wechseln Sie zum **Reiter**: "*Geräte*" .

Wählen Sie Ihr Gerät aus

# **Konfiguration der Kanäle**

· Wechseln Sie zum **Reiter**: "*Analoge Kanäle*" .

Unter dem **Kanaltyp**: "*Analoge Eingänge*" wählen Sie "*Kanal\_001*" aus*.* Stellen Sie folgende Parameter-Konfiguration für den Kanal ein:

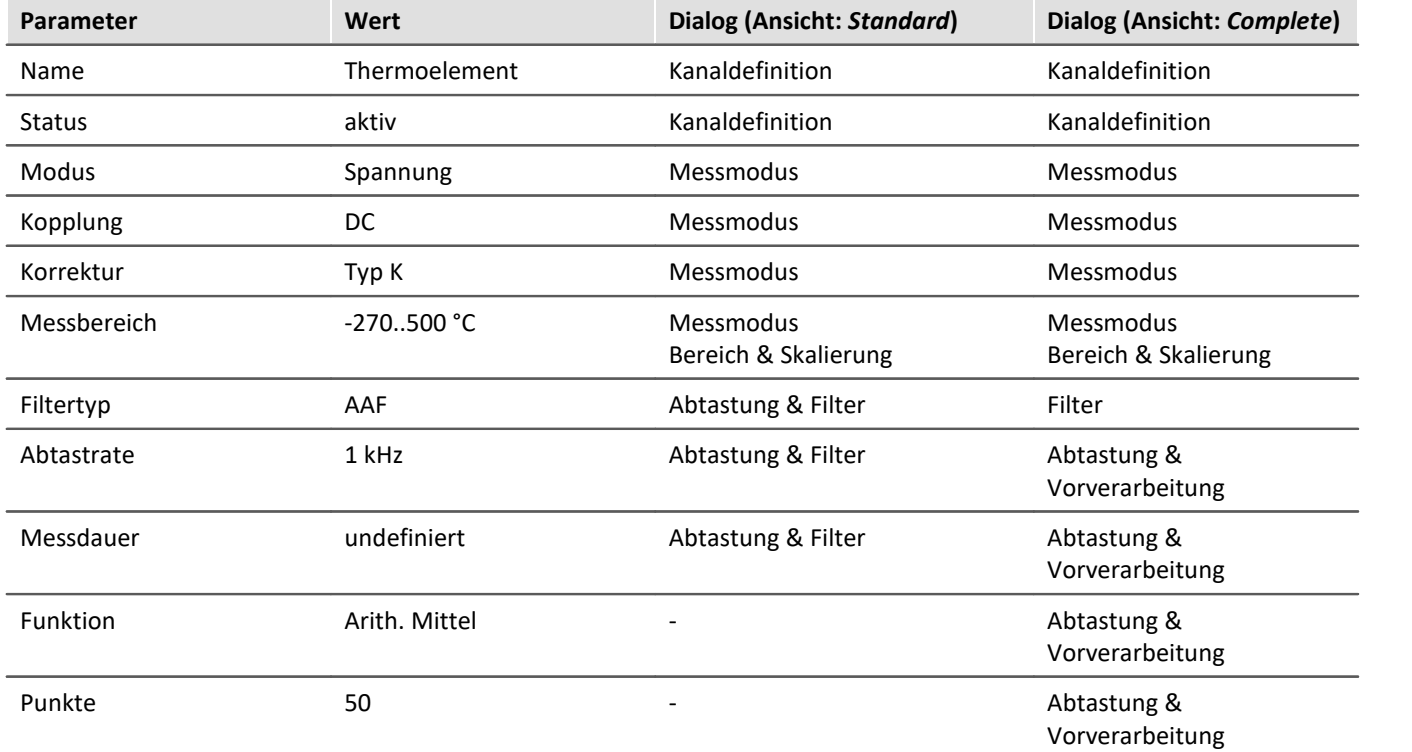

Durch die **Korrektur** wird automatisch der **Messbereich** und die **Einheit** angepasst.

Die **arithmetische Mittelung** über 50 Abtastpunkte bewirkt eine **resultierende Abtastrate** von 20 Hz, da jeweils 50 Punkte zu einem zusammengefasst werden.

# **Vorbereiten**

· Um die aktuellen **Einstellungen in das Gerät zu übertragen**, betätigen Sie den Button "*[Vorbereiten](#page-245-0)* " ( 246).

# **6.7.2 Panel - Einstellungen / Messung starten**

Nun kann die Panel-Seite erstellt werden.

- · Öffnen Sie die Seite: "*Panel*".
- Aktivieren Sie den Design-Modus ( $\bigcirc$ )

Erstellen Sie ein Kurvenfenster mit *Thermoelement*:

- · Ziehen Sie aus dem Werkzeugfenster: **Daten-Browser** die Variable: *Analoge Eingänge > Thermoelement* auf die Panel-Seite.
- · Wählen Sie in der Widget-Auswahlliste: **Standard** (Kurvenfenster).

# **Eigenschaften des Kurvenfensters**

#### **Achsen einstellen**

Einstellung der Achsen anpassen:

- Klicken Sie mit der rechten Maustaste auf das Kurvenfenster (nicht auf das Kreuz (+) in der Mitte)
- · In dem erscheinenden Kontextmenü wählen Sie **Konfiguration** und anschließend den Befehl **Achsen...**

Es erscheint ein Dialog, mit dem Sie die Achsen des Kurvenfensters anpassen können.

· Um die Einstellungen der y-Achse zu sehen, selektieren Sie in der linken Liste (**Achsenliste**) die Achse *y1*. Stellen Sie nun folgendes ein:

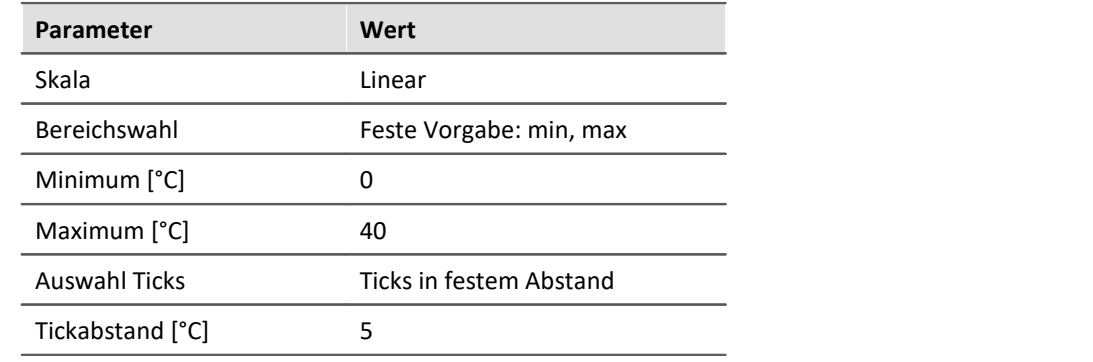

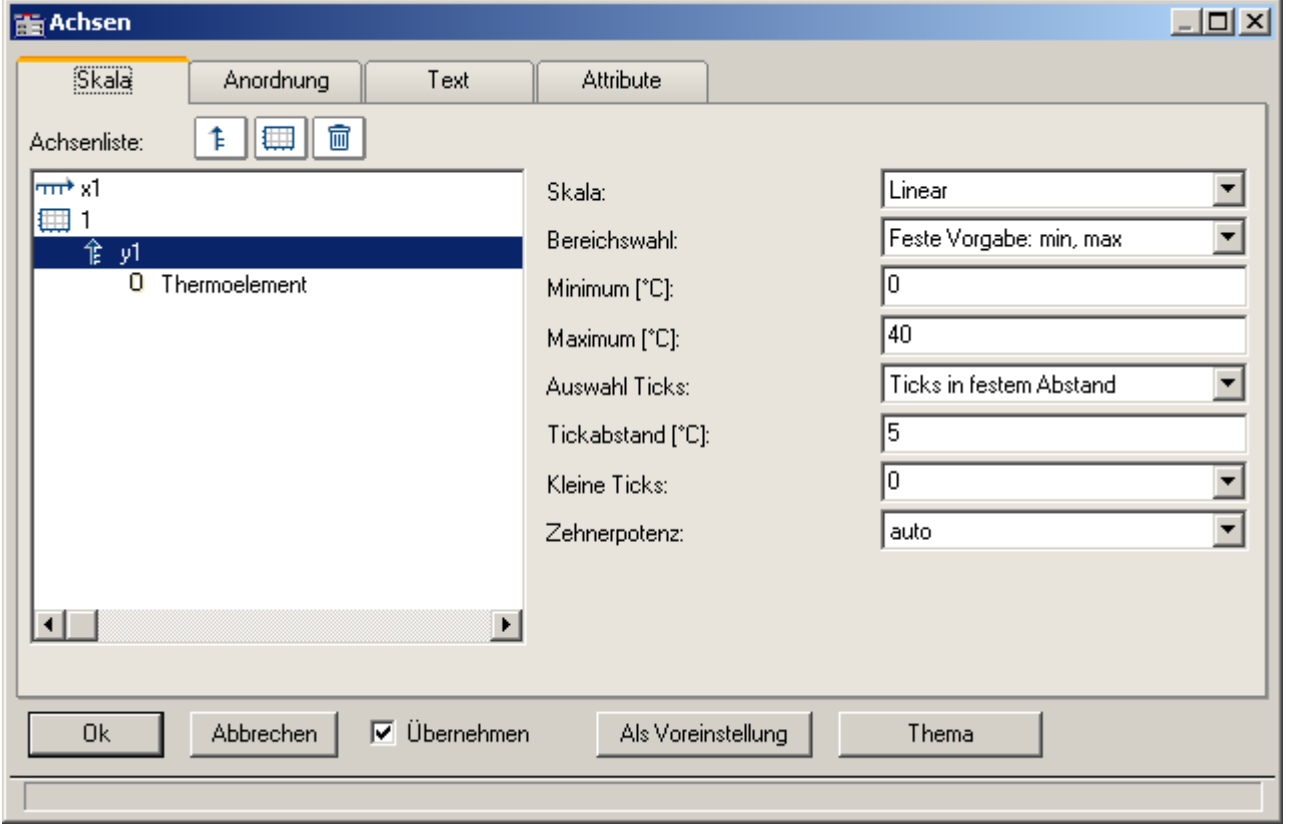

#### *Einstellungen für die y-Achse*

Um die Einstellungen zu übernehmen, betätigen Sie den Button "*OK*".

- · Blenden Sie ein Gitter über das Kontextmenü des Kurvenfensters, **Konfiguration > Gitter**, ein.
- · Fügen Sie ein **Textfeld** ein mit dem Text: *Messung Thermoelement* und passen Sie die Schriftgröße und die Widget-Größe an
- Deaktivieren Sie den Design-Modus (%).

# **Messung starten, Ergebnis beobachten**

• [Starten Sie die Messung](#page-245-0)  $_{246}$  ( $\triangleright$ ).

Das folgende Bild veranschaulicht eine mögliche Darstellung des Temperaturverlaufs.

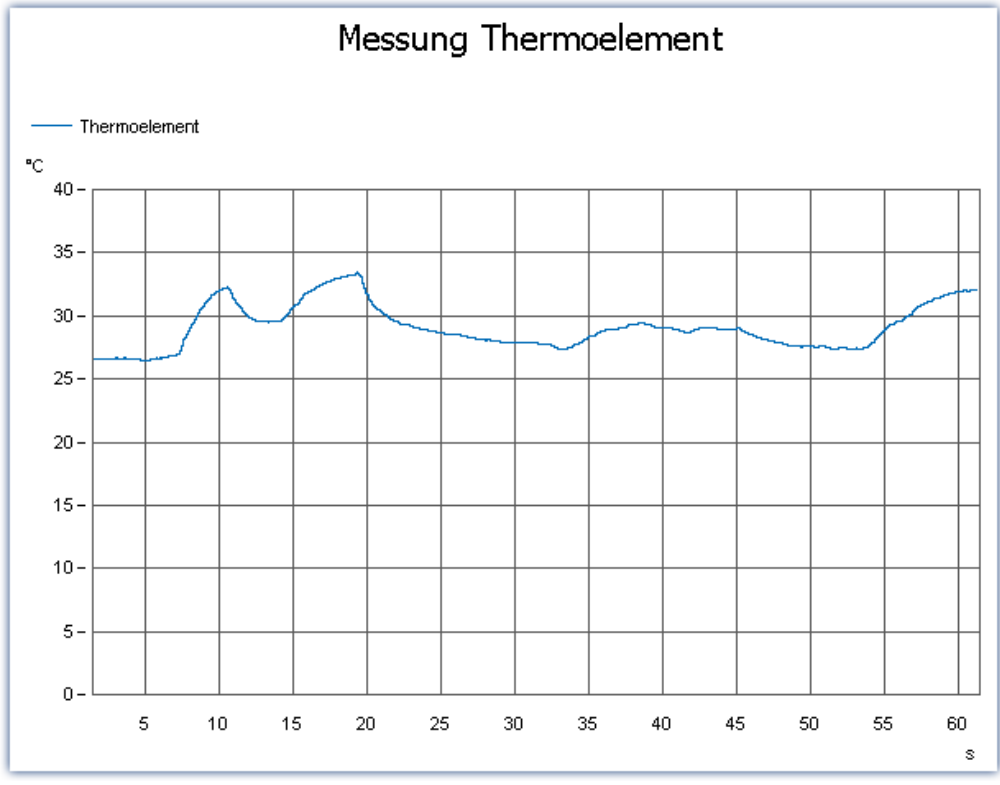

*Kurvenfenster mit Temperaturverlauf*

# **Speichern**

Damit haben Sie dieses Beispiel beendet und können es speichern:

- Stoppen Sie die Messung  $(\Box).$
- · Speichern ( ) Sie das Experiment unter dem Namen "*Messung Thermoelement*".
# **6.8 Künstlicher Sinus - Signalerzeugung mit imc Online FAMOS**

### **Aufgabe:**

Einen künstlichen Sinus mit imc Online FAMOS erzeugen und auf der Panel-Seite darstellen. Frequenz und Amplitude sollen über Widgets einstellbar sein.

#### **Lernziele:**

- · Verwendung von imc Online FAMOS
- · Steuern über das Panel

### **Verwendete Elemente:**

- · Verbinden mit dem Gerät
- · Kanaleinstellungen
- imc Online FAMOS

#### **Voraussetzung:**

· imc Messgerät mit einem analogen Kanal

### **Vorgehensweise:**

Starten Sie zunächst imc STUDIO.

# **6.8.1 Setup - Einstellungen**

Als erstes wird das Messgerät konfiguriert und den verwendeten Variablen ein geeigneter Name zugewiesen.

- · Öffnen Sie die **Geräte-Konfigurationsseite**: "*Setup*".
- · Wechseln Sie zum **Reiter**: "*Geräte*" .

Wählen Sie Ihr Gerät aus

#### **Konfiguration der Kanäle**

· Wechseln Sie zum **Reiter**: "*Analoge Kanäle*" .

Unter dem **Kanaltyp**: "*Analoge Eingänge*" wählen Sie "*Kanal\_001*" aus*.* Stellen Sie folgende Parameter-Konfiguration für den Kanal ein:

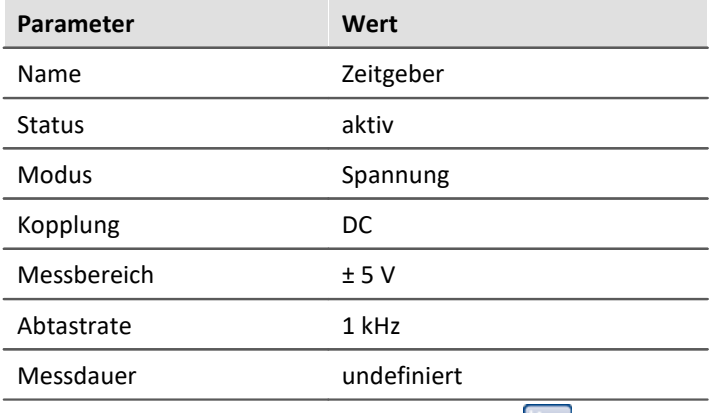

- · Wechseln Sie zum **Reiter**: "*Variablen*" .
- · Unter dem **Kanaltyp**: "*Display Variablen*" benennen Sie folgende Variablen um:
	- · *DisplayVar\_01* > *Amplitude*
	- · *DisplayVar\_02* > *Frequenz*

#### **imc Online FAMOS**

• Öffnen Sie imc Online FAMOS (

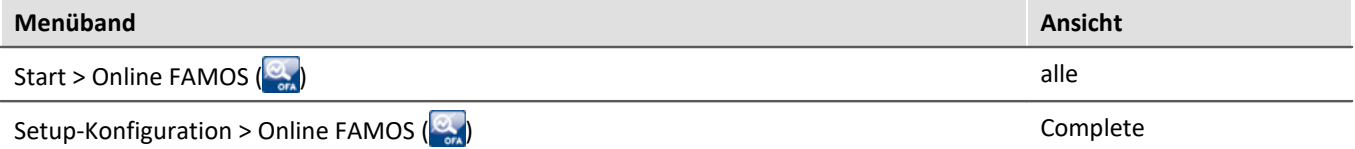

· Geben Sie in den imc Online FAMOS Editor folgenden Quellcode ein:

```
t = integral(Zeitgeber * 0 + 1)
```

```
Schwingung = Amplitude * Sin(6.283185 * Frequency * t)
```
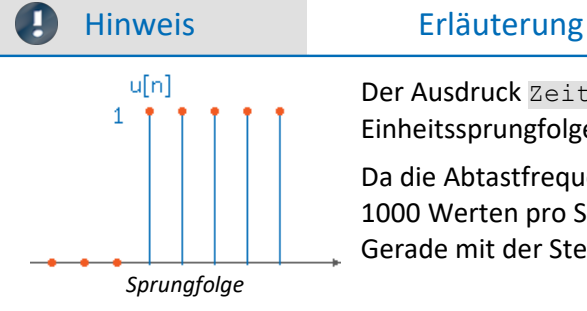

Der Ausdruck Zeitgeber \* 0 + 1 erzeugt nach dem Starten der Messung die Einheitssprungfolge u[n].

Da die Abtastfrequenz des Kanals 1 kHz beträgt, besteht die Sprungfolge aus 1000 Werten pro Sekunde. Durch Integrieren des Einheitssprungs entsteht eine Gerade mit der Steigung 1. Die Zeit "t" steigt somit linear an.

Die allgemeine Form von Sinus:  $x(t) = A * sin(u*t)$  mit  $u=2*Pi*fe=6.283185*f.$ 

Hier ist zu beachten, dass es sich dabei ebenfalls um ein diskretes Signal mit 1000 Werten pro Sekunde handelt. Um die Auflösung zu ändern, müssen Sie lediglich die Abtastfrequenz des Kanals ändern.

Die von Ihnen definierten virtuellen Kanäle "*t*" und "*Schwingung*" werden durch diese Zuordnung automatisch generiert.

• Führen Sie den Syntax Check (•) durch und verlassen Sie imc Online FAMOS.

#### **Vorbereiten**

· Um die aktuellen **Einstellungen in das Gerät zu übertragen**, betätigen Sie den Button "*[Vorbereiten](#page-245-0)* " ( 246).

# **6.8.2 Panel - Einstellungen / Messung starten**

Nun kann die Panel-Seite erstellt werden.

- · Öffnen Sie die Seite: "*Panel*".
- Aktivieren Sie den Design-Modus ( $\lozenge$ )

In dem Werkzeugfenster: Daten-Browser finden Sie den in imc Online FAMOS festgelegten **virtuellen Kanal** "*Schwingung*".

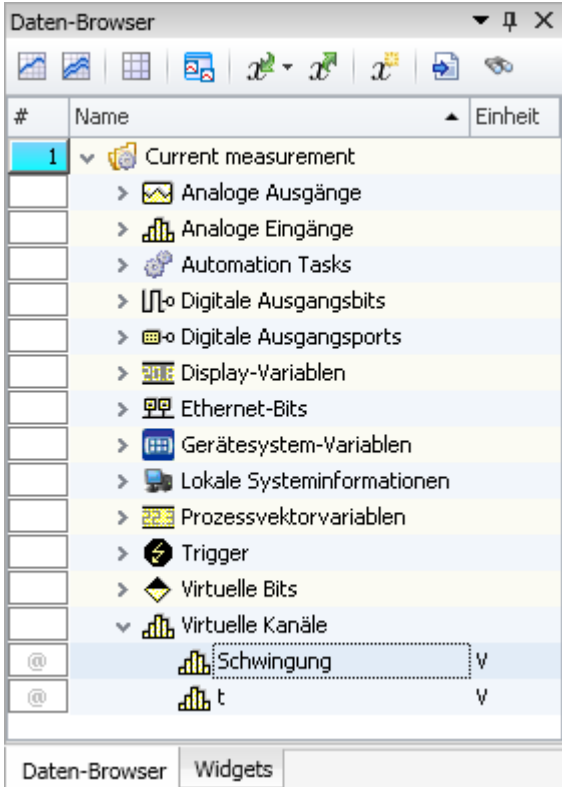

- · Ziehen Sie aus dem Werkzeugfenster: **Daten-Browser** die Variable: *Virtuelle Kanäle > Schwingung* auf die Panel-Seite.
- · Wählen Sie in der Widget-Auswahlliste: **Standard** (Kurvenfenster).

Um die Werte der Variablen *Frequenz* und *Amplitude* zu ändern, werden diese mit geeigneten Widgets auf der Panel-Seite dargestellt.

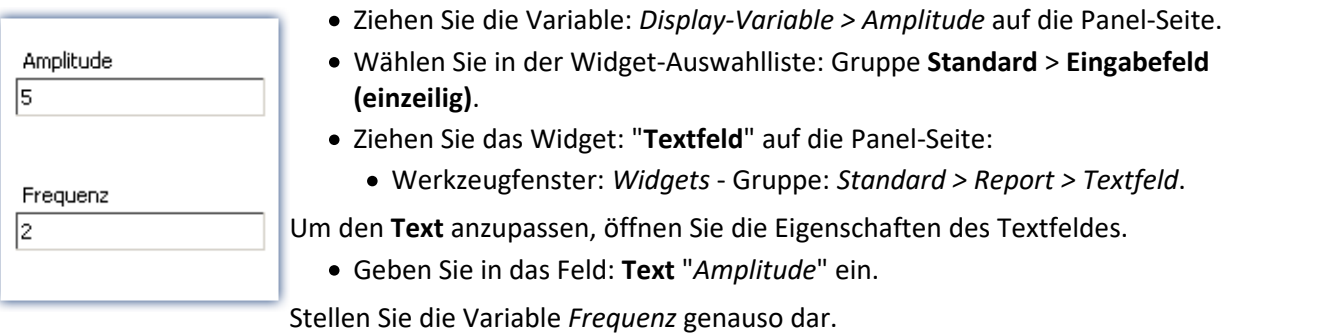

### **Messung starten, Ergebnis beobachten**

- · Deaktivieren Sie den Design-Modus ( ).
- [Starten Sie die Messung](#page-245-0)  $_{246}$  ( $\triangleright$ ).
- · verändern Sie die *Amplitude* und die *Frequenz* und beobachten Sie die Änderungen im Kurvenfenster:

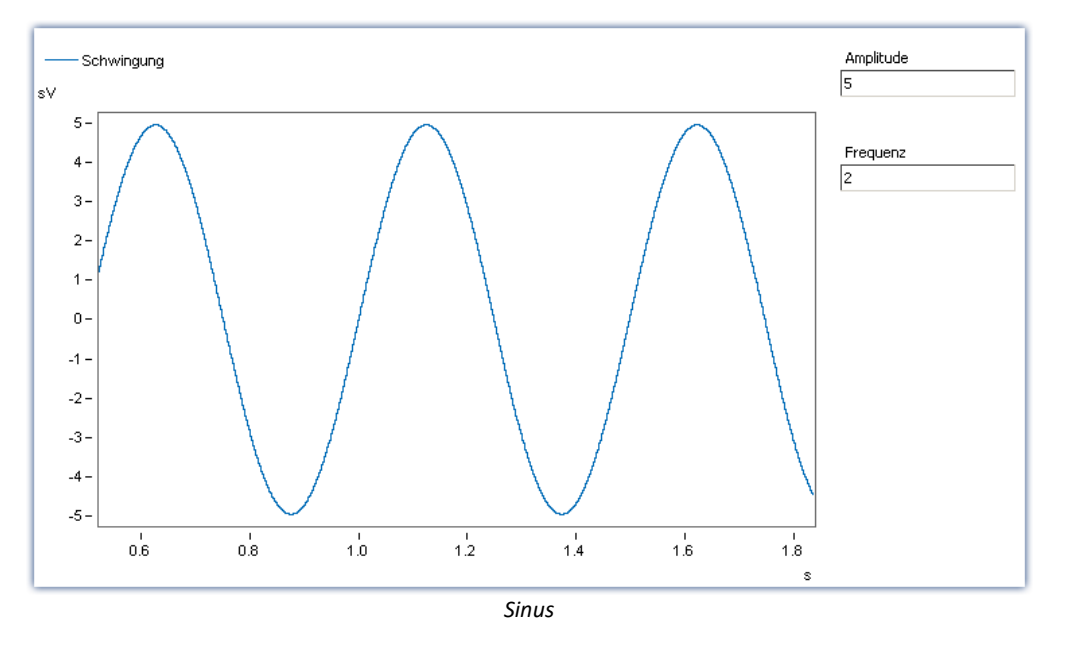

### **Speichern**

Damit haben Sie dieses Beispiel beendet und können es speichern:

- Stoppen Sie die Messung  $(\Box).$
- · Speichern ( ) Sie das Experiment unter dem Namen "*Kuenstlicher Sinus*".

# **7 imc STUDIO (allgemein)**

imc STUDIO ist der **gemeinsame Rahmen**, der durch die Kombination von modularen Komponenten (Plug-ins) zu einem **Produktpaket** wird.

Welche Plug-ins verfügbar sind, hängt von der Produktinstallation (Bestellung) ab.

# **Kapitelübersicht**

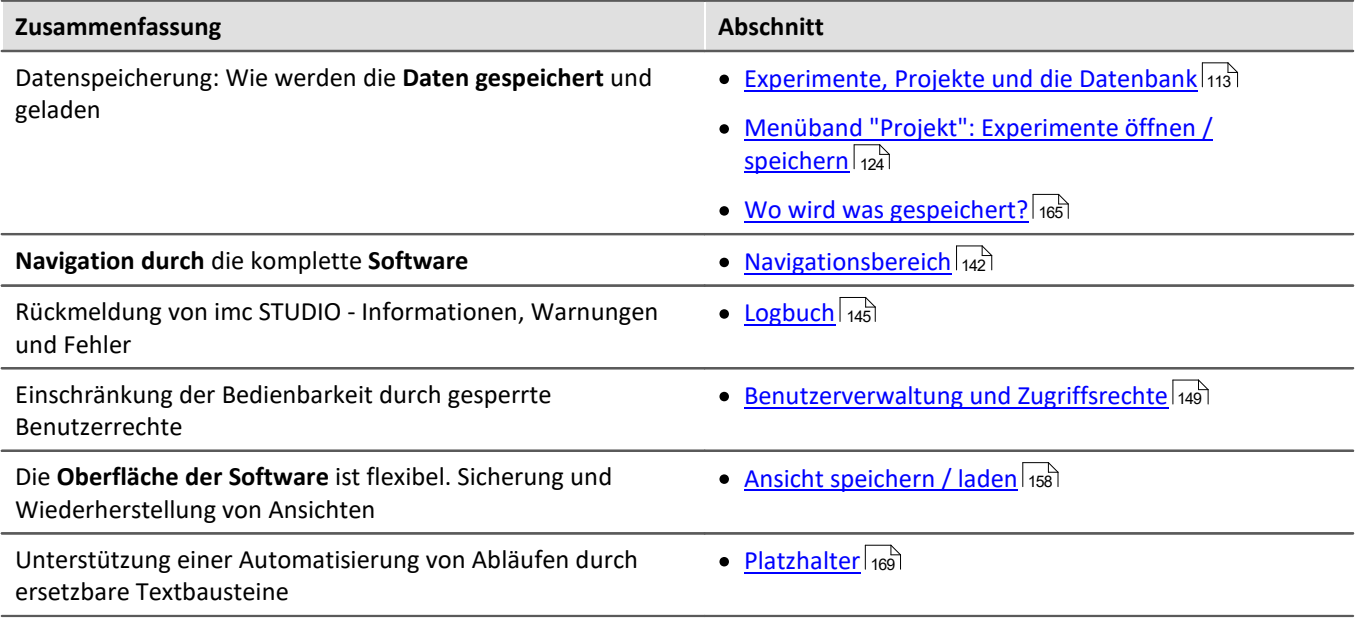

# <span id="page-112-0"></span>**7.1 Experimente, Projekte und die Datenbank**

Dieses Kapitel beschreibt den Zusammenhang zwischen der "*Datenbank*", "*Projekten*", "*Experimentvorlagen*" und "*Experimenten*".

# **Experiment**

In dem Experiment werden alle Einstellungen gespeichert, die zum Erzeugen der Messdaten, zum Betrachten und Auswerten notwendig sind. Auch die Messdaten selbst werden passend zum Experiment abgespeichert.

Sie können verschiedene Experimente erstellen, die unterschiedliche Messaufgaben erledigen. imc STUDIO arbeitet immer genau mit einem Experiment und alle Änderungen werden darin gespeichert.

Unter anderem werden folgende Einstellungen gespeichert:

- · die Experiment-Datei (Dateinamenerweiterung: "\*.imcStudio"),
- · Messdateien und Metadaten,
- · verschiedene Backup-Dateien und Verwaltungs-Dateien

In der Experiment-Datei werden u.a. alle Einstellungen hinterlegt, die in den Hauptfenstern und den Setup-Assistenten vorgenommen werden.

Jedes Experiment hat einen kennzeichnenden Namen, der beim <u>Speichern</u> | 119 festgelegt wird.

#### **Messdaten**

Die Messdaten werden standardmäßig im Experiment-Ordner gespeichert. Sie gehören zum Experiment. Die Datenstruktur legen Sie in den Geräte-Einstellungen "<u>[Speicherung](#page-300-0)</u> | अ्गे" fest (Setup-Seite: "*Geräte*" > "*Speicherung*").

### **Projekt**

Ein Projekt ist in erster Linie eine Zusammenstellung von verschiedenen Experimenten. Die Werkseinstellung von imc STUDIO ist so konfiguriert, dass nur ein Projekt existiert und Sie davon auch so wenig wie möglich mitbekommen.

Alle Experimente werden in diesem Projekt gespeichert ("*StandardProject*").

Einige Optionen und Konfigurationen werden nicht zusammen mit dem Experiment gespeichert. Sie können beispielsweise mit dem Projekt gespeichert werden und gelten für alle zum Projekt gehörenden Experimente. In einigen Fällen können Sie definieren, wo etwas gespeichert werden soll. Z.B. beim Erzeugen von Variablen, können Sie den Geltungsbereich ändern und diese z.B. nicht im Experiment speichern, sondern für alle Experimente im Projekt.

Was in einem Projekt (und nicht im Experiment) gespeichert wird, ist an den entsprechenden Stellen gekennzeichnet. Ein Projekt enthält z.B.:

- · ein oder mehrere Experimente
- eine oder mehrere [Experimentvorlagen](#page-121-0) <sub>122</sub>
- · Projekteinstellungen (z.B. Ansichten, Benutzerverwaltung und Projekt-Events)

Nach dem ersten Start von imc STUDIO wird das Standard-Projekt angelegt, in das Ihre Experimente gespeichert werden.

#### **Projektansicht - arbeiten mit mehreren Projekten**

Wenn Sie die "*Projektansicht*" aktivieren, erscheint in den <u>Öffnen- und Speichern-Dialogen</u>|118] ein Projekt-Baum. Hier können Sie weitere Projekte anlegen und Experimente aus anderen Projekten laden.

#### Hinweis Projekt anlegen setzt Variablen zurück

Erzeugen Sie ein neues Projekt, wird der Stand des aktuell geöffneten Experiments temporär abgelegt und nach der Erstellung des neuen Projekts wieder geladen. Dadurch werden die Variablen-Werte wieder zurückgesetzt, so als ob Sie das Experiment neu laden.

Das Ereignis "*Experiment\_Loaded*" wird dabei nicht ausgelöst. Ist dies für Ihr Experiment notwendig, laden Sie es bitte erneut manuell. Speichern Sie ihr Experiment in dem neuen Projekt ab ("*Speichern unter*") verhält es sich ähnlich. Auch hier werden die Variablen zurückgesetzt. Jedoch wird zusätzlich das Ereignis "*Experiment\_Loaded*" ausgelöst.

Die "*Projektansicht*" aktivieren Sie in den Optionen (unter "*Projekt Management*" > "*Allgemeine Optionen*"):

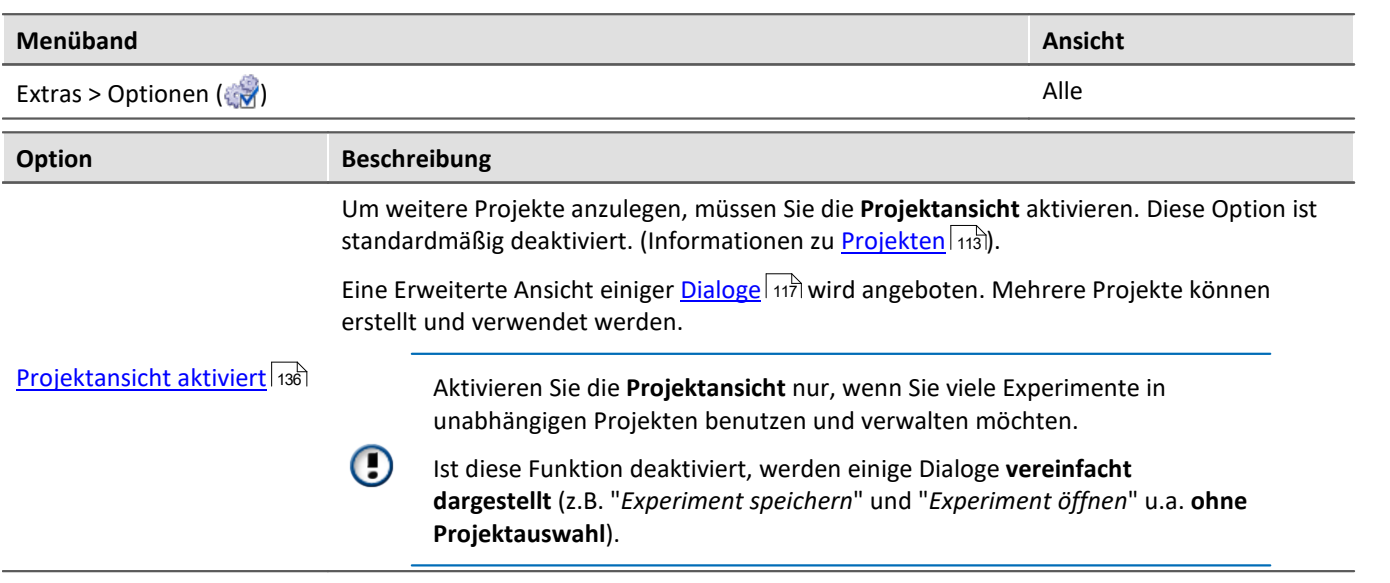

#### **Datenbank**

Die Datenbank ist die Datenablage für imc STUDIO. Hier werden die Projekte und dessen Experimente gespeichert. Eigene Einstellungen und Konfigurationen besitzt die Datenbank nicht.

Der Pfad der **Datenbank ist frei wählbar** (in den Optionen unter: "*Projekt Management*" > "*HDD Einstellungen*").

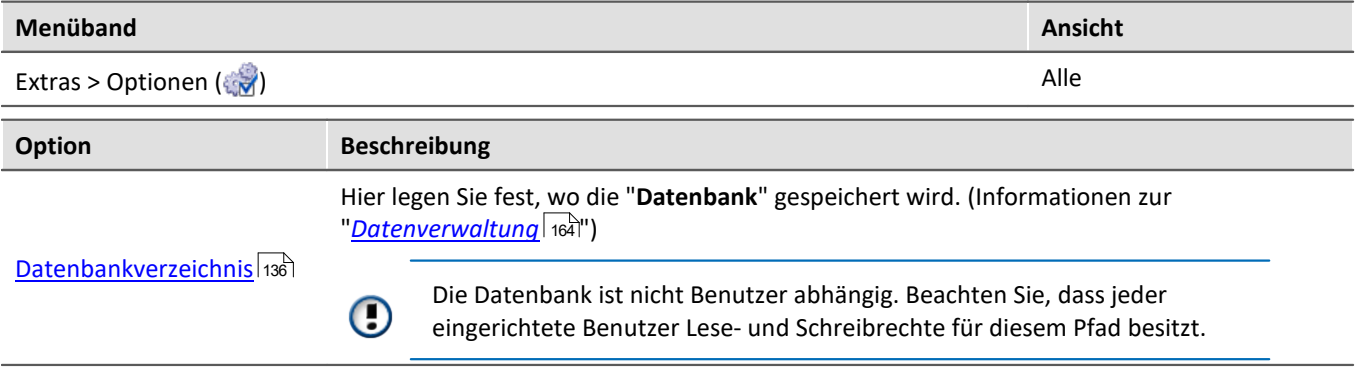

#### **Datenbank-Konvertierung**

Hat sich die Datenbank-Struktur verändert, werden Sie darauf hingewiesen. Das kann z.B. bei einem Update auf eine neue Version der Fall sein.

Ein **Konvertierungs-Dialog** erscheint. Sie können die Datenbank konvertieren oder vorher kopieren lassen. Nach dem Konvertieren kann die komplette **Datenbank nicht mehr mit der alten Version verwendet** werden.

Datenbanken sind nicht abwärtskompatibel.

Im oberen Bereich steht der Grund, warum die Datenbank zur aktuellen Version nicht passt. Z.B. eine zu neue Datenbank oder zu alte Datenbank. In der unteren Liste werden alle im ausgewählten Verzeichnis gefunden Datenbanken aufgelistet. In der "Status"-Zeile finden Sie Informationen zu der Datenbank.

#### Sie haben folgende Möglichkeiten:

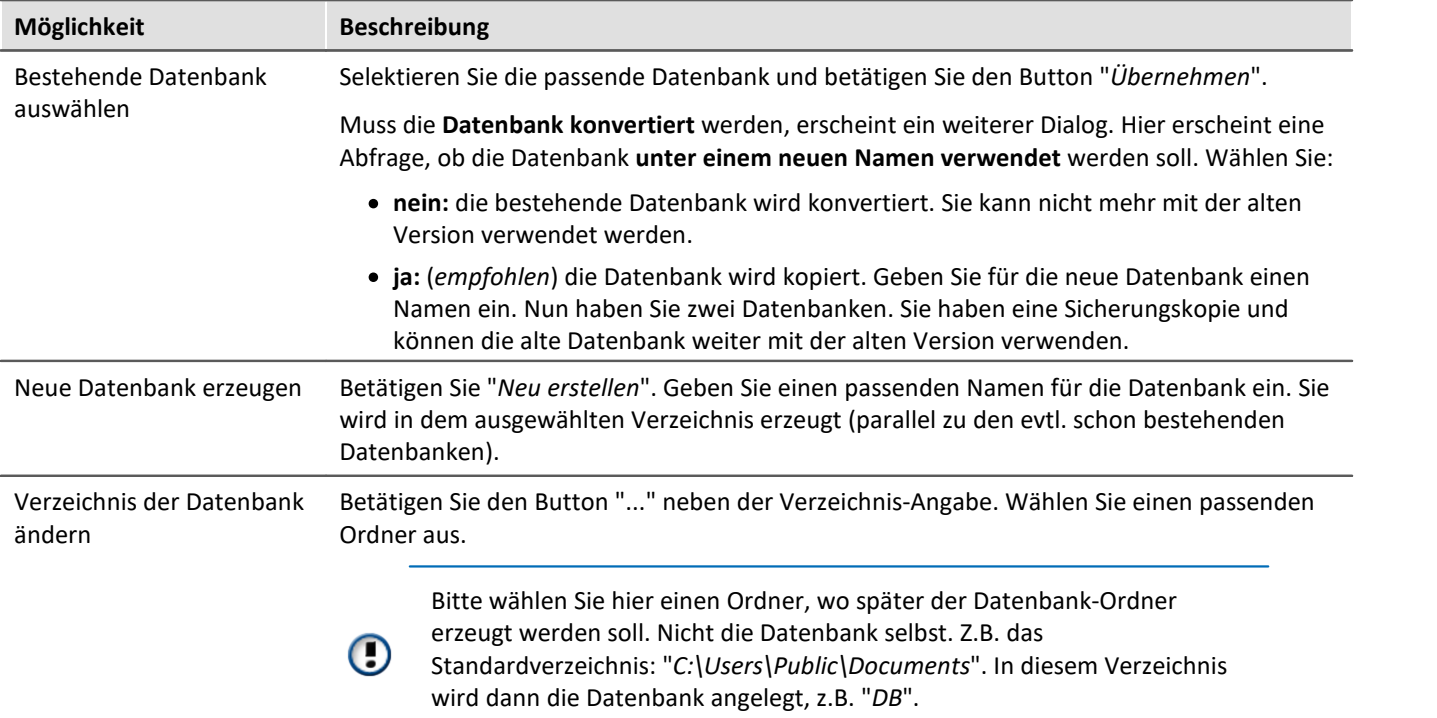

#### **Experimentvorlage**

Siehe: "*[Experimentvorlagen](#page-121-0)* " 122

#### <span id="page-115-0"></span>**Dateien zum Experiment ablegen - im Ordner "Meta"**

Sie können **eigene Dateien zum Experiment ablegen**, wie z.B. eigene Metadaten, imc FAMOS-Sequenzen, Info-Dateien. Verwenden Sie dafür den **Ordner: "***Meta***"** im Experiment-Pfad. Wenn Sie das Experiment unter einem anderen Namen speichern oder exportieren. Werden alle Dateien aus dem Ordern "*Meta*" mitgenommen.

Der Ordner "*Meta*" wird in allen Komponenten ignoriert.

- · Der Inhalt wird nicht als Messung erkannt, wenn Messdaten enthalten sind. Das heißt, es wird kein Eintrag im Daten-Browser.
- · Die Intervallspeicherung löscht den Ordner nicht. Wird die Anzahl der Intervalle begrenzt werden sequenziell die Messdaten-Ordner gelöscht, wenn die eingestellte Anzahl erreicht ist. Der Order "*Meta*" wird ignoriert, auch wenn in den Ordner Messdaten vorhanden sind.

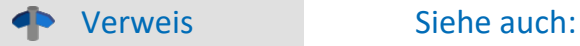

- Struktur und Dateien in der Datenbank: "*[Datenverwaltung](#page-163-0)* <sub>164</sub>"
- [Was wird wo gespeichert?](#page-164-0) 165

# <span id="page-116-0"></span>**7.1.1 Dialoge: Projekt und Experiment**

Folgend werden die Projekt Management-Dialoge beschrieben:

- · mit "**Projektansicht**" und
- · mit "**Experimentvorlagen**".

Diese <u>Optionen</u> | 136 | sind standardmäßig deaktiviert, demzufolge sind nicht alle Funktionen verfügbar. Optionsabhängige Funktionen werden folgend explizit erwähnt.

Die Dialoge hinter den Funktionen "**Projekt verwalten**", "**Experiment neu**", "**Speichern unter**" und "**Öffnen**" sind ähnlich aufgebaut. Der Dialog wird folgend an dem Beispiel von "*Projekt Verwalten*" erläutert. Nicht alle Dialoge haben den kompletten Funktionsumfang.

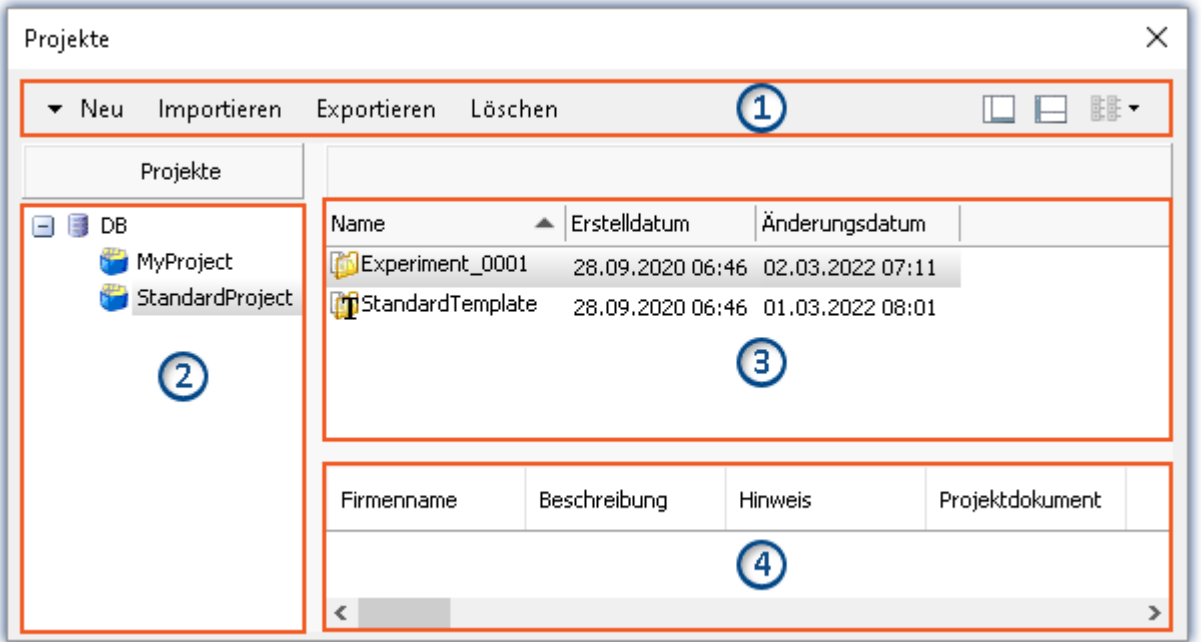

*Beispiel: Projekt verwalten*

Der Dialog lässt sich in vier Bereiche aufteilen (von oben nach unten):

- 1. Menüleiste
- 2. Liste aller Projekte
- 3. Liste aller Experimente und Experimentvorlagen in dem selektierten Projekt
- 4. Verknüpfte Metadaten-Informationen von dem selektierten Experiment

Die Bereiche 1 und 3 werden standardmäßig angezeigt, die anderen Bereiche können aktiviert werden.

#### **Bereich 1: Menüleiste**

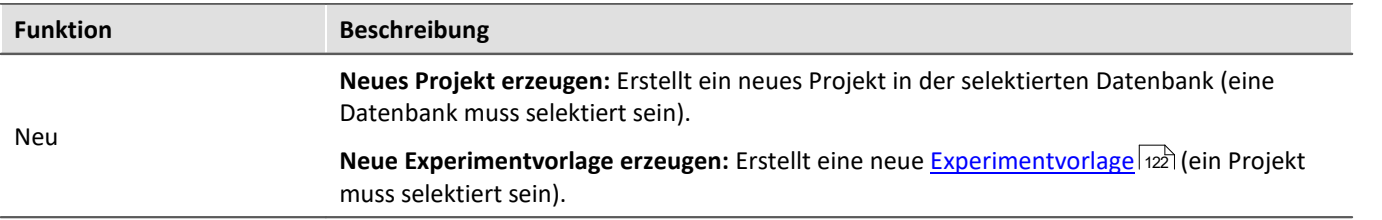

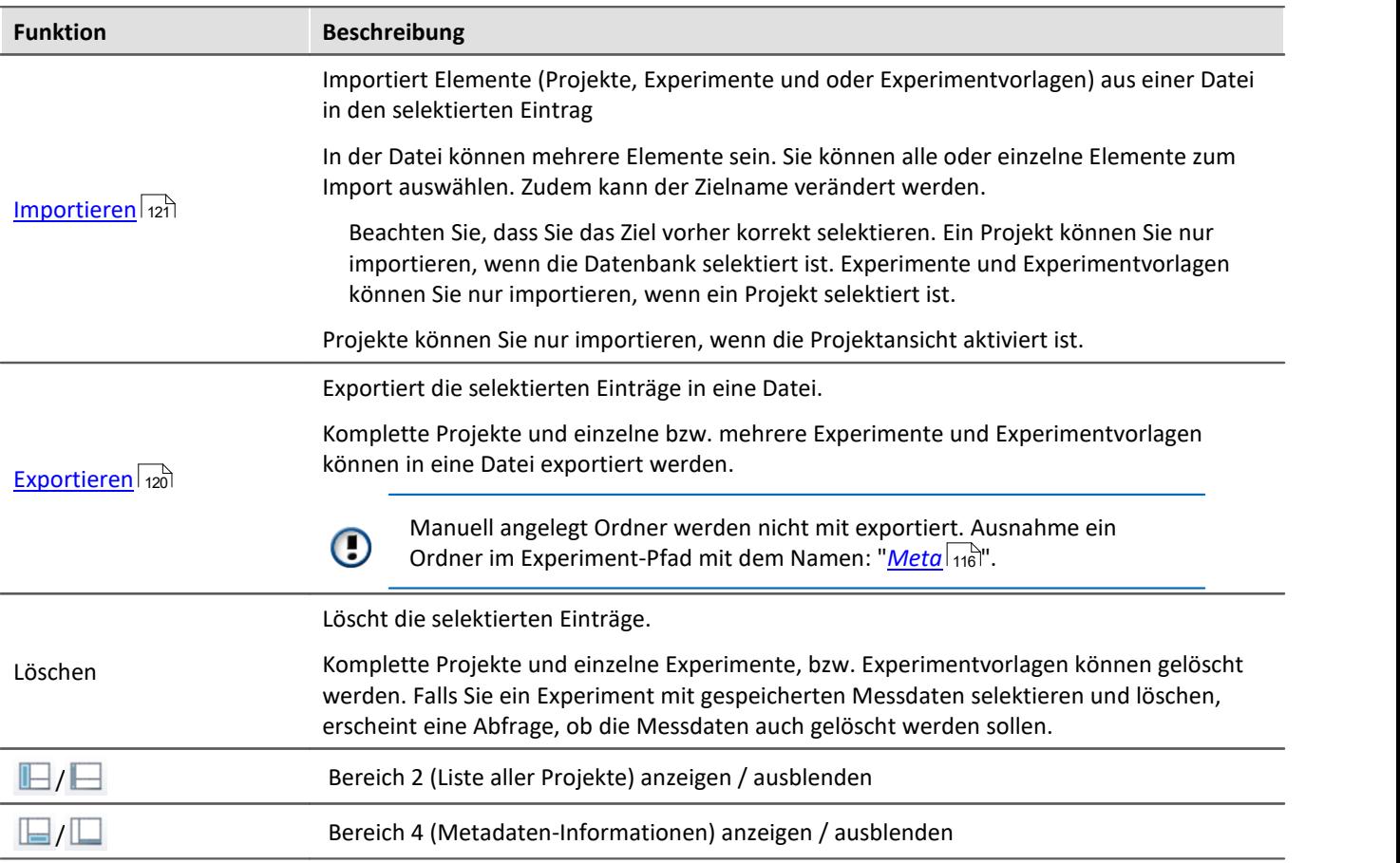

### **Bereich 2 und 3: Liste aller Projekte / Experimente / Experimentvorlagen**

<span id="page-117-0"></span>In den beiden Bereichen werden die Projekte, bzw. die Experimente und Experimentvorlagen aufgelistet. Wenn Sie ein Projekt selektieren, werden im rechten Bereich alle Elemente des selektieren Projekts angezeigt.

Bereich 2 wird nur angezeigt, wenn die Projektansicht aktiviert ist und der Bereich eingeblendet ist (über den Menü-Button:  $\blacksquare$ ).

Bereich 3 zeigt nur die Experimentvorlagen, wenn diese aktiviert sind.

### **Bereich 4: Verknüpfte Metadaten-Informationen**

<span id="page-117-1"></span>In dem Bereich werden die gespeicherten Metadaten zu dem selektierten Experiment angezeigt. Wenn ein Experiment gespeichert wird, können automatisch Metadaten mit abgespeichert werden. In den <u>Optionen</u> |134] "*Metadaten*" > "*Experiment - Metadaten*" > "*Setup-Seite*" können Sie wählen, welche Quelle, für die Metadaten verwendet werden soll.

Wird nur angezeigt, wenn der Bereich eingeblendet wird (über den Menü-Button:  $\Box$ ).

# <span id="page-118-0"></span>**7.1.2 Experiment erzeugen, speichern und kopieren**

Jedes Experiment hat einen kennzeichnenden Namen, der beim Speichern oder Erstellen festgelegt wird. Jeder Name kann nur ein Mal pro Projekt verwendet werden.

Wenn Sie ein Experiment erstellen (Menüband: "*Start*" oder "*Projekt*" > "*Neu*") oder wenn Sie ein Experiment unter einem neuen Namen speichern, werden Sie nach einem Namen gefragt. Geben Sie in diesem Fall einen eindeutigen Namen ein.

Ist die "<u>Projektansicht</u> |<sub>136</sub>]" aktiviert, können Sie zudem das **Zielprojekt** wählen.

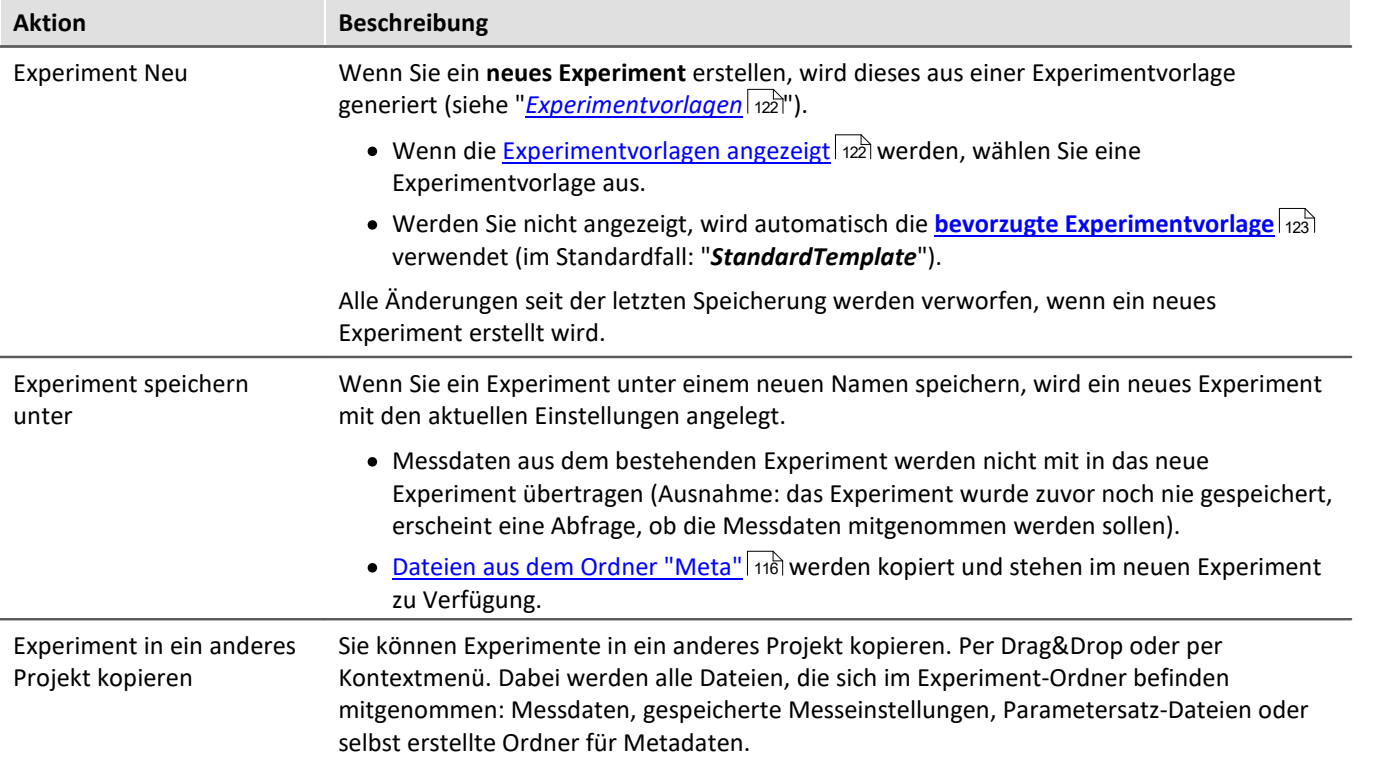

# **7.1.3 Exportieren und Importieren von Experimenten und Projekten**

Über die Projekt- und Experiment-Dialoge können Sie komplette Projekte mit Experimenten und Messdaten exportieren/importieren. Oder etwas verfeinert auch nur die Projekt-Einstellungen oder einzelne Experimente.

# <span id="page-119-0"></span>**Exportieren**

Die selektierten Elemente werden in eine Datei exportiert.

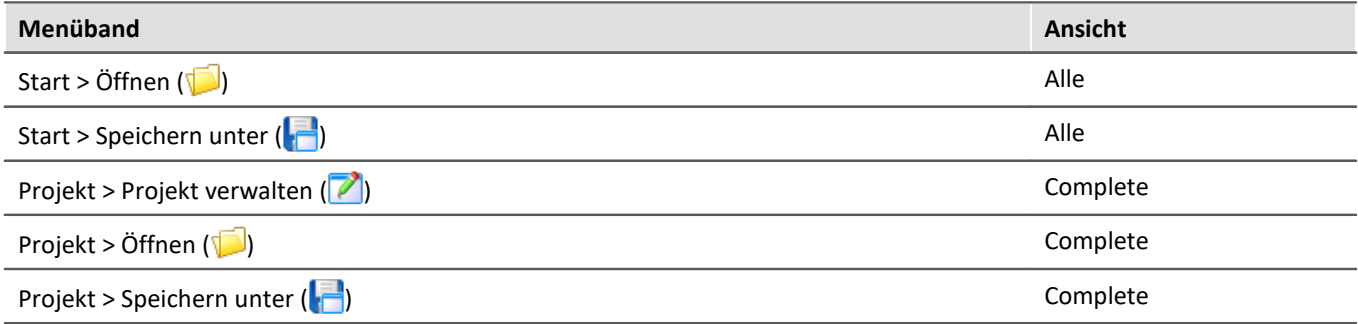

Ablauf: Zum Exportieren selektieren Sie die gewünschten Elemente, z.B. zwei Experimente. Betätigen Sie "*Exportieren*".

Ein Dialog erscheint, indem Sie wählen können, was in die "*imcStudioExport*-Datei" eingepackt werden soll. Bestätigen Sie die Auswahl und wählen Sie einen passenden Ort.

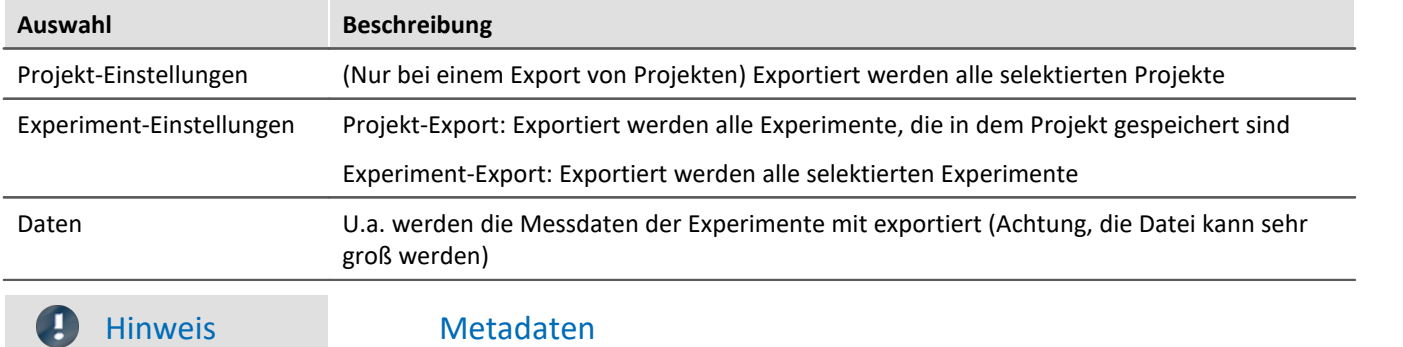

Manuell angelegt Ordner werden nicht mit exportiert. Ausnahme ein Ordner im Experiment-Pfad mit dem Namen: "*[Meta](#page-115-0)* 116".

#### <span id="page-120-0"></span>**Importieren**

Exportierte Projekte oder Experimente können Sie über die Projekt- und Experiment-Dialoge importieren.

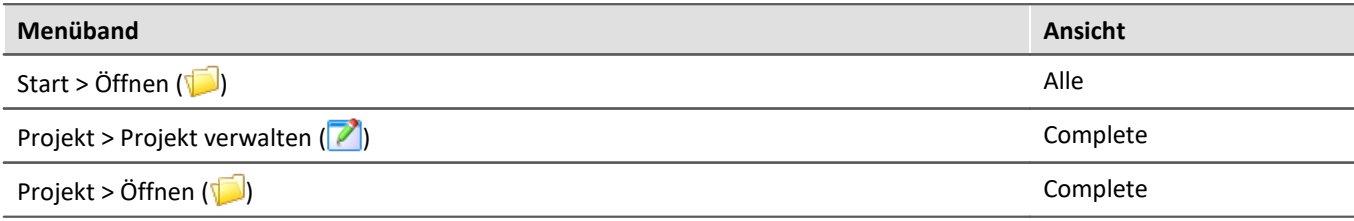

Ablauf: Selektieren Sie zuvor die Stelle, an die der Inhalt importiert werden soll. Betätigen Sie anschließen den "*Import*"-Button und wählen Sie die gewünschte Datei.

In der "*imcStudioExport*-Datei" können mehrere Elemente vorhanden sein. Sie können alle oder einzelne Elemente zum Import auswählen. Zudem kann der Zielname verändert werden.

Im ersten Dialog wählen Sie die Hauptelemente, die importiert werden sollen (welche Projekte oder welche Experimente). Beim Projekt-Import sehen Sie die einzelnen Projekte, beim Experiment-Import, die verschiedenen Experimente. In der Spalte "*Zielname*" können Sie den Namen anpassen. (Hinweis: der Dialog erscheint nur, wenn mehr als ein Element enthalten ist, oder ein Element umbenannt wird)

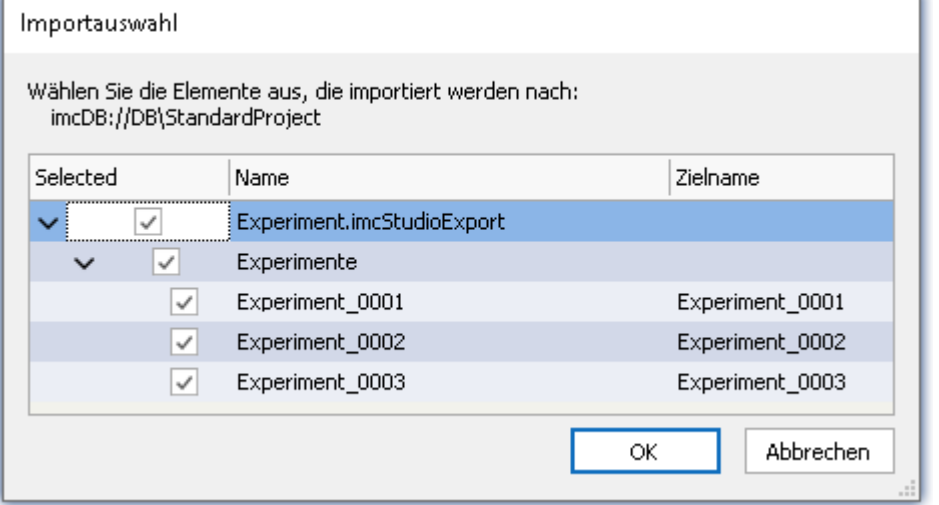

Beachten Sie, dass Sie das Ziel vorher korrekt selektieren. Ein Projekt können Sie importieren, wenn die Datenbank selektiert ist.

Experimente, wenn ein Projekt selektiert ist.

Hinweis: Projekte können Sie nur importieren, wenn die Projektansicht aktiviert ist.

*Mehrere Experimente aus einer Datei importieren*

Bestätigen Sie die Auswahl.

Daraufhin erscheint ein weiterer Dialog (wie beim Export), wo Sie definieren können, welche zusätzlichen Elemente aus der Datei importiert werden sollen.

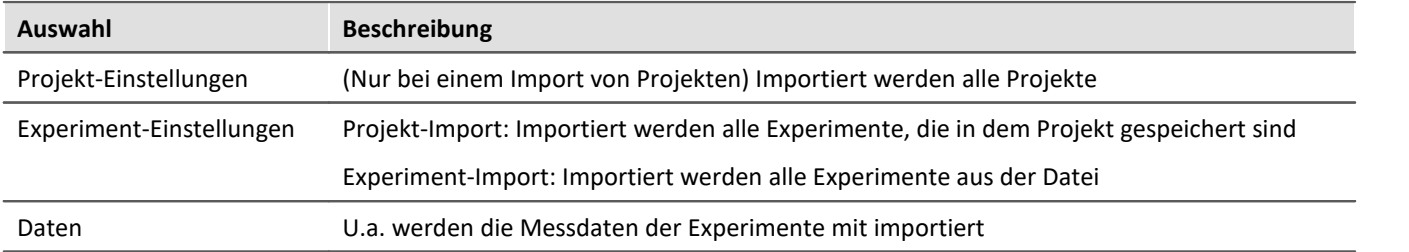

#### 3

#### FAQ Was passiert beim Import von existierenden Elementen?

Projekt-Einstellungen und Experiment-Einstellungen können Sie importieren, ohne dass die darunterliegenden Elemente entfernt werden. Z.B. können Sie das Projekt austauschen. Die darunterliegenden Experimente bleiben bestehen.

So kann an einem Entwicklungs-PC das Projekt angepasst werden und auf dem Prüfstand das Projekt importiert werden.

Überschrieben werden nur Elemente mit gleichem Namen.

# <span id="page-121-0"></span>**7.1.4 Experimentvorlagen**

Wenn Sie ein neues Experiment erstellen, wird dieses aus einer Experimentvorlage generiert. Das neue Experiment erhält alle Eigenschaften der gewählten Vorlage. In den Vorlagen werden alle Einstellungen gespeichert, die auch in einem Experiment gespeichert werden.

Nach der ersten Installation oder nach dem Erstellen eines neuen Projekts existiert jeweils in dem Projekt eine "leere" Experimentvorlage.

#### **Experimentvorlagen sichtbar machen**

Die "*Experimentvorlagen*" aktivieren Sie in den Optionen (unter "*Projekt Management*" > "*Allgemeine Optionen*"):

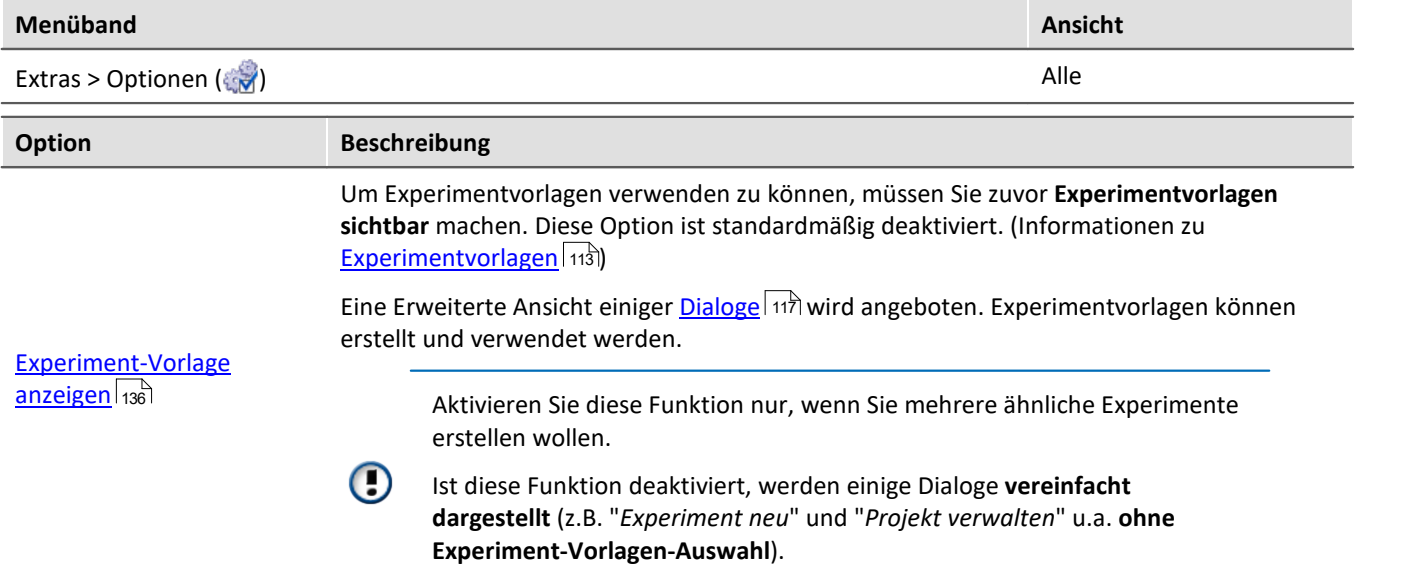

### **Experimentvorlagen erstellen**

Stellen Sie sicher, dass Experimentvorlagen sichtbar sind. Experimentvorlagen können Sie aus verschiedenen Quellen erzeugen:

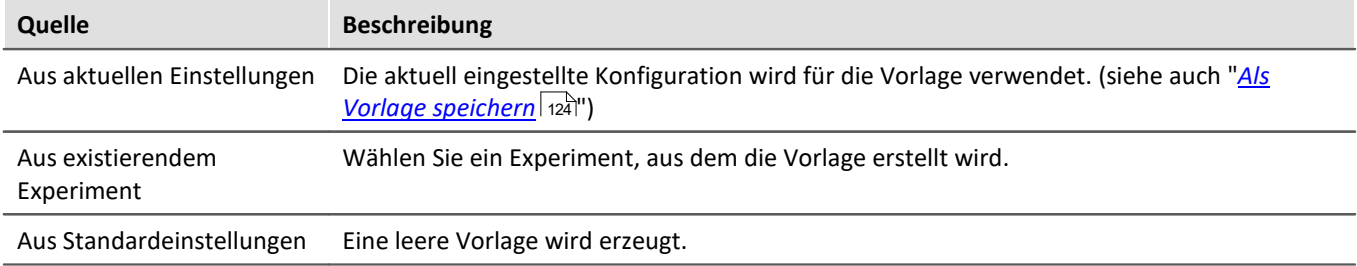

· Betätigen Sie den Button: "*Projekt verwalten*"

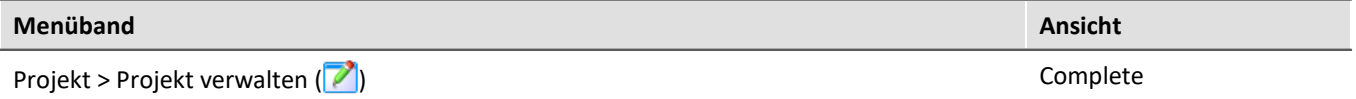

- · Selektieren Sie das Projekt (wenn die Projekte nicht angezeigt werden, klicken Sie auf den weißen Hintergrund, damit kein Experiment selektiert ist)
- · Betätigen Sie im Menü des Dialogs: "*Neu*" > "*Neue Experimentvorlage erzeugen*"
- · Wählen Sie eine Quelle

Die Experimentvorlage wird aus der Quelle erzeugt und steht beim <u>[Erstellen eines Experiments](#page-118-0)</u> | 119 ] zur Verfügung.

#### <span id="page-122-0"></span>**Bevorzugte Experimentvorlage**

Sie können eine Experimentvorlage als **bevorzugt markieren** (Kontextmenü der Vorlage > "*Als bevorzugte Experimentvorlage markieren*"). Wenn die Experimentvorlagen nicht mehr angezeigt werden, wird beim Erstellen eines neuen Experiments automatisch die neue bevorzugte Experimentvorlage verwendet.

# <span id="page-123-0"></span>**7.2 Menüband**

# **7.2.1 Menü Projekt**

Das Menü "*Projekt*" erreichen Sie aus jedem Plug-in.

Einige der Dialoge bieten eine <u>erweiterte Ansicht</u> | 136] an. Standardmäßig werden die Dialoge ohne "**Projektansicht**" und "**Experimentvorlagen**" dargestellt.

# **Projekt**

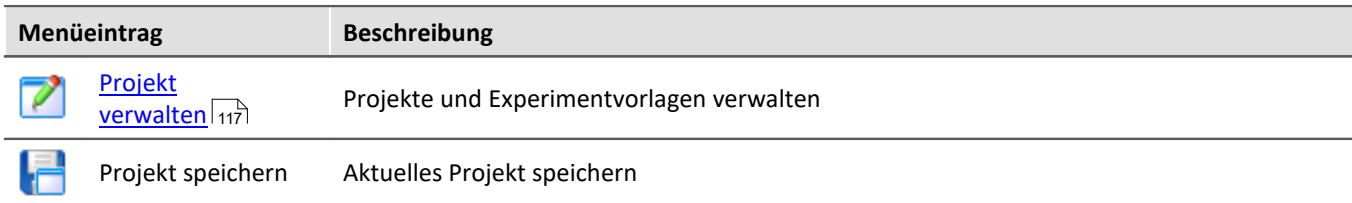

# **Experiment**

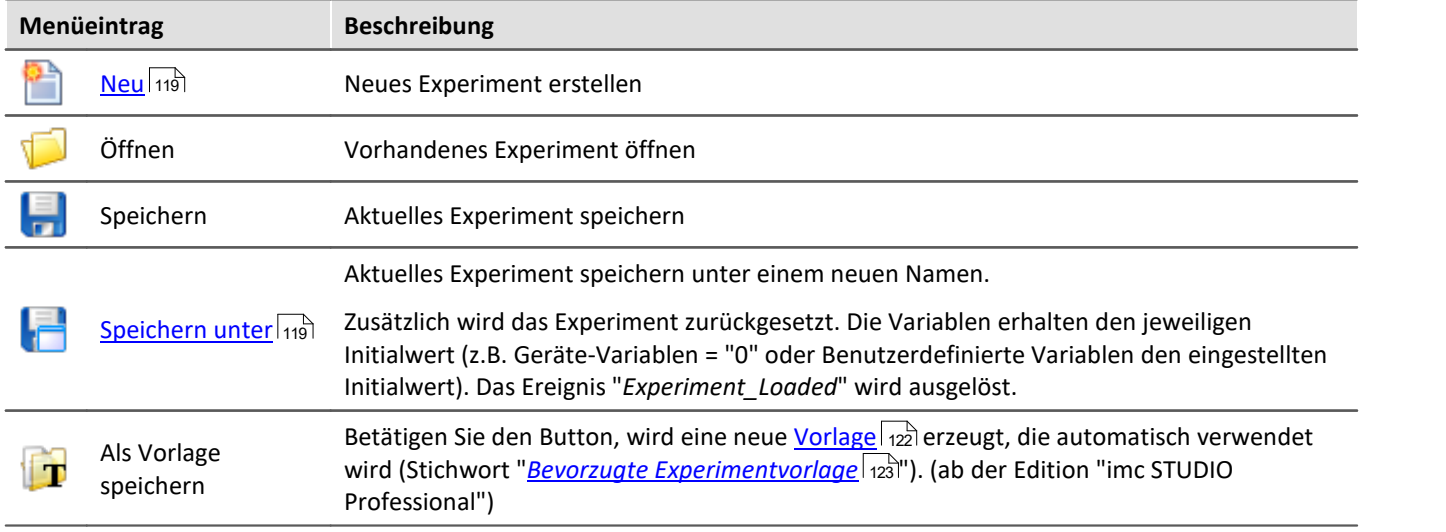

# <span id="page-123-1"></span>**Im-/Export**

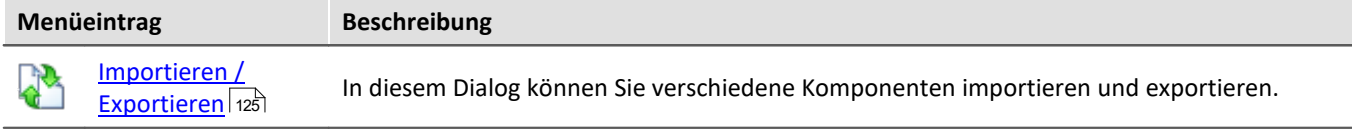

# **Aktuelle Messung**

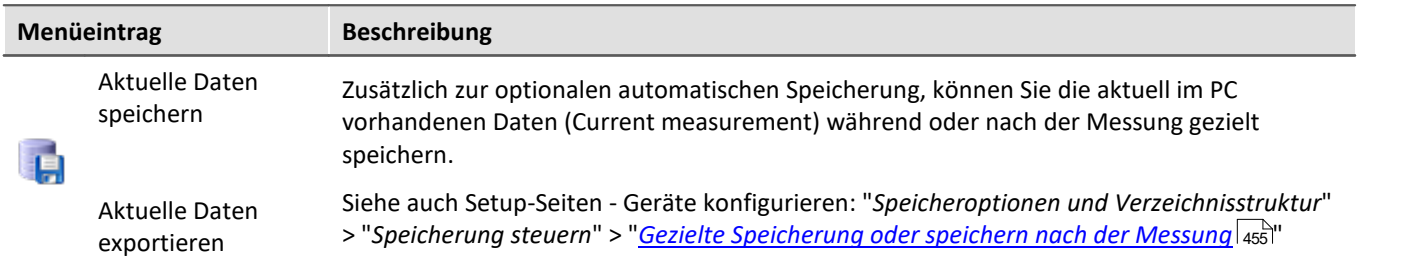

#### П

#### Hinweis Ohne imc STUDIO Project Management

In der Produktkonfiguration kann die Komponente "**imc STUDIO Project Management**" deaktiviert werden. Ist "**imc STUDIO Project Management**" deaktiviert, gibt es verschiedene Einschränkungen.

Unter anderem gibt es keine Datenbank mehr. Die Dialoge zum Speichern und Öffnen von Experimenten entsprechen den standardisierten "Speichern unter"- bzw. "Öffnen"-Dialogen. Experimente können an einen beliebigen Ort gespeichert werden. Die gespeicherten Messdaten werden in den passenden Experiment Ordner abgelegt.

Die Funktionen des Projekt Managements sind im Technischen Datenblatt aufgelistet.

Die Beschreibung der Projekt- und Experiment- Dialoge auf den folgenden Seiten betrifft imc STUDIO mit aktiviertem Project Management.

# **Änderungen im Menü ohne imc STUDIO Project Management:**

#### **Projekt - ohne Project Management**

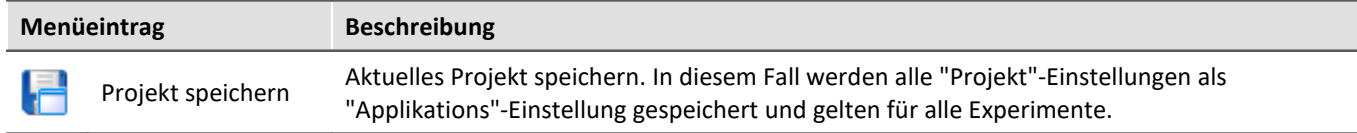

#### **Experiment - ohne Project Management**

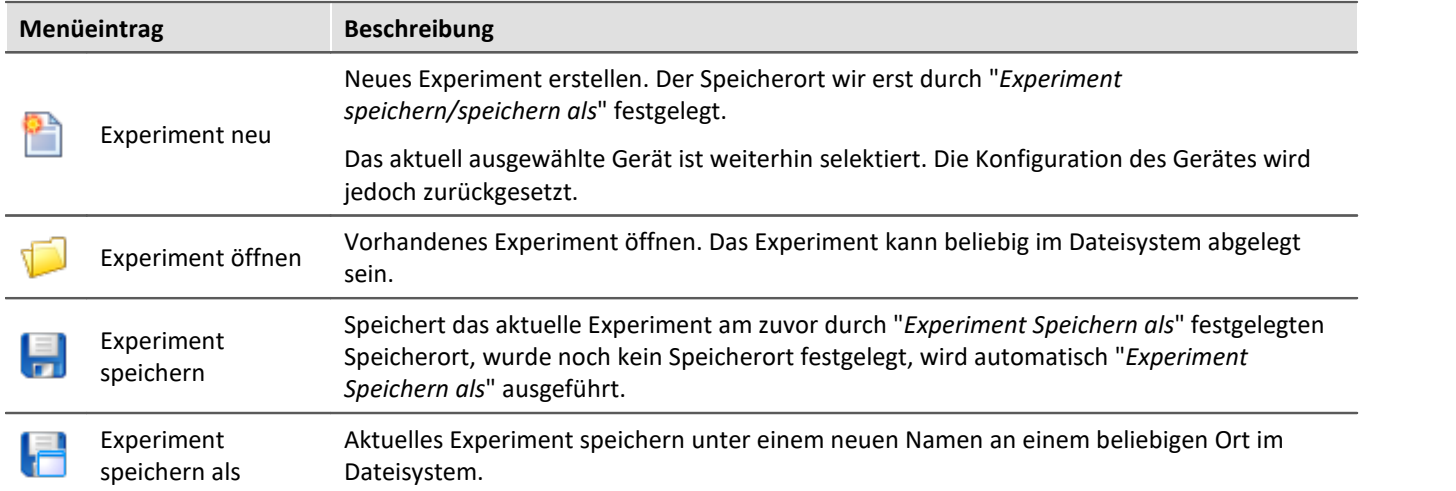

#### <span id="page-124-0"></span>**7.2.1.1 Importieren / Exportieren**

In diesem Dialog können Sie verschiedene Komponenten importieren und exportieren.

Wählen Sie im Menüband *Projekt > Importieren / Exportieren*.

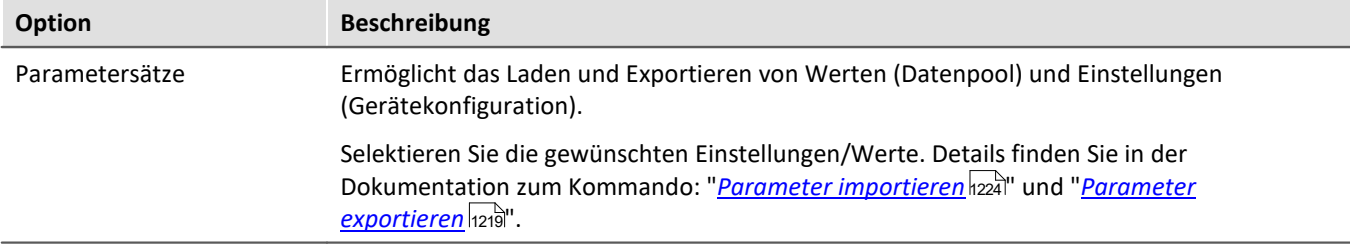

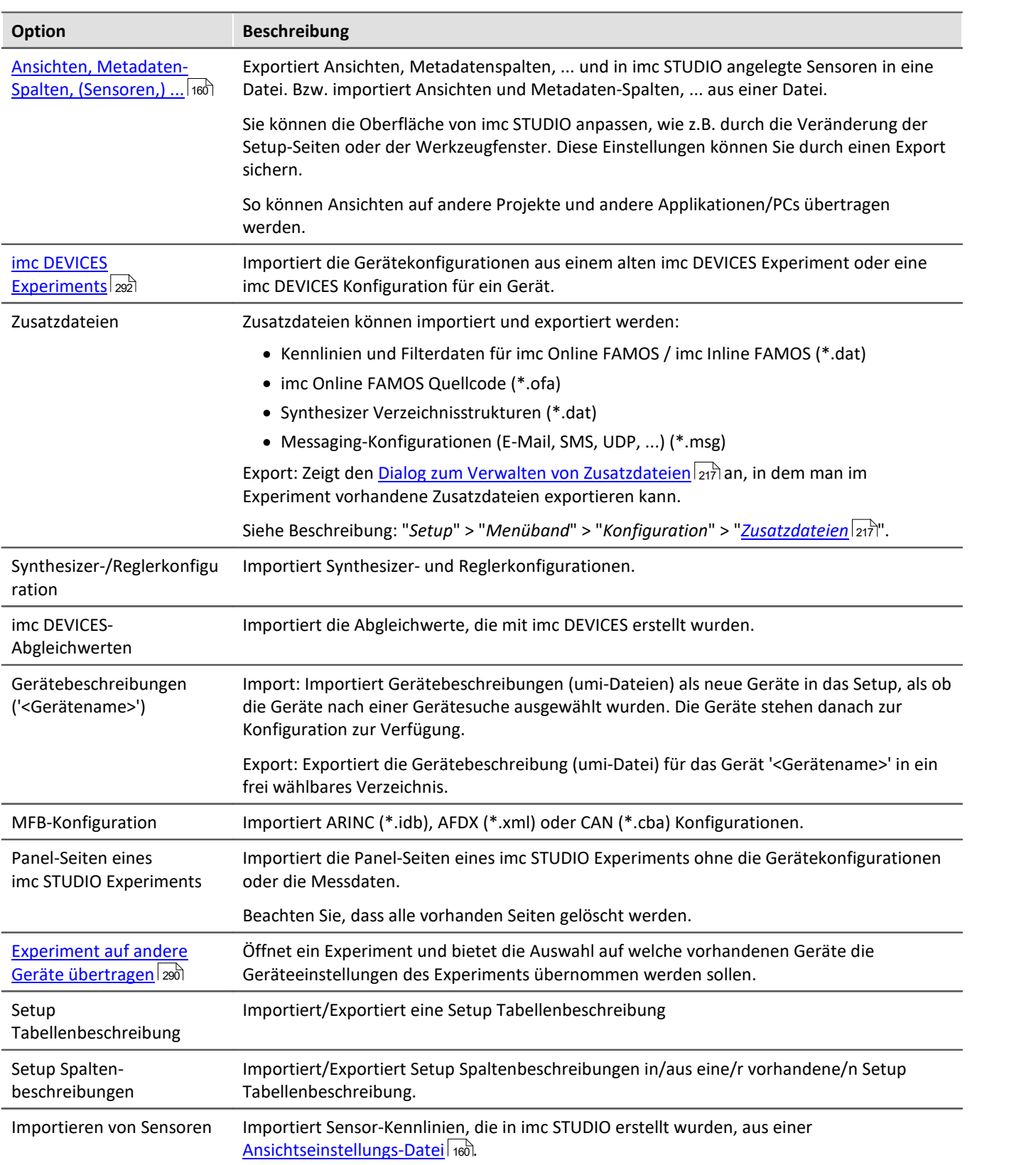

# **7.2.2 Menü Bearbeiten**

Die Auswirkungen einiger Funktionen sind abhängig von dem aktuellen Hauptfenster.

### **Zwischenablage**

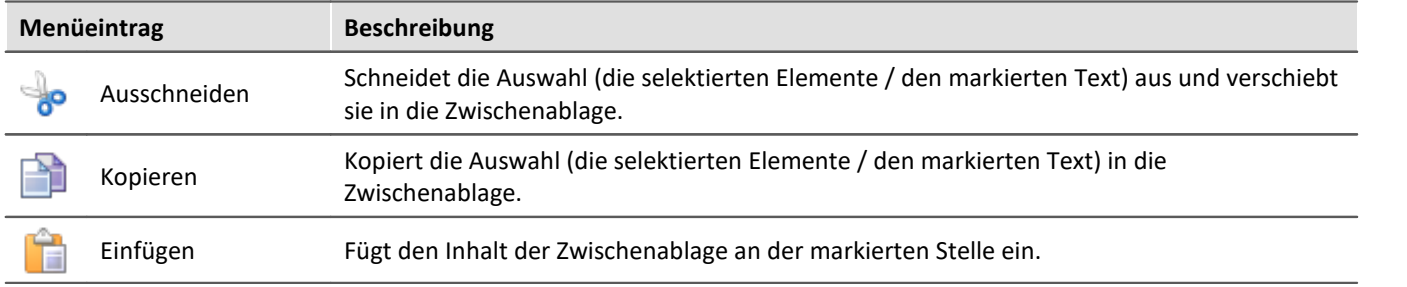

#### **Bearbeiten**

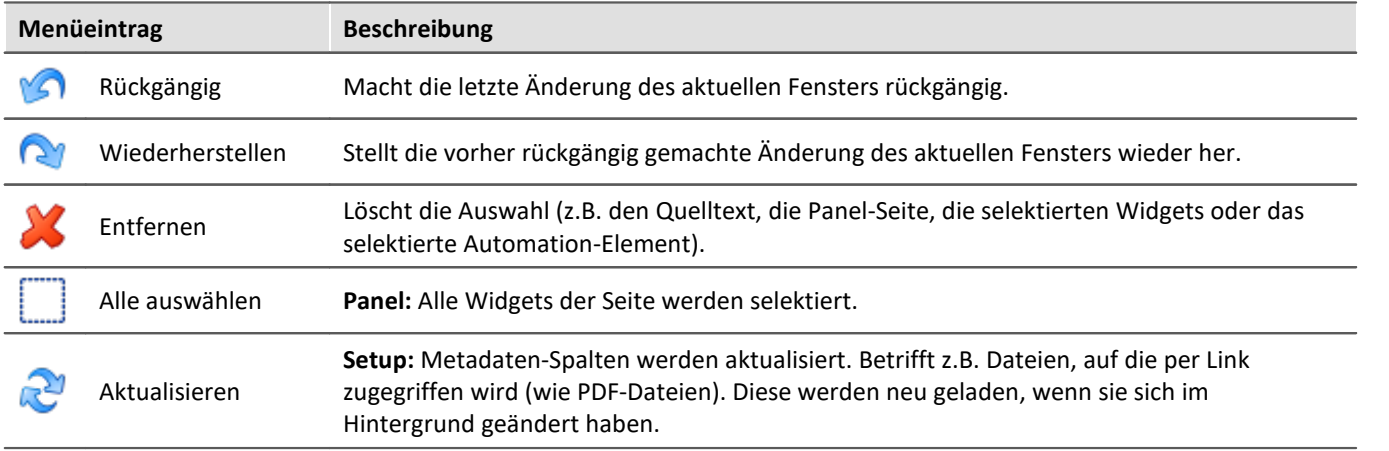

### **Suchen**

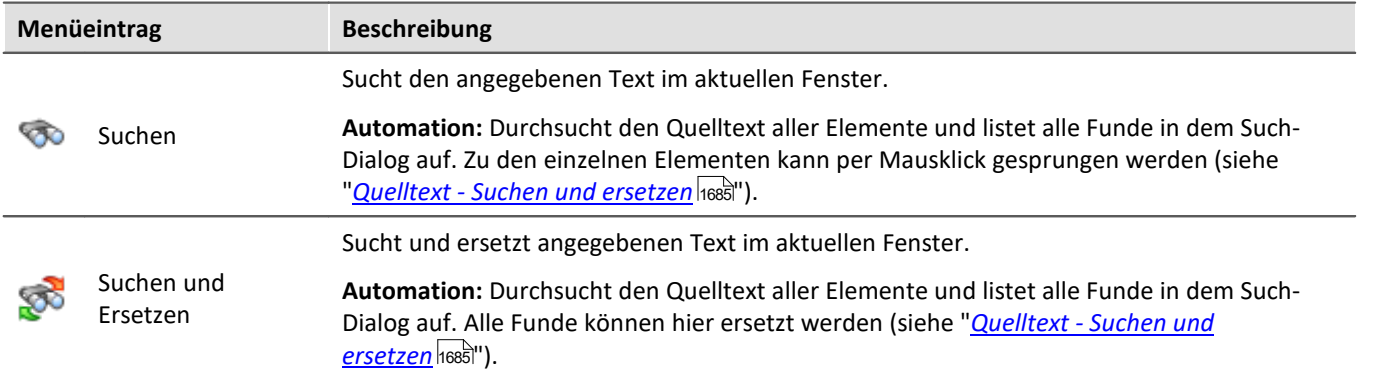

# **Drucken**

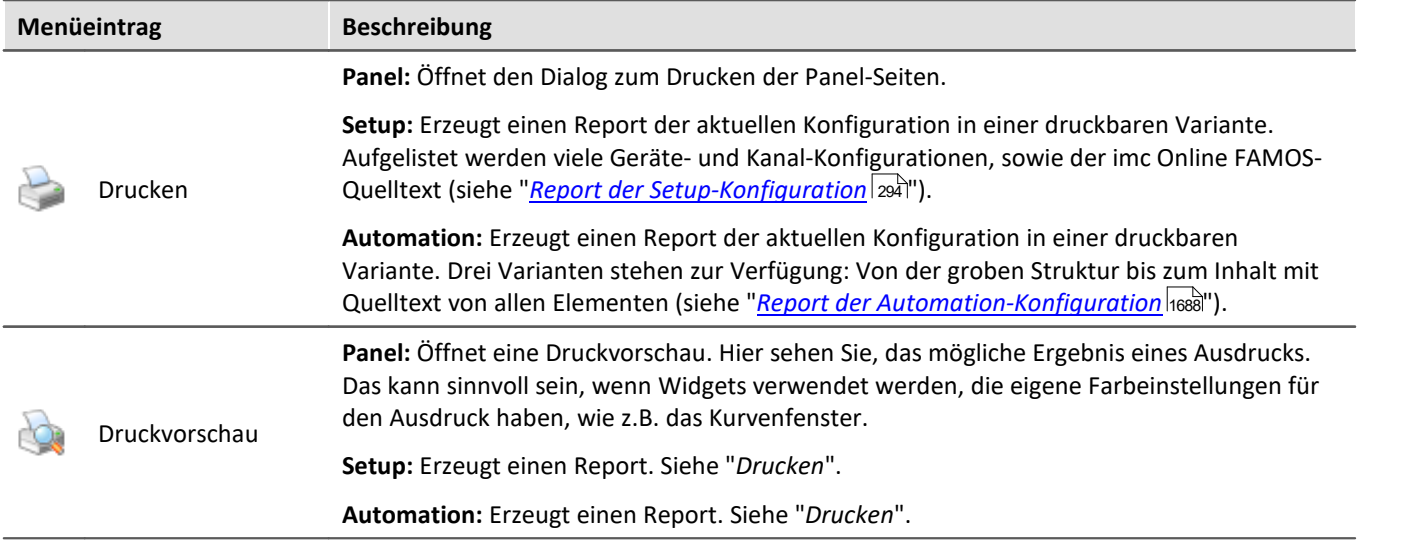

# **7.2.3 Menü Ansicht**

# **Ansichten**

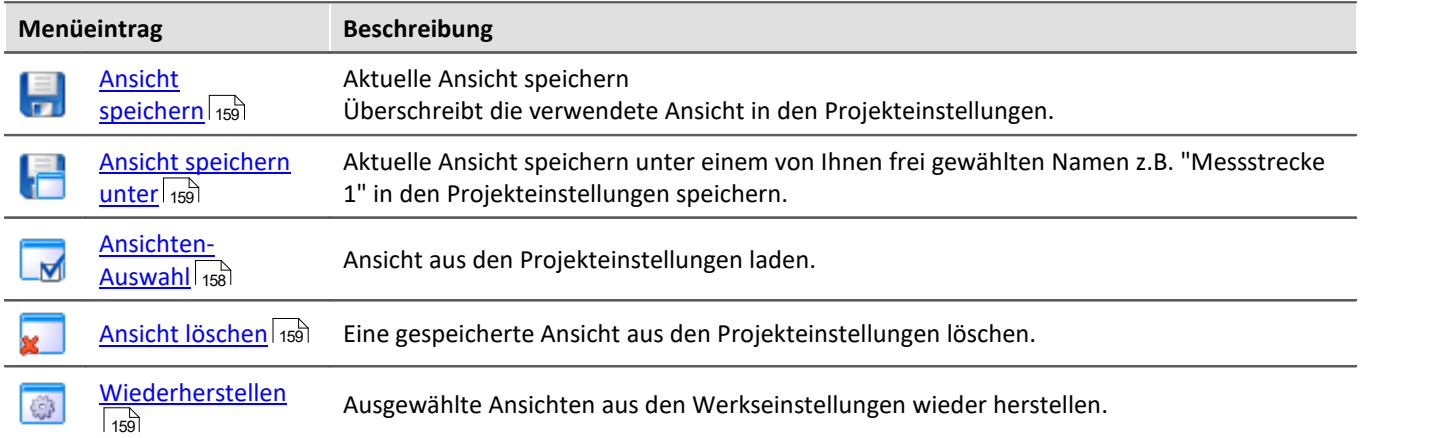

# **Layout**

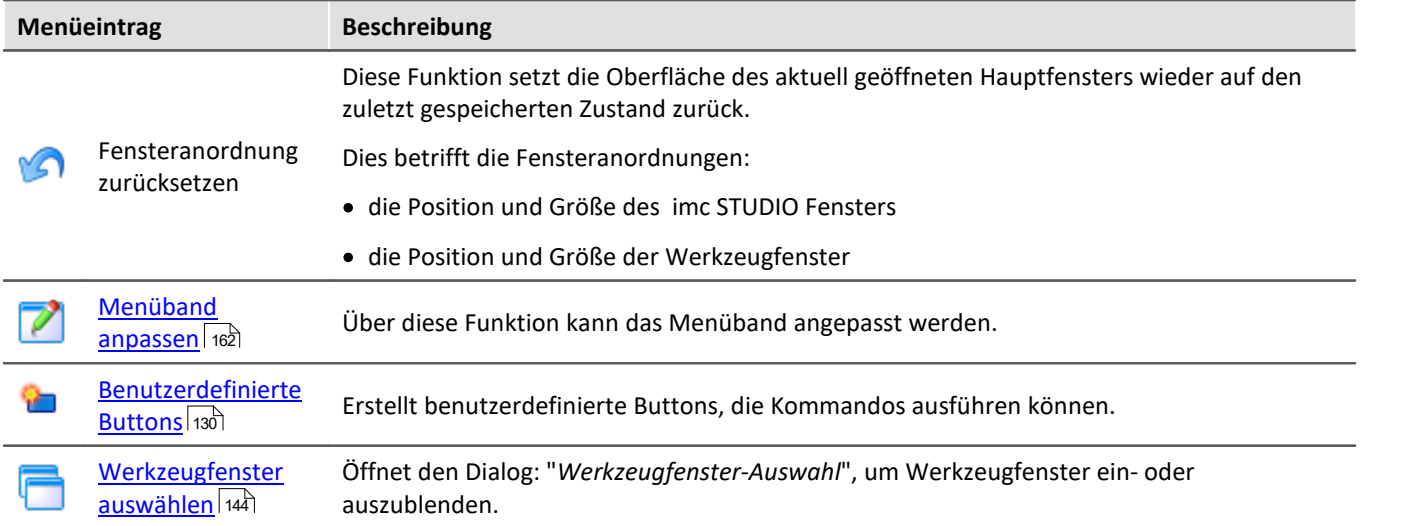

#### <span id="page-129-0"></span>**7.2.3.1 Benutzerdefinierte Buttons**

Sie können sich eigene Buttons für das Menüband erstellen. An einem Button hängen Kommandos, die ausgeführt werden, wenn der Button betätigt wird.

In der Aufklapp-Liste sind alle vorhandenen benutzerdefinierten Buttons gelistet. Die "Beschriftung" des jeweiligen Buttons wird zur Identifizierung des Buttons in dieser Liste verwendet. Über die Liste können Sie vorhandene Button öffnen und umkonfigurieren/löschen.

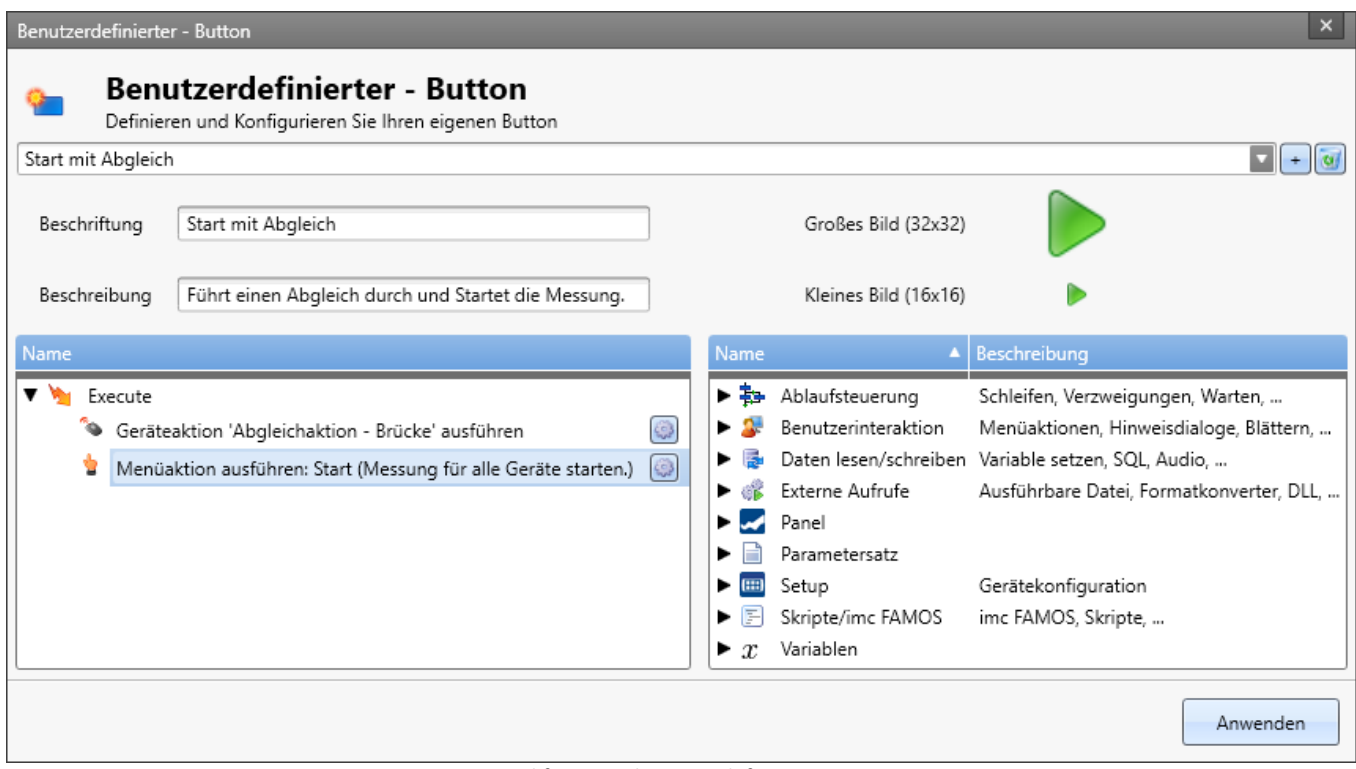

*Beispiel für einen benutzerdefinierten Button: Führt einen Abgleich durch und Startet danach die Messung*

#### **Einen neuen Button hinzufügen**

Betätigen Sie das "+"-Symbol, um einen neuen Button zu erzeugen.

Konfigurieren Sie die Anzeige im Menüband des Buttons:

- · Beschriftung: der Anzeige-Namen im Menüband
- · Beschreibung: die Information im Tool-Tipp des Buttons
- · Bild: das Icon im Menüband für die große und kleine Variante

#### **Kommando-Konfiguration**

Unten finden Sie zwei Bereiche:

- · Links die auszuführenden Kommandos
- · Rechts die zur Verfügung stehenden Kommandos

Fügen Sie die Kommandos per Drag&Drop in die linke Liste ein und konfigurieren Sie die Kommandos entsprechend.

#### **Kommando entfernen**

Möchten Sie ein Kommando aus der Liste entfernen, selektieren Sie dieses und betätigen Sie die <Entf>-Taste.

### **Button im Menüband hinzufügen**

Betätigen Sie den Button "Anwenden". Daraufhin erscheint der Dialog zum Anpassen des Menüband. Jedoch beschränkt auf die benutzerdefinierten Buttons. Fügen Sie den Button an der gewünschten Stelle im Menüband ein. Informationen dazu finden Sie im Kapitel: "<u>[Menüband anpassen](#page-161-0)</u> |162]".

#### П

Hinweis Speicherung der Konfiguration der Buttons

Die **Konfiguration der Buttons** wird in dem jeweiligen Projekt <u>[gespeichert](#page-164-0)</u> | 165 i. So steht der Button in allen Experimenten des Projekts zur Verfügung.

Die Konfiguration **wird nur gespeichert**, wenn auch das **Projekt gespeichert** wird.

Die Anzeige im Menüband des Buttons wird in der Ansicht gespeichert.

# **7.2.4 Menü Extras**

Der Inhalt des Menüs "**Extras**" ist abhängig der vorhandenen Plug-ins.

### **Optionen**

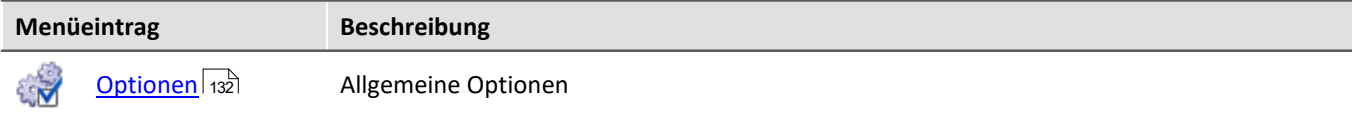

#### **Benutzerverwaltung**

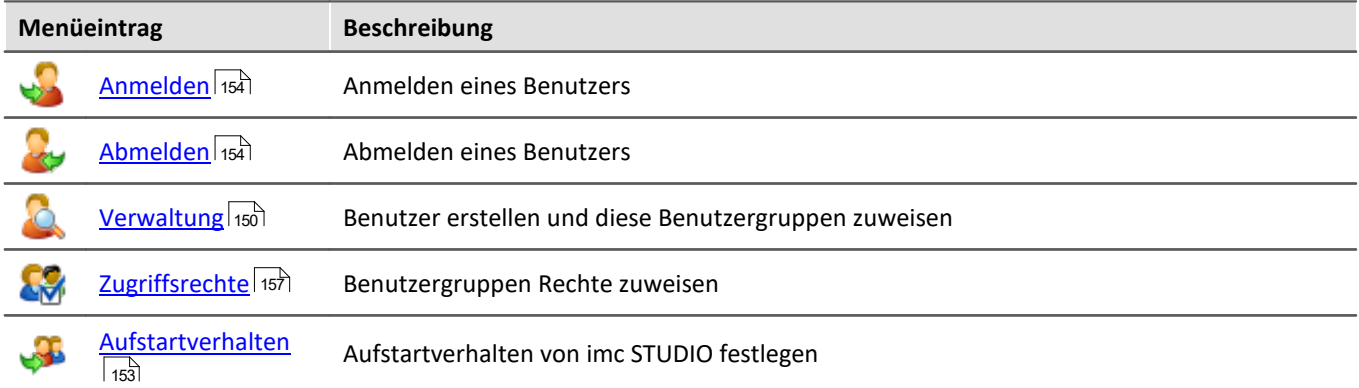

#### **Sequencer**

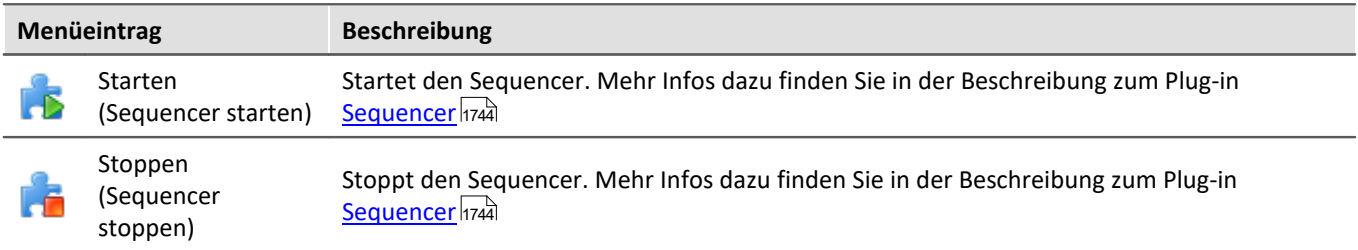

### <span id="page-131-0"></span>**7.2.4.1 Optionen**

In diesem Dialog können Sie die Grundeinstellungen für die einzelnen Komponenten vornehmen.

### **Wo werden die Optionen gespeichert?**

Die einzelnen Optionen haben unterschiedliche Speicherorte. Einige werden zum Projekt gespeichert, die anderen wiederum für die gesamte Applikation (die imc STUDIO Installation). Ein Disketten-Symbol verdeutlicht den Speicherort:

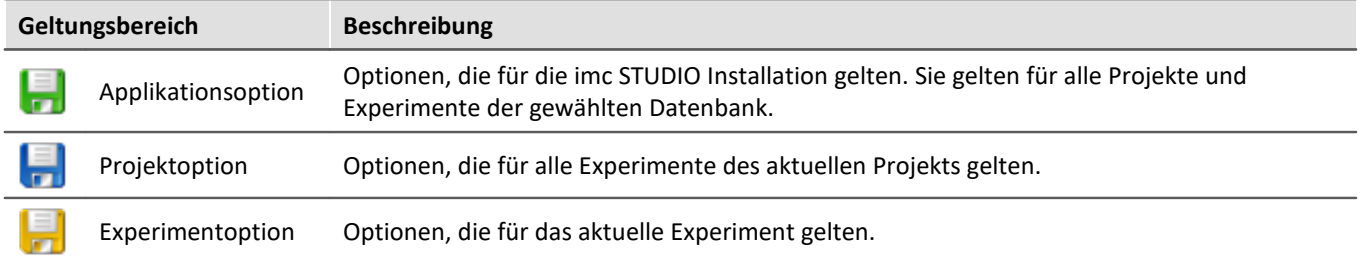

#### **Optionen zurücksetzen**

Über die Auswahlliste links unten können Sie einzelne Seiten oder alle Optionen zurücksetzen.

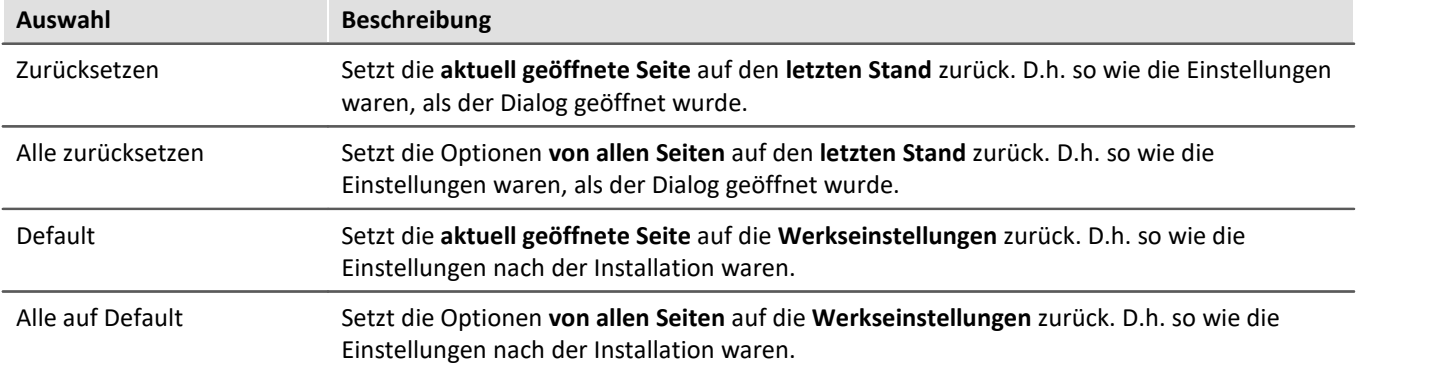

# **Allgemeine Optionen**

#### **Dialogantwort vorgeben**

Hier ist es möglich die Antworten für Dialogabfragen vorzugeben. Wenn ein anderer Wert als "Dialog anzeigen" ausgewählt ist, wird der entsprechende Dialog nicht mehr angezeigt und stattdessen die gewählte Antwort verwendet.

#### **Speicherort Messdaten**

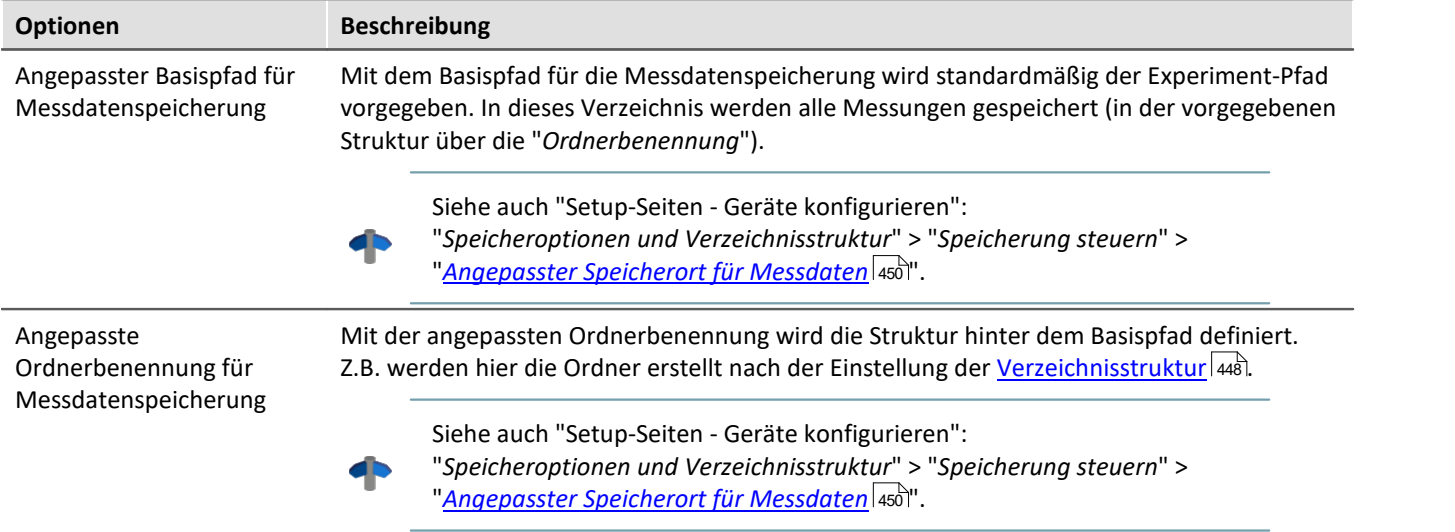

### **Daten-Browser**

#### **Allgemeine Optionen**

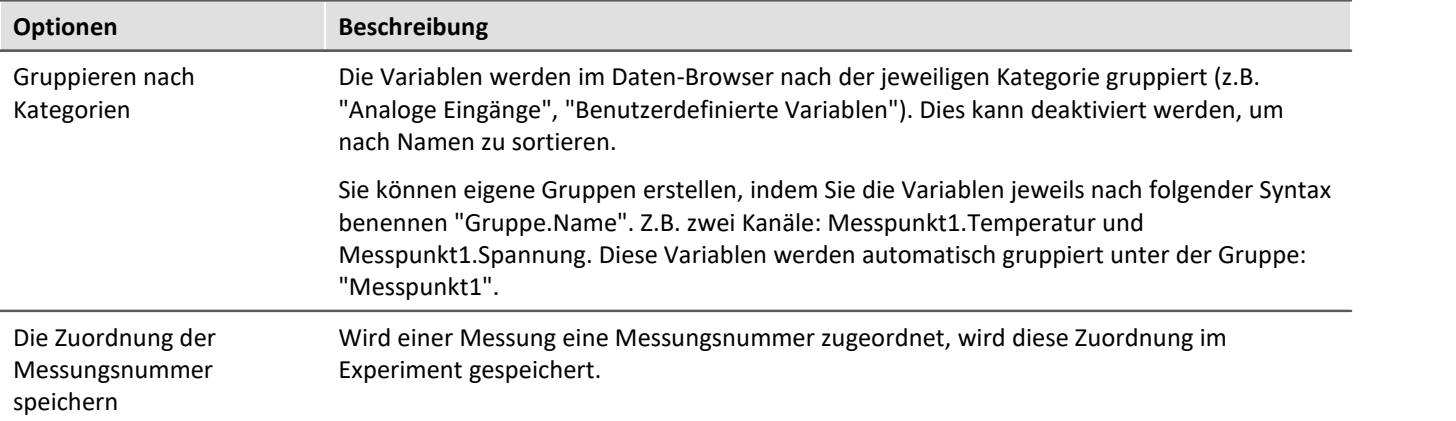

# **Kommandos**

#### **E-Mail Optionen**

Vorgabewerte für das Mail-Kommando. Solange in dem jeweiligen Kommando keine anderen Einstellungen vorgenommen werden, werden die Vorgabewerte verwendet.

Informieren Sie sich bitte bei Ihrem E-Mail-Provider über die notwendigen Angaben.

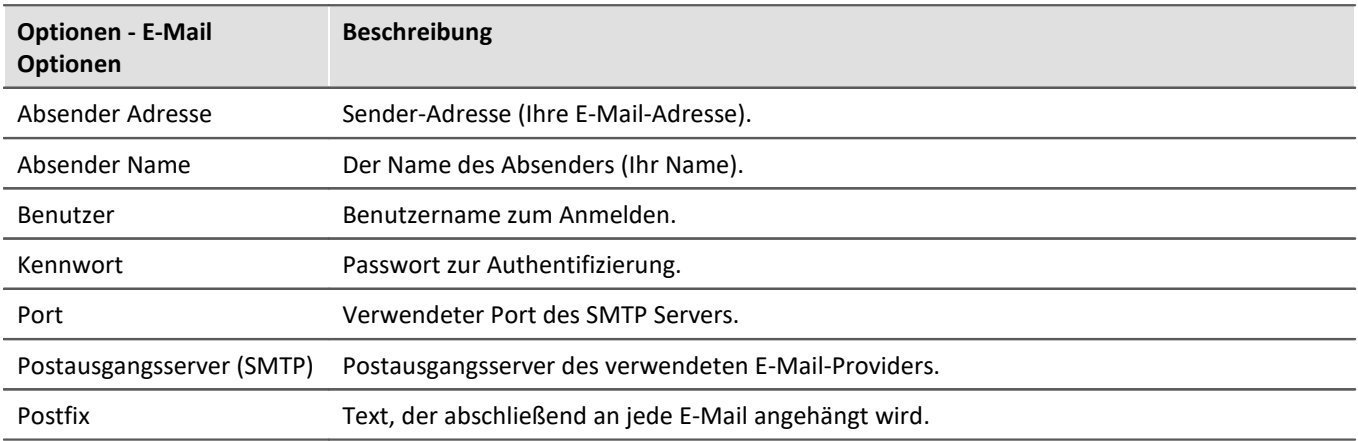

# **Logbuch**

#### **Logbuch**

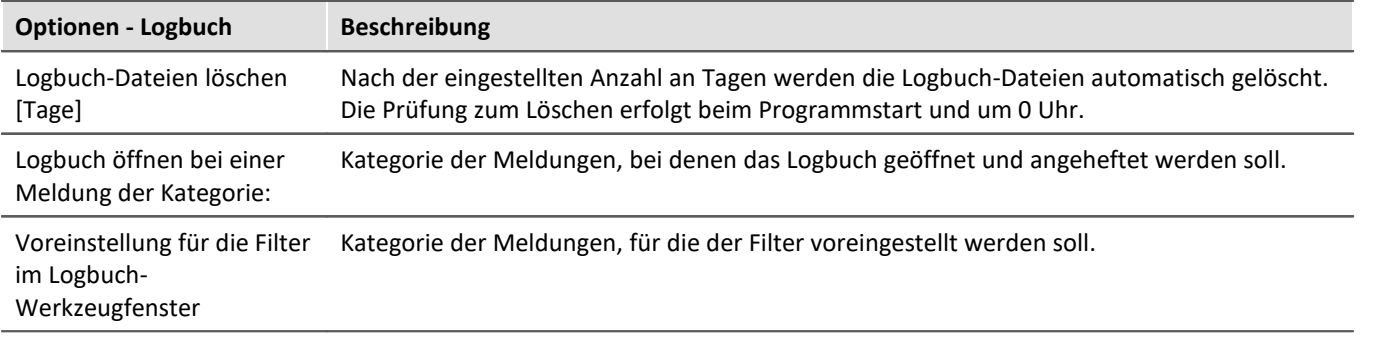

# **Metadaten**

#### **Allgemeine Optionen**

<span id="page-133-0"></span>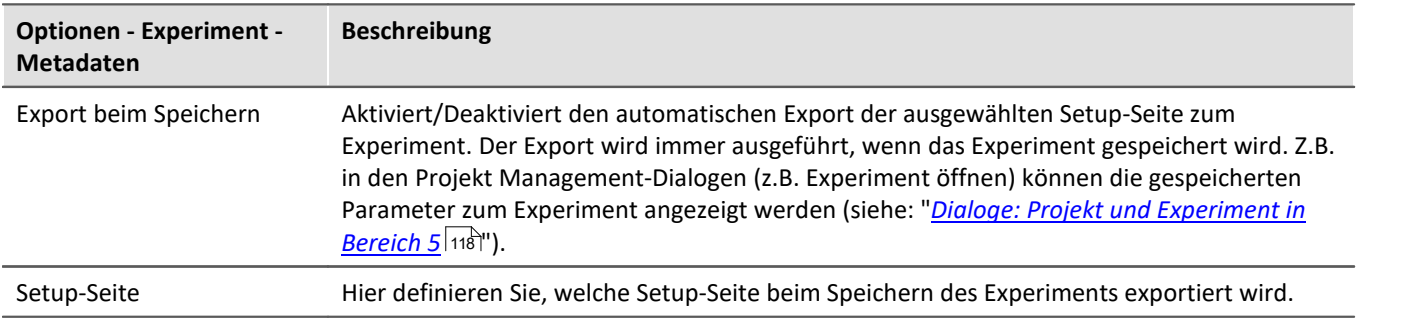

# **Panel**

### **Allgemeine Option**

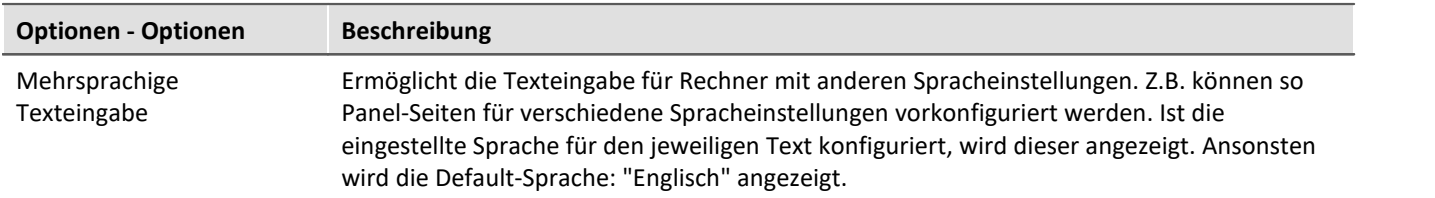

#### **Navigation**

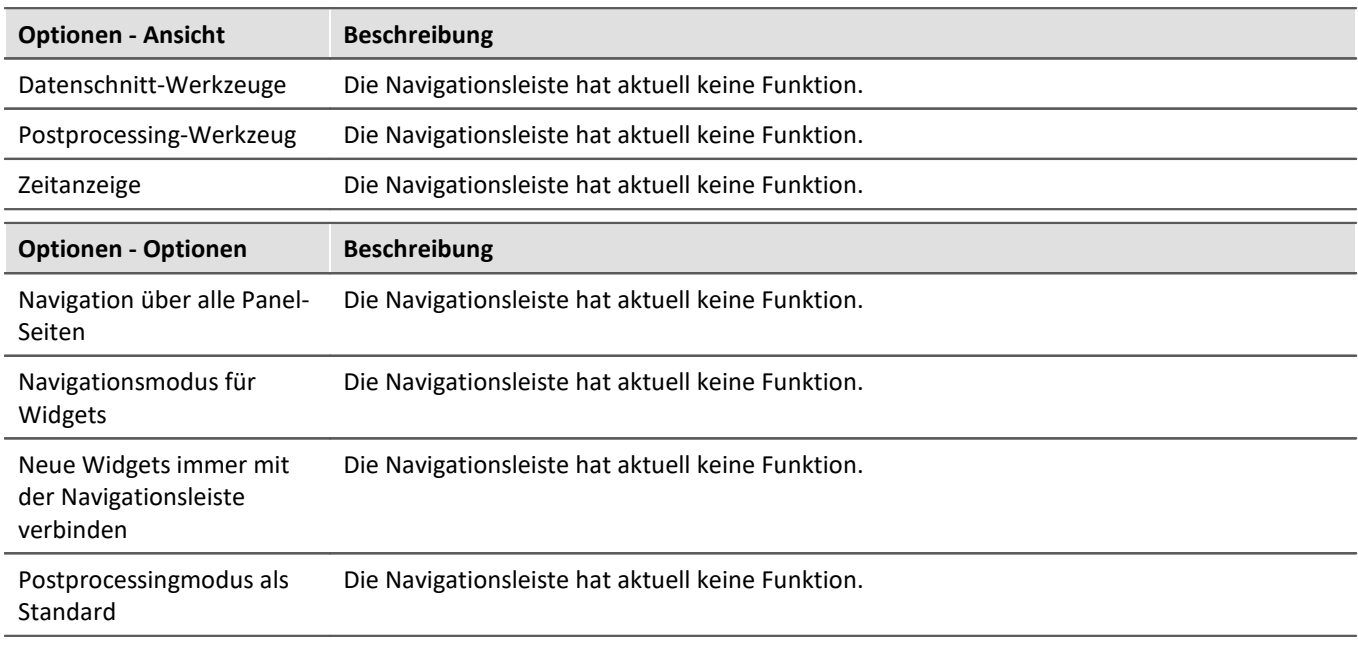

#### **Panel Widgets**

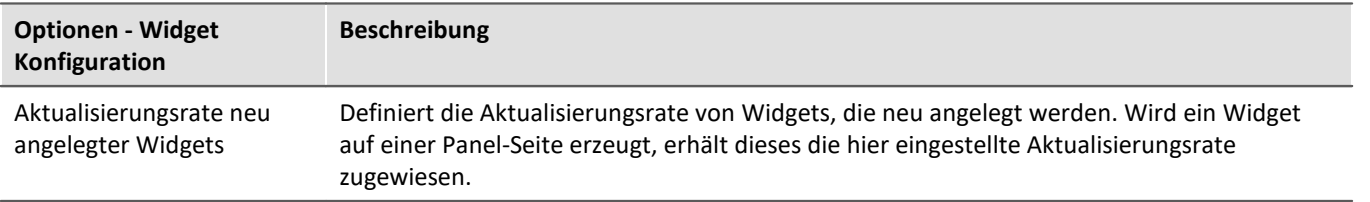

# **Projekt Management**

#### **Allgemeine Optionen**

<span id="page-135-0"></span>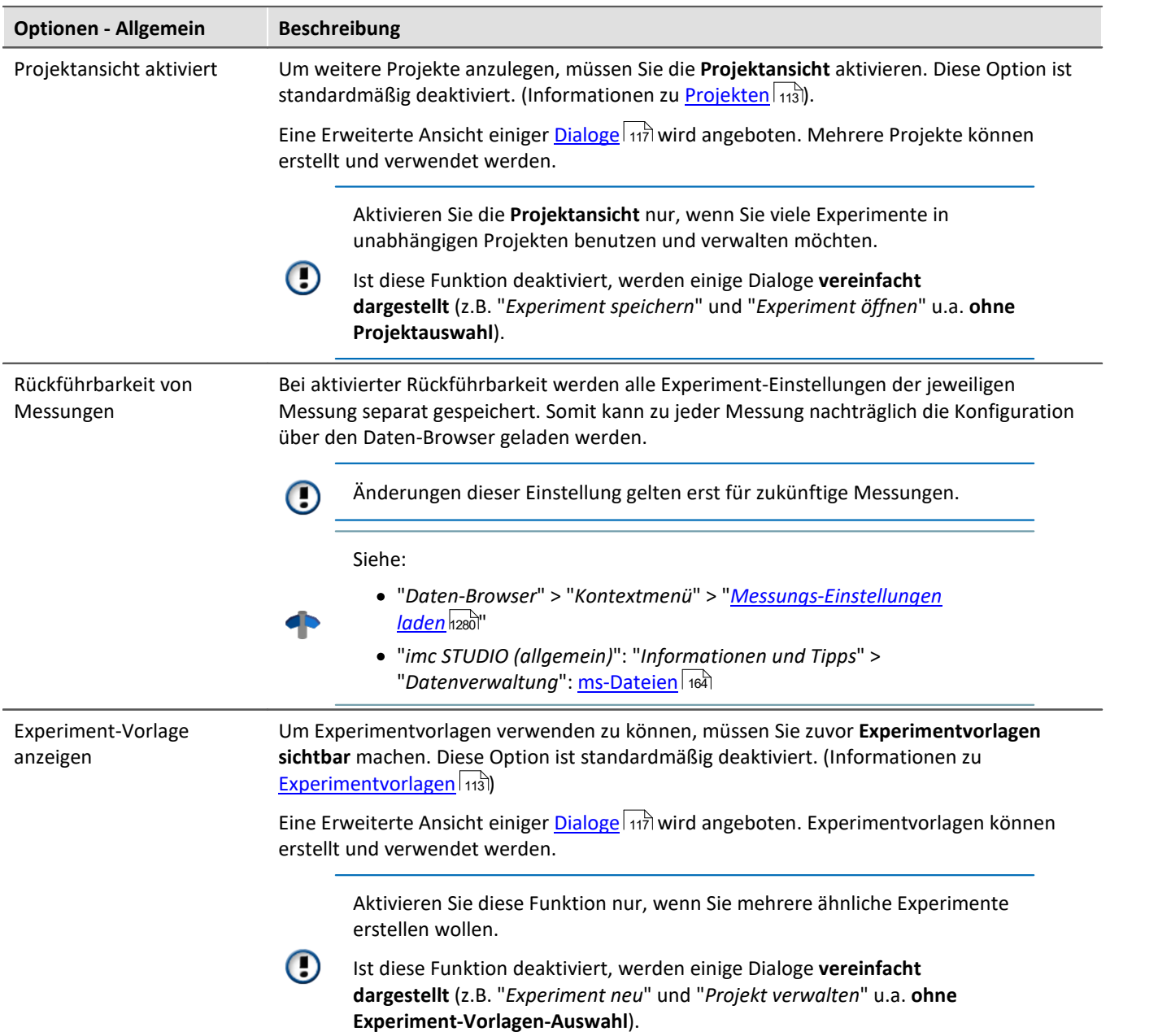

#### <span id="page-135-2"></span>**HDD Einstellungen**

<span id="page-135-1"></span>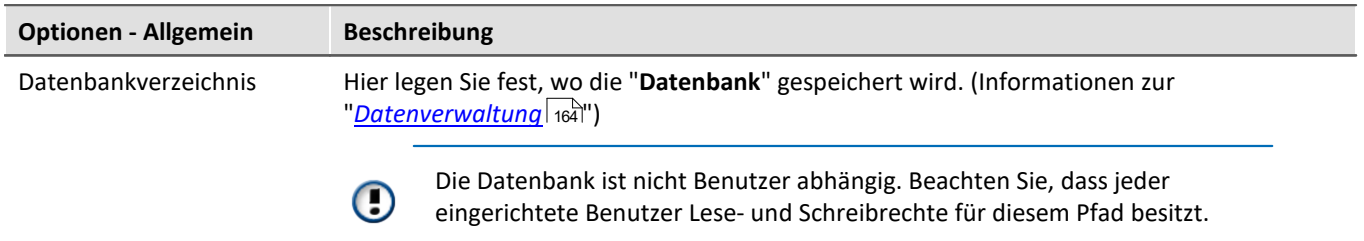

# **Scripting**

#### **Skript-Optionen**

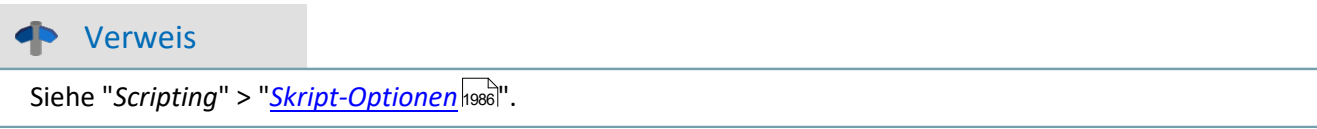

### **Sequencer**

#### **Allgemeine Optionen**

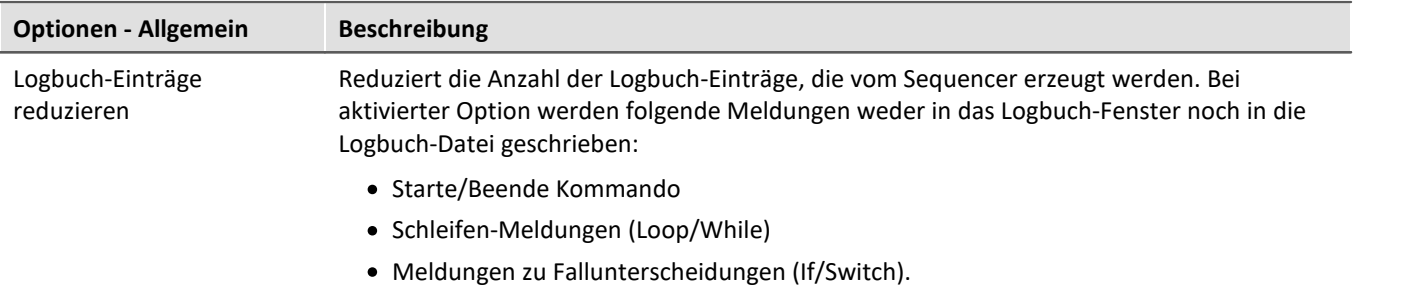

# **Setup**

#### **Allgemeine Optionen**

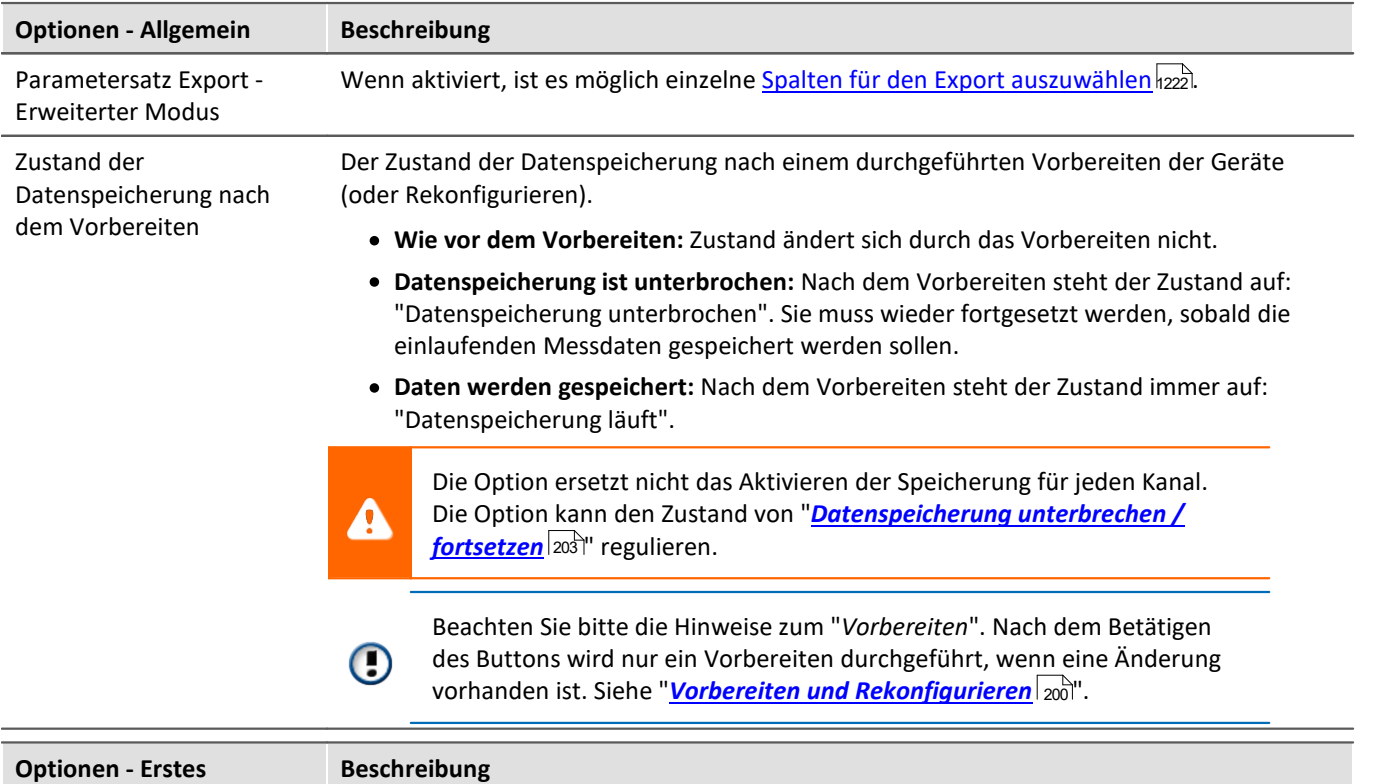

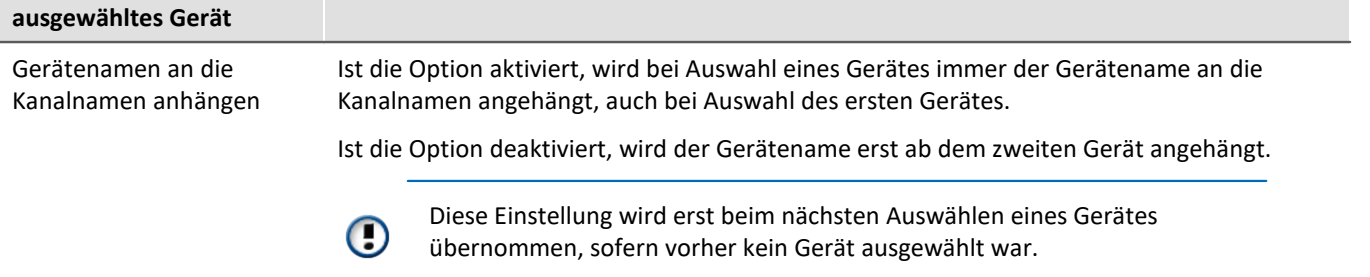

#### **Rückführbarkeit von Kanälen**

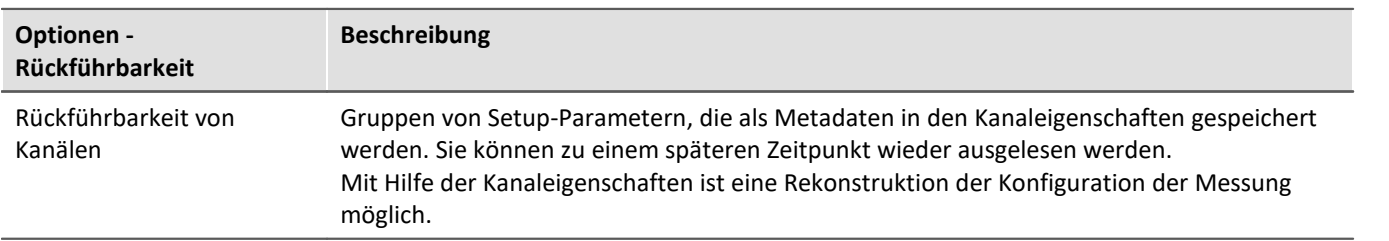

#### **Geräte-Optionen**

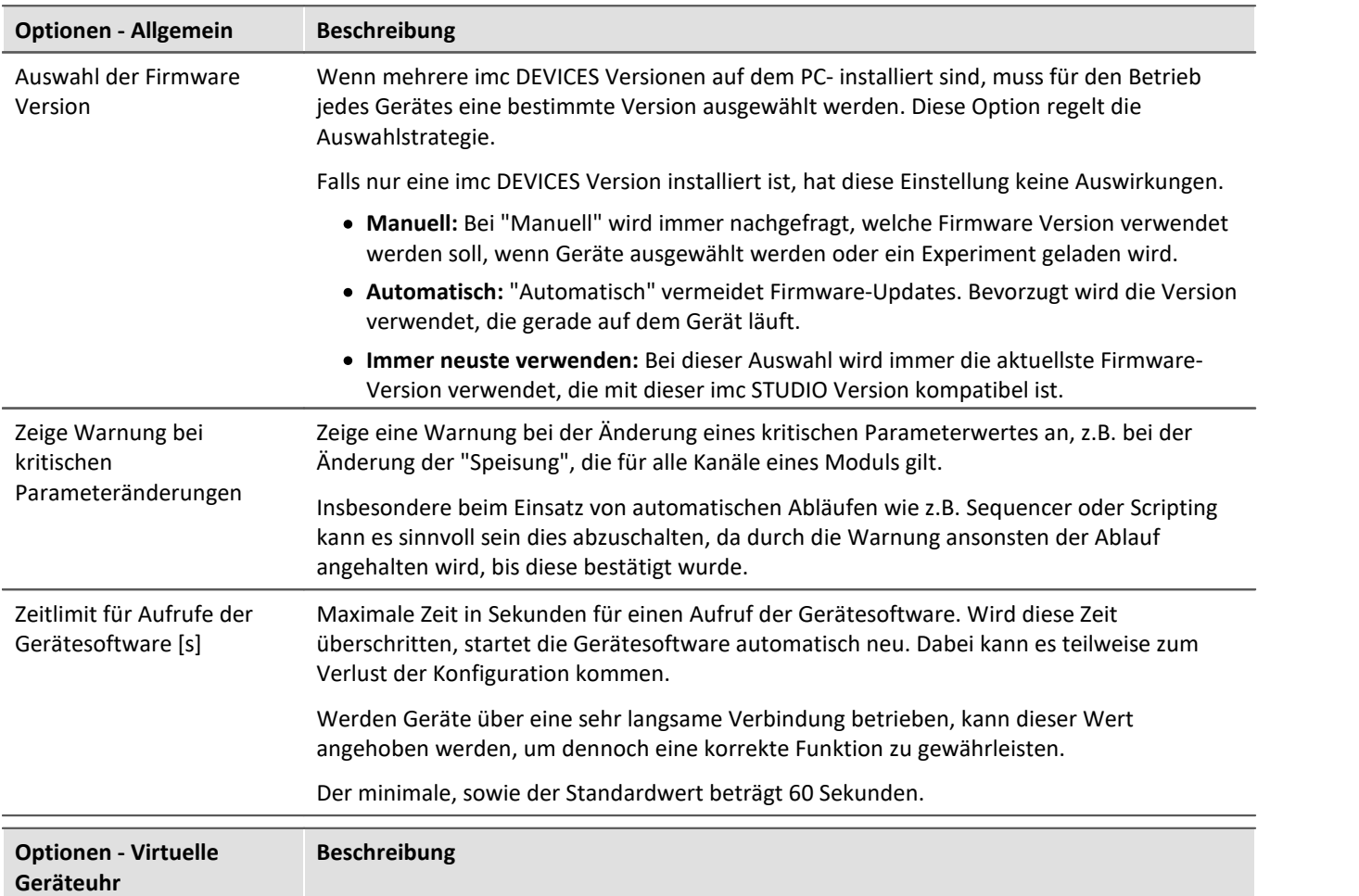

#### **Virtuelle Geräteuhr:**

Die virtuelle Uhr synchronisiert sich während der laufenden Messung mit der Uhr des Master-Gerätes. Das ist notwendig, wenn PC-Seitig Funktionen verwendet werden, die eine genaue Zeitspur benötigen (z.B. Video).

Bei stark belasteten Netzwerken ist eine gute Synchronisation (Virtuelle Geräteuhr auf dem PC zu Gerät) nicht immer möglich. Bei zu hoher Netzlast meldet imc STUDIO eine entsprechende Fehlermeldung, falls versucht wird die Messung zu starten.

Erhöhen Sie gegebenenfalls die Mindestgenauigkeit.

Siehe auch "Setup-Seiten - Geräte konfigurieren": "*Synchronisierung*" > "*Uhrentypen*" > "*[VRTC - Virtuelle](#page-308-0)*  $U$ hr  $\overline{auf}\,$ dem PC  $|$   $\overline{$   $\hspace{0.1cm}$   $\hspace{0.1cm}$   $\overline{C}}$   $|$   $\overline{$   $\hspace{0.1cm}$   $\overline{$   $\hspace{0.1cm}$   $\hspace{0.1cm}$ Mindestgenauigkeit [ms] Die Option legt die maximale Zeit in Millisekunden fest, die die virtuelle Uhr auf dem PC von der Geräteuhr abweichen darf. Davon sind vor allem Nicht-imc-Geräte betroffen, z.B. Video. Im Falle von Video gewährleistet ein Wert von 10 ms noch die Synchronisation der Messdaten zum Videobild bei 100 Bildern pro Sekunde. Ein zu kleiner Wert verhindert das Starten der Messung.

#### **Sensoren**

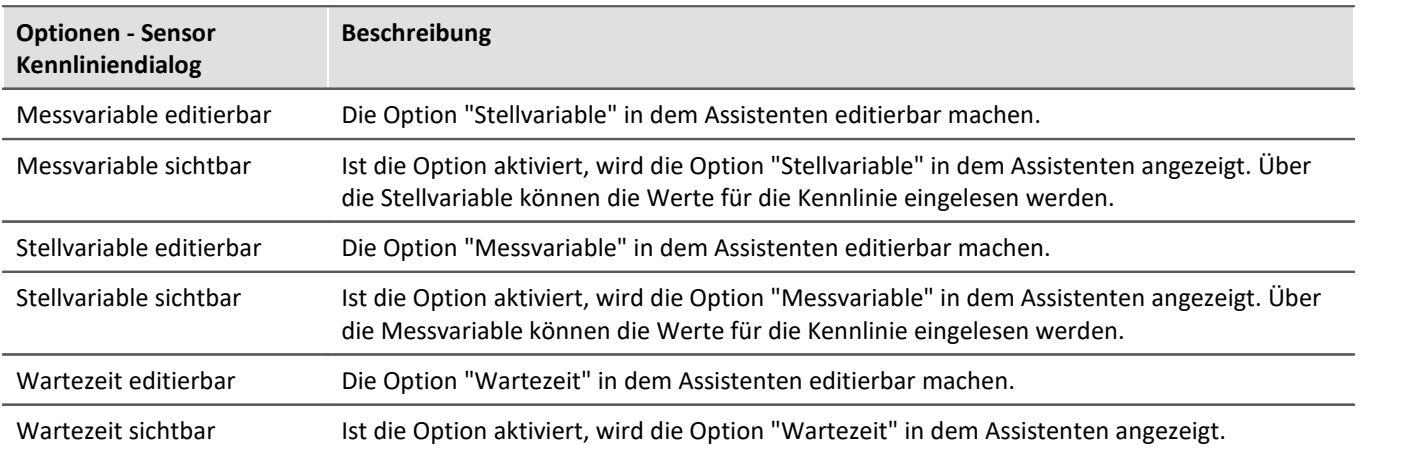

### **Variablen**

#### **Datenpool**

Einstellungen zum Speicherverbrauch des imc STUDIO Datenpools.

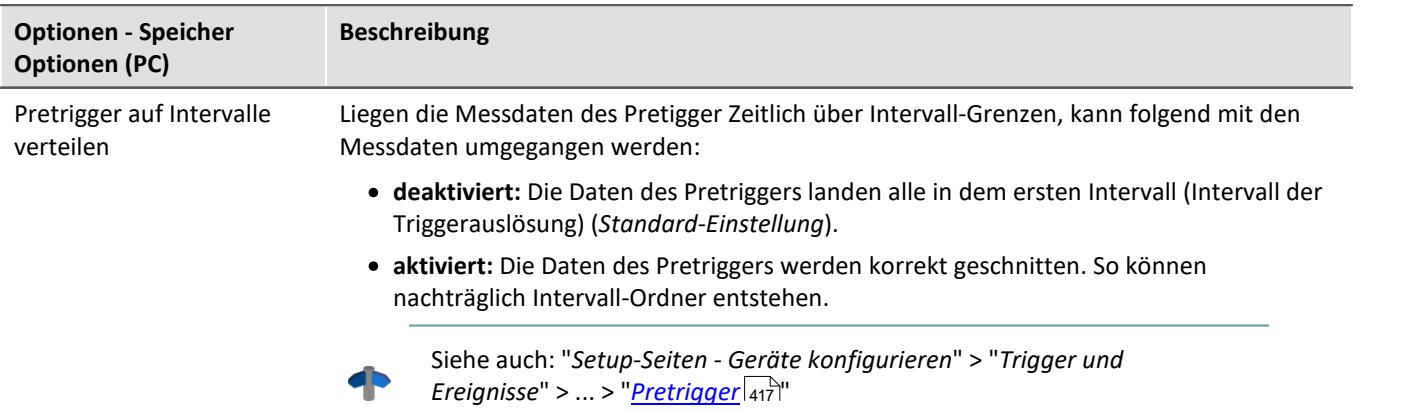

#### **Aktuelle Daten speichern/exportieren**

Zusätzlich zur optionalen automatischen Speicherung, können Sie die aktuell im PC vorhandenen Daten (Current measurement) während oder nach der Messung gezielt speichern.

#### Verweis

Siehe auch Setup-Seiten - Geräte konfigurieren: "*Speicheroptionen und Verzeichnisstruktur*" > "*Speicherung steuern*" > "*[Gezielte Speicherung oder speichern nach der Messung](#page-454-0)* ". 455

#### **Aktuelle Daten speichern - Variablen exportieren**

Definieren Sie vorher, in welchen Dateitypen die Variablen exportiert werden sollen. Die Auswahl gilt für:

- **•** das Kommando "*[Variable exportieren](#page-1827-0)* Ree "und
- die Menüaktion "<u>[Aktuelle Daten exportieren](#page-454-1) 45</u>5"

Für das Kommando "*Variable exportieren*" gilt: Dies ist nur eine Voreinstellung, die bei der Auswahl der Variable im Kommando eingestellt wird. Sie können den Dateityp im Kommando weiterhin anpassen. Ein Dateityp, das die jeweilige Variable nicht unterstützt wird nicht in der Kommandokonfiguration übernommen.

#### **Benutzerdefinierte Variablen**

Diese Einstellungen werden automatisch beim Import, der Konvertierung oder der Erstellung von benutzerdefinierten Variablen angewendet.

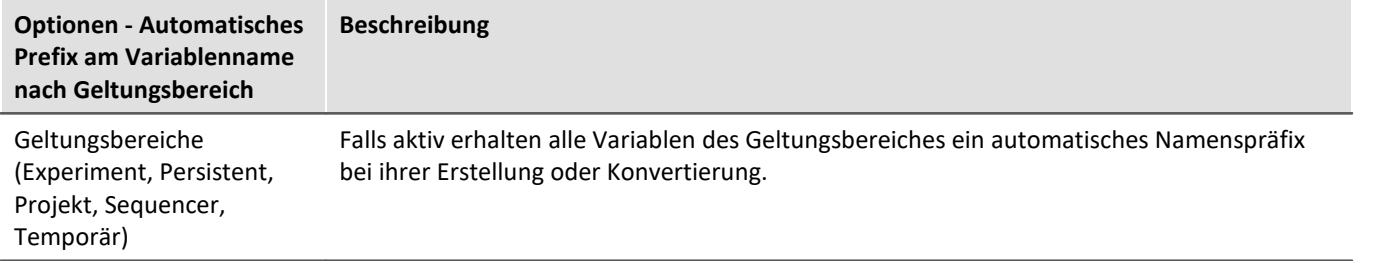

#### **Messungsverwaltung**

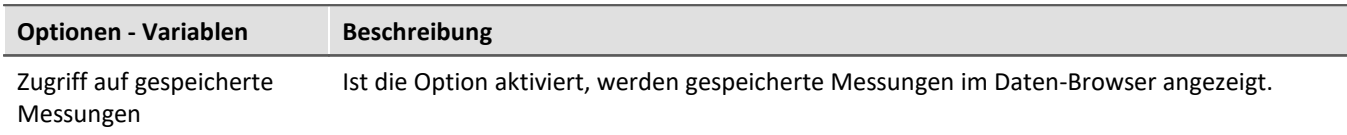

# **7.2.5 Menü Hilfe**

#### **Internet**

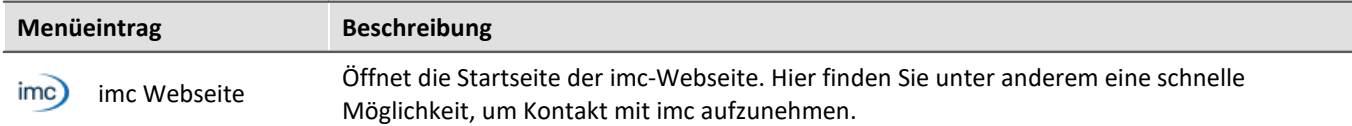

# **Aktivierung**

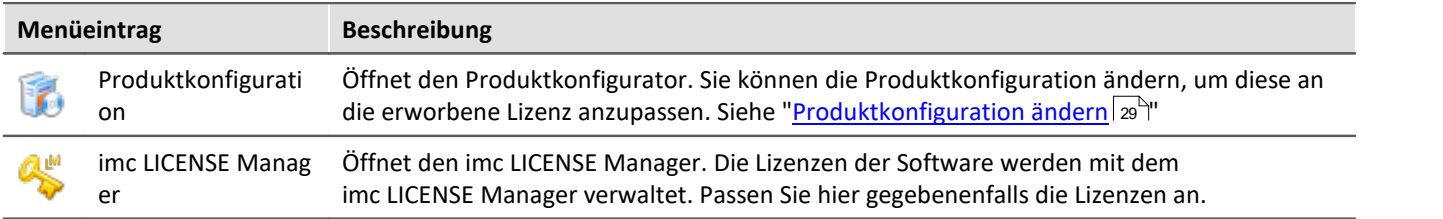

#### **Hilfe**

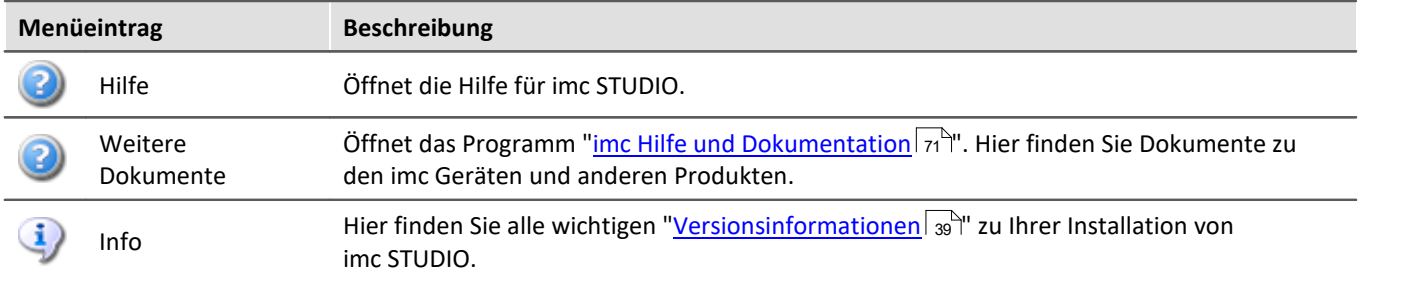

Panel

# <span id="page-141-0"></span>**7.3 Navigationsbereich und Schnellzugriffsleiste**

# **Navigationsbereich**

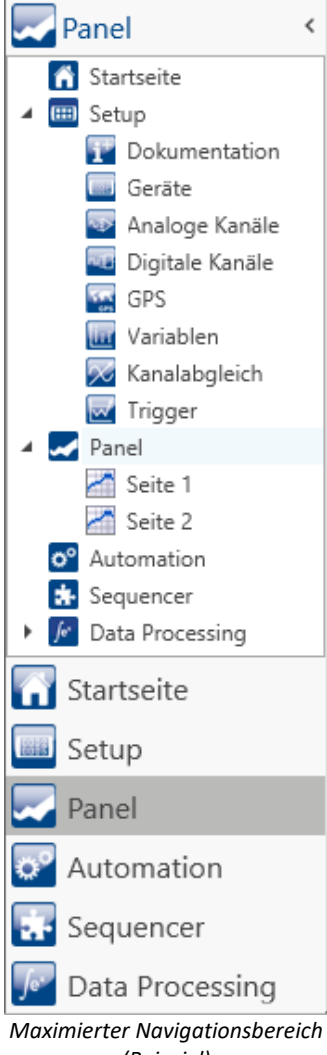

Im **Navigationsbereich** werden die Hauptfenster der installierten Plug-ins angezeigt. Um das entsprechende Hauptfenster zu öffnen bzw. zum Hauptfenster zu wechseln, klicken Sie auf den entsprechenden Eintrag.

Der Navigationsbereich kann aufgeklappt und zugeklappt, maximiert und minimiert werden.

- · Um den Navigationsbereich zu **maximieren** bzw. **minimieren**, klicken Sie in der obersten Zeile auf das Pfeil-Symbol.
	- · Um den Navigationsbereich **auf** bzw. **zuzuklappen** klicken Sie auf den oberen Bereich unter dem Pfeil.

Ist der Navigationsbereich maximiert oder aufgeklappt, werden die Hauptfenster zusätzlich als Baumstruktur angezeigt (siehe Beispiel).

Über die Baumstruktur kann zu den Hauptfenstern gewechselt werden oder direkt zu den Seiten, die die Hauptfenster besitzen.

#### **Sie können den Navigationsbereich ausblenden.**

Bitte beachten Sie, dass Sie dann unter Umständen keine Möglichkeit haben zwischen den Hauptfenstern zu wechseln. Für diesen Fall sollten Sie das Kommando: "*Arbeitsbereich blättern*" an geeigneten Stellen hinzufügen. Z.B. im Menüband ("<u>*[Benutzerdefinierte Button](#page-129-0)*|រ</u>:).

Um den Navigationsbereich ein- und auszublenden, verwenden Sie den Dialog: "*[Werkzeugfensterauswahl](#page-143-0)* ". 144

# *(Beispiel)*

# **Schnellzugriffsleiste**

Die Symbolleiste für den Schnellzugriff können Sie mit einer Reihe von Menüaktionen anpassen. Diese sind unabhängig von der derzeit im Menüband angezeigten Registerkarte.

Über das Kontextmenü können Sie Menüaktionen hinzufügen oder entfernen.

- · Hinzufügen: Kontextmenü auf Menüaktionim Menüband (Hinweis: das Menüband darf nicht minimiert sein)
- Entfernen: Kontextmenü auf Menüaktion in der Symbolleiste

Sie können die Symbolleiste ober- oder unterhalb des Menübands platzieren.

D

#### Hinweis Speicherung der Konfiguration

Die **Konfiguration der "Schnellzugriffsleiste"** wird in der jeweiligen Ansicht [gespeichert](#page-164-0) 166]. Die Ansicht **wird nur gespeichert**, wenn auch das **Projekt gespeichert** wird.

# **7.4 Werkzeugfenster**

Werkzeugfenster enthalten spezielle Elemente zur Bedienung/Beobachtung eines Hauptfensters. (Informationen zur Bedingung der Werkzeugfenster siehe: "<u>[Bedienung](#page-142-0)</u>|143]")

 $\mathbb{S}^n$  Logbuch Daten-Browser Widgets Seitenvorlagen Eigenschaften *Fünf Werkzeugfenster - Das Logbuch vom imc STUDIO Rahmen - Vier weitere vom Hauptfenster imc STUDIO Panel*

Ein Werkzeugfenster gehört zum imc STUDIO Rahmen und wird immer angeboten:

 $\bullet$  [Logbuch](#page-144-0)  $\boxed{145}$ 

Das *Logbuch* wird immer angezeigt und kann minimiert werden. Die Werkzeugfenster der anderen Hauptfenster (z.B. für das Panel) werden angezeigt, sobald das jeweilige Hauptfenster geöffnet wird.

Hinweis Nicht alle Werkzeugfenster sind zu sehen

Es werden standardmäßig alle notwendigen Werkzeugfenster angezeigt. Alle weiteren können [eingeblendet](#page-142-0) 143 werden, sofern sie benötigt werden.

# <span id="page-142-0"></span>**7.4.1 Bedienung**

Werkzeugfenster enthalten spezielle Elemente zum Bedienen und Editieren eines Hauptfensters.

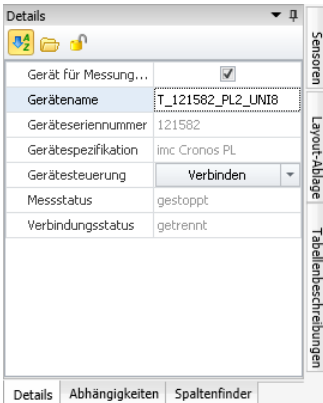

*Werkzeugfenster (Beispiel)*

Jedes Hauptfenster hat seine eigenen Werkzeugfenster, die in der Dokumentation der dazu gehörigen Komponente beschrieben sind. Werkzeugfenster können verschoben und entfernt werden.

Standardmäßig sind die Werkzeugfenster am Hauptfenster angeheftet (z.B. am unteren oder rechten Rand).

Das Bild zeigt ein geöffnetes Werkzeugfenster ( "*Details*"). Dieses ist angeheftet und enthält zwei weitere Reiter. Durch Klicken auf die Reiter wird das entsprechende Werkzeugfenster geöffnet ("*Abhängigkeiten*" und "*Spaltenfinder*").

Drei weitere Werkzeugfenster sind zugeklappt am rechten Rand zu finden ("*Sensoren*", "*Layout-Ablage*" und "*Tabellenbeschreibung*").

Ein Werkzeugfenster wird geöffnet, sobald Sie die Maus darüber bewegen.

Solange ein Werkzeugfenster selektiert ist oder die Maus sich über dem Werkzeugfenster befindet, bleibt das Werkzeugfenster geöffnet. Ansonsten wird es wieder zugeklappt.

# <span id="page-143-0"></span>**Werkzeugfenster ein und ausblenden**

Werkzeugfenster können Sie ein- und ausblenden. Öffnen Sie dazu den Dialog: "*Werkzeugfenster-Auswahl*".

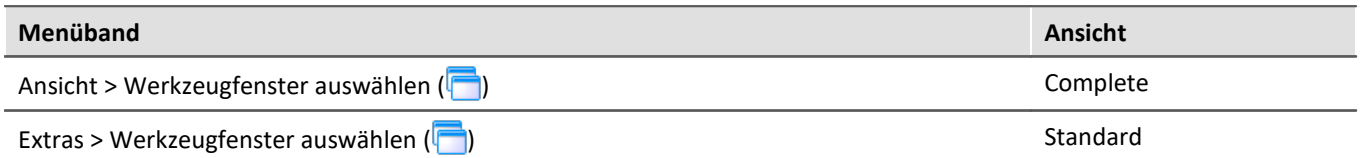

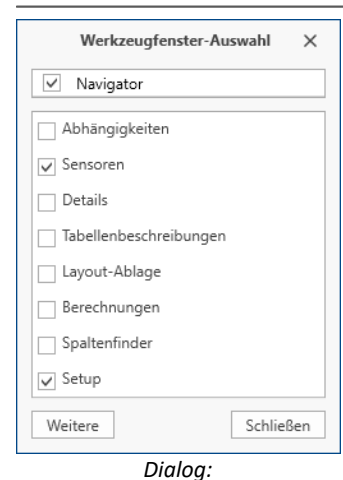

*Werkzeugfenster-Auswahl*

Es öffnet sich der Dialog: "*Werkzeugfenster-Auswahl*".

Setzen Sie vor den Werkzeugfenstern einen Haken, die Sie anzeigen wollen.

Mit "*Weitere*" erhalten Sie eine umfangreiche Gestaltungsmöglichkeit der Ansicht. Sie können beliebige Werkzeugfenster aus anderen Komponenten auf der aktuellen Seite einblenden. Z.B. können Sie den Daten-Browser in dem Fenster der Automation anzeigen. Oder Sie können das Panel im Setup einblenden.

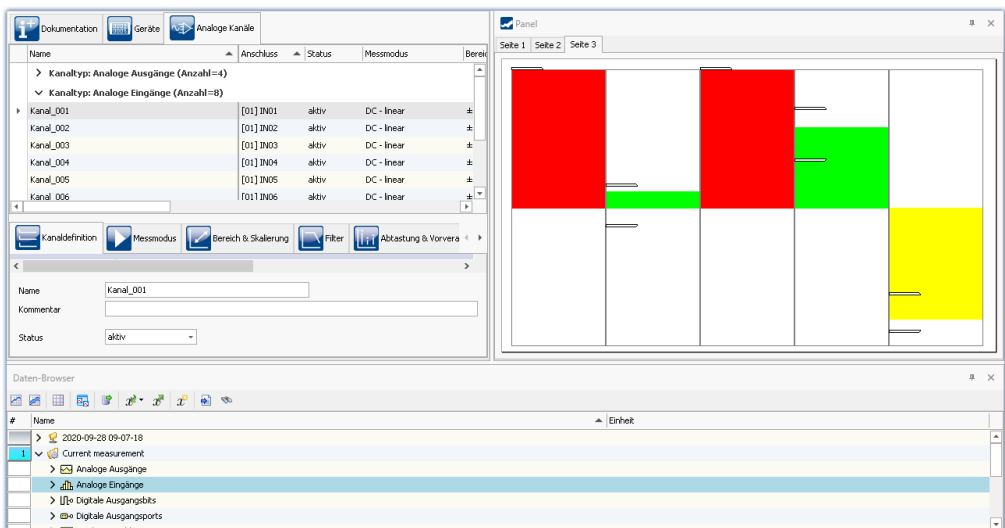

*Beispiel: Panel und Daten-Browser werden zusammen in dem Hauptfenster "Setup" dargestellt.*
# **Weitere Aktionen**

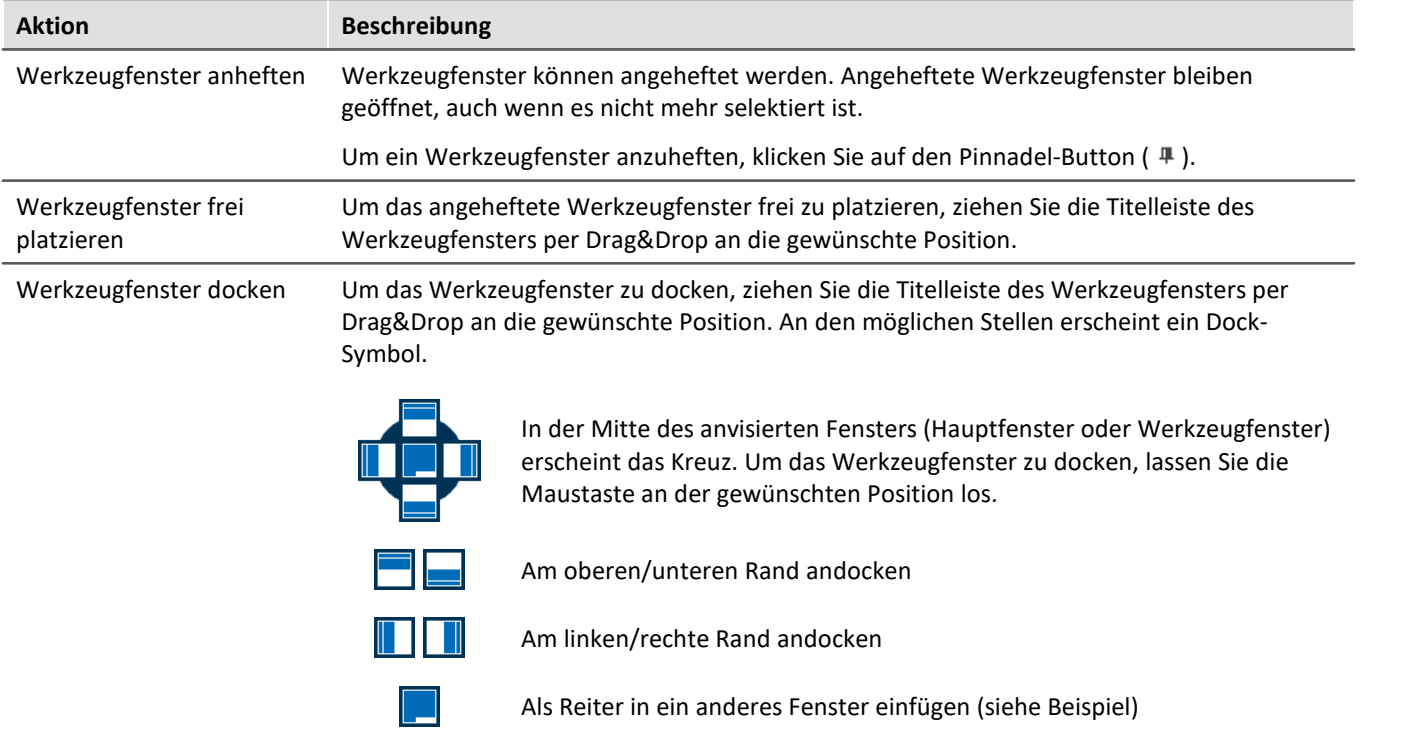

# **7.4.2 Logbuch**

Im Werkzeugfenster "Logbuch" werden **Meldungen der Kategorien**: "Fatal" ( ), "Fehler" ( ), "Warnung" ( A) und "*Information*" ( ) eingetragen. Die Logbucheinträge **weisen auf Probleme und Fehler hin** und geben Hinweise, wo sie zu finden und zu beheben sind. Es werden Aktionen dokumentiert, die durchgeführt wurden.

Z.B. wird für jedes durchgeführte Kommando ein Hinweis im Logbuch eingetragen:

- · erfolgreich durchgeführt ("*Information*") oder
- · nicht erfolgreich durchgeführt ("*Fehler*" oder "*Warnung*")

Das Logbuch wird standardmäßig geöffnet beim Auftreten eines Eintrages der Kategorien "*Fatal*", "*Fehler*" oder "*Warnung*". "*Informationen*" werden standardmäßig ohne weiteren Einfluss auf das Logbuch eingetragen.

| <sup>o</sup> Logbuch |                     |          |                                                                                                    |  |                         |
|----------------------|---------------------|----------|----------------------------------------------------------------------------------------------------|--|-------------------------|
|                      |                     |          | <b>O</b> Fehler 1 Warnungen <b>O</b> Informationen <sup>n</sup> Duplikate <b>x</b> Alles löschen <b>c</b> Autoscroll |  | Optionen                |
|                      | Zeit                | Code     | Meldung                                                                                                    |  | Sender                  |
| A                    | 24.10.2022 14:22:09 |          | 3461 WINSOCK - Das Zielgerät verweigert die Ann                                                                      |  | imcDevices V2.x Adapter |
| A                    | 24.10.2022 14:19:35 |          | 0 Sequencer  ist beendet                                                                                             |  | imc STUDIO              |
| А                    | 24.10.2022 14:19:35 |          | 0 Parameter exportieren: beendet                                                                                     |  | Sequencer               |
| o                    | 24.10.2022 14:19:35 |          | 0 Parameter exportieren: gestartet                                                                                   |  | Sequencer               |
| Ð                    | 24.10.2022 14:19:35 |          | 0 Sequencer wird gestartet                                                                                           |  | imc STUDIO              |
| a                    | 24.10.2022 14:18:37 | 20000032 | 1 Parameter als Folgereaktion geändert:<br>pv.Kanal 002: Kanalstatus = aktiv                                         |  | Setup                   |

*Beispiel für Logbucheinträge*

### Jeder Logbucheintrag besteht aus:

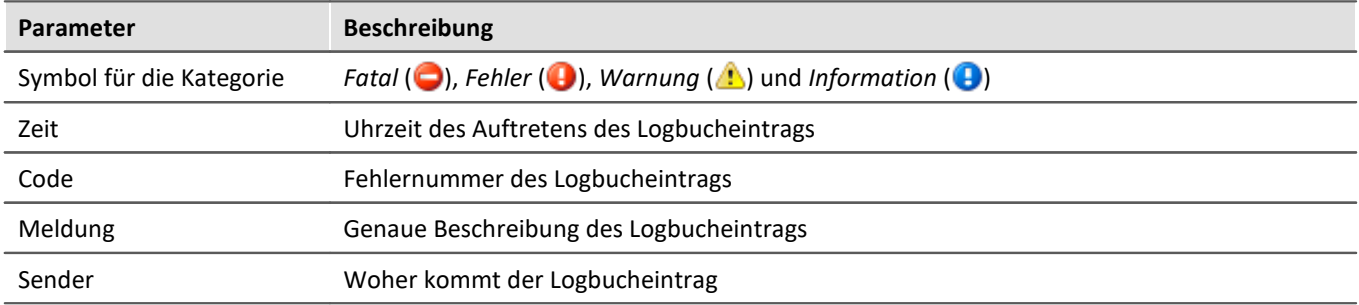

Nach jedem Neustart von imc STUDIO erscheint das Logbuch leer. Das Logbuch selbst zeigt nur Meldungen, die seit dem letzten Start auftraten. Ältere Meldungen können über den "*Logbuch-Betrachter*" geöffnet werden.

### Ð Hinweis Das Logbuch wird gespeichert

Zur Rückverfolgung wird das Logbuch tageweise im Applikationsverzeichnis gespeichert: Standardpfad für Windows 10: **C:\ProgramData\imc\imc STUDIO\Applications\\_1\log** (Beispiel)

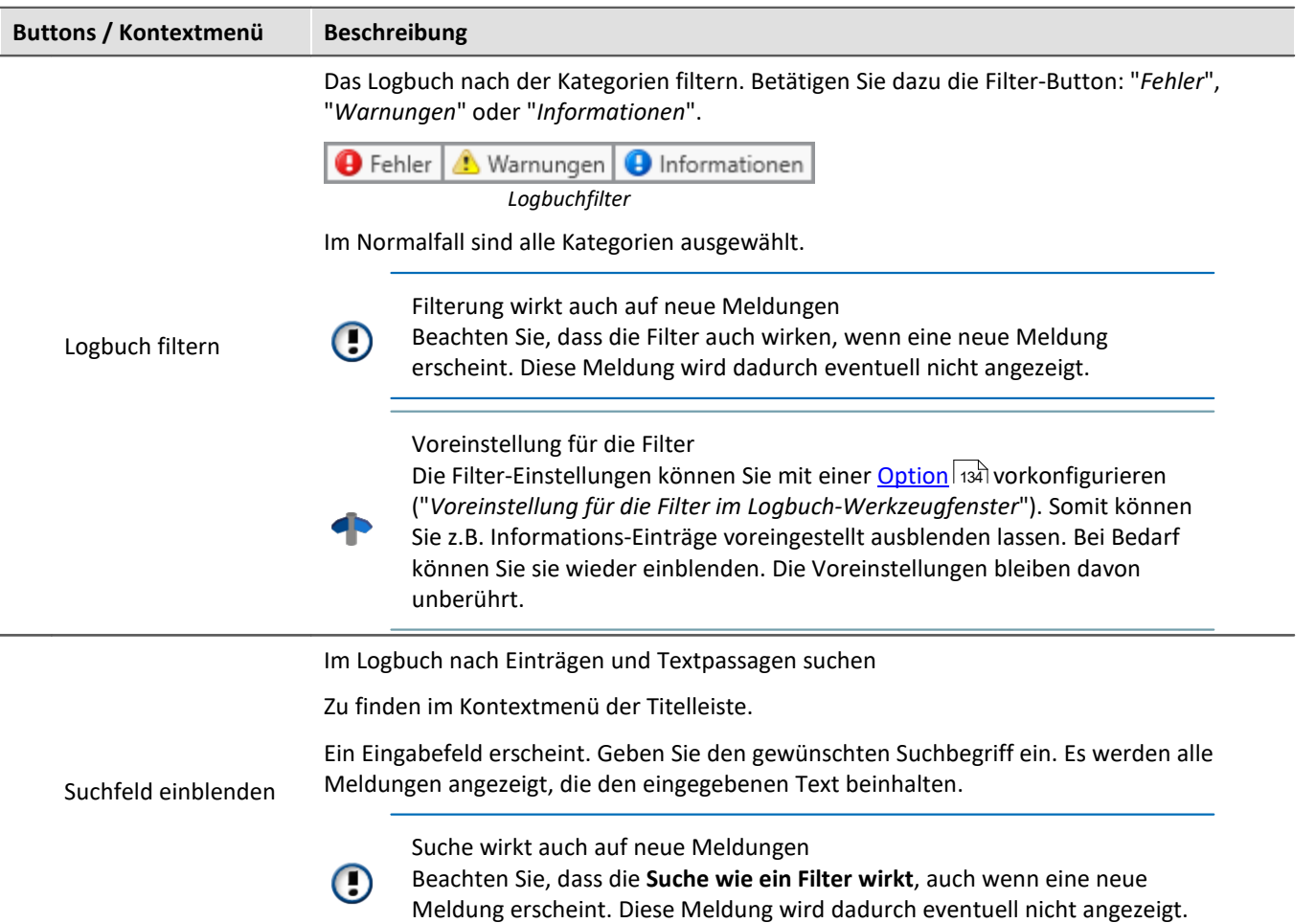

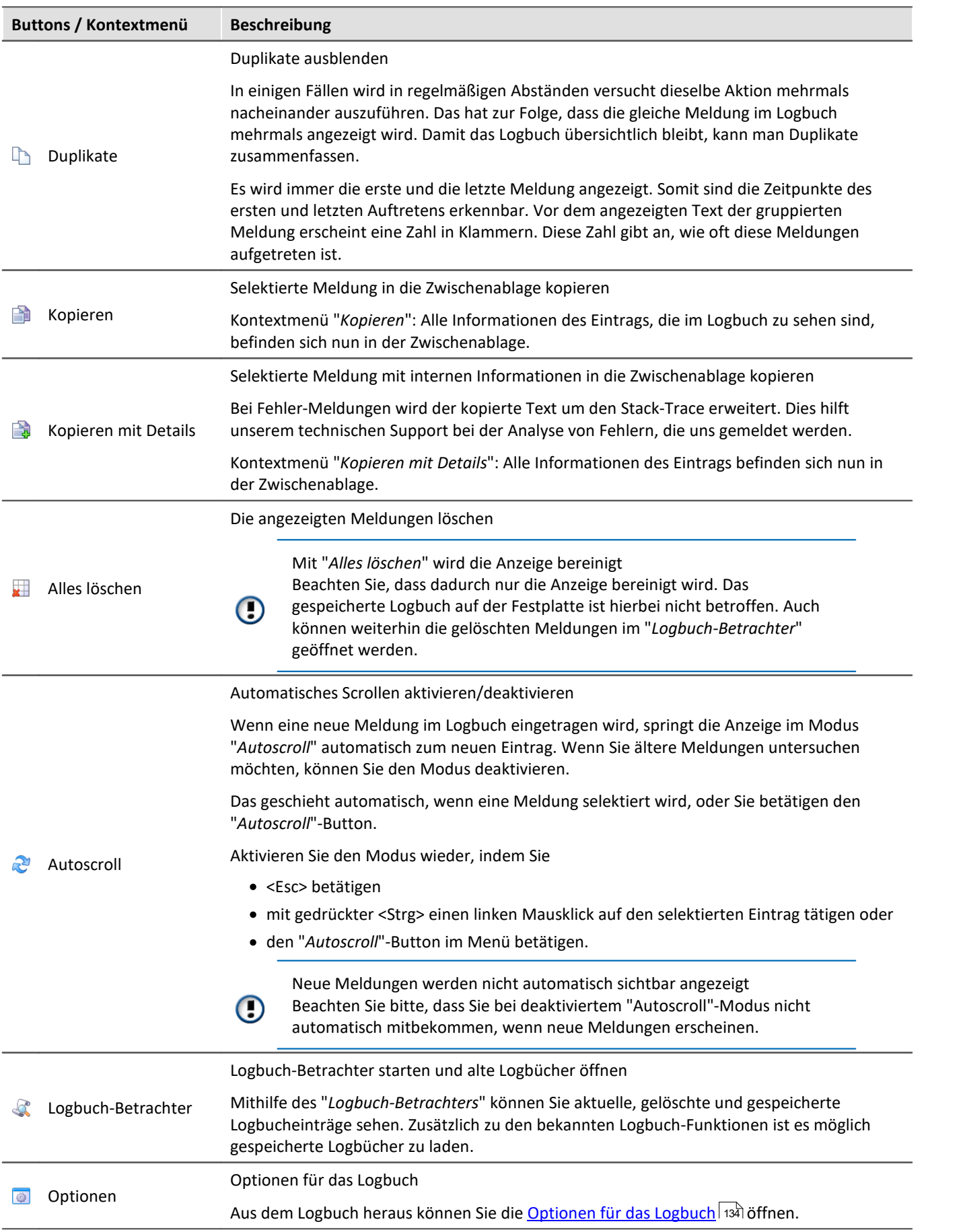

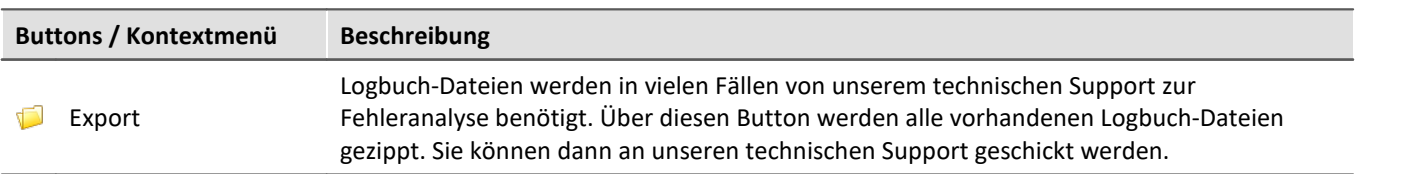

# **Nützliche Optionen**

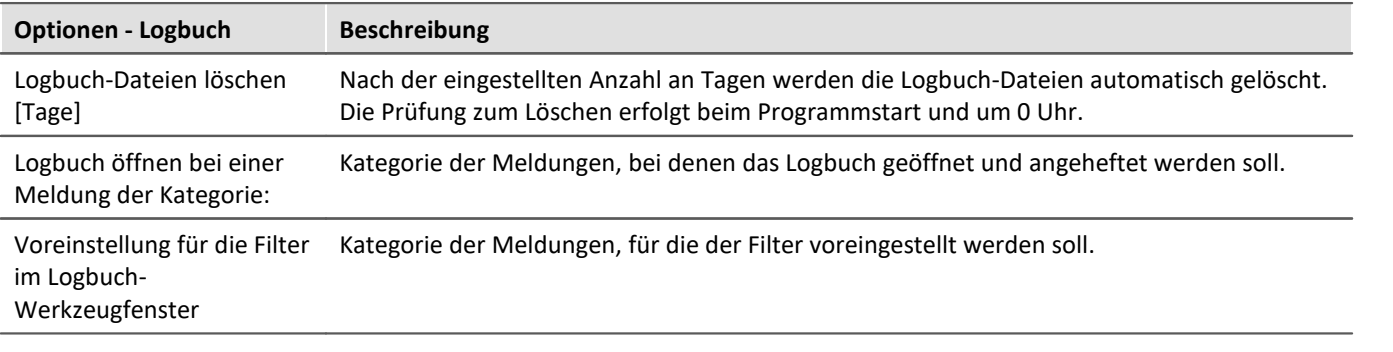

# **7.5 Benutzerverwaltung und Zugriffsrechte**

In einigen Fällen ist es erforderlich, dass sich jeder Benutzer ausweisen kann. Dadurch wird sichergestellt, dass nur berechtigte Benutzer mit imc STUDIO arbeiten können.

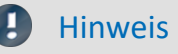

- · Die Benutzerverwaltung steht ab der Edition **imc STUDIO PRO** zur Verfügung.
- · Die Benutzerverwaltung ist standardmäßig deaktiviert. Jeder Benutzer hat so lange die Rechte der Gruppe "*imc Administrators*".

In imc STUDIO sind verschiedene Aktionen an Benutzergruppen gebunden. Jeder eingerichtete Benutzer ist einer dieser Benutzergruppen zugeordnet.

Die Zugehörigkeit zu einer Benutzergruppen bestimmt, welche Funktionen von imc STUDIO zur Verfügung stehen. So kann beispielsweise ein Testingenieur Experimente konfigurieren und an Techniker zur Ausführung übergeben. Wenn die Zugriffsrechte entsprechend konfiguriert sind, können diese Benutzer die Messungen durchführen und die Ergebnisse prüfen und speichern. Sie können die Experimente aber nicht verändern.

Die Rechte eines Benutzers werden mit der Gruppen-Zugehörigkeit bestimmt. Es gibt keine individuellen Rechte für einen einzelnen Benutzer.

Die Gruppen sind hierarchisch geordnet (tiefer > höher):

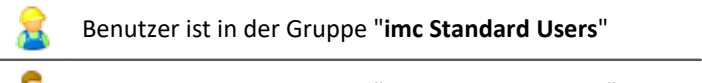

- Benutzer ist in der Gruppe "**imc Advanced Users**" ΛĎ
- Benutzer ist in der Gruppe "**imc Administrators**" dub
	- Benutzer ist in der Gruppe "**imc Developers**" (nur in der Edition: **imc STUDIO DEV**)
	- Ð

à

### Hinweis Die Benutzerverwaltung wird im Projekt gespeichert

- · Einstellungen der Benutzerverwaltung werden im jeweiligen Projekt gespeichert.
- · Änderungen sind sofort wirksam, werden aber nur gespeichert, wenn das Projekt gespeichert wird.

# **Kapitelübersicht**

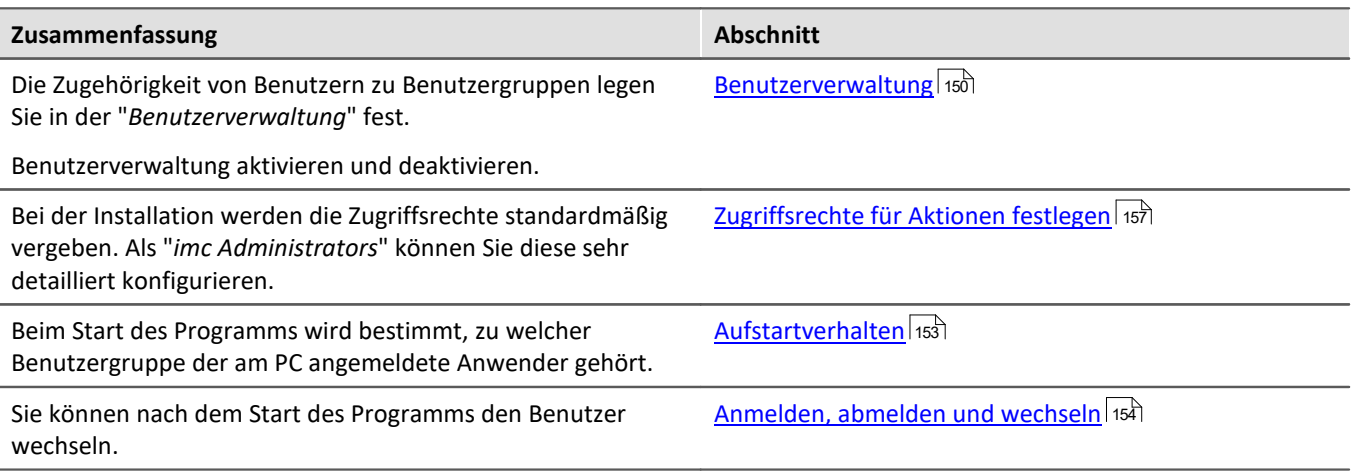

Die Benutzergruppe hat weit reichenden Einfluss auf die Sichtbarkeit und/oder Bedienbarkeit von Menüs, Symbolen usw..

# <span id="page-149-0"></span>**7.5.1 Benutzerverwaltung**

In diesem Dialog können Sie die Benutzerverwaltung aktiveren bzw. deaktivieren. Sie können Benutzer anlegen und die Benutzer den Benutzergruppen zuordnen. Somit erhält jeder Benutzer den Gruppen entsprechende Rechte.

Öffnen Sie den Dialog über den Menüeintrag "*Verwaltung*".

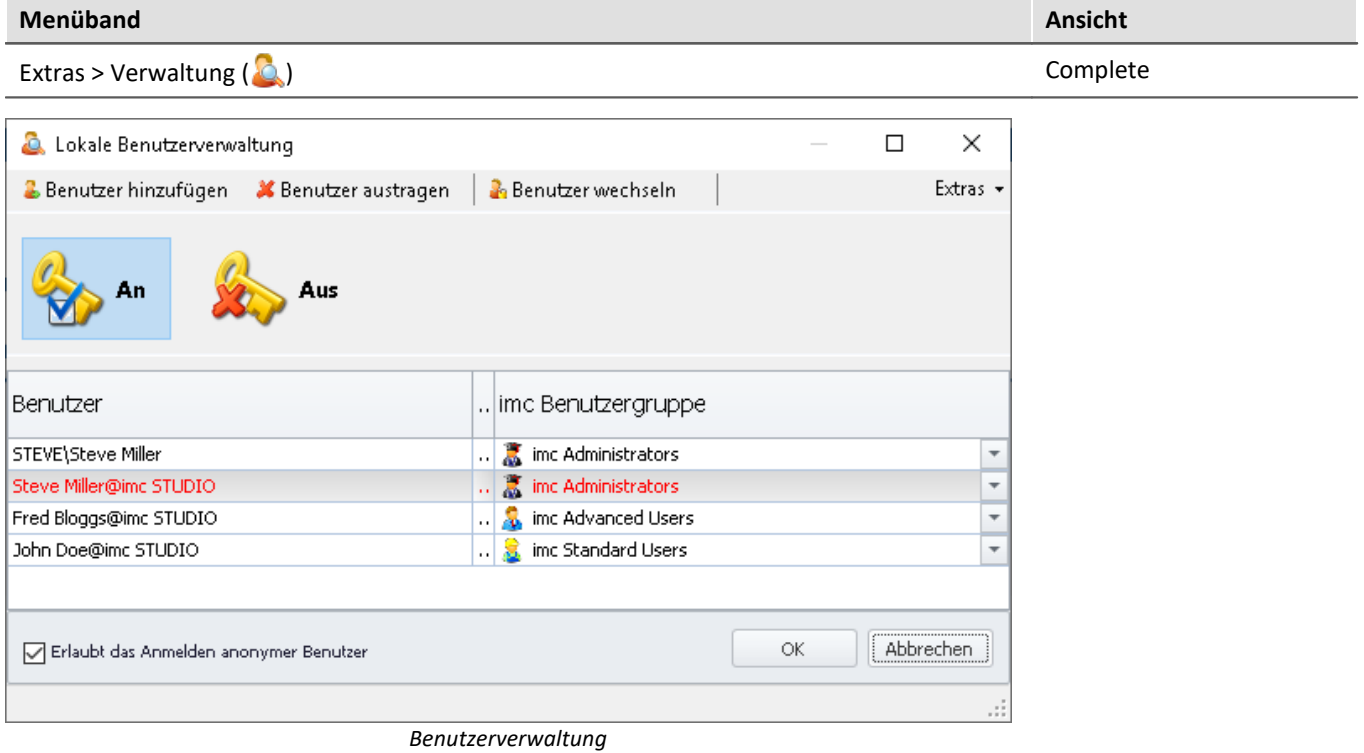

*Zuordnung zu imc Benutzergruppen*

### Ţ

Hinweis Anmelden beim Starten der Benutzerverwaltung erforderlich

- · Die Einstellungen der Benutzerverwaltung können nur verändert werden, wenn ein Benutzer mit den entsprechenden Rechten angemeldet ist.
- · Aus diesem Grund ist beim Starten der Benutzerverwaltung immer ein gesondertes Anmelden erforderlich.

# **Benutzerverwaltung aktivieren und deaktivieren**

Ist oder wird die Benutzerverwaltung deaktiviert, hat jeder Benutzer die Rechte der Gruppe "*imc Administrators*".

- Um die Benutzerverwaltung zu aktivieren betätigen Sie den Aktivierungs-Button (
- Um die Benutzerverwaltung zu deaktivieren betätigen Sie den Deaktivierungs-Button (\*

# **Benutzertypen**

### Es gibt verschiedene Benutzer-Typen:

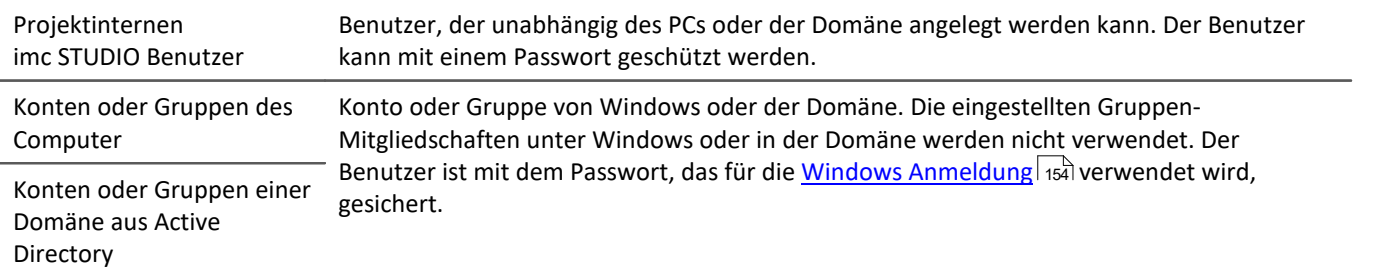

### **Benutzer hinzufügen**

### **Hinzufügen eines Benutzers des Typs "Projektinterne imc STUDIO Benutzer":**

- · betätigen Sie den Button "*Benutzer hinzufügen*"
- · wählen Sie einen Benutzertyp "*Projektinternen imc STUDIO Benutzer erzeugen*".

### Folgender Dialog erscheint:

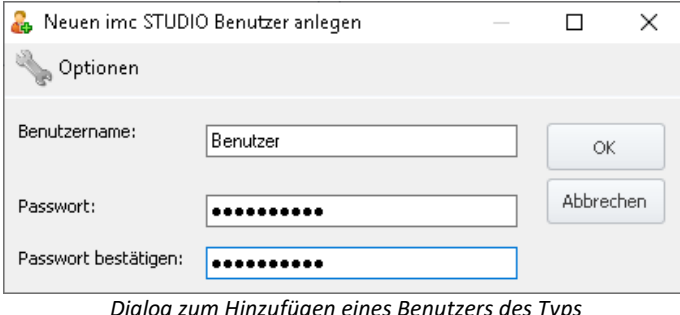

*Dialog zum Hinzufügen eines Benutzers des Typs "Projektgebundene imc STUDIO Benutzer"*

### Hinweis Mindestlänge von Benutzername und Passwort

Über die Optionen in der Titelleiste kann die Mindestlänge von Benutzernamen und dessen Passwort festgelegt werden.

### **Hinzufügen eines Benutzers des Typs Konto oder Gruppe des Computers oder einer Domäne aus Active Directory:**

- · betätigen Sie den Button "*Benutzer hinzufügen*"
- · wählen Sie einen Benutzertyp "*Konto oder Gruppe des Computers hinzufügen*" oder "*Konto oder Gruppe einer Domäne aus Active Directory hinzufügen*"
- · Es erscheint der Windows-Dialog zum Suchen eines Kontos oder einer Gruppe. Folgen Sie dessen Anleitungen
- · Nach korrekter Eingabe wird der Benutzer hinzugefügt

Die Identität des neuen Benutzers ist folgend aufgebaut: *Benutzername@Vollständiger Computername*.

- · Geben Sie einen Benutzernamen ein
- · Geben Sie ein Password ein und bestätigen Sie das Passwort
- · Nach korrekter Eingabe betätigen Sie "*OK*". Der Benutzer wird hinzugefügt

Die Identität des neuen Benutzers ist folgend aufgebaut:

*Benutzername@imc STUDIO*.

# **Benutzer austragen / Benutzer entfernen**

Um einen Benutzer zu entfernen oder auszutragen:

- · selektieren Sie den Benutzer,
- · betätigen Sie den Button "*Benutzer austragen*",
- · bestätigen Sie die Abfrage mit "*Ja*", wenn Sie den Benutzer entfernen möchten.

## **Benutzer einer Benutzergruppe zuordnen / Benutzergruppe wechseln**

Die Gruppen sind hierarchisch geordnet (tiefer > höher):

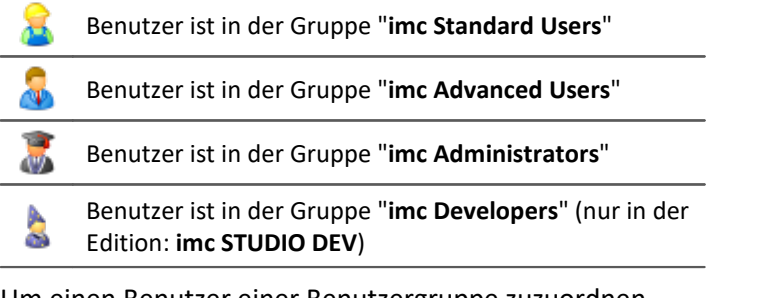

Um einen Benutzer einer Benutzergruppe zuzuordnen

- · öffnen Sie die Drop-Down Liste der Spalte "*imc Benutzergruppe*" und
- · wählen Sie die gewünschte Gruppe

## Hinweis

Es muss immer ein Benutzer der Gruppe "*imc Administrators*" oder höher vorhanden sein.

# **Anonyme Benutzer**

Benutzer, die nicht in der Benutzerverwaltung eingetragen sind, werden "*Anonyme Benutzer*" genannt.

Wenn Anonyme Benutzer erlaubt sind, kann sich jeder Benutzer mit einem beliebigen Namen anmelden. Dieser Benutzer erhält die Rechte der Benutzergruppe "*imc Standard Users*".

Wenn z.B. der PC-Benutzer nicht als Benutzer eingerichtet ist, wird dieser als Anonymer Benutzer beim Start von imc STUDIO angemeldet (bei <u>Aufstartverhalten</u>|153]: "*Windows Sitzung*").

### **Das Anmelden als Anonymer Benutzer verbieten**

Um das Anmelden als anonymer Benutzer zu verbieten,

· entfernen Sie den Haken bei "*Erlaubt das Anmelden anonymer Benutzer*".

# **Exportieren/Importieren**

Um die aktuelle Benutzerverwaltung auch in anderen Projekten oder auf anderen Rechnern verwenden zu können, können Sie diese exportieren und auf dem Ziel wieder importieren.

- · betätigen Sie den Button "*Extras*"
- · wählen Sie die gewünschte Aktion: Export oder Import

# <span id="page-152-0"></span>**7.5.2 Aufstartverhalten**

In diesem Dialog kann das Aufstartverhalten eingerichtet werden. Öffnen Sie den Dialog über den Menüeintrag "*Aufstartverhalten*".

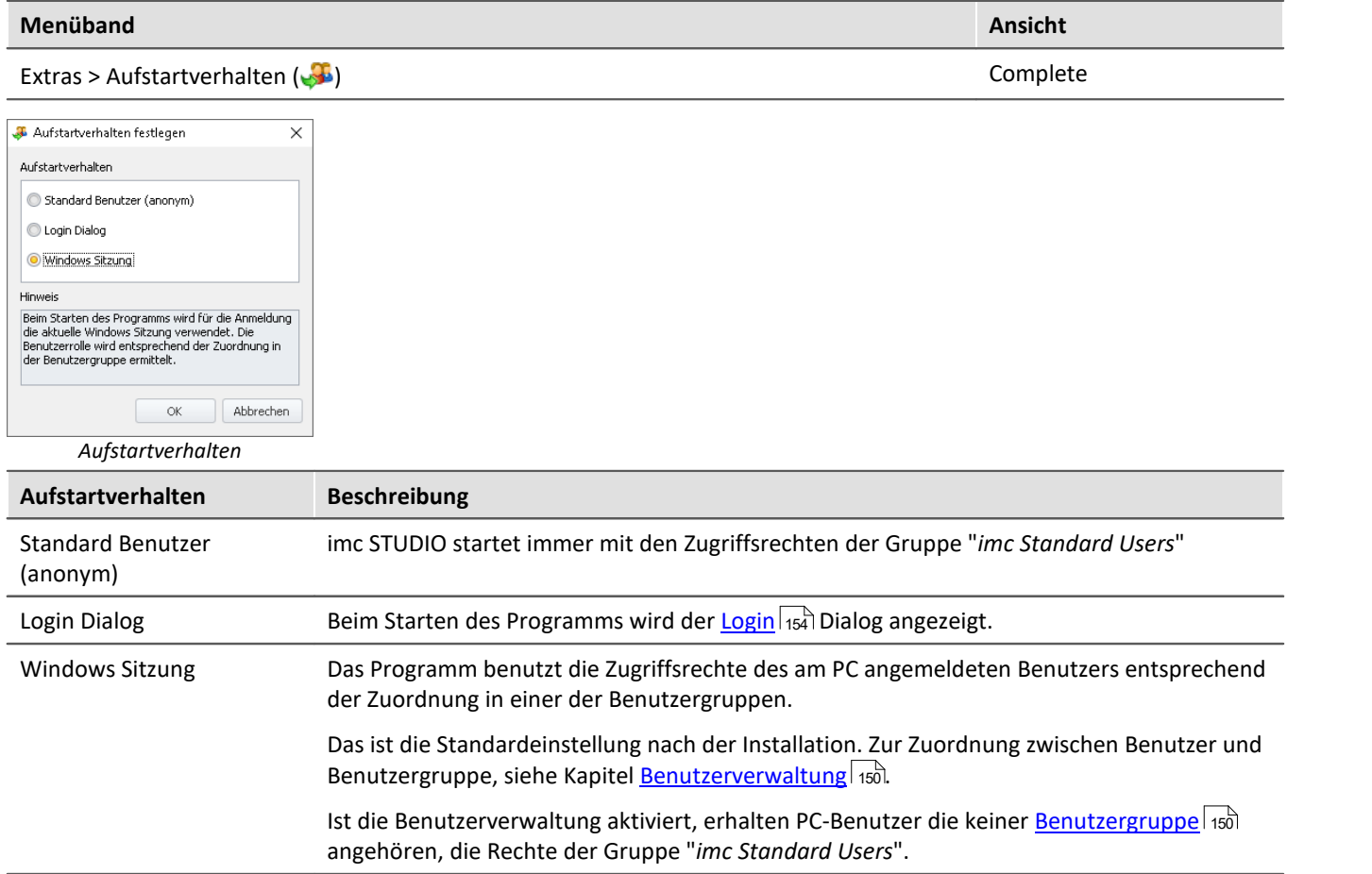

# <span id="page-153-0"></span>**7.5.3 Anmelden, abmelden und wechseln**

Die Anmeldung dient zur Identifikation und Authentifizierung des Benutzers. Dadurch wird sichergestellt, dass nur berechtigte Benutzer mit imc STUDIO arbeiten können.

Mit dem Aufstartverhalten: "<mark>*Login Diɑlog* |</mark> 155]" erscheint nach dem Starten von imc STUDIO das Anmeldefenster. Auch nach dem Start von imc STUDIO können Sie den Benutzer wechseln.

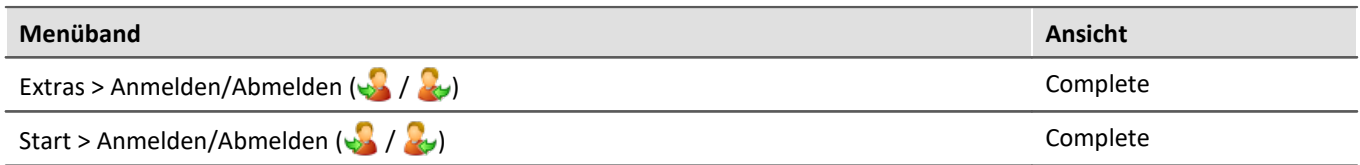

Ist die **Benutzerverwaltung deaktiviert** erfolgt die Anmeldung immer anonym. Jeder Benutzer hat so lange die Rechte der Gruppe "*imc Administrators*".

Ist die **Benutzerverwaltung aktiviert** kann der Benutzer wählen:

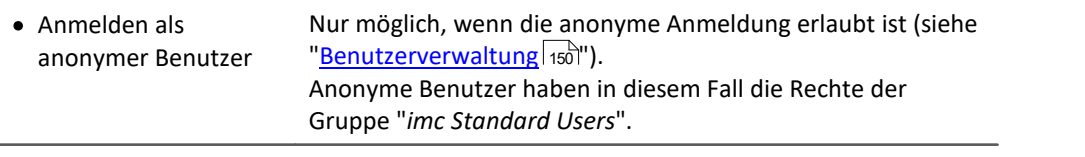

· Anmelden als registrierter Benutzer

# **Anmelden eines registrierten Benutzers**

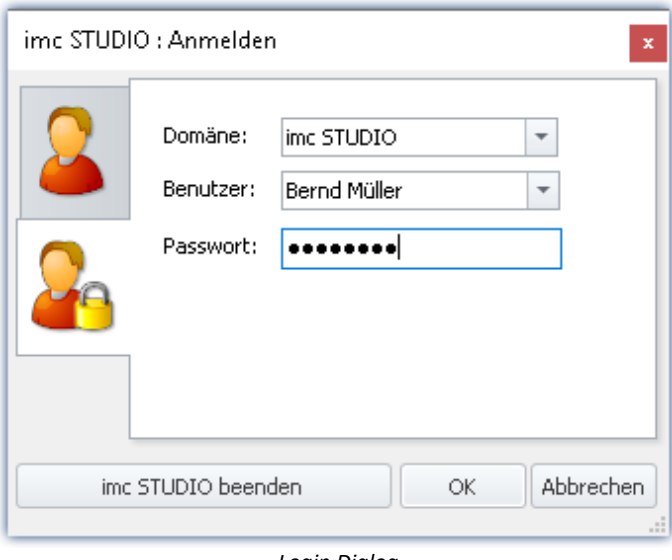

*Login Dialog Anmelden eines registrierten Benutzers*

Die Authentifizierung des registrierten Benutzers bei der Anmeldung erfolgt über:

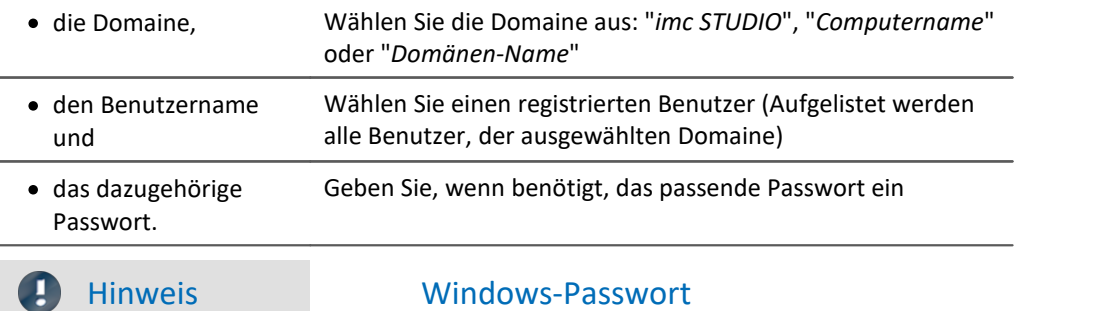

- · imc STUDIO verwendet bei den eingerichteten PC-Benutzer das entsprechende Windows-Passwort.
- · Das eingegebene Passwort wird von imc STUDIO niemals gespeichert. Das Passwort wird Windows als Hash-Code übergeben. Windows überprüft es auf Richtigkeit und reicht das Ergebnis an imc STUDIO zurück.

# **Anmelden eines anonymen Benutzers**

Die Authentifizierung des anonymen Benutzers bei der Anmeldung erfolgt über den Benutzername. Hier kann ein beliebiger Name verwendet werden.

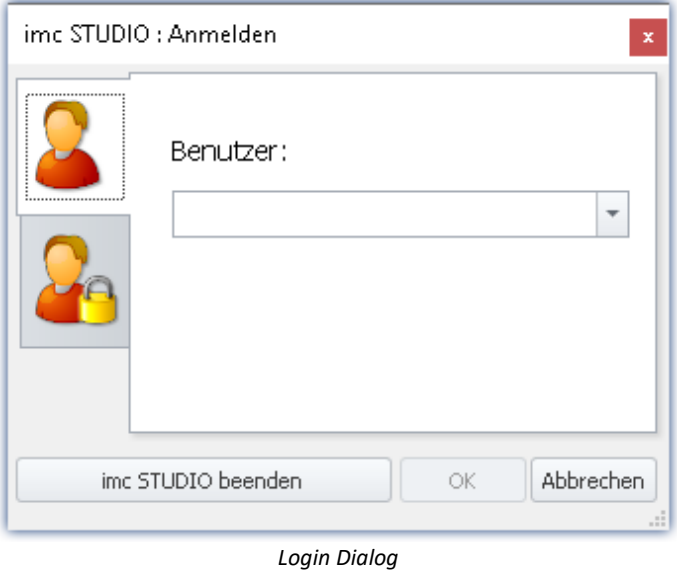

*Anmelden eines anonymen Benutzers*

# **Abmelden eines Benutzers**

Wird der aktuell angemeldete Benutzer abgemeldet, erscheint der Anmelde-Dialog.

Der Benutzer ist abgemeldet. Abbrechen ist nicht möglich.

# **Statusleiste**

In der Statusleiste links unten wird der angemeldete Benutzer angezeigt. Links davon ein Symbol für die Benutzergruppe.

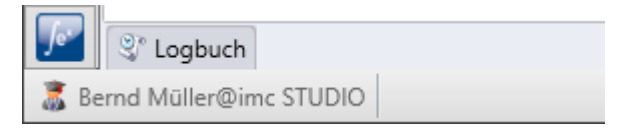

# <span id="page-156-0"></span>**7.5.4 Zugriffsrechte für Aktionen festlegen**

Im Dialog "*Zugriffsrechte der imc Benutzergruppen*" werden die Rechte der Benutzergruppen aufgelistet. Die Zugriffsrechte können an die aktuellen Anforderungen angepasst werden.

Öffnen Sie den Dialog über den Menüeintrag "*Zugriffsrechte*".

Gesperrt

Freigegeben

Freigegeben

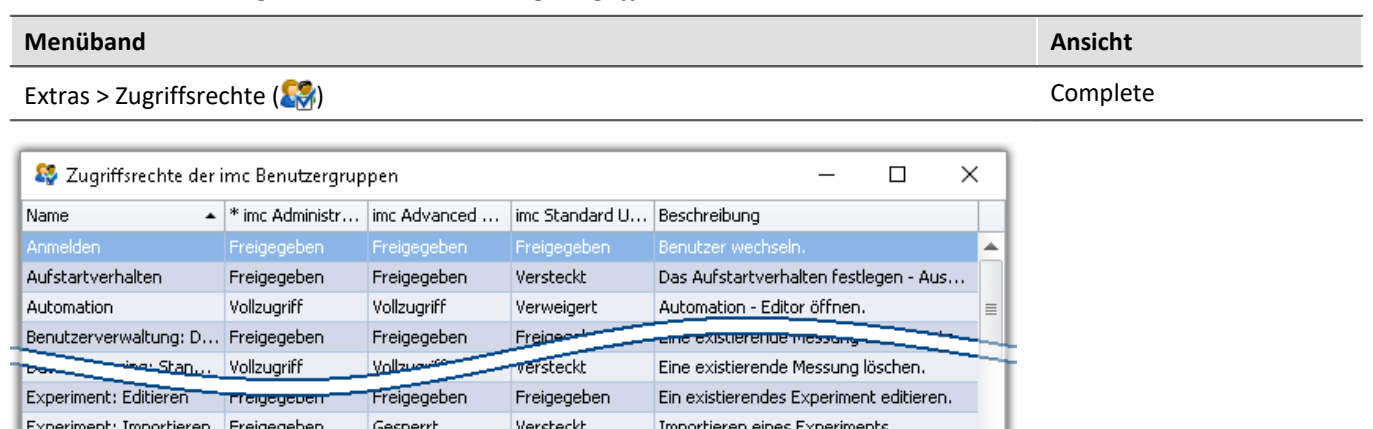

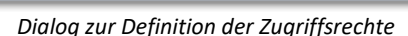

Versteckt

Freigegeben

Freigegeben

Ein Benutzer einer höheren Gruppe kann einer niedrigeren Gruppe die Rechte einschränken oder bis zu seinem eigenem Rechtestatus freigeben. Die eigenen Rechte und die von höheren Gruppen können jedoch nicht verändert werden.

Ein existierendes Experiment löschen o...

Ein neues Experiment erstellen.

Ein existierendes Experiment öffnen.

Dabei sind folgende Rechte möglich:

Freigegeben

Freigegeben

Experiment: Löschen u... Freigegeben

Experiment: Neu

Experiment: Öffnen

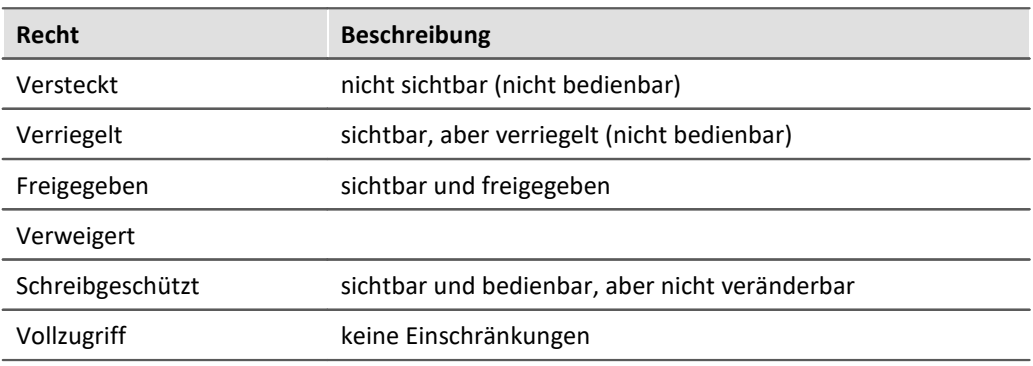

Für einige Einträge gibt es abweichende Rechte.

### Ţ

### Hinweis Recht: Experiment speichern

Änderungen können nicht gespeichert werden, wenn der angemeldete Benutzer nicht berechtigt ist, ein Experiment zu speichern. Wird ein anderes Experiment geladen oder das Programm beendet, während ein Benutzer dieser Rolle angemeldet ist, werden die Änderungen ohne Meldung verworfen.

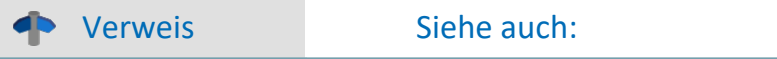

Panel im Vollbild - [Schutz vor Veränderungen](#page-1605-0)

# <span id="page-157-0"></span>**7.6 Ansichten**

Die Oberfläche der Software ist flexibel, so können z.B. Fenster und Spalten frei positionieren und angezeigt werden. **Der Aufbau der Oberfläche** wird in sogenannten "*Ansichten*" gespeichert. Für die verschiedenen Bedürfnisse können separate Ansichten erstellt werden.

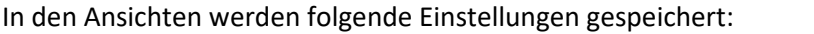

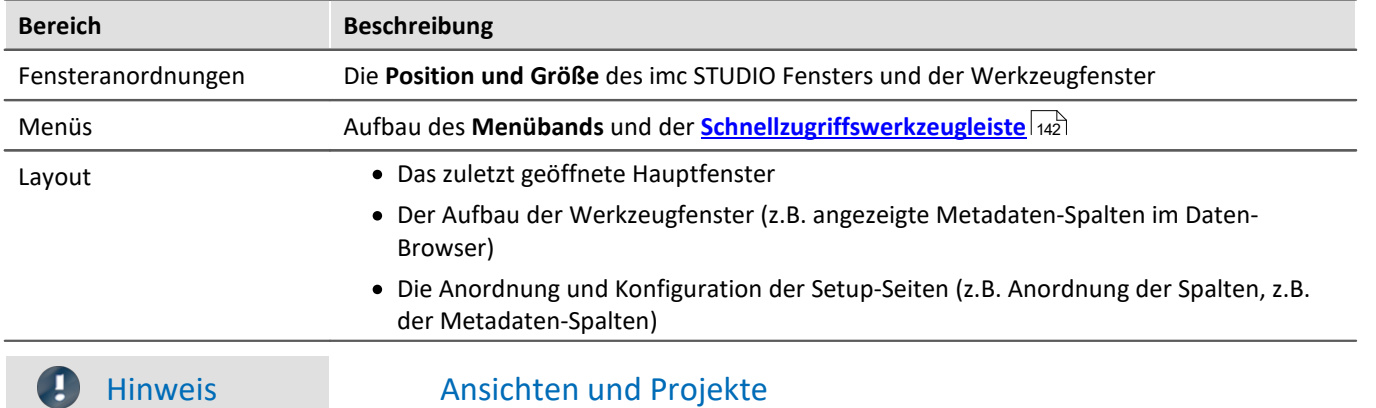

### **Verbindung zwischen Ansicht speichern und Projekt speichern**

Die Ansichten werden im jeweiligen Projekt gespeichert. Wird eine Ansicht gespeichert, erfordert das ein Speichern des Projekts. Darauf wird beim Speichern hingewiesen.

Wiederum wird beim Speichern eines Projekts nicht automatisch die Ansicht gespeichert. Ansichten werden ausschließlich beim bewussten Auslösen der Aktion "*Ansicht speichern (unter)*" gespeichert. Damit nicht jede kleine Änderung an der Ansicht mitgespeichert wird, wenn Sie die Projekt-Einstellungen sichern, werden die Ansichten beim expliziten Projektspeichern ignoriert.

### **Ansicht-übergreifende Einstellungen werden im Projekt gespeichert**

Beachten Sie bitte, dass mit den Ansichten nur die Position von einzelnen Elementen gespeichert wird. Die Existenz und Konfiguration z.B. der Setup-Spalten (Tabellen- und Spaltenbeschreibung) wird in dem ieweiligen Projekt gespeichert. (siehe auch "<u>[Was wird wo gespeichert?](#page-164-0)</u> | 165]")

Da beim Speichern der Ansicht auch immer das Projekt gespeichert wird, wird auch die aktuelle Konfiguration der Spalten mitgespeichert.

### **Übersicht über die im Projekt gespeicherten Einstellungen, die die Ansichten betreffen**

- · Setup-Tabellenbeschreibungen und Spaltenbeschreibungen (dazu gehören z.B. Zusatzspalten, wie Metadaten-Spalten, Parametersatz-Spalten, ...) (Werkzeugfenster: Tabellenbeschreibungen)
- · gespeicherte Setup-Komplettlayouts (Werkzeugfenster: Layout-Ablage)

### Hinweis Erkennung einer Ansichtsänderung

Wurden größere Änderungen (Spalten- hinzufügen, Menü verändern usw.) vorgenommen, wird dies explizit als Ansichtsänderung erkannt. Beim Verlassen des Projekts durch Projekt-Wechsel oder beim Beenden von imc STUDIO werden Sie gefragt, ob die Änderungen gespeichert werden sollen.

Kleine Änderungen werden ignoriert, wie z.B. Größenänderungen bei Werkzeugfenstern.

# <span id="page-158-0"></span>**Ansichten speichern**

Um die gegenwärtige Ansicht zu speichern, wählen Sie den Menüeintrag "*Ansicht speichern (unter)*":

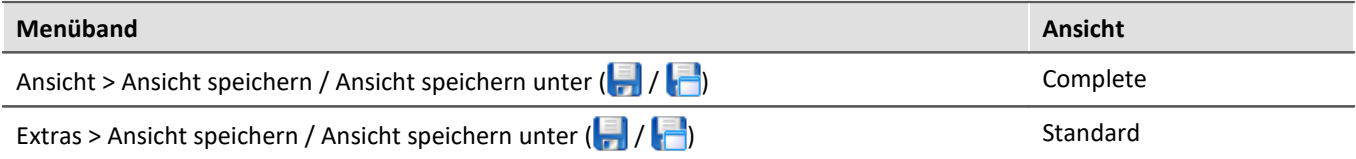

Gespeichert werden alle Einstellungen der aktuellen Ansicht. Dazu gehören die oben genannten Punkte.

П Hinweis Die Ansichten werden im Projekt gespeichert

Die Ansichten werden im jeweiligen Projekt gespeichert. Wird eine Ansicht gespeichert, erfordert das ein Speichern des Projekts. Darauf wird beim Speichern hingewiesen.

# **Ansichten laden**

Um eine gespeicherte Ansicht zu laden, wählen Sie im Menüband "*Ansicht*" in der Drop-Down-Liste die gewünschte Ansicht. Hier werden alle dem Projekt zur Verfügung gestellten Ansichten angezeigt.

Nach der Auswahl wird die Ansicht geladen.

In einem Experiment wird hinterlegt, mit welcher Ansicht das Experiment gespeichert wurde. Wird das Experiment geladen, wir automatisch die Ansicht geladen.

# **Ansichten löschen**

Um eine gespeicherte Ansicht zu löschen, wählen Sie den Menüeintrag "*Ansicht löschen*".

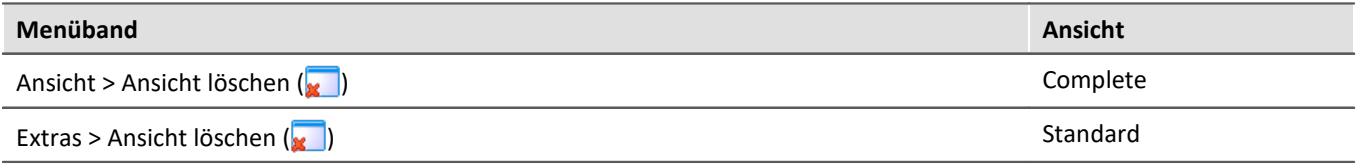

In dem anschließenden Dialog wählen Sie in der Drop-Down-Liste die zu löschende Ansicht. Bestätigen Sie die Auswahl mit "*Projekt speichern*".

# **Ansichten wiederherstellen**

Ansichten sind nicht schreibgeschützt. Sie können wieder auf den ursprünglichen Zustand gebracht werden. Die Werkseinstellungen enthalten eine Kopie aller Ansichten, die im Rahmen der Programminstallation erstellt wurden.

Um eine Ansicht aus den Werkseinstellungen wiederherzustellen, wählen Sie den Menüeintrag "*Wiederherstellen*".

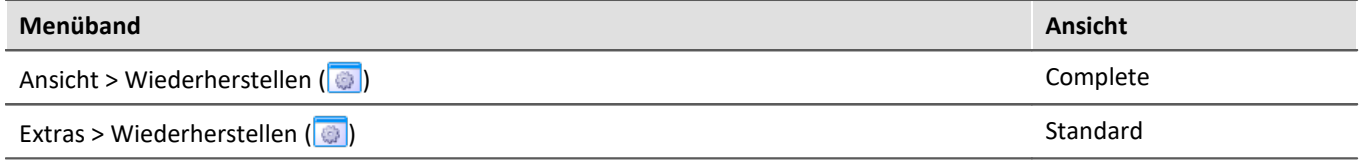

In dem anschließenden Dialog wählen Sie die gewünschten Ansichten aus. Sie werden aus den Werkseinstellungen importiert. Bestätigen Sie die Auswahl mit dem Button "*OK*".

Verweis and Siehe auch

- · [Importieren von Sensoren](#page-125-0) 126
- Ex- und Importieren von <u>Ansichten क</u>्रि
- Ex- und Importieren von <u>Setup Tabellenbeschreibungen</u> 282
- · Ex- und Importieren von [Setup Spaltenbeschreibungen](#page-281-0) 282
- [Was wird wo gespeichert?](#page-164-0) 165

# <span id="page-159-0"></span>**7.6.1 Ex- und Importieren von Ansichten**

Wenn Sie die Ansichtseinstellungen exportieren, werden in der Export-Datei verschiedene Projekteinstellungen hinterlegt.

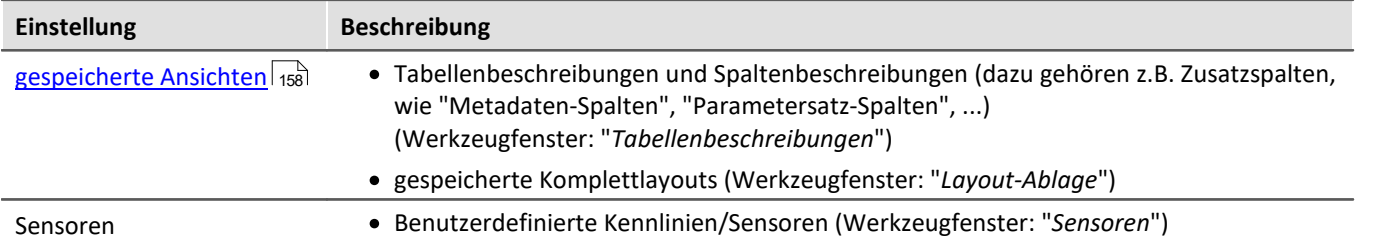

# **Exportieren von Ansichten, Metadaten-Spalten, Sensoren, ...**

Über den Menüeintrag "*Importieren / Exportieren*" können Sie die Ansichtseinstellungen exportieren:

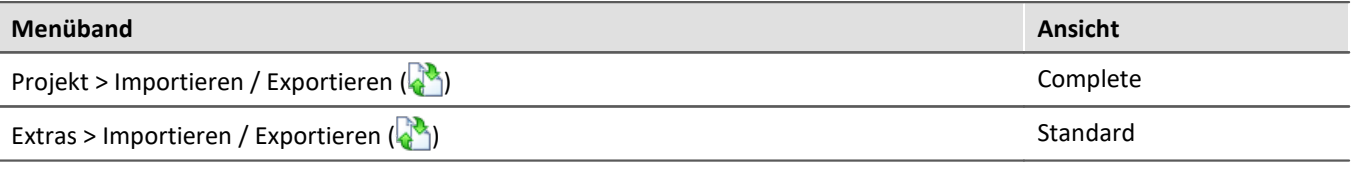

- · Wählen Sie die Option "*Exportieren*" und in der Liste den Eintrag "*Exportieren von Ansichten, Metadatenspalten, Sensoren, ...*"
- · Wählen Sie einen geeigneten Dateinamen und Pfad für die Ansichtseinstellungsdatei

Hinweis Vorher die Ansicht speichern

Speichern Sie vorher die Ansicht, wenn Sie Änderungen vorgenommen haben (siehe "<u>A*nsichten*|155</u>]").

# **Importieren von Ansichten, Metadaten-Spalten, ...**

Über den Menüeintrag "*Importieren / Exportieren*" können Sie die **Ansichtseinstellungen in das aktuelle Projekt importieren**:

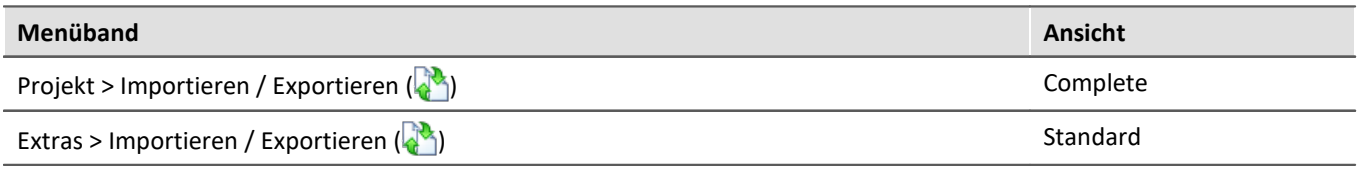

- · Wählen Sie die Option "*Importieren*" und in der Liste den Eintrag "*Importieren von Ansichten, Metadaten-Spalten, ...*"
- · Im Dateiauswahldialog wählen Sie die gespeicherte Ansichtseinstellungsdatei

Ansichts-Einstellungen importieren Welche Ansichts-Einstellungen sollen importiert werden? Selected Name Ersetzen? Meine\_Ansichten v  $\Box$ Layouts Komplettlayouts Analog channels Module statistic Meue Seite Triggers Variables Seiten Elemente  $\overline{ }$ Ansichten <Default> Standard Compact Complete Alle selektierten Einträge ersetzen ОК Abbrechen

Daran anschließend sehen Sie einen Dialog, wo Sie alle oder einzelne Ansichtseinstellungen importieren können.

**Farbig hinterlegte** Einträge **existieren bereits** in dem aktuellen Projekt. In dem Beispiel ist das Komplettlayout "*Neue Seite*" noch nicht vorhanden.

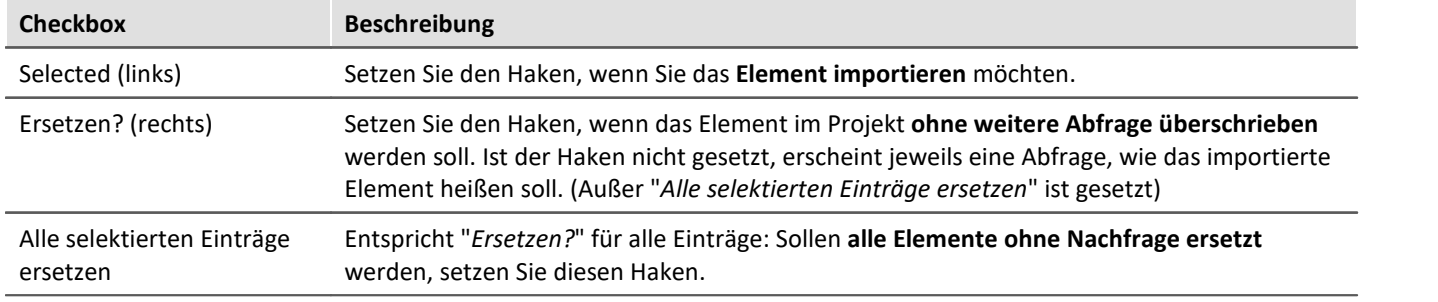

### **Folgende Elemente können Sie auswählen:**

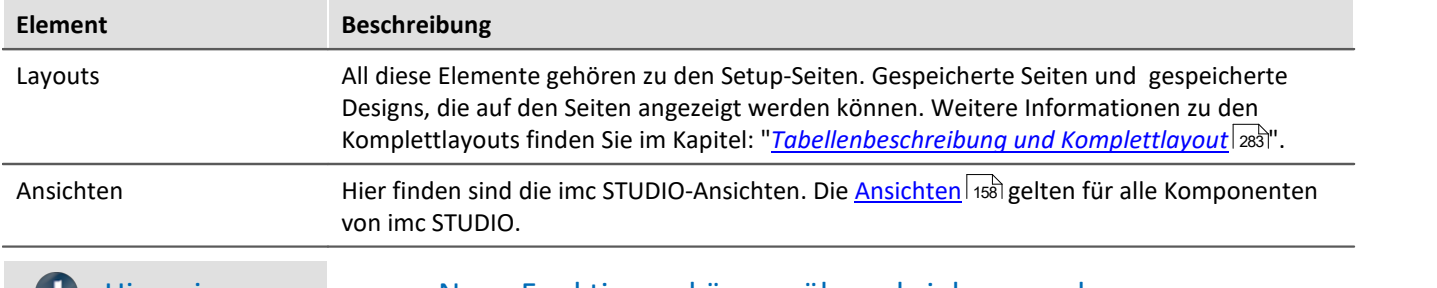

 $\bullet$ 

### Hinweis Neue Funktionen können überschrieben werden

Beachten Sie bitte, dass beim Ersetzen gegebenenfalls neue Funktionen verloren gehen, wenn Sie alte Ansichten/Spalten importieren.

# **Definierte Zusatzspalten importieren**

Eine weitere Abfrage erscheint, wenn

- · Unterschiede an den vorhandenen **Setup-Spalten** festgestellt wurden oder
- · **weitere Zusatzspalten** in der Datei enthalten sind.

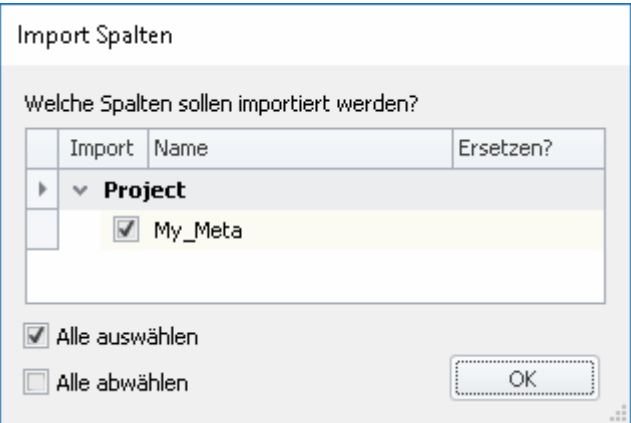

Selektieren Sie, welche Spalten importiert und ggf. ersetzt werden sollen.

Ist die **Spalte schon vorhanden**, erscheint die Checkbox unter "*Ersetzen?*". Wird diese nicht gesetzt, wird die **Spalte automatisch umbenannt**. Passen Sie den Namen nachträglich an. Informationen dazu finden Sie im Kapitel: "<u>[Zusatzspalten erstellen und konfigurieren](#page-258-0)</u>|259]".

Siehe auch

- · [Importieren von Sensoren](#page-125-0) 126
- Ex- und Importieren von <u>Setup Tabellenbeschreibungen</u> 282
- Ex- und Importieren von <u>Setup Spaltenbeschreibungen</u> 282

# **7.6.2 Menüband anpassen**

Für einen schnellen Zugriff auf die wichtigsten Funktionen, können Sie das Menüband individuell gestalten. Das Menüband besteht meist aus mehreren Registerkarten (Seiten) und mehreren Gruppen. Die Gruppen beinhalten die Menüaktionen. Sie können vorhandene Menüaktionen verschieben, löschen und weitere hinzufügen. Zudem können Sie eigene Gruppen und Registerkarten erzeugen.

Jede Ansicht hat eine eigene Menüband-Konfiguration. Diese Konfigurationen können Sie anpassen und in den jeweiligen Ansichten wieder speichern.

Um das Menüband anzupassen, öffnen Sie den Dialog: "*Menüband anpassen*".

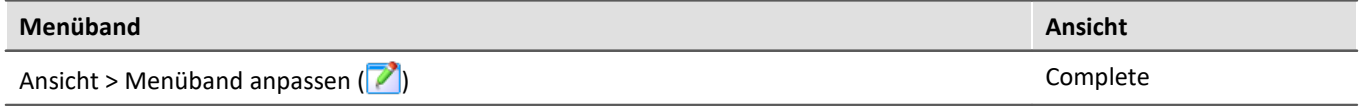

Ist der Button in Ihrer Ansicht nicht vorhanden, kann der Dialog auch über das entsprechende Symbol (**1984**) in der Menüleiste (rechts oben) geöffnet werden.

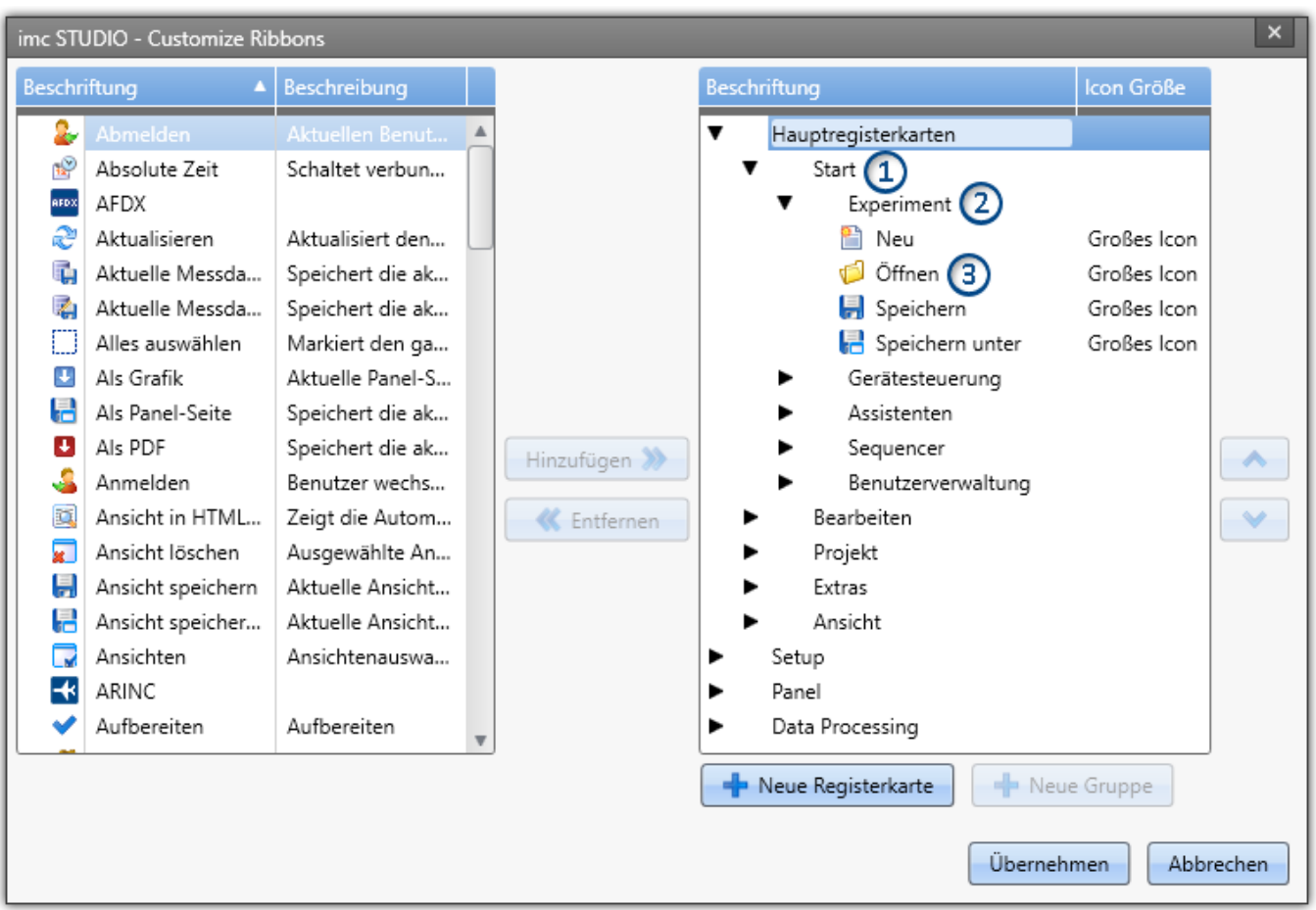

Links finden Sie alle zur Verfügung stehenden Menüaktionen. Rechts finden Sie die Menüaktionen der aktuell gewählten Ansicht. In den Listen finden Sie auch Aktionen, die Sie evtl. nicht in der Oberfläche sehen. Z.B. Aktionen die nur speziellen Benutzerrollen verwenden dürfen. Oder Aktionen, die nur bei einer speziellen Produktkonfigurationen aktiviert werden.

Mit den F**F** Schaltflächen fügen Sie neue Registerkarten (1) oder Gruppen (2) hinzu. Selektieren Sie vorher die gewünschte Stelle in der rechten Seite. Mit der Schaltfläche fügen Sie die links gewählte **Aktion** (3) unter der aktuellen Position hinzu.

Löschen Sie die aktuell selektierte Aktion, Registerkarte oder Gruppe aus der Liste über die « Schaltfläche.

Mit den Schaltflächen **Aund V** ändern Sie die Position der Aktion innerhalb der Gruppe. Die Icon-Größe im Menüband können Sie in der rechten Seite hinter jeder Aktion anpassen.

### Verweis Eigene Menüaktionen

Sie haben die Möglichkeit eigene Menüaktionen anzulegen. Siehe:

- · eine Kommando-Sequenz ("*[Benutzerdefinierte Buttons](#page-129-0)* ") 130
- · eine Setup-Seite als Dialog (Eigenschaft: "*Zeige in Dialog als Menüaktion*" "*[Eigenschaften der](#page-283-0)* <u>[Seiten/Komplettlayouts](#page-283-0)</u>|<sub>284</sub>]" - Nur in imc STUDIO Developer)

# **7.7 Informationen und Tipps**

# **7.7.1 Datenverwaltung**

imc STUDIO verwendet für die Ablage der Projekte eine "*Datenbank*". Der Pfad der Datenbank ist frei wählbar (siehe "<u>[Experimente, Projekte und die Datenbank](#page-114-0)</u>| <sub>115</sub>ী").

U.a. alle "**Projekte**", "**Experimentvorlagen**", "**Experimente**" und **Messdaten** werden in der Datenbank gespeichert.

### Folgende Dateien werden für ein Beispiel-Projekt angelegt:

(Projekt: "*MyProject*", Experimentvorlage: "*MyTemplate*", Experiment: "*MyExp*")

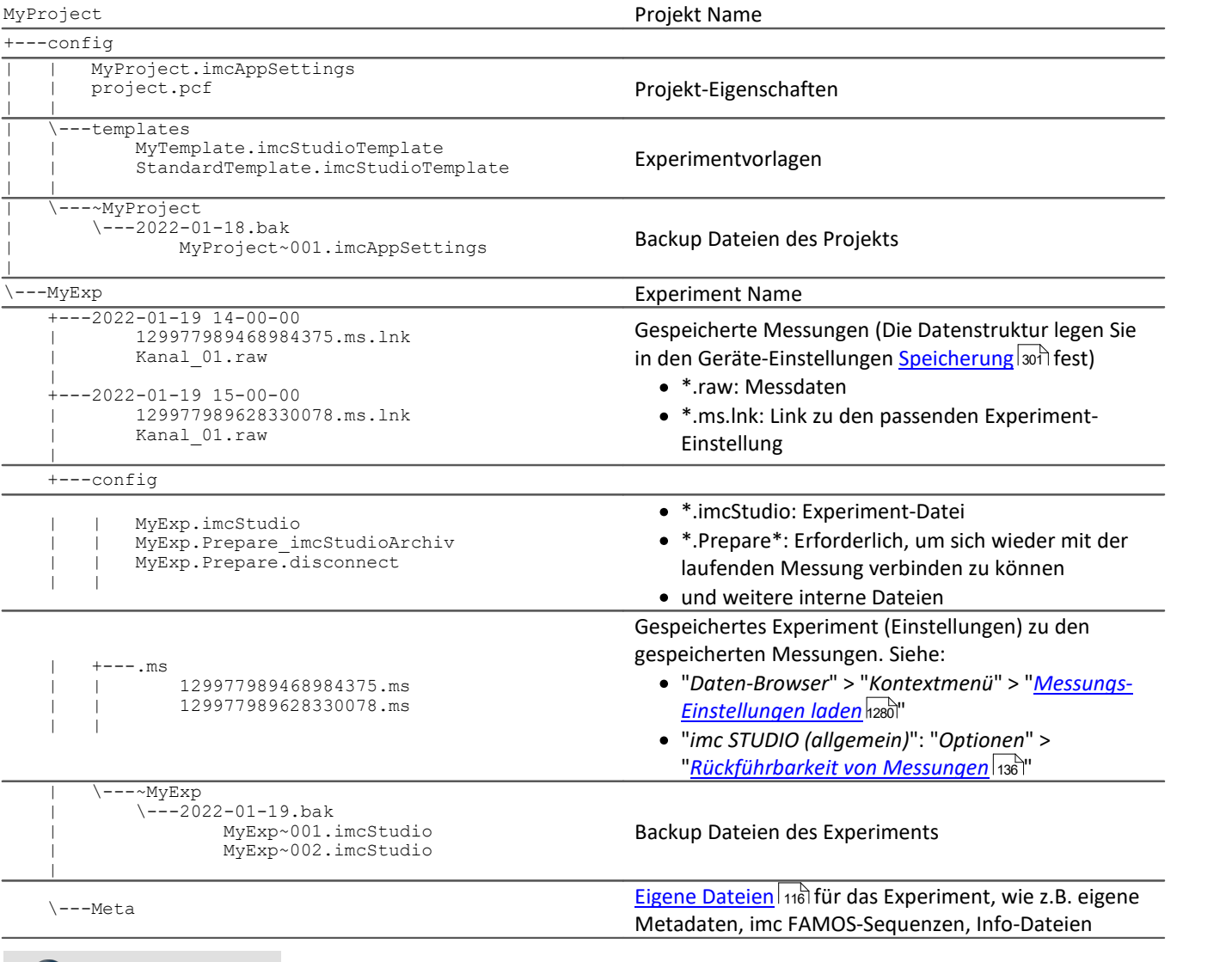

Ð Hinweis

Bitte beachten Sie, dass hier nicht alle Dateien aufgelistet sind. Für die interne Verwaltung der Datenbank sind mehrere interne Dateien nötig.

# <span id="page-164-0"></span>**7.7.2 Was wird wo gespeichert?**

Jede Einstellung, Option oder Parameter wird gespeichert. Einige werden im geladenen Experiment gespeichert, einige im Projekt und andere wiederum in dem Programm. Folgend finden Sie eine Auflistung der wichtigsten Bereiche und wo sie gespeichert werden.

### **Legende:**

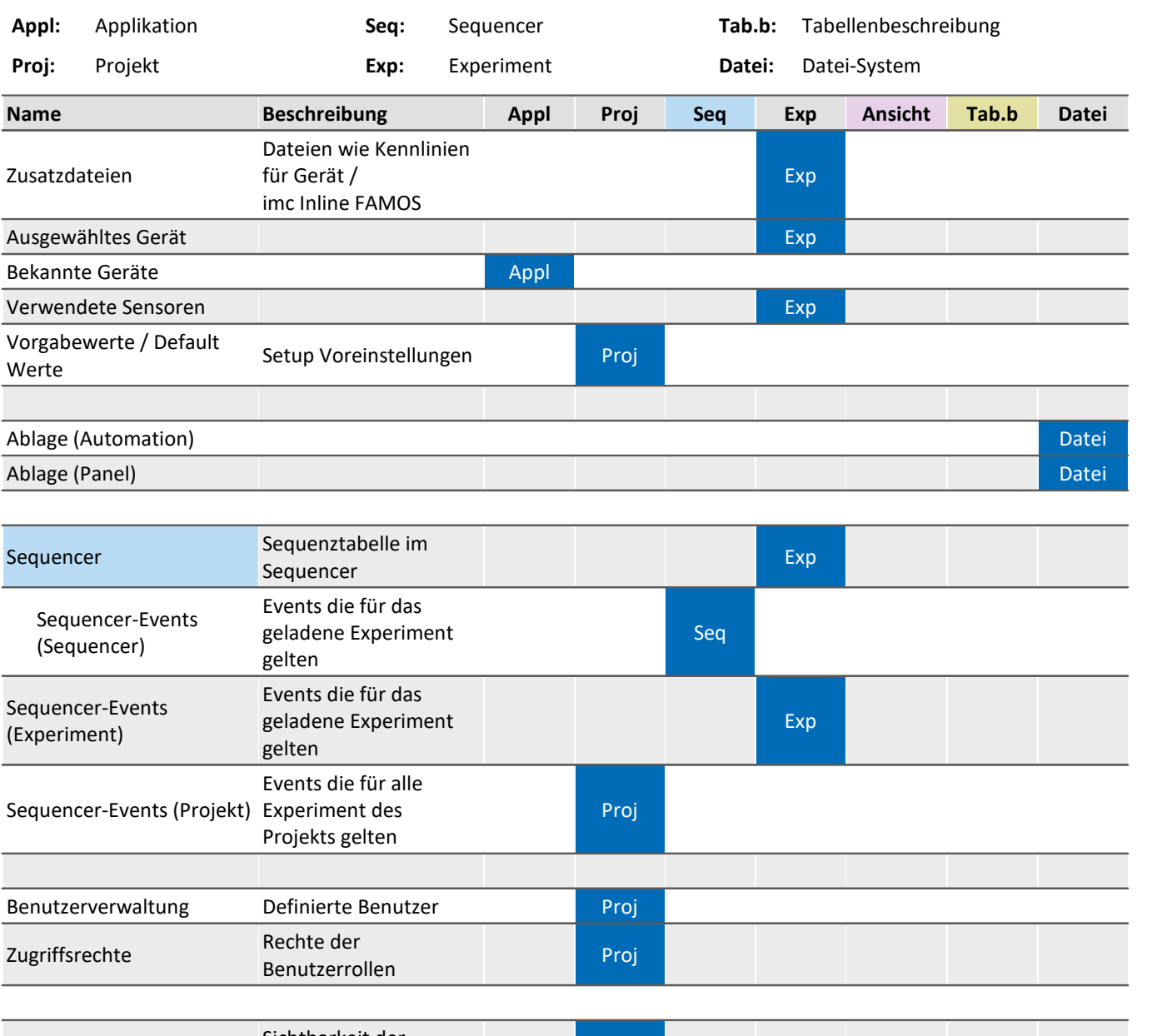

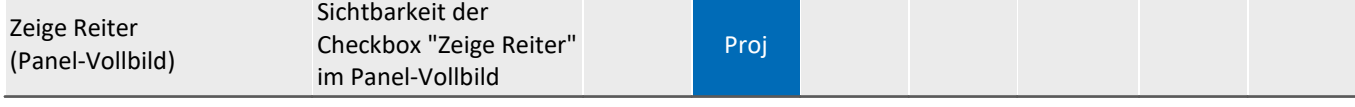

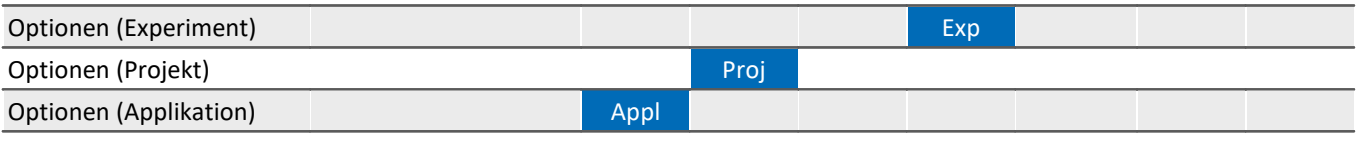

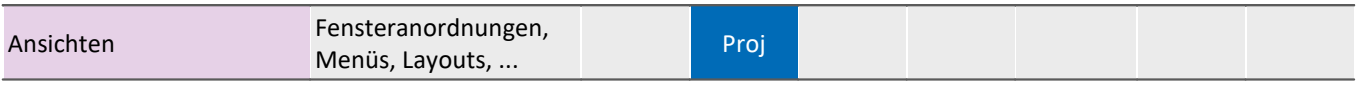

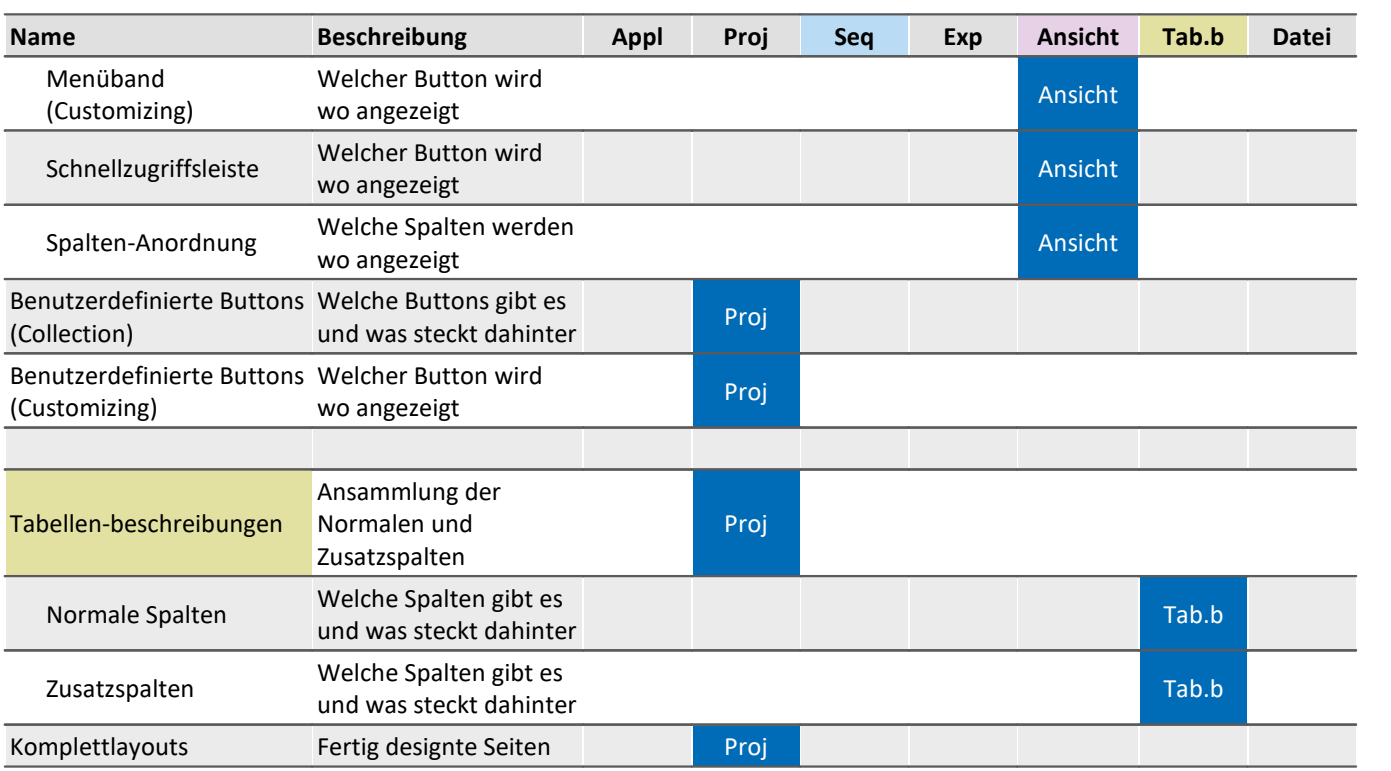

# **7.7.3 Sicherungskopien - Backup-Mechanismus von Experimenten**

Für imc STUDIO Experimente wird vor jedem Speichern eine Sicherungskopie des vorherigen Speicherstandes erzeugt. Folgende Speichertiefe ist umgesetzt:

- · pro Kalendertag werden maximal die letzten 10 Versionen gespeichert.
- · Es werden maximal 5 Kalendertage gespeichert.
- · Ab dem 3. Kalendertag und älter wird jeweils nur die letzte Version aufgehoben.

# **Speicherort - Backup-Verzeichnis**

Die Sicherungskopien liegen in einem Backup-Verzeichnis im Experiment-Ordner. Dort finden Sie einen Ordner mit einem vorangestellten Tilde-Symbol: "*~<ExperimentName>*". Z.B. "*~Experiemtn\_001*".

### D

### Hinweis Das Backup-Verzeichnis ist versteckt

Dieses Backup-Verzeichnis ist versteckt. Der Pfad kann aber in die Adresszeile des Windows-Explorers eingegeben werden, um das Verzeichnis zu öffnen. Oder Sie blenden die Versteckten Order ein.

In dem Backup-Verzeichnis liegt für jeden Arbeitstage jeweils ein Ordner: z.B. 2018-05-17.bak, 2018-05- 16.bak, ...

Darin enthalten sind die letzten Speicherstände des Experiments. Folgend ein Beispiel mit drei und vier Speicherständen.

MeinExperiment\config\~MeinExperiment\2018-05-16.bak\

MeinExperiment~001.imcStudio

MeinExperiment~002.imcStudio MeinExperiment~003.imcStudio

MeinExperiment\config\~MeinExperiment\2018-05-17.bak\

MeinExperiment~001.imcStudio MeinExperiment~002.imcStudio

MeinExperiment~003.imcStudio

MeinExperiment~004.imcStudio

# **Backup wiederherstellen**

Um die Speicherstände wiederherzustellen, importieren Sie die .imcStudio-Datei über den <u>Projekt-Dialog</u> |118]. Kopieren Sie die Datei vorher z.B. auf den Desktop und benennen Sie die Datei passend um. Z.B. MeinExperiment~004.imcStudio -> MeinExperiment.imcStudio.

# H

## Hinweis Überschreiben beim Import löscht die Backups

Beachten Sie, dass beim Import das Original-Experiment überschrieben wird, wenn Sie es genauso benennen. Damit werden auch alle weiteren Backups gelöscht.

# **7.7.4 Guardian**

Mit imc STUDIO werden zwei System-Dienste installiert: Guardian und WatchDog. Diese beiden Dienste starten mit dem Systemstart.

### **WatchDog (GuardianWDService)**

Der WatchDog hat allein die Funktion den Guardian zu starten, falls dieser nicht läuft.

### **Guardian (GuardianService)**

Der Guardian übernimmt verschiedene Aufgaben.

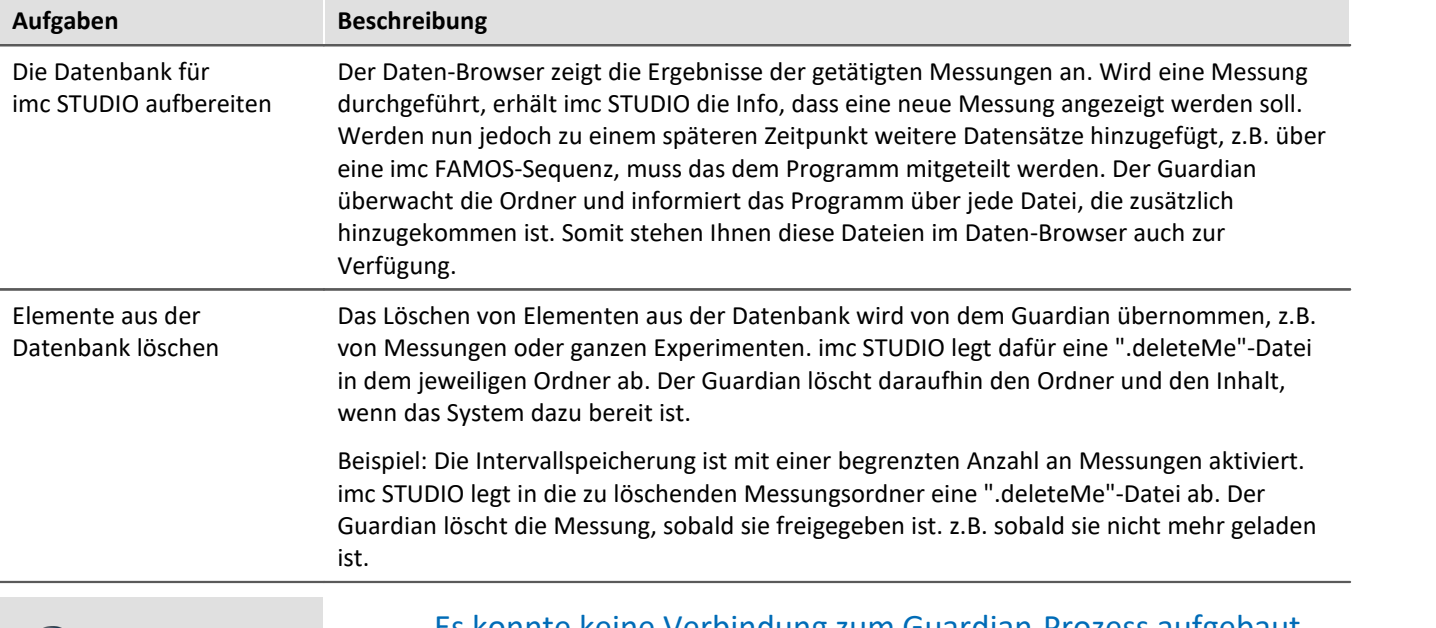

### Hinweis Es konnte keine Verbindung zum Guardian-Prozess aufgebaut д werden imc STUDIO überwacht stetig die Erreichbarkeit des Dienstes, damit Sie informiert werden, falls der

Guardian nicht mehr läuft oder evtl. nicht gestartet wurde. Kann aus welchem Grund auch immer der Guardian nicht antworten, erscheint eine entsprechende Meldung im Logbuch: "*Es konnte keine Verbindung zum Guardian-Prozess aufgebaut werden.*"

Ist der Guardian zu einem späteren Zeitpunkt wieder erreichbar, erhalten sie eine weitere Meldung: "*Die Verbindung zum Guardian-Prozess wurde wiederhergestellt.*"

# **Dienste beenden**

In einigen Fällen sind die Dienste unerwünscht und müssen beendet werden. Beenden Sie in dem Fall bitte vorher den WatchDog-Dienst und daraufhin den Guardian-Dienst. Beachten Sie, dass dann die Aufgaben des Guardian nicht mehr ausgeführt werden; z.B. wirkt eine Begrenzung der Intervalle nicht mehr.

# **Versionen**

Es gibt für die 64-Bit Version einen separaten Guardian und einen separaten WatchDog. Bei Parallelinstallation mit einer 5er Version laufen zwei Dienste. Die 64-Bit Variante hat den Zusatz "*V2*".

# **7.8 Platzhalter**

In imc STUDIO können Sie an verschiedenen Stellen Platzhalter verwenden, die **automatisch erkannt und aufgelöst** werden.

Mit Hilfe von Platzhaltern können Sie z.B. einen Parametersatz im aktuellen Experiment-Verzeichnis ablegen, ohne zu wissen, wie der Pfad lautet oder auch den Wert einer Variable in einem Text anzeigen.

Platzhalter können sowohl in einigen <u>[Kommandos](#page-1770-0) azi</u> als auch bei <u>[Widgets](#page-1287-0) aas</u> eingesetzt werden. Eine Liste aller bekannter Platzhalter finden Sie im Abschnitt "<u>[Liste der Platzhalter](#page-169-0)</u> | 170 ".

Platzhalter werden angeboten, wo das Platzhalter-Symbol ((2) angezeigt wird. Es können nicht alle Platzhalter an allen Stellen verwendet werden. Um eine Liste der verfügbaren Platzhalter zu bekommen, klicken Sie mit der

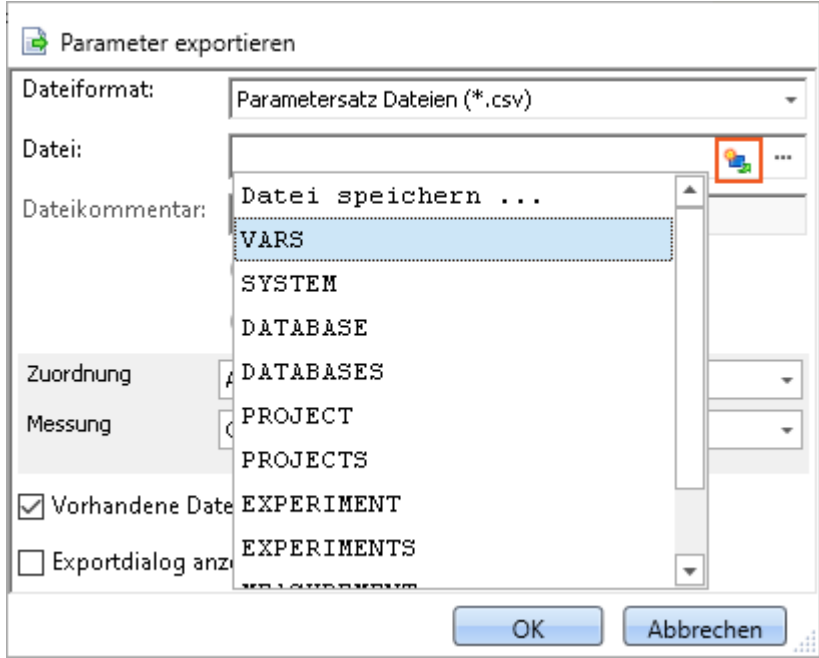

linken Maustaste auf das Platzhalter-Symbol (

*Liste der verfügbaren Platzhalter für das Kommando "Parameter exportieren"*

Neben dem Mausklick auf das Platzhalter-Symbol haben Sie im Eingabefeld noch weitere Möglichkeiten, sich die Liste der verfügbaren Platzhalter anzeigen zu lassen:

- · mit der Tastenkombination STRG + Leertaste
- · über das Kontextmenu (rechte Maustaste)
- · im Kontextmenu über den Punkt "*Eingabeunterstützung*"

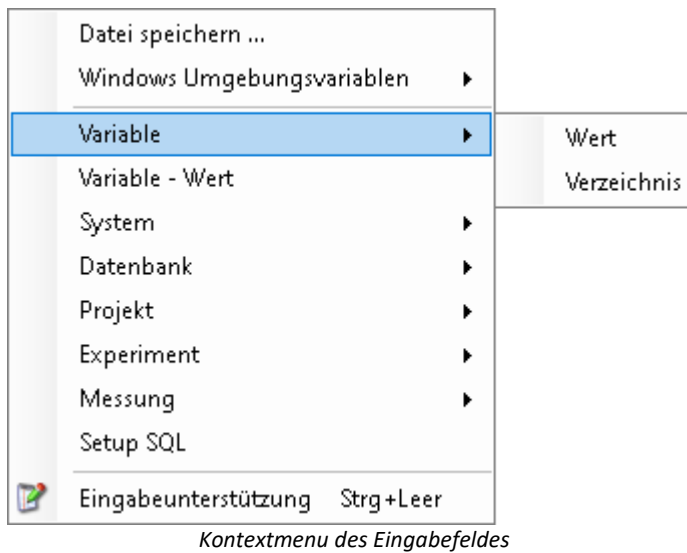

Es besteht außerdem die Möglichkeit, die gewünschten Platzhalter komplett manuell einzugeben, jedoch weiß man dann nicht, ob der Platzhalter an dieser Stelle unterstützt wird.

In den nächsten Abschnitten finden Sie folgende Informationen:

- **[Auflistung und Beschreibung](#page-169-0) 170 bekannter Platzhalter**
- [Formatierung](#page-185-0) <sub>186</sub> der Platzhalter
- **· [Umgebungsvariablen des Betriebssystems](#page-188-0)** not die von imc STUDIO unterstützt werden

# <span id="page-169-0"></span>**7.8.1 Liste der Platzhalter**

Folgende Platzhalter werden in diesem Abschnitt beschrieben:

- [CONTROL](#page-170-0) 171
- [DATABASE/DATABASES](#page-171-0) 172
- **[EXPERIMENT/EXPERIMENTS](#page-172-0)**
- **[MEASUREMENT](#page-175-0)** 176
- **[MEASUREMENTS](#page-177-0)**
- $\bullet$   $\overline{\mathsf{PAGE}}$  $\overline{\mathsf{PAGE}}$  $\overline{\mathsf{PAGE}}$  179
- $\bullet$  [PANEL](#page-179-0)  $\boxed{180}$
- <mark>[PROJECT/PROJECTS](#page-179-1)</mark> 180 |
- **[SELCONTROL](#page-181-0)** 182
- $\bullet$  [SETUP](#page-182-0)  $\boxed{183}$
- $\bullet$  [SYSTEM](#page-183-0)  $\boxed{184}$
- <u>[VAR/VARS](#page-184-0) 185</u>

## <span id="page-170-0"></span>**7.8.1.1 CONTROL**

Diese Platzhalter stehen nur für Widgets zur Verfügung.

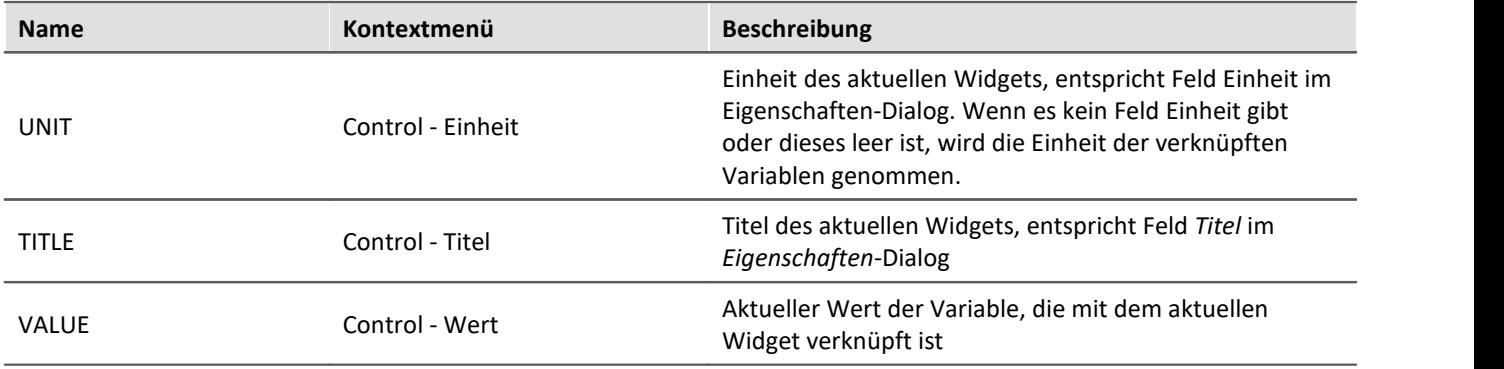

Beispiel

Das folgende Beispiel soll die Bedeutung der drei Platzhalter verdeutlichen.

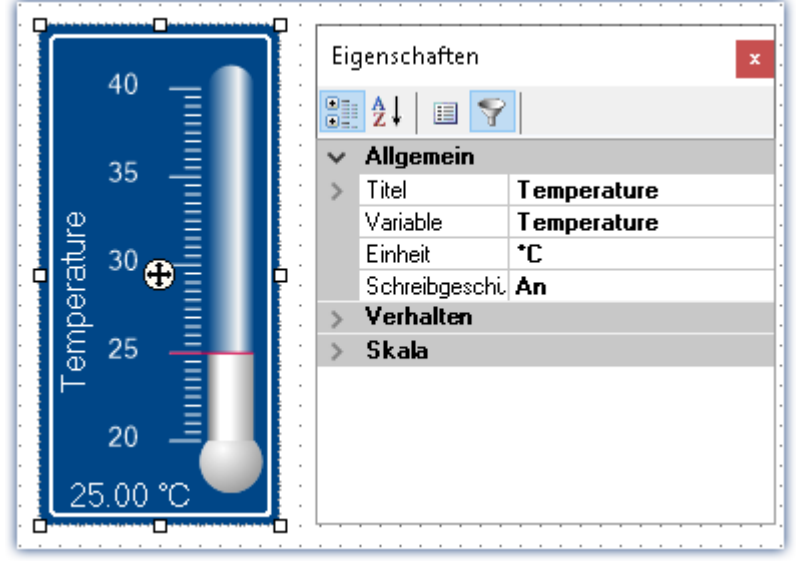

*Eigenschaften eines Widgets*

In diesem Beispiel haben die oben aufgelisteten Platzhalter folgende Werte:

- · <CONTROL.UNIT> = °C
- · <CONTROL.TITLE> = Temperature
- · <CONTROL.VALUE> = 25

# <span id="page-171-0"></span>**7.8.1.2 DATABASE/DATABASES**

Dieser Platzhalter steht überall dort zur Verfügung, wo Dateipfade benötigt werden, z.B. für Export- und Import-Kommandos.

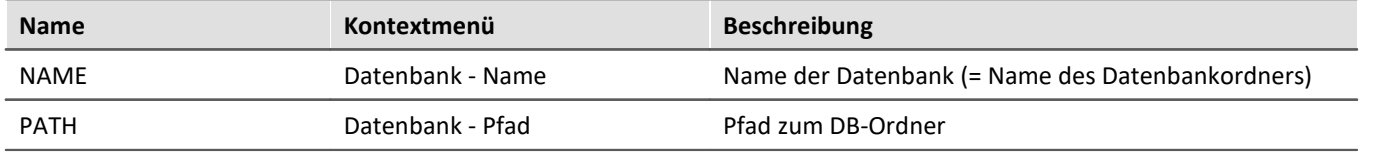

Verwendet werden hier die Angaben, die in den *Globalen Optionen* eingetragen wurden.

### Ð Hinweis

Der Platzhalter *DATABASE* bezieht sich immer auf die aktuelle Projektdatenbank. Möchten Sie den Platzhalter auf eine andere Datenbank anwenden, ist der Platzhalter*DATABASES* zu verwenden, z.B.: <DATABASES["Andere\_Datenbank"].PATH>

Anhand zweier Beispiele soll die Bedeutung der beiden Platzhalter verdeutlicht werden.

# Beispiel 1

Das erste Beispiel bezieht sich auf die unveränderte imc STUDIO Standardeinstellung, hier unter Windows 10:

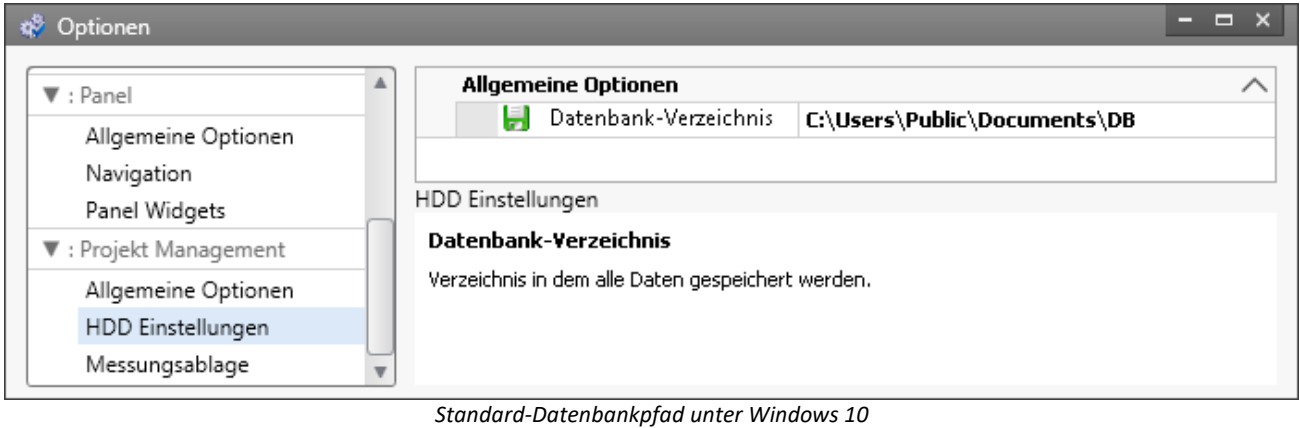

- · <DATABASE.NAME> = DB
- · <DATABASE.PATH> = C:\Users\Public\Documents\DB

## Beispiel 2

### Das zweite Beispiel zeigt die aufgelösten Platzhalter bei veränderten Datenbankpfad:

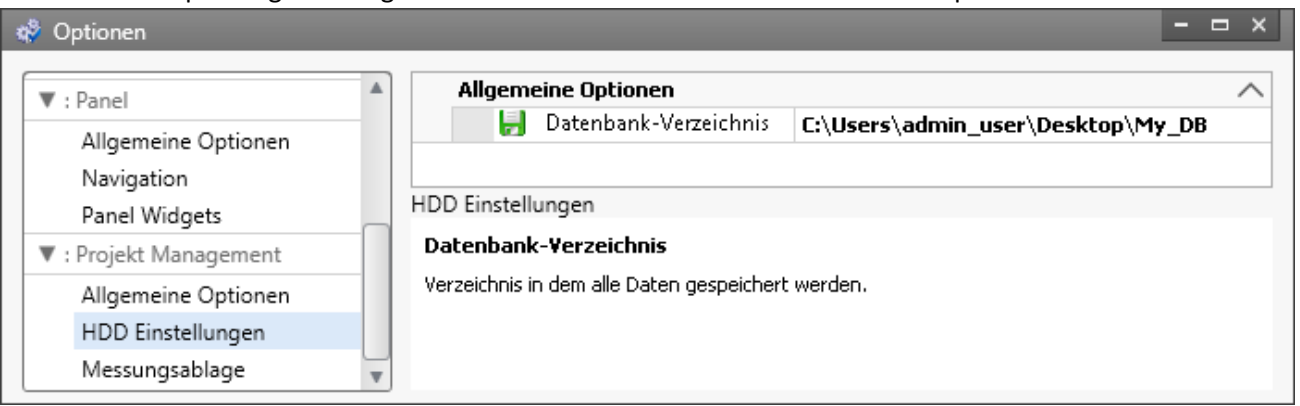

*Veränderter Datenbankpfad*

- · <DATABASE.NAME> = My\_DB
- · <DATABASE.PATH> = C:\Users\admin\_user\Desktop\My\_DB

Um dieselben Werte unter Verwendung des Platzhalters DATABASES zu erhalten, sieht der Aufruf wie folgt aus:

- · <DATABASES["My\_DB"].NAME> = My\_DB
- · <DATABASES["My\_DB"].PATH> = C:\Users\admin\_user\Desktop\My\_DB

## <span id="page-172-0"></span>**7.8.1.3 EXPERIMENT/EXPERIMENTS**

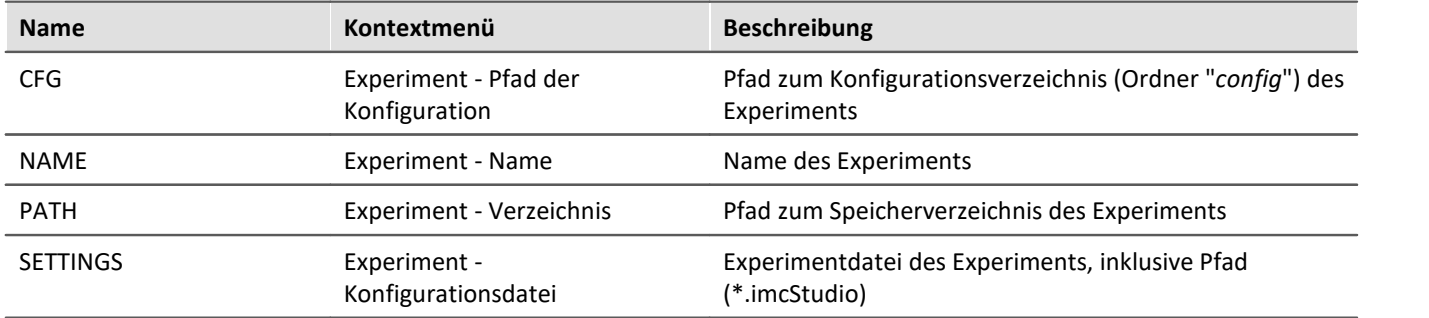

### Hinweis

П

Der Platzhalter *EXPERIMENT* bezieht sich immer auf das aktuelle Experiment. Möchten Sie den Platzhalter auf ein anderes Experiment anwenden, ist der Platzhalter *EXPERIMENTS* zu verwenden, z.B.: <EXPERIMENTS["Anderes\_Experiment"].PATH>

## Beispiel

### Dieses Beispiel basiert auf unveränderten imc STUDIO Standardeinstellungen, hier unter Windows 10:

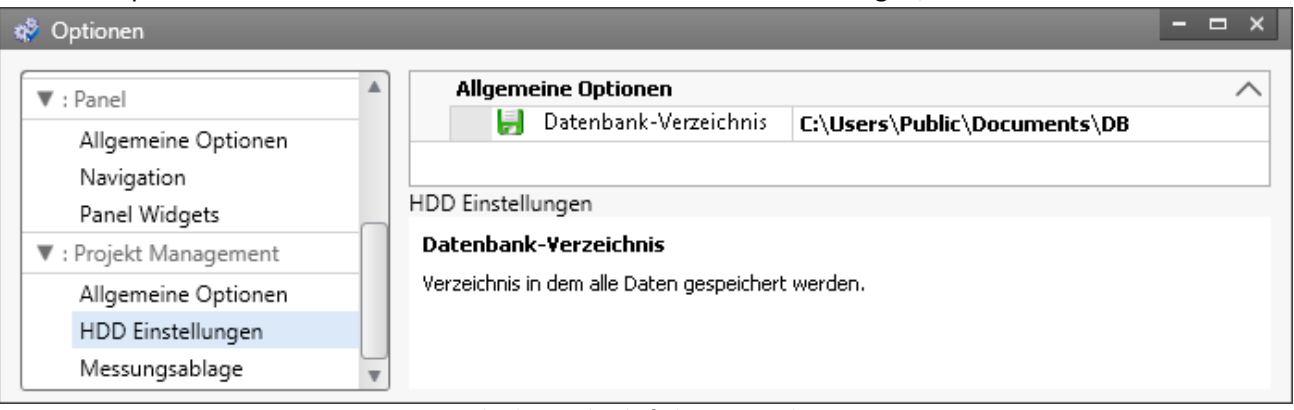

*Standard-Datenbankpfad unter Windows 10*

Der Name des Projektes ist *StandardProject,* das Experiment heißt *My\_Experiment*.

Mit diesen Einstellungen haben die oben aufgeführten Platzhalter folgende Werte:

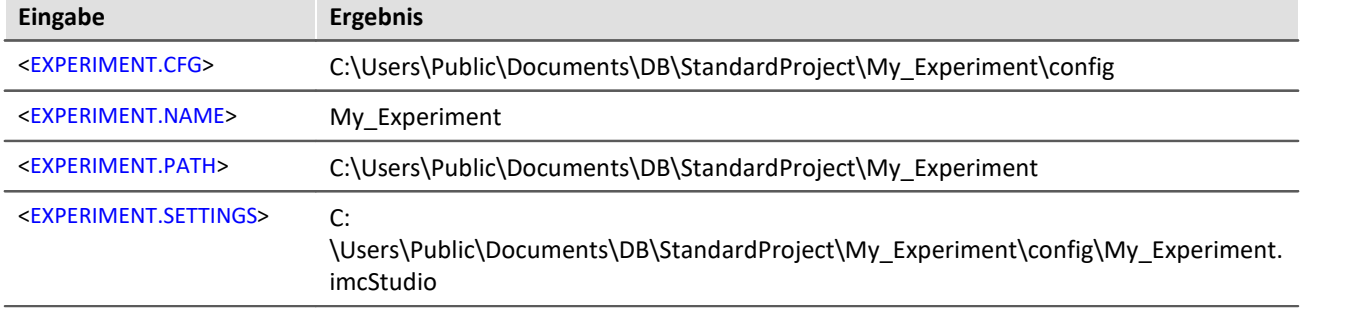

Um dieselben Werte unter Verwendung des Platzhalters "*EXPERIMENTS*" zu erhalten, sieht der Aufruf wie folgt aus:

**Eingabe Ergebnis**

<EXPERIMENTS["My\_Experiment"].CFG>

C:\Users\Public\Documents\DB\StandardProject\My\_Experiment\config

<EXPERIMENTS["My\_Experiment"].NAME>

My\_Experiment

<EXPERIMENTS["My\_Experiment"].PATH>

C:\Users\Public\Documents\DB\StandardProject\My\_Experiment

<EXPERIMENTS["My\_Experiment"].SETTINGS>

C:

\Users\Public\Documents\DB\StandardProject\My\_Experiment\config\My\_Experiment. imcStudio

# Ţ

## Hinweis Abweichendes Verhalten

### **Abweichendes Verhalten ohne die Komponente: imc STUDIO Project Management:**

Ist die Komponente imc STUDIO Project Management deaktiviert, wird keine Datenbank verwendet, um die Experimente zusammen zu verwalten. Aus diesem Grunde liefert der Platzhalter dann andere Ergebnisse.

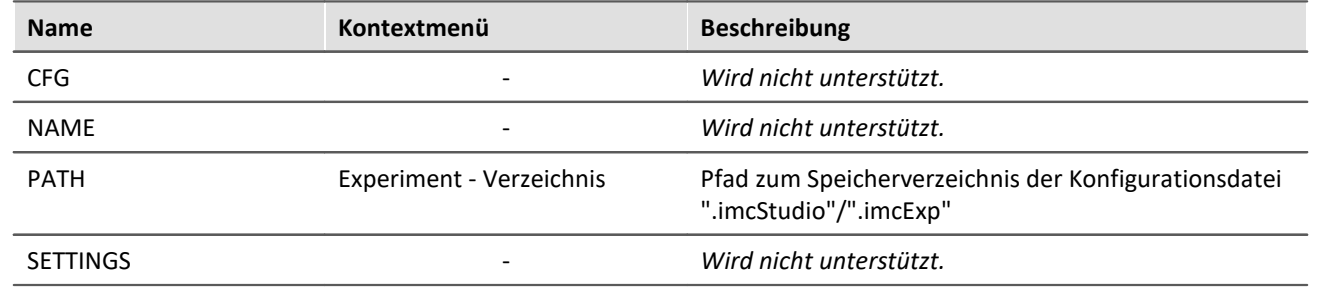

# <span id="page-175-0"></span>**7.8.1.4 MEASUREMENT**

Mit diesem Platzhalter können Sie auf Eigenschaften und Metadaten einer gespeicherten Messung zugreifen, wie z.B. den Speicherpfad oder Metadaten, die zur Messung gespeichert wurden.

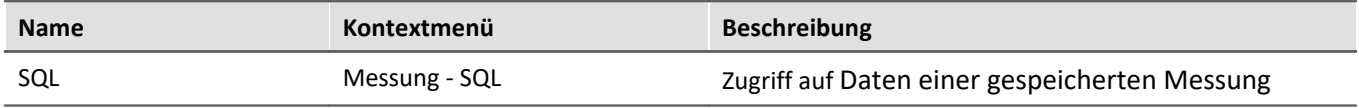

Der Platzhalter liest Eigenschaften und Metadaten gespeicherter Messungen aus. Dafür werden Befehle der Datenbanksprache SQL verwendet. Bei der Eingabe des Platzhalters wird automatisch ein Assistent geöffnet, der die Eingabe des SQL-Befehls übernimmt:

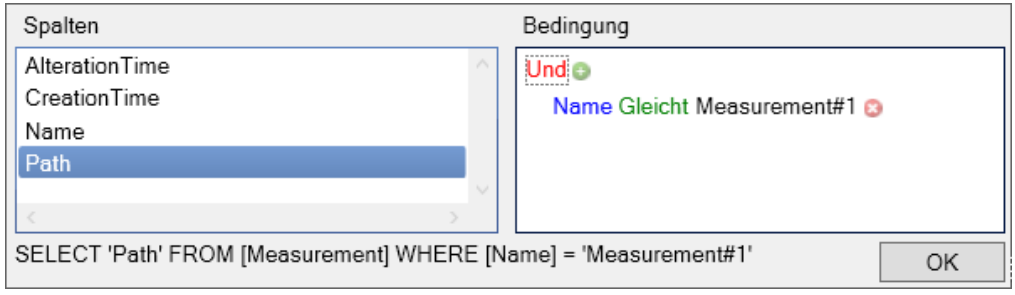

*MEASUREMENT.SQL-Assistent*

Im Assistenten kann jeweils aus verschiedenen **Spalten** gewählt werden, die mit einer **Bedingung** verknüpft werden können:

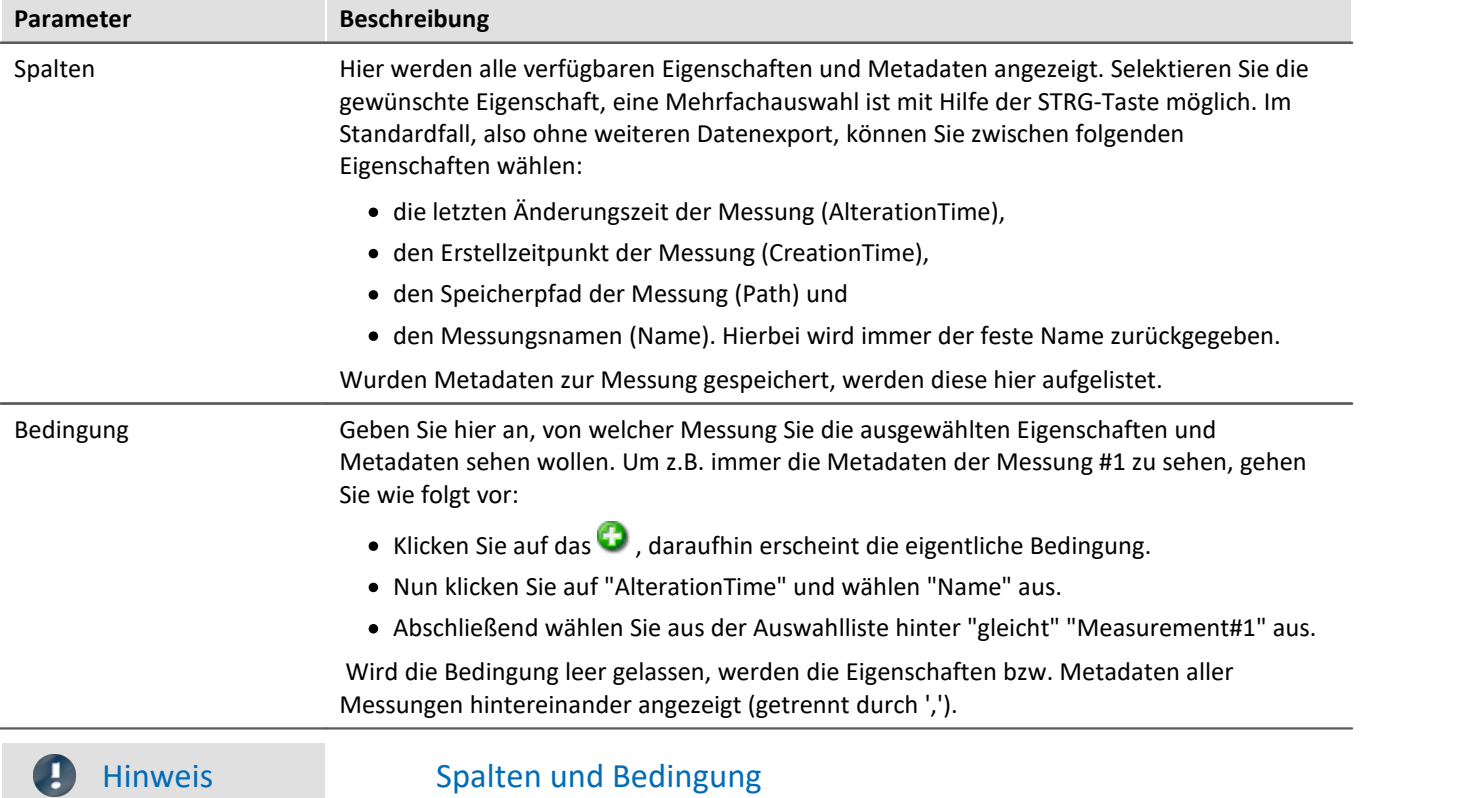

In den **Spalten** wählen Sie die **Eigenschaft bzw. die Metadaten**, die Sie **anzeigen** möchten. In der **Bedingung** geben Sie an, **von welcher Messung** Sie diese Eigenschaft bzw. Metadaten verwenden möchten.

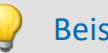

# Beispiel

Die im obigen Bild eingestellte Auswahl liefert den Speicherpfad der Messung, die gerade (im Daten-Browser) mit der Nummer #1 benannt ist.

# <span id="page-177-0"></span>**7.8.1.5 MEASUREMENTS**

Mit diesem Platzhalter können Sie den Pfad oder den Namen einer Messung ermitteln; z.B. den Speicherpfad zu der letzten gespeicherten Messung.

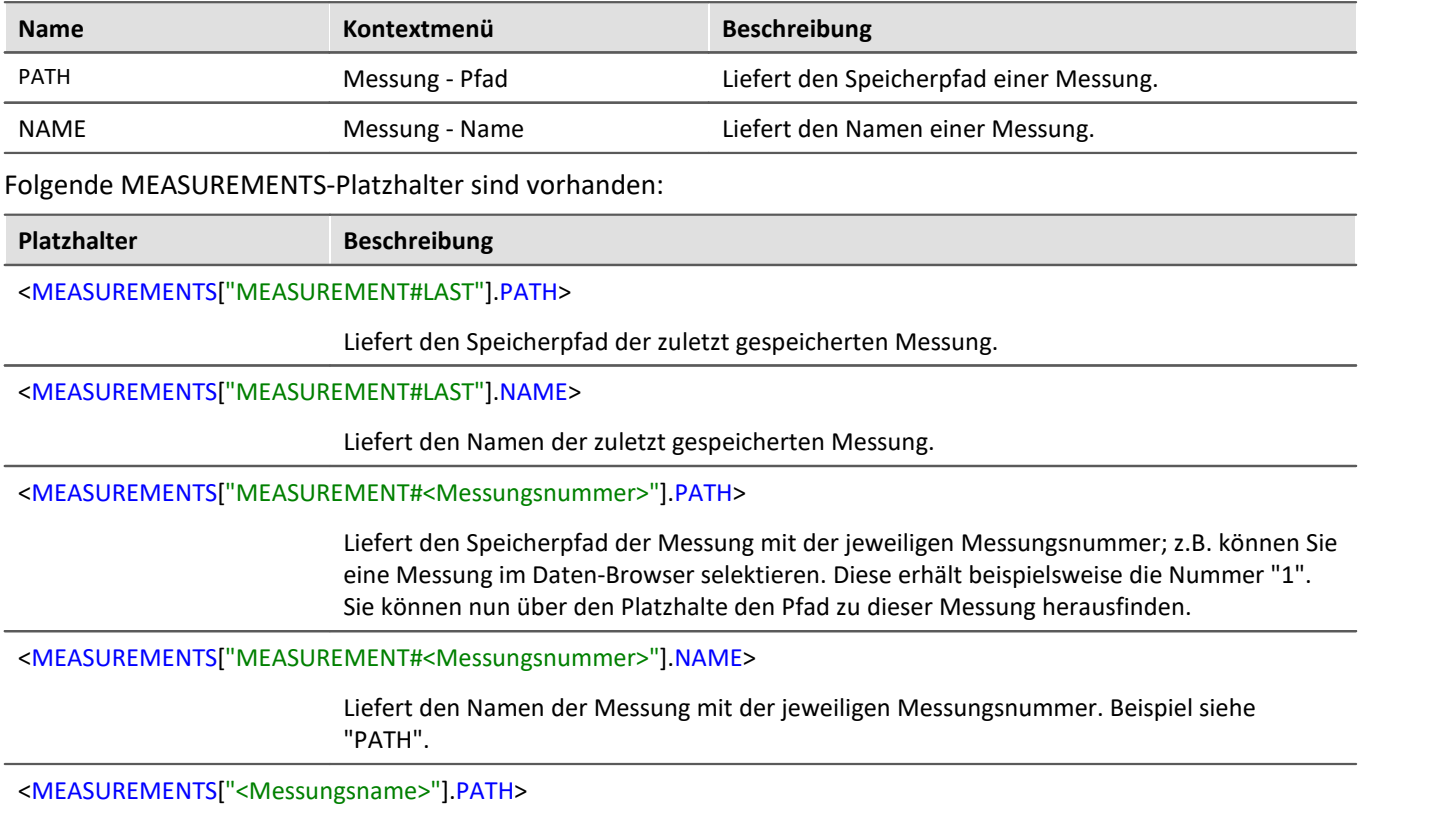

Liefert den Speicherpfad der Messung mit dem jeweiligen Namen.

Den Platzhalter erhalten Sie nicht über das Platzhalter-Symbol, da eine Eingabe-Unterstützung nicht existiert. Verwenden Sie stattdessen das Kontextmenü. Dort finden Sie unter "*Messung*" verschiedene Beispiele, die Sie auswählen können. Nachträglich können Sie den Text nach Ihren Vorgaben anpassen.

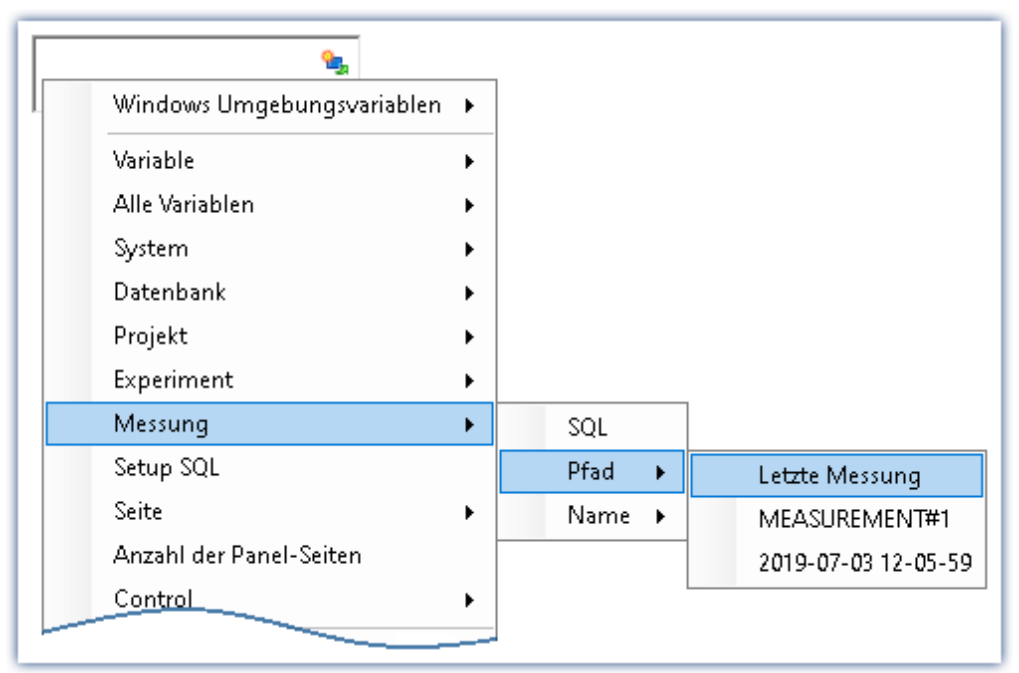

*Erzeugung des Platzhalters über das Kontextmenü*

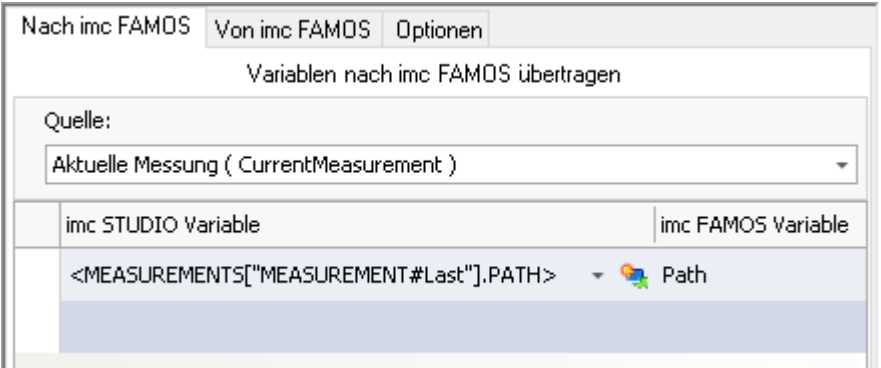

*Beispiel: Übergabe des Speicherpfades nach imc FAMOS*

Verweis Die letzte Messung

Weiterführende Informationen zur "Letzten Messung" finden Sie im Kapitel: "Speicheroptionen und Verzeichnisstruktur" > "<u>[Die letzte Messung](#page-456-0)</u>|457"

## <span id="page-178-0"></span>**7.8.1.6 PAGE**

Dieser Platzhalter steht nur für das Panel zur Verfügung.

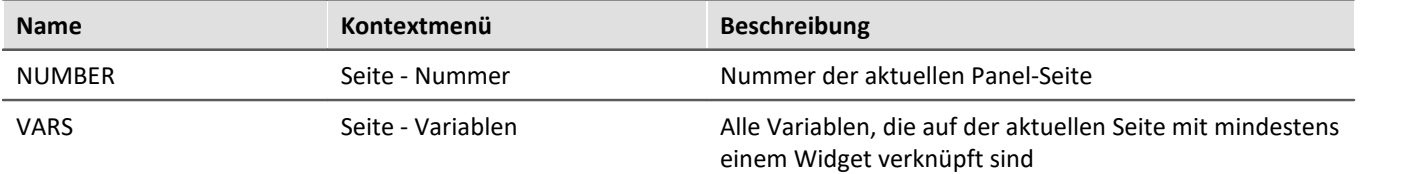

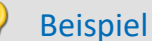

Im Panel wurden folgende Seiten angelegt:

- · Start
- · Meas
- · Report

Start | Meas | Report

*Vorhandene Seiten im Panel*

Wird der Platzhalter z.B. auf der Seite *Start* verwendet, ist <PAGE.NUMBER> = 1, auf der Seite *Report* ist  $<$ PAGE.NUMBER $>$  = 3.

Ist auf der Seite *Start* z.B. ein Kurvenfenster mit *Kanal\_001* verknüpft und ein Zeigerinstrument mit der benutzerdefinierten Variablen *Test*, dann ist <PAGE.VARS> = Kanal\_001,Test.

# <span id="page-179-0"></span>**7.8.1.7 PANEL**

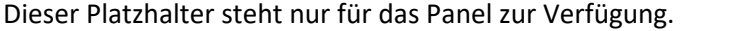

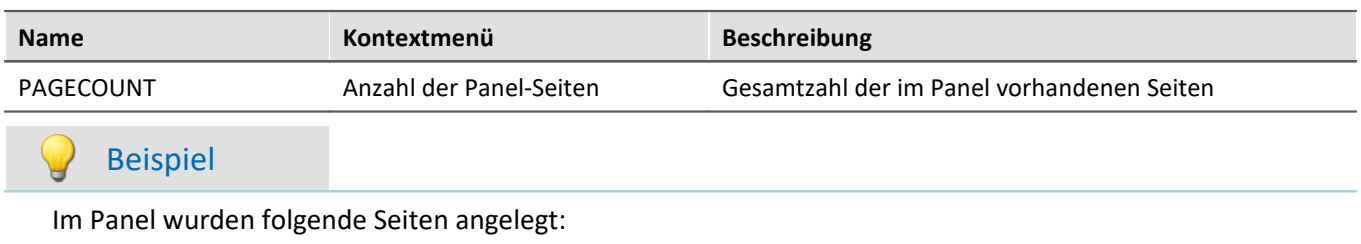

- · Start
- · Messung
- · Report

dann ist <PANEL.PAGECOUNT> = 3.

## <span id="page-179-1"></span>**7.8.1.8 PROJECT/PROJECTS**

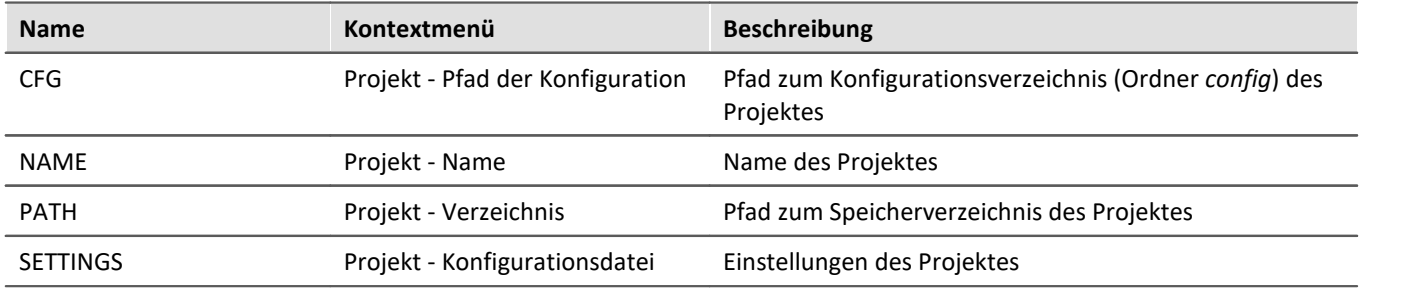

## Hinweis

Ð

Der Platzhalter *PROJECT* bezieht sich immer auf das aktuelle Projekt. Möchten Sie den Platzhalter auf ein anderes Projekt anwenden, ist der Platzhalter *PROJECTS* zu verwenden, z.B.: <PROJECTS["Another\_Project"].PATH>
### Beispiel

### Dieses Beispiel basiert auf unveränderten imc STUDIO Standardeinstellungen, hier unter Windows 10:

| ९ <sup>8</sup> Optionen                                                             |                                                                                                    | $\blacksquare$<br>∍ |
|-------------------------------------------------------------------------------------|----------------------------------------------------------------------------------------------------|---------------------|
| $\nabla$ : Panel<br>Allgemeine Optionen<br>Navigation<br>Panel Widgets              | <b>Allgemeine Optionen</b><br>Datenbank-Verzeichnis<br>투<br>C:\Users\Public\Documents\DB<br>HDD Einstellungen |                     |
| ▼: Projekt Management<br>Allgemeine Optionen<br>HDD Einstellungen<br>Messungsablage | Datenbank-Verzeichnis<br>Verzeichnis in dem alle Daten gespeichert werden.                                    |                     |

*Standard-Datenbankpfad unter Windows 10*

Der Name des Projektes ist *StandardProject.*

Mit diesen Einstellungen haben die oben aufgeführten Platzhalter folgende Werte:

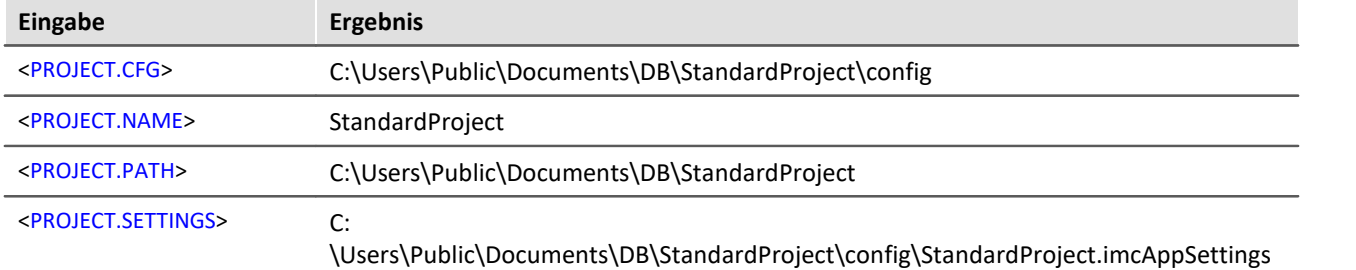

Um dieselben Werte unter Verwendung des Platzhalters *PROJECTS* zu erhalten, sieht der Aufruf wie folgt aus:

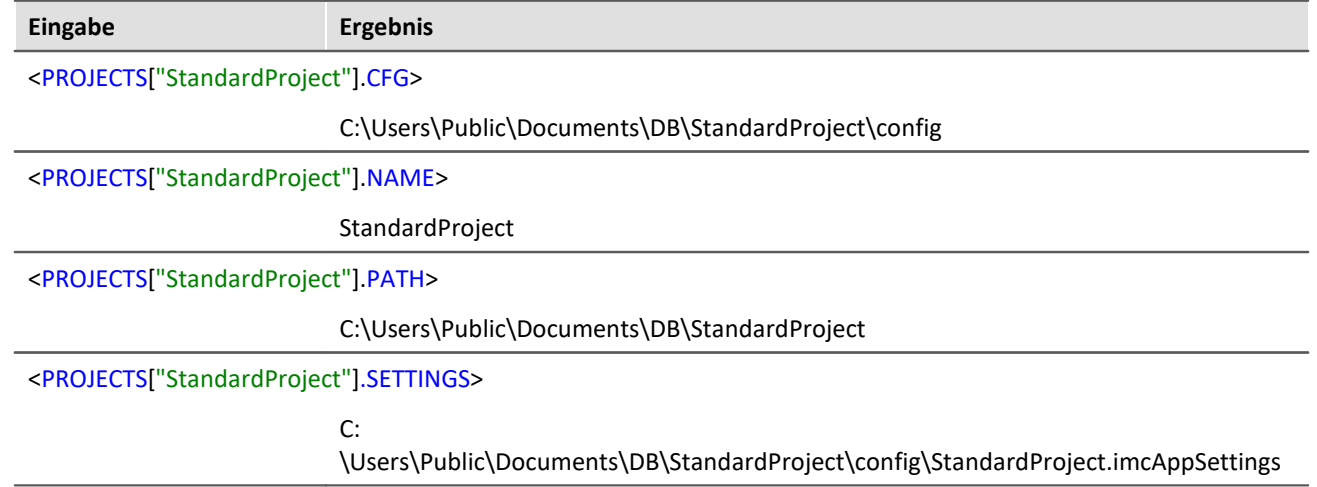

### **7.8.1.9 SELCONTROL**

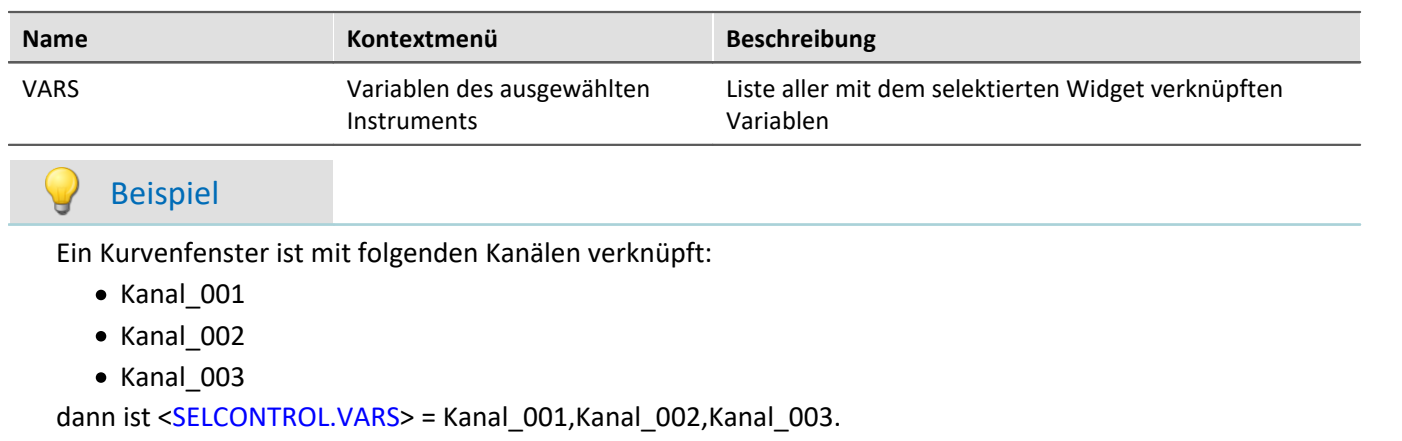

Dieser Platzhalter steht nur für das Panel zur Verfügung.

### **7.8.1.10 SETUP**

Mit diesem Platzhalter können Sie auf Daten aus dem Setup zugreifen.

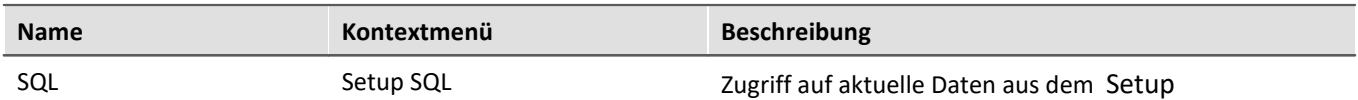

Der Platzhalter liest aktuelle Werte von Parametern aus dem Setup. Dafür werden Befehle der Datenbanksprache SQL verwendet. Bei der Eingabe des Platzhalters wird automatisch ein Assistent geöffnet, der die Eingabe des SQL-Befehls übernimmt:

| Tabellen                                                                     |  | Spalten                      |  | Bedingung                 |  |  |
|------------------------------------------------------------------------------|--|------------------------------|--|---------------------------|--|--|
| HiL Zuodnung                                                                 |  | Abgleichintervall            |  | Und <sub>o</sub>          |  |  |
| Kanäle                                                                       |  | Ablenkungsgeschwindigkeit    |  | Kanalname Gleicht Kanal 0 |  |  |
| Kanäle (Abgleich, Kalibriers)                                                |  | Abtastgeschwindigkeit        |  |                           |  |  |
| Module                                                                       |  | Abtastrate                   |  |                           |  |  |
| Trigger                                                                      |  | Abtastung & Filter           |  |                           |  |  |
| Triggerguellauswahl                                                          |  | Abtastzeit                   |  |                           |  |  |
| Triggerguellverknüpfung                                                      |  | Anschluss                    |  |                           |  |  |
| Triggerzielauswahl                                                           |  | Anzahl Speicherintervalle a  |  |                           |  |  |
| Triggerzielverknüpfung                                                       |  | Anzahl Speicherintervalle in |  |                           |  |  |
| Variablen                                                                    |  | Anzahl Verarbeitungspunkt    |  |                           |  |  |
| Zeitstart                                                                    |  | Auflösung                    |  |                           |  |  |
|                                                                              |  | Auedohnungekooffiziont       |  |                           |  |  |
|                                                                              |  |                              |  |                           |  |  |
| SELECT 'SampleRate' FROM [Channels] WHERE [eChannelName] = 'Kanal_001'<br>OK |  |                              |  |                           |  |  |

*SETUP.SQL-Assistent*

### Der Assistent zeigt folgende Spalten:

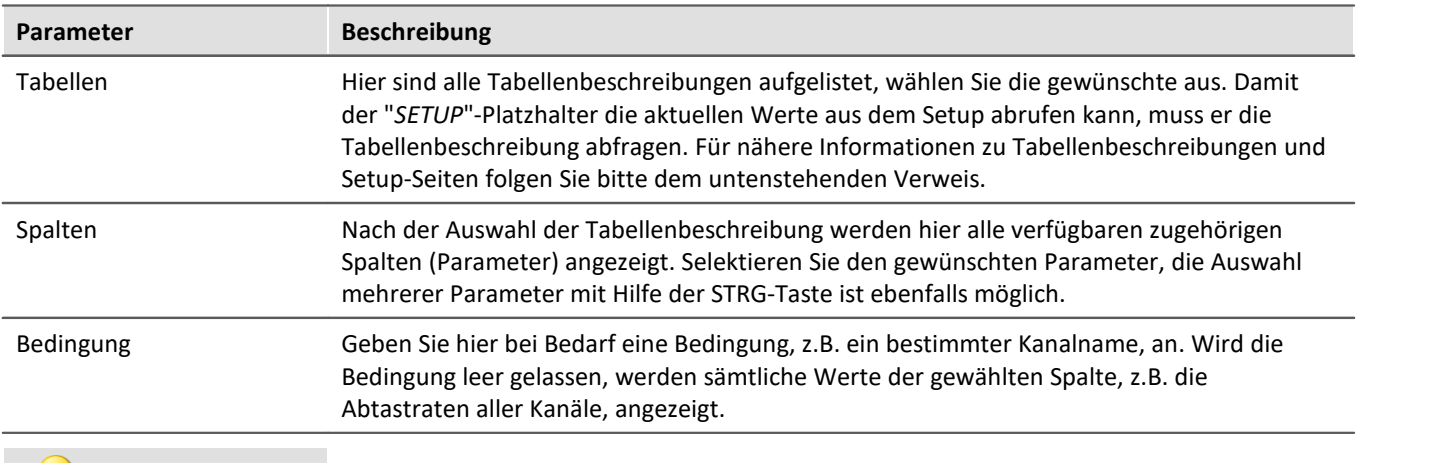

### Beispiel

Die im obigen Bild eingestellte Auswahl liefert die Abtastrate des Kanals "Kanal\_001" als Text, z.B. "100 Hz". Löscht man die eingegebene Bedingung, erhält man sämtliche Abtastraten als Aufzählung, z.B. "100 Hz, 1 kHz, 100 Hz,100 Hz, 1 kHz, , ,100 Hz, ...". Elemente, die keine Abtastrate besitzen, liefern ein leeres Element (", ,").

### Verweis

Informationen über den Zusammenhang von Tabellenbeschreibungen, Komplettlayout und Setup-Seiten finden Sie im Abschnitt "*[Tabellenbeschreibung und Komplettlayout](#page-282-0)* | 283<sup>"</sup>.

Da auch Metadaten, wie z.B. Einträge der Seiten "*Dokumentation*", "*Kommentar vor der Messung*" und "*Kommentar nach der Messung*" zum Setup gehören, können auch solche über diesen Weg im Panel dargestellt oder in Kommandos verwendet werden.

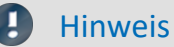

Der Platzhalter liest per SQL-Befehl **immer den aktuellen Wert** aus dem Setup, d.h. der Wert wird aktualisiert, sobald im Setup eine Änderung vorgenommen wird.

### **7.8.1.11 SYSTEM**

Dieser Platzhalter ermöglicht, das aktuelle Datum sowie die aktuelle Uhrzeit des Systems zu verwenden.

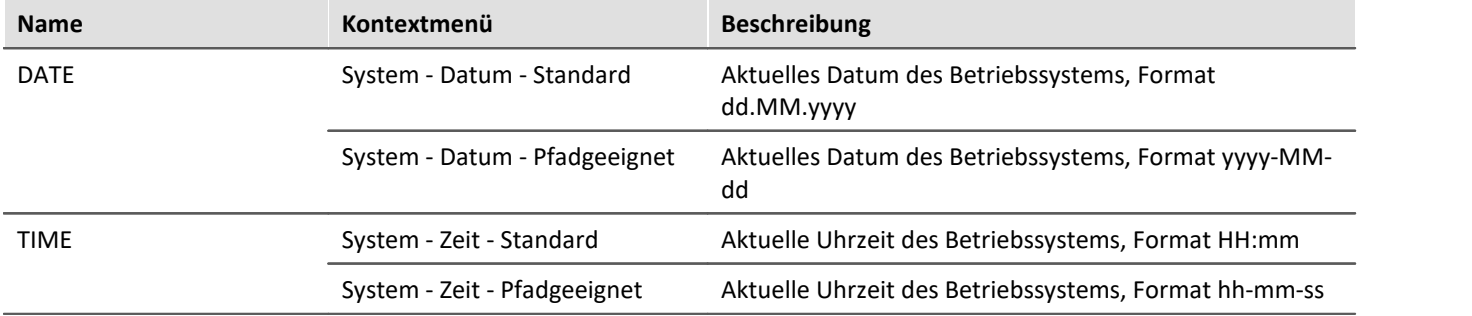

Erläuterungen der Formatierung des <u>[Datums](#page-186-0)</u>| 1871 und der <u>[Uhrzeit](#page-186-1)|</u> 1871 finden Sie im Abschnitt <u>[Formatierung](#page-185-0)</u>| 1861.

### Beispiel

Angenommen, im Betriebssystem ist der 14. Juni 2011, 14:30 Uhr eingestellt. Dann liefern die beiden Platzhalter in ihrer Standardformatierung:

· <SYSTEM.DATE> = 14.06.2011

 $\bullet$  <SYSTEM.TIME> = 14:30

Die weiteren Formatierungsmöglichkeiten werden <mark>[hier](#page-185-0)</mark> I 186`l beschrieben.

## **7.8.1.12 VAR/VARS**

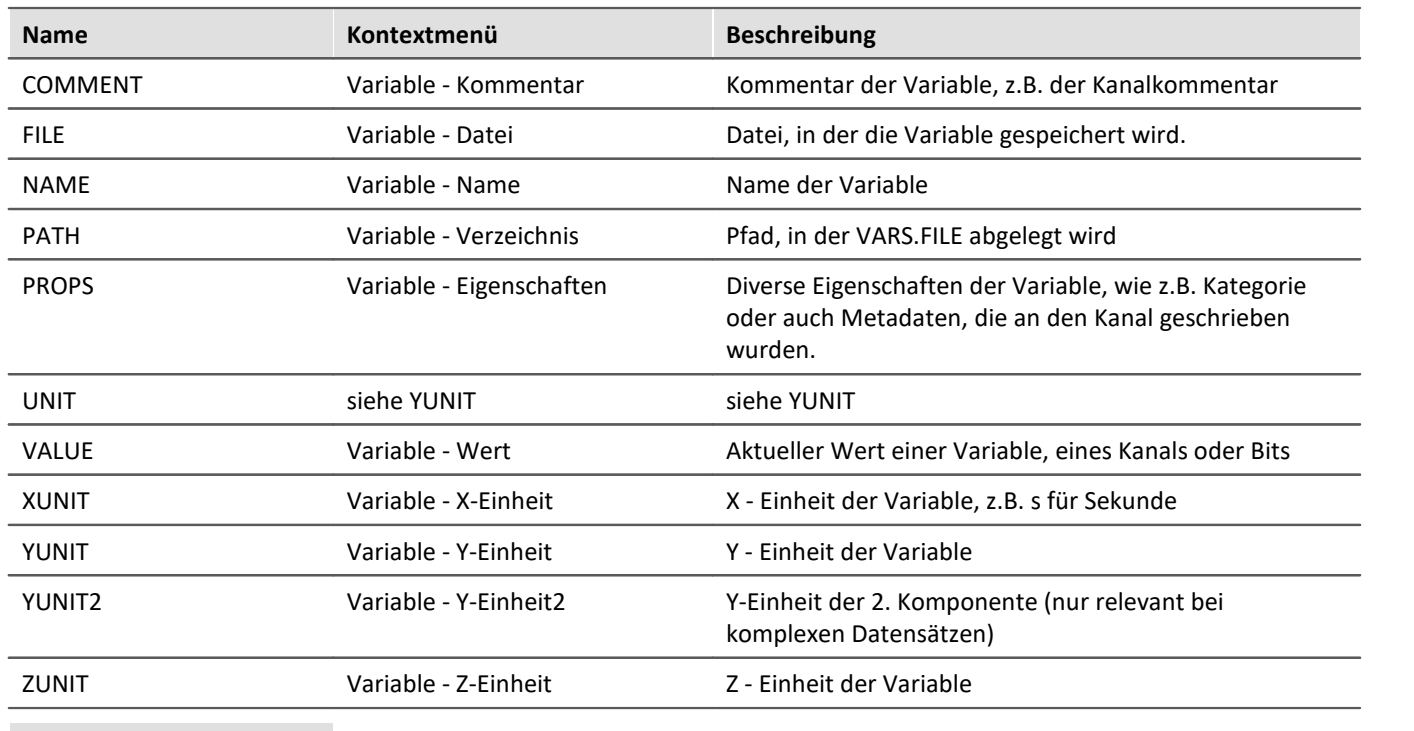

### Hinweis Đ

Der Platzhalter *VAR* bezieht sich immer auf die Variable, die mit dem Widget verknüpft ist. Möchten Sie über den Platzhalter auf eine andere Variable zugreifen, ist der Platzhalter*VARS* zu verwenden, z.B.: <VARS["meineVariable"].PATH>

## Beispiel

Es wird eine Schwingung in "*µ eps*" über die Zeit (Sekunde) gemessen. In imc Online FAMOS wird eine FFT des Eingangssignals durchgeführt.

Der dabei entstehende virtuelle Kanal wird zusammen mit dem Messkanal auf dem PC gespeichert. Speichereinstellungen:

- · Pfad: C:\Users\Public\Documents\DB\StandardProject\My\_Experiment
- · Speicherintervall: Ende der Messung

Der virtuelle Kanal hat in diesem Beispiel den Namen "*myFFT*" und den Kommentar "*Ergebnis der FFT*". Somit werden die oben aufgelisteten Platzhalter nach der ersten Messung wie folgt aufgelöst:

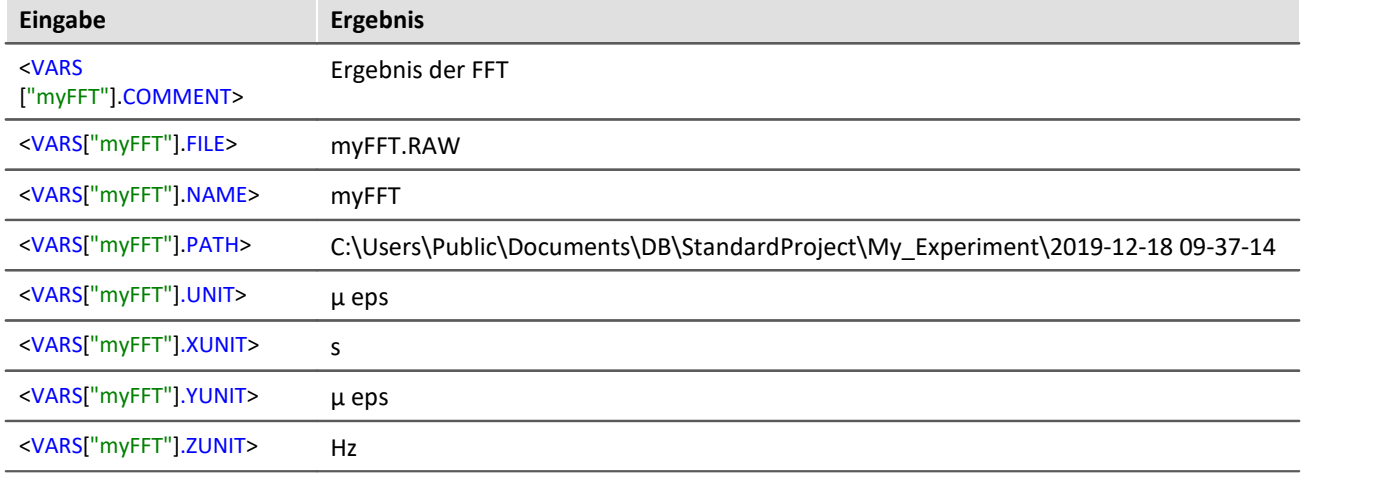

<VARS["myFFT"].VALUE> wird zwar aufgelöst, hat aber in diesem Beispiel (FFT-Berechnung) keinen vernünftigen Wert. Hinweise zur Formatierung des Platzhalters *VALUE* finden sich unter "*[Formatierung -](#page-187-0)*  $\overline{\textsf{VALUE}}$  $\overline{\textsf{VALUE}}$  $\overline{\textsf{VALUE}}$  188]".

# <span id="page-185-0"></span>**7.8.2 Formatierung**

Bei einigen Platzhaltern haben Sie die Möglichkeit, eine gewünschte Formatierung der Ausgabe vorzugeben. Die verschiedenen Formatierungen werden auf den folgenden Seiten exemplarisch beschrieben.

Meistens ist die manuelle Eingabe des Formatierungsstrings notwendig. Der Platzhalter "*VALUE*" bietet Ihnen eine Eingabeunterstützung an.

Eine Formatierung ist bei den folgenden Platzhaltern möglich:

- **[PAGE.NUMBER/PANEL.PAGECOUNT](#page-185-1)**
- **[SYSTEM.DATE](#page-186-0)**
- **[SYSTEM.TIME](#page-186-1)** 187
- $\bullet$  [VALUE](#page-187-0) 188

### <span id="page-185-1"></span>**7.8.2.1 PAGE.NUMBER/PANEL.PAGECOUNT**

Bei den Platzhaltern PAGE.NUMBER und PANEL.PAGECOUNT handelt es sich um ganze Zahlen, bei denen es möglich ist, die Anzahl der gewünschten Stellen anzugeben.

Angenommen, <PANEL.PAGECOUNT> hat den Wert 3, dann kann dieser Wert z.B. wie folgt ausgegeben werden:

- $\bullet$  <PANEL.PAGECOUNT("00")> = 03
- $\bullet$  <PANEL.PAGECOUNT("000")> = 003

Diese Formatierungsstrings können genauso für <PAGE.NUMBER> verwendet werden.

### <span id="page-186-0"></span>**7.8.2.2 SYSTEM.DATE**

Im Formatierungsstring für das Datum können folgende Bestandteile verwendet werden:

- $\bullet$  d bzw. dd = aktueller Tag
- · M bzw. MM = aktueller Monat
- · yy bzw. yyyy = aktuelles Jahr
- Trennzeichen z.B. '.', ',', '-','

### Hinweis

Möchten Sie den Platzhalter in einer Pfadangabe verwenden, sollte als Trennzeichen "-" verwendet werden. Dieses Zeichen ist sprachunabhängig als Sonderzeichen in Pfadangaben erlaubt.

### Beispiel

Anhand des Datums 14. Juli 2019 soll veranschaulicht werden, wie man den Formatierungsstring verwenden kann.

- · <SYSTEM.DATE> = 14.07.2019
- · <SYSTEM.DATE("yyyy-MM-dd")> = 2019-07-14
- $\bullet$  <SYSTEM.DATE("yy-M-d")> = 19-7-14
- $<$ SYSTEM.DATE("dd MM yy")> = 14\_07\_18

### <span id="page-186-1"></span>**7.8.2.3 SYSTEM.TIME**

Im Formatierungsstring für die Uhrzeit können folgende Bestandteile verwendet werden:

- · h bzw. hh = aktuelle Stunde 12h
- $\bullet$  H bzw. HH = aktuelle Stunde 24h
- m bzw. mm = aktuelle Minute
- · s bzw. ss = aktuelle Sekunde
- Trennzeichen z.B.  $'$ ,  $'$ ,  $'$ ,  $'$ ,  $'$ ,  $'$

### Hinweis L

Möchten Sie den Platzhalter in einer Pfadangabe verwenden, sollte als Trennzeichen "-" verwendet werden. Dieses Zeichen ist sprachunabhängig als Sonderzeichen in Pfadangaben erlaubt.

### Beispiel

Anhand der Uhrzeit 13:05:03 soll veranschaulicht werden, wie man den Formatierungsstring verwenden kann.

- $\bullet$  <SYSTEM.TIME> = 13:05
- · <SYSTEM.TIME("hh-mm-ss")> = 01-05-03
- $<$ SYSTEM.TIME("h-m-s") > = 1-5-3
- · <SYSTEM.TIME("HH\_mm\_ss")> = 13\_05\_03

## <span id="page-187-0"></span>**7.8.2.4 VALUE**

Formatierungen für VALUE können entweder über die Eingabehilfe (siehe Abbildung) oder manuell eingegeben werden.

| <control.value></control.value> |                                   |           |
|---------------------------------|-----------------------------------|-----------|
|                                 | Allgemein                         |           |
|                                 | Dezimal                           |           |
|                                 | Exponential                       |           |
|                                 | Hexadezimal (kurz)                |           |
|                                 | 3.141592653588 Hexadezimal (lang) |           |
|                                 | Keine Formatierung                |           |
|                                 | Numerisch                         |           |
|                                 | Numerisch (kurz)                  |           |
|                                 | Numerisch (lang)                  |           |
|                                 | Prozent                           |           |
|                                 | Prozent (lang)                    | Abbrechen |
|                                 | Währung                           |           |
|                                 |                                   |           |

*Eingabehilfe für die Formatierung*

Die verschiedenen Formatierungsmöglichkeiten werden in der folgenden Tabelle anhand der Variable pi=3,1415926535 erläutert. Die hier angegebenen Anzahlen der Vor- und Nachkommastellen kann durch beliebige ganzzahlige Zahlen ersetzt werden.

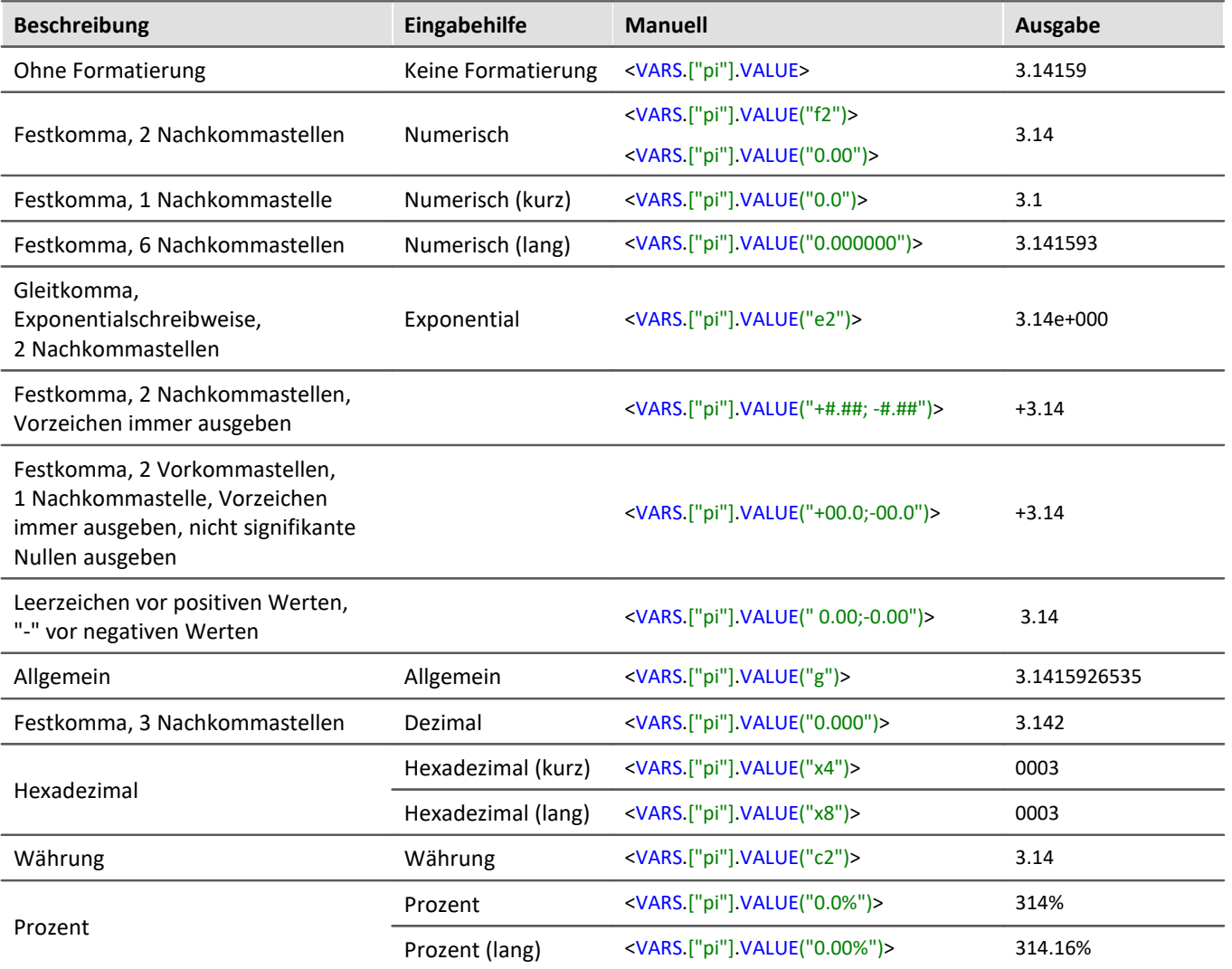

Anstatt des Dezimalpunkts kann auch ein Komma verwendet werden. In der Ausgabe wird dann entsprechend ein Komma angezeigt, z.B.:

•  $\langle VARS$  ["pi"]  $VALUE("0,00")$  = 3,14

Bei ganzzahligen Werten ist eine Formatierung ebenfalls möglich. Existiert z.B. eine Variable "*anzahl*" mit dem momentanen Wert 4, kann man sich diesen Wert auch als 04, 004, usw. ausgeben lassen:

- $\bullet$  <VARS.["anzahl"].VALUE("00")> = 04
- · <VARS.["anzahl"].VALUE("000")> = 004

# **7.8.3 Umgebungsvariablen des Betriebssystems**

Sie können in imc STUDIO auch auf Umgebungsvariablen des Betriebssystems zugreifen.

Zur Verwendung:

- · Setzen Sie die Variable, die aufgelöst werden soll, in spitze Klammern mit Prozentzeichen, also z.B. <%USERNAME%>
- · Beachten Sie die Groß- und Kleinschreibung. Die Variable muss genau so geschrieben werden, wie Sie vom Betriebssystem geschrieben wird, z.B. *ProgramData*, *HOMEDRIVE* oder *windir*.

# **8 Setup - Geräte (allgemein)**

Setup ist die imc STUDIO Komponente zur einheitlichen Konfiguration und Steuerung von imc Messgeräten.

# **Kapitelübersicht**

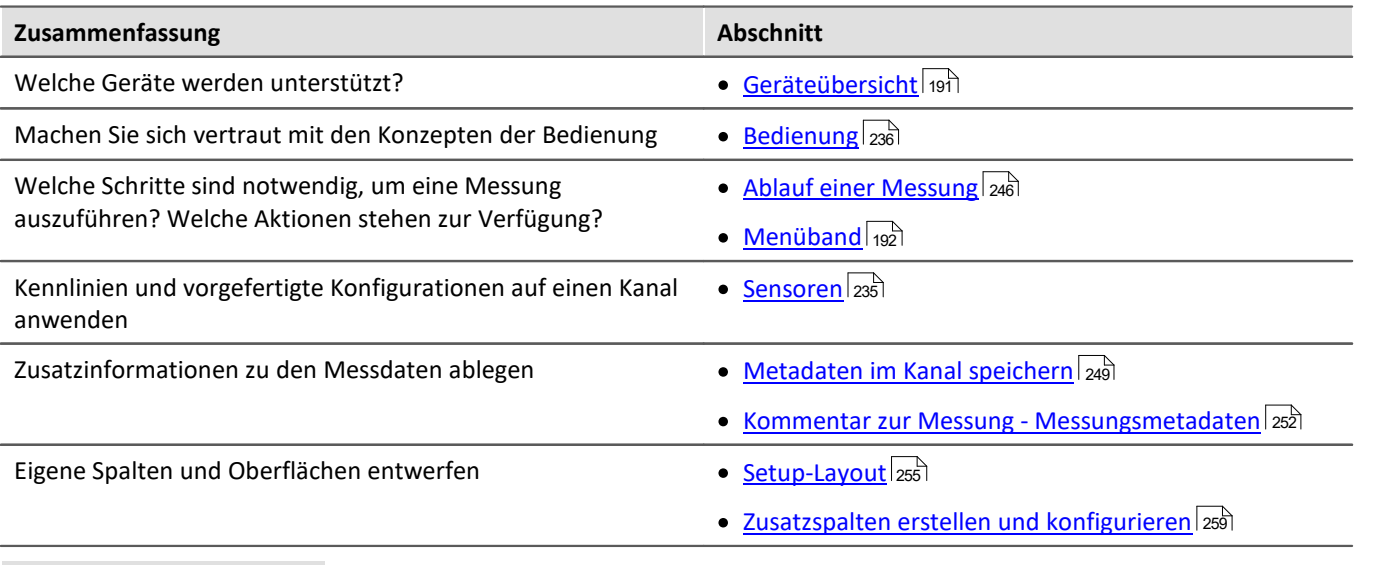

### Ф

### Verweis Gerät und Messung konfigurieren

Mit den Setup-Seiten konfigurieren Sie einzelne oder mehrere Messgeräte schnell und übersichtlich. Die umfangreichen Speicher-, Trigger- und Echtzeitfunktionen sind übersichtlich für jedes Gerät gegliedert. Die Messparameter können Sie kanalindividuell einstellen. Die Speicherung der Messdaten ist für jeden Kanal einzeln möglich. Messkanäle können Sie kontinuierlich überwachen und nur bei bestimmten Ereignissen Daten aufnehmen lassen.

Siehe: "*[Setup-Seiten - Geräte konfigurieren](#page-296-0)* " 297

## Hinweis

Wenn in der Dokumentation von einem Gerät die Rede ist, gelten die Angaben sinngemäß auch für mehrere Geräte. Alle Screenshots sind mit der "*Complete*"-Ansicht aufgenommen worden.

# <span id="page-190-0"></span>**8.1 Geräteübersicht**

Einige, der in diesem Dokument beschriebenen Möglichkeiten, gelten nur für bestimmte Gerätevarianten. Die entsprechenden Gerätegruppen werden an den jeweiligen Stellen genannt. Sie finden die Gruppen in der folgenden Tabelle, die von imc STUDIO verwaltet werden.

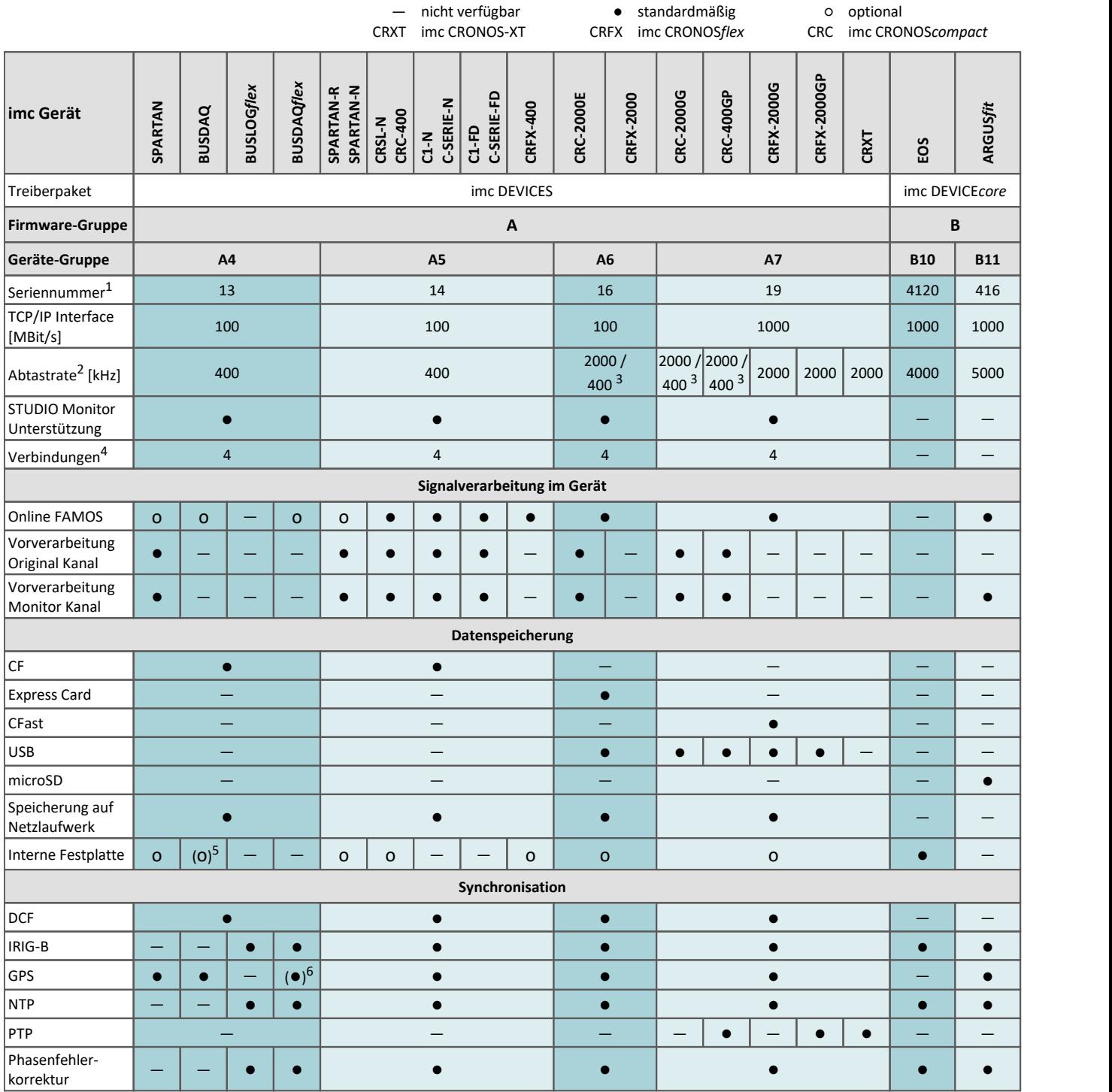

1 Seriennummer-Bereich erweitern mit vier Ziffern (drei für imc EOS)

2 maximale Summenabtastrate (siehe Geräte-Datenblatt)

3 2000 via EtherCAT sonst 400

4 Anzahl der imc STUDIO Monitor-Verbindungen oder imc REMOTE (ab 14xxxx) Verbindungen

5 nicht verfügbar für imc BUSDAQ-2

6 nicht verfügbar für imc BUSDAQ*flex*-2-S

# <span id="page-191-0"></span>**8.2 Menüband**

Das Menüband für "imc STUDIO Setup".

# **8.2.1 Steuerung**

# **Tabellenfilter**

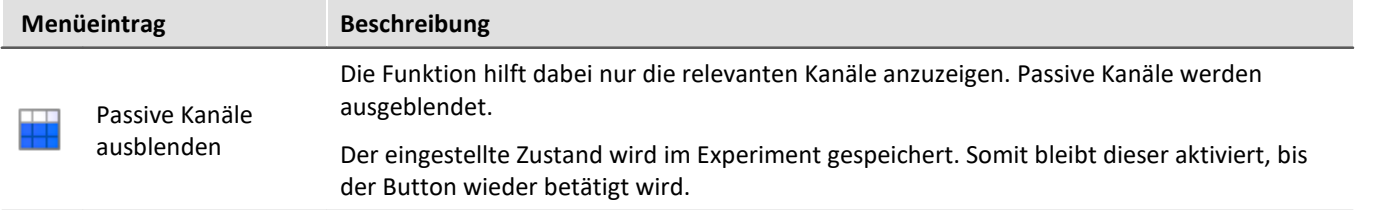

## **Gerätesteuerung**

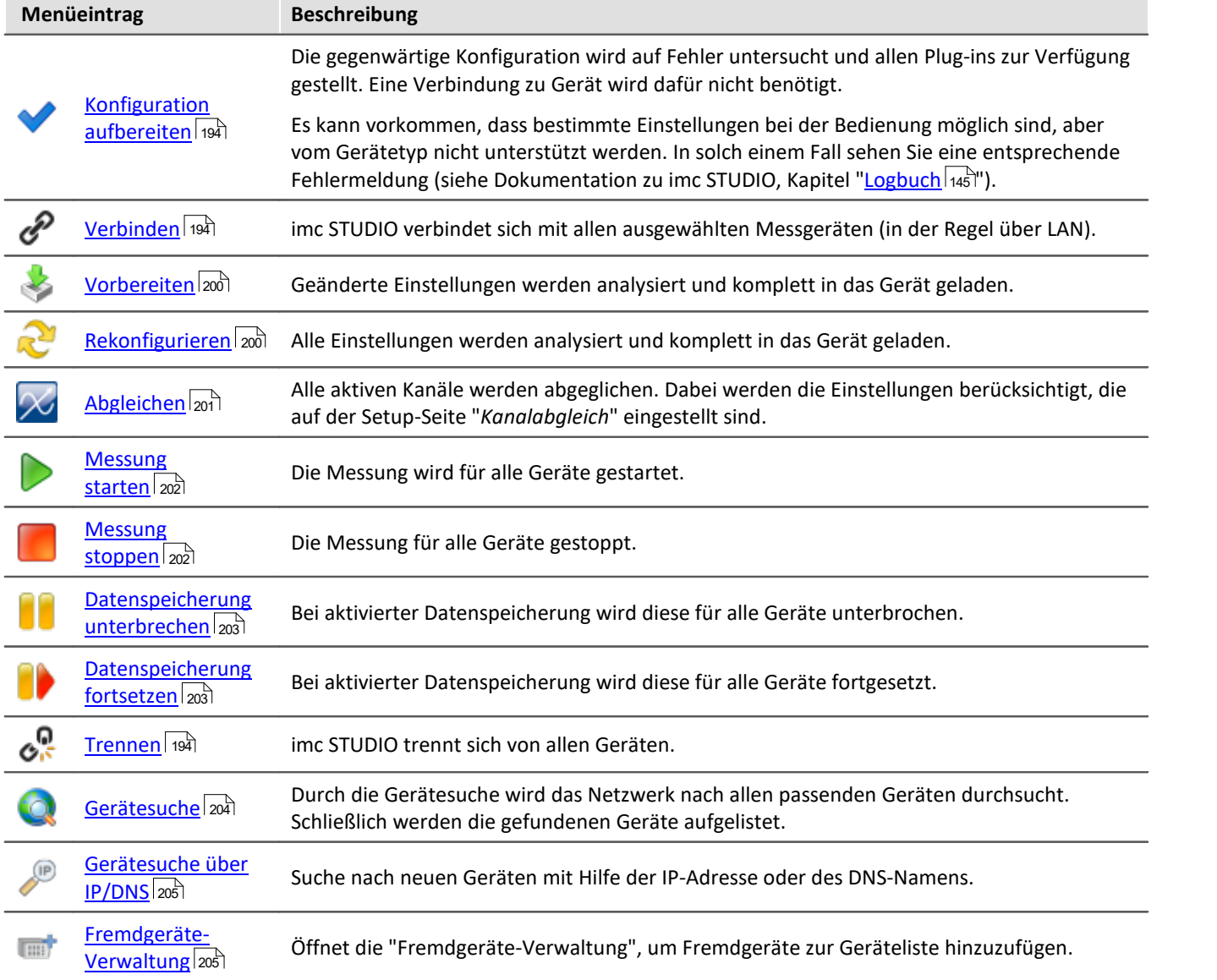

### **imc WAVE**

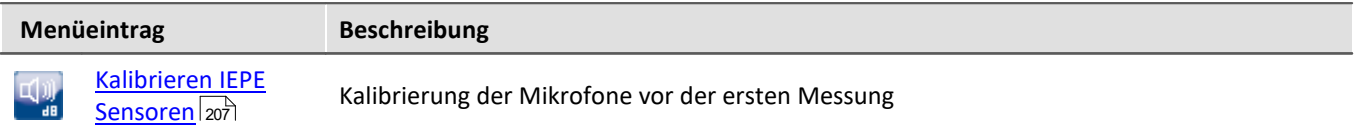

### <span id="page-193-0"></span>**8.2.1.1 Konfiguration aufbereiten**

Die gegenwärtige Konfiguration wird auf Fehler untersucht und allen Plug-ins zur Verfügung gestellt. Eine Verbindung zu den Geräten wird dafür nicht benötigt.

### A Hinweis

Es kann vorkommen, dass bestimmte Einstellungen bei der Bedienung möglich sind, aber vom Gerätetyp nicht unterstützt werden. In solch einem Fall sehen Sie eine entsprechende Fehlermeldung.

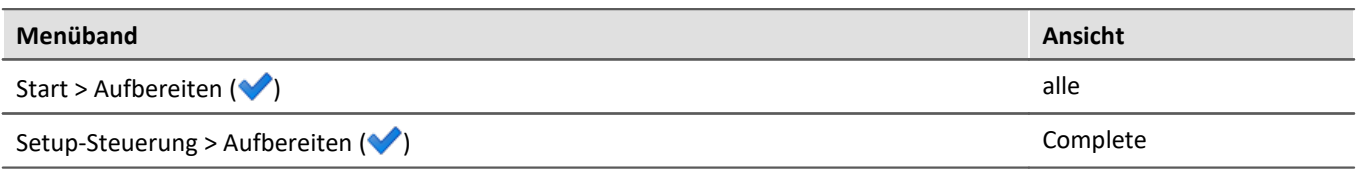

## <span id="page-193-1"></span>**8.2.1.2 Verbinden und Trennen**

imc STUDIO verbindet sich mit allen ausgewählten Messgeräten (in der Regel über LAN), bzw. trennt sich von allen Geräten.

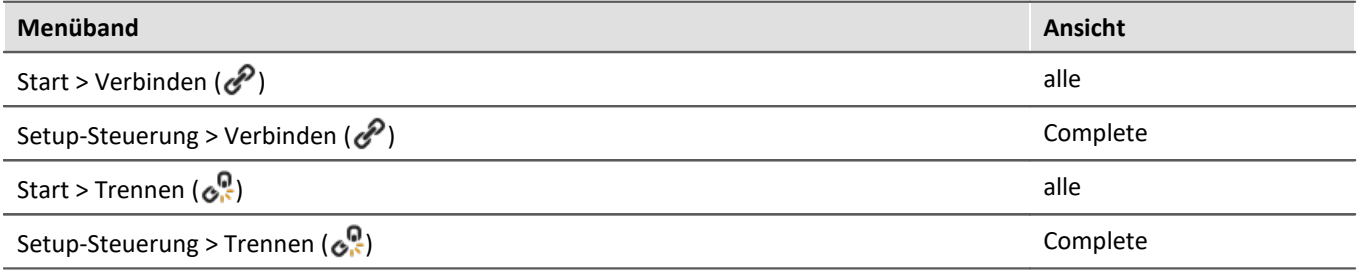

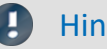

### Hinweis

Die Software kann nur mit Geräten arbeiten, die die passende Firmware enthalten. Beim Verbinden/Vorbereiten werden die Versionen verglichen. Stimmen diese nicht überein, so wird das [Firmware-Update](#page-63-0) durchgeführt. 64

## **Änderungen an dem imc Messgerät**

Beim Verbinden wird untersucht, ob das bekannte Gerät dem tatsächlichen Gerät entspricht. Unterschiede können z.B. bei modularen Systemen auftreten. Wurde ein Unterschied festgestellt muss der aktuelle Geräte-Aufbau ermittelt werden. Danach stehen die Änderungen imc STUDIO zur Verfügung.

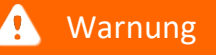

### **Für Geräte der [Firmware-Gruppe A](#page-190-0)** 191

Beachten Sie bitte das dadurch die aktuellen Experiment-Einstellungen eventuell nicht übernommen werden können. Z.B. wenn zuvor in dem Gerät ein Brücken-Verstärker vorhanden war und dieser ersetzt wurde mit einem Temperatur-Verstärker.

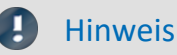

### **Für Geräte der [Firmware-Gruppe B](#page-190-0)** 191

Für die Übertragung der Konfiguration von imc CANSAS*fit*- und imc ARGUS*fit*-Modulen, die an einem imc ARGUS*fit* angeklickt sind, gilt folgende Einschränkung.

Die Konfiguration eines Moduls kann nur übertragen werden, wenn folgende Bedingungen erfüllt sind:

- · gleicher Modul-Typ (z.B. ARGFT\UTI-6-SUP auf ARGFT\UTI-6-SUP)
- · gleiche Gerätefamilie, also imc ARGUS*fit* nur auf imc ARGUS*fit* und imc CANSAS*fit* nur auf imc CANSAS*fit*
- · gleicher Funktionsumfang (z.B. gleiche Anschlussstecker)

Die auf dem Typenschild angegebene Hardware-Revision des Moduls spielt keine Rolle.

Wurden Änderungen festgestellt, erscheint die Abfrage, wie Sie mit der aktuellen Konfiguration umgehen möchten. Sie können die Konfiguration **verwerfen**, oder auf das "aktuelle, geänderte" Gerät **übertragen**. Übertragen Sie in diesem Fall die Konfiguration auf das Gerät.

Ein Modul-Zuordnungsdialog erscheint. Wurde nur ein Modul hinzugefügt, müssen Sie hier keine Änderungen vornehmen. Haben Sie ein Modul ausgetauscht oder wurde bei einem Servicefall intern Hardware ausgetauscht, kontrollieren Sie bitte die Zuordnung.

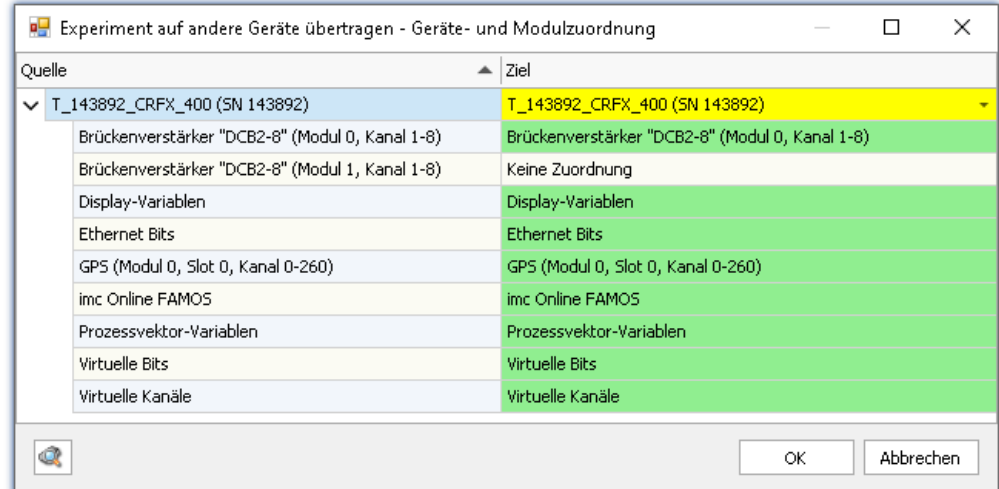

*Übertragen bei geänderter Gerätekonfiguration*

Auf der linken Seite finden Sie das alte Gerät und auf der rechten Seite das neue.

Unter dem jeweiligen Gerät finden Sie eine Liste aller "Module" und Komponenten, aus denen sich das Gerät zusammensetzt. Diese Liste ist abhängig von der Ausstattung des Gerätes. Wählen Sie rechts über die Drop-Down-Listen die passenden Module aus.

### **Die Farben:**

**Grün:**Alle Einstellungen des Moduls können übertragen werden.

**Gelb:** Nicht alle Einstellungen des Moduls können übertragen werden. Z.B. anderer Verstärker-Typ. Bitte vergewissern Sie sich, dass das Zielmodul die benötigte Konfiguration des Quellmoduls verwenden kann. Z.B. kann ein Universalverstärker einige Einstellungen von einem Temperatur-Verstärker verwenden.

**Rot:**Die Zuordnung sollte nicht gewählt werden.

### **Was wird übernommen**

Grundsätzlich werden alle möglichen Einstellungen übernommen, mit Ausnahme der **Kalibrierwerte** (Tarierung, Brücke, Zweipunktskalierung, ...). Einstellungen, die nicht übernommen werden können, werden ignoriert und im **Logbuch** nach dem Transfer gelistet.

### **Verbinden, während auf dem Messgerät eine Messung läuft**

Wird versucht eine Verbindung zu einem messenden Messgerät herzustellen, können Sie sich mit der [laufenden](#page-196-0) [Messung verbinden](#page-196-0) | 197 | oder die **Messung stoppen** und sich danach mit dem Messgerät verbinden.

### **A** Warnung

Wenn imc STUDIO eine Verbindung zu einer laufenden Messung herstellt, werden die aktuellen Einstellungen verworfen und die Einstellungen des laufenden Experiments geladen.

## <span id="page-196-0"></span>**8.2.1.2.1 Trennen/Verbinden - Laufende Messung**

### **Trennen vom Gerät bei laufender Messung - Trenndatei**

Wird während der laufenden Messung imc STUDIO vom Gerät getrennt (ohne die Messung zu stoppen), so wird eine **Trenndatei auf dem PC gespeichert**. Diese wird bei jedem Wiederverbinden zur Messung geladen. Die Trenndatei entspricht dem **aktuellen Zustand des Experimentes** zum Zeitpunkt des **Messungsstarts**.

Die laufende Messung wird nach dem "*Trennen*" durch das Gerät fortgesetzt.

### Hinweis Ohne Experiment kein Wiederverbinden

Wird das **Experiment** mit der Trenndatei auf dem PC **gelöscht** ist ein Wiederverbinden mit der laufenden Messung **nicht mehr möglich**.

### **Wiederverbinden mit dem messenden Gerät**

Das Trennen und das Wiederverbinden erfolgen auf dem gleichen Rechner. imc STUDIO kann in der Zwischenzeit beendet werden bzw. auch der Rechner heruntergefahren werden.

Beim Wiederverbinden mit einem messenden Gerät wird **geprüft**, ob sich das entsprechende **Experiment und die Trenndatei auf dem PC befinden**. Nur dann ist ein Wiederverbinden möglich. Wenn beim Wiederverbinden die passenden Dateien auf dem PC nicht gefunden werden, bricht der Verbindungsvorgang mit einem Fehler ab.

Ist das Wiederverbinden möglich, wird das **ursprüngliche Experiment aus der Trenndatei wieder geladen**. Meistens erscheint dabei eine Speichern-Abfrage, da das aktuell geladene Experiment verworfen wird (Ausnahme: Seit dem Trennen wurde keine Änderung am aktuellen Experiment erkannt. Dieser Fall tritt eher selten ein.).

# А

### Warnung Messdaten unter "Current measurement" ("Aktuelle Messung") gehen verloren

Da das Experiment aus der Trenndatei geladen wird, werden die Messdaten aus "Current measurement" ("Aktuelle Messung") geleert. Sie stehen nicht mehr zur Verfügung. Die gespeicherten Messdaten stehen weiterhin zur Verfügung. Siehe "*Messdaten und die Speicherung während der Trennphase*".

## Hinweis

### **Wiederverbinden nicht über die Setup-Tabelle**

Das Wiederverbinden zur laufenden Messung ist nur über die Menüaktion "*Verbinden*" möglich. Nicht jedoch über die Spalte "<u>[Gerätesteuerung](#page-299-0)</u>|ෲী".

### **Sonderfall: anderer PC**

Sollten Sie eine Messung mit PC A starten, diesen dann vom Gerät trennen und mit PC B Wiederverbinden, ist das nur möglich, wenn das vorhandene Experiment in der Datenbank identisch ist (auch die Trenndatei muss kopiert werden).

Wenn die Projektverwaltung deaktiviert ist (keine Verwendung einer Datenbank), kann die Verbindung auch auf anderen PCs unter folgender Voraussetzung wieder hergestellt werden: Das Experiment und der \*.data Ordner liegen im selben Pfad wie auf dem PC, von dem aus die Messung gestartet wurde.

## **Messdaten und die Speicherung während der Trennphase**

Solange imc STUDIO nicht mit dem Gerät verbunden ist, können die aktuellen Messdaten nicht betrachtet werden. Nach dem Wiederverbinden wird die Speicherung in neuen Dateien fortgesetzt (neuer Messungsordner).

Wenn keine Datenlücke erkannt wird (Datenüberlauf: z.B. RAM-Pufferzeit überschritten), wird der RAM-Puffer ausgelesen. Ansonsten fehlen die Messdaten zwischen Trennen und Wiederverbinden und werden nicht gespeichert. Abhilfe: Speichern Sie die Messdaten zusätzlich im Gerät.

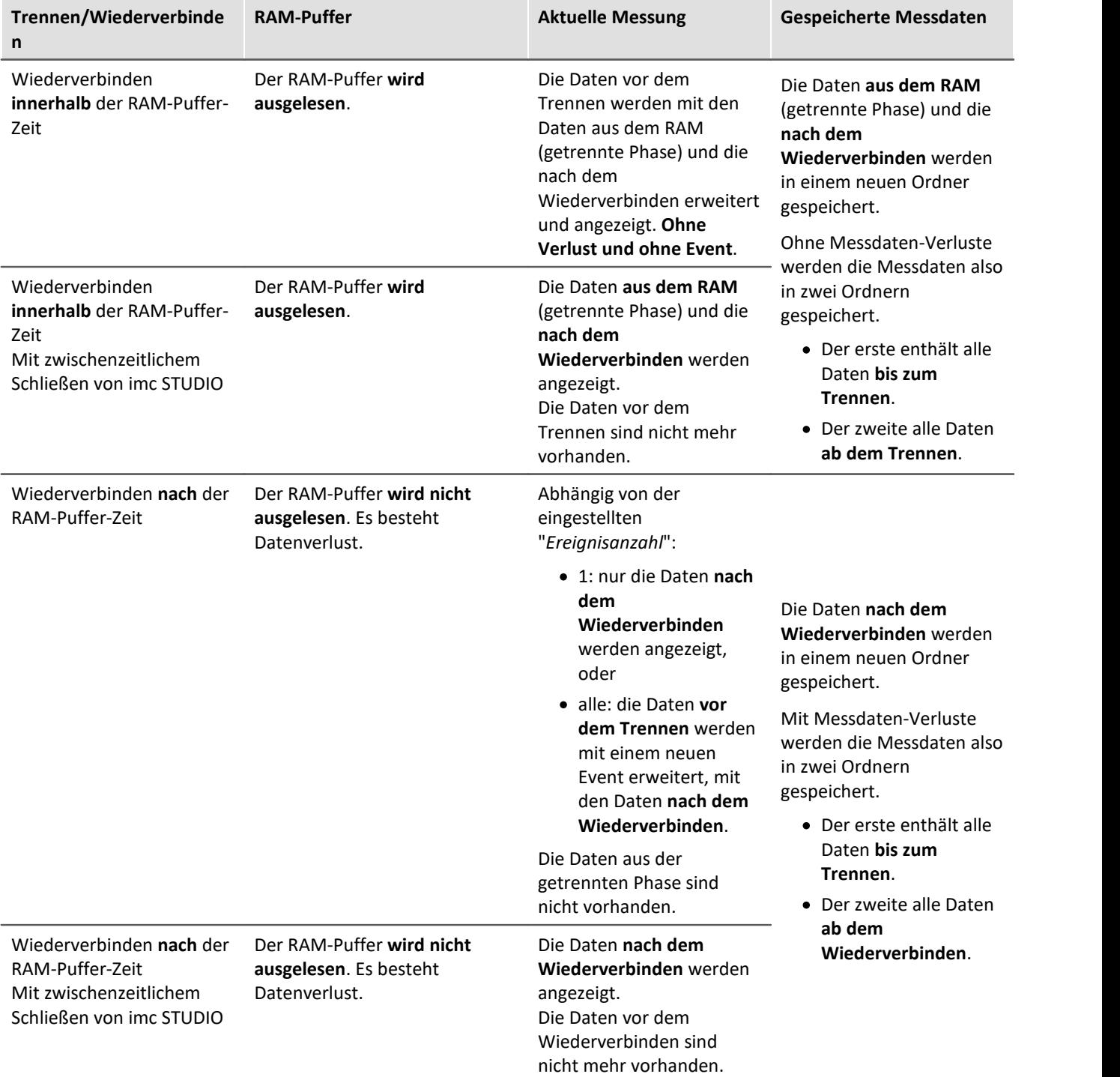

П

### Hinweis

Wird eine Messung im getrennten Modus durchgeführt und verbinden Sie sich mit dem Gerät erst **nach Beendigung** der Messung, so sind die **Messdaten nicht im Daten-Browser vorhanden**.

## <span id="page-198-0"></span>**Verbinden mit einem messenden Gerät, welches durch einen Diskstart/Selbststart gestartet wurde**

Wenn eine Diskstart-Konfiguration erstellt wird, wird zusätzlich eine **Trenndatei auf dem PC gespeichert**. Das Verbinden mit dem messenden Gerät verhält sich entsprechend dem Wiederverbinden wie oben beschrieben.

### **Bearbeiten eines durch Verbinden erstelltes Experiment**

Durch das erfolgreiche Verbinden mit einem messenden Gerät werden die passenden Einstellungen aller imc STUDIO Komponenten geladen. Diese können bearbeitet und zur Neukonfiguration des Gerätes verwendet werden.

### Д

**Warnung Speichern überschreibt das Experiment** 

Speichern Sie die Konfiguration, überschreiben Sie damit das Original-Experiment.

Verbinden Sie sich zu einem späteren Zeitpunkt wieder mit der Messung, laden Sie automatisch wieder die Trenndatei. Demzufolge den alten Zustand.

### **8.2.1.2.2 Verlust der Netzwerk-Verbindung**

Ein Verlust der Netzwerk-Verbindung zwischen dem PC und dem Gerät führt oft zu einem Messdatenverlust. Auch hier wird ein Wiederverbinden zur laufenden Messung durchgeführt. Dies ist mit dem "*Trennen und Wiederverbinden*" nicht zu vergleichen.

### Verweis RAM-Pufferdauer - Verlust der Netzwerk-Verbindung

Weitere Informationen, wie Sie ein Messdatenverlust vermeiden können und wie die Verbindung wiederhergestellt wird, finden Sie im Kapitel: "*Setup-Seiten - Geräte konfigurieren*" > "*Speicheroptionen und Verzeichnisstruktur*" > "*[RAM-Pufferdauer - Verlust der Netzwerkverbindung](#page-440-0)* <sup>441</sup> ".

## <span id="page-199-0"></span>**8.2.1.3 Vorbereiten und Rekonfigurieren**

Vor dem ersten Start der Messung muss die gegenwärtige Konfiguration in das Gerät geschrieben werden. Das Gerät wird automatisch vorbereitet, wenn die Konfiguration in dem Gerät nicht aktuell ist. Wenn das Gerät die aktuelle Konfiguration enthält, wird kein Vorbereiten durchgeführt.

Um die Konfiguration in das Gerät zu laden, gibt es zwei Möglichkeiten:

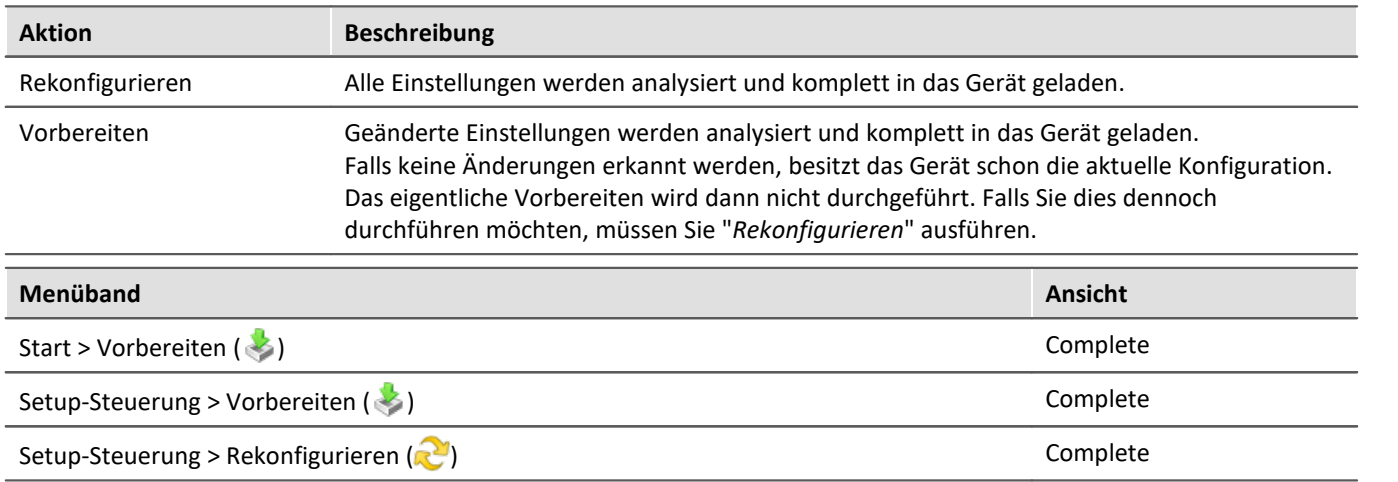

### D Hinweis

• Gegebenenfalls wird zuvor die [Konfiguration aufbereitet](#page-193-0) <a>[194]</a>, wenn dies noch nicht geschehen ist.

· Für Vorbereiten und Rekonfigurieren muss der PC eine Verbindung zum Gerät aufgebaut haben (siehe י" <mark>[Verbinden und Trennen](#page-193-1)</mark> | 1941).

# FAQ

### **Frage: Warum habe ich die Buttons "Vorbereiten" und "Rekonfigurieren" nicht?**

**Antwort:**Die beiden Button sind nur in der Ansicht "*Complete*" vorhanden. In den meisten Fällen muss das Gerät nicht manuell vorbereitet werden. Es reicht aus, wenn das Gerät zum Start der Messung automatisch vorbereitet wird.

Benötigen Sie die Funktion dennoch, können Sie entweder die Ansicht wechseln oder den Button in Ihrer Oberfläche hinzufügen (siehe "<u>*[Menüband anpassen](#page-161-0)* اهت</u>").

**Frage: Was passiert, wenn mehrere "Schreiber" ihren neuen Wert beim Vorbereiten setzen möchten? Z.B. wird über ein Widget ein Wert für den DAC eingestellt und in imc Online FAMOS im Steuerkonstrukt: "OnInitAll" auch.**

**Antwort:** Um Sprünge z.B. auf einem DAC-Ausgangskanal zu vermeiden, wird beim Vorbereiten geprüft, ob ein DAC-Ausgangskanal im "OnInitAll" im imc Online FAMOS-Code initialisiert wird. Ist dies der Fall, wird dieser Wert verwendet und ein evtl. vorher gesetzter Wert aus dem Datenpool (z.B. über ein Widget) wird ignoriert.

Beim "*Vorbereiten*" (Rekonfigurieren) gewinnt imc Online FAMOS und der Wert in der imc STUDIO-Variable wird überschrieben.

### **Frage: Ich erhalte gelegentlich folgende Fehlermeldung: "Das Gerät ist in der Vergangenheit nicht ordnungsgemäß heruntergefahren worden. Sie sollten die Funktion der Geräte-USV überprüfen!" Was soll ich tun?**

**Antwort:**Wenn Sie das Gerät ausschalten, benötigt das Gerät noch einige Sekunden zum Herunterfahren. In dieser Zeit wird das Gerät von der internen USV betrieben. Wenn die USV defekt ist, kann das Gerät nicht korrekt heruntergefahren werden und schaltet sofort ab.

Testen Sie bitte, ob das Gerät sofort nach dem Betätigen des Hauptschalters oder erst nach ca. einer Sekunde (oder länger) ausgeht.

Geht das Gerät sofort aus, ist anzunehmen, dass die USV nicht korrekt arbeitet. Kontaktieren Sie bitte unseren <u>[technischen Support](#page-7-0)</u>| <sub>8</sub>ិ.

Verweis Siehe auch:

Initialisierungen vor der ersten Messung: "<u>[OnInitAll](#page-1089-0)</u> <sub>ho</code>യി"</sub>

### <span id="page-200-0"></span>**8.2.1.4 Abgeglichen - Alle aktiven Kanäle**

Alle aktiven Kanäle werden abgeglichen. Dabei werden die Einstellungen berücksichtigt, die auf der Setup-Seite "*Kanalabgleich*" under "<u>A*bgleich* | अो" eingestellt sind; z.B. Tarierung oder Brücke.</u>

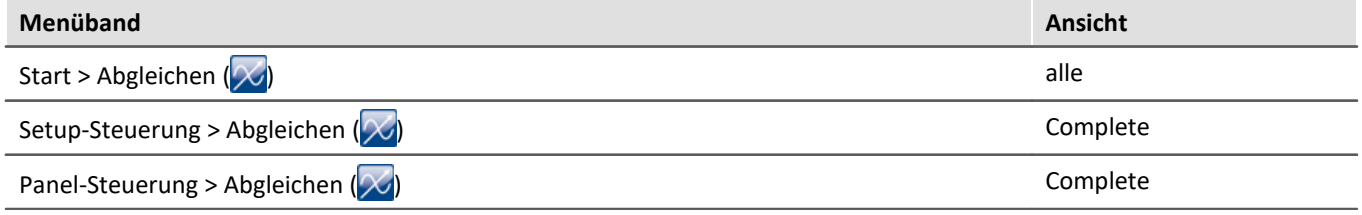

### <span id="page-201-0"></span>**8.2.1.5 Messung starten und stoppen**

Die Messung wird für alle Geräte gestartet bzw. gestoppt.

### D Hinweis

- Gegebenenfalls wird zuvor "<u>vorbereitet</u>  $\boxed{200}$ ", wenn dies noch nicht geschehen ist
- · Für das Starten und Stoppen der Messung muss der PC eine Verbindung zum Gerät aufgebaut haben (siehe "<u>Verbinden und Trennen</u>|194]").

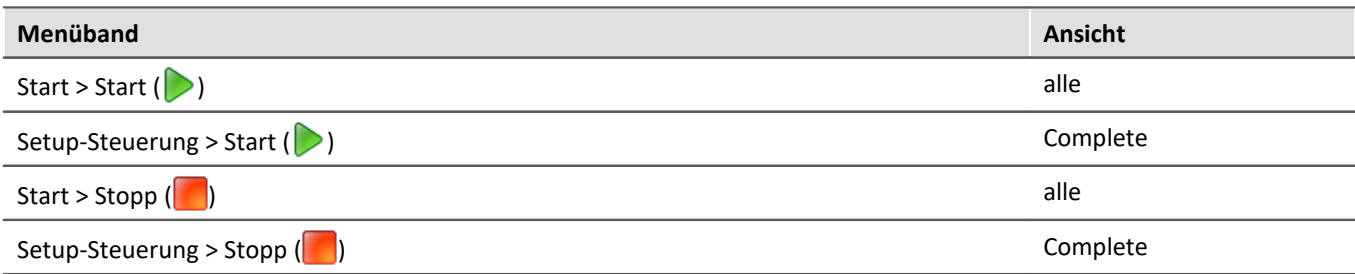

### **Weitere Möglichkeiten eine Messung zu starten/stoppen**

- **•** Über die Spalte "<u>[Gerätesteuerung](#page-299-0)</u>  $\sqrt[300]{ }$ " in der Geräte-Tabelle.
- · Über das Sequencer Kommando "*Geräteaktion ausführen*". Siehe Beispiel: "*[Messung starten](#page-1819-0)* ". 1820

Im Gegensatz zu den Menüaktionen beziehen sich diese Aktionen nicht automatisch auf alle Geräte. Sie können so während der Messung ein Gerät stoppen, etwas modifizieren und wieder starten, ohne dass die anderen Geräte betroffen sind. Nur die Messdatenspeicherung läuft daraufhin in einem neuen Ordner weiter.

Zudem werden diese Aktionen nicht synchronisiert durchgeführt. Die Geräte starten oder stoppen jeweils separat so schnell wie möglich.

## **Status der Messung (läuft, gestoppt)**

Den Status der Messung erkennen Sie z.B. an dem Stopp-Symbol (wenn imc STUDIO mit dem Gerät verbunden ist):

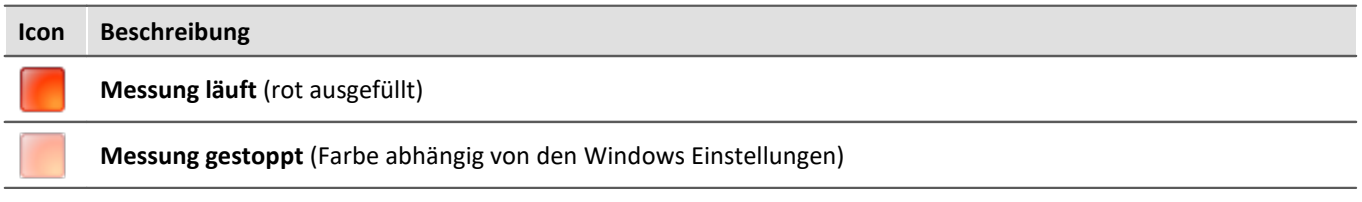

### Sie können den Status auch in der Spalte "*Messstatus*" der Seite "**Geräte**" sehen:

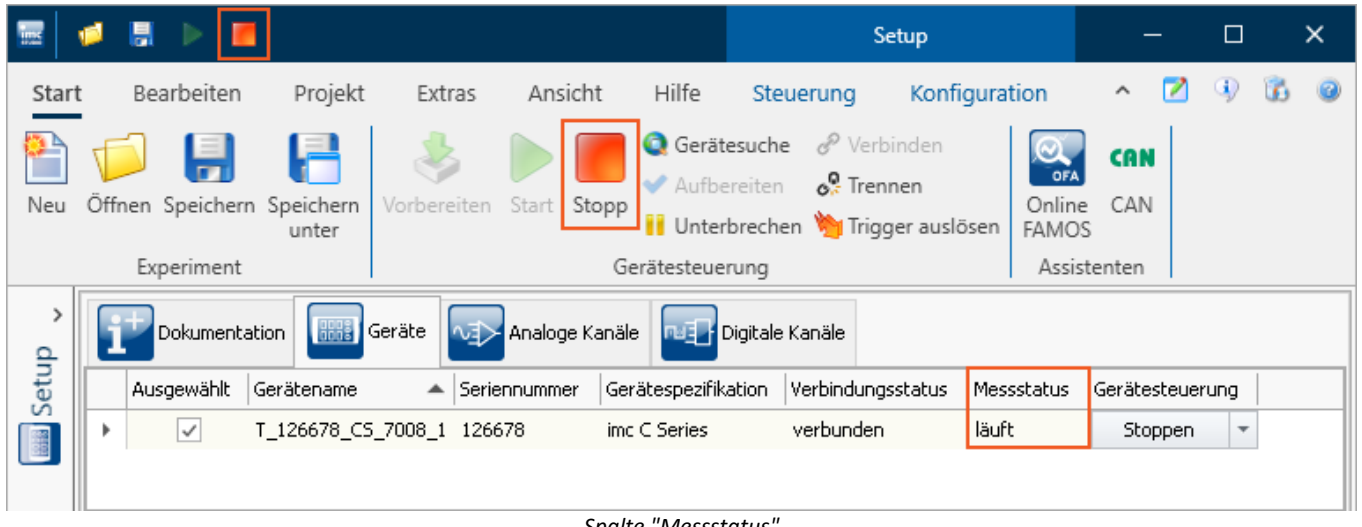

*Spalte "Messstatus"*

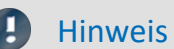

Hinweis LED 6 blinkt während der Messung

Die LED 6 blinkt im Sekundentakt bei laufender Messung. Somit kann optisch leicht geprüft werden, ob die Messung läuft.

Die LED 6 blinkt nicht,

- · wenn sie im imc Online FAMOS Quellcode verwendet wird,
- · wenn das Verhalten in den imc Online FAMOS Optionen deaktiviert ist,
- · wenn imc Online FAMOS gesperrt ist.

### <span id="page-202-0"></span>**8.2.1.6 Datenspeicherung unterbrechen / fortsetzen**

Ist die <u>[Speicherung von Messdaten aktiviert](#page-382-0)</u> | 383 ), können Sie **während der Messung** die Datenspeicherung steuern. Sie können die **Datenspeicherung unterbrechen** und zu einem späteren Zeitpunkt **wieder fortsetzen**.

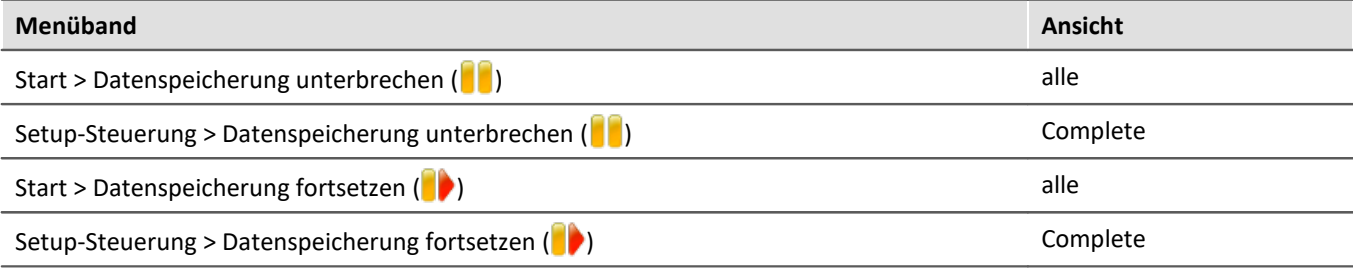

### **Wirkung**

Wenn Sie die **Datenspeicherung unterbrechen**, werden die **Dateien abgeschlossen** und erscheinen im Daten-Browser (als ob die Messung beendet wurde). Alle **weiteren Daten**, die nun ankommen oder berechnet werden, **werden nicht gespeichert**.

Wenn Sie die **Datenspeicherung fortsetzen**, werden **neue Dateien** in einem **neuen Messungsordner angelegt** (als ob die Messung gestartet wurde). Alle Daten, die vor dem "Fortsetzen der Speicherung" eingingen, werden nicht gespeichert.

Die Funktion ist dazu gedacht die **Speicherung für einen längeren Zeitraum zu unterbrechen**. Bitte verwenden Sie diese **nicht, um Messdaten zu "schneiden"** (einen Messungsordner abzuschließen und sofort einen neuen starten).

### П Hinweis

- · Die Speicherung **kann nur gesteuert werden**, wenn sie zuvor **aktiviert** wurde.
- · Das **Unterbrechen und das Fortsetzen** der Datenspeicherung **verlaufen nicht** geräteübergreifend **synchron**! Somit können die jeweiligen **Schnitt-Zeitpunkte** zwischen Geräten und Kanälen **einige Messpunkte auseinanderliegen**.

### **Wirkungsbereich**

Die Aktionen **gelten für alle Geräte und für den PC**. Eine Trennung ist nicht möglich. Auch alle weiteren Komponenten, die Daten zur Speicherung liefern sind betroffen (wie z.B. Fremdgeräte).

Hinweis Video-Dateien sind nicht betroffen

Die **Speicherung von Video-Dateien** ist von der Funktion **nicht betroffen**. Video-Dateien werden immer aufgezeichnet.

### Verweis Zustand der Datenspeicherung nach dem Vorbereiten

Mit der Option "Zustand der Datenspeicherung nach dem Vorbereiten", können Sie den Zustand der Funktion steuern. Z.B. kann nach dem "Vorbereiten" generell die Speicherung aktiviert sein. Siehe Optionen: "*Setup*" > "*Allgemeine Optionen*" > "*[Zustand der Datenspeicherung nach dem](#page-137-0)*  $V$ orbereiten ব্যৱী''.

### <span id="page-203-0"></span>**8.2.1.7 Gerätesuche**

Durch die Gerätesuche wird das Netzwerk nach allen passenden Geräten durchsucht. Das kann je nach Anzahl der angeschlossenen Geräte und der Art des Netzwerks einige Zeit dauern. Schließlich werden die gefundenen Geräte aufgelistet und die Ansicht wechselt automatisch auf die "**Geräte**" Seite des Plug-ins **Setup**.

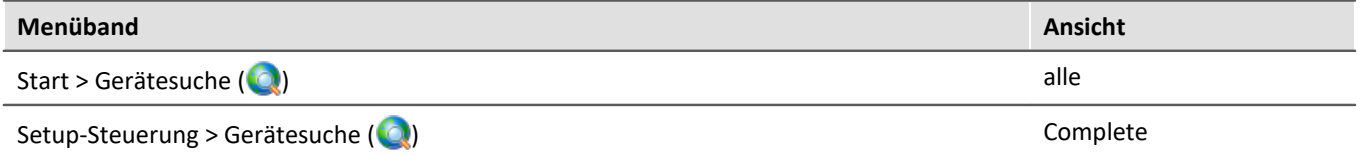

Z.B. ist nach dem ersten Start von imc STUDIO die <u>Geräte-Tabelle</u> | عليه | leer. Bevor Sie ein Experiment erstellen können, müssen Sie ein oder mehrere Geräte in die Geräte-Tabelle aufnehmen. Führen Sie dazu die Gerätesuche durch. Die Geräte-Tabelle listet alle gefundenen Geräte auf. Das folgende Bild zeigt einen typischen Aufbau:

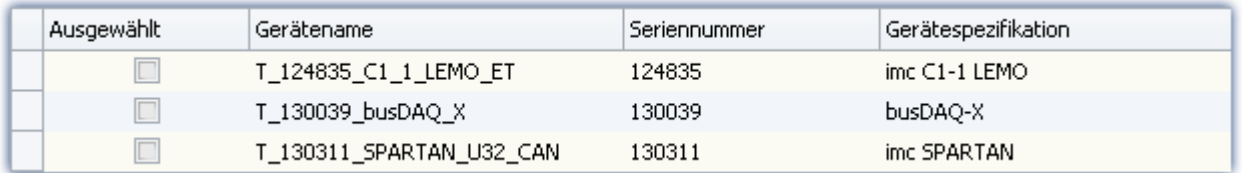

*Ergebnis der Gerätesuche (Beispiel)*

### Verweis

· Wie Sie die **Netzwerkkonfiguration Ihres Gerätes** korrekt einstellen und was Sie dabei beachten müssen, finden Sie im Kapitel:

"<u>[Inbetriebnahme - Verbindung zum Gerät](#page-44-0)</u>| 45]"

· Weitere Informationen zum **Auswählen der Geräte für das Experiment** finden Sie im Kapitel: "*[Geräte](#page-245-1) [suchen - Bekannt und Ausgewählt](#page-245-1)* " 246

### FAQ

### **Ich erhalte die Meldung: "Es konnten keine neuen Geräte gefunden werden."**

**Antwort:**In einigen Fällen kann die Geräte/Kanal-Liste verdeckt sein. Das ist abhängig von der verwendeten Ansicht und der Anzeigeeinstellung von Windows.

Prüfen Sie bitte, ob die Liste evtl. nur verdeckt ist:

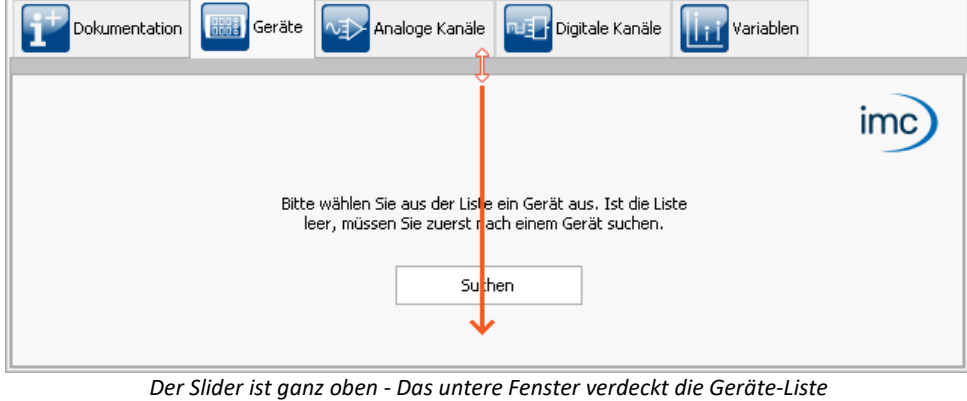

# <span id="page-204-0"></span>**8.2.1.8 Gerätesuche über IP/DNS**

In einem strukturierten Netzwerk (Netzwerk mit Routern, Internet, ...) können imc-Geräte nicht durch eine Netzsuche aufgenommen werden. Mit Kenntnis der IP-Adresse oder des Domainnamens (DNS-Namen) kann ein Gerät in der "<u>[Geräte-Tabelle](#page-298-0)</u> |299]" aufgenommen und eine Verbindung hergestellt werden.

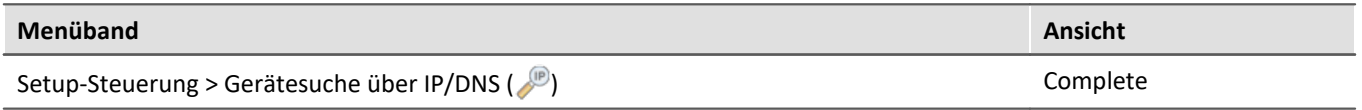

### Verweis

Weitere Informationen finden Sie im Kapitel: "*[Inbetriebnahme - Verbindung zum Gerät](#page-44-0)* " > "*[Verbindung](#page-57-0)* 45 القاط <mark>[über eine direkte Adresse](#page-57-0)</mark> القط

### <span id="page-204-1"></span>**8.2.1.9 Fremdgeräte-Verwaltung**

Mit Hilfe der Fremdgeräte-Verwaltung können funktionsfähige Fremdgerät-Skript-Vorlagen ausgewählt werden, z.B. den Funktions-Simulator, das SimplePollDevice oder das SimplePushDevice. Ebenso gibt es bereits fertige Fremdgeräte. Neben dem AudioDevice und dem ChannelLoader steht noch das fos4x zur Verfügung. fos4x benötigt eine extra Lizenz.

### H Hinweis

- · Die Fremdgeräte-Verwaltung ist in den Editionen *Developer*, *Professional* und *Standard* verfügbar.
- · Für die Benutzung von Fremdgeräten ist eine aktivierte Lizenz **imc STUDIO 3PDI-Inclusive** bzw. **imc STUDIO 3PDI-Exclusive** notwendig.
- · Das **AudioDevice,** z.B. das Audiointerface **2-Kanal IEPE/ICP-Messverstärker (FH/ICP2-USB),** der **ChannelLoader** sowie der **FunctionSimulator** können ohne **3PDI-Lizenz** verwendet werden.
- · Für die Vorlagen wird eine **3PDI-Lizenz** benötigt.
- · Für das **fos4x** ist eine **imc STUDIO 3PDI-fos4x** Lizenz notwendig.

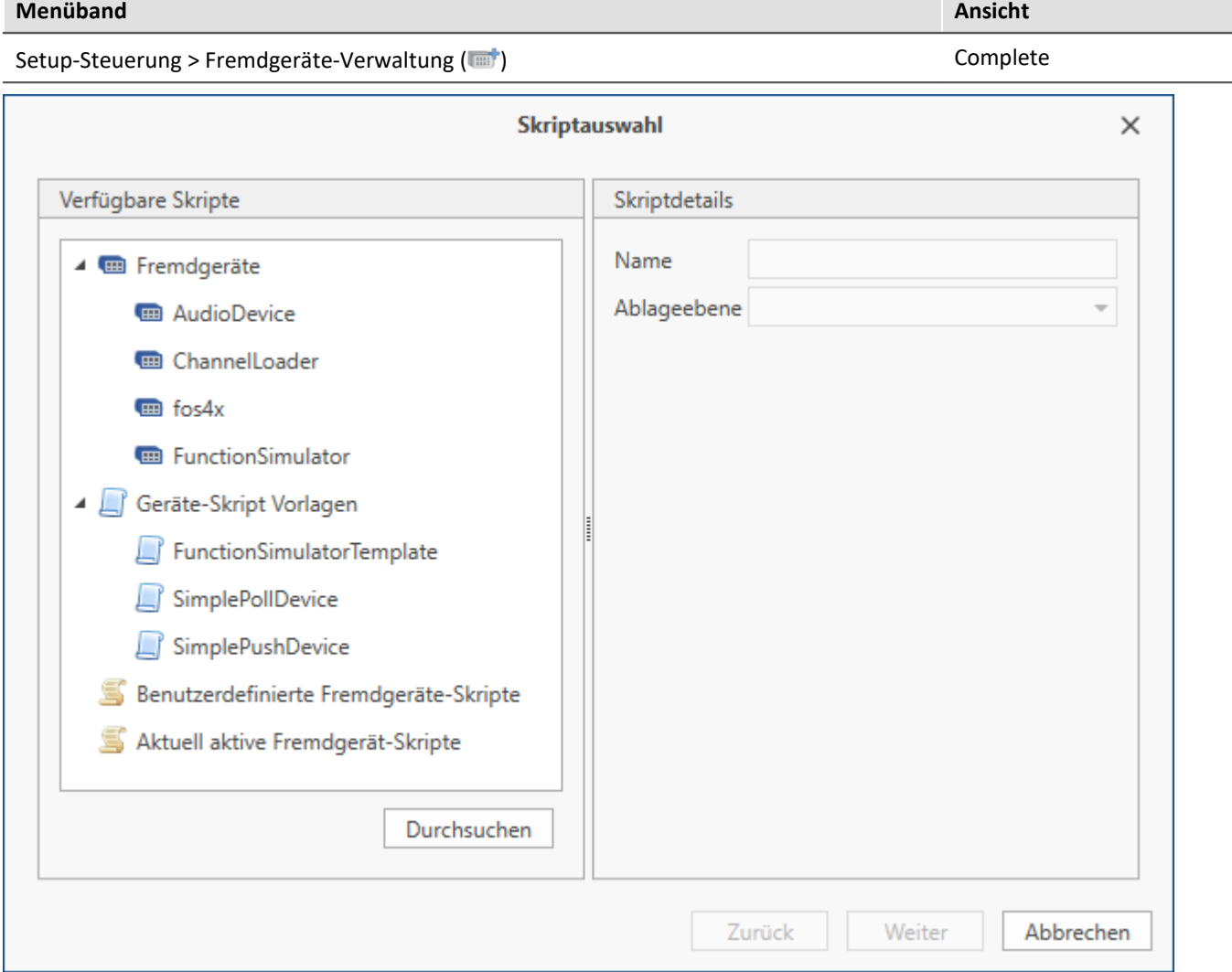

*Fremdgeräte-Verwaltung Dialog*

Beim Anwählen einer Skript-Vorlage gibt es die Option, dass sich der Skript-Editor anschließend öffnen soll.

Benutzerdefinierte Skripte können über "*Durchsuchen*" hinzugefügt werden.

Unter "*Aktuell aktive Fremdgerät-Geräte*" sind alle derzeitigen Fremdgeräte gelistet. Durch Markieren und Klicken auf "*Weiter*" werden diese gelöscht.

### Verweis

Weitere Informationen über Fremdgeräte finden Sie im Dokument [Scripting - Third Party Device](#page-1997-0) 1998.

### **AudioDevice**

Um angeschlossene Audio-Geräte zu verwenden, wählen Sie das Geräte-Skript *AudioDevice* aus und klicken auf *Weiter*. Anschließend werden alle Audio-Geräte in der Geräteliste aufgeführt. Beim Anwählen eines Audio-Gerätes erscheinen die Audio-Eingangskanäle des Computers auf der Seite *Analoge Kanäle*. Beim Starten einer Messung können so die Audio-Eingänge des Computers dargestellt und aufgezeichnet werden. Weitere Informationen erhalten Sie im Kapitel <u>AudioDevice 749</u>.

### **ChannelLoader**

Der *ChannelLoader* dient zum Abspielen bereits aufgenommener Daten. Wählen Sie den *ChannelLoader* aus und klicken auf *Weiter*. Anschließend wird das Gerät *ChannelLoader* in der Geräteliste aufgeführt. Wird der *ChannelLoader* angewählt, so erscheint ein Datei-Auswahl-Dialog mit Multiselektion. Hier können mehrere, bereits aufgenommene Daten oder imc FAMOS-Datensätze ausgewählt werden. Auf der Seite *Analoge Kanäle* erscheinen die entsprechenden Kanäle. Wird eine Messung gestartet, so werden die ausgewählten Daten mit ihrer entsprechenden Abtastzeit zyklisch abgespielt.

Weitere Informationen erhalten Sie im Kapitel <u>ChannelLoader</u> ।ऋणे.

### **Geräte-Skript-Vorlagen**

Die Geräte aus den Skript-Vorlagen simulieren ein Sinus-Signal bzw. beim *FunctionSimulator* eine Reihe verschiedener Signale (Trapez, Dreieck, Rechteck, ...).

### <span id="page-206-0"></span>**8.2.1.10 Kalibrierung von IEPE-Sensoren**

### **Kalibrierung der Mikrofone vor der ersten Messung**

Die Kalibrierung der Mikrofone lösen Sie über die Menüaktion "*Kalibrieren IEPE Sensoren*" aus.

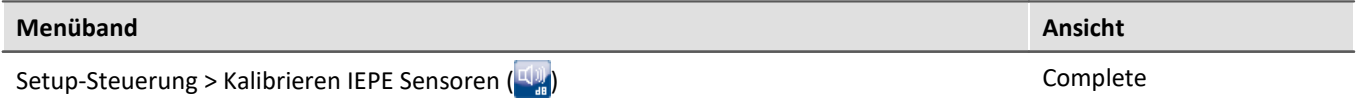

Das Signalschallpegel wird beispielsweise bei einer Frequenz von 1 kHz auf z.B. 94 dB abgeglichen. Unabhängig von der ausgewählten Frequenzbewertung (A, B, C oder Z) beträgt die Verstärkung 0 dB bei einer Frequenz von 1 kHz.

Nacheinander messen die Messkanäle den definierten Schalldruckpegel des Kalibrators von 94 dB oder 114 dB als Referenzpegel (über die eingestellte Messdauer). Der erfasste Skalierungsfaktor wird im Kanal für das Mikrofon angepasst.

### **Ablauf an einem Beispiel:**

- · Starten Sie die Messung
- · Betätigen Sie die Menükation: "*Kalibrieren IEPE Sensoren*"

### Der Dialog "*imc WAVE Kalibrierung*" wird geöffnet:

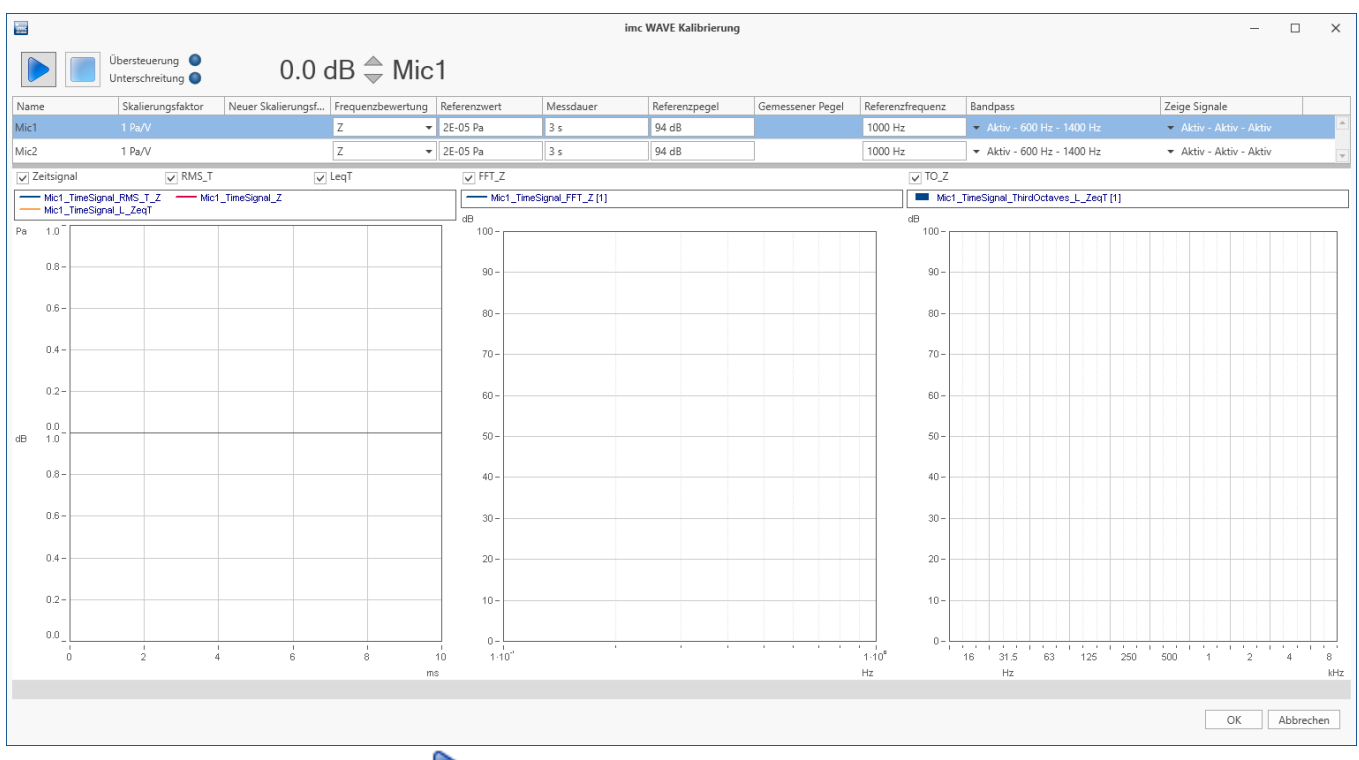

### • Betätigen Sie den Startknopf (**1944**).

Nun erscheint nacheinander für jeden Kanal einzeln die Aufforderung den Kalibrator anzuschließen und die Kalibrierung zu starten.

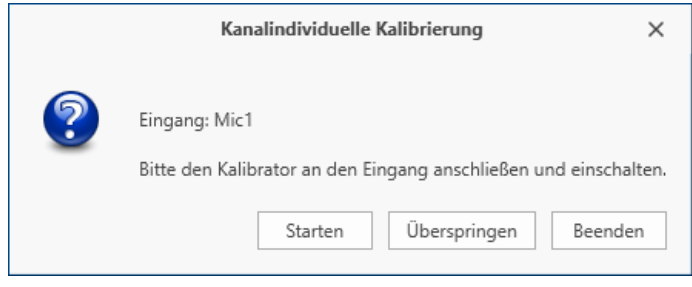

· Schließen Sie den Kalibrator an. Stellen Sie ihn auf den eingestellten Referenzpegel und bestätigen Sie das Fenster mit "*Starten*"

· Nach der eingestellten Messdauer erscheint das Messergebnis:

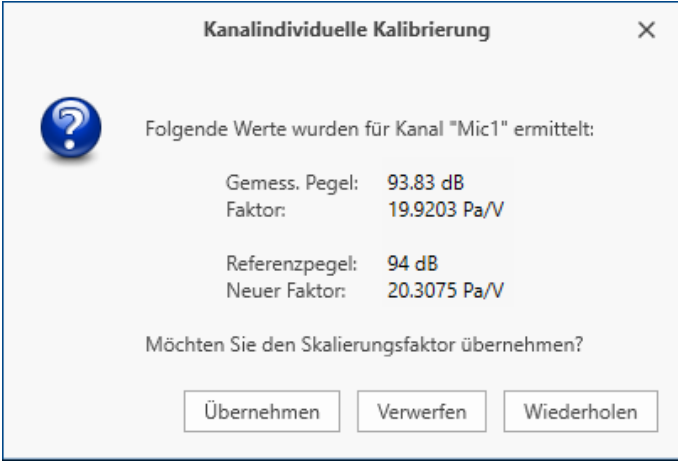

· Übernehmen Sie den neuen Faktor mit "*Übernehmen*"

Anschließend erfolgt die Kalibrierung für den nächsten Kanal. Sie werden wieder aufgefordert den Kalibrator an den entsprechenden neuen Eingang anzuschließen. Nachdem Sie alle Kanäle abgeglichen haben oder die Kalibrierung beendet haben, können Sie den Dialog mit "OK" beenden, um die Werte zu übernehmen.

Die jeweiligen Skalierungsfaktoren werden in dem Parameter: "<u>[Faktor](#page-364-0)</u> | अ्डो" hinterlegt ( zu sehen im Dialog "*Bereich & Skalierung*"). Die neuen Werte werden **nach einem Neustart der Messung** angewendet.

# **8.2.2 Konfiguration**

### D Hinweis

In einigen Dialogen (z.B. imc Online FAMOS) können Sie Gerät-abhängige Einstellungen vornehmen. Innerhalb des Dialogs müssen Sie auswählen, für welches Gerät Sie die Einstellungen ändern.

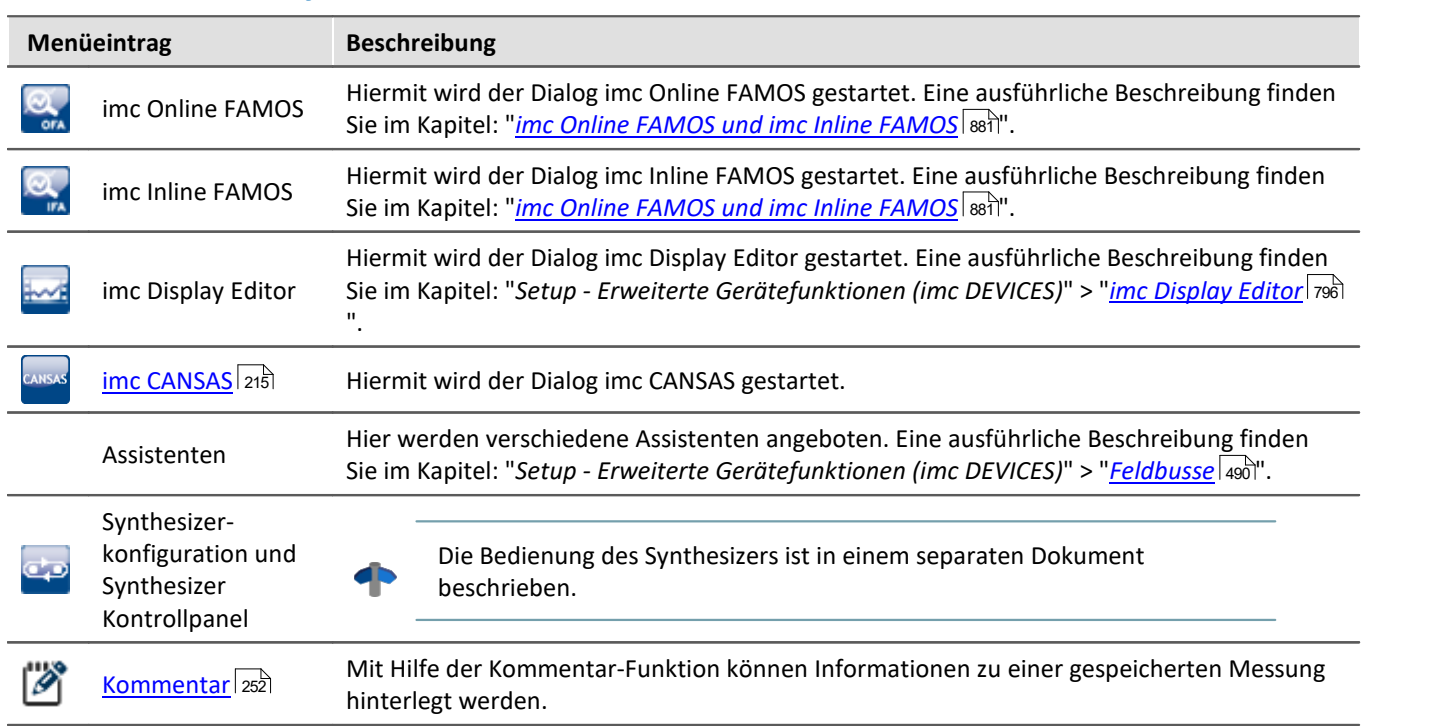

## **Assistenten und Synthesizer**

# **Gerätekonfiguration**

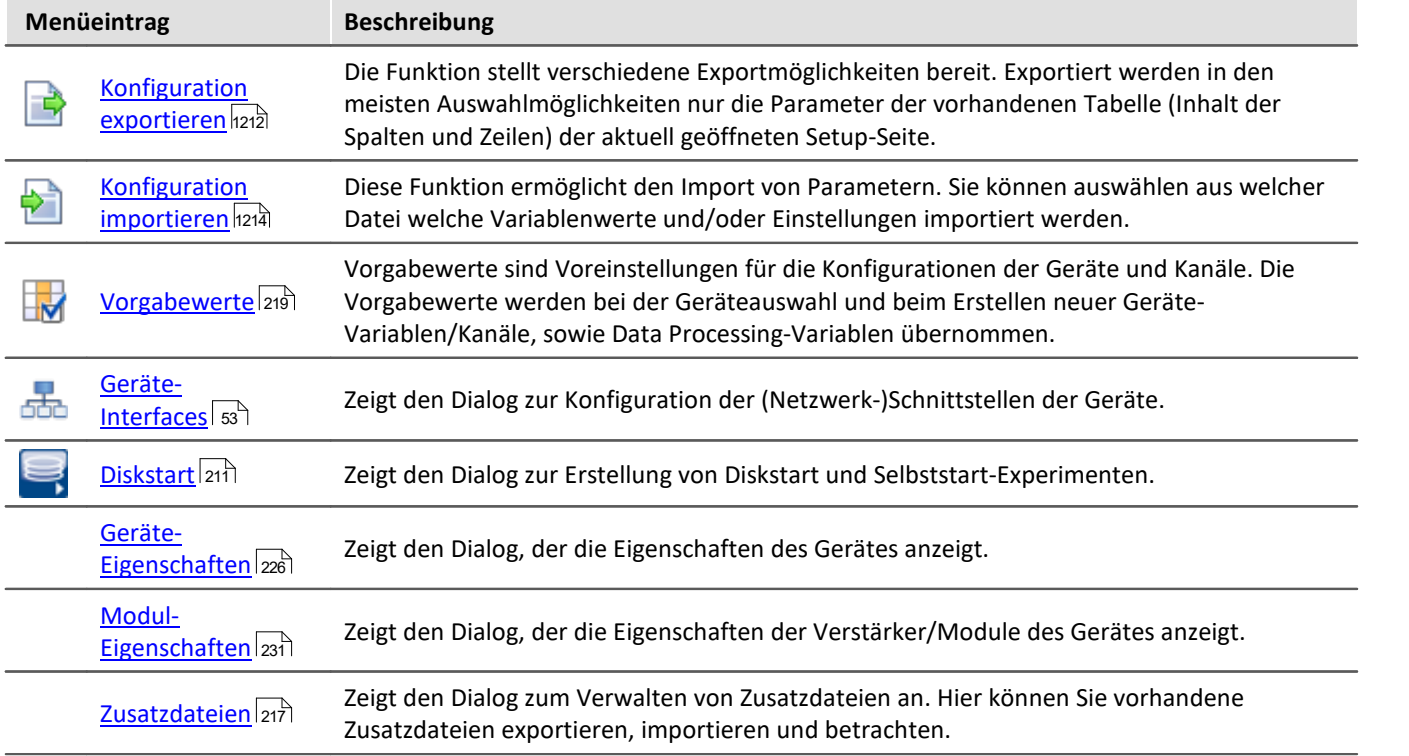

# **Bearbeiten**

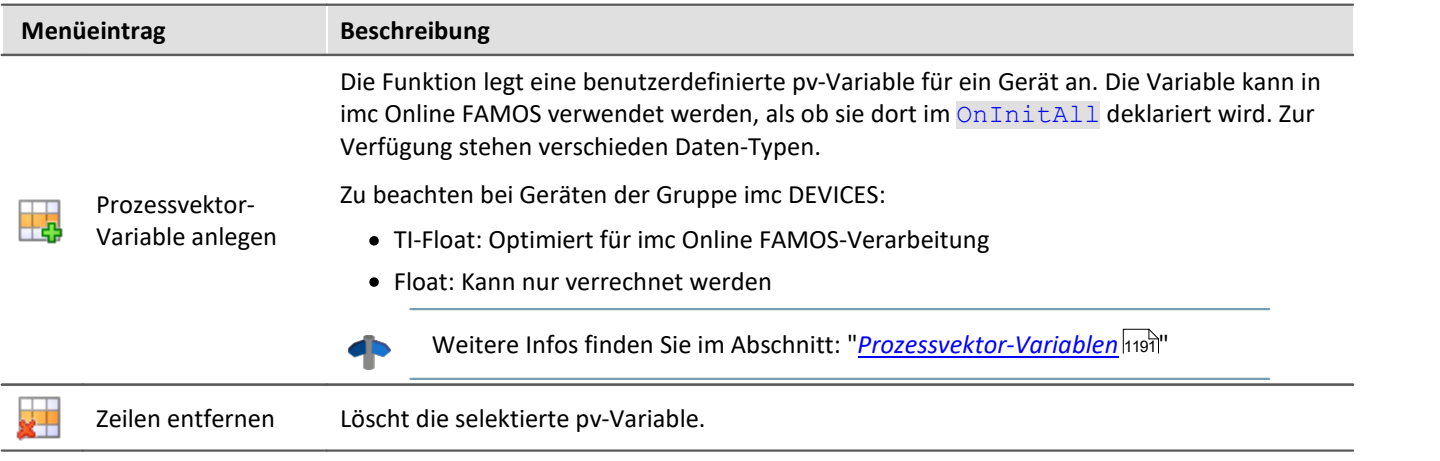

### <span id="page-210-0"></span>**8.2.2.1 Diskstart**

Das Messgerät ist in der Lage eine Messung zu starten, ohne an einen PC angeschlossen zu sein. In den meisten Fällen ist dies nur sinnvoll, wenn Sie die aufgenommen Messdaten auf der optionalen Geräte-Harddisk speichern. Es können mehrere Diskstart-Konfigurationen parallel im internen Gerätespeicher hinterlegt werden, jedoch nur genau eine mit der Einstellung: "*Selbststart-Konfiguration*".

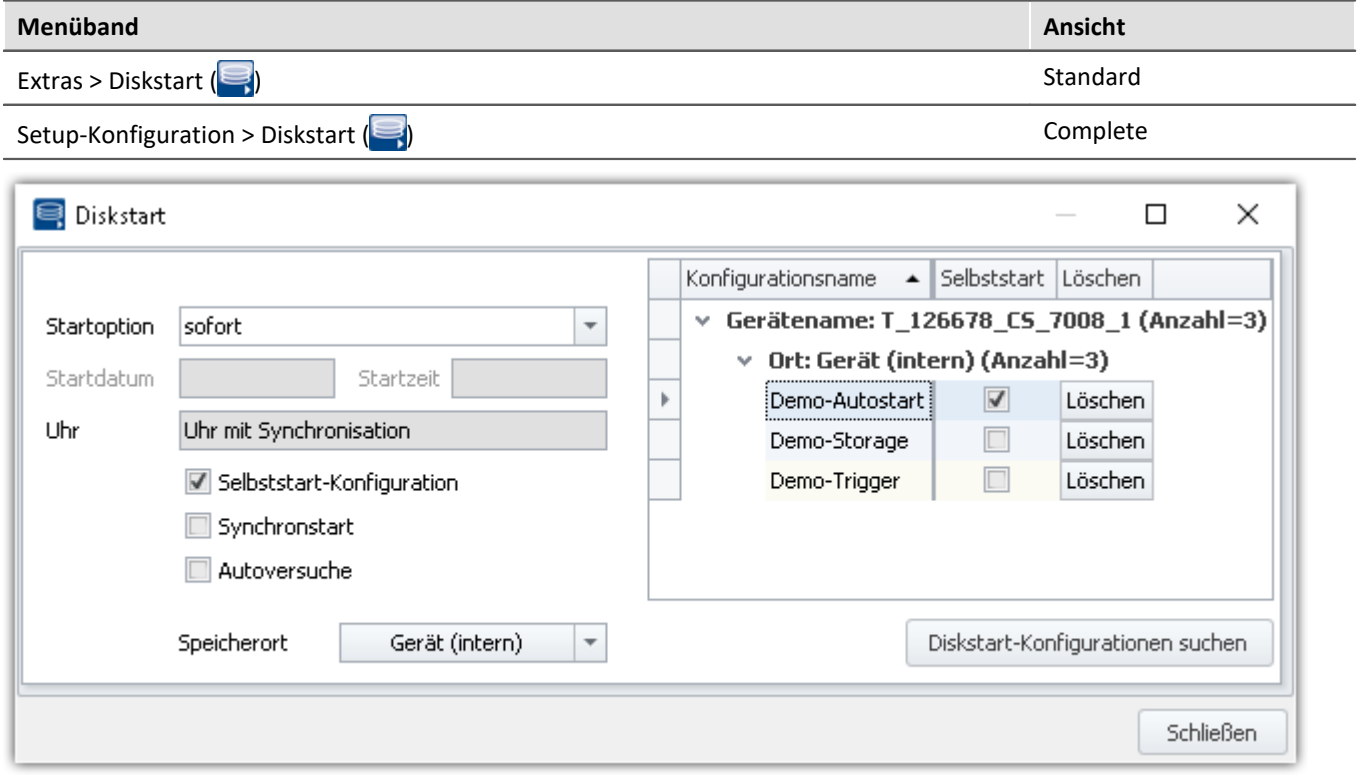

## **Diskstart ohne Selbststart**

Nach dem Einschalten des Gerätes erfolgt die Auswahl der Diskstart-Konfiguration über ein angeschlossenes Display. **Das optionale Display ist dann zwingend notwendig.**

### **Diskstart mit Selbststart**

Ist eine Diskstart-Konfiguration mit der Eigenschaft: "*Selbststart-Konfiguration*" vorhanden, wird nach dem Einschalten des Gerätes automatisch diese Messung gestartet. Das erfolgt **ohne Auswahl über ein Display**. Alle anderen Diskstart-Konfigurationen, die sich auf der Geräte-HD befinden, sind somit nicht mehr selektierbar.

Nur eine Diskstart-Konfiguration kann die Eigenschaft: "*Selbststart-Konfiguration*" besitzen.

### **Startoption**

Startoptionen stehen sowohl für den normalen Start (per Start-Button), als auch für den Diskstart zur Verfügung. Die Funktionalität wird im Kapitel "<u>[Zeitstart](#page-346-0)</u> | 347|" beschrieben (Einschränkungen sind angegeben).

### **Uhr**

Die Startbedingung "**Synchronstart**" stellt sicher, dass das Gerät die Messung erst startet, wenn die Geräteuhr entsprechend der <u>[Synchonisationseinstellungen](#page-300-0)</u>|ॐो aufsynchronisiert wurde.

Beachten Sie dabei die "*maximale Wartezeit*", die über die <u>[Geräte-Eigenschaften](#page-228-0)</u>|22ª|gesetzt wird.

## **Autoversuche**

Wird ein Diskstart ausgeführt, können die Messgeräte nach dem Ende einer Messung diese gleich wieder starten. Dieser Modus heißt "*Autoversuche*".

### D

### Hinweis Hinweis zum Zeitstart mit Autoversuche

Im Modus "*Autoversuche*" ist die Dauer zwischen den Messungen undefiniert. Daher funktioniert der Zeitstart lediglich für die erste Messung. Alle folgenden Messungen starten dann unmittelbar.

Hinweis Autoversuche unter imc STUDIO

"*Autoversuche*" werden in imc STUDIO ersetzt durch verschiedene andere Komponenten. z.B. der Sequencer. Zudem kann er mit einer geeigneten Trigger-Konfiguration auch entsprechend konfiguriert werden.

### **Aus diesem Grund sind die "***Autoversuche***" nur noch für den Diskstart aktivierbar.**

Durch das autarke Starten der Messung ist imc STUDIO nicht in der Lage sich ohne Probleme mit der laufenden Messung zu verbinden.

Wenn sich imc STUDIO mit der laufenden Messung verbindet, wird der Autoversuche-Modus deaktiviert. Das bedeutet, die Messung wird noch korrekt zu Ende geführt. Danach wird sie jedoch nicht mehr neu gestartet.

# **Abgleich bei Gerätestart**

Setzen Sie für die gewünschten Kanäle die Eigenschaft "*Abgleich bei Gerätestart*" (Setup-Seite: "*Kanalabgleich*" oder "*Analoge Kanäle*"). Blenden Sie gegebenenfalls dazu den gleichnamigen Parameter über die "<u>[Spaltenauswahl](#page-255-0)</u>|256``` als weitere Spalte ein.

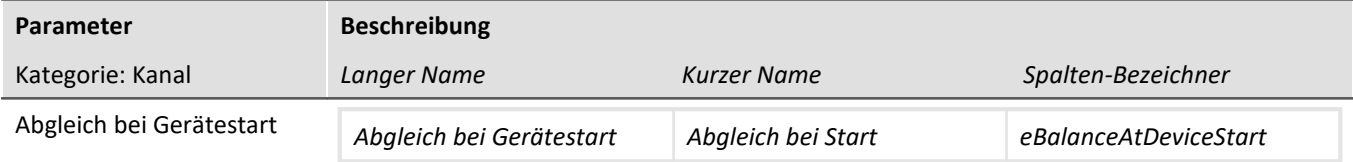

Der Parameter hat zwei Funktionen:

- · Bevor die Messung eines **Diskstarts/Selbstarts** startet, wird für ausgewählte Kanäle ein **Abgleich** durchgeführt.
- · Die ausgewählten Kanäle können mit der **imc Online FAMOS Funktion** [RunAutoBalance](#page-1051-0) <sup>hose</sup> abgeglichen werden.

Dieser Abgleich startet automatisch vor jeder Diskstart-Messung bzw. bei Aufruf der Funktion. Durchgeführt wird, der auf folgender Seite eingestellte Abgleich-Typ: Setup-Seite: "*Kanalabgleich*" > "*Abgleich*". Möglich sind: Tarierung oder Brückenabgleich (abhängig von der Hardware).

### Hinweis H

Es wird eine Versionsüberprüfung (Prüfung der FW-Version) durchgeführt. Eine Diskstart-Konfiguration wird für genau die aktuelle FW-Version erstellt. Wird die FW-Version des Gerätes geändert (z.B. durch FW-Update), so darf die vorhandene Diskstart-Konfiguration nicht mehr geladen werden bzw. die Konfiguration wird mit der Fehlermeldung " Error: -132" abgebrochen. Nachdem die Diskstart-Konfiguration erneut erstellt wurde, kann sie mit der aktuellen Geräte-SW wieder geladen werden.

### **8.2.2.1.1 Erstellen einer Diskstart-Konfiguration**

Sie können ein Experiment als Diskstart-Konfiguration

- · direkt in das Gerät speichern (auf die Geräte-Festplatte ("*Gerät (intern)*" bzw. "*Geräte Wechselplatte*")
- · oder vorerst auf dem PC ("*PC Festplatte*"), wenn das Messgerät z.B. nicht zur Verfügung steht und später auf den Wechseldatenträger kopiert wird.

## Hinweis

- · Bei Speicherort: "*Geräte Wechselplatte*" wird u.a. das komplette imc STUDIO-Experiment auf den Datenträger gespeichert. Der Speicherort: "*Gerät (intern)*" ist dafür nicht groß genug.
- · Bei aktivierter Option "*Synchronstart*" wartet das Gerät, bis es auf die eingestellte Synchronquelle synchronisiert wurde. Ist die Synchronquelle nicht mehr vorhanden, hängt das Verhalten von den Geräte-Eigenschaften ab: Die Option "*Maximale Wartezeit auf Synchronisation*" > "0" startet das Gerät auch ohne Synchronisation nach Ablauf der Zeit. Bei "0" wird unbegrenzt gewartet, bei "-1" wird sofort gestartet und nicht synchronisiert.

### **Voraussetzung für beide Varianten:**

· Das gewünschte Gerät muss der Software bekannt sein.

### **Voraussetzungen für die Speicherorte: "***Gerät (intern)***" und "***Geräte Wechselplatte***":**

- Eine Verbindung zwischen Gerät und PC muss hergestellt sein.
- · Ein Geräte-Speicher mit ausreichend Speicherplatz muss zur Verfügung stehen.

### **Diskstart-Konfiguration erstellen**

Um eine Diskstart-Konfiguration zu erstellen, gehen Sie wie folgt vor:

- · Stellen Sie sicher, dass eine Verbindung zwischen Gerät und PC hergestellt ist (wenn der Speicherort "*Gerät (intern)*" oder "*Geräte Wechselplatte*" ist)
- · Betätigen Sie im Menüband: "*Setup-Konfiguration*" > "*Diskstart*" ( ).
- **•** Stellen Sie die Optionen <u>["Startoption" und "Startdatum/-zeit"](#page-347-0)</u> <sup>[348]</sup> passen ein.
- Aktivieren Sie eventuell die Option: "<u>[Selbststart-Konfiguration](#page-210-0)  $_{211}$ </u>".
- · Öffnen Sie die Auswahlliste "*Speicherort*" und wählen Sie den passenden Eintrag

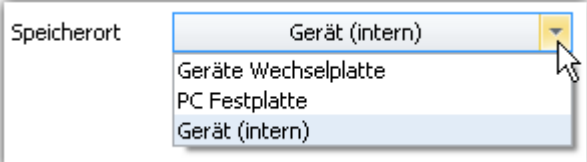

· Drücken Sie auf den Button "*Speicherort*"

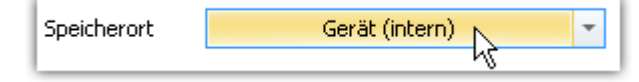

### Hinweis

- · Mit dem Erzeugen der Diskstart-Konfiguration wird auf Grundlage der aktuellen Experiment-Einstellung eine "ume-Datei" bzw. "ums-Datei" (mit "*Selbststart*") auf der Geräte-Festplatte erzeugt. Das Speichern der aktuellen Experiment-Konfiguration ist dazu nicht erforderlich. Dies kann aber zu unterschiedlichen Experimenten auf der Gerätefestplatte und dem PC führen.
- · Wird als Speicherort "*PC Festplatte*" gewählt, so wird die "ume"/"ums"-Datei auf einem beliebigen Pfad erstellt. Passend dazu wird eine Experiment-Datei ("*\*.imcSudio*") erzeugt.

# **Speicherort: PC Festplatte**

Für den Fall, dass Ihr Messgerät gerade nicht verfügbar ist, können Sie einen Diskstart vorbereiten, indem Sie als Speicherort "*PC Festplatte*" wählen.

In dem gewählten Speicherort werden **zwei Dateien** erstellt:

- · **Diskstart-Konfigurationsdatei** für das Gerät: "\*.ume.zip" (ohne "*Selbststart*") bzw. "\*.ums.zip" (mit "*Selbststart*")
- · dazu eine passende **imc STUDIO-Experiment Datei**: "\*.imcStudio"

Damit haben Sie eine Konfigurationsdatei erstellt, die zum Diskstart genutzt werden kann.

### **Die Diskstart-Konfigurationsdatei kann nun auf einen Wechseldatenträger kopiert werden.**

- · Stecken Sie einen passenden Wechseldatenträger in Ihren PC.
- · Legen Sie ein **Unterverzeichnis mit dem Experimentnamen** an und kopieren Sie beide Dateien in das erstellte Unterverzeichnis.

### Beispiel Beispiel ohne Selbststart

Experimentname: "Experiment\_001"

Gerätename: "dev001"

### Laufwerksbuchstabe des Wechseldatenträger: "D"

- D:\Experiment 001\Dev001.ume.zip
- D:\Experiment\_001\Experiment\_001.imcStudio

Hinweis Diskstart ohne Selbstart in einen Diskstart mit Selbststart ändern

Sie können aus einer bestehenden Diskstart-Konfiguration ohne Selbstart eine Konfiguration mit Selbstart generieren, ohne die Datei neu erzeugen zu müssen.

Ändern Sie in diesem Fall die Dateiendung:

\*.ume.zip (ohne "*Selbststart*") --> \*.ums.zip (mit "*Selbststart*")

### **8.2.2.1.2 Diskstart löschen**

Um eine Diskstart-Konfiguration zu löschen, gehen Sie wie folgt vor:

- · Stellen Sie sicher, dass eine Verbindung zwischen Gerät und PC hergestellt ist.
- · Betätigen Sie im Menüband: "*Setup-Konfiguration*" > "*Diskstart*" ( ).
- · Wenn der gewünschte Konfigurationsname nicht erscheint, betätigen Sie den Button "*Diskstart-Konfiguration suchen*". In der Tabelle erscheinen alle Vorhandenen Diskstart-Konfiguration.
- · Betätigen Sie den Button "*Löschen*" hinter der zu löschenden Konfiguration in der Tabelle.

## **8.2.2.1.3 Auswahl und Start der Diskstart-Konfiguration**

Die Diskstart-Konfiguration wird erstellt und im Gerät hinterlegt.

Nach dem Einschalten des Gerätes wird der Wechseldatenträger und eine evtl. vorhandene Festplatte automatisch nach Diskstart-Konfigurationen durchsucht. Wird eine oder mehrere Diskstart-Konfigurationen gefunden, so wird eine Auswahlliste sowie einige kurze Anweisungen im Geräte-Display angeboten.

Die Auswahl der Diskstart-Konfiguration erfolgt nur mit Hilfe des Geräte- Displays; ein PC oder eine Verbindung zu einem PC ist nicht nötig.

Nach Auswahl der Diskstart-Konfiguration und Bestätigung der Auswahl kann das Gerät durch Tastendruck konfiguriert und gestartet werden.

### **8.2.2.1.4 Verbinden mit laufender Diskstart-Messung**

Informationen zur Herstellung einer Verbindung zwischen einem PC und einem Gerät mit laufender Diskstart-Messung finden Sie im Kapitel: "<u>Trennen/Verbinden - Laufende Messung</u> I. ...)".

## <span id="page-214-0"></span>**8.2.2.2 imc CANSAS**

Hiermit wird der Dialog imc CANSAS gestartet.

### **Voraussetzungen**

Der Eintrag ist nur verfügbar, wenn

- · die imc CANSAS Konfigurationssoftware ab Version 1.4 R5 installiert ist und
- · das Messgerät über ein CAN Interface vom Typ CAN2 verfügt.

**Verweis** Handbuch

- · Die Hilfe der imc CANSAS Software kann mit der Funktionstaste [F1] im imc CANSAS Assistenten geöffnet werden.
- · Als Handbuch im PDF Format befindet sie sich auf dem Installationsmedium von imc CANSAS.

### **Integration der imc CANSAS Software in imc STUDIO**

Einige Funktionen und Menüpunkte sind beim Aufruf aus imc STUDIO heraus nicht vorhanden. Beispielsweise wird die imc CANSAS Konfiguration nicht als MDB-Datenbank verwaltet, da sie im imc STUDIO Experiment mitgespeichert wird. Ein XML-Export/Import ist möglich.

Der Zugriff auf die imc CANSAS Hardware erfolgt über den CAN-Bus der Geräte Hardware. Diese kommuniziert über Ethernet, so dass alle Interfaces inkl. imc-USB und auch der Interface-Dialog gesperrt sind.

### Hinweis Keine Änderung der Kanal-Einstellungen in imc STUDIO vornehmen

Bitte **ändern Sie keine Eigenschaften** der imc CANSAS-Kanäle **über** die Konfigurations-Seiten der **imc STUDIO-Software**. Z.B. auch nicht folgende: Name, Kommentar, Abtastzeit, Einheit und X-Achse. Nehmen Sie die Einstellungen in der imc CANSAS-Software vor. Sobald Sie eine Änderung in imc STUDIO vornehmen, erscheint eine Fehlermeldung beim Vorbereiten.

**Fehlerkorrektur:**Machen Sie bitte die Änderungen Rückgängig (z.B. über das Menüband "*Bearbeiten*" > "*Rückgängig*"). Oder öffnen und schließen Sie einmal imc CANSAS. Alle Einstellungen werden erneut ausgelesen und die Konfiguration wird automatisch korrigiert.

Bei Verwendung von imc STUDIO zur Konfiguration der imc CANSAS Module werden diese vom Messgerät ähnlich wie ein Verstärker integriert. Damit ist eine eindeutige Zuordnung notwendig, da beim Vorbereiten der Messung die Konfiguration der imc CANSAS Module ebenfalls überprüft und eingestellt wird. Dies vereinfacht die Handhabung von imc CANSAS Modulen erheblich, da der Umweg über den Import von CAN-Bus Konfigurationen entfällt.

### П

### Hinweis Einheiten werden nicht korrekt angezeigt

In einigen Fällen wird die **Einheit** von imc CANSAS-Kanälen nicht korrekt angezeigt. Zum Beispiel **wird aus "° C" → "?C"** und aus **"µm/m" → "?m/m"**.

Dieses Problem wird durch bestimmte gemischte **Spracheinstellungen** für das **Format** in Windows verursacht.

### **Beispiel:**

- · Windows-Anzeigesprache: "*Englisch (Deutschland)*" oder auch "*Deutsch (Deutschland)*"
- · Region: "*Deutschland*"
- · **Regionales Format**: "*Englisch (Deutschland)*"

### **Workaround:**

- · Regionales Format umstellen auf "*Englisch (Großbritannien)*"
- · Gegebenenfalls ist das Zahlenformat in Windows manuell so anzupassen, wie es bei der Einstellung des regionalen Formats gewünscht wurde.

### **Korrektur:**

Ist das Problem einmal aufgetreten und gespeichert, kann es für die betroffenen Kanäle nicht mehr rückgängig gemacht werden. Die Einheit kann z. B. korrigiert werden, indem der Messmodus auf "*Spannung*" und wieder zurück gesetzt wird. Dadurch wird die Einheit zurückgesetzt.

### **Einschränkungen**

Ein Experiment mit imc CANSAS Modulen, die aus imc STUDIO heraus mit dem imc CANSAS Assistenten integriert wird, erwartet beim Vorbereiten der Messung genau dieses imc CANSAS Modul. Falls ein zuvor integriertes imc CANSAS Modul aus dem Messaufbau herausgenommen wird, kommt es beim nächsten Start zu einer Fehlermeldung, da dieses Modul nicht mehr angesprochen werden kann. Der Start der Messung ist erst dann nur möglich, nachdem das Modul im imc CANSAS Assistenten herausgenommen wird. Auch der Austausch mit einem gleich konfigurierten Modul führt zu einem Fehler, da imc STUDIO das baugleiche Ersatzmodul zunächst nicht kennt. Erst wenn es in der imc CANSAS Oberfläche ausgetauscht und konfiguriert wurde, kann die Messung weitergeführt werden. Damit ist der Austausch bei laufenden Messbetrieb, den die CAN-Bus Technologie ermöglicht, nicht durchführbar.

### **Abhilfe**

Dieses Verhalten kann auf zwei Arten vermieden werden:

### **1. imc CANSAS Module direkt mit PC-Interface konfigurieren**

Wenn es wahrscheinlich ist, dass im Verlauf einer Messkampagne imc CANSAS Module getauscht oder entfernt werden, empfiehlt es sich weiterhin mit der imc CANSAS Software und einem CAN/PC Interface zu arbeiten. Die Konfiguration kann dann als CBA Datei in imc STUDIO importiert werden. Wird im weiteren Verlauf ein imc CANSAS Modul mit einem gleich konfigurierten getauscht, gibt es keinerlei Einschränkungen im Messablauf. Wird ein imc CANSAS Modul entfernt, startet die Messung ohne Fehlermeldung, jedoch kommen für dessen Kanäle keine Daten. Dieser Fall kann mit einer Fehlerüberprüfung pro Kanal oder der Heartbeat Funktion überwacht werden.
#### **2. Durchparametrieren und CBA Dateien erstellen**

- Beim Austausch, Entfernen oder Hinzufügen eines imc CANSAS Moduls sind folgende Schritte erforderlich:
	- a) Nachdem alle imc CANSAS Module im imc CANSAS Assistenten konfiguriert wurden, öffnen Sie den
	- CAN-Assistenten und exportieren die CAN-Bus Konfigurationen für jeden Knoten als CBA Datei.
	- b) Speichern Sie das Experiment für spätere Änderungen unter einem anderen Namen ab.
	- c) Öffnen Sie den imc CANSAS Assistenten aus imc STUDIO heraus und entfernen Sie alle imc CANSAS Module. Die CAN-Kanäle werden damit im CAN-Bus Assistenten entfernt.
	- d) Öffnen Sie wieder den CAN-Assistenten und importieren Sie die zuvor erstellte CBA Datei für den jeweiligen Knoten.
	- e) Speichern Sie das Experiment unter einem neuen Namen. Die imc CANSAS Kanäle werden nun wie zuvor erfasst, so wie dies auch unter 1. geschieht. Allerdings entfällt die Überprüfung von imc STUDIO.
	- f) Dieses Verfahren erzeugt keine Datenbank, die in imc CANSAS zur Verfügung steht. Um die imc CANSAS Module neu zu konfigurieren, muss das zuvor unter b) gesicherte Experiment geladen werden. Nachdem die Anpassung eines imc CANSAS Moduls durchgeführt wurde, muss dessen Knoten im CAN-Assistenten erneut als CBA Datei wie bei d) gespeichert werden. Anschließend laden Sie das unter e) gespeicherte Experiment und importieren den geänderten Knoten im CAN-Assistenten.

#### **8.2.2.3 Zusatzdateien**

Zusatzdateien sind **Dateien, die im Gerät gespeichert werden**. Z.B. kann auf eine Kennlinien-Zusatzdatei während der Messung **mit imc Online FAMOS zugegriffen** werden.

Zudem können Sie eine Zusatzdatei auch **für einen imc Inline FAMOS-Task importieren**. Ein imc Inline FAMOS-Task wird genauso behandelt, wie ein Gerät. Wenn folgend von Geräten gesprochen wird, gilt das auch für einen imc Inline FAMOS-Task.

### **Folgende Zusatzdateitypen steht zur Verfügung:**

- · Kennlinien und Filterdaten für imc Online FAMOS / imc Inline FAMOS (\*.dat)
- · imc Online FAMOS Quellcode (\*.ofa)
- · Synthesizer Verzeichnisstrukturen (\*.dat)
- · Messaging-Konfigurationen (E-Mail, SMS, UDP, ...) (\*.msg)

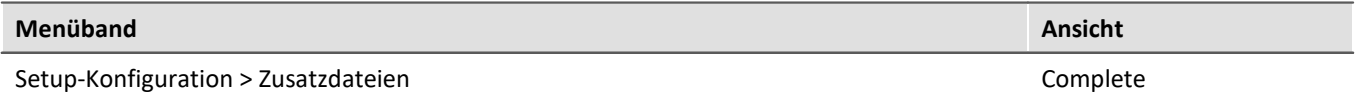

#### Hinweis Für imc ARGUS*fit* gelten folgende Abweichungen

Für imc ARGUS*fit* Geräte gibt es einen eigenen Dialog. Der Dialog wird über den imc Online FAMOS-Dialog geöffnet.

Menü "*Extra*" > "*Zusatzdateien*"

Über den Dialog können "*Kennlinien und Filterdaten für imc Online FAMOS*" importiert werden. Eine Vorschau existiert nicht.

## **Der Dialog: Zusatzdateien**

In diesem Dialog werden alle vorhanden Zusatzdateien pro ausgewähltem Gerät aufgelistet. Folgend finden Sie ein Beispiel: ein Gerät mit einer Kennliniendatei (Charact.dat) und einer Messaging-Konfigurationsdatei (Dev001.msg).

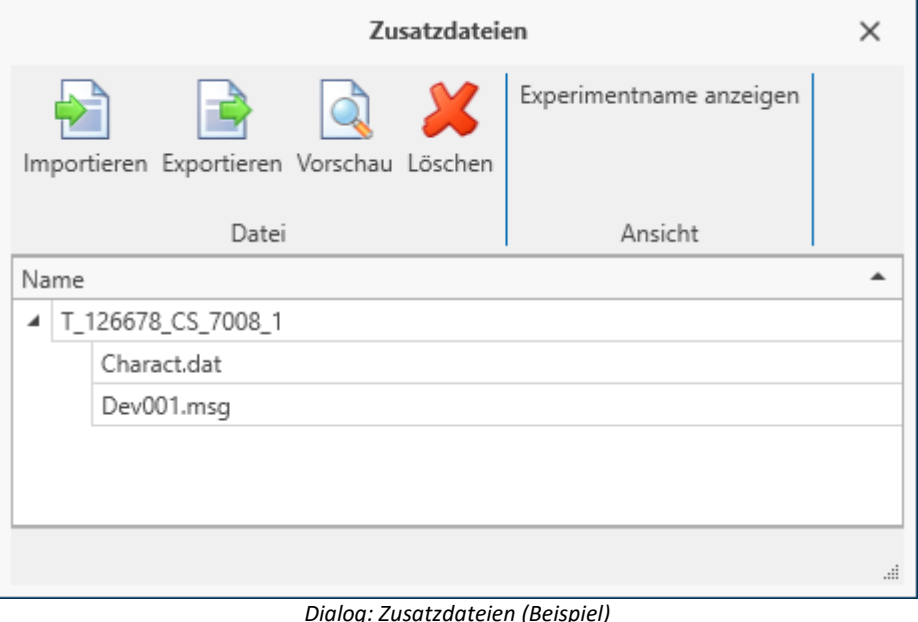

Über diesen Dialog können Sie Zusatzdateien

- · löschen
- · anzeigen (Vorschau)
- · exportieren
- und neue Dateien importieren (auch über Menüband "Projekt" > "<u>[Importieren / Exportieren](#page-125-0) na</u> " möglich)

#### **Importieren**

- · Nach dem Betätigen von "*Importieren*", **wählen Sie** bitte im Datei-Auswahl-Dialog **die gewünschte Datei**.
- · Verwenden Sie **mehrere Geräte** im Experiment erscheint nach der Datei-Auswahl ein Geräte-Auswahl-Dialog. Hier können Sie **wählen auf welche Geräte** die Datei **importiert** werden soll.

Importierte Zusatzdateien werden in der Experiment-Datei gespeichert. Wird die **Messung vorbereitet**, werden die Zusatzdateien **in den Gerätespeicher kopiert** (ausgenommen imc Inline FAMOS-Zusatzdateien). Somit kann z.B. imc Online FAMOS auf die Datei zugreifen, ohne mit dem PC verbunden zu sein.

#### **Umbenennen**

Klicken Sie mit der Maus auf den Namen einer importierten Datei. Ein Cursor erscheint. Sie können nun die Datei umbenennen.

# **Vorschau**

Mit der Funktion "*Vorschau*" wird ein **externes Programm** gestartet, welches die selektierte Datei öffnet.

**Änderungen**, die über das externe Programm durchgeführt wurden, **können nicht** automatisch in die vorhandene Zusatzdatei **übernommen werden**. Speichern Sie die Änderungen temporär ab und importieren Sie die neue Datei.

## **8.2.2.4 Vorgabewerte / Default Werte**

Vorgabewerte sind Voreinstellungen für die Konfigurationen (Parameter) der Geräte und Kanäle (z.B. Speichern auf dem Gerät). Es können einzelne Parameter vorgegeben werden oder ganze Gruppen von Parametern.

Die Vorgabewerte werden bei der Geräteauswahl und beim Erstellen neuer Geräte-Variablen/Kanäle, sowie Data Processing-Variablen übernommen (z.B. für virtuelle Kanäle und Feldbuskanäle).

Wann ist es sinnvoll die Vorgabewerte zu ändern?

Verweis Tipp

Wenn die Standard-Einstellung der Geräte und Kanäle nicht mit dem Großteil der Anwendungen übereinstimmen.

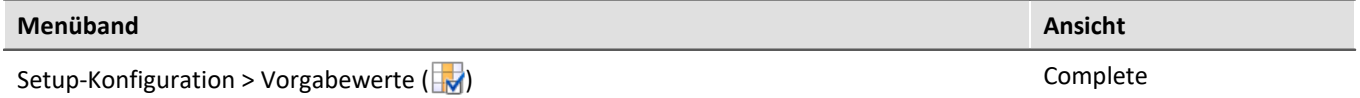

In diesem Dialog werden alle vorhanden Vorgabewerte aufgelistet.

**Beispiel:**

- · Für alle Kanäle soll die Kanalspeicherung auf dem PC aktiviert sein. Die Speicherung kann nachträglich pro Kanal deaktiviert werden, aber nach der Erstellung soll jeder Kanal erst mal gespeichert werden.
- · Der Ringspeicher für das Kurvenfenster soll nach der Geräteauswahl immer auf "*unbegrenzt*" stehen.
- · Die Intervallspeicherung soll nach Geräteauswahl immer aktiviert sein.

Hinweis

**Beachten Sie, dass diese Einstellungen initial gesetzt werden.** Nachträglich kann jeder Parameter wieder verändert werden.

Für eine einfache Handhabung beachten Sie bitte den Tipp weiter unten "*[Vorgabewerte aus aktuellen](#page-221-0)* <u>[Einstellungen erzeugen](#page-221-0)</u>|<sub>222</sub>]".

Mit den Vorgabewerten können Parameter auch in Abhängigkeit von anderen Parametern gesetzt werden.

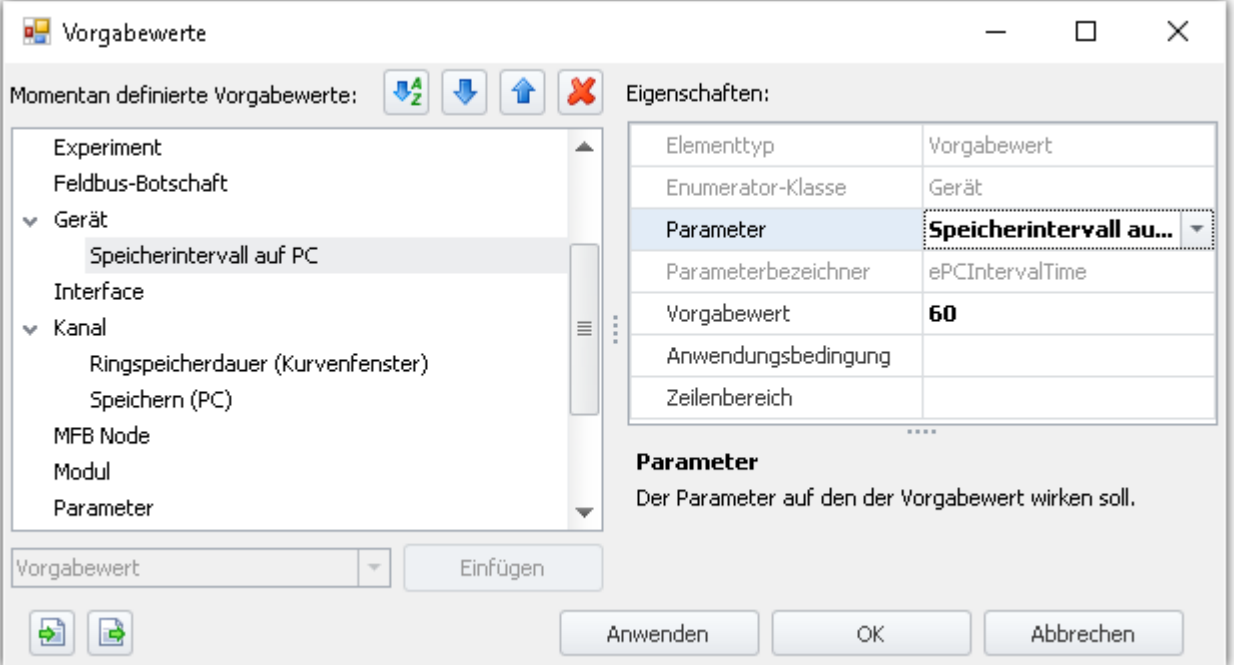

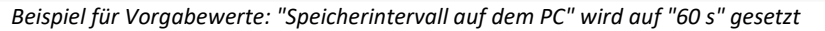

# **Vorgabewerte oder Gruppen für Vorgabewerte erstellen**

Um "*Vorgabewerte*" oder "*Gruppen für Vorgabewerte*" zu erzeugen, öffnen Sie den Dialog: "*Vorgabewerte*" (Menüband "*Setup-Konfiguration*" > "*Vorgabewerte*").

- · Im linken Bereich wählen Sie eine passende Enumerator-Klasse (Anwendungsgebiet der Parameter). Eine Liste der Klassen und die darin enthaltenen Bereiche finden Sie im Kapitel "<u>[Enumerator-Klasse](#page-253-0)</u> |254]".
- · In der Drop-Down Auswahlliste (links unten) wählen Sie "Vorgabewert" oder "Vorgabewertgruppe".
- · Klicken Sie auf "*Einfügen*" und das Element wird an der selektierten Stelle erstellt.
- · Im "*Eigenschaften*" Fenster bestimmen Sie den Zielparameter, den zu setzenden Vorgabewert und evtl. weitere Einstellungen wie die Anwendungsbedingung, etc.

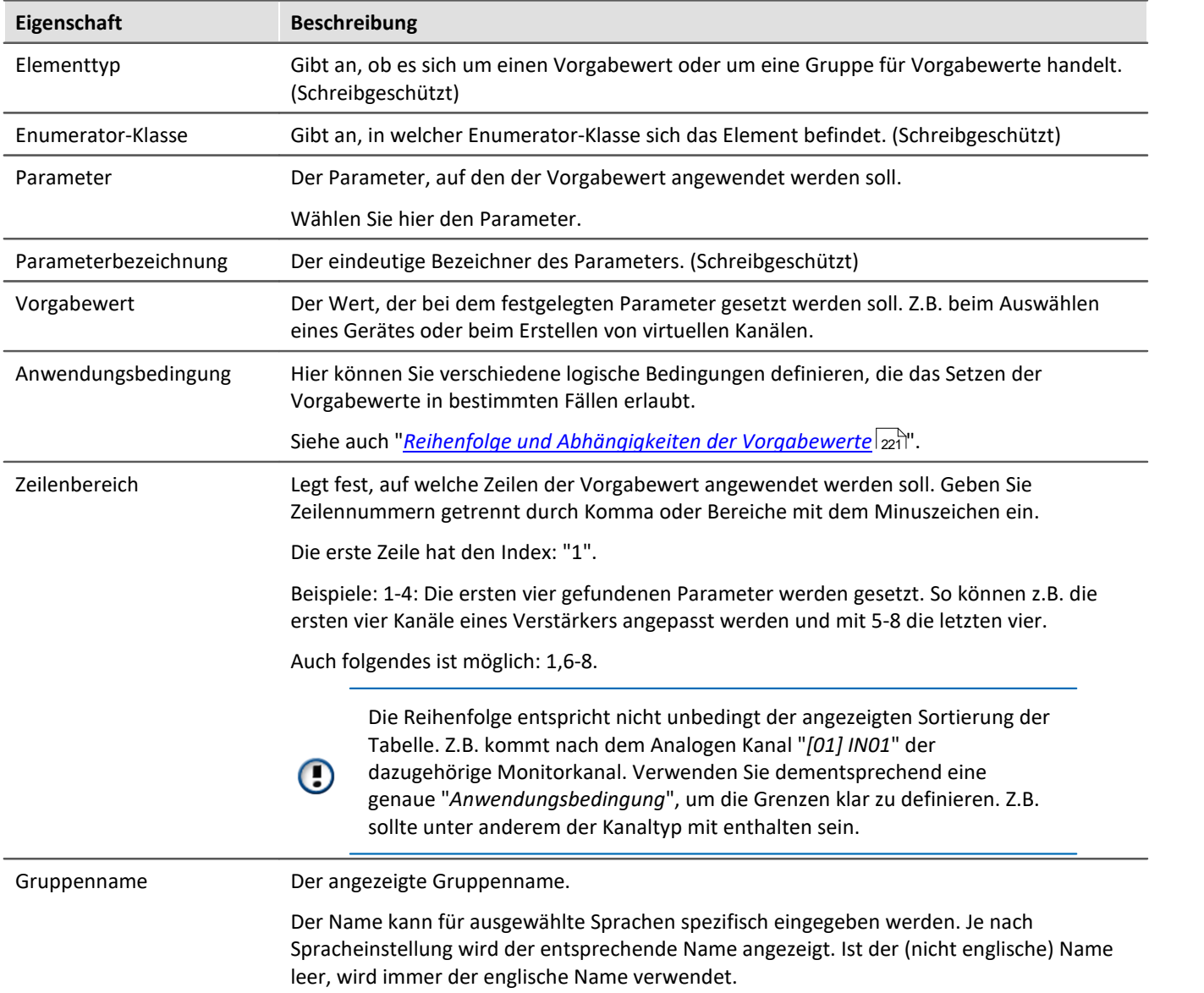

# **Eigenschaften**

# <span id="page-220-0"></span>**Reihenfolge und Abhängigkeiten der Vorgabewerte - Sortieren und löschen**

Um Einträge zu **sortieren**, benutzen Sie die "Pfeil-Auf/Ab"-Symbole ( / ) oder verschieben Sie sie per Drag&Drop.

Um Einträge zu löschen, benutzen Sie das "X" Symbol ( $\mathbf{X}$ ).

#### **Reihenfolge**

Die Reihenfolge der Einträge hat eine Auswirkung auf das Ergebnis. Die Vorgabewerte werden von oben nach unten nacheinander gesetzt. Da Werte in Abhängigkeit von anderen Parametern gesetzt werden können, ist es wichtig das zu beachten.

#### **Beispiel:**

Die Abgleichaktion soll auf "Brücke" gesetzt werden, für alle Kanäle, die auf die Kopplung "Halbbrücke" gesetzt sind. Zuvor müssen aber alle Vollbrücken auf Halbbrücken gesetzt werden.

#### **Abhängigkeit erzeugen**

Die Abhängigkeit wird mit der Eigenschaft "**Anwendungsbedingung**" über den Filter Editor definiert. Hier können Sie verschiedene logische Bedingungen eingeben. In dem oben genannten Beispiel wäre das folgende logische Bedingung:

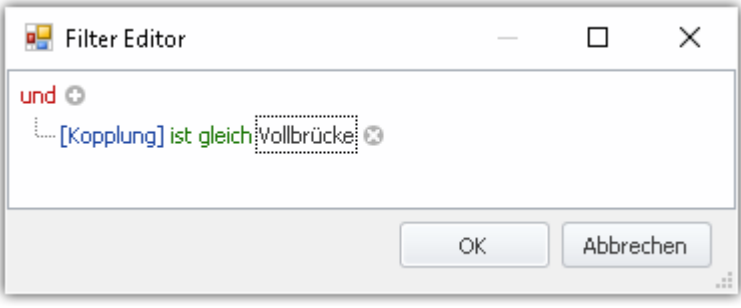

Damit die Abhängigkeiten sprachunabhängig sind, werden diese in der Liste in die internen Parameter aufgelöst. In dem Fall: ([eCoupling] = 5).

Abhängigkeiten können pro Vorgabewert definiert werden oder auch für eine ganze Gruppe von Vorgabewerten. Fügen Sie in diesem Fall eine "Vorgabewertgruppe" hinzu und in die Gruppe die jeweiligen Parameter. Für die Gruppe definieren Sie die Anwendungsbedingung. Die einzelnen Vorgabewerte benötigen keine eigenen Anwendungsbedingungen, können aber auch separate Bedingungen besitzen.

# <span id="page-221-0"></span>**Vorgabewerte aus aktuellen Einstellungen erzeugen (Tipp)**

Es ist oft mühselig und nicht so einfach die Vorgabewerte korrekt einzustellen. Teils ist es sicherer, wenn die internen Angaben verwendet werden, um z.B. den Messbereich anzupassen.

Um sich mit den Vorgabewerten vertraut zu machen oder um schnell viele Parameter einzurichten, erzeugen Sie am besten aus vorhanden Einstellungen die Vorgabewerte. Über die Kanaltabelle können Sie die Selektion als Vorgabewert definieren.

Öffnen Sie dazu das Kontextmenü und wählen Sie: "*Vorgabewerte aus Auswahl erzeugen*".

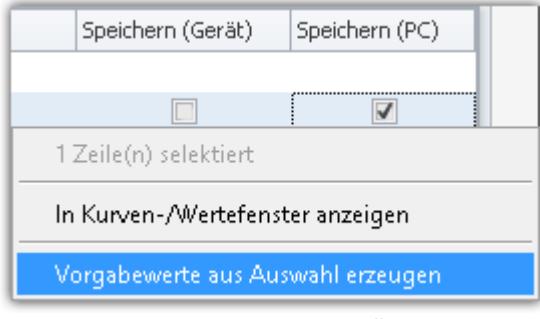

*Kontextmenü einer Zelle Vorgabewerte aus Auswahl erzeugen*

Ein Dialog zur Einstellung der Vorgabewertgruppe hilft, eine passende Bedingung zu finden. Wählen Sie die Bedingung aus, die für die Vorgabewerte gelten soll. Die Bedingung wird als Anwendungsbedingung in der erzeugten Gruppe eingetragen.

#### **Beispiel:**

Stellen Sie folgende Parameter eines analogen Kanals ein:

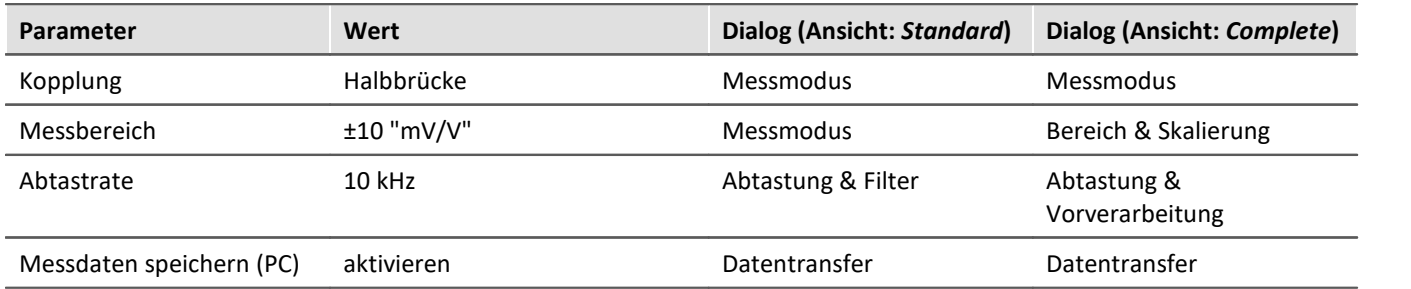

Diese Einstellungen finden Sie auch in der Kanaltabelle in verschiedenen Spalten. Wenn Sie aus einer k<u>ombinierten Spalte</u>|ෲ) (eine Spalte mit mehreren Parametern) Vorgabewerte erzeugen, werden alle Parameter der Spalte als Vorgabewert gesetzt. Entweder Sie lassen sich für diesen Fall die gewünschten Parameter als normale Spalte <u>anzeigen</u>|ஊे und erzeugen nur daraus die Vorgabewerte oder Sie löschen nachträglich alle nicht benötigten Vorgabewerte.

Nachfolgend wird der zweite Weg beschrieben:

- · Selektieren Sie die (kombinieren) Spalten: "Messmodus", "Bereich & Skalierung", "Abtastung & Filterung" und "Speichern (PC)"
- · Öffnen Sie das Kontextmenü und wählen Sie: "*Vorgabewerte aus Auswahl erzeugen*"
- · In dem darauffolgenden Dialog zur Auswahl der Bedingung wählen Sie z.B. "*Auf die Kanäle mit den Kanaltypen der ausgewählten Zeilen*". Somit wird eine Gruppe erzeugt mit der Anwendungsbedingung: "*Kanäle des Typs 'Analoge Eingänge'*"

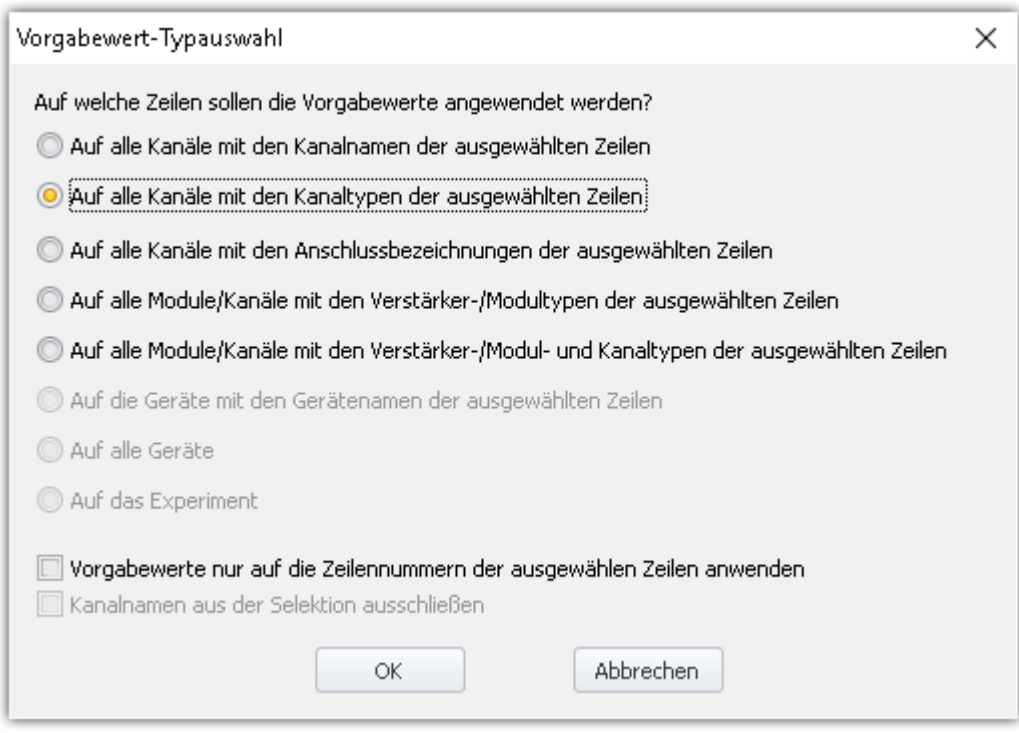

· Öffnen Sie den Dialog "Vorgabewerte" und entfernen Sie aus der erzeugten Gruppe alle Parameter, die nicht gesetzt werden sollen.

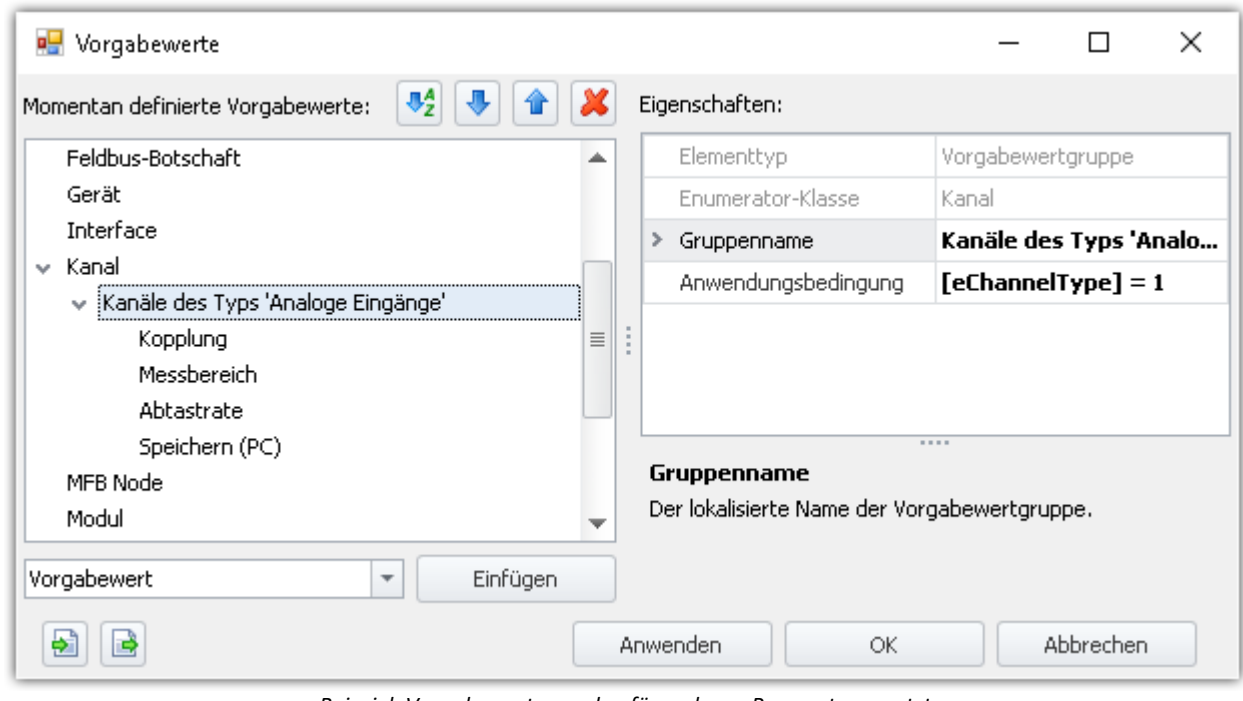

*Beispiel: Vorgabewerte werden für mehrere Parameter gesetzt. Aber nur für die Kanäle des Typs 'Analoge Eingänge'*

· Bei der nächsten Geräteauswahl werden die analogen Kanäle entsprechend angepasst.

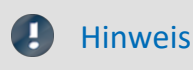

#### Hinweis Dieses Beispiel dient nur der Veranschaulichung und ist nicht vollständig!

Achten Sie in diesem Fall, ob wirklich jeder von Ihnen verwendete analoge Kanal als Brückenverstärker verwendet werden kann. Verwenden Sie in diesem Fall z.B. die zusätzliche Bedingung, dass nur Kanäle, die als Vollbrücke eingestellt sind angepasst werden.

#### **Die vordefinierten Bedingungen**

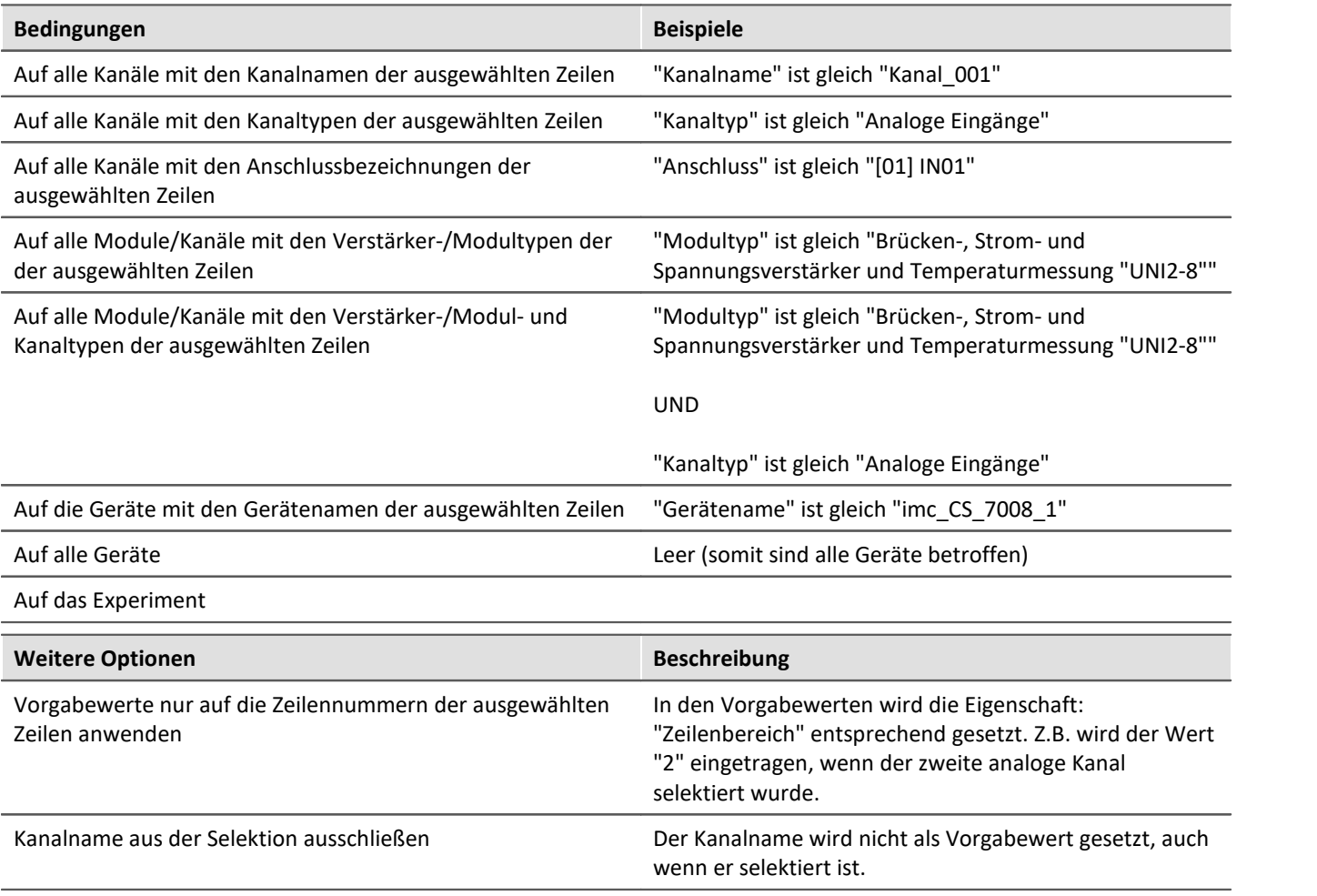

Ţ

#### Hinweis Speicherung der Vorgabewerte

Die **Konfiguration der Vorgabewerte** wird in dem jeweiligen **Projekt** gespeichert. So stehen die Vorgabewerte in allen Experimenten des Projekts zur Verfügung.

Diese Einstellungen werden nur gespeichert, wenn auch das "**Projekt**" gespeichert wird.

# **Vorgabewerte auf andere PCs oder Installationen übertragen (Importieren/Exportieren)**

Um die Vorgabewerte zu übertragen, verwenden Sie die Import/Export-Symbole ( / ).

#### Д

#### Warnung alle vorhandenen Einträge werden gelöscht

Existieren zu dem Zeitpunkt des Imports schon Vorgabewerte, werden diese gelöscht. Nach dem Import sind nur die importierten Vorgabewerte vorhanden.

### **8.2.2.5 Geräte-Eigenschaften**

Dieser Dialog zeigt die Eigenschaften eines Gerätes. Die meisten Eigenschaften hängen von der verwendeten Hardware ab. Z.B. ist eine Änderung des verwendeten Displays nur sinnvoll, wenn Ihr Gerät über einen Displayanschluss verfügt.

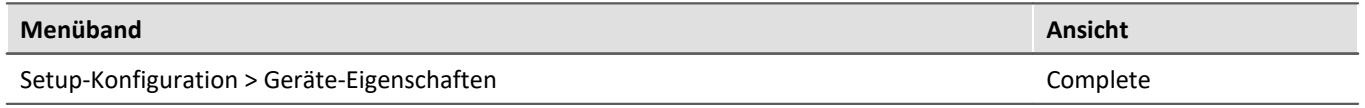

Ändern Sie die Eigenschaften nur nach Rücksprache mit unserem [technischen Support](#page-7-0) (mit Ausnahme von: 8"*Zugriffsschutz*", "*Display*", "*Gerätezeit, Synchronisation*").

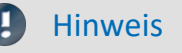

#### **Neustart**

Alle Änderungen werden erst mit einem Neustart des Gerätes wirksam!

#### **Protokolldatei**

Bei der Übernahme geänderter Geräte-Eigenschaften wird eine Textdatei erzeugt. Es werden alle Informationen der aktuell eingestellten Geräte-Eigenschaften gespeichert, sobald im Eigenschaftsdialog die Taste "*Übernehmen*" betätigt wird.

- · Speicherort: Firmwareverzeichnis der Gerätesoftware, z.B. "*C:\Program Files (x86) \imc\imc\_DEVICES\_2.15R1\Firmware*".
- · Name der Datei: "*PropertiesLog\_<Devicename>\_yyyy-MM-dd\_HH-mm-ss.txt*"

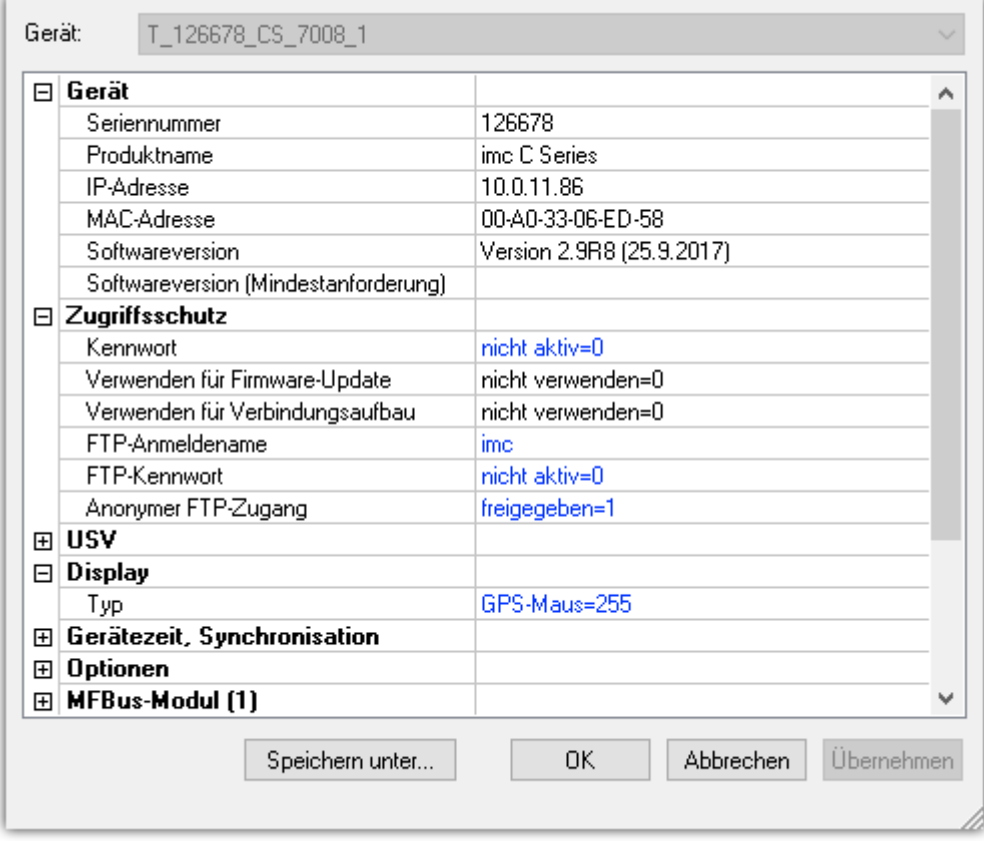

*Geräte-Eigenschaften*

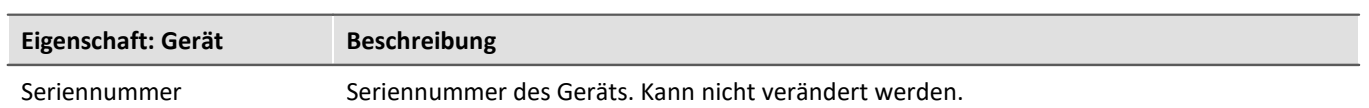

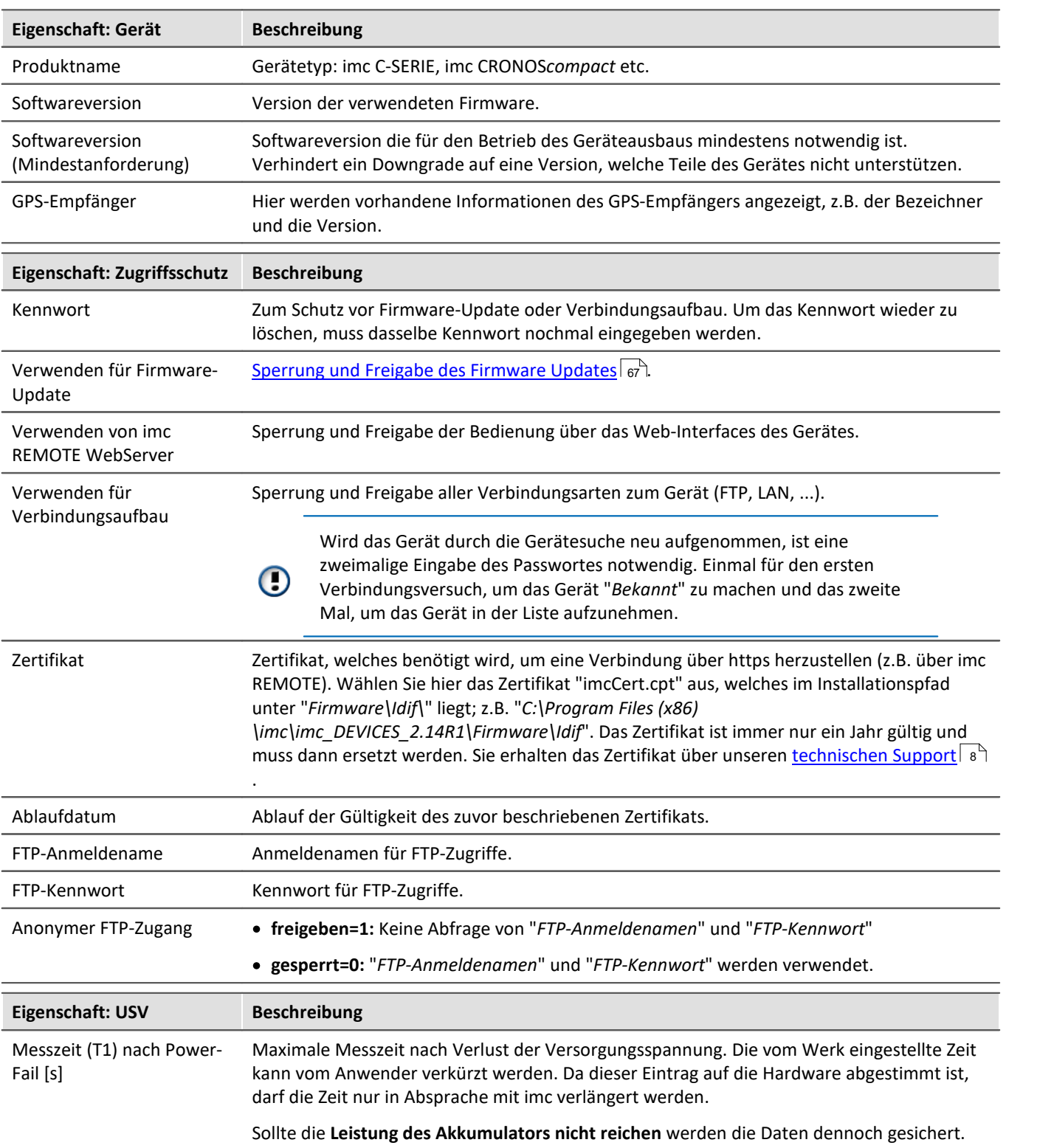

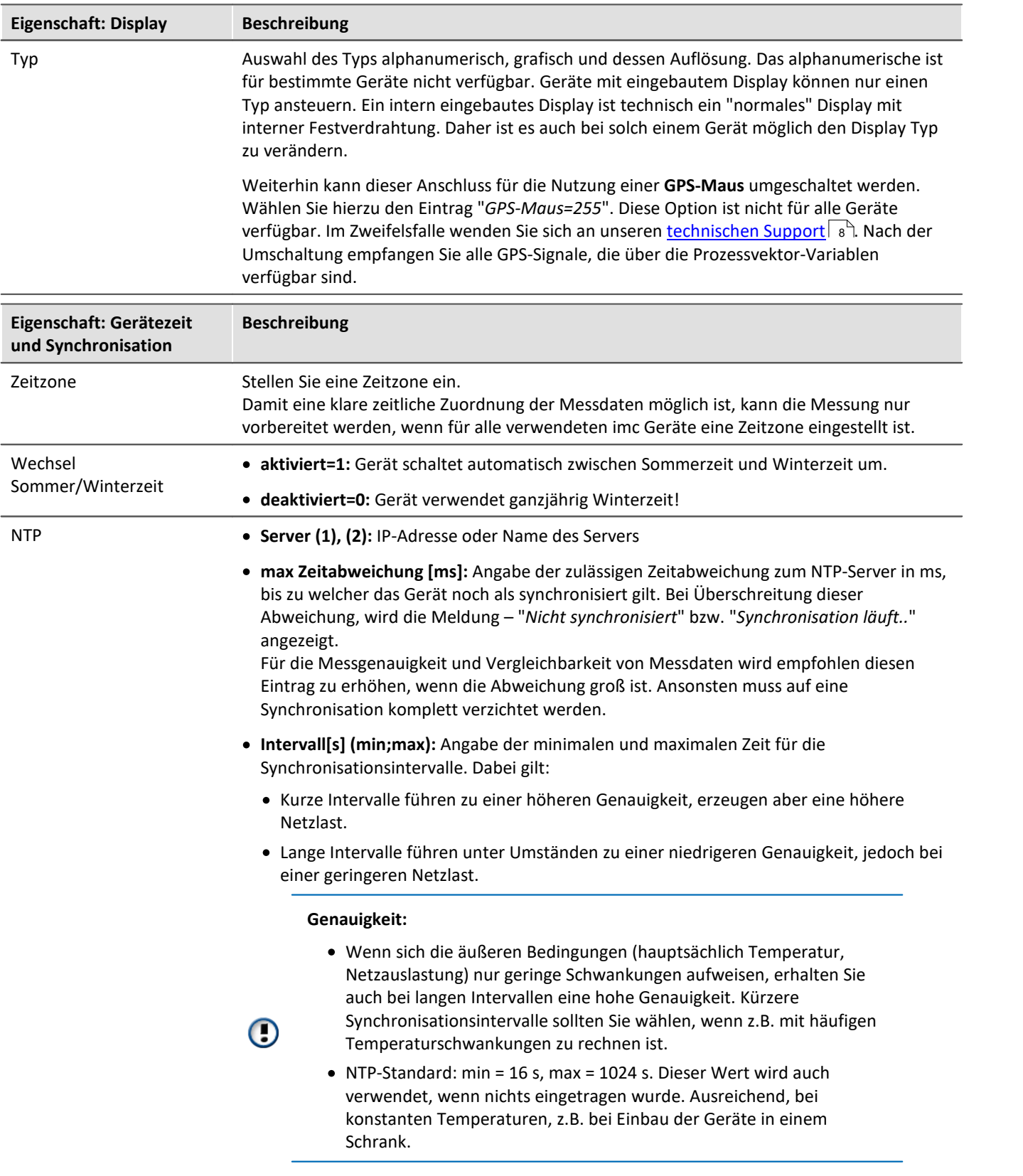

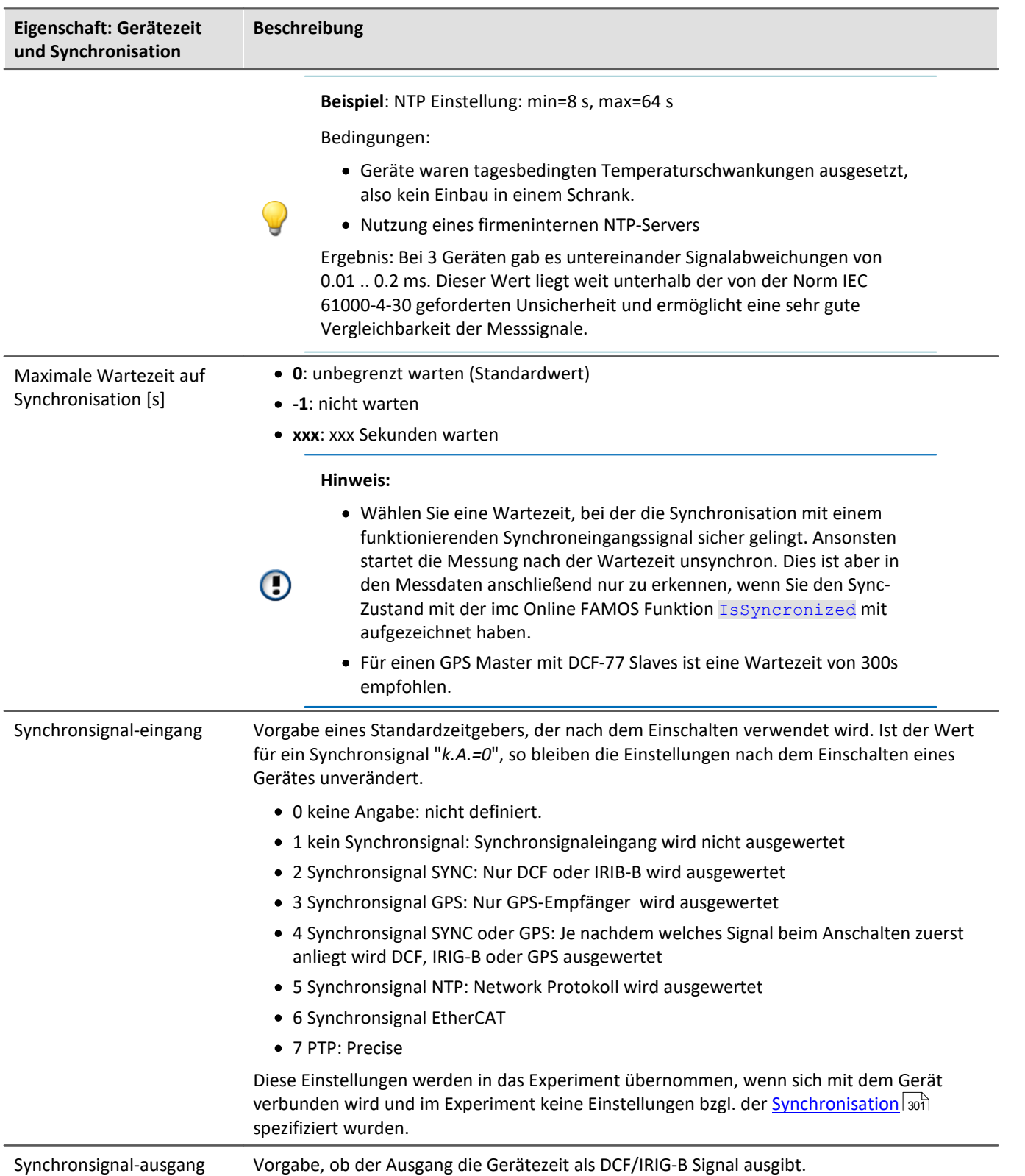

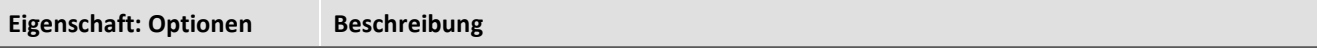

Einige Softwareoptionen sind kostenpflichtig. Die Freischaltung dieser Optionen erfolgt mit Hilfe von s.g. **Freischaltcodes**. Der Freischaltcode ist eine mehrstellige Zahl und wird für jedes Gerät unter Angabe der Geräteseriennummer ermittelt.

Die Freischaltung der Optionen kann bereits ab Werk erfolgen und wird zusammen mit dem Gerät ausgeliefert (Aufkleber in der Nähe des Seriennummerschildes auf dem Gerätegehäuse).

Die Freischaltung der Optionen kann nachträglich erfolgen. Freigeschaltete Optionen werden in der Gerätekonfiguration (Flash-EEPROM) im Gerät vermerkt und gehen daher nicht verloren.

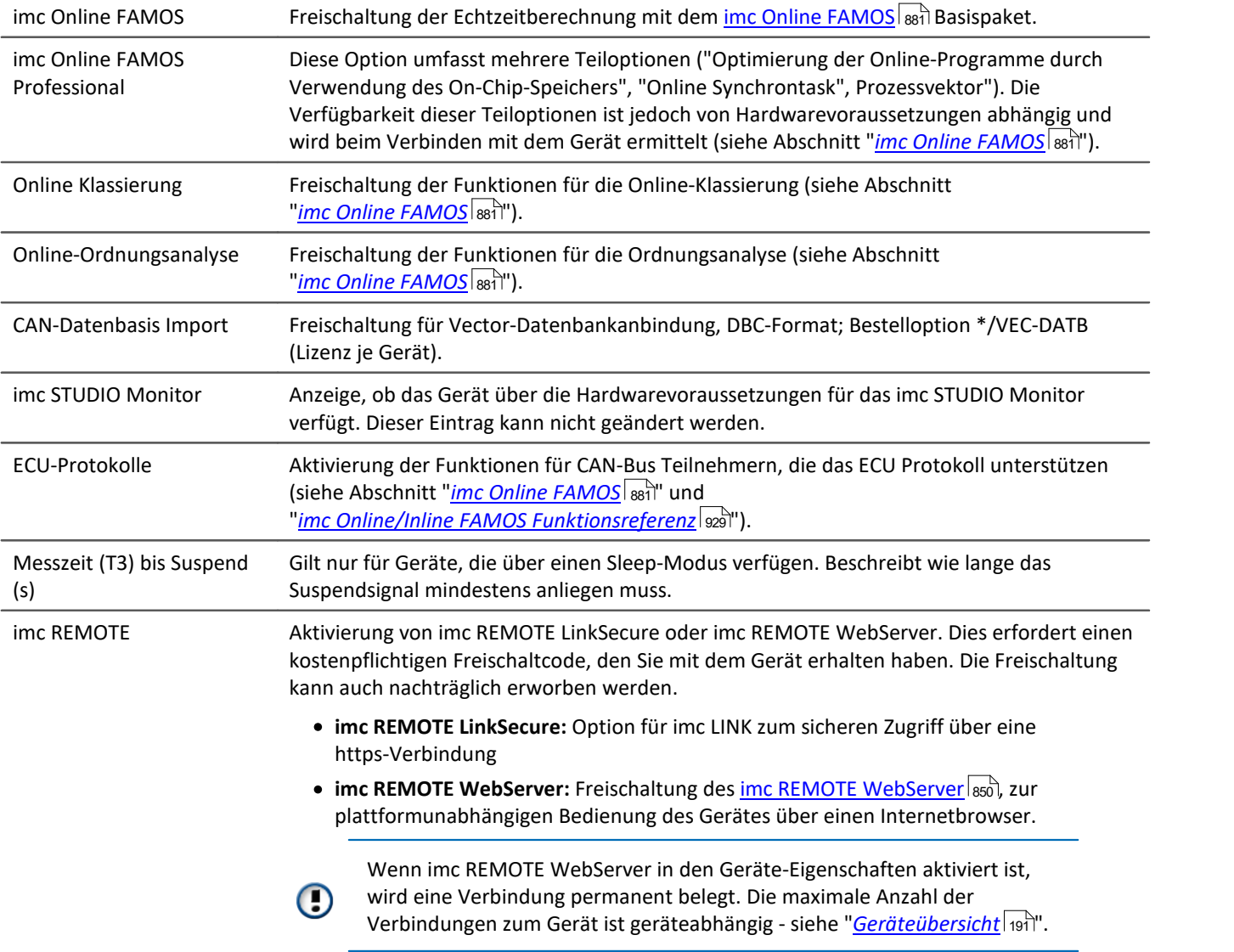

# **8.2.2.6 Modul-Eigenschaften**

Der Dialog listet alle im Gerät verwendeten Verstärker auf.

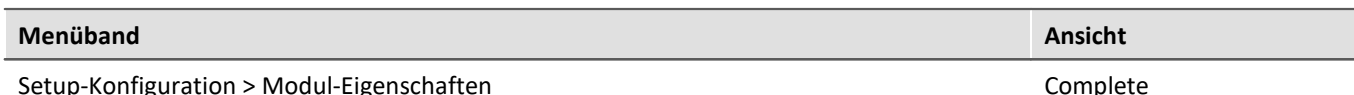

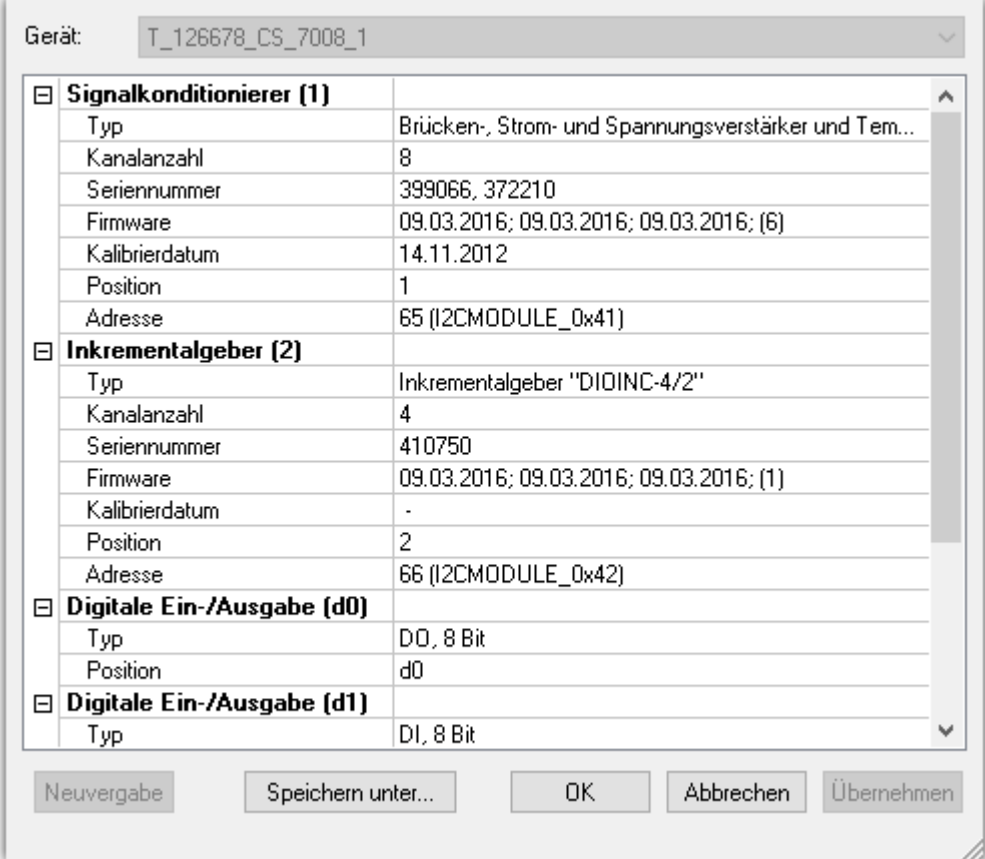

*Modul-Eigenschaften*

Neben der "*Typbezeichnung*", der "*Seriennummer*"*,* der "*Firmware*" und das "*Kalibrierdatum*" finden Sie die "*Adresse*" (mit Busbezeichnung) und die resultierende "*Position*" des Verstärkers.

Mit "*Speichern unter...*" wird eine Datei erstellt, welche die angeschlossenen Verstärker auflistet.

Es gibt zwei Gruppen von Verstärkern:

· **Fest eingebaute Verstärker** nutzen einen Adressschalter auf dem Verstärker, der bei der Auslieferung eingestellt wird. Bei einigen Geräten kann dieser von geschulten Anwendern verändert werden (siehe "Gerätehandbuch").

Einen fest eingebauten Verstärker erkennen Sie an der Adressbezeichnung: **I2CMODULE**.

 $\bullet$  Module (z.B. <u>[imc CRONOSflex oder CRONOS-XT Module](#page-354-0) 355</u>) werden mit einem Master (z.B. CRFX/CRXT Basis-Einheit oder mit einem EtherCAT Master (ECAT-DA) für imc CRONOS*compact*) eingebunden. Sie erhalten ihre Moduladresse automatisch. Die Nummerierung des Moduls erfolgt beim ersten Anschluss und bleibt erhalten. Mit der Vergabe der Modulnummer (Position) wird eine "ScanID" (Identifikator für das Modul) vergeben. Eine 7-Segment Anzeige stellt die Moduladresse dar. Ein CRFX/CRXT Modul erkennen Sie an der Adressbezeichnung: **xbus**.

# **Vergabe der Modulnummer**

- · **Neuvergabe**: Die Schaltfläche "*Neuvergabe*" überschreibt die vorhandene Nummerierung der Module mit einer lückenlosen Neunummerierung.
- · **Manuelle Vergabe**: Die Positionsnummer kann manuell vergeben werden. Klicken Sie auf die Zahl und wählen Sie eine Position aus der Liste.

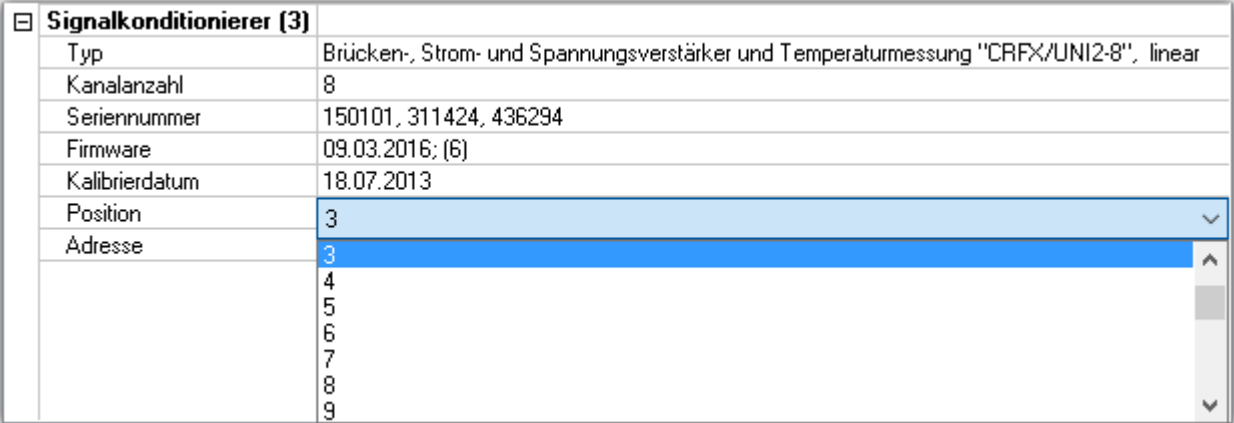

*Manuelle Vergabe*

# Warnung

Beachten Sie, dass eine Änderung der Modulkonfiguration wie ein Umsortieren der Verstärker zu verstehen ist. Wenn die Reihenfolge der Module verändert eingetragen wird, können vorhandene Experimente nicht mehr verwendet werden.

# **Entfernen von CRFX/CRXT Modulen**

Falls ein Modul entfernt wird, behält die Gerätebeschreibung die Modulnummerierung bei. Es entsteht eine Lücke in der Nummerierung. Da die Gerätebeschreibung auch mit dem Experiment gespeichert wird, kann bei einem späteren Wiedereinsatz desselben Moduls das alte Experiment problemlos weiter genutzt werden.

# **Austausch von CRFX/CRXT Modulen**

Die Gerätebeschreibung identifiziert ein Modul anhand der Seriennummer. Nach dem Austausch eines Moduls mit einem baugleichen Typ wird dieses anhand der Seriennummer als neues Modul erkannt und erhält eine neue Adresse. Bestehende Experimente können so vorerst nicht verwendet werden. Korrigieren Sie in diesem Fall die Adresse (*Manuelle Vergabe*), **bevor** Sie bestehende Experimente weiterverwenden.

#### Hinweis Hinweis zur Vergabe der Modulnummer

- · Wird ein CRFX/CRXT-Modul abwechselnd mit verschiedenen imc Geräten verwendet, speichert es für jedes Messgerät separat die Moduladresse. Die Anzahl der Moduladressen ist auf 63 begrenzt. Wird die Anzahl der möglichen Moduladressen überschritten, so wird der älteste Eintrag gelöscht. Ein Modul kann somit in unterschiedlichen Geräteausbauten unterschiedliche Moduladressen haben. Die Verwendung desselben Moduls an verschiedenen Geräten ist somit möglich, ohne dass jedes Mal eine Neuzuweisung der Moduladresse notwendig ist.
- · Bei Übereinstimmung der ScanID wird die auf dem Modul gespeicherte Moduladresse verwendet.
- · Gibt es bei Übereinstimmung der ScanID ein Konflikt (mehrere Module haben die gleiche Moduladresse), so erfolgt eine *Neuvergabe* der Moduladressen.
- · Für alle anderen Module (keine Übereinstimmung der ScanID) werden die Moduladressen neu vergeben.
- · Bei der Zuweisung von Moduladressen wird die letzte verwendete Adresse berücksichtigt. Die neu vergebenen Adressen schließen sich der zuletzt vergebenen Adresse an ("am Ende anfügen").
- · Bei Neuvergabe der Moduladressen wird eine neue ScanID gebildet und allen Modulen eine neue Adresse zugewiesen.

#### $\blacksquare$

#### Hinweis Hinweis bei Änderung des Geräteausbaus

- · Nach dem Verbinden mit einem Gerät durch die Gerätesoftware können keine Änderungen des Geräteausbaus (Entfernen und/oder Hinzufügen von Modulen) berücksichtigt werden (z.B. Ereignismeldung mit anschließender Anpassung der Einstelldialoge).
- · Wurde der Geräteausbau (die Modulkonfiguration) des Gerätes verändert, so werden die Änderungen erst nach dem Trennen und Wiederverbinden mit dem Gerät von der Gerätesoftware berücksichtigt.
- · Während einer laufenden Messung kann auf Änderungen des Geräteausbaus nicht reagiert werden (kein "hot plug")!

# <span id="page-232-0"></span>**8.3 Werkzeugfenster**

# **8.3.1 Details**

Der Inhalt des "*Details*" Fensters hängt davon ab, welche Seite ausgewählt ist. Wie in der "<u>[Tabellendarstellung](#page-235-0)</u> | 236]" können Sie auch in diesem Werkzeugfenster Parameter <u>direkt editieren</u> | 244].

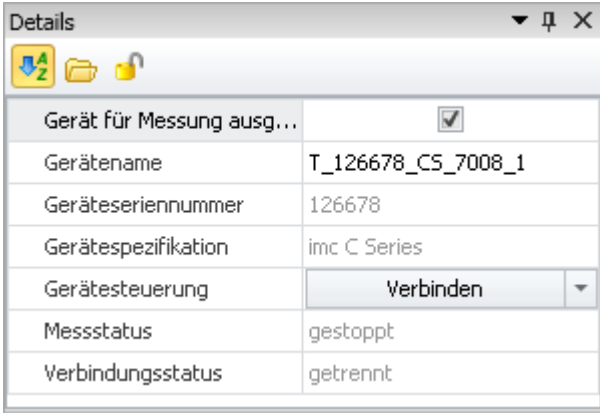

*Werkzeugfenster "Details" im Plug-in "imc STUDIO Setup" (Beispiel)*

# **Versteckte Parameter**

Standardmäßig zeigt das Details Fenster einen ausgewählten Satz von Parametern, die auch in der Tabellendarstellung und den Dialogen zu sehen sind. Durch Klicken auf das **Schloss-Symbol**( ) werden auch alle anderen Parameter angezeigt, die zur Auswahl in der Tabellendarstellung gehören ("versteckte Parameter").

# **Beispiel**

Wenn Sie auf das Schloss-Symbol klicken, sehen Sie die wesentlich umfangreichere Liste aller Geräteparameter. Das folgende Bild zeigt nur einen Ausschnitt:

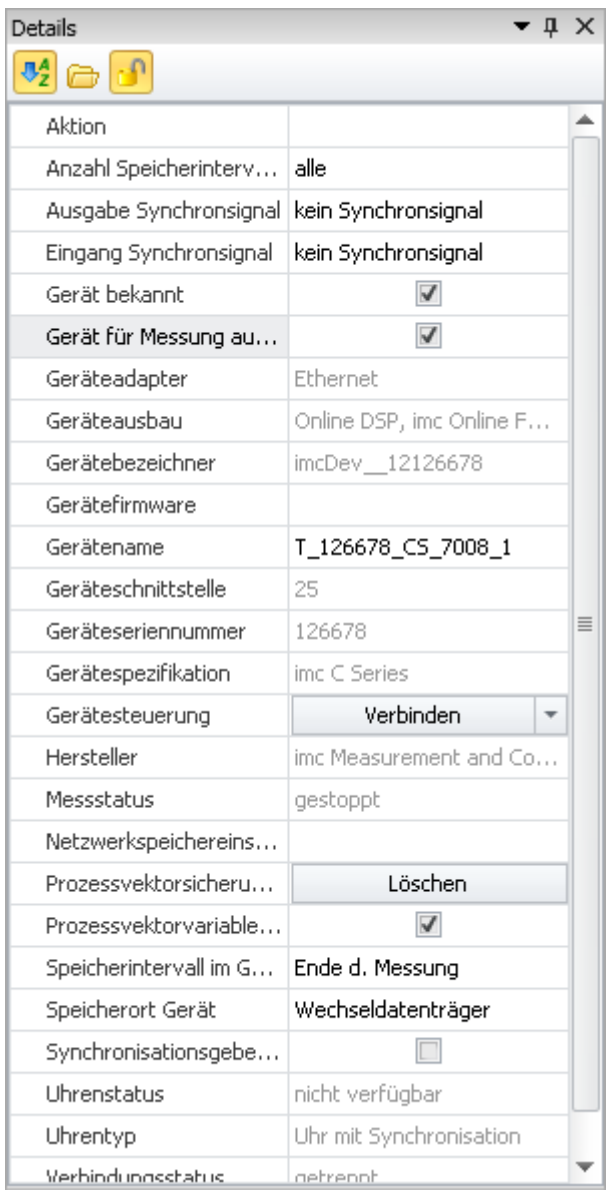

*Werkzeugfenster "Details" für ein ausgewähltes Gerät mit Anzeige der versteckten Parameter*

In dieser Darstellung können Sie auch Parameter einstellen, die in der Tabellendarstellung oder in den Dialogen nicht verfügbar sind.

# **Parameter gruppieren / sortieren**

Die Parameter im "*Details*" Fenster können auch gruppiert dargestellt werden. Klicken Sie dazu auf das Gruppierungssymbol ( $\Box$ ). Die Parameter werden dann in die folgenden Gruppen aufgeteilt:

- · Sichtbar
- · Ausgeblendet

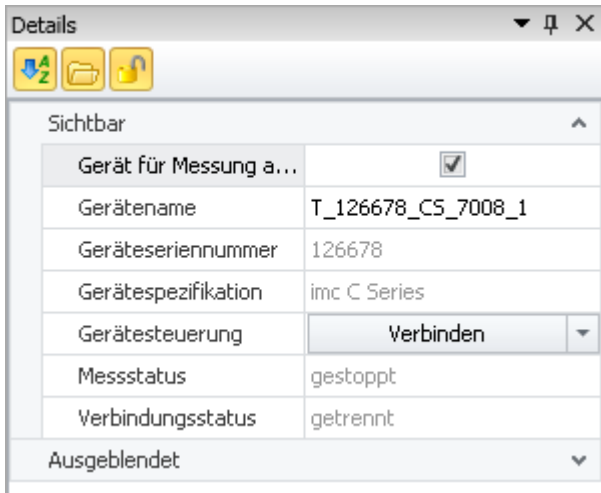

*Werkzeugfenster "Details" in gruppierter Darstellung*

Die Gruppen können einzeln geöffnet oder geschlossen werden (Symbole:  $\boxed{\bullet}$ ).

Um die Parameter alphabetisch zu sortieren, klicken Sie auf das Sortieren-Symbol ( $\sqrt[4]{2}$ ). Klicken Sie erneut, um die Sortierreihenfolge zu ändern.

# **8.3.2 Sensoren**

Das Werkzeugfenster "*Sensoren*" stellt alle Informationen zu vorhandenen Sensoren und Kennlinien dar.

Hier finden Sie Informationen zu den verwendeten Sensoren. Zudem können Sie "*benutzerdefinierte Kennlinien*" erstellen und bearbeiten. Wenn imc SENSORS installiert ist, werden die Sensoren aus dieser Datenbank angezeigt und können verwendet werden.

```
P Verweis
```
Siehe "Setup-Seiten - Geräte konfigurieren" > "<u>[Sensoren, Kennlinien und TEDS](#page-754-0)</u>|<sub>755</sub>`)"

# **8.3.3 Layout-Ablage**

**Komplett Layouts:** Hier finden Sie eine Liste aller vorhanden Setup-Seiten. Um eine Seite anzuzeigen, ziehen Sie sie per Drag&Drop auf die Tab-Leiste (oder über das Kontextmenü - siehe "<u>[Weitere Seiten](#page-421-0)</u>|422]").

#### **Für die Editionen imc STUDIO Developer:**

**Komplett Layouts:** Über das Kontextmenü können Sie die Einstellungen von den gespeicherten Seiten anpassen (siehe "<u>[Eigenschaften der Seiten/Komplettlayouts](#page-283-0)</u> |284]").

**Seiten und Element:** Hier finden Sie Elemente für das Anpassen und Designen von eigenen Seiten (siehe "<u>[Design von Seiten](#page-284-0)</u>|<sub>285</sub>''').

# **8.4 Bedienung**

Das Setup Hauptfenster ist in mehrere, vordefinierte Seiten gegliedert. Einige Seiten sind in zwei übereinander liegende Fenster geteilt, wie in diesem Beispiel zu sehen:

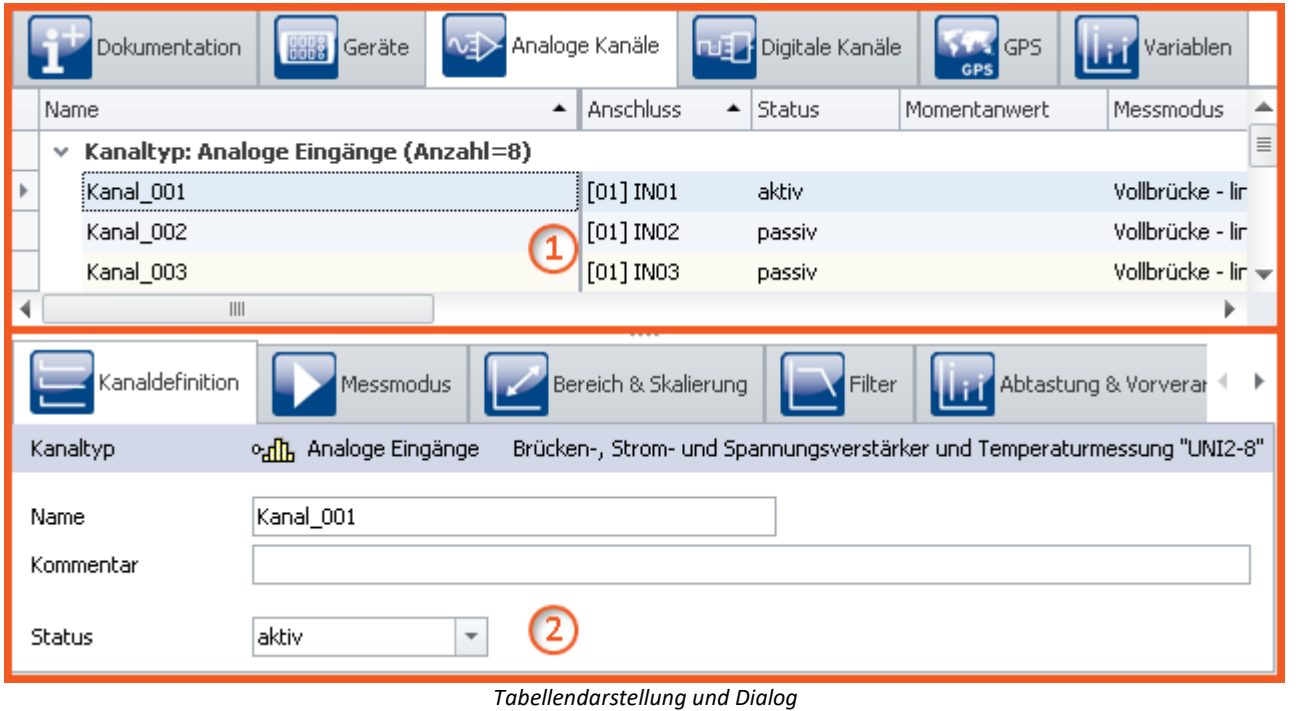

*(Beispiel)*

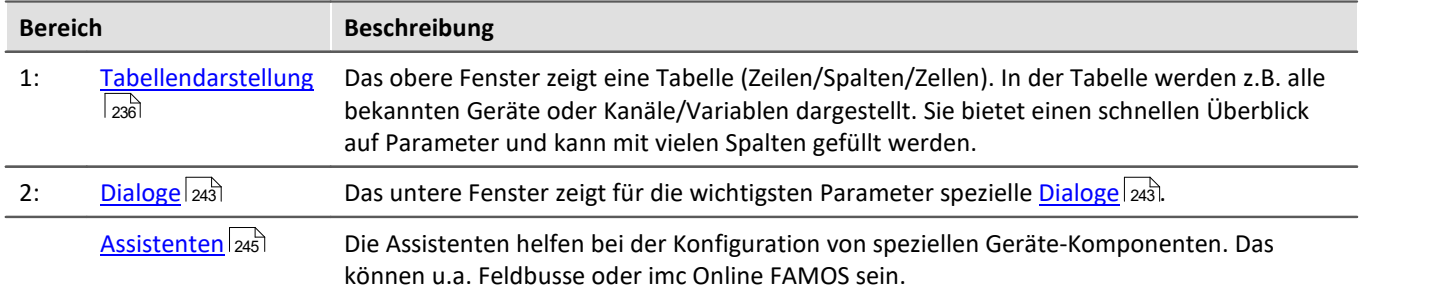

**Editieren:** Die Parameter können Sie durch <u>[direktes Editieren](#page-238-0)</u> |ميثاق in der Tabelle als auch <u>[im Dialog verändern](#page-243-0) م</u>لية . Um die Höhe der Fenster zu verändern, ziehen Sie mit der Maus an der Trennlinie.

# <span id="page-235-0"></span>**8.4.1 Tabellendarstellung**

In der Tabellendarstellung werden viele Parameter der ausgewählten Seite in einer gegliederten Tabelle dargestellt.

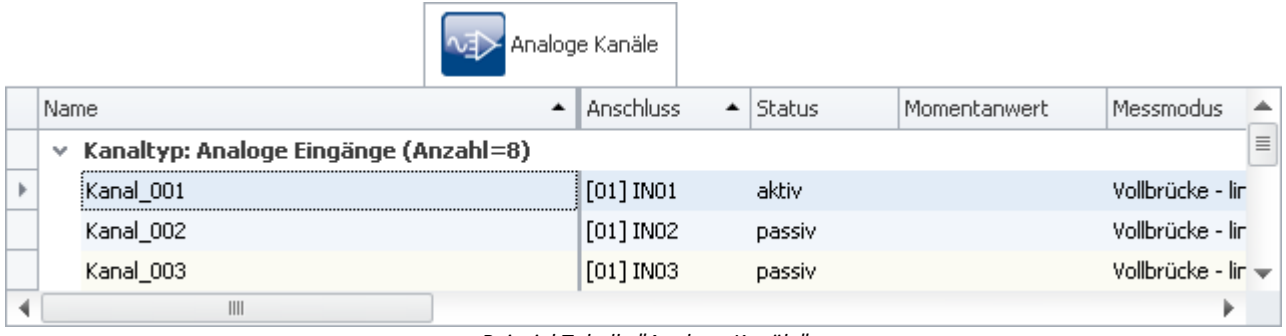

*Beispiel Tabelle "Analoge Kanäle"*

Sie können sowohl einen einzelnen Parameter, als auch einen Satz von mehreren Parametern (siehe <u>[Auswahl](#page-236-0)</u> 237 a ), direkt in der Tabellenzelle <u>editieren</u> ॑æsाॆ. Verfügbarkeit und Auswahl der Einstellungen hängen von der geöffneten Seite und der Auswahl in der Tabelle ab.

**Weitere Parameter:**Grundsätzlich können über die Tabelle alle Parameter konfiguriert werden. Dazu können Sie über die <u>[Spaltenauswahl](#page-239-0)</u> |240] die gewünschten Parameter in die Tabelle aufnehmen. Außerdem können Sie komplexe Spalten über die Funktion <u>Zusatzspalten</u>|ஊ konfigurieren.

#### <span id="page-236-0"></span>**8.4.1.1 Auswahl**

In der Tabellendarstellung können Sie sowohl einen einzelnen Parameter, als auch einen Satz von mehreren Parametern, **direkt in der Tabellenzelle editieren**.

Dazu wählen Sie zunächst die Zeile(n) aus, in der sich die Parameter befinden.

### **Auswahl mit der Maus**

Um zusammenhängende Zellen auszuwählen, brauchen Sie lediglich den gewünschten Bereich mit der Maus ein Rechteck über dem gewünschten Bereich aufziehen.

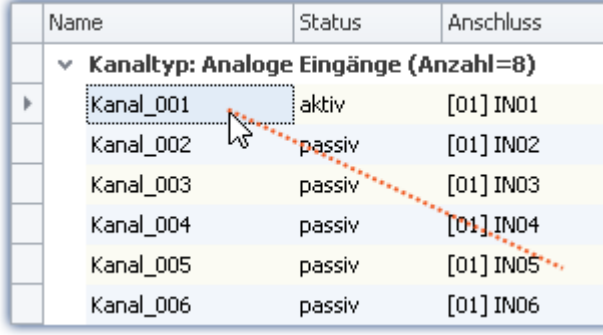

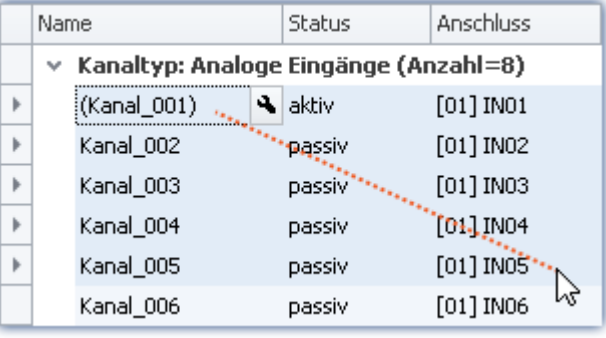

*Maustaste gedrückt halten und Maus bewegen*

*An der gewünschten Stelle die Maustaste loslassen*

### **Auswahl mit Maus und Tastatur**

Benutzen Sie dazu die Leiste am linken Rand der Tabelle, wie im ersten Bild zu sehen.

#### **Einzelne Zeile auswählen**

Klicken Sie auf den zugehörigen Eintrag am linken Rand:

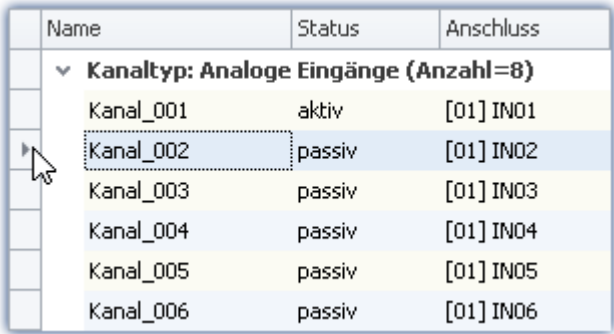

*Einzelne Zeile ausgewählt (einfacher Klick am Rand der Tabelle)*

#### **Mehrere Zeilen zusammenhängend auswählen**

Klicken Sie auf die erste Zeile, die Sie auswählen wollen. Dann halten Sie die *<Shift>* - Taste gedrückt und klicken Sie auf die letzte Zeile, die Sie mit in die Auswahl aufnehmen wollen. Dadurch wird die Auswahl bis zur letzten Zeile aufgefüllt.

| Name                                       |             | Status | Anschluss   |  |  |
|--------------------------------------------|-------------|--------|-------------|--|--|
| Kanaltyp: Analoge Eingänge (Anzahl=8)<br>v |             |        |             |  |  |
|                                            | Kanal_001   | aktiv  | $[01]$ INO1 |  |  |
|                                            | Kanal_002   | passiv | $[01]$ INO2 |  |  |
|                                            | Kanal_003   | passiv | $[01]$ IN03 |  |  |
| þ                                          | Kanal_004   | passiv | $[01]$ INO4 |  |  |
|                                            | (Kanal_005) | passiv | $[01]$ IN05 |  |  |
|                                            | Kanal_006   | passiv | [01] IN06   |  |  |

*Mehrere Zeilen zusammenhängend ausgewählt (<Shift>-Taste gedrückt halten)*

Sie können diesen Vorgang auch mehrfach (in mehreren Schritten) durchführen. Dazwischen können Sie z.B. die Bildlaufleiste benutzen, um die Tabelle nach oben oder unten zu rollen. So können Sie auch Zeilen markieren, die nicht zusammen in der Tabelle sichtbar sind.

#### **Mehrere Zeilen separat auswählen**

Klicken Sie auf die erste Zeile, die Sie auswählen wollen. Dann halten Sie die *<Strg>* - Taste gedrückt und klicken auf die nächste Zeile, die Sie zur Auswahl hinzufügen wollen. Jede Zeile, die Sie noch anklicken, wird zur Auswahl hinzugefügt, solange die *<Strg>* - Taste gedrückt gehalten wird.

| Name                                       |             | Status | Anschluss   |  |
|--------------------------------------------|-------------|--------|-------------|--|
| Kanaltyp: Analoge Eingänge (Anzahl=8)<br>v |             |        |             |  |
|                                            | Kanal_001   | aktiv  | $[01]$ INO1 |  |
| wy                                         | Kanal_002   | passiv | $[01]$ INO2 |  |
|                                            | Kanal_003   | passiv | $[01]$ IN03 |  |
|                                            | Kanal_004   | passiv | $[01]$ INO4 |  |
|                                            | (Kanal_005) | passiv | $[01]$ IN05 |  |
|                                            | Kanal 006   | passiv | [01] IN06   |  |

*Mehrere Zeilen separat ausgewählt (<Strg>-Taste gedrückt halten)*

Sie können diesen Vorgang auch mehrfach (in mehreren Schritten) durchführen. Dazwischen können Sie z.B. die Bildlaufleiste benutzen, um die Tabelle nach oben oder unten zu rollen. So können Sie auch Zeilen markieren, die nicht zusammen in der Tabelle sichtbar sind.

### **Auswahl lösen**

Um eine Mehrfach Auswahl zu lösen, klicken Sie in einen einzelnen Eintrag am linken Rand der Tabelle.

# <span id="page-238-0"></span>**8.4.1.2 Direktes Editieren**

Alle Parameter, die in der Tabellendarstellung als Spalten angezeigt werden, können Sie direkt in der Tabelle bearbeiten (ändern). Beachten Sie, dass es für ausgewählte Parameter die Darstellung als <u>[Dialog](#page-242-0)laai g</u>ibt.

# **Einzelnen Parameter bearbeiten**

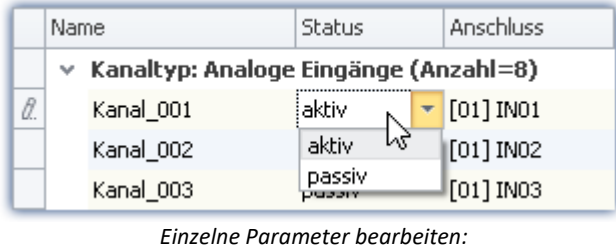

*klicken auf die Zelle*

Um einen einzelnen Parameter zu bearbeiten, klicken Sie direkt in die entsprechende Tabellenzelle. Es ist nicht notwendig vorher die Zeile auszuwählen. Nach dem Klick sehen Sie ein Bedienelement, mit dem Sie den Parameter bearbeiten (ändern) können. Der Typ des Bedienelements hängt vom Parameter ab. Im obigen Bild sehen Sie eine DropDown-Auswahlliste für die Einstellung des Kanal-Status (aktiv/passiv).

# **Mehrere Parameter bearbeiten**

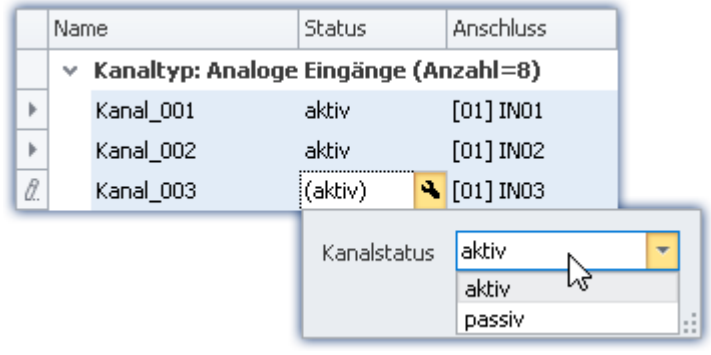

*Bedienelement für Mehrfachauswahl (Beispiel)*

Wählen Sie die gewünschten Zeilen aus, wie im vorhergehenden Kapitel (<u>Auswahl</u> |zə̄)) beschrieben. Klicken Sie dann auf eine der Zellen, wo Sie Parameter bearbeiten wollen. Es öffnet sich ein Bedienelement für den entsprechenden Parameter. Wenn alle Parameter denselben Wert haben, wird dieser angezeigt, sonst sehen Sie ein "Ungleich" - Symbol  $(|\neq|)$ :

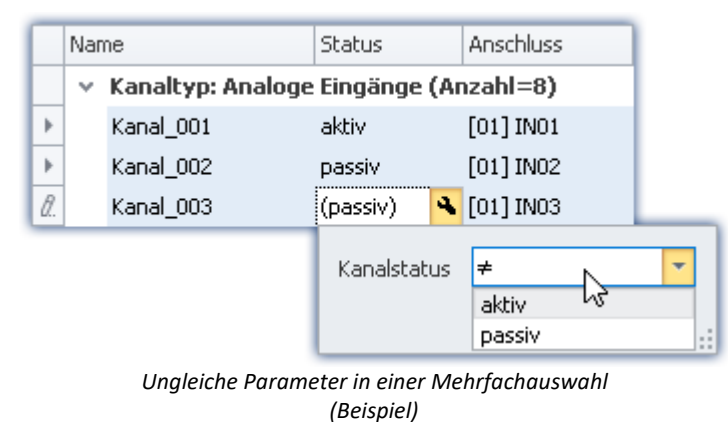

## <span id="page-239-0"></span>**8.4.1.3 Spalten konfigurieren**

Die verschiedenen Seiten des Plug-ins **Setup** zeigen standardmäßig eine bestimme Auswahl von Spalten (Parametern). Sie können die Auswahl und Reihenfolge der Spalten aber nach eigenen Wünschen konfigurieren (siehe "<u>[Spalten einblenden und verschieben](#page-255-1)</u> | 256]"). Die Spaltenkonfiguration wird mit der Ansicht gespeichert / geladen (siehe Abschnitt "*imc STUDIO (allgemein)*" > "<u>[Ansichten](#page-157-0)</u>|158]").

#### Hinweis Konfiguration speichern / wiederherstellen

Um das Spaltenlayout zu speichern, benutzen Sie die Funktionen im Menüband "*Ansicht*" (siehe im Handbuch imc STUDIO (allgemein) > Kapitel "<u>[Ansichten](#page-157-0)</u>|158]").

### **8.4.1.4 Sortieren und Gruppieren**

```
Ð
```
#### Hinweis Speicherung der Sortierung und Gruppierung

Die **Sortierung und Gruppierung** wird in den **Ansichten gespeichert**. Die Ansichten werden **mit dem Projekt gespeichert**. So stehen die Ansichten in allen Experimenten des Projekts zur Verfügung.

- $\bullet$  Siehe: "<u>*[Was wird wo gespeichert?](#page-164-0)* [165</u>]"
- Siehe: "<u>[Ansichten](#page-157-0) ស</u> $\mathbb{F}^{\mathbb{N}^{\mathbb{N}}}$

#### **Sortieren**

Mit einem Mausklick auf einen Spalten-Kopf wird die Tabelle nach der Spalte sortiert. Die Pfeilrichtung am rechten Rand symbolisiert die Sortierreihenfolge:

Anschluss

∣▲

**Reihenfolge umkehren:**Mit einem weiteren Mausklick ändern Sie die Sortierreihenfolge

**Sortierung entfernen:** Öffnen Sie das Kontextmenü des Spalten-Kopfes und wählen Sie "*Sortierung entfernen*".

**Nach mehreren Spalten sortieren:**Aktivieren Sie die Sortierung nach einer weiteren Spalte mit einem Mausklick bei gedrückter <SHIFT>-Taste.

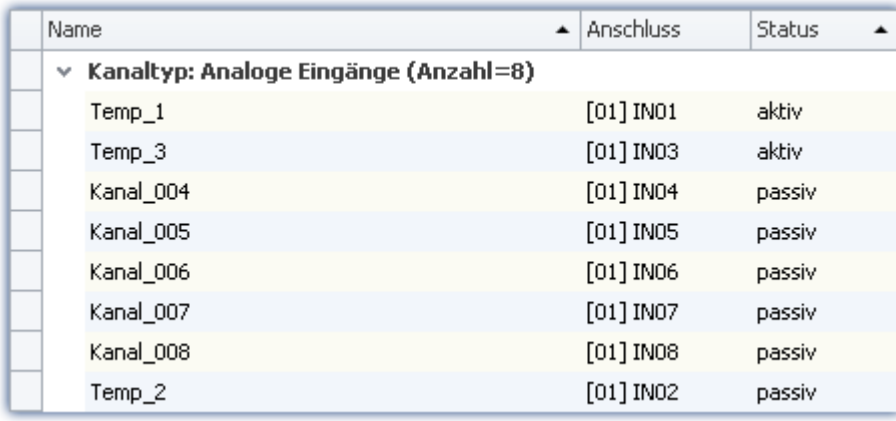

*Die Tabelle wird nach dem Parameter "Status" sortiert und danach nach "Name". Aktive Kanäle sind somit immer oben.*

*Alle aktiven und passiven Kanäle sind unter sich weiterhin alphabetisch sortiert.*

## **Gruppieren**

Die meisten Tabellen sind standardmäßig nach einem Parameter gruppiert. Die Kanal-Tabellen z.B. nach dem Parameter: "*Kanaltyp*". Sie haben die Möglichkeit die Gruppierung aufzuheben oder zu ändern.

Öffnen Sie dazu das Kontextmenü in der oberen linken Ecke der Tabelle und wählen Sie "*Gruppierfeld*". Über der Tabelle wird das Feld eingeblendet. Hier können Sie Spalten der Tabelle per Drag&Drop einfügen.

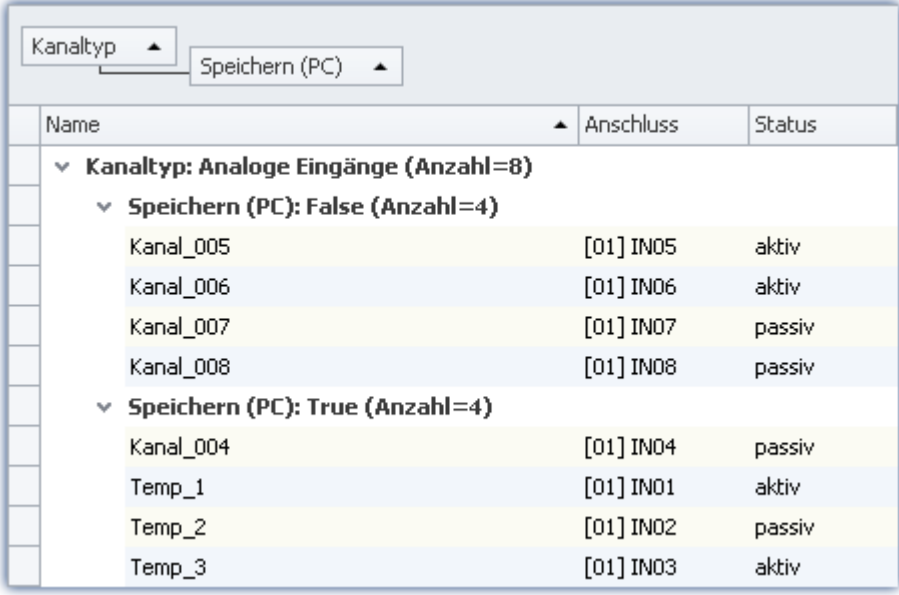

*Beispiel einer Gruppierung nach Kanaltyp und daraufhin nach der Speicherung.*

Nachteil: Spalten nach denen gruppiert wird, können nicht mehr in der Tabelle eingeblendet werden. Wird dies dennoch benötigt, erzeugen Sie sich eine Zusatzspalte vom Typ: "<u>[Kombinierte Spalte](#page-258-0)</u>|259]". Über diesen Umweg können Sie den Parameter wieder einblenden. (Das Erstellen, bzw. Editieren der Spalten ist erst ab der Produktversionen <u>imc STUDIO PRO</u> 29 möglich.)

#### **8.4.1.5 Spalten filtern**

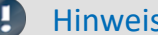

#### Speicherung der Filtereinstellung

Die **Filtereinstellung** wird in den **Ansichten gespeichert**. Die Ansichten werden **mit dem Projekt gespeichert**. So stehen die Ansichten in allen Experimenten des Projekts zur Verfügung.

- Siehe: "*[Was wird wo gespeichert?](#page-164-0)* [165]"
- · Siehe: "*[Ansichten](#page-157-0)* " 158

Einen Filter wählen Sie über den Kopf der Spalte, auf den der Filter angewendet werden soll. Bewegen Sie die Maus auf den Spaltenkopf, wird das Filter-Symbol rechts eingeblendet Status 7

Mit einem Mausklick auf das Filter-Symbol erscheint ein Auswahlmenü. Hier können Sie aus den aktuellen Einstellungen einen Wert wählen, der als einziger noch angezeigt werden soll. Oder Sie definieren sich einen eigenen Filter ("*Angepasst*").

Haben Sie einen Filter definiert, erscheint unten eine Filter-Leiste.

 $\boxed{\triangledown}$  [Kopplung] = 'Vollbrücke' oder [Kopplung] = 'Halbbrücke'  $\vert \blacktriangledown$ Filter bearbeiten

*Filter-Leiste*

Hier sehen Sie den aktuell eingestellten Filter. In dem Beispiel werden alle Zeilen angezeigt, die die Kopplung "*Vollbrücke*" oder "*Halbbrücke*" verwenden.

**Filter entfernen:** Über das "X" können Sie den Filter entfernen oder über das Filter-Symbol im Tabellenkopf: wählen Sie hier "*Alle*".

**Aktivieren und deaktivieren:** Über die Checkbox in der Leiste können Sie den Filter aktivieren und deaktivieren, ohne ihn zu entfernen.

**Filter wechseln:**Mit einem Mausklick auf das Drop-Down-Symbol erhalten Sie eine Liste mit einer Auswahl der letzten Filter. Hier können Sie einen anderen Filter wählen.

## **Benutzerdefinierter Filter (angepasst)**

Finden Sie über das Filter-Symbol nicht den passenden Wert oder benötigen Sie andere Bedingungen, können Sie über "*angepasst*" andere Eingaben tätigen.

Der folgende Dialog erscheint. Konfigurieren Sie sich hier den Filter und betätigen Sie daraufhin "OK". Beachten Sie, dass der Filter nur mit exakten Werten/Texten funktioniert.

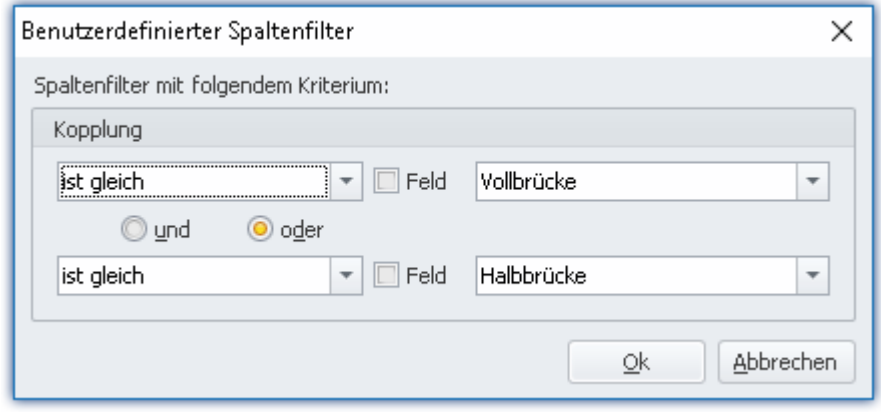

*Benutzerdefinierter Filter*

# **Filter bearbeiten**

Um komplexe Filter zu definieren, klicken Sie in der Filter-Leiste auf "*Filter bearbeiten*". Es öffnet sich folgendes Dialogfenster:

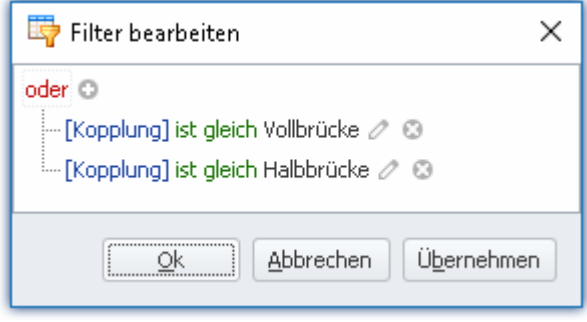

*Allgemeiner Filter-Dialog*

Mit diesem Dialogfenster können Sie komplexe Kombinationen von Filterbedingungen formulieren.

**Verknüpfung der Gruppe ändern:**Klicken Sie auf die eingestellte Verknüpfung der Gruppe. In der erscheinenden Liste können Sie die passende Verknüpfung wählen "und", "oder", ...

Bedingung hinzufügen: Sie können durch das <sup>O</sup> beliebig viele Filterbedingungen zur Verknüpfungs-Gruppe hinzufügen. Hierbei ist darauf zu achten, dass an erster Stelle einer Filterbedingung der Parameter (z.B. Kopplung) steht, an zweiter Stelle die Bedingung (z.B. "ist gleich" oder "ist ungleich", ...) und an dritter Stelle der "Wert".

Löschen: Durch das <sup>3</sup> können Filterbedingungen wieder gelöscht werden.

**Gruppe mit einer weiteren Verknüpfung hinzufügen:**Klicken Sie auf die eingestellte Verknüpfung der Gruppe. In der erscheinenden Liste wählen Sie "*Gruppe hinzufügen*". Die neue Gruppe kann eine andere Verknüpfungs-Art besitzen und kann wieder beliebige Bedingungen/Gruppen enthalten.

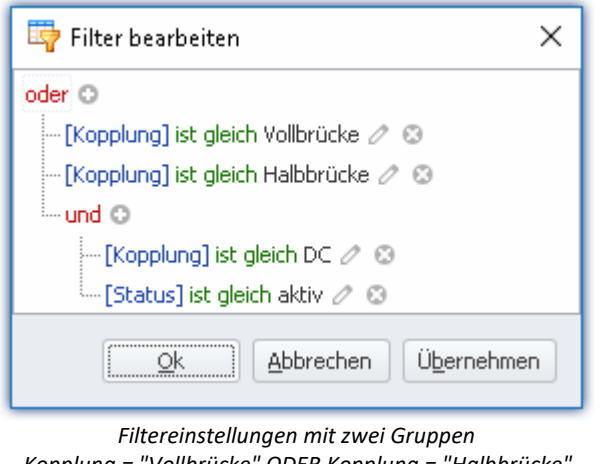

*Kopplung = "Vollbrücke" ODER Kopplung = "Halbbrücke" ODER (Kopplung = "DC" UND Status = "aktiv")*

**Abhängig von anderen Parametern:**Anstatt einen Wert einzutragen, nach dem gefiltert werden soll, können Sie auch einen anderen Parameter wählen. So können Sie Abhängigkeiten zu anderen Einstellungen hinzufügen. Betätigen Sie dazu neben dem Wert das Stift-Symbol, bzw. das Feld-Symbol, um zu wechseln.

# <span id="page-242-0"></span>**8.4.2 Dialoge**

In dieser Sektion werden für die wichtigsten Parameter spezielle Dialoge angeboten.

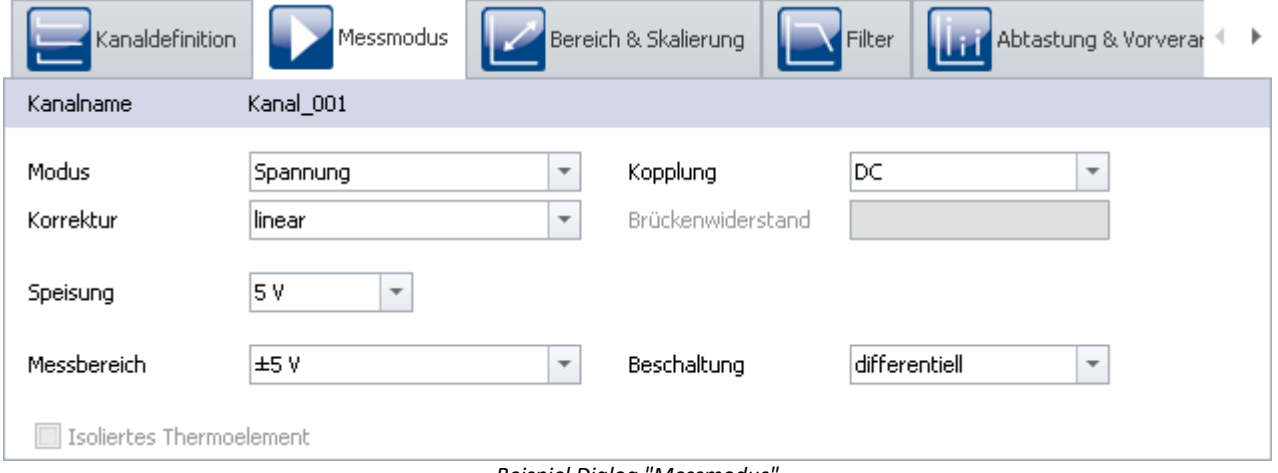

*Beispiel Dialog "Messmodus"*

Verteilt auf mehrere Dialoge werden hier ausgewählte Parameter angezeigt. Die Dialoge sind strukturiert und übersichtlich aufgebaut. Wie in der Tabellendarstellung können Sie auch in den Dialogen Parameter [direkt](#page-243-0) [editieren](#page-243-0) 2441.

Verfügbarkeit und Auswahl der Dialoge und der Einstellungen hängen von der geöffneten Seite und der Auswahl in der Tabelle ab.

## <span id="page-243-0"></span>**8.4.2.1 Direktes Editieren**

Alle Parameter, die in Dialogen angezeigt werden, können Sie direkt bearbeiten (ändern).

### **Einzelnen Parameter bearbeiten**

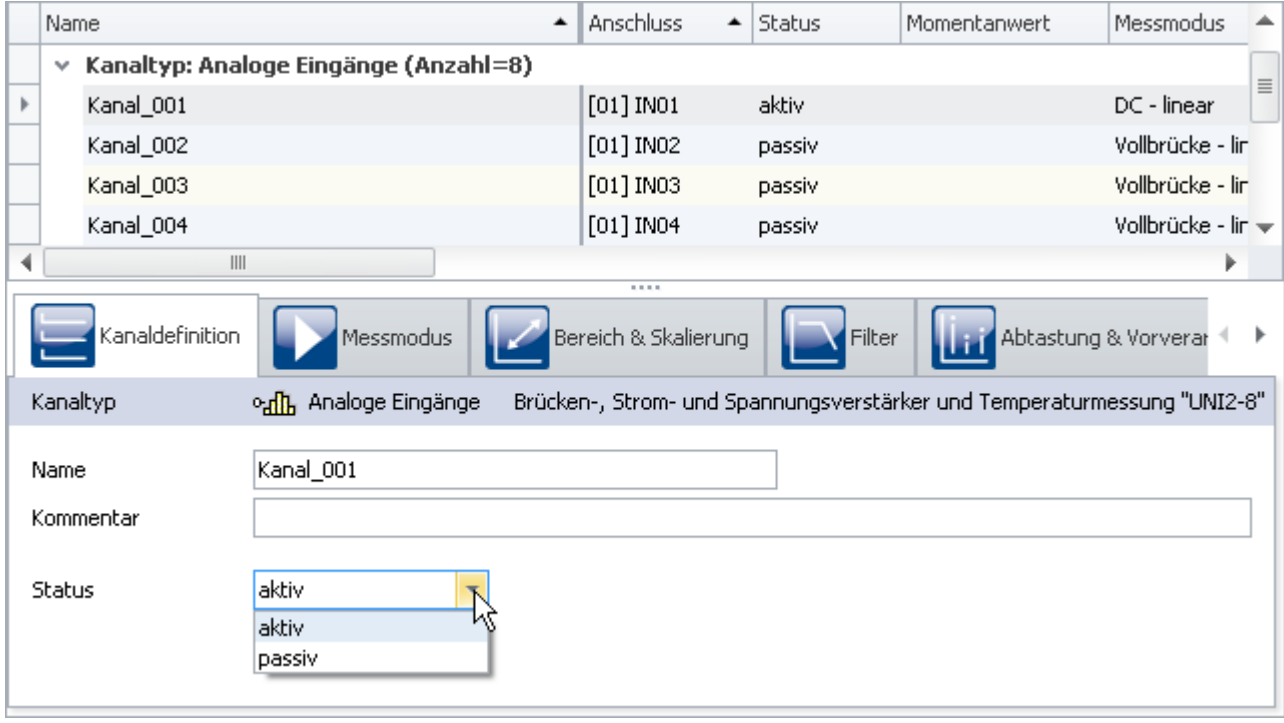

*Einzelne Parameter bearbeiten (Beispiel)*

Um einen Parameter zu bearbeiten, selektieren Sie zuvor die entsprechende Tabellenzeile in der Tabellendarstellung (<u>Auswahl</u> 237). Die zu der Auswahl passenden Dialoge werden angezeigt. Öffnen Sie den entsprechenden Dialog, in dem der zu ändernde Parameter zu finden ist.

Klicken Sie auf das Bedienelement, mit dem Sie den Parameter bearbeiten (ändern) können. Der Typ des Bedienelements hängt vom Parameter ab. Im obigen Bild sehen Sie eine DropDown-Auswahlliste für die Einstellung des Kanal-Status (aktiv/passiv).

## **Mehrere Parameter bearbeiten**

Wird ein Parameter in einem Dialog bearbeitet, wirkt diese Änderung auf alle selektierten Zeilen in der Tabellendarstellung. Wenn alle Parameter denselben Wert haben, wird dieser angezeigt, sonst sehen Sie ein "Ungleich" - Symbol  $(|\neq|)$ .

Im folgenden Beispielbild sehen Sie drei ausgewählte Kanäle und den Dialog *Kanaldefinition*. Wenn Sie in der Dropdown-Liste **Status** den Wert *aktiv* auswählen, wird der Status für alle drei Kanäle auf *aktiv* umgestellt. Das Ergebnis sehen Sie sofort in der Kanal-Tabelle.

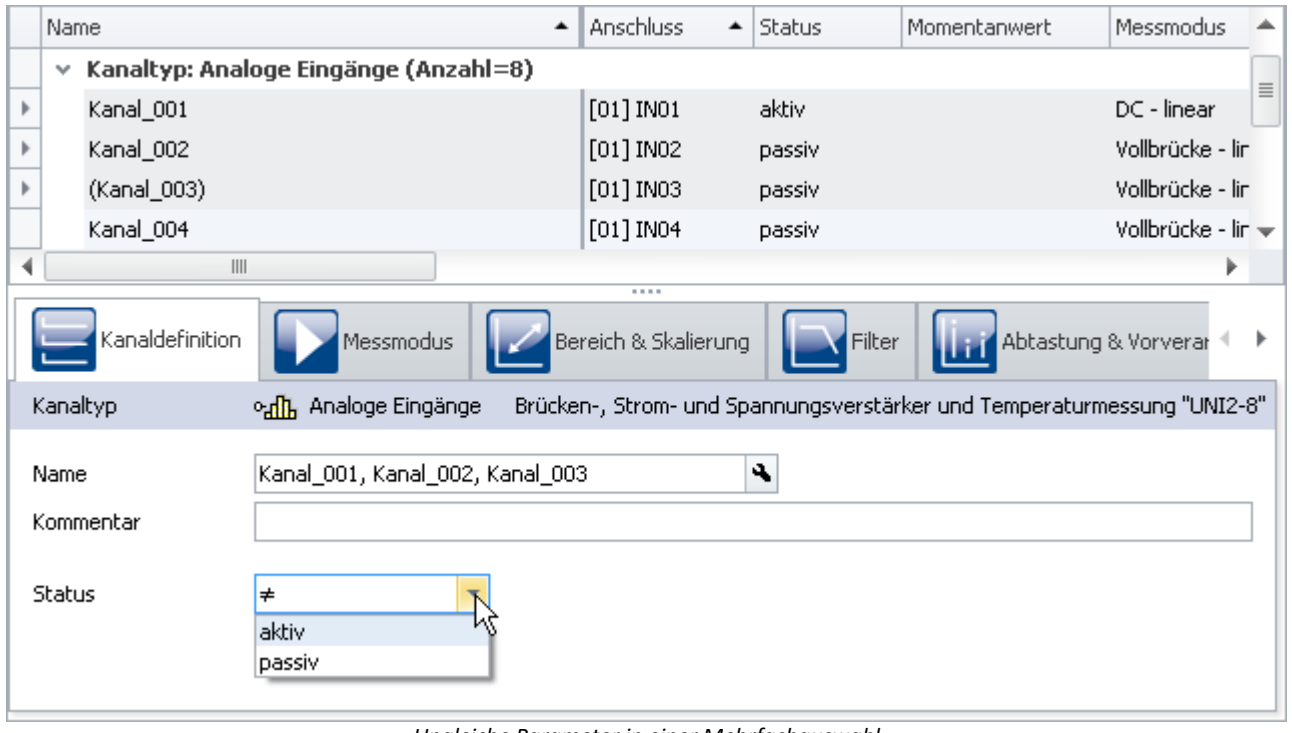

*Ungleiche Parameter in einer Mehrfachauswahl (Beispiel)*

# <span id="page-244-0"></span>**8.4.3 Assistenten**

Die Assistenten helfen bei der Konfiguration von speziellen Geräte-Komponenten. Das können u.a. Feldbusse oder imc Online FAMOS sein. Die Bedienung und Konfiguration der jeweiligen Assistenten finden Sie in den entsprechenden Kapiteln.

Alle Assistenten werden in einem Dialog-Rahmen eingeblendet, über den Sie die entsprechende Gerätewahl vornehmen. Haben Sie nur ein Gerät im Experiment, müssen Sie nichts tun. Das Gerät ist automatisch ausgewählt. Haben Sie mehrere Geräte in der Liste, wählen Sie bitte über die Tabs im oberen Bereich des Dialogs das Gerät, welches Sie anpassen möchten.

Für jedes Gerät erscheint ein eigener Tab.

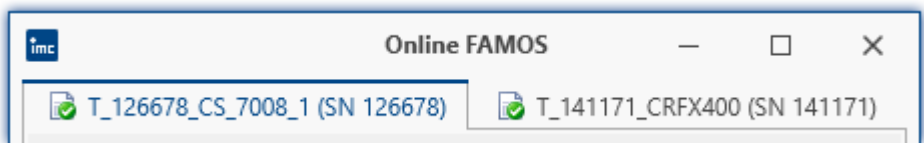

Die Symbole vor den Tabs, weisen gegebenenfalls auf Namenskonflikte hin (rotes Kreuz). Grüner Haken: kein Namenskonflikt.

# **8.5 Ablauf einer Messung**

In diesem Kapitel wird beschrieben, wie der Ablauf der Messung (des Experiments) gesteuert wird. Viele Funktionen erreichen Sie über das Menüband **Start** bzw. alle über das Menüband <mark>[Setup](#page-191-0)</mark> 1921.

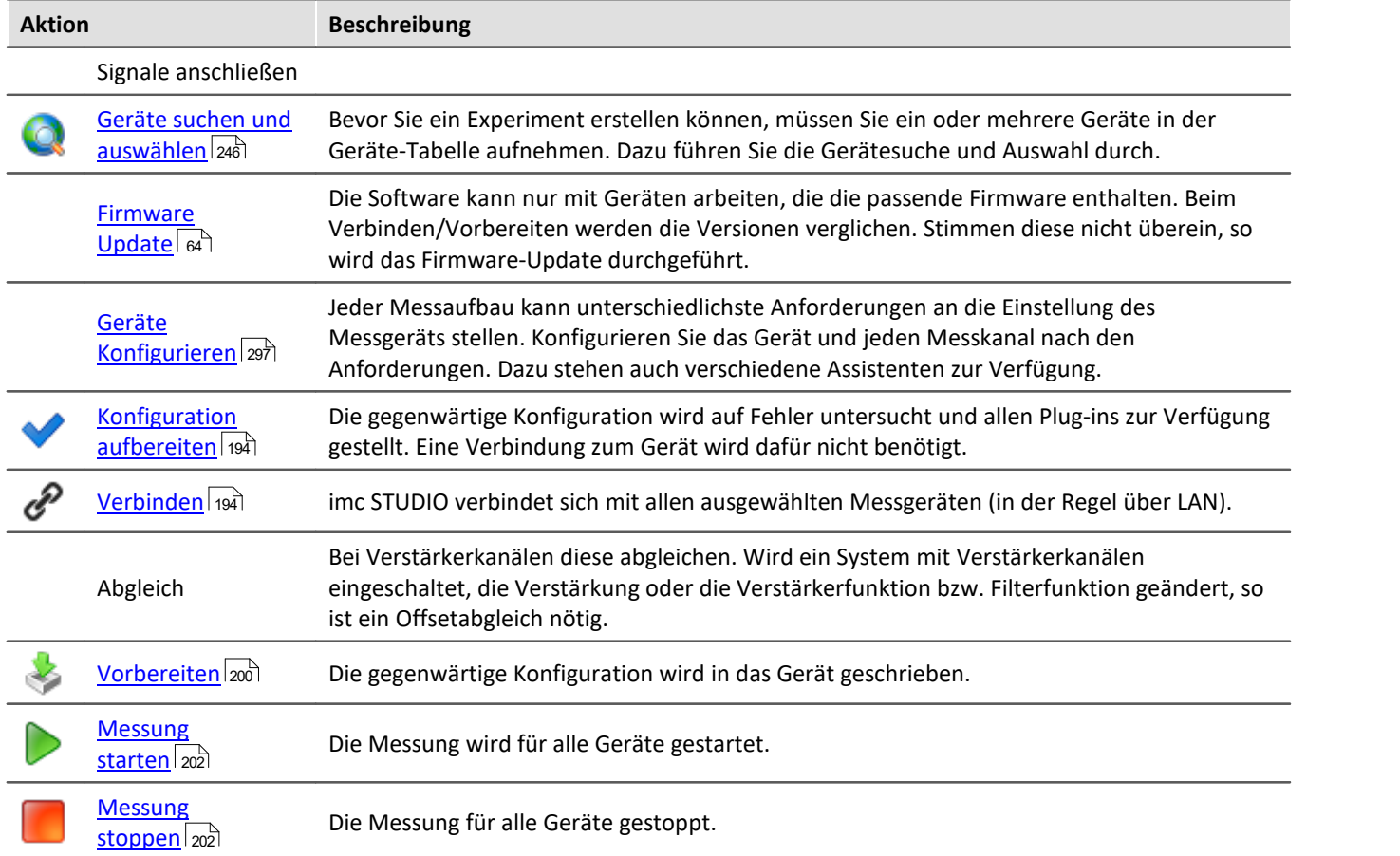

# <span id="page-245-0"></span>**8.5.1 Geräte suchen - Bekannt und Ausgewählt**

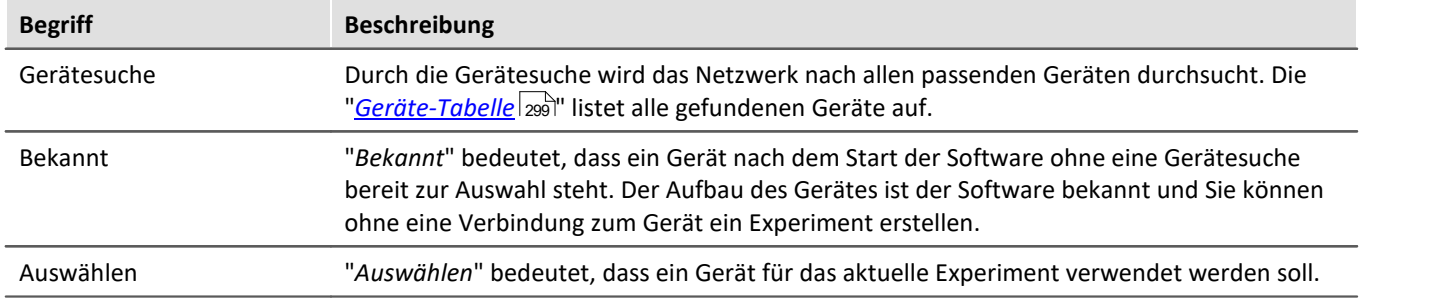

# **Gerät bekannt machen**

Um ein Gerät bekannt zu machen, müssen Sie zuvor das Gerät suchen. Führen Sie eine "<u>[Gerätesuche](#page-203-0)</u> | 204]" ( Q ) durch. Die Geräte werden im Netzwerk gesucht.

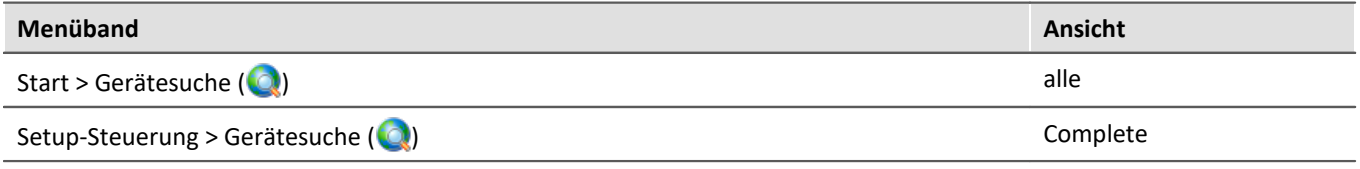

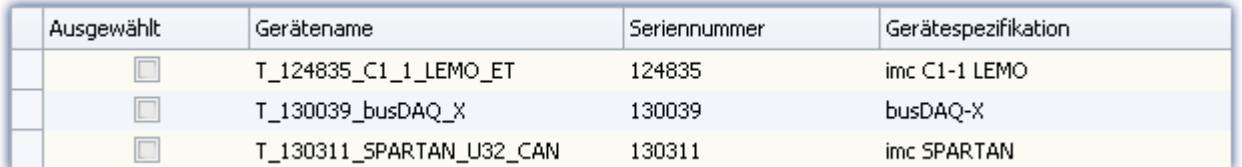

Schließlich werden die gefundenen Geräte aufgelistet. Das folgende Bild zeigt einen typischen Aufbau:

*Ergebnis der Gerätesuche (Beispiel)*

Die nun aufgelisteten Geräte sind noch nicht bekannt!

Um ein gefundenes Gerät "bekannt" zu machen, können Sie eine der folgenden Möglichkeiten benutzen:

- · Das Gerät "*auswählen*" (damit ist das Gerät auch gleich für das Experiment ausgewählt)
- Den ausgeblendeten Parameter "*Gerät bekannt*" (z.B. im Werkzeugfenster "*[Details](#page-232-0)*  $\boxed{\text{233}}$ ") auswählen

Wenn das Gerät "*bekannt*" gemacht wird, wird der Aufbau des Gerätes ermittelt.

П

#### Hinweis Hinweis zum Ermitteln des Geräteausbaus

Zur erfolgreichen Ermittlung des Geräteausbau wird kurzzeitig eine Verbindung zum Gerät hergestellt. Ist das nicht möglich wird das Gerät nicht bekannt gemacht. Ein entsprechender Hinweis erscheint im Logbuch. Gründe können sein:

- · falscher Firmwarestand
- · das Gerät befindet sich im Messmodus (das heißt, dass das Gerät gerade misst)
- · das Gerät hat eine aktive Verbindung zu einem anderen Rechner aufgebaut

Da das Gerät nun "*bekannt*" ist, steht das Gerät nach dem nächsten Start der Software ohne ein erneutes Suchen zur Auswahl bereit.

#### Hinweis Sonderfall

#### **Gerät bekannt machen durch Laden von Experimenten**

Wird ein Experiment geladen, in dem ein unbekanntes Gerät verwendet wird, wird das Gerät automatisch als bekannt übernommen.

# FAQ

#### **Frage: Das Gerät in einem Experiment besitzt einen anderen Geräteausbau als mein bekanntes Gerät. Wird das bekannte Gerät damit ersetzt?**

**Antwort:**Das bekannte Gerät wird erst ersetzt, wenn Sie sich mit dem Gerät verbinden. Wird ein Experiment mit einem bekannten Gerät geladen, welches jedoch einen anderen Geräteausbau hat (z.B. CRFX mit anderen Modulen), wird das bekannte Gerät vorerst nicht überschrieben. In der Geräte-Tabelle finden Sie temporär das "neue" Gerät. Starten Sie imc STUDIO neu, ist in der Tabelle wieder das

ursprüngliche Gerät zu finden.

Erst wenn Sie sich mit dem Gerät verbinden, wird die Geräteliste aktualisiert. Der vorherige Zustand geht verloren.

# **Gerät auswählen**

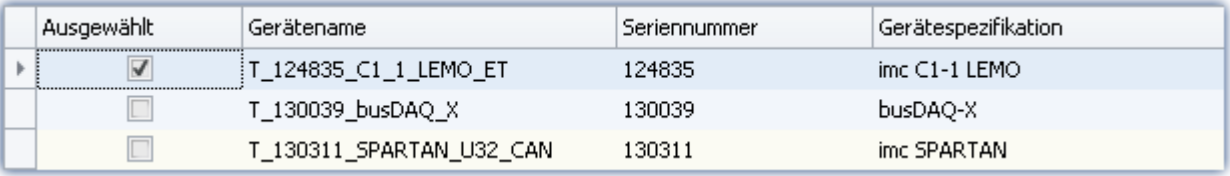

Um ein Gerät für das Experiment auszuwählen, muss es "*ausgewählt*" werden.

Mit einem Klick auf die Checkbox "*Ausgewählt*" des gewünschten Geräts, steht es für das Experiment bereit. Sie können auch mehrere Geräte für Ihr Experiment auswählen.

Sie sind noch nicht mit dem Gerät verbunden!

Wenn das Gerät zuvor noch nicht bekannt war, wird bei der ersten Auswahl das Gerät *bekannt* gemacht.

# **Statusanzeige**

Nach dem Auswählen des Gerätes sehen Sie den **Status** der "*Verbindung*" und der "*Messung*" in den entsprechenden Spalten:

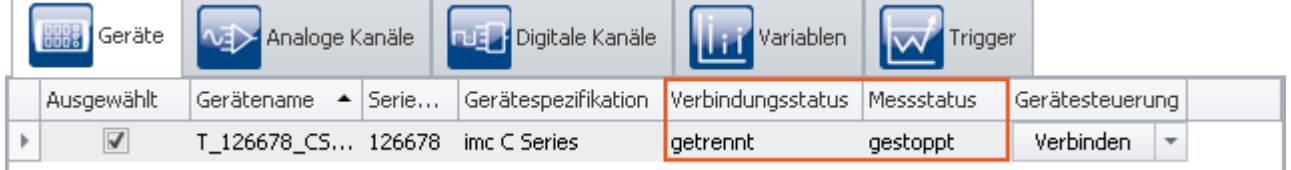

*Statusanzeige in den Spalten "Verbindung" und "Messung"*

Die gleichen Informationen können Sie auch im Werkzeugfenster "*Details*" sehen ("*Messstatus*", "*Verbindungsstatus*"):

| Details<br>▼ ⇒ ×                  |                    |  |  |  |  |
|-----------------------------------|--------------------|--|--|--|--|
| $\mathbb{Z}^4$ and $\mathbb{C}^9$ |                    |  |  |  |  |
| Gerät für Messung ausg            |                    |  |  |  |  |
| Gerätename                        | T 126678 CS 7008 1 |  |  |  |  |
| Geräteseriennummer                | 126678             |  |  |  |  |
| Gerätespezifikation               | imc C Series       |  |  |  |  |
| Gerätesteuerung                   | Verbinden          |  |  |  |  |
| Messstatus                        | gestoppt           |  |  |  |  |
| Verbindungsstatus                 | getrennt           |  |  |  |  |
|                                   |                    |  |  |  |  |

*Statusanzeige im "Details" Fenster*

# **8.6 Metadaten und Messkommentare 8.6.1 Metadaten im Kanal speichern**

# **Metadaten im Kanal speichern**

Metadaten lassen sich direkt in der Kanaldatei speichern. Es wird keine gesonderte Datei erstellt. **In allen Kanälen** und damit **in allen Kanal-Dateien** auf der PC-Festplatte werden die Informationen gespeichert. Dies gilt sowohl für die Speicherung **auf dem PC** als auch für die Speicherung **im Gerät** (für Geräte der [Firmware-](#page-190-0)[Gruppe A](#page-190-0)|<sub>191</sub>). Beim Diskstart werden die Metainformationen, die zum Zeitpunkt der Diskstart-Erstellung vorlagen, im Kanal gespeichert.

#### **Spaltenauswahl**

In den Optionen "*Setup*" > "*Rückführbarkeit von Kanälen*" wird ausgewählt, welche Gruppen von Parametern gespeichert werden sollen.

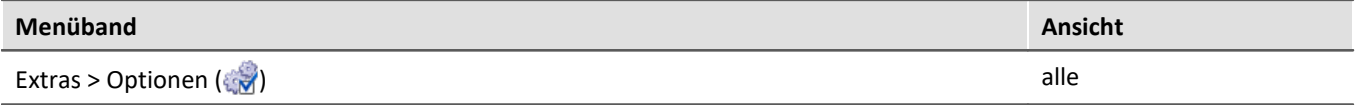

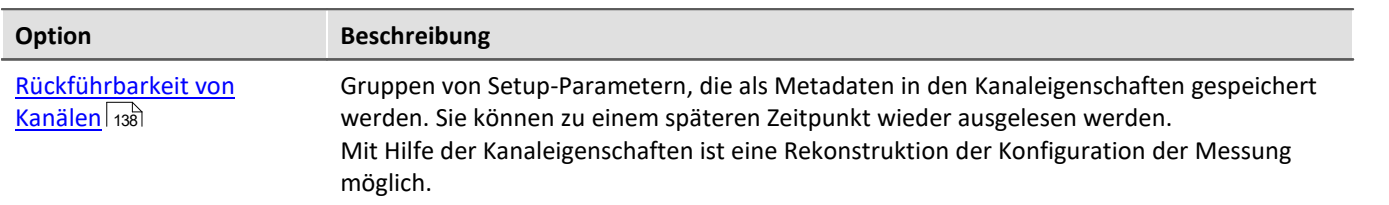

Es stehen mehrere Gruppen von Setup-Parametern zur Auswahl, die gespeichert werden können. Der Tooltipp der jeweiligen Auswahl enthält eine genaue Auflistung aller Parameter. Nachfolgend eine Übersicht:

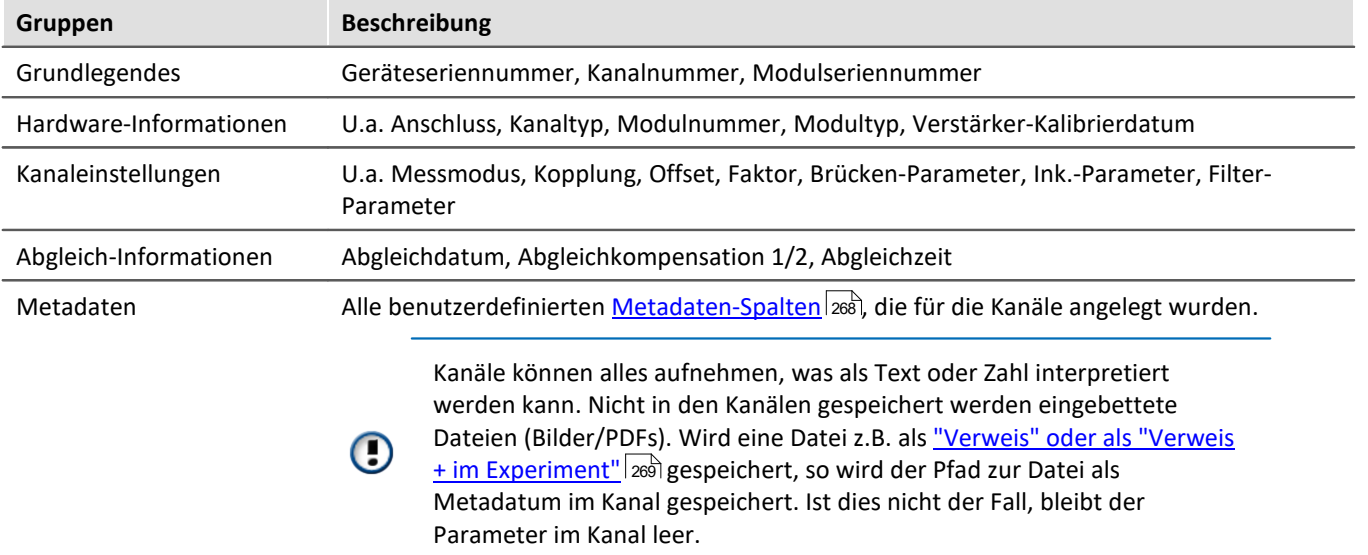

#### Д Hinweis

#### **Gespeicherte Parameter - abhängig von der Art des Kanals**

Es werden nur die für den Kanal relevanten Parameter gespeichert. Analoge Kanäle enthalten andere Parameter als Inkrementalgeber-Kanäle.

#### **Änderungen während der Messung**

Bei der **Erstellung der Datei** werden die Metadaten für den Kanal festgelegt. Daher werden Änderungen, die **während der Messung** an den Metadaten vorgenommen werden, **nicht erneut in der Datei gespeichert**.

Ausnahme ist die Fortsetzung der Speicherung in einer neuen Datei. In diesem Fall werden die geänderten Metadaten für die neue Datei übernommen. Dies ist z.B. der Fall bei "*Intervallspeicherung*" und "*Speicherung unterbrechen/fortsetzen*".

#### **Metadaten auslesen**

Um die im Kanal gespeicherten Metadaten auszulesen, gehen Sie folgendermaßen vor:

- · **Widgets**: Der Platzhalter <**VARS**[**"meinKanal"**].**PROPS**[**"meinMetadatum"**]> ermöglicht die Abfrage der im Kanal gespeicherten Metadaten.
- · **imc FAMOS**: Verwenden Sie den Befehl UserPropText? (für Texte) bzw. UserPropValue? (für Zahlen).
- · **Daten-Browser**: Im Daten-Browser können die gespeicherten Metadaten als Spalte hinzugefügt werden. Öffnen Sie dazu das Kontextmenü im Daten-Browser und wählen Sie "*Metadaten-Spalte hinzufügen*". Wählen Sie in der Liste den "*Spalten-Bezeichner*" des gewünschten Metadatums aus. Die Spalte erscheint und die Metadaten werden in der entsprechenden Zeile des Kanals angezeigt. Die Spalten des Daten-Browser sind Teil der [Ansicht](#page-158-0). Speichern Sie die <u>Ansicht</u>|159] vor dem Beenden, damit die Einstellungen für den nächsten Start von imc STUDIO erhalten bleiben.

Für die Parameterauswahl wird der sprachunabhängige **Spalten-Bezeichner** der Metadaten benötigt.

# FAQ

#### **Frage: Wie finde ich den Spalten-Bezeichner der Metadaten heraus?**

**Antwort:** Öffnen Sie einen gespeicherten Kanal im freifliegenden Kurvenfenster, der Metadaten enthält (Doppelklick auf den Kanal im Daten-Browser).

Wählen Sie nun im Menü "*Konfiguration*" > "*Weitere Datensätze*". Wechseln Sie auf den Reiter "*Kanalinfo*". Hier finden Sie unter der Rubrik "*Anwenderdefinierte Eigenschaften*" die verfügbaren, gespeicherten Metadaten mit dem jeweiligen Spalten-Bezeichner.

Zudem finden Sie den Spaltenbezeichner bei der Beschreibung der jeweiligen Parameter mit aufgelistet; z.B. "<mark>*[Messmodus](#page-360-0)* अिंगे".</mark>

#### Beispiel "meinMetadatum" von einem Kanal abfragen

"*meinMetadatum*" ist aus der Gruppe "*benutzerdefinierte Metadaten-Spalten*" im Kanal gespeichert. Zudem wurde bereits mindestens eine Messung mit dieser Konfiguration durchgeführt. Nun können Sie das gespeicherte Metadatum wie folgt abfragen:

· Im **Widget**: Erstellen Sie ein Textfeld z.B. der Gruppe "*Automotive*". Öffnen Sie die Eigenschaften für das Textfeld. Geben Sie in der Eigenschaft "*Text*" folgenden Text ein (ggf. ist die vollständige Erstellung mit der Eingabeunterstützung nicht möglich, dann ergänzen Sie den Text): <**VARS**[**"Kanal\_001@Measurement#1"**].**PROPS**[**"meinMetadatum"**]>

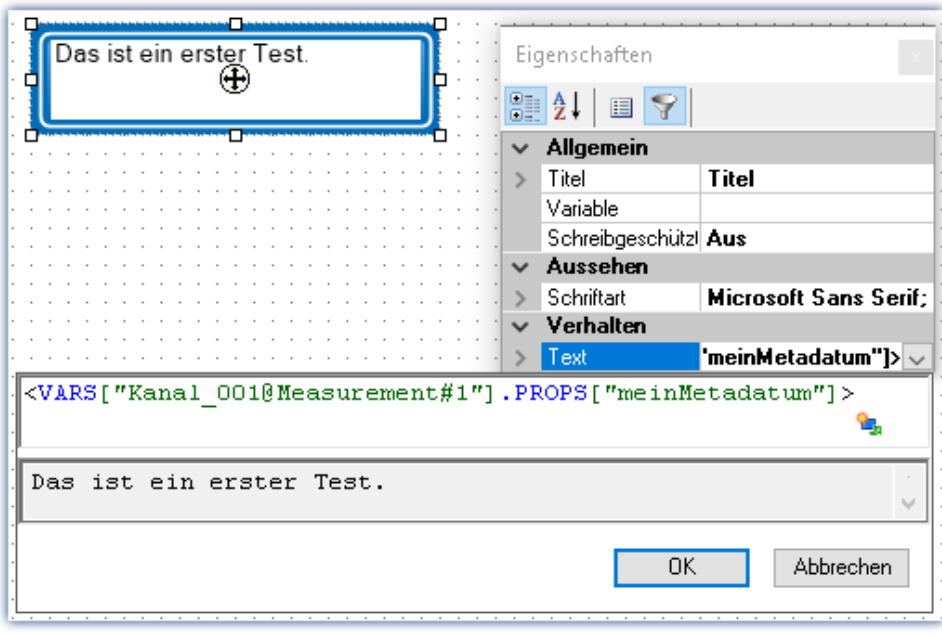

*Abfragen des Parameters "meinMetadatum" der Messung mit der symbolischen Messungsnummer #1*

- · Über **imc FAMOS**: Übergeben Sie den Kanal per Kommando "*[imc FAMOS Sequenz ausführen](#page-1789-0)* "*.* Geben 1790Sie als imc FAMOS Befehl kommentarStart = UserPropText?(Kanal\_001, "meinMetadatum") ein*.* Um stets den Kanal der Messung #1 zu verwenden, stellen Sie beim Übergabedialog "*Nach imc FAMOS Quelle=Measurement#1*" ein.
- · Im **Daten-Browser**: Öffnen Sie das Kontextmenü im Daten-Browser und wählen Sie "*Metadaten-Spalten hinzufügen*". Wählen Sie "*meinMetadatum*" aus der Liste aus. Die Spalte erscheint nun im Daten-Browser. Der Inhalt erscheint in der entsprechenden Kanalzeile.

# **8.6.2 Kommentar zur Messung - Messungsmetadaten**

Mit Hilfe der Kommentar-Funktion können Informationen zu einer gespeicherten Messung hinterlegt werden.

Die Metadaten werden parallel zu den gespeicherten Messdaten im Messungsordner abgelegt. Als Voreinstellung steht ein mehrzeiliges Kommentarfeld zur Verfügung. Zusätzlich können weitere Metadaten (Text, Zahl) hinzugefügt werden.

Die Metadaten können gezielt vor oder nach der Messung als Dialog angezeigt werden. Optional können die Daten auch in Form von Variablen zur Verfügung gestellt werden. Damit ist die Anzeige der Daten auf einer Panel-Seite möglich, auf der die Werte auch editiert werden können.

Das Dateiformat ist wählbar - als Textdatei oder imc-Format.

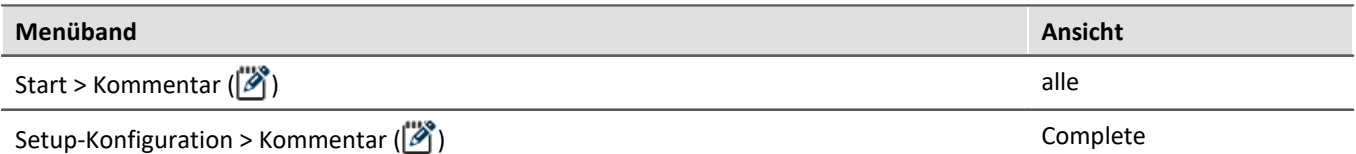

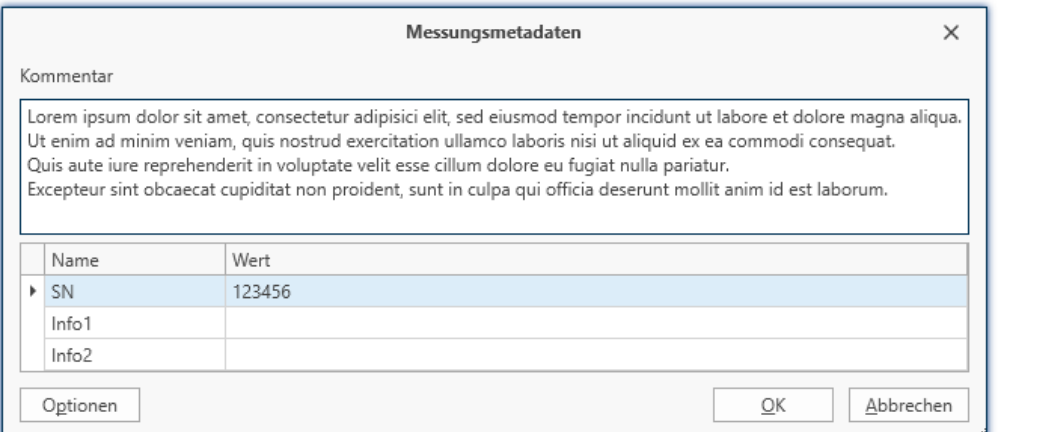

*Beispiel für die Eingabe von Metadaten zu einer Messung*

### **Optionen**

In den Optionen konfigurieren Sie, welche Kommentare als Metadaten angeboten werden und wie diese bearbeitet und gespeichert werden. Option: "*Metadaten*" > "*Rückführbarkeit von Messungen*"

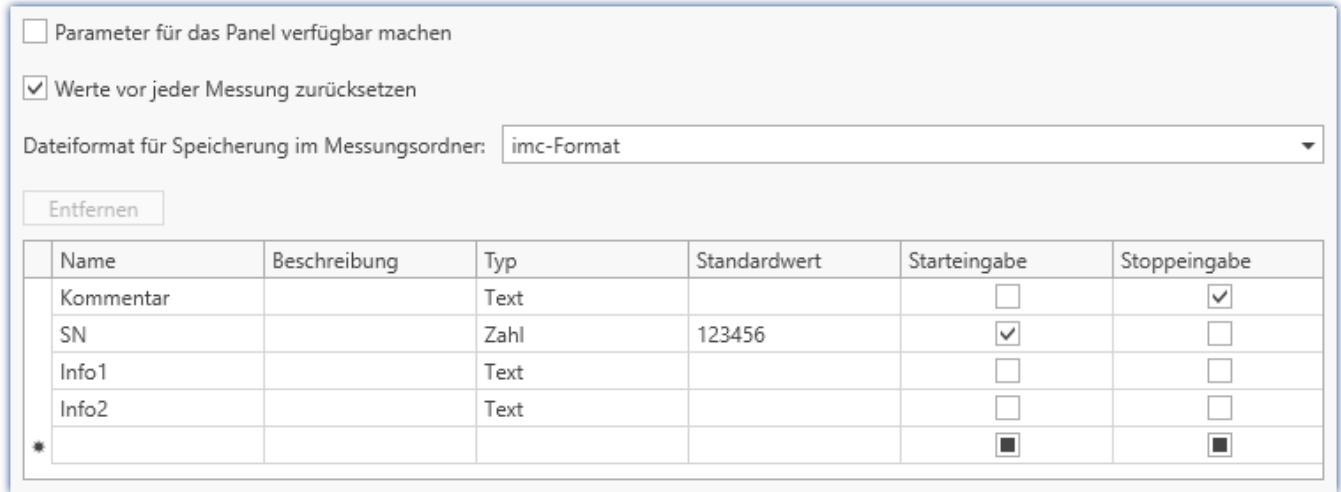

*Optionen für individuelle Metadaten zur Messung*
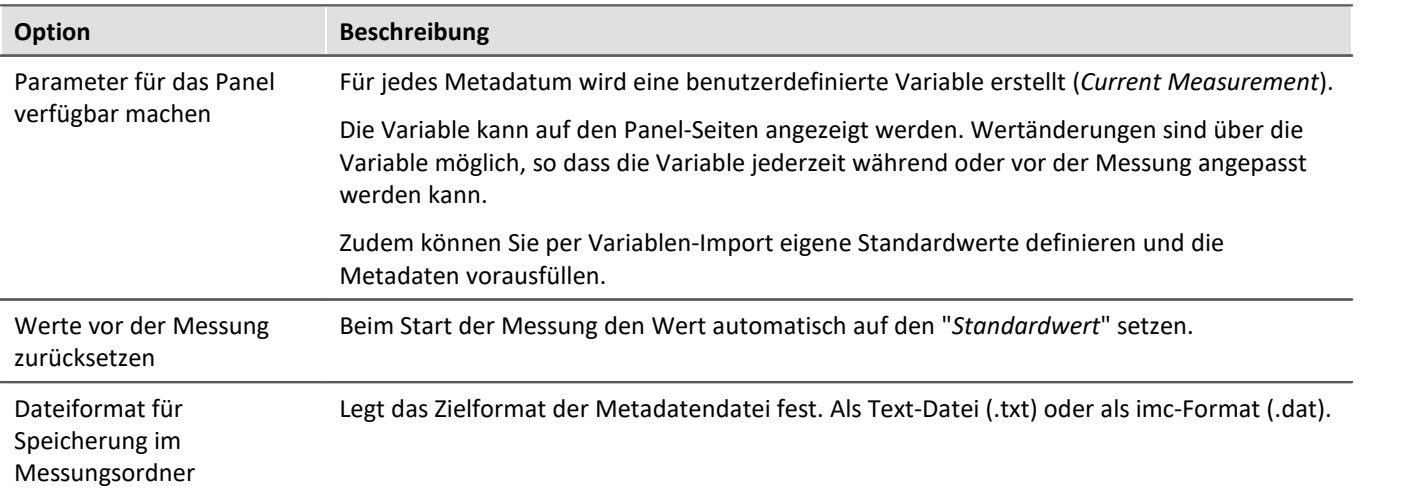

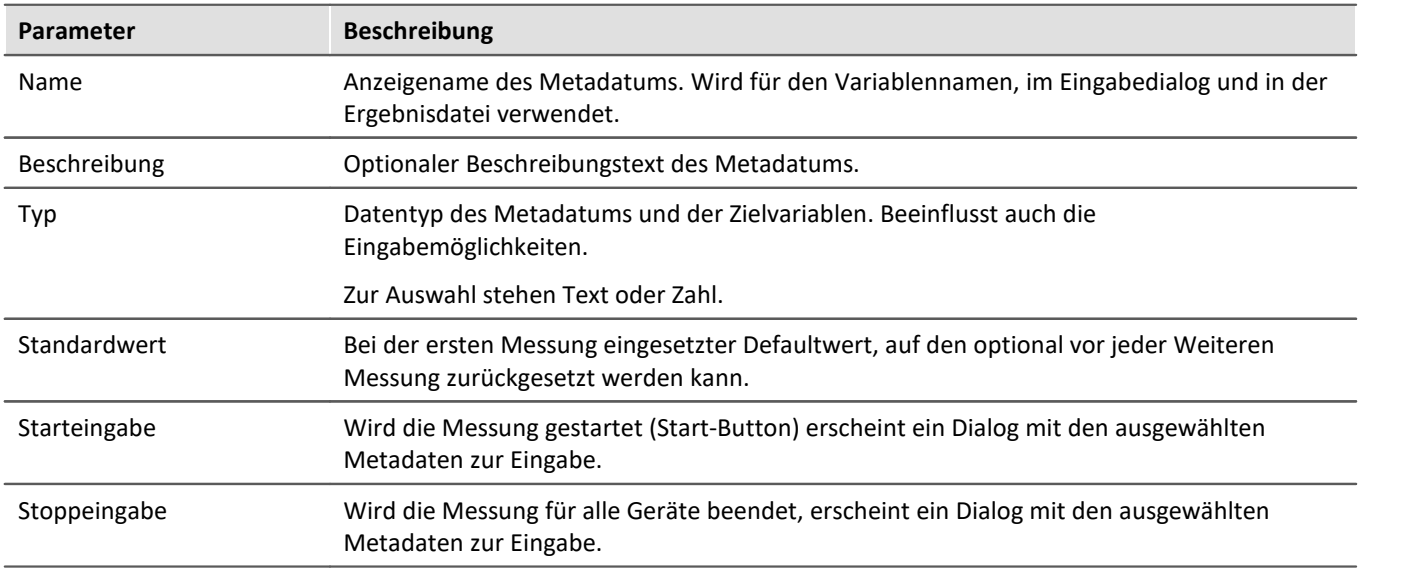

#### **Aufruf zur Eingabe von Metadaten**

Die Menüaktion "Kommentar" (<a>iden zu einem beliebigen Zeitpunkt ausgeführt werden, z.B. über das Menü oder automatisiert über das Kommando: "<u>[Menüaktion ausführen](#page-1783-0)</u>|<sub>ग84</sub>1".

In diesem Fall werden alle vorhandenen Metadaten angezeigt.

Wird der Dialog hingegen über die Aktionen Messung starten/stoppen aufgerufen, werden nur die ausgewählten Metadaten zur Eingabe angeboten ("*Starteingabe*"/"*Stoppeingabe*").

#### **Speicherung der Metadaten**

Die Metadaten werden parallel zu den gespeicherten Messdaten im Messungsordner in dem ausgewählten Dateiformat abgelegt. Ist das "*imc-Format*" gewählt, können die Daten mit imc FAMOS einfach gelesen werden. Alternativ kann auch das Textformat gewählt werden. Die Datei kann dann mit den gängigen Texteditoren gelesen werden.

Die Datei wird am Ende der Messung gespeichert. Der letzte Messungsordner erhält die Datei. Weitere Messungsordner, die durch die Intervallspeicherung oder durch "*Datenspeicherung unterbrechen/fortsetzen*" erzeugt wurden, erhalten keine Metadaten-Datei.

Gespeichert wird der zu diesem Zeitpunkt vorliegende Wert. Wertänderungen nach einer abgeschlossenen Messung gelten für die nächste Messung, solange sie nicht zurückgesetzt werden.

FAQ

#### **Frage: Können Metadaten auch auf dem Gerät gespeichert werden?**

**Antwort:**Metadaten, die **zur Messung** gespeichert werden, werden nur auf dem PC gespeichert. Metadaten, die **in die Kanaldatei** gespeichert werden, werden auch in die Dateien geschrieben, die auf dem Gerät abgelegt werden.

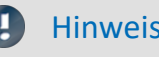

Hinweis Speicherung der Konfiguration

Die **Konfiguration der Metadaten** wird in dem jeweiligen **Experiment** gespeichert.

#### Hinweis Angepasster Speicherort für Messdaten

Wenn Sie einen "*angepassten Speicherort für Messdaten*" in Kombination mit Metadaten verwenden, beachten Sie bitte die Hinweise im Abschnitt "<u>[Angepasster Speicherort für Messdaten](#page-449-0)</u> 450".

# **8.7 Informationen und Tipps**

## **8.7.1 Enumerator-Klasse**

In einer Enumerator-Klasse wird die Zugehörigkeit von "Objekt-Gruppen" definiert (z.B. Analogen Kanälen, Display-Variablen, Geräte, ...).

Eine passende Auswahl ist z.B. bei den <u>Vorgabewerten</u> 219) wichtig, um die richtigen Ziele für die Vorgaben zu erhalten.

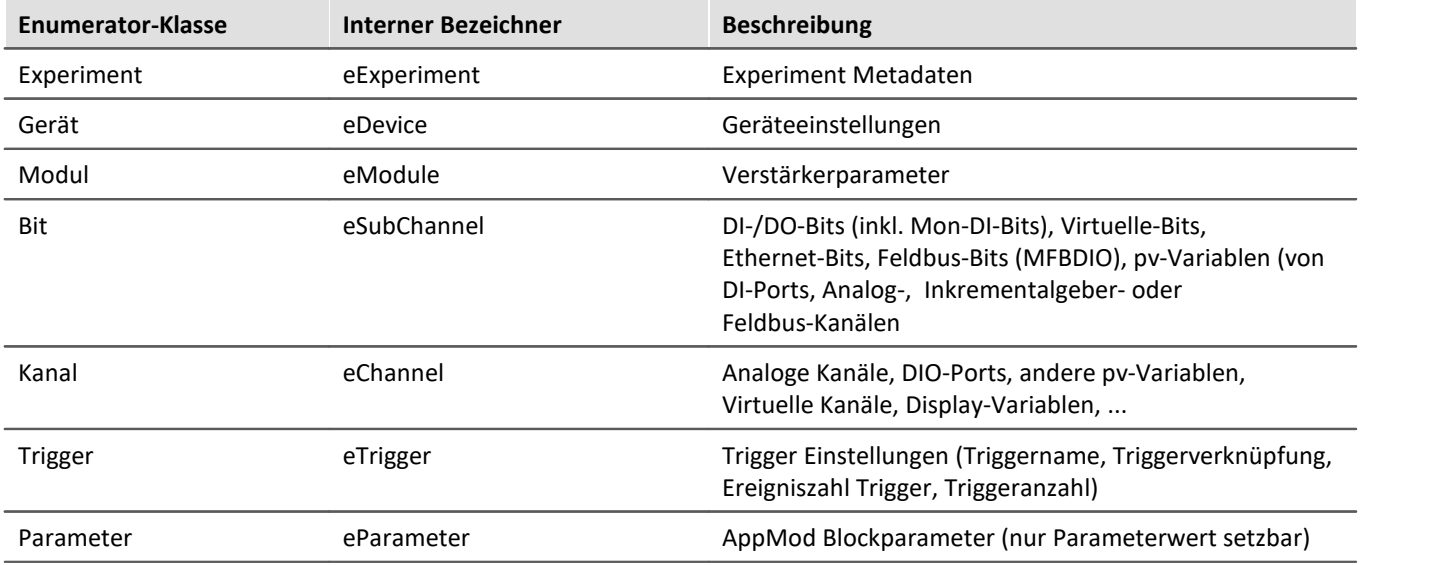

# **8.7.2 Setup-Layout**

Dieser Abschnitt beschreibt die Design-Möglichkeiten der Setup-Oberfläche.

## **Kapitelübersicht**

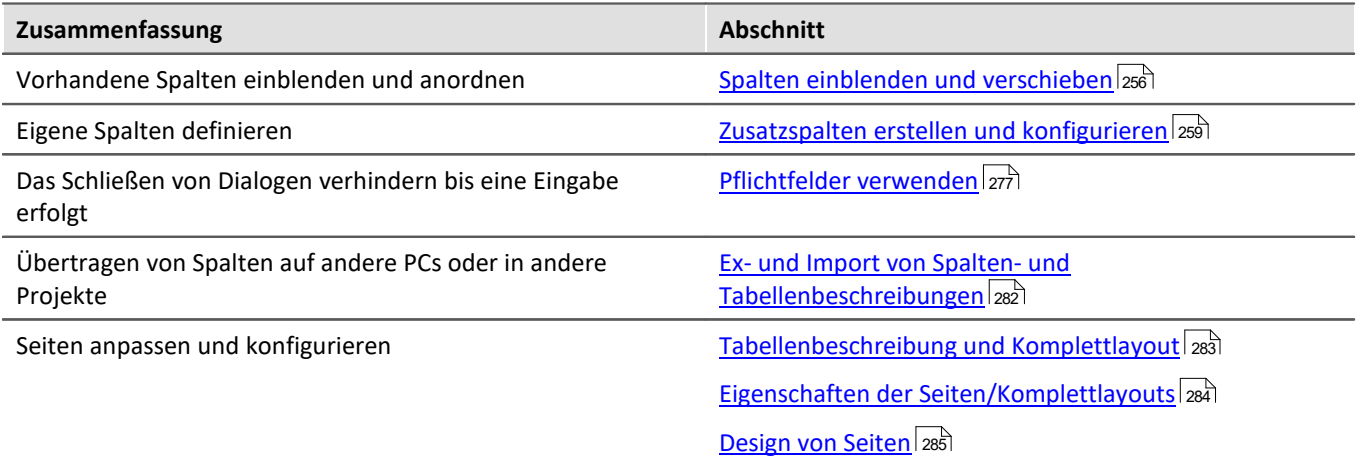

## <span id="page-255-0"></span>**8.7.2.1 Spalten einblenden und verschieben**

Die verschiedenen Setup-Seiten zeigen standardmäßig eine bestimme Auswahl von Spalten (Parametern). Sie können die **Auswahl und Reihenfolge der Spalten** aber nach eigenen Wünschen anpassen. Die Spaltenkonfiguration wird mit der Ansicht gespeichert / geladen.

## Ð

Hinweis Speicherung der Spaltenauswahl

**Position und Größe der Spalte** werden in den **Ansichten gespeichert**. Die Ansichten werden **mit dem Projekt gespeichert**. So stehen die Ansichten in allen Experimenten des Projekts zur Verfügung.

- Siehe: "*[Was wird wo gespeichert?](#page-164-0)* [165]"
- Siehe: "<u>[Ansichten](#page-157-0) ស</u> $\mathbb{F}^1$

Die Seiten sind unterschiedlich aufgebaut. Die verschiedenen Gestaltungselemente haben unterschiedliche Herangehensweisen für die Konfiguration.

## **Darstellung in einer "Tabelle": z.B. die Seiten "Geräte", "Analoge Kanäle", ...**

## **"Spaltenauswahl" öffnen**

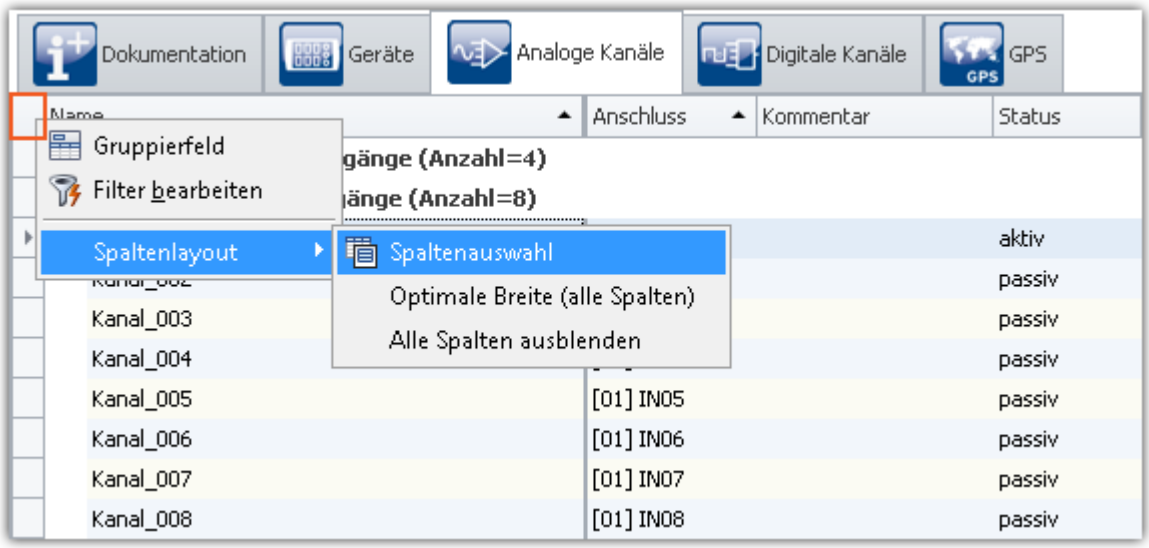

*Kontextmenü der Tabelle öffnen*

Um Spalten einzufügen, öffnen Sie den Dialog "*Spaltenauswahl*". Öffnen Sie dazu das Kontextmenü der linken, oberen Ecke der Tabelle. Wählen Sie "*Spaltenauswahl*".

## **Spalte einfügen**

Der Dialog "*Spaltenauswahl*" enthält eine **Liste aller Spalten**, die eingefügt werden können. Um eine Spalte einzufügen, **ziehen Sie diese aus der Liste** auf die Kopfzeile der Spalte, wie im folgenden Bild zu sehen.

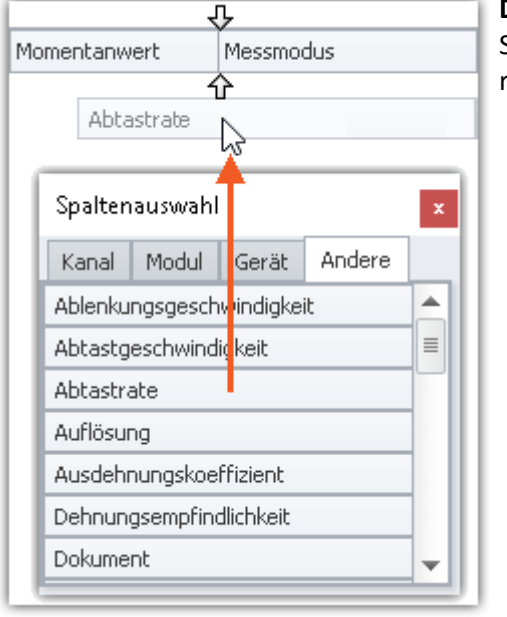

**Die Position der Pfeile** (vor dem Ablegen der Spalte) **zeigt an**, wo die Spalte eingefügt wird. Im Beispielbild wird die Spalte "Abtastrate" rechts neben "Momentanwert" eingefügt.

*Spalte ziehen*

Wenn Sie die Spalte abgelegt haben, wird Sie an der gewählten Position eingefügt.

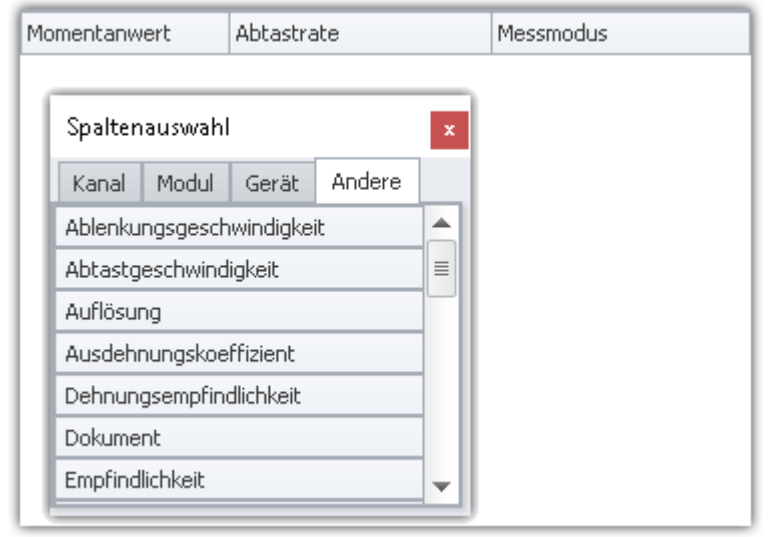

*Spalte abgelegt*

## **Spalten verschieben (Position ändern)**

Um die Position einer Spalte zu ändern, **ziehen Sie diese per Drag&Drop** auf der Titelzeile an die gewünschte Position.

#### **Spalten löschen**

Um eine Spalte zu löschen, benutzen Sie eine der folgenden Möglichkeiten:

- · Öffnen Sie den "*Spaltenauswahl*"-Dialog und ziehen Sie die Spalte auf den Dialog
- · Ziehen Sie die Spalte auf einen freien Bereich neben der Tabelle wie im folgenden Bild zu sehen:

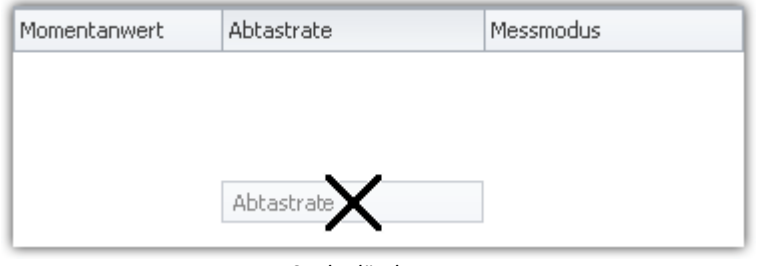

*Spalte löschen per Drag&Drop*

Der "*Spaltenauswahl*"-Dialog muss dazu nicht geöffnet werden.

## **Darstellung in einer "Detail-Tabelle": z.B. die Seiten "Dokumentation", "Experiment", ...**

#### **"Spaltenauswahl" öffnen**

Um Spalten einzufügen, öffnen Sie den Dialog "*Spaltenauswahl*". Öffnen Sie dazu das **Kontextmenü eines bestehenden Spalten-Titels** oder einer freien Fläche. Wählen Sie den Eintrag "*Spaltenauswahl*".

#### **Spalte einfügen**

Der Dialog "*Spaltenauswahl* "enthält eine **Liste aller Spalten**, die eingefügt werden können. Um eine Spalte einzufügen, **ziehen Sie diese aus der Liste** in die bestehende Tabelle.

Der **Maus-Cursor** zeigt an, wo die Spalte eingefügt wird.

#### **Als Zweig einer bestehenden Gruppe**

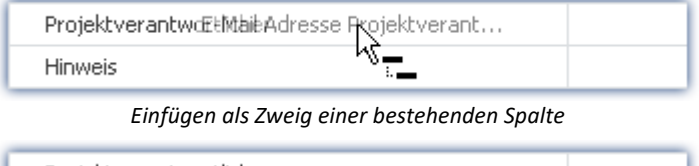

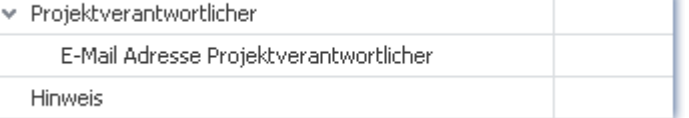

*Die übergeordnete Spalte wird zu einem Gruppierungselement*

#### **Zwischen bestehende Spalten**

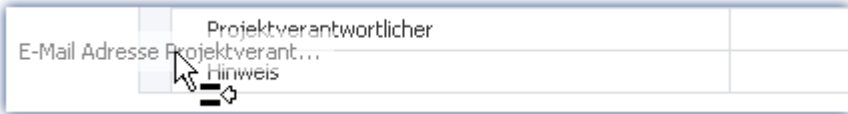

*Einfügen zwischen zwei bestehende Spalten Achten Sie darauf, dass der Cursor ziemlich weit links sein muss*

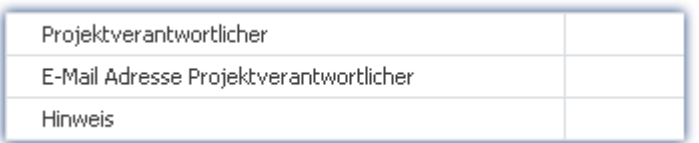

*Die Spalte wird dazwischen eingefügt*

#### **Nach der letzten Spalte**

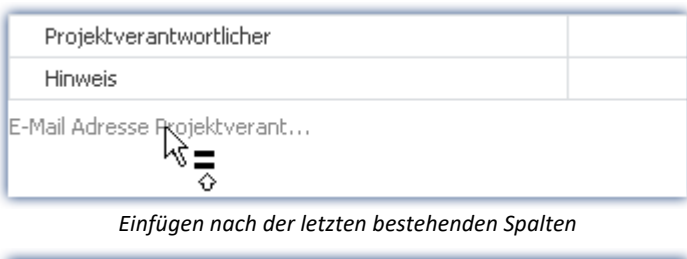

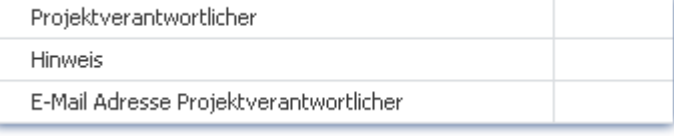

*Die Spalte wird am Ende eingefügt*

#### **Spalten verschieben (Position ändern)**

**Öffnen Sie zuvor** den Dialog "*Spaltenauswahl*". Um die Position einer Spalte zu ändern, **ziehen Sie den Titel** per Drag&Drop an die **gewünschte Position** (entsprechend dem Einfügen der Spalte).

#### **Spalten löschen**

**Öffnen Sie zuvor** den Dialog "*Spaltenauswahl*". Um eine Spalte zu löschen, **ziehen Sie den Titel** per Drag&Drop **auf den Dialog**.

#### Ð

#### Hinweis Konfiguration speichern / wiederherstellen

Um das Spaltenlayout zu speichern, benutzen Sie die Funktionen im Menüband "*Ansicht*" (siehe im Handbuch imc STUDIO (allgemein) > Kapitel "<u>[Ansichten](#page-157-0)</u>|158]").

## <span id="page-258-0"></span>**8.7.2.2 Zusatzspalten erstellen und konfigurieren**

П Hinweis Voraussetzung: imc STUDIO Professional

Das Erstellen, bzw. Editieren der Spalten ist erst ab der Produktversionen <u>imc STUDIO PRO</u> | 29 | möglich.

Mit "*Zusatzspalten*" können Sie die **Bedienung und Dokumentation** Ihrer Messergebnisse in vielfältiger Form **verbessern und anpassen**.

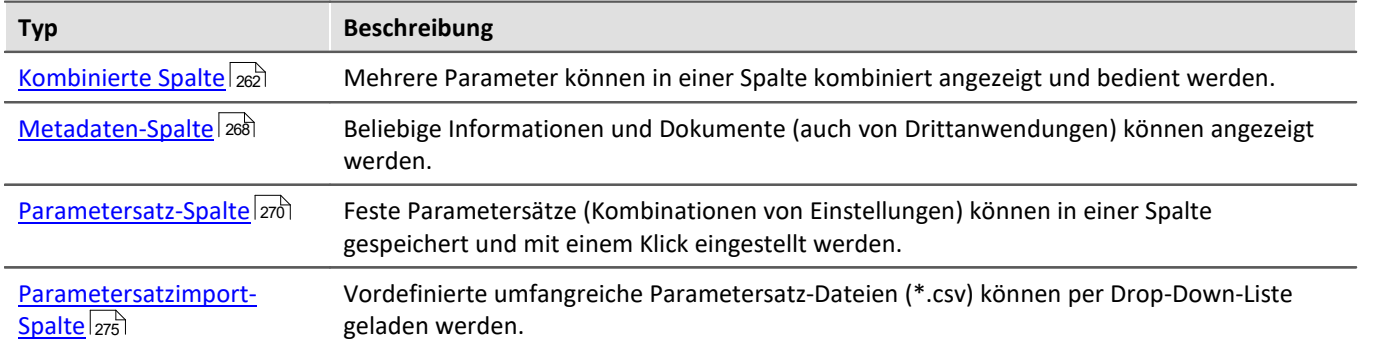

Zusatzspalten werden in zwei Schritten definiert. **Wählen Sie zunächst den Typ** der Zusatzspalte und legen einige grundlegende Eigenschaften fest wie den Titel und Bezeichner. Danach wählen Sie für die "*Kombinierte Spalte*" und die "*Parametersatz-Spalte*" **die entsprechenden Spalten** aus und für die "*Metadaten-Spalte*" wählen Sie **den Datentyp** oder die Datenquelle (Datei) aus.

## **Spalte erstellen mit dem Auflistungseditor**

**Um Zusatzspalten zu erzeugen**, öffnen Sie das **Kontextmenü der Spaltenüberschriften** und wählen Sie "*Tabellenoptionen*" > "*Tabellenbeschreibung "<Name>"* " > "*Zusatzspalten bearbeiten*".

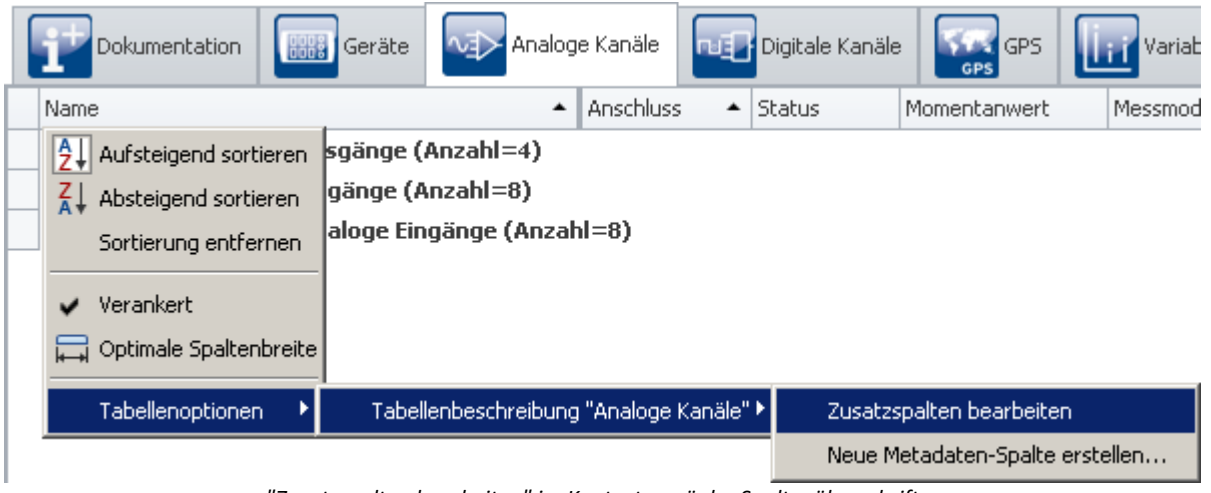

*"Zusatzspalten bearbeiten" im Kontextmenü der Spaltenüberschriften Hier auch: Kontextmenü des Tabellenkopfes*

Diese Funktion ist auf jeder Setup-Seite verfügbar (Dokumentation (hier ohne Tabelle), Geräte, Kanäle, ...). Es öffnet sich der **Auflistungseditor**:

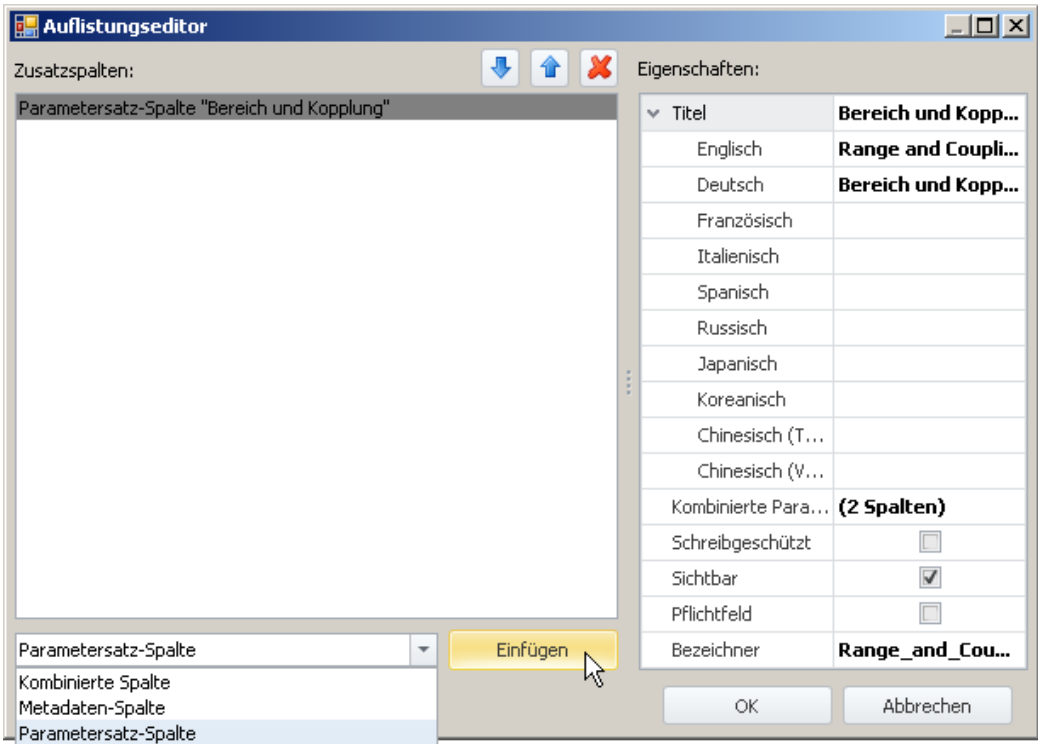

*Auflistungseditor (Beispiel)*

- · In der Drop-Down Liste (links unten), **wählen Sie Art der Zusatzspalte**.
- · Klicken Sie auf "*Einfügen*" und **die Spalte wird in die Liste aufgenommen**.
- · Im "*Eigenschaften*" Fenster bestimmen Sie das **Aussehen bzw. die Funktionalität** der Spalte.

Ein ausführliches Beispiel finden Sie im Kapitel "*[Kombinierte Spalte](#page-261-0)* <sup>262</sup> " oder "*[Parametersatz-Spalte](#page-269-0)* <sup>270</sup> ".

## **Spalten und Parameter sortieren und löschen im Auflistungseditor**

Um **Einträge zu sortieren**, benutzen Sie die "Pfeil-Auf/Ab"-Symbole ( $\boxed{\textbf{1}$  /  $\boxed{\textbf{4}}$ ). Um Einträge zu löschen, benutzen sie das "X" Symbol  $(|X|)$ .

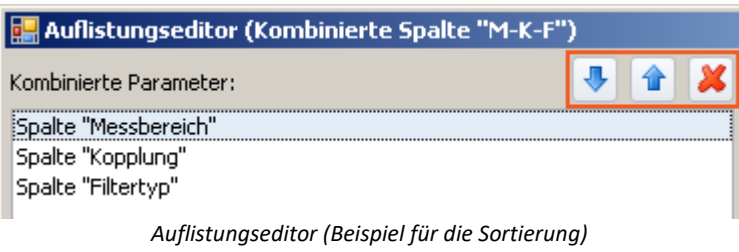

*Liste von Parametern einer "kombinierten Spalte"*

Ein ausführliches Beispiel finden Sie im Kapitel "<u>[Kombinierte Spalte](#page-261-0)</u> | 262]".

## <span id="page-260-0"></span>**Gemeinsame Eigenschaften**

Einige Eigenschaften sind allen Zusatzspalten gemeinsam:

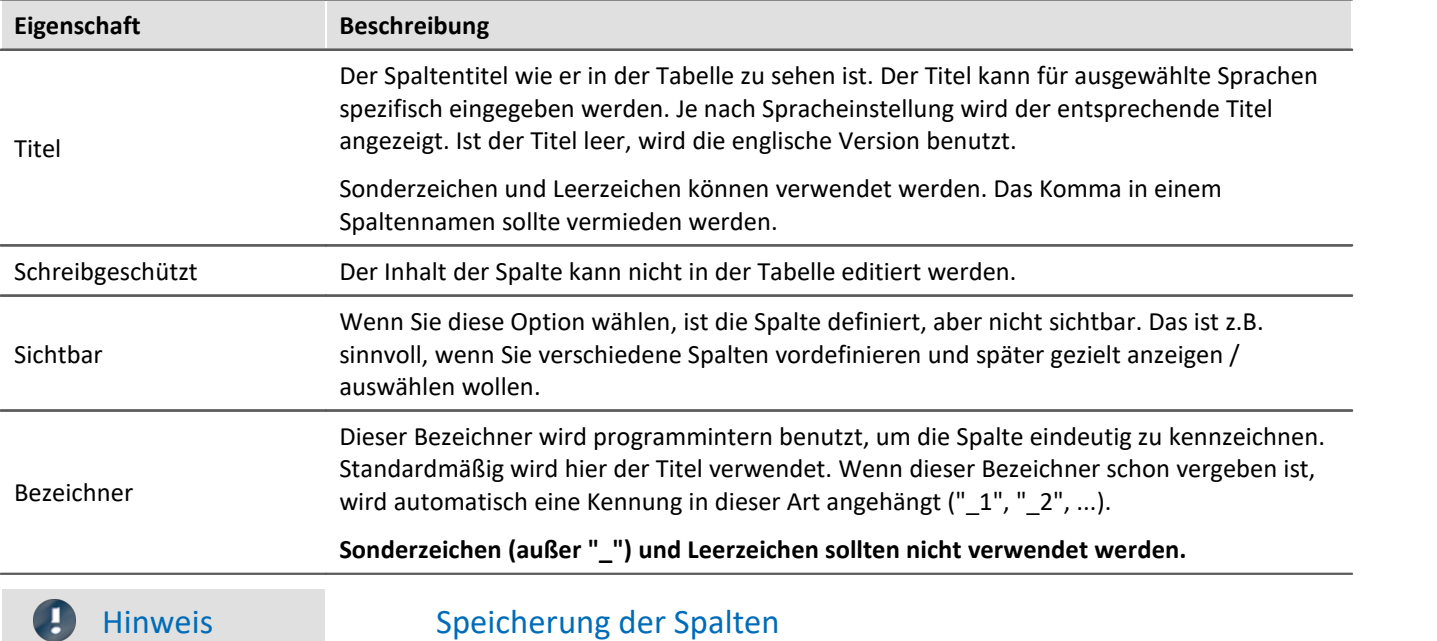

Die **Konfiguration der Zusatzspalte** wird in der jeweiligen **Tabellenbeschreibung gespeichert**. Die Tabellenbeschreibungen werden **mit dem Projekt gespeichert**. So stehen definierte Zusatzspalten in allen Experimenten des Projekts zur Verfügung.

- · Siehe: "*[Was wird wo gespeichert?](#page-164-0)* " 165
- $\bullet$  Siehe: "<u>[Ansichten](#page-157-0) ស</u> $\mathbb{F}^{\mathbb{N}^{\mathbb{N}}}$

## <span id="page-261-0"></span>**8.7.2.2.1 Kombinierte Spalte**

Die **Kombinierte Spalte** fasst mehrere Parameter in einer Spalte zusammen.

Das ist z.B. sinnvoll, wenn eine Messung sehr oft durchgeführt wird und vor jeder Messung eine bestimmte Auswahl von Parametern eingestellt werden muss. Die Parameter können Sie dann in dieser Spalte einstellen und müssen nicht mehr verschiedene Spalten/Registerkarten öffnen ("durchklicken").

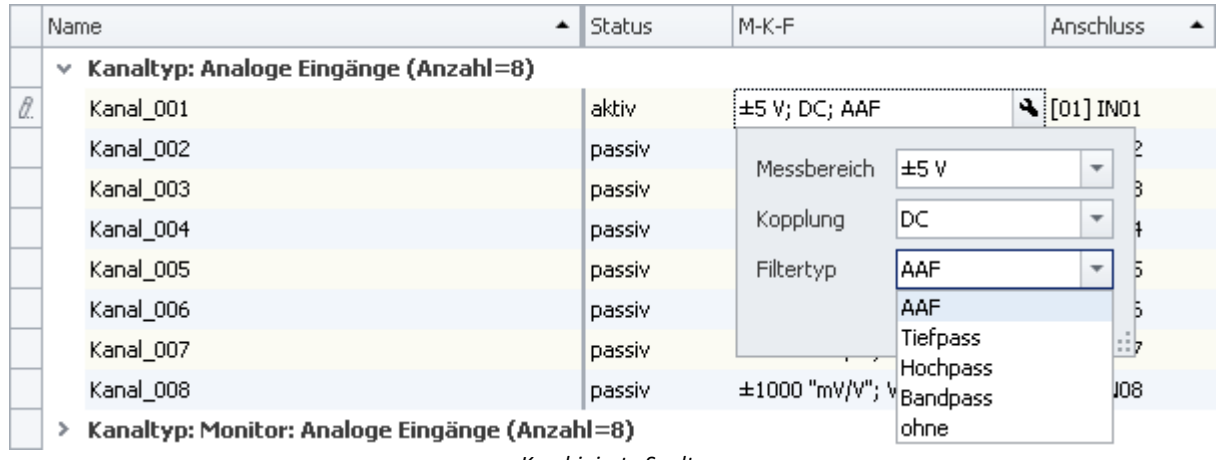

*Kombinierte Spalte Beispiel für die Spalte M-K-F*

#### **Konfigurieren**

Um die kombinierten Parameter zu konfigurieren, klicken Sie in die Tabellenzelle (es können auch mehrere Zeilen selektiert werden, siehe Kapitel *Tabellendarstellung > <mark>Auswah!</mark>\2*37). Die Bedienelemente für die Parameter werden angezeigt und am Rand sehen Sie das Zangensymbol ( $\left| \mathbf{A} \right|$ ):

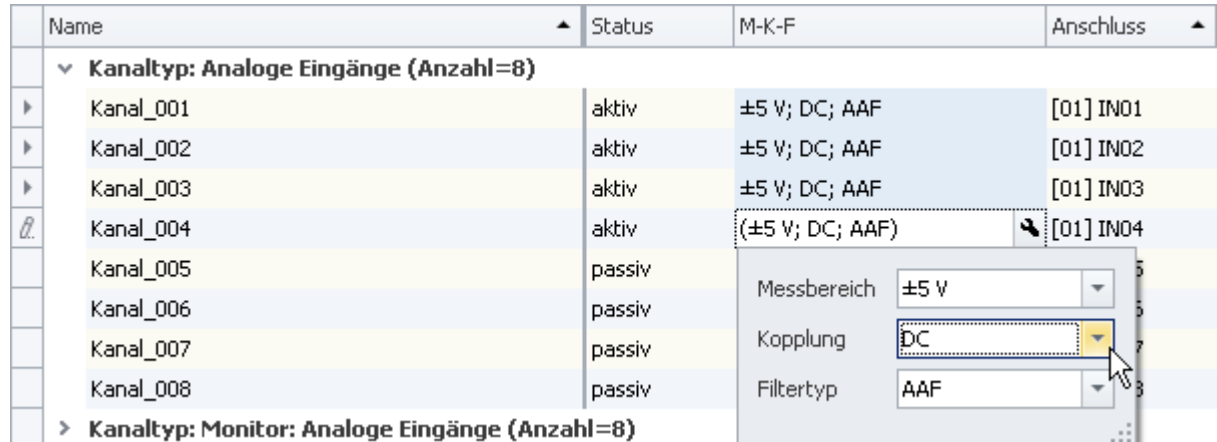

*Kombinierte Spalte mit mehreren selektierten Zellen Beispiel für die Spalte M-K-F*

Wenn Sie im obigen Bild die Kopplung von "**DC**" auf z.B. "**Halbbrücke**" umstellen, wird die Änderung auf alle selektierten Zellen angewendet. Wenn die Zellen vor dem Öffnen der kombinierten Spalte eine unterschiedliche Kopplung hatten, wird im Feld für die Kopplung das Ungleich-Symbol ( $\neq$ ) angezeigt.

Um die kombinierte Spalte zu schließen, klicken Sie auf Zangensymbol ( $\left| \cdot \right|$ )

## **Eigenschaften**

Gemeinsame Eigenschaften siehe: <u>Zusatzspalten</u> |261].

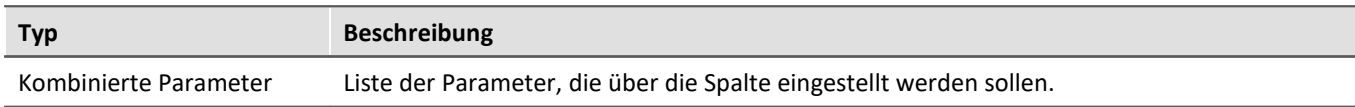

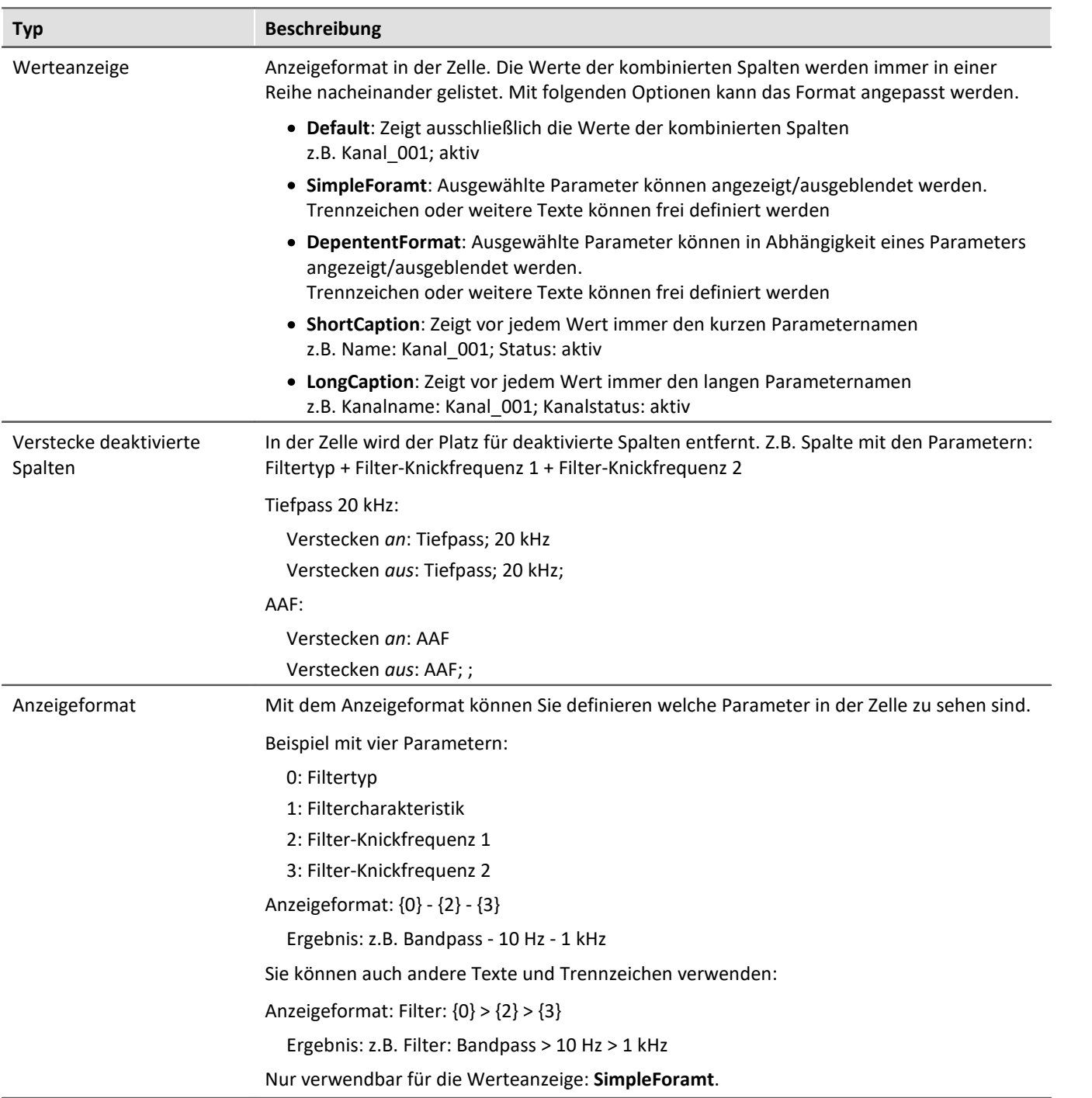

 $\overline{\phantom{0}}$ 

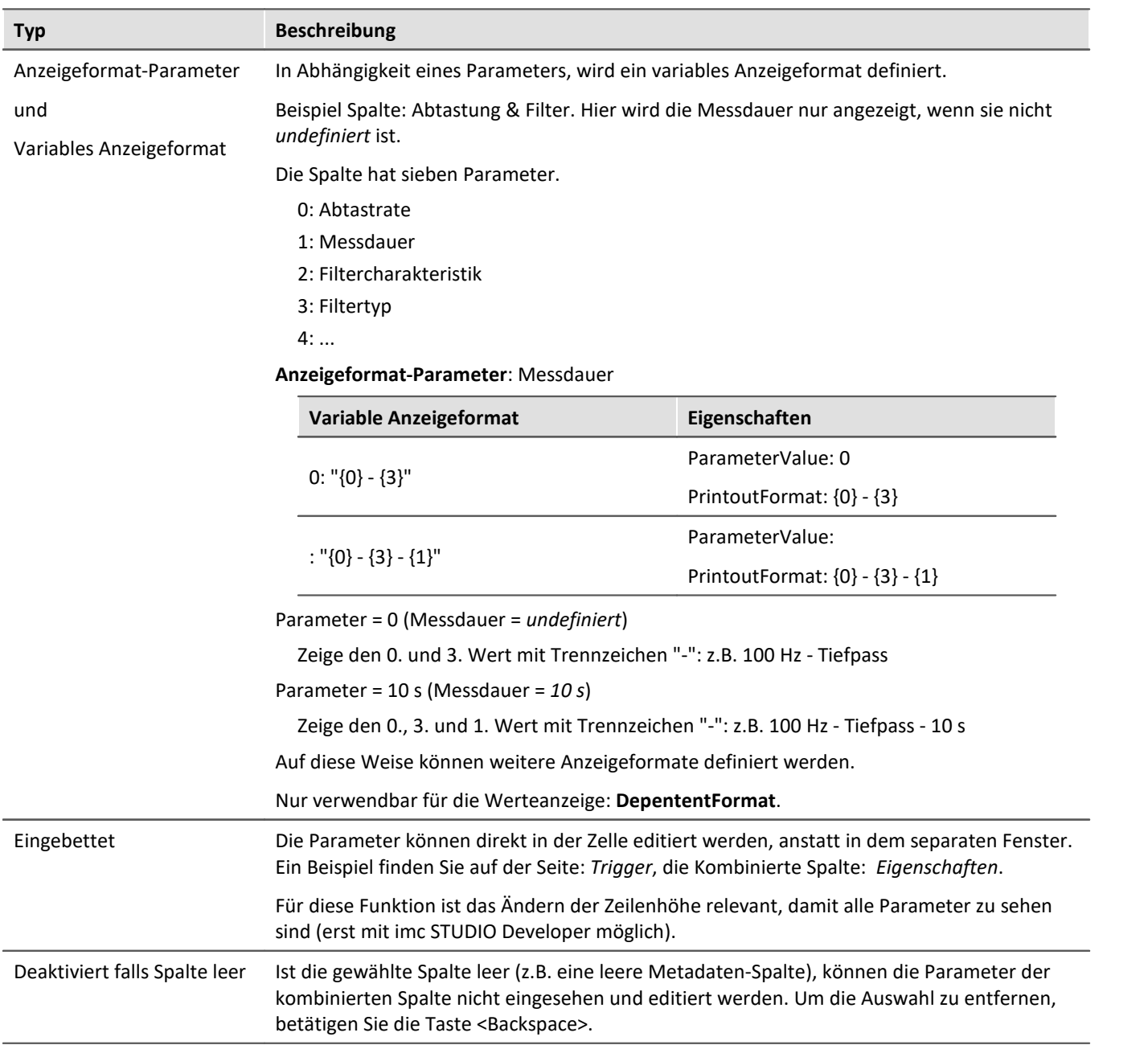

## **Beispiel für eine Kombinierte Spalte**

Starten Sie den Auflistungseditor wie im vorhergehenden Kapitel <u>[Zusatzspalten](#page-258-0)</u> |259] beschrieben.

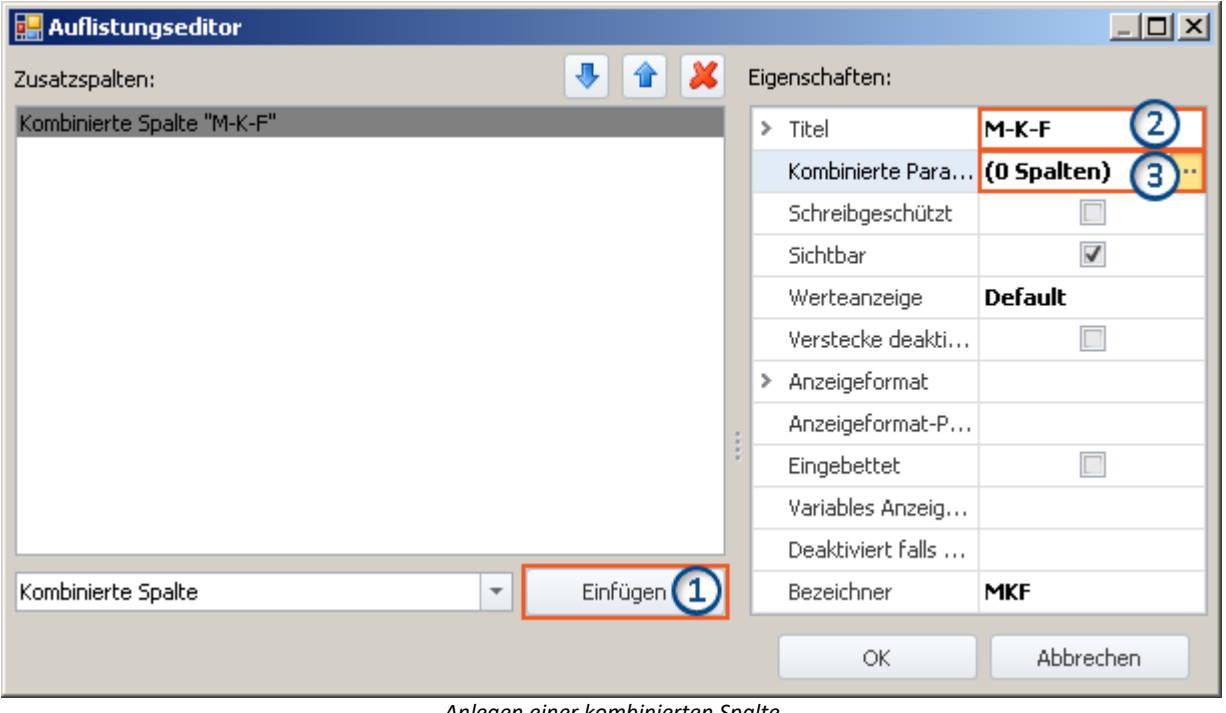

*Anlegen einer kombinierten Spalte (Beispiel)*

**1)** Wählen Sie in der Drop-Down Liste den Eintrag *Kombinierte Spalte* und klicken auf *Einfügen*. Dadurch wird eine kombinierte Spalte ohne Namen (Titel) erzeugt.

**2)** Geben Sie jetzt im Eingabefeld *Titel* den gewünschten Titel ein, z.B. "M-K-F" und drücken Sie die **<Eingabe>**- Taste (siehe obiges Bild). Diese Eingabe wird automatisch als eindeutiger *Bezeichner* verwendet. Beachten Sie, dass Sonderzeichen (außer "\_") und Leerzeichen als Bezeichner nicht verwendet werden sollten. Entfernen Sie alle "-" in diesem Beispiel.

#### **Parameter (Spalten) hinzufügen**

**3)** Klicken Sie in die Zeile *Kombinierte Parameter* im Eigenschaften Fenster und betätigen Sie den Button mit den drei Punkten ( ....

Daraufhin öffnet sich **ein weiteres Fenster des Auflistungseditors**. Sie legen hier fest, welche Spalten/Parameter kombiniert werden sollen.

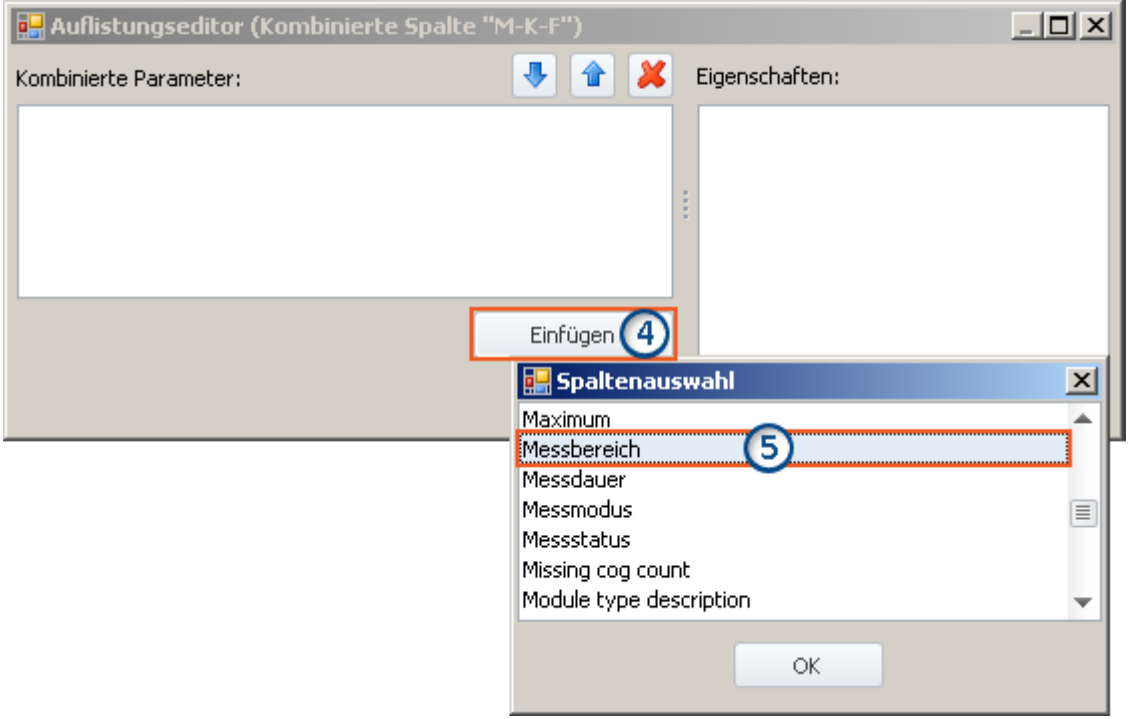

*Auflistungseditor, zweites Fenster, Spalte "Messbereich" hinzufügen*

**4)** Klicken Sie auf *Einfügen*: Ein weiteres Fenster mit einer Liste aller zur Verfügung stehenden Parametern wird geöffnet.

**5)** Wählen Sie aus der Liste den oder die gewünschten Parameter aus (für das Beispiel: **Messbereich**, **Kopplung** und **Filtertyp**).

#### **Sortieren**

Um Einträge zu sortieren, benutzen Sie die "Pfeil-Auf/Ab"-Symbole ( $\boxed{\color{black}\mathbf{1}}$ / $\boxed{\color{black}\mathbf{1}}$ ).

Sortieren Sie in der Reihenfolge "Messbereich", "Kopplung", "Filter", wie im folgenden Bild zu sehen:

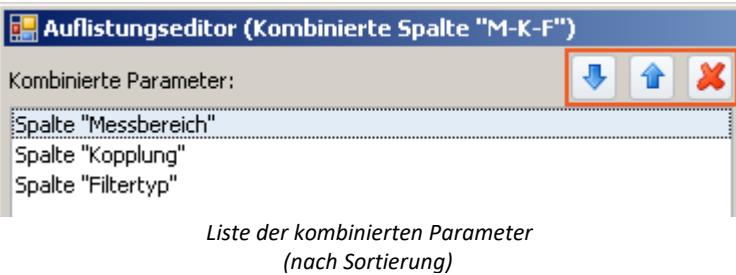

Schließen Sie das zweite Fenster mit *OK*. Sie sehen jetzt das erste Fenster mit der konfigurierten Spalte "**M-K-F**" und dem Hinweis, dass "(3 Spalten)" kombiniert wurden:

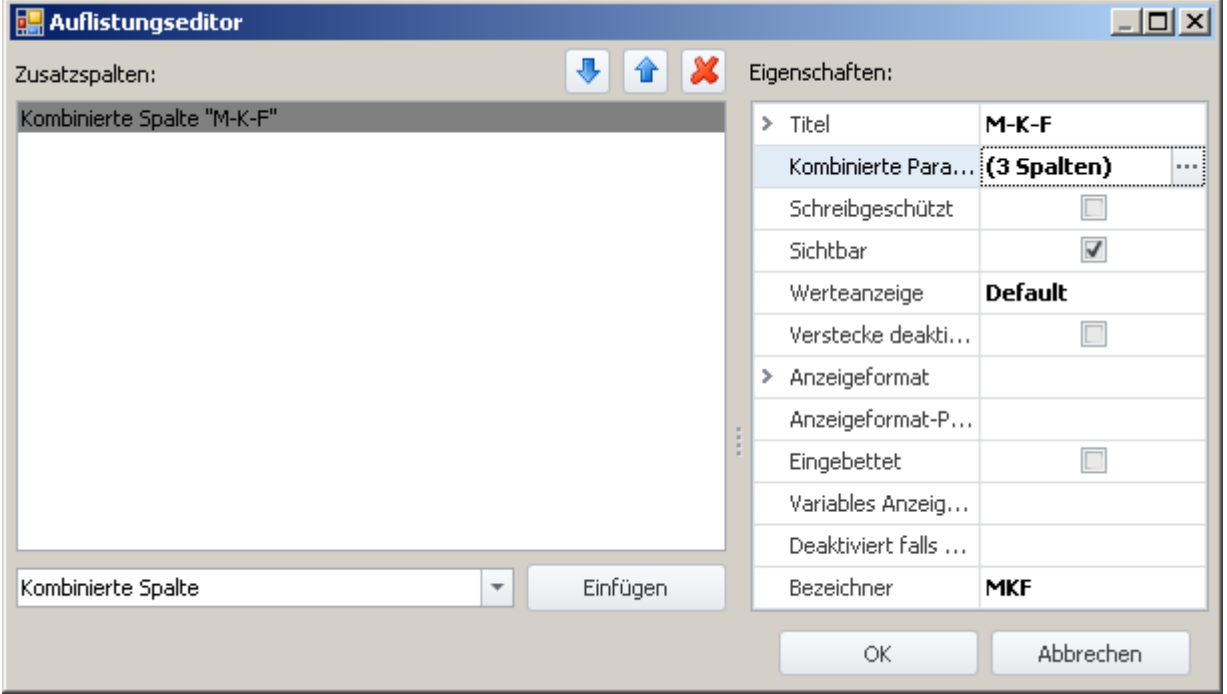

*Auflistungseditor, erstes Fenster, kombinierte Spalte "M-K-F" (3 Spalten)*

Schließen Sie dieses Fenster mit *OK*. Sie haben jetzt eine neue Spalte in der Kanalliste, mit der Sie die drei Parameter zusammengefasst sehen und konfigurieren können.

## <span id="page-267-0"></span>**8.7.2.2.2 Metadaten-Spalte**

In einer **Metadaten-Spalte** können Sie beliebige Informationen oder Dokumente anzeigen. Dies können Bilder (z.B. eine Abbildung, wie der Prüfling in den Prüfstand einzulegen ist), Datums- oder Uhrzeitanzeige, beschreibende Texte oder Ähnliches sein.

Die Metadaten können zu jedem Zeitpunkt eingeben / verändert werden, z.B. auch nach einer Messung. Die nahe liegende Anwendung der Metadaten ist die Test/Prüfdokumentation. Der Inhalt der Metadaten wird zusammen mit dem Experiment gespeichert, außer für die Typen "Bild" und "Dokument". Bei diesen Typen können Sie wählen, ob der Inhalt der Dateien mit dem Experiment gespeichert wird oder nur als Verweis.

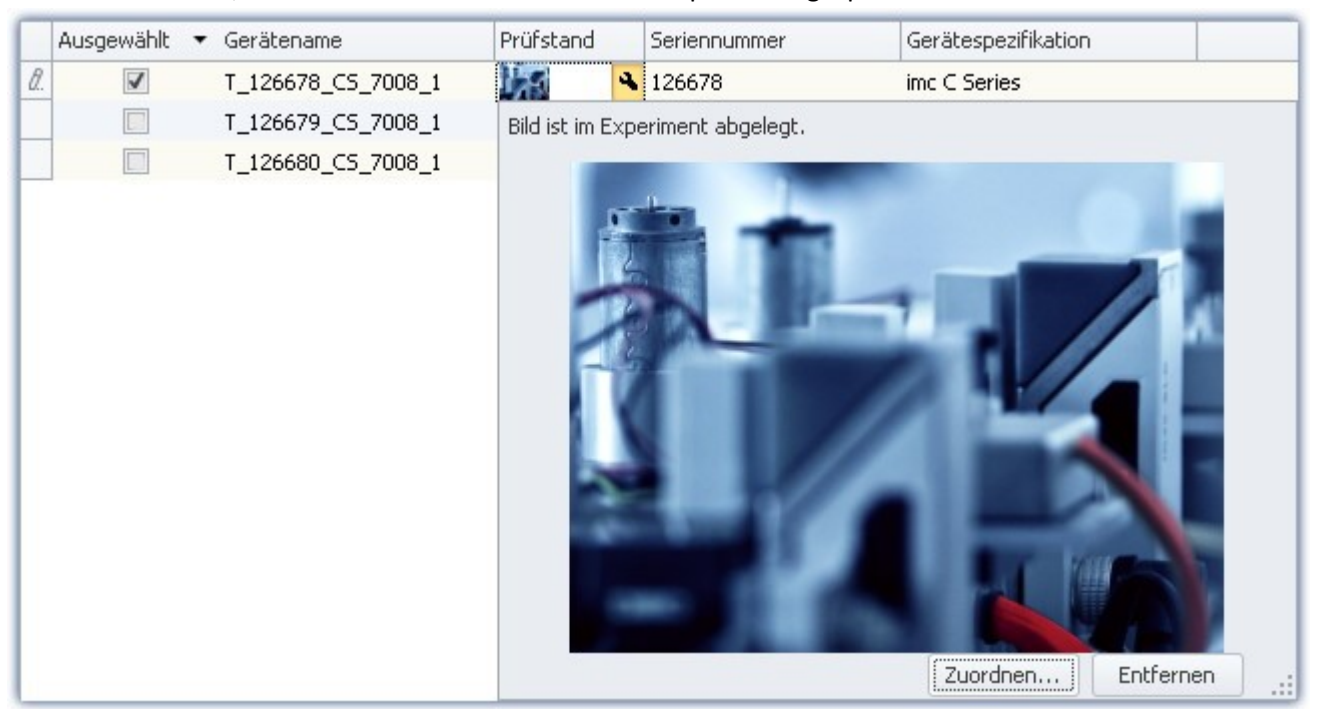

*Beispiel einer Metadaten Spalte*

## **Metadaten Typen**

#### **Folgende Typen stehen zur Verfügung:**

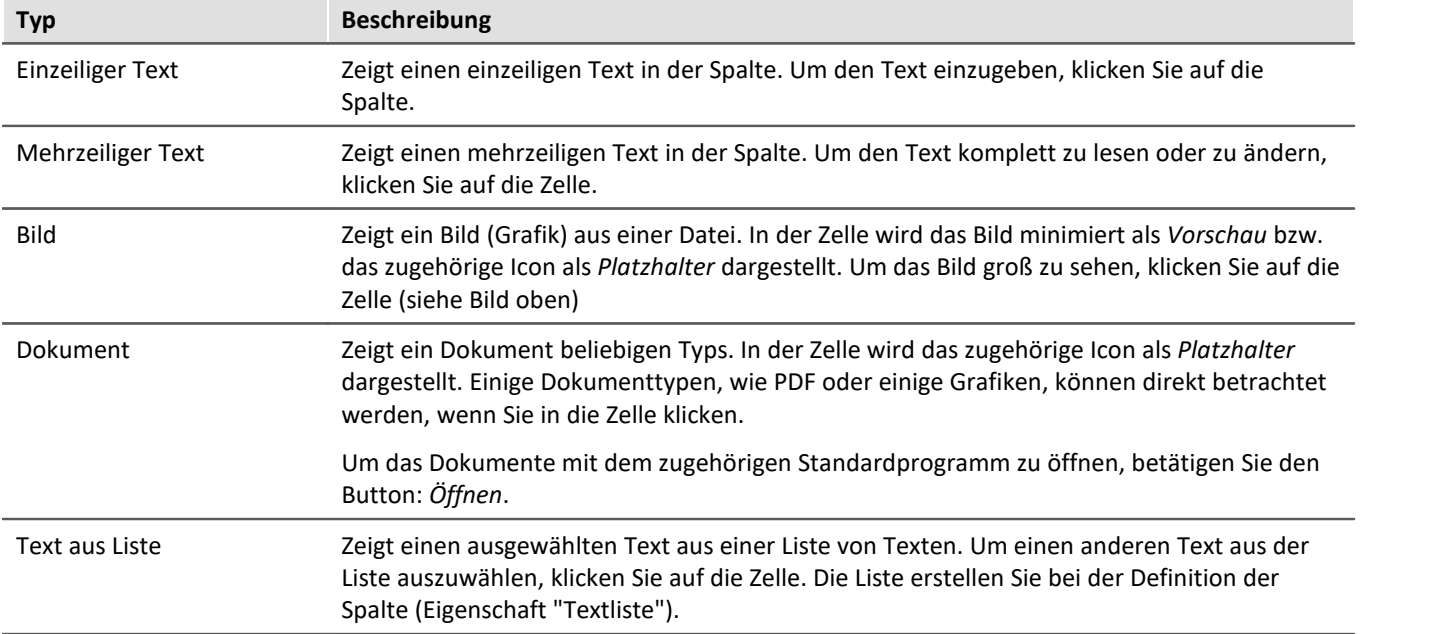

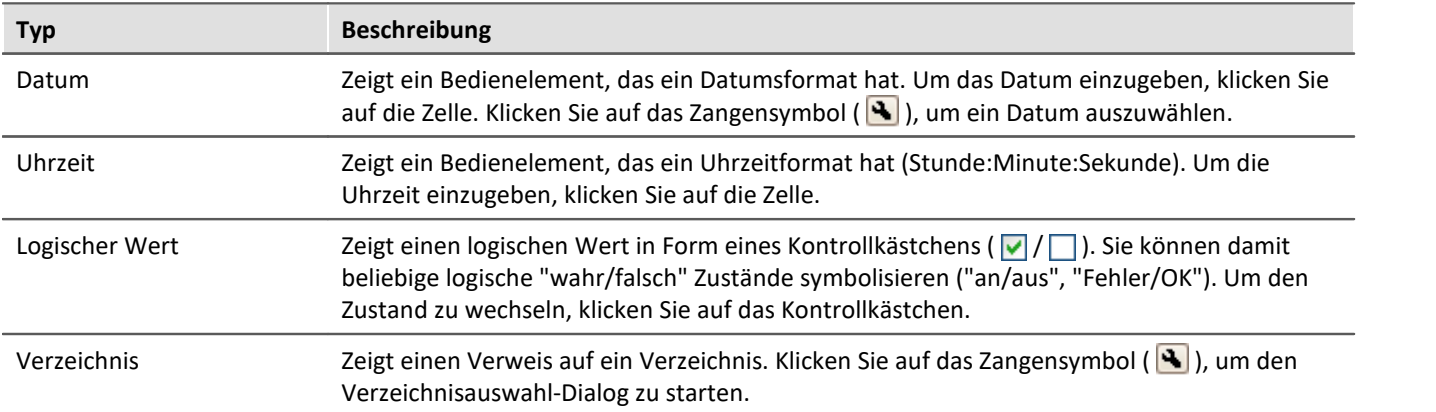

## **Eigenschaften**

Gemeinsame Eigenschaften siehe: <u>Zusatzspalten</u>|261<sup>]</sup>.

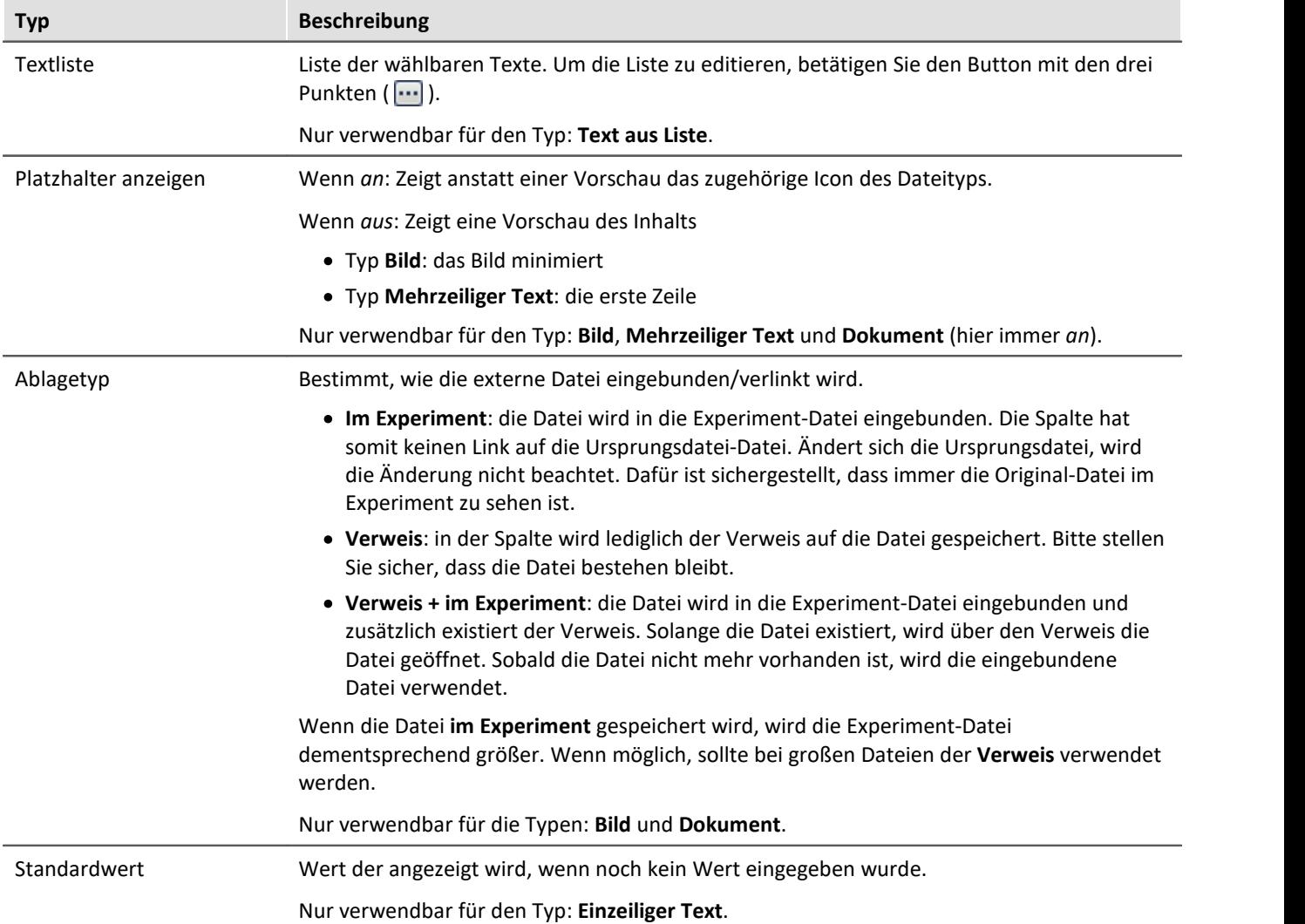

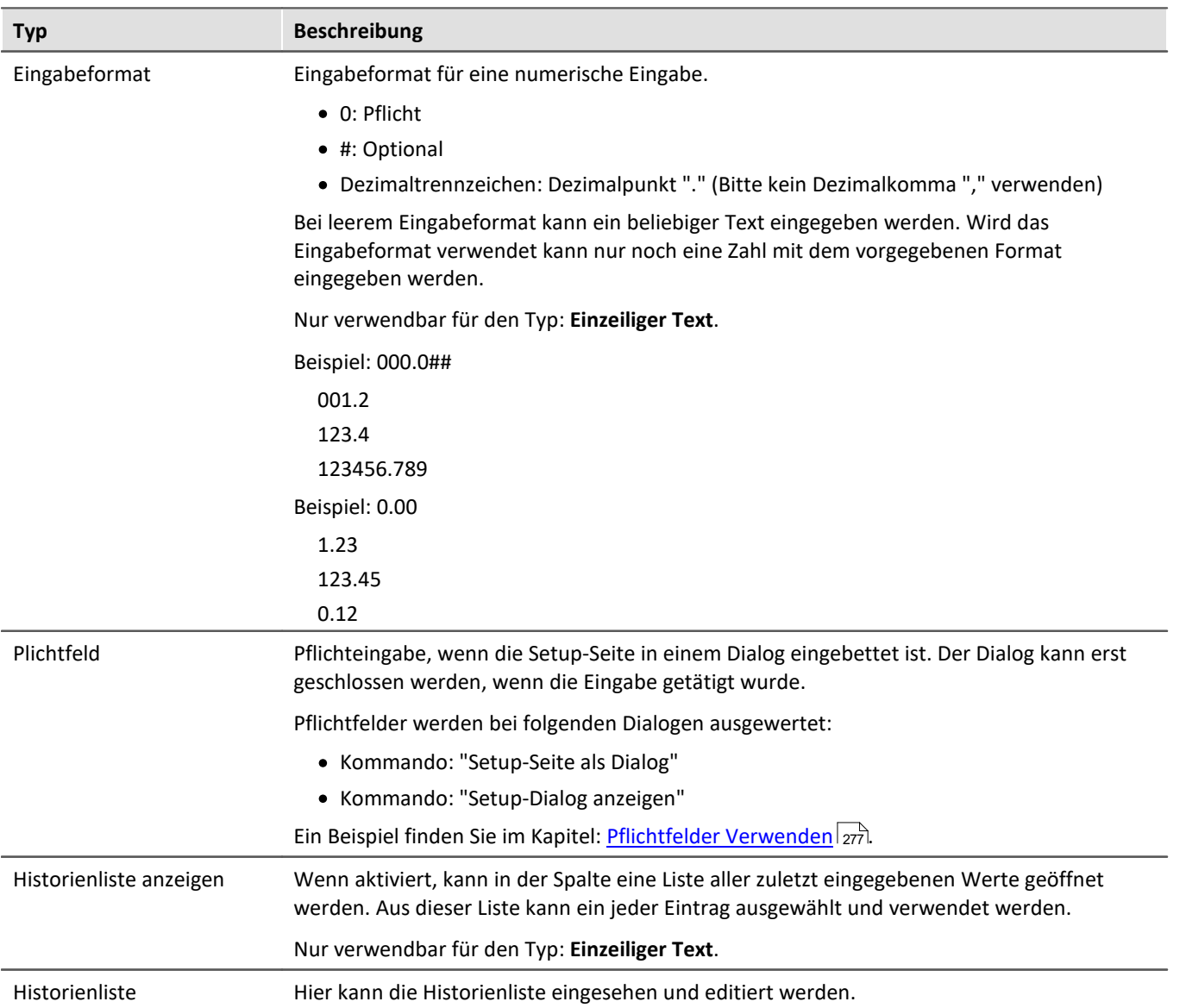

## <span id="page-269-0"></span>**8.7.2.2.3 Parametersatz-Spalte**

Die *Parametersatz Spalte* bietet die Möglichkeit der Zusammenfassung mehrerer Einstellungen mit fest vergebenen Werten zu einem *Parametersatz*. Der Endanwender muss bei vordefinierten Parametersätzen nur noch den Parametersatz für die entsprechende Messung auswählen. Dadurch muss der Bediener am Prüfstand nicht die gesamte Messhardware und deren Einstellmöglichkeiten durchschauen.

## **Spalte erstellen**

- · Legen Sie eine Parametersatz Spalte an (Titel, Bezeichner).
- · Legen Sie fest, welche Spalten (Parameter) in dem Parametersatz zusammengefasst werden.
- · Damit ist die Definition der Parametersatz Spalte abgeschlossen.

## **Parameter anlegen/speichern**

- · Stellen Sie nun die entsprechenden Einzelparameter ein.
- · Klicken Sie dann in die Parametersatz Spalte und wählen "- Neuer Parametersatz -".

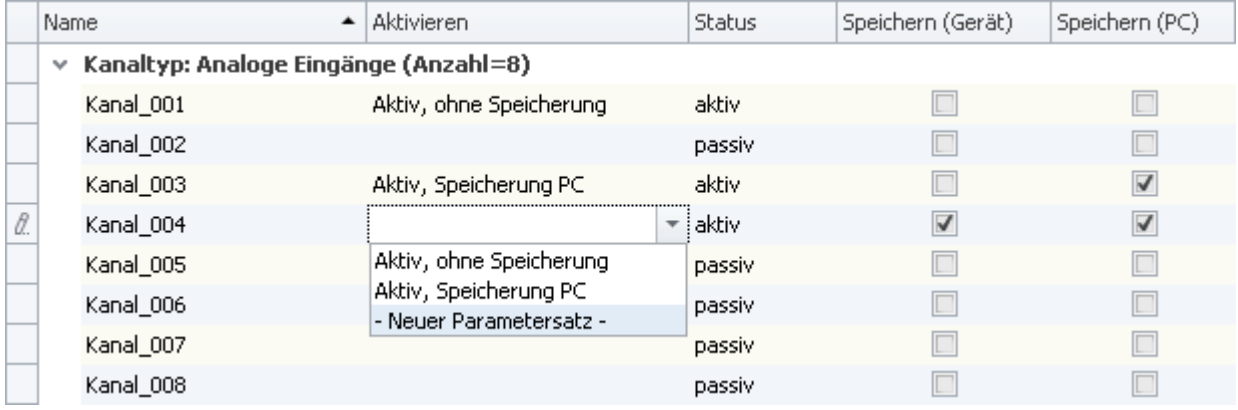

*Beispiel: Parametersatz-Spalte mit den Parametern: Kanalstatus, Speicherung (Gerät) und Speicherung (PC).*

· Vergeben Sie einen Namen für den Parametersatz.

In dem Parameter werden alle Einstellungen der Spalten gespeichert, die mit der Parametersatz-Spalte verbunden sind.

Wenn in dem oberen Beispiel ein neuer Parametersatz der selektierten Spalte erzeugt wird, werden darin folgende Einstellungen gespeichert:

- · Kanalstatus: aktiv
- · Speicherung (Gerät): true
- · Speicherung (PC): true

Für diese Spalte kann ein passender Name eingegeben werden: z.B. *Aktiv, Speicherung PC und Gerät*.

Ð

#### Hinweis Speicherung der Parameter

Die **Konfiguration der Parameter** wird in der jeweiligen Zusatzspalte <u>[gespeichert](#page-164-0)</u> क्षी. Die Spalte selbst wird in dem Projekt gespeichert. So stehen die definierten Parameter in allen Experimenten des Projekts zur Verfügung.

Die Parameter **werden nur gespeichert**, wenn auch das **Projekt gespeichert** wird.

## **Parametersatz auswählen**

Wenn Sie einen Parametersatz aus der Liste wählen, übernehmen alle Spalten die gespeicherten Einstellungen, die mit der Parametersatz-Spalte verbunden sind.

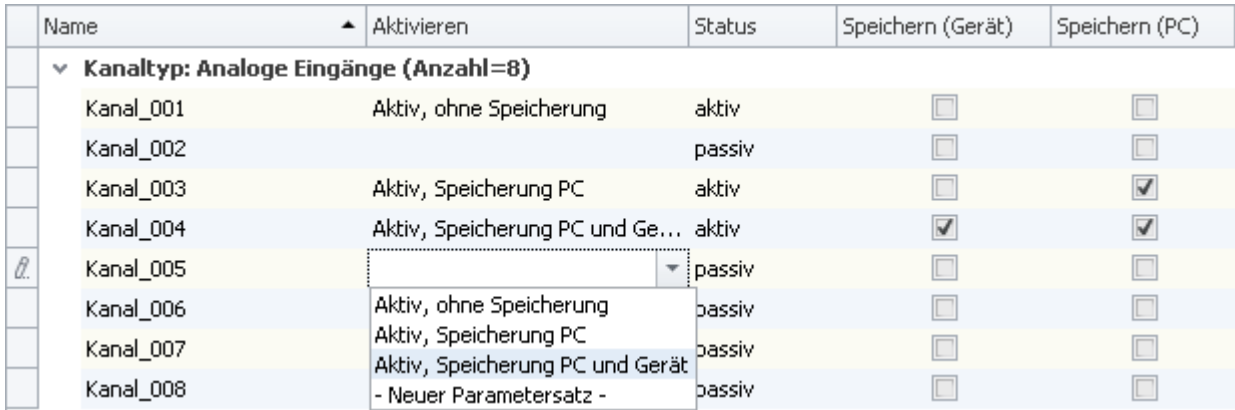

Wird in dem Beispiel für Kanal\_005 der Parametersatz: *Aktiv, Speicherung PC und Gerät* gewählt, werden folgende Einstellungen übernommen:

- · Kanalstatus: aktiv
- · Speicherung (Gerät): true
- · Speicherung (PC): true

Diese Einstellungen werden übernommen, da sie vorher so definiert wurden (siehe: **Parameter anlegen/speichern**)

Solange keine weitere Spalte mit der Parametersatz-Spalte verbunden ist, werden alle anderen Parameter nicht verändert.

## **Parametersatz umbenennen und löschen**

Um einen Parametersatz umzubenennen oder zu löschen, öffnen Sie in einer Zelle die Auswahlliste und betätigen Sie das Kontextmenü der betreffenden Zeile.

Wählen Sie nun *Parametersatz umbenennen* oder *Parametersatz löschen*.

## **Eigenschaften**

Gemeinsame Eigenschaften siehe: <u>Zusatzspalten</u> |261].

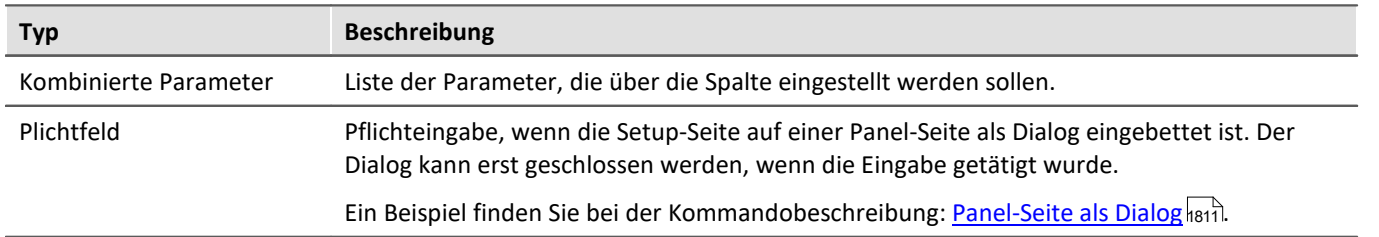

## **Beispiel für eine Parametersatz-Spalte**

Starten Sie den Auflistungseditor wie im Kapitel <u>[Zusatzspalten](#page-258-0)</u> | 250] beschrieben.

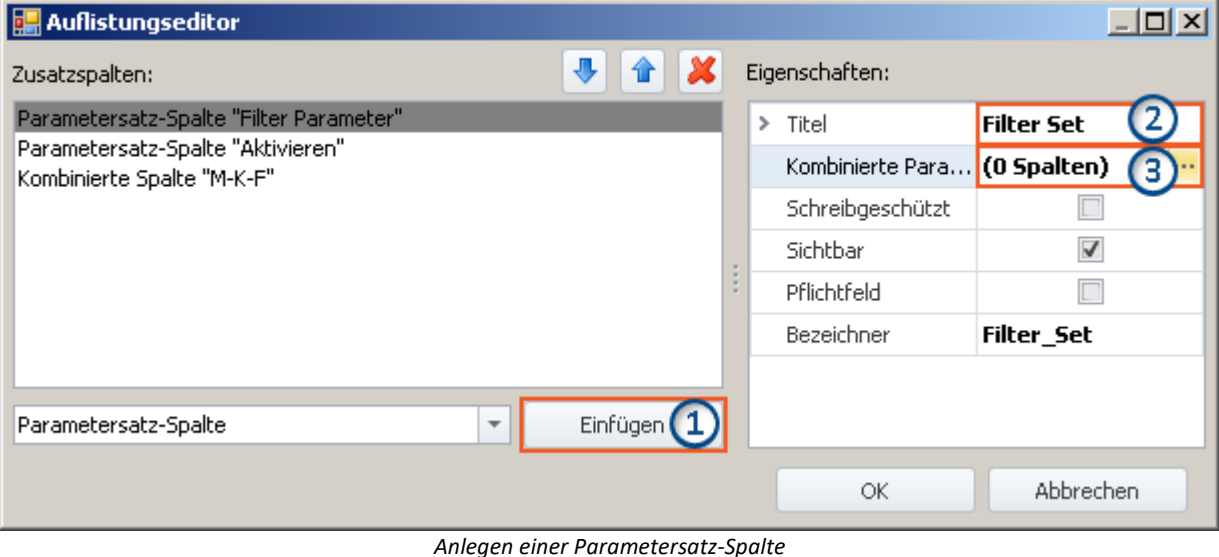

*(Beispiel)*

**1)** Wählen Sie in der Drop-Down Liste den Eintrag *Parametersatz-Spalte* und klicken auf *Einfügen*. Dadurch wird eine Parametersatz-Spalte ohne Namen (Titel) erzeugt.

**2)** Geben Sie jetzt im Eingabefeld *Titel* den gewünschten Titel ein, z.B. "Filter Parameter" und drücken Sie die **<Eingabe>**-Taste (siehe obiges Bild). Diese Eingabe wird automatisch als eindeutiger *Bezeichner* verwendet. Beachten Sie, dass Sonderzeichen (außer "\_") und Leerzeichen als Bezeichner nicht verwendet werden sollten. Entfernen Sie alle " " in diesem Beispiel. Sie können als Ersatzzeichen: "\_" verwenden.

#### **Parameter (Spalten) hinzufügen**

**3)** Klicken Sie in die Zeile *Kombinierte Parameter* im Eigenschaften Fenster und betätigen Sie den Button mit den drei Punkten (  $\boxed{...}$  ).

Daraufhin öffnet sich **ein weiteres Fenster des Auflistungseditors**. Sie legen hier fest, welche Spalten/Parameter kombiniert werden sollen.

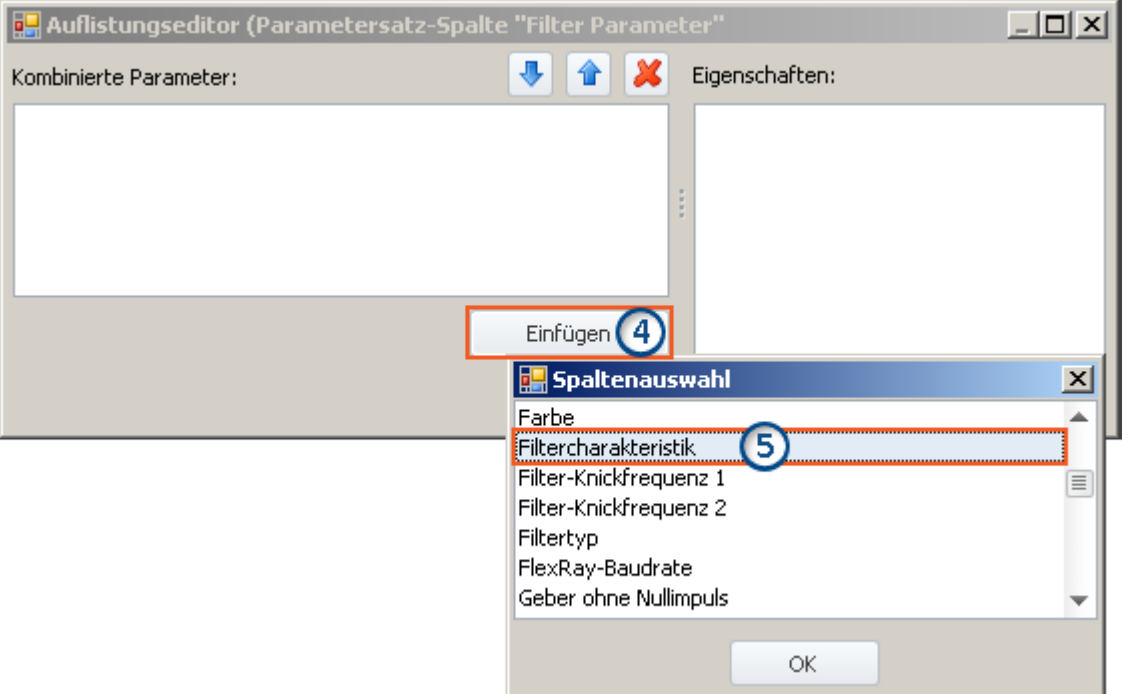

*Auflistungseditor, zweites Fenster, Spalte "Filtercharakteristik" hinzufügen*

**4)** Klicken Sie auf *Einfügen*: Ein weiteres Fenster mit einer Liste aller zur Verfügung stehenden Parametern wird geöffnet.

**5)** Wählen Sie aus der Liste den oder die gewünschten Parameter aus (für das Beispiel: **Filtercharakteristik**, **Filter-Knickfrequenz 1**, **Filter-Knickfrequenz 2** und **Filtertyp**).

#### **Sortieren**

Um Einträge zu sortieren, benutzen Sie die "Pfeil-Auf/Ab"-Symbole ( $\boxed{\color{black}\mathbf{1}}$  / $\boxed{\color{black}\mathbf{4}}$ ).

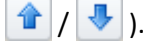

Sortieren Sie in der Reihenfolge "Filtercharakteristik", "Filtertyp", "Filter-Knickfrequenz 1", "Filter-Knickfrequenz 2", wie im folgenden Bild zu sehen:

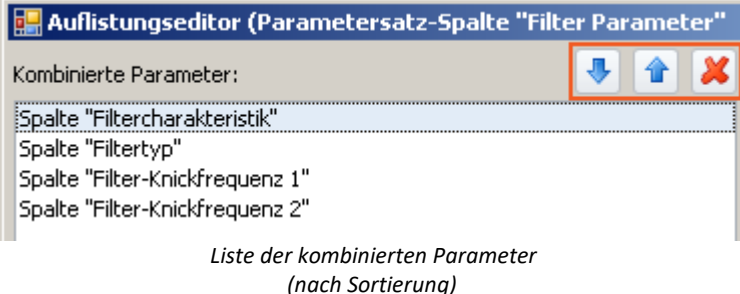

#### Hinweis Warum ist die Sortierung wichtig

Die Sortierung entscheidet über die Reihenfolge des Setzens der Parameter.

Z.B. kann der Spalte: *Filter-Knickfrequenz 2* nur ein Wert zugewiesen werden, wenn die Spalte "aktiv" ist. Das heißt, wenn die Spalte für den verwendeten Filtertyp benötigt wird. Das ist z.B. bei dem Bandpass der Fall.

Demzufolge ist es notwendig die Parameter in der Reihenfolge der Abhängigkeiten zu setzen. Der Filtertyp muss vor der Knickfequenz gesetzt werden.

Schließen Sie das zweite Fenster mit *OK*. Sie sehen jetzt das erste Fenster mit der konfigurierten Spalte "**Filter Parameter**" und dem Hinweis, dass "(4 Spalten)" kombiniert wurden:

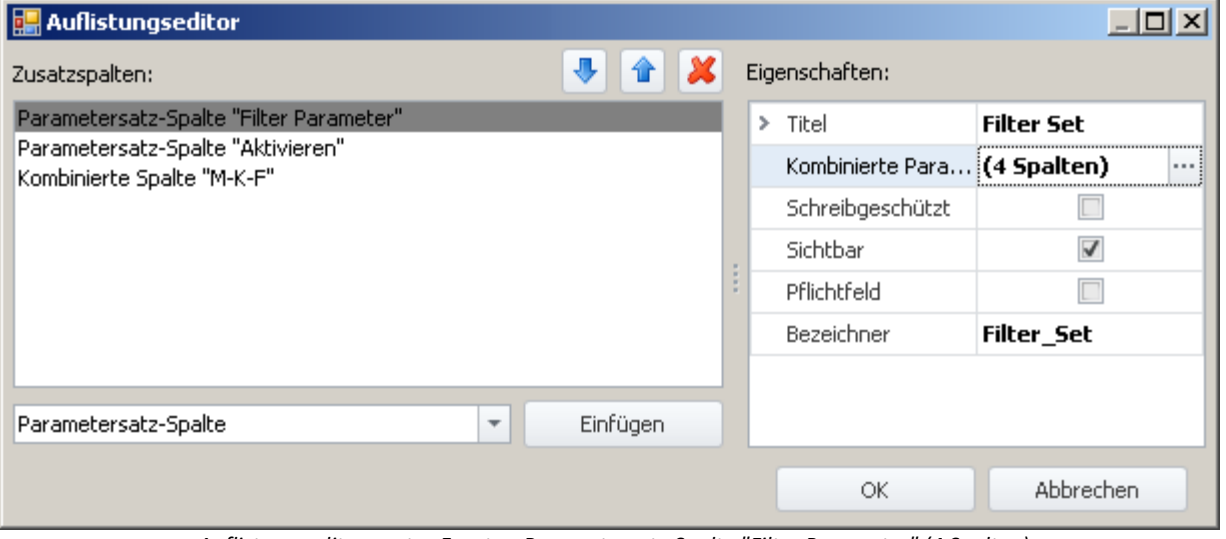

*Auflistungseditor, erstes Fenster, Parametersatz-Spalte "Filter Parameter" (4 Spalten)*

Schließen Sie dieses Fenster mit *OK*. Sie haben jetzt eine neue Spalte in der Kanalliste, mit der Sie die Parameter der vier Spalten speichern und laden können.

## <span id="page-274-0"></span>**8.7.2.2.4 Parametersatzimport-Spalte**

Mit der "*Parametersatzimport Spalte*" können schnell unterschiedliche Einstellungen geladen werden. Mit der Auswahl von Einträgen, wird automatisch die dazu gespeicherte Parametersatz (\*.csv) geladen.

#### **Funktionsweise und der Unterschied zur Parametersatz-Spalte:**

Die <mark>[Parametersatz-Spalte](#page-269-0)</mark> |270] ist gebunden an die verbundenen Spalten. Die **Parametersatzimport-Spalte** funktioniert dagegen, wie das Kommando: <mark>[Parametersatz import](#page-1223-0)</mark> 1224. Ein Parametersatz wird importiert und alle dort vorhanden Einstellungen werden gesetzt.

Parameter, die in der Datei nicht vorhanden sind, behalten ihren Wert.

## **Beispiel für eine Parametersatzimport-Spalte**

Auf einem Prüfstand werden zwei Motortypen regelmäßig getestet. Für jeden Typ gibt es 3 Testabläufe, mit unterschiedlichen Bezeichnungen (Metadaten) und Kanaleinstellungen.

Für jede dieser sechs "Mess-Zustände" wird ein Parametersatz (\*.csv) erzeugt. Folgend ein Beispiel für eine Datei:

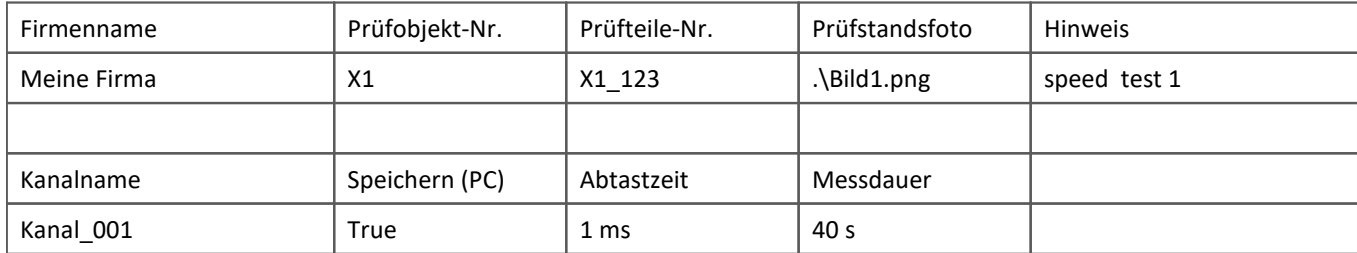

Diese Dateien werden wie folgt in Ordnern abgelegt:

Motortypen

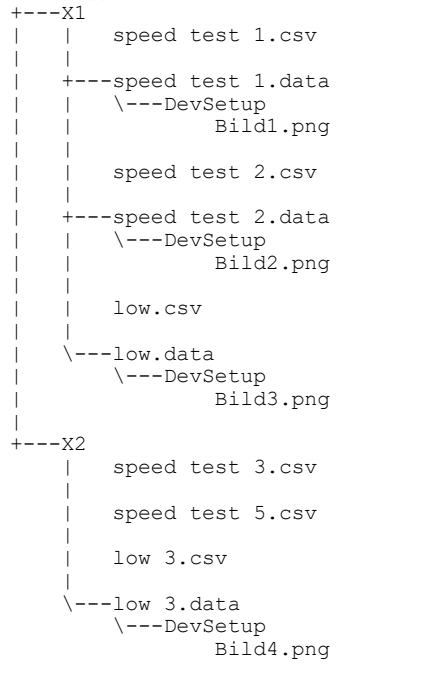

Die Motortypen: X1 und X2 sind Ordner, in denen die csv-Dateien liegen. Neben der csv-Datei kann ein gleichnamiger "\*.data"-Ordner mit weiteren Dateien liegen. Diese Dateien können als verlinkte Metadaten verwendet werden (z.B. Bilder).

Auf der Setup-Seite werden für diese Dateistruktur zwei Spalten angelegt.

- · Erste Spalte: Erste Ordner-Ebene: In dem Beispiel kann hier der Motortyp gewählt werden (Ordnername: "X1" oder "X2")
- · Letzte Spalte: Dateiebene: In dem Beispiel kann hier der Testablauf gewählt werden (Name der vorhandenen csv-Dateien)

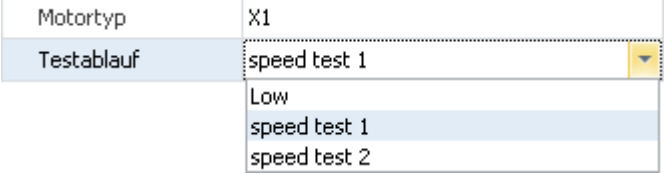

Wird in der ersten Spalte ein Eintrag ausgewählt, wird der Inhalt der zweiten Spalte entsprechend der vorhandenen csv-Dateien angepasst.

Wird in der zweiten Spalte ein Eintrag gewählt, wird die csv-Datei importiert.

## **Eigenschaften**

#### Gemeinsame Eigenschaften siehe: <u>Zusatzspalten</u> |261].

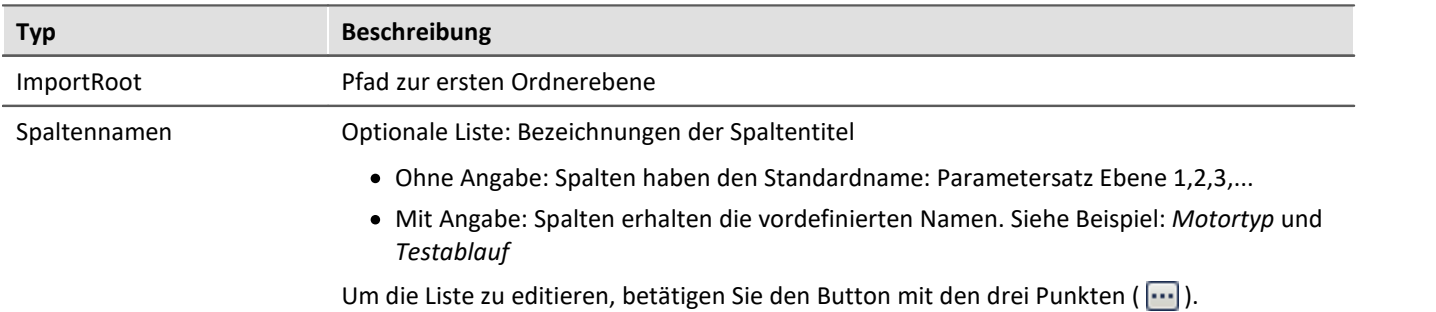

#### D Hinweis

- · Auch mehrere Unterordner sind möglich. Für jeden weiteren Unterordner wird eine eigene Spalte erstellt. Eine csv-Datei wird jedoch nur in der untersten Ebene importiert.
- · Der Parametersatz Import verwendet als **Zuordnung: Namenszuordnung**. Werden Kanal-Parameter importiert, muss der Name der Kanäle den Namen in der csv-Datei gleichen.
- · Der Parametersatz Import importiert Tabellenbeschreibungs-übergreifend. Das heißt: In der csv-Datei können Parameter für verschiedene Setup-Seiten vorhanden sein. In dem Beispiel sind z.B. Parameter für die Seiten:
	- · Dokumentation (Tabellenbeschreibung: Experiment)
	- · Analoge Kanäle (Tabellenbeschreibung: Analoge-Kanäle, Digitale Kanäle und Kanäle, ...)
- · Der Spaltentyp ist nur auf den Setup-Seiten: *Dokumentation* oder *Experiment* vorhanden

## <span id="page-276-0"></span>**8.7.2.3 Pflichtfelder verwenden**

Werden Setup-Seiten in Dialogen aufgerufen, kann das Schließen der Dialoge verhindert werden. In diesem Fall ist das Schließen erst möglich, wenn die wichtigen "Pflichteingaben" getätigt werden.

Nur Metadaten-Spalten können als sogenannte "Pflichtfelder" definiert werden.

Es ist nicht möglich mit dieser Funktion andere Eingaben zu überprüfen (z.B. Eingaben, die über Widgets erfolgen oder Eingaben von Geräte/Kanal-Parametern). Die Prüfung auf gültige Eingaben bezieht sich darauf, welchen Typ und welches Format Sie für die Metadaten-Spalte angegeben haben. So wird für den Typ "*Verzeichnis*" z.B. geprüft, ob ein \ enthalten ist, sofern kein eigenes Format verwendet wurde.

Ein Pflichtfeld hat ausschließlich Auswirkungen auf das Verhalten der folgenden Funktionen:

- · das Kommando "Panel-Seite als Dialog"
- · das Kommando "Setup-Dialog anzeigen"

Keine Auswirkung hat es auf die normalen Setup-Seiten.

Um die Funktion und ihre Verwendung zu verdeutlichen, wird sie anhand von Beispielen erläutert.

## **Beispiel: Panel-Seite als Dialog mit einem Pflichtfeld erstellen**

In diesem Beispiel wird zunächst eine neue Metadaten-Spalte "*User*" der bereits vorhandenen Setup-Seite "*Dokumentation*" hinzugefügt und als Pflichtfeld deklariert. Anschließend wird eine Panel-Seite erstellt, auf der die Setup-Seite "*Dokumentation*" angezeigt wird. Diese Panel-Seite wird als Dialog aufgerufen. Und zwar so, dass der Dialog über "OK" nur geschlossen werden kann, wenn etwas im Pflichtfeld eingetragen ist.

Zur Information: Auf der Seite "*Dokumentation*" werden die Spalten der Tabellenbeschreibung mit dem Namen "*Experiment*" angezeigt.

#### Öffnen Sie die Seite "*Dokumentation*" im **Setup**

Öffnen Sie auf der weißen Fläche das Kontextmenü und wählen Sie "*Tabellenbeschreibung "Experiment"*" > "*Neue Metadaten-Spalte erstellen...*".

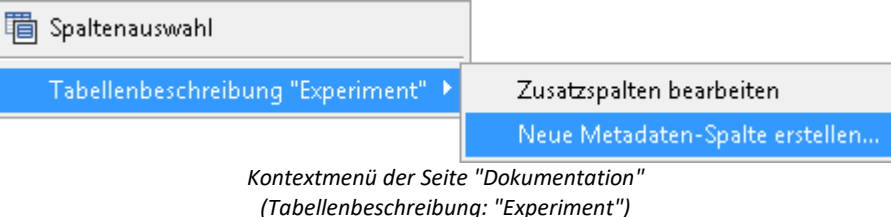

Es öffnet sich ein Dialog mit dem Namen "*Auflistungseditor*". Betätigen Sie die Schaltfläche "Einfügen". Es wird zunächst eine titellose Spalte erstellt.

Geben Sie folgende **Eigenschaften** ein:

- · Titel: User
- · Typ: Einzeiliger Text (bleibt)
- Pflichtfeld:  $\triangledown$

Alle anderen Einstellungen bleiben unverändert. Schließen Sie den Dialog mit "OK". Die neue Spalte ist jetzt auf der Seite "*Dokumentation*" vorhanden.

#### Wechseln Sie zum **Panel**.

Fügen Sie das Widget "**Setup (Komplettvorlage)**" (aus der Gruppe "*Gerätebedienung*") auf der Panel-Seite ein.

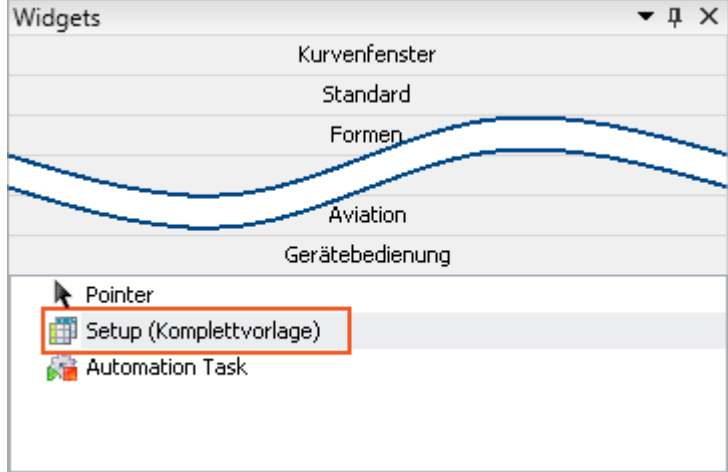

*Gerätebedienung - Widget "Setup (Komplettvorlage)"*

Öffnen Sie die Eigenschaften des Widgets und wählen Sie als **Vorlage**: "*Dokumentation*".

#### Ţ Hinweis

Falls die neue Spalte nicht eingeblendet ist, führen Sie folgende Schritte durch:

Um sie einzublenden, öffnen Sie im Widget das Kontextmenü und wählen Sie den Punkt "*Spaltenauswahl*". Selektieren Sie dort die Spalte "User" (Tab: "Zeilen") und ziehen Sie sie per Drag&Drop auf das Widget.

Wechseln Sie zum **Sequencer** und fügen Sie dort das Kommando "*Panel-Seite als Dialog*" hinzu.

**Konfigurieren** Sie das Kommando:

- · Anzuzeigende Panel-Seite: Wählen Sie die zuvor konfigurierte Seite
- · Dialogschaltflächen anzeigen: Ja
- · OK-Schaltfläche: Aktiv: Wenn alle Eingaben gültig sind

Alle anderen Einstellungen bleiben unverändert. Schließen Sie die Konfiguration mit "OK"

**Starten** Sie nun den **Sequencer**. Der Dialog öffnet sich und wird erst geschlossen, wenn "*User*" einen **gültigen Wert** (hier Text) enthält.

## **Beispiel: Die vorhandene Spalte "Test-Ingenieur" als Pflichtfeld definieren**

Auf der Setup-Seite "Dokumentation" finden Sie die Metadaten-Spalte "*Test-Ingenieur*". Diese soll als Pflichtfeld definiert werden.

Zur Information: Auf der Seite "*Dokumentation*" werden die Spalten der Tabellenbeschreibung mit dem Namen "*Experiment*" angezeigt.

П Hinweis

Vorhandene Spalten können mit der imc STUDIO Standard-Version nicht bearbeitet werden!

Um auf vorhandene Metadaten-Spalten zuzugreifen, öffnen Sie die Eigenschaften der Tabellenbeschreibung "*Experiment*":

- · Wechselns Sie zum Setup
- · Blenden Sie gegebenenfalls erst das Werkzeugfenster "*Tabellenbeschreibungen*" ein (Menüband: "*Ansicht*" > "*Werkzeugfenster auswählen*"). Das Werkzeugfenster ist nicht in der imc STUDIO Standard-Version verfügbar.
- · Öffnen Sie das Kontextmenü der Tabellenbeschreibung "*Experiment*" und wählen Sie "*Eigenschaften*".

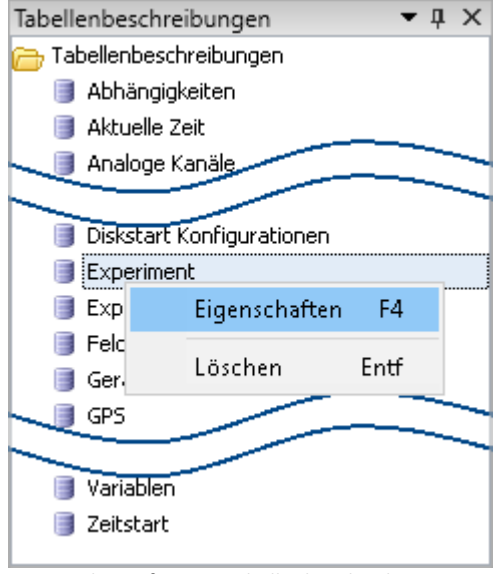

*Werkzeugfenster Tabellenbeschreibungen*

Öffnen Sie die Liste der vorhandenen Spalten:

- · Klicken Sie im Eigenschaften-Dialog mit der linken Maustaste in die Spalte mit dem Namen "*Spalten*" (1).
- Öffnen Sie über den Button (...) die Liste. Es erscheint ein Dialog mit dem Namen "Auflistungseditor", welcher die Eigenschaften der einzelnen Metadaten-Spalten enthält.

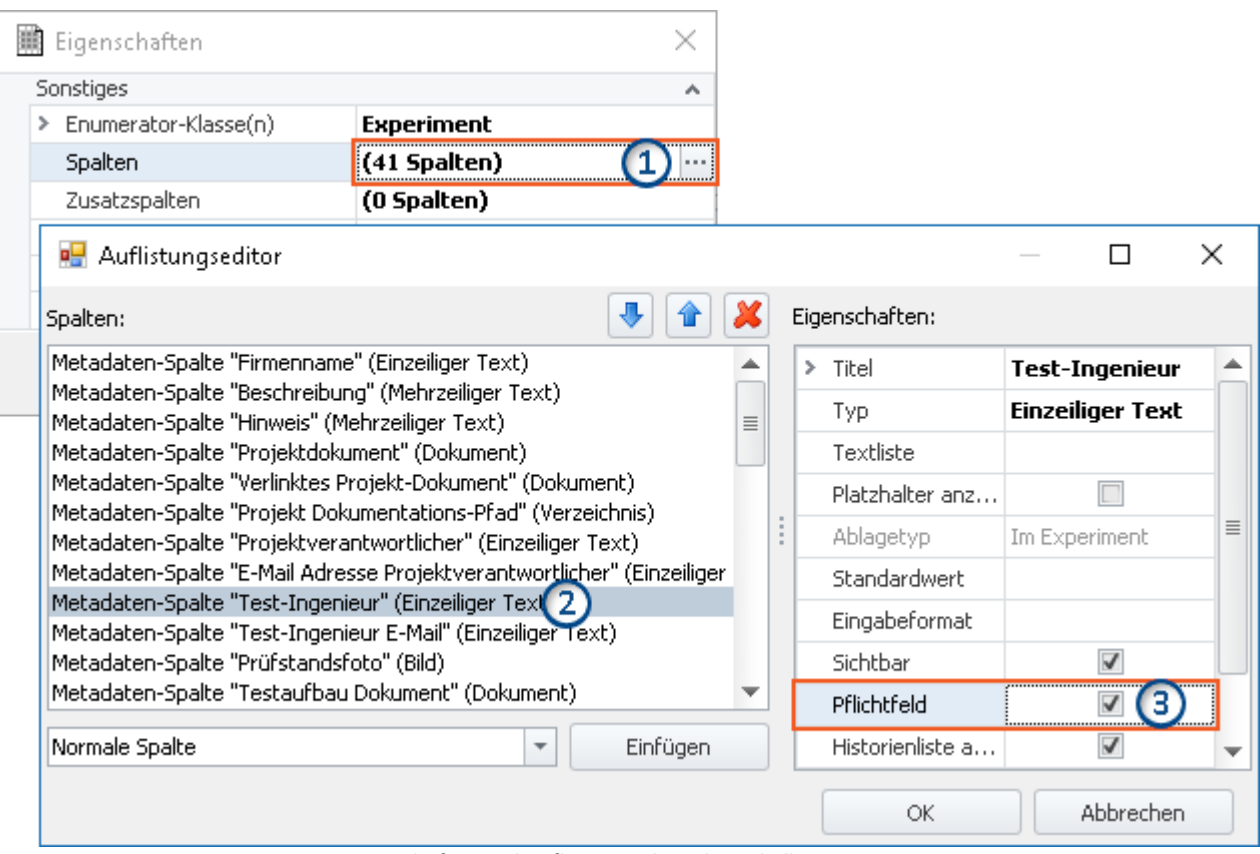

*Eigenschaften und Auflistungseditor der Tabelle Experiment*

Definieren Sie die Spalte "*Test-Ingenieur*" als Pflichtfeld:

- · Selektieren Sie im Auflistungseditor die Spalte "*Test-Ingenieur*" (2)
- · Setzen Sie dann den Haken bei "*Pflichtfeld*" (3)
- · Beenden Sie abschließend den Dialog mit "OK".

Zeigen Sie nun die Seite "*Dokumentation*" in einem Dialog an. Der Dialog wird erst geschlossen, wenn "*Test-Ingenieur*" einen **gültigen Wert** (hier Text) enthält.

## <span id="page-281-0"></span>**8.7.2.4 Ex- und Import von Spalten- und Tabellenbeschreibungen**

Sie können gezielt komplette Tabellenbeschreibungen und einzelne Spaltenbeschreibungen ex-/importieren. So können Sie z.B. definierte Zusatzspalten aus einer Tabellenbeschreibung in eine andere transferieren. Oder Sie können Tabellenbeschreibungen austauschen, ohne die komplette Ansicht importieren zu müssen.

## **Exportieren von Spalten- und Tabellenbeschreibungen**

Über den Menüeintrag "*Importieren / Exportieren*" können Sie die **Spalten- und Tabellenbeschreibungen speichern**:

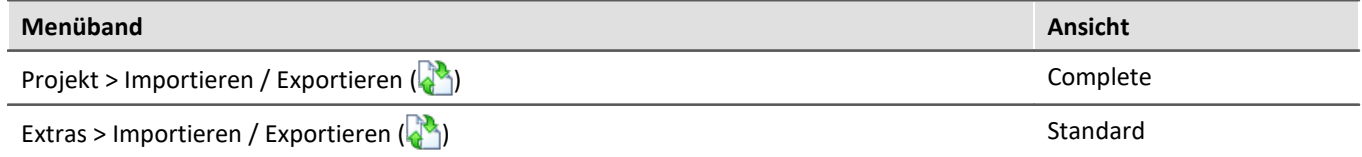

- · Wählen Sie die Option "*Exportieren*" und in der Liste den Eintrag "*Exportieren von Setup Tabellenbeschreibung*" bzw. "*Exportieren von Setup Spaltenbeschreibungen*"
- · Selektieren Sie in der angebotenen Liste die gewünschten Elemente (eine Tabellenbeschreibung, bzw. ein oder mehrere Spaltenbeschreibungen einer Tabellenbeschreibung)
- · Wählen Sie einen geeigneten Dateinamen und Pfad für die Export-Datei

Hinweis Vorher die Ansicht speichern

Speichern Sie vorher die Ansicht, wenn Sie Änderungen vorgenommen haben (siehe "<u>A*nsichten*|155</u>]").

## **Importieren von Spalten- und Tabellenbeschreibungen**

Über den Menüeintrag "*Importieren / Exportieren*" können Sie die **Spalten- und Tabellenbeschreibungen importieren**:

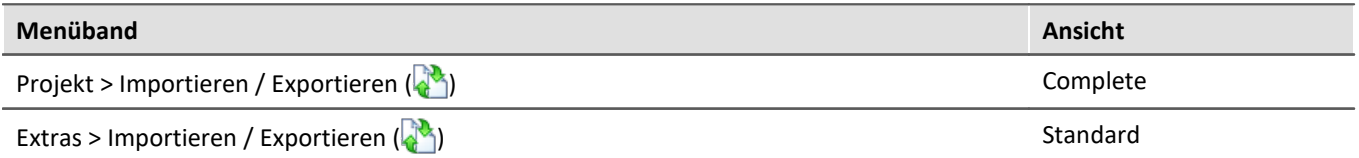

#### **Importieren von Setup Tabellenbeschreibung**

- · Wählen Sie die Option "*Importieren*" und in der Liste den Eintrag "*Importieren von Setup Tabellenbeschreibung*"
- · Im Dateiauswahldialog wählen Sie die gespeicherte Datei

Die Tabellenbeschreibung wird importiert mit allen enthaltenen Spalten. Existiert eine Tabellenbeschreibung mit dem gleichen "*Bezeichner*", erscheint eine Abfrage. Hier können Sie die vorhandene Beschreibung ersetzen, oder den "*Bezeichner*" der neuen Tabellenbeschreibung umbenennen.

Bitte beachten Sie, dass der "*Bezeichner*" nur die interne ID ist. Der Anzeigename (z.B. im Werkzeugfenster: "*Tabellenbeschreibung*") wird nicht geändert. Haben Sie den "*Bezeichner*" umbenannt, können nun zwei Tabellenbeschreibungen mit dem gleichen Anzeigenamen, aber einem unterschiedlichen Bezeichner existieren. Diese Konstellation ist nicht empfohlen.

## ı

## Hinweis Neue Funktionen können überschrieben werden

Beachten Sie bitte, dass beim Ersetzen gegebenenfalls neue Funktionen verloren gehen, wenn Sie alte Ansichten/Spalten importieren.

#### **Importieren von Setup Spaltenbeschreibungen**

- · Wählen Sie die Option "*Importieren*" und in der Liste den Eintrag "*Importieren von Setup Spaltenbeschreibungen*"
- · Im Dateiauswahldialog wählen Sie die gespeicherte Datei
- · Selektieren Sie in der angebotenen Liste die Ziel-Tabellenbeschreibung

Alle Spalten werden in die gewählte Tabellenbeschreibung importiert. Tabellenbeschreibungen werden nicht angeboten, wenn sie Spalten mit gleichen "*Bezeichnern*" besitzen.

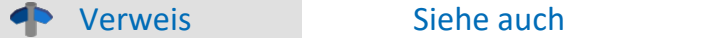

Ex- und Importieren von <u>[Ansichten](#page-159-0)</u>|<sub>10</sub>ටි

## <span id="page-282-0"></span>**8.7.2.5 Konfiguration und Design der Seiten 8.7.2.5.1 Tabellenbeschreibung und Komplettlayout**

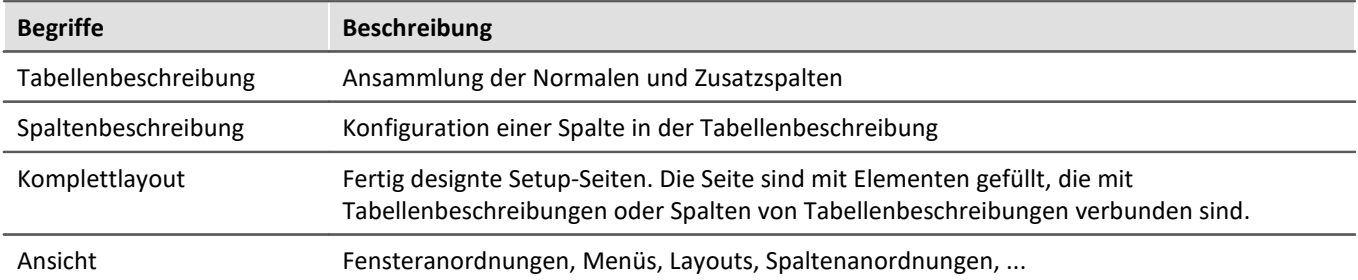

Die "*Tabellenbeschreibung*" **enthält diverse Spalten**. Auf dieser basierend werden die einzelnen Setup-Seiten erstellt. Dazu werden aus einer oder mehreren Tabellenbeschreibungen **die gewünschten Spalten auswählt und angeordnet**. Man kann die **neue Seite** als "*Komplettlayout*" **speichern** (ab imc STUDIO Professional) und sie somit z.B. für den Metadaten-Export zur Verfügung stellen.

Im "*Komplettlayout*" wird nur die "optische" Information hinterlegt (das Erscheinungsbild):

- · welche Spalten werden angezeigt und
- · wie und wo werden die Spalten angezeigt.

Die **Werte** der Spalten sind an die "*Tabellenbeschreibung*" gekoppelt. Somit wird sichergestellt, dass die Werte auf allen Setup-Seiten gleichzeitig aktualisiert werden.

## Beispiel

Die Spalte "*Kanalname*" wird z.B. sowohl auf der Seite "*Analoge Kanäle*" als auch auf der Seite "*Kanalabgleich*" verwendet. Ändert man auf einer der beiden Seiten nun den Kanalnamen, wird dieser automatisch auf der anderen Seite aktualisiert, da es sich um dieselbe Spalte handelt, die lediglich auf zwei verschiedenen Seiten angezeigt wird.

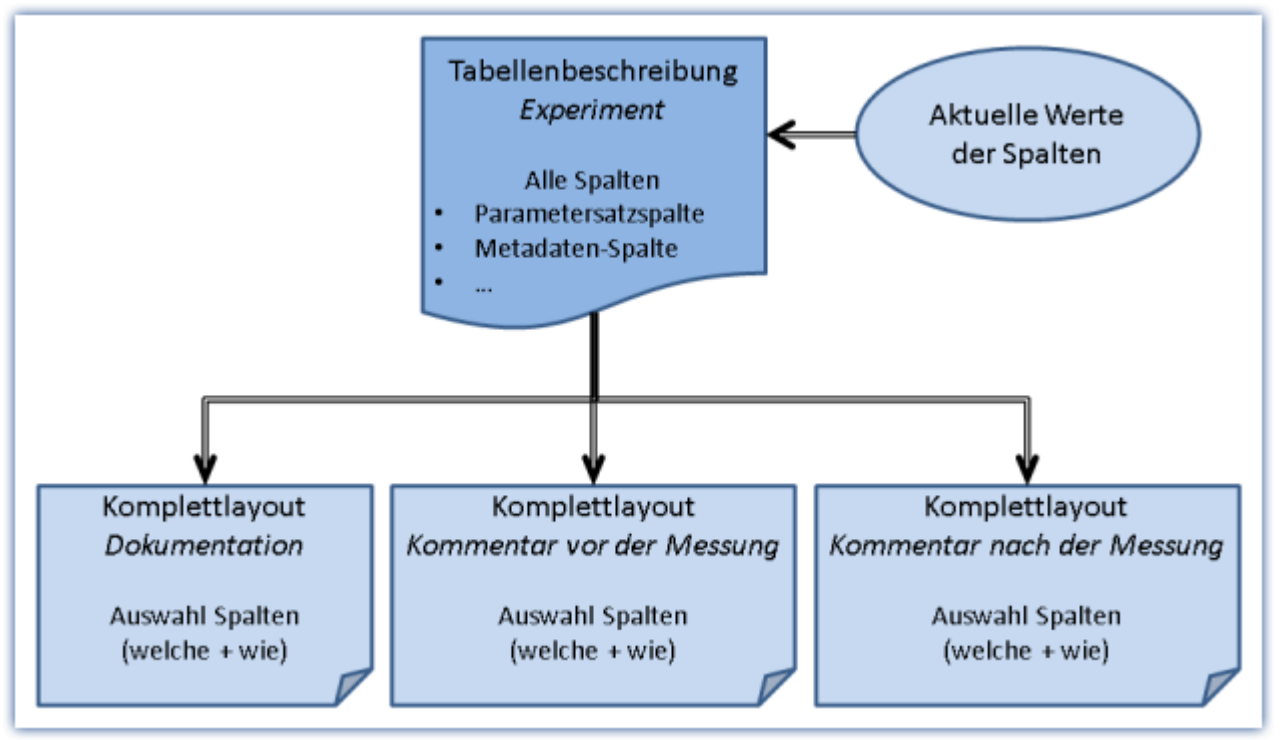

*Tabellenbeschreibung und Komplettlayout*

## <span id="page-283-0"></span>**8.7.2.5.2 Eigenschaften der Seiten/Komplettlayouts**

IJ

## Hinweis Voraussetzung: imc STUDIO Developer

Die Funktion ist erst ab der Produktversionen <u>[imc STUDIO DEV](#page-28-0)</u> | 29 verwendbar.

Über das Werkzeugfenster: "<u>[Layout-Ablage](#page-234-0)</u>|235]" können Sie einige Einstellungen der Seiten anpassen. Öffnen Sie dazu das Kontextmenü einer Seite (Komplettlayout) und wählen Sie "*Eigenschaften*".

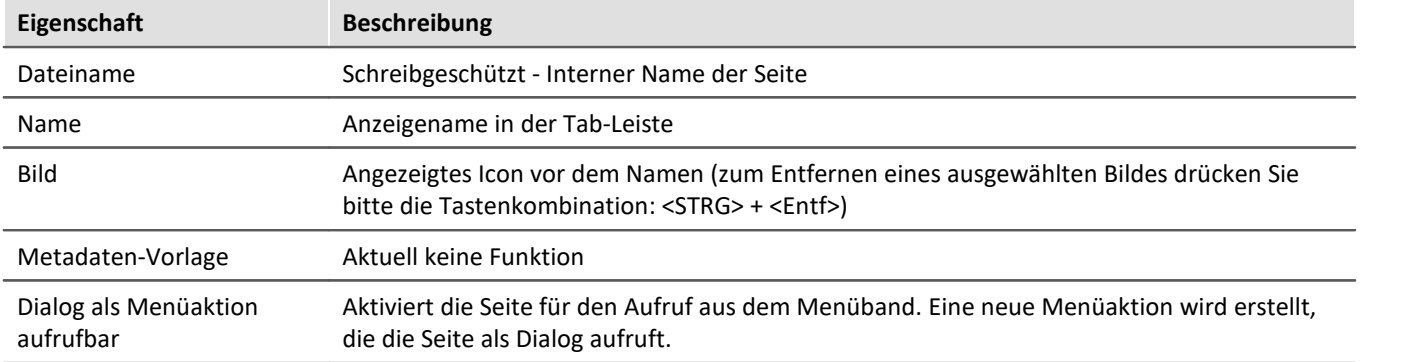

## <span id="page-284-0"></span>**8.7.2.5.3 Design von Seiten**

```
Ð
```
Hinweis Voraussetzung: imc STUDIO Developer

Der Design Modus ist erst ab der Produktversionen <u>[imc STUDIO DEV](#page-28-0)</u> | 29 Tverwendbar.

Tiefer gehende **Änderungen an bestehenden Seiten** oder das **Erstellen von neuen Seiten** ist über den Setup-"*Design Modus*" möglich.

Um den "*Design Modus*" verwenden zu können, ist ein genaues Wissen über die Abhängigkeiten von Tabellenbeschreibungen und den Elementen auf der Seite Voraussetzung. Das Anpassen der bestehenden Seiten wird nur für appliakative Anwendungen empfohlen, die nicht mit den bestehenden Seiten auskommen.

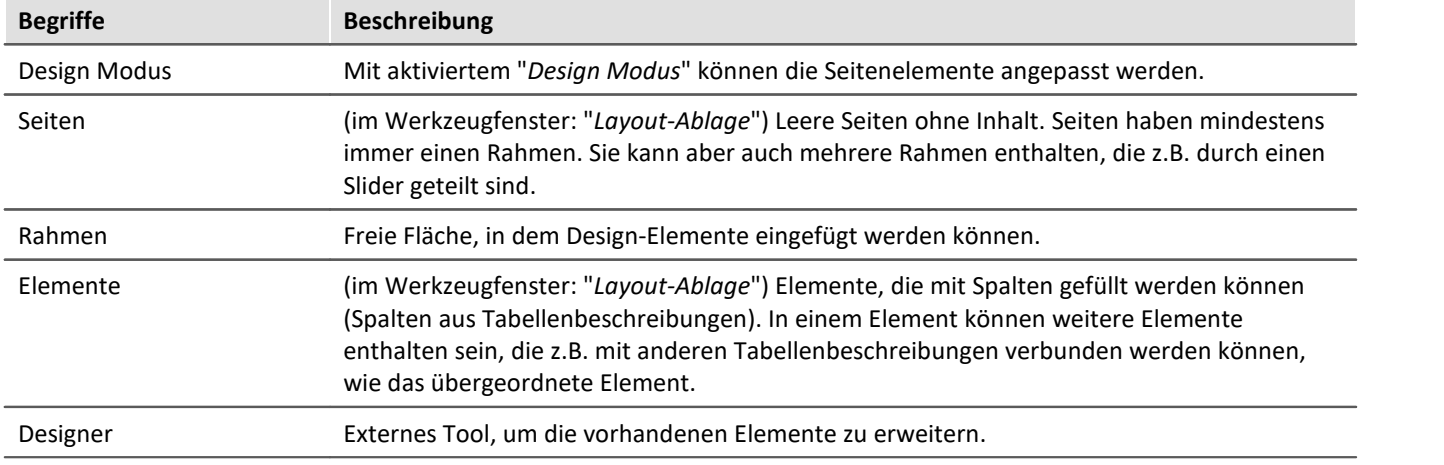

## **Design Modus**

Um den "*Design Modus*" der Setup-Komponente zu starten, öffnen Sie das Kontextmenü einer bestehenden Seite. Wählen Sie "*Design Modus*".

Die aktuelle Seite erhält gelbe "*Rahmen*" für jede verwendbare Fläche.

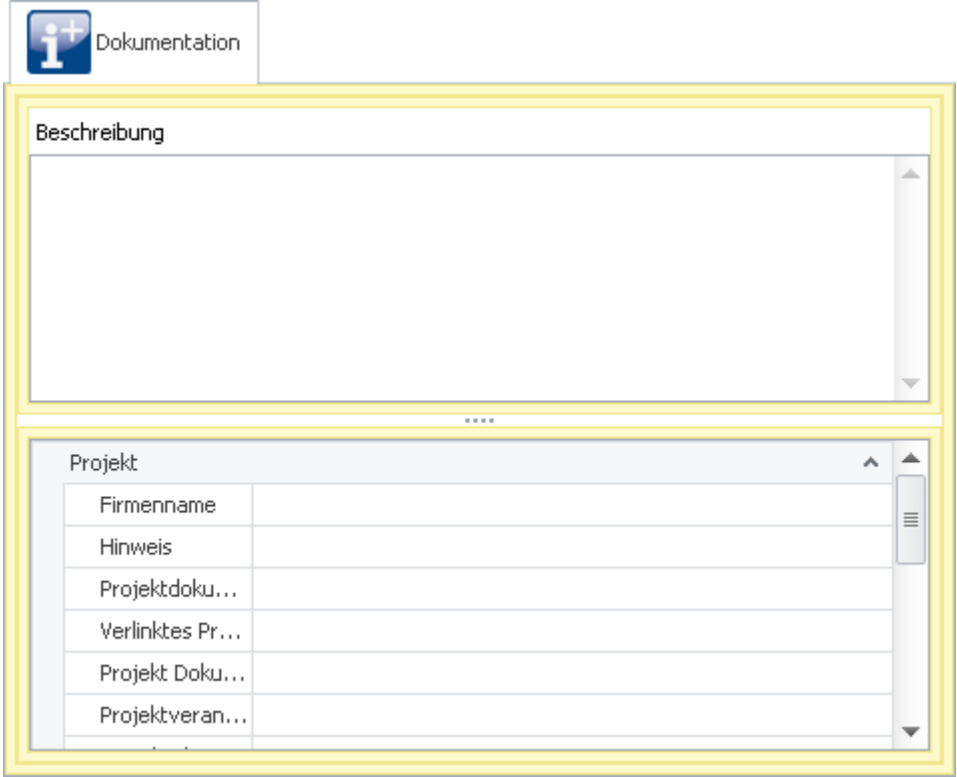

*Beispiel der Seite: Dokumentation*

*Außen herum erkennt man einen gelben Rahmen der Seite. Darin sind zwei weitere gelbe Rahmen. Diese sind gefüllt mit Elementen. Die Elemente sind verbunden mit einer Tabellenbeschreibung.*

Um "*Rahmen*" mit Spalten zu füllen, muss ein "*Element*" eingefügt werden. Elemente fügen Sie aus dem Werkzeugfenster "*Layout-Ablage*" ein.

## Beispiel

Erzeugen Sie eine neue Seite über das Kontextmenü der Tab-Leiste: "*Neue Seite erstellen*".

Öffnen Sie die neue Seite per Mausklick. Zu sehen ist eine leere Seite mit einem Rahmen.

Fügen Sie ein Element aus dem Werkzeugfenster "*Layout-Ablage*" ein: z.B.

- · **Tabelle:** entspricht z.B. dem Design der Seiten "Geräte", "Analoge Kanäle", ...
- · **Detail-Tabelle:** entspricht z.B. dem Design der Seiten "Dokumentation", "Experiment", ...

Nur wenn das Element schon weitere Design-Elemente besitzt, verändert sich die Ansicht. Die Seite bleibt z.B. nach dem Einfügen der Detail-Tabelle weiterhin leer.

Nun können Sie das Element mit einer Tabellen-Beschreibung verbinden. Ziehen Sie die passende Tabellenbeschreibung aus dem gleichnamigen Werkzeugfenster auf das Element. Haben Sie ein Tabellen-Element gewählt, werden alle Spalten eingeblendet.

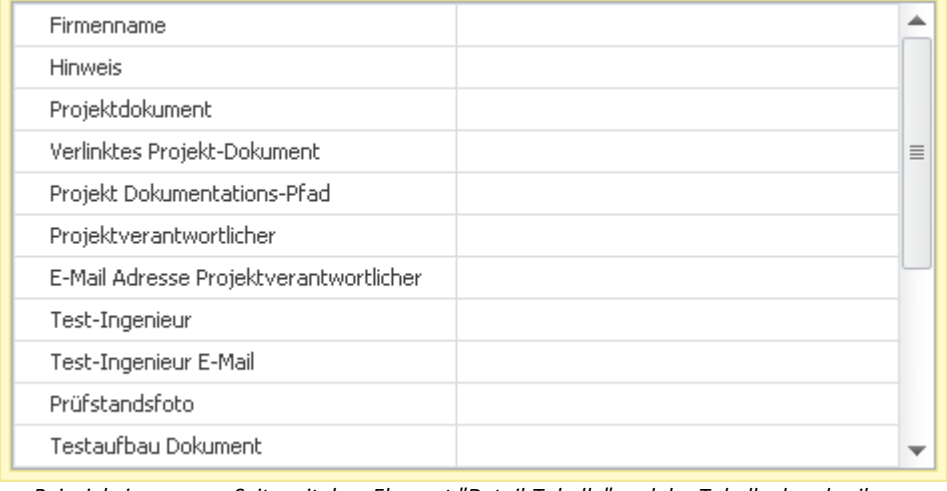

*Beispiel einer neuen Seite mit dem Element "Detail-Tabelle" und der Tabellenbeschreibung: "Experiment" Entspricht dem unteren Teil der Seite: "Dokumentation"*

#### **Verschachtelte Elemente**

Um verschachtelten Elementen Tabellenbeschreibungen zuzuweisen, fangen Sie bitte mit der untersten Ebene an.

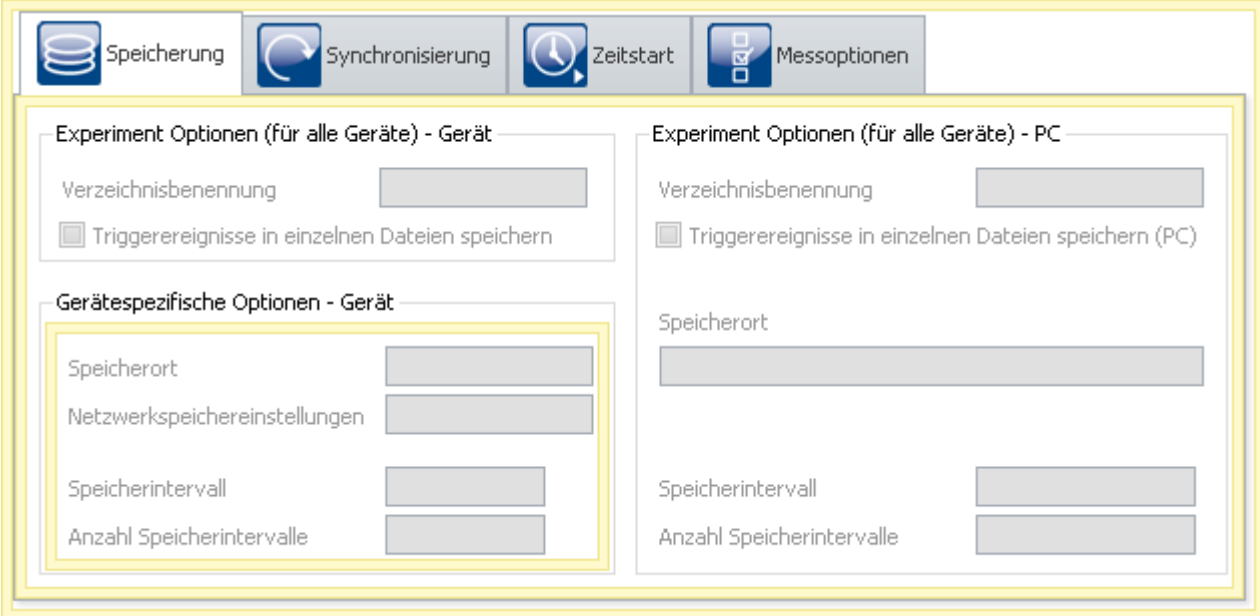

Weist man in dem Beispiel dem mittleren Rahmen eine Tabellenbeschreibung zu, wird auch dem kleinen Rahmen ("*Gerätespezifische Optionen*") dieselbe Tabellenbeschreibung zugewiesen. Erst danach können Sie dem kleinen Rahmen eine andere Tabellenbeschreibung zuweisen.

## **Designer**

Warnung Verwendung des "*Designers*"

Die Verwendung des "*Designers*" wird ausdrücklich nicht empfohlen und geschieht auf eigene Verantwortung. Verloren gegangene Funktionen können Sie rückgängig machen, indem Sie die kompletten Seiten ersetzen (aus der "*Layout-Ablage*" oder die Ansicht auf die Werkseinstellungen zurücksetzen).

Öffnen Sie den Designer über das Kontextmenü eines Rahmens. Wählen Sie "*Bearbeiten im Designer*". Der Inhalt des gewählten Rahmens wird im "Layout-Designer" dargestellt.
FAQ

∟? ∣

#### Im Designer können Sie weitere Elemente hinzufügen und diese genau parametrieren.

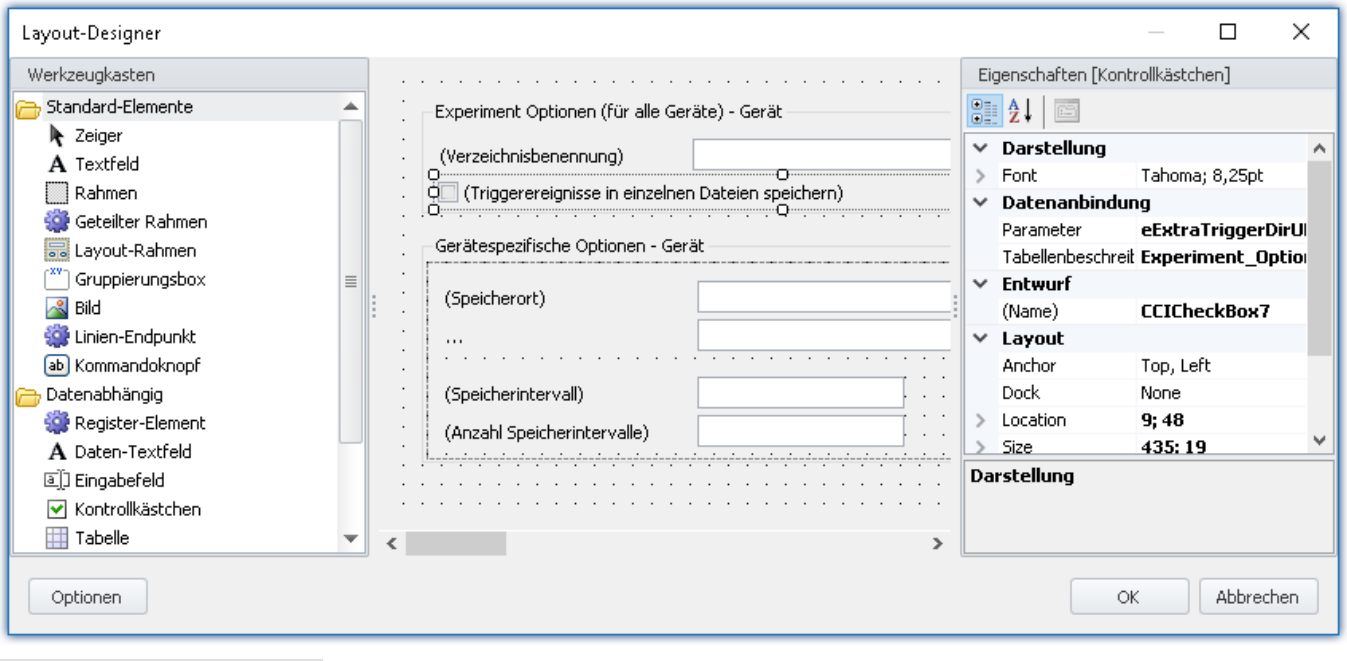

#### **Warum finde ich viele Spalten nicht in der Parameter-Liste?**

**Antwort:**In der Liste "*Parameter*" werden nur "*Normale Spalten*" angeboten. Das sind z.B. Parameter, die direkt vom Gerät kommen.

Alle anderen Spalten sind dem "*Designer*" unbekannt und werden somit nicht angeboten, z.B.

- · Berechnete Spalten (wie die "*Abtastrate*")
- · Kombinierte Spalten (wie "*ScalingPoint1*" ("*Punkt 1*" der Zweipunktskalierung)
- · Metadaten-Spalten, Parametersatz-Spalten, Gespiegelte Spalten, ...

**Lösung:** Sie können die Spalten in dem Eingabefeld eintragen, auch wenn Sie sie nicht auswählen können. Geben Sie den exakten Spalten-Bezeichner ein.

Die Verknüpfung mit der Tabellenbeschreibung geht über das gleichnamige Eingabefeld oder per Drag&Drop auf die fertige Seite.

# **8.7.3 Experiment auf andere Geräte übertragen**

Sie können ein komplettes Experiment auf andere Geräte übertragen. Alle möglichen Einstellungen werden auf die anderen Geräte transferiert. Der Transfer kann modulgenau eingestellt werden. Dazu gibt es einen Assistenten, der bei der Zuordnung hilft.

Der Assistent kann auf mehrere Wege geöffnet werden:

- 1. Komplettes Experiment übertragen
- 2. Austausch eines Geräts in einem geladenen Experiment
- 3. Verbindung zum Gerät kann nicht aufgebaut werden

## Hinweis

#### **Für Geräte der [Firmware-Gruppe B](#page-190-0)** 191

Für die Übertragung der Konfiguration von imc CANSAS*fit*- und imc ARGUS*fit*-Modulen, die an einem imc ARGUS*fit* angeklickt sind, gilt folgende Einschränkung.

Die Konfiguration eines Moduls kann nur übertragen werden, wenn folgende Bedingungen erfüllt sind:

- · gleicher Modul-Typ (z.B. ARGFT\UTI-6-SUP auf ARGFT\UTI-6-SUP)
- · gleiche Gerätefamilie, also imc ARGUS*fit* nur auf imc ARGUS*fit* und imc CANSAS*fit* nur auf imc CANSAS*fit*
- · gleicher Funktionsumfang (z.B. gleiche Anschlussstecker)

Die auf dem Typenschild angegebene Hardware-Revision des Moduls spielt keine Rolle.

#### **1. Komplettes Experiment übertragen**

Über den **Dialog zum Öffnen** von Experimenten:

· Öffnen Sie das Kontextmenü des Experiments oder die drop-Down-Liste des "*Öffnen*"-Buttons und wählen Sie "*Öffnen für andere Gerät*".

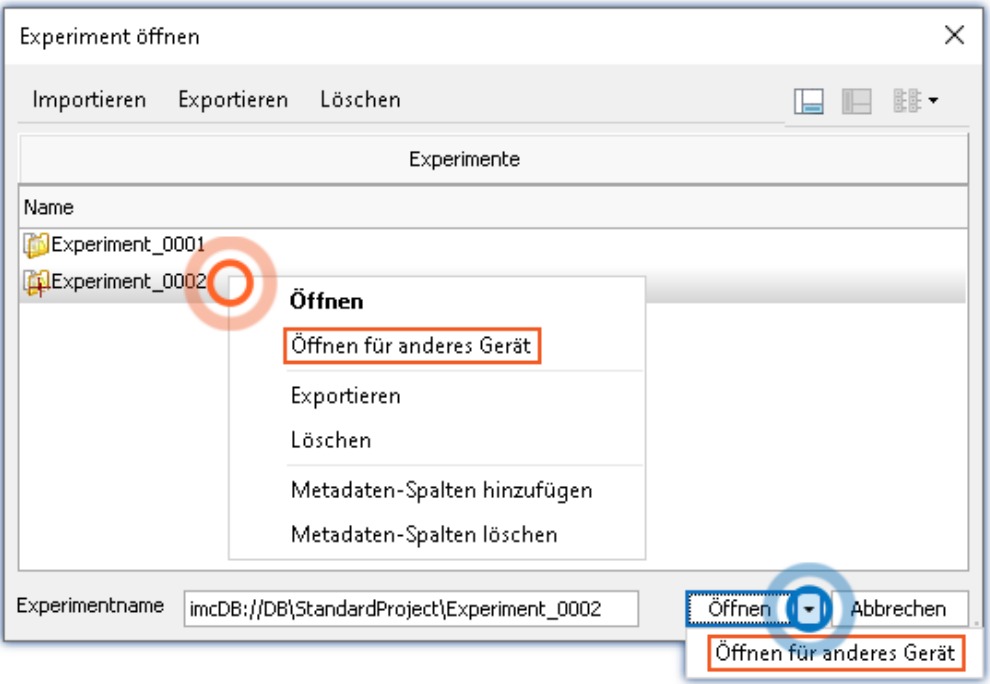

Sie finden die Funktion auch über das Menüband "*Projekt*" > "*Importieren / Exportieren*" unter "*Experiment auf andere Geräte übertragen*".

#### **2. Austausch eines Geräts in einem geladenen Experiment**

- · Öffnen Sie ein Experiment
- · Wechseln Sie zur Setup-Seite: "*Geräte*"
	- · Wählen Sie das zu transferierende Gerät ab (Spalte: "*Ausgewählt*")
	- · Ein Dialog erscheint: Übertragen Sie die Einstellung mit dem Button: "*Übertragen*"
	- · Im Nächsten Schritt können Sie das Gerät suchen, falls es noch nicht bekannt ist. Ansonsten überspringen Sie den Schritt.
- · Der Assistent wird geöffnet

#### **3. Verbindung zum Gerät kann nicht aufgebaut werden**

· Kann die Verbindung zum Gerät nicht hergestellt werden, besteht die Möglichkeit ein anderes Gerät zu verwenden. Dazu erscheint ein passender Dialog.

## **Geräte- und Modulzuordnung konfigurieren**

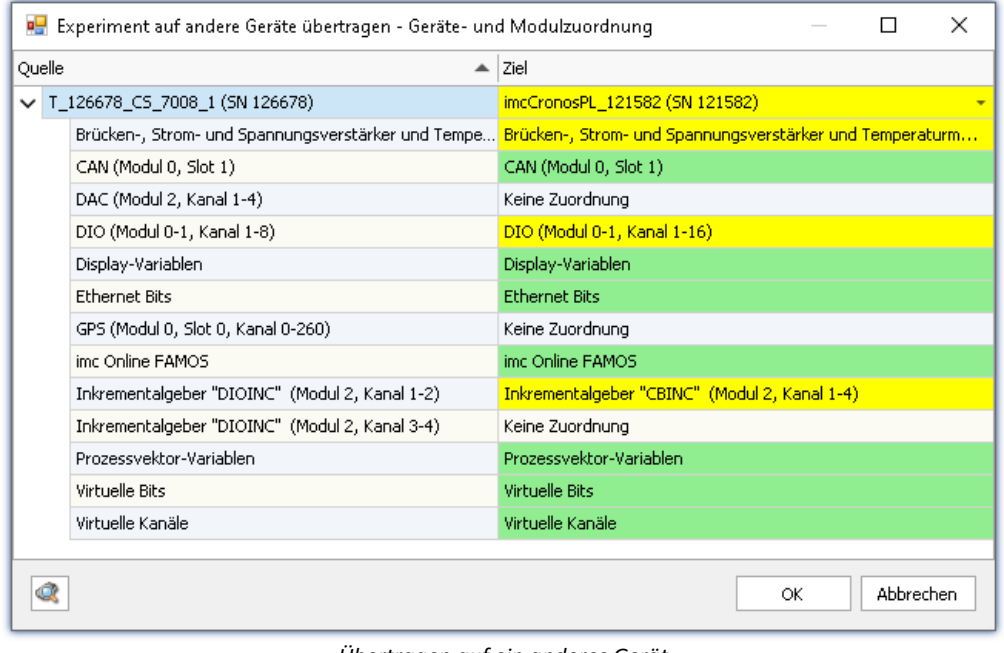

*Übertragen auf ein anderes Gerät Beispiel: unterschiedliche Gerätetypen*

Auf der linken Seite finden Sie eine Liste aller Geräte des Experiments (oder nur eines, wenn es abgewählt wurde). Auf der rechten Seite befinden sich die Zielgeräte. Diese Seite ist zunächst leer und muss noch konfiguriert werden.

Unter jedem Gerät finden Sie eine Liste aller "*Module*" und Komponenten des Gerätes. Diese Liste ist abhängig von der Ausstattung des Gerätes.

Um ein Zielgerät festzulegen, wählen sie in der rechten Spalte, neben dem Quellgerät, ein Gerät aus der Dropdown-Liste aus. Sobald Sie ein Gerät auswählen, wird das Gerät analysiert. Der Assistent generiert ein Vorschlag für zu Zuordnung (siehe Beispiel oben).

Bei baugleichen Geräten kann die Voreinstellung verwendet werden. Sollte das Gerät auf einen anderen Geräteausbau übertragen werden, kontrollieren Sie bitte den Vorschlag.

#### **Die Farben:**

**Grün:**Alle Einstellungen des Moduls können übertragen werden.

**Gelb:** Nicht alle Einstellungen des Moduls können übertragen werden. Z.B. anderer Verstärker-Typ.

Bitte vergewissern Sie sich, dass das Zielmodul die benötigte Konfiguration des Quellmoduls verwenden kann. Z.B. kann ein Universalverstärker einige Einstellungen von einem Temperatur-Verstärker verwenden.

**Rot:**Die Zuordnung sollte nicht gewählt werden.

#### **Was wird übernommen**

Grundsätzlich werden alle möglichen Einstellungen übernommen, mit Ausnahme der **Kalibrierwerte** (Tarierung, Brücke, Zweipunktskalierung, ...). Einstellungen, die nicht übernommen werden können, werden ignoriert und im **Logbuch** nach dem Transfer gelistet.

Auch die **Kanalnamen** werden übernommen.

Werden in einem Experiment mehrere Geräte verwendet, erhalten die Kanäle automatisch den Gerätenamen als Präfix. Wenn einige dieser Kanäle nicht umbenannt wurden, bleibt dieser Name auch nach dem Transfer bestehen. Der Gerätename im Kanalname entspricht dann nicht mehr dem neuen Gerätenamen.

#### **Automatische Analyse**

Wenn ein Zielgerät ausgewählt wird, wird die Analyse gestartet. Das Ergebnis ist der Vorschlag für die Zuordnung. Dies kann für alle Geräte automatisch angestoßen werden, sobald der Dialog geöffnet wird.

Betätigen Sie dafür den Button:

Ist der Button betätigt, werden alle bekannten Geräte analysiert. Nachdem dieser Schritt abgeschlossen ist, kann ein Gerät selektiert werden.

Vorteil: In der Drop-Down-Liste ist sofort erkenntlich welche Geräte zum Transfer geeignet sind. Nachteil: **Alle bekannten**Geräte werden analysiert, das kann in Abhängigkeit der Anzahl länger dauern.

#### **Example Verweis** Modultausch

Ein ähnlicher Dialog wird auch nach dem Tausch eines Moduls in einem Gerät angezeigt. Siehe "*[Änderungen](#page-194-0)*  $\emph{an dem imc Messgerät}$  $\emph{an dem imc Messgerät}$  $\emph{an dem imc Messgerät}$ | 195 $"$ '.

## **8.7.4 Importieren eines imc DEVICES Experiments**

Sie können ein komplettes imc DEVICES Experiment nach imc STUDIO importieren. Alle möglichen Einstellungen werden transferiert.

- · Öffnen Sie das Menüband *Projekt*, wählen Sie den Befehl *Importieren / Exportieren*
- · Wählen Sie die Option *Importieren* und dann den Listeneintrag *Importieren eines imc DEVICES Experiments*
- · Wählen Sie das gewünschte Experiment

# FAQ

#### **Frage: In imc STUDIO gibt es keine Vorgabewerte für Geräte-Variablen wie in imc DEVICES. Wie gehe ich damit am besten um?**

**Antwort:**Wird ein imc DEVICES Experiment mit Vorgabewerten importiert, erscheint ein entsprechender Hinweisdialog. Die Vorgabewerte werden temporär als aktuelle Werte in den Variablen übernommen.

Die aktuellen Werte werden nicht mit dem Experiment gespeichert!

#### · Möglichkeit 1:

Verwenden Sie die Kommandos: "<u>[Variable exportieren](#page-1827-0)</u> 1828 " + "<u>[Variable neu füllen](#page-1829-0)</u> 1830" Exportieren Sie die für den Ablauf wichtigen Variablen. Die Export-Datei können Sie an den entsprechenden Stellen automatisch importieren lassen.

Verwenden Sie das Kommando: "*Variable exportieren*" zum Exportieren.

Für den Import verwenden Sie z.B. einen Button auf einer Panel-Seite oder den Sequencer mit der Kommandoabfolge: "*Variable neu füllen*" + "*Menüaktion ausführen: Start (Messung starten)*"

· Möglichkeit 2: Verwenden Sie das Kommando: "<u>[Variablen setzen](#page-1833-0) dasa</u> ". Hier können leider die Werte nicht automatisch übernommen werden. Konfigurieren Sie das Kommando manuell. Für das Setzen verwenden Sie z.B. einen Button auf einer Panel-Seite oder den Sequencer mit der Kommandoabfolge: "*Variablen setzen*" + "*Menüaktion ausführen: Start (Messung starten)*"

#### **Frage: Wie bekomme ich die frei-fliegenden Kurvenfenster aus imc DEVICES in die imc STUDIO Panel-Seiten?**

**Antwort:** In imc DEVICES Experimenten werden <u>[frei-fliegende Kurvenfenster](#page-1576-0) fazi</u> verwendet, um die Messdaten zu sehen. Damit die Kurvenfenster-Konfigurationen beim Import nach imc STUDIO nicht verloren gehen, werden die Kurvenfenster auch in imc STUDIO angezeigt. Sie können die Konfiguration dieser Kurvenfenster in eingebettete Kurvenfenster <u>[übertragen](#page-1573-0) bazi (</u>Kopieren: STRG+SHIFT+C | Einfügen: STRG+SHIFT+V). Somit stehen die Konfigurationen auch in imc STUDIO zur Verfügung.

#### **Frage: Wie stelle ich in imc STUDIO "Autoversuche" ein.**

**Antwort:**In imc STUDIO gibt es keine Autoversuche in dem Sinne, wie sie in imc DEVICES verwendet wurden. Verwenden Sie bitte stattdessen den Sequencer, um die Messung immer wieder zu starten oder passen Sie bitte die Triggermaschine so an, dass die Messung nicht beendet wird, dafür aber ein Trigger immer wieder gestartet wird.

#### **Frage: Wo finde ich die Aktion: "Abgleich aktiver Kanäle"**

**Antwort:** Um alle aktiven Kanäle abzugleichen benutzen Sie bitte das Kommando: "Geräteaktion ausführen" mit folgender Konfiguration:

Enumerator-Klasse: Kanal

Aktionsspalte: Abgleichaktion

Aktion: Aktuell ausgewählt (so ist die imc DEVICES Funktion konfiguriert)

Filtertyp: Alle Zeilen (passive Kanäle werden ignoriert!)

## П

#### Hinweis Bekannte Probleme

#### **Der Ringspeicher wird nicht richtig importiert (imc DEVICES Version 2.7x - Baudatum vor dem 03.02.2011).**

Der eingestellte Ringspeicher wird nicht richtig importiert von Experimenten, die mit einer imc DEVICES Version 2.7x (Baudatum vor dem 03.02.2011) erstellt wurden.

Für alle Kanäle wird der Ringspeicher für die Datenspeicherung auf 1 min gesetzt.

**Lösung:** Öffnen Sie diese Experimente mit der imc DEVICES Version, die mit dieser imc STUDIO Version installiert wird und speichern Sie das Experiment erneut ab.

#### **Nach dem Import fehlt die Gerätekonfiguration (imc DEVICES Version 2.6x und älter).**

imc DEVICES Experimente der Version 2.6x und älter beinhalteten noch nicht die Gerätebeschreibungsdatei (\*.umi). Der Importmechanismus setzt die Datei jedoch voraus.

**Lösung 1:**Kopieren Sie vor dem Import die passende umi-Datei in den Experiment-Ordner.

**Lösung 2:** Öffnen Sie diese Experimente mit der imc DEVICES Version, die mit dieser imc STUDIO Version installiert wird und speichern Sie das Experiment **unter einem neuen Namen** erneut ab. Importieren Sie das neu erstellte Experiment.

# **8.7.5 Report der Setup-Konfiguration**

Sie können von der **aktuellen Setup-Konfiguration** einen **Report erzeugen**. Der Report wird im Browser geöffnet und kann von dort **gespeichert oder gedruckt** werden. Starten Sie den Report über das Menüband, wenn Setup geöffnet ist.

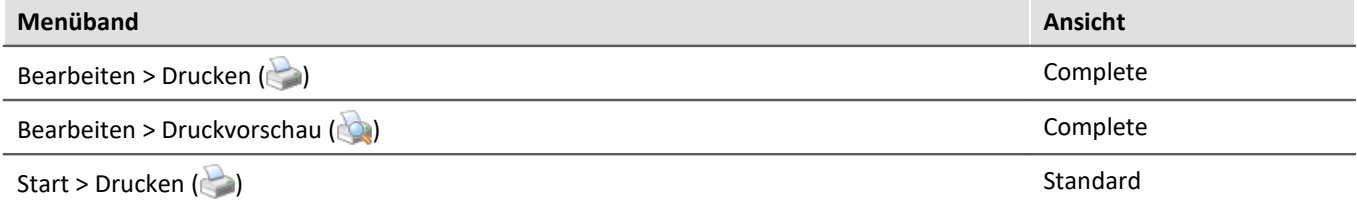

Aufgelistet werden viele Geräte- und Kanal-Konfigurationen, sowie der imc Online FAMOS-Quelltext.

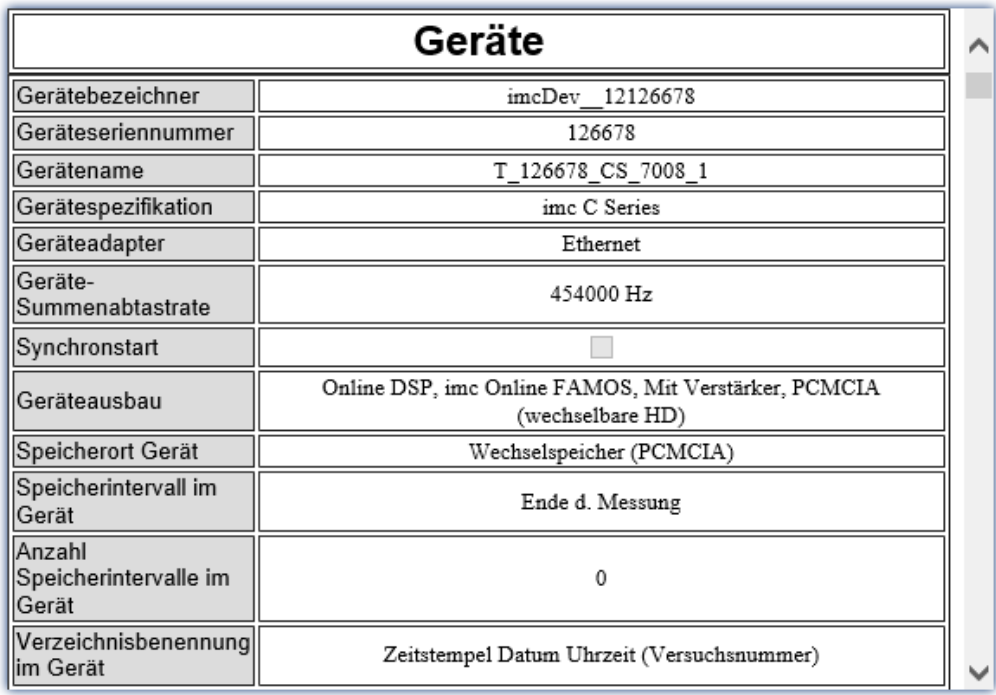

*Beispiel eines Reports.*

*Die ersten Spalten der Geräte-Konfiguration. Die Kanal-Konfiguration folgt weiter unten.*

# **8.8 Fehlerbehandlung**

#### Hinweis

П

Reparaturen am Gerät dürfen nur von autorisiertem Fachpersonal<sup>1</sup> durchgeführt werden. Durch unbefugtes Öffnen und unsachgemäße Reparaturen können erhebliche Gefahren für den Benutzer entstehen (elektrischer Schlag, Brandgefahr). Durch unsachgemäße Eingriffe veränderte Geräte entsprechen nicht mehr dieser Zulassung und dürfen nicht betrieben werden. In Notfällen (z.B. bei Beschädigung von Gehäuse, Bedienelementen, Modulen oder der Netzzuleitung, bei Eindringen von Flüssigkeiten oder Fremdkörpern) schalten Sie das Gerät sofort aus, ziehen den Netzstecker und verständigen Sie unseren [technischen](#page-7-0) [Support](#page-7-0) अादेश आप Grundsätzlich ist es dem Benutzer nicht gestattet, Hardwaremodule ein- oder auszubauen.

1 Autorisiertes bzw. qualifiziertes Personal sind Personen, die mit Aufstellung, Montage, Inbetriebnahme, Betrieb und Bedienung des Produktes vertraut sind und über eine ihrer Tätigkeit entsprechende Qualifikation verfügen.

- <u>[Das Messgerät lässt sich nicht einschalten](#page-294-0)</u> ऋजे
- **[Fehlermeldungen beim Starten der Messung](#page-295-0) 296**
- **[Es wird kein Gerät gefunden oder keine Messdatenanzeige](#page-295-1)** 296
- · [Hardware-Fehler](#page-295-2) 296
- [Fehlerbeschreibung](#page-295-3) 296

### <span id="page-294-0"></span>**Das Messgerät lässt sich nicht einschalten**

- · Überprüfen Sie die Stromversorgung.
- · Nach dem Ausschalten des Gerätes warten Sie mindestens 10 Sekunden, bevor Sie das Gerät wieder einschalten.
- · Schalten Sie das System aus und ziehen Sie alle Leitungen außer der Stromversorgung ab. Versuchen Sie das Gerät erneut einzuschalten.

## <span id="page-295-0"></span>**Fehlermeldungen beim Starten der Messung**

Wenn beim Start der Bediensoftware Fehlermeldungen erscheinen:

- · Überprüfen Sie die Verbindung zwischen Ihrem Messgerät und Ihrem PC (siehe "*[Inbetriebnahme -](#page-44-0) [Verbindung zum Gerät](#page-44-0)\ 4*5]").
- · Überprüfen Sie als nächstes, ob der korrekte Schnittstellentyp angegeben wurde (siehe Geräte-Typenschild).
- · Nach dem Wiedereinschalten des Messgerätes wählen Sie im Menüband "*Start*" > "*trennen*" und danach "*verbinden*".

Erst durch das erstmalige Verbinden mit dem Gerät werden die Hardwareparameter eingelesen.

## <span id="page-295-1"></span>**Es wird kein Gerät gefunden oder keine Messdatenanzeige**

**Fehlermeldung 103** - Überprüfen Sie die Verbindung Messgerät <=> PC und die Spannungsversorgung.

**Mit Ethernet Schnittstelle:**wird Ihr Gerät nicht durch die *Gerätesuche* gefunden, lesen Sie die Hinweise im Kapitel: "<u>[Inbetriebnahme - Verbindung zum Gerät](#page-44-0)</u>| 45]".

### <span id="page-295-2"></span>**Hardware-Fehler**

Wenn die Messung keine plausiblen Resultate liefert, folgen Sie dieser Anleitung, um festzustellen, ob ein Hardwarefehler vorliegt:

- 1. Schalten Sie das Gerät aus und trennen Sie alle externen Spannungs- und Signalleitungen vom Gerät.
- 2. Schließen Sie die Spannungsversorgung wieder an und schalten Sie das Gerät wieder ein: startet es korrekt?
- 3. Verbinden Sie das Gerät mit dem PC (entsprechend der verwendeten Schnittstelle)
- 4. Starten Sie die imc STUDIO Software
- 5. Wählen Sie das Gerät aus
- 6. Verbinden Sie das Gerät über das Menüband *Start*(oder *Setup-Steuerung*) *> Verbinden*
- 7. Wählen Sie Menüband *Start*(oder *Setup-Steuerung*) *> Vorbereiten*
- 8. Starten Sie die Messung (Messdauer 10 s)
- 9. Wählen Sie den Kanal aus und stellen ihn als Kurve dar
- 10. Starten Sie die Messung erneut (Messdauer 10 s)

### <span id="page-295-3"></span>**Fehlerbeschreibung**

Zur weiteren Fehlereinschränkung senden Sie bitte eine Fehlerbeschreibung ggf. mit gewünschten und fehlerhaften Signalverläufen zusammen mit folgenden Angaben an unseren <u>technischen Support</u>| <sub>8</sub> े:

- · Seriennummer des Gerätes
- · Benutzte Softwareversion, Export der Versionsinformation (Info)
- · Version des Windows Betriebssystem
- · Experiment-Datei aus der Datenbank: <Experiment>.imcStudio

# **9 Setup-Seiten - Geräte konfigurieren**

Jeder Messaufbau kann unterschiedlichste Anforderungen an die Einstellung des Messgeräts stellen. Konfigurieren Sie das Gerät und jeden Messkanal nach den Anforderungen. Dazu stehen auch verschiedene Assistenten zur Verfügung.

Die folgenden Kapitel beschreiben die einzelnen Parameter aller Seiten (Setup-Seiten) zur Konfiguration des Messgeräts.

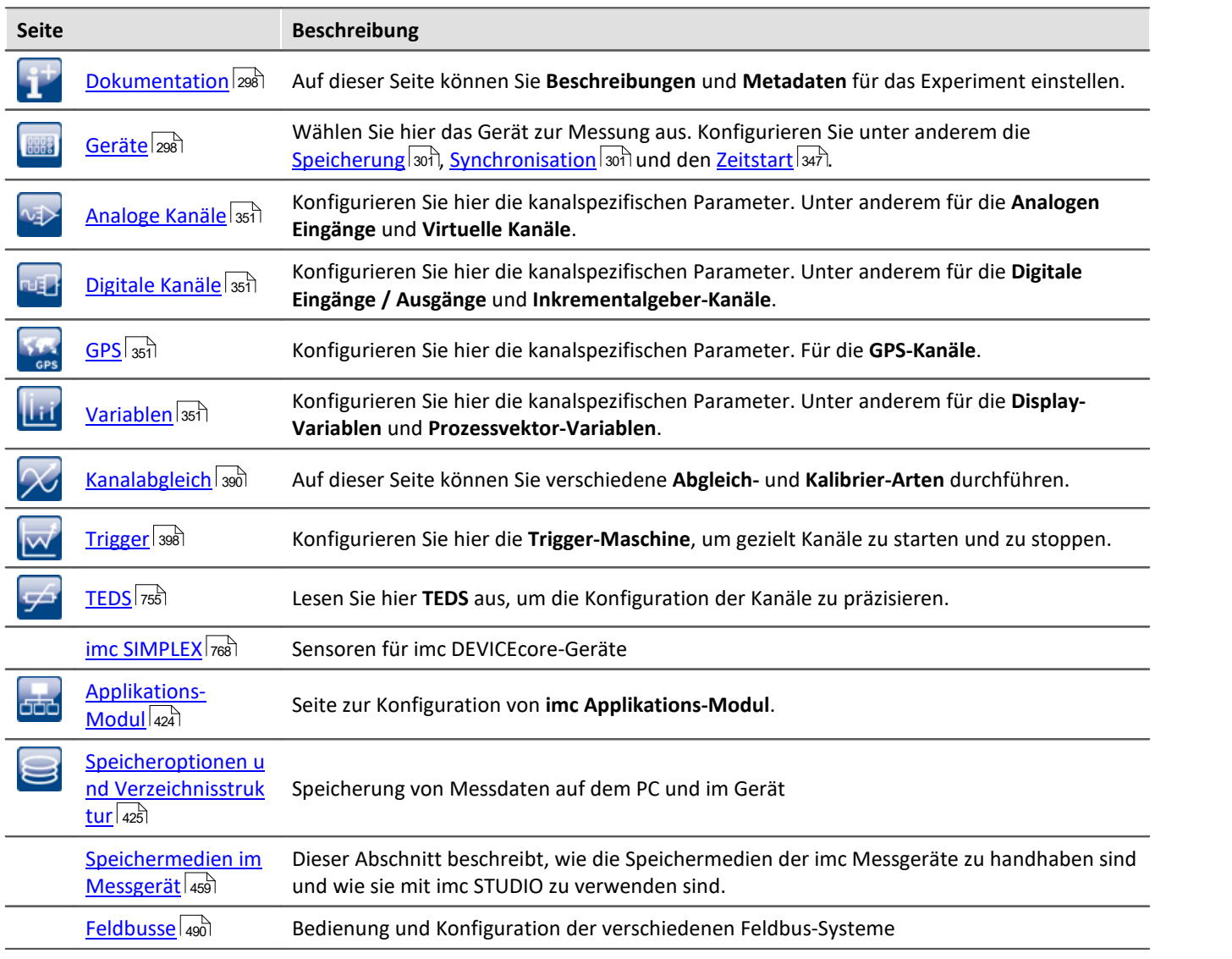

Das Menüband bietet verschiedene <u>Assistenten und weitere Dialoge</u>|200 zur Konfiguration.

# <span id="page-297-0"></span>**9.1 Dokumentation (Experiment Beschreibung)**

Auf der Seite "*Dokumentation*" können Sie Beschreibungen und Metadaten für das Experiment einstellen.

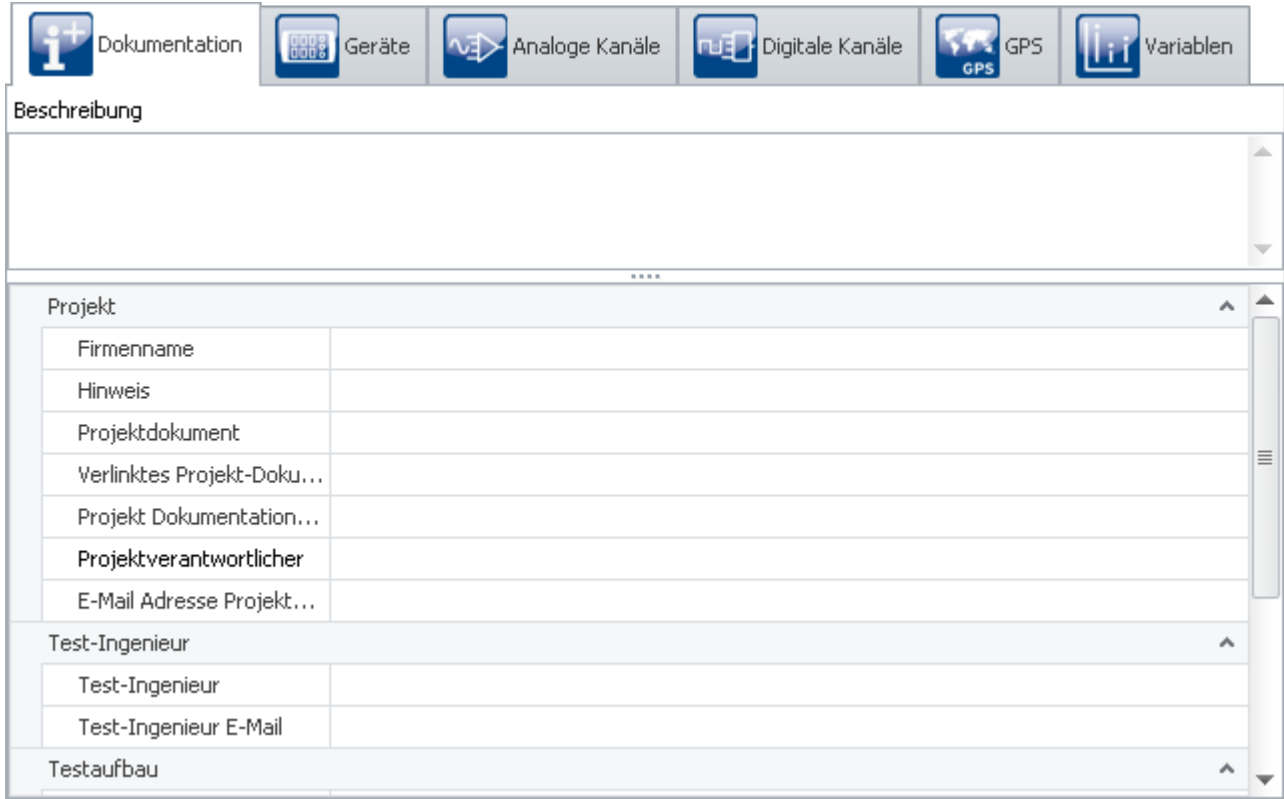

Die Seite ist in zwei Bereiche unterteilt: die untere **Tabelle** und eine **Beschreibung**.

In der Tabelle können Sie Informationen passend zum Experiment eintragen.

Sie kann mit vielen Spalten gefüllt werden (siehe <u>Spalten konfigurieren</u> 288). Haben Sie die **Spaltenauswahl** geöffnet, können Sie zusätzlich Spalten verschieben Gruppieren und entfernen.

In dem Feld **Beschreibung** haben Sie die Möglichkeit Ihr Experiment ausführlich, mehrzeilig zu beschreiben.

# <span id="page-297-1"></span>**9.2 Geräte konfigurieren**

Auf der Seite **Geräte** können Sie alle Gerätespezifischen Parameter einstellen.

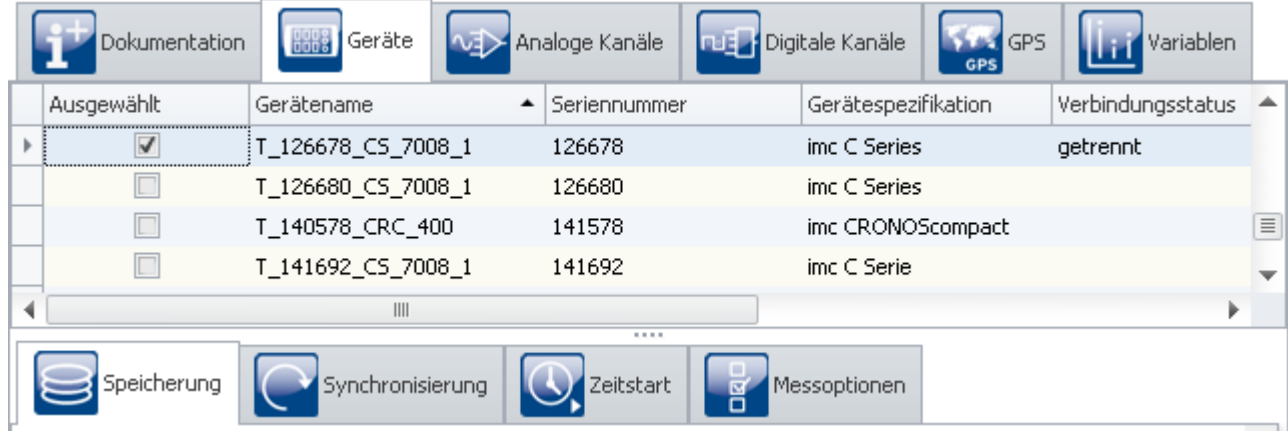

*Seite "Geräte" im Plug-in "imc STUDIO Setup"*

Die Seite ist in zwei Bereiche unterteilt: die "*Geräte-Tabelle*" und die "*Dialoge*".

In der Geräte-Tabelle werden alle bekannten Geräte dargestellt. Sie bietet einen schnellen Zugriff auf viele Einstellungen. Im unteren Bereich können Sie verschiedene Dialoge auswählen. Diese bieten einen übersichtlicheren Zugriff auf alle Eigenschaften.

Verfügbarkeit und Auswahl der Einstellungen hängen vom Geräte-Typ ab. Je nach Typ finden Sie unterschiedliche Einstellmöglichkeiten für die Parameter.

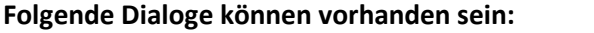

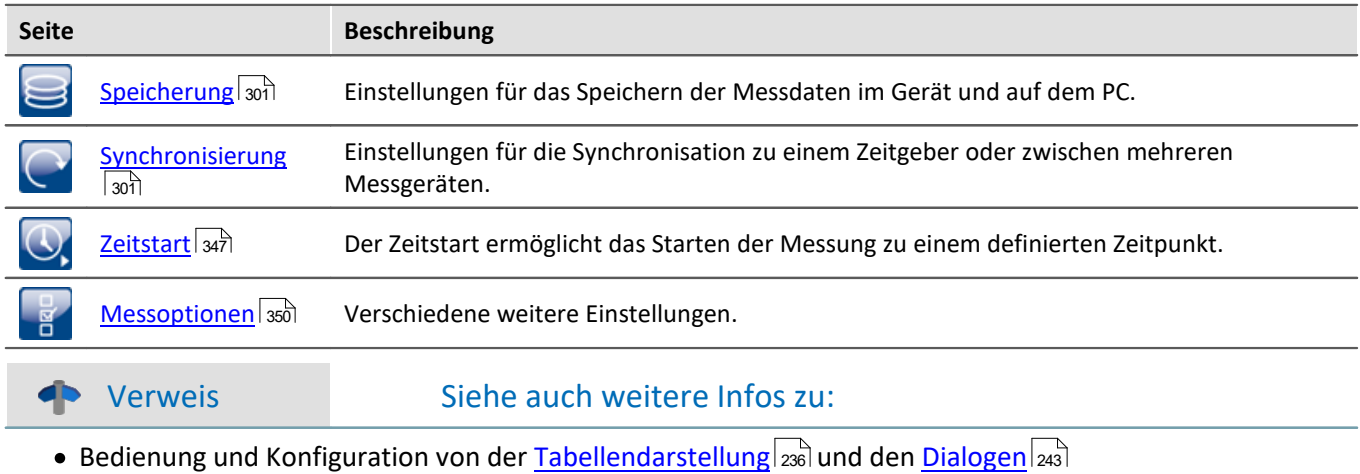

- [Spalten einblenden und verschieben](#page-255-0) <sub>256</sub>
- · [Zusatzspalten erstellen und konfigurieren](#page-258-0) 259

# **9.2.1 Geräte-Tabelle**

In diesem Bereich werden die <mark>[bekannten](#page-245-0)</mark> | 246] **Geräte** in einer gegliederten Tabelle dargestellt, wie in diesem Beispielbild zu sehen.

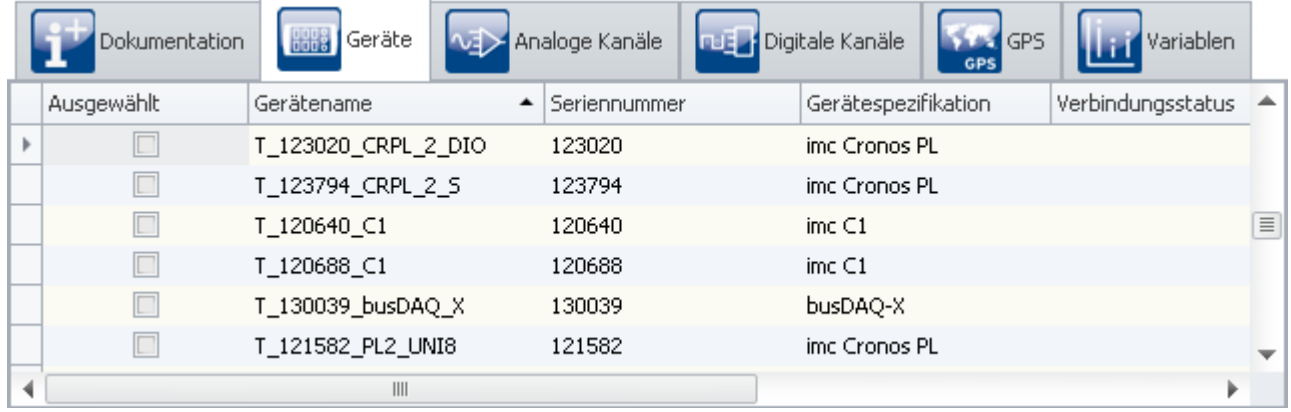

*Geräte-Tabelle (Beispiel)*

Um ein **Gerät** für das aktuelle Experiment zu **verwenden**, müssen Sie es <u>[suchen und auswählen](#page-245-0)</u> 246ì. Um die **Einstellungen der Geräte anzupassen**, wählen Sie ein oder mehrere Geräte aus. Anschließend können Sie entweder direkt in den <u>Tabellenzellen editieren</u>|239] oder Sie wählen den <mark>Dialog</mark> |243] für die gewünschten Parameter.

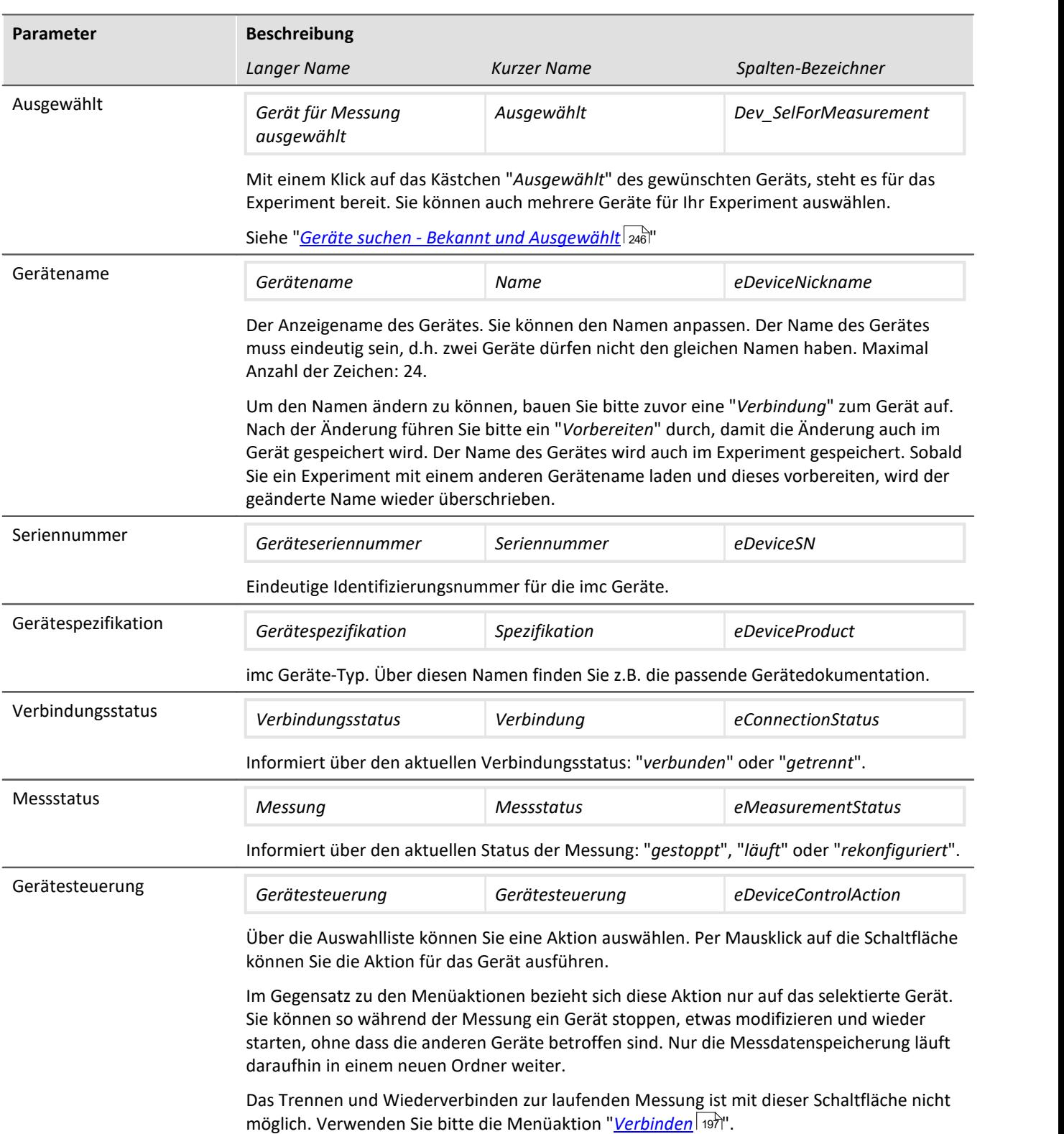

# <span id="page-300-0"></span>**9.2.2 Speicherung**

#### Verweis

Dieses Kapitel beinhaltet eine kurze Einleitung zur Speicherung von Kanälen. Eine genaue Beschreibung aller Funktionen finden Sie in dem Abschnitt: "<u>S*peicheroptionen und Verzeichnisstruktur* | التجار</u>".

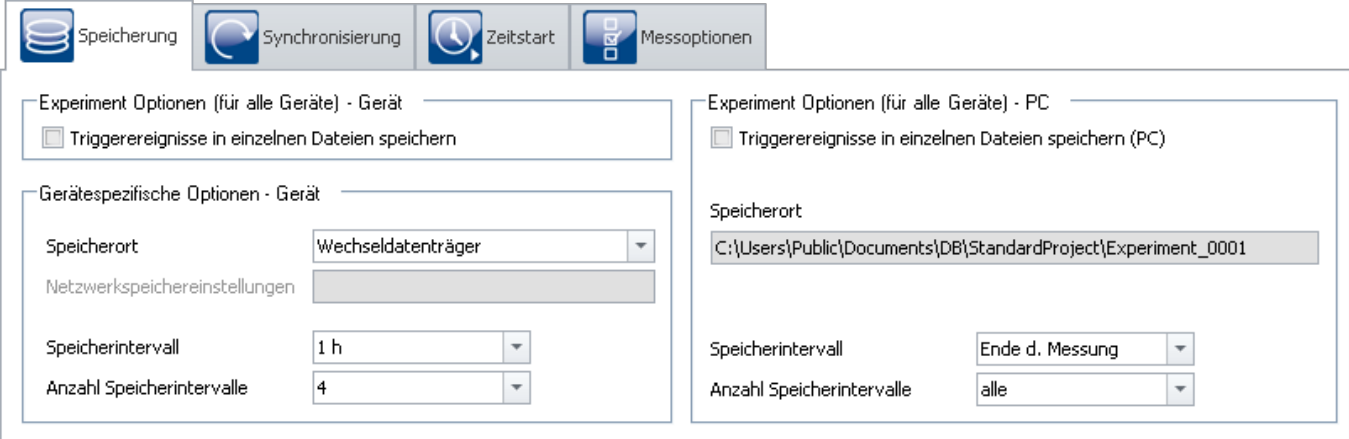

*Dialog "Speicherung"*

Dieser Dialog stellt die Optionen zur Speicherung der Messdaten im Gerät und auf dem PC ein. Sie können bestimmen, wie die Verzeichnisse benannt und abgelegt werden. Weiterhin können Sie festlegen, in welchen Intervallen die Messdaten gespeichert werden.

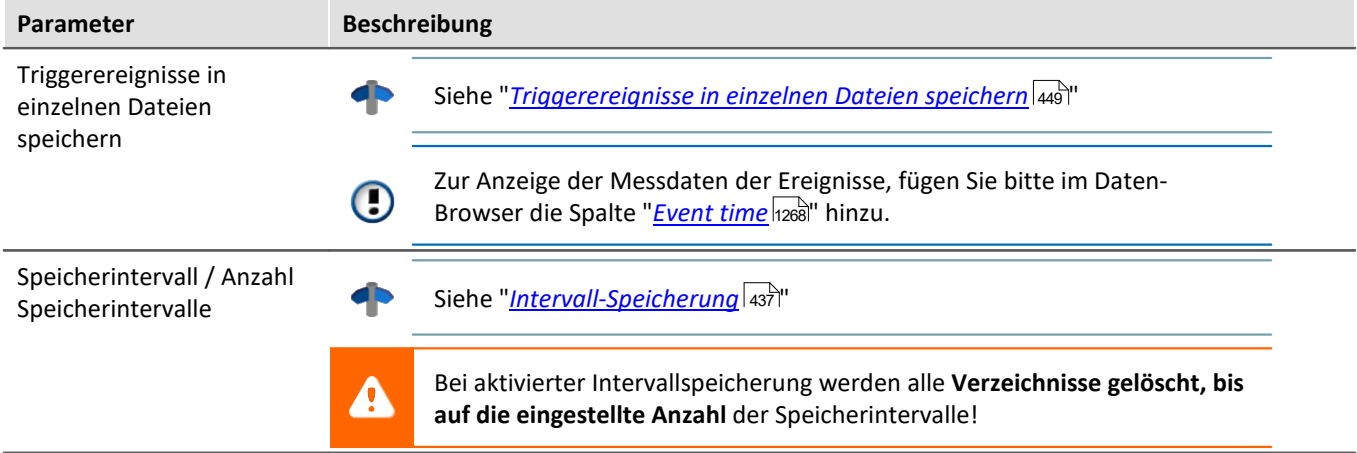

# <span id="page-300-1"></span>**9.2.3 Synchronisierung**

Dieses Kapitel beschreibt die unterschiedlichen Möglichkeiten zur Synchronisation von imc Messgeräten.

Hierbei geht es um eine **einheitliche Zeitbasis verschiedener Geräte**, deren Messdaten verglichen werden sollen. Synchronisierte Geräte liefern z.B. **Messdaten, die zeitlich genau zueinander passen**.

Verweis Laufzeitunterschiede

Laufzeitunterschiede von Verstärkern, Feldbussen, etc. können ebenfalls Unsynchronitäten verursachen. Diese werden hier nicht behandelt. Soweit systembedingt möglich werden diese Laufzeiten bereits pro Gerät ausgeglichen.

Hinweise zu den Laufzeitunterschieden der Verstärker entnehmen Sie bitte dem jeweiligen Gerätehandbuch im Kapitel "*...*" > "*Synchronität*" > "*Verzögerung*".

## **Synchronisation einstellen**

Alle **Einstellungen zur Synchronisation** nehmen Sie in dem Dialog: "*Synchronisation*" vor (auf der Setup-Seite "*Geräte*").

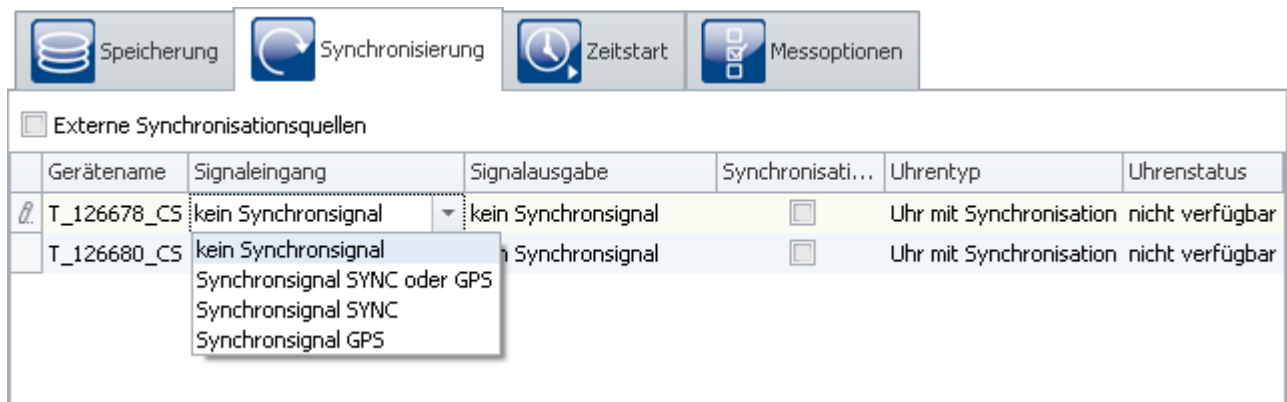

In diesem Dialog können Sie **mehrere Geräte miteinander synchronisieren** oder ein Gerät auf eine **externe Uhr** einstellen. Synchronisierte Geräte liefern z.B. **Messdaten, die zeitlich genau zueinander passen**.

Um die Geräte miteinander zu synchronisieren, müssen Sie mit dem **Synchronsignal-Geber verbunden** sein. Das kann ein externer Master oder ein imc Gerät sein. Einige Varianten werden über den **SYNC Anschluss** miteinander verbunden (z.B. DCF/IRIG-B). Andere wiederum werden über das **Netzwerk** synchronisiert (z.B. NTP/PTP) oder über **GPS**.

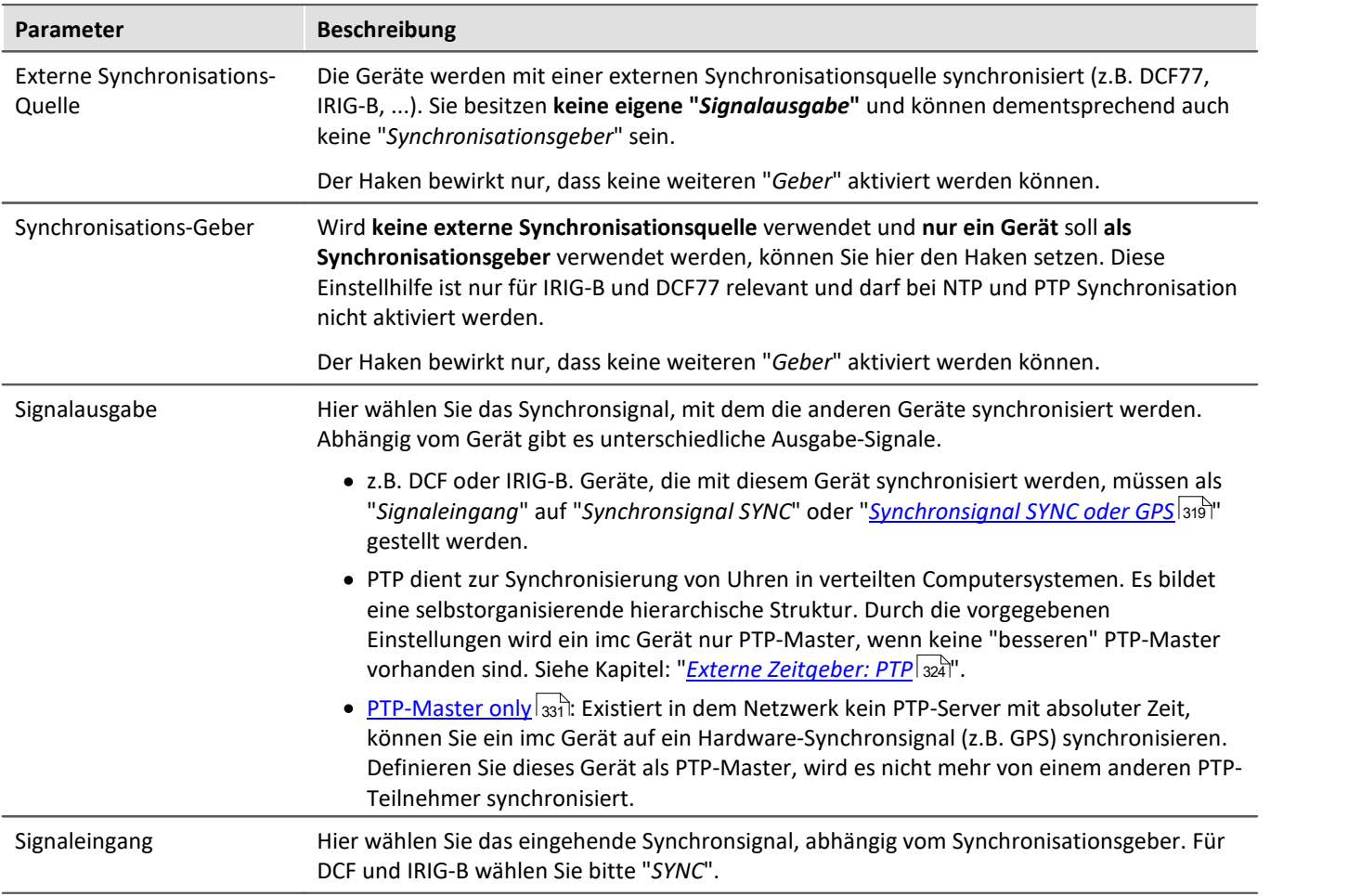

Ц

#### Hinweis Gleichzeitiger Start von allen Geräten

Kanäle von synchronisierten Geräten besitzen absolut die korrekte Zeit. **Jedoch starten die Geräte noch seriell.**

Um dies zu verhindern, wählen Sie

- $\bullet$  unter "<u>[Zeitstart](#page-346-0)</u> क्ष्रिंग" den "*Synchronstart*"
- und eine geeignete "<u>[Startoption](#page-347-0)</u> अब्रो"; z.B. "Automatischer Zeitstart".

Siehe: "*[Gleichzeitiger Start aller Geräte](#page-348-0)* " 349

## **Wegweiser**

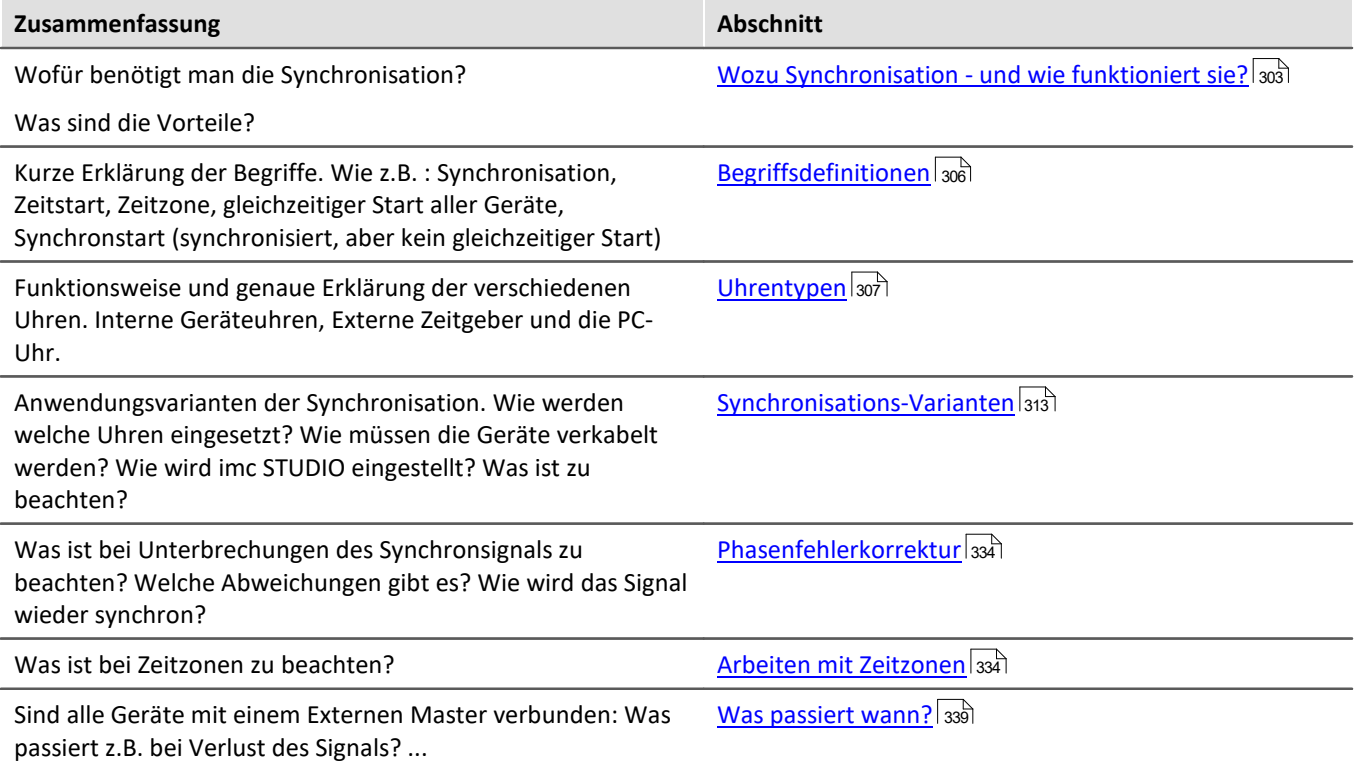

### <span id="page-302-0"></span>**9.2.3.1 Wozu Synchronisation - und wie funktioniert sie?**

Wenn Sie genau ein Gerät zur Verfügung haben, werden Sie sich fragen, wofür eine Synchronisation überhaupt notwendig ist. Eine korrekte Zeit haben Sie in Ihren Daten bereits gefunden. Für die meisten Anwender ist es ausreichend die gemessenen Signale gegeneinander vergleichen zu können, solange diese innerhalb desselben Gerätes aufgenommen wurden.

#### **Synchronität wird benötigt**, wenn:

- · **Mehrere Geräte** gleichzeitig an einem Objekt messen
- · Die **absolute Zeit** von Bedeutung ist

Werden **Daten von verschiedenen Geräten** erfasst, sollen diese **zeitlich** genauso **verglichen** werden können, wie Daten eines einzelnen Gerätes. Die absolute Zeit spielt dabei meist keine große Rolle.

Die absolute Zeit ist aber dann wichtig, wenn **geografisch weit voneinander entfernte Ereignisse** mit einzelnen Geräten erfasst werden sollen. Mittels absolutem Zeitstempel werden sie anschließend gemeinsam analysiert.

## **Ablauf einer Synchronisation**

Nach dem "Vorbereiten" übernehmen die Geräte die eingestellten Synchronisationseinstellungen.

Erst **nach dem ersten Vorbereiten**, **synchronisieren** sich die Geräte auf die jeweiligen Quellen. Die **Uhr im Gerät wird gestellt** (Phase), die **Frequenz wird dauerhaft geregelt** (frequenzsynchron). Bei der Übernahme der Zeit wird die im Gerät eingestellte **Zeitzone berücksichtigt** (z.B. Umrechnung der GPS-Zeit (UTC) in die eingestellte Zeitzone).

Bei jeder Synchronisationsvariante gibt es Unterschiede. Bei einigen wird z.B. die PC-Uhr in die Geräte übernommen, bei anderen nicht (wenn z.B. ein externer Master verwendet wird). Weitere Infos finden Sie im Kapitel: "<u>[VRTC - Virtuelle Uhr auf dem PC](#page-308-0)</u> |ঞ্জী".

Beim **Start einer Messung** wird deren **Startzeit** entweder automatisch **festgelegt** (Sofortstart, automatischer Zeitstart), oder die Angabe erfolgt explizit (Zeitstart). Sobald die Startzeit ermittelt wurde, darf die Uhr im Gerät nicht mehr verstellt werden (siehe auch dazu den Hinweis weiter unten zur "*Abweichung der Zeit*"). Dadurch ist auch festgelegt, ob die Messzeit in Sommerzeit oder Winterzeit ausgedrückt wird.

**Synchronsignalunterbrechung** (nur Geräte der <u>[Gruppen A5-A7](#page-190-0) कि</u>लो und Geräte der <u>Firmware-Gruppe B किल</u>ो): Wenn das Synchronsignal nach einer Unterbrechung wieder zur Verfügung steht, wird ermittelt, wie weit die Zeit des Gerätes von der Referenzzeit abweicht. Dieser Phasenfehler wird dann durch Vertrimmen des Gerätetaktes korrigiert, bis das Gerät wieder absolut synchron zur Referenzzeit ist (siehe dazu: "<u>[Phasenfehlerkorrektur](#page-333-0)</u>|334]").

#### Hinweis Abweichung der Zeit

Betätigen Sie "Messung starten" ( $\triangleright$ ), bevor die Synchronisierung abgeschlossen ist, kann eine Abweichung der Gerätezeit zur Referenzzeit nicht mehr korrigiert werden.

**Warten Sie mit dem Messungsstart**, bis alle Geräte "*Synchronisiert*" melden, wenn **keine Abweichung** existieren darf. Oder erzwingen Sie einen <mark>[gleichzeitigen Start aller Geräte](#page-348-0)</mark> 1349), wenn Sie mehr als ein Gerät verwenden.

#### **Wie kommt es zu der Abweichung?**

Die Startzeit wird festgelegt, sobald Sie "*Messung starten*" (**D**) betätigen. Das geschieht bei allen Start-Varianten, z.B. beim "*Sofortstart*", wie auch beim Start zu einer "*definierten Zeit*".

Ist die Startzeit festgelegt, wird die Geräte-Uhr nicht mehr gestellt (Zeitsprung, um die Absolutzeit zu übernehmen). Das Gerät meldet trotzdem, dass es synchron (frequenz-synchron) ist! (Uhrenstatus und imc Online FAMOS "IsSynchronized")

Die Frequenz ist synchron. Jedoch gibt es einen Offset zur Referenzzeit.

Beim nächsten Vorbereiten wird erneut versucht die Absolutzeit der externen Zeitreferenz zu übernehmen. Dazu wird die Synchronisation kurzzeitig unterbrochen und neu begonnen. Der Start der nächsten Messung sollte erst nach der erneuten Synchronisation erfolgen. Andernfalls wird dieser Vorgang bei jedem weiteren Vorbereiten wiederholt!

#### **Ermittlung der Abweichung zur Referenzzeit bei NTP- und PTP-Synchronisierung**

Die verbleibende Abweichung der Gerätezeit zur Referenzzeit wird in der Variable "*pv.State.ResidualSyncTimeDeviation*" angegeben. Der Wert wird gesetzt, wenn "*Messung starten*" betätigt wird. Die aktuelle Abweichung wird daraufhin angegeben.

- · "0.0" : "Initialwert", "keine Abweichung" oder "Wert konnte nicht ermittelt werden" (siehe weiter unten).
- · ">0" : Abweichung in Sekunden.

#### **Keine Angabe bei allen anderen Synchronisationsvarianten**

Bei den anderen Synchronisationsvarianten (wie z.B. GPS, DCF, ...) ist der Wert nicht ermittelbar und wird immer auf "0.0" gesetzt!

#### Hinweis Wann wird die Geräteuhr nicht gestellt

Wenn der PC eine Messung vorbereitet, stellt er auch die Uhrzeit im Gerät. Die Gerätezeit wird **nicht** vom PC gestellt:

- · wenn bereits ein gültiges Synchronsignal anliegt (insbesondere, wenn das Gerät synchron ist) oder
- · wenn die Synchronisations-Ausgabe (*SYNC*) des Gerätes bereits läuft (ansonsten müssten alle Geräte die Synchronisation erneut starten) oder
- · wenn als Synchronsignal "NTP" oder "PTP" ausgewählt ist.

# <span id="page-305-0"></span>**9.2.3.2 Begriffsdefinitionen**

## **Synchronisation:**

Synchron sind Geräte, deren Zeitbasen starr miteinander gekoppelt sind. Dies wird auf zwei Wegen erreicht:

- · *Verwendung eines externen Zeitsignals:* Steht das Zeitsignal eines genauen Zeitnormales (absoluter Zeitgeber: z.B. DCF, GPS, NTP, ...) zur Verfügung, kann dieses zur Synchronisation der Geräte verwendet werden. Die Zeitbasen der Geräte sind dann nicht nur untereinander synchron, sondern auch zum verwendeten Zeitnormal.
- · *Verwendung der Zeitbasis eines Gerätes:* Das Zeitsignal eines Gerätes (Master) wird zur Synchronisation weiterer Geräte (Slaves) verwendet. Die Zeitbasen der Geräte sind nur untereinander synchron, nicht aber gegenüber der absoluten Zeit.

Ein Mix-Betrieb ist möglich, so dass ein Gerät sich auf eine externe Quelle synchronisiert und sich alle anderen Geräte auf das (Master)-Gerät synchronisieren.

### **Zeitstart:**

Der Start wird von einer Uhr zu einem vorgegebenen Zeitpunkt ausgelöst. Jedes Gerät hat eine eigene Uhr. Sollen mehrere Geräte gleichzeitig starten, hängt die Genauigkeit des Startzeitpunkts von der Genauigkeit der Synchronisation ab.

## **Synchronstart (synchronisiert, aber kein gleichzeitiger Start):**

Diese Betriebsart stellt die Synchronisation von mehreren Geräten sicher, wobei der Start durch die Uhr jedes Gerätes ausgelöst wird. Alle Uhren müssen dazu synchron sein. Als Masteruhr wird entweder

- · eine extern synchronisierbare Uhr verwendet oder
- · das Uhrenmodul eines Gerätes, welches zum Master erklärt wird oder
- · jedes Gerät hat seine eigene Zeitquelle oder
- $\bullet$  ...

## **Gleichzeitiger Start aller Geräte:**

Bei aktivierter Synchronisation ist ein gleichzeitiger Start der Geräte möglich. Dazu müssen einige Voraussetzungen erfüllt sein. U.a. muss eine geeignete "<u>[Startoption](#page-347-1)</u> | <sub>348</sub>]" gewählt werden. z.B. "Automatischer Zeitstart".

Mit der Option "sofort" messen die Geräte in diesem Fall synchron, werden schnell, aber nacheinander gestartet. Die Messdaten sind dann nur in der absoluten Zeit-Darstellung synchron zueinander.

Zudem muss die Option: "<u>S*ynchronstart*| an'</u>" aktiviert sein.

Siehe "<u>*[Gleichzeitiger Start aller Geräte](#page-348-0)* স্রিতী"</u>

## **Zeitzone und Wechsel von Sommer-/Winterzeit:**

Die Gerätesoftware ist in der Lage den Wechsel von Sommer auf Winterzeit sowie eine Zeitzone zu berücksichtigen. Die Einstellung erfolgt in den <u>[Geräte-Eigenschaften](#page-227-0)</u> |228]: "*Gerätezeit, Synchronisation*" > "*Zeitzone*" und "*Wechsel Sommer/Winterzeit*".

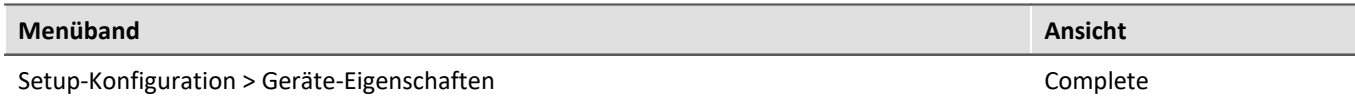

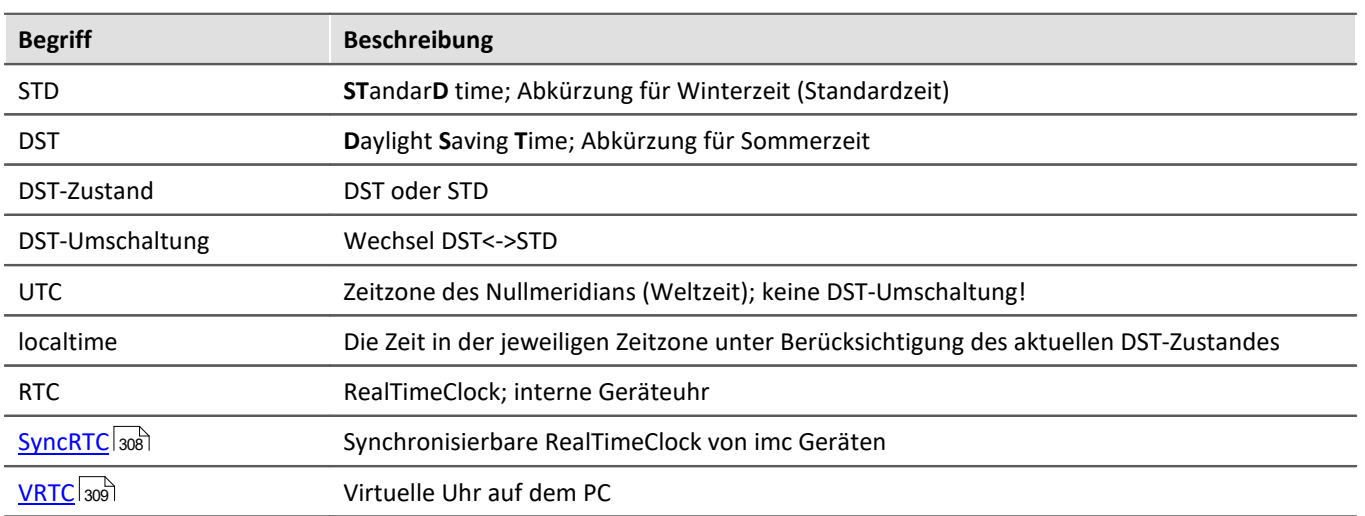

## <span id="page-306-0"></span>**9.2.3.3 Uhrentypen**

#### **Interne Zeitgeber**

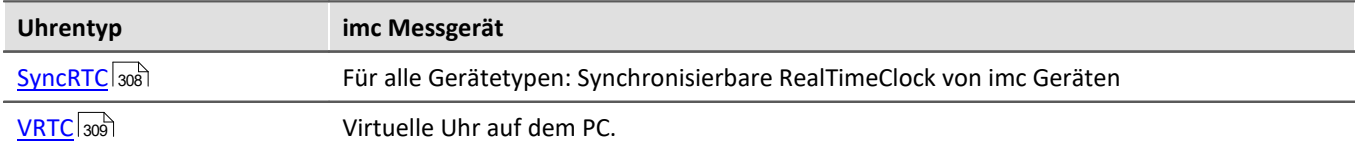

## **Externe Zeitgeber**

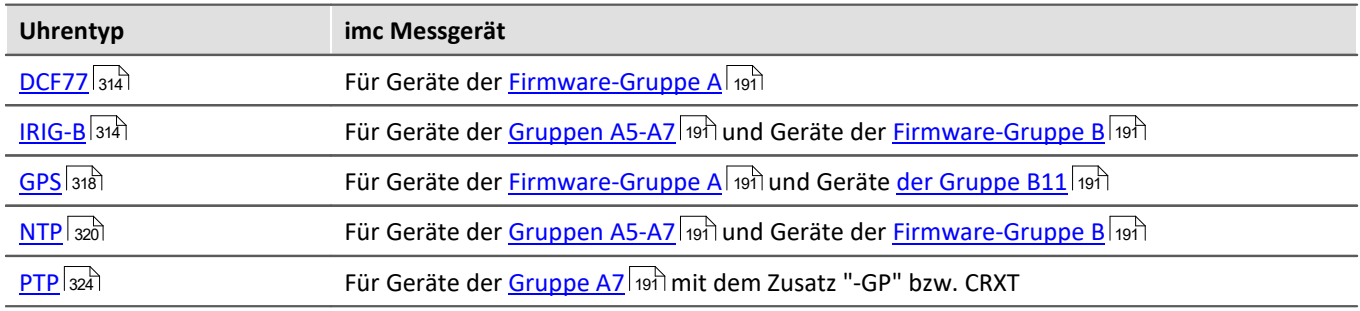

## <span id="page-307-0"></span>**9.2.3.3.1 Interne Zeitgeber: Geräteuhr - SyncRTC**

Die SyncRTC ist die geräteinterne Uhr. SyncRTC: **Sync**hronisierbare **R**eal **T**ime **C**lock.

Sie wird z.B. verwendet, um die Startzeit der ersten Messung nach dem Vorbereiten zu bestimmen. Nachdem diese Startzeit ermittelt wurde, spielt die Absolutzeit der SyncRTC bis zum nächsten Vorbereiten einer Messung keine Rolle mehr. Sämtliche Zeitangaben werden durch Addition von Abtastzeiten zur Startzeit gebildet. Die Abtastzeiten werden aus der Frequenz der SyncRTC abgeleitet.

Sollte die Uhr z.B. springen (Zeitumstellung) hat das keinen Einfluss auf die Messung.

Die SyncRTC kann auf vielfältige Weise mit externen Zeitquellen synchronisiert werden. Damit verwendet sie sowohl die korrekte absolute Zeit als auch die korrekte Frequenz.

Die meisten Geräte\* verfügen über einen externen Anschluss "*SYNC*" und einen GPS-Eingang zur Synchronisation mit anderen Uhren. Den SYNC-Anschluss können Sie wahlweise als Eingang oder Ausgang konfigurieren. DCF77 oder IRIG-B 002 (wenn vom Gerät unterstützt) können Sie als Signalformat wählen.

Als Eingangssignale können Sie andere imc Geräte oder externe Zeitquellen verwenden (z.B. GPS-Uhren von Meinberg, Hopf, etc.).

Abhängig vom Gerätetyp stehen noch weitere Synchronisationsmechanismen zur Verfügung. Siehe: [Uhrentypen:](#page-306-0) <u>[Externe Zeitgeber](#page-306-0)</u> | <sub>307</sub>1

\*Hinweis: Abhängig vom Gerätetyp und Gehäuse, können Anschlüsse nicht vorhanden sein!

## <span id="page-308-0"></span>**9.2.3.3.2 VRTC - Virtuelle Uhr auf dem PC**

Für genaue Zeitangaben auf dem PC und für die Synchronisation von Geräte- und PC-Ergebnissen wird auf dem PC eine **virtuelle Uhr** (VRTC) verwendet.

Die Abnehmer auf dem PC verwenden immer die Uhrzeit der virtuellen Uhr. Ein Abnehmer kann z.B. die Uhr auf einer Panel-Seite sein oder ein Video-Signal.

## **Kurzfassung: Wie funktioniert die virtuelle Geräteuhr?**

Die virtuelle Uhr synchronisiert sich während der laufenden Messung mit der Uhr des Master-imc-Gerätes. Das ist notwendig, wenn PC-seitig Funktionen verwendet werden, die eine genaue Zeitspur benötigen (z.B. Video, Reportkanäle und Fremdgeräte wie Fos4X).

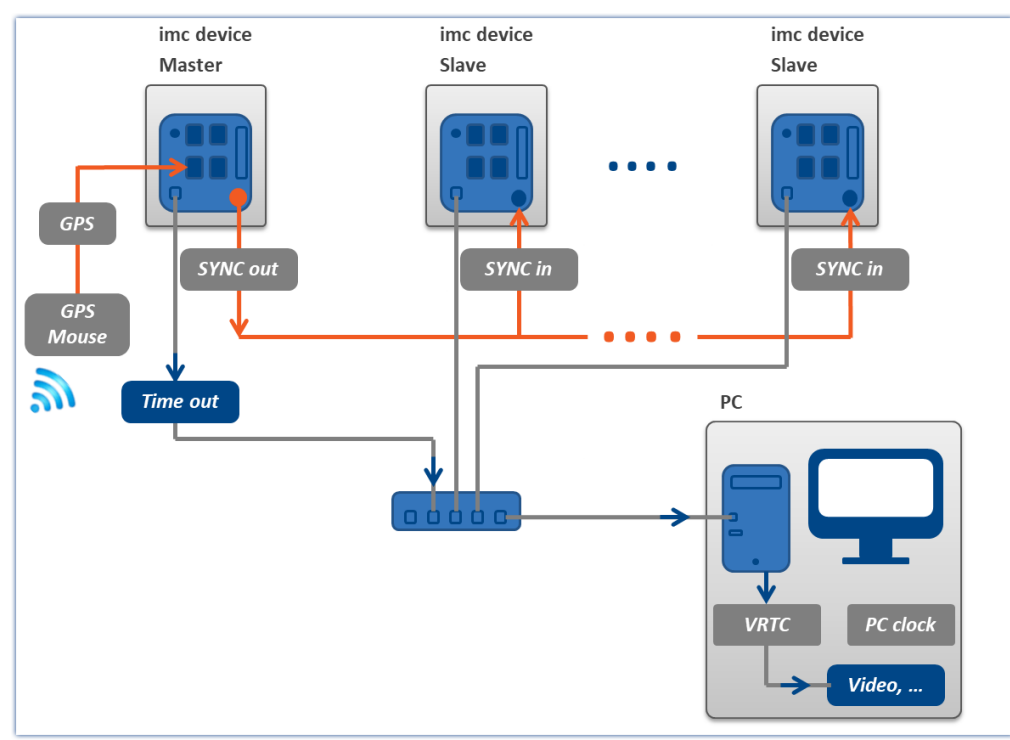

*Beispiel für eine Synchronisation der VRTC über das Master-Gerät.*

Bei stark belasteten Netzwerken ist eine gute Synchronisation (virtuelle Geräteuhr auf dem PC zu Gerät) nicht immer möglich. Bei zu hoher Netzlast meldet imc STUDIO eine entsprechende Fehlermeldung, falls versucht wird die Messung zu starten.

Erhöhen Sie gegebenenfalls die Mindestgenauigkeit.

## **Mindestgenauigkeit:**

Die Option legt die maximale Zeit in Millisekunden fest, die die virtuelle Uhr auf dem PC von der Geräteuhr abweichen darf. Davon sind vor allem Nicht-imc-Geräte betroffen, z.B. Video. Im Falle von Video gewährleistet ein Wert von 10 ms noch die Synchronisation der Messdaten zum Videobild bei 100 Bildern pro Sekunde. Ein zu kleiner Wert verhindert das Starten der Messung.

Die "*Mindestgenauigkeit*" finden Sie in den Optionen: Menüband "*Extras*" > "*Optionen*" unter dem Bereich: "*Setup*" > "Geräte-Optionen" > "[Virtuelle Geräteuhr](#page-138-0) | 139".

FAQ

#### **Frage: Welche Uhrzeit wird beim Vorbereiten der Geräte verwendet?**

**Antwort:**Das hängt von der eingestellten Synchronisation der Geräte ab:

- · Ohne externen Synchrongeber werden beim Vorbereiten die Geräte-Uhren **auf die Uhrzeit der VRTC gestellt** (die Uhren aller Geräte, bzw. bei Synchronisation die der Mastergeräte)
- · Mit externem Synchrongeber synchronisieren sich beim Vorbereiten die Geräteuhren mit dem Synchrongeber. Die virtuelle Uhr wird **auf die Uhrzeit des Master-Gerätes gestellt**.

Danach regelt sich die VRTC auf die Geräteuhr.

Weitere Hinweise und Abweichungen finden Sie weiter unten im Bereich "*Genaue Arbeitsweise der VRTC*". Insbesondere bei der NTP- und PTP-Synchronisation bzw. zum Verhalten während der Messung.

#### **Frage: Unterscheiden sich die PC-Uhr und die VRTC auf dem PC?**

**Antwort:**Ja. Die VRTC läuft auf dem PC und kann die Uhrzeit des PCs unter Umständen annehmen (siehe Frage zuvor). Jedoch hat sie einen eigenen hoch aufgelösten Counter, der es ermöglicht wesentlich genauere Zeiten anzugeben als die PC-Zeit. Die größte Abweichung existiert bei externer Synchronisation. Dabei nimmt die VRTC die Geräte-Uhrzeit beim Vorbereiten an.

### **Auflösung und Abweichungen vor und nach dem Messungs-Start**

Die VRTC regelt sich während der Messung auf die Geräteuhr. Der Takt der Geräte liefert dafür eine Auflösung von 1 ms oder besser.

**Bis zum Startzeitpunkt** gibt es Unterschiede bei den Geräten:

- · Zum Zeitpunkt des Starts bei **Geräten der [Gruppe A5-A7 und Firmware-](#page-190-1)[Gruppe B](#page-190-1)** |191] hat die VRTC **typischerweise eine Abweichung von 1 ms**.
- **•** Zum Zeitpunkt des Starts bei Geräten bis zur [Gruppe A4](#page-190-4) and hat die VRTC **typischerweise eine Abweichung von 15 ms**.

Die Abweichung wird nach dem Start über mehrere Sekunden hinweg verbessert. Das ist bei allen Abnehmern der VRTC zu beachten. Z.B. Video, Reportkanäle und Fremdgeräte wie Fos4X.

Wenn möglich, definieren Sie ein Gerät der [Gruppe A5-A7 oder](#page-190-1) <u>[Firmware-Gruppe B](#page-190-1)</u>|191ો als Synchron-Master. Besonders wenn Sie verschiedene Geräte im Messverbund verwenden.

## **Genaue Arbeitsweise der VRTC**

Beim Start von imc STUDIO übernimmt die VRTC die Zeit vom PC.

Wenn keine Messung läuft (oder keine anderen Komponenten die VRTC benötigen) gilt folgendes Verhalten: Die Zeit zwischen PC und VRTC wird alle 10 s kalibriert. Da es keine Abnehmer gibt, wird hier auch gesprungen (in positiver, wie negativer Richtung).

#### **Verhalten beim Vorbereiten (aller Geräte) - Setzen der Geräte-Uhr:**

· Ohne externen Synchrongeber werden beim Vorbereiten einmalig die Geräte-Uhren auf die Uhrzeit der VRTC gestellt (die Uhren aller Geräte, bzw. bei Synchronisation die der Mastergeräte)

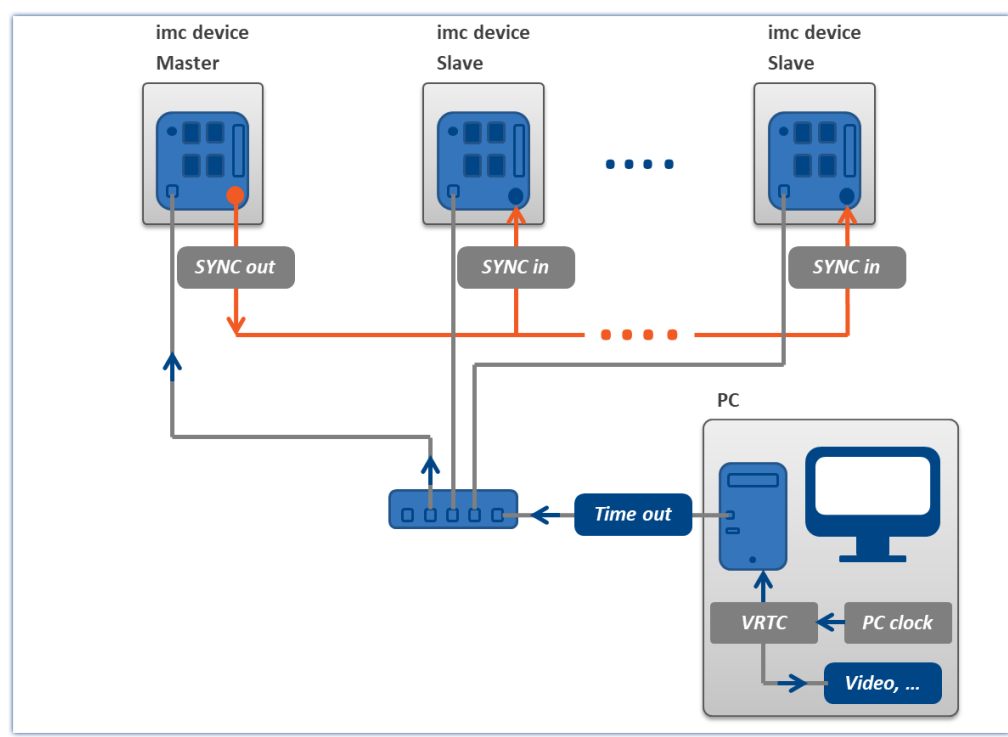

*Einmaliges Synchronisieren der Zeit beim Vorbereiten ohne externen Master*

· Mit externem Synchrongeber synchronisieren sich beim Vorbereiten die Geräteuhren mit dem Synchrongeber. Die virtuelle Uhr wird einmalig auf die Uhrzeit des Master-Gerätes gestellt (siehe weiter unten die Ausnahme bei NTP- und PTP-Synchronisation).

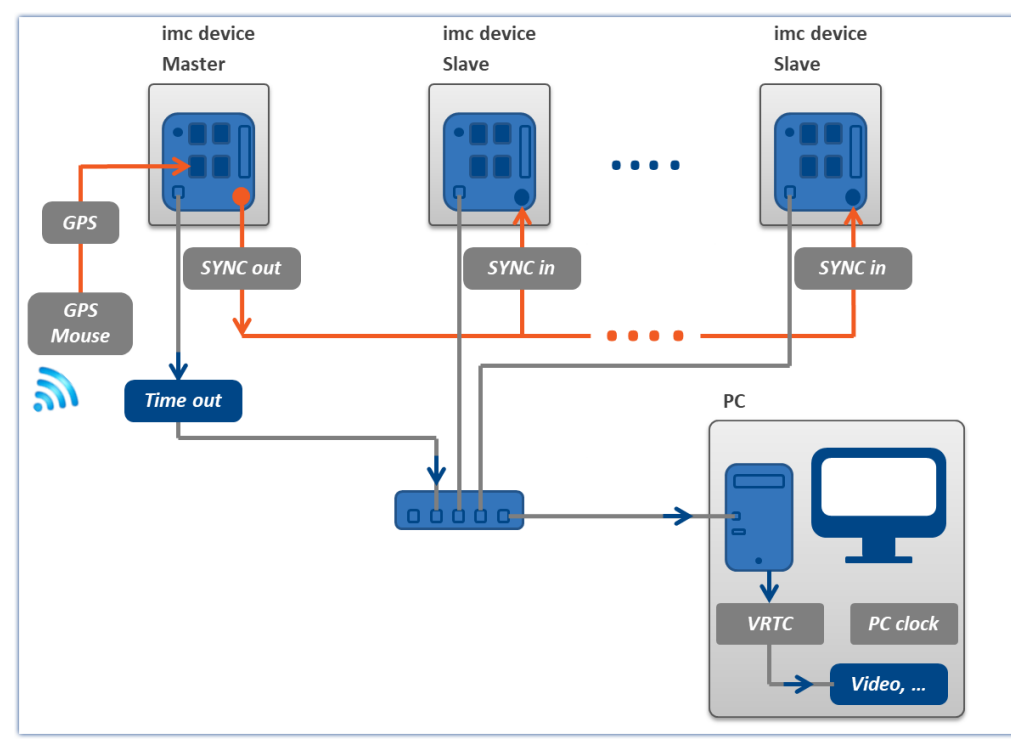

*Einmaliges Synchronisieren der Zeit beim Vorbereiten mit externem Master*

### **Verhalten während der Messung:**

- · Die imc Geräte synchronisieren sich in Abhängigkeit ihrer Synchronisations-Einstellungen. Diese arbeiten unabhängig von der VRTC.
- · Verhalten der VRTC
	- · **Keine Synchronisation** der Geräte untereinander **oder Synchronisation über SYNC** (DCF/IRIG-B): Die VRTC regelt sich auf die Geräteuhr des Mastergerätes (wenn kein Mastergerät existiert, dann das erste in der Liste).

Die Anpassung der Zeit läuft immer monoton steigend. Sprünge werden nicht durchgeführt.

· **NTP**, **PTP**:

Es findet keine Kalibrierung der VRTC auf die Geräte-Uhr statt! Synchronisieren Sie bitte den PC auf die gleiche Quelle.

Die VRTC regelt sich auf die PC-Zeit.

Ð

#### Hinweis Die Genauigkeit ist abhängig vom Betriebssystem

Die Genauigkeit des internen Taktes des PCs spielt hier eine große Rolle. Neuere Betriebssysteme haben eine höhere Genauigkeit. Bei Win 10 kann man von einer Genauigkeit von bis zu 100 ns ausgehen.

#### H

#### Hinweis Empfohlene Verfahrensweisen

- · Verwenden Sie, wenn möglich, definierte Mastergeräte.
- Definieren Sie, wenn möglich, ein Gerät der [Gruppe A5-A7 oder Firmware-Gruppe B](#page-190-1) <sub>191</sub> als Master. Besonders wenn Sie verschiedene Geräte im Messverbund verwenden.
- · Synchronisieren Sie, bei Verwendung von NTP oder PTP, immer auch den PC mit der Quelle.

## <span id="page-312-0"></span>**9.2.3.4 Synchronisations-Varianten**

In den folgenden Beispielen werden zwei Synchronisations-Varianten vorgestellt.

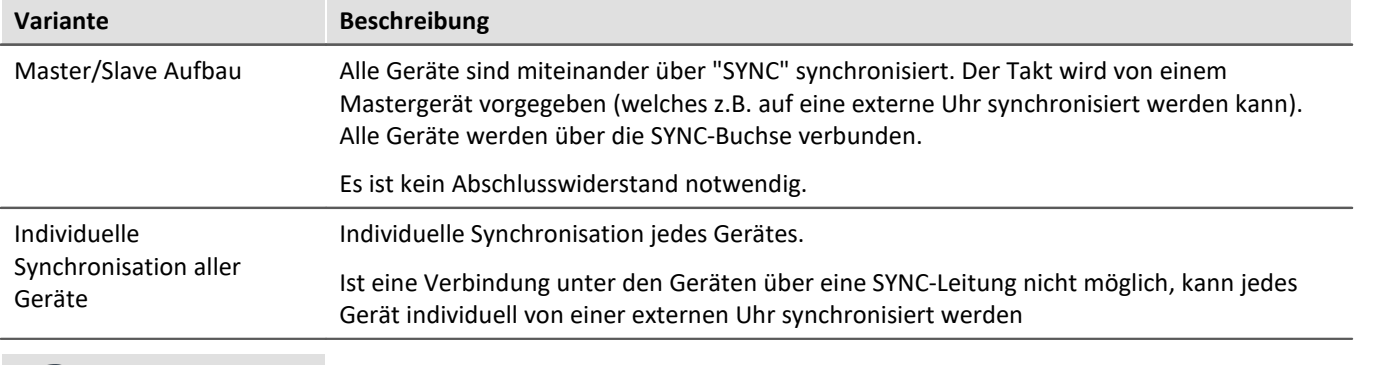

Hinweis Ausfall der Synchron-Quelle

- · Beim **Ausfall des Masters** arbeiten alle Geräte mit ihrer internen Uhr weiter und driften entsprechend der Genauigkeit in den technischen Daten des Gerätes auseinander.
- · Beim **Ausfall der externen Zeitquelle** (z.B. GPS oder NTP/PTP) läuft der Master mit seiner internen Uhr weiter. Die Geräte bleiben jedoch untereinander synchron.

## **9.2.3.4.1 IRIG-B oder DCF77**

## **Einleitung: IRIG-B**

<span id="page-313-1"></span>Das IRIG-B Signal wird über die SYNC-Buchse eingespeist. Das Messgerät verarbeitet ein LOW\* aktives 5V TTL Signal und unterstützt folgende Varianten IRIG-B002, B000, B001, B003. Auch invertierte Signale werden von der Hardware erkannt und ausgewertet.

Für alle Varianten gilt 100 Pulse pro Sekunde, DC Level Shift (DCLS), Pulsbreitenkodiert, kein Trägersignal. Die letzte Ziffer beschreibt die kodierte Information:

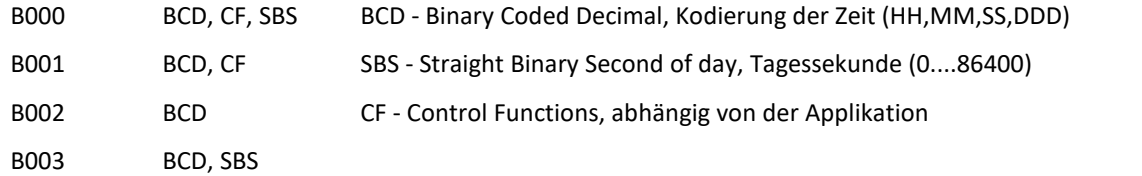

Es können die hier aufgeführten Varianten als Eingangssignal angeschlossen werden. Das Messgerät wertet jedoch ausschließlich die BCD Information aus!

**Dauer der Synchronisation:**Mit einer typischen Synchronisationszeit von ca. 20 s ist IRIG-B die schnellste der verfügbaren Varianten.

#### H Hinweis

- · Als Synchronsignaleingang muss "*Synchronsignal SYNC*" eingestellt werden.
- · Es wird erwartet, dass die Zeitinformation der lokalen Zeit des Gerätes entspricht!
- · **Bei der Signalausgabe** (IRIG-B002) werden nur **BCD-Informationen** ausgegeben, also keine CF bzw. SBS Informationen.

\*: Aufgrund der höheren Flankensteilheit erreichen LOW aktive Signale eine bessere Genauigkeit als HIGH aktive Signale.

## **Einleitung: DCF77**

<span id="page-313-0"></span>Das DCF77 Signal wird über die SYNC-Buchse eingespeist. Das Messgerät verarbeitet bei DCF77 ein LOW\* aktives 5V TTL Signal (1Hz Impulse). Auch invertierte Signale werden von der Hardware erkannt und ausgewertet.

**Dauer der Synchronisation:** Die komplette Zeit ist innerhalb einer Minute verschlüsselt und beginnt beim Start der Minute. Daher beträgt die Minimaldauer der Synchronisation mindestens 1 Minute!

## Hinweis

Als Synchronsignaleingang muss "*Synchronsignal SYNC*" eingestellt werden.

\*: Aufgrund der höheren Flankensteilheit erreichen LOW aktive Signale eine bessere Genauigkeit als HIGH aktive Signale.

## **Master/Slave Aufbau**

Die Geräte sind zueinander synchron, jedoch nicht synchron zur Absolutzeit einer externen Uhr.

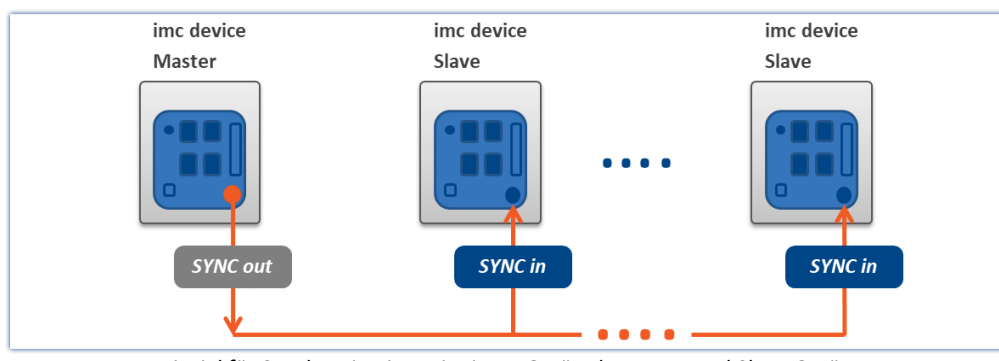

*Beispiel für Synchronisation mit einem Gerät als Master und Slave Geräten*

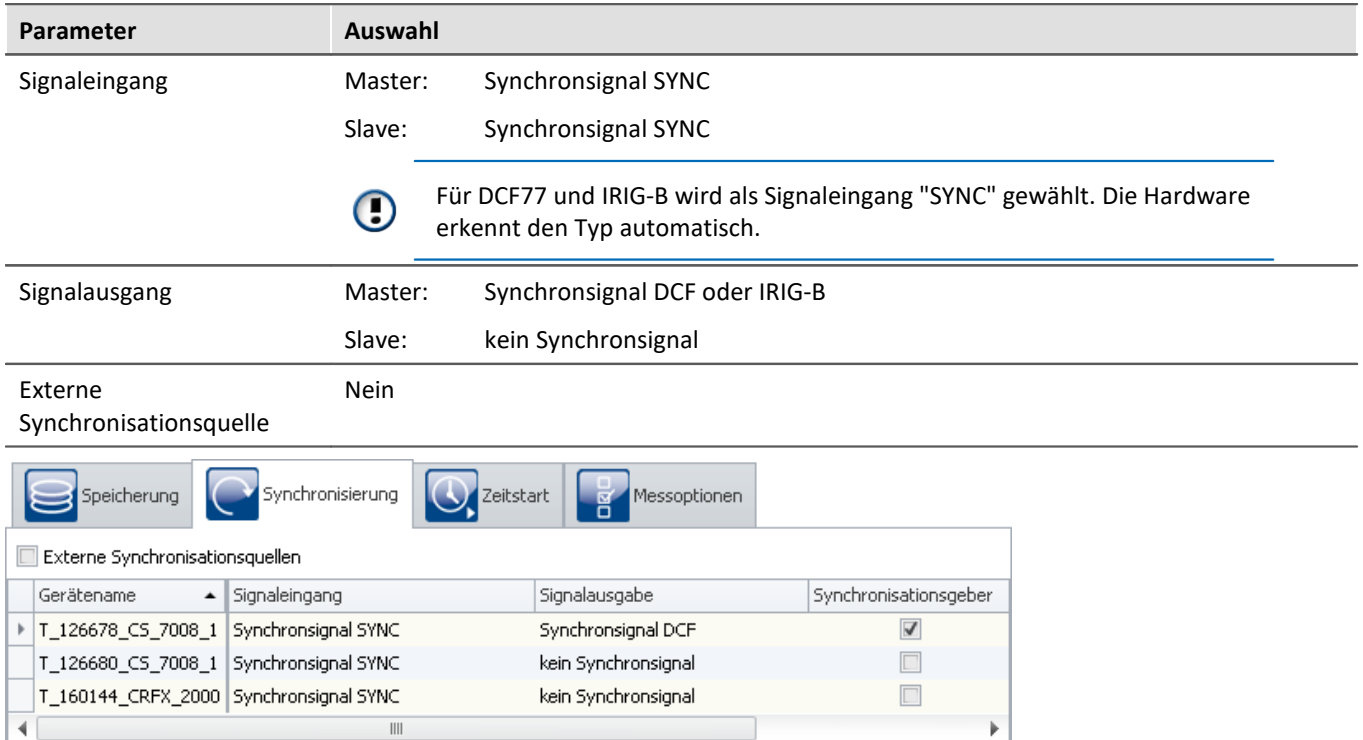

*Einstellungen im Plug-in Setup auf der Seite "Geräte" im Dialog "Synchronisierung"*

## Hinweis

- · Der Master synchronisiert sich auf sein eigenes Signal, damit er auch meldet, dass er synchron ist. Daher ist dessen Synchroneingang auf "*Synchronsignal SYNC*" eingestellt.
- · Eine Slave-Uhr, die ein externes Uhren-Signal empfängt, wird niemals vom PC gestellt.
- · Die Masteruhr wird beim Vorbereiten auf die PC-Zeit gestellt (siehe "*[VRTC Virtuelle Uhr auf dem PC](#page-308-0)* 309").

Das geschieht z.B. auch nach dem Einschalten der Geräte  $^1$ .

Damit wird erreicht, dass beim Arbeiten mit den Geräten nur ein einziges Mal auf die Synchronisation gewartet werden muss.

- · Falls am Mastergerät ein GPS-Empfänger angeschlossen ist, dieser aber ignoriert werden soll, muss als Signaleingang "*Synchronsignal SYNC*" eingestellt werden. Andernfalls synchronisiert sich der Master u.U. auf das GPS-Signal.
- 1: Trifft nicht zu, wenn in den Geräte-Eigenschaften die Default-Synchroneinstellung definiert ist. Dann wird die Zeit nur angepasst, wenn nachträglich auf der Synchronisations-Seite die Signalausgabe auf "Kein Synchronsignal" gestellt wird. Nach der Umstellung führen Sie einmal das Vorberieten durch und stellen Sie danach die gewünschte Synchronisation ein.

## **Individuelle Synchronisation aller Geräte - Externer Zeitgeber**

#### **Am Beispiel: DCF77**

Jedes Gerät ist synchron zur absoluten DCF77 Zeit. Damit sind die Geräte auch synchron zueinander.

Das Antennensignal muss über einen Decoder auf TTL Pegel gewandelt werden.

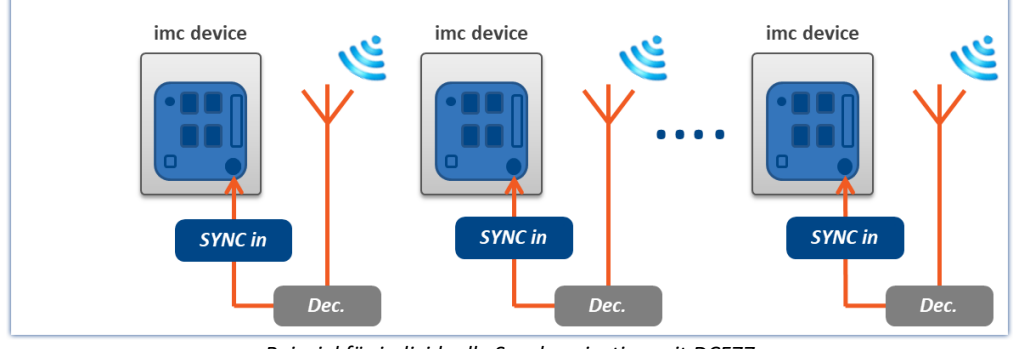

*Beispiel für individuelle Synchronisation mit DCF77*

#### **Am Beispiel: IRIG-B**

Jedes Gerät ist synchron zur absoluten IRIG-B Zeit. Damit sind die Geräte auch synchron zueinander.

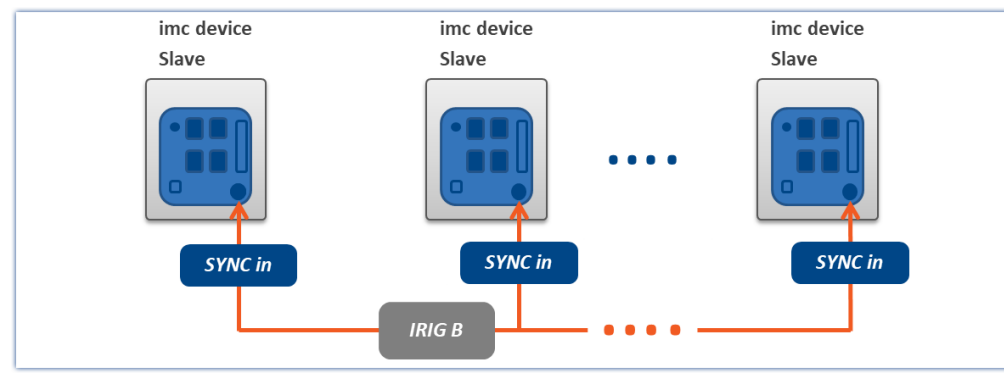

*Beispiel für individuelle Synchronisation mit IRIG-B*

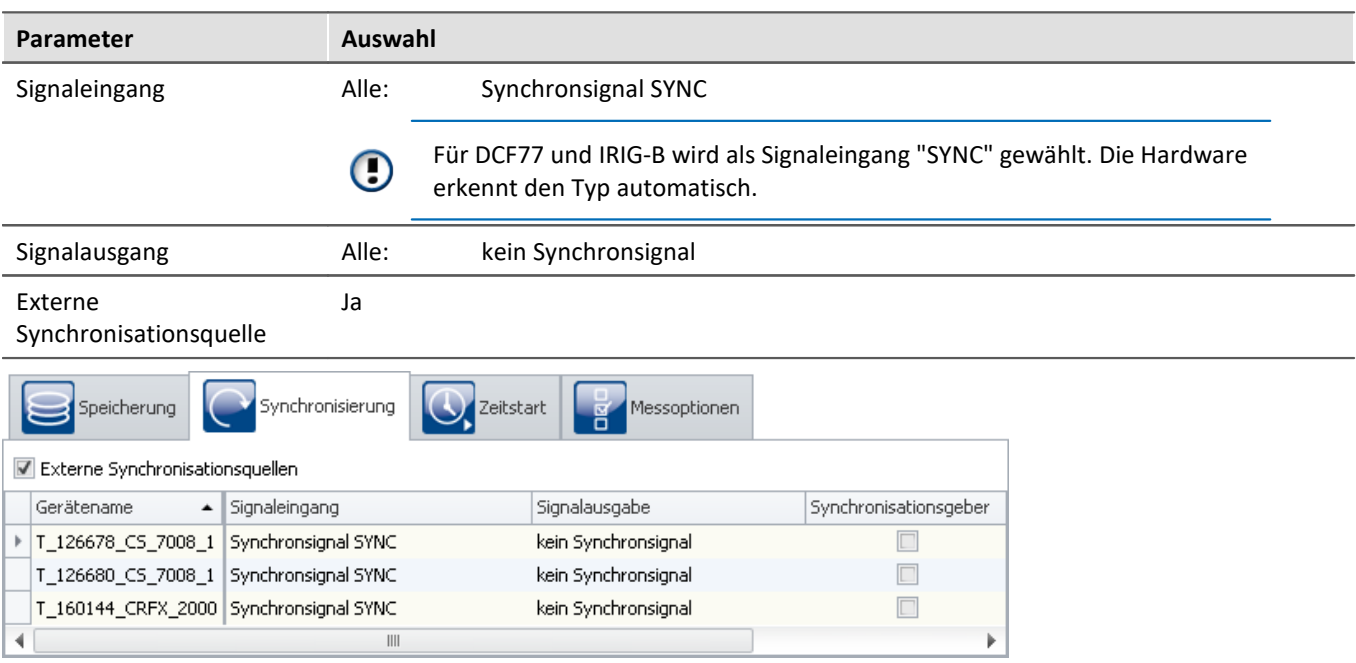

*Einstellungen im Plug-in Setup auf der Seite "Geräte" im Dialog "Synchronisierung"*

## <span id="page-317-0"></span>**9.2.3.4.2 GPS-Empfänger als Zeitgeber**

## **Einleitung: GPS**

Der GPS-Empfänger (**G**lobal **P**ositioning **S**ystem) wird an die Buchse "*GPS*" angeschlossen. Je nach Gerätetyp ist der GPS-Anschluss als 9-polige DSUB- oder 7-polige LEMO-Buchse ausgeführt. Die Versorgung erfolgt durch das Messgerät. Sobald das Gerät eingeschaltet wird, beginnt der GPS-Empfänger mit der Suche nach den Satelliten.

Das GPS-Signal, welches weltweit empfangen wird, liefert unter anderem die Greenwich Mean Time (GMT).

**Dauer der Synchronisation:** Die Mindestdauer der Synchronisation ist abhängig vom Empfang und vom letzten Einsatzort. Beim Ersteinsatz benötigt der Empfänger einige Minuten, bis einige Satelliten und damit die eigene Position gefunden wurde. Beim nächsten Start werden die letzten Positionsdaten verwendet und die Satelliten schneller gefunden.

Bei freier Sicht zum Himmel ist der Empfänger typisch nach 1 Minute bereit, Zeit- und Positionsdaten an das Gerät zu senden.

## **Master/Slave Aufbau**

Die Geräte sind zueinander synchron und synchron zur absoluten GPS-Zeit.

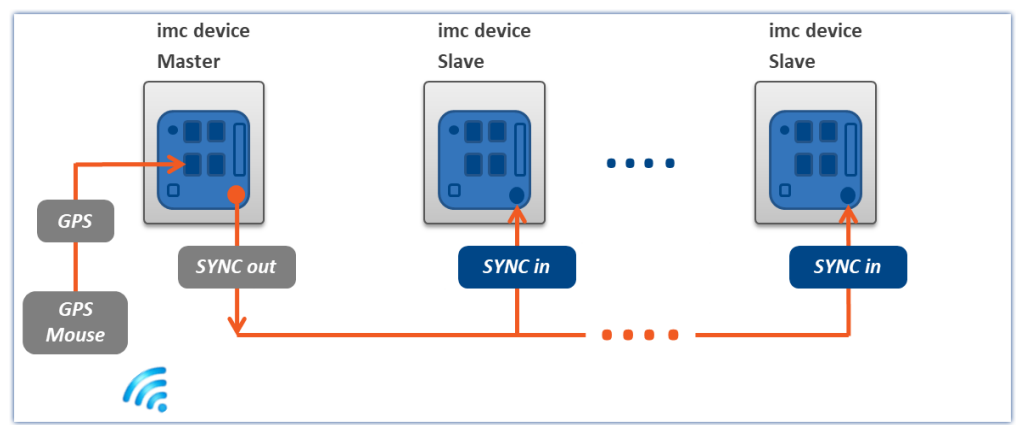

*GPS synchronisiertes Mastergerät und Slave Geräte über SYNC*

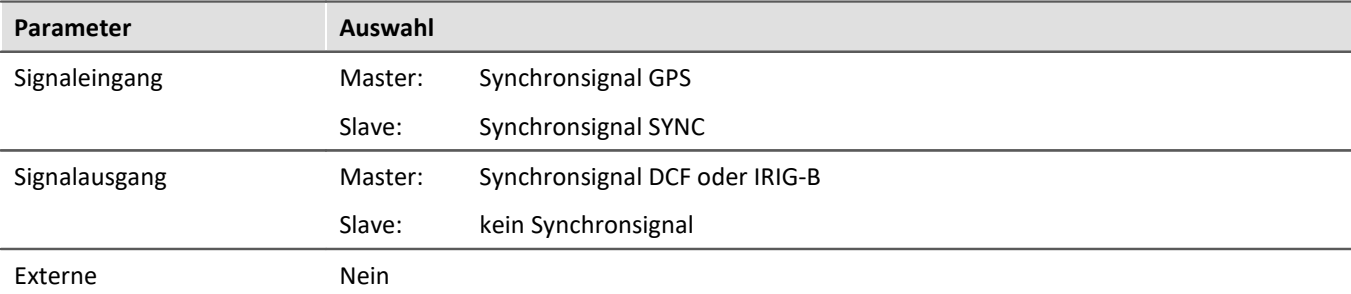

Synchronisationsquelle

|                                 | Synchronisierung<br>Speicherung<br>Zeitstart<br>Messoptionen |                                |  |                     |  |                       |  |
|---------------------------------|--------------------------------------------------------------|--------------------------------|--|---------------------|--|-----------------------|--|
| Externe Synchronisationsquellen |                                                              |                                |  |                     |  |                       |  |
|                                 | Gerätename                                                   | $\blacktriangle$ Signaleingang |  | Signalausgabe       |  | Synchronisationsgeber |  |
|                                 | ▶   T_126678_CS_7008_1   Synchronsignal GPS                  |                                |  | Synchronsignal DCF  |  |                       |  |
|                                 | T_126680_CS_7008_1 Synchronsignal SYNC                       |                                |  | kein Synchronsignal |  |                       |  |
|                                 | T_160144_CRFX_2000 Synchronsignal SYNC                       |                                |  | kein Synchronsignal |  |                       |  |
|                                 |                                                              | Ш                              |  |                     |  |                       |  |

*Einstellungen im Plug-in Setup auf der Seite "Geräte" im Dialog "Synchronisierung"*

#### **Unterschiedliches Verhalten bei GPS-Synchronisation + SYNC-Ausgabe**

- **Gilt für Geräte der** *Gruppe A4**191***:** Wird bei einem Gerät die DCF-Ausgabe aktiviert und gleichzeitig GPS als Synchroneingang eingestellt, erfolgt die DCF-Ausgabe nur so lange, wie das Gerät mit der GPS-Quelle synchron ist. Fällt die GPS-Quelle aus, wird die DCF-Ausgabe vorübergehend deaktiviert!
- · **Gilt für Geräte der [Gruppen A5-A7](#page-190-1) und Geräte der [Firmware-Gruppe B](#page-190-1) :** 191 191

Die SYNC-Ausgabe beginnt erst nach der ersten Synchronisation mit GPS. Fällt das GPS-Signal aus, wird das SYNC-Signal trotzdem weiter ausgegeben. Alle angeschlossenen Geräte bleiben synchron zum Master. Wenn das GPS-Signal wiederkehrt, wird der entstandene Phasenfehler vom Master korrigiert, siehe [Phasenfehlerkorrektur](#page-333-0) | 334]. Dabei werden automatisch auch alle angeschlossenen SYNC-Slaves in der Phase mit angepasst.

#### <span id="page-318-0"></span>**Unterschiedliches Verhalten bei GPS- und SYNC Synchronisation + SYNC-Ausgabe**

- **Gilt für Geräte der** *Gruppe A4* **ant**: Es wird sofort mit der DCF-Ausgabe begonnen. Liegt ein GPS-Signal an, so wird darauf synchronisiert. Fällt das GPS-Signal einmal aus oder liegt es nach dem Vorbereiten der Messung nicht an, synchronisiert sich das Gerät auf seine eigene DCF-Ausgabe. Das GPS-Signal wird dann für die laufende Messung nicht mehr berücksichtigt!
- · **Gilt für Geräte der [Gruppen A5-A7](#page-190-1) :** 191

Es wird sofort mit der SYNC-Ausgabe begonnen. Ein anliegendes GPS-Signal verdrängt immer das eigene SYNC-Signal als Synchronquelle! Liegt kein GPS- Signal an, synchronisiert sich das Gerät auf seine eigene SYNC-Ausgabe.

Sobald ein GPS-Signal verfügbar ist, synchronisiert sich das Gerät mit GPS. Die SYNC-Ausgabe wird kurz unterbrochen, damit alle SYNC-Slaves die GPS-Zeit übernehmen. Nach der ersten Synchronisation mit GPS bleibt die SYNC-Ausgabe erhalten, auch wenn das GPS-Signal ausfällt!

Fällt das GPS-Signal erneut aus, synchronisiert sich das Gerät wieder auf sein eigenes SYNC-Signal. Kehrt das externe GPS-Signal zurück, synchronisiert sich das Gerät darauf, indem es den entstandenen

[Phasenfehler](#page-333-0) | 334] korrigiert. Dabei werden automatisch auch alle angeschlossenen SYNC-Slaves in der Phase mit angepasst.

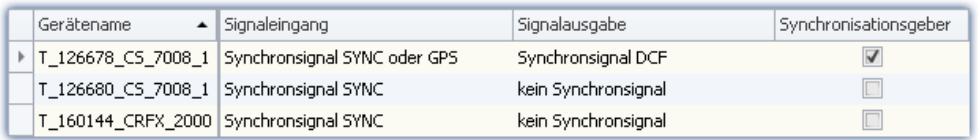

## **Individuelle Synchronisation aller Geräte**

Jedes Gerät ist synchron zur absoluten GPS-Zeit. Damit sind die Geräte auch synchron zueinander.

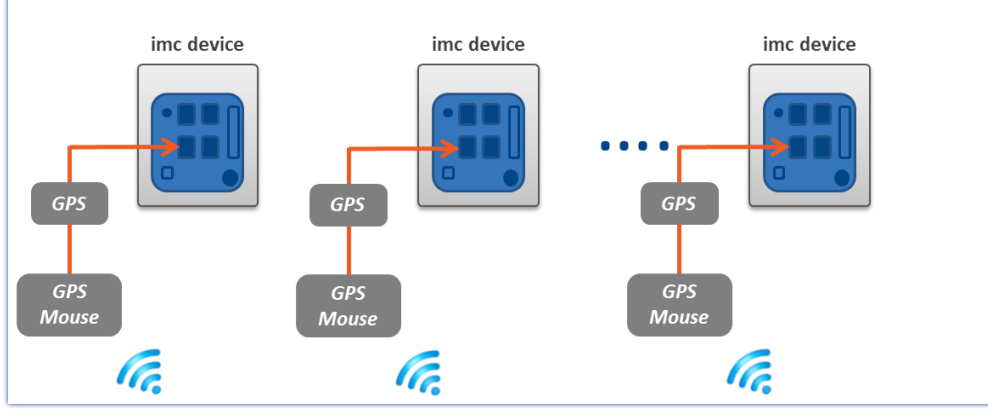

*Beispiel für individuelle Synchronisation mit GPS*

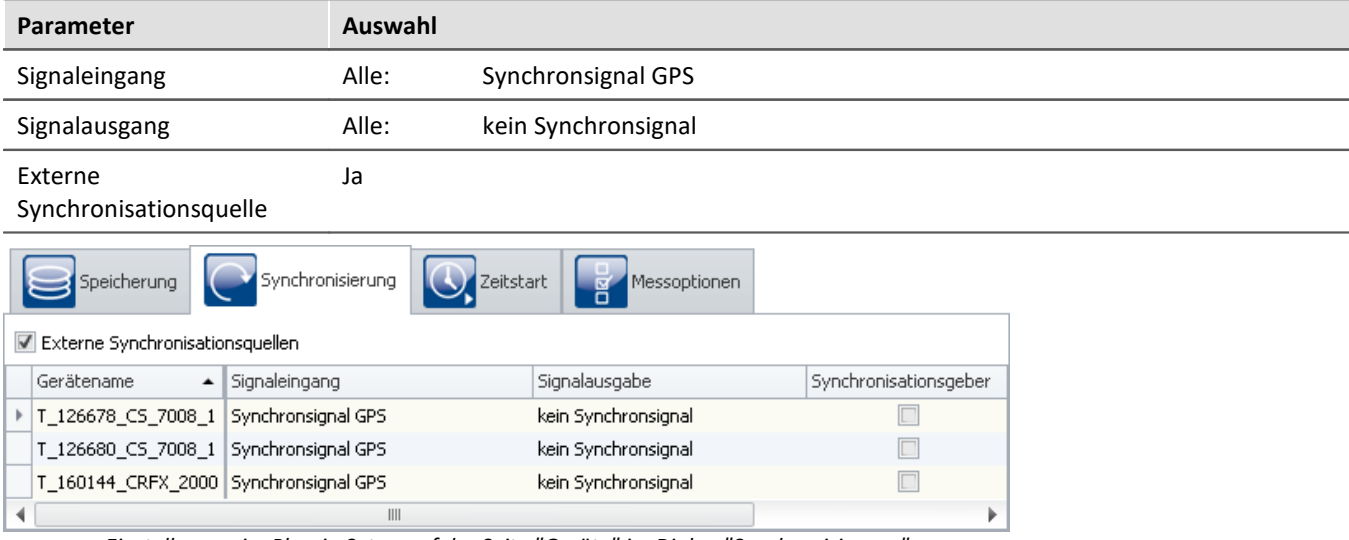

*Einstellungen im Plug-in Setup auf der Seite "Geräte" im Dialog "Synchronisierung"*

## <span id="page-319-0"></span>**9.2.3.4.3 NTP**

## **Einleitung: NTP**

Das Network Time Protocol (NTP) ist ein Standard zur Synchronisierung von Uhren in Computersystemen und verwendet das Transportprotokoll UDP. Es wurde speziell entwickelt, um eine zuverlässige Verteilung der Zeitinformation über Netzwerke mit variabler Paketlaufzeit zu ermöglichen.

<span id="page-319-1"></span>**Genauigkeit:** NTPv4 kann die lokale Zeit eines Systems über das öffentliche Internet mit einer Genauigkeit von ca. 10 ms synchronisieren, in lokalen Netzwerken sind unter idealen Bedingungen sogar Genauigkeiten von 0,2 ms und besser möglich. Die erreichbaren Genauigkeiten sind dem Technischen Datenblatt zu entnehmen.

**Dauer der Synchronisation:**Die Synchronisation auf einen NTP Server ist ein langwieriger Prozess. In Intervallen tauscht das Messgerät mit dem Server ein Datenpaket aus. Mit den Standardeinstellungen und einer großen Zeitabweichung kann es bis zu 3 h dauern, bis eine Genauigkeit im Bereich von 20 ms erreicht wird. Bzw. bis zu 12 h bis die Abweichung <5 ms beträgt.

Damit die Synchronisation schon nach dem Einschalten beginnt kann die Verwendung von NTP als Standard Synchronisations-Eingang für das Messgerät eingerichtet werden (siehe "*[Geräte-Eigenschaften](#page-225-0)* 226").

Zudem können Sie dort die Intervall-Zeit verringern, um eine bessere Genauigkeit und eine schnellere Synchronisierung zu erlangen. Mit dem "Min-Intervall" wird bei großer Abweichung gegen geregelt; bei guten Werten wird die Intervall-Zeit erhöht, bis auf "Max-Intervall"

Nach der ersten Synchronisierung sollte das Gerät mindestens eine Stunde eingeschaltet bleiben. Erst dann wird die ermittelte Frequenzabweichung im Gerät gespeichert. Wird das Gerät neugestartet, ist die Frequenzabweichung bekannt und eine Synchronisation geht dementsprechend schneller.

Das Messgerät unterstützt bis zu zwei NTP Server.

## **Anwendung in imc STUDIO**

Auf der Setup-Seite "*Geräte*" im Dialog "*Synchronisation*" **wird der Signaleingang konfiguriert**. Für NTP-fähige Geräte wird dort u.a. "*Synchronsignal NTP*" angeboten.

Wird als **Signaleingang "***Synchronsignal NTP***"** ausgewählt, erscheint ein weiterer Reiter mit dem Namen "NTP". Hier können Sie NTP für die Geräte konfigurieren. Der Reiter wird nur angezeigt, wenn das entsprechende Gerät selektiert ist. Die Konfiguration einiger Parameter können Sie auch über die <u>[Geräte-Eigenschaften](#page-225-0)</u> | 226] vornehmen.

Folgende Parameter können Sie in der Tabelle einfügen oder teils auch über den "NTP"-Reiter konfigurieren:

- · NTP-Server 1 und 2
- · Maximal zulässige Zeit-Abweichung (NTP)
- · Synchronisations-Intervall
- · Maximale Synchronisations-Wartezeit beim Selbststart (gilt für alle Synchronisationsarten)

Zur Einstellung von NTP ist auch folgender Parameter aus den <u>Geräte-Eigenschaften</u> |226] relevant:

· Berücksichtigung des Wechsels von "*Sommer und Winterzeit*"

### Hinweis

- · Falls die Phasenlage zweier Spannungen von zwei verschiedenen Geräten verglichen werden soll, ist nur der Master auf NTP zu synchronisieren. Dieser synchronisiert weitere Geräte über SYNC (DCF77/IRIG-B), siehe "*[Master/Slave Aufbau](#page-321-0)* ". 322
- · Die Güte der Synchronisation kann mit Hilfe der pv-Variable "pv.SyncTimeDeviation" überwacht werden. Sie gibt die geschätzte Abweichung der Gerätezeit zurzeit des NTP-Servers in Sekunden an. Der Momentanwert ist nicht aussagefähig! Erst bei einer Betrachtung über einen längeren Zeitraum vermittelt der Verlauf einen Eindruck von der Güte der Synchronisation!
- · Die Konstanz der Synchronisation hängt stark von den Temperaturschwankungen des Gerätes ab! Jedes ° C kann zu einer vorübergehenden größeren Abweichung führen. Hohe Genauigkeiten werden nur unter konstanten Temperaturverhältnissen erreicht (z.B. Schaltschränke).

## **Master/Slave Aufbau**

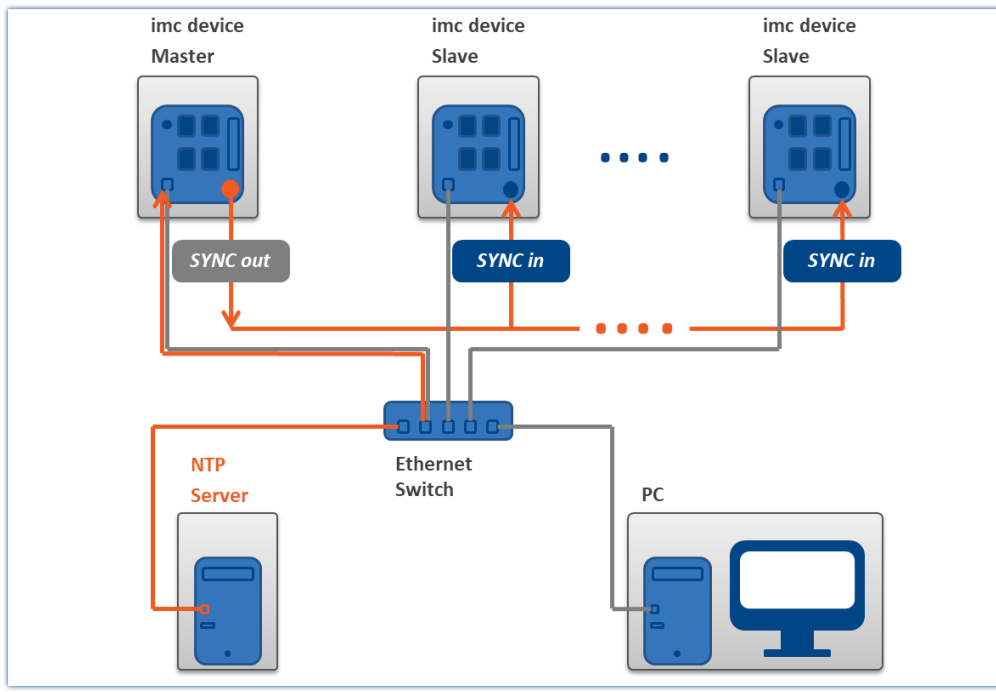

<span id="page-321-0"></span>Die Geräte sind zueinander synchron und synchron zur absoluten NTP Zeit.

*Über NTP synchronisiertes Mastergerät und Slave Geräte*

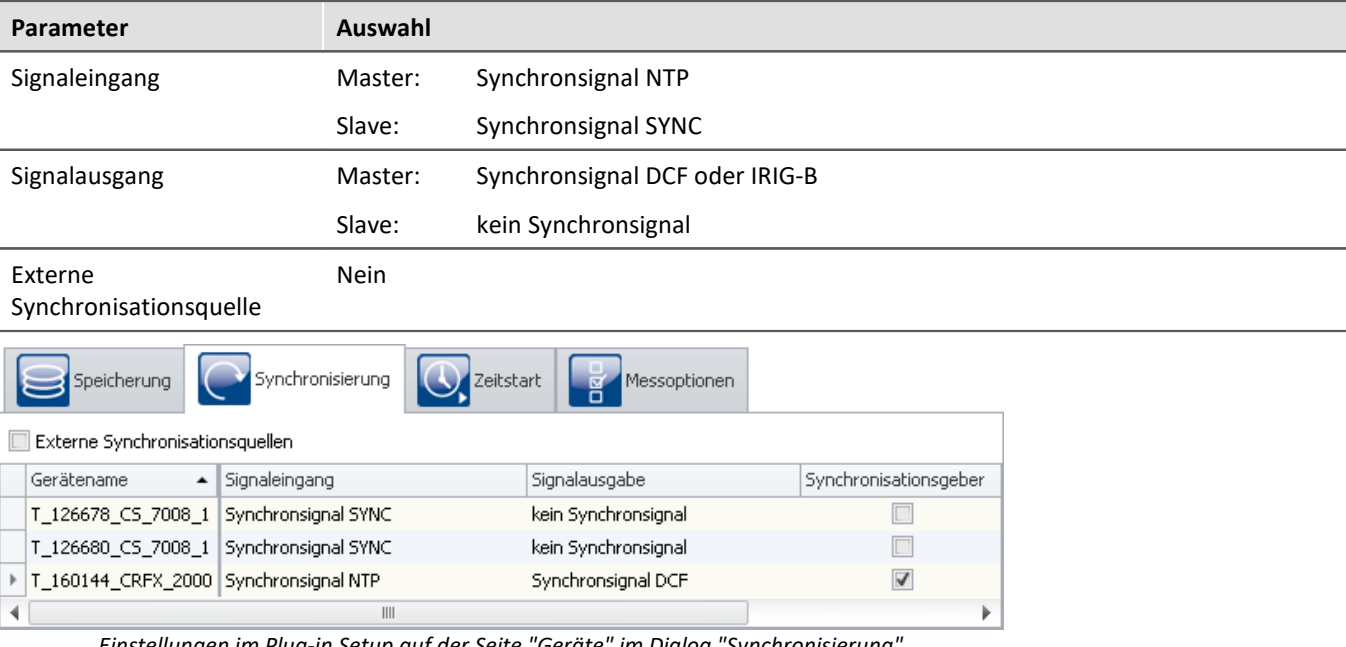

*Einstellungen im Plug-in Setup auf der Seite "Geräte" im Dialog "Synchronisierung"*

## **Individuelle Synchronisation aller Geräte**

Jedes Gerät ist synchron zur absoluten NTP Zeit. Damit sind die Geräte auch synchron zueinander. Die Synchronität untereinander ist begrenzt (siehe: "<u>[Genauigkeit](#page-319-1)</u> | 320]").

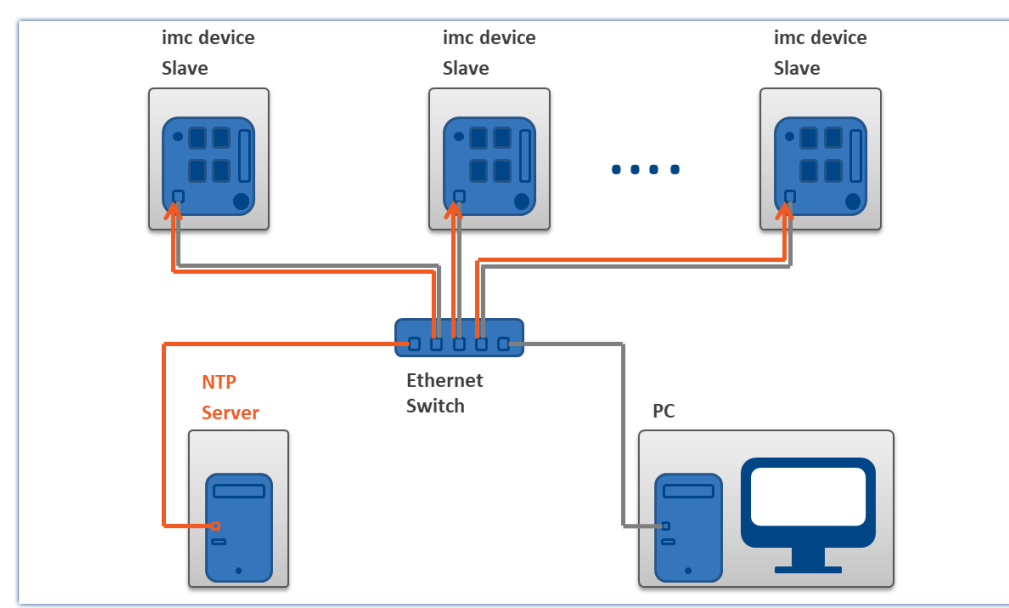

*Beispiel für individuelle Synchronisation mit NTP*

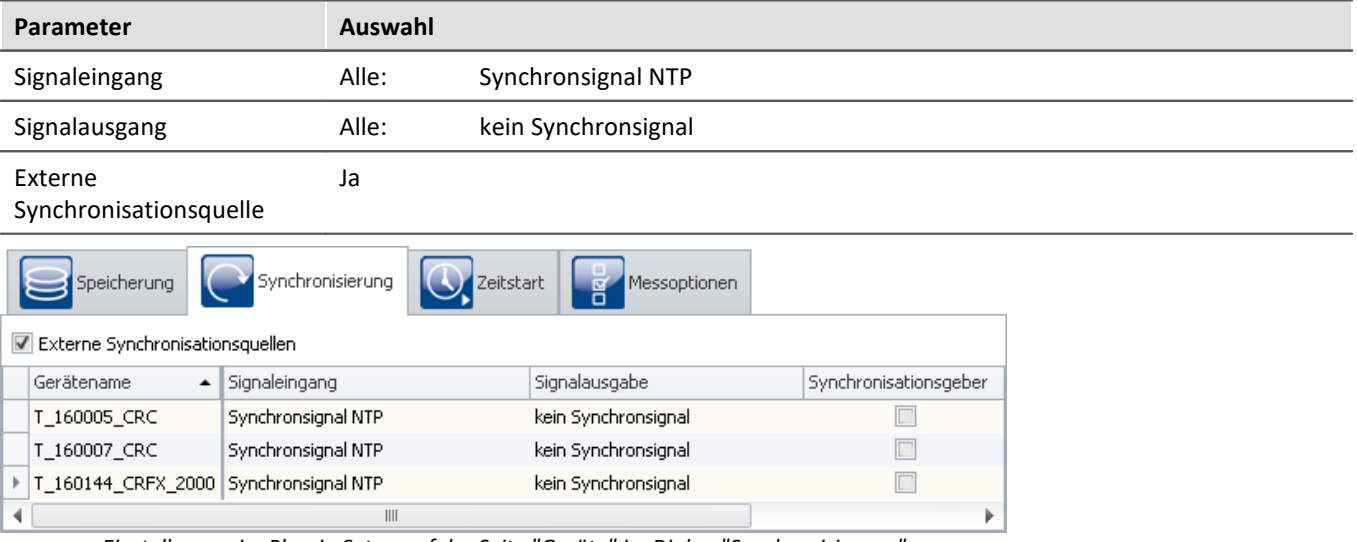

*Einstellungen im Plug-in Setup auf der Seite "Geräte" im Dialog "Synchronisierung"*

# <span id="page-323-0"></span>**9.2.3.4.4 PTP**

## **Einleitung: PTP**

Das Precision Time Protocol (PTP) dient zur Synchronisierung von Uhren in verteilten Computersystemen. Im Vergleich zu NTP ist die erzielbare Genauigkeit deutlich höher.

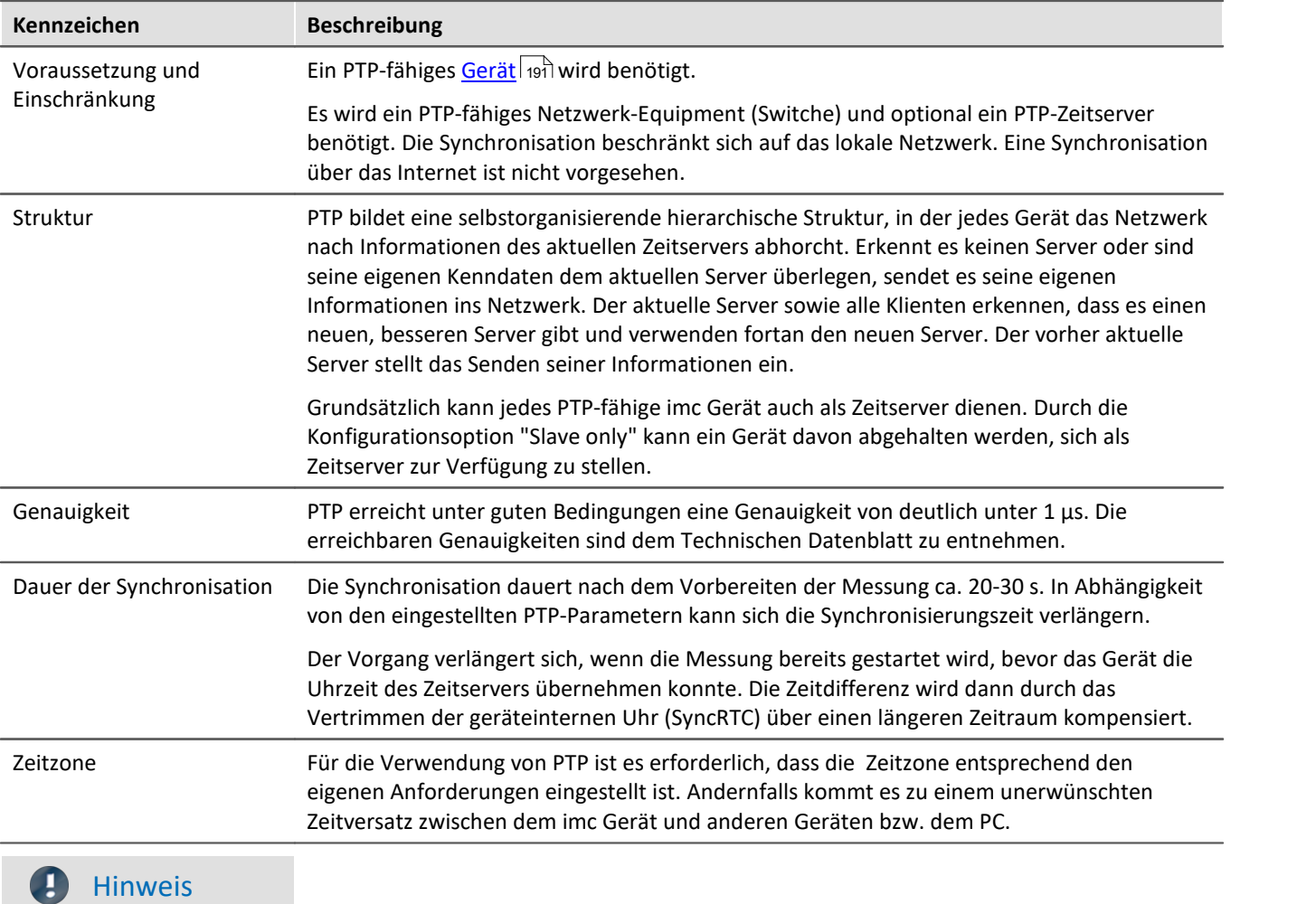

Mit den Parametern "*First step threshold*" und "*Step threshold*" kann das Verhalten vor und nach dem Start der Messung beeinflusst werden (siehe Beschreibung der Parameter).

### **Anwendung in imc STUDIO**

Auf der Setup-Seite "*Geräte*" im Dialog "*Synchronisation*" **wird der Signaleingang konfiguriert**. Für PTP-fähige Geräte wird dort u.a. "*Synchronsignal PTP*" angeboten.

Wird als **Signaleingang "***Synchronsignal PTP***"** ausgewählt, erscheint ein weiterer Reiter mit dem Namen "PTP". Hier können Sie PTP für die Geräte konfigurieren. Der Reiter wird nur angezeigt, wenn das entsprechende Gerät selektiert ist.
## **Preset - Voreinstellungen**

Das Protokoll kann mit Hilfe von vielen Parametern an Ihre Bedürfnisse angepasst werden. imc STUDIO bietet mehrere Voreinstellungen für die Parameter. Zudem können Sie jeden Parameter editieren.

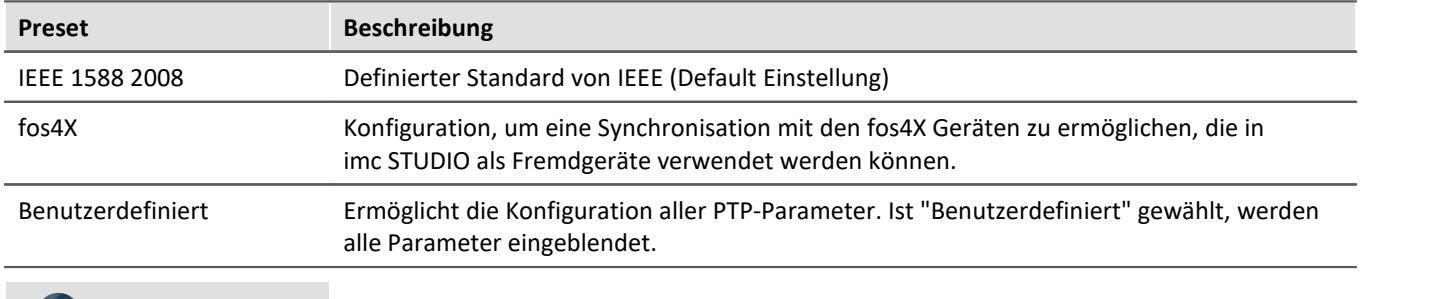

#### Hinweis H

Die eingestellten Werte werden verworfen, sobald wieder eine andere Voreinstellung gewählt wird.

#### Ð Hinweis

- · Die PTP Parameter werden im Experiment gespeichert.
- · Für den Parameter "Signalausgang" gibt es keine Option wie "Synchronsignal PTP".
- · Wird im Dialog "Synchronisierung" der Parameter "Externe Synchronisationsquelle" aktiviert, wird für alle PTP-Geräte "Slave only" aktiviert.

## **Vergleich: NTP vs. PTP**

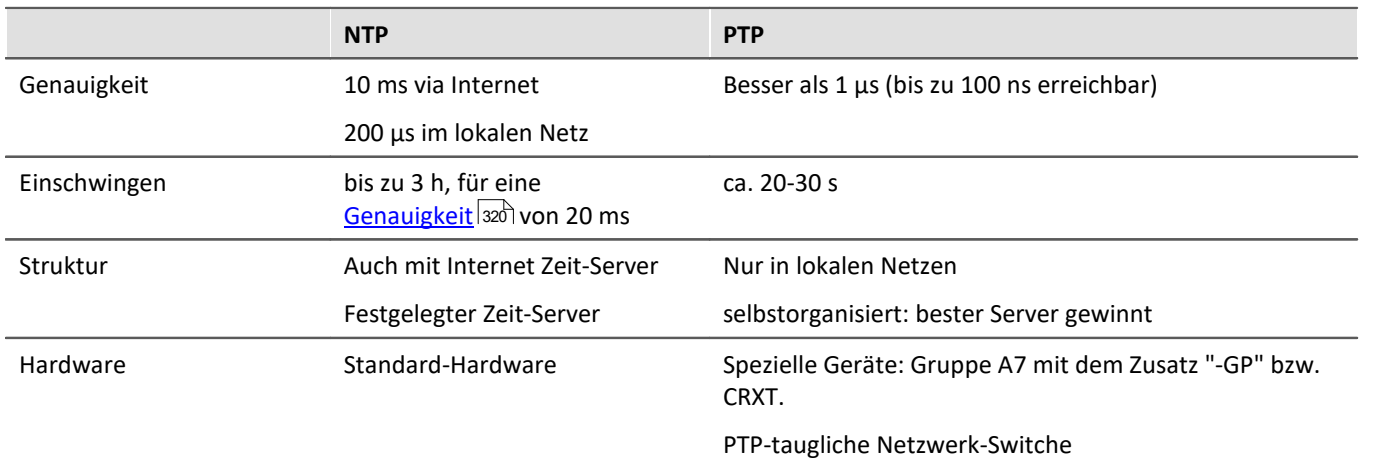

#### **PTP - Parameter**

Die Parameter werden in "Gerätespezifische" und "Experiment Optionen (für alle Geräte)" unterteilt. "Gerätespezifisch" gilt immer für das aktuell in der Geräte-Tabelle selektierte Gerät.

Haben Sie den Preset "Benutzerdefiniert" gewählt, können Sie alle PTP Parameter nach Ihren Bedürfnissen anpassen. Die Parameter werden angezeigt, sobald "Benutzerdefiniert" ausgewählt ist.

Folgende Parameter können Sie anpassen bzw. werden durch den Preset vorgegeben (die Beschreibung der Parameter finden Sie weiter unten):

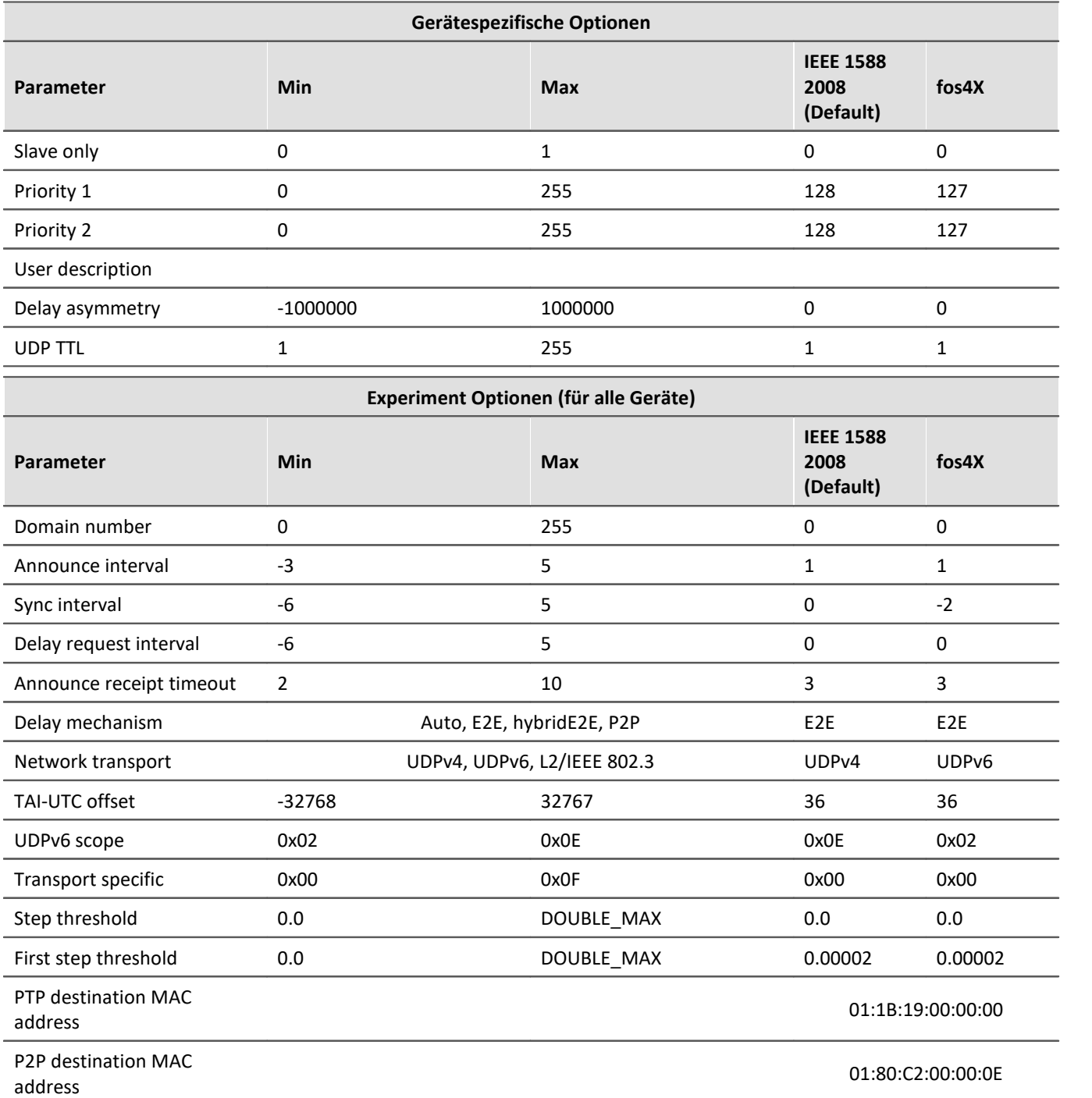

#### **Beschreibung**

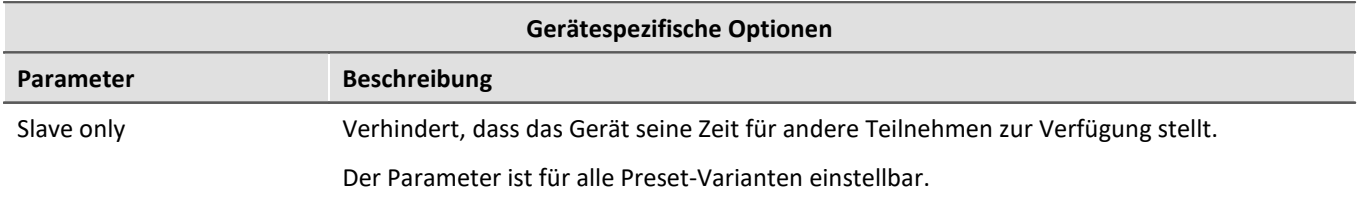

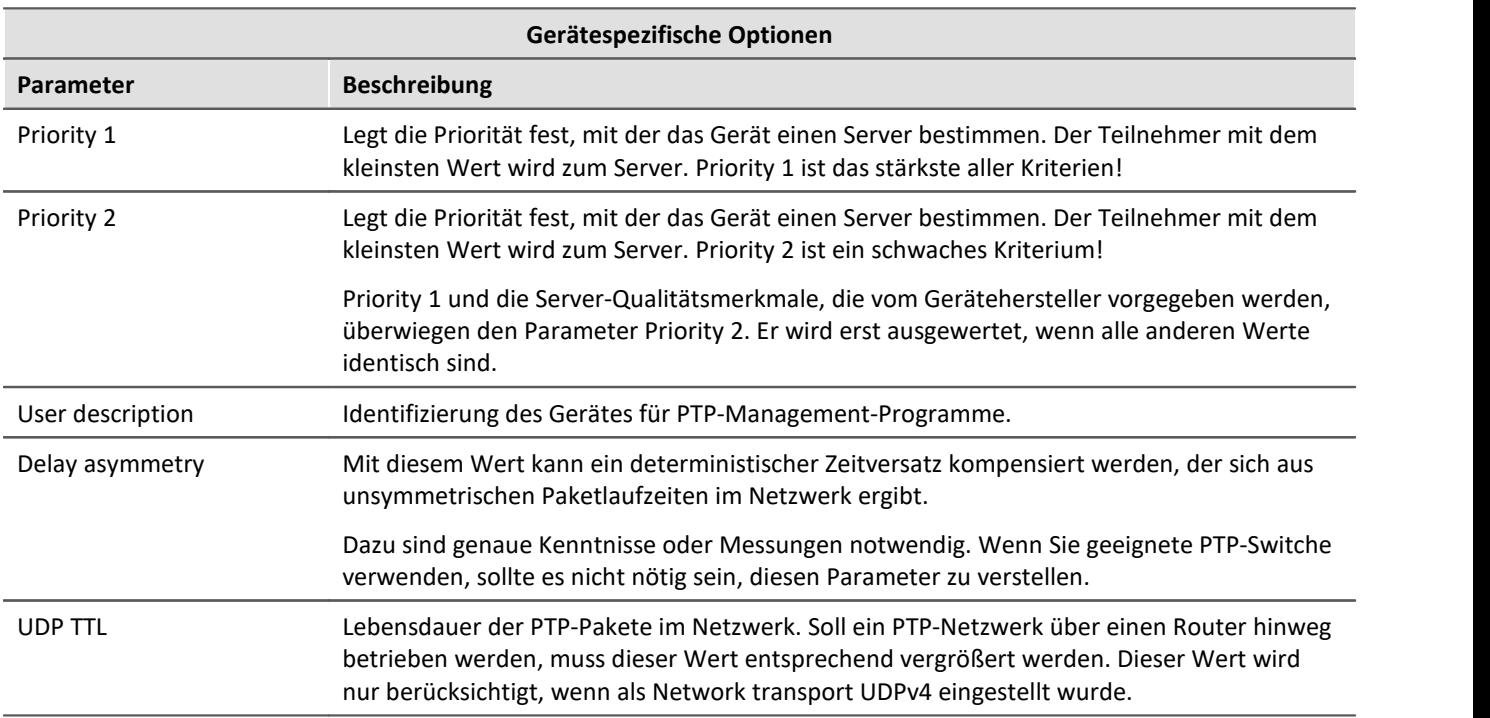

Die folgenden Parameter müssen für alle beteiligten Geräte übereinstimmen. Das gilt nicht nur für die Geräte von imc, sondern auch für alle Switche, PTP-Server und sonstigen Geräte!

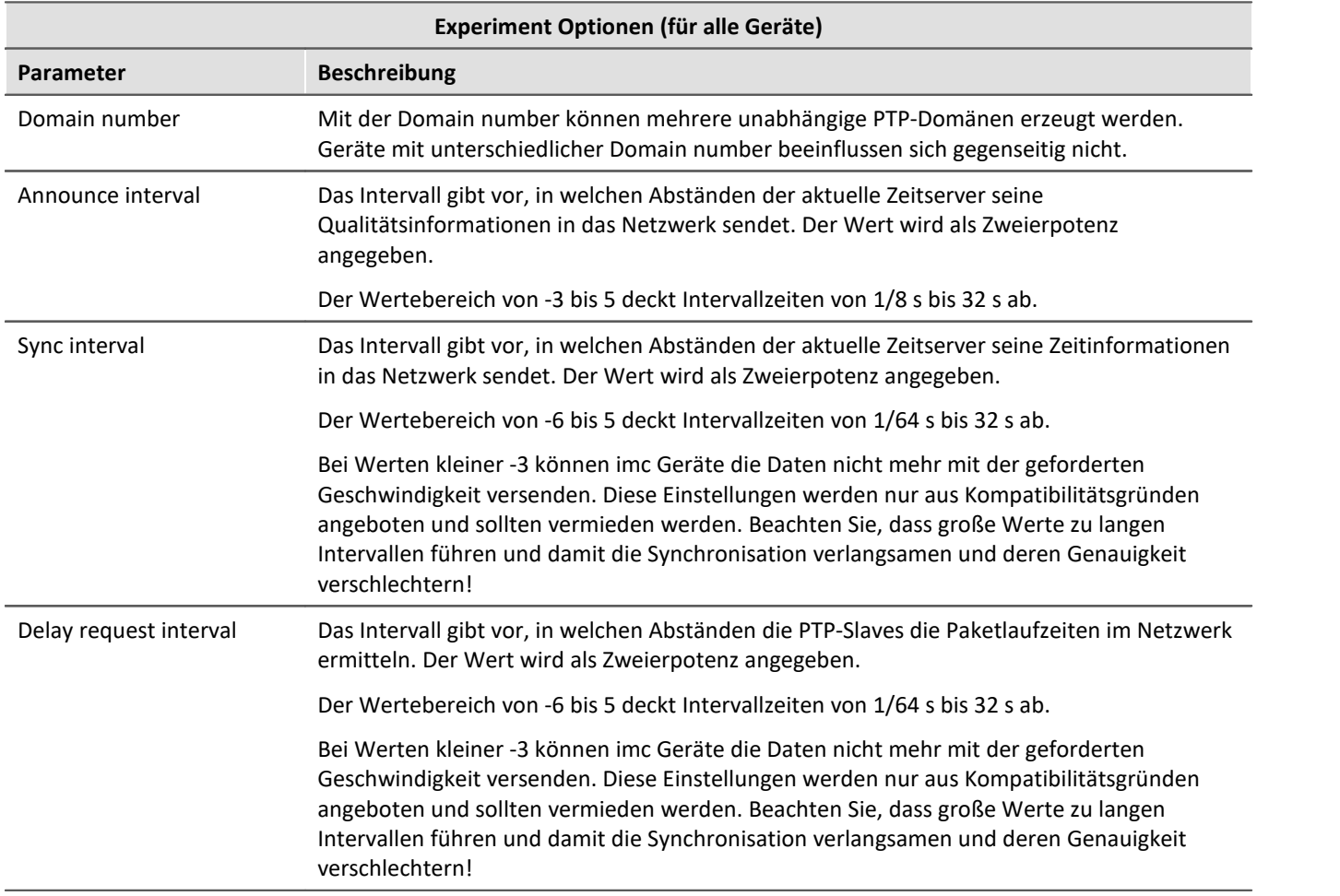

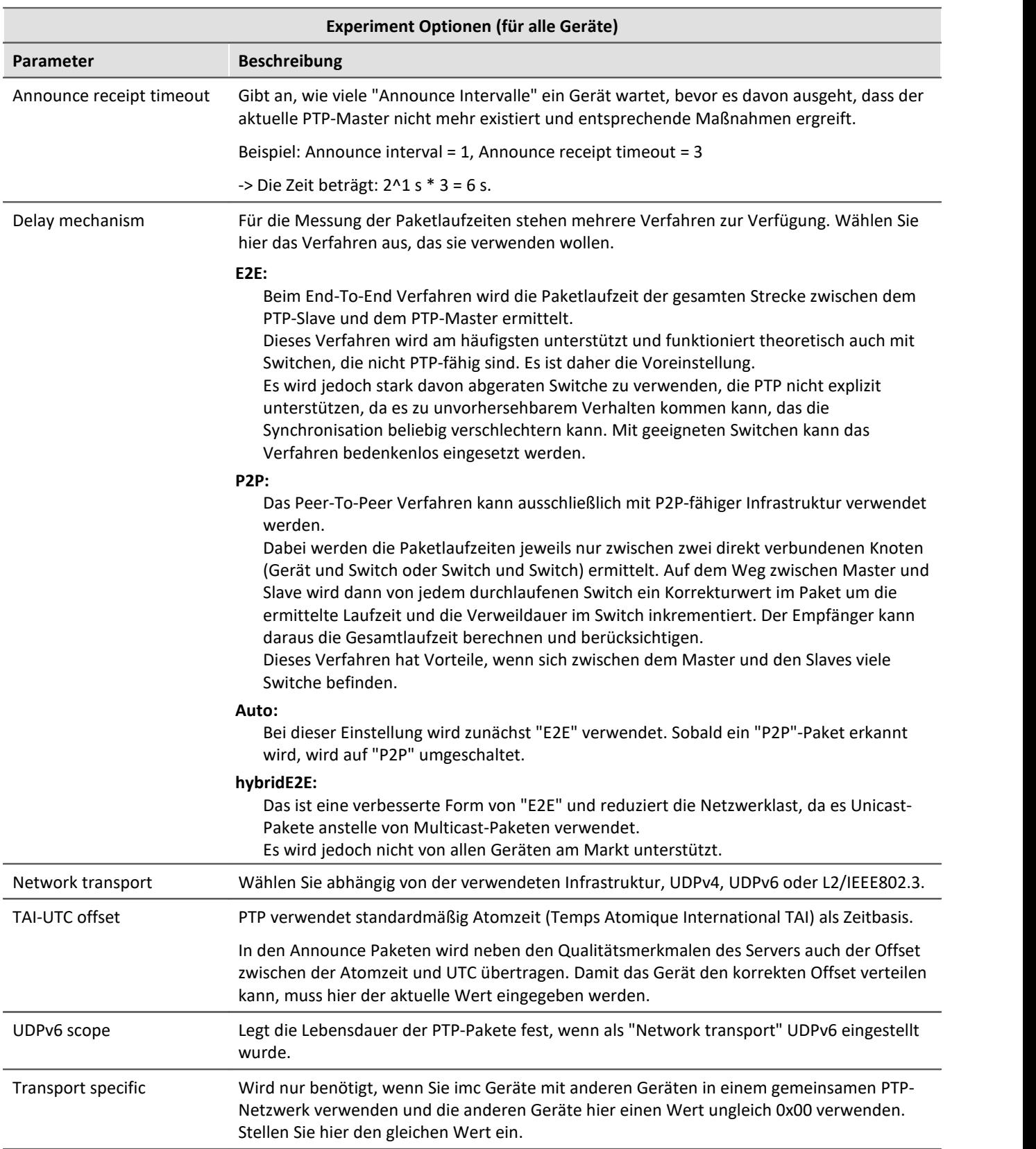

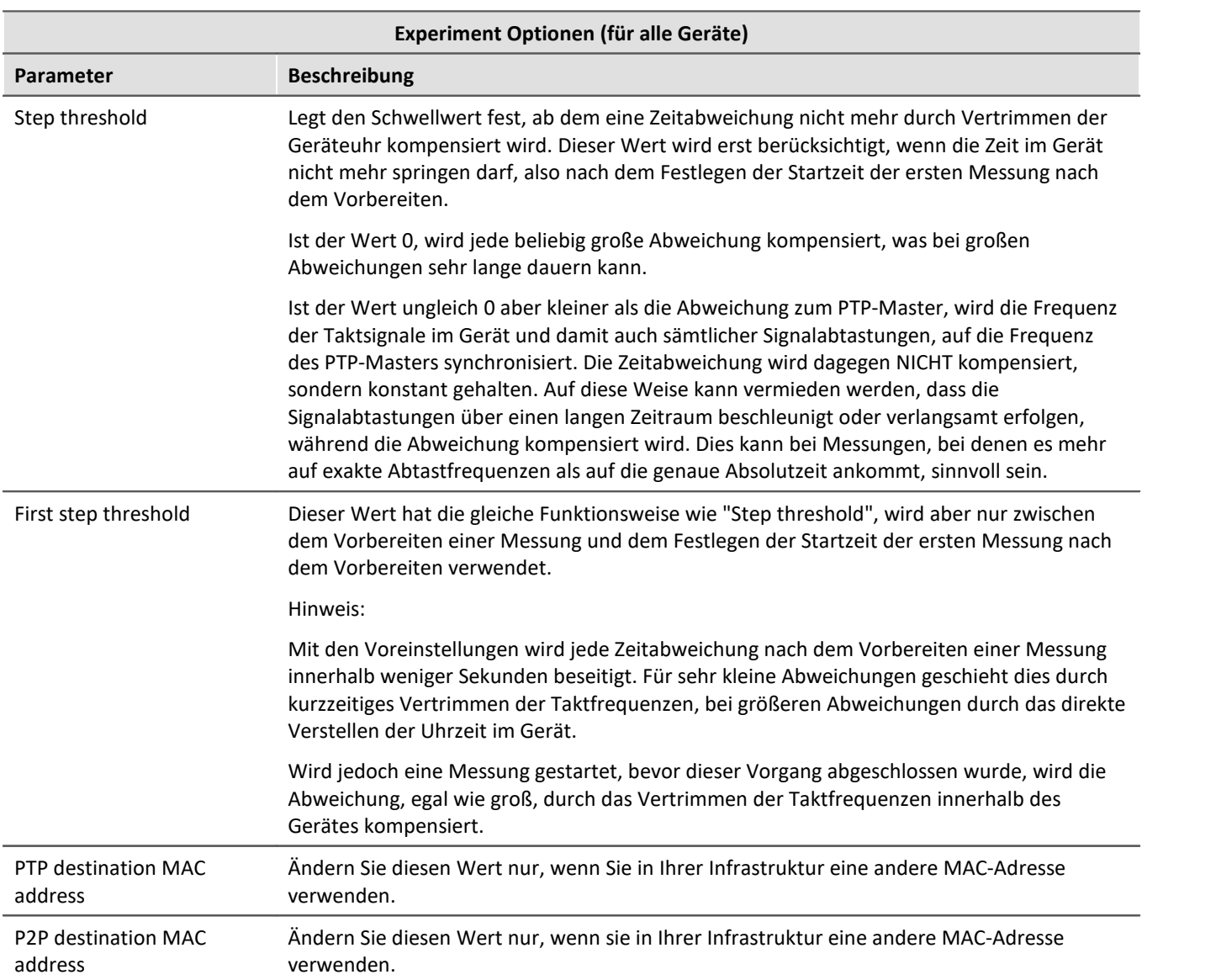

## **Master/Slave Aufbau**

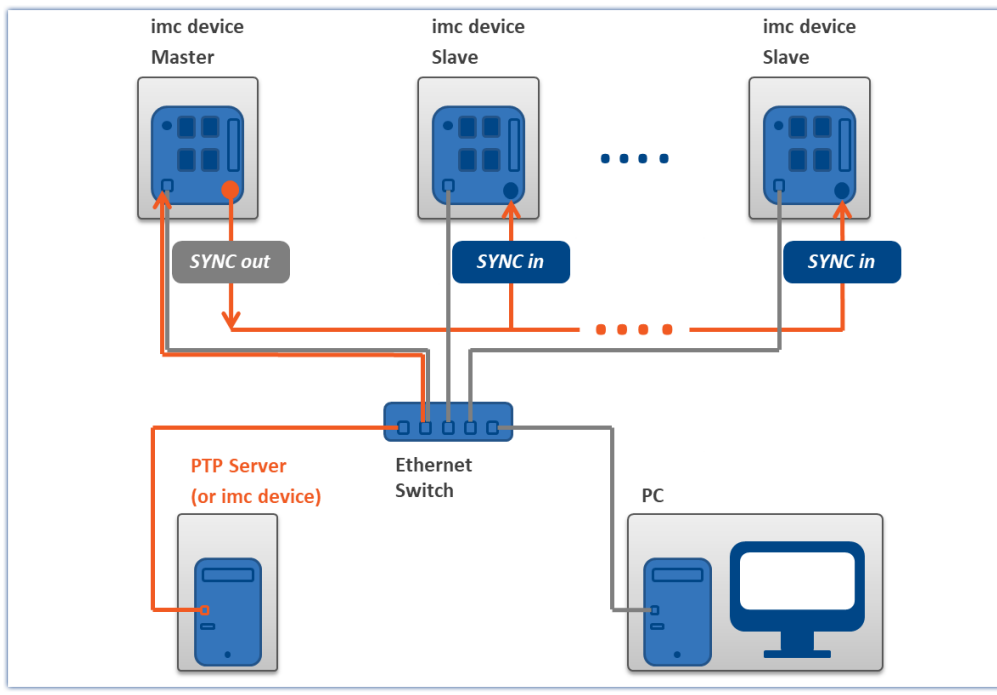

Die Geräte sind zueinander synchron und synchron zur absoluten PTP Zeit.

*Über PTP synchronisiertes Mastergerät und Slave Geräte*

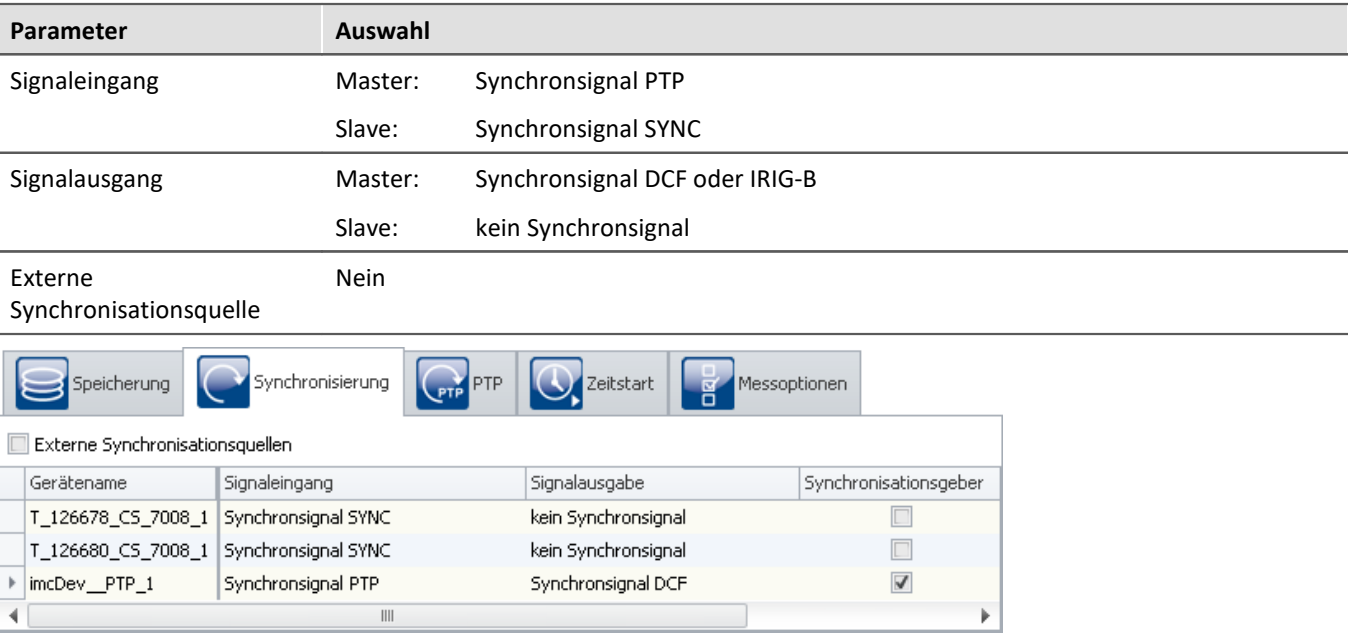

*Einstellungen im Plug-in Setup auf der Seite "Geräte" im Dialog "Synchronisierung"*

## **Individuelle Synchronisation aller Geräte**

Jedes Gerät ist synchron zur absoluten PTP Zeit. Damit sind die Geräte auch synchron zueinander. Beachten Sie die Angaben zur [Genauigkeit](#page-323-0) (siehe: "<u>Genauigkeit</u> | 324]").

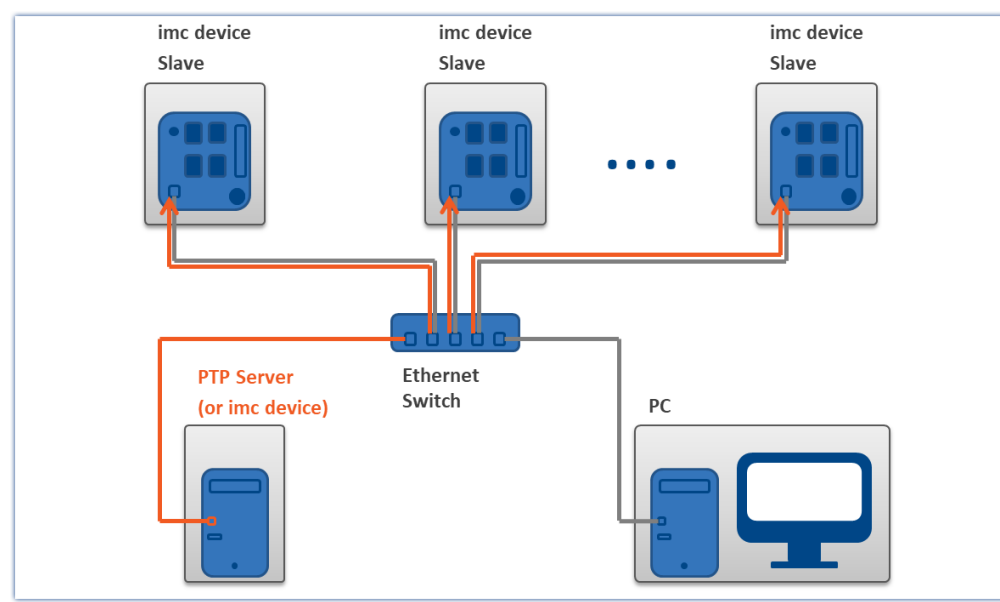

*Beispiel für individuelle Synchronisation mit PTP*

| <b>Parameter</b>                                                                                         | Auswahl                         |                     |                       |  |  |
|----------------------------------------------------------------------------------------------------|---------------------------------|---------------------|-----------------------|--|--|
| Signaleingang                                                                                            | Alle:                           | Synchronsignal PTP  |                       |  |  |
| Signalausgang                                                                                            | Alle:                           | kein Synchronsignal |                       |  |  |
| Externe<br>Synchronisationsquelle                                                                        | Ja                              |                     |                       |  |  |
| <b>OFFERE</b><br>Synchronisierung<br>Zeitstart<br>Messoptionen<br>Speicherung<br>$\overline{\mathbf{z}}$ |                                 |                     |                       |  |  |
| Externe Synchronisationsquellen                                                                          |                                 |                     |                       |  |  |
| Gerätename                                                                                               | Signaleingang                   | Signalausgabe       | Synchronisationsgeber |  |  |
| imcDev_PTP_3                                                                                             | Synchronsignal PTP              | kein Synchronsignal |                       |  |  |
| imcDev_PTP_2                                                                                             | Synchronsignal PTP              | kein Synchronsignal |                       |  |  |
| imcDev_PTP_1                                                                                             | Synchronsignal PTP              | kein Synchronsignal |                       |  |  |
|                                                                                                    | $\parallel \parallel \parallel$ |                     |                       |  |  |

*Einstellungen im Plug-in Setup auf der Seite "Geräte" im Dialog "Synchronisierung"*

## **9.2.3.4.5 PTP-Master only**

Durch die vorgegebenen Einstellungen, wird ein imc Gerät nur PTP-Master, wenn keine "besseren" PTP-Master vorhanden sind. Siehe Abschnitt: "<u>*[Einleitung: PTP](#page-323-1) | 324*]"</u>.

**Ein unsynchrones imc Gerät** verfügt über **keine präzise Absolutzeit**. Diese Geräte sollten in einem PTP-Netzwerk kein Master werden. Dementsprechend sind die PTP-Parameter gewählt. Ein **imc Geräte wird als "schlechter" Zeitgeber** identifiziert. **Andere Teilnehmer mit einer guten Absolutzeit** sollten entsprechend als "gute" PTP-Master erkannt werden.

Existiert in dem Netzwerk **kein PTP-Server mit absoluter Zeit**, können Sie ein **imc Gerät** auf ein Hardware-Synchronsignal (z.B. GPS) **synchronisieren**. Definieren Sie dieses **Gerät als PTP-Master**, wird es nicht mehr von einem anderen PTP-Teilnehmer synchronisiert.

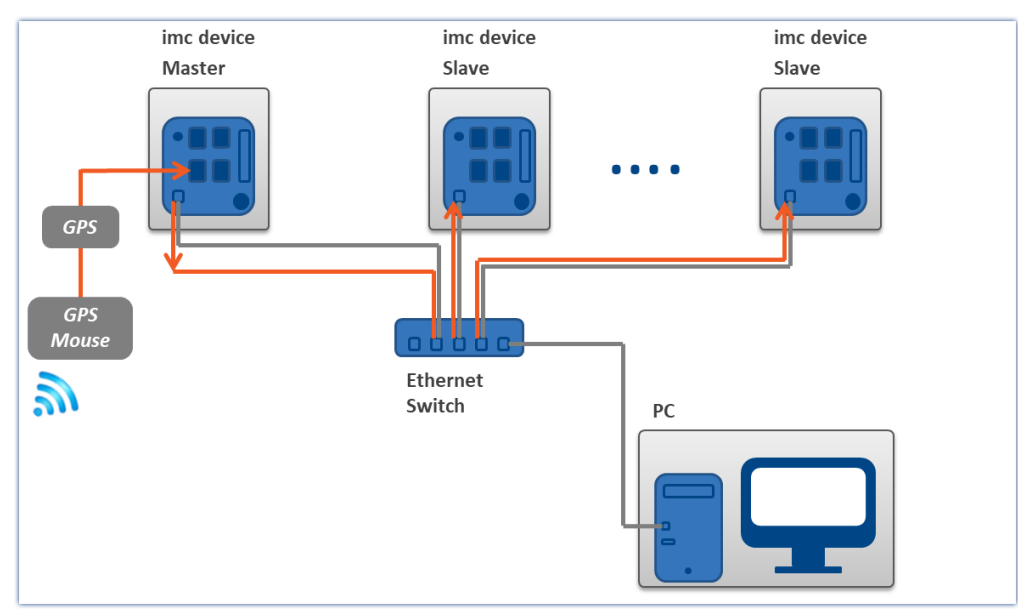

*Ein PTP-Master synchronisiert sich auf die GPS-Uhr. Alle anderen PTP-Teilnehmer im Netzwerk können sich auf diesen Master synchronisieren.*

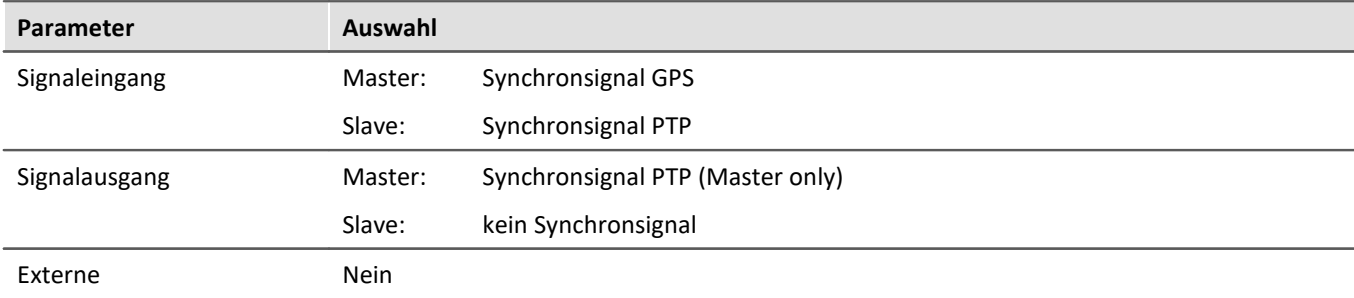

Synchronisationsquelle

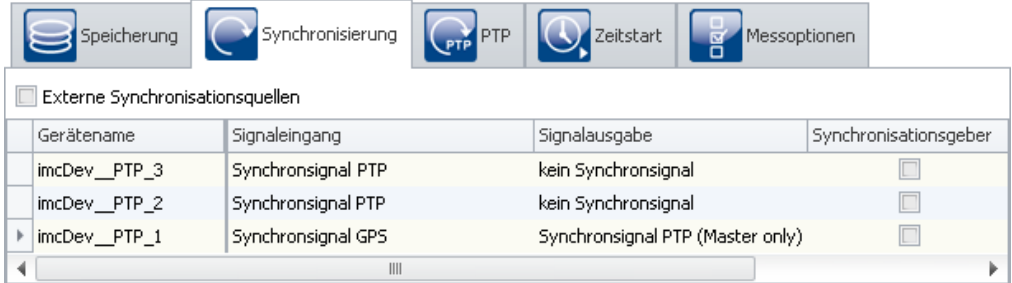

*Einstellungen im Plug-in Setup auf der Seite "Geräte" im Dialog "Synchronisierung"*

Stellen Sie den **Signaleingang des Master-Geräts** entsprechend ein, z.B. GPS, SYNC, ...

Stellen Sie die Signalausgabe auf "*Synchronsignal PTP (Master only)*". Alle anderen imc Geräte im Experiment mit "*Synchronsignal PTP*" als Signaleingang werden automatisch auf "*Slave-only*" gestellt.

## **Ablauf der Synchronisierung**

Der Master **liefert vorerst keine Zeitinformationen** per PTP. Erst wenn der "Master" sich **auf das externe Signal synchronisiert** hat, liefert dieser die Zeitinformation über das PTP-Netzwerk.

- · Wenn **nur imc Geräte als PTP-Teilnehmer** existieren, werden sie sich auf den eingestellten Master synchronisieren.
- · Wenn **noch weitere PTP-Teilnehmer** existieren, sind die imc Slave-Geräte evtl. schon mit den anderen Teilnehmern synchronisiert. Die **Geräte melden**, dass sie **synchron** sind, obwohl sie **nicht mit dem imc-Master Gerät synchron** sind.

Sobald das **Master-Gerät die Zeitinformation liefert**, können sich die anderen **Geräte darauf synchronisieren**. Das ist wiederum abhängig von den Parametern. Die **Geräte suchen** sich den Teilnehmer mit der **besten Qualität** aus (siehe "<u>[Einleitung: PTP](#page-323-1)</u> | 324]"). Sobald ein Gerät als "*PTP (Master only)*" definiert ist, erhält es **eine etwas höhere Qualität** als die anderen imc Geräte. Somit können sich auch andere imc Geräte auf den Master synchronisieren, die nicht in dem Experiment enthalten sind, aber Teilnehmer des Netzwerkes sind.

#### Hinweis Netzwerkstruktur beachten und sonstige Hinweise

- · Beachten Sie bitte immer den Aufbau ihres PTP-Netzwerkes, damit keine ungewollten Effekte entstehen. Wenn ein anderer Teilnehmer eine höhere Qualität hat, können die Slave-Geräte eine andere "absolute" Zeit haben als das Master-Gerät.
- · Ein "*Synchronisationsgeber*" darf bei dieser Variante nicht ausgewählt sein.
- · Beachten Sie die Hinweise im Abschnitt "*[Genauigkeit](#page-345-0)* " und "*[Einschränkungen der Synchronisation](#page-346-0)* ", 346 347insbesondere zu "*Phasenlage*" und "*RAM-Pufferdauer*".

## **PTP-Master only und DCF oder IRIG-B Ausgabe**

Zusätzlich zur Ausgabe der Zeitinformation als PTP-Master, kann das Gerät auch noch als DCF- oder IRIG-B-Master definiert werden.

Stellen Sie die Signalausgabe auf "*Synchronsignal PTP (Master only) und DCF/IRIG B002*".

#### **9.2.3.4.6 Synchronstart mit Multimaster-Geräten**

Können mehrere Geräte nicht per SYNC-Leitung verbunden werden, besteht die Möglichkeit die Geräte in mehrere Master/Slave Gruppen aufzuteilen:

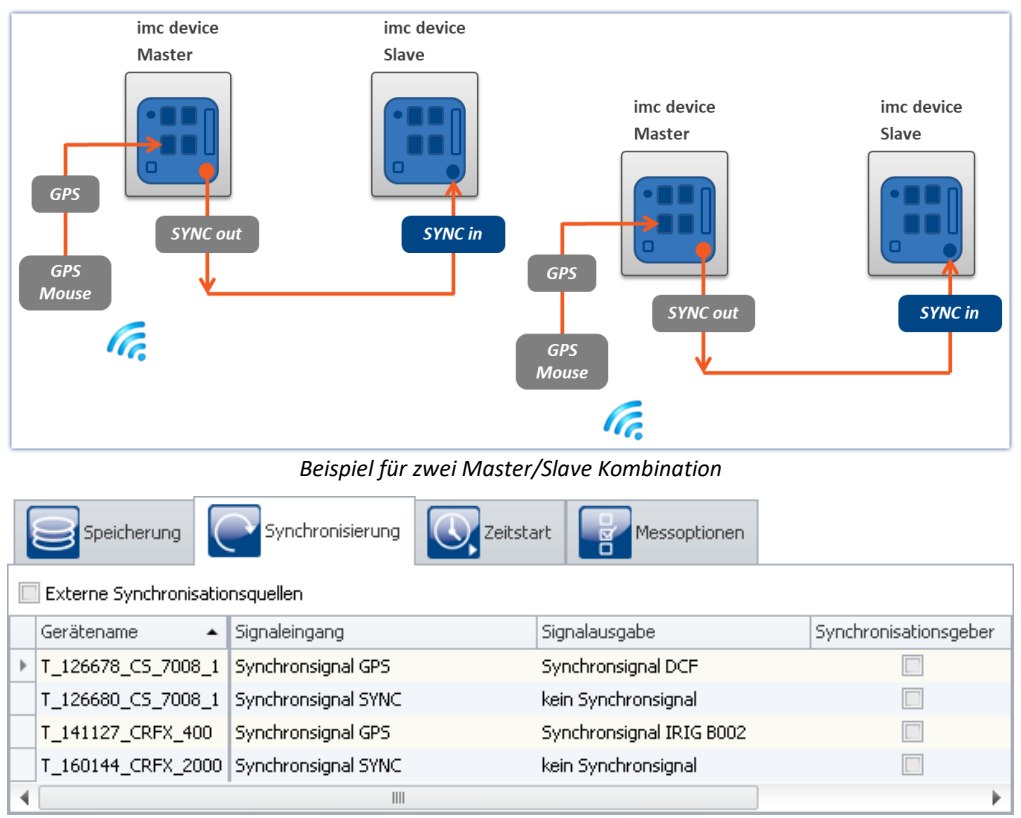

*Einstellungen im Setup auf der Seite "Geräte" im Dialog "Synchronisierung"*

#### Hinweis

П

Da bei Multi-Master/Slave mehrere Master das SYNC Signal ausgeben, dürfen die SYNC Ausgänge der Master nicht miteinander verbunden werden.

#### <span id="page-333-0"></span>**9.2.3.5 Phasenfehlerkorrektur**

#### **Für Geräte der [Gruppe A4](#page-190-0) :** 191

Bei Geräten der Gruppe A4 wird nach einer Unterbrechung des Synchronisations-Signals nur der Frequenzfehler korrigiert (d.h. die Frequenz der SyncRTC und der Signalabtastung wird auf die Zeitquelle synchronisiert). Ein Phasenfehler wird nicht korrigiert. Der Versatz bleibt bis zum nächsten Vorbereiten erhalten.

## **Für Geräte der [Gruppen A5-A7](#page-190-1) und Geräte der [Firmware-Gruppe B](#page-190-2) :** 191 191

War das Messgerät zu einer Quelle synchron und erhält nach einer Unterbrechung erneut ein gültiges Signal aus der gleichen Quelle, wird der inzwischen entstandene Phasenfehler korrigiert. Signale, die von verschiedenen Geräten aufgenommen werden, liegen nach dem Resynchronisieren wieder genauso gut übereinander wie vor der Synchronisationsunterbrechung.

Wird beim Resynchronisieren ein unplausibler Phasenfehler ermittelt, wird davon ausgegangen, dass es sich um eine andere Synchronquelle handelt. In diesem Fall wird keine Phasenkorrektur während der laufenden Messung durchgeführt, sondern nur der Frequenzfehler korrigiert (d.h. die Frequenz der SyncRTC und der Signalabtastung wird auf die Zeitquelle synchronisiert). Es wird eine erneute, vollständige Synchronisation durchgeführt, wenn die Messung neu vorbereitet wird. Das gleiche gilt, bei einem Wechsel von DCF nach GPS usw. .

#### **9.2.3.6 Arbeiten mit Zeitzonen**

Die Abkürzungen zum Thema Zeitzonen finden Sie im Abschnitt "<u>[Begriffsdefinitionen](#page-306-0)</u> |<sub>307</sub>]".

Die Zeitzoneninformationen umfassen den Versatz der lokalen Standardzeit STD zu UTC, sowie die Differenz zwischen STD und DST mit den jeweiligen Umschaltzeiten.

Nur wenn die vollständigen Zeitzoneninformationen zweier Zeitzonen bekannt sind, können die lokalen Zeiten ineinander umgerechnet werden.

Ein Sonderfall ist die "doppelte" Stunde, in der die Zeit rückwärts springt. Hier genügt es nicht nur zu wissen in welcher Zeitzone die Zeit angegeben ist. Es muss zusätzlich bekannt sein, ob die Zeit in STD oder DST angegeben ist.

Wird eine vorgesehene DST-Umschaltung nicht durchgeführt, kann die Zeit durch die explizite Angabe des DST-Zustandes trotzdem korrekt angegeben werden!

## Beispiel

- · Zeitzone für Deutschland 05.07. 14:00 Uhr STD
- · Diese Zeit liegt eigentlich in der Sommerzeit und müsste 15:00Uhr DST lauten
- · Die Umrechnung in UTC ergibt aber in beiden Fällen korrekt 13:00Uhr UTC

#### **Wozu werden Zeitzonen benötigt?**

Damit eine klare zeitliche Zuordnung der Messdaten möglich ist, kann die Messung nur vorbereitet werden, wenn für alle verwendeten imc Geräte eine Zeitzone eingestellt ist.

Ein Gerät würde die UTC Zeit annehmen, wenn es über GPS, NTP, ... synchronisiert wird. Hier wird durch die Angabe einer Zeitzone Abhilfe geschafft. Das Gerät verwendet die eingestellte Zeitzone, unabhängig von der Synchronisations-Quelle.

Die DST Umschaltung wird in der <u>[Geräte-Eigenschaften](#page-227-0)</u> 228 aktiviert: "*Gerätezeit, Synchronisation*" > "*Zeitzone*" und "*Wechsel Sommer/Winterzeit*".

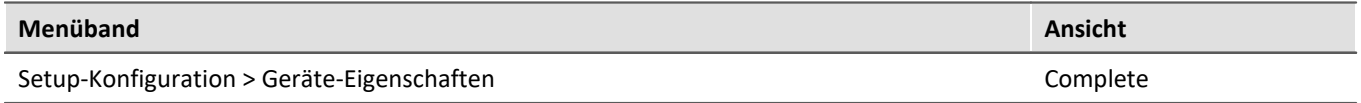

Die Einstellung "*deaktiviert*" bedeutet, dass das Gerät ganzjährig die Winterzeit (STD) verwendet! Selbst wenn der PC in der Sommerzeit die Uhrzeit im Gerät stellt, wird aus z.B. 14:00 (DST im PC) die Uhrzeit 13:00 im Gerät (STD). Dies hat den Vorteil, dass es im Gerät und damit in den Messdaten keine Zeitsprünge gibt!

#### Hinweis

Auch eine DCF- oder IRIG B002-Quelle darf dann nur STD liefern. Ansonsten wird die Zeit falsch interpretiert - es kommt zu einem Fehler von einer Stunde!

Bei der Einstellung "*aktiviert*", wird die Zeit des PCs oder der Synchronquelle entsprechend der erwarteten Zeitzone interpretiert und übernommen.

Damit die Zeit einer Zeitquelle in die localtime des Gerätes umgerechnet werden kann, muss auch die Zeitzone der Zeitquelle inklusive ihres DST-Zustandes bekannt sein.

Die Zeit, die in Form von NMEA-Strings über die RS232-Schnittstelle an das Gerät übergeben wird (GPS, IRIG B12X auf GPS Umsetzer), wird als UTC interpretiert.

Beim NTP-Protokoll ist die Zeitzone der übertragenen Zeitinformation ebenfalls UTC. Bei PTP: Atomic time (TAI) + TAI-UTC-Offset oder auch UTC. Daher ist die Zeit in diesen Fällen vollständig beschrieben.

Für die Zeit an der SYNC-Eingangsbuchse (DCF/IRIG B002) wird erwartet, dass sie der aktuellen Zeitzone des Gerätes entspricht. Der DST-Zustand für diese Zeitsignale kann aber nicht immer korrekt ermittelt werden.

## Beispiel

- · Ein Gerät soll DCF-Synchronisation verwenden und ist auf die Zeitzone für Mitteleuropa mit DST-Umschaltung eingestellt.
- · Die DCF-Quelle liefert die Zeitangabe 03.01.2010 04:58:13Uhr
- · Das Gerät interpretiert die Zeit als STD, weil laut Zeitzoneneinstellungen diese Zeit in STD liegt.
- · Die DCF-Quelle liefert die Zeitangabe 14.07.2010 14:34:00Uhr
- · Das Gerät interpretiert die Zeit als DST, weil laut Zeitzoneneinstellungen diese Zeit in DST liegt.

Befindet sich die Quelle nicht im korrekten DST-Zustand, entsteht dadurch ein Fehler von einer Stunde. Daher übernimmt das Gerät nur beim ersten Synchronisationsvorgang nach dem Einschalten oder Vorbereiten einer Messung den DST-Zustand der Quelle.

Die "verbotene Stunde" beim Vorwärtssprung wird immer in die entsprechende, folgende Stunde umgewandelt. Eine Zeit in der "doppelten Stunde" vor dem Rückwärtssprung wird immer als DST interpretiert!

Nach einer Unterbrechung des Synchronsignals, wird beim erneuten Synchronisieren ermittelt, ob die Abweichung zwischen der Zeitreferenz und der Gerätezeit ca. 1h (Differenz zwischen STD und DST) beträgt. Dann wird davon ausgegangen, dass der DST-Zustand der Zeitreferenz nicht mehr mit dem DST-Zustand des Gerätes übereinstimmt.

Dies ist z.B. der Fall, wenn das Gerät keine DST-Umschaltung durchführt, weil bereits eine Messung läuft, oder wenn das Gerät die DST-Umschaltung durchgeführt hat aber die DCF-Quelle nicht.

Ein Gerät der <u>[Gruppen A5-A7 bzw. der Firmware-Gruppe B](#page-190-1)</u> | 191] behält dann seinen DST-Zustand bei, übernimmt aber die Zeit der Quelle korrekt.

Ein Gerät der [Gruppe A4](#page-190-0) an übernimmt bei DCF-Synchronisation immer den DST-Zustand des DCF-Signals, erkennt aber beim wiederholten Synchronisieren, wenn die Quelle keine DST-Umschaltung vorgenommen hat. Die Zeit wird also korrekt interpretiert, sofern der DST-Zustand beim ersten Synchronisieren gestimmt hat.

## Hinweis

Bei der Einstellung *Wechsel Sommer-/Winterzeit aktiviert* wird mit dem Erreichen des jeweiligen Umschaltzeitpunktes automatisch der Wechsel DST<->STD vollzogen. Dabei gelten folgende Einschränkungen:

- · Nachdem die Startzeit einer Messung festgelegt wurde (Startknopf gedrückt), darf die Uhrzeit im Gerät nicht mehr verstellt werden. Auch der DST-Zustand muss erhalten bleiben. Daher wird die DST-Umschaltung erst beim nächsten Vorbereiten einer Messung vorgenommen.
- Bei Geräten der [Gruppe A4](#page-190-0) <sup>[191]</sup> wird die SyncRTC durch die DCF-Synchronisation direkt verstellt. Es ist also nicht möglich den DST-Zustand zu ändern, solange eine DCF-Synchronisation besteht. Ist das DCF-Signal zum Umschaltzeitpunkt nicht gültig oder fällt danach aus, wird die Umschaltung vorgenommen. Bei der erneuten Synchronisation mit DCF, übernimmt das Gerät wieder den DST-Zustand des DCF- Signals. Bei einem weiteren Ausfall des DCF-Signals erfolgt keine erneute Umschaltung des DST-Zustandes!
- · Eine Messung verwendet immer den aktuellen DST-Zustand des Gerätes zu dem Zeitpunkt als die Startzeit der Messung festgelegt wurde und behält ihn auch bei, unabhängig davon, ob die SyncRTC verstellt wird. Erst mit dem nächsten Vorbereiten einer Messung, kann der DST-Zustand geändert werden.
- · Ein Diskstart, Selbststart, Schlaf- und Aufwach-Funktion (imc BUSDAQ) und ein automatischer Zeitstart führt immer zum Vorbereiten einer Messung und kann damit den Wechsel des DST-Zustandes bewirken.

## **9.2.3.6.1 Mögliche Beispiele aus der Praxis**

## Beispiel 1

Ein Gerät der [Gruppe A4](#page-190-0) | 191 soll DCF-Synchronisation verwenden und ist auf eine Zeitzone mit DST-Umschaltung eingestellt.

Zum Zeitpunkt der Umschaltung von STD auf DST ist das DCF-Signal unterbrochen.

Das Gerät schaltet auf DST.

Es wird eine Messung gestartet. Die Messung verwendet DST.

Das DCF-Signal liegt wieder an und das Gerät synchronisiert sich wieder.

Wenn das DCF-Signal weiterhin STD liefert, übernimmt die SyncRTC die Zeit als STD. Die laufende Messung behält aber DST bei.

Wenn das DCF-Signal DST liefert, weil die DCF-Quelle ebenfalls die DST-Umschaltung vorgenommen hat, übernimmt die SyncRTC die Zeit als DST.

## Beispiel 2

Ein Gerät der [Gruppe A4](#page-190-0) | 191] soll DCF-Synchronisation verwenden und ist auf eine Zeitzone mit DST-Umschaltung eingestellt.

Zum Zeitpunkt der Umschaltung von STD auf DST läuft bereits eine Messung (in STD).

Die verbundene DCF-Quelle führt die DST-Umschaltung durch.

Die SyncRTC übernimmt die DST aus dem DCF-Signal. Die laufende Messung behält aber STD bei.

#### Beispiel 3

Ein Gerät der [Gruppe A4](#page-190-0) | 191] soll DCF-Synchronisation verwenden und ist auf eine Zeitzone mit DST-Umschaltung eingestellt.

Die verbundene DCF-Quelle führt KEINE DST-Umschaltung durch.

Das Gerät behält seinen DST-Zustand bei.

#### Beispiel 4

Ein Gerät der [Gruppe A5-A7](#page-190-1) | 191 Soll DCF-Synchronisation verwenden und ist auf eine Zeitzone mit DST-Umschaltung eingestellt.

Das Gerät schaltet zum gegebenen Zeitpunkt auf DST um, unabhängig davon, ob die DCF-Quelle umschaltet oder nicht.

Das DCF-Signal wird unterbrochen

Das DCF-Signal liegt wieder an und das Gerät synchronisiert sich wieder.

Das Gerät übernimmt die Zeit in jedem Fall korrekt und die SyncRTC läuft weiterhin in DST egal, ob die DCF-Quelle noch in STD läuft oder in DST.

## Beispiel 5

Ein Gerät der [Gruppe A5-A7](#page-190-1) | 191] soll DCF-Synchronisation verwenden und ist auf eine Zeitzone mit DST-Umschaltung eingestellt.

Zum Zeitpunkt der Umschaltung von STD auf DST läuft bereits eine Messung (in STD).

Die verbundene DCF-Quelle führt die DST-Umschaltung durch.

Die SyncRTC und die laufende Messung behalten STD bei.

#### **9.2.3.6.2 Zusammenfassung**

Liefert die externe Quelle eine falsche Zeit, z.B. weil

- · eine DST-Umschaltung nicht erfolgt ist,
- · die DST-Umschaltung erfolgt ist, obwohl sie im Gerät nicht aktiviert ist oder
- · die Zeitzone nicht mit der des Gerätes übereinstimmt bzw. nicht, wie erwartet, UTC bereitgestellt wird,

so ist auch die Zeitinformation des Gerätes fehlerhaft!

Nachdem die Startzeit der ersten Messung nach dem Vorbereiten festgelegt wurde, darf die SyncRTC nicht mehr verstellt werden. Daher findet nach dem Festlegen der Startzeit keine DST-Umschaltung mehr statt. Eine Messung, deren Startzeit z.B. in Winterzeit festgelegt wurde, wird immer in Winterzeit fortgeführt. Auch alle folgenden Messungen behalten bis zum nächsten Vorbereiten denselben DST-Zustand bei.

Für die Systemzeit des Interface wird die DST-Umschaltung weiterhin durchgeführt. Die Zeiten, die das Dateisystem an die Verzeichnisse und Dateien schreibt, weisen entsprechende Sprünge auf!

Bei einem Diskstart, Selbststart, Schlaf- und Aufwach-Funktion (imc BUSDAQ) und einem automatischen Zeitstart wird immer ein Vorbereiten durchgeführt! In diesen Fällen kann sich der DST-Zustand also wieder ändern! Falls die SyncRTC die Zeit einer Synchronquelle nicht übernehmen konnte, weil schon eine Messung lief, wird bei Bedarf beim Vorbereiten die Synchronisation gestört und eine erneute Synchronisation ausgelöst! Dies geschieht immer dann, wenn es zur exakten Übernahme der Zeit notwendig ist.

## **Geräte [der Gruppe A4](#page-190-0) :** 191

#### *Synchronquelle:* **Externe DCF-Quelle (nicht die eigene DCF-Ausgabe)**

- · *Erwartete Zeitzone:* Lokalzeit gemäß den Einstellungen des Gerätes
- · Die SyncRTC wird unmittelbar durch die Hardware gestellt. Eine Beeinflussung ist nicht möglich. Die SyncRTC enthält nach dem Synchronisieren immer exakt die Zeit der Quelle.
- · Es wird davon ausgegangen, dass die externe Synchronquelle zu jeder Zeit die korrekte Lokalzeit liefert! Beim ersten Synchronisieren muss der DST-Zustand der DCF-Quelle korrekt sein, andernfalls entsteht ein Fehler von einer Stunde!!!
- · Solange die Startzeit der ersten Messung noch nicht festgelegt ist, wird überwacht, ob die nächste DST-Grenze überschritten wird. Solange das DCF-Signal anliegt, findet keine automatische DST-Umschaltung der SyncRTC statt. Sollte das DCF-Signal ausfallen, wird die DST-Umschaltung vorgenommen. Beim Resynchronisieren nach einem Ausfall des DCF-Signals wird versucht zu ermitteln, ob die DCF-Quelle die DST- Umschaltung nicht mitgemacht hat. Der DST-Zustand aus der DCF-Zeit wird korrekt übernommen.

#### *Synchronquelle:* **Die eigene DCF-Ausgabe (DCF-Master und DCF-Slave)**

- · *Erwartete Zeitzone:* Lokalzeit gemäß den Einstellungen des Gerätes
- · Solange die Startzeit der ersten Messung noch nicht festgelegt ist, wird überwacht, ob die nächste DST-Grenze überschritten wird. Dann wird die DCF-Ausgabe deaktiviert (damit auf die SyncRTC geschrieben werden kann), die SyncRTC um die DST-Differenz verstellt und die DCF-Ausgabe wieder eingeschaltet. Sollten sich andere Geräte auf das ausgegebene DCF-Signal synchronisieren, erhalten sie die neue Zeit.

#### *Synchronquelle:* **GPS / IRIG-B 12X Umsetzer**

- · *Erwartete Zeitzone:* UTC
- · Es wird davon ausgegangen, dass die Quelle UTC liefert. Die Zeit wird in die Zeitzone des Gerätes umgerechnet. Vor dem Festlegen der ersten Startzeit wird eine DST-Umschaltung berücksichtigt. Dazu wird, falls nötig, die DCF-Ausgabe vorübergehend deaktiviert. Sollten sich andere Geräte auf das ausgegebene DCF-Signal synchronisieren, erhalten sie die neue Zeit.

#### **Gerät [ab der Gruppe A5](#page-190-1) :** 191

#### *Synchronquelle:* **Externe DCF-Quelle (nicht die eigene DCF-Ausgabe) / IRIG-B 002**

- · *Erwartete Zeitzone:* Lokalzeit gemäß den Einstellungen des Gerätes
- · Es wird davon ausgegangen, dass die externe Synchronquelle zu jeder Zeit die korrekte Lokalzeit liefert! Beim ersten Synchronisieren muss der DST-Zustand der SYNC-Quelle korrekt sein, andernfalls entsteht ein Fehler von einer Stunde!!!
- · Vor dem Festlegen der ersten Startzeit wird eine DST-Umschaltung unabhängig vom anliegenden SYNC-Signal berücksichtigt.
- · Beim Resynchronisieren nach einem Ausfall des SYNC-Signals wird versucht zu ermitteln, ob die Quelle die DST-Umschaltung durchgeführt hat. Die Zeit wird korrekt übernommen. Das Gerät behält seinen DST-Zustand bei.

#### *Synchronquelle:* **Die eigene DCF-Ausgabe (DCF-Master und DCF-Slave)**

- · *Erwartete Zeitzone:* Lokalzeit gemäß den Einstellungen des Gerätes
- · Vor dem Festlegen der ersten Startzeit wird eine DST-Umschaltung berücksichtigt. Dazu wird die DCF-Ausgabe vorübergehend deaktiviert. Sollten sich andere Geräte auf das ausgegebene DCF-Signal synchronisieren, erhalten sie die neue Zeit.

#### *Synchronquelle:* **GPS / IRIG-B 12X Umsetzer / NTP / PTP (mit Zeitbasis UTC)**

- · *Erwartete Zeitzone:* UTC
- · Es wird davon ausgegangen, dass die Quelle UTC liefert. Die Zeit wird in die Zeitzone des Gerätes umgerechnet. Vor dem Festlegen der ersten Startzeit wird eine DST-Umschaltung berücksichtigt. Dazu wird, falls nötig, die SYNC-Ausgabe vorübergehend deaktiviert. Sollten sich andere Geräte auf das ausgegebene SYNC-Signal synchronisieren, erhalten sie die neue Zeit.

#### *Synchronquelle:* **PTP (mit Zeitbasis Atomzeit)**

- · *Erwartete Zeitzone:* Atomzeit (Temps Atomique International TAI)
- · Es wird davon ausgegangen, dass die Quelle Atomzeit liefert und den ihr bekannten Offset zwischen Atomzeit und UTC. Daraus lässt sich UTC berechnen, sodass eine Umrechnung in die Zeitzone des Gerätes möglich ist.
- · Wird das Gerät selbst zum PTP-Master, verwendet es den TAI-UTC-Offset, der ihm vom PC übergeben wurde oder den Offset, der im zuletzt von einem anderen Master mitgeteilt wurde.

#### **9.2.3.7 Applikationshinweise**

#### **9.2.3.7.1 Anzeige der Daten im Kurvenfenster**

Wenn zeitsynchrone Daten in einem Kurvenfenster richtig angezeigt werden sollen, muss im Kurvenfenster die X-Achse auf *Datum/Uhrzeit absolut* eingestellt werden. Andernfalls werden die Triggerzeitpunkte der Signale gleichgesetzt. Bei Verwendung von verschiedenen Triggern, was bei mehreren Geräten immer der Fall ist, geht damit der absolute Zeitbezug verloren.

#### <span id="page-338-0"></span>**9.2.3.7.2 Was passiert wann?**

Wenn möglich nutzen Sie die Möglichkeit, mehrere Geräte in einem Experiment zusammen zu betreiben und diese über den SYNC-Anschluss zu verbinden. Bestimmen Sie ein Gerät zum Master, der die Uhren aller anderen Geräte synchronisiert. Der Master kann zusätzlich extern synchronisiert werden, jedoch ist dies nur für die absolute Zeit notwendig. Falls es allein um die Vergleichbarkeit der Daten aller Geräte geht, reicht die interne Uhr des Mastergerätes als Taktgeber aus.

#### **Die folgenden Beispiele gelten daher nur für eine externe Synchronisation ohne Verbindung der SYNC-Leitung zwischen den Geräten.**

Nicht immer ist ein ausreichender Empfang der DCF77/IRIG-B oder GPS-Empfänger vorhanden. Wie verhält sich das Messgerät dann?

- · Es spielt keine Rolle, ob DCF77/IRIG-B oder GPS als Zeitvorgabe genutzt wird.
- · Bei kurzzeitigem Verlust der Synchronisation, driften die Geräteuhren mit bis zu 1 ppm. Bei anhaltendem Verlust der Synchronisation kann sich die Genauigkeit, bei starker Temperaturänderung, um bis zu 50ppm verschlechtern. Nachdem das Synchronsignal wieder als gültig erkannt wird, laufen die Geräteuhren wieder synchron. Sobald das Synchronsignal wieder gültig erkannt wird, ist das Verhalten vom <u>Gerätetyp</u> जिले abhängig:
	- Bei Geräten der Gruppe A4 wird nur der <u>Frequenzfehler</u> 334 korrigiert.
	- Geräte ab der Gruppe A5 versuchen den *[Phasenfehler](#page-333-0)* 334 auszuregeln.
- · Abweichung unmittelbar bei Verlust der Synchronisation (1 ppm):

 $t_{delta} = t_{unsync} \cdot 1 \cdot 10^{-6}$ ;<br> $t_{unsync} = Zeit$  ohne Synchronisation in Sekunden

 $1 \cdot 10^{-6}$  = Genauigkeit der Geräteuhr (1 ppm)

· Abweichung bei andauerndem Verlust der Synchronisation und starker Temperaturänderung (max. 50 ppm):

 $t_{delta} = t_{unsync} \cdot 50 \cdot 10^{-6}$ 

## <span id="page-339-0"></span>**9.2.3.7.2.1 Messung mit einem Gerät**

Externe Synchronisation über DCF77, IRIG-B, GPS-Empfänger, NTP oder PTP.

| Synchronisierung<br>Speicherung | Zeitstart          | Messoptionen<br>哥          |                       |  |  |  |
|---------------------------------|--------------------|----------------------------|-----------------------|--|--|--|
| Externe Synchronisationsquellen |                    |                            |                       |  |  |  |
| Gerätename                      | Signaleingang      | Signalausgabe              | Synchronisationsgeber |  |  |  |
| ▶   T_126678_CS_7008_1          | Synchronsignal GPS | <b>kein Synchronsignal</b> |                       |  |  |  |
|                                 |                    |                            |                       |  |  |  |

*Einstellungen im Setup auf der Seite "Geräte" im Dialog "Synchronisierung"*

#### Zeitstart Option: "sofort" Synchronstart: aktiviert

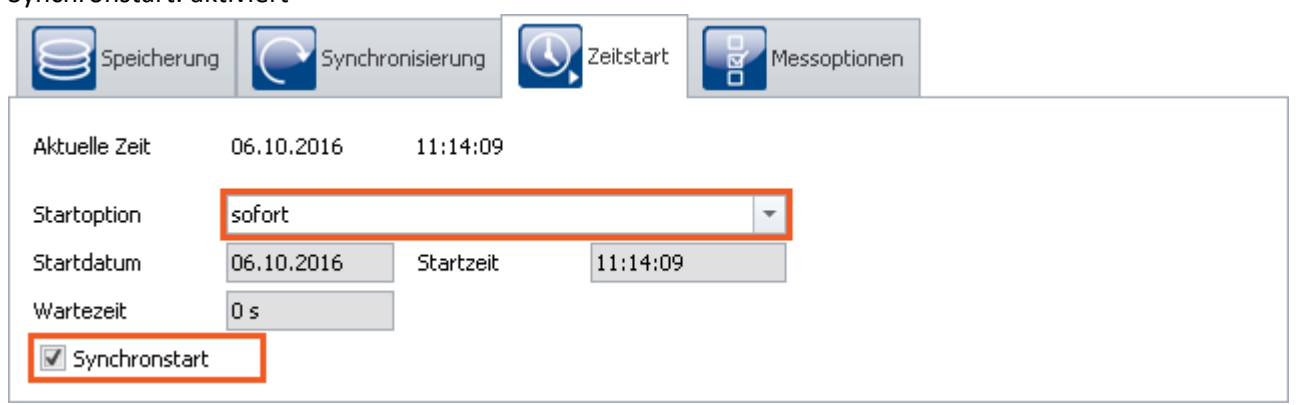

*Einstellungen im Setup auf der Seite "Geräte" im Dialog "Zeitstart"*

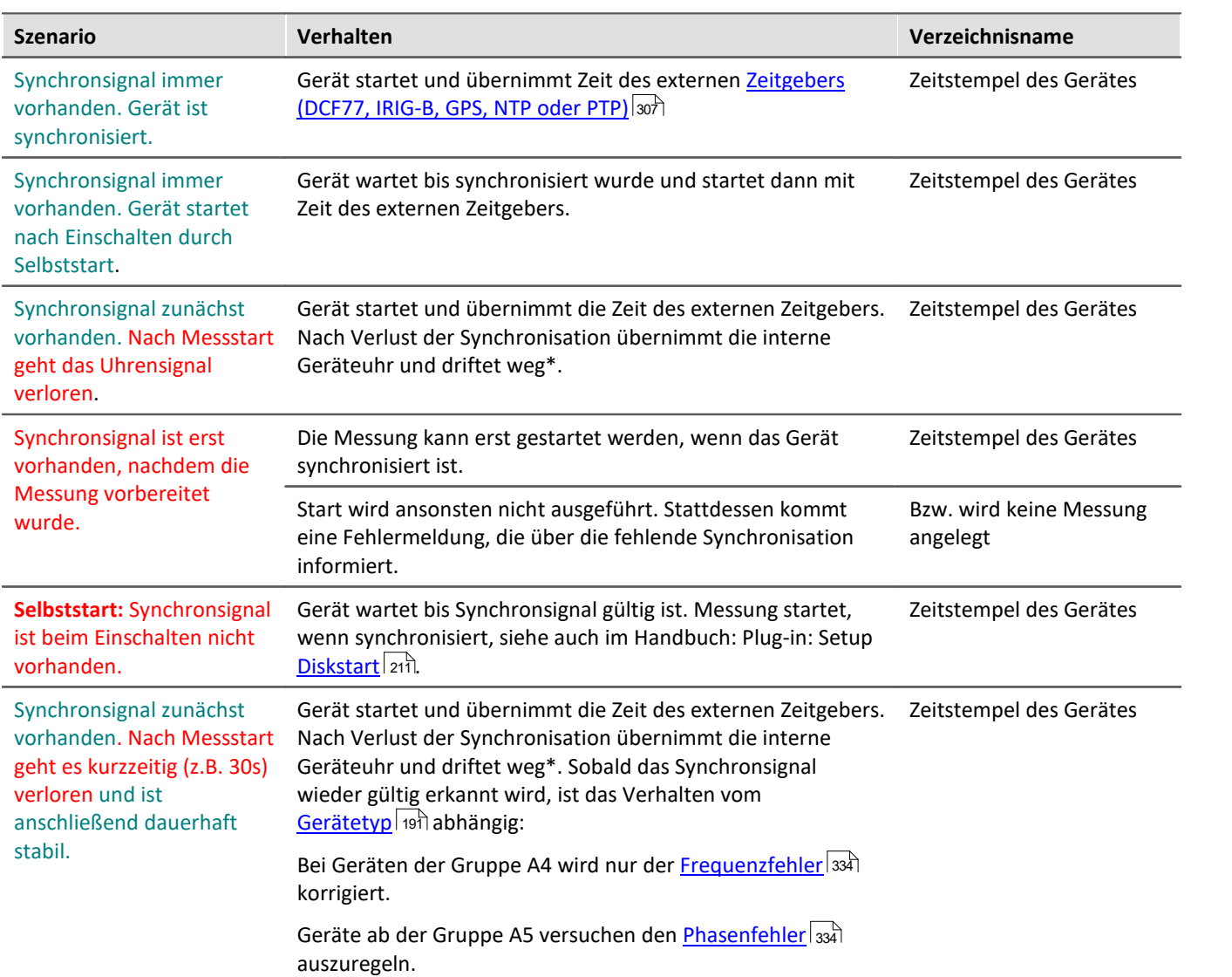

\* Bei kurzzeitigem Verlust der Synchronisation, driften die Geräteuhren mit bis zu 1 ppm. Bei anhaltendem Verlust der Synchronisation kann sich die Genauigkeit, bei starker Temperaturänderung, um bis zu 50ppm verschlechtern.

## **9.2.3.7.2.2 Messung mit mehreren Geräten**

Geräte werden **einzeln extern** synchronisiert. Es gibt **keine** Verbindung über die SYNC Anschlüsse.

| Synchronisierung<br>Speicherung<br><b>COM</b> Zeitstart<br>Messoptionen<br>哥 |                                 |                    |                     |                       |  |  |  |  |
|------------------------------------------------------------------------------|---------------------------------|--------------------|---------------------|-----------------------|--|--|--|--|
|                                                                              | Externe Synchronisationsquellen |                    |                     |                       |  |  |  |  |
|                                                                              | Gerätename                      | Signaleingang      | Signalausgabe       | Synchronisationsgeber |  |  |  |  |
|                                                                              | ▶   T_126678_CS_7008_1          | Synchronsignal GPS | kein Synchronsignal |                       |  |  |  |  |
|                                                                              | T_126680_CS_7008_1              | Synchronsignal GPS | kein Synchronsignal |                       |  |  |  |  |
|                                                                              |                                 |                    |                     |                       |  |  |  |  |

*Einstellungen im Setup auf der Seite "Geräte" im Dialog "Zeitstart"*

Synchronstart: aktiviert

- 1) Zeitstart Option: "sofort": Verhalten wie bei "<u>[Messung mit einem Gerät](#page-339-0)</u> | 340|" unabhängig voneinander.
- 2) Zeitstart Option: nicht auf "sofort"

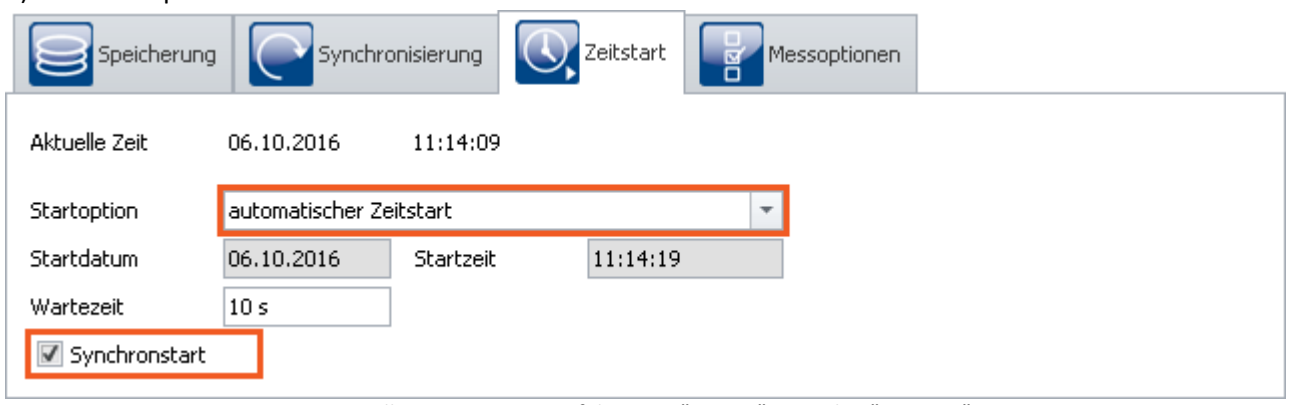

*Einstellungen im Setup auf der Seite "Geräte" im Dialog "Zeitstart"*

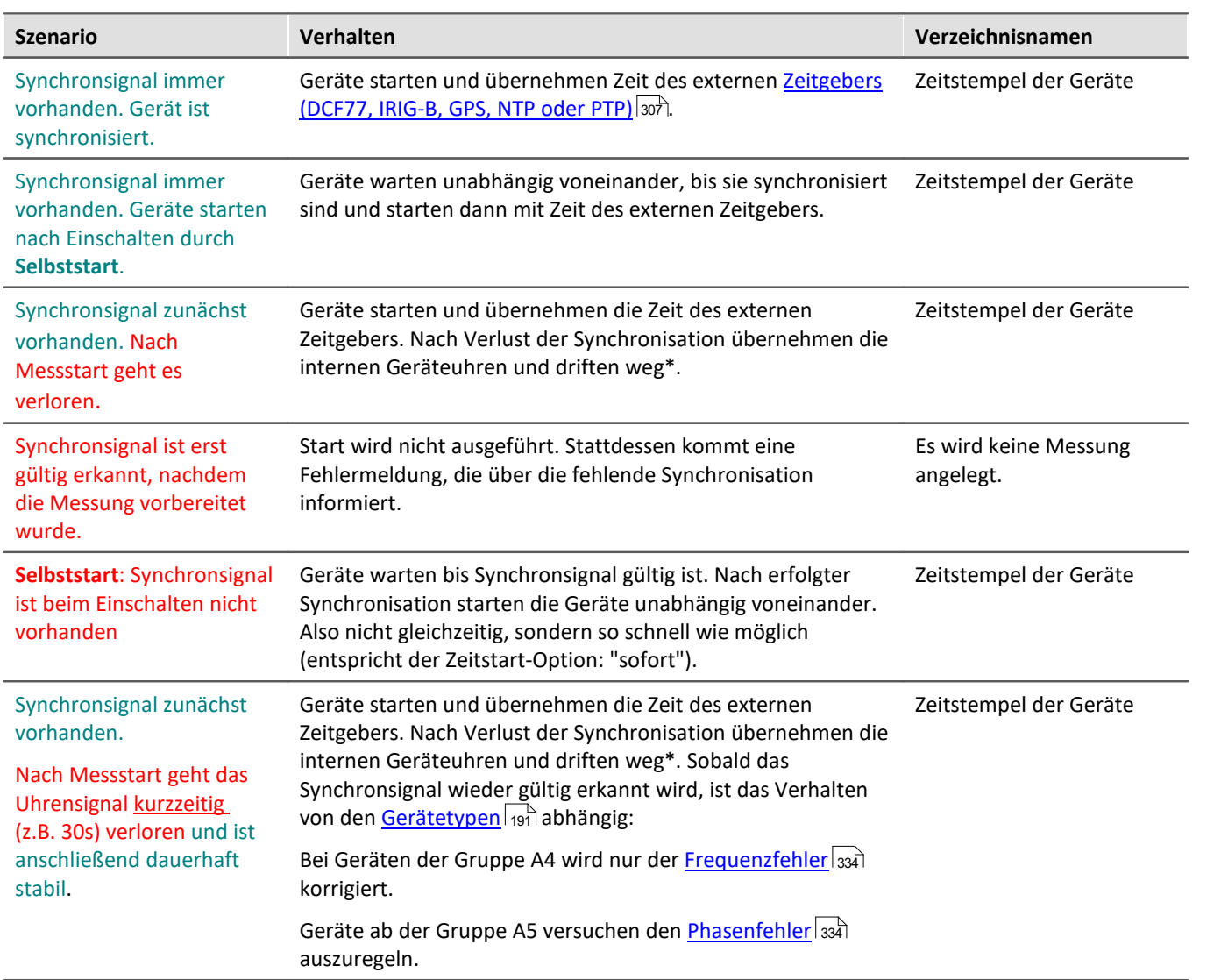

\* Bei kurzzeitigem Verlust der Synchronisation, driften die Geräteuhren mit bis zu 1 ppm. Bei anhaltendem Verlust der Synchronisation kann sich die Genauigkeit, bei starker Temperaturänderung, um bis zu 50ppm verschlechtern.

## **9.2.3.7.3 Synchronisationskontrolle**

Normalerweise muss die Aufnahme bei kurzzeitigen Messungen nicht gestoppt werden, wenn die Synchronisation verloren geht. Berechnen Sie nach der Formel im Abschnitt <u>"Was passiert wann?"</u> |ෲ), ob die mögliche Abweichung für Ihre Messung vertretbar ist.

Folgende Funktionen und Einschränkungen müssen bei einer automatischen Synchronisationskontrolle berücksichtigt werden:

- · Startet ein Gerät mit einem Selbststartexperiment mit Synchronisation auf, wird die Messung erst gestartet, wenn die Synchronisation erfolgt ist.
- · **Für Geräte der [Gruppe A4](#page-190-0) :** Nachdem die Synchronisation kurzzeitig verloren wurde, muss die Messung 191neu vorbereitet werden, damit der externe Zeitgeber wieder neu eingelesen wird.
- · Der Status der Synchronisation wird mit der imc Online FAMOS Funktion IsSynchronized erfasst.

## <span id="page-343-0"></span>**9.2.3.7.3.1 Messung kontrolliert vom PC**

## **1. Synchronisationseinstellungen**

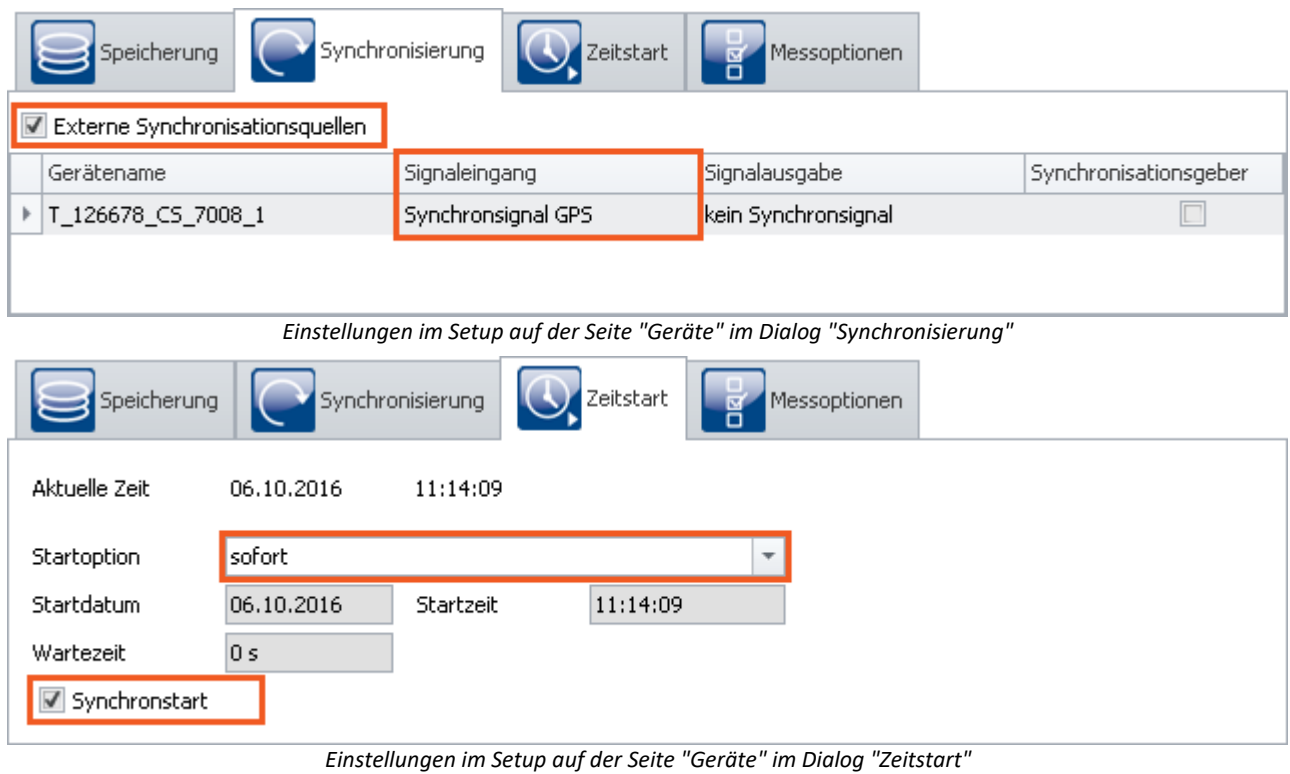

## **2. Konfiguration**

Aktivieren Sie neben dem zu erfassenden Messsignal einen Monitorkanal mit einer Abtastzeit von *10ms* als Zeittakt. Benennen Sie zwei virtuelle Bits um: *IsSync\_Bit\_Start* und *IsSync\_Bit\_Stop*.

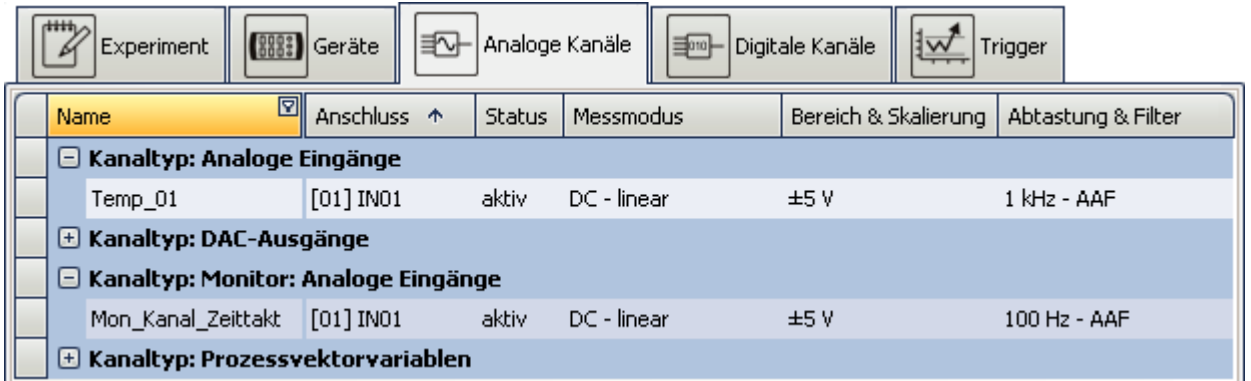

*Einstellungen im Plug-in Setup auf der Seite "Analoge Kanäle"*

## **3. Triggermaschine**

Die beiden virtuellen Bits zeigen ein Ereignis an bei *Signal=1*. Das zu messende Signal wird von Bit *IsSync\_Bit\_Start* gestartet. Der Zeittaktkanal wird sofort bei Messbeginn gestartet. Beide Kanäle werden beendet, sobald virtuelles Bit *IsSync\_Bit\_Stop* gesetzt wird.

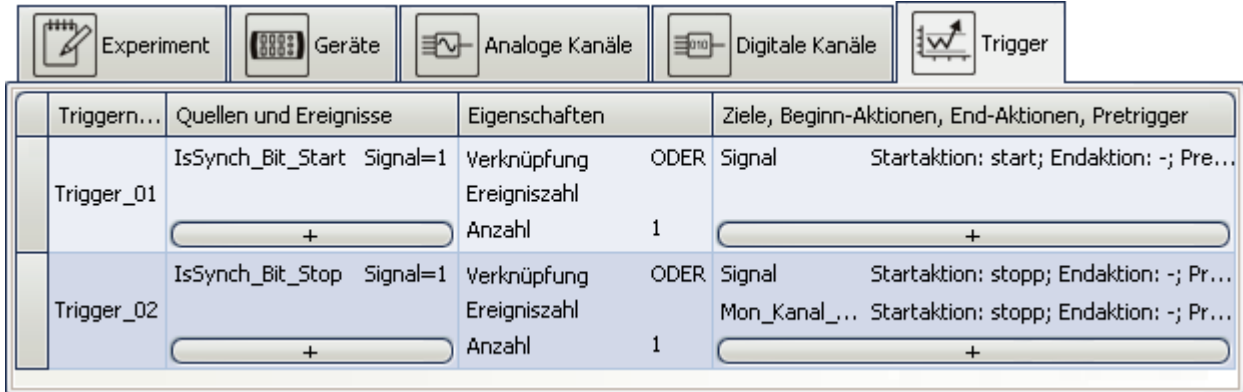

*Triggermaschine Einstellungen im Plug-in Setup auf der Seite "Trigger"*

## **4. imc Online FAMOS**

imc Online FAMOS wertet zunächst das Synchronsignal aus. Der Zustand wird mit *LED\_01* angezeigt und schaltet einen digitalen Ausgangskanal.

Ein binärer Kanal wird erzeugt, der *1* ist, wenn das Synchronsignal nicht gültig ist. Mit der Integration des Kanals, zeigt der letzte Wert die Summe der unsynchronen Zeiten an. Bei Überschreitung einer vorgegebenen Zeit wird das Stoppbit gesetzt.

```
; Erstelle Kontrollkanal für Synchronisation mit 1Hz Abtastrate
; Monitorkanal:10ms Abtastzeit*100= 1s
IsSync Bit Start= IsSyncronized( mean(Mon Kanal Zeittakt, 100, 100) )
LED 01=IsSync Bit Start ; LED 01 zeigt synchronisiert
; Erzeuge binären Kanal im Sekundentakt: 1= nicht synchron
_unsynchron= mean(Mon_Kanal_Zeittakt, 100, 100)*0+1 - IsSync Bit Start
BEEP_01= _unsynchron ; Summer an, wenn nicht synchron
Zeit unsynchron= Integral( unsynchron) ; Sekunden summieren
 Messung stoppen, wenn Syncsignal länger als 50s nicht gültg
IsSync_Bit_Stop= greater(Zeit_unsynchron, 50)
DOut01 Bit01 = IsSync Bit Stop; Ausgabe an digitalen Ausgang
```
#### **9.2.3.7.3.2 Messung automatisch kontrolliert (unbemannt)**

Befindet sich die Messung auf einer Anlage, bei der Sie keinen Zugriff haben, muss ein Mechanismus ergänzt werden, der das Gerät neu aufstartet.

#### **1. Vorbereitung**

- Erstellen Sie das Experiment wie im Beispiel **[Messung kontrolliert vom PC](#page-343-0)**  $_{344}$ .
- · Speichern Sie dieses Experiment im Gerät als Selbststartexperiment ab.

## **2. Ein- und Ausschalten des Gerätes über die REMOTE Buchse oder PowerFail.**

Geräte, die über eine Remote-Buchse verfügen können über diese ein- und ausgeschaltet werden. Geräte ohne Remote-Buchse werden einfach durch Zu- und Abschalten der Versorgungsspannung ein und ausgeschaltet. In beiden Fällen wird die laufende Messung geordnet abgeschlossen, bevor das Gerät aus geht.

#### **Beispiel imc CRONOS-PL**

- · Einschalten: Verbindung zwischen SWITCH und ON schaltet das Gerät ein
- · Ausschalten: Verbindung zwischen SWITCH und OFF führt zu einer Zwangsabschaltung nach 10s

#### **Beispiel imc CS-7008**

- · Bringen Sie den Hauptschalter in Position I
- · Einschalten: Zuschalten der Versorgungsspannung
- · Ausschalten: Abschalten der Versorgungsspannung, Zwangsabschaltung nach 10s

Ein vorübergehendes Abschalten der Versorgung beendet die Messung, wenn die Dauer die [Messzeit \(T1\) für](#page-225-0) [Power Fail](#page-225-0)**lzal überschreitet. Beim Wiederzuschalt**en der Versorgung wird das Gerät einschalten, da sich der Hauptschalter noch immer in EIN-Position befindet. Das Selbststartexperiment wird nun automatisch geladen und gestartet, nachdem die Synchronisation hergestellt wurde.

#### **3. Steuerung durch Auswertung des digitalen Ausgangs**

Im imc Online FAMOS wurde bereits ein digitaler Ausgangskanal vorbereitet.

DOut01\_Bit01 = IsSync\_Bit\_Stop; Ausgabe an digitalen Ausgang

Dieser Ausgang muss von einer externen Steuerung genutzt werden, um die die Remote-Buchse zu beschalten bzw. die Versorgungsspannung kurzzeitig abzuschalten.

#### **9.2.3.7.4 Potentialunterschied bei synchronisierten Geräten**

Bei aktuellen Geräten ist der SYNC-Anschluss gegen Potentialunterschiede geschützt. Das gilt für:

- · Geräte der Firmware-Gruppe B und
- · Geräte der Firmware-Gruppe A mit gelbem Ring am SYNC-Anschluss

Bei Verwendung älterer Geräte, die über den SYNC-Anschluss synchronisiert werden, ist darauf zu achten, dass alle Geräte auf dem gleichen CHASSIS-Potential liegen.

#### <span id="page-345-0"></span>**9.2.3.7.5 Genauigkeit**

- · Die maximale Zeitdifferenz zwischen den Daten von unterschiedlichen Geräten beträgt 1 Sample, max. 3ms (solange nichts anderes eingestellt ist, z.B. wie bei NTP).
- · Beim *Synchronstart* (Karte: *Zeitstart*) werden die Geräte gleichzeitig gestartet. Das Eintreffen des jeweils ersten Samples kann jedoch unterschiedlich sein. Dies ist durch die Systemarchitektur bedingt und von mehreren Faktoren abhängig (z.B. Mittelung, Abtastzeit etc.). Der Zeitstempel der Daten ist davon jedoch nicht beeinflusst. Dieser Effekt ist im Kurvenfenster zu sehen, wenn man Daten verschiedener Geräte übereinander darstellt. In der absoluten Zeitdarstellung werden die Samples zeitrichtig angezeigt, jedoch beginnen die Kanäle nicht zur selben Zeit.

#### <span id="page-346-0"></span>**9.2.3.7.6 Einschränkungen der Synchronisation**

- 1. **Anzahl der Geräte:**Max. 20 Geräte über den SYNC-Anschluss
- 2. **Kabellänge:**Die Leitungslänge der Synchronleitung (SYNC) beträgt maximal 200m.
- 3. **Start-Verzögerung:** Sind sehr langsame Kanäle beteiligt, muss mit entsprechend langer Wartedauer gerechnet werden, bis die Messung wirklich beginnt. Das gilt nicht nur für den ersten, sondern auch für einen erneuten Start oder eine erneute Triggerung innerhalb einer Messung. Insbesondere im Zusammenspiel mit Zeitstart muss wegen der Startverzögerung die Startzeit weit genug in der Zukunft liegen. Siehe "*[Aufschlüsselung des Start/Stopp- und Triggerverhaltens](#page-788-0)* " 789
- 4. **Phasenlage:**Beachten Sie die Abhängigkeit der Phasenlage eines Signals vom eingestellten Filter. Beim Vergleich zweier Kanäle müssen diese über dieselben Filtereinstellungen verfügen. Siehe auch Filtereinstellungen und Synchronität im Gerätehandbuch. Für Geräte der <u>Firmware-Gruppe A</u> | 191]: Weiterhin kann eine zu große RAM-Pufferdauer und verschiedene Trigger zu einem Versatz führen. Beachten Sie hierzu die Hinweise im Abschnitt "<u>[RAM-Pufferdauer](#page-442-0)</u> 43]".

## **9.2.4 Zeitstart**

Im Normalfall startet die Messung nach dem Betätigen des Start-Buttons. Wenn erforderlich wird zuvor das Gerät vorbereitet, was den Messbeginn etwas verzögert.

In diesem Dialog können Sie auch **andere "Startoptionen" festlegen**.

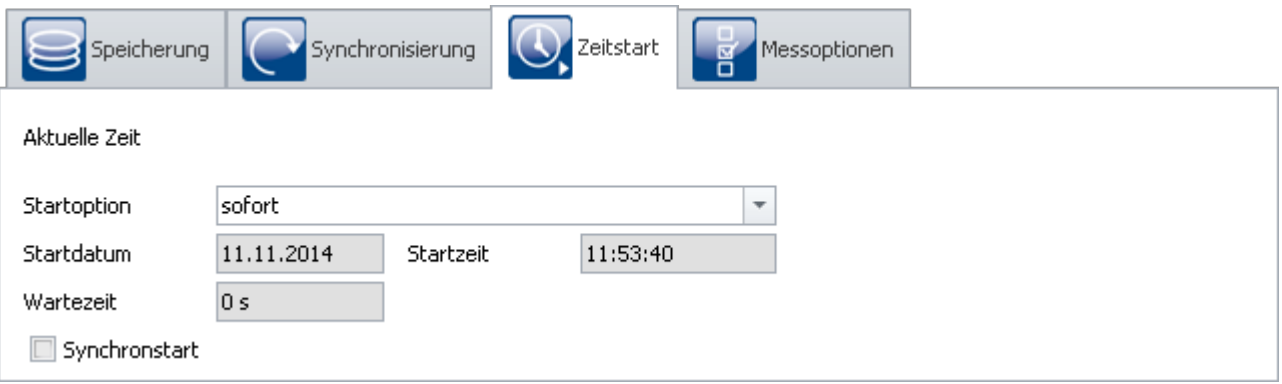

*Zeitstart*

"Startoptionen" stehen sowohl für den normalen Start (per Start-Button), als auch für den <u>[Diskstart](#page-210-0)</u> |211] zur Verfügung (Einschränkungen sind angegeben).

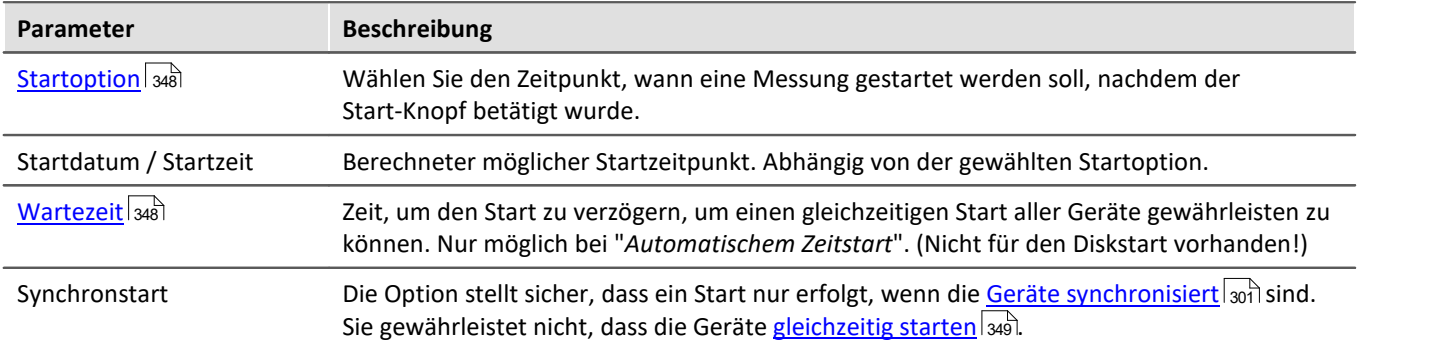

# <span id="page-347-0"></span>**9.2.4.1 Startoption**

## **Sofort**

Die Messung startet so schnell wie möglich nach dem Betätigen des Start-Buttons. Beim ersten Start nach dem Vorbereiten beginnt die Datenaufnahme exakt zur vollen Sekunde.

Die maximale Startverzögerung beim Start beträgt jeweils 1s. Die Zeit zum <u>Vorbereiten</u> |200] ist hier nicht mit eingerechnet. Wenn erforderlich kommt diese Zeit noch hinzu. Dies kann über den Knopf Vorbereiten vorweggenommen werden.

#### D) Hinweis

Mit der Startoption "*sofort*" ist ein [gleichzeitiger Start aller Geräte](#page-348-0) **nicht möglich**. 349 Bei aktivierter Synchronisation ist ein gleichzeitiger Start der Geräte z.B. **mit "***automatischem Zeitstart***" möglich**. Mit der Option "*sofort*" messen die Geräte in diesem Fall synchron, werden schnell, aber nacheinander gestartet.

## **Zur definierten Zeit**

Nicht für den Diskstart vorhanden!

Die Messung startet zu dem eingestellten Zeitpunkt. "*Zur definierten Zeit*" ist nur **für einen einmaligen Start geeignet**. Für jeden weiteren Start muss die Uhrzeit erneut angepasst werden.

#### **Hinweis**

- · Jeder Start mit "*zur definierten Zeit*" erfordert ein Vorbereiten des Gerätes.
- · Starten Sie die Messung mit **zur definierten Zeit** z.B. um 17.00 Uhr oder zur vollen Stunde, so kann der erste Messwert systembedingt mit einer Verzögerung aufgenommen werden, die u. a. von der gewählten Abtastzeit abhängt. Bei ungünstig gewählter Abtastrate oder starker Mittelung kann diese Verzögerung mehrere Sekunden betragen. Die absolute Zeit ist jedoch immer korrekt.

## <span id="page-347-1"></span>**Automatischer Zeitstart**

Nicht für den Diskstart vorhanden!

Der automatische Zeitstart <mark>[ermöglicht einen gleichzeitigen Start aller Geräte](#page-348-0)</mark> 349 des Experiments. Hierbei ist die absolute Startzeit nicht von Bedeutung.

Um sicherzustellen, dass alle Geräte bereit sind, wird der aktuellen Zeit ein Zeitoffset (**Wartezeit**) hinzugefügt. Bei Geräten, die mit RS232-Schnittstelle oder Modem verbunden sind, kann der Offset mehr als 30 Sekunden betragen, sonst mindestens 4 s.

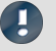

Hinweis imc Online FAMOS - OnInitAll

Bei jedem Messungsstart mit "*Automatischem Zeitstart*" wird in imc Online FAMOS das Steuerkonstrukt OnInitAll ausgeführt. Auch wenn das Gerät selbst nicht vorbereitet werden musste.

## <span id="page-348-0"></span>**9.2.4.2 Gleichzeitiger Start aller Geräte**

Die Option "Synchronstart" stellt sicher, dass ein Start nur erfolgt, wenn die Geräte synchronisiert sind. Sie gewährleistet nicht, dass die Geräte gleichzeitig starten.

Ein **gleichzeitiger Start aller Geräte** ist möglich. Dazu müssen einige Voraussetzungen erfüllt sein.

- · Die Option: "*Synchronstart*" muss aktiviert sein.
- · Eine geeignete "*[Startoption](#page-347-0)* " muss gewählt werden. z.B. "*Automatischer Zeitstart*". 348
- $\bullet\,$  Für alle Geräte muss ein <mark>[Synchronsignal für den Signaleingang](#page-300-0)</mark>  ${}$  ausgewählt sein.

Ein Start ist auch ohne Einhalten der Voraussetzungen möglich, allerdings starten die Geräte dann seriell. Kanäle von synchronisierten Geräten besitzen dann zwar absolut die korrekte Zeit, jedoch ist der Triggerzeitpunkt bei jedem Gerät ein wenig anders. Bei einem Kurvenfenster mit der X-Achse in Sekunden beginnt die Zeit 0s mit der Triggerauslösung. Nur in der Darstellung X-Achse in absoluter Zeit, werden die Kanäle unterschiedlicher Geräte zeitrichtig dargestellt.

#### Verweis

Zur Synchronisation beachten Sie bitte die Hinweise im Handbuch: "Setup-Seiten - Geräte konfigurieren" > "Geräte konfigurieren" > "<u>Synchronisierunq</u>|ෲী" > "<u>[Was passiert](#page-338-0)</u> *[wann?](#page-338-0)* " 339

# **9.2.5 Messoptionen**

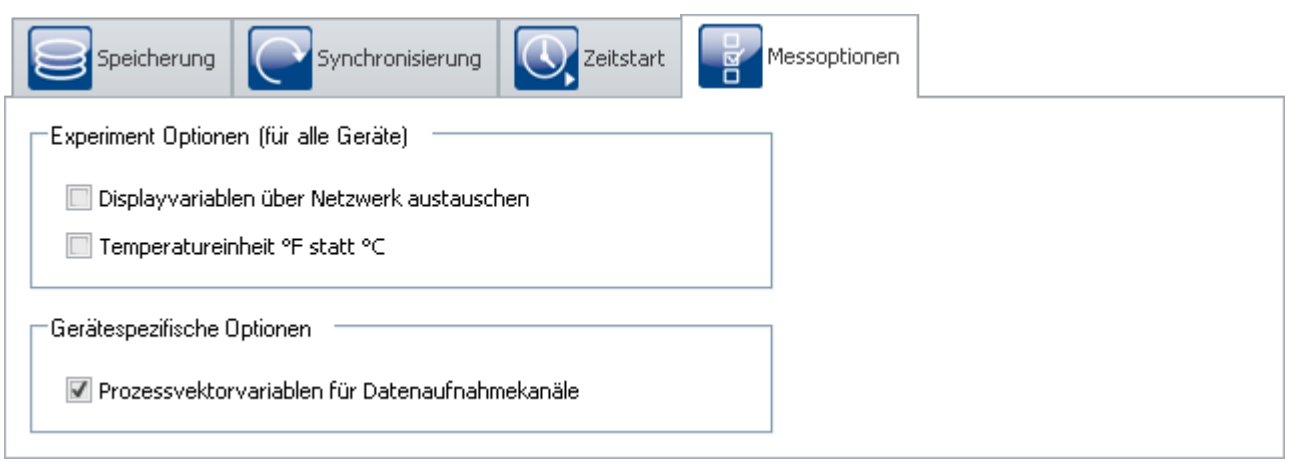

```
Messoptionen
```
## **Display-Variablen über Netzwerk austauschen**

Es ist möglich, die Werte der Display-Variablen über das Netzwerk auszutauschen, wenn sich diese ändern. Damit lassen sich Kanäle verschiedener Geräte eines Experiments miteinander verrechnen.

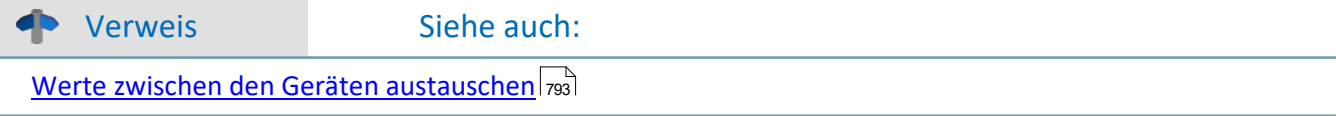

## **Temperatureinheit °F statt °C**

Mit dieser Option bestimmen Sie die Standardeinheit für alle Temperaturkanäle.

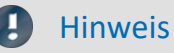

Beachten Sie, dass Temperaturen, die über Feldbusse erfasst werden, gesondert eingestellt werden. Alle Temperaturkanäle werden in der hier eingestellten Einheit angezeigt. Falls zum Beispiel über CAN-Bus Temperaturen in °C erfasst werden jedoch hier °F eingestellt ist, werden die °C-Temperaturen der CAN-Kanäle ohne Umrechnung mit der Einheit °F versehen.

## **Prozessvektor-Variablen für Datenaufnahmekanäle**

#### **Für Geräte der [Firmware-Gruppe A](#page-190-2) (imc DEVICES)** 191

Für Datenaufnahmekanäle werden <u>[Prozessvektor-Variablen](#page-352-0)</u> | 353] (pv-Variable) angelegt. Diese Option ist standardmäßig aktiviert.

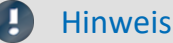

Hinweis Summenabtastrate

Auch wenn die pv-Variablen nicht genutzt werden, beanspruchen sie einen Teil der Geräteleistung. Die volle <u>Summenabtastrate</u> |ෲ |lhres Gerätes ist daher nicht verwendbar.

Für jedes Gerät können Sie die pv-Variablen für die Datenaufnahmekanäle deaktivieren. Entfernen Sie den Haken für das <u>[selektierte](#page-236-0)</u> |237 Gerät. Nun steht die volle Summenabtastrate zur Verfügung. Zusätzliche pv-Variablen (z.B. GPS-Daten) sind davon nicht betroffen

#### **Für Geräte der [Firmware-Gruppe B](#page-190-2) (imc DEVICEcore)** 191

Eine Abschaltung ist nicht vorgesehen.

# **9.3 Kanäle und Variablen konfigurieren**

Auf den Seiten **Analoge Kanäle**, **Digitale Kanäle**, **Variablen** und **GPS** können Sie alle kanalspezifischen Parameter einstellen.

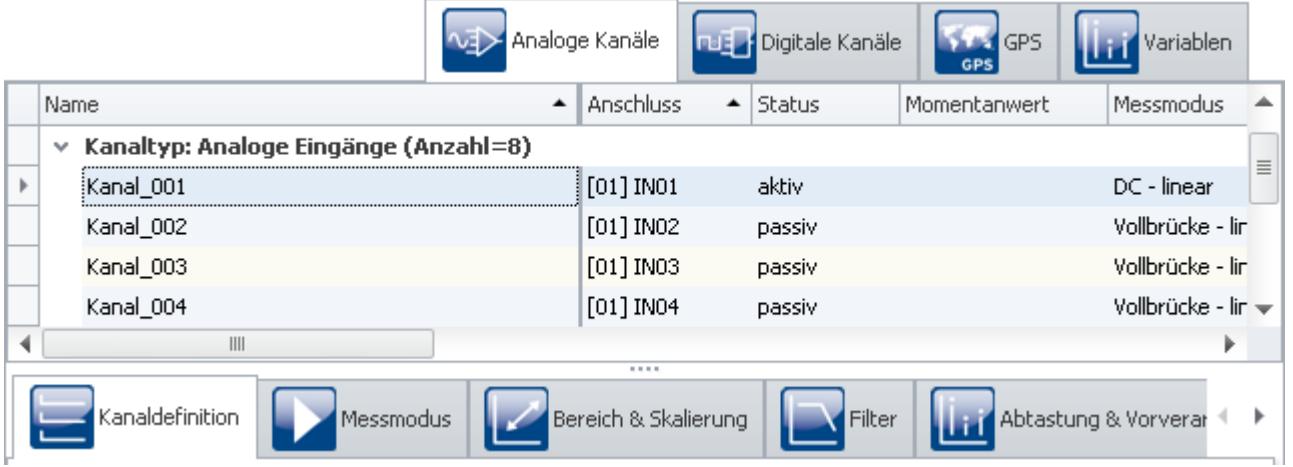

Die vier Seiten sind in zwei Bereiche unterteilt: die *Kanal-Tabelle* und die *Dialoge*.

In der Kanal-Tabelle werden alle Kanäle dargestellt, die in den <u>ausgewählten Messgeräten</u> |246] vorhanden sind. Sie bietet einen schnellen Zugriff auf viele Einstellungen. Im unteren Bereich können Sie verschiedene Dialoge auswählen. Diese bieten einen übersichtlicheren Zugriff auf die Eigenschaften.

Verfügbarkeit und Auswahl der Dialoge und der Einstellungen hängen vom Kanaltyp ab, d.h. von der im Gerät eingebauten Verstärkerhardware. Je nach Typ finden Sie unterschiedliche Einstellmöglichkeiten für die Parameter.

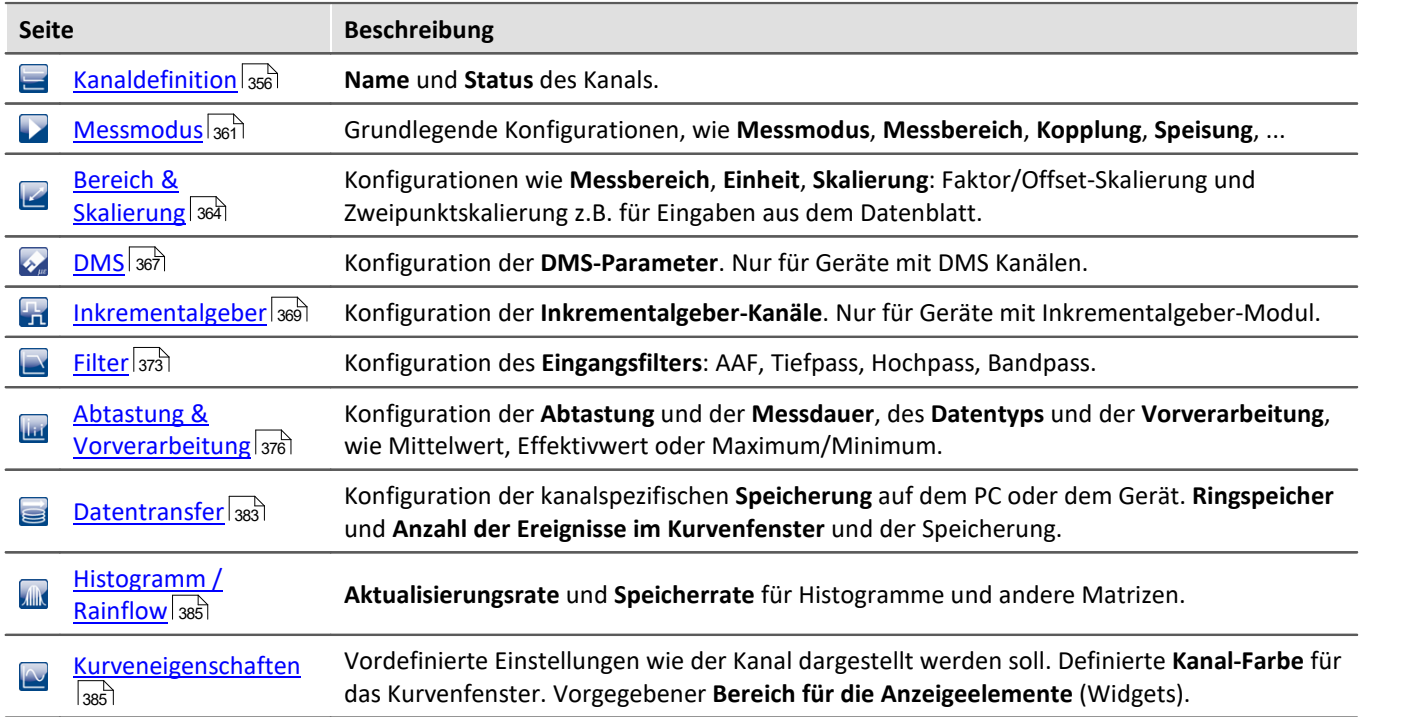

#### **Folgende Dialoge können vorhanden sein:**

#### П

#### Hinweis Weitere Parameter

Nicht alle Parameter sind in den Dialogen zu finden. Für spezielle Anwendungen sind weitere Einstellungen gegebenenfalls notwendig. In dem Kapitel "<u>[Weitere Parameter](#page-386-0)</u> | <sub>387</sub>" finden Sie die Beschreibungen von den wichtigsten weiteren Parametern.

#### Verweis Siehe auch weitere Infos zu:

- Bedienung und Konfiguration von der <u>Tabellendarstellung</u> ऋो und den <u>[Dialogen](#page-242-0)</u> ऋो
- **[Spalten einblenden und verschieben](#page-255-0)** <sub>256</sub>
- · [Zusatzspalten erstellen und konfigurieren](#page-258-0) 259

## **9.3.1 Kanal-Tabelle**

In diesem Bereich werden die **Kanäle** der ausgewählten Geräte in einer gegliederten Tabelle dargestellt, wie in diesem Beispielbild zu sehen.

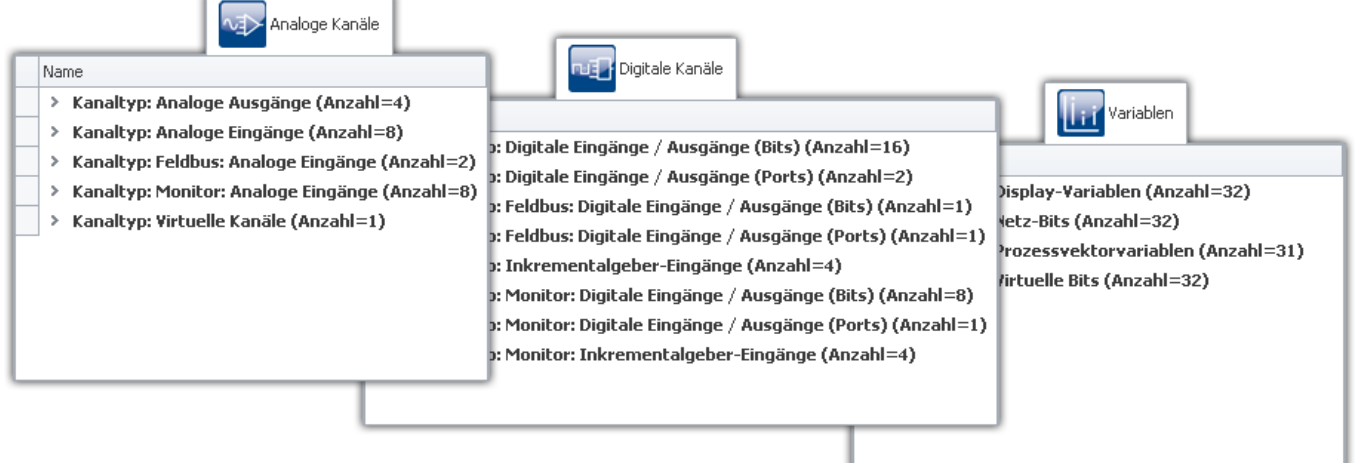

#### *Kanal-Tabelle (Beispiel)*

In der Kanal-Tabelle werden die Kanäle aller Geräte mit ihrer Konfiguration angezeigt. Die Liste ist eingeteilt in Gruppen, die jeweils als Verzweigung (Knoten) ausgeführt sind. Die Gruppenzweige können erweitert bzw. reduziert werden, so dass die Einträge der entsprechenden Kanäle sichtbar bzw. verborgen sind.

Um Kanäle auszuwählen, öffnen Sie zunächst einen Zweig ( »). Dann wählen Sie einen oder mehrere Kanäle aus. Anschließend können Sie entweder direkt in den <u>[Tabellenzellen editieren](#page-238-0)</u> 239), oder Sie wählen den <u>[Dialog](#page-242-0)</u> 243 für die gewünschten Parameter.

Alle Einstellungen in den Dialogen beziehen sich immer auf die in der Tabelle selektierten Kanäle.

Die Kanäle sind in der Kanal-Tabelle in folgenden Gruppen geordnet:

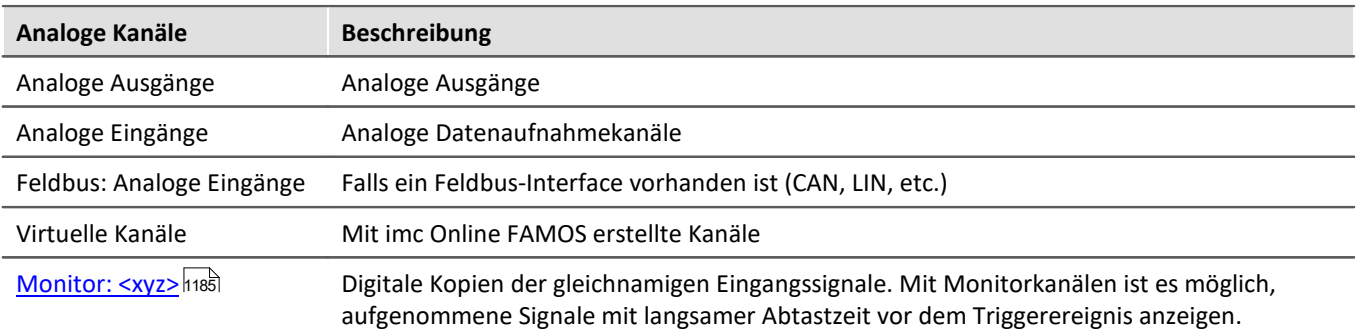

<span id="page-352-0"></span>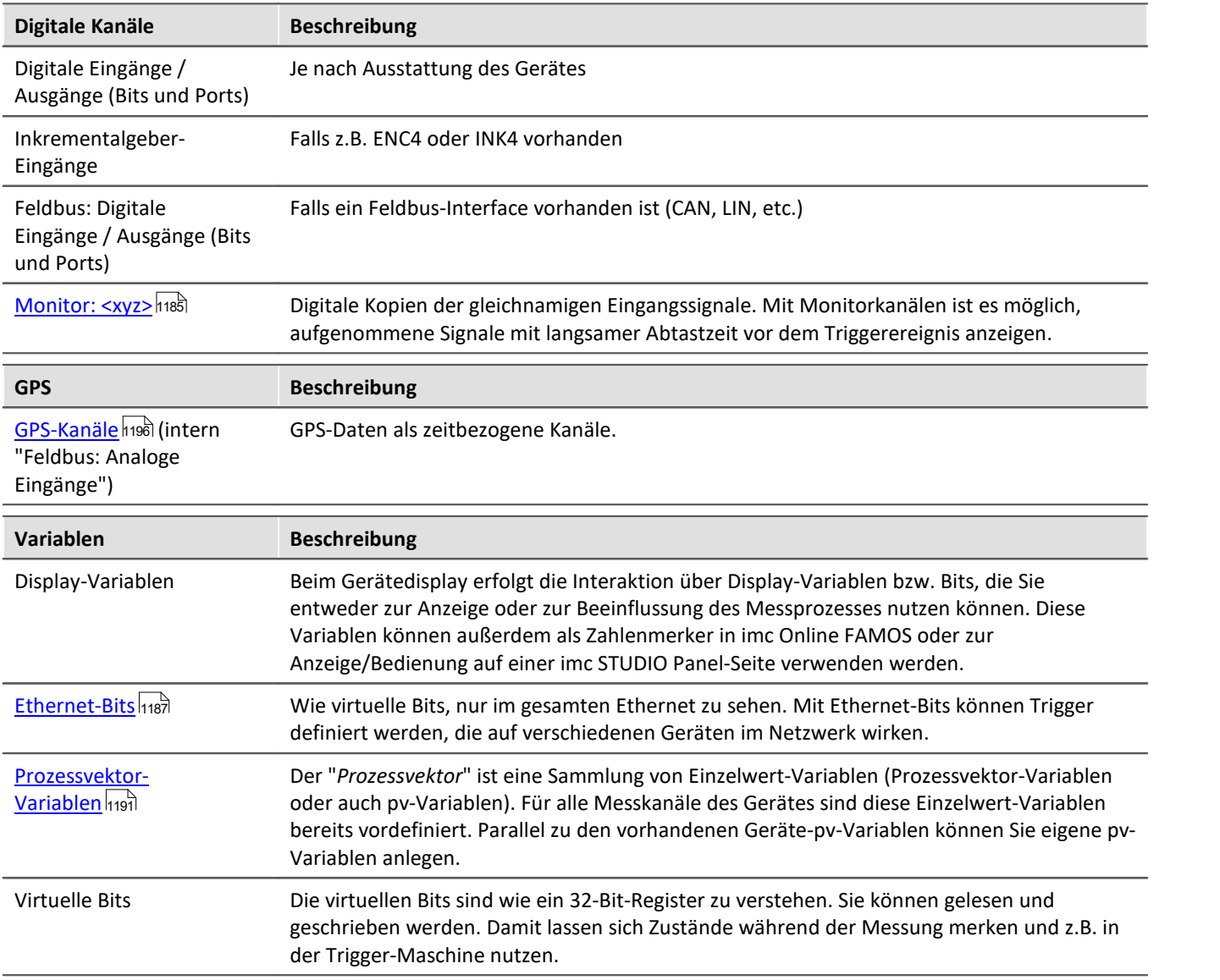

## <span id="page-353-0"></span>**Maximale Anzahl von Kanälen pro Gerät der Firmware-Gruppe A (imc DEVICES)**

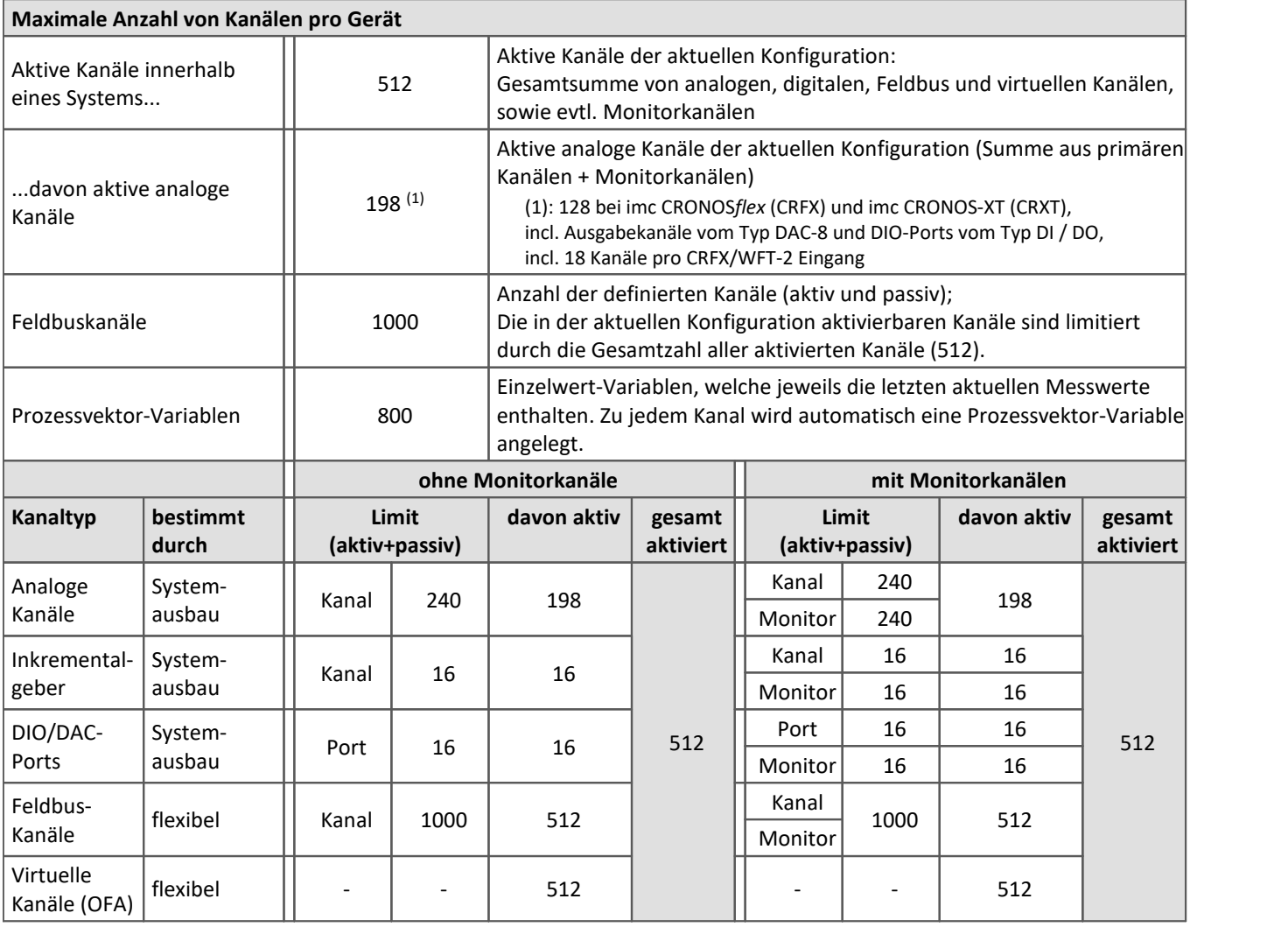

Belegung für Ports (Beispiele):

 $\bigodot$ 

- · ein DO-Modul (z.B. DO-16) belegt 1 Port
- · ein DI8-DO8-ENC4-DAC4 Modul belegt 3 Ports
- · ein DAC-Modul (z.B. DAC-8 oder DAC-4) belegt 1 Port

Monitorports: DI-Ports (bzw. Kanäle) haben Monitorports, DO/DAC dagegen nicht

## **Maximale Anzahl von Kanälen pro Gerät der Firmware-Gruppe B (imc DEVICEcore)**

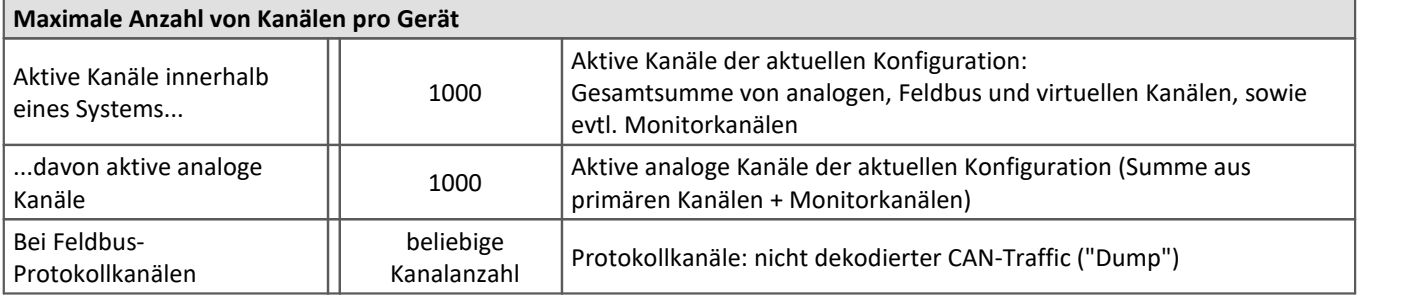

## **9.3.1.1 imc CRONOSflex und CRONOS-XT Module**

Die Gerätesoftware listet die Verstärkerkanäle der imc CRONOS*flex* (CRFX) und imc CRONOS-XT (CRXT) Module automatisch in der Kanal-Tabelle.

Informationen zur maximalen Abtastrate pro Kanal und zur maximalen Summenabtastrate pro System und weitere mögliche Einschränkungen finden Sie in den technischen Angaben im Gerätehandbuch.

Z.Zt. ist keine **Vorverarbeitung** (z.B. Arith. Mittel) für CRFX/CRXT Verstärkerkanäle möglich. Kanäle, die von den Modulen aufgezeichnet werden, können nur mit imc Online FAMOS Funktionen weiterverarbeitet werden (Mean(), Min(), Max(), RMS())

#### **Anschlusskennung**

Die Nummerierung des Moduls erfolgt beim ersten Anschluss automatisch und bleibt erhalten. Die Nummer wird am Modul mit einer 7-Segment Anzeige dargestellt. Sie erscheint in der Kanal-Tabelle in der Spalte **Anschluss** als Steckplatzkennung in Klammern vor der Kanalnummer des Verstärkers (z.B. **[01]** IN07, **[01]** IN08, **[02]** IN01).

Einen Überblick über die angeschlossenen Module erhalten Sie im Dialog "<u>[Modul-Eigenschaften](#page-230-0)</u> |231<sup>-</sup>)". Sie erkennen ein CRFX/CRXT Modul an der Adressbezeichnung (*xbus...*).

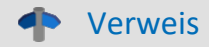

Beachten Sie die Hinweise zum **Entfernen und Austauschen von Modulen** und der **Neuvergabe der Modulnummern** in der Beschreibung zum Dialog: "<u>[Modul-Eigenschaften](#page-230-0)</u>|231]".

```
Ð
```
Hinweis Digitale CRFX Modulen DIO, Impulszähler und DAC

- · 32-kanalige DI- oder DO-Module sind als "Doppel-Module" realisiert, die sich logisch wie zwei Module verhalten und entsprechende IDs auf zwei 7-Segment-Anzeigen darstellen.
- · Die maximale Anzahl von Modulen pro Gerät ist begrenzt. Weite Informationen finden Sie im Technischen Datenblatt des Gerätes und im Kapitel "*[Kanal-Tabelle](#page-353-0)* ". 354
- · Die 7-Segment Anzeige auf der Front der Module zeigt die zugewiesene Adresse in HEX Format mit einem vorangestellten "d" für Digitalmodul an. Die in einer Basiseinheit integrierten digitalen Module haben keine 7-Segment Anzeige und sind ab Werk mit "d0" adressiert.
- · Beachten Sie auch die Beschreibung im Handbuch der imc CRONOS System Familie, Kapitel "*DI, DO, DAC, HRENC und SYNTH*".

## <span id="page-355-0"></span>**9.3.2 Kanaldefinition**

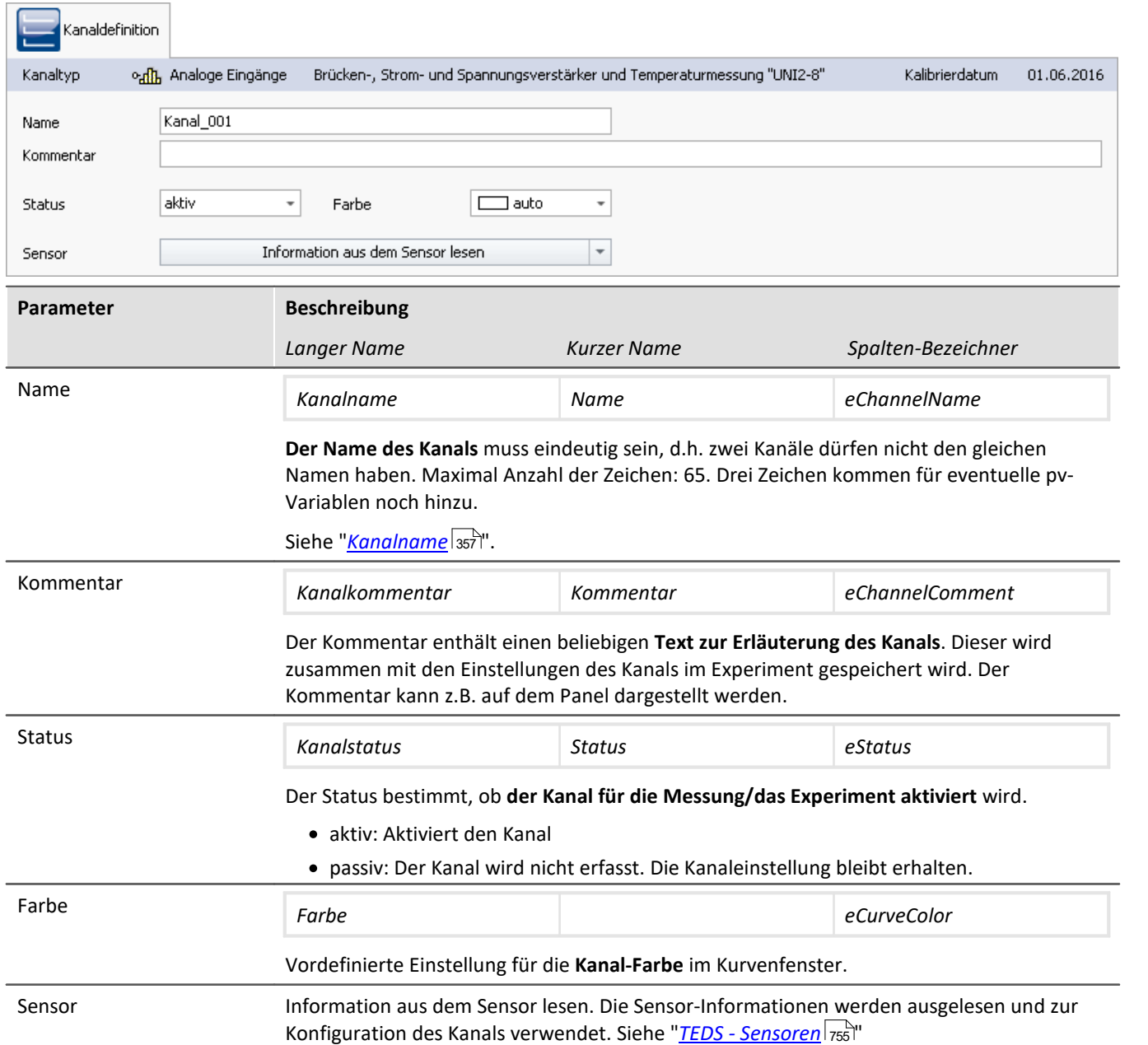

#### **Kalibrierung der Verstärker**

Die Verstärker werden bei Lieferung frisch kalibriert. Eine regelmäßige Kalibrierung stellt eine zuverlässige Messung sicher. Neben der Information über den Verstärker-Typ wird das Kalibrierdatum mit angezeigt.

Bei Fragen zur Kalibrierung Ihrer Messverstärker, wenden Sie sich bitte an unseren technischen Support.

#### <span id="page-356-0"></span>**9.3.2.1 Kanalname**

```
D
```
Hinweis Sonderzeichen im Namen verwenden

Beginnt ein Kanalname mit einer Zahl oder beinhaltet ein Sonderzeichen ("\?+!" oder das Leerzeichen), so muss der Kanalname in OFA/IFA mit geschweiften Klammern umschlossen werden. Beispiel:

Kanalname = "123 Mein Kanal zur 100% Anzeige"

in OFA/IFA = "{123 Mein Kanal zur 100% Anzeige}"

#### **Variablen zu einer Gruppe zusammenzufassen**

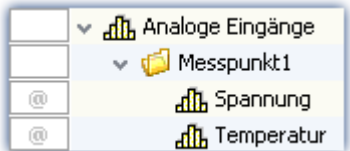

Um mehrere Variablen zu einer Gruppe zusammenzufassen, können Sie das Zeichen '.' im Variablennamen verwenden.

Z.B. "*Messpunkt1.Temperatur*", "*Messpunkt1.Spannung*" ergibt diese Darstellung im Daten-Browser.

#### **Viele Kanäle zusammen umbenennen (Kanalnamen Assistent)**

Mit Hilfe des "*Kanalnamen Assistenten*" können Sie mehrere Kanäle gleichzeitig umbenennen. Dafür stehen verschiedene namensgebende Formatierungen zur Verfügung. Wie z.B. Nummerierungen und Text-Listen.

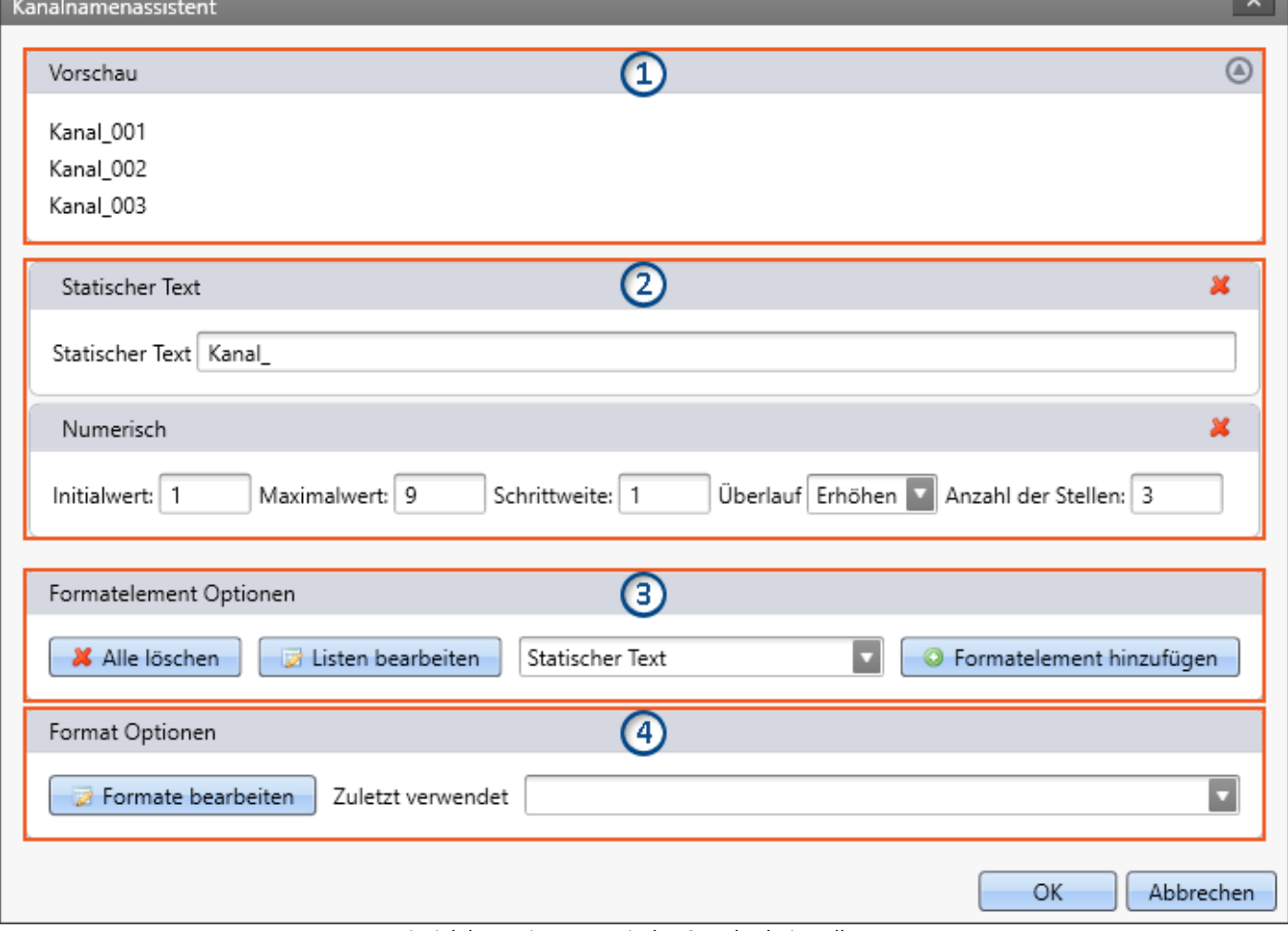

*Beispiel des Assistenten mit den Standard-Einstellungen.*

*Als Ergebnis erhält der erste Kanal den Namen "Kanal\_001", der zweite "Kanal\_002", ...*

*Darstellung im Daten-Browser*

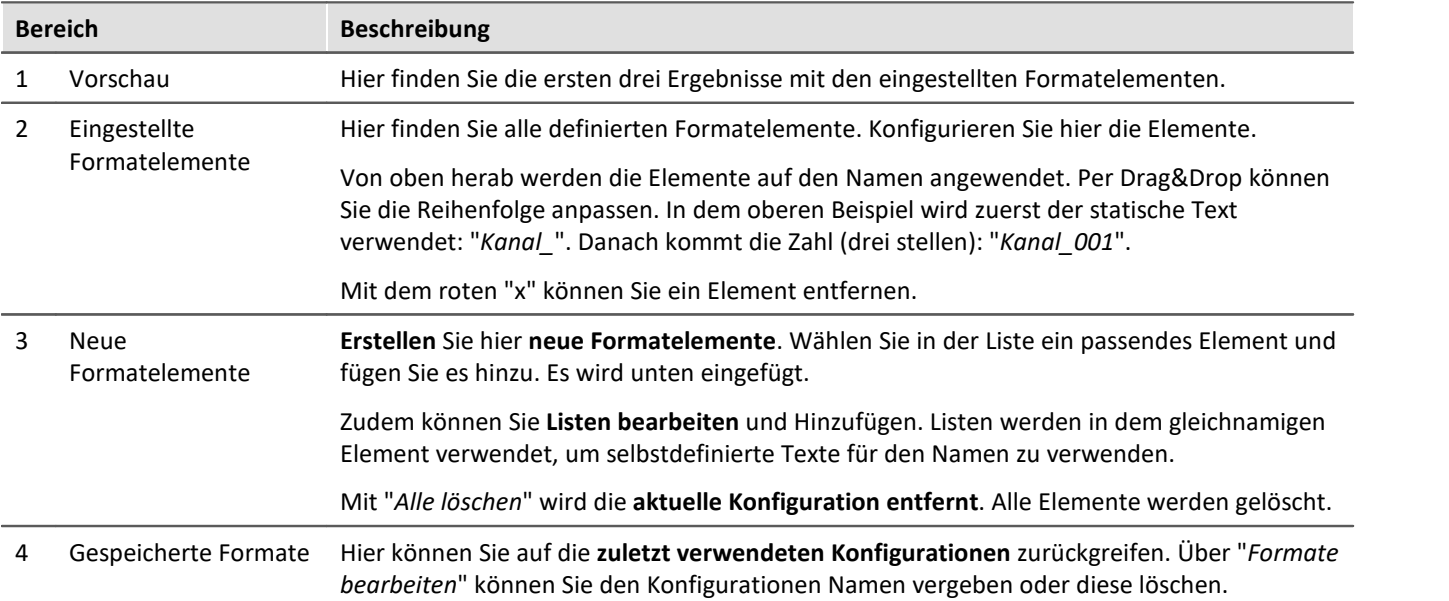

## **Formatelemente konfigurieren**

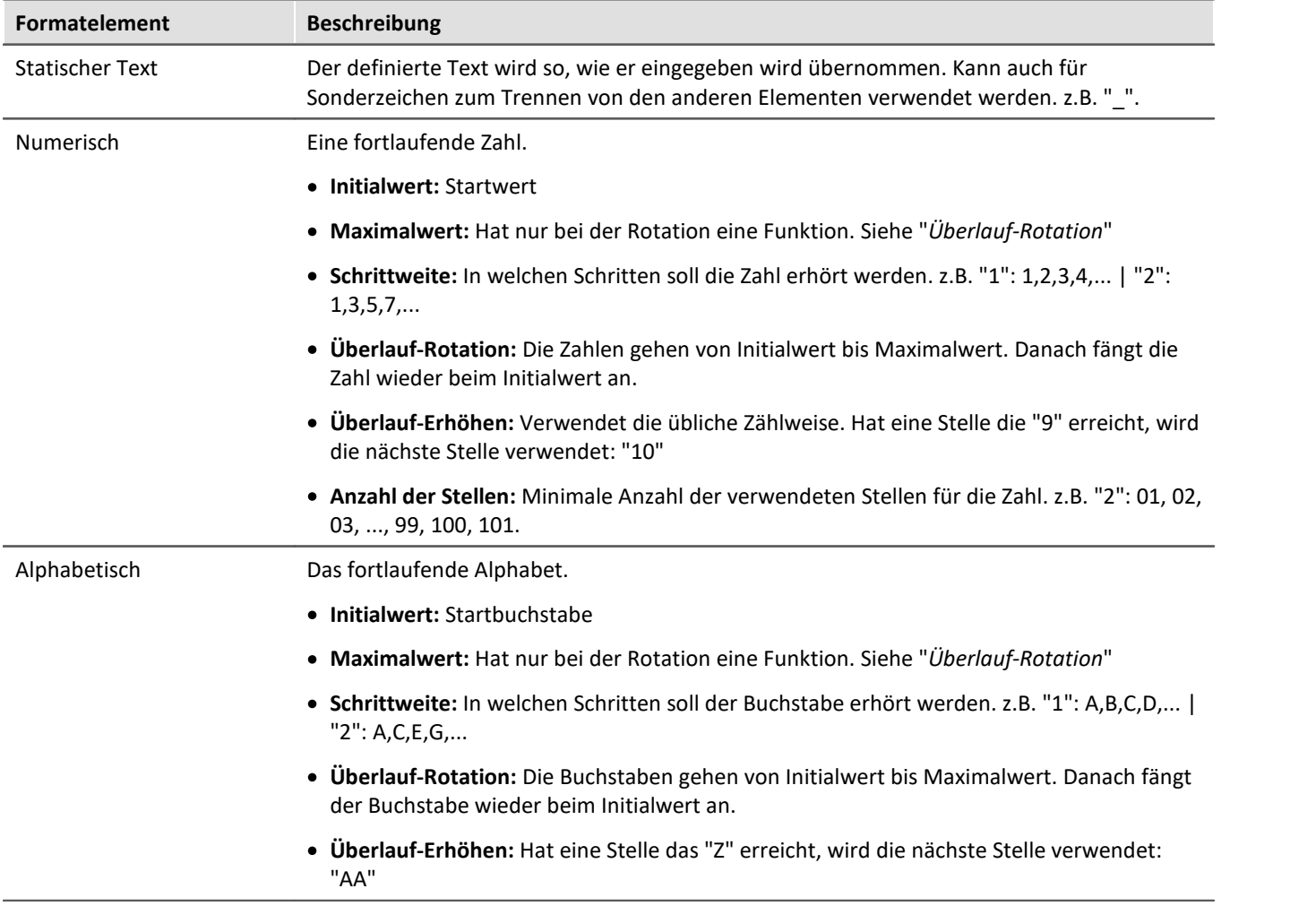

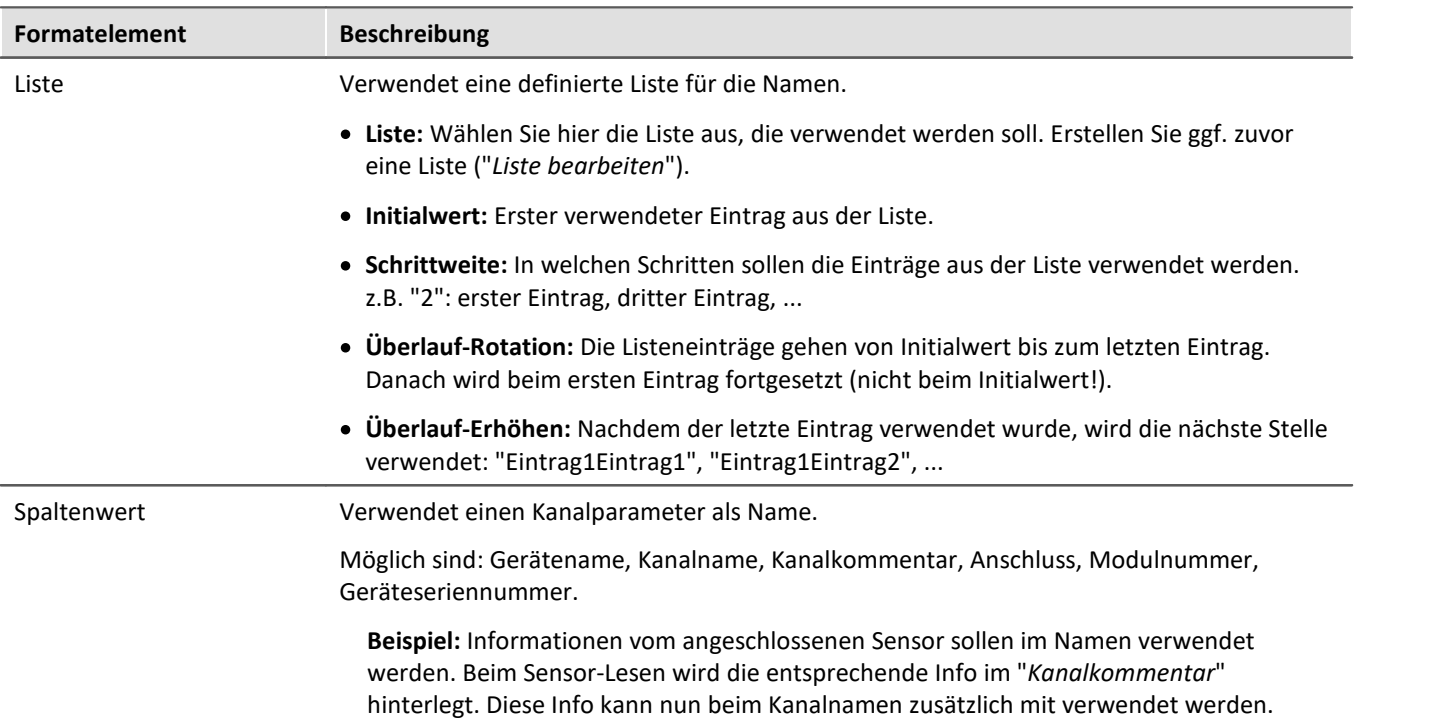

#### Beispiel Kombination von Elementen

Der Namen soll sich aus einer Messpunkt-Nummer zusammensetzen. Jeder Messpunkt hat drei Anschlüsse "Temperatur", "Spannung" und "Strom".

Zuvor wurde eine Liste ("Meine Liste") definiert mit den drei Anschluss-Bezeichnungen.

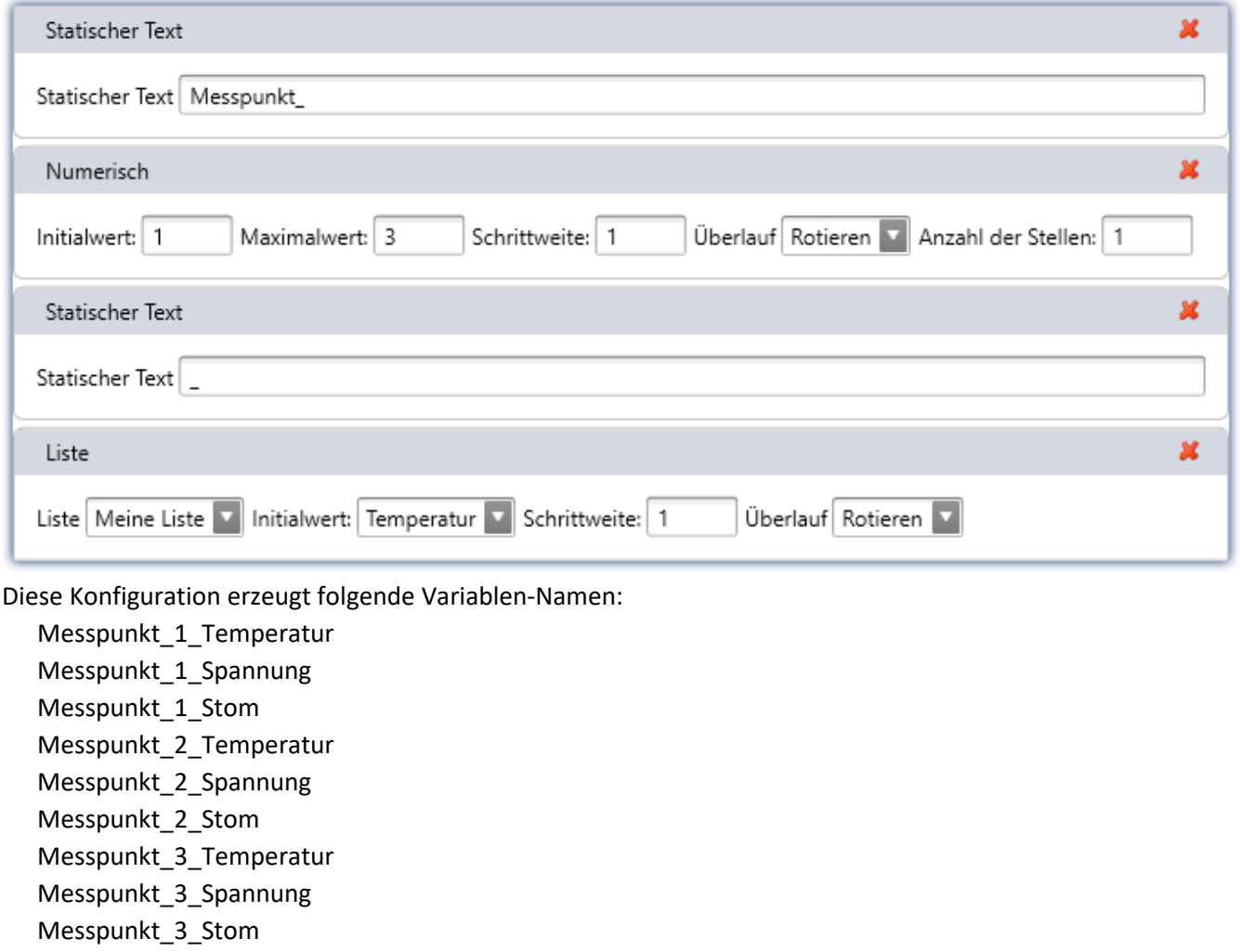
## **9.3.3 Messmodus**

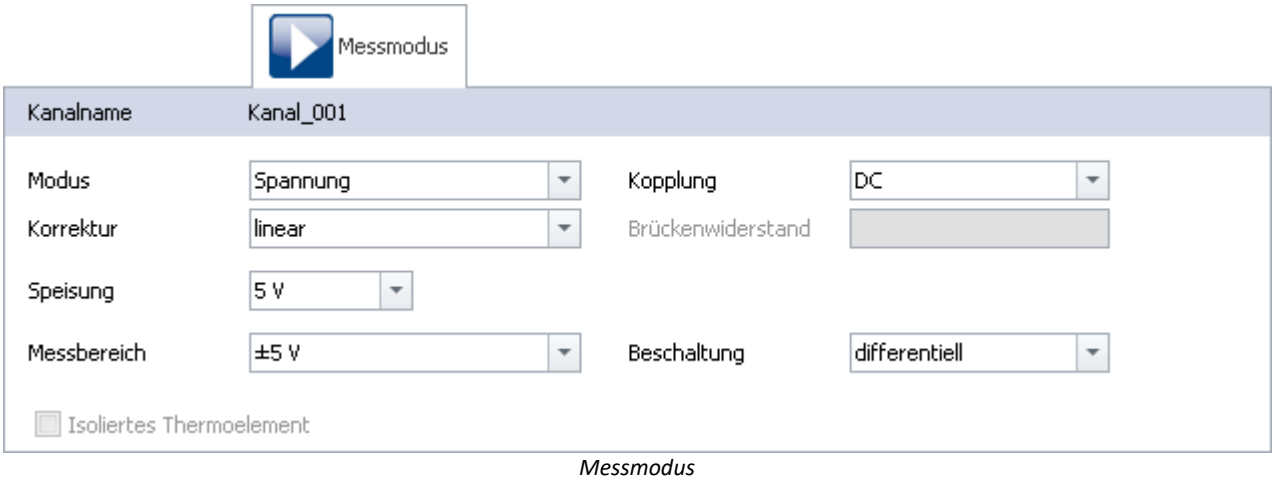

Verweis 4

Die möglichen Einstellungen sind durch den Verstärkertyp vorgegeben. Diese sind im jeweiligen Gerätehandbuch zusammen mit der Anschlusstechnik beschrieben.

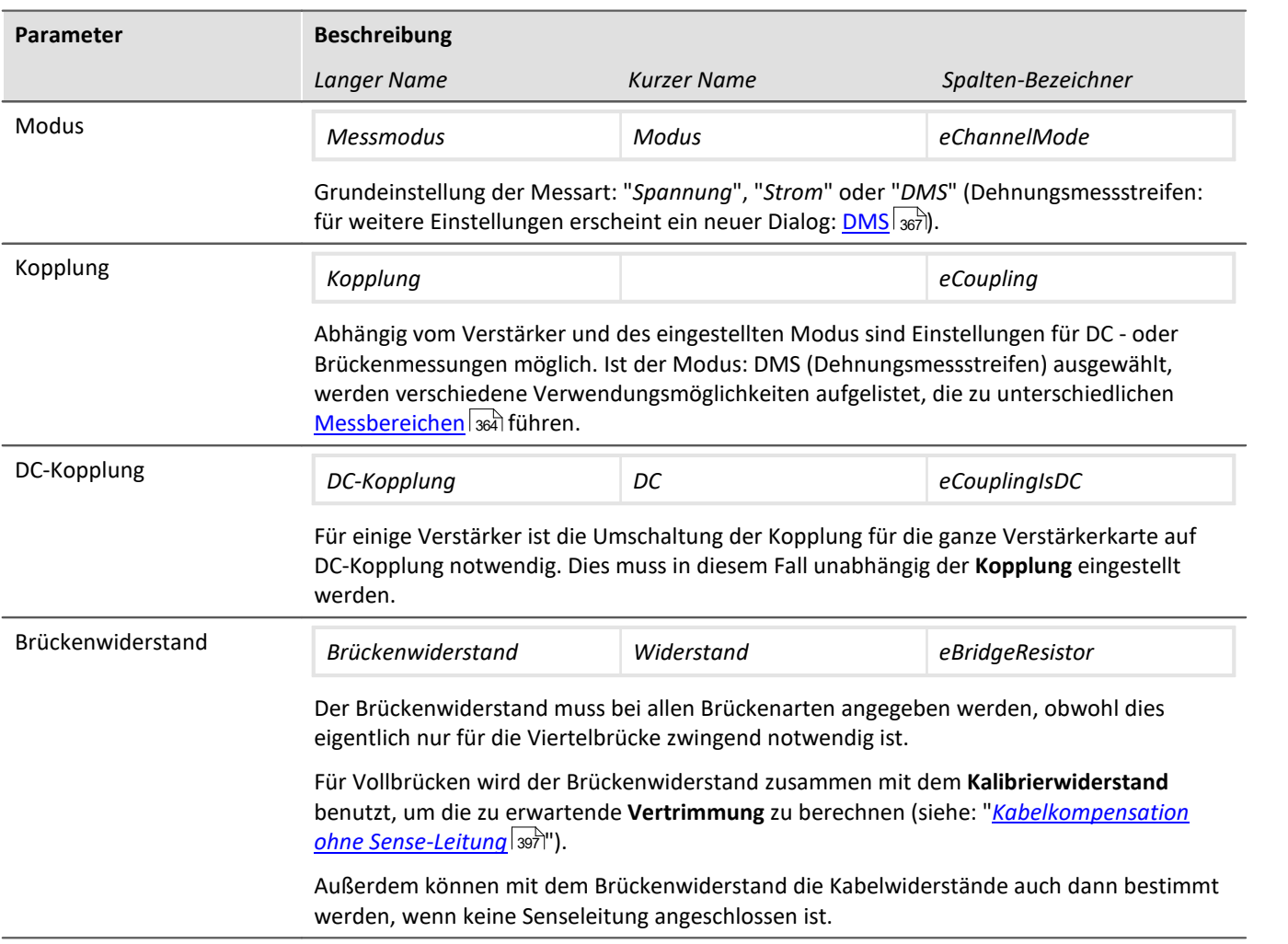

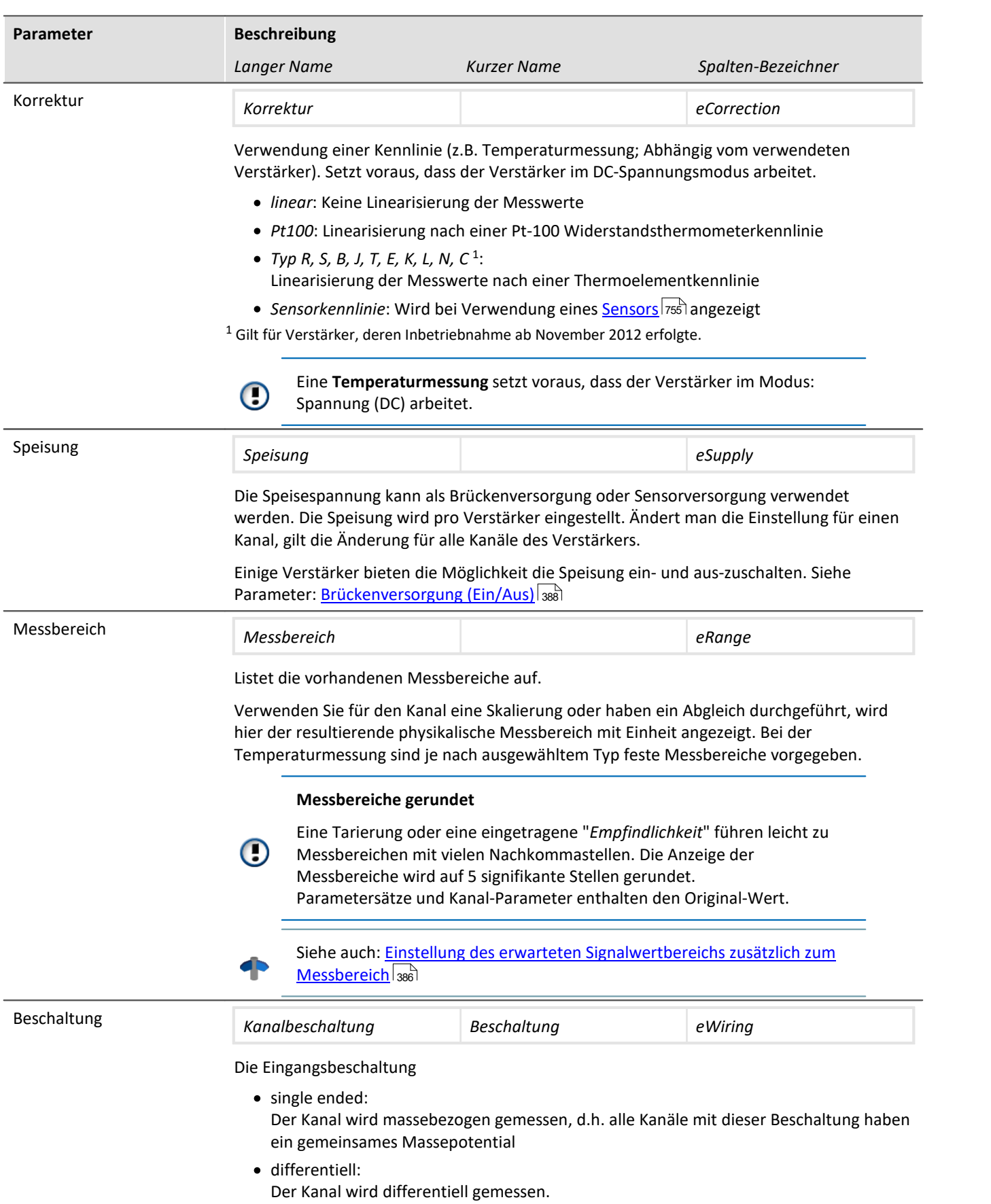

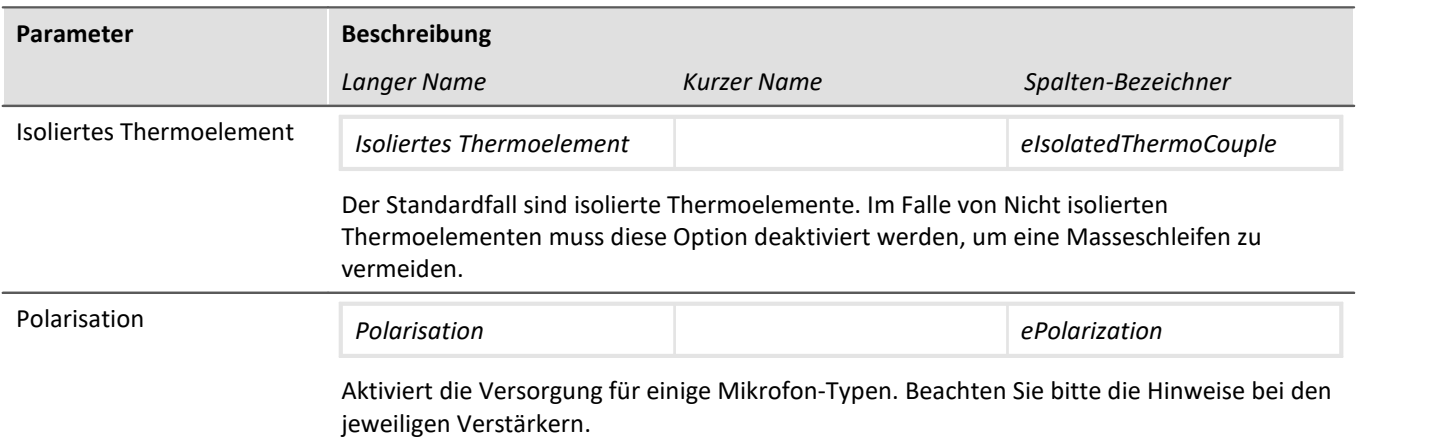

## **9.3.4 Bereich & Skalierung**

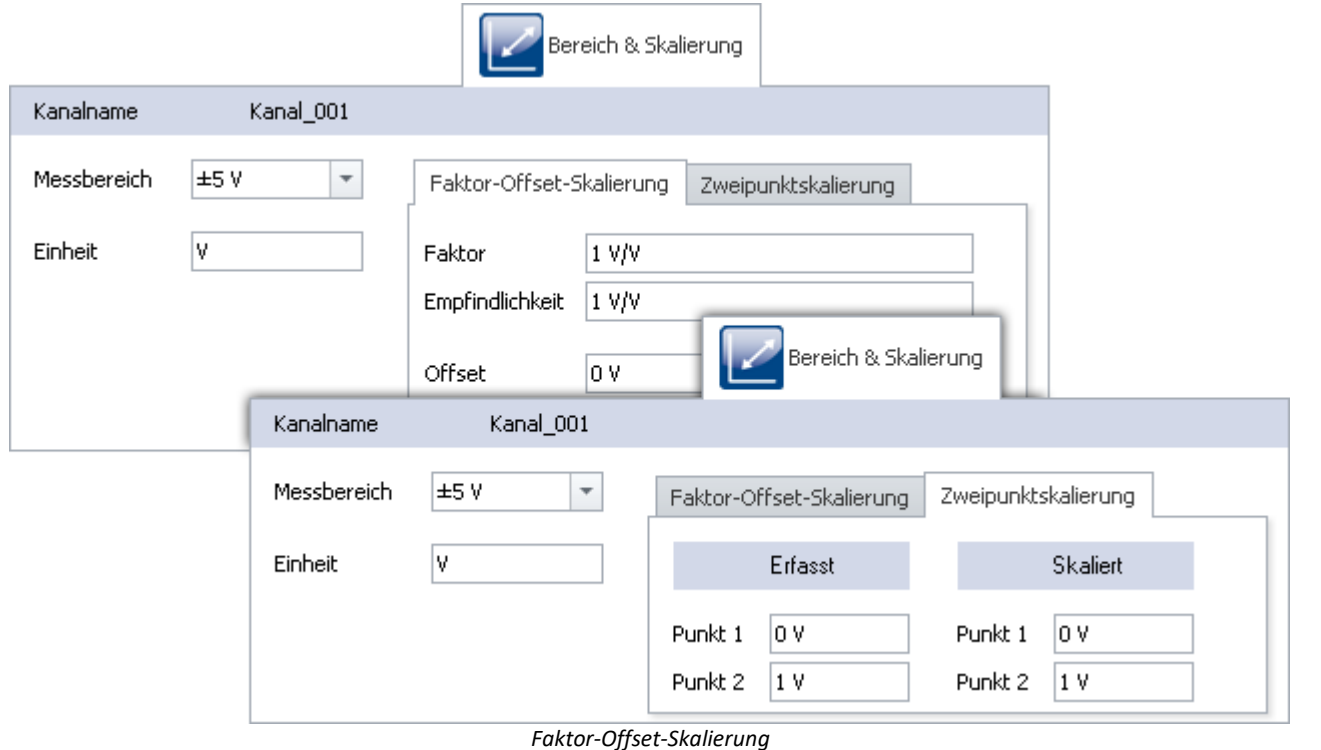

<span id="page-363-0"></span>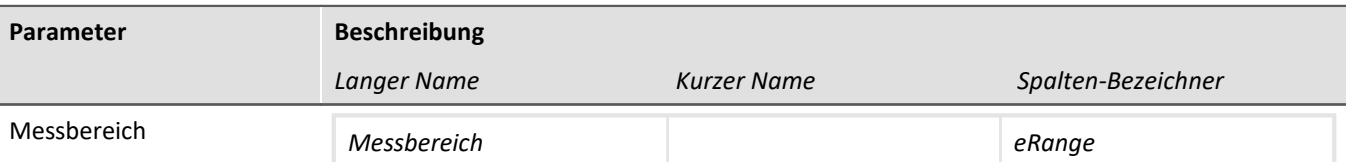

Listet die vorhandenen Messbereiche auf.

Verwenden Sie für den Kanal eine Skalierung oder haben ein Abgleich durchgeführt, wird hier der resultierende physikalische Messbereich mit Einheit angezeigt. Bei der Temperaturmessung sind je nach ausgewähltem Typ feste Messbereiche vorgegeben.

#### **Messbereiche gerundet**

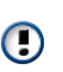

Eine Tarierung oder eine eingetragene "*Empfindlichkeit*" führen leicht zu Messbereichen mit vielen Nachkommastellen. Die Anzeige der Messbereiche wird auf 5 signifikante Stellen gerundet. Parametersätze und Kanal-Parameter enthalten den Original-Wert.

Siehe auch: [Einstellung des erwarteten Signalwertbereichs zusätzlich zum](#page-385-0) <mark>[Messbereich](#page-385-0)</mark> | ෲි

Einheit *Einheit eUserUnit*

Einheit der Messwerte.

Wählen Sie möglichst SI-Einheiten ohne milli, mikro usw., dies übernimmt das Kurvenfenster automatisch.

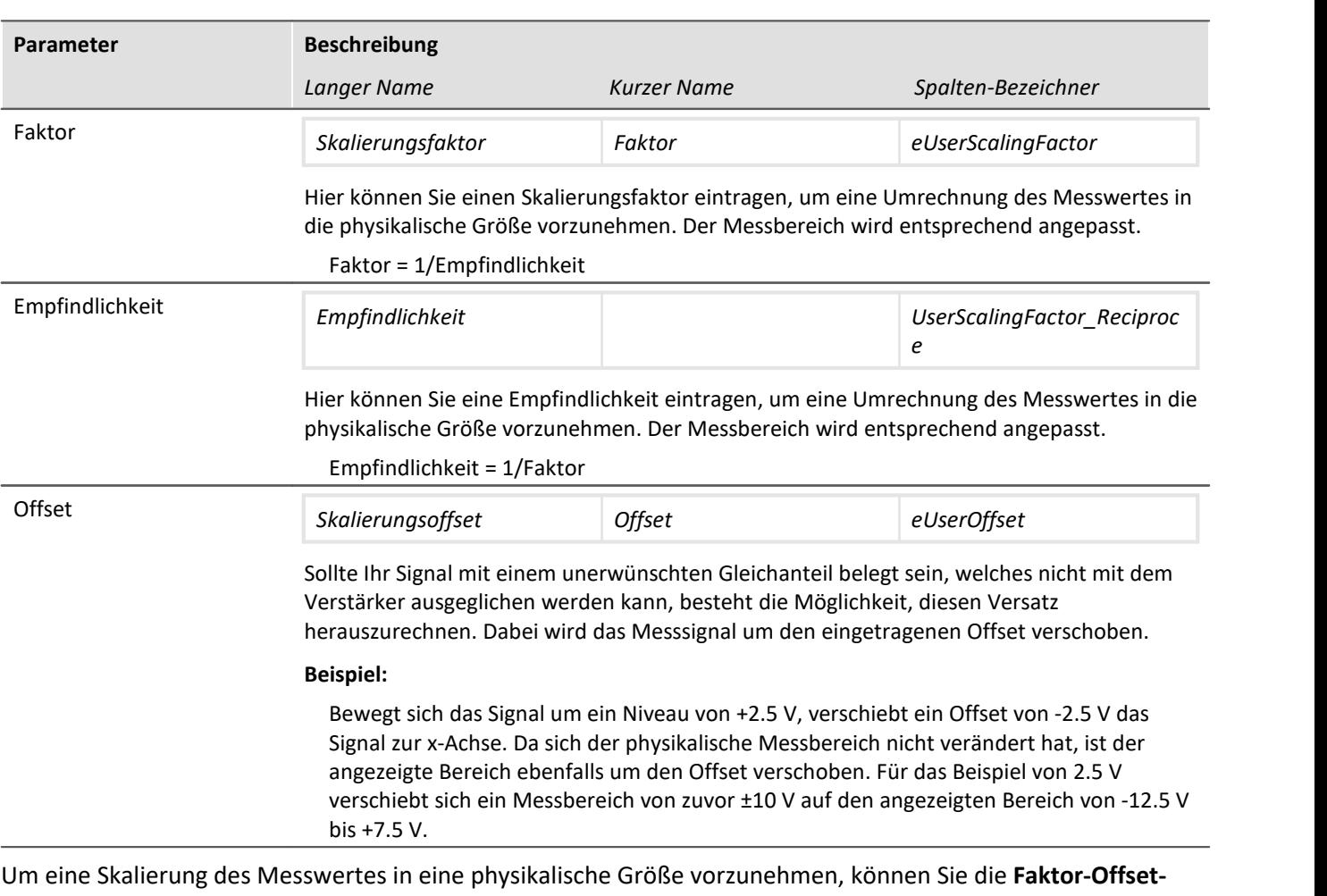

**Skalierung** oder die **Zweipunktskalierung** durchführen. Der Messbereich wird entsprechend angepasst.

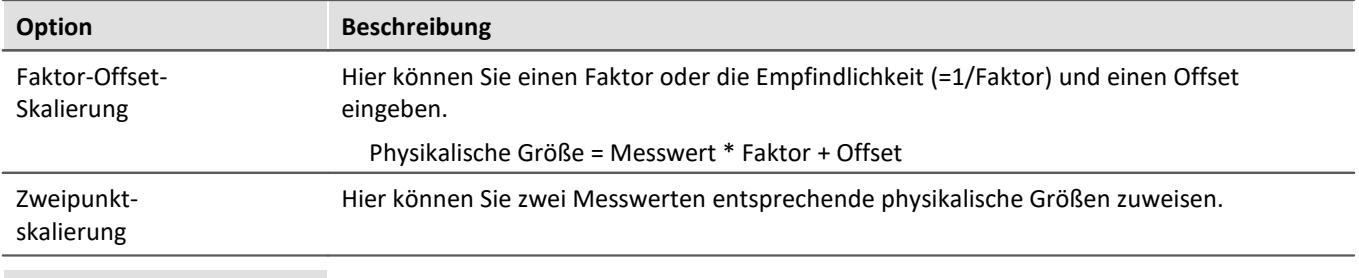

#### Beispiel Beispiel Für Faktor-Offset-Skalierung

Ein Brückenverstärker wird im Messbereich 100 mV/V betrieben. Es wird ein Wegsensor angeschlossen, der die Brücke bei einem Millimeter Weg um 1.6 mV/V verstimmt. Dazu wird bei **Faktor** 1.6e-3 und bei Einheit m eingetragen und der Messbereich ändert sich auf ±0.16 m. Sollten Sie außerdem einen **Offset** von 5e-3 eintragen, verschiebt sich der Messbereich entsprechend auf -155 mm ...165 mm.

#### Beispiel Beispiel für Zweipunktskalierung

Drucksensor liefert bei 0-10 bar einen Strom von 4-20 mA. Der Strom wird über einen Stecker mit einem 50 Ω Bürdewiderstand erfasst. Die resultierende Spannung ist daher:

0 V bis 10 bar entsprechen 4 mA \* 50 Ω bis 20 mA \* 50 Ω = **0.2 V bis 1 V**

- · Bei **Erfasst** geben Sie die resultierenden Spannungswerte ein und
- · bei **Skaliert** die passenden Druckwerte.

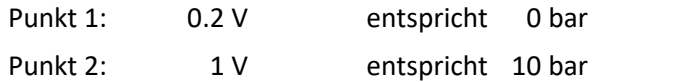

#### П Hinweis

Eine höhere Genauigkeit erreichen Sie, wenn Sie eine Zweipunktskalierung auf dem Verstärker durchführen (siehe: <u>Zweipunkt-Skalierung</u>|ෲ). Durch dieses Verfahren werden alle Unsicherheitstoleranzen in der Skalierung berücksichtigt.

Es ist jedoch möglich, dass die vom Verstärker skalierten Werte zusätzlich mit der hier beschriebenen Skalierung kombiniert werden.

#### Д

#### Hinweis Hinweise zur Hardware: Tarierung mit eingestelltem Offset

Eine Tarierung mit eingestelltem Offset führt bei CRFX/CRXT Modulen und Verstärkern die in imc CRONOS*compact*, imc C-SERIE oder imc SPARTAN eingebaut sind zu unterschiedlichen Ergebnissen:

- CRFX/CRXT: Eine [Tarierung](#page-390-0) **Bai gleicht den Kanal in der physikalischen** Einheit ab, also z.B. 0 bar. Dies gilt für alle Module zur Erfassung analoger Spannungen mit 16 oder 24 Bit, ausgenommen UNI-4.
- · imc CRONOS*compact*, imc C-SERIE, imc SPARTAN, CRFX/UNI-4: Es wird der elektrische Wert tariert, d.h. der eingetragene Offset bleibt erhalten. Nach dem Abgleich wird der physikalische Wert mit negativem Offset angezeigt. Damit wird sichergestellt, dass ein nachträglich eingetragener Offset nicht überschrieben wird. Wenn Sie möchten, dass die Tarierung den Offset bestimmt, tragen Sie **nur den Faktor** ein und tarieren Sie anschließend denn Offset mit der <u>[Tarierungsfunktion](#page-390-0)</u> | 391]. Die Anpassung an das Verhalten von CRFX/CRXT ist in Vorbereitung.

Verweis Siehe auch

[Kalibrierung von IEPE-Sensoren](#page-206-0) |207 ਤਿ

## <span id="page-366-0"></span>**9.3.5 DMS**

Nur sichtbar für Kanäle im Modus: **DMS**.

Um den DMS zu konfigurieren, müssen Sie im Dialog **Messmodus** den **Modus** auf *DMS* stellen. Ein neuer Dialog **DMS** erscheint, solange der Kanal in der Kanal-Tabelle selektiert ist.

 $\Box$ 

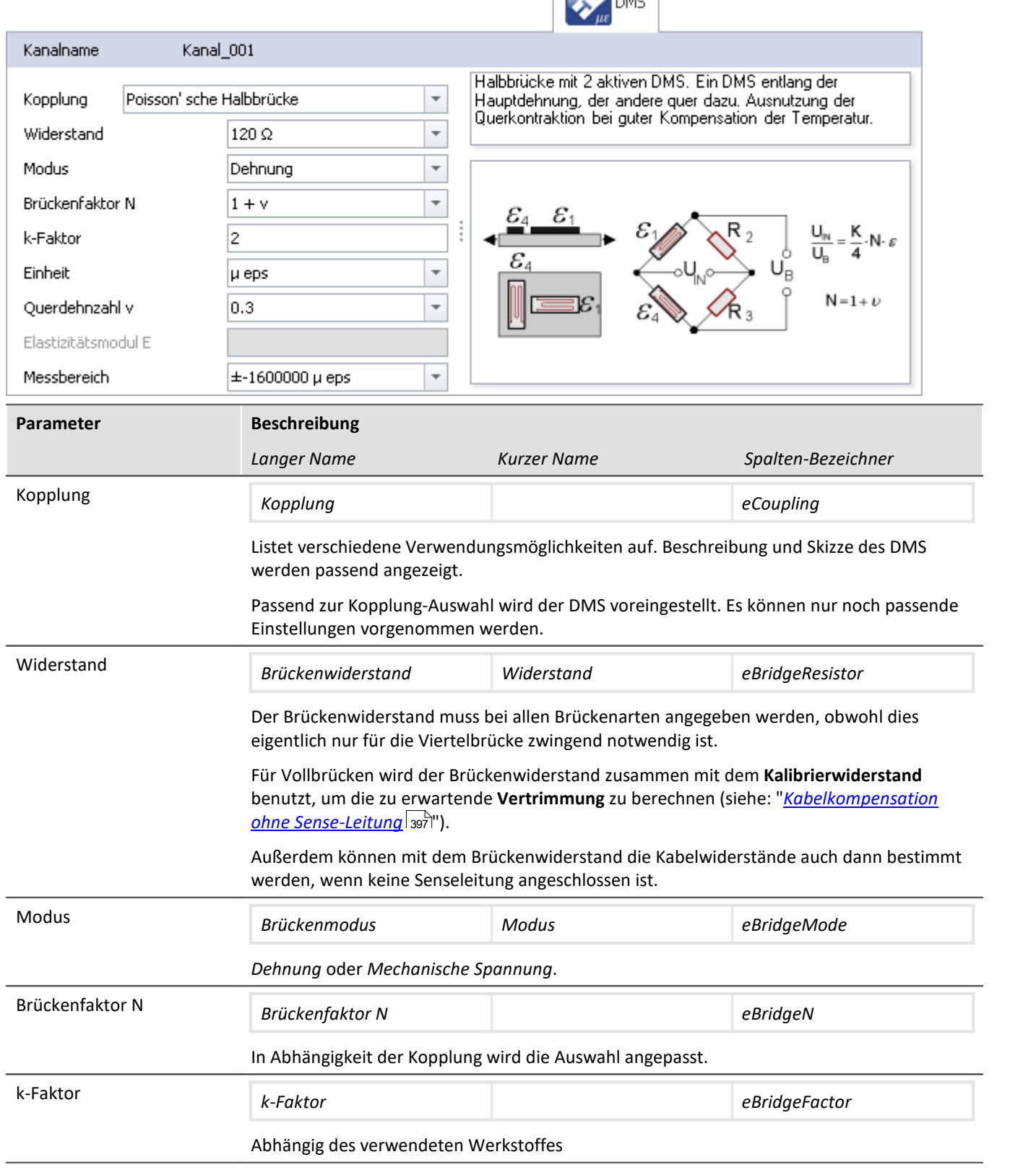

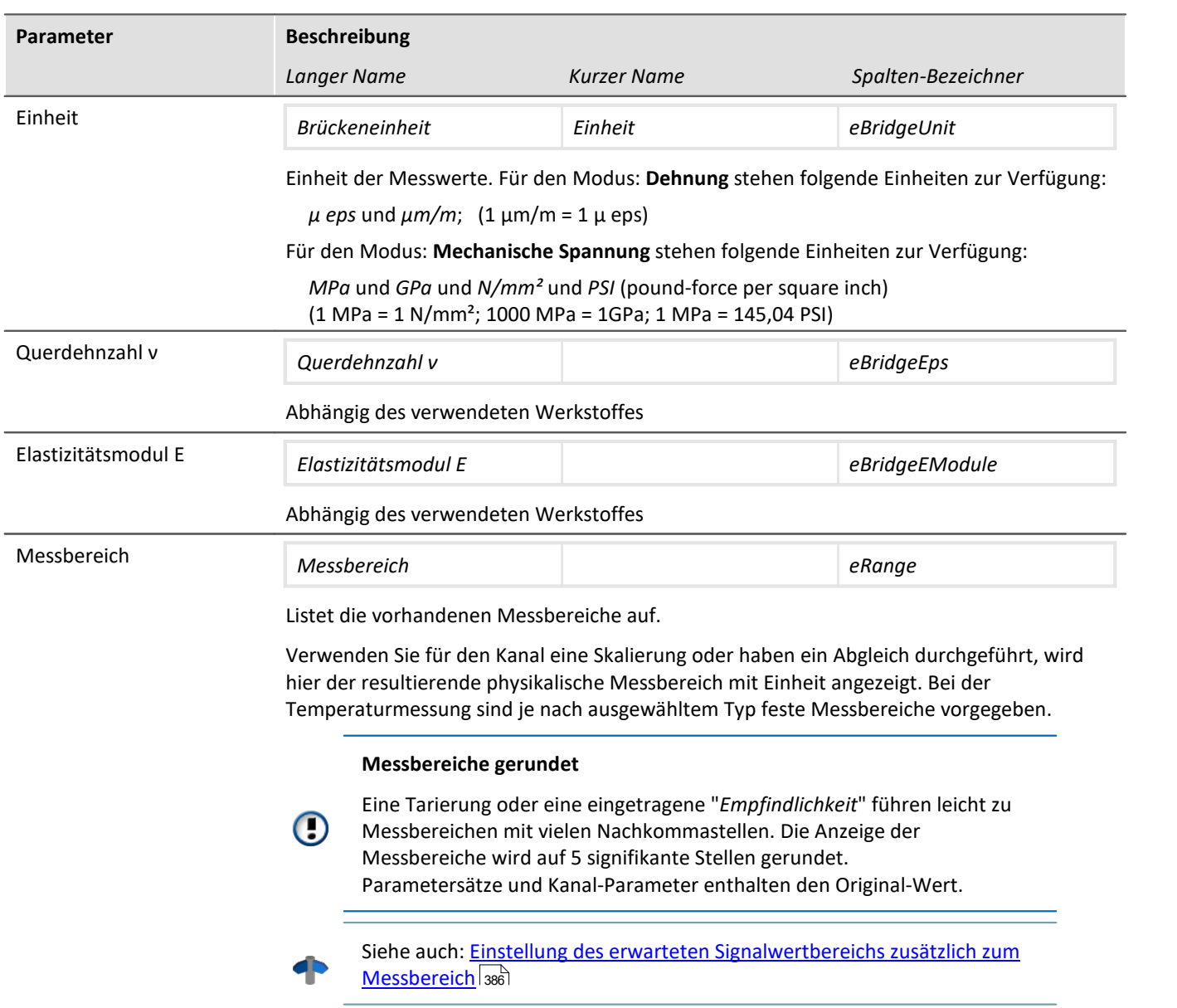

## **9.3.6 Inkrementalgeber**

Nur sichtbar für Geräte mit Inkrementalgeber-Eingängen.

Bestimmte Eigenschaften sind von der Hardware abhängig und werden im jeweiligen Gerätehandbuch beschrieben. Dort finden Sie auch Hintergrundinformationen über die technische Funktionsweise der Module.

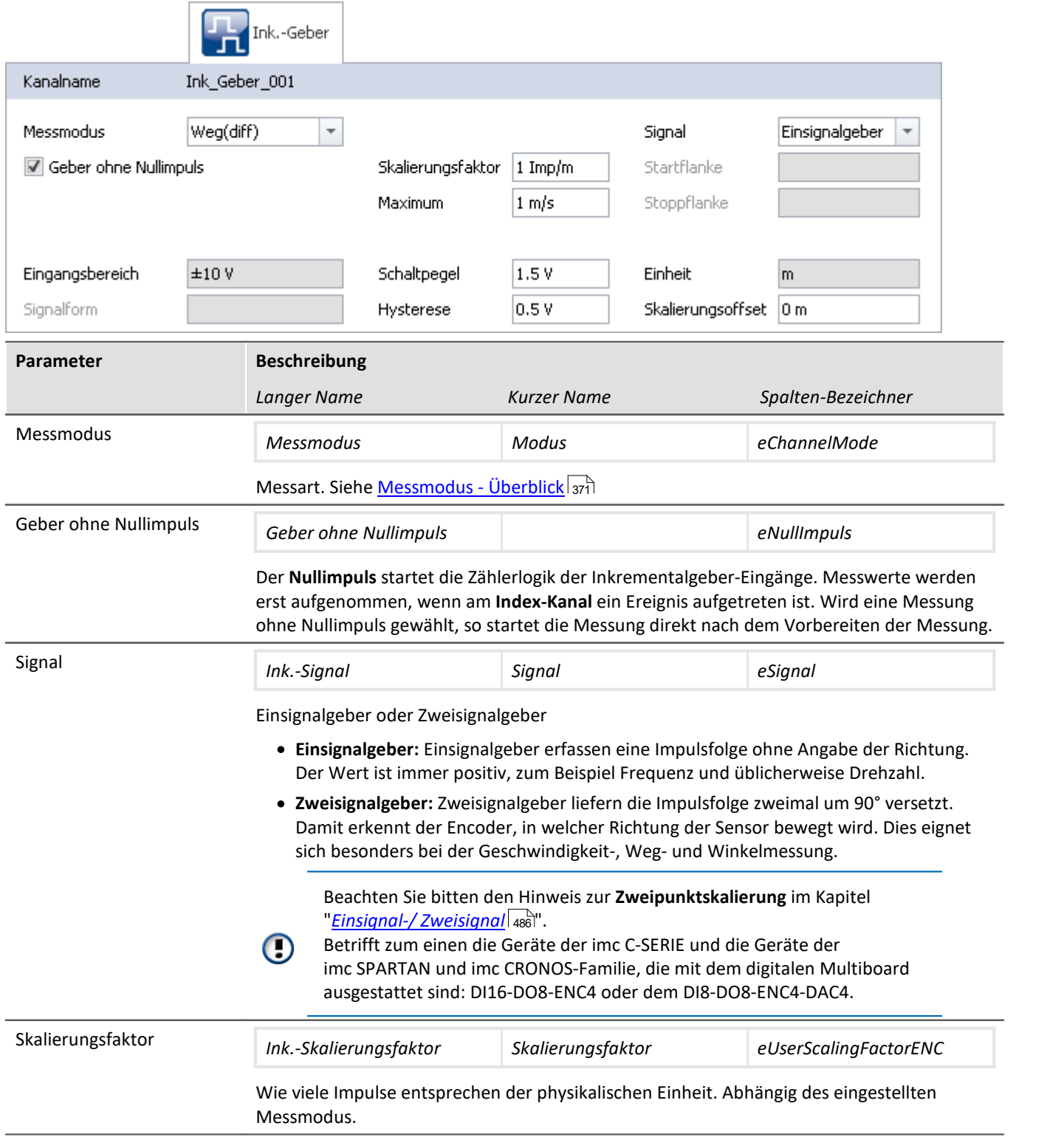

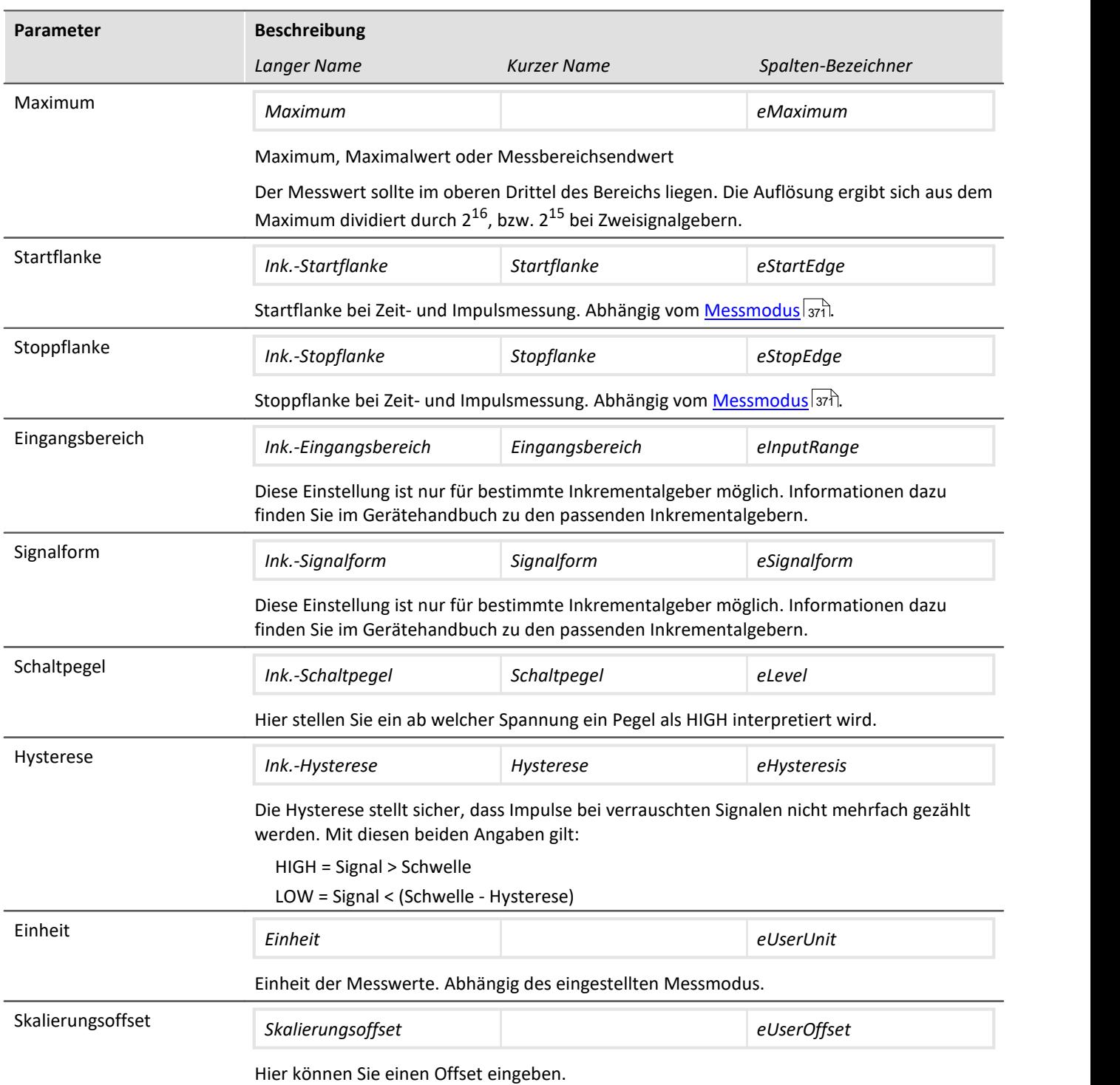

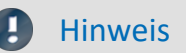

#### **Tiefpassfilter**

Stellen Sie passend dazu den Tiefpass-[Filter](#page-372-0) ein (siehe "<u>Filter</u>|अत्री"). Der Tiefpass stellt sicher, dass Nadeln auf dem Signal nicht zu Mehrfachzählungen führen.

Achten Sie darauf, dass die Frequenz des Nutzsignals unterhalb der eingestellten Tiefpassfrequenz liegt. Ansonsten wird ihr Nutzsignal glatt gefiltert.

#### **Abtastzeit/-rate**

Für aktive Inkrementalgeber-Kanäle eines Moduls (z.B. CRFX) oder eines Gerätes (z.B. C-SERIE) (und die zugehörigen aktiven Monitorkanäle) darf nur eine Abtastzeit/-rate eingestellt sein.

#### <span id="page-370-0"></span>**9.3.6.1 Messmodus - Überblick**

#### **OD** Verweis

Eine ausführliche Beschreibung aller Messmodi finden Sie im Abschnitt: "*Messarten*" > "*[Inkrementalgeber-](#page-480-0)[Kanäle](#page-480-0)* " oder im jeweiligen Gerätehandbuch. 481

Grundsätzlich geben Sie die Messart mit der Auswahl bei **Messmodus** vor:

## **Ereigniszählung**

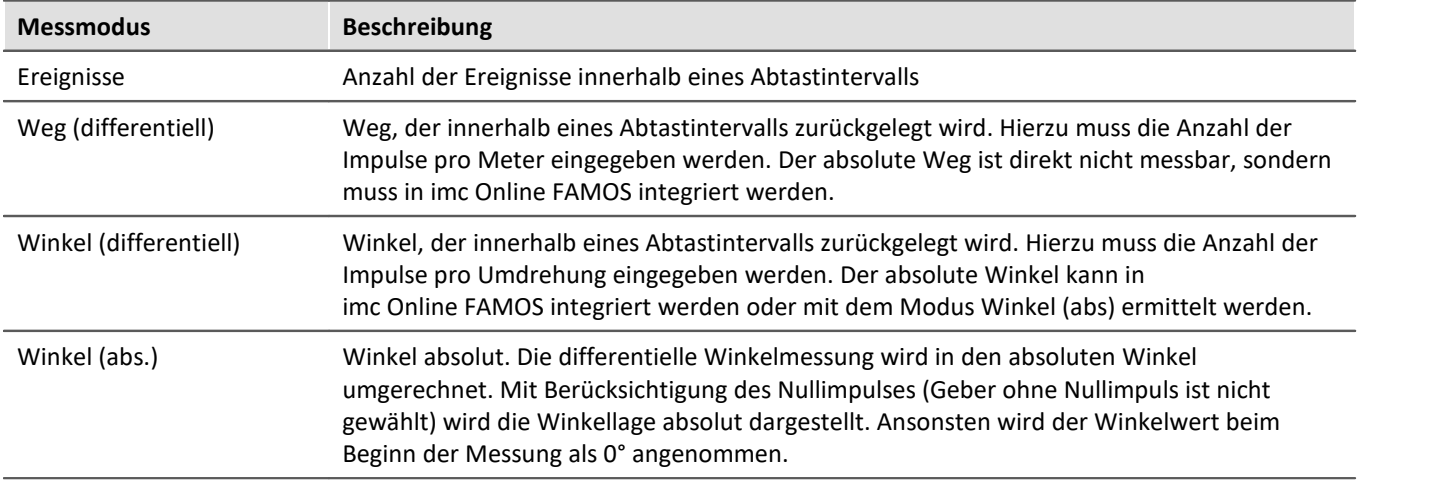

## **Zeitmessung**

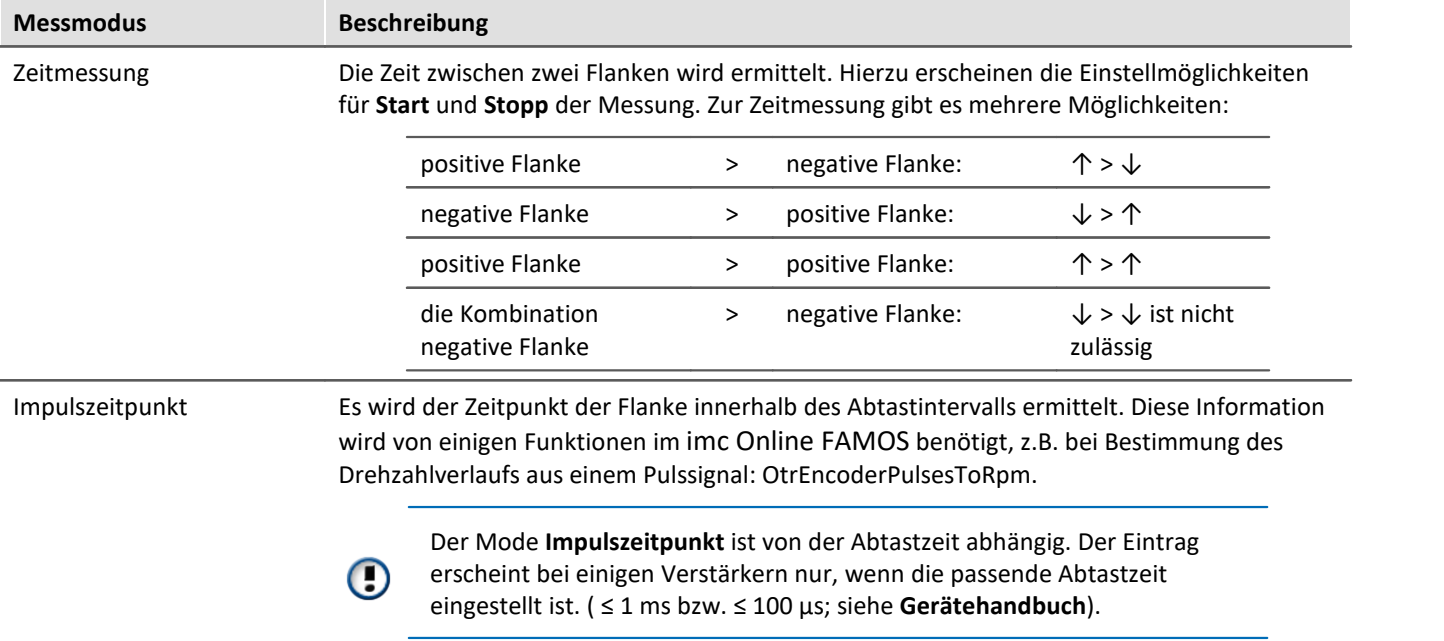

## **Kombinierte Erfassung**

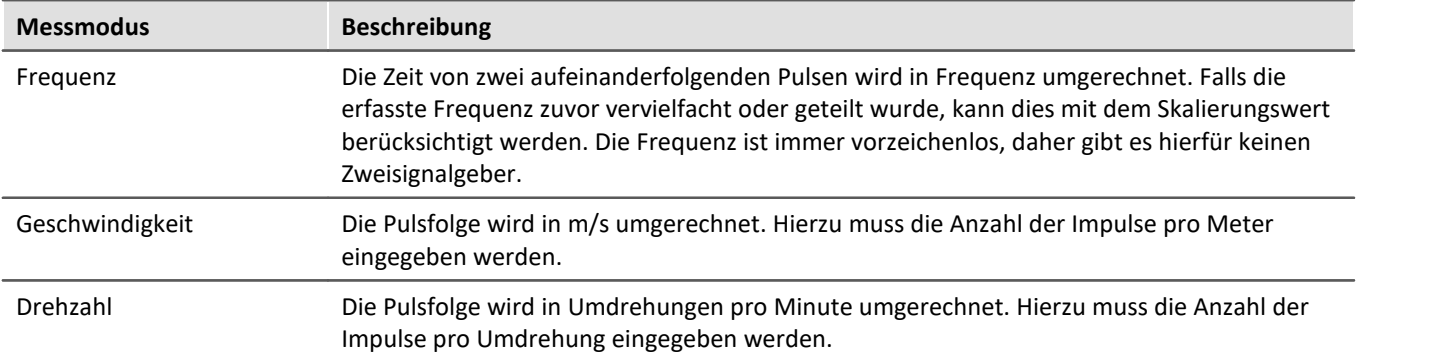

## <span id="page-372-0"></span>**9.3.7 Filter**

Die Verstärker sind in der Lage das Signal zu filtern, bevor es im System weiterverarbeitet wird. Das Filter 6. Ordnung mit Bessel oder Butterworth Charakteristik bietet Tief-, Hoch- und Bandpass.

 $\overline{\phantom{0}}$ 

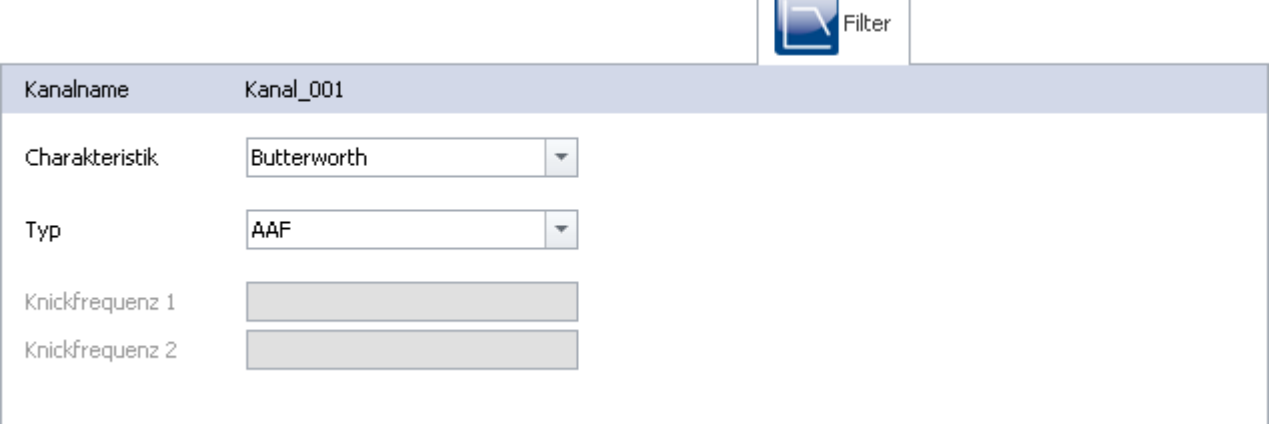

*Filter Einstellungen (Beispiel)*

Hier wählen Sie die **Filtercharakteristik** und den **Filtertyp** für den ausgewählten Kanal. Die Knickfrequenz 2 ist nur einstellbar für den Bandpassfilter.

Neben verschiedenen Filtertypen finden Sie ein **Antialiasing Filter (***AAF***)**. Dies ist ein Tiefpass dessen Grenzfrequenz so eingestellt ist, dass das Abtasttheorem nicht verletzt wird. Damit werden Frequenzanteile unterdrückt, die oberhalb der **½ Abtastfrequenz** liegen. Dieser bezieht sich ausschließlich auf den Eingangskanal, nicht auf dessen <mark>[Monitorkanal](#page-1184-0)</mark> 188. Bei einem Monitorkanal sind durch **Nachabtastung Aliasing-Effekte** möglich.

Die Standardeinstellung ist AAF, bei dem intern ein **Cauer-Filter** gerechnet wird. Die angezeigte *Charakteristik* (im Bild Butterworth) wird nur bei vorgegebener Grenzfrequenz verwendet.

#### **9.3.7.1 Filter-Einstellungen**

## **Theoretischer Hintergrund**

Der Filter-Einstellung kommt bei einem abtastenden Messsystem besondere Bedeutung zu: Aus der Theorie digitaler Signalverarbeitung und des **Abtasttheorems** (Shannon, Nyquist) geht hervor, dass bei einem abtastenden System eine Bandbegrenzung des Signals vorhanden sein muss. Diese stellt sicher, dass das Signal ab der halben Abtastfrequenz (Nyquist-Frequenz) keine nennenswerten spektralen Signalanteile mehr beinhaltet. Andernfalls führt dies zu Aliasing - Fehlern, die auch durch nachträgliche Filterung nicht mehr zu beseitigen sind.

Das imc Gerät ist ein abtastendes System, bei dem die einzustellende Abtastzeit (bzw. Abtastrate) dieser Bedingung unterliegt. Die auswählbare Tiefpass-Filterfrequenz ist dabei bestimmend für die Bandbegrenzung des mit dieser Rate abzutastenden Eingangssignals.

Die Einstellung AAF für die Filtereinstellung steht für Automatisches Antialiasing Filter. Sie nimmt eine automatische Wahl der Filterfrequenz vor, angepasst an die gewählte Abtastrate. Die zugrundeliegende Regel dabei ist:

AAF-Filterfrequenz  $(-80 \text{ dB}) =$  Abtastfrequenz  $\cdot 0.6 =$  Nyquistfrequenz  $\cdot 1.2$ AAF-Filterfrequenz  $(-0.1 \text{ dB}) =$  Abtastfrequenz  $\cdot 0.4 =$  Nyquistfrequenz  $\cdot 0.8$ 

## **Allgemeines Filter-Konzept**

Das imc System verwendet eine zweistufige Systemarchitektur, bei dem die analogen Signale mit einer festen primären Abtastrate abgetastet werden (analog-digital Wandlung mit Sigma-Delta ADCs). Hierbei vermeidet ein festes analoges Tiefpassfilter Aliasing-Fehler. Der Betrag dieser primären Abtastrate ist nicht nach außen hin sichtbar, hängt vom Kanaltyp ab und ist in der Regel größer oder gleich der in der Einstelloberfläche wählbaren Abtastrate.

Das einstellbare Filter ist als digitales Filter realisiert, welches den Vorteil eines exakten Betrags- und Phasenverlaufs hat. Dies ist insbesondere für den Gleichlauf (Matching) von miteinander verrechneten Kanälen von großer Bedeutung.

Für jede in der System-Konfiguration einzustellende Datenrate (f sample) werden in der System-Konfiguration digitale Anti-Aliasing Filter (Tiefpass-Filter) eingestellt, die die Einhaltung der Bedingungen des Abtasttheorems gewährleisten. Drei Fälle können dabei unterschieden werden.

## **Implementierte Filter**

#### **Filter-Einstellung "Filter-Typ: ohne":**

Nur das (analoge) auf die primäre Datenrate abgestimmte Anti-Aliasing-Filter ist wirksam. Diese Einstellung kann sinnvoll sein, wenn maximale Bandbreitenreserven genutzt werden sollen und gleichzeitig einschränkende Annahmen über die spektrale Verteilung des Messsignals gemacht werden können, die einen Verzicht auf vollständige Filterung rechtfertigen.

#### **Filter-Einstellung "Filter-Typ: AAF":**

Die (digitalen) Anti-Aliasing-Filter werden als elliptische Cauer-Filter ausgeführt. Deren "scharfe" Kennlinie im Frequenzbereich ermöglicht es, die Eckfrequenzen erheblich näher an die Abtast- bzw. Nyquist-Frequenz heranzuführen, ohne Kompromisse zwischen Bandbreite und Aliasing-Freiheit.

Die automatische Wahl der Eckfrequenz in der Einstellung "AAF" basiert auf folgenden Kriterien:

- · Im Durchlassbereich ("pass band") ist eine maximale (AC-) Verstärkungs-Unsicherheit von 0,06% = -0,005 dB zulässig. Das pass band ist definiert durch die Eckfrequenz, bei der dieser Wert unterschritten wird.
- · Der Sperrbereich ("stop band") ist gekennzeichnet durch eine Dämpfung von mindestens -80 dB. Diese Dämpfung wird als ausreichend angesehen, da diskrete Störfrequenzen nie 100% Amplitude erreichen können: der Messbereich wird im wesentlichen durch das Nutzsignal ausgefüllt.
- · Der Übergangsbereich ("transition band") liegt typischerweise symmetrisch um die Nyquist-Frequenz herum. Damit ist gewährleistet, dass die ins pass band zurückgespiegelten Aliasing-Anteile aus dem stop band um ausreichende (mind.) -80dB unterdrückt sind. Rest-Anteile aus dem Frequenzbereich zwischen Nyquist-Frequenz und stop band Grenze spiegeln lediglich zurück in den Bereich außerhalb des pass band (pass band bis Nyquist) dessen Signalgehalt als nicht relevant definiert ist.

Die genannten Kriterien sind mit den verwendeten Cauer-Filter durch folgende Konfigurations-Regel erfüllt:

- fg\_AAF  $(-0,1$  dB) =  $0,4 \cdot f$  sample;
- · Charakteristik: Cauer; Filter-Ordnung: 8ter Ordnung

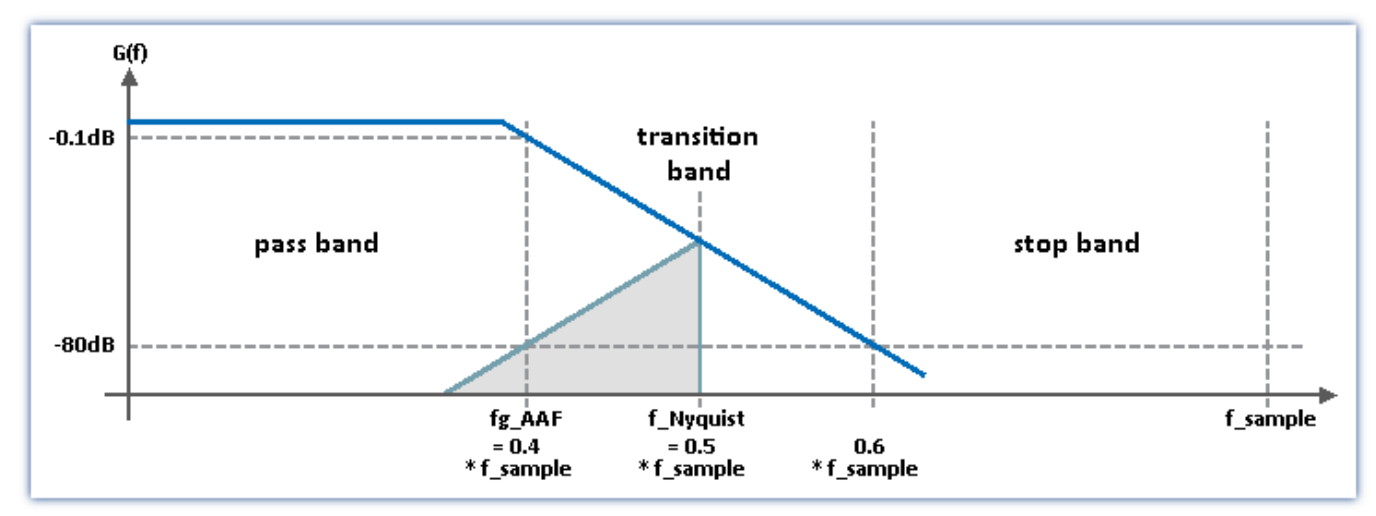

#### **Filter-Einstellung "Filter-Typ: Tiefpass" (Bandpass und Hochpass):**

Es kann manuell eine Tiefpassfrequenz gewählt werden, die den konkreten Anforderungen der Applikation gerecht wird. Insbesondere kann eine Eckfrequenz deutlich unterhalb der Nyquist-Frequenz eingestellt werden, die in jedem Fall ein Aliasing garantiert ausschließt, natürlich unter "Opferung" entsprechender Bandbreite-Reserven.

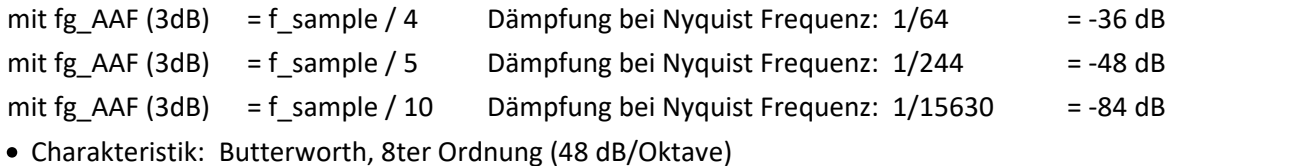

Für Geräte der <u>Firmware-Gruppe A</u> | 191]: Weitere mögliche Filtereinstellungen sind "*Bandpass*" und "*Hochpass*" jeweils 4. Ordnung.

## **9.3.8 Abtastung & Vorverarbeitung**

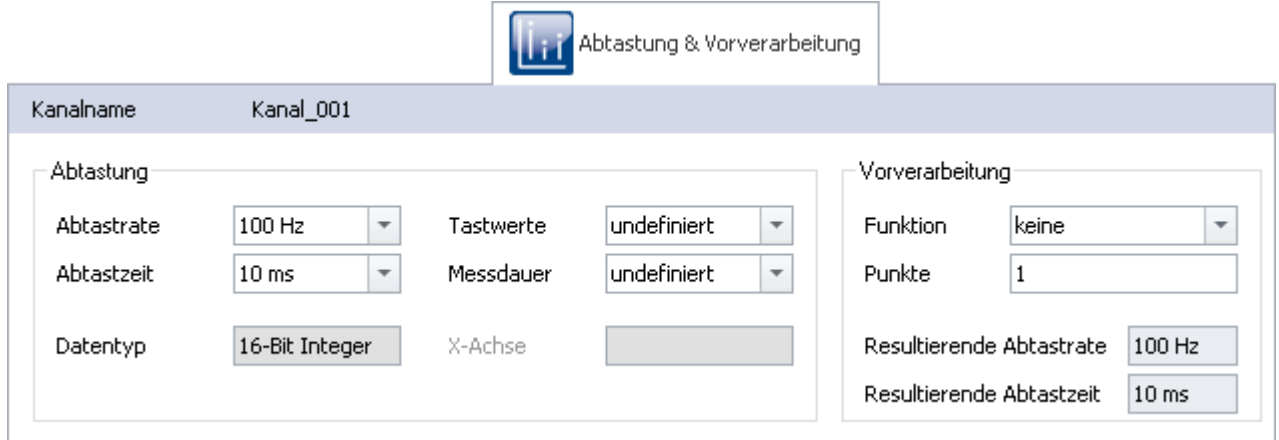

*Abtastung & Vorverarbeitung*

Verfügbarkeit und Auswahl der Einstellungen hängen vom Kanaltyp ab.

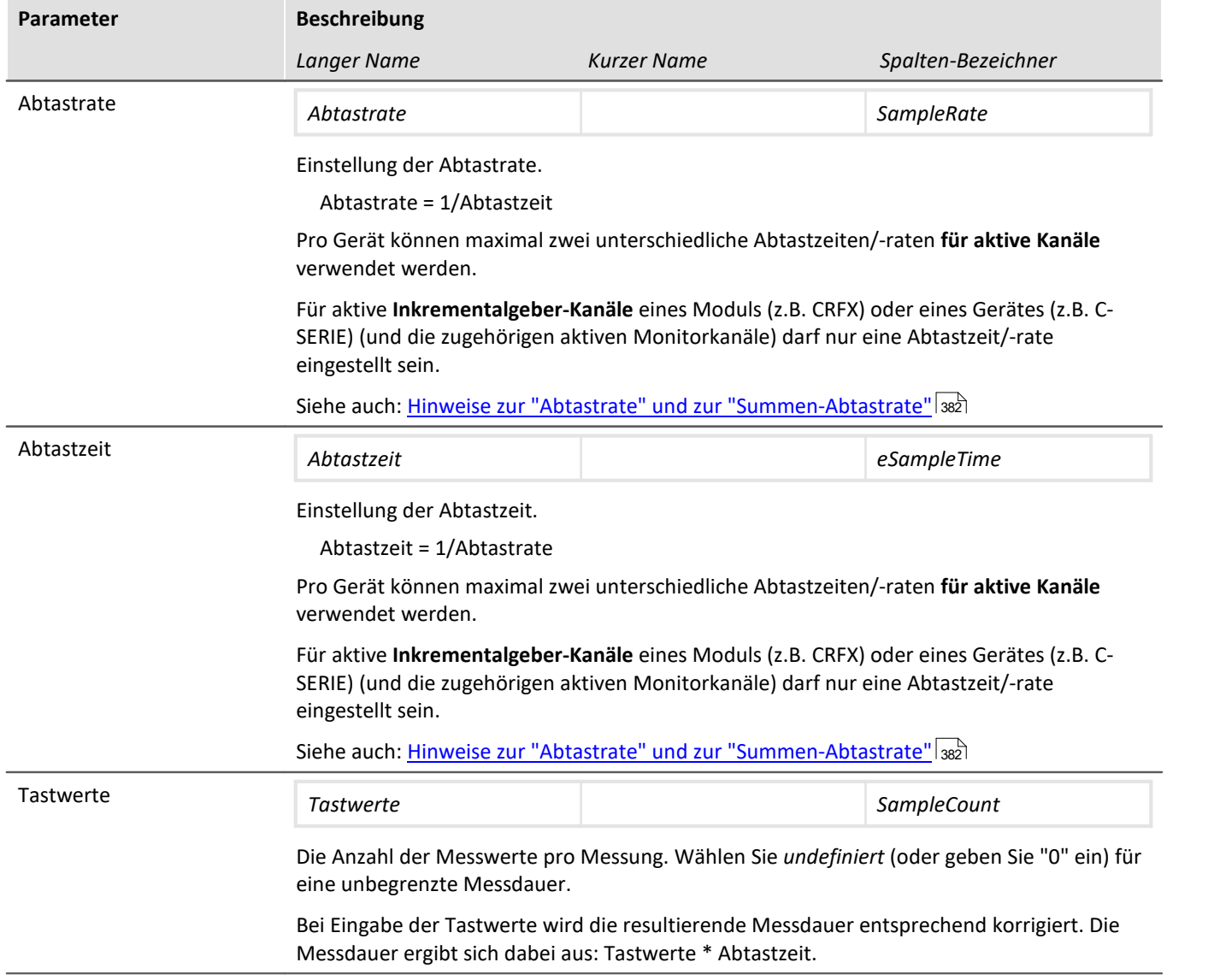

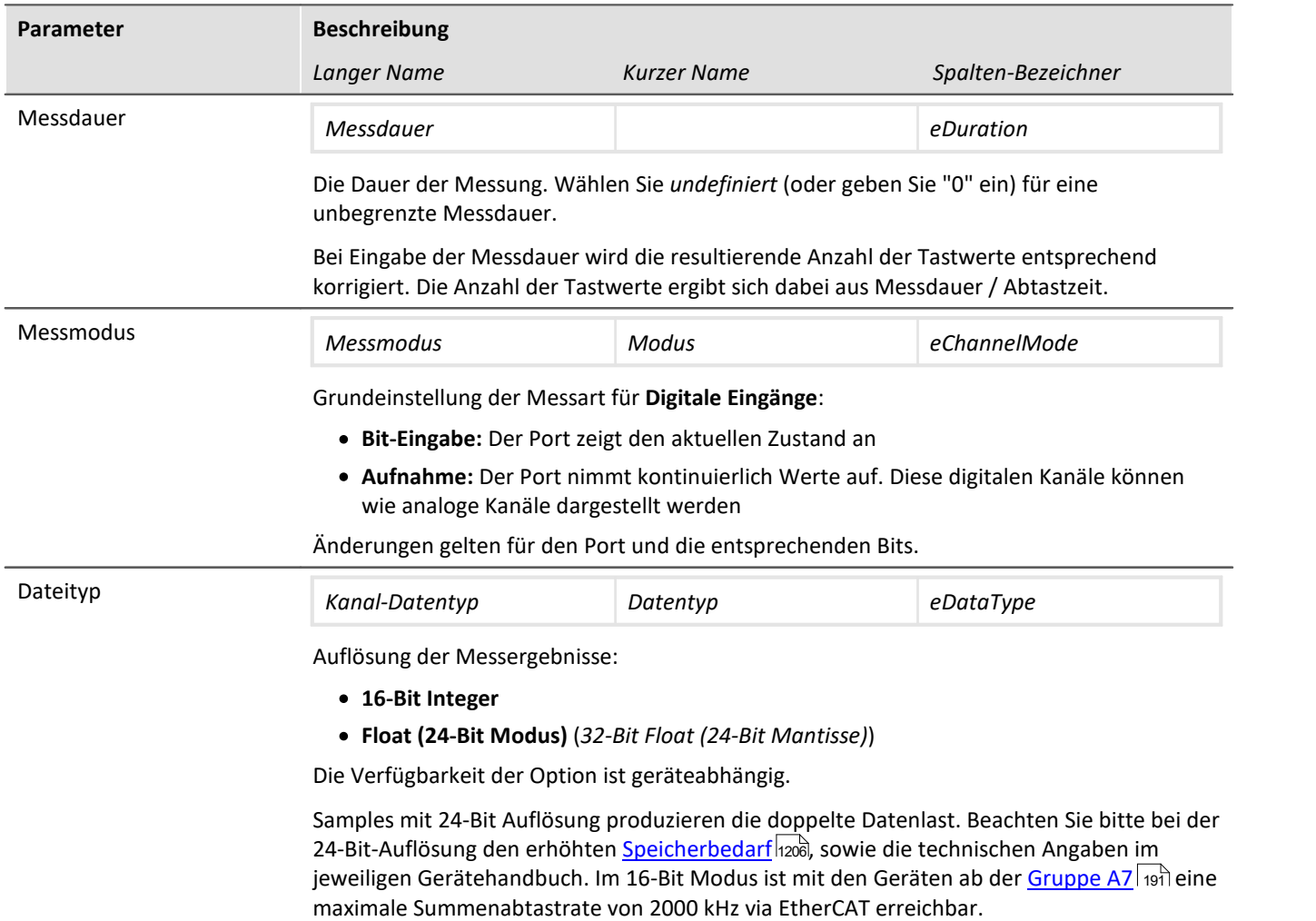

## **Einstellungen für Feldbuskanäle**

Diese Kanäle werden über ein spezielles Feldbus-Interface erfasst. Die notwendigen Definitionen erfolgen mittels Feldbus-Assistent. Feldbuskanäle gehen ebenfalls in die Trigger-Maschine ein.

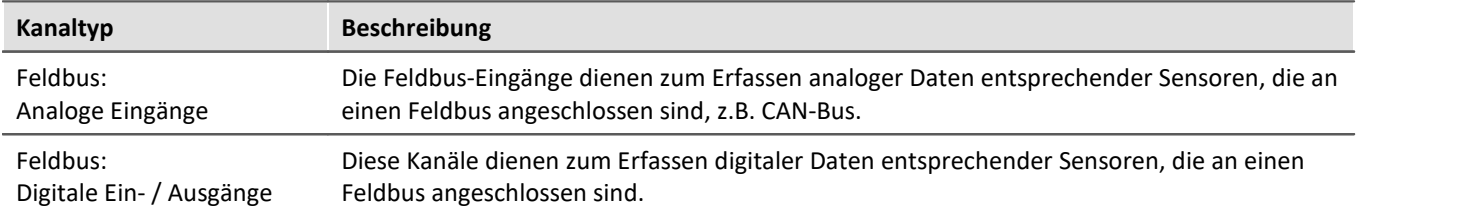

Sind in der Kanal-Tabelle Feldbus-Kanäle selektiert (vorausgesetzt das Gerät lässt dies zu), so ergeben sich zusätzliche Eingabemöglichkeiten:

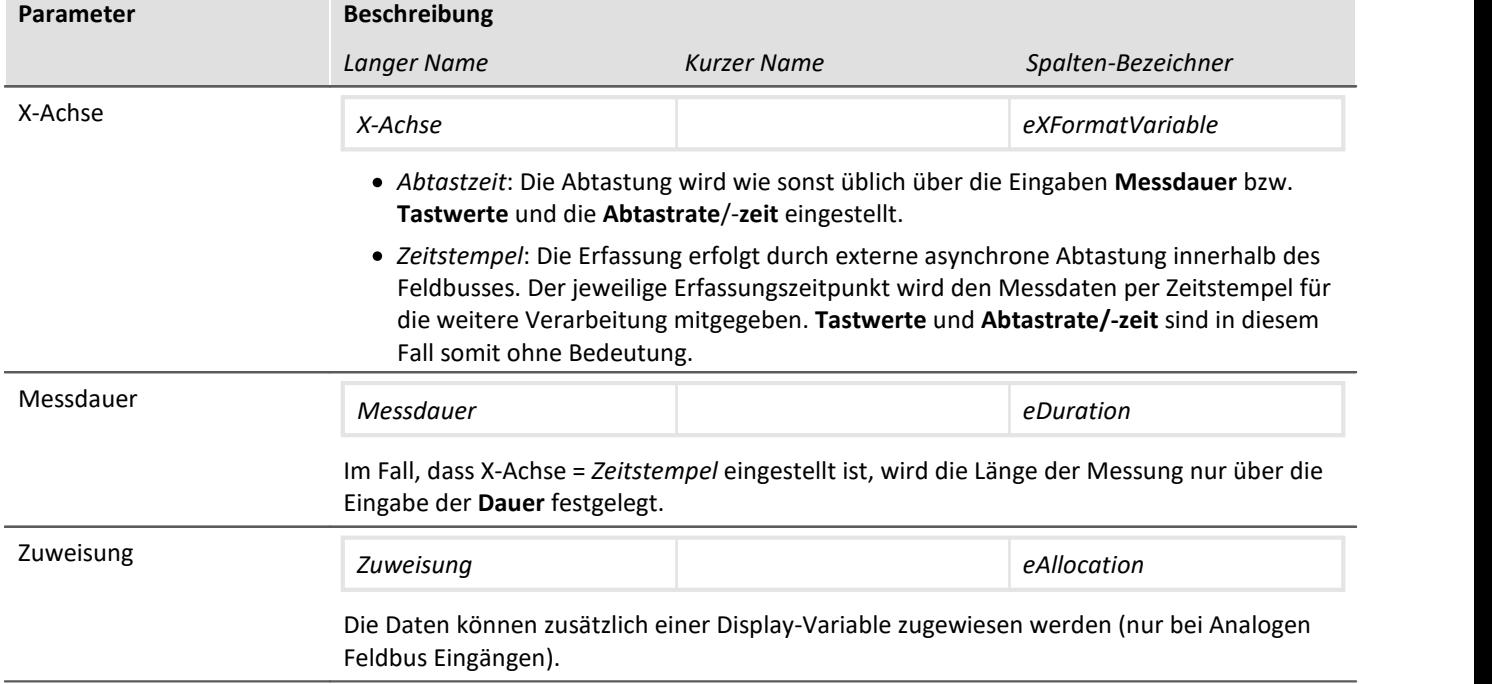

#### **Vorverarbeitung**

Einfache Verarbeitung der Messwerte direkt auf dem Gerät. Durch die Vorverarbeitung wird die Datenrate reduziert. Über die "*Anzahl der Verarbeitungspunkte*" definieren Sie, wie viele Punkte verarbeitet werden sollen. Das Ergebnis wird zu einem neuen Wert. Somit wird um die Anzahl der Punkte die Datenrate reduziert. Im Gegensatz zu den entsprechenden Funktionen in imc Online FAMOS kann hier keine gleitende Verarbeitung eingestellt werden.

#### **Funktionen**

Folgende Funktionen stehen zur Verfügung:

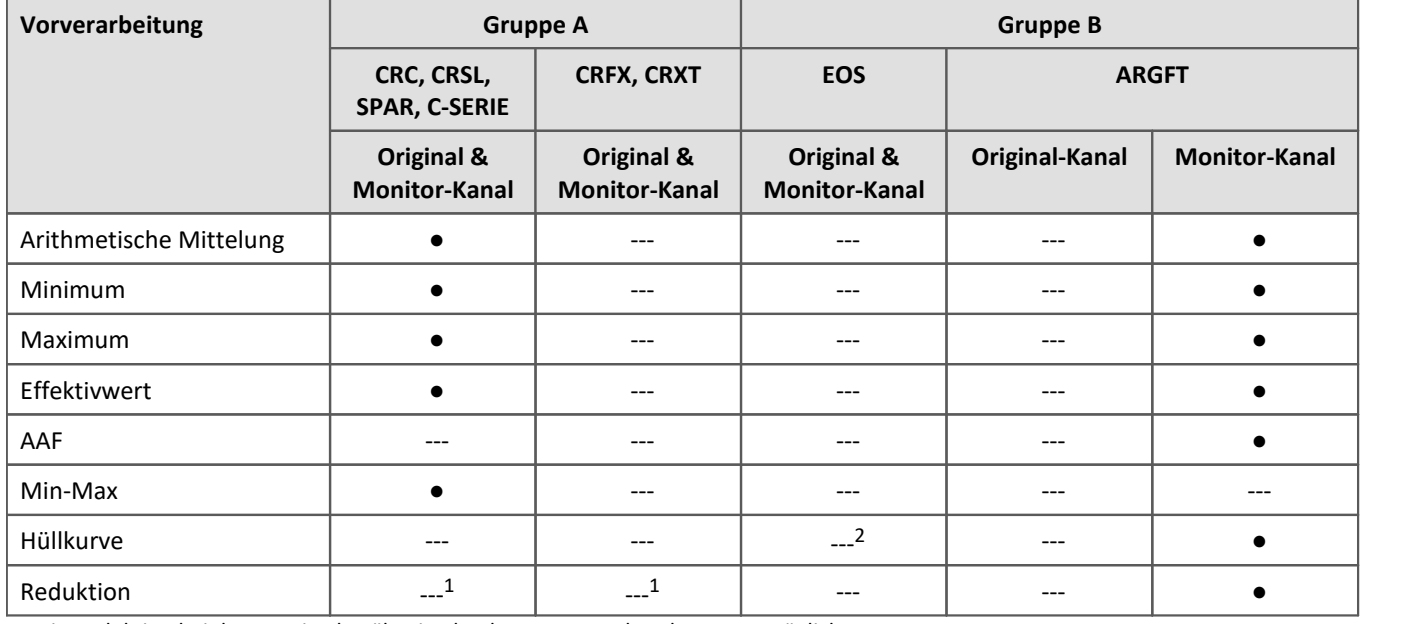

1 Die Reduktion bei den Monitorkanälen ist durch Anpassung der Abtastrate möglich.

2 imc EOS-Monitorkanäle sind immer hüllkurvenreduzierte Kanäle.

#### **Der Prozess der Reduktion**

Alle x Punkte erscheint ein neuer Wert zum **Zeitpunkt des x. Wertes**.

An folgendem Beispiel wird die Reduktion in Abhängigkeit der Punktanzahl verdeutlicht.

- · Funktion: Maximum
- · Punkte: 10

Im Beispiel wird das Maximum der letzten 10 Werte ermittelt und an die Position des letzten der 10 Werte gesetzt.

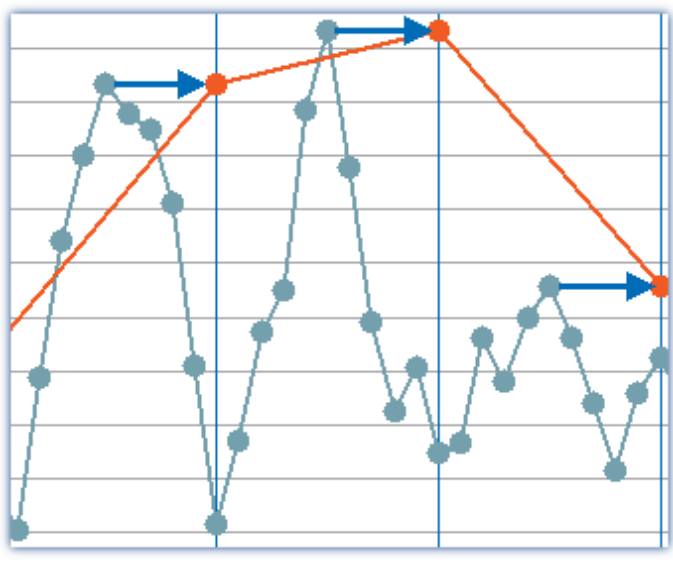

*Beispiel: Maximum über 10 Werte. Das Ergebnis (orange) erhält den Zeitstempel des 10. Wertes.*

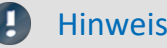

#### Hinweis Belastung des Systems

Für Geräte der <u>Firmware-Gruppe Alani</u> (imc DEVICES) gilt:

Die Vorverarbeitung wird auf der Basiskarte des Geräts berechnet und **belastet daher den Prozessor** des Geräts.

Für Geräte der <u>Firmware-Gruppe B</u>|191`` (imc DEVICEcore) gilt:

Die Vorverarbeitung wird auf den jeweiligen Verstärkerkarten im Gerät berechnet und **belastet somit nicht den Prozessor** des Gerätes.

#### **Monitorkanal als Hüllkurve**

Es wird ein reduzierter Hüllkurven-Monitorkanal (Min-/Max-Kanal) erzeugt.

Dieser Prozess unterscheidet sich etwas von den anderen Reduktionsverfahren - Siehe "*[Hüllkurven-Monitorkanal](#page-1181-0)* <u>[\(Min-/Max-Kanal\)](#page-1181-0) (الا</u>ليه)"

Der erste Messwert wird durch die Mittelungs-Dauer verzögert angezeigt und auch einsortiert. Siehe "*[Aufschlüsselung des Start/Stopp- und](#page-788-0)* <u>[Triggerverhaltens](#page-788-0)</u> |<sub>789</sub>``''

#### **Parameter für die Vorverarbeitung**

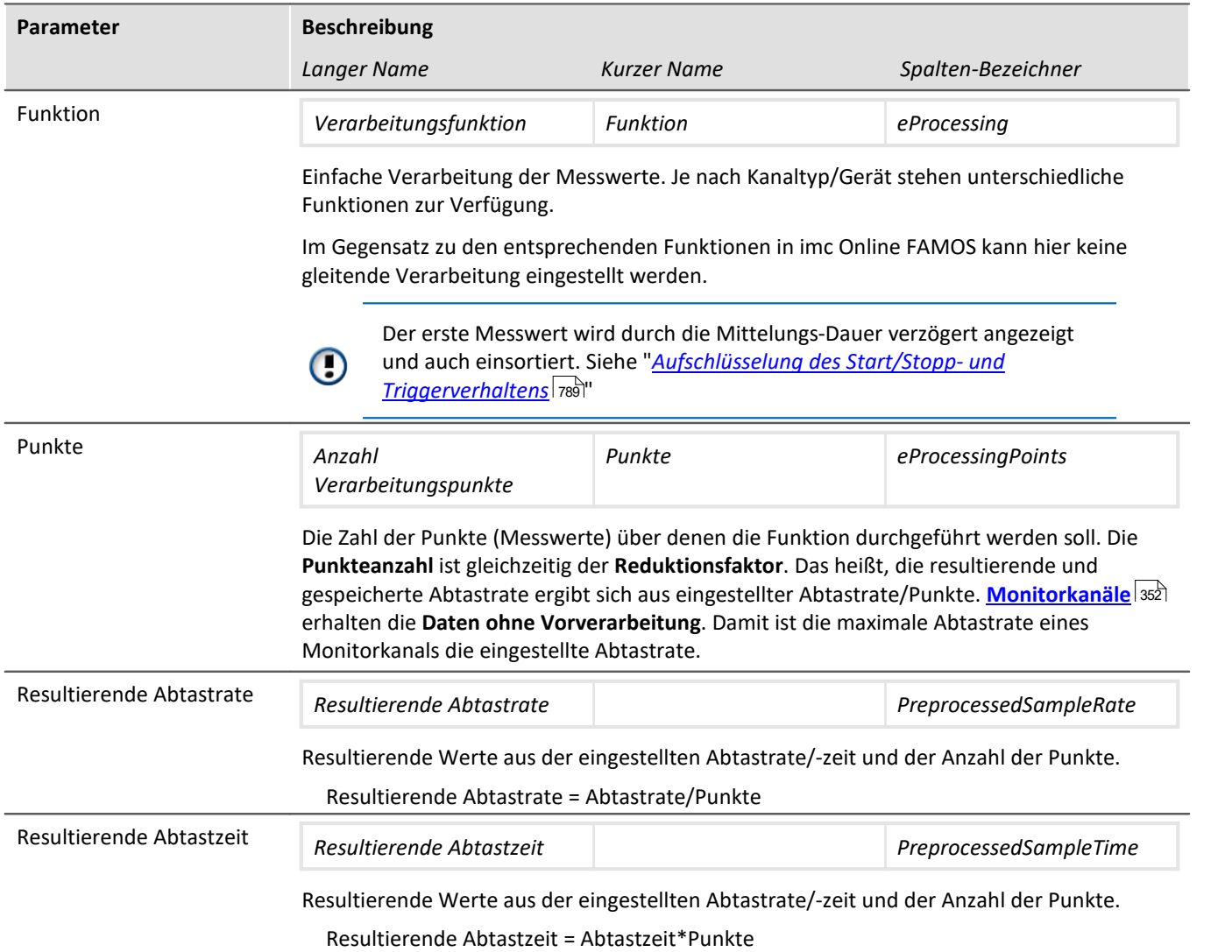

#### **Sonderverhalten: Datenreduktion für Digitale Eingänge (Reduktion)**

Erst bei einer Änderung des anliegenden Signals wird ein neuer Messwert aufgenommen. Der jeweilige Erfassungszeitpunkt wird den Messdaten per Zeitstempel für die weitere Verarbeitung mitgegeben

Dazu muss Messmodus des Ports auf "*Aufnahme*" gestellt sein.

Es können nur Ports reduziert aufgenommen werden. Einzelne Bits sind immer vom Port abhängig. Sobald ein einziges Bit seinen Zustand wechselt, wird der Port aufgezeichnet und mit einem Zeitstempel versehen.

#### П Hinweis

Transfer zum PC ist nicht möglich: Ergebnisse der Funktion TransRec und DI-Port-komprimierte Kanäle sind für die Übertragung zum PC gesperrt.

#### <span id="page-381-0"></span>**9.3.8.1 Abtastrate und Summen-Abtastrate**

#### **Tipp: Große Abtastzeiten vermeiden**

Es soll eine Temperatur aufgezeichnet werden, wobei 1 Abtastwert in 10 s ausreicht. Eine große Abtastzeit hat Nachteile:

Wenn das Signal nicht schon analog geglättet wurde, gibt es keine Rauschunterdrückung. Überlagerte Störanteile mit hoher Frequenz verursachen Aliasing-Fehler.

#### **Tipp: Mean-Funktion**

- · Wählen Sie im Konfigurationsdialog eine höhere Abtastrate. Gerade bei Temperaturmessung sollten ohne analoges Antialiasing-Filter mindestens mit 200 Hz gemessen werden. Wählen Sie eine Mittelung, um auf die gewünschte Datenrate zu kommen.
- · Benutzen Sie möglichst die imc Online FAMOS Funktion Mean statt der "*Arithmetischen Mittelung*" auf der Seite: "*Analoge/Digitale Kanäle*" im Dialog: "*Abtastung & Vorverarbeitung*". Nur die Mean Funktion vermeidet die Start/Stopp-Verzögerung.

## **Für Geräte der [Firmware-Gruppe B](#page-190-0) (imc DEVICEcore):** 191

Die Abtastrate können Sie für jeden physikalischen Messkanal individuell einstellen. Die Summenabtastrate des Systems ergibt sich aus der Summe der **Abtastraten aller aktiven Kanäle**. Aktive **Monitorkanäle** werden mit der reduzierten Rate in die Berechnung der Summen-Abtastrate mit einbezogen.

Die maximale Summenabtastrate für die Geräte der <u>Firmware-Gruppe Blasilkann 4 MHz bzw. 5 MHz betragen.</u>

Ob die maximale Summenabtastrate von der Verwendung der pv-Variablen oder der Trigger-Anzahl abhängig ist, entnehmen Sie bitte dem jeweiligen Technischen Datenblatt.

Die Datenraten der mit **imc Online FAMOS** errechneten **virtuellen Kanäle** gehen in die Summenabtastrate nicht ein.

#### **O** Verweis

Bitte berücksichtigen Sie für die Abtastrate pro Kanal, sowie die maximale Summenabtastrate aller Modulkanäle die jeweiligen Spezifikationen in Kapitel "*Technischen Daten*" des Gerätehandbuches und die Beschreibung der Kanalkonfiguration.

#### **Für Geräte der [Firmware-Gruppe A](#page-190-0) (imc DEVICES):** 191

Für die physikalischen Messkanäle können pro Messgerät zwei verschiedene Abtastzeiten definiert werden, wobei der kleinste (schnellste) einstellbare Wert 10 µs beträgt, entsprechend einer Kanal-Abtastrate von 100 kHz (Kehrwert, Abtastrate). Die Summenabtastrate des Systems ergibt sich aus der Summe der Abtastraten aller aktiven Kanäle.

Die maximale Summenabtastrate für die Geräte der <u>Gruppe A4 bis A5 sai</u> kann 400 kHz betragen.

Die maximale Summenabtastrate für die Geräte der <u>Gruppe A7 vil</u> kann 2 MHz via EtherCAT betragen, sonst 400 kHz. Diese maximale Summenabtastrate (2 MHz via EtherCAT) ist nur ohne Verwendung der Prozessvektor Variablen und ohne Trigger und nur im 16-Bit Modus erreichbar! Dabei belastet ein CRFX/DAC-8 Modul das System mit 5 kHz und 16 Bit pro Kanal, unabhängig davon, ob es im Experiment verwendet wird.

Die Datenraten der mit **imc Online FAMOS** errechneten **virtuellen Kanäle** gehen in die Summenabtastrate nicht ein. Neben den zwei primären Abtastraten können sich durch imc Online FAMOS Funktionen, mit reduzierender Wirkung, noch weitere Abtastraten im System ergeben.

#### H Hinweis

Bezüglich der Wahl von **zwei Abtastraten** besteht folgende Einschränkung: **Zwei Abtastraten**, die zueinander im Verhältnis **2:5** stehen und unterhalb 1 ms liegen sind nicht zulässig

(z.B. 200 µs und 500 µs). Eine Verletzung dieser Bedingung wird beim Vorbereiten der Messung durch eine entsprechende Fehlermeldung abgefangen:

*"Die zwei aktiven Abtastzeiten dürfen nicht das Verhältnis 2:5 bilden. Fehlernummer: 365"*

#### П

#### Hinweis Hinweis für imc CRONOS*flex*/CRONOS-XT

Bei CRFX/CRXT Modulen ergeben sich durch die Busrate des Systembus von 5 kHz folgende Einschränkungen:

- · Ein CRFX/CRXT-Kanal, der langsamer als mit 5 kHz abgetastet wird, produziert auf dem Systembus die gleiche Datenlast, wie ein 5 kHz Kanal. Somit verursachen beispielsweise 20 Kanäle mit 100 Hz Abtastrate statt 2 kHz eine Systembusauslastung von 100 kHz.
- · Bei 2 kHz Kanälen entsteht wegen des 2:5 Verhältnisses eine Datenlast von 10 kHz pro Kanal.
- · DIO- und DAC Module unterstützen maximal eine Abtastrate von 5 kHz, obwohl in der Software 100 kHz einstellbar sind.

#### D

Hinweis Hinweis für GPS Kanäle

Systembedingt werden **GPS Kanäle** zur Bestimmung der schnellsten Abtastrate im System nicht berücksichtigt. Für eine fehlerfreie Konfiguration muss daher mindestens ein anderer Kanal (Feldbus, digital oder analog) gleich oder schneller abgetastet werden.

#### Verweis

Bitte berücksichtigen Sie für die Abtastrate pro Kanal, sowie die maximale Summenabtastrate aller Modulkanäle die jeweiligen Spezifikationen in Kapitel "Technischen Daten" des Gerätehandbuches und die Beschreibung der Kanalkonfiguration.

## **9.3.9 Datentransfer**

#### Verweis

Dieses Kapitel beinhaltet eine kurze Einleitung zur Speicherung von Kanälen. Eine genaue Beschreibung aller Funktionen finden Sie in dem Abschnitt: "*[Speicheroptionen und Verzeichnisstruktur](#page-424-0)* 425".

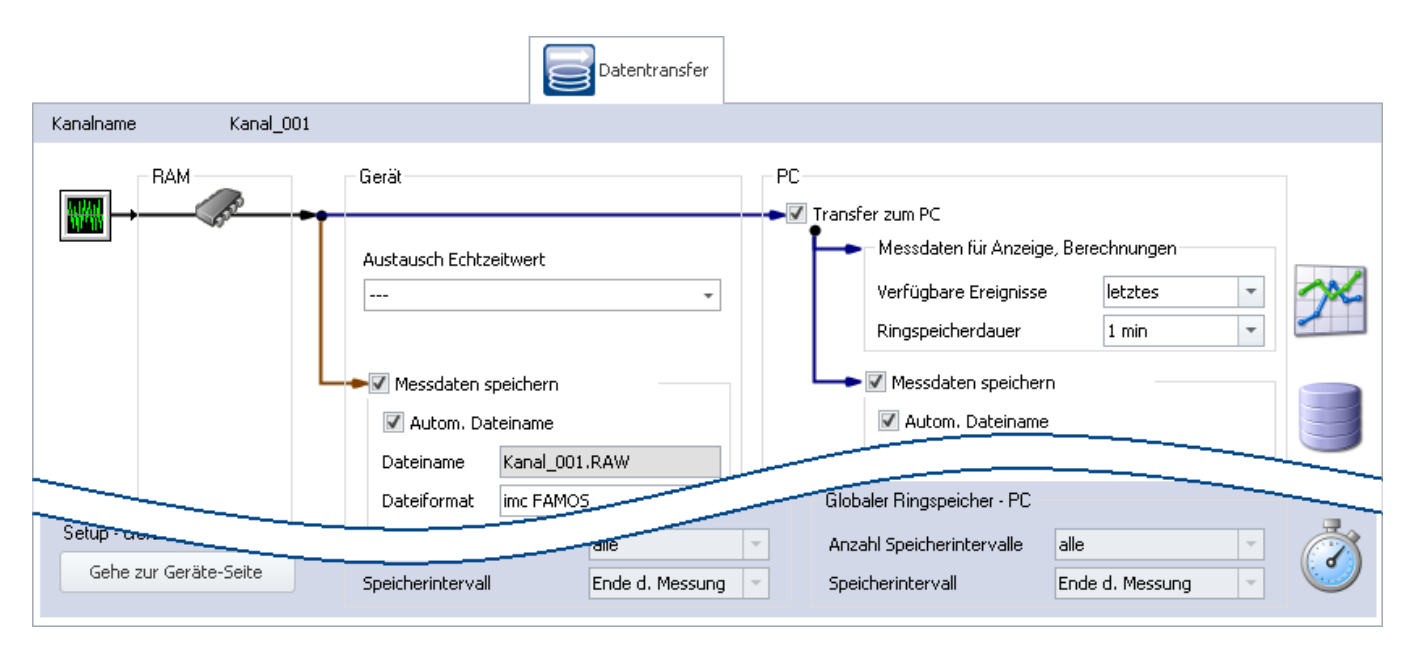

#### **Transfer zum PC**

Für den Transfer der Messdaten zum PC gibt es zwei Bereiche:

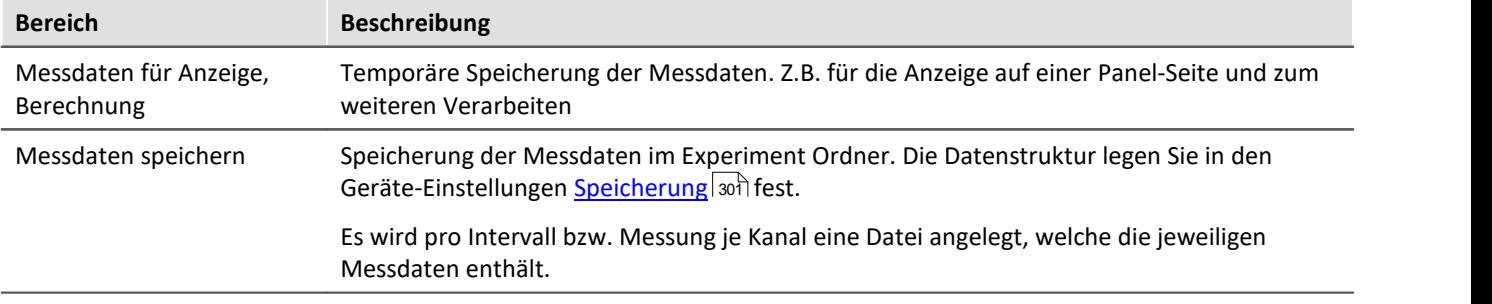

Beide Bereiche werden unabhängig voneinander eingestellt.

Verweis Siehe auch • Speicheroptionen: [Einstellung für die Kanäle](#page-426-0) 427

- Verfügbare Ereignisse und Ringspeicherdauer: siehe "*[Ereignisse \(Events\) und Ringspeicher](#page-435-0)* 436 "
- · "*Austausch Echtzeitwerte*": Siehe "*[Werte zwischen den Geräten austauschen](#page-793-0)* " 794

## **9.3.10 Histogramm / Rainflow**

Nur sichtbar für bestimmte virtuelle Kanäle, die in imc Online FAMOS mit entsprechenden Funktionen erzeugt werden.

Hier können Sie Voreinstellungen vornehmen. Diese beeinflussen die Darstellung und die Speicherung der Daten von entsprechenden virtuellen Kanälen: z.B. Histogramm oder Rainflow.

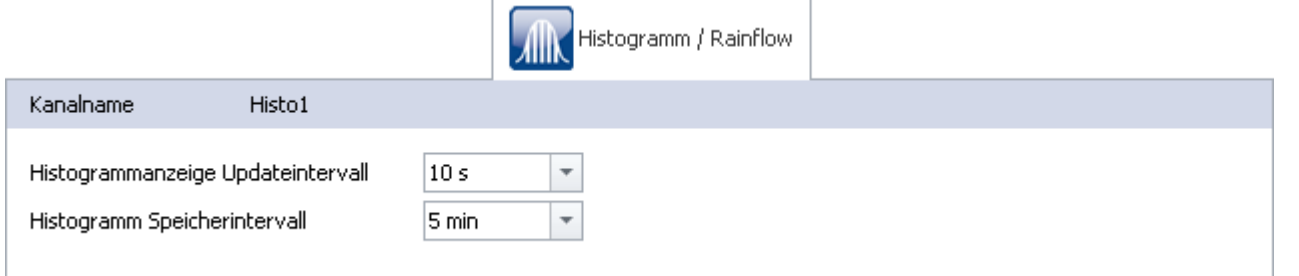

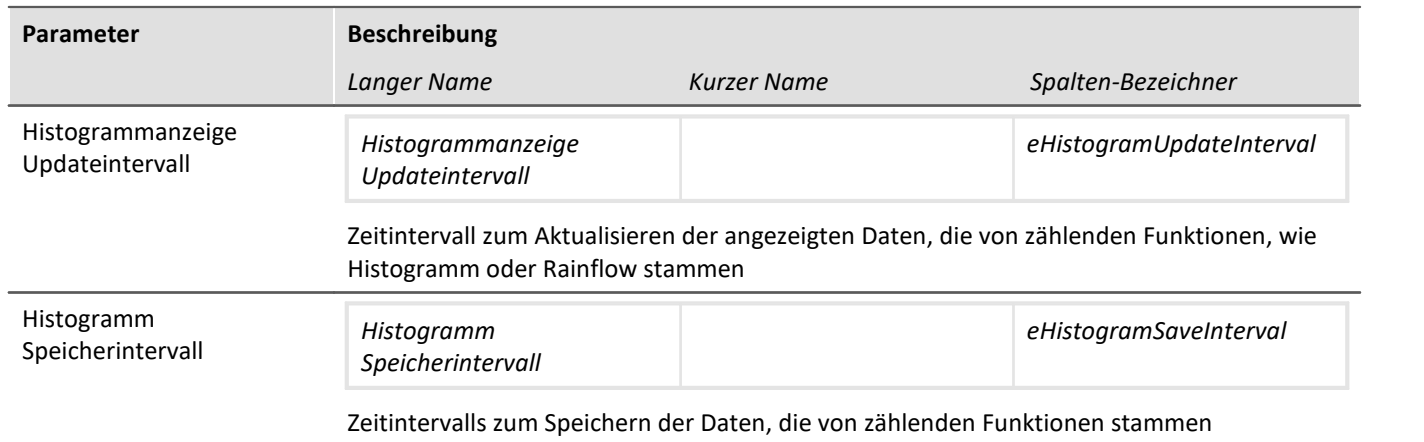

## **9.3.11 Kurveneigenschaften**

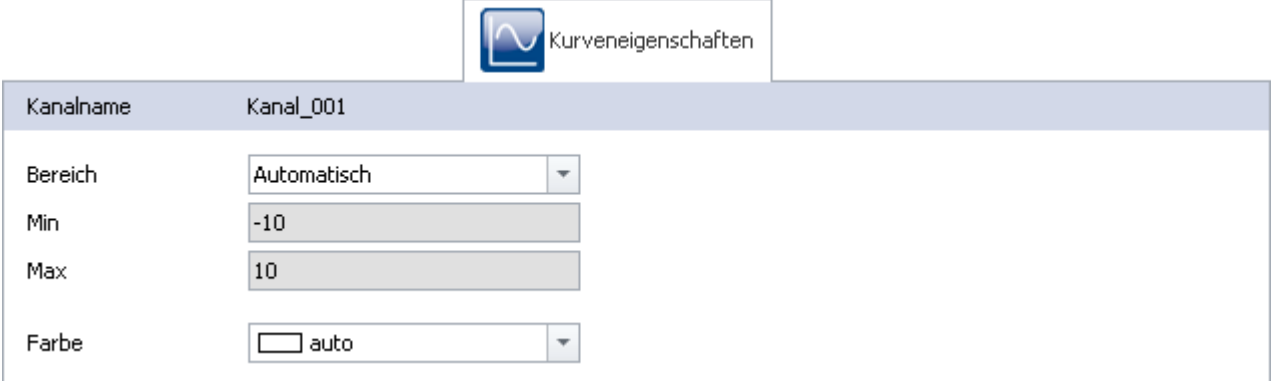

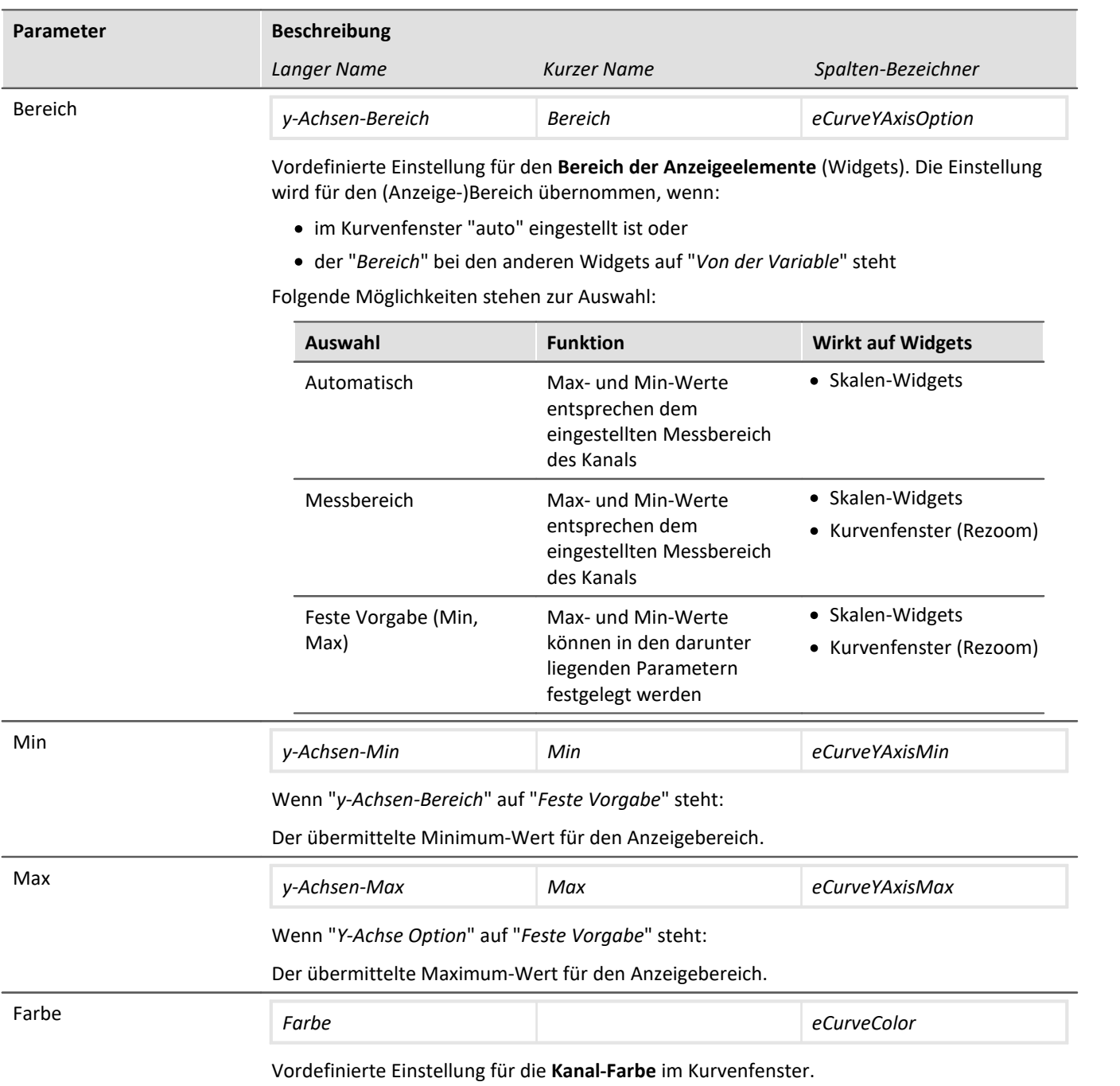

## <span id="page-385-0"></span>**Einstellung des erwarteten Signalwertbereichs zusätzlich zum Messbereich**

Für verschiedene Sensoren möchte man oftmals nicht nur den Messbereich von z.B. ± 10 kN oder - 270..500 °C definieren, sondern einen erwarteten Wertebereich, z.B. 0..9 kN oder 20..80 °C. Der erwartete Wertebereich ist meist nur eine Teilmenge des Messbereichs. Nur in dem Bereich sollen Werte angezeigt werden, damit man sich direkt auf den relevanten Bereich konzentrieren kann.

Werden Werte außerhalb gemessen, soll das als Übersteuerung gelten. Somit ist schnell zu erkennen, dass gerade etwas nicht stimmt. Auch wenn es elektrisch gesehen keine Übersteuerung ist.

Legen Sie fest, ob der Messbereich ("*Automatisch*"/"*Messbereich*") oder andere Min- und Max-Werte ("*Feste Vorgabe*") für den Kanal übergeben werden soll. Die Widgets übernehmen diese Vorgabe, wenn dort nichts anderes eingestellt ist ("*Von Variable*").

In vielen Fällen ist so ein Anpassen nicht mehr notwendig, bzw. kann der Bereich über die Parameter für alle Widgets gesteuert werden, die den Kanal anzeigen. Für alle Widgets kann ein davon abweichender Bereich eingestellt werden.

#### **Aussteuerungsanzeigen**

#### **"***Momentanwert***"-Spalte im Setup, sowie das Widget "***Aussteuerungsanzeige***"**

Die Aussteuerungsanzeigen verwendeten auch den hier definierten Bereich. Werden Werte außerhalb gemessen, zeigen die Aussteuerungsanzeigen eine Übersteuerung an, auch wenn es elektrisch gesehen keine Übersteuerung ist.

## **9.3.12 Weitere Parameter**

Weitere Parameter stehen zur Verfügung, die entweder schon in der Kanal-Tabelle angezeigt werden oder die Sie über die "<u>S*paltenauswahl*|ss</u>å" manuell hinzufügen können.

## **Kategorie: Kanal**

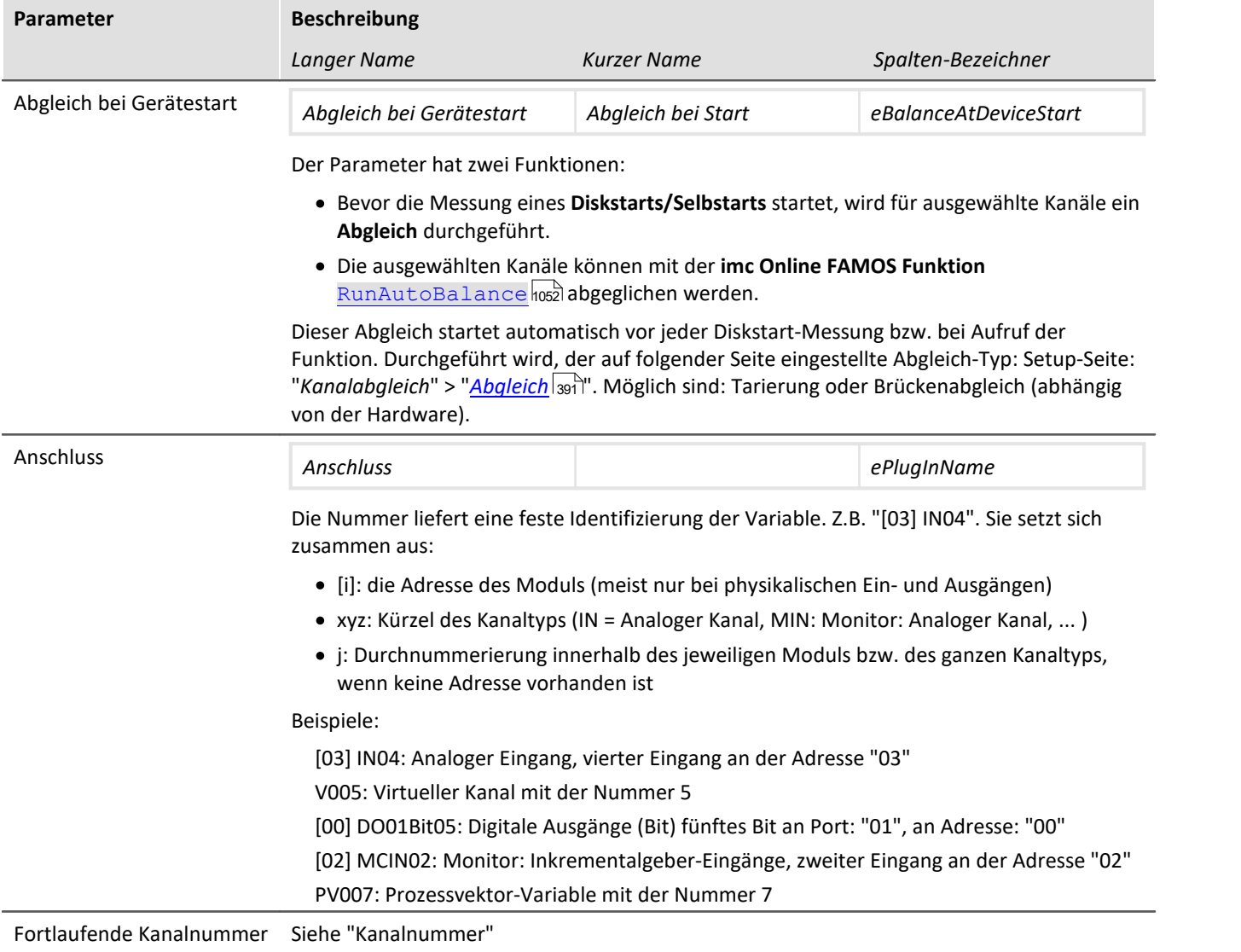

Weitere Parameter stehen zur Verfügung, die entweder schon in der Kanal-Tabelle angezeigt werden oder die Sie über die "<u>S*paltenauswahl*|æ</u>i manuell hinzufügen können.

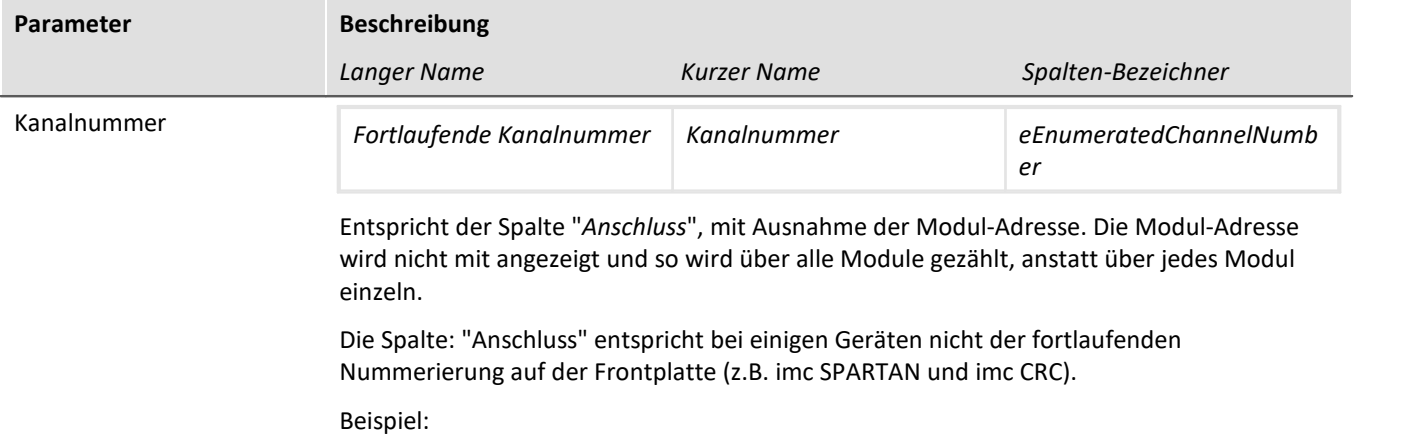

Oben: "Anschluss"; Unten: "Fortlaufende Kanalnummer"

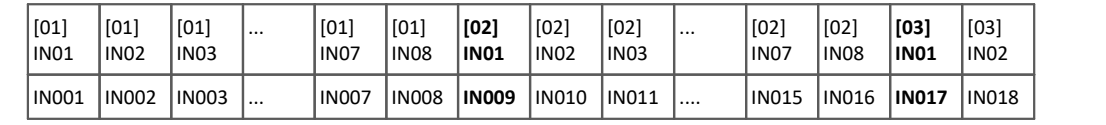

## **Kategorie: Modul**

<span id="page-387-0"></span>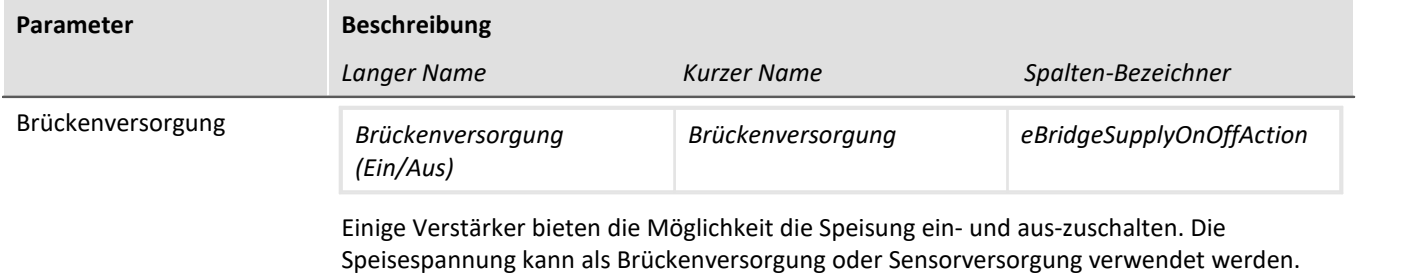

Weitere Parameter stehen zur Verfügung, die entweder schon in der Kanal-Tabelle angezeigt werden oder die Sie über die "<u>S*paltenauswahl*|æ</u>i manuell hinzufügen können.

## **Kategorie: Andere**

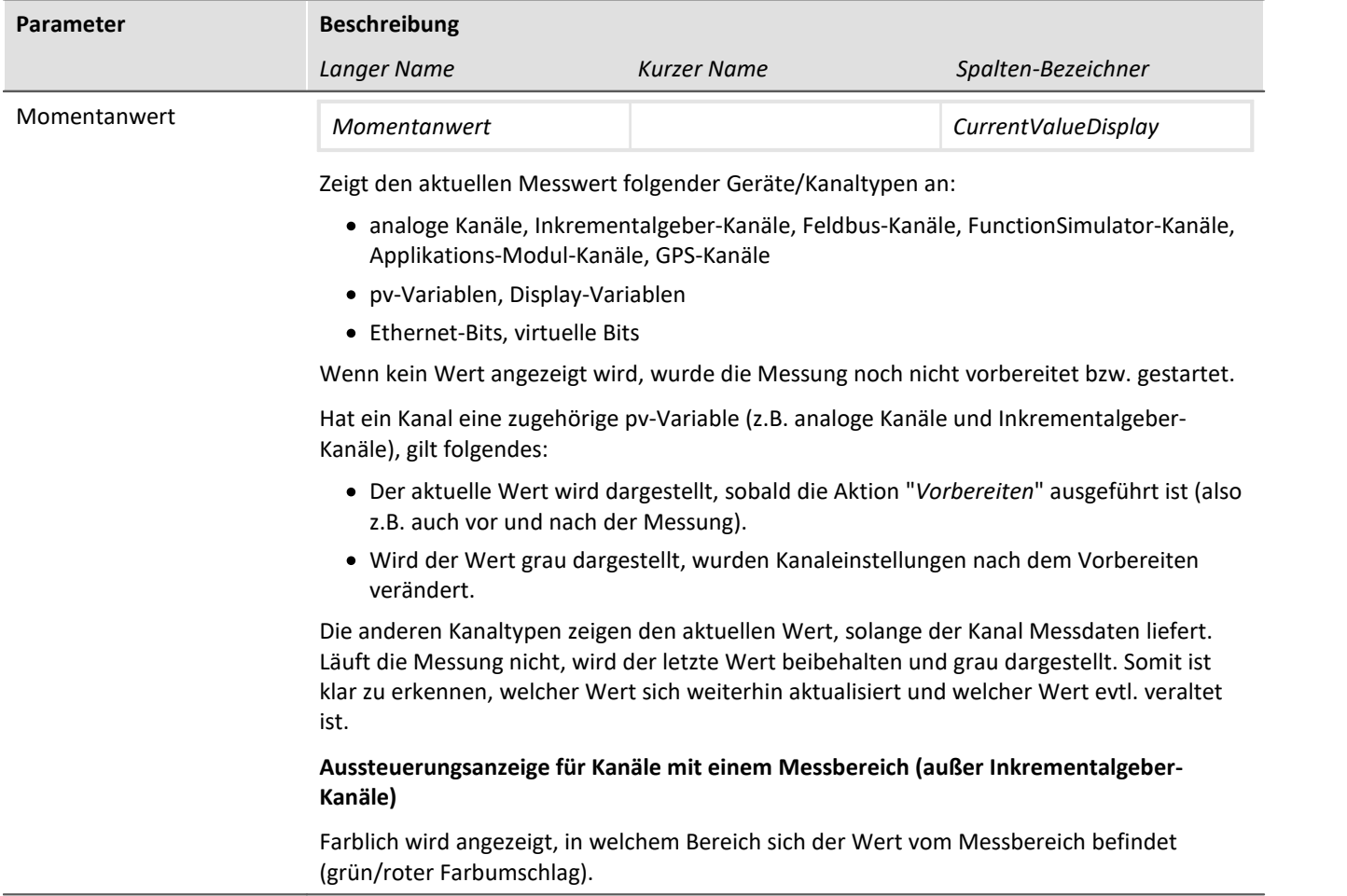

# **9.4 Kanalabgleich**

Auf der Seite **Kanalabgleich** können Sie verschiedene Abgleich- und Kalibrier-Arten durchführen und Informationen über die Beschaltung erhalten.

Um zu den passenden Seiten zu gelangen, finden Sie unten links eine Tab-Leiste.

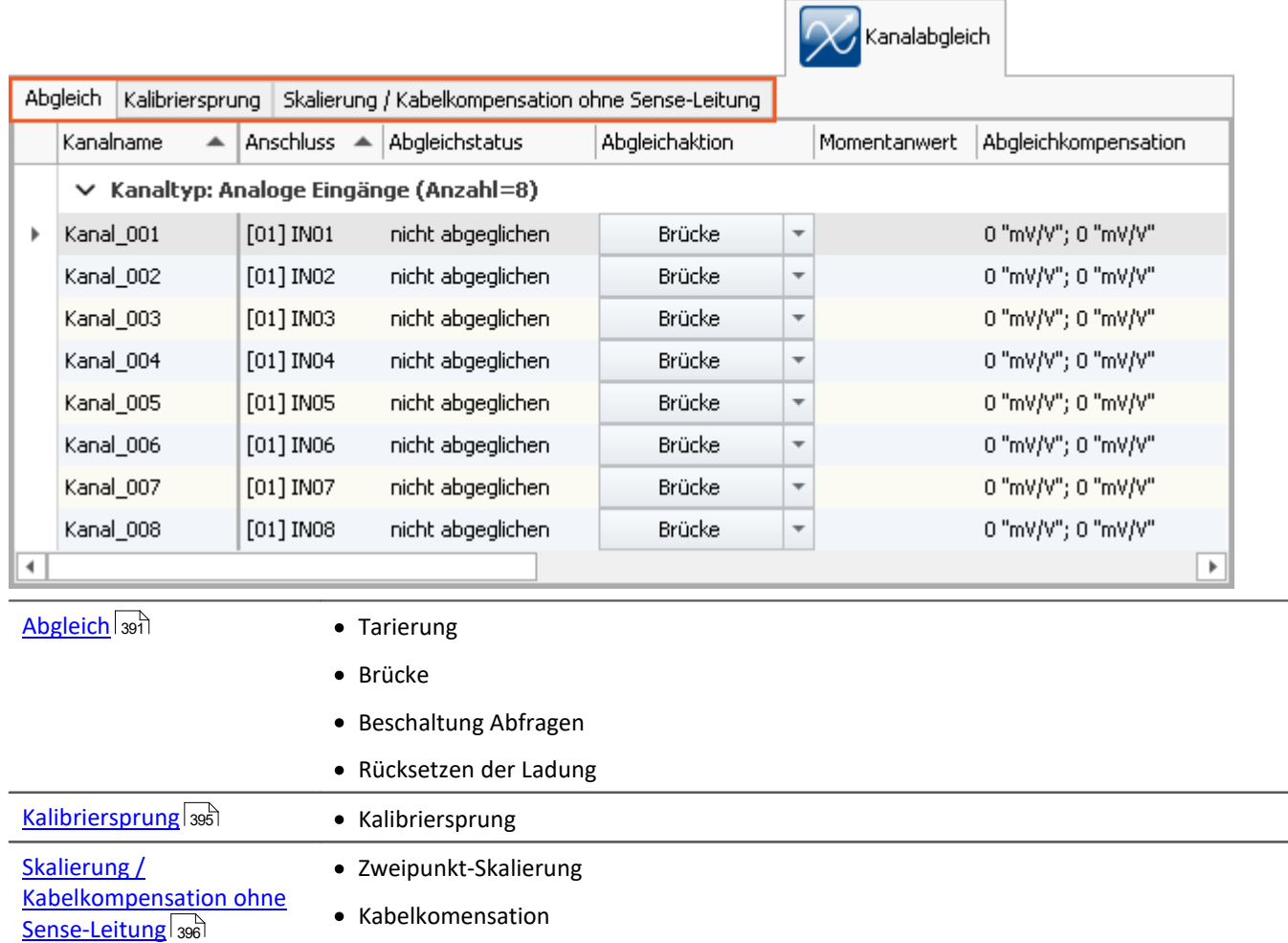

# <span id="page-390-0"></span>**9.4.1 Abgleich - Tarierung und Brücke**

## **Abgleich**

Diese Seite ermöglicht unter anderem eine **Tarierung** und einen **Brückenabgleich** von Verstärkerkanälen durchzuführen.

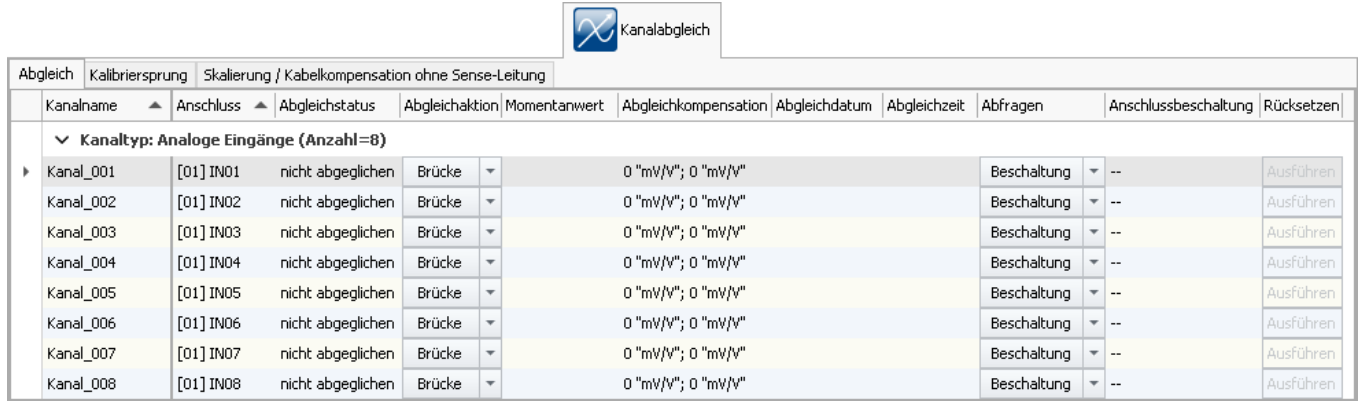

Um einen Abgleich durchzuführen, wählen Sie zunächst den Kanal aus und in der Spalte *Abgleich* über den rechten Button die gewünschte Aktion.

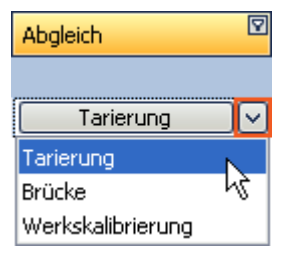

Der Abgleich wird erst gestartet, wenn Sie nach der Auswahl auf den Button klicken.

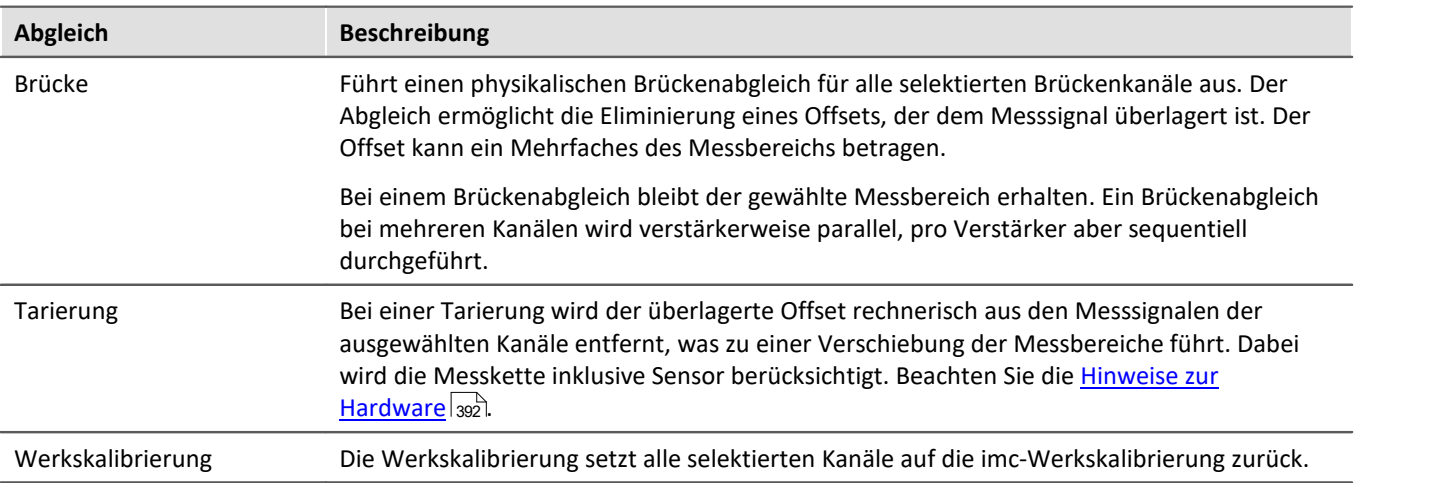

#### Hinweis Hinweise zur Hardware: Tarierung mit eingestelltem Offset

<span id="page-391-0"></span>Eine Tarierung mit eingestelltem Offset führt bei CRFX/CRXT Modulen und Verstärkern die in imc CRONOS*compact*, imc C-SERIE oder imc SPARTAN eingebaut sind zu unterschiedlichen Ergebnissen:

- CRFX/CRXT: Eine [Tarierung](#page-390-0) <sup>[391</sup>] gleicht den Kanal in der physikalischen Einheit ab, also z.B. 0 bar. Dies gilt für alle Module zur Erfassung analoger Spannungen mit 16 oder 24 Bit, ausgenommen UNI-4.
- · imc CRONOS*compact*, imc C-SERIE, imc SPARTAN, CRFX/UNI-4: Es wird der elektrische Wert tariert, d.h. der eingetragene Offset bleibt erhalten. Nach dem Abgleich wird der physikalische Wert mit negativem Offset angezeigt. Damit wird sichergestellt, dass ein nachträglich eingetragener Offset nicht überschrieben wird. Wenn Sie möchten, dass die Tarierung den Offset bestimmt, tragen Sie **nur den** Fa**ktor** ein und tarieren Sie anschließend denn Offset mit der <u>[Tarierungsfunktion](#page-390-0)</u> | 391]. Die Anpassung an das Verhalten von CRFX/CRXT ist in Vorbereitung.

#### **Verhalten des Abgleichs bei Änderung von Messbereich und von Messmodus**

Der Abgleich ist abhängig vom Messbereich und von Messmodus (Spannung - Strom - DMS). Das heißt, der Abgleich gilt nur für die aktuelle Einstellung. Bei einer Änderung am Messbereich oder an dem Messmodus muss neu abgeglichen werden. Die Abgleichs-Werte werden intern gespeichert und werden wieder aktiviert, wenn zurück gewechselt wird.

Wird z.B. der Messbereich verändert, wird der Abgleich für die alten Einstellungen intern gesichert und für den neuen Messbereich entfernt. Existiert für den neuen Messbereich bereits ein Abgleichwert, wird dieser nach dem Vorbereiten geladen.

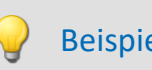

Beispiel Automatische Wiederherstellen des Abgleichs bei Messbereichs-Änderung

**Messbereich: ±5V** Angelegter Wert: 1V Abgleich durchgeführt -> verschobener Messbereich liegt bei -6 .. 4V

**Messbereich ändern auf ±2.5V** -> Abgleich wird dadurch entfernt Angelegter Wert: 2V Abgleich durchgeführt -> verschobener Messbereich liegt bei -4.5 .. 0.5V

**Messbereich ändern auf ±5V** -> Abgleich wird dadurch entfernt Vorbereiten -> verschobener Messbereich liegt bei "-6 .. 4V". Das entspricht dem ersten Abgleich.

#### Hinweis

Die Ergebnisse werden im Experiment gespeichert. Mit der Durchführung eines Abgleichs oder der Werkskalibrierung, werden vorherige Ergebnisse gelöscht.

# FAQ

#### **Frage: Kann ich einen Abgleich auch während der Messung durchführen?**

**Antwort:**Ja. Es ist möglich eine Tarierung oder einen Brückenabgleich während einer laufenden Messung durchzuführen. Das Stoppen der Messung ist nicht notwendig.

"*Momentanwert*" und "*Aussteuerungsanzeige*" übernehmen beim Start der nächsten Messung nach der Abgleichaktion automatisch die Bereichsgrenzen des Kanals. Wird der Abgleich während der Messung durchgeführt, zeigt das Element nicht die korrekte Aussteuerung an, da es nur die bisherigen Bereichsgrenzen kennt. Auch der eingetragene Messbereich in der Datei bleibt auf dem bisherigen Stand.

Hinweis für Geräte der Firmware-Gruppe B: Wurden während der Messung Änderungen an der Gerätekonfiguration vorgenommen, ist das nicht mehr möglich.

#### **Frage: Wann ist ein Abgleich "OK"?**

**Antwort:**Abgleich OK bedeutet, dass die Symmetrierung oder Tarierung erfolgreich durchgeführt wurde. Bei Tarierung wurde der Messbereich entsprechend angepasst und der Vorgang beendet ist. Ein Erfolgreicher Abgleich ist dann zustande gekommen, wenn der verbliebene Restoffset innerhalb der garantierten Messunsicherheit liegt.

Entsprechend gibt es verschiedene Möglichkeiten von Fehlerrückgaben.

- · Die angeschlossene Brücke ist nicht stabil, d.h. die gerade ermittelte Anfangsvertrimmung ist bei der nächsten Messung eine andere.
- · Die angeschlossene Brücke hat eine zu hohe Anfangsvertrimmung. Die abgleichbare Anfangsvertrimmung ist abhängig vom Verstärkertyp (UNI-8,BR-4, etc.) und Messbereich und den entsprechenden Datenblättern zu entnehmen.

Der Abgleich wird selbstständig von der Verstärkerkarte durchgeführt. Dieser erhält das vom Grundsystem das Kommando zum Abgleich und erfasst die anliegenden Signale. Entsprechend dem Messwert wird ein Symmetrierwert errechnet (DAC-Einstellung bei BR4 oder DCB4; oder 24Bit ADCWert bei Uni8 und ähnliche). Anschließend mit diesem Wert eine erneute Messung vorgenommen, die den vorhergehenden errechneten Wert bestätigt oder bei DAC-gesteuerter Symmetrierung zu einer weiteren Iteration des Vorgangs führt.

#### **Frage: Werden die in einem Experiment gespeicherten Abgleichwerte beim [Öffnen mit einem anderen Gerät](#page-289-0) [übertragen](#page-289-0) ?** 290

**Antwort:**Auch beim Öffnen eines Experimentes, das auf ein anderes Gerät übertragen wird, bleiben die im Experiment gespeicherten Abgleichwerte erhalten. Beachten Sie, dass dabei Ungenauigkeiten entstehen, da sich die Abgleichwerte aus der Vertrimmung der Brücke und der Toleranz der Brückenergänzung im Verstärker ergeben. D.h. Bei Halb- und Viertelbrücke ist für eine hohe Genauigkeit ein nochmaliger Abgleich nötig.

#### **Frage: Können Abgleichwerte als Parametersatz exportiert und wieder importiert werden?**

**Antwort:**Wenn der Verstärkertyp und alle relevanten Verstärkereinstellungen der exportierten Kanäle (Brückenmodus, Messbereich, 16 oder 24Bit Auflösung...) mit den des importierten Kanals übereinstimmen, ist ein Ex- und Import grundsätzlich möglich. Bei der **Tarierung** korrigiert der Abgleichwert den ermittelten Messwert und ist daher unkritisch. Beim **Brückenabgleich** ist zusätzlich zu beachten, dass Ungenauigkeiten entstehen, da sich die Abgleichwerte aus der Vertrimmung der Brücke und der Toleranz der Brückenergänzung im Verstärker ergeben. Lesen Sie dazu den Abschnitt: "<u>[Parameter importieren](#page-1226-0) her</u>l".

Setzen Sie für die gewünschten Kanäle die Eigenschaft "*Abgleich bei Gerätestart*" (Setup-Seite: "*Kanalabgleich*" oder "*Analoge Kanäle*"). Blenden Sie gegebenenfalls dazu den gleichnamigen Parameter über die "<u>[Spaltenauswahl](#page-255-0)</u> | 256]" als weitere Spalte ein.

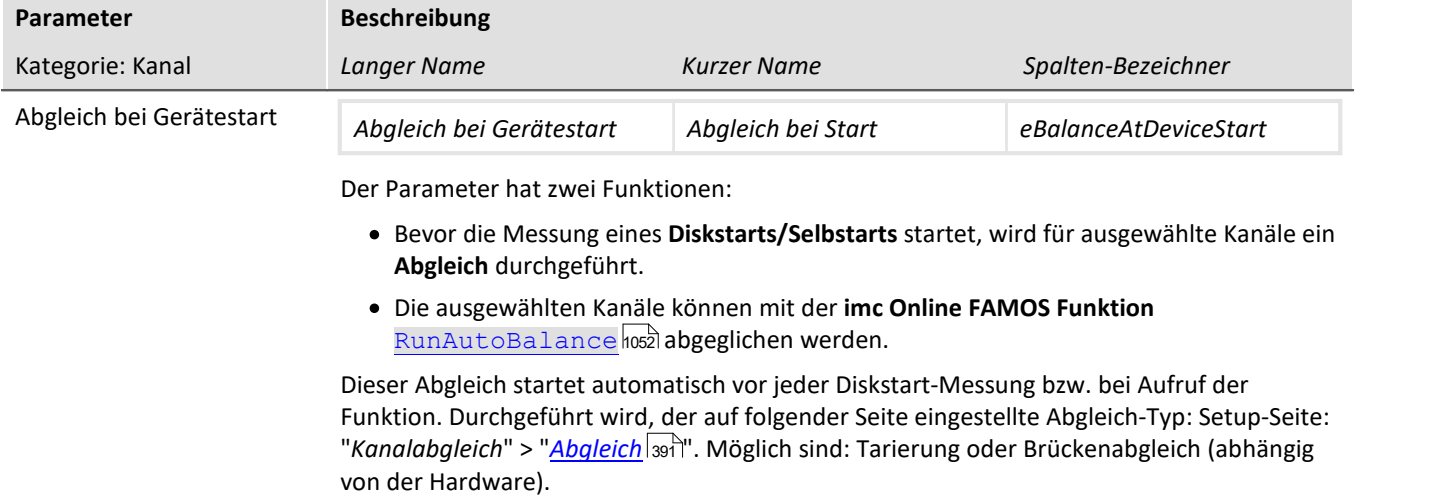

## **Beschaltung abfragen**

Bei dieser Funktion werden die Sense-Leitungen gemessen und davon die Beschaltungsvariante abgeleitet. Dabei kann die Hardware nicht unterscheiden, ob eine Beschaltung ohne Sense-Leitungen vorhanden ist oder die Brücke versehentlich falsch oder gar nicht angeschlossen wurde. Daher ist diese Funktion nicht zum Detektieren der Schaltung gedacht, sondern zur Überprüfung, ob die gewünschte Beschaltung von der Hardware richtig erkannt wird.

#### П Hinweis

Die Hardware ist bei Viertelbrücke nicht in der Lage zwischen 5- und 6-Leitermessung zu unterscheiden

## **Rücksetzen der Ladung**

Für Ladungsverstärker (Kopplung = "Ladung/DC") sowie für Audioverstärker mit Peak-Bewertung (Filtertyp = "Peak") ist es erforderlich, von Zeit zu Zeit ein Reset auszuführen.

In der Spalte Rücksetzen wird der Button *Ausführen* aktiv, falls diese Funktion vom gewählten Verstärkerkanal unterstützt wird. Dieser Button setzt den Kanal manuell zurück.

## <span id="page-394-0"></span>**9.4.2 Kalibriersprung**

Diese Seite ermöglicht einen **Kalibiersprung** von Verstärkerkanälen durchzuführen.

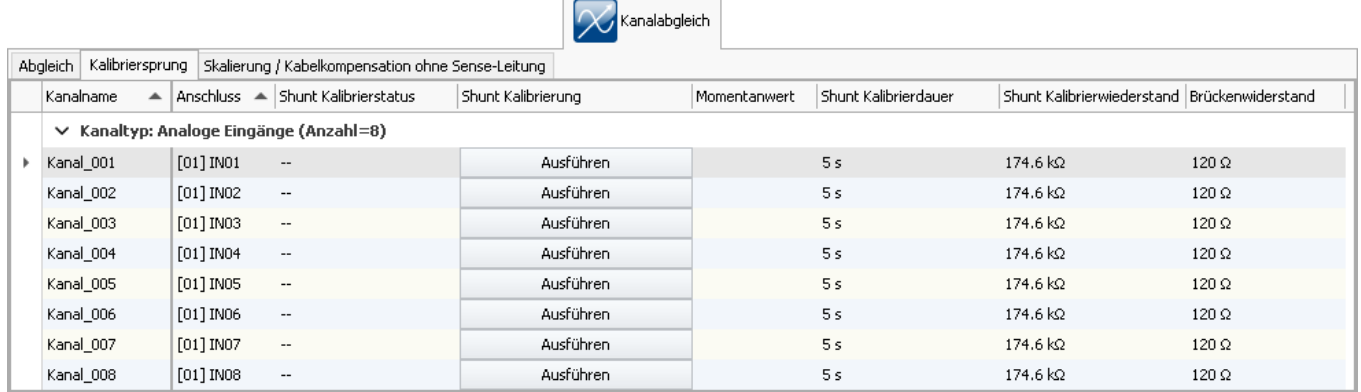

Beim Ausführen eines Kalibriersprungs wird die Brücke mit einem parallelgeschalteten Widerstand für eine bestimmte Zeit vertrimmt. Die angebotenen Kalibrierwiderstände sind vom Verstärkertyp abhängig.

Ein Kalibriersprung kann jederzeit während der laufenden Messung ausgeführt werden.

Die eingestellte Kalibrierdauer ist die Mindestdauer. Sie ist deutlich länger und hängt von der Systemauslastung ab.

## Hinweis

Der Kalibriersprung ist nur als **Funktionstest** zu verstehen. Da sich der Kalibrierwiderstand im Gerät befindet, wird das Ergebnis um die Leitungswiderstände verfälscht. Genau diese Tatsache wird wiederum bei der Kabelkompensation ohne Sense-Leitung genutzt. Die gemessene Abweichung wird zur Berechnung der Kabelwiderstände genutzt.

# **9.4.3 Auslösen von Abgleich und Kalibriersprung**

Neben der Bedienung über die Gerätesoftware kann ein Abgleich oder ein Kalibriersprung wie folgt ausgelöst werden:

- Über das Kommando: "<u>*[Geräteaktion ausführen](#page-1816-0) बिन्नी*"</u>
- Nach dem <u>[Diskstart/Selbststart](#page-211-0)</u> 212 eines Gerätes (nur Abgleich)
- **•** imc Display: Über eine Taste des "imc Displays" welche mit dem <u>Abgleich/Kalibriersprung</u>  $_{808}$  verknüpft ist.
- $\bullet \,$  imc Display: Über der imc Online FAMOS Funktion  $\overline{\text{DisplaySetButton}}$  $\overline{\text{DisplaySetButton}}$  $\overline{\text{DisplaySetButton}}$  , welche einen Abgleich/Kalibriersprung ausführt, wenn die <u>Taste mit dieser Funktion</u>|‱] verknüpft wurde.

# <span id="page-395-1"></span>**9.4.4 Skalierung / Kabelkompensation ohne Sense-Leitung**

Diese Seite ermöglicht eine <mark>[Zweipunkt-Skalierung](#page-395-0)</mark> | अब्रो und eine <mark>[Kabelkompensation ohne Sense-Leitung](#page-396-0)</mark> | अब्रो von Verstärkerkanälen durchzuführen.

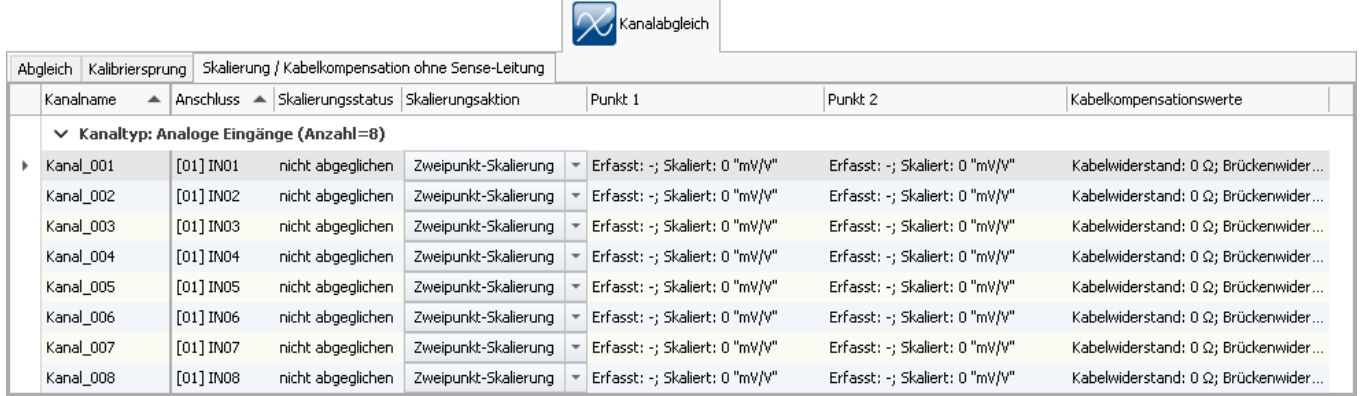

## <span id="page-395-0"></span>**Zweipunkt-Skalierung**

Die Zweipunk-Skalierung ermöglicht eine Linearisierung des Messbereichs zwischen zwei definierten Punkten.

Um eine Zweipunkt-Skalierung durchzuführen, wählen Sie zunächst den Kanal aus und in der Spalte *Skalierung* über den rechten Button die *Zweipunkt-Skalierung*.

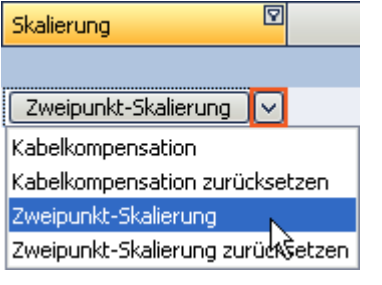

In den Spalten *Punkt 1/2* legen Sie den jeweiligen Sollwert fest. Erfassen Sie nacheinander Punkt 1 und Punkt 2.

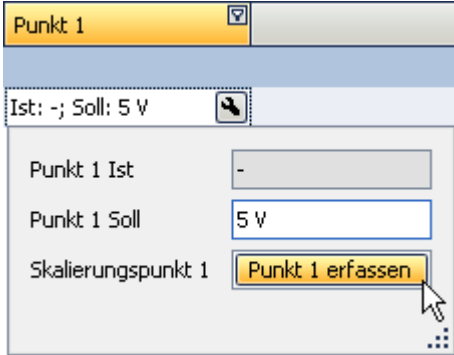

Der Status der Durchführung wird in der Spalte *Status* angezeigt.

Wurden Punkt 1 und Punkt 2 erfolgreich erfasst, muss die eigentliche Skalierung durchgeführt werden. Drücken Sie dazu auf den Button in der Spalte *Skalierung*.

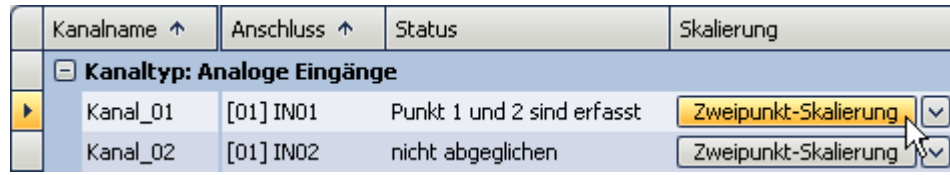
## Hinweis

- · Wird ein Brückenabgleich oder eine Brückentarierung nach einer Zweipunkt-Skalierung durchgeführt, so wird ein eventuell vorhandener Offset entfernt, die zwischen den beiden Punkten ermittelte Steigung bleibt jedoch erhalten.
- · Die Punkte müssen mindestens um 1% des Messbereichs auseinander liegen. Ist es technisch erforderlich den Abgleich in einem kleineren Messbereich durchzuführen entsteht ein Problem, da nach einem Wechsel in den größeren Messbereich die gültige Zweipunkt-Skalierung des Verstärkers verworfen wird. In diesem Fall muss man auf die Zweipunktskalierung des Dialogs <u>[Bereich & Skalierung](#page-363-0)</u> | 364] der Seite *Kanäle (Analoge und Digitale) z*urückgreifen. Unter "<u>*[Informationen und Tipps](#page-787-0)* | <sub>788</sub>]" finden Sie eine</u> Beschreibung dazu.
- · Die hier beschriebene Zweipunktskalierung erfolgt im Verstärkermodul durch Messung der angelegten Signale. Diese werden an das Grundsystem gegeben. Das Grundsystem selbst ist in der Lage den Messbereich mit einer weiteren <u>[Zweipunkt-Skalierung durch manuelle Eingabe](#page-363-0)</u> |<sub>364</sub>] umzuskalieren. Falls beide Verfahren angewendet werden, sind sie in Reihe geschaltet, d.h. die skalierten Werte vom Verstärker sind die Eingangswerte der Zweipunkt-Skalierung auf dem Grundsystem.

### **Zweipunkt-Skalierung zurücksetzen**

Um eine Zweipunkt-Skalierung zurückzusetzen, wählen Sie in der Spalte *Skalierung* über den rechten Button *Zweipunkt-Skalierung zurücksetzen* aus. Die Ergebnisse in den Spalten *Punkt 1/2* werden nicht mehr angezeigt. Erst durch das Betätigen des Buttons wird die Zweipunkt-Skalierung gelöscht.

## **Kabelkompensation ohne Sense-Leitung**

Bei bekanntem Brückenwiderstand ist es möglich, den Kabelwiderstand zu bestimmen, auch bzw. gerade, wenn die Sense-Leitung nicht angeschlossen ist. Dazu wird intern ein Kalibriersprung durchgeführt. Aus der Abweichung zur erwarteten Vertrimmung wird der Kabelwiderstand bestimmt.

Um eine Kabelkompensation durchzuführen, wählen Sie in der Spalte *Skalierung* über den rechten Button *Kabelkompensation* aus.

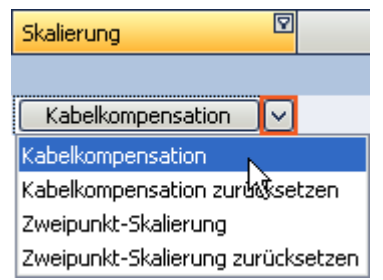

Legen Sie den Brückenwiederstand fest, falls Sie dies noch nicht getan haben.

Um die Kompensation zu starten, betätigen Sie den Button in der Spalte *Skalierung*.

Nach Ausführen der Kabelkompensation werden die ermittelten Leitungswiderstände in der Spalte *Kabelkompensationswerte* angezeigt.

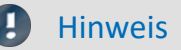

- · Eine Brückenbeschaltung mit Sense-Leitung ist hinsichtlich der Genauigkeit der Messergebnisse immer einer Kabelkompensation ohne Sense-Leitung zu bevorzugen!
- · Bei der Kabelkompensation gilt die allgemeine Regel der Messtechnik: Wählen Sie einen Messbereich, bei dem der maximale Messwert im oberen Drittel des Messbereichs liegt. Andernfalls funktioniert die Kabelkompensation nicht zuverlässig

### **Kabelkompensation zurücksetzen**

Um eine Kabelkompensation zurückzusetzen, wählen Sie in der Spalte *Skalierung* über den rechten Button *Kabelkompensation zurücksetzen* aus. Erst durch das Betätigen des Buttons *Kabelkompensation zurücksetzen* wird die Kabelkompensation gelöscht.

# **9.5 Trigger und Ereignisse**

Im Messgerät ist eine komplexe Trigger-Maschine implementiert. Dieses Kapitel beschreibt die Details zur Handhabung der Trigger-Möglichkeiten der imc Messgeräte.

Bei bestimmten Experimenten wird gewünscht, dass eine Messung erst dann gestartet wird, wenn ein oder mehrere, bestimmte Ereignisse auftreten. Dies ist beispielsweise bei Messungen der Fall, bei denen im Voraus unbekannt ist, wann gemessen werden muss.

Eine solche Messung wäre z.B. die Schwingungsmessung einer Brücke beim Überfahren von schweren LKWs. Die Brücke weist in diesem Fall größere Schwingungsamplituden als bei der Überfahrt von PKW auf. Die Messung soll erst gestartet werden, wenn die Brücke bei der Überfahrt von einem schweren LKW eine bestimmte Schwingungsamplitude überschreitet.

Es ist möglich, Messkanäle kontinuierlich zu überwachen und nur bei bestimmten Ereignissen Daten aufzunehmen. Dazu werden Trigger verwendet, die basierend auf Ereignissen Kanäle starten und stoppen können.

Sobald bei einem Signal ein Ereignis (z.B. eine bestimmte Schwelle wird überschritten > positive Flanke) eintritt, wird der zugehörige Ereigniskanal auf 1 gesetzt. Dieser Zustand bleibt für einen Zeitschritt erhalten. Der mit dem Ereignis verknüpfte Trigger wird zeitgleich ausgelöst und die damit verknüpfte Aktion ausgeführt.

### Folgend zwei Beispiele:

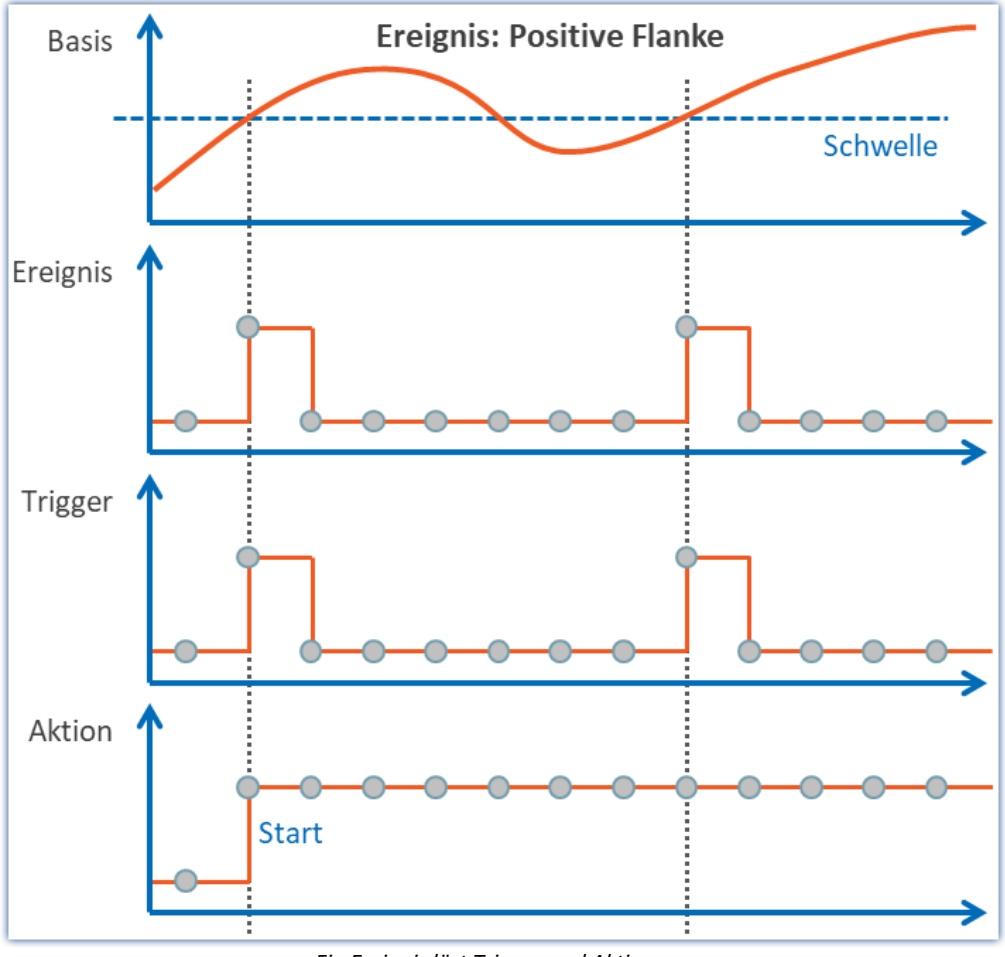

*Ein Ereignis löst Trigger und Aktion aus Beispiel: Positive Flanke*

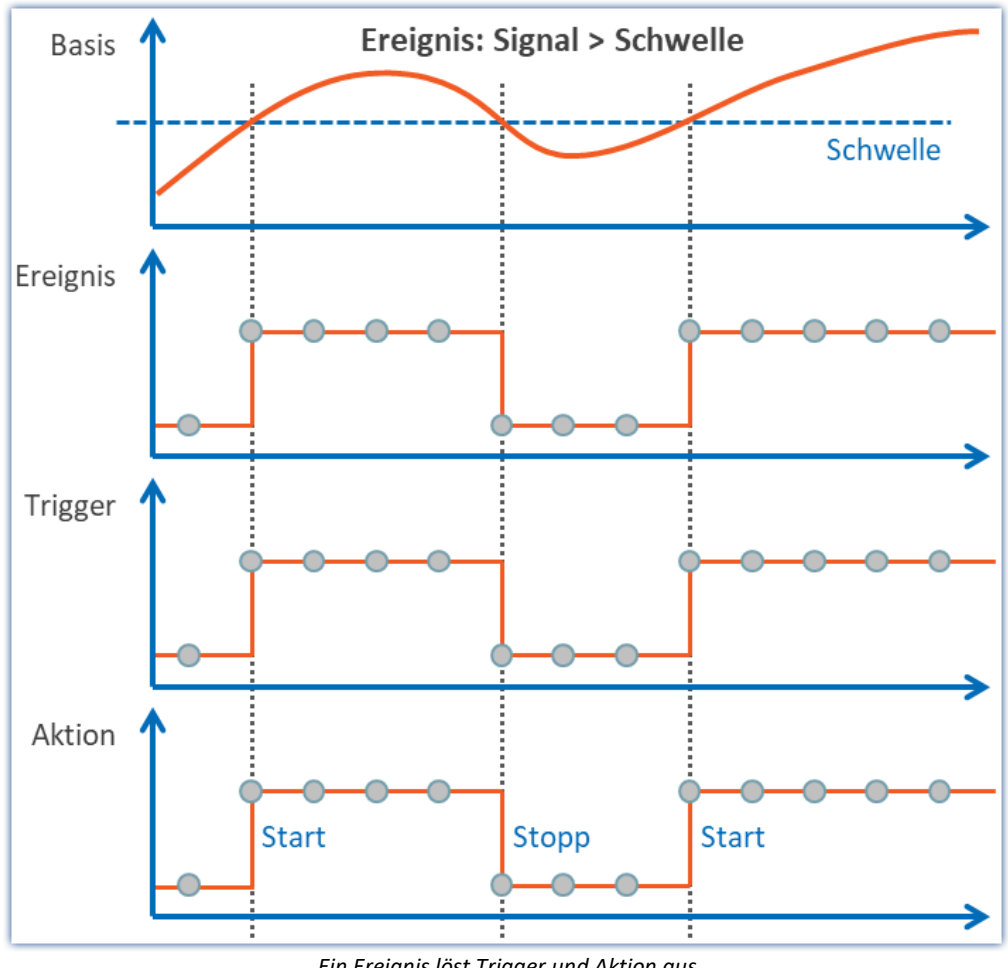

*Ein Ereignis löst Trigger und Aktion aus Beispiel: Signal > Schwelle*

# **9.5.1 Übersicht**

Zunächst wird die "ungetriggerte" Messung erläutert. Anschließend erhalten Sie eine Beschreibung der [Trigger-](#page-400-0)[Maschine](#page-400-0) |401 देविषा imc Geräte:

- Starten und Stoppen durch Trigger. Was ist dabei zu beachten (siehe: <u>Quellen und Ereignisse [403</u>])
- Spezielle Aspekte zur Wiederholung von Messungen (siehe: [Mehrfach-Triggerungen](#page-413-0) [\(Multischussbetrieb\)](#page-413-0) |414])
- Triggern mit Virtuellen Kanälen (Siehe: <u>Virtuelle Kanäle aus imc Online FAMOS</u> 418)
- Verwendung von Triggern in imc Online FAMOS (Siehe: <u>[Online-Trigger](#page-418-0) 419</u>)
- Langsame Hintergrundmessung bei schnellen Vordergrund-Triggerungen (siehe: [Beispiel:](#page-419-0) [Hintergrundmessung](#page-419-0) | المعهد )
- · Ereignisgesteuertes Setzen von digitalen Ausgängen (siehe: [Beispiel: Digitale Ausgänge ereignisgesteuert](#page-420-0) [setzen](#page-420-0) | 421 )

### **Ungetriggerte Messung**

Eine ungetriggerte Messung wird mit der Start-Taste (19) ausgelöst. Dafür müssen Sie nichts weiter einstellen. Die Aufzeichnung der Daten beginnt unmittelbar. Das Ende wird vom Kanal mit der längsten Messdauer

bestimmt. Ist diese "*undefiniert*", beenden Sie die Messung über die Stopp-Taste ( ).

### Ð Hinweis

Das direkte Starten des Messgeräts wird intern mit einem <u>["sofort-Trigger"](#page-410-0)</u> | 411] realisiert. Alle Kanäle, die keinem anderen Trigger zugeordnet werden, starten mit dem internen "*BaseTrigger*" (ein "*sofort-Trigger*"). Mehr dazu finden Sie in der Beschreibung der "<u>[Trigger-Maschine](#page-400-0)</u>|401]".

## <span id="page-400-0"></span>**9.5.2 Die Trigger-Maschine**

Im Messgerät ist eine komplexe Trigger-Maschine implementiert, die auch schwierige Aufgaben lösen kann. Insbesondere enthält sie folgende Merkmale:

- · Mit der Trigger-Maschine können Trigger unabhängig voneinander realisiert werden (die **Anzahl** der Trigger ist **abhängig vom Gerätetyp**, siehe in den "*Technischen Daten*")
- · Einzelne Kanäle können ereignisgesteuert gestartet und gestoppt werden
- · Digitale Eingänge können Trigger auslösen
- · Ereignisse können digitale Ausgänge setzen
- · Virtuelle Bits können für interne Verknüpfungen verwendet werden
- · Ereignisse können UND- bzw. ODER-Verknüpft werden
- · Die Trigger-Maschine arbeitet in Echtzeit

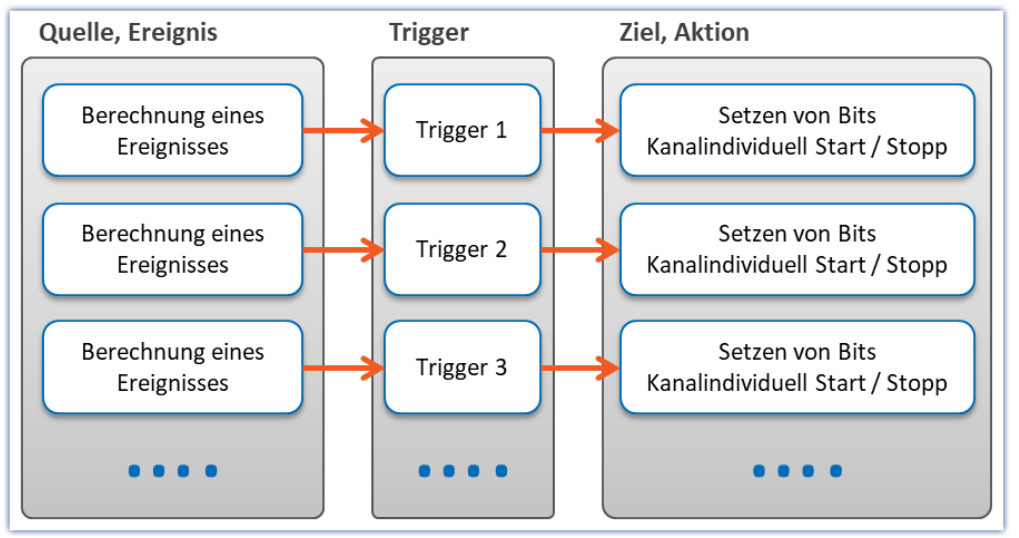

*Aufbau der Trigger-Maschine*

### Auf der Registerkarte Trigger werden die entsprechenden Einstellungen vorgenommen.

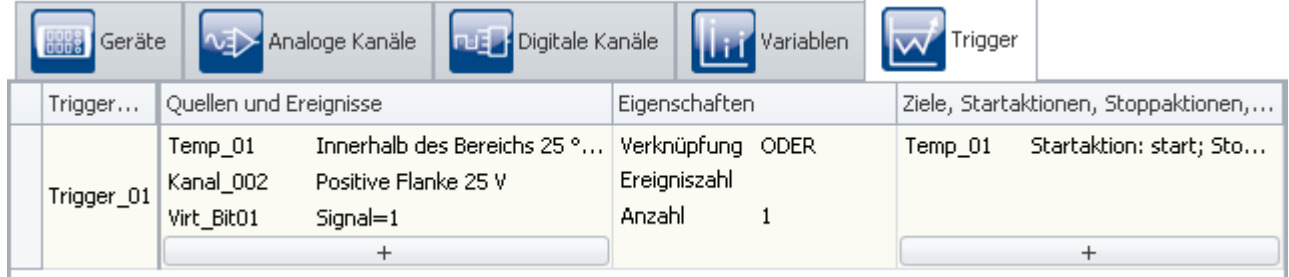

*Die Registerkarte Trigger*

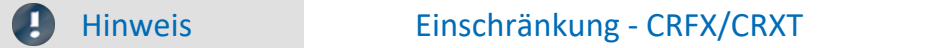

Bei CRFX/CRXT Modulen können bis zu 8 Triggerereignisse pro Verstärker-Karte berechnet werden.

## **9.5.2.1 Begriffsdefinitionen**

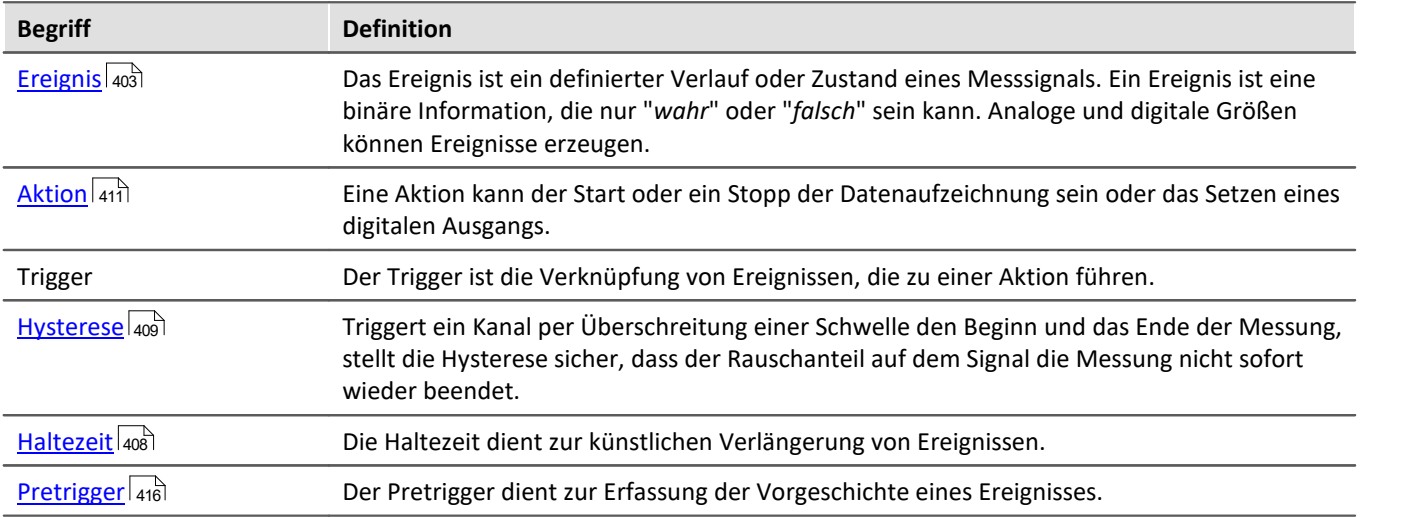

## <span id="page-402-0"></span>**9.5.2.2 Quellen und Ereignisse**

Für jeden Eingangskanal (Analog, Inkrementalgeber, Feldbus) und jeden digitalen Eingang (Bit) kann ein Ereignis berechnet werden. Mehrere Ereignisse können zu einem Summenereignis zusammengefasst werden. Die Berechnung des Summenereignisses ist in folgender Übersicht dargestellt:

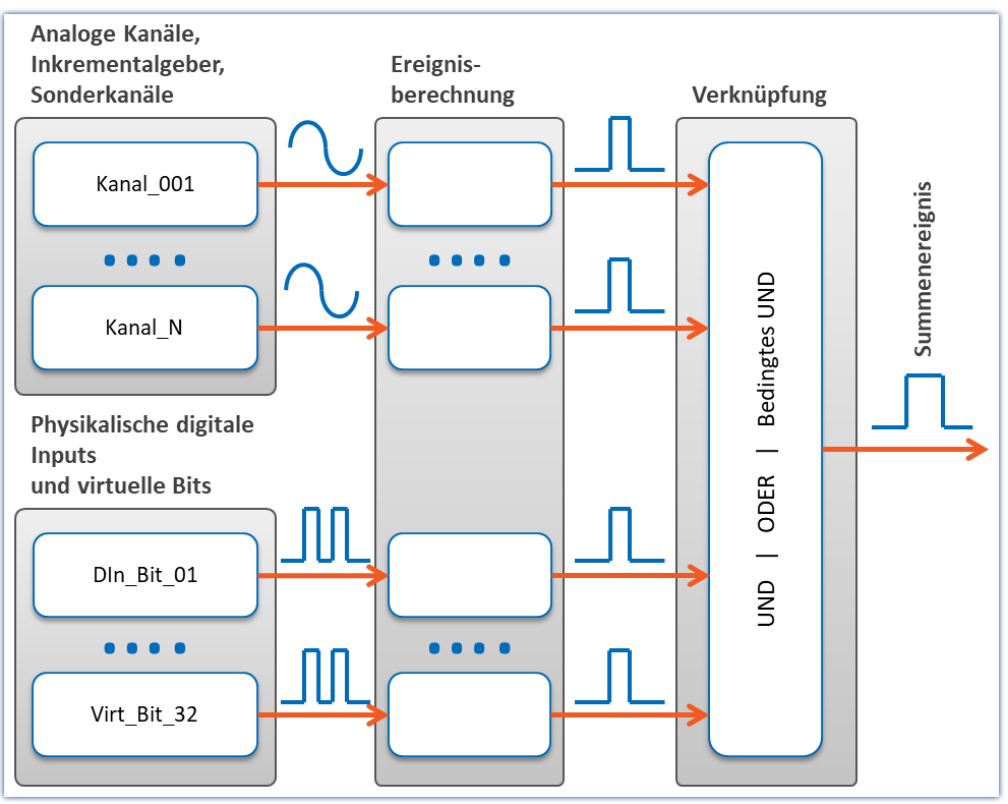

*Ereignisberechnung*

## **Berechnung von Ereignissen aus analogen Größen**

Das analoge Signal geht nach der Vorverarbeitung (Kennlinienkorrektur, skaliert, gemittelt oder Effektivwertbildung) mit seinem physikalischen Wert in die Ereignisberechnung ein. Dort wird in Abhängigkeit des eingestellten Typs geprüft, ob ein Ereignis vorliegt.

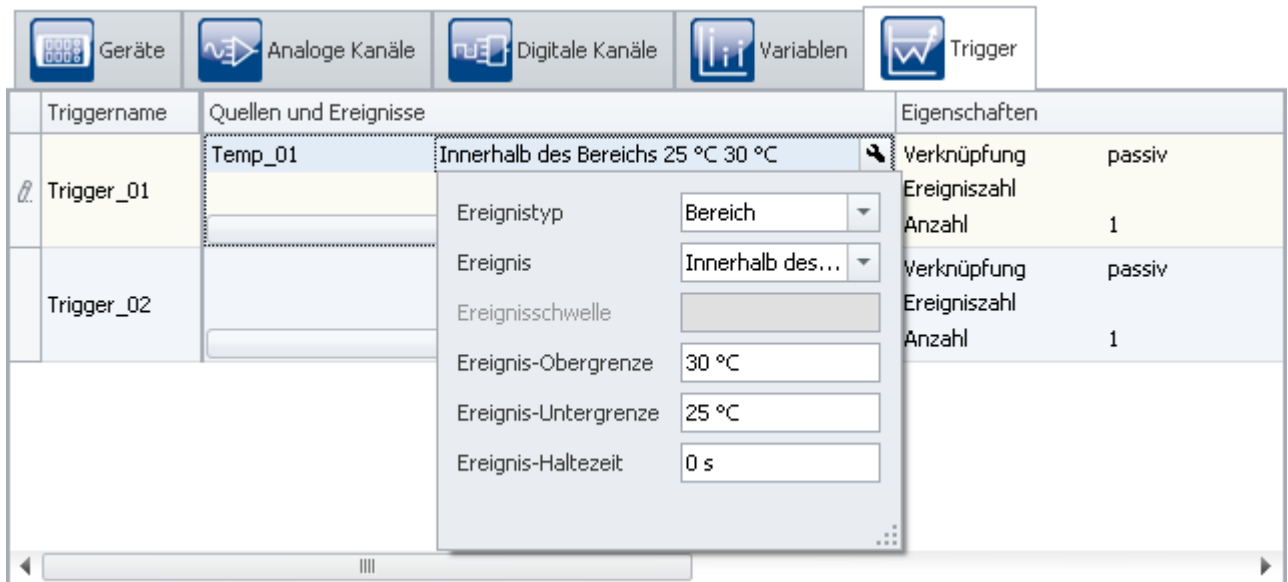

### Die Definition erfolgt auf der Setup-Seite: "*Trigger*":

*Beispiel: Das Ereignis tritt auf, wenn das Signal innerhalb der Grenzen 25 und 30 °C liegt*

Hier werden die Kanäle (Quellen) und Bedingungen (Ereignisse) für das Auslösen des entsprechenden Triggers festgelegt. Über den Button  $\begin{array}{|c|c|}\n\hline\n+&\n\end{array}$ gelangt man in einen Auswahldialog für die Quellen.

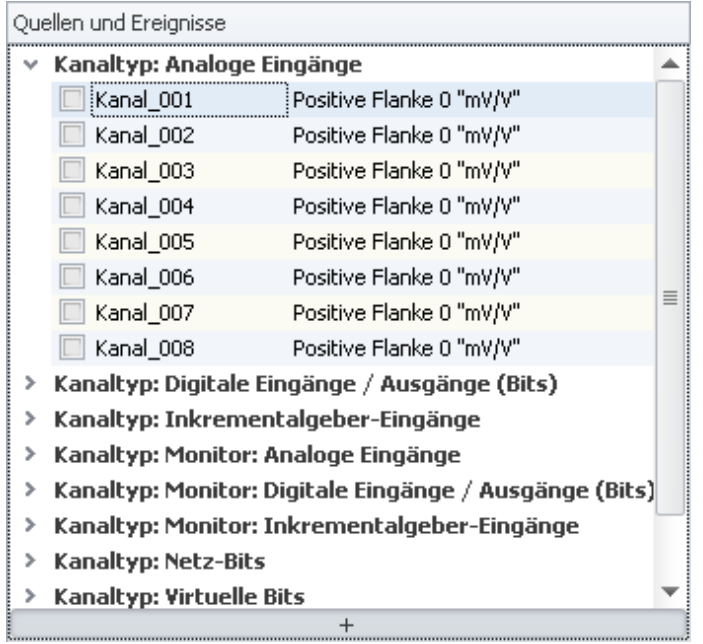

Kanäle mit der Vorverarbeitung "*Hüllkurve*" können nicht als Triggerquelle verwendet werden.

 $\mathbf \Omega$ 

*Kanal auswählen*

Links stehen die zur Verfügung stehenden Kanäle und rechts die eingestellten Ereignisse. Um einen Kanal auszuwählen, klicken Sie in das Kästchen vor dem Kanal-Namen. Um die Ereignisse zu konfigurieren, klicken Sie auf das Ereignis. Dadurch wird ein Menü für die Ereigniseinstellung aufgerufen.

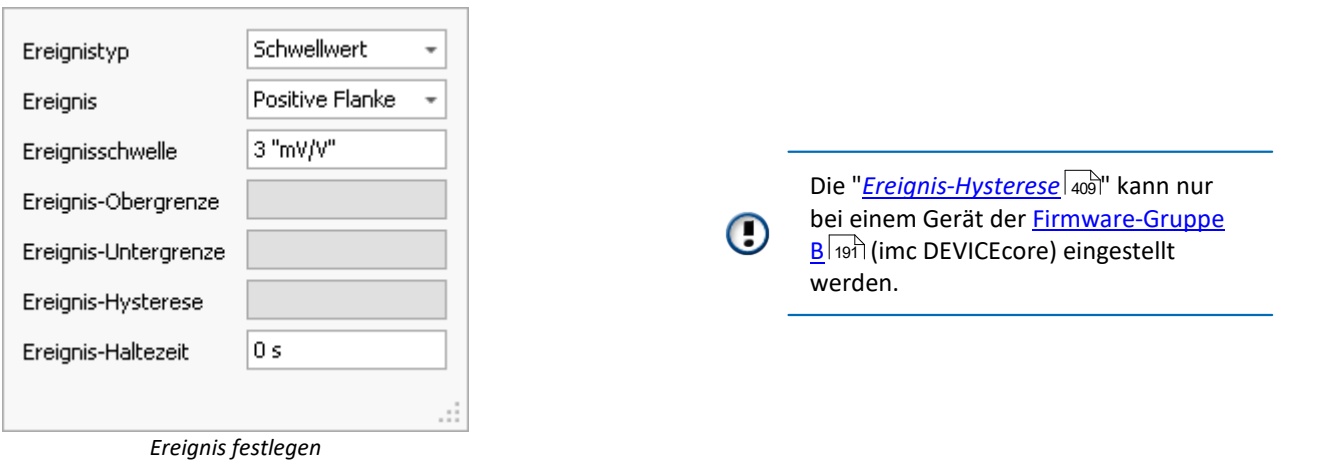

Als "<u>[Ereignistyp](#page-405-0)</u>|408]" kann zwischen "*Schwellwert*" und "*Bereich*" gewählt werden. Entsprechend kann daraufhin das Ereignis festgelegt werden.

## <span id="page-405-0"></span>**9.5.2.3 Ereignistyp**

## **Ereignistyp: Schwellwert**

Der einfachste und häufigste Fall ist die Wahl des Ereignistyps "**Schwellwert**". Im Feld "<u>Haltezeit</u>|408]" geben Sie an, wie lange das Ereignis gültig bleibt, nachdem die Bedingung nicht mehr erfüllt ist.

Sie können folgende Ereignisse und deren Schwelle auswählen:

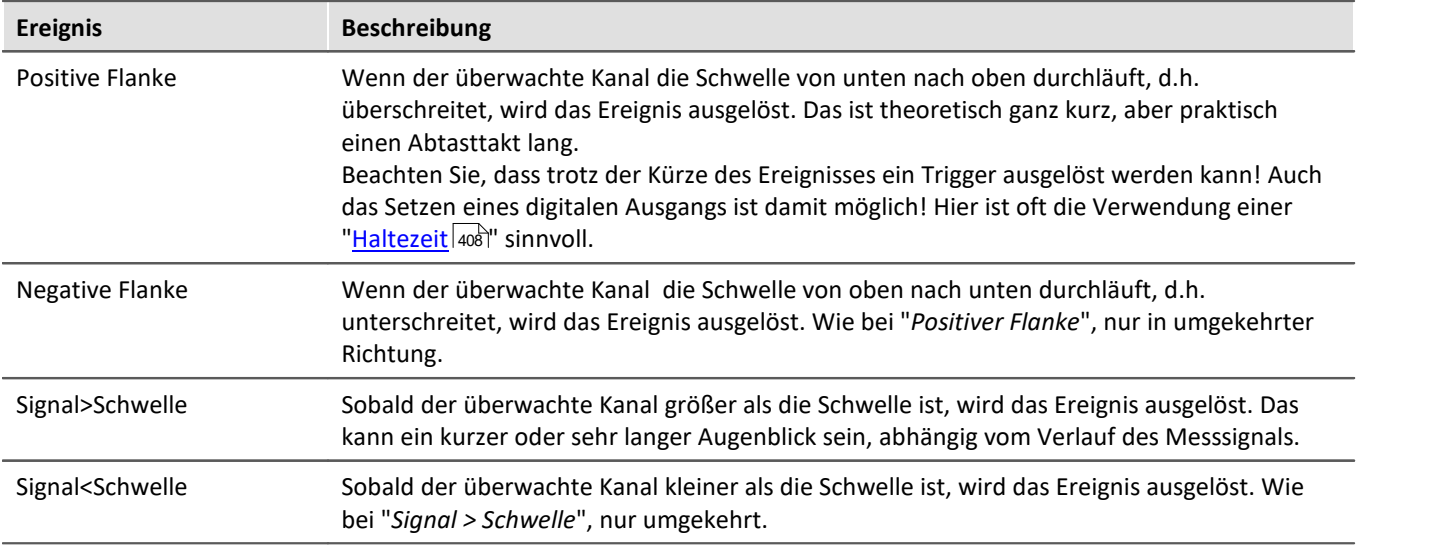

## **Ereignistyp: Bereich**

Sie bestimmen einen Amplituden-Bereich, in dem das Ereignis gültig sein soll. Der Bereich wird durch eine Unterund Obergrenze festgelegt. Im Feld "<u>Haltezeit</u> |408]" geben Sie an, wie lange das Ereignis gültig bleibt, nachdem die Bedingung nicht mehr erfüllt ist.

Sie können folgende Ereignisse und deren Grenzen auswählen:

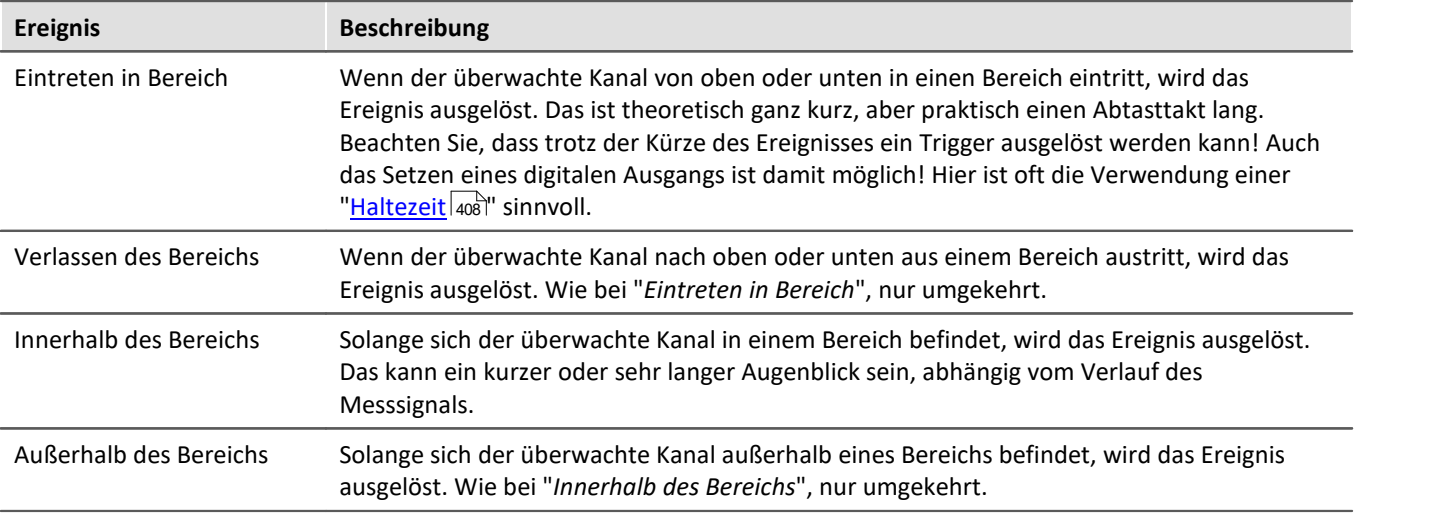

## **Ereignisse von digitalen Signalen und virtuellen Bits**

Digitale Signale kommen entweder von den digitalen Eingängen des Gerätes oder den virtuellen Bits. Die 32 virtuellen Bits (wie ein 32Bit-Register zu verstehen), können auch wie digitale Eingänge gelesen werde. Für Bits gibt es keinen Ereignistyp. Im Feld "<u>Haltezeit</u>|408]" geben Sie an, wie lange das Ereignis gültig bleibt, nachdem die Bedingung nicht mehr erfüllt ist.

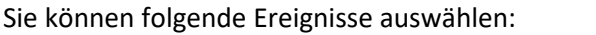

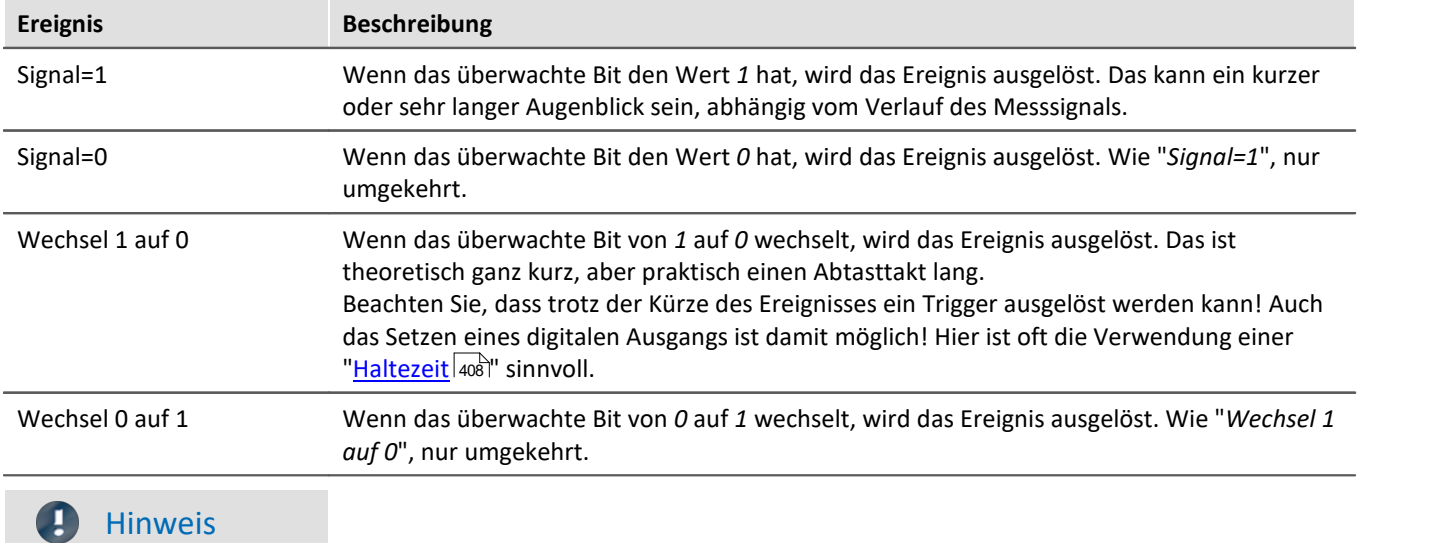

Aus technischen Gründen erfolgt die Berechnung des Triggers erst nach 2 Abtastintervallen des langsamsten Kanals. Wird z.B. der langsamste Kanal mit 1Hz abgetastet, bedeutet das, dass erst nach 2 Sekunden eine Änderung der Bits berücksichtigt wird.

### <span id="page-407-0"></span>**9.5.2.4 Haltezeit: Künstliche Verlängerung von Ereignissen**

Bei Ereignissen, die nur ganz kurz vorliegen (Flanken, Durchgänge) ist es oftmals notwendig, die Dauer des Ereignisses künstlich zu verlängern, indem eine "*Haltezeit*" > 0 definiert wird.

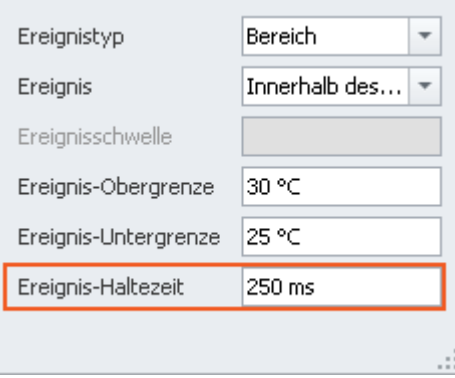

*Einstellung der Haltezeit*

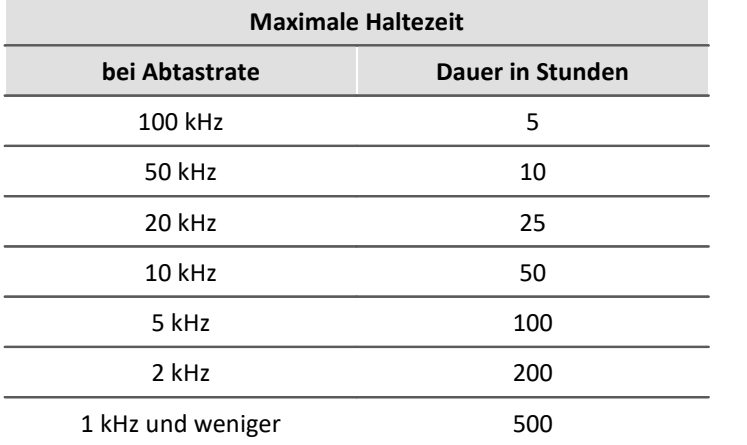

Jedes Ereignis wird um die Haltezeit verlängert. Damit kann auch ein sehr kurzes Ereignis für eine definierte Dauer gehalten werden.

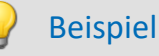

### **Beispiel 1**

Ein digitaler Ausgang wird so bei kurzer Überschreitung trotzdem für eine merkliche Dauer aktiviert. Eine angeschlossene Lampe blitzt nicht nur kurz auf, sondern leuchtet für eine bestimmte Zeit.

### **Beispiel 2**

Ebenso ist vorstellbar, dass nicht sofort bei einer Flanke eine Messung startet, sondern erst nach einer vorgegebenen Wartezeit. Dies kann man dadurch realisieren, dass eine Flanke mit einer Haltezeit ein virtuelles Bit setzt und danach wieder zurücksetzt. Das Virtuelle Bit löst mit einem Wechsel von "*1*" auf "*0*" wiederum ein Ereignis aus, welches zum Starten genutzt wird.

## <span id="page-408-0"></span>**9.5.2.5 Hysterese**

Die Ereignis-Hysterese kann nur bei einem Gerät der <u>[Firmware-Gruppe B](#page-190-0)leid (imc DEVICEcore)</u> eingestellt werden.

Triggert ein Kanal per Überschreitung einer Schwelle den **Beginn und** das **Ende** der Messung, stellt die Hysterese sicher, dass der Rauschanteil auf dem Signal die Messung nicht sofort wieder beendet.

"*Signal > Schwelle*": Der Start erfolgt beim Überschreiten der Schwelle, gestoppt wird aber erst bei Schwelle - Hysterese. Bei "*Signal < Schwelle*" startet die Aufnahme entsprechend beim Unterschreiten der Schwelle und stoppt beim Überschreiten von Schwelle + Hysterese.

Die Voreinstellung der Hysterese (auto) beträgt 0,5% des Messbereiches (Maximalwert-Minimalwert)

Beispiel Hysterese

Die gezeigten Einstellungen starten die Aufnahme beim Überschreiten von 2 V. Beendet wird die Aufnahme, wenn das Signal 1,9 V (2 V- 0,1 V) unterschreitet.

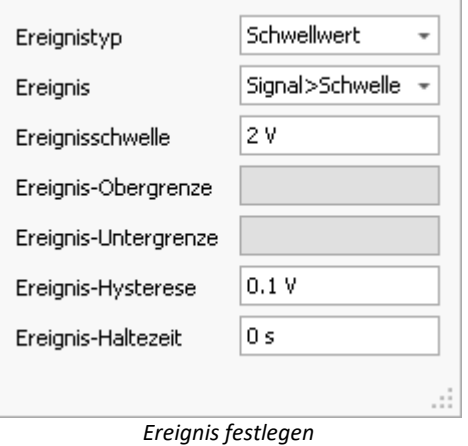

### **Automatische Anpassung der Hysterese an den Messbereich**

Ist die Hysterese auf "*auto*" eingestellt, gilt folgende Definition:

- · "Auto" bedeutet: 0,5 % des Messbereichs. Änderungen des Messbereichs haben somit auch Auswirkungen auf die Hysterese.
- · Ausnahme Messmodus Temperatur: Hier beträgt die Hysterese unabhängig vom Messbereich 2 °C (3,6 °F).

### **Einfluss der Hysterese auf den Messanfang**

Die Prüfung, ob ein Ereignis eintritt, wird unmittelbar nach einer Messung für eine eventuelle Folgemessung fortgesetzt.

Zusammen mit der Hysterese kann folgendes Verhalten auftreten: Ein **Ereignis vor dem Messstart** kann dazu führen, dass die Datenaufzeichnung des Kanals beim Messstart sofort startet, obwohl der Messwert zum Startzeitpunkt unterhalb der Schwelle liegt. Grund: Vor dem Start wurde eine Überschreitung festgestellt, danach liegen die Messwerte innerhalb des Hysteresebandes, haben dieses aber noch nicht unterschritten.

Je kleiner die Hysterese ist, desto geringer ist die Wahrscheinlichkeit, dass dies der Fall ist.

Hinweis Die erste Messung

Eine **Ausnahme** bildet **die erste Messung** nach dem Vorbereiten des Gerätes. Ereignisse vor dem ersten Messstart werden ignoriert. Daher ist es möglich, dieses Verhalten durch eine gezielte Rekonfigurieren (echtes Vorbereiten) des Gerätes zu unterbinden.

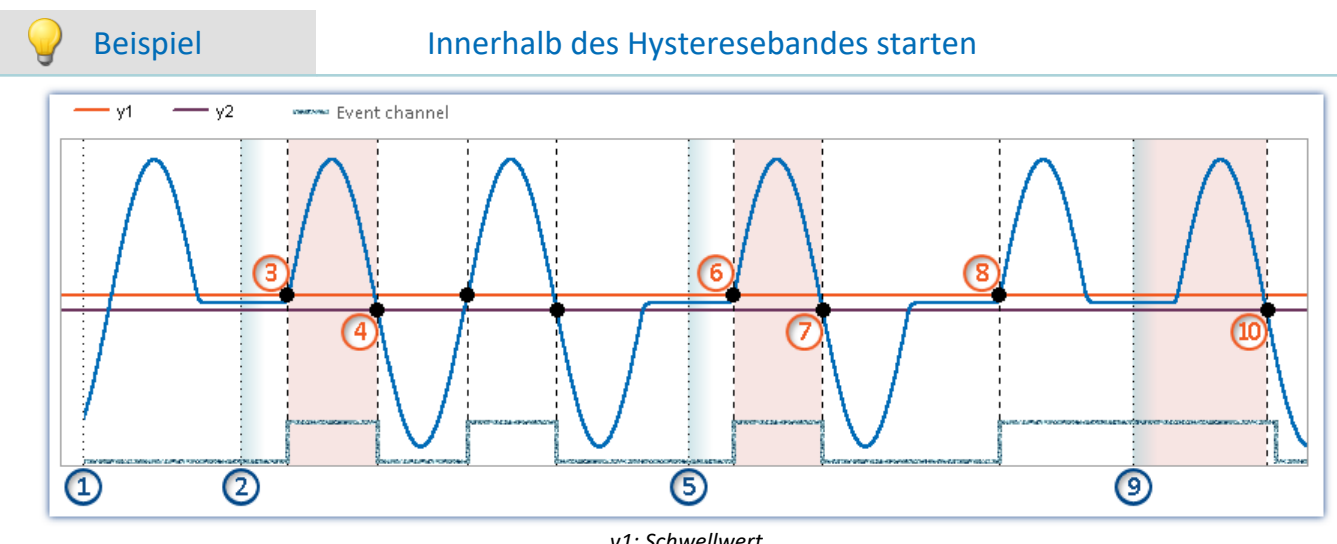

*y1: Schwellwert y2: Ende des Hysteresebandes*

**Regel:**Auswirkung von Ereignissen vor dem Messstart (wenn das Gerät bereits vorbereitet ist):

- · Ereignisse vor dem ersten Messstart werden ignoriert.
- · Ereignisse, die nach dem Ende einer Messung auftreten, werden für die nächste Messung nicht ignoriert.

### **Beispiel für Ereignistyp "Schwelle":**

Zum Zeitpunkt ①ist die Aktion "*Vorbereiten*" abgeschlossen.

**Erster Messstart:**Wird die Messung zum Zeitpunkt ②gestartet, liegt der Messwert unter dem Schwellwert. Das Ereignis davor wird ignoriert, da Ereignisse, die vor dem ersten Messstart auftreten nicht berücksichtigt werden.

Zum Zeitpunkt  $(3)$  wird die Überschreitung festgestellt (interner Ereigniskanal → "wahr"). Da die Messung läuft, wird die Datenaufzeichnung gestartet.

Die Datenaufzeichnung wird beendet, wenn das Hystereseband zum Zeitpunkt (4) unterschritten wird.

**Weitere Messstarts:**Bei den Folgemessungen können Ereignisse, die vor dem Messstart eingetreten sind, einen Einfluss haben. Dies kann zu unterschiedlichen Ergebnissen führen. Dies zeigt sich bei den nächsten beiden Messstarts.

• Die Messung wird zum Zeitpunkt  $(5)$  erneut gestartet. Der Messwert liegt unter dem Schwellwert. Vor diesem Zeitpunkt hat es ein Ereignis gegeben, das aber wieder beendet ist. Das Ereignis wird daher nicht berücksichtigt.

Zum Zeitpunkt  $(6)$  wird die Überschreitung festgestellt (interner Ereigniskanal → "wahr"). Da die Messung läuft, wird die Datenaufzeichnung gestartet. Die Datenaufzeichnung wird beendet, wenn das Hystereseband zum Zeitpunkt  $(7)$  unterschritten wird.

• Die Messung wird zum Zeitpunkt  $\left(9\right)$  erneut gestartet. Der Messwert liegt unter dem Schwellwert. Trotzdem beginnt die Datenaufzeichnung des Kanals sofort. Grund: Nach der Überschreitung zum Zeitpunkt (8) wurde das Hystereseband noch nicht unterschritten (interner Ereigniskanal ist weiterhin "wahr"). Die Datenaufzeichnung wird beendet, wenn das Hystereseband zum Zeitpunkt ⑩ unterschritten wird.

## <span id="page-410-0"></span>**9.5.2.6 Verknüpfung von Ereignissen**

Es ist möglich mehrere Ereignisse mit einem Trigger zu verknüpfen. Fünf Verknüpfungstypen stehen dafür zur Verfügung:

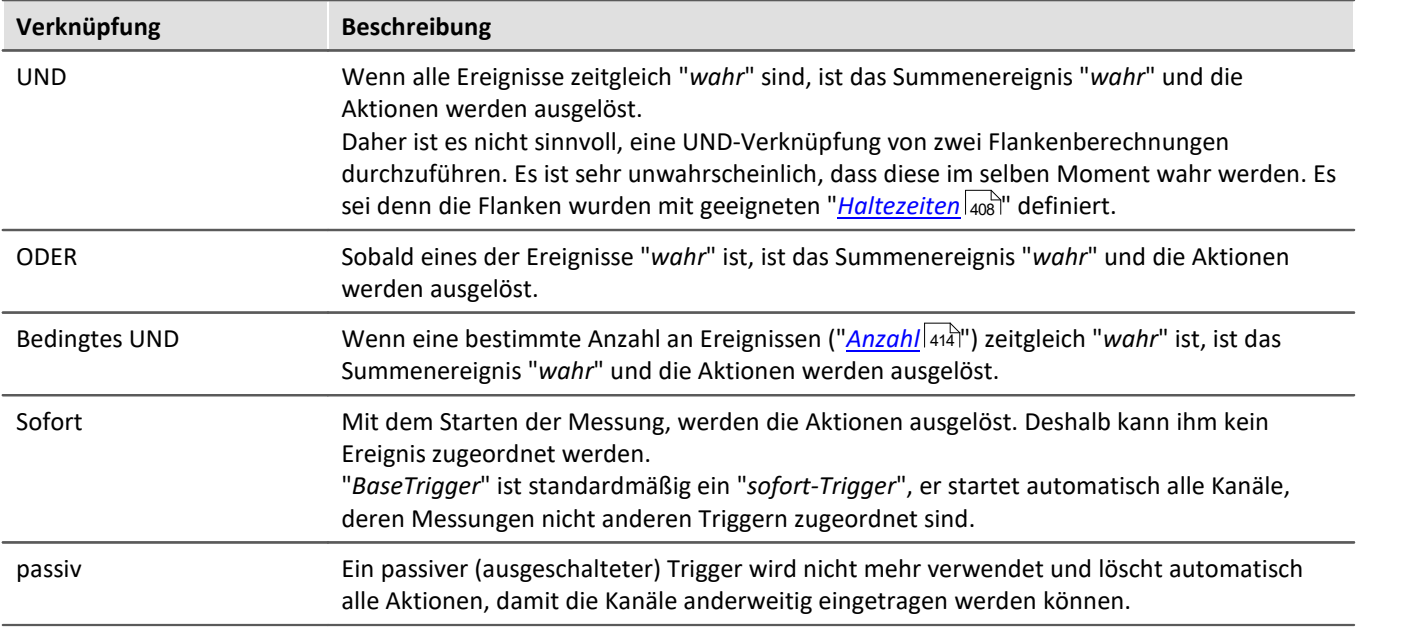

Die **Einstellung der Verknüpfung von Ereignissen** erfolgt auf der Setup-Seite: "*Trigger*" in der Spalte "*Eigenschaften*".

Um die Verknüpfung zu ändern, öffnen Sie in der Spalte "*Eigenschaften*" die Auswahlliste und wählen Sie die gewünschte Verknüpfung aus.

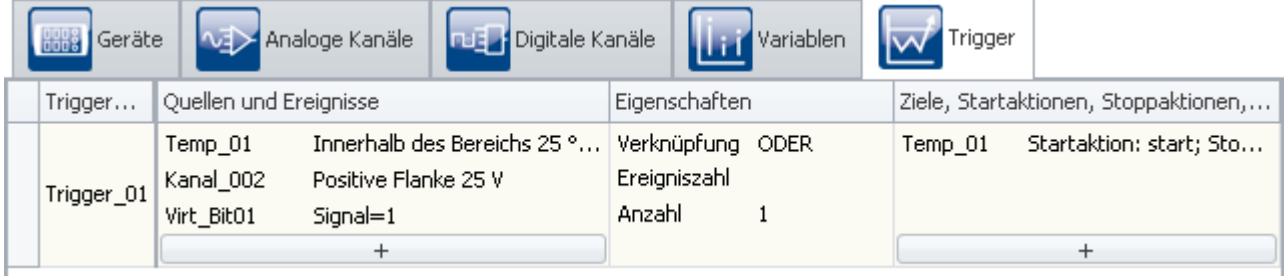

*Verknüpfung von Ereignissen*

## <span id="page-410-1"></span>**9.5.2.7 Aktionen und Ziele**

Als Ziel können verschiedene Aktionen eingestellt werden, die auf verschiedene Wege ausgelöst werden können.

Ein Trigger mit der Aktion: "**Starten der Datenaufzeichnung**" kann auf mehrere Wege ausgelöst werden:

- · Das Summenergebnis ist "*wahr*"
- · Über die Bedienung durch imc STUDIO
- · Durch imc Online FAMOS

Ein Trigger mit der Aktion: "**Bit setzen**" und "**Stoppen der Datenaufzeichnung**" kann auf einem Weg ausgelöst werden:

· Das Summenergebnis ist "*wahr*" bzw. "*unwahr*"

## **Aktion: Starten der Datenaufzeichnung**

Die Datenaufzeichnung **kann nur gestartet werden, wenn der Trigger "***armiert***"** ist und die maximale Anzahl an der Trigger-Wiederholungen noch nicht erreicht ist.

Ein Trigger wird beim Starten der Messung armiert. Das heißt er ist bereit ausgelöst zu werden.

Während der Datenaufzeichnung ist der Trigger "*ausgelöst*".

Wird daraufhin die Datenaufzeichnung aller Ziel-Kanäle des Triggers beendet, z.B. über die Messdauer, wird der Trigger wieder armiert. Wenn die maximale Anzahl der Trigger-Wiederholungen noch nicht erreicht ist, kann der Trigger erneut ausgelöst werden.

## **Aktion: Bits setzen**

Jeder Wechsel des Summenereignisses kann ein Bit auf "1" oder "0" setzen, dazu gehören u.a. digitale Ausgang und virtuelle Bits. Virtuelle Bits sind wie ein 32Bit-Register zu verstehen, die beliebig geschrieben und gelesen werden können. Sie haben keinen physikalischen Anschluss und dienen lediglich zum Austausch von Informationen sowie zum Halten von Zuständen.

## A)

### Hinweis Unabhängig von Anzahl und der Messung

- · "*Bits setzen*" ist **nicht abhängig von der eingestellten "***Anzahl***"**. Es kann beliebig oft ausgelöst werden.
- · "*Bits setzen*" ist **nicht abhängig von der Armierung eines Triggers**. Es wird unabhängig von der Messung ausgelöst (nach dem Vorbereiten).

### D

Hinweis Wert nachträglich ändern

**Das Setzen** eines Bits **wird einmalig ausgeführt**, bis der Trigger erneut ausgelöst wird. Während der Trigger aktiv ist, kann der Wert des Bits geändert werden, ohne dass der Trigger das Bit immer wieder setzt. Z.B. vom PC oder imc Online FAMOS. Das gilt für die virtuelle Bits und den digitalen ausgangs Bits.

## **Aktionen und Ziele definieren**

**Die Einstellung der Ziele und Aktionen** erfolgt auf der Setup-Seite: "*Trigger*" in der Spalte "*Ziele, Startaktionen, Stoppaktionen, Pretrigger*".

Hier werden die Ziele angegeben. Z.B. ein Kanal, der nach Auslösen des entsprechenden Triggers gemessen oder gestoppt werden soll.

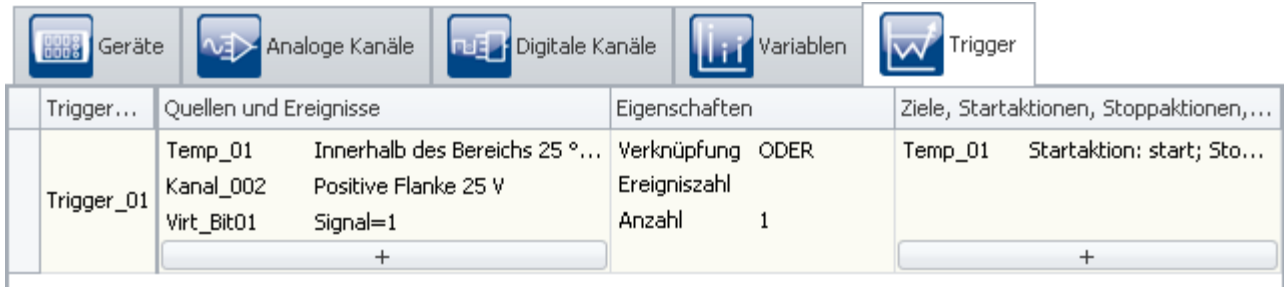

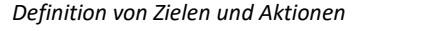

Über den Button  $\begin{array}{|c|c|}\n\hline\n+&\end{array}$ gelangt man in einen Auswahldialog für die Ziele.

Um ein Ziel auszuwählen, betätigen Sie das Auswahlfeld.

Um die Aktionen zu definieren, drücken Sie mit der linken Maustaste auf den rechten Bereich.

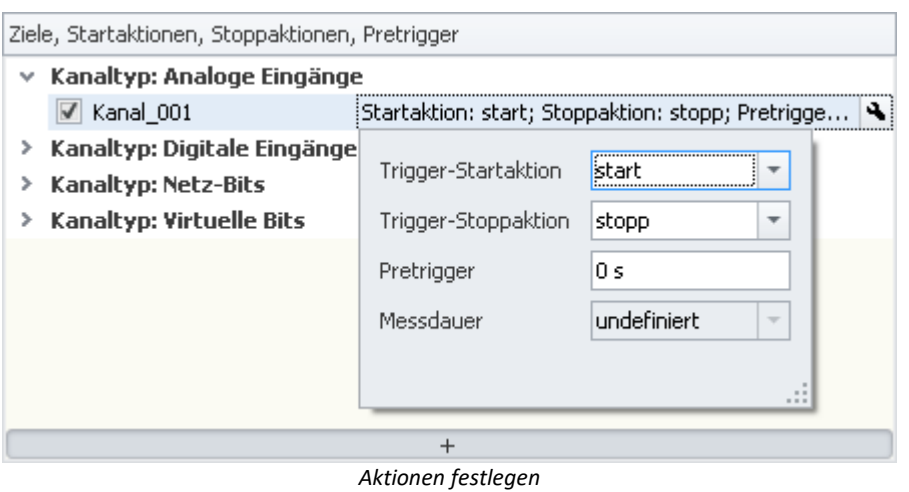

### Hier können Sie die Aktionen definieren

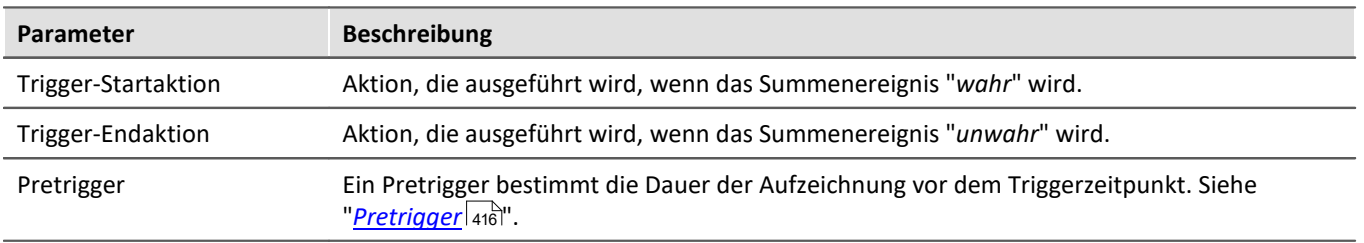

## **Mögliche Ziele für Datenaufnahmekanäle**

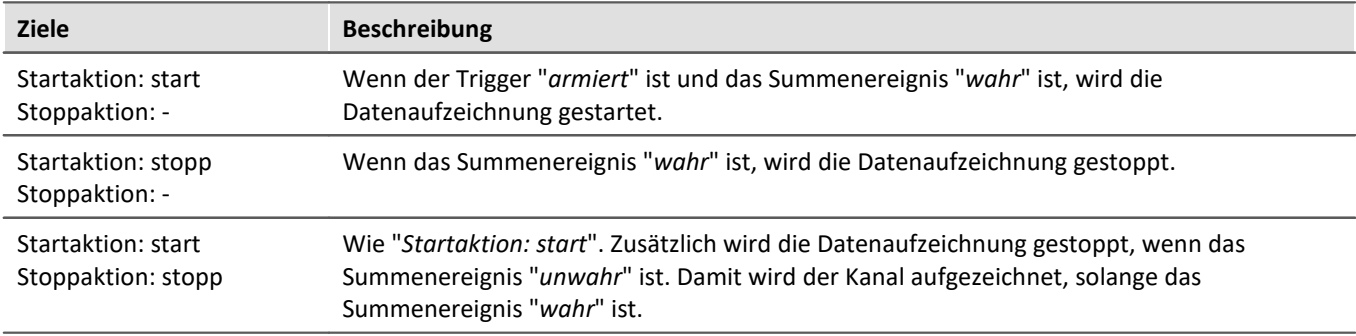

Ein Kanal kann von genau einem Trigger gestartet und/oder gestoppt werden. Beides kann von verschiedenen oder demselben Trigger geschehen.

## **Mögliche Ziele für digitale Bits**

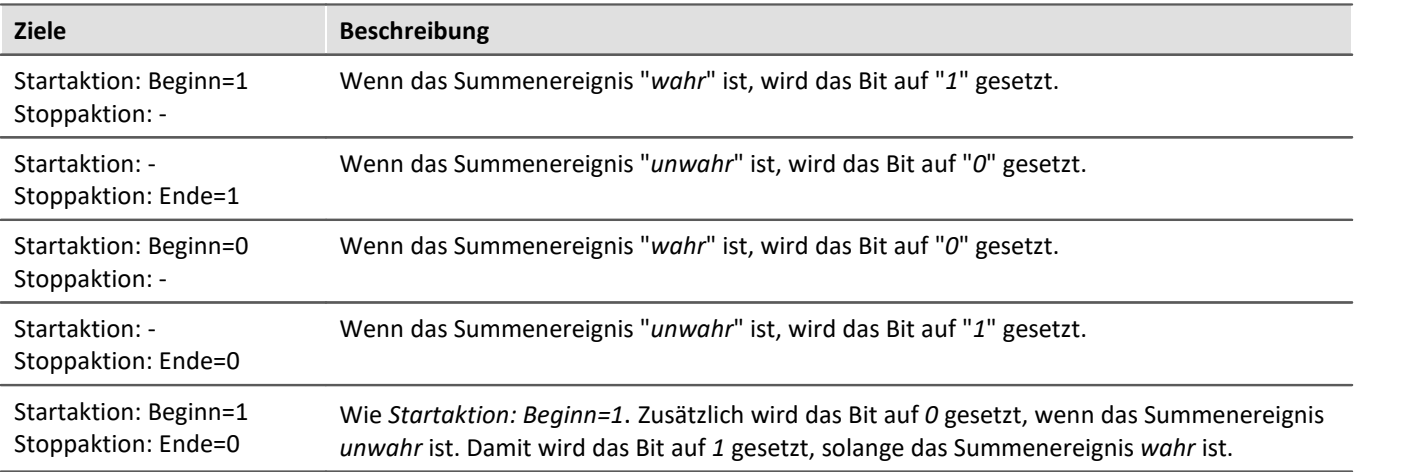

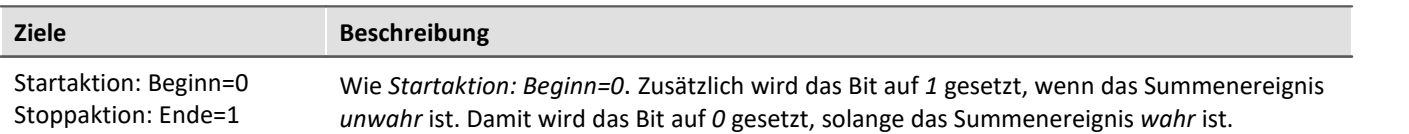

Ein Bit kann von genau einem Trigger gesetzt und/oder ausgeschaltet werden. Beides kann von verschiedenen oder demselben Trigger geschehen.

## <span id="page-413-0"></span>**9.5.2.8 Mehrfach-Triggerungen (Multischussbetrieb)**

Innerhalb einer Messung gibt es die Möglichkeit, dass einzelne Trigger mehrmals auslösen.

Die **Einstellung der "Anzahl"** erfolgt auf der Setup-Seite: "*Trigger*" in der Spalte "*Eigenschaften*".

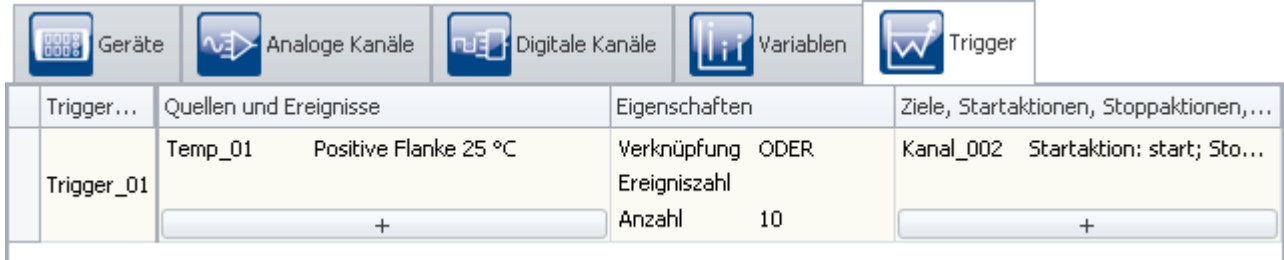

### *Einstellung der Anzahl*

Mit der Eigenschaft: "*Anzahl*" können Sie die Anzahl der Triggerungen vorgeben. Standardmäßig ist die Anzahl auf "*unbegrenzt*" eingestellt. Sie können eine beliebige Anzahl vorgeben.

Damit wird der Trigger nach dem Ende der zugehörigen Datenaufzeichnung erneut armiert, bis die geforderte Anzahl von Triggerungen abgearbeitet ist.

Wenn Sie vorher nicht genau wissen, wie oft der Trigger auslösen soll, stellen Sie die Anzahl der Triggerungen auf "*unbegrenzt*".

## Hinweis

- · Haben Sie eine unbegrenzte Anzahl von Triggerungen eingestellt, endet die Messung nie. Erst mit dem Betätigen der Stopp-Taste wird die Messung beendet.
- · Als "*Anzahl*" sind **bis 32767 Triggerungen** möglich. Eine größere Zahl wird automatisch auf unbegrenzt gesetzt.
- · "*Bits setzen*" ist **nicht abhängig von der eingestellten "***Anzahl***"**. Sie kann beliebig oft ausgelöst werden.
- Beachten Sie die Hinweise bei Verwendung eines [Pretriggers](#page-415-0) 416.

Alle Messdaten zu einer Messung werden beim Speichern in ein gemeinsames Verzeichnis geschrieben, dies gilt auch für mehrfach getriggerte Kanäle. Diese Kanäle können in einer Datei mit mehreren "*Events*" gespeichert werden oder in einzelne Dateien (siehe Dokumentation zur Gerätekonfiguration > "<u>Speicherunq</u>|ෲำ").

Mehrfach-Triggerung ermöglicht unter anderem die Daten verschiedener Trigger grafisch leicht zu vergleichen.

### In den Kurvenfenstern können Sie die einzelnen Events vergleichen:

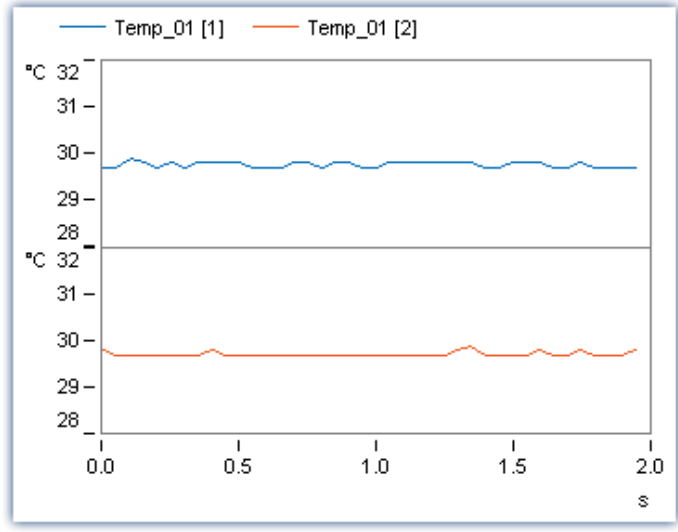

*Kurvenfenster mit mehreren Events eines Kanals*

Dazu muss das Kurvenfenster passend konfiguriert werden. Wählen Sie im Menü "*Konfiguration*" > "*Events, Segmente, Perioden...*". Auf der Karte "*Events*" können Sie die auswählen, wie viele Events sei angezeigt bekommen wollen.

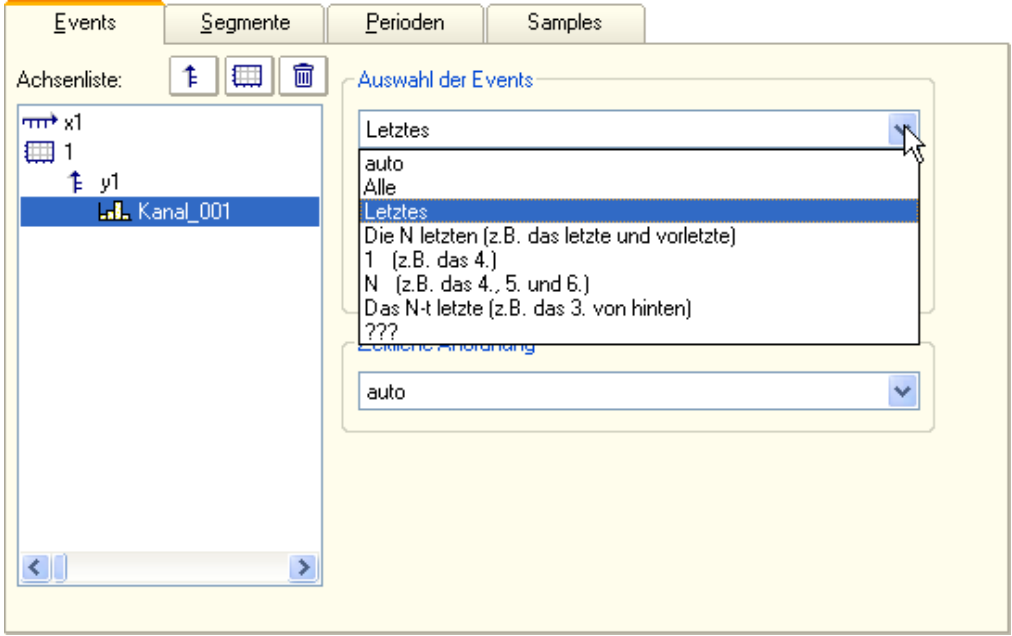

## <span id="page-415-0"></span>**9.5.2.9 Pretrigger**

Für jeden getriggerten Kanal können Sie eine Vorgeschichte definieren. Ein Pretrigger bestimmt die Dauer der Aufzeichnung vor dem Triggerzeitpunkt. Der Triggerzeitpunkt hat die relative Zeit 0. Pretriggerwerte haben Zeiten < 0.

**Die Einstellung des Pretriggers** erfolgt auf der Setup-Seite: "*Trigger*" in der Spalte "*Ziele, Startaktionen, Stoppaktionen, Pretrigger*".

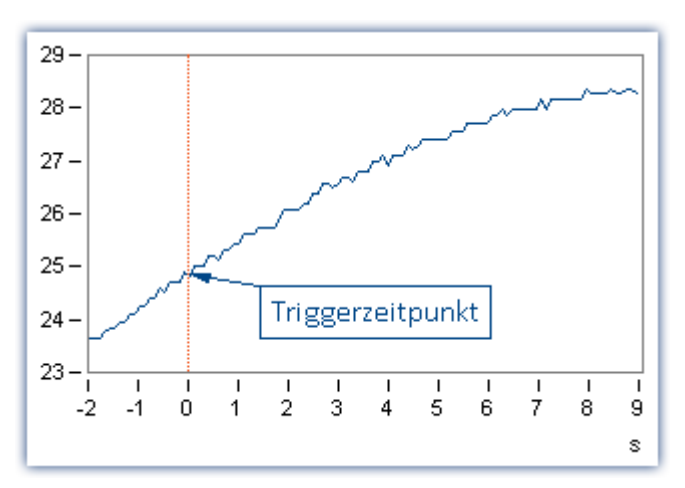

## Hinweis

- · Der Pretrigger wird für Kanäle definiert, die einem definierten Trigger zugeordnet sind. **Löscht man für einen Kanal eine Triggerzordnung**, weist ihm also "*BaseTrigger*" zu, **so wird der Pretrigger automatisch entfernt**.
- · Um die Vorgeschichte eines Signals mit der eingestellten Pretriggerzeit vollständig zu sehen, muss die 1. Messung nach dem Vorbereiten mindestens um die Pretriggerzeit vor dem Triggerereignis gestartet worden sein. Bei der 2. Messung wird der Pretrigger bereits nach dem Stoppen der 1. Messung gefüllt. Dies gilt besonders bei Mehrfachtriggern zu beachten, da erst nach dem Ende des vorangegangenen Triggereignisses der Pretrigger wieder gefüllt wird. Bei der eingestellten Messdauer wird die Pretriggerzeit fest mit eingerechnet. **Ist Pretrigger nicht vollständig gefüllt, ist die Messdauer kürzer.**

### Beispiel

Eingestellte Messdauer 10 s, Pretriggerzeit: 2 s

Messzeit nach Trigger =  $(10-2)s = 8s$ 

Wenn der Trigger nach 1s auslöst: Dauer der erfassten Daten = 1s +8s = 9s

· *Beispiel FFT mit 8192 Samples davon 1024 Samples für den Pretrigger:* Bei 500 Hz Abtastrate -> Messdauer= 4,1 s Pretriggerzeit: 512 ms

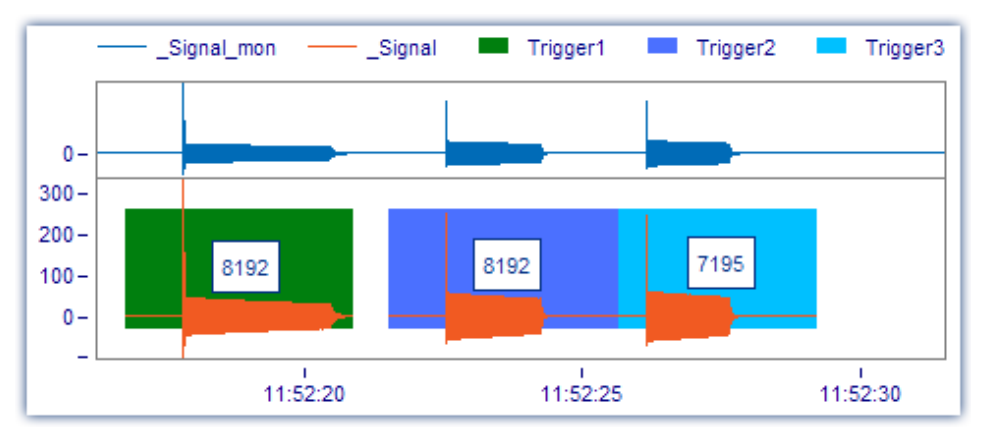

Für das dritte Ereignis reichte die Zeit nicht den Pretrigger vollständig aufzufüllen und es wurden nur 7195 Samples erfasst. Da die FFT zur Berechnung 8192 benötigt, kann das Spektrum für dieses Ereignis nicht berechnet werden.

## **Pretrigger im Zusammenspiel mit Intervallen**

Liegen die Messdaten des Pretigger Zeitlich über Intervall-Grenzen, kann folgend mit den Messdaten umgegangen werden:

- · Die Daten des Pretriggers können zusammen mit dem ersten Intervall gespeichert werden (Intervall der Triggerauslösung) (*Standard-Einstellung*)
- · Die Daten des Pretriggers können korrekt geschnitten werden. So können nachträglich Intervall-Ordner entstehen.

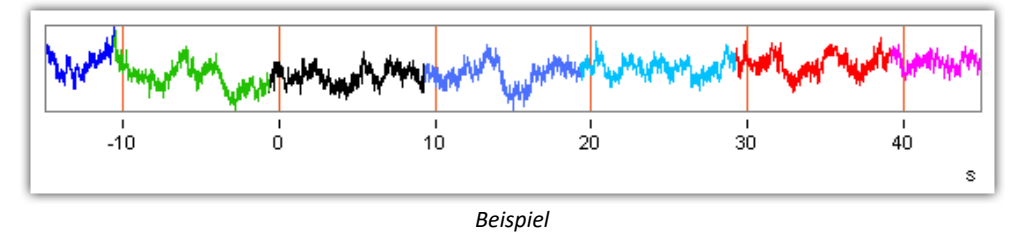

Jede Farbe kennzeichnet ein Intervall-Ordner. Bei "0" wurde der Trigger ausgelöst. Die beiden Farben vor "0" sind die Pretrigger-Daten. Sie können entweder zusammen mit dem Intervall des Trigger-Start (schwarz) abgespeichert werden, oder wie hier auch in eigenen Intervall-Ordnern.

Die Einstellung ist global in den Optionen vorzunehmen: "*[Optionen](#page-131-0)* " > Bereich: "*Variablen*" > "*Datenpool*" > 132 "*[Pretriggerdaten auf Intervalle verteilen](#page-139-0)* ". 140

### П

### Hinweis Hinweis zum Pretrigger vor dem Messungs-Start

Diese Funktion gilt nicht für Messdaten, die vor dem Messungs-Start im Pretrigger aufgenommen werden. Der Pretrigger füllt sich z.B. schon für die zweite Messung, bevor die Messung gestartet wurde. Diese Messdaten landen immer alle in dem ersten Intervall-Ordner.

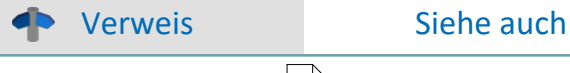

lntervall-Speicherung | 437 सिटाइट क्रिकेट प्रथम के स्थान करने हो । अपने स्

## **9.5.3 Ablauf einer getriggerten Messung**

Bei imc STUDIO beginnt eine Messung mit dem Drücken des Start-Knopfes (bzw. mit dem Einschalten des Gerätes, wenn dieses im Selbststartmodus läuft). Danach sind alle Trigger armiert. Ungetriggerte Kanälen, welche dem "*BaseTrigger*" zugeordnet sind, beginnen unmittelbar mit der Datenaufzeichnung.

imc STUDIO beendet die Messung von allein, wenn alle geforderten Teilmessungen durchgeführt sind. Die Messung ist zu Ende, wenn kein Trigger mehr ausstehende Wiederholungen hat und alle Teilmessungen beendet sind.

Durch Drücken des Stopp-Knopfes können Sie eine Messung vorzeitig beenden.

Verweis and Siehe auch <u>[Aufschlüsselung des Start/Stopp- und Triggerverhaltens](#page-788-0)</u>|<sub>789</sub>ী

# **9.5.4 Informationen und Tipps**

## **9.5.4.1 Trigger-Maschine und imc Online FAMOS**

## <span id="page-417-0"></span>**Virtuelle Kanäle aus imc Online FAMOS**

Mit imc Online FAMOS erzeugte virtuelle Kanäle können nicht direkt in der Triggermaschine als Ereignis genutzt werden. Stattdessen kann ein virtueller Kanal mit imc Online FAMOS Funktionen auf Ereignisse verglichen werden. Das Ergebnis schaltet eines der virtuellen Bits und diese können wiederum in der Triggermaschine ausgewertet werden.

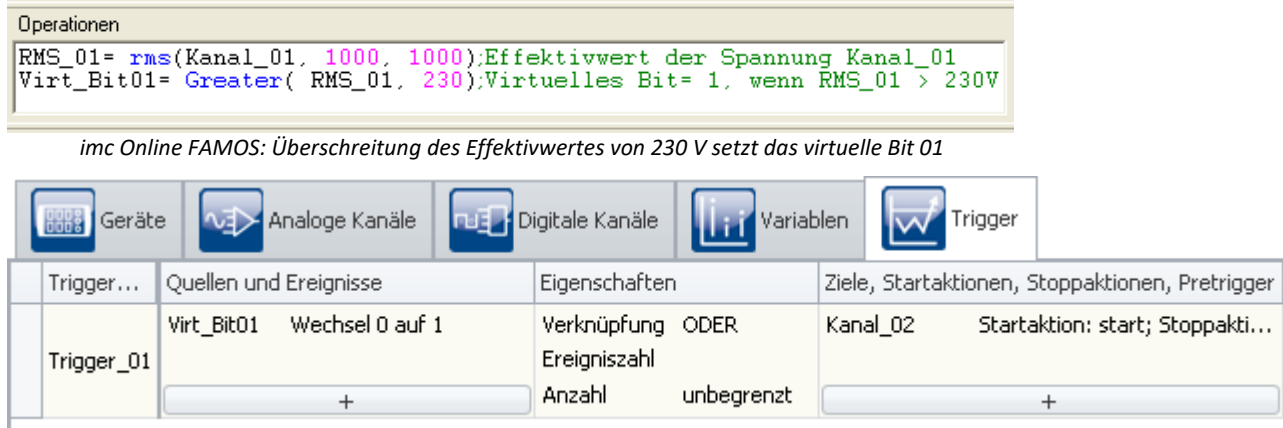

*Triggerung von Kanal\_02 bei Überschreitung des Effektivwertes indirekt über Virt\_Bit01* 

Hinweis

Es ist möglich ein virtuelles Bit sowohl in der Triggermaschine als auch in imc Online FAMOS zu setzen. Um diesen Konflikt zu vermeiden, sollten in imc Online FAMOS gesetzte Bits niemals auf der Zielseite der Triggermaschine erscheinen.

## <span id="page-418-0"></span>**Online-Trigger**

imc Online FAMOS mit <u>[Steuerkonstrukten](#page-884-0)</u>|ඎ dermöglicht gezielte Aktionen bei bestimmten Zuständen des Triggers: OnTriggerStart, OnTriggerMeasure, OnTriggerEnd.

### П Hinweis

Dies gilt nur für Trigger mit einer Startaktion: start.

Folgend werden die Steuerkonstrukte eines Triggers behandelt:

- Wenn der Trigger ausgelöst wird, wird der Inhalt des Steuerkonstrukts OnTriggerStart einmalig ausgeführt.
- Solange der Trigger ausgelöst ist, wird der Inhalt des Steuerkonstrukts OnTriggerMeasure dauernd ausgeführt.
- Wenn der Trigger beendet wird, wird der Inhalt des Steuerkonstrukts OnTriggerEnd einmalig ausgeführt.

Falls an einem Trigger Kanäle mit verschiedener Messdauer zugeordnet werden, endet der Trigger nach der längsten Messdauer.

· Grundsätzlich ist zu empfehlen, bei allen physikalischen Kanälen eines Triggers die gleiche Messdauer einzustellen.

## **9.5.4.2 Anzeige vor dem Triggerereignis**

Getriggerte Kanäle werden im Kurvenfenster erst nach dem Auslösen des Triggers angezeigt. Die Daten durchlaufen bereits nach dem Start der Messung das Gerät, jedoch sind sie nicht zu sehen. Sollte der Sensor nicht richtig angeschlossen sein bzw. zwischenzeitlich mechanisch beschädigt worden sein, ist die Ursache für den ausbleibenden Trigger nicht zu sehen.

Aus diesem Grund gibt es für alle analogen Kanäle Monitorkanäle. Diese Kanäle werden von den aktiven Kanälen nachabgetastet. Sie können daher nicht schneller abgetastet werden als ihre Originalkanäle. Es ist allerdings möglich für Monitorkanäle andere oder keine Triggerbedingungen zu definieren. Damit können Sie auch dargestellt werden, wenn die Originalkanäle noch nicht getriggert wurden.

### **Feldbuskanäle**

Für viele Feldbuskanäle gibt es keine Monitorkanäle. Man kann jedoch mit einem Trick welche erzeugen. Im Assistenten wird innerhalb der Botschaft für einen Kanal ein weiterer Kanal mit einem anderen Namen erzeugt, der exakt gleich eingestellt ist. Dieser Kanal kann dann ungetriggert erfasst werden.

## **9.5.4.3 Trigger-Variablen im Daten-Browser**

Im Daten-Browser finden Sie nicht nur die Ergebnis-Kanäle eines Triggers. Dort sind auch für jeden konfigurierten **Trigger Variablen** vorhanden. Diese liefern z.B. **Informationen** über den **Zustand des Triggers**. Die Trigger Variablen besitzen verschiedene Informationen, die separat angezeigt werden und einfach per Drag&Drop auf das Panel gezogen werden können.

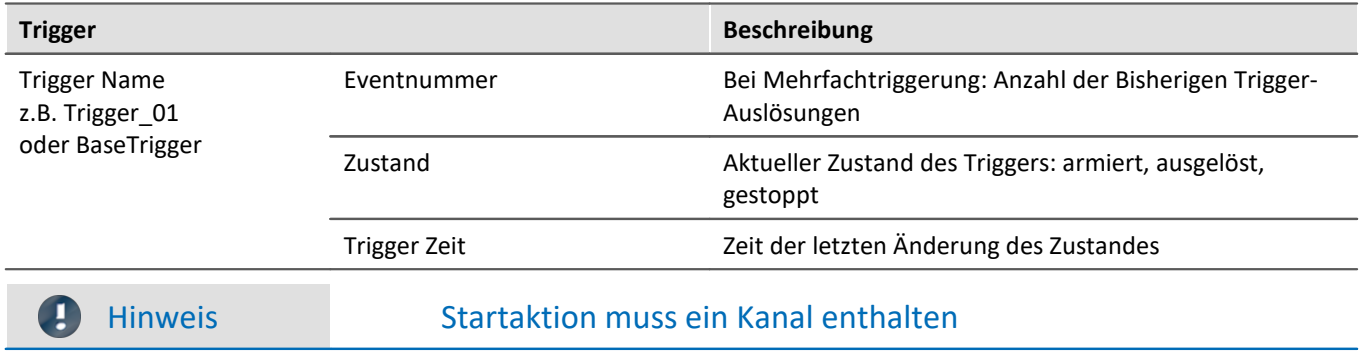

Die Variablen **liefern nur Werte**, wenn für die **Startaktion** des Triggers ein Kanal eingestellt ist.

## <span id="page-419-0"></span>**9.5.5 Beispiele**

### **9.5.5.1 Hintergrundmessung**

Zwei Messaufgaben sollen parallel im selben Gerät ausgeführt werden. Sie möchten z.B. jeden Einschalt- oder Bremsvorgang hochaufgelöst aufzeichnen. Dazwischen gibt es längere Pausen. Andererseits gibt es einige Signale, die ständig und lückenlos aufgezeichnet werden sollen, z.B. Temperaturen und die Drehzahl eines Antriebs.

Dies wird bezeichnet als eine getriggerte Vordergrundmessung mit höherer Abtastrate und eine ungetriggerte Hintergrundmessung mit niedriger Abtastrate.

Stellen Sie die Trigger-Einstellungen des Kanals der Vordergrundmessung auf der Setup-Seite: "*Trigger*" entsprechend ein.

Setzen Sie zudem die "**Anzahl**" auf "*unbegrenzt*".

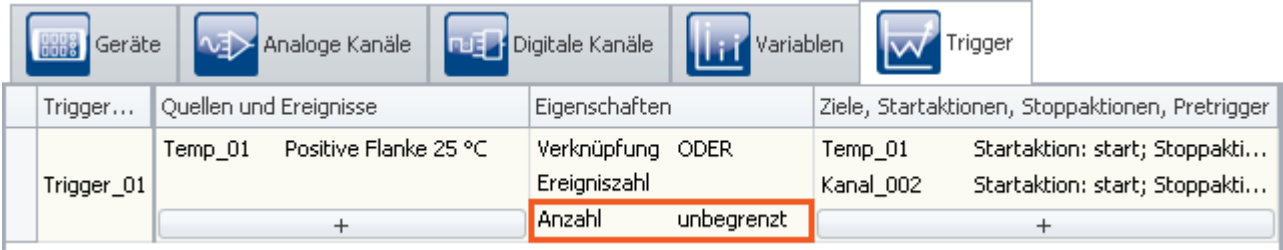

*Triggereinstellung für die Vordergrundmessung*

Stellen Sie die Messdauer der Kanäle der Hintergrundmessung auf der Setup-Seite: "*Analoge/Digitale Kanäle*" auf "*undefiniert*". Sie müssen hier die Messung mit dem Stopp-Knopf beenden.

Mit diesen Einstellungen kann der Trigger während einer Messung unendlich oft hintereinander auslösen. Nach jeder beendeten Aufzeichnung wird der Trigger automatisch erneut armiert.

Die Messung selbst dauert so lange an, bis die Hintergrundmessung mit der Stopp-Taste beendet wird.

### <span id="page-420-0"></span>**9.5.5.2 Digitale Ausgänge ereignisgesteuert setzen**

Ein digitaler Ausgang soll gesetzt werden, solange ein Signal innerhalb eines vorgegebenen Toleranzbandes liegt. Stellen Sie das Triggerereignis des Kanals auf der Setup-Seite: "*Trigger*" entsprechend ein:

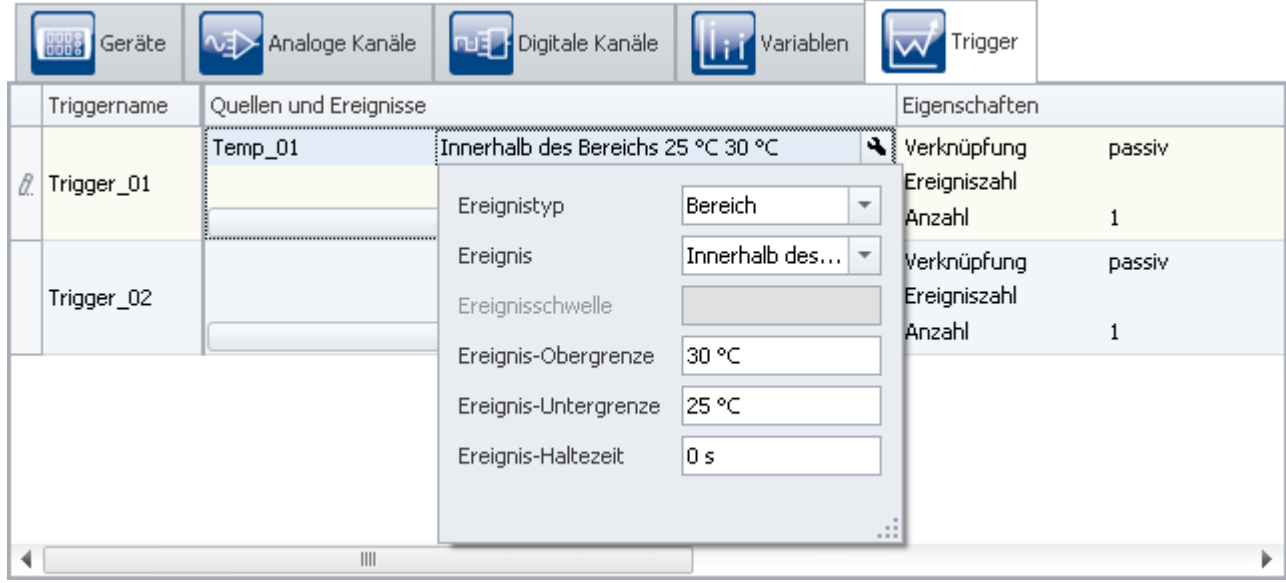

*Einstellungen für das Ereignis*

Das Ereignis soll immer dann vorliegen, wenn sich das Signal innerhalb des definierten Bereichs von 25 °C bis 30 ° C befindet.

Nun wird der Trigger eingestellt.

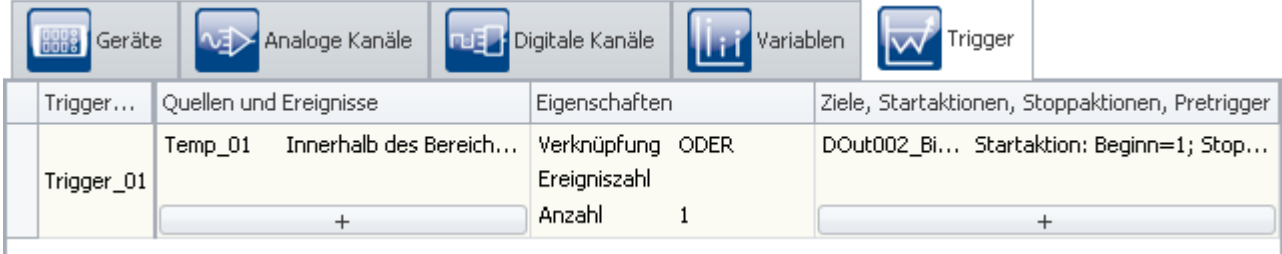

*Triggereinstellung zum Setzen eines Bits*

Wählen Sie als "*Quelle*" den Kanal, von dem das Ereignis abgeleitet ist (hier: "*Temp\_01*").

Wählen Sie als "*Ziel*" den gewünschten digitalen Ausgang, den Sie setzen möchten (hier: "*DOut002\_Bit01*"). Stellen Sie als "*Startaktion*": "*Beginn=1*" und als "*Stoppaktion*": "*Ende=0*" ein.

Wenn Während der laufenden Messung der Kanal: "*Temp\_01*" sich innerhalb der eingestellten Grenze befindet, liefert das Digitale Ausgang-Bit "*high*".

### **9.5.5.3 Messung durch ein virtuelles Bit starten.**

**Problem: Meine Messung wird durch ein virtuelles Bit beim Wechsel von** *0* **auf** *1* **gestartet. Das geht nur beim ersten Start. Starte ich die Messung erneut, ohne neu vorzubereiten geht es nicht mehr.**

*Ursache:* Das virtuelle Bit wird beim ersten Mal gesetzt und wird danach nicht mehr zurückgesetzt. Beim nächsten Start ist das Bit bereits *1*, ein Wechsel von *0* auf *1* findet nicht mehr statt.

*Lösung:* Nachdem der Trigger ausgelöst wurde, muss das Bit wieder zurückgesetzt werden, das kann auch erst am Ende geschehen.

## **9.5.5.4 Trigger protokollieren**

- · Virtuelles Bit ist Start/Stopp Trigger eines Kanals;
- Mit RecordEvent (..) soll Start und Stoppzeit des Triggers mitgeschrieben werden: RecordEvent( vrtB1\_Start\_K2, "Trigger K2 AN" ) RecordEvent( Not vrtB1\_Start\_K2, "Trigger K2 AUS" )
- → die erste eingehende Meldung ist "Trigger K2 AUS"
- · Bit wurde beim Start = 0 gesetzt.

*Antwort:* Die *RecordEvent*-Funktion gibt nur Übergänge von 0 nach 1 an, im OnTriggerMeasure von Trigger\_01 ist VirtBit 01 aber schon 1. Wenn man dieses erste Ereignis protokollieren möchte, müssen die Aufrufe der *RecordEvent*-Funktion in "*BaseTrigger*" erfolgen.

## <span id="page-421-0"></span>**9.6 Weitere Seiten**

Standardmäßig wird nur eine Auswahl der vorhandenen Setup-Seiten angezeigt. Sie haben die Möglichkeit weitere vorkonfigurierte Seiten anzuzeigen oder können Seiten selbst erstellen\*.

Unter anderem stehen ihnen folgende Seiten zur Verfügung:

- $\bullet$   $\overline{TEDS}$  $\overline{TEDS}$  $\overline{TEDS}$   $755$
- [Applikations-Modul](#page-423-0) 424
- $\bullet$  ...

\* Die Verfügbarkeit dieser Funktion ist abhängig von Ihrer Produktlizenz. Siehe Technisches Datenblatt

### **Seite anzeigen**

Um eine Seite zur Oberfläche hinzuzufügen,

- · öffnen Sie das Kontextmenü auf einem Seiten-Tab oder auf dem freien Bereich rechts davon.
- · Betätigen Sie in der Liste unter "*Komplettlayout einfügen*" den entsprechenden Seiten-Eintrag.

Daraufhin wird die Seite rechts neben der selektierten Stelle eingefügt.

Ð

### Hinweis Ansichten speichern

Änderungen an der Ansicht, wie z.B.: "Setup-Seite einfügen", müssen in einer Ansicht gespeichert werden, damit Sie beim nächsten Start der Software weiterhin sichtbar sind. Siehe im Handbuch "*imc STUDIO (allgemein)*" > "<u>A*nsichten*|ស</u>ៀ".

## **9.6.1 Zusammenfassung**

Diese Seite liefert einen schnellen Überblick über alle aktiven Kanäle, den Speicherstatus, sowie den Ringspeicher. Zudem kann die Seite wie gewohnt mit beliebigen Kanal-Parametern gefüllt werden.

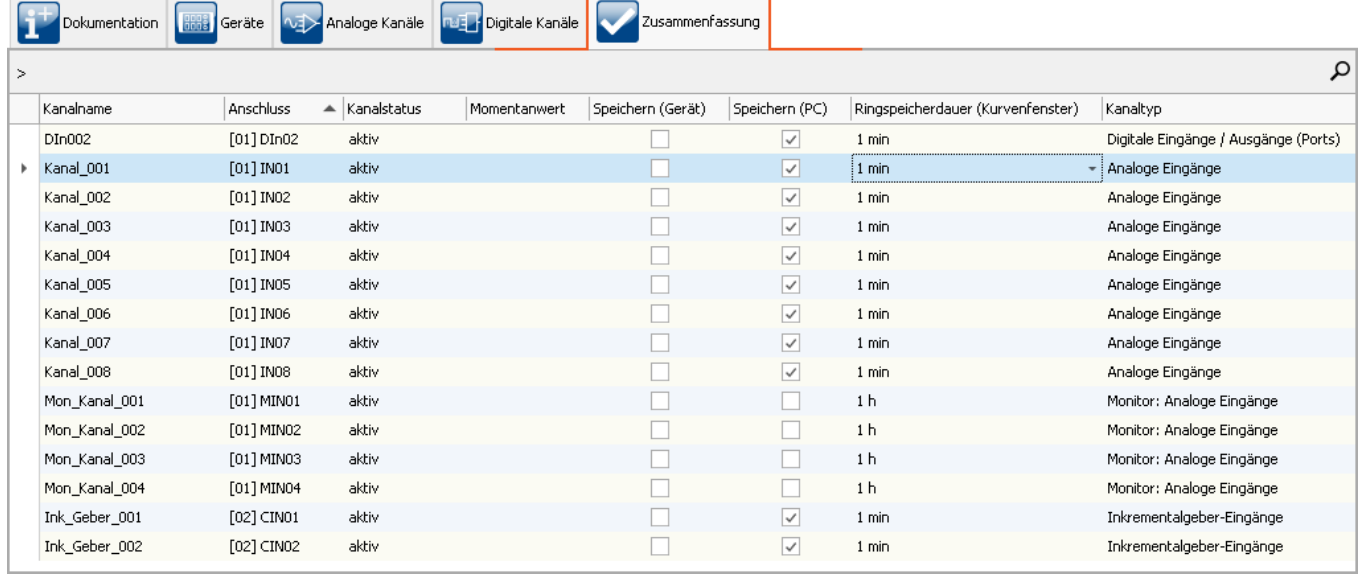

### *Zusammenfassung - alle aktiven Kanäle*

Über die Gruppierungsbox oben links können per Drag&Drop einzelne Spalten zur Gruppierung verwendet werden. So kann z.B. nach Kanälen, die gespeichert werden und die, die nicht gespeichert werden gruppiert werden.

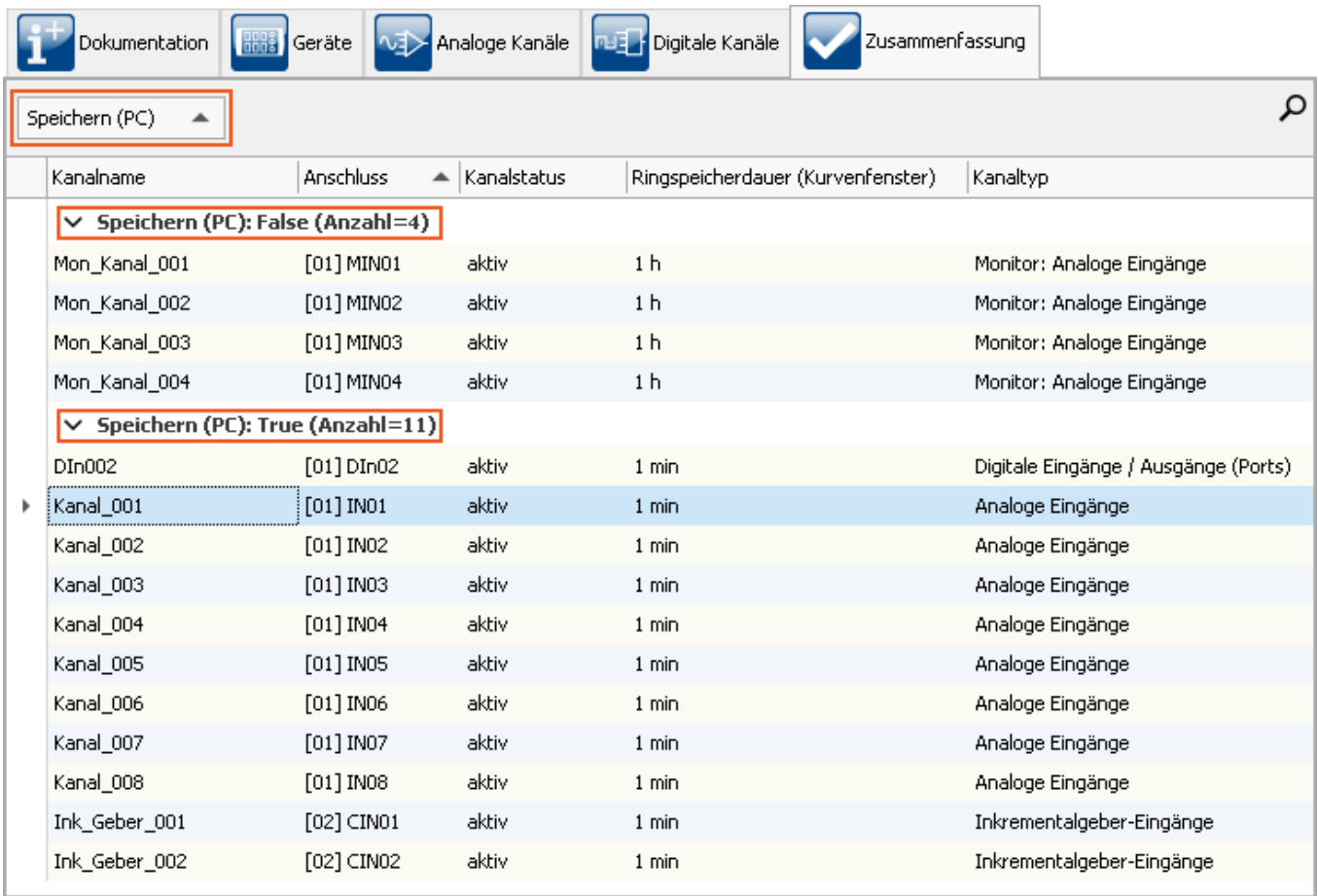

*Zusammenfassung - gruppiert nach der Speicherung*

## <span id="page-423-0"></span>**9.6.2 Applikations-Modul**

### D

### Hinweis Seite ist nicht vorhanden

Diese Seite wird standardmäßig nicht angezeigt. Um diese Seite anzuzeigen, folgen Sie bitte der Anleitung im Abschnitt: "<u>*[Weitere Seiten](#page-421-0)* | 422]".</u>

Das imc Applikations-Modul dient dazu, **Messkanäle** in ein imc CRONOS*compac*t bzw. imc CRONOS*flex* System zu **integrieren**, die **von "externen" Geräten oder Systemen** über Standard Hardware-Schnittstellen geliefert werden.

Diese Quellen können etwa folgende sein:

- · spezielle komplexe Sensoren
- · "externe" Geräte
- · Bussysteme (z.B. Feldbusse)

Die unterstützen Standard-Schnittstellen sind insbesondere:

- · Ethernet
- · serielle Schnittstellen (RS-232, RS-485, RS-422)

Die einzubindenden Systeme sind typischerweise anwenderspezifische bzw. dedizierte Geräte von Fremd-Herstellern. Die Integration erfolgt mittels eines Standard-Hardware-Moduls (APPMOD). Auf diesem steht ein dedizierter Prozessor zur Verfügung, für den eine spezielle Applikation programmiert wird. Diese wird entweder von imc als Auftragsarbeit erstellt, oder kann von qualifizierten Partnern bzw. speziell geschulten Anwendern mit zur Verfügung gestellten Entwicklungswerkzeugen implementiert werden.

Diese anwenderspezifische Hard- und Software-Erweiterung wird dabei von der Gerätesoftware (imc STUDIO) unterstützt. Eine spezielle Version der Gerätesoftware ist nicht nötig.

### **Besondere Merkmale:**

- · gekapselte Hardware + Software Spezial-Lösung, eingebettet in ein imc Standard System
- · Standard-System mit vollständiger Software-Unterstützung
- · flexibel unterstützt durch unveränderte Standard Geräte-Software
- · Standard-Hardware Komponente
- · Stand-alone fähige autarke System-Umgebung

### Verweis Handbuch

Das Handbuch des imc Applikations-Modul beschreibt detailliert die Anwendung und Inbetriebnahme des Moduls, z.B. das RS-232, RS-485, RS-422.

# **9.7 Speicheroptionen und Verzeichnisstruktur**

Dieses Kapitel beschreibt die unterschiedlichen Möglichkeiten zur Speicherung von Messdaten mit imc STUDIO.

## **Der Datenstrom**

Das Messgerät erzeugt nach dem Start der Messung einen Datenstrom. Ziel jeder Messung ist es, diesen Datenstrom zu verarbeiten und ggf. zu beobachten und zu speichern.

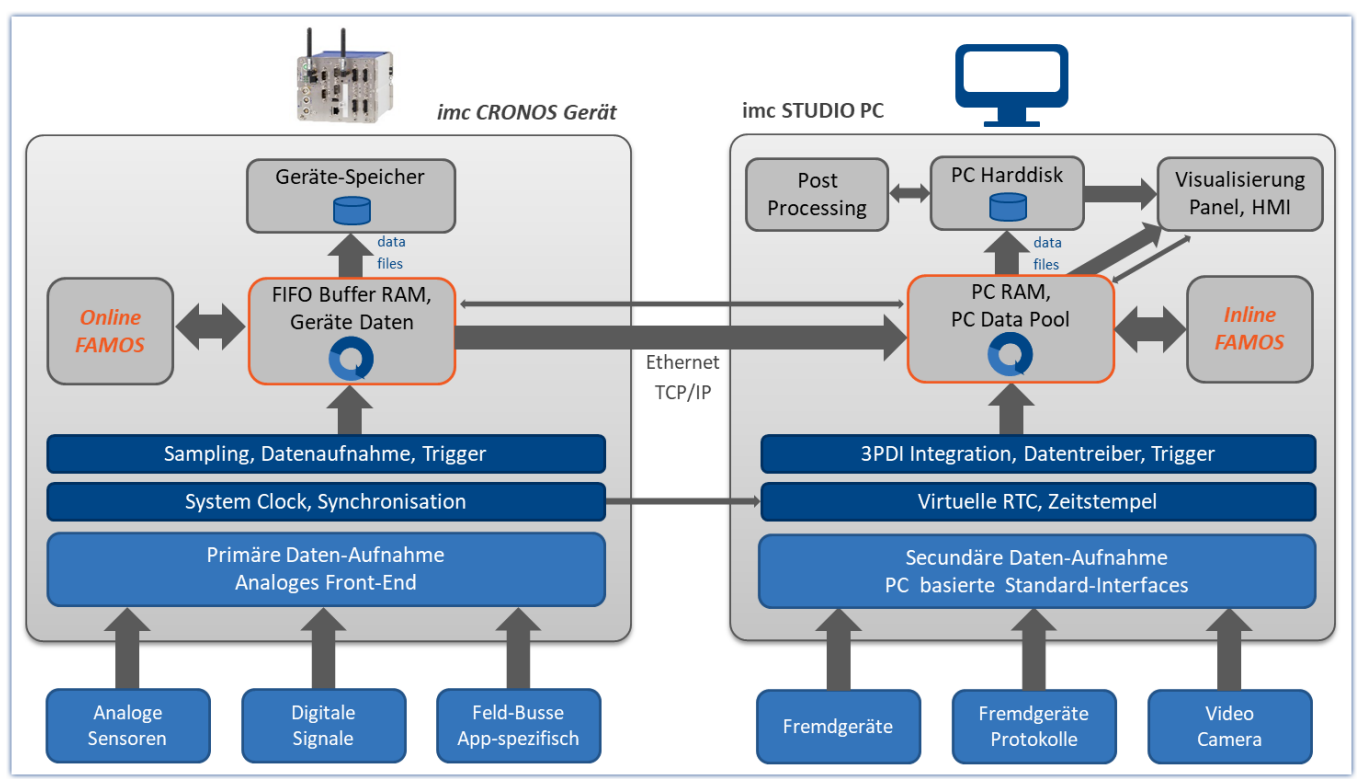

*Der Datenstrom vereinfacht dargestellt - am Beispiel eines imc CRONOS Gerätes*

Der Datenstrom wird zunächst in einen geräteeigenen FIFO <u>[RAM Puffer](#page-440-0)</u> 441 geschrieben.

Dieser RAM Puffer wird vom Signalprozessor ("DSP") gelesen.

- Wenn Sie ein <u>imc Online FAMOS</u> <sup>881</sup> Programm im Experiment verwenden, wird an dieser Stelle der Datenstrom gelesen und verarbeitet.
- · Für Regleranwendungen kann es sinnvoll sein, den Datenstrom bereits an dieser Stelle zu unterbrechen (keine Speicherung der Messdaten im Gerät, "<u>[Transfer zum PC](#page-426-0)</u> 427]" abwählen).

Nach dieser Stufe können die Daten wahlweise durch das Gerät selbst gespeichert werden, als auch zum steuernden PC übertragen und dort gespeichert werden. Ob Daten zum PC transferiert werden und ob sie dort gespeichert werden, können Sie pro Kanal individuell einstellen.

П

### Hinweis Anzeige ohne Speicherung

Zur Inbetriebnahme oder zur Probemessung zum Zweck der Visualisierung wird die Datenspeicherung nicht benötigt.

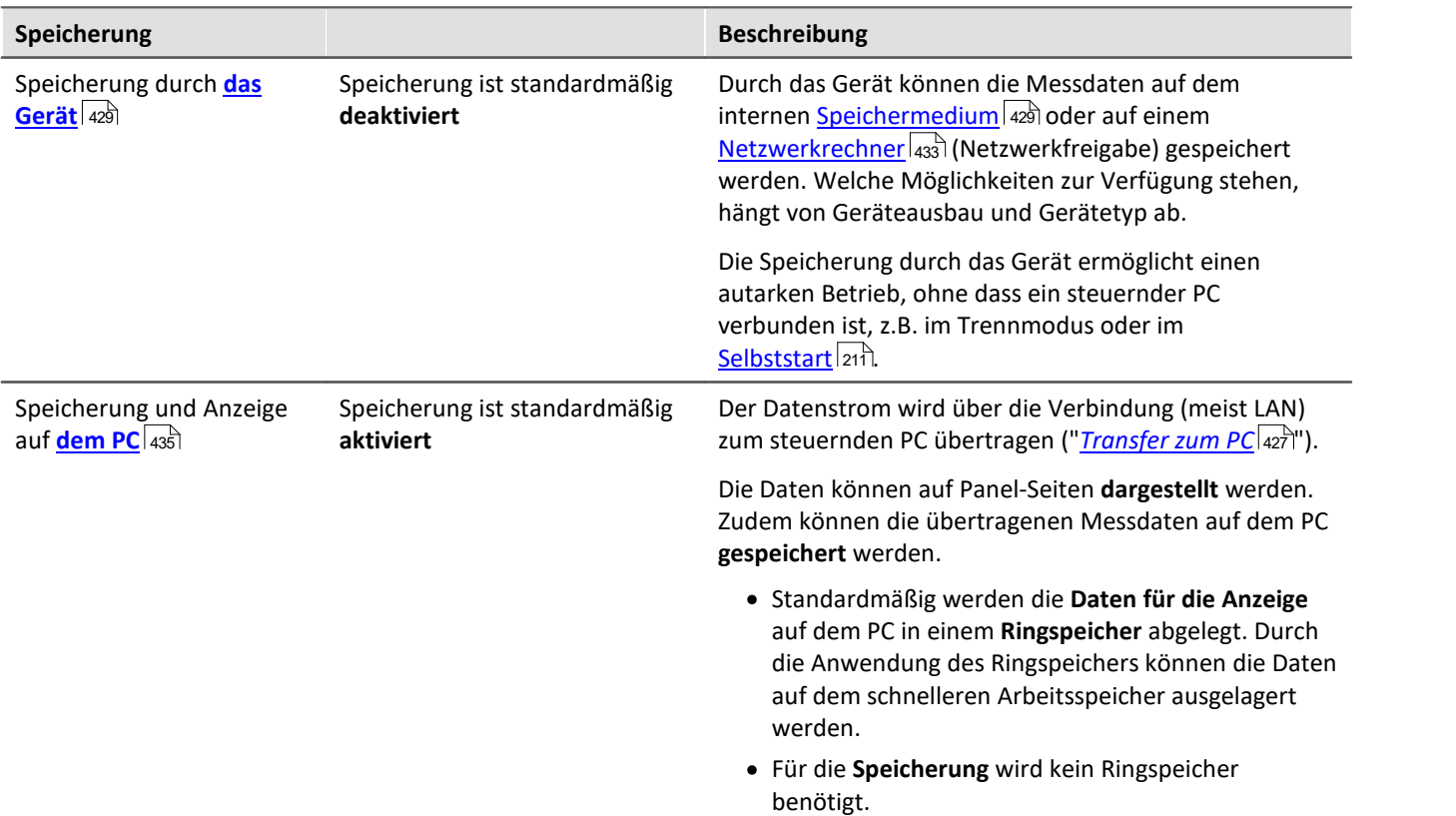

## **Speicherung durch den PC und das Gerät**

Zur Speicherung gibt es verschiedene Einstellmöglichkeiten. Folgend finden Sie Links zu den wichtigsten Parametern:

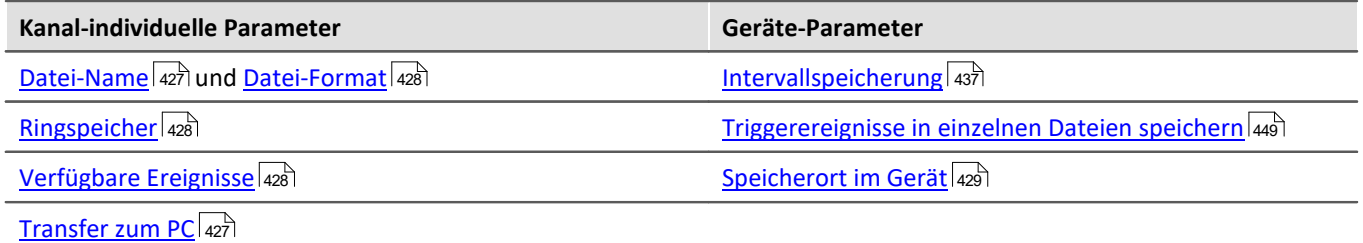

## <span id="page-426-0"></span>**9.7.1 Speicheroptionen - Einstellung für die Kanäle**

Die Einstellung der Speicherung für die Kanäle erfolgt auf der Setup-Seite: "*Analoge/Digitale Kanäle*" im Dialog: "*Datentransfer*".

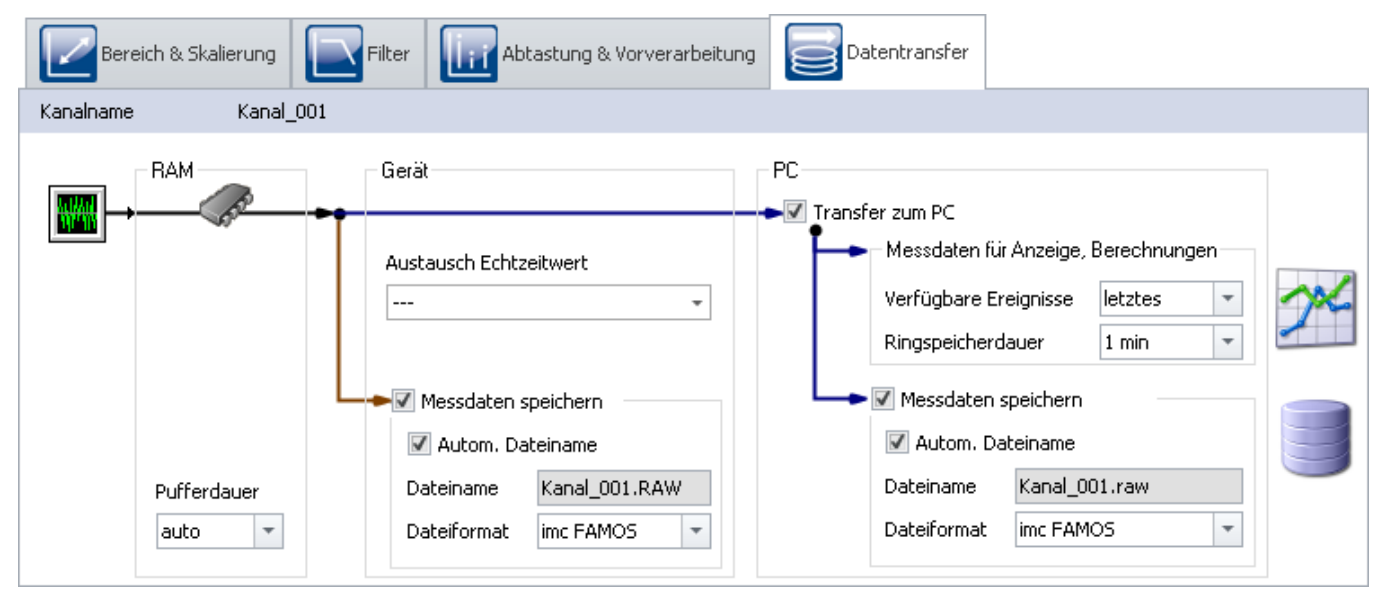

Anfallende Messdaten werden im Messgerät zwischengespeichert, bis sie für eine Darstellung, Auswertung oder Speicherung zum PC übertragen werden.

imc STUDIO bietet folgende Optionen, die Sie im Dialog: "*Datentransfer*" finden:

- 1. Nur Online-Verrechnung (keine Übertragung und Anzeige auf dem PC)
- 2. Speicherung auf internem Speichermedium (Geräteplatte)
- 3. Anzeige und Berechnung der Daten auf dem PC (mit oder ohne Ringspeicher $^{1}$ )
- 4. Speicherung auf der Festplatte des PCs

Die Punkte 2 bis 4 sind beliebig miteinander zu kombinieren. Alle Speicheroptionen können Sie für jeden Kanal individuell einstellen.

<sup>1</sup> Ringspeicher: die Daten werden für die eingestellte Zeit im Speicher des PC gehalten und dann gelöscht (FIFO).

<span id="page-426-2"></span><span id="page-426-1"></span>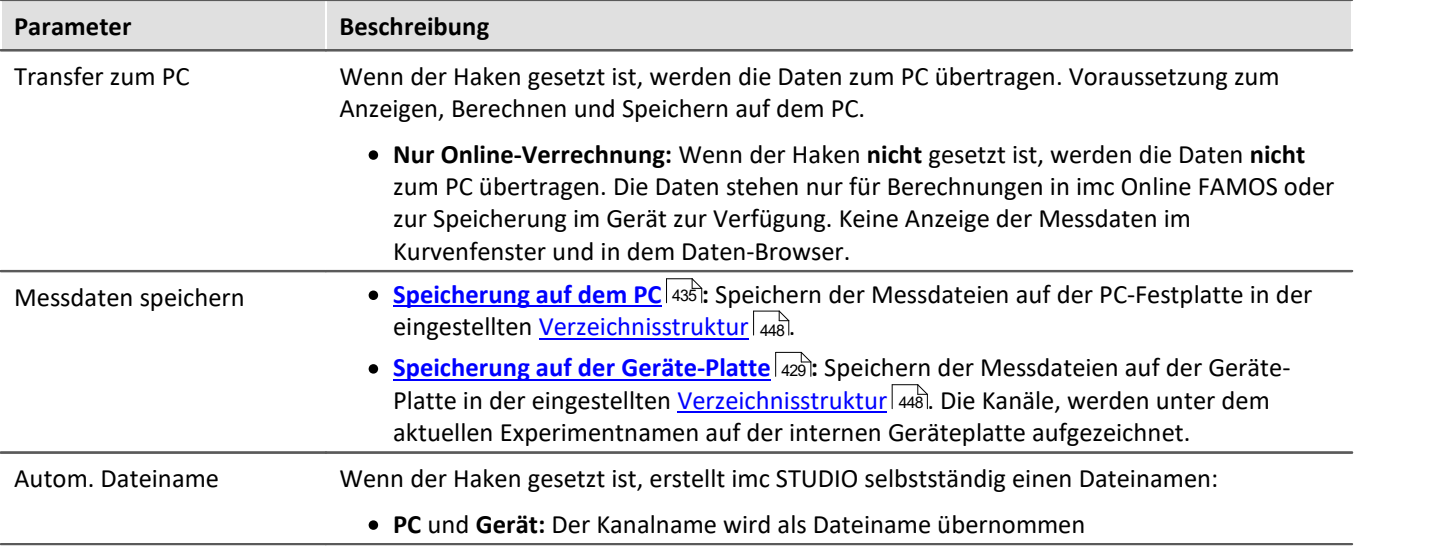

<span id="page-427-2"></span><span id="page-427-1"></span><span id="page-427-0"></span>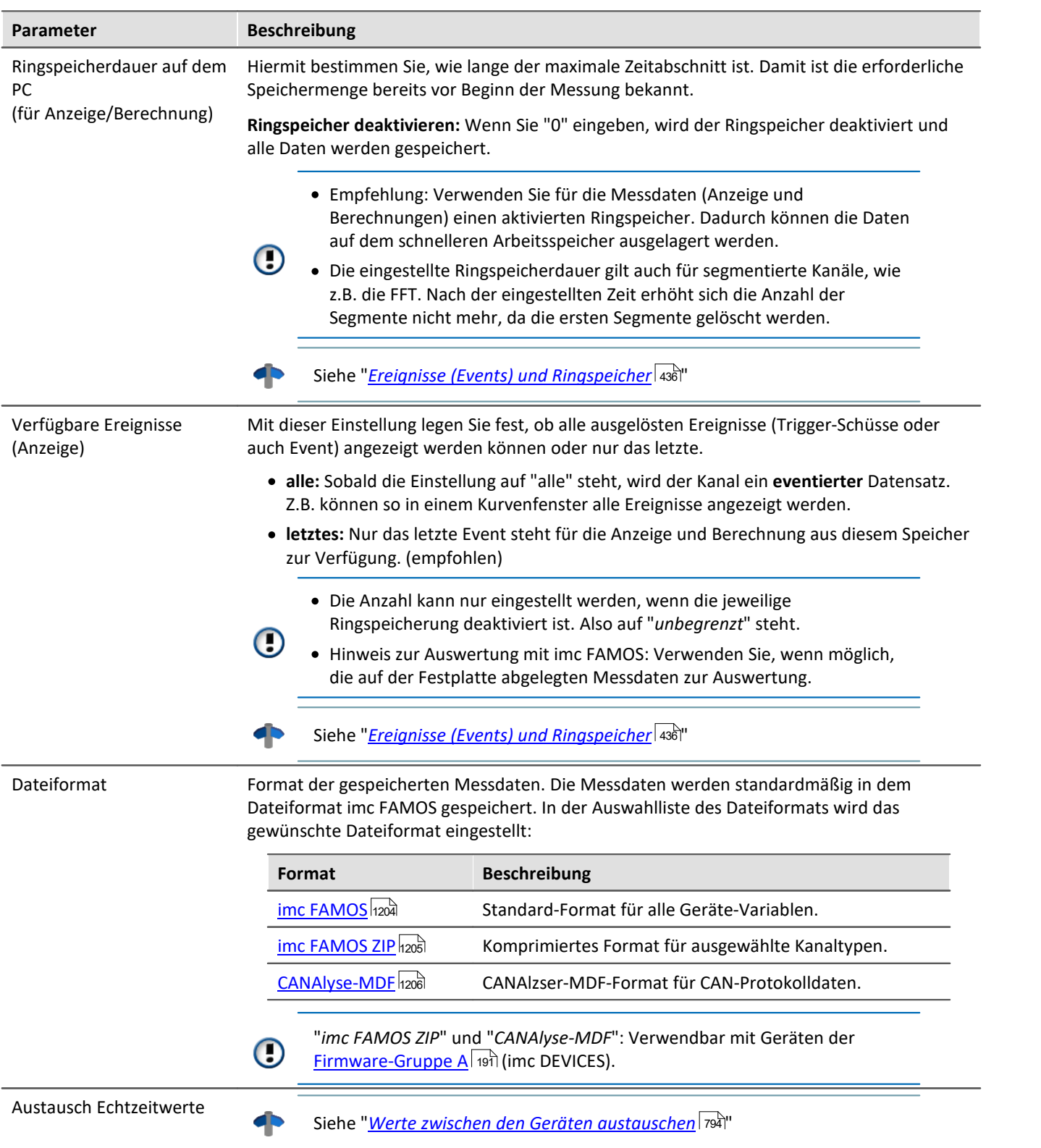

## <span id="page-428-0"></span>**9.7.2 Speicherung im Gerät**

Die Einstellung der Speicherung für die Kanäle erfolgt auf der Setup-Seite: "*Analoge/Digitale Kanäle*" im Dialog: "*Datentransfer*".

## **Speicherung auf dem internen Speichermedium**

Sie können die Messdaten direkt im Gerät speichern. Dafür ist ein passendes Speichermedium notwendig (siehe "<u>[Speichermedien im Messgerät](#page-458-0)</u>|459]").

Die Speicherung durch das Gerät ermöglicht einen autarken Betrieb, ohne dass ein steuernder PC verbunden ist, z.B. im Trennmodus oder im <u>Selbststart</u>|211ો.

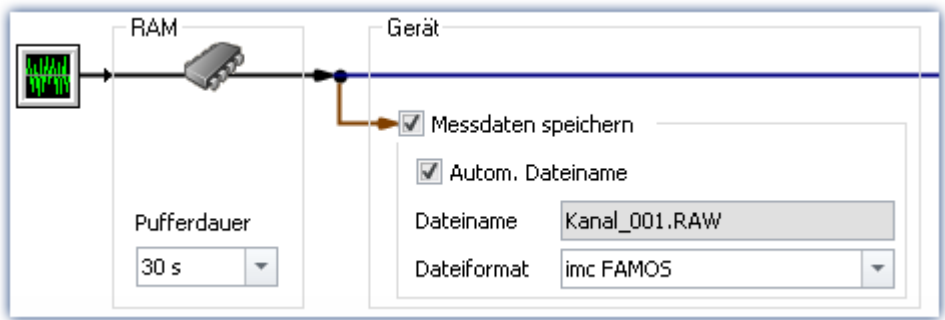

Standardmäßig ist die Speicherung durch das Gerät deaktiviert. Um die Speicherung zu aktivieren, betätigen Sie die Checkbox bei **Messdaten speichern**.

Die Kanäle, werden unter dem aktuellen Experimentnamen auf der internen Geräteplatte aufgezeichnet, in der eingestellten <u>[Verzeichnisstruktur](#page-447-0)</u> 448.

## **Speicherort**

Für die Speicherung durch das Gerät gibt es verschiedene Möglichkeiten:

- · Speicherung auf einer **Festplatte**, die im Gerätegehäuse eingebaut ist.
- · Speicherung auf einem **Wechseldatenträger** der nur bei ausgeschaltetem Gerät gewechselt werden darf (**nicht Hotplug fähig**)
- · Speicherung auf einem **Wechseldatenträger** der während des Betriebs gewechselt werden darf (**Hotplug**)
- Speicherung auf einem <mark>[Netzwerkrechner](#page-432-0)</mark> 433 (Netzwerkfreigabe)

Welche Möglichkeiten zur Verfügung stehen, hängt von Geräteausbau und Gerätetyp ab.

Um den Speicherort einzustellen, öffnen Sie auf der Setup-Seite: "*Geräte*" den Dialog: "*Speicherung*".

## H

### Hinweis Die maximale Dateigröße: 2 GB

Es wird pro Intervall bzw. Messung je Kanal eine Datei angelegt, welche die jeweiligen Messdaten enthält. Erreicht diese Datei die Größe von **2 GB**, so wird automatisch ein neuer Messungsordner mit einer neuen Datei erzeugt. Dieser Ordner hat denselben Namen wie der vorherige, wird jedoch zusätzlich mit einem Suffix 002 versehen, z.B. "*2024-02-29 14-30-00.002*".

Erreicht auch die neue Datei die Größe von 2 GB, so wird wiederum eine neue Datei erzeugt, diesmal mit einem Suffix 003 usw.

## **Datentransfer - Zugriff über den Windows-Explorer**

## **Für Geräte der [Firmware-Gruppe B](#page-190-1) (imc DEVICEcore):** 191

Über die Menüaktion "*Daten (Gerät)*" ( ) wird der Windows-Explorer passend zur Geräteauswahl gestartet.

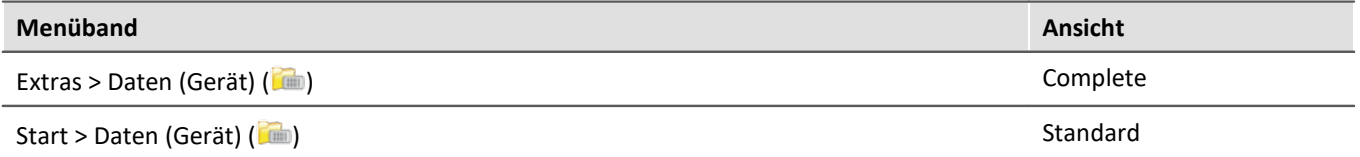

Über die Menüaktion wird für jedes Gerät ein separater Windows-Explorer geöffnet, mit direktem Zugriff auf den internen Speicher.

Beim Zugriff ist eine Anmeldung erforderlich. Die Werkseinstellung ist:

- · Benutzer: "*imc*"
- · Passwort: Seriennummer des Gerätes

### Hinweis Manuelle Eingabe

Der Aufruf erfolgt über die IP-Adresse oder den internen Gerätenamen. Der Gerätename setzt sich folgend zusammen: "*imcDev*" + Seriennummer; z.B.

\\imcDev4120110

\\10.0.12.70

## **Für Geräte der [Firmware-Gruppe A](#page-190-1) (imc DEVICES):** 191

Über die Menüaktion "*Daten (Gerät)*" ( ) wird der Windows-Explorer passend zur Geräteauswahl gestartet.

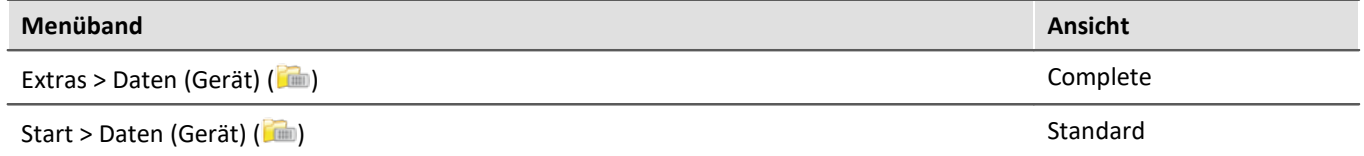

### **Zugriff über "***imc Systems***" - eine Explorer Erweiterung (Shell Extension)**

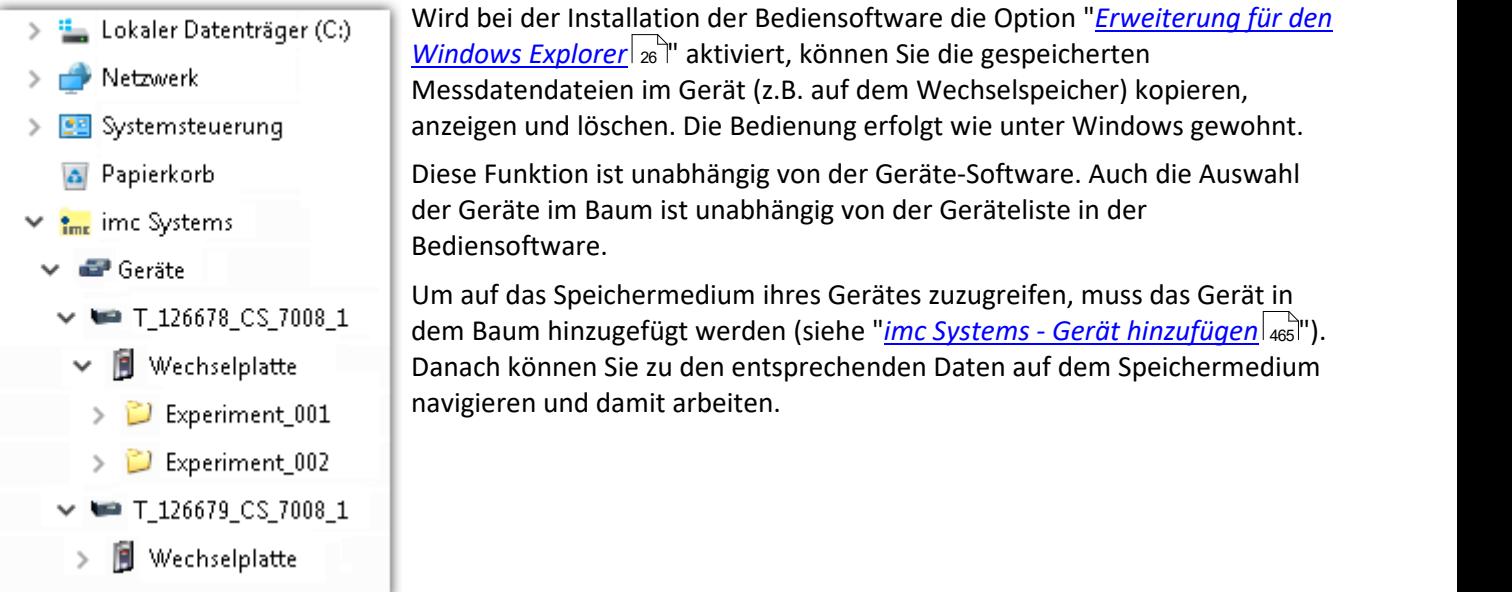

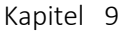

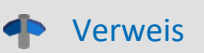

### **Datentransfer**

Weitere Informationen und Hinweise zum Übertragen der Daten von der internen Festplatte zum PC finden sie im Abschnitt:

"Speichermedien im Messgerät" > "<u>[Datentransfer - Firmware-Gruppe B \(imc DEVICEcore\)](#page-459-0)</u>|460]" "Speichermedien im Messgerät" > "<u>[Datentransfer - Firmware-Gruppe A \(imc DEVICES\)](#page-463-0)</u>|464]"

### **Speicheroptionen**

Informationen zu den Optionen für die Speicherung der Messdaten finden Sie im Abschnitt: "<u>[Speicheroptionen - Einstellung für die Kanäle](#page-426-0)</u> | 427 | ".

### **9.7.2.1 Zusatzdateien DirClosed und imcSyslog**

Neben den Messdaten legt das Messgerät zwei Systemdateien an.

### **DirClosed**

Auf der Geräteplatte wird die Datei "*DirClosed*" angelegt, sobald ein Messdatenverzeichnis vollständig abgeschlossen ist. Die Datei hat keinen Inhalt. Ist diese Datei vorhanden, kann auf die Messdaten zugegriffen werden. Damit ist für imc LINK oder einem selbstgeschriebenen Transferprogramm das Kopieren und Löschen sicher gewährleistet.

### **imcSyslog**

Hinweis

Folgende Beschreibung gilt für Geräte der <u>[Firmware-Gruppe A](#page-190-1)</u>|1911 (imc DEVICES). Geräte der <u>Firmware-</u> [Gruppe B](#page-190-1) (imc DEVICEcore) verwenden nicht die "*imcSyslog*" Datei. 191

Wird ein Gerät ohne verbundenen PC betrieben, kann das Gerät keine Fehler melden. Sollte es zum Beispiel zu einem <u>[Datenüberlauf](#page-781-0)</u> | 782 bei der Onlineverrechnung oder beim Speichern der Daten kommen, muss diese Information im Gerät gespeichert werden.

Diese Informationen werden in der Datei "*Syslog*" gespeichert, die sich im jeweiligen Messdatenverzeichnis befindet. Derzeit werden ausschließlich wichtige Informationen im Falle eines Datenüberlaufs protokolliert. Damit lassen sich bis auf die verlorenen Samples die Messdaten reparieren.

### **Name der Datei**

*DeviceXXXXXX.syslog*, "XXXXXX" steht für die Seriennummer des Gerätes z.B. Device120345.syslog.

### **Aufbau der Datei bei normaler Funktion**

```
imcSyslog Version 1.0
imc DEVICES 2.13R8 (19.8.2020)
Nothing to report!
```
### **Aufbau der Datei bei einem Datenüberlauf**

```
imcSyslog Version 1.0
2020-09-21 11:08:06.929190 M#:Data overflow on disk! F#:V006_G01.raw E#:1 FE#:0 O#:206 L#:1253
2020-09-21 11:08:08.147645 M#:Data overflow on disk! F#:V006_G01.raw E#:1 FE#:0 O#:1459 L#:1800
2020-09-21 11:08:11.029787 M#:Data overflow on disk! F#:V006_G01.raw E#:1 FE#:0 O#:3259 L#:1113
2020-09-21 11:08:16.071192 M#:Data overflow on disk! F#:V006_G01.raw E#:1 FE#:0 O#:6918 L#:1304
2020-09-21 11:08:22.906673 M#:Data overflow on disk! F#:V006_G01.raw E#:1 FE#:0 O#:10111 L#:1054
2020-09-21 11:08:24.630697 M#:Data overflow on disk! F#:V006_G01.raw E#:1 FE#:0 O#:11186 L#:1100
Log closed!
```
### Der Aufbau ist so gestaltet, dass die Informationen sowohl gelesen werden können als auch in einem Reparaturprogramm verarbeitet werden können.

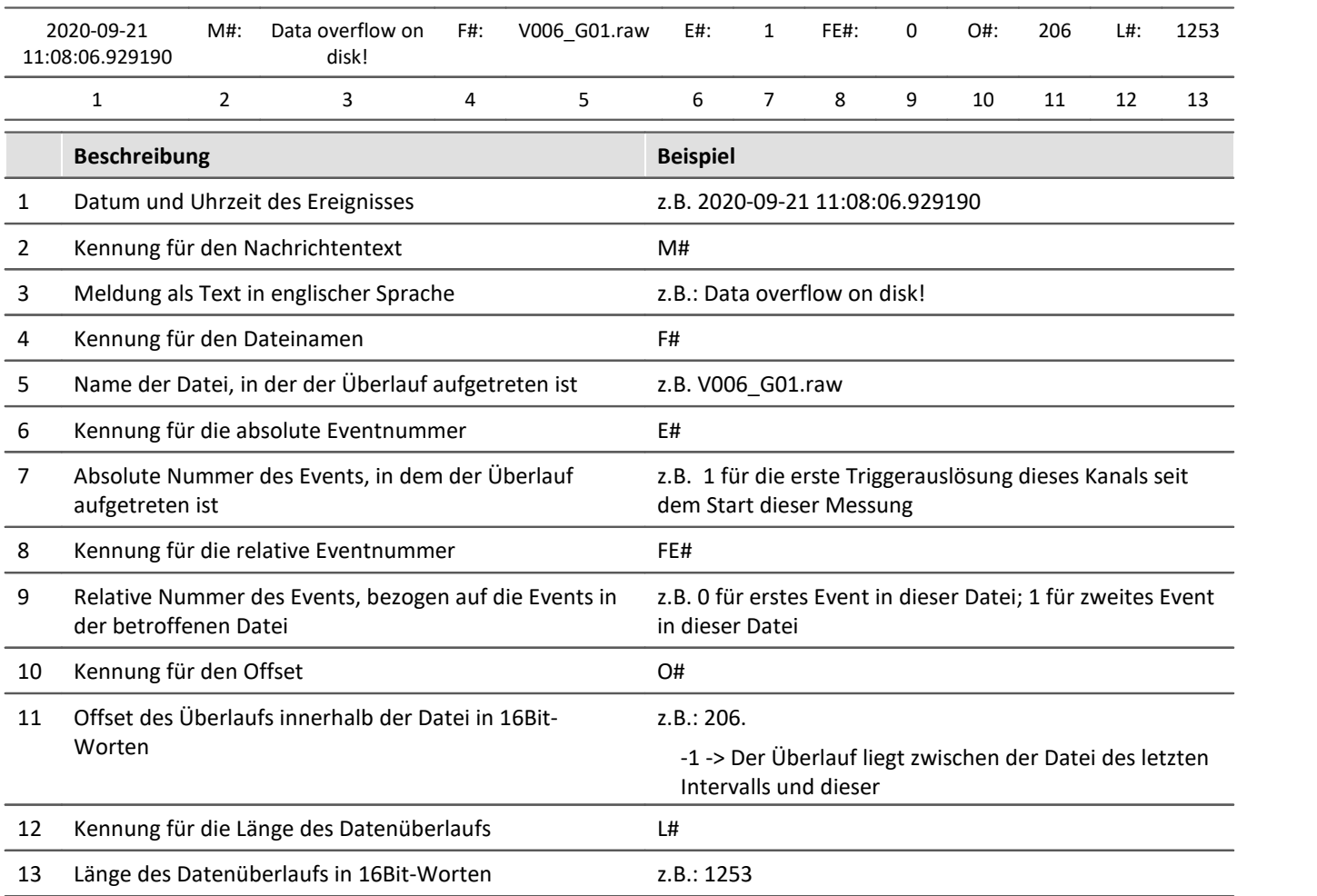
# **9.7.3 Speicherung auf einem Netzlaufwerk**

Bei der Speicherung durch das Gerät können Sie auch ein Netzlaufwerk als Ziel angeben. D.h. das Gerät kann die Messdaten selbstständig im Netzwerk speichern, ohne dass die Anwendung auf dem PC läuft.

Das Gerät muss die Netzwerkspeicherung jedoch unterstützen können, ansonsten steht die Auswahl nicht zur Verfügung (siehe "<u>*[Geräteübersicht](#page-190-0)*|अत्री</u>").

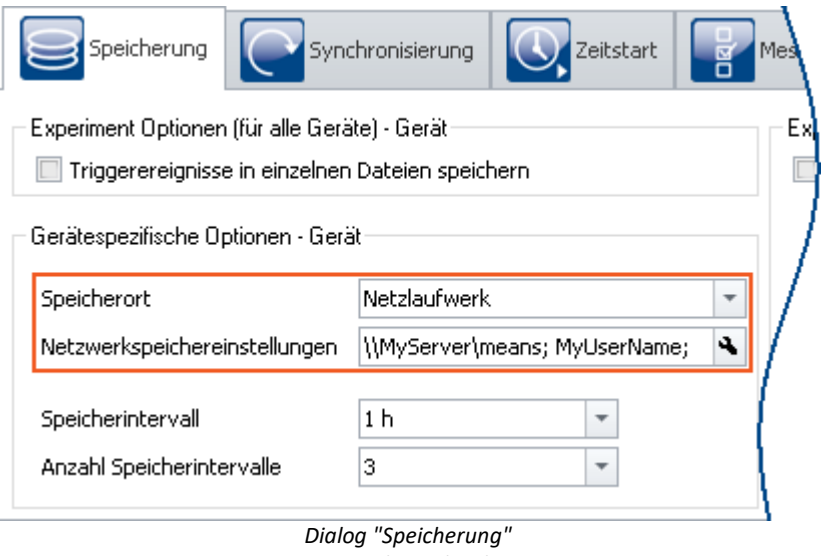

*Netzwerkspeicheicher*

Die Daten werden nicht im Gerät gespeichert, sondern z.B. auf einem zentralen Datensammler.

Als Zielort können Systeme angesprochen werden, die das Server Message Block System (SMB) verwenden (siehe "<u>*[Voraussetzungen](#page-433-0)*</u> | 434]").

Um die Speicherung auf einem Netzlaufwerk einzustellen, öffnen Sie auf der Setup-Seite: "*Geräte*" den Dialog: "*Speicherung*".

# **Grundlegende Unterschiede zur Speicherung auf dem PC:**

- · Im Gegensatz zum Speichern auf dem PC ist es nicht notwendig, dass die Messdaten in der imc STUDIO Datenbank bei dem Experiment gespeichert werden.
- · Die Messergebnisse werden nicht als gespeicherte Messung im Daten-Browser angezeigt.
- · Technisch gibt es einen weiteren Unterschied zwischen der Datenspeicherung im PC und Datenspeicherung im Gerät\Netzlaufwerk:
	- · Bei Datenspeicherung im PC übernimmt die Bediensoftware das Abspeichern.
	- · Speichern über Netzlaufwerk wird vom Messgerät verwaltet.

Damit ist es nicht mehr notwendig, dass die Bediensoftware während der Messung läuft.

# **Vorteile:**

- · Die Bediensoftware muss während der Messung nicht laufen
- · Das Speichern auf einem PC über Netzlaufwerk funktioniert daher auch im Selbststart und im Sleep/Resume Modus (z.B. <u>[imc BUSDAQ](#page-190-0)</u>|191).
- · Zentrale Speicherung, unabhängig vom Speicherort des Experiments
- · Kopieren der internen Platten zum zentralen Datenspeicher nach einer Messung entfällt

## <span id="page-433-0"></span>**Voraussetzungen:**

- · Ein Gerät, welches die Netzwerkspeicherung unterstützt (siehe "*[Geräteübersicht](#page-190-0)* ") 191
- · Freigabe eines Netzlaufwerkes mit Schreibrechten
- · Sicheres Netzwerk
- · Zielsystem, welche das Server Message Block System (SMB) verwendet (früher genannt: Common Internet File System (CIFS)): LINUX, WIN2000 und Windows XP/Vista/7/8/10

# **Einstellung**

Die Angabe des Netzlaufwerkes erfolgt über die IP-Adresse des Zielrechner und dem Namen des freigegeben Verzeichnisses. Der Netzwerkspeicherpfad muss in der UNC Notation (\\server\share - DNS oder nur IP-Adresse möglich) angegeben werden.

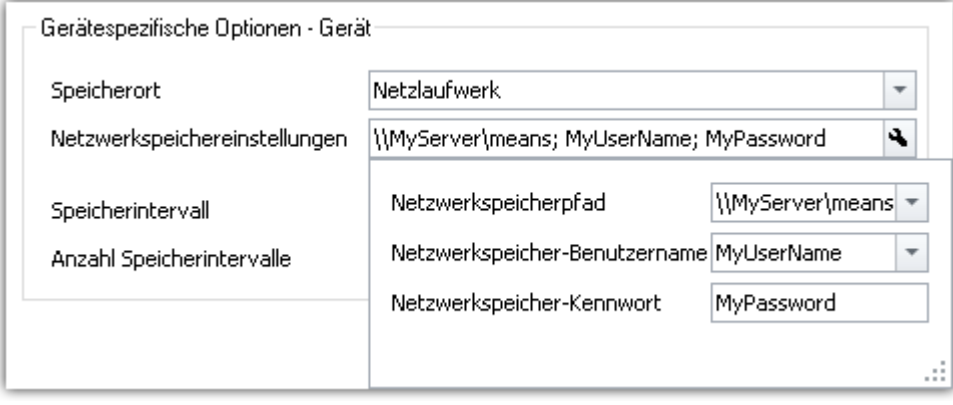

*Dialog "Speicherung" Netzwerkspeicher Einstellungen*

Stellen Sie sicher, dass der Schreibzugriff auf den Netzwerkspeicherpfad (Freigabe, "share") mit dem angegebenen Benutzernamen und Kennwort möglich ist. Sollten Sie das Zielsystem nicht mit einem Passwort geschützt haben, lassen Sie das Feld leer (WIN2000 und Windows XP/Vista/7/8/10 unterstützen dies zurzeit nicht).

Für die Daten legt das Messgerät auf dem Netzwerkpfad ein Unterverzeichnis an, das aus dem Namen des Geräts und dem Namen des Experiments zusammengesetzt wird.

Die "*Wartezeit [s]*" bestimmt die Maximalzeit beim Vorbereiten der Messung, welche zum Mounten des Netzlaufwerkes zur Verfügung steht.

# Beispiel

Folgender Netzwerkpfad ist ausgewählt (**\\MyServer\means**)

Das Gerät hat den Namen: **imcCronosPL\_123368**

Das Experiment wurde gespeichert unter dem Namen: **Test1**

Wenn Sie die Messung starten, werden die Messergebnisse auf folgenden Pfad gespeichert:

### **\\MyServer\means\imcCronosPL\_123368\Test1**.

#### П Hinweis

Sollte der Zielrechner nicht zur Verfügung stehen, meldet das System einen WINSOCK Fehler. Dieser blockiert das Gerät für ca. 5 Minuten und ist nur mit Neubooten vorzeitig abzubrechen.

# **9.7.4 Transfer und Speicherung auf dem PC**

Die Einstellung der Speicherung für die Kanäle erfolgt auf der Setup-Seite: "*Analoge/Digitale Kanäle*" im Dialog: "*Datentransfer*".

# **Transfer zum PC**

Die Messdaten werden zum PC übertragen, wenn die Option "*Transfer zum PC*" aktiviert ist. Während der Messung können Sie sich die Messdaten am PC darstellen lassen und dabei auf der Festplatte speichern.

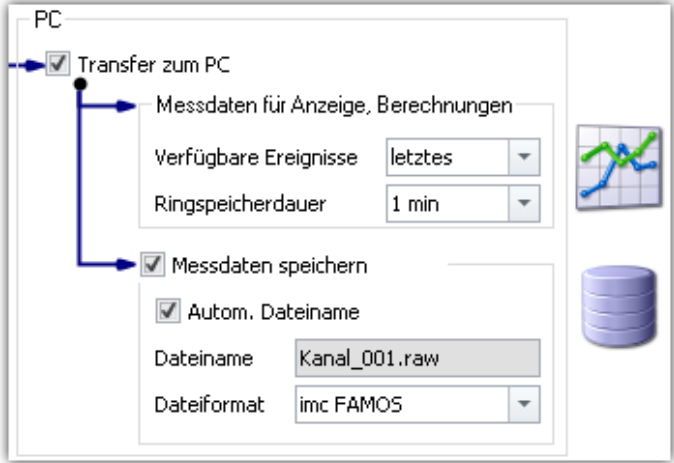

# **Messdaten für Anzeige und Berechnung**

Die Messdaten stehen zur Anzeige auf Panel-Seiten und zur Berechnung zur Verfügung.

# **Messdaten speichern**

Um die Speicherung auf dem PC zu aktivieren, setzen Sie einen Haken bei "*Messdaten speichern*".

# **Speicherort**

Die **Messdateien** werden in einer definierten Verzeichnisstruktur **zusammen** mit dem **Experiment** gespeichert. Die <u>Verzeichnisstruktur</u> |448] können Sie mit einigen Optionen anpassen. Zudem besteht die Möglichkeit **die Speicherung und den Ort** über die <u>Optionen *s*od</u> selbst zu gestalten.

Nach Abschluss der Messung zeigen Sie die so gespeicherten Daten z.B. auf Panel-Seiten oder mit imc FAMOS an.

# Hinweis

Stellen Sie sicher, dass sich auf dem Laufwerk auch ausreichend Platz für die zu erwartenden Messdaten befindet.

# **Zugriff über den Windows-Explorer**

Über die Menüaktion "*Daten (PC)*" ( ) wird der Windows-Explorer passend zum Speicherort der Messdaten gestartet.

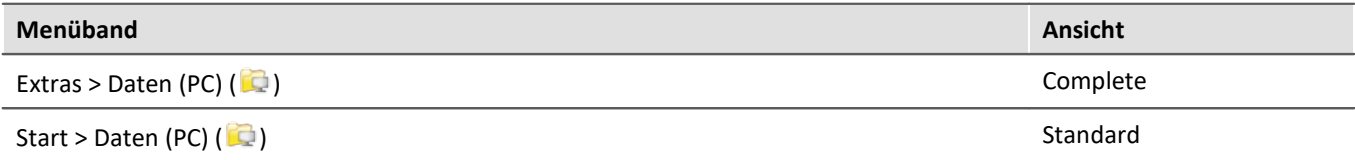

Verweis Siehe auch

- · Informationen zu den Optionen für die Anzeige und Speicherung der Messdaten finden Sie im Kapitel: "<u>[Speicheroptionen - Einstellung für die Kanäle](#page-426-0)</u> | 427 |''.
- Informationen zum Anzeigen der gespeicherten Messdaten finden Sie im Kapitel: "*[Panel](#page-1257-0)* <sub>1258</sub>".
- <u>[Speichermedien im Messgerät](#page-458-0)</u>

# **9.7.5 Ereignisse (Events) und Ringspeicher**

# **Ereignisse (Events)**

Ereignisse sind das Ergebnis von zeitlichen Unterbrechungen in den Messdaten, in denen die Messung zwar weiterläuft, aber keine Aufzeichnung von Messdaten erfolgt. Dies kann z.B. gewollt durch eine Mehrfachtriggerung oder ungewollt durch einen Datenüberlauf der Fall sein.

Um mehrere Ereignisse zusammen in einem Datensatz darstellen zu können, wird ein Datensatz mit mehreren Events erzeugt, ein sogenannter "<u>*[Eventierter Datensatz](#page-1180-0)* Insill, Andil, Europe en Auster</u>

### <span id="page-435-0"></span>**Ereignisse in der Speicherung**

Es werden **immer alle Ereignisse** gespeichert.

- · Sobald mehrere Ereignisse auftreten können (aktivierte Mehrfach-Triggerung), wird der Kanal ein **eventierter**Datensatz.
- · Ist die Mehrfach-Triggerung nicht aktiviert bzw. keine Triggerung aktiviert (z.B. verbunden mit dem BaseTrigger), entsteht in der Regel kein eventierter Datensatz (ausgenommen ist ein Datenüberlauf).

Sonderfall: Für die Messdaten-Speicherung auf dem PC kann jedes Event in eine extra Datei gespeichert werden. (siehe Geräte-Einstellungen > "<u>[Speicherung](#page-300-0)</u>|ॐो" > "<u>[Triggerereignisse in einzelnen Dateien speichern](#page-448-0)</u>|445ो")

### **Ereignisse in der Anzeige und für Berechnungen**

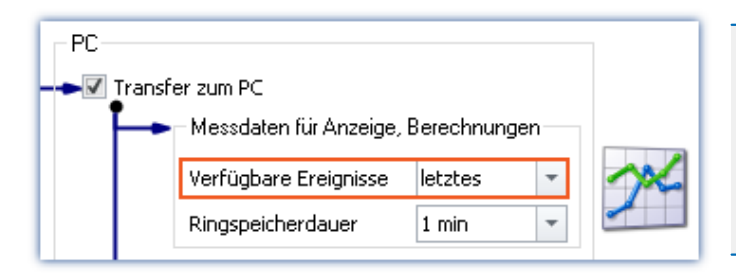

- · Die Anzahl kann nur eingestellt werden, wenn die jeweilige Ringspeicherung deaktiviert ist. Also auf "*unbegrenzt*" steht.
- Hinweis zur Auswertung mit imc FAMOS: Verwenden Sie, wenn möglich, die auf der Festplatte abgelegten Messdaten zur Auswertung.

#### **Parameter: Verfügbare Ereignisse**

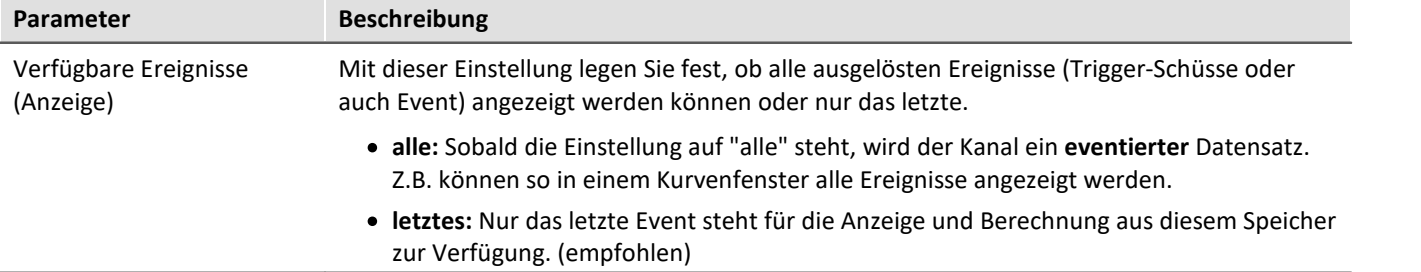

# **Ringspeicher**

## **Ringspeicher in der Speicherung**

Für die Speicherung existiert **kein Ringspeicher**.

# **Ringspeicher in der Anzeige und für Berechnungen**

Standardmäßig werden die **Daten für die Anzeige** auf dem PC in einem **Ringspeicher** abgelegt. Durch die Anwendung des Ringspeichers können die Daten auf dem schnelleren Arbeitsspeicher ausgelagert werden.

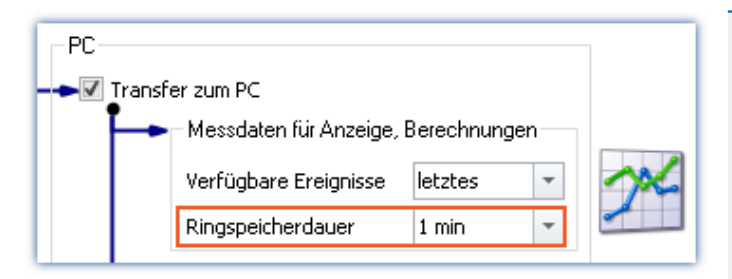

- · Empfehlung: Verwenden Sie für die Messdaten (Anzeige und Berechnungen) einen aktivierten Ringspeicher. Dadurch können die Daten auf dem schnelleren Arbeitsspeicher ausgelagert werden.
- · Die eingestellte Ringspeicherdauer gilt auch für segmentierte Kanäle, wie z.B. die FFT. Nach der eingestellten Zeit erhöht sich die Anzahl der Segmente nicht mehr, da die ersten Segmente gelöscht werden.

#### **Parameter: Ringspeicherdauer**

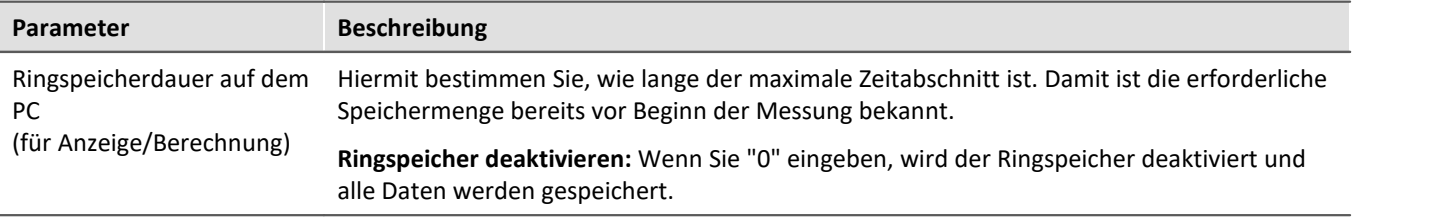

# **Warnung Deaktivierter Ringspeicher**

**Diese Einstellung ist auf keinen Fall für Dauermessungen geeignet**

**Empfehlung:**Verwenden Sie für die Messdaten (Anzeige und Berechnungen) einen aktivierten Ringspeicher. Dadurch können die Daten auf dem schnelleren Arbeitsspeicher ausgelagert werden.

# <span id="page-436-0"></span>**9.7.6 Intervall-Speicherung**

# **Speicherintervall - Was und Wofür?**

In einem Zeitintervall wird ein Datensatz abgeschlossen und eine neue Datei angelegt.

- · Es wird eine Anzahl von Speicherintervallen angegeben. Die Anzahl multipliziert mit der Dauer des Intervalls ergibt die maximale Speichertiefe. Beim Überschreiten der Anzahl der Intervalle wird das älteste Intervallverzeichnis gelöscht.
- · Die Einstellung gilt für alle Kanäle eines Gerätes.

Fällt zum Beispiel während der Messung die Stromversorgung des Systems aus, so kann nicht garantiert werden, dass die Dateien korrekt abgeschlossen werden. Damit ist der zuletzt aufgenommene Versuch nicht auszuwerten. Mit der Angabe eines Speicherintervalls legen Sie fest, wie groß der maximale Datenverlust im Falle eines Systemausfalls ist.

# **Aktivieren der Intervallspeicherung**

Um die Intervallspeicherung zu aktivieren, öffnen Sie auf der Setup-Seite: "*Geräte*" den Dialog: "*Speicherung*".

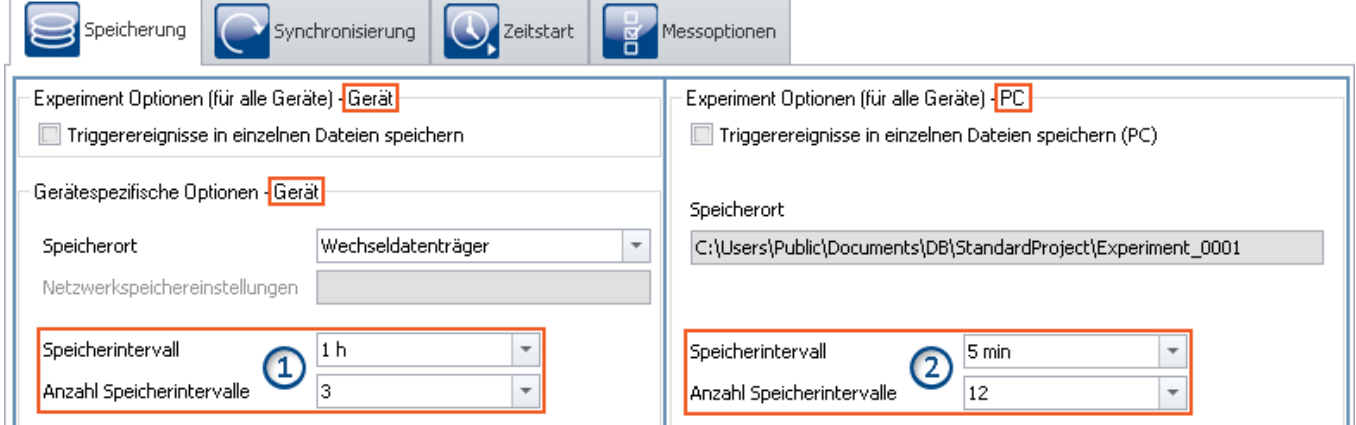

Die Intervall-Speicherung kann für die Speicherung auf den Geräten und dem PC separat eingestellt werden.

- Auf der linken Seite finden Sie die Einstellungen für die [Speicherung auf dem Gerät](#page-439-0) 40. Die Intervall-Speicherung kann für **jedes Gerät separat** eingestellt werden ①.
- · Auf der rechten Seite finden Sie die Einstellungen für die Speicherung auf dem PC: Die eingestellte Intervall-Speicherung **gilt für alle Geräte**②.
- · Die Intervallspeicherung ist **keine Kanal-individuelle** Einstellung!

#### D Hinweis

- · Das Aktivieren der Intervallspeicherung aktiviert nicht die Speicherung für die einzelnen Kanäle.
- [Aktivieren Sie zusätzlich die Speicherung](#page-426-0) 427 auf dem PC oder im Gerät für die gewünschten Kanäle!

# **Speicherintervall / Anzahl Speicherintervalle**

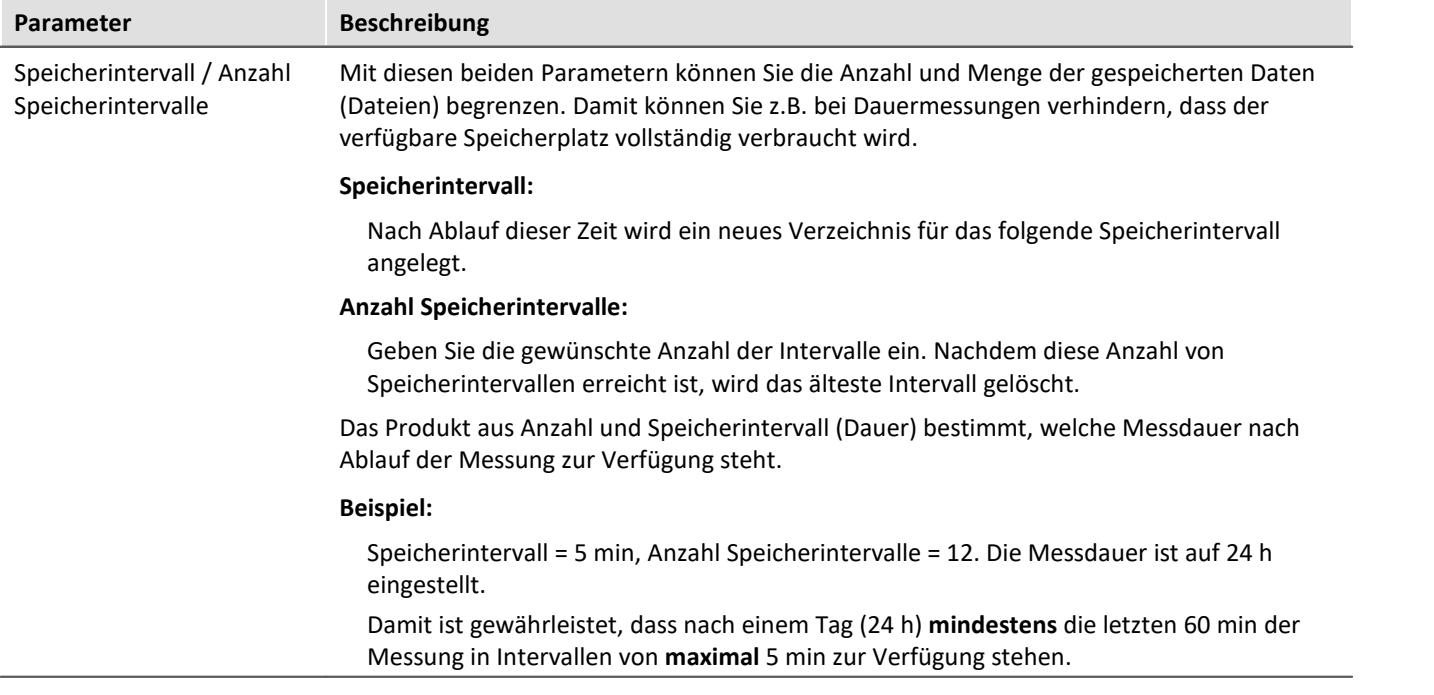

## Hinweis Anzahl der Speicherintervalle

**Nach Ablauf der Messung** erhalten Sie in der Regel **ein Speicherintervall mehr** als voreingestellt. Somit ist sichergestellt, dass am Ende der Messung mindestens die gewünschten Daten vorhanden sind.

· Beispiel:

**Messdauer**: 60 s; mit **Intervallen** von 10 s; und einer **Anzahl** von 3 Intervallen -> ergeben 30 Sekunden erwartete Daten.

- · Messungs-Start ist: 00:05
- · Die Intervalle werden folgend geschnitten: 00:05 bis 00:10 <- gelöscht 00:10 bis 00:20 <- gelöscht 00:20 bis 00:30 <- gelöscht 00:30 bis 00:40 00:40 bis 00:50 00:50 bis 01:00 01:00 bis 01:05

Damit mindestens 30 Sekunden nach der Messung vorhanden sind, müssen die letzten 4 Intervalle gespeichert bleiben. Das macht 35 Sekunden Messdaten in diesem Beispiel. Würde man das älteste Intervall löschen, hätte man nur 25 Sekunden.

· Unvollständige Intervalle vermeiden Sie mit einem **Zeitstart**. Starten Sie so die Messung genau an einer **Intervall-Grenze**.

Für einige Datentypen wird, aus technischen Gründen, dennoch ein Intervall mehr angelegt. Betroffen sind meist Datentypen wie Matrizen, Histogramme oder TimeStampASCII (TSA) Daten.

**Während der Messung** sind auf dem PC in der Regel **zwei Speicherintervalle mehr** vorhanden, da auf das aktuelle Intervall noch nicht zugegriffen werden kann. Somit stehen auch in diesem Fall immer mindestens die gewünschten Daten zur Anzeige/Auswertung zur Verfügung.

# Warnung Messdaten werden gelöscht

- · Bei aktivierter Intervallspeicherung werden alle **Verzeichnisse gelöscht, bis auf die eingestellte Anzahl** der Speicherintervalle!
- · Wenn Sie eine **Messung vorbereiten oder starten**, werden **die vorhandenen Messungsordner reduziert** auf die Anzahl der Speicherintervalle.

Das gilt auch, wenn die Anzahl der Intervalle verkleinert wird.

· Nur entladene Messungen werden auf diesem Weg automatisch gelöscht. Geladene Messungen werden ignoriert. Somit werden Messungen nicht automatisch gelöscht, die gerade auf dem Panel betrachtet oder ausgewertet werden.

Dadurch kann es vorkommen, dass mehr gespeicherte Messungen übrigbleiben, als eingestellt wurden. Die Messungen werden erst wieder automatisch gelöscht, wenn die jeweilige Messung entladen wurde.

· Die Messungen können manuell jeder Zeit über das Kontextmenü des Daten-Browsers gelöscht werden.

# FAQ

#### **Warum ist das erste Intervall kürzer?**

**Antwort:** Um eine Vereinheitlichung der Intervallverzeichnisse auf dem PC und im Gerät zu erreichen, wird das erste Intervall auf die nächste Intervallgrenze gerundet.

Beispiel:

- · Die Messung beginnt um 12:55:03, das Speicherintervall ist auf 10 Minuten eingestellt.
- · Das erste Intervall wird zum nächsten ganzzahligen 10 Minutenintervall geschlossen, also 13:00:00. Danach folgen 13:10:00, 13:20:00 etc.

Verweis Siehe auch:

Siehe auch:

• [Pretrigger im Zusammenspiel mit Intervallen](#page-416-0) 417

# <span id="page-439-0"></span>**9.7.6.1 Speicherintervall auf dem internen Speichermedium**

Mit den Einstellungen "*Speicherintervall*" und "*Anzahl Speicherintervalle*" geben Sie eine definierte Speichertiefe an. Mit einer **begrenzten Anzahl** entspricht das Speicher-Verhalten einem **Ring-Betrieb**. Ist die eingestellte Anzahl erreicht, wird das **Älteste gelöscht**.

# **Besonderheit des Ring-Betriebes (begrenzte Anzahl von Speicherintervallen)**

Eine Besonderheit gibt es bei der **Speicherung im Gerät**, wenn eine definierte Anzahl eingestellt ist (gilt nicht, wenn "*alle*" eingestellt ist). Ist der **freie Speicher bereits erschöpft**, bevor die geforderte Verzeichnisanzahl erreicht ist, wird der **Ring-Speicher mit weniger Intervallen** durchgeführt! Jedoch nur, wenn **mindestens vier Intervalle** vorhanden sind.

# **Umsetzung des Ring-Betriebs**

- · In einer Schleife wird getestet, ob sich in dem aktuellen Experimentverzeichnis mindestens vier Verzeichnisse befinden.
- · Das älteste Verzeichnis wird gelöscht und überprüft, ob der freie Speicher nun über der Grenze liegt.
- · Sollte dies nicht der Fall sein, beginnt der Ablauf von vorne.
- · Steht irgendwann wieder genügend Speicher zur Verfügung, wird die Datenaufzeichnung fortgesetzt.
- · Sind nur drei, oder weniger Verzeichnisse übrig, wird die Datenaufzeichnung auf dem Speichermedium beendet und die Fehlermeldung "Platte voll" ausgegeben.

# FAQ

#### **Unter welchen Bedingungen kann der Ring-Betrieb nicht funktionieren?**

#### **Antwort:**

- 1. Wenn das Speichermedium bereits voll ist und ein neues Experiment angelegt werden soll.
- 2. Eine Messung ist unendlich lang und ohne Speicherintervall eingestellt.
- 3. Der Speicherplatz auf dem Speichermedium, der für das aktuelle Experiment zur Verfügung steht, ist so klein, dass er erschöpft ist, bevor mindestens vier Verzeichnisse gespeichert wurden. Dies gilt auch wenn die Verzeichnisse unterschiedlich viel Speicher benötigen.

#### **Warum müssen mindestens vier Verzeichnisse vorhanden sein?**

#### **Antwort:**

- 1. Für den Ring-Betrieb wird nur der Speicher auf dem Speichermedium verwendet, der bereits beim Start der Messung von alten Verzeichnissen desselben Experimentes belegt wird, bzw. der noch frei ist. Prinzipiell gilt: Es werden keine Dateien eines anderen Experimentes gelöscht.
- 2. Es soll zu jeder Zeit mindestens zwei abgeschlossene Verzeichnisse mit lesbaren Daten geben.
- 3. Daraus folgt, dass das aktuelle Verzeichnis nicht zählt, weil es unter Umständen noch keine Daten enthält. Wenn also nach dem Löschen mindestens noch ein gültiges Verzeichnis existieren soll, müssen vor dem Löschen drei Verzeichnisse vorhanden gewesen sein. Zusammen mit dem aktuellen Verzeichnis ergibt das die notwendige Anzahl von vier vorhandenen Verzeichnissen vor dem Löschen.

#### П Hinweis

- · Die Sampleanzahl pro Speicherintervall kann insbesondere bei großem Datendurchsatz leicht variieren. Es gehen jedoch keine Samples verloren.
- Ein abgeschlossenes Intervall erkennen Sie an der Datei "*[DirClosed](#page-430-0)* [431]".

# <span id="page-440-0"></span>**9.7.7 RAM-Pufferdauer - Verlust der Netzwerk-Verbindung**

Ein Verlust der Netzwerk-Verbindung zwischen dem PC und dem Gerät führt oft zu einem Messdatenverlust.

# Hinweis Messdaten im Gerät speichern

Abhilfe: Speichern sie zusätzlich der Messdaten auch im Gerät. Somit können die Messdaten zusammengeführt und wiederhergestellt werden.

Die RAM-Pufferdauer reserviert jedem Kanal eine Dauer, in der die Daten im Arbeitsspeicher des Messgerätes gehalten werden. Je größer diese Zeit ist, desto unwahrscheinlicher ist ein Datenüberlauf, falls das Messgerät vom PC unterbrochen wird.

Werden z.B. infolge eines Verbindungsfehlers zum PC die Daten nicht zum PC übertragen, gibt es nach der eingestellten RAM-Pufferdauer einen Datenüberlauf. Eine hohe Dauer ist ebenfalls notwendig, wenn Sie beabsichtigen das interne Speichermedium während der Messung zu wechseln (Hot-Plug).

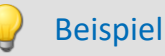

Angenommen, die aktiven Kanäle haben eine RAM-Pufferdauer von 10 s. Holt der PC 10 s lang keine Daten über die Ethernet-Schnittstelle ab, so läuft der Puffer über, d.h. Daten, die zum PC übertragen werden sollen, gehen verloren. Es kommt die Meldung "*Datenüberlauf*".

# **Verhalten beim Verlust der Netzwerkverbindung**

In regelmäßigen Abständen versucht imc STUDIO die Verbindung zum Gerät wiederherzustellen. Ist dies nicht möglich erhalten Sie eine entsprechende Meldung. Ist die Verbindung wiederhergestellt, wird die Datenaufnahme der einzelnen Kanäle wieder gestartet. Das geschieht für jeden Kanal separat und kann zu unterschiedlichen Ergebnissen führen, z.B. wenn die RAM-Puffergröße unterschiedlich ist.

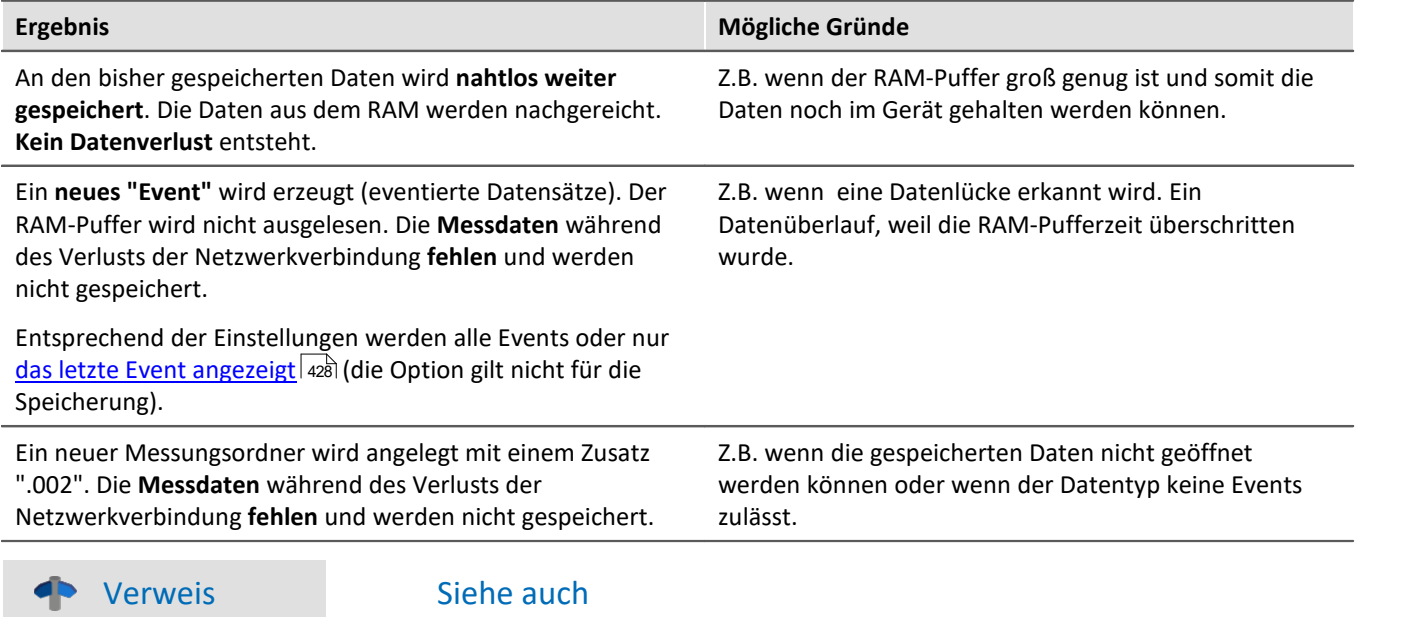

- $\bullet$  "<u>[Verhalten beim Datenüberlauf](#page-781-0)</u> স্প্রী"
- · "*[Vermeidung von Datenüberläufen](#page-782-0)* " 783

# **9.7.7.1 RAM-Pufferdauer für imc DEVICEcore-Geräte**

## **Für Geräte der [Firmware-Gruppe B](#page-190-0) .** 191

Der zur Verfügung stehende RAM-Speicher wird auf die aktiven Kanäle aufgeteilt. Somit ist im Notfall der maximale zur Verfügung stehende Speicher nutzbar.

Der für den Puffer zur Verfügung stehende Speicherplatz ist von verschiedenen Faktoren abhängig, wie z.B. dem Umfang des imc Online FAMOS-Quelltextes und andere interne Dateien. Somit sind keine eindeutigen Angaben möglich.

Der mögliche RAM-Puffer pro Kanal ist u.a. abhängig von der Kanalanzahl, den jeweiligen Abtastraten, der Summen-Abtastrate und den Datentypen.

## Ð

## Hinweis RAM-Pufferdauer und Synchronität

RAM-Pufferdauer Einstellungen haben bei imc DEVICEcore-Geräte **keinen Einfluss** auf die Synchronität. Diese sind nur bei <u>imc DEVICES-Geräten</u>|क्ष्यो zu beachten.

Verweis Zeitgestempelte Daten

Beachten Sie auch den Hinweis zur RAM-Pufferdauer bei Kanälen mit Zeitstempel (z.B. einige Feldbus-Kanäle), Abschnitt: "<u>[Zeitgestempelte Kanäle - Einstellung der RAM-Pufferdauer](#page-1182-0)</u> |1183|".

# <span id="page-442-0"></span>**9.7.7.2 RAM-Pufferdauer für imc DEVICES-Geräte**

## **Für Geräte der [Firmware-Gruppe A](#page-190-0) .** 191

Die RAM-Einstellung für die Kanäle erfolgt auf der Setup-Seite: "*Analoge/Digitale Kanäle*" im Dialog: "*Datentransfer*".

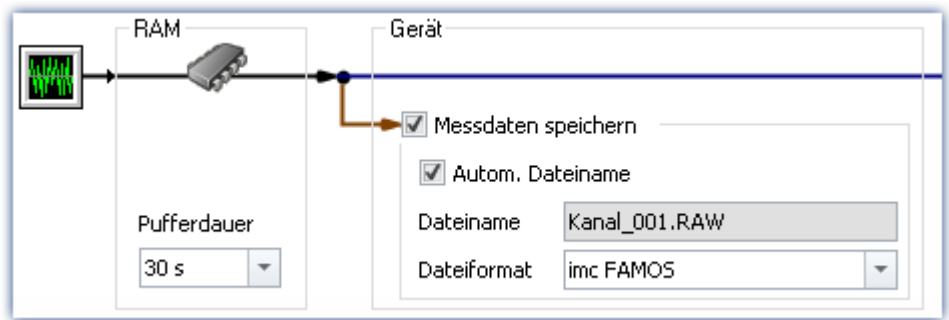

Die RAM-Puffergröße eines Kanals errechnet sich aus der Multiplikation von Abtastrate x Pufferdauer. Zum Beispiel benötigt ein mit 5 kHz abgetasteter Kanal für die empfohlene RAM-Pufferdauer von 10 s 5000 x 10 = 50.000 Samples. Beim Vorbereiten einer Messung wird u.a. geprüft, ob der benötigte Speicher aller Kanäle im vorhandenen freien RAM zur Verfügung steht.

Bekommen Sie **Fehlermeldungen beim Vorbereiten**, so reduzieren Sie die Anzahl der aktiven Kanäle oder die Pufferdauer für einzelne Kanäle, z.B. solche, die nicht im PC gespeichert werden.

### Verweis Zeitgestempelte Daten

Beachten Sie auch den Hinweis zur RAM-Pufferdauer bei Kanälen mit Zeitstempel (z.B. einige Feldbus-Kanäle), Abschnitt: "<u>[Zeitgestempelte Kanäle - Einstellung der RAM-Pufferdauer](#page-1182-0)</u> | 1831".

# **Automatische Anpassung des RAM-Puffers**

Werden **viele hoch abgetastete Kanäle** verwendet, ist der **RAM-Puffer** im Gerät möglicherweise **zu klein**. Bei festen Puffergrößen führt das oft zu folgendem Fehler: "*Der Datenspeicher im Gerät ist nicht ausreichend! Beachten Sie die Pufferdauer und Triggeranzahl der Kanäle.*".

Mit der **Einstellung "***auto***"** wird die **RAM-Pufferdauer** zwischen 2 und 10 Sekunden **dynamisch angepasst**.

Wird eine der berechneten **Puffer-Zeiten kleiner als 2 s**, erscheint wieder die genannte **Fehlermeldung**.

"*auto*" ist die Standardeinstellung. Wenn der Puffer auf einen **festen Wert** gesetzt wird, wird der Puffer **nicht mehr automatisch** angepasst.

# **RAM-Pufferdauer und Synchronität**

Eine absolut synchrone Aufzeichnung für mehrere Kanäle, z.B. bei der Berechnung der Leistung aus einem Strom- und Spannungskanal, wird mit eine der folgenden Möglichkeiten sichergestellt:

- 1. Möglichkeit: Wählen Sie für die zu verrechnenden Kanäle die **gleiche Abtastzeit** und die **gleiche RAM-Pufferdauer**. Weisen Sie diese Kanäle demselben Trigger zu.
- 2. Möglichkeit: Vermeiden Sie Mehrfachtriggerungen und bereiten Sie die Messung vor dem Start vor, auch wenn sich die Konfiguration nicht geändert hat. Um ein erneutes Vorbereiten zu erzwingen, betätigen Sie im Menüband *Setup-Steuerung > Rekonfigurieren*.
- 3. Möglichkeit: Wählen Sie eine **RAM-Pufferdauer**, welche eine resultierende **Puffergröße kleiner 65.536** ergibt. Beispiel: 20 kHz Abtastrate: 65.536 / 20.000 = 3,3 s. Sie können diesen Wert im Eingabefeld neben den vorgeschlagenen Werten mit der Tastatur eintragen.

Sollte keine dieser Möglichkeiten berücksichtigt worden sein, kann es zu einem kleinen Zeitversatz zwischen den Kanälen kommen. Dies hat folgende Ursache:

Einem RAM-Puffer eines Kanals stehen 2^16 = 65.536 Adressen zu Verfügung. Damit kann bei einer RAM-Puffergröße mit bis zu 65.536 Samples jedes Sample adressiert werden. Ergibt sich aus Abtastrate x Pufferdauer ein größerer Wert, wird der RAM-Puffer in Blöcken organisiert.

# Beispiel

Eine Abtastrate von 10 kHz x 10 s Pufferdauer ergibt 100.000 > 65.536 Samples. Hier muss der RAM-Puffer in 50.000 Blöcken zu 2 Samples organisiert werden. Damit ergibt sich eine Unschärfe in der Adressierung in Höhe der Blockgröße-1, im Beispiel 1 Sample.

In wenigen Fällen kann sich diese Unschärfe als Zeitversatz zwischen zwei Kanälen auswirken. Der mögliche Zeitversatz liegt dann im Bereich von 0 bis (Blockgröße-1) Samples.

# **9.7.8 Speicher- und Anzeigeoptionen im Überblick**

# **Analoge-, Digitale- oder andere äquidistant abgetastete Kanäle oder Zeitgestempelte Kanäle (z.B. reduzierte Kanäle)**

 $0/1$  = deaktiviert / aktiviert | --- = Option wird ignoriert

#### **Für Anzeige und Berechnung** (Mit oder ohne Messdatenspeicherung)

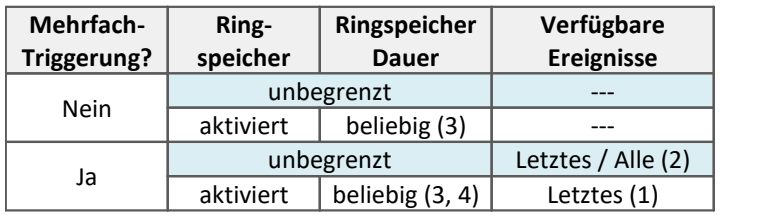

#### **Messdatenspeicherung auf dem PC auf dem Gerät**

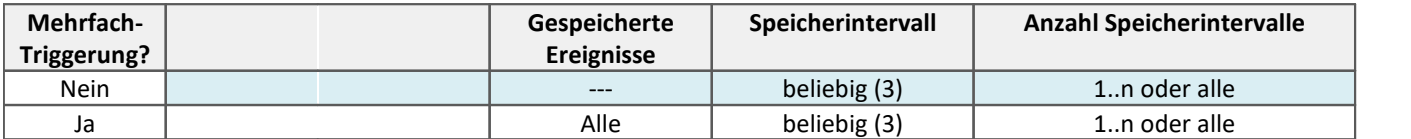

(1) Der Ringspeicher ist bei Kanälen mit Mehrfach-Triggerung immer auf das letzte Trigger-Ereignis bezogen. Der Ringspeicher geht NICHT über mehrere Trigger-Ereignisse! Nur das letzte Ereignis wird angezeigt.

- (2) Die Standardeinstellung steht auf: Anzeige des "letzten" Events (auch für Kanäle mit unendlicher Anzahl von Trigger-Ereignissen). Dadurch soll bei langen Messungen das 'Volllaufen' des Speichers verhindert werden. Unabhängig von dieser Einstellung, können Sie für die Anzeige im Kurvenfenster die angezeigten Ereignisse auf "alle/letztes/einige" stellen.
- (3) Die Ringspeicherlänge und die Anzahl der Speicherintervalle sind 'beliebig' im Rahmen der Speichermöglichkeiten des benutzten PCs. Die minimale Speichergröße sind 2 Datensample.
- (4) Die Ringspeichergröße ist durch die Trigger-Länge des Kanals begrenzt. Da die Datenanzahl auf einen Trigger begrenzt ist, ist ein größerer Speicher nutzlos.

# **FFT oder ähnliche Virtuelle Kanäle**

 $0/1$  = deaktiviert / aktiviert | --- = Option wird ignoriert

SL = Segmentlänge (Länge der FFT oder ähnliche)

#### **Für Anzeige und Berechnung** (Mit oder ohne Messdatenspeicherung)

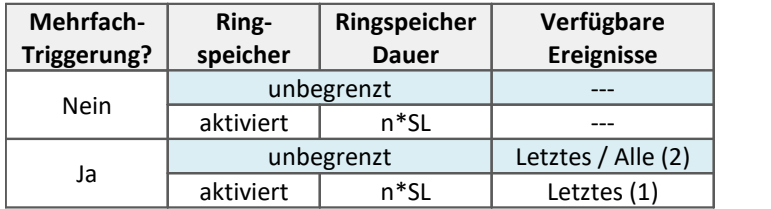

#### **Messdatenspeicherung auf dem PC auf dem Gerät**

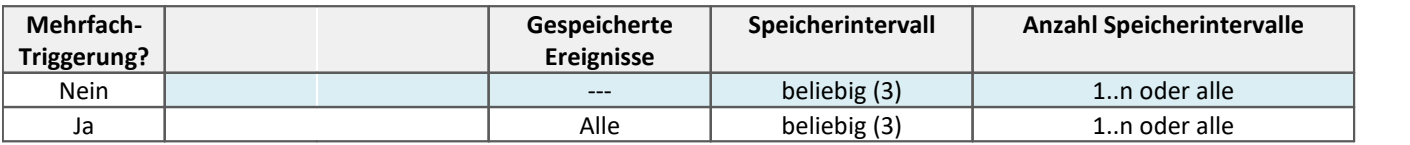

(1) Der Ringspeicher ist bei Kanälen mit Mehrfach-Triggerung immer auf das letzte Trigger-Ereignis bezogen. Der Ringspeicher geht NICHT über mehrere Trigger-Ereignisse! Nur das letzte Ereignis wird angezeigt.

(2) Die Standardeinstellung steht auf: Anzeige des "letzten" Events (auch für Kanäle mit unendlicher Anzahl von Trigger-Ereignissen). Dadurch soll bei langen Messungen das 'Volllaufen' des Speichers verhindert werden. Unabhängig von dieser Einstellung, können Sie für die Anzeige im Kurvenfenster die angezeigten Ereignisse auf "alle/letztes/einige" stellen.

(3) Die Ringspeicherlänge und die Anzahl der Speicherintervalle sind 'beliebig' im Rahmen der Speichermöglichkeiten des benutzten PCs. Die minimale Speichergröße sind 2 Datensample.

# **Matrix oder Histogramme**

 $0/1$  = deaktiviert / aktiviert | --- = Option wird ignoriert

#### **Für Anzeige und Berechnung** (Mit oder ohne Messdatenspeicherung)

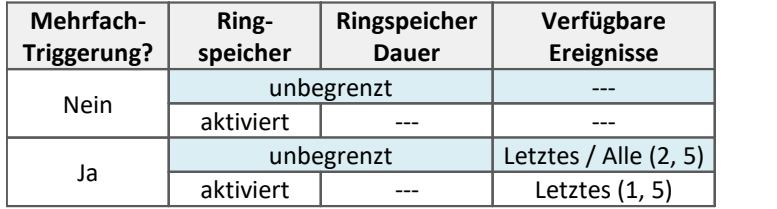

#### **Messdatenspeicherung auf dem PC auf dem Gerät**

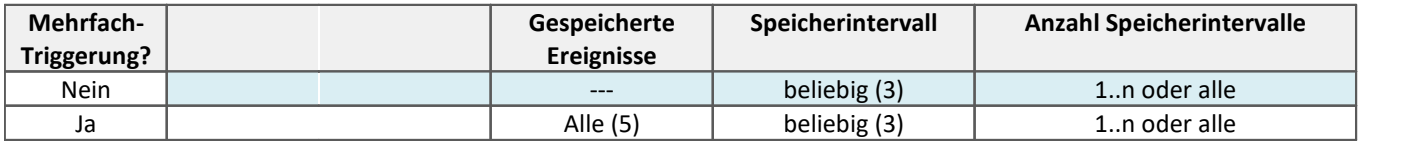

(1) Der Ringspeicher ist bei Kanälen mit Mehrfach-Triggerung immer auf das letzte Trigger-Ereignis bezogen. Der Ringspeicher geht NICHT über mehrere Trigger-Ereignisse! Nur das letzte Ereignis wird angezeigt.

(2) Die Standardeinstellung steht auf: Anzeige des "letzten" Events (auch für Kanäle mit unendlicher Anzahl von Trigger-Ereignissen). Dadurch soll bei langen Messungen das 'Volllaufen' des Speichers verhindert werden. Unabhängig von dieser Einstellung, können Sie für die Anzeige im Kurvenfenster die angezeigten Ereignisse auf "alle/letztes/einige" stellen.

(3) Die Ringspeicherlänge und die Anzahl der Speicherintervalle sind 'beliebig' im Rahmen der Speichermöglichkeiten des benutzten PCs. Die minimale Speichergröße sind 2 Datensample.

(5) Als Berechnungsgrundlage für Matrizen und Histogramme werden nur die Messdaten des aktuellen Trigger-Ereignisses verwendet.

# <span id="page-447-0"></span>**9.7.9 Datenablage und Verzeichnisstruktur**

Als Standard werden die **Ordner mit Datum und Uhrzeit** benannt.

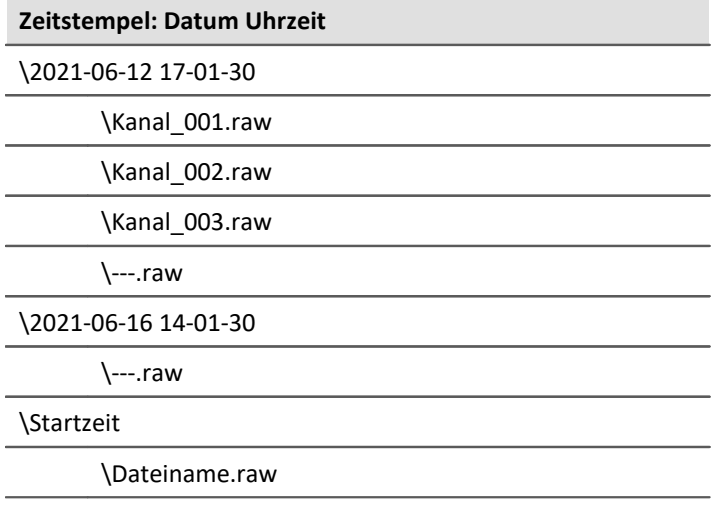

Der Ordnername wird gebildet:

- · aus der Startzeit oder
- · aus dem Zeitpunkt des neuen Intervalls oder
- · aus dem Zeitpunkt des Fortsetzens der Speicherung nach einer Unterbrechung.

Über den Daten-Browser können Sie den Namen einer Messung nachträglich anpassen. Der Ordnername wird entsprechend mit umbenannt.

# **Datenablage und Verzeichnisstruktur anpassen**

Die Verzeichnisstruktur können Sie mit folgenden Optionen anpassen:

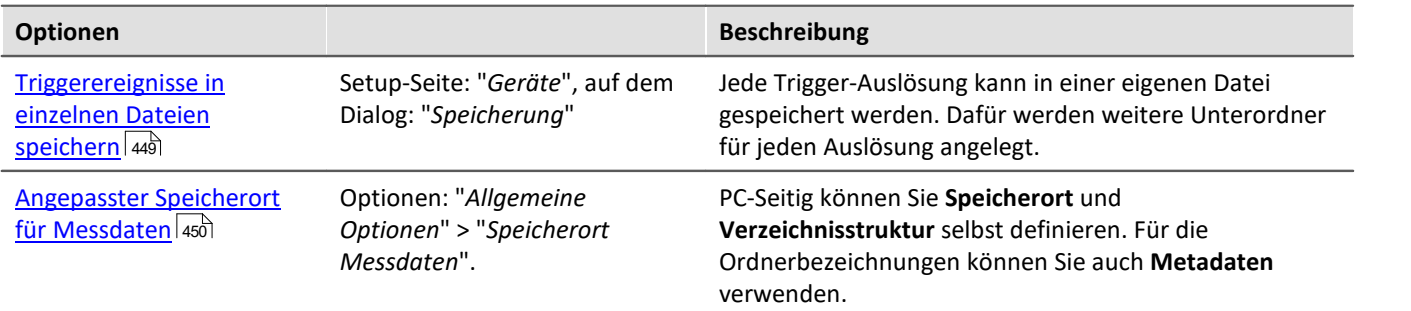

# <span id="page-448-0"></span>**9.7.9.1 Triggerereignisse in einzelnen Dateien speichern**

Mit der Option: "<u>[Triggerereignisse in einzelnen Dateien speichern](#page-300-0)</u>| अ्जो" stellen Sie das Speicherverhalten für Trigger-Events ein:

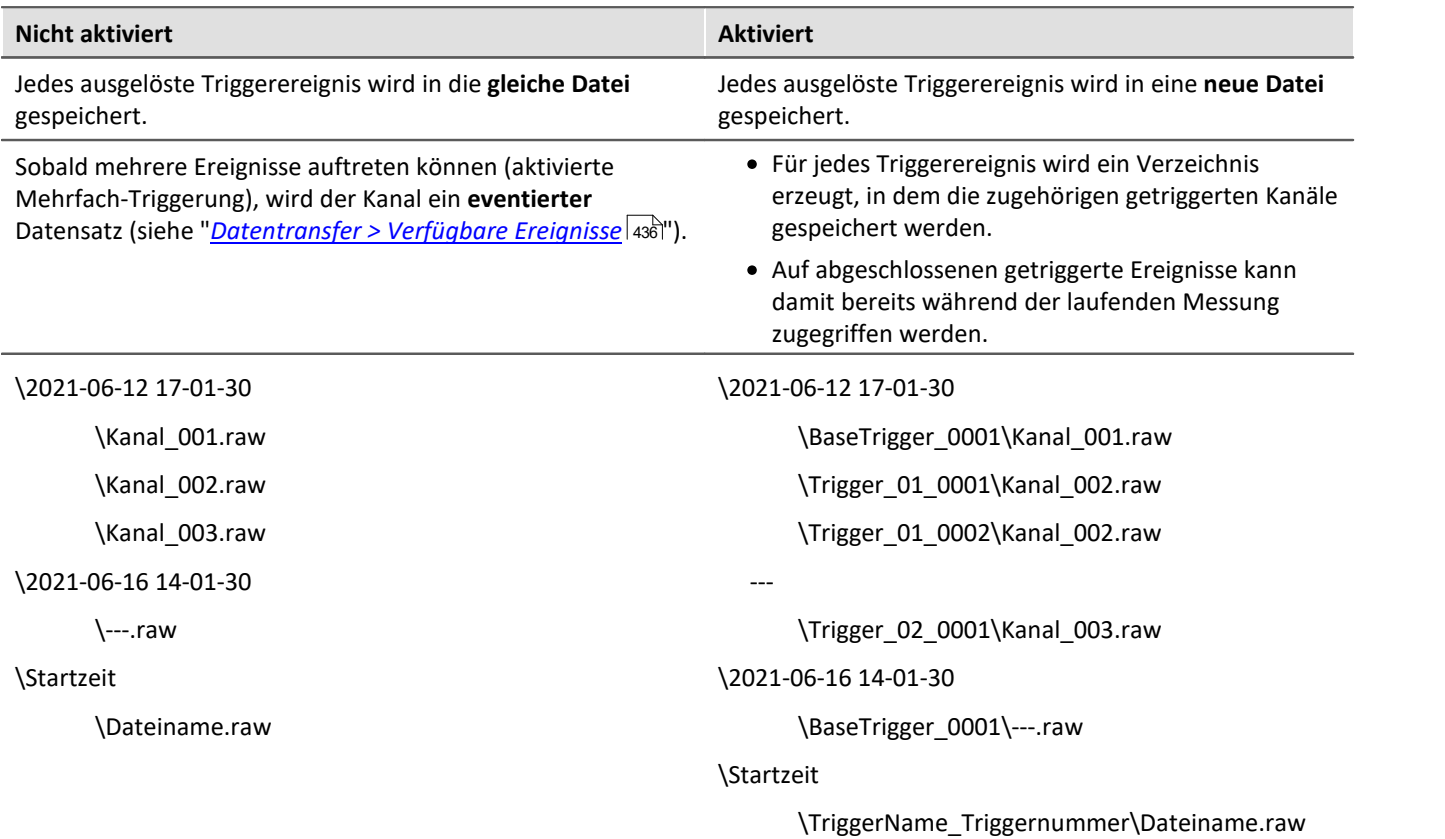

Die Verzeichnisstruktur der Messdaten sieht bei dieser Einstellung beispielsweise wie folgt aus:

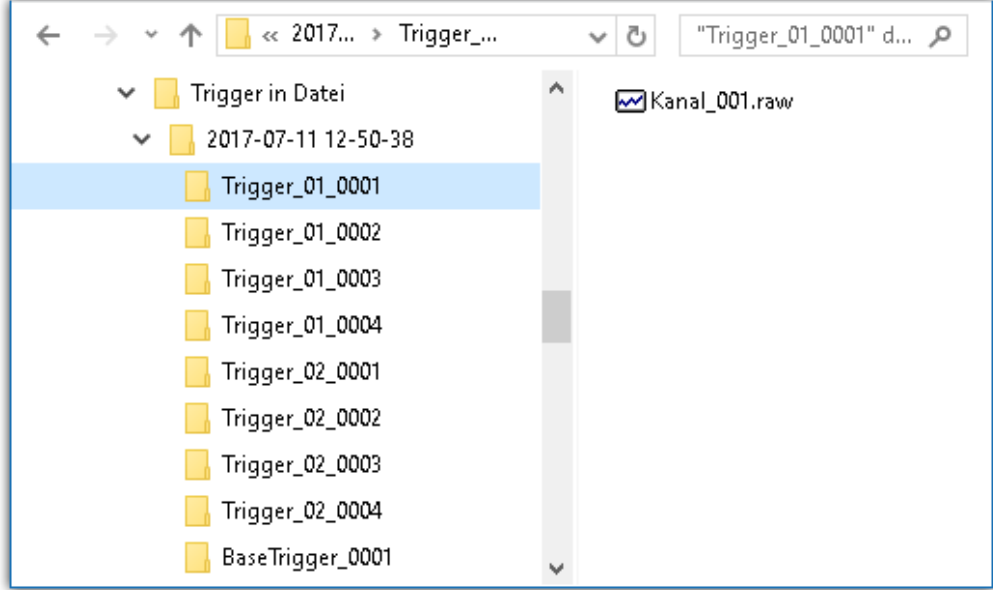

### Hinweis Auswahl im Daten-Browser

Zur Anzeige der Messdaten der Ereignisse, fügen Sie bitte im Daten-Browser die Spalte "<u>*[Event time](#page-1267-0)* næl</u>" hinzu.

# Warnung

- · Mit dieser Option muss sehr sorgsam umgegangen werden. Falls eine ungünstige Triggerbedingung zu vielen kurzen Auslösungen führt, ist es möglich, dass die Festplatte in kürzester Zeit mit Triggerverzeichnissen vollgeschrieben wird.
- · Mit der Anzahl der Verzeichnisse wächst auch die Zugriffszeit des Systems auf die Daten.
	- · Aus diesem Grund wird, für die Speicherung im Gerät, ab einer Anzahl von **1000 Triggerverzeichnissen**, ein **neues Messdatenverzeichnis** erzeugt. Dies gilt nicht für die Speicherung auf dem PC.

# <span id="page-449-0"></span>**9.7.9.2 Angepasster Speicherort für Messdaten**

Bei aktivierter Messdatenspeicherung werden normalerweise die Messergebnisse in der Datenbank im Experiment-Ordner gespeichert.

Abhängig von den Speicher-Einstellungen entsteht eine <u>Verzeichnisstruktur</u> |448] innerhalb des Experiment-Ordners.

Sie haben die Möglichkeit die Speicherstruktur selbst zu definieren. Die Einstellungen dazu finden Sie in den Optionen: "Allgemeine Optionen" > "<u>[Speicherort Messdaten](#page-132-0)</u>|<sub>133</sub>]".

Auch wenn innerhalb eines Experimentes das Messungs-Verzeichnis gewechselt wird (z.B. über Platzhalter), werden alle gespeicherten Messungen im Daten-Browser aufgelistet. Auf der Festplatte liegen die Messungen an verschiedenen Orten. Im Daten-Browser werden alle zusammen dargestellt.

#### Ф. Warnung

- · Wenn Sie diese Einstellungen ändern, werden eventuell einige Speichereinstellungen nicht mehr verwendet. Die Einstellungen können aber mit Hilfe von Platzhaltern verwendet werden, müssen Sie aber nicht.
- · Sie definieren selbst, wie die Struktur aussehen soll. Das kann auch dazu führen, dass Messergebnisse immer wieder in den gleichen Ordner gespeichert werden würden. Damit diese nicht überschrieben werden, wird automatisch ein Postfix angehängt.
- · Stellen Sie sicher, dass Sie Lese- und Schreibrechte auf dem Laufwerk haben.

#### **Begriffserklärung**

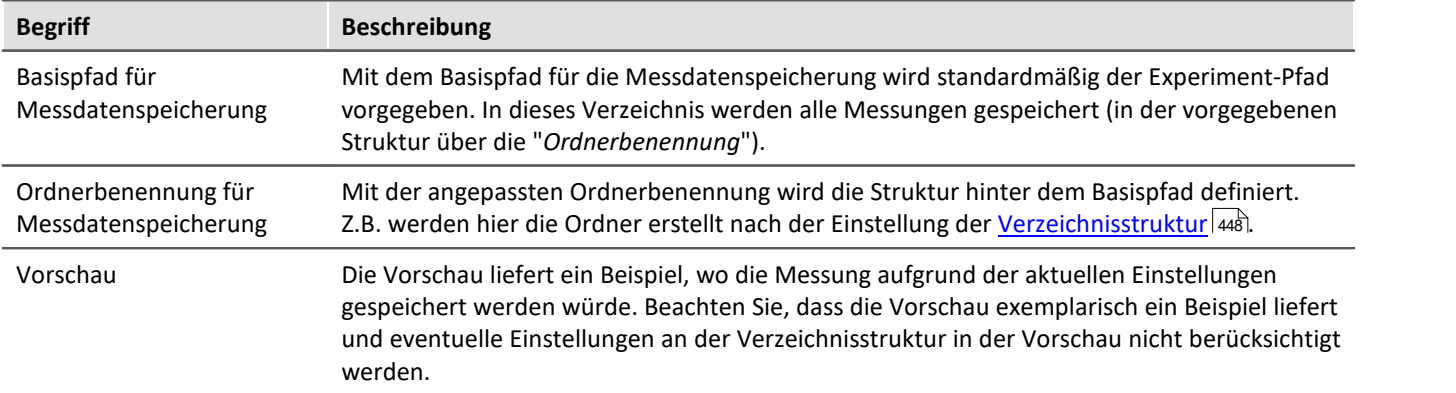

# **Angepasster Basispfad für Messdatenspeicherung**

Standardeinstellung: <EXPERIMENT. PATH>

· Liefert den Experiment-Pfad. Alle Messergebnisse werden im Experiment gespeichert.

Wenn Sie ein anderes Verzeichnis einstellen, werden alle Messergebnisse in dem neuen Verzeichnis und nicht mehr im Experiment-Pfad gespeichert.

# **Beispiele - Angepasster Basispfad**

### Beispiel 1

**C:\Messung\<EXPERIMENT.NAME>\Ergebnisse**

· Die Messergebnisse werden für das Experiment: *Experiment\_0001* z.B. folgend gespeichert: **C:\Messung\Experiment\_0001\Ergebnisse\**2022-01-01 08-00-00 **C:\Messung\Experiment\_0001\Ergebnisse\**2022-01-01 09-00-00 **C:\Messung\Experiment\_0001\Ergebnisse\**2022-01-01 10-00-00

# Beispiel 2

**C:\Messung\<EXPERIMENT.NAME>**

- · Die Messergebnisse werden für das Experiment: *Experiment\_0002* z.B. folgend gespeichert: **C:\Messung\Experiment\_0002\**2022-01-02 08-00-00 **C:\Messung\Experiment\_0002\**2022-01-02 09-00-00
	- **C:\Messung\Experiment\_0002\**2022-01-02 10-00-00

## Beispiel 3

**<EXPERIMENT.PATH>\Ergebnisse**

Für den Fall, dass die Datenbank in den folgenden Pfad verschoben wurde: *c:\DB\*

· Die Messergebnisse werden für das Experiment: *Experiment\_0003* z.B. folgend gespeichert: **C:\DB\StandardProject\Experiment\_0003\Ergebnisse\**2022-01-03 08-00-00 **C:\DB\StandardProject\Experiment\_0003\Ergebnisse\**2022-01-03 09-00-00 **C:\DB\StandardProject\Experiment\_0003\Ergebnisse\**2022-01-03 10-00-00

# **Angepasste Ordnerbenennung für Messdatenspeicherung**

Standardeinstellung: \<STORAGE.FOLDERNAME>\

· Liefert die Speichereinstellungen des Experiments

Wenn Sie eine andere Ordnerbenennung einstellen, werden alle Messergebnisse in der vorgegebenen Ordnerstruktur gespeichert.

### **Platzhalter, die für die Ordnerbenennung nützlich sind:**

· <STORAGE.FOLDERNAME>

Generiert ein Verzeichnis aus den Speichereinstellungen (z.B. *2022-01-01 08-00-00*) Das Ergebnis kann sich während einer Messung ändern, z.B. wenn die Intervallspeicherung aktiviert ist. Mit diesem Platzhalter wird sichergestellt, dass jedes Messergebnis einen eigenen Ordner zugewiesen bekommt.

· <STORAGE.MEASUREMENT>

Liefert Datum und Uhrzeit des Messungsstarts (z.B. *2022-01-01 08-00-00*). Das Ergebnis bleibt bis zum Ende der Messung gleich. Hiermit kann z.B. jeder Messung ein eigener fester Ordner zugewiesen werden.

· <VARS.VALUE>

Liefert den Wert einer Variable. Der Platzhalter kann z.B. als eigener Zähler oder als Metadatum für Modul-Seriennummer für den Pfad verwendet werden.

 $\bullet$  <SETUP.SQL>

Liefert den Wert einer Zelle einer Setup-Seite. Dies kann z.B. als Metadatum für Modul-Seriennummer für den Pfad verwendet werden.

# **Beispiele - Angepasste Ordnerbenennung**

In allen Beispielen wird kein angepasster Basispfad für die Messdatenspeicherung verwendet. Das heißt es wird das Experiment-Verzeichnis verwendet.

Zudem wurde die Datenbank für alle Beispiele in den folgenden Pfad verschoben: *c:\DB\*

# Beispiel 1

**\Ergebnisse\<STORAGE.FOLDERNAME>\**

- · Die Messergebnisse werden für das Experiment: *Experiment\_0004* z.B. folgend gespeichert: C:\DB\StandardProject\Experiment\_0004**\Ergebnisse\2022-01-01 08-00-00** C:\DB\StandardProject\Experiment\_0004**\Ergebnisse\2022-01-01 09-00-00** C:\DB\StandardProject\Experiment\_0004**\Ergebnisse\2022-01-01 10-00-00**
- · Im Daten-Browser werden die Ergebnisse folgend angezeigt: **Ergebnisse.2022-01-01 08-00-00 Ergebnisse.2022-01-01 09-00-00 Ergebnisse.2022-01-01 10-00-00**

# Beispiel 2

#### **<STORAGE.MEASUREMENT>\<STORAGE.FOLDERNAME>\**

Intervallspeicherung (1 min) ist aktiviert. Jeweils nach drei Intervallen wird die Messung gestoppt.

- · Die Messergebnisse werden für das Experiment: *Experiment\_0005* z.B. folgend gespeichert: C:\DB\StandardProject\Experiment\_0005**\2022-01-02 08-00-00\2022-01-02 08-00-00** C:\DB\StandardProject\Experiment\_0005**\2022-01-02 08-00-00\2022-01-02 08-01-00** C:\DB\StandardProject\Experiment\_0005**\2022-01-02 08-00-00\2022-01-02 08-02-00** C:\DB\StandardProject\Experiment\_0005**\2022-01-05 08-00-00\2022-01-05 08-00-00** C:\DB\StandardProject\Experiment\_0005**\2022-01-05 08-00-00\2022-01-05 08-01-00** C:\DB\StandardProject\Experiment\_0005**\2022-01-05 08-00-00\2022-01-05 08-02-00** C:\DB\StandardProject\Experiment\_0005**\2022-01-10 08-00-00\2022-01-10 08-00-00** C:\DB\StandardProject\Experiment\_0005**\2022-01-10 08-00-00\2022-01-10 08-01-00** C:\DB\StandardProject\Experiment\_0005**\2022-01-10 08-00-00\2022-01-10 08-02-00**
- · Im Daten-Browser werden die Ergebnisse folgend angezeigt:

```
2022-01-02 08-00-00.2022-01-02 08-00-00
2022-01-02 08-00-00.2022-01-02 08-01-00
2022-01-02 08-00-00.2022-01-02 08-02-00
2022-01-05 08-00-00.2022-01-05 08-00-00
2022-01-05 08-00-00.2022-01-05 08-01-00
2022-01-05 08-00-00.2022-01-05 08-02-00
2022-01-10 08-00-00.2022-01-10 08-00-00
2022-01-10 08-00-00.2022-01-10 08-01-00
2022-01-10 08-00-00.2022-01-10 08-02-00
```
# Beispiel 3

**\Objekt <SETUP.SQL("SELECT TestPartNo FROM Project")>\Messung <VARS["Messung\_Nr"].VALUE("0") >\**

Der *SETUP*-Platzhalter liefert den Inhalt der Spalte *Prüfteile-Nr*. Der *VARS*-Platzhalter liefert den Inhalt der Variable *Messung\_Nr*.

Achtung: Der Benutzer muss sicherstellen, dass die Setup-Spalte gefüllt ist und die Variable einen Wert hat und pro Messung automatisch erhöht wird.

- · Die Messergebnisse werden für das Experiment: *Experiment\_0006* z.B. folgend gespeichert: C:\DB\StandardProject\Experiment\_0006**\Objekt 12\Messung 1** C:\DB\StandardProject\Experiment\_0006**\Objekt 12\Messung 2** C:\DB\StandardProject\Experiment\_0006**\Objekt 12\Messung 3** C:\DB\StandardProject\Experiment\_0006**\Objekt 13\Messung 1** C:\DB\StandardProject\Experiment\_0006**\Objekt 14\Messung 1**
- · Im Daten-Browser werden die Ergebnisse folgend angezeigt: **Objekt 12.Messung 1 Objekt 12.Messung 2 Objekt 12.Messung 3 Objekt 13.Messung 1 Objekt 14.Messung 1**

## Hinweis Zeitpunkt der Ermittlung des Zielverzeichnisses

Das Zielverzeichnis wird ermittelt, sobald Daten am PC ankommen, die gespeichert werden sollen. Bis zu diesem Zeitpunkt kann der Pfad beeinflusst werden. Z.B. über Setup-Seiten oder ein "<u>[Kommentar](#page-251-0)</u> |252]"-Dialog die vor der Messung aufgerufen werden. Werden Spalten dieser Setup-Seite (über <SETUP.SQL>) verwendet, um den Pfad zu generieren, werden die neuen Werte berücksichtigt.

Mit der Menüaktion: "*Messdatenspeicherung unterbrechen/fortsetzen*" wird die Datenspeicherung unterbrochen und wieder gestartet. Auch bei diesem Start der "neuen" Speicherung wird jeweils das Zielverzeichnis für die Messdaten neu ermittelt.

So können Sie während der Messung das Zielverzeichnis ändern.

#### $\lfloor .3 \rfloor$ FAQ

### **Warum gibt es keinen Platzhalter <SYSTEM.\*>**

**Antwort:**Die <STORAGE.\*>-Platzhalter sollten hier verwendet werden anstatt die <SYSTEM.\*>-Platzhalter. Die <STORAGE.\*>-Platzhalter werden einmal aufgelöst und gelten dann für alle Geräte. Die <SYSTEM.\*>- Platzhalter werden zu jeder Zeit neu aufgelöst. Das heißt sie werden für jedes Gerät neu ermittelt und das kann unter Umständen pro Gerät zu einem neuen Ordner führen.

### **Die Messergebnisse vorheriger Messungen werden gelöscht, obwohl sie aus einem anderen Experiment stammen**

Wenn Sie Intervall-Speicherung aktiviert haben, ist es egal, woher die Messergebnisse stammen, die in dem ermittelten Zielverzeichnis liegen.

Ist die vorgegebene Anzahl erreicht werden ältere Messergebnisse gelöscht.

Das kann auch vorkommen, wenn verschiedene PCs das gleiche Messdatenverzeichnis verwenden und der gleich Experiment-Name verwendet wird.

# **9.7.10 Speicherung steuern**

# **9.7.10.1 Gezielte Speicherung oder speichern nach der Messung**

Zusätzlich zur optionalen automatischen Speicherung, können Sie die aktuell im PC vorhandenen Daten (Current measurement) während oder nach der Messung gezielt speichern.

Die gezielte Speicherung der aktuellen Messung ist nur so lange möglich, bis eine neue Messung vorbereitet oder gestartet wird!

Um die Messdaten so zu speichern, wählen Sie im Menüband "*Aktuelle Daten speichern* / *Aktuelle Daten* exportieren".

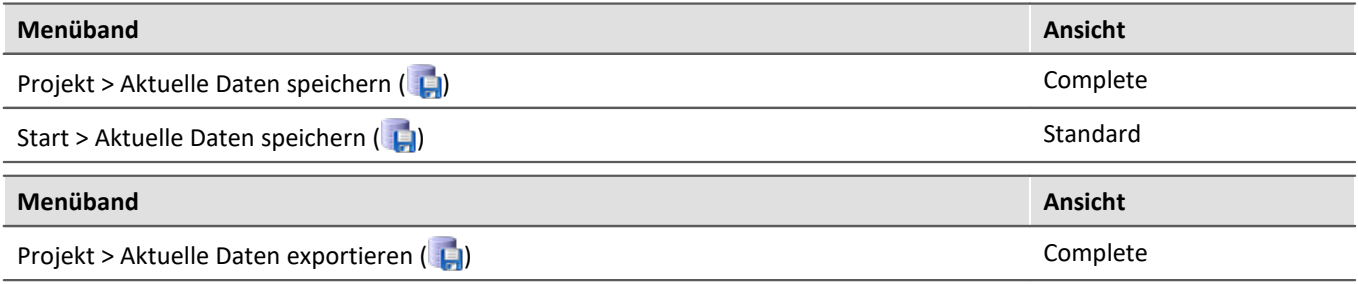

# Hinweis

**Es werden keine Einzelwerte gespeichert.**Darunter fallen z.B. die Display-Variablen.

Beachten Sie, dass mit dieser Funktion nur die Variablen gespeichert werden, die im Daten-Browser unter **Current measurement** zu finden sind. Für diese Variablen ist meistens ein **Ringspeicher** aktiviert, so dass nicht alle Ergebnisse seit Messungsstart zur Verfügung stehen.

Für Geräte-Variablen gelten dafür die <u>Datentransfereinstellungen</u> | <sub>383</sub>]. Es wird der Speicher: "*Messdaten für Anzeige, Berechnung*" verwendet.

# **Aktuelle Daten speichern**

Die Messdaten werden über "*Aktuelle Daten speichern*" in der Datenbank gespeichert. Wenn zusätzlich die Messdatenspeicherung aktiviert ist, liegen die Ergebnisse der Speicherung und der gezielten Speicherung parallel nebeneinander.

Wenn der Button betätigt wird, erscheint ein Dialog, indem der Verzeichnisname eingegeben werden kann. Der Ordner wird erstellt und die Messergebnisse, die bis zu diesem Zeitpunkt vorhanden sind, werden gespeichert.

Gespeichert wird im **Dateiformat**: "*.dat*". Die Konvertierung der Messdaten in andere Formate ist über "*Aktuelle Daten exportieren*" oder über den imc Format Converter möglich.

### **Gespeicherte Messdaten sind sicher**

Bereits gespeicherte Messdaten können mit der Menüaktion "*Aktuelle Daten speichern*" nicht überschrieben werden. Wird versucht auf eine bestehende Datei das Speichern erneut auszuführen, wird die Aktion verweigert. Das ist auch bei Messdaten einer kontinuierlich gespeicherten Messung nicht möglich.

# **Aktuelle Daten exportieren**

Wenn der Button betätigt wird, erscheint ein Ordnerauswahl-Dialog, indem das Zielverzeichnis ausgewählt werden kann. Die Messergebnisse, die bis zu diesem Zeitpunkt vorhanden sind, werden dort gespeichert.

Gespeichert wird in den eingestellten **Dateiformaten**: "*Option*" > "*Aktuelle Daten speichern*" > "*[Variablen](#page-139-0)* <u>[exportieren](#page-139-0)</u>|140]".

# **Optionen**

In den <u>[Optionen](#page-139-1)</u> <sub>14</sub>] kann das Verhalten der Speicherung konfiguriert werden.

### · **Ordnername / Pfad**

Hier kann ein Ordnername bzw. ein Pfad vorgegeben werden, in dem die Variablen gespeichert werden sollen. Verwenden Sie hier vorzugsweise auch Platzhalter, wie SYSTEM.TIME, damit der Pfad Variabel ist. Ansonsten werden die Ergebnisse immer überschrieben. Sie können so auch die Metadaten in den Pfad integrieren.

Pfad: Sie können den Speicherort schon vordefinieren, in dem der Speicherdialog aufstarten soll. Existiert der Ordner nicht, wird dieser temporär angelegt. Speichern Sie jedoch die Dateien nicht darin, wird der Ordner wieder gelöscht, wenn der Dialog geschlossen wird. Jedoch nur, wenn er über diesen Weg angelegt wurde und er auch wirklich leer ist.

#### · **Zeige Dialog**

Der Dialog zur Eingabe des Ordnernamens / Pfads kann deaktiviert werden. Voraussetzung: es wurde die Option "*Ordnername / Pfad*" gefüllt.

### · **Speichere in eine Datei pro Ausgabeformat (Alles in eine Datei speichern)**

Ist die Option aktiviert, werden alle Variablen in eine Datei (Multikanal-Datei) gespeichert. Der Dateiname kann vorgegeben werden. Das Dateiformat für die Datei braucht nicht angegeben werden. Ist jedoch kein Dateiname angegeben werden alle Variablen automatisch in die Datei *data.dat* gespeichert. Für jedes Dateiformat wird weiterhin eine separate Datei angelegt.

Ist die Option nicht aktiviert, werden alle Variablen in separate Dateien gespeichert.

#### · **Vorhandene Dateien ohne Rückfrage überschreiben**

(Nur für den Export) - Ist die Option aktiviert, werden gleichnamige Dateien am Zielort ohne Rückmeldung überschrieben. Die Option ist relevant für automatische Abläufe.

### · **Abbildungsvorschrift**

Bei Bedarf können Sie mit einer eigenen Abbildungsvorschrift die Auswahl der Kanaltypen beeinflussen.

# **9.7.10.2 Datenspeicherung unterbrechen / fortsetzen**

Ist die <u>[Speicherung von Messdaten aktiviert](#page-382-0)</u> | 383 ), können Sie **während der Messung** die Datenspeicherung steuern. Sie können die **Datenspeicherung unterbrechen** und zu einem späteren Zeitpunkt **wieder fortsetzen**.

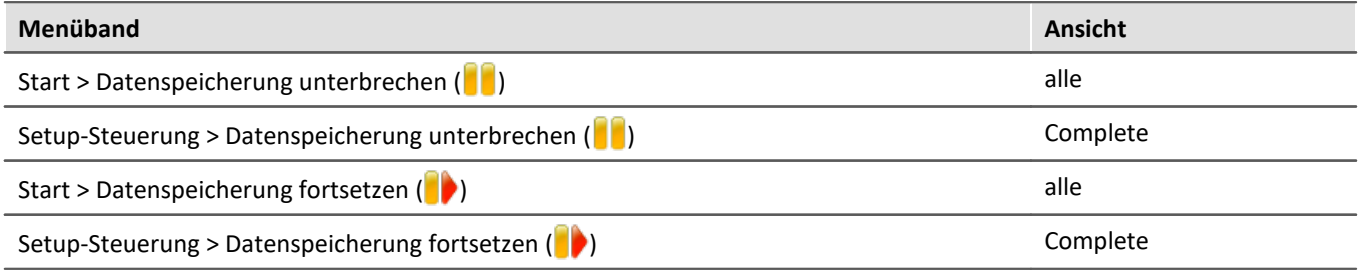

# **Wirkung**

Wenn Sie die **Datenspeicherung unterbrechen**, werden die **Dateien abgeschlossen** und erscheinen im Daten-Browser (als ob die Messung beendet wurde). Alle **weiteren Daten**, die nun ankommen oder berechnet werden, **werden nicht gespeichert**.

Wenn Sie die **Datenspeicherung fortsetzen**, werden **neue Dateien** in einem **neuen Messungsordner angelegt** (als ob die Messung gestartet wurde). Alle Daten, die vor dem "Fortsetzen der Speicherung" eingingen, werden nicht gespeichert.

Die Funktion ist dazu gedacht die **Speicherung für einen längeren Zeitraum zu unterbrechen**. Bitte verwenden Sie diese **nicht, um Messdaten zu "schneiden"** (einen Messungsordner abzuschließen und sofort einen neuen starten).

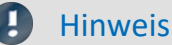

- · Die Speicherung **kann nur gesteuert werden**, wenn sie zuvor **aktiviert** wurde.
- · Das **Unterbrechen und das Fortsetzen** der Datenspeicherung **verlaufen nicht** geräteübergreifend **synchron**! Somit können die jeweiligen **Schnitt-Zeitpunkte** zwischen Geräten und Kanälen **einige Messpunkte auseinanderliegen**.

# **Wirkungsbereich**

Die Aktionen **gelten für alle Geräte und für den PC**. Eine Trennung ist nicht möglich. Auch alle weiteren Komponenten, die Daten zur Speicherung liefern sind betroffen (wie z.B. Fremdgeräte).

#### Hinweis Video-Dateien sind nicht betroffen

Die **Speicherung von Video-Dateien** ist von der Funktion **nicht betroffen**. Video-Dateien werden immer aufgezeichnet.

### Verweis Zustand der Datenspeicherung nach dem Vorbereiten

Mit der Option "Zustand der Datenspeicherung nach dem Vorbereiten", können Sie den Zustand der Funktion steuern. Z.B. kann nach dem "Vorbereiten" generell die Speicherung aktiviert sein. Siehe Optionen: "*Setup*" > "*Allgemeine Optionen*" > "*[Zustand der Datenspeicherung nach dem](#page-137-0)*  $V$ orbereiten ব্যৱী''.

# **9.7.10.3 Verzeichnisabschluss - imc Online FAMOS Funktion CloseSaveInterval**

Verwendet man imc Online FAMOS mit Steuerkonstrukten, steht in der Gruppe **System** die Funktion CloseSaveInterval zur Verfügung. Wird dieser Befehl aufgerufen, schließt das System den aktuellen Messdatenordner ab und beginnt das nächste Messdatenverzeichnis. Die Ausführung wird in Abhängigkeit von der Auslastung des Gerätes verzögert.

# **9.7.11 Informationen und Tipps**

# **9.7.11.1 Die letzte Messung**

Auf Grundlage der Messdaten der zuletzt durchgeführten Messung, werden in vielen Fällen Auswertungen, Reports und andere Aktionen durchgeführt. Viele davon werden automatisch ausgeführt. Damit das möglich ist, müssen diese Aktionen die "Letzte Messung" kennen.

Dafür gibt es unterschiedliche Ansätze.

- 1. Sie können die Messung im Daten-Browser selektieren, wodurch sie eine Messungsummer erhält (auch automatisiert). Mit Hilfe dieser Messungsnummer können Sie an verschiedenen Stellen darauf zugreifen. Somit ist der automatische Zugriff auf alle Messungen möglich. Auch auf die letzte.
- 2. In verschiedenen Kommandos und Aktionen können Sie auswählen, dass sie auf die "Letzte Messung" zugreifen sollen. Intern wird gespeichert, welche die letzte Messung ist. (empfohlen)

#### **Was wird alles zur letzten Messung?**

- · Ein abgeschlossener Messungsordner z.B. durch:
	- Abschluss einer Messung
	- · Abschluss eines Intervalls
	- · Abschluss durch Messdatenspeichern unterbrechen
- · Speicherung über die Menüaktion "*Aktuelle Daten speichern*": Dies wird als Messung angesehen und kann zur "Letzte Messung" werden.

#### Ц Hinweis

#### **Jeder Messungsordner entspricht einer Messung**

Die letzte Messung ist immer nur "**ein**" Ordner. Somit ist z.B. bei aktivierter Intervallspeicherung jedes Intervall eine eigenständige Messung. Immer das letzte abgeschlossene Intervall ist die letzte Messung.

#### **Wie lange wird die Info gespeichert?**

Der Pfad zur letzten Messung bleibt auch bekannt, wenn das **Experiment neu geladen** wird. Wird die **letzte Messung gelöscht**, ist die davor durchgeführte Messung die "Letzte Messung".

#### **Es gibt verschiedene Möglichkeiten auf die letzte Messung zuzugreifen:**

- $\bullet$  [Platzhalter](#page-177-0)  $\overline{{\sf rad}}$ : z.B. <MEASUREMENTS["MEASUREMENT#LAST"].PATH>
- · "<u>imc FAMOS-Kommando (790</u>" (Daten-Quelle)
- "<u>Setze Messungsnummer Fad</u>"-Kommando

#### **Erhält imc STUDIO eine Information, wenn eine Messung abgeschlossen ist?**

Beim Abschluss einer Messung (bzw. eines Intervalls) wird das "*MeasurementFolder\_Closed*"-Ereignis ausgelöst. Das Ereignis finden Sie bei den <u>Sequencer-Ereignissen សេ</u>রী. Nach dem Ereignis können Sie verschiedene Kommandos ausführen.

#### **Spezialfälle:**

- · Ordner mit Messdaten werden über andere Wege erzeugt: Als "Letzte Messung" werden nur Ordner im Daten-Browser ausgewertet, die auch wirklich von einer durchgeführten Messung erstellt wurden. Werden Ordner über andere Wege erstellt, werden diese nicht zur "Letzten Messung"; z.B. imc FAMOS-Ergebnisse oder über Scripting, usw. .
- · Nachträgliches Hinzufügen von Dateien: Werden imc FAMOS-Ergebnisse in eine alte bestehende Messung gespeichert, gilt dies nicht als "neue" "Letzte Messung".

## **9.7.11.2 Nicht abgeschlossene Messdateien**

Messdateien, die während der Messung geschrieben werden, sind nicht abgeschlossen und können weder gelöscht noch kopiert werden. Verwendet man die Option "*Intervallspeichern*" oder "*Triggerereignisse in einzelnen Dateien speichern*", ist es auch während der laufenden Messung möglich, auf die Daten zuzugreifen. Allerdings gilt dies nur für die bereits abgeschlossenen Dateien. Das aktuelle Intervall bzw. Triggerereignis unterliegt der gleichen Beschränkung.

Für die Speicherung im Gerät gilt: Sind alle Dateien abgeschlossen, legt das System eine weitere Datei "<u>[DirClosed](#page-430-0)</u>|431]" an. Sobald diese vorhanden ist, können Sie sicher auf die Messdaten zugreifen.

# <span id="page-458-0"></span>**9.8 Speichermedien im Messgerät**

Dieser Abschnitt beschreibt, wie die Speichermedien der imc Messgeräte zu handhaben sind und wie sie mit imc STUDIO zu verwenden sind.

Einige Geräte unterstützen zur Speicherung der Messdaten interne Speichermedien. Abhängig vom Gerätetyp kann das Speichermedium z.B. eine Speicherkarte oder auch eine Festplatte sein (siehe "<u>[Geräteübersicht](#page-190-0)</u>|191]"). Der Einsatz von Card-Bus-Interface Karten ist nicht empfohlen.

Die Speichermedien dienen ausschließlich zur Datenaufnahme unter imc STUDIO.

Speichermedien mit geprüfter Leistungsfähigkeit können als Zubehör bei imc erworben werden. Festplatten werden mit dem Gerät bestellt und können nachträglich nur von imc eingebaut werden.

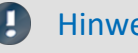

### Hinweis Hersteller und Alter des Speichermediums

- · imc hat keinen Einfluss auf die Qualität der Speichermedien unterschiedlicher Hersteller.
- · Speichermedien, die mit Neugeräten ausgeliefert werden, sind im Rahmen der Qualitätssicherung überprüft und haben entsprechende Tests erfolgreich durchlaufen.
- · Wir weisen ausdrücklich darauf hin, dass die Verwendung von Wechselspeichermedien auf eigene Gefahr erfolgt.
- · imc und seine Widerverkäufer haften im Rahmen der Gewährleistung und nur im Umfang einer Ersatzbeschaffung.
- · imc übernimmt ausdrücklich keine Haftung für Schäden, die durch einen eventuellen Datenverlust entstehen könnten.

Für Geräte der Firmware-Gruppen A und B (siehe "<u>[Geräteübersicht](#page-190-0)</u>|191]") wird unterschieden, wie die Speichermedien zu handhaben sind.

- · [Für Geräte der Firmware-Gruppe B \(imc DEVICEcore\)](#page-458-1) 459
- [Für Geräte der Firmware-Gruppe A \(imc DEVICES\)](#page-461-0) 462

# <span id="page-458-1"></span>**9.8.1 Für Geräte der Firmware-Gruppe B (imc DEVICEcore)**

## **Wechseln des Speichermediums**

Die microSD-Karte darf nur gewechselt werden, wenn das **Gerät ausgeschaltet** ist.

# **9.8.1.1 Speichermedien**

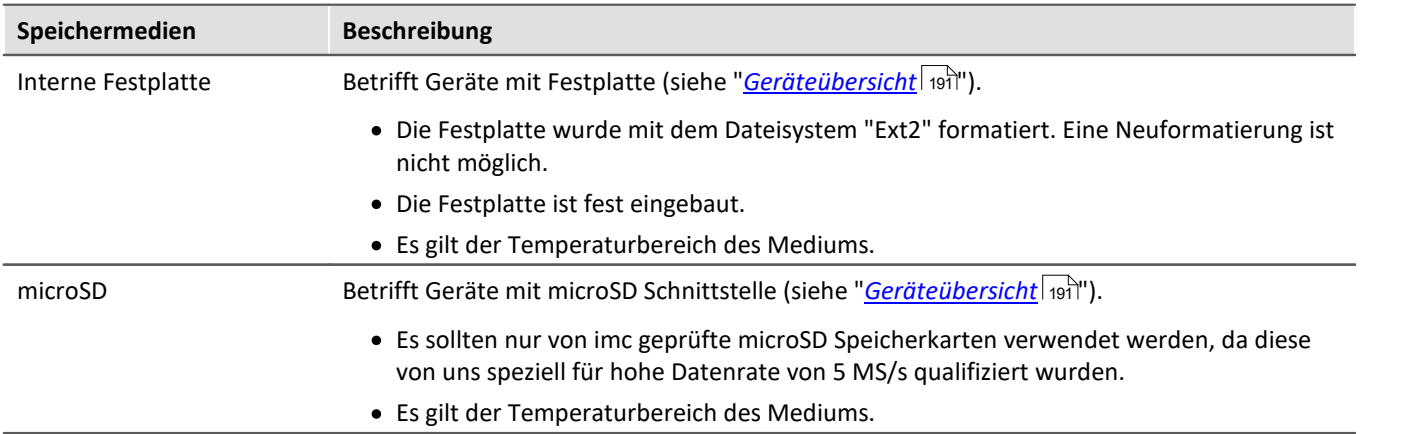

# **9.8.1.2 Datentransfer**

Auf das interne Speichermedium kann **direkt über den Windows Explorer** zugegriffen werden. Alternativ kann das Speichermedium in ein **Kartenlesegerät** am PC gesteckt werden (geeignet bei großen Datenmengen wegen der schnelleren Übertragung).

#### 4 Warnung

Wenden Sie **keine Gewalt** beim Einlegen und Entfernen des Geräte-Speichermediums an.

# **Zugriff über den Windows-Explorer**

Über die Menüaktion "*Daten (Gerät)*" ( ) wird der Windows-Explorer passend zur Geräteauswahl gestartet.

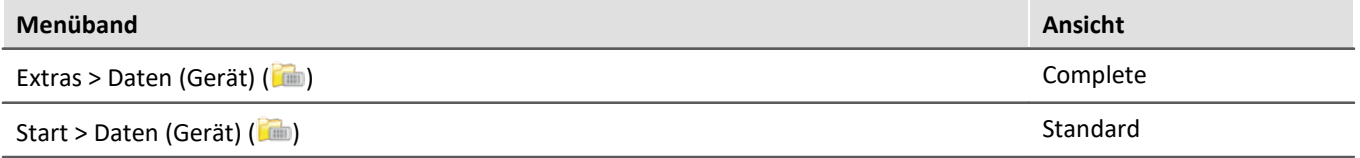

Über die Menüaktion wird für jedes Gerät ein separater Windows-Explorer geöffnet, mit direktem Zugriff auf den internen Speicher.

Beim Zugriff ist eine Anmeldung erforderlich. Die Werkseinstellung ist:

- · Benutzer: "*imc*"
- · Passwort: Seriennummer des Gerätes

Hinweis Manuelle Eingabe

Der Aufruf erfolgt über die IP-Adresse oder den internen Gerätenamen. Der Gerätename setzt sich folgend zusammen: "*imcDev*" + Seriennummer; z.B.

\\imcDev4120110 \\10.0.12.70

# **9.8.1.3 Speicherkarten - Dateisystem und Formatierung**

Es werden Speicherkarten (microSD) mit dem Dateisystem FAT32 unterstützt. Es wird empfohlen, ein Speichermedium zu <u>[formatieren](#page-460-0)</u> 461), bevor es verwendet wird.

Hinweis Regelmäßiges Formatieren schützt das Speichermedium

### **Regelmäßige Formatierung wird empfohlen**

Nutzen Sie jede Gelegenheit, um das Speichermedium zu formatieren. **Empfehlung:** mindestens alle **sechs Monate**.

Auf diese Weise können **beschädigte Speichermedien** erkannt und nach Möglichkeit repariert werden. Ein beschädigtes Dateisystem kann u.a. zu **Datenverlust** führen. Oder das **Messsystem startet nicht** mehr korrekt.

Um Datenverlust zu vermeiden, sollten alle noch benötigten Daten vorher gesichert werden!

### **Ein Speichermedium in verschiedenen Geräten verwenden**

Es sind keine Einschränkungen bekannt. Es wird jedoch empfohlen, bei einem Wechsel immer zu formatieren, um Datenverlust zu vermeiden.

#### Verweis Allgemeine Einschränkungen von Dateisystemen

Bitte beachten Sie die allgemeinen Einschränkungen der jeweiligen Dateisysteme.

# <span id="page-460-0"></span>**9.8.1.3.1 Formatierung**

А

Warnung Sichern Sie bitte vorher die Daten

Alle Daten auf dem Speichermedium werden beim Formatieren gelöscht. Sichern Sie alle Daten auf einem anderen Medium, bevor Sie mit dem Formatieren beginnen.

Die Speicherkarte (microSD) kann **nicht im Gerät formatiert** werden.

Bitte verwenden Sie dazu ein geeignetes Tool. Ein geeignetes Tool finden Sie auf dem Installationsmedium von imc STUDIO im Ordner "*Tools\RemoveableDriveFormatter*":

· "*rufus-4.1p.exe*"

Dieses Programm kann zum Formatieren verwendet werden.

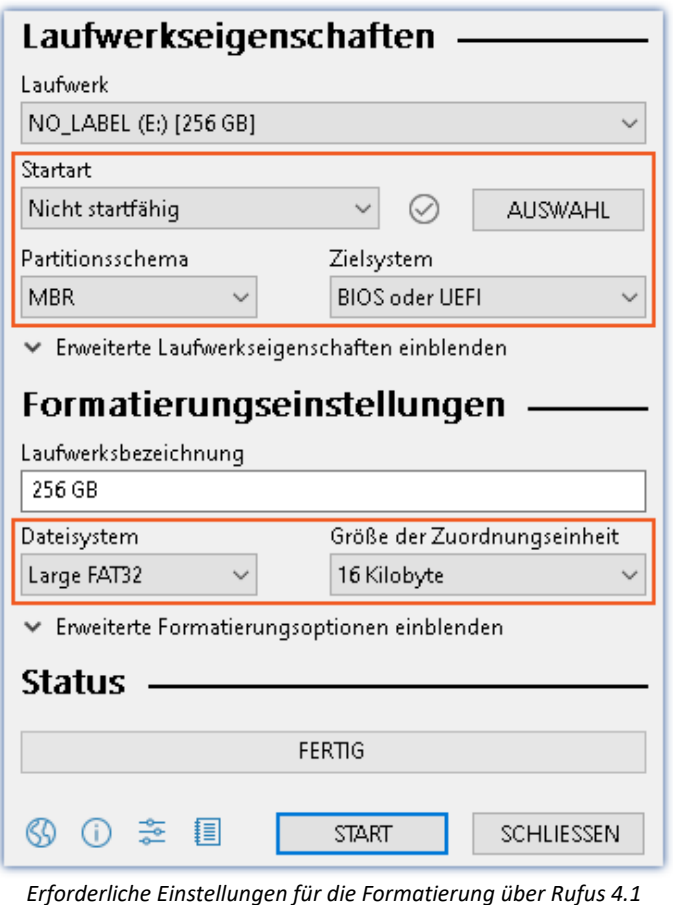

Hinweis

Д

Es darf nur **eine(!)** Partition angelegt werden. Mehrere Partitionen können dazu führen, dass das Messgerät das Speichermedium nicht erkennt.

Verwenden Sie dazu die **folgenden Einstellungen** für die Speicherkarte:

- · Startart: "*Nicht startfähig*"
- · Partitionsschema: "*MBR*"
- · Dateisystem: "*Large FAT32*"
- · Größe der Zuordnungseinheit: "*16 Kilobyte*"

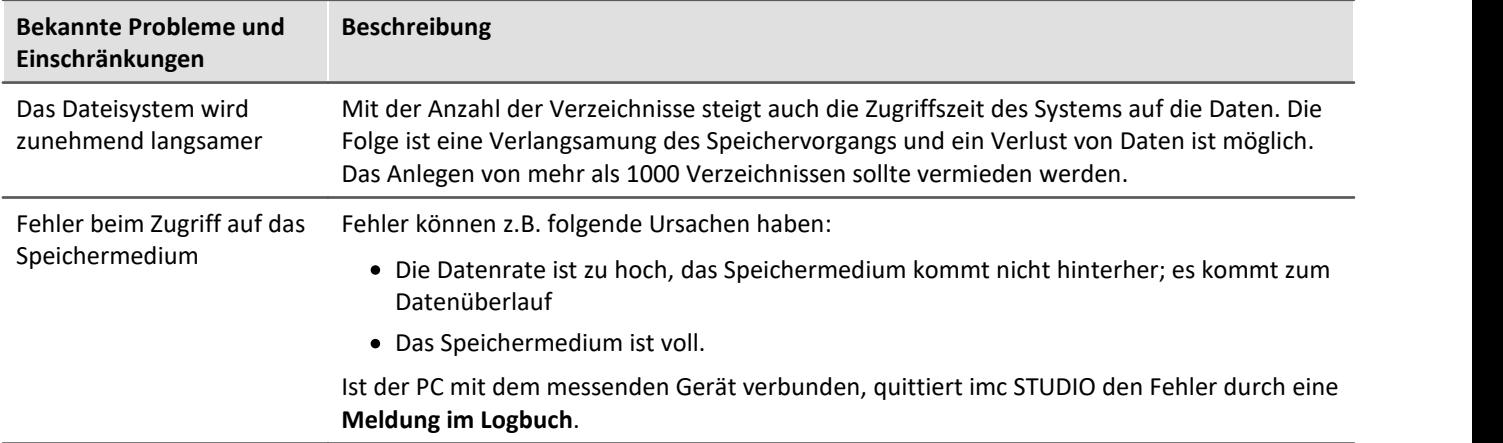

# **9.8.1.4 Bekannte Probleme und Einschränkungen**

# <span id="page-461-0"></span>**9.8.2 Für Geräte der Firmware-Gruppe A (imc DEVICES)**

## **Wechseln des Speichermediums**

Durch Betätigung des Tasters teilen Sie dem System mit, dass Sie das Speichermedium entfernen. Daraufhin beendet das Gerät die Zugriffe auf das Speichermedium. Sollten Sie das Speichermedium ohne Ankündigung entfernen, können defekte Cluster entstehen. Wird das Speichermedium während einer laufenden Messung entnommen, werden die Datensätze nicht abgeschlossen. Daher gehen Sie beim Wechseln des Speichermediums stets wie folgt vor:

- 1. **Wichtig!**Melden Sie ein Entfernen des Speichermediums aus dem Messgerät durch Drücken des Tasters vorher an, um **Schäden** an dem Speichermedium zu **vermeiden**.
- 2. Sobald die LED blinkt, entfernen Sie das Speichermedium.
- 3. Setzen Sie das neue Speichermedium ein. Die Geräte quittieren mit einem kurzen Blinken, dass die neue Platte erfolgreich erkannt wurde.

## <span id="page-461-1"></span>**Hot-Plug (Wechseln des Speichermediums während der Messung)**

Es ist möglich das Speichermedium während der laufenden Messung zu wechseln. Damit können Sie eine Messung praktisch unbegrenzt ohne PC durchführen lassen. Sie müssen lediglich mit imc Online FAMOS den verbleibenden Speicherplatz kontrollieren. Dazu verwenden Sie die Funktion DiskFreeSpace aus der Gruppe "*System*". Bei Unterschreitung einer verbleibenden Mindestmenge setzten Sie z.B. eine LED, einen digitalen Ausgang oder den Beeper. Die komfortablere Lösung wäre, Sie schreiben den verbleibenden Platz auf eine Display-Variable und sehen mit einem Display am Gerät wie sich der verbleibende Speicherplatz verringert.

Beim Wechseln des Speichermediums während der laufenden Messung werden die Daten im internen Speicher des Messgerätes gehalten. Wenn Sie den Vorgang innerhalb der eingestellten RAM-Pufferdauer abschließen geschieht dies garantiert ohne Datenverlust (siehe Abschnitt "<u>[RAM-Pufferdauer](#page-440-0)</u> 41"). Beachten Sie, dass nicht nur die Wechseldauer überbrückt werden muss, sondern nach dem Wechseln auch die gepufferten Daten zum neuen Medium übertragen werden müssen.

#### **Wechseln des Speichermediums**

- 1. **Wichtig!**Melden Sie ein Entfernen des Speichermediums aus dem Messgerät durch Drücken des Tasters vorher an, um **Datenverlust und Schäden** an dem Speichermedium zu **vermeiden**. Die LED leuchtet grün mit **Dauerlicht**.
- 2. Ist das Gerät zum Entfernen des Speichermediums bereit, so **blinkt** die LED.
- 3. Entfernen Sie das volle Speichermedium.
- 4. Das Einlegen eines Speichermediums bedarf keiner Anmeldung.

# **9.8.2.1 Speichermedien**

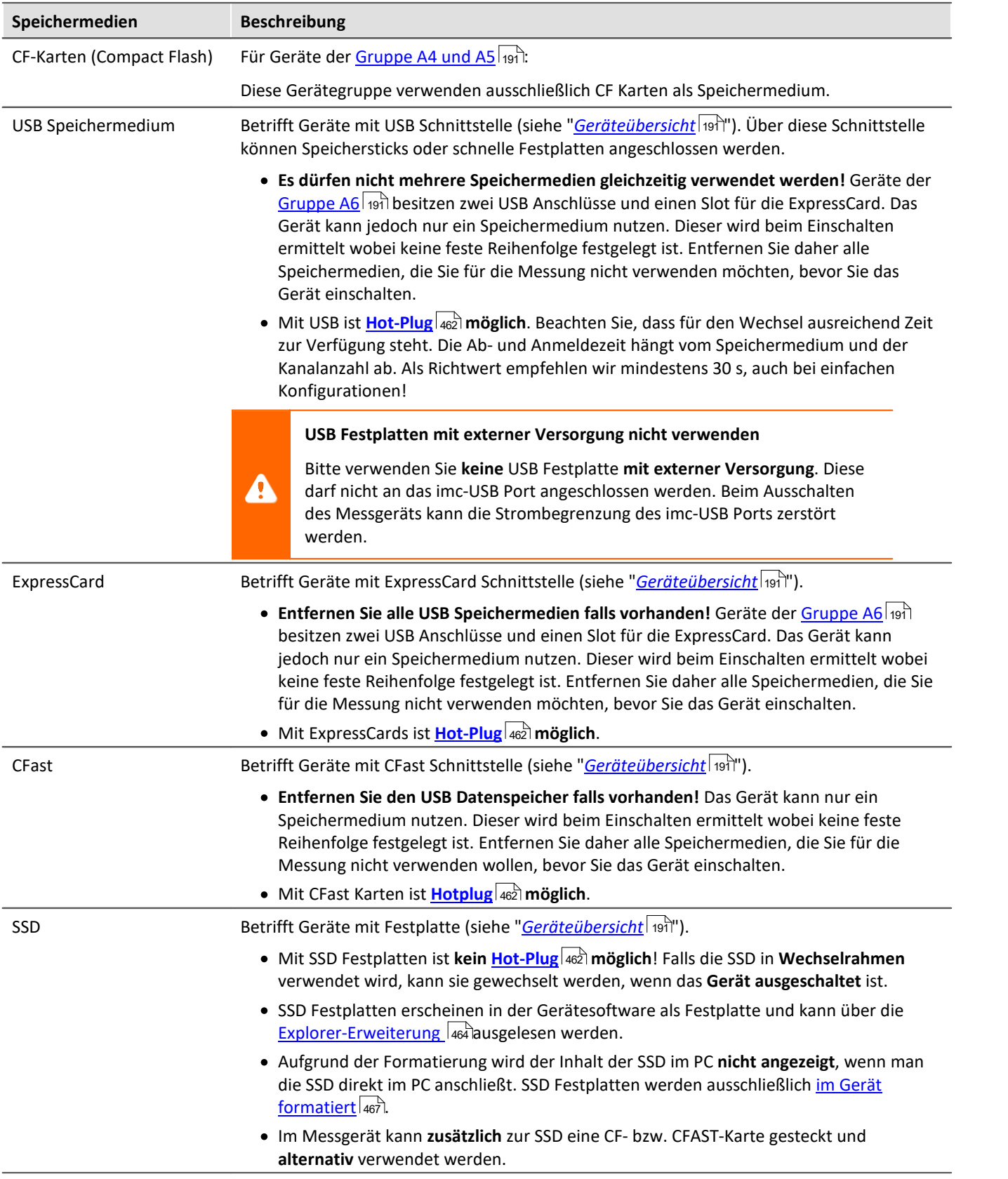

# <span id="page-463-0"></span>**9.8.2.2 Datentransfer**

Auf das interne Speichermedium kann **direkt über den Windows Explorer** zugegriffen werden. Alternativ kann das Speichermedium in ein **Kartenlesegerät** am PC gesteckt werden (geeignet bei großen Datenmengen wegen der schnelleren Übertragung).

#### Ą Warnung

- · Wenden Sie **keine Gewalt** beim Einlegen und Entfernen des Geräte-Speichermediums an.
- · Während einer **laufenden Messung** mit hoher Datenrate, sollte **niemals** mit der Windows Explorer-Erweiterung **auf das Speichermedium im Gerät zugegriffen** werden. Andernfalls kann durch diese zusätzliche Beanspruchung ein Datenüberlauf entstehen.

#### Hinweis U

Tipp **Intervallspeichern**: Fällt zum Beispiel während der Messung die Stromversorgung des Systems aus, so kann nicht garantiert werden, dass die Datendatei auf dem Speichermedium ordentlich abgeschlossen ist. Dies führt unter Umständen dazu, dass die zuletzt aufgenommene Messung nicht gespeichert werden konnte. Durch Intervallspeichern können Sie dieses Risiko einschränken (siehe Abschnitt "<u>[Intervallspeicherung](#page-436-0)</u>|<sub>437</sub>]".

# **Zugriff über den Windows-Explorer**

Über die Menüaktion "*Daten (Gerät)*" ( ) wird der Windows-Explorer passend zur Geräteauswahl gestartet.

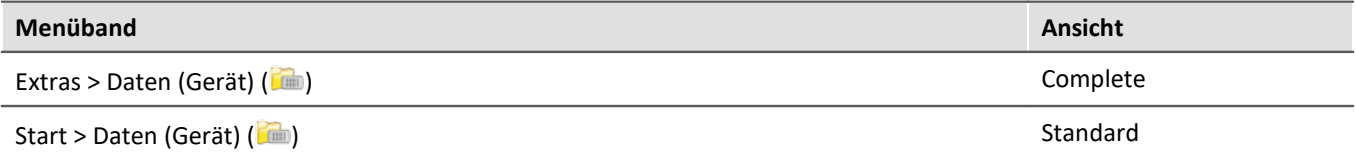

### **Zugriff über "***imc Systems***" - eine Explorer Erweiterung (Shell Extension)**

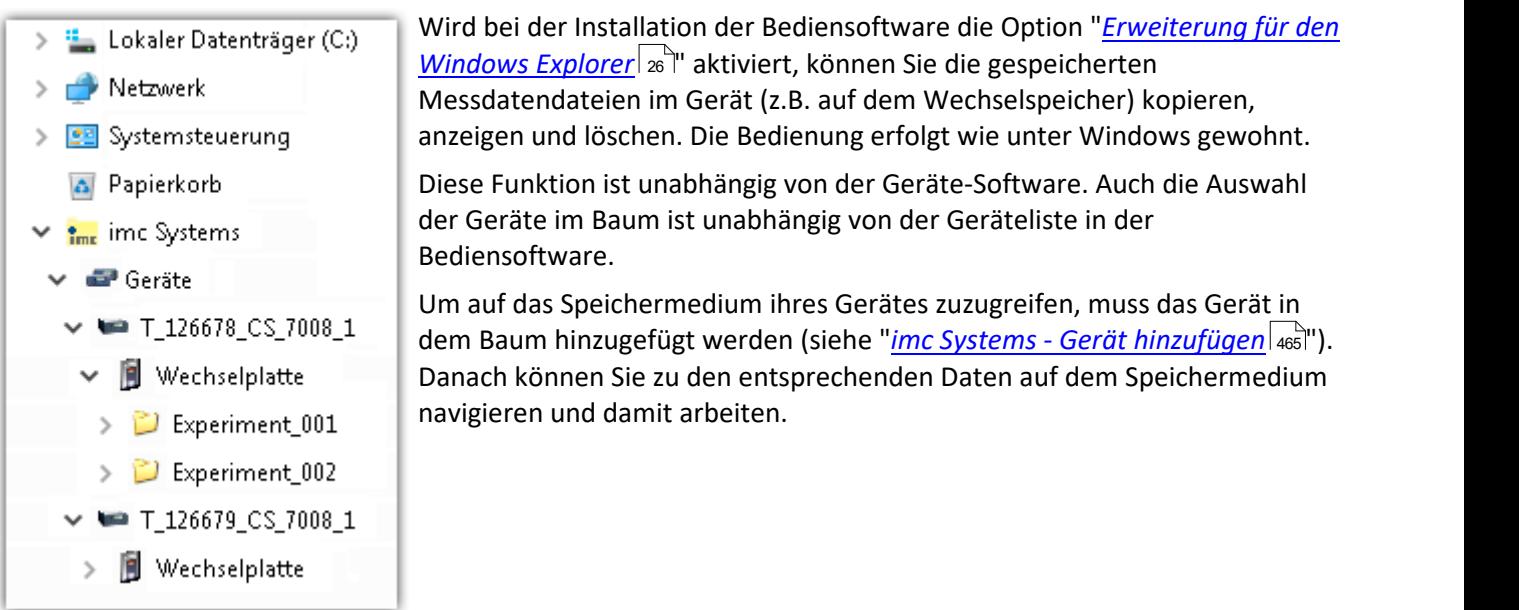

# <span id="page-464-0"></span>**9.8.2.2.1 imc Systems - Gerät hinzufügen (Neu)**

Auch wenn Sie bereits mit der imc STUDIO Software mit dem Gerät verbunden waren, ist es im Explorer noch nicht aufgeführt. Es ist möglich mit einem Gerät zu messen, während Sie von einem anderen Gerät Daten kopieren.

- · Klicken Sie auf "*Geräte*" unter "*imc Systems*".
- · Öffnen Sie das Kontextmenü im "*Geräte*"-Bereich und wählen Sie "*Neu*".

Es erscheint der Dialog "*Geräte-Interface hinzufügen*":

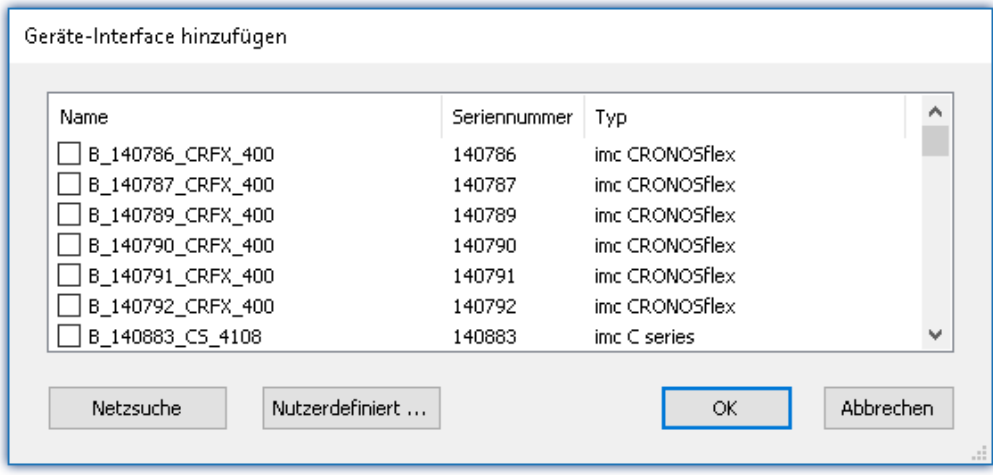

#### *Geräte-Interface hinzugen*

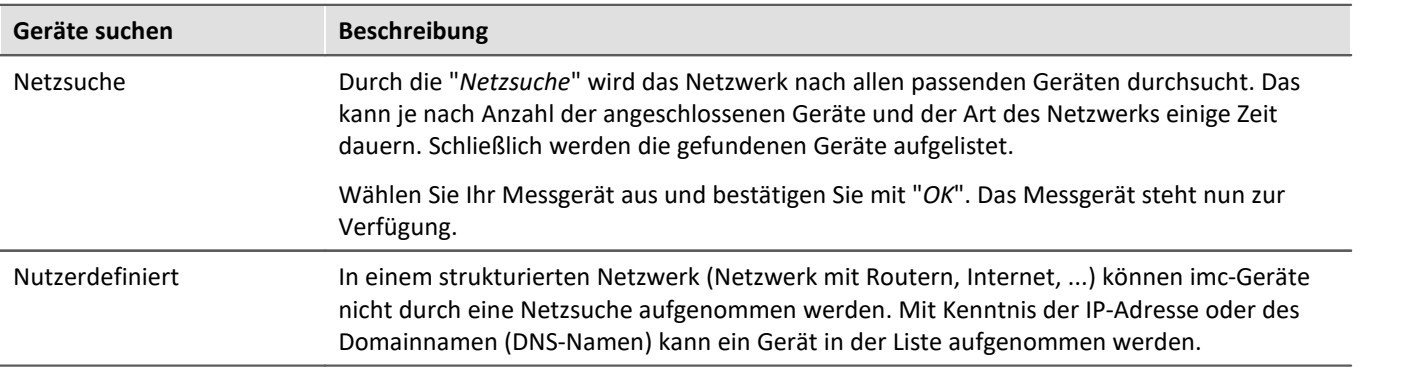

## Verweis

Weitere Informationen finden Sie im Abschnitt: "*Inbetriebnahme - Verbindung zum Gerät*"

- $\bullet$  Allgemein: "<u>*[Geräteverbindung über LAN](#page-54-0)</u> ऊ*ी"</u>
- · "*[Verbindung über eine direkte Adresse](#page-57-0)* " 58

# **9.8.2.2.2 FTP Zugriff**

Ein Zugriff auf das Speichermedium im Gerät ist auch über FTP möglich, sowie eine Übertragung von Daten. Weitere Ziele sind: die Konfiguration von Geräten über FTP und das Gerät für eine Messung mit der geänderten Konfiguration erneut zu starten. Anwendungen gibt es z.B. in Fahrversuchen, wobei es keine direkte Verbindungsmöglichkeit zu den Geräten mit der Geräte-Software gibt. Es werden die Möglichkeiten Diskstart/Selbststart genutzt und erweitert. Im Allgemeinen ist das Gerät mit einer Selbststartkonfiguration konfiguriert. Beim Einschalten wird die Konfiguration geladen und die Messung automatisch gestartet.

Öffnen Sie den Explorer und geben Sie in der Adressleiste "*ftp://*" und die IP-Adresse des Gerätes an:

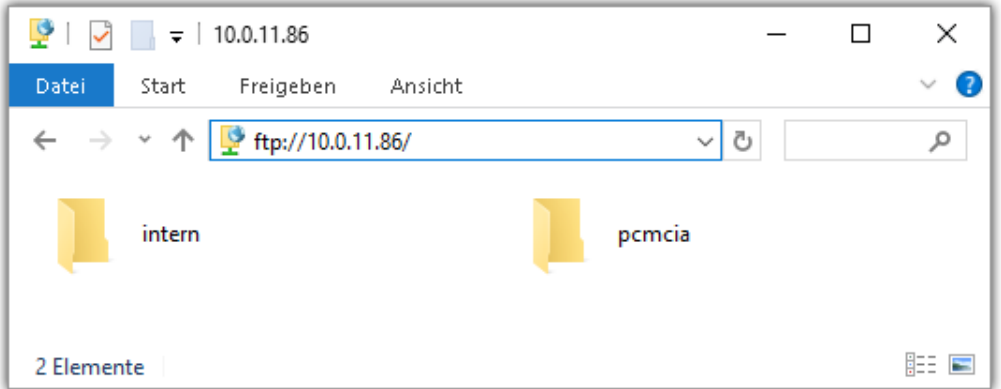

## Hinweis

- · Grundsätzlich ist nur das Lesen von Daten erlaubt. Falls Sie über FTP auch löschen wollen, muss in der Adressleiste zwischen "*ftp://*" und der IP-Adresse noch "*imc@*" hinzugefügt werden. *Beispiel:* ftp://imc@10.0.10.219
- · Weiterhin kann ein Passwort für den Zugriff über FTP vergeben werden. Dies wird in den [Geräte-](#page-226-0)[Eigenschaften](#page-226-0) | <sub>227</sub>7 eingetragen.

# Warnung

Folgende Einschränkungen ergeben sich, wenn mit einem FTP-Client auf die Speichermedien in einem Gerät zugegriffen wird:

- · Das Gerät selbst kann keine Verzeichnisse löschen, auf die gerade von einem FTP-Client zugegriffen wird.
- · Das Wechseln des Speichermediums während der Messung (Hot-Plug) ist nicht möglich.

# **9.8.2.3 Dateisystem und Formatierung**

Es werden Speichermedien mit den Dateisystemen FAT32 und FAT16 (maximal 2 GB) unterstützt. Es wird empfohlen, ein Speichermedium zu <u>[formatieren](#page-466-0)</u> 467 und evtl. zu partitionieren, bevor es verwendet wird.

### Regelmäßiges Formatieren schützt das Speichermedium

#### **Regelmäßige Formatierung wird empfohlen**

Nutzen Sie jede Gelegenheit, um das Speichermedium zu formatieren. **Empfehlung:** mindestens alle **sechs Monate**.

Auf diese Weise können **beschädigte Speichermedien** erkannt und nach Möglichkeit repariert werden. Ein beschädigtes Dateisystem kann u.a. zu **Datenverlust** führen. Oder das **Messsystem startet nicht** mehr korrekt.

Um Datenverlust zu vermeiden, sollten alle noch benötigten Daten vorher gesichert werden!

#### **Ein Speichermedium in verschiedenen Geräten verwenden**

Es sind keine Einschränkungen bekannt. Es wird jedoch empfohlen, bei einem Wechsel immer zu formatieren, um Datenverlust zu vermeiden.

#### **Weitere Hinweise**

- · Zur Auswahl des geeigneten Dateisystems für den jeweiligen Anwendungsfall, sind die Hinweise zur Datenrate und zur "<u>[Vermeidung von Datenüberlauf](#page-466-0)</u> को" zu beachten.
- · Eine Einschränkung bezüglich der derzeit verfügbaren Speichermediengrößen ist nicht bekannt.
- · Die maximale Dateigröße beträgt 2 GB. Verwenden Sie bei größeren Datenaufkommen pro Signal die lntervallspeicherung 437ो.

Verweis Allgemeine Einschränkungen von Dateisystemen

Bitte beachten Sie die allgemeinen Einschränkungen der jeweiligen Dateisysteme.

# <span id="page-466-0"></span>**9.8.2.3.1 Formatierung**

Die Formatierung kann in einem Laufwerk des Rechners direkt vom Windowssystem durchgeführt werden oder **im Gerät über die Explorererweiterung**.

Hinweis Empfehlung

- · **imc empfiehlt die Formatierung im Gerät:** Im Gegensatz zur Formatierung unter Windows ermöglicht dies höhere Schreibraten für schnelle Kanäle.
- · Es darf nur **eine(!)** Partition angelegt werden. Mehrere Partitionen können dazu führen, dass das Messgerät das Speichermedium nicht erkennt.

Warnung Sichern Sie bitte vorher die Daten

Alle Daten auf dem Speichermedium werden beim Formatieren gelöscht. Sichern Sie alle Daten auf einem anderen Medium, bevor Sie mit dem Formatieren beginnen.

# Hinweis Clustergröße - Vermeidung von Datenüberlauf

Die Größe und Anzahl der Zuordnungseinheiten (Cluster) und damit das verwendete <u>[Dateisystem](#page-466-0)</u> 467), haben einen erheblichen Einfluss auf die Geschwindigkeit des Speichermediums! Bei kleinen Clustern sinkt die Geschwindigkeit unter Umständen dramatisch! Wenn hohe Datenraten gefordert sind, empfiehlt sich daher in der Regel eine Größe von mindestens 8 kB/Cluster.

Die optimale Größe der Cluster ist für jedes Speichermedium individuell zu ermitteln. Grundsätzlich gilt:

#### · **Wenige Kanäle mit hoher Datenrate**

Werden wenige Kanäle mit hoher Datenrate geschrieben, sind **große Cluster** auf dem Datenträger von Vorteil. Bei Formatierung mit FAT32 am PC entstehen bei Plattengrößen < 8 GB ungünstig kleine Cluster, die bei voller Summenabtastrate zum Datenüberlauf führen können.

**Wählen Sie bei Karten bis 8 GB grundsätzlich die Formatierung im Gerät**. Im Gerät werden Karten größer 512 MB mit 8 kByte und größer 4 GB mit 16 kByte großen Clustern formatiert. Alternativ können Karten bis zu 1 GB im PC mit FAT16 formatiert werden. Bei Karten ab 16 GByte macht es keinen Unterschied, ob Sie im PC oder im Gerät formatieren.

· **Sehr viele Kanäle mit geringer Datenrate**

Werden hunderte von Kanälen mit geringer Datenrate (z.B. CAN Kanäle) gespeichert, gilt genau das Gegenteil. Hier sind **kleine Cluster** im Vorteil. D.h. Platten bis zu 8 GB sollten in diesem Fall **im PC** mit FAT32 formatiert werden.

# **Formatierung im Gerät (empfohlen)**

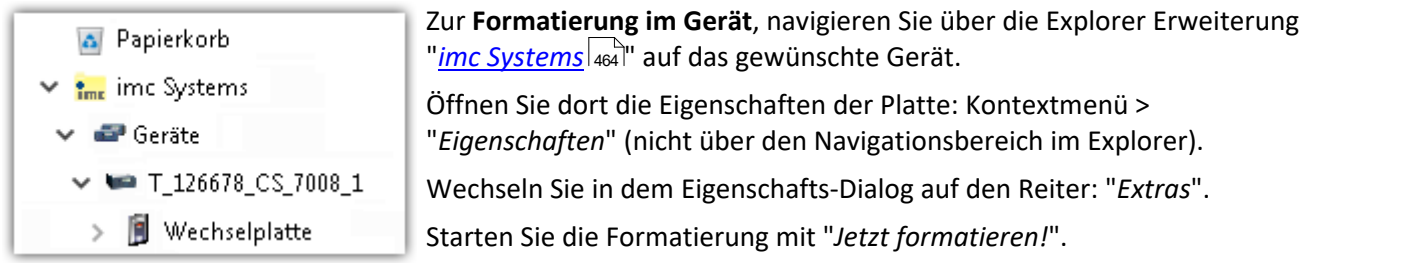

Im Gerät erfolgt die Formatierung nach folgender Regel:

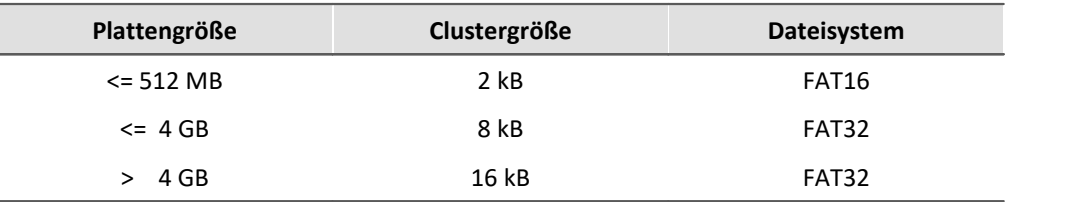

# Hinweis

Das Formatieren des Speichermediums wird nicht zugelassen, wenn im Gerät gerade ein Experiment vorbereitet wurde, in dem Daten intern gespeichert werden.
# **Formatierung mit Hilfe des Windows-Explorer**

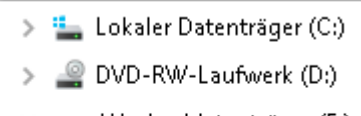

Wechseldatenträger (E:)

- Experiment\_001  $\mathcal{E}$
- Experiment\_002  $\rightarrow$

Zur **Formatierung eins Speichermediums über den <mark>Windows-Explorer</mark> 466),** navigieren Sie zum gewünschten Speichermedium. Führen Sie die Formatierung z.B. über das Kontextmenü aus.

Wählen Sie eines der beiden folgenden Dateisysteme: "FAT32" oder "FAT" ("FAT16").

Das Dateisystem "FAT32" ist für Medien ausgelegt, die **größer** als 32 MB sind. Kleinere Medien lassen sich unter keinen Umständen auf "FAT32" formatieren. Windows erzeugt mit "FAT32" bei Plattengrößen vonbis zu

8 GB Cluster von 4 kB, welche für schnelle Schreibraten ungünstig sind.

SSD Festplatten sind grundsätzlich mit Ext2 formatiert und kann daher **nicht direkt im PC formatiert** werden, sondern nur im <u>Gerät</u>|<sub>467</sub>। ਇ

Dafür bietet das Ext2 Format folgende Vorteile:

- · Eine fehlerhafte Mehrfachbelegung einzelner Cluster ist nicht möglich.
- · Die Integration in das Betriebssystem geht erheblich schneller als bei FAT32.
- · Höhere Schreibleistung als bei FAT32.

# **9.8.2.4 Bekannte Probleme und Einschränkungen**

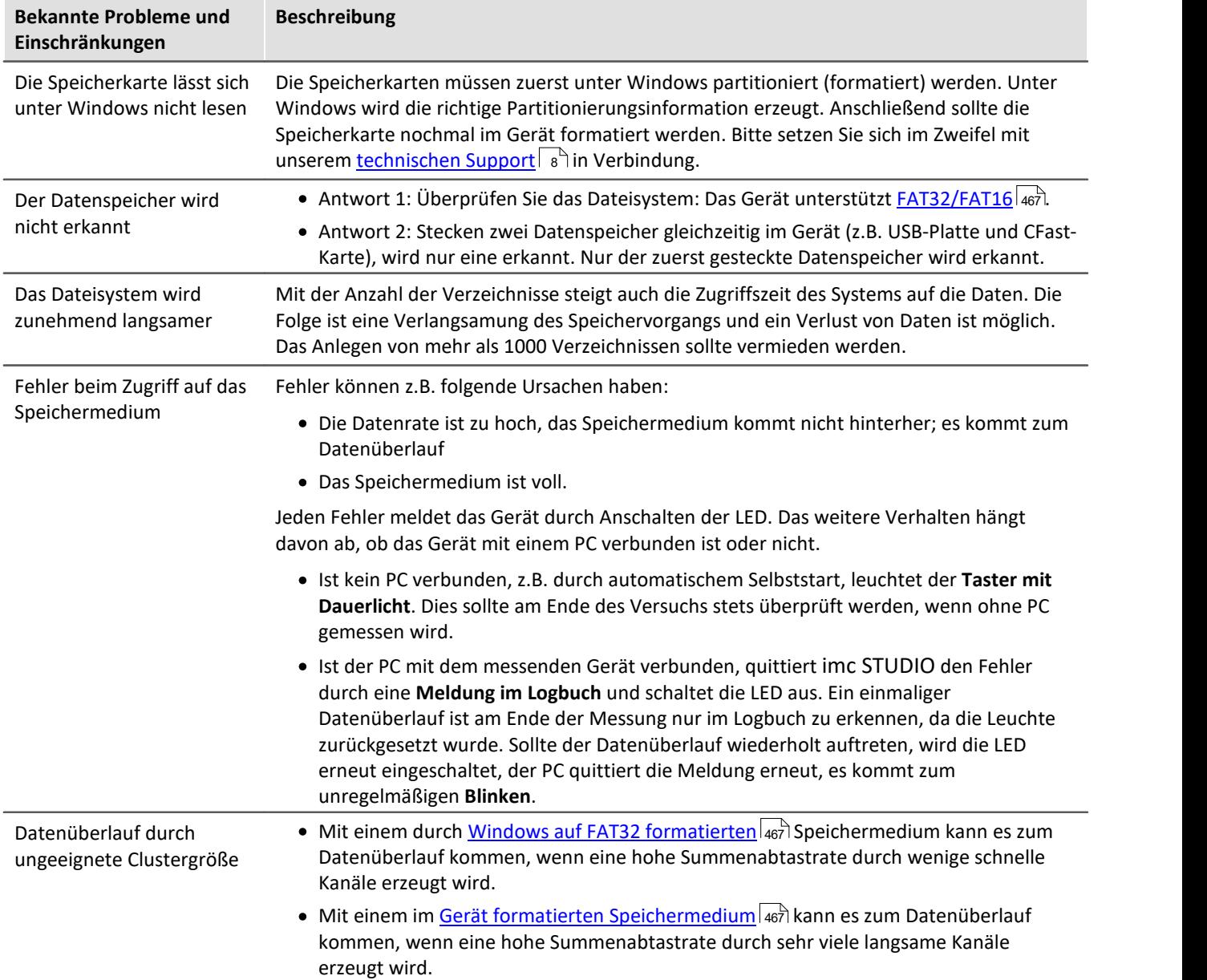

# **9.9 Messarten**

# **9.9.1 Temperaturmessung**

Zur Temperaturmessung stehen zwei Verfahren zur Verfügung. Bei der Erfassung mit **PT100** muss ein konstanter Strom von z.B. 250 µA durch den Sensor fließen. Der temperaturabhängige Widerstand verursacht einen Spannungsabfall, der mittels Kennlinie als absolute Temperatur interpretiert wird.

Bei der Messung mit **Thermoelementen** wird die Temperatur über die Spannungsreihe verschiedener Legierungen bestimmt. Der Sensor erzeugt eine temperaturabhängige Spannung, die relativ zur Klemmstelle am Stecker ist. Um die absolute Temperatur zu bestimmen, muss die Temperatur an der Klemmstelle bekannt sein. Diese wird mit einem **PT1000** direkt im Klemmstecker bestimmt und macht einen speziellen Steckertyp nötig.

Die Umrechnung der gemessenen Spannung in den angezeigten Temperaturwert erfolgt nach den Kennlinien der Temperaturskala IPTS-68.

g

#### Hinweis Einstellung mit imc Software

Eine Temperaturmessung ist eine Spannungsmessung, deren Messwert über eine Kennlinie in den physikalischen Temperaturwert verrechnet wird. Die Auswahl der Kennlinie erfolgt über den Parameter "*Korrektur*" auf dem Tab "*Messmodus*". Verstärker, die eine Brückenmessung ermöglichen, müssen zunächst auf den Messmodus "*Spannung*" eingestellt werden, damit die Temperaturkennlinien zur Auswahl stehen.

# **9.9.1.1 Thermoelemente nach DIN und IEC**

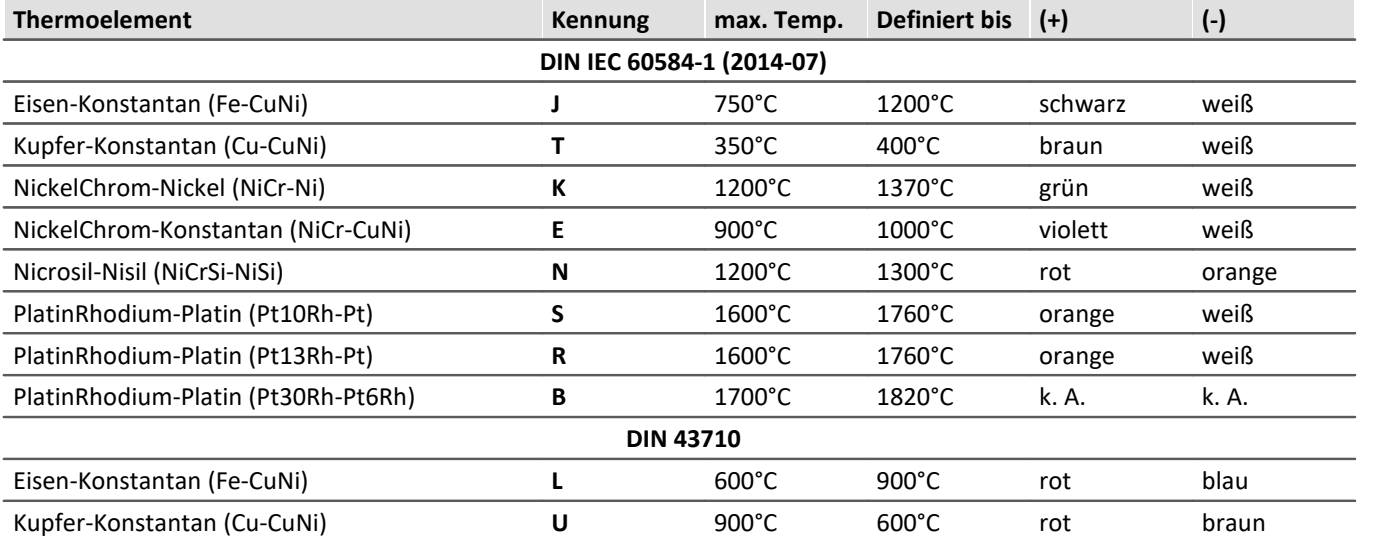

Die folgenden Elemente sind hinsichtlich der Thermospannung und deren Toleranz genormt:

Sollten die Thermodrähte nicht gekennzeichnet sein, so können folgende Unterscheidungsmerkmale hilfreich sein:

- · Fe-CuNi: Plus-Schenkel ist magnetisch
- · Cu-CuNi: Plus-Schenkel ist kupferfarben
- · NiCr-Ni: Minus-Schenkel ist magnetisch
- · PtRh-Pt: Minus-Schenkel ist weicher

Die farbliche Kennzeichnung von Ausgleichsleitungen ist in der DIN 43713 festgelegt. Für die Elemente nach IEC 60584 gilt: Der **Plus-Schenkel hat die gleiche Farbe wie der Mantel, der Minus-Schenkel ist weiß**.

# **9.9.1.2 PT100 (RTD) - Messung**

PT100 Sensoren können direkt in einer 4-Leiter-Konfiguration angeschlossen werden. Eine Referenzstromquelle speist gemeinsam eine Kette von bis zu vier in Reihe geschalteten Sensoren.

Bei Verwendung des imc Thermosteckers sind die Anschlussklemmen dabei bereits so vorverdrahtet, dass dieser Referenzstrom-Kreis geschlossen wird.

# Hinweis

Werden weniger als 4 PT100 angeschlossen, so muss diese Stromschleife durch eine Drahtbrücke vom letzten PT100 nach -I4 komplettiert werden.

Wird bei PT100-Messung auf die im imc Thermostecker zur Verfügung stehenden Stützklemmen (±I1 bis ±I4) für den 4-Leiter-Anschluss verzichtet, so kann auch ein Standard-Klemmenstecker oder beliebiger DSUB-15 Stecker verwendet werden. Die Stromschleife muss dann zwischen +I1 (DSUB Pin 9) und -I4 (DSUB Pin 6) gebildet werden.

# **9.9.1.3 imc Thermostecker (T4)**

Der imc Thermostecker stellt in einem DSUB-15 Steckergehäuse Schraubklemmen mit integriertem Temperatursensor (PT1000) zur Verfügung der eine **Klemmstellen-Kompensation (coldjunction compensation)** realisiert. Damit können Thermoelemente beliebigen Typs ohne Ausgleichsleitungen direkt an die Differenzeingänge (+IN und -IN) angeschlossen werden. Dieser Stecker kann ebenfalls für die **Spannungsmessung** genutzt werden.

Charakteristisch für Thermoelemente-Messungen sind die "parasitären" Thermoelemente, die sich unweigerlich an den unterschiedlichen Materialübergängen der Anschlussklemme bilden. Der Temperatursensor misst die Temperatur der Anschlussklemme und kompensiert die entsprechende "Fehler"-Spannung. Üblicherweise müssen zum Führen der Verbindung zu dieser (intern im Gerät gelegenen) Vergleichsstelle spezielle Ausgleichsleitungen bzw. Stecker aus identischem Material des jeweiligen Thermoelemente-Typs verwendet werden, um nicht weitere (unkontrollierte) parasitäre Thermoelemente zu erzeugen.

Das imc System vermeidet diese Problematik durch individuelle Kompensations-Sensoren direkt im Anschluss-Stecker und bietet so eine besonders komfortable, flexible und preiswerte Verbindungstechnik.

# **9.9.1.3.1 Schaltbild: T4 Stecker**

#### Kunststoff-Stecker (ACC/DSUB-T4) Metall-Stecker (ACC/DSUBM-T4)

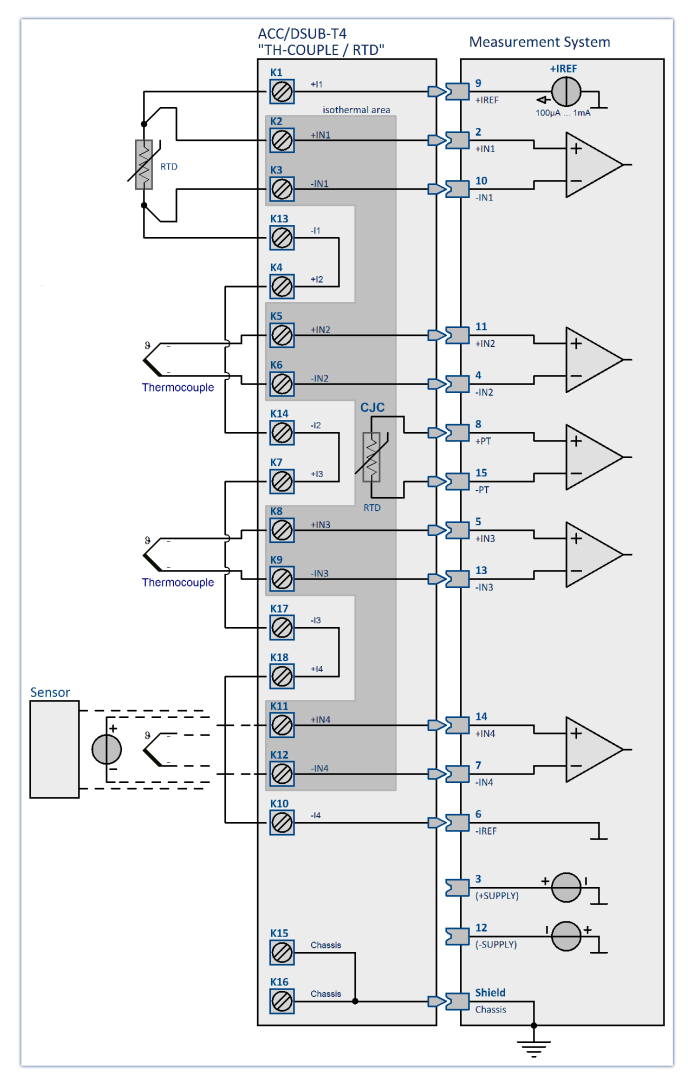

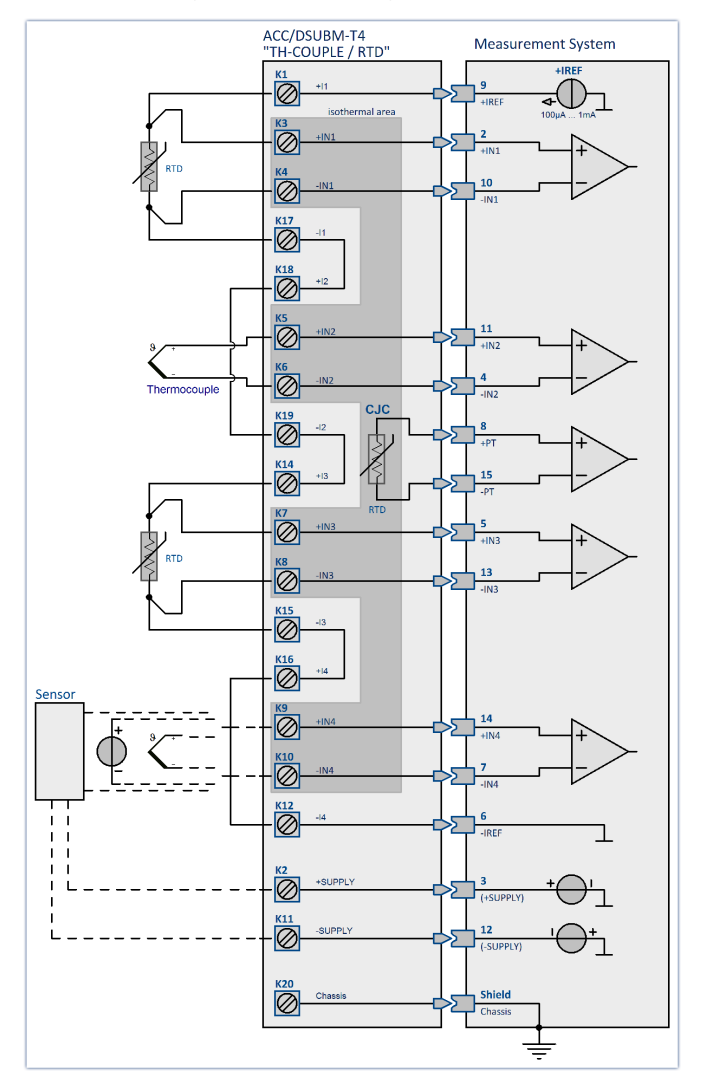

# **9.9.2 Brückenmessung**

Brückenkanäle dienen zur Messung von **Messbrücken** wie Widerstandsbrücken oder Dehnungsmessstreifen (DMS). Die Kanäle sind als **nichtisolierte differentielle** Verstärker ausgelegt und können alternativ auch zur direkten **Spannungsmessung** eingesetzt werden.

Es wird zwischen folgenden Betriebsarten unterschieden:

#### Ø**Messobjekt: Sensor**

- · Vollbrücke
- · Halbbrücke
- Viertelbrücke (120 Ω)
- Ø**Messobjekt: Dehnungsmessstreifen (DMS)**
	- · Vollbrücke mit 4 aktiven DMS in uniaxialer Richtung
	- · Vollbrücke mit Poisson´schen DMS in benachbarten Zweigen
	- · Vollbrücke mit Poisson´schen DMS in gegenüberliegenden Zweigen
	- · Halbbrücke mit einem aktiven und einem passiven DMS
	- · Halbbrücke mit 2 aktiven DMS in uniaxialer Richtung
	- · Poisson´schen Halbbrücke
	- Viertelbrücke mit 120 Ω DMS

# **9.9.3 Brückenmessung mit Dehnungsmessstreifen**

Unter einer Dehnung wird das Verhältnis zwischen der ursprünglichen Länge eines Körpers und der Längenänderung durch eine Krafteinwirkung verstanden.

$$
\varepsilon = \frac{dL}{L}
$$

Durch die Auswahl des Messmodus "*DMS*" (Dehnungsmessstreifen) werden gebräuchliche Brückenschaltungen und Anordnungen von DMS angeboten. Die Skalierung ist mittels der für Dehnungsmessungen typischen Parameter wie K-Faktor bzw. Querdehnzahl einstellbar.

Ist ein DMS auf einem Messobjekt festgeklebt, so wird bei einer Dehnung des Objektes, diese auf das Messgitter des DMS übertragen. Die im Messgitter hervorgerufene Längenänderung bewirkt eine Widerstandsänderung. Zwischen Längenänderung und Widerstandsänderung besteht eine Proportionalität:

$$
\varepsilon = \frac{dL}{L} = \frac{dR/R}{k}
$$

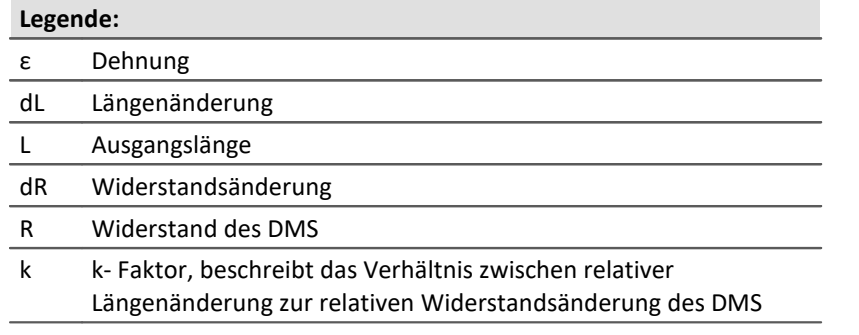

Die durch die Dehnung hervorgerufenen Widerstandsänderungen sind sehr klein. Aus diesem Grund wird eine Brückenschaltung zur Umwandlung in eine Spannungsänderung angewendet. Je nach Schaltung können ein bis vier DMS als Brückenwiderstände eingesetzt werden.

Unter der Bedingung, dass alle Brückenwiderstände den gleichen Wert haben, gilt

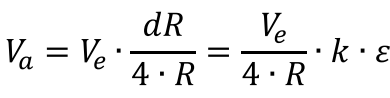

**Legende:** Va Messspannung Ve Speisespannung

 $\varepsilon = \frac{V_a \cdot 4}{V_a \cdot k}$ 

Für konkrete Messaufgaben ist die Anordnung des DMS auf dem Messobjekt sowie dessen Schaltung in der Brücke wichtig. Über die "Brückenschaltung" können typische Anordnungen ausgewählt werden. In einer Grafik ist die Lage auf dem Messobjekt und die Schaltung in der Brücke zu sehen. Hinweise zur ausgewählten Anordnung werden in einem Textfeld angezeigt.

#### Ŧ Hinweis

Zur einfacheren Bedienung werden messtechnisch ungeeignete Messbereiche ausgeblendet.

# **9.9.3.1 Viertelbrücke für 120 Ohm DMS**

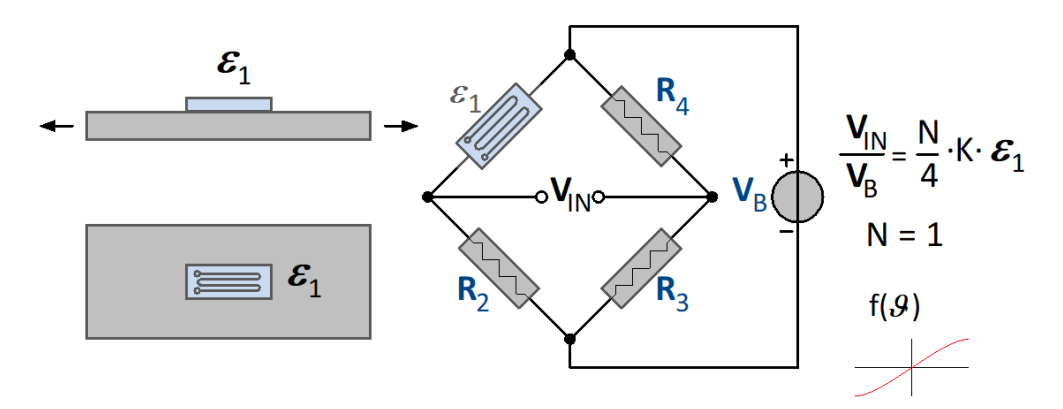

Diese DMS-Schaltung verwendet einen **aktiven**DMS, der sich im uniaxialen Spannungsfeld auf dem Messobjekt befindet. Dieser DMS wird durch drei passive Widerstände im Modul zur Vollbrücke ergänzt. Der DMS kann einen Widerstandswert von 120 Ω haben.

Die Anordnung besitzt keine Temperaturkompensation. Die Dehnung ergibt sich zu:

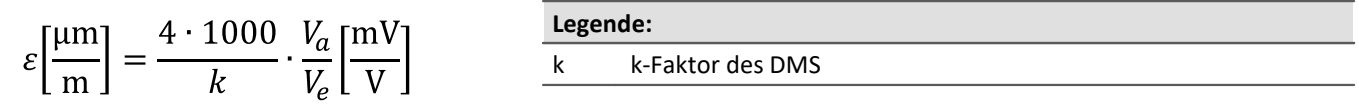

# **9.9.3.2 Allgemeine Halbbrücke**

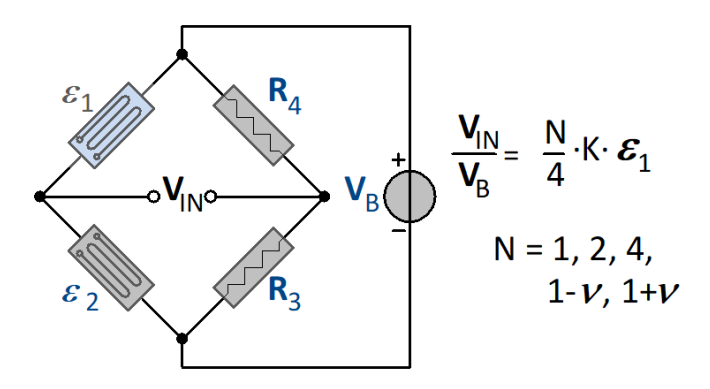

Frei konfigurierbare Halbbrückenschaltung mit Brückenergänzung im Messgerät. N muss aus einer Liste ausgewählt werden.

## **9.9.3.3 Poisson'sche Halbbrücke**

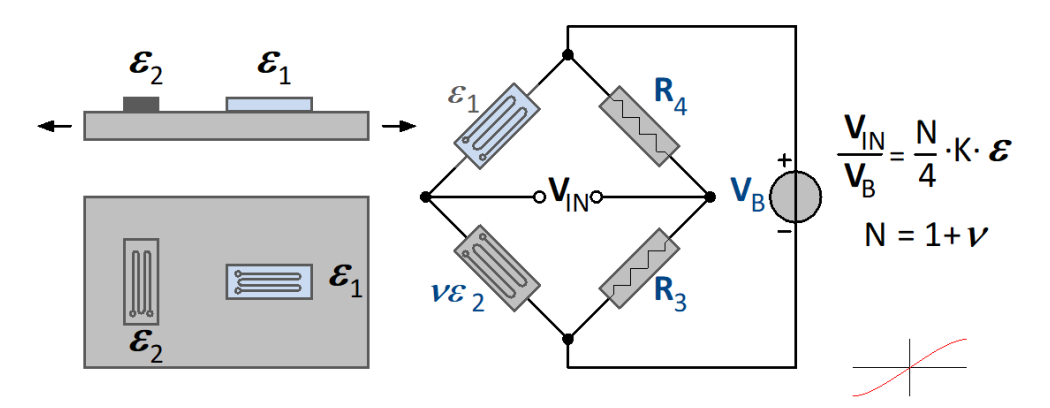

In dieser Schaltung werden zwei **aktive** DMS verwendet. Der zweite DMS wird auf dem Messobjekt quer zur Hauptdehnungsrichtung angeordnet. Es wird die Querkontraktion ausgenutzt. Aus diesem Grund ist neben der Angabe des K-Faktor des DMS auch die Angabe der Querdehnzahl des Materials von Bedeutung. Die Schaltung besitzt eine gute Temperaturkompensation. Die Dehnung berechnet sich:

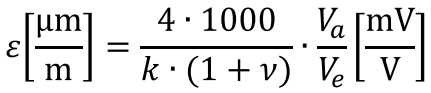

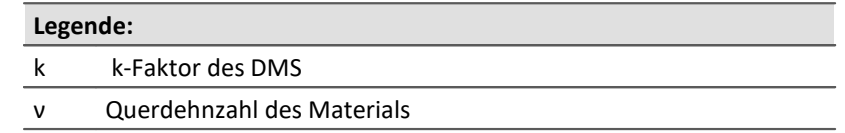

## **9.9.3.4 Halbbrücke mit zwei aktiven DMS in uniaxialer Richtung**

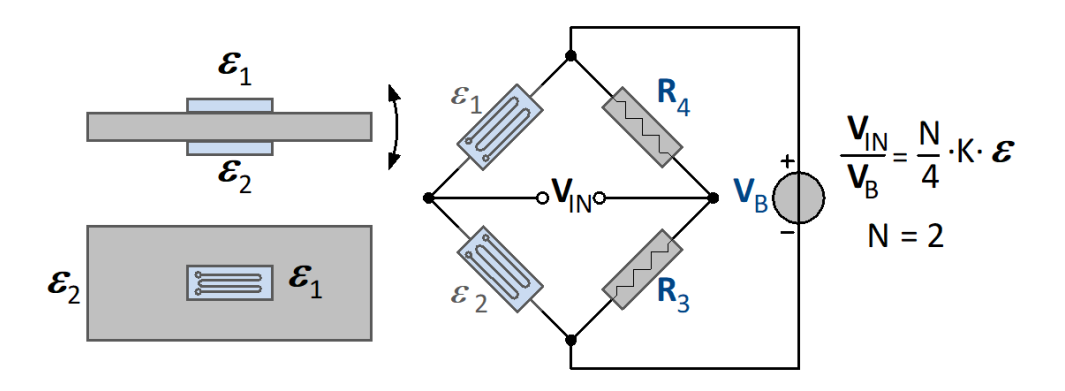

Zwei aktive DMS sind unter gleicher Dehnung mit entgegengesetztem Vorzeichen angeordnet, d.h. ein DMS ist unter Druck und der andere unter gleichgroßem Zug ( *Biegebalkenschaltung* ) . Die Anordnung verdoppelt die Empfindlichkeit für das Biegemoment. Dagegen sind Längskraft, Drehmoment und Temperatur kompensiert. Die Dehnung ergibt sich zu:

$$
\varepsilon \left[\frac{\mu m}{m}\right] = \frac{4 \cdot 1000}{2 \cdot k} \cdot \frac{V_a}{V_e} \left[\frac{mV}{V}\right]
$$

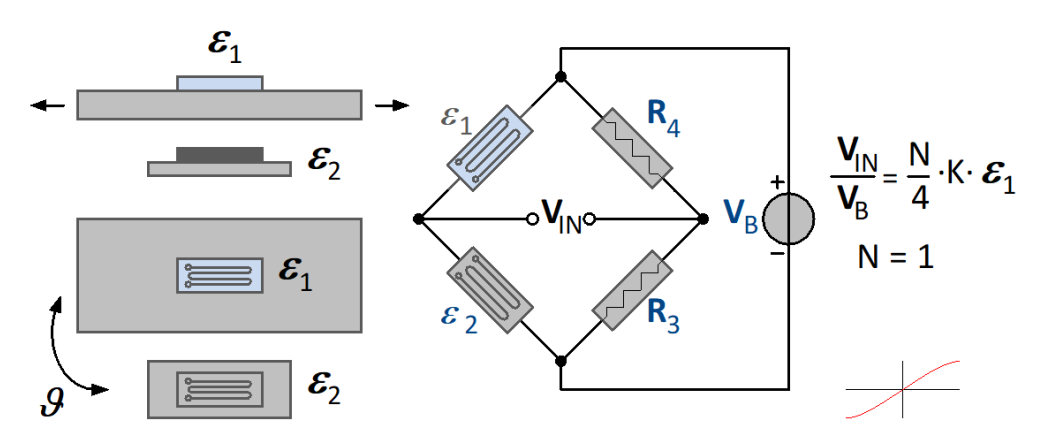

### **9.9.3.5 Halbbrücke mit einem aktiven und einem passiven DMS**

Die Schaltung verwendet zwei DMS. Der erste DMS befindet sich auf dem Messobjekt, der zweite auf gleichem Material in gleicher Umgebungstemperatur. Er hat die Aufgabe der Temperaturkompensation. Die Dehnung ergibt sich zu:

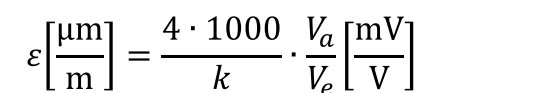

**Legende:** k k-Faktor des DMS

## **9.9.3.6 Allgemeine Vollbrücke**

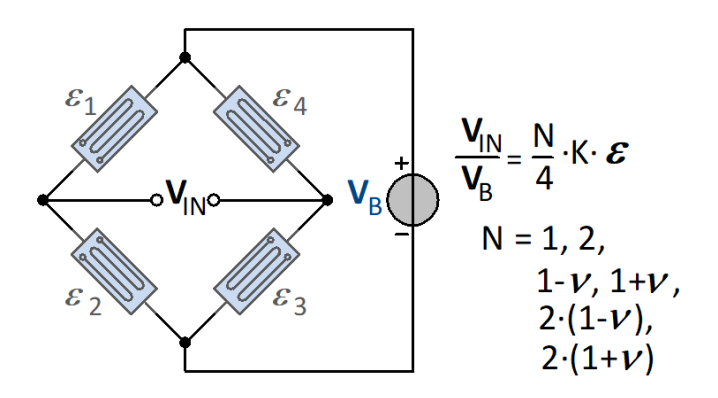

Frei konfigurierbare Vollbrückenschaltung. Der Brückenfaktor N muss per Listenauswahl angegeben werden.

# **9.9.3.7 Vollbrücke mit Poisson'schen DMS in gegenüberliegenden Zweigen**

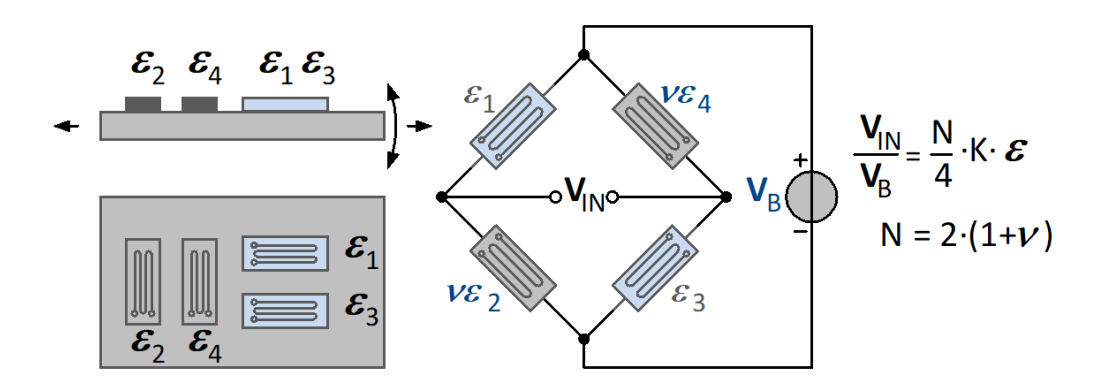

Zwei aktive DMS sind entlang der Hauptdehnung angebracht. Diese werden durch zwei quer angeordnete DMS ergänzt. ( *Zugstabarrangement*). In der Brücke liegen die DMS entlang der Hauptrichtung in den gegenüberliegenden Zweigen. Durch diese Schaltung erfolgt eine höhere Ausnutzung der Querkontraktion und Längskraft bei einer guten Temperaturkompensation. In dieser Schaltung ist die Angabe der Querdehnzahl des Materials von Bedeutung. Die Dehnung ergibt sich zu:

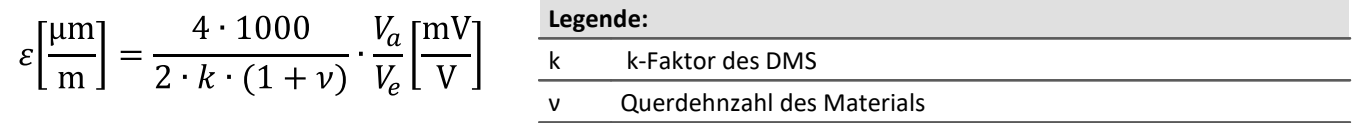

## **9.9.3.8 Vollbrücke mit Poisson'schen DMS in benachbarten Zweigen**

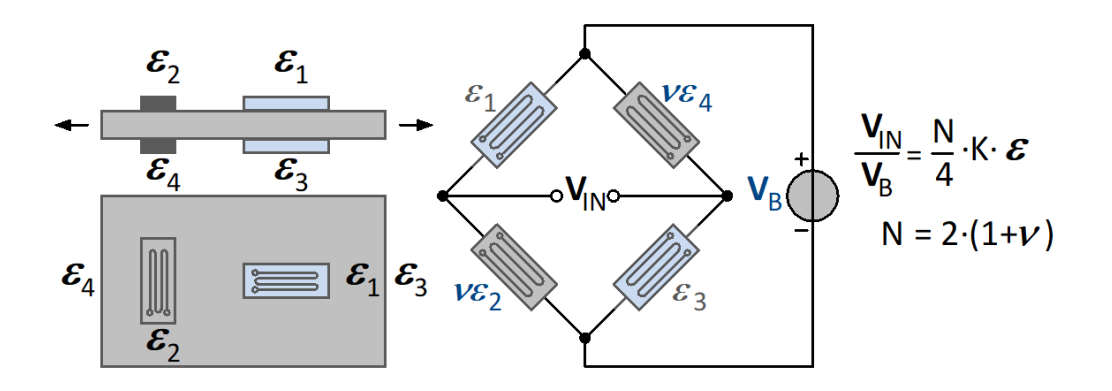

Vollbrücke mit vier aktiven DMS. Zwei aktive DMS sind durch zwei quer angeordnete Poisson'sche DMS ergänzt. Sie befinden sich in den benachbarten Brückenzweigen. Geeignet für Zug/Druckmessung, kompensiert Biegung, Torsion und Temperatur.

$$
\varepsilon \left[ \frac{\mu m}{m} \right] = \frac{4 \cdot 1000}{2 \cdot k \cdot (1 + \nu)} \cdot \frac{V_a}{V_e} \left[ \frac{mV}{V} \right] = \frac{\text{Leg}}{k}
$$

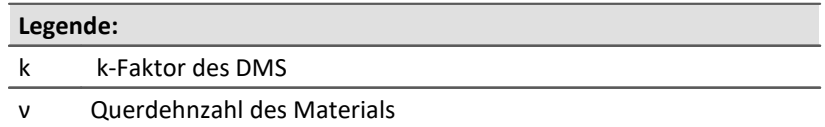

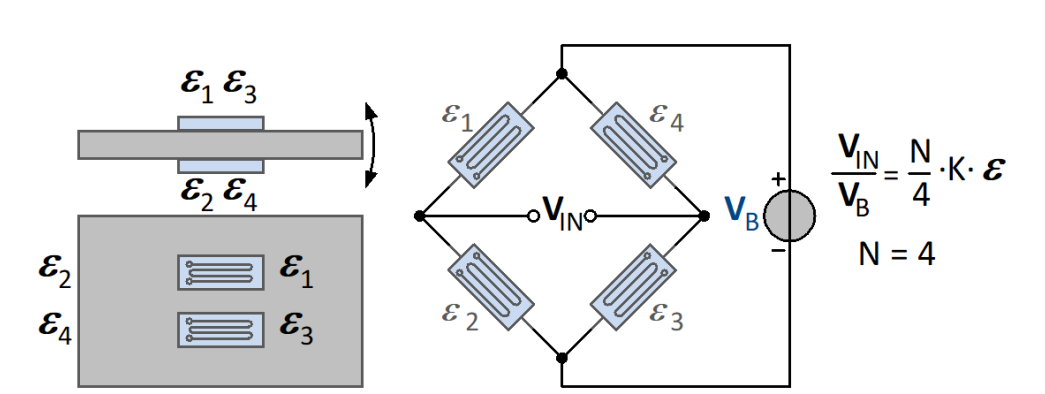

### **9.9.3.9 Vollbrücke mit 4 aktiven DMS in uniaxialer Richtung**

Die Schaltung besteht aus vier aktiven DMS. Zwei von ihnen befinden sich unter Druck und zwei unter gleichgroßem Zug. Die DMS mit der vorzeichengleichen Dehnung befinden sich in den gegenüberliegenden Brückenzweigen. Die Empfindlichkeit des Biegemoments wird erhöht. Gleichzeitig werden Längskraft, Drehmoment und Temperatur kompensiert. Die Dehnung ergibt sich zu:

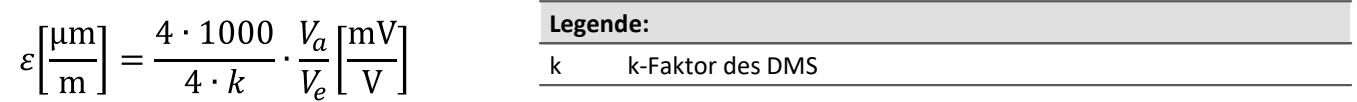

# **9.9.3.10 Skalierung für die Dehnungsanalyse**

Es kann entschieden werden, ob die Dehnung oder die mechanische Spannung bestimmt werden soll. Im Bereich der elastischen Verformung ist die Normalspannung ( Kraft / Querschnitt ) proportional zur Dehnung. Der Proportionalitätsfaktor ist das Elastizitätsmodul.

Mechanische Spannung = Elastizitätsmodul \* Dehnung (Hook'sches Gesetz)

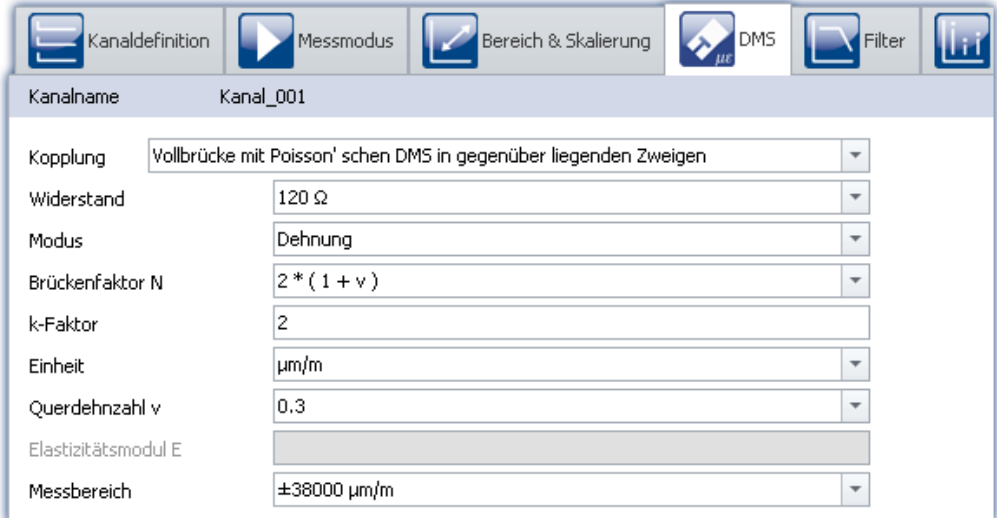

#### **K-Faktor**

Der K-Faktor ist das Verhältnis der Wandlung der mechanischen Größe ( Längenänderung ) in die elektrische Größe ( Widerstandsänderung ). Der typische Bereich liegt zwischen 1,9 und 4,7. Der konkrete Wert ist dem Datenblatt der verwendeten Dehnmessstreifen zu entnehmen. Bei Eingaben außerhalb dieses Bereiches erfolgt eine Warnung, das Modul kann aber trotzdem konfiguriert werden.

#### **Querdehnungszahl**

Erfährt ein Körper Druck oder Zug und kann sich frei verformen, so verändert sich nicht nur seine Länge, sondern auch seine Dicke. Diese Erscheinung wird als Querkontraktion bezeichnet. Es lässt sich für jedes Material zeigen, dass die relative Längenänderung proportional zur relativen Dickenänderung D ist. Die Querdehnzahl ( Poisson'sche Zahl ) ist der materialabhängige Proportionalitätsfaktor. Die Materialkonstante liegt im Bereich von 0,2 bis 0,5.

In den Brückenschaltungen, in denen die DMS quer zur Hauptdehnung angeordnet sind, muss diese Konstante angegeben werden. In der Liste sind für verschiedene Materialien die Querdehnzahlen angegeben. Diese Werte sind nur Richtwerte und sollten nach der Auswahl konkretisiert werden.

#### **Elastizitätsmodul**

Der Elastizitätsmodul E, auch kurz E-Modul genannt, ist ein Materialparameter, der bestimmt, wie sich ein Körper unter einer Zug- oder Druckkraft in Richtung der Kraft verformt. Die Einheit von E ist N/mm<sup>2</sup>. Für die Bestimmung der mechanischen Spannung ist die Angabe des Elastizitätsmoduls notwendig. In der Liste sind für verschiedene Materialien die E-Module angegeben. Diese Werte sind nur Richtwerte und sollten nach der Auswahl konkretisiert werden.

#### **Einheit**

Bei der Bestimmung der Dehnung erscheinen die Messwerte mit der Einheit um/m.

Bei der mechanischen Spannung kann zwischen GPa und N/ mm<sup>2</sup> gewechselt werden.

### $1$  GPa =  $10^3$  N/ mm<sup>2</sup>

Es ist zu beachten, dass die Angabe des Elastizitätsmoduls immer in GPa erfolgt.

# **9.9.4 LVDT**

LVDT und induktive Weg- und Winkelaufnehmer werden mit Trägerfrequenz-Brückenverstärkern gemessen, wie C-60xx oder C-60xx-1 oder dem Modul BR(2)-4.

LDVT (Linear Variable Differential Transformer) bzw. RVDT (Rotary Variable Differential Transformer) basieren auf dem Transformatorprinzip mit einer gespeisten Primärspule. Sie werden als Vollbrücke beschaltet, wobei die Differenzspannung der beiden in Reihe geschalteten und gegenphasig gewickelten Sekundärspulen bei symmetrischer Anordnung zu Null wird. Je nach Typ und Wicklungsverhältnis ist das Ausgangssignal typ. im Bereich von ca. 200 mV/V, kann aber auch größer als 1000 mV/V sein.

Im Gegensatz dazu besitzen induktive Wegsensoren keine galvanisch getrennte Primärspule, sondern arbeiten als induktive Halbbrücke mit zwei gleichphasig gewickelten Differentialdrosseln. Der typische Messbereich dieser Sensoren und "Wegtaster" beträgt 80 mV/V.

## **Vollbrücke**

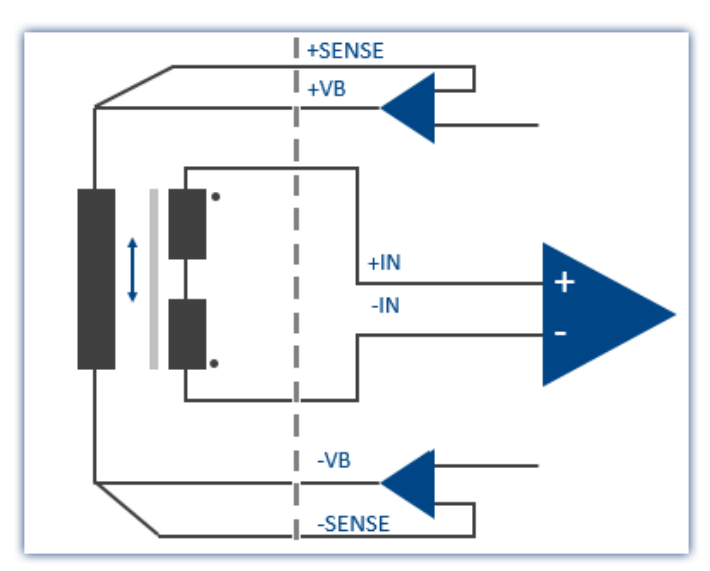

Typisch 200 mV/V Signal oder sogar < 1000 mV/V.

Gegenphasige Wicklung der zwei Sekundärspulen.

Galvanisch isoliert Primär / Sekundär

### **Halbbrücke**

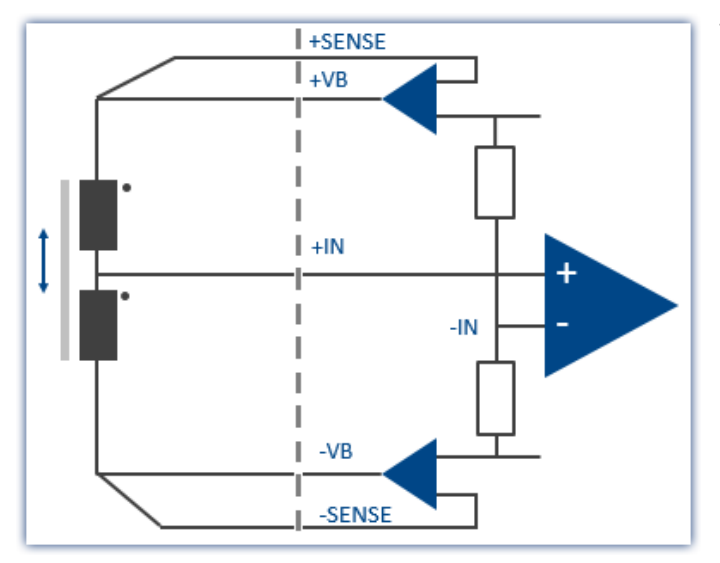

Typisch 80 mV/V Signal. Gleichartige Wicklung der zwei Spulen.

# **9.9.5 Inkrementalgeber-Kanäle**

Die Inkrementalgeber-Kanäle dienen zum Messen von Signalen, bei denen **Zeit- oder Frequenzinformationen** erfasst werden sollen. Im Gegensatz zu den analogen Kanälen besteht die eigentliche Messung dabei nicht in einer Abtastung in einem festen Zeitraster (Sampling). Vielmehr werden mittels digitaler Zähler Zeiten zwischen den zu definierenden Flanken (Übergängen) oder Anzahl von Pulsen des digitalen Signals gemessen.

Die verwendeten **Zähler** (individuell für jeden der Eingangskanäle) erreichen dabei Zeitauflösungen von bis zu 31 ns (32 MHz) und eröffnen damit Dimensionen, die mit **Sampling-Verfahren** (bei vergleichbarem Aufwand) nicht erreichbar sind. Die einzustellende *Abtastrate* eines Inkrementalgeber-Kanals bedeutet dabei die Rate, mit der die Ergebniswerte der digitalen Zähler gelesen und gespeichert werden.

#### П

#### Hinweis Abtastrate bei Inkrementalgeberkanälen

Pro Modul kann nur **eine** Abtastrate eingestellt werden.

# **9.9.5.1 Messgrößen und Konditionierung**

### **9.9.5.1.1 Messmodus**

Die verschiedenen Modi werden durch folgende Messverfahren realisiert:

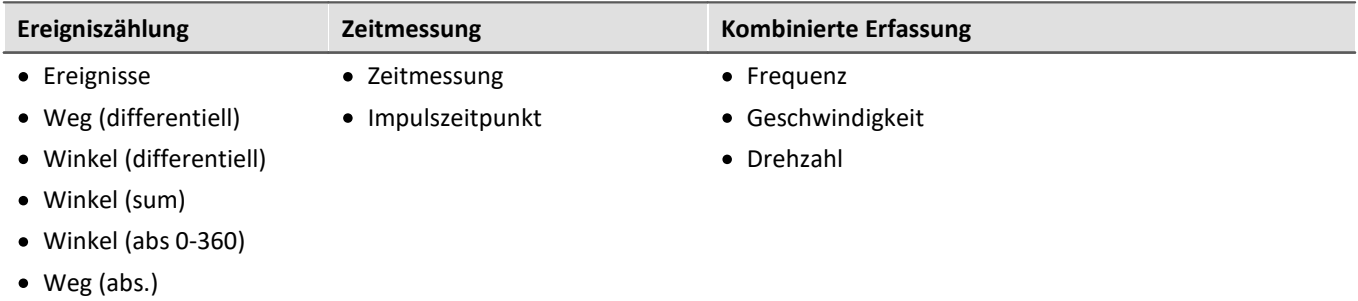

# **Ereigniszählung**

Aus der **Ereigniszählung** werden folgende Größen abgeleitet:

- [Ereignisse](#page-486-0) 487
- [Weg \(differentiell\)](#page-486-1) 487
- $\bullet$  [Winkel \(differentiell\)](#page-486-2)  $\boxed{487}$
- $\bullet$  [Winkel \(abs.\)](#page-486-2)  $487$
- $\bullet$  [Weg \(abs.\)](#page-486-2)  $\boxed{487}$

Anzahl der Ereignisse innerhalb eines Abtastintervalls. Der Ereigniszähler zählt die Sensorimpulse, die innerhalb eines Zeitintervalls auftreten. **Ein Ereignis ist eine positive Flanke im Messsignal, die den einstellbaren Schwellwert überschreitet**.

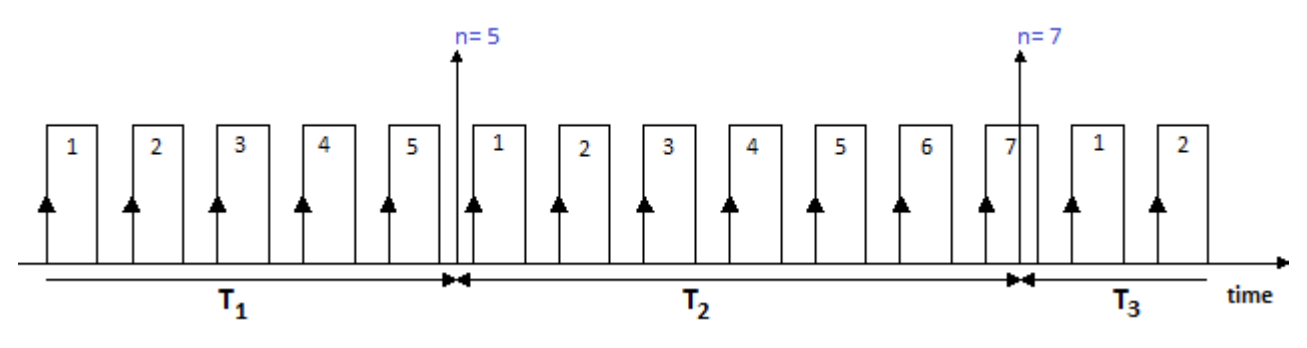

# **Zeitmessung**

Eine reine **Zeitmessung** erfolgt bei:

- [Zeitmessung](#page-487-0) 488 (zweier aufeinander folgenden Flanken)
- [Impulszeitpunkt](#page-488-0) 489 (Zeit von Beginn des Abtastintervalls bis zur ersten Flanke)

#### **Weitere Pulse im Abtastintervall werden hier nicht ausgewertet.**

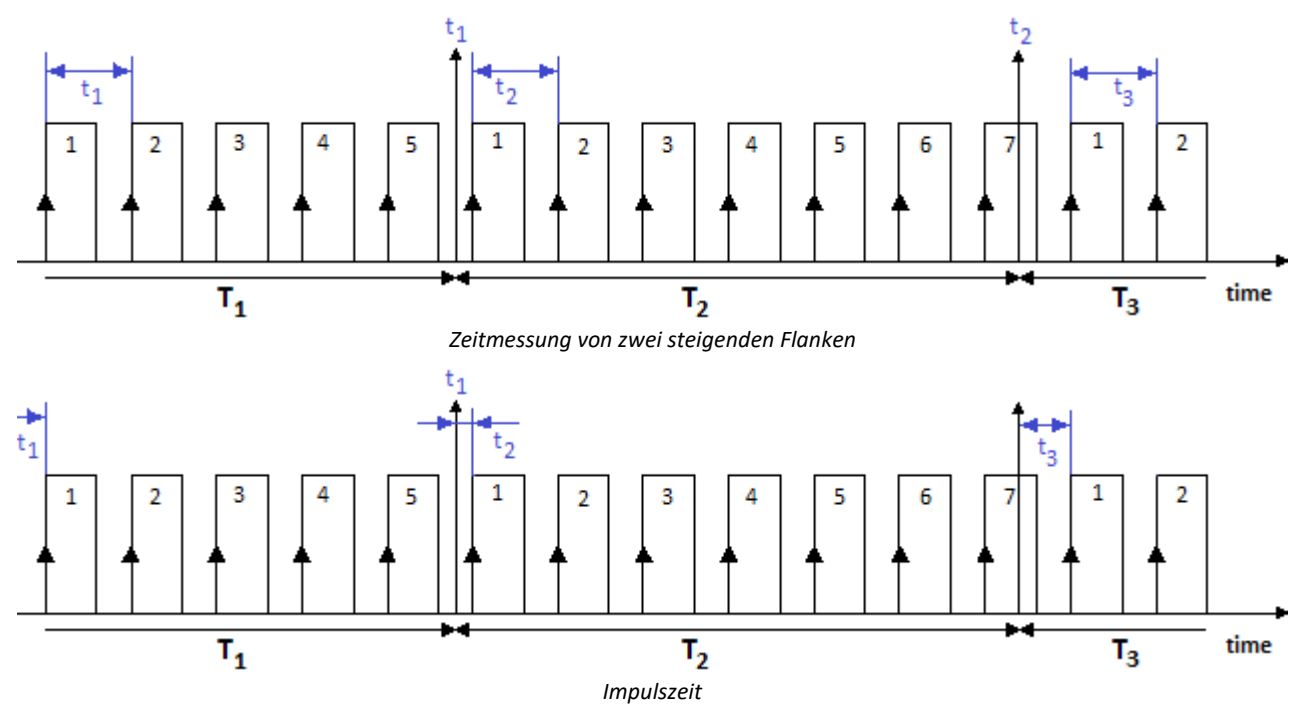

# <span id="page-482-0"></span>**Kombinierte Erfassung**

Die Bestimmung der Frequenz und der daraus abgeleiteten Größen Drehzahl und Geschwindigkeit, basiert auf einer **kombinierten Ereigniszählung mit Zeitmessung**. Es wird während einer Abtastzeit also sowohl die Anzahl der aufgetretenen Ereignisse als auch die Zeit zwischen erstem und letztem Ereignis gemessen:

- $\bullet$  [Frequenz](#page-489-0)  $\boxed{490}$
- **[Geschwindigkeit](#page-489-1)** 490
- [Drehzahl](#page-489-2) 490

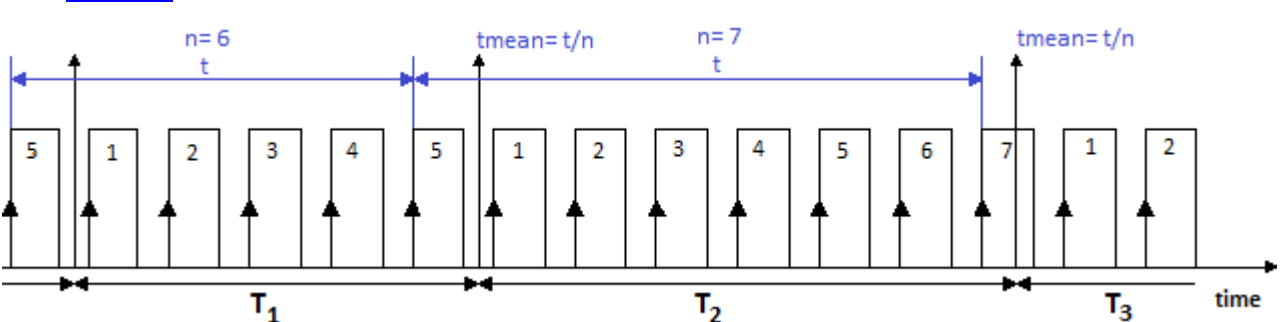

Die Frequenz ermittelt sich aus den gezählten Ereignissen, geteilt durch die Zeit zwischen erstem und letztem "vollständigem" Ereignis im Intervall. Ein Ereignis ist vollständig, wenn die positive Flanke von der nächsten positiven Flanke "abgelöst" wird.

**Die Frequenzen müssen innerhalb der Bandbreite des verwendeten Moduls liegen**. Wird bei der Messung die maximale Frequenz überschritten, so werden die (zu großen) Messwerte auf den Messbereichsendwert gesetzt. Die abgeleiteten Größen Drehzahl- und Geschwindigkeitsmessung besitzen folgende optionale Eigenschaften:

- Wahl zwischen [Einsignal- und Zweisignalgeber](#page-485-0) 486
- Start der Messung mit oder ohne ["Nullimpuls"](#page-485-1) 486
- · Die Anzahl der Geberpulse (pro Einheit)

Die Messbereiche und Auflösungen für die Drehzahl bzw. Geschwindigkeit sind zudem abhängig von der Anzahl der eingestellten Geberpulse. Ist die Anzahl der Geberpulse bekannt, so lassen sich die Werte für die Drehzahl und Geschwindigkeit ermitteln:

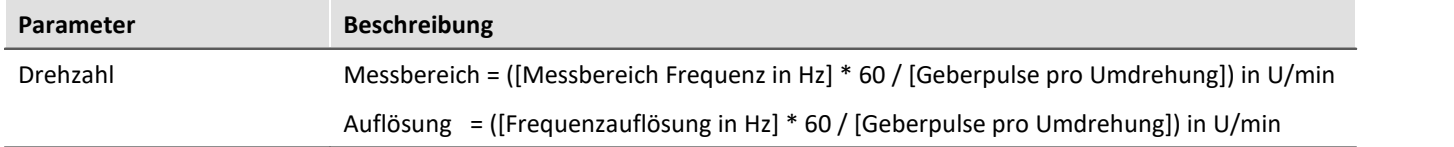

#### **Verhalten beim Ausbleiben von Impulsen**

Wenn bei langsamer werdenden Pulsfolge in einem Abtastintervall kein Impuls vorhanden ist, kann für dieses Abtastintervall keine Berechnung erfolgen. In diesem Fall wird angenommen, dass sich z.B. die Drehzahl verlangsamt und der Signalverlauf abklingend extrapoliert. Dieser "geschätzte" Messwert ist damit dem wahren Wert näher als der Wert aus dem vorangegangenen Abtastintervall. Dieses Verfahren hat sich in der Praxis bewährt.

#### D Hinweis

Im Extremfall liefert der Sensor gar keine Impulse mehr, z.B. im Falle eines plötzlichen Stillstands. Das Verfahren erzeugt dann eine Abklingkurve, also Werte > 0, auch wenn das Messobjekt nicht mehr in Bewegung ist.

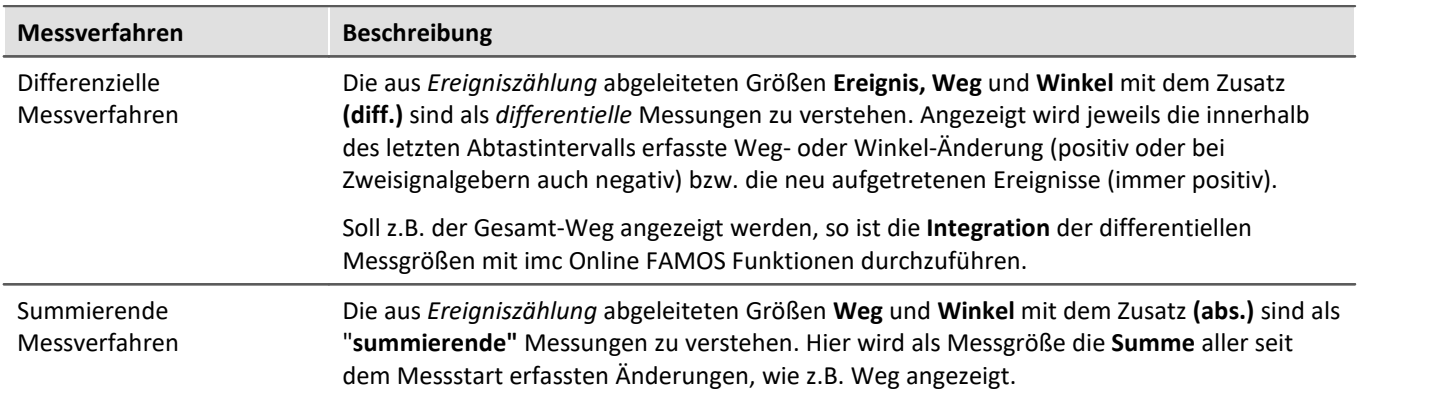

### **9.9.5.1.2 Messverfahren**

### **9.9.5.1.3 Skalierung**

Unter *Messbereich* (max. Geschwindigkeit, max. Frequenz etc., je nach Modus) ist ein Maximalwert anzugeben. Dieses **Maximum** bestimmt Skalierungsfaktoren der Rechenverarbeitung und stellt den Bereich dar, der auf das zur Verfügung stehende Zahlenformat von 16 Bit abgebildet wird. Je nach Messgröße ist er in der Einheit des resultierenden Messbereichs anzugeben oder aber als Größe, die einer max. Impulsrate entspricht.

Im Interesse einer möglichst hohen **Bereichsauflösung** wird empfohlen, diesen Wert entsprechend anzupassen.

Die *Skalierung* bezieht sich wie gewohnt auf die Spezifikation eines Sensors, gibt also an, wie viele Impulse dieser pro zu messende Größe abgibt. An dieser Stelle kann das Übersetzungsverhältnis des Sensors angegeben werden und auch eine beliebige physikalische Messgröße spezifiziert werden, wenn z.B. einer Umdrehung eines Durchfluss-Sensors ein bestimmtes Volumen entsprechen soll.

Eine Zusammenstellung der in den verschiedenen Messarten relevanten *Größeneinheiten* zeigt die folgende Tabelle; die fett/kursiv gesetzte Größe innerhalb der Skalierung gibt die (nicht veränderliche) primäre Messgröße an, der hintere Teil die (editierbare) physikalische Default-Einheit:

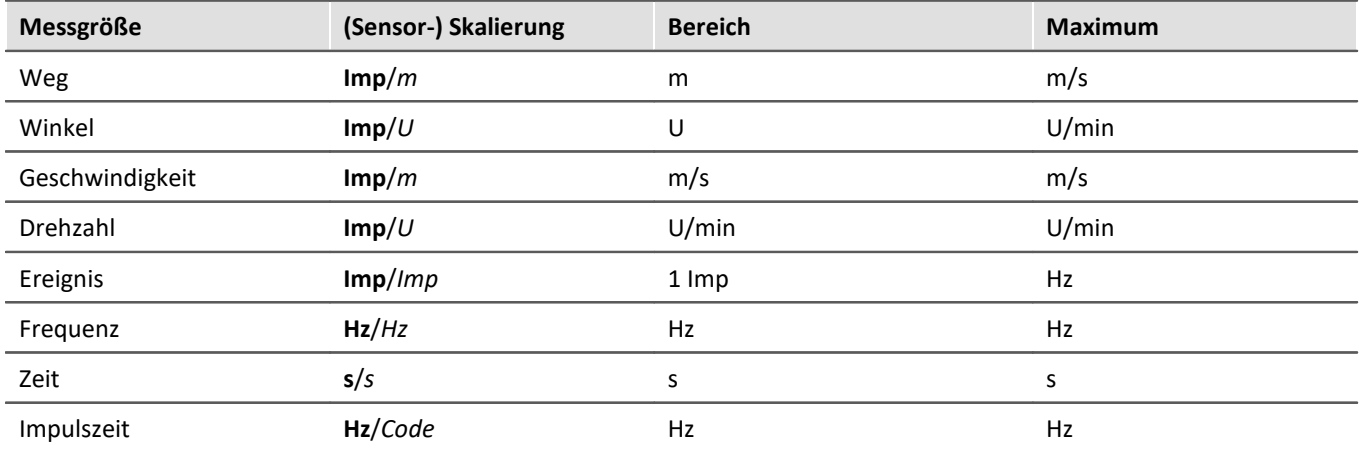

## **9.9.5.1.4 Komparator-Konditionierung**

Die speziellen Eigenschaften der Inkrementalgeber-Kanäle stellen **besondere Anforderungen an die Signalqualität**: Durch die sehr hohe Zeitauflösung des Detektors bzw. Zählers werden bereits kürzeste Impulse erfasst und ausgewertet, die bei abtastenden Messverfahren (wie z.B. bei den Modulen mit digitalen Eingängen) nicht zuverlässig erfasst werden. Daher müssen die digitalen Signale saubere Flanken aufweisen, um nicht zu gestörten Messungen zu führen. Fehlerimpulse oder Prellen führen sonst zu Artefakten in Form von Einbrüchen in gemessenen Zeitverläufen bzw. enormen "Spitzen" in Drehzahlverläufen.

Einfache Sensoren z.B. induktiver Art oder nach dem Lichtschranken-Prinzip geben oft unkonditionierte analoge Signale ab, die nach einer Schwellenwert-Bedingung ausgewertet werden müssen. Daneben können selbst bei konditionierten Gebersignalen (z.B. TTL-Pegel) durch lange Kabel, schlechte Bezugspotentiale, Erdschleifen oder Störeinkopplung Probleme entstehen. Dem begegnen die imc Inkrementalgeber-Eingänge durch eine spezielle 3 stufige Konditioniereinheit.

Zunächst ermöglicht ein hochohmiger **Differenzverstärker** (± 10 V Bereich, 100 kΩ) die sichere Messung eines Sensors auch über lange Kabel sowie eine wirksame Unterdrückung von Gleichtaktstörungen und Erdschleifen. Ein nachgeschaltetes (konfigurierbares) **Glättungsfilter** bietet eine weitere an die Mess-Situation angepasste Störunterdrückung. Schließlich fungiert ein **Komparator** mit einstellbarer Schwelle und Hysterese als digitaler Detektor. Die (einstellbare) **Hysterese** wirkt dabei abermals als störunterdrückendes Element.

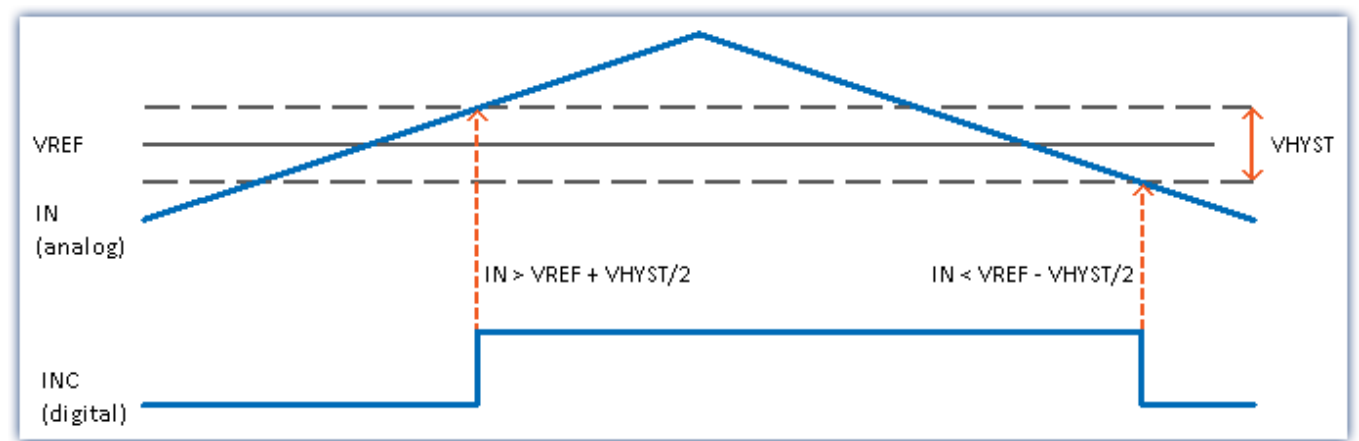

Das *digitale Signal* wechselt von**0 nach 1**, wenn das *analoge Signal* die Schwelle **VREF + VHYST/2** überschreitet. Das *digitale Signal* wechselt von **1 nach 0**, wenn das *analoge Signal* die Schwelle **VREF - VHYST/2** unterschreitet. Der Betrag der Hysterese stellt somit die Breite eines Bandes dar, das Signalrauschen und Störungen überschreiten dürfen, ohne zu Fehlimpulsen zu führen.

#### **Bereiche:**

- VREF (Schwelle) =  $-10$  V bis  $+10$  V
- VHYST (Hysterese) =  $+100$  mV bis  $+4$  V
- · Tiefpassfilter: Kein, 20 kHz, 2 kHz, 200 Hz

# <span id="page-485-0"></span>**9.9.5.1.5 Einsignal-/ Zweisignalgeber**

Der **Einsignalgeber** liefert eine einfache Pulsfolge. Damit kann die Anzahl der Pulse bzw. die Zeit zwischen zwei Pulsen ermittelt werden, nicht aber die Drehrichtung des Inkrementalgebers.

Ein **Zweisignalgeber** liefert zwei um 90° versetzte Pulsfolgen. Neben der Pulsfrequenz lässt sich so die Drehrichtung positiv oder negativ anzeigen. Eine **Messung mit Zweisignalgeber** definieren Sie mit dem Parameter "*[Ink.-Signal](#page-368-0)* " auf der Setup-Seite "*Digitale Kanäle*" auf dem Tab "*Inkrementalgeber*", zusammen 369mit dem gewünschten "*Modus*".

#### H

#### Hinweis Probleme bei der Zweipunktskalierung von analogen Eingängen

Betrifft zum einen die Geräte der imc C-SERIE und die Geräte der imc SPARTAN und imc CRONOS-Familie, die mit dem digitalen Multiboard ausgestattet sind: DI16-DO8-ENC4 oder dem DI8-DO8-ENC4-DAC4.

Steht ein Eingang auf **Zweisignalgeber**, ist das **Einmessen** einer **Zweipunktskalierung** für alle **analogen Eingänge** nicht möglich. Es erscheint beim Erfassen der Punkte folgende Meldung:

"*Bitte die Messung vorbereiten, damit die benötigten Initialisierungen vorgenommen werden können! imcDevices V2.x Adapter*"

Ein "*Vorbereiten*" löst jedoch nicht das Problem. Stellen Sie temporär die Inkrementalgeber-Eingänge der betroffenen Module auf "*Einsignalgeber*", um die Punkte für die Zweipunktskalierung erfassen zu können.

# <span id="page-485-1"></span>**9.9.5.1.6 Nullimpuls (Index)**

Der **Nullimpuls** startet die Zählerlogik der Eingangskanäle des Moduls. D.h. Messwerte werden erst aufgenommen, wenn am **Index-Kanal** ein Ereignis aufgetreten ist. Wird eine Messung ohne Nullimpuls gewählt, so startet die Messung direkt nach dem Start der Messung.

Der Nullimpuls-Eingang ist differenziell und verwendet die **Komparatoreinstellung** des **ersten Inkrementalgebereingangs**, auch bei Modulen, die über mehrere Indexspuren verfügen. Die Bandbreite ist auf 20kHz begrenzt.

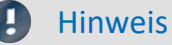

· Standardmäßig ist in imc STUDIO die Option "*Geber ohne Nullimpuls*" aktiviert. Wird diese Option deaktiviert und bleibt der Nullimpuls aus, startet das Encoder-Modul die Messung nicht! Die Kanäle liefern dann nur Nullwerte.

# **9.9.5.2 Modus (Ereigniszählung)**

<span id="page-486-1"></span><span id="page-486-0"></span>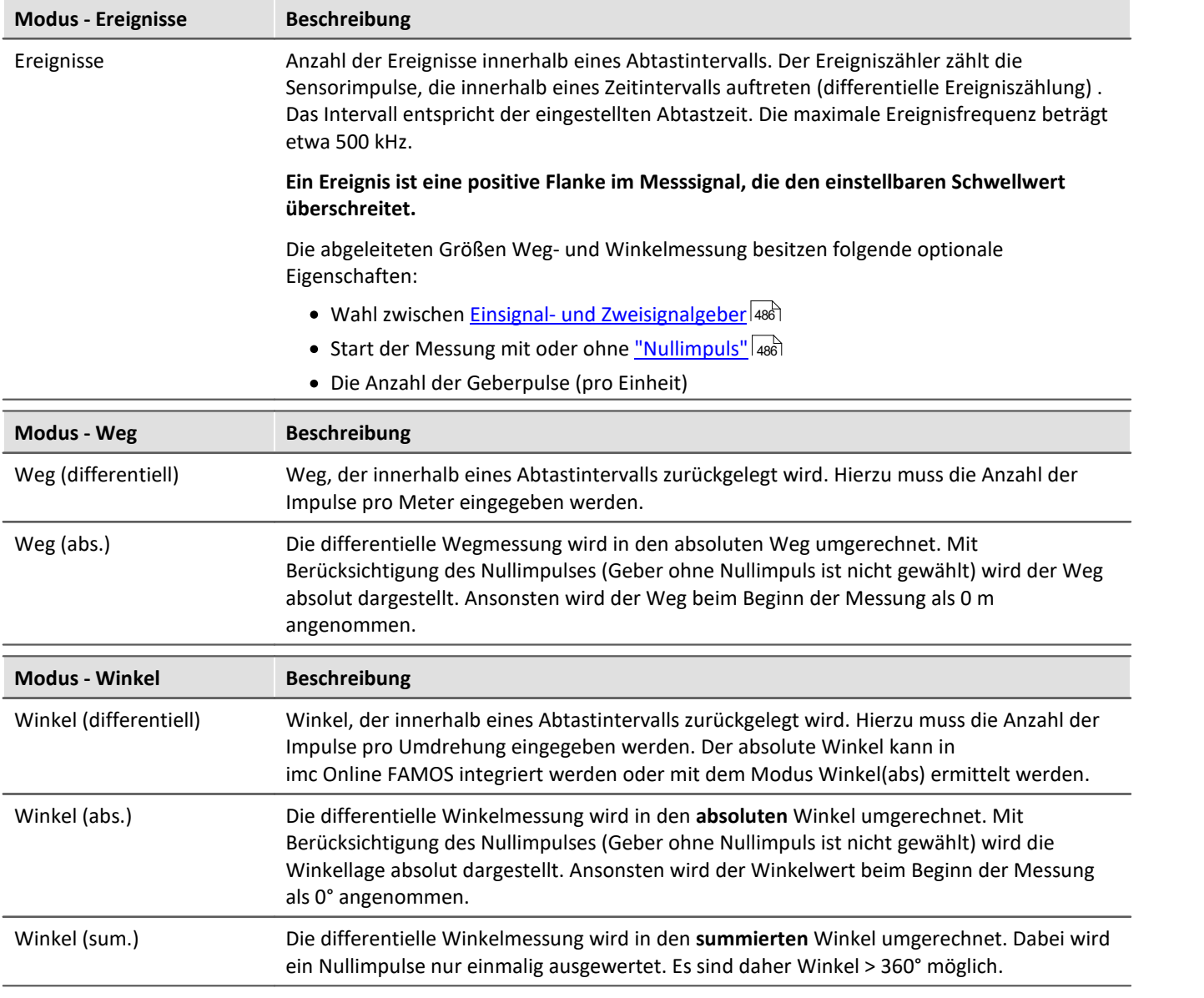

#### <span id="page-486-2"></span>Ð Hinweis

Bei Verwendung von Inkrementalgeber-Modulen, die intern mit einem 16 Bit Zähler arbeiten, können Geber mit hohen Pulszahlen zu Überläufen führen. Die Zählung erfolgt immer mit Vorzeichen: 2<sup>16</sup>= 65536, also ± 32767. Bei Zweisignalgebern wird die Pulszahl intern nochmals vervierfacht und führt zu einer maximalen Pulsanzahl pro Umdrehung von 8192. Bei Gebern mit mehr Pulsen pro Umdrehung muss die Hardware über einen 32 Bit Zähler verfügen, z.B. imc CANSAS*fit*-ENC6. Ansonsten muss stattdessen eine Ereigniszählung durchgeführt werden und mit imc Online FAMOS umgerechnet werden.

# **9.9.5.3 Modus (Zeitmessung)**

# <span id="page-487-0"></span>**Zeitmessung**

Die Zeit zwischen zwei Flanken wird ermittelt. Hierzu erscheinen die Einstellmöglichkeiten für **Start** und **Stopp** der Messung. Zur Zeitmessung gibt es mehrere Möglichkeiten.

Folgende Kombinationen sind dabei möglich:

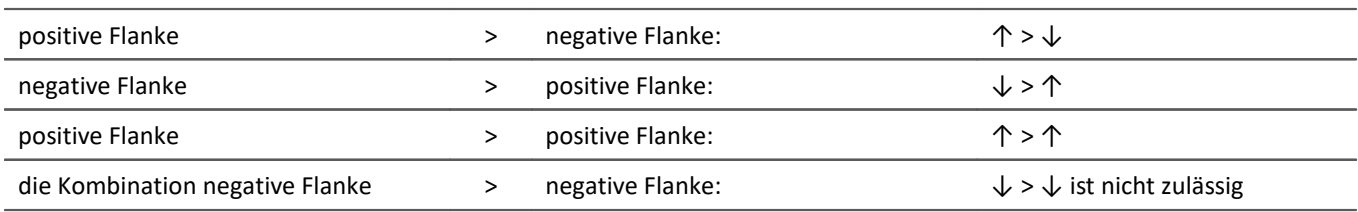

Um eine hohe Zeitauflösung der Messergebnisse zu gewährleisten, ist eine geeignete Skalierung hinsichtlich der bevorstehenden Messung vorzunehmen. Ein **Messbereich (INC4)** oder**Maximale Zeit(s) (ENC-6)** gibt die maximal zu erfassende Zeit zwischen der gewählten Start- und Stoppflanke an. **Die Zeit zwischen den Flanken darf nicht größer werden als mit dem gewählten Messbereich angewählt**. Wird bei der Messung die maximale Zeit überschritten, so werden die (zu großen) Messwerte auf den Messbereichsendwert gesetzt.

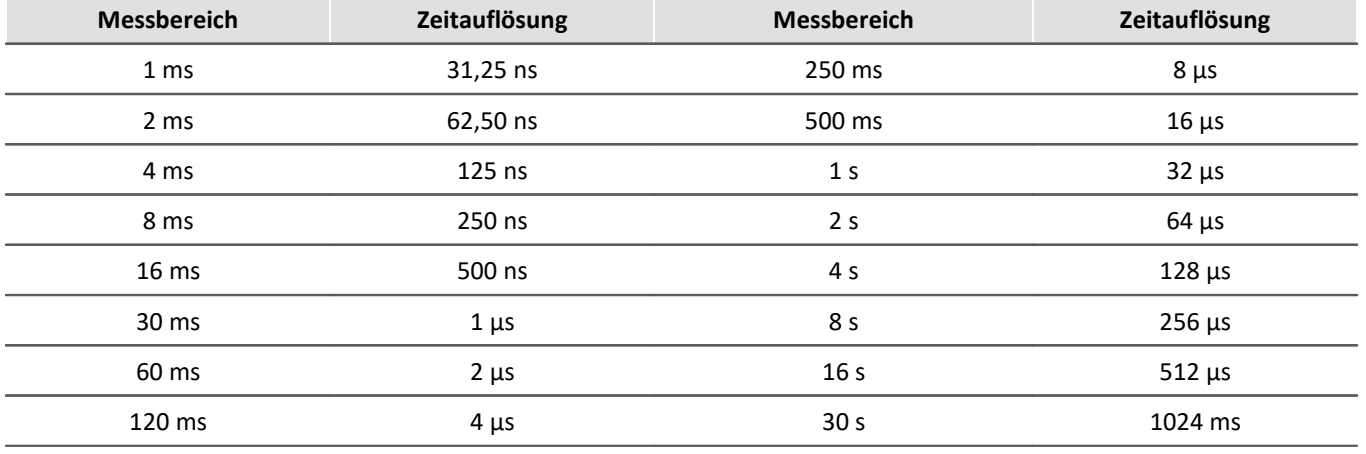

*Zeitauflösungen beim INC4*

Die Zeitauflösung entspricht dem Wert eines LSB (Least Significant Bit).

Ist während einer Abtastzeit noch keine Zeitmessung möglich gewesen (fehlende Start- bzw. Stoppflanke), so wird die letzte gültige Zeit ausgegeben, bis eine vollständige Zeitmessung erfolgt ist. Ist noch keine gültige Zeit vorhanden, so wird Null ausgegeben. Ist innerhalb einer Abtastzeit mehr als eine Zeitmessung erfolgt (mehrere Start- bzw. Stoppflanken), so wird die letzte gemessene Zeit als Ergebnis ausgegeben.

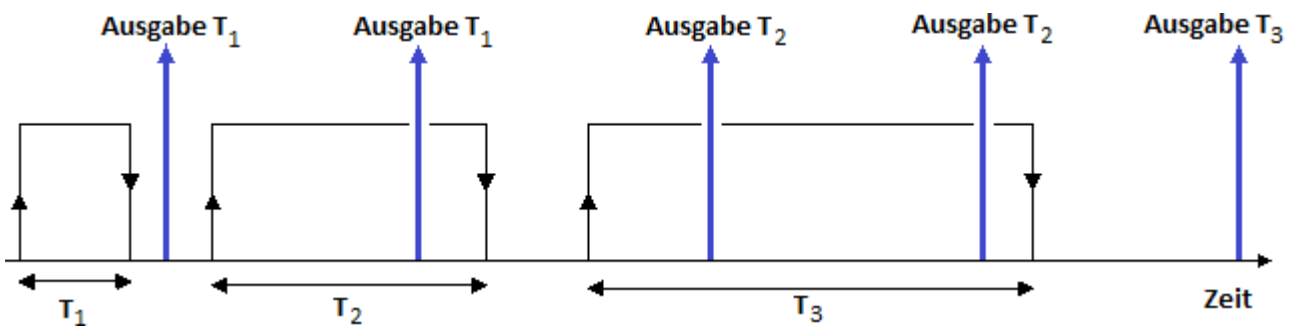

Dargestellt ist eine Zeitmessung, deren Start durch eine positive Flanke im Signal gestartet und durch eine negative Flanke gestoppt wird. Die senkrecht nach oben weisenden Pfeile entsprechen der Ausgabezeit, mit dem zu diesem Zeitpunkt gültigen Ergebnis. Dabei wird zwei Mal T1, zwei Mal T2 und ein Mal T3 ausgegeben.

# <span id="page-488-0"></span>**Impulszeitpunkt**

Es wird der Zeitpunkt der Flanke innerhalb des Abtastintervalls ermittelt. Diese Information wird von einigen Funktionen im imc Online FAMOS benötigt, z.B. bei Bestimmung des Drehzahlverlaufs aus einem Pulssignal: OtrEncoderPulsesToRpm.

Die Messgröße *Impulszeitpunkt* bezeichnet eine Phaseninformation, die nur bei speziellen Applikationen (insb. Ordnungsanalyse) von Bedeutung ist. Sie wird für weitere Online-Verrechnungen benötigt. Der Impulszeitpunkt repräsentiert die Zeit zwischen dem letzten detektierten (asynchronen) Impuls und dem (synchronen) Abtastzeitpunkt zu dem die Zählerstände abgetastet und ausgewertet wurden. Die dieser Größe zugeordnete Einheit lautet *Code*.

#### D Hinweis

Der Modus *Impulszeitpunkt*ist von der Abtastrate abhängig. Der Eintrag erscheint nur, wenn die Abtastrate bei allen ENC-4 Varianten kleiner gleich 1ms beträgt, bei HRENC-4 kleiner gleich 100µs.

## **PWM**

Die Pulsweitenmodulation (PWM) ist eine Modulationsart, bei der eine technische Größe (z.B. elektrischer Strom) zwischen zwei Werten wechselt. Dabei wird das **Tastverhältnis bei konstanter Frequenz** moduliert. PWM ist auch unter Pulsbreitenmodulation (PBM) und Pulsdauermodulation (PDM) bekannt.

Ein anschauliches Beispiel für diese Modulationsart ist ein Schalter, mit dem man eine Heizung ständig ein- und ausschaltet. Je länger die Einschaltzeit gegenüber der Ausschaltzeit ist, umso höher die mittlere Heizleistung.

Eine direkte **PWM-Messung** ist in der Gerätesoftware nicht einstellbar. Bei bekannter Frequenz kann dies aber über folgende Einstellung mit der Zeitmessung realisiert werden:

Das **Verhältnis** ergibt sich aus der *Dauer des HIGH Pegels* zur *Periodendauer*.

Die *Dauer des HIGH Pegels* erhalten Sie über eine **Zeitmessung** von *steigender zu fallender Flanke*.

Die *Periodendauer* ist der **Kehrwert der Frequenz**, welche bekannt sein muss.

 $PWM = t_{impuls}/t_{Peridoendauer} * 100%$  oder  $t_{impuls} * f * 100%$ 

#### **Beispiel:**

f= 50Hz, Pulsdauer= 10ms

Skalierung:  $t_{impuls}$  \* f \* 100%/s = 5000%/s

bei 10ms: 0.01s\*5000%/s= 50%

Dies kann über die Skalierung direkt eingetragen werden:

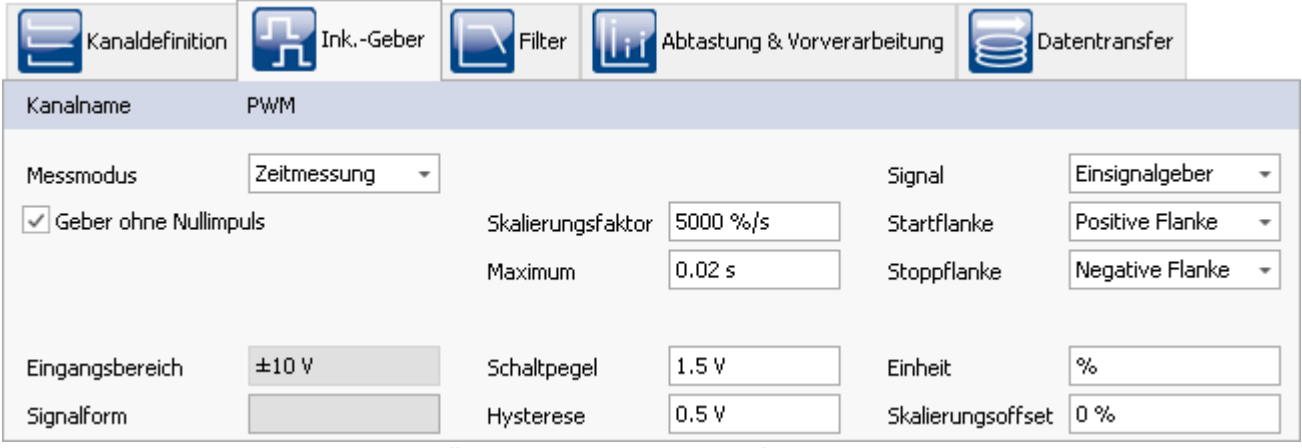

*Einstellung zur PWM Messung im Modus Zeitmessung*

# **9.9.5.4 Modus (Kombinierte Erfassung)**

<span id="page-489-1"></span><span id="page-489-0"></span>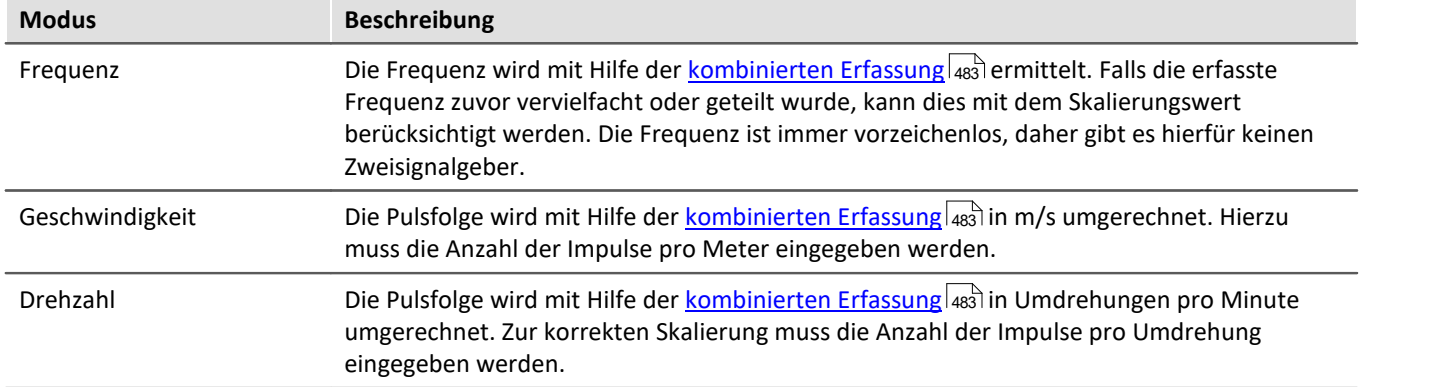

# <span id="page-489-2"></span>**9.9.5.5 Informationen und Tipps**

#### **Problem:Messwert läuft nicht auf Null zurück**

**Antwort:**Dieses Problem tritt im Auslaufbehandlung bei Drehzahl-, Geschwindigkeits- oder Frequenzmessung auf.

Bei fehlenden Impulsen wird die vergangene Zeit ermittelt und eine Drehzahl auf dieser Basis berechnet. Dies kommt der Physik bei sich drehenden Maschinenteilen am nächsten. Leider müssen bei diesem Verfahren teilweise Ergebnisse abgeschätzt werden.

Wenn keine Impulse kommen, fehlt die entscheidende Information zur Berechnung. In diesem Fall ist es möglich, dass der letzte Wert >0 verbleibt.

# **9.10 Feldbusse**

Dieses Kapitel beschreibt die verschiedenen Feldbusse und deren Handhabung mit imc STUDIO.

# <span id="page-489-3"></span>**9.10.1 Allgemeines zu Feldbussen**

#### **Feldbus-Kanäle: Bedienphilosophie**

Analoge Kanäle werden auf der Setup-Seite konditioniert und zur Aufzeichnung eingestellt.

Für jeden Feldbus gibt es einen entsprechenden Dialog, die Feldbus-Assistenten. Dort wird eine "digitale Konditionierung" durchgeführt. Genau wie die Verstärkerkanäle stehen die in den Feldbus-Assistenten definierten Kanäle ebenfalls auf der Setup-Seite der digitalen Kanäle zur Verfügung. Für den Anwender erscheinen diese wie zusätzliche analoge Eingänge.

Zunächst werden im jeweiligen Feldbus-Assistent festgelegt, wie die Kanäle aus den Botschaften extrahiert werden sollen. Anschließend werden auf der Setup-Seite der digitalen Kanäle die weiteren Einstellungen zur Aufnahme und Speicherung vorgenommen. Die Kanäle stehen auch in imc Online FAMOS und imc Inline FAMOS für eine Verrechnung zur Verfügung.

# **Feldbus-Kanäle: Synchronität zu analogen Kanälen**

Parallele Aufzeichnung von analogen Daten und Feldbuskanälen ist möglich.

Bei Feldbussen ist im Allgemeinen nicht exakt festzustellen, wann die AD-Wandlung an dem sendenden Busteilnehmer stattgefunden hat. Der so entstehende Zeitversatz wird nicht berücksichtigt.

Der Empfang einer Botschaft wird im Gerät mit einer minimalen zeitlichen Unsicherheit von 100 µs registriert. Dies ist die Zeit des vollendeten Empfangs der Botschaft. Außerdem gibt es durch verschiedene Pipelines (AD-Wandler, Zeitversatz-Korrektur, Trigger-Berechnung) eine generelle zeitliche Unsicherheit von einer Abtastzeit bei der Zeitbestimmung. Bei den meisten Feldbussen sind es sogar zwei Abtastzeiten.

Wenn ein analog aufgezeichneter Kanal und ein Feldbus-Kanal zeitlich miteinander verglichen werden sollen, so ist dabei der mögliche maximale Zeitversatz  $\Delta t_{\text{max}}$ 

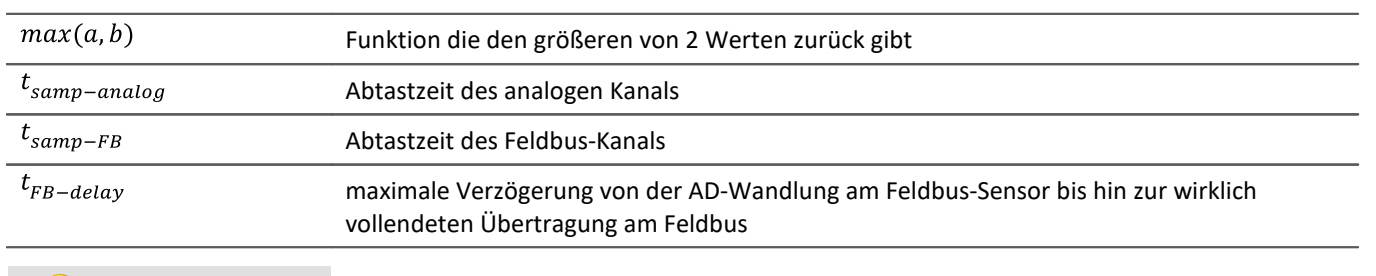

```
\Delta t_{max} = max(100 \text{ }\mu\text{s} \text{ }, 2 \cdot max(t_{sample-analog}, t_{sample-FB})) + t_{FB-delay}
```
#### Beispiel

Ein Feldbus-Kanal wird mit 2 ms abgetastet und ein analoger Kanal wird mit 1 ms abgetastet. Die Verzögerung am Feldbus wird mit 3 ms angenommen.

 $\Delta t_{max} = 2 \cdot 2 \text{ ms} + 3 \text{ ms} = 7 \text{ ms}$ 

### **Behandlung von Kanalnamen**

Beim Import von Kanalnamen ist es möglich, dass die für imc Geräte geltende Namensregeln nicht eingehalten werden. Im Allgemeinen werden die Namen übernommen und bei Verwendung in imc Online FAMOS oder imc FAMOS etc. mit **{...}** umschlossen.

Einzige Ausnahme: Um Verwechselungen mit Prozessvektor-Variablen zu vermeiden werden Kanalnamen, die mit "*pv.*" beginnen in "*pv\_*" umbenannt.

# **Allgemeines zu Abtastung und Zeitstempel**

Jeder Kanal, der über einen Feldbus aufgezeichnet wird, kann auf zwei Weisen gespeichert werden.

- · Mit fester Rate abgetastet
- · Jedes Sample erhält einen Zeitstempel

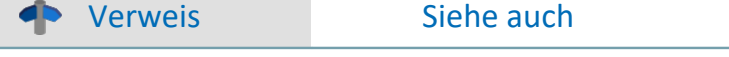

- [Messwerterfassung durch Abtastung oder mit Zeitstempel](#page-778-0)  $\boxed{72}$
- · [Messwerterfassung bei Feldbus-Eingängen](#page-779-0) 780
- **[Zeitgestempelte Kanäle Einstellung der RAM-Pufferdauer, Ringspeicherdauer und Pretriggerdauer](#page-1182-0) F1831**

# **9.10.2 ARINC-Bus Interface**

#### **Einleitung - Was ist der ARINC-Bus?**

Der ARINC Bus ist ein Feldbus, der vorrangig in der zivilen Luftfahrt eingesetzt wird. Alle Daten, die auf dem ARINC Bus gesendet werden, bestehen aus 32 Bit Wörtern. Im Folgenden wird das typische Diagramm der Daten für den ARINC 429 dargestellt.

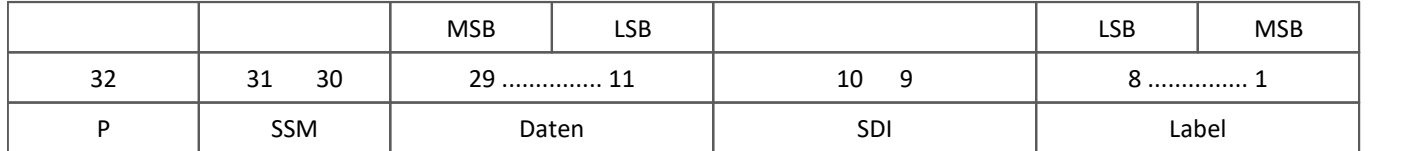

Die Übertragung der Bits startet mit Bit 1, das Schluss-Bit, welches übertragen wird, ist das Paritäts-Bit. Das Label wird übertragen beginnend mit dem MSB (most significant bit). Im Gegensatz dazu beginnt die Übertragung der Daten-Bits mit dem LSB (least significant bit). Das Label ist ein Wert von 1 bis 255, wobei die meisten in den Spezifikationen der **A**ERONAUTICAL **R**ADIO, **INC**. definiert sind bis auf wenige, die noch für zukünftige Zwecke freigehalten wurden.

imc Geräte können auf Wunsch mit dem ARINC 429 Feldbus- Interface ausgerüstet werden (siehe Datenblatt). Dadurch ist es möglich, dass Daten auf dem ARINC Bus parallel mit analogen Messdaten aufgenommen und verarbeitet werden können. Mit Hilfe eines ARINC-Assistenten können Kanäle auf dem ARINC Bus schnell und einfach konfiguriert werden.

Das ARINC Interface bietet folgende Leistungsmerkmale:

- · 8 Empfängerkanäle
- · es können sowohl binär (BNR) als auch dezimal (BCD) kodierte Daten und diskrete Daten (DSC) aufgenommen werden. Dabei können diese 3 Datentypen in einem ARINC Wort gemeinsam auftreten.
- · 4 Senderkanäle (über Prozessvektor-Variablen)

In diesem Kapitel wird vorausgesetzt, dass Sie mit der Konfiguration von analogen und digitalen Kanälen in imc STUDIO bereits vertraut sind.

#### ı Hinweis

Beachten Sie auch die allgemeinen Hinweise zu Feldbussen bzgl. <u>[Bedienphilosophie](#page-489-3)</u> |490] und Abtastrate mit <u>[fester Abtastrate](#page-778-1)</u> ਨਾ) bzw. <u>Zeitstempel</u> ਨਾ) ਇਸ

# **9.10.2.1 ARINC-Bus-Assistent**

Bevor man mit dem Gerät einen ARINC Datenkanal aufzeichnen kann, muss in einem ersten Schritt das zu messende ARINC Datenwort definiert werden. Diese Aufgabe wird vom ARINC-Bus-Assistenten erledigt. Nachdem dieser Schritt erledigt ist und der Assistent geschlossen wurde, steht in imc STUDIO ein weiterer Messkanal zur Verfügung, der ganz ähnlich einem analogen oder digitalen Kanal benutzt werden kann. Das heißt, der Kanal kann z.B. in imc Online FAMOS verrechnet werden oder zusammen mit analogen Kanälen an einem Trigger verknüpft und aufgezeichnet werden. Im ARINC Assistenten müssen nur die zum ARINC- Bus spezifischen Einstellungen gemacht werden. Alle anderen Eigenschaften, wie z.B. Messdauer oder Triggerverknüpfungen, werden genauso gehandhabt, als wenn es ein ganz gewöhnlicher analoger oder digitaler Messkanal wäre.

#### **Philosophie des ARINC-Busses**

Um die Bedienung des Assistenten besser verstehen zu können, lohnt sich ein kurzer Blick auf die Philosophie des ARINC- Busses. Anders als beim CAN-Bus, wo mehrere Signalgeber (Sender) an einem Bus liegen dürfen und die Bedeutung der CAN- Botschaften in weiten Grenzen vom Anwender bestimmt werden darf, wird die Belegung der ARINC- Signale von einer zentralen Stelle (AERONAUTICAL RADIO, INC.) verwaltet. Damit ist Format und Bedeutung eines ARINC-Signals durch seine Labelnummer und Equipment-ID normalerweise eindeutig festgelegt. Aus diesem Grunde sollte das Format eines ARINC-Signals in einem Messsystem nur ein einziges Mal definiert werden und dann für alle Messaufgaben als Auswahl aus einer Liste zur Verfügung stehen.

## **9.10.2.2 Starten des Assistenten**

Um den Assistenten aus imc STUDIO zu starten, betätigen Sie im Menüband *Setup-Konfiguration > ARINC-Assistent*.

Nach dem Start erscheint der Assistent mit folgendem Dialog:

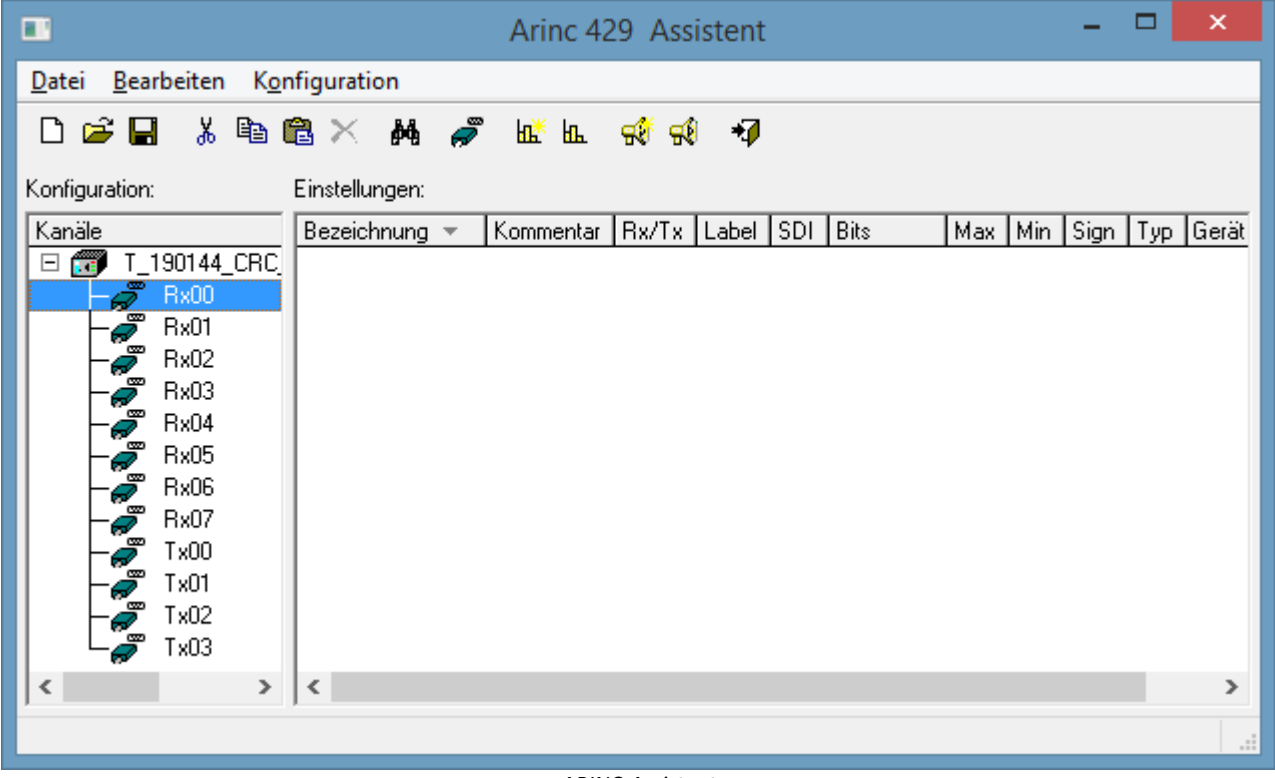

*ARINC-Assistent*

Das Hauptfenster des ARINC-Assistenten ist zweigeteilt:

- **•** Die linke Seite mit der Bezeichnung [Konfiguration](#page-515-0) sin listet das Gerät und die dazugehörigen Kanäle auf.
- · Die rechte Seite mit der Bezeichnung **Einstellungen** listet die dem derzeitig ausgewählten Rx-Kanal zugehörigen und definierten ARINC- Signale auf.

| Arinc 429 Assistent                                                                  |                                                                                                    |                                                                                                    | $ \Box$ $\times$     |
|--------------------------------------------------------------------------------------|----------------------------------------------------------------------------------------------------|----------------------------------------------------------------------------------------------------|----------------------|
| Datei Bearbeiten Konfiguration                                                       |                                                                                                    |                                                                                                    |                      |
| $\mathbf{A}$<br>اتحا<br>※ [역] 3<br>$\sqrt{g}$<br>$ \mathbf{E}  \mathbf{F} $<br>୍କାନି |                                                                                                    |                                                                                                    |                      |
| Einstellungen:<br>Konfiguration:                                                     |                                                                                                    |                                                                                                    |                      |
| Kanäle                                                                               | Name $\equiv$                                                                                            | Bezeichnung                                                                                                  | Label ▲<br><b>Bx</b> |
| ARINC_051325<br>$\boxminus$<br>Œ<br>Rx0<br>Bx1                                       | Hal HLSF11TL001_FarFail<br><b>Lall</b> HLSF11TL001_FlapFPPUVal<br><b>Lalle</b> HLSF11TL001_FlapsLeverVal | FLAPS_SYSTEM_STATUS_DISCRETE_1_2<br>FLAPS_SYSTEM_STATUS_DISCRETE_1_2<br>FLAPS_SYSTEM_STATUS_DISCRETE_1_2     | 001<br>001<br>001    |
| Rx2<br>◚<br>Rx3                                                                      | <b>Lall</b> HLSF11TL001_FlapsLocked                                                                      | FLAPS_SYSTEM_STATUS_DISCRETE_1_2<br><b>kdl</b> HLSF11TL001_FlapsLvr0ut0fDet FLAPS_SYSTEM_STATUS_DISCRETE_1_2 | 001<br>001           |
| P<br>Bx4<br>P<br>B<br>Rx5<br>$\mathscr{P}$<br>യ<br>Rx6<br>Bx7                        | <b>Lall</b> HLSF11TL001_FlrfEngaged<br><b>Lall</b> HLSF11TL001 FlrfFail                                  | FLAPS_SYSTEM_STATUS_DISCRETE_1_2<br>FLAPS_SYSTEM_STATUS_DISCRETE_1_2                                         | 001<br>001           |
|                                                                                      | <b>LdL</b> HLSF11TL001_RecycleLever<br><b>Edl</b> HLSF11TL011_FlapSurfaceAngle FLAPS_SURFACE_ANGLE_BNR   | FLAPS_SYSTEM_STATUS_DISCRETE_1_2                                                                             | 001<br>011<br>2      |
|                                                                                      | <b>LEL</b> HLSF11TL021 FAP 00DEG                                                                         | FLAPS SURFACE ANGLE DISCRETE                                                                                 | 021<br>2             |
|                                                                                      |                                                                                                    |                                                                                                    |                      |

*ARINC Assistent, Hauptfenster (Beispiel)*

Die hier unter **Einstellungen** vorgenommenen Definitionen der jeweiligen ARINC-Signale werden in einer eigenen Konfigurationsdatei (.idb-Format) und damit unabhängig vom jeweiligen Experiment gespeichert. Diese Konfigurationsdatei kann als eine Art Datenbank angesehen werden, in der alle definierten ARINC-Signale mit der Zuordnung zum jeweiligen Kanal gespeichert sind. Um ein Experiment mit dem ARINC-Bus zu konfigurieren, braucht man demnach nur eine ARINC-Konfigurationsdatei zu laden und den Assistenten zu schließen. Alle definierten ARINC-Signale erscheinen dann in der imc STUDIO Bediensoftware als Kanal und können dargestellt oder in imc Online FAMOS weiter verrechnet werden.

### **9.10.2.3 ARINC-Konfigurationsdatei**

Alle ARINC-Signaldefinitionen werden in einer Konfigurationsdatei (.idb-Format) abgespeichert. Diese Konfigurationsdatei kann wie eine zentrale Datenbank genutzt werden, indem Sie für jedes Experiment geladen werden kann und die ARINC-Signale nach Belieben gelöscht, kopiert oder verschoben werden können.

Somit sind die Signaldefinitionen unabhängig vom Experiment. Grundsätzlich kann so aus einer Konfigurationsdatei jederzeit eine neue, auf das jeweilige Experiment zugeschnittene Konfigurationsdatei schnell erstellt werden.

Das Format \*.idb2: Mit diesem Format werden zusätzlich Parity-Bit und SSM gespeichert.

### **9.10.2.3.1 Neue Konfigurationsdatei erstellen**

Um eine neue Konfigurationsdatei anzulegen, kann man entweder den Knopf  $\Box$  in der Knopfleiste oder den Menüpunkt *Datei > Neu* anklicken.

# **9.10.2.3.2 Konfigurationsdatei laden**

Um eine bereits bestehende Konfigurationsdatei zu laden, kann man entweder den Knopf  $\mathbb{E}$  in der Knopfleiste oder den Menüpunkt *Datei > Laden..*. anklicken. Die Datei trägt standardmäßig die Endung \*.idb. Es können auch \*.csv-Dateien geladen werden, um bereits eigene bestehende ARINC-Signaldatenbanken zu importieren.

#### H Hinweis

- · Wenn Protokollkanäle aktiviert wurden, werden sie in der Kanalliste aufgelistet (*Bus-Einstellungen > Protokollkanal* an).
- · Wird eine neue IDB-Datei eingelesen, verschwinden die Protokollkanäle in der Kanalliste, sind aber bei den Bus-Einstellungen noch aktiviert.
- · Diese müssen dann nach jedem Neueinlesen einer ARINC-Konfiguration zunächst deaktiviert werden. Nachdem sie wieder aktiviert sind; müssen deren Eigenschaften nochmals eingestellt werden (Speicherung, etc.).

# **9.10.2.3.3 Konfigurationsdatei sichern / sichern unter**

Um eine Konfigurationsdatei zu sichern, kann man entweder den Knopf | in der Knopfleiste oder den Menüpunkt *Datei > Sichern* anklicken.

Wenn die geladene Konfigurationsdatei unter einem anderen Namen oder Pfad gesichert werden soll, muss dazu der Menüpunkt *Datei > Sichern unter* angeklickt werden. Im Windows Dateidialog muss dann der Name der Datei ohne Extension eingegeben werden. Die Extension \*.idb wird automatisch angehängt.

# <span id="page-494-0"></span>**9.10.2.3.4 Empfänger-Kanal (Rx) - ARINC Label erstellen**

Ein neues ARINC-Signal (wird hier künftig ARINC-Label genannt) kann nur in der Konfigurationsdatei und niemals direkt in imc STUDIO: Setup erstellt werden.

- · Um ein neues ARINC-Label zu erstellen, lädt man entweder eine bereits bestehende Konfigurationsdatei oder erstellt eine neue.
- · Dann wählt man im linken Teil Konfigurationen den Rx-Kanal aus, auf dem das ARINC-Signal empfangen werden soll.
- Anschließend kann man entweder den Knopf **band in der Kopfleiste oder im Menüpunkt** *Konfiguration* > *Neues Label* anklicken.

Ein Dialog erscheint:

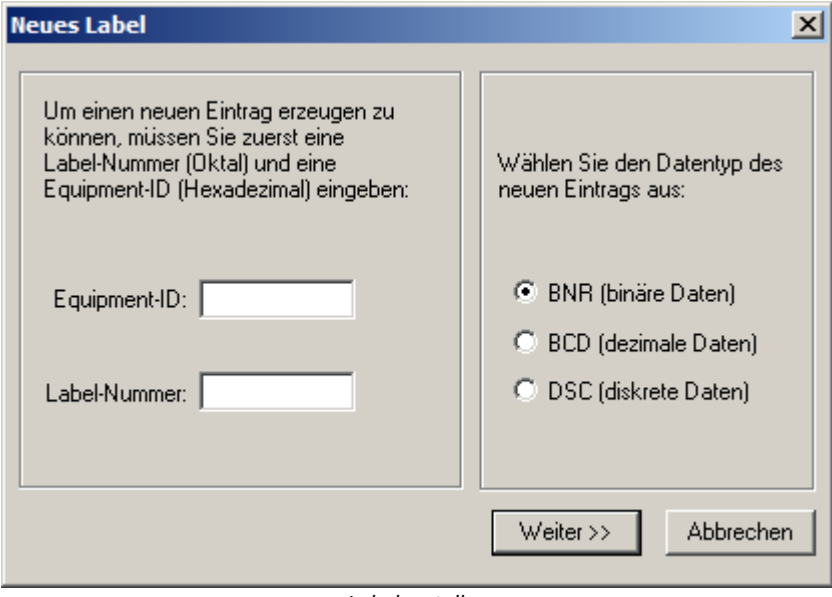

*Label erstellen*

Hier muss im **linken Teil** die **Equipment-ID**(Hexadezimal) und die **Label-Nummer** (Oktal) eingetragen werden. Diese Angaben können der ARINC-Spezifikation entnommen werden.

Als Beispiel sind folgende Daten der ARINC-Spezifikation entnommen worden:

LABEL 103 EQPT. ID (HEX) 003 PARAMETER NAME Selected Airspeed DATA TYP BNR UNITS Knots RANGE (SCALE) 512 SIG DIG 11 RESOL 0. 25 MINIMUM TRANSIT INTERVAL (ms) 100 MAXIMUM TRANSIT INTERVAL (ms) 200 MAXIMUM TRANSPORT DELAY (ms)

Aus der Tabelle kann man für das Beispiel als Labelnummer 103 und für die Equipment- ID 003 entnehmen. Wenn diese beiden Werte richtig eingetragen worden sind, gelangt man durch Anklicken der Taste *Weiter>>* zum eigentlichen Konfigurationsdialog für das ARINC- Label.

Im **rechten Teil** des Dialoges wird der Datentyp für die Kodierung der Daten auf dem ARINC-Bus ausgewählt. Zur Auswahl stehen die Datentypen **BNR** für binäre Kodierung, **BCD**für BCD kodierte Daten und **DSC** für diskrete Daten. Mit *Weiter >>* kommt man zum nächsten Dialog, der entsprechend dem gewählten Datentyp unterschiedlich aufgebaut ist. Wie man die einzelnen Datentypen definiert, wird in den folgenden Abschnitten beschrieben.

## **9.10.2.3.4.1 BNR Datenwort konfigurieren**

Der Dialog ist thematisch in Gruppen geordnet, die an der grauen Umrandung zu erkennen sind.

In der Gruppe **Datenwort** sind alle Einstellungen zusammengefasst, die den Aufbau des ARINC- Datenwortes betreffen. Die aktuelle Einstellung wird in Form des grünen Balkens visuell dargestellt.

In der Gruppe **Skalierung** sind Einstellungen zusammengefasst, die zum Berechnen des endgültigen Messwertes aus den Rohdaten erforderlich sind.

In der Gruppe **Übertragung** können noch Einstellungen zum Zeitverhalten des übertragenen ARINC- Datenwortes gemacht werden.

Die Bedeutung der einzelnen Felder wird nachfolgend beschrieben:

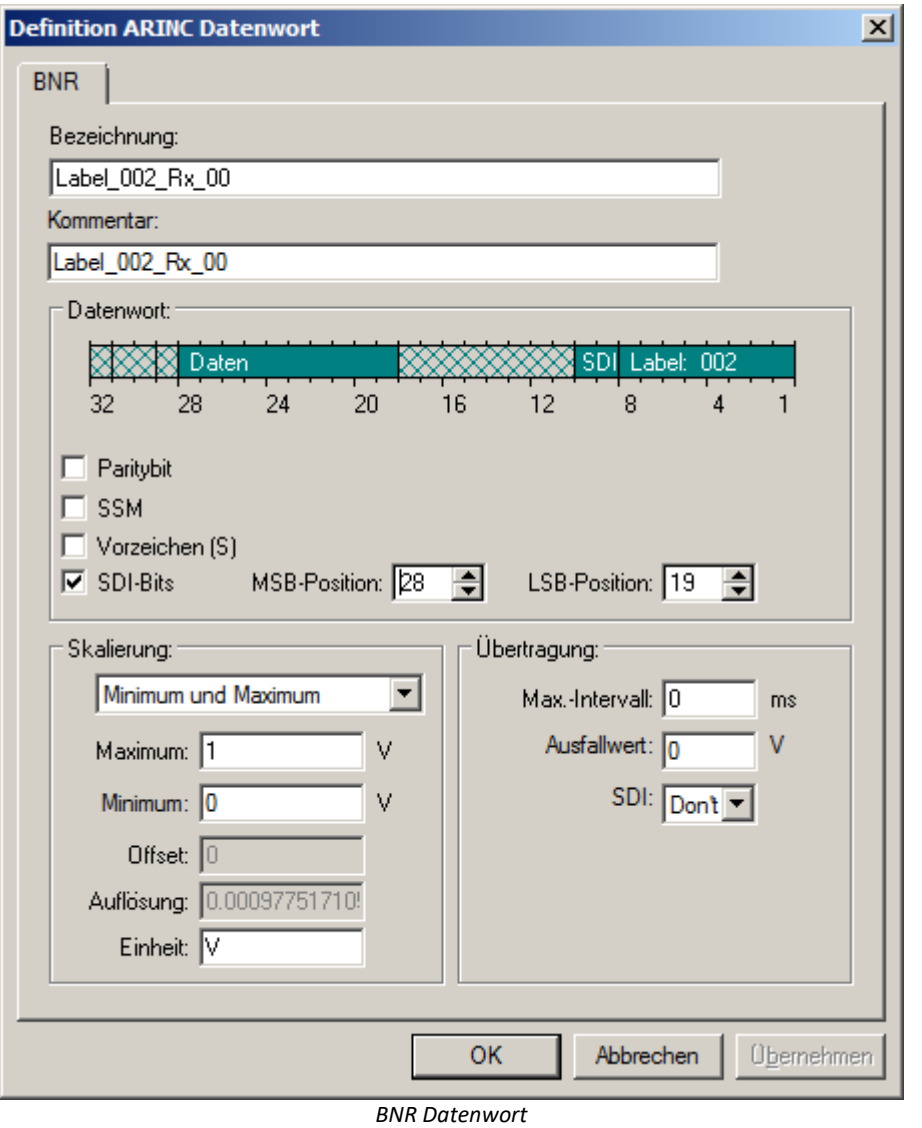

**Einstellungen Beschreibung** Bezeichnung **Ist eine beliebige, bis zu 64 Zeichen lange Zeichenkette (darf keine Anführungszeichen** enthalten). Die Bezeichnung wird diesem Label zugeordnet und in der Assistentenoberfläche angezeigt. Außerdem wird sie in imc STUDIO als Kanalkommentar mitgeführt. Entspricht der Spalte *PARAMETER NAME* der ARINC- Spezifikation, Attachment 2 und sollte immer eingetragen werden.

# **Datenwort**

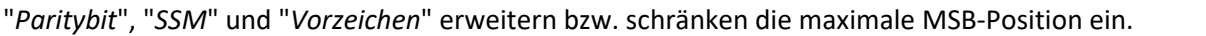

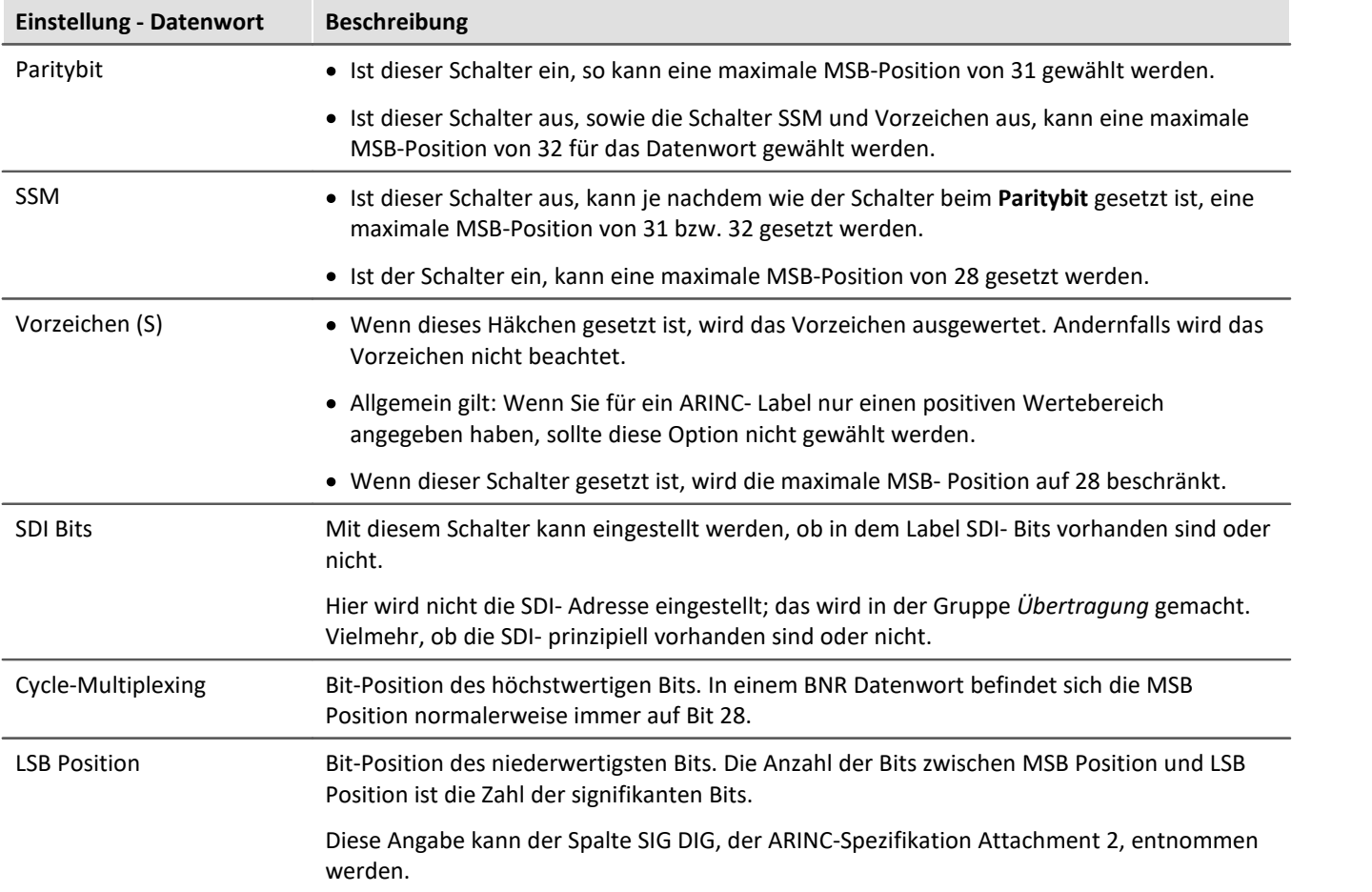

# **Skalierung**

Die Skalierung kann durch *Auflösung und Offset* oder durch *Minimum und Maximum* bestimmt werden.

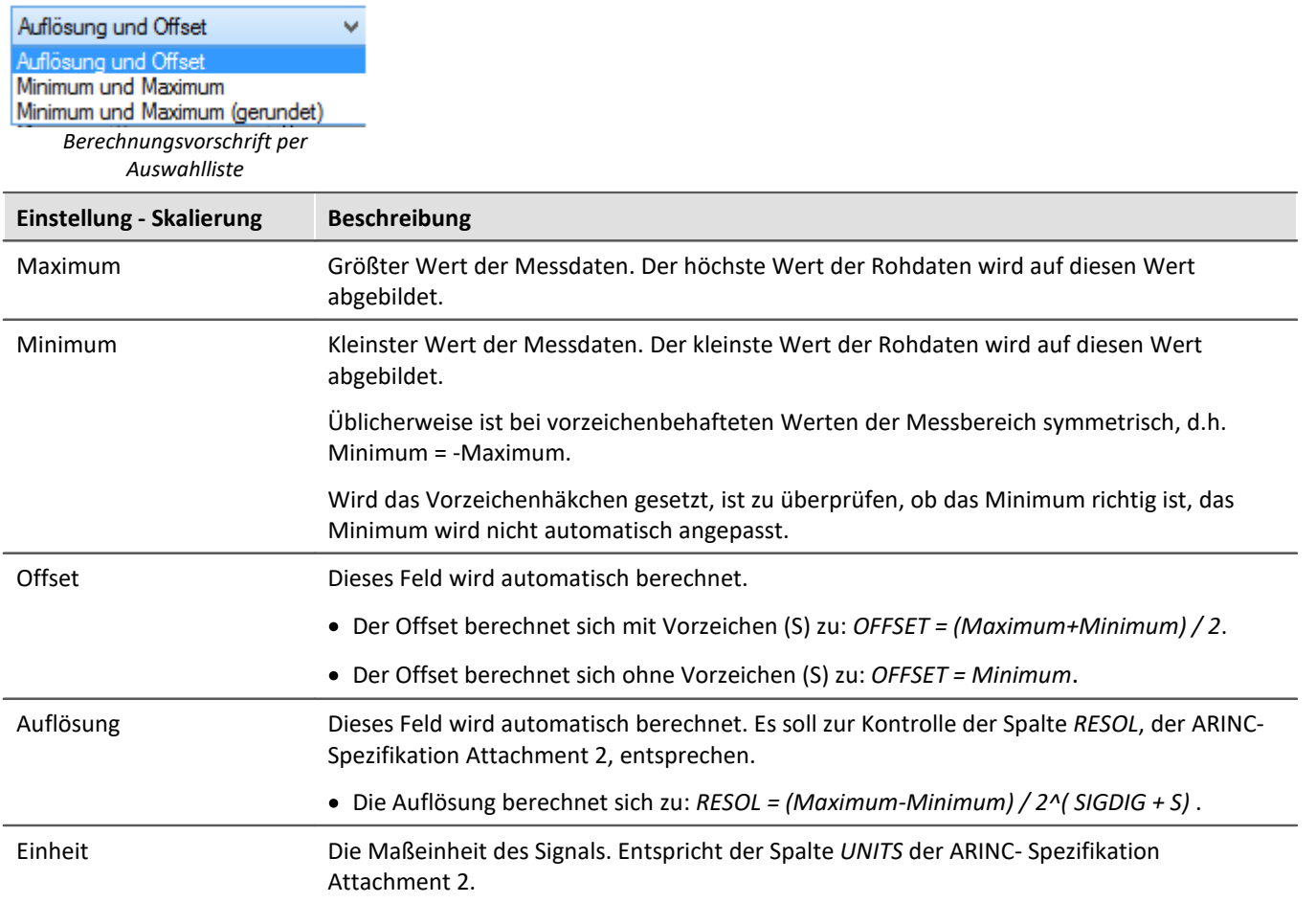

# **Übertragung**

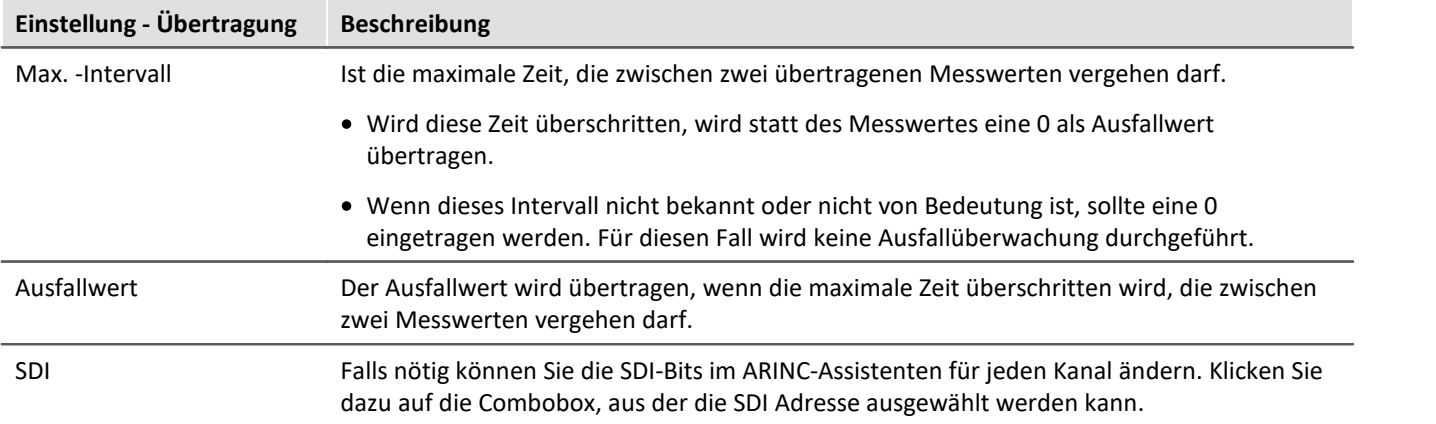

## **9.10.2.3.4.2 BCD Datenwort konfigurieren**

Der Dialog ist thematisch in Gruppen geordnet, die an der grauen Umrandung zu erkennen sind.

In der Gruppe **Datenwort** sind alle Einstellungen zusammengefasst, die den Aufbau des ARINC- Datenwortes betreffen. Die aktuelle Einstellung wird in Form des grünen Balkens visuell dargestellt.

In der Gruppe **Skalierung** sind Einstellungen zusammengefasst, die zum Berechnen des endgültigen Messwertes aus den Rohdaten erforderlich sind.

In der Gruppe **Übertragung** können noch Einstellungen zum Zeitverhalten des übertragenen ARINC- Datenwortes gemacht werden.

Die Bedeutung der einzelnen Felder wird nachfolgend beschrieben:

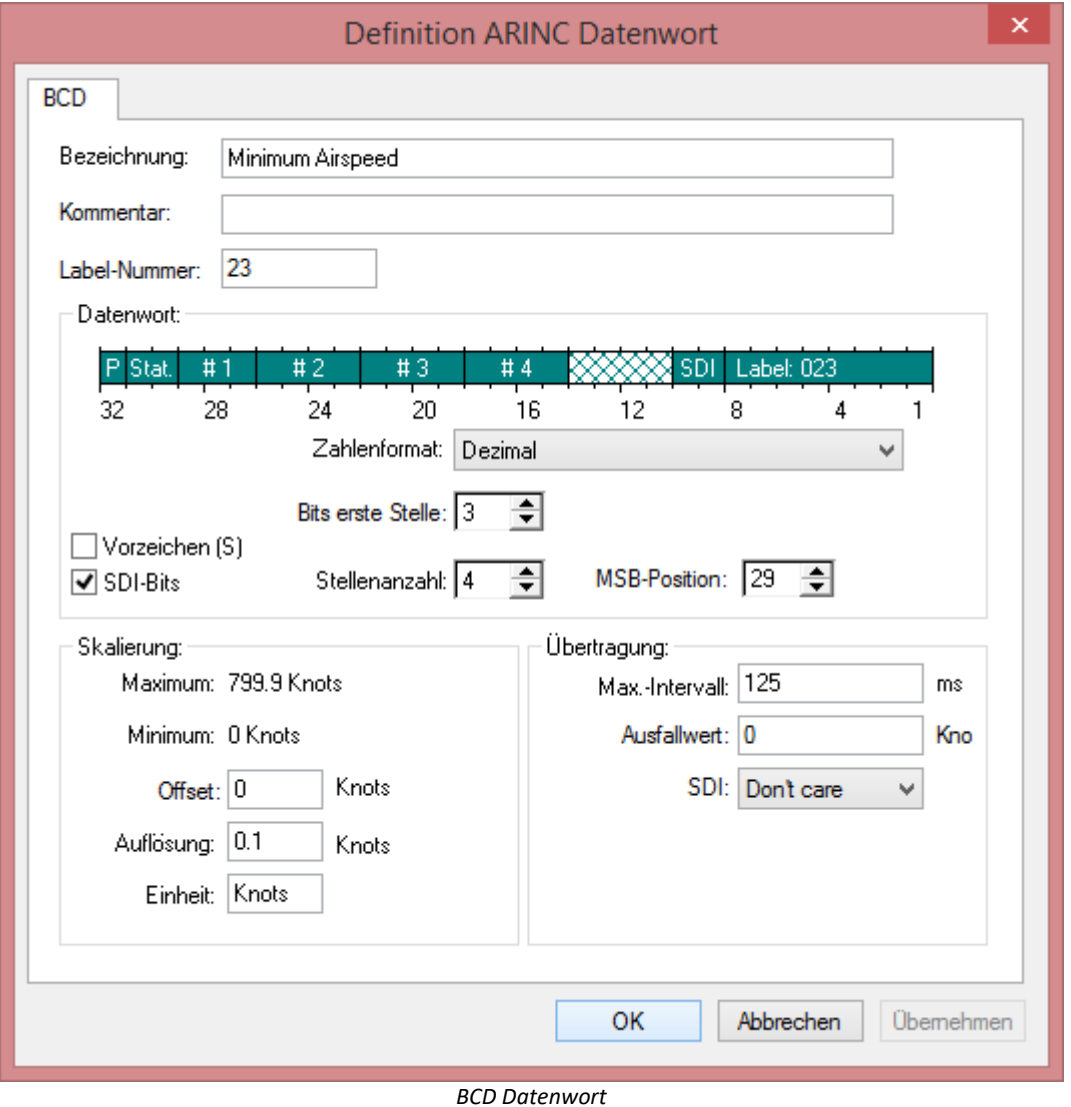

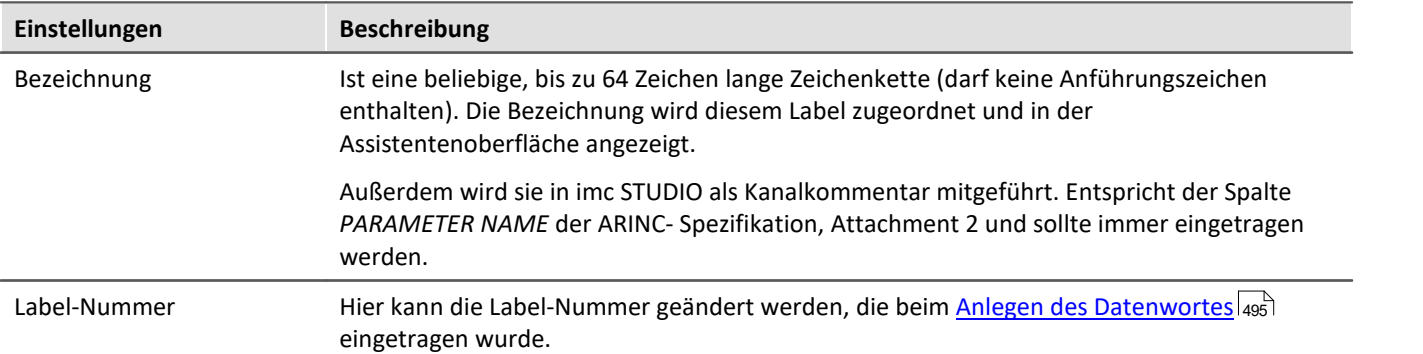

## **Datenwort**

Die Reihenfolge des Datenwortes kann für alle Zahlenformate umgedreht werden.

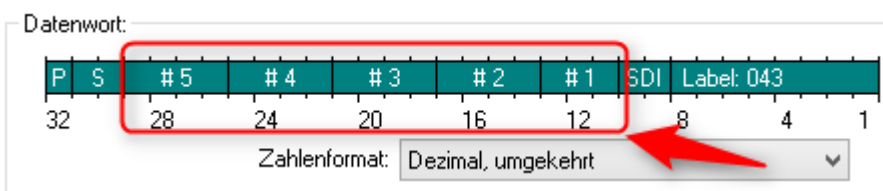

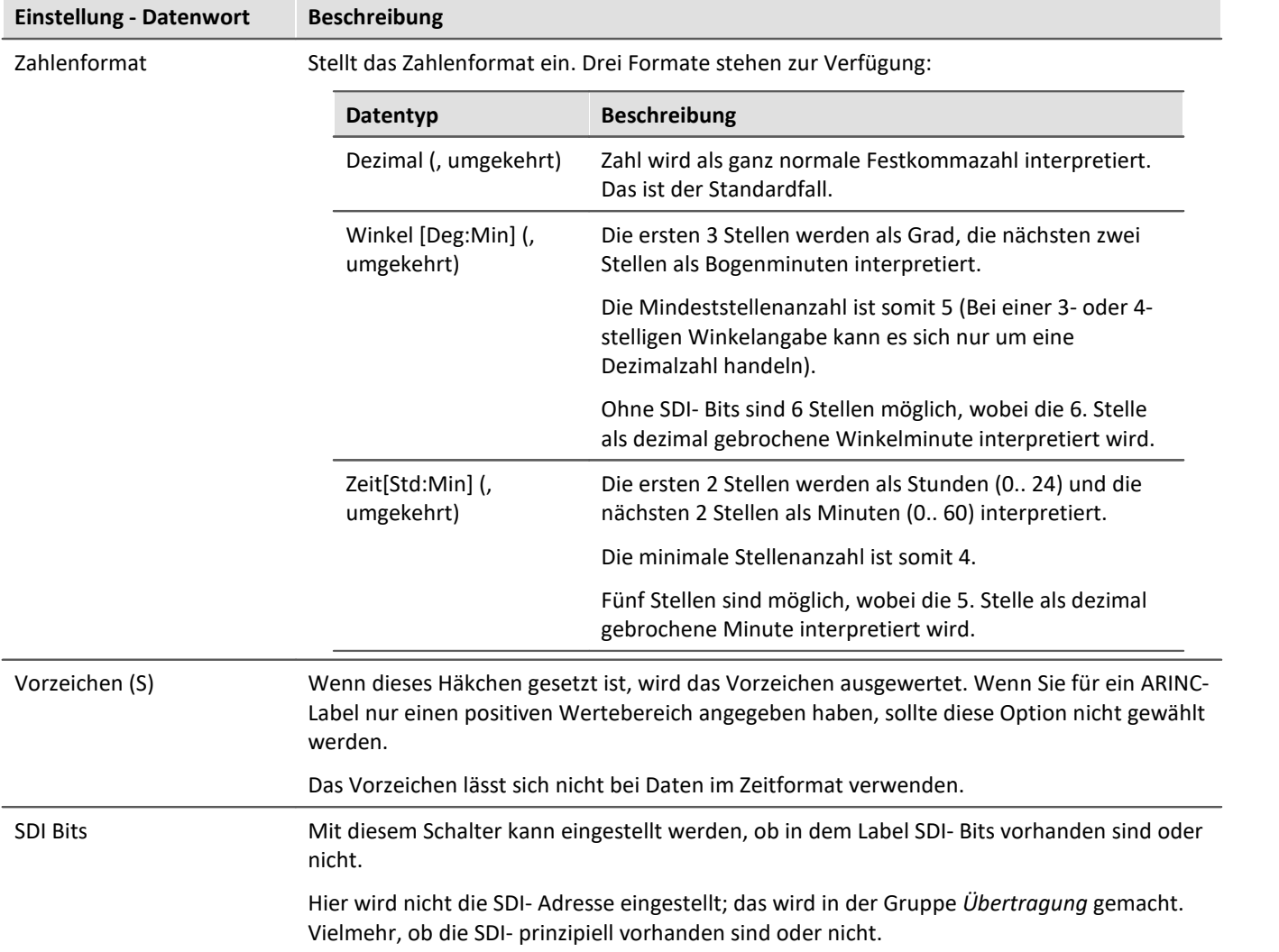

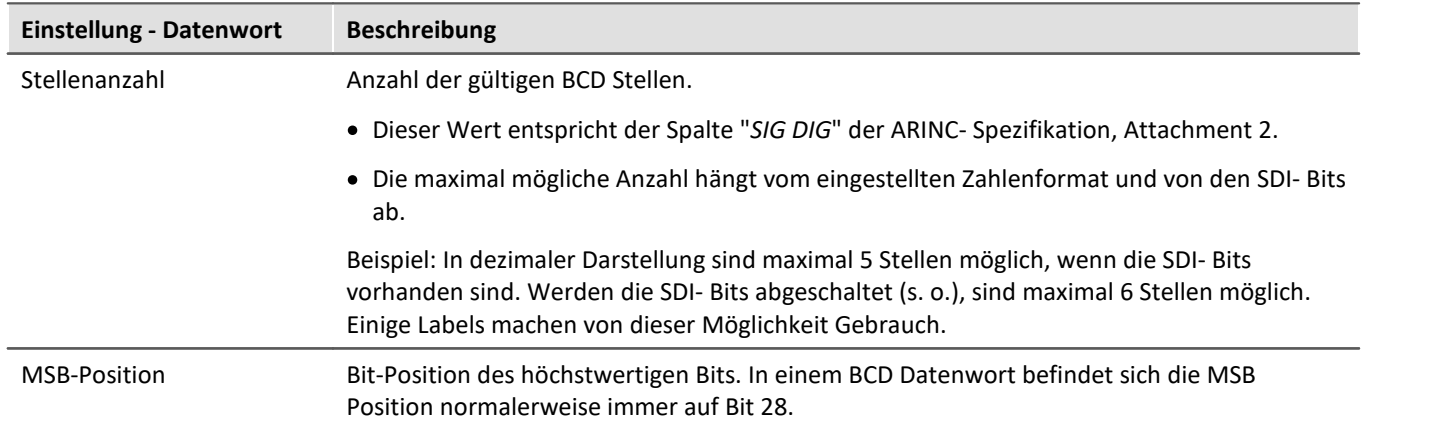

# **Skalierung**

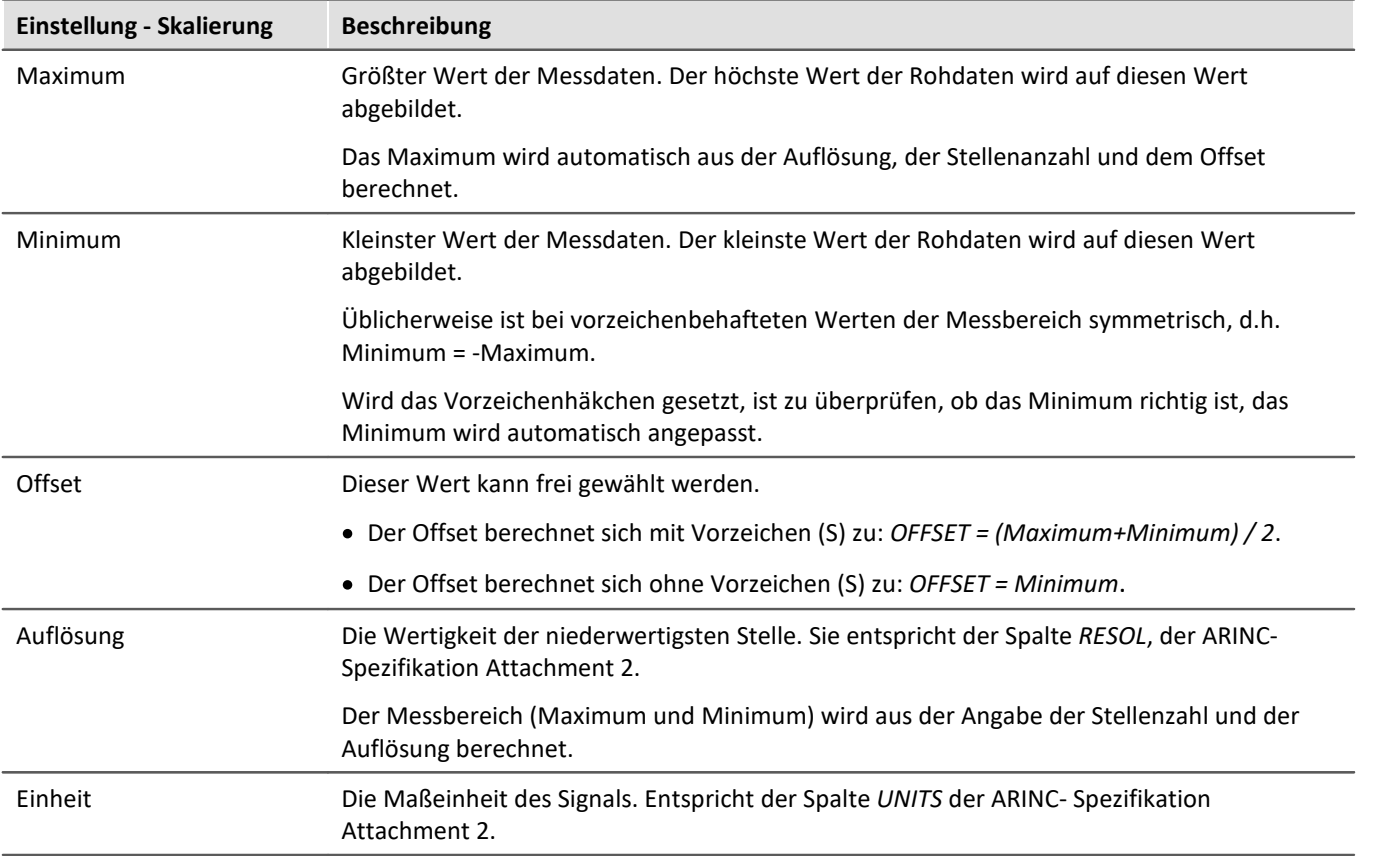

# **Übertragung**

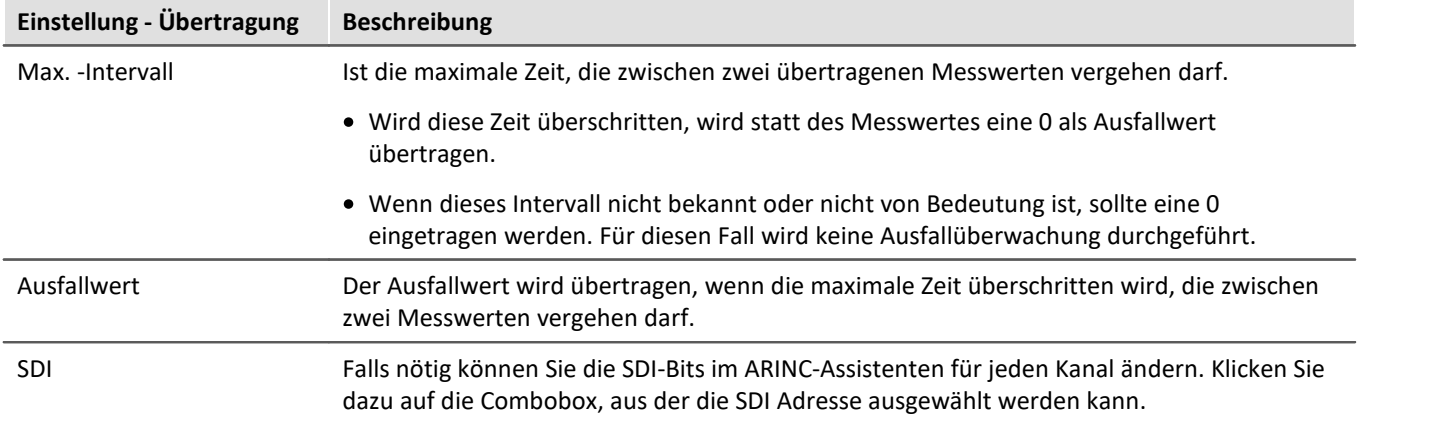

## **9.10.2.3.4.3 BCD free Datenwort konfigurieren**

Der Dialog ist thematisch in Gruppen geordnet, die an der grauen Umrandung zu erkennen sind.

In der Gruppe **Datenwort** sind alle Einstellungen zusammengefasst, die den Aufbau des ARINC- Datenwortes betreffen. Die aktuelle Einstellung wird in Form des grünen Balkens visuell dargestellt.

In der Gruppe **Positionen** werden die Anordnung der Datenbits bestimmt.

In der Gruppe **Skalierung** sind Einstellungen zusammengefasst, die zum Berechnen des endgültigen Messwertes aus den Rohdaten erforderlich sind.

In der Gruppe **Übertragung** können noch Einstellungen zum Zeitverhalten des übertragenen ARINC- Datenwortes gemacht werden.

Die Bedeutung der einzelnen Felder wird nachfolgend beschrieben:

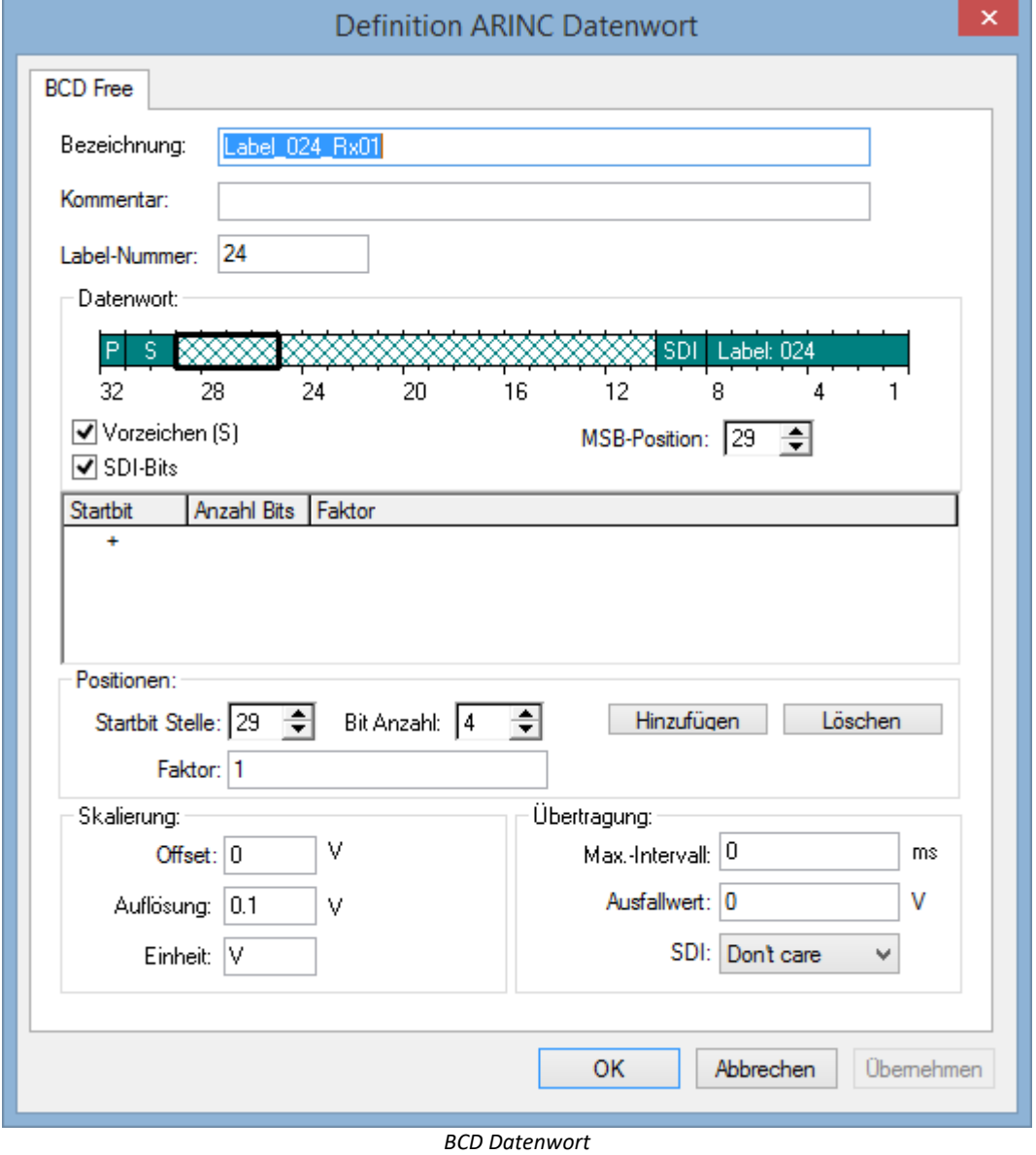
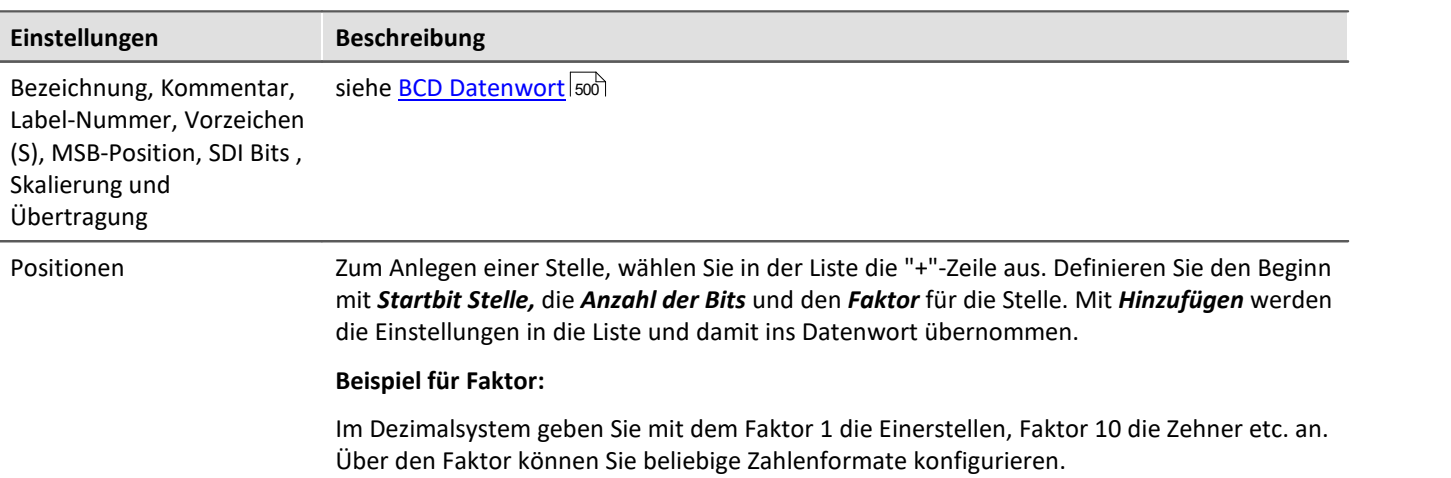

#### **9.10.2.3.4.4 Diskretes (DSC) Datenwort konfigurieren**

Der Dialog ist thematisch in Gruppen geordnet, die an der grauen Umrandung zu erkennen sind.

In der Gruppe **Datenwort** sind alle Einstellungen zusammengefasst, die den Aufbau des ARINC- Datenwortes betreffen. Die aktuelle Einstellung wird in Form des grünen Balkens visuell dargestellt.

Alle Bits im Datenbereich lassen sich einzeln konfigurieren. Dazu wird mit dem Control *Bitnummer* das entsprechende Bit ausgewählt (das Bit blinkt in dem grünen Balken).

In der Gruppe **Digitales Bit** kann dann das Bit bearbeitet werden.

In der Gruppe **Übertragung** können noch Einstellungen zum Zeitverhalten des übertragenen ARINC- Datenwortes gemacht werden.

Die Bedeutung der einzelnen Felder wird nachfolgend beschrieben:

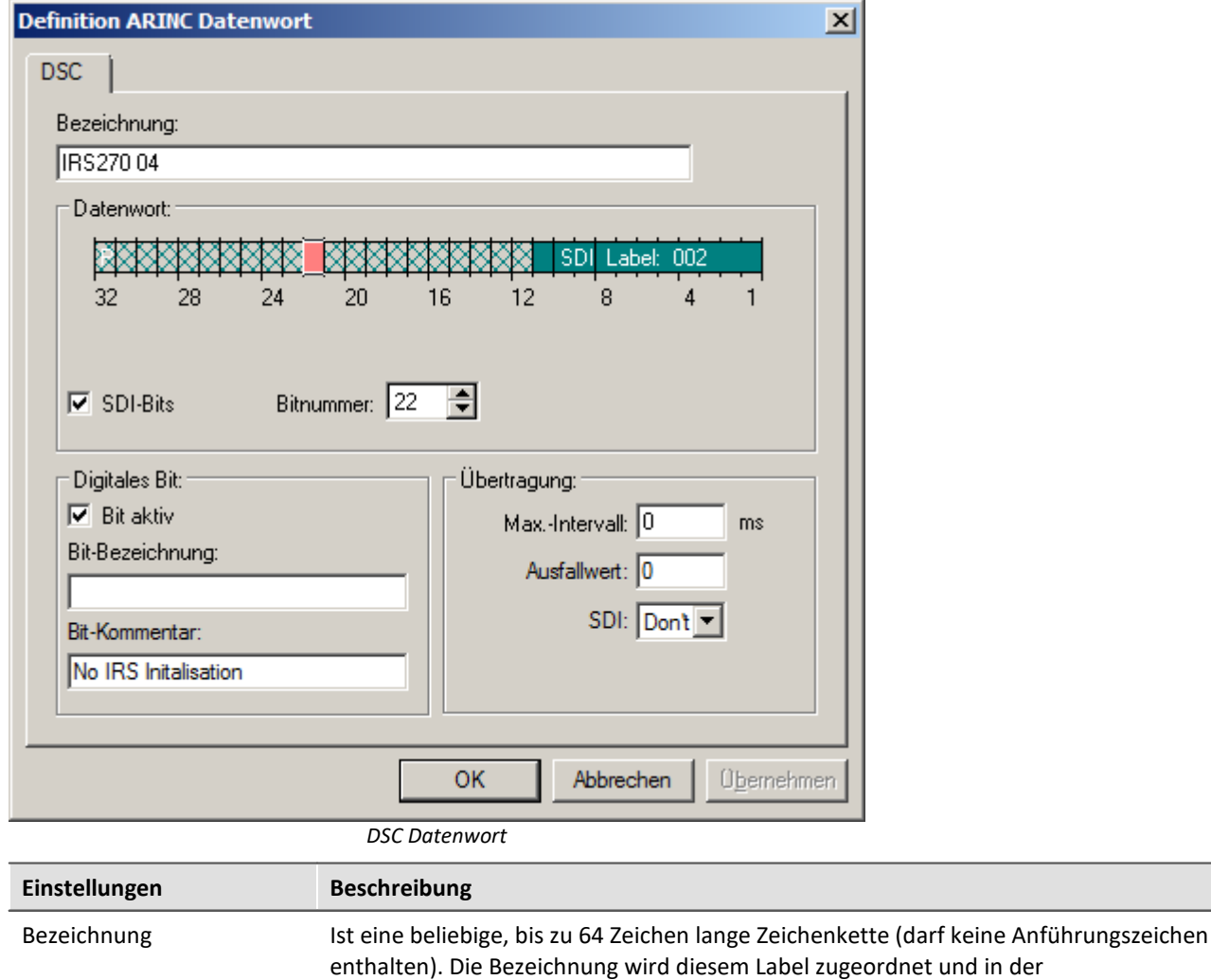

Assistentenoberfläche angezeigt. Außerdem wird sie in imc STUDIO als Kanalkommentar mitgeführt.

### **Datenwort**

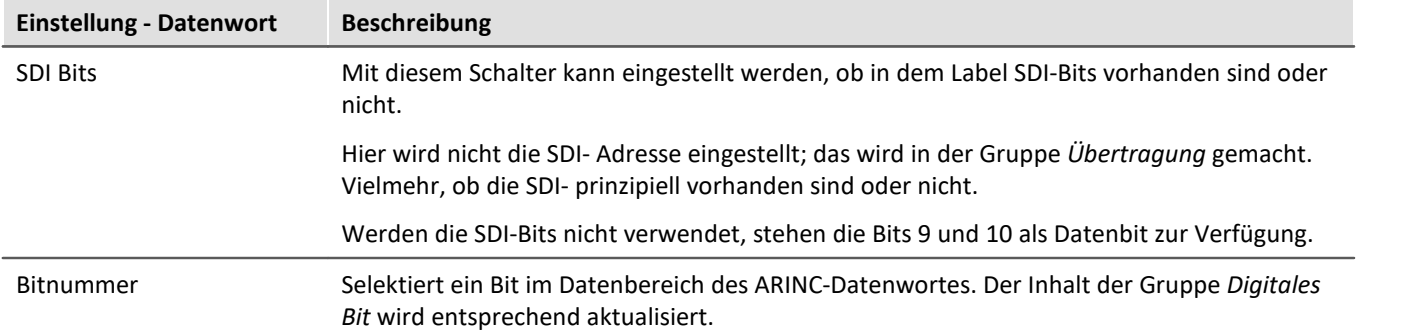

## **Digitales Bit**

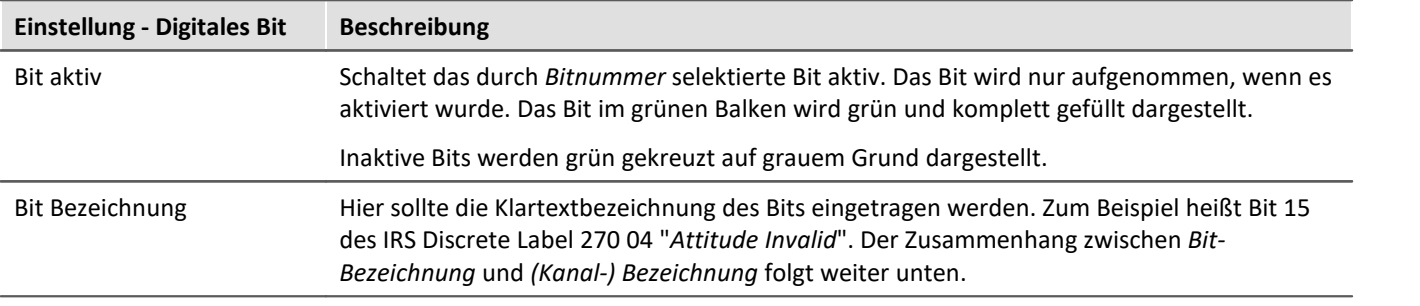

## **Übertragung**

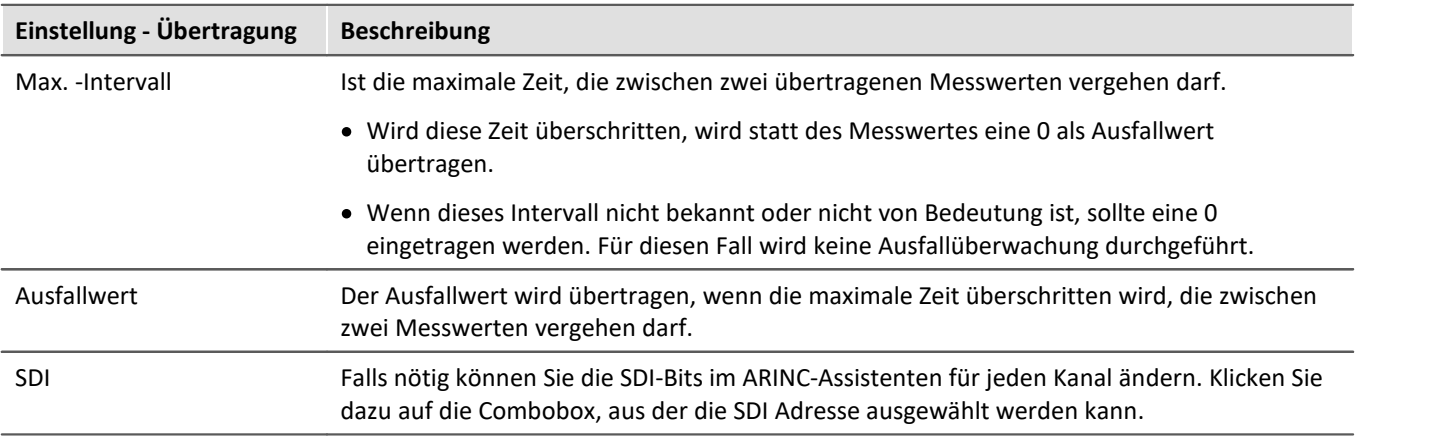

#### **9.10.2.3.4.5 Gemischte Konfigurationen**

Laut ARINC-Standard ist es möglich, dass innerhalb eines Labels die höherwertigen Datenbits ein BNR Datenwort ergeben, während die niederwertigen Bits diskreten Signalen zugeordnet sind. Andersherum können in diskreten Labels mehrere Bits zu einer Binärzahl kodiert sein.

#### **Voraussetzung:**

Es muss pro ARINC- Label mehr als eine Definition angelegt werden (jeweils eine für BNR und eine für DSC).

Im Assistenten können prinzipiell beliebig viele Definitionen für ein und dasselbe Label gemacht werden. Dabei spielt auch der Typ (BNR, BCD oder DSC) keine Rolle.

Zur besseren Unterscheidung sollte jedoch im Feld **Bezeichnung** ein eindeutiger Name vorhanden sein.

 $\overline{\phantom{0}}$ 

#### **9.10.2.3.5 Sende-Kanal (Tx) - ARINC Label erstellen**

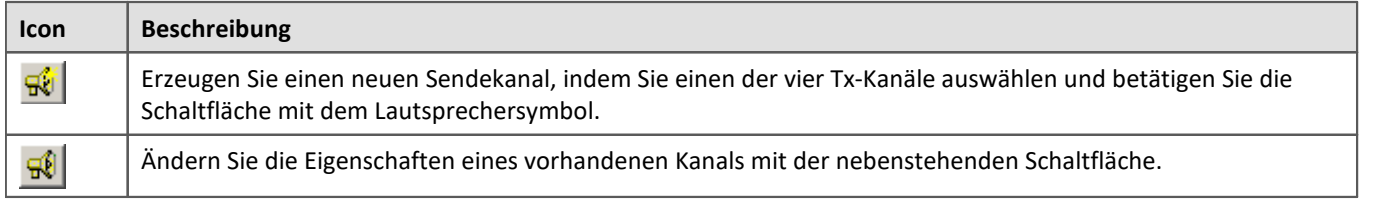

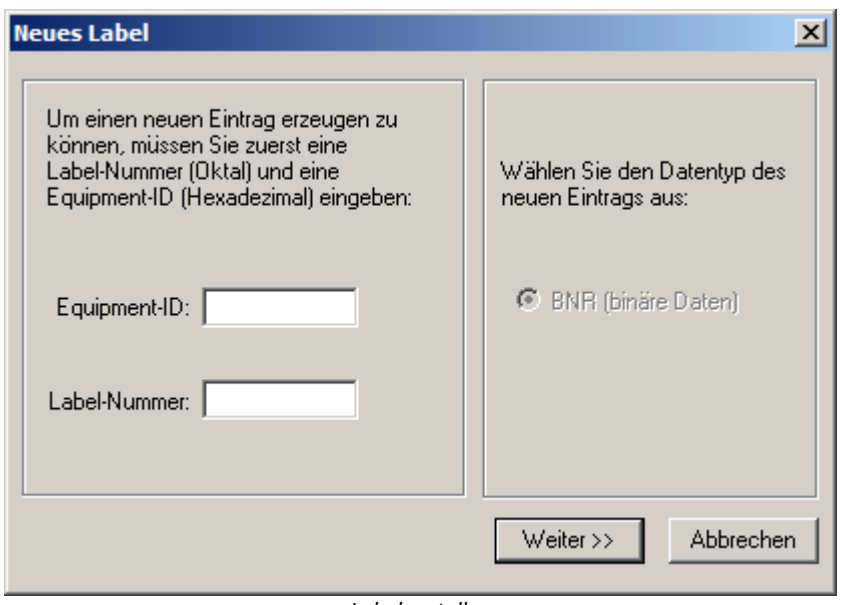

*Label erstellen*

Geben Sie im **linken Teil** die **Equipment-ID**(Hexadezimal) und die **Label-Nummer** (Oktal) ein. Diese Angaben können der ARINC-Spezifikation entnommen werden.

Zum Senden steht als Datentyp nur **BNR** für binäre Kodierung zur Verfügung.

#### **9.10.2.3.5.1 BNR Datenwort konfigurieren**

Die Liste **Signalname** (recht) bietet alle Daten an, die vom Messgerät versendet werden können.

In der Gruppe **Datenwort** sind alle Einstellungen zusammengefasst, die den Aufbau des ARINC- Datenwortes betreffen. Die aktuelle Einstellung wird in Form des grünen Balkens visuell dargestellt.

Die linke Tabelle führt alle Daten auf, die zum Versenden hinzugefügt wurden.

In der Gruppe **Position** wird der Datentyp und dessen Bitlänge berücksichtigt.

In der Gruppe **Skalierung** sind Einstellungen zusammengefasst, die zum Berechnen des endgültigen Messwertes aus den Rohdaten erforderlich sind.

In der Gruppe **Übertragung** können noch Einstellungen zum Zeitverhalten des übertragenen ARINC- Datenwortes gemacht werden.

Die Bedeutung der einzelnen Felder wird nachfolgend beschrieben:

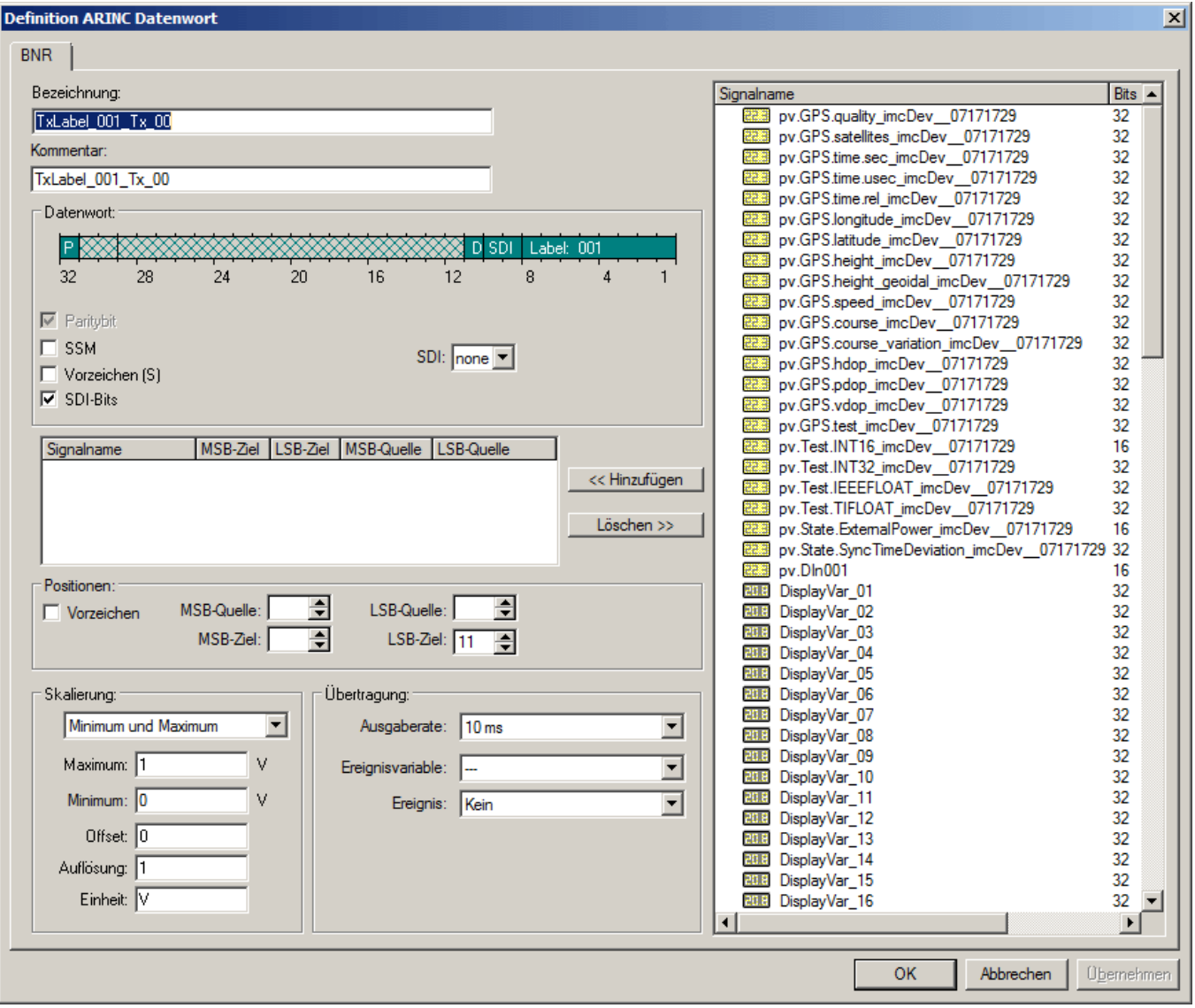

*Definition ARINC Datenwort*

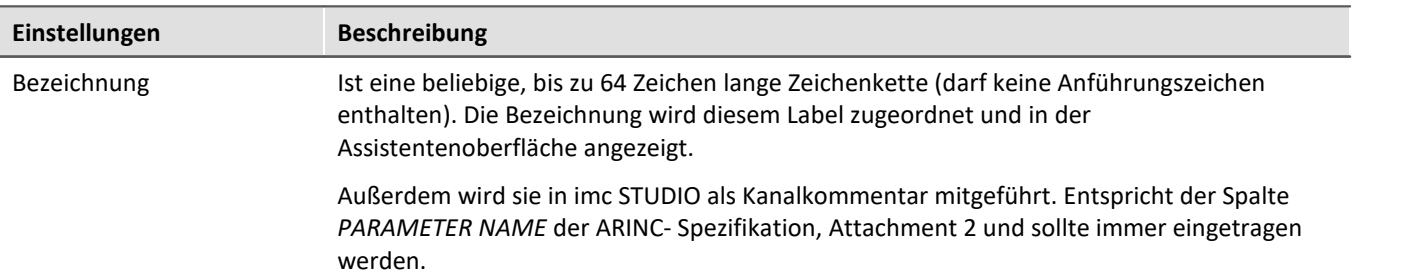

#### **Datenwort**

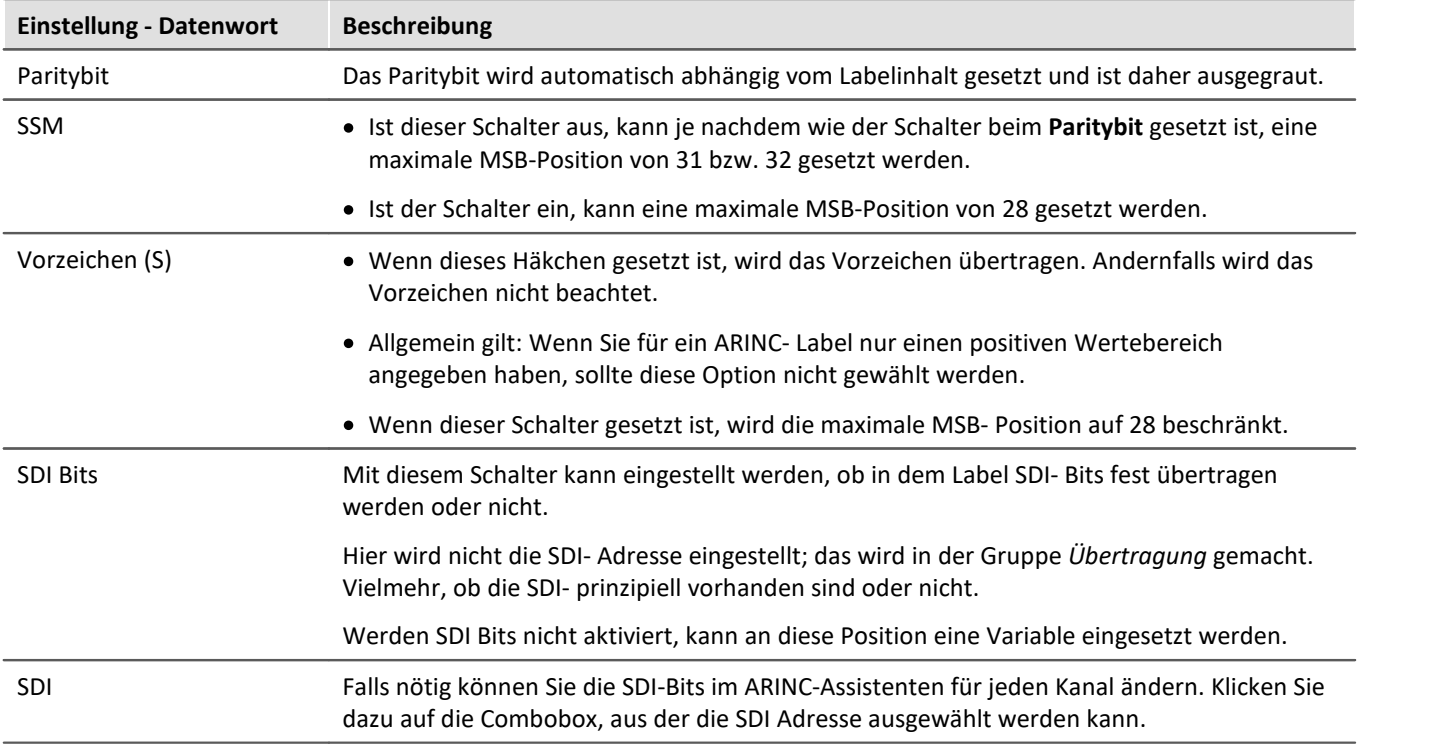

#### **Position**

Im Feld Position wird festgelegt, wie die zu sendenden Variablen auf den Datenbereich des Labels abgebildet werden. Sind *SSM, Sign* und *SDI* im Bereich *Datenwort* angewählt, stehen maximal 19 Bit im Datenbereich zur Verfügung. Sind die entsprechenden Optionen abgewählt, stehen maximal 23 Bit zur Verfügung.

Die zu sendenden Variablen (Quelldatenworte) haben unterschiedliche Datenformate. So können Prozessvektor-Variablen im Datenformat 8, 16 oder 32 Bit Integer (Ganzzahl) mit und ohne Vorzeichen sowie 32-Bit Float (Fließkommazahl) vorliegen.

- · Display-Variablen haben immer den Datentyp 32-Bit Fließkommazahl.
- · DIO-Ports bestehen aus einem 16-Bit Wort.
- · Bits bestehen aus einem 1-Bit.

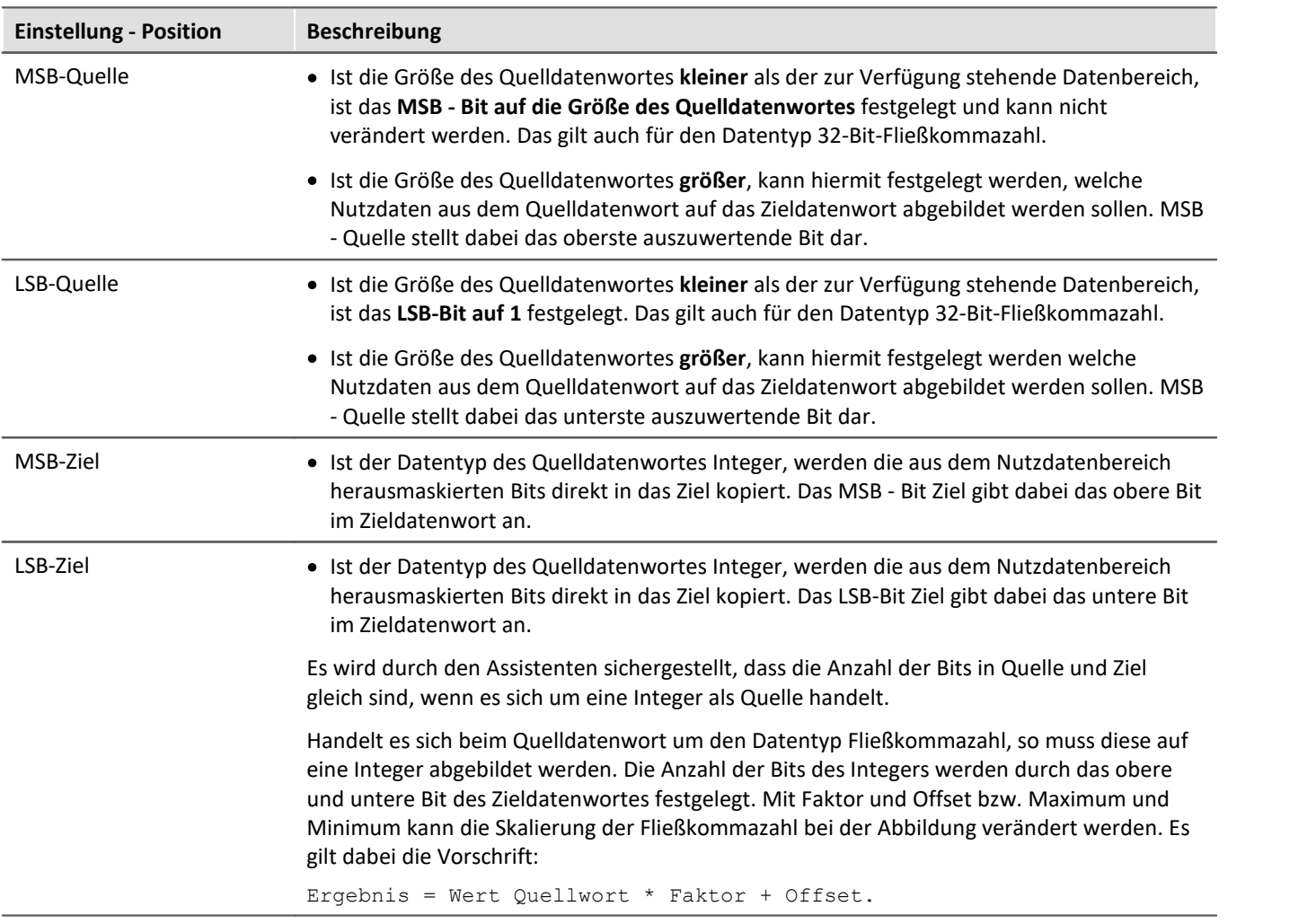

#### **Vorzeichen**

Es können mehrere zu sendende Variablen in den Datenbereich des Labels kopiert werden. Diese dürfen nicht überlappen.

Ist im Bereich *Datenwort* die Option *Vorzeichen (S*) gewählt, so muss festgelegt werden durch welche Variable das Vorzeichen bestimmt wird. D. h. ist die Variable negativ, so wird das Vorzeichenbit gesetzt, bei Null oder größer Null wird das Vorzeichenbit nicht gesetzt.

Auch wenn im *Datenwort* die Option *Vorzeichen* abgewählt ist, kann man vorzeichenbehaftete Label erzeugen. Dies geschieht, indem das Quelldatenwort so gelegt wird, dass das Vorzeichen (das oberste Bit) auf dem Bit 29 liegt.

Die folgende Abbildung verdeutlicht das Kopieren des Quellwortes in den Datenbereich.

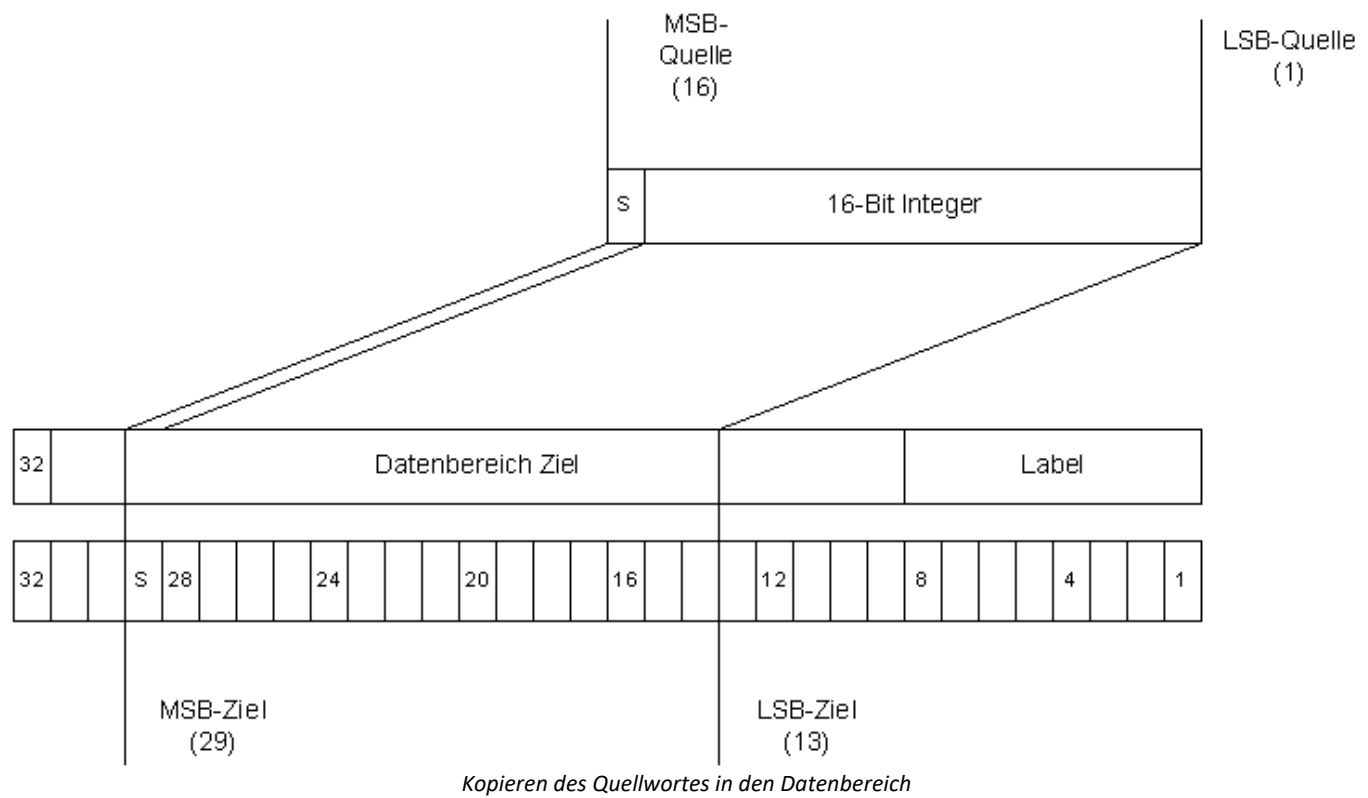

## **Skalierung**

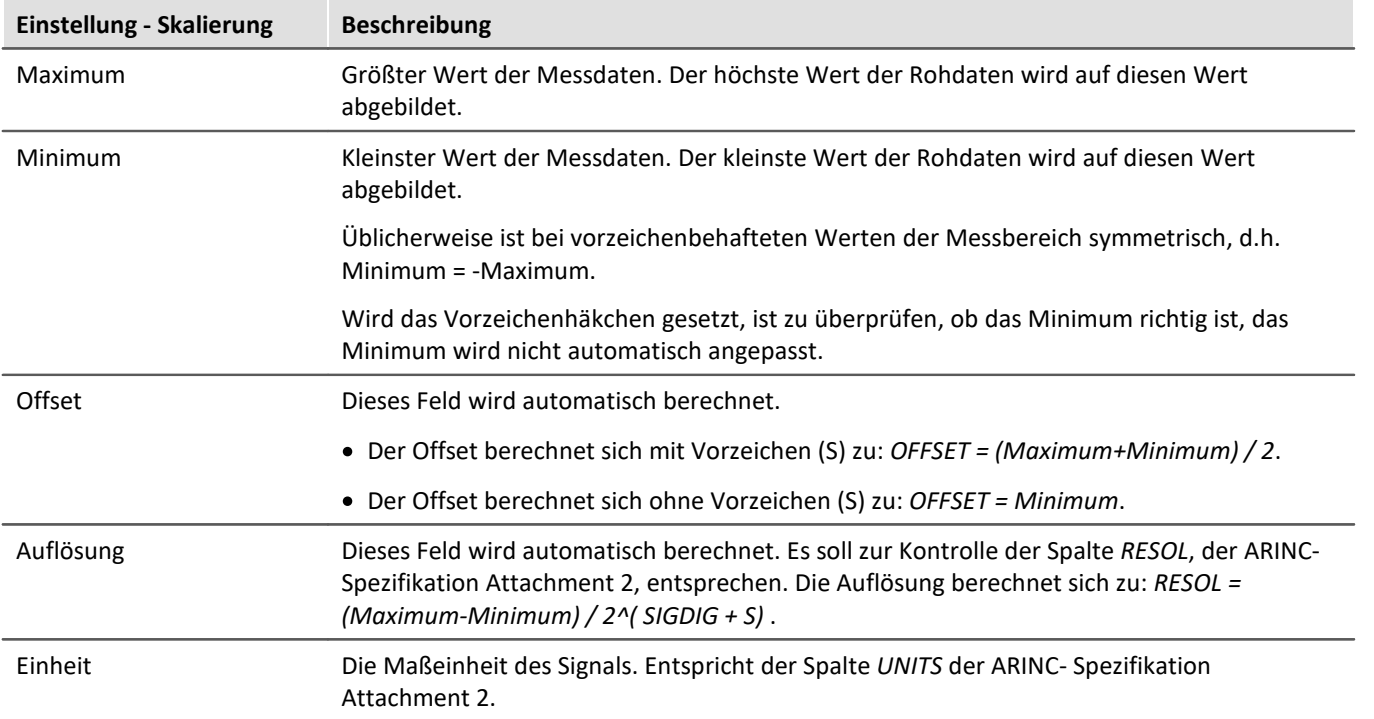

## **Übertragung**

Definiert werden eine Ausgaberate und eine Sendebedingung. Diese verhält sich ähnlich wie Triggereignisse in der Triggermaschine mit folgenden Einschränkungen: Es gibt nur eine Ereignisvariable. Eine UND oder ODER-Verknüpfung mehrerer Variablen ist nur über imc Online FAMOS möglich.

Gesendet wird abhängig von der *Haltezeit*in Sekunden, wobei der Wert 0 = unendlich lange entspricht.

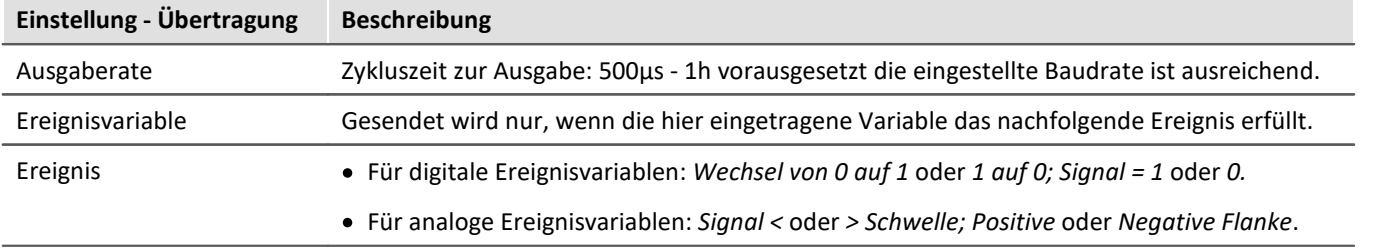

### **9.10.2.3.6 Konfigurationsdateiliste - Einstellungen**

Wurde die ARINC-Konfigurationsdateiliste für die gewünschten Kanäle mit Definitionen gefüllt, sieht die Liste zum Beispiel aus wie im folgenden Bild:

| Arinc 429 Assistent                              |                                                                          | $\Box$ o $\Box$                            |
|--------------------------------------------------|--------------------------------------------------------------------------|--------------------------------------------|
| Datei Bearbeiten Konfiguration                   |                                                                          |                                            |
| $\mathbb{R}^n$<br>$\mathbf{E}[\mathbf{B}]\times$ | $\frac{1}{2}$<br>$\left  \mathbf{F} \right $<br>ାଇ∛ାଇ®                   |                                            |
| Konfiguration:                                   | Einstellungen:                                                           |                                            |
| Kanäle                                           | Bezeichnung<br>Name $\equiv$                                             | Bx I<br>Label 4                            |
| ARINC_051325<br>日價                               | <b>LefL</b> HLSF11TL001_FarFail                                          | FLAPS_SYSTEM_STATUS_DISCRETE_1_2<br>001    |
| Bx0                                              | <b>Lall</b> HLSF11TL001_FlapFPPUVal                                      | FLAPS_SYSTEM_STATUS_DISCRETE_1_2<br>001    |
| Bx1                                              | <b>Lall</b> HLSF11TL001_FlapsLeverVal                                    | FLAPS_SYSTEM_STATUS_DISCRETE_1_2<br>001    |
| Rx2                                              | <b>Lall</b> HLSF11TL001_FlapsLocked                                      | FLAPS_SYSTEM_STATUS_DISCRETE_1_2<br>001    |
| Rx3                                              | <b>ELL</b> HLSF11TL001_FlapsLvr0ut0fDet FLAPS_SYSTEM_STATUS_DISCRETE_1 2 | 001                                        |
| Bx4                                              | Lall HLSF11TL001_FlrfEngaged                                             | FLAPS_SYSTEM_STATUS_DISCRETE_1_2<br>001    |
| $\overline{\phantom{a}}$<br>Rx5                  | <b>Lelle</b> HLSF11TL001_FlrfFail                                        | FLAPS_SYSTEM_STATUS_DISCRETE_1_2<br>001    |
| ß<br>Rx6                                         | <b>Lall</b> HLSF11TL001_RecycleLever                                     | FLAPS_SYSTEM_STATUS_DISCRETE_1_2<br>001    |
| Bx7                                              | <b>kdb</b> HLSF11TL011_FlapSurfaceAngle FLAPS_SURFACE_ANGLE_BNR          | 011<br>2                                   |
|                                                  | <b>bol</b> HLSF11TL021 FAP 00DEG                                         | FLAPS SURFACE ANGLE DISCRETE.<br>021<br>2. |
|                                                  |                                                                          |                                            |
|                                                  |                                                                          |                                            |

*ARINC Konfigurationsdialog*

Alle Definitionen können durch Klicken auf die entsprechende Spalte beliebig sortiert werden.

Alle **Haut Konen stehen für eine Definition eines Kanals. Hinter der Ikone wird Name, Bezeichnung etc. des** definierten Labels angezeigt.

## **9.10.2.3.7 Labeldefinition bearbeiten**

Um eine bestehende Labeldefinition zu bearbeiten, selektiert man eine Zeile und wählt dann im Menü *Konfiguration > Eigenschaften Label* aus.

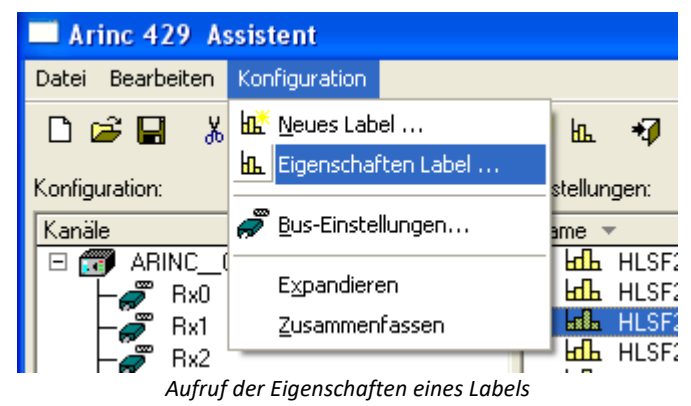

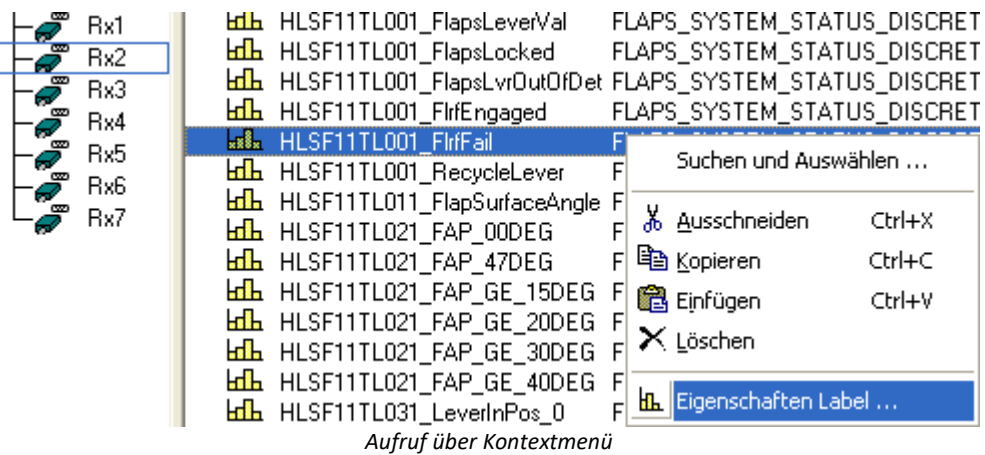

Das Gleiche erreichen Sie mit einem Rechtsklick auf die entsprechende Zeile.

Es erscheint der Dialog zum Datenwort bearbeiten s. o.

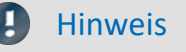

Die Sendereihenfolge wird durch den Kommentar festgelegt. Die Label werden in alphabetischer Reihenfolge des Kommentars abgearbeitet.

#### **9.10.2.3.8 Labeldefinition ausschneiden, kopieren, einfügen oder löschen**

Zum Ausschneiden, Kopieren, Einfügen oder Löschen einer Labeldefinition muss zuerst ein Eintrag selektiert werden. Dann kann man entweder durch Anklicken der entsprechenden Taste in der Symbolleiste oder durch Rechtsklick auf die ausgewählte Definition einen der Bearbeitungspunkte zum Ausschneiden, Kopieren, Einfügen oder Löschen einer Labeldefinition auswählen.

#### **9.10.2.3.9 Nach einer Labeldefinition suchen und auswählen...**

Ebenfalls über das Rechtsklickmenü steht die Funktion *Suchen und Auswählen*... zur Verfügung. In ihr kann direkt nach Labeldefinitionen gesucht werden.

Über den Menüpunkt *Bearbeiten* oder die Tastenkombination *Strg+F* steht die Funktion **Suchen** zur Verfügung.

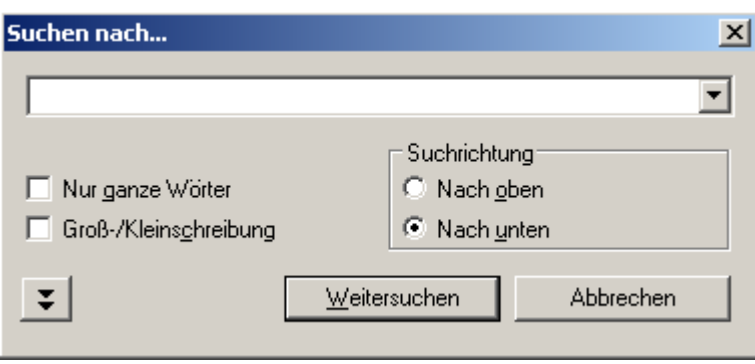

*Suche nach Labeldefinition*

Zusätzlich können durch aktivieren der Funktion **Nur in Spalte**, die über die Doppelpfeiltaste zu erreichen ist, auch mehrere Labeldefinitionen mit einer gemeinsamen Eigenschaft ausgewählt werden.

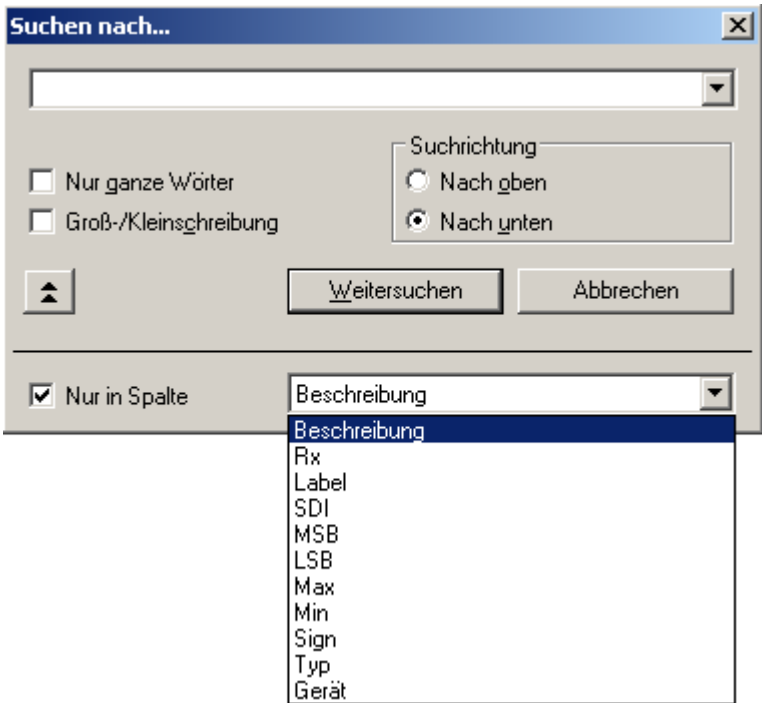

*Suchen in einer bestimmten Spalte*

#### **9.10.2.4 Konfiguration**

Die nun folgenden Abschnitte beschreiben den linken Teil des Assistenten, der mit **Konfiguration** bezeichnet wird, da alles, was in dieser Hälfte eingestellt wird, in der Konfiguration des Experiments von imc STUDIO gespeichert wird. Im einfachsten Fall wird nach dem Start des Assistenten aus einer Konfigurationsdatei ein Kanal (eine Labeldefinition) hinzugefügt. Durch Schließen des Assistenten wird dieser Kanal in imc STUDIO übernommen. In etwas komplizierteren Fällen müssen vor dem Schließen noch die SDI-Bits und die ARINC-Busgeschwindigkeit eingestellt werden. Wie das im Einzelnen geht, wird nun beschrieben.

#### **9.10.2.4.1 Konfigurationsliste**

In der (leeren) Konfigurationsliste sind alle imc Geräte mit ihren ARINC-Interfaces aufgelistet. Das folgende Bild soll ein Beispiel geben:

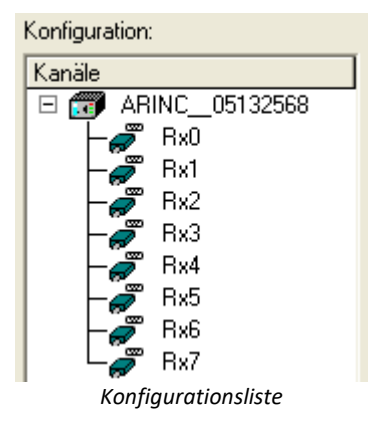

Die **Im Ikone steht dabei für ein Messgerät. Dahinter steht der Gerätename.** 

Die über Linien damit verbundenen Ikonen symbolisieren die ARINC-Anschlüsse des Gerätes.

Sie sind mit Rx für Empfänger (receiver) durchnummeriert.

#### **9.10.2.4.2 Kanalparameter ändern**

Kanalparameter wie Kanalname, Abtastzeit, Messdauer und ähnliches werden auf die gleiche Weise geändert, wie bei einem analogen Kanal.

Alle im Assistenten konfigurierten Kanäle erscheinen bei den Feldbus-Eingängen.

### **9.10.2.4.3 ARINC-Busgeschwindigkeit einstellen**

Der ARINC- Bus kann für **Low** Speed (12.5 kBit/ s ) oder **High** Speed (100 kBit/ s), **Alle High** oder **Alle Low** konfiguriert werden. Zum Assistenten gelangt man entweder über den Menüpunkt *Konfiguration* > *Bus Einstellungen* alternativ:

- 1. mit dem Knopf  $\sqrt{\frac{m}{n}}$  zum Einstelldialog für die ARINC- Bus Hardware.
- 2. Durch Klicken in der Spalte Bit-Rate auf die entsprechende Zeile erscheint eine Combobox, aus der die entsprechende Busgeschwindigkeit ausgewählt werden kann.

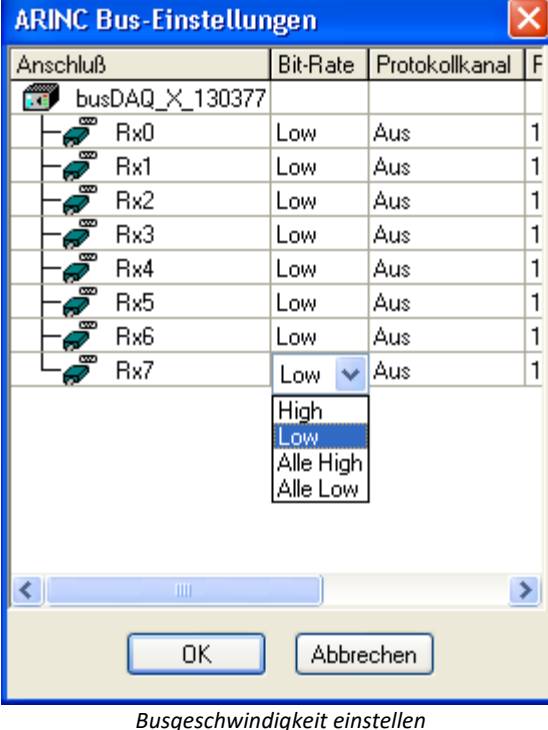

Wenn die Busgeschwindigkeit für alle Busse gleichgesetzt werden soll, kann die Option *Alle High* bzw. *Alle Low* gewählt werden.

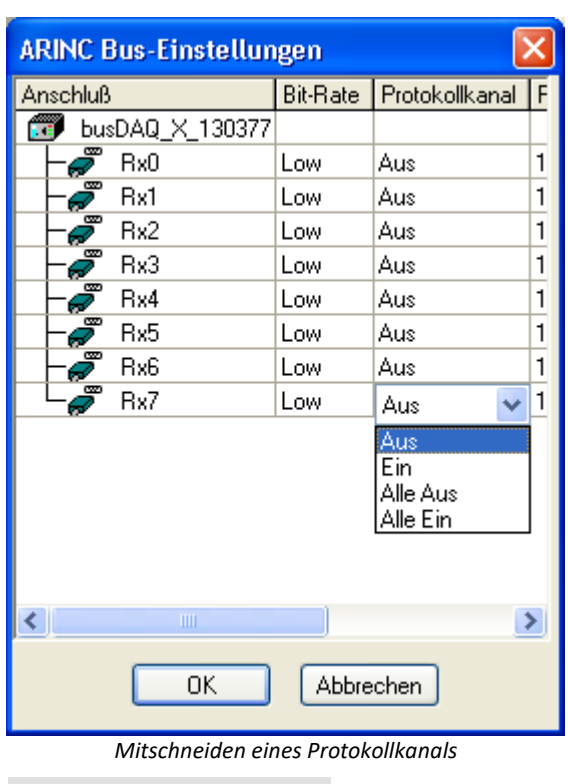

Zusätzlich kann der gesamte Datenverkehr eines Knotens in einem Protokollkanal mitgeschnitten werden, indem der für den jeweiligen Knoten die Option *Ein* gewählt wird. Der Protokollkanal erhält dann den gleichen Namen, wie der Knoten. Sollen alle Knoten bzw. kein Knoten protokolliert werden kann die Option *Alle Ein* bzw. *Alle Aus* angewählt werden.

Protokollkanäle können zur Offline-Auswertung des Datenverkehrs, z.B. mit Hilfe von imc FAMOS verwendet werden.

#### д Hinweis

Wenn Protokollkanäle aktiviert sind, werden diese in der Kanalliste angezeigt.

Wird dann über die IDB-Schnittstelle eine neue IDB-Datei eingelesen, verschwinden die Protokollkanäle in der Kanalliste, sind aber bei den Bus-Einstellungen noch aktiviert.

Diese müssen dann nach jedem Neueinlesen einer ARINC-Konfiguration erstmal deaktiviert werden, dann aktiviert werden; mit all den Folgen, die ein Neuanlegen von Kanälen hat (Eigenschaften einstellen, Speicherung einstellen, etc.).

## <span id="page-518-0"></span>**9.10.2.5 Spezifikation IDB Konfigurationsdatei 9.10.2.5.1 ARINC BNR Parameter**

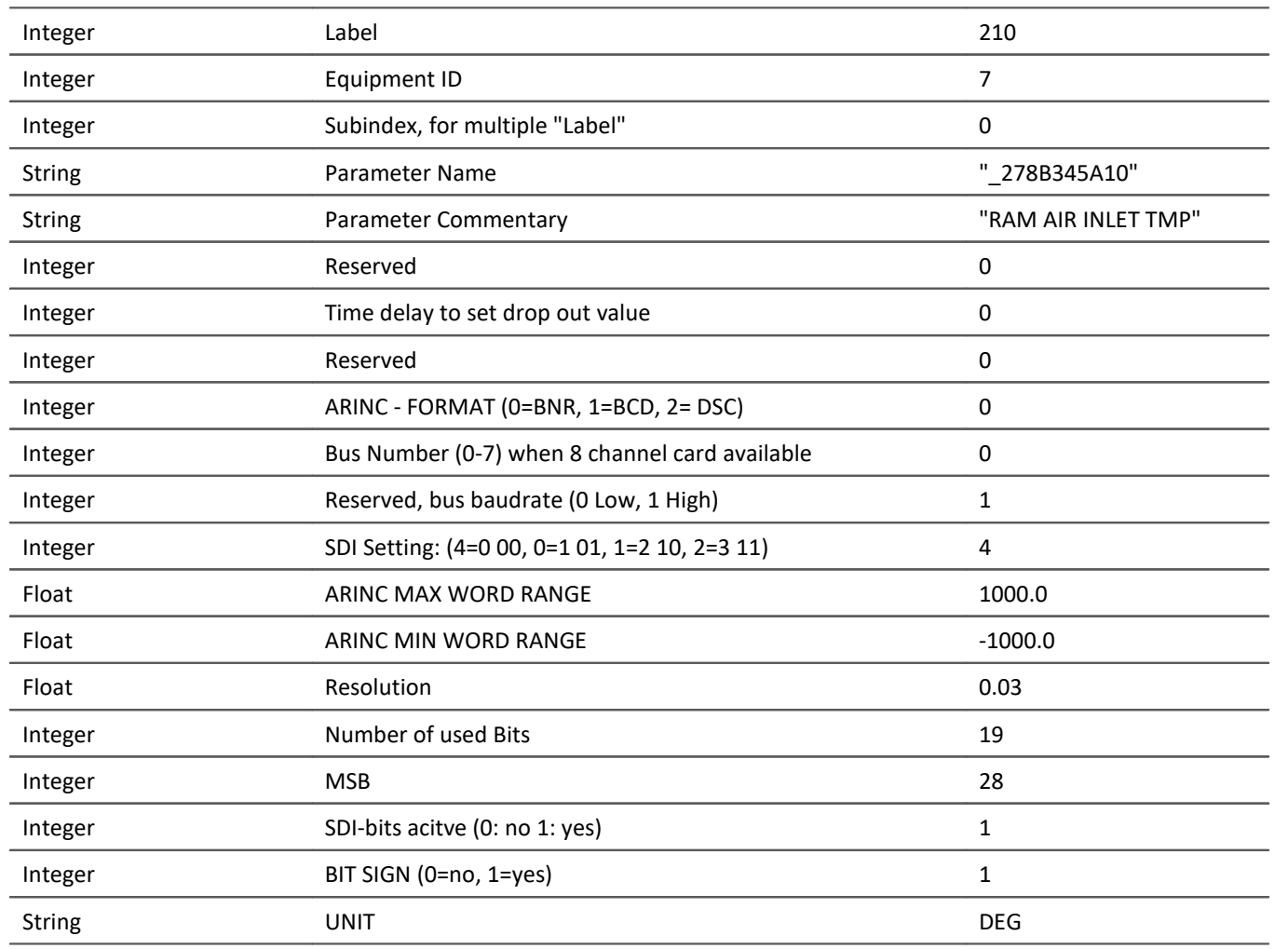

#### **Example:**

210 7 0 "\_278B345A10" "RAW AIR INLET TMP" 0 0 0 0 0 1 4 1000 -1000 0.003 19 29 1 1 DEG

#### **9.10.2.5.2 ARINC BCD Parameter**

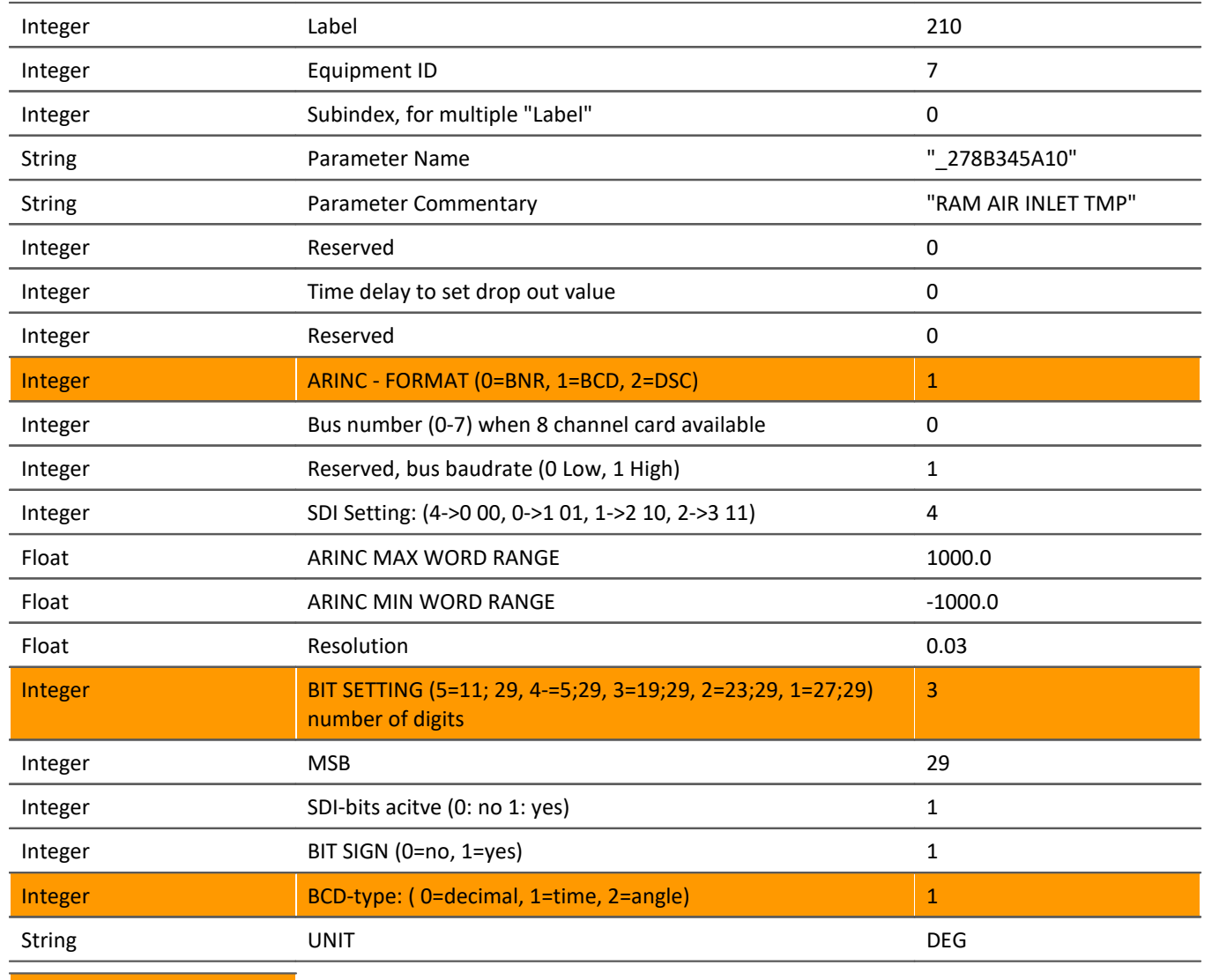

**Difference to [BNR](#page-518-0)** 519

#### **Example:**

210 7 0 "\_278B345A10" "RAW AIR INLET TMP" 0 0 0 **1** 0 1 4 1000 -1000 0.003 **3** 29 1 **1** 1 DEG

#### **9.10.2.5.3 ARINC DSC Parameter**

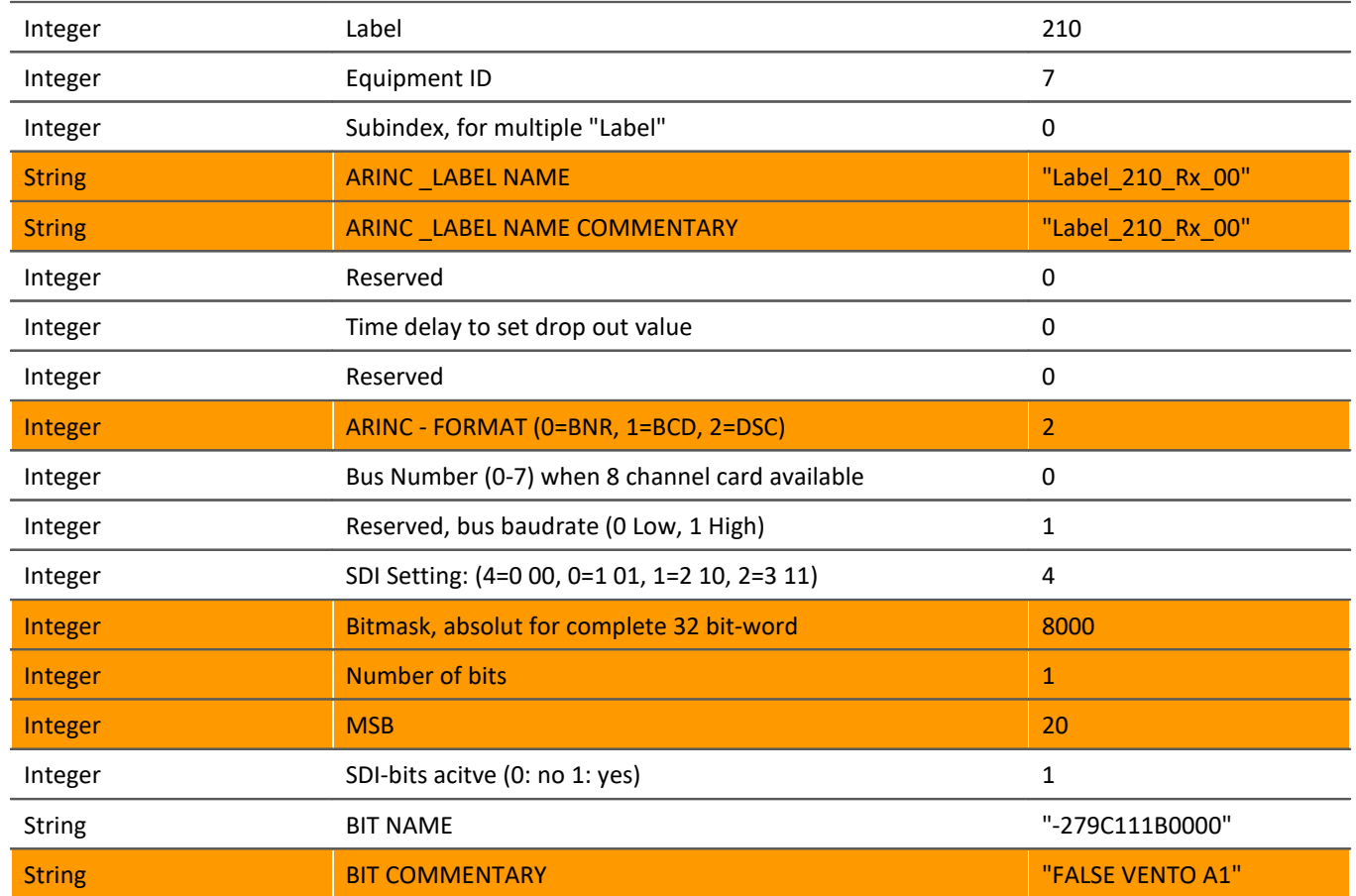

#### **Example:**

210 7 0 "\_ Label\_210\_Rx\_00" " Label\_210\_Rx\_00 " 0 0 0 2 0 1 4 8000 0 1 20 1 DEG "\_ 279C111B000" "FALSE VENTIL A1"

# **9.10.3 AFDX-Bus Interface**

#### **Einleitung - Was ist der AFDX-Bus?**

#### AFDX: Avionics Full Duplex Switched Ethernet

Der ARINC-664 Standard verwendet die Grundelemente des AFDX, der auf der IEEE 802.3 basiert. Da die Hauptelemente aus AFDX Endsystemen, AFDX Switches und AFDX Links bestehen, ist der AFDX eher eine Art Netzwerk als ein Bussystem.

Die Endsysteme tauschen sich über so genannte Virtual Links (VL) aus, die in einer Richtung die Verbindung von einer Quelle zu einem Bestimmungsort definieren. Auf der Basis dieser Virtual Links wird gleichzeitig eine Überwachung der Datenübertragungsraten auf dem AFDX durchgeführt, da für jeden Virtual Link eine bestimmte Bandbreite gilt.

Ein Frame auf dem AFDX besteht grundsätzlich aus den Netzwerkdaten wie Mac-Adresse, IP und UDP sowie dem Nutzdatenteil. Dieser Nutzdatenteil kann aus bis zu 1472 Achtbitzeichen bestehen. Jedoch werden nur 1471 der Achtbitzeichen als reale Nutzdaten verwendet. Das verbleibende Achtbitzeichen wird für die Sequenznummer (SN) gebraucht.

Die Nutzdaten an sich bestehen aus einem Funktionsstatus (FS) und dem dazugehörigen Datensatz (DS). In dem Funktionsstatus werden Eigenschaften des dazugehörigen Datensatzes beschrieben. Diese Eigenschaften und weitere Punkte des AFDX können im AFDX-Assistenten definiert werden.

#### Д Hinweis

Beachten Sie auch die allgemeinen Hinweise zu Feldbussen bzgl. <u>[Bedienphilosophie](#page-489-0)</u> |490] und Abtastrate mit f<u>ester Abtastrate</u> 779 bzw. <u>Zeitstempel</u> 779 .

#### **9.10.3.1 AFDX-Assistent**

Bevor man mit dem imc Messgerät einen AFDX Kanal aufzeichnen kann, muss in einem ersten Schritt das zu messende AFDX Datenwort definiert werden. Diese Aufgabe wird vom AFDX-Assistenten erledigt.

Nachdem dieser Schritt erledigt ist und der Assistent geschlossen wurde, steht in imc STUDIO ein weiterer Messkanal zur Verfügung, der ganz ähnlich einem analogen oder digitalen Kanal benutzt werden kann. Das heißt, der Kanal kann z.B. in imc Online FAMOS verrechnet werden oder zusammen mit analogen Kanälen an einem Trigger verknüpft und aufgezeichnet werden.

Im AFDX Assistenten müssen also nur die zum AFDX-Bus spezifischen Einstellungen gemacht werden. Alle anderen Eigenschaften, wie z.B. Messdauer oder Triggerverknüpfungen, werden genauso gehandhabt, als wenn es ein ganz gewöhnlicher analoger oder digitaler Messkanal wäre.

#### **9.10.3.2 Starten des Assistenten**

Um den Assistenten aus imc STUDIO zu starten, betätigen Sie im Menüband *Setup-Konfiguration > AFDX-Assistent*.

Nach dem Start erscheint der Assistent mit folgendem Dialog:

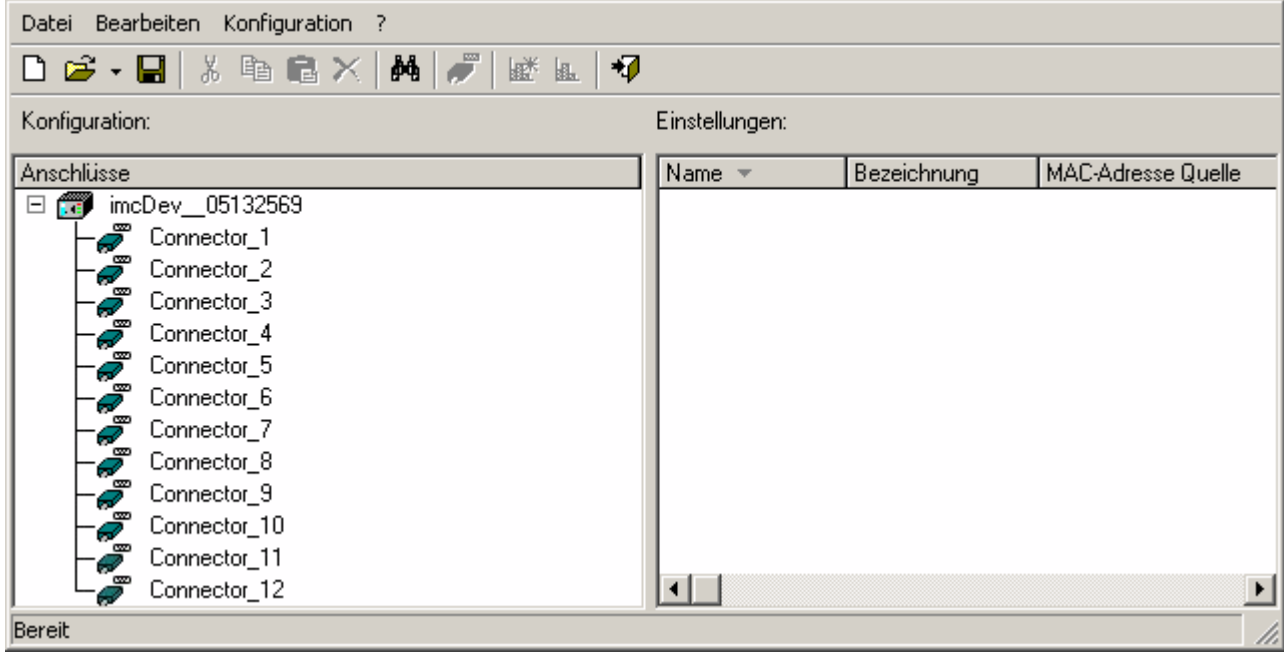

*AFDX-Assistent*

Das Hauptfenster des AFDX- Assistenten ist zweigeteilt:

- · Die linke Seite mit der Bezeichnung **Konfiguration** listet das Gerät und die dazugehörigen Empfängerkanäle auf.
- · Die rechte Seite mit der Bezeichnung **Einstellungen** listet die dem derzeitig ausgewählten Connector-Kanal zugehörigen und definierten AFDX-Kanäle auf.

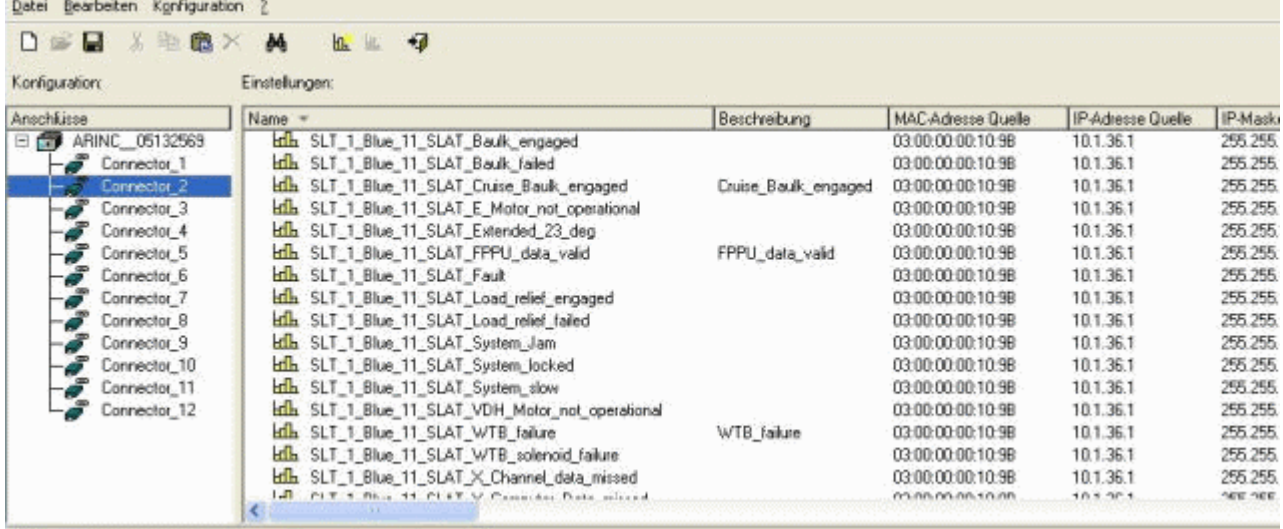

*AFDX-Assistent, Hauptfenster (Beispiel)*

Bereit

Die hier unter **Einstellungen** vorgenommenen Definitionen der jeweiligen AFDX-Kanäle werden in einer eigenen Konfigurationsdatei (.XML-Format) und damit unabhängig vom jeweiligen Experiment gespeichert. Diese Konfigurationsdatei kann als eine Art Datenbank angesehen werden, in der alle definierten AFDX-Kanäle mit der Zuordnung zum jeweiligen Kanal gespeichert sind. Um ein Experiment mit dem AFDX-Bus zu konfigurieren, braucht man demnach nur eine AFDX-Konfigurationsdatei zu laden und den Assistenten zu schließen. Alle definierten AFDX-Kanäle erscheinen dann in der imc STUDIO Bediensoftware als Kanal und können dargestellt oder in imc Online FAMOS weiter verrechnet werden.

#### **9.10.3.3 AFDX-Konfigurationsdatei**

Alle AFDX-Kanaldefinitionen werden in einer Konfigurationsdatei abgespeichert. Diese Konfigurationsdatei kann wie eine zentrale Datenbank genutzt werden. Die Datei kann für jedes Experiment geladen werden, die AFDX-Kanäle nach Belieben gelöscht, kopiert oder verschoben werden. Somit sind die Signaldefinitionen unabhängig vom Experiment. Grundsätzlich kann so aus einer Konfigurationsdatei jederzeit eine neue, auf das jeweilige Experiment zugeschnittene Konfigurationsdatei schnell erstellt werden.

#### **9.10.3.3.1 Neue Konfigurationsdatei erstellen**

Um eine neue Konfigurationsdatei anzulegen, kann man entweder den Knopf  $\Box$  in der Knopfleiste oder den Menüpunkt *Datei > Neu* anklicken.

#### **9.10.3.3.2 Konfigurationsdatei laden**

Um eine bereits bestehende Konfigurationsdatei zu laden, kann man entweder den Knopf  $\mathbb{E}$  in der Knopfleiste oder den Menüpunkt *Datei > Laden..*. anklicken. Die Datei trägt standardmäßig die Endung \*.xml. Es können auch \*.csv-Dateien geladen werden, um bereits eigene bestehende AFDX-Kanaldatenbanken zu importieren.

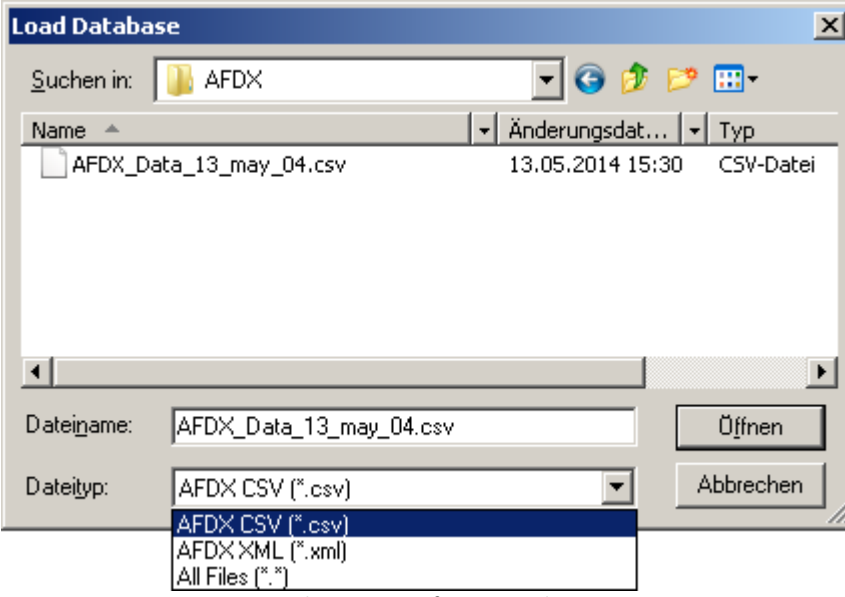

#### **9.10.3.3.3 Konfigurationsdatei sichern / sichern unter**

Um eine Konfigurationsdatei zu sichern, kann man entweder den Knopf | | in der Knopfleiste oder den Menüpunkt *Datei > Sichern* anklicken.

Wenn die geladene Konfigurationsdatei unter einem anderen Namen oder Pfad gesichert werden soll, muss dazu der Menüpunkt *Datei > Sichern unter* angeklickt werden. Im Windows Dateidialog muss dann der Name der Datei ohne Extension eingegeben werden. Die Extension \*.xml wird automatisch angehängt.

*Laden einer Konfigurationsdatei*

#### **9.10.3.3.4 Neuen AFDX-Kanal erstellen**

Ein neuer AFDX-Kanal kann nur in der Konfigurationsdatei und niemals direkt in imc STUDIO: Setup erstellt werden.

- · Um einen neuen AFDX-Kanal zu erstellen, lädt man entweder eine bereits bestehende Konfigurationsdatei oder erstellt eine neue.
- · Dann wählt man im linken Teil Konfigurationen den Connector-Kanal aus, auf dem der AFDX-Kanal empfangen werden soll.
- Anschließend kann man entweder den Knopf **kann** in der Kopfleiste oder im Menüpunkt *Konfiguration* > *Neuer Kanal* anklicken.

Ein Dialog erscheint:

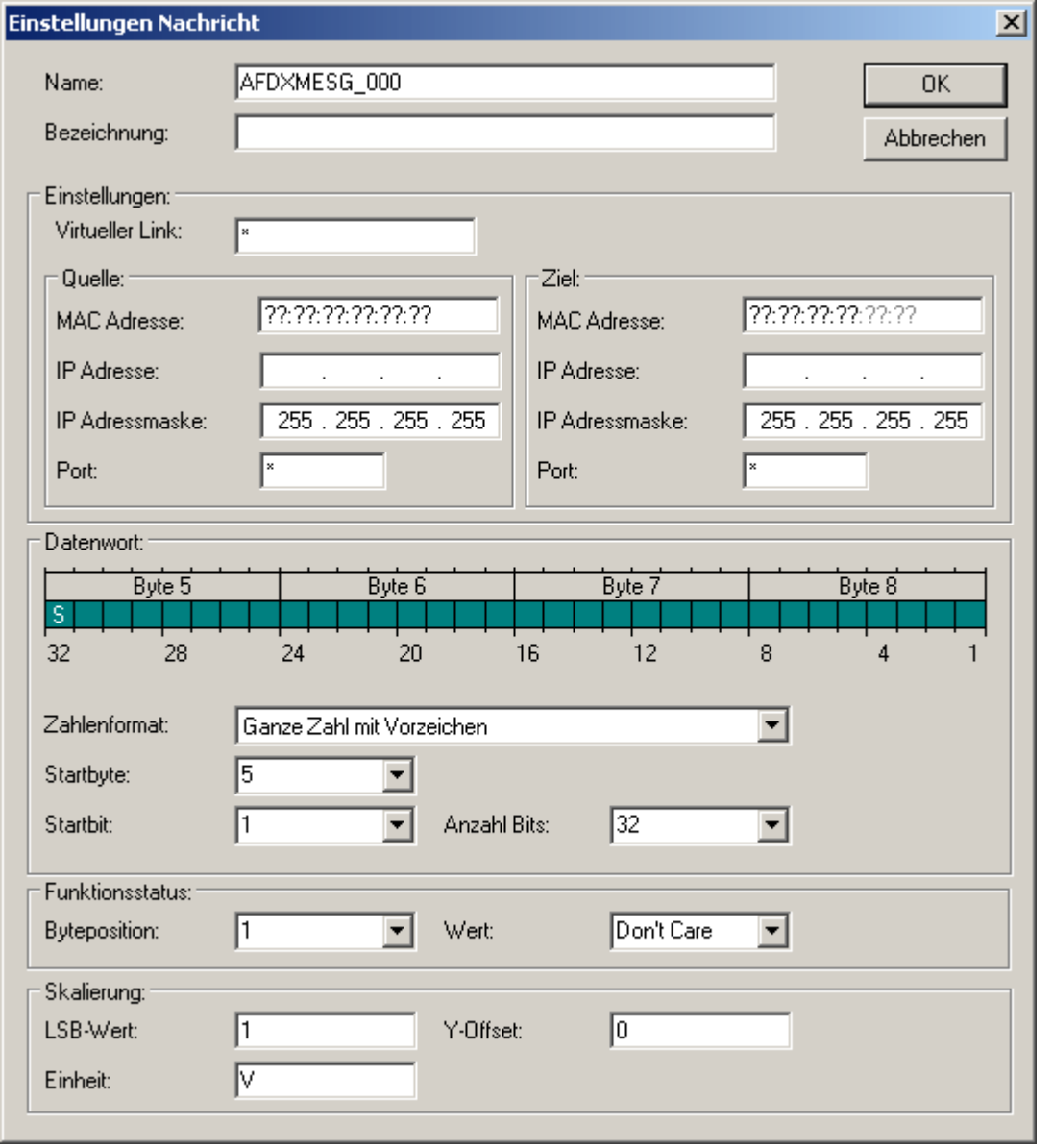

*Erstellung eines AFDX Kanals*

Der Dialog ist in 5 Bereiche unterteilt. Im obersten Bereich können der Kanalname sowie zusätzlich eine Bezeichnung für den neu erstellten Kanal eingegeben werden.

Die Bereiche <u>Einstellungen</u>|sæ`), <u>[Datenwort](#page-526-0)</u>|sz<sup>-</sup>), <u>Funktionsstatus</u>|sz<sup>-</sup>) und <u>[Skalierung](#page-527-0)</u>|szि`) werden im Folgenden beschrieben.

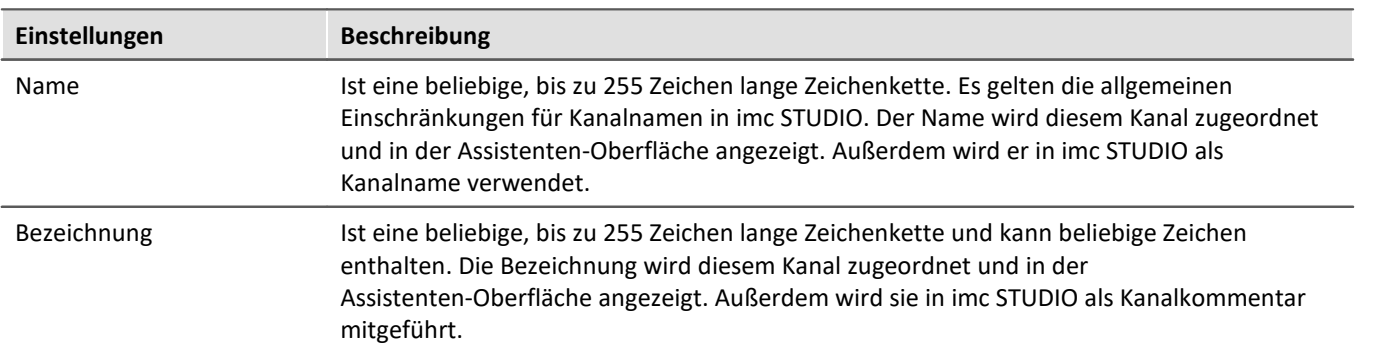

## <span id="page-525-0"></span>**Einstellungen**

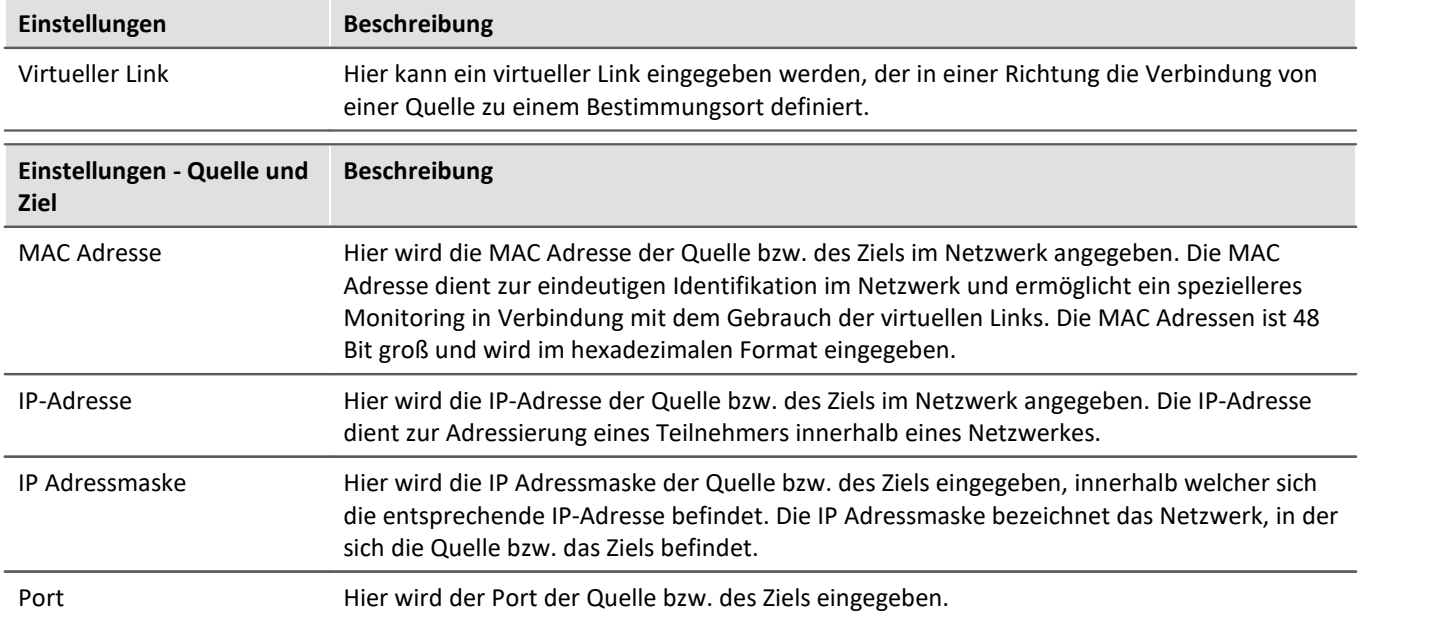

L.

### <span id="page-526-0"></span>**Datenwort**

In einem Datenwort stehen 128 Bit zur Verfügung. Da die Daten immer in 4 Byte großen Funktions-Status-Sätzen versendet werden, werden auch im Dialog immer nur 4 Byte dargestellt. Nicht verwendete Bits werden im Dialog durch schraffierte Kästchen dargestellt. Verwendete Bits werden durch ausgefüllte Kästchen dargestellt. Für das Datenwort stehen die Zahlenformate Digital, Ganze Zahl mit Vorzeichen und Reelle Zahl zur Verfügung.

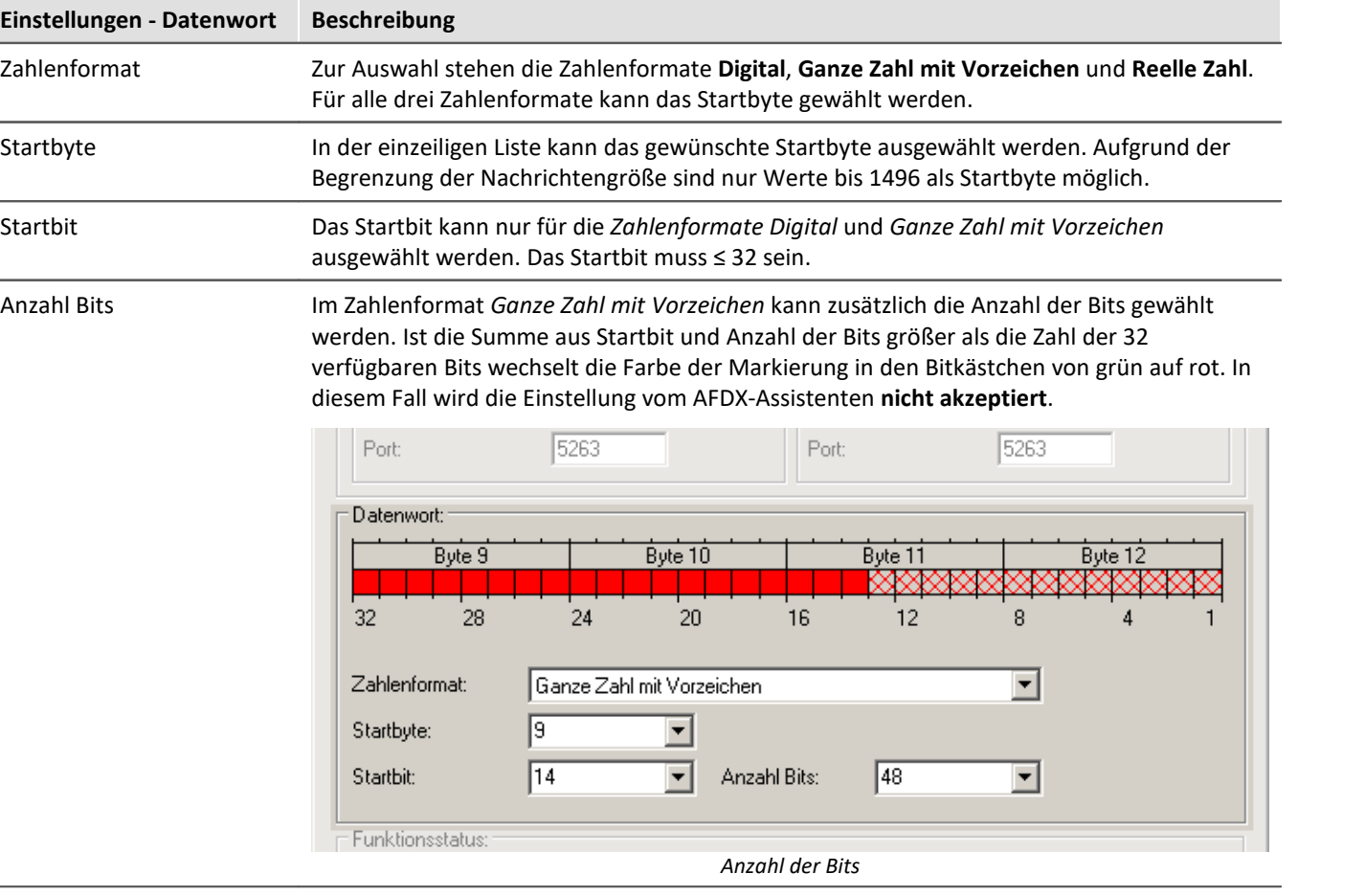

## <span id="page-526-1"></span>**Funktionsstatus**

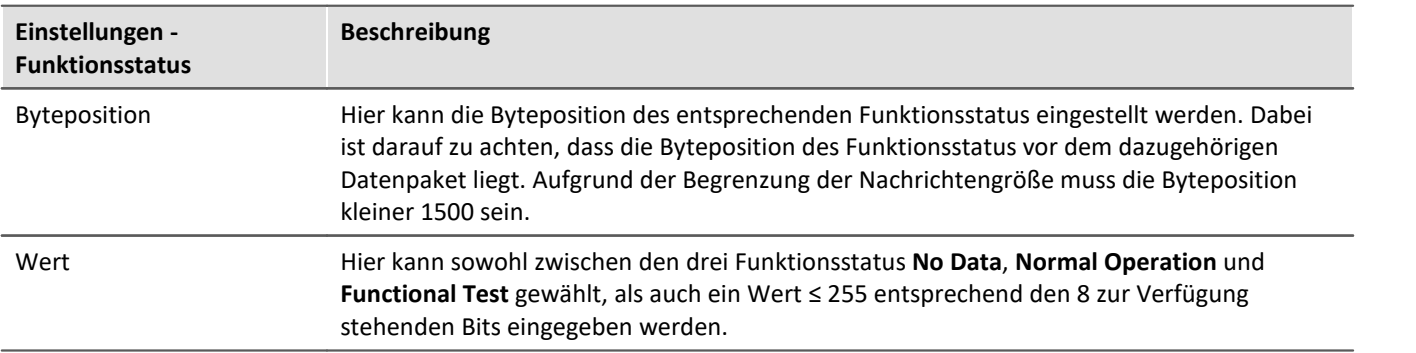

## <span id="page-527-0"></span>**Skalierung**

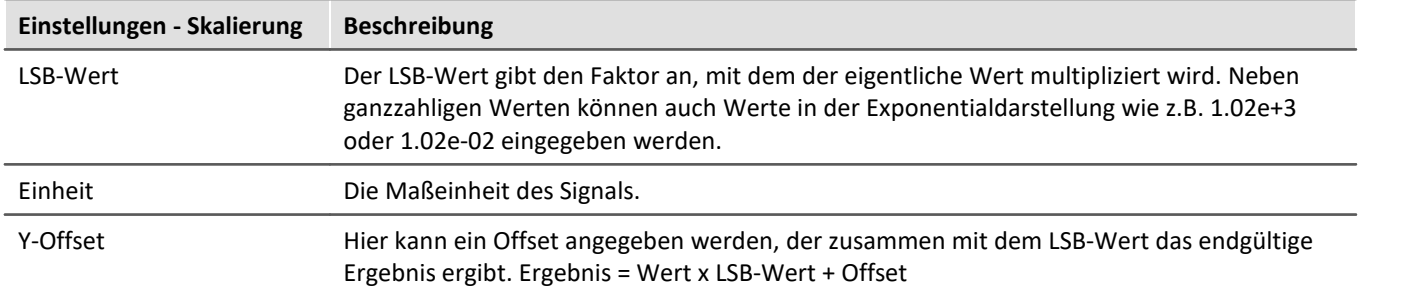

### **9.10.3.3.5 Konfigurationsdateiliste - Einstellungen**

Wurde die AFDX- Konfigurationsdateiliste für die gewünschten Connector-Kanäle mit AFDX-Kanälen gefüllt, sieht die Liste zum Beispiel aus wie im folgenden Bild:

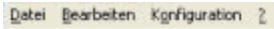

| Anschlüsse              | Name -                                            | Beschreibung         | MAC-Adresse Quelle | IP-Adresse Quelle | IP-Mask        |
|-------------------------|---------------------------------------------------|----------------------|--------------------|-------------------|----------------|
| ARINC 05132569<br>日節    | Inh SLT_1_Blue_11_SLAT_Baulk_engaged              |                      | 03:00:00:00:10:98  | 10.1.36.1         | 255, 255       |
| Connector <sub>1</sub>  | Inch SLT 1 Blue 11 SLAT Boulk failed              |                      | 03:00:00:00:10:9B  | 10.1.36.1         | 255.255        |
| Connector <sub>2</sub>  | Inh SLT_1 Blue_11_SLAT_Cruise_Bauk_engaged        | Cruise Baulk engaged | 03:00:00:00:10:98  | 10.1.36.1         | 255 255        |
| Connector 3             | Hils SLT 1 Blue 11 SLAT E Motor not operational   |                      | 03:00:00:00:10:98  | 10.1.36.1         | 255, 255       |
| Connector 4             | Hin SLT 1 Blue 11 SLAT Extended 23 deg            |                      | 03:00:00:00:10:9B  | 10.1.36.1         | 255.255        |
| Connector <sub>5</sub>  | Hin SLT_1_Blue_11_SLAT_FPPU_data_valid            | FPPU data vaid       | 03:00:00:00:10:98  | 10.1.36.1         | 255 255        |
| Connector <sub>6</sub>  | <b>Hilh</b> SLT_1_Blue_11_SLAT_Fault              |                      | 03:00:00:00:10:9B  | 10.1.36.1         | 255 255        |
| Connector 7             | Inh SLT 1 Blue 11 SLAT Load relief engaged        |                      | 03:00:00:00:10:98  | 10.1.36.1         | 255 255        |
| Connector 8             | Hin SLT_1_Blue_11_SLAT_Load_relief_failed         |                      | 03:00:00:00:10:98  | 10.1.36.1         | 255, 255       |
| Connector 9             | <b>Hills</b> SLT 1 Blue 11 SLAT System Jam        |                      | 03:00:00:00:10:9B  | 10.1.36.1         | 255, 255       |
| Connector <sub>10</sub> | Hin SLT_1_Blue_11_SLAT_System_locked              |                      | 03:00:00:00:10:98  | 101.36.1          | 255 255        |
| Connector <sub>11</sub> | <b>Hilh</b> SLT_1_Blue_11_SLAT_System_slow        |                      | 03:00:00:00:10:98  | 10.1.36.1         | 255 255        |
| Connector 12            | Inh SLT_1_Blue_11_SLAT_VDH_Motor_not_operational  |                      | 03:00:00:00:10:98  | 10.1.36.1         | 255 255        |
|                         | Idh SLT 1 Blue 11 SLAT WTB failure                | WTB failure          | 03:00:00:00:10:9B  | 10.1.36.1         | 255.255        |
|                         | Hills SLT_1_Blue_11_SLAT_WTB_solenoid_failure     |                      | 03:00:00:00:10:9B  | 10.1.36.1         | 255, 255       |
|                         | Hin SLT_1_Blue_11_SLAT_X_Channel_data_missed      |                      | 03:00:00:00:10:98  | 10.1.36.1         | 255 255        |
|                         | n.<br>PLY 5 Blue 44 PLEY M Consider Battle missed |                      | 03/08/09/08 10:08  | 109.971           | <b>OFF OFF</b> |

*Konfigurationsdateiliste*

Alle AFDX-Kanäle können durch Klicken auf die entsprechende Spalte beliebig sortiert werden.

Alle **Hh**lkonen stehen für eine Definition eines Kanals. Hinter der Ikone wird Name, Bezeichnung etc. des definierten AFDX-Kanals angezeigt.

### **9.10.3.3.6 Einen AFDX-Kanal bearbeiten**

Um einen bestehenden AFDX-Kanal zu bearbeiten, selektiert man eine Zeile und wählt dann im Menü *Konfiguration > Eigenschaften Kanäle* aus.

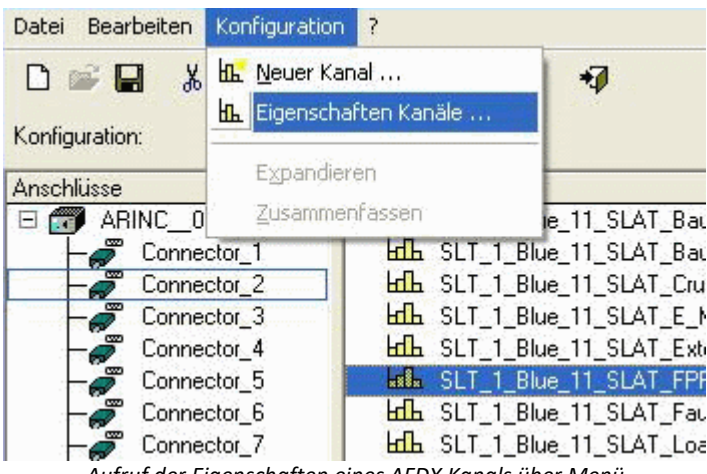

*Aufruf der Eigenschaften eines AFDX Kanals über Menü*

oder öffnet über Rechtsklick auf die entsprechende Zeile den Konfigurationsdialog.

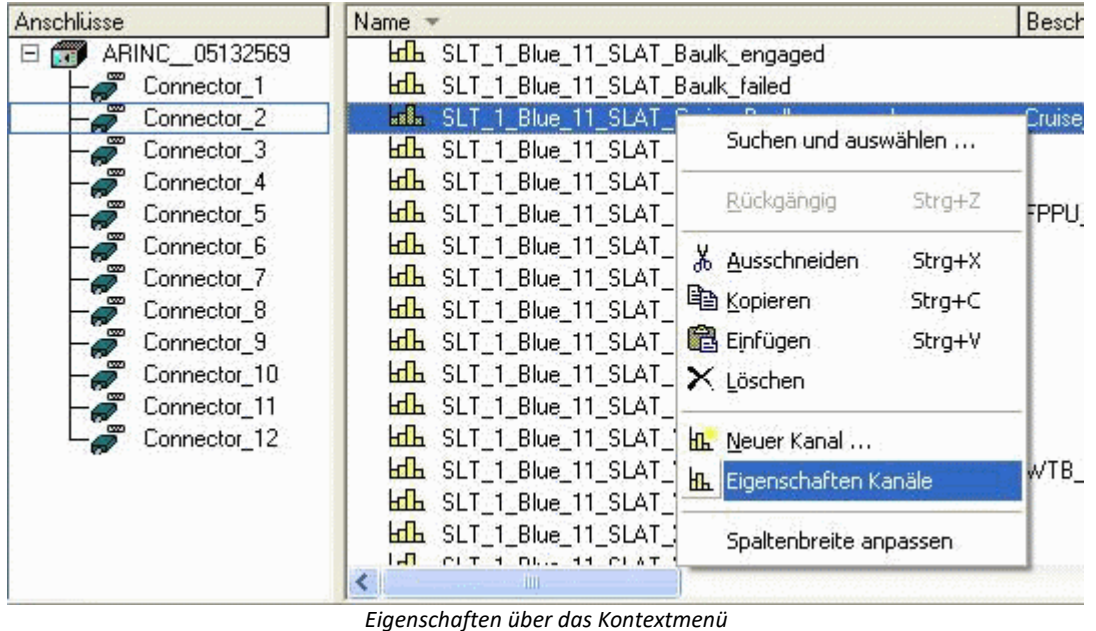

Es erscheint der Dialog zum Einstellen eines AFDX-Kanals, s.o.

## **9.10.3.3.7 Einen AFDX-Kanal ausschneiden, kopieren, einfügen oder löschen**

Zum Ausschneiden, Kopieren, Einfügen oder Löschen eines AFDX-Kanals, muss zuerst ein Eintrag selektiert werden. Dann kann man entweder durch Anklicken der entsprechenden Taste in der Symbolleiste oder durch Rechtsklick auf die ausgewählte Definition einen der Bearbeitungspunkte zum Ausschneiden, Kopieren, Einfügen oder Löschen eines AFDX-Kanals auswählen.

#### **9.10.3.3.8 Einen AFDX-Kanal suchen und auswählen**

Ebenfalls über das Rechtsklickmenü steht die Funktion *Suchen und Auswählen...* zur Verfügung. In ihr kann direkt nach AFDX-Kanälen gesucht werden.

Über den Menüpunkt *Bearbeiten* oder die Tastenkombination *Strg+F* steht die Funktion **Suchen** zur Verfügung.

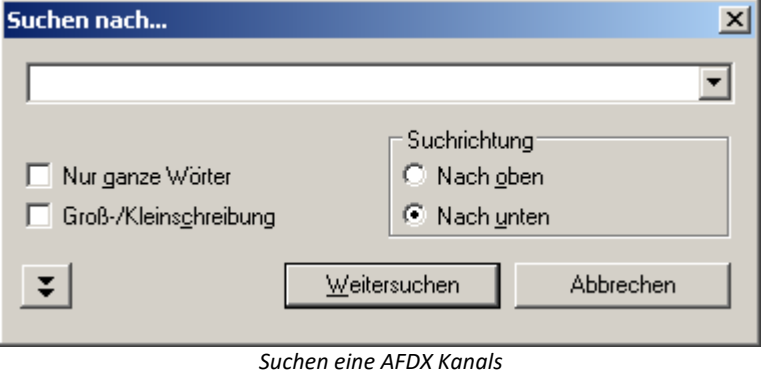

Zusätzlich können durch aktivieren der Funktion **Nur in Spalte**, die über die Doppelpfeiltaste zu erreichen ist, auch mehrere Kanaldefinitionen mit einer gemeinsamen Eigenschaft ausgewählt werden.

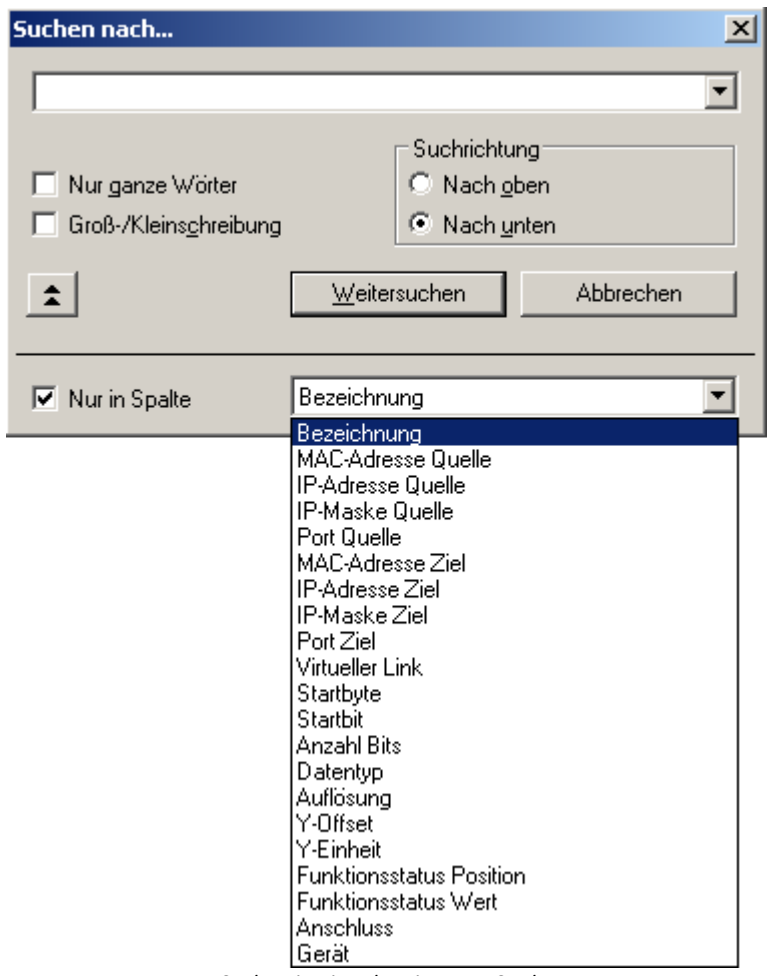

*Suchen in einer bestimmten Spalte*

### **9.10.3.4 Konfiguration**

Die nun folgenden Abschnitte beschreiben den linken Teil des Assistenten, der mit **Konfiguration** bezeichnet wird, da alles, was in dieser Hälfte eingestellt wird, in der Konfiguration des Experiments von imc STUDIO gespeichert wird. Im einfachsten Fall wird nach dem Start des Assistenten aus einer Konfigurationsdatei ein AFDX-Kanal hinzugefügt. Durch Schließen des Assistenten wird dieser Kanal in imc STUDIO übernommen. Wie das im Einzelnen geht, wird nun beschrieben.

### **9.10.3.4.1 Konfigurationsliste**

In der (leeren) Konfigurationsliste sind alle imc Geräte mit ihren AFDX-Interfaces aufgelistet. Das folgende Bild soll ein Beispiel geben:

Konfiguration: Anschlüsse □ ■ mc\_CRC\_400\_140352 Connector 1 Connector<sub>2</sub> Connector 3 Connector 4 *Konfigurationsliste*

Die **Inglicher steht dabei für ein Messgerät**. Dahinter steht der Gerätename.

Die über Linien damit verbundenen Ikonen symbolisieren die AFDX-Kanäle und sind durchnummeriert.

#### **9.10.3.4.2 Kanalparameter ändern**

Kanalparameter wie Kanalname, Abtastzeit, Messdauer und ähnliches werden auf die gleiche Weise geändert, wie bei einem analogen Kanal.

Alle im Assistenten konfigurierten Kanäle erscheinen bei den Feldbus-Eingängen.

#### **9.10.3.4.3 Suchfilter definieren**

Um den Suchfilter zu starten, öffnen Sie das Kontextmenü in der Anschlussliste und wählen Sie **Suchfilter definieren**.

Dieser Filter unterstützt das Darstellen und Bearbeiten von Kanälen einer bestimmten Gruppe durch Wildcardsuche.

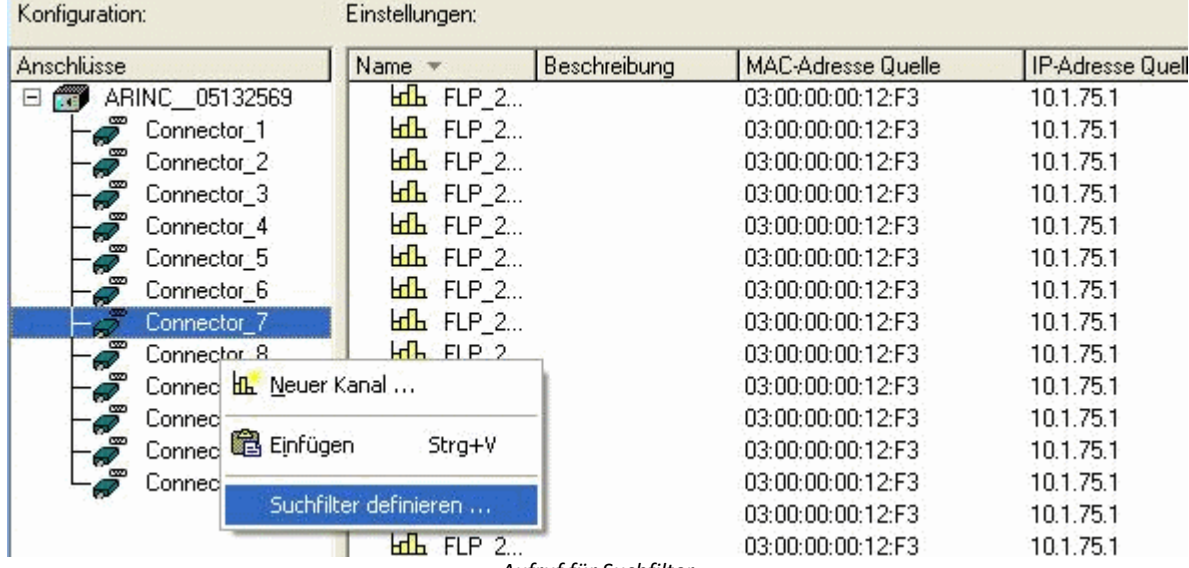

*Aufruf für Suchfilter*

#### Wählen Sie in der einzeiligen Spalte **Suchen nach** die Eigenschaft und im Feld darüber den Wert, nach dem gesucht werden soll.

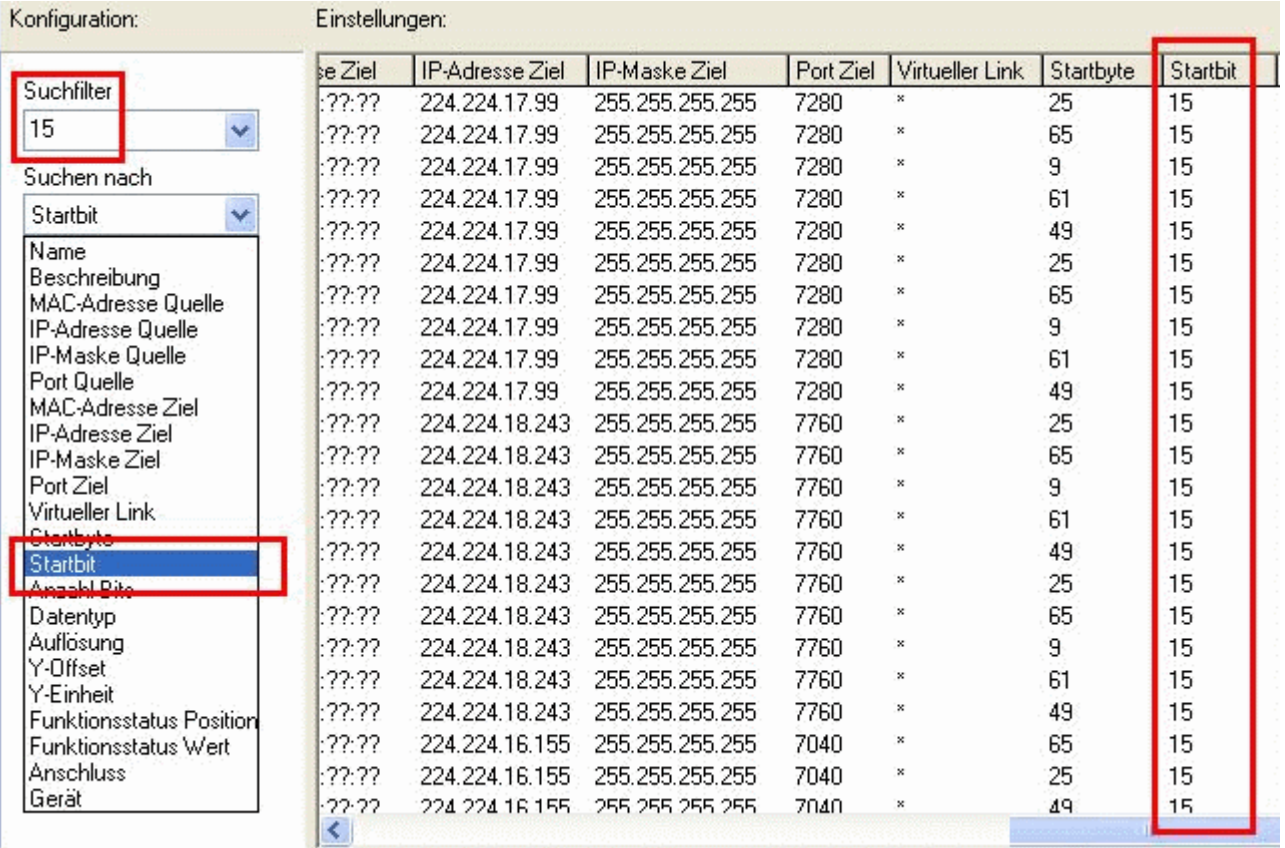

*Anwendung eines Suchfilters*

# **9.10.4 CAN-Bus Interface**

#### **Was ist der CAN-Bus?**

Das CAN-Bus-Interface unterstützt das Messen von CAN-Bus-Sensoren mit einfachen Datenformaten. Am CAN-Bus soll parallel und näherungsweise synchron zu den analogen und digitalen Eingängen des Gerätes gemessen werden.

Der CAN-Bus (Controller Area Network) ist eine serielle Übertragungsstrecke, die alle Module in einer Zweidrahtschaltung verbindet. Zur Verhinderung von Reflexionen sind die Kabelenden mit Terminatoren abzuschließen. Der Modulhalter ist für den Betrieb des CAN-Busses nach CiA Standard ausgelegt (CiA Draft Standard 102 Version 2.0, CAN Physical Layer for Industrial Applications).

Am CAN-Bus können mehrere Sensoren und Geräte angeschlossen werden, die beispielsweise in regelmäßigem Takt ihre Messwerte auf den Bus legen. Jedes Gerät bzw. jeder Sensor sendet seine Daten innerhalb einer *Botschaft* auf den Bus. Mit einer Botschaft werden bis zu 8 Byte Daten versendet. Sie ist eindeutig durch einen *Identifier* bestimmt. Kennwerte eines Signals, wie z.B. Kanalname und Einheit werden nicht mit der Botschaft gesendet. Diese Informationen sind meist in einer Datenbank festgehalten, in der anhand des Identifiers die Aufteilung der Botschaft zu entnehmen ist.

Jedes CAN-Modul wird am CAN-Bus an einem Knoten angeschlossen.

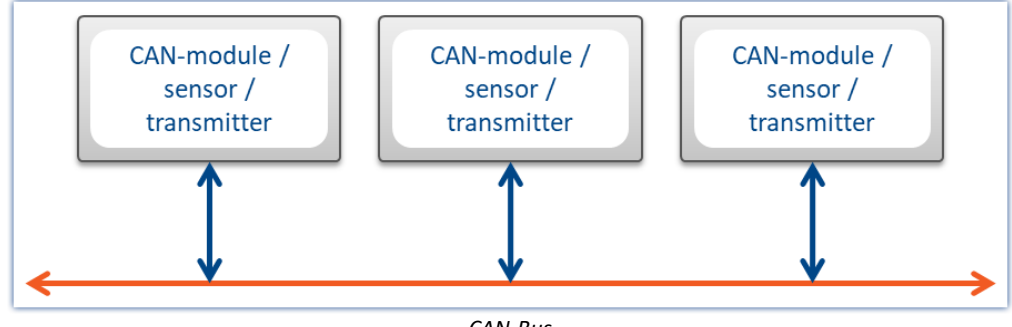

*CAN-Bus*

## **9.10.4.1 Informationen**

## **Verweis auf Norm und Literatur**

- · CiA® Draft Standard 102 Version 2.0: CAN Physical Layer
- · CAN Controller Area Network, Wolfhard Lawrenz, Hüthig Verlage, 1994 Heidelberg
- · ISO / DIS 11898 (ISO 11519-2) für Bus Treiber
- · ISO / OSI Referenzmodell
- · CAN FD (ISO 11898-1:2015)

Ausnahme: keine Unterstützung von Remote Frames (RTR)

#### **Bus-Merkmale**

Das CAN-Bus-Interface hat folgende grundsätzliche Merkmale:

- · CAN Transceiver nach ISO / DIS 11898; galvanisch getrennt
- · Baudrate per Software einstellbar
- · Standard-Identifier am CAN-Bus: 11 Bit Identifier (0 ... 2047)
- · Extended Identifier am CAN-Bus: 29 Bit Identifier (0 ... 536870911)
- · CAN FD (ISO 11898-1:2015)

H

#### Hinweis

Beachten Sie auch die allgemeinen Hinweise zu Feldbussen bzgl. <u>[Bedienphilosophie](#page-489-0)</u> |490] und Abtastrate mit <u>[fester Abtastrate](#page-778-0)</u> ਨਾ) bzw. <u>Zeitstempel</u> ਨਾ).

## **9.10.4.2 Anschluss an das Messgerät 9.10.4.2.1 Belegung der DSUB Stecker**

Das Messgerät hat an seiner Anschlussseite für jeden CAN-Knoten ein Paar von Steckern mit folgender Belegung:

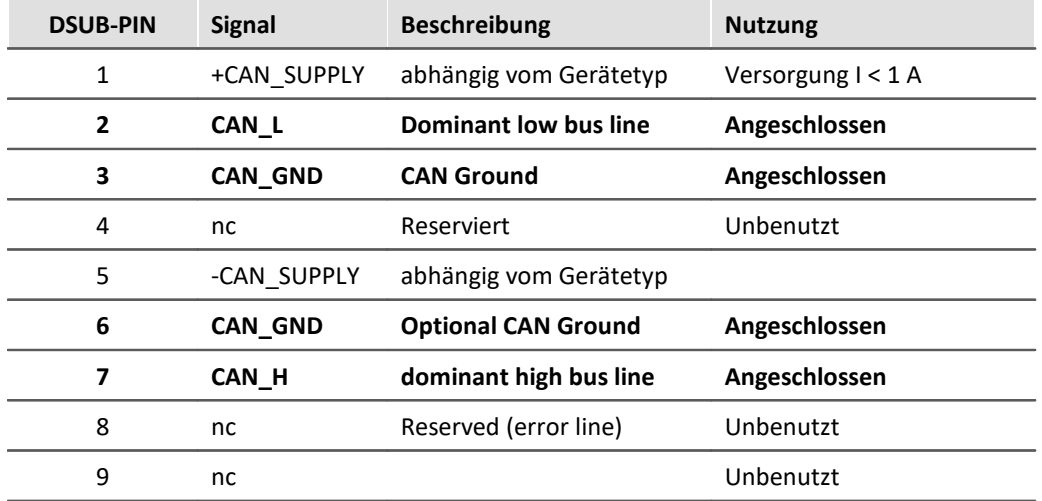

#### **9.10.4.2.2 CAN-Verkabelung (T-Stück)**

#### **Geräteanschluss mit T-Stück**

Die CAN-Schnittstellen von imc stellen für jeden Knoten genau einen DSUB9-Anschluss zur Verfügung. Der Anschluss an einen CAN-Bus erfordert daher ein T-Stück oder ein Y-Kabel.

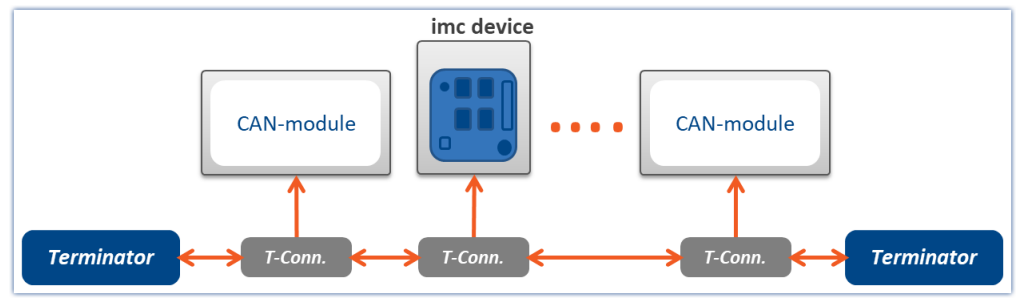

*Messgerät mit angeschlossenem T-Stück*

Beachten Sie, dass bei 1 Mbit/s Übertragungsrate am CAN-Bus die **Stich-Leitung** an einer T-Verbindung **nur maximal 30 cm lang** sein darf. Im Allgemeinen ist die Verdrahtung im Gerät bereits 30 cm lang. Wenn ein externes T-Stück verwendet wird, so muss dieses unmittelbar am Stecker angebracht werden.

In diesem Zusammenhang ist es egal, ob die übrigen CAN-Teilnehmer mit oder ohne T-Stück angeschlossen sind. Die Grafik zeigt nur eine der Möglichkeiten.

#### **9.10.4.2.3 Anschluss der Terminatoren**

- · Terminator-Widerstände von 124 Ω entsprechend CiA.
- · Terminatoren werden zwischen Pin 2 und 7 angeschlossen.
- · Terminatoren müssen an beiden Enden des Busses eingesetzt werden. Ansonsten dürfen keine weiteren Terminatoren angeschlossen sein.

#### **Terminator am Gerät**

Bei Geräten, die mit einem CAN-Bus Interface ausgestattet sind, kann per Software ein Abschlusswiderstand am Knoten zugeschaltet werden. Ist das Messgerät an einem Ende des CAN Strangs angeschlossen, erspart man sich hiermit ein Y-Kabel mit dem externen Terminator.

- **•** Siehe: [Einstellung für ein Gerät der Firmware-Gruppe A](#page-547-0) <sub>548</sub>
- **•** Siehe: <u>[Einstellung für ein Gerät der Firmware-Gruppe B](#page-583-0)</u> <sub>584</sub>

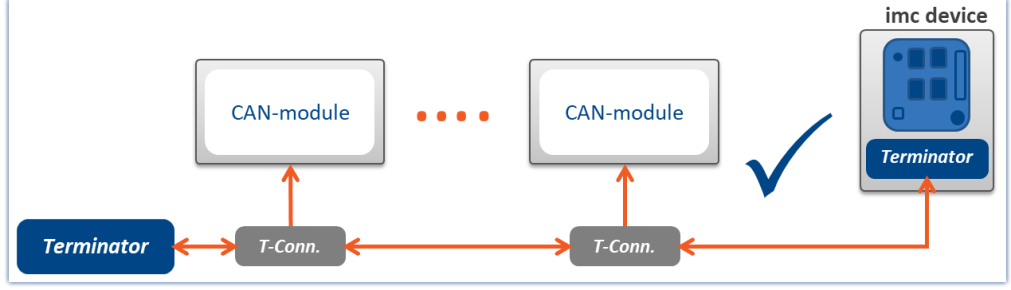

*Fehlerfreie Terminierung*

#### **Warnung**

Falls der Bus bereits extern korrekt abgeschlossen ist, darf diese Option nicht genutzt werden!

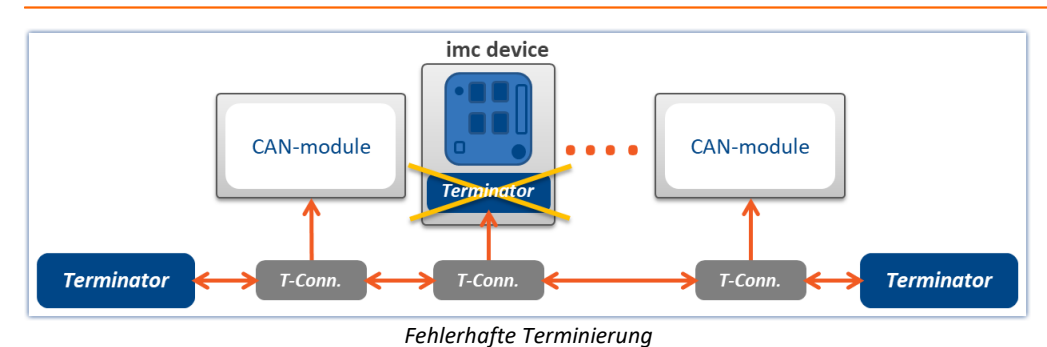

# **9.10.4.3 Technische Beschreibung**

## **9.10.4.3.1 CAN-Übertragungsrate**

Bei der Übertragungsrate muss zwischen dem Standard CAN und CAN FD (CAN mit flexibler Datenrate) unterschieden werden. Die folgende Beschreibung bezieht sich zunächst auf den klassischen Standard CAN-Bus.

Mit steigender Leitungslänge sinkt die maximal zuverlässige Datenübertragungsrate.

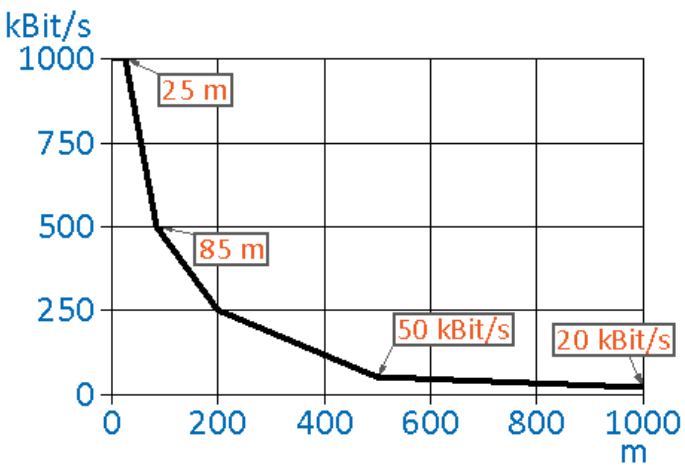

*Datenrate über Leitungslänge für imc-Geräte*

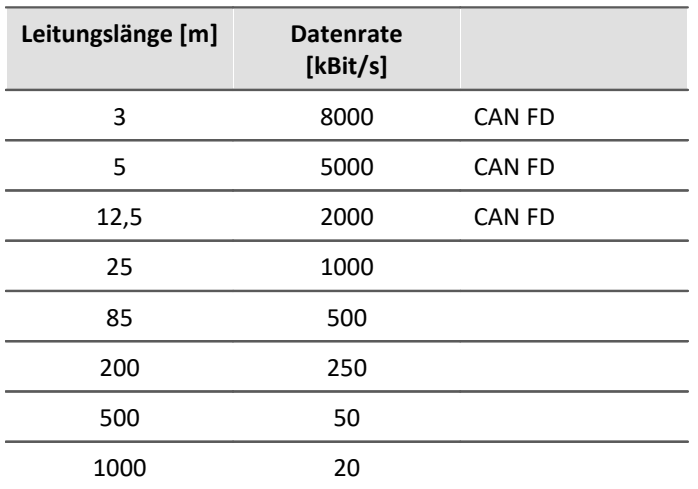

#### **Nettodatenrate**

Die Nettodatenrate ist abhängig von der Paketgröße und davon, ob der Standard Frame oder der Extended Frame verwendet wird.

Eine hohe Nettodatenrate erreicht man, indem möglichst jede Botschaft die maximale Anzahl der Datenbytes nutzt. Wird beim **CAN Standard** jede Botschaft optimal mit **8 Byte** gefüllt und verwendet den Standard Frame so kommt man auf **576,6 kBit/s**.

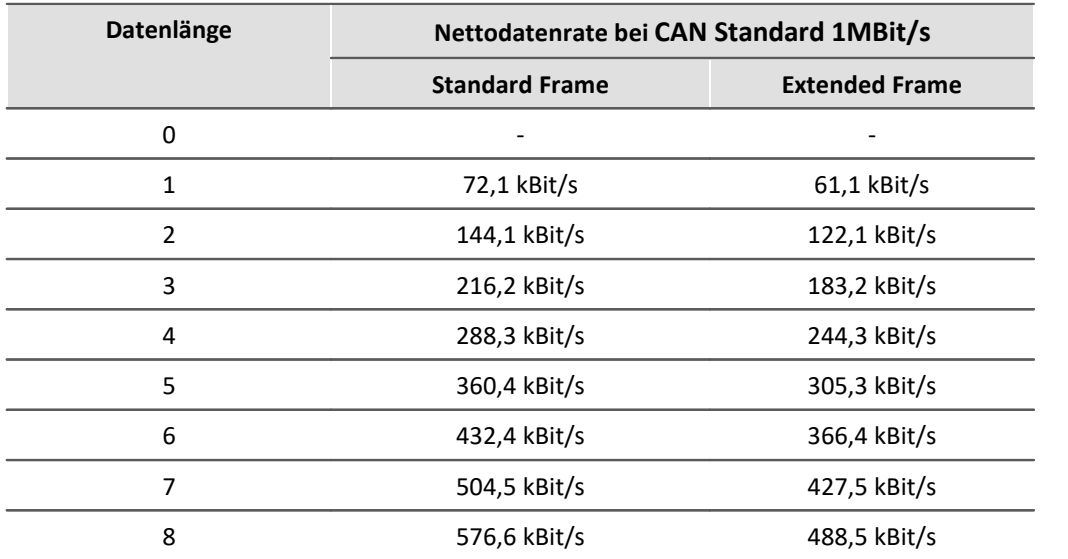

Die Tabelle zeigt die Nettodatenraten bei **CAN Standard** 1 MBit/s.

Bei **CAN FD**bringt auch **ohne** die schnellere Datenübertragung in der Datenphase alleine schon die größere Datenmenge erhebliche Vorteile. Bei einer nominalen Bitrate von **1 MBit/s** liegt die Netto-Übertragungsrate bei einem CAN FD Frame mit einer Datenlänge von **64 Byte** bei **903 kBit/s**.

#### **9.10.4.3.2 CAN FD**

CAN FD (CAN mit flexibler Datenrate) bietet mit bis zu **8 MBit/s eine höhere Datenrate** und bis zu **64 Byte Nutzdaten pro Botschaft**.

Grundsätzlich kann die gleiche Netz-Topologie verwendet werden, wie beim klassischen CAN-Protokoll. Jedoch sind die bisherigen CAN-Controller nicht in der Lage CAN FD Botschaften > 8 Byte zu versenden oder zu empfangen. Daher können CAN und CAN FD zusammen in einem Bus-System verwendet werden, wenn

- · kein Remote-Frame gesendet wird (wird von imc Software nicht erzeugt),
- · keine CAN-Botschaften > 8 Bytes verwendet werden
- kein <u>Switch Bit Rate</u> ଛৌ verwendet wird.

#### **Anmerkungen zu CAN FD**

- Es können größere Botschaften mit <u>[imc Online FAMOS](#page-562-0)</u> <sub>563</sub> versendet und empfangen werden.
- · Grundsätzlich können alle CAN-Experimente auf Geräte mit CAN FD übertragen werden.
- **•** Botschaften können mit der Option "*[Switch Bit Rate](#page-561-0)*  $\sqrt{562}$ " mit schneller Baudrate versendet werden.
- · CAN FD Konfigurationen können auf CAN-Geräte importiert werden. Die Konfiguration wird dann auf CAN umgestellt und resultierende Fehler müssen anschließend vom Anwender entfernt werden.

#### **9.10.4.3.3 Anzahl von CAN-Knoten**

Beziehung zwischen Leitungslänge, Knotenanzahl und Kabelquerschnitt. Wenn viele CAN-Knoten gemeinsam betrieben werden, ist ein entsprechender Leitungsquerschnitt vorzusehen.

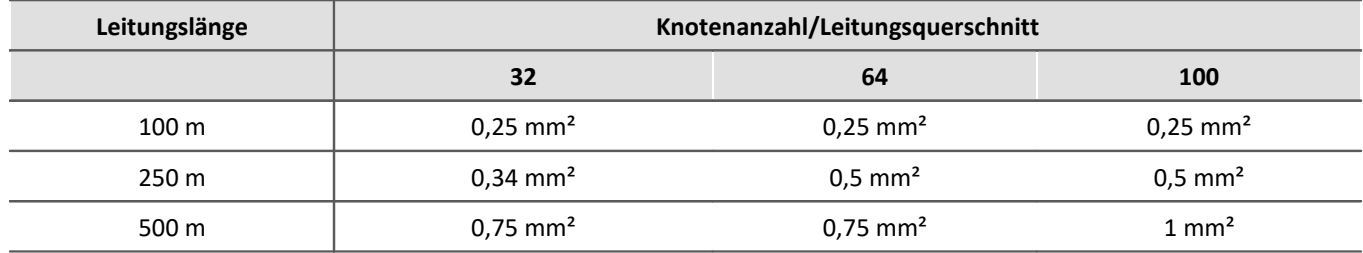

#### **9.10.4.3.4 Eckdaten vom CAN-Bus in imc STUDIO**

- · Baudrate bis 1 Mbit/s; 8 Mbit/s bei CAN FD
- · Mehrere unabhängige CAN-Knoten
- · Übertragungsrate der Daten: Typisch bis zu 15.000 Samples/s pro CAN Knoten. Jedoch stark abhängig von Datentypen, Kanalanzahl und Verarbeitung. Die Gerätesummenabtastrate bleibt davon so gut wie unberührt.

#### **Geräte der [Firmware-Gruppe A](#page-190-0) (z.B. CRONOS Familie, C-SERIE, SPARTAN, BUSDAQ)** 191

- · Die Geräte können bis zu 512 Kanäle (analoge, virtuelle und CAN-Kanäle) verarbeiten.
- · Die Triggerung der CAN-Bus-Kanäle erfolgt auf dem Grundboard des Messgerätes. Daher kann dies Auswirkungen auf dessen max. Summenabtastrate haben.

#### $\bm{\mathsf{G}}$ eräte der <u>[Firmware-Gruppe B](#page-190-0)</u> $\mid$ 191ৗ (z.B. ARGUS $f$ it)

- · Die Geräte können bis zu 1000 Kanäle (analoge, virtuelle und CAN-Kanäle) verarbeiten.
- · Die Triggerung der CAN-Bus-Kanäle erfolgt auf dem CAN-Modul. Die maximale Summenabtastrate wird dadurch nicht beeinflusst.

Hinweis **Bus Decoder** 

Mehr Kanäle können mithilfe des Bus Decoder erfasst werden.

#### **9.10.4.3.5 Was muss man wissen, um einen CAN-Sensor anzuschließen**

Jeder Sensor sendet Botschaften. Der Aufbau dieser Botschaft ist entscheidend. Botschaften sind typischerweise tabellarisch gelistet.

Folgende Informationen werden benötigt:

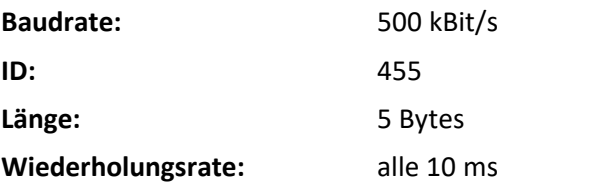

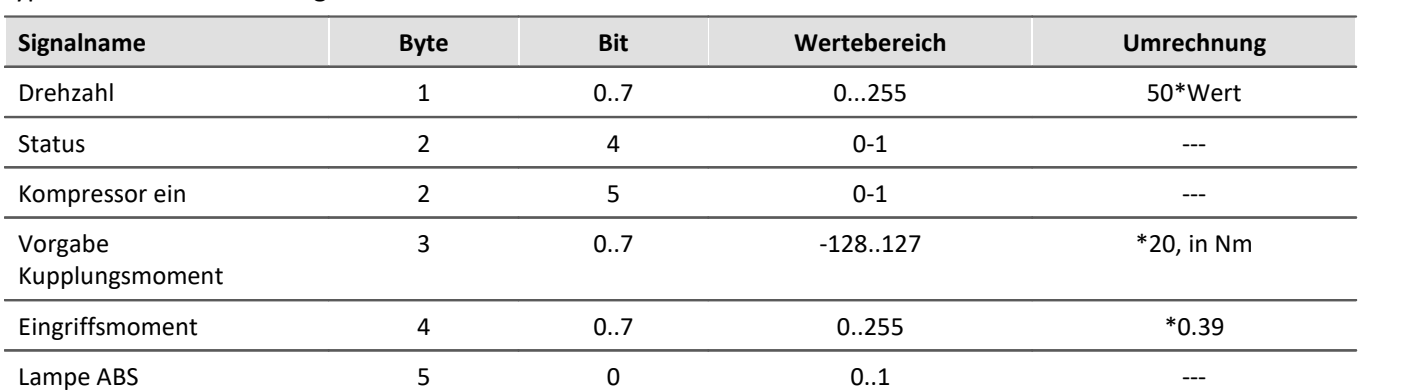

Die Inhalte der verschiedenen Nachrichten werden üblicherweise in einer Tabelle aufgelistet, so wie in dieser typischen CAN Anwendung:

#### D **Hinweis**

- · Achten Sie darauf, dass in der imc STUDIO Software die Bytes wie auch die Bits von 0..7 durchnummeriert sind. Byte 0 ist das erste, Byte 7 das letzte Byte. Bit 0 ist das LSB, Bit 7 das MSB. Manche Tabellen (wie auch die hier gezeigte) weichen davon ab. Oft ist das erste Byte mit dem Index 1 gekennzeichnet. Ziehen Sie dann immer 1 ab!
- Beachten Sie auch die allgemeinen Hinweise zu Feldbussen bzgl. [Bedienphilosophie](#page-489-0) 490 und Abtastrate mit <u>[fester Abtastrate](#page-778-0)</u>| $\tau$ ਭੀ bzw. <u>[Zeitstempel](#page-778-1)</u>| $\tau$ ਭੀ

## **9.10.4.3.6 Unterstützte CAN-Protokolle**

### **Was ist möglich?**

- · Nur Schicht 1 und 2 des Schichtenmodells.
- · Kanäle, die eindeutig aus einem Identifier abgeleitet werden mit genau einem Sample pro Identifier.
- · Sensoren, die über den CAN-Bus zum Senden und Messen aufgefordert werden müssen.
- · Messgerät empfängt Daten
- · Messgerät sendet Daten
- · Definition von Kanälen der folgenden Art:

Für einen Identifier wird angegeben, in welchem Byte ein Messwert eines Kanals steht und in welchem Zahlenformat dieser Messwert vorliegt. Messwerte von analogen Sensoren und binäre Signale (nur 0 oder 1) können gelesen werden.

#### Beispiel

Die folgende Tabelle zeigt eine typische Anwendung, die unterstützt wird:

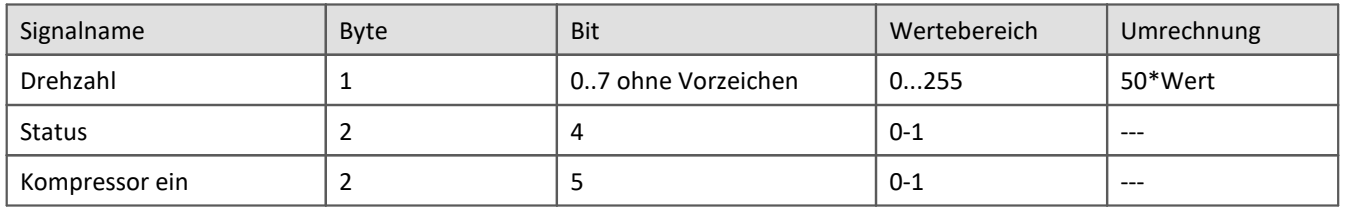

#### **Was geht nicht?**

- · Terminalkanäle
- · (100 Byte langes) Fehlerprotokoll aufzeichnen und auswerten
- · Steuerung von anderen Geräten am CAN-Bus vom Messgerät aus
- · Komplizierte Bedingungen berücksichtigen
- · Die Daten am CAN-Bus kommen mit einer Verzögerung an, welche nicht ausgeglichen wird.
- · Überlagerte Protokolle
- · Höhere Protokolle

### **Alle wesentlichen imc STUDIO Merkmale für CAN-Kanäle**

- · Verrechenbarkeit in imc Online FAMOS
- · Analoge und CAN-Daten sind miteinander verrechenbar
- · Speicherung auf internem Datenträger und/oder PC-Festplatte
- · CAN-Kanäle sind voll in der Trigger-Maschine integriert
- · Standalone-Betrieb möglich
- · Binäre Signale vom CAN-Bus

## **Wie entsteht ein CAN-Bus-Kanal im Messgerät**

Am CAN-Bus sind mehrere Sensoren und Geräte angeschlossen, die mit regelmäßigem Takt ihre Messwerte auf den Bus legen. Jedes Gerät bzw. jeder Sensor legt seine Daten mit einem Identifier auf den Bus. Der Identifier gibt eindeutig die Herkunft und Bedeutung der Daten an. Zu einem Identifier gehört ein Paket von bis zu 8 Byte Daten (64 Byte bei CAN FD).

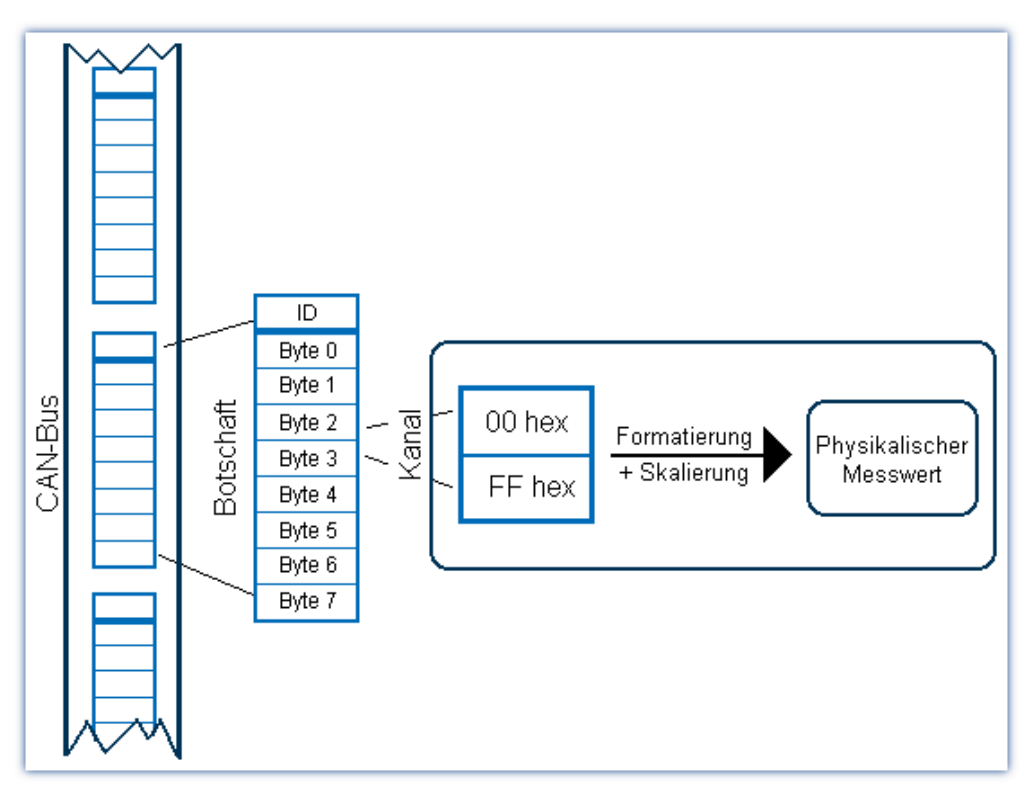
### **Formate**

Aus einer Botschaft können einzelne Bits oder Bytes gelesen werden

- · Diese entsprechen den Messwerten eines Kanals.
- · Zahlenformate sind 1 Bit, 1...8 Byte (1...64 Byte bei CAN FD), ganze Zahlen mit und ohne Vorzeichen, reelle Zahlen mit Intel- oder Motorola -Reihenfolgen.
- · Ganze Zahlen sind in den physikalischen Wert umrechenbar.

## **Zeitstempel alternativ**

Um die genaue Zeit einer CAN-Bus-Botschaft zu protokollieren, gibt es alternativ ein Format, bei dem jedem Messwert eines Kanals seine präzise Übertragungszeit zugeordnet ist.

- · Diese Daten können gespeichert und visualisiert werden.
- · Die andere Alternative ist das äquidistante Nachabtasten, um z.B. digitale Filter, FFT etc. rechnen zu können.

## **Behandlung von CAN-Fehlern**

Am CAN-Bus können einzelne Teilnehmer, Sensoren eines Teilnehmers oder die Leitung defekt sein.

· Die Behandlung von allen Fehlern ist konfigurierbar.

## **9.10.4.3.7 ECU (Motorsteuergeräte) Protokolle**

Die Gerätesoftware bietet Funktionen für (Motor-)Steuergeräte (ECU) und spezielle Protokolle von Steuergeräten. Dadurch können interne Werte von Steuergeräten abgefragt und erfasst werden sowie spezielle Funktionen des Steuergerätes gestartet werden.

Motorsteuergeräte sind über den CAN-Bus verbunden. Zur Abfrage von internen Werten von Steuergeräten sind spezielle Protokolle einzuhalten.

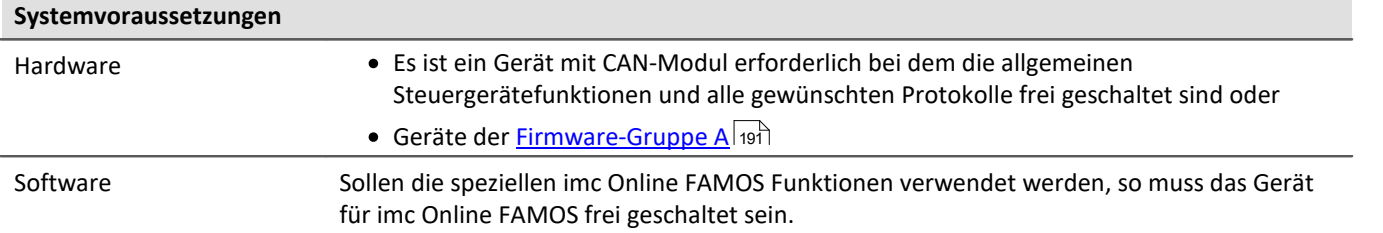

Die unterstützen ECU-Protokolle finden Sie <u>hier</u>|‱].

| <b>CAN-Bus-Assistent</b>              |                                                            | $ \Box$ $\times$ |  |  |  |  |  |
|---------------------------------------|------------------------------------------------------------|------------------|--|--|--|--|--|
| Bearbeiten<br>Einfügen Extra<br>Datei |                                                            |                  |  |  |  |  |  |
| # [@ 6]<br>$\blacksquare$             | ₩<br>韧<br>$\mathcal{L}$<br>Gerät: TypPrüf_BusDaq2_05130020 |                  |  |  |  |  |  |
| Definitionen                          | Fehlerbehandlung<br>Gültigkeit<br>Synchronisation          |                  |  |  |  |  |  |
|                                       | <b>CAN-Element</b><br>HD.<br> Name                         |                  |  |  |  |  |  |
|                                       | 图 Knoten 1<br>Node_001<br>Ξ                                |                  |  |  |  |  |  |
|                                       | <b>EEO</b> ECU<br>ECU 001                                  |                  |  |  |  |  |  |
|                                       |                                                            |                  |  |  |  |  |  |
|                                       | ECU                                                        |                  |  |  |  |  |  |
| 唯主                                    | Wert<br>Eigenschaft                                        |                  |  |  |  |  |  |
|                                       | <b>ECU-Parameter</b><br>⊟                                  |                  |  |  |  |  |  |
|                                       | ECU 001<br>ECU-Name:<br><b>FCLUK</b> ommenter:             |                  |  |  |  |  |  |
|                                       | Protokoll:                                                 |                  |  |  |  |  |  |
|                                       | CCP<br>Stationsaddresse:                                   |                  |  |  |  |  |  |
|                                       | <b>CCP</b><br>CRO-ID:<br>KWP 2000                          |                  |  |  |  |  |  |
|                                       | DTO-ID:<br>KWP 2000 für TP2.0                              |                  |  |  |  |  |  |
|                                       | <u>. Moduskanalname:</u>                                   |                  |  |  |  |  |  |

*Eigenschaften einer ECU Botschaft*

Zur Erfassung von internen Werten von Steuergeräten ist die Konfiguration der Steuergeräte und der zu erfassenden Werte (Kanäle) mit Hilfe des CAN-Bus-Assistenten erforderlich.

Sollen die Rückgabewerte der Kommandos an das Steuergerät ausgewertet oder spezielle Funktionen des Steuergerätes gestartet werden, so ist die Anwendung von speziellen Funktionen in einem imc Online FAMOS-Programm mit Steuerkonstrukten notwendig.

Die Konfiguration ist unter <u>Steuergeräte im CAN-Assistenten</u> 664) beschrieben.

# **Grundfunktionen**

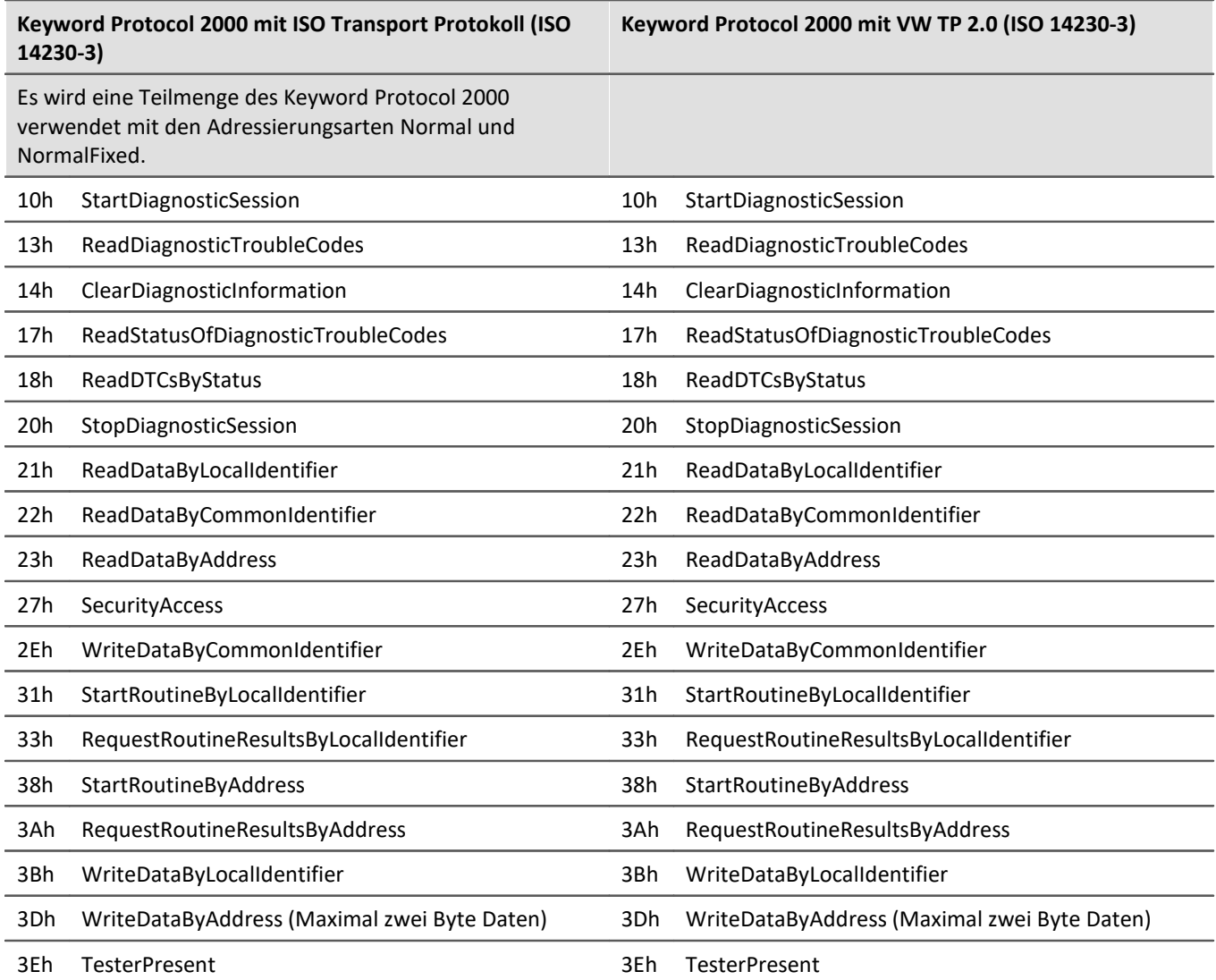

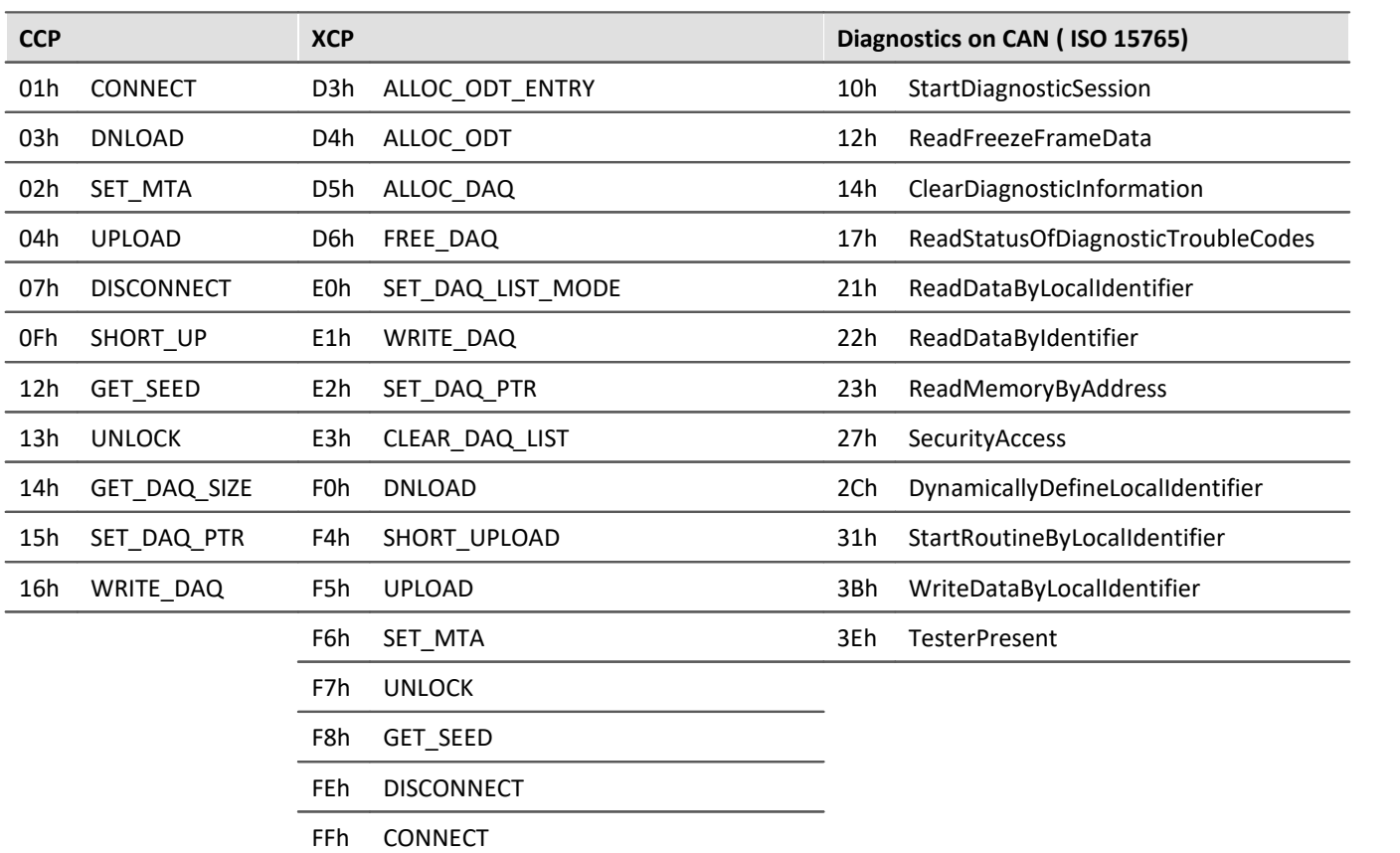

### **Normen**

Keyword Protocol 2000 mit ISO Transport Protokoll

- · Keyword Protokoll 2000: ISO 14230-3
- · ISO Transport Protokoll: ISO 15762-2

### **Optionen und Erweiterungen**

Die verschiedenen Protokolle sind optional.

### **9.10.4.4 CAN-Kanäle: Datenformate**

Für die Aufzeichnung von CAN-Kanälen stehen folgende Datenformate zur Verfügung:

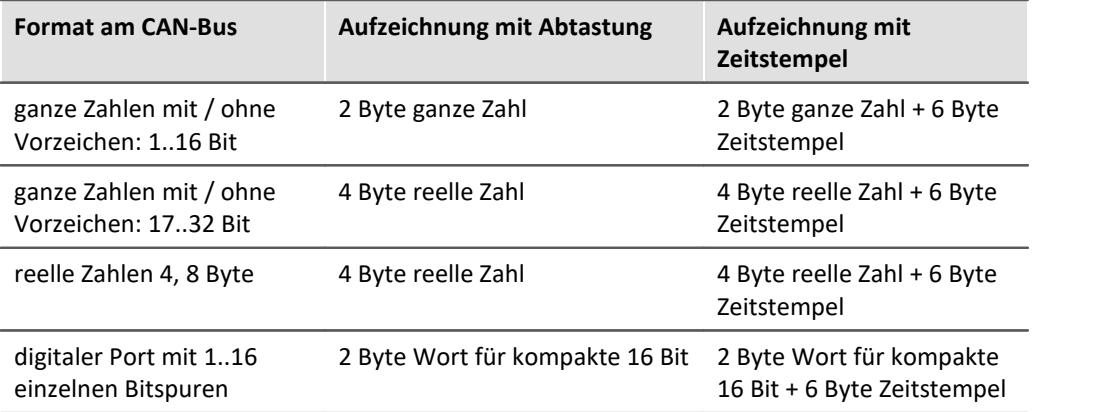

Die Formate haben unterschiedliche Speicheranforderungen. Die Kenntnis ist wichtig zur Abschätzung des Speicherbedarfs und der Genauigkeit von Messwerten.

## Beispiel

Liefert ein Sensor z.B. am CAN-Bus in einer Botschaft eine Zahl mit 8 Bit, wird dieser Kanal mit 2 Byte ganze Zahl gespeichert.

### **9.10.4.5 CAN-Bus-Assistent (Firmware-Gruppe A)**

Um Knoten, Botschaften und Kanäle von Geräten der *Eirmware-Gruppe A* | 191 zu konfigurieren (CRONOS, BUSDAQ, SPARTAN, etc.), wird der der *CAN-Bus-Assistent* verwendet. Den Assistenten der [Firmware-Gruppe](#page-190-1) <mark>[B](#page-190-1)</mark>|191 (ARGUS) finden Sie <u>[hier](#page-581-0)</u>|582 ๊.

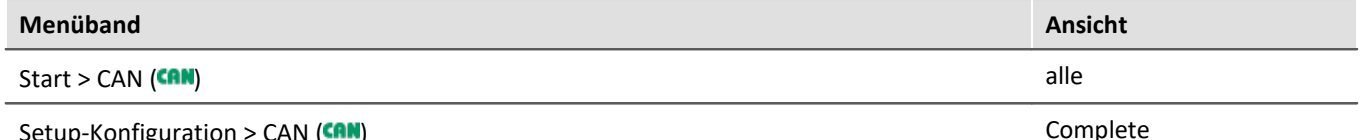

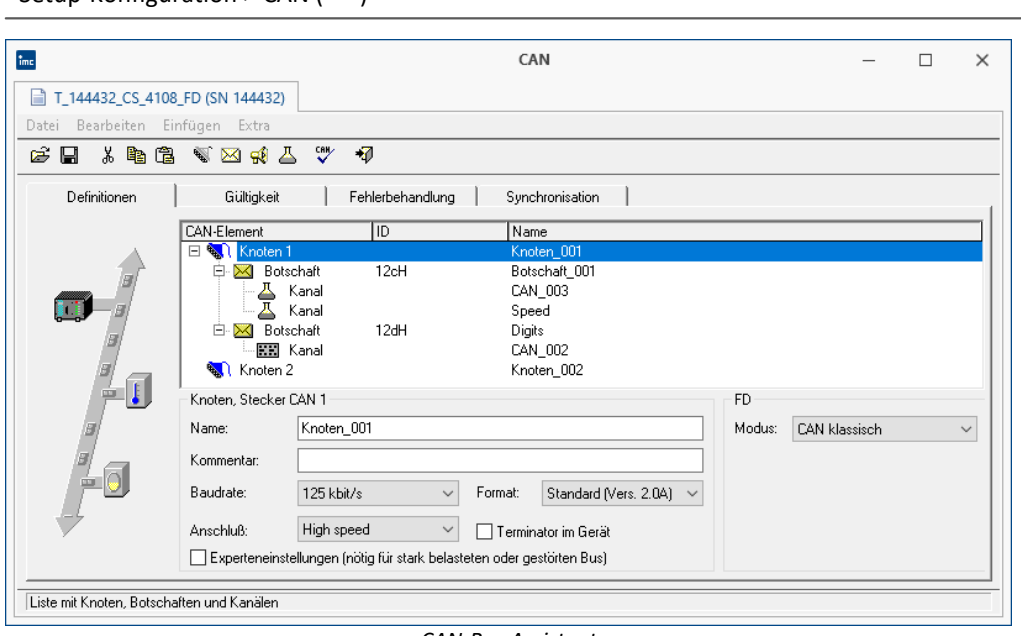

*CAN-Bus Assistent*

Alle Knoten, Botschaften und Kanäle eines Geräts mit ihren definierten Eigenschaften bilden eine CAN-Konfiguration. Diese Konfiguration können Sie speichern. Die Dateierweiterung dieser CAN-Konfigurationsdatei ist fest vorgegeben (\*.CBA). Es wird empfohlen, sich ein separates Verzeichnis für Dateien mit diesem Format anzulegen. CBA-Dateien sind im ASCII-Format abgelegt. Damit können Sie die Inhalte dieser Dateien mit einem Texteditor einsehen. In einer Zeile befindet sich jeweils ein Codewort mit dessen Information (z. B. eine Zahl oder ein Text). Es wird empfohlen, Änderungen nur im CAN-Bus-Assistent vorzunehmen.

Im CAN-Bus-Assistent gibt es keine *OK* - Taste. Ihre Eingaben werden direkt übernommen. Falls Sie unzulässige Eingaben vornehmen, wird Ihnen das beim Verändern unten in der Statuszeile rot angezeigt. Um Fehler anzuzeigen, empfehlen wir zwischendurch öfter einen <u>[Konfigurations-Check](#page-575-0)</u>|கூ]durchzuführen. v

### Hinweis

Es ist möglich den CAN-Bus-Assistent mit einer fehlerhaften Konfiguration zu verlassen, wobei jedoch keine CAN-Kanäle erzeugt werden.

### **9.10.4.5.1 Kurz-Tutorium**

Mit diesem Tutoriums erzeugen Sie eine Mindestkonfiguration mit einem Kanal.

### **1. Aufruf vom CAN-Bus-Assistent**

Wählen Sie im Menüband "*Start*" (oder "*Setup-Konfiguration*") > "*CAN*". Der Dialog startet standardmäßig mit einem Knoten.

### **2. Knoten definieren**

Ersetzen Sie den standardmäßig erzeugten Knotennamen durch einen für Ihre Konfiguration passenderen Namen. Wählen Sie aus der einzeiligen Liste die Baudrate aus. Wählen Sie das Format des Knotens aus (Standard- oder Extended-Format).

### **3. Botschaft erzeugen**

Selektieren Sie den Knoten und klicken auf den Knopf mit dem Brief - Symbol. Unter dem Knoten wird eine Zeile mit einer Botschaft angehängt.

### **4. Botschaft definieren**

Ersetzen Sie den standardmäßig erzeugten Botschaftsnamen durch einen für Ihre Konfiguration passenden Namen. Ordnen Sie der Botschaft eine ID zu. Hier gilt für das Standard-Format ein Wert zwischen 0 und 2047; für das Extended-Format zwischen 0 und 536870911.

### **5. Kanal erzeugen**

Selektieren Sie die Botschaft. Betätigen Sie den Knopf mit dem Glasgefäß - Symbol. Unter der Botschaft wird eine Zeile mit einem Kanal angehängt.

### **6. Kanal definieren**

Ersetzen Sie den standardmäßig erzeugten Kanalnamen durch einen für Ihre Konfiguration passenden Namen. Wählen Sie das Zahlenformat für diesen Kanal aus der einzeiligen Liste aus.

### **7. Konfigurations-Check durchführen**

Um sicherzustellen, dass alle Eingaben zulässig gewesen sind, führen Sie einen Check Ihrer Konfiguration durch. Klicken Sie dazu auf den Knopf mit dem Haken-Symbol.

### **8. CAN-Bus-Assistent beenden**

Sobald Sie den Assistenten beendet haben, kann die von Ihnen erstellte CAN-Konfiguration zum Messen in Ihrem Gerät verwendet werden. In der Bediensoftware erscheint der von Ihnen definierte CAN-Kanal.

### **9.10.4.5.2 Editieren im Assistenten**

Der Assistent ist in Listentechnik aufgebaut. Sie selektieren Zeilen der Liste. Für alle selektierten Zeilen können Eigenschaften editiert werden. Da die Zeilen aus Knoten, Botschaften und Kanälen bestehen, ist ein Editieren nur möglich, wenn gleiche Objekte selektiert sind. Dabei hilft auch das Kontext-Menü der Liste.

## Hinweis

Änderungen werden sofort ohne *Enter*-Taste oder *OK*-Knopf übernommen, dies gilt zum Teil auch für fehlerhafte Eingaben, z. B. Kanalnamen. In der Statusleiste wird der Fehler angezeigt. Es gibt keinen *Abbrechen*-Knopf, um unerwünschte Änderungen rückgängig zu machen!

Es wird empfohlen, zunächst neue Elemente über die Werkzeugleiste, Menü oder Kontext-Menü der Liste zu erstellen. Selektieren Sie dann jeweils eine Zeile in der Liste, um dessen Eintrag zu editieren. Eine Mehrfach-Selektion ist ratsam, wenn eine Eigenschaft für alle selektierten Zeilen denselben Wert annehmen soll. Eindeutige Eigenschaften wie Kanalnamen sind bei Mehrfach-Selektion gesperrt.

## **9.10.4.5.3 Knoten 9.10.4.5.3.1 Definition**

| Definitionen                                                          | Gültigkeit                                                                                                    | Fehlerbehandlung                        | Synchronisation                                                                    |           |                                               |
|-----------------------------------------------------------------------|----------------------------------------------------------------------------------------------------|-----------------------------------------|------------------------------------------------------------------------------------|-----------|-----------------------------------------------|
|                                                                       | <b>CAN-Element</b>                                                                                              | <b>ID</b>                               | Name                                                                               |           |                                               |
| 師<br>$\mathbf{I}$<br>ш<br>ெ<br><b>ELL</b>                             | Knoten 1<br>$\Box$<br>$\ddot{\phantom{1}}$<br>Botschaft<br>╒<br>Ė<br>Botschaft<br>⋈<br>图 Kanal<br>Knoten 2<br>N | 12cH<br>Kanal<br>Kanal<br>12dH          | Knoten_001<br>Botschaft 001<br>CAN 003<br>Speed<br>Digits<br>CAN_002<br>Knoten 002 |           |                                               |
|                                                                       | Knoten, Stecker CAN 1                                                                                           |                                         |                                                                                    | <b>FD</b> |                                               |
|                                                                       | Name:                                                                                                    | Knoten 001                              |                                                                                    | Modus:    | CAN klassisch                                 |
|                                                                       | Kommentar:                                                                                                    |                                         |                                                                                    |           | <b>CAN klassisch</b><br>CAN FD (ISO Standard) |
|                                                                       | Baudrate:                                                                                                    | $125$ kbit/s<br>Format:<br>$\checkmark$ | Standard (Vers. 2.0A)<br>$\checkmark$                                              |           | CAN FD (non-ISO Draft)<br>???                 |
|                                                                       | Anschluß:                                                                                                    | High speed                              | Terminator im Gerät                                                                |           |                                               |
| Experteneinstellungen (nötig für stark belasteten oder gestörten Bus) |                                                                                                    |                                         |                                                                                    |           |                                               |

*Definition eines Knotens*

### **FD-Modus:**

Ist das Gerät mit einem CAN FD Interface ausgestattet, erscheint auf der *Definitionen*-Karte der Eintrag FD. Hier wird das Übertragungsprotokoll festgelegt:

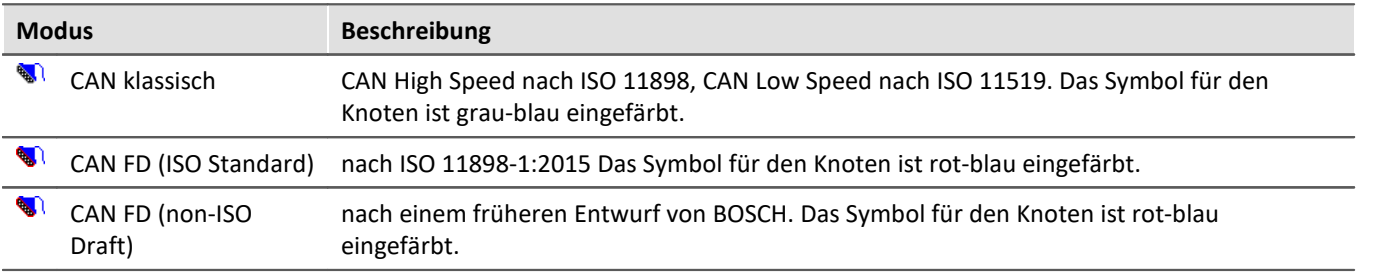

#### Ð Hinweis

Ein Mischbetrieb von klassischen CAN-Modulen und CAN FD wird vom ISO Standard 11898-1:2015 vorgesehen, wenn die beteiligten CAN-Controller diesen unterstützen. Ein Mischbetrieb mit Modulen, die mit "alten" Controllern arbeiten ist jedoch nicht möglich. Beim Empfang von CAN FD Botschaften würden diese Module Error-Frames erzeugen.

<span id="page-546-0"></span>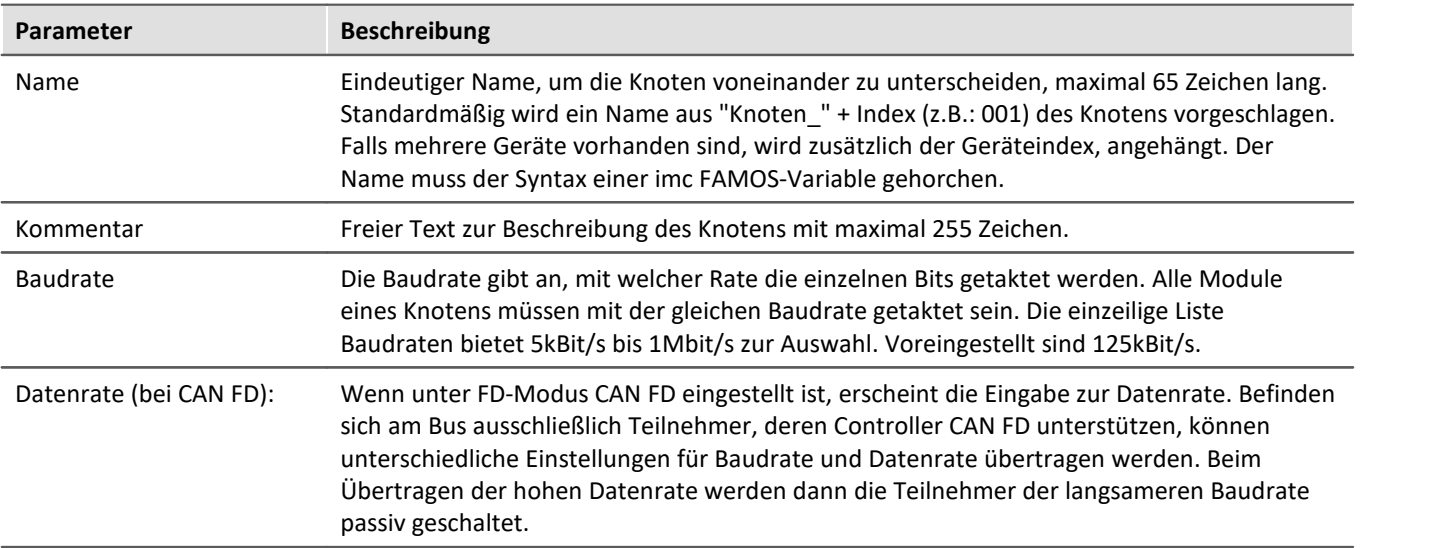

<span id="page-547-0"></span>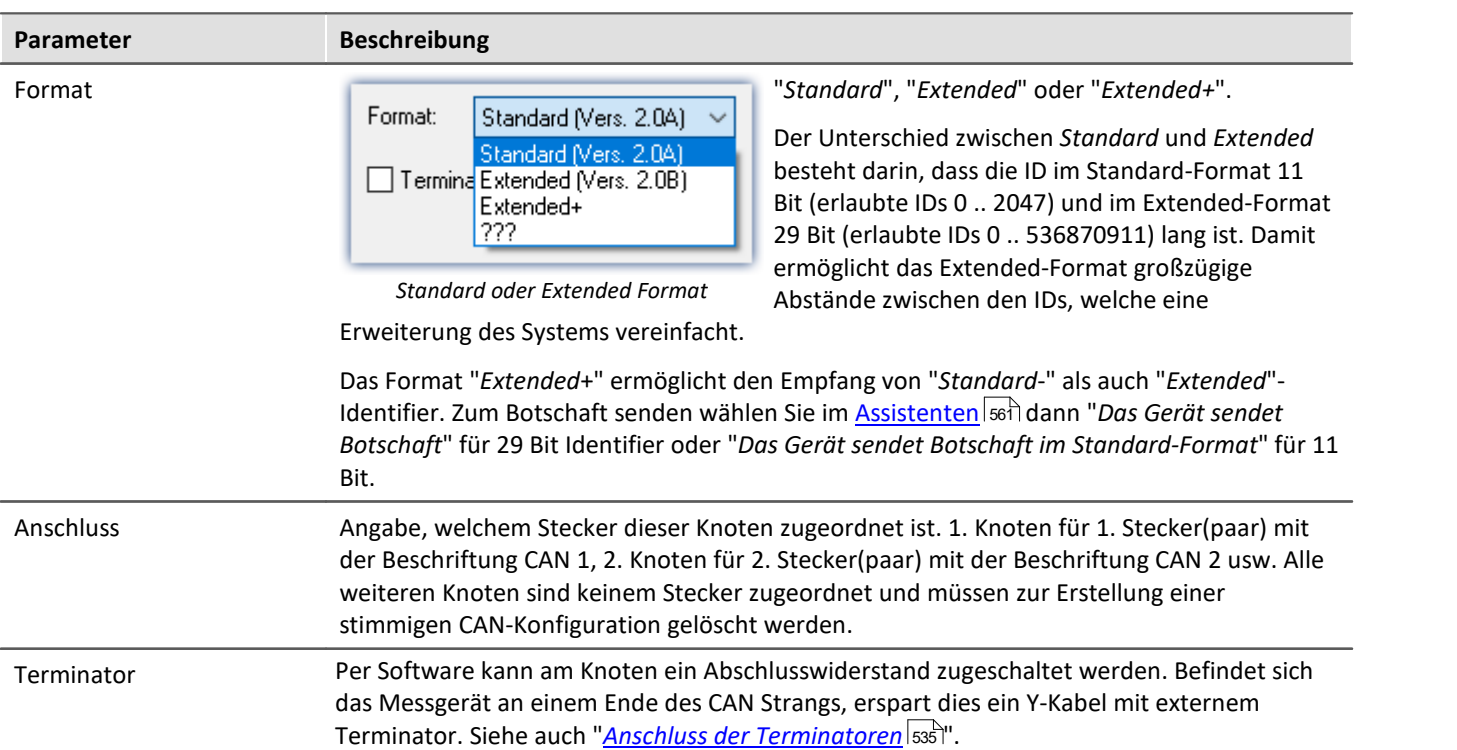

# **Experteneinstellungen**

### **Klassisches CAN-Protokoll**

Diese Option wird nur in seltenen Fällen gebraucht. Falls es Störungen auf dem Bus gibt, können Sie hier Anpassungen für jeden Knoten machen.

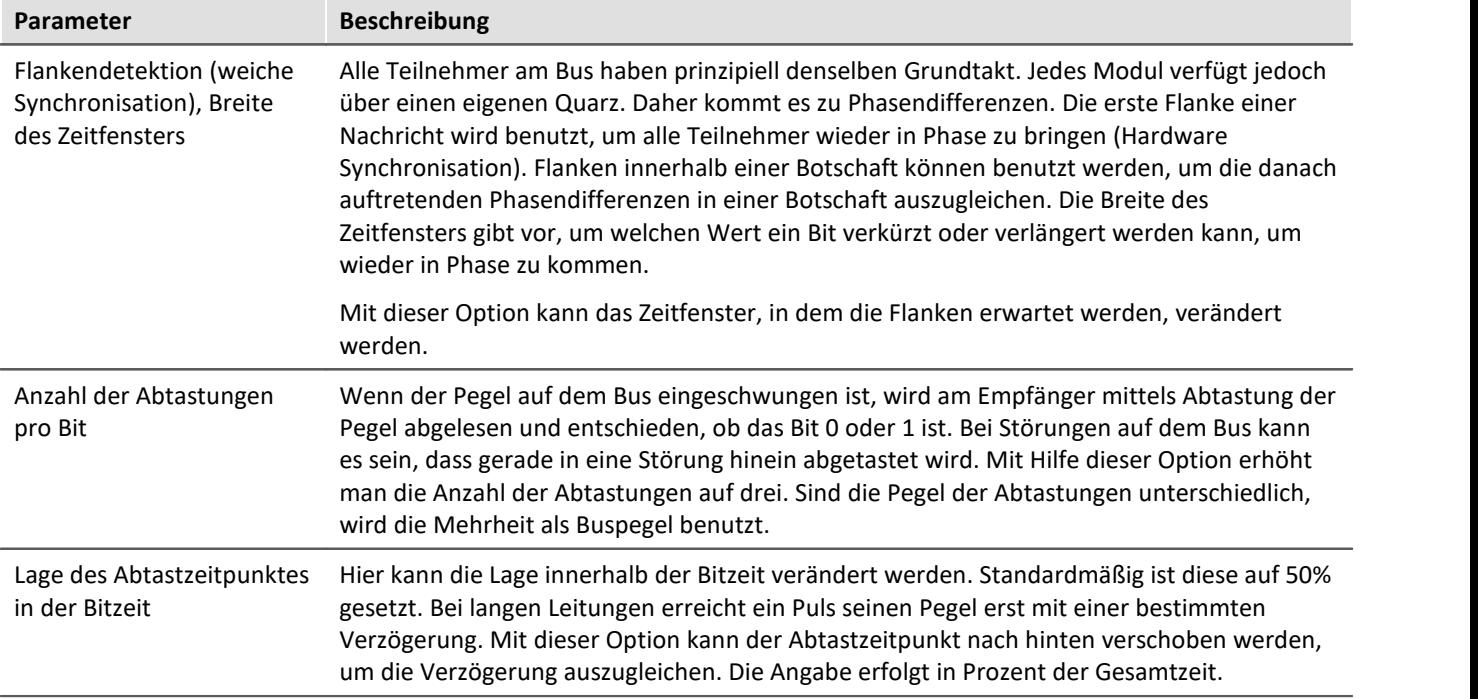

## Hinweis

- · In den meisten Fällen kann man Störungen auf einem Bus dadurch ausgleichen, dass man die *Lage des Abtastzeitpunktes* nach hinten verschiebt.
- · Störungen entstehen meist durch lange Leitungen. Der Tiefpass-Effekt von langen Leitungen verhindert schnelle Pegeländerungen. Dies führt im Extremfall dazu, dass der Pegel in der Mitte der Bitzeit (50%) noch nicht sicher erreicht ist.

### **CAN FD**

Für die Übertragung mit der CAN FD Datenrate können abweichende Einstellungen verwendet werden. Lediglich die Anzahl der Abtastungen pro Bit entfällt hier.

### **9.10.4.5.3.2 Synchronisation**

Zur Synchronisation angeschlossener CAN-Module wie imc CANSAS, ist das Messsystem in der Lage eine Botschaft im CAN-1 Protokoll auszugeben. Ihr Messsystem arbeitet in diesem Fall als Master. Ist das imc CANSAS Modul entsprechend konfiguriert, synchronisiert es sich auf diese Botschaft.

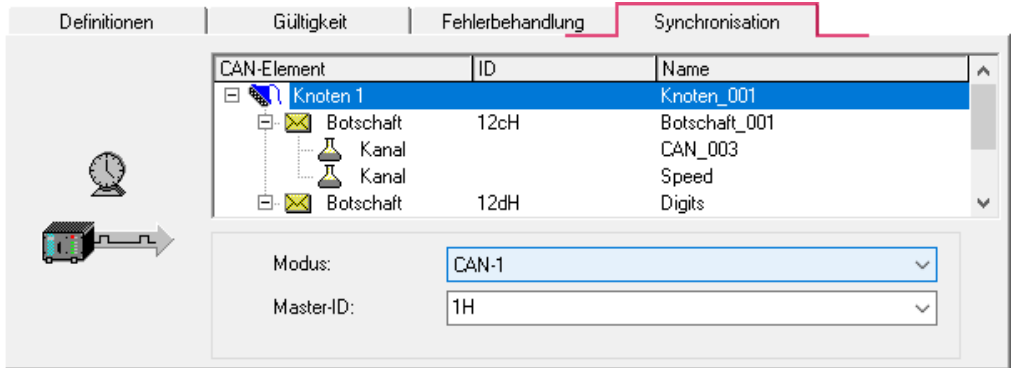

*Synchronisation eines Knoten*

Die **CAN-1 Protokoll** Botschaft wird im Sekundentakt gesendet, das als Master arbeitet. imc CANSAS Module, die als Slave arbeiten, empfangen diese CAN-Botschaft und synchronisieren sich darauf. Die benutzte Botschaft hat ein Format entsprechend dem CAN-1 Protokoll. Auch andere imc CANSAS können als CAN-1 Master arbeiten. Der empfohlene Betrieb ist, wenn das Gerät, welches die Erfassung der Messdaten durchführt, als CAN-1 Master arbeitet.

### **Voraussetzungen**

- · Alle Geräte (also Master und alle Slaves) sind am selben CAN-Bus Strang montiert.
- · Es darf kein Gateway oder Router dazwischengeschaltet sein. Im CAN-1 Protokoll wird speziell berücksichtigt, dass eine zeitlich sehr hohe Genauigkeit erzielt wird.
- Bei imc BUSDAQ [\(Gruppe A4](#page-190-0) 191): Das imc Gerät darf nicht im Sleep/Resume Modus betrieben werden.

## <span id="page-549-1"></span>**9.10.4.5.3.3 Gültigkeit**

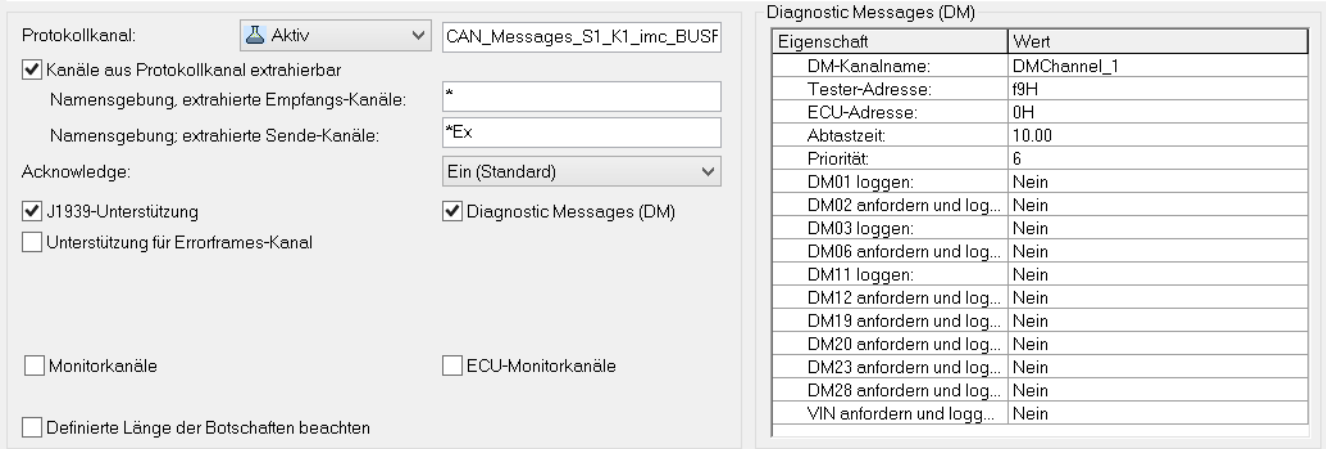

*Gültigkeit eines Knotens*

# <span id="page-549-0"></span>**Protokollkanal**

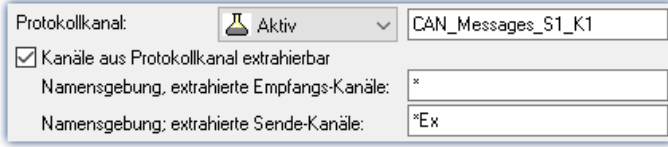

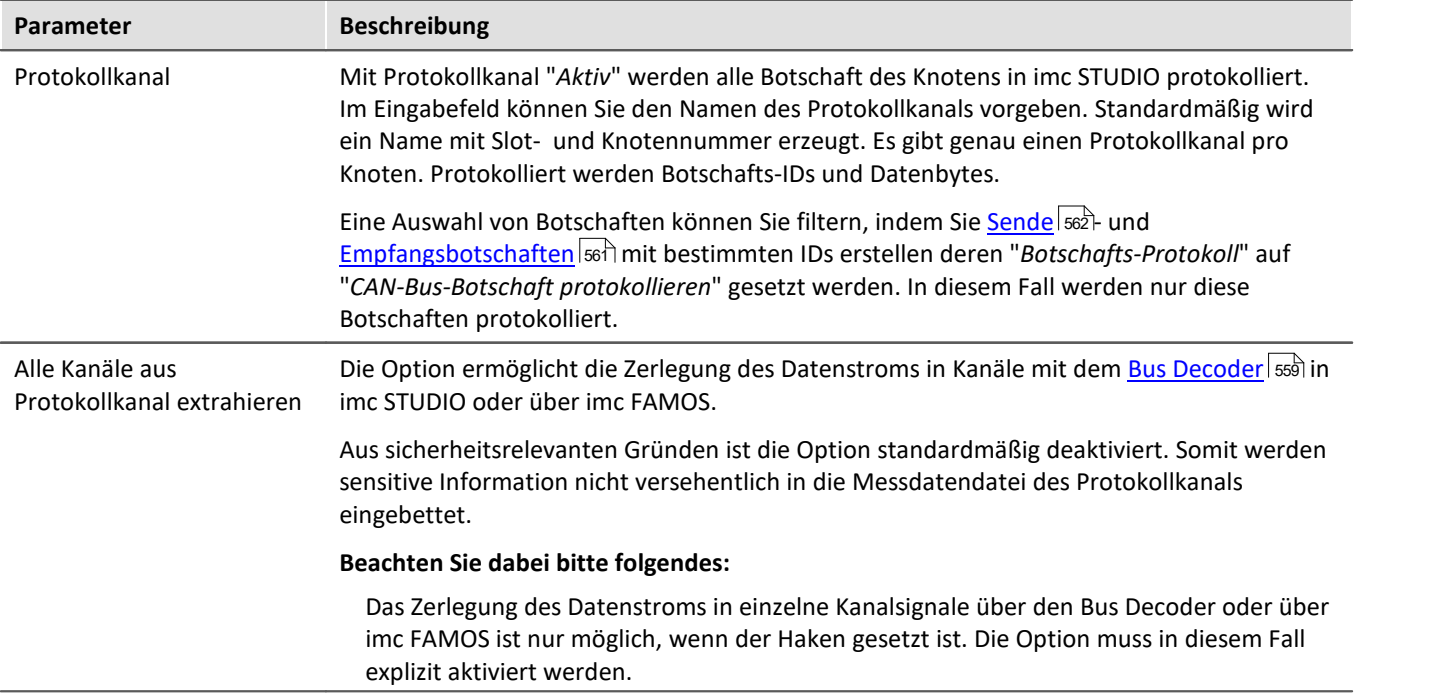

Ein globaler Kanal zum Protokollieren von CAN-Botschaften in imc STUDIO liegt im ASCII-Zeitstempel-Datenformat vor. Standardmäßig erzeugt imc STUDIO diesen globalen Kanal mit dem Namen CAN\_Messages\_Si\_Kj, i: Slotindex (1..8), j: Knotenindex (1,2). Falls Sie das Protokollieren von Botschaften verschiedener Slots bzw. Knoten eingestellt haben, werden entsprechend viele globale Kanäle angelegt.

Im Kurvenfenster können Sie im Kontextmenü unter "*Tabelle*" das Textformat auf "*imc DEVICES CAN-Botschaft*" einstellen. Links in jeder Tabellenzeile befindet sich dann die ID der Botschaft, rechts daneben folgen die Datenbytes der Botschaft. Die Werte werden hexadezimal angezeigt.

Botschafts-Protokollkanäle können auf dem Gerätespeicher im MDF Format gespeichert werden, siehe dazu Abschnitt: "<u>*[Speicheroptionen](#page-1205-0)* ի</u>206ী".

### **Acknowledge**

Ermöglicht das Abschalten von Acknowledge Paketen. Diese werden vom CAN-Controller normalerweise zum Quittieren erfolgreich erhaltener Botschaften gesendet.

### **J1939-Unterstützung**

Aktiviert die J1939 Unterstützung, siehe auch <u>Botschaft: Gültigkeit</u> sss`l

#### Ð Hinweis

Diese Option ist nur bedienbar, wenn als Format das *Extended Format 2.0B* oder *Extended+* eingestellt ist.

Weiterhin können DM-Services für J1939 eingestellt werden:

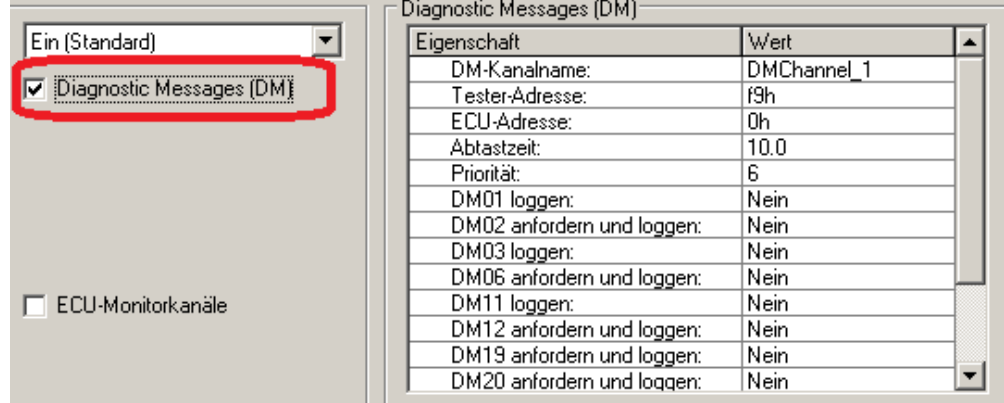

*Diagnostic Messages (DM)*

Die Fehlercodes werden als Time Stamp ASCII Kanäle mit imc STUDIO erfasst. Zur Darstellung des Kanals im Kurvenfenster wählen Sie unter *Konfiguration\Darstellung* "*Tabelle*". Stellen Sie dort *Text Format*: *Hex* ein.

**Das Format der Fehlercodes ist wie folgt aufgebaut:**

| <b>Byte</b>                                              | <b>Beschreibung</b>                                                                           |  |  |  |
|----------------------------------------------------------|-----------------------------------------------------------------------------------------------|--|--|--|
| Byte: 1: Formatangabe                                    | Das erste Byte eines Logeintrags ist eine Formatangabe                                        |  |  |  |
|                                                          | • $ach = ASCII (VIN)$                                                                         |  |  |  |
|                                                          | • d1h = DM1 Nachrichten und andere mit gleicher Struktur (DM1, DM2, DM6, DM12,<br>DM23, DM28) |  |  |  |
|                                                          | • d0h = Aufzeichnung eines "Clear"-Kommandos (DM3, DM11)                                      |  |  |  |
|                                                          | $\bullet$ d2h = binär (DM19, DM20)                                                            |  |  |  |
|                                                          | • dfh = Für Fehler (Zurzeit nicht verwendet)                                                  |  |  |  |
| Byte: 2: Bei Formatangabe<br>d1h, d2h und d0h            | DM-Nummer, also DM# mit # gleich 1, 2, 6,                                                     |  |  |  |
|                                                          | • $1 = DM1$                                                                                   |  |  |  |
|                                                          | $\bullet$ 2 = DM2                                                                             |  |  |  |
|                                                          | • $6 = DM6$                                                                                   |  |  |  |
|                                                          | $\bullet$                                                                                     |  |  |  |
| Byte: 3: Bei Formatangabe<br>d1h, d2h und d0h            | Quelle                                                                                        |  |  |  |
| Byte: 4: Bei Formatangabe<br>d <sub>0</sub> h            | Ziel                                                                                          |  |  |  |
| Byte: 4 und folgende: Bei<br>Formatangabe d1h und<br>d2h | Entsprechend J1939                                                                            |  |  |  |

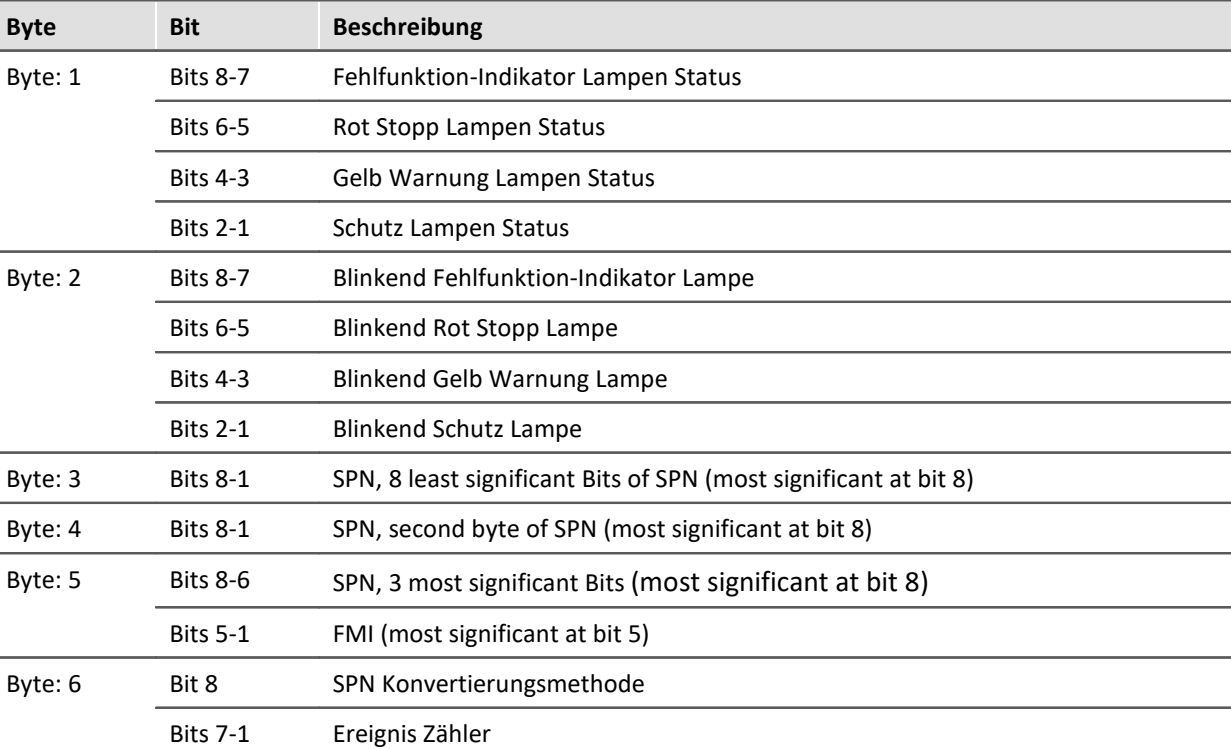

### **Beispiel für DM1 und ähnliche:**

#### Ð Hinweis

Falls der Ereigniszähler nicht verfügbar ist, sollten alle Bits auf "1" gesetzt werden (= 127).

### Beispiel

Nachfolgend beschreibt das Botschaftsformat, falls es mehr als einen Diagnostic Fehlercode gibt. Vorgegeben:

- · a=Lampen Status
- · b=SPN
- · c=FMI
- · d=CM and OC

Die Botschaft wird in folgender Form gesendet: a,b,c,d,b,c,d,b,c,d,b,c,d....etc.

### **Bei Formatangabe ach = ASCII**

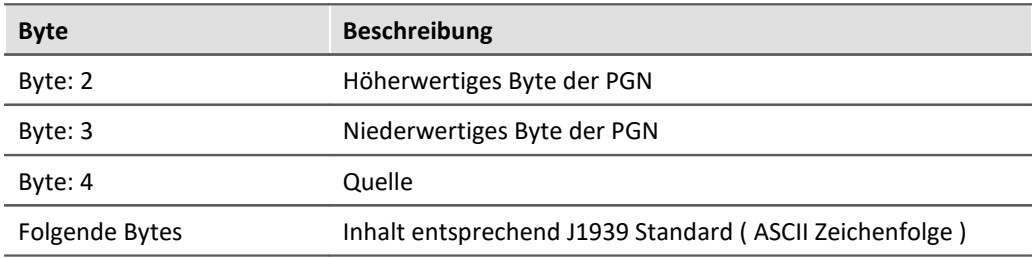

### **Abkürzungen**

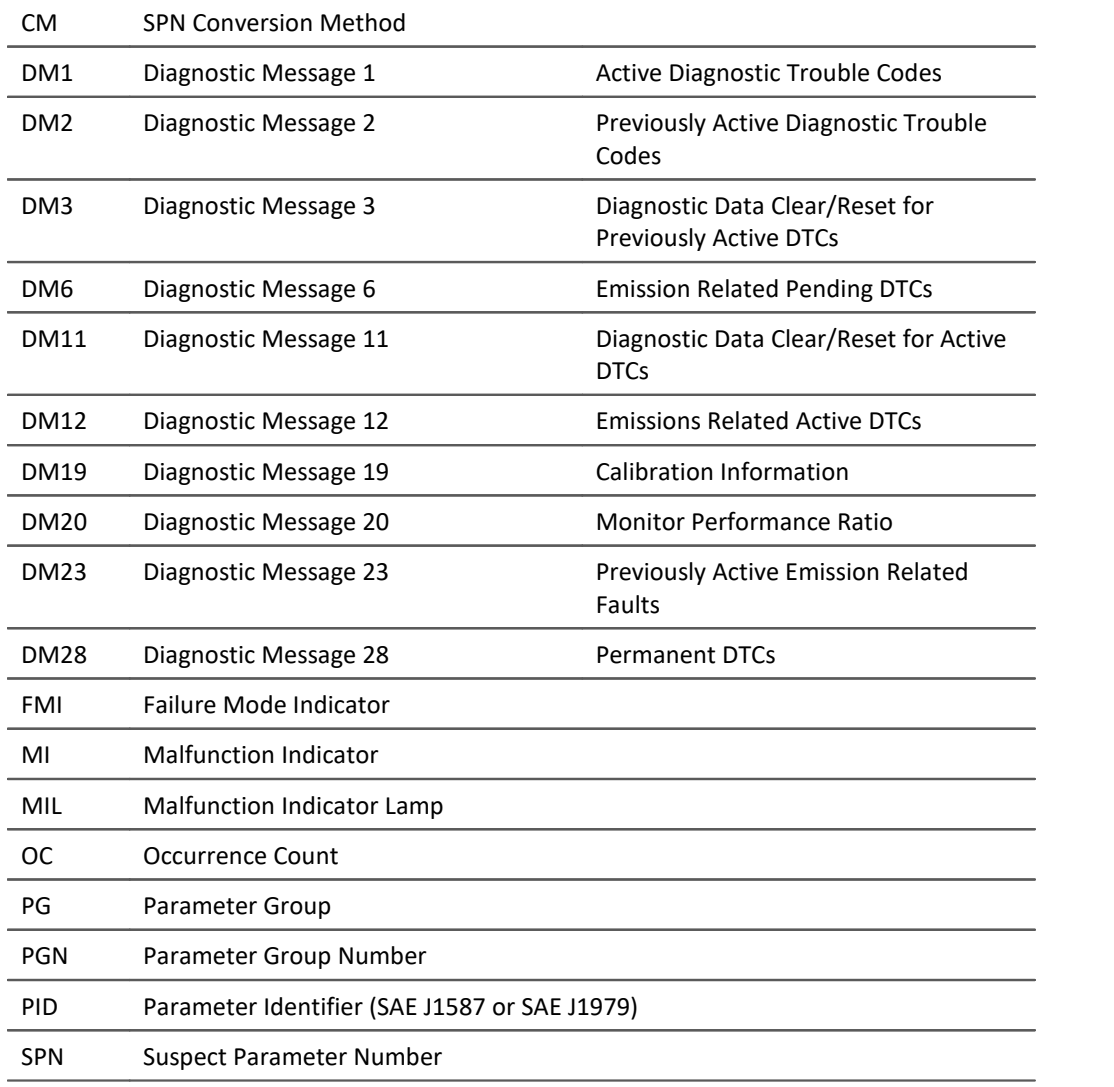

## **Unterstützung von Errorframes-Kanal**

Beim Aktivieren dieser Option erzeugt der Controller einen weiteren Kanal, in dem die Anzahl der erhaltenen Errorframes pro Abtastinterval geschrieben werden. Die Bezeichnung ist im Bearbeitungsfeld Kanalname frei wählbar.

# **Wake On CAN**

### **Voraussetzung**

Diese Funktion ist nur für den neuen **imc BUSDAQ** verfügbar, <u>Gruppe A4. |191</u>7 Die Geräte müssen über den Remote Anschluss entsprechend der Beschreibung des Geräte Handbuchs beschaltet werden.

### **Beschreibung**

**Wake On CAN** ermöglicht die Sleep Funktionalität in Abhängigkeit der Aktivität am CAN-Bus. Sobald am CAN-Knoten Daten ankommen, startet das Gerät die Messung. Nach einer einstellbaren Zeit ohne Aktivität am Bus wird das Gerät wieder in den Sleep Modus versetzt.

Systeme, welche das Messgerät getrennt vom angeschlossenen CAN-Bus versorgen oder schalten vermeiden damit ein zu frühes Aufstarten des Aufnahmegerätes und damit einen unnötigen Stromverbrauch. Jeder Knoten kann individuell eingestellt werden.

Voraussetzung ist die im Gerätehandbuch beschriebene Beschaltung am Remote Stecker, die den Hardware gesteuerten Sleep-Modus ermöglicht.

- · Ohne Wake On CAN ist der Sleep-Modus ohne zusätzliche Vorbereitung in der Bediensoftware möglich.
- · Die Wake On CAN Funktion kommt als UND Bedingung hinzu und muss im CAN-Bus-Assistent aktiviert werden.

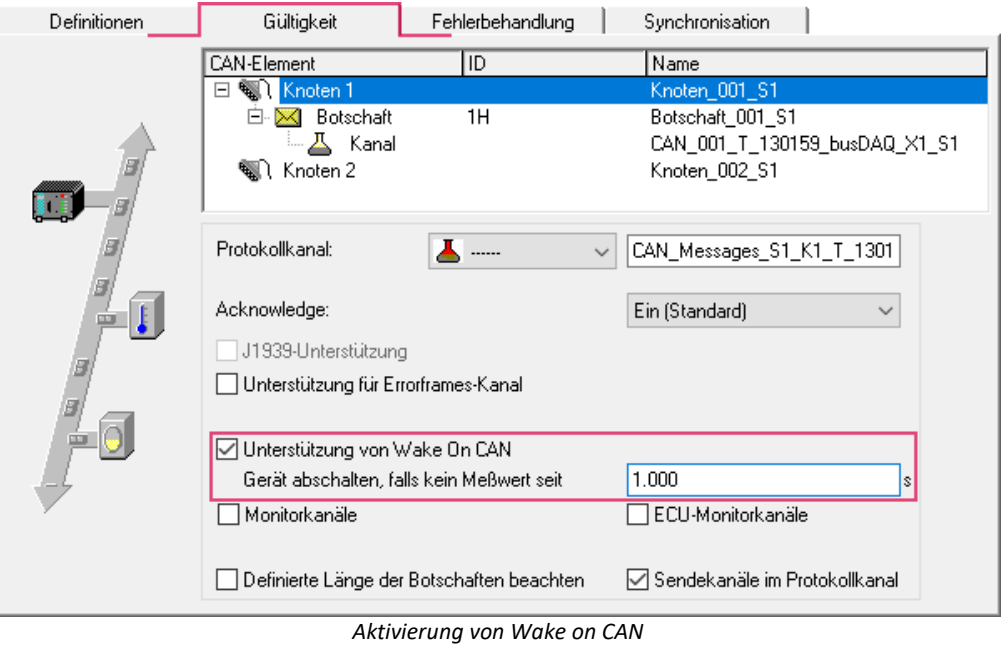

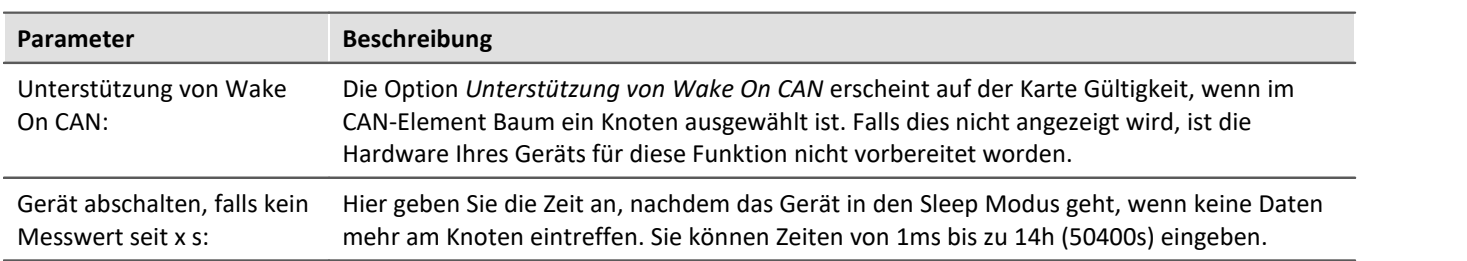

## **Monitorkanäle**

Getriggerte Feldbuskanäle sind vor dem Triggerereignis nicht zu sehen. Für analoge Kanäle gibt es daher Monitorkanäle, die unabhängig vom Trigger des Originalkanals gestartet werden können.

### **Monitorkanäle für alle Kanäle eines Knotens erzeugen:**

Sie können für jeden CAN-Kanal oder ECU-Kanal ein Monitorkanal erzeugen. Aktivieren Sie dazu auf der Karte *Gültigkeit* des Knotens die Option *Monitorkanäle* bzw. *ECU-Monitorkanäle*.

### **Namensgebung:**

Monitorkanäle erhalten einen Namenszusatz, den Sie im Eingabefeld *Namensgebung* frei definieren können

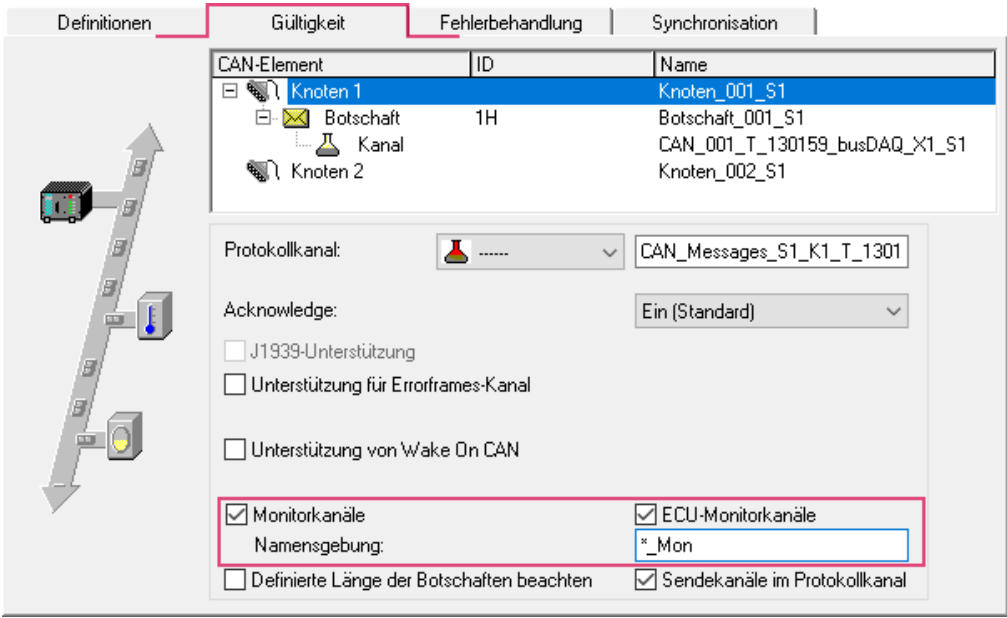

*Aktivieren von Monitorkanälen für CAN- oder ECU-Kanälen*

## Hinweis

Es werden für alle CAN-Kanäle bzw. alle ECU Kanäle eines Knotens Monitorkanäle erzeugt.

### **Monitorkanäle für einzelne Kanäle erzeugen:**

Im Assistenten wird innerhalb der Botschaft für einen Kanal ein weiterer Kanal mit einem anderen Namen erzeugt, der exakt gleich eingestellt ist. Dieser Kanal kann dann ungetriggert erfasst werden.

### Kopieren:

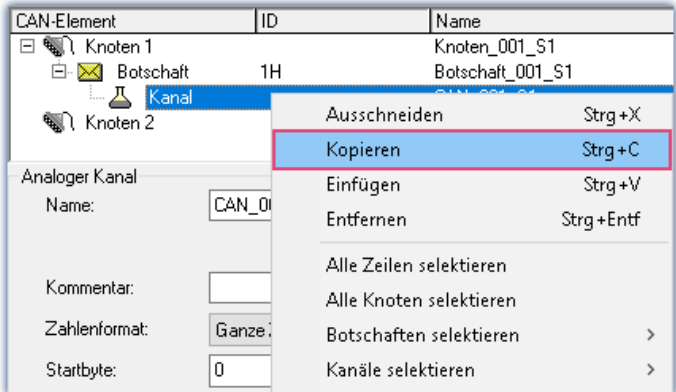

*Erstellen von einzelnen Feldbus-Monitorkanälen: Kopieren*

### und einfügen:

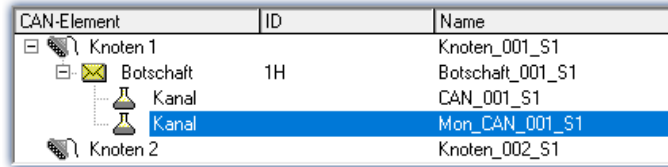

*Erstellen von einzelnen Feldbus-Monitorkanälen: Einfügen*

#### Ð Hinweis

Monitorkanäle, die von Modulen mit CAN-1 Synchronisation abgeleitet wurden, dürfen nicht mit geringerer Abtastrate abgeholt werden.

## **Definierte Länge der Botschaften beachten**

Im Standardfall wird die im CAN-Bus-Assistent definierte Länge einer Botschaft nicht streng beachtet und nur in einigen Situationen geprüft. Botschaften einer ID können nur einmal pro Knoten erstellt werden, ansonsten meldet der Syntax-Check des CAN-Bus-Assistenten einen Fehler.

Wird die Option "*Definierte Länge der Botschaften beachten*" für einen Knoten eingeschaltet, wird beim Empfang einer Botschaft auf diesem Knoten die wirklich am Bus übertragene Länge gegen die im CAN-Bus-Assistenten definierte Länge verglichen. Falls abweichend, werden keine Kanäle aus dieser Botschaft extrahiert. Im Botschaftsprotokoll (Protokoll-Kanal, Dump des CAN-Busses, Log-File) werden jedoch auch die Botschaften mit abweichender Länge protokolliert.

Diese Option ermöglicht nun, dass **eine Botschaft** mit **einer** bestimmten **ID mehrfach** mit **unterschiedlichen Längen** einem Knoten zugeordnet werden kann. Dieselbe ID mit selber Länge ist mehrfach nicht erlaubt.

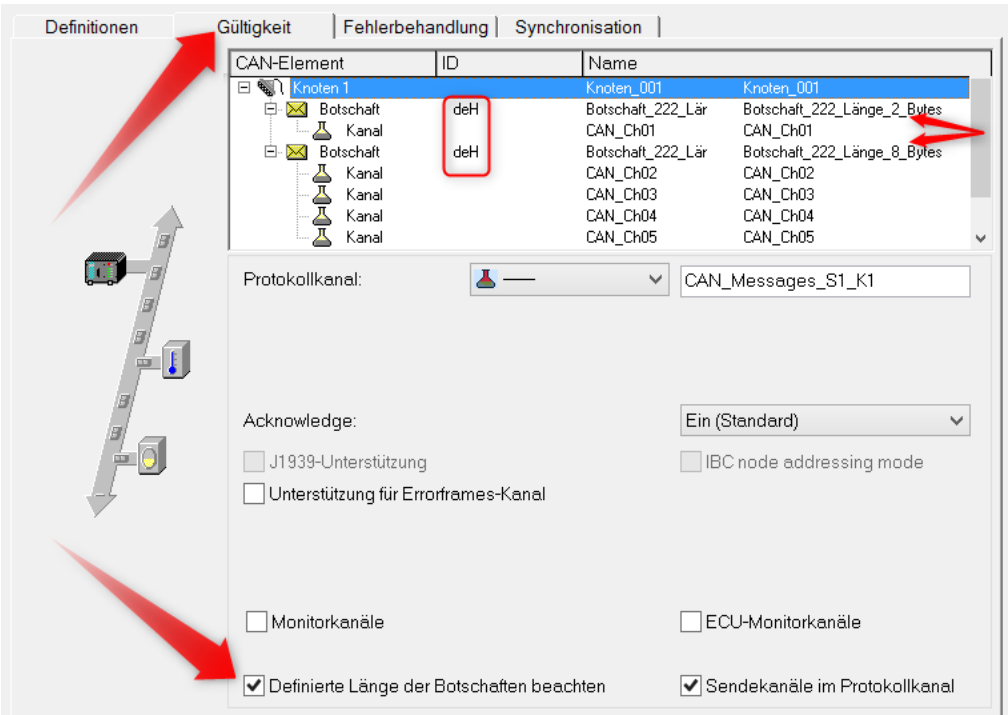

### **Beispiel**

*Definierte Länge der Botschaften beachten*

## **Sendekanäle im Protokollkanal**

Gesendete CAN-Kanäle werden standardmäßig im Protokollkanal angezeigt und können mit OnCanMessageReceive in imc Online FAMOS aus den Protokollkanal extrahiert werden. Mit dieser Option können Sendekanäle aus dem Datenstrom herausgenommen werden.

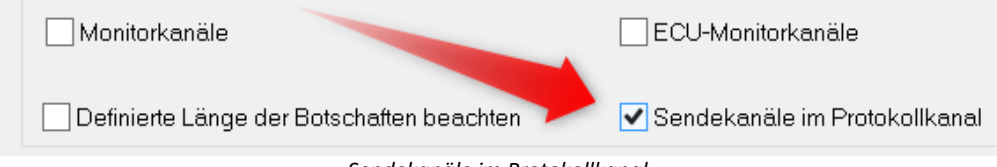

*Sendekanäle im Protokollkanal*

## <span id="page-557-0"></span>**9.10.4.5.3.4 Sensor-Initialisierung**

Viele Sensoren benötigen eine einmalige Initialisierung in Form von einer oder mehreren Botschaften. Diese Initialisierung ist meist einmalig nach dem Einschalten der Sensoren erforderlich.

Das Gerät kann eine feste Folge von festen Botschaften einmalig am CAN-Bus absetzen. Diese Initialisierungs-Sequenz wird einmalig nur beim Vorbereiten der Messung nach dem Konfigurieren des Gerätes durchgeführt. Wenn die Konfiguration nicht geändert wird, erfolgt beim nächsten Start keine mehr.

Beim selbststartenden Gerät erfolgt die Initialisierung auf dieselbe Weise mit dem ersten Starten.

Die Initialisierung besteht aus einer Folge von Botschaften. Nach jeder Botschaft kann optional mit time out auf eine Reaktion des Sensors gewartet werden. Viele Sensoren quittieren eine Parametrierungs-Botschaft mit einer weiteren Botschaft. Das Gerät wartet dann erst auf das Eintreffen der Antwort des Sensors, bevor es die nächste Botschaft sendet.

## **Initialisierungs Dialog**

Aufruf des Dialogs über Menü *Bearbeiten > Sensor-Initialisierung*:

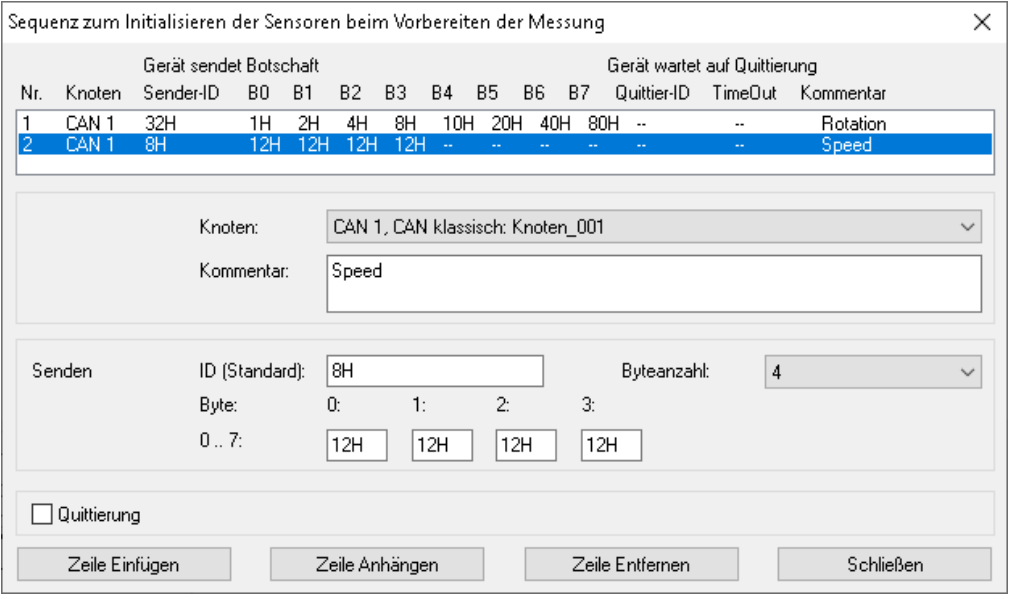

*Sensor Initialisierung*

Zur Initialisierung werden Botschaften an die Sensoren gesendet. Es besteht die Möglichkeit diese Botschaften quittieren zu lassen. Die Liste im Dialog zeigt die gesamte Initialisierungs-Sequenz.

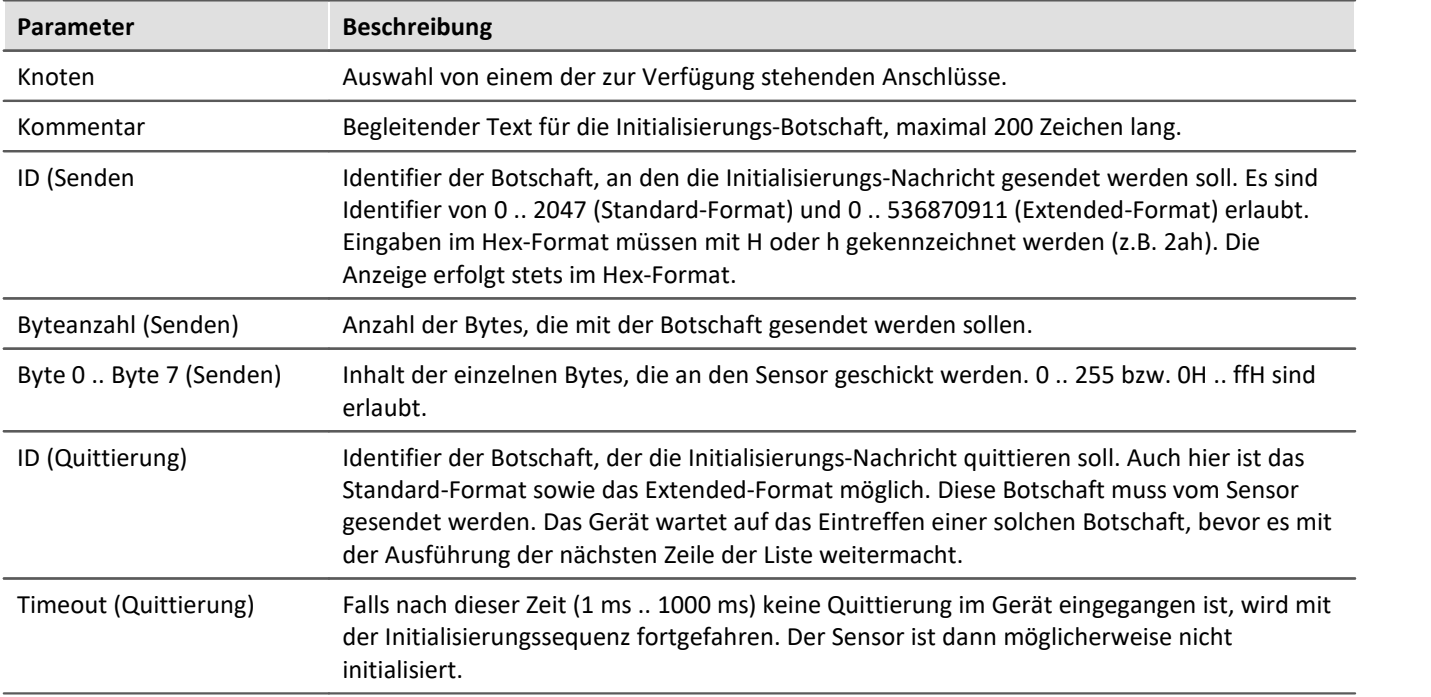

### <span id="page-558-0"></span>**9.10.4.5.3.5 Blob - Decodieren mit dem Bus Decoder**

Alle Daten eines CAN-Knoten können komplett als Protokollkanal erfasst werden. Damit kann die Begrenzung auf 512 Kanäle pro Geräteinstanz umgangen werden. Neben der Aufteilung in einzelne Kanäle mit imc FAMOS kann dies bereits mit dem <u>[Bus Decoder](#page-1149-0) has</u> von imc STUDIO geschehen.

Hierzu stellen Sie im CAN-Bus-Assistenten folgendes ein:

● Ein Protokollkanal, der <u>[alle Botschaften protokolliert](#page-549-0)</u> 550 .

- · Auf der Karte "*[Gültigkeit](#page-549-0)* " des Knotens muss "*Kanäle aus Protokollkanal extrahierbar*" angekreuzt sein. 550
- · Die CAN-Kanäle, die im Bus Decoder aus dem Protokollkanal extrahiert werden sollen, müssen auf der "<u>[Gültigkeits](#page-570-0)</u> | 571]"-Karte auf "△ Nicht im Gerät, im imc STUDIO, aus Protokollkanal extrahierbar" eingestellt werden (hellblaue Markierung).

Nutzen Sie zum Selektieren aller Kanäle die Menüfunktion "*Bearbeiten*" > "*Kanäle selektieren*" > "*Alle Empfangs-Kanäle selektieren*".

Wird der Protokollkanal dann im imc STUDIO extrahiert, erscheinen alle so markierten CAN-Kanäle im Bus Decoder.

Wird der Protokollkanal in imc FAMOS extrahiert, erscheinen **alle** CAN-Kanäle in imc FAMOS (nicht nur die speziell markierten).

## **9.10.4.5.4 Botschaft 9.10.4.5.4.1 Definition**

## <span id="page-559-0"></span>**Botschaft wird empfangen**

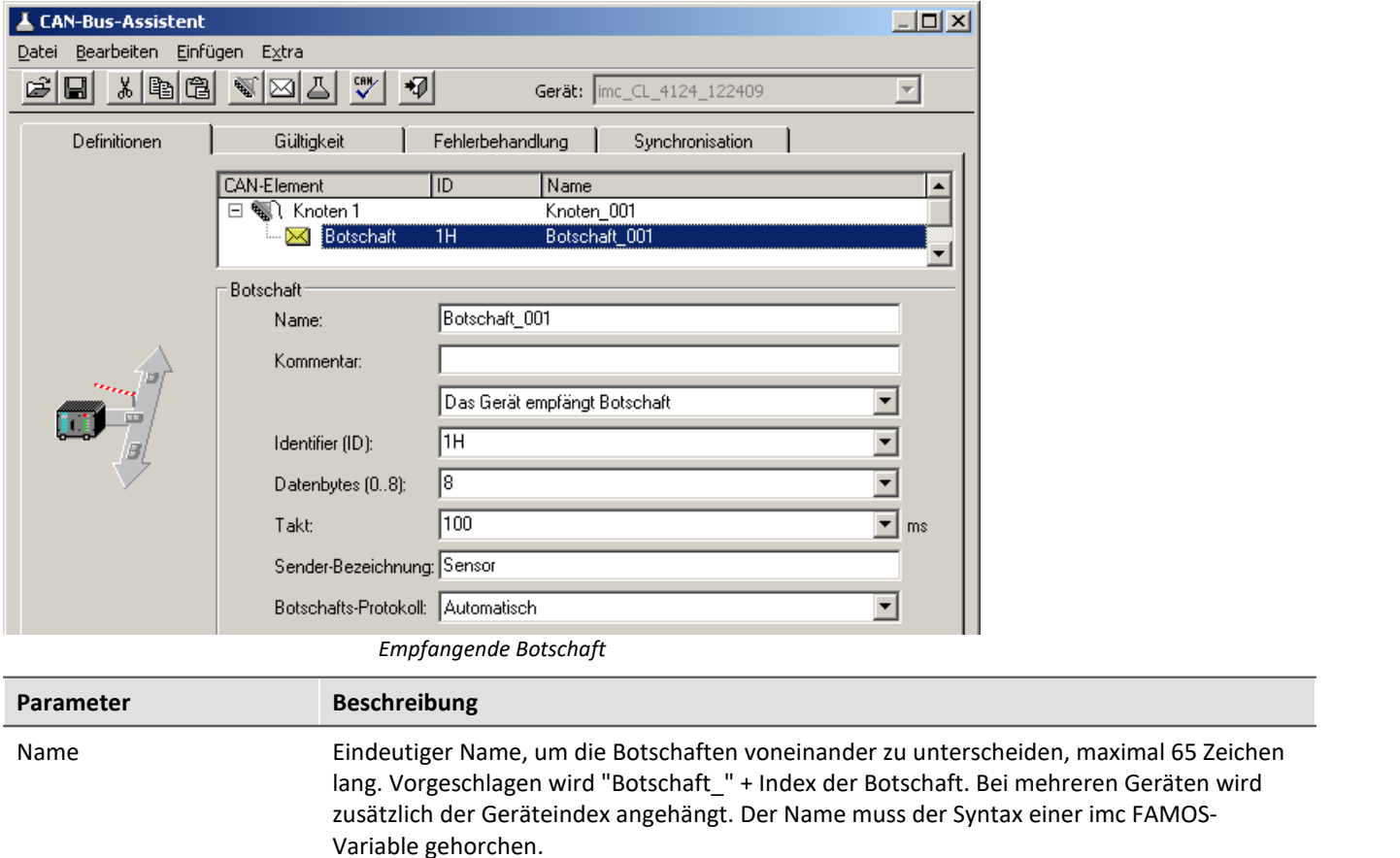

Kommentar Freier Text zur Beschreibung der Botschaft mit maximal 255 Zeichen.

<span id="page-560-0"></span>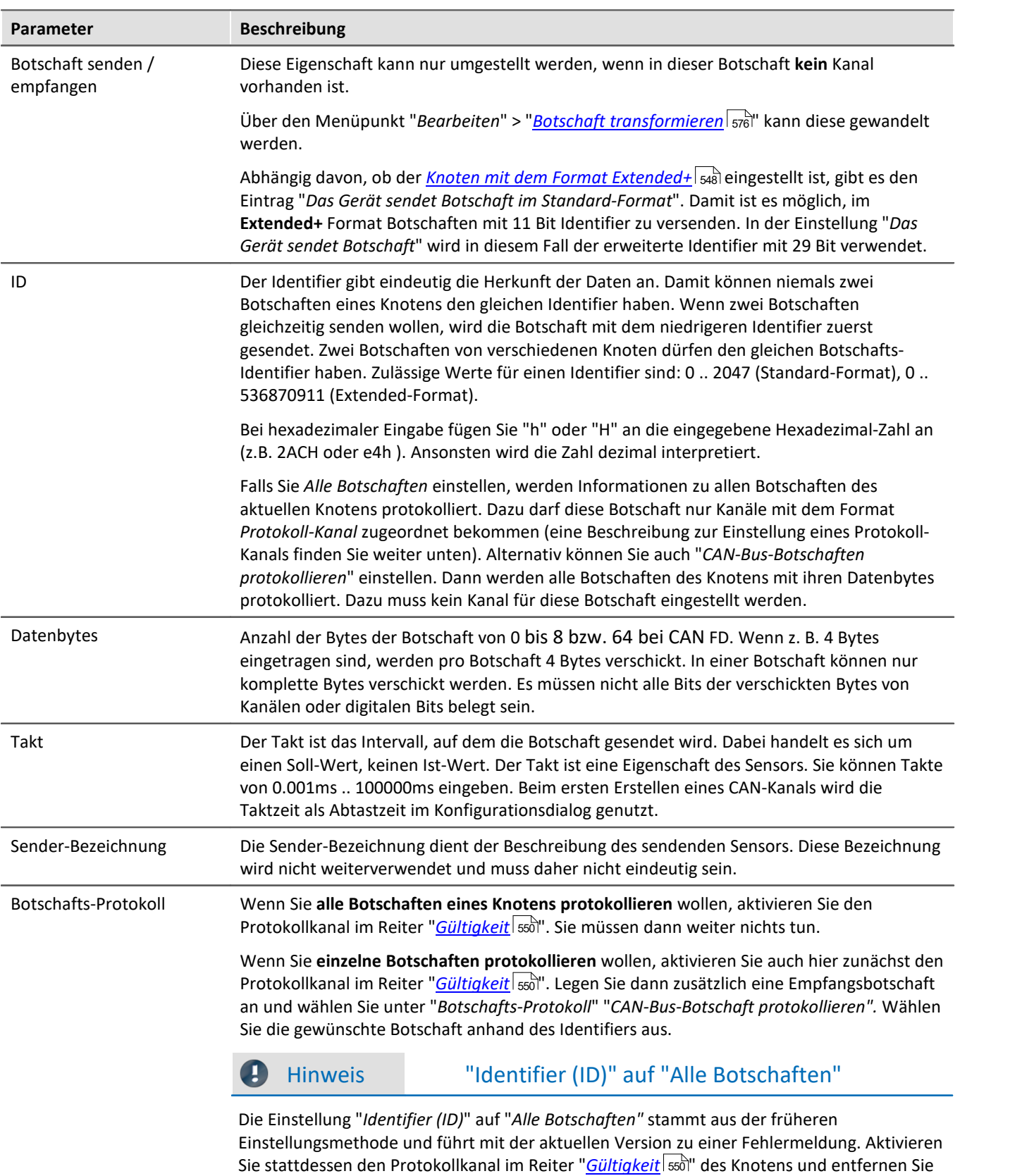

<span id="page-560-1"></span>ggf. alle Protokollbotschaften mit bestimmten IDs.

**Parameter Beschreibung** 

# Hinweis Manuelle Auswertung TSA

Bei der manuellen Auswertung des Protokollkanals mit den TSA Funktionen in FAMOS wird die CAN-ID manuell ausgewertet und also Nutzdaten behandelt: 4 Byte ohne Vorzeichen in INTEL Reihenfolge. Ist das Most Significant Bit gesetzt ist, ist es eine Extended-ID, sonst Standard-ID. Um die ID selbst zu erhalten, ist der Wert mit 1fffffffH zu maskieren.

## <span id="page-561-0"></span>**Botschaft wird gesendet**

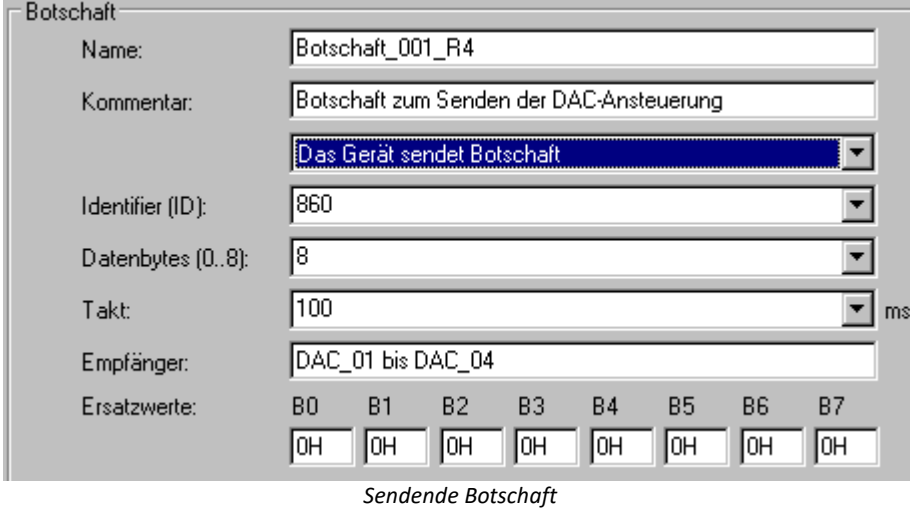

Mit dem CAN-Bus-Assistent wird ein formales Gerüst aus Botschaften und Kanälen erstellt. Diese Botschaft kann auf zwei Wegen mit Kanälen gefüllt werden: imc Online FAMOS und Prozessvektor-Variablen, siehe weiter unten.

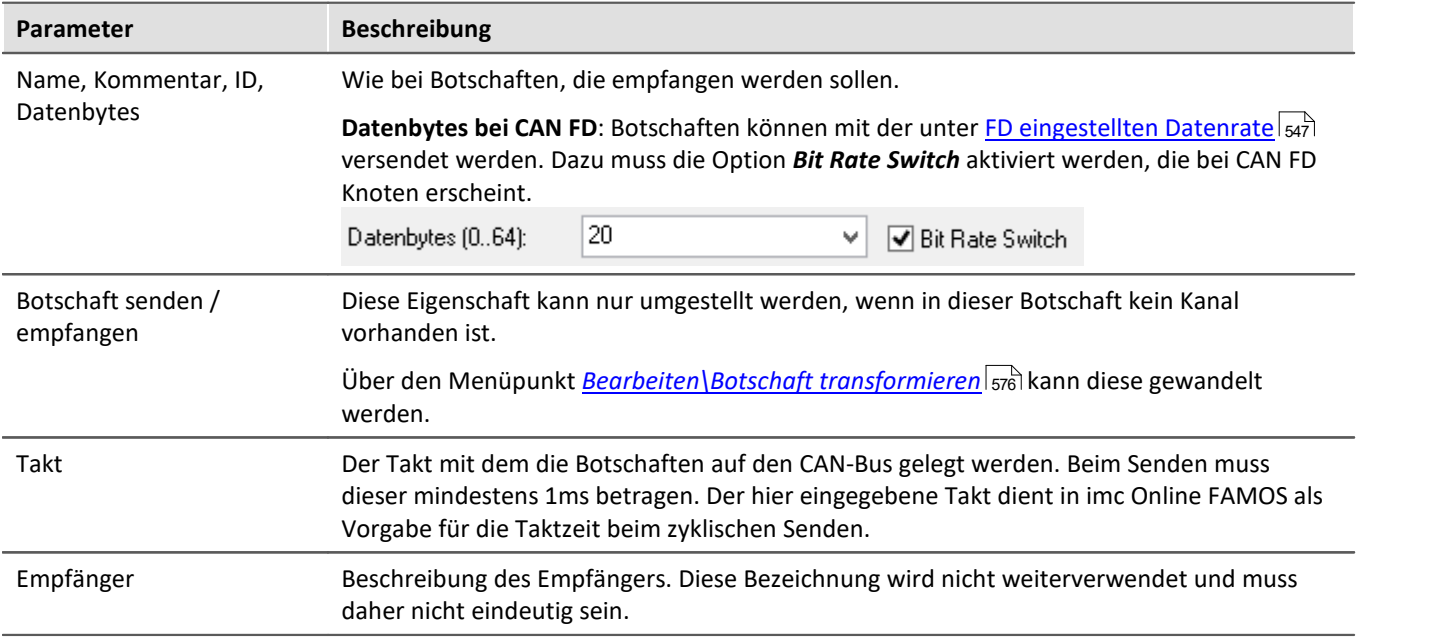

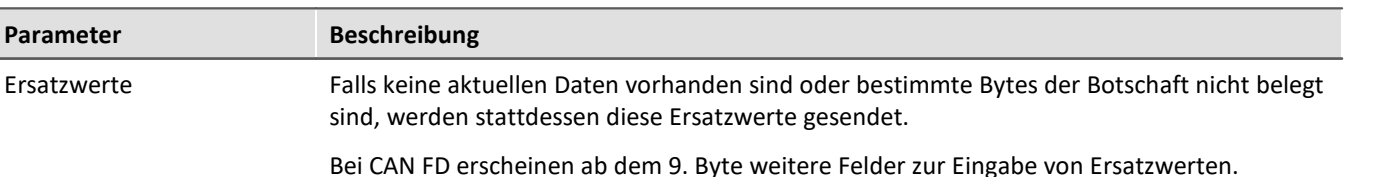

#### П Hinweis

Wird ein <u>[Knoten](#page-547-0)</u>|अ्रो auf Format *Extended* oder *Extended+* eingestellt, kann eine Botschaften nun sowohl **Extended** oder im **Standard**-Format versendet werden! Standardmäßig wird dann die Botschaft im **Extended Format** versendet. Um eine Botschaft auf einem Extended(+) Knoten im **Standard-Format** zu versenden, wählen Sie *"Das Gerät sendet Botschaft im Standard Format"*.

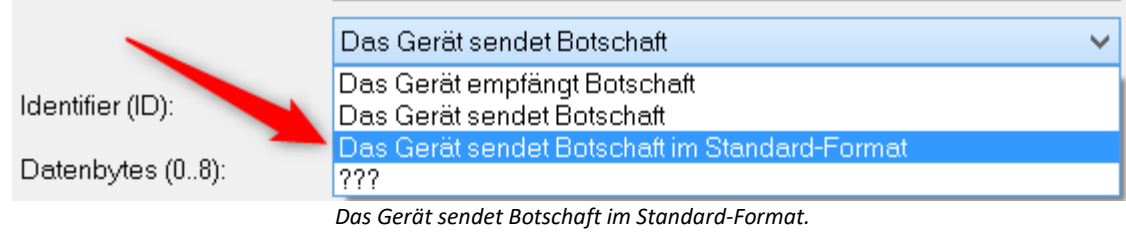

## **Kanäle Senden mit imc Online FAMOS**

Mit Hilfe von imc Online FAMOS wird die Botschaft mit Daten gefüllt und verschickt. Die Kanäle oder Einzelwerte in imc Online FAMOS werden in dem vom CAN-Bus-Assistent eingestellten Format verschickt. Wie beim Empfangen von CAN-Botschaften werden zu jeder Botschaft Kanäle mit Datentyp, Startbit, Startbyte, Bitanzahl usw. definiert. imc Online FAMOS generiert aus diesen Informationen für jede Botschaft eine Sendefunktion. Mit Hilfe dieser Sendefunktion wird z.B. ein virtueller Kanal, dem im CAN-Bus-Assistent definierten Kanal zugeordnet und verschickt.

Auch größere Botschaften bei **CAN FD**können mit imc Online FAMOS gesendet werden.

CAN-Botschaften können in imc Online FAMOS **asynchron** oder **synchron** versendet werden.

Das **asynchrone Senden** geschieht **ohne Steuerkonstrukte** durch den *SendMessage\_Botschaftsname* nachdem im CAN-Bus-Assistenten eine Sendebotschaft angelegt wurde. Sind **Steuerkonstrukte aktiviert**, erfolgt das Senden im *OnTriggerMeasure* des zu sendenden Kanals.

**Synchron** erfolgt das Senden in einem *SyncTask*. Systembedingt kann immer nur **ein** SyncTask CAN-Botschaften versenden. Das Senden in verschiedenen synchronen Tasks ist nicht erlaubt.

Sehen Sie im Kapitel <u>CAN-Senden</u>|ණි, wie das Senden von Botschaften genutzt wird.

## <span id="page-563-0"></span>**Kanäle Senden aus dem CAN-Bus-Assistenten**

Kanäle, Prozessvektor Variablen und Display-Variablen können direkt im CAN-Bus-Assistent zugewiesen werden. Wenn eine Botschaft im Modus *Senden* ausgewählt wird, erscheint eine Liste mit *Sendekanalname.* Mit Doppelklick oder Drag&Drop, wird der Kanal der Botschaft zugewiesen. Eine weitere Bearbeitung in imc Online FAMOS ist nicht nötig.

**Voraussetzung** ist die Freischaltung von imc Online FAMOS, auch wenn der Editor nicht benötigt wird.

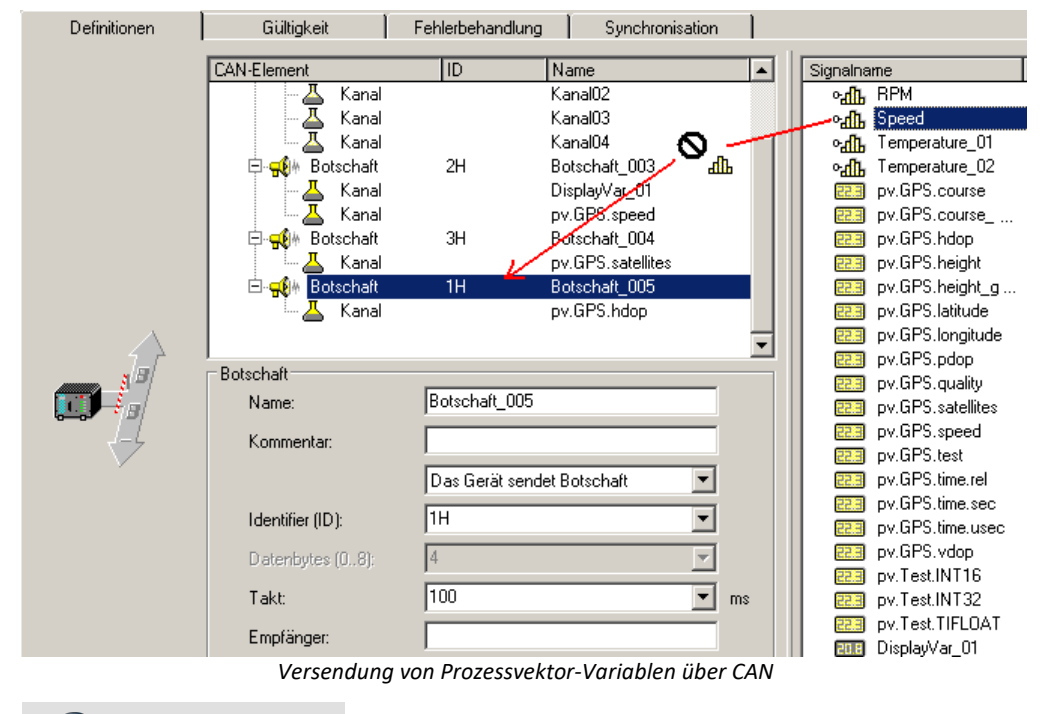

### Hinweis

- · Es können nur komplette Botschaften kopiert werden. Einzelne Sendesignale kann man nicht kopieren.
- · Gibt es beim Versenden von Botschaften (noch) kein Empfänger, kann es zu einer Fehlermeldung kommen, dass CAN-Botschaften verloren gegangen sind.

## **9.10.4.5.4.2 Gültigkeit**

### <span id="page-564-0"></span>**J1939**

Für das Arbeiten mit J1939 wird auf der Karte *Gültigkeit*für *CAN-Knoten J1939-Unterstützung* aktiviert. Daraufhin werden Einstellmöglichkeiten auf der Karte *Gültigkeit für Botschaften* sichtbar:

Um mit J1939 zu arbeiten, wird auf der Reiterkarte "*Gültigkeit für CAN-Knoten*" die **J1939-Unterstützung** aktiviert. Danach werden die Einstellmöglichkeiten auf der Reiterkarte "*Gültigkeit für Botschaften*" sichtbar:

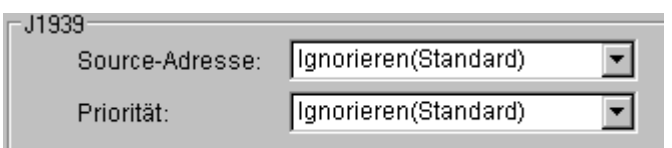

*J1939 auf der Karte Botschaft-Gültigkeit*

Sowohl die **Source-Adresse** als auch die **Priorität** können für Botschaften beachtet oder ignoriert werden. Bei J1939 werden standardmäßig die Source-Adresse und die Priorität ignoriert. Die Source-Adresse befindet sich in den untersten 8 Bit des Extended Identifier und die Priorität in den obersten 3 Bit.

Mit *Ignorieren (Standard)* werden die entsprechenden Bit wegmaskiert.

Unter J1939 setzt sich der erweiterte Identifier für Botschaften folgendermaßen zusammen:

```
ID Extended = Source-Adresse + ProgramGroupNumber * 28 + Priorität * 2^{26}
```
### Für Standard-Ids gilt:

```
ID Standard = PGN-Nummer + Priorität * 2^8
```
Beim Import aus einer DBC-Datei können J1939 Botschaften größer 8 Byte vorliegen. Diese werden dann von mehreren Botschaften übernommen.

## Hinweis

Beim J1939-Protokoll werden standardmäßig nur die Bits 8 .. 25 (Parameter Group Number, PGN) von CAN-Botschaften beachtet, die Bits 0 .. 7 (Source-Adresse, SA) und die Bits 26 .. 28 (Priority) der CAN-Botschaften werden ignoriert.

Führen die zu beachtenden Bits 8 .. 25 (Parameter Group Number, PGN) nicht zur Eindeutigkeit der Botschafts-IDs, müssen zusätzlich die Bits 0 .. 7 (Source-Adresse, SA) oder / und die Bits 26 .. 28 (Priority) beachtet werden.

Diese Einstellungen müssen im J1939-Knoten in den CAN-Botschaften geändert werden, die eine Eindeutigkeit der Botschafts-ID verhindern (im Zweifelsfall bei allen CAN-Botschaften).

## **Sensor-Verzögerung**

Hier kann die Sensorverzögerung beim Empfang von CAN-Botschaften berücksichtigt werden. Laufzeitunterschiede können auf diese Weise kompensiert werden.

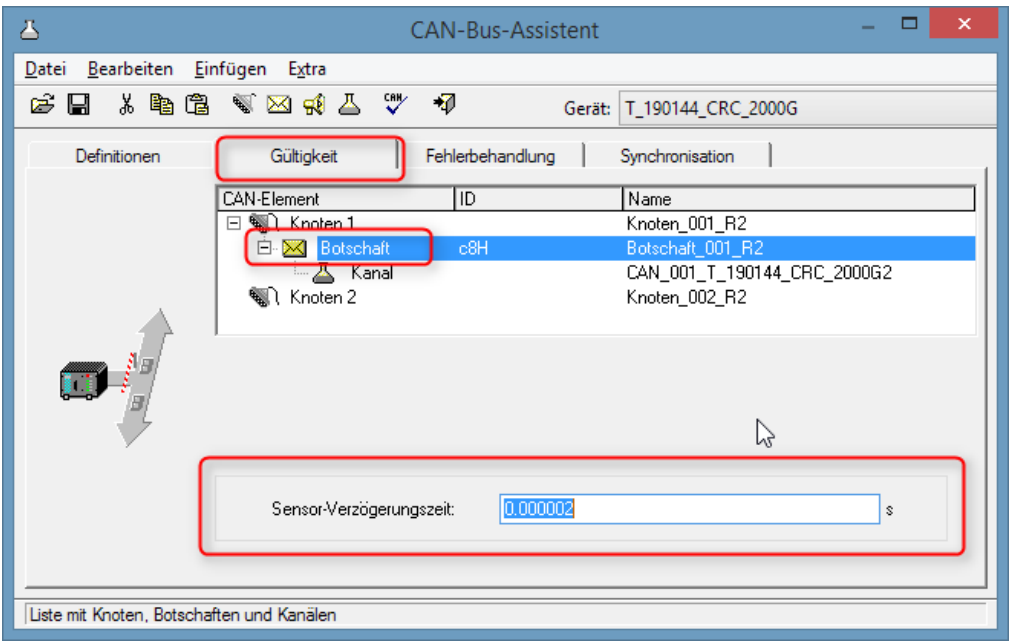

## **9.10.4.5.4.3 Synchronisation**

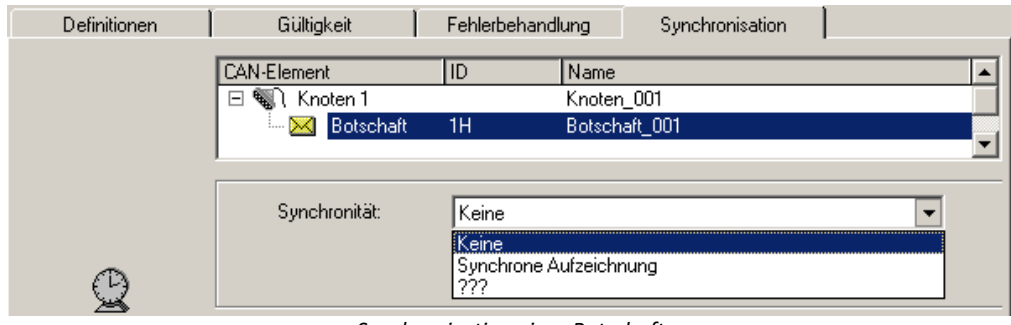

*Synchronisation einer Botschaft*

Die Synchronisierung wird am Knoten eingeschaltet. An diesem Knoten können neben imc CANSAS auch andere Geräte arbeiten die das CAN-1 Protokoll nicht verstehen. Die Botschaften dieser Geräte sollen ebenfalls aufgezeichnet werden können, auch ohne Überwachung der Synchronisation. Falls für solche Botschaften Synchrone Aufzeichnung gewählt wird, kommt es zu Fehlermeldungen, sobald die Botschaften im erwarteten Takt ausbleiben.

Da die integrierte imc CANSAS Software den Funktionsumfang der imc CANSAS Module kennt, werden deren Botschaften automatisch passend voreingestellt. Wird in der imc CANSAS Software ein imc CANSAS Modul z.B. als *CAN-1* Slave eingestellt, wird automatisch dessen Botschaft im CAN-Bus-Assistent auf *Synchrone Aufzeichnung* eingestellt.

П

## **9.10.4.5.5 Kanal 9.10.4.5.5.1 Definition**

## **Analoger CAN-Kanal**

Analoge Signale werden von den CAN-Sensoren mit einer bestimmten Bitanzahl digitalisiert. Das Zahlenformat ist auf *Ganze Zahl mit Vorzeichen, Ganze Zahl ohne Vorzeichen* oder *Reelle Zahl* eingestellt.

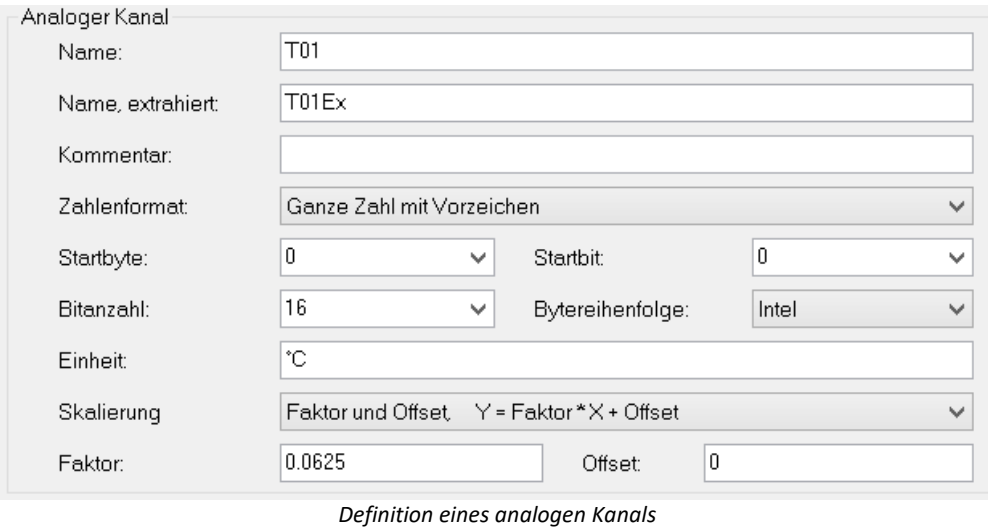

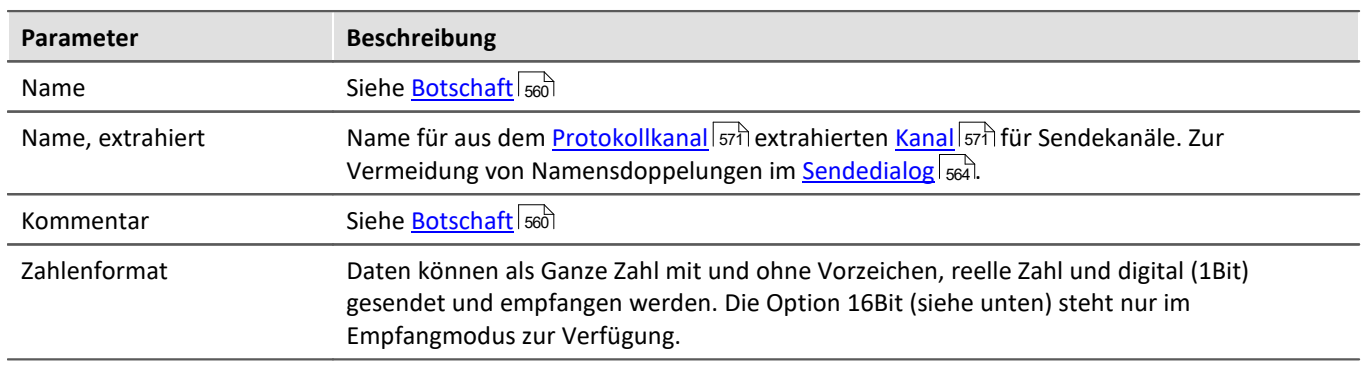

### Hinweis Informationen zum Zahlenformat

### **Manche Hersteller geben in ihren Tabellen für CAN-Botschaften nicht eindeutig an, welches Zahlenformat sie benutzen.**

Z.B. erhält man zur Bestimmung des physikalischen Wertes für den Lenkwinkel als Angabe Byte1 bis Byte2 dessen Wert mit 0.0639 multipliziert werden muss. In so einem Fall kann Ihnen auch unser technischer Support nicht weiterhelfen und man muss ausprobieren. Manchmal gibt es jedoch versteckte Hinweise. **Beispiele:**

- · Minimum = 0, Maximum =ffff Hex. Da vorzeichenlose ganze Zahlen immer bei 0 beginnen, ist dies eine vorzeichenlose Zahl.
- · 7fff Hex = -700 °C, 8000 Hex = +700 °C Grad. Dies entspricht einer Darstellung im 2er Komplement. 0 Hex liegt in der Mitte zwischen positiven und negativen ganzen Zahlen.

### **Die sicherste Methode zur Ermittlung des Zahlenformats ist es, den Sensor über den ganzen Wertebereich zu durchfahren.**

Ist das Zahlenformat richtig gewählt, verläuft der gemessene Kurvenzug kontinuierlich. Ein falsches Format vertauscht die obere und untere Hälfte und zeigt sich durch unerwartete Sprünge.

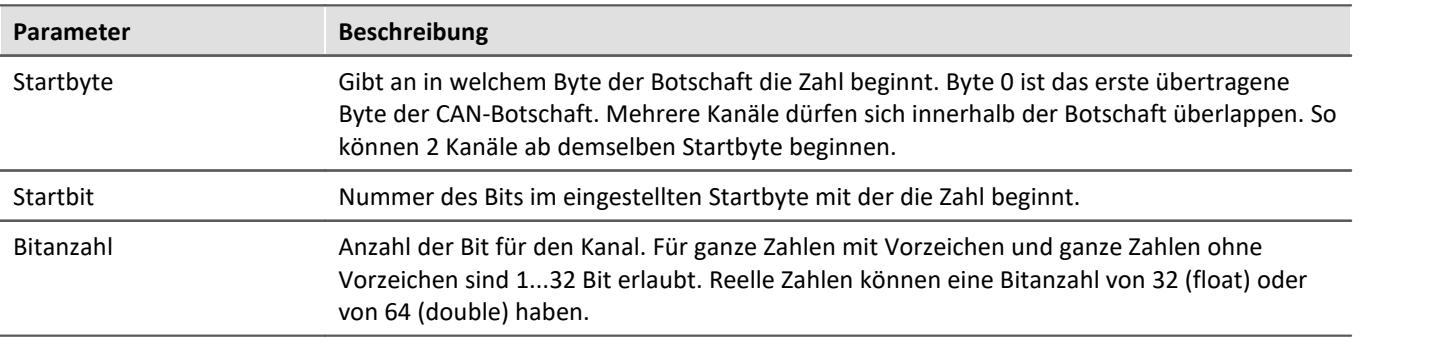

### Ţ Hinweis Informationen zur Darstellung und zum Format

### **Grafische Darstellung der Position in der Botschaft**

Der Assistent stellt die eingestellte Lage innerhalb der Botschaft grafisch dar. Damit lassen sich auch überschneidende Belegungen leicht erkennen:

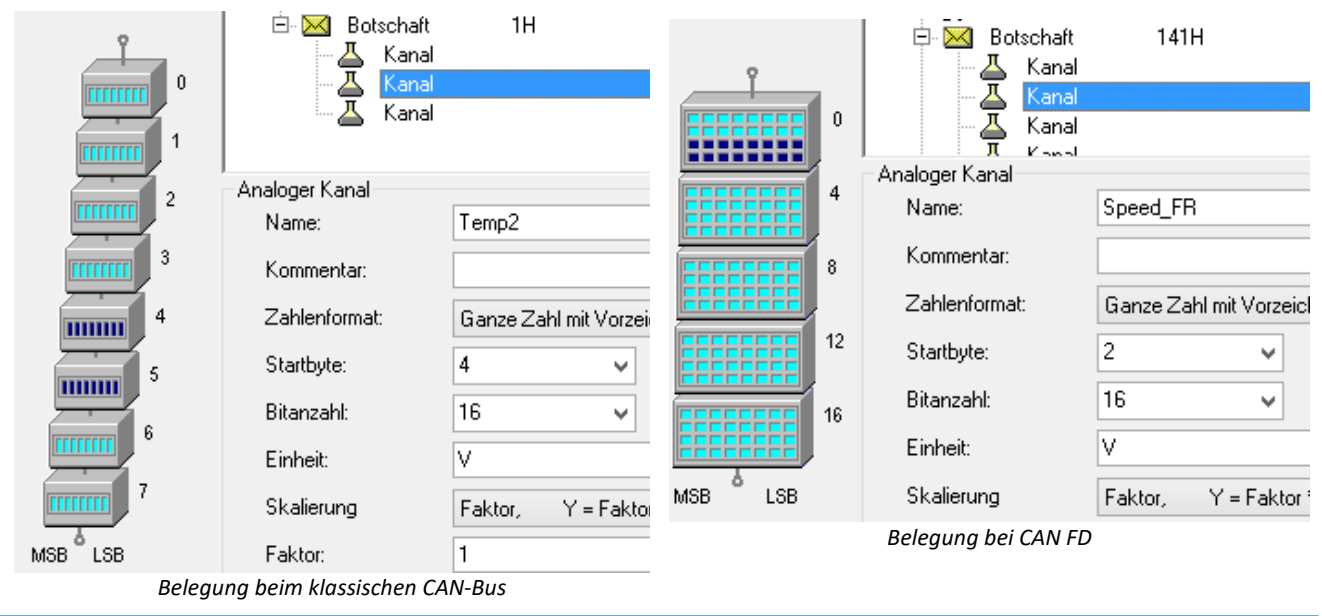

## Hinweis Reihenfolge | Format Ц Vom CAN-Modul verwendete Bitreihenfolgen: entweder im **Intel-Format** oder im **Motorola-Format**. **Intel-Format:**Das Startbit ist das LSB. Das **LSB** hat einen **niedrigeren Byteindex** als das MSB. *Beispiel*: Startbyte = 5, Startbit = 3, Bits = 18 Bit 7 Bit 6 Bit 5 Bit 4 Bit 3 Bit 2 Bit 1 Bit 0 Bit 0 Byte 5 X X X X **LSB** Byte 6 X X X X X X X X Byte 7 **MSB** X X X X **Motorola-Format:**Das Startbit ist das MSB. Das **LSB** hat einen **höheren Byteindex** als das MSB. *Beispiel*: Startbyte = 5, Startbit = 3, Bits = 18 Bit 7 Bit 6 Bit 5 Bit 4 Bit 3 Bit 2 Bit 1 Bit 0 Bit 0 Byte 5 **MSB** X X X

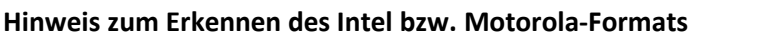

· **Die CAN Tabellen der Hersteller geben nicht immer an, ob die Reihenfolge der Bytes im Intel- oder Motorola Format benutzt wird.** Indirekt kann jedoch meist darauf geschlossen werden. Zunächst einmal wird typischerweise in einer Botschaft nur von einer Variante Gebrauch gemacht.

Byte 6 X X X X X X X X

Byte 7 X X X X X **LSB**

- · Beispiel: Wenn bei einer 2 Byte Größe das erste Byte als LOW-Byte und das nachfolgende als HIGH-Byte bezeichnet wird handelt es sich um das Intel-Format.
- · Beispiel: Ist erwähnt, dass Bits 0...14 einen Messwert darstellen und Bit 0 das LSB ist, dann kann man folgern: Der Messwert belegt Byte0 und Byte1. Von Byte1 aber nur die untersten 7 Bit. Damit ist das LSB im Byte mit dem kleineren Index welches dem Intel-Format entspricht.

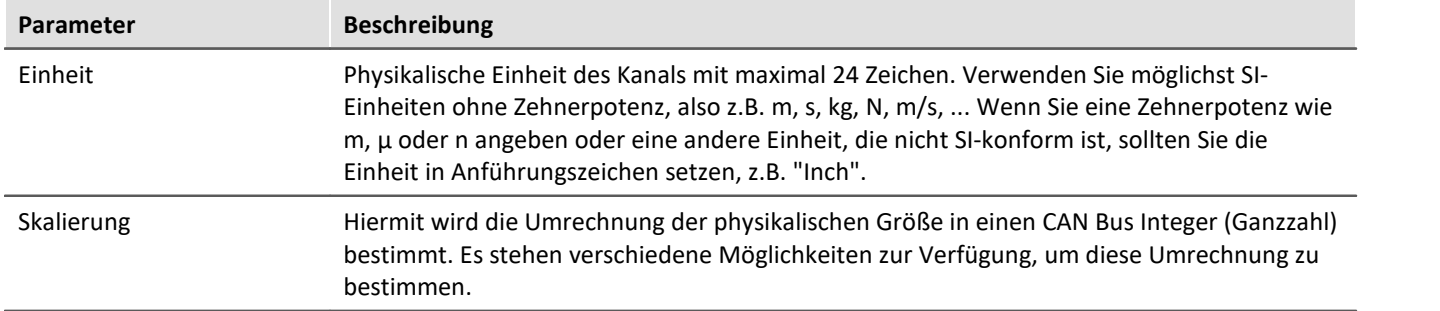

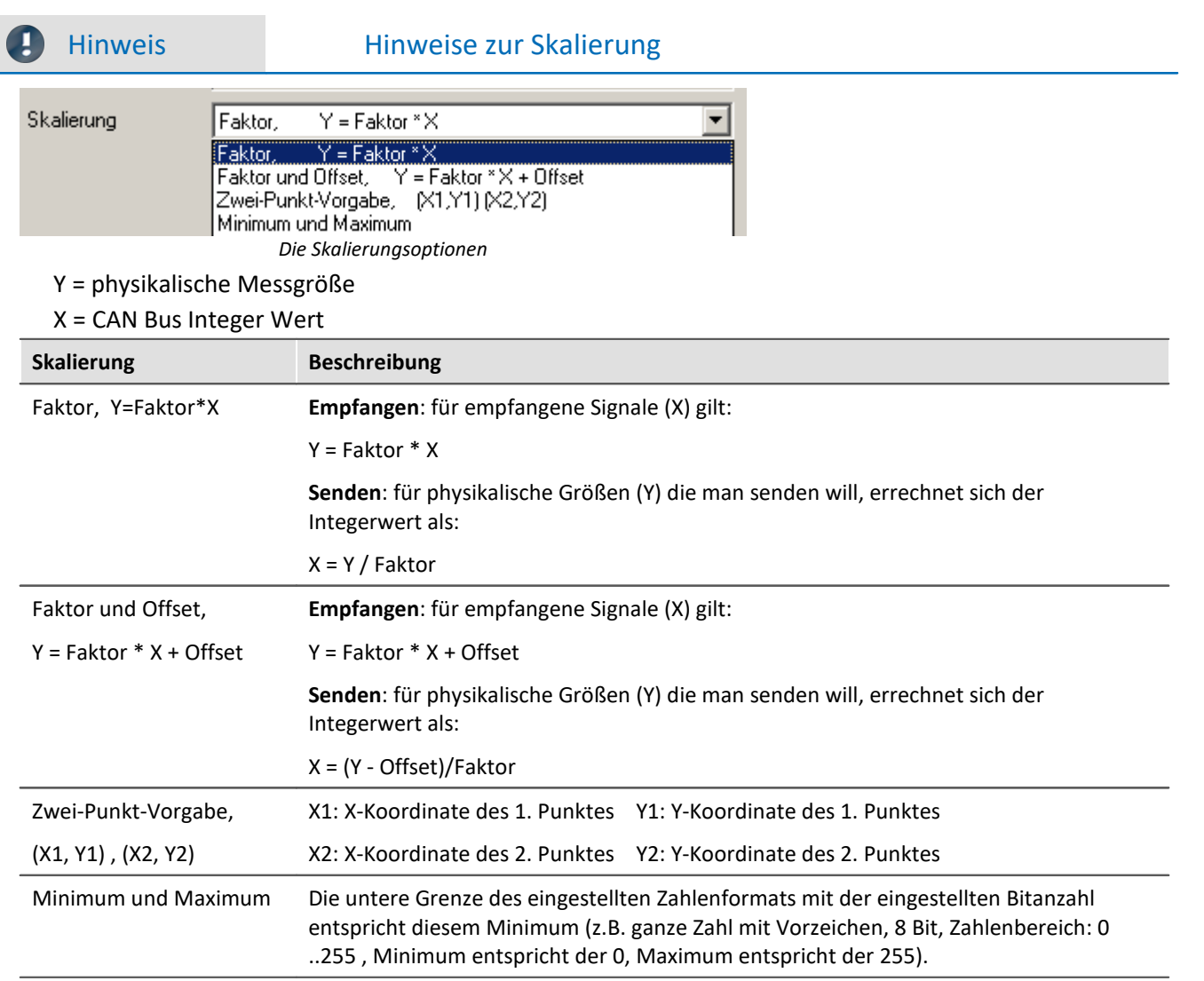

# **Digitaler CAN-Kanal**

Das Zahlenformat ist auf Digital, 16Bit eingestellt (nur beim Empfangen von CAN-Bus-Botschaften).

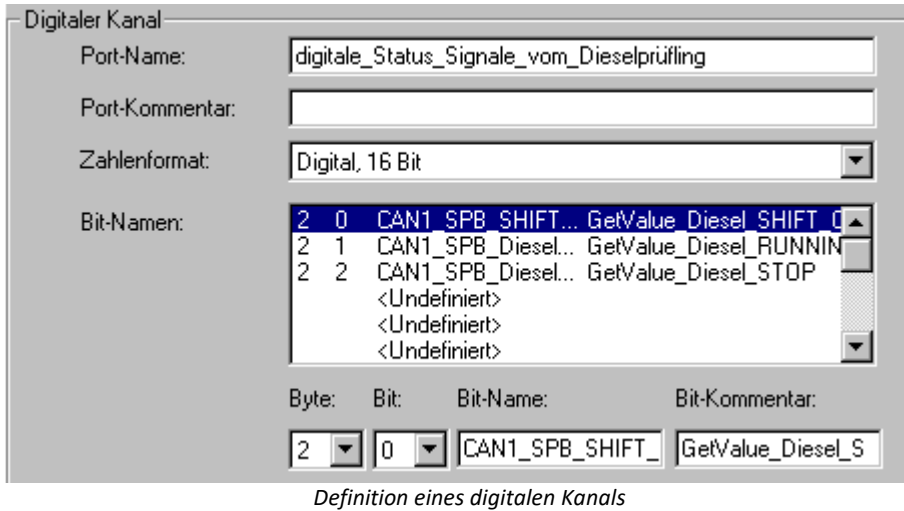

Ein digitaler Kanal ist ein digitaler Port, bestehend aus 16 einzelnen Bit. Der 16Bit-Port erhält einen Namen, der z.B. in der Triggermaschine verwendet wird. Für die Anzeige in Kurvenfenstern erhält jede Bitspur einen separaten Namen. Im digitalen Kanal müssen nicht alle 16Bit belegt sein.

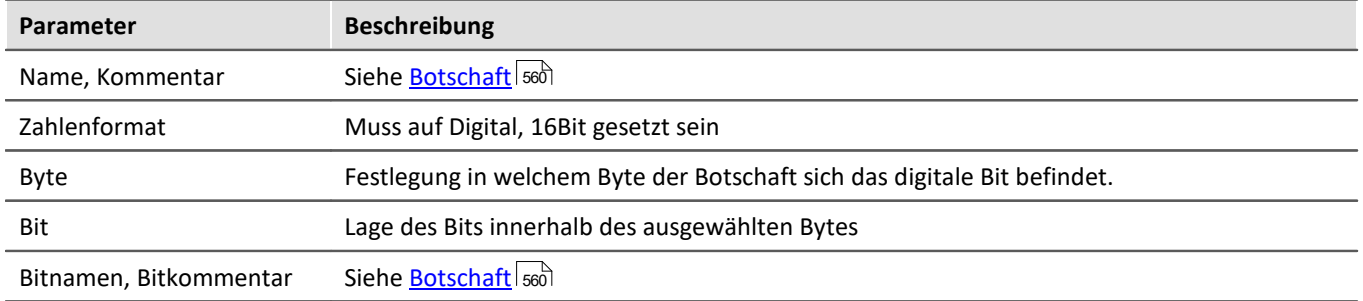

## <span id="page-570-1"></span>**Protokoll-Kanal**

Stellen Sie hierfür das Zahlenformat auf *Spezielles Format: Protokoll-Kanal*. Dieser spezielle Protokollkanal erlaubt das Filtern nach Low- oder High word der Botschafts-IDs oder der Anzahl der Datenbytes. Einen Protokollkanal, der den kompletten Datentransfer beinhaltet wird im <u>[Knoten/Gültigkeit](#page-549-1)</u> | ssō eingestellt.

Diesen Protokoll-Kanal gibt es ist nur für Botschaften im **Empfangsmodus**. Zusätzlich muss die ID der zugehörigen Botschaft auf *Alle Botschaften* gesetzt sein.

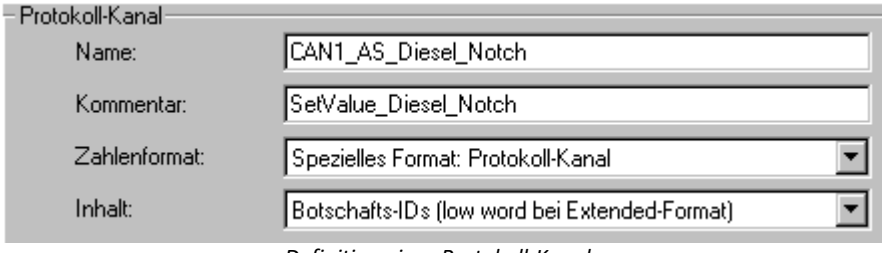

*Definition eines Protokoll-Kanals*

Informationen zu allen Botschaften des Knotens werden protokolliert. Es können die Botschaft-IDs oder die Anzahl der Datenbytes protokolliert werden. Im Standard-Format werden die Botschaft-IDs direkt protokolliert. Für das Extended-Format (29 Bit Botschafts-IDs) können LOW Word und HIGH Word nur separat protokolliert werden. Jede ID muss dann aus dem LOW Word und dem HIGH Word zusammengesetzt werden.

**Inhalt:**Botschafts-IDs (low word bei Extended-Format) / High word der Botschafts-IDs (nur bei Extended-Format) oder Anzahl der Datenbytes.

## **9.10.4.5.5.2 Gültigkeit**

Der Dialog erscheint nur für empfangende Botschaften.

## <span id="page-570-0"></span>**Kanal-Status**

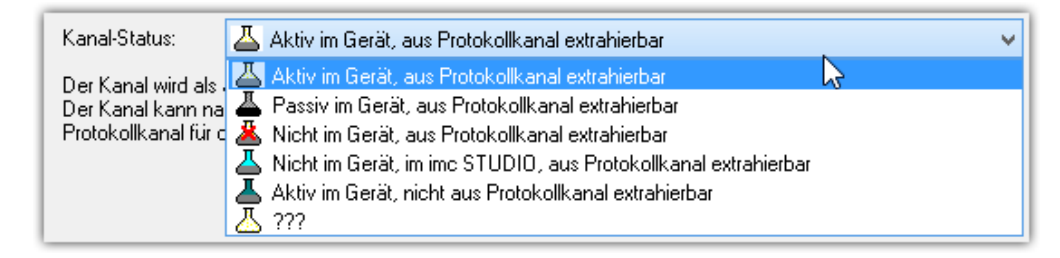

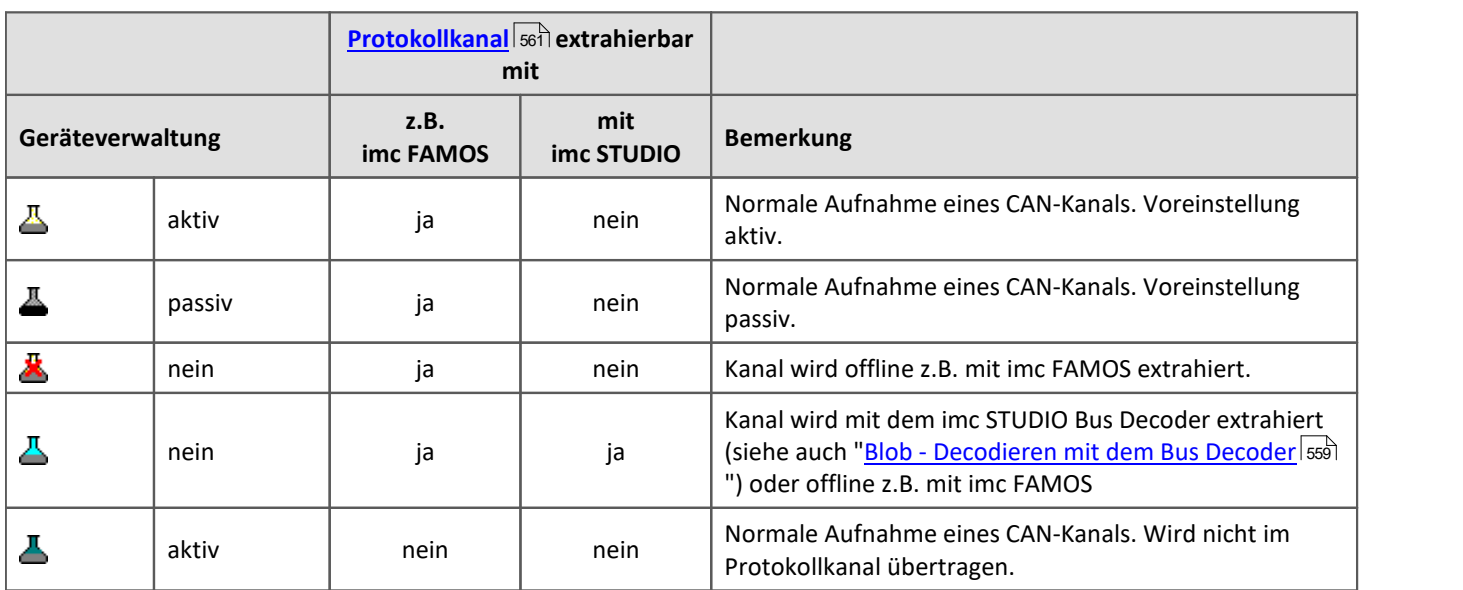

Ist ein Kanal in der *Geräteverwaltung* vorhanden, kann er zur Aufzeichnung aktiviert  $\triangle$  oder ausgeschaltet  $\triangle$ werden. D.h. der Kanal erscheint als Feldbuskanal im Setup.

Umfangreiche CAN-Konfigurationen (z.B. \*.DBC) können die maximale Anzahl von Kanälen überschreiten, die vom Gerät verwaltet werden. Für diesen Fall können bestimmte Kanäle mit dem Kanalstatus " *Nicht im Gerät*" aus der Geräteverwaltung herausgenommen werden. Diese sind dann im Setup nicht zu sehen. Die Daten der "nicht aktivierten" Kanäle können stattdessen nach der Messung extrahiert werden. Dazu muss für den zugehörigen Knoten ein **Protokollkanal** aktiviert werden, siehe <u>[hier](#page-560-1)</u> s61.

Mit imc STUDIO besteht weiterhin die Möglichkeit Kanäle während der Messung aus dem Protokollkanal zu extrahieren. Dies übernimmt der <u>[Bus Decoder](#page-1149-0)</u>h150. Die zu extrahierenden Kanäle müssen mit dem Kanalstatus " *Nicht im Gerät, ...*" für den Bus Decoder angemeldet werden.

## **Gültigkeit in Abhängigkeit von einem anderen Kanal**

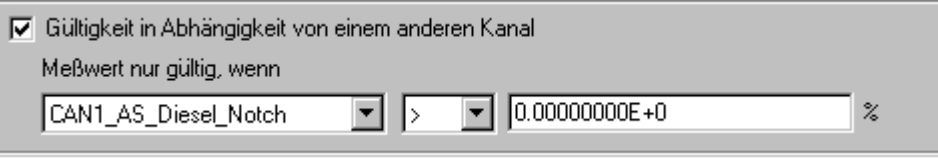

*Abhängigkeit von einem anderen Kanal*

Falls der aktuelle Kanal von einem anderen Kanal der gleichen Botschaft (Modus-Kanal) abhängen soll, aktivieren Sie *Gültigkeit in Abhängigkeit von einem anderen Kanal*.

Solch ein Modus-Kanal muss sich in der gleichen Botschaft wie der aktuelle Kanal befinden und das Zahlenformat *Ganze Zahl ohne Vorzeichen* mit einer Bitanzahl ≤ 16 haben. Zur Auswahl des Modus-Kanals nutzen Sie die einzeilige Liste.

Zusätzlich müssen für einen Modus-Kanal die folgenden Bedingungen erfüllt sein:

- · Kanal und Modus-Kanal müssen verschieden sein (ein Kanal darf nicht von sich selbst abhängen).
- · Ein Modus-Kanal darf nicht von einem anderen (Modus-) Kanal abhängen.

Nur wenn die eingegebene Bedingung für den Modus-Kanal (z. B. CAN\_001 ≤ 5) erfüllt ist, ist der aktuelle Wert des Kanals auch gültig. Ansonsten verhält sich Ihr Gerät so, als wäre die Botschaft nicht gesendet worden. Als Vergleichswert wird eine reelle Zahl in der physikalischen Einheit erwartet.

### **9.10.4.5.5.3 Fehlerbehandlung**

Der Dialog erscheint nur für empfangende Botschaften:

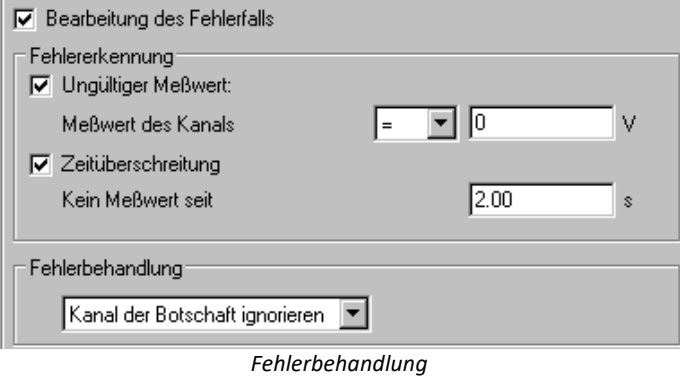

Falls ein ungültiger Messwert auftritt oder nach Überschreitung einer bestimmten Zeit keine Botschaft mehr im Gerät angekommen ist, können Sie eine Fehlerbehandlung durchführen. Aktivieren Sie dazu *Bearbeitung des Fehlerfalls* an und je nachdem, welche Fehlererkennung(en) beachtet werden soll(en), zusätzlich *Ungültiger Messwert* und/oder *Zeitüberschreitung*.

### **Ungültiger Messwert:**

Der Vergleichswert für einen analogen Kanal wird als reelle Zahl in der physikalischen Einheit erwartet.

Für einen Vergleich beim digitalen Port wird eine Zahl erwartet, die folgendermaßen bestimmt wird: Die Zahl ist 0, wenn kein digitales Bit gesetzt ist. Für jedes gesetzte Bit werden 2<sup>Bitindex</sup>, Bitindex: 0 .. 15, addiert. Soll z.B. das 1. Bit (Bit 0) und das 3. Bit (Bit 2) gesetzt sein, erhält man  $0 + 2^0 + 2^2 = 5$ . Der Messwert ist ungültig, wenn die eingegebene Bedingung erfüllt ist.

### **Zeitüberschreitung:**

Zeitliche Obergrenze, innerhalb der die Botschaft erwartet wird. Die Fehlerbehandlung beginnt beim Überschreiten der vorgegebenen Zeit. Diese Fehlererkennung eignet sich zur Feststellung, ob ein Sensor defekt oder abgeschaltet ist oder ob der CAN-Bus dauerhaft gestört ist.

## **Fehlerbehandlung:**

Zur Auswahl stehen

- · Kanal der Botschaft ignorieren
- · Letzten Wert des Kanals
- · Ersatzwert Wert zum Erkennen eines Fehlers, z.B. -999

Die Fehlerbehandlung wirkt sich unterschiedlich aus, je nachdem ob der Kanal gleichmäßig mit einer Abtastzeit oder mit einem Zeitstempel erfasst wird.

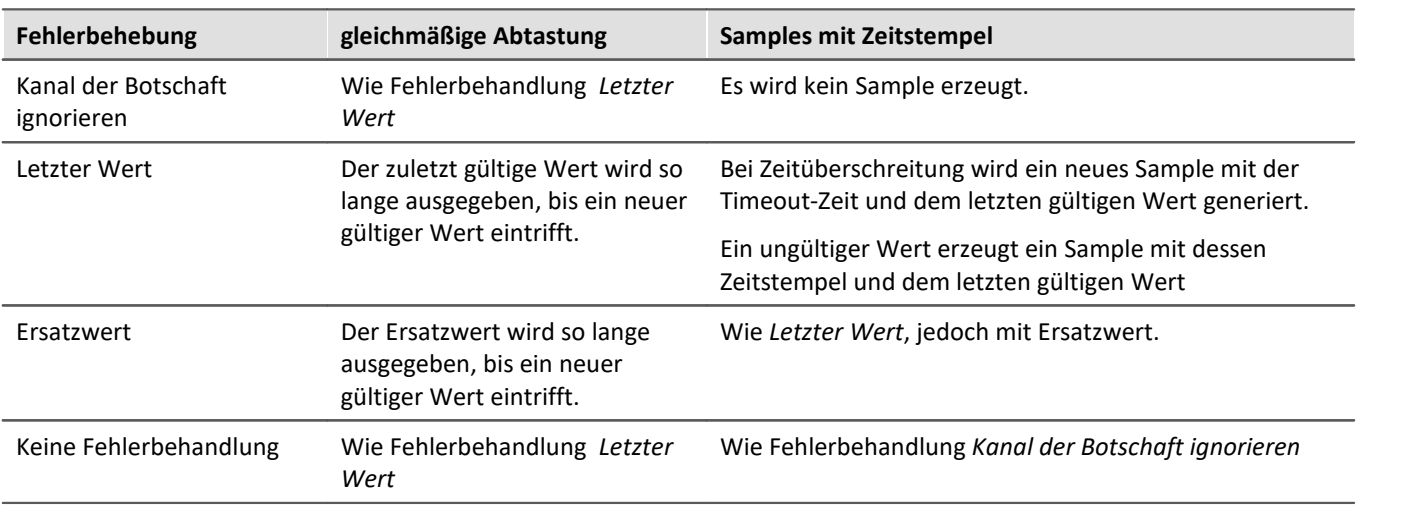

#### Ð Hinweis

· **Wertebereich von Ersatzwerte bei der Fehlerbehandlung**

Bestimmte Ersatzwerte dürfen außerhalb vom Wertebereich für den CAN-Kanal liegen.

- · Kanäle mit kleiner oder gleich 16 Bit können Ersatzwerte mit 16 Bit-Wertebereich erhalten. Beispiel: Für einen CAN Kanal mit 8 Bit ist ein Ersatzwert bis zu 16 Bit zulässig.
- · Kanäle mit mehr als 16 Bit und weniger oder gleich 32 Bit können Ersatzwerte mit 32-Bit-Wertebreich erhalten. Beispiel: Für einen CAN Kanal mit 24Bit ist ein Ersatzwert bis zu 32 Bit zulässig.
- · Damit ergeben sich folgende Ausnahmen: Kanäle mit genau 16 Bit oder 32 Bit Kanälen lassen nur Ersatzwerte, die denselben Wertebereich haben.

### **9.10.4.5.6 Menü**

### **Datei**

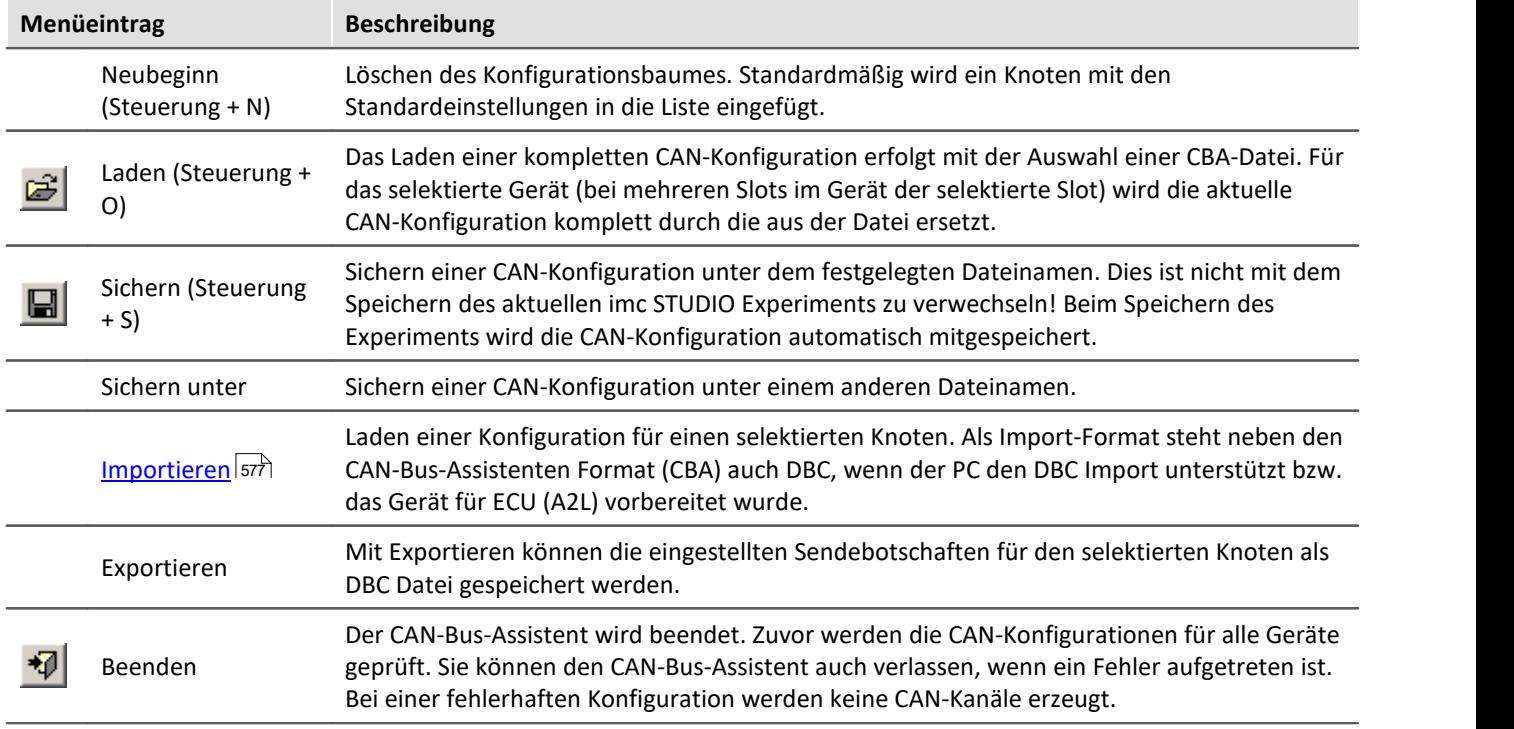

## **Bearbeiten**

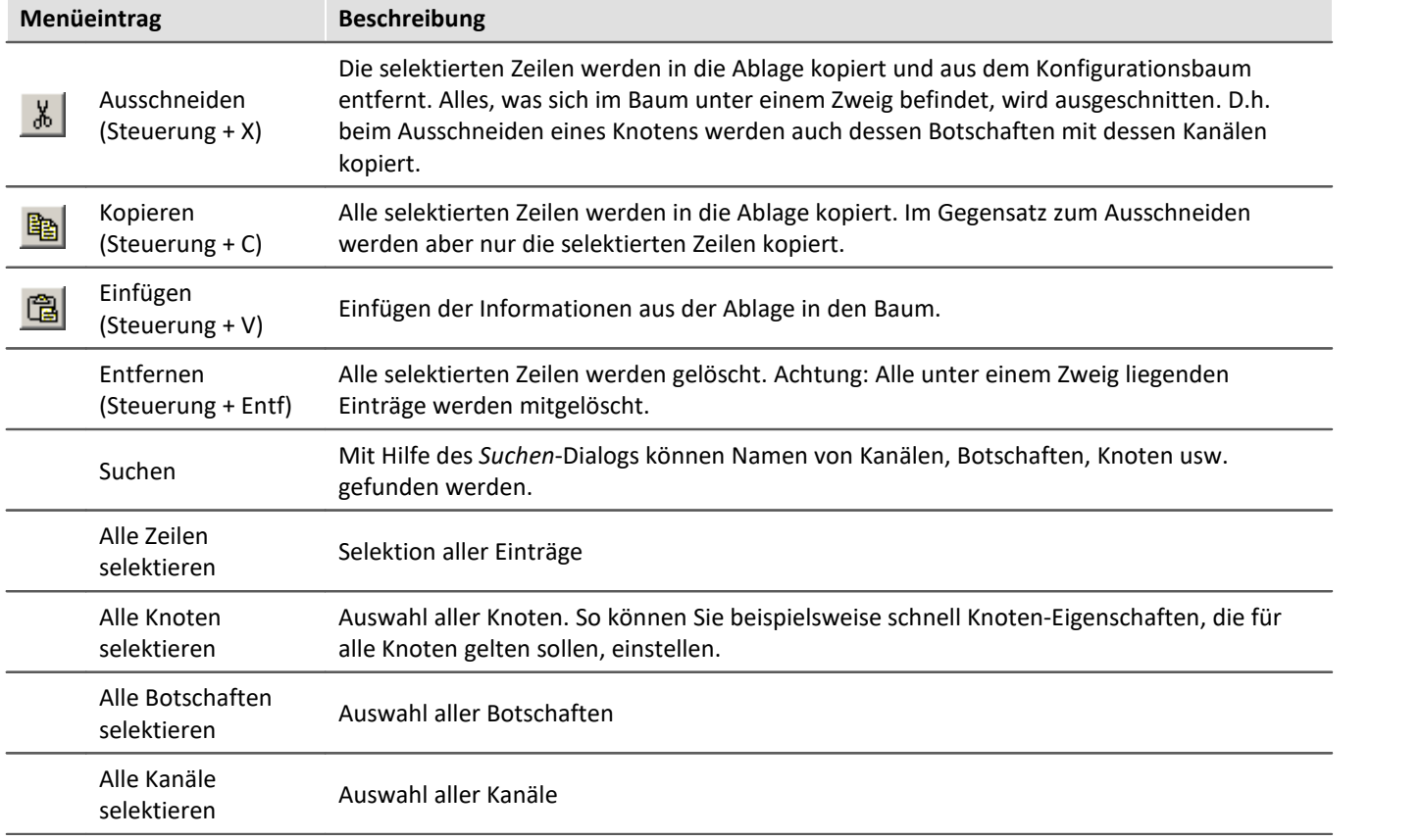

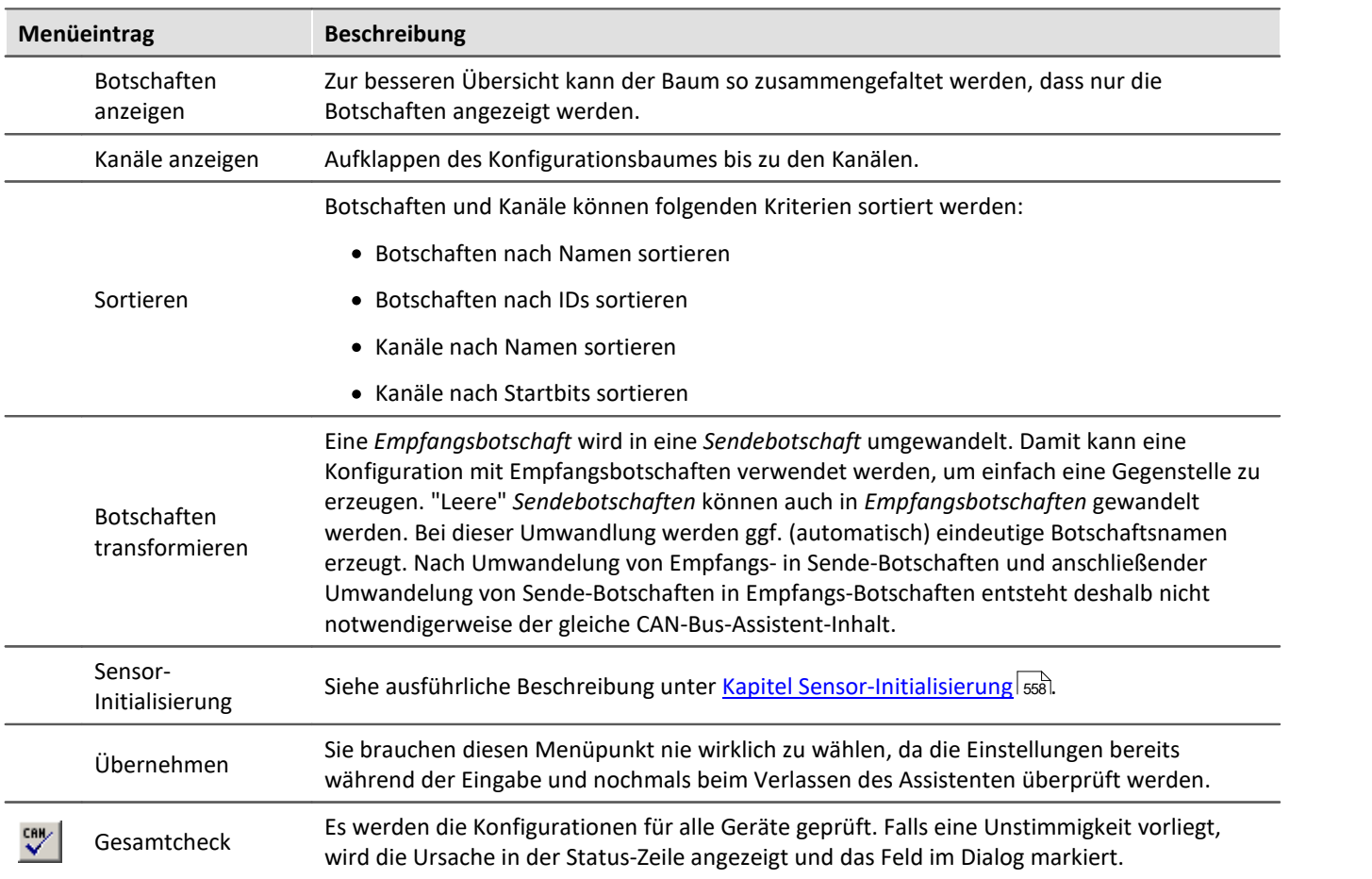

# <span id="page-575-1"></span><span id="page-575-0"></span>**Einfügen**

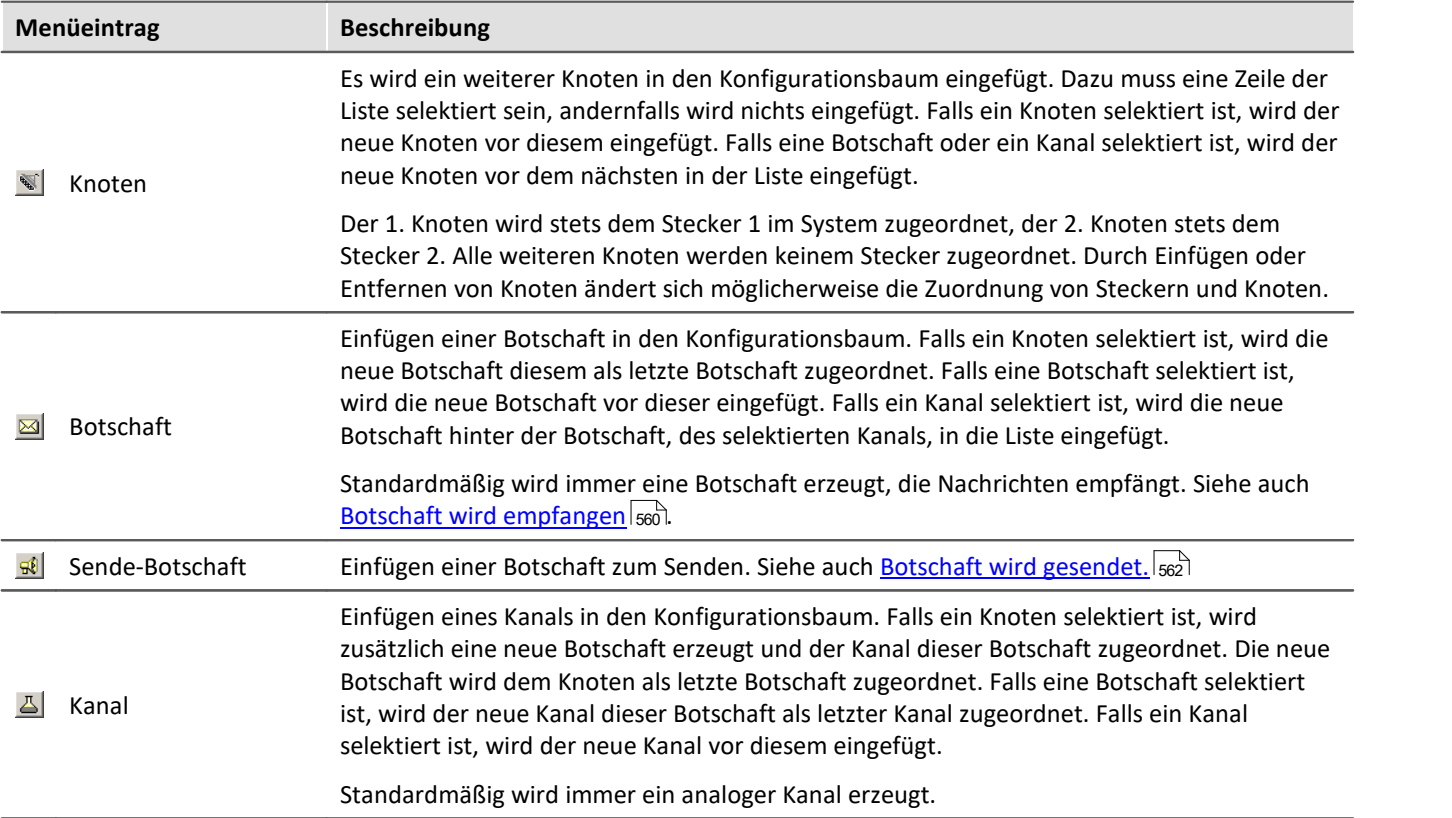
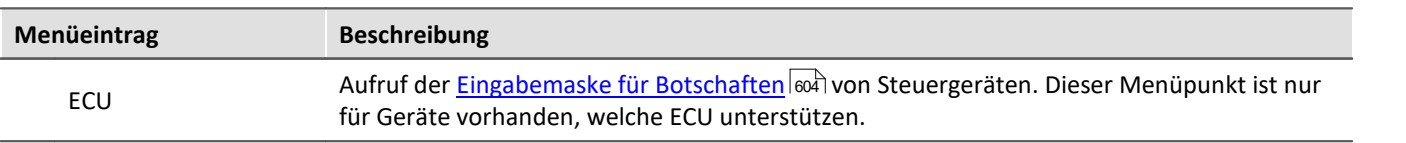

## **Extra**

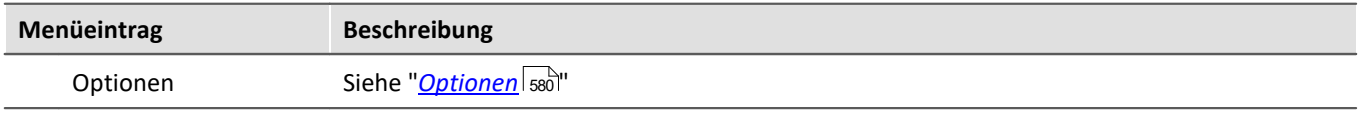

## **9.10.4.5.6.1 Importieren**

#### П Hinweis

Derzeit ist ein Import von mehr als 1000 Kanälen nicht direkt möglich. Damit dennoch Kanäle aus einer solchen Importdatei genutzt werden können, müssen nicht benötigte Kanäle für das System ausgeblendet werden. Laden Sie die Importdatei, wechseln Sie auf die Karte <u>[Kanal-Gültigkeit](#page-570-0)</u> ਡਿਸੀ und vergeben Sie den nicht benötigten Kanälen den Status "nicht ins System übernehmen"  $\blacktriangleright$  -.

## **DBC**

Für den **DBC** Import benötigen Sie die Erweiterung *Import CAN-Datenbasis (\*.DBC)*. DBC-Dateien können mit dem Programm CANdb (© Vector Informatik GmbH) erzeugt werden. CANdb ist ein Programm zur Verwaltung der CAN-Systemdatenbasis vom CANalyzer (© Vector Informatik GmbH). Es werden DBC-Dateien unterstützt, die mit den Versionen 3.03 bis 3.20 des CANdb-Programms erzeugt worden sind. Diese Versionen von CANdb gehören zu den Versionen 2.0a bis 3.0 vom CANalyzer.

DBC-Dateien beinhalten meist alle Kanäle, die an einem CAN-Knoten gesendet werden. Beim Import haben Sie die Möglichkeit gezielt die Kanäle herauszufiltern, die für das Experiment relevant sind.

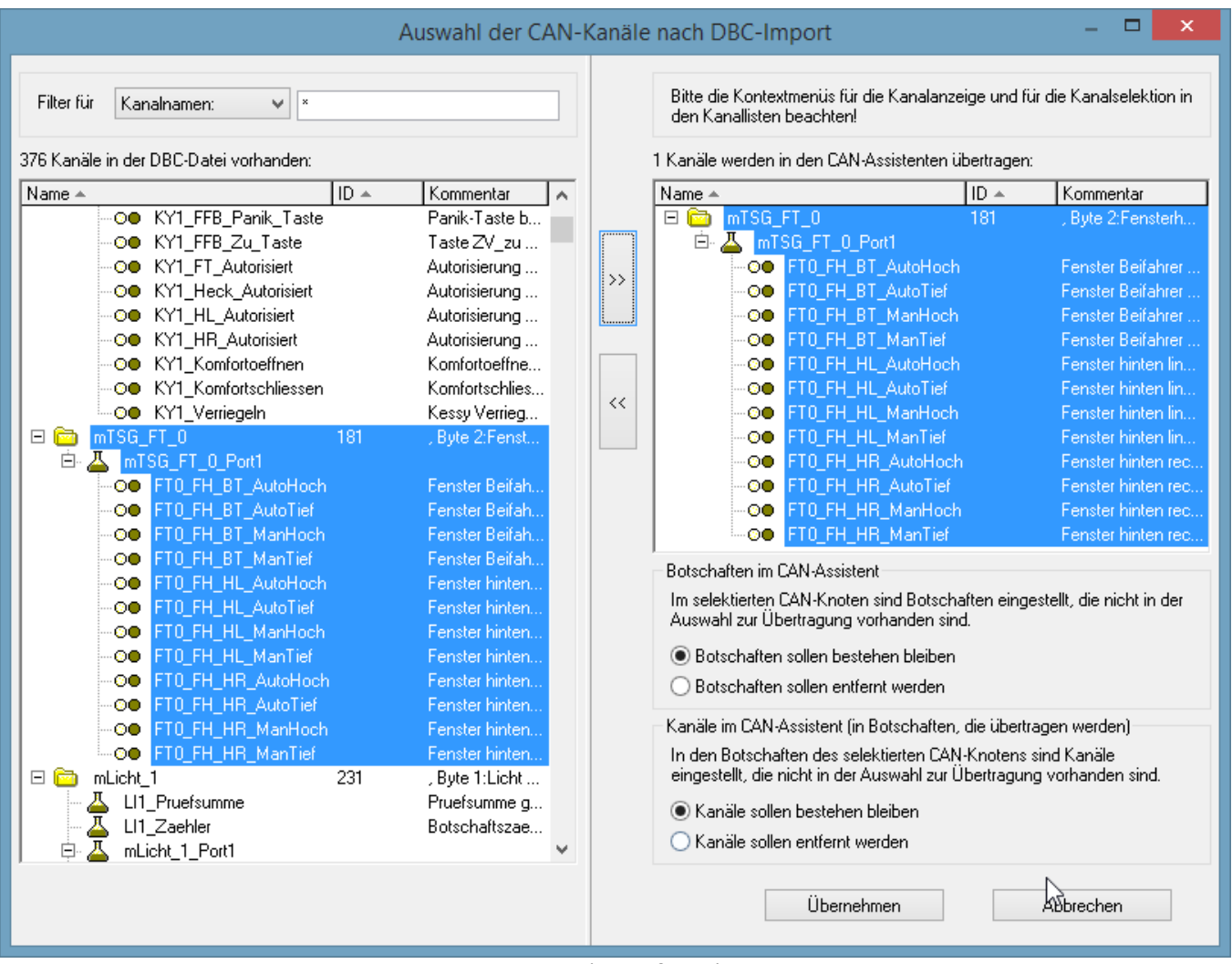

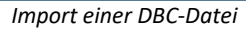

Die [J1939](#page-564-0)-Norm wird bei DBC-Dateien berücksichtigt. Siehe auch die Beschreibung zu <u>J1939</u> |೫6 ನಮ

## **CBA**

Analog zum Laden einer **CBA**-Datei wird die aktuelle CAN-Konfiguration komplett durch die Informationen der CAN-Datenbank ersetzt. Im CAN-Bus-Assistent wird standardmäßig ein Knoten eingefügt, da die CAN-Datenbasis keine Informationen zu einem Knoten enthält. Falls in der aktuellen Konfiguration bereits ein Knoten vorhanden ist, bleibt dieser erhalten. Die Knoteneinstellungen sollten jedoch überprüft werden.

# **ECU (A2L)**

Für Nutzer der *Import CAN-Datenbasis (\*.DBC)* und *ECU (A2L)* gilt grundsätzlich das gleiche wie beim Laden einer kompletten Konfiguration. Beim Import von ECUs kann aber auch eine ECU selektiert werden (nicht nur ein Knoten). Dabei wird diese ECU ersetzt. Sollte der Name der ECU und der in der Datei verschieden sein, erscheint eine Abfrage, ob die ECU ersetzt werden soll. Sind in der A2L Datei kurze und lange Eventnamen enthalten, werden die langen verwendet.

Das erweiterte Format *XCPplus* wird unterstützt.

Weitere Einstellmöglichkeiten zum Umgang mit zu langen Kanalnamen und Kennlinien vom Typ CURVE und VAL\_BLK gibt es im <u>Optionsdialo</u>g|ଛi unter dem Menü *Extra*.

## **ARXML**

Das *ARXML* Format wurde von der Entwicklungspartnerschaft **AUTOSAR** (*AUT*omotive *O*pen *S*ystem *AR*chitecture) definiert. Nach Öffnen der Datei können im Auswahlassistenten einzelne Botschaften bzw. Kanäle importiert werden.

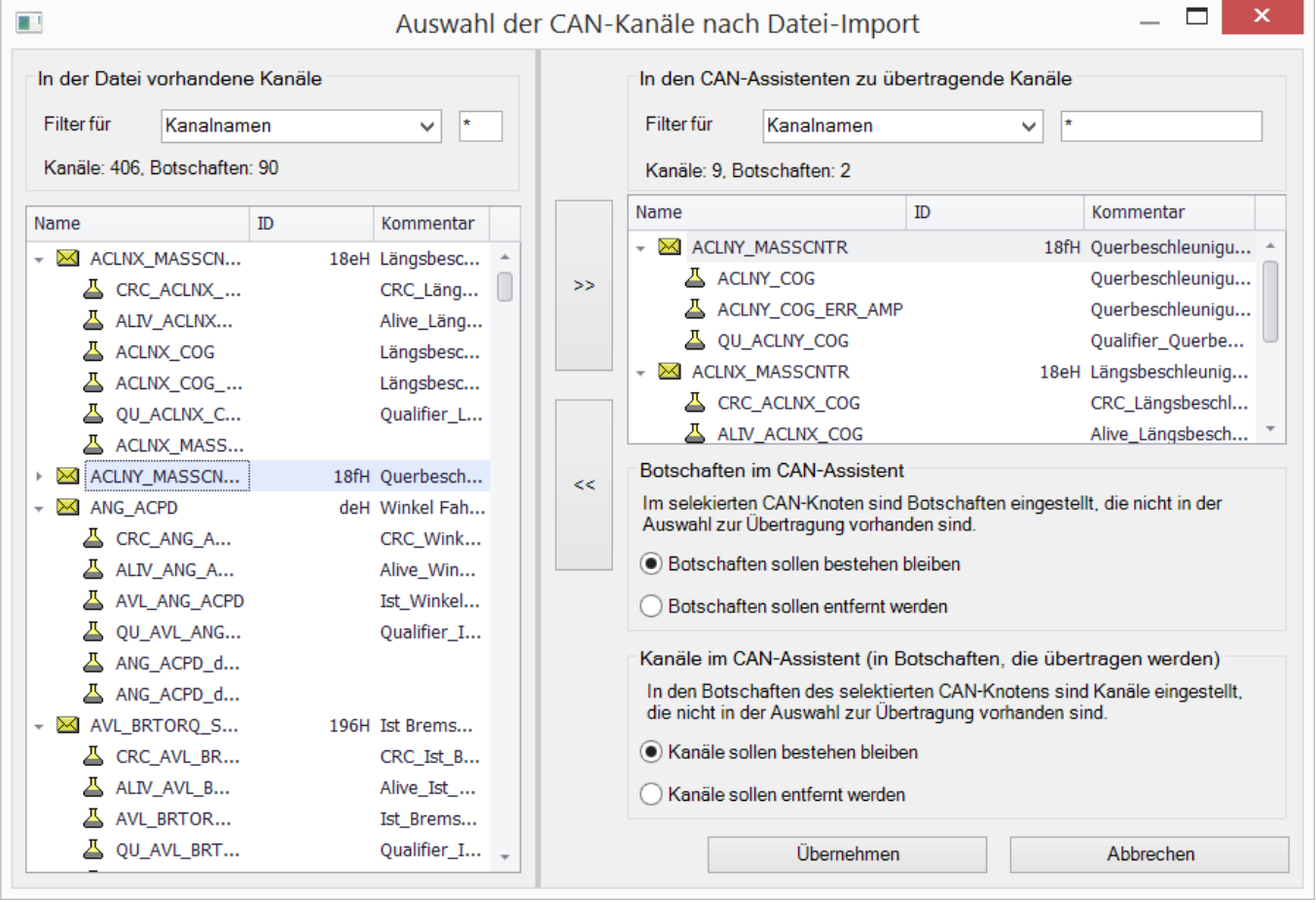

## **CAN FD**

CAN FD Konfigurationen können auf CAN-Geräte importiert werden. Die Konfiguration wird dann auf CAN umgestellt und resultierende Fehler müssen anschließend vom Anwender entfernt werden.

## <span id="page-579-0"></span>**9.10.4.5.6.2 Optionen**

## **Bei geändertem Botschafts-Takt**

Wenn die Option "*Abtastzeit für zugehörige Kanäle übernehmen?*" aktiviert ist, wird die Abtastrate der Feldbuskanäle in der imc STUDIO Bediensoftware automatisch mit eingestellt.

**Beispiel:** Es wird eine CAN Datenbank importiert. Die Feldbuskanäle werden im CAN-Bus-Assistenten weiter eingestellt. Die Abtastraten in der Basiskarte sind zunächst so eingestellt, wie dem Kanal zugehörigen Botschaftstakt. Der Anwender kann jedoch in der Basiskarte die Abtastrate abweichend vom Botschaftstakt einstellen. Geht man nun zurück zum CAN-Bus-Assistenten und lädt die Datenbank erneut oder verändert den Botschaftstakt direkt, wird die Abtastrate in der Basiskarte auf die Botschaftsrate gleichgesetzt, wenn die Option Abtastzeit für zugehörige Kanäle übernehmen aktiviert ist. Ist sie nicht aktiviert, werden die zuvor eingestellten Abtastraten in der Basiskarte beibehalten.

## **Beim Import von CAN-Datenbasen (\*.DBC)**

### **Doppelte Kanalnamen**

Doppelte Kanalnamen sind in imc STUDIO nicht erlaubt. Um dennoch eine CAN-Konfiguration mit doppelten Kanalnamen zu laden, gibt es verschiedene Möglichkeiten:

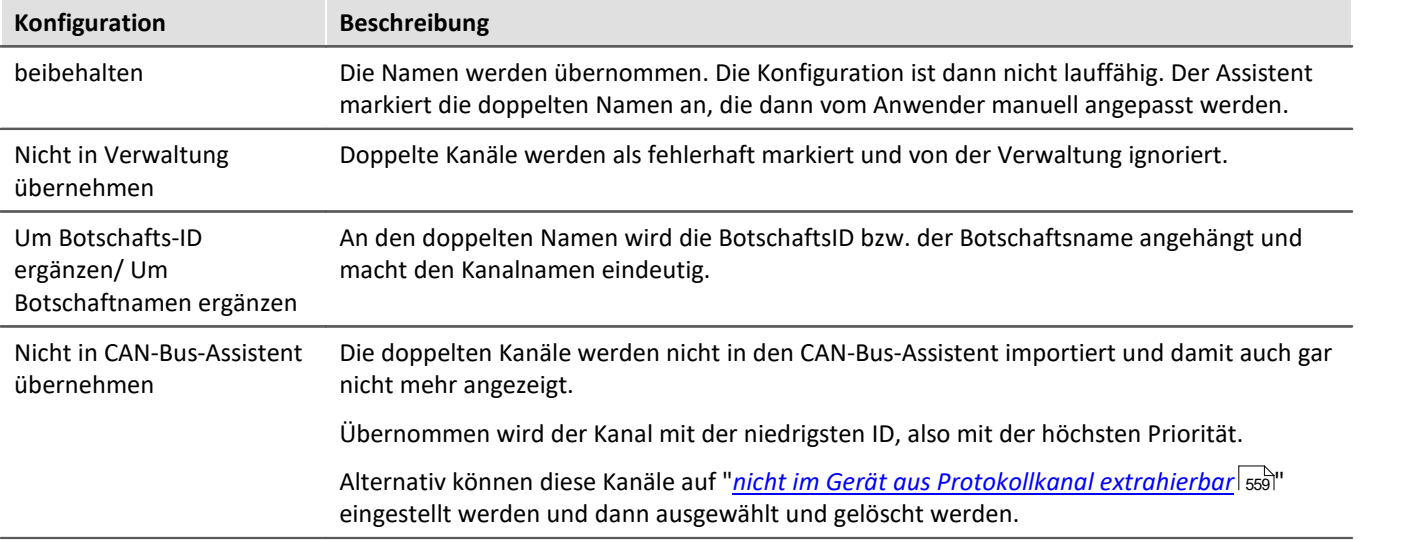

#### **Kanäle mit ungültigen Eigenschaften**

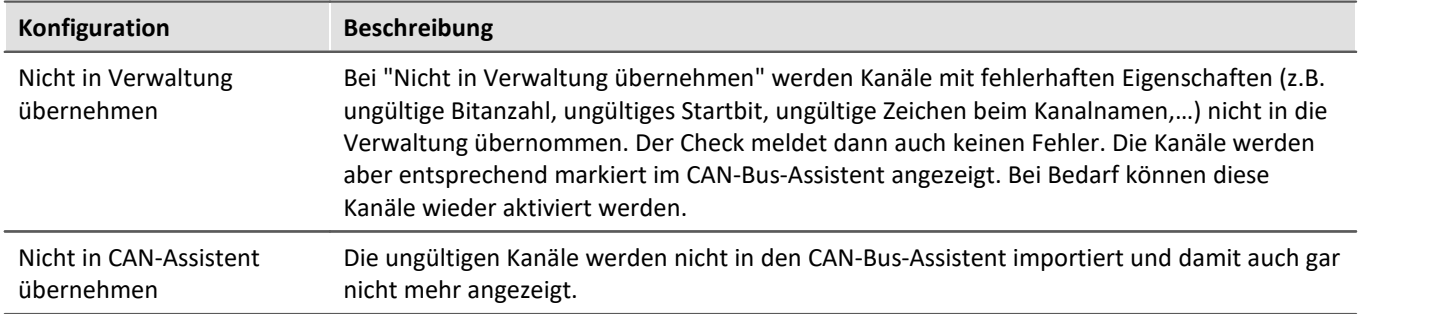

#### **Dialog zur Namenserweiterung aufrufen**

Falls ausgewählt, wird beim Import einer DBC-Datei nach Auswahl der Datei der Dialog zur Namenserweiterung angezeigt. Dieser dient dazu, gleiche DBC-Dateien auf verschiedene Knoten eines (Slots eines) Geräts zu importieren und trotzdem eindeutige Namen zu erhalten.

#### **J1939-Protokoll einstellen, falls Byteanzahl einer Botschaft > 8 und Extended-Format**

Bei CAN FD kann das Protokoll automatisch auf J1939 im Extended Format gestellt werden.

#### **Die angegebenen Geräte als CAN-Sender einlesen, Filter für Gerätenamen**

Beim DBC-Import werden entsprechend gekennzeichnete Gerätenamen im Optionen-Dialog als Sendegeräte eingelesen und damit deren Botschaften als Sendebotschaften interpretiert.

## <span id="page-580-0"></span>**Beim Import von A2L-Dateien:**

- · *Ersetzen von*
	- · *Kennlinien vom Typ CURVE und VAL\_BLK durch Kennlinien vom TYP VALUE ersetzen*. Weitere Infos siehe [hier](#page-621-0) ဆြါ.
	- · Messungs-Vektoren mit ARRAY\_SIZE > 0 und Matrizen als einzelne Vektorelemente (Messungs-Kanäle).
- · Option, dass die Originalnamen der importierten Kanäle in den Kanalkommentaren abgelegt werden.

## **9.10.4.5.7 imc STUDIO - Konfiguration / Verarbeitung von Feldbuskanälen**

## **Analoge Eingänge**

Die mit dem CAN-Bus-Assistent erstellten Kanäle erscheinen in der Kanal-Liste unter **Analoge Kanäle > Feldbus: Analoge Eingänge** zur weiteren Bearbeitung.

## **Digitale Ein-/Ausgänge**

Digitale Daten, die zuvor mit dem CAN-Bus-Assistent definiert wurden, erscheinen in der Kanalliste unter **Digitale Kanäle > Feldbus: Digitale Eingänge / Ausgänge**.

## **9.10.4.5.7.1 Einstellungen**

Sind in der Kanalliste Feldbus-Kanäle selektiert, ergeben sich zusätzliche Eingabemöglichkeiten.

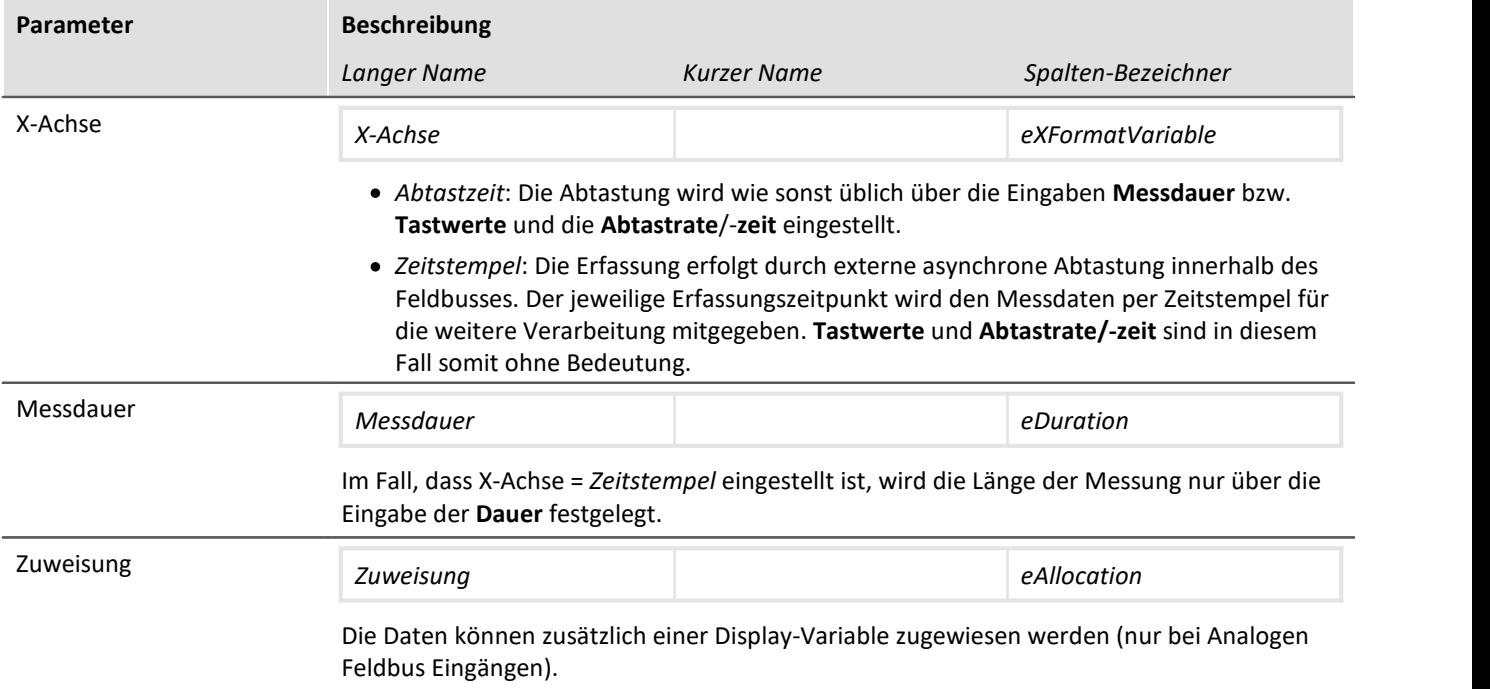

## **9.10.4.5.7.2 Globale Kanäle zum Protokollieren von CAN-Bus-Botschaften**

Diese Kanäle dienen der Erfassung von Daten entsprechender Sensoren, die an einen CAN-Bus angeschlossen sind. In diesen Kanälen werden IDs und Datenbytes von CAN-Botschaften protokolliert. Die Kanäle liegen im ASCII-Zeitstempel-Format vor. Die Messdauer kann verändert werden.

## **9.10.4.6 CAN-Bus-Assistent (Firmware-Gruppe B)**

Für die Konfiguration von Knoten, Botschaften und Kanälen von Geräten der <u>[Firmware-Gruppe B](#page-190-0)</u> | 1917 (ARGUS) wird der "*CAN-Bus-Assistent*" verwendet. Der Assistent für die <u>Firmware-Gruppe A</u> अो (CRONOS, BUSDAQ, SPARTAN, etc.) ist <u>[hier](#page-544-0)</u>|ෲীzu finden.

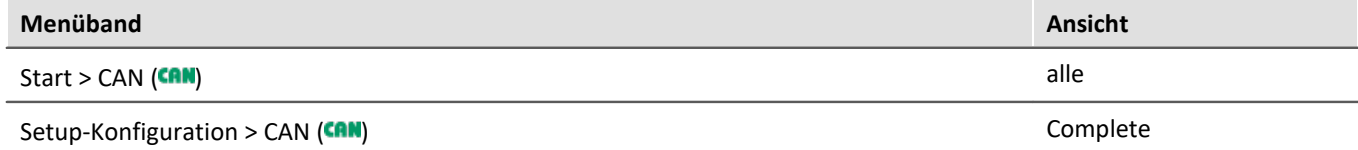

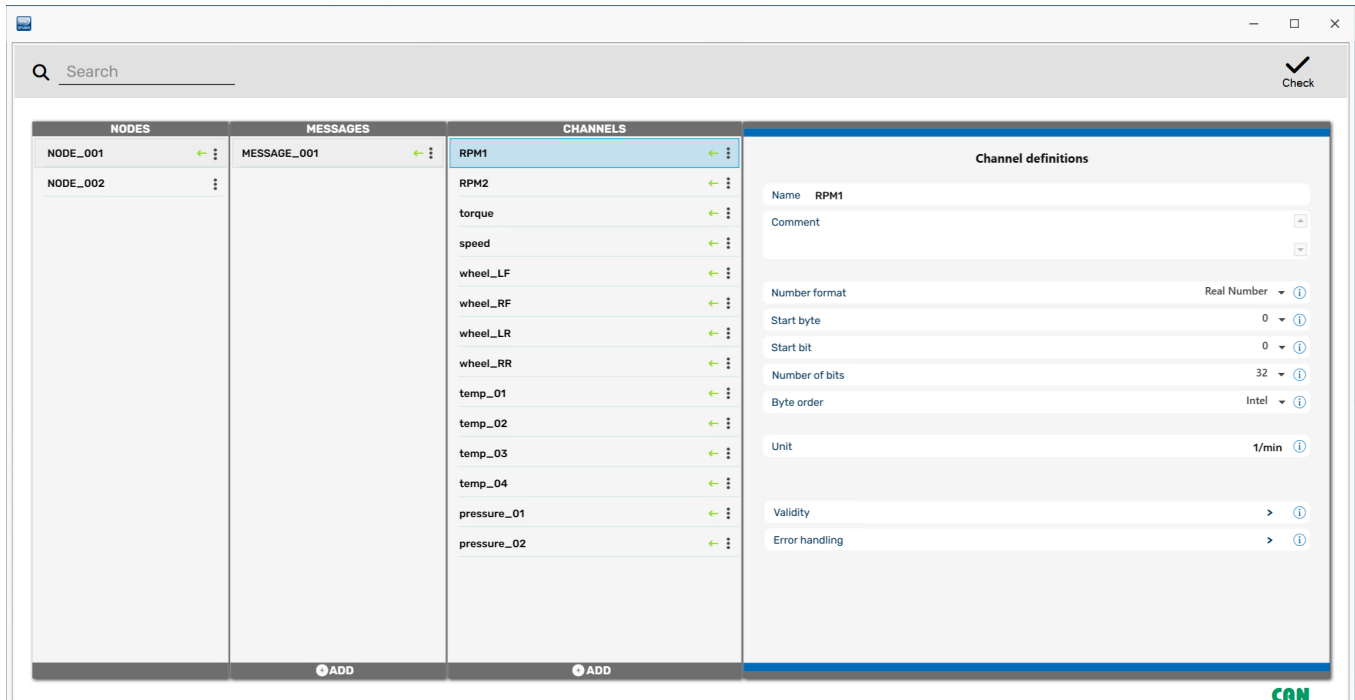

*CAN-Assistent*

Alle Knoten, Botschaften und Kanäle eines Geräts mit ihren definierten Eigenschaften bilden eine CAN-Konfiguration. Diese Konfiguration kann als JSON-Datei exportiert werden. JSON-Dateien werden im ASCII-Format gespeichert. Somit kann der Inhalt dieser Dateien mit einem Texteditor betrachtet werden.

Im CAN-Bus-Assistent gibt es keine *OK* - Taste. Die Eingaben werden direkt übernommen. Falls Sie unzulässige Eingaben vornehmen, wird Ihnen das beim Verändern unten in der Statuszeile rot angezeigt. Um Fehler

anzuzeigen, wird empfohlen, von Zeit zu Zeit einen Konfigurations-Check durchzuführen.

#### U Hinweis

Es ist möglich den CAN-Bus-Assistent mit einer fehlerhaften Konfiguration zu verlassen, es werden jedoch keine CAN-Kanäle erzeugt.

## **9.10.4.6.1 Bedienung des Assistenten**

Der Editor kann sowohl mit einer Maus als auch mit einem Touchscreen bedient werden. Auf der rechten Seite erscheinen die Eigenschaften des unter Node, Messages oder Channels ausgewählten Elements.

#### g Hinweis

Änderungen werden ohne *Enter*- oder *OK*-Taste sofort übernommen, dies gilt teilweise auch für fehlerhafte Eingaben, z.B. Kanalnamen. Der Fehler wird in der Statusleiste angezeigt.

Es gibt keine *Abbruch*-Schaltfläche, um ungewollte Änderungen rückgängig zu machen!

## **9.10.4.6.2 Node (Knoten)**

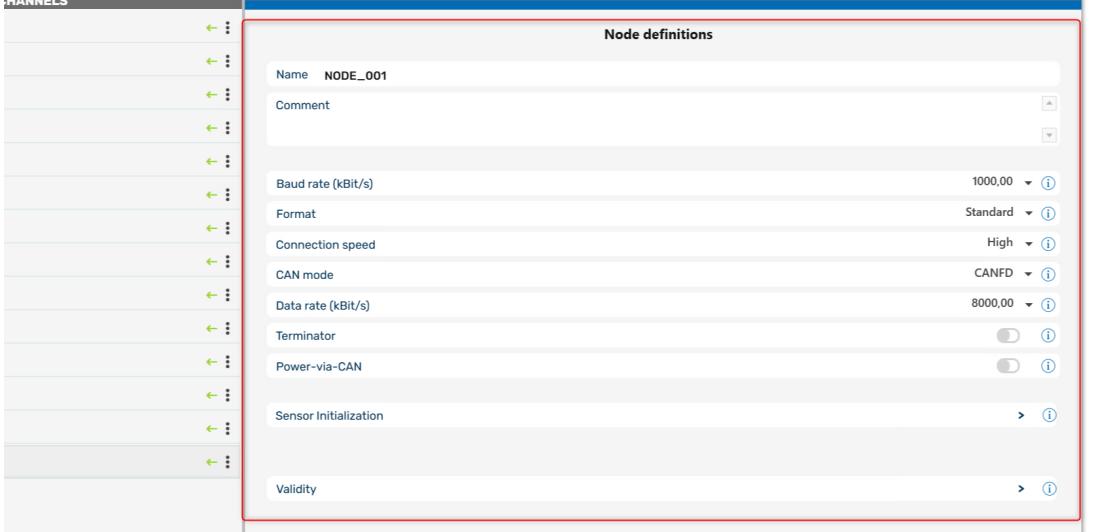

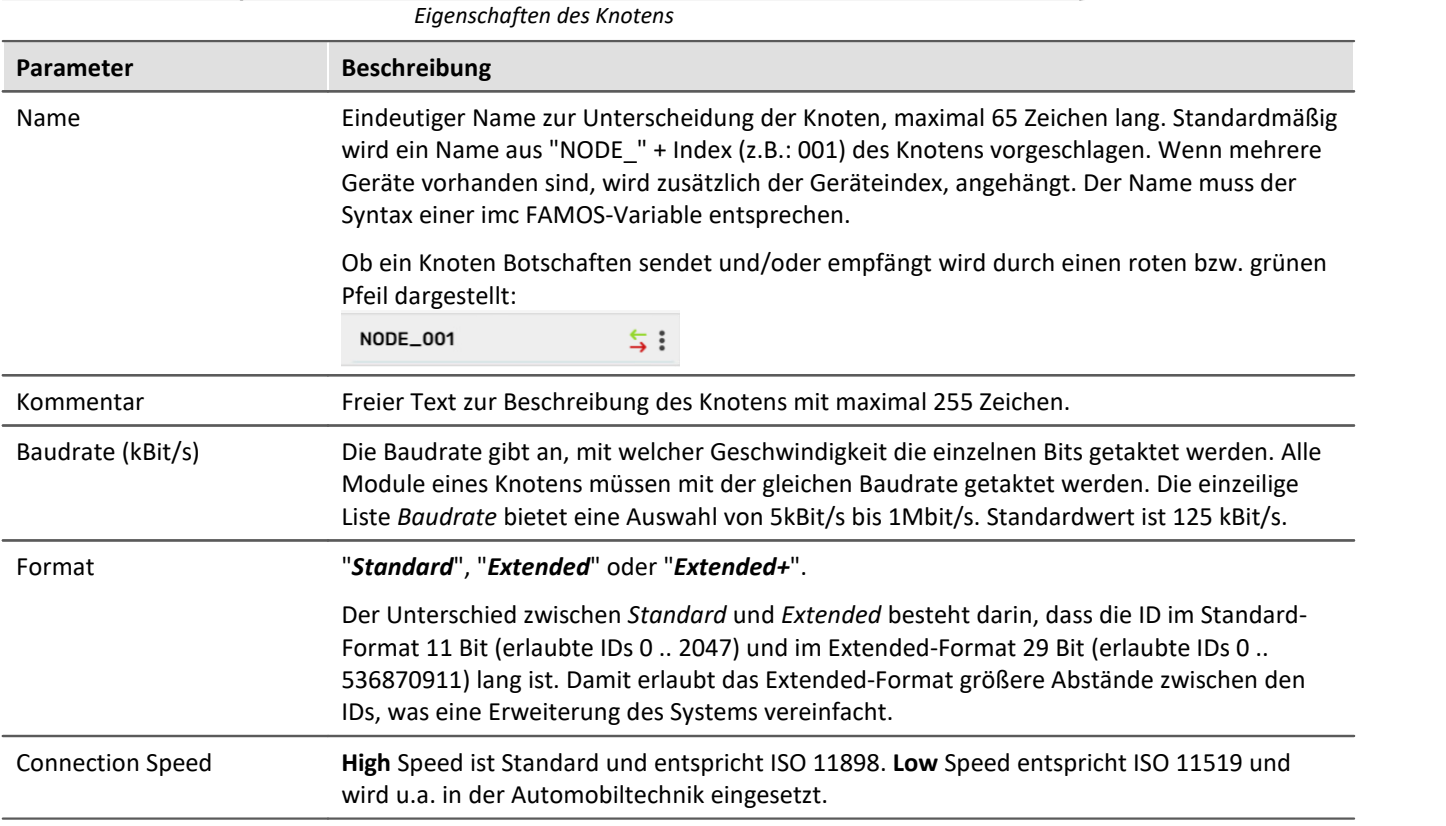

<span id="page-583-1"></span><span id="page-583-0"></span>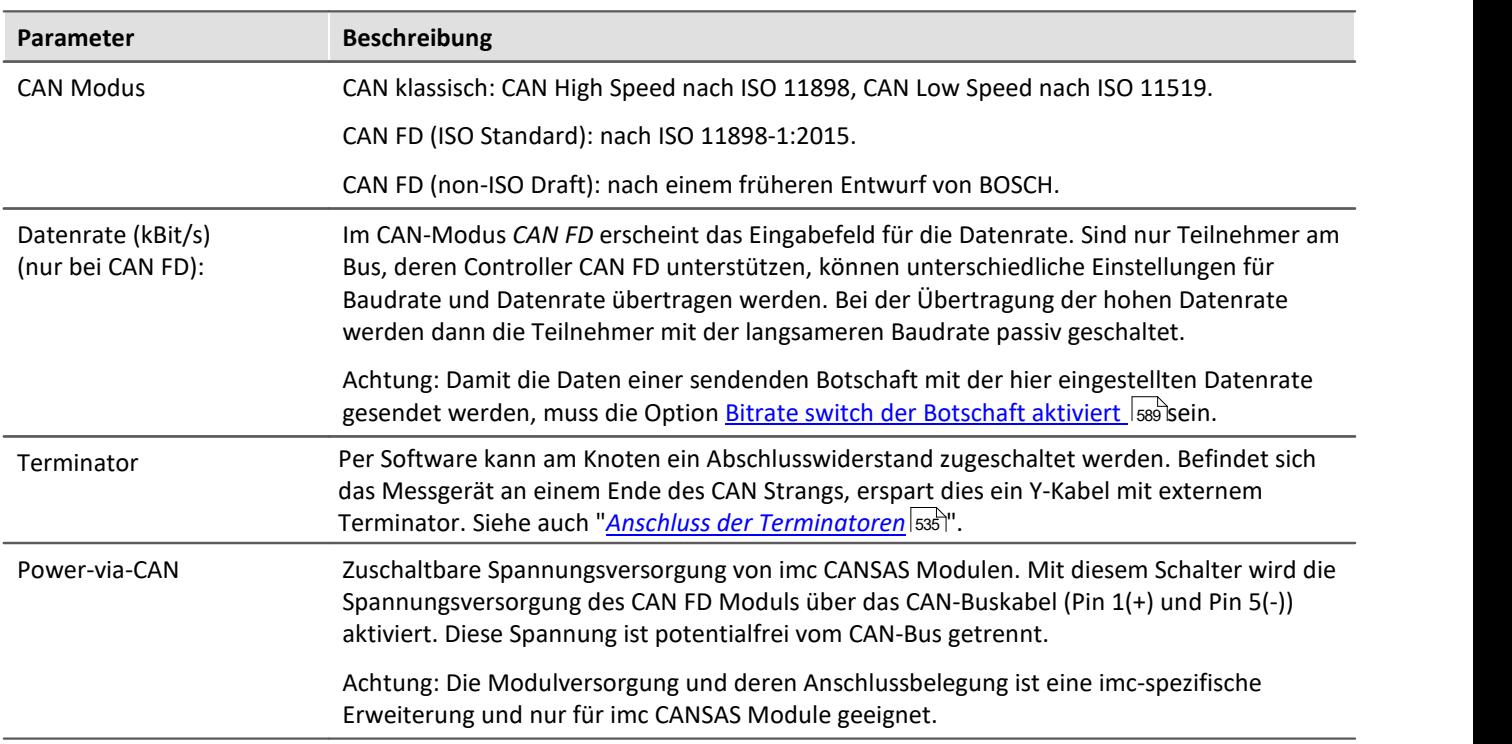

## **9.10.4.6.2.1 Sensor Intitialization**

Viele Sensoren benötigen eine einmalige Initialisierung in Form von einer oder mehrerer Botschaften. Diese Initialisierung ist in der Regel einmalig nach dem Einschalten der Sensoren erforderlich.

Das Gerät kann einmalig eine festgelegte Folge von Botschaften am CAN-Bus absetzen. Diese Initialisierungssequenz wird einmal beim Vorbereiten der Messung nach der Konfiguration des Gerätes durchgeführt. Wird die Konfiguration nicht geändert, erfolgt beim nächsten Start keine Initialisierung mehr.

Bei selbststartenden Geräten erfolgt die Initialisierung in gleicher Weise beim ersten Start.

Die Initialisierung besteht aus einer Folge von Botschaften. Nach jeder Botschaft kann optional mit *time out* auf eine Reaktion des Sensors gewartet werden. Viele Sensoren quittieren eine Parametrierungs-Botschaft mit einer weiteren Botschaft. Das Gerät wartet dann auf die Antwort des Sensors, bevor es die nächste Botschaft sendet.

## **Definitition der Initialisierungsbotschaft**

Der Aufruf der Sensor-Initialisierungsliste erfolgt über die Eigenschaftsseite des Knotens.

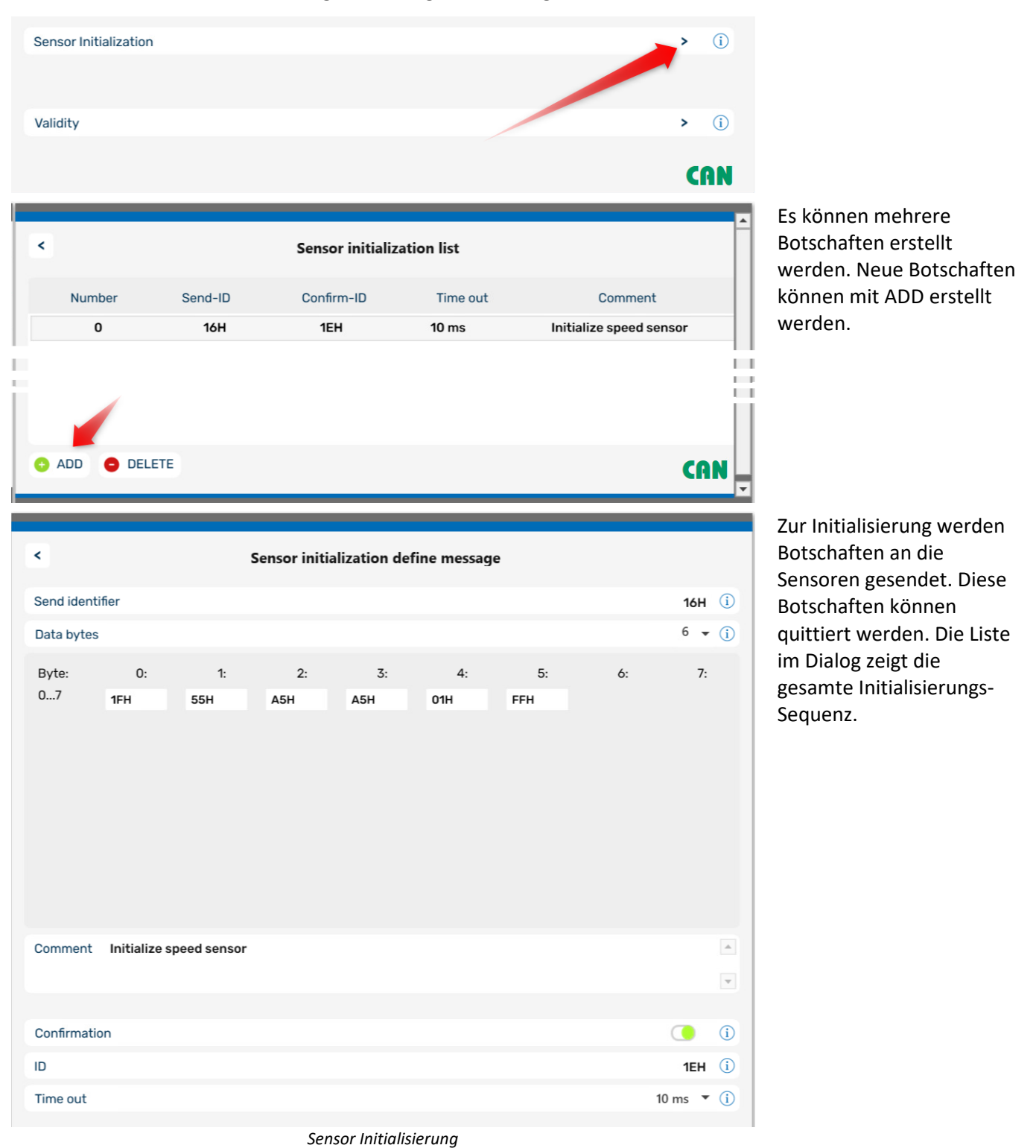

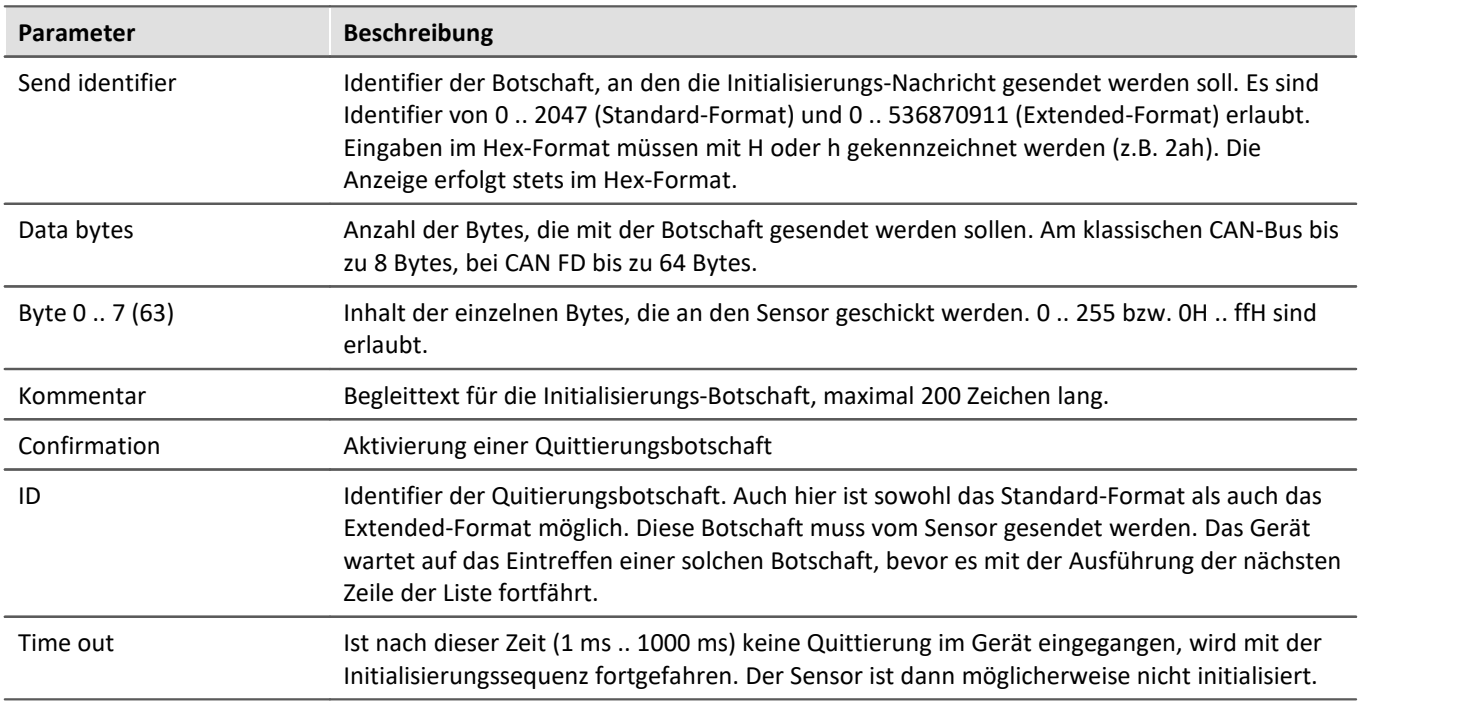

## **9.10.4.6.2.2 Validity (Gültigkeit)**

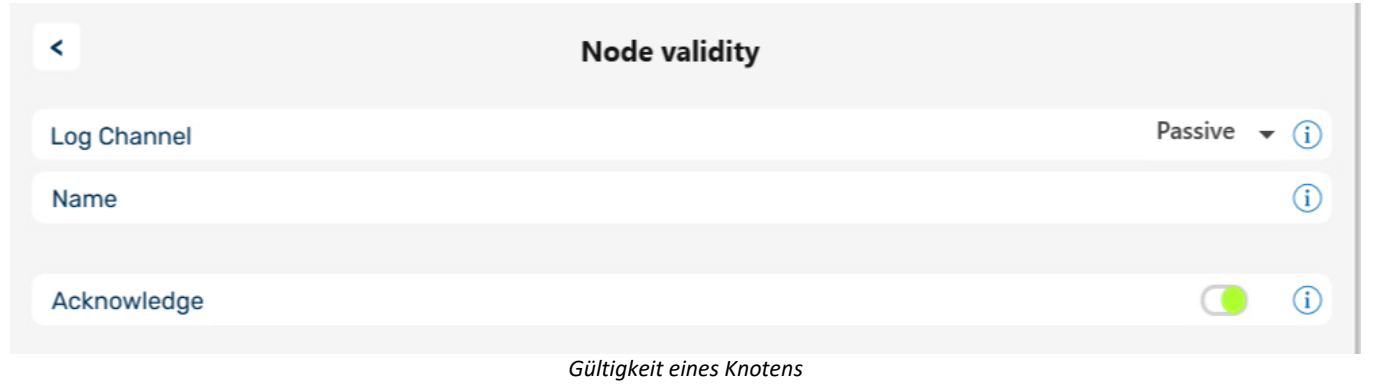

## **Log Channel (Protokollkanal)**

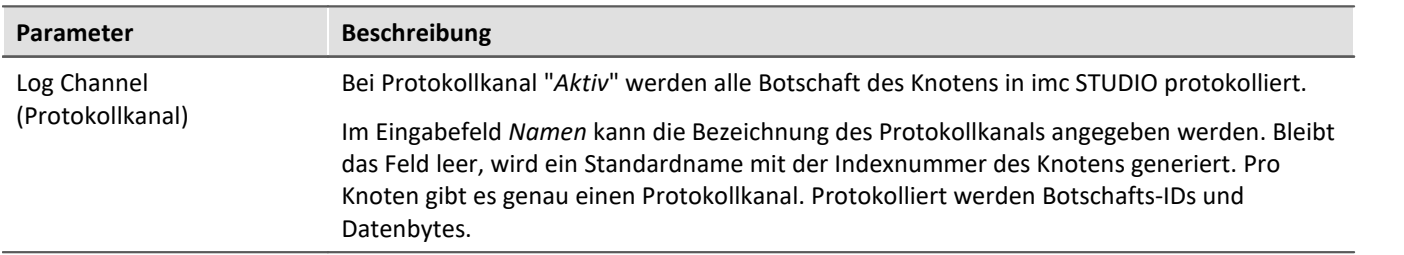

## **Acknowledge**

Ermöglicht das Abschalten von Acknowledge Paketen. Diese werden vom CAN-Controller normalerweise zum Quittieren erfolgreich erhaltener Botschaften gesendet.

## **9.10.4.6.2.3 Kontextmenü**

Durch Klicken mit der rechten Maustaste auf den Namen des Knotens oder der drei Punkte erscheint ein Kontextmenü mit folgenden Optionen:

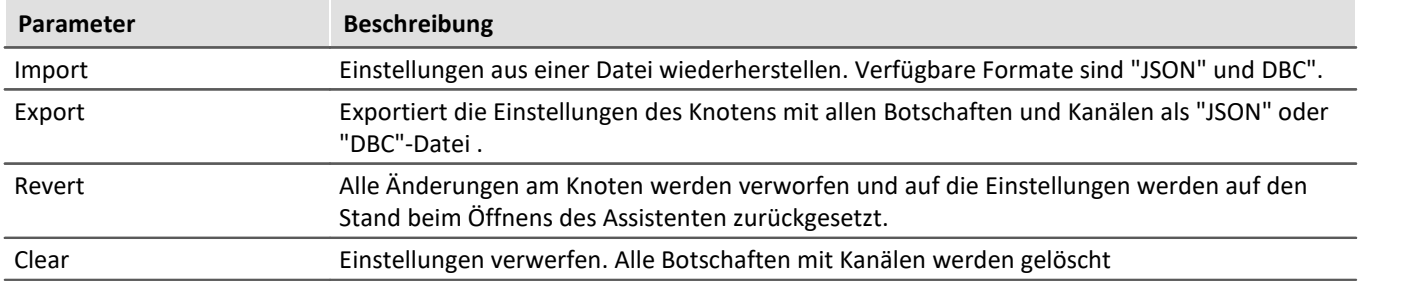

## **9.10.4.6.3 Messages (Botschaften)**

# <span id="page-587-0"></span>**Botschaft wird empfangen**

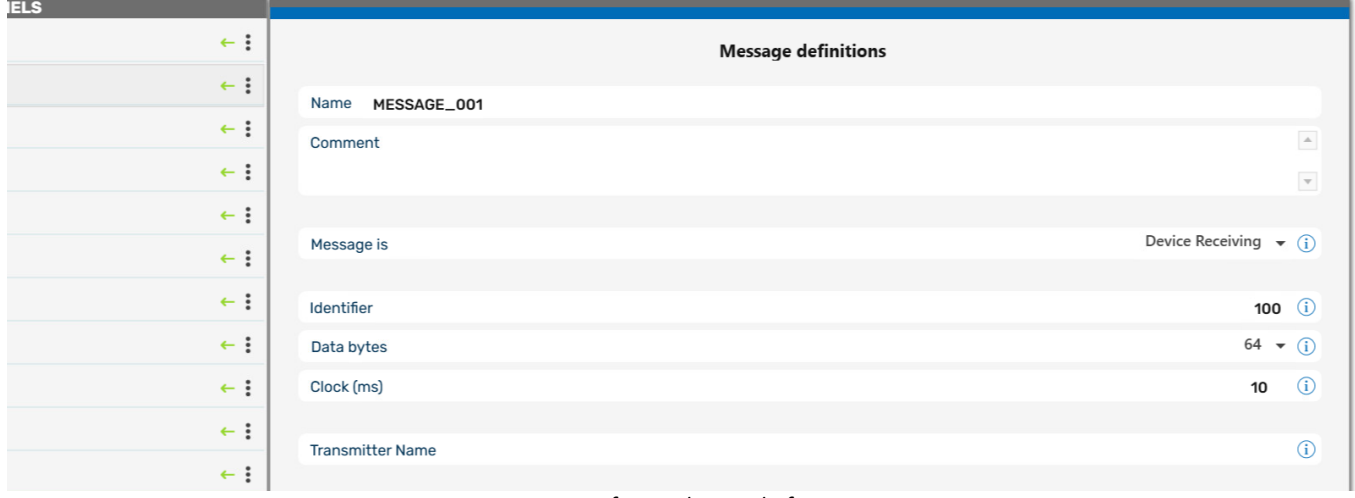

*Empfangende Botschaft*

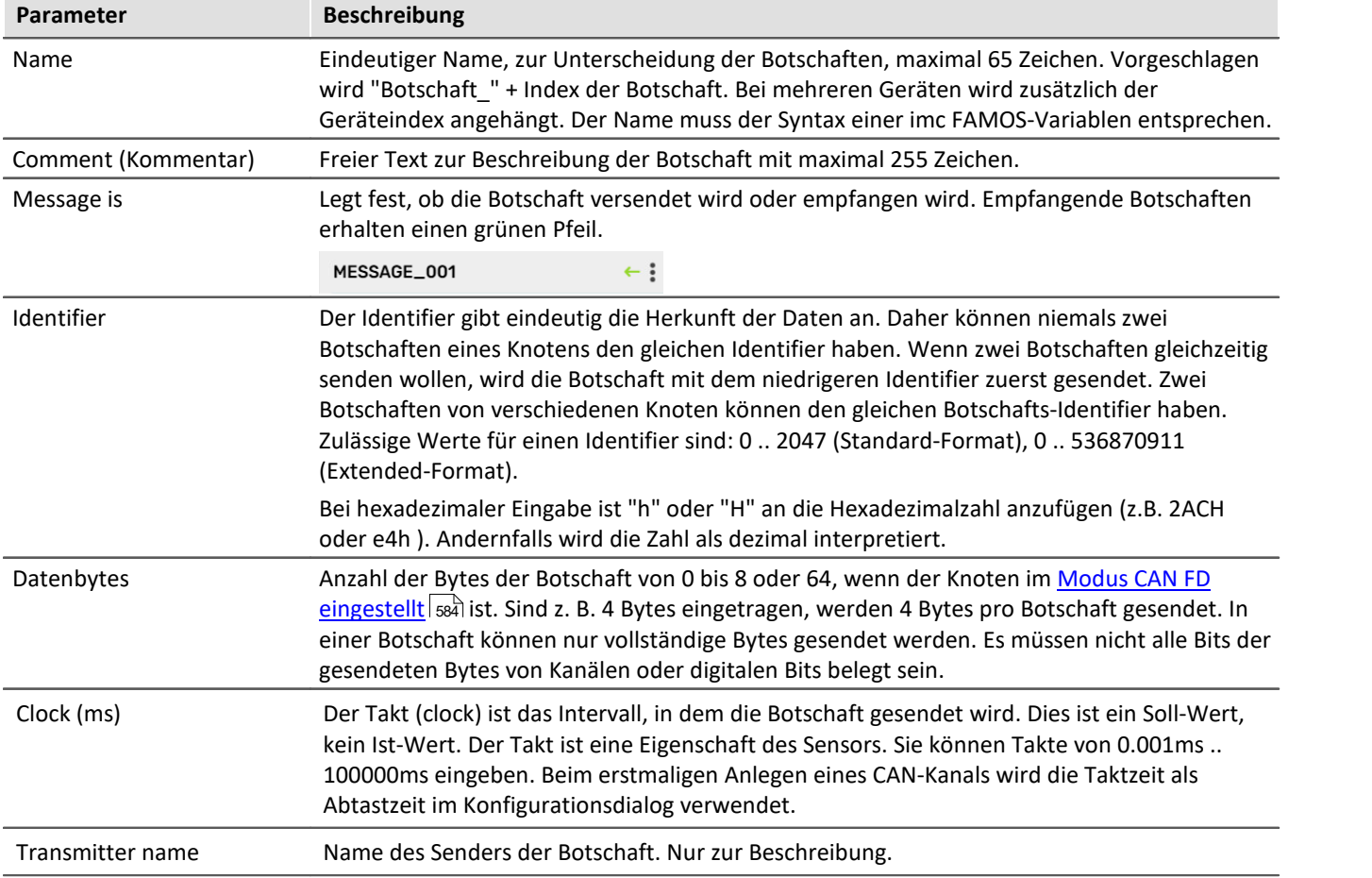

## <span id="page-588-0"></span>**Botschaft wird gesendet**

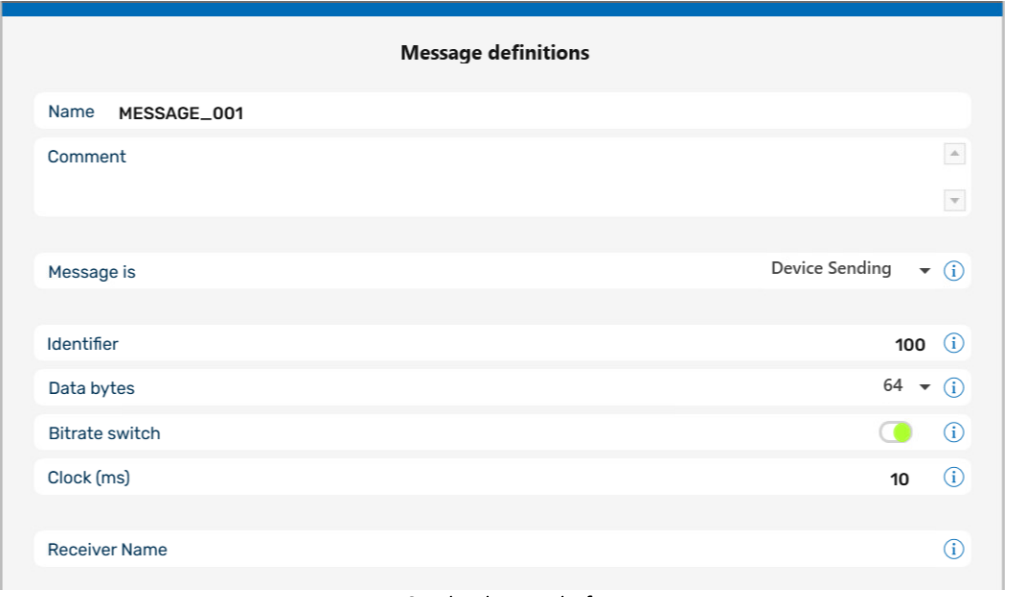

*Sendende Botschaft*

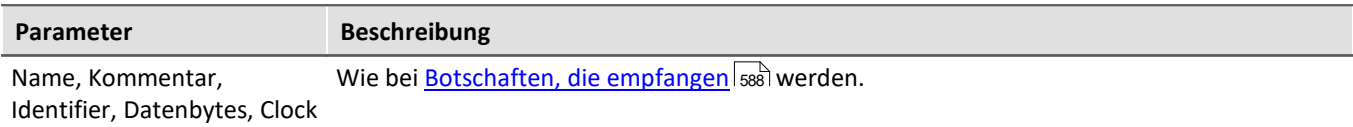

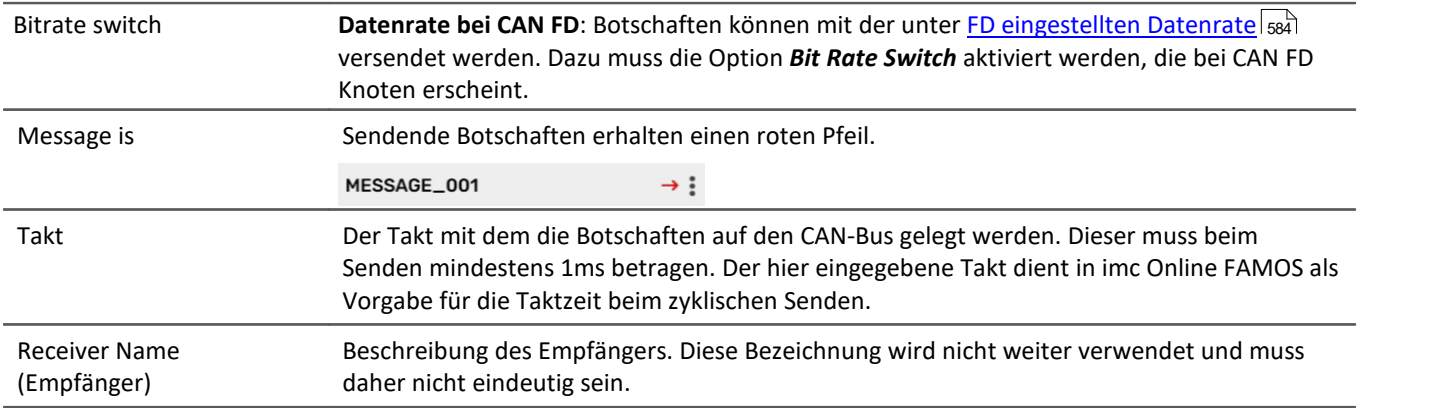

## **Kontextmenü der Botschaft**

Mit einem Rechtsklick auf den Namen der Botschaft oder die drei Punkte kann die Botschaft gelöscht werden.

## **9.10.4.6.4 Channels (Kanal)**

## **Analoger CAN-Kanal**

Analoge Signale werden von den CAN-Sensoren mit einer bestimmten Bitanzahl digitalisiert. Das Zahlenformat ist auf *Ganze Zahl mit Vorzeichen, Ganze Zahl ohne Vorzeichen* oder *Reelle Zahl* eingestellt.

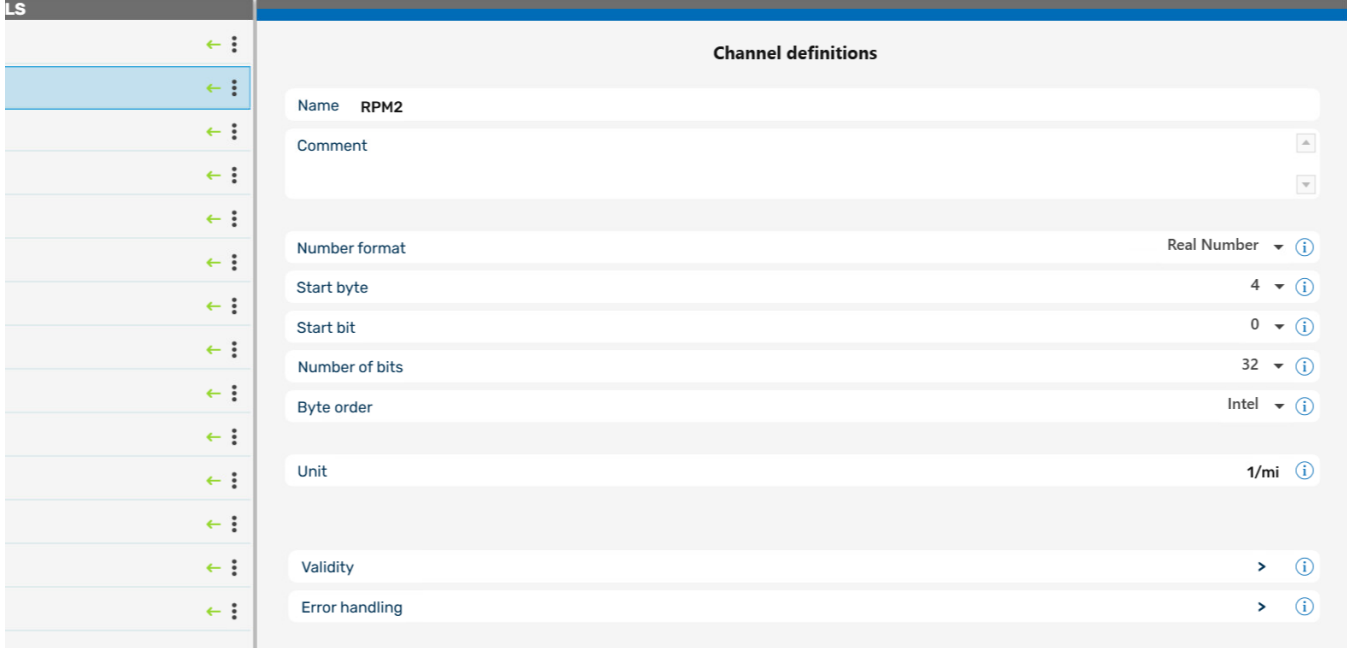

#### *Definition eines analogen Kanals*

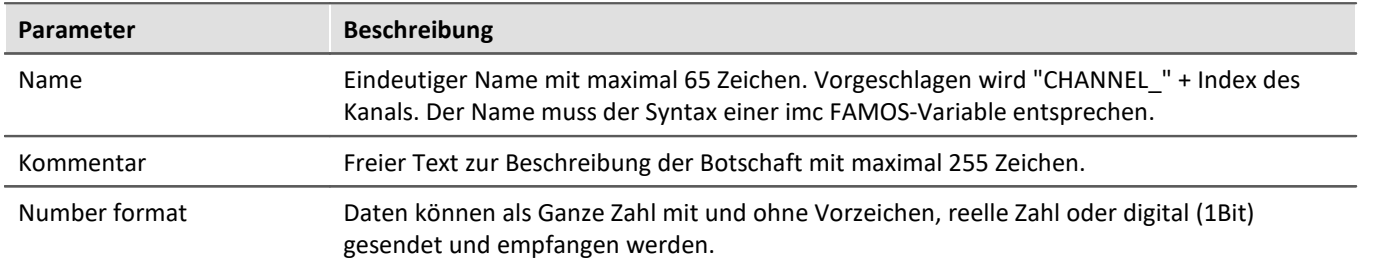

## g

## Hinweis Informationen zum Zahlenformat

### **Einige Hersteller geben in ihren Tabellen für CAN-Botschaften nicht eindeutig an, welches Zahlenformat sie verwenden.**

So erhält man z.B. zur Ermittlung des physikalischen Wertes für den Lenkwinkel als Angabe Byte1 bis Byte2, deren Wert mit 0,0639 multipliziert werden muss. In einem solchen Fall kann Ihnen auch unser technischer Support nicht weiterhelfen und man muss es ausprobieren. Manchmal gibt es aber auch versteckte Hinweise.

### **Beispiele:**

- · Minimum = 0, Maximum =ffff Hex. Da vorzeichenlose ganze Zahlen immer bei 0 beginnen, ist dies eine vorzeichenlose Zahl.
- · 7fff Hex = -700 °C, 8000 Hex = +700 °C Grad. Dies entspricht einer Darstellung im 2er Komplement. 0 Hex liegt in der Mitte zwischen positiven und negativen ganzen Zahlen.

### **Die sicherste Methode, das Zahlenformat zu ermitteln, besteht darin, den Sensor über den gesamten Wertebereich abzutasten.**

Wurde das richtige Zahlenformat gewählt, verläuft der gemessene Kurvenzug kontinuierlich. Ein falsches Format vertauscht die obere und untere Hälfte und macht sich durch unerwartete Sprünge bemerkbar.

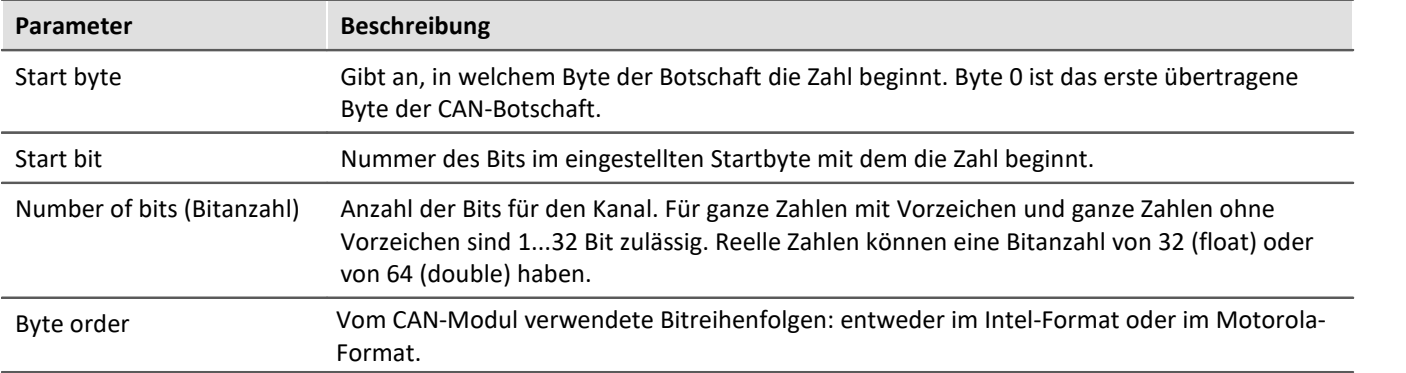

## Hinweis Reihenfolge | Format Ц **Intel-Format:**Das Startbit ist das LSB. Das **LSB** hat einen **niedrigeren Byteindex** als das MSB. *Beispiel*: Startbyte = 5, Startbit = 3, Bits = 18 Bit 7 Bit 6 Bit 5 Bit 4 Bit 3 Bit 2 Bit 1 Bit 0 Bit 0 Byte 5 X X X X **LSB** Byte 6 X X X X X X X X Byte 7 **MSB** X X X X **Motorola-Format:**Das Startbit ist das MSB. Das **LSB** hat einen **höheren Byteindex** als das MSB.

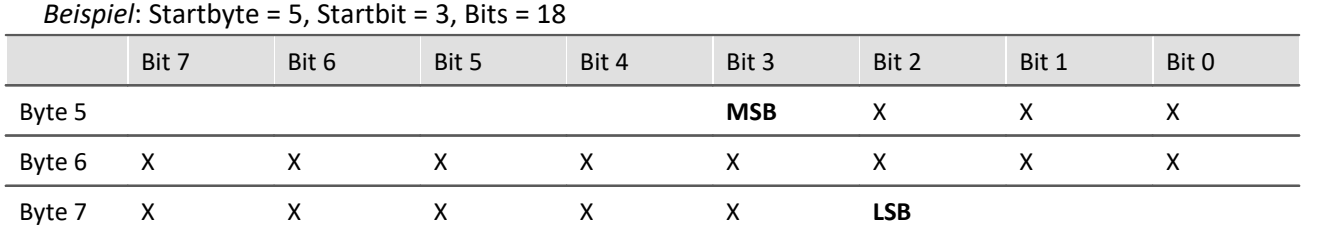

**Hinweis zum Erkennen des Intel bzw. Motorola-Formats**

- · **Die CAN Tabellen der Hersteller geben nicht immer an, ob die Reihenfolge der Bytes im Intel- oder Motorola Format benutzt wird.** Indirekt kann jedoch meist darauf geschlossen werden. Zunächst einmal wird typischerweise in einer Botschaft nur von einer Variante Gebrauch gemacht.
- · **Beispiel**: Wenn bei einer Größe von 2 Byte das erste Byte als LOW-Byte und das folgende als HIGH-Byte bezeichnet wird handelt es sich um das Intel-Format.
- · **Beispiel**: Ist erwähnt, dass Bits 0...14 einen Messwert darstellen und Bit 0 das LSB ist, dann kann man folgern: Der Messwert belegt Byte0 und Byte1. Von Byte1 jedoch nur die untersten 7 Bit. Damit ist das LSB im Byte mit dem kleineren Index, was dem Intel-Format entspricht.

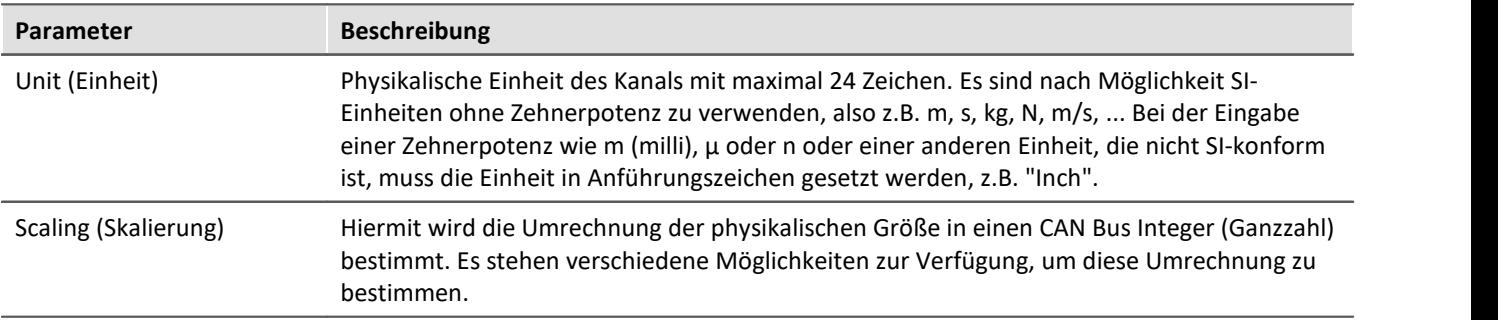

H

## Hinweis Hinweise zur Skalierung

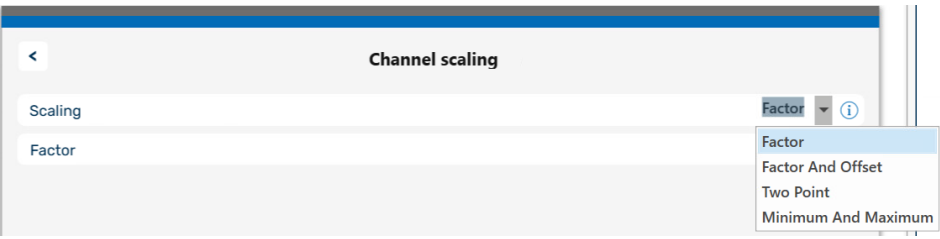

*Die Skalierungsoptionen*

#### Y = physikalische Messgröße

X = CAN Bus Integer Wert

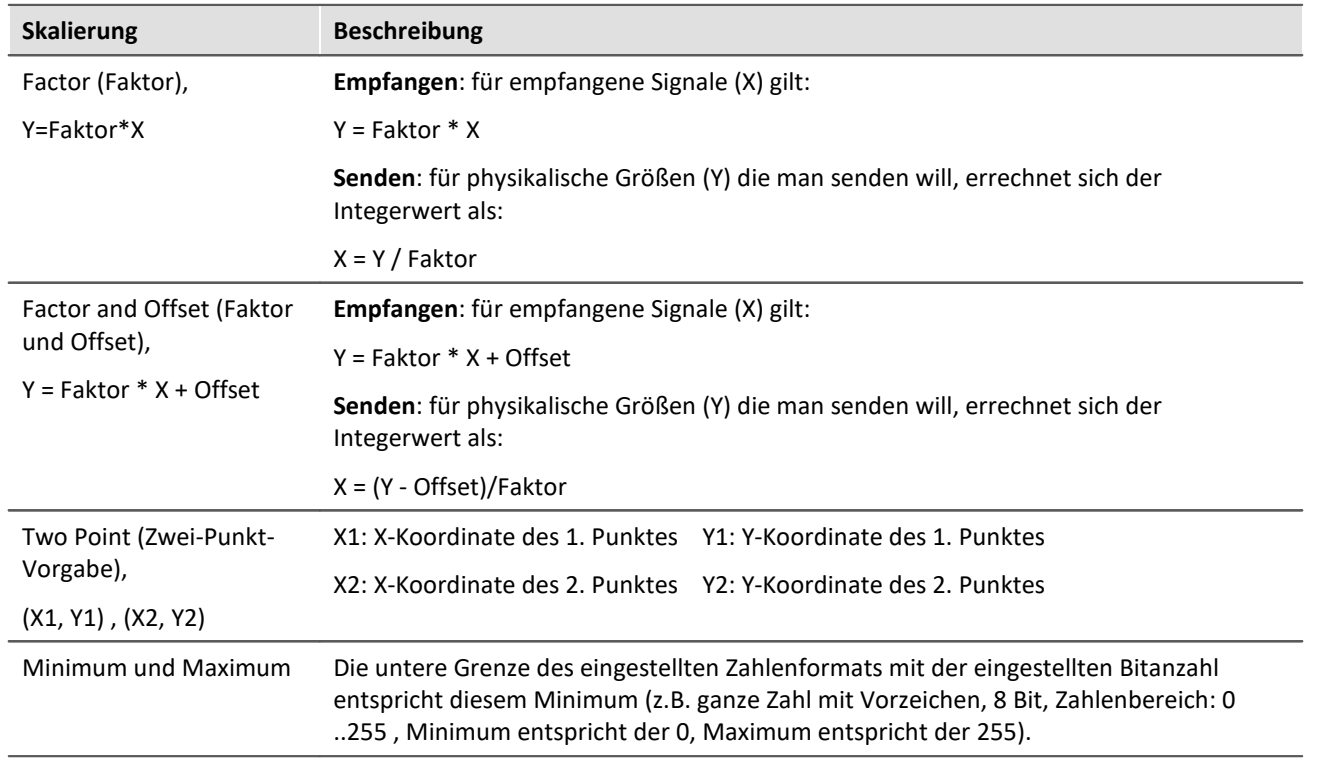

## **Kontextmenü des Kanals**

Mit einem Rechtsklick auf den Kanalnamen oder die drei Punkte kann der Kanal gelöscht werden.

## **9.10.4.6.4.1 Validity (Gültigkeit)**

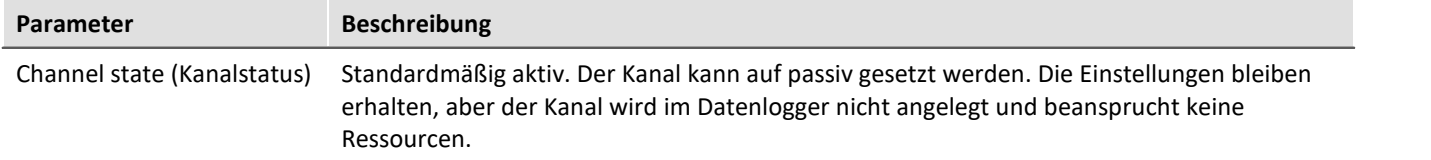

## **9.10.4.6.4.2 Fehlerbehandlung**

Der Dialog erscheint nur für empfangende Botschaften:

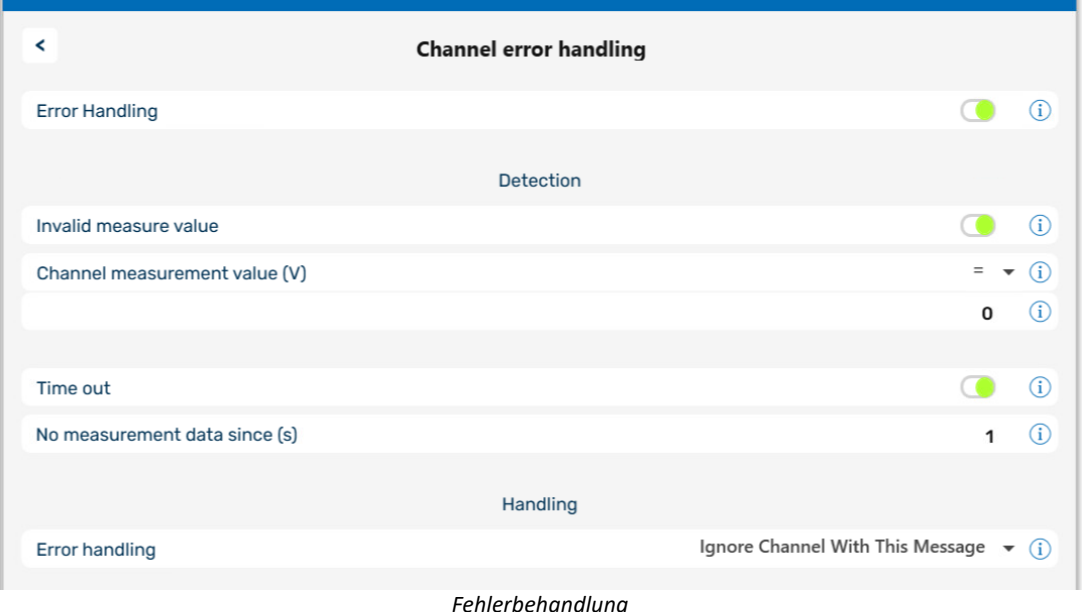

Tritt ein ungültiger Messwert auf oder ist nach Überschreiten einer bestimmten Zeit keine Botschaft mehr im Gerät angekommen ist, kann dies mit Hilfe der Fehlerbehandlung sichtbar gemacht werden. Bei aktiviertem *Error Handling* (*Bearbeitung des Fehlerfalls)* werden die Fehlerbehandlungen *Invalid measure value (Ungültiger Messwert)* und/oder *Time out* (*Zeitüberschreitung)* eingeblendet.

## **Invalid measure value (Ungültiger Messwert)**

Der Vergleichswert (Channel measurement value) für einen analogen Kanal wird als reelle Zahl in der physikalischen Einheit erwartet.

## **Time out (Zeitüberschreitung)**

Zeitlimit, innerhalb dessen die Botschaft erwartet wird. Die Fehlerbehandlung beginnt, wenn die vorgegebenen Zeit überschritten wird. Diese Fehlererkennung ist geeignet, um festzustellen, ob ein Sensor defekt oder abgeschaltet ist oder ob der CAN-Bus dauerhaft gestört ist.

## **Error Handling (Fehlerbehandlung)**

Zur Auswahl stehen

- · *Ignore Channel with this message* (Kanal der Botschaft ignorieren)
- · *Last channel value* (Letzten Wert des Kanals)
- · *Replacement Value* (Ersatzwert) Wert zum Erkennen eines Fehlers, z.B. -999

Die Fehlerbehandlung wirkt sich unterschiedlich aus, je nachdem, ob der Kanal gleichmäßig mit einer Abtastzeit oder mit einem Zeitstempel erfasst wird.

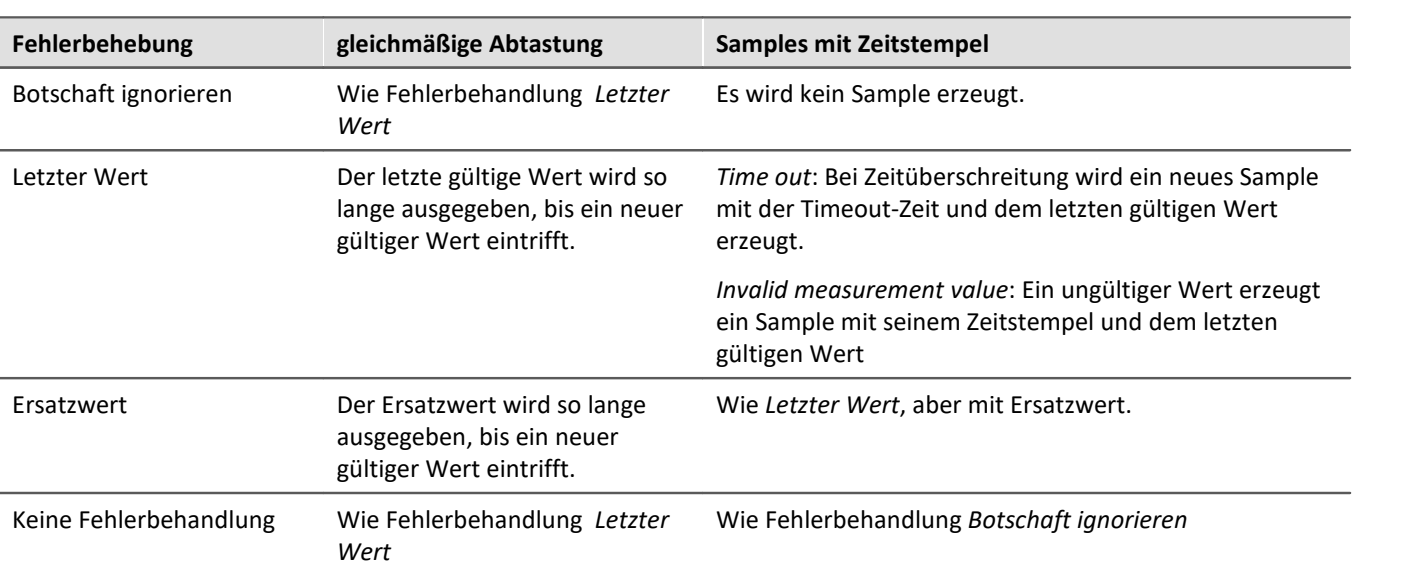

#### Hinweis D

· **Wertebereich der Ersatzwerte bei der Fehlerbehandlung** Bestimmte Ersatzwerte dürfen außerhalb des Wertebereichs des CAN-Kanals liegen.

· Kanäle, die kleiner oder gleich 16 Bit sind, können Ersatzwerte mit einem Wertebereich von 16 Bit erhalten.

Beispiel: Für einen CAN Kanal mit 8 Bit ist ein Ersatzwert bis zu 16 Bit zulässig.

- · Kanäle, die größer als 16 Bit und weniger oder gleich 32 Bit sind, können Ersatzwerte mit einem Wertebereich von 32-Bit erhalten. Beispiel: Für einen CAN Kanal mit 24Bit ist ein Ersatzwert bis zu 32 Bit zulässig.
- · Daraus ergeben sich folgende Ausnahmen: Kanäle mit genau 16 Bit oder 32 Bit Kanälen lassen nur Ersatzwerte mit gleichem Wertebereich zu.

## **9.10.4.6.5 imc STUDIO - Konfiguration / Verarbeitung von Feldbuskanälen**

## **Analoge Eingänge**

Die mit dem CAN-Bus-Assistent erstellten Kanäle erscheinen in der Kanal-Liste unter **Analoge Kanäle > Feldbus: Analoge Eingänge** zur weiteren Bearbeitung.

## **Digitale Ein-/Ausgänge**

Digitale Daten, die zuvor mit dem CAN-Bus-Assistent definiert wurden, erscheinen in der Kanalliste unter **Digitale Kanäle > Feldbus: Digitale Eingänge / Ausgänge**.

## **9.10.4.6.5.1 Einstellungen**

Sind in der Kanalliste Feldbus-Kanäle selektiert, ergeben sich zusätzliche Eingabemöglichkeiten.

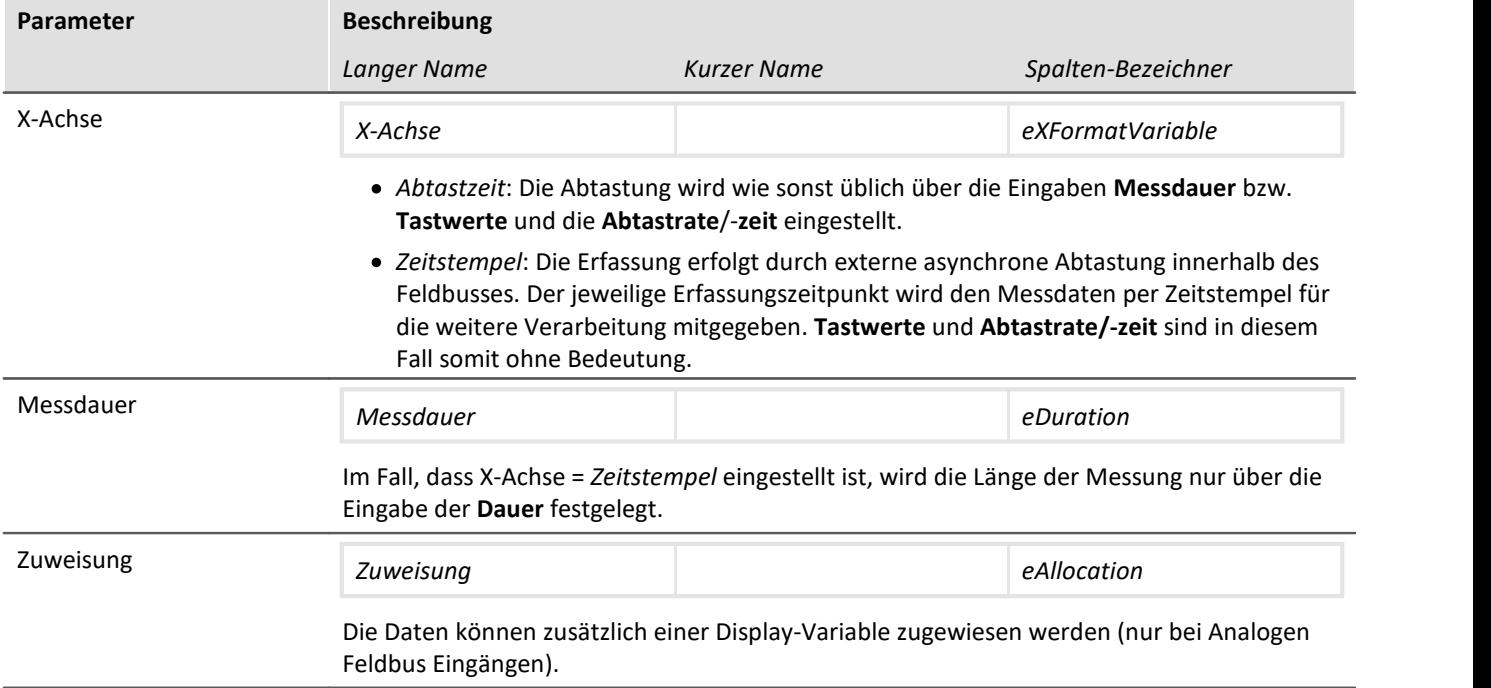

## **9.10.4.7 Applikationsbeispiele**

## **9.10.4.7.1 CAN-Senden**

Für diese Beispiele ist ein imc Gerät mit CAN-Interface notwendig.

## <span id="page-596-0"></span>**9.10.4.7.1.1 Abgleich eines Brückenmoduls über CAN**

Mit einem CANSAS-Brückenmodul wird ein Dehnungsmessstreifen gemessen. In Ruhelage soll die Brücke ferngesteuert abgeglichen werden.

Einige imc CANSAS-Module sind in der Lage CAN-Botschaften für Abgleich und Kalibriersprung zu empfangen. Die Geräte müssen mittels imc CANSAS-Konfigurationssoftware darauf vorbereitet werden, siehe hierzu CANSAS Handbuch. Das Beispiel geht davon aus, dass ein Abgleich erfolgt, wenn in einer Botschaft mit dem Identifier 200 die Zahl 10 Hex gesendet wird.

#### **Einstellungen CAN-Bus-Assistent:**

Es wird eine Botschaft "SetBridge\_429" angelegt. Der Name ist beliebig, die Angabe \_429 hilft uns das Modul anhand der Seriennummer zu finden. Die Botschaft muss die ID erhalten, die im imc CANSAS-Modul zuvor zum Empfang eingestellt wurde, Standardeinstellung ist 200.

Der Kanal CAN\_Bridge1 misst den DMS. Somit können wir sehen, wie der Offset verschwindet, wenn wir bei laufender Messung die Brücke abgleichen.

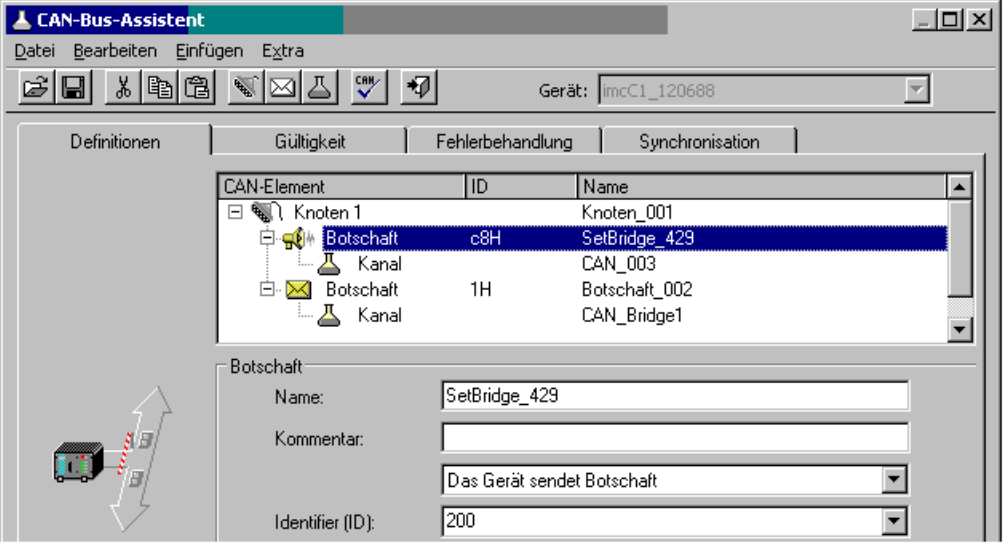

*Erstellung einer Sendebotschaft für den Abgleichbefehl*

Weiterhin wird der Kanal "CAN 003" angelegt. Wir wollen über diesen Kanal die Zahl 10 Hex senden und reservieren diesem Kanal 8 Bit.

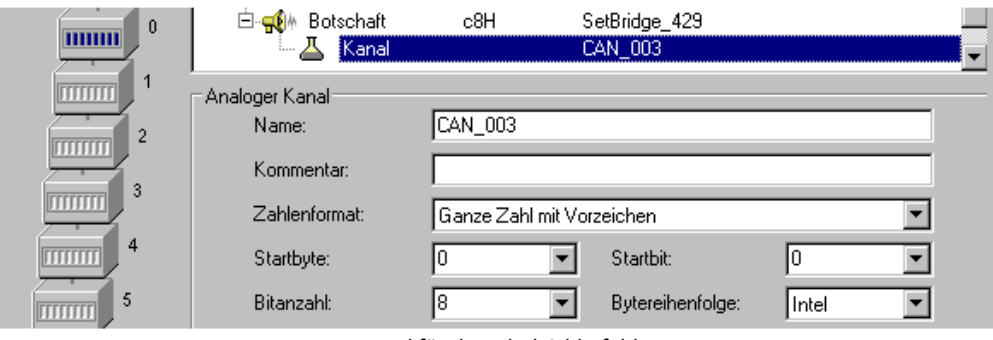

*Kanal für den Abgleichbefehl*

Der Abgleich soll auf Kommando stattfinden. Dazu nutzen wir ein virtuelles Bit und benennen dies in der Konfiguration um. Dieses können wir später mit dem DIODAC-Dialog bequem setzen. Natürlich könnte auch ein digitales Eingangsbit genutzt werden, welches über einen Taster gesetzt wird.

#### **imc Online FAMOS:**

Nachdem eine Botschaft im CAN-Bus-Assistent angelegt wurde (und nur dann!), erscheint in imc Online FAMOS ein neuer Eintrag *CAN-Botschaften Senden*. Dort finden Sie eine Funktion die mit *SendMessage\_* beginnt und den Namen Ihrer Botschaft trägt, also *SendMessage\_SetBridge\_429*. Diese Funktion ist in der Lage eine Botschaft auf drei Arten zu senden: Zyklisch, nach Bedingung und, falls Sie mit Steuerkonstrukten arbeiten, immer.

Wir wählen als Betriebsart *Mit Bedingung* aus und wählen unser virtuelles Bit *VrtBit\_Abgleich* als Bedingung. Als Zahl senden wir die 10 Hex, die das imc CANSAS-Modul zum Abgleich veranlasst.

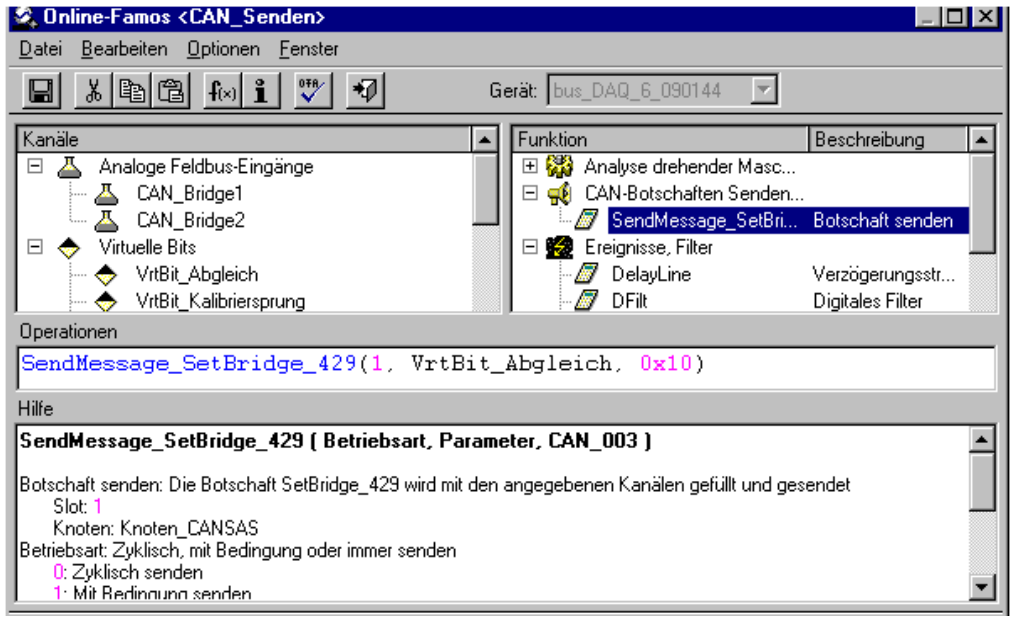

*SendMessage-Befehl in imc Online FAMOS*

Jetzt erzeugen wir eine Panel-Seite welches den DMS in einem Kurvenfenster zeigt und erstellen einen Taster, der mit dem Virtuellen Abgleichbit verknüpft ist. Starten Sie die Messung. Zunächst ist die Brücke vertrimmt. Setzen Sie nun das Abgleichbit mit dem Taster.

Die Brücke ist abgeglichen:

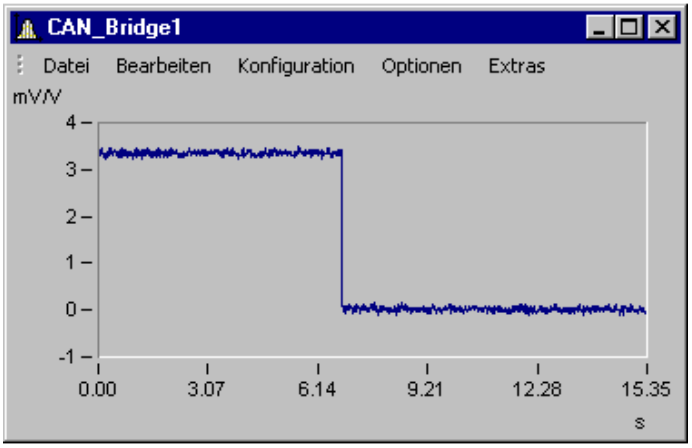

*Die Brücke wird abgeglichen und springt auf 0 mV/V*

## **9.10.4.7.1.2 Kalibriersprung bei einem Brückenmodul über CAN auslösen**

Gehen Sie vor wie bei <u>[Abgleich eines Brückenmoduls über CAN](#page-596-0)</u> | sø lErsetzen Sie lediglich den zu sendenden HEX-Code auf 20Hex.

## **9.10.4.7.1.3 Ausgabe einer Fahrkurve an ein DAC Modul**

Ein anderes Beispiel ist die zyklische Ausgabe von Werten. Das Beispiel erzeugt eine Rampe. Der auszugebende Datensatz wird als Kennlinie geladen. In der Charact-Funktion wird die Rampe als Eingangsgröße benutzt und gibt als Ausgangsgröße den Datensatz aus. Diese wird als Botschaft an ein DAC-Modul versendet.

#### **Einstellungen CAN-Bus-Assistent: Botschaft:**

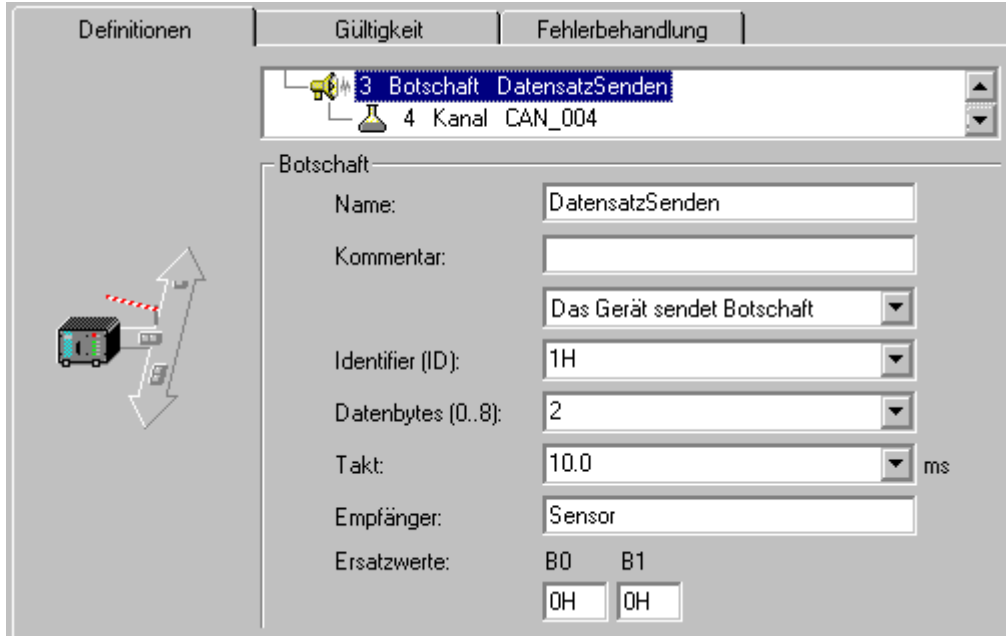

*Erstellen Sie eine Sendebotschaft mit einem Kanal*

**Kanal:**

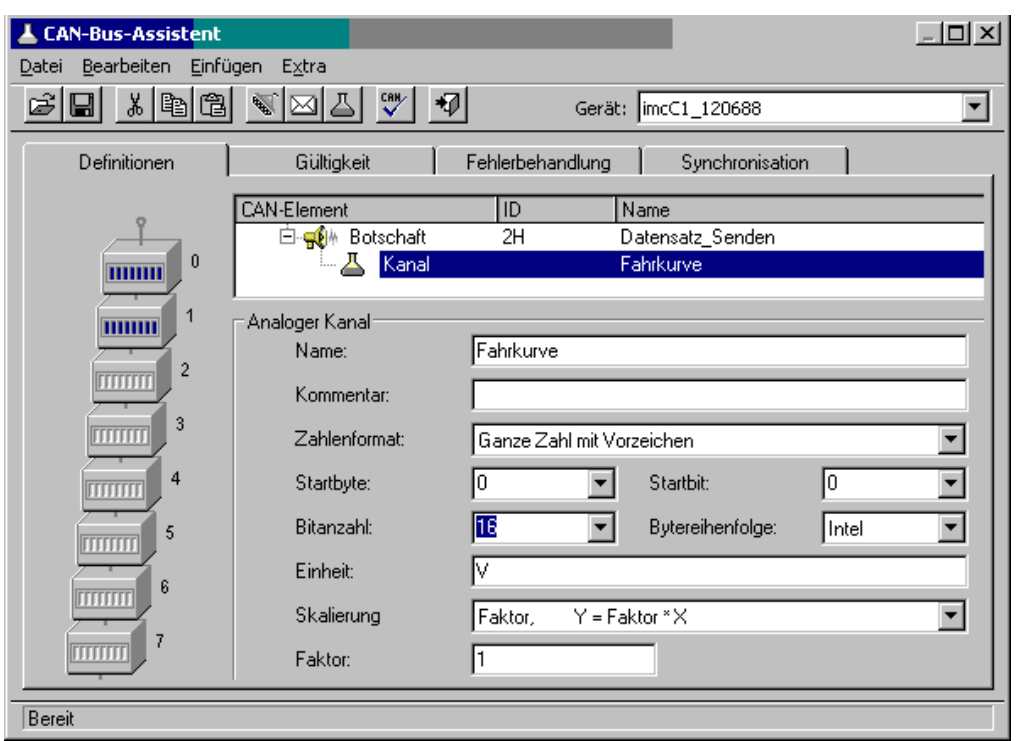

*Der Sendekanal erhält das Format der Daten, welche im Anschluss von imc Online FAMOS übergeben werden*

#### Der Text in imc Online FAMOS sieht dann so aus:

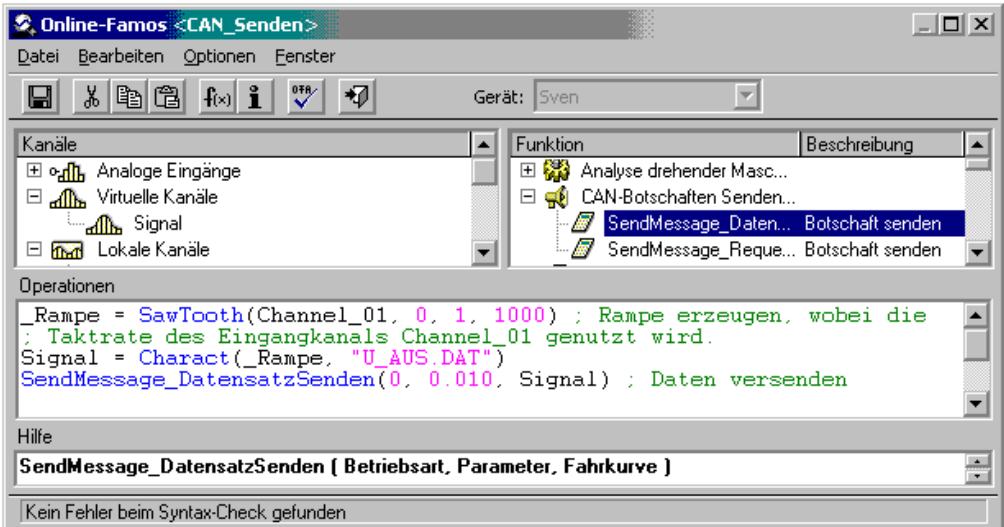

*Übergabe der Daten in imc Online FAMOS*

#### Ð Hinweis

- · Die Rampe muss dieselbe Länge und dieselbe Abtastrate wie der auszugebende Datensatz haben.
- · Im Beispiel wurde der Rampe ein Unterstrich "\_" vorangestellt. Damit verbleibt die Rampe als lokale Hilfsvariable im Gerät und ist im Kurvenfenster nicht zu finden.
- · Der auszugebende Datensatz muss in dem Verzeichnis stehen, welches unter Optionen-Verzeichnisse eingetragen ist.
- · Der auszugebende Datensatz muss im imc FAMOS Format vorliegen. Sie können ihn mit imc FAMOS erzeugen oder kopieren sich einfach Daten aus einer aufgezeichneten Messung.

## **9.10.4.7.2 Einen Sensor initialisieren und Daten anfordern**

Manche Sensoren senden nicht zyklisch und müssen "gestartet" werden. Dazu benötigen Sie Informationen über die Initialisierungs- ID sowie der Zahlen, die zum Initialisieren versendet werden. Beides steht in der Beschreibung Ihres Sensors.

Um eine Initialisierungssequenz anzulegen, öffnen Sie den *CAN-Bus-Assistent*. Im CAN-Bus-Assistent wählen Sie im Menü *Bearbeiten* den Punkt *Sensor Initialisierung* .Die Eingabe könnte so aussehen: 558

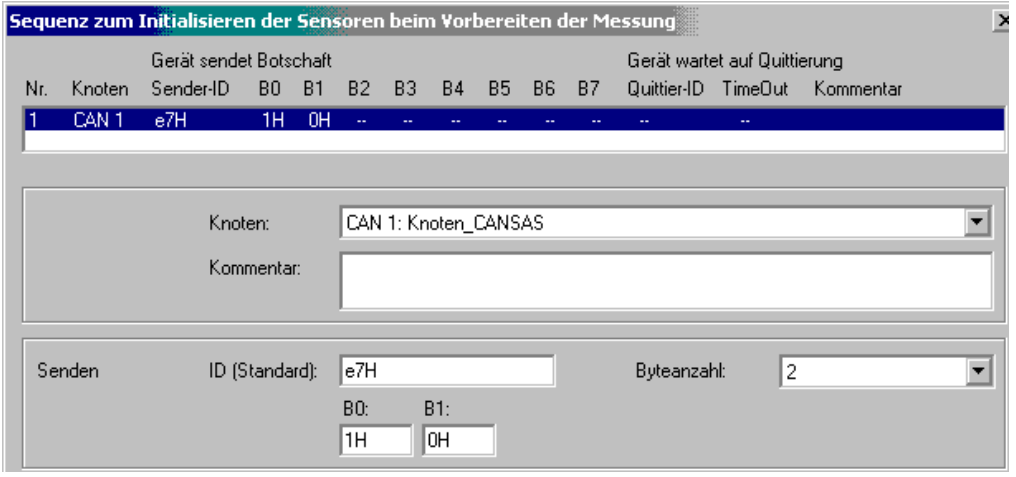

*Beispiel für eine Sensor-Initialisierung*

Benötigt Ihr Sensor eine Anforderung auf Daten, müssen Sie diesem eine Botschaft senden. ID und Inhalt der Botschaft entnehmen Sie den Sensorunterlagen.

Im CAN-Bus-Assistent legen Sie eine Botschaft an und schalten diese auf Senden:

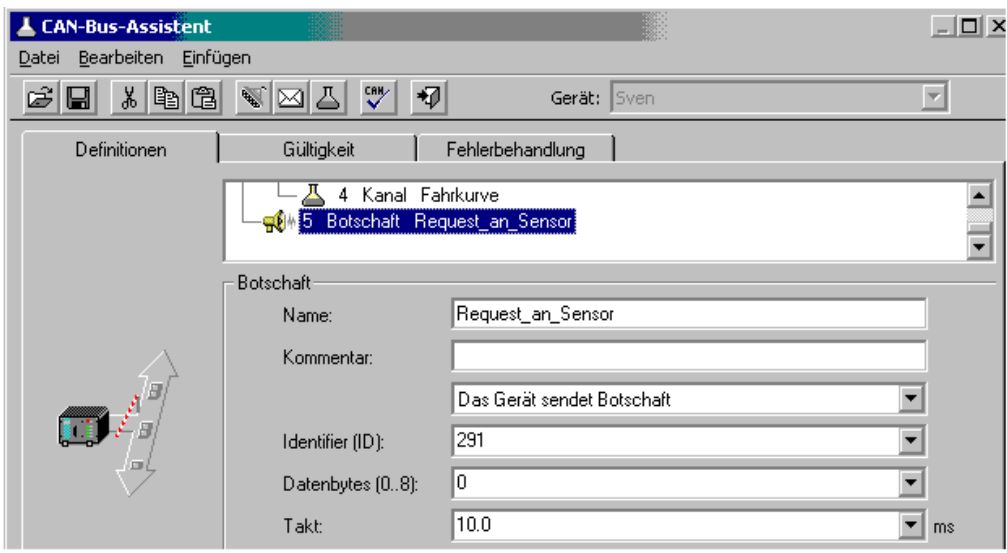

*Sendebotschaft erzeugen*

In imc Online FAMOS wählen Sie die SendMessage-Funktion aus und geben an, ob die Anforderung zyklisch oder in Abhängigkeit von einer Zustandsänderung erfolgt:

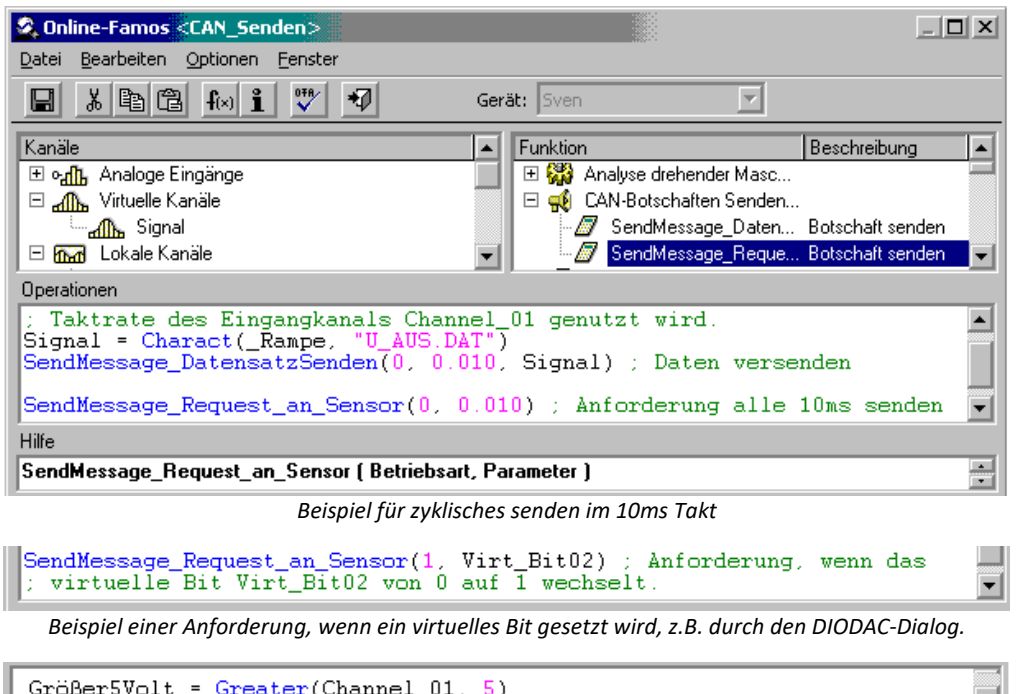

SendMessage\_Request\_an\_Sensor(1, \_Größer5Volt ) ; Anforderung, wenn<br>|: Channel\_01 5 Volt überschreitet.

*Beispiel für eine Ereignisabhängige Anforderung*

 $\frac{1}{\tau}$ 

## **9.10.4.7.3 Einstellen von imc STUDIO als CAN-Analysator**

Es ist möglich beliebige Botschaften zu protokollieren. Dazu muss im CAN-Bus-Assistent eine Botschaft angelegt werden, die alle IDs empfängt. Weiterhin muss bei Botschafts-Protokoll *CAN-Botschaften protokollieren* eingetragen sein:

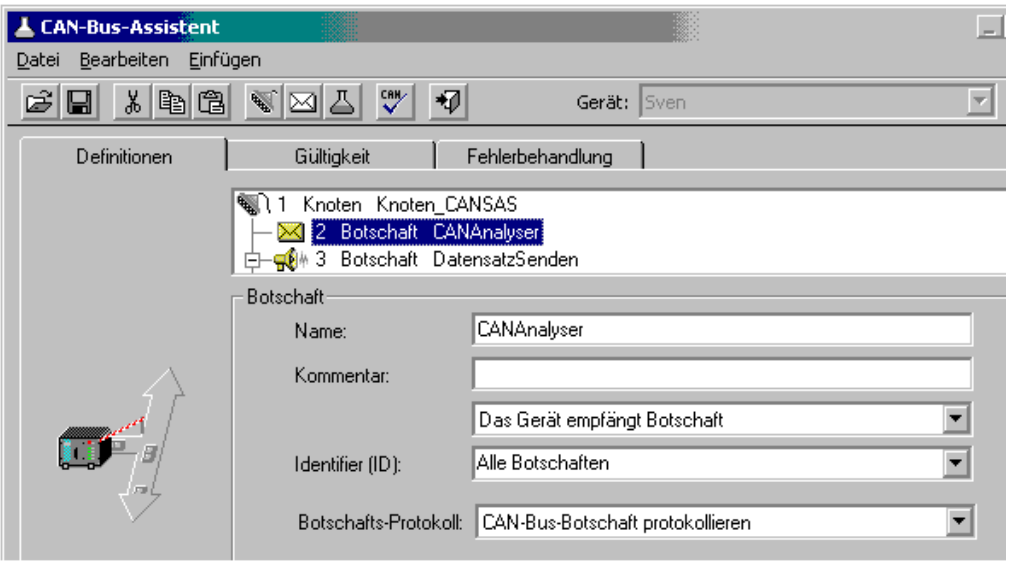

*Erstellen eines Protokollkanals*

Daraufhin wird ein Kanal erzeugt, der bei den Feldbus-Eingängen in der Kanal-Liste erscheint.

Stellen Sie diesen Kanal als Kurvenfenster in Tabellenform dar. Wählen Sie unter Optionen Darstellung Datum/Uhrzeit absolut.

Klicken Sie mit der rechten Maustaste in die Tabelle und wählen Sie *Tabelle...* Wählen Sie als Textform *imc DEVICES, CAN-Botschaften*.

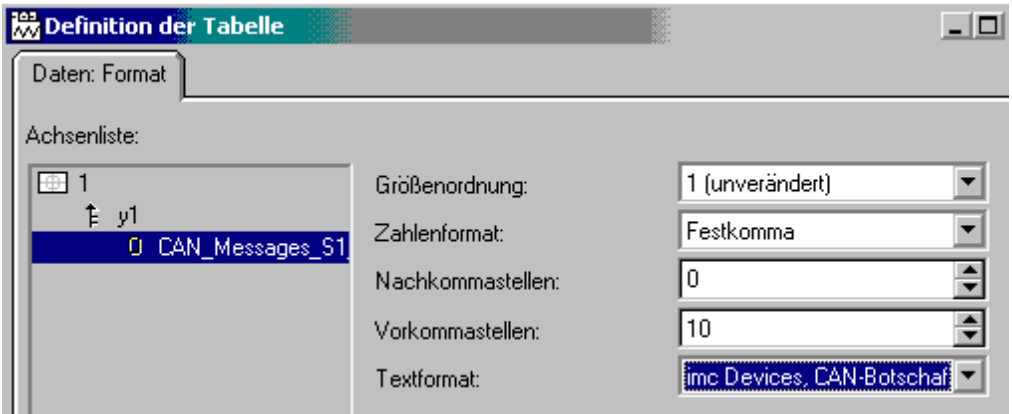

*Tabellenformat im Kurvenfenster mit Textformat CAN-Botschaft*

| A CAN Messages 51 K1 |                                   |  |  | $ \Box$ $\times$              |        |  |
|----------------------|-----------------------------------|--|--|-------------------------------|--------|--|
| Datei                | Bearbeiten Konfiguration Optionen |  |  |                               | Extras |  |
|                      |                                   |  |  | Date, Time CAN Messages S1 K1 |        |  |
|                      |                                   |  |  |                               |        |  |
|                      |                                   |  |  |                               |        |  |
|                      | 19.06.2003 13:14:54.7063          |  |  | 0064: 73 4d 73 4d 73 4d       |        |  |
|                      | 19.06.2003 13:14:54.9063          |  |  | 0064: 73 4d 73 4d 73 4d       |        |  |
|                      | 19.06.2003 13:14:55.1063          |  |  | 0064: 73 4d 73 4d 73 4d       |        |  |
|                      | 19.06.2003 13:14:55.3063          |  |  | 0064: 73 4d 73 4d 73 4d       |        |  |
|                      | 19.06.2003 13:14:55.5063          |  |  | 0064: 73 4d 73 4d 73 4d       |        |  |
|                      | 19.06.2003 13:14:55.7063          |  |  | 0064: 73 4d 73 4d 73 4d       |        |  |
|                      | 19.06.2003 13:14:55.9063          |  |  | 0064: 73 4d 73 4d 73 4d       |        |  |

*Anzeige von CAN-Botschaften als CAN-Analysator*

## <span id="page-603-0"></span>**9.10.4.8 Steuergeräte im CAN-Bus-Assistenten (ECU)**

Mit Hilfe des CAN-Bus-Assistenten werden die Eigenschaften des Steuergerätes und der zu erfassenden Werte festgelegt. Dies kann auch durch Einlesen einer Datei geschehen, in der das Steuergerät beschrieben wird oder durch schrittweises Konfigurieren.

Voraussetzung siehe [hier](#page-540-0) 541.

## **9.10.4.8.1 Konfigurieren eines neuen Steuergerätes**

Zunächst wird einem CAN-Knoten eine neue ECU zugeordnet. Je nach verwendetem Steuergerät und Protokoll sind dann die Eigenschaften der ECU zu konfigurieren. Wählen Sie im Menü <u>[Einfügen -ECU](#page-575-0)</u> |<sub>576</sub>ী

| <b>CAN-Bus-Assistent</b>                                                                                   |                                                                            |                        |              |  |     |                             |  |   |
|----------------------------------------------------------------------------------------------------|----------------------------------------------------------------------------|------------------------|--------------|--|-----|-----------------------------|--|---|
| Bearbeiten<br>Datei<br>Einfügen<br>Extra                                                                   |                                                                            |                        |              |  |     |                             |  |   |
| Knoten<br>y.<br>CAN,<br>亀<br>$\boxdot$<br><b>Botschaft</b><br>Sendebotschaft<br>Definitionen<br>Fehlerbeha |                                                                            |                        |              |  |     |                             |  |   |
|                                                                                                    | Kanal                                                                      |                        |              |  |     |                             |  |   |
| ECU<br>ECU<br>▶                                                                                            |                                                                            |                        |              |  |     |                             |  |   |
|                                                                                                    | <b>GILL IVINGEL</b><br>Kanalgruppe                                         |                        |              |  |     |                             |  |   |
|                                                                                                    |                                                                            |                        |              |  |     |                             |  |   |
|                                                                                                    | Erzeugen einer ECU Botschaft                                               |                        |              |  |     |                             |  |   |
| <b>CAN-Bus-Assistent</b>                                                                                   |                                                                            |                        | $-12 \times$ |  |     |                             |  |   |
|                                                                                                    |                                                                            |                        |              |  |     |                             |  |   |
| Bearbeiten<br>Einfügen<br>Datei                                                                            | Extra                                                                      |                        |              |  |     |                             |  |   |
| 8 [2] 3<br>罗<br>ෂ<br>$\mathscr{C}$<br>⊠∣<br>韧<br>⊟<br>Gerät: imcCronosPL_120672_2                          |                                                                            |                        |              |  |     |                             |  |   |
|                                                                                                    |                                                                            |                        |              |  |     |                             |  |   |
| Definitionen<br>Gültigkeit<br>Fehlerbehandlung<br>Synchronisation                                          |                                                                            |                        |              |  |     |                             |  |   |
| ID<br><b>CAN-Element</b><br>Name<br>□   输   Knoten 1<br>Knoten_001<br>白 图 ECU<br><b>ECU 001</b>            |                                                                            |                        |              |  |     |                             |  |   |
|                                                                                                    |                                                                            |                        |              |  |     | 白 <mark>※</mark> Lesekanäle |  | ÷ |
|                                                                                                    |                                                                            |                        |              |  | ECU |                             |  |   |
| 前                                                                                                    | Eigenschaft                                                                | Wert                   |              |  |     |                             |  |   |
|                                                                                                    | □ ECU-Parameter                                                            |                        |              |  |     |                             |  |   |
| ECU-Name:<br>ECU-Kommentar:                                                                                |                                                                            | <b>ECU 001</b>         |              |  |     |                             |  |   |
|                                                                                                    |                                                                            |                        |              |  |     |                             |  |   |
|                                                                                                    |                                                                            |                        |              |  |     |                             |  |   |
|                                                                                                    | - Protokoll:                                                               | <b>KWP 2000</b>        |              |  |     |                             |  |   |
|                                                                                                    | - ID für Tester:                                                           | 7e0h                   |              |  |     |                             |  |   |
|                                                                                                    | - ID für ECU:                                                              | 7e8h                   |              |  |     |                             |  |   |
|                                                                                                    | Kanalname für DiagnosticTroubleCodes:                                      | DTC Messages 1         |              |  |     |                             |  |   |
| Ξ                                                                                                    | ill Mit RequestRoutineResults?                                             | Ja                     |              |  |     |                             |  |   |
|                                                                                                    | □ Verbindungs-Parameter                                                    |                        |              |  |     |                             |  |   |
| <b>ECU</b>                                                                                                 | Verbindungsaufbau automatisch?                                             | Ja                     |              |  |     |                             |  |   |
|                                                                                                    | Verbindungsaufbau nach Fehler?                                             | Ja                     |              |  |     |                             |  |   |
|                                                                                                    | Fehlermeldungen automatisch?<br><sup>i</sup> Kanalname für Fehlermeldungen | Ja<br>Error_Messages_1 |              |  |     |                             |  |   |

*Eigenschaften einer ECU Botschaft*

Der neuen ECU können Kanäle zugeordnet werden, die die zu erfassenden Werte beschreiben. Dazu wird eine neue Kanalgruppe angelegt.

| Definitionen | Gültigkeit                                                                                  | Fehlerbehandlung                                                                                                    | Synchronisation                    |                         |
|--------------|---------------------------------------------------------------------------------------------|----------------------------------------------------------------------------------------------------|------------------------------------|-------------------------|
|              | <b>CAN-Element</b><br>Knoten 1<br>⊟                                                         | ID<br>Name                                                                                                    | Knoten_001_S1                      |                         |
|              | (ECU<br><b>ECU</b>                                                                          | Ausschneiden<br>Kopieren<br>Einfügen                                                                                                    | Strg+X<br>Strg+C<br>Strg+V         |                         |
|              | <b>ECU</b><br>Eigenschaft<br>ECU-Parar<br>冃<br>ECU-Na<br>ECU-Kol<br>Protokol<br>- ID für Te | Entfernen<br>Alle Zeilen selektieren<br>Alle Knoten selektieren<br>Botschaften selektieren<br>Kanäle selektieren                                 | Strg+Entf                          |                         |
|              |                                                                                             | Botschaften anzeigen<br>Kanäle anzeigen                                                                                                    |                                    |                         |
| ECU          | - ID für Et<br>Kanalna<br>Mit Regi<br>Mit Sich<br>≒ Adressbl                                | Knoten einfügen<br>Botschaft einfügen<br>Sende-Botschaft einfügen<br>Kanal einfügen                                                              |                                    | ${\sf bes\_1}$          |
|              | Verbindund<br>$\Box$                                                                        | ECU<br>- Verbindu <del>m, Tall Landmann</del><br>Verbindungsaufbau nach Fehler?<br>Fehlermeldungen automatisch?<br>Kanalname für Fehlermeldungen | ٠<br>IJa<br>Ja<br>Error Messages 1 | ECU<br>Kanalgruppe<br>▼ |

*Erstellung einer Kanalgruppe für eine ECU Botschaft*

Für eine neu angelegte Kanalgruppe wird automatisch ein neuer Kanal angelegt.

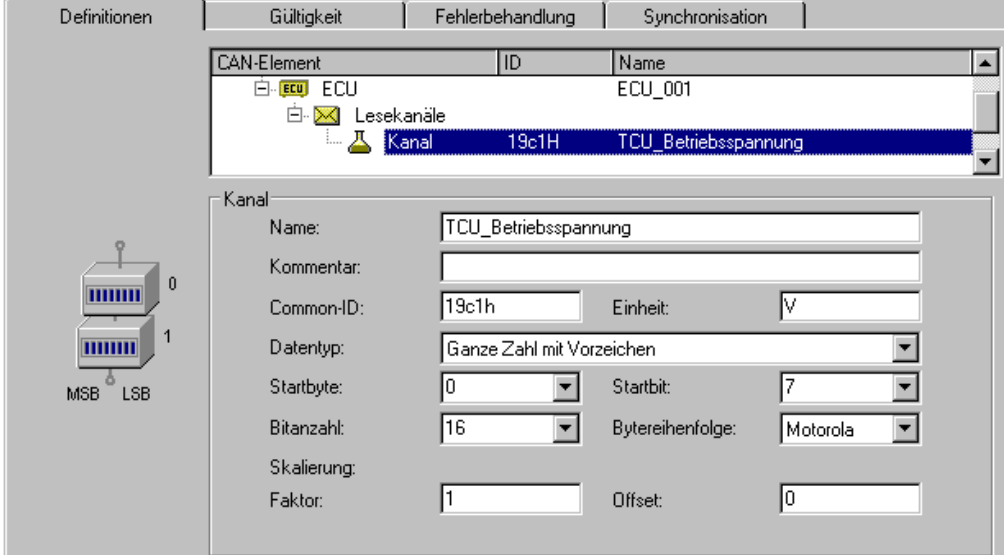

*Kanal in einer Kanalgruppe*

Die Kanäle einer ECU werden in Kanalgruppen zusammengefasst. Eine Kanalgruppe bestimmt wie die Werte der ECU angesprochen werden. Sollen die Werte der ECU über verschiedene Adressierungsarten angesprochen werden, sind mehrere Kanalgruppen zu verwenden.

Es können auch Kanalgruppen für eigene Ordnungszwecke verwendet werden. Wenn eine Adresse der ECU mehrere kombinierte Werte liefert, zum Beispiel mehrere einzelne Bits mit verschiedenen Bedeutungen, können diese in einer Kanalgruppe zusammengefasst werden.

| <b>CAN-Bus-Assistent</b>          |                     |                   |                  |                                     |    | $\Box$ D $\times$ |
|-----------------------------------|---------------------|-------------------|------------------|-------------------------------------|----|-------------------|
| Bearbeiten<br>Datei               | Einfügen<br>Extra   |                   |                  |                                     |    |                   |
| る  臨 <br>唱<br>Ê<br>$\blacksquare$ | ⊠ ଈ∥⊠ <br>e.        | $\heartsuit$<br>同 |                  | Gerät, Slot: busDAQ_X_130039, Slot1 |    |                   |
| Definitionen                      | Gültigkeit          |                   | Fehlerbehandlung | Synchronisation                     |    |                   |
|                                   | <b>CAN-Element</b>  |                   | ID               | Name                                |    |                   |
|                                   | ख्⊞ी Knoten 1<br>⊟  |                   |                  | Knoten_001_S1                       |    |                   |
|                                   | <b>ECU</b> ECU<br>白 |                   |                  | ECU_001_S1                          |    |                   |
|                                   | X Lesekanäle<br>F.  |                   |                  |                                     |    |                   |
|                                   |                     | <b>OO</b> Kanal   | 1234H            | Ignition                            |    |                   |
|                                   | ۰OO                 | Kanal             | 1234H            | <b>DriverDoor</b>                   |    |                   |
|                                   |                     | -⊙⊕ Kanal         | 1234H            | FootBrake                           |    |                   |
|                                   | ఱం                  | Kanal             | 1234H            | Handbrake                           |    |                   |
| o                                 | Kanal               |                   |                  |                                     |    |                   |
| $\theta$                          | Name:               | Ignition          |                  |                                     |    |                   |
| <b>TITTINIA</b>                   | Kommentar:          |                   |                  |                                     |    |                   |
|                                   |                     |                   |                  |                                     |    |                   |
| MSB<br>LSB                        | Common-ID:          | 1234h             |                  |                                     |    |                   |
|                                   | Datentyp:           | Digital           |                  |                                     |    |                   |
|                                   | Startbyte:          | 10                |                  | Startbit:                           | 10 |                   |
|                                   |                     |                   |                  |                                     |    |                   |
|                                   |                     |                   |                  |                                     |    |                   |
|                                   | Name:               |                   | PORT_001         |                                     |    |                   |

*Zusammenfassung mehrerer Bits*

Das einer ECU-Adresse zugeordnete Objekt (Kanal) hat in der Regel eine feste Größe in Bytes. Damit die Erfassung der Werte eines solchen Objekts erfolgen kann, muss bei der Abfrage die richtige Größe verwendet werden. Definieren Sie dazu alle Werte eines Objektes. Konfigurieren Sie nicht gewünschte Kanäle als passiv. Alternativ definieren Sie mindestens einen Kanal im höchstwertigen Byte des Objektes und konfigurieren diesen passiv, wenn die Erfassung nicht gewünscht ist.

Wenn die Protokollunterstützung des verwendeten Steuergerätprotokolls es gestattet, können auch Kanalgruppen zum Schreiben und/oder Lesen von Kanälen und zum Starten von Routinen angelegt werden.

Für jede Routine ist eine eigene Kanalgruppe anzulegen, in der die Parameter der Routine zu definieren sind.

Die Kanäle erscheinen in der Kanal-Tabelle.

## <span id="page-606-0"></span>**9.10.4.8.1.1 Seed & Key**

Der Zugriff auf bestimmte Diagnosedienste kann mit dem **See-and-Key Verfahren** geschützt werden. Dies geschieht entweder über einen **festen Schlüssel** oder über einen **zufälligen Seed-Wert**. Die zur Erzeugung des zufälligen Seed-Wertes erforderlichen Algorithmus wird als Datei im Gerät hinterlegt. Pro Algorithmus muss eine Datei nach dem folgendem Schema angelegt werden:

- · "*name.architektur.so*" (nur kleine Buchstaben).
- · *name*: kann vom Anwender frei gewählt werden
- · *architektur*: bezeichnet die Plattform, auf der die Datei ausgeführt werden kann
- "arma" für alle derzeitigen Plattformen (Geräte ab der [Gruppe A4](#page-190-0) 191)
- · *so*: Unter Linux übliche Dateierweiterung für dynamisch ladbare Bibliotheken.
- · *.skb*: Alternatives Format von Vector-CANape.

<span id="page-607-0"></span>Diese Datei muss sich in dem Verzeichnis "*C:\Users\Public\Documents\imc\SeedKey"* befinden.

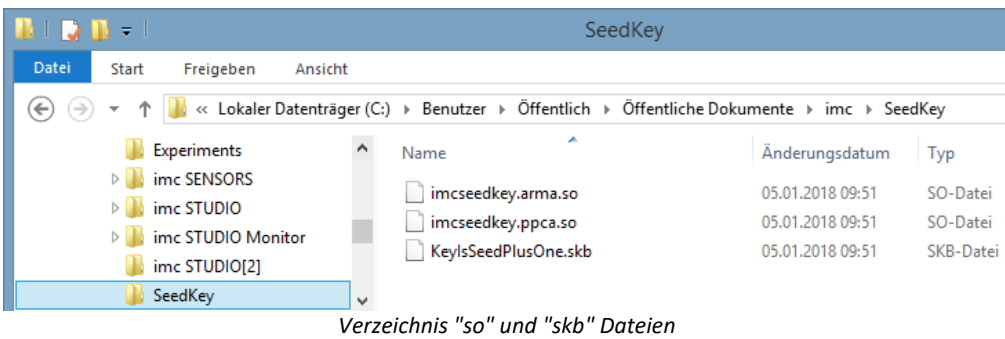

## **Einstellungen**

In den Einstellungen der ECU Botschaft deren Protokoll das Seed-and-Key Verfahren unterstützt, sind folgende Parameter einzustellen:

· In der Eigenschaft "*Mit Sicherheitszugang?*" wird die Auswahl "*Nein*", "*Fester Key*" und alle Dateinamen angeboten, die im SeedKey Verzeichnis vorhanden sind. Wenn eine Datei ausgewählt wurde, wird sie beim Vorbereiten innerhalb der Konfiguration übertragen.

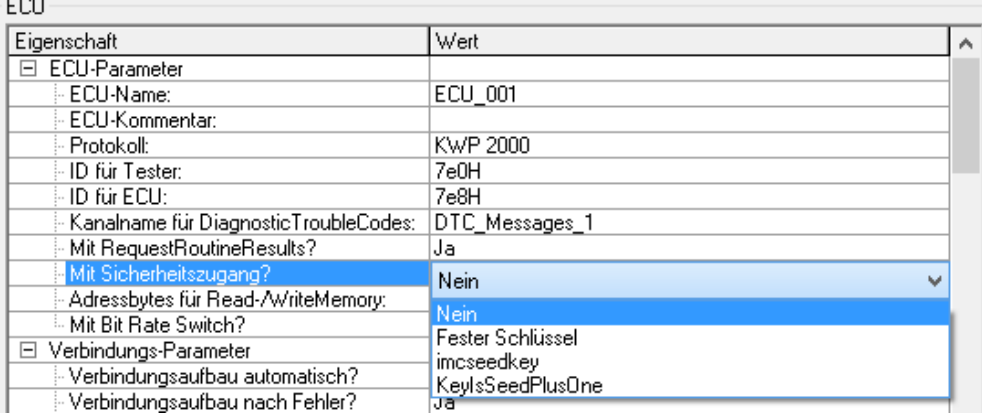

*Auswahl "Mit Sicherheitszugang?"*

- · Auswahl "*Fester Schlüssel*":Wenn *Mit Sicherheitszugang?*auf Fester Schlüssel eingestellt ist, muss *LogInKey* der Key für das Steuergerät angegeben werden. Es wird nur ein festes Seed/Key-Paar unterstützt. Der Key ist in der Eigenschaft *LogInKey* anzugeben.
- · Auswahl einer Verschlüsselungsdatei: Befinden sich im [SeedKey-Verzeichnis](#page-607-0) *.so* oder *.skb* 608(*KeyIsSeedPlusOne*) Dateien, sind diese in der Auswahl von "*Mit Sicherheitszugang?*" ebenfalls verfügbar.

## **9.10.4.8.2 Steuergeräte in imc Online FAMOS**

Die Verwendung von speziellen Funktionen zur Kontrolle von Steuergeräten ist nur möglich, wenn **imc Online FAMOS mit Steuerkonstrukten** verwendet wird.

Damit die Rückgabewerte von Kommandos an das Steuergerät ausgewertet werden können, ist das spezielle Steuerkonstrukt OnECUCmdReturn\_\* einzusetzen (\* steht für die Bezeichnung des Steuergerätes (z.B. ECU\_01)).

### **OnECUCmdReturn\_\* (Return, ECUCmd, CmdID )**

#### *Return***: Rückgabewert**

Der Rückgabewert ist aus zwei Teilen zusammengesetzt.

kt \* 256 + k

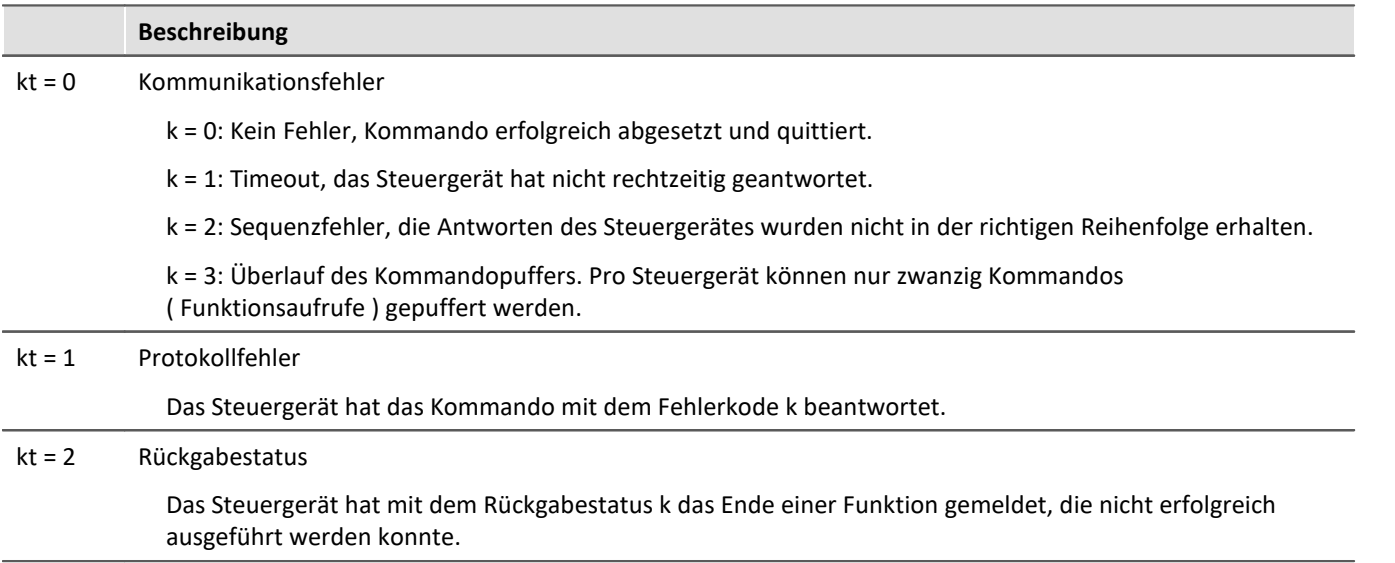

#### *ECUCmd***: Identifikation des Kommandos**

Die Identifikation des Kommandos ist aus drei Teilen zusammengesetzt.

b \* 64 \* 1024 + i \* 256 + c

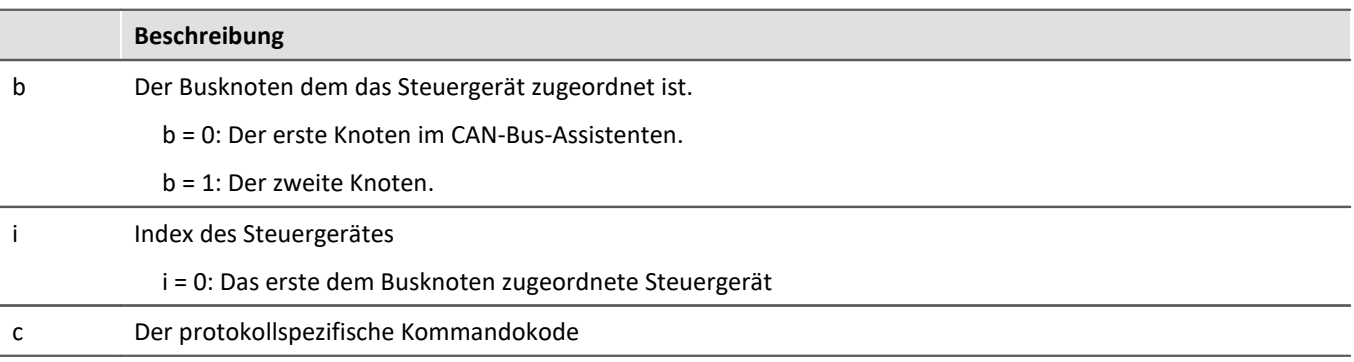

## *CmdID***: Identifier oder Adresse des Kommandos**

Weiterhin gibt es spezielle Funktionen für die Steuergeräte:

Feldbusse Kapitel 9

```
Kanäle
                                         Funktion
                                                                        Beschreibung | -
                                          □ → ECU-Funktionen
 田 ogh Analoge Eingänge
                                              ECUReadTroubleCodes_EC<br>A ECUStartSession_ECU_001
 Analoge Feldbus-Eingänge
                                                                        FCLI-Fehlers
       A TCU_Betriebsspannung
                                                                        ECU starten
                                              ECUStopSession_ECU_001
 □ o∏ Digitale Eingänge
                                                                        ECU stoppen
                                         日 8 ECU-Steuerkonstrukte
 □ 几 o Digitale Ausgänge
                                              Direct CUCmdReturn_ECU_001 Antwort eine...
 田 <mark>网</mark>o Analoge Ausgänge
 田 a LED-Ausgänge
                                          El Sol Ereignisse, Filter
                                                                                    ▼
                            Steuergeräte in imc Online FAMOS
; Ausführung während der Messung
; Durch das Setzen des virtuellen Bits Virt_Bit01 wird eine Funktion 
; mit der ID = 0x68 im Steuergerät gestartet.
OnTriggerMeasure(BaseTrigger)
     if Virt Bit01 =
         Virt Bit01 =
         ECURoutine ECU 001 (0x68, 9, 1)
      End
End
; Ausführung bei Antwort auf Kommando
OnECUCmdReturn_ECU_001( OECR_Return, OECR_ECUCmd, OECR_ProcCmd )
; Hier wird die Antwort des Funktionsaufrufs mit der ID = 0x68 behandelt
     If OECR Return = 0 AND OECR ProcCmd = 0x68ECUReadTroubleCodes ECU<sup>-001</sup>( )
      End
End
```
## **9.10.4.8.3 KWP2000 (on CAN)**

Für dieses Protokoll ist in der Regel folgendes zu konfigurieren:

- · *ID für Tester:* Mit diesem Identifier werden Botschaften an die ECU gesendet.
- · *ID für ECU:* Antwortbotschaften der ECU werden mit diesem Identifier erwartet.
- · Werten oder das Starten der gewünschten Funktionen.
- **•** Seed-and-Key Einstellungen, siehe [hier](#page-606-0) . 607.
- · *Mit RequestRoutineResults?:* Wenn auf das Ergebnis einer länger dauernden Routine mit einem speziellen Protokoll gewartet werden soll, ist "Ja" einzustellen.
- Mit Bit Rate Switch?: Bei [CAN FD](#page-546-0) <sup>[str]</sup> können alle Sende Botschaften mit schneller Baudrate gesendet werden.

#### **Weitere Parameter:**

- · *Kanalname für DiagnosticTroubleCodes:* Eindeutiger Name für den Kanal in den abgefragte DTCs geschrieben werden.
- · *StartDiagnosticSession:* Hier ist die Bytefolge für eine Diagnosesitzung, die das Steuergerät versteht, anzugeben. Es ist eine Diagnosesitzung auszuwählen, die die gewünschten Anforderungen erlaubt. D.h. das Auslesen von
- · *Adressbytes für Read-/WriteMemory:* Der Standardwert für KWP2000 ist die Adresse aus drei Byte.
- · *Tester anwesend:* Wie soll bezüglich der Botschaft verfahren werden, die der ECU die Anwesenheit eines Tester ankündigt.
- · *nicht senden:* Die Botschaft wird nie gesendet.
- · *bei Bedarf senden:* Nur Senden, wenn für einen Zeitraum des "*Tester anwesend Zyklus*" keine andere Botschaft an die ECU gesendet wurde.
- · *immer senden:* Die Botschaft wird immer mit dem "*Tester anwesend Zyklus*" gesendet unabhängig von anderen Botschaften.
- · *am Start und immer senden:* Am Anfang wird nicht erst ein "*Tester anwesend Zyklus*" abgewartet, sondern gleich eine Botschaft gesendet.
- · *Standard-Timeout:* Zeitspanne in Sekunden innerhalb der die ECU geantwortet haben muss.
- · *Erweiterter Timeout:* Zeitspanne in Sekunden innerhalb der die ECU gestartete Routinen abgeschlossen haben muss, die innerhalb des Standard-Timeout nicht abgeschlossen werden konnten.
- · *Tester anwesend Zyklus:* Zyklus in dem das Messgerät eine Botschaft als Lebenszeichen an die ECU sendet.
- · *StartDiagnosticSession:* Das zweite Byte legt die "*Diagnostic Session*" fest. Diese Eigenschaft ist ECU spezifisch.
- · *LogInKey:* Für den Fall, dass "*Mit Sicherheitszugang?*" auf *Ja* gesetzt wurde, ist hier der Key für das Seed/Key-Verfahren einzutragen.
- · *ReadDiagnosticTroubleCodesByStatus:* Das zweite Byte ist der abzufragende Status. Das dritte und vierte Byte sind High Byte und Low Byte der abzufragenden Gruppe von DTCs.
- · *ClearDiagnosticInformation, ReadDiagnosticTroubleCodes, ReadStatusOfDiagnosticTroubleCodes:* Das zweite und dritte Byte sind High Byte und Low Byte der Gruppe von DTCs.
- · *P3 time out*

## **Spezielle imc Online FAMOS Funktionen für Steuergeräte:**

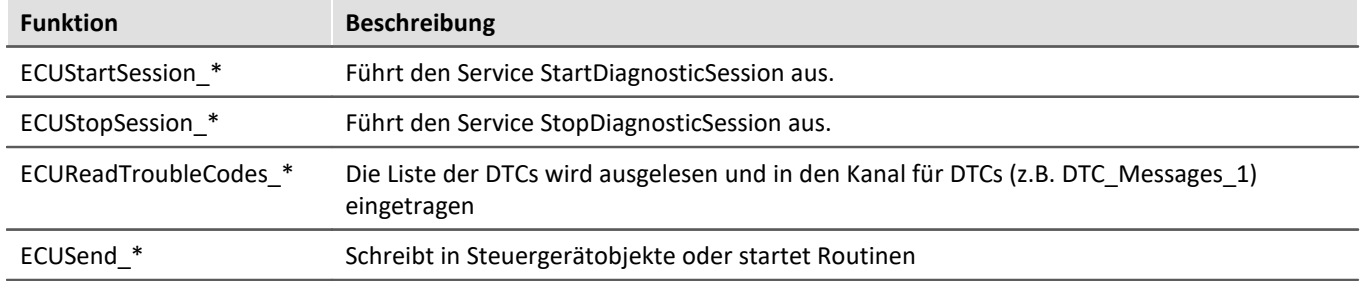

## **Beispiel TCU mit Protokoll KWP2000 ( on CAN )**

Nachdem ein neues Steuergerät eingefügt wurde, wird das Protokoll gewählt und die ID konfiguriert.

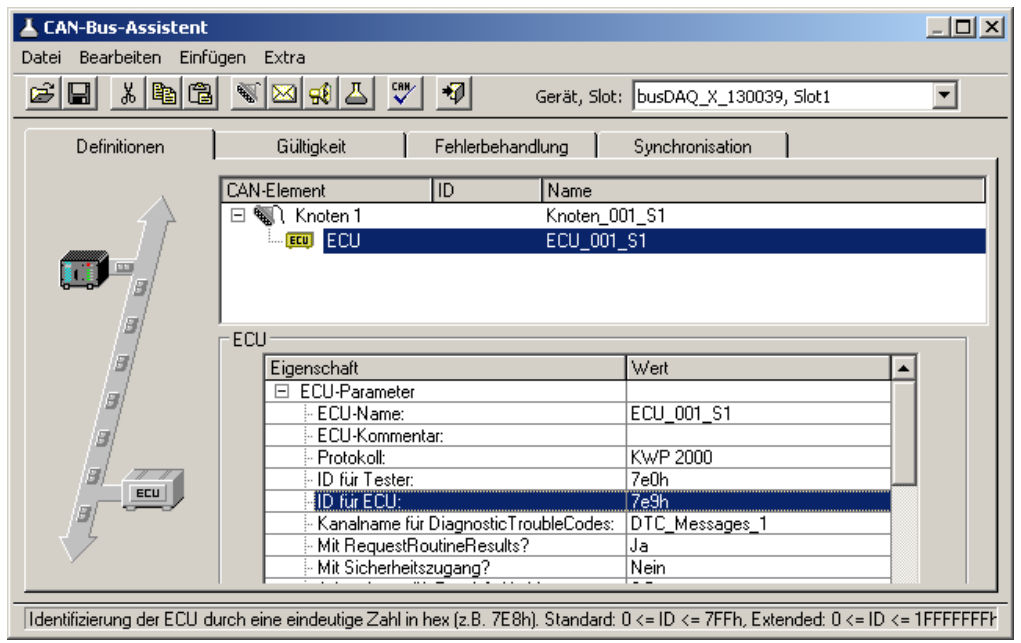

*ID des Steuergerätes*

Der Wert für StartDiagosticSession wird auf der Standardeinstellung belassen.

Nun wird der erste Kanal konfiguriert mit dem Namen "TCU\_Betriebsspannung" und mit der Common-ID 0x19C1. Dies ist eine ganze Zahl ohne Vorzeichen mit 16 Bit und einem Faktor von 0.01.

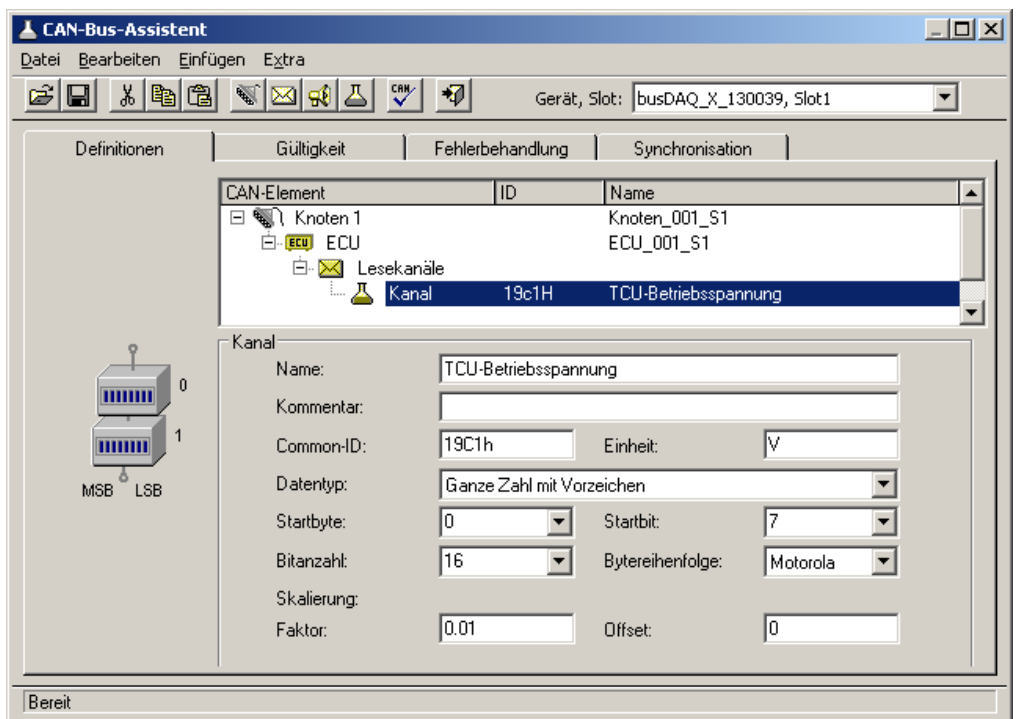

*Konfiguration des Kanals*

Um eine Routine des Steuergerätes von imc Online FAMOS aus starten zu können, muss die Routine im CAN-Bus-Assistenten konfiguriert werden. Dazu wird zuerst eine neue Kanalgruppe geschaffen.

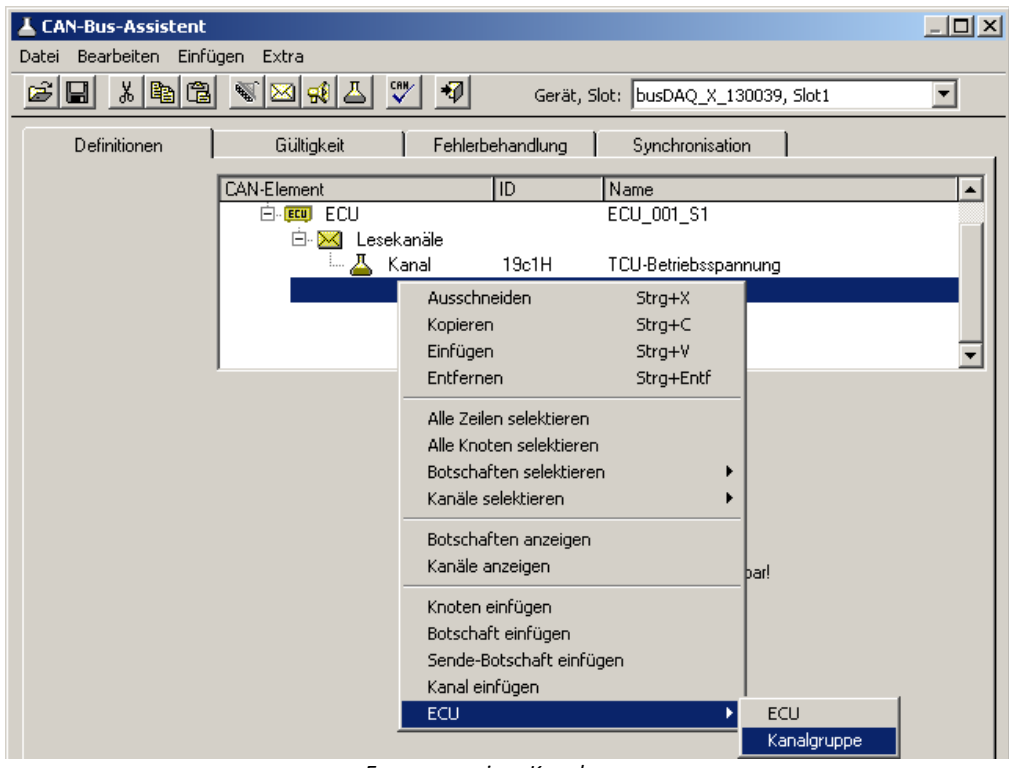

*Erzeugung einer Kanalgruppe*
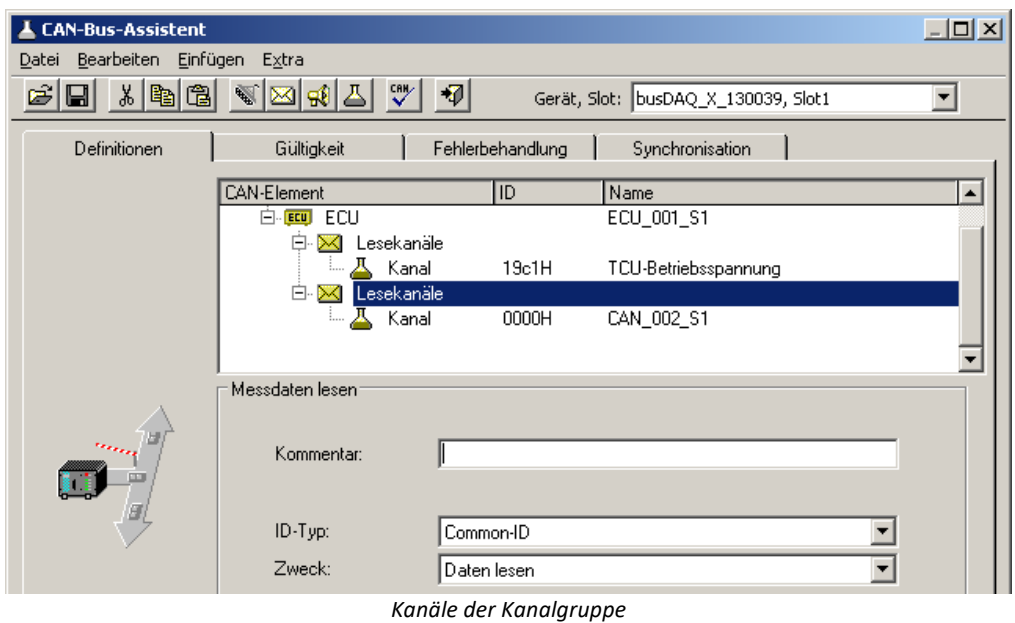

Die neue Kanalgruppe wird zum *Zweck* der Routine konfiguriert mit einem "Local Identifier" von 68h.

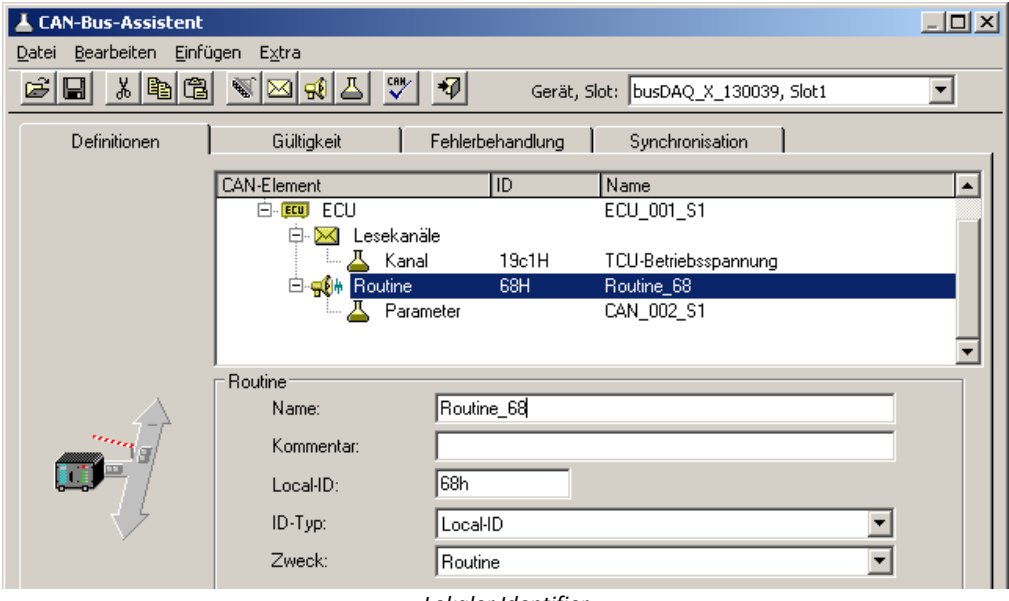

*Lokaler Identifier*

Jetzt wird noch der Parameter benannt und auf 8 Bit konfiguriert.

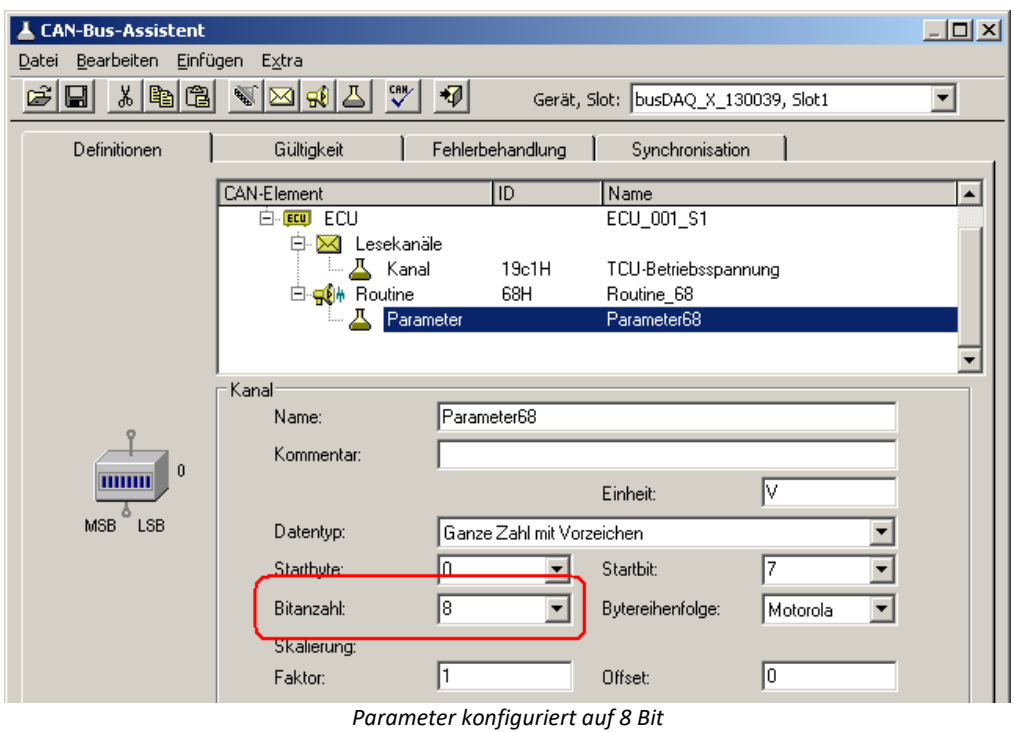

Die Konfiguration des CAN-Bus-Assistenten ist damit abgeschlossen.

imc Online FAMOS wird jetzt so konfiguriert, dass beim Setzen des virtuellen Bits 1 die Routine\_68 des Steuergerätes mit Parameter 9 gestartet wird. Wird die Routine erfolgreich beendet, so wird die Liste mit DTCs ausgelesen.

```
; Initialisierungen vor der ersten Messung
OnInitAll
End
; Ständige Ausführung
OnAlways
End
; Ausführung am Anfang der Messung
OnTriggerStart(BaseTrigger)
End
; Ausführung während der Messung
OnTriggerMeasure(BaseTrigger)
    if Virt Bit01 =
       Vir\overline{t} Bit01 = 0
       ECUSend Routine68( 9 )
     End
End
; Ausführung am Ende der Messung
OnTriggerEnd(BaseTrigger)
End
; Ausführung bei Antwort auf Kommando
OnECUCmdReturn_ECU_001( OECR_Return, OECR_ECUCmd, OECR_CmdID )
  If OECR_Return = 0 AND OECR_CmdID = 0x68
  ECUReadTroubleCodes_ECU_001( )
     End
End
```
## Hinweis

- · Werden die Werte der zu erfassenden Kanäle jeweils einzeln vom Steuergerät abgefragt, so wird die für den Kanal konfigurierte Abtastzeit verwendet. Wie für andere CAN-Kanäle auch, ist die Abtastzeit ab 100µs einstellbar. Steuergeräte benötigen normalerweise länger für die Antwort (typ. 30 ms ). Daher ist eine Konfiguration mit einer schnelleren Abtastzeit als die vom Steuergerät mögliche nicht sinnvoll.
- · Ein Steuergerät führt in der Regel nur ein Kommando zurzeit aus. Werden Werte des Steuergeräts erfasst, ist keine Abfrage möglich, wenn eine länger dauernde Funktion des Steuergerätes gestartet wurde. Die Kanäle, die die Werte des Steuergeräts anzeigen, können daher für die Dauer der Funktion keine neuen Werte bekommen. Je nach Konfiguration zeigen sie den letzten bekannten Wert oder einen Ersatzwert.
- · Wird bei KWP2000 ( on CAN ) ein LogInKey angegeben, wird der Key auch bei Seed 00h 00h, wenn das Steuergerät bereits freigeschaltet ist, gesendet.

#### **9.10.4.8.3.1 KWP2000 für TP2.0**

Soweit hier nichts anderes angegeben ist gilt die Beschreibung der Eigenschaften unter KWP2000.

*Quell-Adresse:* Die Quell-Adresse für den dynamischen Kanalaufbau. Standardmäßig Null für den Tester.

*Ziel-Adresse:* Die Ziel-Adresse für den dynamischen Kanalaufbau. Standardmäßig Eins für das Motorsteuergerät.

*Dynamic Setup?:* Soll ein dynamischer Kanalaufbau stattfinden oder stattdessen feste Identifier verwendet werden.

#### **9.10.4.8.3.2 Diagnostic On CAN**

Für *Diagnostic On CAN* gelten auch die Bemerkungen zu KWP2000 bis auf die nachfolgenden Unterschiede.

- · Der Service *ReadFreezeFrameData* wird unterstützt.
- · Der Service *DynamicallyDefineLocalID* wird unterstützt.
- · Der Service *RequestRoutineResultsByLocalId* wird nicht unterstützt.

#### **DynamicallyDefineLocalID**

- · Für ein standardkonformes Steuergerät können die Eigenschaften für 'Dynamisch definierte Listen' wie folgt eingestellt werden.
- · *Länge der Definitionsnachricht:* -1 für automatisch verwendet die maximal mögliche Länge. Wenn die Länge bei dem Steuergerät eingeschränkt ist, ist dieser Wert einzustellen.
- · *Definierte Datenlänge*: -1 für automatisch verwendet die maximal mögliche Blocklänge. Wenn die Blocklänge bei dem Steuergerät eingeschränkt ist, ist dieser Wert einzustellen.
- · *Geschachtelte Liste?:* Wenn die Listen nicht unabhängig voneinander verwendet werden können, ist hier "Ja" einzustellen. Es wird dann nur eine Liste beim Lesen abgefragt. Zur Definition kann aber die vorige Liste verwendet werden.
- · *Mit Local- und Common-ID?:* Wenn alle Arten von Identifiern zur Definition verwendet werden können, ist "Ja" einzustellen. "Nein" ist einzustellen, wenn nur Adressen verwendet werden können.
- · *Dynamische Listen löschen?:* Wenn die dynamischen Listen vor einer neuen Definition gelöscht werden müssen, ist "Ja" einzustellen.

#### **Spezielle imc Online FAMOS Funktionen:**

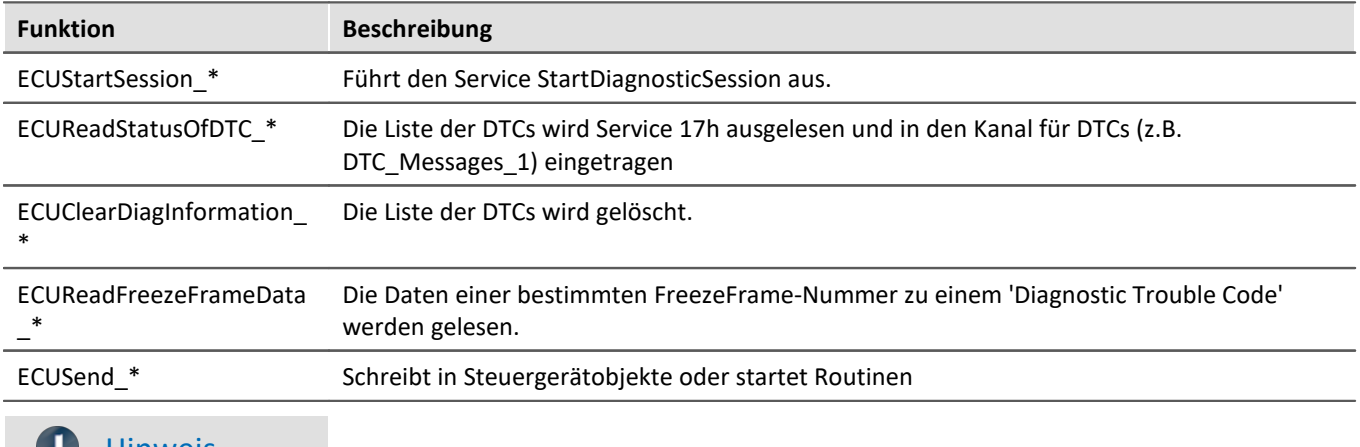

#### Hinweis  $\bullet$

Beim DiagOnCAN-Protokoll werden 3-Byte- und 4-Byte-Adressen mit jeweils 1 oder 2 Längenbytes unterstützt.

#### **9.10.4.8.4 OBD-2**

OBD-2 ermöglicht das Lesen von standardisierten ECU Kanälen. Das ECU-Protokoll OBD-2 ist nach dem SAE J1979DA:2021-04-21 implementiert.

In imc Online FAMOS gibt für OBD-2 die Funktion ECUClearDiagInformation \*, welche die im Steuergerät gespeicherten Diagnose-Informationen löscht.

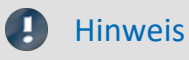

Zur Anwendung werden Kenntnisse des OBD-2-Protokolls vorausgesetzt.

#### **Allgemein**

**O**n**B**oard**D**iagnostik, kurz OBD-2 ist ein standardisierter Kontrollmechanismus, der einen schnellen Zugriff auf die Kontrollinstrumente und Sensordaten eines Fahrzeugs ermöglicht. Diese Schnittstelle ist für neuere Fahrzeuge gesetzlich vorgeschrieben.

OnBoardDiagnostik überwacht und speichert sogar im Fahrbetrieb aufgetretene Fehler. Bestimmte Sensordaten werden im Fehlerfall aufgezeichnet.

Diese Fehlerumgebung (englisch freeze frames) ermöglicht eine recht effektive Fehlersuche und - Diagnose. Die Informationen müssen vom Fahrzeughersteller zugänglich gemacht werden. Damit können diese Fahrzeugdaten auch ausgelesen und für Diagnosezwecke genutzt werden.

Der Anschluss befindet im Fahrgastraum, niemals im Motor- oder Kofferraum.

### **9.10.4.8.4.1 Einstellungen im Assistenten**

Zur Auswahl von OBD-2 Kanälen fügen Sie eine <u>ECU ein</u> 1605]. Stellen Sie unter ECU-Parameter den Protokolltyp auf OBD-2, bevor die Kanäle hinzugefügt werden:

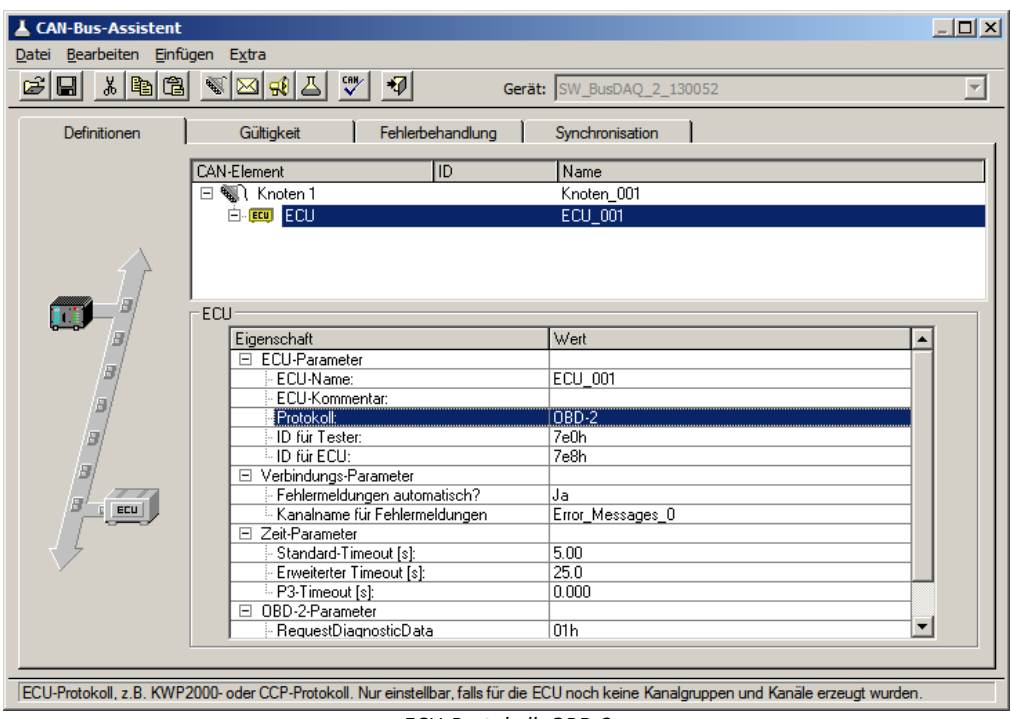

*ECU-Protokoll: OBD-2*

Bei diesem sind nur wenige ECU-Parameter einzustellen, z.B. gibt es hier keine Log-In-Kommandos, keine Security und keine dynamischen Listen.

Zur Auswahl der ECU-Kanälen werden feste PIDs eingestellt. Erzeugen Sie eine Botschaft und einen Kanal und wählen Sie den Kanal über die PID Liste:

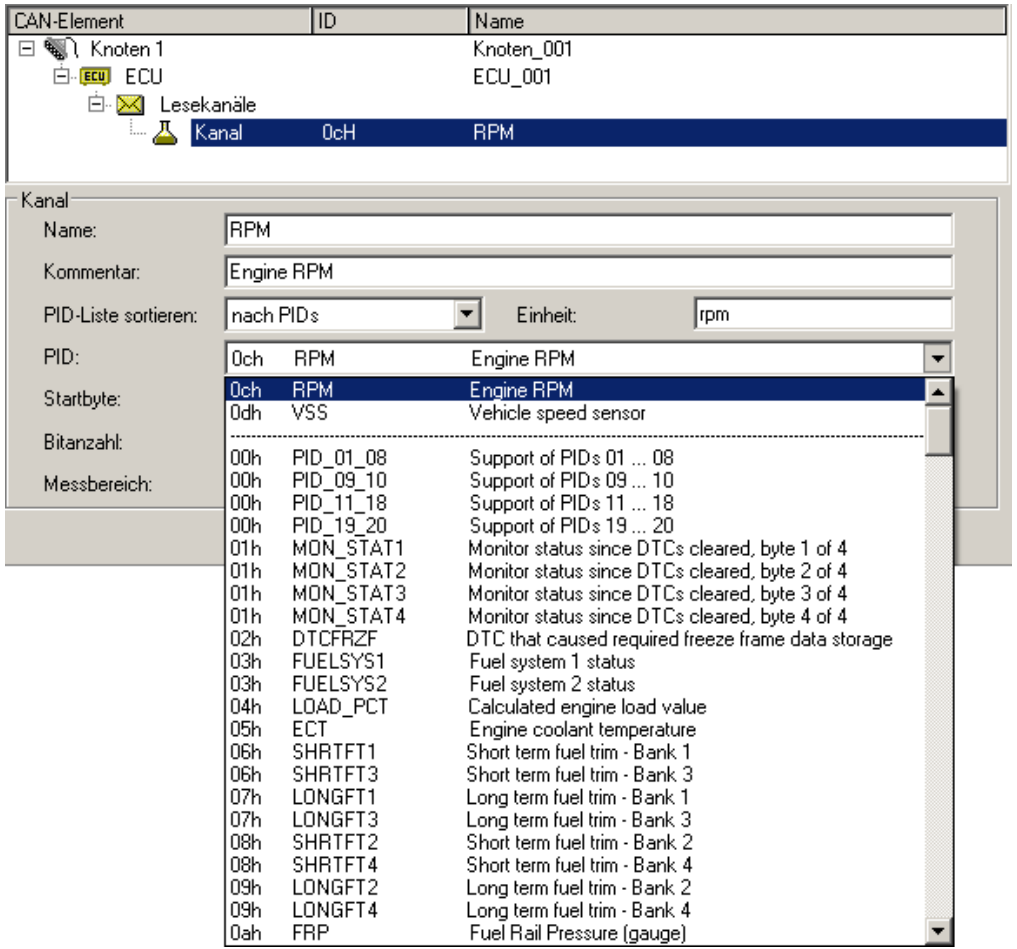

*Auswahl eines OBD-2 Kanals*

Die PID kann nach Kanalnamen, Kanalbeschreibung oder nach PID sortiert werden.

Nach Auswahl einer PID werden für diese PID Kanalname, Skalierung, Einheit, Kommentar, Startbyte, Startbit, Byteanzahl und Byteformat automatisch eingestellt.

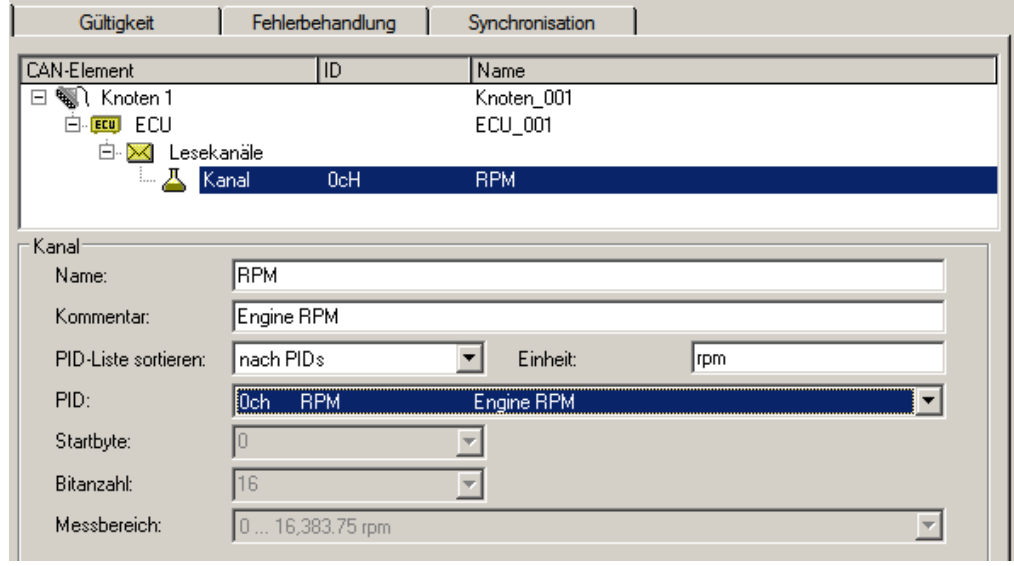

*Eigenschaften eines OBD-2 Kanals*

Als letzte Auswahl in der Liste PID, gibt es den Eintrag *"fffH UserName User defined".* Mit dieser Auswahl können weitere PIDs ergänzt werden, die nicht als Standard gelistet sind. Hier erscheint ein weiteres Eingabefeld "*PID (User)*", in der die PID frei gewählt werden kann.

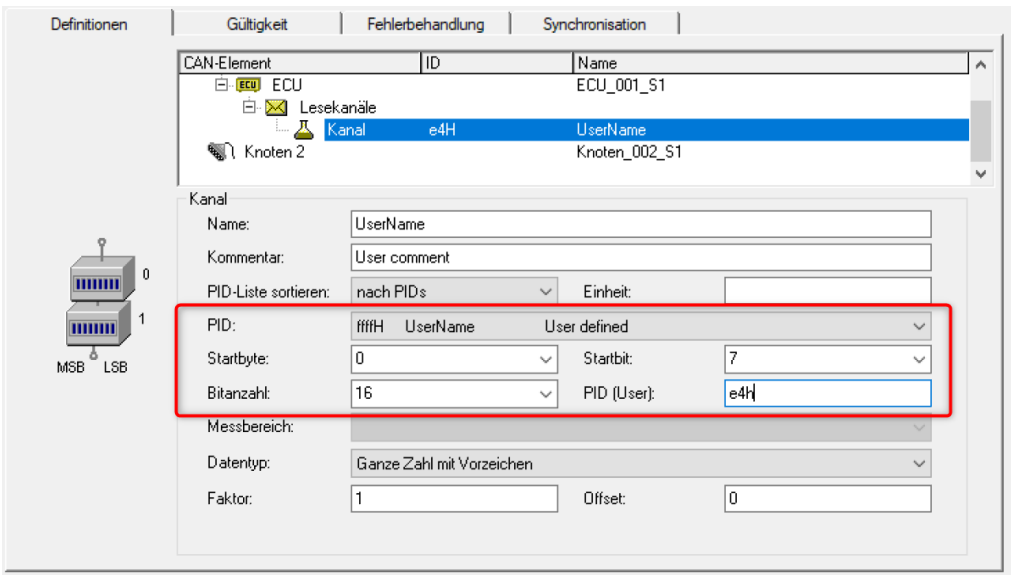

*Nutzerdefinierte PIDs*

## **9.10.4.8.5 CCP**

Für dieses Protokoll ist in der Regel folgendes zu konfigurieren:

- · *CRO-ID (ID für Tester):* Mit diesem Identifier werden Botschaften an die ECU gesendet.
- · *DTO-ID (ID für ECU):* Antwortbotschaften der ECU werden mit diesem Identifier erwartet.
- · *Stationsadresse:* Die Stationsadresse dient zur Unterscheidung der Steuergeräte für den Fall, dass mehrere Steuergeräte die gleichen Identifier verwenden.
- **•** Seed-and-Key Einstellungen, siehe [hier](#page-606-0) . 607.
- · *DAQ-Listen:* Wenn das Steuergerät DAQ-Listen unterstützt können DAQ-Listen zur Entlastung des Steuergeräts und des CAN-Bus benutzt werden.

#### **Weitere Parameter:**

- · *DAQ-Liste nur mit Bytes:* Es ist "Ja" einzustellen, wenn in den DAQ-Listen nur einzelne Bytes definiert werden können. Für einen 16 Bit breiten Wert müssen dann zwei Einträge verwendet werden.
- · *Bytereihenfolge:* Welche Bytereihenfolge ist standardmäßig zu verwenden.
- · *Moduskanalname:* Eindeutiger Name für den zusätzlichen Kanal, der bei der Verwendung von DAQ-Listen benötigt wird.
- · *Mit SHORT\_UP?:* Wenn das Steuergerät das Kommando SHORT\_UP versteht, können Daten vereinfacht abgefragt werden.
- · *Mit START\_STOP\_ALL?:* Wenn das Steuergerät das Kommando START\_STOP\_ALL versteht, können alle DAQ-Listen zusammen gestartet werden.
- · *Verwenden ECUs gleiche IDs?:* Wenn Steuergeräte die gleichen Identifier verwenden ist bei jedem Zugriff eine Verbindung mit Angabe der Stationsadresse und ein nachfolgendes Trennen notwendig.
- · *Standard-Timeout:* Zeitspanne in Sekunden innerhalb der die ECU geantwortet haben muss.
- · *LogInKey für Sendekanäle:* Für den Fall, dass "Mit Sicherheitszugang?" auf Ja gesetzt wurde, ist hier der Key für das Freischalten des Schreibzugriffs einzutragen.
- · *LogInKey für DAQ-Listen:* Für den Fall, dass "Mit Sicherheitszugang?" auf Ja gesetzt wurde, ist hier der Key für das Freischalten der DAQ-Listen einzutragen.
- · *Events:* Um DAQ-Listen verwenden zu können müssen zuerst die Events definiert werden. Ein ECU Event ist ein zyklisches Ereignis für genau eine DAQ-Liste (Abtastpunkt). Ein Event kann zeitgesteuert ausgelöst werden oder durch Umdrehungen, z.B. der Kurbelwelle. imc STUDIO kann nur zeitgesteuerte Events verarbeiten.
- · *Eigenschaften eines Event:* Name: zur Kennzeichnung eines Event
- · *ID:* die Identifikation die die ECU verwendet. Beginnt normalerweise mit Null und endet bei der Anzahl der Events minus Eins. Für einen nicht benutzten Eintrag ist -1 zu verwenden.
- · *Grundtakt:* die Zeitspanne zwischen den Auslösungen des Events.
- · *Verbindungsaufbau automatisch:* Ja oder Nein

#### **DAQ-Listen**

Zur Verwendung von DAQ-Listen müssen die 'Events' des Steuergeräts definiert werden. Das sind die vom Steuergerät zu Verfügung gestellten Abtastzeiten. Ein 'Event' wird definiert durch einen frei wählbaren Namen, die Event-ID und dem Grundtakt des Events.

Zur Definition einer DAQ-Liste sind anzugeben:

- · *Die Nummer der Liste:* Die Identifikation die die ECU verwendet. Beginnt normalerweise mit Null und endet bei der Anzahl der DAQ-Listen minus Eins. Für einen nicht benutzten Eintrag ist -1 zu verwenden.
- · *Event:* Durch welches Event kann die DAQ-Liste ausgelöst werden. *Variabel* wenn die DAQ-Liste durch jedes Event ausgelöst werden kann. Es ist der Name eines bestimmten Events einzustellen, wenn die DAQ-Liste nur durch dieses Event ausgelöst werden kann.
- · *CAN-ID:* Identifier mit dem Botschaften versendet werden -1 für die DTO-ID. Wenn die DAQ-Liste andere Identifier anstatt der DTO-ID verwenden kann, kann ein unbenutzter Identifier eingestellt werden. Für manche DAQ-Listen ist ein fester anderer Identifier einzustellen.
- · *MAX\_ODT:* Die maximale Anzahl von Tabellen ( Object Descriptor Table ) pro DAQ-Liste.
- · *MAX\_ODT\_ENTRY:* Die Anzahl möglicher Einträge in eine Tabelle (ODT).
- · *FirstPID:* Die PID der ersten ODT dieser DAQ-Liste. Die PID wird verwendet, um die zugrundeliegende ODT zu identifizieren. Für die folgenden ODTs wird jeweils eine Eins addiert. -1 für automatisch verwendet 0 für die erste DAQ-Liste, MAX\_ODT der ersten DAQ-Liste für die zweite DAQ-Liste und so weiter.
- · *Mit Reduktion:* Ist gleich *Ja*, wenn der Grundtakt heruntergeteilt werden kann. Botschaften werden dann nur bei jedem n-ten Event gesendet. Die Kanäle eines Steuergerätes werden entsprechend ihrer Abtastzeit auf die DAQ-Listen aufgeteilt. Die Kanäle mit der kleinsten Abtastzeit werden zuerst verwendet. Reichen die DAQ-Listen nicht für alle Kanäle, so werden die restlichen Kanäle gepollt ( Zu jedem Abtastzeitpunkt direkt gelesen ).

#### **Spezielle imc Online FAMOS Funktionen:**

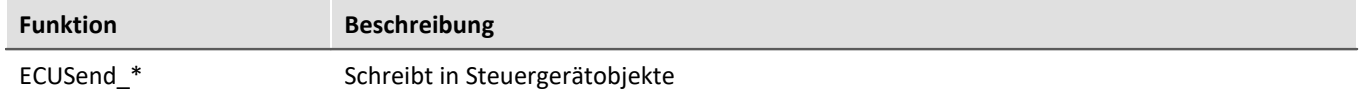

# Beispiel

**1. Es sind keine DAQ-Listen vorhanden oder sie sollen nicht verwendet werden.**

Der Parameter Nummer ist für alle DAQ-Listen auf -1 gesetzt.

#### **2. Eine DAQ-Liste**

Nummer: 0 Event: Variabel  $CAN-TD: -1$ MAX\_ODT: 10 MAX\_ODT\_ENTRY: 7 First PID: -1 Mit Reduktion? Nein

#### **3. Zwei DAQ-Listen mit jeweils festem Event, besonderer "First PID" und unterschiedlicher Größe**

Nummer: 1 Event: 0  $CAN-ID: -1$ MAX\_ODT: 12 MAX ODT ENTRY: 7 First PID: 0 Mit Reduktion? Nein

Nummer: 0 Event: 1  $CAN-ID: -1$ MAX\_ODT: 8 MAX ODT ENTRY: 7 First PID: 16 Mit Reduktion? Nein

### **9.10.4.8.6 XCP**

Für XCP gelten auch die Bemerkungen zu CCP bis auf die nachfolgenden Unterschiede.

- · XCP kennt keine Stationsadresse
- Seed-and-Key Einstellungen, siehe [hier](#page-606-0) <sup>*607*</sup>.
- · *Dynamische DAQ-Listen:* Wenn DAQ-Listen nach Bedarf vom Steuergerät angelegt werden können, ist hier "Ja" einzustellen.

#### **Weitere Parameter**

- · *Alignment in Bytes*: Welches Alignment ist bei der Definition der ODTs einzuhalten.
- · Beim XCP-Protokoll werden die vom Steuergerät gesendeten Botschaften in kurzem Format (nur die notwendigen Bytes enthalten, XCP-Standard) unterstützt. Es werden auch die auf 8 Byte aufgefüllten Botschaften unterstützt.

#### **9.10.4.8.7 GMLAN**

Das ECU-Protokoll **GMLAN** ist ähnlich dem KWP2000. Das Einlesen von A2L-Dateien ist möglich.

Das GMLAN-Protokoll wurde nach Spezifikation GMW 3110 Version 1.5 (04.02.2004) implementiert.

#### **Für dynamische Listen werden zusätzlich folgende Kommandos unterstützt:**

*DynamicallyDefineMessage:* Zuordnung einer PID-Liste zu einer DPID *DefinePIDByAddress:* Zuordnung eindeutiger PIDs zu den Adressen (der Kanäle) *ReadDataByPacketIdentifier*: Definition einer DPID-Liste.

Bei dynamischen Listen müssen die Parameter in der Gruppe *'Dynamische definierte Listen'* passend eingestellt werden.

*Moduskanalname:* Für dynamische Listen wird ein zusätzlicher Kanal benötigt (für interne Zwecke, wie z.B. bei CCP).

*Adressbytes:* Es werden 2-, 3- und 4-Byte-Adressen unterstützt

#### **Unterstützte Funktionen in imc Online FAMOS:**

*ECUStartSession\_\* ECUStopSession\_\**

#### **9.10.4.8.8 UDS**

Das UDS Protokoll ist ähnlich dem KWP2000-Protokoll und nach ISO 14229-1 Standard (04.2007) implementiert.

**•** Seed-and-Key Einstellungen, siehe [hier](#page-606-0) . 607.

#### **Zusätzlich unterstützte Kommandos für dynamische Listen:**

*DynamicallyDefineDataID :* Zuordnung von Adressen (Kanälen) zu eindeutigen PIDs *ReadDataByPeriodicIdentifier :* Zuordnung einer PID-Liste zu einem der vorgegebenen Abtasttakte

Bei dynamischen Listen müssen die Parameter in der Gruppe *'Dynamische definierte Listen*' passend eingestellt werden. Die dynamischen Listen dienen dazu, mehrere Kanäle möglichst zeitnah auf dem Bus zu übertragen und dabei möglichst wenig Buslast zu verbrauchen.

*Moduskanalname*: Für dynamische Listen wird für interne Zwecke ein zusätzlicher Kanal benötigt. *Adressbytes:* Es werden 2-, 3- und 4-Byte-Adressen unterstützt

#### **Unterstützte Funktionen in imc Online FAMOS:**

*ECUStartSession\_\* :* Führt den Service StartDiagnosticSession aus. *ECUStopSession\_\* :* Führt den Service StopDiagnosticSession aus. *ECUClearDiagInformation\_\* :* Die Liste der Diagnose-Informationen wird gelöscht *ECUSend\_\* :* Schreibt in Steuergerätobjekte oder startet Routinen

## **9.10.4.8.9 A2L: CURVE und VAL\_BLK**

Kennlinien vom Typ *CURVE* und *VAL\_BLK* einer A2L-Datei können für die ECU-Protokolle CCP und XCP importiert werden.

Mit der Option Kennlinien vom Typ *CURVE* und *VAL\_BLK* durch Kennlinien vom Typ VALUE ersetzen (siehe Menü [Extra > Optionen](#page-576-0) | <sub>57</sub>7) werden alle Kennlinien dieser beiden Typen durch Kennlinien vom Typ *VALUE* ersetzt. Dabei entstehen so viele Kennlinien vom Typ *VALUE*, wie die ursprüngliche Kennlinie Werte hat. Für jede ausgewählte Kennlinie vom Typ *VALUE* wird jeweils eine Schreibfunktion in imc Online FAMOS erzeugt.

Ohne die Option wird für jede Kennlinie vom Typ *CURVE* oder *VAL\_BLK* ein Kanal mit dem zusätzlichen Dialog-Element *Vektorlänge*: erzeugt, der nur geschrieben werden kann. Für jede Kennlinie wird automatisch eine Schreibfunktion in imc Online FAMOS erzeugt, in der der Vektorindex beim Aufruf anzugeben ist. Pro Kennlinie also eine Schreib-Funktion in imc Online FAMOS.

#### **Beispiel imc Online FAMOS:**

```
; Ausführung während der Messung
OnTriggerMeasure(BaseTrigger)
     if Isv02 > 0 ECUSend_CCP_struct_gen_vector_02( 54.5, 1) ; Index: 1,2
         ECUSend<sup>_</sup>CCP_struct_gen_vector_02( 58.5, 2)
         Isv02 = 0 end
end
```
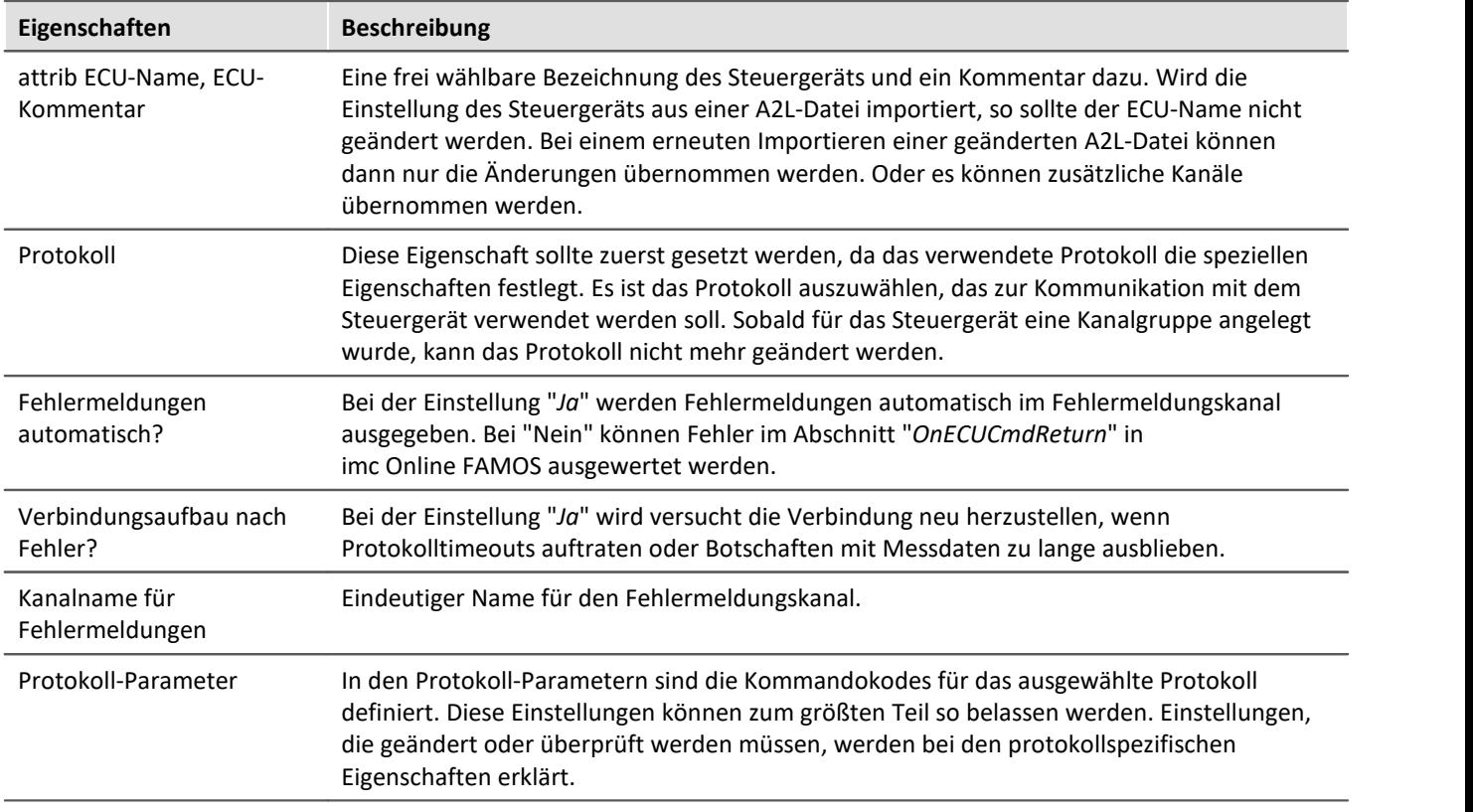

# **9.10.4.8.10 Gemeinsame Eigenschaften**

## **9.10.4.9 Informationen und Tipps**

#### **Frage: Wieso wird die Vorgeschichte der CAN-TimeStampASCII nicht vollständig gezeigt?**

*Antwort:* Der Pretrigger bei CAN-TimeStampASCII ist niemals größer als 512Bytes. Es werden maximal 512 Bytes Vorgeschichte gezeigt, auch wenn eine größere Pretriggerzeit eingestellt werden kann.

#### **Frage: Bei hoher Abtastrate von CAN-Bus Modulen kommt es zu doppelten und seltener zu fehlenden Werten.**

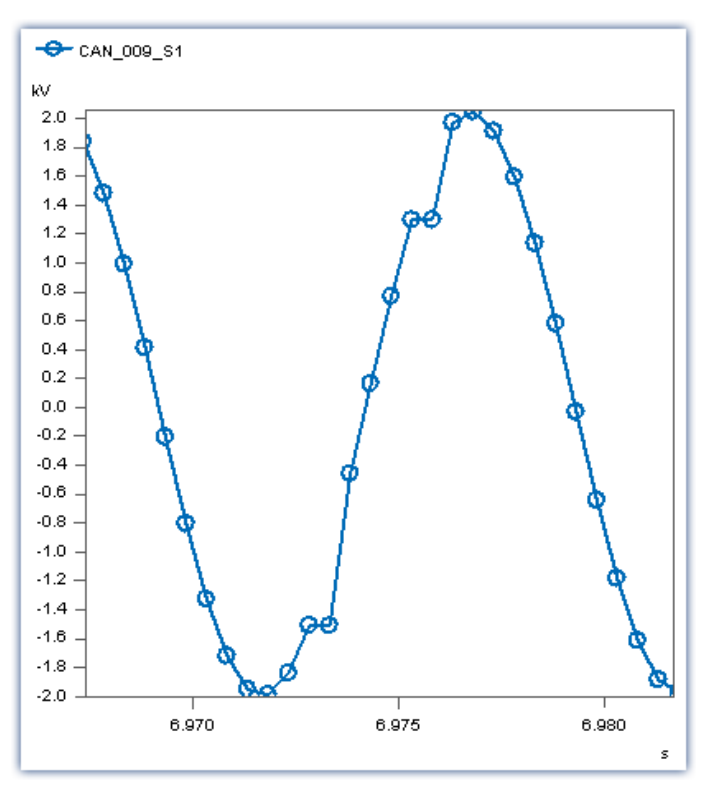

*Antwort:* Die CAN-Bus Module haben systembedingt einen recht hohen Jitter bei der Ausgabe der Messdaten. Werden die Daten mit hoher Abtastrate aufgezeichnet, kann es zu doppelten und seltener zu fehlenden Werten kommen.

#### *Abhilfe:*

a) **Allgemein**: Zeichnen Sie den CAN-Bus Kanal nicht äquidistant, sondern mit Zeitstempel auf.

b) **Bei Verwendung von imc STUDIO:** Nutzen Sie die CAN-1 Synchronisation. Dies ist zwingend notwendig, falls eine Weiterverarbeitung in imc Online FAMOS erfolgt.

# **9.10.5 EtherCAT Slave Interface**

Das Feldbus Modul EtherCAT Slave Interface (imc ECAT-Slave-IF) ermöglicht den Einsatz von imc Messgeräten und Feldbusloggern in einem Automatisierungssystem mit EtherCAT-Feldbus.

Über das Interface wird das komplette imc CRONOS Gerät als Slave-Modul in den EtherCAT Feldbus eingebunden, welcher von einem externen EtherCAT Master betrieben wird.

Damit sind Daten aus dem imc Messgerät innerhalb eines EtherCAT Systems verfügbar und es wird eine Integration des Geräts in andere System-Umgebungen möglich. Das Interface ist nicht nur begrenzt auf das Auslesen von Daten und Variablen aus dem imc System. Darüber hinaus können auch Variablen und Systemparameter des imc Systems (Slave) durch den externen EtherCAT Master geschrieben bzw. manipuliert werden, was eine sehr enge Anbindung und weitgehende Steuerungsmöglichkeiten eröffnet.

# Hinweis

Das **EtherCAT-Slave-IF** ist nicht mit der **imc CRONOS***flex***-Basiseinheit** (dem **imc EtherCAT-Master**) zu verwechseln, welche den Anschluss von <u>imc CRONOSflex</u>|အ51 Modulen ermöglicht. In diesem Anwendungsfall wird der EtherCAT-Bus als imc-interner Bus verwendet, an dem CRONOS*flex* oder -*XT* Verstärker angeschlossen werden.

#### **Software und Bedienung:**

Für die volle Funktionalität (insbesondere pv und Sendefunktionen) ist imc Online FAMOS Professional OFA Pro (Zusatzlizenz) erforderlich.

- · Als Signalquelle wird der Prozessvektor des imc Gerätes verwendet. D.h. die als Prozessvektor-Variablen repräsentierten Messkanäle und virtuellen Kanäle sind über EtherCAT für externe Teilnehmer und Systeme verfügbar. Die Daten sind unabhängig von Triggerauslösungen direkt nach dem Vorbereiten verfügbar und gültig.
- · Über das Interface können Prozessvektor-Variablen (pv-Variablen) des imc Systems gelesen und geschrieben werden. Das Lesen bzw. Schreiben kann zyklisch oder azyklisch erfolgen.
	- · Zyklische Daten werden nach dem Start des Feldbusses und des imc Gerätes in festen Intervallen übertragen.
	- · Azyklische Daten lassen sich durch den EtherCAT Master asynchron über das Protokoll CoE (CANopen over EtherCAT) abfragen, welches vom imc Gerät unterstützt wird.
- · Das imc Messgerät wird über die Gerätesoftware imc STUDIO parametriert. Die Konfiguration wird dem EtherCAT Master über ein "EtherCAT-Slave-Information" Dokument (ESI) im XML-Format übergeben.

## **9.10.5.1 EtherCAT Grundlagen**

#### **EtherCAT** (**Ether**net for **C**ontrol **A**utomation **T**echnology)

EtherCAT ist ein auf Ethernet-basierender Feldbus. EtherCAT zeichnet sich durch hohe Perfomance und Echtzeitfähigkeit aus und ermöglicht so Steuerungs- und Regelungskonzepte, die mit klassischen Feldbussystemen nicht mehr realisiert werden können. EtherCAT benutzt das Prinzip eines Master-Slave-Kommunikationssystems. Als Master wird ein handelsüblicher PC mit Netzwerkkarte verwendet. Die Slaves nutzen als Interface eine spezielle EtherCAT-Hardware, welche einen Datenaustausch auf Hardwareebene ermöglicht. Dadurch entfällt ein zeitaufwendiges Bearbeiten des Protokolls in einer Interface-Software.

#### **CoE** (**C**ANopen **o**ver **E**therCAT)

Mit dem Kommunikationsprofil CANopen (*Controler Area Network*) bildet EtherCAT Prozessdaten ab und erstellt Kommunikationskanäle zu jedem Busteilnehmer.

Mit dem Kommunikationskanal wird bei Bedarf der zyklische Echtzeitbetrieb konfiguriert sowie die azyklische Übertragung von Daten ermöglicht. Basis für die Kommunikation über das CANopen-Protokoll ist das CANopen Objektverzeichnis, welches auf jedem Busteilnehmer vorhanden ist. Jedes im Objektverzeichnis enthaltene Objekt ist über einen sogenannten CANopen-Objektindex eindeutig definiert (UINT16 Wert). Im EtherCAT-Standard wird das Anwenden des CANopen Standards als *CANopen over EtherCAT* (CoE*)* bezeichnet*.* Im ESI-Dokument wird das Datenabbild (Mapping) hinterlegt, wenn die Kommunikation über CoE von einem Slave nicht unterstützt wird.

#### **Datenabbild**

Im EtherCAT-Protokoll findet der Datenaustausch zwischen EtherCAT-Master und EtherCAT-Slave über den Sync-Manager statt. Ein Sync-Manager definiert in der EtherCAT Slave Hardware einen Speicherbereich bestimmter Länge, von welchem der Master zyklisch Daten lesen oder schreiben kann. Um die Struktur und Größe der zu übertragenden Prozessdaten eines Sync-Managers abzubilden, sind im CANopen-Objektverzeichnis eines EtherCAT-Slaves SyncM-Objekte (SM-Objekte) aufgeführt, welche den einzelnen SyncManagern Prozessdatenobjekte (PDOs) zuordnen. Zusammen ergeben SM-Objekte und PDOs das Prozessdatenabbild (Mapping).

Ein SyncManager-Objekt hat die Struktur eines *UINT16 Arrays*. Jeder Eintrag im *SM-Objekt* entspricht einem PDO-Index. Ein PDO hat die Struktur eines *UINT32-Arrays*. Jeder Eintrag des PDOs verweist auf ein Subobjekt eines im Objektverzeichnis aufgeführten Objektes. Der Eintrag beinhaltet den Index des Objektes, den Subindex des Subobjektes und dessen Bitlänge.

Beispiel: Sync Manger3 (0x1c13), 2 PDOs(0x1A00;0x1A01), 2 Datenobjekte(0x2000, 0x2001) Subobjekte 1-3 Daten Länge 16 Bit

```
<0x1c13>
```

```
< 0x1A00>
             <0x20000110>(0x2000;1,16)
             <0x20000210>(0x2000;2,16)
             <0x20000310>(0x2000;3,16)
      < 0x1A00/>< 0x1A01><0x20000110>(0x2000;1,16)
             <0x20000210>(0x2000;2,16)
             <0x20000310>(0x2000;3,16)
      < 0x1A01/><0x1c13/>
```
#### **9.10.5.2 Voraussetzung**

Zum Betrieb von imcECAT-IF wird das Modul **CRC/ECAT-Slave** benötigt.

Unterstützt wird das Modul von imc CRONOS*compac*t, imc CRONOS-XT, imc CRONOSflex oder dem imc ECAT-GATEWAY.

## **9.10.5.3 Konfiguration des EtherCAT-Interfaces**

Das EtherCAT-Interface wird mit Hilfe des in der Geräte-Software integrierten imcECAT-IF-Assistenten konfiguriert. Mittels des Assistenten wird definiert, welche auf dem imc Gerät vorhandenen PVVs im CANopen Objektverzeichnis des imcECAT-IF's abgebildet werden. Zusätzlich bietet der Assistent die Möglichkeit das Datenabbild (CoE-Mapping) der zyklischen Datenübertragung zu definieren.

Folgende zwei Konfigurationsvarianten sind möglich:

## **Variante 1:**

Es ist **kein vollständiges Mapping** definiert. Der EtherCAT Master führt das Mapping über CoE durch.

Konfigurationsaufwand im Assistenten:

- · Definition der PVVs
- · Definition der CoE-Prozessdatenobjekte (PDOs)

Konfigurationsaufwand des EtherCAT-Masters (über CoE):

- · Definition der PDO-Inhalte
- · Definition der Sync-Manager Inhalte (siehe CoE)

#### **Variante 2:**

**Vollständiges Mapping** ist definiert (keine CoE Kommunikation notwendig).

Konfigurationsaufwand im Assistenten:

- · Definition der PVVs
- · Definition der CoE-Prozessdatenobjekte (PDOs)
- · Definition der PDO-Inhalte
- · Definition der Sync-Manager Inhalte (siehe CoE)

Das im Assistenten erstellte Datenabbild (Mapping) kann über CoE vom Master ausgelesen werden. Alternativ wird ein mit dem Mapping erweitertes ESI Dokument dem Master bekannt gegeben. Das gerätespezifische ESI-Dokument wird mit Hilfe des Assistenten erstellt. Die Zuordnung des gerätespezifischen ESI-Dokumentes zum jeweiligen imcECAT-Slave-IF kann vom EtherCAT-Master durch VendorID, ProduktCode und **Seriennummer** des Geräts ermittelt werden.

## **9.10.5.4 CANopen Objektverzeichnis**

Die im Objektverzeichnis enthaltenen *CANopen* Objekte können in zwei Funktionsgruppen unterteilt werden. Der ersten Gruppe sind Objekte zugeordnet, deren Funktion, CANopen-Index und Name fest vom CANopen-Standard bzw. EtherCAT-Standard vorgegeben sind. Der zweiten Gruppe sind alle *imc*-spezifischen Objekte zugeordnet. Welcher Gruppe ein Objekt angehört, kann über den CANopen-Index ermittelt werden. Alle Objekte deren Index 0x2000 …..0x6000 ist, gehören zu der Gruppe der *imc*-spezifischen CANopen-Objekte.

Hauptbestandteil des Objektverzeichnisses sind Objekte, welche die in der Konfiguration definierten PVVs beschreiben. Ein Kanal wird vollständig durch ein Datenobjekt und ein Parameterobjekt beschrieben. Die Zusammengehörigkeit eines "Objektpaares" ist über den Objektnamen festgelegt. Ein Datenobjekt eines *imc*- Messkanals besteht aus maximal 1 Subobjekt, wobei ein Subobjekt den momentanen Wert der PVV abbildet. Ein *imc*-Parameterobjekt besteht aus mehreren Subobjekten. Die einzelnen Subobjekte beinhalten die Eigenschaften der PVV, wie beispielsweise Abtastzeit, Skalierung usw. Jedes Subobjekt kann über CoE ausgelesen werden. Parameterobjekte können nicht einem PDO zugeordnet ("gemapped") werden.

#### **Inhalt Objektverzeichnis**

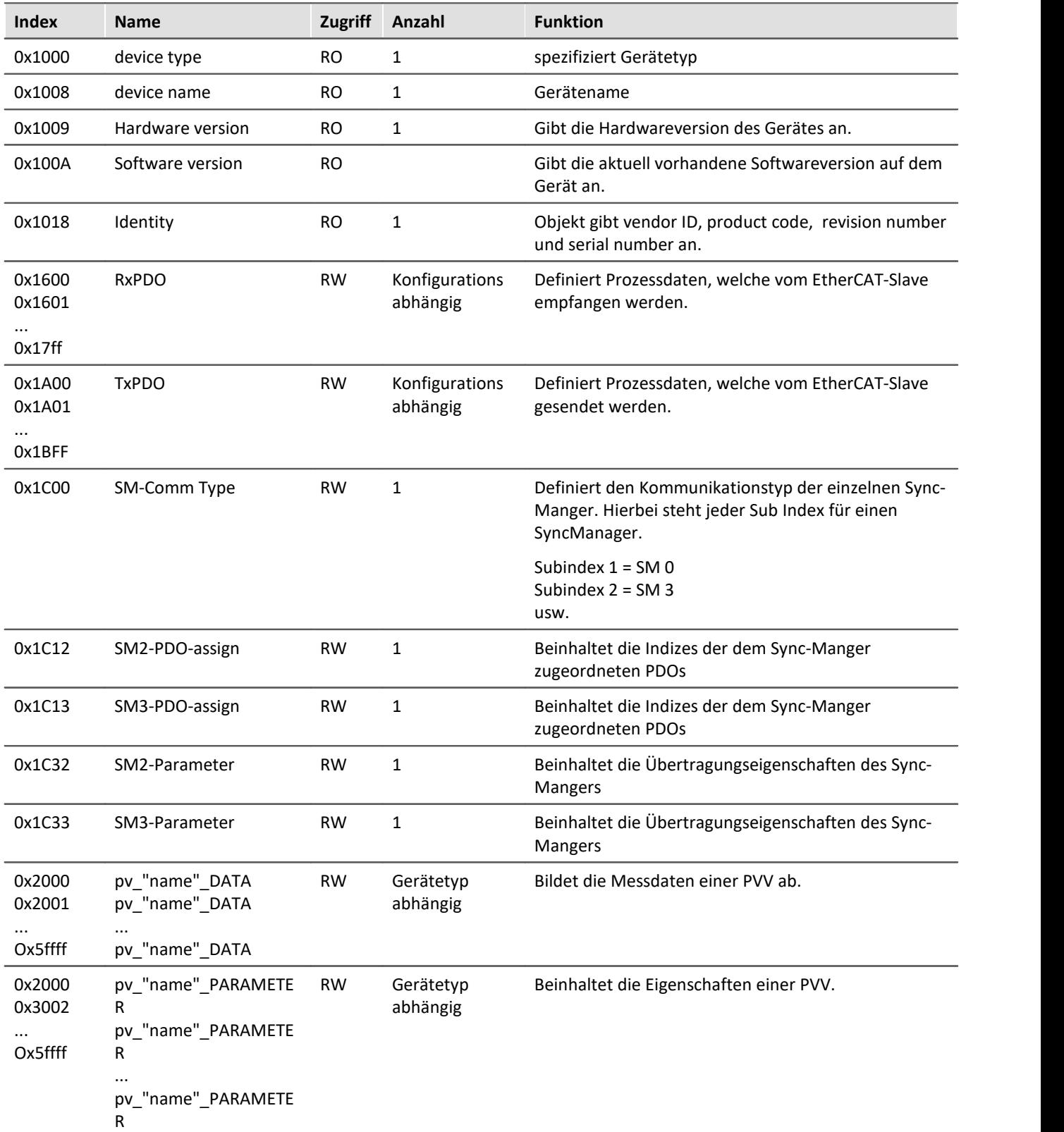

## **9.10.5.5 Parameterobjekt**

Ein imc Parameterobjekt bildet über seine Subobjekte die Eigenschaften einer PVV ab. Im Objekt sind Eigenschaften des mit der PVV verbundenen Kanals (z.B. Abtastzeit)enthalten, sowie Übetragungseigenschaften bezüglich der EtherCAT-Schnittstelle. Das Objekt beinhaltet insgesamt sieben Subobjekte unterschiedlicher Datentypen (entspricht CANopen REC-Struktur).

Folgende Eigenschaften sind im Parameterobjekt enthalten:

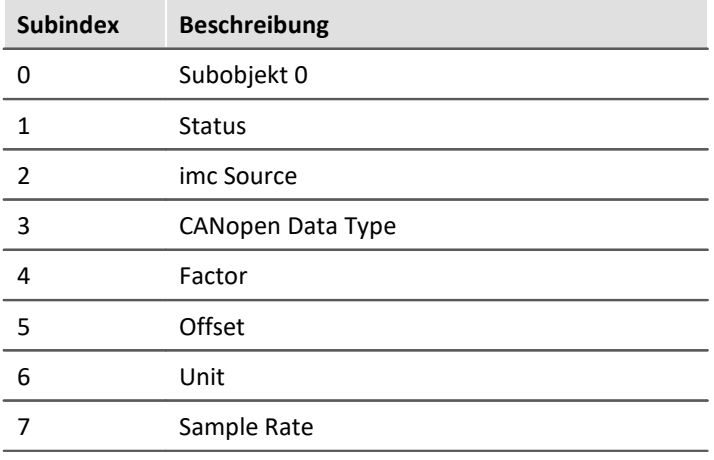

## **Subobjekt 0**

Die Funktion des im Subobjekt 0 enthaltenen Wertes, sowie sein Datentype ist im CANopen-Standard für alle CANopen-Objekte fest definiert. Der Wert des Subobjekts gibt an, wie viele Subobjekte in einem CANopen-Objekt enthalten sind.

#### **Status**

Über das Subobjekt "Status" ist definiert, ob die im Objektverzeichnis abgebildete PVV in der Gerätekonfiguration der imc STUDIO Software angelegt ist.

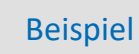

Eine im imc Online FAMOS-Quelltext definierte PVV wird im Objektverzeichnis des EtherCAT-Slave-IF abgebildet. Wird durch eine Umstellung des imc Online FAMOS Quelltextes die PVV-Definition gelöscht, wird die PVV im Objektverzeichnis des EtherCAT-Slave-IF als "passive" dargestellt. Soll auch das Abbild der gelöschten PVV im Objektverzeichnis gelöscht werden, muss die EtherCAT-Slave-IF Konfiguration geändert werden.

Datentype: UNSIGNED 8 Abbildungsart der Eigenschaft: ENUM

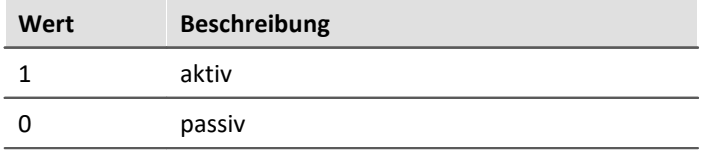

#### **imc Source**

imc Source enthält die Information mit welchem Ressourcen-Typ die PVV verbunden ist. Durch diese Information kann zum Beispiel ermittelt werden, ob eine PVV den Messwert eines Verstärker-Kanals abbildet.

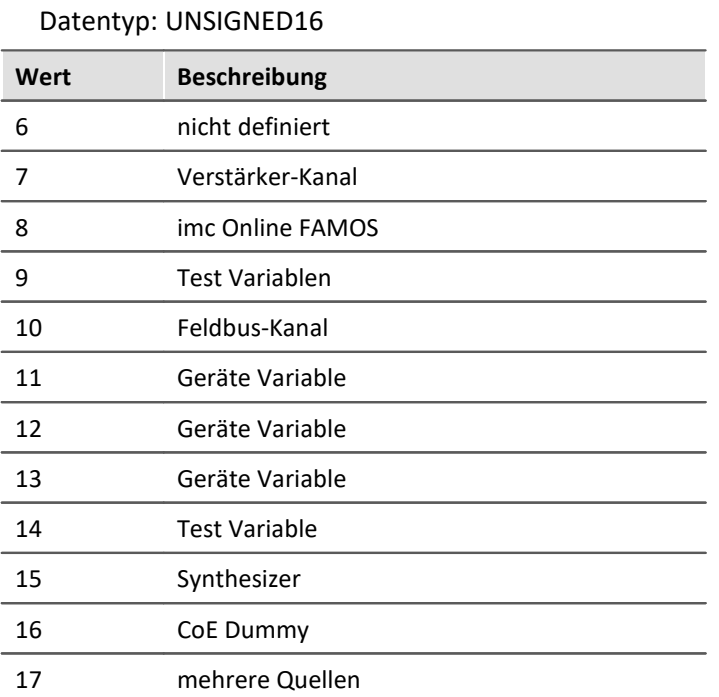

## **CANopen Data Type**

Enthält den Datentyp der PVV. Abgebildet wird der Datentyp in Form eines CANopen Indexes. Die Definition der Datentypen und der zugeordneten Indices ist im CANopen-Standard definierten.

Datentyp: UNSIGNED16

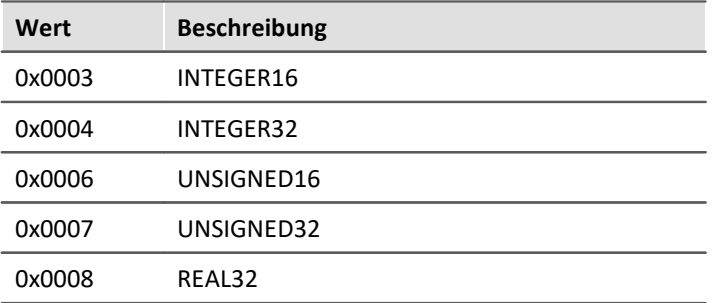

## **Factor (nur bei Ressource-Typ Verstärker-Kanal und Feldbus-Kanal definiert)**

Inhalt des Subobjektes bezieht sich auf den mit der PVV verbundenen Kanal. Datentyp: REAL32

## **Offset (nur bei Ressource-Typ Verstärker-Kanal und Feldbus-Kanal definiert)**

Inhalt des Subobjektes bezieht sich auf den mit der PVV verbundenen Kanal. Datentyp: REAL32

## **UNIT (nur bei Ressource-Typ Verstärker-Kanal und Feldbus-Kanal definiert)**

Inhalt des Subobjektes bezieht sich auf den mit der PVV verbundenen Kanal.

Es enthält die physikalische Einheit der am Kanaleingang/ausgang anliegenden physikalischen Größe. Voraussetzung für das Anzeigen der Einheit ist das vorherige Definieren der Einheit in der imc-Geräte-Konfiguration.

Datentyp: String

## **Sample Rate (nur bei Ressource-Typ Verstärker-Kanal und Feldbus-Kanal definiert)**

Inhalt des Subobjektes bezieht sich auf den mit der PVV verbundenen Kanal.

Datentyp: UNSIGNED32

#### **9.10.5.6 EtherCAT-IF Assistent**

Der EtherCAT Assistent erstellt aus dem eingestellten Experiment eine XML-Datei, die alle Prozessvektor-Variablen als EtherCAT Kanäle zur Verfügung stellt.

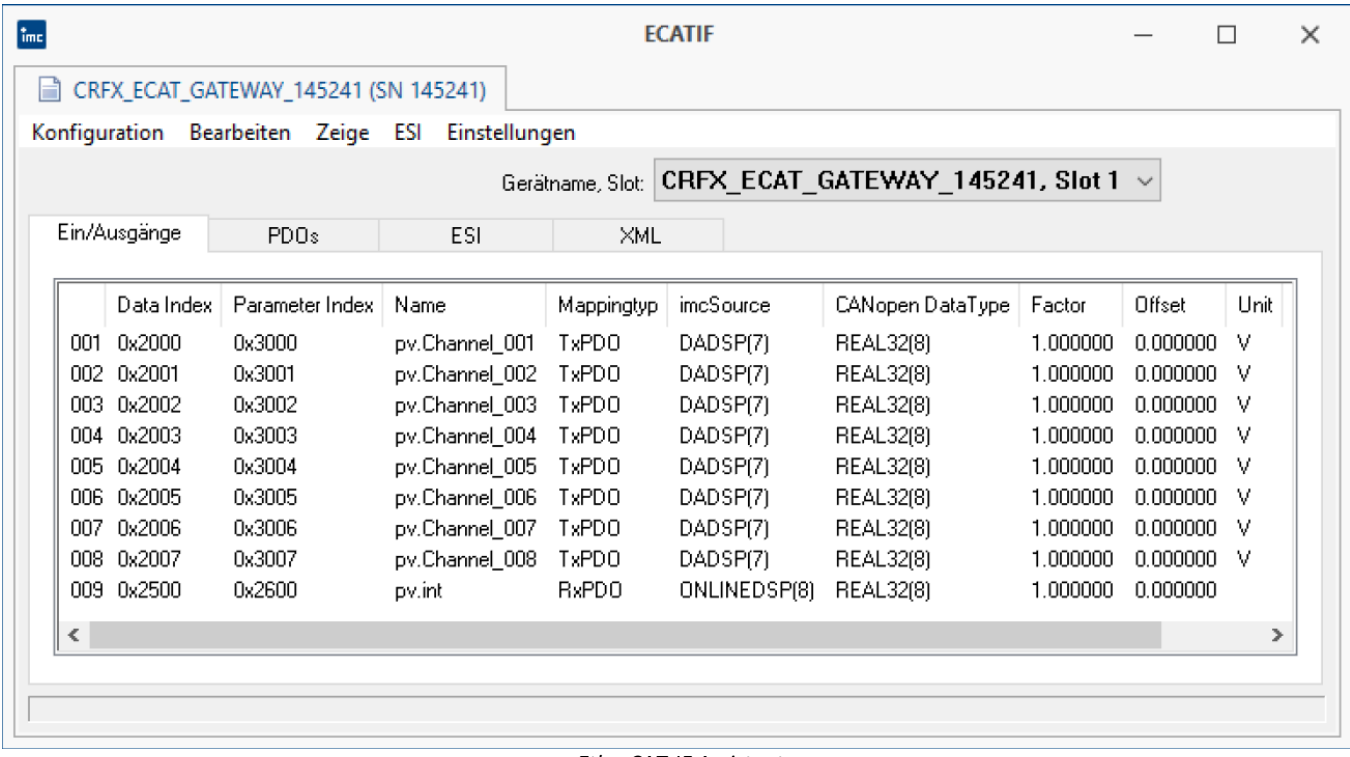

#### *EtherCAT-IF Assistent*

Im ersten Schritt erscheinen alle pv-Variablen als EtherCAT-Ausgänge. Anschließend ist es ist möglich bestimmte EtherCAT Kanäle aus der XML-Datei zu entfernen.

Prozessvektor-Variablen, die in imc Online FAMOS angelegt werden, können zu EtherCAT-Eingängen umgeschaltet werden.

## **9.10.5.6.1 Vorgehensweise - Konfigurationsvarianten**

## **Konfigurationsvariante I (kein Mapping)**

- 1. Ein Experiment mit allen Kanaleinstellungen erzeugen.
- $2. \;\;$ Unter <u>[Bearbeiten > Ausgänge](#page-635-0)</u> |ෲ bzw. <u>[Bearbeiten > Eingänge](#page-635-1)</u> |ෲ die Prozessvektorvariablen (PVV) definieren, die im CANopen Objektverzeichnis des imcECAT-IF's abgebildet werden.
- 3. Mit <u>[Bearbeiten > PDO einfügen](#page-635-2)</u>| अ्रो die, für das Mapping erforderlichen PDOs definieren. Mit <u>[Bearbeiten >](#page-635-3)</u>  $\overline{PDOs}$   $automatisch\,erstellen$  ಣಾ<code>al</code> entsprechen die <code>PDOs</code> keiner bestimmten Struktur.
- 4. Mit <mark>[Konfiguration > Übernehmen](#page-635-4)</mark> | <sub>836</sub> die erstellte Konfiguration sichern.
- 5. Bei Bedarf mit <u>[ESI > Geräte spezifische ESI speichern](#page-636-0)</u> sai ein ESI Dokument erstellen, in dem ein Abbild des CANopen Objekteverzeichnis enthalten ist.
- 6. Schließen des Assistenten. Mit dem nächsten Vorbereiten wird das EtherCAT Interface konfiguriert.

Hinweis Konfiguration übernehmen!

Wird der ECATIF-Assistent geschlossen, wird die Konfiguration **nicht** automatisch gespeichert und die Änderungen sind verloren. Daher muss <mark>[Konfiguration > Übernehmen](#page-635-4)</mark> ब्ब्बे ausgeführt werden, um die Einstellungen zu erhalten.

#### **Beispiel:**

· Zielvariable(n) (PV) in imc Online FAMOS definieren (imc Online FAMOS Professional erforderlich). Unter "*Extras" ->* "*Mit Steuerkonstrukten*" aktivieren und die Variable anlegen:

```
; Ständige Ausführung
OnInitAll
     pv.input= 0
End
```
· Mit dem imc STUDIO Menü "*Konfiguration*" öffnen Sie den *ECATIF Assistenten.* Mit dem Menü "*Bearbeiten > Eingänge*" werden die pv-Variable auf die rechte Seite (">>") geschoben. Die Informationen zu *Data Index* und *Parameter Index* stellt der ECAT Master zur Verfügung.

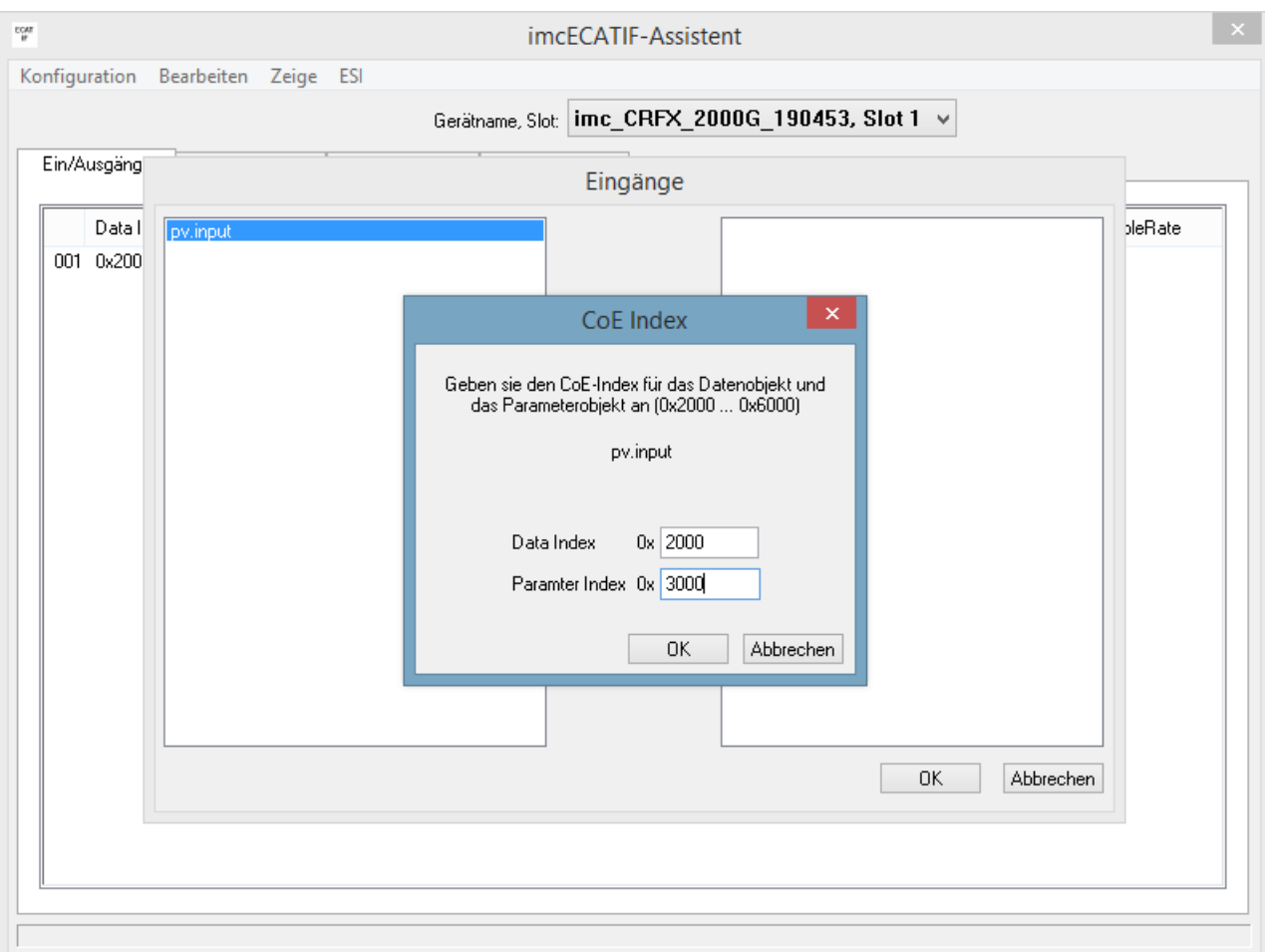

· Nach Schließen mit OK erscheint die Variable unter "Ein-/Ausgänge":

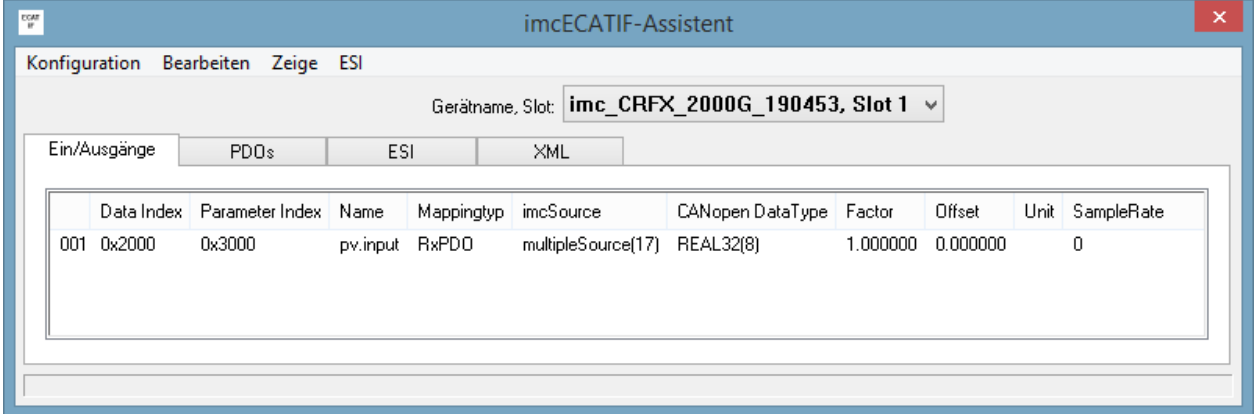

· Anschließend werden die PDOs erzeugt. Über das Menü "*Bearbeiten*" wählen Sie entweder automatisch ( "*Automatisch Erstellen der PDOs*")" oder manuell ("*PDO einfügen*"). Im Beispiel wird automatisch gewählt. Im Menü "*Bearbeiten*" --> "*Mapping*" auswählen. Auf der rechten Seite *SyncManager 2* auswählen -> links erscheint Rx-PDO. Rx-PDO markieren und dann mit der Pfeiltaste (">>") zuordnen.

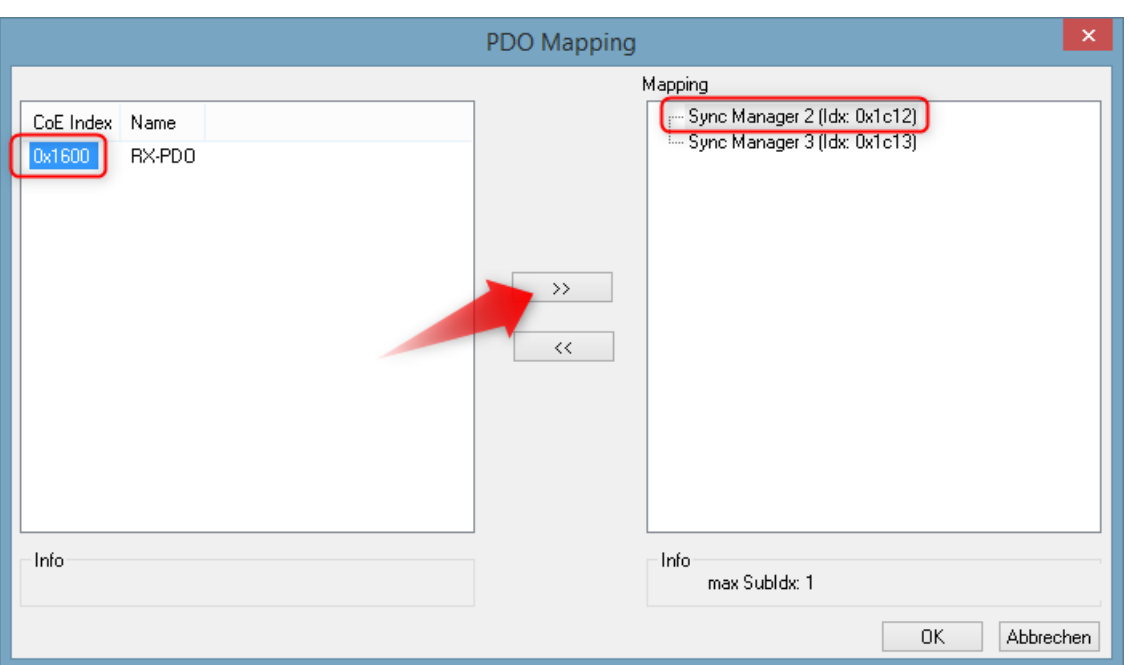

· Auf der rechten Seite *PDO* unter dem *SyncManager 2* auswählen und die *PV*auf der linken Seite zuordnen:

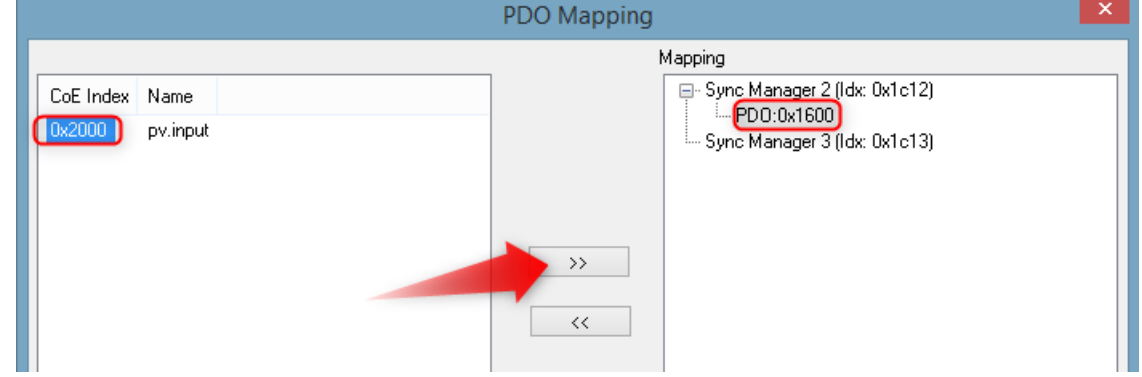

· Damit erhält die Prozessvektor-Variable die gewünschten Daten:

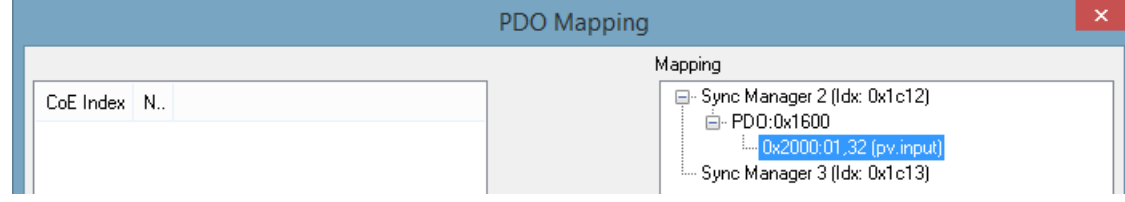

· Mit imc Online FAMOS kann aus dieser Variable ein virtueller Kanal erzeugt werden:

```
; Ständige Ausführung zwischen dem Triggerstart und dem Triggerende
OnTriggerMeasure(BaseTrigger_imc_CRFX_2000G_190453)
    vc_ECAT_Input= CreateVChannelInt(Channel_001, pv.input)
End
```
## <span id="page-634-0"></span>**Konfigurationsvariante II**

- 1. Ein Experiment mit allen Kanaleinstellungen, imc Online FAMOS etc. erzeugen.
- $2. \;\;$ Unter <u>[Bearbeiten > Ausgänge](#page-635-0)</u> ဆြဲ bzw. <u>[Bearbeiten > Eingänge](#page-635-1) ဆြ</u>ါ die Prozessvektorvariablen (PVV) definieren, die im CANopen Objektverzeichnis des imcECAT-IF's abgebildet werden.
- 3. Mit <u>[Bearbeiten > PDO einfügen](#page-635-2)</u>|  $\approx$  die, für das Mapping erforderlichen PDOs definieren. Mit <u>[Bearbeiten >](#page-635-3)</u> <mark>[PDOs automatisch erstellen](#page-635-3)</mark> ഷി entsprechen die PDOs keiner bestimmten Struktur.
- 4. **Unter** *[Bearbeiten > Mapping](#page-635-5)* **das Mapping der zyklischen Datenübertragung erstellen.** 636
- 5. Mit <u>Konfiguration > Übernehmen</u> | 636] die erstellte Konfiguration sichern.
- 6. Bei Bedarf mit <u>[ESI > Geräte spezifische ESI speichern](#page-636-0)</u> sa<sup>-</sup> ein ESI Dokument erstellen, in dem ein Abbild des CANopen Objekteverzeichnis enthalten ist.
- 1. Schließen des Assistenten. Mit dem nächsten Vorbereiten wird das EtherCAT Interface konfiguriert.

## **9.10.5.6.2 Erstellen und editieren einer Konfiguration**

Die Verbindung zwischen EtherCAT Interface und Aufnahmekanäle wird über die Kanalnamen hergestellt. Konfigurierte Kanäle, die nachträglich deaktiviert oder umbenannt werden, verbleiben in der EtherCAT Konfiguration für eine spätere Verwendung und haben keinen störenden Einfluss.

#### Hinweis Ändern der Kanalnamen

Werden Änderungen am Experiment nach Erstellung einer EtherCAT Konfiguration durchgeführt, werden diese **nicht** in der EtherCAT Konfiguration nachgeführt. Daher müssen zusätzliche Kanäle aber auch geänderte Kanalnamen erneut im EtherCAT Assistenten angelegt werden.

Nachdem die eingestellte Konfiguration mit dem Menüpunkt <mark>[Neu](#page-635-6)</mark> क्ष्की für das EtherCAT Interface vorbereitet wurde, können diese als Aus- oder Eingänge mit Daten und Parameteradresse eingestellt werden.

Alternativ wird eine komplette EtherCAT Konfiguration mit dem Menüpunkt <mark>[PDOs automatisch erstellen](#page-635-3)</mark> |ඎ erzeugt.

## **9.10.5.6.3 Menü**

# **Konfiguration**

<span id="page-635-6"></span><span id="page-635-4"></span>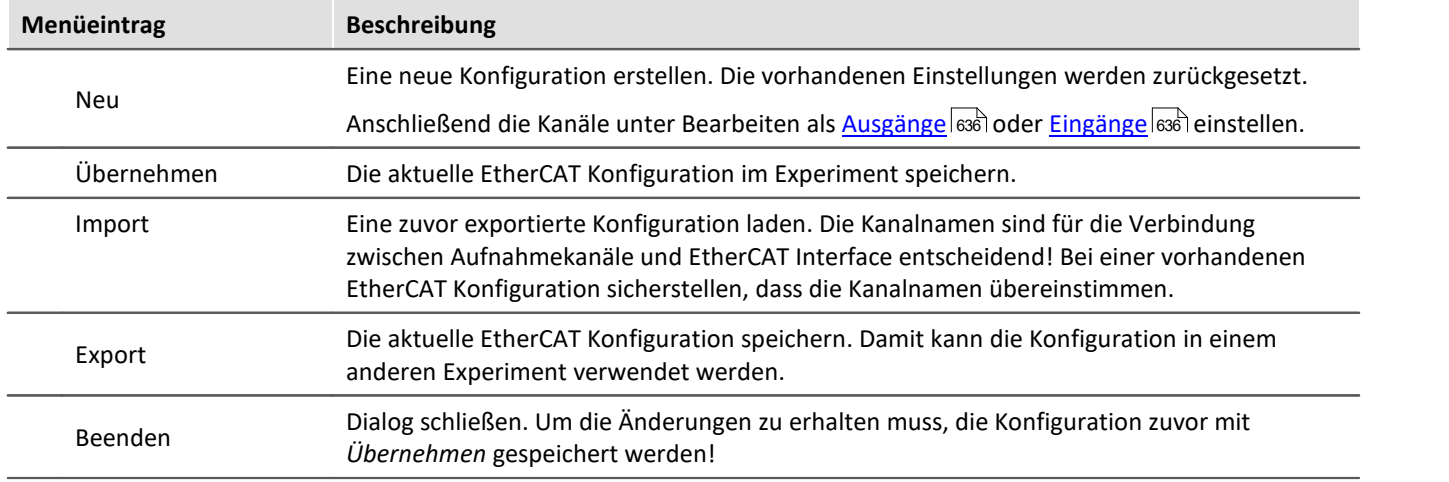

## **Bearbeiten**

<span id="page-635-5"></span>Mapping

<span id="page-635-2"></span><span id="page-635-1"></span><span id="page-635-0"></span>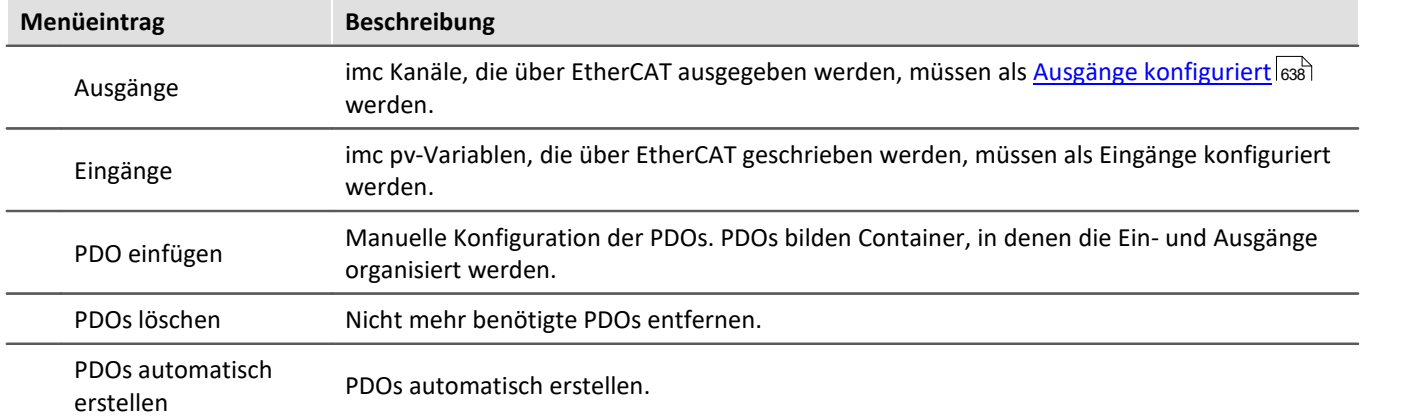

<span id="page-635-3"></span>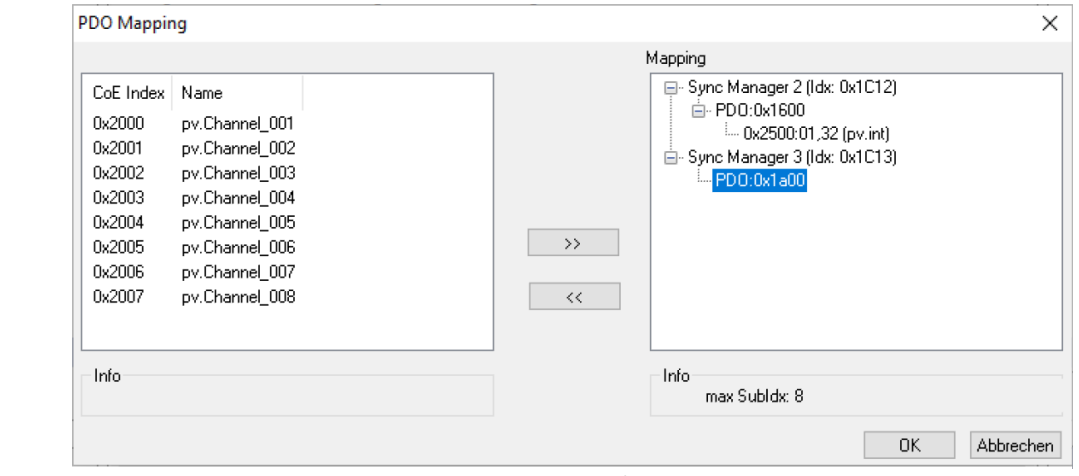

*Mapping Dialog*

Das Mapping anpassen, nachdem die Konfiguration entsprechend [Konfigurationsvariante](#page-634-0) <u>[II](#page-634-0)</u>|ೠୌerstellt wurde.

# **Zeige**

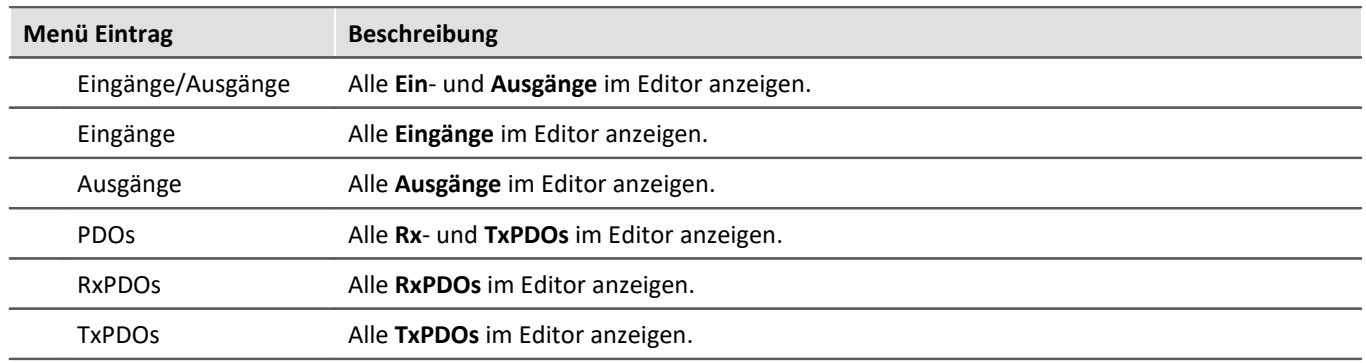

**XML**-Konfiguration anzeigen.

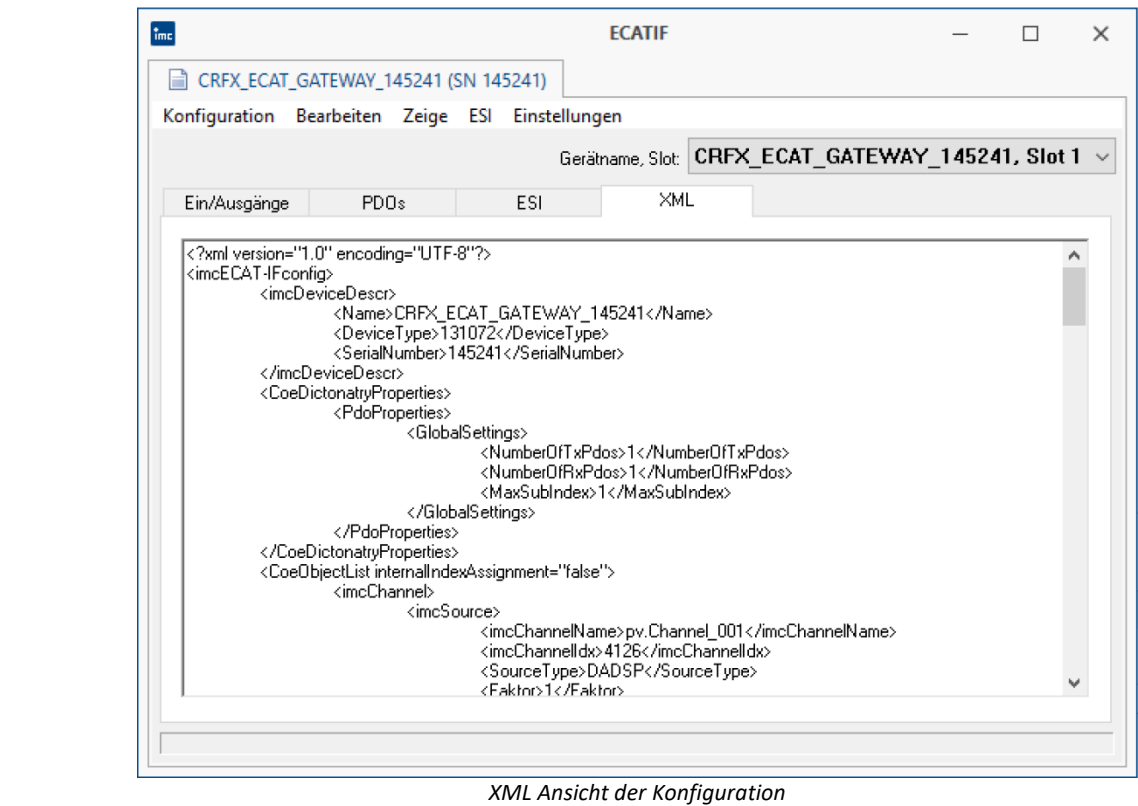

#### Xml

# **ESI**

Die Übertragungseigenschaften des EtherCAT Interfaces können in einem *EtherCAT-Slave-Information* Dokument (ESI) übergeben werden.

<span id="page-636-0"></span>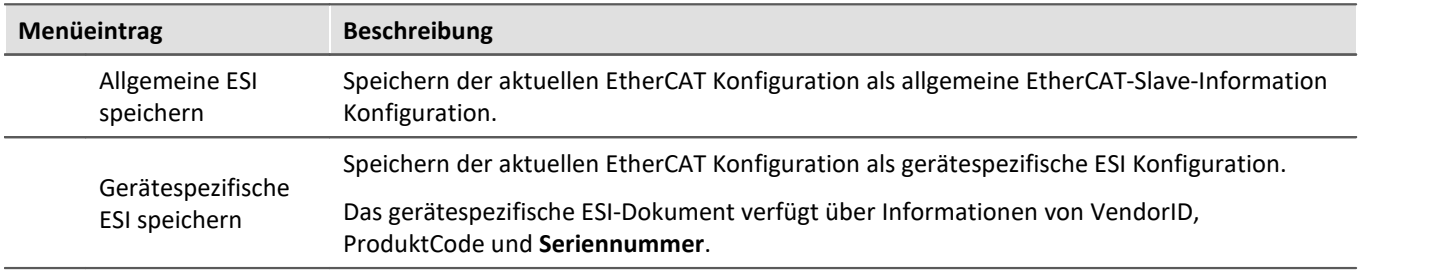

#### <span id="page-637-0"></span>**9.10.5.6.3.1 Ausgänge konfiguriert**

Geräte Kanäle, die über EtherCAT ausgegeben werden, müssen als Ausgänge konfiguriert werden.

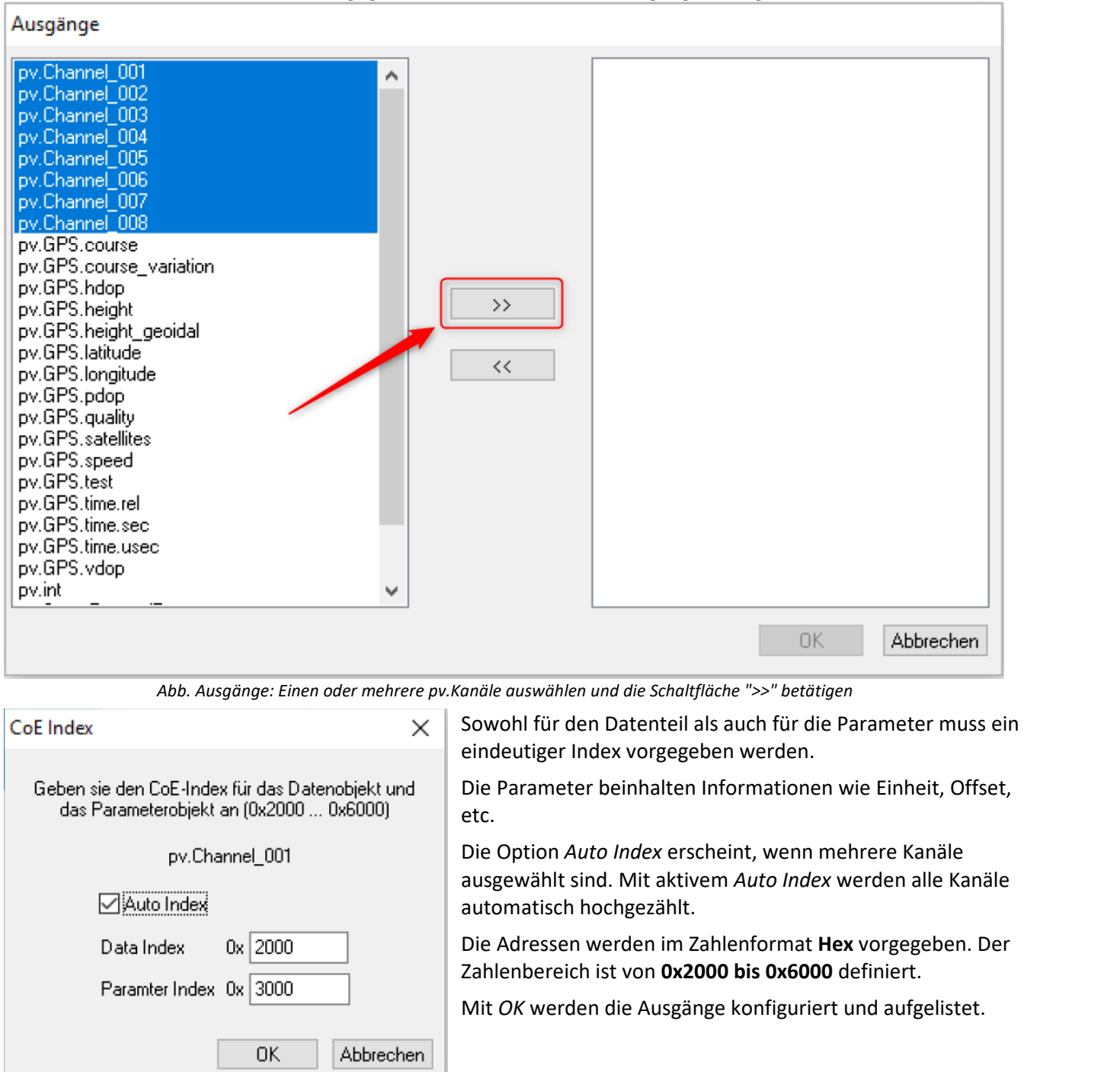

*Adressvergabe*

Ausgänge, die mit <u>[Automatisch erstellen](#page-635-3)</u>|ඎ erzeugt wurden, können mit der Schaltfläche "<<" auf die linke Seite gebracht werden. Anschließend erscheinen diese unter <u>[Bearbeiten > Eingänge](#page-635-1)</u>|ෲ`und können dort konfiguriert werden.

## **9.10.5.6.3.2 PDO einfügen**

Die PDOs bilden die Container, in denen die Ein- und Ausgänge organisiert werden. Auch der Menüpunkt *[PDOs](#page-635-3)* [automatisch erstellen](#page-635-3) sa erzeugt diese. Der Menüpunkt *Bearbeiten > PDO einfügen* ermöglicht die manuelle Konfiguration.

PDOs zum Senden beinhalten **Ausgänge** und werden **RxPDOs** genannt.

PDOs zum Empfang beinhalten **Eingänge** und werden **TxPDOs** genannt.

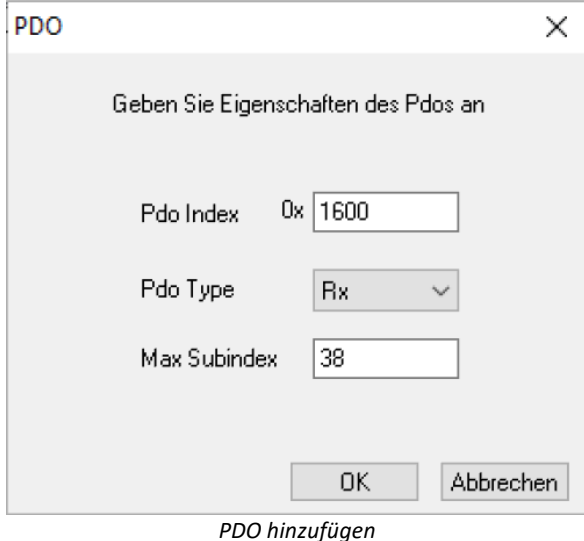

Im Beispiel wird ein RxPDOs mit Index 0x1600 und Subindex 38 erzeugt.

# **9.10.6 FlexRay-Bus Interface**

#### **Was ist der FlexRay-Bus?**

FlexRay ist ein Feldbussystem, das für schnelle und deterministische Datenübertragung in Automobilen verwendet wird.

Zur Konfiguration von imc Geräten mit FlexRay Anschluss bietet imc STUDIO den <u>[FlexRay Assistenten](#page-641-0)</u>|േaz an.

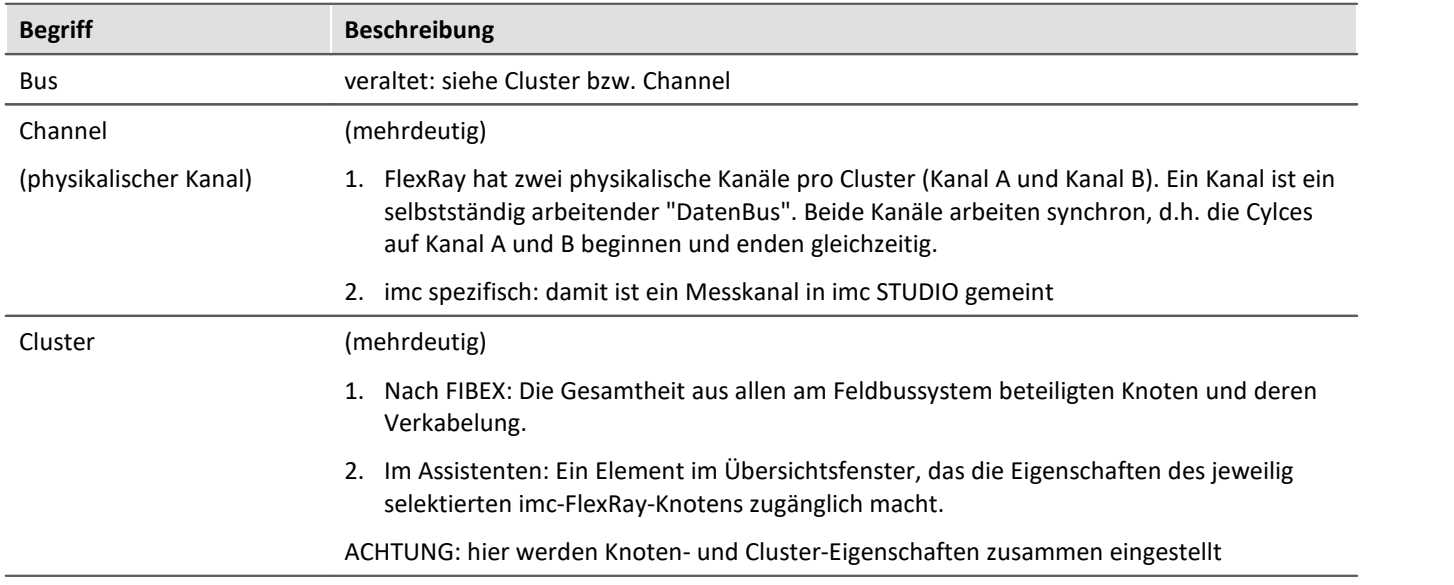

#### **9.10.6.1 Begriffsdefinitionen**

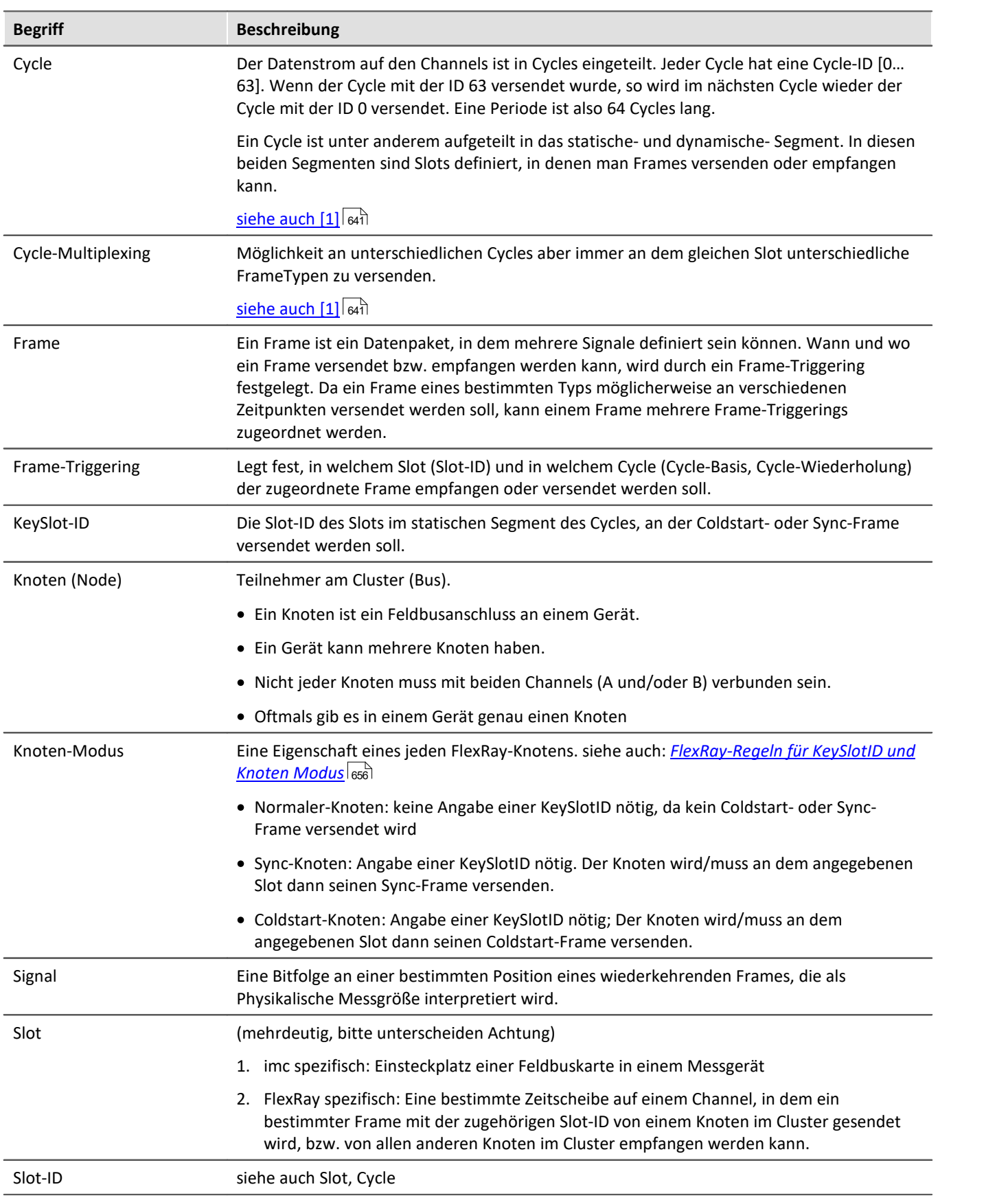

#### <span id="page-640-0"></span>**9.10.6.2 Verweise auf Literatur und Normen**

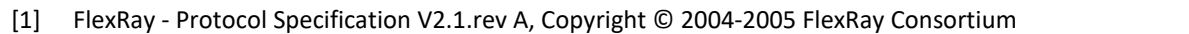

- [2] FlexRay EPL-Specification V2.1.rev A, Copyright © 2004-2005 FlexRay Consortium
- [3] FlexRay EPL-Application Notes V2.1.rev A, Copyright © 2004-2005 FlexRay Consortium
- [4] FIBEX Field Bus Exchange Format, AE[FBX] Version 2.0, Release Version, Association for Standardisation of Automation and Measuring Systems, © ASAM e.V

## **9.10.6.3 Fähigkeiten und Einschränkungen**

- · **Protokollierung** der empfangenen Bus-Daten
- · **Zerlegung** der Bus-Daten in Signale (Mess-Kanäle)
- · Messen von maximal 512 Kanäle pro Gerät (inklusive aller sonstigen Kanäle: analog, inkremental etc.)
- · Senden von Frames und Daten möglich
- · Senden von Sync- und Coldstart-Frames möglich
- · kein Cycle-Multiplexing in Coldstart- oder Sync-Frames (KeySlot-Frames) möglich
- **[Import von FlexRay](#page-654-0)** [655]-FIBEX-Dateien Version 2.0.1 (\*.xml)
- Import von ElexRay-FIBEX-Plus <sub>655</sub>-Dateien die auf der FIBEX-Version 2.0.1 beruhen (\*.xml)
- · Import von FlexRay FIBEX-Dateien Version 3.0.0 und 3.1.0 (\*.xml)
- · XCP-Master
- Import von [A2L](#page-655-1) <sup>656</sup>-Dateien für FlexRay
- · Unterstützte XCP-Spezifikationen:
	- · ASAM\_AE\_MCD-1\_XCP\_BS\_Protocol-Layer\_V1-2-0.pdf "ASAM MCD-1 (XCP); Universal Measurement and Calibration Protocol; Protocol Layer Specification; Version 1.2.0 Date: 2013-06-20"
	- ASAM\_AE\_MCD-1\_XCP\_AS\_Flexray-Transport-Layer\_V1-2-0.pdf "ASAM MCD-1 (XCP on FlexRay); Universal Measurement and Calibration Protocol; FlexRay Transport Layer; Version 1.2.0; Date: 2013- 06-20"

## **Einschränkungen vom FIBEX-Import:**

- · keine Umsetzung von CODING.COMPU-METHOD.CATEGORY "TEXTTABLE", "SCALE-LINEAR","TAB-NOINTP", "FORMULA"
- · keine Umsetzung von FRAME.MULTIPLEXERS (bei FIBEX 2.0.1) und PDU.MULTIPLEXERs (bei FIBEX 3.0.0, 3.1.0)
- · keine Umsetzung von mehreren COMPU-METHOD.COMPU-INTERNAL-TO-PHYS.COMPU-SCALEs pro Signal, Es wird nur ein COMPU-SCALE ausgewertet.
- · keine Umsetzung von UPDATE-BITs in PDUs und SIGNALs

## Hinweis

Beachten Sie auch die allgemeinen Hinweise zu Feldbussen bzgl. <u>[Bedienphilosophie](#page-489-0)</u> |490] und Abtastrate mit <u>[fester Abtastrate](#page-778-0)</u> ਨਾ) bzw. <u>Zeitstempel</u> ਨਾ)

### **9.10.6.4 Steckerbelegung DSUB-9**

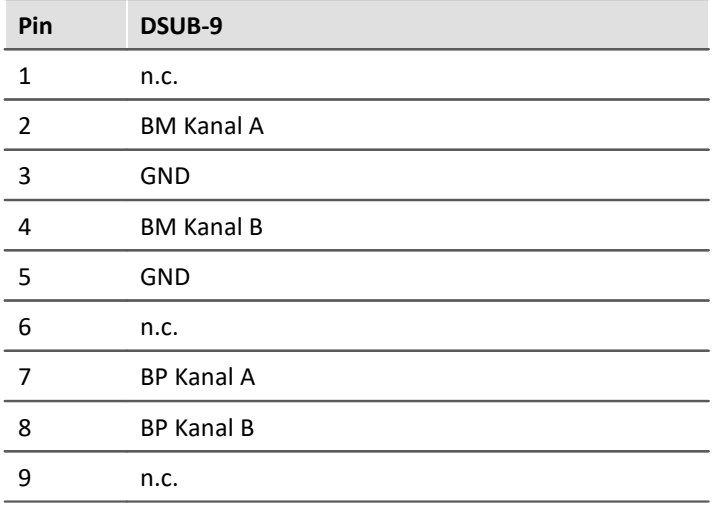

#### <span id="page-641-0"></span>**9.10.6.5 FlexRay Assistent**

Der FlexRay-Assistent wird verwendet, um FlexRay Anschlüsse (Cluster) einzustellen, sowie Frames und Kanäle (Signale) zu definieren.

Um den Assistenten aus imc STUDIO zu starten, betätigen Sie im Menüband *Setup-Konfiguration > FlexRay-Assistent*.

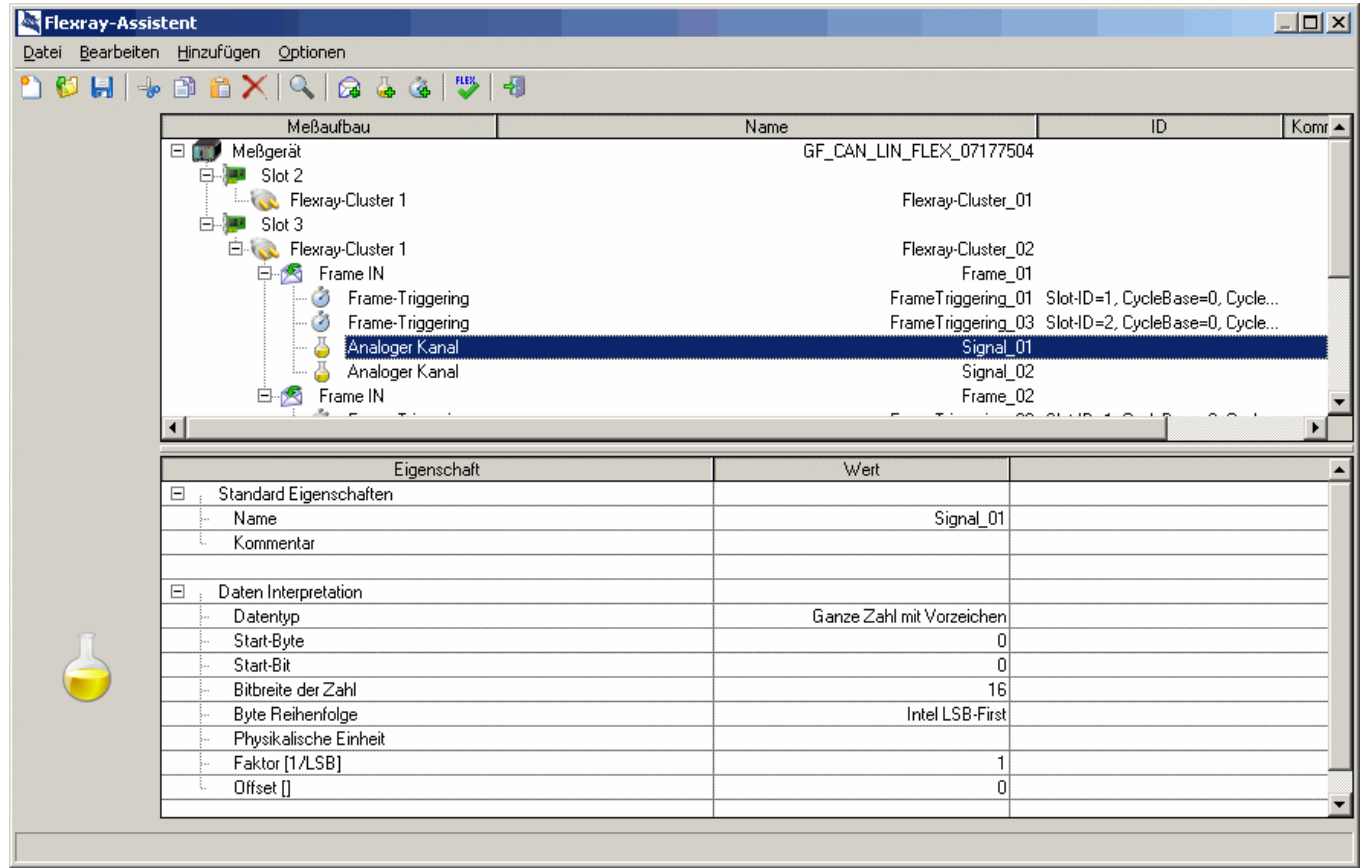

*FlexRay-Assistent*

## **9.10.6.5.1 Übersichtsfenster**

Im oberen Bereich des Assistenten wird die Übersicht angezeigt. Dort wird der für die FlexRay-Konfiguration relevante Messaufbau schematisch dargestellt. Sie sehen die mit dem Experiment verbundenen Messgeräte ( ) und dessen Namen. Falls nur ein FlexRay-fähiges Gerät im Experiment vorhanden ist, wird dieses Gerät aus Gründen der Übersichtlichkeit nicht angezeigt.

Unter jedem Messgerät werden die eingebauten FlexRay-Module (24) (Slot) mit seinem FlexRay-Anschluss ( 3) (FlexRay-Cluster) abgebildet.

Für jeden FlexRay-Cluster werden die bisher definierten Frames ( ) (Rahmen) mit seinen dazugehörigen Signalen ( $\frac{\pi}{2}$ ) (Kanälen) dargestellt.

Die Auswahl der Frames und Signale kann über das Kontextmenü erfolgen, auch invertiert.

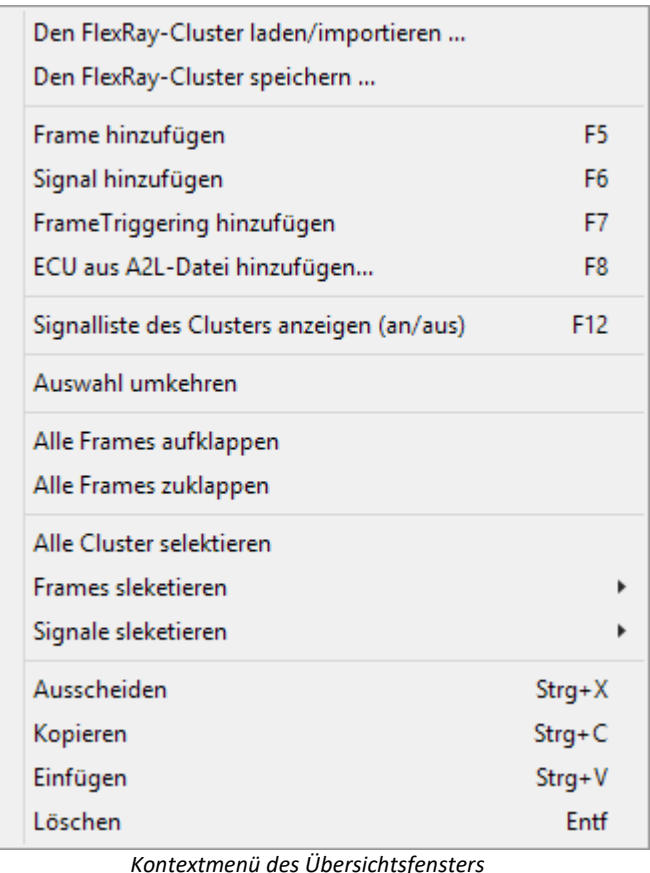

**9.10.6.5.2 Eigenschaftsfenster**

Das Eigenschaftsfenster ist im unteren Teil zu sehen. Es zeigt die zu editierenden Eigenschaften sowie die Einstellmöglichkeiten für das momentan im Übersichtsfenster ausgewählte Objekt an. Werden mehrere Objekte gleichzeitig ausgewählt, so zeigt das Eigenschaftsfenster eine Auswahl der passenden Eigenschaften an.

Zum Ändern eines Wertes einer Eigenschaft klicken Sie auf den gewünschten Wert.

Je nach Eigenschaft wird entweder eine Klappliste oder ein Textfeld verwendet.

## **9.10.6.5.3 Menüpunkte des Hauptmenüs**

#### **Datei**

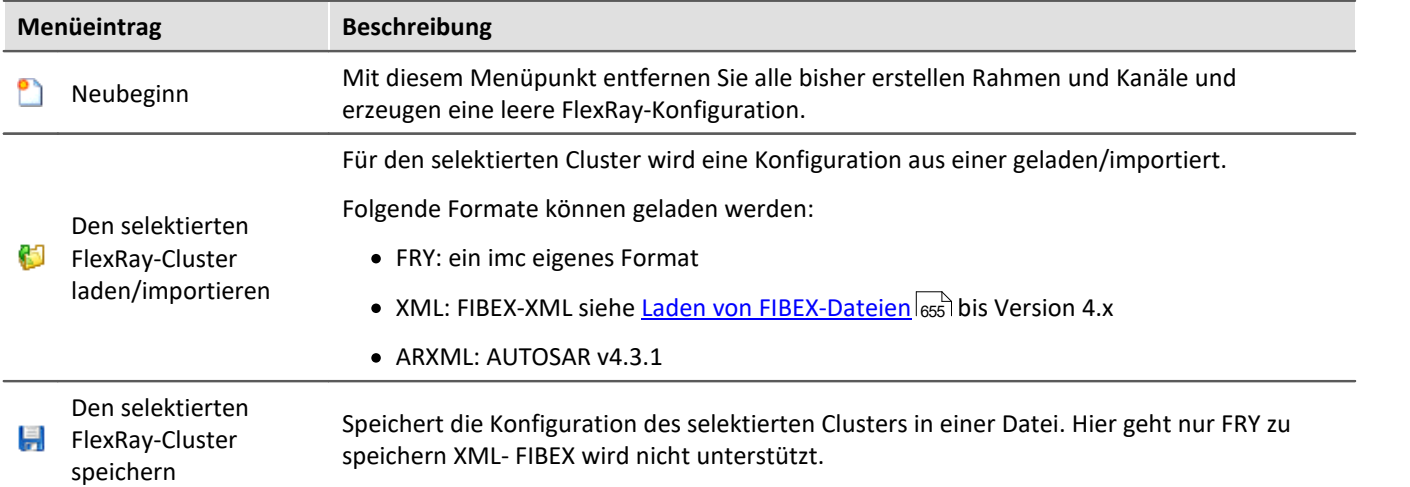

## **Bearbeiten**

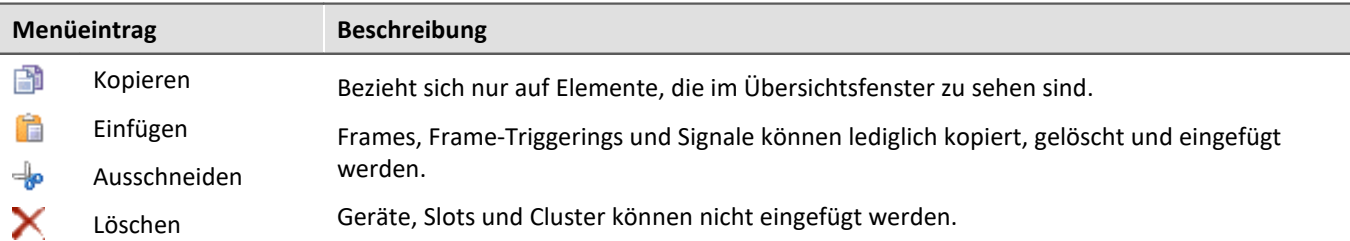

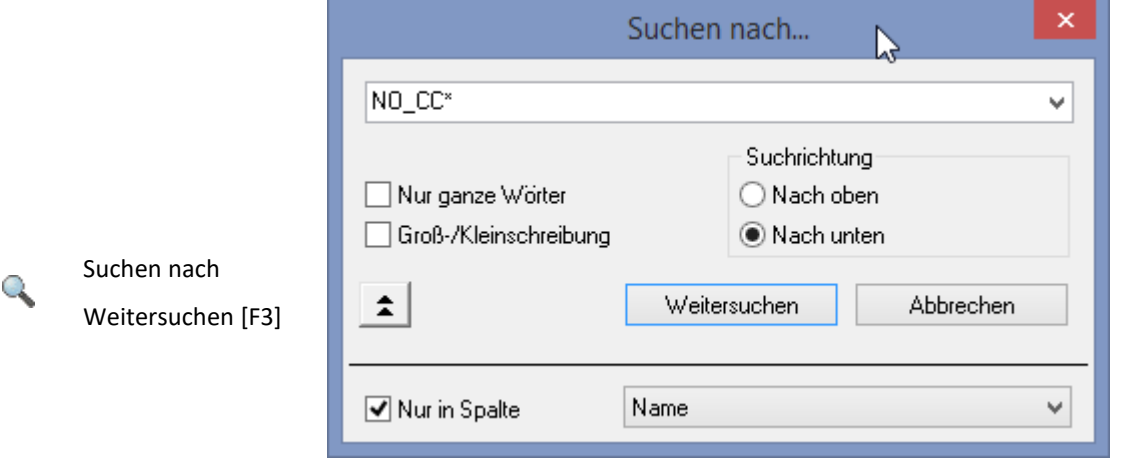

Im Übersichtsfenster kann nach Wörtern oder Wortteilen gesucht werden. Sinnvoll ist es bei vielen definierten Frames/Signalen nach deren Name zu suchen.

Es kann auch gezielt in ausgewählten Spalten gesucht werden.

# **Hinzufügen**

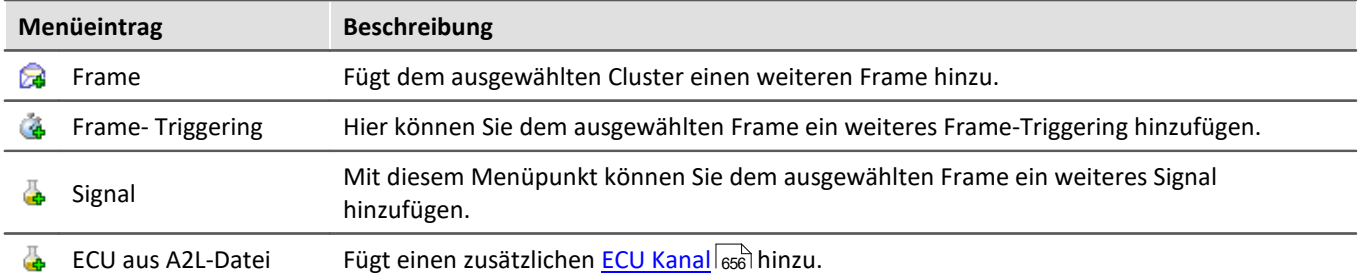

# **Ansicht**

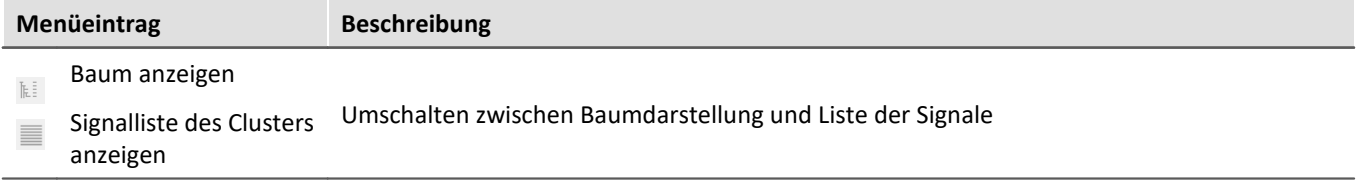

# **Konfiguration**

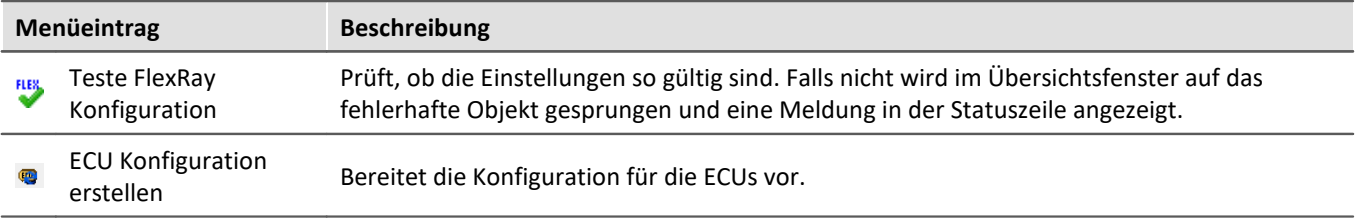

# **Optionen**

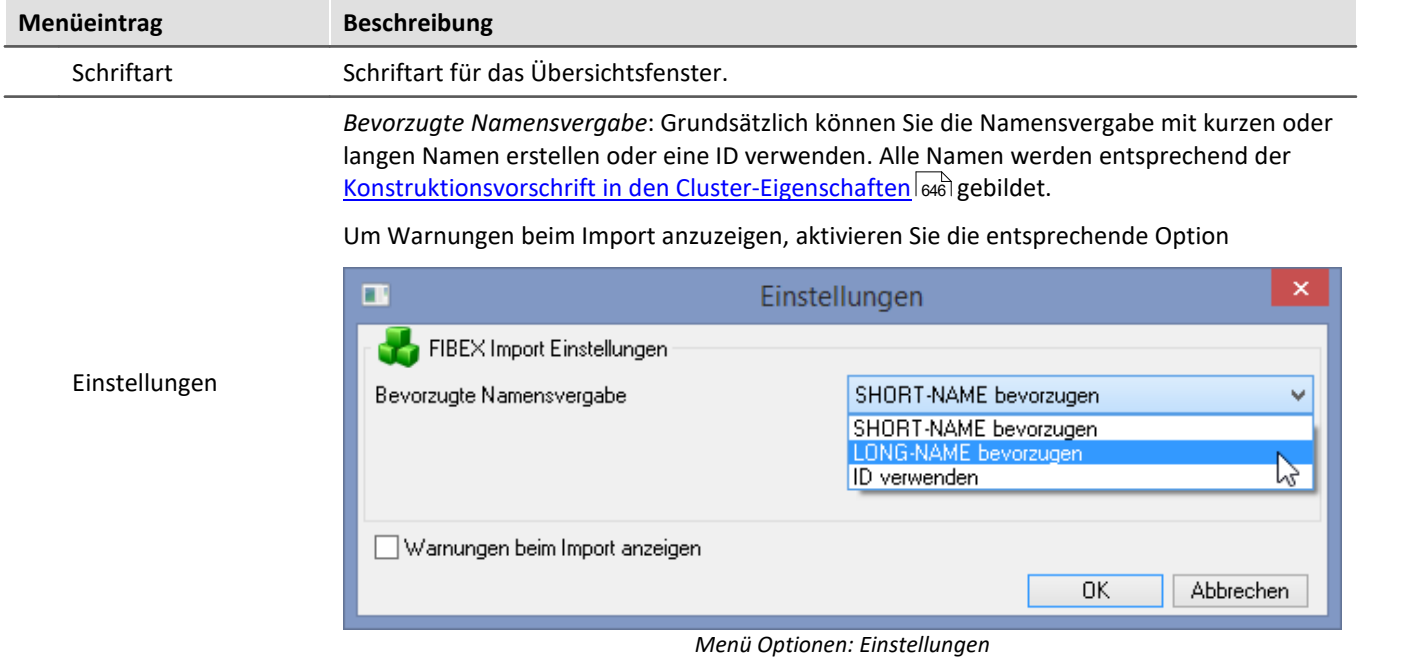

### **9.10.6.5.4 Eigenschaften von Clusters**

Hier können die FlexRay-Cluster- und Knoten (Node) Parameter eingestellt werden.

Cluster-Parameter sind Parameter, die für alle Knoten im Cluster gleich sein müssen, damit der Cluster störungsfrei arbeiten kann. Die Knoten-Parameter sind Parameter, die sich nur auf den Knoten (Anschluss) des betreffenden imc Gerätes beziehen. Diese müssen nicht in allen Knoten des Clusters gleich sein.

Einige der Knoten-Parameter sind nur zur Information für interessierte Anwender sichtbar. Diese können nicht verändert werden, da sie aus den anderen eingestellten Parametern automatisch berechnet werden.

Die Bedeutung der jeweiligen Parameter würde hier zu weit führen. Bitte informieren Sie sich daher zusätzlich: <u>[\[1\] FlexRay - Protocol Specification](#page-640-0)</u>|ब्बनी.

In einem Cluster können mehrere Frames angelegt werden.

#### <span id="page-645-0"></span>**Konstruktionsvorschrift für Namen von Kanälen**

Die Kanalnamen können aus den Namenseinträgen mit Platzhaltern erstellt werden: {CLU} für **Cluster**, {Fra} für Frame 848, {Sig} für Signal 850. und {Ecu} für ECU-Kanäle 856.

 $Beispiel: Name des Clusters = "FR Cl01", Name des Frames = "Frame01"$ Name des Signals = "*Sig01*"

aus *{Clu}\_abc\_{Frm}\_{Sig}\_123*  wird der resultierende Name: "*FR\_Cl01\_abc\_Frame01\_Sig01\_123"*

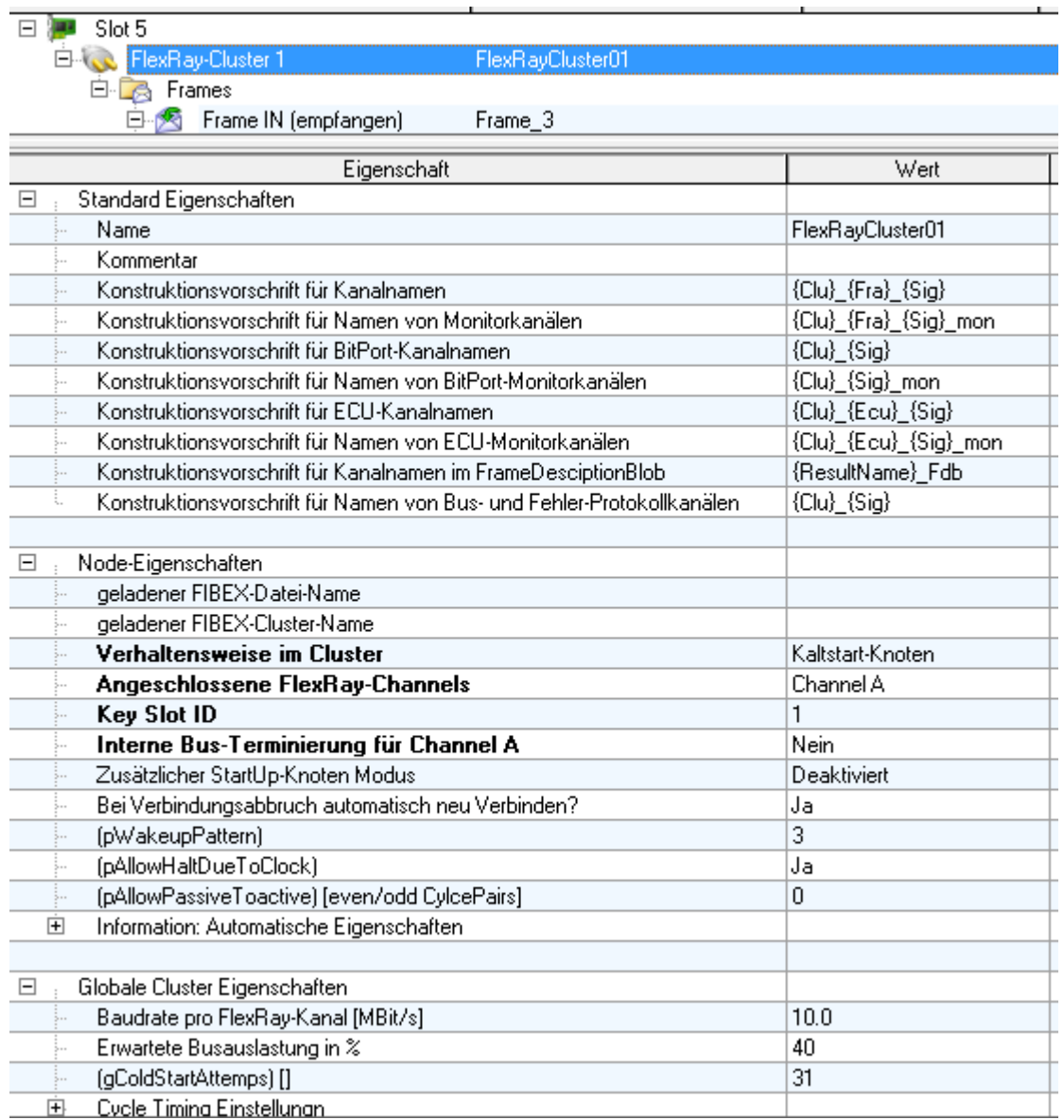

*Eigenschaften von Clusters*

# Ð

## Hinweis

Ist die *Protokollierung von Null- oder Datenframes* aktiviert, so werden alle Frames auf dem Bus verarbeitet. Das kann bei großer Buslast zu Performance Problemen führen. Ist die Protokollierung deaktiviert, so werden nur die Frames verarbeitet, die im FlexRay Assistenten aufgeführt sind.

# <span id="page-647-0"></span>**9.10.6.5.5 Eigenschaften von Frames**

In den Frame Parametern kann nur die Länge und die Richtung angegeben werden. In Frames können mehrere Signale und mehrere Frame-Triggerings angelegt werden.

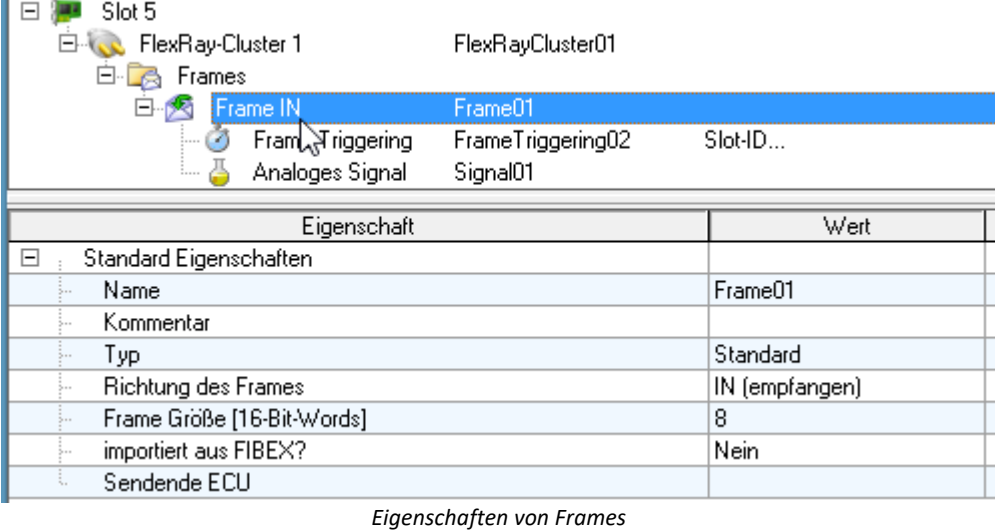

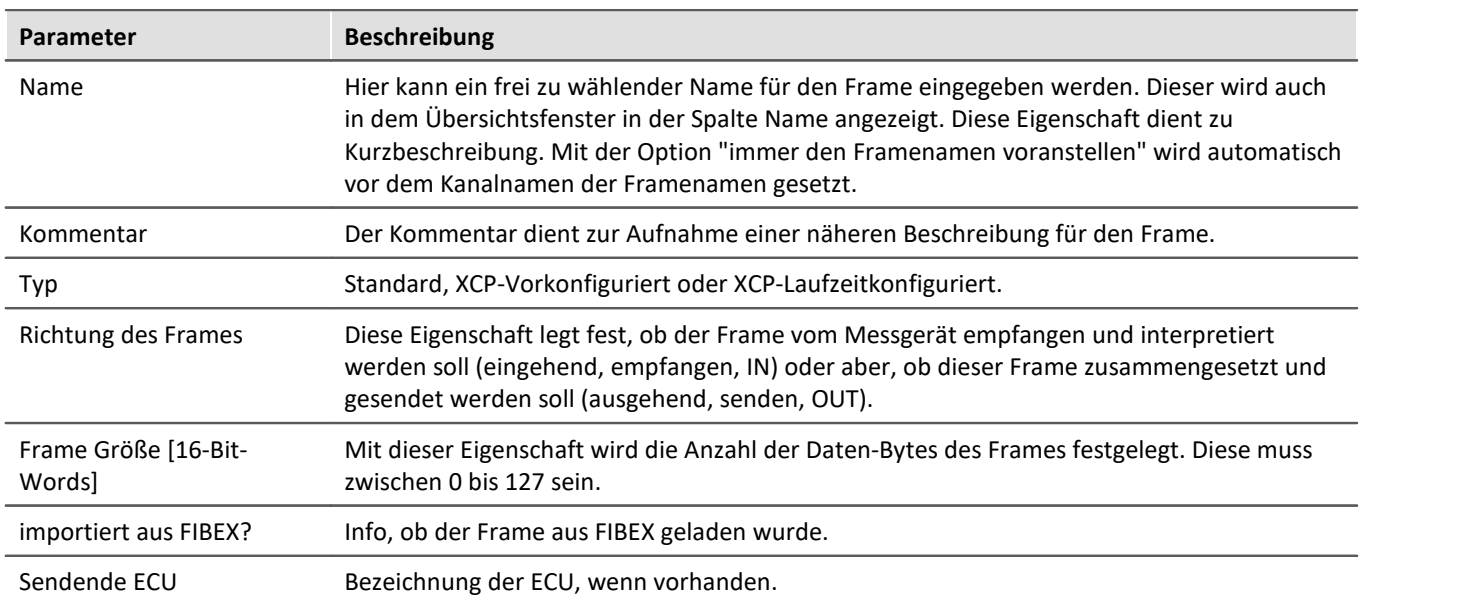
### **9.10.6.5.6 Eigenschaften von Frame-Triggerings**

Ein Frame-Triggering legt fest, wann und wo ein Frame gesendet oder empfangen werden soll. Daher sind hier die Slot-ID, Cycle-Basis, Cycle-Wiederholungen und die Channel Zuordnung zu finden.

Die Trennung von Frames und den Triggerings begründet sich darin, dass man somit mehrere Zeitpunkte festlegen kann, wann ein Frame gesendet / empfangen werden soll, ohne immer neue Frames mit all seinen Signalen neu zu definieren(einzugeben).

Die Eigenschaft PDU-Position gibt eine Verschiebung aller Signale im Frame an. Die Signale werden um den angegebenen Wert in Bits nach hinten im Frame verschoben. Somit können die Signalpositionen für jedes Frame-Triggering anders sein.

Mit der *UpdatedBitPosition* wird die Position des Bits zum Steuern der Gültigkeit des PDUs festgelegt. Nur wenn das Bit (hier auf Position 46) auf "1" gesetzt ist, werden die Signale in diesem Frame ausgewertet. Zusätzlich muss das <u>[signalspezifische UpdateBit](#page-650-0)</u>|ങ്കിebenfalls auf "1" gesetzt sein.

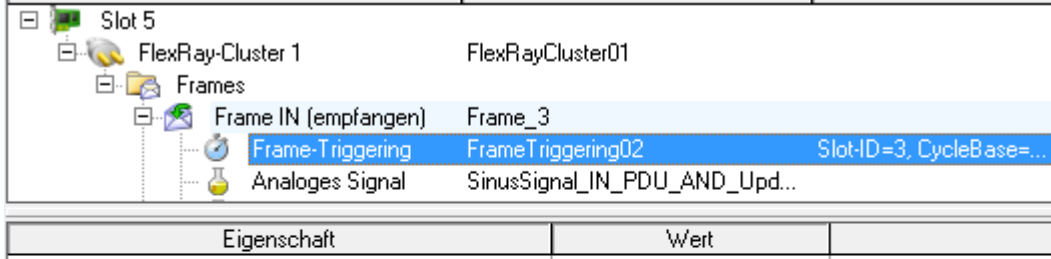

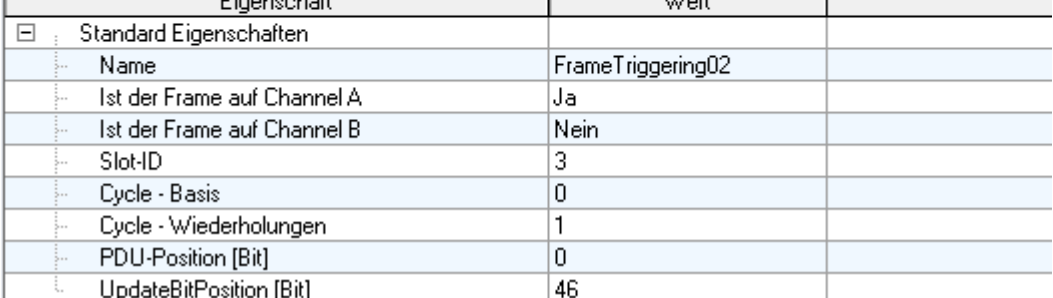

*Eigenschaften von Frame-Triggerings*

## <span id="page-649-0"></span>**9.10.6.5.7 Eigenschaften von Signalen**

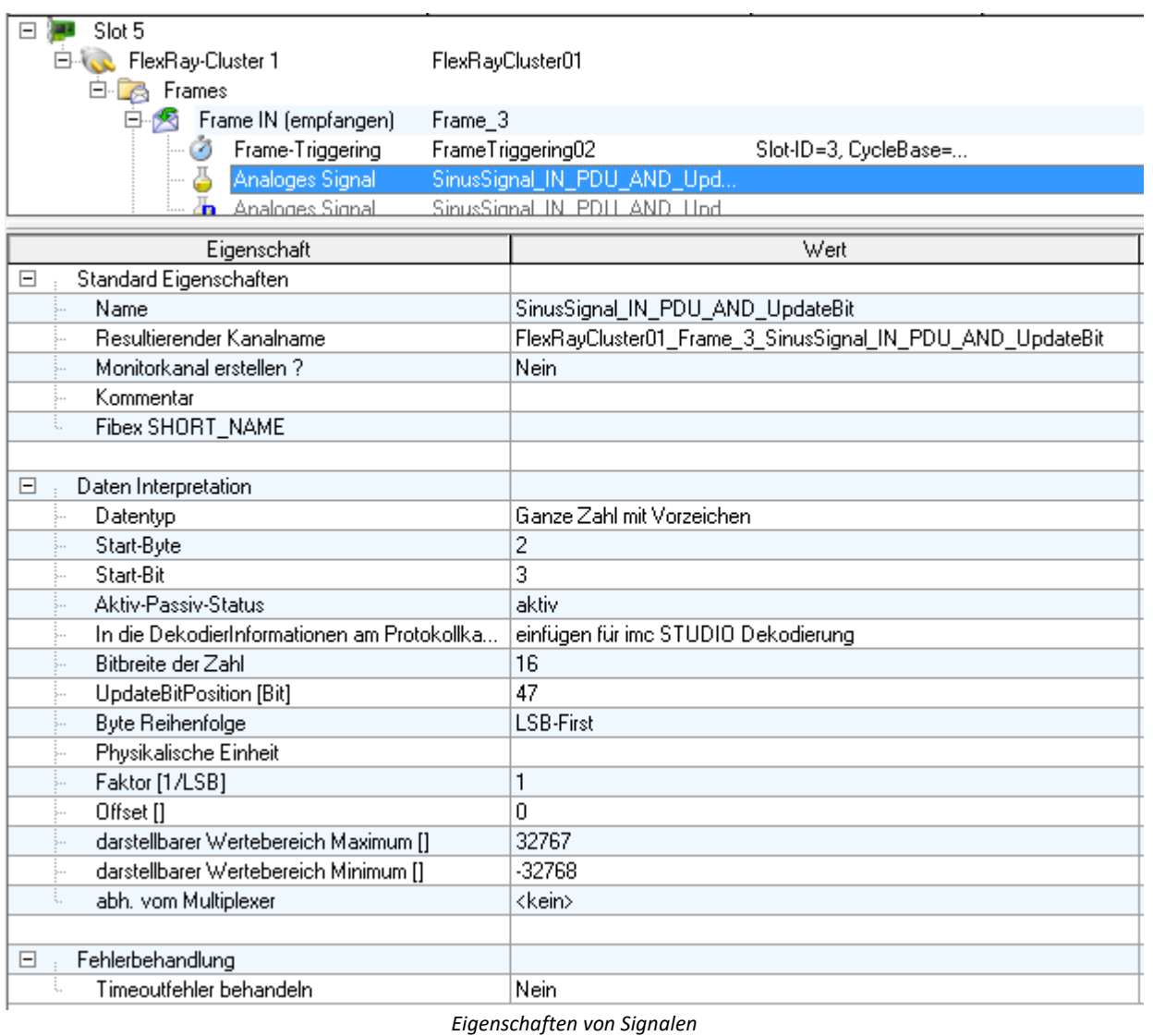

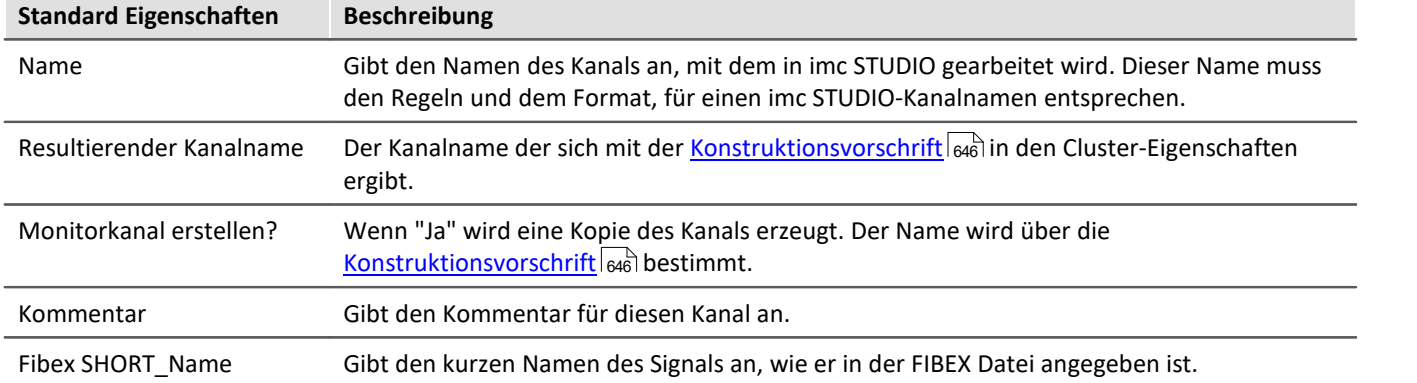

<span id="page-650-0"></span>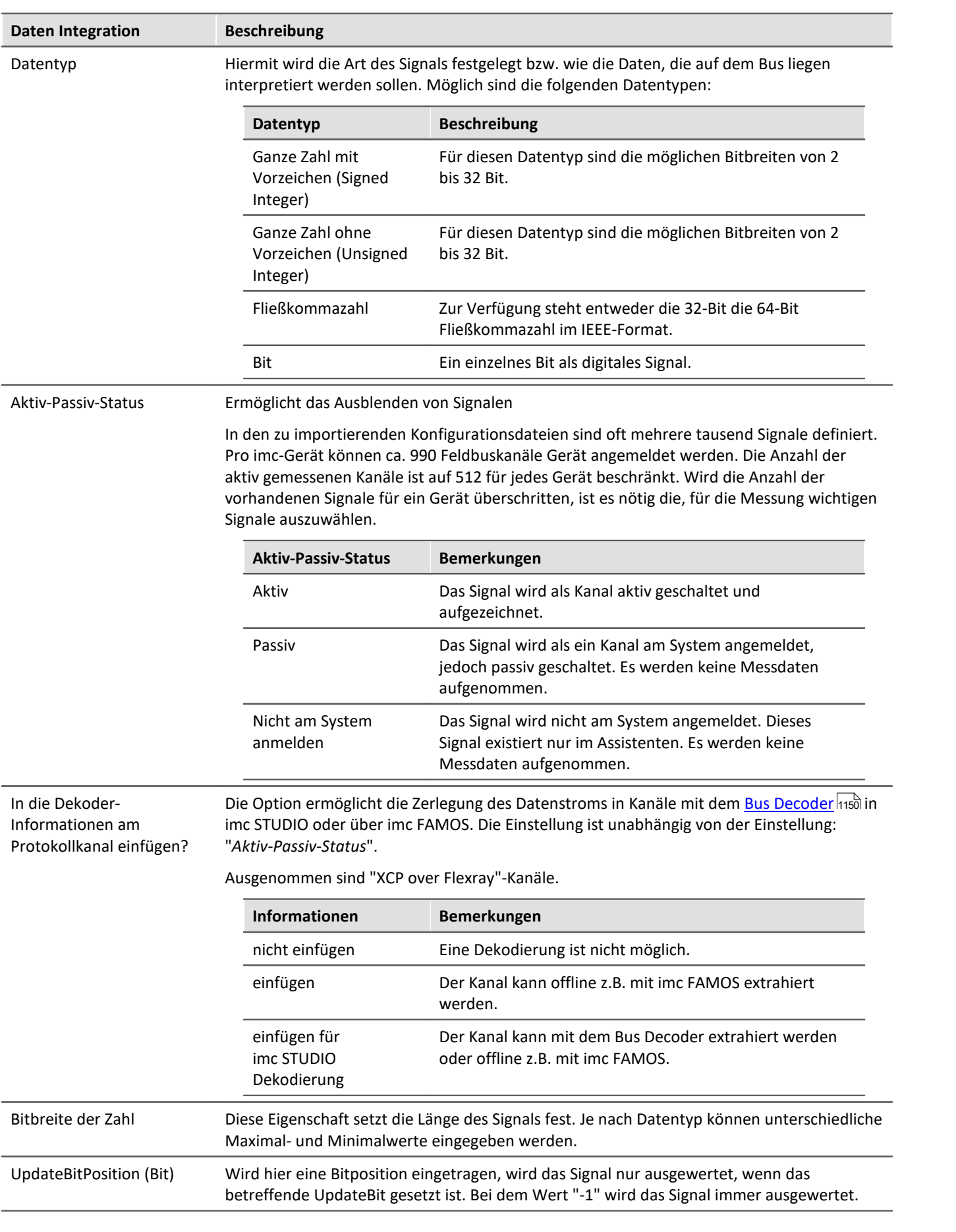

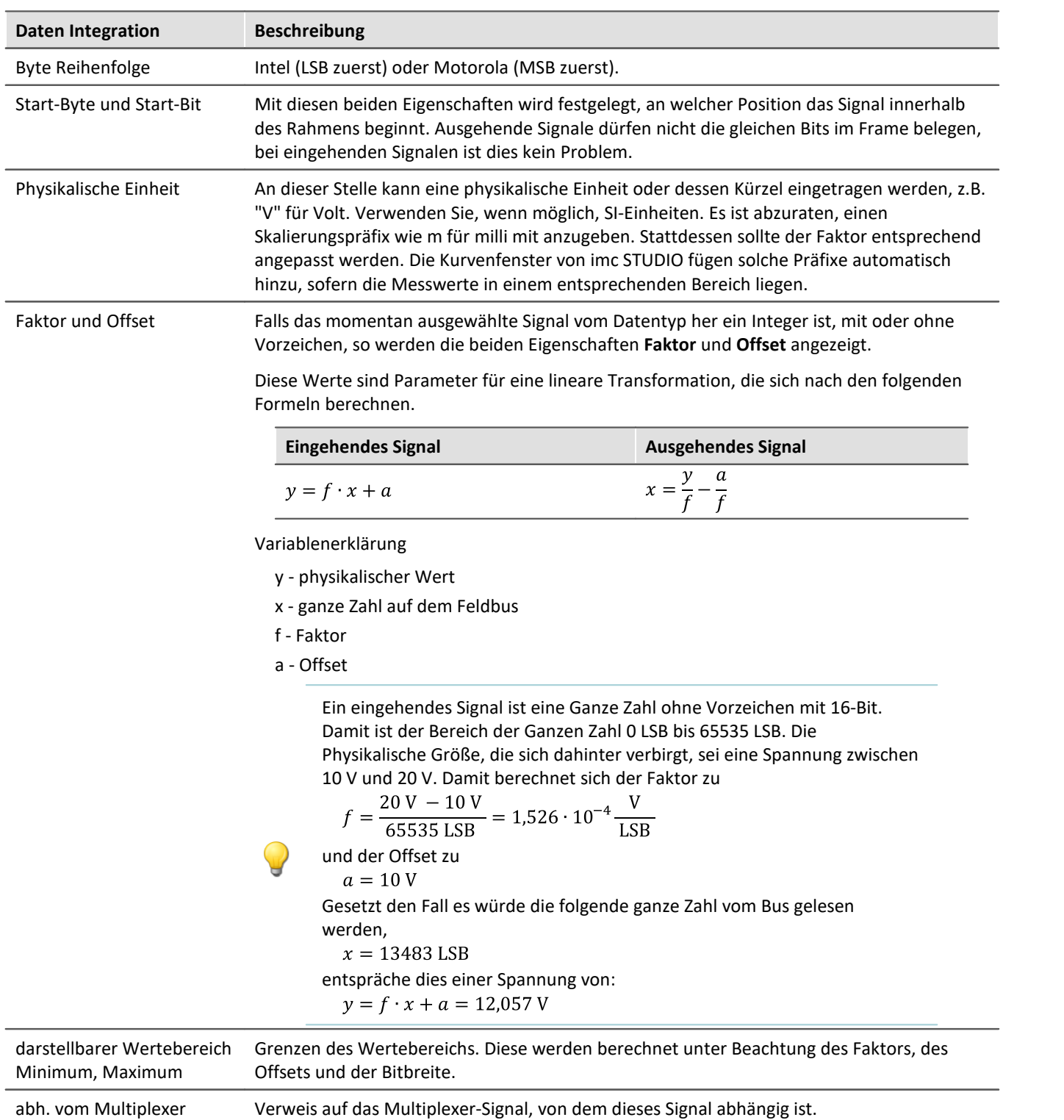

### **Fehlerbehandlung**

Unter dem Begriff Timeout-Fehler ist hier folgendes zu verstehen. Wird nach einer bestimmen Zeit kein weiterer Messwert vom Feldbus empfangen, so kann in diesem Fall eine Fehlerbehandlung stattfinden.

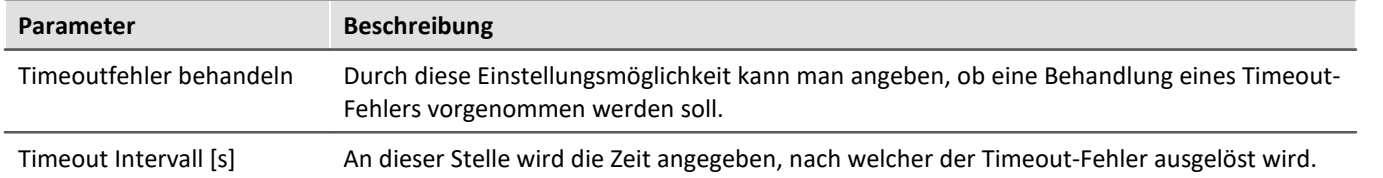

#### **Fehlerbehandlungsaktion**

Mit dieser Einstellung wird die Aktion festgelegt, die im Falle eines abgelaufenen Timeouts durchgeführt werden soll.

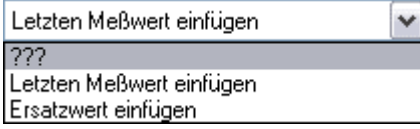

Dabei bestehen die folgenden Auswahlmöglichkeiten, je nachdem ob ein Kanal gleichmäßig mit einer Abtastzeit oder mit einem Zeitstempel erfasst wird.

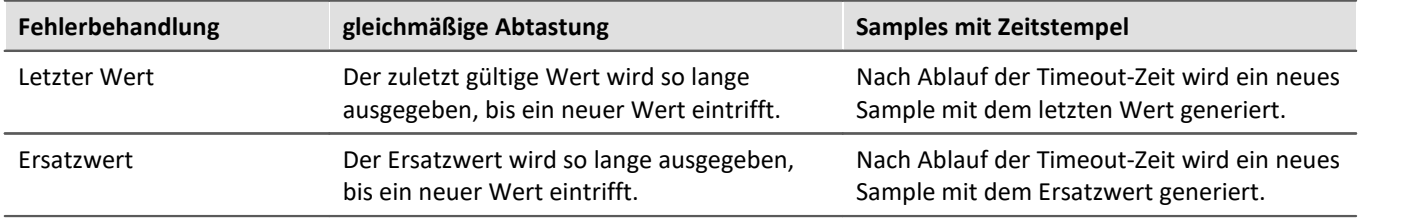

### **9.10.6.5.7.1 Multiplexer Signal**

Wird der Datentyp eines Signals auf "*Multiplexer*" eingestellt, kann der Frame in Abhängigkeit eines UpdateBits ausgewertet werden.

1. Zunächst wird ein Signal angelegt, dessen Datentyp auf "*Multiplexer*" eingestellt wird:

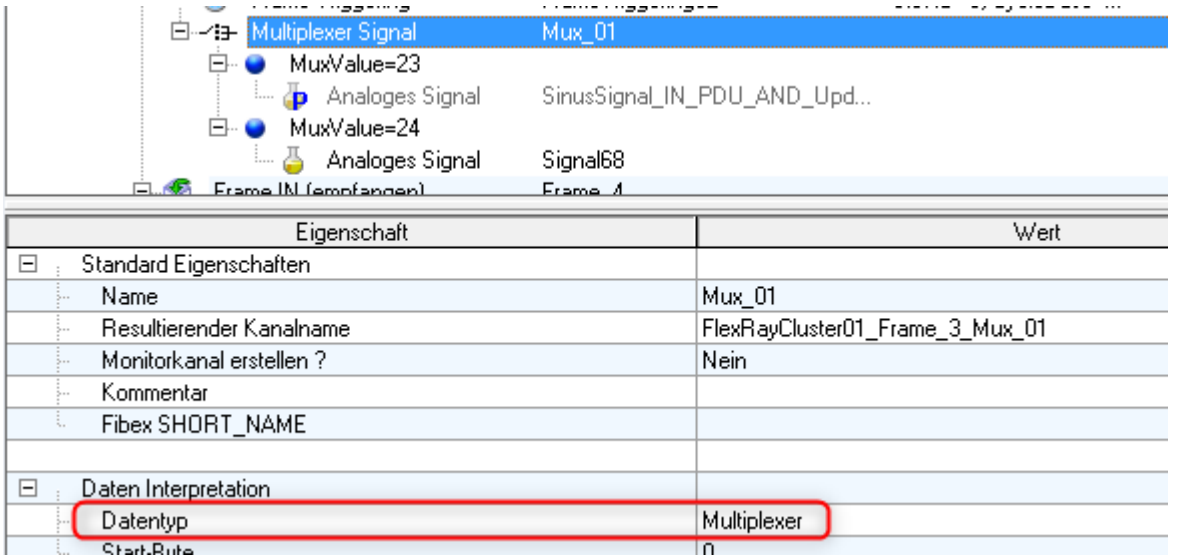

*Datentyp des Signals auf Multiplexer einstellen*

2. Ein weiteres Signal wird angelegt. Dort wird im Zweig "*Daten Interpretation*" in der Eigenschaft "*abh. vom Multiplexer*" der zuvor angelegte Multiplexer ausgewählt. Daraufhin wird eine weitere Zeile für den "*Multiplexer-Wert*" eingefügt, indem der Wert für die Gültigkeit des Signals eingetragen werden muss.

| 白~13- Multiplexer Signal<br>MuxValue=23<br>$\Box$        | Mux_01                              |
|----------------------------------------------------------|-------------------------------------|
| <b>D</b> Analoges Signal                                 | SinusSignal_IN_PDU_AND_Upd          |
| MuxValue=24<br>冃                                         |                                     |
| Analoges Signal<br>畵                                     | Signal68                            |
| Ful Frame IN (empfangen)                                 | Frame A                             |
| Eigenschaft                                              | Wert                                |
| Standard Eigenschaften<br>$\overline{+}$                 |                                     |
|                                                          |                                     |
| Daten Interpretation<br>F                                |                                     |
| Datentyp                                                 | Ganze Zahl mit Vorzeichen           |
| Start-Byte                                               | 2                                   |
| Start-Bit                                                | 3                                   |
| Aktiv-Passiv-Status                                      | passiv                              |
| In die DekodierInformationen am Protokollkanal einfügen? | einfügen für imc STUDIO Dekodierung |
| Bitbreite der Zahl                                       | 16                                  |
| UpdateBitPosition [Bit]                                  | 47                                  |
| Byte Reihenfolge                                         | <b>LSB-First</b>                    |
| Physikalische Einheit                                    |                                     |
| Faktor [1/LSB]                                           |                                     |
| Offset []                                                | 0                                   |
| darstellbarer Wertebereich Maximum []                    | 32767                               |
| darstellbarer Wertebereich Minimum []                    | $-32768$                            |
| abh. vom Multiplexer                                     | Mux_01                              |
| Multiplexer-Wert                                         | 23                                  |

*Multiplexer auswählen und Multiplexer-Wert einstellen*

### **9.10.6.5.8 Blob - Decodieren mit dem Bus Decoder**

Alle Daten eines FlexRay-Knoten können komplett als Protokollkanal erfasst werden. Damit kann die Begrenzung auf 512 Kanäle pro Geräteinstanz umgangen werden. Neben der Aufteilung in einzelne Kanäle mit imc FAMOS kann dies bereits mit dem <mark>[Bus Decoder](#page-1149-0)</mark> 1150 von imc STUDIO geschehen.

Hierzu stellen Sie im FlexRay-Assistenten folgendes ein:

- · Die FlexRay-Kanäle, die im Bus Decoder aus dem Protokollkanal extrahiert werden sollen, müssen bei den  ${\sf Eigenschatten}$ ا $\sf{es}$  unter "*In die Dekodierinformationen am Protokollkanal einfügen*" auf "*einfügen für imc STUDIO Dekodierung*" eingestellt werden. Mit "*einfügen für imc STUDIO Dekodierung*" können die Kanäle in imc STUDIO und imc FAMOS extrahiert werden. Mit "*einfügen*" sind sie lediglich in imc FAMOS sichtbar.
- · Bei FlexRay wird ein Protokollkanal mit dem ersten Einfügen eines eingehenden Signals angelegt. Einen Aktiv/Passiv Schalter gibt es im FlexRay-Assistenten nicht.

### Hinweis Hinweis zur Abtastzeit (cycle time)

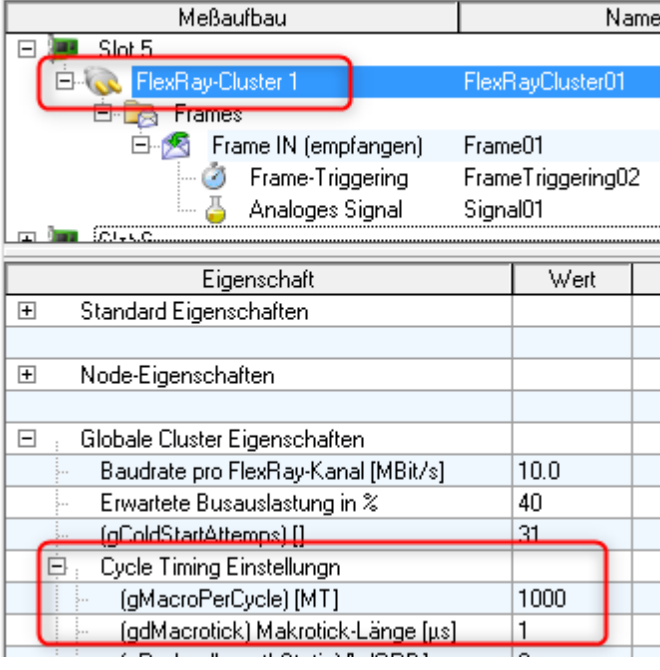

Die Abtastrate eines Kanals wird in FlexRay nicht direkt eingegeben, sondern ergibt sich aus der Berechnung folgender Parameter:

 Abtastzeit = *gMarcoPerCycle \* gdMarcotick \* CycleRepetition*

#### **Beispiel:** 1000 \* 1µs \* 2 = 2ms

Dadurch können sich Abtastraten ergeben, die das Gerät aufgrund der 1-,2-,5er Vorgaben bei Abtastzeiten nicht direkt einstellen kann. Stattdessen wird im Gerät dann die nächsthöhere Abtastrate eingestellt.

#### **Beispiel:**

Berechnete Abtastrate im Bus Decoder = 333Hz Eingestellte Abtastrate im Gerät = 500Hz

Es ist daher möglich, dass beim selben Signal unterschiedliche Abtastraten zu sehen sind, wenn die Daten vom Gerät mit den Daten aus dem Bus Decoder verglichen werden.

### **9.10.6.5.9 Laden von FIBEX-Dateien**

Es kann nur eine FIBEX Datei mit FlexRay-Cluster-Beschreibung importiert werden. Dateien mit Feldbusbeschreibungen für andere Bussysteme werden ausgelassen.

Sollten mehrere Cluster in der FIBEX-Datei beschrieben werden, so wird die erste Konfiguration auf dem ersten Cluster des Assistenten geladen, die zweite Konfiguration kommt auf den zweiten Cluster usw.

Das Laden der FIBEX-Dateien wird beendet, wenn keine Cluster Konfigurationen mehr in der Datei vorhanden sind oder keine freien Cluster mehr im Assistenten (Gerät) vorhanden sind.

### **Import von FIBEX-Plus Dateien**

Beim Import von FIBEX-Plus-Dateien können auch die PDU-Positions (Protocol Data Unit) geladen und angewendet werden. Dieses Datenelement legt die Byte-Position einer Gruppe von Signalen (PDU (Protocol Data Unit)) innerhalb eines Frames fest. Das Datenelement wird in der Frame-Triggering-Struktur angelegt. Somit werden die bisherigen eingehenden Frames u.U. zu solchen PDUs.

Beim Senden von Frames wird die Eigenschaft PDU-Positions aus den Frame-Triggerings ignoriert. Es können daher nur komplette Frames gesendet werden.

Beim Import von Signalen werden folgende Eigenschaften angezeigt: Kurzname, Sender ECU, Frame-Name, Signal- und Frame-Kommentar.

### **Nach dem Laden**

Nach dem Laden einer FIBEX-Datei sind folgende Fragestellungen/ Einstellungen zu durchdenken, da in der importierten FIBEX keine Informationen über das imc Messsystem enthalten sind.

- · Sollen die internen Abschlusswiderstände geschaltet werden?
- · Mit welchen Channels (A und/oder B) ist das imc-Gerät verbunden?
- · Soll der Anschluss des imc Gerätes als "Normaler-", "Coldstart-" oder als "Sync-Knoten" arbeiten?
- · **Falls** das Gerät als "Coldstart-" oder als "Sync-Knoten" arbeiten soll, muss zusätzlich die "KeySlotID" angegeben werden, <u>siehe auch FlexRay-Regeln für die KeySlotID und den Knoten Modus</u>|ಹಾ಼ಿ.

Diese Einstellungen finden Sie in den Eigenschaften eines jeden Clusters. Sie sind zur schnelleren Suche fett hervorgehoben.

### **9.10.6.5.10 Laden von A2L Dateien (XCPoFlexRay)**

XCP over FlexRay.

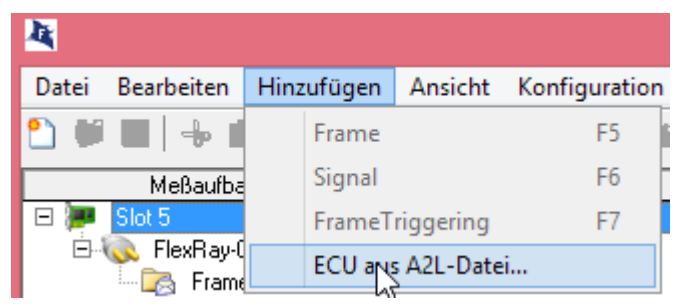

Der Import Assistent für A2L Dateien zeigt die verfügbaren Namen, deren Adresse und Kommentar an.

### <span id="page-655-0"></span>**9.10.6.5.11 FlexRay-Regeln für KeySlotID und Knoten Modus**

- · In einem Cluster müssen mindestens zwei und maximal drei Coldstart-Knoten konfiguriert sein.
- · Jeder Coldstart-Knoten ist gleichzeitig ein Sync-Knoten.
- · Jeder Sync-Knoten (und damit auch jeder Coldstart-Knoten) hat **seine eigene und eindeutige** KeySlotID.
- · Eine KeySlotID ist eine SlotID, die im statischen Segment des Cycles liegt (niemals im dynamischen Segment).

#### Ţ Hinweis

- · Der FlexRay-Assistent kennt nur die im imc Gerät vorhandenen FlexRay-Knoten.
- · Knoten, die sonst noch im angeschlossenen FlexRay-Cluster vorkommen, sind dem Assistenten nicht bekannt.
- · Diese können deshalb nicht nach den oben genannten Regeln überprüft werden.

### <span id="page-655-1"></span>**9.10.6.5.12 Vorgehensweise beim Anschließen und Protokollieren**

#### **Allgemeine Vorgehensweise**

- · Das imc Gerät an den Cluster anschließen, da sonst keine Protokollierung/Messung möglich ist.
- · Schliessen Sie das imc Gerät vorzugsweise **nicht** an den Enden der Busleitungen an, da sonst der interne Abschlusswiderstand (Terminator) für den/die angeschlossenen Channels (A, B) geschaltet werden muss. Das kann unter Umständen zu einer zu häufigen Bus-Terminierung führen, da evtl. in der verwendeten Verbindungsleitung oder in den anderen Busteilnehmern auch schon der Bus terminiert wird.

### **9.10.6.5.12.1 Vollständigen Cluster protokollieren (messen)**

#### **Beispiel:**

- · Es wurde eine FIBEX-Datei geladen.
- · Der Cluster ist vollständig vorhanden. D.h. alle in der FIBEX-Datei beschriebenen Geräte sind vorhanden und so verbunden wie in der FIBEX-Datei beschrieben.

### **Vorgehensweise:**

- Siehe <u>[Allgemeine Vorgehensweise](#page-655-1)</u> 6561.
- · Stellen Sie In den Cluster-Einstellungen den Knoten-Modus ("Verhaltensweise am Cluster") auf "Normaler Knoten".

### **9.10.6.5.12.2 Cluster mit fehlendem Coldstart-Knoten**

#### **Beispiel:**

- · Es wurde eine FIBEX-Datei geladen.
- · Der Cluster ist nur teilweise vorhanden. Es fehlt ein (Coldstart-)Knoten. (Gerät)

#### **Vorgehensweise:**

- **•** Siehe <u>[Allgemeine Vorgehensweise](#page-655-1)</u> <sub>656</sub>
- · Ermitteln Sie, ob das fehlende Gerät ein Coldstart-Knoten war.
- · Ermitteln Sie, wie viele Coldstart-Knoten noch vorhanden sind.
- Es wäre möglich, dass zuvor drei Knoten vorhanden waren und nun immer noch zwei sind. Damit ist der Bus noch lauffähig, siehe <u>[FlexRay-Regeln für KeySlotID und Knoten Modus](#page-655-0)</u> 1666 .

Falls noch zwei Coldstart-Knoten vorhanden sind:

· Stellen Sie in den Cluster-Einstellungen den Knoten-Modus ("Verhaltensweise am Cluster") auf "Normaler Knoten".

Falls nur noch ein Coldstart-Knoten vorhanden ist:

- · Stellen Sie in den Cluster-Einstellungen den Knoten-Modus ("Verhaltensweise am Cluster") auf "Coldstart Knoten".
- · Da dem Cluster ein Coldstart-Knoten fehlt, muss das imc Gerät dessen Funktion übernehmen. Ansonsten kann der Cluster nicht hochfahren (siehe auch <u>[FlexRay-Regeln für KeySlotID und Knoten Modus](#page-655-0)</u> 666).
- · Einem Coldstart-Knoten muss eine KeySlotID zugeordnet werden. In dem Slot dieser KeySlotID wird der Coldstart-Knoten seinen Coldstart-Frame senden. Die Auswahl einer geeigneten KeySlotID kann schwierig sein, wenn man die KeySlotID des fehlenden Coldstart-Knotens nicht kennt. In der eventuell vorher importierten FibexDatei sind meistens alle Coldstart-Knoten mit deren KeySlotIDs beschrieben.
- · Um Ihnen zu helfen, wird bei der Eingabe des KeySlotID eine Liste der in der Fibex-Datei angegebenen KeySlotIDs mit den dazugehörenden ColdStart-Knoten-Namen angezeigt. Sie können nun anhand des Namens den fehlenden Coldstart-Knoten auswählen. Somit wird das imc Gerät an dessen Stelle treten.
- · Wählen Sie hier nun die KeySlotID des fehlenden Gerätes aus. Das imc Gerät wird dann in diesem Slot immer seinen Coldstart-Frame senden.
- · Da nun ein Coldstart-Frame gesendet werden soll, so muss auch ein solcher Send-Frame konfiguriert werden.

#### **Dazu gibt es zwei Möglichkeiten:**

- 1. Falls keine wichtigen Signale in diesem KeySlot versendet werden müssen. (schneller Weg)
	- · Erstellen Sie einen neuen Frame.
	- · Stellen Sie die Richtung des Frames auf "OUT (senden)".
	- · Gehen Sie in das Frame-Triggering des neuen Frames und stellen Sie hier die Slot-ID auf die oben ermittelte KeySlotID.
	- · Optional: Suchen Sie alle eingehenden Frames (Frame-Triggerings), die die gleiche SlotID haben wie die KeySlotID, und löschen die Frame-Triggerings und evtl. die zugehörigen Frames. (Suchfunktion: "Slot-ID=???") Grund: Vom imc-Gerät gesendete Frames können nicht empfangenen werden. Durch das Entfernen werden evtl. weniger Kanäle angemeldet. Das erhöht die Leistung und die Übersicht im Assistenten.
- 2. Falls wichtige Signale in diesem KeySlot versendet werden müssen. (aufwendiger Weg)
	- · Suchen Sie alle eingehenden Frames (Frame-Triggerings), die die gleiche SlotID haben wie die KeySlotID, und löschen alle bis auf den Frame der die benötigten Signale bereits definiert hat. (Suchfunktion: "Slot-ID=???")
	- · Stellen Sie die Richtung des Frames auf "OUT (senden)".
	- · Legen Sie nun für jedes Signal im KeySlot-Frame eine Signalquelle oder einen konstanten Wert fest.
	- · **ACHTUNG:** Es kann leider kein Cycle-Multiplexing in zu sendenden KeySlots gefahren werden. Daher darf für diesen Frame nur ein Frame-Triggering existieren. Dieses FrameTriggering darf dann auch nur eine Cycle-Basis=0 und eine Cycle-Wiederholung=1 haben.

# **9.10.7 imc Applikations-Modul**

Das imc Applikations-Modul dient dazu, **Messkanäle** in ein imc CRONOS*compac*t bzw. imc CRONOS*flex* System zu **integrieren**, die **von "externen" Geräten oder Systemen** über Standard Hardware-Schnittstellen geliefert werden.

Diese Quellen können etwa folgende sein:

- · spezielle komplexe Sensoren
- · "externe" Geräte
- · Bussysteme (z.B. Feldbusse)

Die unterstützen Standard-Schnittstellen sind insbesondere:

- · Ethernet
- · serielle Schnittstellen (RS-232, RS-485, RS-422)

Die einzubindenden Systeme sind typischerweise anwenderspezifische bzw. dedizierte Geräte von Fremd-Herstellern. Die Integration erfolgt mittels eines Standard-Hardware-Moduls (APPMOD). Auf diesem steht ein dedizierter Prozessor zur Verfügung, für den eine spezielle Applikation programmiert wird. Diese wird entweder von imc als Auftragsarbeit erstellt, oder kann von qualifizierten Partnern bzw. speziell geschulten Anwendern mit zur Verfügung gestellten Entwicklungswerkzeugen implementiert werden.

Diese anwenderspezifische Hard- und Software-Erweiterung wird dabei von der Gerätesoftware (imc STUDIO) unterstützt. Eine spezielle Version der Gerätesoftware ist nicht nötig.

#### **Besondere Merkmale:**

- · gekapselte Hardware + Software Spezial-Lösung, eingebettet in ein imc Standard System
- · Standard-System mit vollständiger Software-Unterstützung
- · flexibel unterstützt durch unveränderte Standard Geräte-Software
- · Standard-Hardware Komponente
- Stand-alone fähige autarke System-Umgebung

#### **END** Verweis Handbuch

Das Handbuch des imc Applikations-Modul beschreibt detailliert die Anwendung und Inbetriebnahme des Moduls, z.B. das RS-232, RS-485, RS-422.

## **9.10.8 LIN-Bus Interface**

### **Was ist der LIN-Bus?**

- · Preiswerter Automobil-Bus für langsame Steuerungen und Regelungen (z.B. Klimaanlage, Fensterheber, Außenspiegel, usw.)
- · Eindraht Bus (Rückleitung ist Masse (Karosserie))
- · Übertragungsraten: 1kBit/s bis 20kBit/s
- · Master-Slave Zugriffssteuerung
- · Ein Mastergerät fragt die Slavegeräte nacheinander nach zu übertragenden Frames ab.
- · Verwandt zum CAN-Bus, daher preiswerte Gateways
- · Verwendet Frame-Identifier ähnlich wie CAN
- · Bis zu 8 Daten-Bytes können in einem Frame übertragen werden.

#### П Hinweis

Beachten Sie auch die allgemeinen Hinweise zu Feldbussen bzgl. <u>[Bedienphilosophie](#page-489-0)</u> |490] und Abtastrate mit <u>[fester Abtastrate](#page-778-0) ਨਿੰ</u>ਗੋ bzw. <u>Zeitstempel</u> ਨਿੰਗੋ

### **Verweise auf Literatur und Normen**

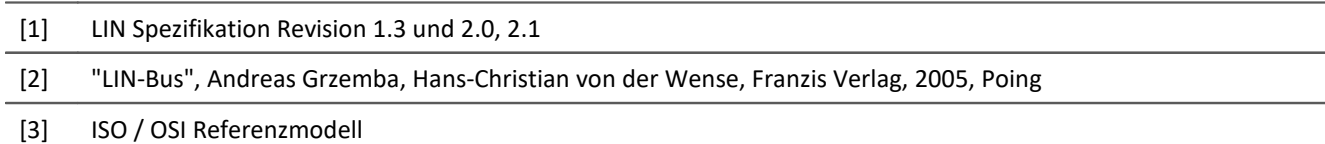

Es handelt sich bei den LIN-Anschlüssen am Gerät um 9-polige D-Sub-Stecker (männlich). Sie benötigen daher Kabel, die mit einem weiblichen Ende ausgestattet sind.

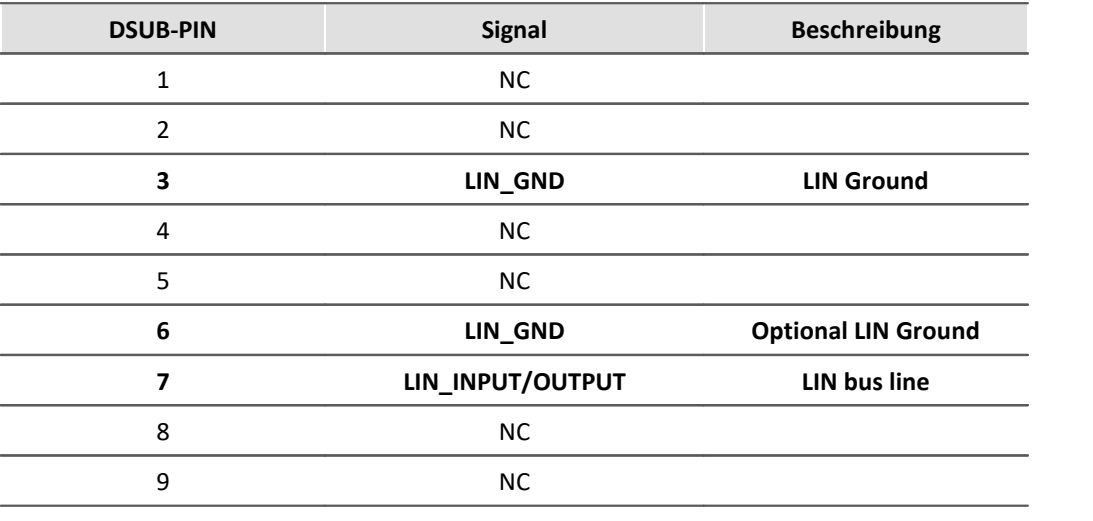

#### Ð Hinweis

Da die PIN-Belegung ähnlich wie die des CAN-Busses ist, können Sie ihre bisherigen CAN-Bus Kabel auch für den LIN-Bus verwenden. Allerdings dürfen LIN- und CAN-Module an einem Knoten nicht gemischt betrieben werden!

### **9.10.8.2 LIN-Verkabelung und Beschaltung**

Es sind keine Abschlusswiderstände (Terminatoren) wie beim CAN-Bus nötig.

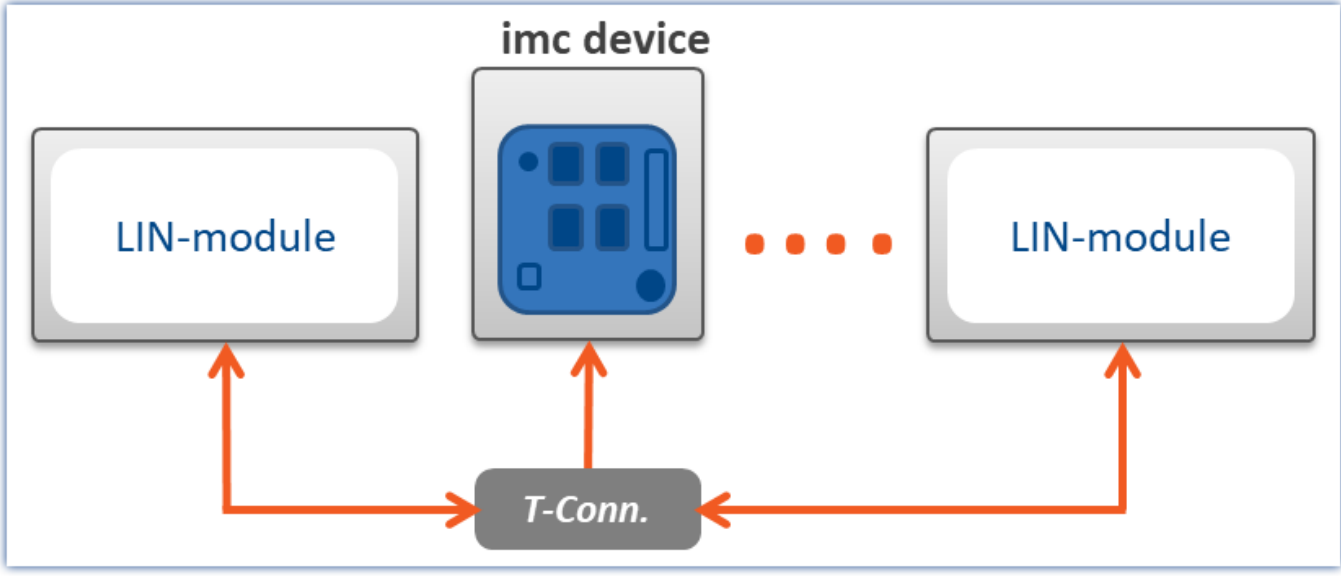

*LIN-Verkabelung*

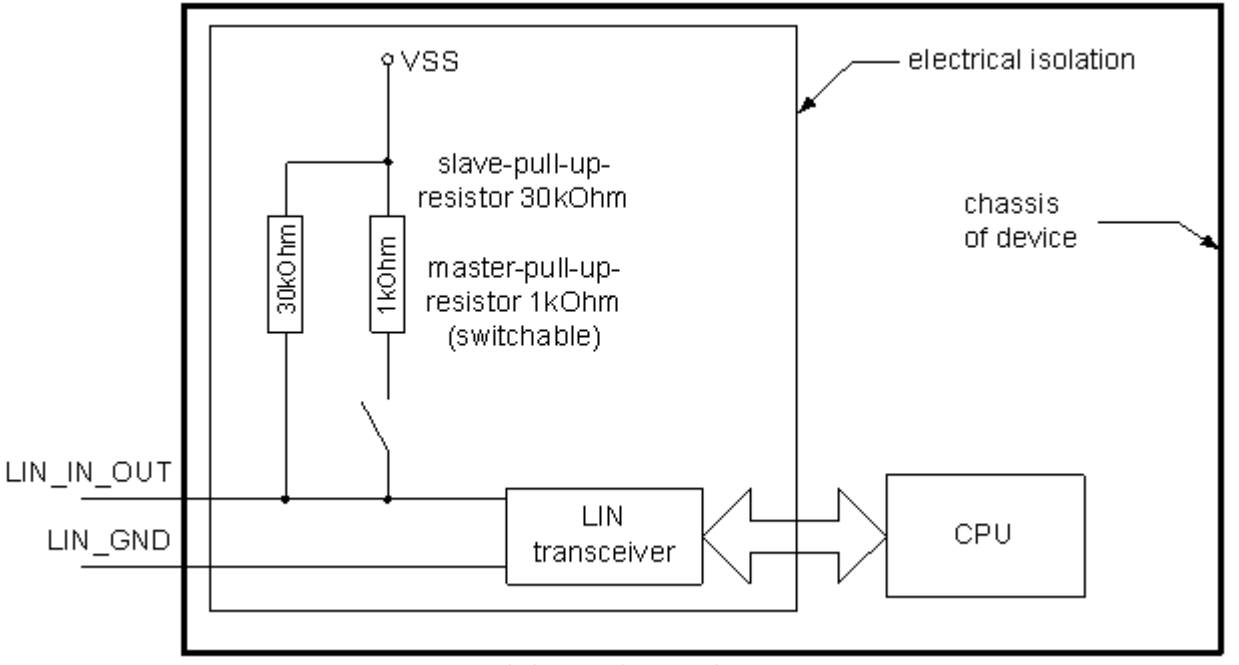

*LIN-Beschaltung und Potentialtrennung*

Die Abbildung zeigt die Beschaltung für einen LIN-Bus Anschluss. Der LIN-Transceiver mit den beiden nach außen geführten Signalen LIN\_GND und LIN\_INPUT/OUTPUT ist gegenüber dem Rest des Messgerätes potentialgetrennt, siehe technische Daten zu LIN.

#### $\boldsymbol{\Lambda}$ **Warnung**

Es sollte niemals ein LIN-Bus angeschlossen werden, dessen Potential weiter als diese angegebene Potentialtrennspannung von dem Potential des Messgerätes abweicht.

### **Pull-Up Widerstände:**

In der Abbildung sind zwei Pull-Up Widerstände eingezeichnet. Nach der LIN-Spezifikation muss ein LIN-Master-Gerät einen Pull-Up-Widerstand von 1kΩ besitzen und ein LIN-Slave-Gerät einen Pull-Up-Widerstand von 30kΩ haben. Da die LIN-Geräte von imc je nach eingestellter Konfiguration mal Master und mal Slave sein können, ist der Master-Pull-Up-Widerstand schaltbar.

### **9.10.8.3 Datentransfer auf dem LIN-Bus**

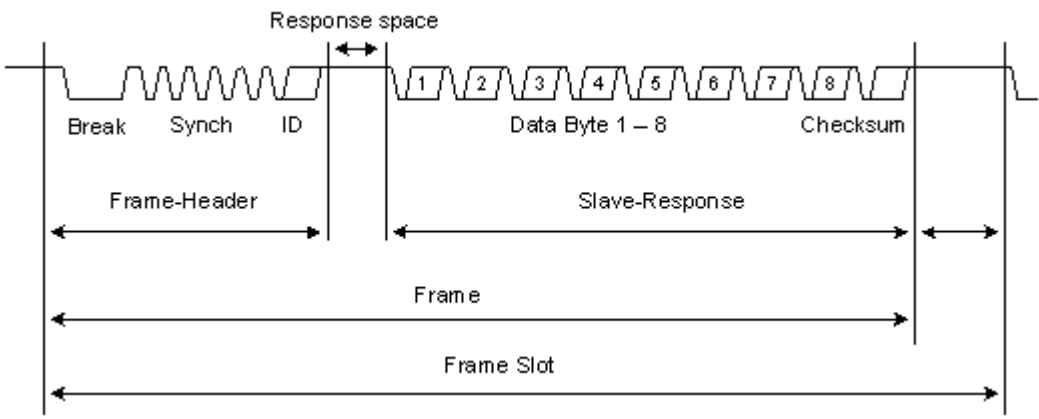

*Aufbau eines Frames auf dem LIN-Bus.*

Der Frame ist das Grundelement der Datenübertragung für den LIN-Bus. An ihm lässt sich am besten die Datenübertragung des LIN-Bus erläutern.

Der LIN-Bus überträgt die Daten mit Hilfe eines Master-Slave-Prinzips. An jedem LIN-Bus gibt es genau einen Master, welcher alle zu übertragenden Frames von den Slaves abruft. Der Master erzeugt den Frame-Header. In dem Frame-Header ist der Frame-Identifier enthalten, welcher den zu übertragenden Frame festlegt.

Die am Bus angeschlossenen Slaves empfangen diesen Frame-Header, und ein bestimmter Slave wird im Normalfall an diesen Frame-Header seine passende Slave-Response anhängen. Die Slave-Response besteht aus einem oder bis zu acht Datenbytes und einer abschließenden Checksumme.

Der Master legt mit dem Erzeugen des Headers fest, wann ein Frame übertragen wird. Ein Slave kann daher nicht autark senden.

#### **Hinweis** E

Die Checksumme kann nach zwei Verschiedenen Arten berechnet werden. Die Version 2.x bezieht bei der Berechnung den *Protected-Frame-Identifier* mit in die Checksumme ein, bei Version 1.3 geschieht dies nicht.

### <span id="page-661-0"></span>**9.10.8.4 Anwendungsbeispiele und Betriebsmöglichkeiten**

### **Protokollieren (Monitoring / Mithorchen)**

Das Messgerät bietet dem Anwender die Möglichkeit, einen existierenden LIN-Bus zu beobachten. Das heißt, dass man alle auf dem LIN-Bus verschickten Frames als Rohdaten protokolliert und/oder interessante Signale aus diesen Frames extrahiert. Die Signale und das Protokoll werden als Messkanäle abgelegt und können so nach der Messung analysiert werden.

Es werden hierbei keine Änderungen der übertragenen Daten vorgenommen. Das Gerät verhält sich gegenüber dem LIN-Bus passiv.

Eine solche Anwendung bedingt in dem zu protokollierenden LIN-Bus einen existierenden Master, ohne den sonst keine Datenübertragung stattfindet.

## Beispiel

Sie möchten den Datenverkehr einer kompletten modernen Fahrzeugtür analysieren. Der Master und alle Slave-Aktoren und -Sensoren sind vorhanden und sollten bei ihrer Funktion nicht gestört werden.

### **Slave**

Eine andere Möglichkeit des Messgerätes ist es, als ein Slave aufzutreten. Das imc-Messgerät antwortet, indem es den angeforderten Frame sendet. Die Antwort kann aus Konstanten und/oder Variablen in verschiedensten Datenformaten bestehen. Bei den Variablen handelt es sich um Display-Variablen und um virtuelle Bits, die man zum Beispiel in imc Online FAMOS berechnen kann.

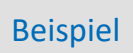

Sie möchten den Datenverkehr einer Autotür analysieren. Der Master und einige Slave-Aktoren und/oder - Sensoren sind vorhanden. Um den LIN-Bus-System lauffähig zu machen, müssen einige Frames von fehlenden Slaves ersetzt werden. Das imc-Messsystem kann diese Aufgabe übernehmen.

### **Master**

Eine weitere Möglichkeit ist es, dass man einen fehlenden Master ersetzen kann. Das imc-Messsystem fordert dann selbst die Slaves zum Senden auf, indem es in den eingestellten zeitlichen Abständen Frame-Header, für die zu übertragenden Frames erzeugt.

### Beispiel

Sie wollen den Datenverkehr eines Slaves überprüfen und haben keinen passenden Master. Um den Slave lauffähig zu machen, müssen bestimmte Frame-Header auf dem Bus erstellt werden, auf die der Slave antworten kann. Das imc-Messsystem kann diese Aufgabe übernehmen.

### **Kombination**

Das imc-Messsystem kann auch alle drei dargestellten Szenarien beliebig kombinieren. So kann der LIN-Masterbetrieb mit gleichzeitiger Protokollierung und gleichzeitiger Slave- Simulation durchgeführt werden.

### **9.10.8.5 LIN-Assistent**

Mit dem *LIN-Bus-Assistent* werden die LIN-Bus Anschlüsse eingestellt, sowie Frames und Kanäle (Signale) definiert.

Um den Assistenten aus imc STUDIO zu starten, betätigen Sie im Menüband *Setup-Konfiguration > LIN-Assistent*.

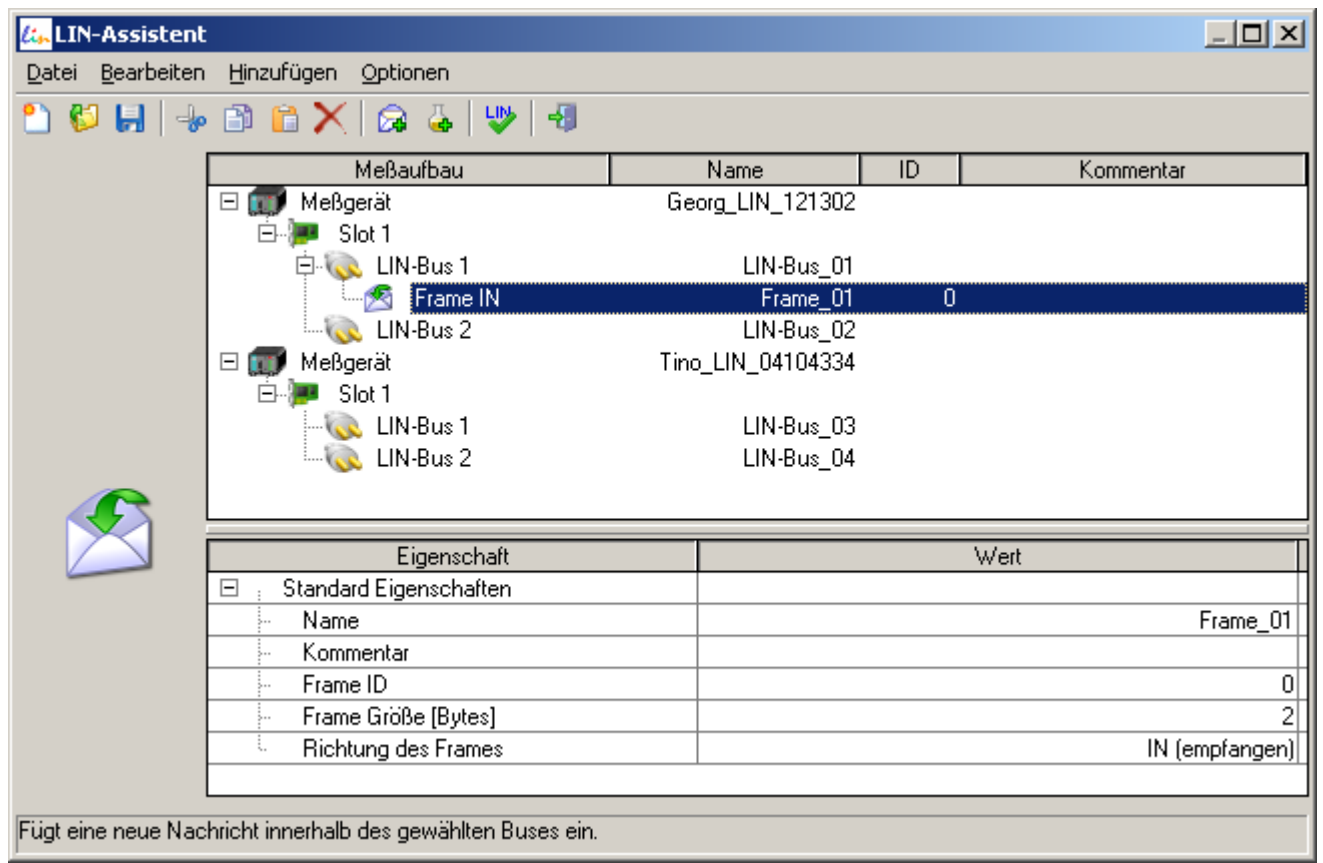

*LIN-Bus-Assistent*

### **Kurzbeschreibung des LIN-Assistenten**

- · Der LIN-Assistent ist ein Teil der imc STUDIO Software und kann nicht ohne diese arbeiten
- · einfache Erstellung einer Konfiguration der zu empfangenden und zu sendenden Daten
- · Erstellung von Messkanälen in imc STUDIO in denen die empfangenen Daten geschrieben werden

### **9.10.8.5.1 Eigenschaften des LIN-Assistenten**

- · Gleichzeitige Funktion als LIN-Slave und als LIN-Master (der Master ist eingeschränkt, siehe <u>[Einschränkungen des LIN Assistenten](#page-664-0)</u>|ඤ)
- · Konfiguration der Frames und der Signale
- · Folgende Datentypen können empfangen und gesendet werden:
	- · einzelne Bits
	- · Vorzeichenlose ganze Zahl von 2 Bit bis 32 Bit.
	- · Vorzeichenbehaftete ganze Zahl von 2 Bit bis 32 Bit
	- · Fließkommazahl (reale Zahl) mit 32 Bit und 64 Bit nach IEEE 754: Standard for Binary Floating-Point Arithmetic
- · Umrechnung der empfangenen LIN-Bus Daten (ganze Zahlen) mit Faktor und Offset (lineare Transformation), Fließkommazahlen können nicht transformiert werden
- · Umrechnung der zu sendenden Daten (ganze Zahlen) mit Faktor und Offset, bevor diese auf den Bus geschrieben werden (lineare Transformation), Fließkommazahlen werden nicht transformiert.
- · zu sendende Daten können sein:
	- · konstante Werte, die im LIN-Assistenten hinterlegt werden
	- · Werte, die im Moment des Master-Requests in einer Display-Variable, Prozessvektor-Variablen oder eines virtuellen Bits stehen. Diese Variablen werden in imc Online FAMOS berechnet und in diese Variable geschrieben. Die Werte können auch direkt mit Hilfe eines eventuell angeschlossenen Displays in die Display-Variablen eingegeben werden.
- · Austausch von LIN-Bus-Konfigurationen zwischen verschiedenen Experimenten: Speichern und Laden der Konfigurationen auf die Festplatte als \*.LCF Datei
- · Import von \*.LDF Dateien möglich, (nicht alle der LDF-Features werden unterstützt)
- · Konfiguration kann ohne Maus (nur mit Tastatur) erstellt werden
- · Ein Bus-Protokoll ist möglich: alle Frames werden mit ID und Datenbytes mit einer zeitlichen Auflösung von 100µs gelistet
- · Alle im Experiment mit LIN-Knoten ausgerüsteten Messgeräte werden mit ihren LIN-Karten und Anschlüssen gleichzeitig anzeigt
- · zu jedem Frame kann ein Kommentar eingegeben werden
- · visuelle Darstellung der Signalpositionen im Frame (bekannt aus dem CAN-Assistenten)
- · Überprüfung der eingestellten Konfiguration auf Plausibilität (keine doppelt vergebenen FrameIDs, keine ungültigen Positionen der Signale innerhalb des Frames, uvm.)
- · Fehlerbehandlung
	- · Timeout Fehler > kann Ersatzwerte einfügen

### <span id="page-664-0"></span>**9.10.8.5.2 Einschränkungen des LIN-Assistenten**

#### **Keine vollständige LIN 1.3 Umsetzung**

- · Es können keine Knoten definiert werden, nur Signale in den Frames
- · keine Diagnostic-Signals definierbar
- keine Diagnostic-Frames definierbar
- · keine Event Triggered Frames definierbar
- · keine frei definierbaren Schedule-Tables für den Normal Betrieb als Master definierbar. Es wird automatisch eine Frame Abfragefolge aus den konfigurierten Frames erstellt.

#### **Keine vollständige LIN 2.0, 2.1 Umsetzung**

- · Es sind keine Knoten definierbar, nur Signale in den Frames
- · keine Diagnostic-Signals definierbar
- · keine Diagnostic-Frames definierbar
- · keine Event Triggered Frames definierbar

#### **Wenn als Slave agierend:**

· keine Annahme und Beantwortung von AssignNAD, AssignFrameID ...usw. möglich

#### **Wenn als Master agierend:**

- · keine automatische Konfiguration aller angeschlossenen Knoten beim Start mit AssignNAD, AssignFrameID ...usw. möglich
- · keine frei definierbaren Schedule-Tables für den Normal Betrieb definierbar. Es wird automatisch eine Frameabfragefolge aus den konfigurierten Frames erstellt.
- · keine Diagnostic Schedule Tables
- · keine Configuration Schedule Tables
- · keine Sleep-Schedule Tables

### **9.10.8.5.3 Übersichtsfenster**

Im oberen Bereich des Assistenten wird die Übersicht angezeigt. Dort wird der für die LIN-Konfiguration relevante Messaufbau schematisch dargestellt. Sie sehen die mit dem Experiment verbundenen Messgeräte ( ) und dessen Namen. Falls nur ein LIN-fähiges Gerät im Experiment vorhanden ist, wird dieses Gerät aus Gründen der Übersichtlichkeit nicht angezeigt.

Unter jedem Messgerät werden die eingebauten LIN-Module (**[44]** (Slot) mit seinen zwei LIN-Anschlüssen ((...) (LIN-Busse, LIN-Knoten) abgebildet.

Für jeden LIN-Bus werden die bisher definierten Frames ( $\blacklozenge$ ) (Rahmen) mit seinen dazugehörigen Signalen ( $\blacktriangle$ ) (Kanälen) dargestellt.

### **9.10.8.5.4 Eigenschaftsfenster**

Das Eigenschaftsfenster ist im unteren Teil zu sehen. Es zeigt die zu editierenden Eigenschaften sowie die Einstellmöglichkeiten für das momentan im Übersichtsfenster ausgewählte Objekt an. Werden mehrere Objekte gleichzeitig ausgewählt, so zeigt das Eigenschaftsfenster eine Auswahl der passenden Eigenschaften an.

Zum Ändern eines Wertes einer Eigenschaft klicken Sie auf den gewünschten Wert.

Je nach Eigenschaft wird entweder eine Klappliste oder ein Textfeld verwendet.

### **9.10.8.5.5 Menüpunkte des Hauptmenüs**

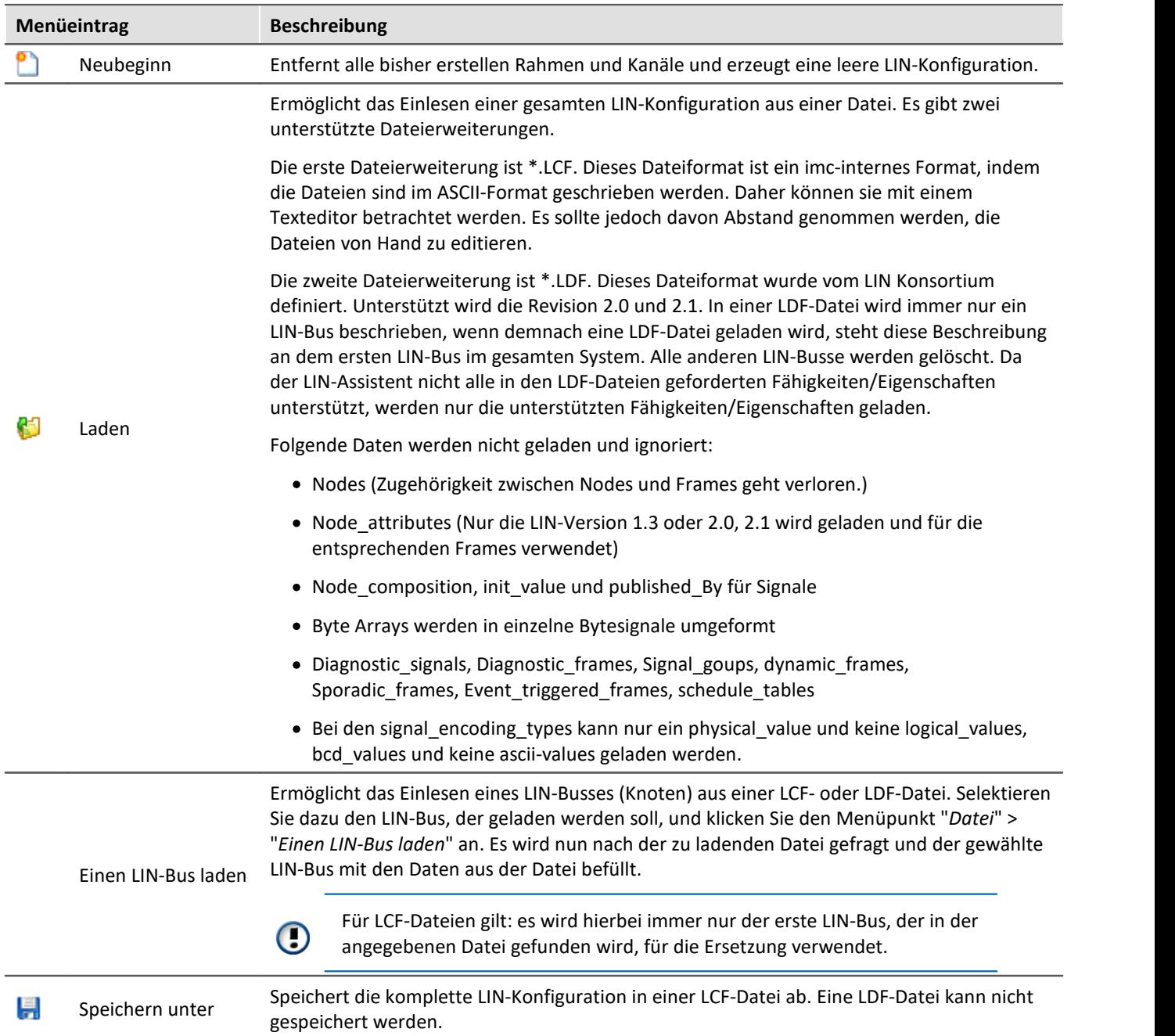

### **9.10.8.5.6 Weitere Menüs**

### **Bearbeiten - Menü**

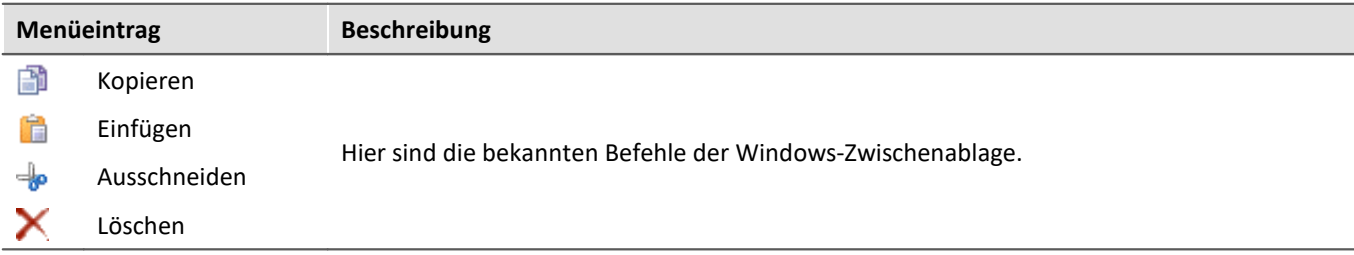

## **Hinzufügen - Menü**

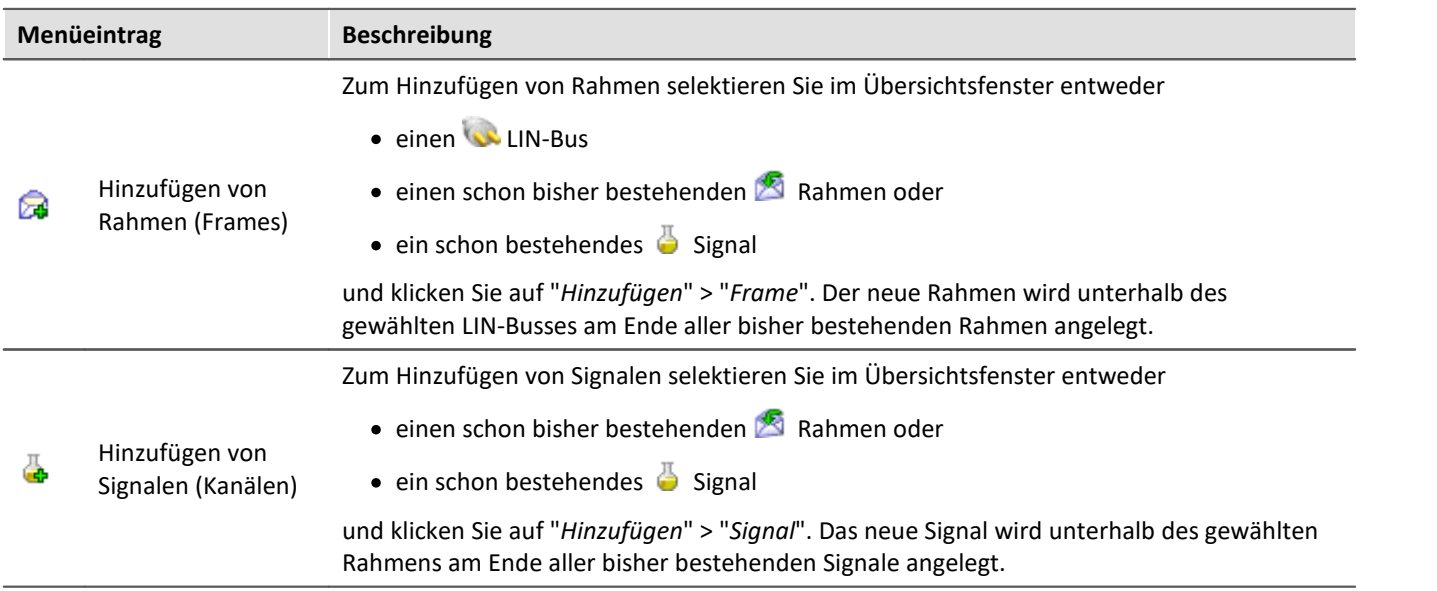

### **Optionen - Menü**

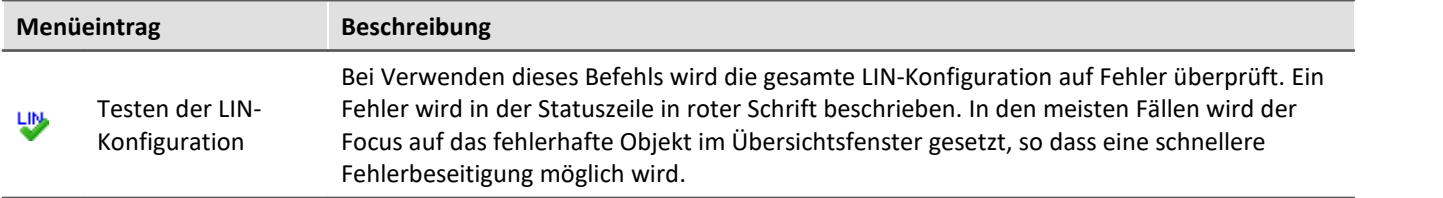

## **9.10.8.5.7 Eigenschaften des LIN-Bus (Anschluss)**

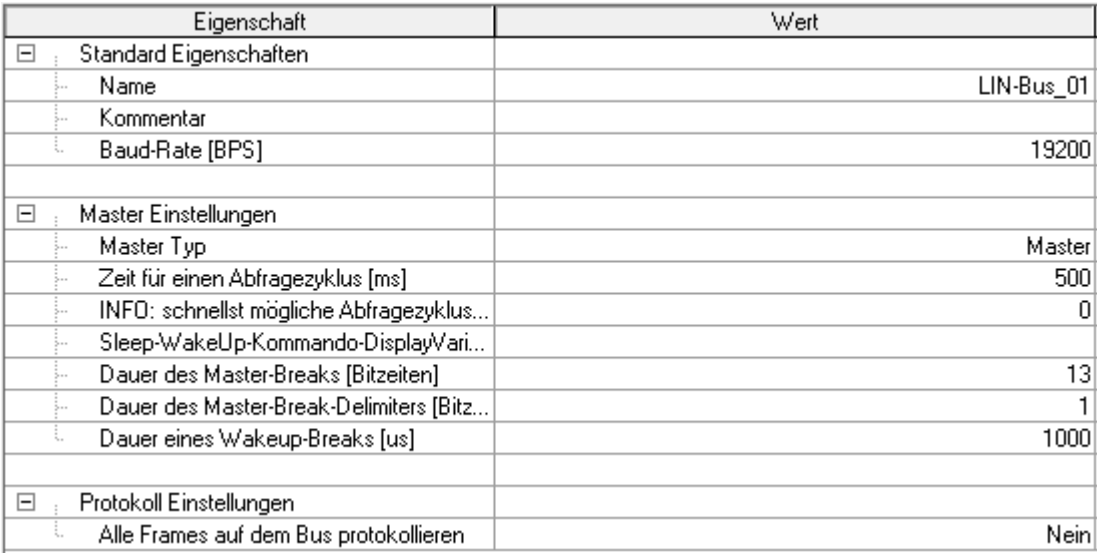

*Eigenschaften des LIN Bus Anschlusses*

## **Standard-Eigenschaften**

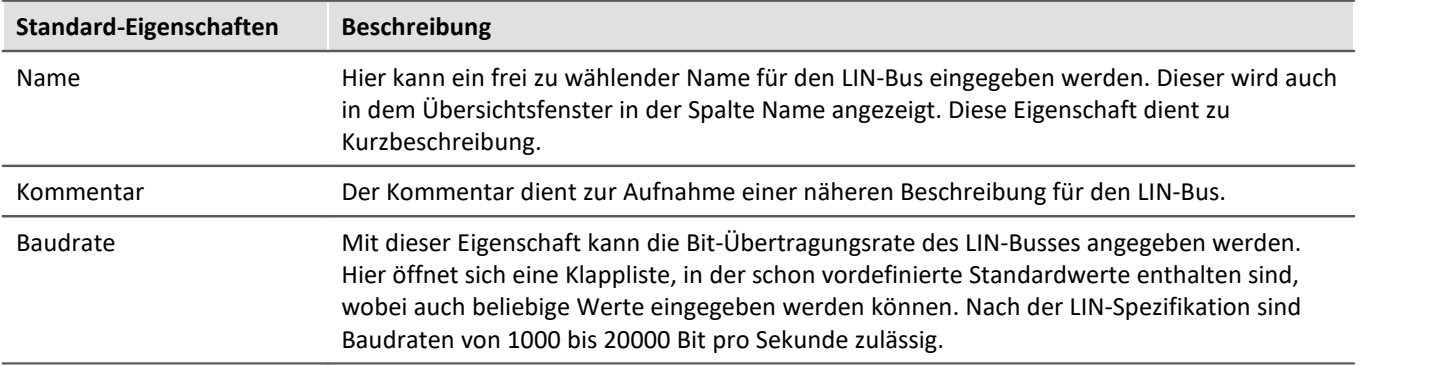

### **Master-Einstellungen**

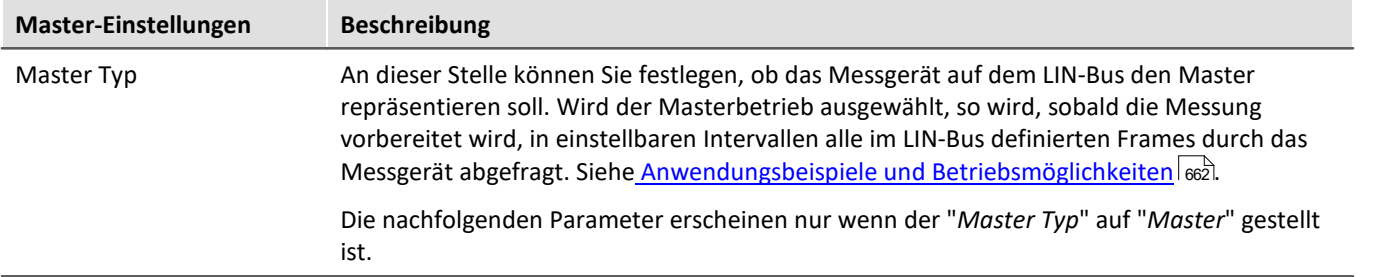

### **Zeit für einen Abfragezyklus [ms]**

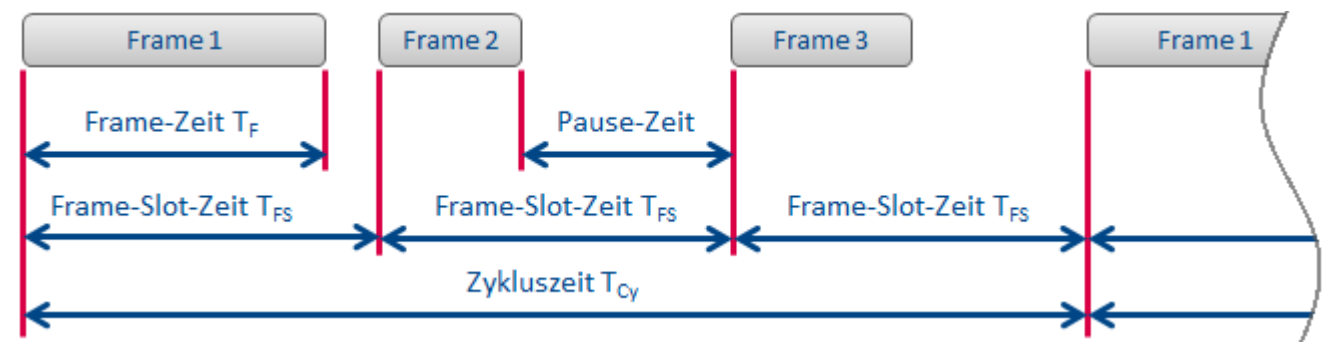

Mit der Zeit für einen Abfragezyklus **T Cy** wird eingestellt, wie viel Zeit für eine Abfrage aller definierten Frames verwendet wird. Die Anzahl der Frames, die abgefragt werden, soll hier mit **n** bezeichnet werden. Die Zykluszeit

besteht aus **n** gleich großen Zeitscheiben, die hier als Frame-Slot-Zeit bezeichnet werden. In jedem Frame-Slot wird genau ein Frame übertragen. Da nicht alle Frames die gleiche Größe haben, wird nach der Übertragung eines Frames eine mehr oder weniger lange Pause eingelegt.

Der längste Rahmen legt durch seine benötigte Übertragungszeit **T FMax** den Minimalwert der Frame-Slot Zeit **T FSMin** fest. Durch das Einbeziehen der Frame-Anzahl **n** kann die kleinste mögliche Zykluszeit **T CyMin** nach folgender Formel berechnet werden:

Wobei:<br>  $T_{Cymin} = n \cdot T_{FSMin}$ <br>  $T_{FSMin} = T_{FSMax}$ 

Für die Berechnung der Übertragungszeit **T <sup>F</sup>** eines Frames kann folgende Formel verwendet werden.

$$
T_F = 1.4 \cdot \frac{34 \text{ bits} + 10 \cdot \frac{\text{Bits}}{\text{Bytes}} \cdot (n_{Database} + 1 \text{Byte})}{v_{Bit}}
$$

Variablen- und Zahlen-Erklärung:

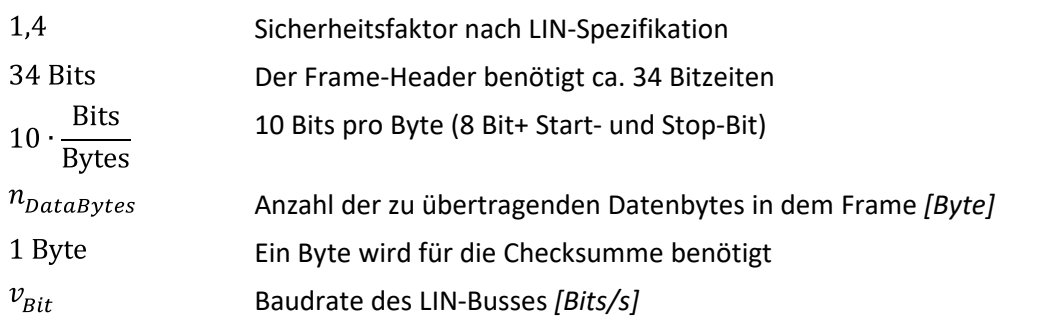

Formt man diese Gleichung um, so erhält man die zugeschnittene Größengleichung:<br>  $T_F = \frac{14 \cdot n_{Database} + 61,6}{\cdots}$ 

 $v_{\text{p}i}$ 

Die Einheiten der Größen müssen wie oben angegeben sein.

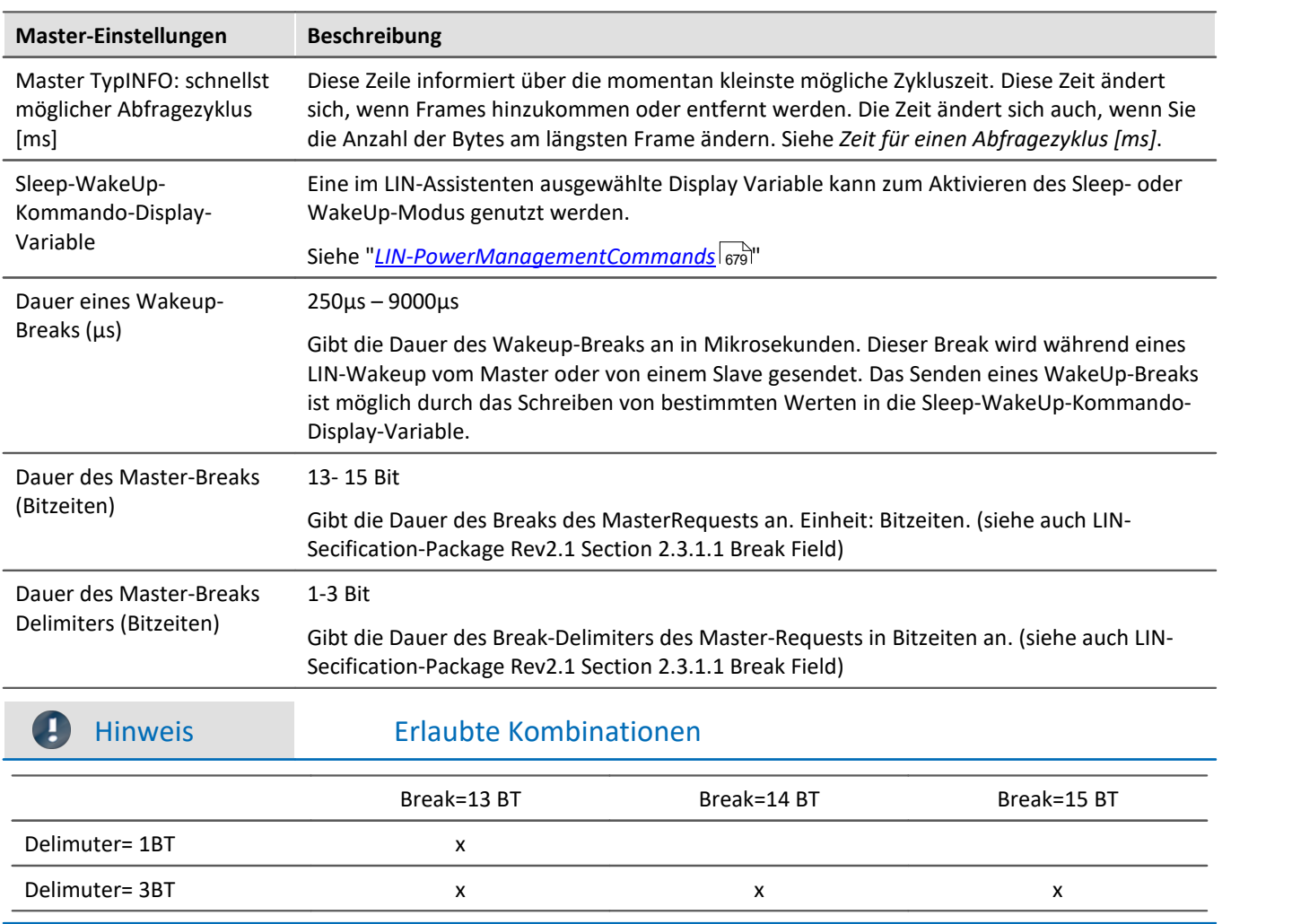

## **Protokoll Einstellungen**

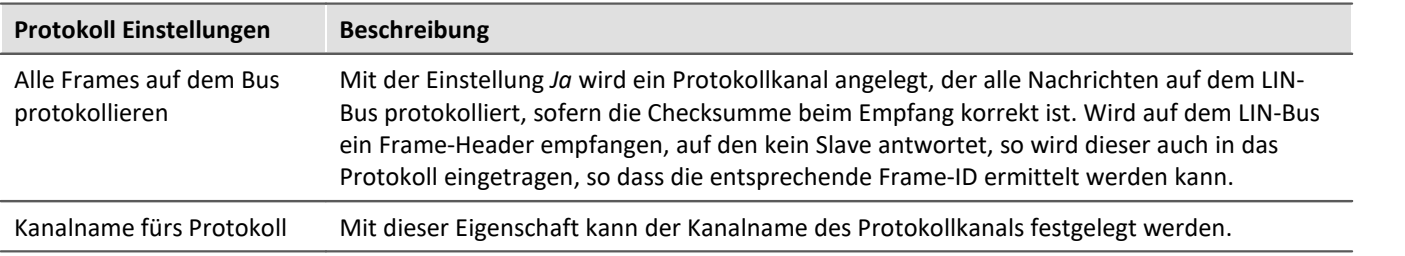

### **9.10.8.5.8 Eigenschaften von Frames (Botschaften)**

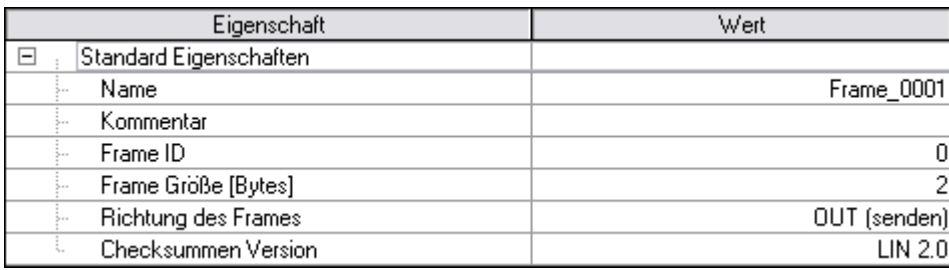

*Eigenschaften eines Frames*

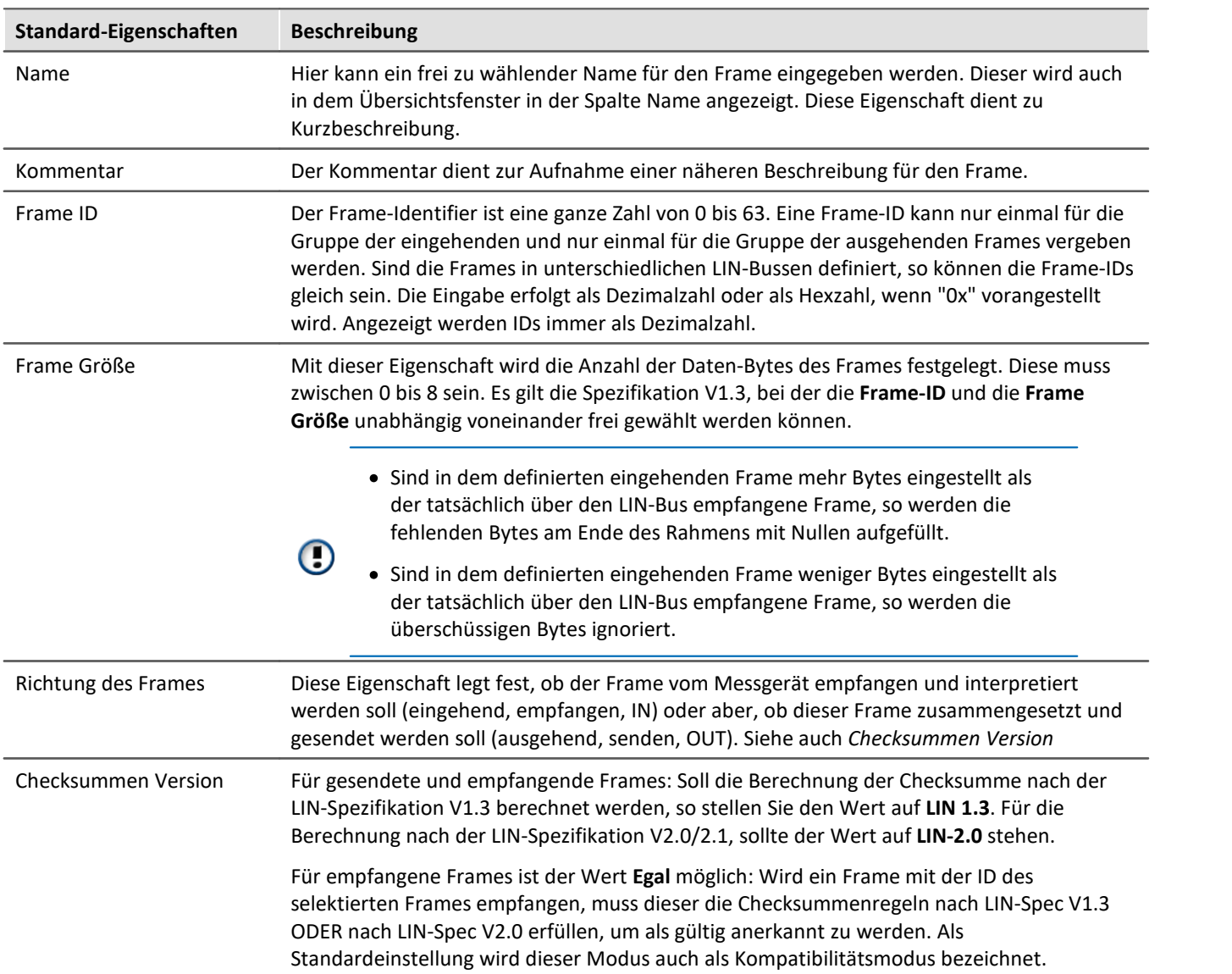

### **9.10.8.5.9 Eigenschaften von Signalen (Kanäle)**

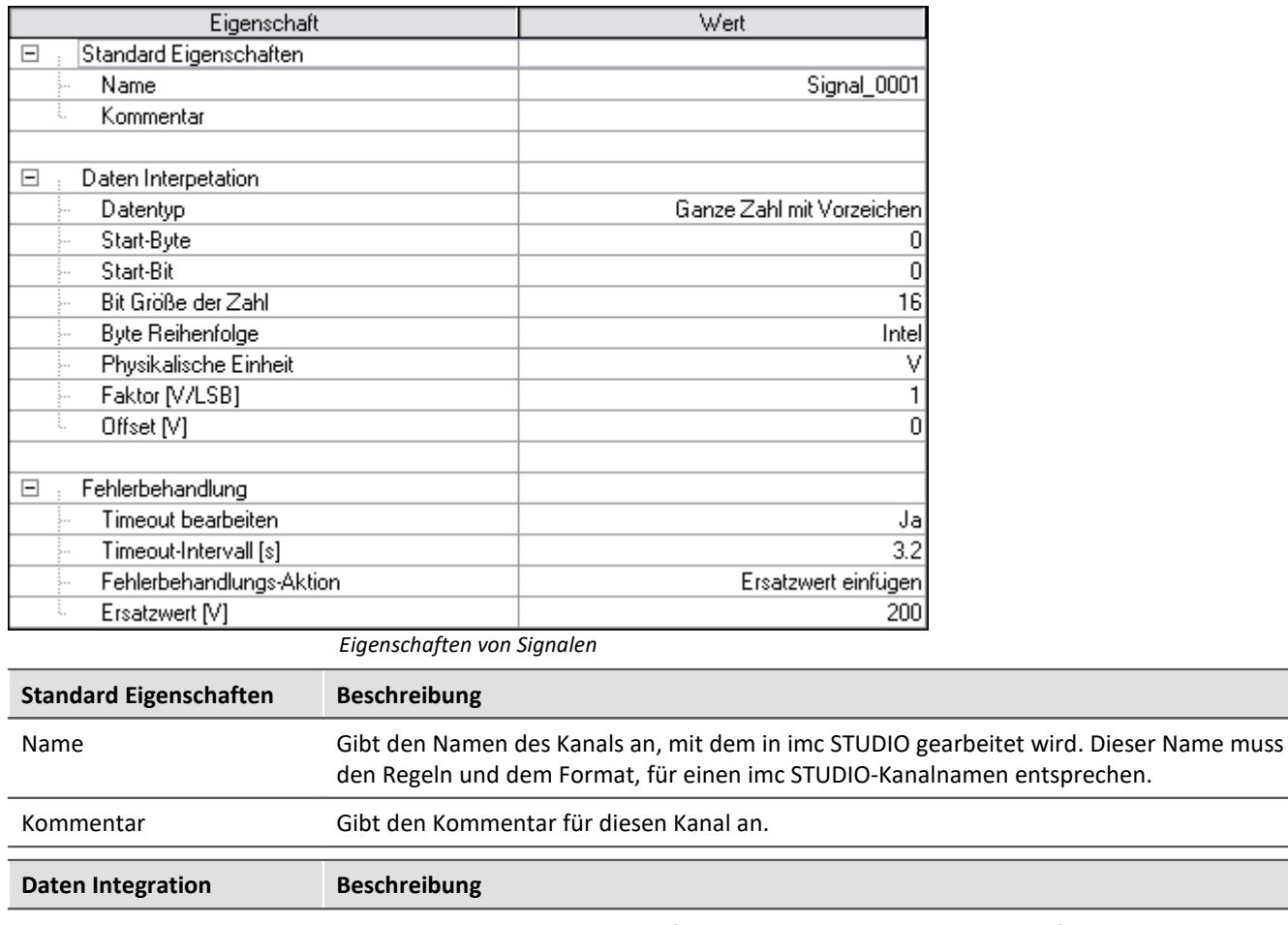

Datentyp Hiermit wird die Art des Signals festgelegt bzw. wie die Daten, die auf dem Bus liegen interpretiert werden sollen. Möglich sind die folgenden Datentypen:

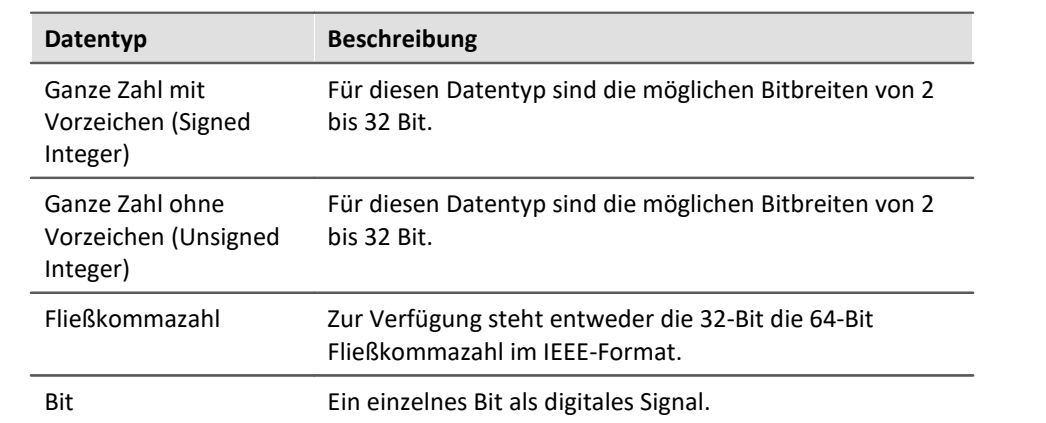

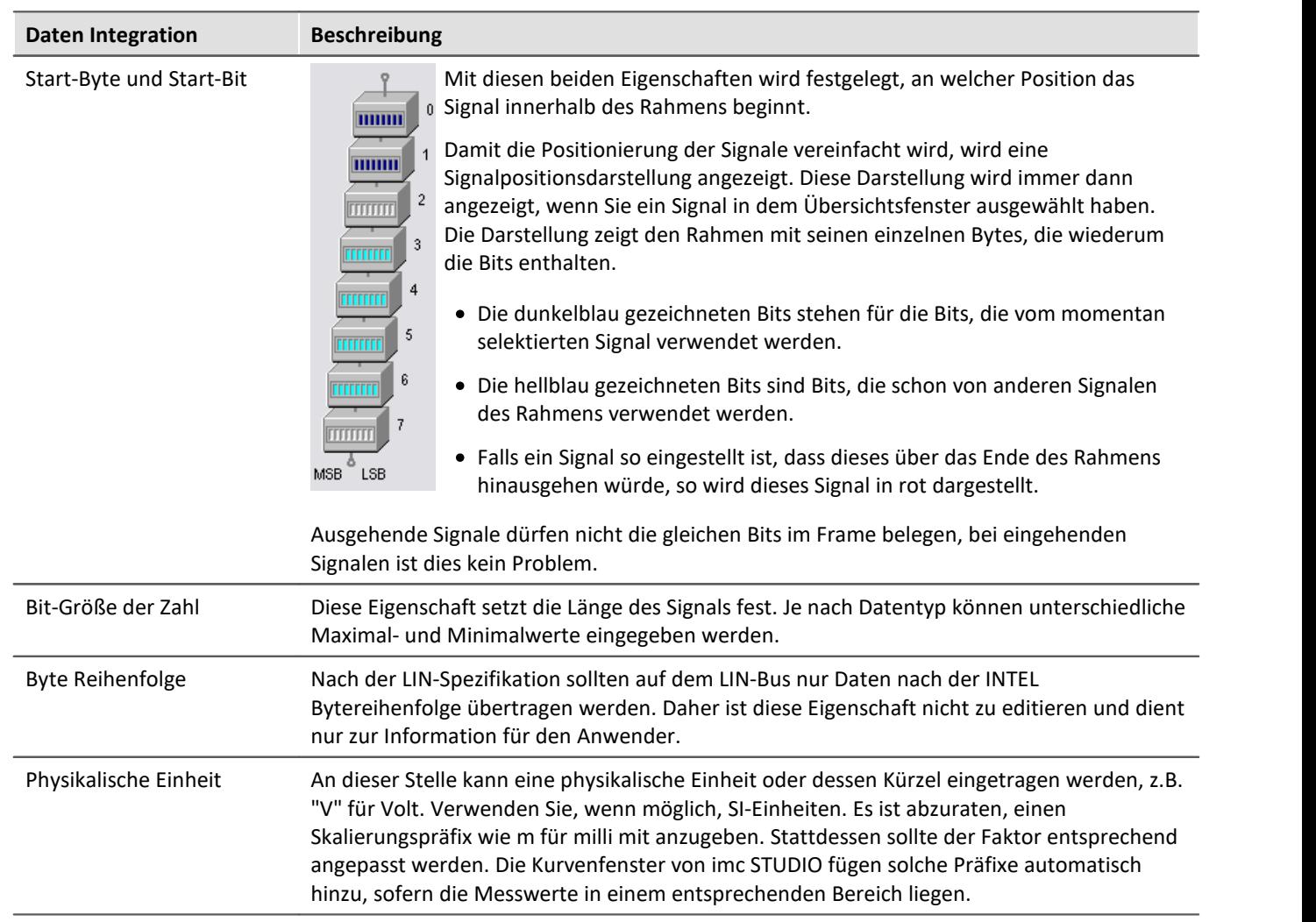

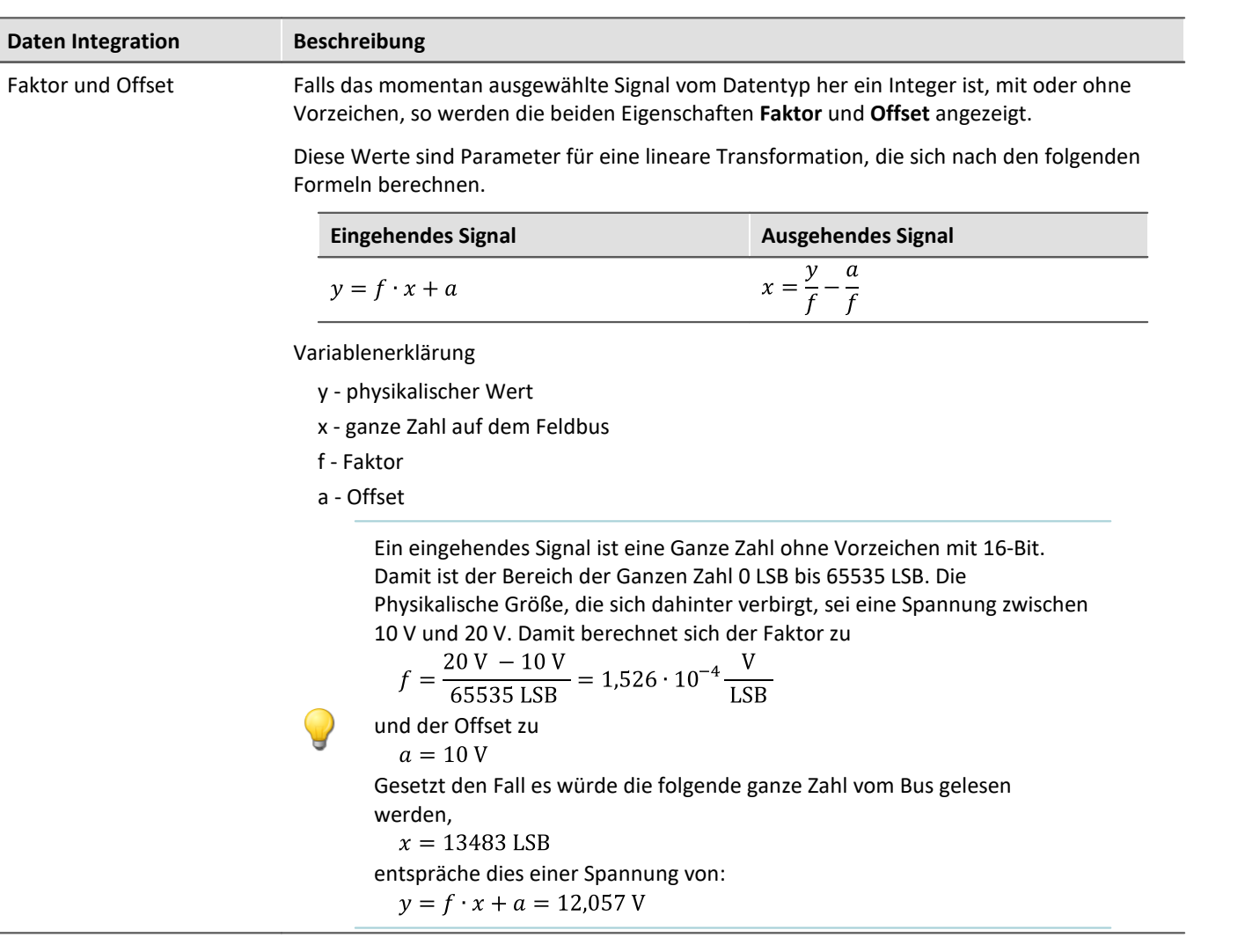

### **Fehlerbehandlung**

Unter dem Begriff Timeout-Fehler ist hier folgendes zu verstehen. Wird nach einer bestimmen Zeit kein weiterer Messwert vom Feldbus empfangen, so kann in diesem Fall eine Fehlerbehandlung stattfinden.

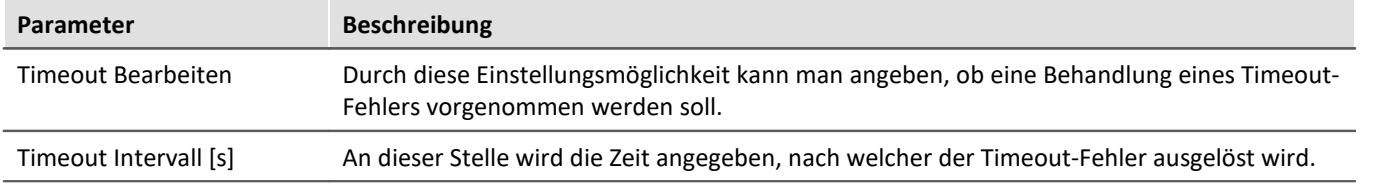

#### **Fehlerbehandlungsaktion**

Mit dieser Einstellung wird die Aktion festgelegt, die im Falle eines abgelaufenen Timeouts durchgeführt werden soll.

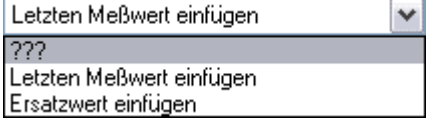

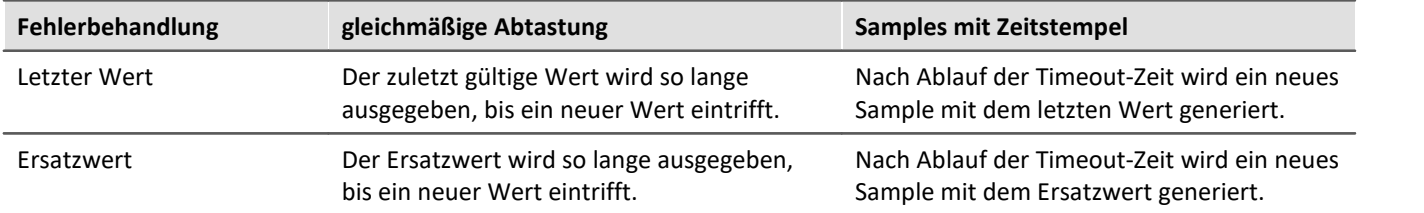

Dabei bestehen die folgenden Auswahlmöglichkeiten, je nachdem ob ein Kanal gleichmäßig mit einer Abtastzeit oder mit einem Zeitstempel erfasst wird.

### **9.10.8.5.9.1 Besondere Eigenschaften beim Datentyp Bit**

| Eigenschaft                           | Wert                |
|---------------------------------------|---------------------|
| $\boxminus$<br>Standard Eigenschaften |                     |
| Name                                  | Signal_0001         |
| Kommentar<br>t.                       |                     |
|                                       |                     |
| ⊟<br>Daten Interpetation              |                     |
| Datentyp                              | Bit                 |
| Start-Byte<br>5 = =                   | 0                   |
| Start-Bit                             | 0                   |
| ŧ.<br>Name des 16-Bit-Ports           | LIN_BitPort0001     |
| Fehlerbehandlung<br>$\boxminus$       |                     |
| Timeout bearbeiten                    | Ja                  |
| Timeout-Intervall [s]<br>$5 - 1$      | 4.0                 |
| Fehlerbehandlungs-Aktion              | Ersatzwert einfügen |
| Ersatzwert<br>i.                      | 0                   |

*Besondere Eigenschaften beim Datentyp Bit*

 $\checkmark$ 

### **Name des 16-Bit-Ports**

Falls Sie den Datentyp eines **eingehenden** Signals auf Bit gestellt haben, wird diese editierbare Eigenschaft angezeigt. Es handelt sich hierbei um den Namen des digitalen 16-Bit Ports, in welchen das einzelne Bit einsortiert wird. Durch diesen Datentyp werden 16 einzelne Bits zu einem Wort zwecks Datenreduzierung zusammengefasst. In der Triggermaschine kann immer nur der gesamte Port getriggert werden.

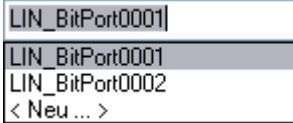

Zum Ändern verwenden Sie die editierbare Drop-down-Liste, in der alle für diesen LIN-Bus definierten Bit-Ports angezeigt werden.

Sie können hier mehrere Aktionen vornehmen:

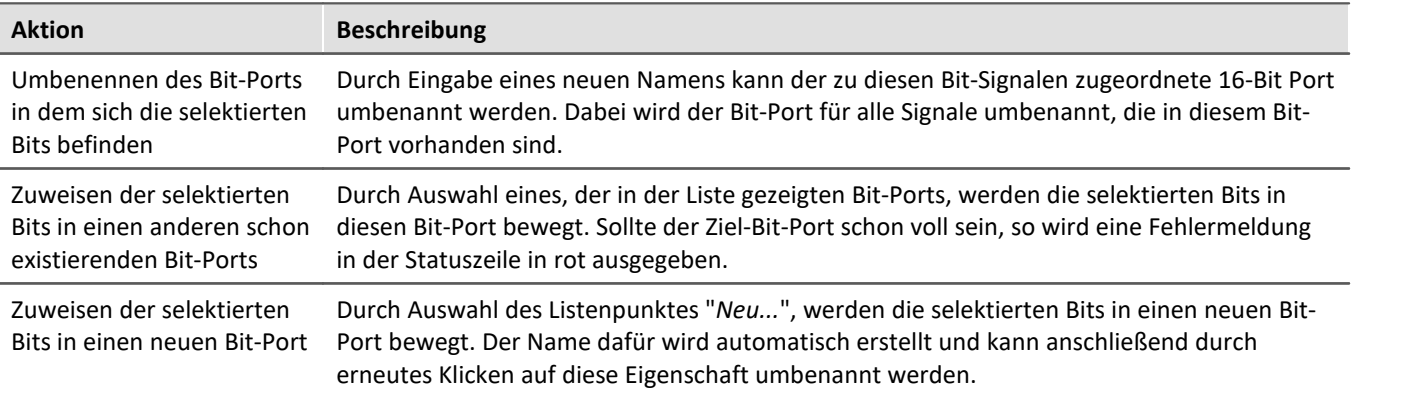

#### Д Hinweis

Leere Bit-Ports werden automatisch entfernt. Dabei werden die Einstellungen mit entfernt, die im imc STUDIO: Setup vorgenommen wurden. Das bedeutet, dass Einstellungen wie Abtastrate, Zeitstempel und Triggerung verloren gehen, selbst wenn anschließend ohne Verlassen des LIN-Assistenten ein neuer Bit-Port mit dem gleichen Namen erstellt wird.

### **9.10.8.5.9.2 Besondere Eigenschaften beim Senden**

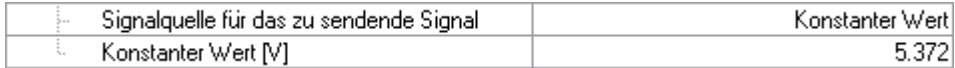

### **Signalquelle für das zu sendende Signal**

Haben Sie Signale innerhalb eines zu sendenden Frames definiert, so wird mit dieser Eigenschaft die Signalquelle festgelegt.

Dabei haben Sie je nach Datentyp eine unterschiedliche Auswahl.

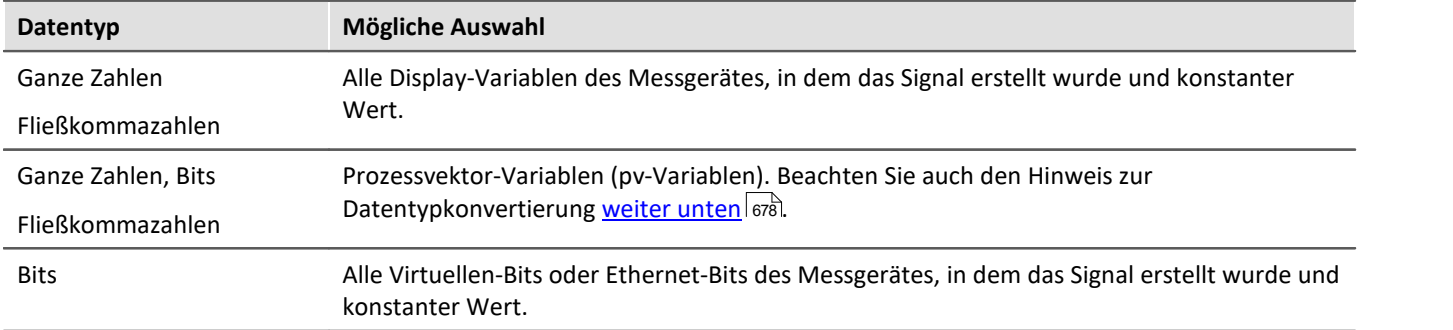

Der Master bestimmt durch einen bestimmten Frame-Header den Zeitpunkt, wann die Daten übermittelt werden sollen. Die zu sendenden Werte werden beim Empfang eines Frame-Headers aus den Display-Variablen und/oder den virtuellen Bits geholt und mit den konstanten Werten zu einem Frame zusammengebaut. Anschließend werden die Daten-Bytes an den Frame-Header angehangen und damit versendet.

Ein imc Online FAMOS Befehl wie CAN\_Senden(...) ist für diesen Bus nicht sinnvoll, weil der Slave nicht autark senden kann.

#### П Hinweis

- · Die Werte in den Display-Variablen und pv-Variablen werden in **physikalischen Einheiten** erwartet, denn im Falle von zu sendenden ganzen Zahlen werden diese Werte mit Faktor und Offset verrechnet und anschließend erst übermittelt.
- <span id="page-677-0"></span>· Bei pv-Variablen ergeben sich Einschränkungen durch die Datentypkonvertierung. Diese ist notwendig, da Quelle und Ziel unterschiedliche Datentypen verwenden können. Im Aufnahmegerät können pv-Variablen mit folgenden Datentypen verwaltet werden: Bit16, INT16, UINT16, INT32, UINT32, FLOAT und Bit1. Demgegenüber kann das LIN Empfangsgerät nur SINT, UINT, FLOAT und BIT verarbeiten. Bei der Umrechnung kann es passieren, dass der Zahlenbereich des gesendeten Datentyps im empfangenen Datentyp nicht oder nur teilweise abgedeckt werden kann. Solche Fälle werden von der Software mit einer Warnmeldung angezeigt. Eine detaillierte Beschreibung dazu erhalten Sie auf Wunsch von unserem technischen Support.

### **Konstanter Wert**

Falls für die Eigenschaft "**Signalquelle für das zu sendende Signal**" der Wert "**Konstanter Wert**" ausgewählt wurde, so ist diese Eigenschaft sichtbar. Es kann hier der zu sendende konstante Wert eingetragen werden.

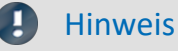

Der konstante Wert wird in **physikalischen Einheiten** erwartet, denn im Falle einer zu sendenden ganzen Zahl wird dieser Wert mit Faktor und Offset verrechnet und anschließend erst übermittelt.

### <span id="page-678-0"></span>**9.10.8.5.10 LIN-PowerManagementCommands**

Sleep- / WakeUp-Kommandos über eine Display-Variable absetzen

### **Allgemeines**

Die hier beschriebene Fähigkeit bezieht sich auf den Abschnitt "2.6 NETWORK MANAGEMENT" der LIN-Spezifikation "LIN Specification Package Revision 2.1". Dort wird spezifiziert, wie das "Wake up" und das "Go to sleep" funktioniert.

*Sleep/WakeUp* bezieht sich hierbei auf den LIN-Bus und ist nicht mit der *Sleep/Resume* Funktion eines imc BUSDAQs zu verwechseln.

Eine im LIN-Assistenten ausgewählte Display-Variable kann zum Aktivieren des Sleep- oder WakeUp-Modus genutzt werden. Diese Funktion ist nur vorhanden, wenn die imc LIN-Schnittstelle (Port) als LIN-Master konfiguriert ist. Zum Ändern des Sleep- oder WakeUp-Modus wird ein 16 Bit Word in die Display-Variable geschrieben. Wird nur eine LIN-Schnittstelle (Port) angesprochen, so wird bei erfolgreicher Übernahme der Wert der Display-Variable wieder auf Null gesetzt.

### **Kommando ausführen**

Die Display-Variable wird zyklisch abgefragt. Sobald deren Wert ungleich Null ist, wird das Kommando ausgeführt. Es ist lediglich notwendig den *Master Typ* auf *Master* zu setzen und eine Display-Variable auszuwählen. Die Zuweisung des Wertes der Display-Variablen geschieht z.B. über imc Online FAMOS oder über das Setzen einer Variable in imc STUDIO.

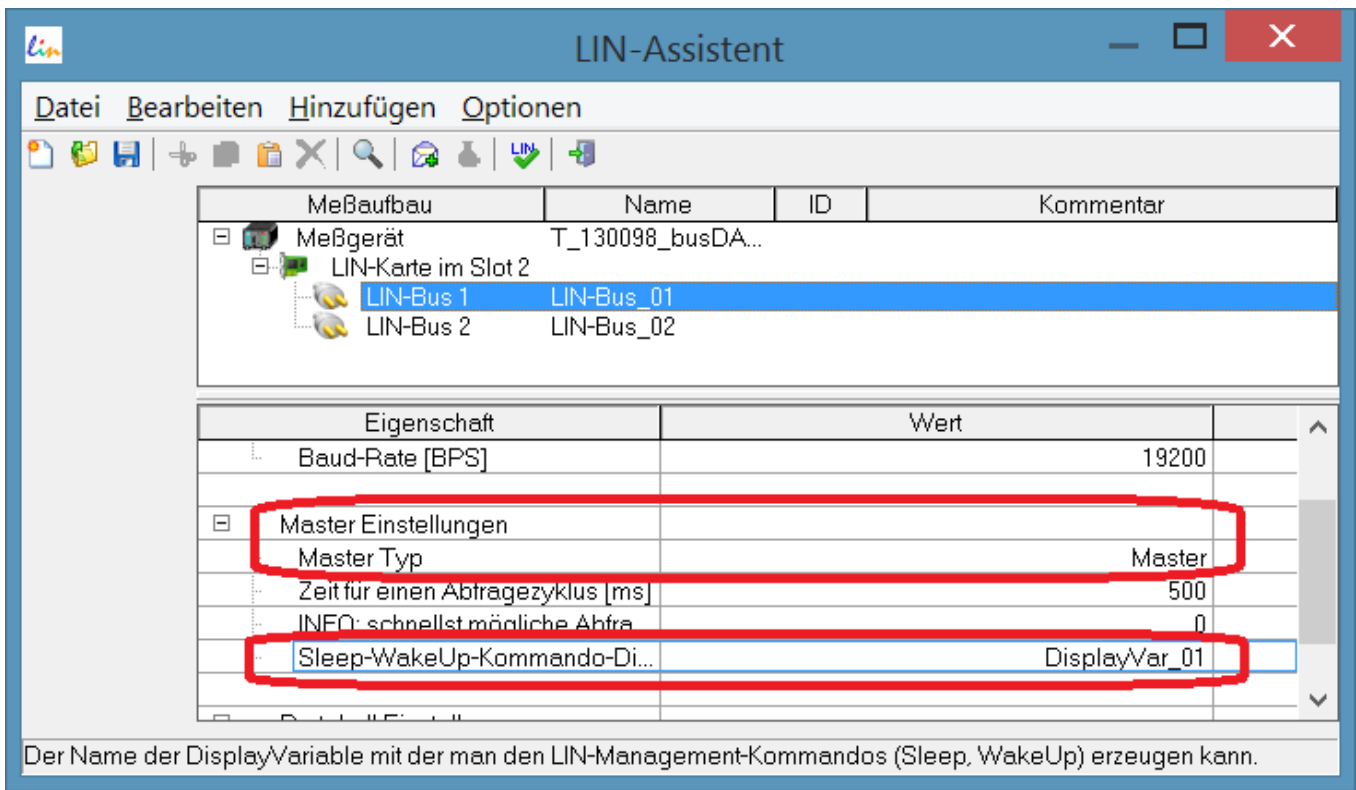

#### **Aufbau des 16-Bit Wortes:**

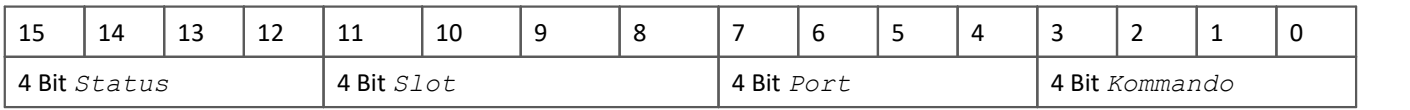

### **Beschreibung der Bitfelder:**

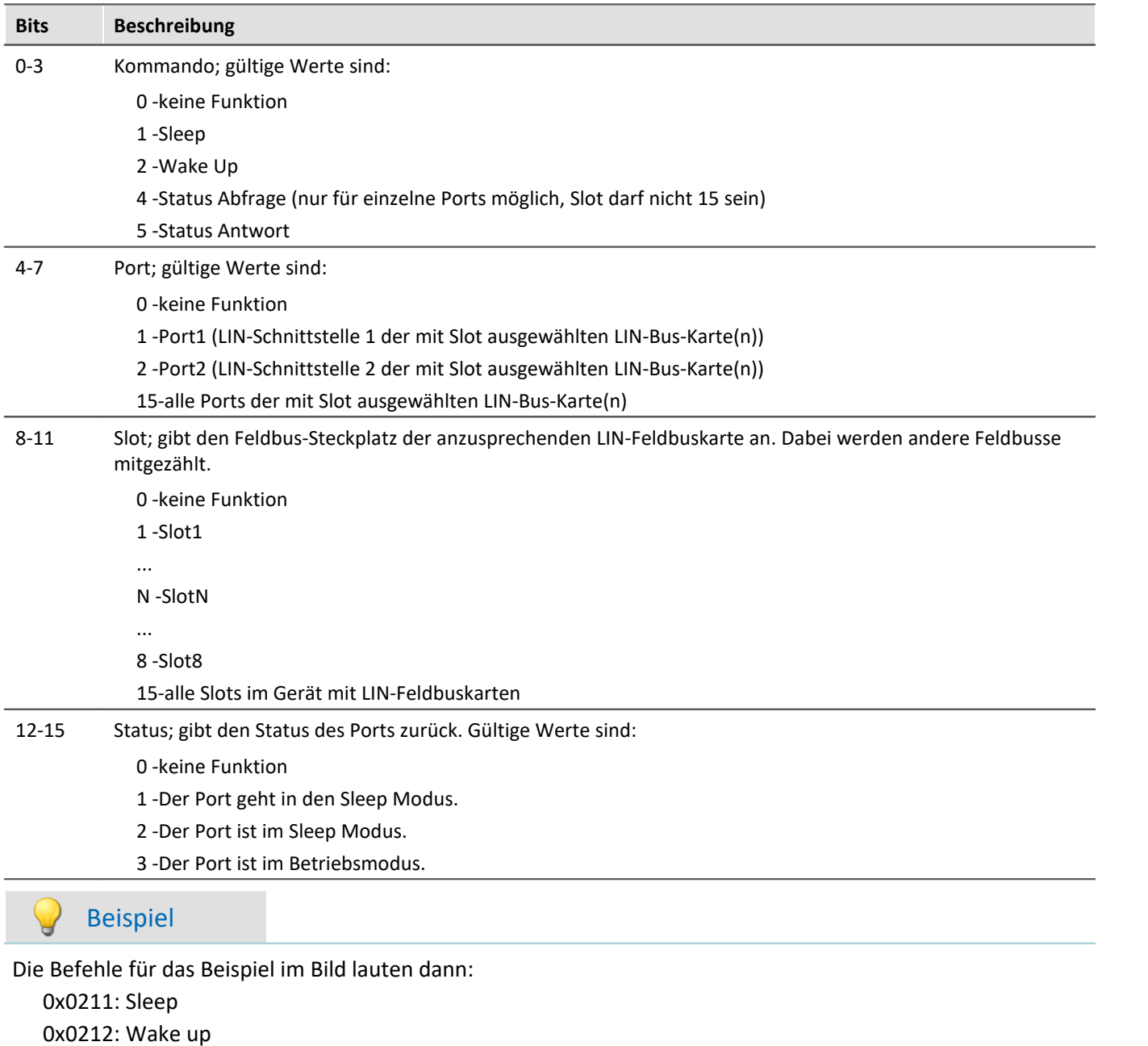

## **9.10.9 MVB-Bus Interface**

### **Was ist der MVB-Bus?**

MVB ist eine Abkürzung für "Multipurpose Vehicle Bus". Dieser Bus ist ein serieller Kommunikationsbus für Schienenfahrzeuge. Er verbindet Steuergeräte untereinander und auch mit einfachen Sensoren und Aktoren.

Der MVB ist unter anderem standardisiert durch die International Electrotechnical Commission (IEC) und durch das Deutsches Institut für Normung (DIN).

### **Verweise auf Literatur und Normen**

[1] DIN EN 61375-3-1: Elektronische Betriebsmittel für Bahnen - Zug-Kommunikations-Netzwerk -Teil 3-1: MVB - Multipurpose Vehicle Bus (IEC 9/1276/CDV:2009)

Englische Fassung FprEN 61375-3-1:2009

Die englische Originalfassung des internationalen Dokuments IEC 9/1276/CDV:2009 "Electronic Railway Equipment - Train Communication Network - Part 3-1: MVB - Multipurpose Vehicle Bus" (Entwurf in der Umfrage) ist unverändert in diesen Norm-Entwurf übernommen worden.

### **Voraussetzungen**

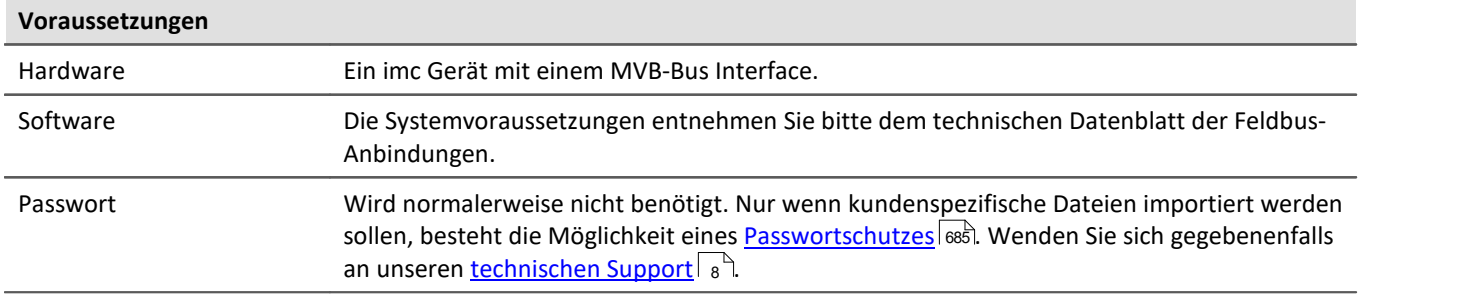

### **9.10.9.1 Begriffsdefinitionen**

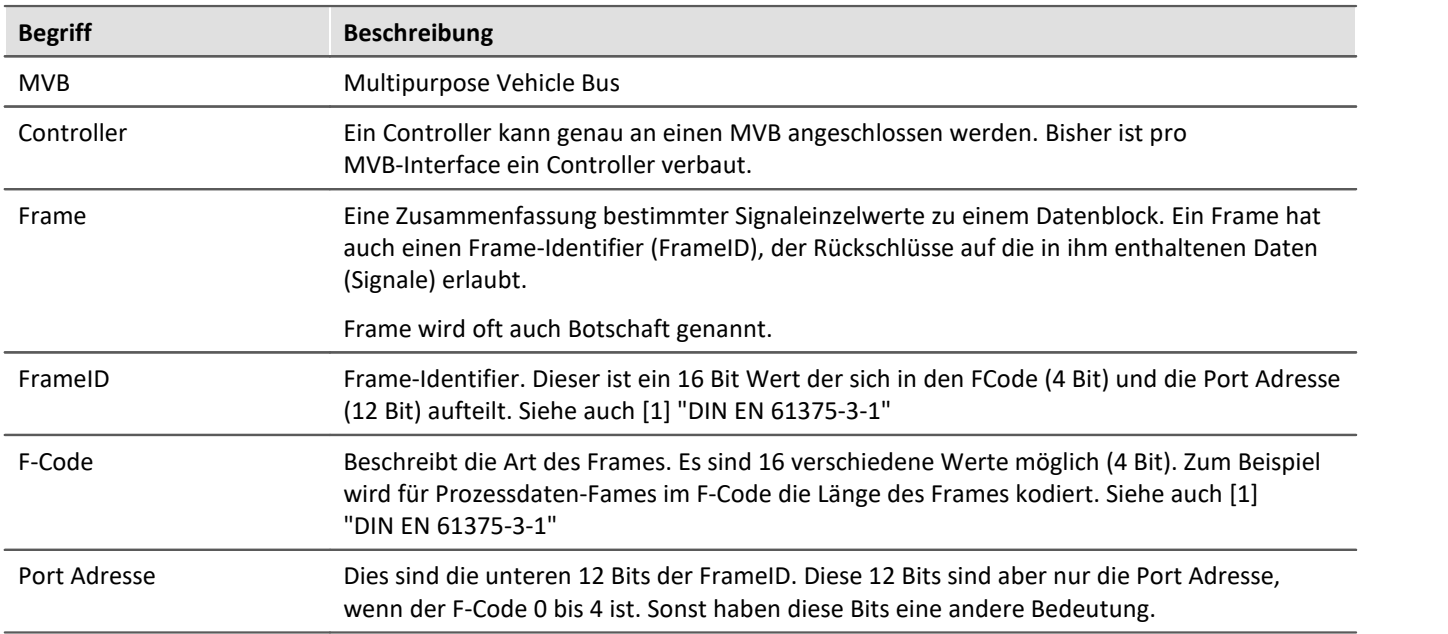

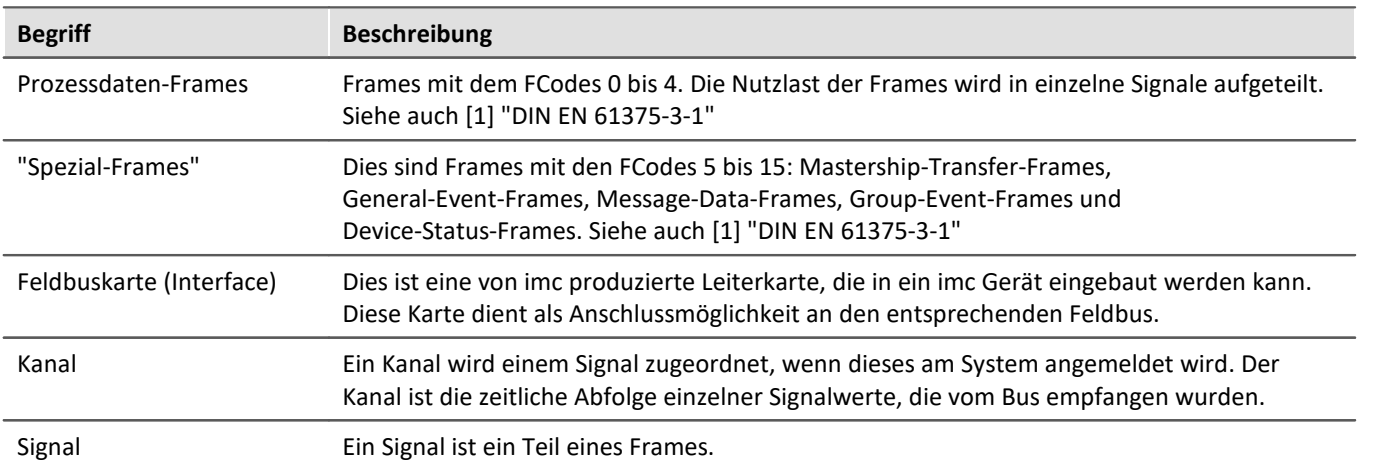

### **9.10.9.2 Fähigkeiten und Einschränkungen**

- · Protokollierung der empfangenen Prozessdaten-Frames des Busses. (D.h. Frames mit dem FCodes 0 bis 4)
- · Zerlegung der empfangenen Prozessdaten-Frames in Signale (Mess-Kanäle)
- · Kein Empfang von "Spezial-Frames" mit den FCodes zwischen 5 bis 15. Es werden somit keine Mastership-Transfer-Frames, General-Event-Frames, Message-Data-Frames, Group-Event-Frames und Device-Status-Frames empfangen.
- · Kein Senden von Frames und Daten möglich
- · Import von kundenspezifischen Buskonfigurationsdateien (\*.xml)
- · Messen von bis zu 512 Signalen pro Gerät möglich (inklusive aller anderen Kanäle)
- · Die Summenabtastrate pro MVB-Interface beträgt ca. 40000 Samples/Sekunde

### **9.10.9.3 Allgemeine Beschreibung des MVB**

Der **M**ultipurpose **V**ehicle **B**us (MVB) ist ein "Vielzweck"-Feldbus, der innerhalb eines Eisenbahnfahrzeuges verwendet wird. In den 1990er Jahren wurde dieser Feldbus als Diagnosesystem entwickelt.

Der MVB verbindet programmierbare Systeme und stellt eine direkte Verbindung zu einfachen Sensoren her. Er folgt dem Standard IEC, *TC9, WG 22 in the standard Electric Traction Equipment - Train Communication Network, Teil 1 bis 3.*

Er ist ein echter Datenbus, bei dem mehrere Busanschaltungen an eine Leitung angeschlossen werden können. Zu einem Zeitpunkt darf nur genau eine dieser Anschaltungen Daten senden. Diese Daten werden dann von allen anderen empfangen. Die Daten werden im Zeitmultiplex-Verfahren mit einer Brutto-Übertragungsrate von 1,5 MBit/s gesendet. Die Signalpegel auf der Leitung sind RS485-Pegel.

Es gibt drei verschiedene Übertragungsmedien:

- · EMD (**E**lectrical **M**iddle **D**istance bus): Verdrillte Zweidrahtleitung mit Potentialtrennung der Busanschaltungen durch Übertrager.
- · ESD (**E**lectrical **S**hort **D**istance bus): Verdrillte Zweidrahtleitung mit zusätzlicher Masseleitung ohne Potentialtrennung oder Potentialtrennung durch Optokoppler. Wegen des beschränkten Eingangsspannungsbereiches der Optokoppler ist eine Ausgleichsleitung notwendig, welche die Massen der Optokopplerbausteine verbindet.
- · OGF (**O**ptical **G**lass **F**ibre): Glasfaserleitung. Punkt-zu-Punkt-Verbindungen mit sogenannten Sternkopplern.

EMD ist der einfachste Bus.

Praktisch alle seit ca. 1995 gelieferten Eisenbahnfahrzeuge der Hersteller Siemens und

AEG/ABB/Adtranz/Bombardier wurden und werden mit MVB als Feldbus ausgestattet. Der MVB verbindet dabei die wichtigsten Komponenten der Leittechnik miteinander. Das sind meist die Antriebssteuerung, Zugsicherung, Führerstandsanzeigen, zentrale Steuergeräte, dezentrale Ein-/Ausgaben, Türsteuerungen, Klimaanlagen, Hilfsbetriebeumrichter und andere mehr.

Der MVB überträgt dabei in seinen "Prozessdaten" die kurzen, aber zeitkritischen Steuer- und Statussignale für die Automatisierung des Zuges (wie z.B. Uhrzeit oder Geschwindigkeit) in Echtzeit (Zyklen typischerweise 16 ms bis 512 ms). Außerdem wird er zur Übertragung von Diagnosemeldungen, etc genutzt.

### **Anforderungen und Eigenschaften**

Eisenbahnfahrzeuge stellen eine recht schwierige Umgebung für elektronische Geräte dar. Daher verfügt der MVB Bus über Eigenschaften, die in Bussen von normalen Computersystemen nicht benötigt werden.

- · Schutz gegen starke **magnetische Felder**
- · **Erweiterter Betriebstemperaturbereich**
- · Hohe **mechanische Stabilität** für Controler, Kabel und Sensoren
- · Bei kurzen Leitungslängen werden Kupferleitungen verwendet, bei langen optische Leitungen. Bei Kupferleitungen kann die Versorgungsspannung mitgeführt werden.
- · Redundantes **Layout und Kabelführung**
- · Der MVB nutzt eine mediumunabhängige Signalübertragung mit **Manchester Codierung**.
- · Das Busmanagement kann zwischen verschiedenen Stellen über ein **Token Frame** gewechselt werden.
- · Die Daten können zyklisch oder sporadisch gesendet werden.

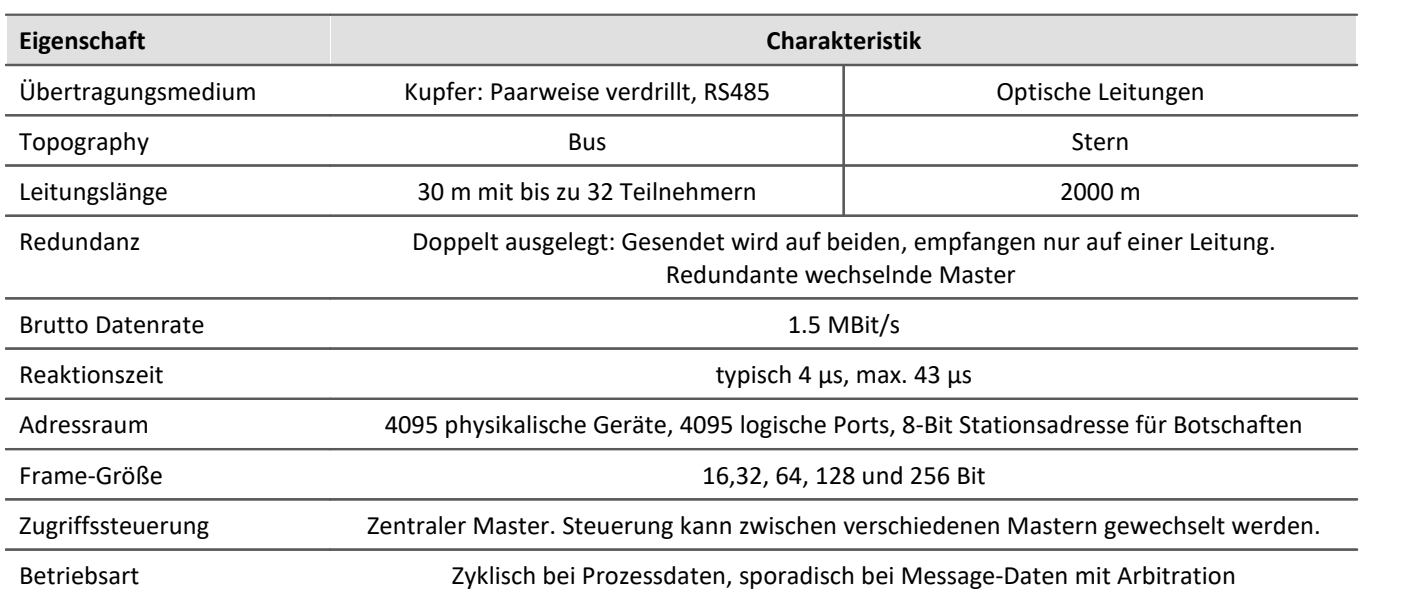

### **Zusammenfassende Eigenschaften**

#### **9.10.9.3.1 MVB Topologie Bus Train Bus** Administrator **Node EMD Segment** ᅫ **Device Device Device Device** Terminator Repeater **ESD Segment** section G ъ ٠ Repeater **Device Device Device OGL** link Repeater **ESD Segment** Device **Device Device** Device

*MVB verwendet überall dieseble Baudrate. Die Segmente sind über Repeater verbunden.*

### **9.10.9.3.2 Anschluss und Einschalten**

- · Der MVB-Bus darf erst am Messgerät angeschlossen werden, wenn er komplett verdrahtet ist.
- · Erst danach darf das Gerät eingeschaltet werden.
- · Während des Betriebes sollten die MVB-Stecker nicht gezogen werden.
### **9.10.9.4 MVB-Assistent**

Der MVB-Assistent bietet die Möglichkeit die MVB-Anschlüsse der imc-Geräte einzustellen. Dazu gehört das Definieren der zu empfangenen Frames und Kanäle(Signale).

Die gesamte MVB-Konfiguration aller Controller im Experiment oder auch nur die Konfiguration eines Controllers kann in einer Datei (\*.mvbaf) gespeichert/geladen werden.

Um den Assistenten aus imc STUDIO zu starten, betätigen Sie im Menüband *Setup-Konfiguration > MVB-Assistent*.

### **Passwort**

Weiterhin kann die Konfiguration eines Controllers aus kundenspezifischen Dateien importiert werden. Um den Import von kundenspezifischen Formaten freizuschalten, werden je nach Kunde unterschiedliche Passwörter benötigt. In diesem Fall wird beim ersten Aufruf des Assistenten ein Passwort verlangt. Wenden Sie sich gegebenenfalls an unseren [technischen Support](#page-7-0) . 8

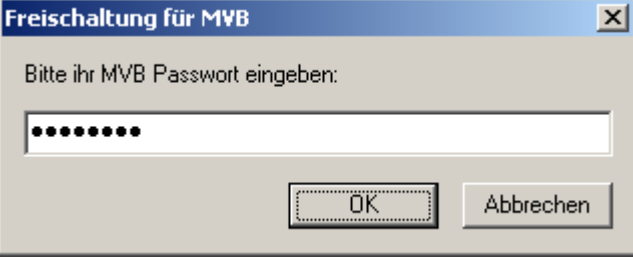

*Eingabe des Passwortes*

# **9.10.9.4.1 Übersichtsfenster**

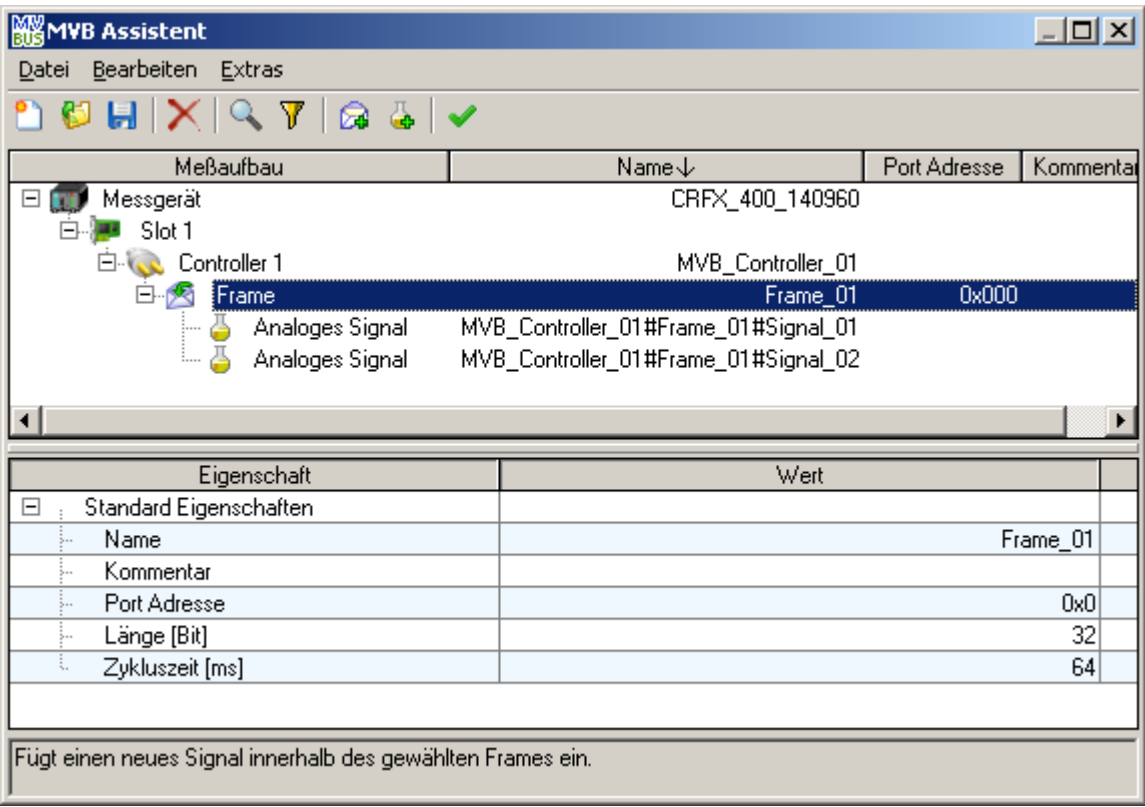

Im oberen Bereich des Assistenten wird die Übersicht angezeigt. Dort wird der für die MVB-Konfiguration relevante Messaufbau schematisch dargestellt. Sie sehen die mit dem Experiment verbundenen Messgeräte ( ) und dessen Namen.

Unter jedem Messgerät werden die eingebauten MVB-Interfaces ([44]) (Slot) mit seinem MVB-Controller ( (38) abgebildet.

Für jeden MVB-Cluster werden die bisher definierten Frames ( $\sqrt{s}$ ) (Rahmen) mit seinen dazugehörigen Signalen ( ) (Kanälen) dargestellt.

### **9.10.9.4.2 Eigenschaftsfenster**

Das Eigenschaftsfenster ist im unteren Teil zu sehen. Es zeigt die zu editierenden Eigenschaften sowie die Einstellmöglichkeiten für das momentan im Übersichtsfenster ausgewählte Objekt an. Werden mehrere Objekte gleichzeitig ausgewählt, so zeigt das Eigenschaftsfenster eine Auswahl der passenden Eigenschaften an.

Zum Ändern eines Wertes einer Eigenschaft klicken Sie auf den gewünschten Wert.

Je nach Eigenschaft wird entweder eine Klappliste oder ein Textfeld verwendet.

## **9.10.9.4.3 Menü 9.10.9.4.3.1 Datei**

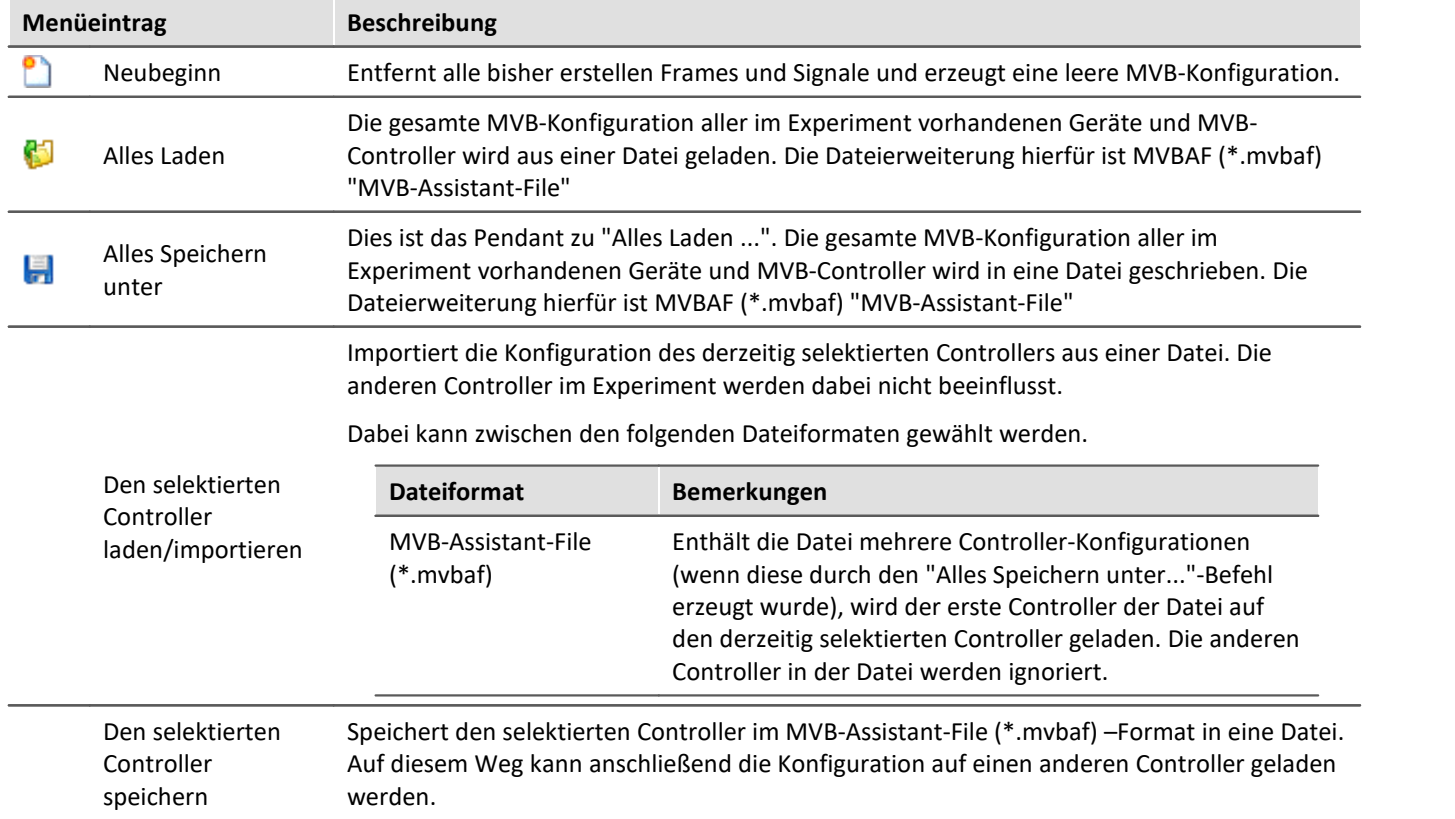

### **9.10.9.4.3.2 Bearbeiten**

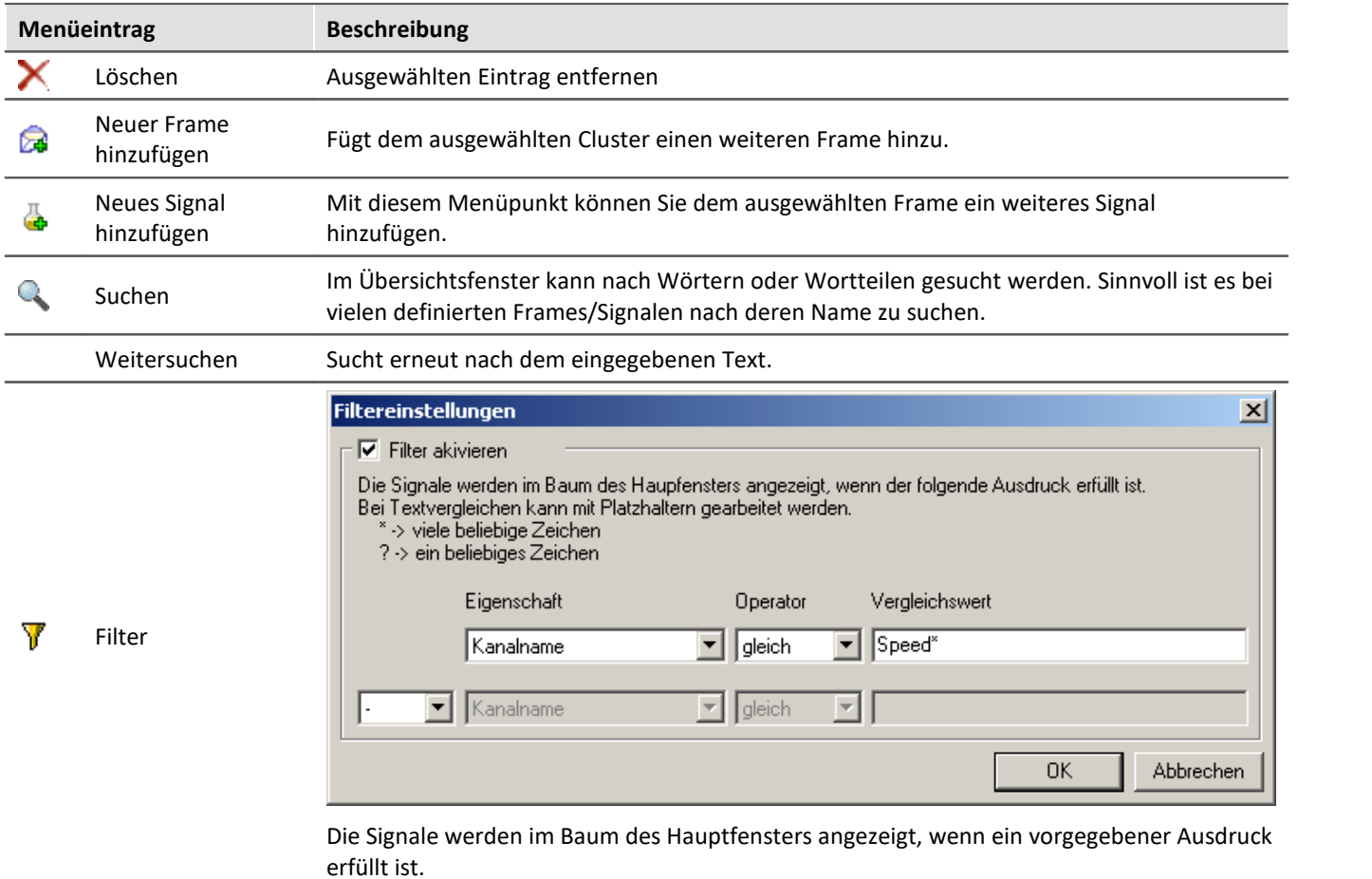

### **9.10.9.4.3.3 Extras**

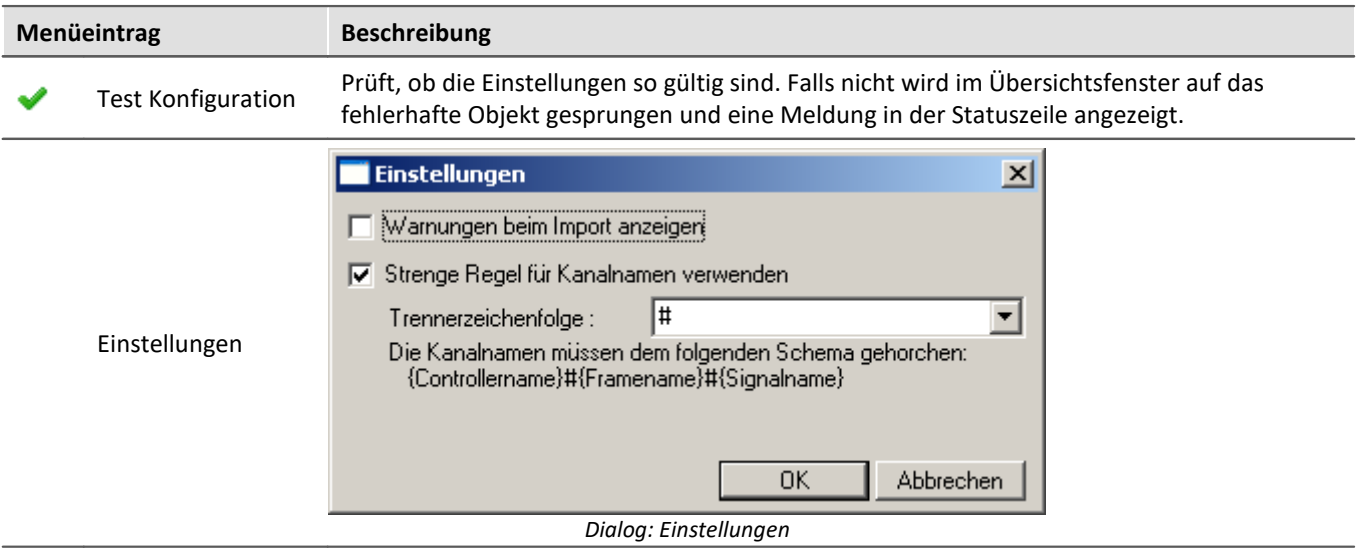

#### **Einstellungen: Warnungen beim Import anzeigen**

Ist die Option "Warnungen beim Import anzeigen" aktiv, so wird beim Import von kundenspezifischen Dateien eine Liste mit Hinweisen ausgegeben, die über gefundene Probleme informiert.

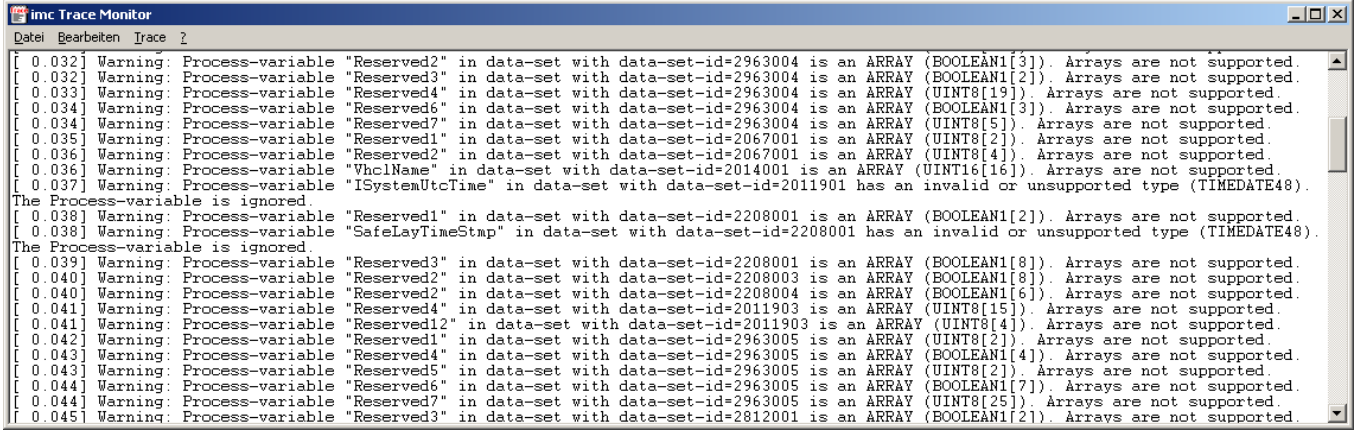

#### *imc Trace Monitor*

### **9.10.9.4.3.4 Kontextmenü im Baum**

Durch einen Rechtsklick in den Baum wird ein Kontextmenü angezeigt. Einige der hier aufgeführten Befehle sind aus den anderen Menüs bekannt. Somit werden hier nur die neuen Befehle erläutert.

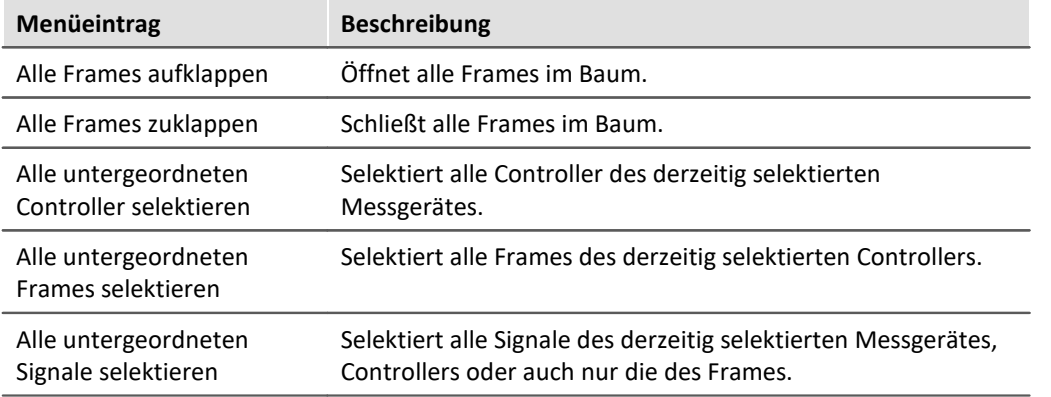

# **9.10.9.4.4 Eigenschaften von Controllern**

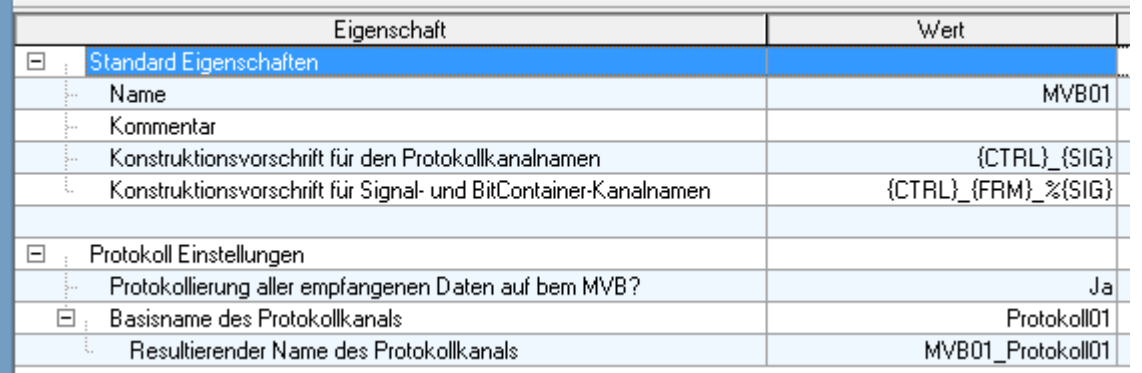

*Eigenschaften eines Controllers*

<span id="page-689-1"></span><span id="page-689-0"></span>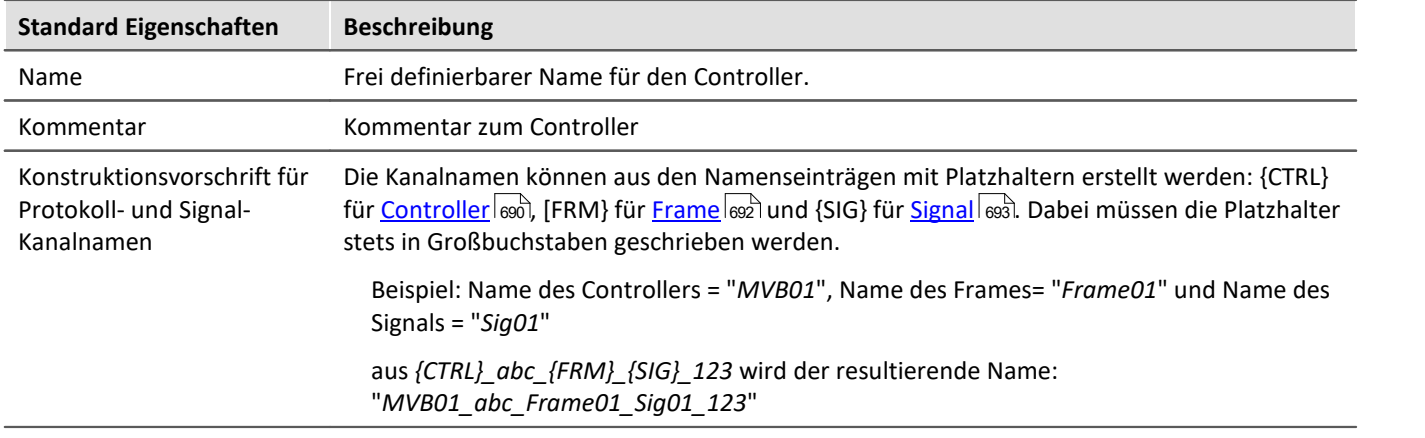

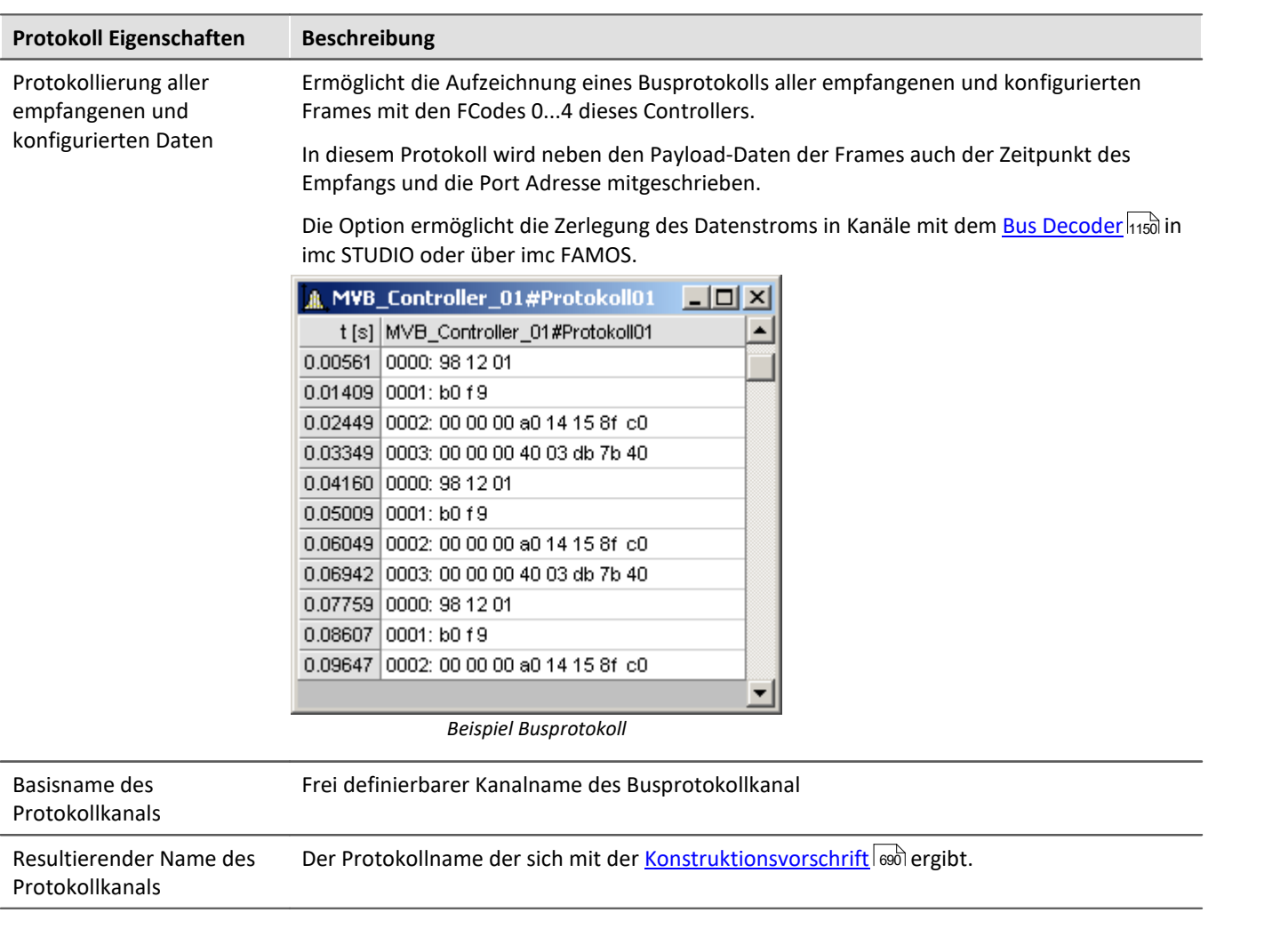

### **9.10.9.4.5 Eigenschaften von Frames**

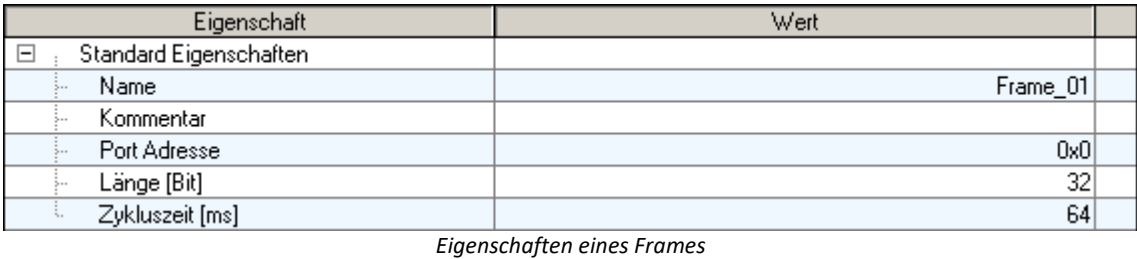

<span id="page-691-0"></span>**Standard Eigenschaften Beschreibung** Name Frei definierbarer Name für den Frame. Kommentar Dies ist ein Textfeld, um an dem Frame Kommentare zu speichern. Port Adresse Die Port Adresse identifiziert den Frame auf dem Bus. Diese kann Werte zwischen 0 und 4095 annehmen. Länge [Bit] Dies gibt die Länge des Frames in Bits an. Folgende Werte sind möglich: 16, 32, 64, 128 und 256 Zykluszeit [ms] Dies ist der geplante Zeitliche Abstand zwischen zwei aufeinander folgenden Frames mit dieser Port Adresse. Dieser Wert wird aus den zu importierenden Dateien eingelesen. Verwendet wird dieser Wert, wenn ein Kanal dieses Frames zum ersten Mal angemeldet wird. In diesem Fall wird aus dieser Zeit die Abtastzeit des Kanals berechnet, die immer kleiner oder gleich sein wird als die hier angegebene Zykluszeit. Beispiel: Die Zykluszeit beträgt 64ms. Das System stellt dann die nächstkleinere Abtastrate von 50ms ein.

# **9.10.9.4.6 Eigenschaften von Signalen**

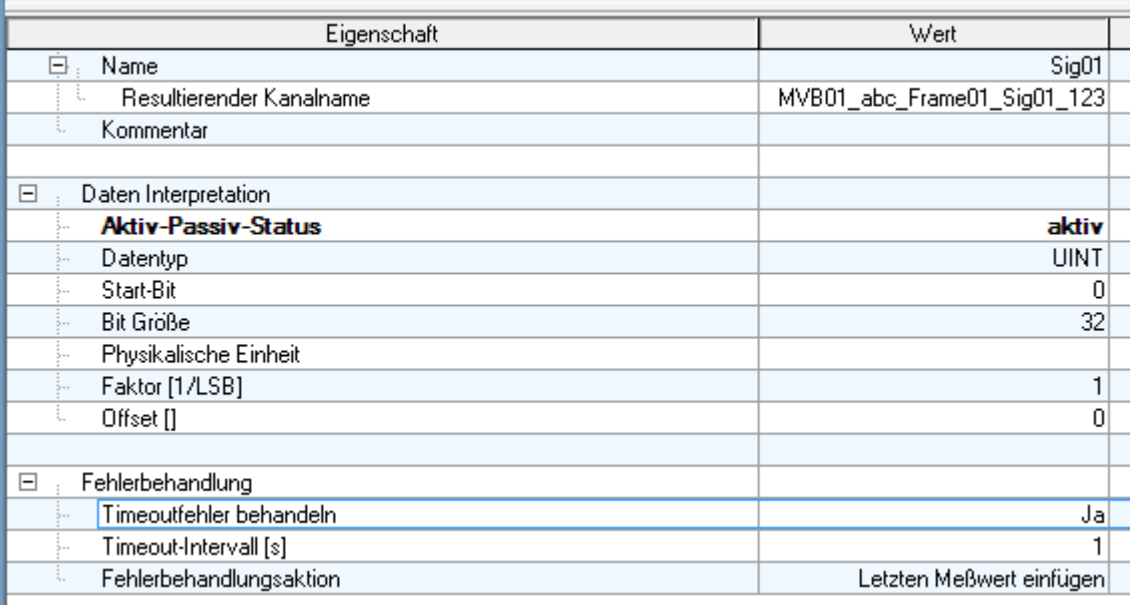

*Eigenschaften eines Signals*

<span id="page-692-0"></span>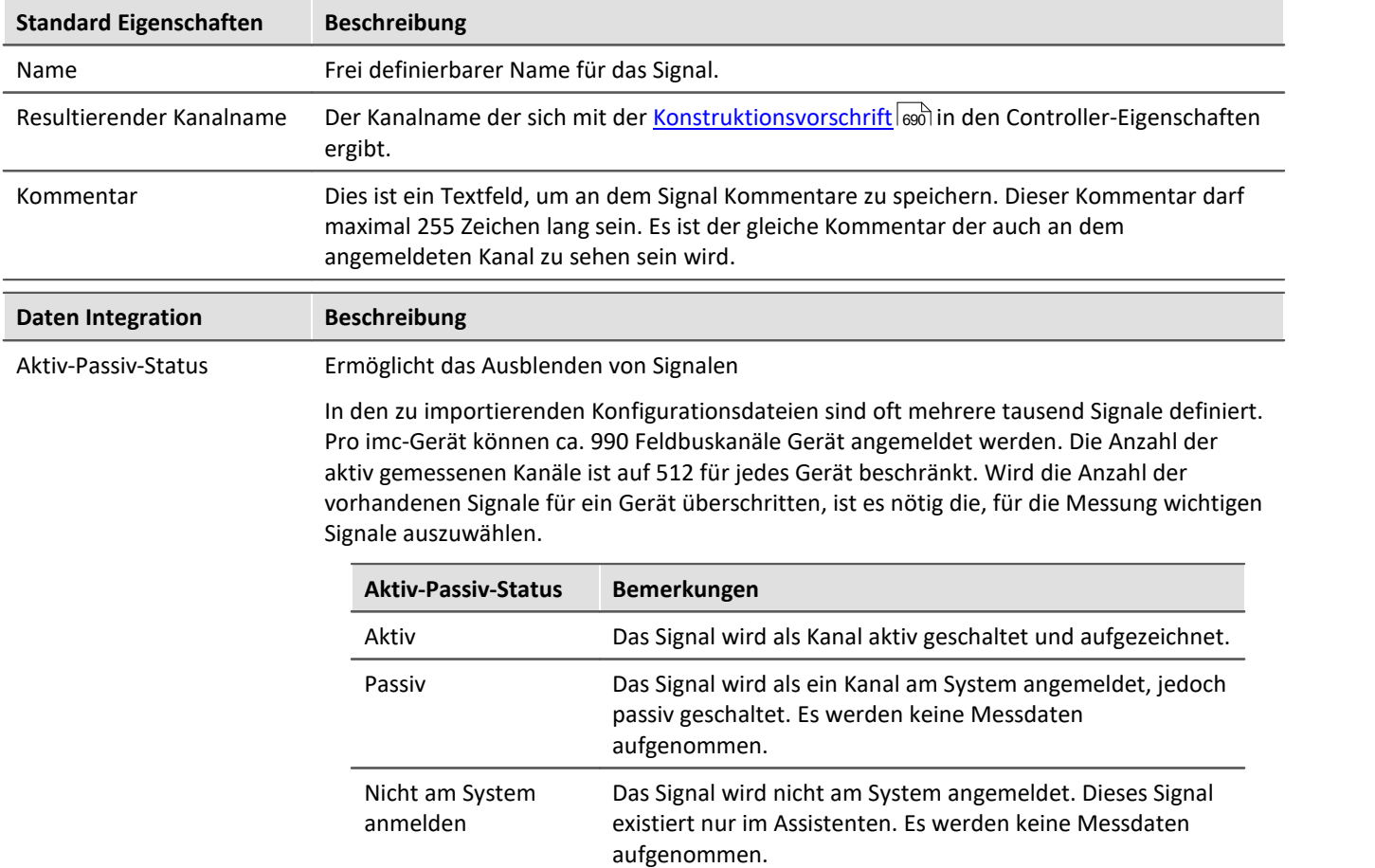

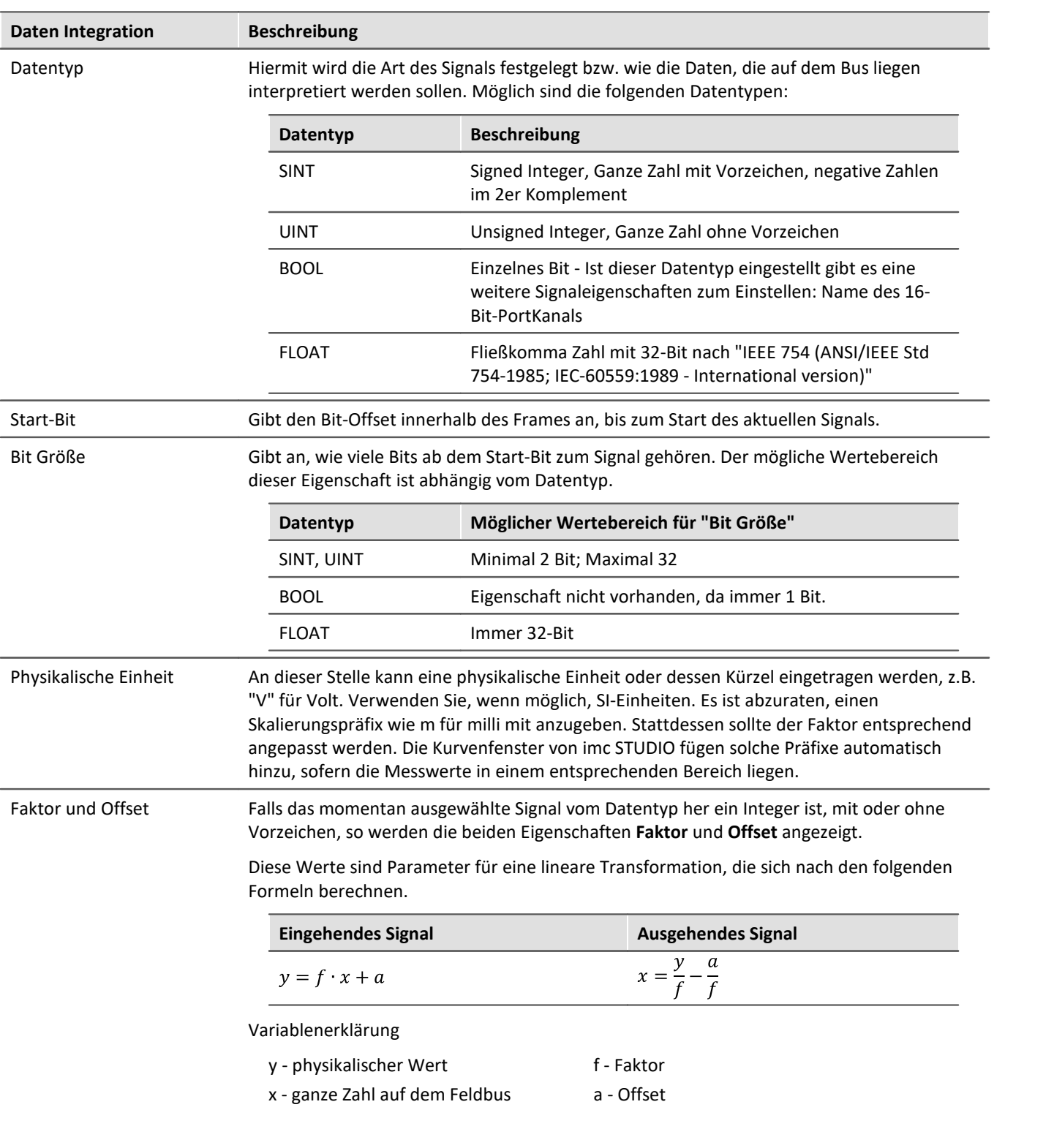

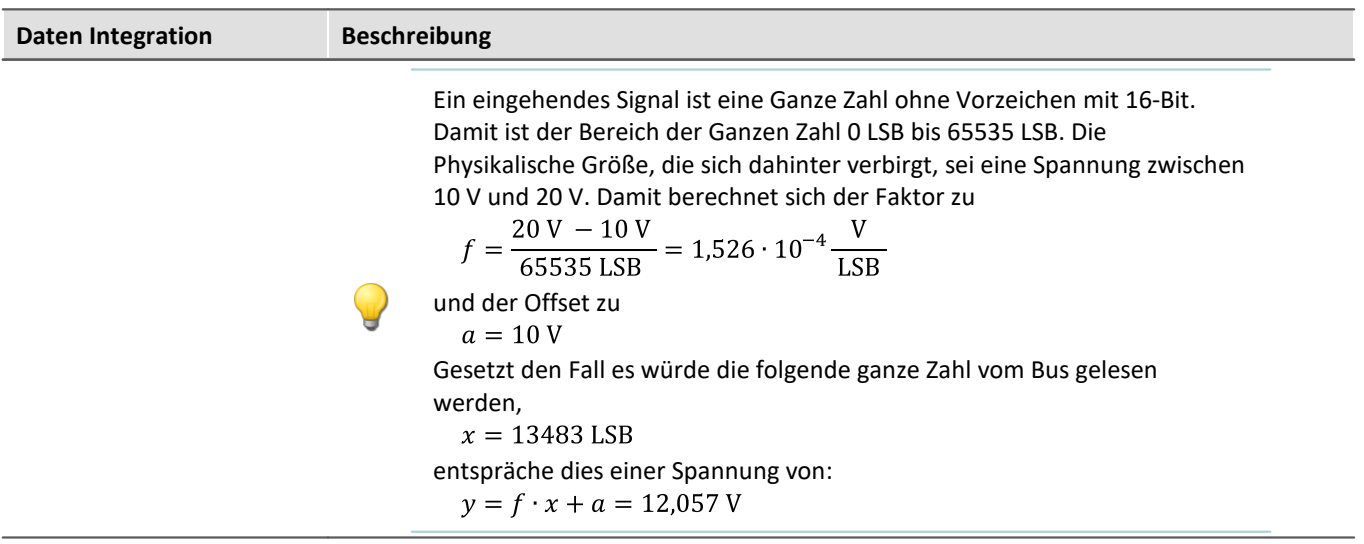

### **Fehlerbehandlung**

Unter dem Begriff Timeout-Fehler ist hier folgendes zu verstehen. Wird nach einer bestimmen Zeit kein weiterer Messwert vom Feldbus empfangen, so kann in diesem Fall eine Fehlerbehandlung stattfinden.

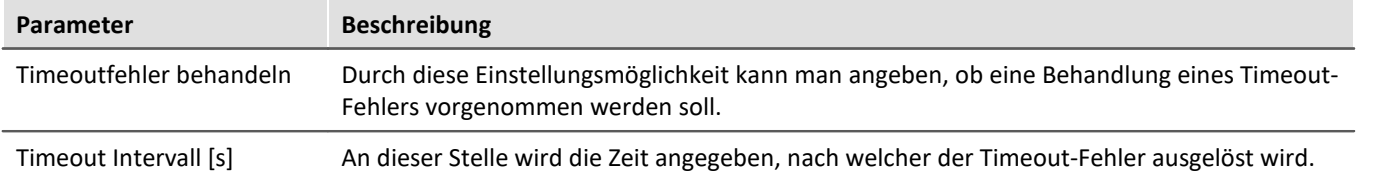

#### **Fehlerbehandlungsaktion**

Mit dieser Einstellung wird die Aktion festgelegt, die im Falle eines abgelaufenen Timeouts durchgeführt werden soll.

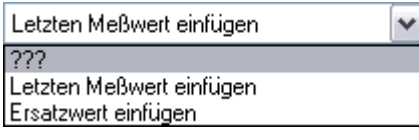

Dabei bestehen die folgenden Auswahlmöglichkeiten, je nachdem ob ein Kanal gleichmäßig mit einer Abtastzeit oder mit einem Zeitstempel erfasst wird.

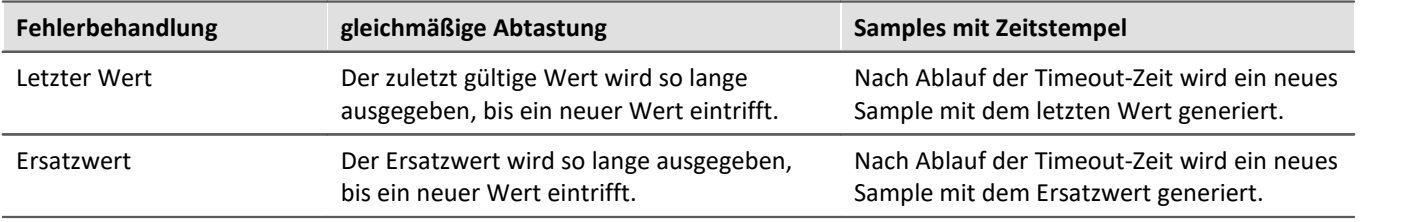

# **9.10.10 Modbus Interface**

Das **Modbus**-Protokoll wurde 1979 von Gould-Modicon für die Kommunikation mit von speicherprogrammierbaren Steuerungen entwickelt. Modbus ist ein offenes Protokoll dessen Version Modbus/TCP in der Norm IEC 61158 beschrieben ist.

Das imc Modbus Interface ist ein Feldbus-Modul mit dem imc Messgeräte ausgerüstet werden können.

Zur Konfiguration wird das Komplett-Layout "*Applikations-Modul*" verwendet, welches die nötigen Konfigurationsschritte ermöglicht. Die Schnittstelle unterstützt den Empfang von Signalen.

#### **Voraussetzung:**

Welche Geräte mit dem Interface ausgerüstet werden können und ab welcher Firmware dies unterstützt wird, entnehmen Sie bitte dem technischen Datenblatt des imc Modbus Interface.

### **9.10.10.1 Vorbereitung**

### **Einbindung ins Experiment**

Damit imc STUDIO den nachfolgenden Assistenten laden kann, muss die Geräteausstattung bekannt sein. imc STUDIO lädt automatisch die Modulkonfiguration für Modbus und ermöglicht die Konfiguration in dem zugehörigen Assistenten.

Der **Assistent** zur Konfiguration des Modbus Interfaces wird über die Seite "*Applikations-Modul*" **geöffnet**.

Standardmäßig wird die Setup-Seite "*Applikations-Modul*" nicht angezeigt.

#### **Setup-Seite anzeigen**

Um eine Seite zur Oberfläche hinzuzufügen,

- · öffnen Sie das Kontextmenü auf einem Seiten-Tab oder auf dem freien Bereich rechts davon.
- · Betätigen Sie in der Liste unter "*Komplettlayout einfügen*" den entsprechenden Seiten-Eintrag.

Daraufhin wird die Seite rechts neben der selektierten Stelle eingefügt.

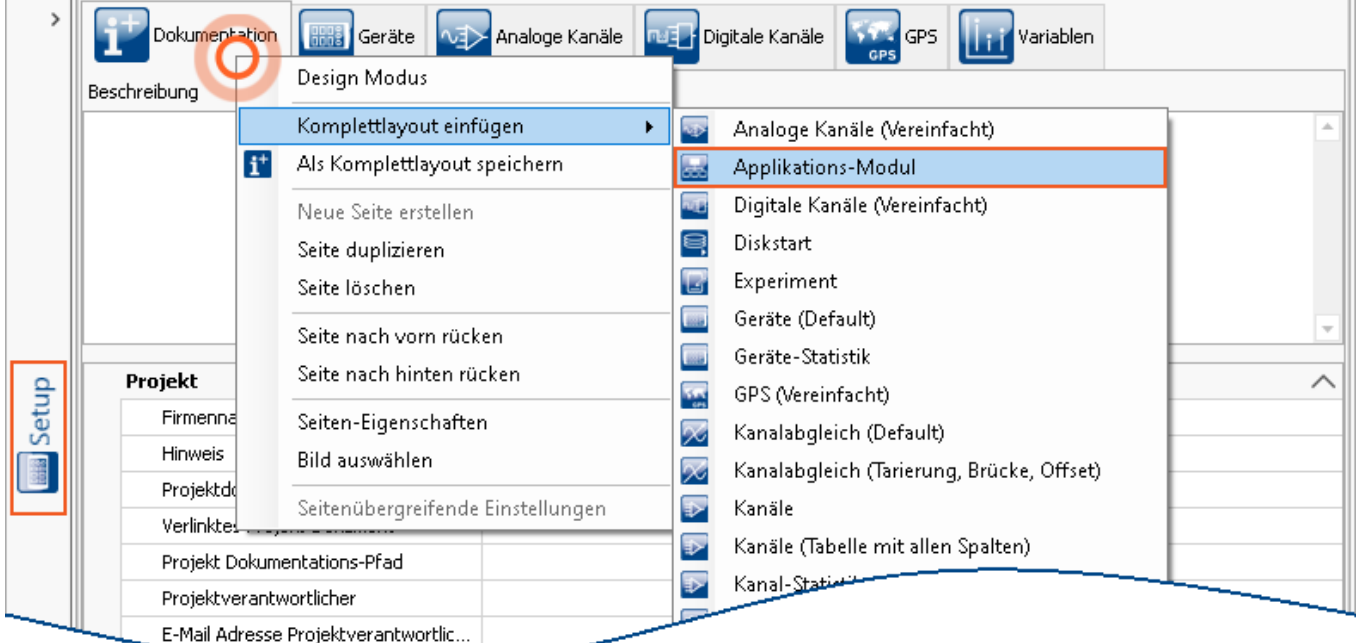

*Setup-Seite anzeigen*

### Ð

Hinweis Ansichten speichern

Änderungen an der Ansicht, wie z.B.: "*Setup-Seite einfügen*", müssen in einer Ansicht gespeichert werden, damit Sie beim nächsten Start der Software weiterhin sichtbar sind. Siehe im Handbuch "*imc STUDIO (allgemein)*" > "<u>A*nsichten*|க</u>ो".

### **9.10.10.2 Modbus Assistent**

Um den Assistenten aus imc STUDIO zu starten, betätigen Sie "*Konfiguration bearbeiten*" unter "*Setup-Applikations-Modul*".

|                                                |                             | Ookumentation <mark>1999 Geräte vai<math>&gt;</math></mark> Analoge Kanäle valt pigitale Kanäle 1,11 variablen <mark>1999</mark> Applikations-Modul |  |  |  |  |  |  |  |  |
|------------------------------------------------|-----------------------------|----------------------------------------------------------------------------------------------------|--|--|--|--|--|--|--|--|
| Modultyp                                       | Konfiguration<br>Steckplatz | Modulkonriguration                                                                                                    |  |  |  |  |  |  |  |  |
| $\vee$ Gerätename: T_140922_CRC_400 (Anzahl=1) |                             |                                                                                                    |  |  |  |  |  |  |  |  |
| MODBUS(IBUS 3)                                 | Konfiguration bearbeiten    | Dev001s4 idxmodbus.mfbgeneric2.zip                                                                                                    |  |  |  |  |  |  |  |  |

*Konfiguration bearbeiten öffnet den MODBUS Assistenten*

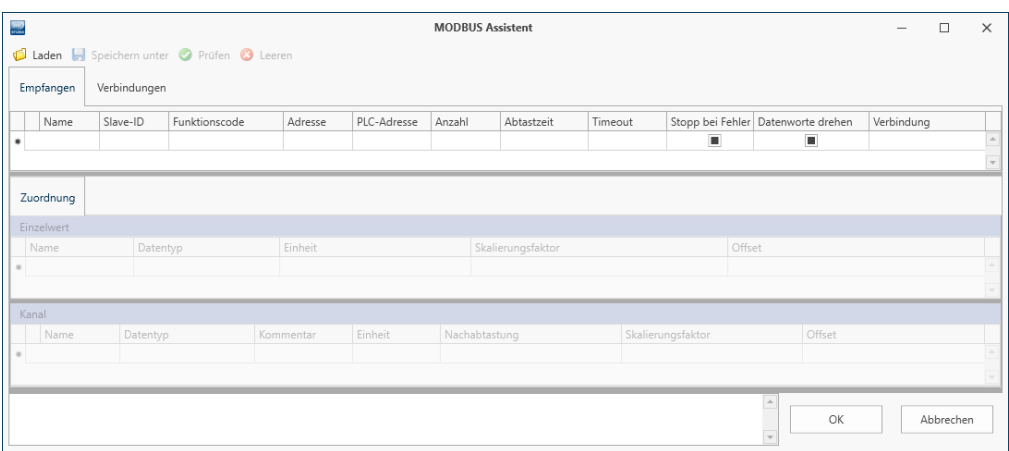

*Leerer Modbus Assistent*

### **9.10.10.2.1 Menü**

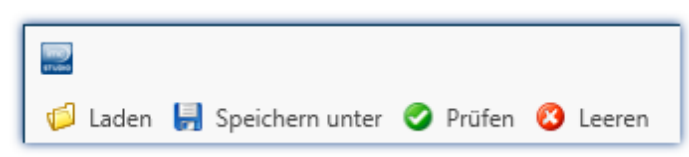

*Menüleiste des Modbus Assistenten*

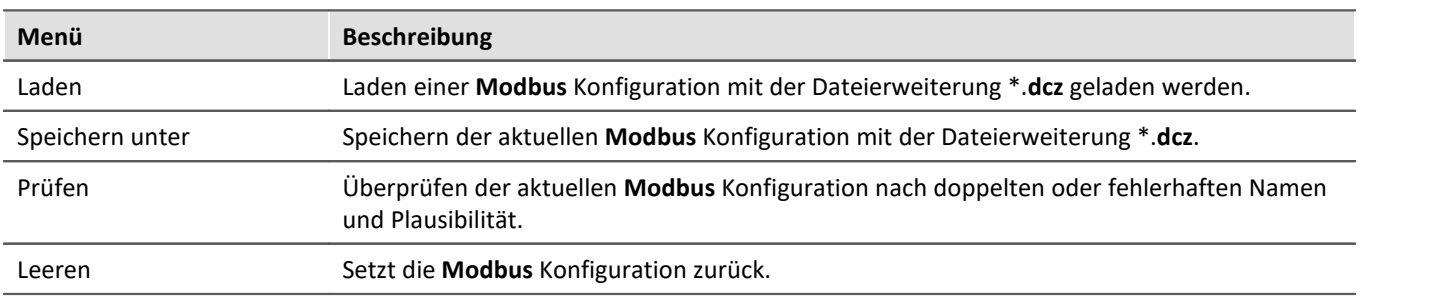

### <span id="page-697-0"></span>**9.10.10.2.2 Verbindungen**

Unter der Karte "*Verbindungen*" wird die serielle bzw. die TCP/IP-Adressen der Geräte hinzugefügt, deren Daten empfangen werden sollen.

### **TCP/IP**

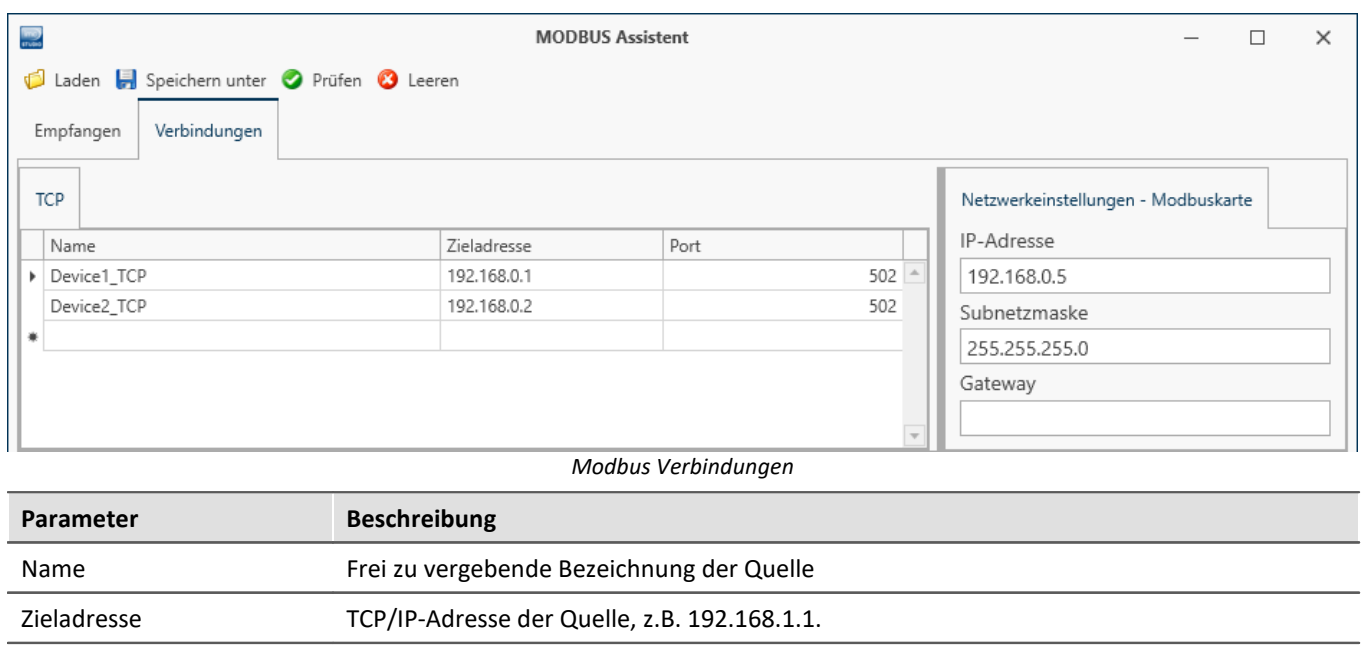

#### **Netzwerkeinstellungen der Modbuskarte**

Port 502

TCP/IP-Adresse für die Modbuskarte, diese wird beim Vorbereiten übernommen.

### **RTU - Serieller Anschluss**

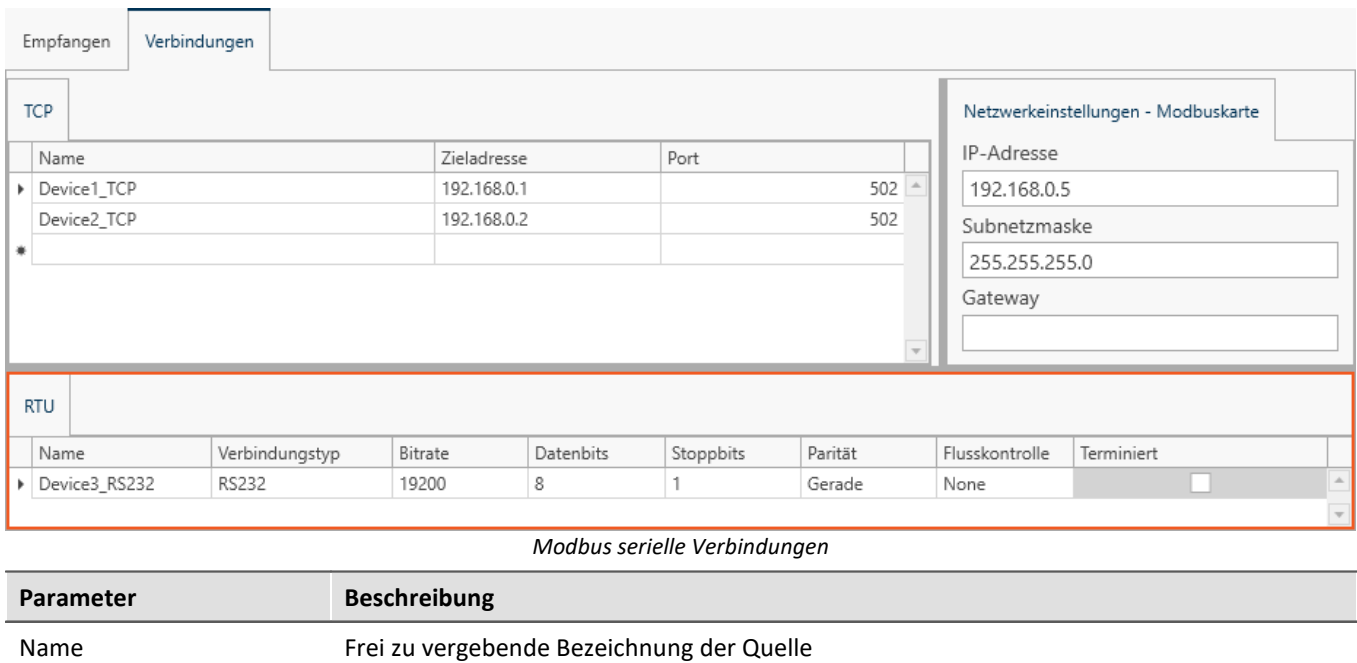

Verbindungstyp RS232, RS232(half-duplex), RS232 (full-duplex) je nach Quelle

Weitere Einstellungen der seriellen Schnittstelle: Bitrate, Datenbits, Stoppbits, Parität, Flusskontrolle und Terminierung.

### **9.10.10.2.3 Empfangen**

Unter der Karte "*Empfangen*" werden Anfragen und deren Quelle, Abtastrate etc. und deren enthaltene Signale definiert.

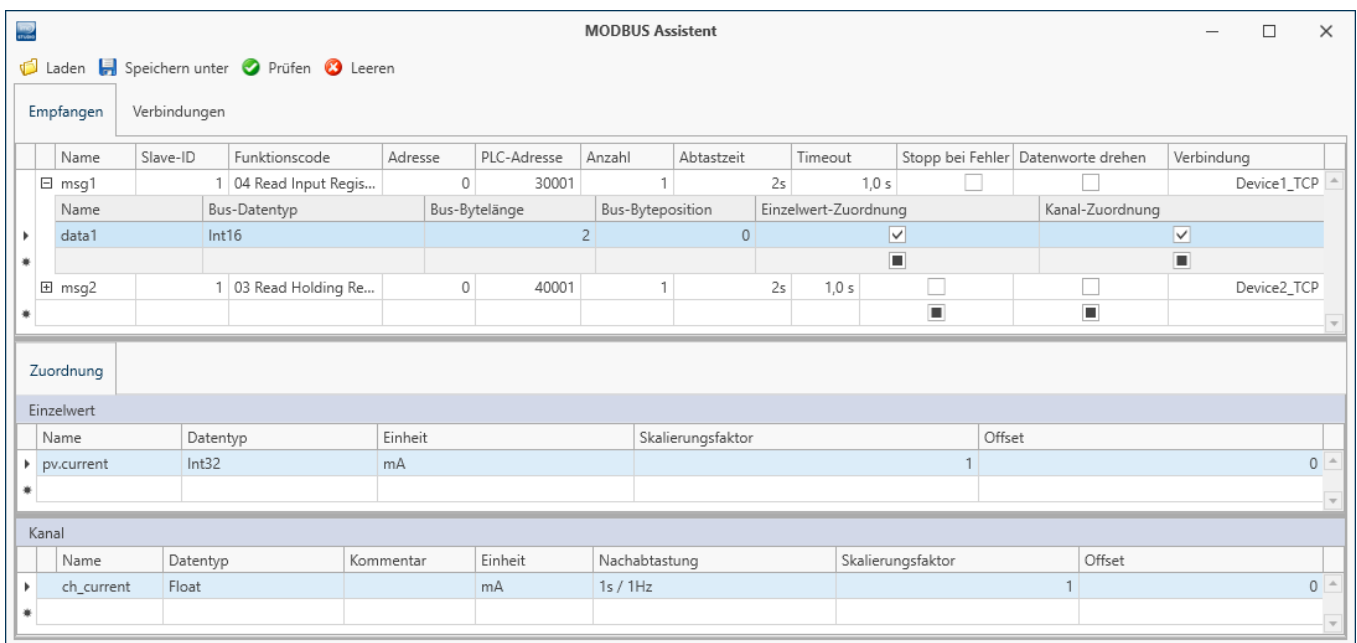

#### *Modbus Empfangen-Dialog*

Modbus empfängt in einem Datenpaket bis zu 2000 Coils oder 125 Register (bis zu 250 Byte). Die Signale werden mit der Byteposition des ersten Bytes und der Anzahl der Bytes für das Signal adressiert.

Die empfangenen Daten werden im imc System auf Kanäle oder Einzelwerte (Prozessvektor-Variablen) zugeordnet.

Ausgewählte Zeilen können mit der **Entf**-Taste gelöscht werden.

#### **Paket-Definition**

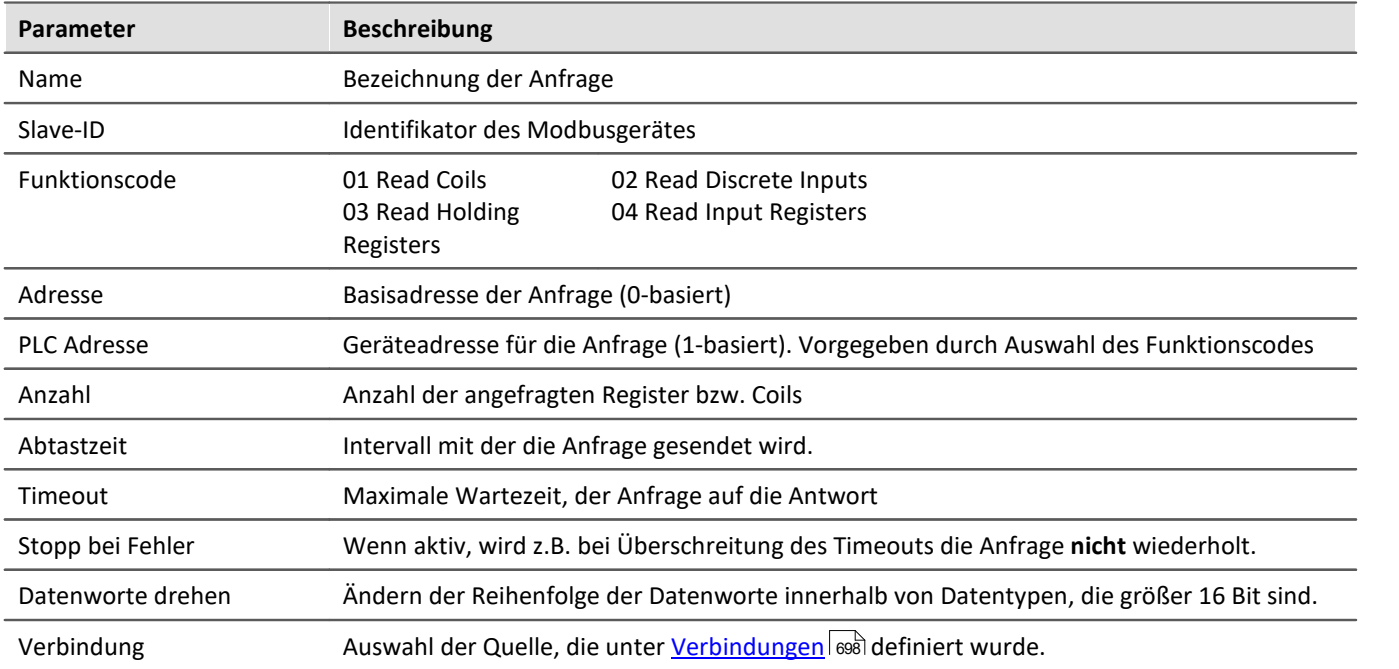

### **Signale auf dem Bus**

<span id="page-700-0"></span>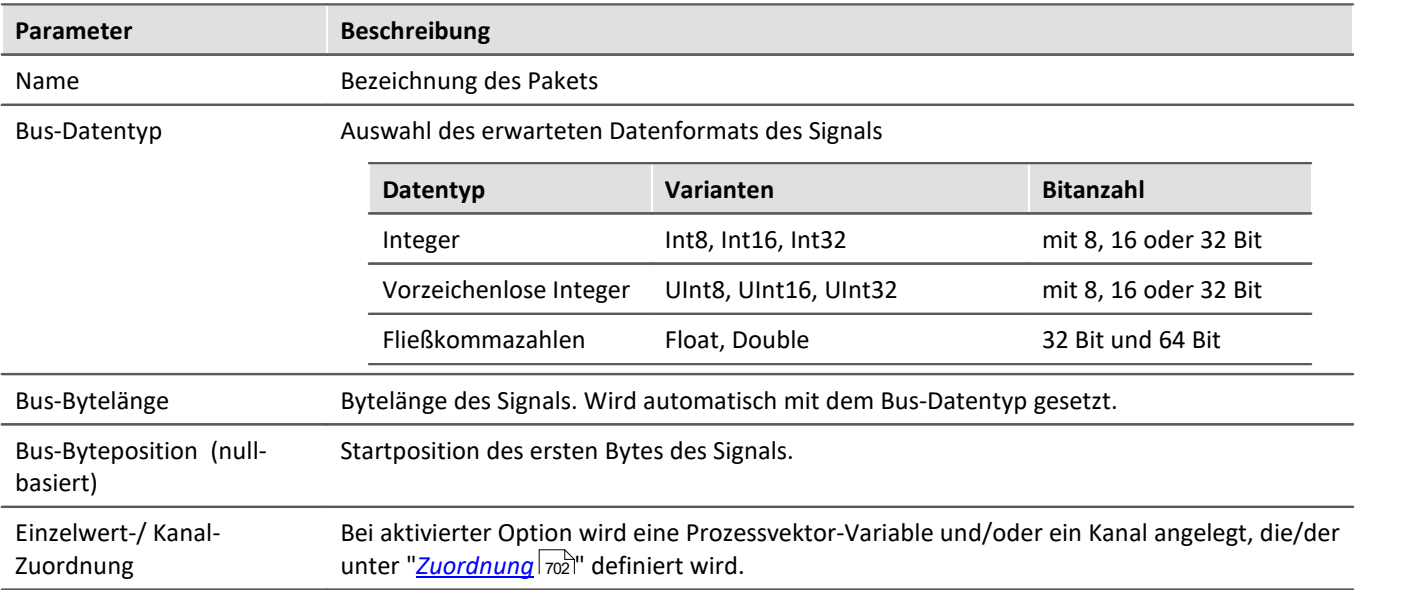

### <span id="page-701-0"></span>**9.10.10.2.3.1 Zuordnung**

Abhängig davon, ob in der Spalte<mark>\_[Einzelwert- oder Kanal-Zuordnung](#page-700-0)</mark> ज्ञी die Option aktiviert ist, wird das gewählte Signal unter "*Zuordnung*" aufgeführt. Ein Signal kann als Kanal, als Prozessvektor-Variable oder beides bereitgestellt werden.

Im unteren Bereich unter "*Zuordnung*" werden die Signale aus dem Modbus Datenpaket für das imc System definiert.

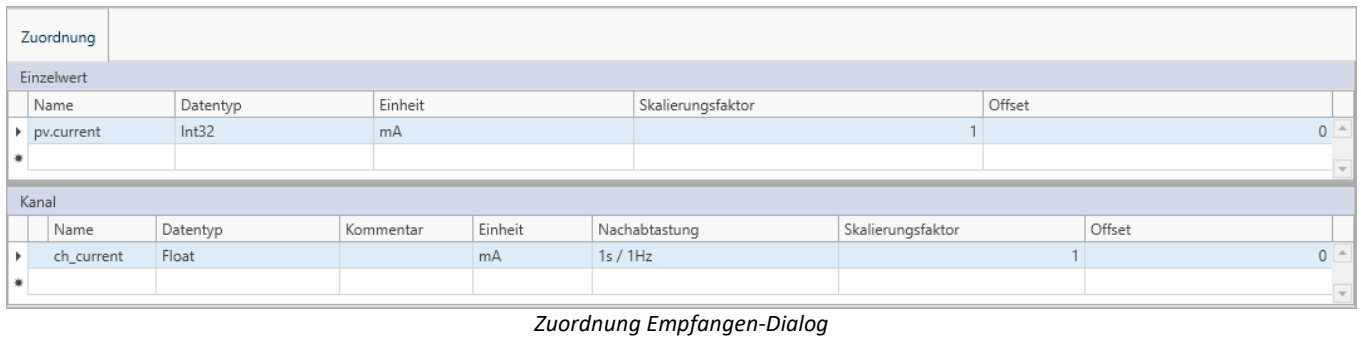

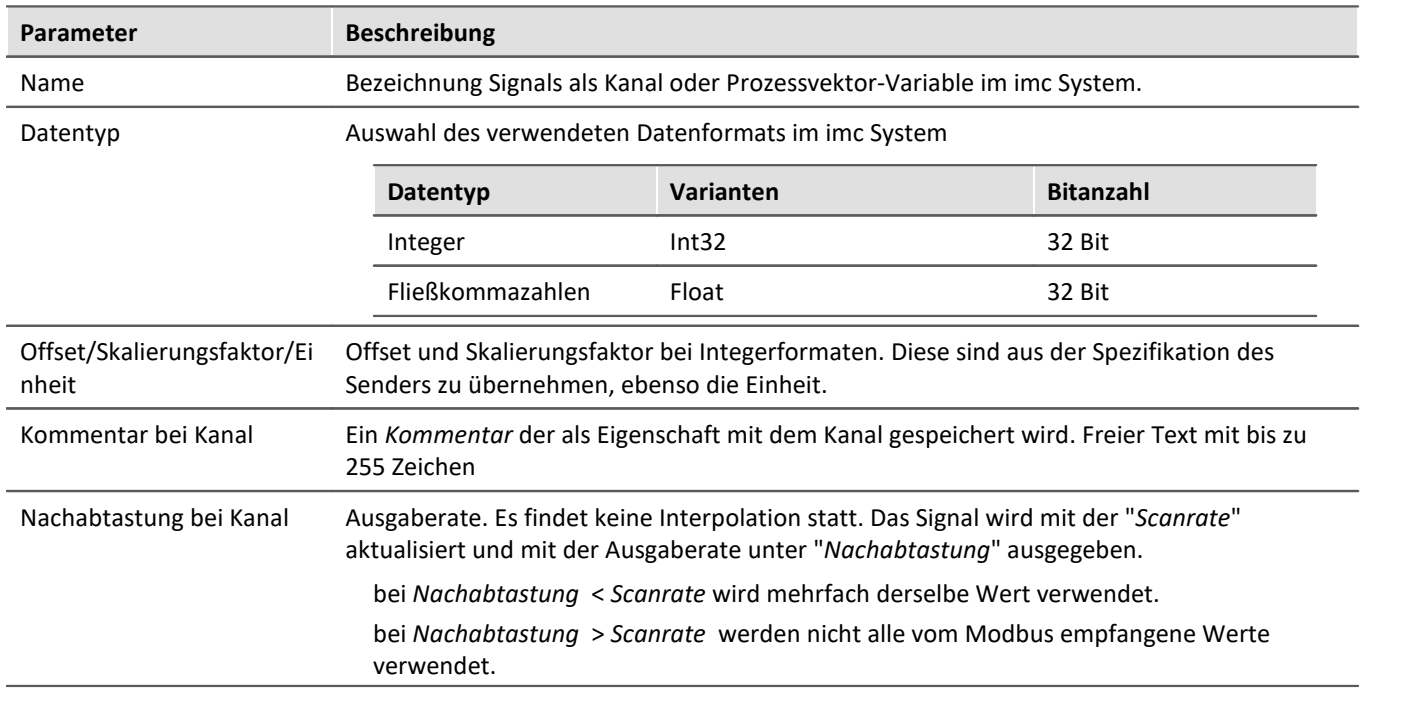

# **9.10.11 Profinet Interface**

Profinet steht für *Proc*ess *Fi*le *Net*work-*I*sochronous-*R*eal-*T*ime. Die von Mitgliedsfirmen der Profibus-Nutzerorganisation mit Siemens entwickelte Technologie basiert auf Ethernet-TCP/IP und UDP/IP und ist in der IEC 61158 und IEC 61784 standardisiert.

Die Einbindung in imc CRONOS*compact* erfolgt über das Schnittstellenmodul **imc PROFINET-IRT**. Zur Konfiguration wird das Komplett-Layout "*Applikations-Modul*" verwendet, welches die nötigen Konfigurationsschritte ermöglicht.

### **9.10.11.1 Vorbereitung**

## **Einbindung ins Experiment**

Damit imc STUDIO den nachfolgenden Assistenten laden kann, muss die Geräteausstattung bekannt sein. imc STUDIO lädt automatisch die Modulkonfiguration für Profinet-IRT und ermöglicht die Konfiguration in zugehörigen Assistenten.

Der **Assistent** zur Konfiguration des Profinet Interfaces wird über die Seite "*Applikations-Modul*" **geöffnet**. Standardmäßig wird die Setup-Seite "*Applikations-Modul*" nicht angezeigt.

#### **Setup-Seite anzeigen**

Um eine Seite zur Oberfläche hinzuzufügen,

- · öffnen Sie das Kontextmenü auf einem Seiten-Tab oder auf dem freien Bereich rechts davon.
- · Betätigen Sie in der Liste unter "*Komplettlayout einfügen*" den entsprechenden Seiten-Eintrag.

Daraufhin wird die Seite rechts neben der selektierten Stelle eingefügt.

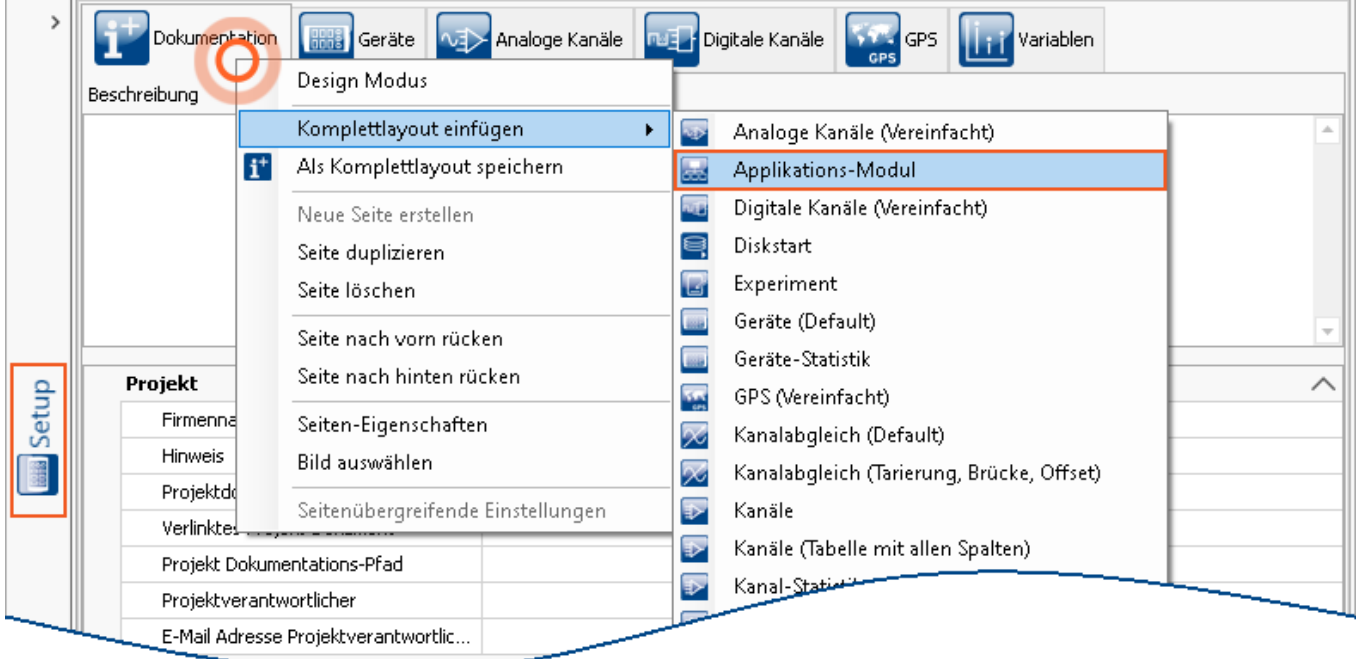

*Setup-Seite anzeigen*

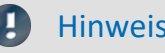

Hinweis Ansichten speichern

Änderungen an der Ansicht, wie z.B.: "*Setup-Seite einfügen*", müssen in einer Ansicht gespeichert werden, damit Sie beim nächsten Start der Software weiterhin sichtbar sind. Siehe im Handbuch "*imc STUDIO (allgemein)*" > "[Ansichten](#page-157-0) <sub>158</sub>".

### **9.10.11.2 PROFINET-IRT Assistent**

Um den Assistenten aus imc STUDIO zu starten, betätigen Sie "*Konfiguration bearbeiten*" unter "*Setup-Applikations-Modul*".

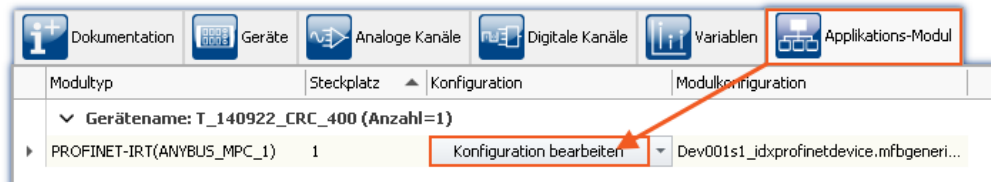

#### *Konfiguration bearbeiten öffnet den PROFINET-IRT Assistenten*

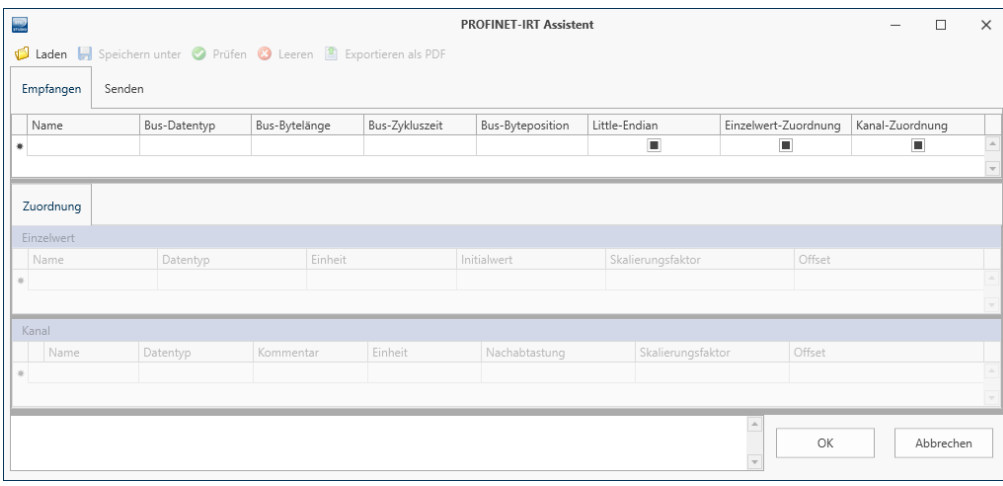

*Leerer PROFINET-IRT Assistent*

## **9.10.11.2.1 Menü**

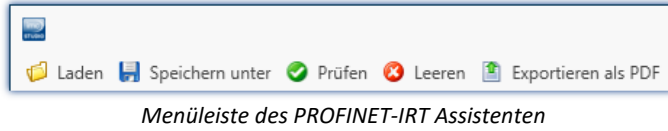

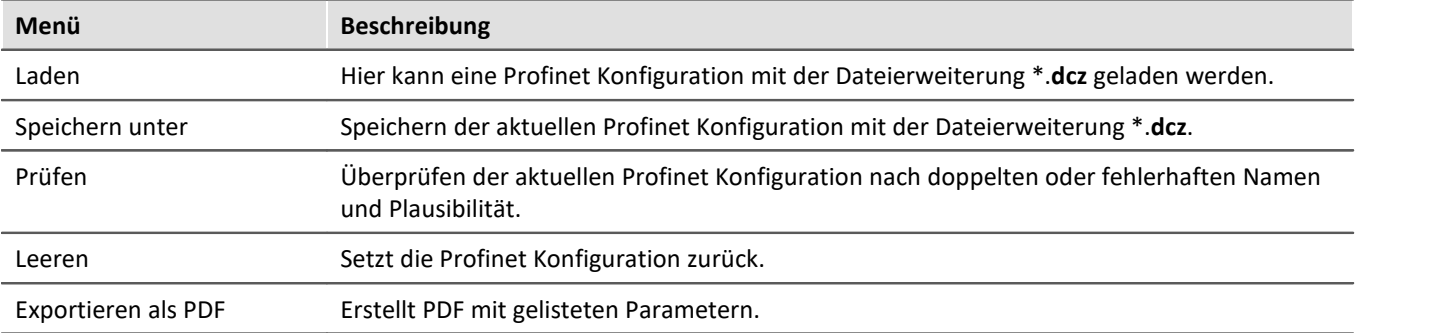

### **9.10.11.2.2 Senden**

Unter der Karte "*Senden*" werden ausgewählte, vom imc System erfasste Kanäle an den PROFINET-IRT Empfänger gesendet. Aus Sicht der SPS wird dies als **Input-Messdatenraum** bezeichnet.

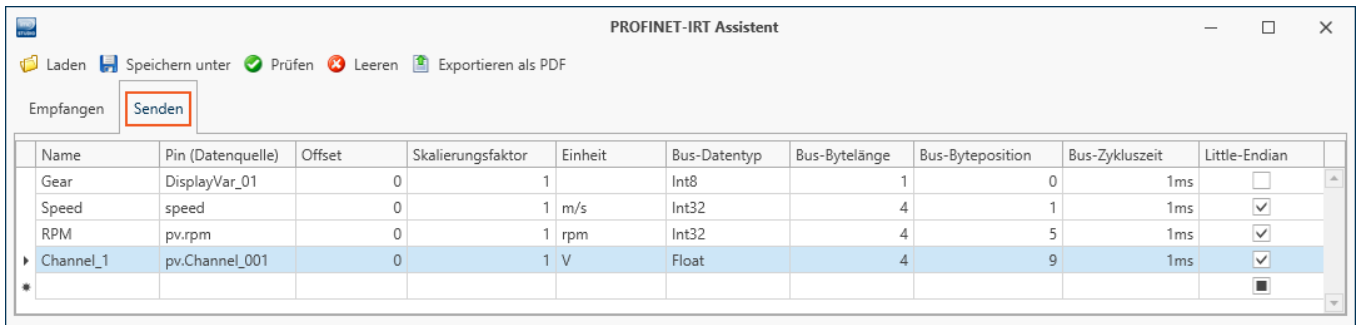

#### *PROFINET-IRT Sende-Dialog*

PROFINET-IRT verwendet das Ethernet-Netzwerk und versendet in einem Datenpaket bis zu 20 Blöcke mit je 64Byte, also maximal 1280 Byte. Die Daten werden mit der Position des ersten Bytes und der Byteanzahl des Signals adressiert.

Es können Kanäle, Prozessvektor-Variablen und Display-Variablen versendet werden. Digitale Kanäle können nicht bitweise versendet werden, sondern nur als Byte.

Ausgewählte Zeilen können mit der Entfernen-Taste gelöscht werden. Achtung: "*Leeren*" löscht nicht nur die ausgewählte Zeile, sondern die komplette Liste!

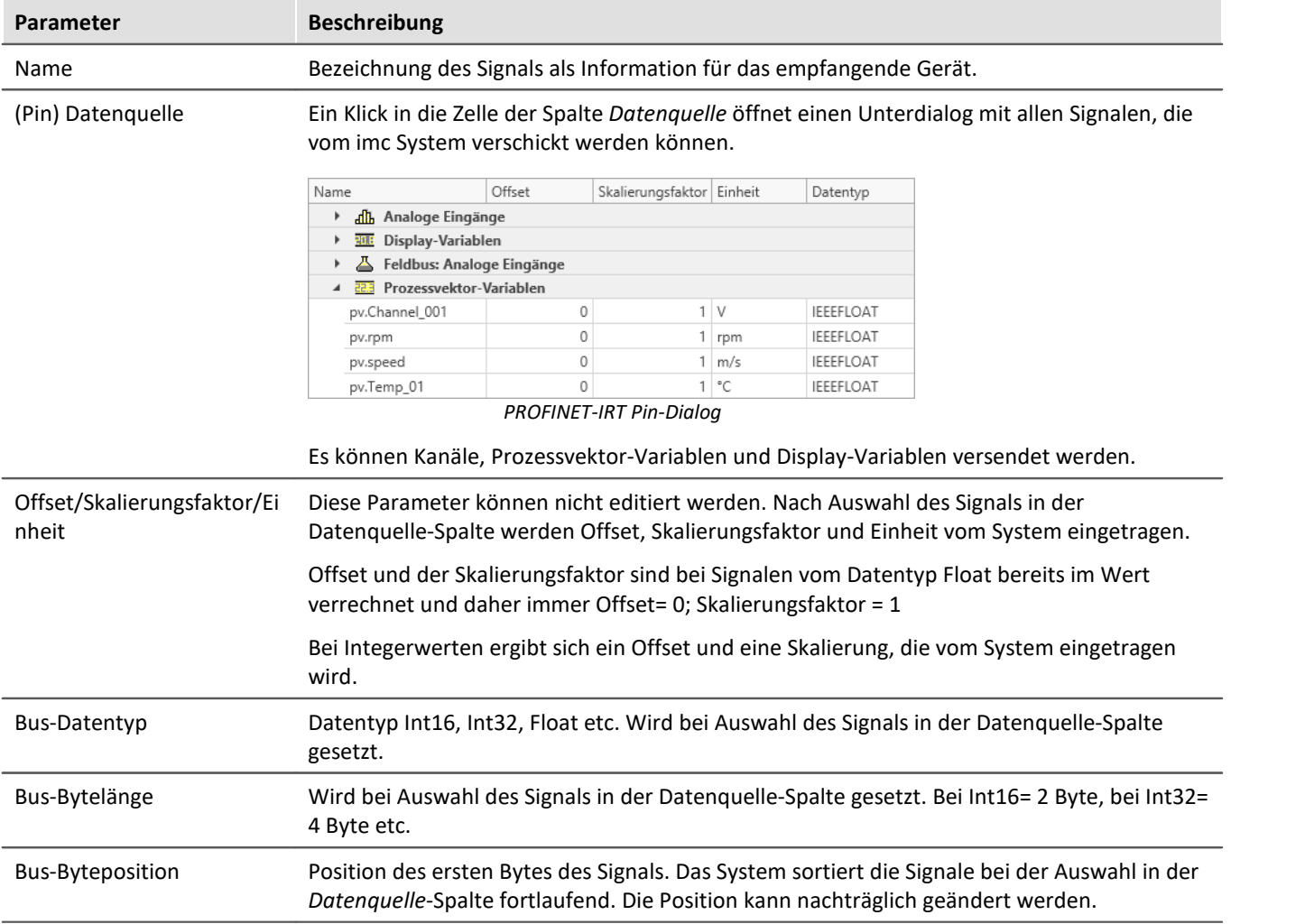

<span id="page-705-0"></span>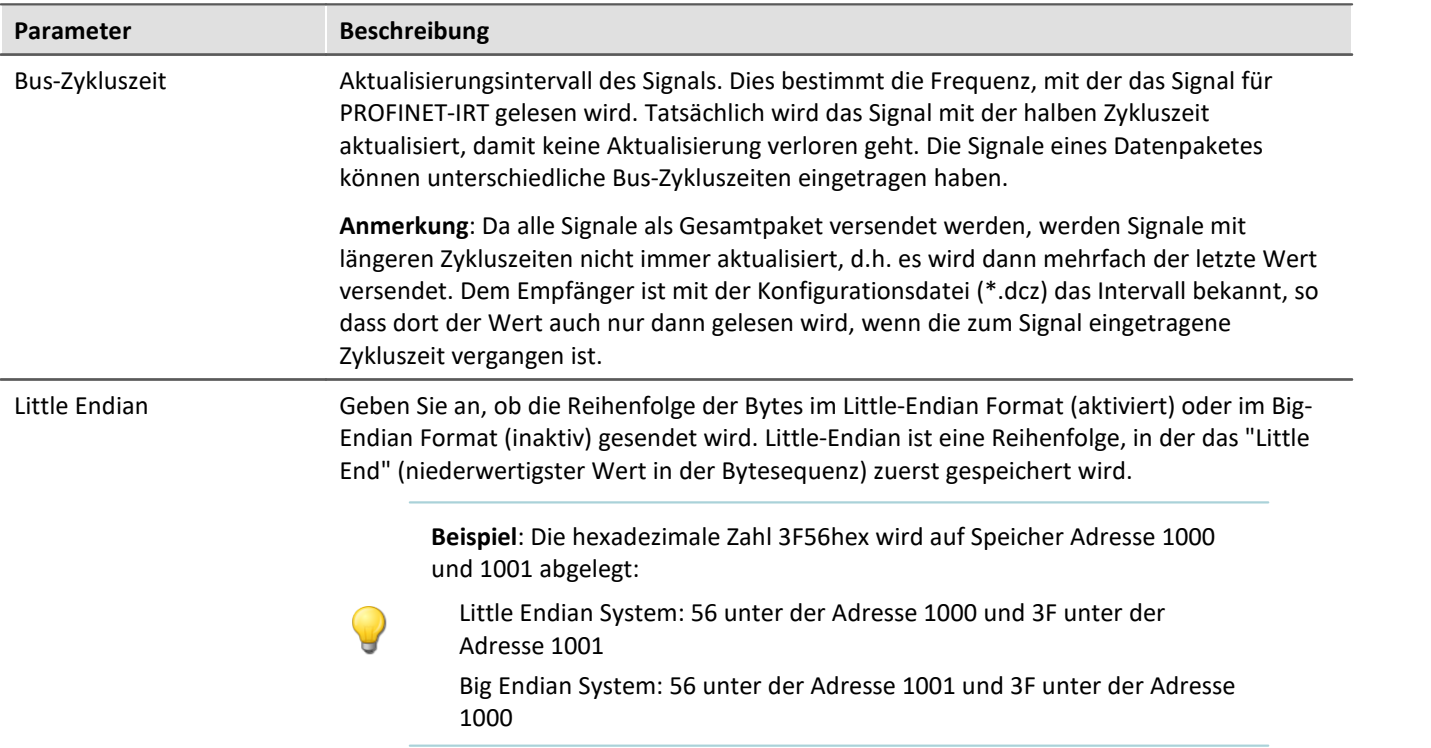

### **9.10.11.2.3 Empfangen**

Unter der Karte "*Empfangen*" werden Signale aus dem PROFINET-IRT Datenpaket herausgefiltert und für das imc System als Kanäle oder Einzelwerte bereitgestellt. Aus Sicht der SPS wird dies als **Output-Messdatenraum** bezeichnet.

| 靈<br><b>PROFINET-IRT Assistent</b> |                                                                 |              |                       |               |                |                |                 |                  |               |                |                   | □                    | $\times$ |                         |  |                         |
|------------------------------------|-----------------------------------------------------------------|--------------|-----------------------|---------------|----------------|----------------|-----------------|------------------|---------------|----------------|-------------------|----------------------|----------|-------------------------|--|-------------------------|
|                                    | Laden   Speichern unter   Prüfen   Leeren   Exportieren als PDF |              |                       |               |                |                |                 |                  |               |                |                   |                      |          |                         |  |                         |
|                                    | Empfangen<br>Senden                                             |              |                       |               |                |                |                 |                  |               |                |                   |                      |          |                         |  |                         |
|                                    | Name                                                            | Bus-Datentyp |                       | Bus-Bytelänge |                | Bus-Zykluszeit |                 | Bus-Byteposition |               | Little-Endian  |                   | Einzelwert-Zuordnung |          | Kanal-Zuordnung         |  |                         |
|                                    | Ch_AX01                                                         | Int8         |                       |               |                |                | 1 <sub>ms</sub> |                  | $\circ$       |                |                   | $\checkmark$         |          | $\vee$                  |  | $\Delta$                |
|                                    | Temp_AX01                                                       | Int16        |                       |               | $\overline{c}$ |                | 1 <sub>ms</sub> |                  |               |                |                   | $\checkmark$         |          | $\overline{\mathsf{v}}$ |  |                         |
|                                    | Audio_AB2                                                       | Int32        |                       |               | Δ              |                | 1 <sub>ms</sub> |                  | 3             | $\checkmark$   |                   | ▽                    |          | $\checkmark$            |  |                         |
|                                    | Vib01_RMS                                                       | Ulnt16       |                       |               | $\overline{c}$ |                | 1 <sub>ms</sub> |                  | 7             | ō              |                   | $\checkmark$         |          | $\checkmark$            |  |                         |
| ۰                                  |                                                                 |              |                       |               |                |                |                 |                  |               | $\blacksquare$ |                   | $\blacksquare$       |          | п                       |  |                         |
|                                    |                                                                 |              |                       |               |                |                |                 |                  |               |                |                   |                      |          |                         |  | $\overline{\mathbf{v}}$ |
|                                    | Zuordnung                                                       |              |                       |               |                |                |                 |                  |               |                |                   |                      |          |                         |  |                         |
|                                    |                                                                 |              |                       |               |                |                |                 |                  |               |                |                   |                      |          |                         |  |                         |
| Einzelwert                         |                                                                 |              |                       |               |                |                |                 |                  |               |                |                   |                      |          |                         |  |                         |
|                                    | Name                                                            |              | Datentyp              |               |                | Einheit        |                 | Initialwert      |               |                | Skalierungsfaktor |                      | Offset   |                         |  |                         |
|                                    | pv.Ch_AX01                                                      |              | Int32                 |               |                |                |                 |                  |               | $\mathbf 0$    |                   | $\mathbf{1}$         |          |                         |  | $\circ$<br><b>A</b>     |
| ۰                                  |                                                                 |              |                       |               |                |                |                 |                  |               |                |                   |                      |          |                         |  |                         |
|                                    | Kanal                                                           |              |                       |               |                |                |                 |                  |               |                |                   |                      |          |                         |  |                         |
|                                    | Name                                                            |              | Kommentar<br>Datentyp |               | Einheit        |                |                 |                  | Nachabtastung |                | Skalierungsfaktor |                      | Offset   |                         |  |                         |
|                                    | Channel_AX01                                                    |              | Int32                 |               |                |                |                 |                  |               | 1ms / 1kHz     |                   |                      |          |                         |  | $\circ$<br>$\Delta$     |
| ۰                                  |                                                                 |              |                       |               |                |                |                 |                  |               |                |                   |                      |          |                         |  | $\mathbf{v}$            |
|                                    |                                                                 |              |                       |               |                |                |                 |                  |               |                |                   |                      |          |                         |  |                         |

*PROFINET-IRT Empfangen-Dialog*

PROFINET-IRT verwendet das Ethernet-Netzwerk und versendet in einem Datenpaket bis zu 20 Blöcke mit je 64Byte, also maximal 1280 Byte. Die Signale werden mit der Byteposition des ersten Bytes und der Anzahl der Bytes für das Signal adressiert.

Die empfangenen Daten werden im imc System auf Kanäle oder Einzelwerte (Prozessvektor-Variablen) gemappt. Display-Variablen können nicht direkt beschrieben werden. Digitale Signale können nur auf 2 Byte Kanäle oder 32 Bit Prozessvektor-Variablen gemappt werden.

Ausgewählte Zeilen können mit der Entfernen-Taste gelöscht werden. Achtung: *Leeren* löscht nicht nur die ausgewählte Zeile, sondern die komplette Liste!

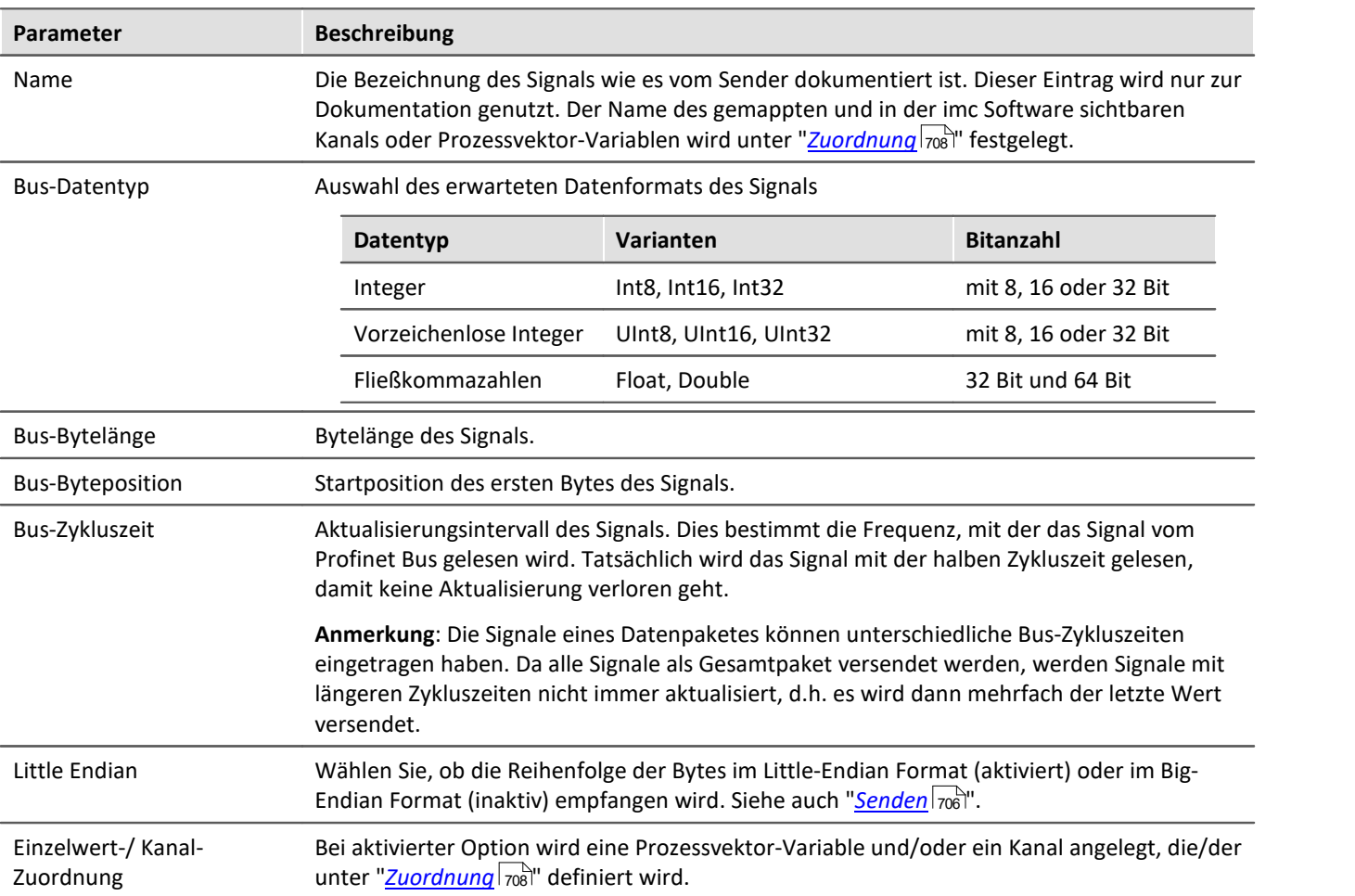

## <span id="page-707-0"></span>**9.10.11.2.3.1 Zuordnung**

Abhängig davon, ob in der Spalte **Einzelwert-** oder **Kanal-Zuordnung** die Option aktiviert ist, wird das gewählte Signal unter "*Zuordnung*" aufgeführt. Ein Signal kann als Kanal, als Prozessvektor-Variable oder beides bereitgestellt werden.

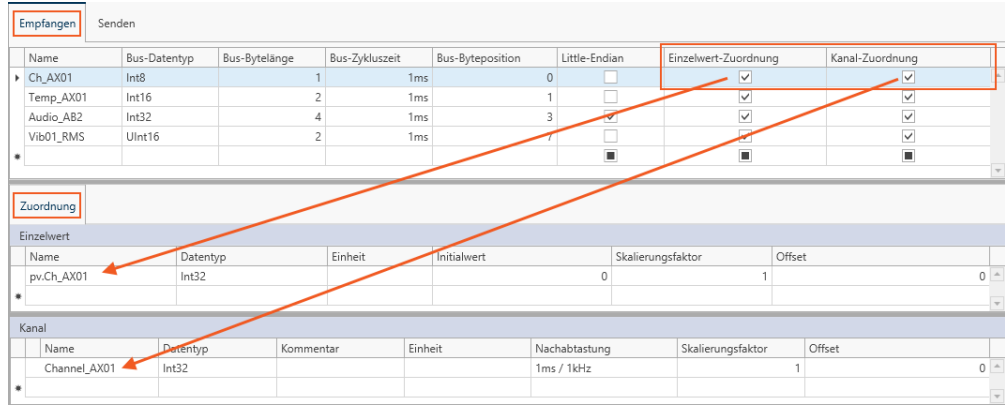

Im unteren Bereich unter "*Zuordnung*" werden die Signale aus dem PROFINET-IRT Datenpaket für das imc System definiert.

*PROFINET-IRT Empfangen-Dialog*

| <b>Parameter</b>                                                                                                    | <b>Beschreibung</b>                                                                                                    |                                                                                     |                                                                                          |  |  |  |  |  |  |
|----------------------------------------------------------------------------------------------------|----------------------------------------------------------------------------------------------------|-------------------------------------------------------------------------------------|------------------------------------------------------------------------------------------|--|--|--|--|--|--|
| Bezeichnung Signals als Kanal oder Prozessvektor-Variable im imc System.<br>Name                                                                                                    |                                                                                                    |                                                                                     |                                                                                          |  |  |  |  |  |  |
| Datentyp                                                                                                    | Auswahl des verwendeten Datenformats im imc System                                                                                   |                                                                                     |                                                                                          |  |  |  |  |  |  |
|                                                                                                    | Datentyp                                                                                                    | Varianten                                                                           | <b>Bitanzahl</b>                                                                         |  |  |  |  |  |  |
|                                                                                                    | Integer                                                                                                    | Int32                                                                               | 32 Bit                                                                                   |  |  |  |  |  |  |
|                                                                                                    | Fließkommazahlen                                                                                                    | Float                                                                               | 32 Bit                                                                                   |  |  |  |  |  |  |
| Offset/Skalierungsfaktor/Ei<br>nheit                                                                                                    | Offset und Skalierungsfaktor bei Integerformaten. Diese sind aus der Spezifikation des<br>Senders zu übernehmen, ebenso die Einheit. |                                                                                     |                                                                                          |  |  |  |  |  |  |
| Initialwert bei Einzelwerten                                                                                                    | Vorgabewert bis zum Eintreffen des ersten Datenpakets.                                                                               |                                                                                     |                                                                                          |  |  |  |  |  |  |
| Kommentar bei Kanal                                                                                                    | 255 Zeichen                                                                                                    |                                                                                     | Ein Kommentar der als Eigenschaft mit dem Kanal gespeichert wird. Freier Text mit bis zu |  |  |  |  |  |  |
| Ausgaberate. Es findet keine Interpolation statt. Das Signal wird mit der "Bus-Zykluszeit"<br>Nachabtastung bei Kanal<br>aktualisiert und mit der Ausgaberate unter "Resampling" ausgegeben. |                                                                                                    |                                                                                     |                                                                                          |  |  |  |  |  |  |
|                                                                                                    |                                                                                                    | bei Resampling < Bus-Zykluszeit wird mehrfach derselbe Wert verwendet.              |                                                                                          |  |  |  |  |  |  |
|                                                                                                    | verwendet.                                                                                                    | bei Resampling > Bus-Zykluszeit werden nicht alle vom Profinet-Bus empfangene Werte |                                                                                          |  |  |  |  |  |  |

## **9.10.11.2.4 Exportieren als PDF**

### Die Tabelle wird als PDF exportiert.

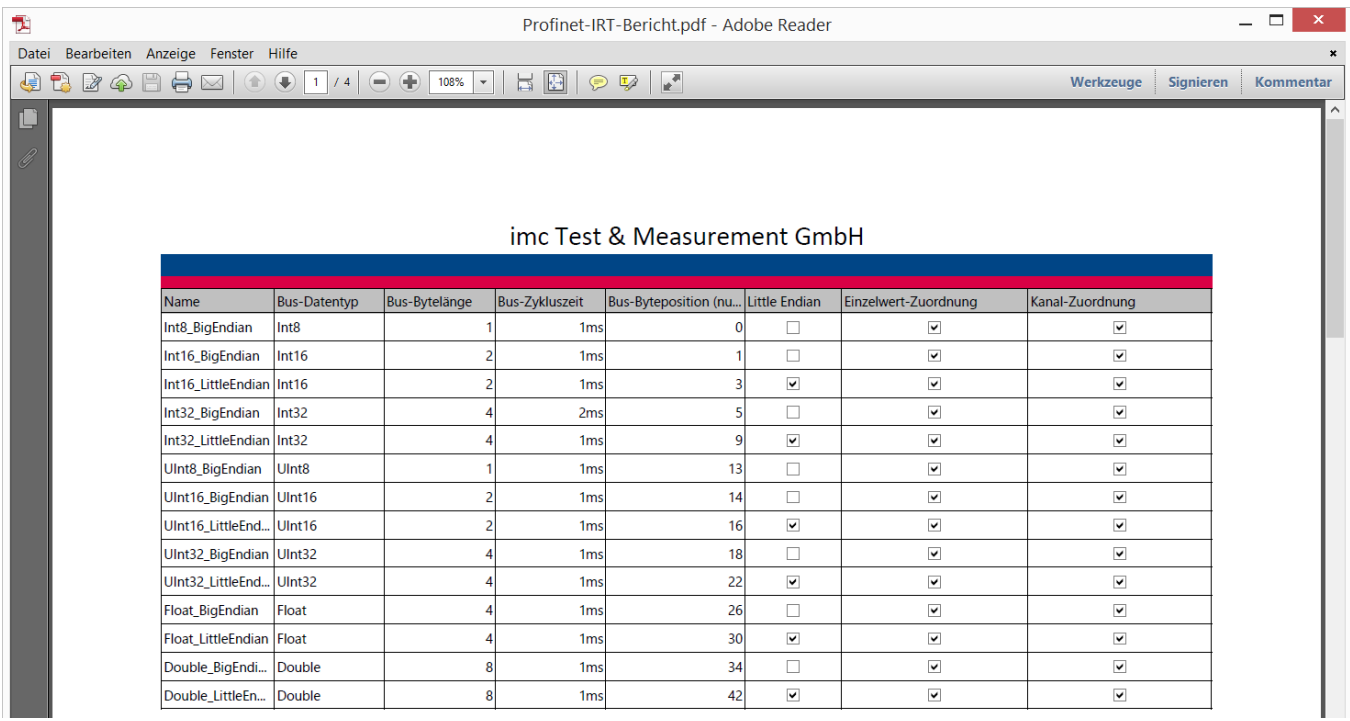

# **9.10.12 PROFIBUS Interface**

Mit dem <u>[PROFIBUS Configurator](#page-709-0)</u> 710) erstellen Sie eine Konfiguration für den Assistenten in imc STUDIO. Mit dem <u>[PROFIBUS Assistenten](#page-717-0)</u> ମାଣି stellen Sie das Feldbus Interface der imc Geräte entsprechend ein.

### <span id="page-709-0"></span>**9.10.12.1 PROFIBUS Configurator**

Leider existiert kein allgemeiner Standard zum Austausch von PROFIBUS Konfigurationen.

Allerdings gibt es standardisierte Modulbeschreibungen: GSD Dateien oder General Station Description. GSD Dateien enthalten sogenannte Gerätestammdaten die einen PROFIBUS-Teilnehmer in seinen Eigenschaften beschreiben. Der PROFIBUS Configurator stellt die vorhandenen Module mit den GSD Dateien in der Konfiguration zusammen.

Aus dem PROFIBUS Configurator wird diese Konfiguration im csv Format exportiert und vom PROFIBUS Assistenten in imc STUDIO wieder importiert.

### **Installation**

Dieses Programm wird nicht automatisch mit installiert. Es befindet sich auf dem Datenträger von imc STUDIO im Ordner Products\imc DEVICES\Tools\imcPROFIBUSConfigurator.

Starten Sie das Setup und folgen Sie den Anweisungen. Das Programm kann an einen beliebigen Ort auf Ihrer Festplatte installiert werden.

### <span id="page-709-1"></span>**9.10.12.1.1 Erster Start**

Beim Start der Software werden Sie aufgefordert ein GSD-Verzeichnis zu wählen. In diesem Verzeichnis befinden sich die GSD-Dateien der Anlage, die Sie konfigurieren möchten. Alternativ kann das GSD-Verzeichnis auch eine komplette Sammlung der GSD-Dateien ihrer Produkte enthalten und als Bibliothek fungieren.

Falls nötig erstellen Sie ein solches Verzeichnis auf Ihrem PC und kopieren die Dateien Ihrer Module dorthin.

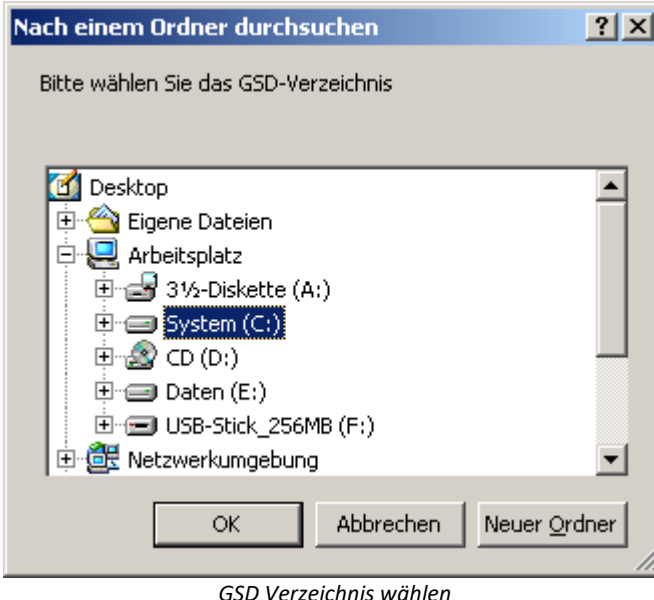

### <span id="page-710-0"></span>**9.10.12.1.2 Hauptfenster**

Das Hauptmenü unterteilt sich in zwei Teile:

- · **Teil 1** bildet die Busstruktur ab. Mit einem Klick der rechten Maustaste auf eines der Elemente öffnen Sie die dazu editierbaren Optionen. Zum Beispiel die Elementeigenschaften oder das Hinzufügen untergeordneter Elemente an.
- · **Teil 2** zeigt die Eigenschaften des jeweils aktiven Elementes an, erlaubt jedoch keinerlei Veränderungen.

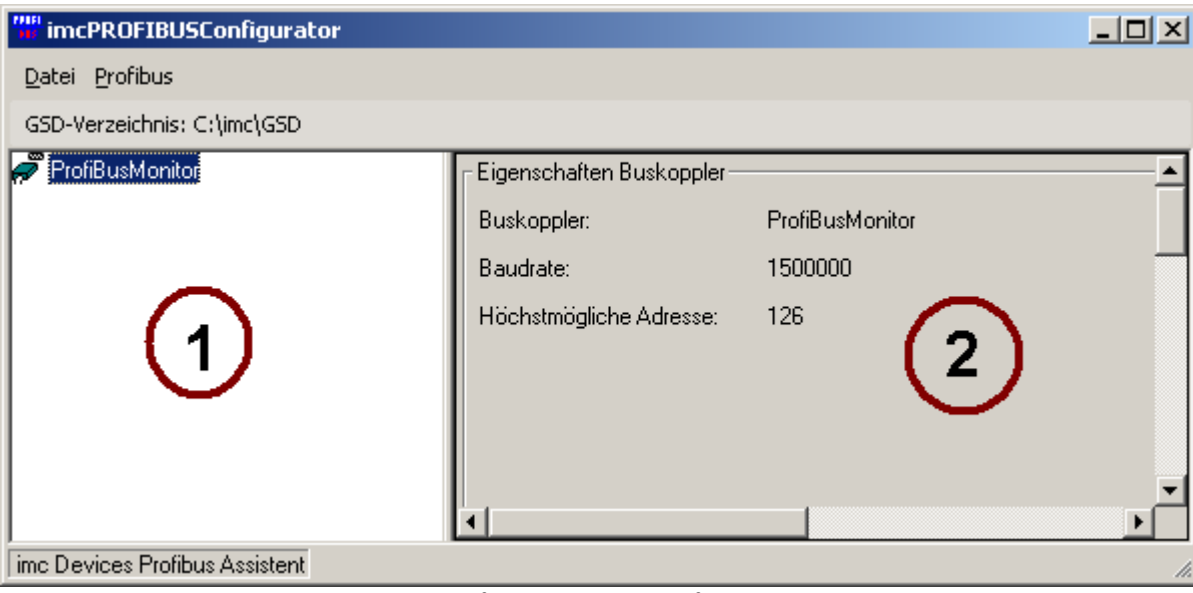

*Haupfenster PROFIBUS Configurator*

## **Datei Menü**

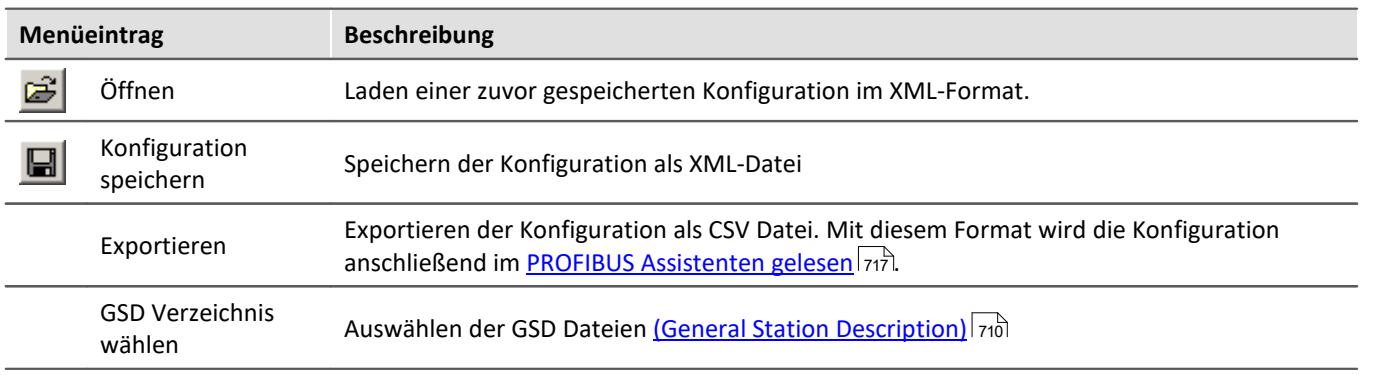

### **Profibus Menü**

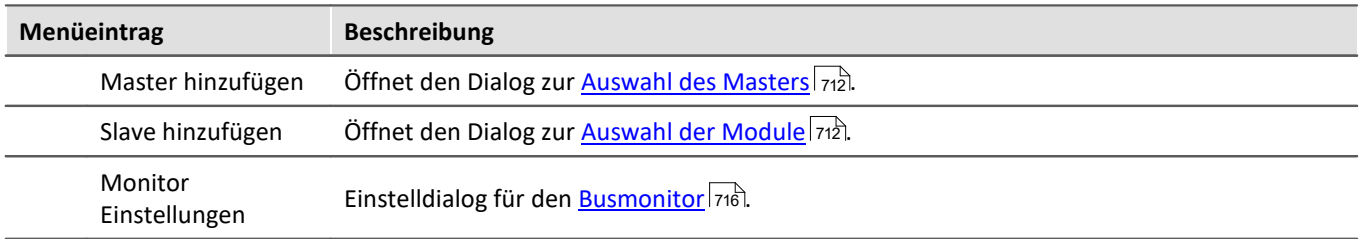

### <span id="page-711-0"></span>**9.10.12.1.3 Master / Slave hinzufügen**

Mit dem Menüpunkt *Profibus > Master hinzufügen* bzw. *Slave hinzufügen* erscheint jeweils ein Dialog zur Auswahl.

Der Dialog listet alle Master oder Slavemodule auf, die sich im GSD Verzeichnis befinden. Sollten das GSD [Verzeichnis nicht gesetzt](#page-710-0) zullsein oder keine GSD-Dateien beinhalten, verbleibt die Liste leer.

Klicken Sie auf das gewünschte Produkt und anschließend auf *Weiter*. Im folgenden Fenster können Sie alle gewünschten Eigenschaften, wie Namen und PROFIBUS Adressen einstellen. Mit dem Knopf *Importieren* können Sie weitere GSD-Dateien hinzufügen.

#### Д Hinweis

Beachten Sie, dass nur Elemente aufgeführt sind, deren GSD-Dateien sich im GSD-Verzeichnis befinden.

### **Master konfigurieren**

Wenn Sie einen neuen Master hinzufügen möchten, brauchen Sie nicht zwangsläufig eine GSD-Datei. Die Software kennt einen *freien Master*, der ohne GSD-Datei auskommt.

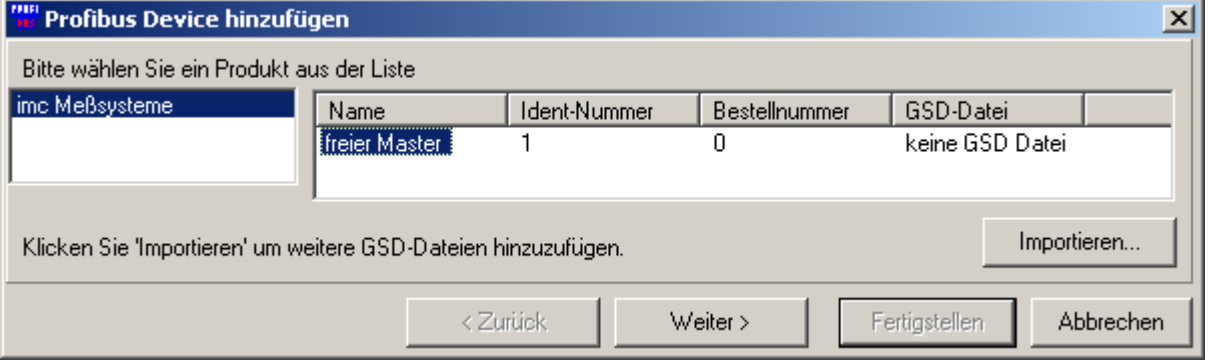

*Master konfigurieren*

Klicken Sie auf *Weiter >* und legen Sie den Namen und die ID fest.

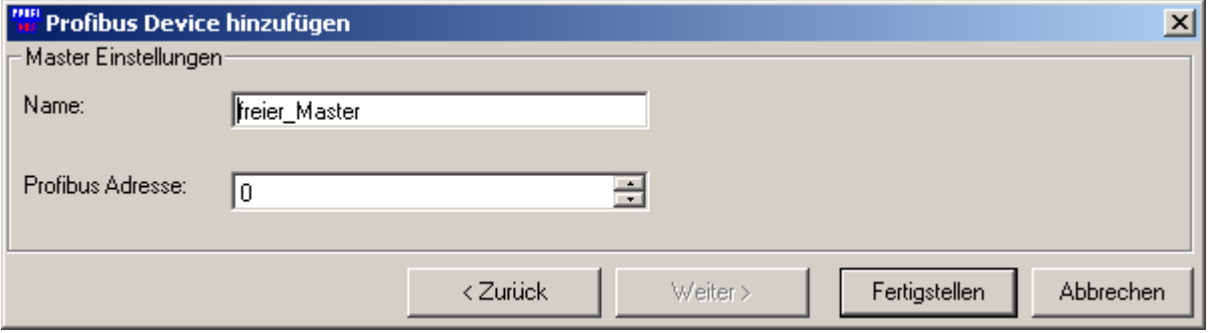

*Master ID festlegen*

# **Slave konfigurieren**

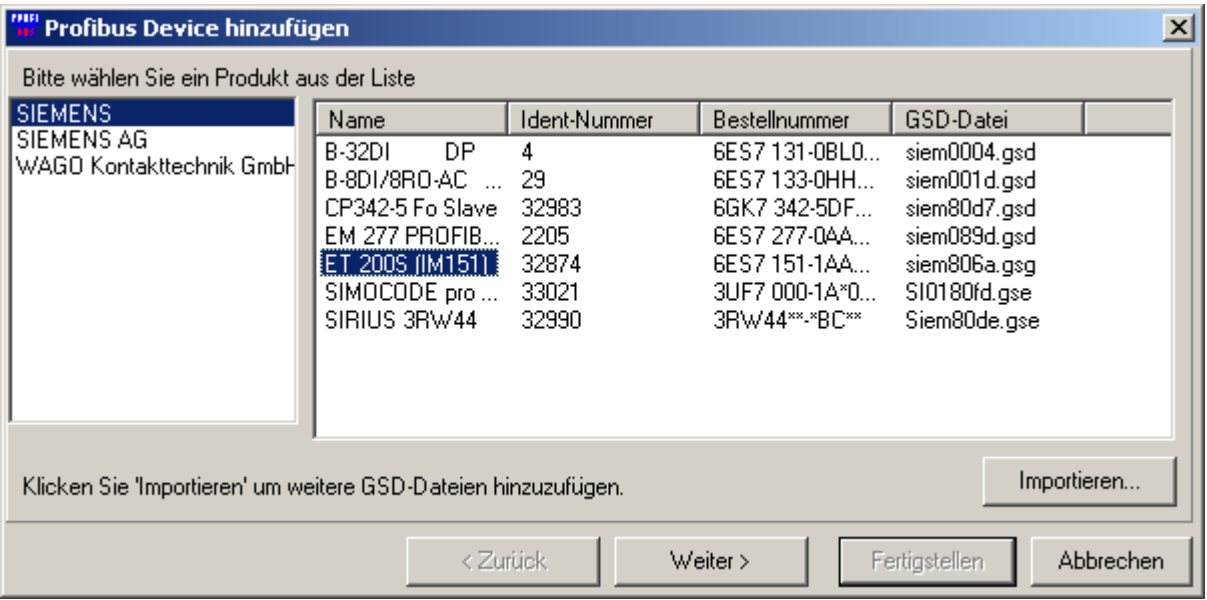

*Elemente hinzufügen*

#### Wählen Sie die Anschlussklemme und klicken Sie auf *Weiter>*.

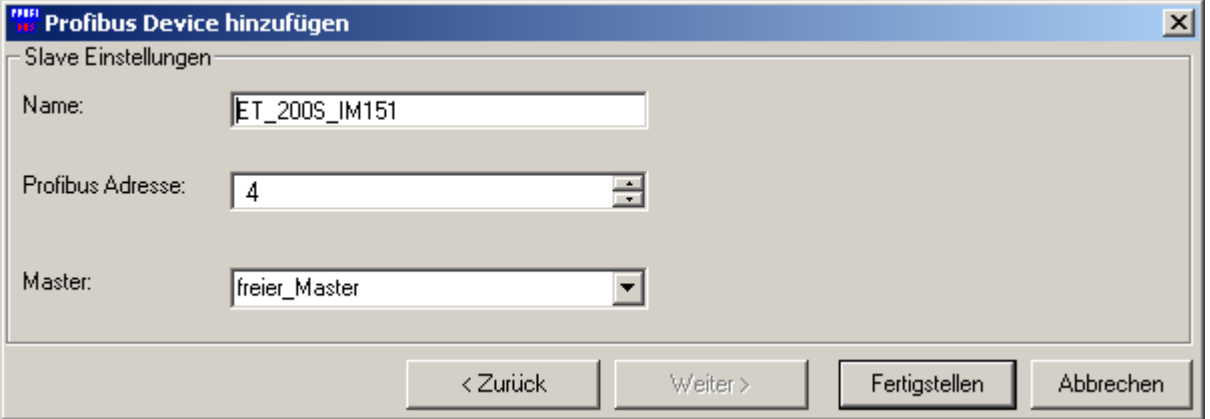

*Legen Sie auch hier die Profibus Adresse und die Bezeichnung fest*

Die eingetragenen Module erscheinen nun im Hauptfenster:

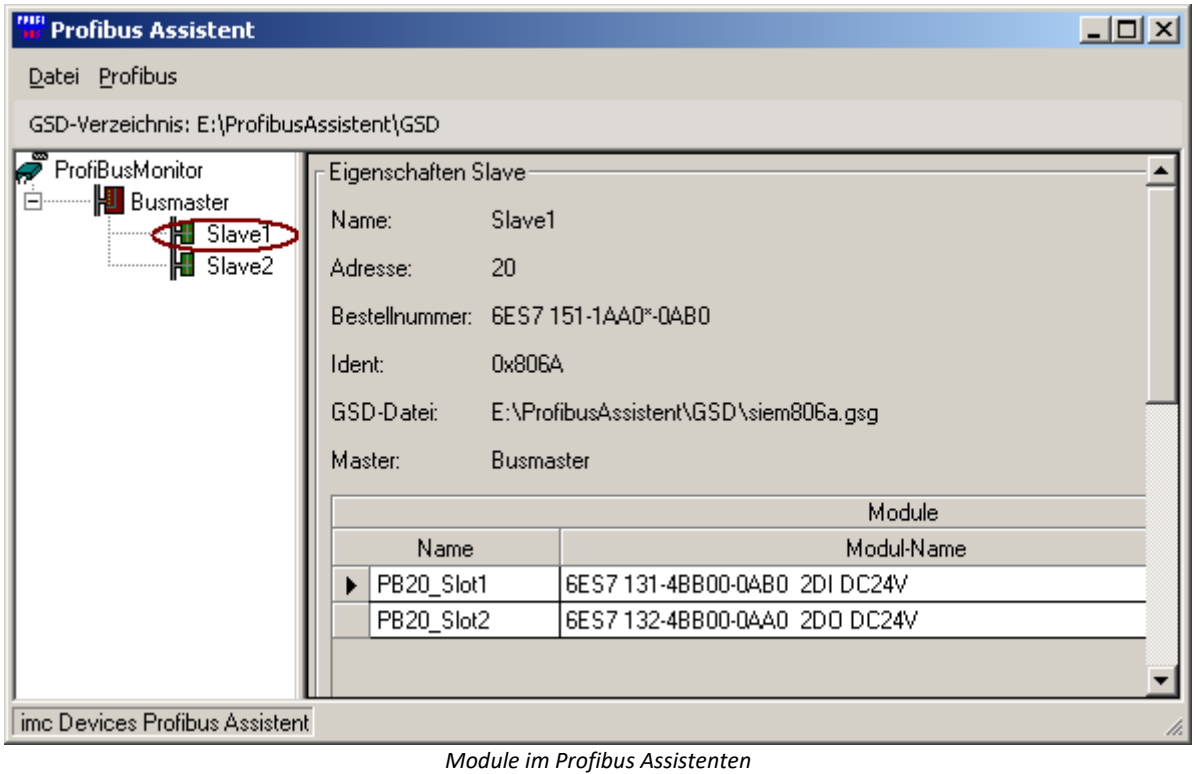

Bei modularen Slaves müssen Sie deren Ausbau manuell nachtragen. Dieses Konzept geht davon aus, dass man meist **Busklemmen** als PROFIBUS-Slave Teilnehmer vorfindet. Diese werden mit einer Vielzahl **Ein**- bzw. **Ausgangsklemmen** bestückt.

Mit einem Rechtsklick auf Master oder Slave erscheint das Kontextmenü:

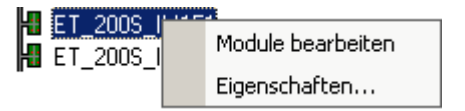

**Eigenschaften** ermöglicht eine direkte Änderung von ID und Namen.

Um die Eigenschaften von einzelnen Elementen zu verändern, wählen Sie **Module bearbeiten***.*

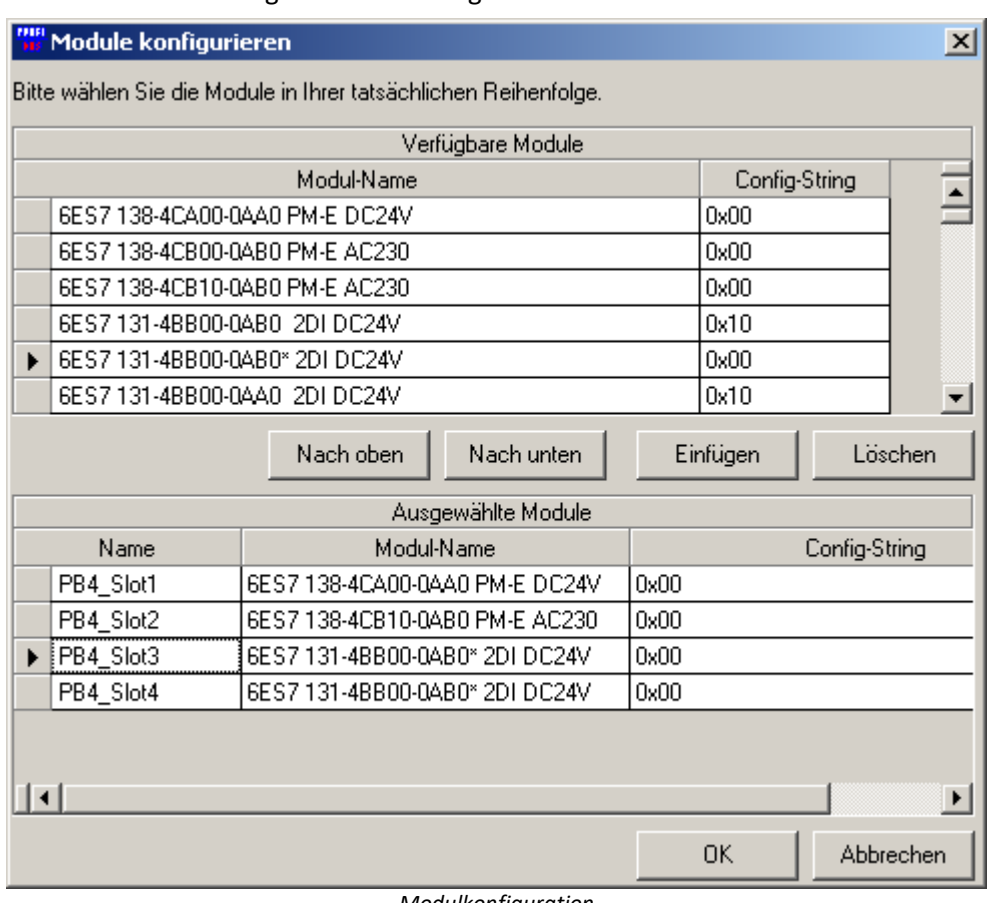

Es erscheint der Dialog zur Modulkonfiguration.

*Modulkonfiguration*

Fügen Sie mit der Taste *Einfügen* die gewünschten Module ein. Ändern Sie die Reihenfolge mit den Tasten *Nach oben* und *Nach unten*.

#### ı Hinweis

Beachten Sie, dass es unbedingt notwendig ist, die Module in ihrer tatsächlichen Reihenfolge anzuordnen.

Die ausgewählten Module werden automatisch benannt, diese Benennung kann durch den Nutzer verändert werden und findet sich anschließend in den Kanalnamen von imc STUDIO wieder.

### <span id="page-715-0"></span>**9.10.12.1.4 Monitor Einstellungen**

Über den Menüpunkt Profibus/Monitor Einstellungen setzen Sie den Namen, Baudrate und Höchste Adresse.

Die hier eingestellte Baudrate und der Name erscheint im PROFIBUS Assistent bei den [Einstellungen des](#page-717-1) [Anschlusses](#page-717-1) <sub>718</sub>.

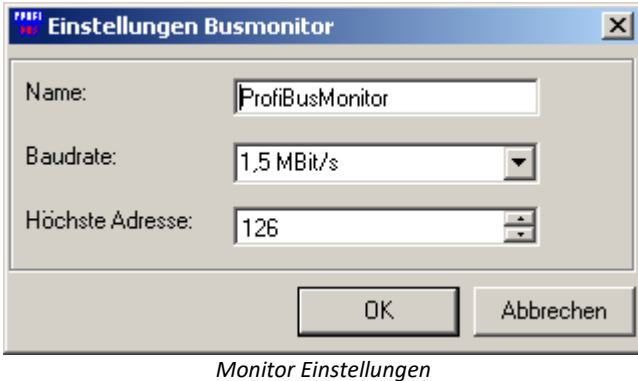

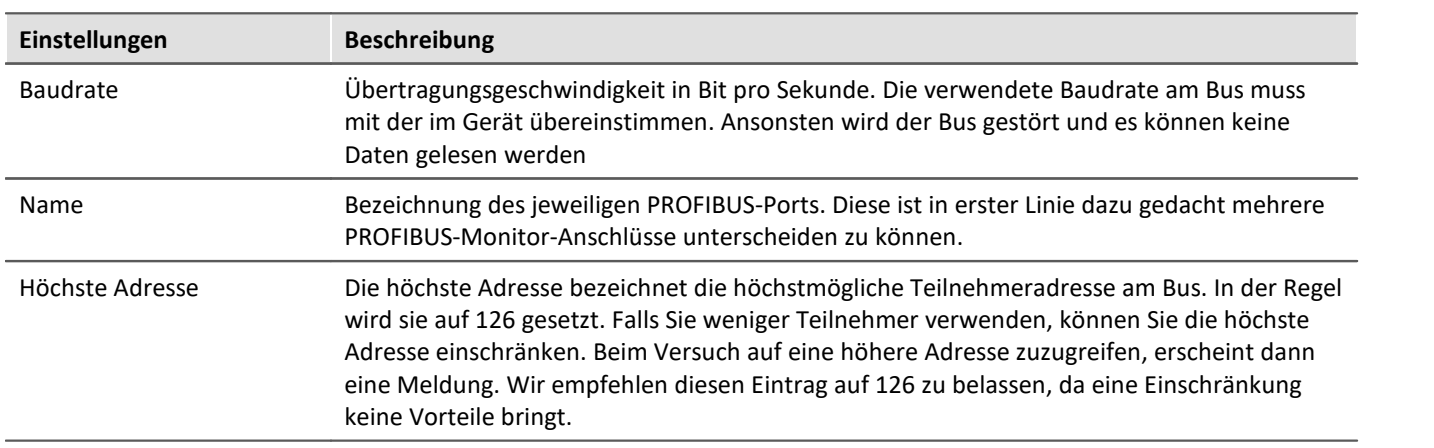

### <span id="page-716-0"></span>**9.10.12.2 Konfiguration nach imc STUDIO übertragen**

Nachdem Sie Ihre Anlage mit dem PROFIBUS Configurator nachgebildet haben, fügen Sie die Konfiguration in einem imc STUDIO Experiment hinzu.

Dazu gehen Sie wie folgt vor:

- *1.* Wählen Sie im Hauptfenster des PROFIBUS Configurator den Menüpunkt *Datei > Exportieren*
- *2.* Speichern Sie die Datei an einem beliebigen Ort
- *3.* Starten Sie imc STUDIO
- 4. Starten Sie den <mark>PROFIBUS Assistenten</mark> का
- *5.* Öffnen Sie die unter 2. gespeicherte Datei

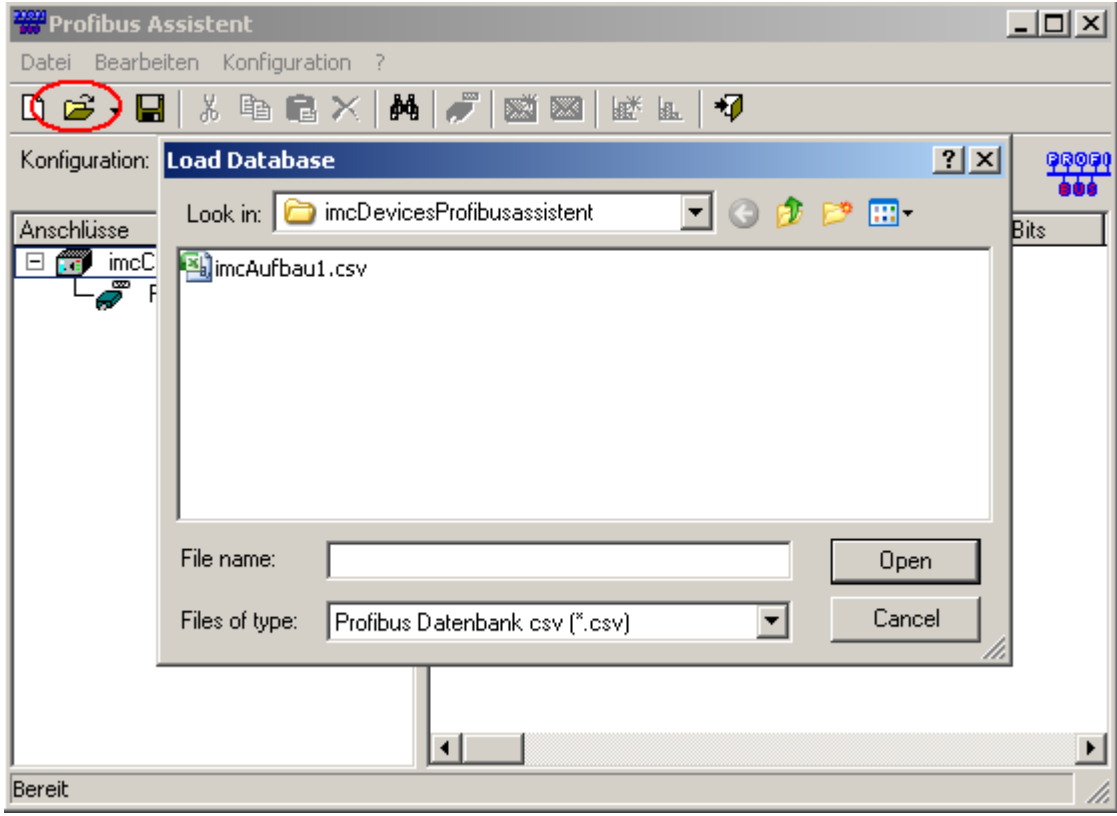

*Laden der Konfiguration*

### <span id="page-717-0"></span>**9.10.12.3 PROFIBUS Assistent**

Um den Assistenten aus imc STUDIO zu starten, betätigen Sie im Menüband *Setup-Konfiguration > Profibus-Assistent*.

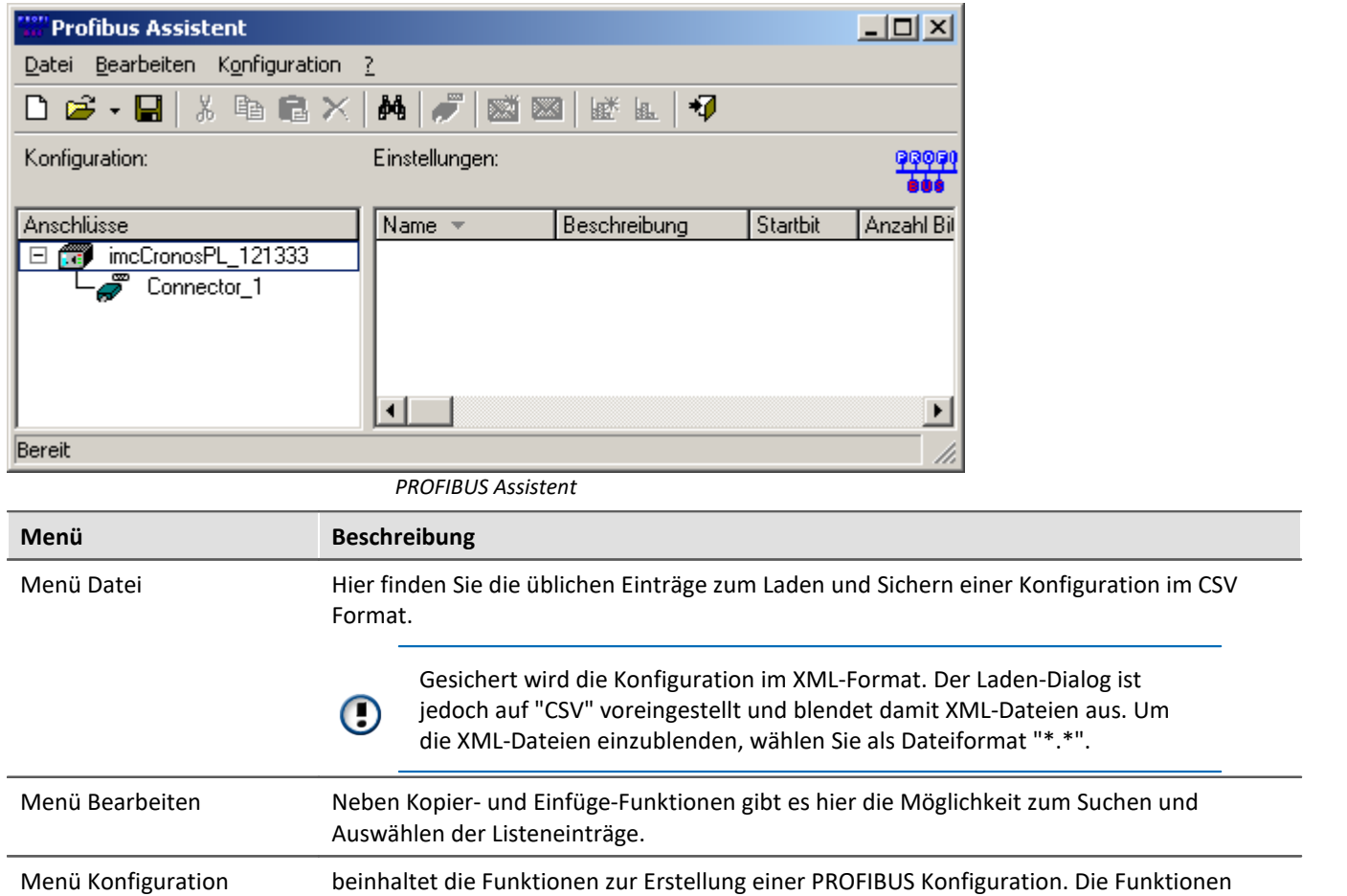

werden im Folgenden beschrieben.

### <span id="page-717-1"></span>**9.10.12.3.1 Einstellungen Anschluss**

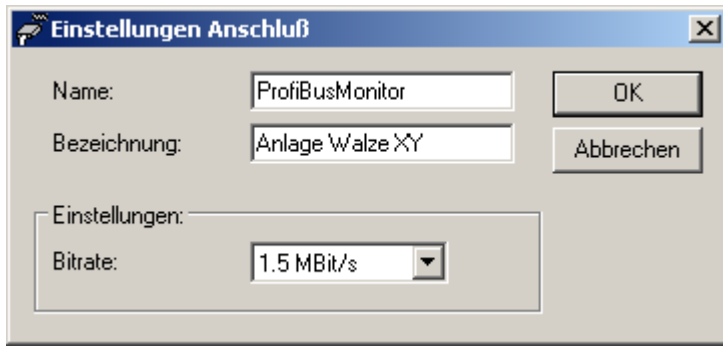

*Anschlusseinstellungen*

Name, Bezeichnung und Baudrate des Anschlusses. Die im PROFIBUS Configurator erzeugten <u>[Einstellungen](#page-715-0)</u> ମାରି werden hier automatisch übernommen.

### **9.10.12.3.2 Einstellungen Botschaft**

Die mit dem [PROFIBUS Configurator](#page-709-0) |710 erstellte Konfigurationsdatei enthält bereits Definitionen für alle verfügbaren Botschaften der Anlage.

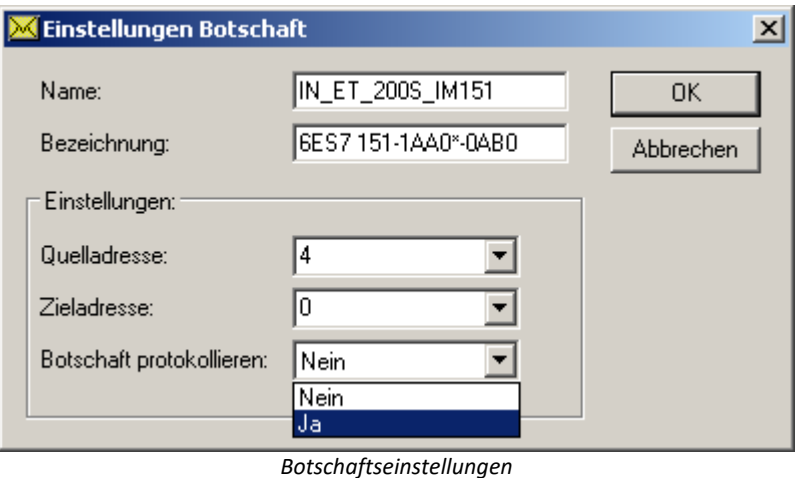

Wenn Sie die Rohdaten einer Botschaft betrachten wollen, aktivieren Sie unter den Botschafts-Einstellungen den Punkt Botschaft-Protokollieren. Der Protokollkanal steht dann als gesonderter Kanal in imc STUDIO zur Verfügung.

### **9.10.12.3.3 Kanaleinstellungen für imc STUDIO**

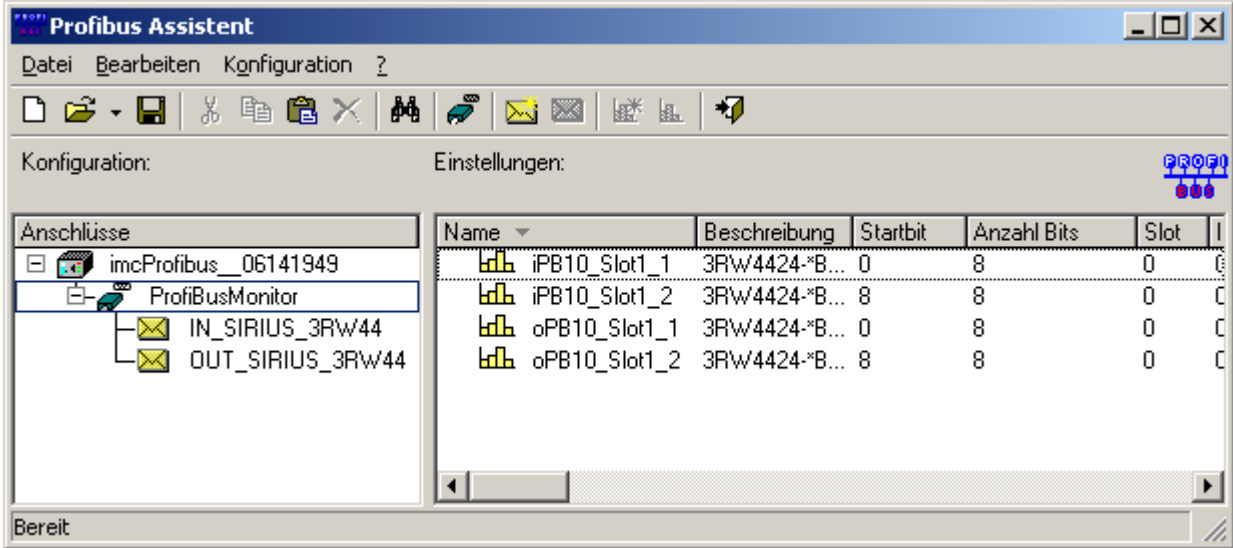

*PROFIBUS: Kanalübersicht*

Auf der linken Seite sind Botschaften zu sehen. Bei den Botschaften handelt es sich um die PROFIBUS Telegramme, die aus dem mitgeschnittenen Datenstrom herausgefiltert werden. Als Merkmal dienen hierbei die Adressdaten (Quelle / Zieladresse).

Jede Botschaft enthält mehrere Kanäle, die auf der rechten Seite dargestellt sind. Durch einen Rechtsklick auf den jeweiligen Kanal öffnen Sie das Kontextmenü des Kanals. In diesem Menü befindet sich der Menüpunkt *Eigenschaften Kanäle...* Durch einen Klick auf diesen Menüpunkt, erreichen Sie den nachfolgenden Einstellungsdialog.

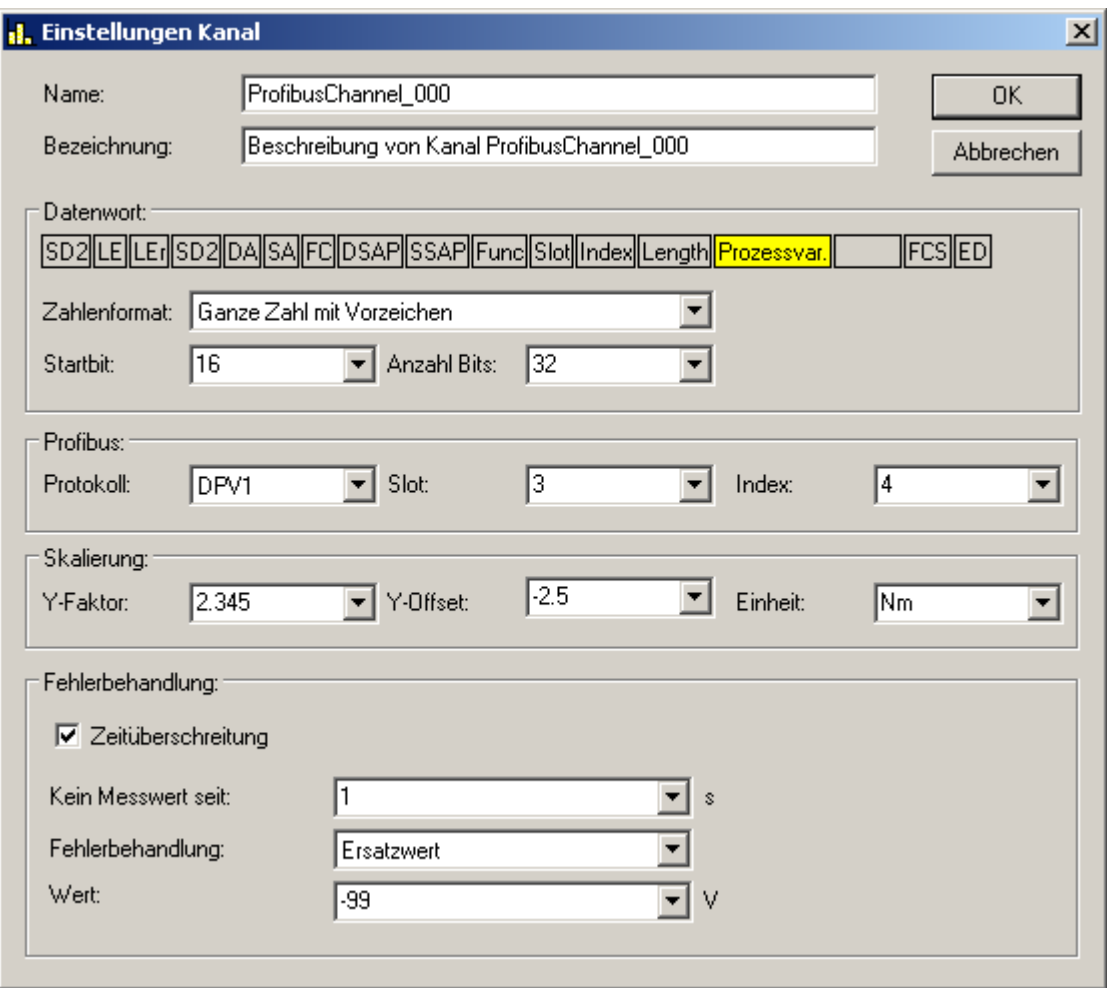

*Kanaleinstellungen*

Mit diesem Dialog skalieren Sie die Kanaldaten und benennen die Einheit. Des Weiteren filtern Sie durch das Verändern der Werte der Start- bzw. Stoppbit Angaben einzelne Bits aus dem Kanal. Dieses Vorgehen ist besonders für binäre Daten sinnvoll.

Nachdem Sie alle gewünschten Kanäle parametriert haben, verlassen Sie den PROFIBUS Assistenten. Die parametrierten Kanäle stehen dann in gewohnter Weise in imc STUDIO zu Verfügung.
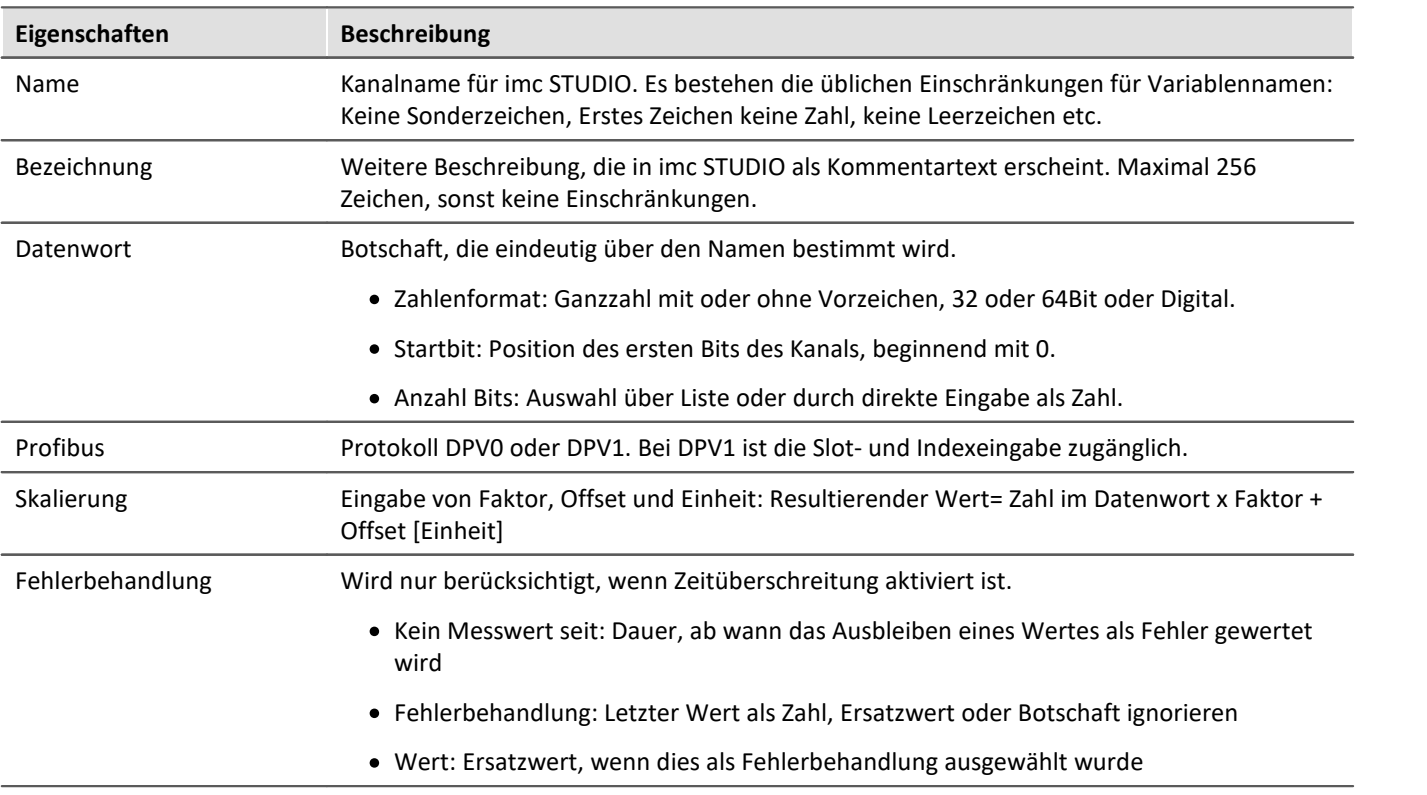

## **9.10.13 RoaDyn Interface**

Das RoaDyn Interface bietet die Schnittstelle zwischen dem Radkraftmesssystem von Kistler und einem imc Messgerät, das mit diesem RoaDyn Interface ausgestattet ist. Neben dem RoaDyn 2000 wird auch das KiRoad Performance System unterstützt. Kompatible Kistler Versionseinheiten sind 4.01a, 4.01b und c mit DSP-Typ VC33.

Neben den Haupt-Kanälen des RoaDyn Systems (3x Kraft, 3x Moment, Winkel, Winkelgeschwindigkeit, Temperatur, Versorgungsspannung) sind auch sämtliche Zusatz und Service-Kanäle (Einzelkraft-Komponenten, Fehlerfälle etc.) verfügbar.

#### **9.10.13.1 Was beinhaltet das RoaDyn System**

Das RoaDyn-On-board electronics system 2000 ist eine RACK-basierte Geräteserie zur intelligenten Radkraftmessung.

Die Radkraftmessung ist an den Messrädern für LKW und schwere LKW sowie ein 6-Komponenten Messrad für PKW, SUV und leichte LKW mit universellem Radadapter für Prüfstände verfügbar. Sie beinhaltet typischerweise die Messung von Druck, Kraft und Beschleunigung. Die Kombination von dem RoaDyn 2000 System und der RoaDyn Radkraftmessung in Prüfständen ermöglicht eine Aufnahme der Motor Performance und des Antriebes.

#### **KiRoad Performance**

Die KiRoad Performance Steuereinheit übernimmt nicht nur die Energieversorgung aller RoaDyn Radkraftsensoren, sondern sie bereitet die Rohsignale der Messzellen bezüglich übersprech- und hebelarmkompensiert auf. Die Daten werden digital und analog zur Verfügung gestellt und sorgt für präzise Messresultate. Eine detaillierte Beschreibung Bedienung entnehmen Sie bitte der Beschreibung des Herstellers. **imc Online FAMOS** als imc Messgeräte-Erweiterung bietet eine Vielzahl von Echtzeit Funktionen zur Analyse und Auswertung der gemessenen Ergebnisse. Das imc Online FAMOS Class-Counting Kit bietet Funktionen für die Kalkulation der Betriebsfestigkeit. imc Online FAMOS ermöglicht eine sofortige Umrechnung der eingehenden Messdaten in Ergebnisse und die Auswertung der Ergebnisse, ohne dass ein PC angeschlossen sein muss. Mit der Synchronisation mehrerer Geräte kann mit imc Online FAMOS vergleichen und weitere mathematische Operationen eingehender Messdaten und Statistiken erstellen. Über Fernzugriff können Einstellungen für das RoaDyn vorgenommen werden. Eine detaillierte Beschreibung des Systems entnehmen Sie bitte der Beschreibung des Herstellers.

#### **9.10.13.2 Voraussetzungen**

#### **An die imc Hardware bzw. die imc Geräte**

· Gerät mit einem RoaDyn Interface

#### **Signal Anschlüsse**

- · Die BNC Anschlüsse des RoaDyn 2000: Clock und Trigger (CLK und TRG) müssen mit den gleich benannten BNC Anschlüssen am Applikations-Modul verbunden werden.
- · Die Netzwerkbuchse (RoaDyn) des RoaDyn Applikations-Moduls ist mit dem RoaDyn-On-board electronics System 2000's Ethernet interface (ETH) zu verbinden.

#### Į Hinweis

Prüfen Sie bitte vorsichtig die Signalanschlüsse. Die Netzwerkbuchse des Applikations-Moduls sollte nicht mit der Standard Netzwerkbuchse am Gerät (LAN) und auch nicht mit der EtherCAT OUT Buchse verwechselt werden.

## **Wie ist der Assistent mit der gewünschten Applikation zu starten?**

Als erstes müssen Sie eine vorkonfigurierte Setup-Seite hinzufügen. Um die benötigte Seite der Oberfläche hinzuzufügen, öffnen Sie das Kontextmenü auf einem Seiten-Tab oder auf dem freien Bereich rechts davon. Betätigen Sie in der Liste unter Komplettlayout einfügen den Seiten-Eintrag: *Applikations-Modul*.

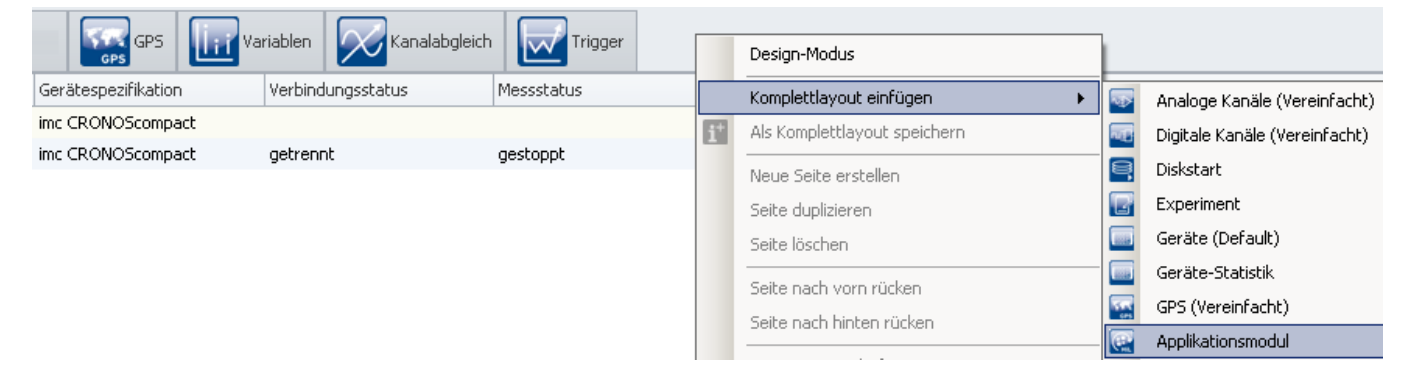

Daraufhin wird die Seite neben der selektierten Stelle eingefügt:

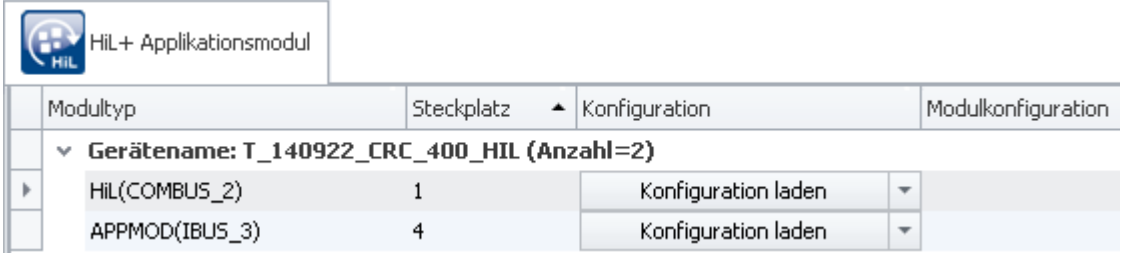

Laden Sie nun die APPMOD Konfiguration, in dem Sie die folgende Datei *ModulConfig-AppRoaDyn2000.appmod.zip* auswählen. Diese Datei beinhaltet die Applikation und befindet sich im folgenden Verzeichnis des Datenträgers: ..\Products\imc DEVICES\Tools\imcAppMod\Applications.

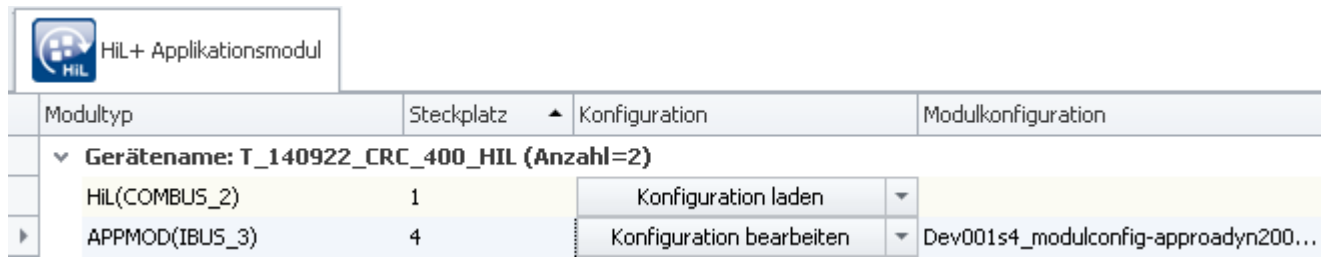

Um den Assistenten zu öffnen, wählen Sie die Schaltfläche "*Konfiguration bearbeiten*".

#### <span id="page-722-0"></span>**9.10.13.3 Konfigurationsmodus**

Im Konfigurationsmodus der AppRoaDyn2000 Applikation, gibt es die folgenden Einstellungen:

- [1] Devicetype (Gerätetyp: RoaDyn 2000 oder KiRoad Performance)
- [2] Abtastrate
- [3] Netzwerk-Einstellungen
- [4] Auswahl der Kanäle der Räder mit einem Signal

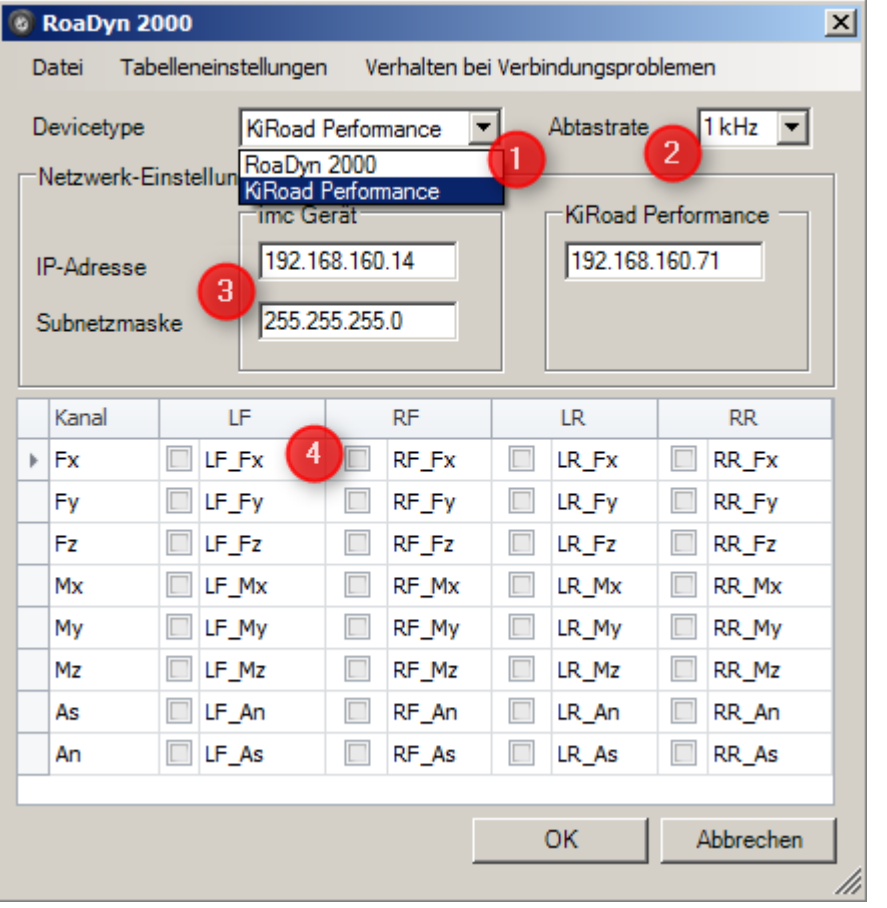

**[1]**: Auswahl, bitte wählen Sie hier zwischen dem *RoaDyn 2000* oder *KiRoad Performance*

Die Auflistung aller Kanäle **[4]** der Räder mit Signalen sind individuell für jedes Rad in Spalten angeordnet:

- LF: linkes Vorderrad (Front), RF: rechtes Vorderrad
- LR: linkes Hinterrad, RR: rechtes Hinterrad

Die Kanalnamen sind entsprechend den RoaDyn 2000 Vorgaben bezeichnet. Im Konfigurationsdialog (siehe oben) sind die Kraftangaben in x-Richtung an jedem Rad ausgewählt. Die Kanäle erscheinen als Feldbus Kanäle und stehen für imc Online FAMOS Berechnungen, Trigger uvm. zur Verfügung.

Zurzeit können die folgenden **Abtastraten [2]** für jeden Kanal eingestellt werden: 1 ms (1 kHz), 2 ms (500 Hz), 5 ms (200 Hz), 10 ms (100 Hz) und 20 ms (50 Hz).

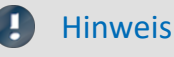

Die Abtastrate darf nicht während einer laufenden Messung verändert werden.

Sobald das Netzwerk konfiguriert wird **[3]**, muss sowohl eine IP-Adresse für das Applikations-Modul wie auch für das RoaDyn 2000 bzw. KiRoad Performance System vergeben werden.

## Hinweis

Im Konfigurationsdialog (siehe oben) erscheinen die imc Messgeräte über dem Eingabefeld, in dem die IP-Adressen des Applikations-Moduls eingetragen werden.

Zusätzlich zu den IP-Adressen müssen Sie die Netzwerkeigenschaften des Applikations-Moduls eintragen, z.B. 255.255.255.0. Die IP-Adresse des RoaDyn 2000 Systems bzw. KiRoad Performance Systems kann in Kombination mit der Applikation: "AppRoaDyn2000" nicht geändert werden. Diese Adresse ist voreingestellt und kann über das RoaDyn Remote control importiert werden.

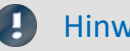

#### Hinweis

Die IP-Adressen des Applikations-Moduls und des RoaDyn 2000 Systems bzw. KiRoad Performance sind in denselben Adressbereich mit unterschiedlichen IP-Adressen zu setzen.

Für **besondere Einstellungen**, wie z.B. Zugriff auf individuelle Hub-Kanäle, können in diesem AppRoaDyn2000 Assistenten alle Kanäle angezeigt werden.

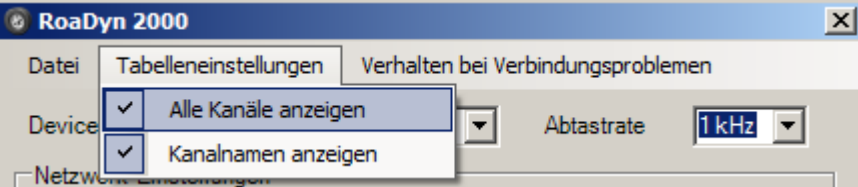

#### **9.10.13.3.1 Einstellen der Konfigurationsprozedur und Simulationsmodus**

Der Modul-Parameter "*Operation Mode"*kann zur Einstellung drei Werte annehmen. Voreingestellt ist der Modul-Parameter mit dem Wert "0". Dieser Wert wird auch verwendet, wenn der Modul-Parameter nicht gefunden wird.

- 0 Wird das RoaDyn 2000 System bzw. KiRoad Performance gefunden, werden Konfigurationsfehler des RoaDyn 2000 bzw. der KiRoad Performance bei der Messvorbereitung gemeldet. Wird das RoaDyn 2000 Gerät bzw. KiRoad Performance nicht gefunden, wird ein Simulationsmodus aktiviert und die Ersatzwerte("0.0") in die Kanäle geschrieben.
- 1 In diesem Modus werden keine Konfigurationsprobleme mit dem RoaDyn 2000 bzw. KiRoad Performance während der Messvorbereitung gemeldet; das erste Konfigurationsproblem mit dem RoaDyn 2000 bzw. KiRoad Performance führt zum Aktivieren des Simulationsmodus.
- 2 Jedes Konfigurationsproblem/Kommunikationsproblem mit dem RoaDyn 2000 bzw. KiRoad Performance führt zum Abbruch der Messvorbereitung.

Ist der Simulationsmodus aktiviert, wird der Konfigurationszyklus ohne Fehlermeldung beendet. Die Aktivierung des Simulationsmodus wird bei Messbeginn mit dem applikationsspezifischen Fehler 15 (-5447) gemeldet.

Hinweis Hinweis zur Beschaltung des *KiRoad Performance*

Wird das "Synchronization Cable 55135189" von Kistler verwendet, so ist die BNC-Leitung "1" für Clock und die BNC-Leitung "2" einzusetzen.

#### **9.10.13.3.2 Voraussetzungen zur Übernahme der Konfiguration**

Befindet sich das RoaDyn im Messmodus kann eine geänderte Konfiguration nicht direkt übertragen werden. Hier sind folgende Schritte zu beachten:

- 1. Aktivieren Sie den Konfigurationsmodus KiRoad Performance 723
- 2. Es wird empfohlen die Ethernetverbindung zur KiRoad Performance Steuereinheit über einen Switch herzustellen, damit die IP-Konfiguration sicher erhalten bleibt.
- *3.* Um die Übertragung der Konfiguration zu ermöglichen, muss der Datentransfer gestoppt werden. Dazu muss imc STUDIO die Schaltfläche "*Rekonfigurieren*" betätigt werden.

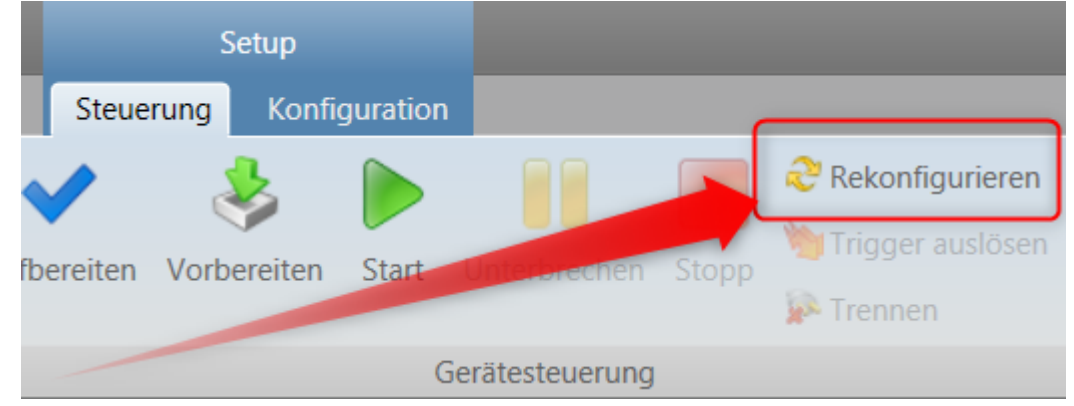

Nun ist die externe Konfiguration des Sensors möglich.

#### **9.10.13.4 Applikationsupdate**

Im Falle des Betriebes auf einem allgemeinen Applikations-Modul erfolgt ein Applikationsupdate, wie in der Anleitung zum Applikations-Modul-Assistenten beschrieben. In der auf den Betrieb der AppRoaDyn2000 festgelegten Fassung des Applikations-Moduls erfolgt das Update der Applikation beim normalen Softwareupdate des Gerätes. Wenn Anpassungen an der Konfiguration erfolgen müssen, wird dies durch den Assistenten durchgeführt.

#### **9.10.13.5 Problembehebungen**

#### **Meldungen während der Messvorbereitung**

In Fehlerfällen werden die folgenden Meldungen durch die Applikation gemeldet:

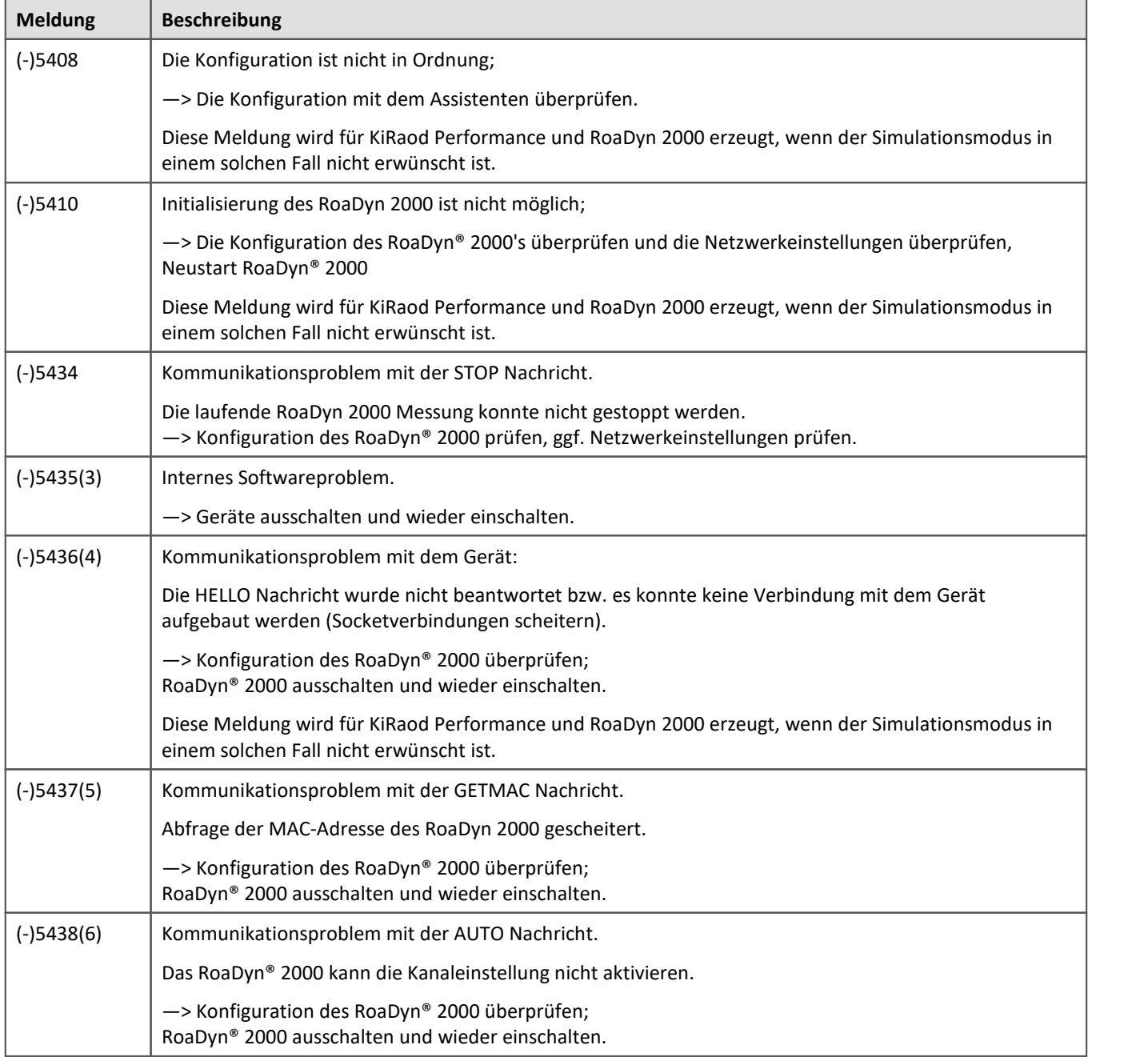

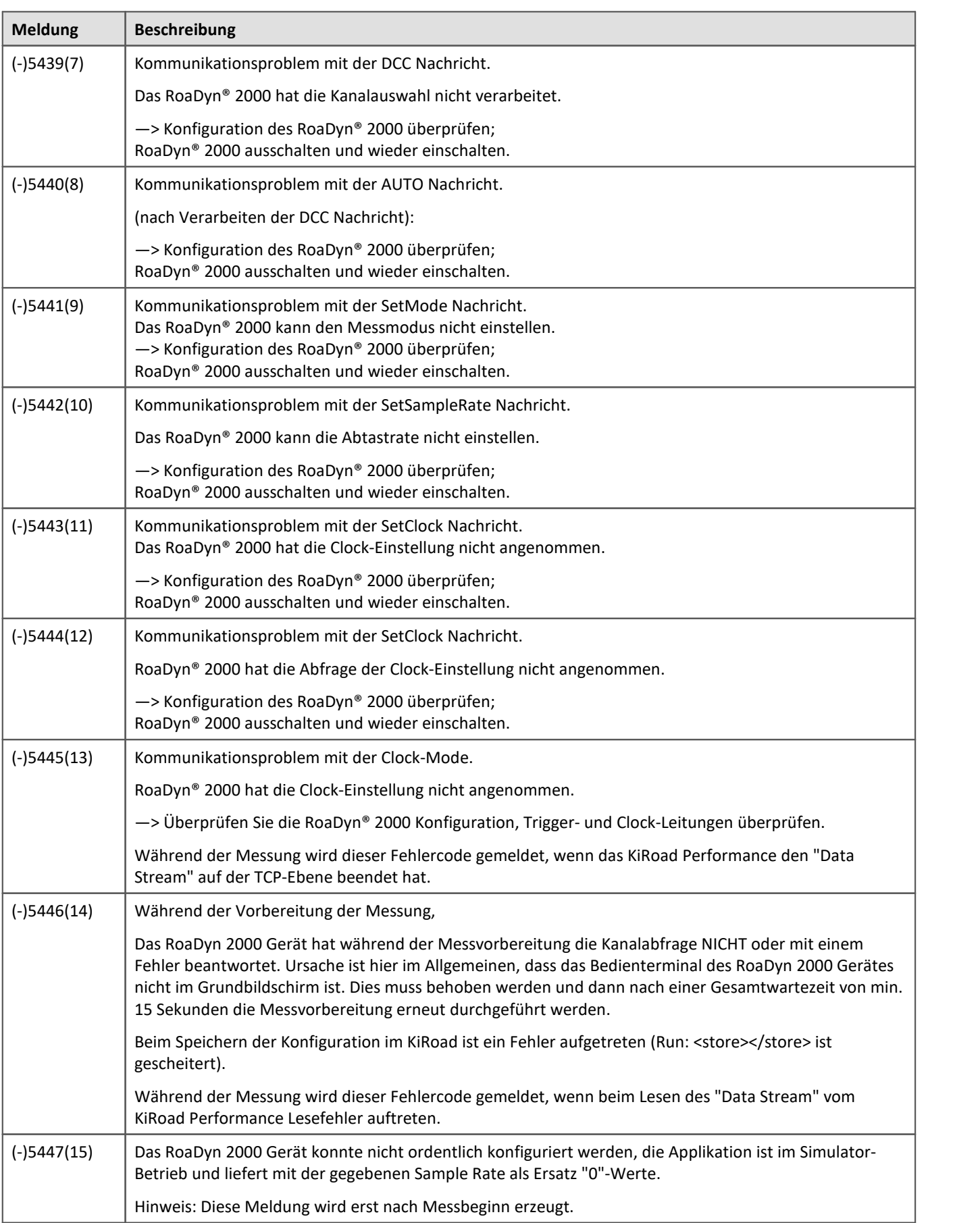

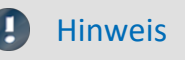

Hinweis Wichtige Hinweise für das KiRoad Performance

#### **Betrieb mit KiCenter**

Während mit dem KiRoad Performance gearbeitet wird, kann es zu Problemen kommen, wenn das KiCenter geöffnet ist. Beenden Sie in diesem Fall alle aktiven KiCenter Instanzen, die sich im Netzwerk des KiRaod Performance befinden.

#### **WEB-Oberfläche:**

Das KiRoad Performance kann mit einer Bedienoberfläche im Webbrowser konfiguriert werden. Hiermit kann das EventLog des KiRoad Performance gelesen und heruntergeladen werden. Im EventLog können auch Hinweise zu Fehlfunktionen vermerkt werden, deren Bedeutung bei Kistler erfragt werden können.

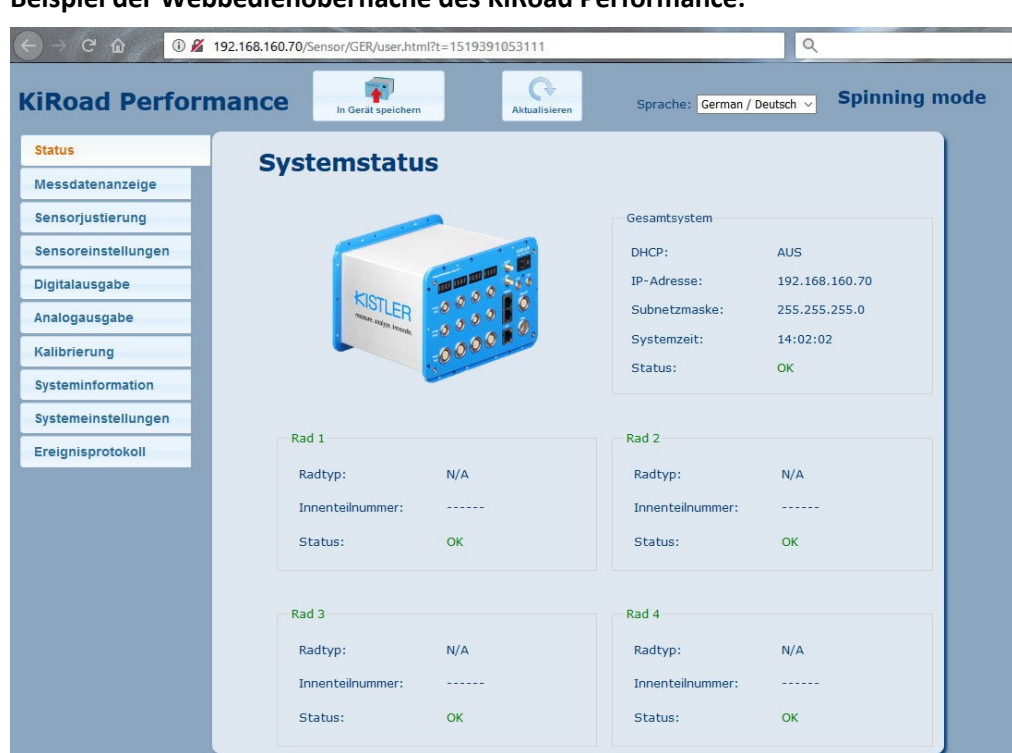

#### **Beispiel der Webbedienoberfläche des KiRoad Performance:**

*Beispiel der Webbedienoberfläche des KiRoad Performance*

## **9.10.14 SPI-Bus Interface**

#### **Was ist der SPI-Bus?**

Das Serial Peripheral Interface (SPI) ist ein Bus-System für einen synchronen seriellen Datenbus, mit dem digitale Schaltungen im Master-Slave Prinzip verbunden werden.

Die Firmware des SPI-Moduls sorgt mit FPGA-Unterstützung für das Abarbeiten der Befehlslisten. Dazu gehört das Erzeugen der Chipselects und das Erzeugen der richtigen Bit-Folgen auf den Frames auf der MOSI Leitung. Die vom Sensor kommenden MISO Frames werden erfasst, mit einem Zeitstempel versehen und samt Kennung zur Identifikation in einen Protokoll-Kanal geschrieben. Pro SPI und Chipselect entsteht ein Protokollkanal. Wenn auf einer SPI Schnittstelle mehrere Sensoren über unterschiedliche Chipselect angesprochen werden, entsteht pro Sensor ein Protokollkanal. Die Dekodierung erfolgt auf dem PC mittels Bus Decoder, ein imc STUDIO Plug-in.

db Verweis

Die Beschreibung der Hardware und die Pinbelegung der Anschlüsse entnehmen Sie bitte Ihrer SPI Sonderbeschreibung. Diese Angaben werden wir künftig in unser Geräte Handbuch ergänzen.

#### **Was müssen Sie einstellen?**

- · Hardware Parameter
- · Zuordnung der SPI Leitungen zu den Steckern (Welches Signal auf welchem Pin?)
- · SPI Clock
- · ECLK Taktfrequenz
- · Einstellbarkeit von Polarität und Phase der SPI-Kommunikation
- · Einstellungen der Signalkonditionierung auf dem Board, z.B. High Pegel und Schalter
- · "In Frame" und "Out of Frame" Kommunikation
- · Kanalname und Abtastzeit (100 ms bis 1 s) für den Frequenzzähler (gemessene Frequenz am WDGI Eingang); ein Frequenzzähler pro SPI ist möglich
- · Verknüpfung mit einer Display Variable zur Vorgabe der internen VDDA und einer weiteren zur Vorgabe von VDDDD. Sie können für mehrere SPI Schnittstellen dieselbe Display Variable verwenden.
- · Gemeinsame Abtastzeit (100 ms bis 1 s) für die vier analogen Kanäle und deren Kanalbezeichnungen
- · Definition der Frames
	- · Frames, die auf MOSI und auf MISO basieren, werden paarweise definiert
- · Bitbreite (8 bis 128 Bit) MOSI und MISO

#### Ţ Hinweis

Den <u>[Bus Decoder](#page-1149-0) (150</u>1 öffnen Sie über die Seite: <u>Data Processing (14</u>61).

#### **Voraussetzungen**

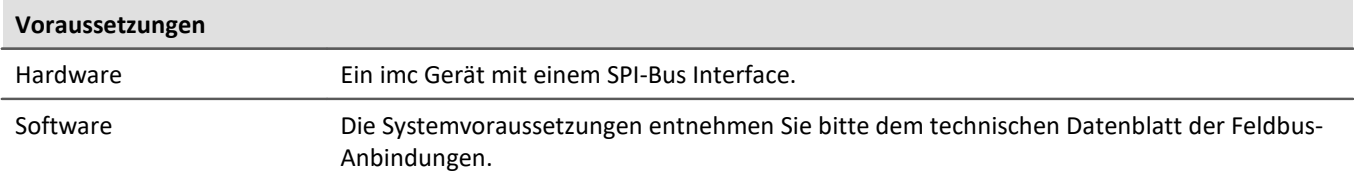

#### **9.10.14.1 Begriffsdefinition**

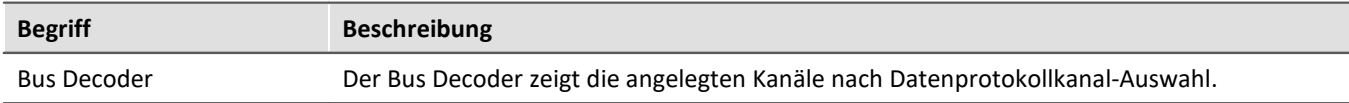

#### **9.10.14.2 SPI Assistent**

Der Assistent zeigt alle im Experiment enthaltenen SPI-Schnittstellen zum Zweck ihrer Konfiguration an. Diese einzelnen Basiseinheiten werden per Umschaltung im Assistenten ausgewählt.

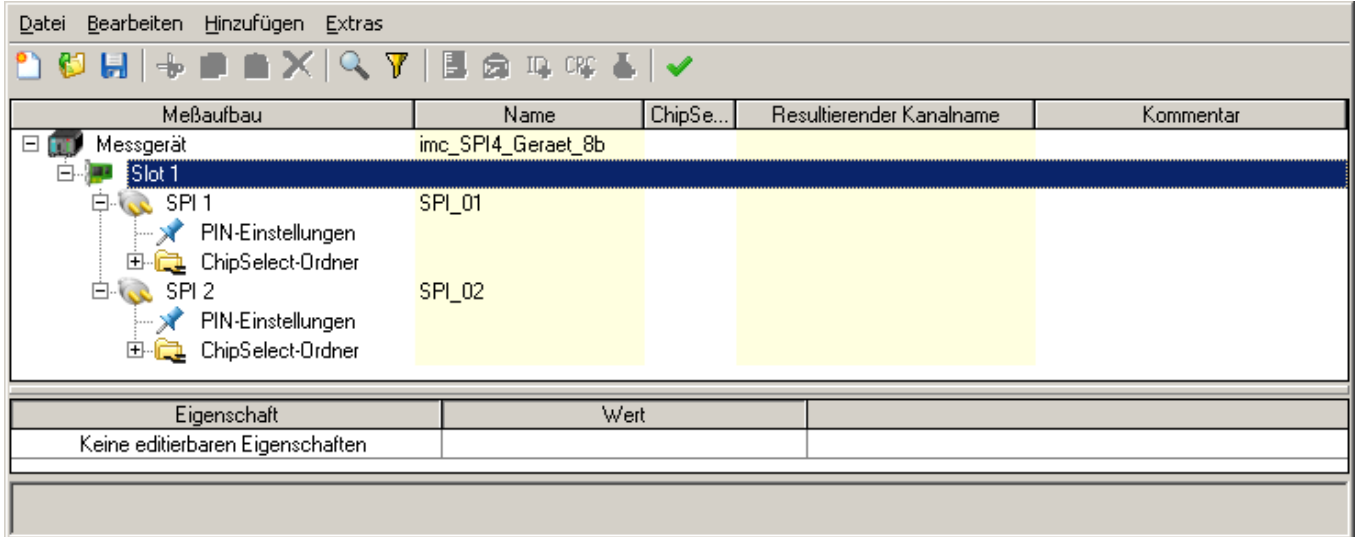

Der Assistent arbeitet in Tabellen-Technik, damit eine Vielzahl von Parametern strukturiert und übersichtlich editiert werden kann. Der Assistent zeigt grafisch den Aufbau des gerade editierten Frames.

## **9.10.14.2.1 Aktivieren und Deaktivieren der SPI-Master-Send-Listen via Display-Variable**

## **Allgemeines**

Im SPI-Assistenten können Sie an jeder SPI-Schnittstelle eine Display-Variable auswählen. Diese können Sie zum Aktivieren und Deaktivieren von konfigurierten Master-Send-Listen verwenden.

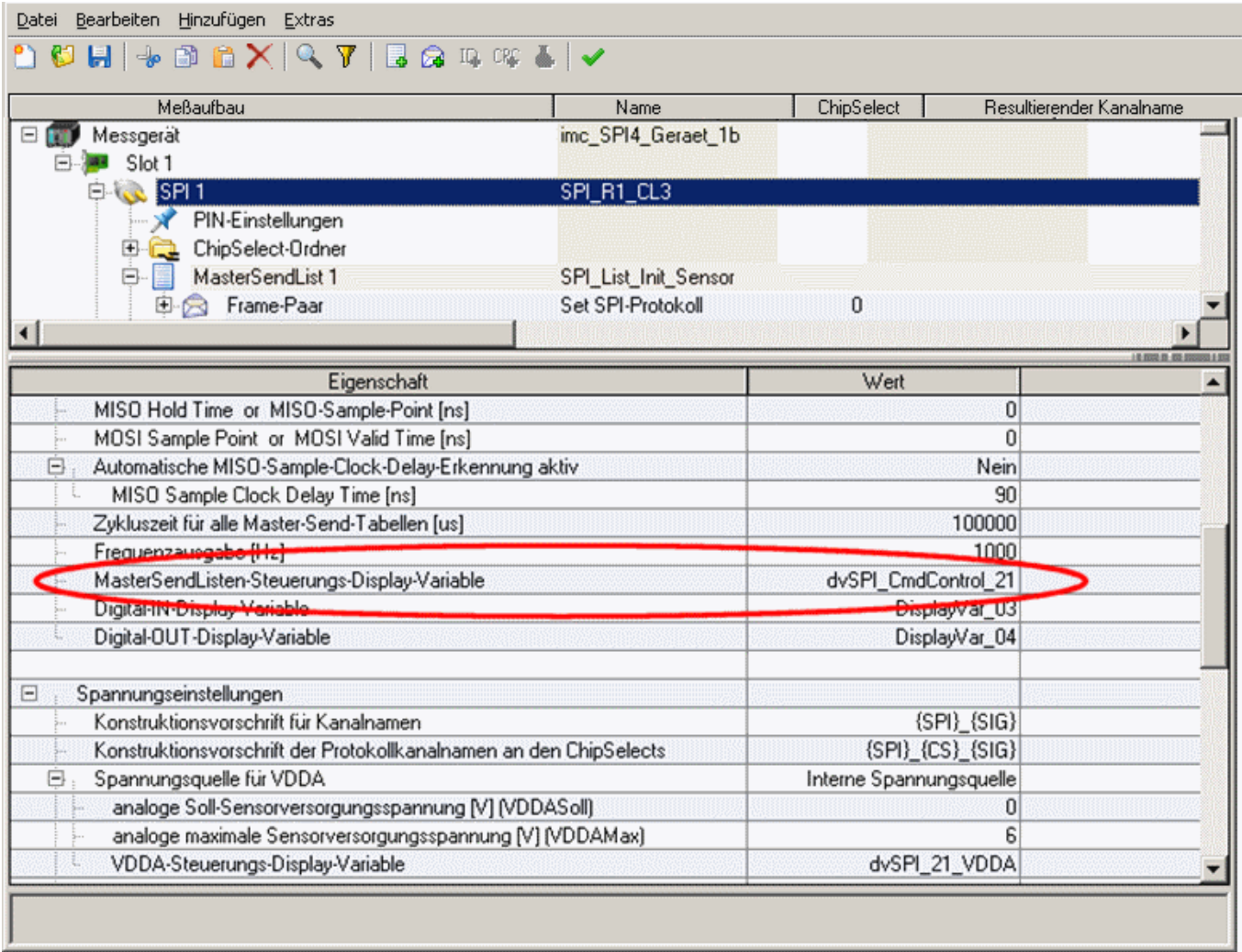

Während der laufenden Messung können Aktivierungs- oder Deaktivierungs-Kommandos in diese Display-Variable geschrieben werden. Dazu wird ein 16 Bit Word in die Display-Variable geschrieben. Bei erfolgreicher Übernahme des Kommandos durch das SPI-System wird der Wert der Display-Variable wieder auf Null gesetzt.

## **Aufbau des 16-Bit Words**

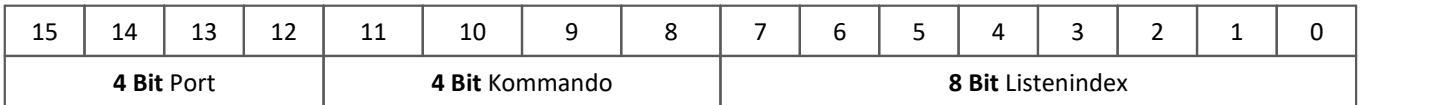

## **Beschreibung der Bitfelder**

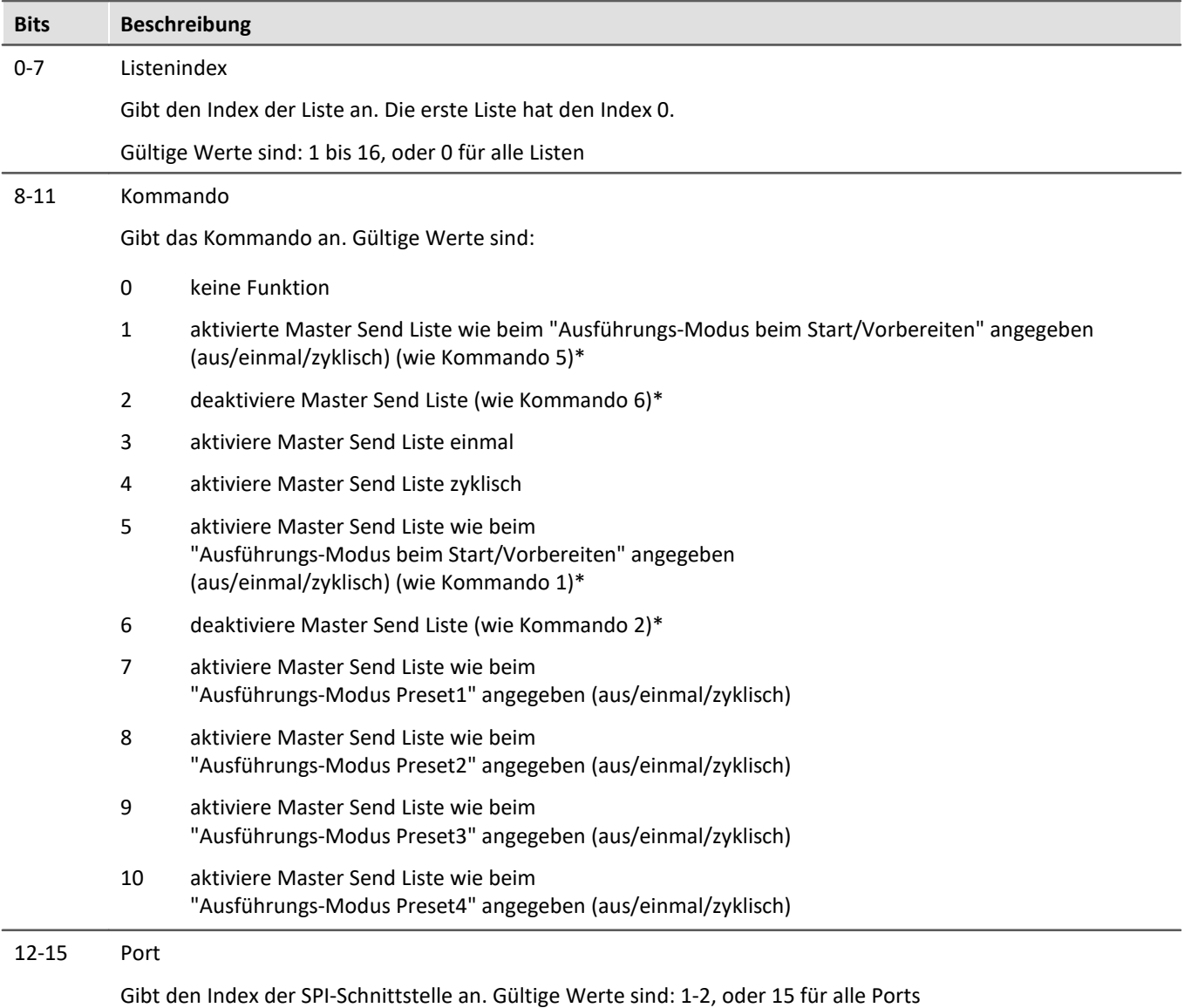

#### **Hinweise**

Im SPI-Assistenten können an jeder Master-Send-Liste bis zu 4 Presets festgelegt werden. Zwischen diesen kann mit den Kommandos 7 bis 10 hin und her geschaltet werden. Ein einziges Kommando kann das aufwendige einzelne Schalten zwischen den Listen ersetzen. Dadurch werden imc Online FAMOS Programme kleiner und unabhängig von der Konfiguration des SPI-Assistenten.

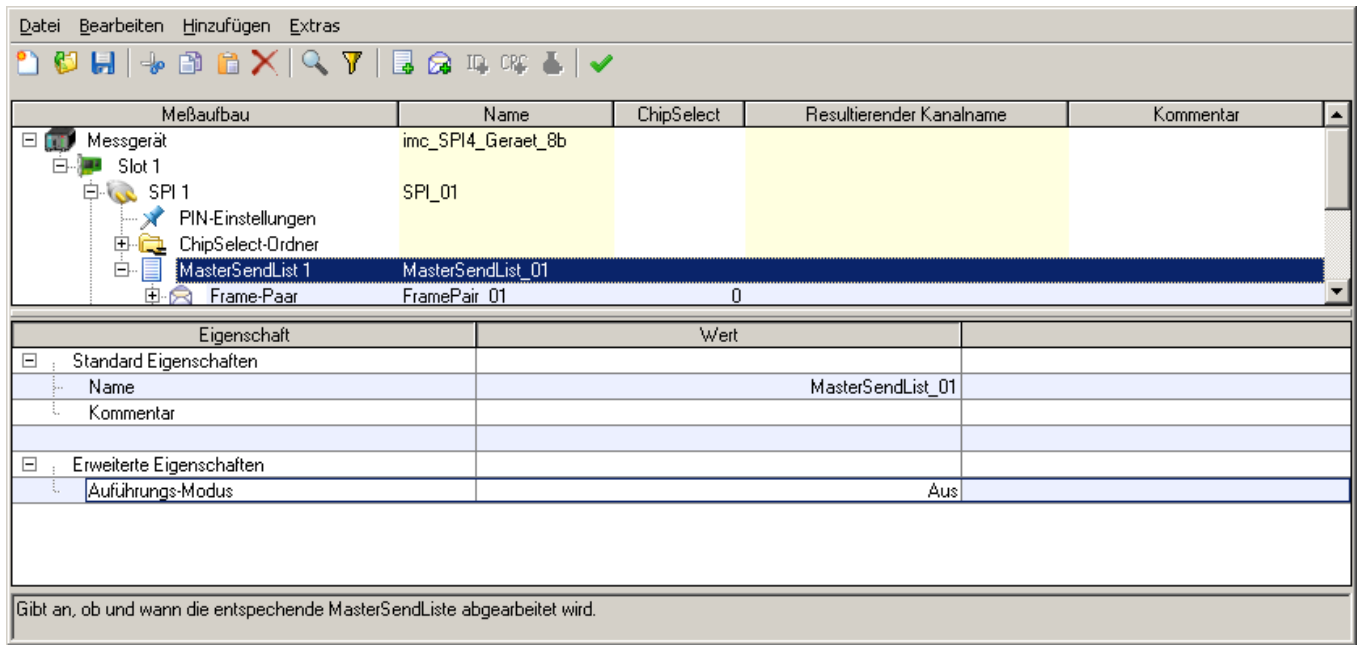

Wenn die Spannungen VDDD und/ oder VDDA für die Sensoren auch vom imc Online FAMOS gesteuert werden, ist es sinnvoll den Ausführungsmodus beim Start für alle Master-Send-Listen auf "AUS" zu stellen. Anderenfalls werden SPI-Daten an die Sensoren gesendet, obwohl noch keine Spannungsversorgung eingeschaltet ist, oder die Sensoren noch booten.

#### **Beispiele für vollständige 16-Bit-Kommandos**

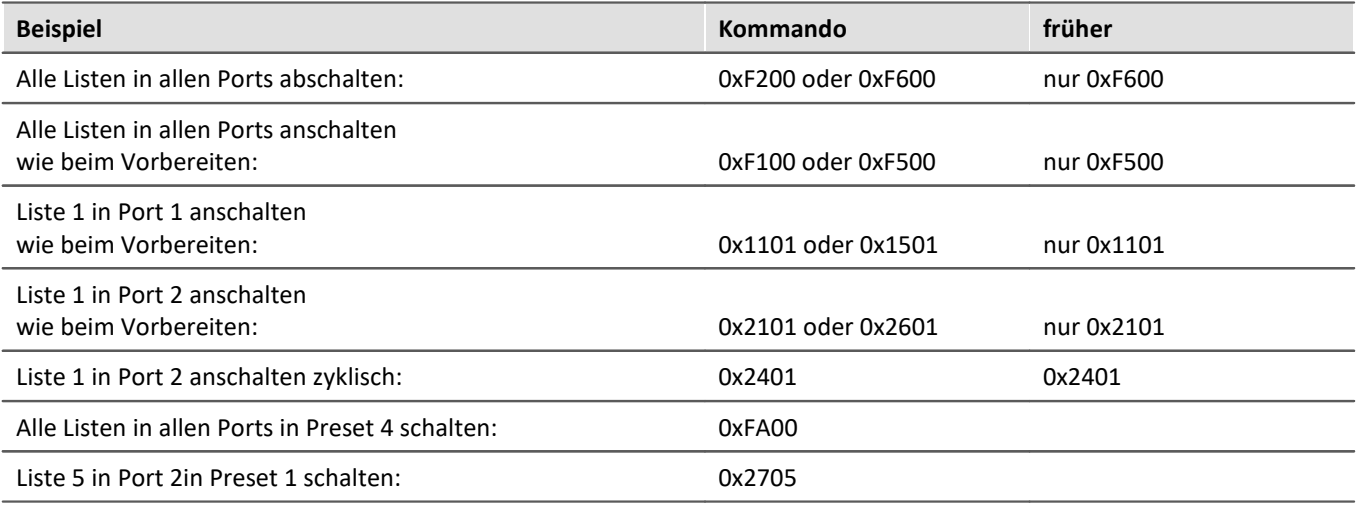

#### **9.10.14.2.2 Einstellungen Chipselect**

Signalvorgabe (konstante Vorgabe auf MOSI).

Hier können Sie den zu sendenden MOSI Frame einstellen, z.B. "SEN" = 1, "SQ 3 4" = 2. Diese ausgewählten Werte identifizieren den Frame eindeutig.

- · Startbit
- · Bitbreite
- MSB vorn/hinten
- · Vorgabewert oder im Fall der Identifikation: Vergleichswert

Mehrere solcher Vorgabewerte können pro Frame definiert werden. Die einzelnen Vorgabewerte dürfen sich nicht überlappen.

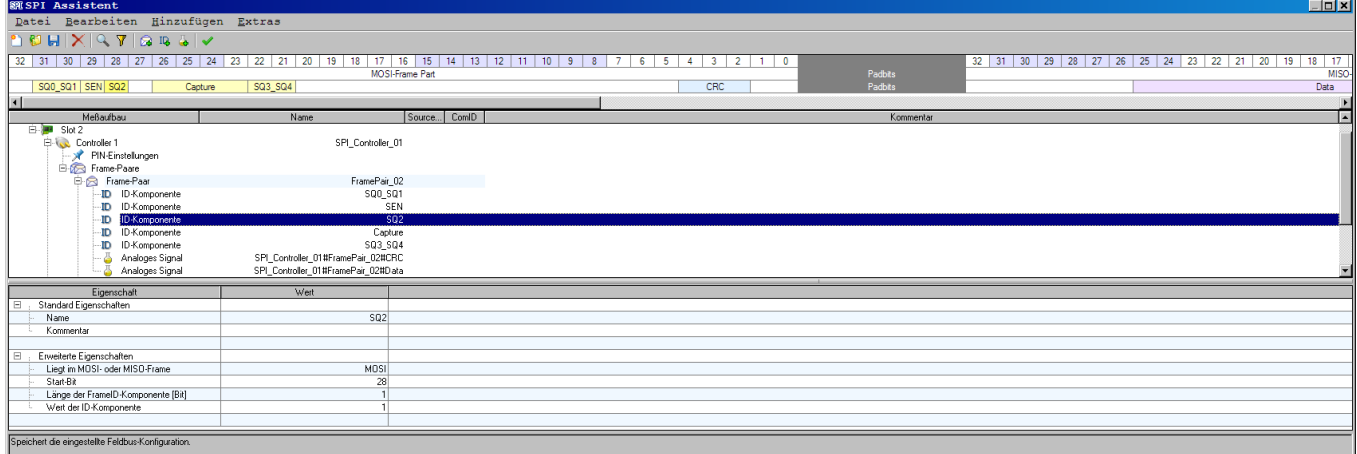

#### **9.10.14.2.3 SPI Assistent Fehlerbehandlung**

**Start/Stopp Protokoll:**imc STUDIO protokolliert das Starten / Stoppen der Messung.

**Abbruch der Ethernet Verbindung:**imc STUDIO protokolliert, ob die Ethernet-Verbindung zum Gerät abgebrochen ist.

#### **Fehler im Signal:**

Checksumme und Parity werden nicht als separate Kanäle geführt. Vielmehr münden sie in einem gemeinsamen Fehlerkanal. Falls in Sonderanwendungen der Inhalt von Checksumme und Parity als Kanäle in der Auswertung vorhanden sein soll, werden beide zusätzlich wie ein normales Signal aus dem Frame extrahiert.

Wenn ein Sensor nicht wie erwartet antwortet, wird wie bei einem CRC-Fehler ein NO\_DATA Fehler ausgelöst. Dieser Fehler wird daran erkannt, dass in der Antwort des Sensors eine bestimmte Bit Kombination nicht vorhanden ist.

#### **9.10.14.2.4 Besonderheiten**

Besondere Vorkehrungen, damit das typische Editieren bei einer großen Anzahl von (fast) gleichen Sensoren bequem ablaufen kann, ohne aber die Flexibilität für mehrere unterschiedliche angeschlossene Sensoren zu verlieren.

- · Mehrfach-Selektion über viele Signale oder viele Frames
- · Filter für Signal- und Frame-Bezeichnungen.
- · Platzhalter für eine Nummerierung in Namen. Schnelle Namensgenerierung bei vielen gleichartigen Sensoren, bei denen sich die Kanalnamen nur in einer fortlaufenden Nummer unterscheiden. Beispiel: Sie definieren für einen SMB460 im Frame RD\_SENSOR\_DATA für den channel 1 den Kanalnamen RD\_SENSOR\_DATA\_CH1\_# durch Mehrfachselektion für alle Sensoren im Assistent, so entstehen die Namen RD\_SENSOR\_DATA\_CH1\_1, RD\_SENSOR\_DATA\_CH1\_2, RD\_SENSOR\_DATA\_CH1\_3.
- · SPI-Timeout je Kanal Wenn innerhalb einer definierten Zeit (**Timeout-Zeit**) keine SPI-Daten (MISO/MOSI Frames) mehr empfangen werden, kann der Wert des Kanals automatisch auf einen eingestellten Fehlerersatzwert springen. Ein Timeout tritt beispielsweise auf, wenn der Kanal deaktiviert wird.

# **9.10.15 XCPoE-Bus Interface**

XCP Spezifikationen beschreiben eine erweiterte und generalisierte Version von CCP. (Universal Measurement and Calibration Protocol).

Das "X" verallgemeinert die verschiedenen Transportschichtenation, welche von den Mitgliedern der Protokollfamilien verwendet werden, z.B. "XCP on CAN", "XCP on TCP/IP", "XCP on UDP/IP", "XCP on USB" usw.

Es ist ratsam vor dem Weiterlesen die nachfolgend genannte Literatur zumindest überflogen zu haben. Diese Beschreibung setzt Kenntnisse voraus.

Da "XCP on Ethernet" kein wirklich von ASAM definierter Standard ist, soll hier erwähnt sein, dass hier unter "*XCP on Ethernet*" die Zusammenfassung von "*XCP on TCP/IP*" und "*XCP on UDP/IP*" ist.

Das imc Gerät kann entweder "*XCP on TCP/IP*" oder "*XCP on UDP/IP*". Dies kann mit Hilfe des Assistenten geändert werden.

### **Verweise auf Literatur und Normen**

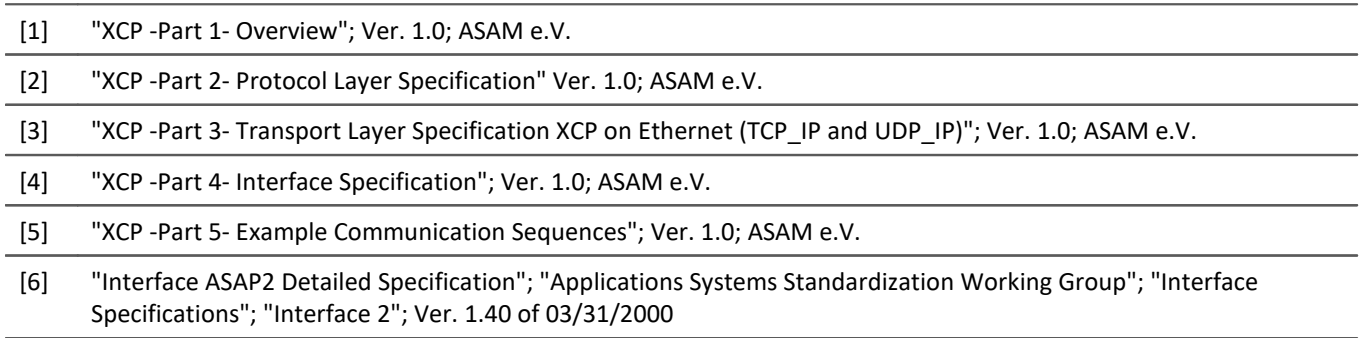

#### **Voraussetzungen**

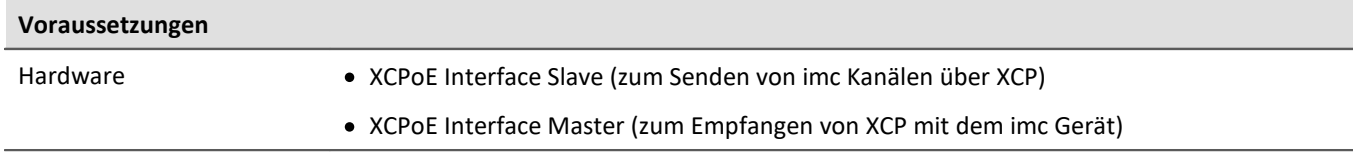

#### **9.10.15.1 Begriffsdefinitionen**

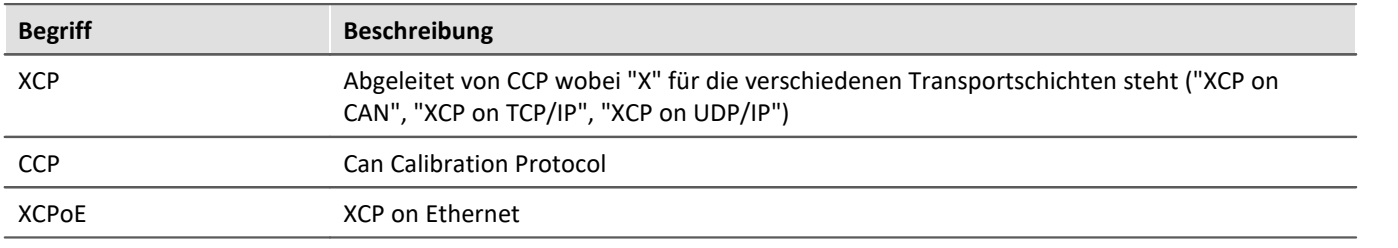

#### **9.10.15.2 XCPoE Slave**

#### Senden von **Kanälen**, **die** mit dem **imc Gerät erfasst** werden und **über XCPoE versendet** werden.

Mit dem Modus "*Slave*" ist bestimmt, dass diese Kommunikation maßgeblich vom externen XCP-Master bestimmt wird und nicht vom imc-System. Der Slave-Modus bestimmt dabei zunächst nicht, in welche Richtung (in/out) diese Kommunikation gerichtet ist. Prinzipiell ist auch für einen XCP-Slave nicht nur das zur Verfügung stellen (**output**) von Variablen definiert, sondern auch das Entgegennehmen (input, Stimulus). Letzteres wird jedoch vom imc Slave-Modul aktuell nicht unterstützt!

#### **9.10.15.2.1 Variablen-Übertragung**

Der von imc STUDIO angebotenen Assistent für das XCPoE-Slave Modul bietet eine [globale Option](#page-736-0) 737 an, mit der alle "Variablen" des imc-Systems zur Übertragung aktiviert werden. Diese werden in eine automatisch generierte\_[\\*.A2L](#page-736-1)|737 Datei eingebettet, die dann dem XCP-Master zur Konfiguration übergeben werden kann.

- · Alle **Messkanäle** (FIFO-Kanäle, keine Prozessvektor-Variablen) des Systems werden zur Verfügung gestellt:
	- · Analoge Kanäle
	- · Digitale Kanäle
	- · Feldbus-Kanäle
	- · Virtuelle Kanäle aus imc Online FAMOS (OFA)
- · Über XCP zu übertragende Kanäle **müssen dem "BaseTrigger" zugeordnet** sein! Das heißt sie dürfen an keinem Triggerereignis gebunden sein sonder direkt mit "START" der Messung beginnen.
- · Die Kanäle werden *weitestgehend* **mit ihrer eingestellten Abtastrate** auch über XCP propagiert:
	- · Für die OFA-Kanäle gilt: Ausgabe = **Abtastrate des OFA-Ausgangs**, was mehr als 2 Datenraten im System zulässt .
	- · **Max. 5 verschiedene Ausgaberaten** werden unterstützt! Dieses Limit wird durch das XCP-Protokolls bestimmt.
	- · **Max. 100 kHz pro Kanal**: Eine Limitierung erfolgt durch die Performance des XCP-Moduls.
- · Die **XCP-Botschaften** erhalten einen **Zeitstempel**, der sich auf das Erfassungsdatum im imc-System bezieht. *Alle Kanäle* in der XCP-Botschaft sind zueinander *perfekt zeitsynchron*.
- · Der Zeitpunkt der Ausgabe, also des Transports via Ethernet kann variieren(Latenz). Alle Kanäle des Systems (incl. OFA) müssen gültig vorliegen, damit für diesen Zeitpunkt die Daten zueinander konsistent via XCP ausgegeben werden können.

#### ı Hinweis

Wenn OFA-Kanäle zum Master übertragen werden, sollten die Abtastzeiten durch imc Online FAMOS nicht geändert werden. Von imc Online FAMOS geänderte Abtastzeiten werden **nicht** gesondert berücksichtigt. Beim Beenden der Messung kann es zu folgender Fehlermeldung kommen: "*Überlauf bei den Messdaten!"* Der Master sollte nicht mehr verbunden sein, wenn die Messung gestoppt wird. In allen so beobachteten Fällen trat **kein Überlauf** auf während der Master verbunden war.

#### **9.10.15.2.1.1 Update von imc STUDIO vor 5.0R1**

Das Konzept von XCPoE unter imc STUDIO vor Version 5.0R1 basierte auf Prozessvektor-Variablen. Mit diesem Konzept konnten die Kanäle unabhängig vom Trigger versendet werden. Getriggerte Kanäle aus diesen Konfigurationen würden in die A2L-Datei und die Interface-Konfiguration übernommen werden, dort jedoch zu einer Blockierung führen (Warten auf Trigger).

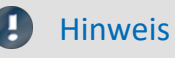

Sollten bestehende und auf älteren Versionen basierende Konfigurationen mit **getriggerten Kanälen** existieren, so sind diese im Zuge des Software-Updates anzupassen und **auf** komplett **ungetriggerte Messung umzustellen**.

#### <span id="page-736-1"></span>**9.10.15.2.2 Dynamische Erstellung der A2L-Datei**

Zu einem XCP-Gerät gehört normalerweise eine **A2L-Datei**, in der angegeben ist,

- · wie das Gerät anzusprechen ist,
- · welche Daten über XCP abgefragt werden können und
- · wie die Daten zu interpretieren sind.

Da die Kanalanzahl und auch deren Einstellungen wie Faktor und Offset bei imc Geräten von Experiment zu Experiment sehr variieren können, wird die A2L-Datei erst dann erzeugt wenn diese Daten feststehen.

Dies ist dann der Fall, wenn das Experiment vorbereitet wird. Beim Vorbereiten werden die A2L-Dateien, je eine pro im Experiment verwendetem XCPoE-fähigem Gerät, an die im XCPoE-Assistenten angegeben Ort geschrieben.

Dort kann sich die XCP-Gegenstelle die Datei abholen.

#### <span id="page-736-0"></span>**9.10.15.2.3 XCP on Ethernet Assistent - Slave**

Um den Assistenten aus imc STUDIO zu starten, betätigen Sie im Menüband *Setup-Konfiguration > XCPoE-Slave*. Anschließend wird der XPCoE Assistent geöffnet:

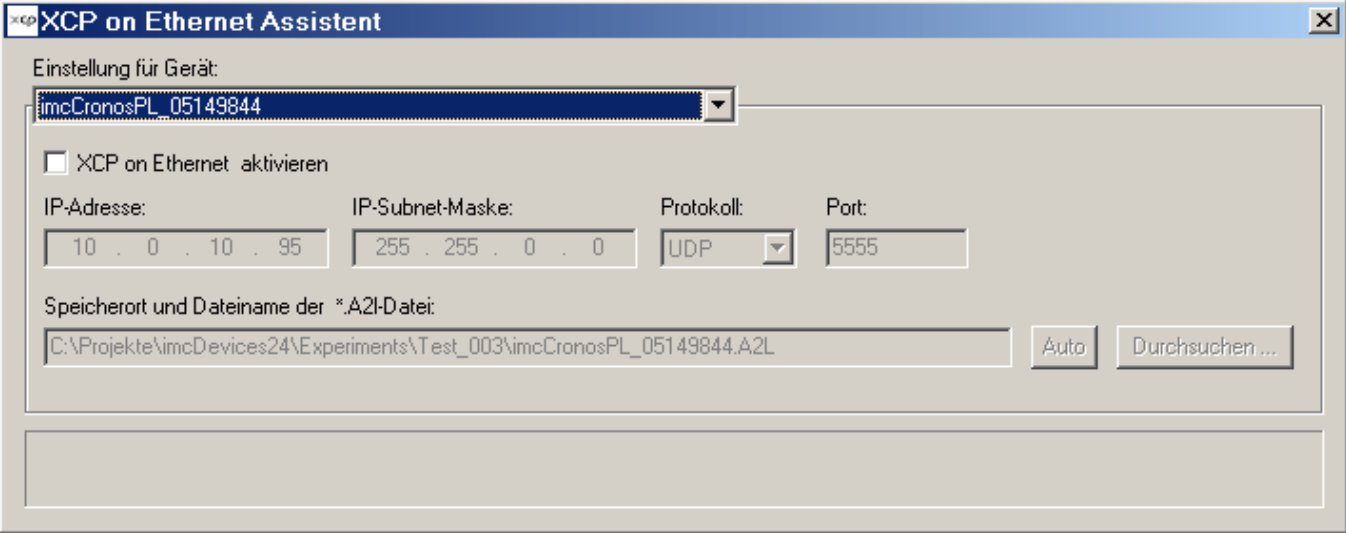

*XCPoE Assistent*

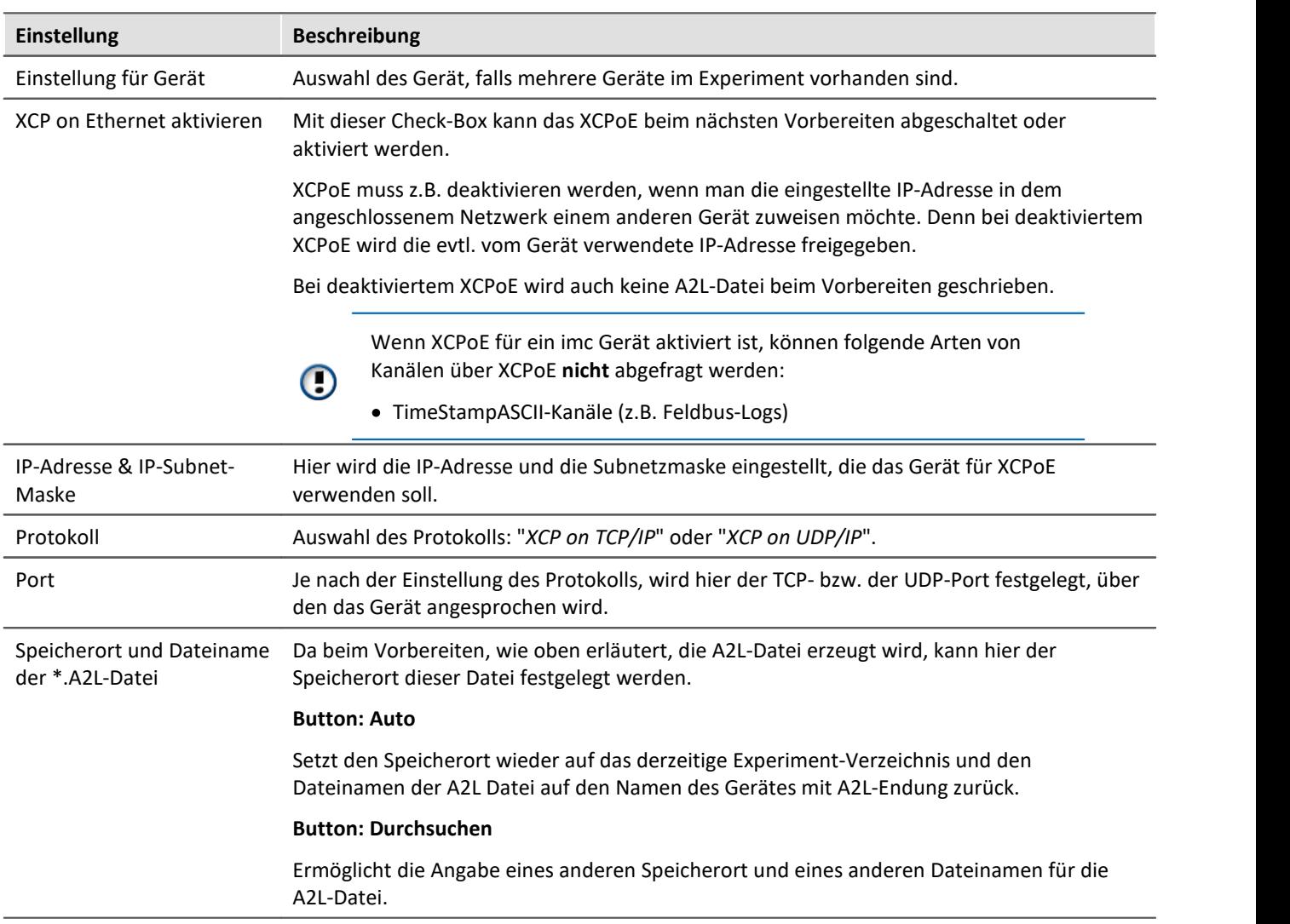

#### **9.10.15.3 XCPoE Master**

**Erfassen** von Feldbuskanälen **über XCP**

#### **9.10.15.3.1 XCP on Ethernet Assistent - Master**

Um den Assistenten aus imc STUDIO zu starten, betätigen Sie im Menüband *Setup-Konfiguration > XCPoE-Master*.

#### **9.10.15.3.2 Laden einer A2L Datei**

Wählen Sie die A2L Datei über *Datei > Import* aus. Suchen Sie die gewünschten Kanäle mithilfe des Filers. Wählen Sie die Kanäle aus, indem Sie diese auf die rechte Seite bringen.

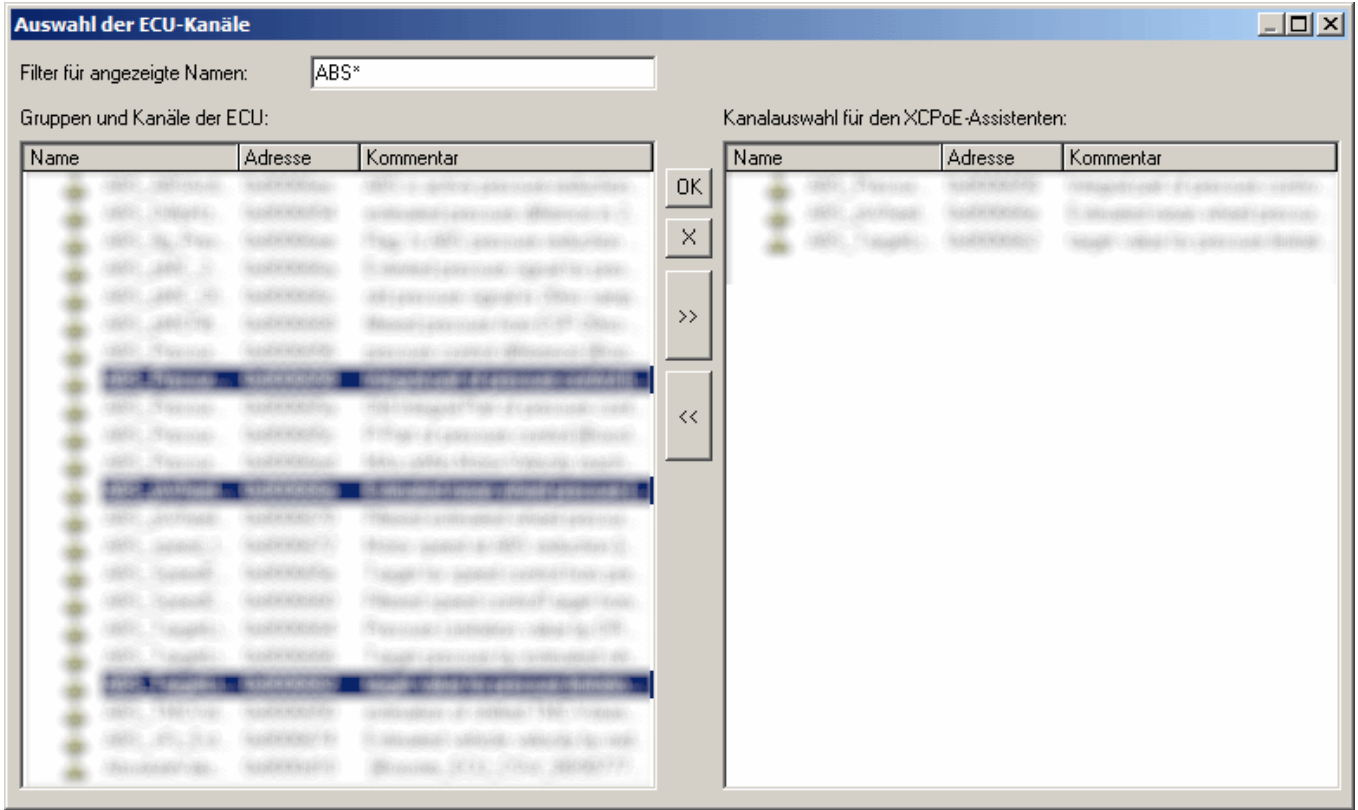

*Auswahl der Kanäle*

д

Hinweis XCPplus

Das erweiterte Format *XCPplus* wird unterstützt.

Sollte bereits ein ECU Zweig vorhanden sein, erscheint zunächst ein weiterer Dialog:

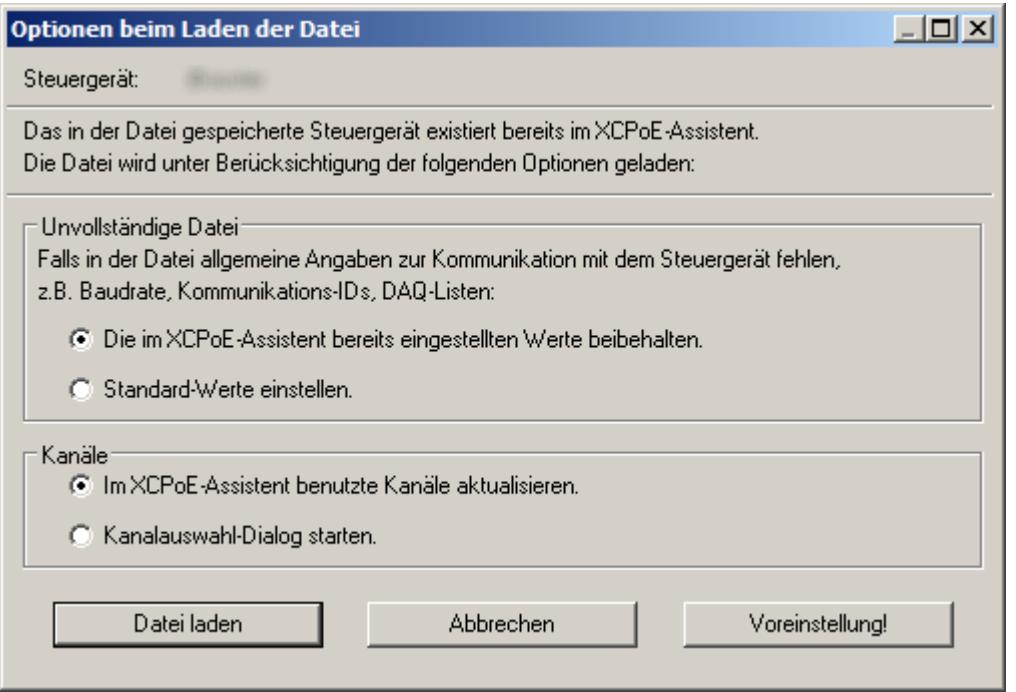

*Importdialog, wenn bereits eine ECU eingetragen ist*

#### **9.10.15.3.3 Knoten-Einstellung**

Am Knoten stellen Sie die IP-Adresse und die Subnetzmaske ein.

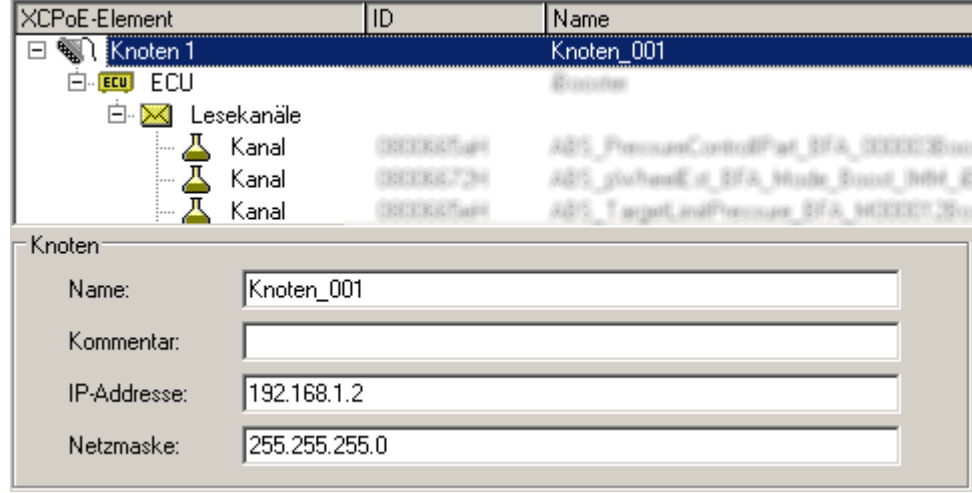

*XCPoE Einstellung Knoten*

#### **9.10.15.3.4 ECU-Einstellungen**

Bei Auswahl des ECU Zweigs erscheint eine Tabelle mit den Einstellungen der ECU, die Sie editieren können.

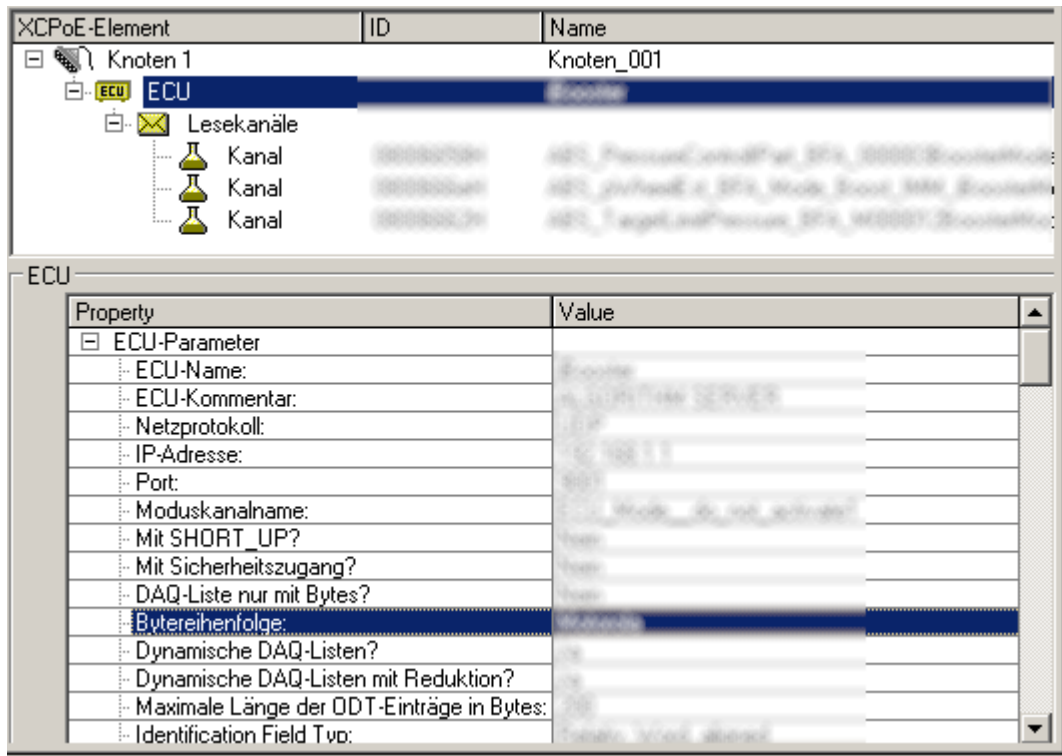

*ECU-Einstellungen* 

### **9.10.15.3.5 Kanal-Einstellungen**

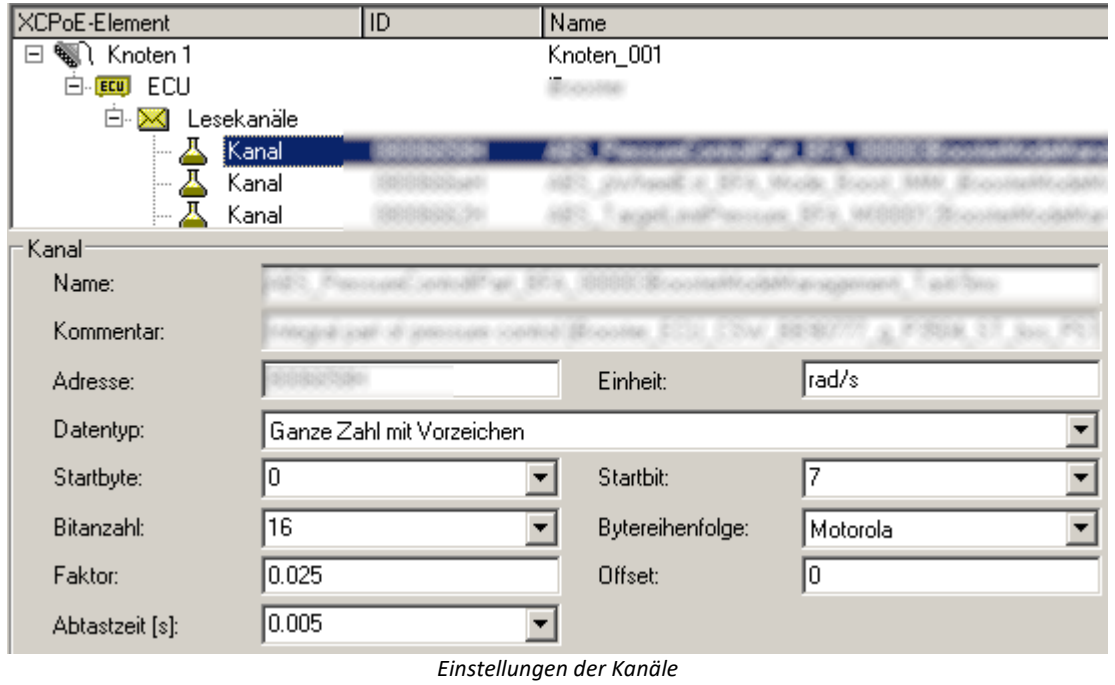

## **9.10.16 GPS**

**P** Verweis

Siehe Kapitel: "*Setup-Seiten - Geräte konfigurieren*" > "*Kanäle und Variablen konfigurieren*" > ... > "*[GPS](#page-1195-0)* " 1196

# **9.11 Spezielle Module und Fremdgeräte**

# **9.11.1 WFT Modul**

Bei der Entwicklung von Kraftfahrzeugen werden 6-Komponenten-Messräder (WFTs – Wheel Force Transducer) eingesetzt, um bei realen Testfahrten die an den Rädern auftretenden Lasten – 3 Kräfte (Fx, Fy, Fz) und 3 Drehmomente (Mx, My, Mz) – zu ermitteln und aufzuzeichnen. Diese Messergebnisse bilden u.a. die Grundlage von Simulationsrechnungen oder können als Eingabeparameter für Prüfstandsfahrten dienen.

Das WFT-System wird durch ein Interface für die imc CRONOS Gerätefamilie betrieben. Damit ist eine durchgängige Software-Lösung über imc CRONOS und imc STUDIO möglich.

In diesem Dokument finden Sie die Parameterbeschreibung für die Konfiguration des WFT-Moduls.

Verweis WFT-Dokumentation

Den Aufbau und der Umgang mit dem Messrad finden Sie in einer separaten Dokumentation.

## Hinweis

#### **Parameter vom Sensor auslesen**

Durch das erste Verbinden mit dem Sensor werden alle relevanten Einstellungen aus dem Sensor gelesen. Z.B. werden die Messbereiche passend gesetzt, so dass sie nicht mehr angepasst werden müssen. Wird eine Änderung am Sensor festgestellt (Seriennummer ändert sich), werden beim Verbinden erneut die Parameter ausgelesen. Die aktuelle Konfiguration wird überschieben.

#### **Abhängigkeiten**

Abtastrate und Filtereinstellungen gelten für alle Kanäle eines Anschlusses.

#### **9.11.1.1 WFT-Parameter**

Zusätzlich zu den Standard-Konfigurationsmöglichkeiten gibt es für das WFT-Modul spezielle Parameter und Abhängigkeiten. Das Modul hat zwei Eingänge. Intern werden aus den Signalen verschiedene Ausgänge berechnet, die als Analoge Kanäle zur Verfügung stehen.

Der Name der Analogen Kanäle ist folgend aufgebaut: Kanaltyp\_Position(l: links oder r: rechts)\_Adresse. Beispiel: Fx\_l\_00, Umdr\_l\_00, Status\_l\_00

Selektieren Sie die WFT-Kanäle in der Kanalliste auf der Setup-Seite "*Analoge Kanäle*", erhalten Sie einen weiteren Dialog: "*WFT*", über den Sie Einstellungen vornehmen können.

Folgende Parameter sind für die Messung mit dem WFT-Modul wichtig.

## **Dialog: WFT - Sensor Informationen (nur lesen)**

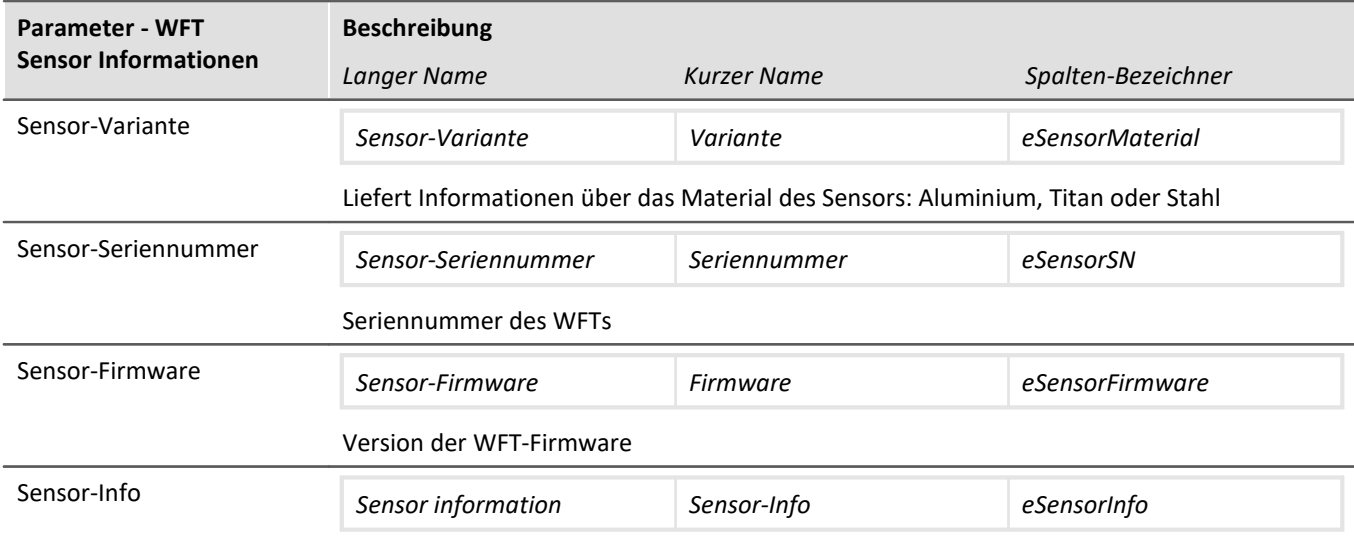

## **Dialog: Messmodus**

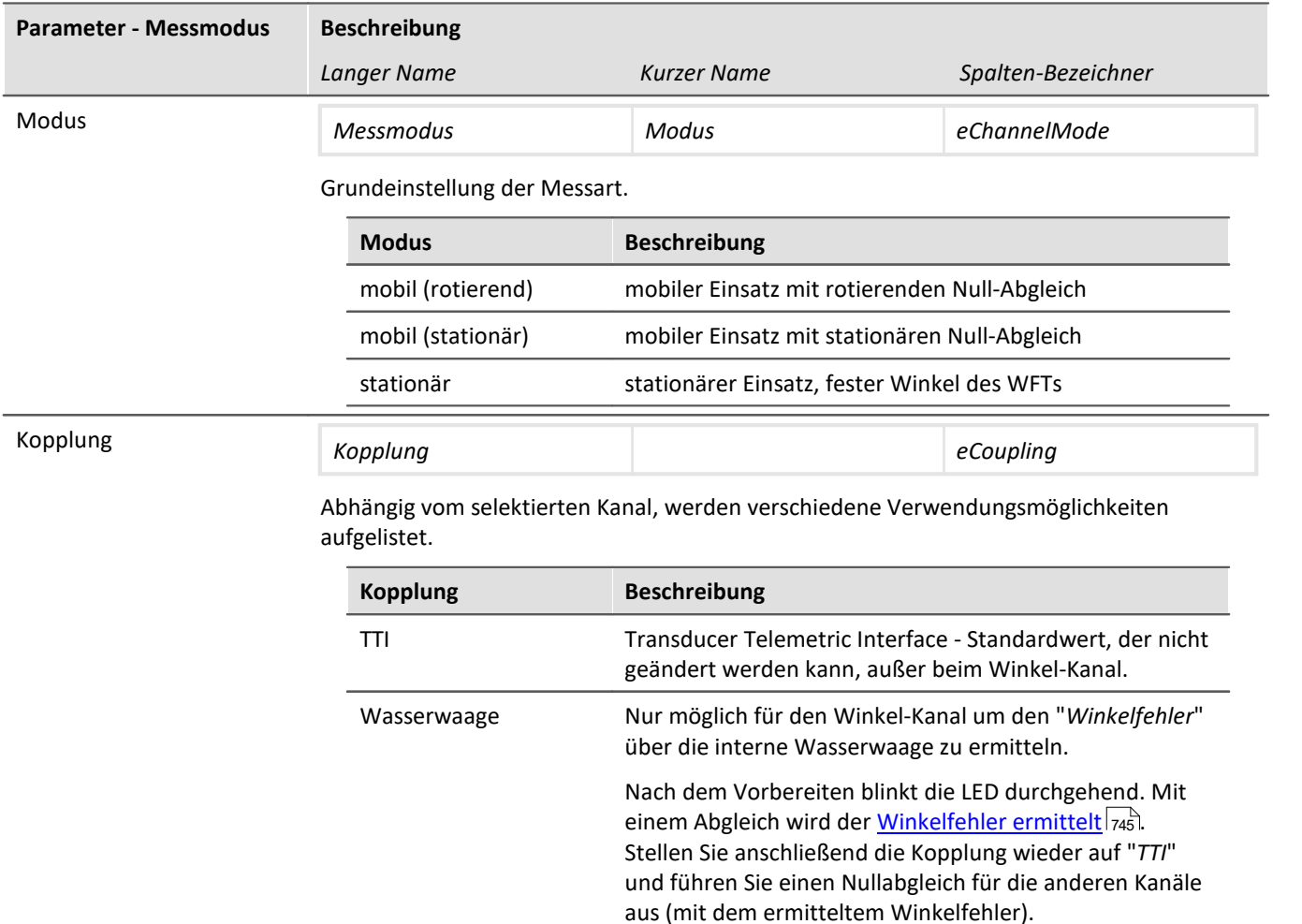

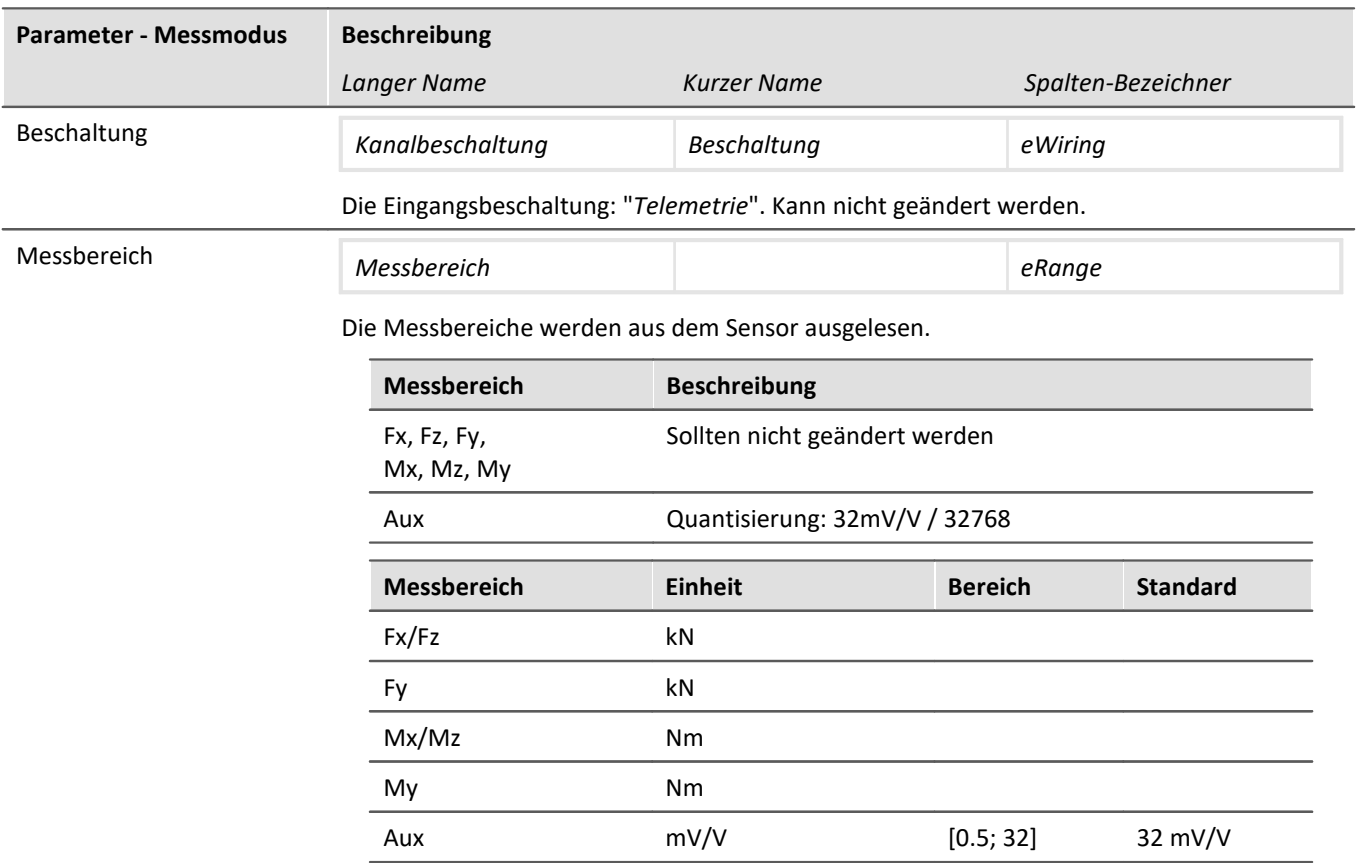

# **Dialog: WFT - Transformation**

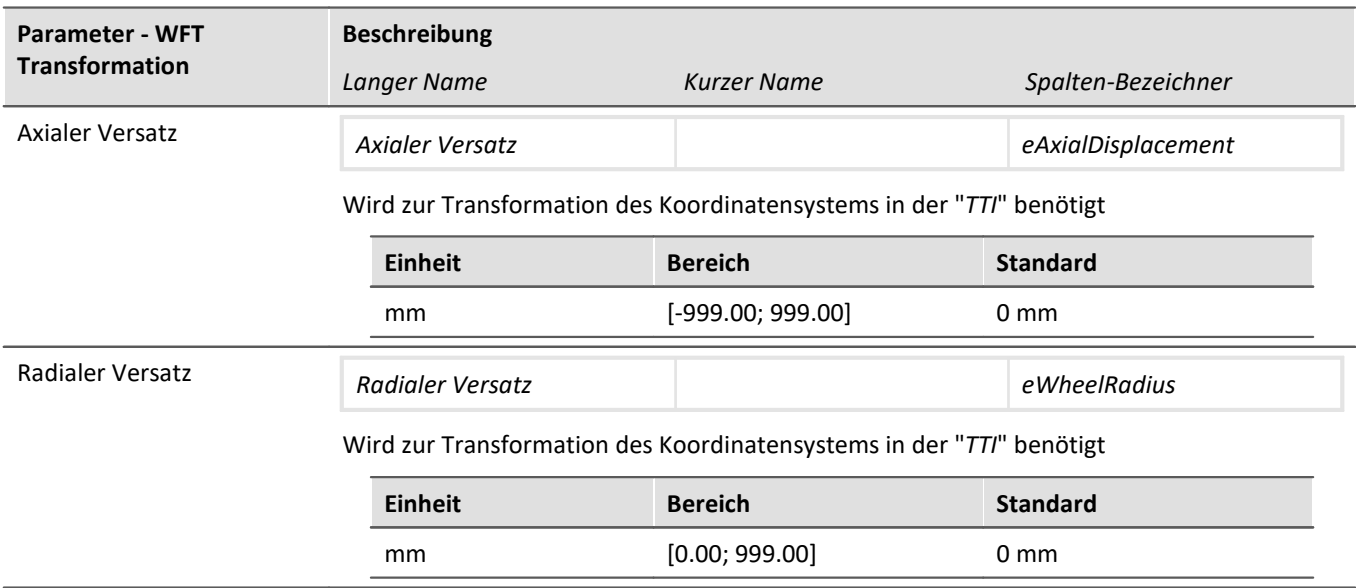

## **Dialog: WFT - Abgleich**

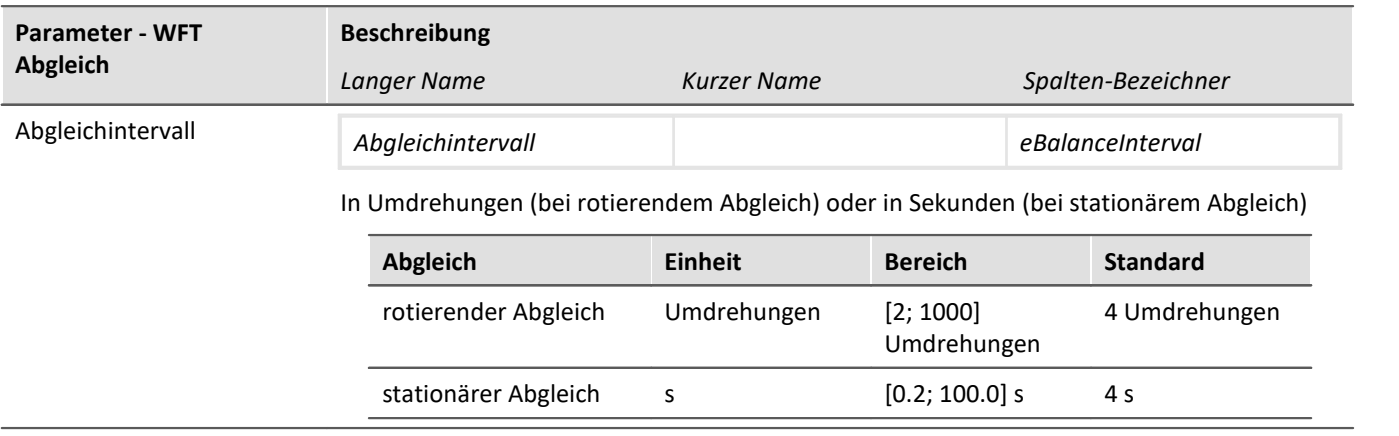

## **Dialog: verschiedene**

<span id="page-744-0"></span>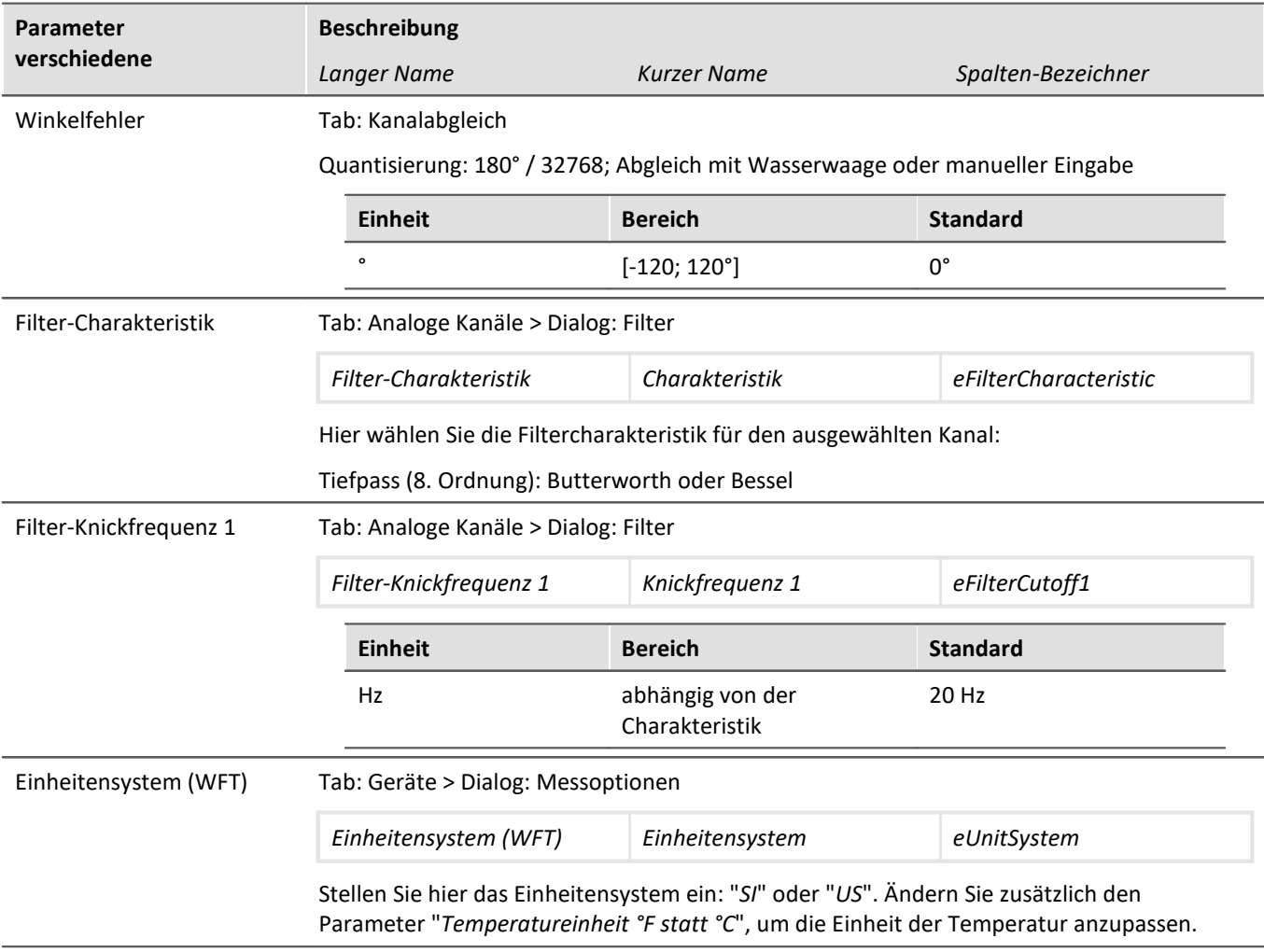

### **Kanäle mit zugehörigen Parametern**

Kanäle, die vom Sensor gesendet werden (jeweils für das linke und rechte Rad).

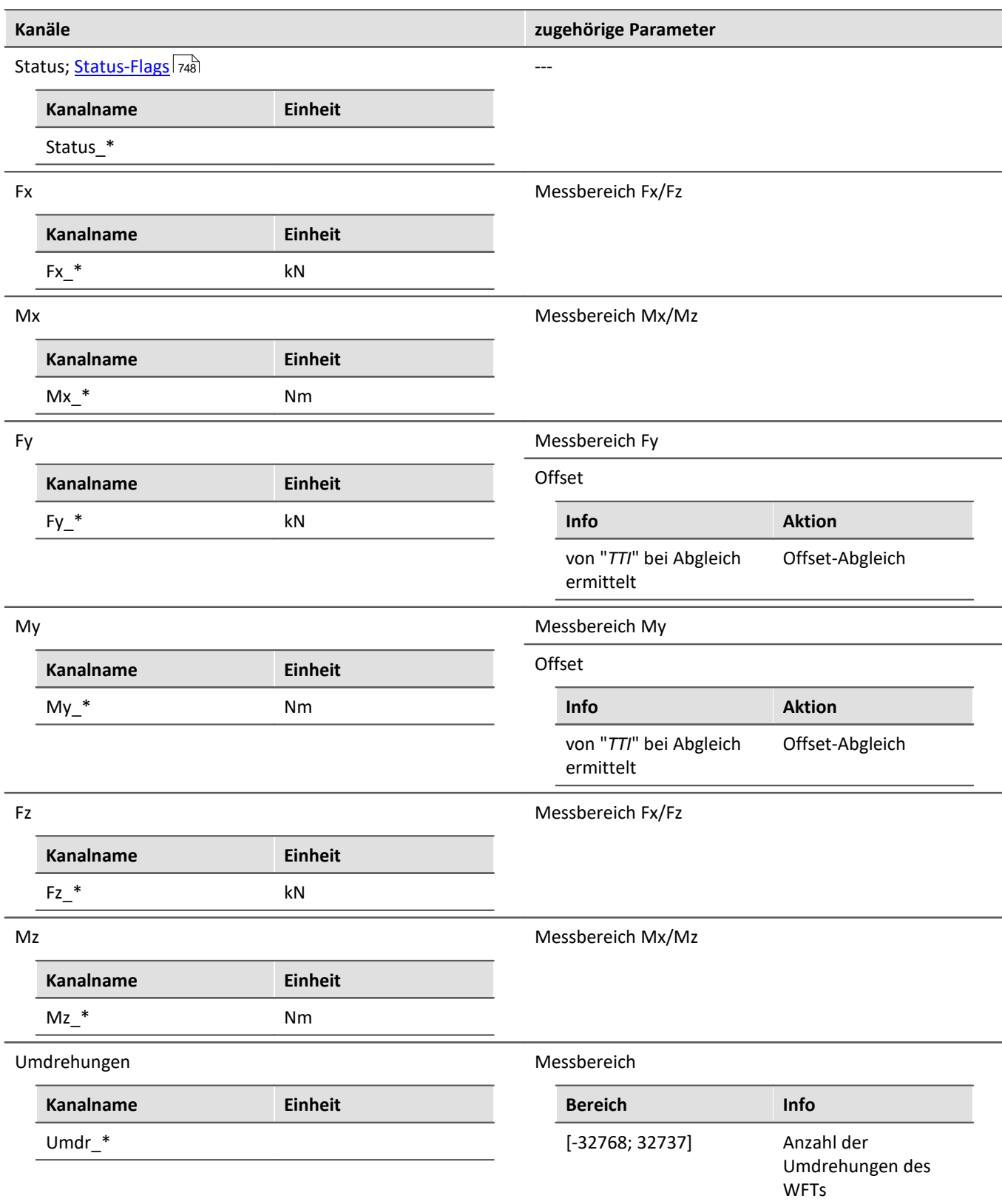

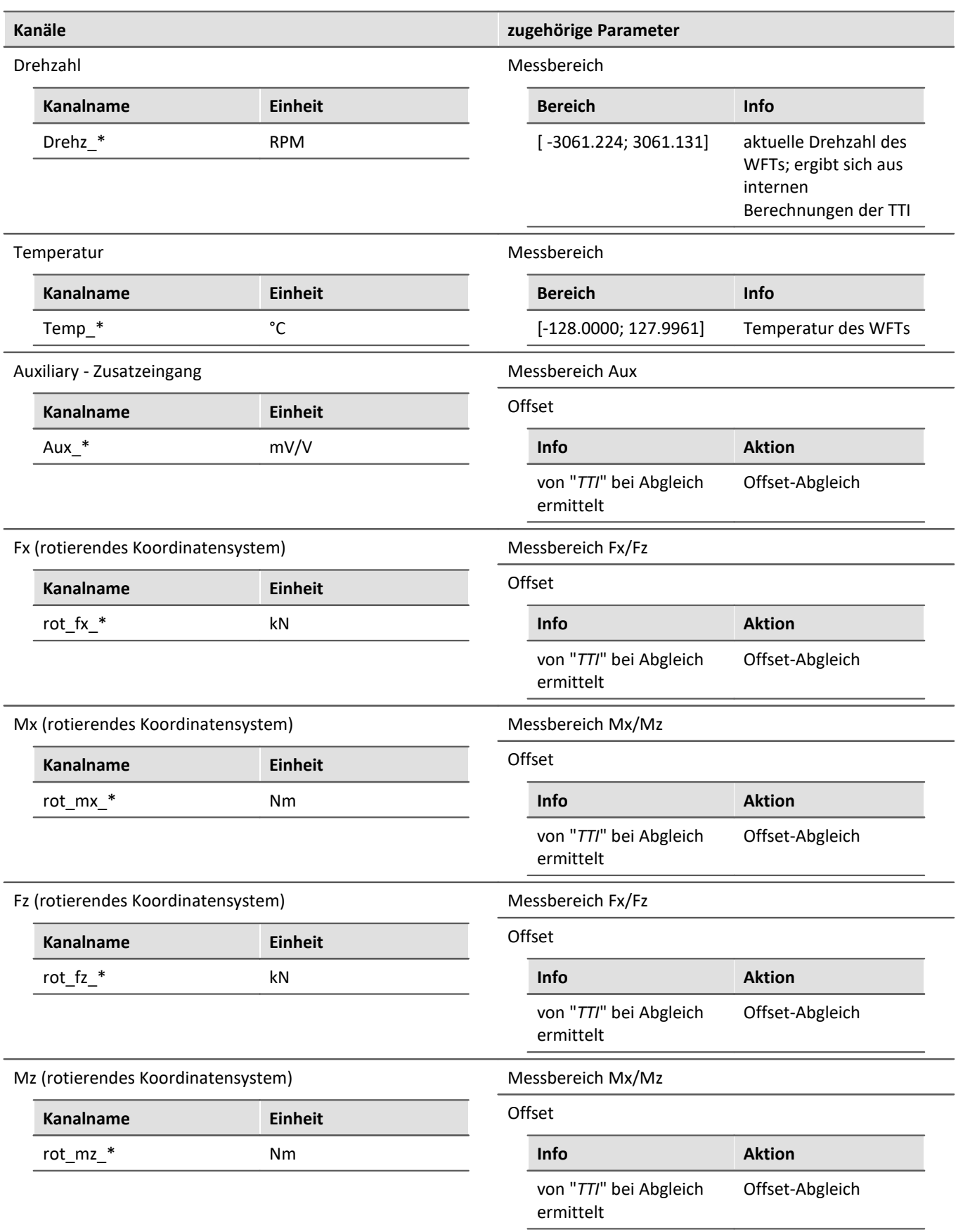

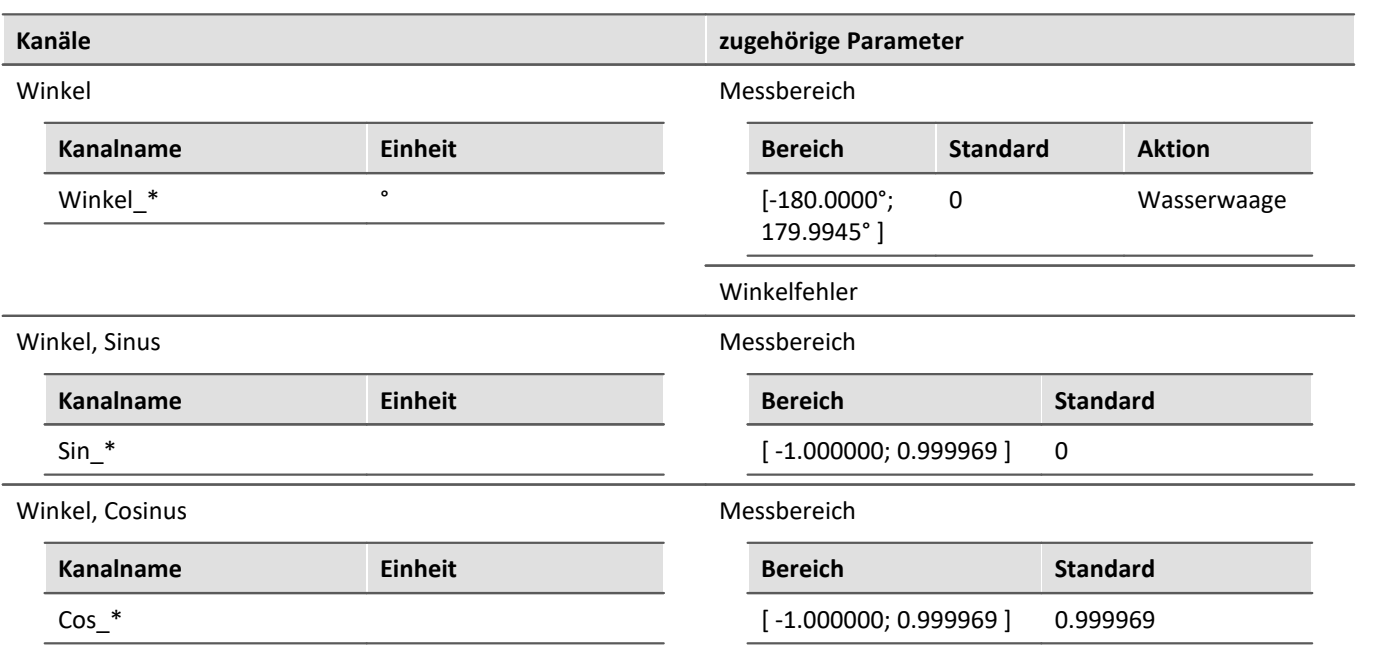

## <span id="page-747-0"></span>**Status-Flags**

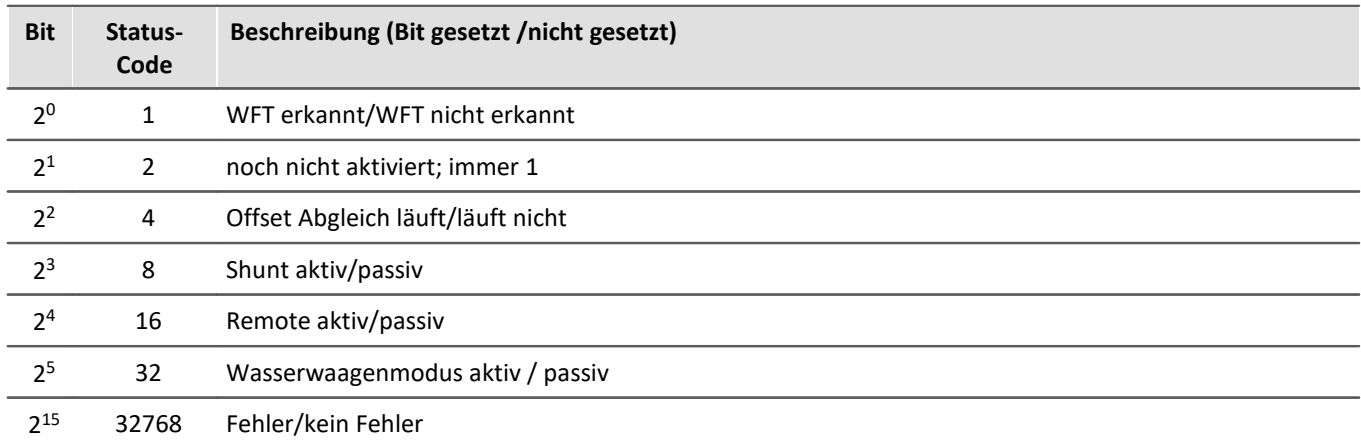

# **9.11.2 Fremdgeräte**

Folgende fertige Fremdgeräte stehen zur Verfügung:

- <sup>•</sup> [Audio-Geräte \(AudioDevice\)](#page-748-0) 749
- [ChannelLoader](#page-749-0) 750
- $\bullet$  [fos4x](#page-750-0)  $\overline{751}$
- <u>[FunctionSimulator](#page-752-0)</u> क्रि

## <span id="page-748-0"></span>**9.11.2.1 Audio-Geräte (AudioDevice)**

Sie haben die Möglichkeit die Audio-Geräte Ihres Computers in imc STUDIO einzubinden. Fügen Sie hierfür über den Fremdgeräte-Verwaltung das Fremdgerät AudioDevice hinzu. Anschließend werden alle Audio-Geräte des Computers in der Geräteliste angezeigt.

|            | <b>S</b> eräte<br>Analoge Kanäle                            |  | <b>Digitale Kanale</b><br><b>ALL GPS</b> |              |  |                     |  |
|------------|-------------------------------------------------------------|--|------------------------------------------|--------------|--|---------------------|--|
| Ausgewählt | Gerätename                                                  |  |                                          | Seriennummer |  | Gerätespezifikation |  |
|            | Headset Microphone (Microsoft LifeChat LX-3000) -1 1518 - 1 |  |                                          |              |  | Audio Device        |  |
|            | Mikrofon (High Definition Audio-Gerät) -0                   |  |                                          | $1518 - 0$   |  | Audio Device        |  |
|            |                                                             |  |                                          |              |  |                     |  |

*Geräteliste: AudioDevice (Beispiel)*

Unter **Analoge Kanäle** sind die Audiokanäle gelistet. Diese können auch auf der Festplatte gespeichert werden. Sind mehrere Kanäle für ein Gerät vorhanden, so kann nur eine Abtastzeit für alle Kanäle des Geräts eingestellt werden.

|   | <b>Seräte</b><br>Dokumentation                 | Analoge Kanäle | <b>BEL 1 Digitale Kanäle</b> |                   |  |  |  |  |
|---|------------------------------------------------|----------------|------------------------------|-------------------|--|--|--|--|
|   | Name                                           | Anschluss      | Status                       | Abtastung & Filte |  |  |  |  |
|   | $\times$ Kanaltyp: Analoge Eingänge (Anzahl=2) |                |                              |                   |  |  |  |  |
|   | High Definition Audio-Gerät - Audiochannel 0   | AudioDevice 0  | aktiv                        | 88.2 kHz -        |  |  |  |  |
| ь | Microsoft LifeChat LX-3000 - Audiochannel 1    | AudioDevice 1  | aktiv                        | 44.1 kHz -        |  |  |  |  |

*Kanalliste: AudioDevice (Beispiel)*

## Hinweis

- · Wird das Audio-Gerät während der laufenden Messung getrennt, so erscheint pro Audio-Kanal eine Fehlermeldung im Logbuch, dass der Datentransfer für diesen Kanal abgebrochen wurde. Ein Fortsetzen der Kanalaufnahme ist durch erneutes Starten des Audio-Geräts über die Geräte-Tabelle auf der Setup-Seite möglich.
- · Wird das Experiment auf einem anderen Computer geöffnet, so muss die entsprechende Hardware (USB-Gerät, Soundkarte, ...) vorhanden sein.
- · Evtl. muss dem Prozess "imc.Studio.exe" (im Programme-Verzeichnis) in der Firewall die Erlaubnis auf Audio-Zugriff/Aufnahme erlaubt werden.

#### Hinweis Anmerkungen zu bestimmten Geräten

- · Bei der Webcam **Logitech HD Pro C920** wurde festgestellt, dass diese nur *einen* Audiokanal liefert, obwohl laut Windows-Einstellungen *zwei* vorhanden sein müssten. Dies kann auch für andere Audiogeräte zutreffen.
- · Beim Headset **Microsoft LifeChat LX-3000** wurde festgestellt, dass nach dem Trennen und Wiederverbinden des USB-Kabels, eine neue Messung erst nach dem *zweiten* Start wieder möglich ist.

#### <span id="page-749-0"></span>**9.11.2.2 ChannelLoader**

Der ChannelLoader dient zum Simulieren bereits aufgenommener Daten. Er kann über den Fremdgeräte-Verwaltung hinzugefügt werden.

Nach dem Anwählen des ChannelLoader erscheint ein Datei-Öffnen-Dialog, in welchem eine Datei oder mehrere Dateien ausgewählt werden können. Nach dem Vorbereiten werden diese Kanäle mit Namen unter den analoge Eingänge gelistet.

Nach Starten des Geräts werden die Signale in den Dateien als Eingangssignal periodisch abgespielt. Es wird die in der Datei gespeicherte Abtastrate verwendet.

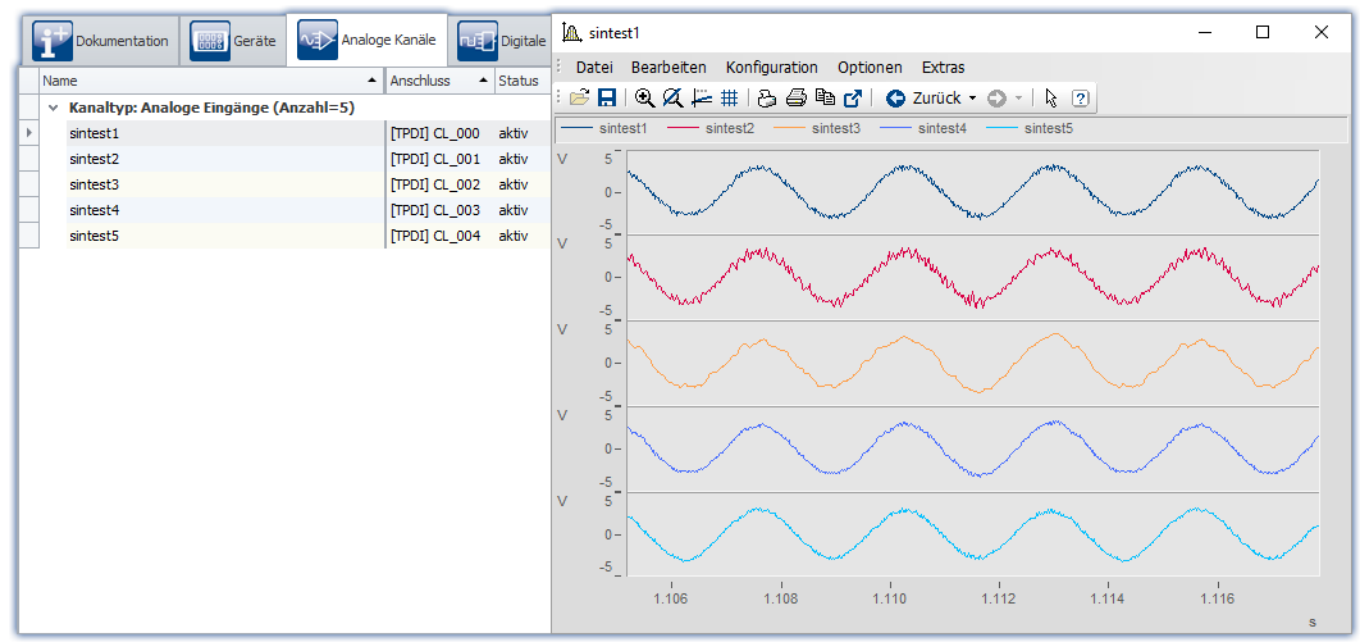

*ChannelLoader: sintest1 - sintest5*

#### **Fehlende Daten**

Fehlt die Datei, die abgespielt werden soll, liefert eine Fehlermeldung den erwarteten Pfad und den Dateinamen der fehlenden Datei.

#### **Das Fremdgerät verwendet Experiment spezifische Dateien**

Wird eine Datei ausgewählt, die sich unterhalb des Experiment-Ordners befindet, wird der Ort "relativ" zum Experiment gespeichert. Ändert sich der Ort des Experiments, wird die Datei weiterhin gefunden, solange die Datei auch in dem neuen Experiment vorhanden ist. Die Datei aus dem alten Experiment-Ordner wird nicht verwendet.

**Beispiel**: Sie legen eine dat-Datei im "*Meta*"-Ordner ab. Exportieren Sie nun das Experiment und importieren es auf einem anderen Rechner oder unter einem anderen Namen, ist der "*Meta*"-Ordner dort auch vorhanden (zusammen mit der dat-Datei). Über den relativen Pfad wird die kopierte dat-Datei gefunden und verwendet.

**Hinweis**: Auch andere Ordnernamen können verwendet werden. Siehe Vorteil des "*[Meta](#page-115-0)* "-Ordners. 116

Ob der Pfad relativ oder absolut gespeichert wird, wird am Experiment-Ordner ausgemacht. Liegt die Datei unterhalb des Experiment-Ordners, ist der Pfad "relativ". Liegt die Datei außerhalb des Experiment-Ordners, ist der Pfad "absolut".

#### <span id="page-750-0"></span>**9.11.2.3 fos4x**

Es ist möglich Geräte von **fos4x** in imc STUDIO als Fremdgerät zu benutzen. Diese Geräte können über die imc STUDIO Oberfläche konfiguriert und angesteuert werden.

I

Hinweis Lizenzaktivierung

Für die Benutzung der fos4x-Geräte wird die Lizenz imc STUDIO 3PDI-fos4x benötigt.

#### **Gerät hinzufügen - Einbinden eines fos4x-Geräts**

Wechseln Sie zur Setup-Seite. Klicken Sie im Menüband auf Setup-*Steuerung > Fremdgeräte-Verwaltung* und wählen Sie *fos4x* aus.

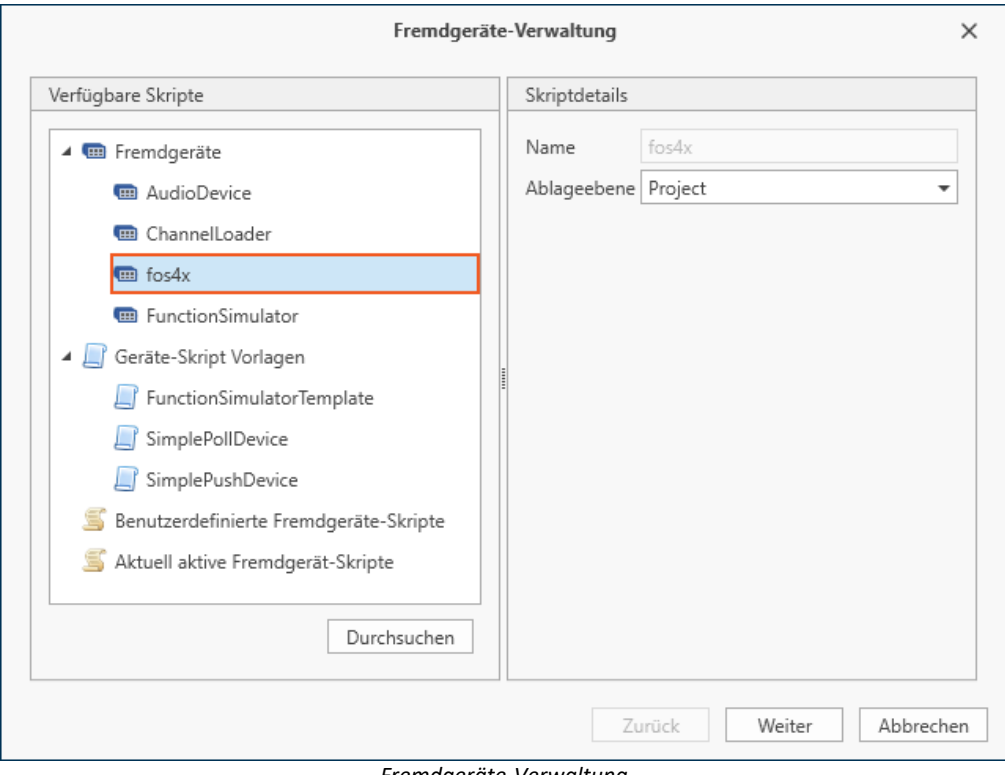

*Fremdgeräte-Verwaltung*

#### **9.11.2.3.1 Geräteeinstellungen**

Nach dem das Gerät über die Fremdgeräte-Verwaltung zur Geräteliste hinzugefügt worden ist, kann das Gerät konfiguriert werden.

Bei der Anwahl des **fox4x nSens** öffnet sich der folgende Konfigurations-Dialog:

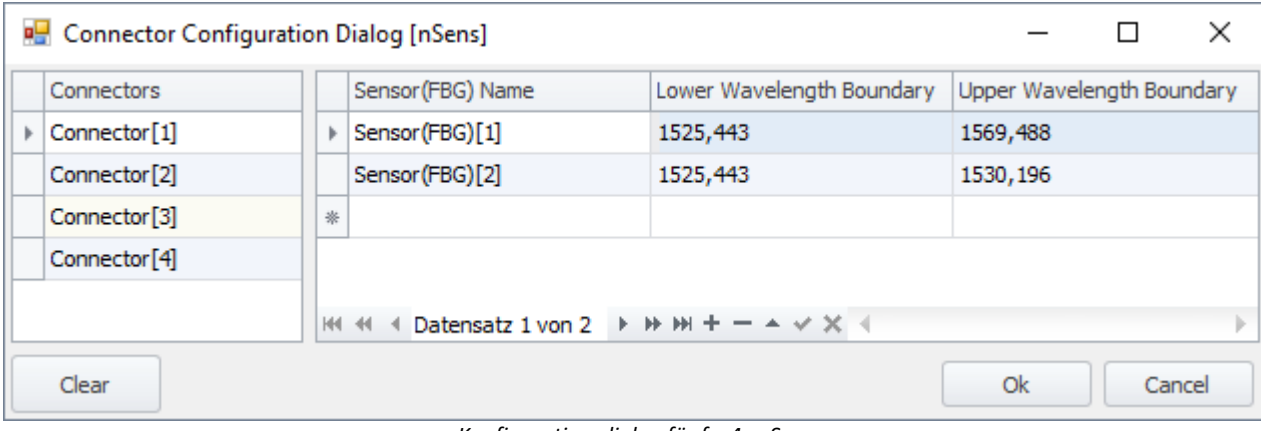

*Konfigurationsdialog für fos4x nSens*

Hinweis Überprüfung des Messbereichs

Falls der erwartete Messwert an der Messbereichsgrenze oder außerhalb des möglichen Bereiches liegt, führt dies zu einer ungünstigen Bandbreite, da imc STUDIO automatisch einen Headroom von ca. 5 nm verrechnet. Überschreiben Sie die Eingaben dann nachträglich, um auf eine ausreichend große Bandbreite zu kommen. Falls das nicht möglich ist, ändern Sie die Lage des Messwertes auf der fos4X Seite.

#### **9.11.2.3.2 Kanaleinstellungen**

Auf der "*Analoge Kanäle*" Seite gibt es einen neuen Dialog "*fos4x*".

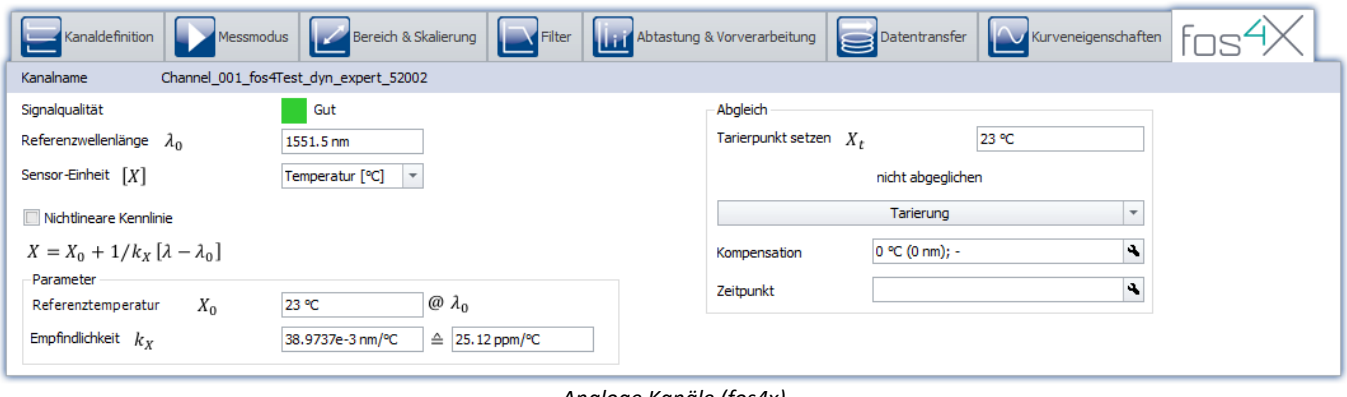

*Analoge Kanäle (fos4x)*

Verweis

Für weitere Informationen bitte im Datenblatt bzw. Handbuch des **fos4x**-Gerätes nachschauen.

#### <span id="page-752-0"></span>**9.11.2.4 FunctionSimulator**

Der FunctionSimulator ist ein Gerät, welches verschiedene Arten von mathematischen Funktionen simuliert, u.a. Sinus, Cosinus, Dreieck, Sägezahn und Rechteck.

Die analogen Kanäle erscheinen auf der Setup-Seite unter "*Analoge Kanäle*".

|   |                                            | Dokumentation  | <b>HH S</b> Geräte |  | Analoge Kanäle |                    |  |  |
|---|--------------------------------------------|----------------|--------------------|--|----------------|--------------------|--|--|
|   | Name                                       |                |                    |  |                | Anschluss A Status |  |  |
|   | Kanaltyp: Analoge Eingänge (Anzahl=8)<br>v |                |                    |  |                |                    |  |  |
| r |                                            | Cosine         |                    |  | <b>COS</b>     | aktiv              |  |  |
|   |                                            | DC             |                    |  | dc             | aktiv              |  |  |
|   |                                            | Noise          |                    |  | noi            | aktiv              |  |  |
|   |                                            | Rectangle      |                    |  | rect           | aktiv              |  |  |
|   |                                            | Sawtooth       |                    |  | saw            | aktiv              |  |  |
|   |                                            | Sine           |                    |  | sin            | aktiv              |  |  |
|   |                                            | <b>Trapeze</b> |                    |  | tra            | aktiv              |  |  |
|   |                                            | Triangle       |                    |  | tri            | aktiv              |  |  |

*Setup: FunctionSimulator (Analoge Kanäle)*

Die Frequenz, die Skalierung oder der Offset können ebenfalls eingestellt werden. Die Display-Variablen erscheinen auf der Setup-Seite unter "*Variablen*".

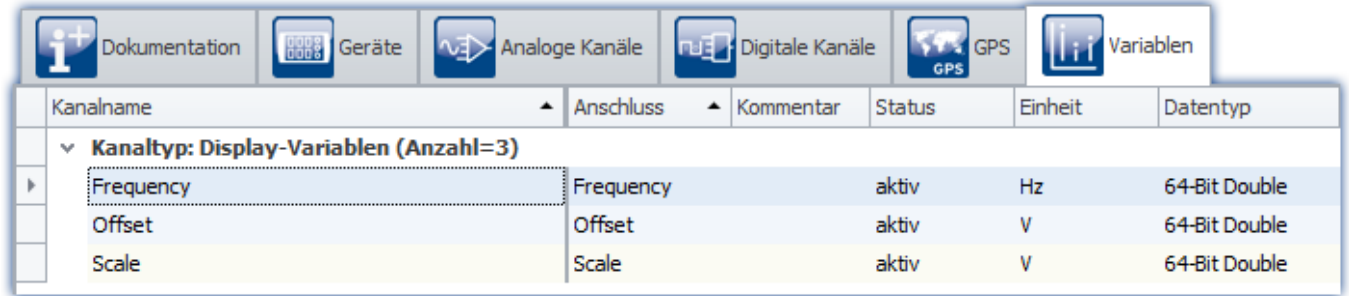

*Setup: FunctionSimulator (Variablen)*

Die Kanäle und Display-Variablen werden nach Auswählen und aufbereiten des Gerätes im Daten-Browser aufgelistet.

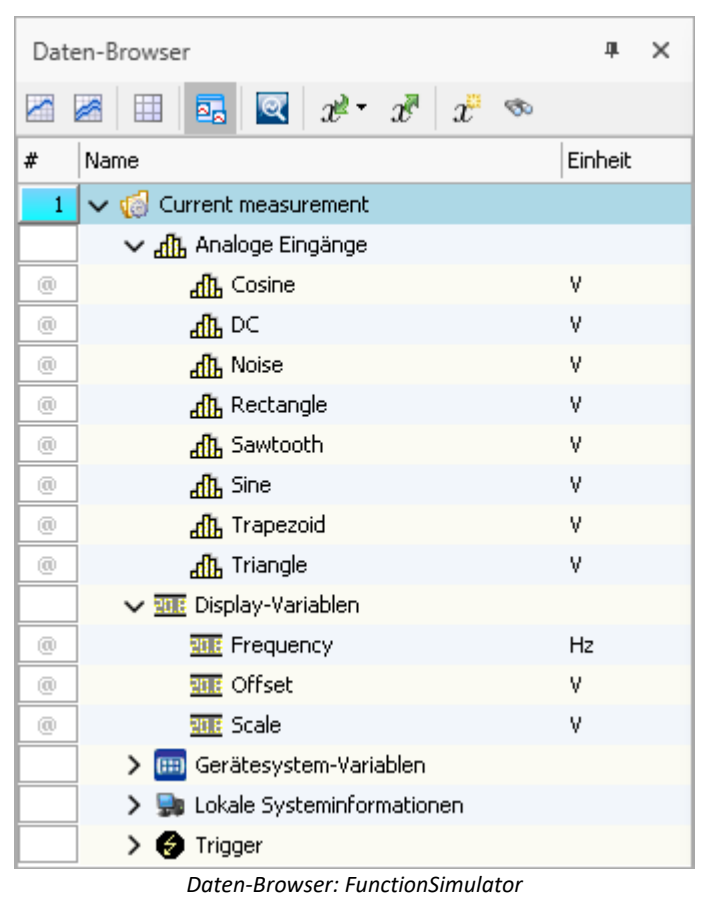

Die Signale können im Kurvenfenster angezeigt werden.

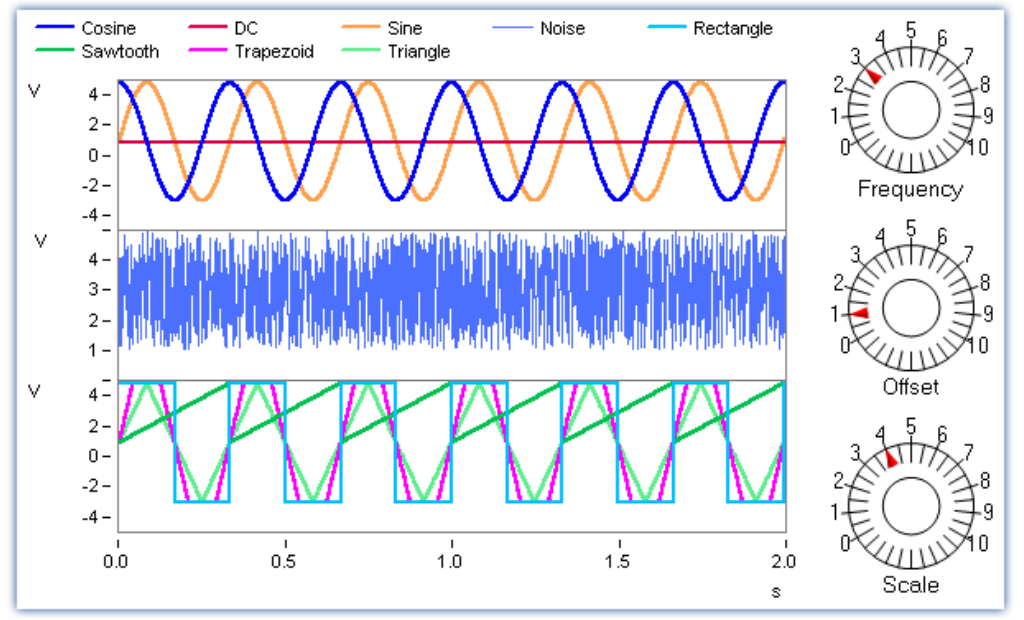

*Kurvenfenster: FunctionSimulator*

Durch Änderung der Display-Variablen können die Frequenz, die Amplitude und der Offset während der Laufzeit verändert werden.

#### Ţ Hinweis

- · Der FunctionSimulator kann auch als Ziel-Aktion eines imc Geräte-Triggers verwendet werden.
- · Wichtig: Die Zeitzone im imc Gerät muss dann der PC-Zeitzone entsprechen.

# **9.12 Sensoren, Kennlinien und TEDS - für imc DEVICES-Geräte**

## **Unterstützte imc Gerätegruppen**

Ein Gerät der <u>[Firmware-Gruppe A](#page-190-0)</u>|1917 (imc DEVICES) - z.B. CRONOS Familie, C-SERIE, SPARTAN, BUSDAQ.

## **Begriffsdefinition**

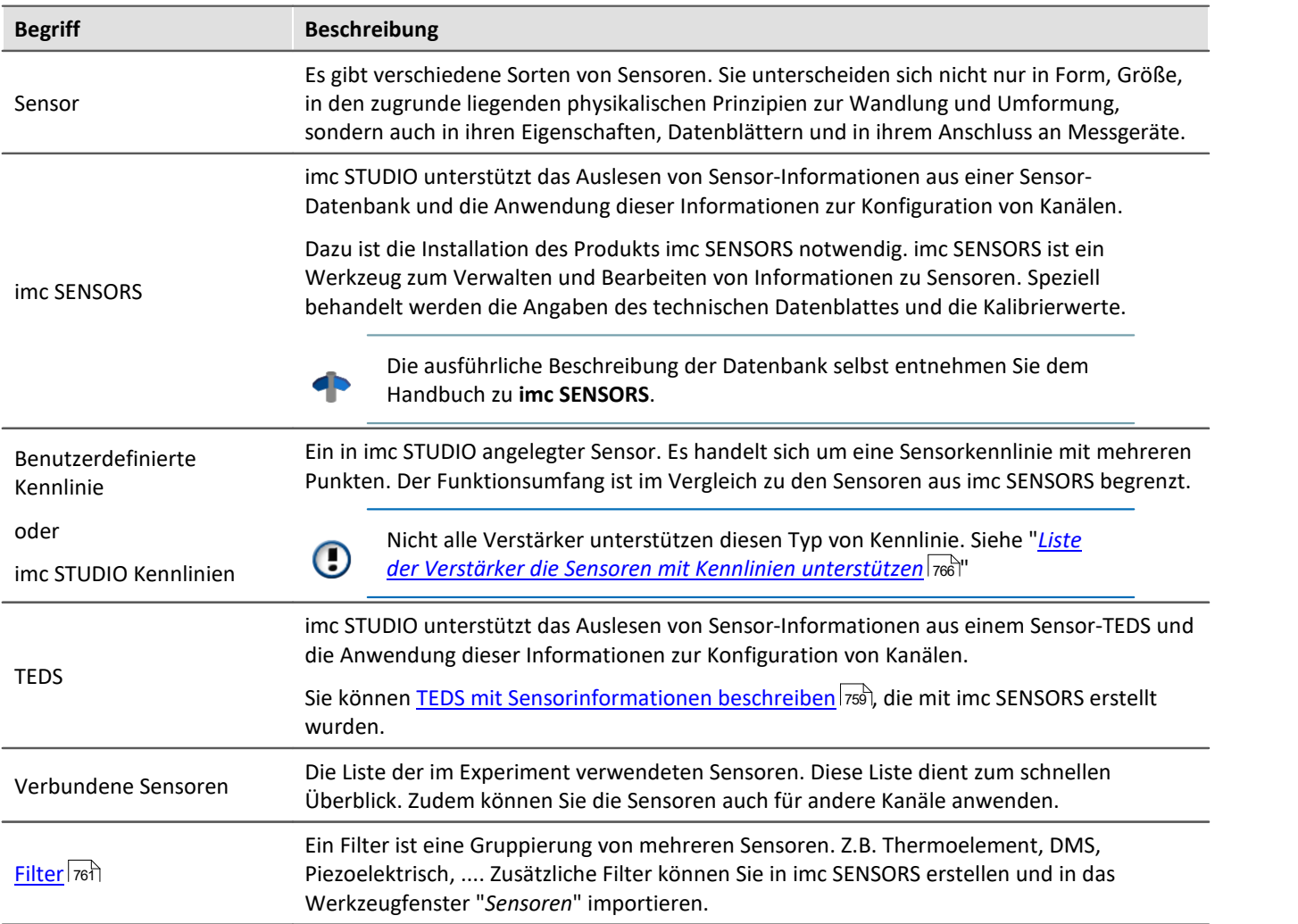

#### **Werkzeugfenster "***Sensoren***"**

Das Werkzeugfenster "*Sensoren*" stellt alle Informationen zu vorhandenen Sensoren und Kennlinien dar.

Hier finden Sie Informationen zu den verwendeten Sensoren. Zudem können Sie "*benutzerdefinierte Kennlinien*" erstellen und bearbeiten. Wenn imc SENSORS installiert ist, werden die Sensoren aus dieser Datenbank angezeigt und können verwendet werden.

#### Hinweis "*Sensoren*" - Das Werkzeugfenster ist nicht vorhanden

Das Werkzeugfenster wird standardmäßig nicht angezeigt. Um es anzuzeigen, verwenden Sie den Dialog: "*[Werkzeugfenster-Auswahl](#page-143-0)* ": 144

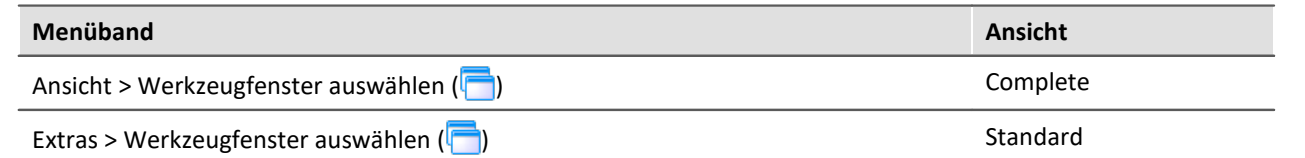

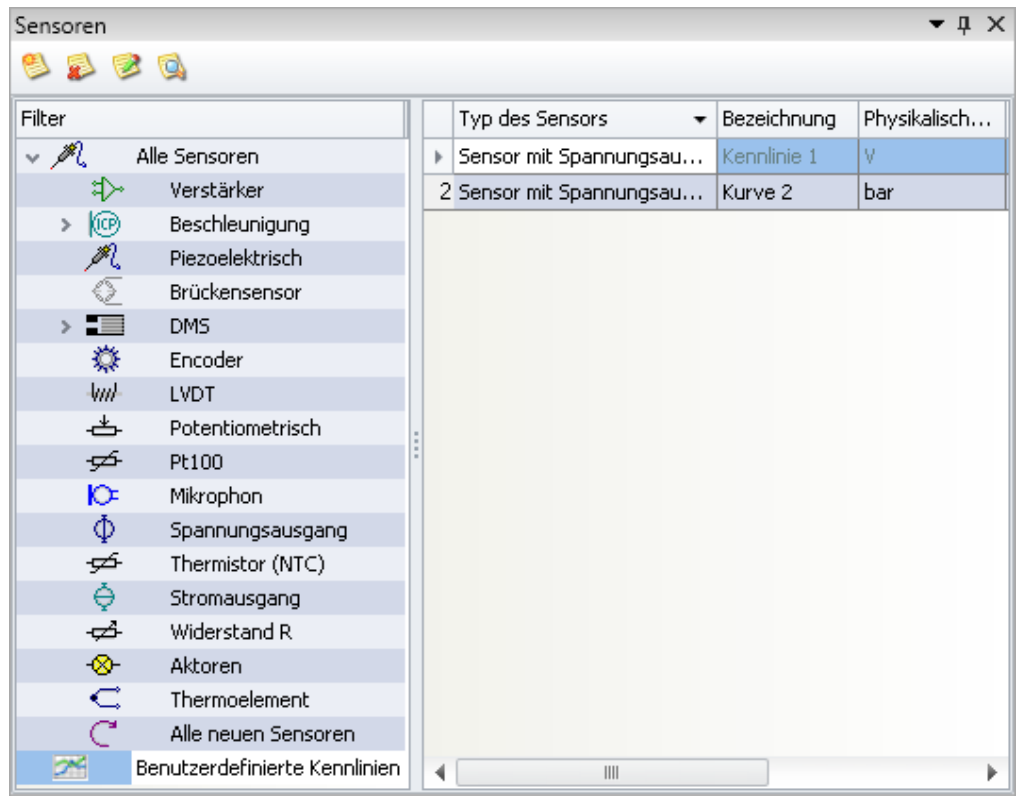

*Werkzeugfenster "Sensoren" im Plug-in "imc STUDIO Setup " (Beispiel)*
# **Die Seiten "***TEDS***" und "***Analoge Kanäle***" > "***Kanaldefinition***"**

Auf den Setup-Seiten "*TEDS*" und "*Analoge Kanäle*" > "<u>*[Kanaldefinition](#page-355-0)* आउँ</u>दैली" können Sie Sensor-Informationen aus TEDS zur Konfiguration von Kanälen verwenden.

Hinweis "*TEDS*" - Die Seite ist nicht vorhanden

Diese Seite wird standardmäßig nicht angezeigt. Um diese Seite anzuzeigen, folgen Sie bitte der Anleitung im Kapitel: "<u>*[Weitere Seiten](#page-421-0)* | 422]".</u>

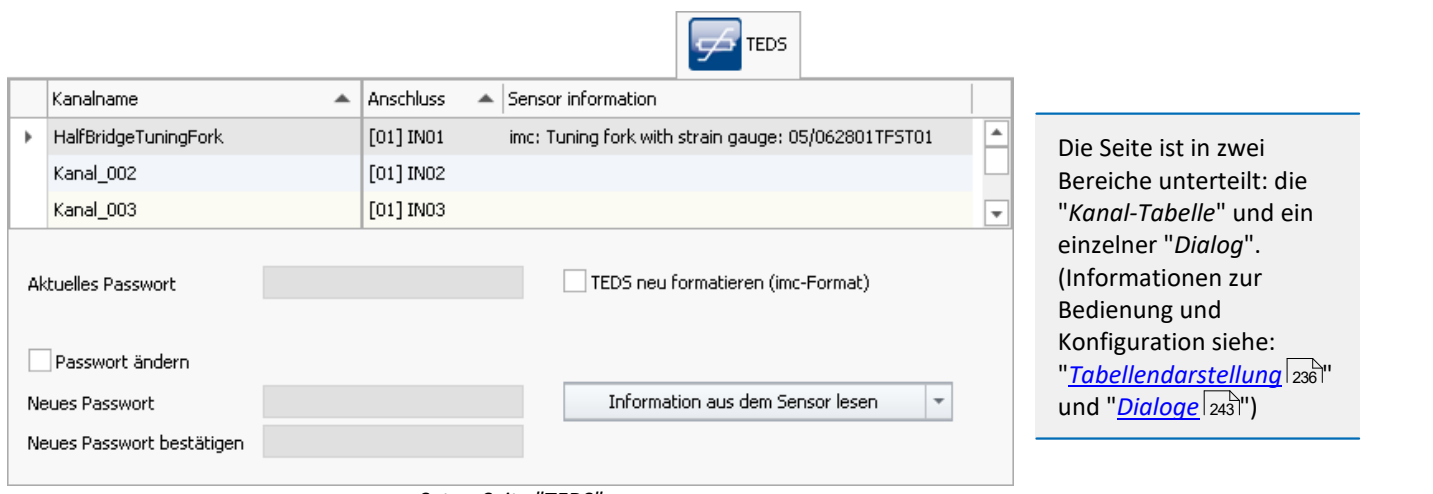

*Setup-Seite "TEDS"*

*Die Seite wird zum Auslesen und Verwerfen der Sensor-Informationen nicht benötigt.*

# **9.12.1 Was sind TEDS**

Sensor-TEDS sind serielle ROMs. Diese sind über eine digitale Signalleitung (*1-wire-PROM*) mit einem Verstärkerkanal verbunden. Jedes Sensor-TEDS hat eine *ROM-ID* zur eindeutigen Identifikation (*Sensor-ID*, *silicon serial number*). Ein Sensor-TEDS kann auch weitere Informationen zu einem Sensor enthalten. Elektrisch löschbare und wiederbeschreibbare Sensor-TEDS werden als *Sensor-EEPROM* bezeichnet.

# Hinweis

I

Einige Verstärker unterstützten *TC-TEDS* (Informationen dazu finden Sie in den Geräte-Handbüchern.

- · Hierzu muss das eigentliche Verstärker-Modul um einen TC-TEDS-Adapter erweitert werden, welcher dann statt der üblichen DSUB-Buchsen SMMI-fähige Thermoelement Typ-K Eingänge zur Verfügung stellt.
- · Unter Verwendung von entsprechenden SMMI-fähigen Thermoelement Steckern (TC-TEDS) können so Sensorinformationen von Thermoelementen genutzt werden.

# <span id="page-757-0"></span>**9.12.2 Sensorinformationen in den Kanal schreiben**

Sie können Sensorinformationen **aus den TEDS auslesen** oder Sensorinformationen **aus dem Werkzeugfenster "***Sensoren***" verwenden**.

#### **Voraussetzungen:**

- · Der Verstärker und imc STUDIO müssen den Sensor unterstützen. Die Sensor-Informationen werden nur übernommen, wenn der Kanal die eingetragenen Eigenschaften auch unterstützt.
- · Eine Liste der unterstützten Module finden Sie im Kapitel: "*[Liste der unterstützten Sensoren](#page-765-0)*  $(\overline{TEDS} / \overline{imc} \; \overline{SENSORS} / \overline{rs}$ ് ".
- · Eine Liste der Verstärker/Geräte die Sensoren mit Kennlinien unterstützen, finden Sie im Kapitel "*[Liste der](#page-765-1)* <u>[Verstärker die Sensoren mit Kennlinien unterstützen](#page-765-1)</u>|<sub>766</sub>)".

### H

### Hinweis Speicherung der eingelesenen Sensorinformationen

Die eingelesenen und mit einem Kanal verknüpften Sensor-Informationen werden **im Experiment gespeichert**. Wird das Experiment weitergegeben (z.B. auf einen neuen PC kopiert), so gehen diese Sensor-Informationen nicht verloren!

# **TEDS - Sensorinformationen auslesen**

imc STUDIO muss mit dem Gerät verbunden sein.

Öffnen Sie die Setup-Seite: "*TEDS*" oder "*Analoge Kanäle" > "<u>[Kanaldefinition](#page-355-0)</u>|<sub>356</sub>]".* 

#### **Informationen aus dem Sensor lesen**

- · Selektieren Sie den gewünschten Kanal, an dem der TEDS angeschlossen ist (Multiselektion ist möglich, wenn an jedem Kanal ein TEDS angeschlossen ist)
- · Wählen Sie in der Auswahlliste: "*Information aus dem Sensor lesen*"
- · Betätigen Sie den Button

Die Sensor-Informationen werden ausgelesen und zur Konfiguration des Kanals verwendet. Alle durch das Einlesen und Verarbeiten der Sensor-Information durchgeführten Änderungen werden in dem Werkzeugfenster "S*ensoren*" > "<u>[Verbundene Sensoren](#page-759-0)</u> | <sub>760</sub>" angezeigt.

Hinweis Abtastrate

Ist im TEDS eine **Abtastrate** definiert, wird diese in den Kanaleinstellungen **nicht übernommen**. Da mehr als zwei verschiedene Abtastraten pro Gerät nicht möglich sind, würde das in den meisten Fällen zu einem Abbruch des Einlesevorganges führen.

# **Sensorinformationen aus dem Werkzeugfenster "Sensoren" verwenden**

Um die Informationen und Konfigurationen eines Sensors auf einen Kanal zu bekommen, ziehen Sie den Sensor per Drag&Drop auf den entsprechenden Kanal. Die Konfigurationen, die im Sensor hinterlegt sind, werden in der Kanalkonfiguration übernommen.

# **9.12.3 Sensorinformationen des Kanals verwerfen**

- · Öffnen Sie die Setup-Seite: "*TEDS*" oder "*Analoge Kanäle*" > "*[Kanaldefinition](#page-355-0)* ". 356
- · Selektieren Sie den gewünschten Kanal (Multiselektion ist möglich)
- · Wählen Sie in der Auswahlliste: "*Sensorinformation des Kanals verwerfen*"
- · Betätigen Sie den Button

Die Sensor-Informationen werden gelöscht.

### Ð

#### Hinweis Die Konfiguration bleibt bestehen

Die Kanalkonfiguration wird nicht auf den Stand vor dem Auslesen zurückgesetzt. Die aktuelle Konfiguration bleibt bestehen, solange durch den Sensor keine Parameter gesetzt wurden, die ohne Sensorinformation nicht möglich sind. In diesem Fall wird der Standardwert wiederhergestellt.

# **9.12.4 Sensorinformationen in den TEDS schreiben**

**Verwenden Sie** für das Beschreiben und Konfigurieren von TEDS die **Software imc SENSORS**.

In imc STUDIO haben Sie dafür nur sehr **eingeschränkte** Möglichkeiten. Sie können in imc STUDIO lediglich Sensorinformationen in den angeschlossenen TEDS schreiben, die aus der imc SENSORS Datenbank mit dem Kanal verknüpft wurden.

D.h. ist der Kanal mit einem Sensor aus imc SENSORS verbunden, kann auch genau nur dieser Sensor in den TEDS geschrieben werden. Die Infos zum Sensor finden Sie im Werkzeugfenster "*Sensoren*" und "*[Verbundene](#page-759-0)* <mark>*[Sensoren](#page-759-0)* |</mark> 760 "

# Hinweis

Es werden jedoch **keine veränderten Kanal-Eigenschaften** aus imc STUDIO geschrieben.Dies gilt auch für Sensorinformationen, die in imc STUDIO verändert werden können. Geschrieben wird immer, was in dem Werkzeugfenster "*Sensoren*" angezeigt wird, nicht was anschließend mit imc STUDIO verändert wurde! **Beispiel:**Der Messbereich wurde mit der Sensordatenbank oder Sensor-TEDS auf ±5 V eingestellt. Anschließend wurde der Messbereich auf ±2 V geändert. Diese Einstellung wird nicht in dem Werkzeugfenster Sensoren übernommen. Der Sensor-TEDS wird weiterhin mit den zuvor gelesenen ±5 V beschrieben.

- · Öffnen Sie die Setup-Seite: "*TEDS*"
- · Selektieren Sie den gewünschten Kanal, dessen Kanal-Einstellungen in den TEDS geschrieben werden soll (Multiselektion ist möglich, wenn an jedem Kanal ein TEDS angeschlossen ist)
- · Wählen Sie in der Auswahlliste: "*Informationen in den Sensor schreiben*"
- · Betätigen Sie den Button

Ist der TEDS durch ein Passwort geschützt, so muss dieses angegeben werden.

Hier kann auch das Passwort geändert werden.

Ţ

### Hinweis Kennwortschutz

- · Die Sensor-EEPROMs in 1-Wire Technologie beinhalten keinen hardwaremäßigen Kennwortschutz bzw. Schreibschutz.
- · Mit Hilfe des imc-eigene Formats (*Format TEDS (imc-Format)*) halten sich alle imc Applikationen daran, einen softwaremäßigen Kennwortschutz zu realisieren: Nur wenn beim Schreiben eines TEDS das richtige Kennwort angegeben wird, wird der Schreibvorgang ausgeführt. Das Kennwort ist eine 32 Bit ganze Zahl.

# **9.12.5 Aufbau und Funktionen des Werkzeugfensters "Sensoren"**

Das Fenster ist zweigeteilt. Links finden Sie eine strukturierte Liste aller Gruppen von Sensoren. Rechts finden Sie die Sensoren der selektierten Gruppe und dessen Eigenschaften.

<span id="page-759-0"></span>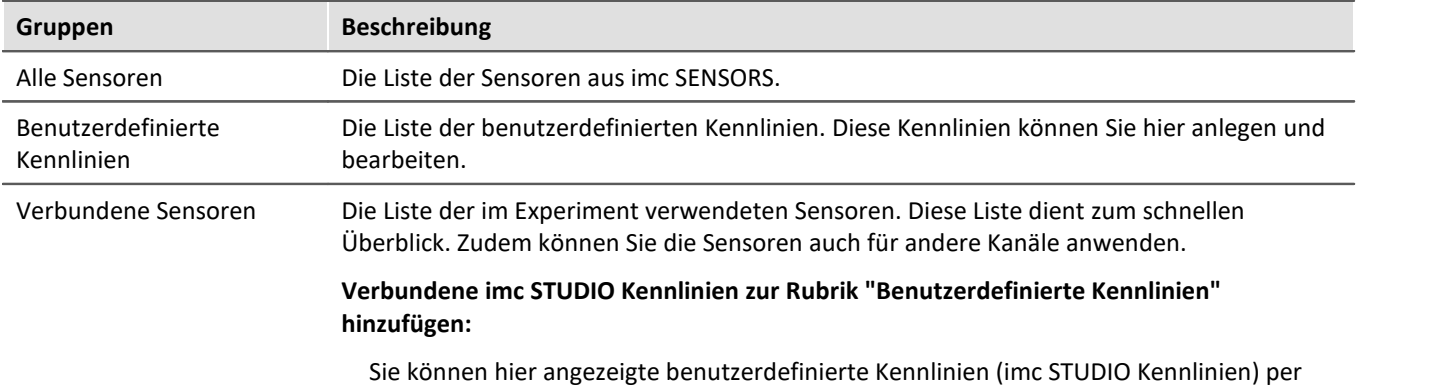

Drag&Drop in die Rubrik "Benutzerdefinierte Kennlinien" kopieren. Somit sind die Kennlinien für alle Experimente bekannt und können verwendet werden.

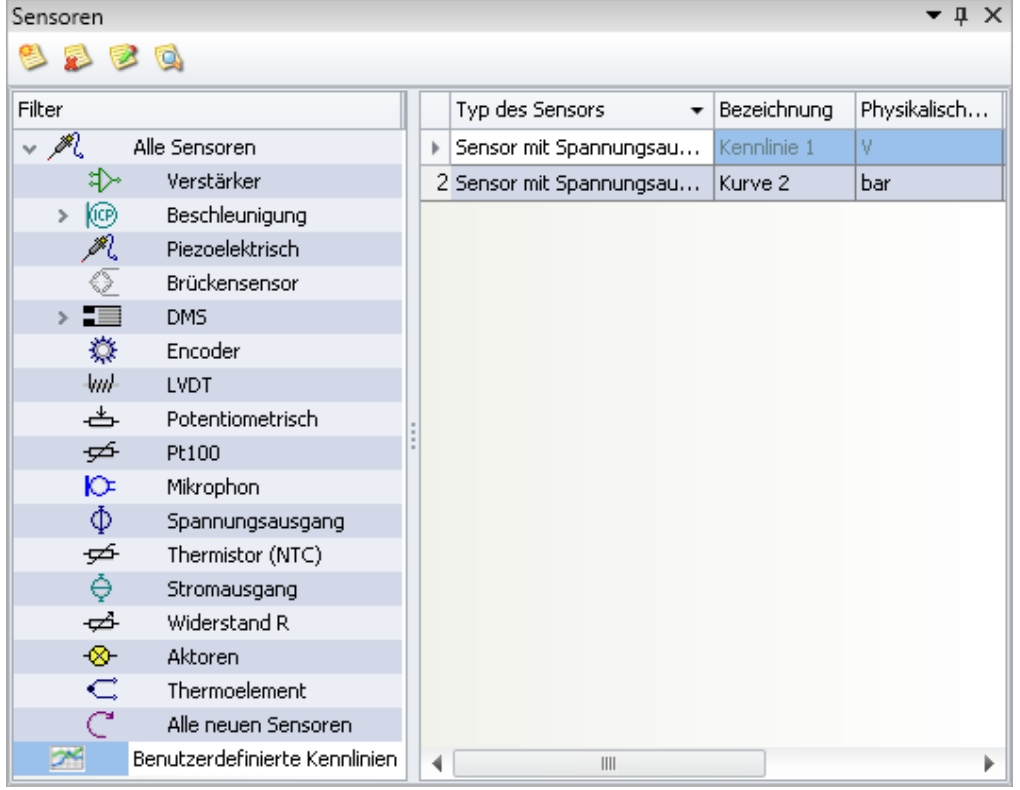

*Werkzeugfenster "Sensoren" im Plug-in "imc STUDIO Setup " (Beispiel)*

# **Symbolleiste und Kontextmenü**

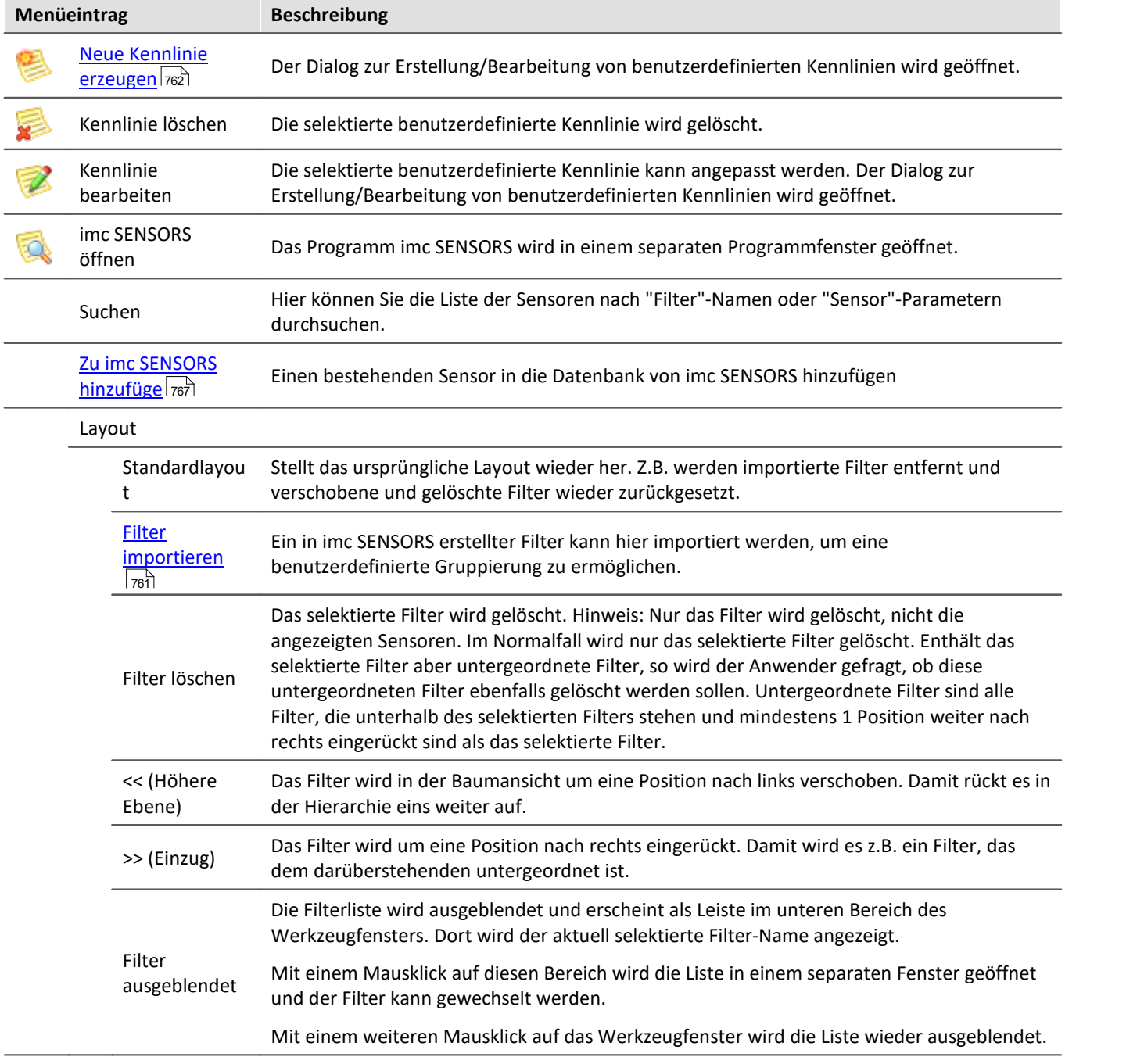

# <span id="page-760-0"></span>**Eigene Gruppierung - Filter importieren**

Ein Filter ist eine Gruppierung von mehreren Sensoren. Z.B. Thermoelement, DMS, Piezoelektrisch, ....

Zusätzliche Filter können Sie in imc SENSORS erstellen. Diese werden nicht automatisch in imc STUDIO angezeigt. Importieren Sie den Filter über das Kontextmenü in der Filterliste "*Layout*" > "*Filter importieren*".

### $\blacklozenge$

Verweis Filterkonfiguration

Eine genaue Beschreibung der Filterkonfiguration finden Sie im separaten Handbuch zu imc SENSORS.

# <span id="page-761-0"></span>**9.12.6 Neue Sensor-Kennlinie erzeugen**

Sensor-Kennlinien bieten die Möglichkeit gemessene elektrische Werte mittels einer Kennliniekorrektur in physikalische Werte umzurechnen. Die Kennlinien können für zwei unterschiedliche Ziele erzeugt werden:

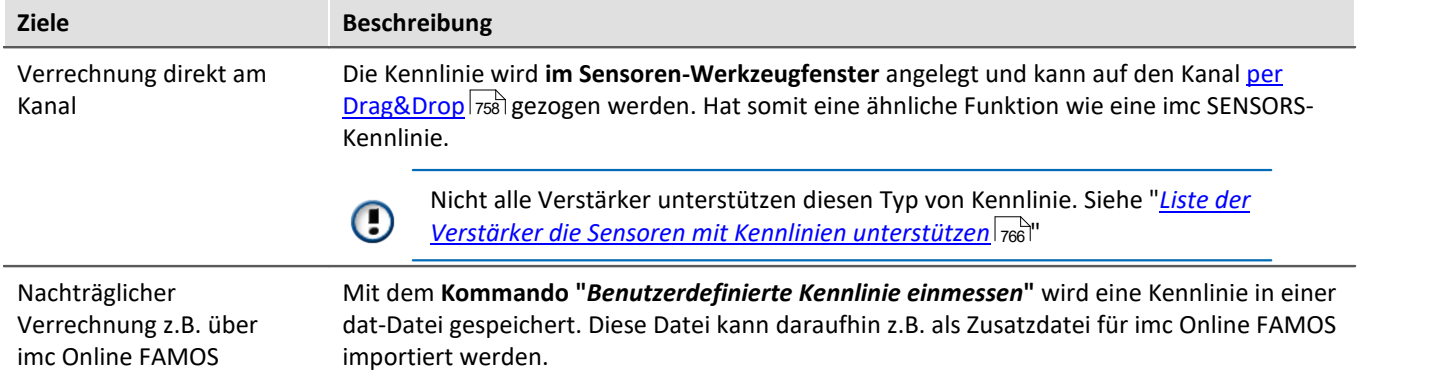

In beiden Fällen wird der gleiche Dialog zur Eingabe der Kennlinien-Punkte verwendet. Dort können die Werte auf unterschiedliche Arten eingegeben werden:

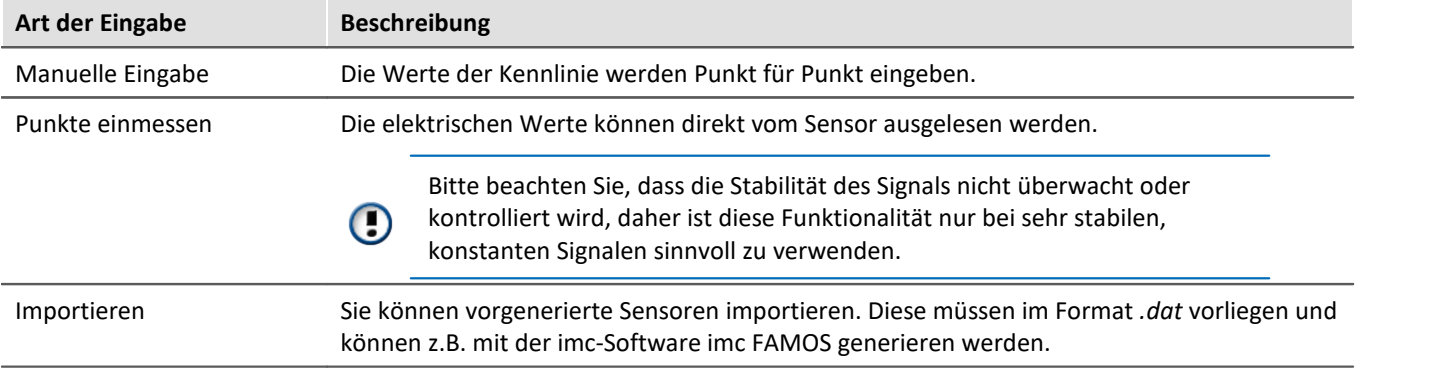

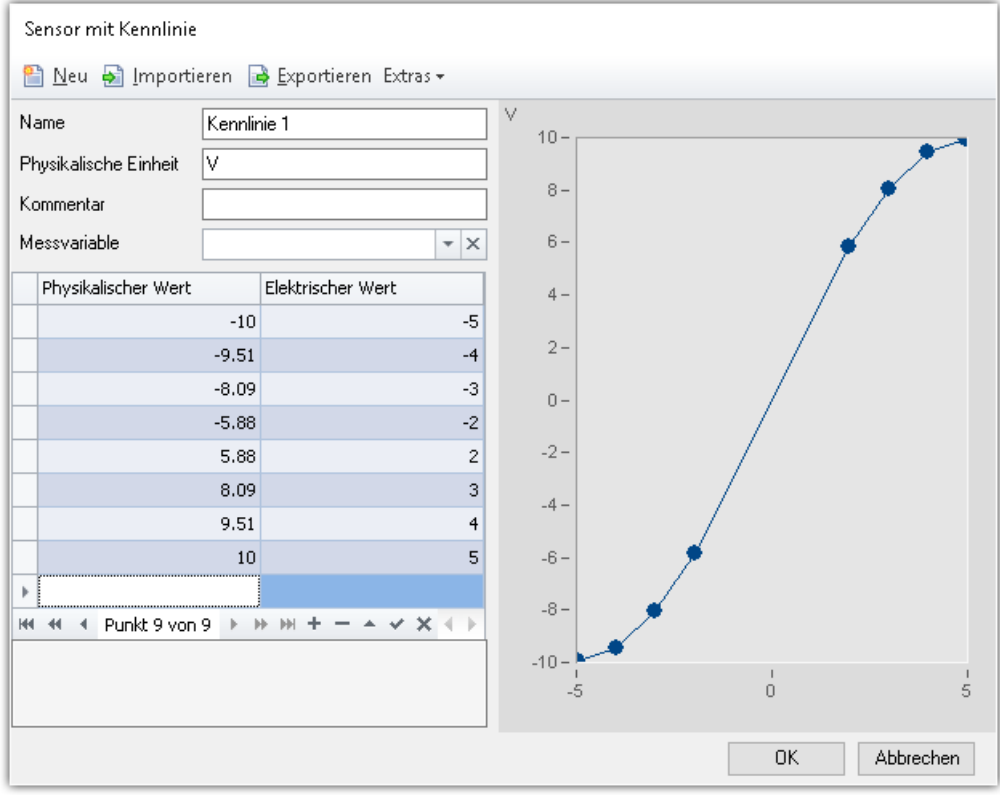

*Beispiel einer benutzerdefinierten Kennlinie*

# **Parameter einer Kennlinie**

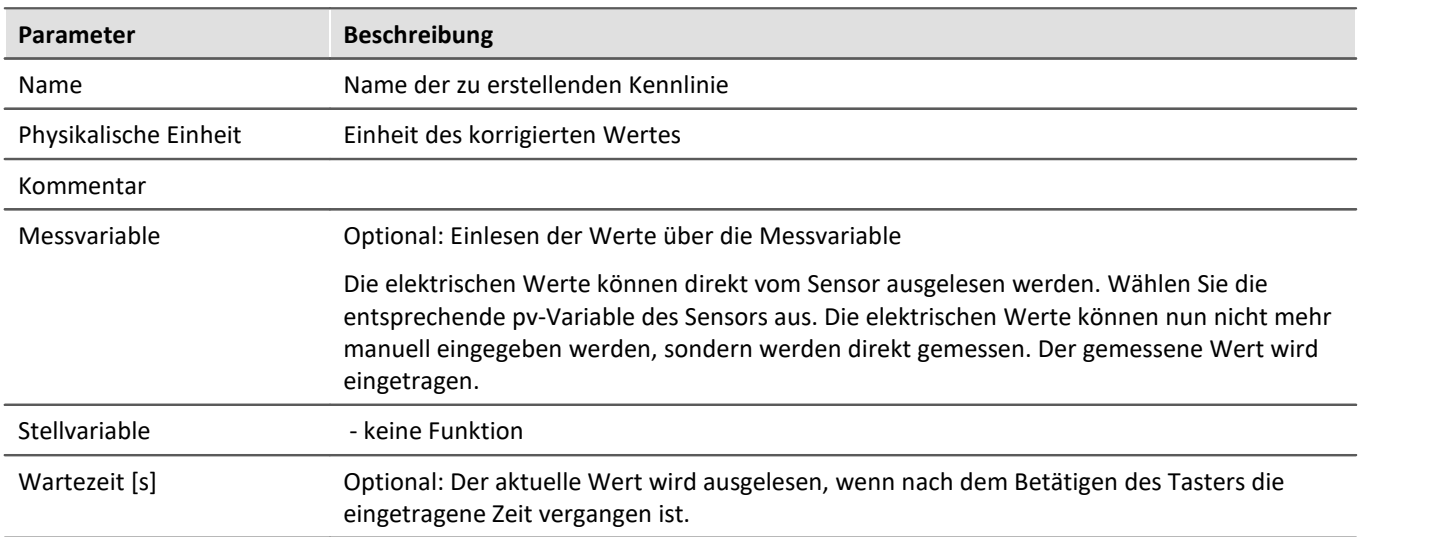

# **Konfiguration über das Sensoren-Werkzeugfenster**

Um einen neuen Sensor zu erstellen, öffnen Sie das Kontextmenü und wählen "*Kennlinie*" > "*Neu*" oder betätigen Sie den entsprechenden Button ( ). Der Dialog zur Erstellung/Bearbeitung von benutzerdefinierten Kennlinien wird geöffnet.

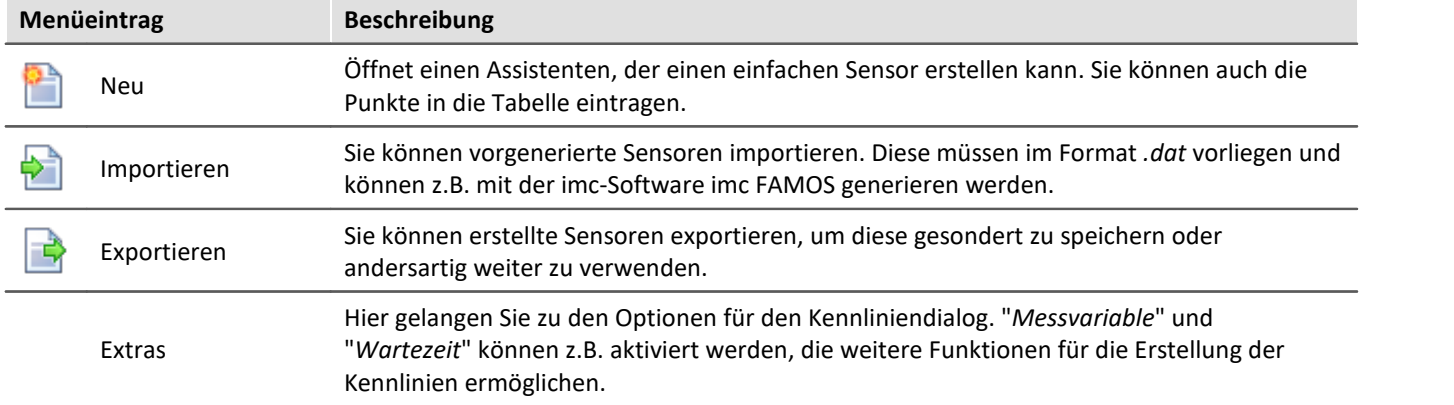

#### **Schnelle Generierung mehrerer Punkte für die weitere Bearbeitung**

Um schnell mehrere Punkte mit einem festen Abstand zu generieren, klicken Sie auf "Neu" (**B)**). Ein Fenster erscheint, mit der Möglichkeit eine Vorlage als Kennlinie zu erzeugen.

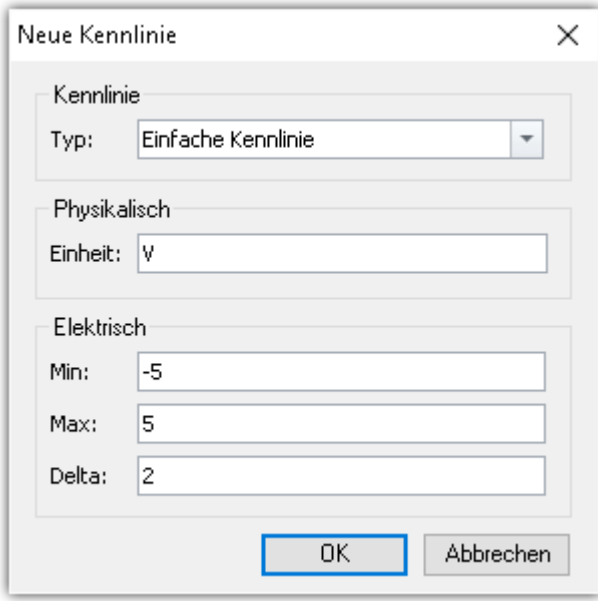

In dem Beispiel wird eine Gerade erzeugt von -5 bis +5 mit einem Punktabstand von 2. So können Sie schnell viele Punkte erzeugen, die Sie nachträglich einfach anpassen können.

# **Konfiguration über das Kommando "***Benutzerdefinierte Kennlinie einmessen***"**

In dem Kommando werden die Einstellungen für den Kennlinien-Dialog vordefiniert. Parameter können vordefiniert und versteckt sein oder editierbar. Zudem ist eine Zieldatei zu definieren:

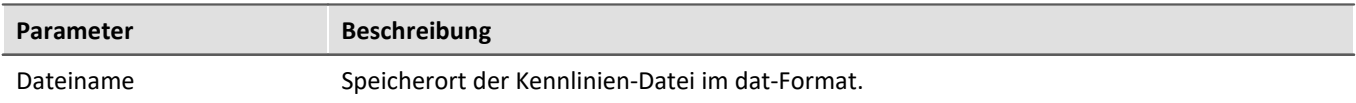

#### **Kommando ausführen**

Wird das Kommando ausgeführt, erscheint der Dialog zum Erfassen der einzelnen Punkte für die Kennlinie. Dieser ist mit den im Kommando hinterlegten Einstellungen vorkonfiguriert. Nachdem die Punkte erfasst sind und der Dialog geschlossen wird, wird die Datei auf der Festplatte abgelegt. Sie kann nun z.B. mit einem nachfolgenden Kommando für imc Online FAMOS importiert werden.

# **Punkte für die Kennlinie eingeben/einmessen**

Eine Kennlinie besteht immer aus mindestens drei Punkten. In der Tabelle werden die Werte für die Kennlinie eingegeben/eingemessen. In dem Kurvenfenster wird die Kennlinie entsprechend dargestellt.

Werte für die Kennlinie:

- · Elektrischer Wert: Der vom Sensor erfasste Messwert.
- · Physikalischer Wert: Der Wert, der angezeigt werden soll, wenn der entsprechende elektrische Messwert erfasst wird.

#### **Manuelle Eingabe**

Die Werte der Kennlinie werden Punkt für Punkt eingeben.

#### **Einmessen der Werte über die Messvariable**

Die elektrischen Werte können direkt vom Sensor ausgelesen werden. Bitte beachten Sie, dass die Stabilität des Signals nicht überwacht oder kontrolliert wird, daher ist diese Funktionalität nur bei sehr stabilen, konstanten Signalen sinnvoll zu verwenden.

Wählen Sie die entsprechende pv-Variable des Sensors im Feld "*Messvariable*" aus. Die elektrischen Werte können nun nicht mehr manuell eingegeben werden, sondern werden direkt gemessen. Der gemessene Wert wird eingetragen.

Um einen Wert auszulesen, selektieren Sie die Zelle und betätigen Sie die Taste am rechten Rand der Zelle:

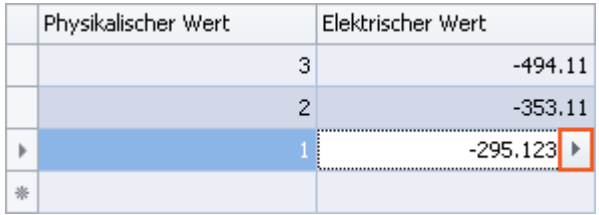

*Neuen elektrischen Wert einlesen über die Messvariable*

Ist eine "*Wartezeit*" definiert, wird der Wert erst ausgelesen, wenn die eingetragene Zeit nach dem Betätigen des Tasters verstrichen ist.

# <span id="page-765-1"></span>**9.12.7 Liste der Verstärker die Sensoren mit Kennlinien unterstützen**

Die Unterstützung von Sensorkennlinien ist für folgende Geräte freigeschaltet:

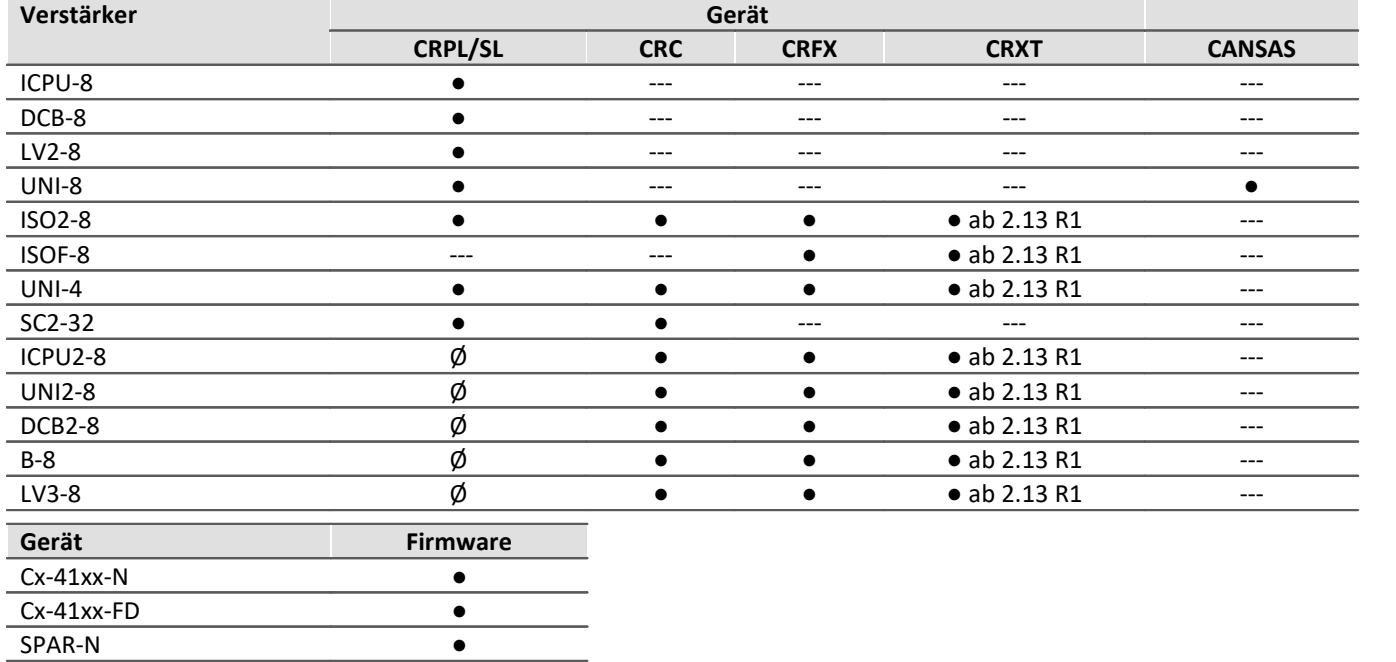

●: Feature wird unterstützt

imc STUDIO 5.2 R10 beinhaltet die Firmware 2.13 R1

Ø: Feature aktuell nicht unterstützt

---: Verstärker in Gerätefamilie nicht verfügbar

# <span id="page-765-0"></span>**9.12.8 Liste der unterstützten Sensoren (TEDS/imc SENSORS)**

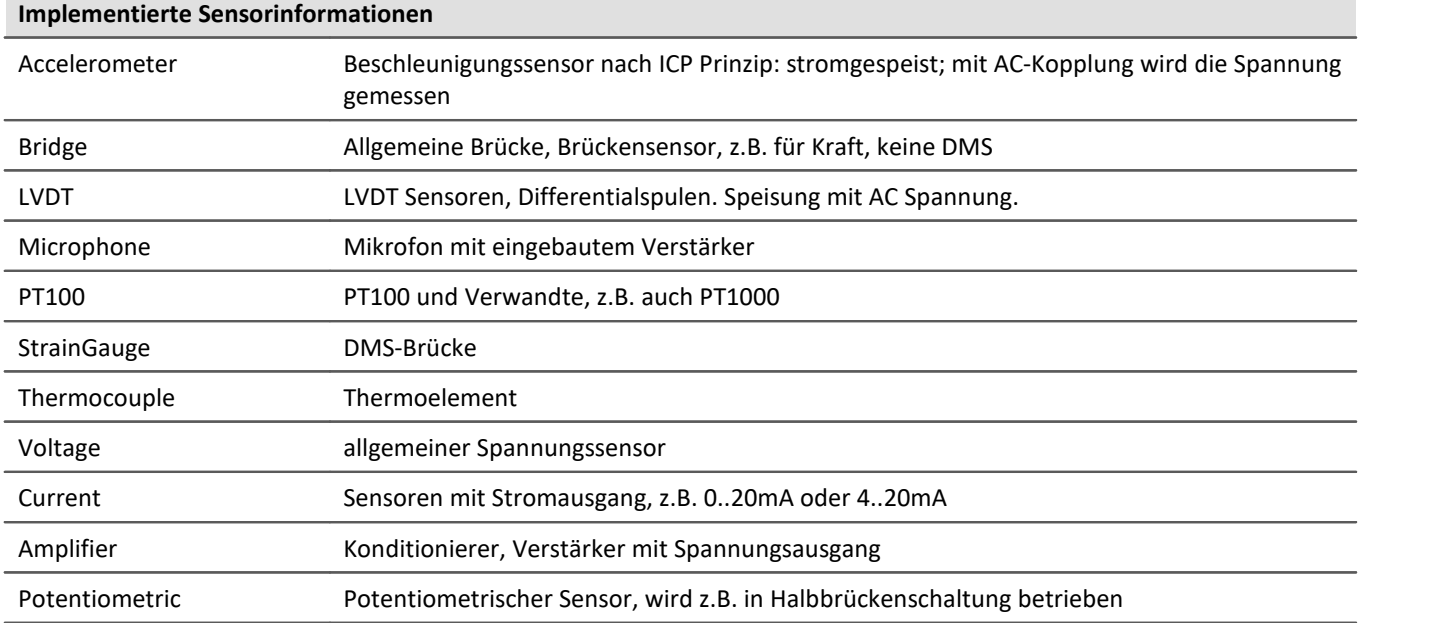

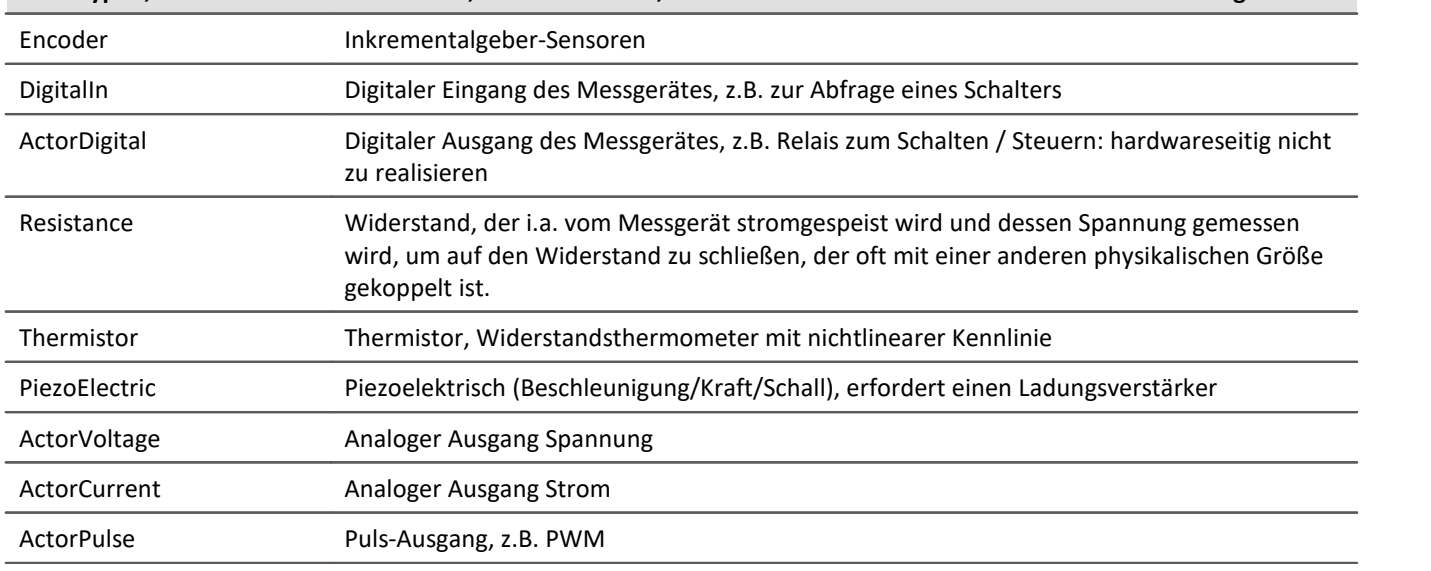

# **Kanaltypen, die keine TEDS unterstützen, bzw. Messarten, die nicht von imc SENSORS auf imc STUDIO übertragbar sind**

# **9.12.9 Sensor-Datenbank - imc SENSORS**

imc STUDIO unterstützt das Auslesen von Sensor-Informationen aus einer Sensor-Datenbank und die Anwendung dieser Informationen zur Konfiguration von Kanälen.

Dazu ist die Installation des Produkts imc SENSORS notwendig. Die Sensor-Datenbank imc SENSORS ist eine Datenbank zur Verwaltung von Sensorinformationen. Es können Sensoren angelegt, bearbeitet und verwaltet werden.

### **imc SENSORS öffnen**

Ist imc SENSORS installiert, kann die Sensor-Datenbank über das Werkzeugfenster "*Sensoren*" gestartet werden. Öffnen Sie dazu das Kontextmenü und wählen "*imc SENSORS öffnen*" oder betätigen Sie den entsprechenden Button  $(\mathbb{R})$ .

# **Einlesen von Sensor-Informationen aus der Sensor-Datenbank**

Um Sensor-Informationen auf einen Kanal zu übertragen, braucht imc SENSORS nicht geöffnet zu werden. Das Werkzeugfenster "<u>[Sensoren](#page-757-0)</u> | <sub>758</sub>]" listet alle Sensoren der Datenbank.

# <span id="page-766-0"></span>**Übernahme der Sensorinformationen in die Sensor-Datenbank**

Um Sensor-Informationen aus einem Sensor-TEDS in die Sensor-Datenbank zu übertragen, öffnen Sie das Kontextmenü im Werkzeugfenster "*Sensoren*" unter "<u>[Verbundene Sensoren](#page-759-0)</u> প্তী" und betätigen Sie "Zu *imc SENSORS hinzufügen*". Dabei wird die Kanaleinstellung nicht verändert.

# **9.13 imc SIMPLEX - Sensoren für imc DEVICEcore-Geräte 9.13.1 Überblick - Inbetriebnahme**

imc SIMPLEX ermöglicht eine extrem schnelle Konfiguration von imc ARGUS*fit*-Kanälen durch validierte Sensoreinträge, die in einer Cloud vorbereitet werden. Dadurch wird auch die Fehleranfälligkeit bei der Konfiguration eines Messsystems entscheidend reduziert.

# **Anwendungsbeispiele**

- · Scannen Sie einen Sensor mit dem Smartphone, wird der entsprechende Sensor in imc STUDIO angezeigt. Dieser kann per Drag&Drop auf den Zielkanal gezogen werden. Der Kanal übernimmt alle Sensorinformationen und ist bereit zum Messen.
- · Vor Ihnen liegen viele Kabelenden. Aber welches ist das richtige? Alle Kabelenden sind mit RFID ausgestattet. Mit der App können Sie die Kabelenden scannen und erhalten die Info, welches Ende Sie in der Hand halten.
- · Im Schrank liegen Sensoren in Ihren Verpackungen. Die Verpackungen sind mit RFIDs ausgestattet. Mit der App kann eine Verpackung gescannt werden, um zu sehen, was für ein Sensor sich darin befindet und ob er für die geplante Messung der richtige ist und auch kalibriert ist.

# **Produktübersicht**

imc SIMPLEX besteht aus drei Komponenten. Dem imc STUDIO Plug-in, der mobilen App und der Webseite.

Über die Weboberfläche können Sensoren angelegt und konfiguriert werden. Dabei wird ermittelt, welche imc Messmodule mit den Sensoren messen können. Die fertige Sensorkonfiguration steht in einer Datenbank zur Verfügung. Ist der Sensor mit einem RFID, Barcode oder QR-Code ausgestattet, kann dieser mit dem Smartphone gescannt werden. imc STUDIO liefert dann die passende Sensorkonfiguration, die mit dem Kanal verknüpft werden kann. Es können auch konkrete Messstellen mit Normnamen, oder generische Sensortypen hinterlegt werden.

# **Unterstützte imc Gerätegruppen**

Ein Gerät der Firmware-Gruppe B - z.B. imc ARGUS*fit*, imc EOS.

## **Systemvoraussetzungen**

- · Browser: einen aktuellen Browser
- · Smartphone-Betriebssystem: Android 5 oder neuer oder IOS 10.3 oder neuer (genaue Infos finden Sie im jeweiligen App-Store)
- · Smartphone: Entsprechend der Anwendung NFC-fähig bzw. Barcode/QR-Code Erkennung aktiviert
- · imc STUDIO 2023 R3 oder neuer
- · Anschluss an das Internet mit Zugriff auf den imc SIMPLEX-Server

# **Lizenzierung**

Die Lizenzierung erfolgt unabhängig von imc STUDIO und dem imc LICENSE Manager.

- · Für imc SIMPLEX werden **eigene Lizenzen** benötigt, welche die **Nutzung der Cloud-Dienste** und des imc SIMPLEX Assistenten abdecken.
- · Das Lizenzmodell ist ein **Abo**, das durch eine **jährlich zu entrichtende Gebühr** aktiviert bzw. verlängert wird.
- · Die Lizenzierung erfolgt durch das Anlegen von Benutzerkonten auf dem imc SIMPLEX-Server. Bei der
- Bestellung wird angegeben, wie viele Benutzerkonten angelegt werden können. Eine nachträgliche Anpassung ist möglich.
- · Ein Benutzerkonto beinhaltet die Berechtigung zur Anmeldung am imc SIMPLEX-Server über die Smartphone-App, die Website und über imc STUDIO. Darüber hinaus erlaubt es, abhängig von den eingestellten Rechten, die Konfiguration und/oder das Auslesen der Sensorinformationen. Ein Benutzerkonto ist nicht an spezifische Geräte gebunden.
- · Die Installation der Smartphone-App sowie des imc STUDIO-Plug-Ins sind lizenzfrei. Ihre sinnvolle Nutzung erfordert jeweils die Anmeldung mit einem lizenzierten Benutzerkonto.

# <span id="page-768-0"></span>**9.13.1.1 Administration**

Mit dem Zugang zu einer imc SIMPLEX-Datenbank erhalten Sie einen Benutzer mit Administratorrechten.

### **Ersteinrichtung der Datenbank und des Administrators**

Wenn die Datenbank bereits verwendet wird, sind die folgenden Schritte nicht erforderlich.

Zunächst wird die Datenbank eingerichtet. Dazu erhalten Sie mit der Lieferung eine Lizenzkarte.

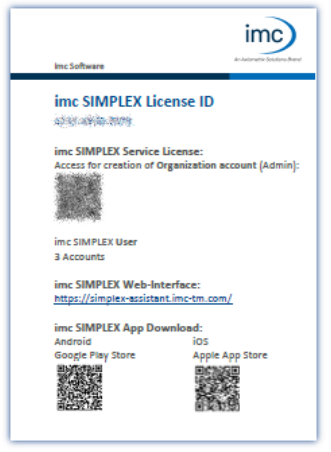

Die Lizenzkarte enthält einen QR-Code für die Registrierung. Öffnen Sie den Link hinter dem QR-Code und geben Sie die Daten zur Datenbank und zum Admin-Benutzer ein.

Die Datenbank wird mit den eingegebenen Daten erstellt und kann nun verwendet werden.

*Lizenzkarte*

Die folgenden Aktionen werden im imc SIMPLEX-Assistenten durchgeführt. Öffnen Sie dazu die <u>Homepage</u> | 772 | von imc SIMPLEX im Browser: <https://simplex-assistant.imc-tm.com>

Melden Sie sich mit dem Admin-Benutzer an.

Verwenden Sie diesen Benutzer zum Anlegen weiterer Benutzer.

#### **Benutzerrollen**

Für die Nutzung von imc SIMPLEX benötigt jeder Benutzer ein Benutzerkonto. Dazu stehen verschiedene Benutzerrollen mit unterschiedlichen Rechten zur Verfügung:

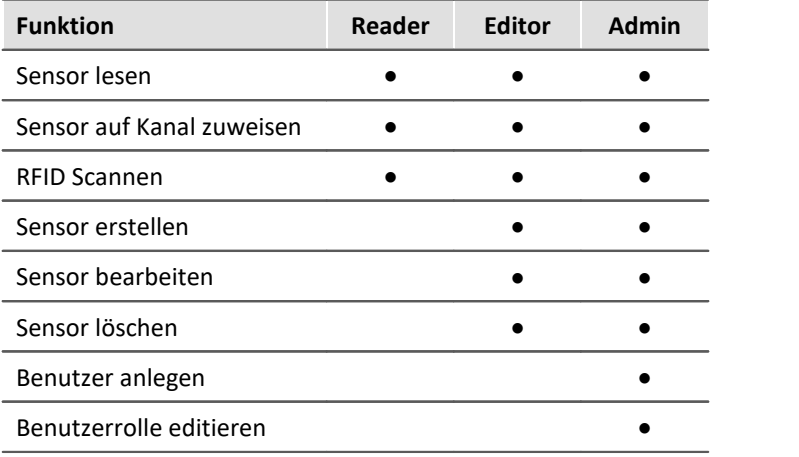

### **Benutzer anlegen**

Öffnen Sie "*Administration*" > "*Benutzer*" > "*Benutzer hinzufügen*"

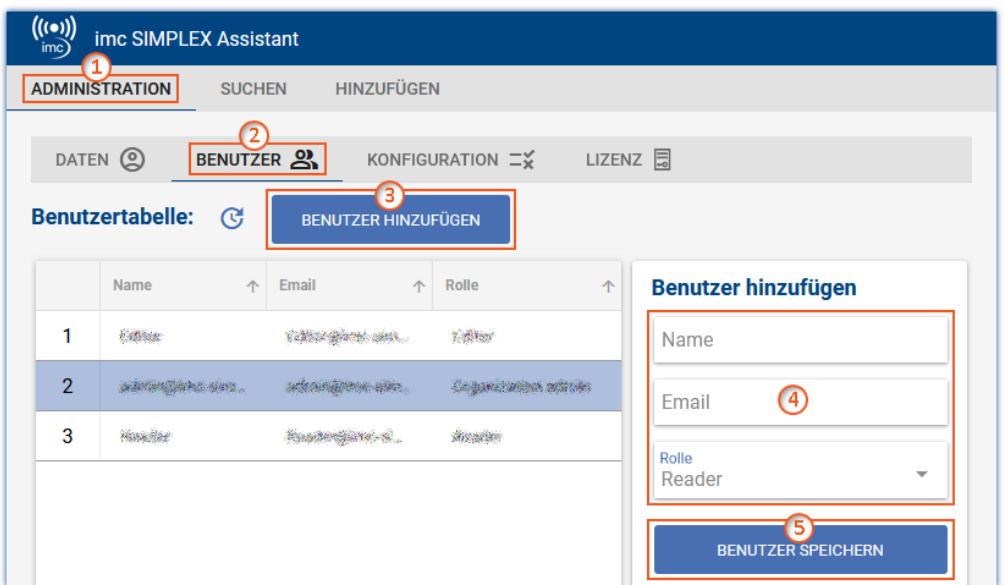

Geben Sie den Namen und die E-Mail-Adresse des neuen Benutzers ein und legen Sie eine Rolle fest ④. Sie können die Rolle auch nachträglich ändern.

Mit der E-Mail-Adresse meldet sich der Benutzer später bei imc SIMPLEX an.

Klicken Sie auf "*Benutzer speichern*" ⑤, um den neuen Benutzer anzulegen.

Der neue Benutzer erscheint in der Liste. Wählen Sie diesen aus ⑥.

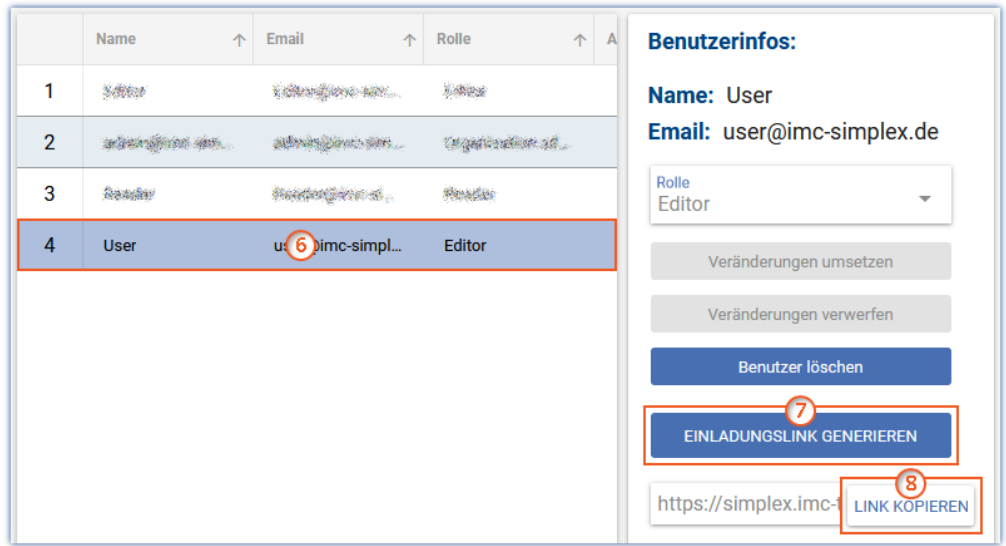

Klicken Sie auf die Schaltfläche "*Einladungslink generieren*" ⑦.

Und dann auf die Schaltfläche "*Link kopieren*" ⑧. Dies kopiert den Einladungslink in die Zwischenablage.

Über den Link hat der Benutzer die Möglichkeit, ein Passwort zu vergeben. Der Link ist 4 Wochen gültig, danach muss ein neuer Link generiert werden.

Senden Sie diesen Link an den Benutzer.

#### **Lizenz**

Öffnen Sie "*Administration*" > "*Lizenz*".

Hier werden wichtige Informationen über Ihre Datenbank und den Status Ihrer Lizenz angezeigt.

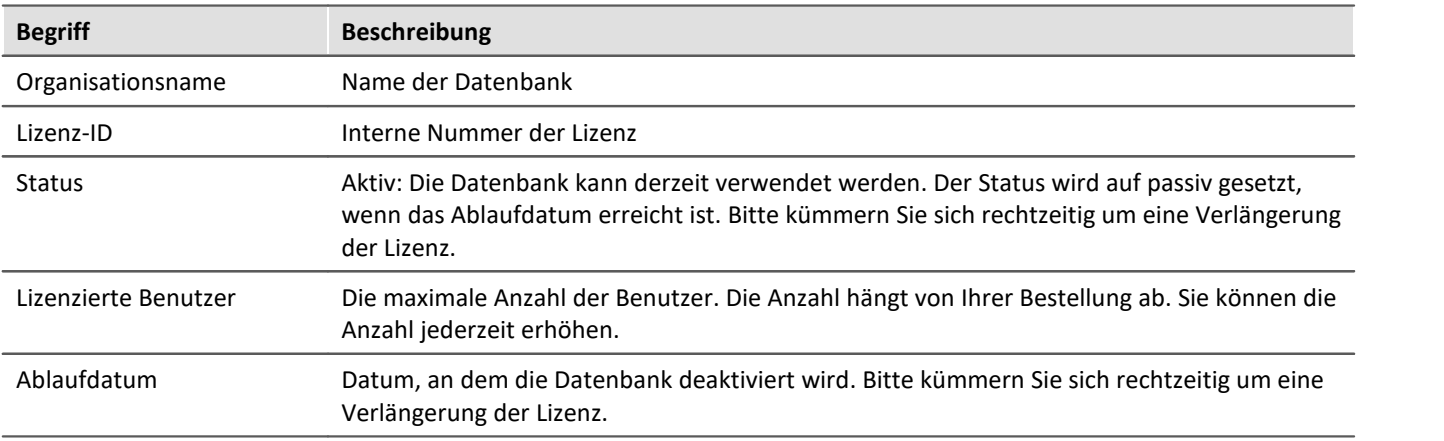

# <span id="page-771-0"></span>**9.13.1.2 Web- und App-Assistenten öffnen**

Der imc SIMPLEX-Assistent kann über einen Webbrowser geöffnet werden. Oder Sie verwenden die App auf Ihrem Smartphone.

### **Browser**

Verwenden Sie den folgenden Link:

<https://simplex-assistant.imc-tm.com>

Oder öffnen Sie in imc STUDIO das <u>[Werkzeugfenster imc SIMPLEX](#page-772-0)</u>|773ौ. Von dort gelangen Sie über die Schaltfläche  $\circled{?}$  zu den Optionen. In den Optionen finden Sie den Button "*Sensoren erstellen und editieren*". Über diesen gelangen Sie auch auf die Webseite.

Melden Sie sich mit Ihrer E-Mail-Adresse und Ihrem Passwort an.

### <span id="page-771-1"></span>**App**

Suchen Sie im jeweiligen App-Store nach imc SIMPLEX. Und installieren Sie die App.

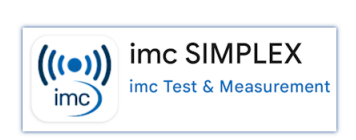

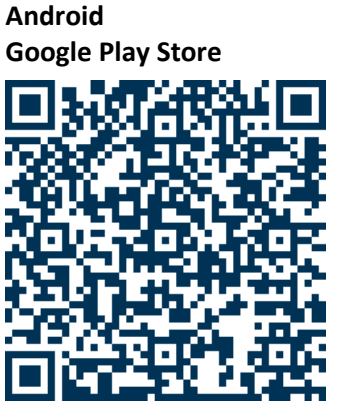

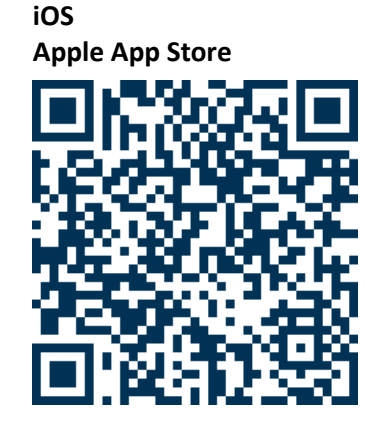

Melden Sie sich mit Ihrer E-Mail-Adresse und Ihrem Passwort an.

# **9.13.1.3 Aktivierung unter imc STUDIO**

### **Komponente aktivieren**

Aktivieren Sie zunächst imc SIMPLEX über den <u>[Produktkonfigurator](#page-28-0)</u> | 29``), damit es in der Software erscheint.

### **Benutzer anmelden**

Öffnen Sie die Optionen von imc STUDIO.

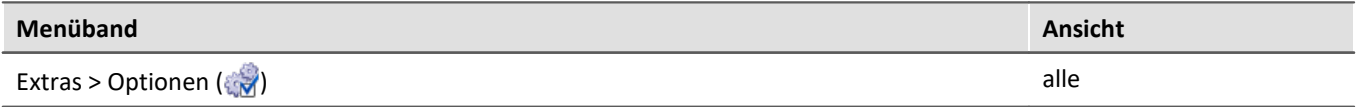

Navigieren Sie in den Optionen zu "*Setup*" > "*SIMPLEX-Optionen*".

Melden Sie sich mit Ihrer E-Mail-Adresse und Ihrem Passwort an.

Schließen Sie die Optionen und übernehmen Sie die Änderungen.

### <span id="page-772-0"></span>**Werkzeugfenster einblenden**

Im Hauptfenster Setup finden Sie nun im unteren Bereich neben dem Logbuch das Werkzeugfenster "*imc SIMPLEX*".

Wenn Sie eine bestehende Datenbank aus einer älteren Version von imc STUDIO verwenden, kann es sein, dass das Werkzeugfenster nicht automatisch angezeigt wird. Um es anzuzeigen, verwenden Sie den Dialog: "*[Werkzeugfenster-Auswahl](#page-143-0)* ": 144

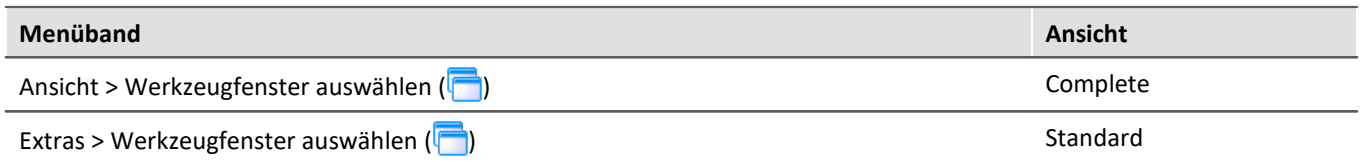

# **9.13.2 Sensor erstellen und konfigurieren**

Die folgenden Aktionen werden im imc SIMPLEX-Assistenten durchgeführt. Öffnen Sie dazu die <u>Homepage</u> <sub>772</sub>] von imc SIMPLEX im Browser: <https://simplex-assistant.imc-tm.com>

# **Sensor anlegen**

Öffnen Sie auf der Web-Oberfläche den Tab: "*Hinzufügen*".

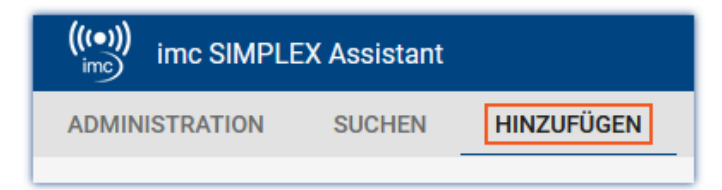

Verwenden Sie die Schaltflächen mit den verschiedenen Symbolen zum Durchblättern der Konfiguration. Beginnend mit dem Messungstyp. Die weiteren Symbol-Schaltflächen werden erst aktiviert, wenn der aktuelle Bereich vollständig konfiguriert ist.

Jeder Messungstyp hat andere Konfigurationsmöglichkeiten, so dass z.B. unter "*Sensor*" für eine Temperaturmessung andere Einstellungen zur Verfügung stehen als für eine Druckmessung.

### **Kompatible Messmodule & Systeme**

Im Hinweisfeld "*Kompatible Messmodule & Systeme*" finden Sie eine Liste aller Geräte und Module, die die aktuelle Konfiguration unterstützen.

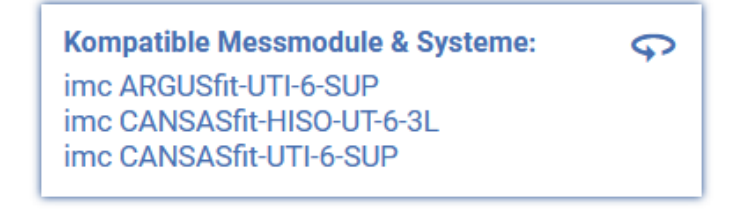

### **Konfiguration des Sensors**

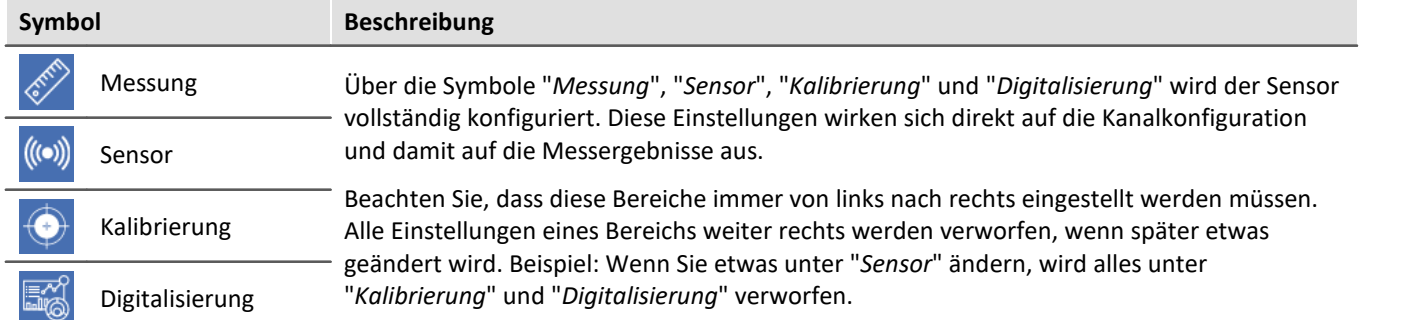

# **"Allgemein" und "Identifikation"**

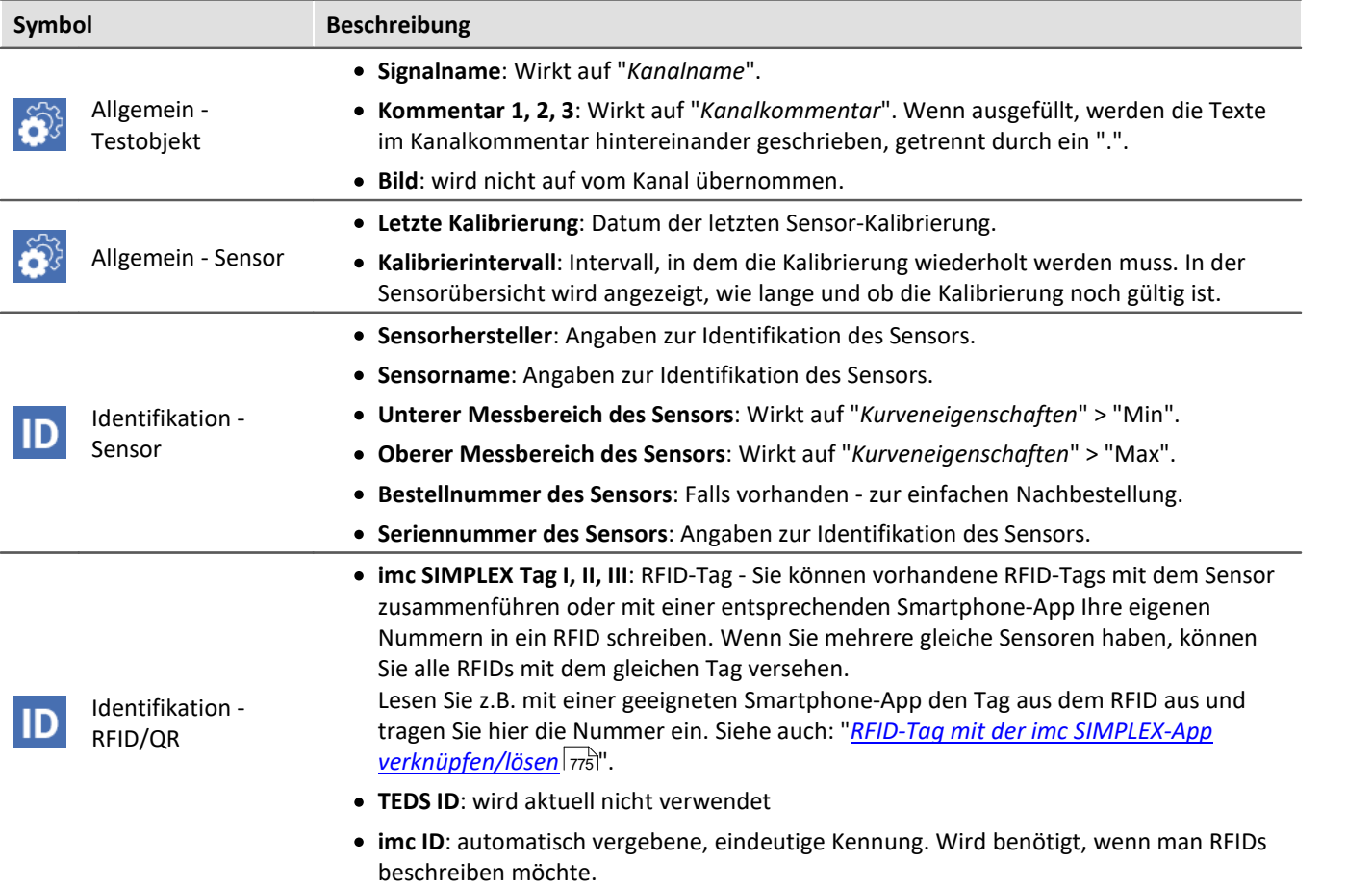

# **Überprüfung und Sensor in die Datenbank aufnehmen**

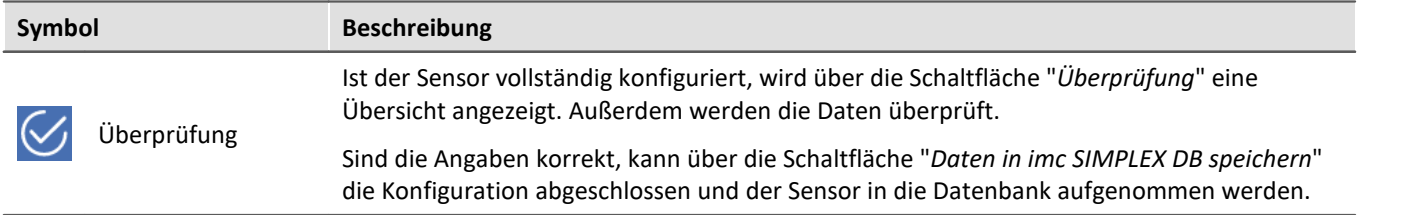

Der Sensor steht nun allen Benutzern der Datenbank zur Verfügung.

# **Sensor bearbeiten**

Öffnen Sie auf der Web-Oberfläche den Tab: "*Suchen*"

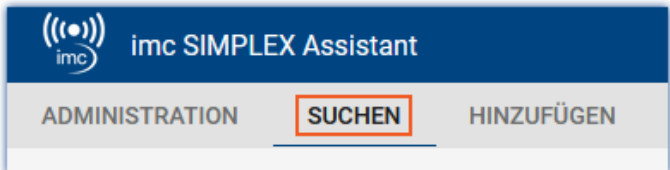

Es erscheint eine Liste aller Sensoren.

Wählen Sie in der Tabelle den Sensor  $(1)$  aus, den Sie bearbeiten möchten.

Betätigen Sie den Stift oder die Schaltfläche "*Bearbeiten*" ②.

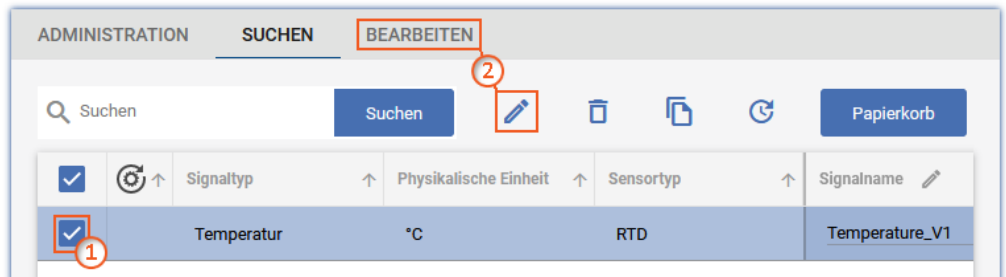

Sie können nun alle vorhandenen Parameter ändern.

# <span id="page-774-0"></span>**9.13.2.1 RFID/NFC oder Barcode/QR-Code mit der App verknüpfen/lösen**

### **Voraussetzungen:**

- · Ein NFC-fähiges Smartphone bzw. Barcode/QR-Code Erkennung aktiviert
- Die [App imc SIMPLEX](#page-771-1)  $\sqrt{m}$ läuft auf dem Smartphone.
- Sie haben sich mit der entsprechenden [Benutzerrollen](#page-768-0) <sub>789</sub> am System angemeldet

## **Umschalten zwischen den Modi: "RFID/NFC" und "Barcode/QR-Code"**

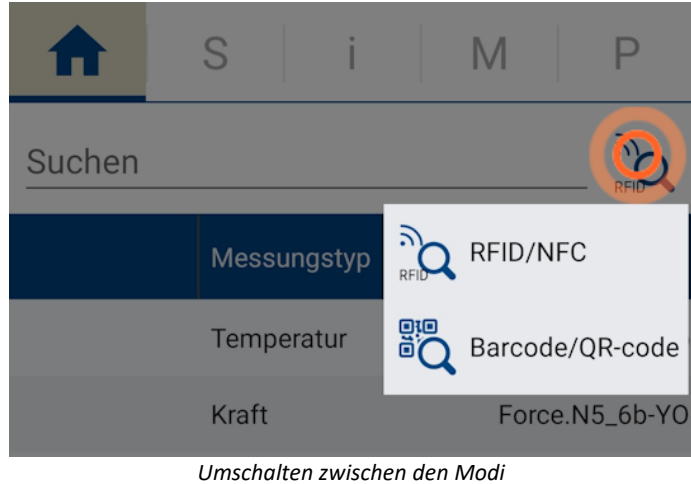

*Halten Sie das Sensor-Scan-Symbol gedrückt*

- · Halten Sie das Sensor-Scan-Symbol gedrückt.
- · Es erscheint ein Auswahlmenü, in dem Sie die Scan-Methode auswählen können:
	- · RFID/NFC
	- · Barcode/QR-Code
- · Wählen Sie die gewünschte Scan-Methode.

### **Mit RFID-Tag verknüpfen**

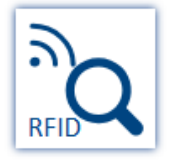

- · Vergewissern Sie sich, dass "*NFC*" am Smartphone aktiviert ist.
- · Wählen Sie den Zielsensor in der App aus.
- · Betätigen Sie das Sensor-Scan-Symbol
- · Scannen Sie den RFID-Chip.

Ist der RFID-Tag noch nicht zugeordnet, erscheint eine Abfrage, ob der "*Tag*" dem zuletzt ausgewählten Sensor zugeordnet werden soll.

Bei Bestätigung wird der RFID-Tag mit dem Sensor verknüpft.

### **Mit Barcode-/QR-Code-Tag verknüpfen**

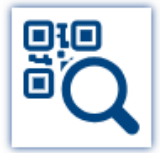

- · Wählen Sie den Zielsensor in der App aus.
- · Betätigen Sie das Sensor-Scan-Symbol
- · Scannen Sie den Code mit der Smartphone-Kamera.

Ist der Tag noch nicht zugeordnet, erscheint eine Abfrage, ob der "*Tag*" dem zuletzt ausgewählten Sensor zugeordnet werden soll.

Bei Bestätigung wird der Tag mit dem Sensor verknüpft.

### **Tag-Verknüpfung entfernen**

Wenn der Tag falsch zugeordnet wurde, kann dieser mit der App wieder entfernt werden. Dazu wird **der grüne Tag** auf der Seite "*S*" **etwas länger gehalten** und die Abfrage zum Entfernen bestätigt.

# **9.13.3 Übernahme der Sensorkonfiguration durch den Kanal**

Im Werkzeugfenster "*imc SIMPLEX*" werden alle Informationen zu den vorhandenen Sensoren angezeigt.

Um die Informationen und Konfigurationen eines Sensors einem Kanal zuzuordnen, ziehen Sie den Sensor per Drag&Drop auf den entsprechenden Kanal. Die im Sensor gespeicherten Konfigurationen werden in die Kanalkonfiguration übernommen.

Wenn der Zielkanal den Sensor nicht unterstützt, zeigt das Maussymbol ein Verbotszeichen an. In der Spalte "*Kompatible Module und Systeme*" werden alle Module aufgelistet, die den jeweiligen Sensor verwenden können.

# **9.13.4 Sensor per Smartphone scannen**

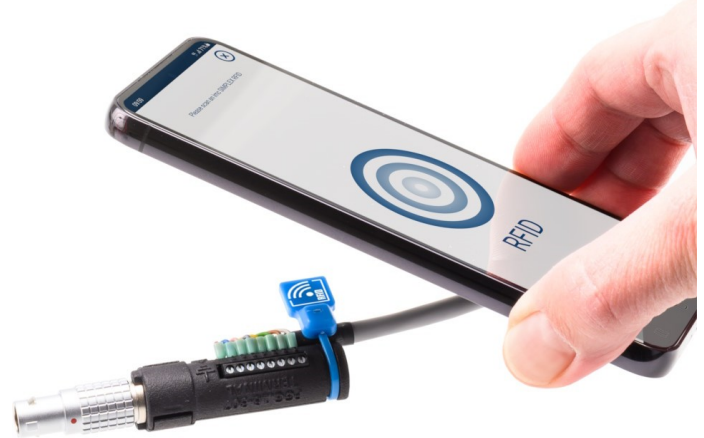

Ist der Sensor mit einem RFID-, Barcode- oder QR-Code ausgestattet und dieser als Tag eingetragen, kann dieser mit der App gescannt werden. In imc STUDIO (Werkzeugfenster: "*imc SIMPLEX*") wird automatisch nach dem "*Tag*" gefiltert. Es wird nur noch der Sensor angezeigt, den man als letztes eingescannt hat. Sie können den Sensor einfach per Drag&Drop auf den Kanal ziehen, der mit dem Sensor messen wird.

Die Filterung kann jederzeit wieder entfernt werden.

*Sensor per Handy scannen*

Die Verbindung zwischen imc STUDIO und der App wird über den angemeldeten Benutzer hergestellt. An beiden Geräten muss derselbe Benutzer angemeldet sein.

# **9.13.5 Informationen und Tipps**

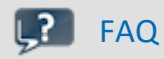

#### **Frage: Können mehrere Sensoren mit einem imc SIMPLEX-Sensor verknüpft werden?**

**Antwort:**Ja. Dabei werden zwei Möglichkeiten unterschieden.

- · Verschiedene Tags verwenden: Einem imc SIMPLEX-Sensor können bis zu 3 Tags zugeordnet werden.
- · Ein Tag wird an mehreren Sensoren verwendet: Es ist möglich, mehrere Sensoren mit ein und demselben Tag zu versehen.
	- · Durch Mehrfachdruck ist dies bei Barcodes/QR-Codes relativ einfach möglich.
	- · Bei der Verwendung von RFID-Chips wird eine App zum Beschreiben von RFIDs benötigt, sowie beschreibbare RFIDs. Auf diese Weise ist es möglich, eine beliebige Anzahl von Chips mit dem gleichen Tag zu versehen.

Suchen Sie im App-Store nach "nfc tag writer". Dort finden Sie verschiedene, auch kostenlose Apps, mit denen Sie RFID-Tags beschreiben können.

# **9.14 Informationen und Tipps**

# **9.14.1 Anfangswert für Variablen - Beginn der Messung - Sprünge am Ausgang**

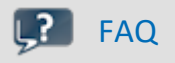

**Frage: Was passiert, wenn mehrere "Schreiber" ihren neuen Wert beim Vorbereiten setzen möchten? Z.B. wird über ein Widget ein Wert für den DAC eingestellt und in imc Online FAMOS im Steuerkonstrukt: "OnInitAll" auch.**

**Antwort:** Um Sprünge z.B. auf einem DAC-Ausgangskanal zu vermeiden, wird beim Vorbereiten geprüft, ob ein DAC-Ausgangskanal im "OnInitAll" im imc Online FAMOS-Code initialisiert wird. Ist dies der Fall, wird dieser Wert verwendet und ein evtl. vorher gesetzter Wert aus dem Datenpool (z.B. über ein Widget) wird ignoriert.

Beim "*Vorbereiten*" (Rekonfigurieren) gewinnt imc Online FAMOS und der Wert in der imc STUDIO-Variable wird überschrieben.

# **9.14.2 Messwerterfassung durch Abtastung oder mit Zeitstempel**

### **Messwerterfassung durch Abtastung**

Die gleichmäßige Abtastung erfolgt gemäß folgendem Algorithmus: Immer wenn die Abtastzeit verstrichen ist, wird ein neuer Wert erfasst.

- · z.B. bei einem analogen Eingang: erfasst wird der aktuell anliegende Messwert
- · z.B. bei einem Feldbus: erfasst wird der letzte über den Feldbus eingetroffene Wert

Die Daten werden kompakt **ohne Zeitstempel** gespeichert, als reine Folge von Messwerten. Der Zeitpunkt der einzelnen Werte ergibt sich aus den Informationen "*Startzeit der Messung*", "*Abtastzeit*" und "*Anzahl der vorangegangenen Werte*".

### Hinweis Wann ist eine feste Abtastung sinnvoll?

- · Wenn der Sensor in regelmäßigen Intervallen sendet, ist das die kompakteste Art der Speicherung und schnellste Art der Visualisierung.
- · Wenn die Daten mit imc Online FAMOS verrechnet werden sollen. Für viele Verrechnungen ist es wichtig, gleichmäßig abgetastete Daten zu erhalten, z.B. alle digitalen Filterungen, FFT, ...

### **Messwerterfassung mit Zeitstempel**

Jedem Messwert wird ein Zeitstempel zugeordnet. Dieser Zeitstempel enthält den Zeitpunkt des Wertes. Der Zeitstempel benötigt 6 Byte. Das einzelne zeitgestempelte Sample benötigt damit 6 Byte mehr Speicher als ein Sample mit fester Abtastung.

### Hinweis Wann ist eine Messwerterfassung mit Zeitstempel sinnvoll?

- · Wenn der genaue Zeitpunkt des Eintreffens eines Wertes protokolliert werden soll.
- · Wenn der Sensor in äußerst unregelmäßigen Abständen Werte sendet und ein gleichmäßiges Abtasten die Datenmenge unnötig vergrößern würde.

### **Nachteile der zeitgestempelten Messwerterfassung**

- · Eine Verrechnung der Daten ist nicht möglich; z.B. über imc Online FAMOS.
- · Sendet ein Kanal sehr häufig Daten ist der Speicherbedarf zu beachten. Vor allem der Ringspeicher im Gerät benötigt entsprechend mehr Speicher für dieselbe Pufferzeit als bei äquidistanter Messung.

# **9.14.2.1 Messwerterfassung bei Feldbus-Eingängen**

Die Botschaften kommen nie mit exakt fester Abtastrate über den jeweiligen Feldbus, sondern immer etwas unregelmäßig. Trotzdem gibt es den Bedarf, gleichmäßig abgetastete Werte zu erhalten. Viele Sensoren versuchen ihre Botschaften in regelmäßigen Intervallen auf den Feldbus zu legen. Auch wenn das nicht exakt eingehalten wird, so doch in ausreichender Näherung.

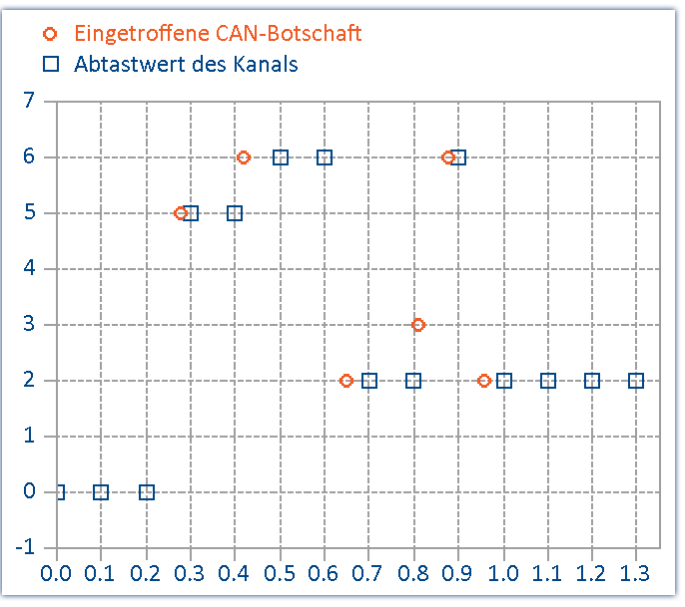

*Erfasst wird immer der letzte über den Feldbus eingetroffene Wert*

Das Verfahren hat folgende wichtige Auswirkungen:

- · Solange noch keine Botschaft am Feldbus übertragen wurde, aber eine Abtastung erfolgen muss, wird der Kanal mit einem Initialisierungswert (meist 0 bzw. der Offset des Signals) gefüllt. Das tritt praktisch nur auf, wenn das Messgerät gerade konfiguriert wurde, sofort eine Messung gestartet wird und der Sensor noch keine Botschaft bis zum Trigger gesendet hat. Wenn eine Messung später noch einmal ohne erneute Vorbereitung des Gerätes gestartet wird (Re-Start), liegt i. a. noch die letzte sinnvolle Botschaft vor. Die Nullen treten i. a. nicht auf, wenn der Sensor regelmäßig unter 200 ms sendet und eine entsprechende Abtastrate eingestellt ist. Falls solche Nullwerte am Anfang auftreten und stören, wird empfohlen getriggert zu arbeiten. Also erst vorbereiten, dann Start-Knopf betätigen, das System ist armiert. Der Trigger wartet auf Botschaften am Feldbus. Erst wenn der Sensor Botschaften liefert, beginnt der ausgelöste Trigger die Messung.
- · Wenn die Abtastrate deutlich höher eingestellt ist als das Zeitintervall, in dem der Sensor sendet, erhalten Sie unnötig viele Daten. Dabei haben aufeinander folgende Daten immer denselben Wert, wodurch Speicher und Rechenzeit verschwendet wird. Ist die Abtastrate deutlich niedriger als das Sendeintervall des Sensors, gehen Ihnen durch die zu grobe Abtastung Werte verloren.
- · Es ist empfehlenswert, möglichst eine Abtastzeit zu wählen, die dem Sende-Intervall der Botschaft entspricht.
- · Wenn der Sensor nicht mehr sendet, wird der letzte empfangene Wert als aktueller Abtastwert in den Kanal eingetragen.

### **Anmerkung zur Darstellung im Kurvenfenster**

Vergleicht man die zeitgestempelten mit den äquidistant abgetasteten Resultaten desselben Feldbuskanals, erscheint die äquidistante Aufzeichnung früher als die zeitgestempelte.

Nach dem zuvor beschriebenen Prinzip erscheint das widersprüchlich. Tatsächlich ist es so, dass der äquidistante Kanal am Ende des Abtastintervalls den aktuellen Wert übernimmt. Dieser wird jedoch an den Beginn des Abtastintervalls platziert.

Im folgenden Beispiel werden die Botschaften eines Kanals zeitgestempelt erfasst (rot: TimeStamp). Die Botschaften werden alle 100 ms gesendet. Derselbe Kanal wird zusätzlich mit einer festen Abtastrate von 1 Hz abgetastet (blau: Sampled\_1Hz). Im Diagramm ist zu sehen, dass beide Kanäle bei 0 s beginnen. Der erste Wert des 1 Hz Kanals entspricht der letzten Botschaft im ersten Abtastintervall. Der Kanal erscheint dadurch vorgezogen:

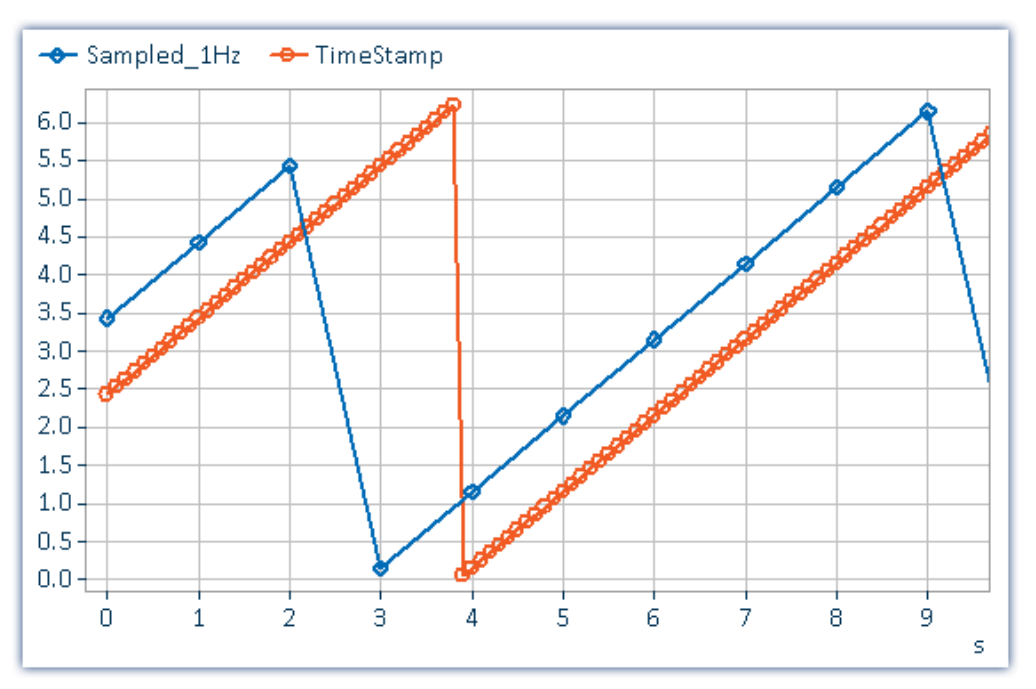

### **Warum wird der Wert an den Beginn des Intervalls und nicht an das Ende gesetzt?**

Bei einer äquidistanten Abtastung besteht immer eine zeitliche Unsicherheit von einem Abtastintervall. Da messtechnisch aber die physikalisch erfasste Größe noch durch analoge Eingangsfilter, Digitalisierung und Transfer auf dem Feldbus etc. verzögert wird, ist es besser, diese Verzögerung zumindest tendenziell zu kompensieren.

# **9.14.3 Störspitzen auf dem Signal**

Bei manchen Signalen kann es vorkommen, dass hin und wieder Ausreißer, Peaks oder nadelförmige Störimpulse zu sehen sind.

### **Tipp: Nichtlinear filtern**

Nutzen Sie die Median3, Median5 und SlopClip Funktionen in imc Online FAMOS, um diese Störungen zu unterdrücken. Wenn Sie Tiefpassfilter nutzen (analog oder digital), werden energiereiche Spitzen "breitgewalzt" und bewirken einen lokalen Offsetfehler.

# **9.14.4 Wieso sind die Kanäle eines Gerätes nicht absolut synchron?**

*Antwort 1*: Sie verwenden unterschiedliche Filter. Auch die Einstellung "*AAF*" führt bei unterschiedlichen Abtastraten zu unterschiedlichen Tiefpass Einstellungen. Falls zwei Kanäle absolut synchron sein müssen, stellen Sie deren Filter und Abtastrate auf dieselben Einstellungen.

Antwort 2: Die [RAM-Pufferdauer](#page-442-0) ist zu groß. In besonderen Fällen kann eine zu große <u>RAM-Pufferdauer</u> |443| zu Sampleversatz führen. (Gilt nur für Geräte der <u>[Firmware-Gruppe A](#page-190-0)lani</u> (imc DEVICES) )

*Antwort 3*: Sie haben die Kanäle unterschiedlichen Triggern zugeordnet. Nur bei der Darstellung "*Datum/Uhrzeit absolut*" werden diese im Kurvenfenster zeitrichtig dargestellt. Ist die X-Achse "*linear*", i.A. mit s dargestellt, werden die Triggerzeitpunkte übereinander dargestellt.

### Verweis

Weitere Szenarien sind im Abschnitt "*[Synchronisation](#page-338-0)* " beschrieben. 339

# **9.14.5 Verhalten beim Datenüberlauf**

Kommt es zum Datenüberlauf beim Abholen der Messdaten, entsteht eine Datenlücke. Abhängig von den Speicher-Einstellungen wird damit umgegangen.

### **Mit Intervallspeicherung**

Kommt es zum Datenüberlauf beim Abholen der Messdaten, wodurch eine Datenlücke entsteht, die größer als ein Speicherintervall ist, so wird nur eine neue Datei angelegt und keine leere Datei für die fehlenden Daten.

### **Mit und ohne Intervallspeicherung**

Tritt ein Datenüberlauf **innerhalb eines Intervalls** oder **ohne Intervallspeicherung** auf, gibt es unterschiedliche Herangehensweisen:

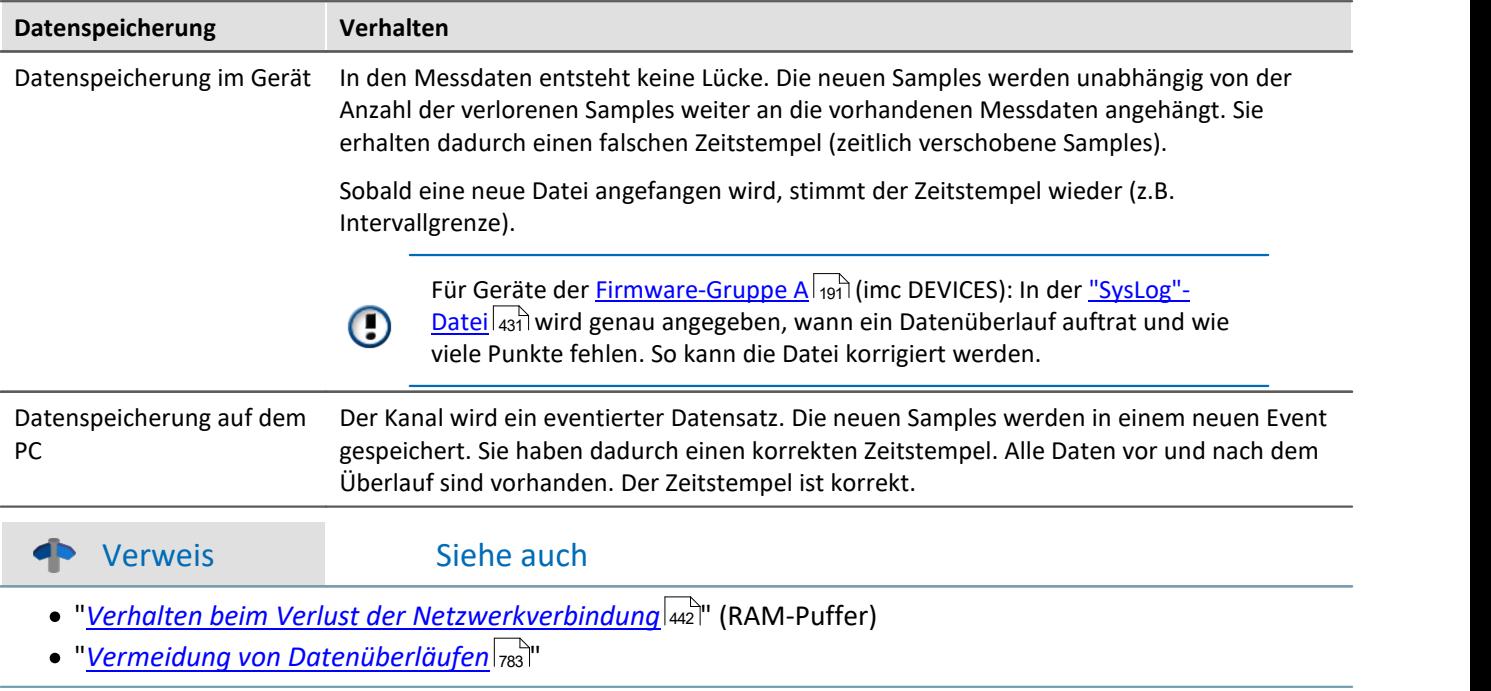

# <span id="page-782-0"></span>**9.14.6 Vermeidung von Datenüberläufen**

Ein Datenüberlauf kann durch viele Faktoren begünstigt werden. Einen konkreten Zusammenhang gibt es für folgende Faktoren:

- 1. <u>[Datenrate, Kanalanzahl, Formatierung](#page-782-1)</u>|<sub>783</sub>।
- 2. [Belegter Speicher, Messdauer und Verzeichnisanzahl](#page-783-0)l<sub>784</sub>]
- 3. <u>[Hersteller und Alter des Speichermediums](#page-783-1)</u>|ऋषी
- 4. <mark>[RAM-Pufferdauer der Kanäle](#page-440-0)</mark> 441 l

### Siehe auch

- **[Dauermessung richtig einstellen](#page-784-0)** rest
- [Weitere Tipps](#page-784-1) 785

Die anfallende Datenmenge kann für folgende Einstellungen **nicht** exakt berechnet werden:

- · Trigger, insbesondere mit großen Pretriggerzeiten
- · imc Online FAMOS Funktionen
- · CAN-Protokollkanäle

# Hinweis

- · Um Datenverluste zu vermeiden, ist dringend zu **testen**, ob die voraussichtlich anfallende Datenmenge in einer bestimmen Zeiteinheit sicher auf das gewünschte Speichermedium abgespeichert werden kann!
- · Während einer **laufenden Messung** mit hoher Datenrate, sollte **niemals** mit der Windows Explorererweiterung **auf das Speichermedium im Gerät zugegriffen** werden. Andernfalls kann durch diese zusätzliche Beanspruchung ein Datenüberlauf entstehen

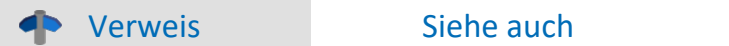

"*[Verhalten beim Verlust der Netzwerkverbindung](#page-441-0)* " 442

# <span id="page-782-1"></span>**Datenrate, Kanalanzahl und Formatierung**

Jedes Speichermedium hat eine maximale Datenrate, mit der kontinuierlich die Daten auf das Medium geschrieben werden können. Die Hersteller geben gerne Maximalwerte an, die in der Praxis nicht zu erreichen sind.

Die maximale Datenrate wird in kByte/s angegeben. Dabei ist zu beachten, dass die Größe eines Messwertes (Sample) von 2 Byte (einige Verstärkerkanäle) über 4 Byte (virtuelle Kanäle) bis zu 10 Byte (Float-Messwerte mit Zeitstempel) variiert. Bei einer Summenabtastrate von 400 kSample/s (nur Verstärkerkanäle) ergibt dies eine Datenrate für das Speichermedium von 800 kByte/s! Ältere Flash-Card-Speichermodelle können diese Datenrate meist nicht leisten; dazu "altern" Flash-Card-Speichermedien im Laufe ihres Einsatzes.

## **Für Geräte der Firmware-Gruppe A (imc DEVICES):**

Die Größe und Anzahl der Zuordnungseinheiten (Cluster) und damit das verwendete <u>[Dateisystem](#page-466-0)</u> | 467), haben einen erheblichen Einfluss auf die Geschwindigkeit des Speichermediums! Bei kleinen Clustern sinkt die Geschwindigkeit unter Umständen dramatisch! Wenn hohe Datenraten gefordert sind, empfiehlt sich daher in der Regel eine Größe von mindestens 8 kB/Cluster.

Die optimale Größe der Cluster ist für jedes Speichermedium individuell zu ermitteln. Grundsätzlich gilt:

· **Wenige Kanäle mit hoher Datenrate**

Werden wenige Kanäle mit hoher Datenrate geschrieben, sind **große Cluster** auf dem Datenträger von Vorteil. Bei Formatierung mit FAT32 am PC entstehen bei Plattengrößen < 8 GB ungünstig kleine Cluster, die bei voller Summenabtastrate zum Datenüberlauf führen können.

**Wählen Sie bei Karten bis 8 GB grundsätzlich die Formatierung im Gerät**.

Im Gerät werden Karten größer 512 MB mit 8 kByte und größer 4 GB mit 16 kByte großen Clustern formatiert. Alternativ können Karten bis zu 1 GB im PC mit FAT16 formatiert werden. Bei Karten ab 16 GByte macht es keinen Unterschied, ob Sie im PC oder im Gerät formatieren.

### · **Sehr viele Kanäle mit geringer Datenrate**

Werden hunderte von Kanälen mit geringer Datenrate (z.B. CAN Kanäle) gespeichert, gilt genau das Gegenteil. Hier sind **kleine Cluster** im Vorteil. D.h. Platten bis zu 8 GB sollten in diesem Fall **im PC** mit FAT32 formatiert werden.

# <span id="page-783-0"></span>**Belegter Speicher, Messdauer und Verzeichnisanzahl**

Je größer die Datenmenge und je mehr Verzeichnisse auf dem Speichermedium existieren, desto länger dauert die Suche nach freien Clustern. Um hohe Datenraten sicher zu stellen, ist es daher empfehlenswert, dass das Speichermedium vor der Messung gelöscht oder neu formatiert wird. Dies gilt auch für große Kartengrößen.

Überschlagen Sie die voraussichtlich entstehende Verzeichnisanzahl. Besonders im Modus "*[Intervallspeichern](#page-436-0)* 437 " und "<u>[Triggerereignis in eigenem Verzeichnis](#page-448-0)</u> | 449]" entstehen unter Umständen sehr viele Verzeichnisse in kurzer Zeit.

#### Д Hinweis

Das Anlegen von mehr als 1000 Verzeichnissen sollte vermieden werde, weil sich das Dateisystem dadurch stark verlangsamt.

# <span id="page-783-1"></span>**Hersteller und Alter des Speichermediums**

In den letzten Jahren konnten die Hersteller die max. Datenrate pro Sekunde weiter steigern. Prüfen Sie unbedingt die Karte vor dem Einsatz. Die von imc angebotenen Karten werden auf Datenrate und Funktion getestet.

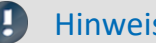

## Hinweis Hersteller und Alter des Speichermediums

- · imc hat keinen Einfluss auf die Qualität der Speichermedien unterschiedlicher Hersteller.
- · Speichermedien, die mit Neugeräten ausgeliefert werden, sind im Rahmen der Qualitätssicherung überprüft und haben entsprechende Tests erfolgreich durchlaufen.
- · Wir weisen ausdrücklich darauf hin, dass die Verwendung von Wechselspeichermedien auf eigene Gefahr erfolgt.
- · imc und seine Widerverkäufer haften im Rahmen der Gewährleistung und nur im Umfang einer Ersatzbeschaffung.
- · imc übernimmt ausdrücklich keine Haftung für Schäden, die durch einen eventuellen Datenverlust entstehen könnten.

# <span id="page-784-0"></span>**Dauermessung richtig einstellen**

Für eine Langzeitmessung stellen Sie einen Kanal auf eine Abtastrate von 100 kHz, die Messdauer auf "*undefiniert*" und den Ringspeicher für die Anzeige auf "*unbegrenzt*". Anschließend starten Sie die Messung und betrachten den Kanal im Kurvenfenster. Folgendes wird passieren:

- 1. Die Messdaten werden zunächst fließend dargestellt.
- 2. Nach einiger Zeit dauert es zum Teil mehrere Sekunden, bis neue Daten angezeigt werden. Die Software scheint nun langsamer zu sein.
- 3. Schließlich kommt die Meldung "*Datenüberlauf*".

*Diagnose:* Sowie die Messdaten vom Gerät abgeholt werden, fordert das Betriebssystem Speicher an. Wird die auszulagernde Speichermenge so groß, dass das Gerät die Daten nicht mehr ausreichend zwischenspeichern kann, holt der PC die Daten nicht mehr rechtzeitig ab. Daten gehen verloren, die Software meldet *Datenüberlauf*.

### **→ Tipp: Ringspeicher**

- · Nutzen Sie zur Darstellung von unbegrenzt langen Kanalaufzeichnungen den Ringspeicher. Der Ringspeicher stellt die Daten für eine gewisse Dauer dar, z.B. 30 Minuten. Der dafür notwendige Speicher wird bereits beim Start der Messung angefordert. Im Kurvenfenster sehen Sie maximal die letzten 30 Minuten. Die Übertragungsgeschwindigkeit bleibt hier immer gleich, unabhängig wie lange die Messung läuft.
- · Die Speicherung kann weiterhin ohne Ringspeicher durchgeführt werden. Dies erfordert kein RAM des Betriebssystems.

### **→ Tipp: Roll-Modus**

Wählen Sie zur Darstellung im Kurvenfenster den "<u>[Roll-Modus](#page-1469-0) *ka*zol"</u>. Der Effekt ist ähnlich wie beim Ringspeicher, jedoch kann die Darstellungsbreite angepasst werden. Allerdings wird mit dem Roll-Modus kein Speicherüberlauf im PC-RAM vermieden! Jedoch ist er eine sinnvolle Maßnahme, um die Darstellungszeiten konstant zu halten.

# <span id="page-784-1"></span>**Weitere Tipps**

Wenn Sie während der Messung die Fehlermeldung "*Datenüberlauf*" erhalten, sind Messdaten verloren gegangen. Das Gerät puffert die Messdaten über eine bestimmte Dauer in seinem Arbeitsspeicher. Ist der PC zu lange beschäftigt, ohne Daten vom Gerät abzuholen, werden Daten im Gerätespeicher überschrieben.

### **→ Tipp: Pufferdauer erhöhen**

Für Geräte der <u>Firmware-Gruppe A|sì</u>l (imc DEVICES): Nutzen Sie auf der Seite: "*Analoge/Digitale Kanäle*" im Dialog: "*Datentransfer*" die Möglichkeit, jedem Kanal eine [größere Pufferdauer](#page-442-1) 43 zu geben. Die Vorgabe "*Auto*" gibt jedem Kanal min. *10 s*, oft kann aber eine wesentlich größere Zeit eingestellt werden. Geben Sie allen Kanälen, die zum PC übertragen werden, eine gleich große und möglichst lange Pufferdauer. Kanäle, die nicht zum PC übertragen werden, benötigen höchsten 2 s.

Für Geräte der <u>Firmware-Gruppe B</u>|191] (imc DEVICEcore): Hier sind keine Anpassungen notwendig. Die [Pufferdauer](#page-441-1) 42 wird automatisch optimal aufgeteilt.

### **→ Tipp: Datenrate verringern**

Wenn möglich verringern Sie die Datenrate durch Reduktionsfunktionen in imc Online FAMOS.

### **→ Tipp: PC Rechenzeit, Roll-Modus**

Vermeiden Sie Aktionen am PC während der Messung, die den PC viel Rechenzeit kosten. Z.B. Arbeiten mit anderen Applikationen, *Rezoom* oder *automatische x-Achse* am Kurvenfenster bei großer Datenmenge. Zeitaufwendige Darstellungen am Kurvenfenster wie *Wasserfall, Farbkarte*, viele Events, Darstellung mit dicken Punkten, ...

### **→ Tipp: Beobachten Sie die Systemvariable "***[Kritischer Kanalfüllstand](#page-1188-0)* **"** 1189

Prozentualer Füllstand des FIFOs des "kritischsten Kanals". Der "kritischste Kanal" ist der Kanal, mit dem höchsten Füllstand. Der Füllstand darf temporär steigen und hohe Spitzen enthalten. Jedoch darf er nie 100% erreichen. Darauf folgt ein Messdatenüberlauf. Wenn der Füllstand nicht temporär, sondern stetig steigt ist das ein Anzeichen für einen späteren Messdatenüberlauf.

# **9.14.7 Parametrierung von Brücken**

#### **Frage: Wie kann ich in imc STUDIO eine Brücke parametrieren, wenn mein Skalierungsfaktor unbekannt ist?**

**Lösung:**Voraussetzung: Die Brücke kann mit einer definierten Belastung verstimmt werden. Wir zeigen die Thematik am Beispiel einer Drehmomentmessung, bei der über ein Gewicht ein definiertes Drehmoment von 4.17 Nm auf die Welle eingebracht wird.

- 1. Berechnung des wirklichen Skalierungsfaktors: Aktivieren Sie den Kanal auf der Seite: **Analoge/Digitale Kanäle** im Dialog: **Kanaldefinition**. Stellen Sie die gewünschte Abtastrate (Dialog: **Abtastung & Vorverarbeitung**) ein. Lassen Sie den Skalierungsfaktor (Faktor) (Dialog: **Bereich & Skalierung**) noch auf dem Standardwert von *1 "mV/V" /"mV/V"*. 2. Wählen Sie im Dialog: **Messmodus** den gewünschten Brückentyp (Halb-, Voll-, Viertelbrücke im Modus
- Spannung) und stellen Sie die benötigte Speisung ein. Zu Beginn wird der größtmögliche Messbereich ausgewählt.
- 3. Experiment speichern und wählen Sie danach auf der Seite: **Kanalabgleich** im Dialog: **Abgleich** in der Kanalliste den gewünschten Kanal aus. Betätigen sie den Brückenabgleich in der Spalte *Abgleich.*
- 4. Nachdem die Brücke abgeglichen wurde, belastet man die Welle mit dem definierten Drehmoment und führt eine Messung durch. Der gemessene Wert beträgt z.B. 0.5mV/V (Brückendiagonalspannung). Natürlich ist dieser Wert recht ungenau, da der Messbereich 500mV/V beträgt.
- 5. Stoppen Sie die Messung. Öffnen Sie auf der Seite: **Analoge/Digitale Kanäle** den Dialog: **Messmodus** und wählen Sie den nächstgrößeren Messbereich zu 0.5mV/V, also 1mV/V aus und führen Sie die Messung erneut durch. Jetzt erhält man einen genaueren Messwert von z.B. 0.541mV/V.
- 6. Mit diesem Wert können wir den Skalierungfaktor berechnen.: 4.17 Nm/0.541 mV/V = 7,708 "Nm" /mV/V.

Diesen Wert kann man jetzt beim Skalierungsfaktor (Faktor) im Dialog: **Bereich & Skalierung** eintragen.

- 7. Jetzt haben Sie im Dialog: **Messmodus** die Messbereiche in physikalischer Einheit zur Auswahl. Wählen Sie den zu den max. erwarteten Messwerten gewünschten Messbereich auswählen.
- 8. Falls der Messbereich geändert wurde, muss ein erneuter Brückenabgleich durchgeführt werden!

#### IJ Hinweis

- · **Achtung: Bei jeder Veränderung des Messbereichs muss vor dem Start der Messung der Brückenabgleich durchgeführt werden!**
- · Die Abgleichwerte werden im Experiment gespeichert und beim Vorbereiten der Messung in das Gerät geschrieben. D.h. nach dem Aus- bzw. Einschalten des Messgerätes befinden sich die Abgleichwerte nicht im Gerät! Ausnahme: Selbststart / Diskstart.

# **9.14.8 Skalierung und Messbereich**

imc STUDIO liefert Ihre Messdaten korrekt skaliert in der physikalischen Einheit. Dabei gibt es verschiedene Einstellmöglichkeiten, die anfangs zur Verwirrung führen können.

Grundsätzlich ergibt sich der Messbereich aus dem ausgewählten elektrischen Messbereich auf der Seite: **Analoge/Digitale Kanäle** im Dialog: **Messmodus** und dem Skalierungsfaktor (Faktor) auf der Seite: **Analoge/Digitale Kanäle** im Dialog: **Bereich und Skalierung**.

Es gibt folgende Möglichkeiten:

- **[Skalierung ohne Offsetverschiebung](#page-786-0)**
- [Skalierung mit Offsetverschiebung](#page-786-1) <sub>787</sub>
- **[Skalierung mit Zweipunktskalierung rechnerisch](#page-787-0)** ræd
- [Skalierung mit Zweipunktskalierung ausgemessen über Verstärkerabgleichdialog](#page-787-1) <sub>788</sub>

# <span id="page-786-0"></span>**Skalierungsfaktor ohne Offset**

Falls Ihnen der zu erwartende elektrische Messbereich nicht bekannt ist, entfällt Punkt 1.

Im Beispiel wird eine Vollbrücke beschrieben, die bei einem Skalierungsfaktor von 356.65 N pro mV/V einen maximalen elektrischen Wert von 35 mV/V liefert.

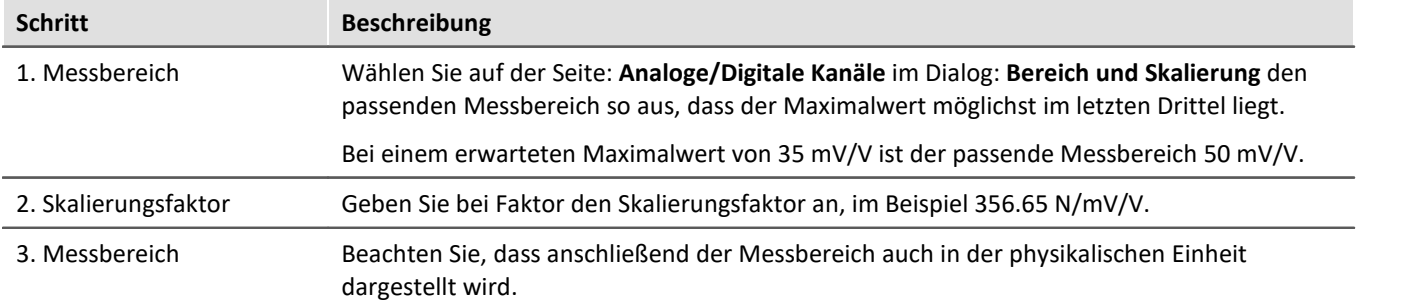

Die im Beispiel verwendete Vollbrücke erzeugt in Ruhelage normalerweise eine Nullpunktverschiebung (Offset). Bei Messbrücken sollte dieser Offset grundsätzlich auf der Seite: **Kanalabgleich** im Dialog: **Abgleich** ausgeglichen werden.

# <span id="page-786-1"></span>**Skalierungsfaktor mit Offset**

Im Beispiel wird eine Wegsensor beschrieben, der bei -11.55 mm 0 V liefert. Die Skalierung beträgt 0.2597 V/mm. Der maximale Weg beträgt 25 mm.

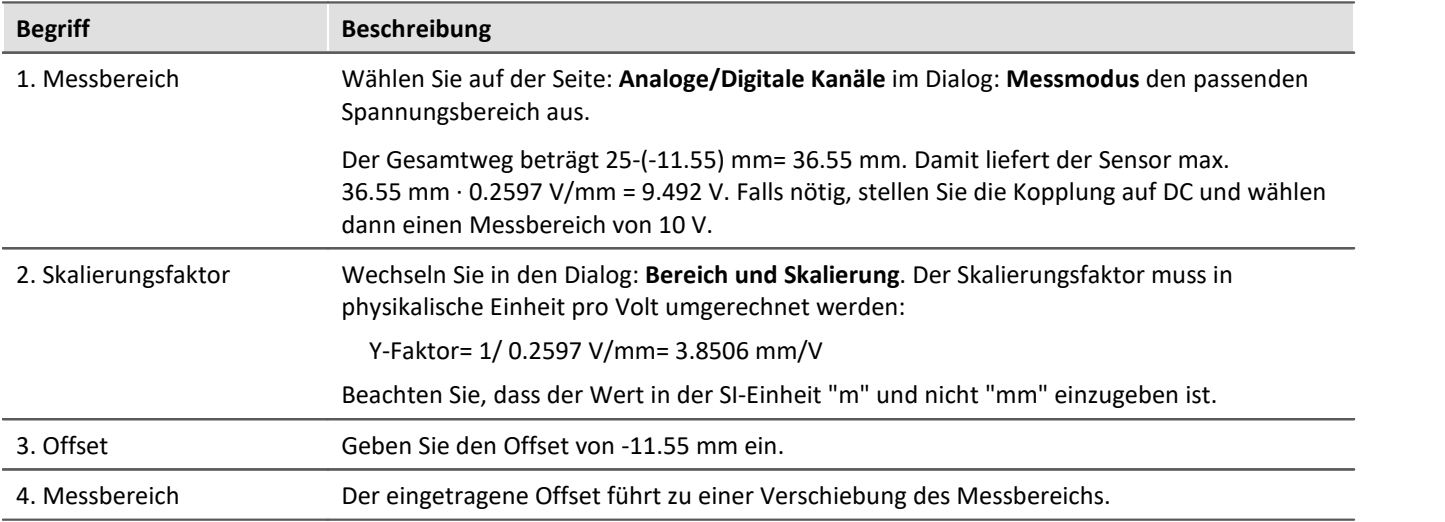

# <span id="page-787-0"></span>**Zweipunkskalierung rechnerisch**

Im Beispiel wird eine Drucksensor beschrieben, der einen Strom von 4-20 mA liefert. Das Datenblatt gibt an, dass bei 4 mA 0bar und bei 17.5 mA 10 bar anliegen.

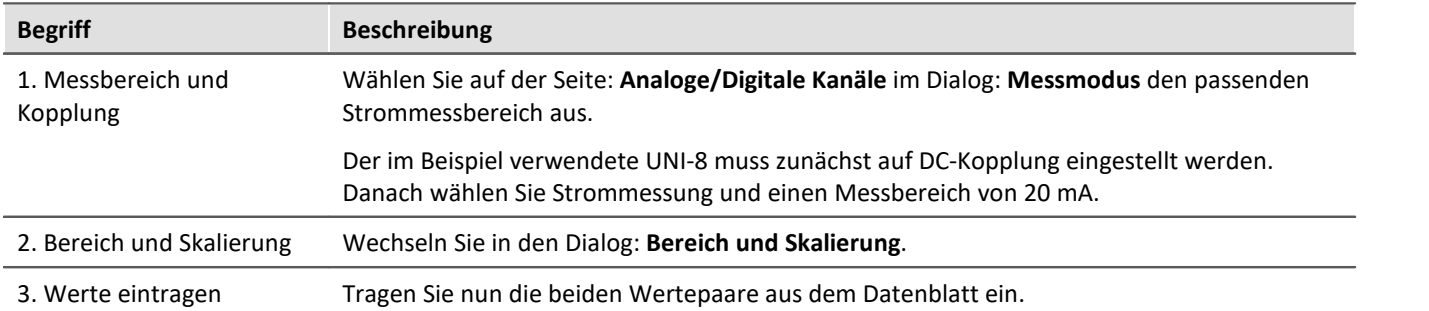

# <span id="page-787-1"></span>**Zweipunktskalierung über Verstärkerabgleichdialog**

Neben der rechnerischen Zweipunktskalierung, die auf dem Grundboard des Messsystems geschieht, ist es möglich die Skalierung bereits auf der Verstärkerkarte durchzuführen. In diesem Fall ist die Behandlung von Offset und Faktor auf im auf der Seite: **Analoge/Digitale Kanäle** nicht mehr nötig. Allerdings erfordert diese Methode eine Messung der beiden Referenzpunkte und damit eine Verbindung zum Gerät.

Bei diesem Verfahren sollten Sie den zu erwarteten elektrischen Messwert kennen, um den passenden Messbereich auszuwählen. Dieser darf nachträglich nicht mehr geändert werden, da die Abgleichwerte dann verworfen werden.

Im folgenden Beispiel soll ein Kraftsensor die Last an einem Kran bestimmen. Ein Eichgewicht von 100 kg steht zur Verfügung. Der Sensor liefert maximal 8 V.

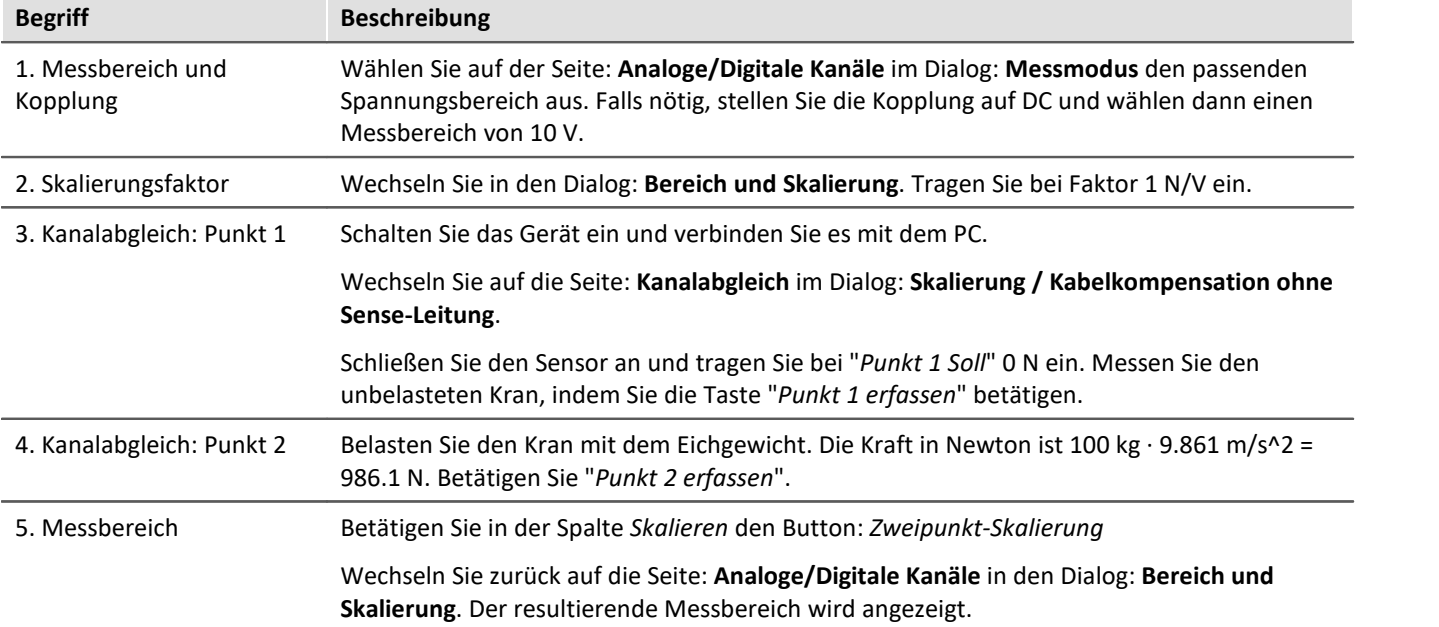

Diese Methode ist zu empfehlen, da hier die komplette Messkette berücksichtigt wird.

Theoretisch ist es möglich, zusätzlich einen weiteren Y-Faktor einzutragen sowie eine Offsetverschiebung einzutragen.

# **9.14.9 Aufschlüsselung des Start/Stopp- und Triggerverhaltens**

Wie ist das Verhalten genau beim Start? Wie viele Taktzyklen werden benötigt, bis der Trigger ausgelöst wird? Welche Auswirkung hat eine Vorverarbeitung?

Hier finden Sie verschiedene Anwendungsbeispiele zu den Fragen.

Unterschieden werden drei Geräte-Typen.

- fest konfigurierte Systeme der <u>[Firmware-Gruppe A](#page-190-0) a</u>nो (imc DEVICES), wie z.B. C-SERIE, CRONOS-SL, CRONOS*compact*, ...
- flexibel bzw. dynamisch konfigurierbare Systeme der *Eirmware-Gruppe A* [191] (imc DEVICES), wie z.B. CRONOS*flex*, CRONOS-XT
- · Geräte der [Firmware-Gruppe B](#page-190-0) (imc DEVICEcore), wie z.B. ARGUS*fit*, EOS 191

In den folgenden Beispielen wird zur Veranschaulichung jeweils ein Geräte-Typ aus der jeweiligen Gruppe genannt. Sie stehen auch für die anderen Geräte aus der Gruppe:

1: CS | 2: CRFX | 3: ARGUS*fit*

### **Starten mit "BaseTrigger" (ohne extra Trigger)**

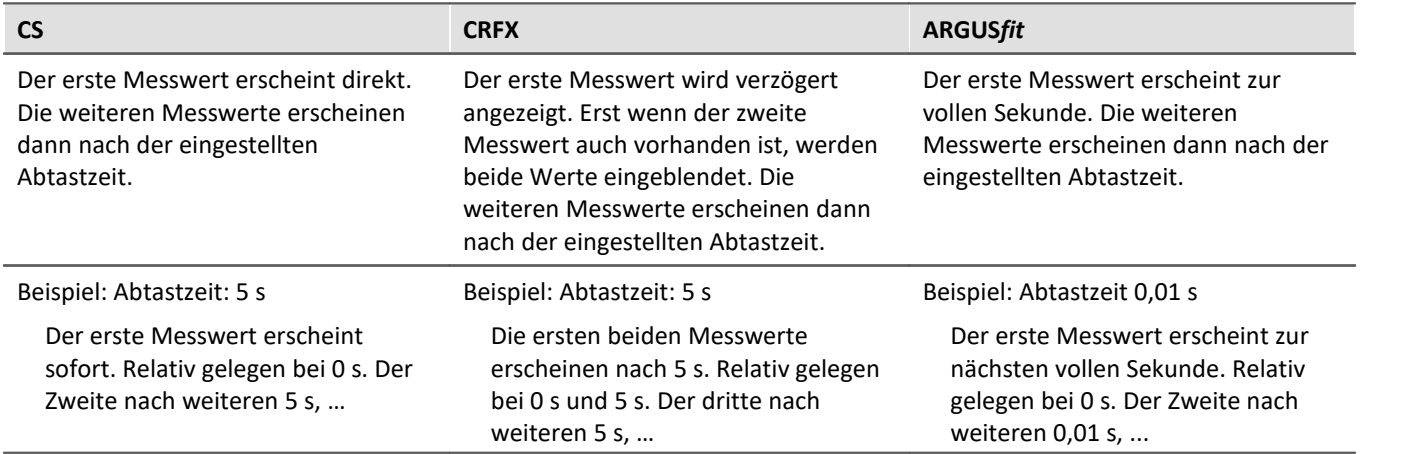

#### **Erneuter Start**

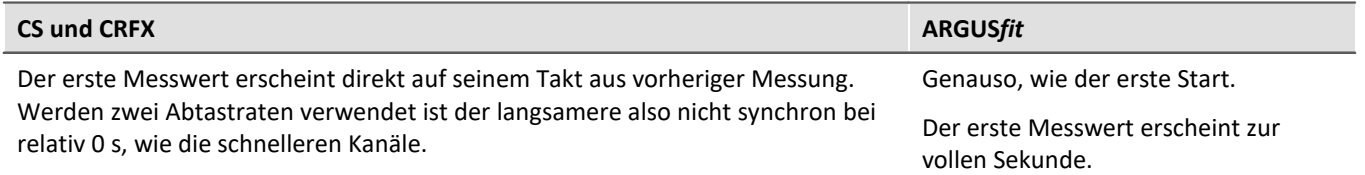

#### **Stoppen der Messung:**

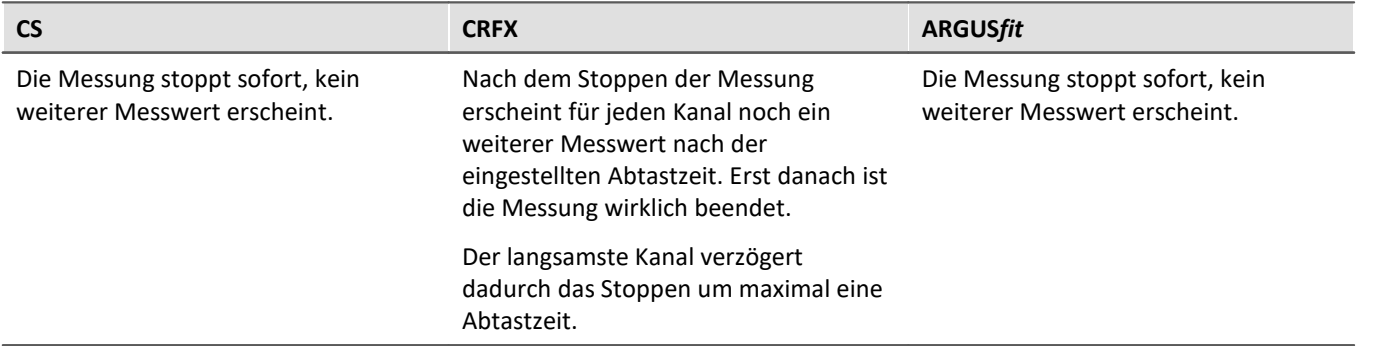

#### **Vorverarbeitung: z.B. arith. Mittel**

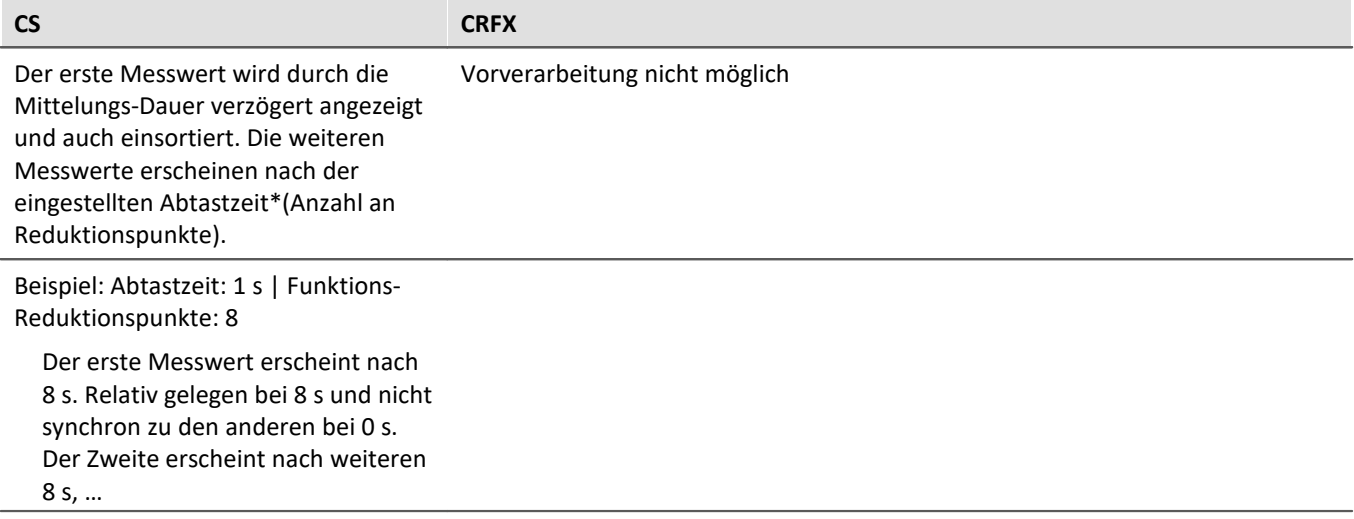

### **Erneuter Start mit Vorverarbeitung**

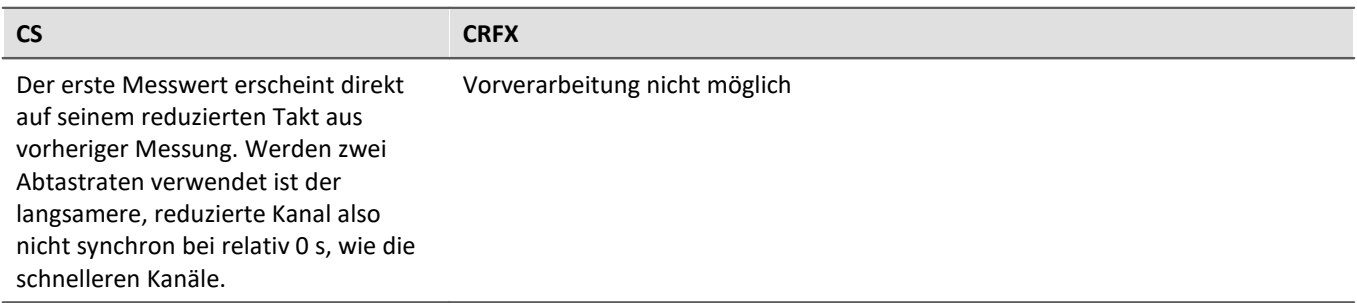

#### **Starten mit schnellem Kanal an "BaseTrigger" und langsamen an "Trigger\_01" | Trigger-Quelle: Virt-Bit**

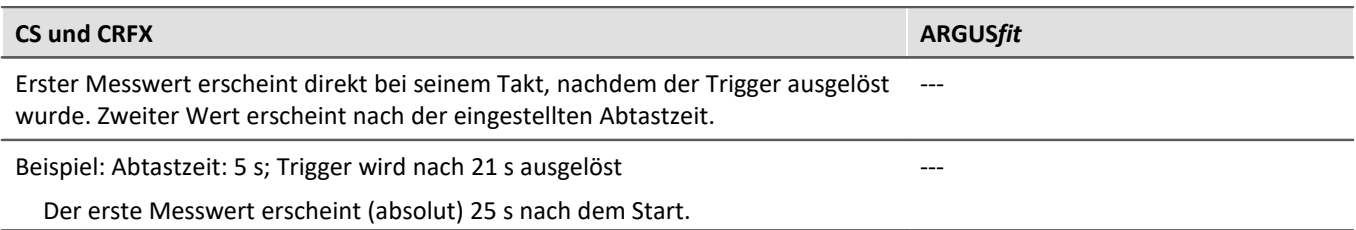

#### **Stoppen des "Trigger\_01" (Messung läuft weiter)**

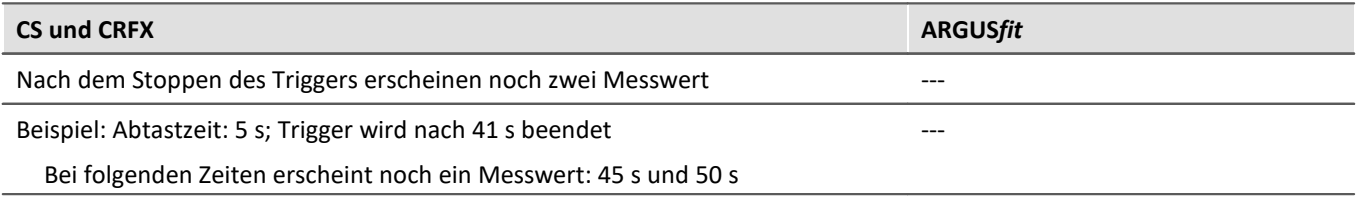

### **Starten mit schnellem Kanal an "BaseTrigger" und langsamen an "Trigger\_01" | Trigger-Quelle: eigener Kanal**

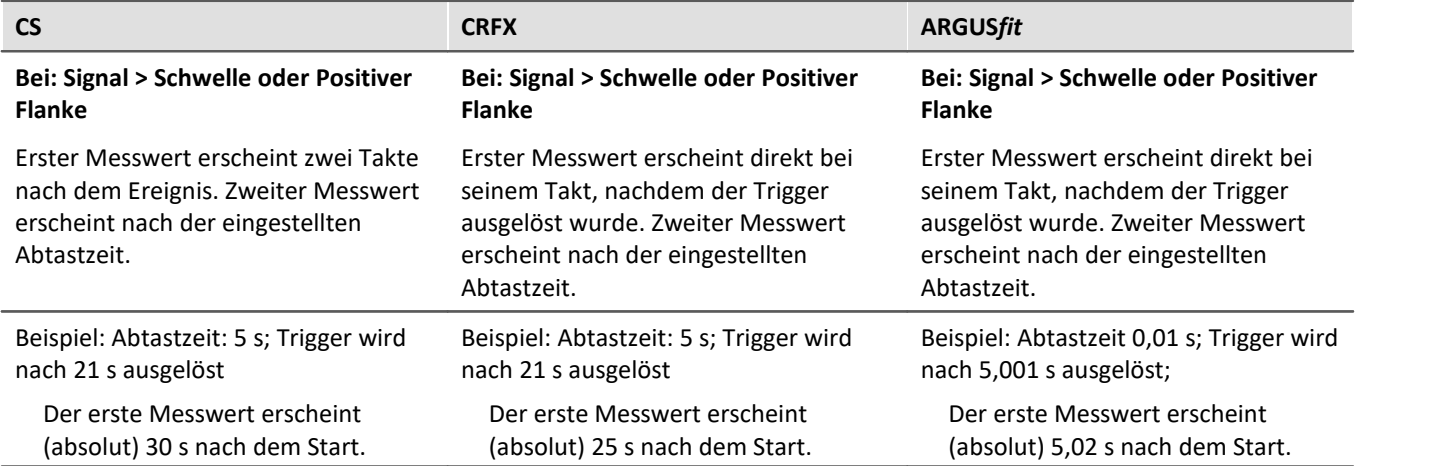

#### **Stoppen des "Trigger\_01" (Messung läuft weiter)**

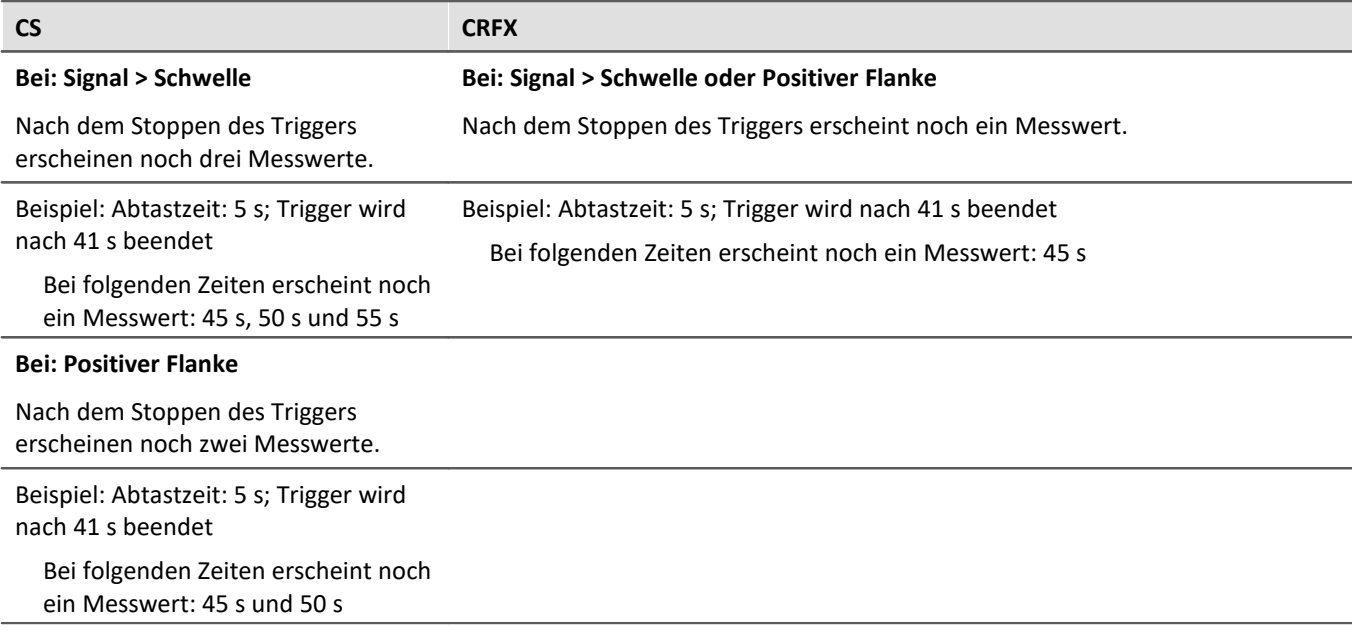

# **9.14.10 Werte zwischen den Geräten austauschen**

Für den Austausch oder die Verrechnung von Werten zwischen Geräten gibt es verschiedene Ansätze und Methoden. Einige sind geräteabhängig, andere sind abhängig von den imc STUDIO Komponenten (z.B. imc Inline FAMOS).

## **Austausch über digitale Ausgänge / Eingänge**

### **Kommunikation über einzelne Bits/Port**

· Gilt für Geräte, die mit dem entsprechenden Modul ausgestattet sind.

Über die digitalen Ausgänge können Steuerfunktionen realisiert werden. Auf diese Weise ist auch eine Kommunikation der Geräte untereinander über eine entsprechende Leitung möglich. In den jeweiligen Gerätehandbüchern finden Sie weitere Informationen zum Anschluss.

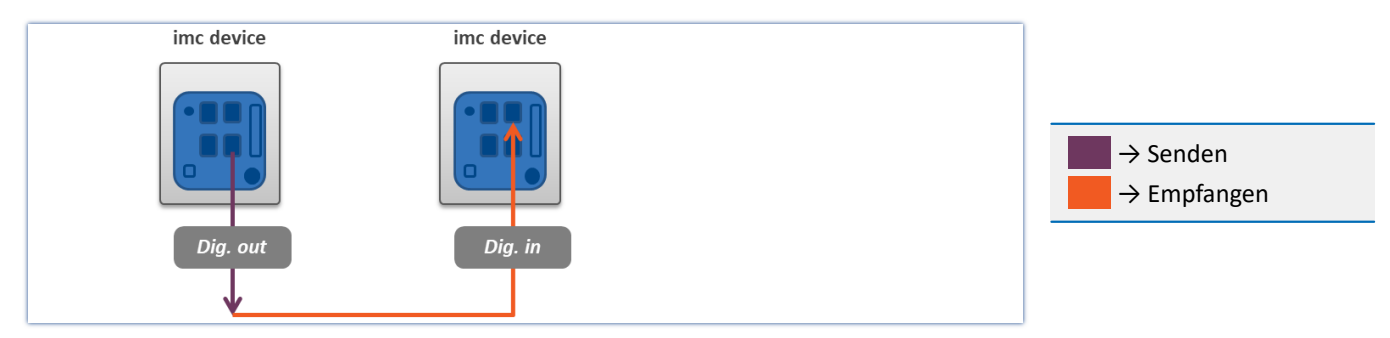

## **Austausch von Variablen zwischen den Geräten über das Ethernet**

**•** Gilt für Geräte der <u>[Firmware-Gruppe A](#page-190-0) and (</u>z.B. imc CRONOS, imc C-SERIE, ...).

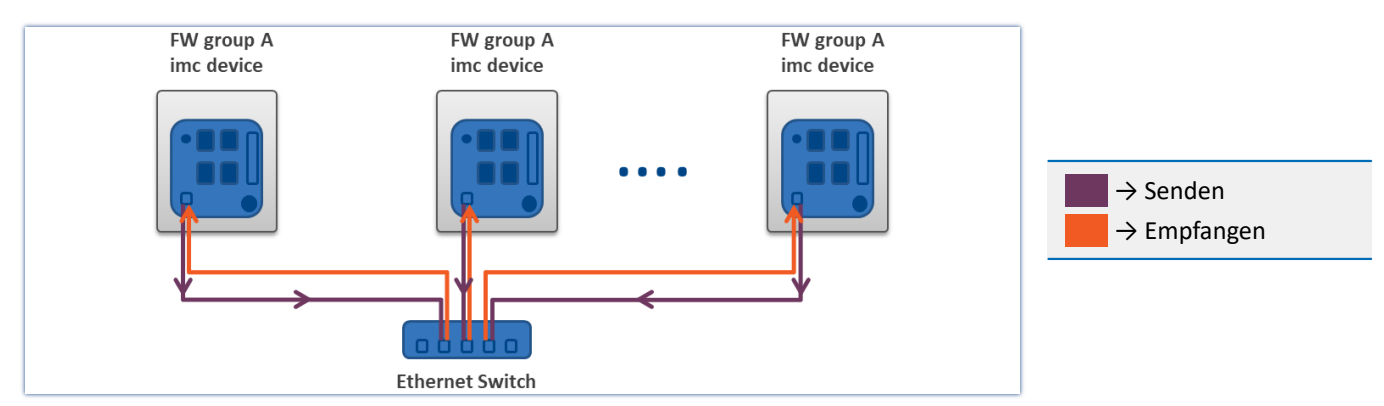

### **Kommunikation über einzelne Bits - Verwendung von Ethernet-Bit-Variablen**

Wenn sich der Wert eines Ethernet-Bits ändert, wird diese Änderung von allen imc Geräten, die sich im gleichen Netzwerk befinden, erkannt und übernommen. Also nicht nur von den Geräten im Experiment.

Es werden keine weiteren Einstellungen benötigt.
#### <span id="page-792-0"></span>**Kommunikation über Variablen - Verwendung von Display-Variablen**

Wenn sich der Wert einer Display-Variablen ändert, wird diese Änderung von allen entsprechend eingestellten imc Geräten, die sich im gleichen Netzwerk befinden, erkannt und übernommen. Also nicht nur von den Geräten im Experiment.

#### Voraussetzung:

· Die Messoption "*Geräte*" > "*[Display-Variablen über Netzwerk austauschen](#page-349-0)* " ist für die Geräte aktiviert. 350

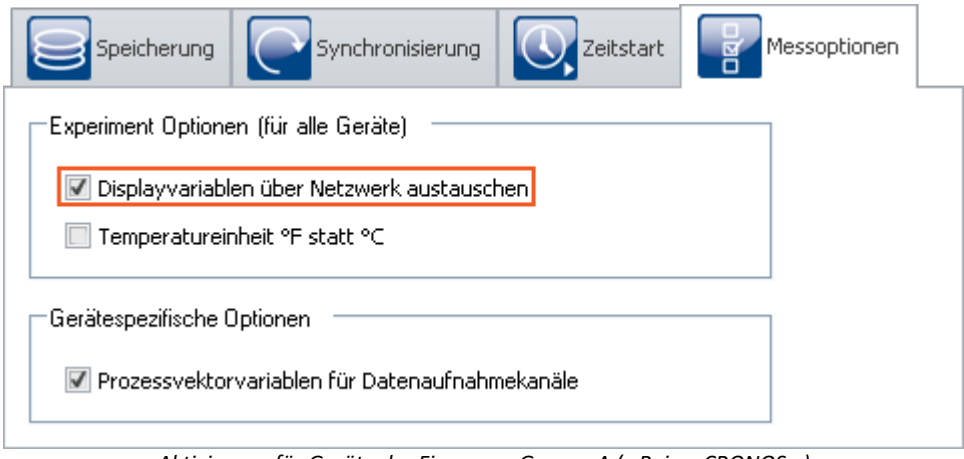

*Aktivierung für Geräte der Firmware-Gruppe A (z.B. imc CRONOS…)*

#### Ð Hinweis

- · Die maximale Sende-/Leserate beträgt 10 ms. Daher können schnellere Änderungen (von hochabgetasteten Kanälen) nicht übertragen werden.
- · Die Rechenleistung des Messgerätes und des Ethernet wird durch das Prüfen und Senden der Display-Variablen belastet. Aus diesem Grund sollte diese Funktion nur dann aktiviert werden, wenn ein Datenaustausch zwischen zwei Geräten durchgeführt werden soll.

### **Austausch von Variablen über das Ethernet - von imc ARGUS***fit* **zu Geräten der Firmware-Gruppe A**

imc ARGUS*fit* Geräte **können Werte senden** an die Display-Variablen von imc Geräten der Firmware-Gruppe A (z.B. imc CRONOS, imc C-SERIE, ...). Das **Empfangen von Werten** von anderen Geräten ist jedoch **nicht möglich**.

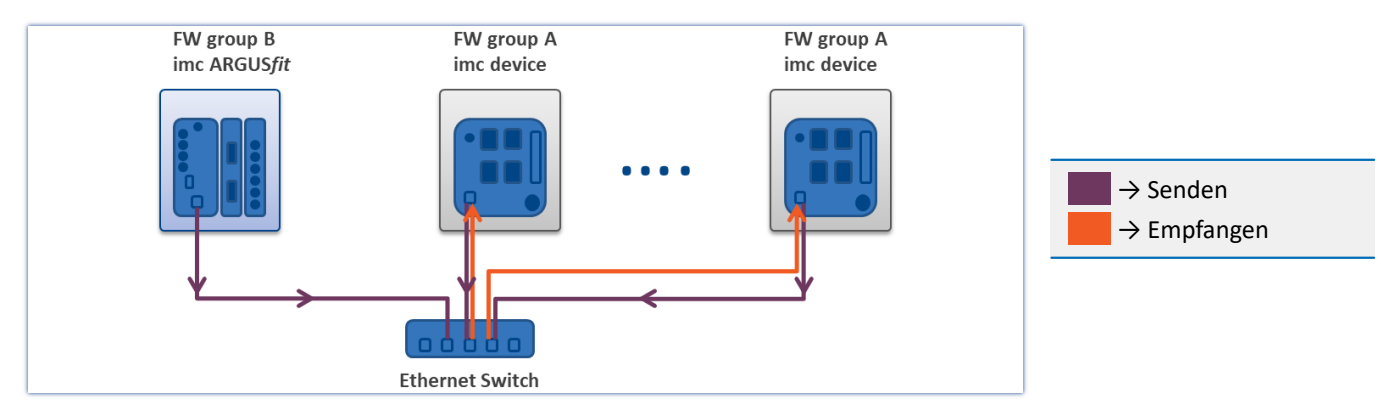

Ob ein Kanal an eine Display-Variable gesendet werden soll, kann pro Kanal ausgewählt werden.

Wenn sich der Wert des Kanals am imc ARGUS*fit* ändert, wird diese Änderung von allen entsprechend eingestellten imc Geräten der Firmware-Gruppe A, die sich im gleichen Netzwerk befinden, erkannt und übernommen. Also nicht nur von den Geräten im Experiment.

Voraussetzung:

- · Gerät der Firmware-Gruppe A: Die Messoption "*Geräte*" > "*[Display-Variablen über Netzwerk](#page-349-0)* <u>[austauschen](#page-349-0)</u> | ১৯০ী" ist für die Geräte aktiviert - siehe auch "<u>[Verwendung der Display-Variablen](#page-792-0)</u> | 793 ।"
- Für den Parameter "*[Datentransfer](#page-382-0)* <sup>383</sup>" > "Austausch Echtzeitwerte" ist eine Display-Variable für die zu sendenden Kanäle ausgewählt.

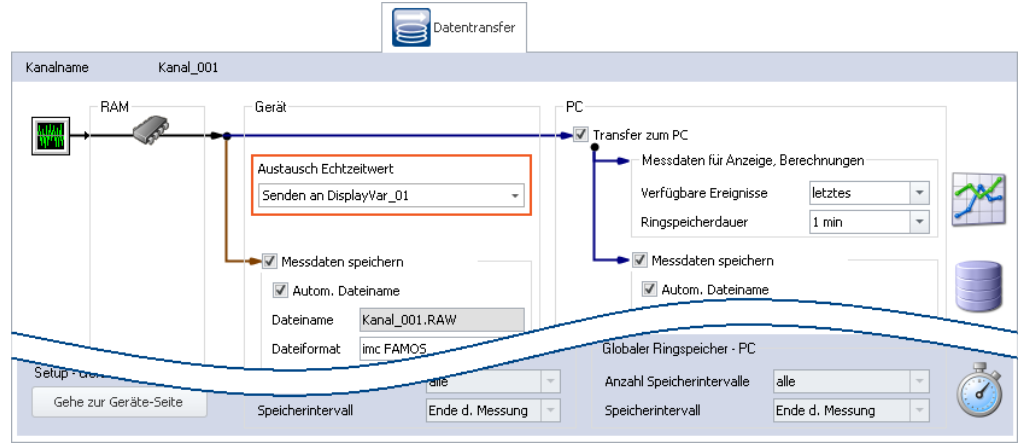

*Zuweisung eines imc ARGUSfit Kanals auf eine Display-Variable*

#### Hinweis П

- · Pro Kanal (maximal 32) kann eine Display-Variable als Ziel gewählt werden.
- · Die maximale Sende-/Leserate beträgt 10 ms. Daher können schnellere Änderungen (von hochabgetasteten Kanälen) nicht übertragen werden.
- · Es wird immer nur der zuletzt vom Gerät ermittelte Wert gesendet. Sind zwischenzeitlich weitere Werte im Gerät aufgelaufen, werden diese ignoriert.
- · Mit dem Senden der Werte wird direkt im Anschluss an die Aktion "*Vorbereiten*" begonnen. Auch wenn der eigentliche Messvorgang noch nicht begonnen hat.
- · Das Ethernet wird durch das Senden der Werte belastet. Aus diesem Grund sollte diese Funktion nur dann aktiviert werden, wenn ein Datenaustausch zwischen zwei Geräten durchgeführt werden soll.
- · Für imc EOS-Geräte steht diese Funktion nicht zur Verfügung.

### **Austausch von Werten zwischen Geräten durch Verarbeitung auf einem PC**

Die Werte können den Geräten über imc STUDIO-Funktionen unterschiedlich zugänglich gemacht und ausgetauscht werden.

Zum Beispiel zu einem bestimmten Zeitpunkt durch das Setzen von Variablen mit Kommandos wie "*[Variable](#page-1833-0) [setzen](#page-1833-0)* " oder laufend durch Verrechnungen in imc Inline FAMOS. 1834

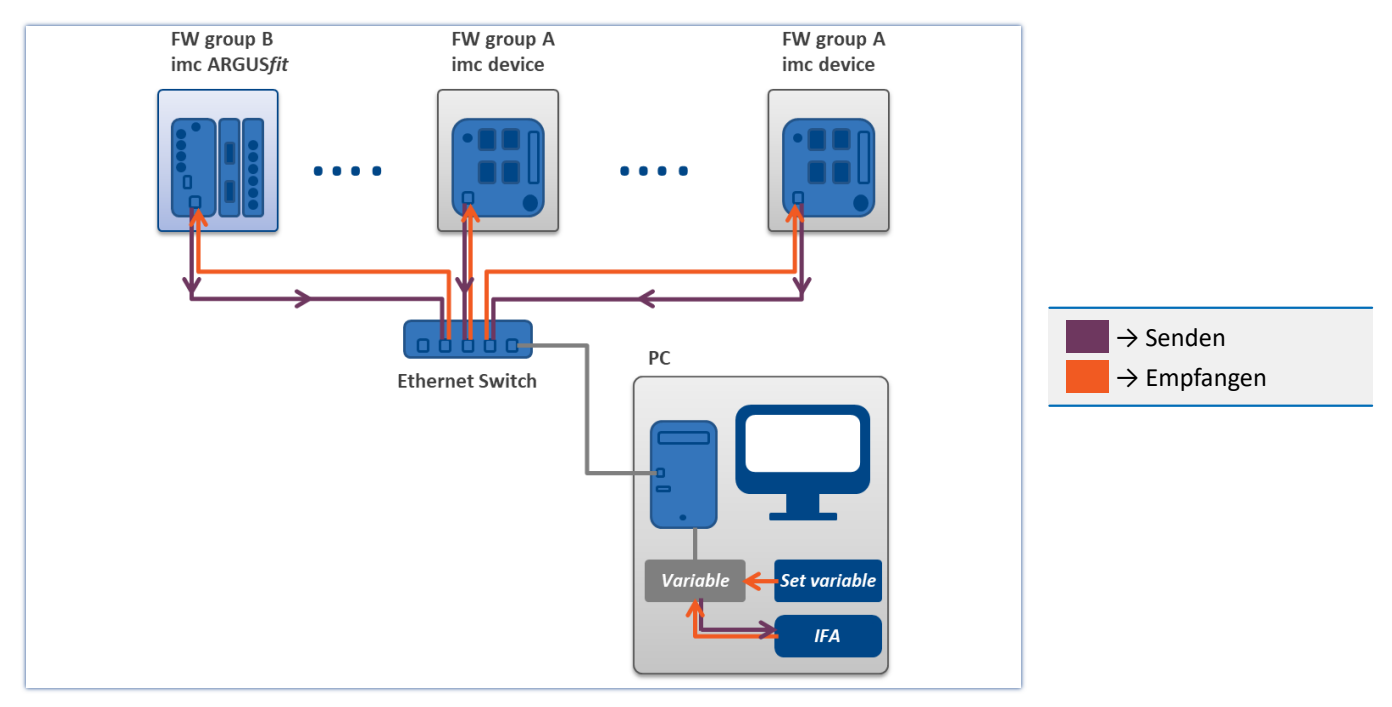

# **10 Setup - Erweiterte Gerätefunktionen (imc DEVICES)**

Hier finden Sie einige Spezialthemen aus dem Bereich "*Setup*".

Folgende Kapitel gelten für Geräte der <u>Firmware-Gruppe Alani</u> (imc DEVICES) - z.B. CRONOS Familie, C-SERIE, SPARTAN, BUSDAQ.

## **Kapitelübersicht**

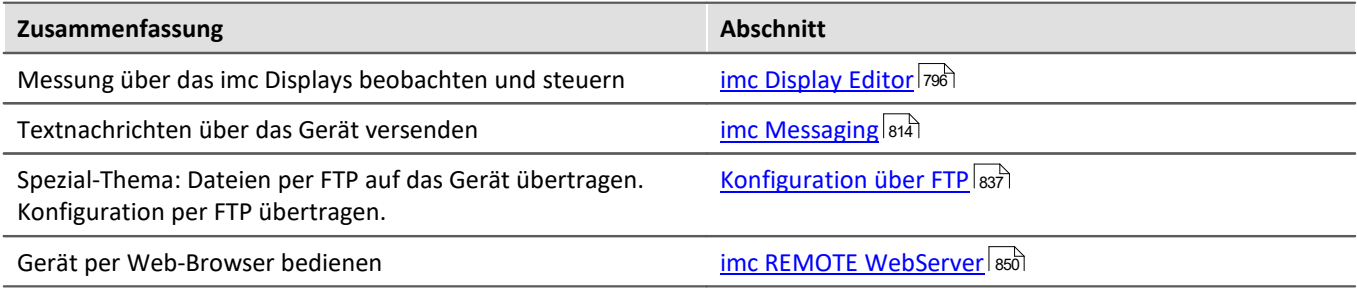

# <span id="page-795-0"></span>**10.1 imc Display Editor**

Dieses Kapitel beschreibt die Handhabung der imc Displays.

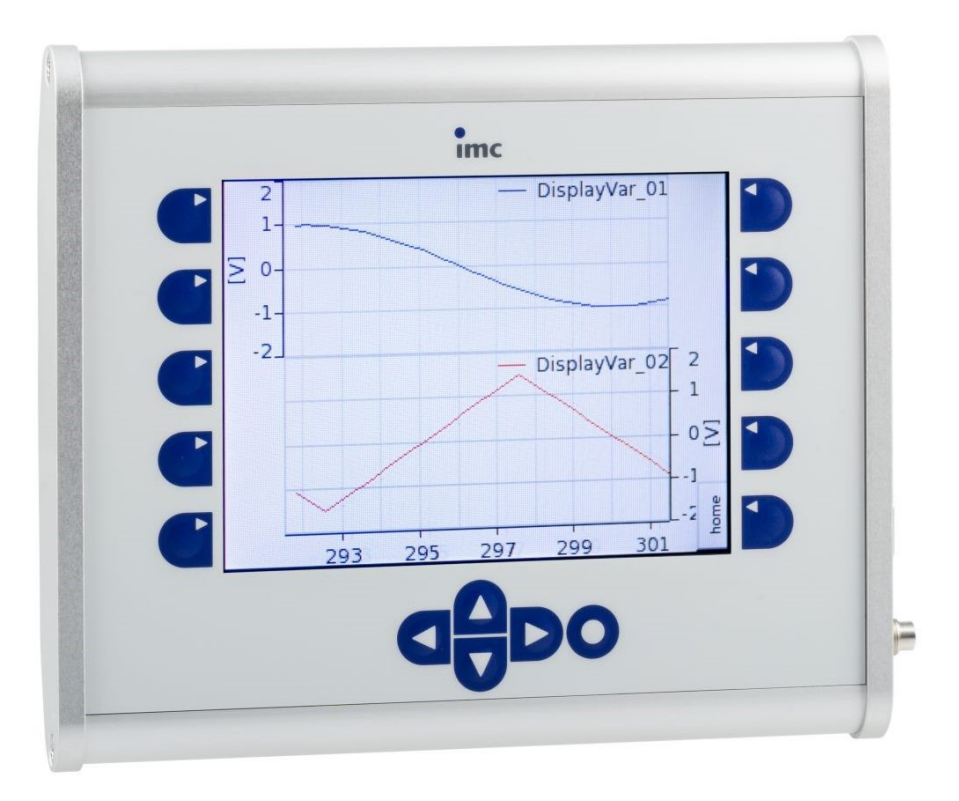

#### *Externes Display 320 x 240 Pixel*

Das Display bietet neben textlicher Darstellung vor allem grafische Elemente wie Kurvenverlauf, Balkendarstellung, Zeigerinstrumente und digitale Zustandsanzeigen. Die Auflösung beträgt für das Display 320 x 240 Pixel.

# **10.1.1 Überblick**

Mit dem optionalen Display ist es Ihnen möglich, interaktiv in den Messprozess einzugreifen, indem Sie sich aktuelle Werte und Zustände anzeigen lassen sowie Parameter mit der Tastatur ändern.

Wird das Messgerät so vorbereitet, dass es beim Einschalten eine bestimmte Konfiguration lädt, ist es möglich ohne PC die Messung durchzuführen. Das Display dient als komfortable Statusanzeige und kann imc STUDIO zur Steuerung ersetzen bzw. ergänzen. Es arbeitet auch dort noch, wo üblicherweise kein PC und keine Anzeige mehr möglich sind, z.B. bei -20°C oder +70°C.

Das Display kann jederzeit angeschlossen und wieder abgezogen werden, ohne die laufende Messung zu behindern. Damit kann z.B. der Status mehrerer gleichzeitig laufender Messgeräte nacheinander geprüft werden.

Die Interaktion mit dem Messgerät erfolgt über Display-Variablen bzw. Bits, die Sie entweder zur Anzeige von Zuständen auswerten oder zur Beeinflussung des Messprozesses modifizieren können.

#### Verweis

Die Technischen Daten finden Sie im jeweiligen Gerätehandbuch

#### Hinweis

- · Die Ansteuerung eines Displays erfolgt über eine serielle Verbindung. Für ein externes Display kann ein normales Nullmodemkabel verwendet werden.
- · Die **Aktualisierungsgeschwindigkeit** kann nicht eingestellt werden, sondern hängt von der Auslastung des Messgerätes ab. Im günstigsten Falle werden die Daten 15 mal pro Sekunde aktualisiert.
- · Der Displaytyp kann vom Messgerät nicht selbstständig erkannt werden. Dies muss zuvor über die Software festgelegt werden. Nach einer Änderung des Displaytyps muss das Gerät neu gebootet werden. (Siehe: "<u>*[Geräte-Eigenschaften](#page-225-0)*|226]")</u>

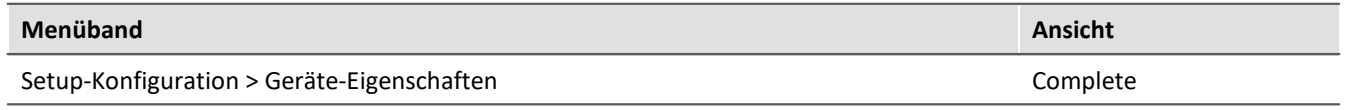

# **10.1.2 Displayeditor in imc STUDIO**

Das Display ist seitenorientiert aufgebaut. Auf jeder Seite können ein oder mehrere Elemente platziert werden. Als Schnittstelle zum Messprozess stehen die Display Variablen, Virtuellen Bits und Ethernet-Bits zur Verfügung.

Neben den Anzeigeelementen können Funktionstasten konfiguriert werden. Jede Tastenkonfiguration ist an eine Seite gebunden, so dass ein und dieselbe Taste auch verschiedene Funktionen ausüben kann, je nachdem welche Seite gerade angezeigt wird.

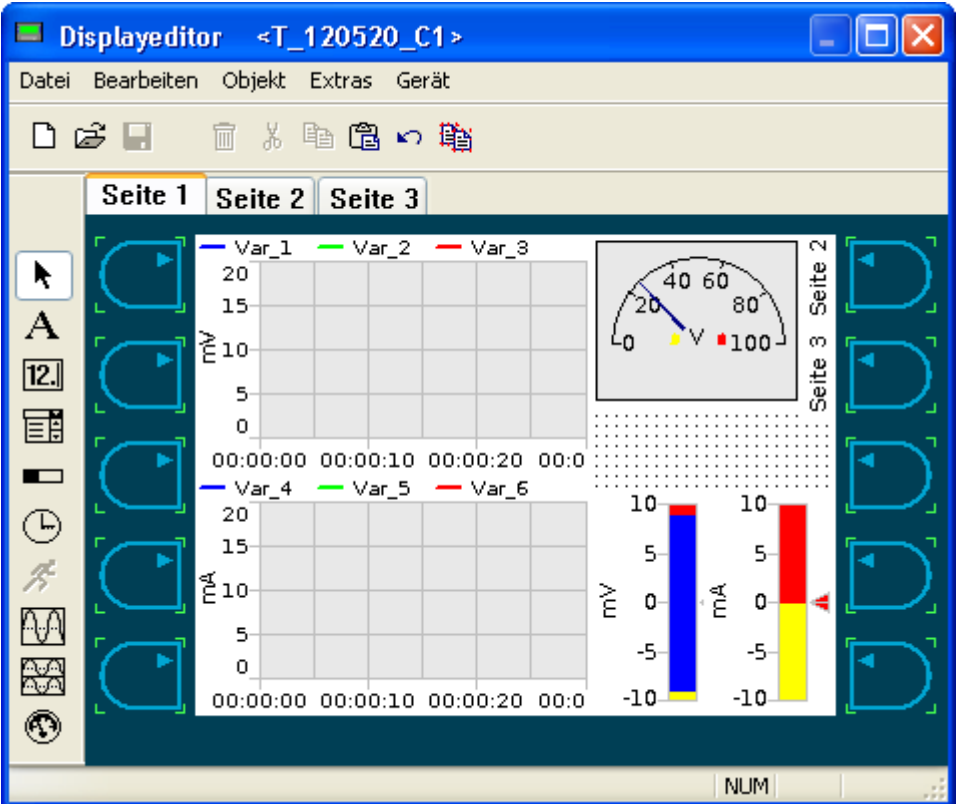

Unter *Bearbeiten* können mehrere *Seiten* angelegt werden. Jede Seite verhält sich wie ein eigenständiges Display. Die Auswahl der Seiten erfolgt über die <u>[Funktionstasten](#page-807-0)</u> 808 am Display oder ferngesteuert mit der imc Online FAMOS Funktion <u>[DisplaySetPage](#page-963-0)</u> 964).

#### **10.1.2.1 Menü**

<span id="page-798-0"></span>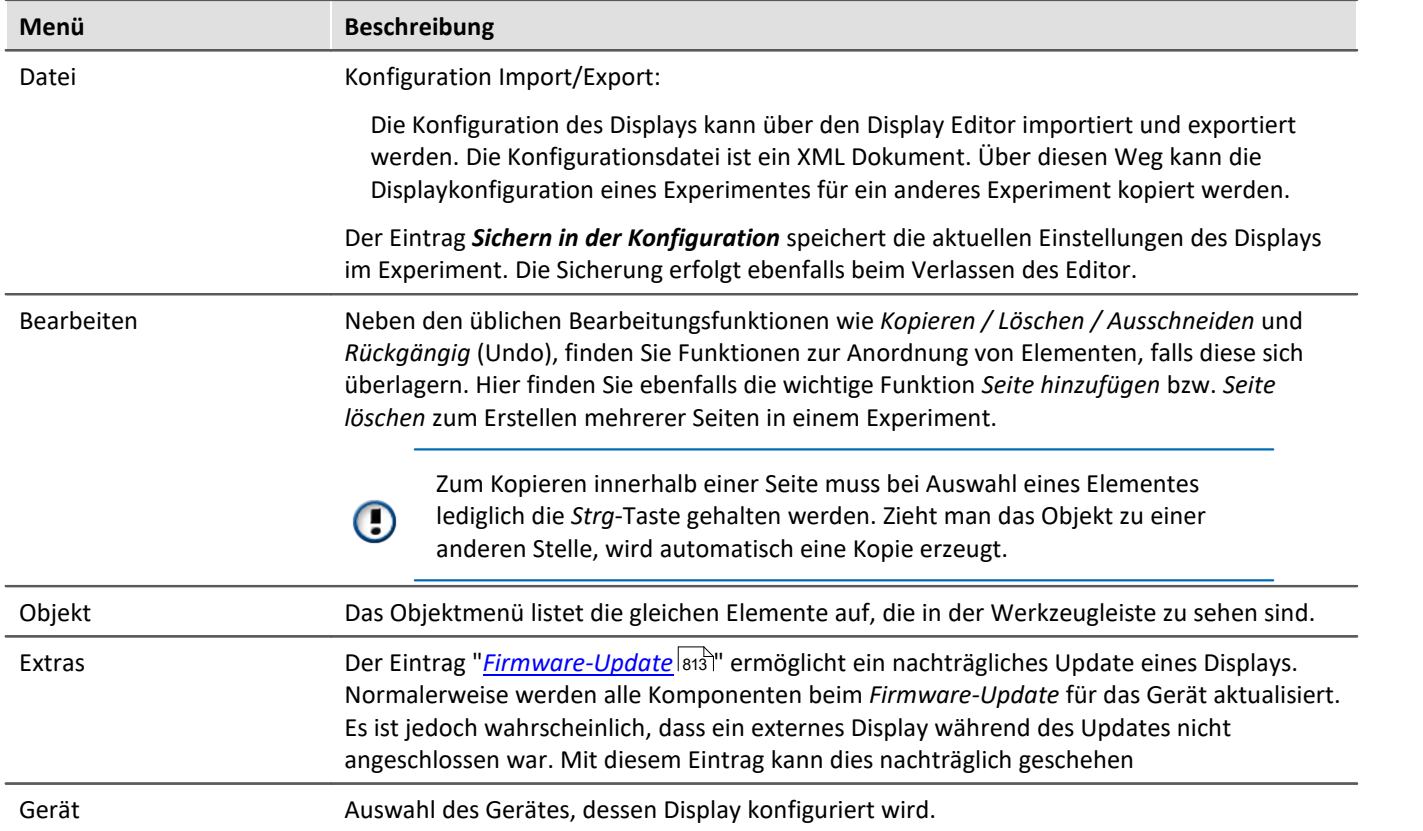

# **10.1.3 System Menü**

Wird die Eingabetaste für ca. 3 Sekunden gedrückt gehalten, zeigt sich das Systemmenü. Hier befinden sich folgende Einträge:

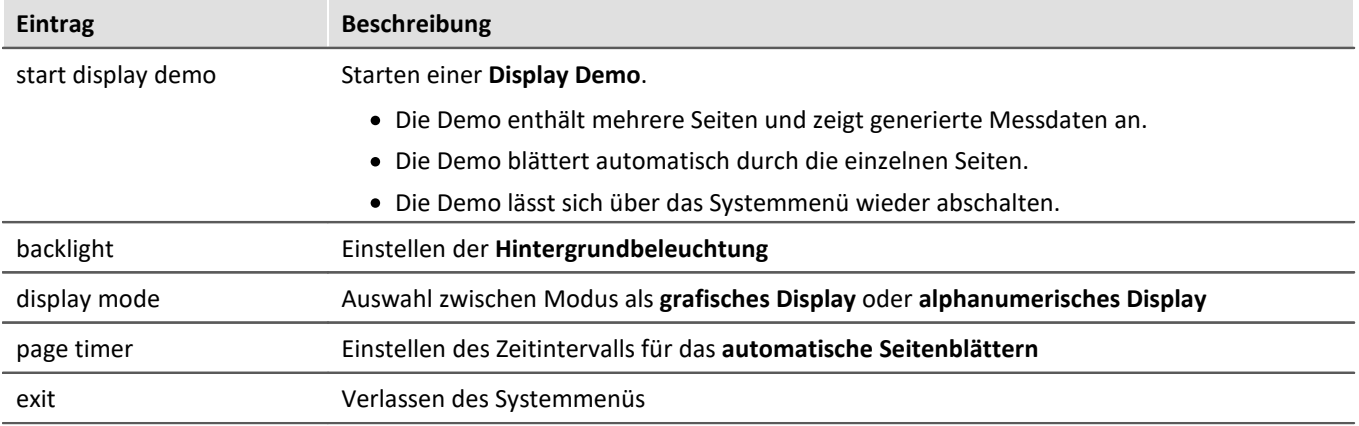

# **10.1.4 Tastatur**

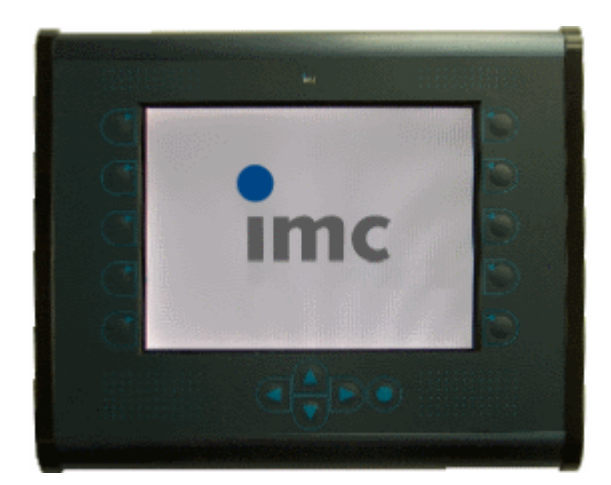

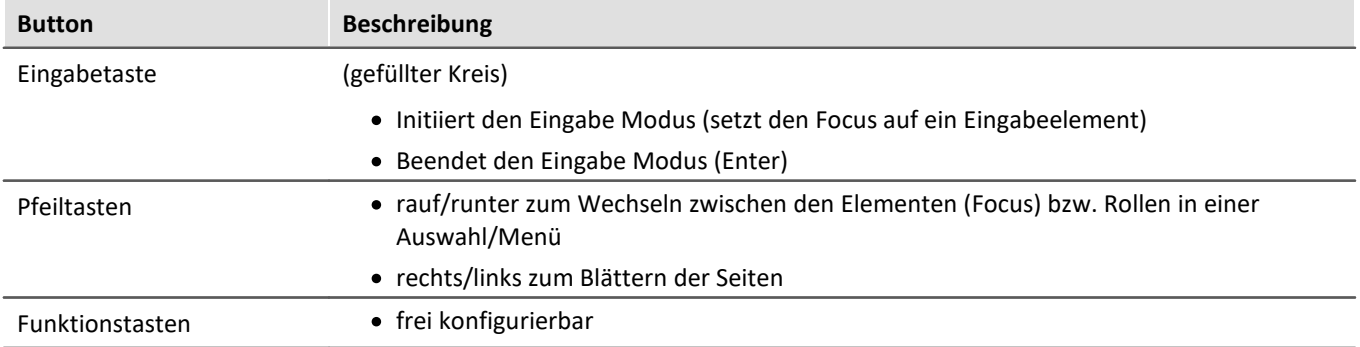

# **10.1.5 Diskstart**

Befinden sich *Diskstartkonfigurationen* auf dem Gerätespeicher, erfolgt die Auswahl über das Display. Falls eine Diskstartkonfiguration als *Selbststartkonfiguration* gespeichert wurde, wird die Auswahl übergangen und das Experiment sofort gestartet.

Nach dem Einschalten des Gerätes werden die Experimente in einer Liste dargestellt.

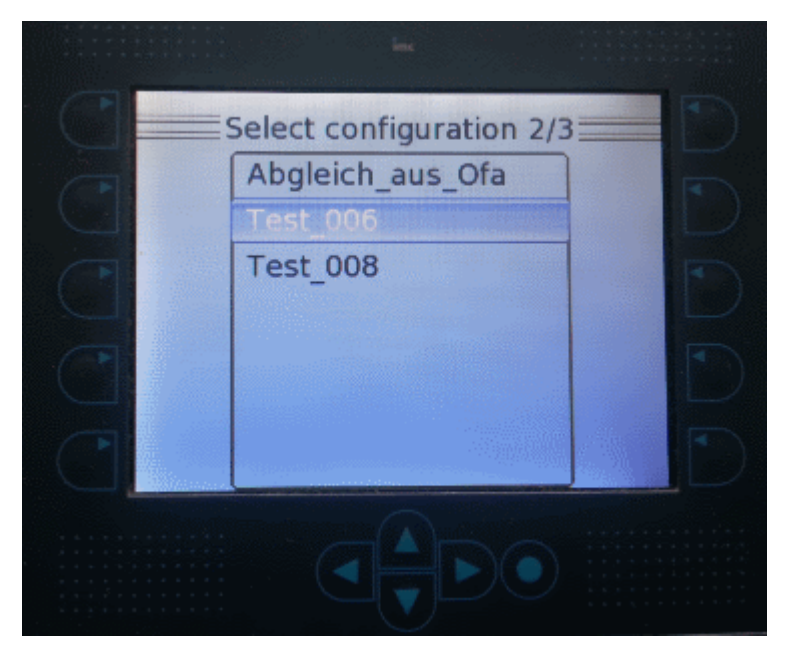

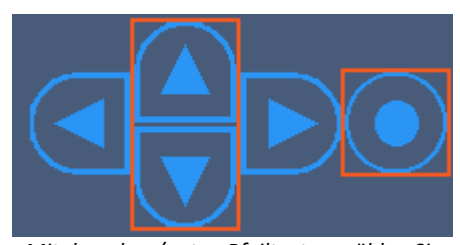

*Mit den oben/unten Pfeiltasten wählen Sie den Eintrag aus. Laden Sie das Experiment mit der runden Taste.*

Während der Messung gelangen Sie über die runde "*Enter*"-Taste in das Display-Menü.

Dort können Sie die Messung beenden und eine andere Konfiguration starten.

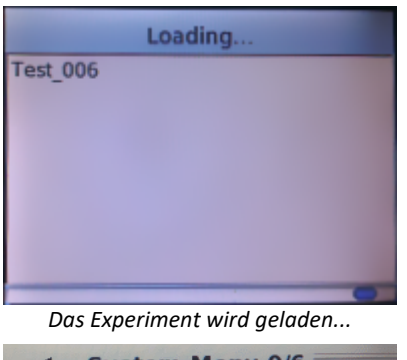

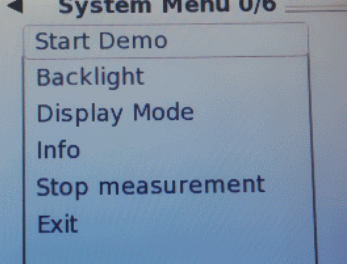

# **10.1.6 Grafische Anzeigeelemente**

Jedes Anzeigeelement kann über einen Konfigurationsdialog eingestellt werden. Für die Darstellung von Texten und Zahlen sind bei allen Typen die unten aufgelisteten Schriftarten wählbar.

Die nachfolgenden Typen sind in allen Dialogen verfügbar.

Serif **Serif Bold** Sans Serif Sans Serif Oblique **Sans Serif Bold** Sans Serif Bold Oblique Sans Serif Mono Sans Serif Mono Oblique Sans Serif Mono Bold Sans Serif Mono Bold Oblique

### **10.1.6.1 Statischer Text**

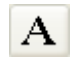

Dieses Element erzeugt auf dem Display einen statischen Text, der von der Standardoberfläche aus nicht verändert werden kann.

Er sollte vorrangig zum Kommentieren aktiver Dialogelemente verwendet werden.

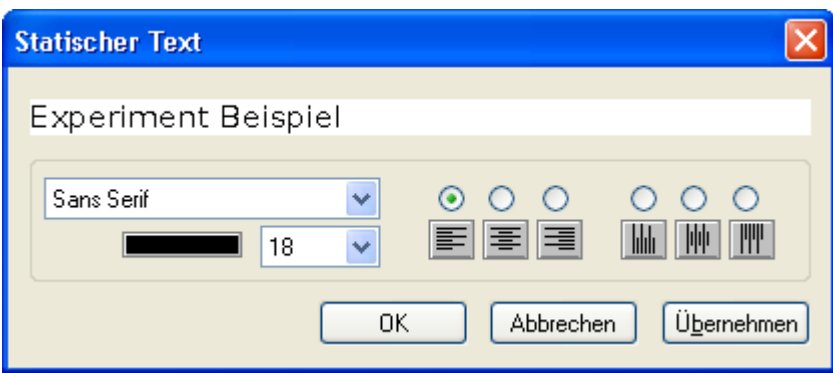

- · horizontaler Text
- · 90° gedrehter Text
- · 3 verschiedene Fonts (Serif, Sans-Serif, Sans-Serif-Mono)
- · normal, kursiv, fett, fett-kursiv

#### **10.1.6.2 Uhrzeit**

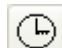

Anzeige der Uhrzeit mit wählbarem Font.

#### **10.1.6.3 Ein-/Ausgabeelement (numerisch)**

Die *Numerische Ein-/Ausgabe* bietet neben der eigentlichen Verknüpfung mit einer Variable ein Feld für  $\overline{12.}$ die Einheit. Die Legende bezeichnet den Namen der dargestellten Größe.

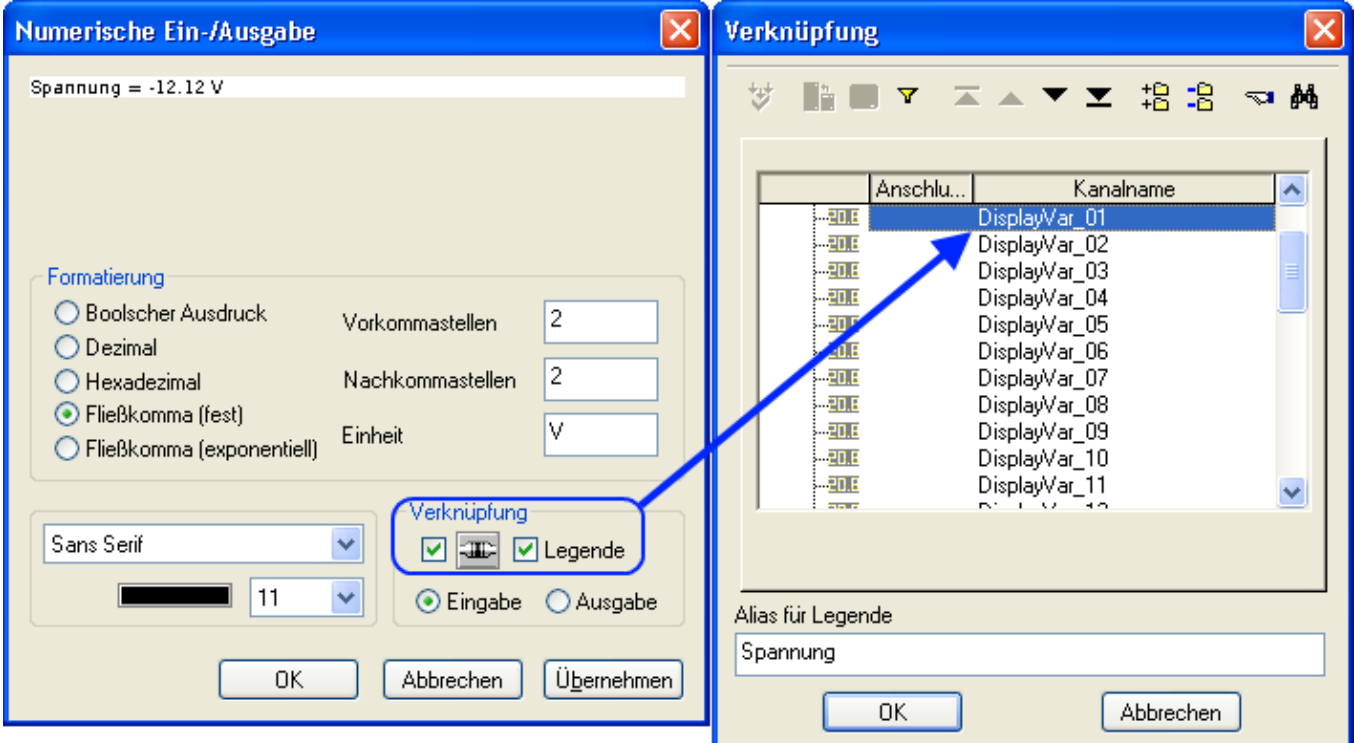

鬬

Wird das Feld nicht nur zur Darstellung von Zahlenwerten, sondern auch zur Eingabe genutzt, muss die Option *Eingabe* aktiviert sein. Im Display können die Werte dann über ein Tastenfeld mittels Cursortasten eingegeben werden.

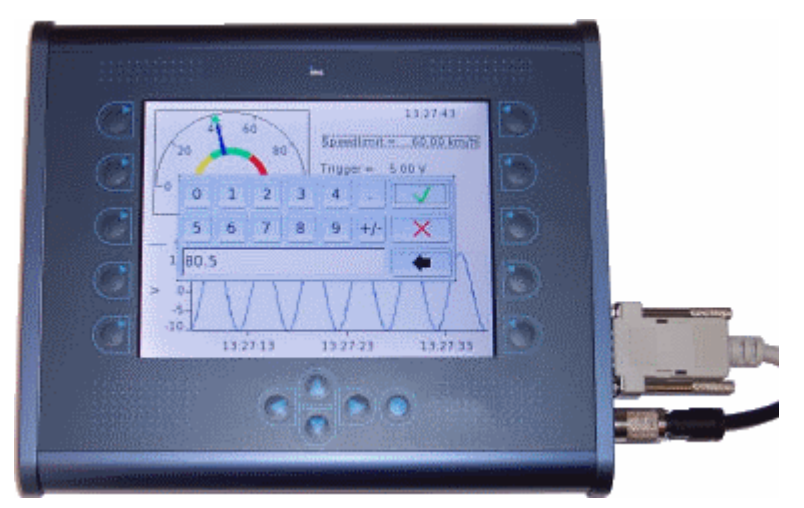

#### **10.1.6.4 Einzeilige Liste (Textauswahl)**

Dieses Element repräsentiert eine 1 aus n - Auswahl. Dabei ist "n" die Anzahl der vorgegebenen Zeilen. Ausgewählt wird über den Wert des verknüpften Kanals.

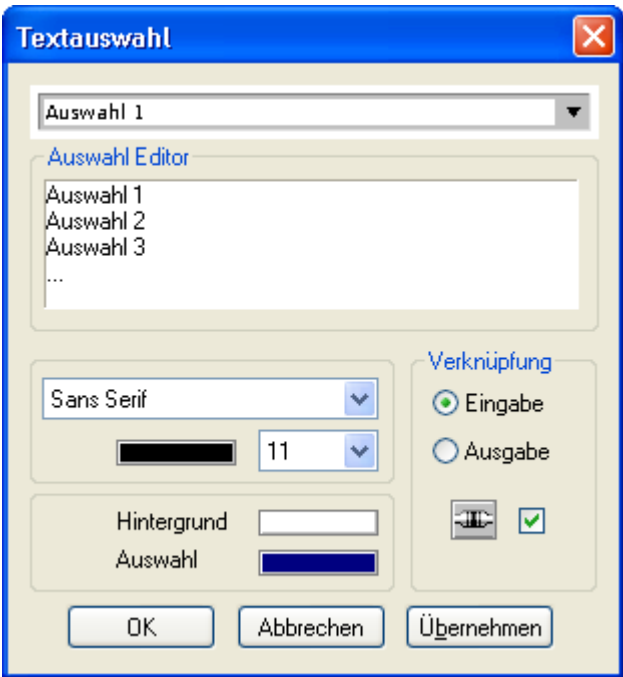

Geben Sie hierfür die zu erwartenden Zustände der verknüpften Variable jeweils eine Zeile Text ein.

Beachten Sie, dass mit Indizes gearbeitet wird: Wenn die Variable den Wert "0" hat, entspricht das der ersten Zeile. Wert "1" entspricht der zweiten Zeile, Wert "2" entspricht der dritten Zeile, usw..

Definieren Sie in der Karte *Verknüpfung* die Kanalverbindung und die Schaltung als Ein- oder Ausgabe.

#### **10.1.6.5 Balkenanzeige**

Die Balkenanzeige ist ein Ausgabeelement, mit dem Sie einen Wert, der in einem bestimmten Bereich  $\blacksquare$ variiert, graphisch darstellen können (ähnlich einem Füllstandsanzeiger). Der Balken kann horizontal oder vertikal dargestellt werden.

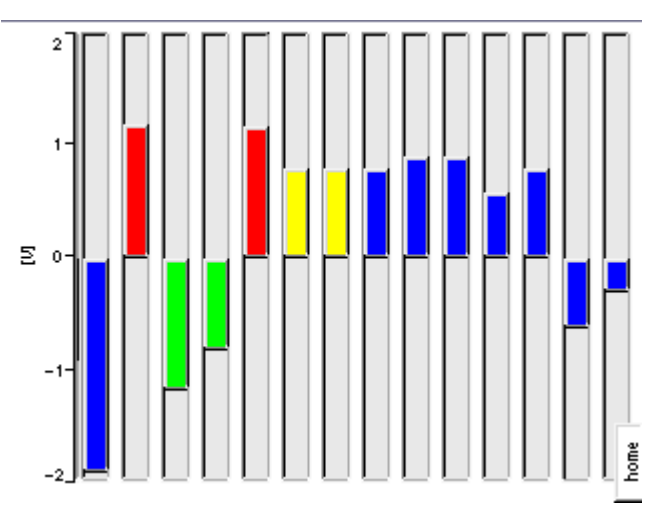

Geben Sie den minimalen und maximalen Wert des verknüpften Kanals an. In diesem Bereich wird nun die Variable dargestellt. Abhängig vom aktuellen Wert schlägt die Farben um, die Grenzen und die Farben sind frei wählbar. Der Anfangspunkt des Schleppzeigers und dessen Genauigkeit ist einstellbar.

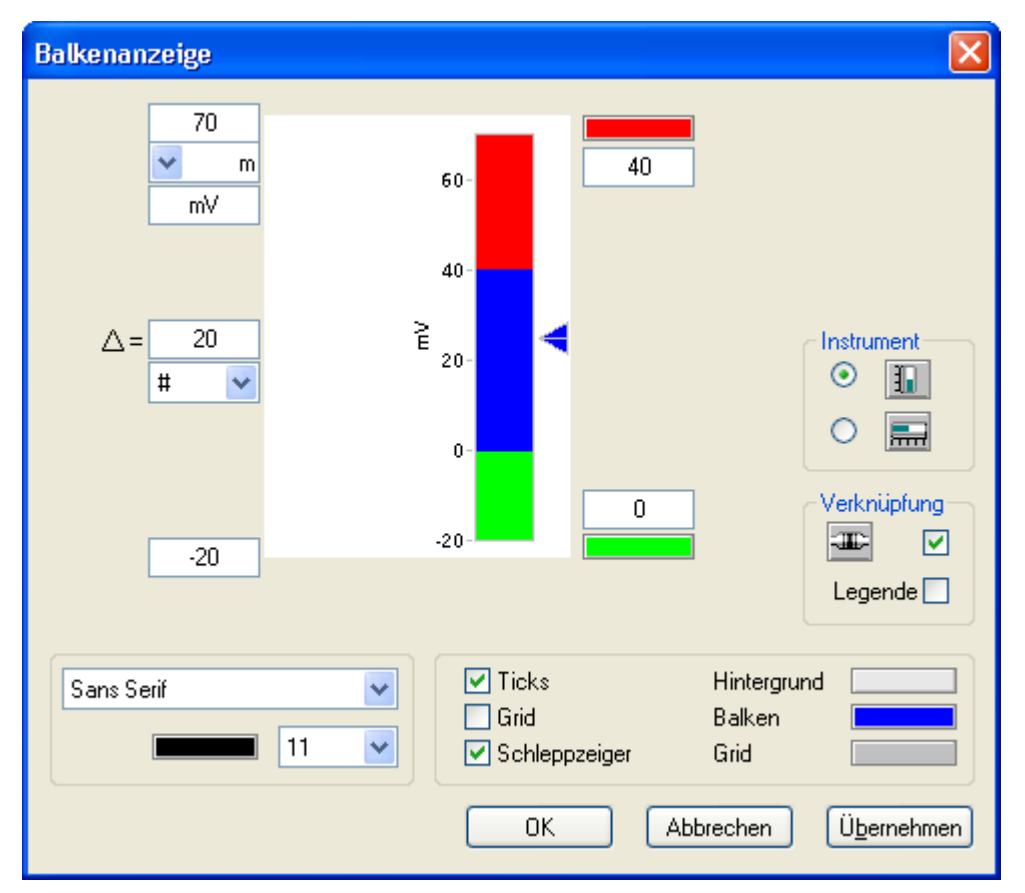

Auch zur Darstellung digitaler Zustände kann die Balkenanzeige genutzt werden. Dabei wird einfach auf Schleppzeiger und Zahlenwerte verzichtet.

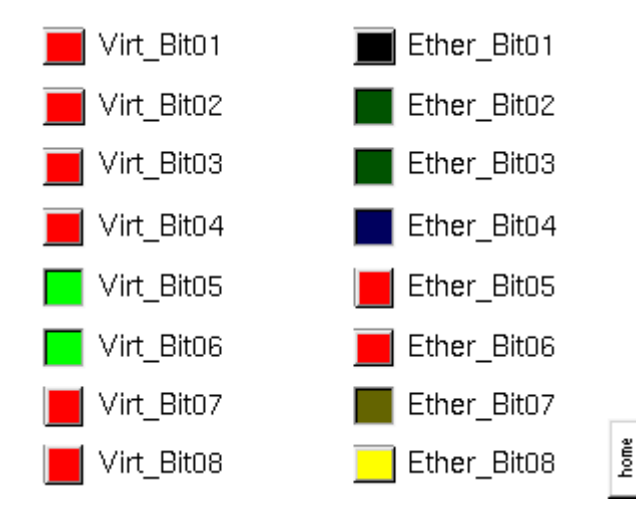

### **10.1.6.6 Zeigerinstrument**

Das Zeigerinstrument oder die Rundanzeige wird ähnlich eingestellt wie die Balkenanzeige. Hinzu kommt  $\odot$ die Darstellung der Skala; wählbar sind 270°, 180° und 120°-Darstellungen. Die Farbmarkierungen auf der Skala können frei definiert werden.

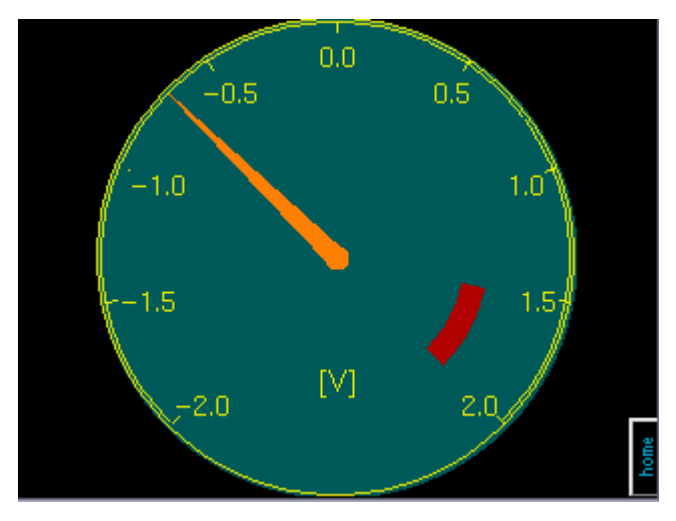

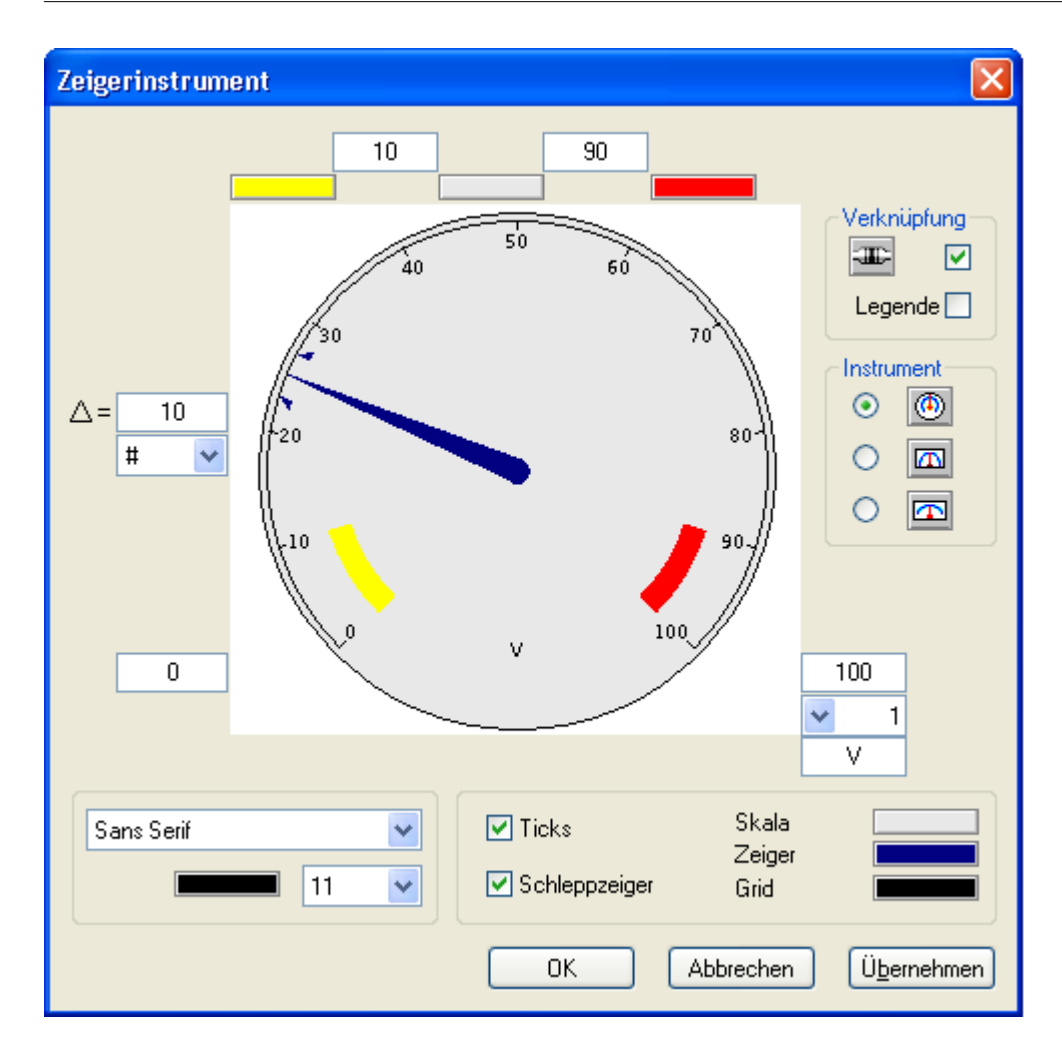

## **10.1.6.7 Kurvenfenster/-diagramm**

Mit dem Kurvenfenster kann der Signalverlauf von bis zu acht Kanälen dargestellt werden. Z.B. kann der IΜ Verlauf eines Kanals mit Hilfe einer Display-Variablen in dem Kurvenfenster dargestellt werden.

Anders als bei dem Kurvenfenster unter imc STUDIO wird hier lediglich der Wert des Kanals an das Display übertragen. Sonstige Informationen wie Name und Einheit müssen im Editor eingegeben werden.

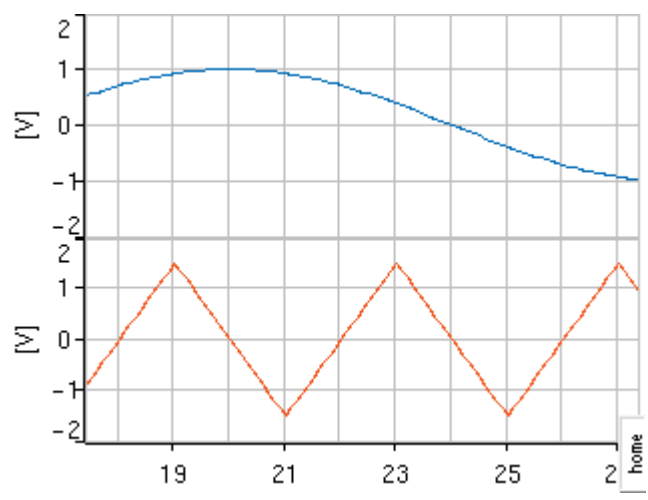

Für jeden Kanal ist eine Verknüpfung vorhanden, die nachträglich abgeschaltet werden kann. Im Verknüpfungsdialog kann eine Legende, z.B. der Kanalname eingetragen werden.

Die Skalierung der Y-Achse wird im Editor festgelegt, ebenso die Einheit und Anzahl der Ticks.

Die Zeitachse ist absolut oder relativ mit fester oder rollender Darstellung einstellbar. Unter der X-Achse kann auf Wunsch ein statischer Text ergänzt werden.

Gitterlinien können getrennt in horizontaler und vertikaler Richtung dargestellt werden.

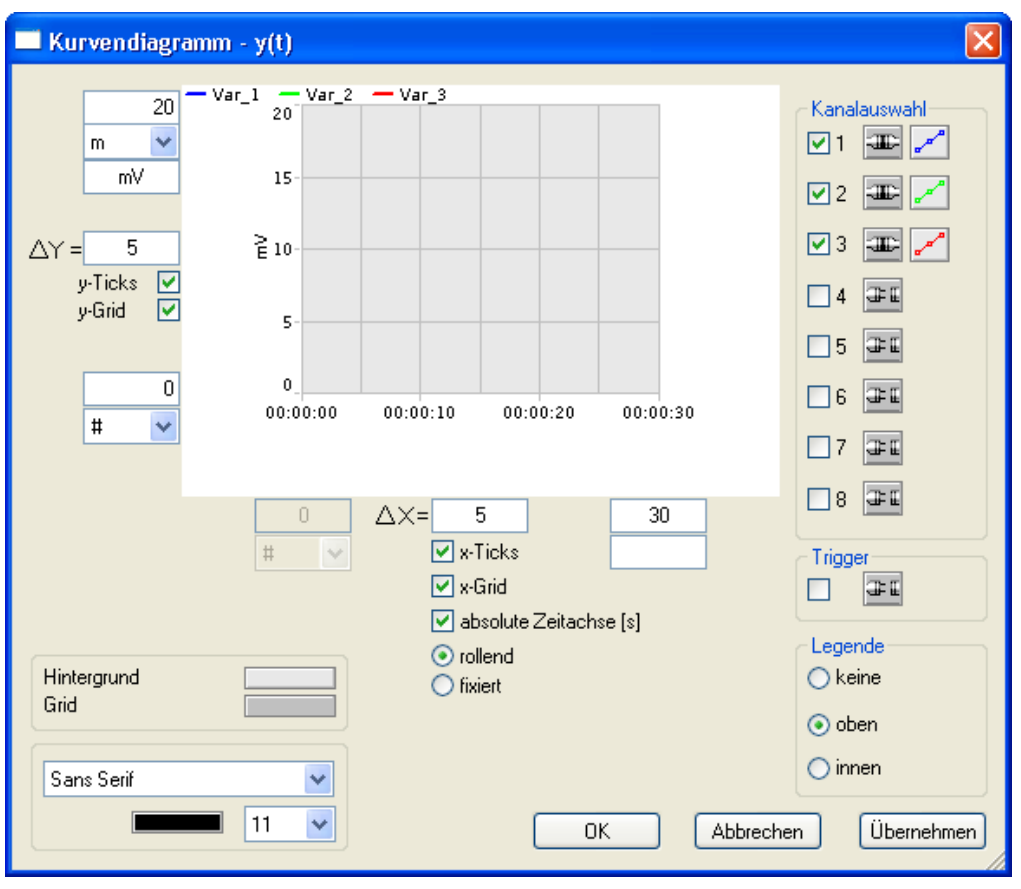

#### Ð Hinweis

- · Das Kurvenfenster im Display ist dem auf dem PC nachgebildet. Dem Display steht jedoch außer dem Datenstrom, welcher mittels Display-Variablen übertragen wird, keinerlei Information zum Messablauf zur Verfügung. D.h. das Display weiß nichts über Einheit, Datenstruktur oder Triggermaschine.
- · Sobald ein Trigger die Datenaufnahme für einen Kanal beendet, hört imc Online FAMOS auf, die zugeordnete Display-Variable weiter zu beschreiben. Läuft die Messung weiter, da andere Kanäle noch nicht beendet sind, rollt das Display ungestört mit dem zuletzt gemessenen Wert weiter.

# <span id="page-807-0"></span>**10.1.7 Funktionstasten auf dem Display**

Frei konfigurierbare Tasten befinden sich links und rechts am Display Rand.

Alle Tasten sind ohne Zuweisung gesperrt. Per Listbox wird festegelegt, ob die Taste:

- · zu einer bestimmten Seite blättert
- · eine Variable schaltet
- · oder einen Abgleichs oder Kalibriersprungs ausgewählter Kanäle durchführt.

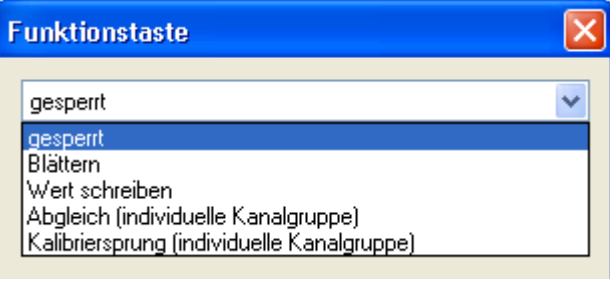

#### g Hinweis

Mit der imc Online FAMOS Funktion <u>[DisplaySetButton](#page-963-1)</u> 964 können die nachfolgenden Funktionen auch über imc Online FAMOS ausgeführt werden.

#### **10.1.7.1 Blättern**

Sollten Sie unter Menü <mark>Bearbeiten</mark> | 790] weitere Seiten angelegt haben, können Sie mit den Navigationstasten im Modus *Blättern* gezielt Seiten aufrufen.

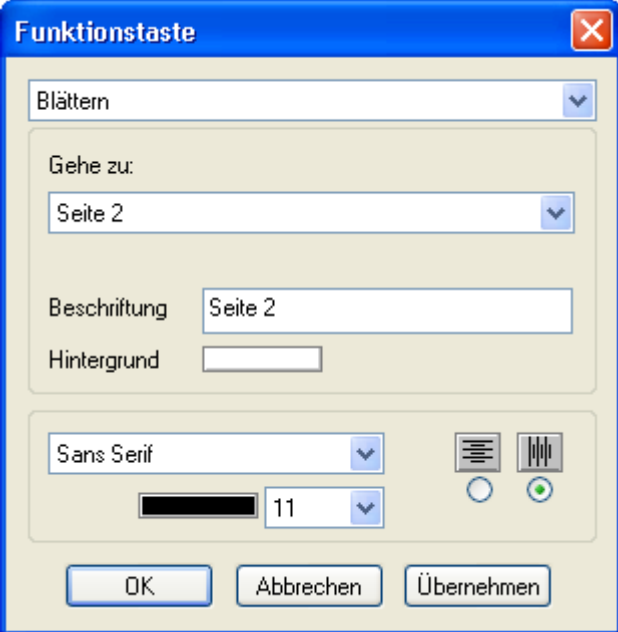

## **10.1.7.2 Wert schreiben**

Im Modus *Wert schreiben*, kann eine Navigationstaste mit einem virtuellen Bit oder einer Display-Variablen verknüpft werden.

#### **Wechselschalter:**

Ist die Funktionstaste als Wechselschalter eingestellt, kann z.B. eine Messung mit einem einzigen Taste gestartet und gestoppt werden.

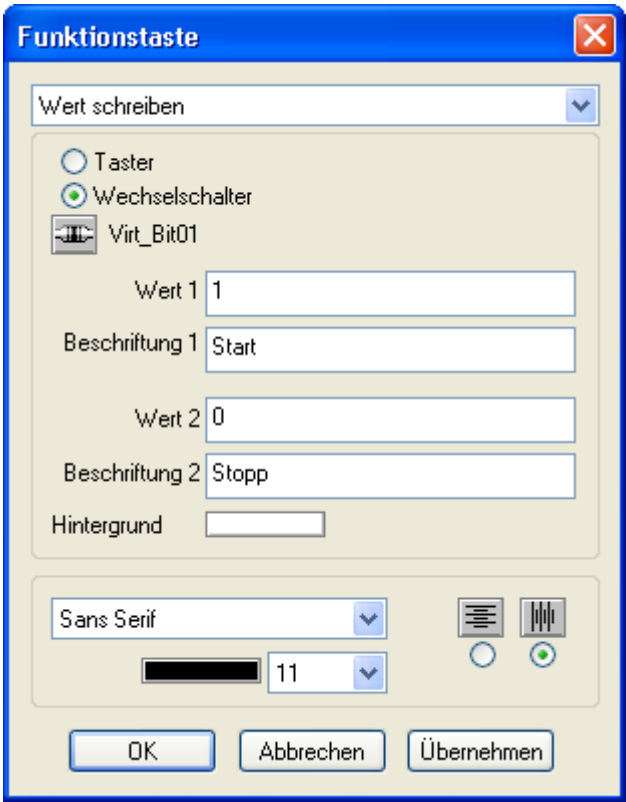

#### **Taster:**

Wird die Taste mit einer Display-Variablen verknüpft, kann dieser ein bestimmter Wert übergeben werden.

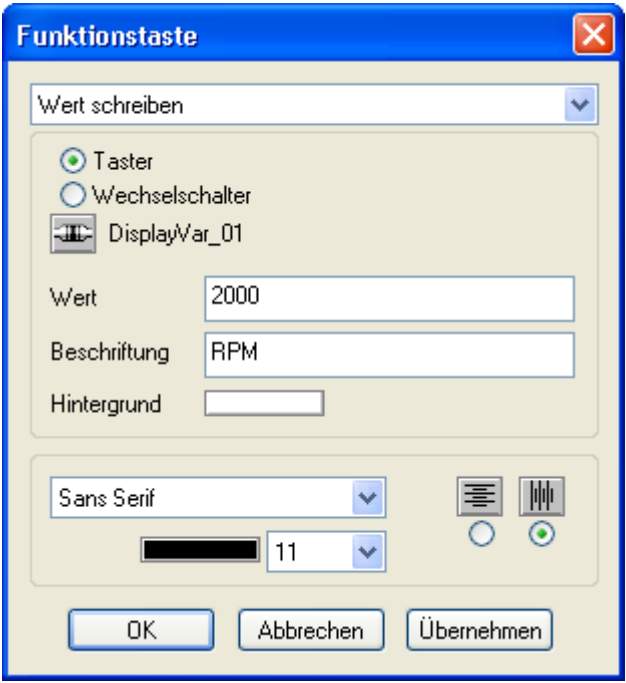

## <span id="page-809-0"></span>**10.1.7.3 Abgleich (individuelle Kanalgruppe)**

Das Display kann zur Durchführen eines Abgleichs bestimmter oder aller Kanäle verwendet werden. Jeder Taste kann eine Auswahl von Kanälen zugeordnet werden. Dabei ist eine Unterscheidung möglich, ob ein richtiger Brückenabgleich oder eine Tarierung erfolgt.

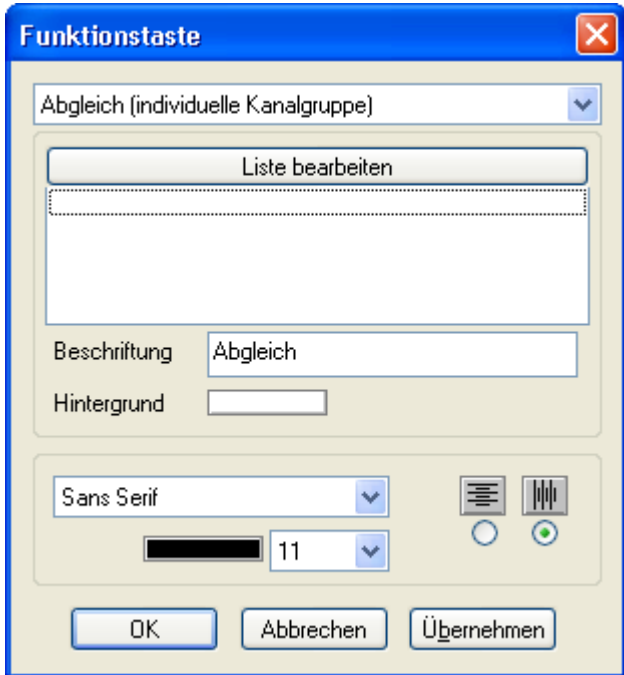

Ein Klick auf die Taste "*Liste bearbeiten*" öffnet einen Auswahldialog der Kanäle.

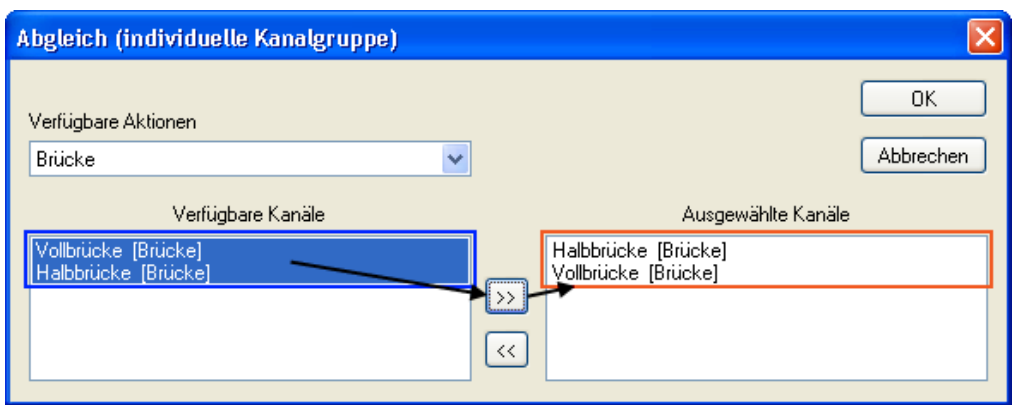

Der Abgleich kann kanalindividuell ausgeführt werden. Mit diesem Auswahldialog legen Sie fest, welche Kanäle bei Betätigung der Funktionstaste abgeglichen werden.

Unter*Verfügbare Aktionen* finden Sie die Auswahl *Brücke* und *Tarierung*. Brückenkanäle können sowohl abgeglichen als auch tariert werden. Näheres dazu finden Sie im Handbuch: Plug-in: "*Setup*" > "*[Kanalabgleich](#page-389-0)* 390".

Bei Auswahl *Brücke* erscheinen, in diesem Beispiel, zwei aktive Brückenkanäle. Mit einem Doppelklick auf einen Kanal oder durch Auswahl und Klick auf die >> Taste werden die Kanäle zugeordnet.

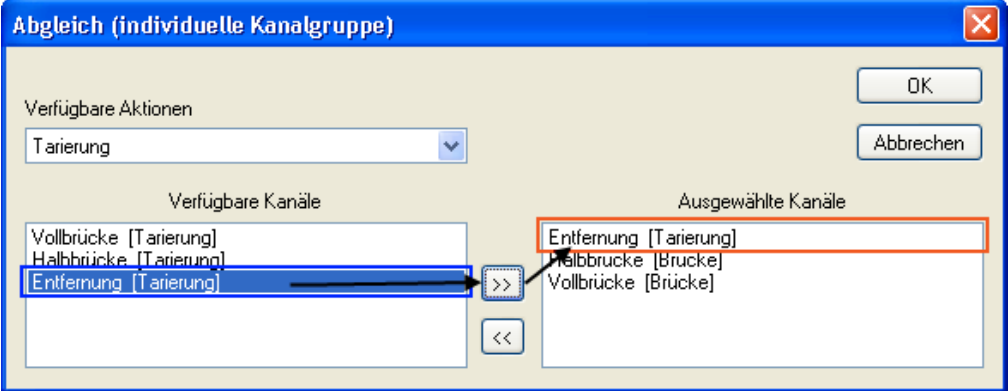

Unter *Verfügbare Aktionen*: *Tarierung* erscheint ein weiterer Kanal, der einen Weg erfasst.

Nachdem der Auswahldialog mit *OK* verlassen wurde, erscheinen die Kanäle im Hauptdialog der Funktionstaste.

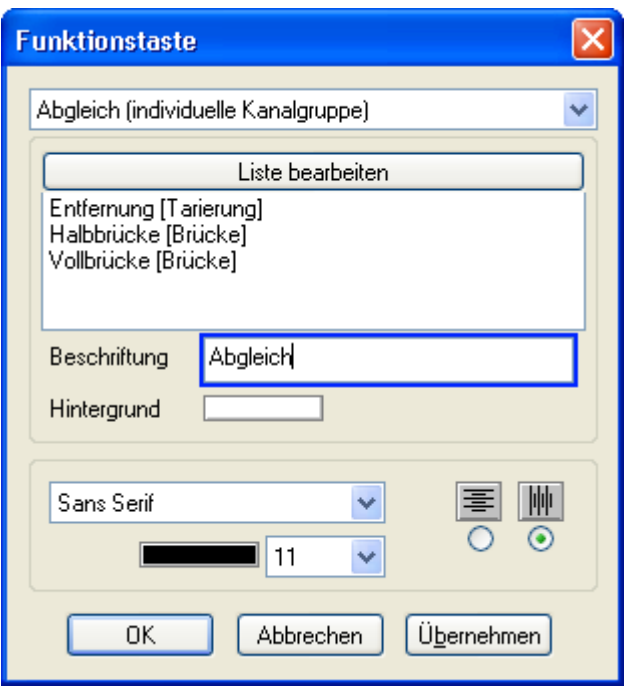

Unter "*Beschriftung*" erhält die Taste eine erkennbare Bezeichnung mit auswählbarer Schriftgröße, Font und Hintergrund.

Zur Durchführung wechselt das Display in den Abgleichmodus. Anschließend werden die kompensierten Werte angezeigt:

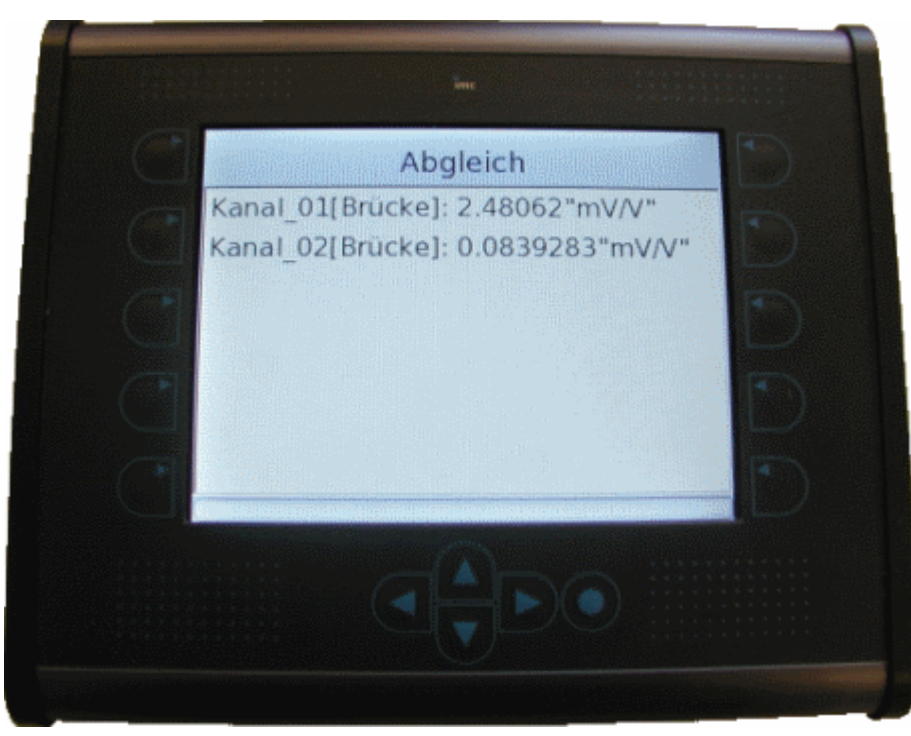

Mit dem runden Knopf gelangt man zur normalen Ansicht zurück.

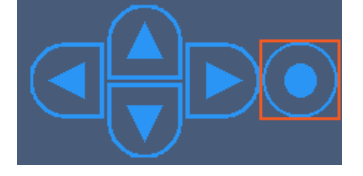

## **10.1.7.4 Kalibriersprung (individuelle Kanalgruppe)**

Zur Funktionsüberprüfung der angeschlossenen Brückenkanäle kann der Kalibriersprung verwendet werden. Die Zuweisung der Kanäle zur Displaytaste erfolgt wie beim <u>[Abgleich](#page-809-0)</u>|<sub>810</sub>``. Beim <u>[Kalibriersprung](#page-394-0)</u>|<sub>395</sub>`` kommen aber noch weitere Einstellmöglichkeiten hinzu:

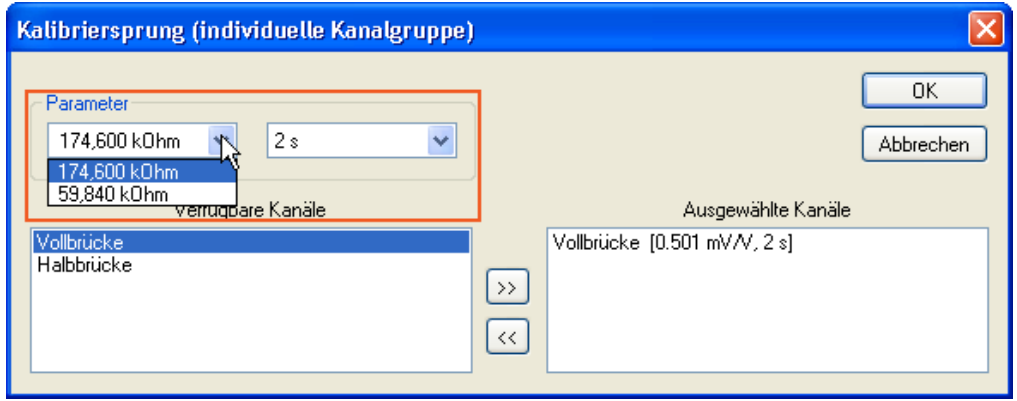

Unter *Parameter* wird der Wert des Kalibrierwiderstands und die Zuschaltdauer festgelegt. Der gewählte Kalibrierwiderstand führt bei bekannten Brückenwiderständen zu einer berechenbaren Vertrimmung. Dies ist der Grund, warum im Plug-in: **Setup** auf der Seite: **Analoge Kanäle** im Dialog: **Messmodus** die Brückenimpedanz auch bei Voll- und Halbbrücke angegeben werden kann.

Die tatsächlich gemessene Vertrimmung weicht normalerweise jedoch von der berechneten ab, da die Leitungswiderstände dabei nicht berücksichtigt werden.

Der Kalibriersprung erfolgt ohne Anzeige am Display.

# <span id="page-812-0"></span>**10.1.8 Firmware-Update**

Das Display verfügt über ein Betriebssystem, welches mit dem <u>[Firmware-Update](#page-63-0)</u>|&Taktualisiert wird. Sollte das Display nicht angeschlossen sein, während die anderen Komponenten des Gerätes aktualisiert werden, erfolgt das Update bei der ersten Konfiguration, welche ein angeschlossenes Display verwendet.

Sollte das Display nach dem Update nicht korrekt arbeiten, muss es kurz ausgeschaltet werden. Falls eine Messkonfiguration gestartet wurde, bei der ein Display verwendet wird, dies aber zum Zeitpunkt der Vorbereitung nicht angeschlossen war, wird das später angeschlossene Display vom Messgerät ignoriert.

# **10.1.9 Informationen und Tipps**

**Problemstellung:**Display wird nicht erkannt, Displayeditor ist nicht vorhanden oder der Editor zeigt einen anderen Typ.

**Antwort:**Das Display ist nicht korrekt eingetragen.

Sie möchten ein externes imc Display am DSUB-9 Anschluss Ihres Messgerätes verwenden:

- 1) Starten Sie imc STUDIO und stellen Sie eine Verbindung zum Geräte her
- 2) Öffnen Sie die "<u>[Geräte-Eigenschaften](#page-225-0)</u>|<sub>226</sub>]"
- 3) Stellen Sie den Displaytyp ein; Fenster mit *Übernehmen* und *OK* verlassen
- 4) Beenden Sie imc STUDIO und schalten das Gerät aus, schließen Sie das Display an das Messgerät an; schalten Sie das Display ein.
- 5) Schalten Sie das Gerät ein, das Display zeigt die Verbindung zum Gerät an.
- 6) Nach einer ersten Konfiguration erfolgt möglicherweise ein <u>Firmware</u> 813-Update für das Display.

# <span id="page-813-0"></span>**10.2 imc Messaging**

Dieses Kapitel beschreibt die Möglichkeiten der imc Messgeräte zum Versenden von E-Mail-Textnachrichten.

# <span id="page-813-1"></span>**10.2.1 Überblick**

#### **Was ist imc Messaging?**

Geräte, die über ein entsprechendes Interface verfügen, unterstützen das Versenden von Textnachrichten in Abhängigkeit von Ereignissen. Als Ereignisse stehen alle Signaländerungen der Virtuellen Bits und Ethernet-Bits zur Verfügung. Für jedes Bit können sowohl die Übergänge von 0 nach 1, als auch von 1 nach 0 mit einem oder mehreren Nachrichtentexten verknüpft werden.

Für jeden dieser Nachrichtentexte kann ein eigenes Ziel festgelegt werden.

Die Nachrichtentexte können neben festen Textbestandteilen auch die aktuellen Werte der Ethernet-Bits, Virtuellen Bits und Display-Variablen aus dem Gerät enthalten. Außerdem stehen Datum, Uhrzeit, Gerätename und einige imc Messaging-Variablen als Textbausteine zur Verfügung, die zum Zeitpunkt der

Nachrichtengenerierung durch ihre momentanen Werte ersetzt werden. Die Informationen zum imc Messaging umfassen die folgenden Angaben:

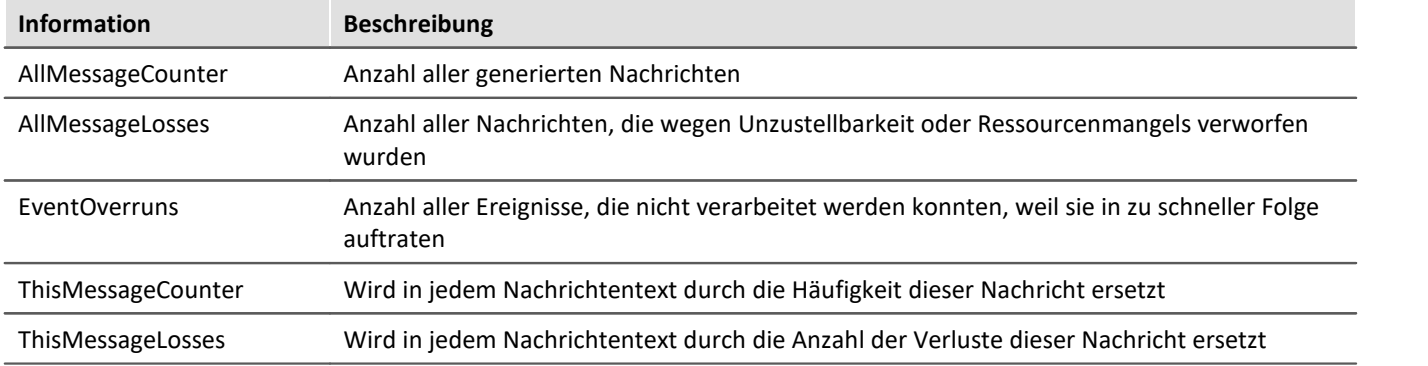

## **Wozu kann ich imc Messaging verwenden?**

Praktisch jedes Ereignis, das während einer Messung auftritt, kann entweder direkt oder mit Hilfe eines imc Online FAMOS Programms Virtuelle Bits oder Ethernet-Bits beeinflussen. Dadurch ist es u.a. möglich, Triggerereignisse, digitale Eingänge oder von imc Online FAMOS berechnete Bedingungen als Auslöser für Nachrichten zu verwenden.

Im einfachsten Fall kann dies dazu benutzt werden, einen Servicetechniker durch eine E-Mail zu alarmieren, wenn eine Schwellwertüberschreitung oder ein ähnliches Ereignis auftritt.

Durch die Möglichkeit, die aktuellen Werte der Ethernet-Bits, Virtuellen Bits und Display-Variablen aus dem Gerät in die Nachricht einzufügen, können neben Störmeldungen auch einfache Reports generiert werden. Bei entsprechender Programmierung können z.B. zeitgesteuert Nachrichten versendet werden, die jeweils die wichtigsten Informationen über den aktuellen Zustand des Prozesses enthalten.

Beachten sie jedoch, dass das imc Messaging ausdrücklich nur für das gelegentliche Senden von Nachrichten konzipiert ist. Es sollten nur wenige Nachrichten pro Stunde oder besser pro Tag generiert werden! Lesen sie dazu die Abschnitte über Zuverlässigkeit und die technischen Daten.

## **Wie funktioniert imc Messaging?**

Die Geräte untersuchen die Virtuellen Bits und Ethernet-Bits zyklisch auf Änderungen. Wird eine Änderung erkannt, wird überprüft, ob für dieses Ereignis Nachrichtenkonfigurationen vorliegen.

Ist dies der Fall, werden sofort zusätzlich zu den bereits eingelesenen Virtuellen Bits und Ethernet-Bits die Display-Variablen, das Datum und die Uhrzeit abgespeichert. So wird sichergestellt, dass die Werte für die spätere Nachrichtengenerierung möglichst aktuell sind.

Die erkannten Ereignisse werden inklusive aller Daten in eine Ereignisqueue eingetragen. Anschließend werden die Einträge dieser Queue ausgewertet und alle erforderlichen Nachrichtentexte erzeugt. Dabei werden die Variablen in den Nachrichtentexten durch die gespeicherten Werte ersetzt.

Die so generierten Nachrichten werden in einer Sendequeue gespeichert, von wo aus sie über die jeweils geeignete Schnittstelle versendet werden.

#### П Hinweis

- · Das Umschalten der virtuellen Bits oder Ethernet-Bits sollte mindestens 50ms, besser 200ms anhalten.
- · Umbenannte virtuelle Bits oder Ethernet-Bits müssen in der MSG-Datei mit ihrem Standardnamen (z.B. Virt\_Bit01) eingetragen sein.
- · Die Nachrichten werden u.U. nicht in der Reihenfolge versendet, in der sie entstanden sind (siehe [Zustellung der Nachrichten](#page-815-0) | <sub>816</sub>])!

Das imc Messaging nimmt seine Tätigkeit bereits nach dem Vorbereiten einer Messung auf. Achten sie also darauf, dass auch vor dem Start der Messung schon Nachrichten versendet werden, wenn es zu Änderungen eines Bits kommt, für das eine Nachricht konfiguriert wurde. Auch nach dem Stoppen der Messung bleibt das imc Messaging aktiv. Insbesondere wird auch weiterhin versucht, Nachrichten zu versenden, die während der Messung generiert wurden! Die Zählervariablen des imc Messaging werden vom Start und Stopp der Messung ebenfalls nicht beeinträchtigt. Erst bei jedem Vorbereiten einer Messung werden die Zählervariablen zurückgesetzt und alle nicht zugestellten Nachrichten verworfen!

Um das imc Messaging zu deaktivieren, muss eine Messung vorbereitet werden, die keine Nachrichtenkonfigurationen enthält.

## **Wie konfiguriere ich imc Messaging?**

Die Konfiguration des imc Messaging erfolgt über je eine ASCII-Datei pro Gerät, die als <u>Zusatzdatei</u>larlimportiert werden muss. Die Bezeichnung ist "*DEV*"+"*XXX.msg*", wobei *XXX* für die Gerätenummer mit vorangestellter 0 steht, z.B. "*Dev012.msg*". Diese Datei muss für jede Nachricht eine Beschreibung enthalten, die neben dem eigentlichen Text auch das auslösende Ereignis und das Ziel der Nachricht festlegt.

Welche Angaben im Einzelnen notwendig sind, ist vom jeweiligen Nachrichtentyp abhängig. Die Syntax der Konfigurationsdatei, sowie alle Einzelheiten zu den notwendigen Parametern, werden ab Kapitel [Konfiguration](#page-816-0) | 817] ausführlich beschrieben.

### **Systemvoraussetzungen für imc Messaging**

*E-Mails* können sowohl über ein *Modem*, als auch über eine *Netzwerkschnittstelle* versendet werden, wenn über das Netzwerk ein entsprechender Server erreichbar ist.

# **10.2.2 Nachrichtentyp: E-Mail**

Eine E-Mail kann annähernd beliebig viel Text enthalten, nur die Größe der Konfigurationsdatei setzt hier Grenzen, siehe technische Daten. Die Zustellung der E-Mail durch den Provider erfolgt normalerweise innerhalb weniger Sekunden, wobei es auch hier keine Garantie gibt. Die Abholung durch den E-Mail-Client geschieht dagegen für gewöhnlich in sehr viel größeren Zeitabständen. Zum Versenden einer E-Mail wird kein Modem benötigt, wenn über die LAN-Schnittstelle ein Mailserver erreichbar ist.

Zum Versenden einer E-Mail wird allerdings ein **Account auf einem Mailserver** benötigt, damit sich das Gerät mit seinem Anmeldenamen und Passwort beim Server identifizieren kann.

Geräte mit der Seriennummer 16xxxx oder 19xxxx unterstützen *StartTLS Verschlüsselung*, welche die meisten E-Mail Anbieter zwingend voraussetzen. Für Geräte, die dies nicht unterstützen empfiehlt sich ein lokaler E-Mail-Server, der die Nachrichten verschlüsselt an den E-Mail-Provider weiterleitet oder einer der verbleibenden Anbieter, der weiterhin erlaubt unverschlüsselt zu senden.

Eine Schritt für Schritt Anleitung finden Sie im Kapitel "<u>S*enden einer E-Mail* Sas</u>i".

# **10.2.3 Zuverlässigkeit**

## **10.2.3.1 Erkennen von Ereignissen (Zeitverhalten)**

Es dürfen nicht beliebig viele Ereignisse mit konfigurierten Nachrichten in schneller Folge auftreten. Während eine Nachricht gesendet wird, können die auftretenden Ereignisse nur gespeichert werden. Die dafür zuständige Ereignisqueue bietet aber nur begrenzt Platz. Ist dieser Platz erschöpft, gehen alle weiteren Ereignisse verloren. Diese verlorenen Ereignisse werden in der imc Messaging-Variable EventOverruns gezählt.

Welche Nachrichten durch den Verlust eines Ereignisses verloren gehen, kann im Nachhinein allerdings nicht mehr rekonstruiert werden!

Damit der Signalwechsel eines Bits überhaupt erkannt werden kann, dürfen die Übergänge nicht zu schnell erfolgen. Andernfalls geht das Ereignis verloren, so als wäre es nie eingetreten. Es kann dann auch nicht als verlorenes Ereignis in EventOverruns gezählte werden. Sorgen sie also durch entsprechende Programmierung oder die Verwendung von Haltezeiten dafür, dass das Ereignis lange genug erhalten bleibt.

Sobald das imc Messaging nicht mehr mit dem Versenden einer Nachricht beschäftigt ist, werden die gesammelten Ereignisse in Nachrichtentexte übersetzt und in die Sendequeue eingetragen. Der Platz dieser Queue ist ebenfalls begrenzt, so dass es zum Verlust von Nachrichten kommt, wenn die Nachrichten schneller generiert werden, als sie versendet werden können.

Wie lange eine Nachricht in der Queue gehalten werden muss, hängt zum einen von der eigentlichen Sendedauer (einige Sekunden bis ca. 5min) und zum anderen von der Erreichbarkeit des Empfängers ab, da die Nachricht im Fehlerfall mehrfach wiederholt wird (siehe <u>Zustellung der Nachrichten</u>|अढो).

Wenn das Modem nicht erreichbar ist, werden alle Nachrichten zurückgehalten, bis das Modem wieder erreichbar ist. Die Nachrichten können in diesem Fall also beliebig lange in der Queue verbleiben!

Dadurch verzögert sich einerseits die Zustellung und andererseits kann der Speicherplatz der Queue sich erschöpfen, wodurch keine neuen Nachrichten mehr aufgenommen werden können.

Alle Nachrichtenverluste werden in der imc Messaging-Variable AllMessageLosses gezählt. Zusätzlich protokolliert die Variable ThisMessageLosses für jede einzelne Nachrichtenkonfiguration wie oft eine Nachricht verloren ging, die aus dieser Konfiguration entstanden ist.

### <span id="page-815-0"></span>**10.2.3.2 Zustellung der Nachrichten**

Sobald sich eine sendebereite Nachricht in der Sendequeue befindet, wird versucht sie zu verschicken. Sollte ein Sendeversuch fehlschlagen, wird die Nachricht für eine spätere Wiederholung erneut in die Sendequeue eingetragen. Dabei wird eine Verzögerung bis zum nächsten Sendeversuch vorgegeben.

Dieser Vorgang wird mehrfach wiederholt, wobei die Verzögerung zwischen zwei Sendeversuchen immer weiter anwächst. Erst wenn eine gewisse Anzahl Wiederholungen fehlgeschlagen ist, wird die Nachricht als unzustellbar angesehen und gelöscht. Die imc Messaging-Variable AllMessageLosses und die korrespondierende Instanz von ThisMessageLosses werden entsprechend aktualisiert.

Sollte das Modem nicht erreichbar sein, werden alle Nachrichten zurückgehalten, bis das Modem wieder erreichbar ist. Es kommt also nicht zu gescheiterten Sendeversuchen, nur weil das Modem nicht verfügbar ist!

Kann eine Nachricht aufgrund von Konfigurationsfehlern wie z.B. ein falsches Passwortes nicht zugestellt werden, können durch die mehrfachen Sendeversuche u.U. erhebliche Kosten entstehen.

#### ı Hinweis

Es wird daher dringend empfohlen, jede Nachrichtenkonfiguration vor dem Einsatz unter realen Bedingungen zu testen. Für Kosten, die durch die Verwendung von imc Messaging entstehen, ist imc nicht haftbar!

### **10.2.3.3 Speicherung ungesendeter Nachrichten**

Wenn eine Nachricht verworfen werden muss, weil in der Sender-Warteschlange kein Platz mehr frei ist oder die Zustellung der Nachricht nicht möglich ist, wird sie nach Möglichkeit auf einem Datenspeicher im Gerät gesichert. Auch wenn das Gerät ausgeschaltet wird oder Nachrichten durch das Vorbereiten einer neuen Messung verworfen werden, soll möglichst eine Sicherung im Gerät erfolgen. Dazu werden die Nachrichten schon beim Generieren des Nachrichtentextes gesichert und erst nach dem erfolgreichen Versenden wieder aus dem Sicherungsordner entfernt.

Falls das Gerät über eine interne Festplatte verfügt, wird diese zur Sicherung verwendet. Andernfalls wird geprüft, ob sich ein Wechselspeicher im Gerät befindet, der dann zur Speicherung der Nachrichten genutzt wird.

Für die Sicherung der Nachrichten wird im Hauptverzeichnis des Datenträgers ein Ordner mit dem Namen UnsentMessages angelegt. In diesem Ordner werden alle ungesendeten Nachrichten unter Dateinamen abgelegt, die darüber Auskunft geben, wann und wodurch die Nachricht ausgelöst wurde.

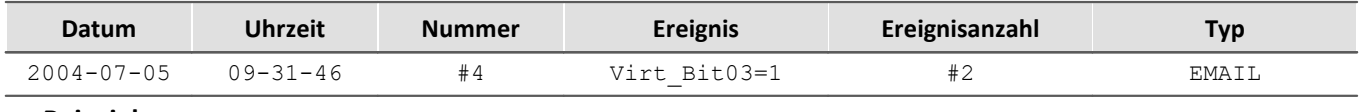

Die Dateinamen haben folgende Form:

**Beispiel:** 2004-07-05 09-31-46 #4 Virt\_Bit03=1 #2.EMAIL

Die erste Nummer entspricht dem AllMessageCounte". Sie stellt die fortlaufende Nummer der Nachrichten, seit dem letzten Vorbereiten einer Messung dar. Bei der zweiten Zahl handelt es sich um den ThisMessageCounter der Nachricht. Sie besagt, zum wievielten mal das Ereignis eingetreten ist.

Die Dateinamenerweiterung gibt an, ob es sich um eine E-Mail handelt.

# <span id="page-816-0"></span>**10.2.4 Konfiguration**

Die Konfiguration des imc Messaging erfolgt über je eine ASCII-Datei pro Gerät, die als <u>Zusatzdatei</u>larlimportiert werden muss. Der Name einer Konfigurationsdatei besteht jeweils aus dem Präfix "DEV", der dreistelligen Angabe der Gerätenummer (unter imc STUDIO immer "001") und der Endung ".MSG". Groß- und Kleinschreibung wird im Dateinamen nicht unterschieden.

**Beispiel:** DEV001.MSG

Im folgenden Kapitel mag zunächst der Eindruck entstehen, dass die Konfiguration sehr schwierig sei und viel Spezialwissen erfordere. Tatsächlich sind die notwendigen Informationen aber sehr leicht zu beschaffen. Außerdem sind in [Kapitel Vorlagen](#page-833-0) *sse* die nötigen Angaben für diverse Dienstanbieter aufgelistet, so dass die Konfiguration durch einfaches Kopieren und Einfügen erfolgen kann.

## **10.2.4.1 Grundlagen zu Aufbau und Syntax der Konfigurationsdateien**

Für jede Nachricht muss ein eigener Abschnitt in die Konfigurationsdatei eingetragen werden, der alle Einzelheiten wie auslösendes Ereignis, Nachrichtentyp, Empfänger und Text festlegt. Ein Abschnitt beschreibt genau eine Nachricht! Selbst wenn aufgrund eines Ereignisses mehrere Nachrichten generiert werden sollen, müssen entsprechend viele eigenständige Abschnitte erzeugt werden.

Ein Abschnitt wird immer mit der Bezeichnung eines Bits in eckigen Klammern eingeleitet. Alle weiteren Zeilen beziehen sich so lange auf dieses Bit, bis ein neuer Abschnitt beginnt.

**Beispiel:** [Virt\_Bit04]

Innerhalb eines Abschnittes steht in einer Zeile jeweils ein Schlüsselwort gefolgt von einem Gleichheitszeichen und dem zugehörigen Wert. Das Schlüsselwort muss ohne führende Leerzeichen oder Tabulatoren am Anfang der Zeile stehen. Auch zwischen dem Gleichheitszeichen und dem Wert dürfen sich keine andere Zeichen befinden! Die Werte werden ohne Anführungszeichen eingegeben.

Die Reihenfolge der Zeilen ist nicht von Bedeutung. Alle Schlüsselwörter eines Abschnittes können beliebig angeordnet werden. Es empfiehlt sich jedoch die Schlüsselwörter sinnvoll zu gruppieren.

Eine Zeile die mit einem '#' beginnt wird als Kommentarzeile angesehen. Leerzeilen und Kommentare sind an jeder beliebigen Stelle in der Datei zulässig und werden vollständig ignoriert.

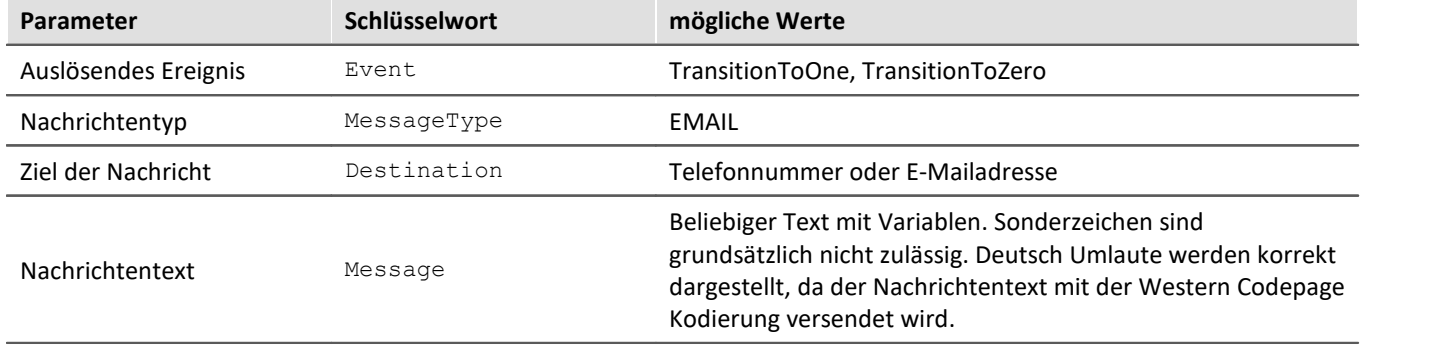

Die folgenden Angaben müssen in jedem Abschnitt vorhanden sein:

Das Schlüsselwort "Event" legt das Ereignis fest, das als Auslöser für die Nachricht dienen soll. Der Wert "TransitionToOne" steht für die steigende Flanke, bzw. den Wechsel des Bits von 0 nach 1. Entsprechend bewirkt "TransitionToZero", dass die fallende Flanke, also der Wechsel von 1 nach 0, die Nachricht auslöst.

**Beispiel:** Event=TransitionToOne

Mit "MessageType" wird angegeben, ob eine "EMAIL" versendet werden soll. Je nach gewähltem Nachrichtentyp werden unterschiedliche weitere Angaben benötigt.

**Beispiel:** MessageType=EMAIL

Die Angabe des Nachrichtenempfängers erfolgt mit dem Schlüsselwort "Destination". Als Empfänger einer E-Mail können eine oder mehrere durch Kommata getrennte, E-Mail-Adressen angegeben werden.

**Beispiel:** Destination=Hans.Mustermann@Firma.de, Fritz.Froh@Home.de

Der Nachrichtentext wird zeilenweise eingegeben. Jede Zeile beginnt mit dem Schlüsselwort "Message". Die maximale Anzahl Zeilen und Zeichen hängt vom Nachrichtentyp ab (siehe technische Daten). Eine Leerzeile kann in die Nachricht eingefügt werden, indem nach dem Schlüsselwort kein Text angegeben wird. Das Gleichheitszeichen darf aber auf keinen Fall weggelassen werden.

Anführungszeichen werden als Bestandteil des Nachrichtentextes angesehen und unverändert an den Empfänger geschickt. In der Regel sollte der Text also ohne Anführungszeichen eingegeben werden.

In den Nachrichtentext können eine Reihe von Variablen eingefügt werden, die zur Laufzeit durch ihre aktuellen Werte ersetzt werden (Siehe Kapitel [Variabeln](#page-823-0) 824).

**Beispiel:** Message=Das ist die erste Zeile der Nachricht. Message=Das ist die zweite Zeile der Nachricht. (Leerzeile!) Message= Message=Das ist die vierte Zeile der Nachricht.

#### **10.2.4.2 E-Mail**

E-Mails sind die einzige Nachrichtenform, für die u.U. kein Modem benötigt wird. Wenn im LAN ein Mailserver verfügbar, ist genügen schon wenige Informationen, um eine E-Mail zu versenden. Soll die E-Mail dagegen über ein Modem verschickt werden, erfordert dies die Eingabe einer ganzen Reihe von Parametern, zusätzlich zu den Angaben, die bereits beschrieben wurden. Im Kapitel <mark>[Vorlagen](#page-833-0)</mark> *s*sa sind die nötigen Informationen für diverse Anbieter angegeben.

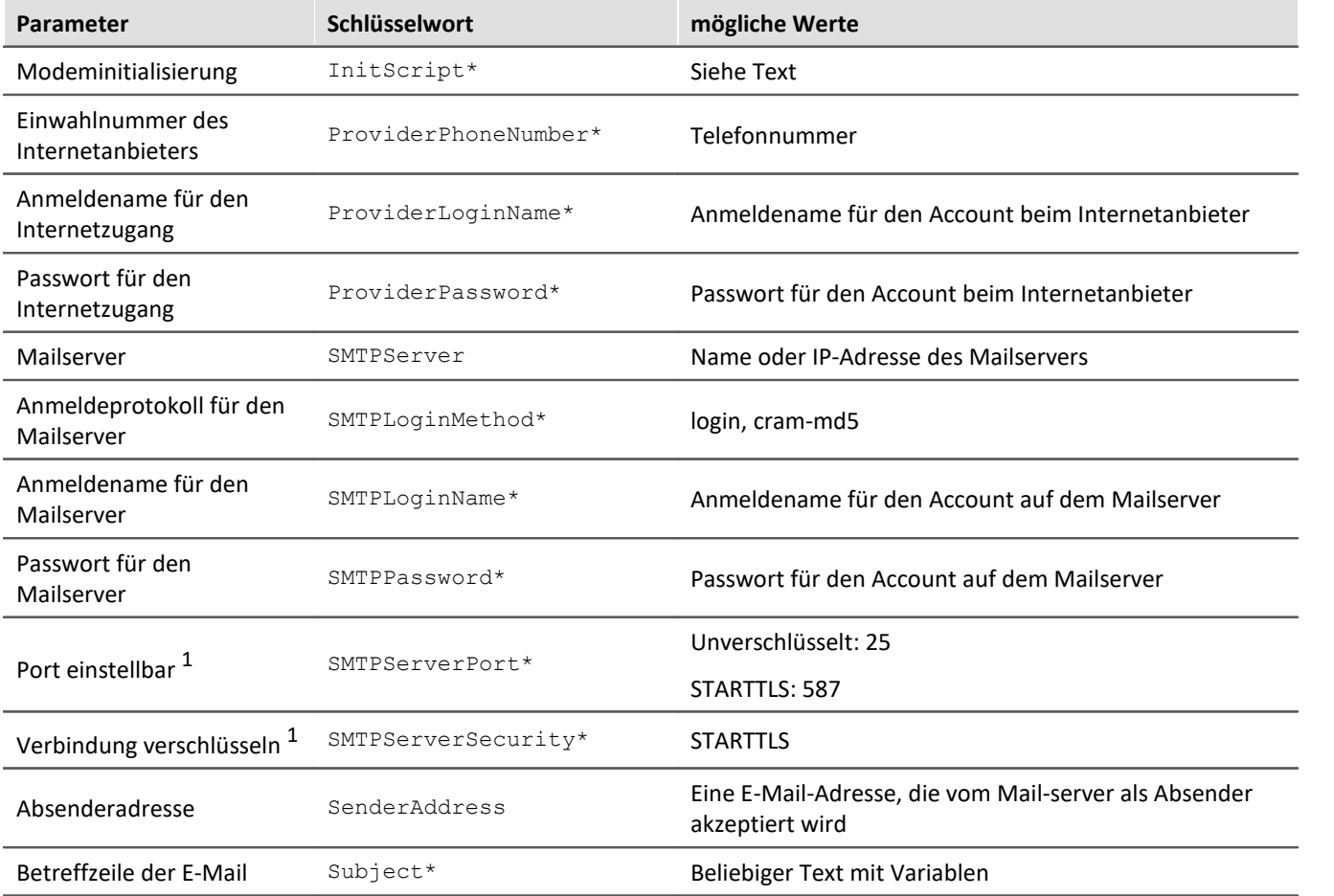

\* optional; <sup>1</sup>nur für Geräte ab Seriennummer 16xxxx

### **InitScript**

Ein "InitScript" wird nur in Ausnahmefällen benötigt. Im Regelfall kann das Skript ersatzlos weggelassen werden.

Die Eingabe eines Skriptes kann notwendig sein, wenn das Modem vor dem Wählvorgang eine spezielle Vorbereitung erfordert. So kann es nötig sein ein ISDN-Modem standardmäßig mit dem Protokoll X.75 zu betreiben und nur für die Einwahl beim Internetprovider vorübergehend auf Sync-PPP umzustellen.

```
Beispiel: InitScript="" ATX4 OK ATB3 OK
```
Um die Syntax des Skriptes zu verstehen, ist es am einfachsten, die beiden Anführungszeichen zunächst zu ignorieren. Dann besteht das Skript aus einer Folge von Kommandos die das Gerät an das Modem sendet, die jeweils durch ein Leerzeichen von der Antwort getrennt sind, die das Gerät vom Modem erwartet. Im Beispiel soll das Modem die Kommandos jeweils mit "OK" bestätigen.

Da Skripte auch dort eingesetzt werden, wo z.B. auf die Meldung "RING" des Modems gewartet werden soll, um dann mit "ATA" den Anruf anzunehmen, beginnen sie immer mit einer Zeichenfolge die das Modem senden muss, bevor das folgende Kommando an das Modem übergeben wird.

In Fällen, in denen direkt mit der Kommandoübergabe begonnen werden soll, wird durch zwei leere Anführungszeichen kenntlich gemacht, dass keine Meldung vom Modem abgewartet werden soll.

#### **ProviderPhoneNumber**

Wenn eine E-Mail über ein Modem versendet werden soll, muss sich das Gerät dazu bei einem Internetprovider anmelden. Die Einwahlnummer des Providers wird mit dem Schlüsselwort "ProviderPhoneNumber" angegeben.

**Beispiel:** ProviderPhoneNumber=00193670

#### **ProviderLoginName und ProviderPassword**

Zusätzlich wird für den Internetzugang ein Anmeldename und ein Passwort benötigt. Die entsprechenden Werte werden mit" ProviderLoginName" und "ProviderPassword" übergeben.

**Beispiel:**

```
ProviderLoginName=msn@easysurfer-power.de
ProviderPassword=msn
```
Wird eine E-Mail über die LAN-Schnittstelle versendet, können die Angaben zum Internetprovider selbstverständlich vollständig entfallen.

#### **SMTPServer**

Das Schlüsselwort "SMTPServer" muss dagegen immer vorhanden sein und legt den Mailserver fest, der für das Absenden der E-Mail verwendet werden soll. Der Mailserver kann entweder durch seine IP-Adresse oder durch seinen Hostnamen angegeben werden.

```
Beispiel:
  SMTPServer=10.0.0.13
  SMTPServer=mx.freenet.de
```
### **SMTPLoginMethod**

Um Missbrauch (SPAM) vorzubeugen, verlangt nahezu jeder Mailserver nach einer Anmeldung mit Benutzername und Passwort. Die Server führen diese Identitätsprüfung nach verschiedenen Protokollen durch, von denen mit "*SMTPLoginMethod*" jeweils eines ausgewählt werden muss, das von dem ausgewählten Server unterstützt wird.

**Beispiel:**

SMTPLoginMethod=cram-md5

#### **SMTPLoginName und SMTPPassword**

Wenn der Mailserver eine Anmeldung fordert, werden der Anmeldename und das Passwort mit "SMTPLoginName" bzw. "SMTPPassword" angegeben. Andernfalls können diese Angaben entfallen.

```
Beispiel:
```

```
SMTPLoginName=MeinLoginName
SMTPPassword=MeinPasswort
```
#### **SMTPServerPort**

Angabe des Ports. Wenn das Schlüsselwort nicht angegeben ist, werden folgende Ports automatisch verwendet: Unverschlüsselt: 25

```
 STARTTLS: 587
```
## **SMTPServerSecurity**

Wahl der Verbindungsverschlüsselung. Nur für Geräte ab Seriennummer 19xxxx. Folgende Verschlüsselungseinstellungen sind möglich:

STARTTLS: Kommunikation beginnt unverschlüsselt, wechselt dann sofort in den verschlüsselten Modus. Die Passwortabfrage und die Übertragung der E-Mail erfolgen verschlüsselt.

#### **SenderAddress**

Beim Versenden einer E-Mail muss immer eine Absenderadresse angegeben werden, da ansonsten die Zustellung der E-Mail verweigert wird. Einige Server überprüfen zusätzlich, ob es sich um eine gültige E-Mail-Adresse handelt. Im Extremfall lässt der Server nur Absender zu, die sich in derselben Domäne befinden wie der Server selbst, oder die zu dem Account gehören, für den eine Anmeldung erfolgt ist. Diese Maßnahmen dienen dazu, den Missbrauch von Mailservern zu bekämpfen.

Die Absenderadresse wird mit dem Schlüsselwort "SenderAddress" festgelegt. Damit im E-Mail-Client ein aussagekräftigerer Absender erscheint, kann der eigentlichen Absenderadresse ein Text vorangestellt werden. Die Absenderadresse muss dann allerdings in spitze Klammern eingefasst werden.

#### **Beispiele:**

```
SenderAddress=MeinGeraet@Firma.de
SenderAddress=Pruefstand Nr.2 <MeinGeraet@Firma.de>
```
Im zweiten Beispiel zeigt der E-Mail-Client als Absender den Text "Pruefstand Nr.2" an. Prüfen sie jedoch unbedingt, welche Zeichen von den beteiligten Servern akzeptiert werden! Die deutschen Umlaute sind beispielsweise nicht zulässig und dürfen daher nicht verwendet werden.

PC-Anwendungen behelfen sich damit, die Umlaute durch eine Folge von Steuerzeichen zu ersetzen, die beim E-Mail-Client zur Anzeige der jeweiligen Umlaute führen. Diese Möglichkeit wird vom imc Messaging jedoch nicht unterstützt!

### **Subject**

Die Angabe einer Betreffzeile mit "Subject" ist optional. Der Betreff besitzt die gleiche Syntax wie "Message" und darf ebenfalls Variablen enthalten. Im Bezug auf Sonderzeichen und Umlaute gelten jedoch die gleichen Einschränkungen wie bei "SenderAddress".

Zur Verwendung von Variablen siehe <u>[Kapitel Variabeln.](#page-823-0)</u> 824 D

#### **Beispiel:**

```
Subject=Grenzwertueberschreitung an Pruefstand Nr.2
```
## **Destination**

Mit dem Schlüsselwort "Destination" wird bei einer E-Mail die Adresse des Empfängers angegeben. Im Gegensatz zu allen anderen Nachrichten können E-Mails gleichzeitig an mehrere Empfänger gesendet werden. Dazu werden einfach alle Zieladressen durch Kommata getrennt.

Wie bei der Absenderadresse kann der Empfängeradresse ein Text vorangestellt werden, der dann im E-Mail-Client als Empfänger erscheint. Die Empfängeradresse muss dann in spitzen Klammern eingegeben werden.

Für Umlaute und Sonderzeichen gelten die gleichen Einschränkungen wie bei "Subject" und "SenderAddress". **Beispiele:**

```
Destination=Hans.Mustermann@Firma.de
Destination=Administrator <Hans.Mustermann@Firma.de>
```
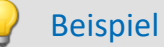

Im einfachsten Fall wird die E-Mail an einen Server im lokalen Netzwerk übergeben, der weder nach einer Anmeldung, noch nach einer gültigen Absenderadresse verlangt. Dann sähe eine Konfiguration z.B. wie folgt aus:

```
# Eine E-Mail verschicken, wenn Ether Bit09 auf 1 wechselt.
[Ether_Bit09]
Event=TransitionToOne
MessageType=EMAIL
# IP-Adresse des Mailservers
SMTPServer=10.0.0.13
# Absender: Wenn der Mailserver die Adresse nicht prüft, kann hier
# eine Fantasieadresse angegeben werden. (keine Umlaute)
SenderAddress=MeinGeraet@Nirgendwo.de
# E-Mailadresse des Empfängers (keine Umlaute)
Destination=Hans.Mustermann@Firma.de
# Betreffzeile (keine Umlaute)
Subject=Meldung von Pruefstand Nr.2!
# Ein Beispiel für einen Nachrichtentext.
Message=Das ist eine E-Mail, die von einem imc Gerät generiert wurde.
```
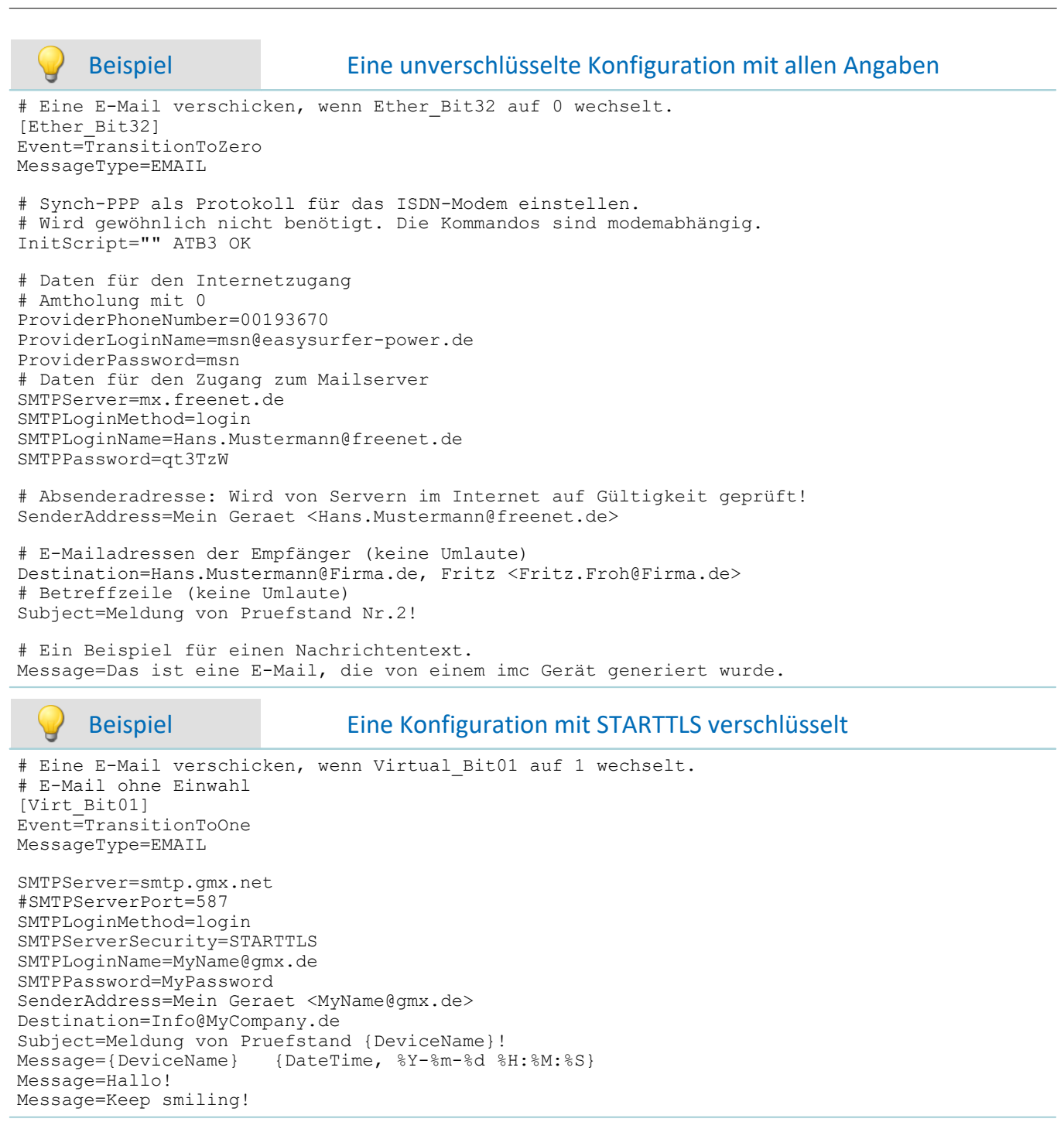

### **10.2.4.3 Default Konfiguration**

Für das imc Messaging kann eine Defaultkonfiguration im Gerät hinterlegt werden. Diese wird verwendet, wenn keine Messung vorbereitet wurde oder in der aktuellen Messung keine imc Messaging-Konfiguration enthalten ist.

Es kann eine vollständige Konfiguration inklusive UDP Status Monitoring und diverser E-Mail-Nachrichten angegeben werden.

Zum Angelegt, Ändern und Löschen der Defaultkonfiguration wurde die XmlRpc-Methode "SetimcMessagingDefaultConfig" implementiert. Dieses Kommando kann über den Austausch von Dateien aufgerufen werden. Auf diese Weise ist es möglich die Defaultkonfiguration allein unter Verwendung von FTP festzulegen. Siehe hierzu die Dokumentation zu "[Konfiguration über FTP](#page-836-0) 837".

## <span id="page-823-0"></span>**10.2.4.4 Variablen**

Die Nachrichtentexte und die Betreffzeilen von E-Mails können neben festen Texten auch Variablen enthalten, die beim Generieren der Nachricht durch ihre aktuellen Werte ersetzt werden. In eine Zeile dürfen beliebig viele Variablen eingebettet werden. Es sind lediglich die maximale Zeilenlänge der Konfigurationsdatei und die Limitierungen durch den jeweiligen Nachrichtentyp zu beachten (siehe technische Daten).

 $\blacksquare$ Folgende **Variablen** stehen für <mark>[imc Messaging](#page-813-1)</mark>  $\text{814}$  und <mark>[UDP Status Monitoring](#page-828-0)</mark>  $\text{829}$  zur Verfügung:

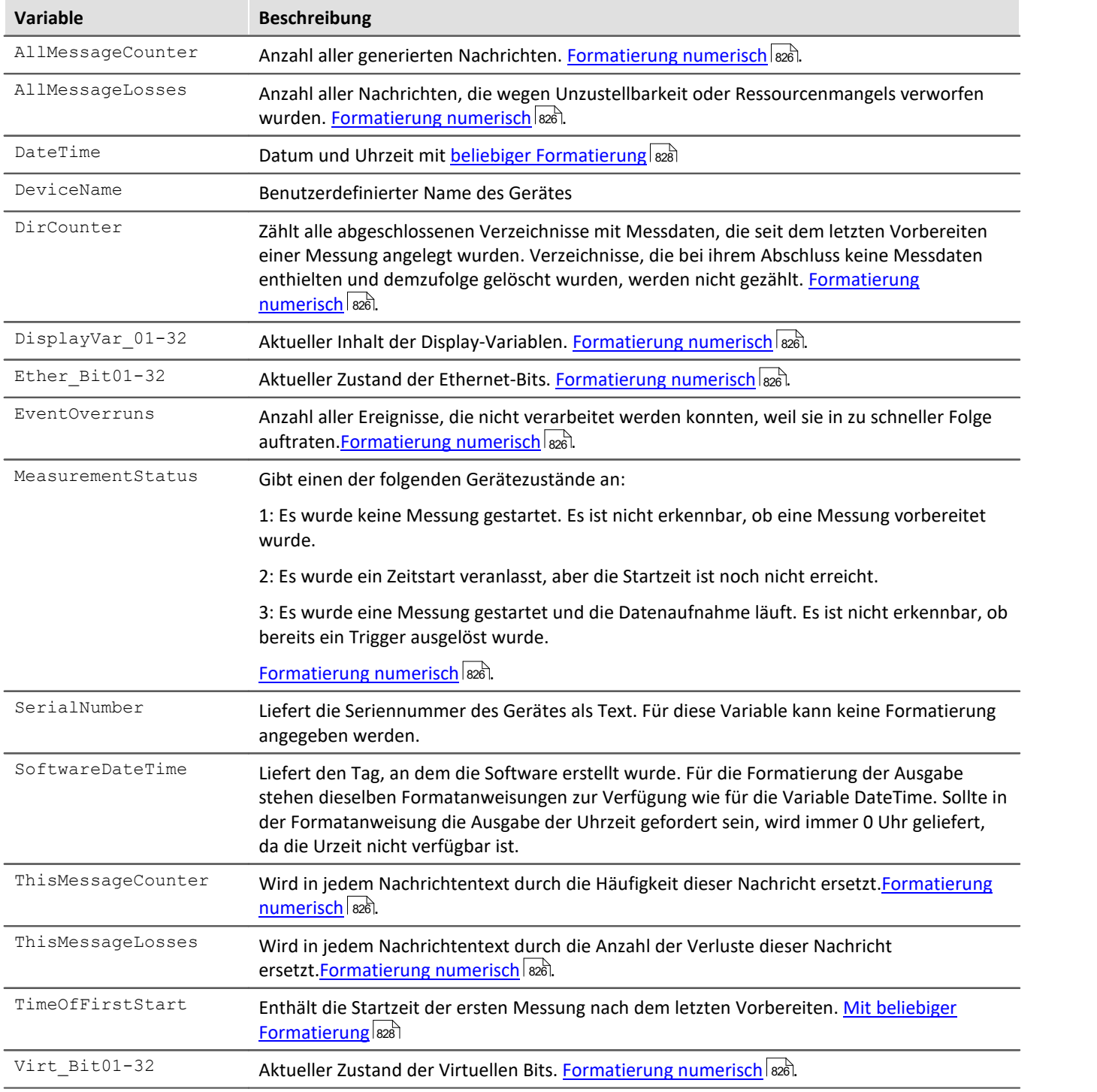

Die Werte der Bits und Display-Variablen, sowie Datum und Uhrzeit, werden sofort gespeichert, wenn erkannt wird, dass eine Nachricht generiert werden muss. Auch wenn der Nachrichtentext erst später erzeugt werden kann, enthält er so die Zustände der Variablen zum Zeitpunkt des Ereignisses, das die Nachricht ausgelöst hat. Für nähere Angaben, wie zeitnah die Daten erfasst werden, siehe technische Daten.

Für die Zählervariablen des imc Messaging werden erst beim Generieren des Nachrichtentextes die aktuellen Werte eingesetzt.

Die Zählung beginnt nach dem Vorbereiten einer Messung. Auch wenn die Messung gestoppt und neu gestartet wird, führt dies nicht zum Zurücksetzen der Zähler! Erst durch das Vorbereiten einer Messung werden alle Zähler wieder auf null gestellt.

Alle numerischen Variablen können sowohl in Ganzzahl- als auch in Fließkomma- und Gleitkommadarstellung ausgegeben werden.. Wird eine Display-Variable als Ganzzahl formatiert, so wird sie kaufmännisch gerundet.

Da die Bits nur die Werte 0 oder 1 kennen, ist für sie nur die Ganzzahldarstellung sinnvoll. Der Wertebereich der Zählervariablen beträgt 32Bit. Somit können ca. 4\*10<sup>9</sup> Ereignisse gezählt werden, bevor ein Zähler überläuft und wieder bei null beginnt. Dennoch sollten diese Variablen vorzugsweise als Ganzzahl formatiert werden.

Aufgrund ihrer etwas schwierigeren Verständlichkeit soll hier nur noch einmal auf die Variablen "ThisMessageCounter" und "ThisMessageLosses" eingegangen werden.

Von diesen Variablen gibt es immer genau so viele Instanzen, wie es Nachrichtenkonfigurationen gibt. Eine Nachrichtenkonfiguration kann immer nur auf ihre eigenen Zähler zugreifen. Es ist also nicht möglich in einer Nachricht den Verlustzähler einer anderen Nachrichtenkonfiguration zu versenden.

Werden diese Zähler in einer Nachricht verwendet, kann aber sofort erkannt werden, wie oft das betreffende Ereignis bereits eingetreten ist und wie viele der daraufhin erzeugten Nachrichten verloren gingen.

Im Gegensatz dazu stehen "AllMessageCounter" und "AllMessageLosses" für jede Nachricht zur Verfügung und können zur globalen Überwachung des imc Messaging verwendet werden.

Der Zweck des Zählers **DirCounter** ist zu erkennen, ob es neue Verzeichnisse gibt, von denen man noch keine Kenntnis erlangt hat, ohne auf das Gerät zugreifen zu müssen. Für die Formatierung der Ausgabe stehen die üblichen Ganzzahl- und Gleitkommaformatanweisungen zur Verfügung.

Der Zweck der neuen Variable **TimeOfFirstStart**, ist es zu erkennen, ob das Gerät zwischenzeitlich neu vorbereitet wurde (Selbststart, Suspend/Resume). Dadurch kann man erkennen, ob der **DirCounter** noch monoton wachsend ist, oder seit der letzten Meldung des Gerätes zurückgesetzt wurde. Andernfalls könnte der Empfänger nicht unterscheiden, ob der Zählerstand von z.B. 3 des **DirCounter** noch dem letzten ihm bekannten Stand von ebenfalls 3 entspricht, oder das Gerät inzwischen neu gestartet wurde und bereits erneut 3 abgeschlossene Verzeichnisse zur Abholung bereit stehen. Dieser Zustand könnte sonst erst mit dem Eintreffen des Zählerstandes 4 erkannt werden, weil erst dann eine Verbindung zum Gerät hergestellt - und der exakte Zustand des Datenspeichers überprüft wurde. Die dadurch entstehende Verzögerung könnte, je nach den gegebenen Randbedingungen, unzumutbar hoch sein.

Es ist zu beachten, dass die Variable unmittelbar nach dem Vorbereiten den Wert 01.01.1900 00:00 enthält! Erst wenn der Zeitpunkt für den Start der Messung bekannt ist, ändert sich der Inhalt der Variable entsprechend.

Für die Formatierung der Ausgabe stehen dieselben Formatanweisungen zur Verfügung wie für die Variable DateTime.

## **10.2.4.5 Syntax**

Eine Variable wird im Text dadurch kenntlich gemacht, dass sie in geschweifte Klammern eingefasst ist. Die Klammern enthalten den vordefinierten Namen der Variable, gefolgt von einer Formatierungsanweisung. Für eine bessere optische Trennung dürfen nach dem Namen der Variable Kommata und Leerzeichen eingefügt werden.

Ein Ausnahme bildet der Gerätename ("DeviceName"). Für ihn ist keine Formatierungsanweisung notwendig, weil er immer als Zeichenkette ausgegeben wird. Bei den übrigen Variablen kann zwischen einfachen numerischen Werten und Angaben zu Datum und Uhrzeit unterschieden werden.

#### <span id="page-825-0"></span>**Formatierung numerischer Variablen**

Die Formatierungsanweisungen beginnen immer mit einem Prozentzeichen, dem im einfachsten Fall nur ein einzelner Buchstabe folgt. Dieser Buchstaben legt die Zahlendarstellung fest, wie in der folgenden Tabelle angegeben:

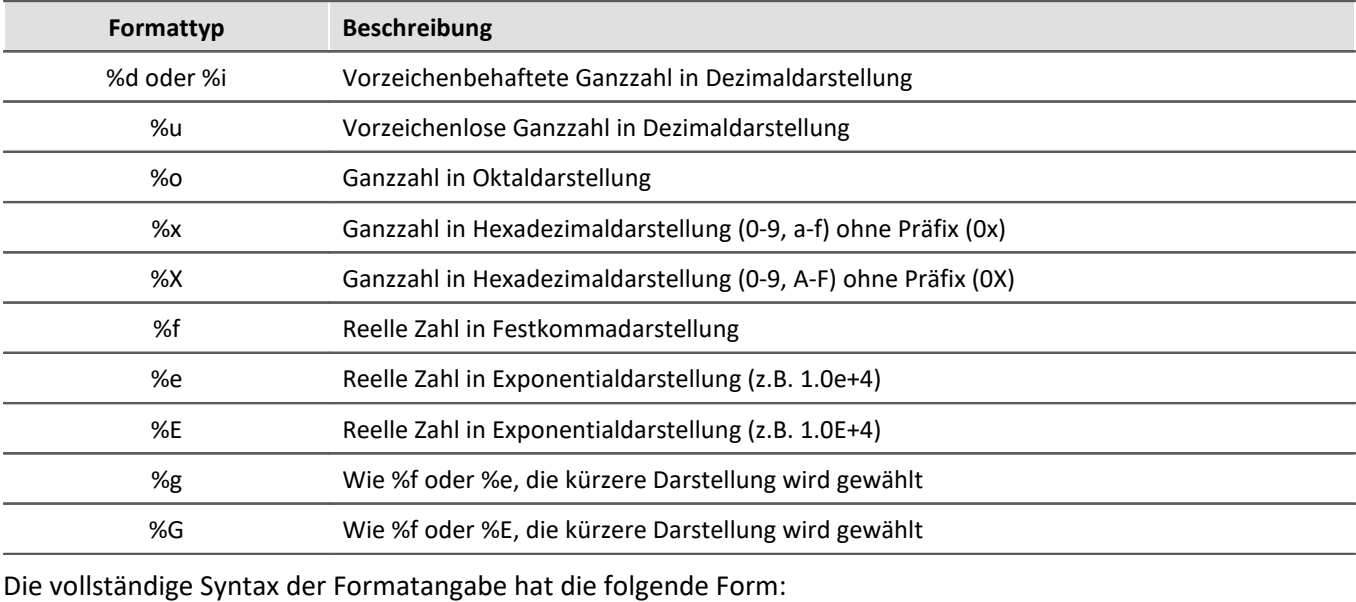

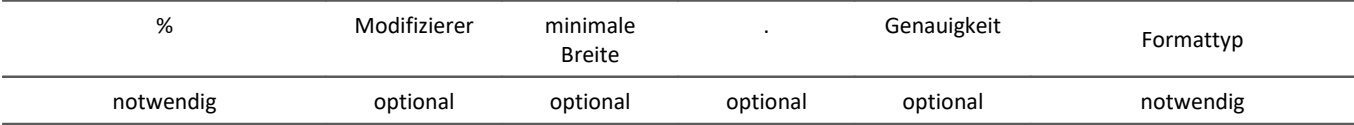

#### **Modifizierer:**

Modifizierer dürfen kombiniert werden, wo dies einen Sinn ergibt. Sie beeinflussen die Ausgabe wie folgt:

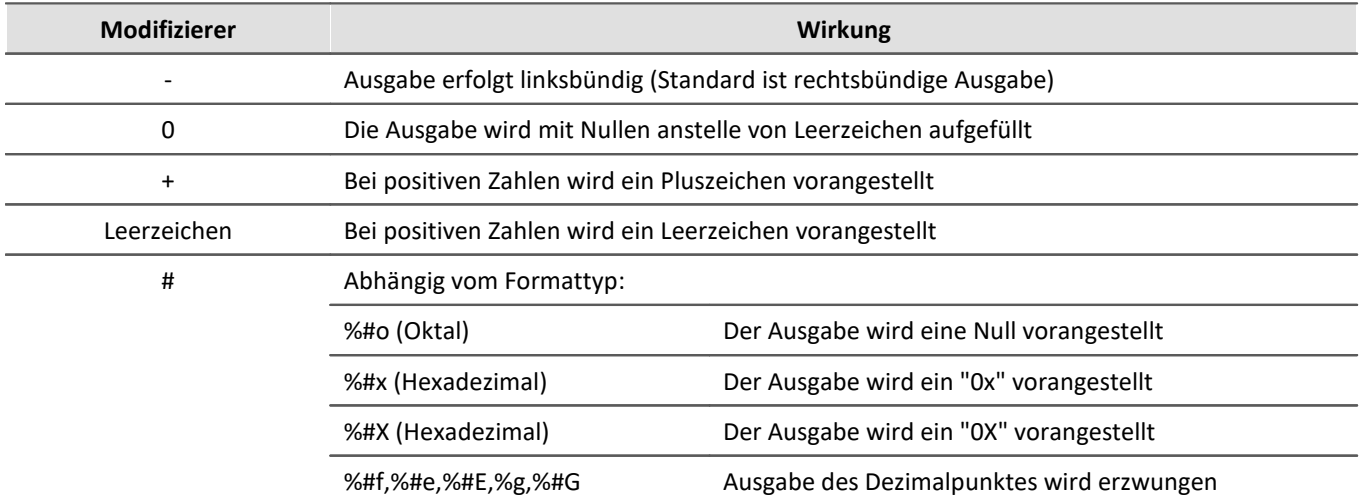

#### **Minimale Breite:**

Standardmäßig werden nur so viele Zeichen ausgegeben, wie für die Darstellung des Wertes notwendig sind. Für eine formatierte Ausgabe kann es wünschenswert sein, eine minimale Breite festzulegen. Die Ausgabe wird dann mit Leerzeichen auf diese Breite aufgefüllt. Der Modifizierer "0" bewirkt, dass die Ausgabe mit Nullen anstelle von Leerzeichen aufgefüllt wird.

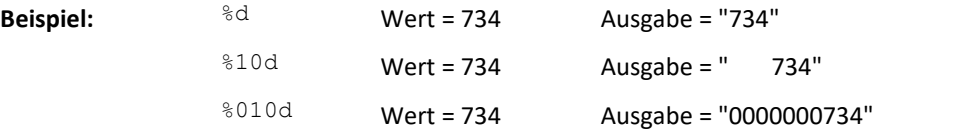

#### **Genauigkeit:**

Soll eine reelle Zahl auf eine bestimmte Anzahl Nachkommastellen gerundet ausgegeben werden, muss ein Punkt gefolgt von der gewünschten Stellenzahl eingegeben werden.

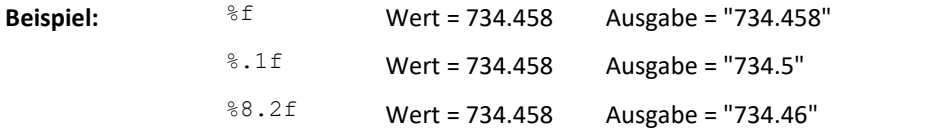

Im dritten Beispiel soll die Ausgabe mit einer Breite von mindestens 8 Zeichen erfolgen, wobei der Dezimalpunkt mitgerechnet wird.

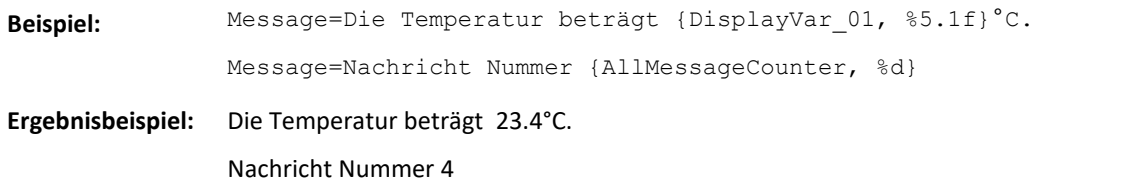

## <span id="page-827-0"></span>**Formatierte Ausgabe von Datum und Uhrzeit**

In die Nachrichtentexte können Datum und Uhrzeit in praktisch jeder erdenklichen Formatierung eingefügt werden. Die Formatangabe hat eine völlig andere Form als bei numerischen Werten.

Für eine einzige Variable vom Type "DateTime" können gleich mehrere Formatierungen angegeben werden, wodurch die Variable durch entsprechend viele Zeitangaben ersetzt wird. Jede Formatangabe besteht aus einem Prozentzeichen gefolgt von einem Buchstaben, der die gewünschte Zeitinformation identifiziert. Zusätzlich können in die Formatierungsvorschrift beliebige Texte eingefügt werden.

Folgende Zeitinformationen stehen zur Verfügung:

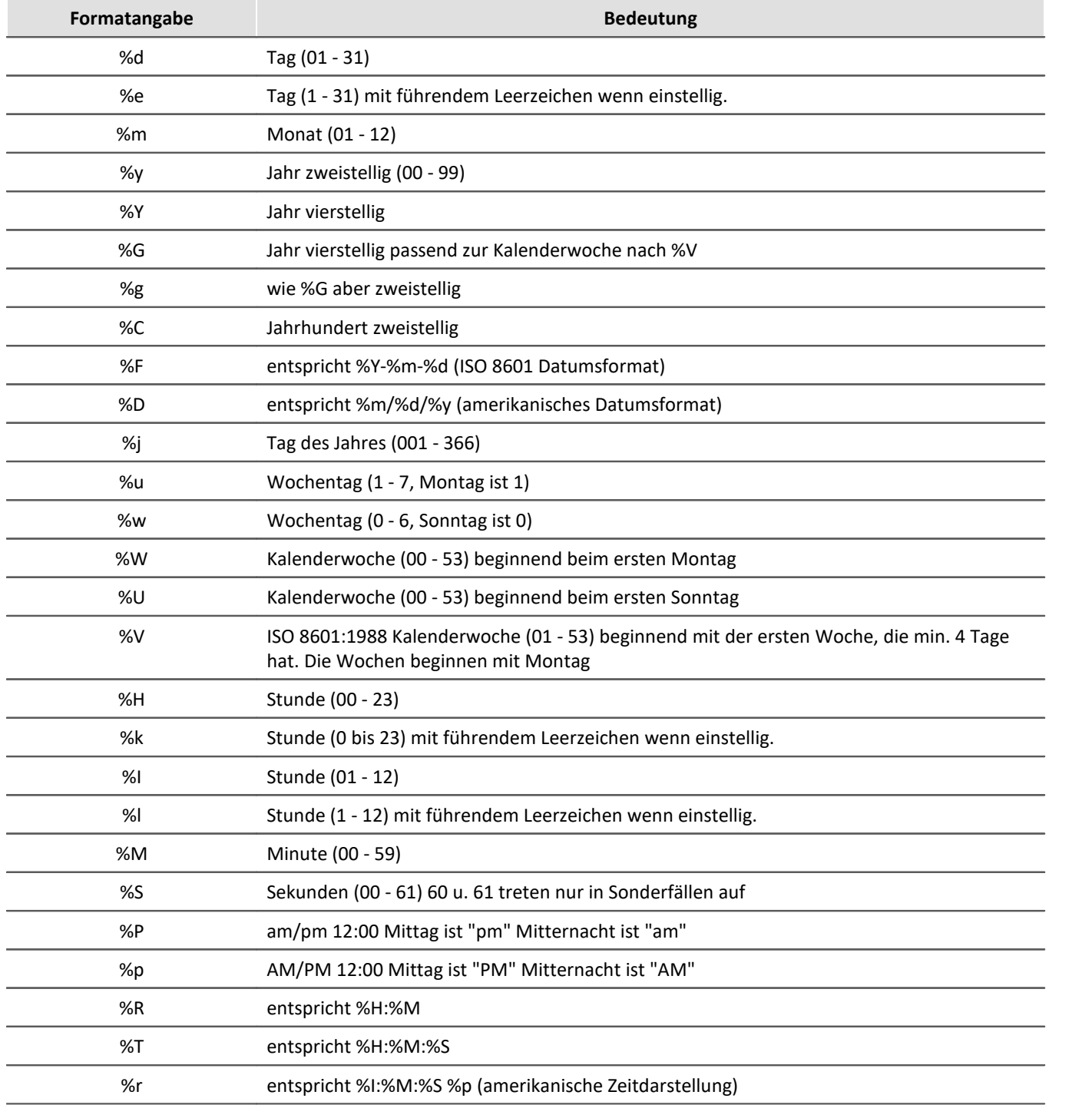
Mit "%t" wird ein Tabulator in die Ausgabe eingefügt, "%n" bewirkt einen Zeilenumbruch.

```
Beispiel Beispiel zur formatierten Ausgabe von Datum und Uhrzeit
Message=Datum: {DateTime, %Y-%m-%d} Uhrzeit: {DateTime, %H:%M:%S}
Message={DateTime, Jahr: %Y Monat: %m Tag:%d}
```

```
Beispiel Ergebnisse:
```
Datum: 2004-07-28 Uhrzeit: 16:15:32

Jahr: 2004 Monat: 07 Tag:28

# **10.2.5 UDP Status Monitoring**

UDP Status Monitoring wurde entwickelt, um in einem vorgegebenen Zeitintervall einen beliebigen Datentransfer zu erzeugen. Dies ist z.B. bei einer Modemverbindung notwendig, welche vom Provider nach einer bestimmten Zeit unterbrochen wird, wenn kein Datentransfer besteht.

Hierzu ist ein Eintrag in der Messaging Datei "Devxxx.msg" notwendig. Die Datei muss als <u>[Zusatzdatei](#page-216-0)</u>|217| in das Experiment importiert werden.

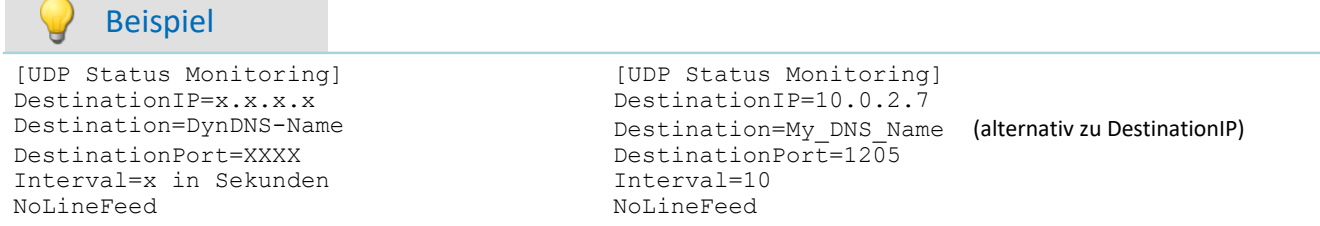

Als **Ziel** eines UDP Status Monitoring Datenpaketes kann nun mit dem Schlüsselwort *Destination* wahlweise eine IP-Adresse (DestinationIP) oder ein DNS-Name (Destination) angegeben werden.

Das ist sehr nützlich, wenn der Zielrechner keine feste IP-Adresse hat, aber über einen DynDNS-Namen verfügt. Das alte Schlüsselwort *DestinationIP* wird weiterhin unterstützt und funktioniert unverändert.

Es ist zu beachten, dass das Gerät zur Auflösung des DNS-Namens in eine IP-Adresse einen DNS-Server benötigt! Dieser muss dem Gerät entweder über "*Interface-Configuration*", DHCP oder bei der Einwahl in das Internet vom Provider-Server mitgeteilt werden.

Der Name wird jedes mal aufgelöst wenn ein Paket verschickt werden soll, weil nicht vorhersehbar ist, ob sich die IP-Adresse des Zieles geändert hat. Es ist also sinnvoll eine feste IP-Adresse direkt anzugeben!

**UDP Status Monitoring** unterstützt nun alle <u>[imc Messaging-Variablen](#page-823-0)</u> | 824] mit Ausnahme von

**ThisMessageCounter** und **ThisMessageLosses**. Diese Variablen machen wegen des festen Zeitrasters und der ungesicherten Übertragung ohne Verlustmeldung keinen Sinn. Alle anderen imc Messaging-Variablen, insbesondere auch die beiden oben erwähnten neuen Variablen, werden von UDP Status Monitoring in exakt der gleichen Weise akzeptiert, wie bei allen anderen Nachrichtentypen. Der Nachrichtentext von UDP Status Monitoring ist aber nach wie vor auf 300 Zeichen begrenzt. Siehe auch <mark>Beispiel</mark> |  $_{83}$ ] weiter unten.

8iehe auch: "<u>*[Konfiguration über FTP](#page-836-0)* | <sub>837</sub>]".</u>

# <span id="page-829-0"></span>**10.2.5.1 Syntax / Beipiel/ Einschränkungen**

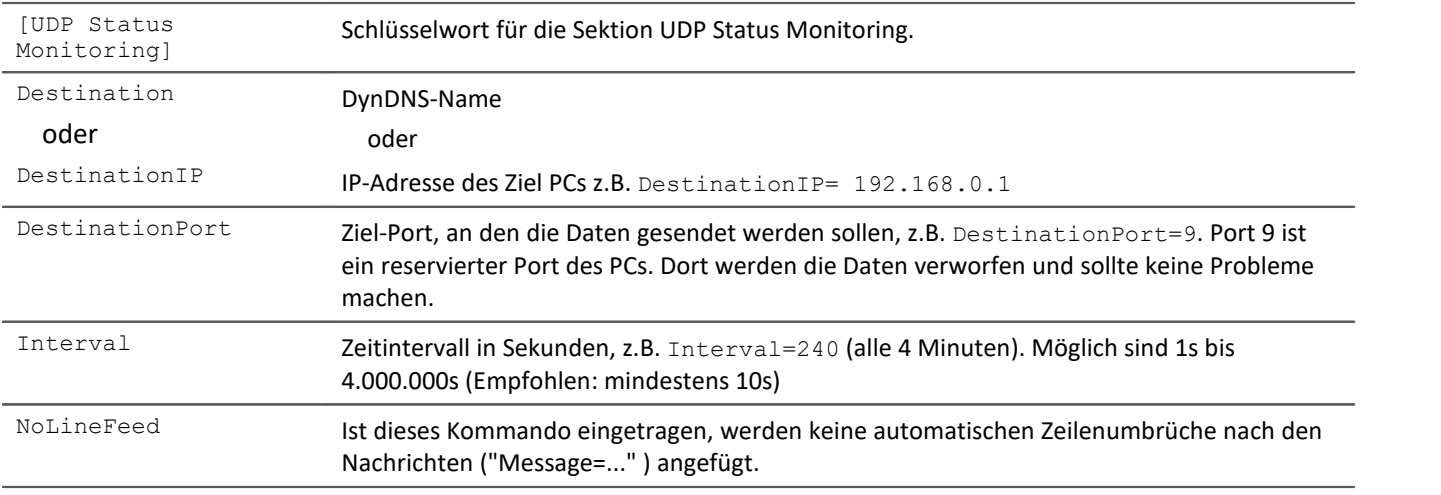

Anschließend können Daten gesendet werden. Die Nachricht wird per Zeilenumbruch geteilt, wenn nicht mit "NoLineFeed" unterbunden. Der Gerätename kann mit {Devicename} eingetragen werden.

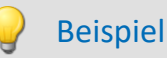

```
[UDP Status Monitoring]
Destination=MyDNS_Name 
DestinationPort=5000
Interval=10
Message={Devicename}
Message=Dieser Text ist frei erfunden
Message=Letzter Start {TimeOfFirstStart, %Y-%m-%d %H:%M:%S}
Message=Verzeichnisanzahl = {DirCounter, %u}
Message=Temperatur = {DisplayVar 01, %5.2f}
Message=Status der Messung = {MeasurementStatus, %d}
```
*Hinweis:* Wird statt eines dynamischen DNS Namens eine feste IP verwendet, muss die Zeile Destination=MyDNS\_Name mit DestinationIP=192.168.0.1 ersetzt werden.

Die Beschreibung der [Variablen](#page-823-0) und ihre Formatierung finden Sie im Kapitel: <u>Variablen</u> 824).

Einschränkungen

- · Die Datenmenge eines Pakets beträgt maximal 300Bytes. Größere Pakete werden abgeschnitten.
- · Es darf nur eine UDP Status Monitoring Konfiguration pro Gerät definiert sein.
- · UDP Status Monitoring und imc Messaging kann und muss in einer Datei definiert sein. Es ist möglich UDP Status Monitoring Pakete in einem festen Intervall zu erzeugen. Gleichzeitig werden E-Mails in Abhängigkeit von einem virtuellen Bit versendet.
- · Der Quellport des UDP Status Monitoring ist immer 1200.

# **10.2.5.2 Test von UDP Status Monitoring**

Zum Test von UDP Status Monitoring eignet sich das Programm "*UDP Status Monitoring.exe*" (auf dem Installationsmedium enthalten).

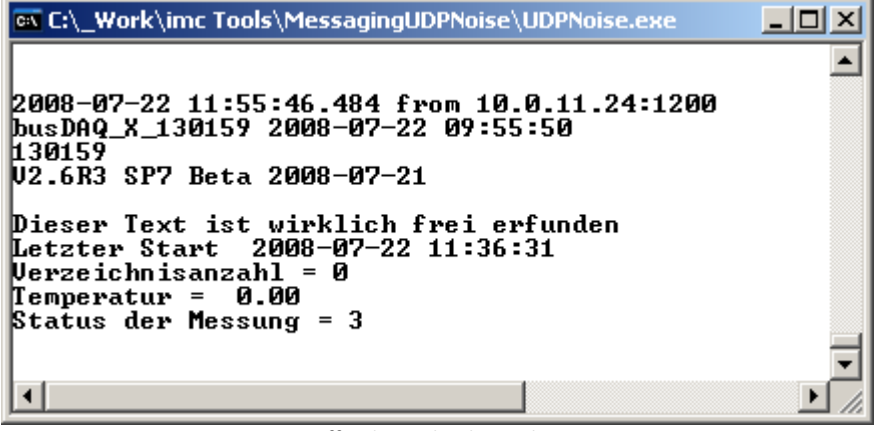

*Eintreffende Nachrichten über UDP*

# **10.2.6 WakeOnLAN (Magic Packets)**

Der Eintrag *WakeOnLAN* ermöglicht das automatische Aufstarten eines Rechners, wenn ein imc Messgerät eingeschaltet wird. Dazu kann die Sektion [WakeOnLAN] in der <mark>[Devxxx.msg Datei](#page-817-0)</mark> 888] hinzugefügt werden. Voraussetzung ist, dass die Ziel-PCs im BIOS und unter Windows für WakeOnLAN konfiguriert sind!

Folgende Parameter sind notwendig:

*DestinationIP:* Die **Subnet-Broadcast-Adresse**, z.B. 10.0.*255.255* oder die **limited Broadcast Adresse** *255.255.255.255.* Bei nur einem **Zielrechner im Suspend-Modus** kann auch dessen IP-Adresse verwendet werden.

*DestinationMAC:* Die MAC Adresse(n) des(r) aufzuweckenden Rechners, **maximale** Anzahl sind **20** MAC Adressen.

*RepeatCount:* Die Anzahl der Wiederholungen, die das imc Gerät nach dem Einschalten ausführt. Die Wiederholungen werden mit einer Intervalldauer von 3 Sekunden ausgeführt und ist auf maximal 200 begrenzt. Bei jeder Wiederholung werden drei Pakete im Abstand von 300ms gesendet.

## **Beispiel**

```
[WakeOnLAN]
DestinationIP=10.0.255.255
DestinationMAC=00:0a:33:fd:41:01
DestinationMAC=00:0a:33:fd:41:02
DestinationMAC=00:0a:33:fd:41:03
DestinationMAC=00:0a:33:fd:41:04
RepeatCount=100
```
Nach dem Vorbereiten (des Selbststarts) wird 100 mal im Abstand von 3 Sekunden eine Serie von 3 Wake On LAN Paketen an die Ziele gesendet. Die 3 Wiederholungen erfolgen im Abstand von ca. 300ms. Es können bis zu 20 Mac-Adressen angegeben werden.

Im Beispiel werden also vier MagicPakets mit den jeweiligen MAC-Adressen gesendet. Nach ca. 300ms werden sie wiederholt. Dieser Vorgang wiederholt sich 100 mal im Abstand von 3s.

# **10.2.7 Mögliche Fehlerquellen**

Damit es im tatsächlichen Einsatz nicht zu unerwarteten Problemen kommt, sollten Sie Ihre Nachrichtenkonfigurationen unbedingt testen!

Wenn Sie Ihre Zugangsdaten für einen Internetprovider oder Mailserver einmal überprüft haben, sollten Sie diese anschließend nur noch durch Kopieren und Einfügen in die Konfigurationsdatei übernehmen. Sie vermeiden dadurch Tippfehler. Das gleiche gilt für die Telefonnummern und E-Mail-Adressen der Empfänger.

Nachfolgend sind einige Probleme mit ihren möglichen Ursachen und der entsprechenden Abhilfe aufgeführt:

**Problem:**Das Gerät sendet nicht für jede Änderung des Bits eine Nachricht. Es werden nur vereinzelte, oder gar keine Nachrichten erzeugt.

**Ursache:** Entweder ändert sich das Bit zu schnell, so dass die Änderung nicht erkannt wird oder die Sendequeue ist voll.

**Lösung:** Sorgen Sie dafür, dass die Zustände der Bits lange genug stabil sind, um sicher erkannt zu werden. Erzeugen Sie nicht zu viele Nachrichten in kurzer Folge und stellen Sie sicher, dass die Nachrichten ohne Probleme zugestellt werden können.

**Problem:**In meiner Nachricht werden die Variablen nicht durch die aktuellen Werte ersetzt. Die Zeile erscheint so wie ich sie in die Konfigurationsdatei eingegeben habe.

**Ursache:** Es liegt vermutlich ein Syntaxfehler vor.

**Lösung:** Überprüfen Sie die Schreibweise der Variablen und kontrollieren Sie die Formatierungsanweisungen auf Fehler.

**Problem:**Ich habe Nachrichten für die Ethernet-Bits konfiguriert. Jetzt werden andauernd diese Nachrichten ausgelöst, obwohl sich die Bits gar nicht ändern dürften.

**Ursache:** Die Ethernet-Bits werden von jedem Gerät im Netzwerk beeinflusst. Unter Umständen hat ein Gerät, das von jemand anderem benutzt wird, die Ethernet-Bits geändert.

**Lösung:**Bauen Sie ein getrenntes Netzwerk auf, oder verwenden Sie die Virtuellen Bits.

**Problem:**Ich arbeite mit mehreren Geräten. Die ersten Nachrichten, die durch Ethernet-Bits ausgelöst werden sollen, werden nicht gesendet.

**Ursache:** Wenn Sie schon beim Vorbereiten einer Messung durch imc Online FAMOS ein Ethernet-Bit setzten lassen wird dies u.U. nicht von allen Geräten erkannt, weil ein Teil der Geräte noch gar nicht vorbereitet wurde.

**Lösung:** Stellen Sie sicher, dass Sie keine Änderungen an den Ethernet-Bits vornehmen, bevor das Vorbereiten für alle Geräte abgeschlossen ist.

# **10.2.8 Technische Daten imc Messaging**

Die folgenden Daten repräsentieren den Stand vom August 2004. imc behält sich vor, diese Daten im Zuge weiterer Entwicklungen zu ändern.

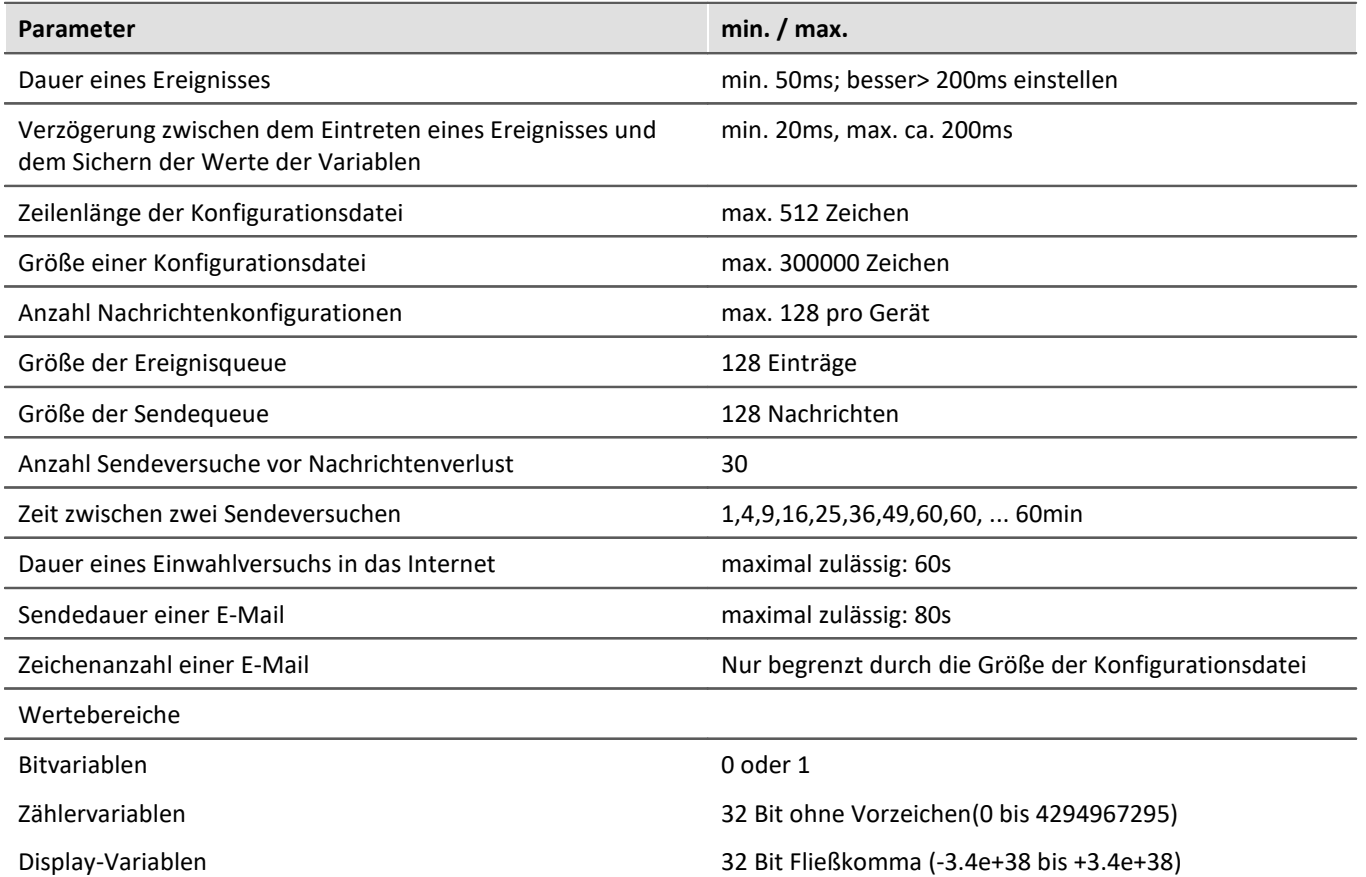

# **10.2.9 Vorlagen**

Um die Konfiguration des imc Messaging so einfach wie möglich zu gestalten, sind in den folgenden Beispielen Zugangsdaten für einige Dienstanbieter angegeben. Die gültigen Zugangsdaten erfragen Sie bitte bei Ihrem Anbieter.

# **Internetprovider**

Hier finden Sie Beispiele einiger Internetprovider. Das die Tarife ständig angepasst werden, verzichten wir hier die Preise mit anzugeben. Weitere Informationen finden Sie im Internet beim jeweiligen Anbieter. **Alle Angaben sind ohne Gewähr!**

### **Call by Call Internetzugänge aus dem Festnetz (ISDN und Analog)**

### **MSN (Easysurfer power)**

```
ProviderPhoneNumber=0193670
ProviderLoginName=msn@easysurfer-power.de
ProviderPassword=msn
```
### **feidinet (feidifair)**

ProviderPhoneNumber=01930240802 ProviderLoginName=feidinet

### **Access by Call (alltime)**

ProviderPhoneNumber=019351929 ProviderLoginName=alltime ProviderPassword=alltime

### **Arcor (Internet by Call Basistarif)**

ProviderPhoneNumber=0192077 ProviderLoginName=arcor ProviderPassword=internet

### **Call by Call Internetzugänge über GSM**

Fragen Sie Ihren Vertragspartner nach dem günstigsten Internetzugang.

### **D1 T-Home Inland (Anmeldung erforderlich!)**

```
ProviderPhoneNumber=4122
ProviderLoginName="Wird nach Anmeldung mitgeteilt"
ProviderPassword="Wird nach Anmeldung mitgeteilt"
```
### **D2 Vodafone Inland**

ProviderPhoneNumber=229000 ProviderLoginName="beliebig" ProviderPassword="beliebig"

### **D1 und D2 Inland: Freenet Call by Call**

ProviderPhoneNumber=22243 ProviderLoginName=freenet ProviderPassword=mobil

### **D1 Ausland: Freenet Call by Call (Aus dem Ausland nicht erreichbar)**

ProviderPhoneNumber=+491712522224 (+49 durch die richtige Vorwahl ersetzen!) ProviderLoginName=freenet ProviderPassword=mobil

### **D2 Ausland: Freenet Call by Call (Aus dem Inland nicht erreichbar!)**

ProviderPhoneNumber=+4917222205 (+49 durch die richtige Vorwahl ersetzen!) ProviderLoginName=freenet ProviderPassword=mobil

### **E-Plus Inland**

ProviderPhoneNumber=123100 ProviderLoginName=eplus ProviderPassword="leer"

### **O2 Inland**

```
ProviderPhoneNumber=464638
ProviderLoginName=go@mobil.de
ProviderPassword=internet
```
## **Kostenlose Mail-Server**

Sie müssen bei dem jeweiligen Anbieter eine E-Mail-Adresse beantragen, um einen Anmeldenamen und ein Passwort zu erhalten. Gehen Sie dazu auf die Internetseite des Anbieters.

### **GMAIL**

```
#Bei GMAIL muss in den Sicherheitseinstellungen "Less secure app access" aktiviert werden.
MessageType=EMAIL
SMTPServer=smtp.gmail.com
SMTPServerPort=587
SMTPLoginMethod=login
SMTPServerSecurity=StartTLS
SMTPLoginName="Ihre Anmeldename bei diesem Provider"
SMTPPassword="Ihr Passwort bei diesem Provider"
SenderAddress="Ihre E-Mail-Adresse bei diesem Provider"
Destination=empfaenger@provider.de
Subject=Meldung Test gmail
Message=Hallo!
#alle gesendeten E-Mails werden automatisch gespeichert!
```
### **GMX**

```
MessageType=EMAIL
SMTPServer=mail.gmx.net
SMTPServerPort=587
SMTPLoginMethod=login
SMTPServerSecurity=StartTLS
SMTPLoginName="Ihre Anmeldename bei diesem Provider"
SMTPPassword="Ihr Passwort bei diesem Provider"
SenderAddress="Ihre E-Mail-Adresse bei diesem Provider"
```
### **WEB.DE**

```
MessageType=EMAIL
SMTPServer=smtp.web.de
SMTPServerPort=587
SMTPLoginMethod=login
SMTPServerSecurity=StartTLS
SMTPLoginName=user #ohne @web.de
SMTPPassword="Ihr Passwort bei diesem Provider"
SenderAddress="Ihre E-Mail-Adresse bei diesem Provider"
```
### **Smart-Mail (unverschlüsselt)**

```
MessageType=EMAIL
SMTPServer=smtp.smart-mail.de
SMTPLoginMethod=login
SMTPLoginName="Ihre Anmeldename bei diesem Provider"
SMTPPassword="Ihr Passwort bei diesem Provider"
SenderAddress="Ihre E-Mail-Adresse bei diesem Provider"
Destination=empfaenger@provider.de
Subject=Meldung Test smart-mail
Message=Hallo!
```
### **Freenet**

```
MessageType=EMAIL
SMTPServer=mx.freenet.de
SMTPServerPort=587
SMTPLoginMethod=login
SMTPServerSecurity=StartTLS
SMTPLoginName="Ihre Anmeldename bei diesem Provider"
SMTPPassword="Ihr Passwort bei diesem Provider"
SenderAddress="Ihre E-Mail-Adresse bei diesem Provider"
Destination=empfaenger@provider.de
Subject=Meldung test freenet
Message=Hallo!
```
# **10.2.10 Schritt für Schritt**

# **10.2.10.1 Verbindungseinstellungen**

# **P** Verweis

Die Beschreibung finden Sie im Handbuch: "*Inbetriebnahme - Verbindung zum Gerät*" > "*Spezielle Verbindungsmöglichkeiten zum Gerät*"

- · "*[Geräteverbindung über WLAN](#page-59-0)* " 60
- $\bullet$  "<u>[Geräteverbindung über LAN](#page-54-0)</u> ক্রী"

# **10.2.10.2 Senden einer E-Mail**

Eine E-Mail wird versendet, wenn das virtuelle Bit 01 von 0 nach 1 wechselt. Ersetzen Sie die blau unterlegten Einträge.

Speichern Sie den nachfolgenden Text als Textdatei unter dem Namen DEV001.msg. Die Datei muss als [Zusatzdatei](#page-216-0)|217] in das Experiment importiert werden.

Für dieses Beispiel muss das Gerät mit dem Internet über LAN verbunden sein.

Message=Die Temperatur beträgt {DisplayVar\_01, %3.1f}°C

```
Beispiel
# Senden einer E-Mail, wenn Virtual Bit01 auf 1 gesetzt wird.
[Virt_Bit01]
Event=TransitionToOne
MessageType=EMAIL
#freenet
# IP-Adresse des Mailservers
SMTPServer=mx.freenet.de
SMTPLoginMethod=cram-md5
SMTPServerSecurity=StartTLS
SMTPServerPort=587
SMTPLoginName=TestMail@freenet.de
SMTPPassword=MeinPasswort
# Sender: Falls der Mailserver die Zieladresse nicht prüft, kann eine symbolische Adresse
erfunden werden.
SenderAddress=Mein Gerät <TestMail@freenet.de>
# E-Mail-Adresse des Empfängers
Destination=john.smith@imc-tm.de
# Betreffzeile
Subject=Diese E-Mail wurde von dem imc Gerät {DeviceName} versendet
# Beispiel für den Nachrichtentext
```
# <span id="page-836-0"></span>**10.3 Konfiguration über FTP**

Über FTP können Sie beliebige Dateien auf das Gerät übertragen. Diese Technik können Sie nutzen, um Konfigurationsdateien auf das Gerät zu spielen. Das Gerät wird über FTP konfigurierbar.

# **A** Warnung

- · Beim Übertragen einer Datei über FTP kann ein Verbindungsabbruch dazu führen, dass eine ungültige/beschädigte Datei entsteht. Wenn es sich um die Selbststartkonfiguration handelt, wird das Gerät zukünftig bei jedem Einschalten versuchen, mit der ungültigen Datei einen Selbststart durchzuführen. Dies kann dazu führen, dass das Gerät nicht mehr korrekt aufstartet. Es ist dann aus der Ferne nicht mehr zu erreichen und könnte zu einem Servicefall werden.
- · Daher wird dringend empfohlen, **niemals die Selbststartkonfiguration(en) über eine unsichere Verbindung (FTP) zu überschreiben!**
- · **imc STUDIO kann keine Verbindung zur laufenden Messung herstellen!**

# **XmlRpcCmd**

Für die Konfiguration von Geräten über FTP wurde eine **Kommandoschnittstelle** implementiert. Der Kommandoaufruf erfolgt mit der **Übertragung einer Textdatei auf den das Wurzelverzeichnis des internen Datenträgers** im Messgerät. Diese Datei enthält den Kommandoaufruf inkl. Parameter enthält (xmlrpc method call, Datei "xmlrpccmd.call").

Eine neue Konfiguration wird als eigene Datei übertragen.

Nachdem das Kommando verarbeitet ist, wird das Ergebnis in Form einer Textdatei abgelegt (xmlrpc response, Datei "xmlrpccmd.response") und kann zurück übertragen werden. Zur Sicherung dieser "Transaktionen" werden Dateien mit der Länge 0 als Gültigkeitskennzeichnung abgelegt: "xmlrpccmd.call.valid" bzw. "xmlrpccmd.response.valid".

# **Mögliche Konfigurationen**

## **1.Rekonfiguration und Start der Messung**

Dabei wird die vorhandene *Selbststartkonfiguration* gestartet. Ist keine Selbststartkonfiguration vorhanden, wird das Gerät zwar gestartet, es findet jedoch keine Datenaufnahme statt.

## **2. Rekonfiguration und Start der Messung mit der angegebenen Konfiguration**

Die *Konfiguration muss sich im Gerät befinden*. Die Konfiguration kann vorher per FTP überschrieben oder neu angelegt worden sein. Es kann eine Diskstartkonfiguration (ume.zip) oder Selbststartkonfiguration (ums.zip) angegeben werden.

## **3. Rekonfiguration und Start der Messung mit der übertragenen Konfiguration**

Die neue Konfiguration wird über FTP an das Gerät übertragen. Das Überschreiben der Konfiguration erfolgt aber erst bei Ausführung des Kommandos im Gerät selbst. Somit kann auch eine Konfiguration im internen Flash geändert werden! Ein Verbindungsabbruch hat keine Auswirkungen und die Sicherheit wird beträchtlich erhöht.

### **Dies ist die empfohlene Methode, um eine Selbststartkonfiguration zu ändern!**

Einschränkungen:

- · Das zu ändernde Experiment muss bereits existieren.
- · Eine Selbststartkonfiguration (ums.zip) kann nur mit einer Selbststartkonfiguration überschrieben werden.
- · Ein Diskstartkonfiguration (ume.zip) kann nur mit einer Diskstartkonfiguration überschrieben werden.

# **10.3.1 Ablauf**

Alle Dateiaktionen auf dem Gerät befinden sich direkt im *Rootverzeichnis des internen Datenträgers*.

## **1. Anwender:**

- · Falls nötig,
	- · löschen Sie auf dem Gerät die Dateien "*xmlrpccmd.call*", "*xmlrpccmd.call.valid*", "*xmlrpccmd.response*" und "*xmlrpccmd.response.valid*".
	- · kopieren Sie die neue *Konfigurationsdatei* auf den internen Datenträger.
- · Kopieren Sie die Datei
	- · "*xmlrpccmd.call*". Diese Datei muss eine gültige Kommandobeschreibung enthalten (siehe Beispiele).
	- · "*xmlrpccmd.call.valid*". Diese Datei sollte leer sein. Sie dient lediglich dazu zu bestätigen, dass "*xmlrpccmd.call*" erfolgreich kopiert wurde.

## **2. Gerät:**

- · Die Dateien "*xmlrpccmd.call*" und "*xmlrpccmd.call.valid*" werden gelesen und anschließend gelöscht.
- · Falls nötig, wird die neue Konfigurationsdatei in das Zielverzeichnis kopiert und im Rootverzeichnis gelöscht.
- · Das Gerät konfiguriert und startet das Experiment.
- · Nun wird die Datei "*xmlrpccmd.response*" angelegt, in der das Ergebnis des Kommandos zurückgegeben wird.
- · Um zu signalisieren, dass "*xmlrpccmd.response*" gültig ist, wird die Datei "*xmlrpccmd.response.valid*" erzeugt.

## **3. Anwender:**

- · Warten Sie auf "*xmlrpccmd.response.valid*". Je nach Geschwindigkeit und Qualität der Verbindung warten Sie zwischen 1 und 3 Minuten.
- · Kopieren Sie "*xmlrpccmd.response*" zur Auswertung auf den PC.
- · Löschen Sie auf dem Gerät die Dateien "*xmlrpccmd.response*" und "*xmlrpccmd.response.valid*".
- · Bei einem Timeout: Löschen Sie alle nicht mehr benötigten Dateien auf dem Gerät.

# **10.3.2 Beispiel einer Konfiguration über FTP**

Das folgende Beispiel zeigt die Aktivierung einer "*imcMessaging Defaultconfiguration*". Gleichzeitig wird das Gerät veranlasst über UDP Status Monitoring zyklisch Informationen zu senden.

## **1. Erzeugen Sie zunächst ein kleines Selbststart-Experiment.**

Im Beispiel wird eine E-Mail versendet, wenn das virtuelle Bit 1 von 0 auf 1 wechselt. Daher muss während der Ausführung des Experimentes das virtuelle Bit 1 gesetzt werden. Das kann z.B. automatisiert mit imc Online FAMOS über Timer oder einer Rampe geschehen. Schreiben Sie dieses Experiment als Selbststartkonfiguration ins Gerät.

**FTP** 

File

Edit

View

# **2. Öffnen Sie zwei Instanzen Ihres Explorers.**

Ein Fenster zeigt Ihr Gerät. Geben Sie hierzu "ftp://" und die IP-Adresse des Gerätes an, z.B. "ftp://imc@10.0.11.24/pcmcia/".

Das zweite Fenster zeigt Ihr lokales Verzeichnis, in dem sich die zu übertragenden Dateien befinden.

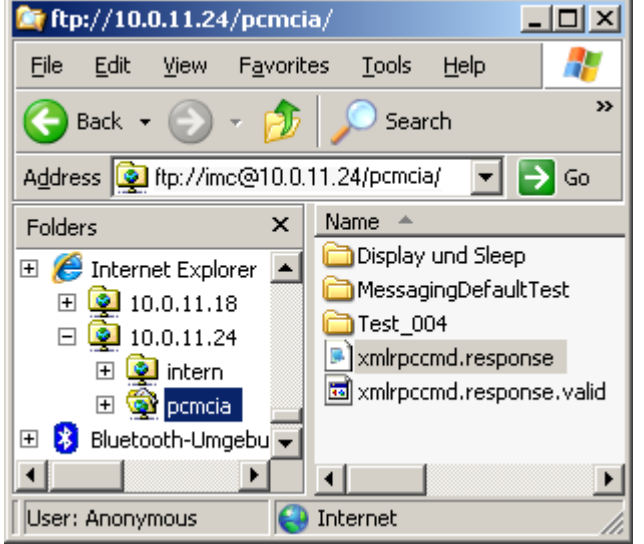

 $\boldsymbol{\mathcal{P}}$ e **Back** Search Folders Address C C:\\_Work\imc Tools\FTP  $\Rightarrow$  Go  $\overline{\phantom{a}}$ Name <sup>A</sup> × Folders Messaging Defaultconfig ⊟ <mark>à</mark> \_Work  $\blacktriangle$  $\blacktriangleright$  xmlrpccmd.call 田 da Abgleich जी xmlrpccmd.call.valid  $\Box$   $\Box$  imc Tools  $\blacktriangleright$  xmlrpccmd.response  $\Box$   $\Box$   $FTP$ Messaging De MessagingUDPNoi v  $\blacksquare$ ⊣ 4 objects (Disk free 2,45 KB My Computer

Favorites

*Datenträger des Messgerätes Quellverzeichnis der FTP Konfigurationsdateien*

 $\Box$ o $\Box$ 

Help

**Tools** 

4

# **3. Erzeugen Sie eine Textdatei "xmlrpccmd.call" und kopieren Sie den Beispieltext in diese Datei:**

Passen Sie die fett dargestellten Einträge ein. Die Kommentare in grün sind anschließend zu entfernen.

### **Dateiname: "***xmlrpccmd.call***":**

```
<?xml version="1.0"?>
<methodCall>
    <methodName>SetimcMessagingDefaultConfig</methodName>
   <params>
      <param>
        <value>
          <struct>
            <member>
              <name>RequestID</name>
             <value>2008-06-02 13:29:38</value>
            </member>
            <member>
              <name>Configuration</name>
<value>[UDP Status Monitoring]
# The IP address of the destination PC
DestinationIP=15.0.1.17 ; Geben Sie hier die Zieladresse ihres Rechners an.
# The UDP port to send the data to
# Port 9 is the "discard" port and should do no harm to the PC
DestinationPort=9 ; Tragen Sie hier den Port ein, über dem Ihr Rechner UDP empfängt.
# The interval in seconds (e.g. send every 4min)
Interval=10 ; Intervall in Sekunden. Geben Sie hier an, wie oft eine UDP Nachricht
              ; versendet werden soll.
# The data to send:
Message={DeviceName} {DateTime, %Y-%m-%d %H:%M:%S}
Message={SerialNumber}
Message={SoftwareVersion} {SoftwareDateTime, %Y-%m-%d}
Message={MeasurementStatus, %u}
[Virt_Bit01]
Event=TransitionToOne
MessageType=EMAIL
; Geben Sie hier die Adresse Ihres Mailservers an:
SMTPServer=15.0.0.19
; Herkunftsadresse der gesendeten E-Mail, wird nicht ausgewertet und dient nur zu Ihrer Information:
SenderAddress=CS-7008SN122399@imc-tm.de
; E-Mail-Adresse, an welche das Gerät die erzeugte Nachricht sendet:
Destination=Max.Mustermann@imc-tm.de
Subject=Message from device {DeviceName}!
Message={DeviceName} {DateTime, %Y-%m-%d %H:%M:%S}
Message={SerialNumber}
Message={SoftwareVersion} {SoftwareDateTime, %Y-%m-%d}
Message={MeasurementStatus, %u}
\langle/value>
            </member>
          </struct>
        </value>
      </param>
    </params>
</methodCall>
```
### **Antwort-Dateiname: "***xmlrpccmd.response***":**

```
<?xml version="1.0"?>
<methodResponse>
    <params>
       <param>
         <value>
           <struct>
              <member>
                <name>RequestID</name>
                <value>2008-06-02 13:29:38</value>
              </member>
              <member>
                <name>Result</name>
                <value>
                 <i4>0</i4>
                </value>
              </member>
           </struct>
         </value>
     \langle/param\rangle </params>
</methodResponse>
```
## **4. Erzeugen Sie eine Textdatei mit dem Namen xmlrpccmd.call.valid.**

### Diese Datei hat keinen Inhalt!

**5. Kopieren Sie zunächst die Datei xmlrpccmd.call und dann die Datei xmlrpccmd.call.valid in das Geräteverzeichnis.**

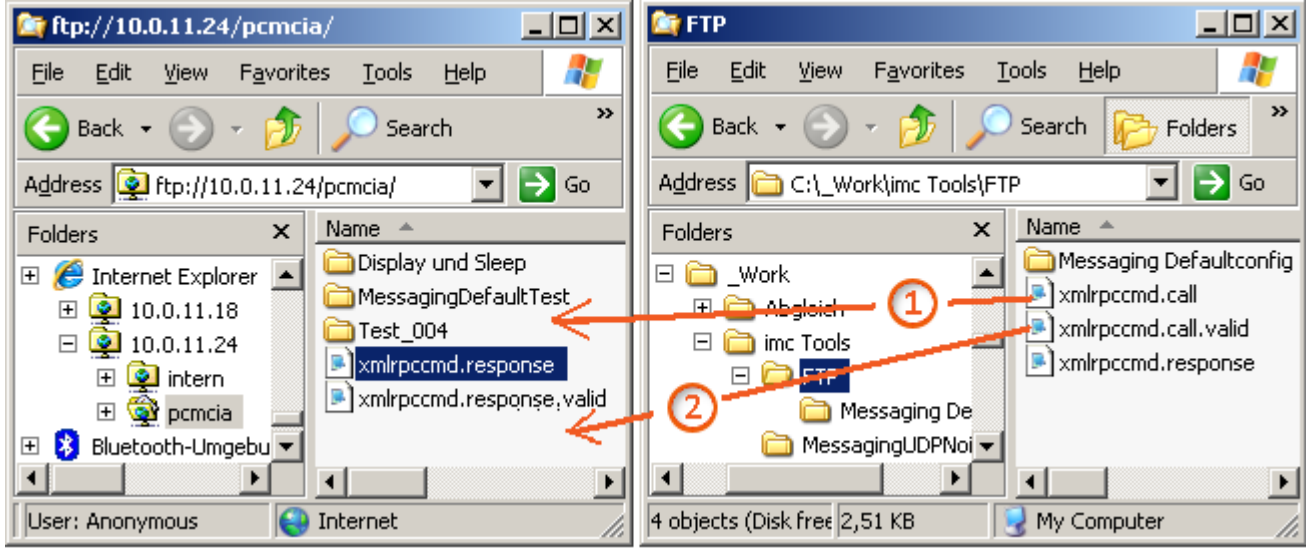

*Übertragen der Konfigurationsdateien*

## **6. Warten Sie ein paar Sekunden und aktualisieren Sie den Explorer [F5].**

Nun verschwinden die kopierten Dateien und es erscheinen **xmlrpccmd.response** und **xmlrpccmd.response.valid**. Die Response Datei können Sie mit einem Texteditor lesen. Dort steht ein Rückgabewert 0 wenn alles funktionierte. Ansonsten wird ein Fehlercode zurück gegeben. Überprüfen Sie in diesem Fall noch einmal ihre Datei xmlrpccmd.call. Sollten Sie keine Fehler finden wenden Sie sich an unseren technischen Support.

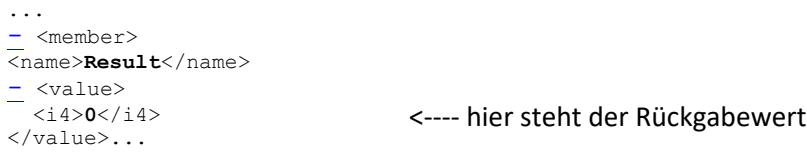

# **7. Erst nach dem nächsten Vorbereiten wird die Änderung wirksam.**

Veranlassen Sie dies durch Neustart durch Wiedereinschalten oder Aufwecken aus dem SleepModus ( nur bei busDAQ).

Überprüfen Sie, ob die E-Mails eintreffen. Die UDP Nachrichten können Sie mit dem Programm *UDP Status Monitoring.exe* prüfen.

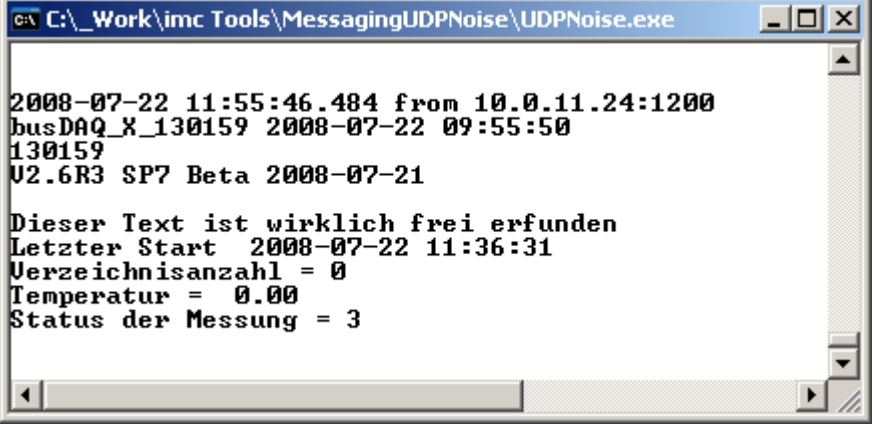

*Eintreffende Nachrichten über UDP*

# **10.3.3 Syntax Kommandoaufruf und Antwort**

Folgende Kommandos sind implementiert:

### <span id="page-841-0"></span>**XmlRpcCmdReconfigure** Rekonfiguration und Start der Messung.

Folgende Parameter können im Kommandoaufruf (Datei: "*xmlrpccmd.call*") angegeben werden:

<span id="page-841-4"></span><span id="page-841-3"></span><span id="page-841-1"></span>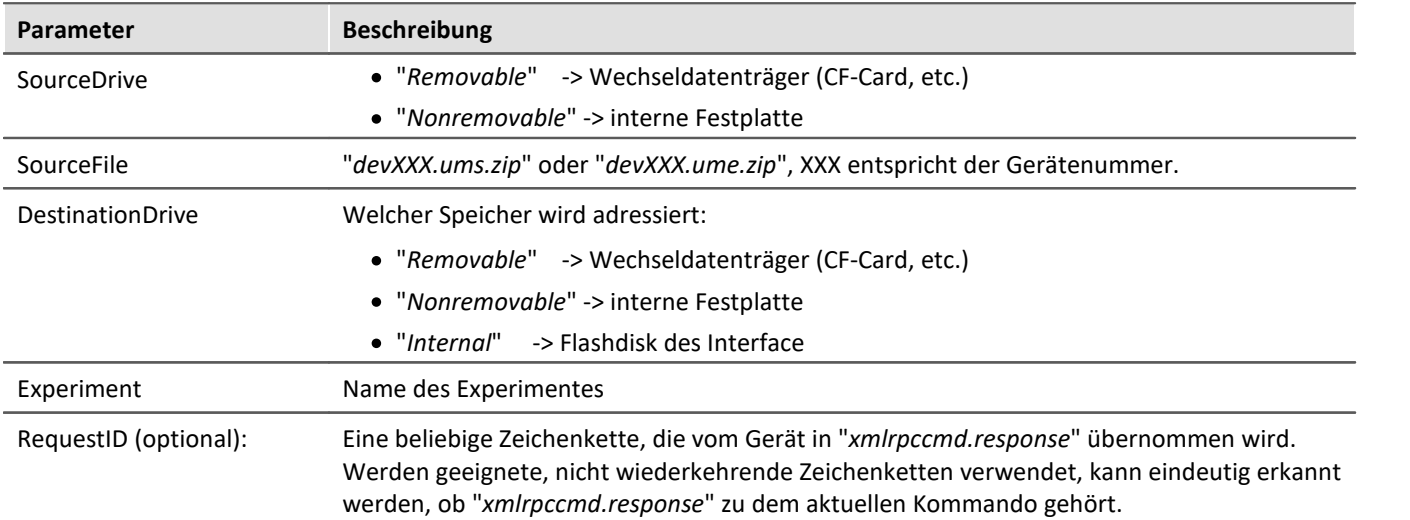

### <span id="page-841-2"></span>Die Antwort (Datei: "*xmlrpccmd.response*") enthält folgende Werte:

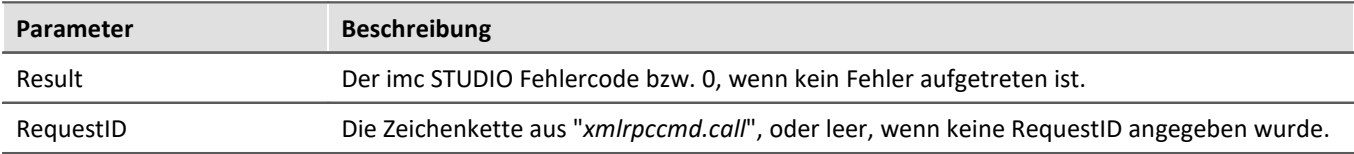

## <span id="page-842-1"></span>SetimcMessagingDefaultConfig Standardkonfiguration für <u>[imc Messaging](#page-822-0)</u> | 823 |

Folgende Punkte sind zu beachten:

- 1. Das Kommando "*SetimcMessagingDefaultConfig*" führt nicht dazu, dass das Gerät sofort neu konfiguriert wird. Die Änderungen werden erst mit dem nächsten Vorbereiten einer Messung wirksam!
- 2. Der Rückgabewert sagt nur etwas darüber aus, ob das Kommando korrekt ausgeführt werden konnte. Es findet keine Syntaxprüfung der übergebenen Konfiguration statt!

<span id="page-842-2"></span><span id="page-842-0"></span>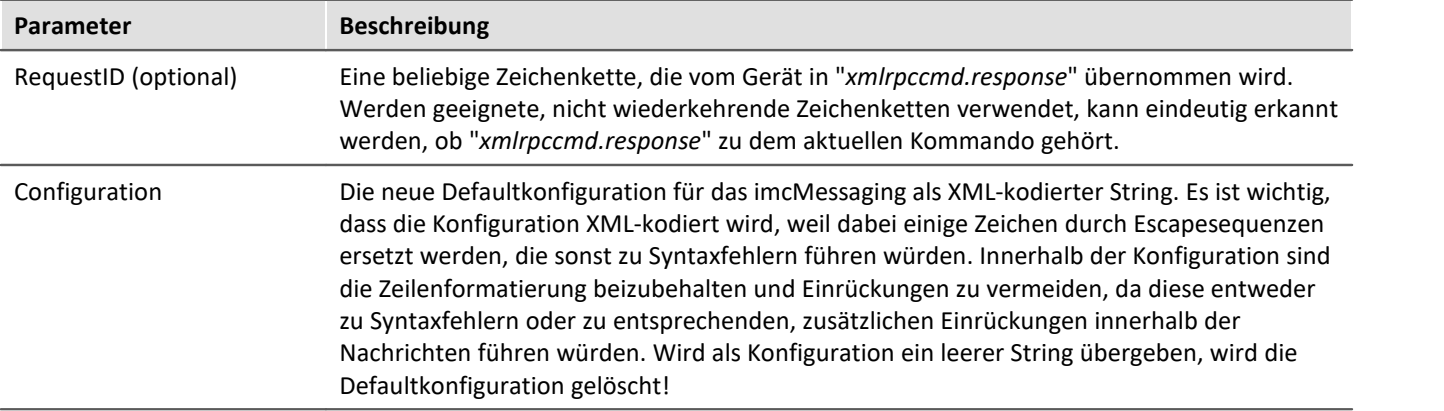

### Die Antwort (Datei: "*xmlrpccmd.response*") enthält folgende Werte:

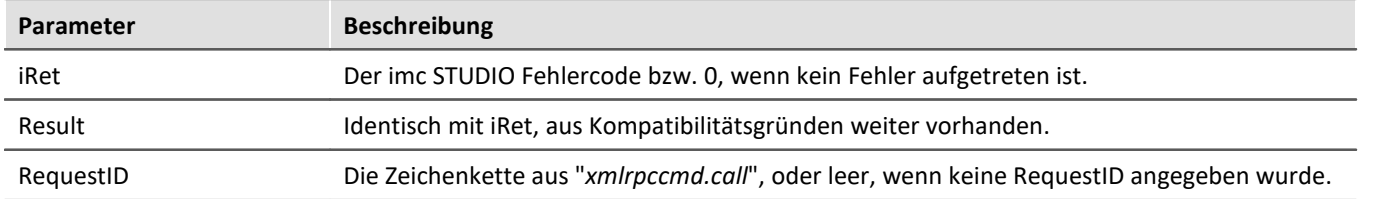

## <span id="page-843-0"></span>**GetSoftwareVersion**

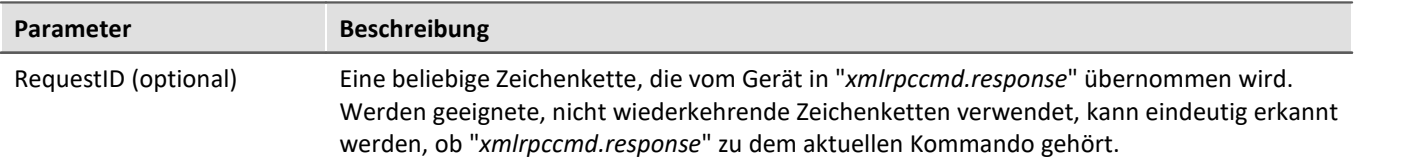

Die Antwort (Datei: "*xmlrpccmd.response*") enthält folgende Werte:

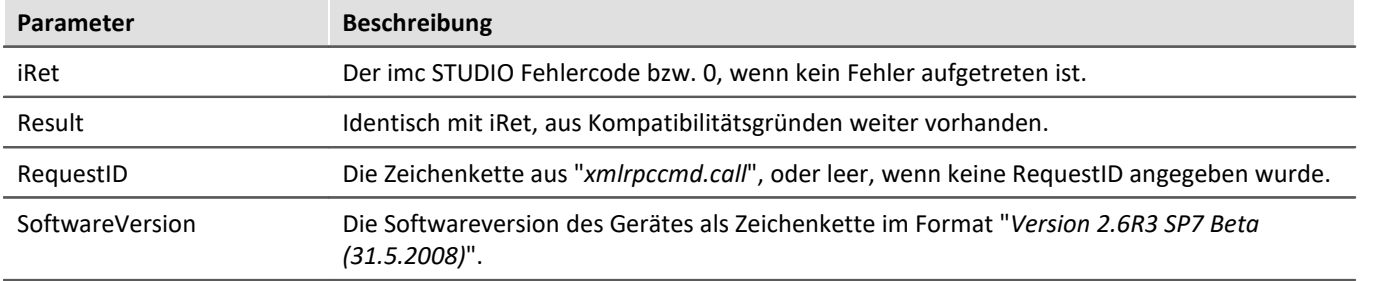

#### D Hinweis

- · **Groß- und Kleinschreibung** der Parameternamen ist relevant!
- · Die genaue Syntax ist den folgenden Beispielen zu entnehmen.

# **10.3.4 Vorlagen**

Nutzen Sie die nachfolgenden Vorlagen und ergänzen Sie die notwendigen Angaben. Die Erläuterung der Kommandos sind per Link erreichbar.

# **10.3.4.1 Rekonfiguration und Start der Messung**

### **Dateiname: "***xmlrpccmd.call***"**

```
<?xml version="1.0"?>
<methodCall>
 XmlRpcCmdReconfigure|842k/methodName>
</methodCall>
```

```
<?xml version="1.0"?>
<methodResponse>
    <params>
      <param>
         <value>
           <struct>
              <member>
                <name>RequestID</name>
                <value/>
              </member>
              <member>
                <name>Result</name>
                <value>
                 <i4>0</i4>
                </value>
              </member>
           </struct>
        \langle/value>
      </param>
   \langle/params>
</methodResponse>
```
# **10.3.4.2 Rekonfiguration und Start der Messung mit der angegebenen Konfiguration**

### **Dateiname: "***xmlrpccmd.call***":**

```
<?xml version="1.0"?>
<methodCall>
 XmlRpcCmdReconfigure|842k/methodName>
  <params> <param>
       <value>
        <struct>
          <member>
 >RequestID 843 k/name>
           <value>2007-10-18 12:34:38</value>
          </member>
          <member>
 >DestinationDrive 842k/name>
           <value>Removable</value>
          </member>
          <member>
 >Experiment 842k/name>
           <value>Test_001</value>
          </member>
        </struct>
      \langle/value>
     </param>
   </params>
</methodCall>
```

```
<?xml version="1.0"?>
<methodResponse>
    <params>
      <param>
        \langle \text{val} \rangle <struct>
              <member>
                <name>RequestID</name>
               <value>2007-10-18 12:34:38</value>
              </member>
             <member>
                <name>Result</name>
                <value>
                 <i4>0</i4>
               </value>
             </member>
           </struct>
         </value>
      </param>
    </params>
</methodResponse>
```
# **10.3.4.3 Rekonfiguration und Start der Messung mit der übertragenen Konfiguration**

### **Dateiname: "***xmlrpccmd.call***":**

```
<?xml version="1.0"?>
<methodCall>
 XmlRpcCmdReconfigure|842k/methodName>
  <params>
     <param>
       <value>
        <struct>
          <member>
 >RequestID 843 k/name>
          <value>2007-10-18 15:49:06</value>
          </member>
          <member>
 >SourceDrive 842k/name>
           <value>Removable</value>
          </member>
          <member>
 >SourceFile 842k/name>
            <value>dev002.ume.zip</value>
          </member>
         <member>
 >DestinationDrive 842k/name>
           <value>Removable</value>
          </member>
          <member>
 >Experiment 842k/name>
          <value>Test_001</value>
          </member>
        </struct>
     \langle/value>
     </param>
   </params>
</methodCall>
```

```
<?xml version="1.0"?>
<methodResponse>
   <params> <param>
        <value>
           <struct>
             <member>
               <name>RequestID</name>
              <value>2007-10-18 15:49:06</value>
             </member>
             <member>
               <name>Result</name>
               <value>
                <i4>0</i4>
               </value>
             </member>
           </struct>
       \langle/value>
      </param>
    </params>
</methodResponse>
```
# **10.3.4.4 Erfragen der Version mit GetSoftwareVersion**

### **Dateiname: "***xmlrpccmd.call***":**

```
<?xml version="1.0"?>
<methodCall>
 GetSoftwareVersion 844K/methodName>
  <params><param> <value>
        <struct>
          <member>
 >RequestID 843 k/name>
           <value>2008-06-02 14:23:56</value>
          </member>
        </struct>
       </value>
     </param>
   </params>
</methodCall>
```

```
<?xml version="1.0"?>
<methodResponse>
    <params>
      <param>
        <value>
           <struct>
             <member>
               <name>RequestID</name>
              <value>2008-06-02 14:23:56</value>
             </member>
             <member>
               <name>Result</name>
               <value>
                <i4>0</i4>
               </value>
             </member>
             <member>
 >SoftwareVersion 844 </name>
              \langle \text{value} \rangleV2.6R3 SP7 Beta (31.5.2008)\langle \text{value} \rangle </member>
           </struct>
        </value>
      </param>
    </params>
</methodResponse>
```
# **10.3.4.5 imc Messaging Defaultkonfiguration 10.3.4.5.1 Defaultkonfiguration löschen**

### **Dateiname: "***xmlrpccmd.call***":**

```
<?xml version="1.0"?>
<methodCall>
 >SetimcMessagingDefaultConfig 843k/methodName>
  <params>
    <param>
      <value>
        <struct>
         <member>
 >RequestID 843</name>
          <value>2008-06-02 13:25:12</value>
         </member>
          <member>
 >Configuration 843 </name>
           <value></value>
         </member>
        </struct>
      </value>
    </param>
  </params>
</methodCall>
```

```
<?xml version="1.0"?>
<methodResponse>
   <params>
     <param>
       <value>
         <struct>
           <member>
             <name>RequestID</name>
              <value>2008-06-02 13:25:12</value>
            </member>
            <member>
              <name>Result</name>
              <value>
               <i4>0</i4>
              </value>
           </member>
         </struct>
      \langle/value>
     </param>
   </params>
</methodResponse>
```
# **10.3.4.5.2 Defaultkonfiguration festlegen**

### **Dateiname: "***xmlrpccmd.call***":**

```
<?xml version="1.0"?>
<methodCall>
 >SetimcMessagingDefaultConfig 843k/methodName>
   <params>
     <param>
       <value>
         <struct>
           <member>
 >RequestID 843k/name>
            <value>2008-06-02 13:29:38</value>
           </member>
           <member>
             <name>Configuration</name>
<value>[UDP Status Monitoring]
# The IP address of the destination PC
DestinationIP=10.0.2.7
# The UDP port to send the data to
# Port 9 is the "discard" port and should do no harm to the PC
DestinationPort=9
# The interval in seconds (e.g. send every 4min)
Interval=240
# The data to send:
Message={DeviceName} {DateTime, %Y-%m-%d %H:%M:%S}
Message={SerialNumber}
Message={SoftwareVersion} {SoftwareDateTime, %Y-%m-%d}
Message={MeasurementStatus, %u}
[Virt_Bit01]
Event=TransitionToOne
MessageType=EMAIL
SMTPServer=smpt.company.com
SenderAddress=Sender name < sender@company.com&gt;
Destination=destination@company.com
Subject=Message from device {DeviceName}!
Message={DeviceName} {DateTime, %Y-%m-%d %H:%M:%S}
Message={SerialNumber}
Message={SoftwareVersion} {SoftwareDateTime, %Y-%m-%d}
Message={MeasurementStatus, %u}
</value>
           </member>
         </struct>
       </value>
     </param>
   </params>
</methodCall>
```

```
<?xml version="1.0"?>
<methodResponse>
  <params>
      <param>
        <value>
          <struct>
             <member>
               <name>RequestID</name>
               <value>2008-06-02 13:29:38</value>
             </member>
             <member>
               <name>Result</name>
              \langle \text{train} \rangle<i4>0</i4>
               </value>
            </member>
          </struct>
        </value>
     </param>
   </params>
</methodResponse>
```
# **10.4 imc REMOTE WebServer**

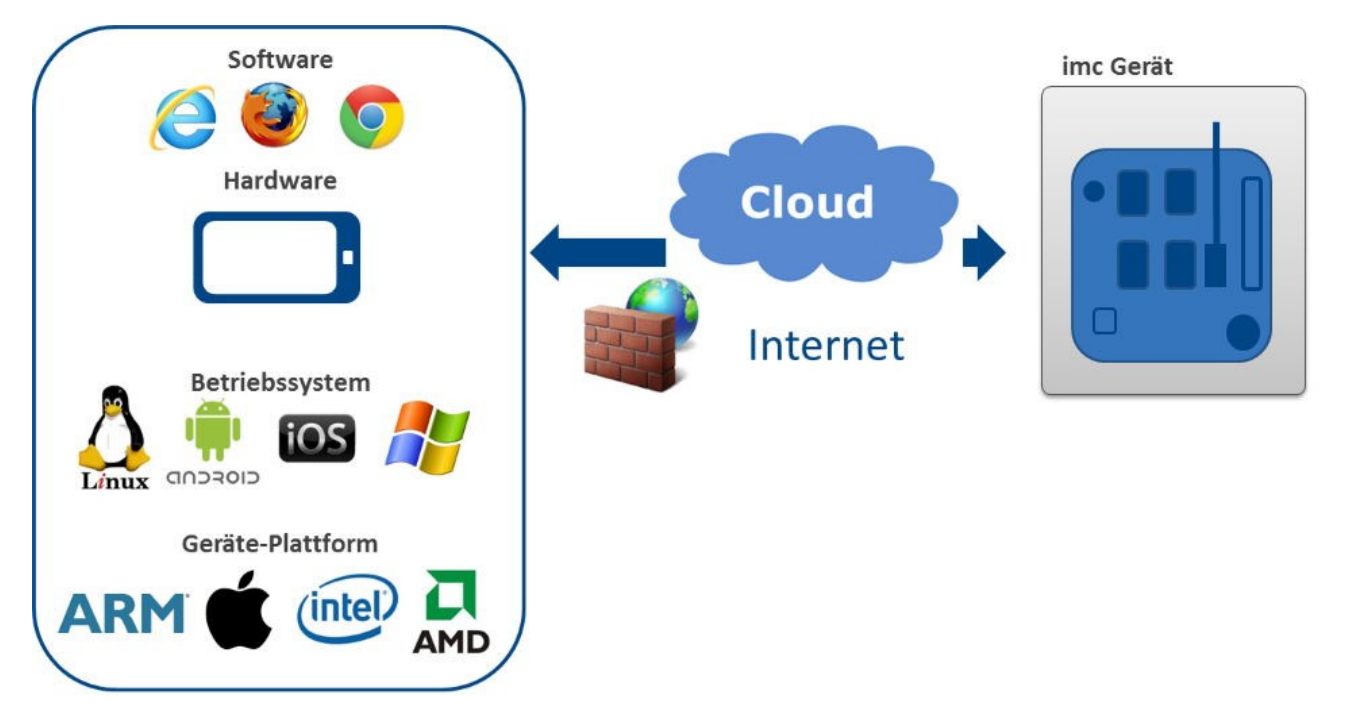

imc REMOTE stellt einen Plattform-unabhängigen Fernzugriff auf imc Messgeräte zur Verfügung. Diese auf dem imc-Gerät aktivierte bzw. laufende Komponente ermöglicht es, über eine Netzwerkverbindung von einem Endgerät bzw. Computer aus auf das Messgerät zuzugreifen, ohne dass auf dem Endgerät eine imc-spezifische Gerätesoftware wie imc STUDIO installiert sein muss, oder bezüglich des Betriebssystems Anforderungen zu erfüllen wären. Zur Kommunikation mit dem imc-Gerät über seinen Web-Server ist allein ein Standard-Internet-Browser erforderlich, der auf einer beliebigen Endgeräte-Plattform laufen kann (incl. MS Windows, Linux, iOS, Android etc.) und somit auch internetfähige mobile Handheld-Geräte wie Tablett-PCs, Smartphones etc. einschließt.

Der imc REMOTE WebServer ist für den Zugriff auf entfernte Geräte via Internet und insbesondere über Firewall-Grenzen des Netzwerks hinaus prädestiniert, da er über gesicherte https-Protokolle kommuniziert.

# **Wichtigste Eigenschaften und Anwendungen:**

- · Kommunikation mittels html Web-Seiten
- · Anzeige von Gerätevariablen (Display-Variablen, pv-Variablen, virtuellen Bits, Gerätestatus-Variablen)
- · Beeinflussung des Gerätezustands bzw. des Mess-Ablaufs sowie von Parametern der Messung durch setzen (schreiben) von Display-Variablen, digitalen Ausgängen, virtuellen Bits und Netzbits (Ethernet-Bits)
- · Ändern der Gerätekonfiguration durch Ersetzen von vorhandenen Selbst- und Diskstart Experimenten
- · Download von Messdaten (Files)

# **10.4.1 Systemvoraussetzungen**

# **Lizenzverwaltung und Freischaltung**

- · **imc REMOTE** beinhaltet die beiden Komponenten **imc REMOTE WebServer** und **imc REMOTE LinkSecure**. imc REMOTE ist eine fest an ein Gerät gekoppelte Geräteoptionen und wird für jedes Gerät individuell freigeschaltet. Die Freischaltung erfolgt über Eingabe eines Freischaltcodes.
- · **imc REMOTE WebDesigner**, zum Erstellen oder Verändern von Bedien- und Anzeigeoberflächen (Panels) der Webseiten, die vom **imc Messgerät** über den **imc REMOTE Webserver** zur Verfügung gestellt werden. Die Freischaltung erfolgt auf Ihrem PC per Freischaltcode.

# **Systemvoraussetzungen**

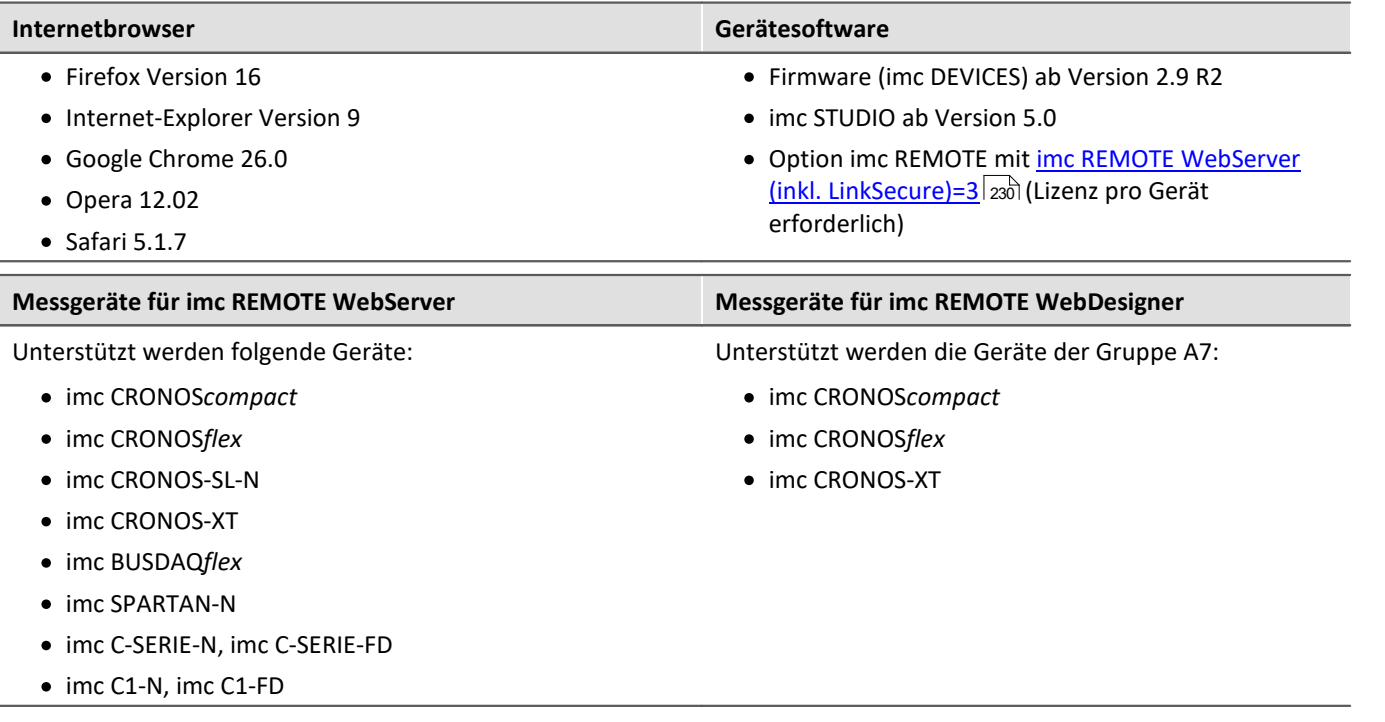

# **10.4.2 Aktivierung**

imc REMOTE WebServer ist eine kostenpflichtige Option. Mit dem Erwerb erhalten Sie einen Freischaltcode, den Sie in den Geräte-Eigenschaften eingeben müssen.

# **Zertifikat aktivieren**

Das Zertifikat ist für den sicheren Zugriff über https notwendig.

· Öffnen Sie den Dialog "*Geräte-Eigenschaften*"

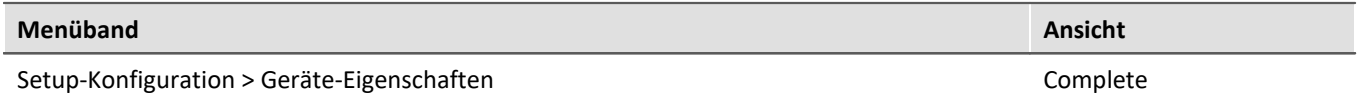

· Laden Sie das Zertifikat "*imcCert.cpt*". Die Software zeigt direkt auf das richtige Verzeichnis.

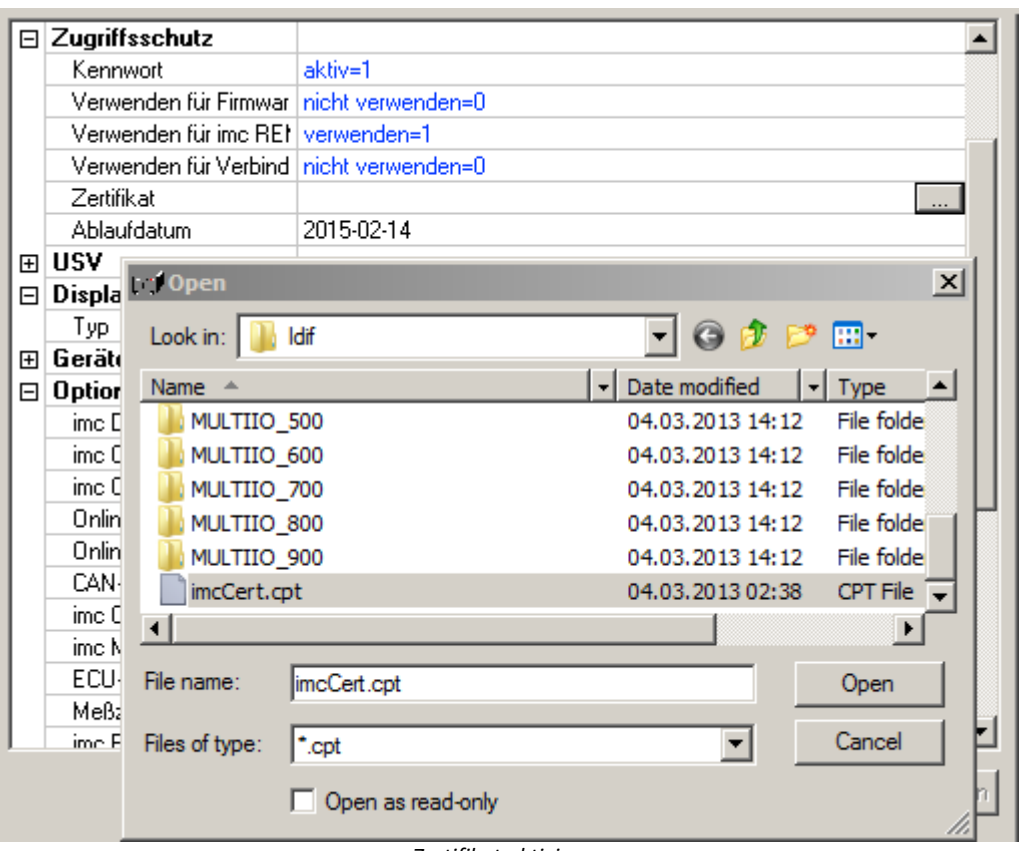

*Zertifikat aktivieren*

# **Freischaltcode eingeben**

· Aktivieren Sie unter "imc REMOTE": "*imc REMOTE WebServer (inkl. LinkSecure)=3*"

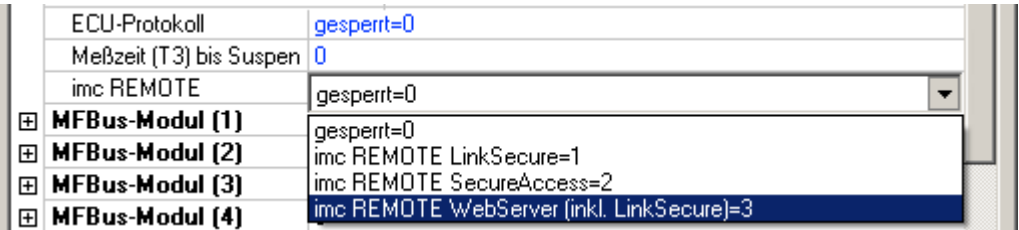

· Geben Sie den Freischaltcode ein, den Sie mit dem Erwerb der Option erhalten haben

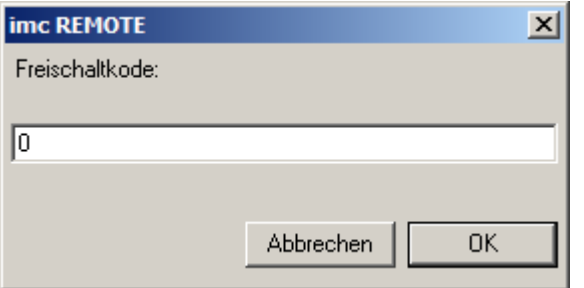

Erfolgt der Zugriff über Internet, empfehlen wir, dass im Zweig "*Zugriffsschutz*" die Einstellung *Kennwort* auf "*aktiv= 1*" gesetzt ist.

Schließen Sie den Dialog "*Geräte-Eigenschaften*" mit "*OK*".

Der imc REMOTE WebServer ist nun aktiviert. Merken Sie sich das Kennwort für den nachfolgenden Aufruf des WebServers.

## Hinweis Eine Verbindung permanent belegt

Wenn imc REMOTE WebServer in den Geräte-Eigenschaften aktiviert ist, wird eine Verbindung permanent belegt. Die maximale Anzahl der Verbindungen zum Gerät ist geräteabhängig - siehe "<u>[Geräteübersicht](#page-190-0)</u> | 191<sup>1</sup>".

# **10.4.3 Aufruf aus dem Browser**

Der Zugriff auf den WebServer geschieht über die IP-Adresse des Gerätes mit einem Internet-Browser.

Geben Sie in der Adresszeile https://IP-Adresse ein, z.B. https://10.0.20.132.

## T)

H

Hinweis IP-Adresse ermitteln

Die eingestellte IP-Adresse des Gerätes können Sie mit dem Dialog "*[Geräteschnittstellen-Konfiguration](#page-52-0)* " 53ansehen und einstellen.

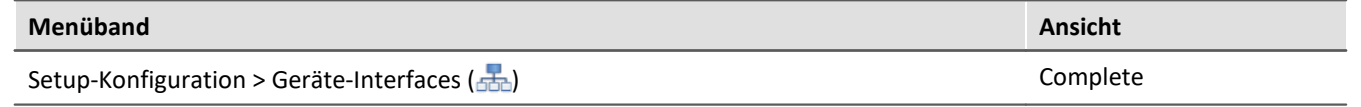

Es erscheint die Eingabemaske für das Kennwort, welches Sie für das nutzerdefinierte Gerät eingetragen haben.

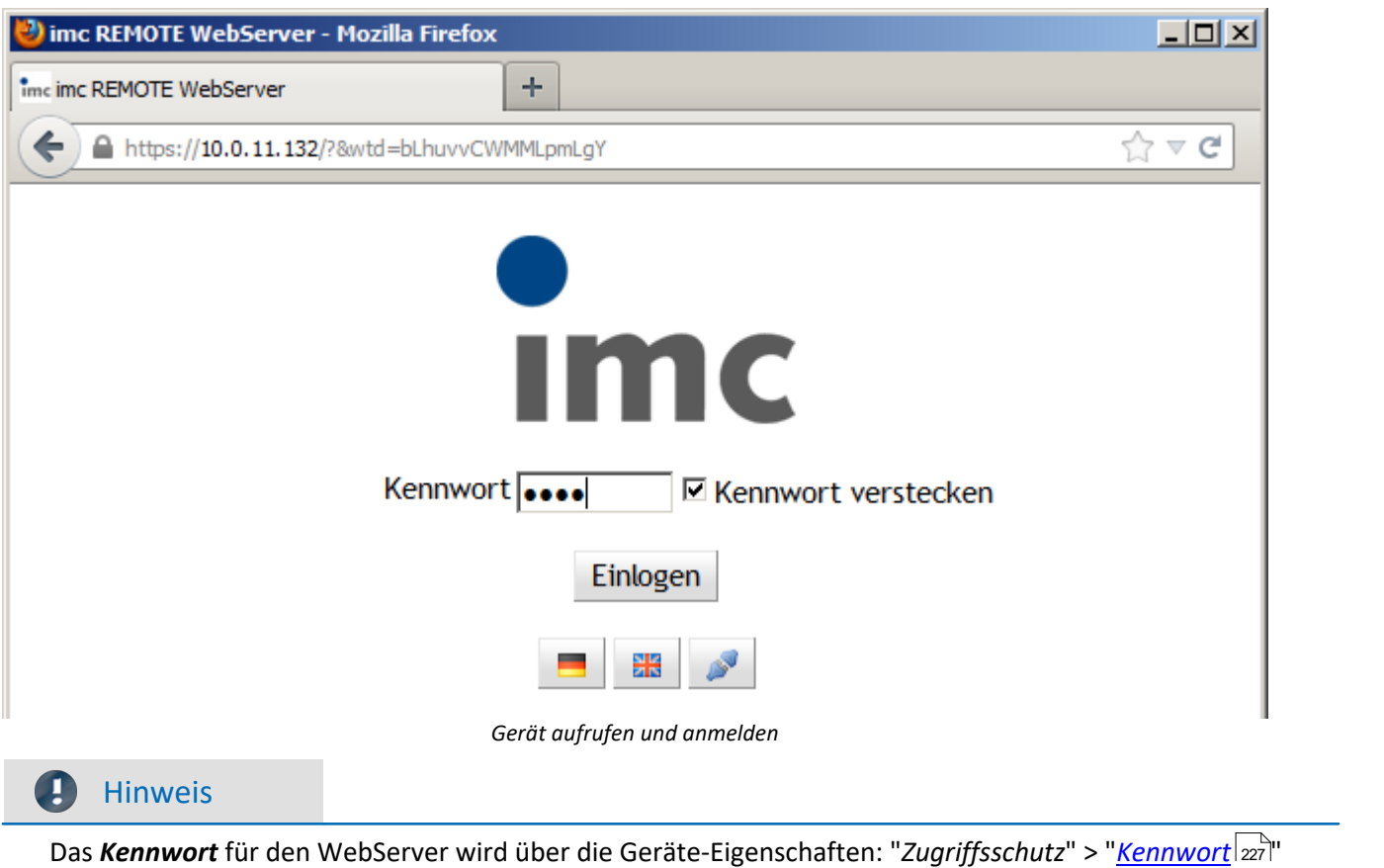

vergeben. Unter "*Zugriffsschutz*" > "*[Verwenden für Verbindungsaufbau](#page-226-1)* " wird die Abfrage aktiviert bzw. deaktiviert. 227

Nach erfolgreicher Eingabe des Kennworts erscheint die Geräte-Information in der <u>Benutzerrolle</u> សៅ "*Monitor*"

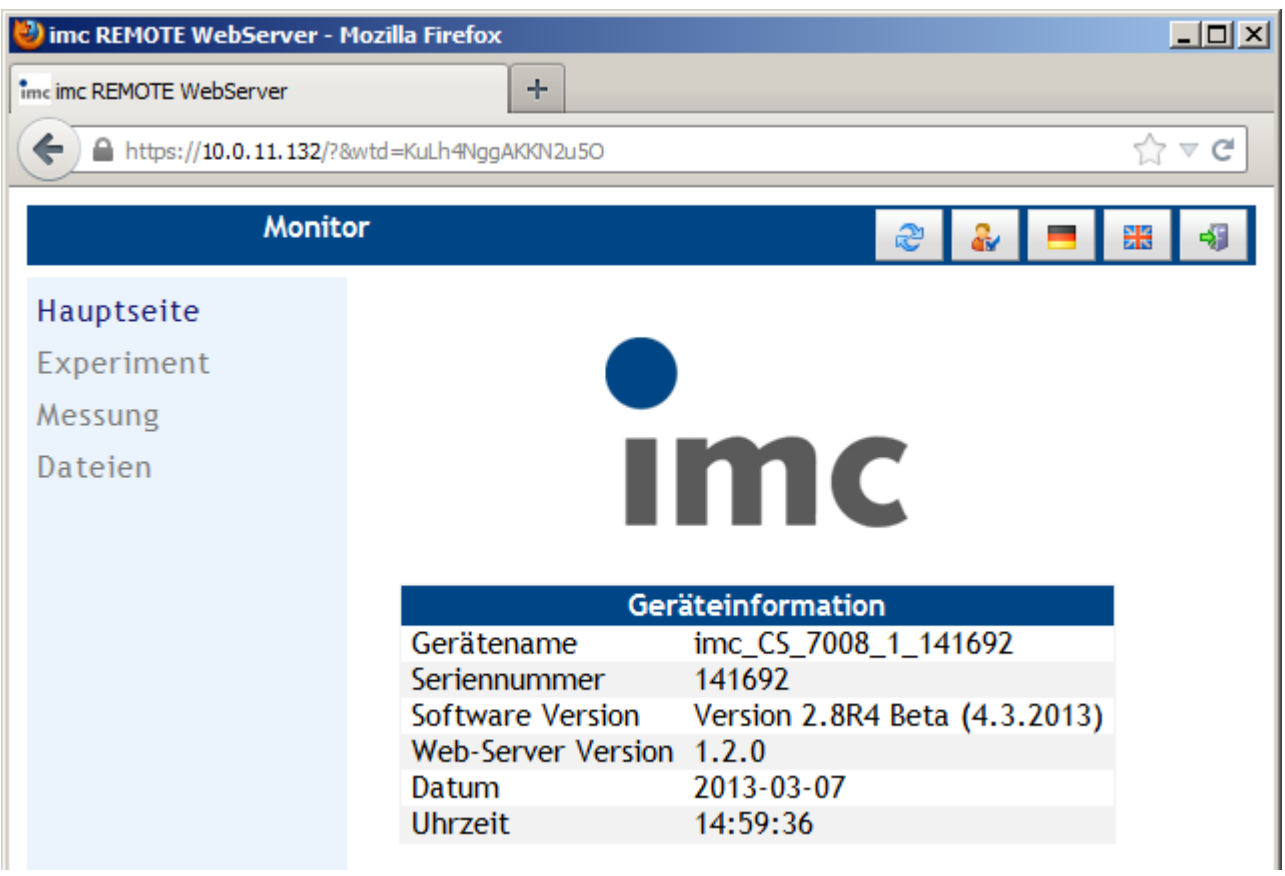

*Hauptseite des WebServers*

# **10.4.3.1 Sprachauswahl**

Die angezeigte Sprache kann jederzeit umgeschaltet werden:

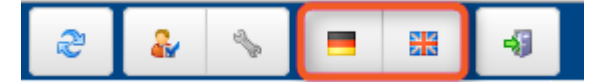

## **10.4.3.2 Beenden einer Sitzung**

Beenden Sie die Sitzung immer mit Klick auf das Beenden Symbol rechts oben in der Ecke.

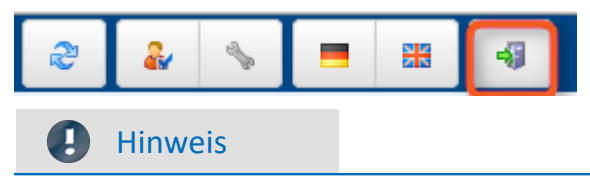

Schließen Sie nicht einfach den Browser, wenn Sie die Sitzung beenden wollen. In diesem Fall bekommt das Gerät keine Mitteilung. Der Serverdienst läuft dann weiter und ist für ein erneutes Anmelden als Designer blockiert bis das Gerät die Sitzung nach einem Timeout schließt.

# <span id="page-855-0"></span>**10.4.4 Benutzerrolle**

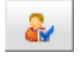

Ab Version 2.0 gibt es drei verschiedene Benutzerrollen. Ein Klick auf das Symbol ermöglicht den Wechsel der Benutzerrolle.

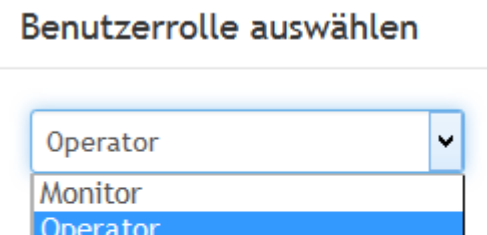

Bearbeiten

Abbrechen

**OK** 

Designer

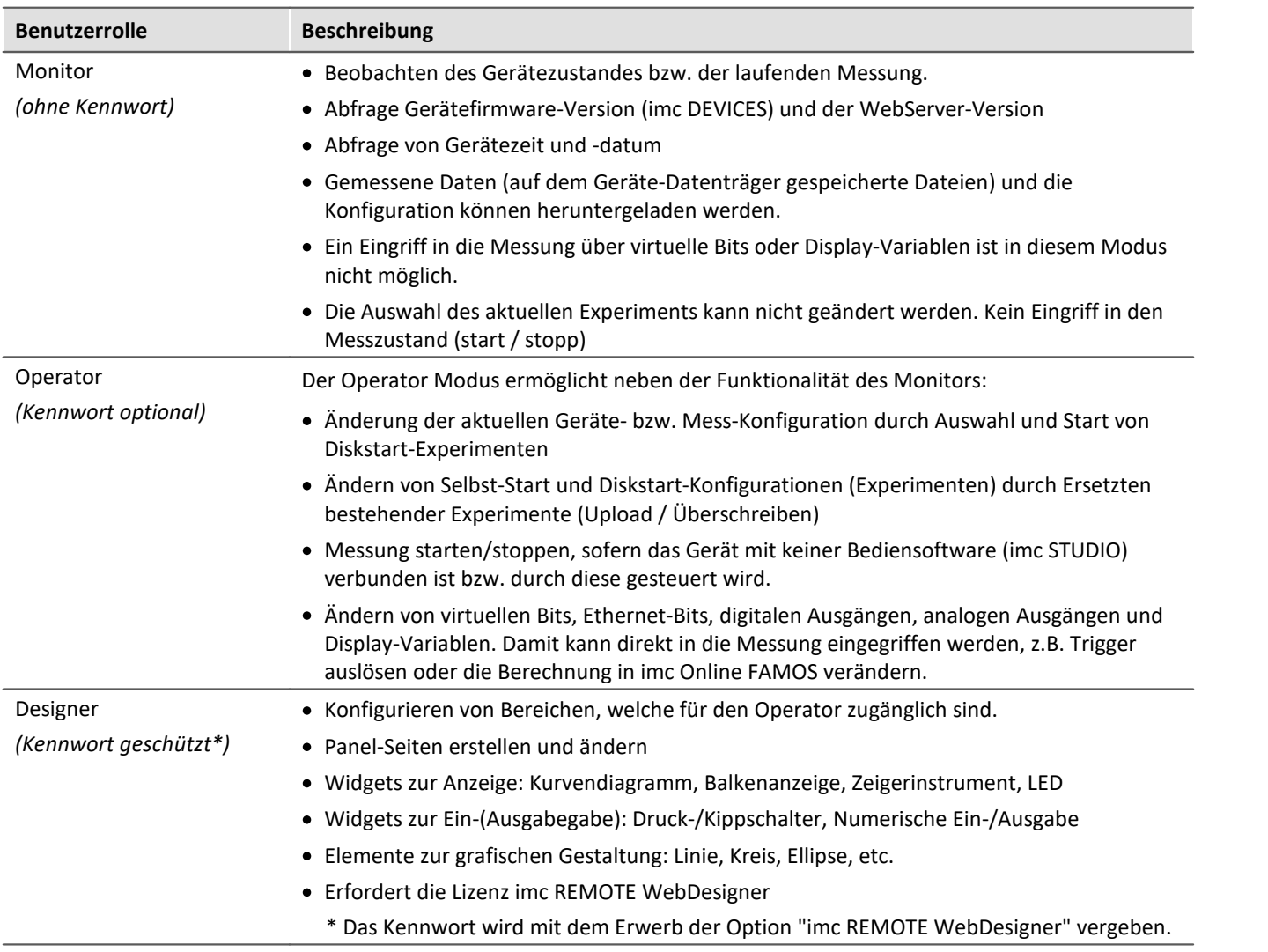

# **10.4.5 Experiment**

Experimente, die auf dem Gerät existieren können über den WebServer ersetzt werden. Dies ist nur im Modus Operator möglich.

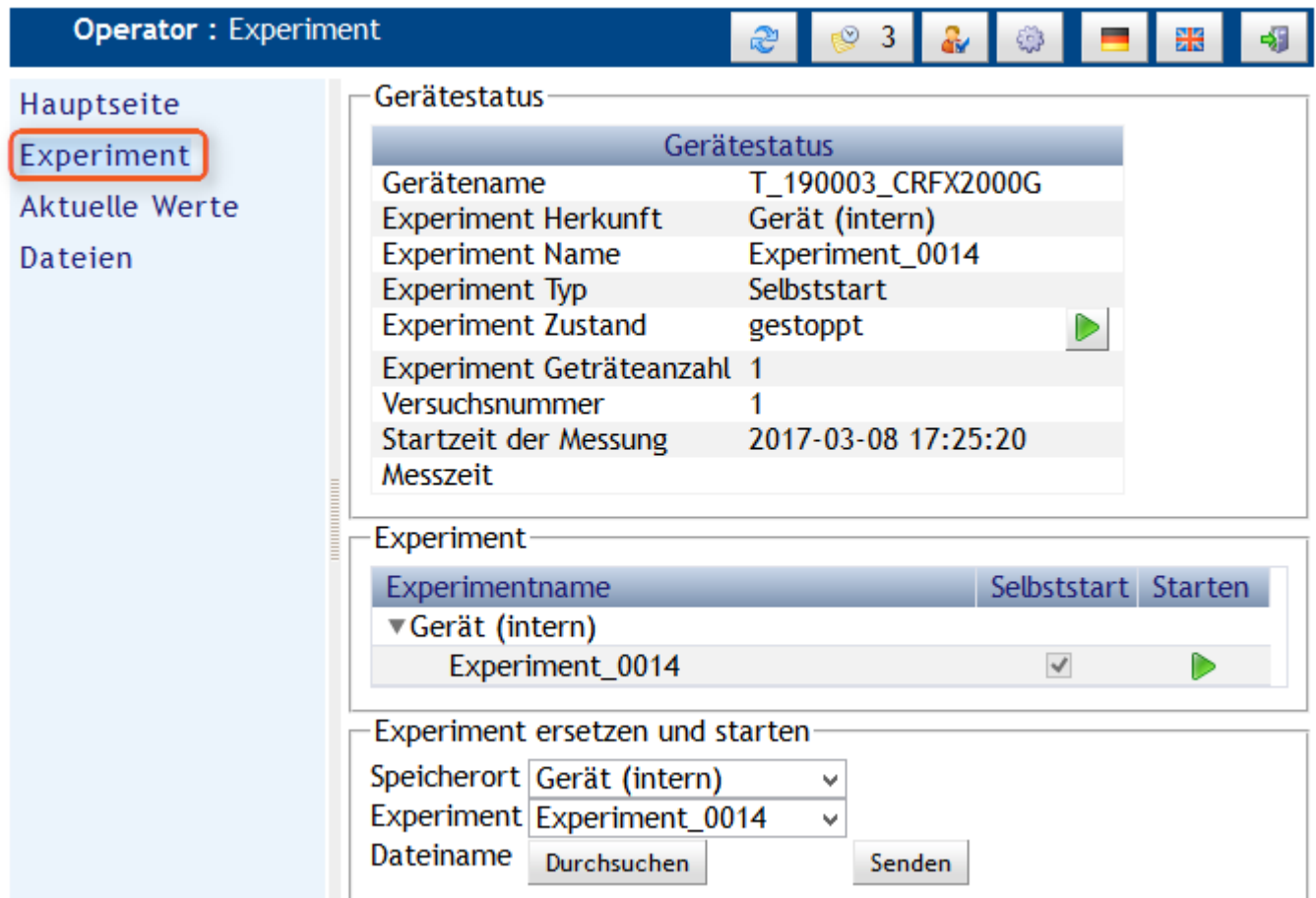

## **Schritt für Schritt:**

- 1. Erstellen Sie ein <u>[Selbststart- oder Diskstart Experiment](#page-210-0)</u> 211 mit der Bediensoftware imc STUDIO. Das Experiment ("\**.ume.zip*" oder *"\*.ums.zip"* Datei) muss auf den PC gespeichert werden.
- 2. Wählen Sie im WebServer als Speicherort die Geräte Wechselplatte oder den internen Speicher aus.
- 3. Wählen Sie das zuvor gespeicherte Selbst-/Diskstart Experiment aus, indem Sie auf *Durchsuchen* klicken.
- 4. Mit *Senden* wird die Konfiguration auf dem Gerät gespeichert und die Messung gestartet.
- 5. Falls Sie mehrere Experimente auf dem Gerät vorhalten wollen, wiederholen Sie die Schritte für die anderen Experimente.

# **10.4.5.1 Messung starten / stoppen**

Die Messung startet sofort nachdem das Experiment an das Gerät gesendet wurde.

Ansonsten kann die Messung jederzeit gestoppt und wieder gestartet werden, indem Sie auf die Schaltfläche neben dem *Experiment Zustand* klicken.

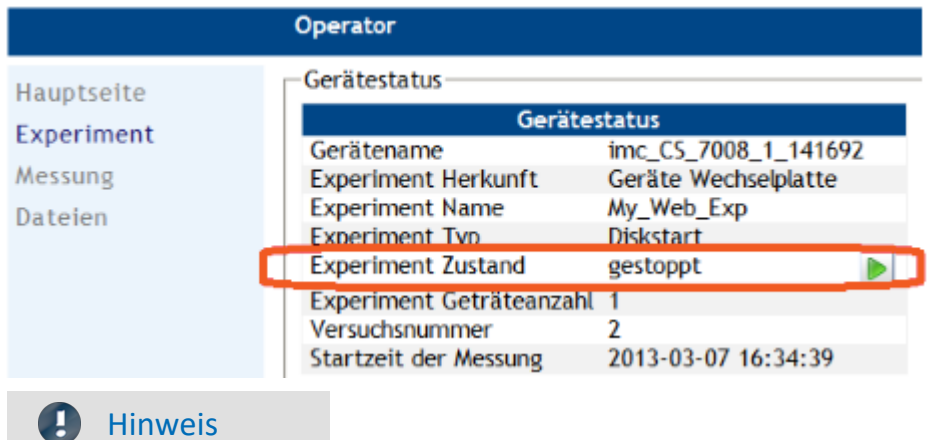

Wenn das Messgerät zusätzlich mit imc STUDIO verbunden ist, ist die Start/Stopp Funktion mit imc Remote WebServer deaktiviert. In diesem Fall wird die Start/Stopp Taste ausgeblendet.

# **10.4.6 Aktuelle Werte**

Die Messung kann im Modus Operator und Designer beeinflusst werden.

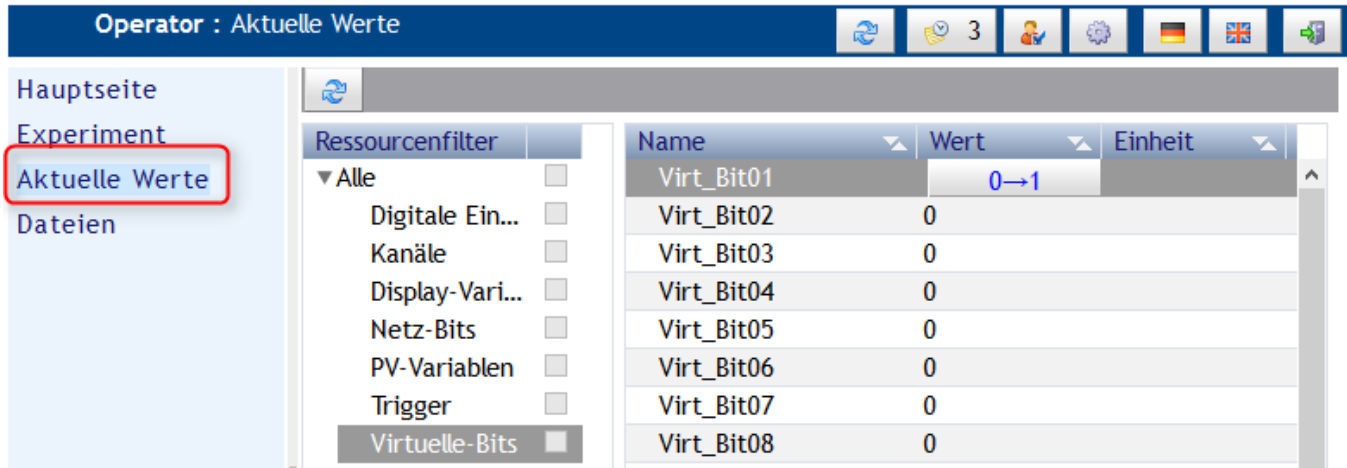

Im Operatormodus können Sie einige Werte und Bits im Gerät verändern. Zum Beispiel können Sie den Zustand eines virtuellen Bits ändern. Entsprechend der Konfiguration können Sie damit beispielsweise einen Trigger auslösen.

Das gleiche gilt für digitale Ausgangsbits und Netzbits.

Den Wert der Display-Variablen können Sie ebenfalls schreiben.

pv-Variablen aus imc STUDIO Automation oder imc Online FAMOS können hier nicht geändert werden. Eine  $\,$ Änderung der pv-Variablen kann im Panel mit den Widgets <u>[Balkenanzeige](#page-867-0)</u>|ෲිoder <u>[Numerische Ein/Ausgabe](#page-868-0)</u>|ෲි durchgeführt werden.

Trigger können nicht beschrieben werden.

#### Hinweis П

Die Werte der Kanäle werden in diesem Dialog **nicht** aktualisiert. Die aktuellen Werte der Kanäle werden stattdessen von den PV-Varialben angezeigt.

## <span id="page-858-0"></span>**10.4.6.1 Anpassen des Designs**

Im Modus <mark>[Designer](#page-855-0)</mark> I $_{86}$ l legen Sie die Ressourcen fest, die für den Operator sichtbar sind.

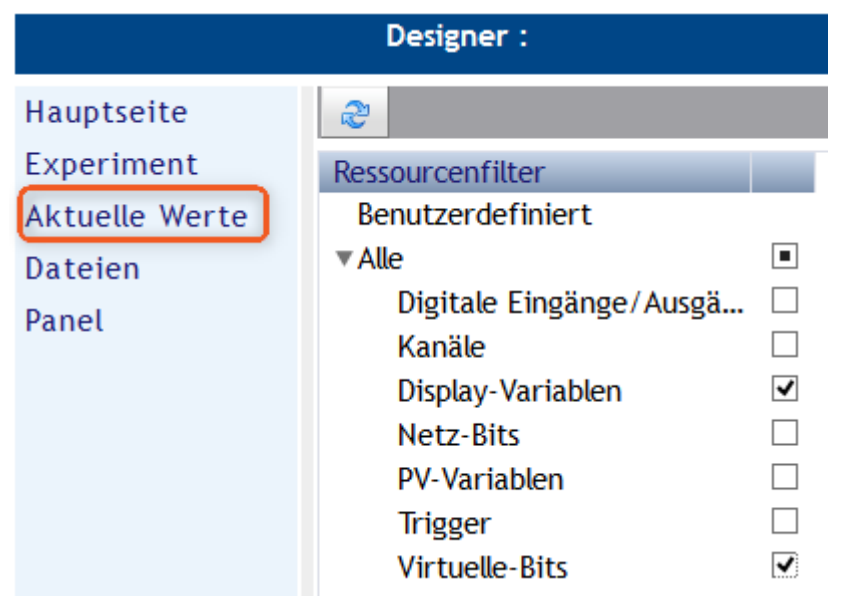

Nur die hier aktivierten Ressourcen sind im Operator-Modus sichtbar und können (auf der rechten Seite) verändert werden.

Sie können komplette Ressourcen oder einzelne Elemente wie Bits oder Display-Variablen sperren.

Der Dialog zu den Einstellungen ist nur im Modus <mark>[Designer](#page-855-0)</mark> ass aufrufbar:

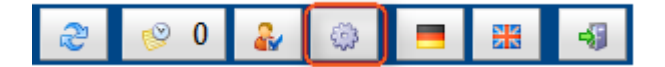

### **Seiten**

Sie können die Auswahl der Seiten (*Hauptseite, Experiment, Aktuelle Werte, Dateien, Panel*) in der Spalte  $Sichtbar$  einschränken. Erst mit aktiver Option <u>[Filter verwenden](#page-859-0)</u>|ඎි (werden die Seiten wirksam ausgeblendet.

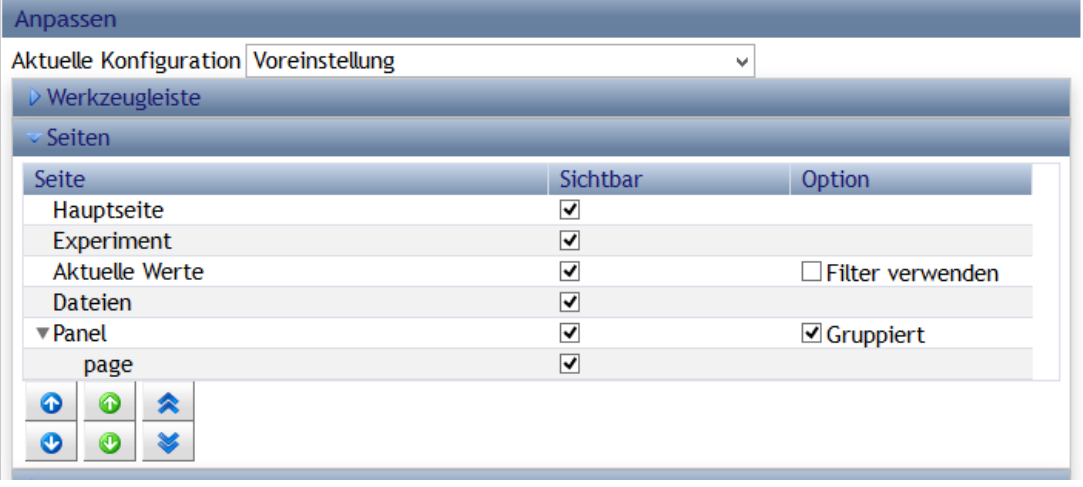

# <span id="page-859-0"></span>**10.4.7 Im-/Export, Speichern**

Alle Einstellungen können als Voreinstellung gesetzt sowie im- und exportiert werden, wenn der Modus **[Designer](#page-855-0)** | 856<sup>|</sup> aktiviert ist:

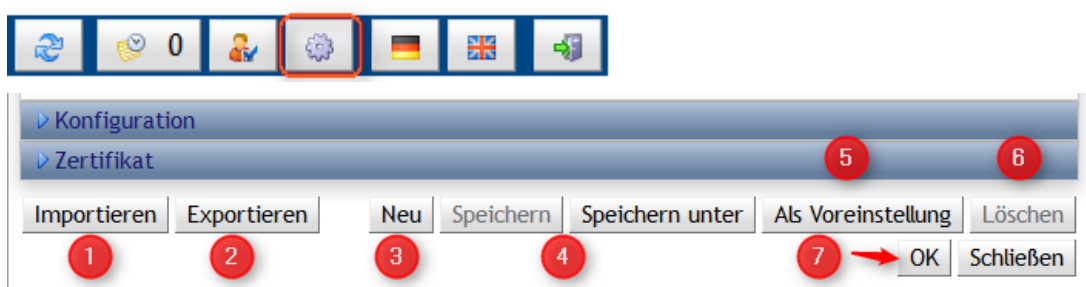

### **Neu, Speichern, Als Voreinstellung, OK**

Einstellungen für die aktuelle Session übernehmen Sie mit der Schaltfläche *OK (7)*.

Um die Einstellung dauerhaft zu übernehmen wählen Sie *Als Voreinstellung (5).*

Mit der Schaltfläche *Neu (2)* können Sie eine neue Konfiguration anlegen. Diese wird mit den Einstellungen initialisiert, die zuletzt *Als Voreinstellung* übernommen wurden.

Mit *Speichern* und *Speichern unter (4)* wird die aktuelle Konfiguration im Gerätespeicher gesichert.

Mit *Löschen* wird die aktuelle Konfiguration vom Gerätespeicher gelöscht.

### **Import, Export**

Sie können die Einstellungen *exportieren (2):* Es erscheint ein Dialog mit einem Link. Nach einem Klick erscheint der Auswahldialog zum Speichern der Datei *WebServer.imcwsc.*

Der *Import (1)* öffnet wiederum einen Dialog zur Auswahl der *WebServer.imcwsc.* Der Import wird mit der Schaltfläche *"Hochladen"*durchgeführt.

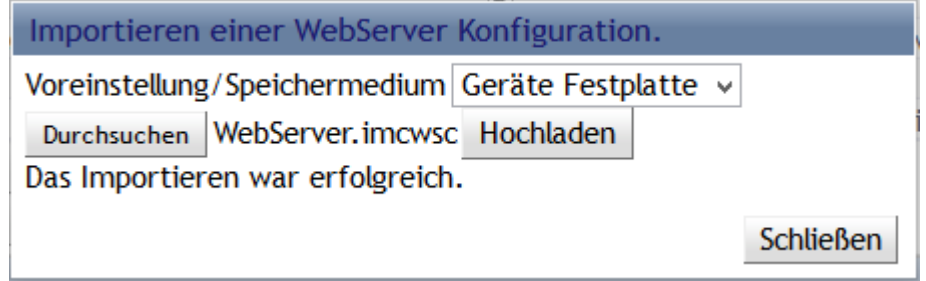

Wenn Sie die Datei *WebServer.imcwsc* ins Experimentverzeichnis auf dem PC kopieren, werden die Einstellungen beim nächsten Upload übernommen.

# **10.4.8 Dateien**

Der Eintrag Dateien erlaubt den Zugriff auf den internen und den Wechseldatenspeicher.

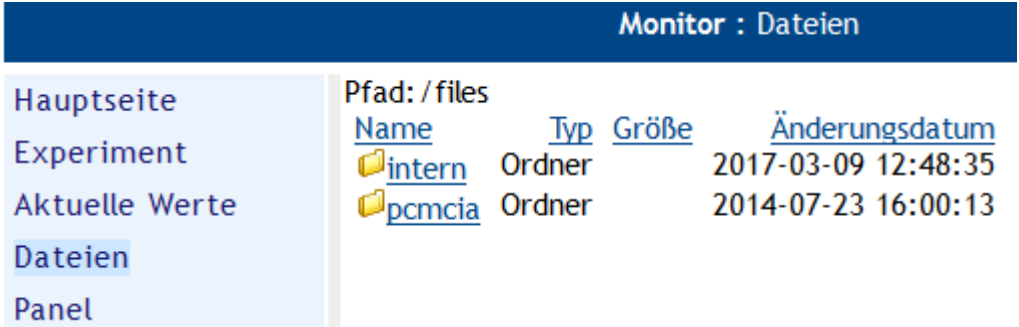

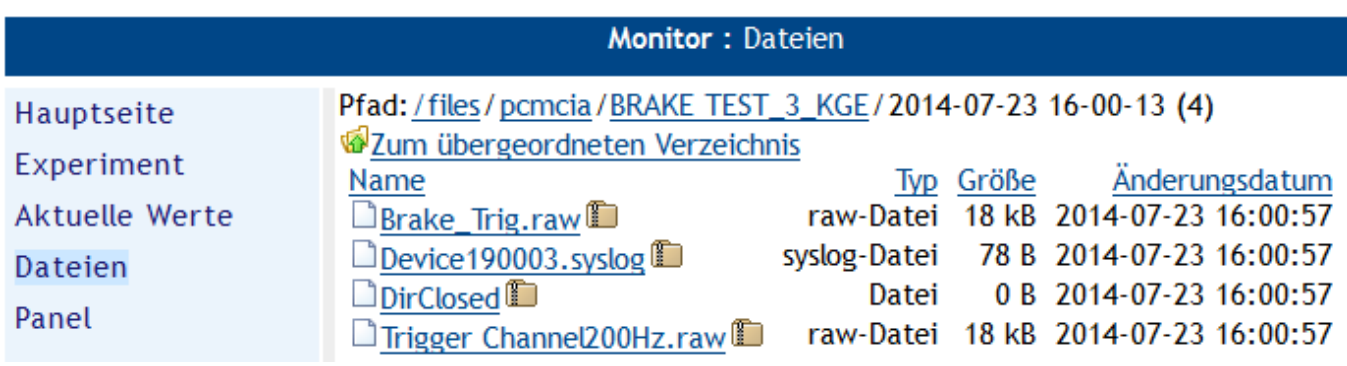

*Hier können Sie die Dateien einzeln herunterladen.*

# **10.4.9 Panel**

Der WebServer ermöglicht ab Version 2.3 die Erstellung von Panels. Im Panel Bereich können mehrere Seiten erstellt werden, die den Status der Messung komfortabel darstellen.

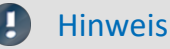

Wir empfehlen die Messung während des Gestaltens der Web-Seiten zu stoppen. Dadurch können mögliche Performance Engpässe vermieden werden, die vor allem auf kleineren Geräten (CRC/CRFX-400) dazu führen können, dass Out-Of-Memory Exceptions oder Überläufe bei den Messdaten auftreten können.

#### Ð Hinweis

Zur Erstellung von Panel-Seiten ist die Option **imc REMOTE WebDesigner** erforderlich und als *[Benutzerrolle](#page-855-0)* <sup>856</sup> muss *Designer* ausgewählt sein.

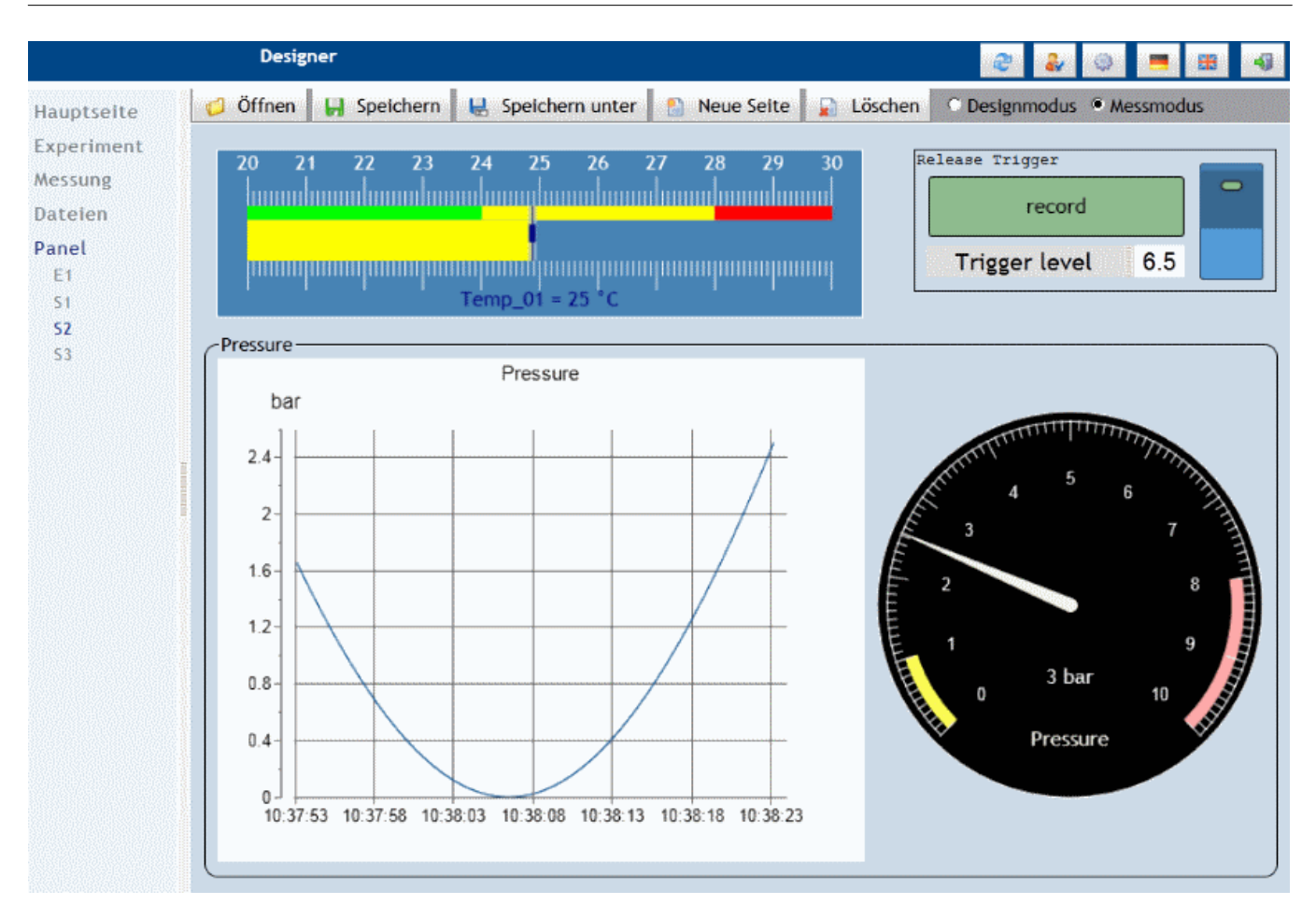

Panel-Seiten werden im Gerät gespeichert, kopiert (*Speichern unter*) und können auch wieder gelöscht werden. Gespeicherte Panel-Seiten können per Mausklick ausgewählt werden, wenn sie unter <u>[Anpassen des Designs](#page-858-0)</u> | 859] sichtbar gemacht wurden. Weiterhin kann eine gespeicherter Panel-Seiten über die Schaltfläche "Öffnen" geladen werden.

#### Д Hinweis

- · Panel-Seiten werden nicht mit dem Experiment gespeichert. Wenn eine Seite gelöscht wird kann sie nicht wieder hergestellt werden. Verknüpfungen mit Variablennamen funktionieren beim Wechsel des Experiments nur, wenn diese auch dort existieren.
- · Ein Export/Import von Panel-Seiten ist in Vorbereitung.

Nur im **Modus Designer** ist der Bereich der Panel-Seiten zugänglich. Damit die Panels auch im Modus Monitor und Operator dargestellt werden, müssen Sie in der <u>[Konfiguration sichtbar geschaltet](#page-858-0)</u> | 859] werden.

Das Panel selbst unterscheidet abermals zwischen Designmodus - Messmodus . Im Designmodus werden die Widgets erstellt. Im Messmodus erfolgt der Datenaustausch mit dem Gerät.

Mit einem rechten Mausklick auf die Panel-Seite lassen sich die Eigenschaften einer Panelseite ändern:

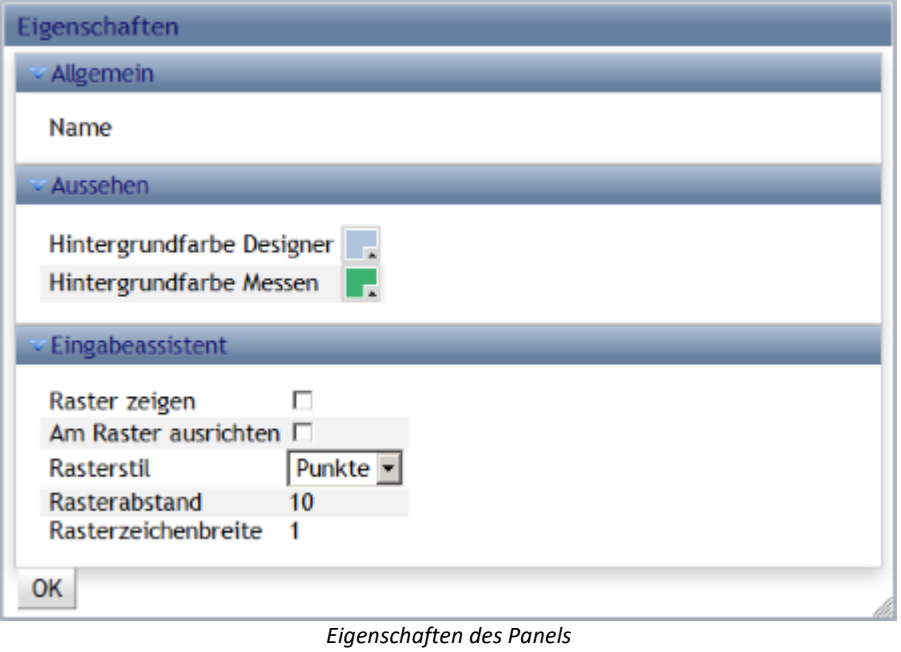

Neben der Hintergrundfarbe wird hier auch das Raster definiert.

 $\mathbb{R}^n$ 

Das Raster kann aber auch direkt über den Menüpunkt Raster genutzt werden:

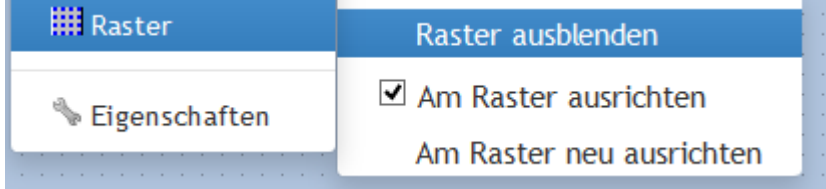

*Rasterung über rechter Maustaste*

## **10.4.9.1 Widgets**

'n

Widgets werden mit einem rechten Mausklick in das Panel erzeugt.

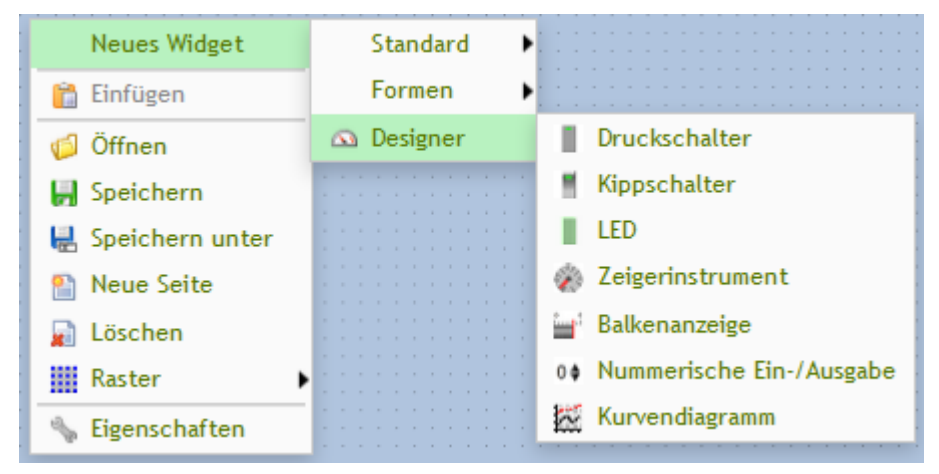

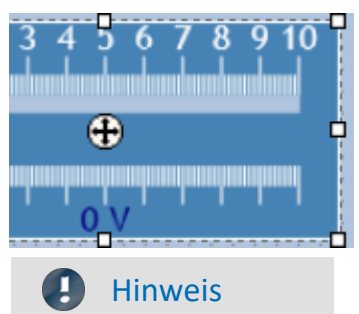

Rufen Sie die Eigenschaften des Widgets wiederum mit einem rechten Mausklick auf das Fadenkreuz in der Mitte auf.

- · Beachten Sie, dass der Web-Browser nur Einzelwerte vom Gerät empfängt. Sonstige Kanalparameter, wie Abtastrate, Einheit oder Messbereich stehen nicht zur Verfügung. Daher müssen diese Parameter in den Eigenschaften der Widgets manuell eingetragen werden.
- · Auch wenn das Panel einer Programmoberfläche schon recht nahe kommt, Sie arbeiten mit einem Internet-Browser. Daher ergeben sich bestimmte Einschränkungen in der Bedienung, die sich je nach Wahl des Browser weiter unterscheiden können. So werden viele Tastenfunktionen nicht unterstützt sonder erfordern einen Aufruf über ein Kontextmenü, wie z.B. Entfernen.

# **Standard - Eingabefeld (mehrzeilig)**

Dies ist ein formatierter Text.

Widget zum Anzeigen von Text

Font und Farben für Text, Hintergrund und Rahmen sowie Rahmenbreite kann eingestellt werden. Der Rahmen kann mit der Maus und direkt mit Pixelanzahl bestimmt werden.

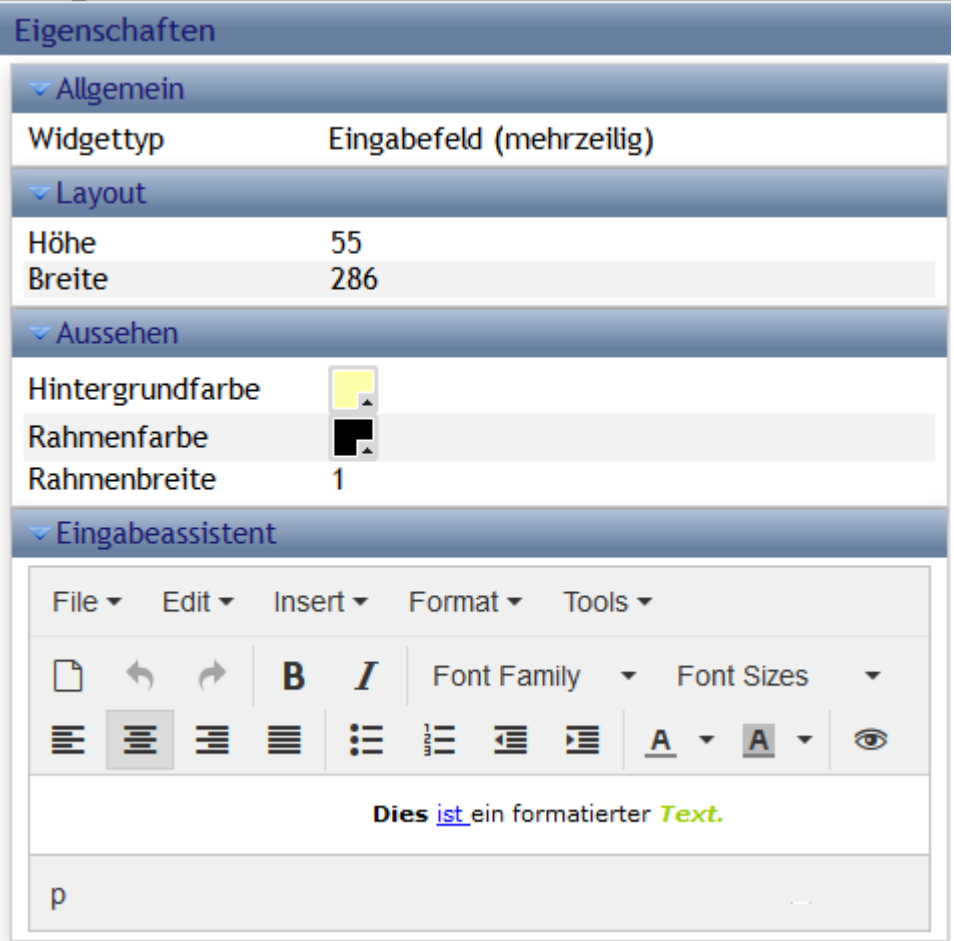
#### **Formen**

Als grafische Elemente gibt es verschiedene Formen.

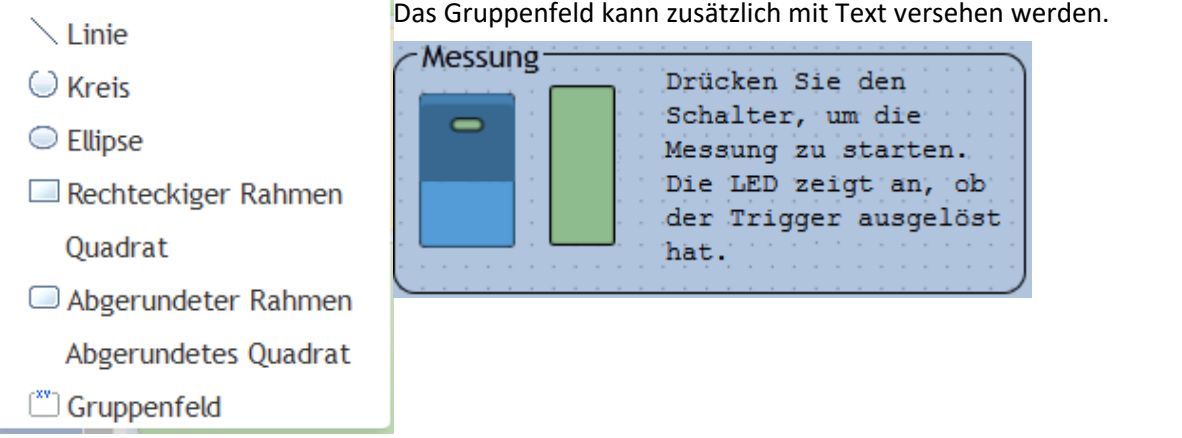

## **Designer - Druck/Kippschalter**

Schalter/Taster können mit allen digitalen Größen verknüpft werden (Virtuelle\_Bits, Ethernet-Bits, digitalen Eingängen)

Ihr Verhalten und Aussehen kann in den Eigenschaften eingestellt werden: Schalter/Taster und Kippschalter/Druckschalter.

#### Eigenschaften

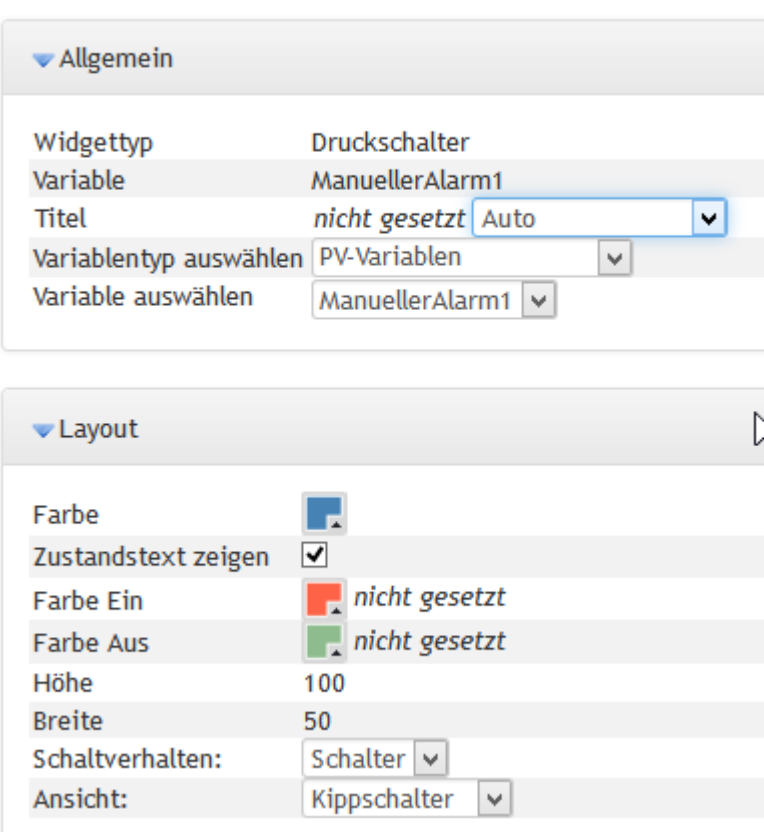

## **Designer - LED**

LEDs können mit allen digitalen Größen verknüpft werden (Virtuelle\_Bits, Ethernet-Bits, digitalen Eingängen)

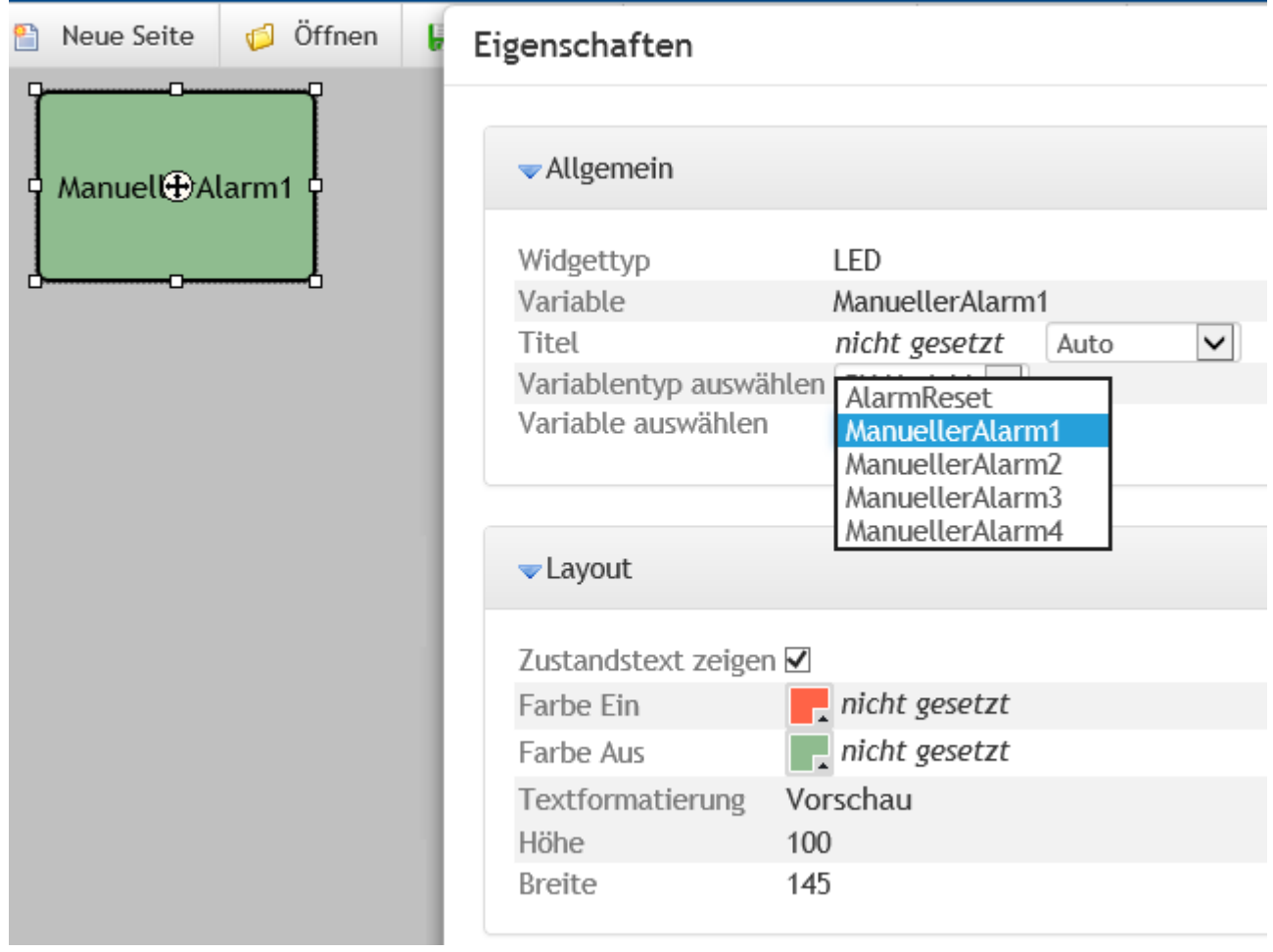

## **Designer - Zeigerinstrument**

Die Einstellmöglichkeiten des Zeigerinstruments entsprechen dem der Balkenanzeige.

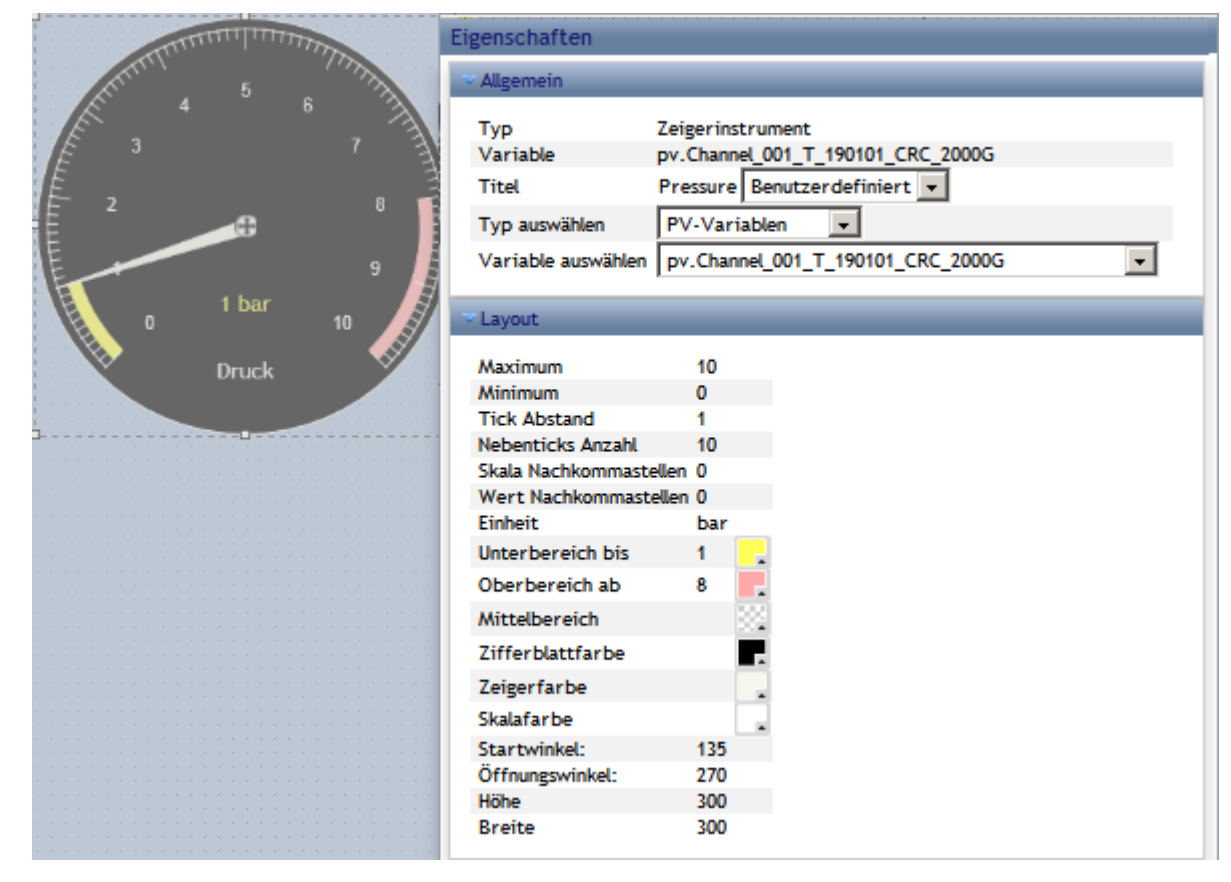

## **Designer - Balkenanzeige**

#### Darstellung des Momentanwertes als Balkenanzeige

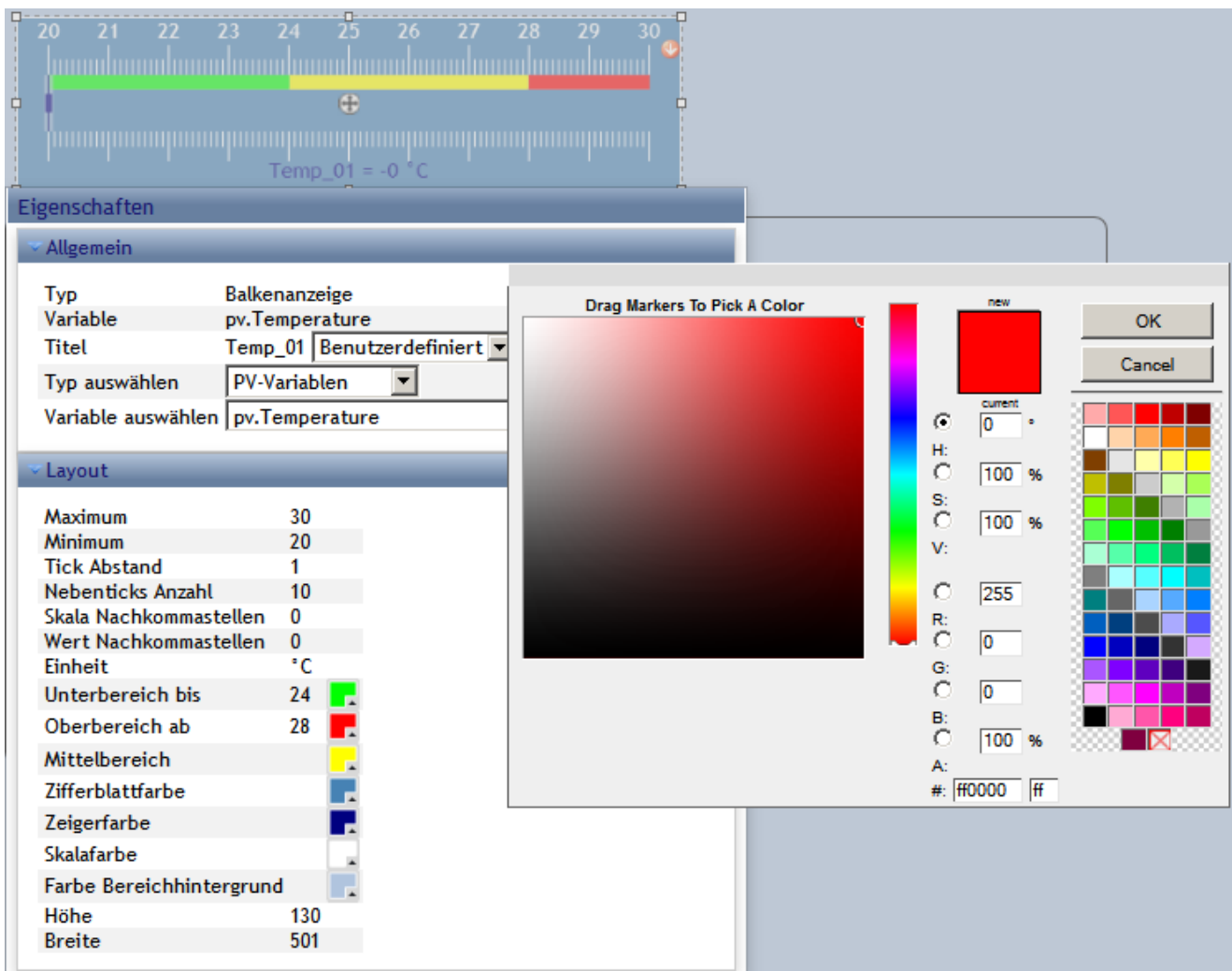

Geben Sie den minimalen und maximalen Wert des verknüpften Kanals an. In diesem Bereich wird nun die Variable dargestellt. Abhängig vom aktuellen Wert schlägt die Farben um, die Grenzen und die Farben sind frei wählbar.

## **Designer - Nummerische Ein-/Ausgabe**

Zur nummerischen Ein- und Ausgabe können Displayvariabeln und pv-Variablen verwendet werden.

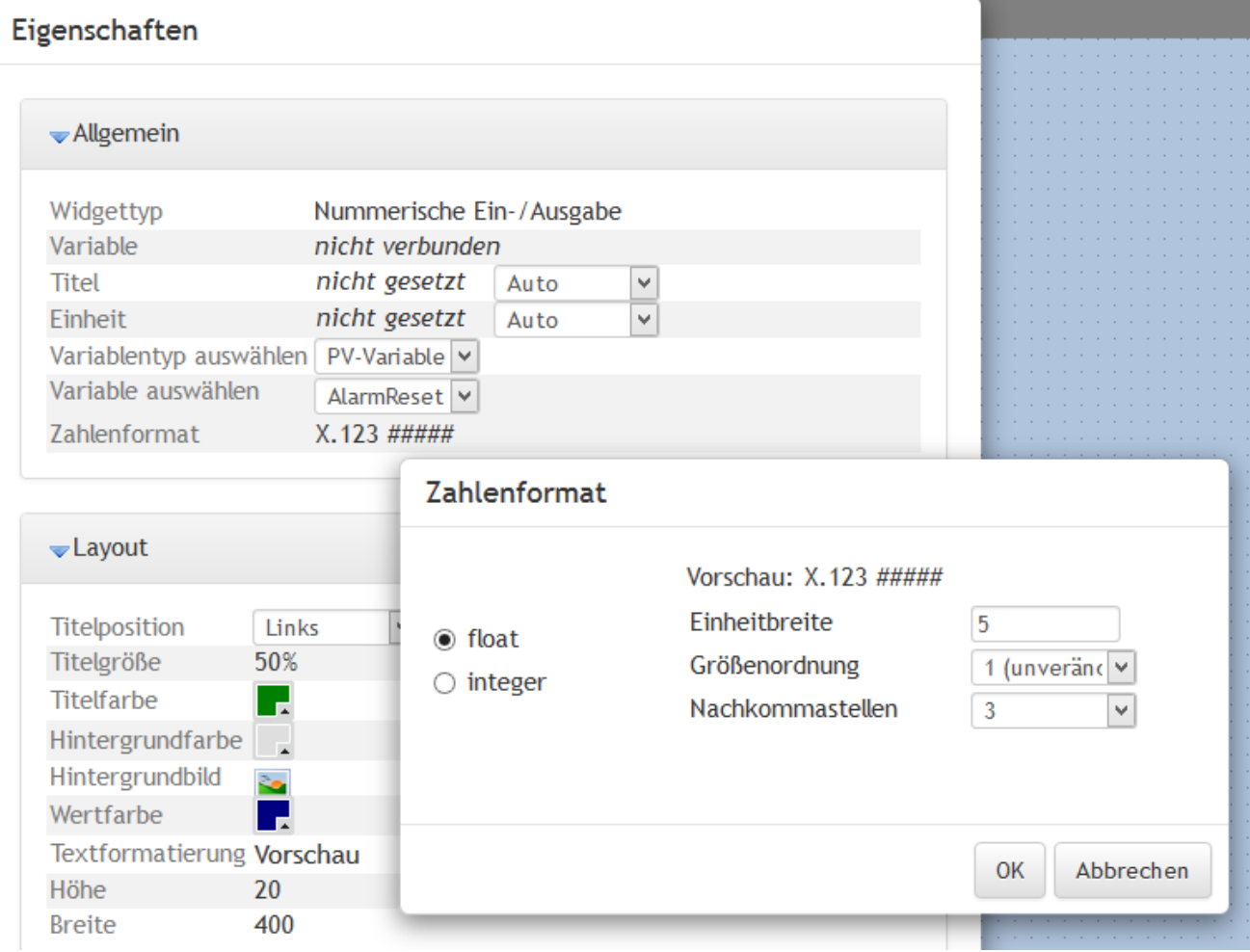

## **Designer - Kurvendiagramm**

Das Kurvenfenster kann genau einen Parameter darstellen. Dieser kann von einer Display-Variablen, einer pv-Variablen oder auch von digitalen Größen kommen (Virtuelle\_Bits, Ethernet-Bits, digitalen Eingängen)

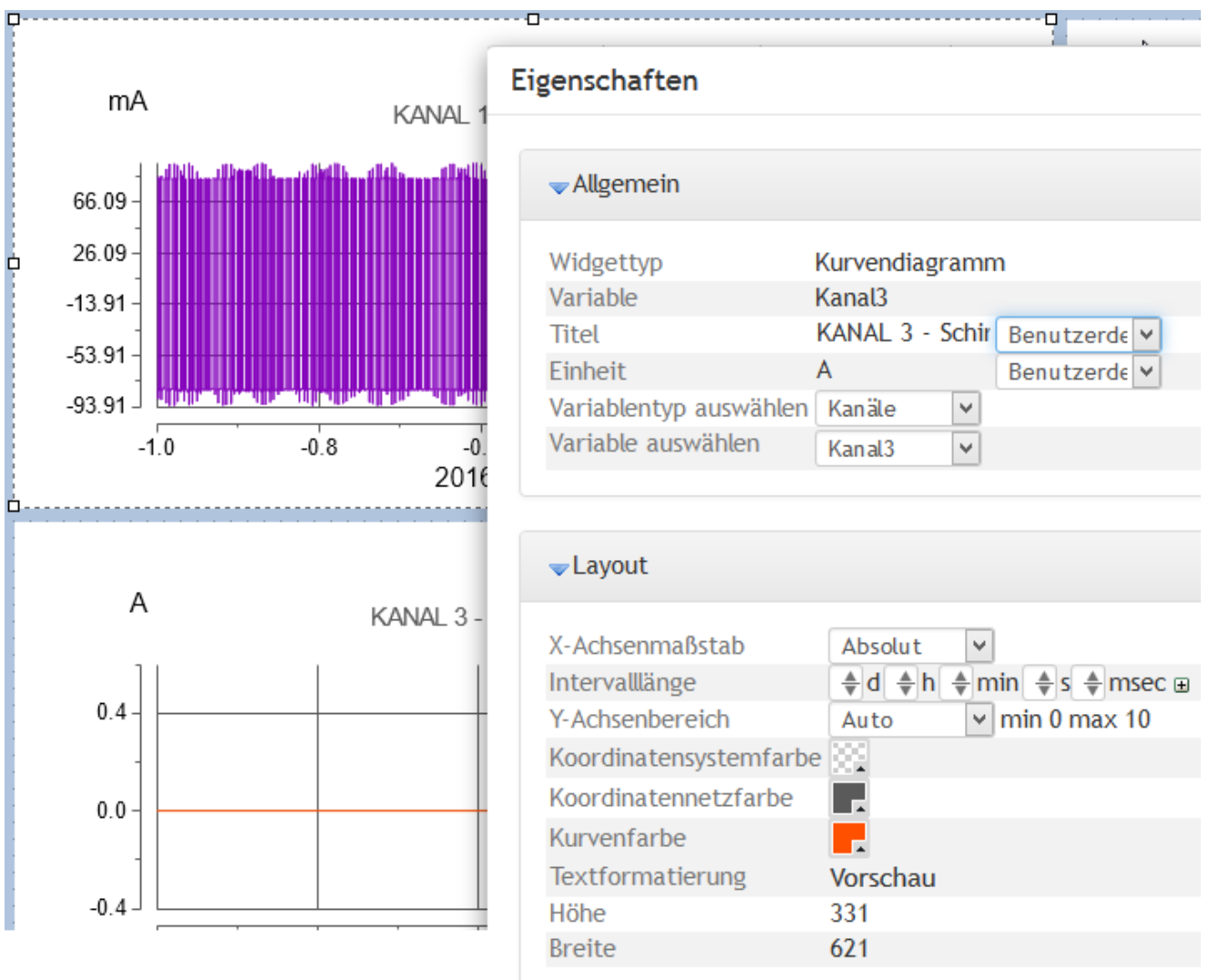

Die Skalierung wird automatisch mit dem maximalen und minimalen Wert der gemessenen Daten eingestellt. Die x-Achse kann relativ oder absolut eingestellt werden.

## **10.4.10 Sonstiges**

Zum Übernehmen sonstiger Einstellungen rufen Sie den Dialog über die dazugehörige Schaltfläche auf. Diese ist nur im Modus *Designer* sichtbar:

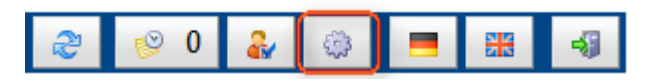

## **Werkzeugleiste**

Bestimmen Sie die Anzeigesprache, mit der der Webserver aufstartet.

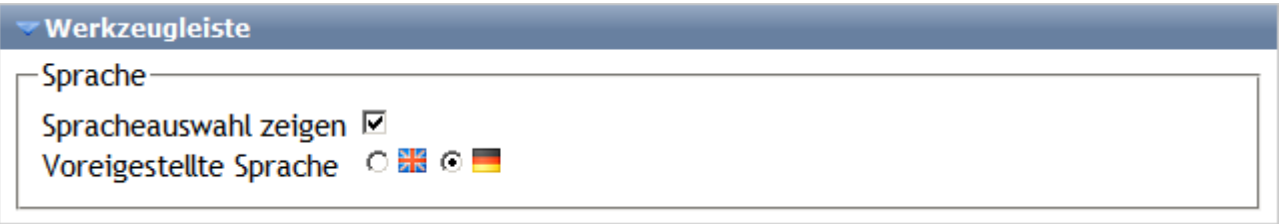

## **Konfiguration**

Schützen Sie die Einstellung mit der Vergabe von Kennwörtern.

Die **OEM-Kennung** wird für Spezialgeräte oder Applikationen benötigt, um feste Panelkonfigurationen freizuschalten. Falls gesetzt, ist die Konfiguration nur in Geräten mit der gegebenen OEM Kennung verwendbar.

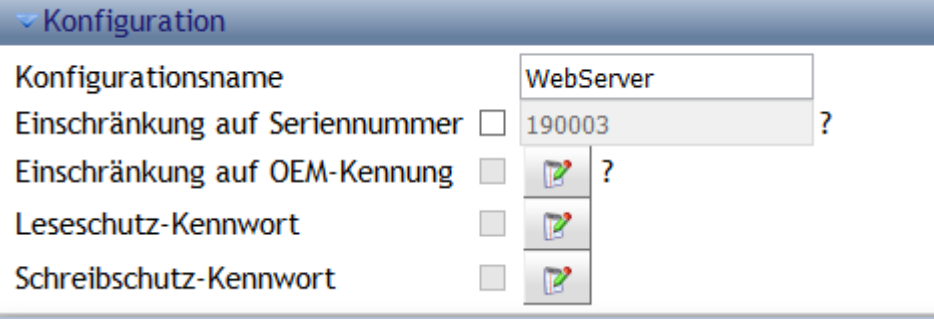

## **Zertifikat**

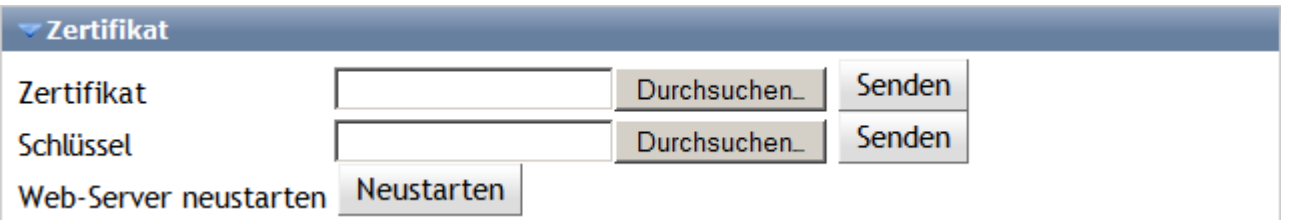

Das für die Ausführung des WebServers notwendige Zertifikat kann mit dieser Funktion erneuert werden. Dazu wird das vorhandene, im Gerät hinterlegte Zertifikate ausgetauscht, indem ein gültiges Zertifikat mit Schlüssel ins Gerät hochgeladen ("Senden") wird.

Beim Hochladen prüft der Webserver, ob Zertifikat und Schlüssel zueinander passen. Die Gültigkeit kann erst mit dem erneuten Start des Webservers überprüft werden. Sollte das Zertifikat ungültig sein, wird es verworfen und das alte weiter genutzt.

Dies kann nur im Modus *Operator* oder *Designer* durchgeführt werden.

Verwenden Sie für die verschlüsselte Verbindung zum Gerät ein X.509-Zertifikat in Form von Zertifikat- und Schlüsseldatei im PEM-Format.

Bei Fragen wenden Sie sich bitte an unseren <u>technischen Support</u> | 8 - .

# **10.4.11 Ereignishistorie**

Die Ereignishistorie wird über die Werkzeugleiste geöffnet. Hier werden bereits die Anzahl der Einträge angezeigt.

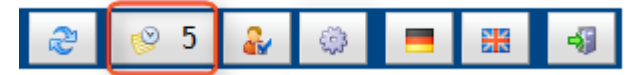

Die Ereignishistorie protokolliert den Verlauf und Fehlermeldungen:

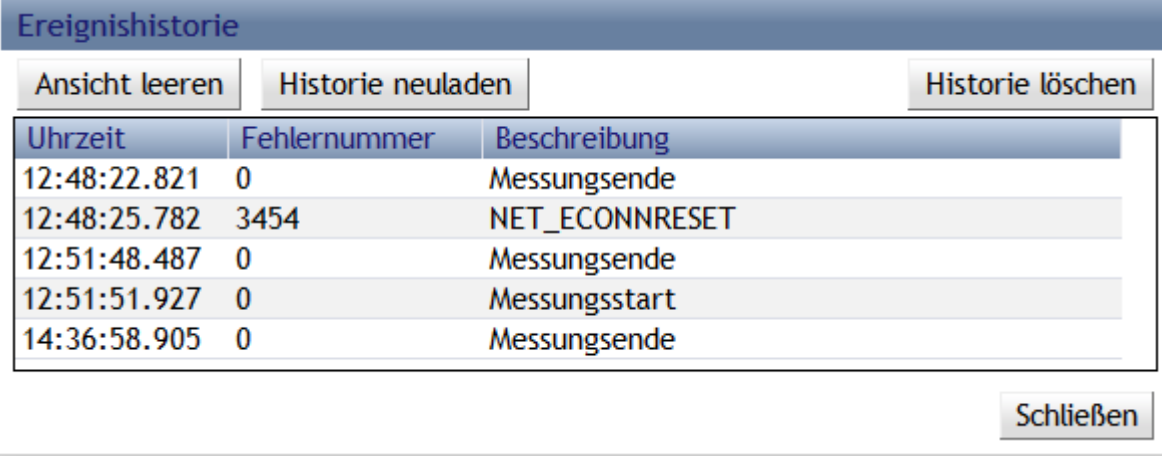

# **11 Datenanalyse und Signalverarbeitung**

Dieses Kapitel beschreibt die verschiedenen Möglichkeiten zur Datenanalyse und Signalverarbeitung.

# **11.1 Überblick über die Tools**

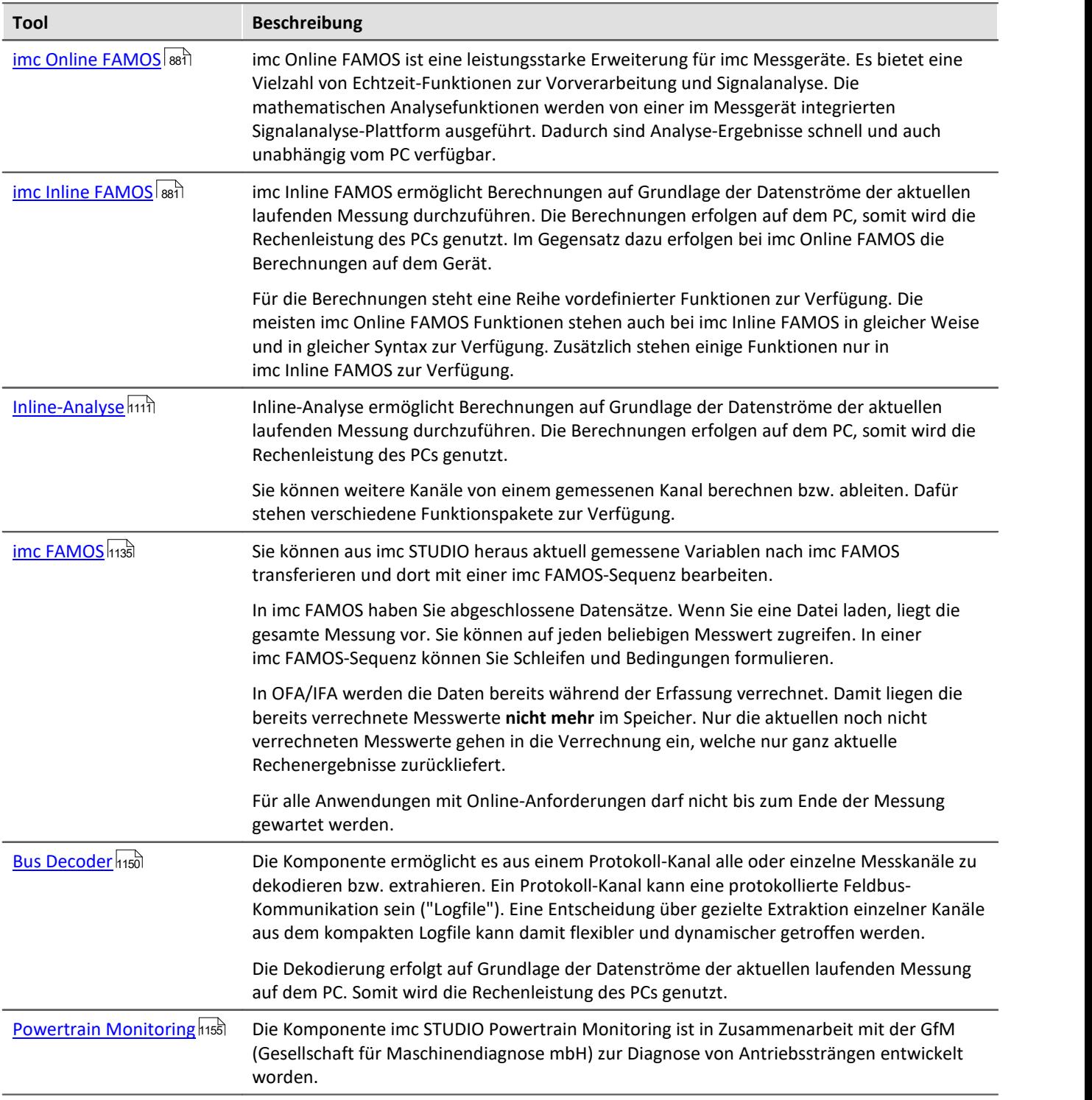

## **Wann sollte welches Tool eingesetzt werden?**

Anwendungsgebiete:

- · Echtzeitanalyse und niedrige Reaktionszeit: imc Online FAMOS
- · komplexer Funktionsumfang (rechenintensiv): imc Inline FAMOS
- · Rechenintensive nachträgliche Auswertung (Post-Processing): imc FAMOS

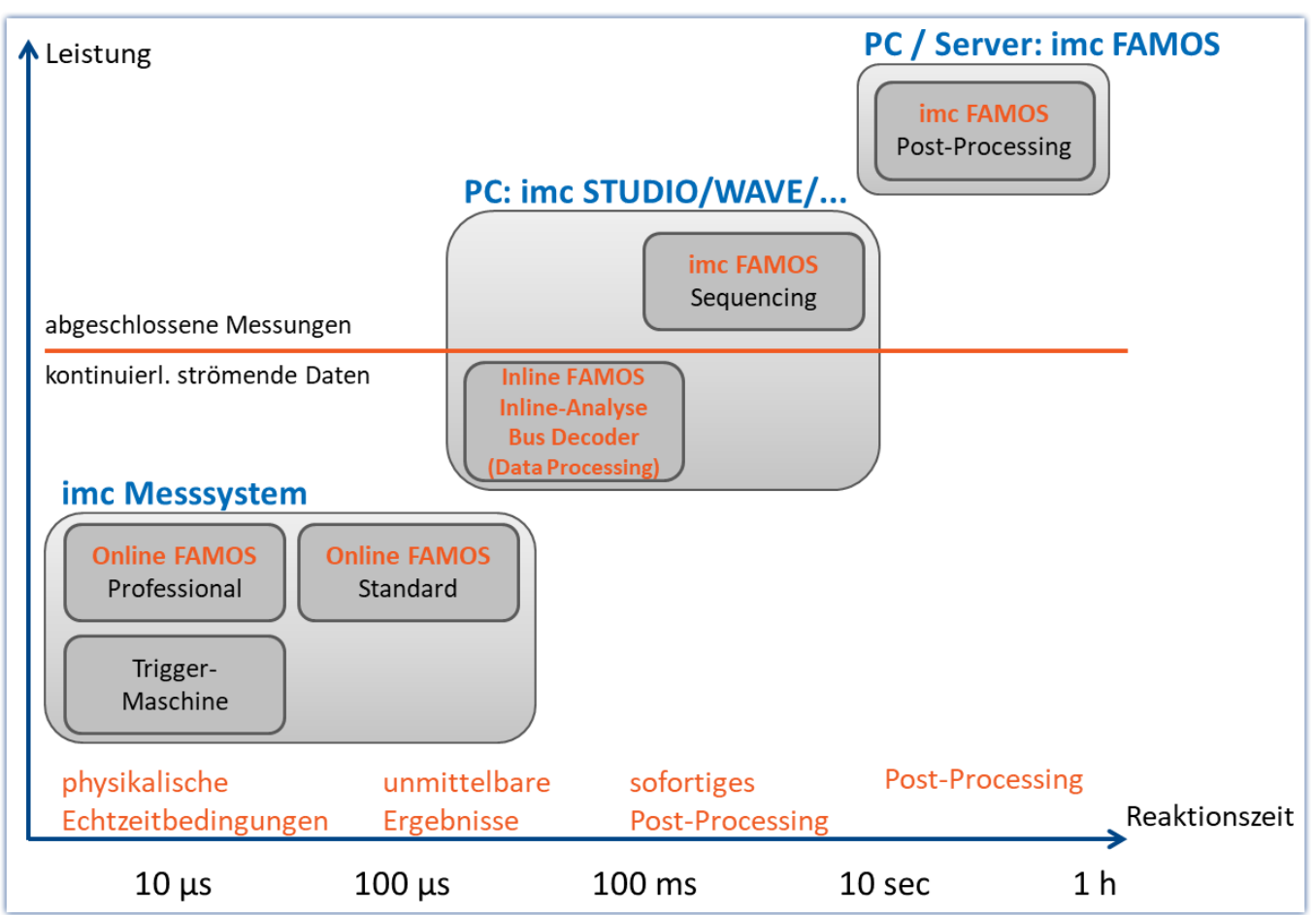

# **11.1.1 Vergleich imc Online FAMOS mit imc Inline FAMOS**

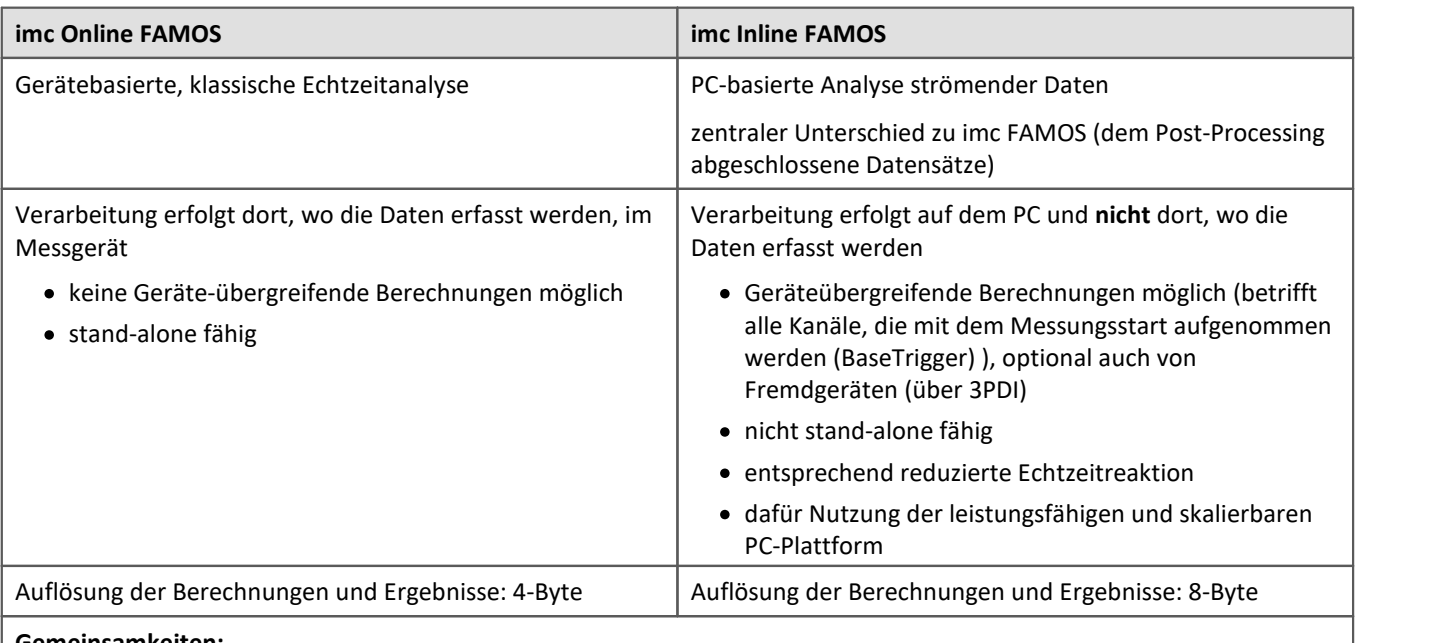

**Gemeinsamkeiten:**

- · Live-Analyse: sofortiges visuelles Feedback
- · Verarbeitung von kontinuierlichen Datenströmen: laufende, nicht abgeschlossene Messung (kein Post-Processing)
- · einheitliche Syntax, gemeinsamer Funktionsumfang
- · Verrechnung von Kanälen miteinander, die dem gleichen Trigger zugeordnet sind

#### **Professional-Version**

Ein entsprechende Aufteilung, wie in imc Online FAMOS (imc Online FAMOS / imc Online FAMOS Professional), besteht in imc Inline FAMOS nicht.

## **Schema für den Datenfluss**

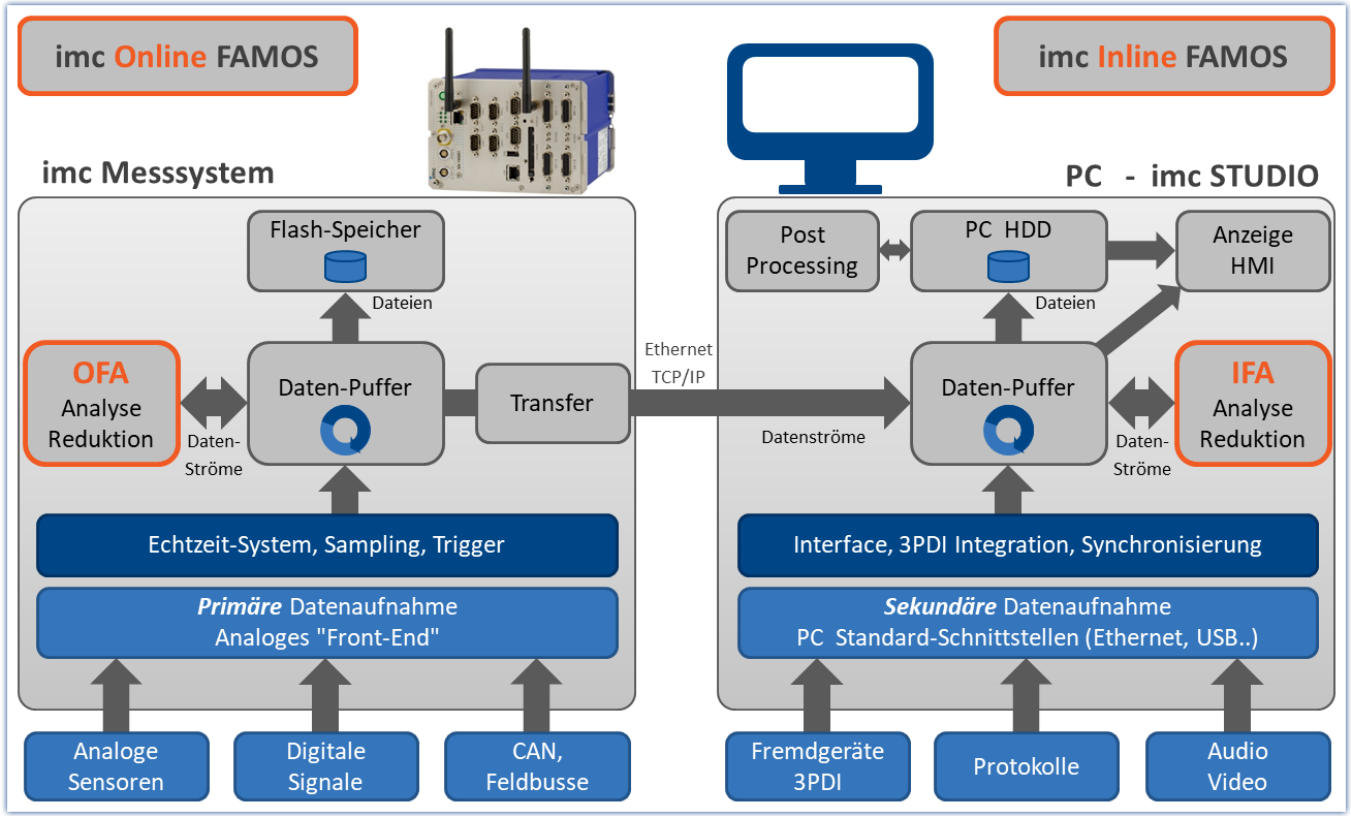

*Schema für den Datenfluss*

#### **Vergleichsmessung**

Ein Beispiel finden Sie im Abschnitt "<u>[Vergleich der Leistungsfähigkeit](#page-877-0)</u>|क्वो".

## <span id="page-875-0"></span>**Funktionsumfang**

Die meisten imc Online FAMOS Funktionen stehen auch bei imc Inline FAMOS in gleicher Weise und in gleicher Syntax zur Verfügung. Zusätzlich stehen einige Funktionen nur in imc Inline FAMOS zur Verfügung.

Unter anderem sind Folgende Funktionsgruppen nicht vorhanden:

- · Alle Regelungs-Funktionen und viele System-Funktionen
- · alle CAN-Funktionen und alle ECU-Funktionen
- · ReadyForPowerOff, SyncOverload
- · OnSyncTask (Synchrone Tasks), OnPowerOff
- · IntegralP/IntegralP2

In der Funktionsreferenz sind die betroffenen Funktionen gekennzeichnet, wenn sie nur in imc Online FAMOS oder nur in imc Inline FAMOS vorhanden sind.

## **Welche Aufgaben sind lösbar?**

Aufgaben von der Art, wie sie auch in einem elektrischen Schaltplan notierbar wären, können gelöst werden. In einem Schaltbild gibt es keine Schleifen und keine Bedingungen. Wir haben es mit strömenden Daten zu tun. Die Datenströme können nur verrechnet und mit anderen zu neuen kombiniert werden. Datenströme können zum PC, zum Speichermedium, zu DACs und zu digitalen Ausgabe-Bits geleitet werden.

Wenn wir anstelle einer digitalen Verarbeitung durch OFA/IFA eine komplexe analoge Schaltung (z.B. Filter, ...) vor die Eingänge des Messgerätes setzen und die Ausgänge dieser Schaltung ganz regulär digitalisieren entsprechen diese aufgezeichneten Kanäle direkt den virtuellen Kanälen. Sie haben überdies alle Eigenschaften eines normalen Kanals. Wenn wir weiterhin als wesentliche Funktionen von OFA/IFA die Verknüpfungen und Filterungen (Mittelwerte, ...) verstehen, kann das direkt mit einer analogen Schaltung verglichen werden. Damit können wir OFA/IFA als Ersatz für eine frei konfigurierbare analoge vorverarbeitende Schaltung verstehen.

## **Welche Aufgaben kann OFA/IFA nicht lösen?**

- · Alles, was **nicht mit kontinuierlich fließenden Datenströmen** formulierbar ist, kann nicht gelöst werden.
- imc Online FAMOS ersetzt keinen Synthesizer. Für Ausgaberaten bis zu 10 kHz kann der [Synchrone Task](#page-887-0)  $\overline{\text{ } }$ 888 verwendet werden. Hierzu ist imc Online FAMOS Professional notwendig.
- · OFA/IFA arbeitet asynchron. Die übertragenen Aufgaben werden in einer Schleife so schnell wie möglich abgearbeitet. Wenn eine mathematische Funktion mal etwas länger dauert, gibt es also an dieser Stelle eine Verzögerung. Meist wird diese Verzögerung im nächsten Schleifendurchlauf wieder aufgeholt. Es gibt kein festes Zeitintervall, mit dem die Schleife durchlaufen wird. Die einfache Regel ist: So schnell wie möglich. Haben Sie besondere Anforderungen an Antwortzeiten, so kann dies nur mit imc Online FAMOS Professional im <u>Synchronen Task</u> | <sub>888</sub>] garantiert werden.
- · Feldbus Kanäle, die **mit Zeitstempel** erfasst werden, können**nicht** berechnet werden.
- · **Vorzeichenlose 32-Bit Integerwerte** (32-Bit UINT) werden nicht korrekt berechnet.
	- · Workaround: Der Kanal muss im CAN Assistent als 31-Bit Integer ohne Vorzeichen angelegt werden. 32-Bit UNIT Kanäle werden meist durch Einlesen einer DBC Datei erstellt. Falls solch ein Kanal in OFA/IFA weiter bearbeitet wird, muss die Bitanzahl nach dem Einlesen der DCB Datei auf 31 Bit gesetzt werden.

## <span id="page-877-0"></span>**11.1.1.1 Vergleich der Leistungsfähigkeit**

Ein Test vergleicht die Leistungsfähigkeit von imc Online FAMOS mit imc Online FAMOS anhand von bekannter Hardware.

## **Testgeräte und Konfiguration**

#### **Verwendete Hardware**

Rechner:

- WINDOWS 10
- · Intel(R) Xeon(R) CPU E3-1270 V2 @ 3.50GHz 3.50GHz
- · RAM: 8 GB
- · Normale opt. magnetische Festplatte (keine SSD)

Gerät:

· imc CRONOS compact 400 mit zwei Verstärkern vom Typ UNI2-8

#### **Test – Konfiguration:**

- · Kanal\_001: 100kHz
- · imc Online FAMOS: 2x FFT und 5x Filterungen zweiter Ordnung (Bandpass, Bandsperre, Hochpass, Tiefpass)
- · RAM-Pufferdauer aller Kanäle: 1s ; Initialisierungen vor der ersten Messung OnInitAll sample = 0 End OnTriggerMeasure(BaseTrigger) FFT\_001 = fft(Kanal\_001, 1, 1024) FFT\_002 = fft(Kanal\_001, 1, 1024) Erg\_BP = FiltBP(Kanal\_001, 0, 0, 2, 100.0, 1000.0) Erg\_BS = FiltBS(Kanal\_001, 0, 0, 2, 100.0, 1000.0) Erg\_HP = FiltHP(Kanal\_001, 0, 0, 2, 100.0) Erg\_LP = FiltLP(Kanal\_001, 0, 0, 2, 100.0) Erg LP = FiltLP(Kanal 001, 0, 0, 2, 100.0) sample = GetSampleCount (Kanal 001) GetSample = Kanal  $001 * 0 +$  sample End

#### **Testverlauf und Ergebnis**

#### **imc Online FAMOS:**

Das imc Online FAMOS Testprogramm kommt mit einem 100kHz Kanal an seine Grenze. Der virtuelle Kanal "GetSample" zeigt dauerhaft den Grenzwert. Im Kurvenfenster wird der Abstand zwischen dem analogen Kanal "Kanal\_001" und dem berechneten Kanal immer größer. Sobald der RAM-Puffervon von 1 Sekunde nicht mehr ausreicht kommt es zum Überlauf. Es entsteht **Datenverlust**.

Eine Dauerlauffestigkeit (= 24h) ist in diesem Beispiel bei 2xFFT + 4xFilter noch gegeben.

Die Dauerlauffestigkeit war auch bei 25xFFT + 50xFilter noch gegeben, also mehr als 12 mal der imc Online FAMOS Performance. Als Bedingung für die Dauerlauffestigkeit wird hier die gleichzeitige Anzeige des analogen und des virtuellen Kanals im Kurvenfenster angenommen.

Auch deutlich umfangreichere Berechnungen sind in imc Inline FAMOS möglich. Allerdings werden dann die Daten abhängig von der Rechnerausstattung, **ab einer gewissen Zeit nicht mehr in Echtzeit** im Kurvenfenster dargestellt.

Da das Speichermanagement von Windows verwaltet wird ist der Zeitpunkt nicht berechenbar. Bei einer 24fachen Last (50xFFT + 100xFilter) gegenüber dem OFA Experiment kam es mit dieser Hardware nach 1,5 Std. zu einem **Überlauf im Kurvenfenster**. Datenverlust entstand jedoch noch nicht, da die Daten nach Ende der Messung nachgeladen werden. Wann ein realer Datenverlust im Rechner stattfindet konnte nicht ermittelt werden.

#### **Das Ergebnis bezieht sich ausschließlich auf die genannte Hardware und Software-Einstellungen!**

#### **Fazit**

Die dynamische Speicherverwaltung von WINDOWS ermöglicht im Vergleich zur festen RAM-Puffer Struktur im Gerät ein Vielfaches der Berechnungsleistung. Diese ist durch Prozessorgeschwindigkeit und Größe des Arbeitsspeicher im PC beliebig skalierbar. Mit dem technologischen Fortschritt profitiert imc Inline FAMOS zukunftssicher, ohne weiteren Austausch der eigentlichen Messhardware.

# **11.1.2 imc Online FAMOS - Systemvoraussetzungen und Einschränkungen**

#### **imc Online FAMOS und imc Online FAMOS Professional**

Mit Ausnahme von imc BUSLOG sind alle Geräte, die von imc STUDIO unterstützt werden, in der Lage imc Online FAMOS (bzw. imc Online FAMOS Professional) auszuführen.

#### **Maximale Anzahl der Variablen in imc Online FAMOS:**

Intern verwaltet imc Online FAMOS bis zu 999 Variablen (Einzelwerte + Virtuelle Kanäle). Beachten Sie dabei, dass pro Gerät aber maximal 512 Kanäle verwaltet werden können.

## Hinweis

Sollten beim Editieren im imc Online FAMOS Assistenten mehr als 500 Variablen umbenannt werden bevor der Assistenten wieder geschlossen wird, kommt es zu einem Verwaltungsfehler. Diesen Effekt tritt nicht auf, wenn der Assistenten geschlossen und wieder geöffnet wird, bevor mehr als 500 Variablen geändert wurden.

#### **Wann ist imc Online FAMOS verfügbar?**

imc Online FAMOS und imc Online FAMOS Professional sind optional erhältlich. Die Freischaltung erfolgt individuell im Gerät. Wird das Gerät mit imc Online FAMOS oder imc Online FAMOS Professional bestellt, erfolgt die Lieferung bereits mit einem freigeschalteten Gerät.

Sollte imc Online FAMOS oder imc Online FAMOS Professional zu einem späteren Zeitpunkt nachgerüstet werden, kontaktieren Sie unseren [technischen Support](#page-7-0) 8 für weitere Details.

# **11.1.3 imc Inline FAMOS - Systemvoraussetzungen und Einschränkungen**

#### **Die Einschränkungen für imc Online FAMOS gelten nicht für imc Inline FAMOS!**

Anzahl und Umfang der Tasks sind abhängig von dem Rechenbedarf der verwendeten Funktionen und dem verwendeten PC. Da alle Berechnungen auf dem PC erfolgen, bestimmt die Rechenleistung des PCs den Umfang.

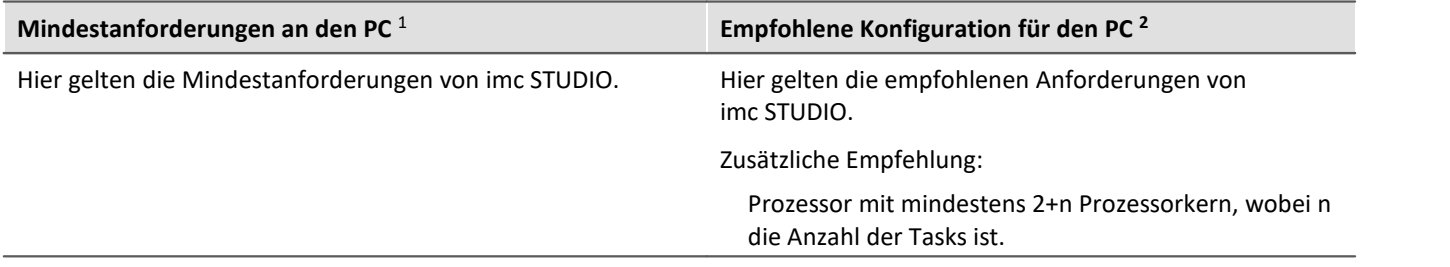

1 Ein System mit Mindestanforderungen eignet sich nicht für rechenleistungs-intensive Berechnungen.

2 Um einen reibungsfreien Ablauf der Berechnung, Speicherung und Visualisierung der Messdaten zu gewähren, sollte für jeden Data Processing-Task ein Prozessorkern zur Verfügung stehen. Idealerweise 2+n; wobei n die Anzahl der Tasks ist.

#### **Welche Kanäle können miteinander verrechnet werden?**

#### **1. Kanäle eines Gerätes**

Hier gelten dieselben Voraussetzungen wie für imc Online FAMOS. Kanäle können miteinander verrechnet werden, solange sie demselben Trigger zugeordnet sind. Z.B. Start/Stopp-Trigger (BaseTrigger) oder einem Trigger x.

#### **2. Kanäle, die von unterschiedlichen Geräten stammen**

Kanäle, die dem Start/Stopp-Trigger (BaseTrigger) zugeordnet sind können geräteübergreifend miteinander verrechnet werden.

Die Verrechnung getriggerter Kanäle aus unterschiedlichen Geräten ist nicht möglich, weil:

- · Trigger x kann auf verschiedenen Geräten unterschiedlich definiert sein
- · Gerätetrigger werden nicht global propagiert und synchronisiert, d.h.: Ein Kanal von Gerät "A" kann nicht von einem Trigger von Gerät "B" getriggert werden

#### **Prozessvektor- und andere Geräte-Variablen**

Alle Geräte-Variablen, wie unter anderem Prozessvektor- und Display-Variablen, Netz- und Virtuelle Bits können wie in imc Online FAMOS verarbeitet und gesetzt werden.

Prozessvektor-Variablen können in imc Inline FAMOS nicht angelegt werden. Prozessvektor-Variablen sind Geräte-Variablen, die explizit für das jeweilige Gerät angelegt werden, z.B. über imc Online FAMOS, über das Plug-in Setup oder über Automation.

Auch die Sicherung und Wiederherstellung von Prozessvektor-Variablen ist ausschließlich auf dem Gerät möglich.

#### **Aktualisierungs-/Schreibrate der Geräte-Variablen**

Der Schreib und Lesezugriff auf die Geräte ist begrenzt.

# <span id="page-880-0"></span>**11.2 imc Online FAMOS und imc Inline FAMOS**

## **imc Online FAMOS**

imc Online FAMOS ist eine leistungsstarke Erweiterung für imc Messgeräte. Es bietet eine Vielzahl von Echtzeit-Funktionen zur Vorverarbeitung und Signalanalyse. Die mathematischen Analysefunktionen werden von einer im Messgerät integrierten Signalanalyse-Plattform ausgeführt. Dadurch sind Analyse-Ergebnisse schnell und auch unabhängig vom PC verfügbar. Durch diese Vorverarbeitung kann auch die zwischen Messsystem und PC auszutauschende Datenmenge stark reduziert werden.

Die Ergebnisse stehen als virtuelle Kanäle in imc STUDIO zur Verfügung. Virtuelle Kanäle sind Rechenkanäle, die aus den vorhandenen Eingangskanälen berechnet werden. Dies kann z.B. ein gemittelter Eingangskanal sein oder aber auch die Differenz von zwei Eingangskanälen.

Virtuelle Kanäle können auf die DAC-Ausgänge (analoge Ausgänge des Messgerätes) oder digitalen Ausgänge (Bits) umgeleitet werden. Damit können Sie z.B. die Differenz von analogen Eingängen wieder analog ausgeben. Sie können über die digitalen Ausgänge melden, wenn ein analoger Eingang einen bestimmten Pegel überschreitet.

Im folgenden Diagramm wird gezeigt, welche Datenströme im Gerät fließen und welche über imc Online FAMOS geleitet werden können:

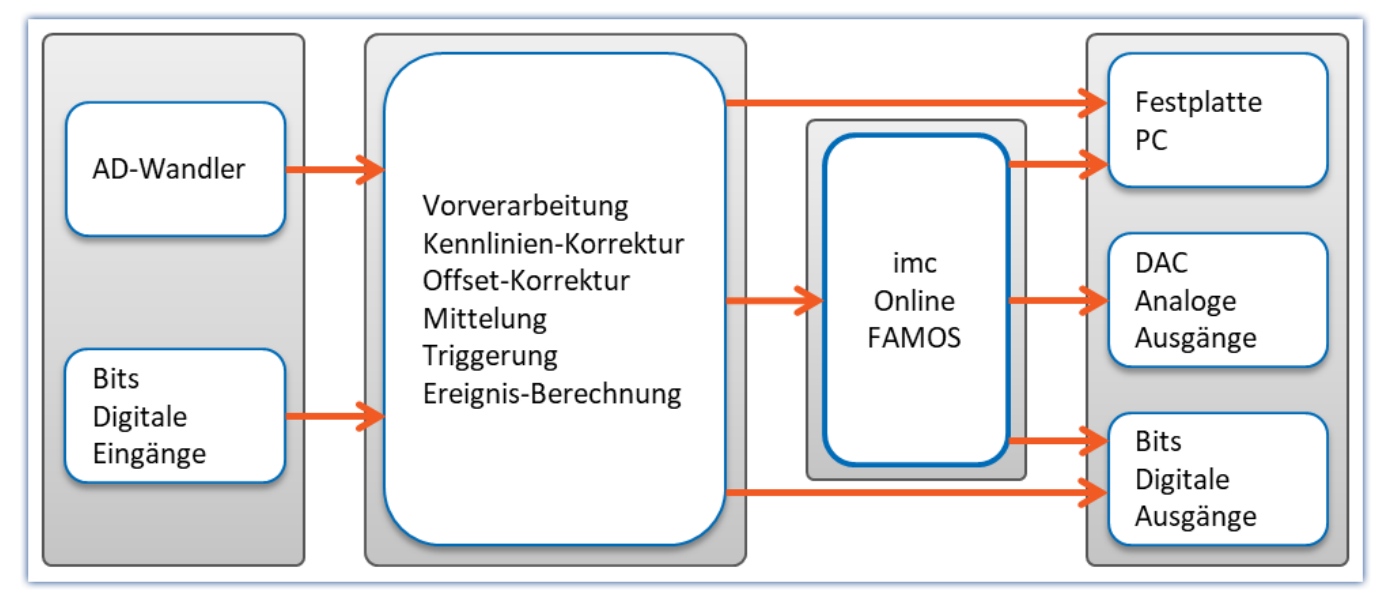

Auf dem Grundboard des Messgerätes werden die AD-Wandlung und digitalen Eingangsdaten erfasst. All diese Daten werden standardmäßig einer gewissen Vorverarbeitung unterzogen. Dazu gehört z.B. die Kennlinienkorrektur, die Offsetkorrektur, die Berechnung von Ereignissen und die Ausführung der Trigger-Maschine. Die Triggermaschinerie kann auch direkt digitale Ausgangsbits setzen.

Die Datenströme mit Messkanälen werden anstelle einer direkten Übertragung zum PC über imc Online FAMOS umgeleitet. Dies sind die Eingänge von imc Online FAMOS. Berechnete Ergebnisse von imc Online FAMOS sind meist virtuelle Kanäle, die wie die Eingangskanäle weiter zum PC gereicht werden. Weiterhin ist ersichtlich, dass auch digitale Ausgabe-Bits und die DACs beschrieben werden können.

## **imc Inline FAMOS**

#### **Verarbeitung und Analyse von Messdaten während der laufenden Messung**

imc Inline FAMOS ist ein Funktionspaket für Data Processing.

imc Inline FAMOS ermöglicht Berechnungen auf Grundlage der Datenströme der aktuellen laufenden Messung durchzuführen. Die Berechnungen erfolgen auf dem PC, somit wird die Rechenleistung des PCs genutzt. Im Gegensatz dazu erfolgen bei imc Online FAMOS die Berechnungen auf dem Gerät.

#### **[Funktionsumfang](#page-875-0) :** 876

Für die Berechnungen steht eine Reihe vordefinierter Funktionen zur Verfügung. Die meisten imc Online FAMOS Funktionen stehen auch bei imc Inline FAMOS in gleicher Weise und in gleicher Syntax zur Verfügung. Zusätzlich stehen einige Funktionen nur in imc Inline FAMOS zur Verfügung.

#### **Geräteübergreifende Berechnungen**

Im Gegensatz zu imc Online FAMOS bietet imc Inline FAMOS die Möglichkeit Kanäle verschiedener Geräte miteinander zu verrechnen, sofern diese dem "*BaseTrigger*" (Messung Start/Stopp) zugeordnet sind.

#### **Ergebnisanzeige:**

Die erzeugten Ergebnisse werden wie Geräte-Variablen bzw. Kanäle behandelt. Sie werden auf den Setup-Seiten konfiguriert (z.B. Speicherung) und können auf Panel-Seiten dargestellt werden.

#### **Tasks:**

Mehrere unabhängige, komplette Berechnungs-Sequenzen (**Tasks**) können parallel realisiert werden. Maximaler Umfang bzw. Anzahl dieser Tasks sind abhängig von dem Rechenbedarf der verwendeten Funktionen und der Leistungsfähigkeit des verwendeten PCs.

#### Hinweis Hinweis zu den Produktnamen

Die Dokumentation gilt für imc Online FAMOS und imc Inline FAMOS. Damit der Beschreibungstext lesbar bleibt, werden die Produkt-Namen nicht ausgeschrieben, wenn beide Produkte benannt sind. **imc Online FAMOS: OFA imc Inline FAMOS: IFA**

# **11.2.1 Überblick**

OFA/IFA arbeitet komplett Datenstrom orientiert.

Betrachten wir ein einfaches Beispiel, die Differenz von 2 analogen Eingängen:

#### **Differenz = Eingang1 - Eingang2**

Immer wenn ein Messwert von Eingang1 und Eingang2 vorhanden ist, kann die Differenz dieser beiden Messwerte gebildet werden. Die Differenz ist ein virtueller Kanal.

Wenn Sie die Messung starten, läuft im Gerät folgendes ab:

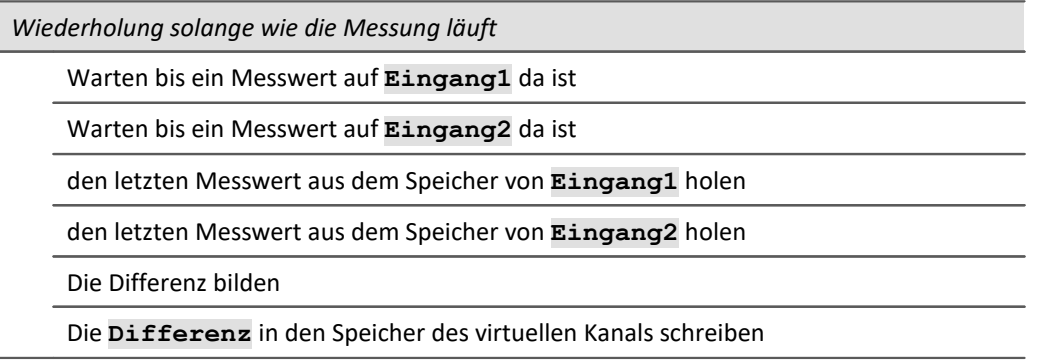

Der Virtuelle Kanal enthält nur Messwerte, wenn die zu seiner Berechnung erforderlichen Kanäle Messwerte haben. Also erst nach der Triggerung des Eingangskanals kann auch der virtuelle Kanal berechnet werden. Mit dem Ende des Eingangskanals ist auch der virtuelle Kanal zu Ende.

Im oben gezeigten Diagramm des internen Ablaufs sehen Sie die Schleife "Wiederholung solange...". In der definierten Gleichung Differenz = Eingang1 - Eingang2 existiert jedoch keine schleife. Trotzdem läuft intern diese Schleife ab, damit die Differenz berechnet wird, solange die Eingangskanäle Messwerte liefern.

Die Differenzberechnung kann mit folgendem vereinfachten elektrischen Prinzip-Schaltbild eines Verstärkers vergleichen werden:

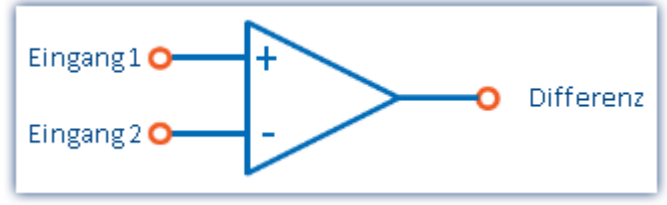

*Prinzip-Schaltbild einer Differenzberechnung*

#### **Ausgabe auf einem Analogen Ausgang**

Betrachten wir jetzt die Realisierung einer Zuweisung auf einen analogen Ausgabe-Kanal:

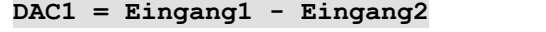

Intern geschieht folgendes:

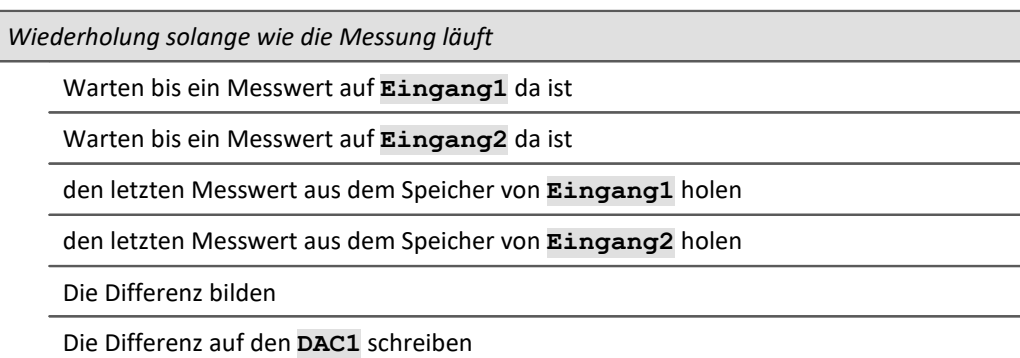

Die Abläufe einer Berechnung eines Virtuellen Kanals und der Ausgabe auf einem DAC unterscheiden sich nicht. Daher kann der DAC als virtueller Kanal bezeichnet werden, der durch seinen festen Namen (ein Systemname) definiert ist. Der DAC wird nicht gespeichert, sondern direkt auf dem entsprechenden Ausgang ausgegeben. Die Ausgabe auf digitale Ausgangs-Bits geschieht genauso.

## **11.2.1.1 Was passiert bei Überlastung von imc Online FAMOS?**

## **Überlastung allgemein**

OFA/IFA arbeitet asynchron zur Datenaufnahme. Das heißt OFA/IFA arbeitet das Programm ununterbrochen in einer Schleife ab.

## **OFA/IFA arbeitet ohne Überlastung**

Ist die Datenrate gering und es stehen noch keine neuen Samples zur Berechnung zur Verfügung, gibt es für OFA/IFA nichts zu tun.

Ist die Online Berechnung so zeitaufwendig, dass nach Abarbeitung bereits mehrere neue Samples vorliegen, arbeitet OFA/IFA diese im nächsten Durchlauf als Datenblock ab. Bleibt die Anzahl der neuen Samples im Mittel gleich gibt es keine Überlastung.

## **OFA/IFA ist überlastet**

Was passiert nun, wenn die Datenrate so hoch ist, dass nach jedem Durchlauf die Anzahl neuer Samples steigt? In diesem Fall kommt OFA/IFA mit der Abarbeitung nicht mehr hinterher. Die zu bearbeitende Datenmenge wächst und damit auch die Rechenzeit.

Sie erkennen diese Überlastung, wenn Sie die Eingangsdaten und die virtuellen Kanäle in einem Kurvenfenster darstellen. Die Werte der virtuellen Kanäle befinden sich noch in der Berechnung und sind noch nicht sichtbar, während die Eingangsdaten bereits angezeigt werden. Dabei wächst stetig die Lücke zwischen Eingangs- und virtuellen Daten am Ende der Kanäle.

Für imc Online FAMOS gilt: Für kurze Messungen kann dies toleriert werden, wenn die <u>RAM-Pufferdauer</u> 441 Europa ausreichend groß ist. Überschreitet die Menge der aufgestauten Daten die Größe der RAM Pufferdauer, meldet die Software einen Datenüberlauf!

## **Sonderfall für imc Online FAMOS: Überlastung im Synchronen Task**

Bei der Verwendung des <u>[Synchronen Tasks](#page-887-0)</u>|ෲ muss zusätzlich sichergestellt werden, dass die Befehle innerhalb des zugewiesenen Zeitintervalls abgearbeitet werden. Gelingt das nicht, meldet das Gerät die Überlastung mit der LED 06 und aktivierten Beeper. Bei Aufruf der Funktion SyncOverload im synchronen Task werden LED 06 und Beeper nicht aktiviert. Stattdessen kann die Überlastung mit einer Variablen angezeigt werden.

## Beispiel

```
OnSyncTask( 0.01 )
    if Greater( pv. Kanal 002, 5)
        Virt Bit01 =
         ; Weitere Funktionen...
     else
        Virt Bit02 = 1 ; Weitere Funktionen...
     end
     ; Bei Überlast wechselt der virtuelle Kanal von 0 auf 10
     pv.SyncOverloaded = SyncOverload( 10 )
End
```
## <span id="page-884-0"></span>**11.2.1.2 Quelltext mit Steuerkonstrukten**

Beim herkömmlichen **Quelltext ohne Steuerkonstrukte** können im wesentlichen virtuelle Kanäle definiert und verrechnet werden. Das erstellte OFA/IFA-Programm wird geradlinig von oben nach unten abgearbeitet, d.h. es werden alle eingegebenen Operationen nacheinander ausgeführt.

Sind die **Steuerkonstrukte** aktiviert, können zusätzlich Verzweigungen definiert werden. Verzweigungen können durch Bedingungen und Fallunterscheidungen realisiert werden, z.B. wenn Bedingung X erfüllt ist, führe eine Operation aus, ansonsten führe eine andere Operation aus. Mit OFA/IFA können also abhängig von Variablen verschiedene Abläufe definiert werden.

Außerdem können Operationen den verschiedenen Zuständen der Messung direkt zugeordnet werden (z.B. dem Start, dem Ende oder während der Messung). Ein Beispiel verdeutlicht den Unterschied zwischen "mit" und "ohne" Steuerkonstrukte:

```
Beispiel
OnTriggerStart( BaseTrigger ) ; Ausführung beim Start der Messung
    Schalter = 1 ; Schalter ist ein digitaler Ausgang
End
OnTriggerMeasure( BaseTrigger ) ; Ausführung während der Messung<br>If Temperatur > 25 ; Verzweigung, Abfrage einer Tempe
                                   ; Verzweigung, Abfrage einer Temperatur
         Schalter = 1 Else
          Schalter = 0
     End
End
```
Beim Start der Messung wird das Bit Schalter angeschaltet. Während der Messung wird abhängig von der aktuellem Temperatur der Schalter aus- oder eingeschaltet.

Weitere Informationen zur Syntax finden Sie im Abschnitt: "*[Variablen und Syntax mit Stuerkonstrukten](#page-902-0)* 903".

#### **11.2.1.2.1 Umstellung auf imc Online FAMOS mit/ohne Steuerkonstrukte**

Standardmäßig startet OFA/IFA ohne Steuerkonstrukte auf.

Aktivieren Sie die Steuerkonstrukte über das <u>[Kontextmenü](#page-895-0)</u> im Editor oder über das Menü "*Extra*" > "*Mit Steuerkonstrukten*" (über das Menü gilt nur für imc Online FAMOS):

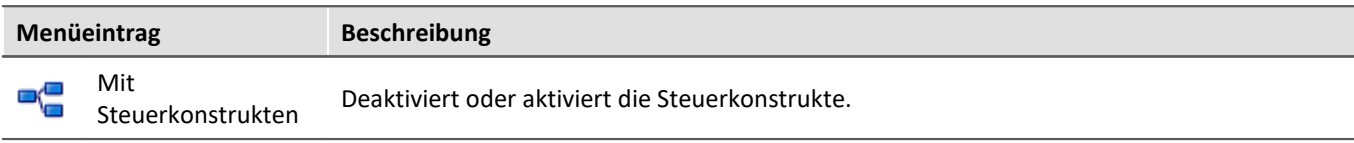

Bei der Umschaltung werden dem Quelltext im Editor automatisch Steuerkonstrukte hinzugefügt. Um ungewolltes Umschalten zu verhindern, muss das Umschalten noch bestätigt werden.

#### Automatisch zugefügt werden die Steuerkonstrukte:

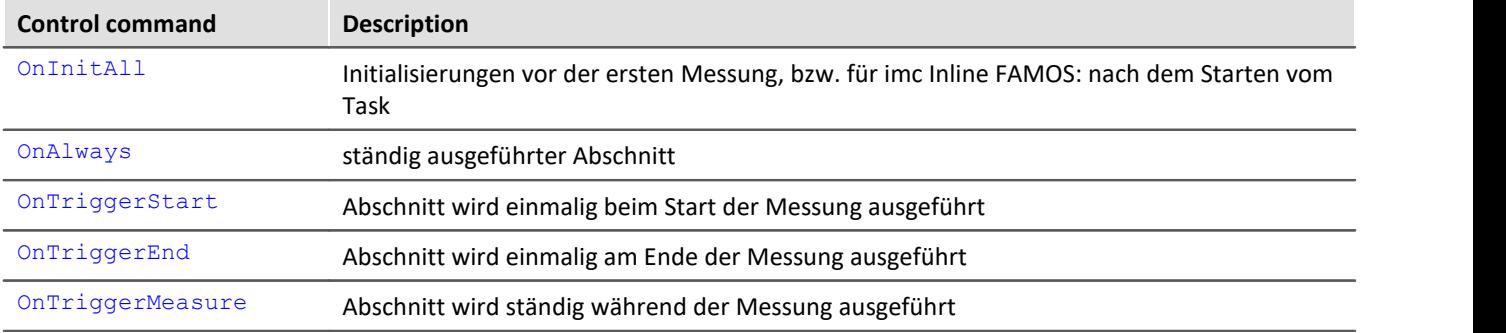

Falls vor der Umstellung bereits Operationen im Editor vorhanden waren, werden diese Operationen automatisch den Steuerkonstrukten OnAlways und OnTriggerMeasure zugeordnet. Meist ist keine Nacharbeit notwendig.

#### **Steuerkonstrukte deaktivieren**

Das Abschalten der Steuerkonstrukte erfolgt ebenso über den oben genannten Menüeintrag.

Es werden nur die Operationen direkt übertragen, die auch "*ohne Steuerkonstrukte*" verwendet werden können. Alle anderen Operationen bleiben als Kommentar erhalten. Nach dieser Umstellung ist meistens eine Änderung des Quelltexts mit zum Teil wesentlichen Einschränkungen notwendig.

Grundsätzlich wird davon abgeraten, ein mit Steuerkonstrukten erstelltes Programm auf "*ohne Steuerkonstrukte*" zu portieren.

#### **11.2.1.2.2 Zusätzliche Gruppen in der Funktionsliste**

Wenn Sie die Steuerkonstrukten aktivieren, erscheinen in der Funktionsliste unter anderem folgende drei zusätzliche Gruppen: "*Steuerkonstrukte*", "*Steuerung*" und "*Vergleichsoperatoren*".

In der Gruppe "*Steuerkonstrukte*" sind alle unterstützten Steuerkonstrukte aufgelistet. Einerseits befinden sich in dieser Gruppe die Steuerkonstrukte für Bedingungen und Fallunterscheidungen, z.B. "If" (Bedingung), andererseits Steuerkonstrukte für die verschiedenen Zustände der Messung, z.B. OnTriggerStart.

In der Gruppe "*Steuerung*" sind spezielle Funktionen zu finden, wie z.B. Timer-Funktionen.

Die Gruppe "*Vergleichsoperatoren*" enthält Vergleichsoperatoren wie z.B. >, <, <> und =. Außerdem sind hier die logischen Verknüpfungen AND*,* OR und NOT zu finden.

Verweis Funktions-Referenz

Die Beschreibung der Funktionen finden Sie in der "<u>[imc Online/Inline FAMOS Funktionsreferenz](#page-928-0)</u>|ميعاً".

## **11.2.1.3 imc Online FAMOS Professional**

imc Online FAMOS Professional ist das Paket für die effektive Nutzung des Prozessvektors und für den Betrieb des Messgerätes am Prüfstand. Damit können Überwachungen, Steuerungen und Regelungen durchgeführt werden. Außerdem bietet das Paket für alle rein messtechnischen Anwendungen (Datenlogger-Betrieb) eine deutliche Steigerung der Performance beim Berechnen von virtuellen Kanälen.

imc Online FAMOS Professional ermöglicht

- **·** [eine Steigerung der Performance](#page-886-0) and der Online Berechnungen
- <u>[Synchrone Task](#page-887-0)</u> asa inkl. Zubehör
- die volle Ausnutzung des <u>[Prozessvektors](#page-1190-0) सब्बी</u>
- **[PID-Regler](#page-917-0)** 918

#### <span id="page-886-0"></span>**11.2.1.3.1 Beschleunigung der Online Berechnungen**

Mit der Beschleunigung erhöht sich der maximal mögliche Durchsatz, ohne dass es bei langen Messungen zu Datenüberläufen kommt. Die Genauigkeit der Berechnung wird dabei nicht verringert.

#### Đ

#### Hinweis Interne Informationen

Die Geschwindigkeitserhöhung wird dadurch erreicht, dass möglichst viele Funktionen den internen Speicher der Signalanalyse-Plattform nutzen. Die Zugriffe auf Befehle in diesen Speicherbereichen sind wesentlich schneller.

Dieser Speicher ist jedoch relativ klein, sodass meist nicht alle Programmteile in diesen Bereich gehalten werden können. Mit imc Online FAMOS Professional verlagert der Compiler die Funktionen so lange in den internen Speicher, bis dieser voll ist. Dabei werden die Funktionen bevorzugt, deren Geschwindigkeitsgewinn am höchsten ist.

Grundsätzlich werden alle Funktionen berücksichtigt. Speicherintensive Funktionen werden bevorzugt, da dort der Geschwindigkeitsgewinn am höchsten ist.

#### **Beispiele**

- · FFT: 1,5 -2,5x
- · Grundrechenarten: 2x
- · Digitale Filter: 3-4x

## <span id="page-887-0"></span>**11.2.1.3.2 Synchrone Tasks**

Neben dem Konstrukt OnTimer gibt es in imc Online FAMOS Professional **mit Steuerkonstrukten** ein neues Konstrukt, um deterministisch reagieren zu können. In einem vorgegebenen Takt wird die ansonsten asynchron laufende Auswertung von imc Online FAMOS unterbrochen. Diese Unterbrechung erfolgt Interrupt gesteuert mit hoher Priorität. Im Rahmen dieser Unterbrechung werden die für das synchrone Task eingetragenen Befehlszeilen ausgeführt.

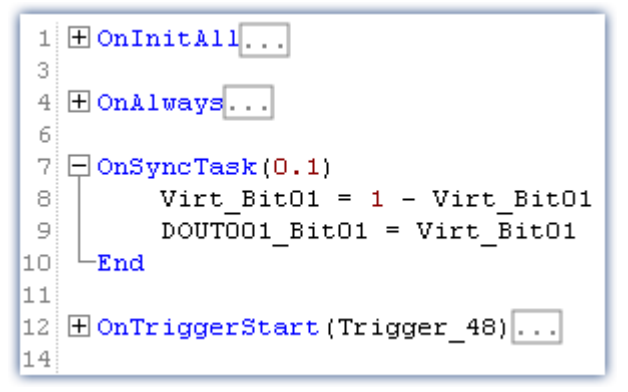

- · Erweiterung von OnTimer
- · Echter Interrupt Handler
- · Präzises Timing
- · Über Prozessvektor Zugriff auf Eingangskanäle
- · Regler

Es sind bis zu **5** synchrone Tasks möglich. Die Zykluszeiten reichen in 1-2-5er Schritten von **100µs bis zu 1s**. Im synchronen Task kann effektiv auf die aktuellen Messwerte mit Hilfe des Prozessvektors zugegriffen werden.

Damit können Überwachungen, Steuerungen und Regelungen realisiert werden. Insbesondere kann mit Hilfe der switch/case Konstrukte eine zustandsabhängige Steuerung vorgenommen werden.

Im synchronen Task ist die Funktionsauswahl eingeschränkt. Vor allem Vergleiche, Grundrechenarten und Regler-Funktionen sind möglich. Funktionen, welche Daten sammeln müssen, um eine Berechnung durchzuführen, sind nicht möglich, z.B. FFT, Mean, RMS etc.

Regler sind in imc Online FAMOS nur im synchronen Task möglich: Zweipunkt-Regler und PID-Regler gehören zum Funktionsumfang. Die PID-Regler sind mit diversen Zusatz-Funktionen versehen, z.B. Reglersperre, Ausgangsbegrenzung, Änderung des Parametersatzes während des Betriebs.

Die Vektor-Funktionen VMax, VMean, VMin, VSum, VRMS, VIsAnyGreater, VValueAtXValue,VXValueOfMax, VXvalueOfMin, VXValueWithYValue können im synchronen Task verwendet werden. Die genannten Funktionen können im synchronen Task auf Vektoren angewendet werden, die mit der Funktion VectorFromFile erzeugt wurden. Die Funktionen Monoflop, MonoflopRT, JKFlipFlop und RSFlipFlop werden im synchronen Task ebenfalls unterstützt.

#### **Einschränkungen**

LEDs können im synchronen Task nicht direkt angesteuert werden. Stattdessen setzt man im SyncTask ein virtuelles Bit, welches dann in OnAlways die LED schaltet.

# **11.2.2 Bedienung 11.2.2.1 Den Editor öffnen**

## **imc Online FAMOS**

Wählen Sie im Menüband "*Start*" (oder "*Setup*-*Konfiguration*") den Eintrag "imc Online FAMOS" aus. Der Editor von imc Online FAMOS wird in einem Dialog angezeigt.

#### Ð Hinweis

Ist der Menüpunkt imc Online FAMOS nicht verfügbar, so prüfen Sie in Ihrem Kalibrierschein, ob das Gerät mit dieser Funktion ausgestattet ist. Damit die Software erkennt, ob imc Online FAMOS verfügbar ist, muss das Gerät mindestens einmal verbunden gewesen sein.

## **imc Inline FAMOS**

**Dialog**: Wählen Sie im Menüband "*Start*" (oder "*Setup*-*Konfiguration*") den Eintrag "imc Inline FAMOS" aus. Der Editor von imc Inline FAMOS wird in einem Dialog angezeigt.

**Eingebettet**: Wechseln Sie in das Data Processing über den Navigationsbereich. Sie finden für das Funktionspaket

imc Inline FAMOS einen Reiter (Task: ). Falls dieser noch nicht selektiert ist, klicken Sie mit der linken Maustaste auf den Tasknamen. Der Editor von imc Inline FAMOS wird im Hauptfenster angezeigt.

#### **11.2.2.2 Oberfläche**

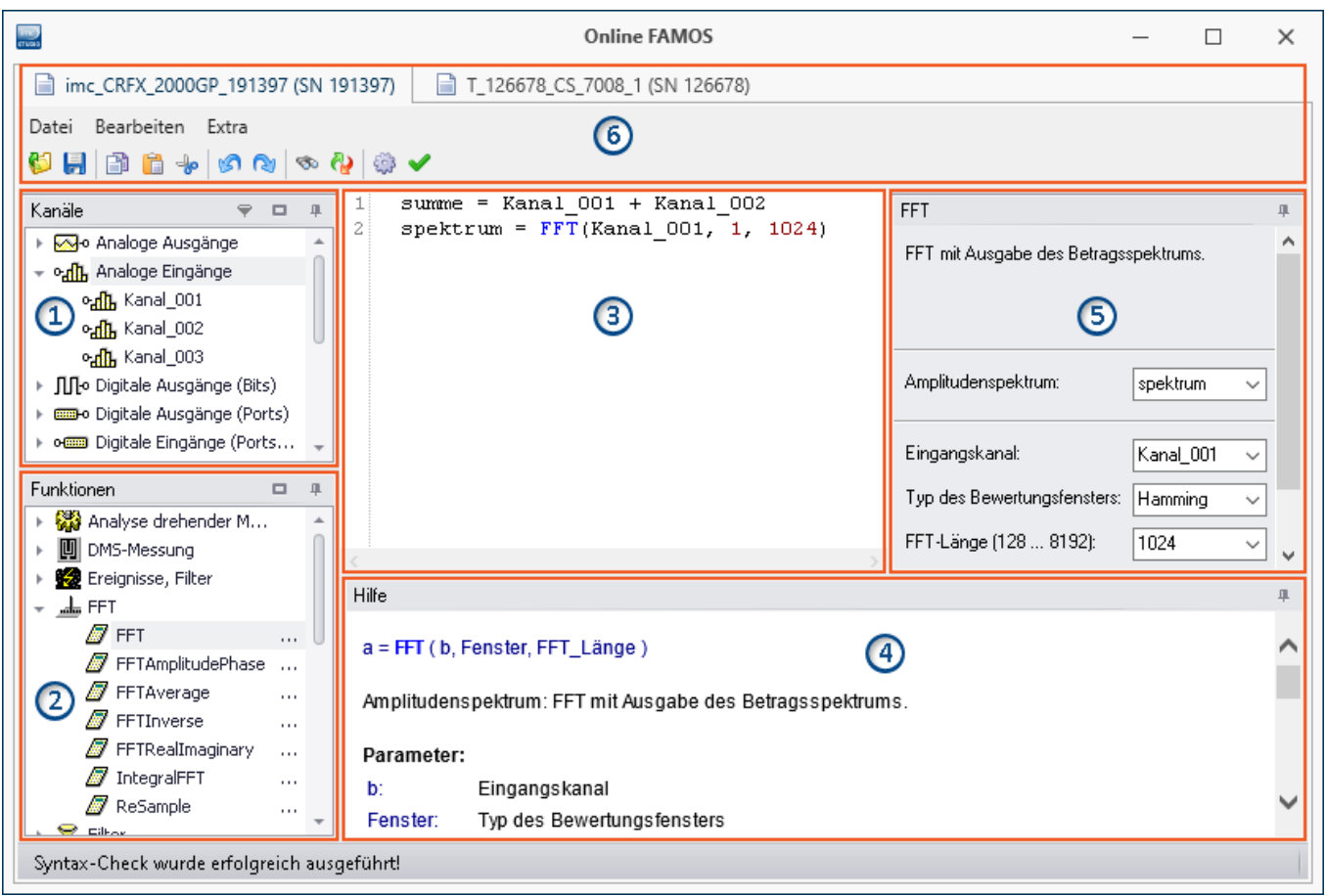

Das Fenster lässt sich in sechs Bereiche aufteilen:

- 1. <mark>[Variablenliste](#page-890-0)</mark> ๒๑่า
- 2. [Funktionsliste](#page-890-1) 891
- 3. [Editor](#page-890-2) | 891) (Textfeld) für die Rechenoperationen
- 4. [Hilfe](#page-891-0) 892
- 5. [Formel-Assistent](#page-891-1) 892
- 6. <u>[Menü und Aktionen](#page-893-0)</u> I 894) (nur in imc Online FAMOS)

## <span id="page-890-0"></span>**Bereich 1: Variablenliste**

Hier finden Sie die Liste aller verfügbaren Variablen, die unterstützt werden (imc Online FAMOS: Geräte-Variablen | imc Inline FAMOS: u.a. Geräte-Variablen und Benutzerdefinierte Variablen).

Sie können die Variablen nach Variablen-Typ gruppieren. Mit oder ohne Gruppierung erscheint vor jedem Namen ein passendes Symbol, welches zum Variable-Typ passt. Variablen die in dem aktuellen Editor erstellt wurden, haben ein grünes Symbol.

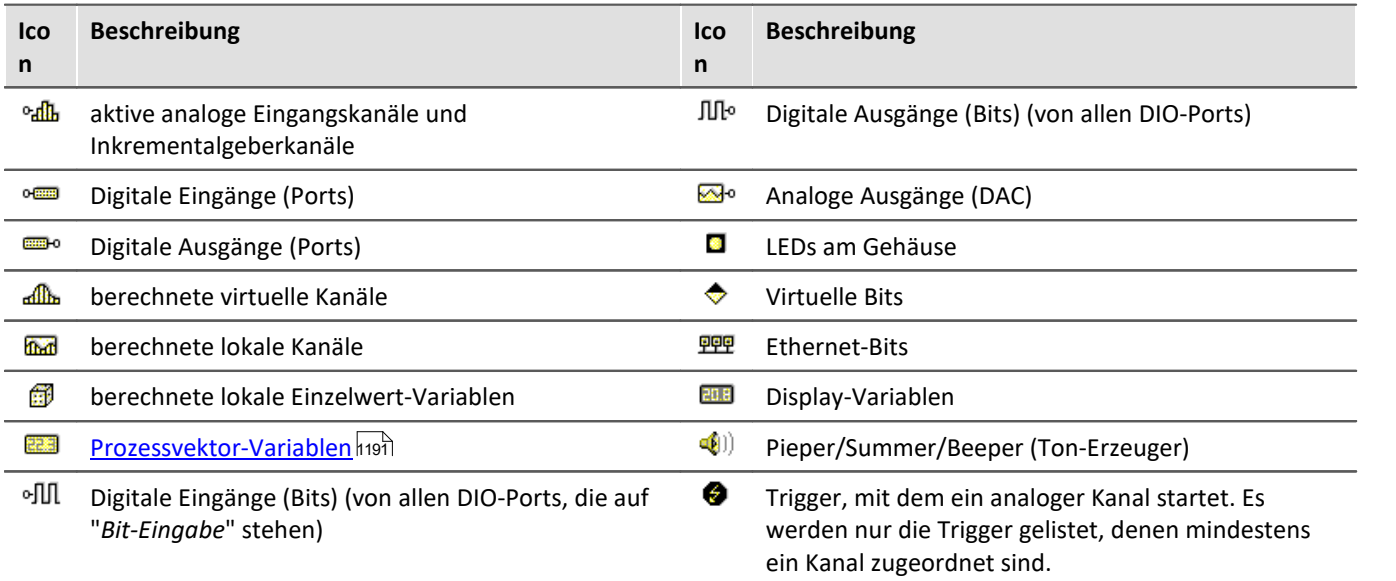

## <span id="page-890-1"></span>**Bereich 2: Funktionsliste**

Hier finden Sie die Liste aller verfügbaren mathematischen Funktionen und Zeichen. Mit Hilfe der Funktionen können Sie die Kanäle und Variablen verrechnen. Als Ergebnis entstehen Virtuelle und Lokale Kanäle oder lokale Einzelwert-Variablen.

Die mathematischen Funktionen werden stets aktuell ergänzt. Die Funktionsweise entnehmen Sie dem Hilfe-Feld oder der Referenz der Funktionen.

## <span id="page-890-2"></span>**Bereich 3: Editor für die Rechenoperationen**

In das Textfeld tragen Sie die Rechenoperationen ein. Sie können nach Belieben Leerzeilen und Leerzeichen einfügen. Allerdings muss eine Anweisung immer komplett auf einer Zeile notiert sein!

#### **Variable oder Funktion im Editor hinzufügen**

Um ein Element in den Editor einzufügen gibt es mehrere Möglichkeiten:

- · per **Doppelklick** auf das Element
- · per **Drag&Drop** in den Editor
- · per **Formel-Assistent**: Mit dem Formel-Assistent können Sie Funktionsaufrufe einfach parametrieren und in den Editor übertragen.
- · per **Eingabe** mit Unterstützung der **Autovervollständigung**. Der "Erstvorschlag" aus der Liste wird mit der Tabulator-Taste übernommen. Wird beim "Erstvorschlag" auf ENTER gedrückt, so gibt es einen Zeilenumbruch. Wird in der Vorschlagsliste navigiert, kann mit TAB oder ENTER die Auswahl übernommen werden.

Funktionen werden samt Klammern in den Editor eingetragen.

## <span id="page-891-0"></span>**Bereich 4: Hilfe**

Hier finden Sie eine ausführliche Beschreibung der Funktionen und die Eigenschaften der Variablen.

Um die Hilfe zu einer Variable oder einer Funktion zu öffnen, selektieren sie mit der linken Maustaste das gewünschte Element. Das Editor bleibt unverändert.

## <span id="page-891-1"></span>**Bereich 5: Formel-Assistent**

Der Formel-Assistent gibt Hilfestellung bei der Parametrierung der Funktionen. Der Assistent zeigt immer die aktuell im Editor verwendete Funktion.

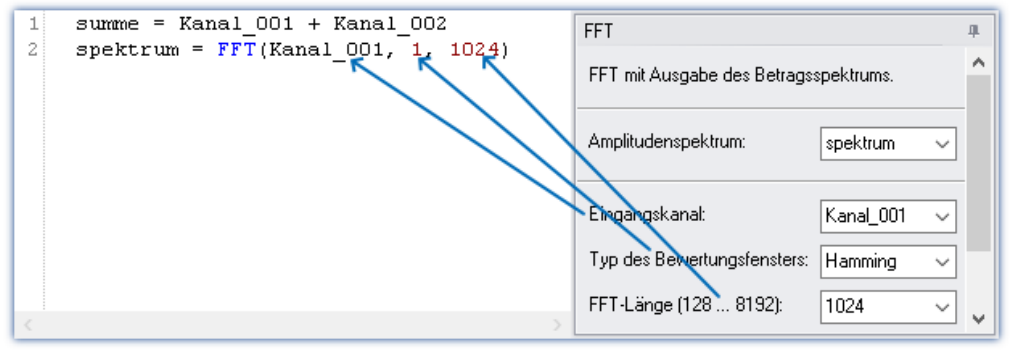

*Formel-Assistent*

Die Parameter hängen von der gewählten mathematischen Funktion ab. Beispielsweise gibt es bei der Rainflow-Funktion neben dem Ergebnis 10 Parameter einzustellen. Prozeduren haben kein Ergebnis.

Ergebnisse werden mit der Eingabe eines Namens angelegt. Parameter mit bestimmten Werten sind über eine Listbox zu wählen.

Änderungen der Parameter im Assistenten werden im Editor sofort übernommen und umgekehrt.

#### **11.2.2.3 Kurzanleitung**

Der Formel-Assistent hilft Ihnen bei der Parametrierung einer mathematischen Funktion.

Ein Klick auf eine Funktion in der Funktionsliste zeigt im Hilfefenster den zugehörigen Hilfetext. Vergrößern Sie ggf. das Hilfefenster.

Tragen Sie die Funktion mit den Parametern in den Editor ein. Verwenden Sie dafür gegebenenfalls den Formel-Assistenten. Für die Zuweisungen verwenden Sie das Gleichheitszeichen "=". Vergeben Sie geeignete Namen für die zu erzeugenden virtuellen Kanäle.

#### Beispiel

```
Summe = Kanal 001 + Kanal 002Differenz = Kanal 003 -
DAC 01 = \text{Differential}
```
Dieses Beispiel berechnet eine Summe und eine Differenz und gibt Werte auf einem DAC aus.

#### П

#### Hinweis Hinweis zu den analogen Ausgängen (DAC)

Die analogen Ausgänge des Messgerätes haben einen Ausgangsspannungsbereich von -10 V...+10 V. Deshalb müssen die Werte auf diesen Bereich angepasst werden. Eine eventuelle Skalierung der DAC Kanäle im Plug-in Setup wird berücksichtigt.

## **Variable oder Funktion hinzufügen**

- · Namen aus der Variablenliste können Sie per Drag&Drop in den Editor ziehen. Sie können auch auf einen Variablennamen doppelt klicken, um ihn im Editor einzufügen.
- · Analog können Sie Funktionen aus der Funktionsliste per Drag&Drop in den Editor ziehen. Bei Doppelklick auf eine Funktion in der Funktionsliste wird diese in dem Editor eingefügt.

Die einzelnen Funktionen werden **zeilenweise** definiert.

# **Überprüfen / Syntax-Check |**

Betätigen Sie den Button um einen "*Syntax-Check*" durchzuführen. Falls ein Fehler auftritt, werden Sie über die Statusleiste informiert! Die fehlerhafte Stelle wird im Editor markiert.

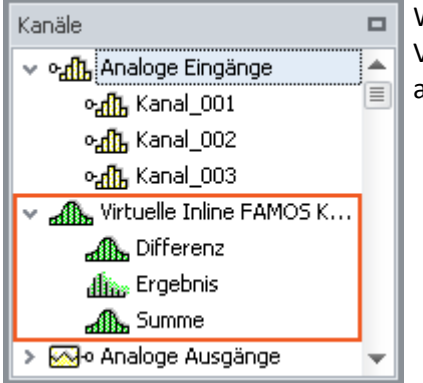

Wurde der Syntax-Check ohne Fehler abgeschlossen, werden in der Variablenliste alle neu definierten virtuellen Kanäle und Variablen aufgenommen.

## **Optional: Sichern des Quelltextes**

Das zusätzliche Sichern des Quelltextes ist nicht notwendig, da die Eingaben im Experiment gespeichert werden. Es kann dennoch zusätzlich eine Kopie des Quelltextes erzeugt werden. Diese Datei kann extern abgelegt werden, wird aber im Experiment nicht verwendet. Die Quelltext-Datei kann zum späteren Zeitpunkt wieder importiert werden oder in einem anderen Experiment verwendet werden.

Um den Quelltext zu speichern, öffnen Sie das Kontextmenü des Editors und wählen Sie "*Quelltext sichern*" ( ).

#### **imc Online FAMOS - Beenden**

Schließen Sie imc Online FAMOS. In der Kanaltabelle im Setup erscheinen die neu definierten Kanäle als zusätzliche **Virtuelle Kanäle**.

#### **imc Inline FAMOS-Konfiguration übernehmen**

Wurde der Syntax-Check ohne Fehler abgeschlossen, läuft der Task noch nicht. Sobald die Konfiguration **übernommen** wurde, startet der Task und die Berechnungen werden durchgeführt. Betätigen Sie dafür den Button *Übernehmen* ( $fe^2$ ).

In der Kanaltabelle im Setup erscheinen die neu definierten Kanäle als zusätzliche **Virtuelle Kanäle**.

## <span id="page-893-0"></span>**11.2.2.4 Menü**

Das Menü ist in imc Inline FAMOS nicht enthalten. Alle Funktionen sind über das "<u>Kontextmenü</u> | 896" erreichbar. Die Beschreibung des Data Processing Menübands finden Sie hier: "*Data Processing*" > "*[Menüband](#page-1147-0)* " 1148

#### **Datei - Menü**

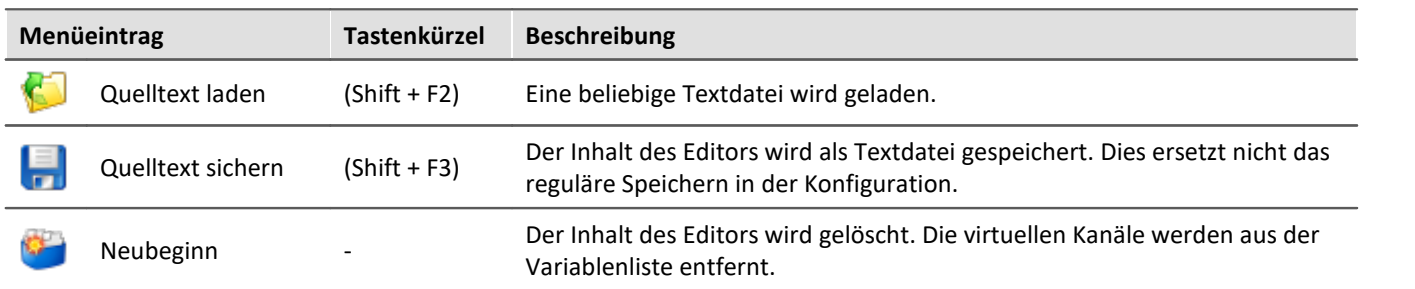

#### **Bearbeiten - Menü**

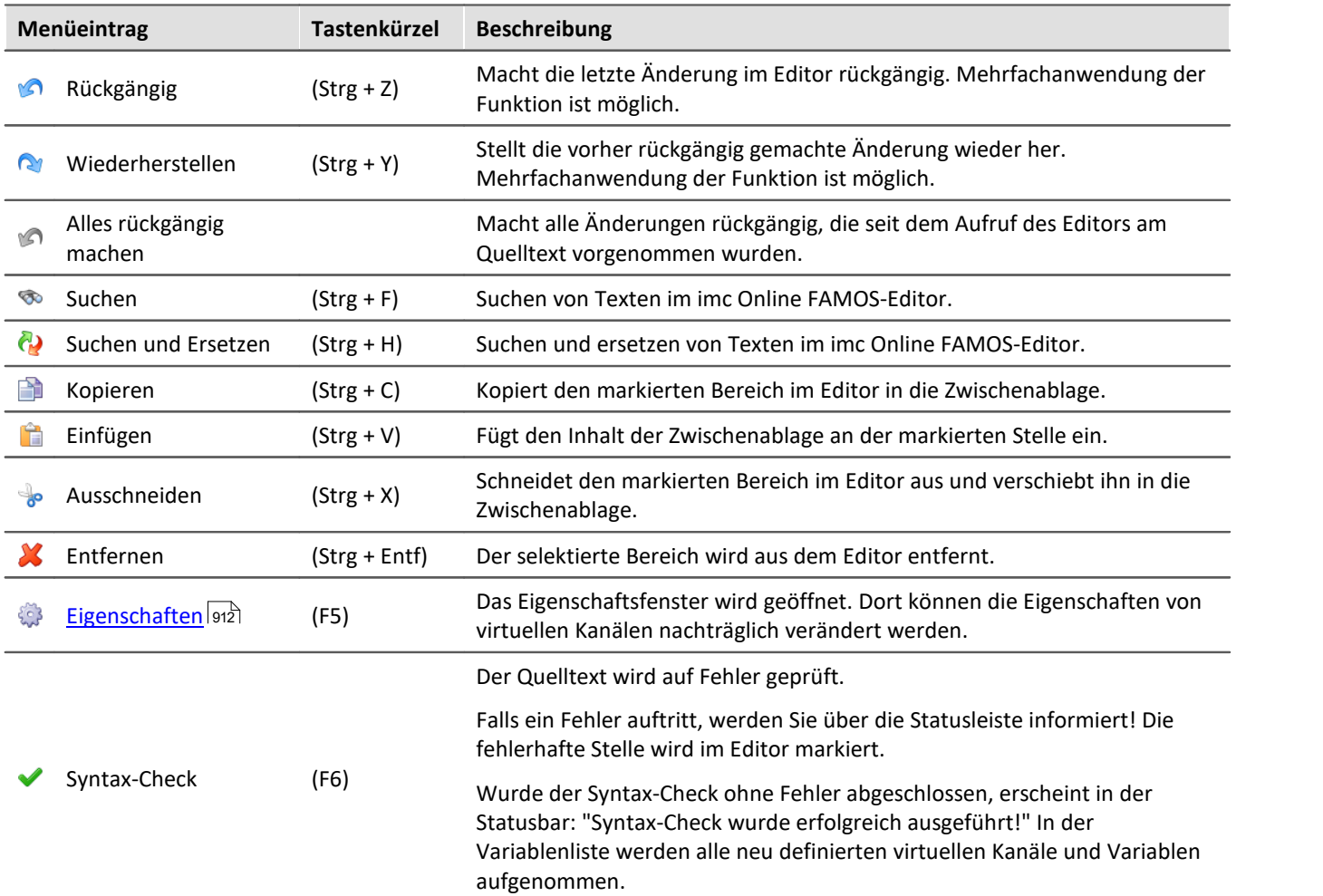

#### **Extra - Menü**

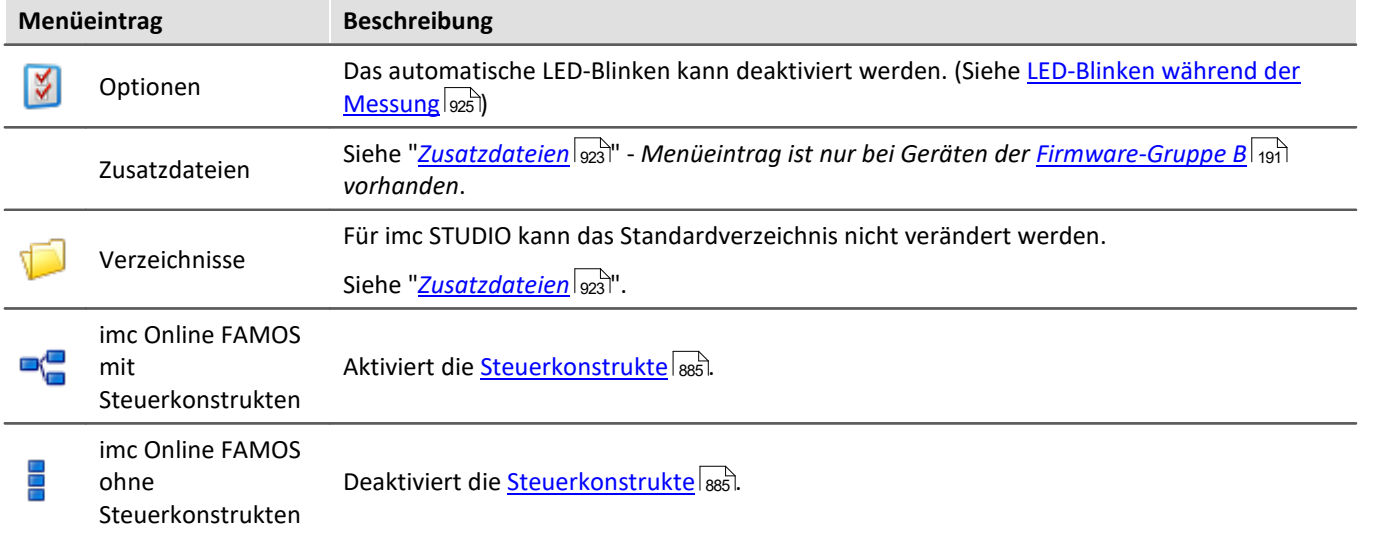

#### <span id="page-895-1"></span>**11.2.2.5 Kontextmenü**

## <span id="page-895-0"></span>**Kontextmenü im Editor**

Durch Klicken der rechten Maustaste im Editor erscheint das folgende Kontext-Menü:

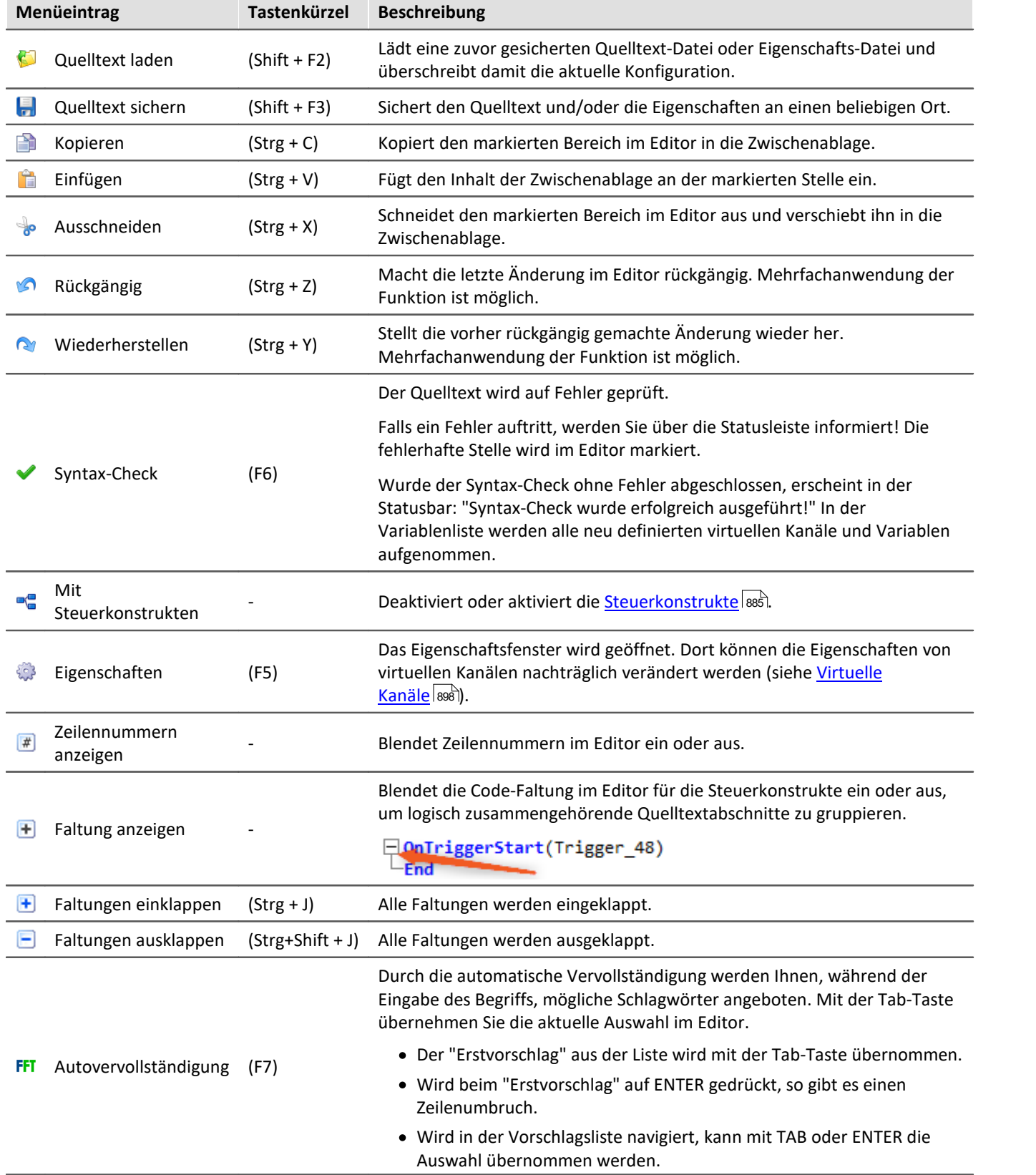

## **Kontextmenü in der Variablenliste**

Durch Klicken der rechten Maustaste in der Kanalliste erscheint das folgende Kontext-Menü:

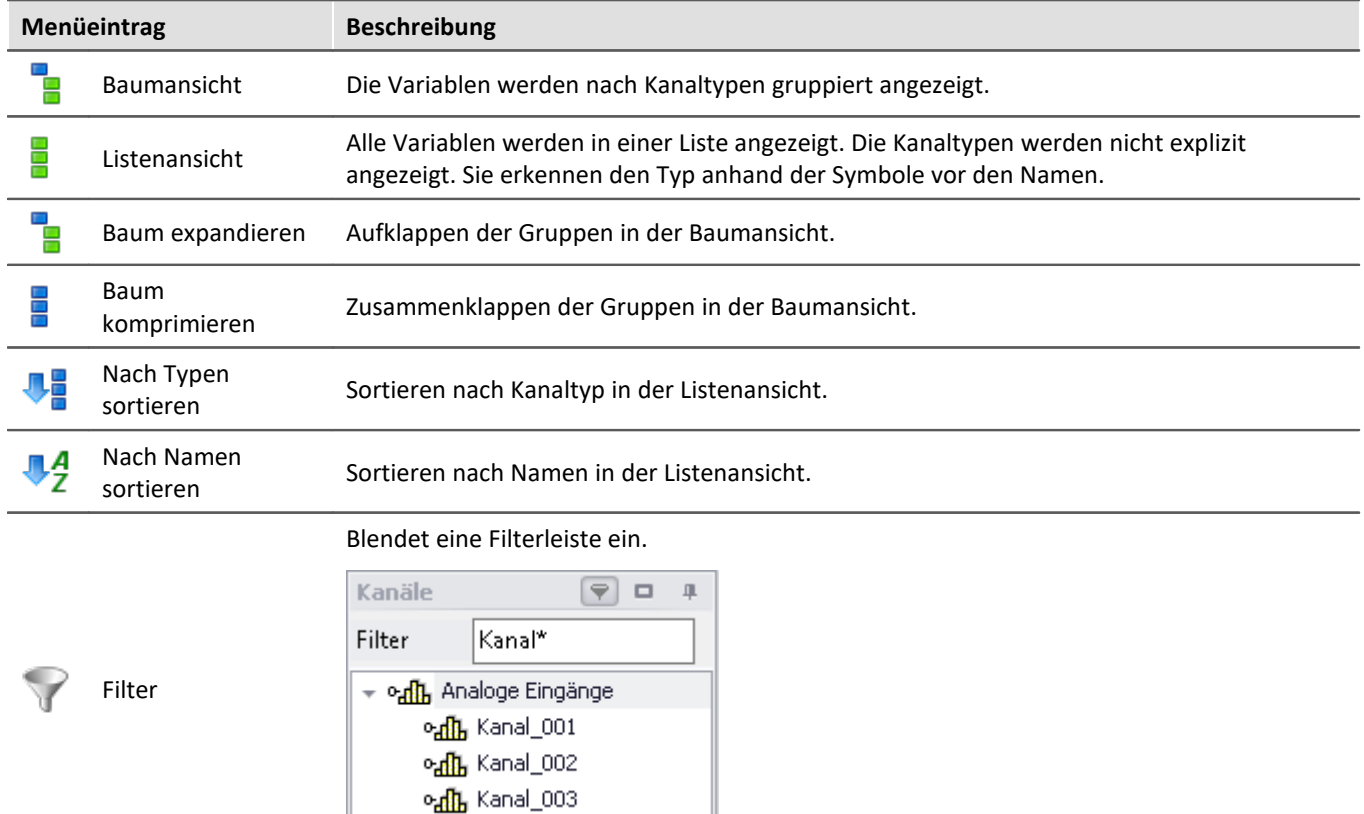

## *Filtern der Kanalliste mit Wildcards*

#### **Kontextmenü in der Funktionsliste**

Durch Klicken der rechten Maustaste in der Funktionsliste erscheint das folgende Kontext-Menü:

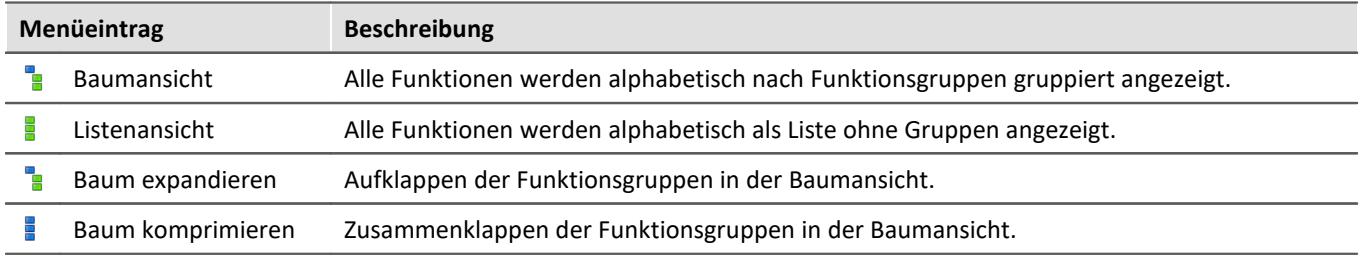

## **Kontextmenü im Hilfefenster**

Durch Klicken der rechten Maustaste im Hilfefenster erscheint das folgende Kontext-Menü:

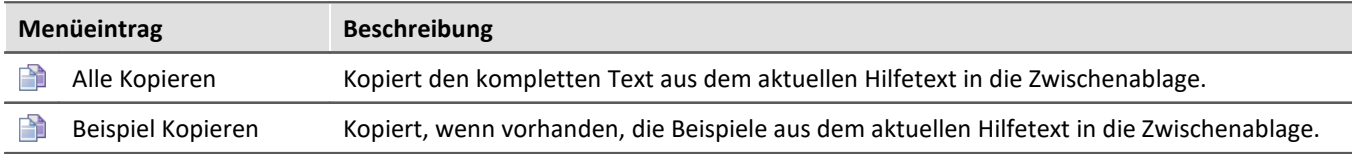

# <span id="page-897-0"></span>**11.2.3 Variablen und Syntax**

#### **11.2.3.1 Virtuelle Kanäle und Lokale Variablen (Kanäle und Einzelwert)**

#### **Definition von virtuellen Kanälen**

Virtuelle Kanäle werden im Editor definiert.

Eine Zuweisung besteht aus

- · dem frei wählbaren Namen des virtuellen Kanals,
- · dem Gleichheitszeichen und
- · einem arithmetischen Ausdruck, der z.B. einen bereits vorhandenen Kanal enthält.

```
Beispiel
```

```
Summe = Kanal 001 + Kanal 002OffsetKorrigiert = Kanal \overline{0}01 + 5
Gestreckt = 2 * Kanal 003
```
Sie können auch Klammern und das negative Vorzeichen benutzen:

```
Kompliziert = -(3 + 4 * ( Kanal 001 + 1 ) )
```
## Funktionen werden mit Klammer eingegeben:

```
Wurzel = sqrt ( Kanal_001 )
```
#### **Nicht erlaubte Formeln:**

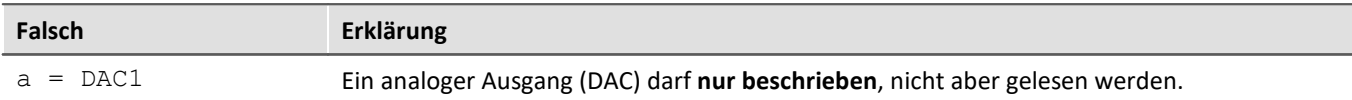

## **Lokale Kanäle und Einzelwert-Variablen**

Falls Sie zur Berechnung eines virtuellen Kanals Zwischenergebnisse brauchen, können Sie diese mit einem vorangestellten **Unterstrich** lokal halten. Dies kann ein Einzelwert oder ein Kanal sein.

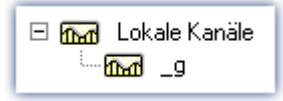

Der Zugriff auf lokale Variablen erfolgt doppelt so schnell, wie normale virtuelle Kanäle oder Einzelwerte. Damit kann die Rechenleistung erhöht werden. Der Nachteil ist, das diese Variablen am PC nicht sichtbar sind.

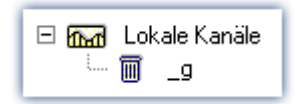

Lokale Variablen erscheinen in der Variablenliste mit einem Mülleimersybol, wenn sie angelegt wurden, jedoch nicht weiterverwendet werden. Beispielsweise wurden Sie während der Entwicklung des Quelltextes überflüssig und vergessen zu löschen.

## **Erstellen von lokalen Kanälen**

Ein virtueller Kanal bleibt lokal, wenn die Variable mit einem Unterstrich "\_" beginnt.

```
Beispiel
LokalerKanal = Kanal 001 *Virtuell1 = _LokalerKanal + 1
Virtuell2 = LokalerKanal + 2
Virtuell3 = _LokalerKanal + 3
```
## **Erstellen von lokalen Einzelwert-Variablen**

Lokale Einzelwert-Variablen werden einmal zugewiesen und können in späteren Zeilen benutzt werden. Ein Einzelwert ist eine einzige Zahl ohne weitere Eigenschaften. Einzelwerte existieren nur lokal und benötigen keinen Unterstrich: " $a = 1$ " oder " $a = 1$ ".

#### Beispiel

```
konst = 3 + 4 * sqrt (5)
Virtuell1 = Kana1 001 * konst
Virtuell2 = Kanal 002 * konstVirtuell3 = Kana1^-003 * konst
```
#### **11.2.3.2 Abfrage von digitalen Eingängen**

Digitale Eingänge können von imc Online FAMOS abgefragt werden. Sie werden allerdings nicht mit einer festen Abtastzeit abgefragt, sondern so schnell wie die Signalanalyse-Plattform die interne Schleife abarbeiten kann. Die digitalen Eingänge bilden somit keinen Datenstrom, sondern haben den Charakter von Einzelwerten.

Wenn ein Datenstrom erzeugt werden soll, ist die Kombination mit einem Kanal erforderlich.

## Beispiel

```
DigitalerBitDatenstrom = Kanal 001 * 0 + DIO01 Bit11
```
Auch virtuelle Bits können abgefragt werden:

```
Einzelwert1 = Virt_Bit_04 ; EW nur Lokal möglich
```
Die Abfrage eines digitalen Eingangs liefert eine 0 bei LOW und eine 1 bei High.

#### **11.2.3.3 Setzen von System-Ausgängen**

System-Ausgänge werden durch einmalige Zuweisung definiert. Auf der linken Seite der Zuweisung wird der System-Name benutzt. Folgende System-Ausgänge sind möglich (soweit sie in der Variablenliste angezeigt werden):

- · Analogen Ausgänge (DAC)
- · Digitale Ausgänge
- · Pieper/Summer/Beeper
- · LED
- · Virtuelle Bits und Ethernet-Bits
- · Display-Variablen
- · Trigger

## **Analogen Ausgänge (DAC)**

Die analogen Ausgänge des Messgerätes haben einen Ausgangsspannungsbereich von -10V...+10V. Deshalb müssen die Werte auf diesen Bereich angepasst werden. Eine eventuelle Skalierung der DAC Kanäle im Plug-in Setup wird berücksichtigt.

#### **Definition**:

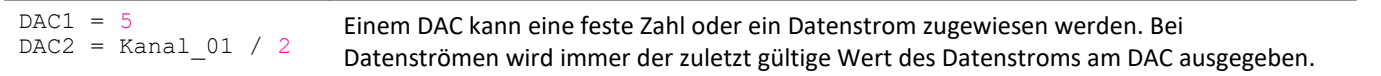

#### **Nicht erlaubt:**

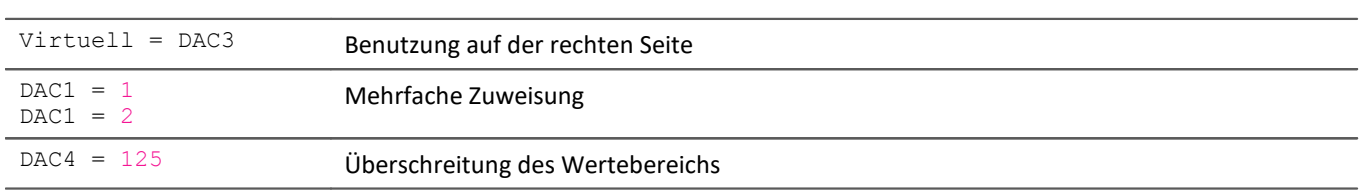

## **Digitaler Ausgang**

Bei digitalen Ausgängen erfolgt eine Zuweisung von Null oder Eins. 0 für LOW und 1 für HIGH. Intern wird alles ungleich Null gleich 1 gesetzt. Nur exakt Null ist gleich 0.

#### **Definition:**

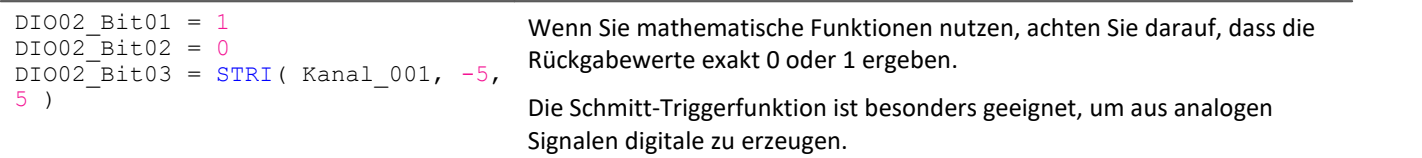

#### **Nicht erlaubt:**

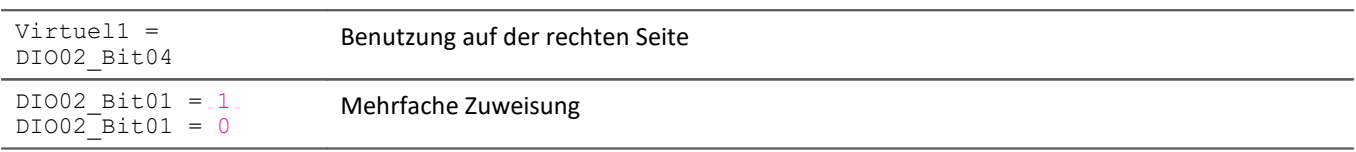

## **Pieper/Summer/Beeper**

Der Pieper ist wie ein digitaler Ausgang zu verstehen, der direkt mit dem Pieper (Beeper) verbunden ist. Es kann nur ein Ton fester Höhe ausgeben werden.

#### **Definition:**

```
BEEP1 = 1BEEP1 = 0BEEP1 = STRI( Kanal 001, -5, 5 )
                                        Durch die Zuweisung einer 1 (TRUE) wird der Ton eingeschaltet, durch eine 0
                                        (FALSE) ausgeschaltet.
```
# **LED**

Einige imc Messgeräte haben Leuchtdioden (LED) am Gehäuse, die wie ein digitaler Ausgang zu benutzen sind, der direkt mit der LED verbunden ist. Eine Leuchtdiode kann ein- oder ausgeschaltet sein. (Siehe auch "*[LED-](#page-924-0)* ${\it Blinken}$  während der Messung $|$ ½

### **Definition:**

```
LRDI = 1LED1 = 0LED1 = STRI( Kanal_001, -5, 5)
                                                  Durch die Zuweisung einer 1 (TRUE) wird die LED eingeschaltet,
                                                  durch eine 0 (FALSE) ausgeschaltet.
```
# **Virtuelle Bits und Ethernet-Bits**

Virtuelle Bits und Ethernet-Bits werden wie digitale Ausgänge gesetzt.

### **Definition:**

```
Virt Bit 01 = 1Virt Bit 01 = 0Virt_Bit_01 = STRI( Kanal_001, -5, 5 )
                                        Zuweisung einer 1 (TRUE) oder einer 0 (FALSE)
```
# **Display-Variablen**

Display-Variablen werden wie digitale Ausgänge gesetzt. Sie können jedoch einen größeren Wertebereich (4Byte) annehmen.

### **Definition:**

```
DisplayVar 01 = 1\bar{\text{DiophayVar}}01 = 123.456
DisplayVar<sup>01</sup> = STRI( Kanal 001, -5, 5)
                                                      Zuweisung einer Zahl
```
# **Trigger**

Ein Trigger kann nicht nur durch die Verknüpfung von Ereignissen ausgelöst werden, wie sie im Plug-in Setup definiert werden, sondern auch durch OFA/IFA.

Sobald die Zuweisung einer 1 an einen armierten Trigger erfolgt, wird dieser ausgelöst.

Dabei wird die Armierung des Triggers nicht verändert. Mit einem Trigger kann eine Datenaufzeichnung begonnen werden. OFA/IFA löst den Trigger so aus, als ob ein anderes Ereignis diesen Trigger ausgelöst hätte.

Trigger mit der Verknüpfung "*Passiv*" oder "*Sofort*" können auf diesem Weg nicht ausgelöst werden.

**Definition:**

```
Trigger 01 = 1Trigger_01 = 0Trigger<sup>-01</sup> = STRI ( Kanal 001, -5, 5 )
                                                   Durch die Zuweisung einer 1 (TRUE) wird der Trigger ausgelöst.
```
### **11.2.3.4 Syntax: Kanalname**

Normalerweise kann der Kanalname direkt als Variablenname übernommen werden.

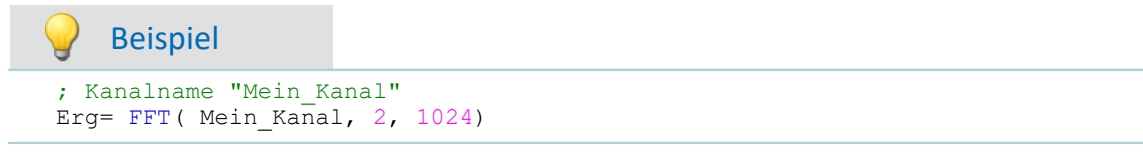

Beginnt ein Kanalname jedoch mit einer Zahl oder beinhaltet eine Sonderzeichen ("\?+!" oder das Leerzeichen), so muss dieser mit **geschweiften Klammern** umschlossen werden.

### Beispiel ; Kanalname "123 Mein Kanal zur 100% Anzeige" Erg= FFT( **{**123 Mein Kanal zur 100% Anzeige**}**, 2, 1024)

### **11.2.3.5 Syntax: Kommentar**

### **Zeilenkommentar**

Eine komplette Zeile bzw. ein Teil einer Zeile kann mit einem **Semikolon** auskommentiert werden.

Beispiel **;** Es folgt die Berechnung Summe = Kanal\_001 + Kanal\_002 **;** hier wird summiert **;** hier ist die Berechnung fertig

### **Blockkommentar**

Mehrere Zeilen können mit (\* .....\*) auskommentiert werden.

### Beispiel

```
(* die nachfolgenden Zeilen sind auskommentiert
Summe1 = Kanal_001 + Kanal 002 ; hier wird summiert
Summe2 = Kanal_003 + Kanal_004 ; hier wird summiert
Summe3 = Kanal_005 + Kanal_006 ; hier wird summiert
hier ist der auskommentierte Block zu Ende *)
```
### **11.2.3.6 Syntax: Mehreren Kanälen in einer Formel**

### **Zeitbasis von Kanälen in einer Formel**

Bei der Verrechnung von mehreren Kanälen in einer Funktion müssen diese dieselbe Zeitbasis haben. Da in den Rechenfunktionen Wert für Wert der Kanäle verarbeitet werden, gelten folgende Kriterien, die für Kanäle einer Formel gleich sein müssen:

- · Abtastzeit
- · Trigger-Zugehörigkeit
- · Pretrigger
- · Messdauer

Eine Verrechnungen zweier Kanäle mit unterschiedlicher Abtastzeit würde erfordern, dass die Rechenfunktionen eine Interpolation durchführen. Dies würde den Rechenaufwand erheblich erhöhen.

Die Daten müssen gleichzeitig vorliegen. Das bedeutet, dass die Kanäle durch denselben Trigger mit der gleichen Pretriggerdauer gestartet werden müssen.

### Hinweis

H

Sollte es sich nicht vermeiden lassen, dass die Eingangskanäle eine unterschiedliche Abtastzeit haben, können Sie dies in mit verschiedenen Funktionen anpassen. Dazu eignen sich z.B. ReSample und Mean.

# **11.2.4 Variablen und Syntax mit Steuerkonstrukten**

Die folgenden Beschreibungen gelten für **OFA/IFA mit Steuerkonstrukten**.

Um die erweiterten Funktionen und Möglichkeiten der Steuerkonstrukte zu verwenden, aktivieren Sie diese. Weitere Informationen dazu finden Sie im Kapitel: "<u>[Quelltext mit Steuerkonstrukten](#page-884-0)</u>|ඎी".

### **11.2.4.1 Anlegen von Variablen**

Mit aktivierten Steuerkonstrukten können Sie zusätzlich Einzelwerte, Prozessvektor-Variablen sowie lokale und globale Datenfelder erzeugen. Die Werte sind jeweils 4 Byte bzw. 8 Byte groß und können als Integer oder Float angelegt werden.

Diese werden im <mark>OnInitAll</mark> Block angelegt (siehe: <u>[Typen von Variablen](#page-909-0)</u> | 910]).

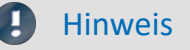

### **Hinweis zur Genauigkeit**

- · **int**: ein reiner Zahlenwert (ohne Berücksichtigung von Faktor und Offset) mit 32-Bit-Genauigkeit
- · **float**: ein skalierter Zahlenwert (Faktor und Offset sind berücksichtigt) imc Online FAMOS: mit 24-Bit-Genauigkeit imc Inline FAMOS: mit 52-Bit-Genauigkeit

### **Doppelte Initialisierung**

Vermeiden Sie doppelte Initialisierungen im OnInitAll-Block. Wird dies dennoch benötigt, definiert die erste Angabe den Typ; z.B.

```
OnInitAll
  int pv.x = 0 ...
  pv.x = 5End
```
Bei weiteren Zeilen wird der möglicherweise andere Typ nicht beachtet.

```
Beispiel 1 Prozessvektor
OnInitAll
     ; int erzeugt eine Variable im Integer Format:
    int pv.EintragsbezeichnungA = 0
    ; ohne int wird eine Variable im Float Format erzeugt:
    pv.EintragsbezeichnungB = 0
   float pv.EintragsbezeichnungC = 0End
```
Beispiel 2

```
; Initialisierungen vor der ersten Messung
OnInitAll
    v[2] ; lokales Feld
   vs = VectorStatic( BaseTrigger, 4)
   int \text{VarInt} = 1<br>VarFloat = 0.0
   VarFloat
   int pv.Var1 = 0<br>pv.Var2 = 0pv.\overline{Var2} VKanalReell = SingleValueChannel( BaseTrigger, 1000 )
End
; Ausführung beim Start der Messung
OnTriggerStart(BaseTrigger)<br>v[1] = pv.Kanal 001 ;
                            ; Werte der Kanäle bei Messbeginn
   v[2] = pv.Kanal 002vs[1] = 0vs[2] = 0vs[3] = 0vs[4] = 0VarInt = 0VarFloat = 0.0pv.Var1 = 0pv.Var2 = 0End
; Ausführung während der Messung
OnTriggerMeasure(BaseTrigger)
    ;...
    if Virt_Bit01
      Virt Bit01 = 0VKanaIReell = pv.Kanal 001 end
End
; Ausführung am Ende der Messung
OnTriggerEnd(BaseTrigger)
    DisplayVar_01 = pv.Kanal_001 - v[1] ; Differenz Endwert- Anfangswert
   DisplayVar<sup>-02</sup> = pv.Kanal<sup>-002</sup> - v[2] ; Differenz Endwert- Anfangswert
End
```
### **11.2.4.2 Vergleichsoperatoren**

Vergleichsoperatoren werden für die Abfragen in Bedingungen benötigt. Hier wird nur der Vergleichsoperator > (Größer) beschrieben. Die Vergleichsoperatoren >=, =, <=, < und <> werden analog aufgerufen. Vergleichsoperatoren liefern Ergebnisse vom Typ BOOL zurück, wie sie für Bedingungen benötigt werden. Als Operanden können Einzelwerte und Kanäle verwendet werden.

### **Beispiel: Größer-Operator**

Vergleich, ob erste Operand größer als der zweite ist.

IsGreater =  $A > B$ 

**IsGreater**: Ergebnis **A**: 1. Operand

**B**: 2. Operand

IsGreater = 1, wenn A größer B.

IsGreater = 0, wenn A kleiner oder gleich B.

Beispiel

```
OnInitAll
    Wer<sup>+</sup> = 0VrtBit 01 = 0End
OnTriggerMeasure( BaseTrigger )
    Wert = CurrentValue( Kanal_001, 0, 0.0 )
    If Wert >VrtBit 01 = 1 End
End
```
Mit den Operatoren AND (logisches UND) oder OR (logisches ODER) können verschiedene Bedingungen kombiniert werden, z.B.

```
If VirtBit 01 > 0 AND VirtBit 02 = 0oder
Virt Bit01 = DisplayVar 01 < -10 OR DisplayVar 01 > 10
```
### **11.2.4.3 Definition virtueller Kanäle unter Bedingungen**

- · **Deaktivierte Steuerkonstrukte:**Virtuelle Kanäle stets mit Werten gefüllt (in Abhängigkeit vom Abtasttakt der Parameterkanäle usw.).
- · **Aktivierte Steuerkonstrukte:**Virtuelle Kanäle werden nur mit Werten gefüllt, wenn sie im gerade durchlaufenden Programmfaden bestimmt werden. Wenn die folgende Bedingung erfüllt ist (das virtuelle Bit VrtBit\_01 gesetzt ist), wird auch der virtuelle Kanal VrtKanal\_001 mit Werten gefüllt, ansonsten bleibt der Kanal leer:

```
If VrtBit 01 > 0VrtKanal 001 = Kanal 001 + 10End
```
Falls im Else -Teil der Bedingung auch der virtuelle Kanal definiert wird, werden stets Werte in den virtuellen Kanal gefüllt. Die Werte des virtuellen Kanals ändern sich aber abhängig von der Bedingung, z.B.

```
If VrtBit 01 > 0VrtKanal_001 = Kanal_001 + 10Else
    VrtKanal 001 = Kanal 001 + 20End
```
Falls ein virtueller Kanal in einer Formel verrechnet wird (oder ein virtueller Kanal abgefragt wird), muss der virtuelle Kanal in jedem Programmfaden definiert sein, der auf die Formel (oder die Abfrage) führt. Das folgende Beispiel ist nur zulässig, falls auch der Else-Teil der Bedingung aufgerufen wird. Andernfalls wäre für VrtBit\_01 = 0 der virtuelle Kanal VrtKanal\_001 nicht definiert.

```
If VrtBit 01 > 0VrtKanal_001 = Kanal_001 + 10Else
   VrtKanal 001 = Kanal 001 + 20End
VrtKanal 002 = 2*VrtKanal 001 + Kanal 001
```
# **11.2.4.4 Bedingungen, Fallunterscheidungen und CAN-Senden mit Kanälen**

Falls in OnTriggerMeasure Bedingungen, Fallunterscheidungen oder CAN-Senden mit Kanälen aufgerufen werden, wird zur Abfrage oder zum Senden jeweils der letzte Wert des Kanals verwendet. Dazu fügt OFA/IFA automatisch eine CurrentValue-Funktion vor den abzufragenden Ausdruck und anschließend wird der aktuellste Wert des Kanals abgefragt. In den folgenden Beispielen werden Kanäle in Bedingungen erläutert. Für Fallunterscheidungen und CAN-Senden verhält es sich analog.

Falls ein physikalischer Eingangskanal in mindestens einer Abfrage verwendet wird (z.B. If Kanal 001 > 0), wird am Anfang von OnTriggerMeasure der aktuellste Wert gemerkt. Anstelle des physikalischen Eingangskanals wird der gemerkte Einzelwert verwendet:

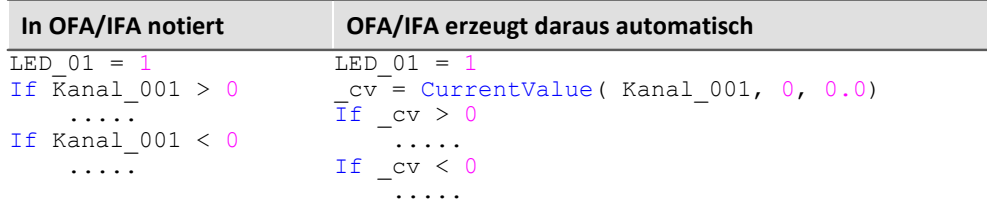

Wenn ein Ausdruck abgefragt wird, z.B. Kanal  $001 - 1 > 0$ , wird der aktuellste Wert des Ausdrucks Kanal 001 - 1 von OFA/IFA automatisch vor dieser Abfrage erzeugt und der erzeugte Einzelwert anschließend abgefragt:

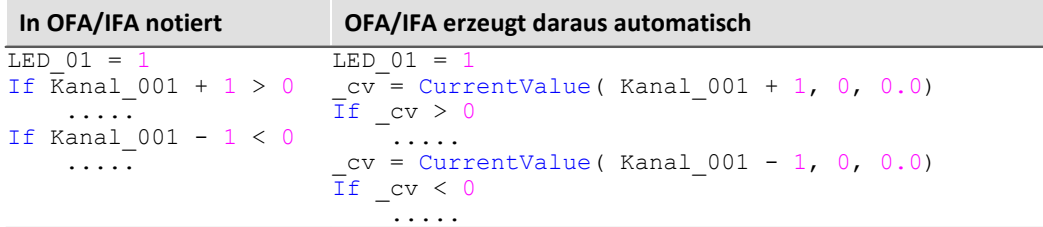

Falls virtuelle Kanäle abgefragt werden, z.B. If VrtChan 001 > 0, wird nach jeder Definition dieses virtuellen Kanals automatisch der aktuellste Wert bestimmt und gemerkt (mit aktivierten "*Steuerkonstrukten*" können virtuelle Kanäle durchaus an verschiedenen Stellen im Quelltext definiert werden). Anstelle des virtuellen Kanals wird der gemerkte Wert verwendet:

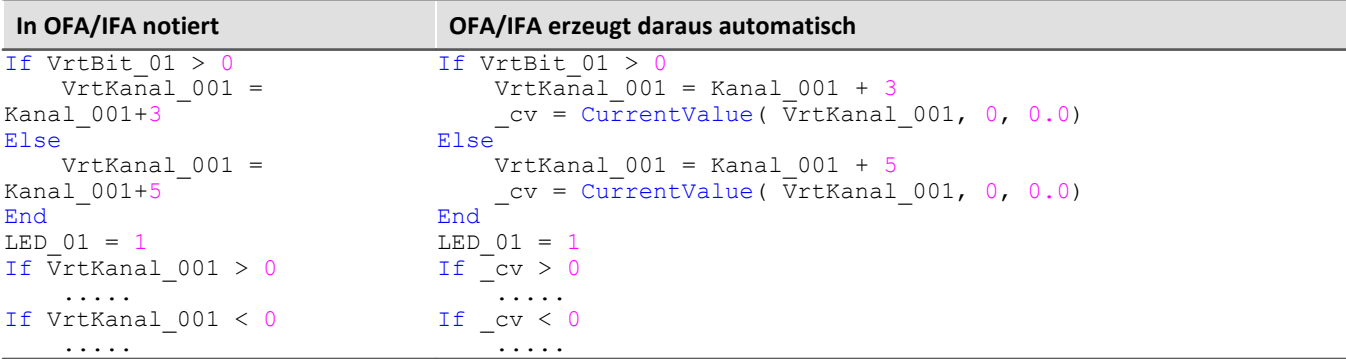

### Hinweis Hinweis zur CurrentValue-Funktion

Die von OFA/IFA automatisch erzeugten CurrentValue-Funktionen werden jeweils mit der Option "letzter Wert" (d.h. aktuellster Wert) angelegt. Es kann aber bei hoher Abtastrate vorkommen, dass mehrere Werte eines Kanals bei der Verarbeitung vorliegen. Ist dann der aktuellste Wert bei der CurrentValue-Funktion eingestellt, bleiben möglicherweise Werte unberücksichtigt.

Um diesen Fall auszuschließen, können bei der CurrentValue-Funktion verschiedene Optionen eingestellt werden (z.B. maximalen Wert verwenden, wenn mehrere Werte für den Kanal vorliegen). Die CurrentValue-Funktion muss dann aber mit der entsprechenden Option im Quelltext eingetragen werden, d.h. sie wird nicht automatisch erzeugt.

### Ð

#### Hinweis Boolsche Variablen aus Dateien

Boolsche (True/False) Variablen können in If Bedingungen ohne Vergleich abgefragt werden: Switch  $A =$  Kanal 01 > If Switch\_A ...

Dies erlaubt OFA/IFA, da der Compiler durch den Vergleich von Kanal 01 > 5 das Ergebnis Switch A eindeutig zu einer boolschen Variable macht.

Beim **Import von Variablen aus Dateien** können diese vom Compiler jedoch nicht immer eindeutig als boolsche Variablen erkannt werden.

Früher Versionen von OFA/IFA akzeptieren dies, was jedoch zu fehlerhaften Abfragen führen konnte. Folgendes Konstrukt führt in aktuellen OFA/IFA Versionen zu einer Fehlermeldung:

```
Bools= VectorFromFile("Bools.dat")
Switch B= Bools[2]
...
If Switch B ; -> Fehlermeldung
    ...
```
Daher müssen If-Abfragen in aktuellen OFA/IFA Programmen immer mit Vergleich geschrieben werden, also z.B. :

```
Bools= VectorFromFile("Bools.dat")
Switch B= Bools[2]
If Switch B = 1 ; \rightarrow OK
  ...
```
Diese Umstellung kann dazu führen, dass alte Experimente, die mit früheren imc STUDIO-Versionen funktionierten in aktuellen Versionen Fehlermeldung erzeugen. In diesem Fall muss der OFA/IFA Code entsprechend dem letzten Beispiel umgestellt werden.

### **11.2.4.5 Beispiel - Vereinfachten Motorsimulation**

Am Beispiel einer vereinfachten Motorsimulation wird die Verwendung verschiedener Steuerkonstrukte (in imc Online FAMOS) gezeigt. Es werden Spannung und Strom für das Hochfahren, den Betrieb und das Herunterfahren des Motors simuliert (jeweils 5s lang). Der aktuelle Zustand der Simulation kann per Pausenbit eingefroren werden.

```
;-----------------------------------------------------------------------
; Im Block OnInitAll werden Initialisierungen vor der ersten Messung vor-
; genommen. Alle Einzelwert-Variablen, die in den Formeln weiter unten
; verwendet werden, müssen hier initialisiert werden.
;-----------------------------------------------------------------------
OnInitAll<br>Status = 0
           S = 0 ; Initialisierung von Einzelwert-Variablen<br>= 0
    Zähler = 0<br>Data = 0
    Data
    PauseAlt = PauseNeu = 0
End
```

```
;------------------------------------------------------------------------
; Der Block OnAlways wird ständig ausgeführt. Hier ist die Pause-Funktion
; realisiert. Falls das Pausebit angeklickt wird, wird der Timer beendet.
; Falls das Pause-Bit gerade ausgeklickt wird, wird der periodische Timer
; wieder gestartet. Nach 10ms wird alle 10ms ein Timertick abgegeben.
           ;------------------------------------------------------------------------
OnAlways
     ; PauseNeu ist das 1. virtuelle Bit
     if PauseNeu <> 0 AND PauseAlt = 0 ; Pausebit gerade angeklickt
         RecordText ( "Pause!!!" )
         StopTimer (1) end
    if PauseNeu = 0 AND PauseAlt <> 0 ; Pausebit gerade ausgeklickt<br>RecordText ("Pause beendet!!!") ; Text ausgeben
  RecordText ( "Pause beendet!!!" ) ; Text ausgeben
  StartTimerPeriodic ( 1, 0.01 , 0.01 ) ; Periodischen Timer starten
     end
     PauseAlt = PauseNeu
End
;------------------------------------------------------------------------
; Der Block OnTriggerStart wird am Anfang der Messung ausgeführt. Beim
; Start der Messung wird ein periodischen Timer angelegt. Nach 10 ms wird
; alle 10ms ein Timertick abgegeben.
                                               ;------------------------------------------------------------------------
OnTriggerStart ( BaseTrigger )<br>LED 01 = 1
                                                  ; LED 01 anschalten
     StartTimerPeriodic ( 1, 0.01 , 0.01 ) ; Timer starten
End
;------------------------------------------------------------------------
; Der Block OnTriggerEnd wird am Ende der Messung ausgeführt. Hier wird 
; der Timer beendet und LED 01 ausgeschaltet
;------------------------------------------------------------------------
OnTriggerEnd ( BaseTrigger )
    \begin{tabular}{lllllllll} \texttt{LED\_01} = 0 & & \texttt{if} & \texttt{LED\_01} \texttt{ausschalten} \\ \texttt{StopTimer (1)} & & \texttt{if} & \texttt{Timer mit ID 1 bee:} \end{tabular}; Timer mit ID 1 beenden
End
;------------------------------------------------------------------------
; Der Block OnTriggerMeasure wird während der Messung ständig ausgeführt.
; Der virtuelle Kanal Spannung wird timergesteuert erzeugt, der virtuelle
; Kanal Strom wird aus dem Kanal Spannung berechnet.
                                                              ;------------------------------------------------------------------------
OnTriggerMeasure (BaseTrigger )
    Spannung = kanal 001 * 0 + Data
     x = Spannung + \sin ( sawtooth ( Spannung, 0, 1, 10000 ) )
    \bar{D}rehzahl = upper ( 0, filtlp ( _x, 0, 0, 3, 1 ) * 60 + _x * 20 )
 y = diff ( x )Strom = 10* filtlp ( y, 0, 0, 2, 2 )
    if Spannung > 5 \overline{7} Abfrage des virtuellen Kanals Spannung. Falls
         ; aktueller Wert größer als Grenze 5,<br>
LED 05 = 1 ; LED 05 anschalten
        \begin{tabular}{lllll} \tt LED_05 = 1 & ; & \tt LED_05 anschalten \\ \tt LED_06 = 0 & ; & \tt LED_06 ausschalter \\ \end{tabular}LED_06 = 0 ; LED_06 ausschalten<br>else ; ansonsten (aktuelle
                           ; ansonsten (aktueller Spannungskanalwert \leq 5)
        LED 05 = 0LED_06 = 1 end
End
```

```
;------------------------------------------------------------------------
; Der Block OnTimer wird bei jedem Timertick vom Timer 1 durchlaufen. Der
; periodische Timer 1 wurde in OnTriggerStart bzw. OnAlways mit der
; Funktion StartTimerPeriodic erzeugt. Im OnTimer-Block werden die
; Zahlenwerte für den virtuellen Kanal Spannung berechnet
;------------------------------------------------------------------------
    imer (1 ) <br>
switch Status                         ; Fallunterscheidung über de
                                   switch Status ; Fallunterscheidung über den
         ; Einzelwert Status
  case 0 ; Fall Status = 0
  Data = Data + 0.02 ; Berechnung der Daten
             zähler = Zähler + 1 ; Zähler hochzählen<br>if Zähler > 500 ; Zähler abfrage
                 zähler > 500 ; zähler abfragen ; Zähler abfragen<br>Zähler = 0 ; Zähler wieder i
  Zähler = 0 ; Zähler wieder initialisieren
 Status = 1 ; Status neu setzen
 end and the set of the set of the set of the set of the set of the set of the set of the set of the set of the set of the set of the set of the set of the set of the set of the set of the set of the set of the set of the s
        end ; Case-Anweisung beenden ; Case-Anweisung beenden ; Fall Status = 1
                                      ; Fall Status = 1
              Zähler = Zähler + 1
  if Zähler > 500
  Zähler = 0
                 Status = 2 end
        end<br>case 2
                                      ; Fall Status = 2
             Data = Data - 0.02 Zähler = Zähler + 1
              if Zähler > 500
                 zähler = 0Status = 0 end
        end<br>default
                                        default ; Default-Behandlung für Status,
                                        ; Wert von Status nicht 0, 1 oder 2
         end
     end
End
```
# <span id="page-909-0"></span>**11.2.5 Typen von Variablen**

Folgend finden Sie eine Liste von den gängigen Variablen-Typen, die Sie in OFA/IFA anlegen können. Spezielle Typen von Variablen, wie CAN-Strukturen, Regler-Strukturen, ... werden hier nicht erwähnt. Diese sind in den jeweiligen Kapiteln zu finden.

# **Virtuelle Kanäle (alb.)**

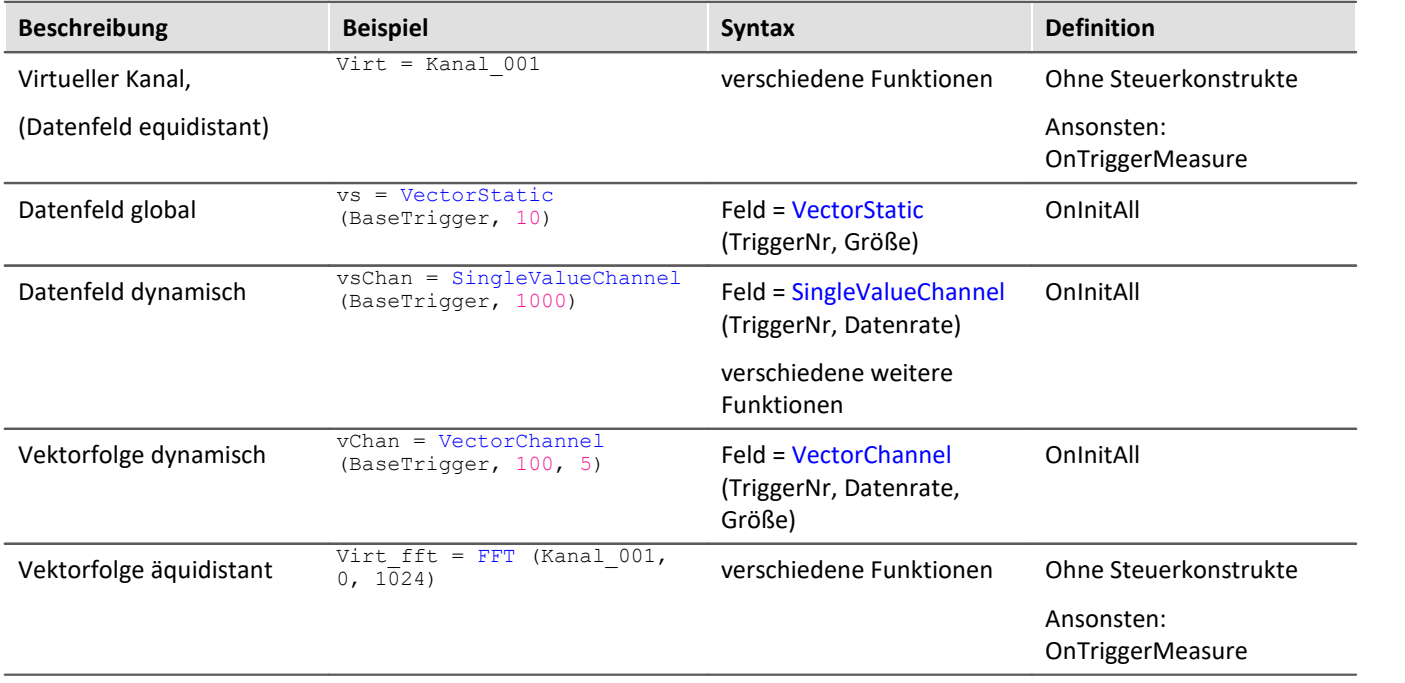

# **Lokale Kanäle ( )**

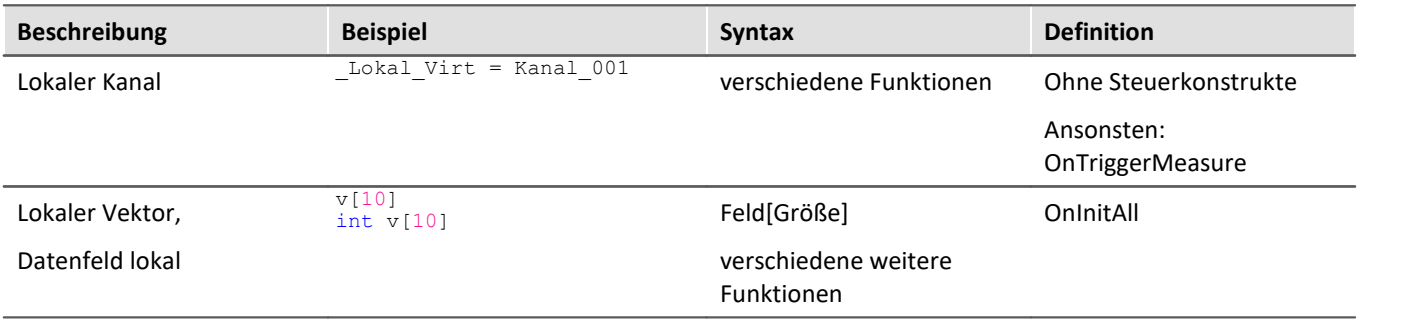

# **Lokale Einzelwert-Variablen (** $\textcircled{f}$ **)**

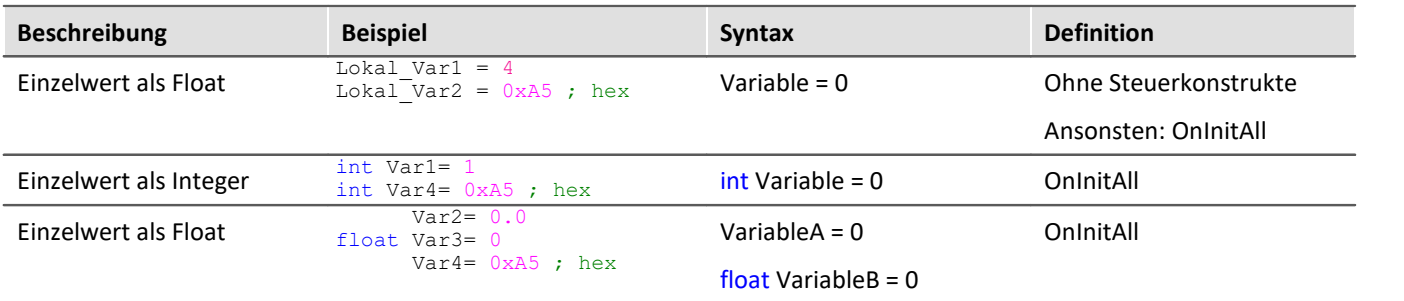

# **[pv-Variablen](#page-1190-0) (Einzelwert; ) (nur in imc Online FAMOS Professional)** 1191

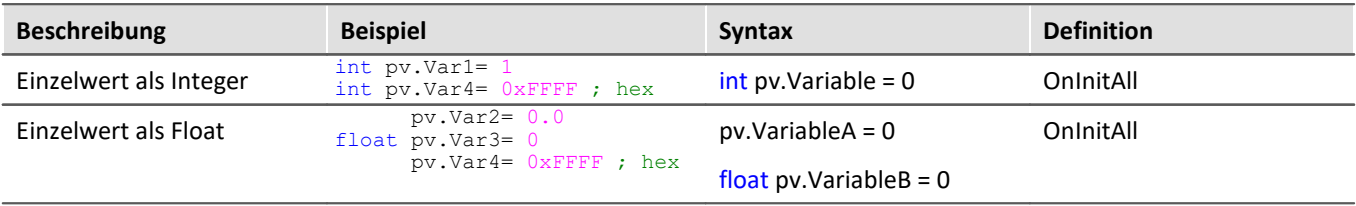

# **Lokale Texte ( )**

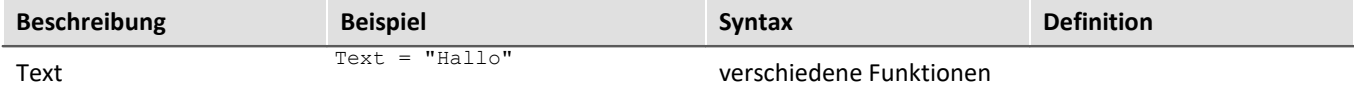

# **11.2.5.1 Lokale Vektoren**

### **Lokale Vektoren im OnInitAll-Block**

Lokale Vektoren können mit der Funktion VectorFromFile auch im OnInitAll-Block angelegt werden:

```
OnInitAll
     Vector = VectorFromFile( "Vector_01.DAT" )
     ; oder
     int sv1[Vektorlänge]
     ; oder
     sv2[Vektorlänge]
End
```
- · Die Vektorelemente werden mit 0 initialisiert.
- · Die Vektorlänge von sv muss passend gewählt sein. Insbesondere bei variablen Vektorindizes ist darauf zu achten, dass nur zulässige Indizes verwendet werden. sv[1]…sv[Vektorlänge]
- · Lokale Vektoren können auch im synchronen Task verwendet werden.
- · Elemente von lokalen Vektoren können auf der rechten und linken Seite eines Ausdrucks verwendet werden: Virt Bit01 =  $sv[1]$

```
oder
if sv[2] > 0oder
sv[1] = sv[1] + 1
```
- · Die Elemente von lokalen Vektoren können mit variablen Indizes aufgerufen werden, z.B.:  $sv[Index + 2] = sv[Index + 1]$
- · Funktionen, die strömende Vektoren liefern, können statischen Vektoren zugewiesen werden:  $sv2 = FFT(...)$
- · Die Funktion GetSampleCount in der Gruppe Steuerung liefert für lokale Vektoren die Vektorlänge als Ergebnis. Hilfreich ist diese Funktion, falls mit VectorFromFile ein lokaler Vektor erzeugt wird. Damit kann die Zulässigkeit von Vektorindizes für diesen Vektor überprüft werden.

# **11.2.6 Eigenschaften virtueller Kanäle**

Definierte virtuelle Kanäle können nachträglich bestimmte Eigenschaften zugeteilt werden. Es lassen sich Name, Kommentar und Einheiten eines virtuellen Kanals einstellen. Falls virtuelle Kanäle als Vektoren vorliegen, lassen sich zusätzlich noch spezielle Vektoreigenschaften einstellen.

Öffnen Sie dazu den Dialog: "*Eigenschaften der virtuellen Kanäle*" über das <u>Kontextmenü</u>|ﷺ im Editor oder über das Menü "*Bearbeiten*" > "*Eigenschaften*" (über das Menü gilt nur für imc Online FAMOS):

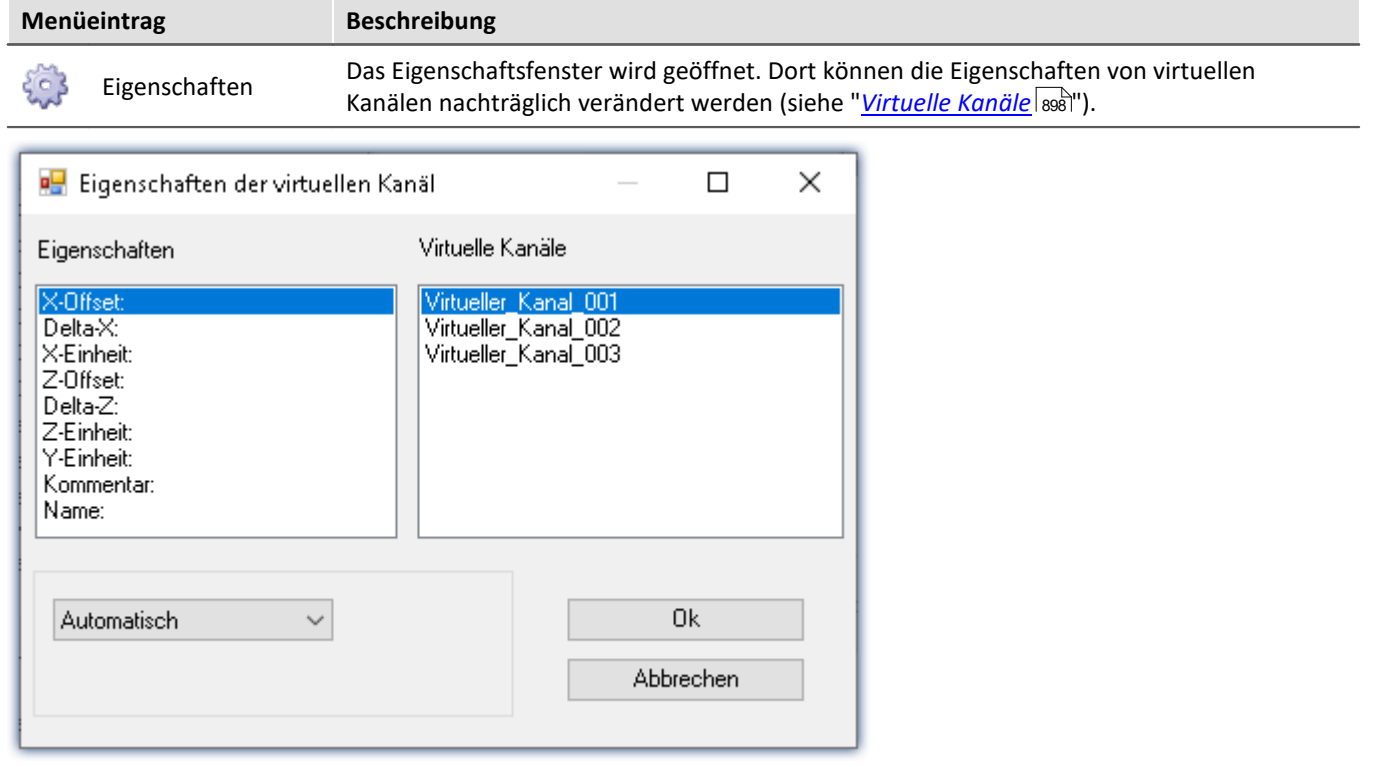

Rechts sehen Sie die Liste der virtuellen Kanäle. Mehrfach-Selektion ist in dieser Liste möglich, um Eigenschaften für viele Kanäle festzulegen.

Links sind die Eigenschaften aufgelistet. Sie können immer genau eine Eigenschaft auswählen, die Sie für die selektierten virtuellen Kanäle definieren möchten.

Im unteren Dialogbereich erfolgt die eigentliche Definition der Eigenschaft. Alle Eigenschaften sind auf *Automatisch* voreingestellt. Zur Definition einer Eigenschaft selektieren Sie *Fest definiert*. Im erscheinenden Eingabefeld können Sie die Eigenschaft definieren.

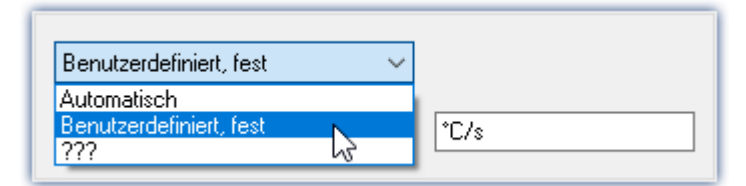

Die Eigenschaften der virtuellen Kanäle können nur in diesem Dialog festgelegt werden. Falls sie bereits definierte Eigenschaften verändern möchten, rufen Sie den Dialog erneut auf.

Im folgenden sind die Eigenschaften gelistet.

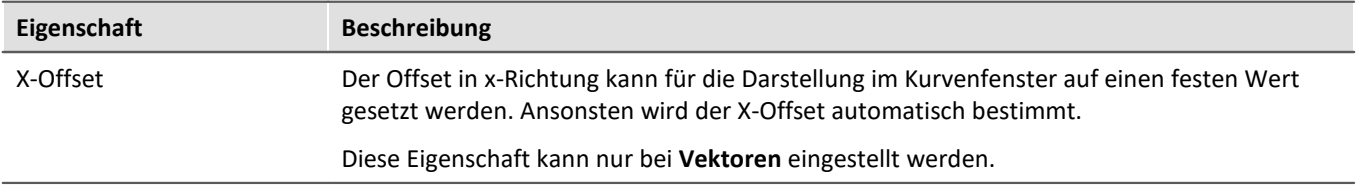

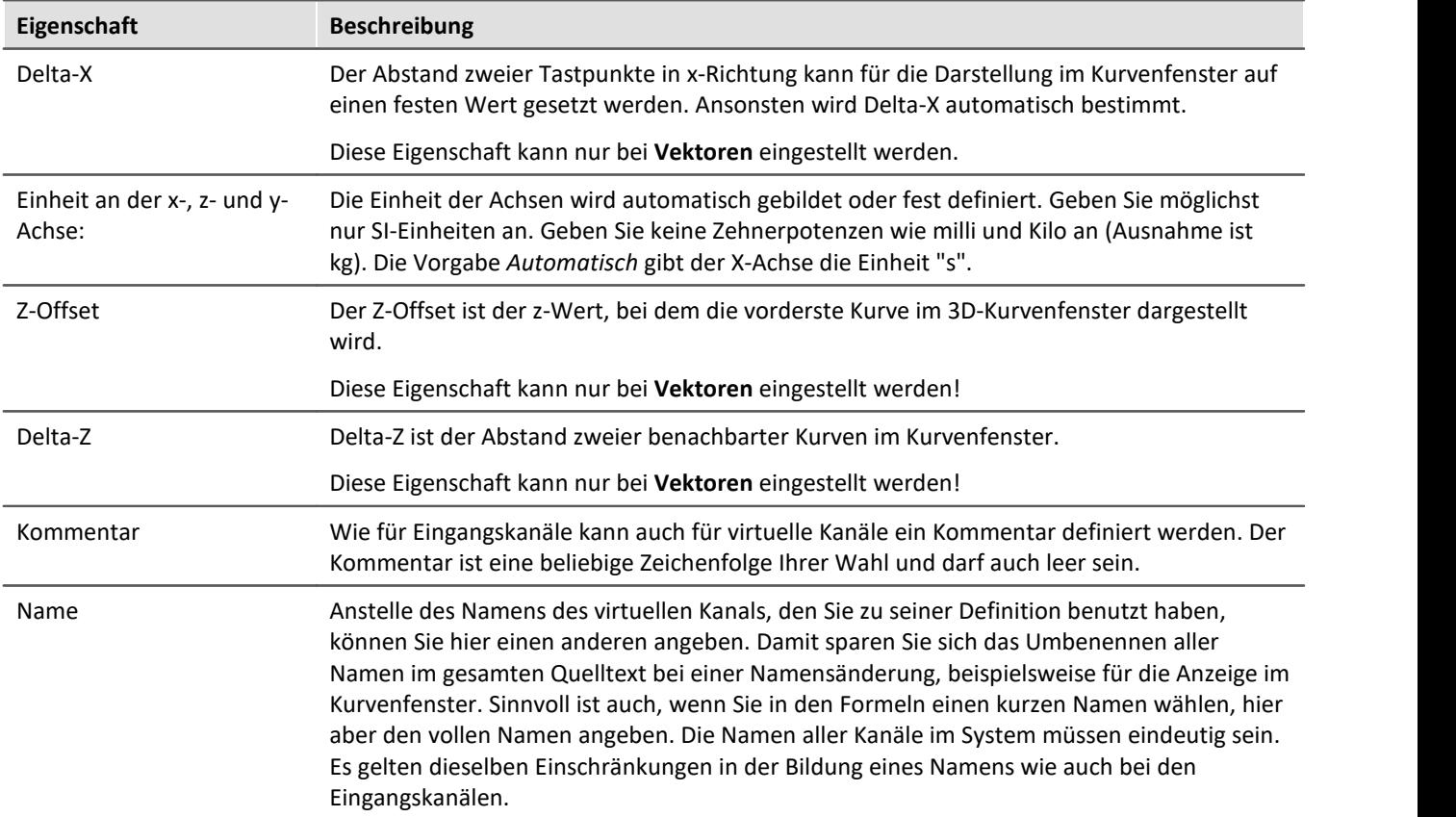

# **11.2.7 Berechnungsbeispiele**

# **11.2.7.1 Bestimmung des RMS der Wechselkomponente eines Mischsignals**

Es soll der Effektivwert des Wechselanteils ermittelt werden. Das Signal besteht aus Gleich- und Wechselanteil.

Beispielsweise kann damit der Effektivwert des Rauschens eines Verstärkers bestimmt werden, der gleichzeitig eine Offsetspannung aufweist. Ein anderer Anwendungsfall besteht in der Ermittlung des Rauschanteils auf einer Versorgungsspannung.

### **Problembeschreibung:**

Das Signal *u(t)* besteht aus Gleich- und Wechselanteil und kann durch  $u(t) = u_-(t) + u_0$  beschrieben werden.  $u_0$ ist der Gleichanteil des Signals.

Wendet man die Gleichung

$$
U_{-} = \sqrt{\frac{1}{T} \int_{t-T}^{T} [u(t) - Mittelwert(u(t))]^{2} dt}
$$

mit der Beobachtungszeit T für den Effektivwert des Wechselanteils  $U_{\sim}$  direkt an, so erhält man eine Fehlermeldung bei der Übersetzung des Quelltextes. Der Grund hierfür ist, dass  $u(t)$  ein vektorieller Datenstrom ist und hiervon der Mittelwert, also ein Einzelwert, abgezogen werden soll. Die Datenströme "passen" nicht zueinander.

### **Lösungsweg:**

Setzt man die Ausgangsgleichung  $u(t) = u_0(t) + u_0$  in die Definition des Effektivwertes ein und beachtet, dass der Mittelwert der Wechselgröße verschwindet, so erhält man das Ergebnis, dass sich die Effektivwertanteile des Signals  $U^2 = U^2 \times U^2_0$  quadratisch addieren. Dadurch kann  $U_{\sim}$  als Differenz zweier "passender" Datenströme ermittelt werden.

Beispiel

Sei Ch\_01 das Gesamtsignal, so kann der Effektivwert rms\_noise des Wechselanteils aus:

Rms\_noise= Sqrt(mean(Ch\_01\*Ch\_01, 1000,1000)- mean(Ch\_01, 1000, 1000)^2)

errechnet werden.

# **11.2.7.2 Bestimmung eines oder mehrerer Frequenzanteile eines Signals**

### **Anwendung:**

Es soll bei einem nichtsinusförmigen, netzfrequenten Strom der 150 Hz- Anteil als Kurve über der Zeit dargestellt werden. Eventuell soll bei Überschreitung eines Grenzwertes dieses Anteils ein digitaler Ausgang gesetzt werden.

### **Problembeschreibung:**

Wendet man die FFT direkt auf eine Messgröße an, so ergibt sich der Frequenzlinienabstand zu

$$
\Delta f = \frac{f_T}{N}
$$

Hierin ist  $f_T$  die Abtastfrequenz und *N* die Anzahl der verwendeten Datenpunkte, die sich als Zweierpotenz ausdrücken lassen muss (z.B. 1024=210). Wird beispielsweise eine Abtastfrequenz von 1 kHz gewählt, so ergibt sich ein Frequenzlinienabstand bei N=1024 von 0,9765625 Hz. Damit wird es aber unmöglich die 150 Hz Line genau zu bestimmen.

### **Lösungsweg:**

Man kann aus dem kontinuierlichen Messdatenstrom z.B. genau 1000 Werte jeweils herausschneiden. Dieser Ausschnitt an Messdaten kann danach durch eine Nachabtastung auf 1024 Punkte erweitert werden. Der so erzeugte nachabgetastete Datenstrom hat dann eine Abtastfrequenz von 1,024 kHz und die 150ste Spektrallinie liegt genau bei 150 Hz.

# Beispiel

Sei Strom der zu analysierende Messkanal, der mit 1 kHz abgetastet wurde und dessen 150 Hz Spektrallinie über der Zeit dargestellt werden soll. Der erforderliche Quelltext kann folgendermaßen aussehen:

```
_I_Kanal=VectorizeAndSkip(Strom ,1000 , 0 )
_I_Res=ReSample(_I_Kanal ,1024 )
Spec = FFT(_I_Res, 0, 1024)
I 150 = VVaIueAtXValue(Spec, 150)
```
Mit der VectorizeAndSkip Funktion werden aus dem kontinuierlichen Datenstrom der Variable "Strom" jeweils 1000 Samples herausgeschnitten. Ein Überspringen (Skip) von Daten erfolgt hier nicht, was durch die letzte Null im Ausdruck kenntlich ist.

Der zugewiesene Name I Kanal beginnt mit einem Underline, was ihn als interne Variable kenntlich macht. Dies ist nicht unbedingt erforderlich, spart aber Speicherplatz.

Anschließend erfolgt die Nachabtastung mit der ReSample Funktion auf 1024 Werte. Jetzt kann die FFT Berechnung durchgeführt werden. Mit der *WalueAtXValue* Funktion kann aus dem Datenstrom jeder Y-Wert an jeder vorhandenen X-Stelle herausgeschnitten werden. Hier ist die Spektrallinie 150 also die bei 150 Hz wegen des erzeugten Frequenzabstandes von 1 Hz als Funktion  $I_{1}$  150 eliminiert worden. Auf diese Variable können sämtliche vorhandene Funktionen wie Triggerung bei Grenzwertüberschreitung usw. angewendet werden.

### **11.2.7.3 Leistungsmessung**

Hier werden die Methoden für die Ein-, Zwei- und Drei-Phasen-Leistungsmessung beschrieben.

### <span id="page-914-0"></span>**11.2.7.3.1 Ein-Phasen-Leistungsmessung Power1()**

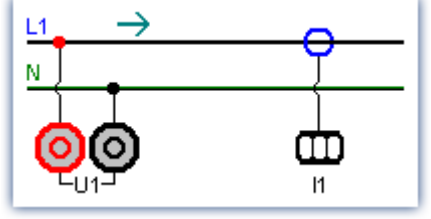

*Ein-Phasen-Leistungsmessung*

### **Effektivwert**

$$
y = \sqrt{\frac{1}{T} \int_{T} x^2 dt}
$$

Der Effektivwert ist die Quadratwurzel aus dem quadratischen Mittelwert des Eingangssignals.

### **Momentanleistung**

$$
p = u \cdot i
$$

Die Operation Momentanleistung liefert das Produkt aus jeweils zwei Abtastwerten.

### **Wirkleistung**

$$
P = \frac{1}{T} \int_{T} (u \cdot i) dt
$$

Die Wirkleistung ist der Mittelwert der während einer Mittelungszeit auftretenden Momentanleistungen. Sie beschreibt die tatsächlich vom Verbraucher aufgenommene Leistung.

### **Scheinleistung**

$$
P_S = U \cdot I
$$
 Die Scheinleistung ergibt sich aus dem Produkt der Effektiwerte von Strom und Spannung. Die Effektiwerte werden dabei entsprechend dem unter der Operation Effektiwwert beschriebenen Algorithmus berechnet.

### **Blindleistung**

$$
Q = \sqrt{S^2 - P^2}
$$
Die Blindleistung ist die geometrische Differenz zwischen Schein- und Wirkleistung. Schein- und Wirkleistung werden entsprechend den oben aufgeführten Algorithmen berechnet. Die Blindleistung beschreibt denjenigen Anteil der Scheinleistung, der nicht vom Verbraucher aufgenommen wird.

### **Leistungsfaktor**

$$
\cos(\varphi) = \frac{P}{S}
$$

Der Leistungsfaktor ist das Verhältnis zwischen Wirkleistung und Scheinleistung, wobei Wirk- und Scheinleistung nach den oben aufgeführten Algorithmen berechnet werden. Der Leistungsfaktor entspricht dem Kosinus der Phasenverschiebung zwischen Strom und Spannung.

# <span id="page-915-0"></span>**11.2.7.3.2 Zwei-Phasen-Leistungsmessung (ARON) Power2()**

Unter der Voraussetzung, dass eine symmetrische Belastung aller drei Phasen vorliegt und damit der Null-Leiter stromlos ist, kann die Leistung aus lediglich zwei Strangspannungen und zwei Leiterströmen ermittelt werden. Die jeweils dritte Größe ist dabei eindeutig bestimmt. Diese Art der Leistungsmessung wird im folgenden als ARON-Schaltung bezeichnet. Die ARON-Schaltung ist oft die einzige Möglichkeit, die Leistung an einem Verbraucher zu messen, dessen Sternpunkt nicht zugänglich ist.

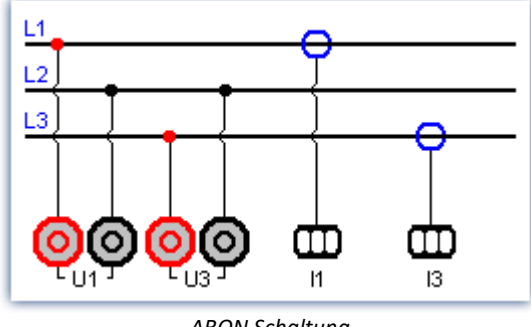

*ARON Schaltung*

Bei der Dreieckschaltung erfolgt der Anschluss der Messgeräte analog der hier abgebildeten Sternschaltung.

### **Momentanleistung**

Die Operation Momentanleistung (ARON) liefert die Summe der Produkte aus jeweils zwei Abtastwerten.

$$
p = u_1 \cdot i_1 + u_3 \cdot i_3
$$

### **Wirkleistung**

Die Wirkleistung ist der Mittelwert der während einer Mittelungszeit auftretenden Momentanleistungen.

$$
P = \frac{1}{T} \int (u_1 \cdot i_1 + u_3 \cdot i_3) dt
$$

Sie beschreibt die tatsächlich vom Verbraucher aufgenommene Leistung.

### **Scheinleistung**

Die Scheinleistung ergibt sich aus der Summe der Produkte der Effektivwerte der Ströme und Spannungen der einzelnen Phasen.

$$
S = \frac{\sqrt{3}}{2} \int (U_{rms\,1} \cdot I_{rms\,1} + U_{rms\,3} \cdot I_{rms\,3}) dt
$$

Dabei wird vorausgesetzt, dass die Symmetrie des Versorgungsnetzes (drei gleiche um 120° phasenverschobene Spannungen) stabil ist. Die Effektivwerte werden dabei entsprechend dem unter der Operation Effektivwert beschriebenen Algorithmus berechnet.

### **Blindleistung** und **Leistungsfaktor**

Siehe <u>Ein-Phasen-Leistungsmessung</u>|ด<sub>ี</sub>่ร)

# **11.2.7.3.3 Drei-Phasen-Leistungsmessung mit Neutralleiter: Power3()**

Messungen am 3-Phasen-Netz **mit** Neutralleiter erfolgen nach dem untenstehenden Schema. Für die Drei-Phasen-Leistungsmessung **ohne** N verwenden Sie bitte die <u>ARON Schaltun</u>g ไ<sub>ย่6</sub>๊.

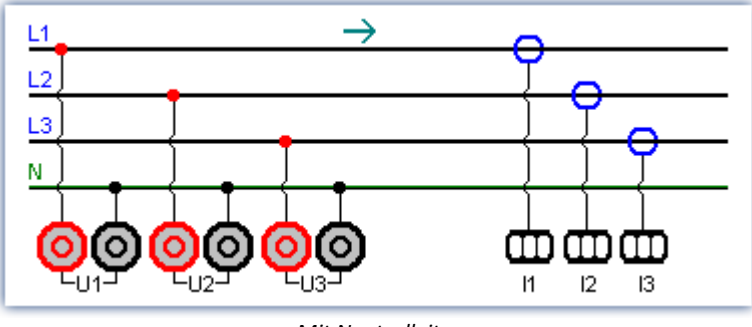

*Mit Neutralleiter*

### **Momentanleistung**

Die Operation Momentanleistung liefert die Summe der Produkte aus jeweils zwei Abtastwerten.

 $p = u_1 \cdot i_1 + u_2 \cdot i_2 + u_3 \cdot i_3$ 

### **Wirkleistung**

Die Wirkleistung ist der Mittelwert der während einer Mittelungszeit auftretenden Momentanleistungen.

$$
P = \frac{1}{T} \int (u_1 \cdot i_1 + u_2 \cdot i_2 + u_3 \cdot i_3) dt
$$

Sie beschreibt die tatsächlich vom Verbraucher aufgenommene Leistung.

### **Scheinleistung**

Die Scheinleistung ergibt sich aus der Summe der Produkte der Effektivwerte der Ströme und Spannungen der einzelnen Phasen.

 $S = U_{rms 1} \cdot I_{rms 1} + U_{rms 2} \cdot I_{rms 2} + U_{rms 3} \cdot I_{rms 3}$ 

Die Effektivwerte werden dabei entsprechend dem unter der Operation Effektivwert beschriebenen Algorithmus berechnet.

### **Blindleistung** and **Leistungsfaktor**

Siehe <u>Ein-Phasen-Leistungsmessung</u>|<sub>915</sub>ๅ

# **11.2.7.4 PID-Regler**

Die Reglerfunktionen sind nur verfügbar, wenn das Messgerät für imc Online FAMOS Professional freigeschaltet ist.

In einem Regler wird ein von Sensoren gemessener Istwert (PV = Process Value) ständig mit einem vorgegebenen Sollwert (SetPoint) verglichen. Tritt eine Regeldifferenz (SetPoint - PV) auf, erzeugt der Regler eine Stellgröße (CO = Controller Output), die den Energiefluss eines Systems so beeinflusst, dass sich der Istwert dem Sollwert annähert. Das System bleibt dann so lange vom Regler unbeeinflusst, bis eine Änderung des Sollwertes oder eine Störgröße auftritt. Ob und wie die Regelgröße bzw. der Istwert den Sollwert erreicht, hängt vom Regler ab. Je nach zu regelnder Größe und gewünschtem Regelverhalten werden unterschiedliche Arten von Reglern eingesetzt.

Vereinfachtes Strukturbild eines Regelkreises:

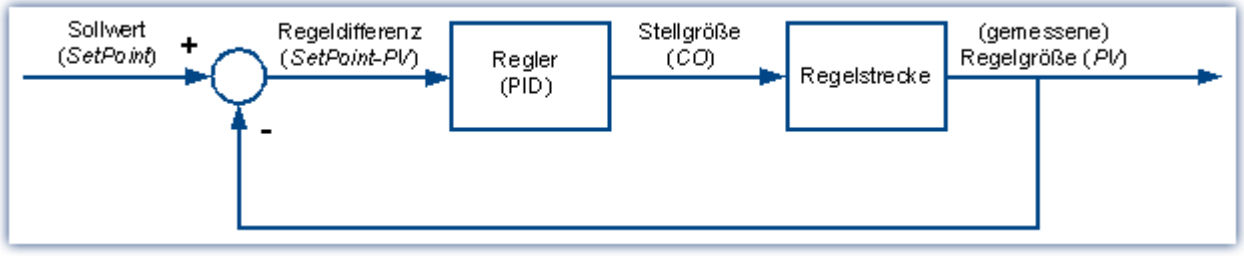

*Strukturbild eines Regelkreises*

Ein reiner *P-Regler* kann Störungen nicht vollständig ausregeln und bei großem P-Anteil (KP) zu Schwingungen der Stellgröße führen. Er reagiert zwar unmittelbar auf Störungen oder veränderte Sollwerte, arbeitet aber auf Grund der verbleibenden Regeldifferenz ungenau.

Ein *I-Regler* (integrierend) dagegen beseitigt eine Regeldifferenz vollständig, regelt aber bedeutend langsamer und neigt ebenfalls zu Schwingungen.

Ein *D-Regler* allein ist durch sein *differenzierendes* Verhalten unbrauchbar, da er nur bei Änderungen der Regeldifferenz eine Stellgröße ausgibt und die Regeldifferenz als solche nicht beseitigt. Er wird nur in Verbindung mit anderen Reglern verwendet, um diese im Ausregeln von Differenzen zu beschleunigen.

Ein *PI-Regler* verbindet die Vorzüge eines P- und eines I-Reglers, da er durch den P-Anteil schnell auf Regeldifferenzen reagiert und der I-Anteil dafür sorgt, dass keine Regeldifferenz übrig bleibt. Der *PD-Regler* ist durch den P- und D-Anteil äußerst schnell im Anregeln, hinterlässt aber eine bleibende Regeldifferenz.

Ein *PID-Regler* wird durch die Kombination der drei Grundelemente P-Regler, I-Regler und D-Regler realisiert. Er besitzt die positiven Eigenschaften der einzelnen Regler, d.h. dass er sehr schnell anregelt, keine Regeldifferenzen hinterlässt und ohne großes Überschwingen den Sollwert erreicht. Negativ ist aber, dass der D-Anteil hochfrequente Störsignale verstärkt. Um dies zu verhindern, gibt es aber die Möglichkeit eine obere Grenzfrequenz für den D-Anteil vorzugeben. Diese Art Regler werden als stetige Regler bezeichnet, weil sie auf jede Veränderung reagieren. Da jeder Anteil bzw. Proportionalbeiwert wie P-Anteil (KP), I-Anteil (KI) und D-Anteil (KD) für sich definiert werden kann, können so sämtliche Arten vom einfachen P-Regler bis hin zum PID-Regler realisiert werden. Der Stellwert CO ergibt sich dabei aus der Addition der drei Ausgänge der P-. I- und D-Regler:

 $CO = KP \cdot (SetPoint - PV) + KI \cdot [(SetPoint - PV) + KD \cdot (SetPoint - PV)'$ 

# **11.2.7.4.1 Der PID-Regler in imc Online FAMOS Professional**

Die Konstanten KP, KI und KD werden für einen kontinuierlichen (nicht diskreten) Regler angegeben und können während des Regelprozesses jederzeit online verändert werden. Der PID-Regler wird im *synchronen Task* mit der gewählten Zykluszeit berechnet und die Regelgröße PV (ein beliebiger Eingangskanal) wird ihm in einem Prozessvektor zur Verfügung gestellt.

Die gesamte Reglerstruktur in imc Online FAMOS besteht neben dem PID-Regler aus:

- · einem Vorsteuerungsglied (P-Glied mit Proportionalbeiwert KV),
- · einem zusätzlichen Summationspunkt, über den ein weiterer Messkanal in Form eines Zusatzwertes eingespeist werden kann,
- · einer Reglersperre mit Vorgabewert und einer Stellgrößenbegrenzung. Die Stellgrößenbegrenzung verfügt zusätzlich über eine Nachführung des I-Anteils bei Erreichen der Stellgrößenbegrenzung. Dabei wird der I-Anteil so lange eingefroren, bis die Stellgrößenbegrenzung wieder aufgehoben ist.
- · Des Weiteren kann eine obere Grenzfrequenz (DCutOff) für den D-Anteil eingestellt werden, um Rauschsignale nicht zu verstärken.

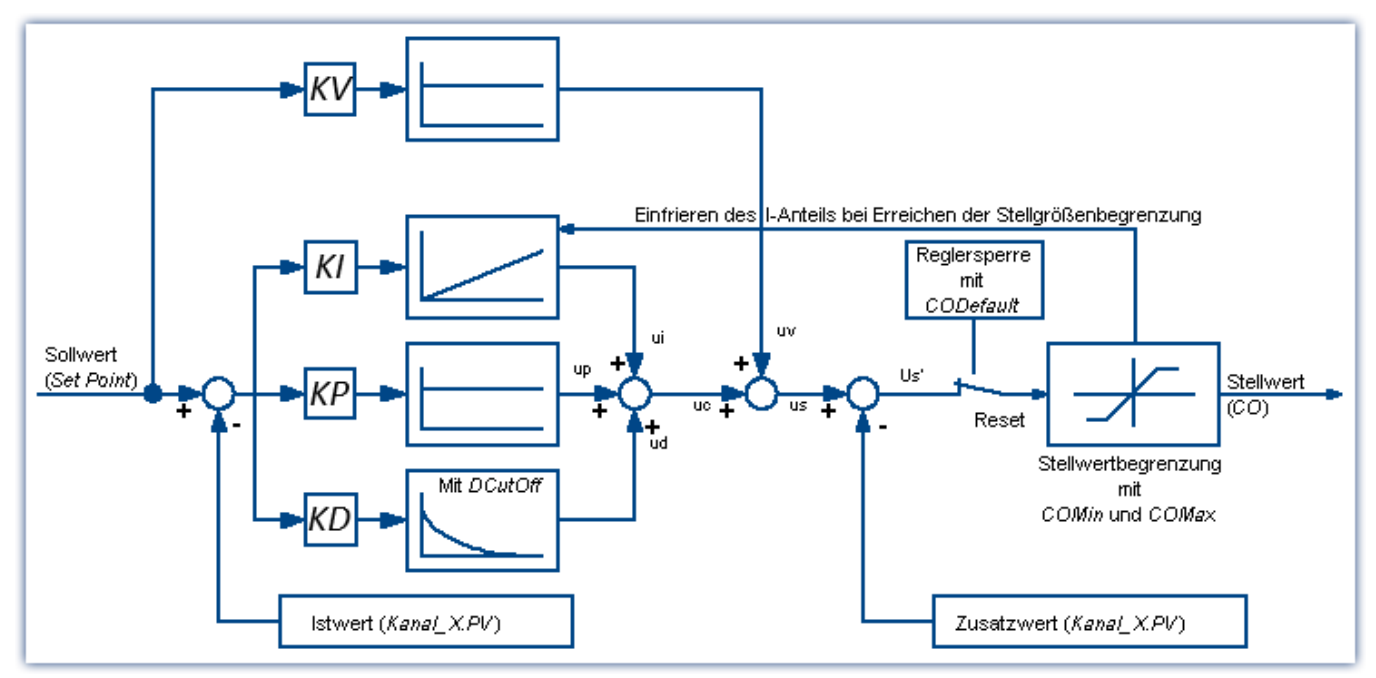

Diese sowie alle anderen Konfigurationsmöglichkeiten des PID-Reglers sind im folgenden beschrieben und gleichsam im Hilfedialog von imc Online FAMOS zu finden.

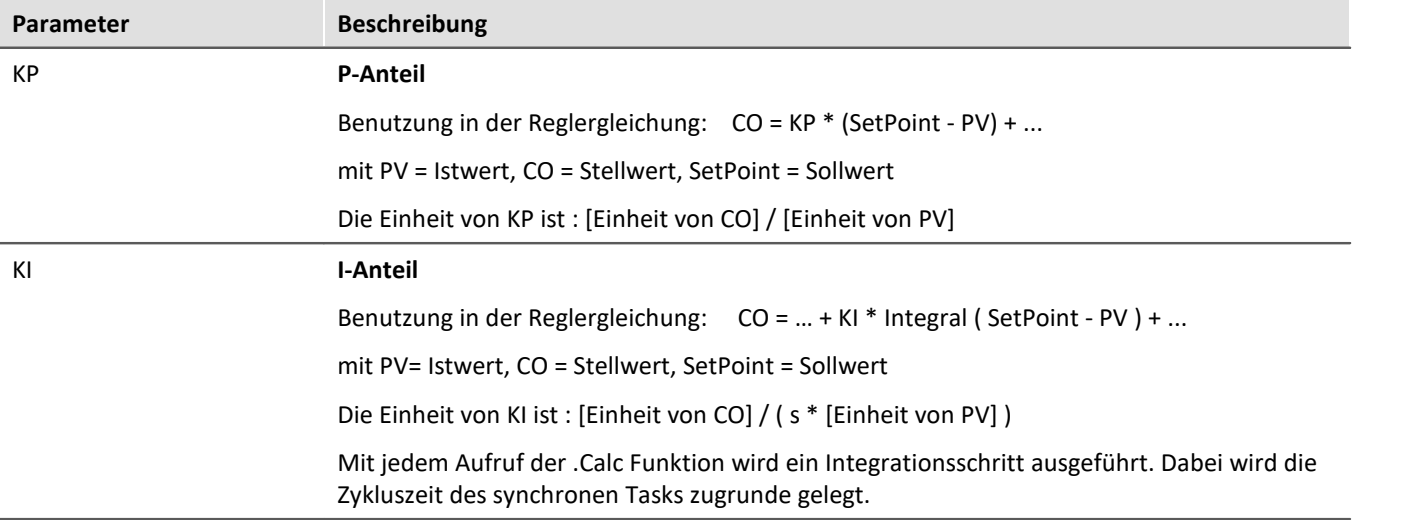

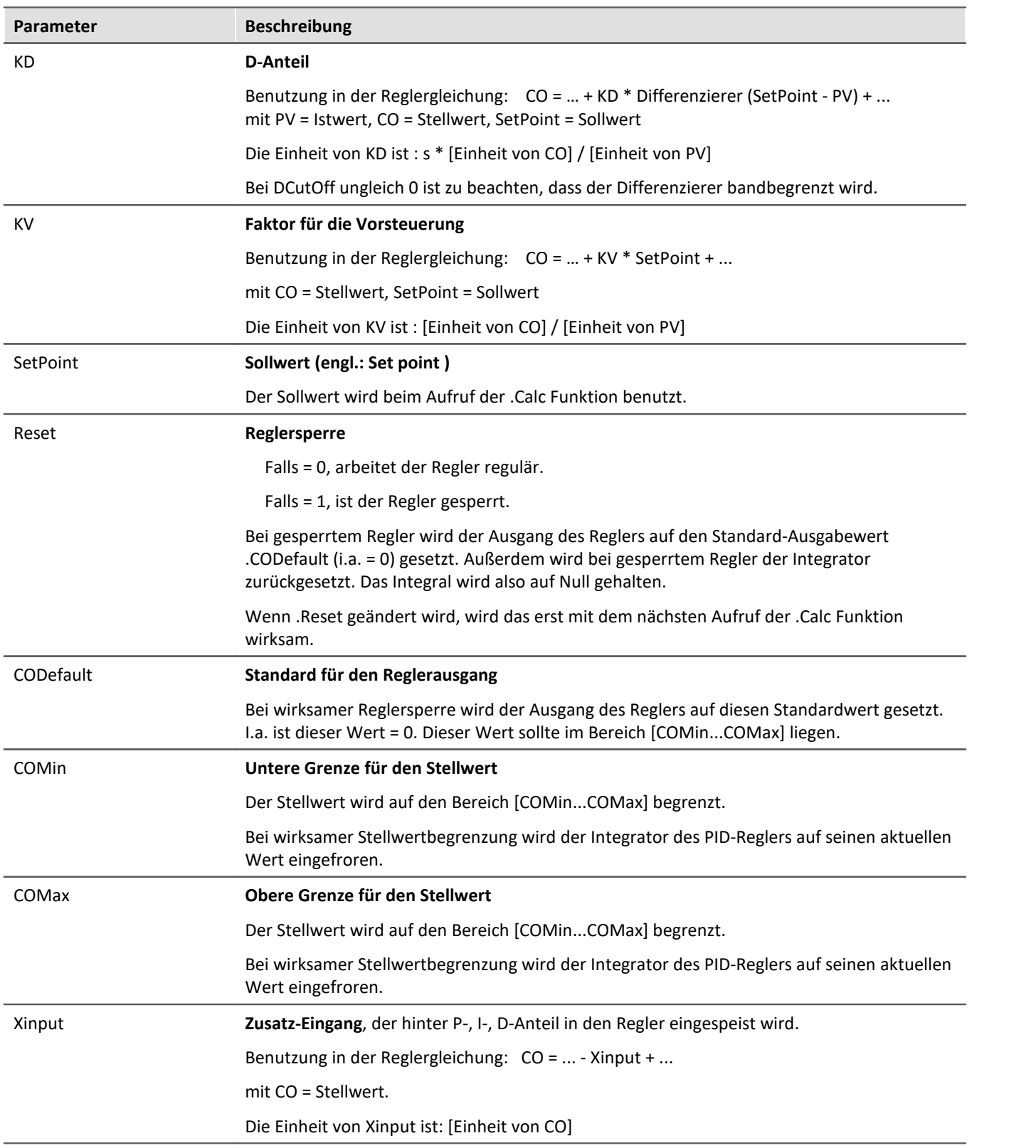

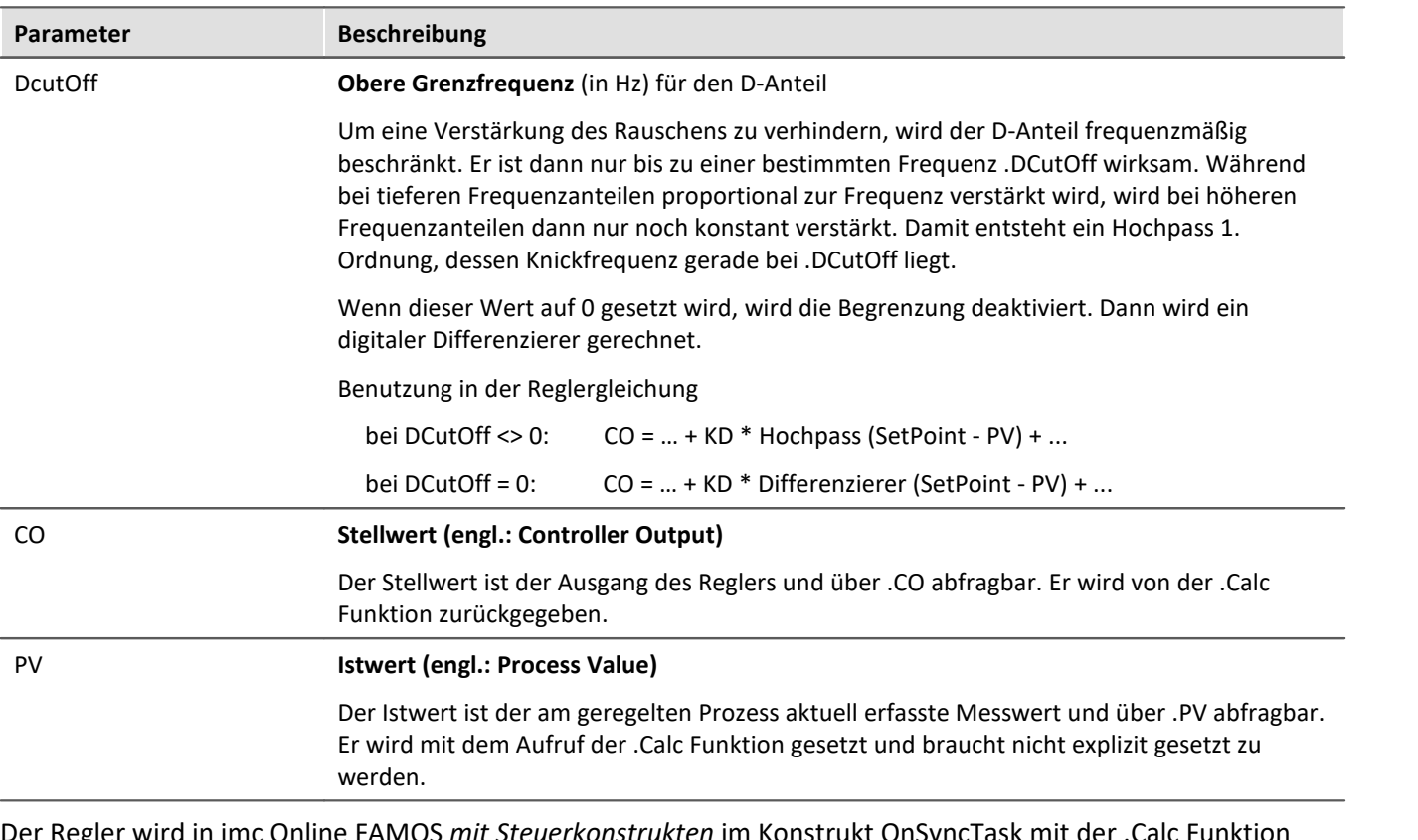

egler wird in imc Online FAMOS *mit Steuerkonstrukten* im Konstrukt OnSyncTask mit der berechnet. Er muss vorher initialisiert werden, da er zu Beginn über keine Werte verfügt, zum ersten Zyklusdurchlauf aber bereits Werte zum Berechnen des PID-Reglers benötigt.

Die Initialisierung erfolgt im *OnInitAll*-Block mit den angegebenen Werten für KP, KI und KD. Alle übrigen Elemente werden zu 0.0 initialisiert. Bis auf DCutOff, das auf ca. 0.1 / [ Zykluszeit des Reglers ] gesetzt wird. **Regler = CtPID( P\_Anteil, I\_Anteil, D\_Anteil )**

**Stellwert = CtPID.Calc( IstWert )**

Beispiel

### OnInitAll

```
EngineController = CtPID( 20.0, 0.5, 0 ) ; P, I, D<br>EngineController.SetPoint = 6000 ; set rpm to 6000
    EngineController.SetPoint = 6000<br>EngineController.COMin = 0.0; min and min range must be defined
     EngineController.COMax = 10000.0
    ; DiplayVar 11 - 13 pass KP, KI and KD values if Virt Bit03 is set by the user.
End
OnTriggerMeasure( BaseTrigger ) ; when the measurement is running
    If Virt Bit02 = 1 ; take new set point from display variable
         EngineController.SetPoint = DisplayVar_01
         Virt Bit02 = 0 End
    If Virt Bit03 = 1 ; Read K-components from display variable
        EngineeringController.KP = DisplayVar 11 EngineController.KI = DisplayVar_12
         EngineeringController.KD = DisplayVar<sup>-13</sup> Virt_Bit03 = 0
     End
End
OnTriggerStop()
      EngineController.SetPoint = 0
End
OnSyncTask( 0.1 )
     ; controller output scaled for DAC
    DAC VoltageEngine = EngineController.Calc( pv.Speed )
    If Virt Bit01 = 1 ; reset controller
        Eng\_ineController.Reset = 1
         Virt Bit01 = 0End
End
```
Die .Calc Funktion berechnet genau einen Schritt des Reglers. Für den aktuell übergebenen Istwert wird der neue Stellwert als Rückgabewert bestimmt. Der Rückgabewert wird dann typisch auf einen DAC gegeben. Der Istwert ist anschließend auch in .PV verfügbar, der Stellwert auch in .CO.

Wenn Parameter des Reglers geändert werden, werden diese Änderungen erst mit dem nächsten Aufruf der Funktion .Calc wirksam, denn erst (und nur) dabei wird ein neuer Stellwert berechnet.

Die Funktion .Calc() ist nur in synchronen Tasks erlaubt. Die Zykluszeit des synchronen Task wird benutzt, um den Regler zu diskretisieren.

### **11.2.7.4.2 Zweipunkt-Regler**

Der Zweipunktregler (unstetiger Regler) wird wie der PID-Regler im synchronen Task mit der .Calc Funktion berechnet. Zuvor muss er aber im OnInitAll-Block initialisiert werden, in dem die benötigte Reglerstruktur damit angelegt wird. Dabei wird der Sollwert des Reglers (Set Point) . SetPoint = 0 und der Stellwert .co = 0 gesetzt.

**Funktionsweise des Reglers:** Er regelt nur bei Eintreten vordefinierter Bedingungen mit bestimmten Stellwerten. Falls der Istwert größer als der obere Schaltpunkt ist, wird der Stellwert = 1 erzeugt und von der *.Calc* Funktion zurückgegeben. Falls der Istwert kleiner als der untere Schaltpunkt ist, ergibt sich der Stellwert = 0. Liegt der Stellwert zwischen den beiden Schaltpunkten, bleibt der Stellwert unverändert. Über den Parameter Ausgang\_Invertieren kann der Stellwert generell invertiert werden, womit sich bei zu großem Istwert ein  $Stellwert = 0$  ergibt, bei zu kleinem ein  $Stellwert = 1$ .

```
Regler = CtTwoPos(Hysterese, Ausgang_Invertieren )
```
Beispiel

```
OnInitAll Thermostat = CtTwoPos( 2, 0 ) ; Hysterese, Ausgang invertieren
  Thermostat.SetPoint = 20 ; optional: Sollwert setzen
   DigitalOut 01 = 0 ; optional: Ausgang in Ruhelage
End
OnSyncTask( 0.1 )
    DigitalOut_01 = Thermostat.Calc( pv.Temperatur_01 ) ; Stellwert setzen
  ...
    If VirtBit_01 <> 0
        Thermostat.SetPoint = 22.0 ; Sollwert ändern
       VirtBit 01 = 0 End
End
```
Die Hysterese ist der Abstand zwischen dem oberen und unteren Schaltpunkt. Sie soll > 0 sein. Die beiden Schaltpunkte liegen symmetrisch um den Sollwert. Ist z.B. der Sollwert = 20 und die Hysterese = 2, ergeben sich die Schaltpunkte zu 21 und 19.

# **11.2.8 Informationen und Tipps**

# **11.2.8.1 Konfiguration übertragen**

Die Ausführung einer Konfiguration ist vom jeweiligen Gerät abhängig:

Beim Kopieren von imc Online FAMOS Konfigurationen in ein anderes Gerät kann sich das Verhalten bei der Ausführung durchaus ändern. Auch beim Kopieren der imc Online FAMOS Konfiguration nach imc Inline FAMOS. Z.B. wird bei einer Zuweisungen LED 01 = Greater (Kanal 001, 5) bei Geräten mit LEDs die LED\_01 geschaltet, bei Geräten ohne LEDs hingegen werden virtuelle Kanäle mit diesem Namen erzeugt.

Das gleiche gilt für Beeper, DAC-Ausgänge und DIO-Bits.

# **11.2.8.2 Virtuelle Kanäle und die Triggermaschine**

Virtuelle Kanäle erscheinen nicht bei der Auswahl der Kanäle im Triggerdialog. Somit kann auf einen virtuellen Kanal nicht direkt getriggert werden. Möchte man auf den Wert eines errechneten Kanals Triggern, muss man das Ereignis in OFA/IFA erkennen, z.B. mit der Funktion Greater. Das Ereignis setzt ein virtuelles Bit, welches wiederum in der Triggermaschine genutzt werden kann:

Virtual Bit01 = Greater(Temp difference,

# **11.2.8.3 Zusatzdateien**

Zusatzdateien, wie z.B. Kennlinien für Funktionen müssen in das Experiment importiert werden.

**D** Verweis

Siehe dazu die Beschreibung: "*Setup*" > "*Menüband*" > "<u>[Zusatzdateien](#page-216-0)</u>|217ी".

# **11.2.8.4 Kommentare bei Klassierfunktionen**

Bei der Definition von Klassierfunktionen muss eine größere Anzahl von Parametern angegeben werden. Aus den Angaben im Kurvenfenster sind aber nicht alle Parameter zu reproduzieren. Deshalb werden speziell für Klassierfunktionen die Parameter automatisch im Kommentar zum Klassierergebnis angegeben. Aus Platzgründen werden Codeworte verwendet, die den verschiedenen Einstellmöglichkeiten der Parameter entsprechen. Der Kommentar wird bei einem erfolgreich ausgeführten Syntax-Check erzeugt. Die Namen der Klassierfunktionen beginnen alle mit "Cl", z.B. ClRainFlow.

Bei Klassierfunktionen, die als Ergebnis eine Matrix und ein Residuum erzeugen, wird der automatische Kommentar nur für den virtuellen Kanal mit der Matrix erzeugt.

Falls Sie für einen aus Klassierfunktionen entstandenen virtuellen Kanal einen privaten Kommentar angegeben haben (Eigenschaften-Dialog in OFA/IFA), wird im Kurvenfenster der von Ihnen definierte Kommentar angezeigt. Der ansonsten automatisch erzeugte Kommentar steht Ihnen dann nicht zur Verfügung.

**Codewort Bedeutung** OFA: Einleitung des Kommentars jeder Klassierfunktion RowMin Untere Grenze des Klassierbereichs (zeilenweise) RowMax Obere Grenze des Klassierbereichs (zeilenweise) ColMin Untere Grenze des Klassierbereichs (spaltenweise) ColMax Obere Grenze des Klassierbereichs (spaltenweise) Hyst Hysteresenbreite RowCl Achsenanordnung: X-Achse ist Zielklasse, RowAmplitude Achsenanordnung: X-Achse ist Amplitude RowClStart Achsenanordnung: X-Achse ist Startklasse RowMeanValue **Achsenanordnung: X-Achse ist Mittelwert** UnitCl Ergebniseinheit: Klassen UnitInput Ergebniseinheit: wie Eingangskanal EndClOpen Randklassen sind offen EndClClosed Randklassen sind geschlossen OptAlgBasic Berechnungsvariante: Basisalgorithmus OptAlgClor Berechnungsvariante: mit Clormann-Seeger Korrektur RowUnitStr Einheit (zeilenweise), im Kommentar: <Einheit> ColUnitStr Einheit (spaltenweise), im Kommentar: <Einheit> Level **Bezugslinie** RowRevs **Achsenanordnung: Drehzahl ist X-Achse** RowNotRevs Achsenanordnung: Drehzahl ist Z-Achse Func Funktionsname der Klassierfunktion

Liste der möglichen Codeworte und deren Bedeutungen für Kommentare der Klassierfunktionen:

Hinter den Codeworten RowMin, RowMax, ColMin und ColMax wird jeweils der zugehörige Wert angegeben, z.B. RowMax 1.00000E+2.

Hinter den Codeworten RowUnitStr und ColUnitStr wird die Einheit angegeben. Der Einheitentext wird mit Kleiner- und Größer-Zeichen eingegrenzt "<>", z.B. RowUnitStr <Einheit>.

### **11.2.8.5 Verschachtelungstiefe**

Bei Bedingungen etc. beträgt die max. Schachtelungstiefe 90.

If  $(...)$ 

If  $(...)$ 

If  $(...)$  ...

Bei Formeln können ebenfalls 90 Teile im Speicher gehalten werden.

Beispiel: Ergebnis= a+b benötigt 4 Teile: a, b, + und Ergebnis

Dabei bringt es **keine** bessere Performance, wenn alles in eine Zeile geschrieben wird. Dafür wird es ggf. deutlich unübersichtlicher!

### <span id="page-924-0"></span>**11.2.8.6 LED-Blinken während der Messung**

Die LED 6 blinkt im Sekundentakt bei laufender Messung. Somit kann optisch leicht geprüft werden, ob die Messung läuft.

Die LED 6 blinkt nicht,

- · wenn sie im imc Online FAMOS Quellcode verwendet wird,
- · wenn das Verhalten in den imc Online FAMOS Optionen deaktiviert ist,
- · wenn imc Online FAMOS gesperrt ist.

### **Blinken über die Optionen deaktivieren**

- · Öffnen Sie die imc Online FAMOS Optionen: Menü "*Extra*" > "*Optionen*"
- · Aktivieren Sie die Option: "*Automatisches LED-Blinken deaktivieren*"

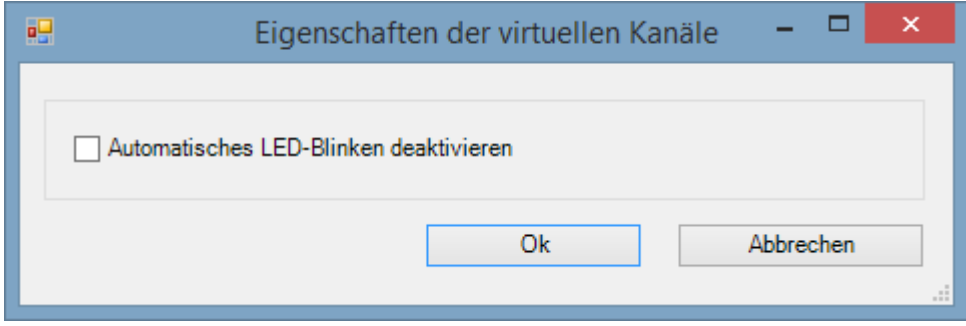

### **11.2.8.7 Verwendung eines externen Programm-Editors**

Es ist möglich, den imc Online FAMOS Quelltext mit Hilfe eines externen Programm-Editors (z.B. Notepad++, ...) einzugeben.

- · Öffnen Sie die imc Online FAMOS Optionen: Menü "*Extra*" > "*Optionen*"
- · Aktivieren Sie die Option: "*Quelltext von imc Online FAMOS in einem externen Programm-Editor bearbeiten?*"
- · Wählen Sie den Editor.

Der externe Editor wird unter dem Menü "*Bearbeiten*" > "*Externen Editor starten*" bzw. mit der Taste "*F4*" gestartet.

Der Austausch des imc Online FAMOS-Quelltextes erfolgt über eine temporäre Datei. Diese Datei wird gelöscht, sobald der externe Editor geschlossen wird.

#### Ð Hinweis

Damit der Abgleich im imc Online FAMOS-Editor und dem externen Editor funktioniert, darf der externe Editor die Austauschdatei nach dem Lesen nicht weiter offen halten, sollte aber Änderungen in der Datei automatisch erkennen.

- · Beispiel WINWORD: hält Dateien nach dem Laden offen. Eine automatische Aktualisierung der temporären Datei in WINWORD ist nicht möglich, weil imc Online FAMOS nicht auf die geöffnete Datei zugreifen kann.
- · Beispiel NOTEPAD: öffnet Dateien und zeigt deren Inhalt an. Die Datei kann anschließend von imc Online FAMOS geändert werden, der Editor erkennt aber die Dateiänderung nicht.

# **11.2.8.8 Tipps und Tricks**

# **imc Online FAMOS - Rechenungenauigkeiten beim Aufsummieren**

**Aufgabe:** Es soll der Weg mit einem Inkrementalgeber aufsummiert werden. Ein Inkrementalgeber liefert 400 Impulse pro Meter = 2.5 mm/Impuls.

Berechnet man in imc Online FAMOS den Gesamtweg mit

Weg Gesamt = sum (Inkremental Kanal, 1)

stellt man nach einer Weile fest, dass der errechnete Weg vom tatsächlichen Weg abweicht.

Was ist der Grund dafür?

imc Online FAMOS verrechnet Kanäle im so genannten Float-Format:

Float = 4 Byte reelle Zahl = 7 Dezimalstellen sind signifikant

### **4-Byte Float**

-3.4028235E+38 to -1.1754944E-38, 0.0E+0, +1.1754944E-38 to +3.4028235E+38 Hierbei können rationale Zahlen wie 2,5 nur endlich genau dargestellt werden. Aus 10/4 wird nicht 2,5, sondern 2,4999999... Das ist eine Abweichung von 0,000223516% und eigentlich vernachlässigbar. Wenn diesen Fehler jedoch häufig aufsummiert wird, kann es zu einem größere Fehler führen. In diesem Fall wird alle 2ms ein neuer Wert aufsummiert (Voraussetzung alle 2ms 1 Impulse = 2,5mm) also 500 mal pro Sekunden = 30.000 mal pro Minute = 1.800.000 mal pro Stunde usw.

Eine kleine Ursache kann somit eine große Wirkung haben.

### **→ Lösungsansätze: imc Online FAMOS**

1. Runden

\_ink=Round(Ink\_1\*400) ;400 Impulse/m Weg\_online2=sum(\_ink,1)/400

2. Geringer abtasten = größere Abtastzeit einstellen

Verringerung des Fehlers beim Aufsummieren durch weniger Aufsummierungen:

- · Auf der Seite: **Analoge/Digitale Kanäle** im Dialog: **Abtastung & Vorverarbeitung** nicht alle 2 ms, sondern z.B.: alle 1 sec. abtasten
- · Oder im **imc Online FAMOS**

```
;500 = 1/ Abtastzeit = 1 / 2 ms 400 = Anzahl der Impulse / m
;Weginkremente alle 1sec mit der Auflösung 1 bilden.
Ink_1s=mean(Ink_1,500,500)*(400*500)
Ink_1s_round=Round(Ink_1s) ;Auf ganze Zahl runden
;aufsummieren und durch die Anzahl der Impulse teilen.
Weg_1s=sum(Ink_1s_round,1)/400
```
# **imc Online FAMOS - Nicht ausreichend Platz im globalen RAM**

Beim Verlassen von imc Online FAMOS wird überprüft, ob für die gewünschten virtuellen Kanäle ausreichend Platz im globalen RAM des Gerätes ist. Belegen die Eingangskanäle schon einen zu großen Teil des Pufferspeichers im Gerät, können die virtuellen Kanäle nicht angelegt werden.

### **Tipp: Eingangskanäle kurzzeitig langsam machen**

- · Verlassen Sie imc Online FAMOS trotz Syntax-Fehler. Stellen Sie bei den Eingangskanälen eine größere Abtastzeit ein.
- · Rufen Sie imc Online FAMOS auf. Ändern Sie etwas, damit imc Online FAMOS neu übersetzt wird (z.B. einfügen und löschen eines Leerzeichens). Verlassen Sie imc Online FAMOS erneut.
- · Stellen Sie nun auf der Seite: **Analoge/Digitale Kanäle** im Dialog: **Datentransfer** für alle Kanäle die gewünschte RAM-Pufferdauer ein.
- · Stellen Sie dann auf der Seite: **Analoge/Digitale Kanäle** im Dialog: **Abtastung & Vorverarbeitung** bei den Eingangskanälen wieder die gewünschte Abtastzeit ein.

# **imc Online FAMOS - Digitale Filter**

Wegen numerischer Probleme darf das Verhältnis von Abtastfrequenz zu Grenzfrequenz bei Filtern nicht größer als ein bestimmtes Verhältnis sein.

Es gilt die Regel:

*fsample/fg < (Ordnung)te Wurze(1000000)* mit fsample= Abtastfrequenz und fg = Grenzfrequenz

### **Beispiele:**

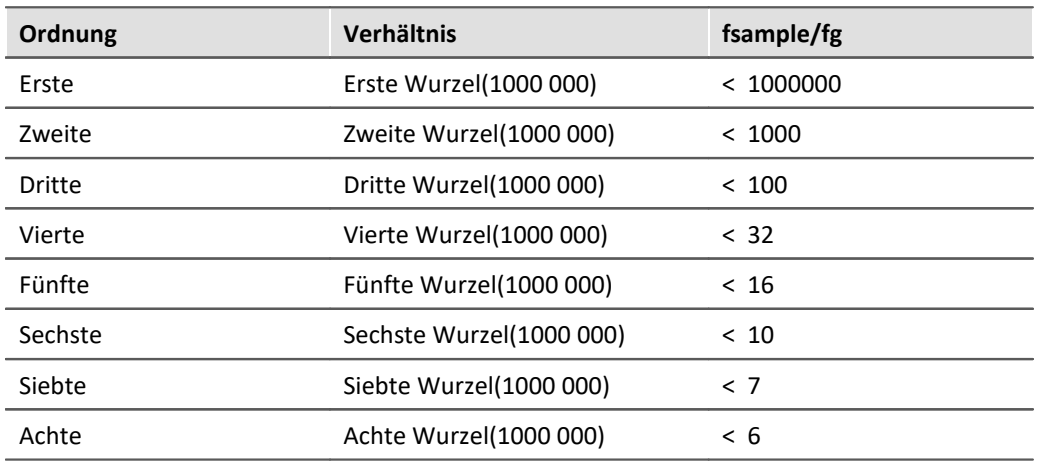

Das Auftreten numerischer Probleme hängt auch von der eingestellten Filtercharakteristik und der speziellen Realisierung des Filters ab.

# **FAQ**

### **Frage: Ein Datenstrom in imc Online FAMOS wird mit einer Display-Variable verrechnet. Das geht jedoch nicht samplegenau.**

*Antwort:* Versucht man eine Statuszelle mit einem Datensatz zu multiplizieren, hängt die Verarbeitung davon ab, wie die internen Fifos gefüllt sind. Daher kann es zu leichten Verzögerungen kommen.

- **Frage: Warum gibt es Probleme, wenn das Experiment unter einem langen Pfadnamen abgespeichert wurde?** *Antwort:* Der imc Online FAMOS Compiler kopiert den Experimentenpfad in den internen Speicher. Leider ist dafür nur ein Textfeld für 128 Zeichen reserviert, der Rest wird dann abgeschnitten und imc Online FAMOS meldet dann eine ungültige Experimentenangabe
- **Frage: Warum sind bestimmte CAN Kanäle nicht zur Weiterverrechnung in imc Online FAMOS aufgelistet?** *Antwort:* CAN Kanäle, die mit Zeitstempel erfasst werden, können nicht in imc Online FAMOS berechnet werden.

### **Frage: Bei der Ausgabe auf einen DAC wird nicht jeder Wert ausgegeben?**

*Antwort:* Zwei mögliche Gründe:

- 1. imc Online FAMOS benötigt für Durchlauf länger als die Abtastrate der zu verarbeitenden Kanäle. Damit fallen die Daten blockweise an, wobei nur der jeweils letzte Wert an den DAC weitergegeben werden kann.
- 2. Die Abtastrate multipliziert mal die RAM-Pufferdauer des Eingangskanals ist > 2^16. Die Adressierung erfolgt aber mit einen 16Bit Zeiger. Damit werden die Samples nicht einzeln adressiert, sondern blockweise. Im imc Online FAMOS werden die Daten dann ebenfalls in Blöcken übergeben. Jedoch wird nur der jeweils letzte Wert eines Blocks an den DAC weitergegeben.

### **Frage: Wieviele Kanäle können bei 100kHz Abtastrate online mit der Funktion SoundPressureLevel gleichzeitig gerechnet werden?**

*Antwort:* Unabhängig vom Grundboard können gleichzeitig 3 Kanäle verarbeitet werden.

# **11.2.9 imc Online/Inline FAMOS Funktionsreferenz**

Dieses Kapitel enthält die Referenz für die imc Online FAMOS und imc Inline FAMOS Funktionen.

Die Funktionen sind alphabetisch geordnet.

Funktionen, die nur für imc Online FAMOS oder imc Inline FAMOS mit Steuerkonkonstrukten genutzt werden können, sind zusammengefasst.

# **11.2.9.1 Operatoren und Zeichen**

# **(+) Addition**

Addition: Grundrechenart

### **Summe = Summand1 + Summand2**

Wenn einer der beiden Summanden eine reelle Zahl ist, ist das Ergebnis eine reelle Zahl. Bei der Addition von zwei ganzen Zahlen ist das Ergebnis eine ganze Zahl.

Ein möglicher Überlauf wird nicht behandelt und ist vom Anwender ggf. zu beachten.

# **(-) Subtraktion**

Subtraktion: Grundrechenart

### **Differenz = Subtrahend - Minuend**

Wenn der Subtrahend oder der Minuend eine reelle Zahl ist, ist das Ergebnis eine reelle Zahl. Bei der Subtraktion von zwei ganzen Zahlen ist das Ergebnis eine ganze Zahl.

Ein möglicher Überlauf wird nicht behandelt und ist vom Anwender ggf. zu beachten.

# **(\*) Multiplikation**

Multiplikation: Grundrechenart

### **Produkt = Faktor1 \* Faktor2**

Wenn einer der beiden Faktoren eine reelle Zahl ist, ist das Ergebnis eine reelle Zahl. Bei der Multiplikation von zwei ganzen Zahlen ist das Ergebnis eine ganze Zahl.

Ein möglicher Überlauf wird nicht behandelt und ist vom Anwender ggf. zu beachten.

# **(/) Division**

Division: Grundrechenart

### **Quotient = Zähler / Nenner**

Bei der Division ist das Ergebnis immer eine reelle Zahl.

Für die Division von ganzen Zahlen bitte den Operator **[iDiv](#page-985-0) schreenden**.

# **(^) Potenzierung**

Potenzierung: Basis hoch Exponent

### **Potenz = Basis ^ Exponent**

0 ^ 0 ist definiert als 1.

# **(%) Modulo**

Modulo: Teilt den Zähler durch den Nenner und liefert als Ergebnis den Rest.

### **Ergebnis = Zähler % Nenner**

```
Beispiel
Ergebnis = 10 \t{3}; Ergebnis = 1
```
Wenn der Zähler oder der Nenner eine reelle Zahl ist, ist das Ergebnis eine reelle Zahl.

Bei der Anwendung des Modulo-Operators auf zwei ganze Zahlen ist das Ergebnis eine ganze Zahl. Siehe  $\mathsf{auch:}\ \underline{\texttt{iDiv}}|{\texttt{ss}}\|.$  $\mathsf{auch:}\ \underline{\texttt{iDiv}}|{\texttt{ss}}\|.$  $\mathsf{auch:}\ \underline{\texttt{iDiv}}|{\texttt{ss}}\|.$ 

# **(=) Gleich**

Gleichheitszeichen: Das Zeichen "=" benötigen Sie für Zuweisungen an lokale und virtuelle Kanäle

### **Zeichen: "=" (Gleichheitszeichen)**

```
Beispiel
LocChan = Data + 1VirtChan = LocChan * 2
```
# **(=) Gleich? Operator**

Gleich-Operator. Vergleich der beiden Operanden auf Gleichheit.

#### **Voraussetzung:**

Nur mit Steuerkonstrukten verwendbar!

#### **IstGleich = A = B**

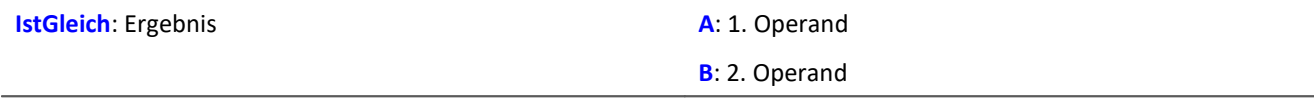

IstGleich =  $1$ , wenn A = B. IstGleich = 0, wenn A ungleich B.

### Beispiel

```
OnTriggerMeasure( BaseTrigger )
    Value = CurrentValue (Kanal 001, 0, 0.0 )
    If Value =VirtKanal = Kanal 001 + 10
     Else
        VirtKanal = Kanal_001 + 5 End
End
```
# **(<>) Ungleich?**

Ungleich-Operator. Vergleich der Operanden auf Ungleichheit.

#### **Voraussetzung:**

Nur mit Steuerkonstrukten verwendbar!

#### **IstUngleich = A <> B**

**IstUngleich**: Ergebnis **A**: 1. Operand

**B**: 2. Operand

IstUngleich = 1, wenn A ungleich B. IstUngleich =  $0$ , wenn A = B.

# **(<) Kleiner?**

Kleiner-Operator. Vergleich, ob der erste Operand kleiner als der zweite ist.

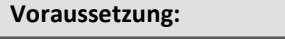

Nur mit Steuerkonstrukten verwendbar!

### **IstKleiner = A < B**

**IstKleiner**: Ergebnis **A**: 1. Operand

**B**: 2. Operand

IstKleiner = 1, wenn A kleiner B.

IstKleiner = 0, wenn A größer oder gleich B.

### Beispiel

```
OnTriggerMeasure( BaseTrigger )
    Wert = CurrentValue( Kanal 001, 0, 0.0 )
    If Wert \langle VirtKanal = Kanal_001 + 5
     Else
        VirtKanal = Kanal 001 + 10
     End
End
```
# **(<=) Kleiner gleich?**

Kleinergleich-Operator. Vergleich, ob der erste Operand kleiner oder gleich dem zweiten Operanden ist.

#### **Voraussetzung:**

Nur mit Steuerkonstrukten verwendbar!

### **IstKleinergleich = A <= B**

**IstKleinergleich**: Ergebnis **A**: 1. Operand

**B**: 2. Operand

IstKleinergleich = 1, wenn A kleiner oder gleich B. IstKleinergleich = 0, wenn A größer B.

# **(>) Größer?**

Größer-Operator. Vergleich, ob erste Operand größer als der zweite ist.

#### **Voraussetzung:**

Nur mit Steuerkonstrukten verwendbar!

#### **IstGrößer = A > B**

**IstGrößer**: Ergebnis **A**: 1. Operand

**B**: 2. Operand

IstGrößer = 1, wenn A größer B.

IstGrößer = 0, wenn A kleiner oder gleich B.

# **(>= ) Größer gleich?**

Größergleich-Operator. Vergleich, ob der erste Operand größer oder gleich dem zweiten Operanden ist.

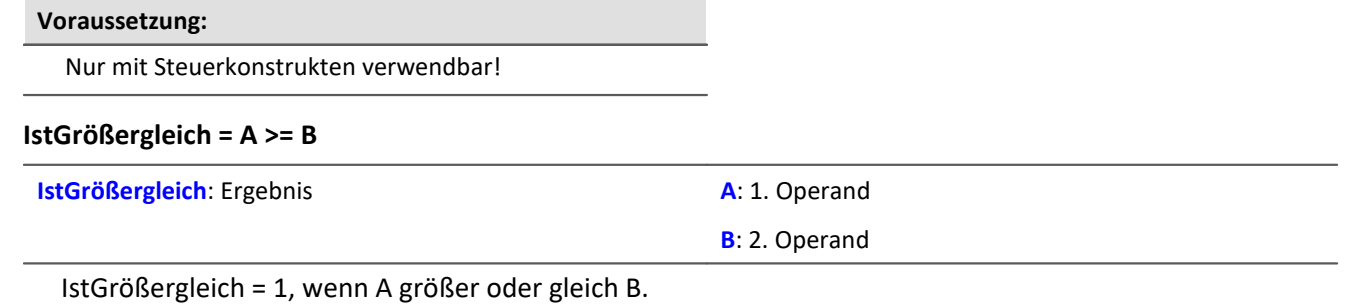

IstGrößergleich = 0, wenn A kleiner B.

# **( ) Klammern**

Klammer auf: Die Zeichen "(" und ")" benötigen Sie bei verschachtelten Ausdrücken und bei Funktionen

### **Zeichen: "(" (Klammer auf)**

```
Beispiel
VirtKanal1 = 2 * ( Daten + 1 )
VirtKanal2 = Max( Daten, 5, 10 )
```
# **(;) Semikolon**

Semikolon: Das Zeichen ";" dient zur Einleitung eines Kommentars. Eingaben rechts neben ";" im Quelltext werden nicht beachtet .

### **Zeichen: ";" (Semikolon)**

Beispiel VirtKanal = Daten + 1 ; erster virtueller Kanal

# **11.2.9.2 Funktionen (alphabetisch) 11.2.9.2.1 A**

### **ABCRating**

ABC-Bewertung: Führt eine A-, B- oder C-Frequenzbewertung eines Signales nach DIN IEC 651 durch. Zusätzlich kann eine nachträgliche Zeitbewertung (Gleitender Effektivwert mit exponentieller Mittelung) und eine Nachabtastung ausgeführt werden.

#### **a = ABCRating( b, Frequenzbewertung, Zeitkonstante, Reduktionsfaktor )**

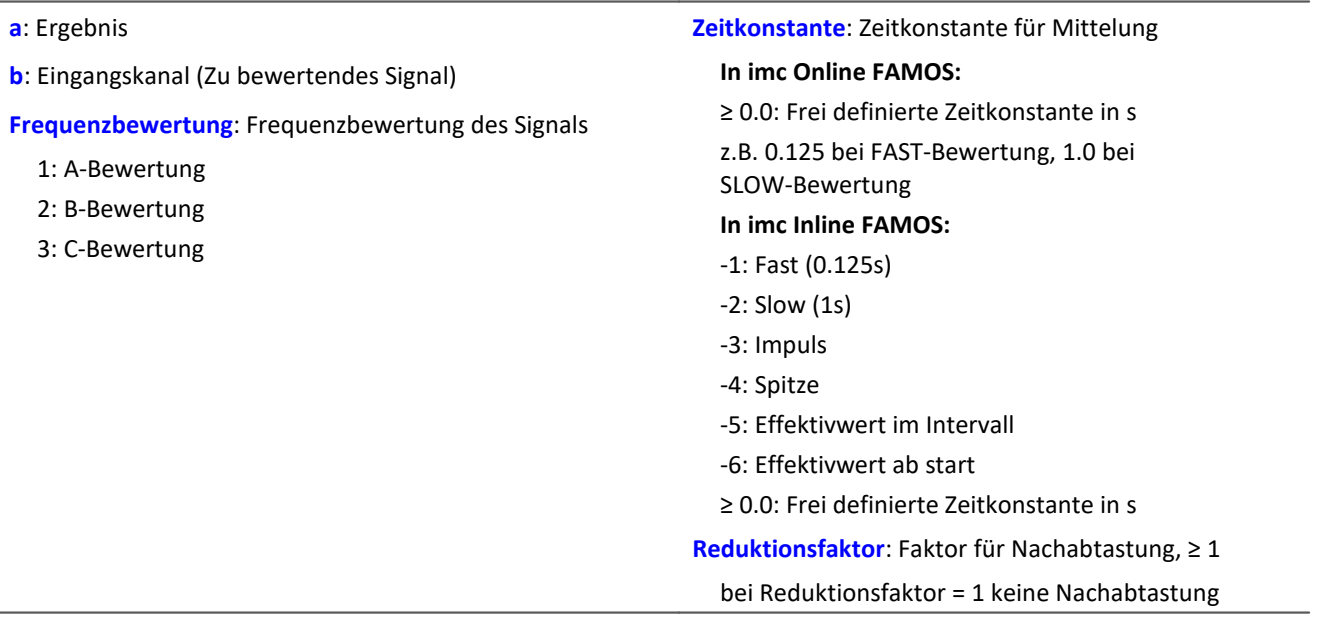

Bei Zeitkonstante = 0 wird keine nachträgliche Zeitbewertung durchgeführt. Der Reduktionsfaktor muss in diesem Fall genau 1 betragen.

Die A-Bewertung entspricht IEC 61672-1, 1st edition, 2002-05, Class1 und DIN IEC 651, 1981, Klasse 0.

Beispiel

```
SignalA = ABCRating ( Signal, 1, 0.125, 1000 )
```
- · Das Signal wird einer A-Bewertung unterzogen.
- · Das frequenzbewertete Signal wird mit einer Zeitkonstante von 0.125 s zeitbewertet (FAST) und mit dem Faktor 1000 nachabgetastet.
- · Das Signal hat ursprünglich eine Abtastfrequenz von 20 kHz
- · Das A-bewertete Resultat eine Abtastfrequenz von 20 Hz.

### **Abs**

Betrag des Eingangskanals

### **a = Abs( b )**

**a**: Ergebniskanal **b:** Eingangskanal

# **Allgemeines zu den Accu\*-Funktionen**

Die Funktionen ermitteln das jeweilige Ergebnis über die gesamte Messdauer.

Das Ergebnis kann ein virtueller Kanal oder ein Einzelwert sein. Ist das Ergebnis ein virtueller Kanal, wird dieser virtuelle Kanal mit genau einem Ergebniswert am Ende der Messung gefüllt.

Die Ergebnisse der Accu-Funktionen können verrechnet werden. Zu beachten ist hierbei, dass die Ergebnisse der Accu-Funktionen erst am Ende der Messung vorliegen. In während der Messung berechneten virtuellen Kanälen können die Ergebnisse der Accu-Funktionen deshalb nicht mehr berücksichtigt werden. Aus den Ergebnissen der Accu-Funktionen können aber neue virtuelle Kanäle erstellt werden, deren Ergebnisse dann auch erst am Ende der Messung vorliegen.

### Beispiel Verrechnung der Ergebnisse der Accu-Funktionen

Bestimmung von Minimum, Maximum und Anzahl der Samples des Eingangssignals über die gesamte Messdauer. Anschließend werden die Ergebnisse verrechnet.

```
AccuMin1 = AccuMin( signal )
AccuMax1 = AccuMax( signal )
AccuLength1 = AccuLength( signal )
Res1 = (AccuMax1 - AccuMin1) * 10Res2 = AccuLength1 / 2
```
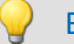

### Beispiel Falsche Anwendung

Bestimmung der Anzahl der Samples des Eingangssignals über die gesamte Messdauer.

Das Ergebnis der AccuLength-Funktion wird am Ende der Messung bestimmt. Es kann für den während der Messung berechneten virtuellen Kanal nicht mehr berücksichtigt werden.

Der virtuelle Kanal "*Res*" liefert das Ergebnis 0 AccuLength1 = AccuLength( signal )

 $Res = signal*0 + AccuLength1$ 

# **AccuLength**

Anzahl der Samples der gesamten Messung

```
Ergebnis = AccuLength( Signal )
```
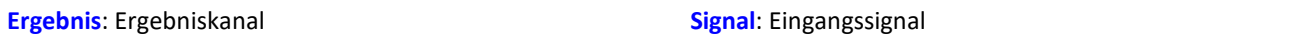

### **Bemerkungen:**

Ermittelt die Anzahl der Samples des Eingangssignals über die gesamte Messung.

Das Ergebnis kann ein virtueller Kanal oder ein Einzelwert sein. Ist das Ergebnis ein virtueller Kanal, wird dieser virtuelle Kanal mit genau einem Ergebniswert am Ende der Messung gefüllt.

Beispiel

Bestimmung von Minimum, Maximum und Anzahl der Samples des Eingangssignals über die gesamte Messdauer.

"*signal*" ist der Eingangskanal.

```
AccuMin1 = AccuMin( signal )
AccuMax1 = AccuMax( signal )
AccuLength1 = AccuLength( signal )
```
### **AccuMax**

Maximum der gesamten Messung

### **Ergebnis = AccuMax( Signal )**

```
Ergebnis: Ergebniskanal Signal: Eingangssignal
```
#### **Bemerkungen:**

Die Funktion ermittelt das Maximum des Eingangssignals über die gesamte Messdauer.

Das Ergebnis kann ein virtueller Kanal oder ein Einzelwert sein. Ist das Ergebnis ein virtueller Kanal, wird dieser virtuelle Kanal mit genau einem Ergebniswert am Ende der Messung gefüllt.

### Beispiel

Bestimmung von Minimum, Maximum und Mittelwert des Eingangssignals über die gesamte Messdauer. "*signal*" ist der Eingangskanal.

```
AccuMin1 = AccuMin( signal )
AccuMax1 = AccuMax( signal )
AccuMean1 = AccuMean( signal )
```
### **AccuMean**

Mittelwert über die gesamte Messung

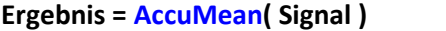

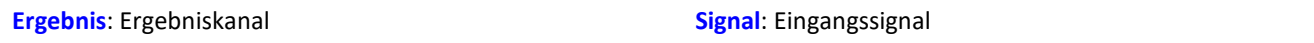

#### **Bemerkungen:**

Die Funktion ermittelt den Mittelwert des Eingangssignals über die gesamte Messdauer.

Das Ergebnis kann ein virtueller Kanal oder ein Einzelwert sein. Ist das Ergebnis ein virtueller Kanal, wird dieser virtuelle Kanal mit genau einem Ergebniswert am Ende der Messung gefüllt.

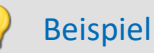

Bestimmung von Minimum, Maximum und Mittelwert des Eingangssignals über die gesamte Messdauer. "*signal*" ist der Eingangskanal.

```
AccuMin1 = AccuMin( signal )
AccuMax1 = AccuMax( signal )AccuMean1 = AccuMean( signal )
```
### **AccuMin**

Minimum der gesamten Messung

#### **Ergebnis = AccuMin( Signal )**

```
Ergebnis: Ergebniskanal Signal: Eingangssignal
```
#### **Bemerkungen:**

Die Funktion ermittelt das Minimum des Eingangssignals über die gesamte Messdauer.

Das Ergebnis kann ein virtueller Kanal oder ein Einzelwert sein. Ist das Ergebnis ein virtueller Kanal, wird dieser virtuelle Kanal mit genau einem Ergebniswert am Ende der Messung gefüllt.

### Beispiel

Bestimmung von Minimum, Maximum und Mittelwert des Eingangssignals über die gesamte Messdauer. "*signal*" ist der Eingangskanal.

```
AccuMin1 = AccuMin( signal )
AccuMax1 = AccuMax( signal )
AccuMean1 = AccuMean( signal )
```
### **AccuRMS**

Effektivwert über die gesamte Messung

```
Ergebnis = AccuRMS( Signal )
```
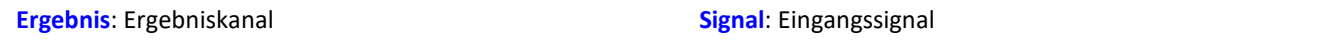

#### **Bemerkungen:**

Die Funktion ermittelt den Effektivwert des Eingangssignals über die gesamte Messdauer.

Das Ergebnis kann ein virtueller Kanal oder ein Einzelwert sein. Ist das Ergebnis ein virtueller Kanal, wird dieser virtuelle Kanal mit genau einem Ergebniswert am Ende der Messung gefüllt.

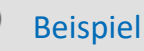

Bestimmung von Minimum, Maximum und Effektivwert des Eingangssignals über die gesamte Messdauer.

"*signal*" ist der Eingangskanal.

```
AccuMin1 = AccuMin( signal )
AccuMax1 = AccuMax( signal )
AccuRMS1 = AccuRMS( signal )
```
### **AccuStDev**

Standardabweichung über die gesamte Messung

#### **Ergebnis = AccuStDev( Signal )**

**Ergebnis**: Ergebniskanal **Signal**: Eingangssignal

#### **Bemerkungen:**

Die Funktion ermittelt die Standardabweichung des Eingangssignals über die gesamte Messdauer.

Das Ergebnis kann ein virtueller Kanal oder ein Einzelwert sein.Ist das Ergebnis ein virtueller Kanal, wird dieser virtuelle Kanal mit genau einem Ergebniswert am Ende der Messung gefüllt.

### Beispiel

Bestimmung von Minimum, Maximum und Standardabweichung des Eingangssignals über die gesamte Messdauer.

```
"signal" ist der Eingangskanal.
AccuMin1 = AccuMin(signal)AccuMax1 = AccuMax( signal )
AccuStDev1 = AccuStDev( signal )
```
### **Acos**

Arkuskosinus des Eingangskanals

**a = Acos( b )**

**a**: Ergebnis; im Bogenmaß **b**: Eingangskanal

### **AND**

Logische Und-Verknüpfung von A und B.

#### **Voraussetzung:**

Nur mit Steuerkonstrukten verwendbar!

#### LogischesUnd = A **AND** B

**LogischesUnd**: Ergebnis **A**: 1. Operand

Beispiel

**B**: 2. Operand

LogischesUnd = 1, wenn A nicht 0 und B nicht 0.

Wert1 =  $CurrentValue($  Kanal 001, 0, 0.0 ) Wert2 = CurrentValue( Kanal $\boxed{002, 0, 0.0}$ )

 $VirtKanal = Kanal$  001 + 10

VirtKanal = Kanal  $001 + 5$ 

LogischesUnd = 0, wenn A nicht 0 und  $B = 0$ .

LogischesUnd = 0, wenn  $A = 0$  und B nicht 0.

LogischesUnd = 0, wenn  $A = 0$  und  $B = 0$ .

OnTriggerMeasure( BaseTrigger )

If Wert $1 > 0$  AND Wert $2 > 0$ 

Der Und-Operator nur auf Operanden vom Typ BOOL angewendet werden. Ein Ergebnis vom Typ BOOL liefern die Operatoren <, <=, >, >=, =, <>, AND, OR und NOT.

### **Asin**

End

Arcus Sinus des Eingangskanals

#### **a = Asin( b )**

Else

End

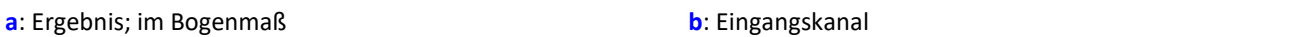

### **Atan2**

Arcus Tangens von b / c

#### **a = Atan2( b, c )**

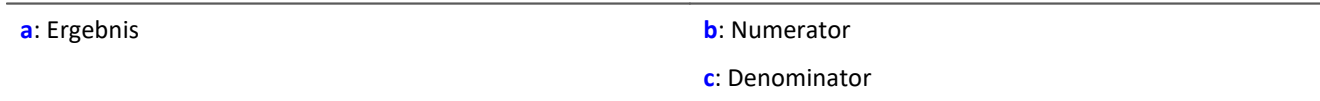

### **11.2.9.2.2 B**

### **BitAnd**

Bitweise Und- Verknüpfung von b und c

```
a = BitAnd( b, c )
```
Beispiel

lownibble =  $BitAnd( DIO$  Port01,  $0x0f$  ) Die unteren vier Bit des DIO-Ports werden extrahiert.

### **BitNot**

Bitweise Negation

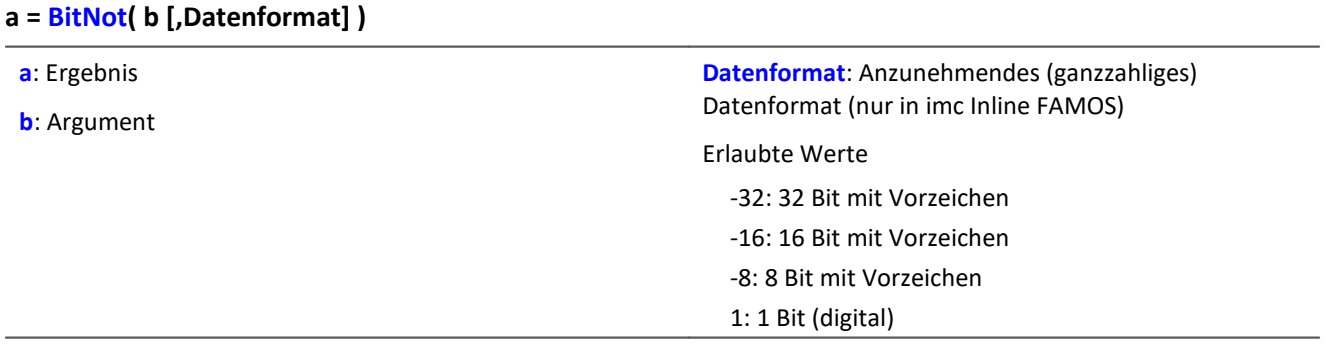

Bitweise Invertierung der Werte des Parameters b.

Eine logische Invertierung für jedes Bit wird durchgeführt. Das Ergebnisbit ist 0, falls das Eingangsbit 1 ist, ansonsten 1. Negative ganze Zahlen werden als Zweierkomplement abgebildet.

Für imc Inline FAMOS gilt: Jeder Wert wird in das angegebene ganzzahlige Datenformat konvertiert. Bei Konvertierung in den Datentyp "*Digital*" werden alle Werte, die ungleich 0 sind, als 1 betrachtet. Das Ergebnis ist identisch zum logischen NOT-Operator.

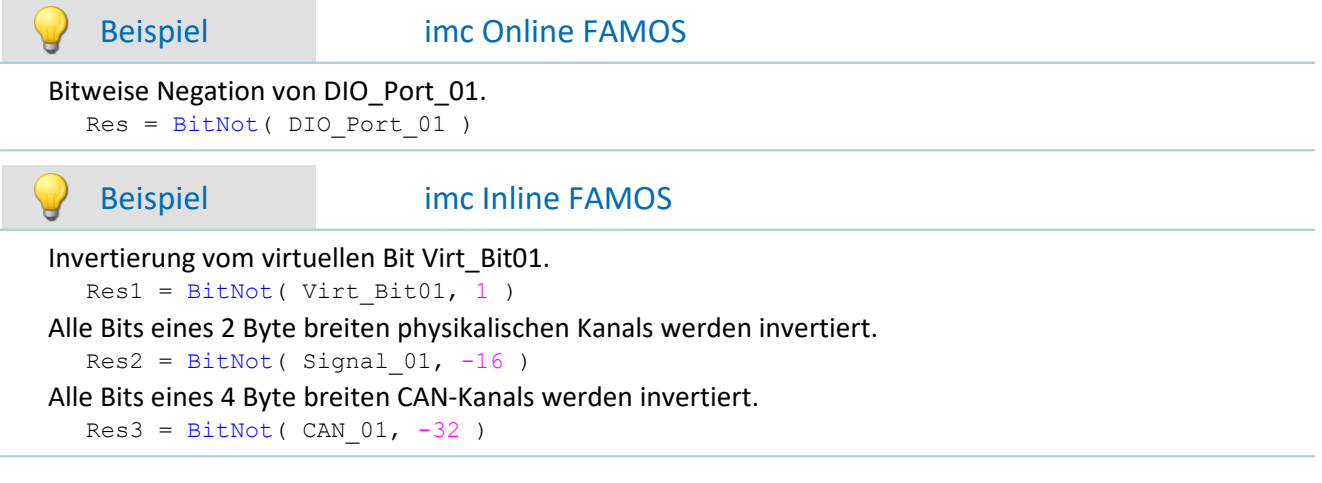

### **BitOr**

Bitweise Oderverknüpfung von b und c

**a = BitOr( b, c )**

### **BitXor**

Bitweise Exklusiv-Oderverknüpfung von b und c

**a = BitXor( b, c )**

# **11.2.9.2.3 C**

## **Charact**

Kennlinienkorrektur: Der Eingangskanal wird mit der Kennlinie in der Datei verrechnet. Dabei wird für jeden Originalwert aus der Kennlinie ein Ergebniswert berechnet.

### **a = Charact( b, "Dateiname" )**

```
"Dateiname": Kennlinie in Datei
```
Liegt ein Originalwert zwischen zwei Kennlinienwerten, wird dazwischen linear interpoliert.

Es können Kennlinien von **äquidistanten**-Datensätzen und von **XY-Datensätzen** berechnet werden, die im imc FAMOS Format vorliegen. Die X-Koordinaten einer XY-Kennlinie müssen monoton wachsend sein. Sind sie nicht streng monoton wachsend, gibt es zu einem x-Wert mehrere mögliche y-Werte, d.h. die Kennlinie hat an dieser Stelle einen senkrechten Abschnitt. Nimmt der Eingangskanal einen solchen Wert an, wird willkürlich einer der zugeordneten y-Werte als Ergebnis ausgewählt.

**Fahrkurve:**Die Funktion kann genutzt werden, um einen Datensatz über die analogen Ausgänge oder über einen Feldbus auszugeben.

# Verweis

Ein Beispiel finden Sie im Abschnitt: "<u>[CAN-Bus Interface](#page-532-0)</u>|க3ो" > ... > "<u>[Ausgabe einer Fahrkurve an ein DAC](#page-598-0)</u> *[Modul](#page-598-0)* | ടഴി".

### **Laden der Datei**

Die Kennliniendatei wird in imc STUDIO als Zusatzdatei fest im Experiment integriert.

· Importieren Sie dazu die Datei über das Menüband "*Setup-Konfiguration*" > "*Zusatzdateien*".

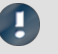

### Hinweis

imc Online FAMOS: Die Länge des Kennliniendatensatzes ist auf 50000 Werte beschränkt. imc Inline FAMOS: Die Länge des Kennliniendatensatzes ist nicht beschränkt.

## **ClHistogram**

Klassierung mit dem Verweildauerverfahren, Histogramm.

#### **a = ClHistogram( b, Minimalwert, Maximalwert, Anzahl, ErgEinheit, Randklassen )**

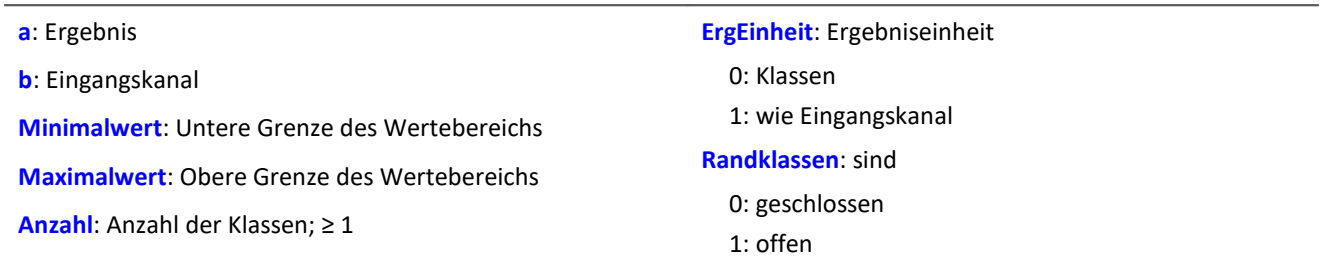

Das Ergebnis der Klassierung ist erst mit dem Ende der Messung gültig und kann daher nicht weiter verrechnet werden.

Diese Klassierung arbeitet nach DIN 45667.

· Für jede Klasse wird die Summe der Zeiten getrennt ermittelt, wo das Signal innerhalb der Grenzen der jeweiligen Klasse liegt.

Diese Funktion zählt jeden Abtastwert, der in eine bestimmte Klasse fällt.

· Zur Ermittlung der echten Verweildauer ist also das Ergebnis der Klassierung mit der Abtastzeit zu multiplizieren.

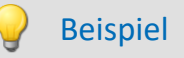

 $Histol = \text{ClHistogram( Kanal01, -10.0, 10.0, 32, 0, 0)}$ 

- · Der Eingangskanal wird in 32 Klassen mit einem Wertebereich von -10 bis 10 zerlegt bei geschlossenen Randklassen.
- · Das Ergebnis wird als Klasse 0 bis Klasse 31 dargestellt.

## **ClLevelCrossing**

Klassierung mit dem Klassendurchgangsverfahren (Level crossing counting)

#### **a = ClLevelCrossing( b, Minimalwert, Maximalwert, Anzahl, Bezug, Hysterese, ErgEinheit, Randklassen )**

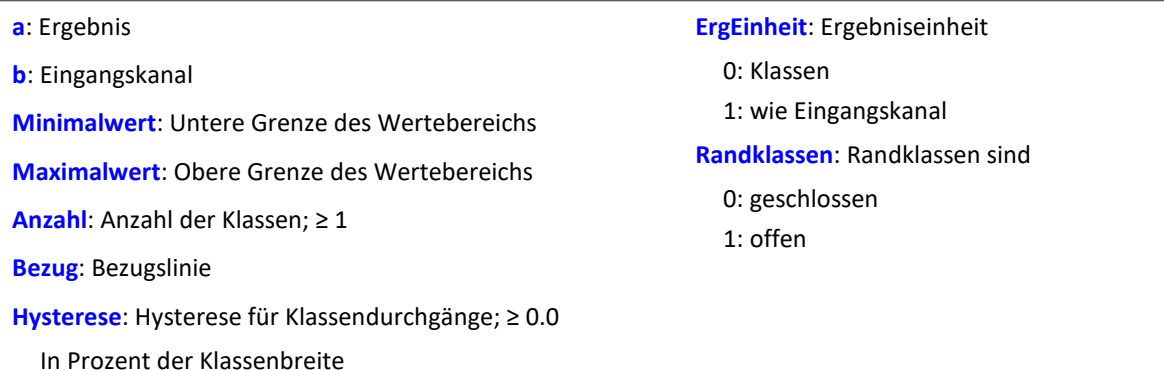

Da die Durchgänge durch die Klassengrenzen gezählt werden ist das Ergebnis in Klassenanzahl + 1 Klassen aufgeteilt.

- · Bei geschlossenen Randklassen bleiben die Randklassen des Ergebnisses leer.
- · Bei offenen Randklassen werden in den Randklassen des Ergebnisses die Durchgänge durch die unterste und oberste Klassengrenze gezählt.

Das Ergebnis der Klassierung ist erst mit dem Ende der Messung gültig und kann daher nicht weiter verrechnet werden.

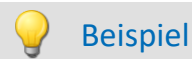

#### Histo1 = ClLevelCrossing( Kanal01, -10.0, 10.0, 64, 0.0, 10.0, 0, 0)

- · Der Eingangskanal wird in 64 Klassen mit einem Wertebereich von -10 bis 10 zerlegt und die Klassendurchgänge in Bezug auf 0.0 mit einer Hysterese von 10 Prozent der Klassenbreite bei geschlossenen Randklassen gezählt.
- · Das Ergebnis wird als Klasse 0 bis Klasse 63 dargestellt.

### **ClMarkov**

Markov-Übergangsmatrix: Klassierung mit dem Markov-Verfahren.

#### **a = ClMarkov( b, Minimalwert, Maximalwert, Anzahl, Hysterese, Achsen, ErgTyp, ErgEinheit, Randklassen, Berechnung )**

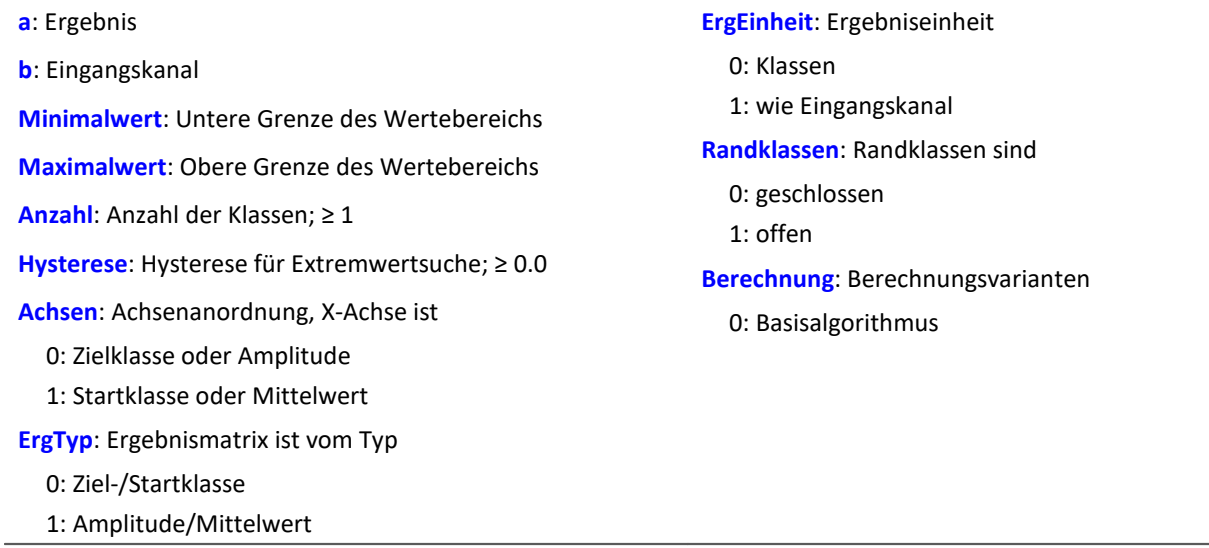

Das Ergebnis der Klassierung ist erst mit dem Ende der Messung gültig und kann daher nicht weiter verrechnet werden.

Die Klassierung nach dem Markov-Verfahren zählt alle aufeinander folgende Klassenübergänge von Extremwerten im Signal. z.B. von Maximum 1 zu Minimum 1, von Minimum 1 zu Maximum 2, ...

Durch die Hysterese bei der Extremwertsuche werden Rauschen und kleine Schwingungen unterdrückt. Ein neuer Extremwert wird erst erkannt, wenn der Abstand zum letzten Extremwert größer als die Hysteresenbreite ist.

Die Ergebnismatrix kann die Dimensionen Startklasse/Zielklasse oder Amplitude/Mittelwert haben.

# Beispiel

Matrix1 = ClMarkov(Kanal01, -10.0, 10.0, 64, 0.15, 0, 0, 0, 1, 0)

- · Der Eingangskanal wird in 64 Klassen mit einem Wertebereich von -10 bis 10 zerlegt bei offenen Randklassen.
- · Das Ergebnis wird in einer Startklasse/Zielklasse-Matrix mit Klasse 0 bis 63 dargestellt.
- · Es wird eine Hysterese von ungefähr halber Klassenbreite eingestellt.

## **CloseSaveInterval**

Mit dieser Funktion wird auf dem internen Speichermedium ein neues Speicherverzeichnis angelegt. Das Verzeichnis mit den bis zu diesem Zeitpunkt aufgenommenen Messdaten wird abgeschlossen.

Alle folgenden Messdaten werden dann in dem neuen Verzeichnis gespeichert.

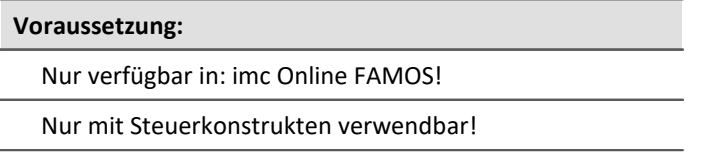

### **CloseSaveInterval()**

Erfolgt diese Funktion innerhalb eines fest eingestellten Speicherintervalls, wird das laufende Speicherintervall abgeschlossen, ein neues Verzeichnis angelegt und dieses so lange mit Messdaten gefüllt, bis das eigentliche Ende des Intervalls erreicht ist. Anschließend erfolgt die Intervall-Speicherung wieder im gewohntem Ablauf.

Die Funktion kann verwendet werden, wenn die Speicherung im Gerät aktiviert ist. Mit jedem Aufruf wird ein weiteres Verzeichnis angelegt. Dazu wird ein Kommando ausgelöst, dessen Ausführung abhängig von der Konfiguration verzögert erfolgen kann.

Einen unkontrollierter Aufruf der Funktion kann zu einer großen Anzahl von Ordnern führen.

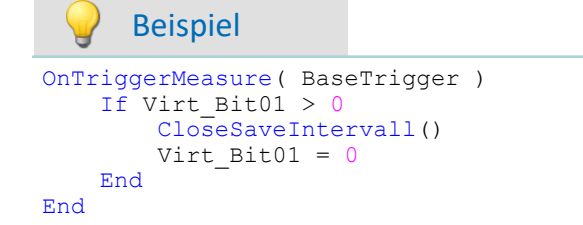

### **ClRainFlow**

Klassierung mit dem Rainflowverfahren

#### **a = ClRainFlow( b, Minimalwert, Maximalwert, Anzahl, Hysterese, Achsen, ErgTyp, ErgEinheit, Randklassen, Berechnung )**

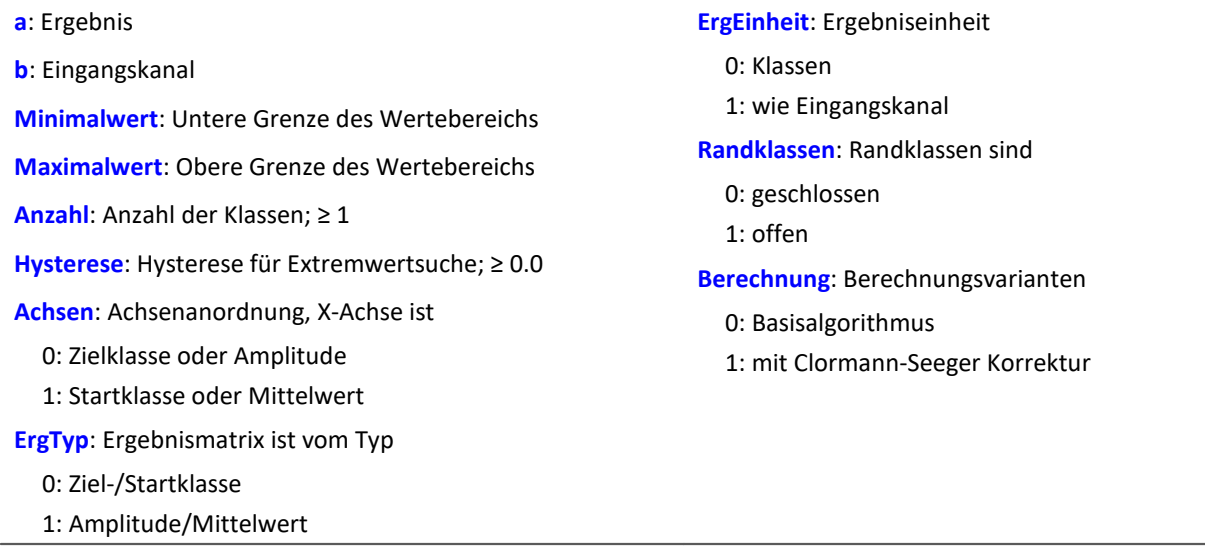

Das Ergebnis der Klassierung ist erst mit dem Ende der Messung gültig und kann daher nicht weiter verrechnet werden.

Die Klassierung nach dem Rainflowverfahren zählt die Schwingspiele (Zyklen) im Signal. Ein Schwingspiel ist ein Paar von gegensätzlichen Extremwerten (z.B. ein Maximum und ein Minimum).

Durch die Hysterese bei der Extremwertsuche werden Rauschen und kleine Schwingspiele unterdrückt. Ein neuer Extremwert wird erst erkannt, wenn der Abstand zum letzten Extremwert größer als die Hysteresenbreite ist.

Die Ergebnismatrix kann die Dimensionen Startklasse/Zielklasse oder Amplitude/Mittelwert haben.

# Beispiel

Matrix1 = ClRainFlow( Kanal01, -10.0, 10.0, 64, 0.15, 0, 0, 0, 1, 0 )

- · Der Eingangskanal wird in 64 Klassen mit einem Wertebereich von -10 bis 10 zerlegt bei offenen Randklassen.
- · Das Ergebnis wird in einer Startklasse/Zielklasse-Matrix mit Klasse 0 bis 63 dargestellt.
- · Es wird eine Hysterese von ungefähr halber Klassenbreite eingestellt.

## **ClRainFlowRes**

RainFlow mit Residuum: Klassierung mit dem Rainflowverfahren, Ausgabe des Residuum.

### **ClRainFlowRes( a, Residuum, b, Minimalwert, Maximalwert, Anzahl, Hysterese, Achsen, ErgTyp, ErgEinheit, Randklassen, Berechnung )**

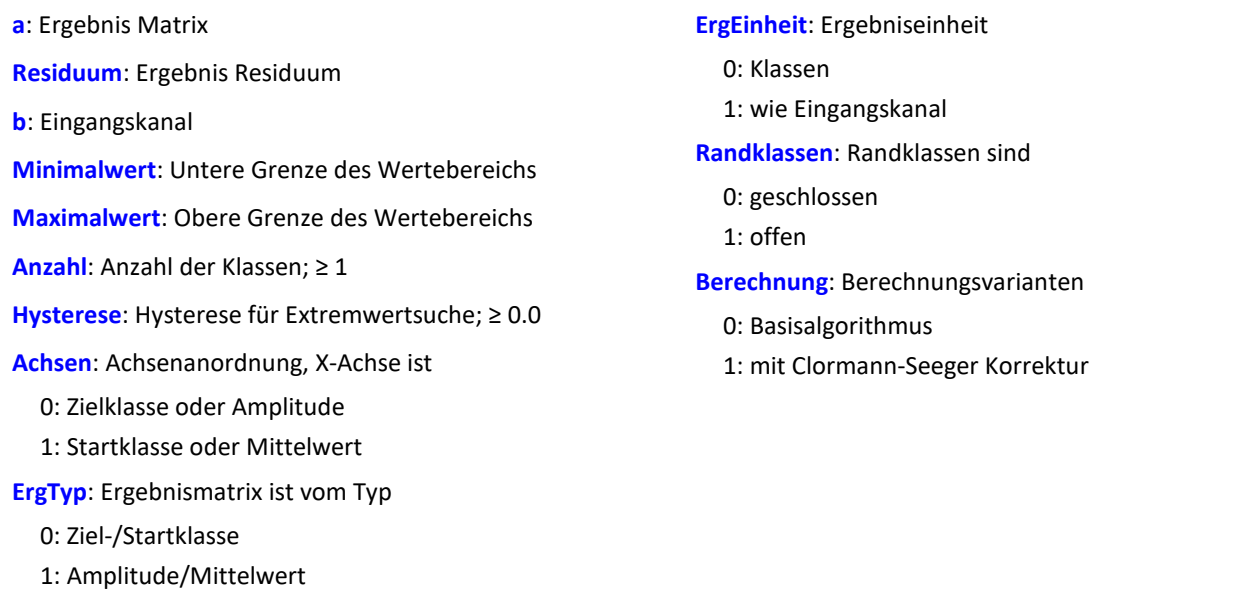

Die Ergebnisse der Klassierung sind erst mit dem Ende der Messung gültig und können daher nicht weiter verrechnet werden. Das Residuum wird erst mit Ende der Messung ausgegeben.

Die Klassierung nach dem Rainflowverfahren zählt die Schwingspiele ( Zyklen ) im Signal. Ein Schwingspiel ist ein Paar von gegensätzlichen Extremwerten (z.B. ein Maximum und ein Minimum).

Durch die Hysterese bei der Extremwertsuche werden Rauschen und kleine Schwingspiele unterdrückt. Ein neuer Extremwert wird erst erkannt, wenn der Abstand zum letzten Extremwert größer als die Hysteresenbreite ist.

Die Ergebnismatrix kann die Dimensionen Startklasse/Zielklasse oder Amplitude/Mittelwert haben.

# Beispiel

ClRainflowRes( Matrix1, Res1, Kanal01, -10.0, 10.0, 64, 0.15, 0, 0, 0, 1, 0)

- · Der Eingangskanal wird in 64 Klassen mit einem Wertebereich von -10 bis 10 zerlegt bei offenen Randklassen.
- · Das Ergebnis wird in einer Startklasse/Zielklasse-Matrix mit Klasse 0 bis 63 und einem Residuum dargestellt.
- · Es wird eine Hysterese von ungefähr halber Klassenbreite eingestellt.

## **ClRainFlowTM**

RainFlow mit TrueMax-Filter: Klassierung mit dem Rainflowverfahren. Mit TrueMax-Filter und Hysterese in Prozent der Klassenbreite.

#### **a = ClRainFlowTM( b, Minimalwert, Maximalwert, Anzahl, Hysterese, Achsen, ErgTyp, ErgEinheit, Randklassen, Berechnung )**

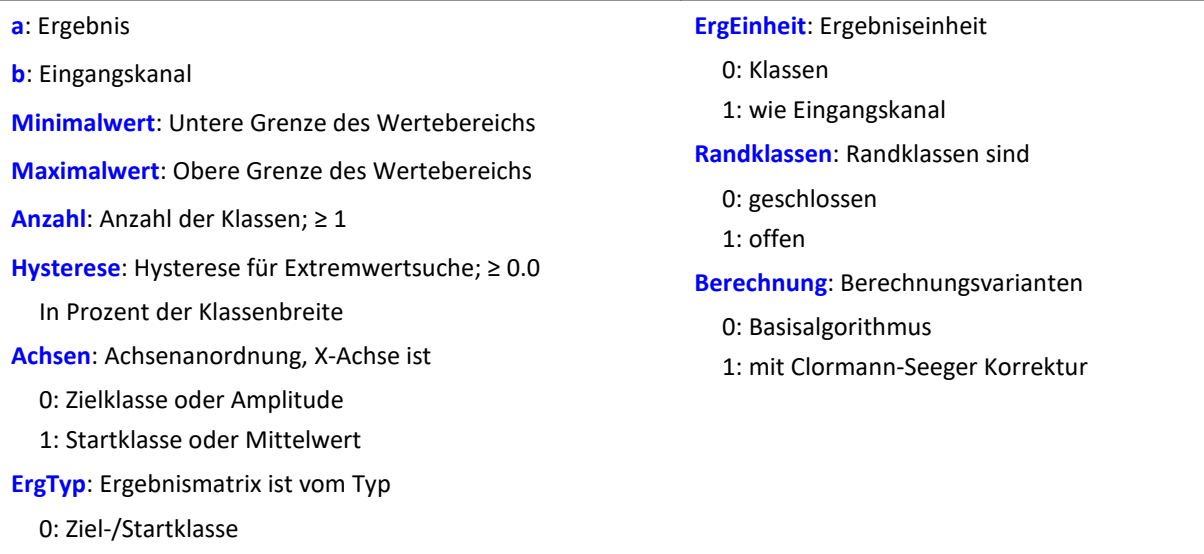

Das Ergebnis der Klassierung ist erst mit dem Ende der Messung gültig und kann daher nicht weiter verrechnet werden.

Die Klassierung nach dem Rainflowverfahren zählt die Schwingspiele ( Zyklen ) im Signal. Ein Schwingspiel ist ein Paar von gegensätzlichen Extremwerten (z.B. ein Maximum und ein Minimum).

Durch die Hysterese bei der Extremwertsuche werden Rauschen und kleine Schwingspiele unterdrückt. Ein neuer Extremwert wird erst erkannt, wenn der Abstand zum letzten Extremwert größer als die Hysteresenbreite ist.

Die Ergebnismatrix kann die Dimensionen Startklasse/Zielklasse oder Amplitude/Mittelwert haben.

Da die Extrema des Signals meist nicht genau abgetastet werden, wird mit dem TrueMax-Filter versucht durch Interpolation die Extrema besser herauszuarbeiten.

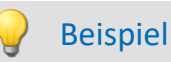

1: Amplitude/Mittelwert

Matrix1 = ClRainflowTM( Kanal01, -10.0, 10.0, 64, 50.0, 0, 0, 0, 1, 0)

- · Der Eingangskanal wird in 64 Klassen mit einem Wertebereich von -10 bis 10 zerlegt bei offenen Randklassen.
- · Das Ergebnis wird in einer Startklasse/Zielklasse-Matrix mit Klasse 0 bis 63 dargestellt.
- · Es wird eine Hysterese mit halber Klassenbreite eingestellt.

### **ClRainFlowTMRes**

RainFlow mit TrueMax-Filter und Residuum: Klassierung mit dem Rainflowverfahren, Ausgabe des Residuum. Mit TrueMax-Filter und Hysterese in Prozent der Klassenbreite.

#### **ClRainFlowTMRes( a, Residuum, b, Minimalwert, Maximalwert, Anzahl, Hysterese, Achsen, ErgTyp, ErgEinheit, Randklassen, Berechnung)**

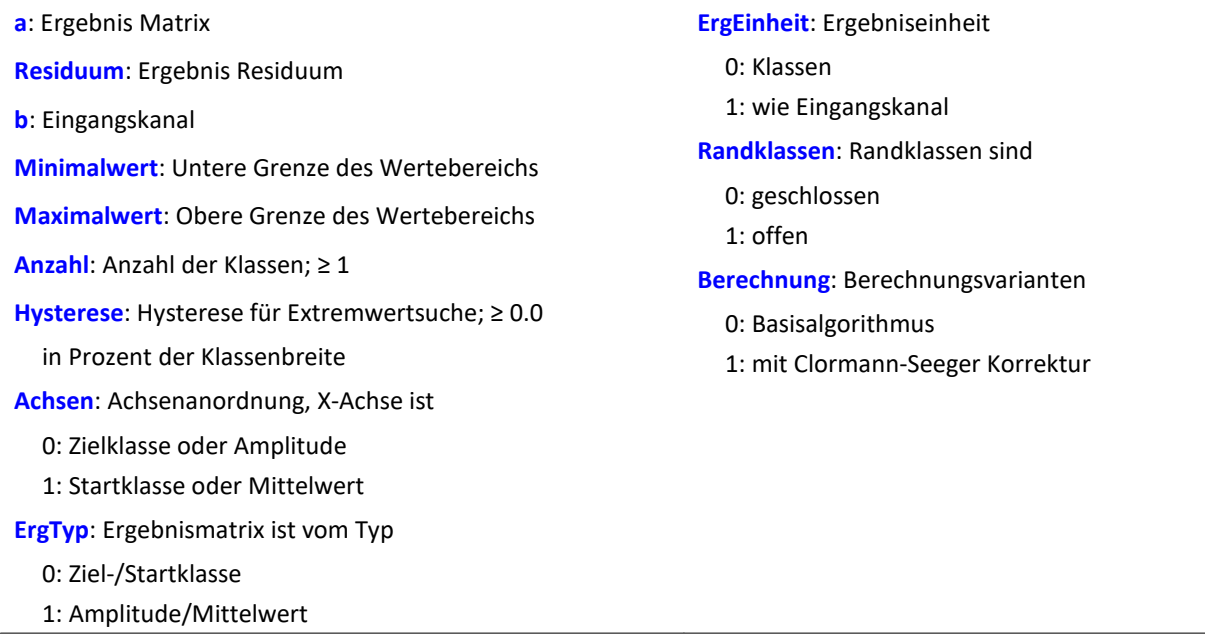

Die Ergebnisse der Klassierung sind erst mit dem Ende der Messung gültig und können daher nicht weiter verrechnet werden. Das Residuum wird erst mit Ende der Messung ausgegeben.

Die Klassierung nach dem Rainflowverfahren zählt die Schwingspiele ( Zyklen ) im Signal. Ein Schwingspiel ist ein Paar von gegensätzlichen Extremwerten ( z.B. ein Maximum und ein Minimum ).

Durch die Hysterese bei der Extremwertsuche werden Rauschen und kleine Schwingspiele unterdrückt. Ein neuer Extremwert wird erst erkannt, wenn der Abstand zum letzten Extremwert größer als die Hysteresenbreite ist.

Die Ergebnismatrix kann die Dimensionen Startklasse/Zielklasse oder Amplitude/Mittelwert haben.

Da die Extrema des Signals meist nicht genau abgetastet werden, wird mit dem TrueMax-Filter versucht durch Interpolation die Extrema besser herauszuarbeiten.

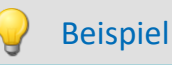

ClRainflowTMRes(Matrix1, Res1, Kanal01, -10.0, 10.0, 64, 50.0, 0, 0, 0, 1, 0)

- · Der Eingangskanal wird in 64 Klassen mit einem Wertebereich von -10 bis 10 zerlegt bei offenen Randklassen.
- · Das Ergebnis wird in einer Startklasse/Zielklasse-Matrix mit Klasse 0 bis 63 und einem Residuum dargestellt.
- · Es wird eine Hysterese mit halber Klassenbreite eingestellt.

## **ClRangePairCount**

Spannenpaarverfahren: Klassierung mit dem Spannenpaarverfahren, Histogramm.

#### **a = ClRangePairCount( b, Minimalwert, Maximalwert, Anzahl, Hysterese, ErgEinheit)**

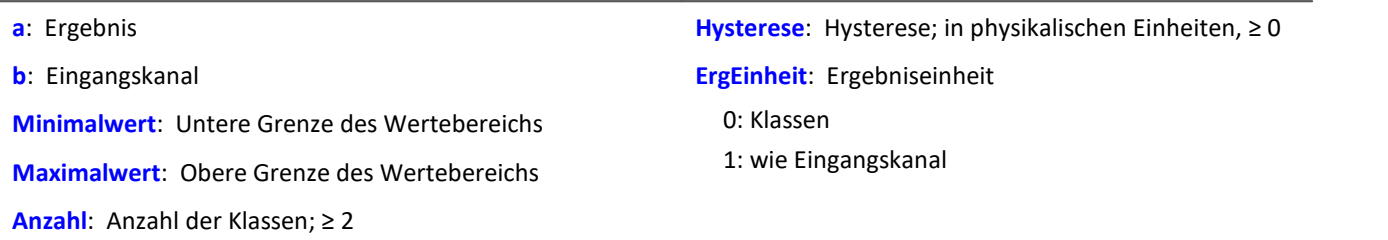

Die Klassenbreite ergibt sich nach folgender Formel:

Klassenbreite = ( Maxwert - Minwert ) / ( Anzahl + 1 )

D.h. bei einem Bereich von -10 V bis 10 V muss man eine Klassenanzahl von 19 einstellen, um eine Klassenbreite von 1 V zu erhalten. Die unterste 'nullte Klasse' würde einen Bereich von 0 V bis 1 V repräsentieren. Da man dort nie etwas zählt, wird sie weggelassen. So kommt man auf 19 statt 20 Klassen.

Das Ergebnis der Klassierung ist erst mit dem Ende der Messung gültig und kann daher nicht weiter verrechnet werden. Nach DIN 45667 wird die Summe der Spannerpaare gezählt, und in Klassen eingeordnet.

## Beispiel

Histo1 = ClRangePairCount( Kanal01, -10.0, 10.0, 19, 0.1, 0 )

- · Der Eingangskanal wird in 19 Klassen unterteilt im Bereichvon 1 bis 20.
- · Das Ergebnis wird in Klassen von 1 bis 19 dargestellt.

### **ClRevolutionsHistogram**

Überrollungshistogramm: Zählt die Überrollungen ( Umdrehungen ) in die Klassen des Klassierungskanals.

#### **a = ClRevolutionsHistogram( b, c, Minimalwert, Maximalwert, Anzahl, ErgEinheit, Randklassen )**

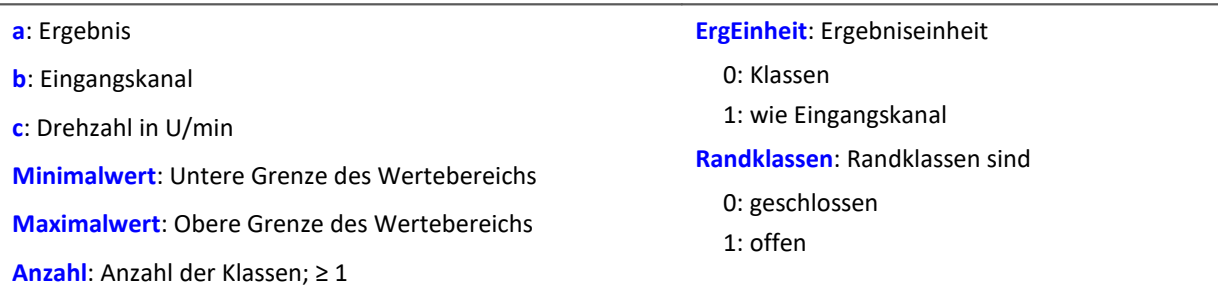

Das Ergebnis der Klassierung ist erst mit dem Ende der Messung gültig und kann daher nicht weiter verrechnet werden.

## **ClRevolutionsMatrix**

Zweikanaliges Überrollungshistogramm: Zählt die Überrollungen ( Umdrehungen ) in eine Matrix

### **a = ClRevolutionsMatrix( b, c, Minimalwert1, Maximalwert1, Anzahl1, Minimalwert2, Maximalwert2, Anzahl2, Achsen, ErgEinheit, Randklassen)**

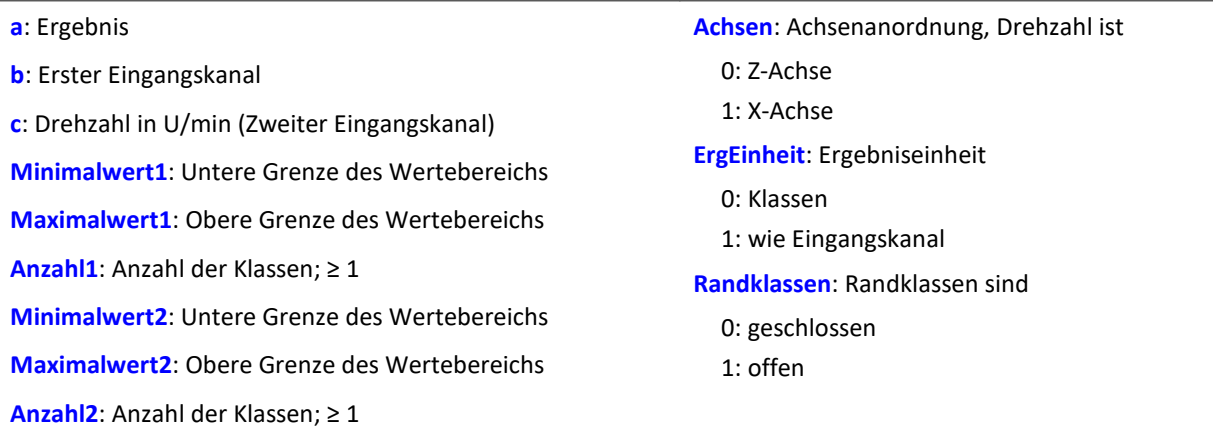

Das Ergebnis der Klassierung ist erst mit dem Ende der Messung gültig und kann daher nicht weiter verrechnet werden.

### **ClTrueMax**

Extremwertannäherung: durch Interpolation wird versucht die Extrema besser herauszuarbeiten.

**a = ClTrueMax( b )**

### **ClTwoChannelHistogram**

Zweikanaliges Verweildauerverfahren: Zwei Kanäle werden klassiert und die Klassen als Indizes einer Zählmatrix verwendet.

### **a = ClTwoChannelHistogram( b, c, Minimalwert1, Maximalwert1, Anzahl1, Minimalwert2, Maximalwert2, Anzahl2, ErgEinheit, Randklassen )**

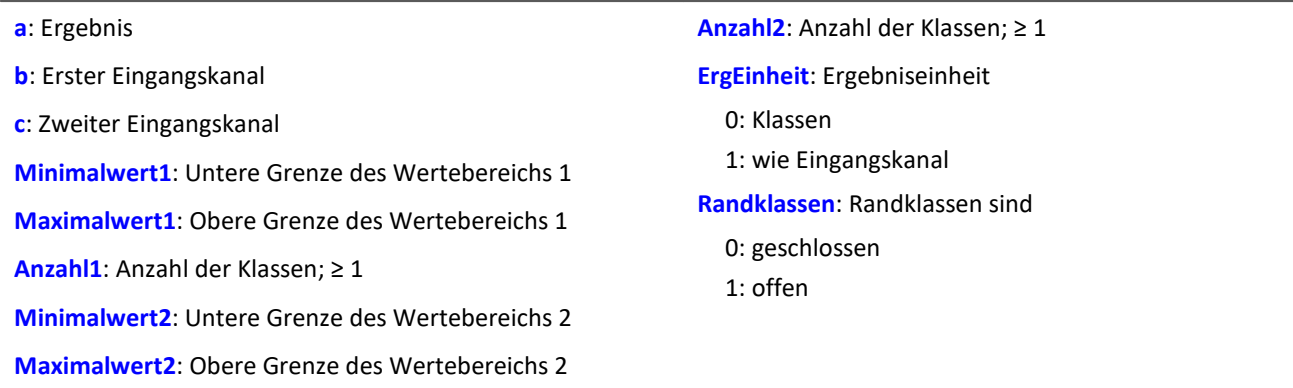

Das Ergebnis der Klassierung ist erst mit dem Ende der Messung gültig und kann daher nicht weiter verrechnet werden.

## **CodeRange**

Die Funktion liefert festgelegte Werte, wenn sich das Signal in bestimmten Bereichen bewegt.

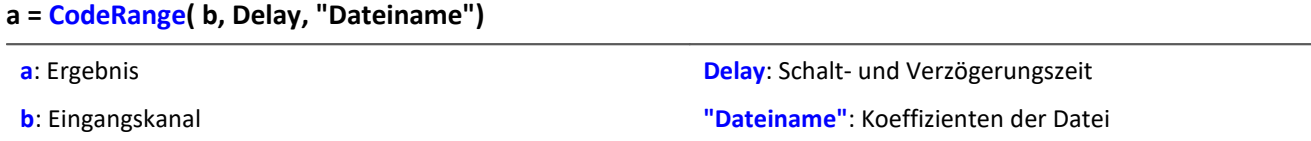

Die Koeffizienten müssen in Dreiergruppen der Form (Minimum, Maximum, Kodewert) vorliegen. Liegt der Eingangskanal in einem der vorgegebenen Bereiche, so ist das Ergebnis der Kodewert, ansonsten ist das Ergebnis Null.

Wird eine Schaltzeit vorgegeben, so wird der Ergebnisdatenstrom um diese Schaltzeit verzögert ausgegeben. Das Ergebnis ist nur dann ein Kodewert, wenn der Eingangskanal sich mindestens die Schaltzeit lang im entsprechenden Bereich bewegt, ansonsten ist es Null.

Soll das Ergebnis mit anderen Kanälen verknüpft werden, so sind diese Kanäle ebenfalls zu verzögern (DelayLine-Funktion).

```
Beispiel
```

```
Übersetzung = GearRatio( Nein, Naus, 1, 1, 10, 0)
Gänge = CodeRange( Übersetzung, 0.1, "KoGang.dat" )
DelayedLast = DelayLine( last, 0.1)Gang1Last = SamplesGate( DelayedLast, Gänge, 1 )
```
In dem Kanal Gang1Last werden alle Belastungen gesammelt, die im ersten Gang auftreten.

### **Cos**

Cosinus des Eingangskanals

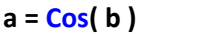

**a**: Ergebnis **b**: Eingangskanal; im Bogenmaß

### **CreateVChannel**

Mit dieser Funktion können Messkanäle, die nur als Einzelwert dargestellt werden, mit einer Zeitspur versehen werden. Somit kann die Änderung eines Wertes zeitlich verfolgt werden.

Dazu wird ein virtueller Kanal (*reele Zahlen*) mit dem angegebenen Wert erzeugt. Dieser hat die Eigenschaften des Eingangskanals.

#### **a = CreateVChannel( b, Wert )**

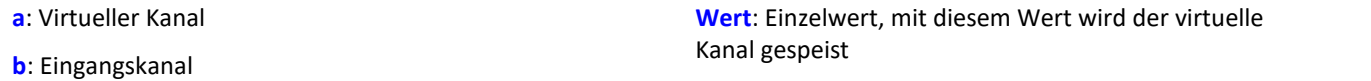

Der übergebene Wert muss ein Einzelwert sein. Das kann eine Zahl oder z.B. auch ein virtuelles Bit oder ein Prozessvektor Element sein.

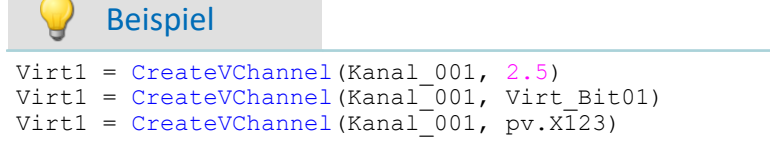

## **CreateVChannelInt**

Mit dieser Funktion können Messkanäle, die nur als Einzelwert dargestellt werden, mit einer Zeitspur versehen werden. Somit kann die Änderung eines Wertes zeitlich verfolgt werden.

Dazu wird ein virtueller Kanal (*ganze Zahlen*) mit dem angegebenen Wert erzeugt. Dieser hat die Eigenschaften des Eingangskanals.

#### **a = CreateVChannelInt( b, Wert )**

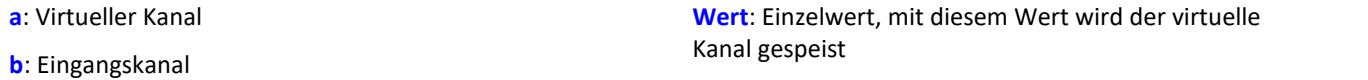

Der übergebene Wert muss ein Einzelwert sein. Das kann eine Zahl oder z.B. auch ein virtuelles Bit oder ein Prozessvektor Element sein.

### Beispiel

```
Virt1 = CreateVChannelInt(Kanal_001, 2)
Virt1 = CreateVChannelInt(Kanal_001, Virt_Bit01)
Virt1 = CreateVChannelInt(Kanal_001, pv.X123)
```
### **CrossCorrelation**

Kreuzkorrelation eines Testkanals mit einem Referenzkanal.

#### **Voraussetzung:**

Nur verfügbar in: imc Inline FAMOS!

#### **Ergebnis = CrossCorrelation( Referenz, Test, BlockLänge)**

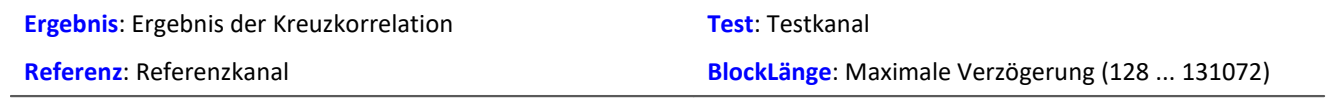

Die Kreuzkorrelationsfunktion gibt an, wie ähnlich zwei Signale einander bei verschiedenen Verschiebungen in x-Richtung sind. Die Kreuzkorrelationsfunktion nimmt Werte zwischen -1 und +1 an.

Dabei bedeutet ein Wert von 1 an der Stelle t, dass bei Verschiebung des Testkanals in x-Richtung gegenüber dem Referenzkanal um t maximale Korrelation der beiden Kanäle vorliegt. Beide Signale haben dann denselben Verlauf. Ein Wert von -1 bedeutet, dass beide Signale entgegengesetzt gleich sind (wenn ein Signal positiv ist, ist das andere gleich groß, aber negativ). Ein Wert von 0 bedeutet, dass die beiden Signale bei dieser Verschiebung nichts miteinander zu tun haben (nicht korreliert sind). Es können alle Werte zwischen -1 und +1 auftreten.

Mit der Kreuzkorrelationsfunktion lässt sich feststellen, ob ein Signal in einem anderen (versteckt) vorhanden ist und außerdem, wie stark verzögert ein Signal im anderen Kanal auftritt. Dazu ist das Maximum der Kreuzkorrelationsfunktion besonders interessant. Seine Lage gibt an, wie stark verzögert das Signal im anderen Kanal auftritt. Seine Höhe gibt an, wie ähnlich das verzögerte Signal dem anderen ist.

Um die Verzögerung der Signale zueinander richtig interpretieren zu können, ist die Reihenfolge der Parameter der Funktion CrossCorrelation wichtig. Der erste Parameter ist der Referenzkanal, der das nicht verzögerte Originalsignal enthält. Der zweite Parameter enthält den Testkanal, der ein verzögertes (oft auch gestörtes) Signal enthält. Die x-Koordinate des Maximums der Kreuzkorrelationsfunktion gibt dann direkt die Verschiebung des Testkanals gegenüber dem Referenzkanal an.

Während der Berechnung der Kreuzkorrelation findet eine Zerlegung des Eingangskanals in Vektoren statt. Die Länge dieser Vektoren ist die maximale Verzögerung des Testkanals gegenüber dem Referenzkanal, die sich mithilfe der Funktion CrossCorrelation feststellen lässt.

Weiterhin bewirkt diese Zerlegung des Eingangskanals, dass die nun vorliegenden Daten als periodisch angesehen werden, d. h. die Vektoren werden in beide Richtungen (nach links und rechts) periodisch fortgesetzt gedacht. Liegt also in einem Vektor (Fenster) ein einzelner Impuls vor, so wird das Signal so interpretiert, als läge eine Kette von vielen Impulsen vor. Insbesondere hat das zur Folge, dass wenn man in der Kreuzkorrelationsfunktion eine große Verschiebung von 0.9 Perioden abliest, dies dieselbe Bedeutung hat wie eine kleine Verschiebung in negativer Richtung, nämlich -0.1 Perioden.

Die x-Skalierung der Funktion CrossCorrelation ist die der beiden übergebenen Kanäle. Beide Kanäle sollten die gleiche x-Skalierung aufweisen, ansonsten sind die Ergebnisse unter Umständen nicht sinnvoll zu deuten.

Die Funktion CrossCorrelation ist auf das Produkt der Effektivwerte der beiden übergebenen Kanäle normiert. Damit hat der erzeugte Kanal keine y-Einheit.

### Beispiel

Res = CrossCorrelation( RefKanal, TestKanal, 1024 )

Die Funktion CrossCorrelation wird auf einen Referenzkanal und einen (unter Umständen gestörten und verzögerten) Testkanal angewendet.

Haben die Kanäle z.B. eine Abtastzeit von 100 Hz, können wegen der Fensterbreite von 1024 Samples maximale Verzögerungen von gut 10 s erkannt werden.

### **CurrentValue**

Aktueller Wert: Aus dem Kanal wird ein Einzelwert generiert.

#### **Voraussetzung:**

Nur mit Steuerkonstrukten verwendbar!

#### **EinzelWert = CurrentValue( Kanal, Option, Init )**

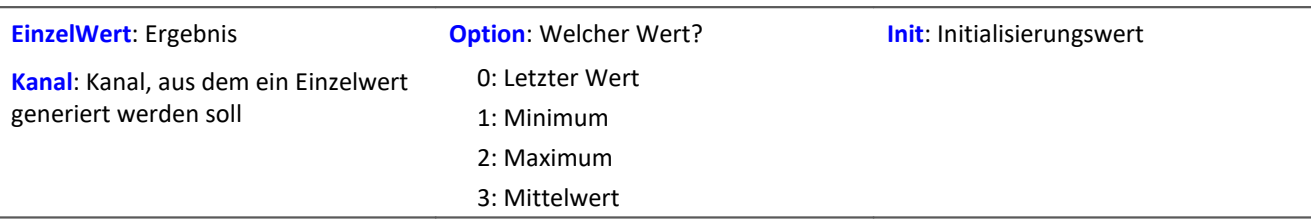

Der Initialisierungswert wird zurückgegeben, solange noch kein wirklicher Messwert des Kanals eingetroffen ist. Die Option ist von Bedeutung, falls bei hoher Abtastrate im Kanal mehrere Werte vorliegen, die noch nicht bearbeitet wurden. Dann wird mit der Option entschieden, wie aus diesen Werten der Rückgabewert gebildet wird. Die Option "Letzter Wert" ist dabei der aktuelle Wert des Kanals, der zuletzt gemessene.

### Beispiel

```
OnTriggerMeasure( BaseTrigger )
    Wert = CurrentValue( Kanal_001, 2, 0.0 )
    If Wert > 1VrtKanal 001 = Kanal 001*0 + 100 Else
        VrtKanal 001 = Kanal 001*0 End
End
```
### **11.2.9.2.4 D**

### **dB**

Umrechnung des Eingangskanals in Dezibel

### **a = dB( b )**

Die Berechnung erfolgt nach der Formel: a = 20 \* log( abs( b ) ).

### **Allgemeines zu den DelayBuffer-Funktionen**

#### **Voraussetzung:**

Nur mit Steuerkonstrukten verwendbar!

Zur Anwendung der DelayBuffer-Funktion muss eine DelayBuffer-Struktur im OnInitAll-Abschnitt mit der Funktion DelayBuffer definiert werden.

## **DelayBuffer**

Initialisierung des Delay-Puffers: Aufbau einer Verzögerungsstrecke (Delay Line) mit einem Buffer definierter Länge.

#### **a = DelayBuffer( MaxSize )**

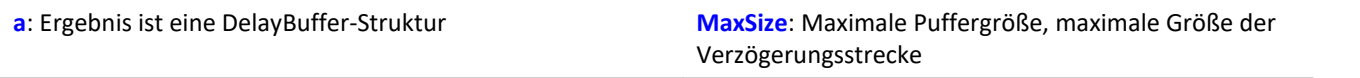

Ein Signal kann um N Takte verzögert werden. Ein Buffer für Messwerte wird mit definierter Länge angelegt. In einem Verarbeitungsschritt wird der aktuelle Messwert ans Ende des Puffers angehängt und der älteste Messwert vom Beginn des Buffers abgeholt. Die Länge des Buffers und der Takt, in dem die Verarbeitungsschritte ausgeführt werden, bestimmen die wirksame Verzögerung (siehe Beispiel).

Die Größe des Puffers wird auf die angegebene maximale Größe gesetzt. Der Puffer wird komplett mit dem Standardwert 0.0 vorinitialisiert. Die tatsächliche Verzögerung kann mit der Funktion DelayBuffer.SetSize jederzeit eingestellt werden. Mit der Funktion DelayBuffer.Fill kann der Buffer mit einem vorgegebenen Wert jederzeit komplett neu gefüllt werden.

Im Buffer werden stets die letzten eingespeisten Messwerte gehalten, deren Anzahl MaxSize beträgt. Das Einschwingen der Verzögerungsstrecke ist zu beachten. Denn sie muss erst mit entsprechend vielen Messwerten gefüllt werden, bevor sinnvolle verzögerte Werte herausgelesen werden können.

Die Funktion DelayBuffer muss im OnInitAll-Abschnitt aufgerufen werden. Dabei wird eine DelayBuffer-Struktur angelegt und initialisiert.

Beispiel 1

```
OnInitAll
    Dlb1 = DelayBuffer( 100 )
   Value = 0 DelayValue = 0
End
OnSyncTask( 0.01 )
  ...
  ; Verzögerung der Ausgabewerte um 1s (100*0.01s):
    DelayValue = Dlb1.Next( Value )
End
; Alternativ zum synchronen Task ist auch ein Aufruf
; der Funktion .Next() im Timer möglich:
OnTriggerStart( BaseTrigger )
    StartTimerPeriodic( 1, 0.1, 0.0 )
End
OnTimer( 1 )
  ...
  ; Verzögerung der Ausgabewerte um 10s (100*0.1s):
  DelayValue = Dlb1.Next( Value )
End
```
Beispiel 2 Messkanal verzögern

Ein mit 1 kHz abgetasteter Kanal wird um 200 ms verzögert.

```
OnInitAll
     Dlb1 = DelayBuffer( 200 )
    DelayValue = 0End
OnSyncTask( 0.001 )
     ; Verzögerung der Ausgabewerte um 200 ms (200*0.001 s):
     DelayValue = Dlb1.Next( pv.Kanal_001 )
End
OnTriggerMeasure( BaseTrigger )
     ; Virtuellen Kanal erstellen
    Kanal_Delay = Kanal_001 \star 0 + DelayValue
End
```
## **DelayBuffer.Fill**

Buffer füllen: Der komplette Buffer wird mit dem angegebenen Wert gefüllt.

#### **DelayBuffer.Fill( Value )**

**Value**: Wert, mit dem der komplette Buffer gefüllt wird

Alle jemals vorher im Buffer gespeicherten Werte werden überschrieben.

```
Beispiel
OnInitAll
     Dlb1 = DelayBuffer( 100 )
    Value = 0 DelayValue = 0
End
OnSyncTask( 0.01 )
    If Virt Bit01 > 0Dlb\overline{1}.Fill( -1000.0 )Virt Bit01 = 0 End
     ...
     ; Verzögerung der Ausgabewerte um 1s (100*0.01s):
     DelayValue = Dlb1.Next( Value )
End
; Alternativ zum synchronen Task ist auch ein Aufruf
; der Funktion .Next() im Timer möglich:
OnTriggerStart( BaseTrigger )
    StartTimerPeriodic( 1, 0.1, 0.0 )
End
OnTimer( 1 )
     ...
     ; Verzögerung der Ausgabewerte um 10s (100*0.1s):
     DelayValue = Dlb1.Next( Value )
End
```
## **DelayBuffer.Next**

Verarbeitungsschritt ausführen: Der neue Messwert (b) wird an das Ende des Buffers angehängt und der älteste Messwert zu Beginn des Buffers wird zurückgegeben.

#### **a = DelayBuffer.Next( b )**

**a**: Ergebnis ist der verzögerte Wert, der ältestes Messwert zu Beginn des Buffers **b**: Der ans Ende des Buffers anzuhängende neue Messwert

Das Einschwingen ist hier zu beachten. Wenn eine Verzögerung von N Messwerten eingestellt ist, liefern die allerersten N Aufrufe dieser Funktion nur den vorinitialisierten Wert zurück.

Beispiel OnInitAll Dlb1 = DelayBuffer( 100 ) Value  $= 0$  DelayValue = 0 **End** OnSyncTask( 0.01 ) ... ; Verzögerung der Ausgabewerte um 1s (100\*0.01s) DelayValue = Dlb1.Next( Value ) End ; Alternativ zum synchronen Task ist auch ein Aufruf ; der Funktion .Next() im Timer möglich: OnTriggerStart( BaseTrigger ) StartTimerPeriodic( 1, 0.1, 0.0 ) End OnTimer( 1 ) ... ; Verzögerung der Ausgabewerte um 10s (100\*0.1s)  $DelayValue = Dlb1.Next (Value)$ End

# **DelayBuffer.SetSize**

Puffergröße einstellen: Die Größe des Buffers wird neu eingestellt.

### **DelayBuffer.SetSize( Size )**

**Size**: Neue Anzahl der Werte im Buffer, neue Größe der Verzögerungs-Strecke

Die angegebene Größe bestimmt die Verzögerung. Um so viele Schritte wird das Signal verzögert. Die Größe darf jederzeit verändert werden. Ein Wert von 0 bedeutet keine Verzögerung. Die in DelayBuffer angegebene maximale Größe darf aber nicht überschritten werden.

Wenn die Größe verringert wird, werden mit dem nächsten Aufruf von DelayBuffer. Next gespeicherte Werte übersprungen. Wird die Größe erhöht, wird mit dem nächsten Aufruf von DelayBuffer. Next ein älterer noch gespeicherter Wert aus dem Buffer geholt.

### Beispiel

```
OnInitAll
    Dlb1 = DelayBuffer( 100 )
     Value = 0
     DelayValue = 0
End
OnSyncTask( 0.01 )
    If Virt Bit01 > 0Dlb\overline{1}. SetSize( 50)
        Virt Bit01 = 0 End
  ...
     ; Verzögerung der Ausgabewerte um 1s (100*0.01s):
     DelayValue = Dlb1.Next( Value )
End
; Alternativ zum synchronen Task ist auch ein Aufruf
; der Funktion .Next() im Timer möglich:
OnTriggerStart( BaseTrigger )
    StartTimerPeriodic( 1, 0.1, 0.0 )
End
OnTimer( 1 )
     ...
     ; Verzögerung der Ausgabewerte um 10s (100*0.1s):
     DelayValue = Dlb1.Next( Value )
End
```
Seite 960

## **DelayLine**

Der Datenstrom wird um die angegebene Zeit verzögert.

#### **a = DelayLine( b, Delay )**

- **a**: Ergebnis
- **b**: Eingangskanal

Der Ergebnisdatenstrom wird verzögert, ein Wert des Eingangskanals erscheint erst nach der Verzögerungszeit am Ausgang.

Wenn andere Funktionen ihr Ergebnis verzögern und dieses Ergebnis mit anderen Kanälen verknüpft werden soll, so müssen diese Kanäle mit der gleichen Zeit verzögert werden.

**Delay**: Verzögerungszeit

Beispiel Gänge = CodeRange( Übersetzung, 0.1, "KoGang.dat" )

```
DelayedLast = DelayLine( Last, 0.1 )
Gang1Last = SamplesGate( DelayedLast, Gänge, 1 )
```
- · In dem Kanal Gang1Last werden alle Belastungen gesammelt, die im Gang auftreten.
- · Da die Funktion CodeRange das Ergebnis um 0.1 Sekunden verzögert, muss auch der Last-Kanal um 0.1 Sekunden verzögert werden.

### **DFilt**

Digitales filtern des Eingangskanals

```
a = DFilt( b, "Dateiname" )
```
**a**: Ergebnis

**"Dateiname"**: Koeffizienten in Datei

**b**: Eingangskanal

Die Koeffizienten-Datei muss im imc FAMOS Format vorliegen.

Die Koeffizienten können in 2 verschiedenen Formen vorliegen:

### **1. In ausmultiplizierter Form**

y[t] = b<sub>0</sub> / a<sub>0</sub> \* x[t] + ... + b<sub>n</sub> / a<sub>0</sub> \* x[t-n] - a<sub>1</sub> / a<sub>0</sub> \* y[t-1] - ... - a<sub>n</sub> / a<sub>0</sub> \* y[t-n]

Der Koeffizienten-Datensatz muss erst alle  $a_n$  und dann alle  $b_n$  enthalten.

Dabei muss immer eine gleiche Anzahl von Nenner- und Zähler-Koeffizienten enthalten sein. Nicht benötigte Koeffizienten werden mit Null angegeben.

Die Nenner-Koeffizienten sind als erste anzugeben. Der erste Wert der Nennerkoeffizienten a<sub>n</sub> muss 1 sein.

Alle anderen a[n] müssen Null sein bzw. werden nicht beachtet

### **2. In Biquad-Darstellung**

Das Filter wurde als "Reihenschaltung" von Filtern 2. Ordnung entworfen. Jedes dieser Filter ist durch einen Biquad-Term der Form definiert:

$$
y[t] = b_0 * x[t] + b_1 * x[t-1] + b_2 * x[t-2] + a_1 * y[t-1] + a_2 * y[t-2]
$$

Der Koeffizientendatensatz muss dann in folgender Form angegeben werden:

 $0$  a<sub>2</sub> a<sub>1</sub> b<sub>2</sub> b<sub>1</sub> b<sub>0</sub> a<sub>2</sub> a<sub>1</sub> b<sub>2</sub> b<sub>1</sub> b<sub>0</sub> ... a<sub>2</sub> a<sub>1</sub> b<sub>2</sub> b<sub>1</sub> b<sub>0</sub>

0 ist die feste Kennung, um automatisch das Format identifizieren zu können.

# Beispiel

Die Filterkoeffizienten für einen Butterworth Tiefpass 2. Ordnung mit einer Grenzfrequenz von 100 Hz sind bekannt. Das Filter soll einen Kanal bearbeiten, welcher mit 5 kHz abgetastet wird. Die Koeffizientendatei beinhaltet folgenden Zahlen:

```
0
-0.950212 a2
1.94894 a1
0.000317864 b2
0.000635728 b1
0.000317864 b0
y[t] = b0 * x[t] + b1 * x[t-1] + b2 * x[t-2] + a1 * y[t-1] + a2 * y[t-2]y[t] = 0.000317864 \times x[t] + 0.000635728 \times x[t-1] + 0.000317864 \times x[t-2] + 1.94894 \times y[t-1]1] + -0.950121* y[t-2]
```
Die Koeffizienten-Datei muss im imc FAMOS Format vorliegen. Sollten Sie über eine ASCII Tabelle verfügen, laden Sie diese Datei in imc FAMOS und speichern sie die Koeffizienten dann als \*.dat Datei ab.

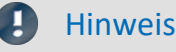

- · DFilt in imc Online FAMOS und imc Inline FAMOS wird so initialisiert, als ob der erste Messwert vorher schon lange vorgelegen hat. Bei "ruhigen" Signalen, wie Temperaturen bemerkt man das Einschwingen daher kaum. Der Nachteil zeigt sich jedoch, wenn ein Störimpuls als erster Wert das Filter mächtig zum Schwingen bringt.
- Die Dfilt Funktion in der Auswertesoftware imc FAMOS initialisiert das Filter mit Nullen. Daher verhalten sich beide Varianten unterschiedlich in der Einschwingzeit des Filters.

### **Diff**

Ableitung des Eingangskanals

```
a = Diff( b )
```
**a**: Ergebnis **b**: Eingangskanal

Die Ergebniswerte sind die Differenz von letztem und vorletztem Eingangswert geteilt durch die Abtastzeit.

Beim ersten Eingangswert wird eine Null zurückgegeben.

### **DiskFreeSpace**

Abfrage des freien Speicherplatzes auf dem internen Datenträger.

```
Voraussetzung:
```
Nur verfügbar in: imc Online FAMOS!

```
a = DiskFreeSpace( b )
```
**a**: Freier Speicherplatz in KBytes (1 KByte = 1024 Bytes). **b**: Reservierter Parameter (0)

Im Fehlerfall oder bei nicht vorhandenem Datenträger wird der Wert Null zurückgegeben.

### **DiskFreeTime**

Restmessdauer: Noch verfügbare Messzeit bis der interne Datenträger im Gerät voll ist

#### **Voraussetzung:**

Nur verfügbar in: imc Online FAMOS!

#### **a = DiskFreeTime( b )**

**a**: Restmessdauer in s **b**: Reservierter Parameter (0)

Die verbleibende Messdauer kann i.a. nicht exakt bestimmt werden. Entsprechend den Randbedingungen kann diese Näherung nur mehr oder weniger gut sein. Bei Zweifel kann nur die Funktion DiskFreeSpace benutzt werden, weil das die einzige wirklich zuverlässige Aussage ist.

Die Näherung geht davon aus, dass alle Trigger getriggert haben und nun kontinuierlich die Messdaten zu diesem Triggerereignis auf die Gerätefestplatte aufgezeichnet werden.

### **Insbesondere ist folgendes zu beachten:**

- · Die Funktion basiert auf der Funktion DiskFreeSpace. Demzufolge hat sie eine maximale Auflösung von 32 kByte.
- · Wenn neue Trigger ausgelöst werden, wird der Plattenplatz schneller aufgebraucht.
- · Für Daten, die nicht mit konstanter Abtastrate auf den internen Datenträger strömen, ist keine Näherung möglich. Dabei wird von folgender mittleren Datenrate als Schätzung ausgegangen:
	- · Transitional Recording: 50% Reduktion
	- · DIO Port reduziert: 20 Byte/s
	- · CAN Daten mit Zeitstempel: 50 Byte/s
	- · Alarm-Kanäle: 1 Byte/s
	- · Histogramme, Matrizen: gar nicht (Platz wird bei Triggerung nur einmalig verbraucht)
	- · Residuum: gar nicht (Platz wird am Ende der Messung nur einmalig verbraucht)

Erwarten Sie starke Abweichungen, müssen Sie den Rückgabewert entsprechend korrigieren!

Sind defekte Cluster auf dem Datenträger, die beim Speichern erkannt werden, sinkt die erwartete Restmessdauer.

Sie können selbst das Ergebnis mit einem Faktor bewerten.

# Beispiel

Zu beachten ist, dass das Ergebnis der Funktion ein Einzelwert, kein Kanal ist. Display\_01 = GetDiskFreeTime (0) \* 0.9 / 60 ; Dauer in Min, 10% Sicherheit Dauer Kanal = Kanal 001 \* 0 + GetDiskFreeTime ( 0 ) ; zeitlicher Verlauf

### **DiskRunDir**

Aktuelle Verzeichnisnummer auf dem Speichermedium

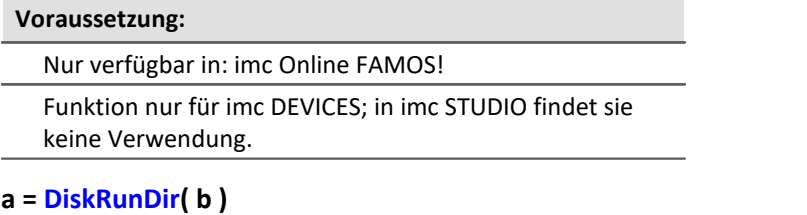

**a**: Nummer des aktuellen Verzeichnisses **b**: Reservierter Parameter (0)

Die Funktion ermittelt die Nummer des aktuellen Verzeichnisses bei "*Fortlaufender Nummerierung*" auf dem Speichermedium im Gerät.

Ist "*Fortlaufende Nummerierung*" für die Speicherung aktiviert, wird beim Messungsstart oder bei Intervallspeicherung jeweils die Verzeichnisnummer um 1 hochgezählt.

Im Fehlerfall oder bei nicht vorhandenem Datenträger wird der Wert "0" zurückgegeben.

### **DisplaySetButton**

Funktion zum Setzen eines Display-Buttons

**Voraussetzung:**

Nur verfügbar in: imc Online FAMOS!

#### **DisplaySetButton( Seite, Button )**

**Seite**: Nummer der Seite.

Die Zählung der Seitennummer beginnt bei 1. Dies entspricht der Zählung in der Funktion DisplaySetPage.

**Button**: Nummer des Buttons.

Die Zählung der Button-Nummer beginnt bei 0. Dies entspricht der Voreinstellung der Option Schnelleingabe im Displayeditor.

#### д Hinweis

Ist eine Taste mit einer Funktion wie z.B. Abgleich von Verstärkerkanälen oder Kalibriersprung verknüpft, kann dies mit der Funktion DisplaySetButton auch über imc Online FAMOS ausgeführt werden.

### **DisplaySetPage**

Funktion zum Anzeigen einer neuen Displayseite

#### **Voraussetzung:**

Nur verfügbar in: imc Online FAMOS!

#### **DisplaySetPage( Seite )**

**Seite**: Seitenzahl

## **11.2.9.2.5 E**

## **Allgemeines zu den ECU-Funktionen**

#### **Voraussetzung:**

Nur verfügbar in: imc Online FAMOS!

Nur mit Steuerkonstrukten verwendbar!

ECU-Funktionen stehen nur zur Verfügung, wenn das Messgerät über ein CAN-MultiIO verfügt.

Bei mehrmaligen Aufrufen der Funktionen hintereinander werden die Befehle einzeln nacheinander abgearbeitet. Dazu steht ein kleiner Puffer zur Verfügung, der für einige Befehle ausreicht.

Die nachfolgenden ECU-Funktionen werden mit OnECUCmdReturn\_ECU\_001 ausgewertet. Dort finden Sie ein zusammenfassendes Beispiel.

## **ECUReadTroubleCodes\_ECU\_\***

Fehlerspeicher lesen: Funktion führt das ECU-Kommando 'ReadDiagnosticTroubleCodesByStatus' aus.

### **ECUReadTroubleCodes\_ECU\_\***

Mit dem Aufruf der Funktion ECUReadTroubleCodes\_ECU\_001 wird lediglich ein Befehl ausgelöst, anschließend wird die Online-Konfiguration weiter abgearbeitet.

Der ausgelöste Befehl ist erst beendet, wenn OnECUCmdReturn\_ECU\_001 für das ECU-Kommando 18h den Return-Wert 0 liefert.

### **ECUStartSession\_ECU\_\***

ECU starten: Funktion führt das ECU-Kommando 'StartDiagnosticSession' aus.

### **ECUStartSession\_ECU\_\***

Mit dem Aufruf der Funktion ECUStartSession ECU 001 wird lediglich ein Befehl ausgelöst, anschließend wird die Online-Konfiguration weiter abgearbeitet.

Der ausgelöste Befehl ist erst beendet, wenn OnECUCmdReturn\_ECU\_001 für das ECU-Kommando 10h den Return-Wert 0 liefert.

## **ECUStopSession\_ECU\_\***

ECU stoppen: Funktion führt das ECU-Kommando 'StopDiagnosticSession' aus.

#### **ECUStopSession\_ECU\_\***

Mit dem Aufruf der Funktion ECUStopSession ECU 001 wird lediglich ein Befehl ausgelöst, anschließend wird die Online-Konfiguration weiter abgearbeitet.

Der ausgelöste Befehl ist erst beendet, wenn OnECUCmdReturn\_ECU\_001 für das ECU-Kommando 20h den Return-Wert 0 liefert.

# **ECUClearDiagInformation\_ECU\_\***

Fehlerspeicher löschen: Funktion führt das ECU-Kommando 'ClearDiagnosticInformation' aus.

### **ECUClearDiagInformation\_ECU\_001()**

Mit dem Aufruf der Funktion ECUClearDiagInformation\_ECU\_001 wird lediglich ein Befehl ausgelöst, anschließend wird die Online-Konfiguration weiter abgearbeitet.

Der ausgelöste Befehl ist erst beendet, wenn OnECUCmdReturn\_S1 für das ECU-Kommando 4h den Return-Wert 0 liefert.

Bei mehrmaligen Aufrufen der Funktion hintereinander werden die Befehle einzeln nacheinander abgearbeitet. Dazu steht ein kleiner Puffer zur Verfügung, der für einige Befehle ausreicht.

#### Beispiel

```
OnTriggerMeasure( BaseTrigger )
    If Virt Bit01 >ECUClearDiagInformation ECU 001( )
        Virt Bit01 = 0 End
End
OnECUCmdReturn S1 ( Return, ECUCmd, CmdID )
   ECUCmdl = BitAnd(ECUCmd, 0x0000FFFF)
   ECUIndex1 = BitAnd( ECUCmd, 0x00FF0000) NodeIndex1 = BitAnd( ECUCmd, 0x0F000000 )
     If Return <> 0
        If ECUCmdl = 0x4 RecordText( "Error occurred in command 0x4" )
         Else
             RecordText( "General error occurred" )
         End
     End
End
```
## **OnECUCmdReturn\_ECU\_\***

Return-Behandlung: Auswertung der Kommando-Return-Werte

#### **OnECUCmdReturn\_ECU\_001( Return, ECUCmd, CmdID )**

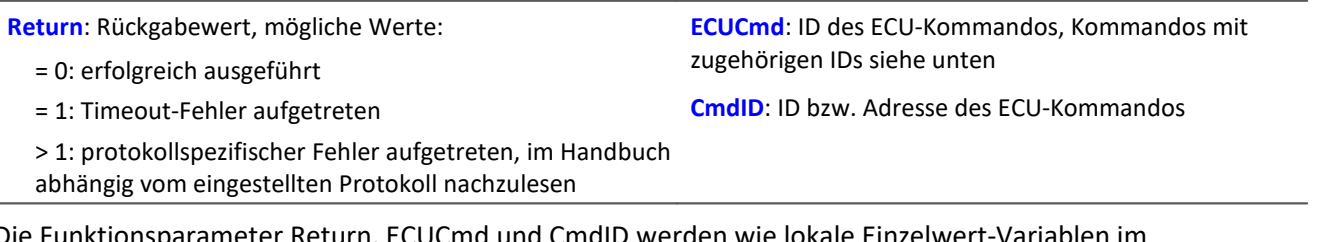

Die Funktionsparameter Return, ECUCmd und CmdID werden wie lokale Einzelwert-Variablen im OnECUCmdReturn\_ECU\_001-Block behandelt und dürfen auch nur innerhalb dieses Kommandos verwendet werden. Diese drei Variablen werden beim Abarbeiten des Kommandos gefüllt und können im ONECUCmdReturn\_ECU\_001-Block abgefragt werden. Es sind Einzelwerte.

Bei zusammengesetzten Kommandos liefert der Parameter ECUCmd die ID des letzten ausgeführten Kommandos. Beispielsweise liefert der Parameter ECUCmd für das zusammengesetzte Kommando ECU-Start mit Sicherheitszugang die ID für den Sicherheitszugang und nicht die ID des ECU-Start-Kommandos.

Beispiel

```
OnTriggerMeasure( BaseTrigger )
  If VirtBit_01 > 0
  ECUReadTroubleCodes_ECU_001( )
        VirtBit 01 = 0 End
     If VirtBit_02 > 0
         ECUStartSession_ECU_001( )
        VirtBit_02 = 0 End
     If VirtBit_03 > 0
        ECUStopSession ECU 001()
        VirtBit_03 = 0 End
End
OnECUCmdReturn_ECU_001( Return, ECUCmd, CmdID )
    If Return \overline{\left\langle \right\rangle} 0
        If ECUCmd = 0x18RecordText ( "Fehler beim Kommando ... aufgetreten" )
         End
     End
End
```
Im CAN-Assistent eingestellte KWP 2000-Kommandos, IDs hexadezimal:

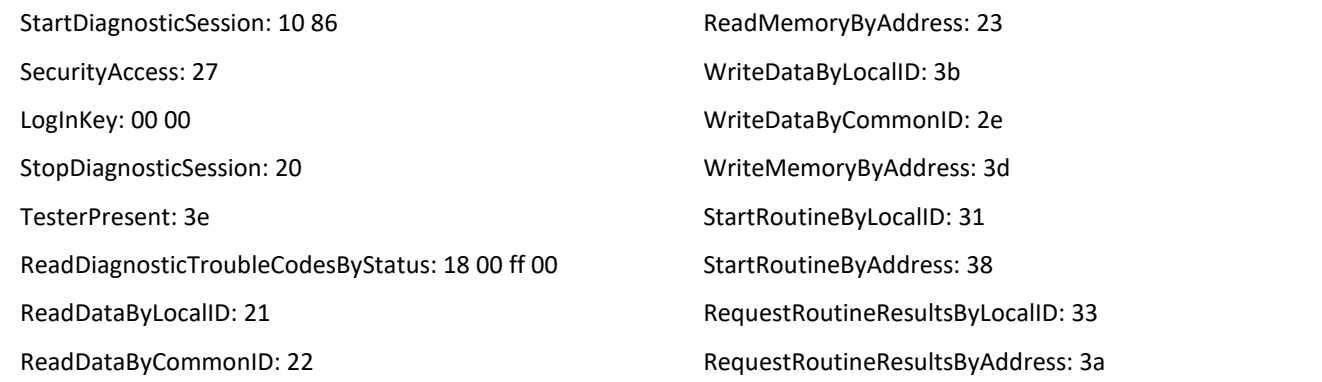

## **Equal**

Gleich: Vergleich der Argumente auf Gleichheit.

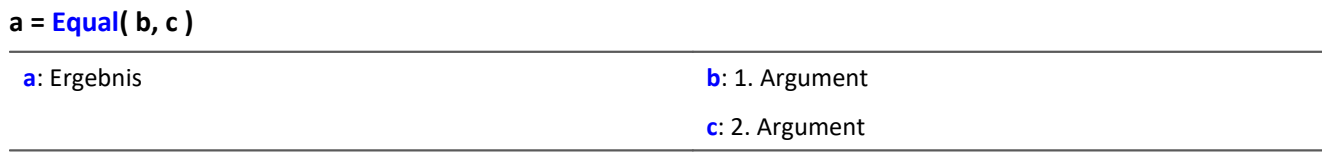

a = 1 wenn beide Argumente gleich sind, sonst 0.

## **ExpoRMS**

Gleitender Effektivwert: Gleitender Effektivwert mit exponentieller Mittelung und Reduktion.

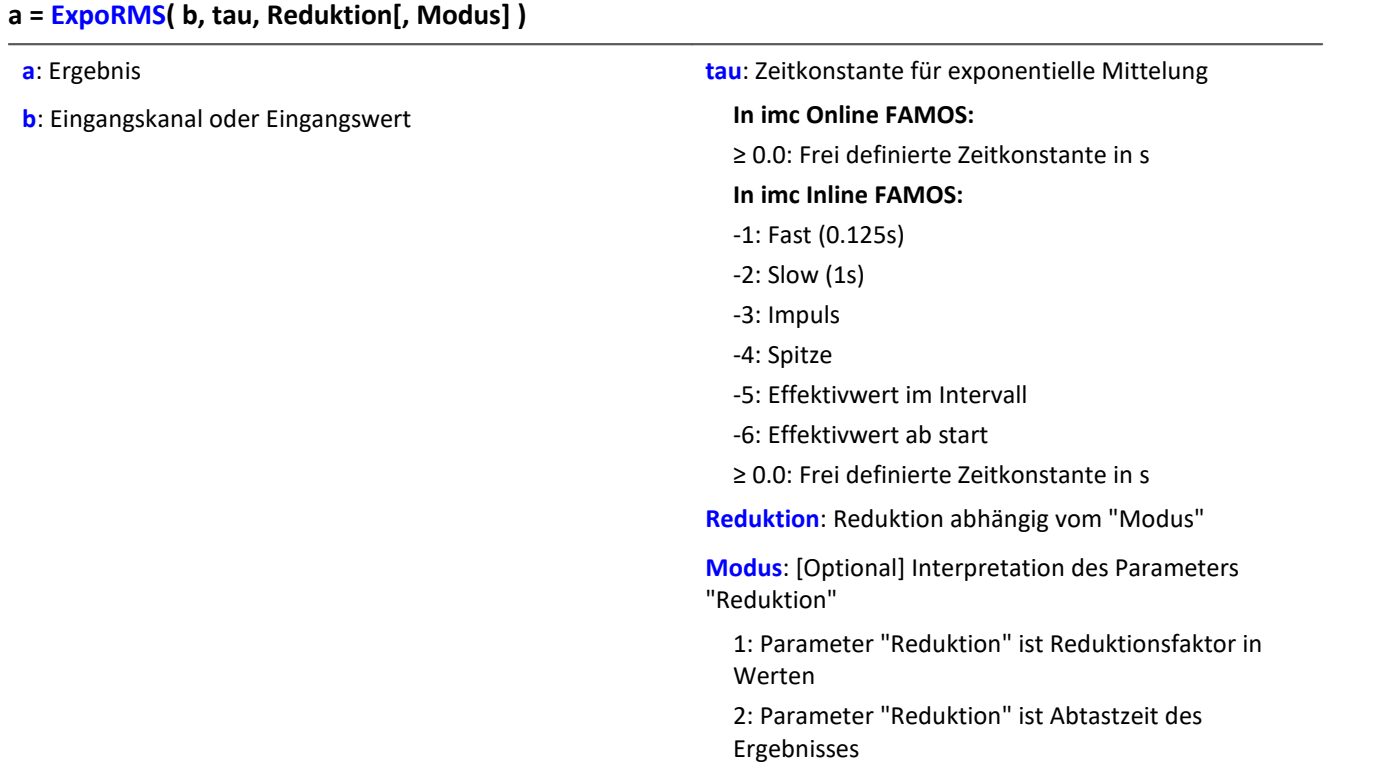

Der optionale Parameter "Modus" gilt nur für imc Online FAMOS. Für imc Inline FAMOS ist er nicht anzugeben und wird als 1 interpretiert.

Wird als "Modus" der Wert 1 angegeben, wird der "Reduktions"-Wert als Reduktionsfaktor (RF) interpretiert. Die ExpoRMS-Funktion berechnet den gleitenden Effektivwert mit einer exponentiellen Mittelung. Zudem wird die Datenrate um den Faktor "Reduktion" reduziert.

Reduktion = 1: Nach jedem Eingangswert wird ein Ergebniswert berechnet.

Reduktion = 2: Nach jedem zweiten Eingangswert wird ein Ergebniswert berechnet.

Reduktion = n: Nach jedem n-ten Eingangswert wird ein Ergebniswert berechnet.

Wird als "Modus" der Wert 2 angegeben, wird der "Reduktions"-Wert als Zielabtastzeit des Ergebniskanals interpretiert. Die Zielabtastzeit muss das Ergebnis der Division der Abtastzeit des Eingangskanals durch eine ganze Zahl sein.

Beispiel:Bei einer Abtastzeit des Eingangskanals von 100 ms (0.1) könnte die Zielabtastzeit z.B. 500 ms (0.5) betragen. Das wäre ein Reduktionsfaktor (RF) von 5.

Der 4. Parameter "Modus" ist optional. Ohne Angabe wird der Standardwert 1 verwendet.

 $\bigcirc$  Reispiel 1

Um sinnvolle Ergebnisse zu erhalten, benötigt die Funktion eine Zeitbasis. Wird ein Kanal als 1. Parameter eingestellt, ist das durch die Abtastzeit des Kanals gegeben. Wird ein Einzelwert (z.B. eine Prozessvektorvariable) als 1. Parameter eingestellt, erhält man einen zeitlichen Bezug durch die Verwendung in Timern (oder auf dem Gerät in synchronen imc Online FAMOS Tasks). Bei Verwendung von Einzelwerten als Eingangswert (1. Parameter) darf mit "Modus" = 1 nur ein Reduktionsfaktor von 1 eingestellt werden. Mit Einzelwerten wird "Modus" = 2 nicht unterstützt.

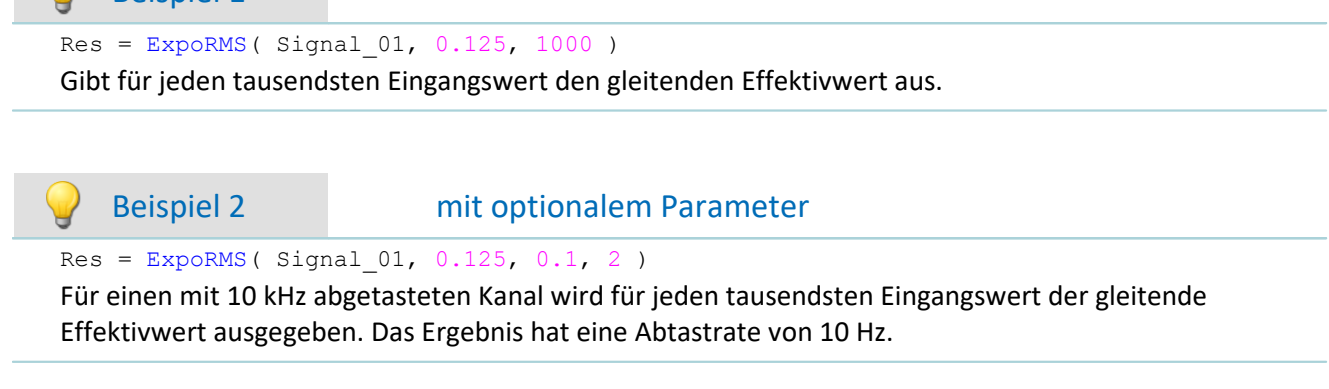

### **11.2.9.2.6 F**

### **FFT**

Amplitudenspektrum: FFT mit Ausgabe des Betragsspektrums

### **a = FFT( b, Fenster, FFT\_Länge)**

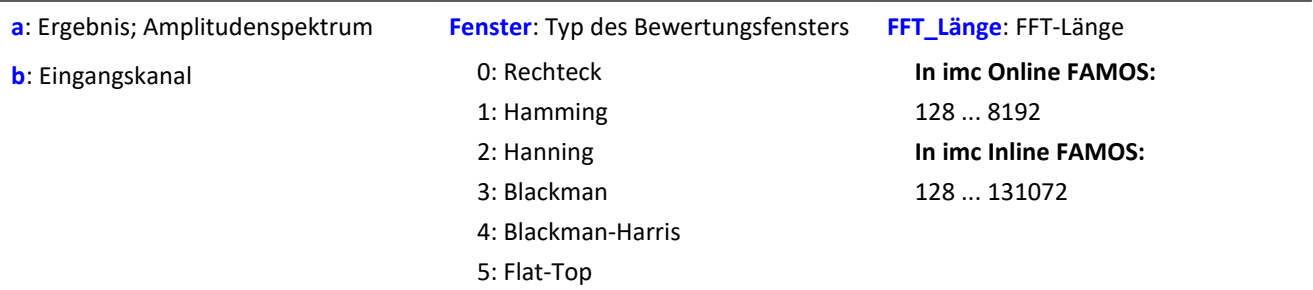

Die FFT-Länge darf nur einen der folgenden Werte annehmen:

In imc Online FAMOS: 128, 256, 512, 1024, 2048, 4096, 8192.

In imc Inline FAMOS: 128, 256, 512, 1024, 2048, 4096, 8192, 16384, 32768, 65536, 131072.

Die Länge des Ergebnisvektors bestimmt sich durch 1+(FFT\_Länge/2).

### Beispiel

 $Res = FFT( Signal_01, 3, 1024)$ 

Berechnung einer FFT mit Blackman-Bewertungsfenster und einer FFT-Länge von 1024. Das Ergebnis ist ein strömender Vektor mit einer Vektorlänge von 513.

## **FFTAmplitudePhase**

Amplituden- und Phasenspektrum: FFT mit Ausgabe von Betrag und Phase

#### **FFTAmplitudePhase( Amplitude, Phase, b, Fenster, FFT\_Länge)**

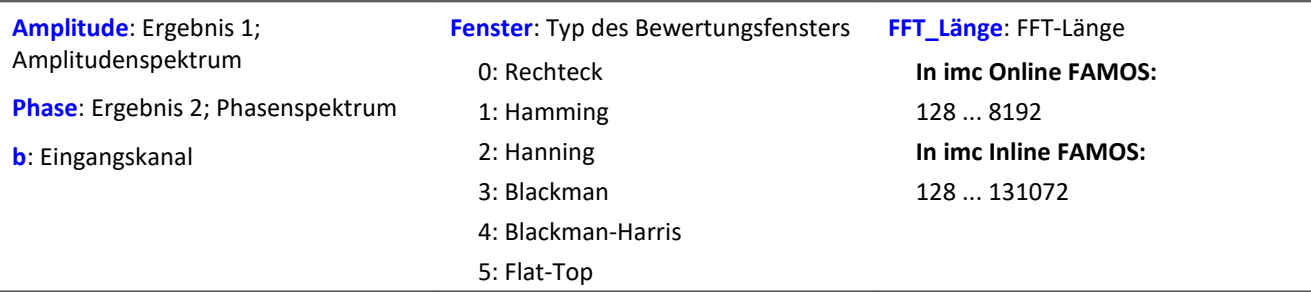

Die Ergebnisse der Prozedur sind die beiden ersten Parameter: Betrag und Phase. Die FFT-Länge darf nur einen der folgenden Werte annehmen:

In imc Online FAMOS: 128, 256, 512, 1024, 2048, 4096, 8192.

In imc Inline FAMOS: 128, 256, 512, 1024, 2048, 4096, 8192, 16384, 32768, 65536, 131072.

Die Länge der Ergebnisvektoren bestimmt sich durch 1+(FFT\_Länge/2).

### П

### Hinweis Spitzenwerte bzw. Effektivwerte

Die Funktion FFTAmplitudePhase berechnet in imc Online FAMOS die Spitzenwerte, in imc Inline FAMOS aber die Effektivwerte.

Damit werden im Allgemeinen unterschiedliche Rechenergebnisse geliefert.

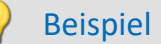

FFTAmplitudePhase( Amplitude, Phase, Signal 01, 1, 2048 )

Berechnung einer FFT mit Hamming-Bewertungsfenster und einer FFT-Länge von 2048. Die Ergebnisse sind strömende Vektoren mit einer Vektorlänge von 1025.

### **FFTAverage**

Überlapptes, nachabgetastetes und/oder gemitteltes Amplitudenspektrum: FFT mit Überlappung oder Überspringen von Fenstern, beliebiger Fensterbreite sowie Mittelung über eine bestimmte Anzahl von Spektren oder auch von Beginn an.

**Spektren = FFTAverage( Daten, Breite, Fenster, Überlapp, Mittel, Anzahl )**

| <b>Spektren:</b> Ergebnis; Gemittelte FFTs | <b>Überlapp:</b> Überlappung (in Prozent)                                                                                            | <b>Mittel:</b> Mittelungsart                                                        |
|--------------------------------------------|----------------------------------------------------------------------------------------------------|-------------------------------------------------------------------------------------|
| Daten: Eingangskanal, Zeitdaten            | -400: Jede 5. FFT                                                                                                    | 0: Keine Mittelung                                                                  |
| <b>Breite:</b> Fensterbreite               | $-100$ : Jede 2. FFT                                                                                                    | 1: Arithmetisches Mittel                                                            |
| In imc Online FAMOS:                       | 0: Jede FFT<br>33: 33,33% Überlappung<br>50: 50% Überlappung<br>66: 66,66% Überlappung<br>75: 75% Überlappung<br>90: 90% Überlappung | 2: Maximum<br>3: Minimum<br>4: Mitteln ab Beginn<br><b>Anzahl:</b> Mittelungsanzahl |
| 100  8192                                  |                                                                                                    |                                                                                     |
| In imc Inline FAMOS:                       |                                                                                                    |                                                                                     |
| 100  131072                                |                                                                                                    |                                                                                     |
| Fenster: Typ des Bewertungsfensters        |                                                                                                    |                                                                                     |
| 0: Rechteck                                |                                                                                                    |                                                                                     |
| 1: Hamming                                 |                                                                                                    |                                                                                     |
| 2: Hanning                                 |                                                                                                    |                                                                                     |
| 3: Blackman                                |                                                                                                    |                                                                                     |
| 4: Blackman-Harris                         |                                                                                                    |                                                                                     |
| 5: Flat-Top                                |                                                                                                    |                                                                                     |

Wird als Anzahl 10 angegeben, so werden zuerst 10 Spektren der Zeitdaten gebildet und gemittelt. Das mittlere Spektrum wird dann als Ergebnis zurückgegeben. Alle Mittelungen werden mit dem Betrag des Spektrums ausgeführt.

Die Fensterbreite muss keine Zweier-Potenz sein. Dann wird intern interpoliert. Damit kann man erreichen, dass z.B. bei 5 kHz Abtastrate und 1000 Punkten Fensterbreite Spektrallinien an Vielfachen von exakt 5 Hz entstehen.

- · Ist die Überlappung > 0, so überlappen sich die Zeitfenster um den angegebenen Betrag. Dabei steigt die Rechenzeit stark an!
- · Ist die Überlappung negativ, werden nicht alle Zeitdaten zur Bildung von Spektren berücksichtigt.

Die Werte im Ergebnis sind als Effektivwerte zu deuten.

Die Berechnung eines Peak-Hold-Spektrums seit Beginn der Messung ist in Kombination mit der Funktion  $_{\rm VmaxV}$  $_{\rm VmaxV}$  $_{\rm VmaxV}$ hoss möglich, siehe Beispiel 2.

### Beispiel 1

Res = FFTAverage( Signal\_Vib, 1000, 3, 0, 1, 100 ) Berechnung gemittelter FFTs mit Blackman-Bewertungsfenster und Fensterbreite von 1000. Es wird jede FFT berücksichtigt und über 100 Spektren arithmetisch gemittelt.

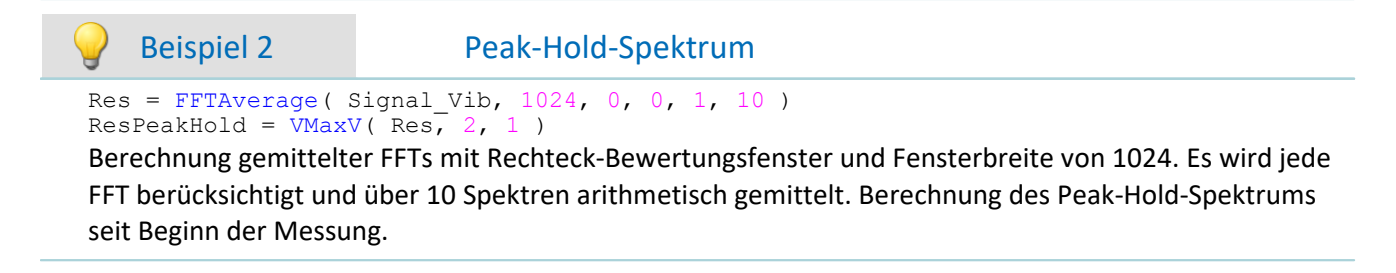
#### **FFTInverse**

Inverse FFT aus komplexen Daten

#### **a = FFTInverse( Realteil, Imaginärteil)**

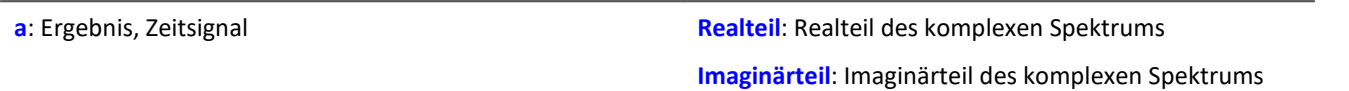

Die interne FFT-Funktion arbeitet mit bis zu 4096 Punkte (allerdings komplex).

8192 Punkte reelle (Zeit-)Daten werden dabei mit einem Trick so zerlegt, dass das Spektrum mittels der 4 k internen FFT berechnet werden können. Die 4 k interne FFT erhält 4 k Realteil und 4 k Imaginärteil.

Wenn allerdings komplexe Daten im Frequenzbereich vorliegen, kann der Trick nicht angewendet werden. Die Daten sind bereits komplex. Deshalb können keine 8 k komplexe Daten übergeben werden.

#### Beispiel

```
FFTRealImaginary( Real1, Imag1, Signal_01, 3, 1024 )
Res = FFTInverse( Real1, Imag1 )
```
Berechnung einer komplexen FFT mit Real- und Imaginärteil. Anschließend Bestimmung des Zeitsignals aus Real- und Imaginärteil.

### **FFTRealImaginary**

Komplexe FFT: FFT mit Ausgabe von Real- und Imaginärteil

#### **FFTRealImaginary( Realteil, Imaginärteil, b, Fenster, FFT\_Länge)**

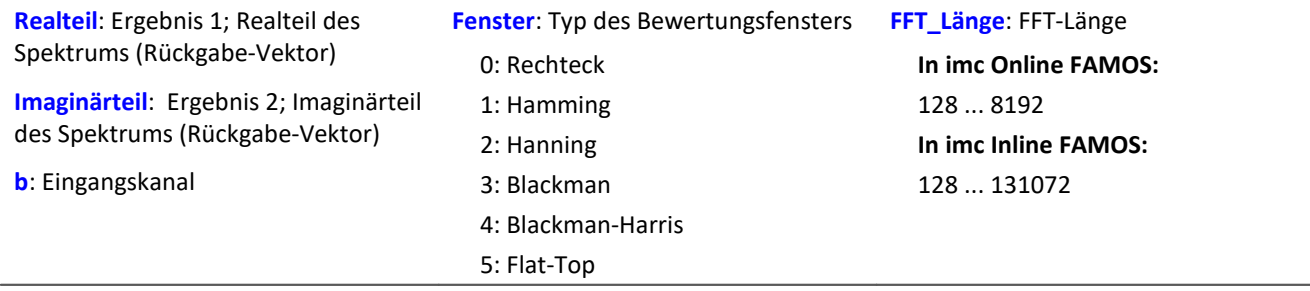

Die FFT-Länge darf nur einen der folgenden Werte annehmen:

In imc Online FAMOS: 128, 256, 512, 1024, 2048, 4096, 8192.

In imc Inline FAMOS: 128, 256, 512, 1024, 2048, 4096, 8192, 16384, 32768, 65536, 131072.

Die Länge der Ergebnisvektoren bestimmt sich durch 1+(FFT\_Länge/2).

#### Beispiel

FFTRealImag( Real1, Imag1, Signal 01, 5, 8192 )

Berechnung einer komplexen FFT mit Flat-Top-Bewertungsfenster und einer FFT-Länge von 8192. Die Ergebnisse sind strömende Vektoren mit einer Vektorlänge von jeweils 4097.

## **Allgemeines zu den Filtern**

Die Filterfunktionen FiltBP, FiltBS, FiltHP und FiltLP verhalten sich wie ihre analogen Vorbilder. Es wird empfohlen Parameter einzustellen, die analog realisierbaren Schaltung nahe kommen. Die Parameter wie zum Beispiel Ordnung und Grenzfrequenz ermöglichen Filterverläufe, die in einer analogen Schaltung kaum zu realisieren sind. Tatsächlich führen solche extreme Einstellungen meist nicht zu sinnvollen Ergebnissen und belasten unnötig den Online Prozessor.

Wegen numerischer Probleme darf das Verhältnis von Abtastfrequenz zu Grenzfrequenz bei Filtern nicht größer als ein bestimmtes Verhältnis sein.

Es gilt die Regel:

*fsample/fg < (Ordnung)te Wurzel(1000000)*; mit fsample = Abtastfrequenz und fg = Grenzfrequenz Siehe auch "*Tipps und Tricks*" > "<u>[imc Online FAMOS - Digitale Filter](#page-927-0)</u> |928]".

#### **FiltBP**

Durchführung einer Bandpass-Filterung

#### **Ergebnis = FiltBP( Daten, Charakteristik, Para, Ordnung, GrenzfreqUnten, GrenzfreqOben )**

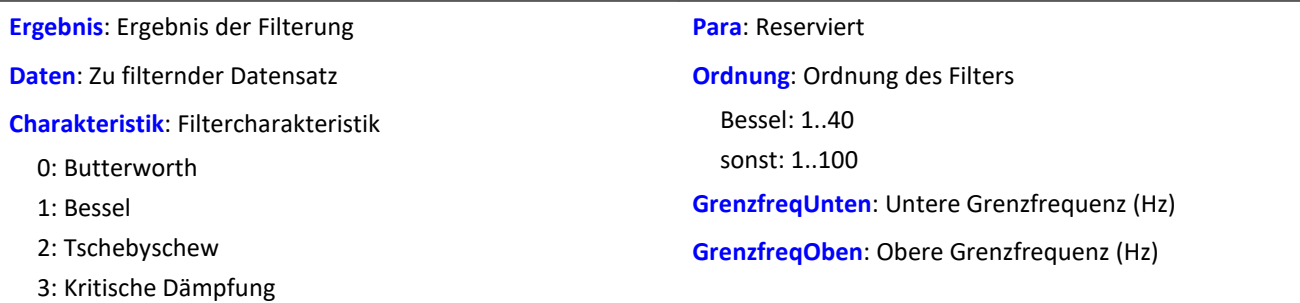

#### **FiltBS**

Durchführung einer Bandsperre-Filterung

#### **Ergebnis = FiltBS( Daten, Charakteristik, Para, Ordnung, GrenzfreqUnten, GrenzfreqOben )**

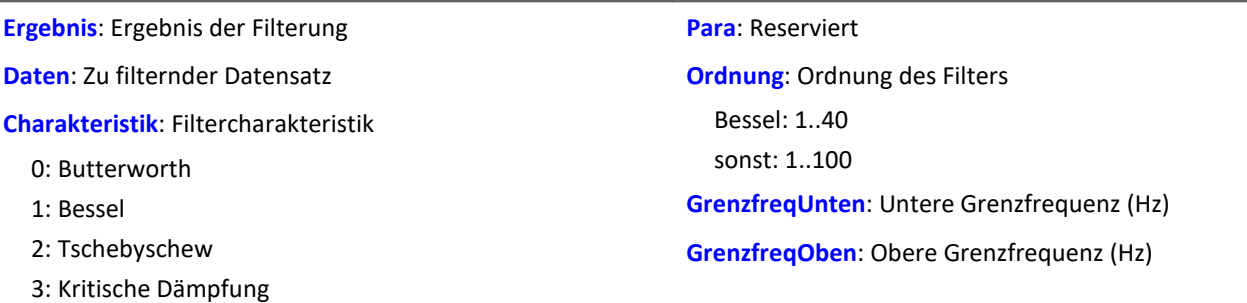

### **FiltHP**

Durchführung einer Hochpass-Filterung

#### **Ergebnis = FiltHP( Daten, Charakteristik, Para, Ordnung, Grenzfrequenz )**

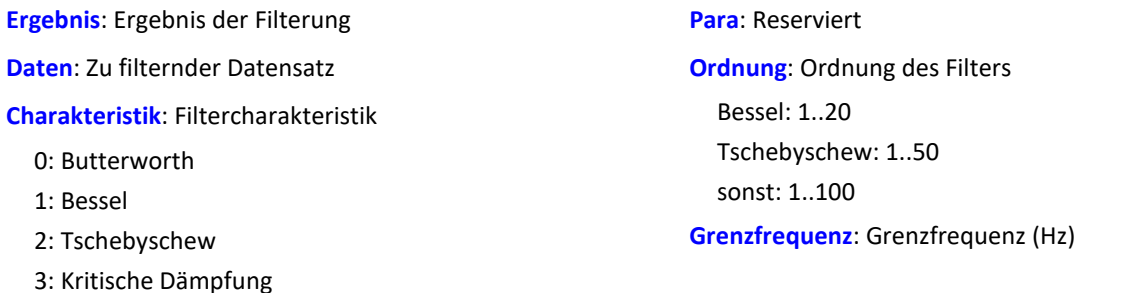

#### **FiltLP**

Durchführung einer Tiefpass-Filterung

#### **Ergebnis = FiltLP( Daten, Charakteristik, Para, Ordnung, Grenzfrequenz )**

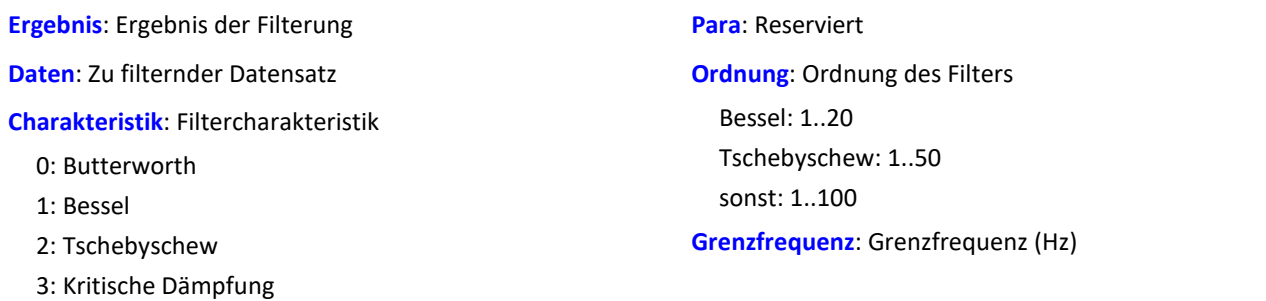

### **Floor**

Ganze Zahl: Nächstkleinere oder gleiche ganze Zahl.

#### **a = Floor( b )**

Die Funktion bestimmt für eine reelle Zahl die **nächstkleinere ganze Zahl**, d.h. es wird auf die nächstkleinere ganze Zahl abgerundet.

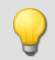

Beispiel

Die Funktion liefert

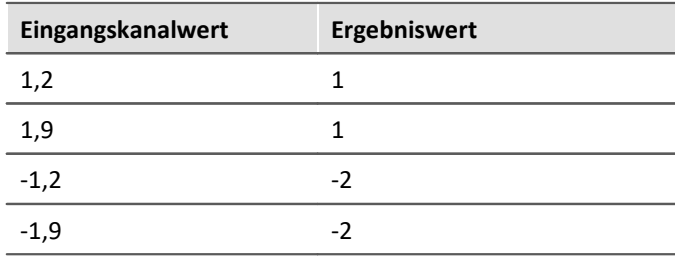

## **11.2.9.2.7 G**

### **GearRatio**

Die Funktion berechnet das Übersetzungsverhältnis eines Getriebes aus den Antriebs- und Abtriebsdrehzahlen.

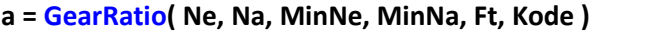

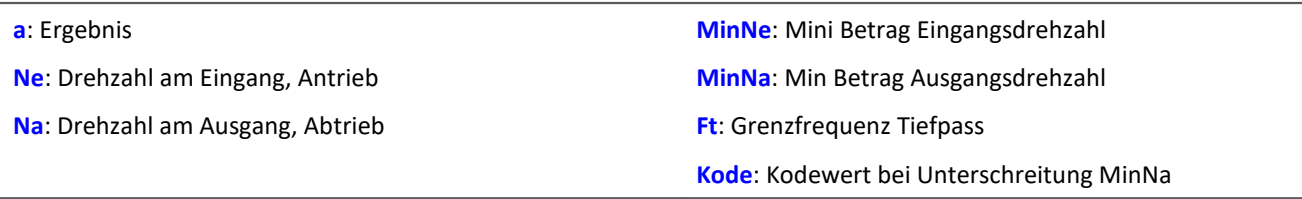

Die beiden Drehzahlen werden mit einem Tiefpass gefiltert und dann das Übersetzungsverhältnis Ne zu Na gebildet. Zusätzlich wird auf die minimalen absoluten Drehzahlen geprüft.

Wird die Ausgangs- oder Abtriebsdrehzahl oder beide Drehzahlen im Betrag unterschritten, so wird ein vorzugebender Ergebniswert geliefert.

Wird allein die Eingangs- oder Antriebsdrehzahl im Betrag zu klein so wird Null geliefert.

## Beispiel

```
Übersetzung = GearRatio (Nein, Naus, 1, 1, 10, 0)<br>Gänge = CodeRange (Übersetzung, 0.1, "KoGang.dat")
G\ddot{\alpha} = CodeRange( Übersetzung, 0.1,
DelayedLast = DelayLine( Last, 0.1 )
Gang1Last = SamplesGate( DelayedLast, Gänge, 1 )
```
In dem Kanal Gang1Last werden alle Belastungen gesammelt, die auftreten, während der erste Gang eingelegt ist.

## **GetDateTime**

Diese Funktion ermittelt das aktuelle Datum und die aktuelle Uhrzeit.

**Voraussetzung:**

Nur mit Steuerkonstrukten verwendbar!

**GetDateTime( SekundeNachkomma, Sekunde, Minute, Stunde, Tag, Monat, Jahr )** 

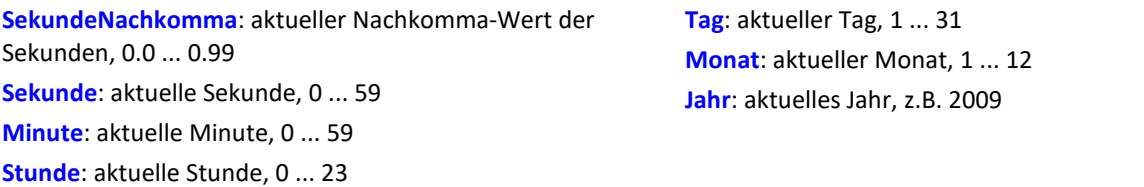

Die Nachkommastellen der Sekunden sind auf 64stel Sekunden genau.

Die Parameter der Funktion dürfen lokale Einzelwert-Variablen, Display-Variablen oder pv-Variablen sein. Kanäle sind als Parameter nicht erlaubt.

Falls ein Parameter nicht benötigt wird, kann anstelle des Parameters eine 0 eingetragen werden.

```
OnInitAll
    BestimmeDatum = 0
   BestimmeUhrzeit = 0 pv.Minute = 0
    pv.Stunde = 0
   Uhrzeit = "End
OnTriggerMeasure( BaseTrigger )
    If BestimmeDatum > 0
       GetDateTime( 0, 0, 0, 0, DisplayVar Tag, DisplayVar Monat, DisplayVar Jahr )
        BestimmeDatum = 0
    End
     If BestimmeUhrzeit > 0
  GetDateTime( 0, 0, pv.Minute, pv.Stunde, 0, 0, 0 )
  BestimmeUhrzeit = 0
        ; Ausgabe als Text "Uhrzeit: ss:mm"
       Uhrzeit = "Uhrzeit:
        If pv.Stunde < 10
            Uhrzeit = TextAdd( Uhrzeit, "0" )
        End
  Uhrzeit = TextAdd( Uhrzeit, TextFormatI( pv.Stunde ) )
  Uhrzeit = TextAdd( Uhrzeit, ":" )
        If pv.Minute < 10
           .<br>Uhrzeit = TextAdd( Uhrzeit, "0" )
        End
        Uhrzeit = TextAdd( Uhrzeit, TextFormatI( pv.Minute ) )
        RecordText( Uhrzeit )
    End
End
      Beispiel
OnInitAll
    SekundeNk = 0
    Sekunde = 0
   Minute = 0 Stunde = 0
End
OnSyncTask( 0.1 )
    If Virt_Bit01 > 0
        GetDateTime( SekundeNk, Sekunde, Minute, Stunde, 0, 0, 0 )
        Virt_Bit01 = 0
    End
End
```
### **GetDuration**

Messdauer eines Kanals: Bestimmung der Messdauer eines physikalischen Kanals.

#### **Messdauer = GetDuration( EingangsKanal )**

**Messdauer**: Eingestellte Messdauer des physikalischen Kanals in s **EingangsKanal**: Physikalischer Kanal

Die Messdauer kann für alle physikalischen Kanäle bestimmt werden.

Im einzelnen für analoge Eingänge, Inkrementalgeber-Eingänge, Feldbus-Eingänge, digitale Feldbus-Ports und digitale Ports.

Bei undefinierter Messdauer wird der Wert 0 als Ergebnis geliefert.

```
Beispiel
; Messdauer vom physikalischen Kanal Kanal_001 in s
Messdauer 01 = \overline{G}tDuration( Kanal 001 )
```
### **GetHistoValue**

Wert aus Histogramm: Extrahierung des Histogrammwerts für den angegebenen Index aus dem Histogramm.

#### **Histogrammwert = GetHistoValue( Histogramm, Index )**

**Histogrammwert**: Wert des Histogramms für den vorgegebenen Index

**Index**: Index im Histogramm; 0, 1, ..., Klassenanzahl-1

**Histogramm**: Histogramm, dessen Wert für den vorgegebenen Index extrahiert werden soll

```
OnTriggerMeasure( BaseTrigger )
    Histo = ClHistogram( Kanal_001, -10.0, 10.0, 32, 1, 1)
     ; 1. Histogrammwert, Histogrammindex: 0
    Histo 0 = Kanal 001*0 + GetHistoValue( Histo, 0 )
     ; Letzter Histogrammwert, Histogrammindex: 31
    Histo 1 = Kanal<sup>001*0</sup> + GetHistoValue( Histo, 31 )
End
```
## **GetHistoValue2**

Wert aus Histogramm: Extrahierung des Histogrammwerts für den angegebenen Spaltenindex (X\_Index) und Zeilenindex (Y\_Index) aus dem Histogramm.

#### **Histogrammwert = GetHistoValue2( Histogramm, X\_Index, Y\_Index )**

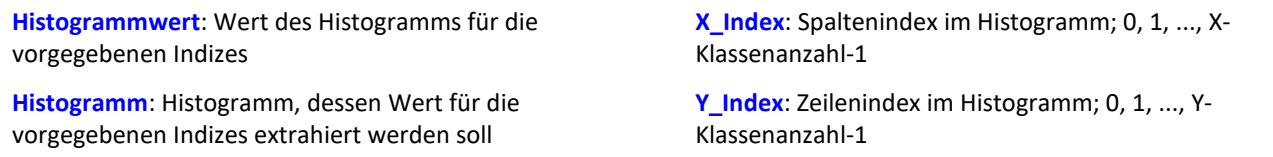

Das Histogramm muss in Form einer Matrix der Dimension X-Klassenanzahl \* Y-Klassenanzahl vorliegen.

Der X Index des Histogramms gibt den Index in X-Richtung im Kurvenfenster an (Spaltenindex im Histogramm), der Y\_Index des Histogramms gibt den Index in Y-Richtung im Kurvenfenster an (Zeilenindex im Histogramm).

```
Beispiel
OnTriggerMeasure( BaseTrigger )
   Histo = ClRainFlow( Kanal_001, -10.0, 10.0, 32, 0, 0, 0, 1, 1, 0)
  ; 1. Histogrammwert, Histogrammindex: 0, Spaltenindex: 0, Zeilenindex: 0
  Histo_0 = Kanal_001*0 + GetHistoValue2( Histo, 0, 0 )
    ; 69. Histogrammwert, Histogrammindex: 68, Spaltenindex: 4, Zeilenindex: 2
    ; Histogrammindex = Zeilenindex * 32 + Spaltenindex = 2 * 32 + 4 = 68Histo 68 = Kanal 001*0 + GetHistoValue2( Histo, 4, 2 )
End
```
### **GetLastError**

Nummer des letzten Fehlers bestimmen. Die Nummer des letzten Fehlers wird abhängig vom eingestellten Filter bestimmt.

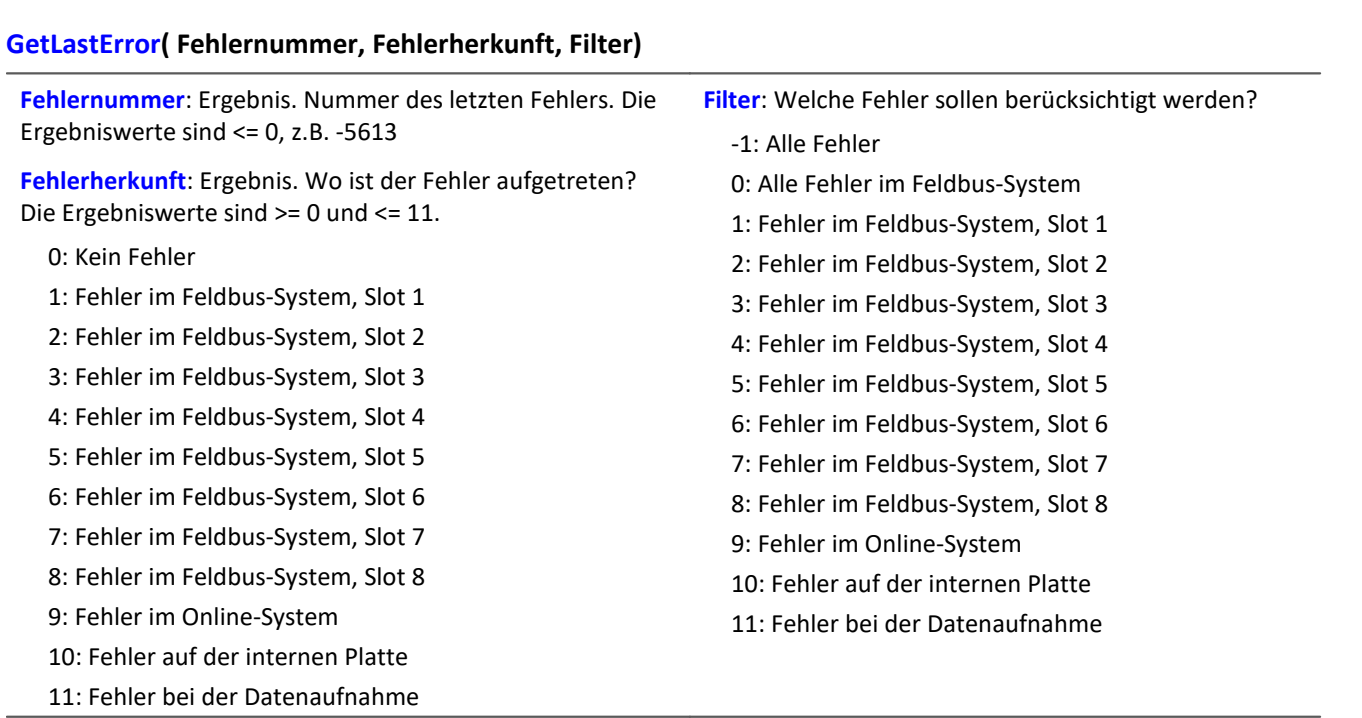

#### Bei jedem Aufruf der Funktion wird die Fehlernummer des letzten aufgetretenen Fehlers und die Fehlerherkunft abhängig vom eingestellten Filter zurückgegeben. Falls kein Fehler aufgetreten ist, liefert die Funktion jeweils den Wert 0 als Ergebnis. Die Ergebnisse können in Einzelwert-Variablen (siehe Beispiel) oder auch in Geräte-Variablen (z.B. DisplayVar\_01) ausgegeben werden. Anstelle einer Ergebnisvariable für die Fehlerherkunft ist auch der Wert 0 erlaubt. Dann wird die Fehlerherkunft nicht bestimmt.

Die Funktion überschreibt die Nummer eines aufgetretenen Fehlers beim nächsten Aufruf der Funktion. Für die Auswertung kann daher eine zusätzliche Variable sinnvoll sein (siehe Beispiel).

Die Funktion ist nur unter imc Online FAMOS mit Steuerkonstrukten abhängig vom Gerät anwendbar. Grundsätzlich darf die Funktion GetLastError() mit einem bestimmten Parameter nur einmal pro Gerät aufgerufen werden. Wird die Funktion GetLastError( ..., -1 ) aufgerufen, dürfen zusätzlich keine weiterem Aufrufe der Funktion GetLastError() erfolgen. Wird die Funktion GetLastError( ..., 0 ) aufgerufen, dürfen zusätzlich nur die Funktionen GetLastError( ..., 9 ) und GetLastError( ..., 10 ) aufgerufen werden.

Um die Rechenleistung des Geräts nicht einzuschränken, wird der Aufruf der Funktion GetLastError() timergesteuert empfohlen (siehe Beispiel).

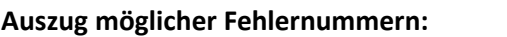

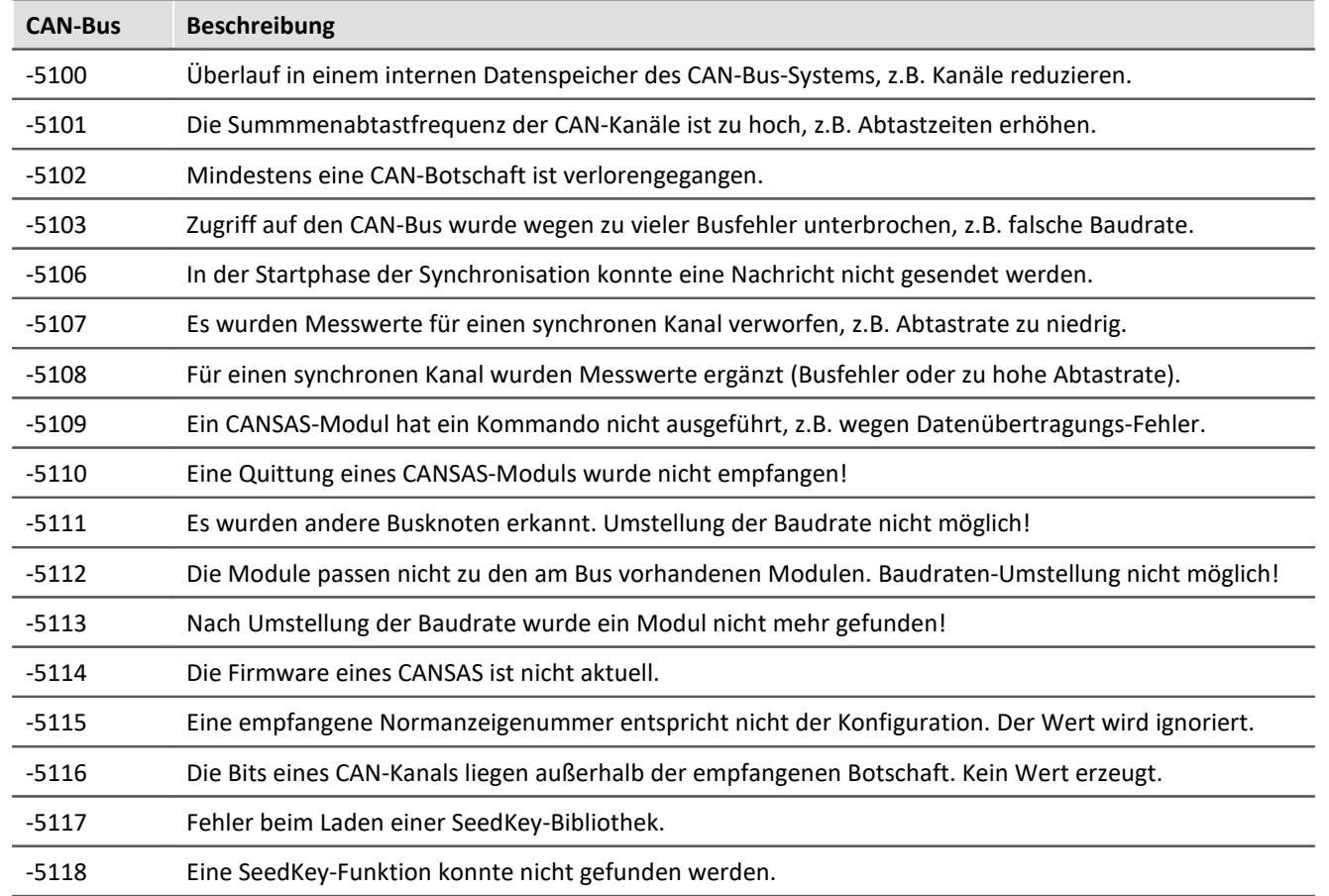

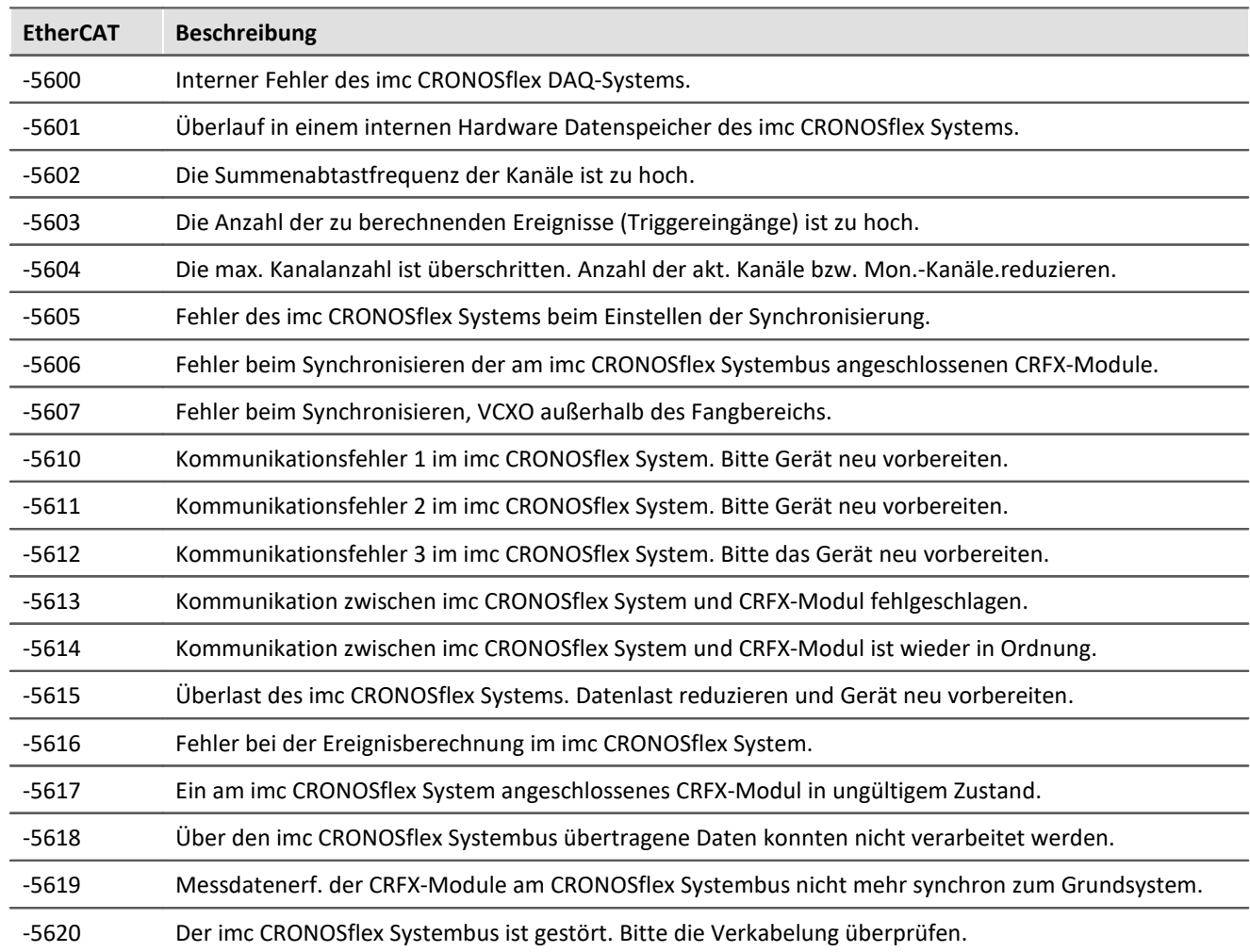

```
; Falls ein Fehler aufgetreten ist, werden Fehlernummer und Slot des jeweils 
; letzten Feldbus-Fehlers als virtueller Kanal ausgegeben 
OnInitAll
    DisplayVar_32 = 0
    int LetzterFehler = 0
   int Slot = 0End
OnTriggerStart( BaseTrigger )
   StartTimerPeriodic( 1, 0.1, 0)
End
OnTriggerMeasure( BaseTrigger )
    V_Fehler = CreateVChannelInt( Kanal_001, DisplayVar_31 )
   VSlot = CreateVChannelInt ( Kanal_001, DisplayVar_32 )
End
OnTimer( 1 )
    GetLastError( LetzterFehler, Slot, 0 )
    If LetzterFehler = -5613 or LetzterFehler = -5618
  DisplayVar_31 = LetzterFehler
  DisplayVar_32 = Slot
    End
End
```
### **GetSampleCount**

Samplezählung: Bestimmt die Anzahl der Werte des Kanals, die noch nicht bearbeitet wurden.

#### **SampleAnzahl = GetSampleCount( Kanal )**

**SampleAnzahl**: Ergebnis **Kanal: Eingangskanal**: Eingangskanal

Falls kein Wert für den Kanal vorliegt, liefert die Funktion als Ergebnis den Wert 0.

```
Beispiel
OnInitAll\text{sc} = 0End
OnTriggerMeasure( BaseTrigger )
     sc = GetSampleCount( Kanal_001 )
    If sc > 1
         RecordText( "Mehr als 1 Sample wird bearbeitet" )
     End
End
```
### **GetSamplingTime**

Kanal-Abtastzeit: Bestimmung der Abtastzeit eines physikalischen Kanals.

#### **Abtastzeit = GetSamplingTime( EingangsKanal )**

**EingangsKanal**: Physikalischer Kanal **Abtastzeit**: Abtastzeit des physikalischen Kanals

Die Abtastzeit kann für alle physikalischen Kanäle bestimmt werden.

Im einzelnen für analoge Eingänge, Inkrementalgeber-Eingänge, Feldbus-Eingänge, digitale Feldbus-Ports und digitale Ports.

#### Beispiel

```
_Abtastzeit_01 = GetSamplingTime( Kanal_001 )
```
#### **Greater**

Vergleich, ob das erste Argument größer ist als das zweite.

#### **a = Greater( b, c )**

a = 1 wenn b größer als c, sonst 0.

#### Beispiel

```
LED 01 = Greater( Kanal 001, 8 )
Die LED wird eingeschaltet, wenn das Signal größer 8 ist.
```
#### **GreaterEqual**

Vergleich, ob das erste Argument größer oder gleich dem zweiten ist.

#### **A = GreaterEqual( B, C )**

- A = 1 wenn B größer oder gleich C.
- A = 0 wenn B kleiner C.

### **11.2.9.2.8 H**

### **HighLowRatio**

Puls-Pause-Verhältnis: Das Puls-Pause-Verhältnis eines Signals im Fenster mit Nachabtastung.

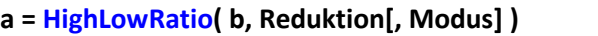

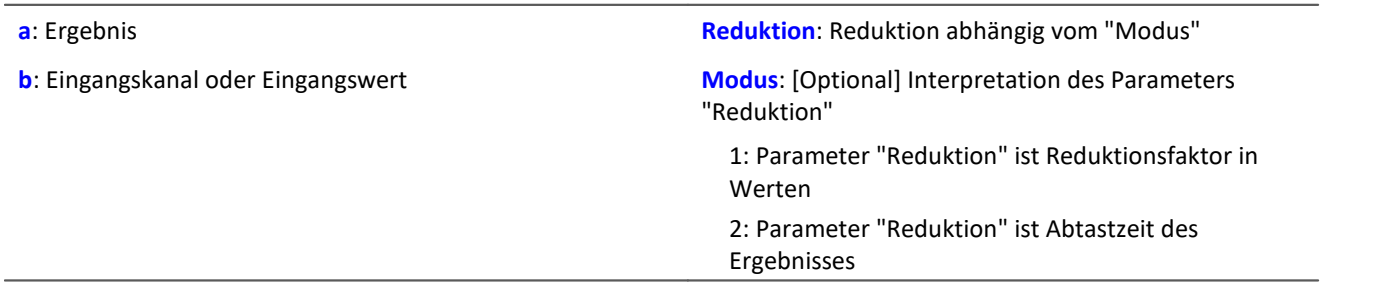

Der optionale Parameter "Modus" gilt nur für imc Online FAMOS. Für imc Inline FAMOS ist er nicht anzugeben und wird als 1 interpretiert.

Wird als "Modus" der Wert 1 angegeben, wird der "Reduktions"-Wert als Reduktionsfaktor (RF) interpretiert. Die Funktion berechnet das Verhältnis aus der Anzahl der Werte, die nicht Null sind und der Anzahl von Werten, die Null sind, für alle vollständigen Impulse. Als vollständiger Impuls gilt eine Folge von drei Flanken, wobei eine Flanke ein Übergang von Null auf Nicht-Null oder umgekehrt ist.

Zudem wird die Datenrate um den Faktor "Reduktion" reduziert.

Reduktion = 1: Nach jedem Eingangswert wird ein Ergebniswert berechnet.

Reduktion = 2: Nach jedem zweiten Eingangswert wird ein Ergebniswert berechnet.

Reduktion = n: Nach jedem n-ten Eingangswert wird ein Ergebniswert berechnet.

Analoge Signale sollten vorverarbeitet sein (Schmitt-Trigger-Funktion ([STri](#page-1061-0) 1002), siehe Beispiele).

Wird als "Modus" der Wert 2 angegeben, wird der "Reduktions"-Wert als Zielabtastzeit des Ergebniskanals interpretiert. Die Zielabtastzeit muss das Ergebnis der Division der Abtastzeit des Eingangskanals durch eine ganze Zahl sein.

Beispiel:Bei einer Abtastzeit des Eingangskanals von 100 ms (0.1) könnte die Zielabtastzeit z.B. 500 ms (0.5) betragen. Das wäre ein Reduktionsfaktor (RF) von 5.

Der 3. Parameter "Modus" ist optional. Ohne Angabe wird der Standardwert 1 verwendet.

Um sinnvolle Ergebnisse zu erhalten, benötigt die Funktion eine Zeitbasis. Wird ein Kanal als 1. Parameter eingestellt, ist das durch die Abtastzeit des Kanals gegeben. Wird ein Einzelwert (z.B. eine Prozessvektorvariable) als 1. Parameter eingestellt, erhält man einen zeitlichen Bezug durch die Verwendung in Timern (oder auf dem Gerät in synchronen imc Online FAMOS Tasks). Bei Verwendung von Einzelwerten als Eingangswert (1. Parameter) darf mit "Modus" = 1 nur ein Reduktionsfaktor von 1 eingestellt werden. Mit Einzelwerten wird "Modus" = 2 nicht unterstützt.

#### Beispiel 1

```
STr1 = Stri (Signal 01, 0.5, 4.5)Res = HighLowRatio( STri1, 100)
```
Vorverarbeitung mit der Schmitt-Trigger-Funktion. Anschließend wird das Puls-Pause-Verhältnis des vorverarbeiteten Signals bestimmt. Es wird nur jeder hundertste Ergebniswert ausgegeben.

Beispiel 2 mit optionalem Parameter

```
STr1 = Stri( Signal 01, 0.5, 4.5 )Res = HighLowRatio( STri1, 0.1, 2 )
```
Ein mit 1 kHz abgetastete Kanal wird mit der Schmitt-Trigger-Funktion vorverarbeitet. Anschließend wird das Puls-Pause-Verhältnis des vorverarbeiteten Signals bestimmt. Das Ergebnis hat eine Abtastrate von 10 Hz.

## **Hyst**

Anwendung einer Hysterese auf den Eingangskanal

- **a = Hyst( b, Breite )**
	- **a**: Ergebnis

**Breite**: Hysteresenbreite

**b**: Eingangskanal

Wechselt die Steigung des Eingangskanals das Vorzeichen, so wird dem Eingangskanal nur gefolgt, wenn die Differenz des aktuellen Eingangswertes zum letzten Ergebniswert größer ist als die Hysteresenbreite, ansonsten wird der letzte Ergebniswert beibehalten.

Bleibt das Vorzeichen der Steigung gleich, so ist das Ergebnis gleich dem Eingangskanal. Dadurch werden Schwingungen herausgefiltert, die kleiner als die Hysteresenbreite sind.

### **11.2.9.2.9 I-J**

#### **iDiv**

Integer-Division: Division von zwei Integer-Werten. Das Ergebnis ist ein Integer-Wert, Nachkommastellen des Ergebnisses werden weggelassen.

#### **Ergebnis = Zähler iDiv Nenner**

Als Voraussetzung für die Integer-Division müssen der Zähler und der Nenner als Integer-Datentyp vorliegen, reelle Zahlen sind nicht erlaubt.

Einzelwert-Variablen vom Typ Integer können nur mit Steuerkonstrukten definiert werden.

```
Beispiel
Quotient1 = 14 iDiv 4 ; Quotient1 = 3<br>Quotient2 = 14 / 4 ; Quotient2 = 3.5Quotient2 = 14 / 4
```
### **Integral**

#### **a = Integral( b )**

Die Ergebniswerte sind jeweils die Summe aller bisherigen Eingangswerte multipliziert mit der Abtastzeit.

#### **Integral2**

Integral mit zurücksetzen auf 0. Die Ergebniswerte sind jeweils die Summe aller bisherigen Eingangswerte seit dem letzten Zurücksetzen auf 0 oder dem Beginn der Messung multipliziert mit der Abtastzeit.

```
Ergebnis = Integral2( Kanal, Zurücksetzen )
```
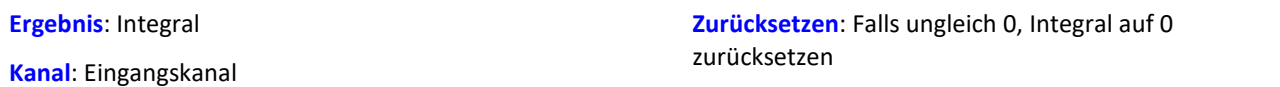

Im Gegensatz zur Integral-Funktion kann das Integral bei der Integral2-Funktion während der Messung auf 0 zurückgesetzt werden. Ansonsten verhalten sich beide Funktionen gleich.

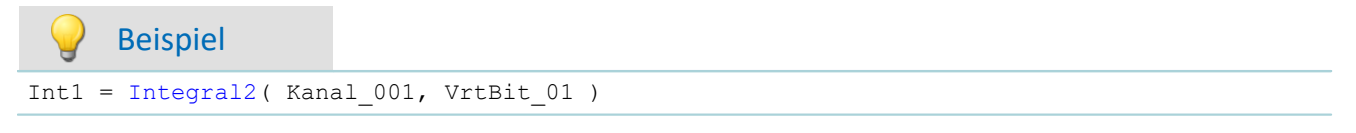

## **IntegralFFT**

Integral über Amplitudenspektrum: Integration im Frequenzbereich vom Amplitudenspektrum.

#### **IntFFT = IntegralFFT( Vektor )**

**IntFFT**: Ergebnis der Integration **Vektor**: Amplitudenspektrum

Zur Ausführung der Integration wird das Amplitudenspektrum mit einer geeigneten Gewichtungsfunktion multipliziert.

Bei der Frequenz 0 Hz ist das Ergebnis der Integration 0 und damit ohne Aussage.

Beispiel

vFFT = FFT( Eingangskanal, 0, 1024 ) IntFFT = IntegralFFT( vFFT )

Berechnung einer FFT mit Rechteck-Bewertungsfenster und einer FFT-Länge von 1024. Das Ergebnis ist ein strömender Vektor mit einer Vektorlänge von 513.

Anschließend Integration im Frequenzbereich vom Amplitudenspektrum.

### **IntegralP**

Präzises Integral

**Voraussetzung:**

Nur verfügbar in: imc Online FAMOS!

- **a = IntegralP( b )**
- 

**a**: Ergebnis **b**: Eingangskanal

Die Ergebniswerte sind jeweils die Summe aller bisherigen Eingangswerte multipliziert mit der Abtastzeit.

Das präzise Integral benutzt intern eine Zahlendarstellung mit höherer Genauigkeit, um das Aufsummieren von Fehlern bei längerer Integration zu unterdrücken.

Allerdings ist IntegralP deutlich langsamer als die Funktion Integral.

## **IntegralP2**

Präzises Integral mit zurücksetzen auf 0. Die Ergebniswerte sind jeweils die Summe aller bisherigen Eingangswerte seit dem letzten Zurücksetzen auf 0 oder dem Beginn der Messung multipliziert mit der Abtastzeit.

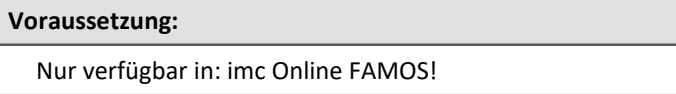

#### **Ergebnis = IntegralP2( Kanal, Zurücksetzen )**

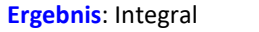

**Kanal**: Eingangskanal

**Zurücksetzen**: Falls ungleich 0, Integral auf 0 zurücksetzen

Im Gegensatz zur Integral P-Funktion kann das Integral bei der IntegralP2-Funktion während der Messung auf 0 zurückgesetzt werden.

Ansonsten verhalten sich die beiden Funktionen gleich.

Im Gegensatz zur Funktion Integral2 wird bei der Funktion IntegralP2 das Integral präzise bestimmt.

Die Funktion IntegralP2 nimmt deutlich mehr Rechenzeit in Anspruch.

## Beispiel

Ergebnis = IntegralP2 (Kanal 001, VrtBit 01 )

## <span id="page-987-0"></span>**Allgemeines zu den Intervallfunktionen**

Intervallfunktionen ermöglichen die Analyse eines oder mehrerer Kanäle in Abhängigkeit des Signalverlaufs eines Eingangkanals.

- · Beispielsweise interessieren bei einer Messung an einem Motor nur Drehmoment, Vibration, etc., wenn die Drehzahl über einen bestimmten Wert liegt.
- · Oder es sollen nur für bestimmte Winkelbereiche eines rotierenden Systems statistische Werte von dazugehörigen Kanälen bestimmt werden.

Mit der Triggermaschine und imc Online FAMOS könnte man dies für einen Bereich berechnen. Die Intervallfunktionen ermöglichen das Gleiche mit wenigen Zeilen ohne Trigger und das für verschiedene Bereiche.

Das nachfolgende Beispiel soll dies verdeutlichen:

Beispiel

Ein Eingangskanal (input) wird im Intervall von einer fallenden Flanke bei -500 µm/m bis zur steigenden Flanke bei -400 µm/m analysiert. In diesem Intervall werden von einem anderen Kanal (ramp) das Maximum und Minimum bestimmt.

Das Programm dazu sieht folgendermaßen aus:

```
ramp = sawtooth( input, 0, 0.00001, 62800 )
interval = IntervalFromLevels( input, -500, -400, 1)
Maximum = IntervalMax( ramp, interval)
Minimum = IntervalMin ( ramp, interval )
```
Der Intervalkanal ist nur ein Hilfkanal, der nur intern verwendet werden sollte.

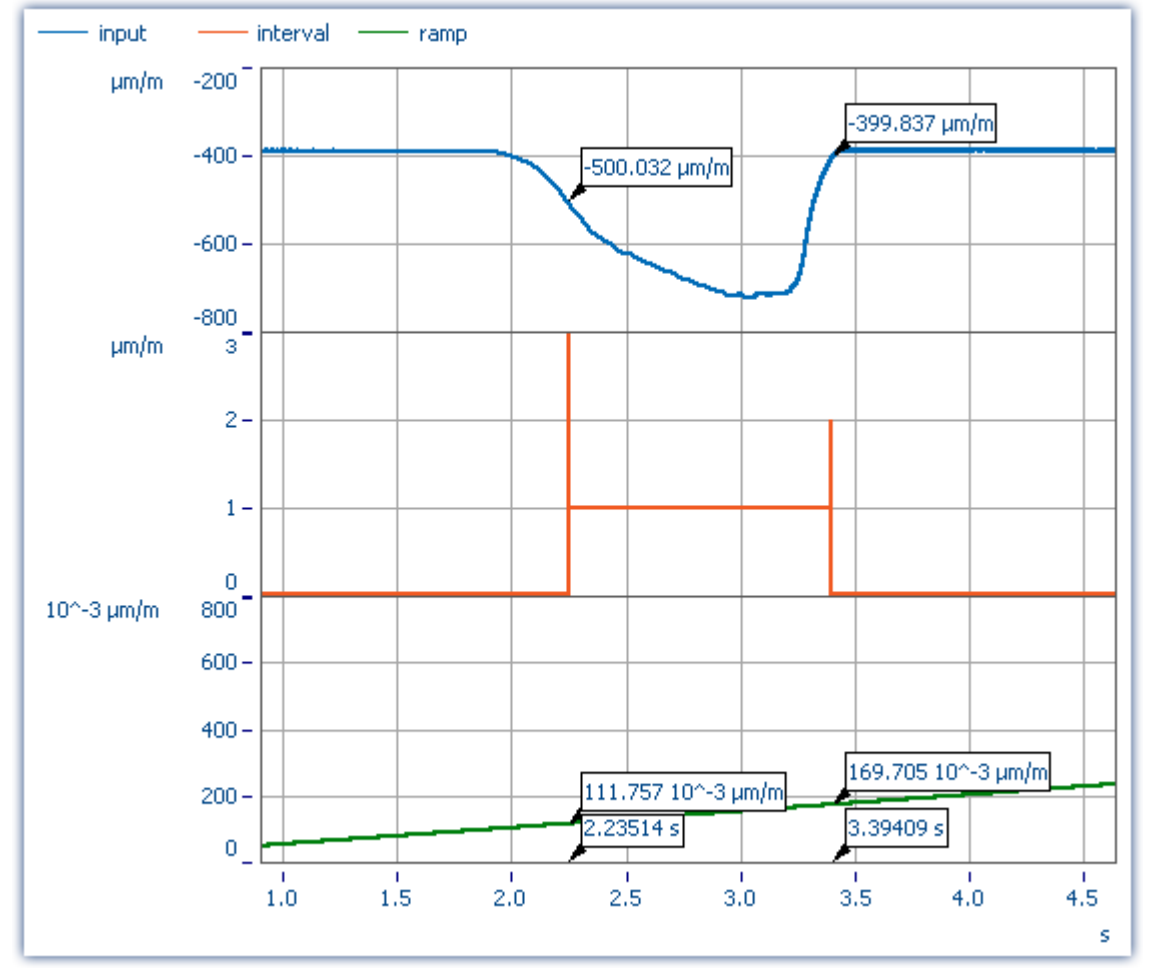

Die Funktionen IntervalMax, IntervalMin, etc. liefern pro Intervall genau ein Ergebnis und haben keinen Zeitbezug mehr.

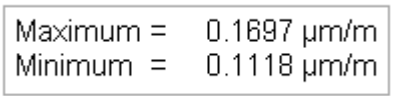

#### Ţ Hinweis

Ergebniskanäle, die mit *IntervalMax, -Min, Mean, RMS* erzeugt wurden, haben keinen Zeitbezug mehr und können **nicht per XCPoE** versendet werden!

### **IntervalFrom1Level**

Erzeugt einen Kanal, der angibt, ob sich die Werte des Signals innerhalb eines vorgegebenen Intervalls befinden.

#### **Ergebnis = IntervalFrom1Level( Signal, Level, Levelcode )**

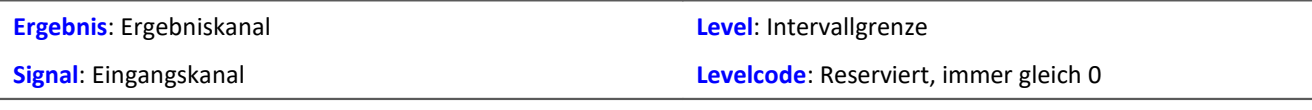

Abhängig vom vorgegebenen Levelcode muss die Intervallgrenze in steigender oder fallender Richtung durchschritten werden, damit das Intervall als betreten gilt.

Nachfolgende Intervallfunktionen benutzen das Ergebnis von IntervalFrom1Level, um ihre Berechnungen auf die entstehenden Intervalle zu beschränken. Der Intervallkanal, der von IntervalFrom1Level erzeugt wird, enthält im Gegensatz zu IntervalFromLevels zusätzliche Daten, die den genauen Zeitpunkt des Durchschreitens der Intervallgrenze zwischen 2 Samples des gegebenen Signals interpolieren. Nachfolgende Intervallfunktionen können diese Daten auswerten und damit ihre Genauigkeit erhöhen.

```
; Bestimmung des Mittelwerts eines quadrierten Sinussignals
; Theoretischer Wert = 0.5, unabhängig von der in IntervalFrom1Level
; eingestellten Schwelle
saw1 = SawTooth(Kanal 001, 0, 0.01, 628)signal1 = Sin(saw1)signal2 = signal1 * signal1interval = IntervalFrom1Level(saw1, 1.0, 0)
iMean1 = IntervalMean(signal2, interval)
```
**Ergebnis = IntervalFromLevels(Signal, Level1, Level2, Levelcode)**

### **IntervalFromLevels**

Erzeugt einen Kanal, der angibt, ob sich die Werte des Signals innerhalb eines vorgegebenen Intervalls befinden.

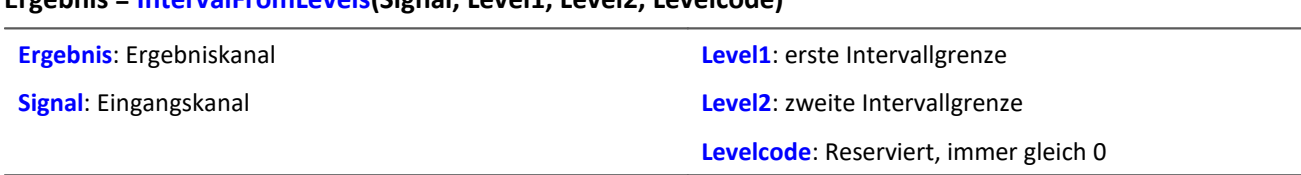

Abhängig vom vorgegebenen Levelcode muss die erste Intervallgrenze in steigender oder fallender Richtung durchschritten werden, damit das Intervall als betreten gilt. Entsprechend muss die zweite Intervallgrenze in steigender oder fallender Richtung durchschritten werden, damit das Intervall als wieder verlassen gilt.

Zulässige Werte für Levelcode:

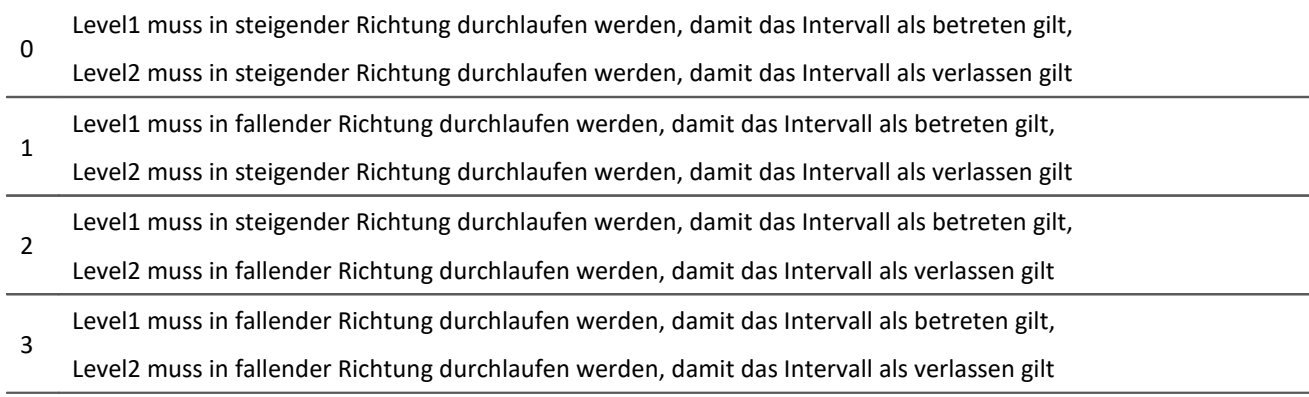

Anfang und Ende der entstehenden Intervalle werden von IntervalFromLevels durch besondere Werte gekennzeichnet, so dass die Intervalle auch direkt aneinander anschließen können.

Nachfolgende Intervallfunktionen benutzen das Ergebnis von *IntervalFromLevels*, um ihre Berechnungen auf die entstehenden Intervalle zu beschränken.

```
; Bestimmung von min und max eines periodischen Signals zwischen 20 und 40 Grad.
; winkel kommt von einem Inkrementalgeber-Sensor im Winkel-absolut-Modus
intervall = IntervalFromLevels( winkel, 20, 40, 0 )
iMin = IntervalMin(signal, intervall)
iMax = IntervalMax(signal, intervall)
```
### **IntervalFromPulse**

Erzeugt einen Intervallkanal aus dem übergebenen Inkrementalgeber-Signal.

#### **Ergebnis = IntervalFromPulse(Impulszeit, Periodenlänge, Multiplikator)**

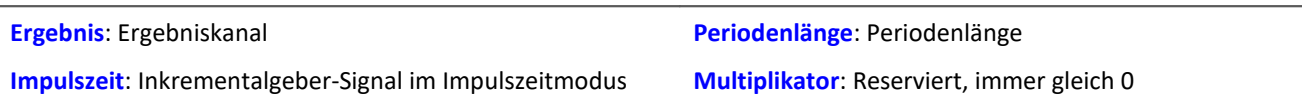

Das Eingangssignal kommt von einem Inkrementalgeber-Sensor im Impulszeitmodus. IntervalFromPulse erzeugt daraus Intervallcodes, die den exakten Impulszeitpunkt darstellen und von nachfolgenden Funktionen z.B. für die Interpolation an diesen Zeitpunkten benutzt werden können.

Das Intervall wird mit dem ersten auftretenden Impuls betreten und erst wieder verlassen, wenn die Messung beendet wird oder mehr als ein Impuls in einem Abtastintervall eintrifft. In letzterem Fall wird die durch den Parameter Periodenlänge gegebene Anzahl von Pulsen gewartet, bis das Intervall wieder betreten wird.

Das dient dazu, bei periodischen Daten eine Phasenverschiebung zu vermeiden. Für nichtperiodische Daten ist eine Periodenlänge von 0 anzugeben.

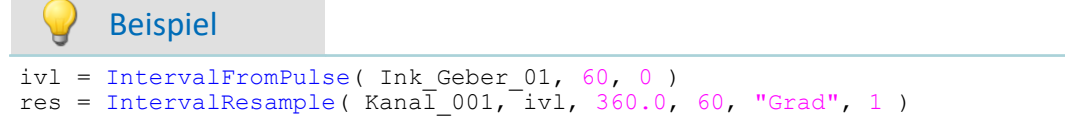

### **IntervalMax**

Ermittelt das Maximum des Eingangssignals innerhalb des vorgegebenen Intervalls.

#### **Ergebnis = IntervalMax(Signal, Intervall)**

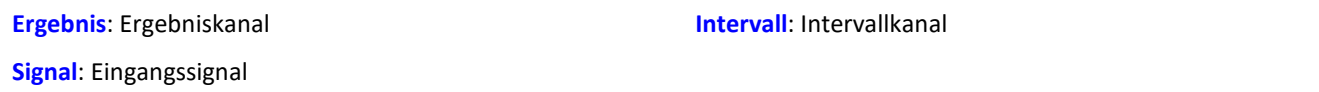

Der Intervallkanal wird von den Funktionen IntervalFromLevels oder IntervalFrom1Level erzeugt.

IntervalMax ermittelt das Maximum des Eingangssignals, wobei diese Berechnung auf die Intervalle beschränkt wird, die vom Intervallkanal vorgegeben werden. Da der Zeitbezug verloren geht, kann das Ergebnis in vielen imc Online FAMOS Funktionen nicht weiter verrechnet werden und nicht per [XCPoE](#page-987-0) [versendet](#page-987-0) werden. 988

```
; Bestimmung von min und max eines periodischen Signals zwischen 20 und 40 Grad.
; winkel kommt von einem Inkrementalgeber-Sensor im Winkel-absolut-Modus
intervall = IntervalFromLevels( winkel, 20, 40, 0 )
iMin = IntervalMin(signal, intervall)
iMax = IntervalMax(signal, intervall)
```
### **IntervalMean**

Ermittelt den Mittelwert des Eingangssignals innerhalb des vorgegebenen Intervalls.

#### **Ergebnis = IntervalMean(Signal, Intervall)**

```
Ergebnis: Ergebniskanal
```
**Intervall**: Intervallkanal

**Signal**: Eingangssignal

Der Intervallkanal wird von den Funktionen IntervalFromLevels oder IntervalFrom1Level erzeugt.

IntervalMean ermittelt den Mittelwert des Eingangssignals, wobei diese Berechnung auf die Intervalle beschränkt wird, die vom Intervallkanal vorgegeben werden.

IntervalMean berücksichtigt die von IntervalFrom1Level gegenüber IntervalFromLevels zusätzlich gelieferten Daten, um genauere Ergebnisse zu liefern.

Da der Zeitbezug verloren geht, kann das Ergebnis in vielen imc Online FAMOS Funktionen nicht weiter verrechnet werden und nicht per <u>XCPoE versendet</u> |९८४ लो werden.

### Beispiel

```
Bestimmung des Mittelwerts eines quadrierten Sinussignals
; Theoretischer Wert = 0.5, unabhängig von der in IntervalFrom1Level
; eingestellten Schwelle
saw1 = SawTooth(Kanal 001, 0, 0.01, 628)signal1 = Sin(saw1)signal2 = signal1 * signal1interval = intervalFrom1Level(saw1, 1.0, 0)iMean1 = IntervalMean(signal2, interval)
```
### **IntervalMin**

Ermittelt das Minimum des Eingangssignals innerhalb des vorgegebenen Intervalls.

#### **Ergebnis = IntervalMin(Signal, Intervall)**

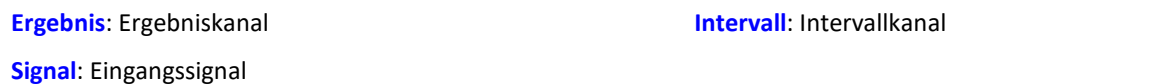

Der Intervallkanal wird von den Funktionen IntervalFromLevels oder IntervalFrom1Level erzeugt.

IntervalMin ermittelt das Minimum des Eingangssignals, wobei diese Berechnung auf die Intervalle beschränkt wird, die vom Intervallkanal vorgegeben werden. Da der Zeitbezug verloren geht, kann das Ergebnis in vielen imc Online FAMOS Funktionen nicht weiter verrechnet werden und nicht per [XCPoE](#page-987-0) [versendet](#page-987-0) werden. 988

```
; Bestimmung von min und max eines periodischen Signals zwischen 20 und 40 Grad.
; winkel kommt von einem Inkrementalgeber-Sensor im Winkel-absolut-Modus
intervall = IntervalFromLevels( winkel, 20, 40, 0 )
iMin = IntervalMin(signal, intervall)
iMax = IntervalMax(signal, intervall)
```
Pulsanzahl-Vervielfacherung: Erzeugt aus dem übergebenen Intervallkanal einen neuen Intervallkanal mit vervielfachter Impulsanzahl.

#### **Ergebnis = IntervalMult(Intervalle, MinFrequenz, Multiplikator)**

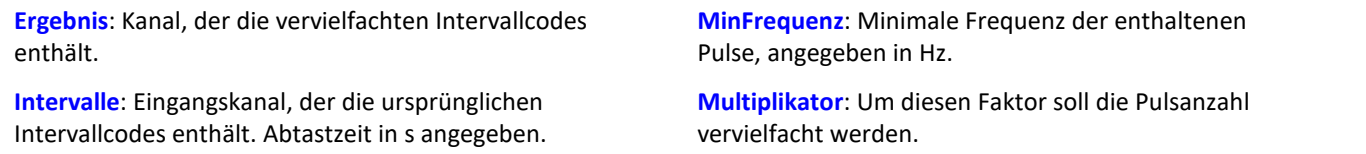

Die Funktion wird vor allem für Signale von Sensoren benutzt, die einen Puls pro Umdrehung erzeugen.

Viele Algorithmen (wie etwa eine Nachabtastung, ...) verlangen aber eine höhere Anzahl von Pulsen pro Umdrehung. Dazu wird aus dem Pulssignal ein Intervallsignal erzeugt, in dem dann seinerseits mit der vorliegenden Funktion die Pulsanzahl vervielfacht wird. Das Ergebnis kann nur mit anderen Intervall-Funktionen verarbeitet werden.

Eine Vervielfachung findet nur statt, wenn die Frequenz der enthaltenen Pulse ausreichend niedrig ist. Denn im Ergebniskanal kann höchstens ein einziger Puls pro Abtastzeit entstehen. Enthält das Eingangssignal z.B. alle 10 Samples einen Puls, so kann maximal eine Vervielfachung um den Faktor 10 stattfinden, weil dann jedes Ergebnis-Sample einen Puls enthält. Um kleine Schwankungen auszugleichen und numerische Probleme zu vermeiden, ist diese maximale Ergebnis-Pulsfrequenz allerdings noch um den Faktor 0.999 zu reduzieren. Bei einem Eingangssignal von 1000 Samples pro Impuls darf der Multiplikator also höchsten 999 betragen, bei 100 Samples pro Impuls höchstens 99, und im obigen Beispiel von 10 Samples pro Impuls höchstens 9.

Enthält das Eingangssignal eine zu schnelle Pulsfolge, werden die Pulse entfernt. Die Funktion vervielfacht oder wirft weg. Damit sind im Ergebnis nur keine oder die vervielfachten Pulse enthalten.

Die Vervielfachung findet außerdem nur statt, wenn das Signal ausreichend viele Pulse pro Zeit enthält.

Der Parameter MinFrequenz gibt die minimale Pulsfrequenz an, die noch für eine Vervielfachung berücksichtigt wird. Wenn die Pulse noch langsamer eintreffen, werden sie entfernt.

Damit darf die Pulsfrequenz im Bereich [ MinFrequenz ... Abtastfrequenz/Multiplikator ] liegen.

Die Funktion benötigt temporären Speicher ca. der Größe [Abtastfrequenz / MinFrequenz], weshalb die minimale Frequenz nicht allzu niedrig gewählt werden kann.

```
; Ein an das Inkrementalgeber-Interface angeschlossener Sensor an einer
 Welle liefert einen Puls pro Umdrehung. Für ein nachfolgendes Nachabtasten
; über dem Winkel werden aber 120 Pulse pro Umdrehung benötigt.
; Die Welle dreht mit 600..6000 RPM. 600 RPM = 10 Hz = MinFrequenz.
; Abtastfrequenz=20kHz > 12 kHz = 120*100 Hz, 100 Hz = 6000 RPM.
ivl1 = IntervalFromPulse(Impulszeit, 0, 0) ; Intervalle bilden
iv1120 = IntervalMulti(iv11, 10, 120); Pulse vervielfachen
res = IntervalResample(Kanal_001, ivl120, 360, 120, "Grad", 1) ; Nachabtastung
```
### **IntervalResample**

Nachabtastung eines periodischen Signals

#### **Ergebnis = IntervalResample(Signal, Intervall, MaxWinkel, AnzPunkte, Einheit, IstSegmentiert)**

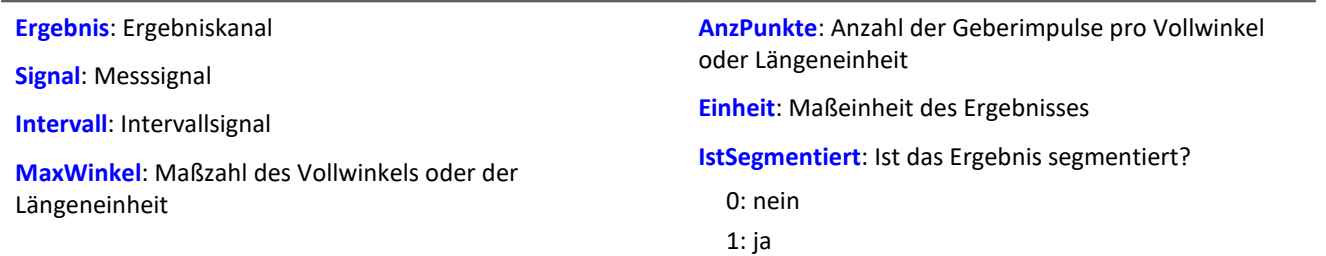

Es laufen gleichzeitig zwei Kanäle ein, die zeitbezogene Daten enthalten: Ein Kanal mit dem eigentlichen Messsignal, welches positionsabhängige Messdaten liefert, und ein Kanal mit zugehörigen Intervalldaten. Diese Intervalldaten wurden mit Hilfe der Funktion IntervalFromPulse aus dem Signal eines Inkrementalgeber-Sensors erzeugt, der im Impulszeitpunkt-Modus arbeitet.

Durch IntervalResample werden für das Messsignal Werte zu den Zeitpunkten linear interpoliert, die durch die Impulszeitpunkte vorgegeben werden. Dabei dürfen nicht mehr Werte entstehen, als durch die Abtastzeit vorgegeben ist.

MaxWinkel ist die Maßzahl, auf die die Anzahl der Impulse bezogen ist, z.B. 60 Geberimpulse pro 360 Grad, pro 2\*pi oder pro Umdrehung (für Schwingungssignale) oder auch 2 Geberimpulse pro Meter.

#### Beispiel  $interval = IntervalFromPulse( Ink_Geber_01, 60, 0)$ ; Intervallcodes erg = IntervalResample( Kanal 001, interval, 360.0, 60, "Grad", 1) ; Nachabtastung

#### **IntervalRMS**

IntervalRMS: Ermittelt den Effektivwert des Eingangssignals innerhalb des vorgegebenen Intervalls.

#### **Ergebnis = IntervalRMS(Signal, Intervall)**

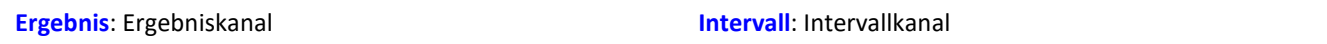

**Signal**: Eingangssignal

Der Intervallkanal wird von den Funktionen IntervalFromLevels oder IntervalFrom1Level erzeugt.

IntervalRMS ermittelt den Effektivwert des Eingangssignals, wobei diese Berechnung auf die Intervalle beschränkt wird, die vom Intervallkanal vorgegeben werden.

IntervalRMS berücksichtigt die von IntervalFrom1Level gegenüber IntervalFromLevels zusätzlich gelieferten Daten, um genauere Ergebnisse zu liefern.

Da der Zeitbezug verloren geht, kann das Ergebnis in vielen imc Online FAMOS Funktionen nicht weiter verrechnet werden und nicht per <u>XCPoE versendet</u>|ෲ`| werden.

```
; Bestimmung des Effektivwerts eines Sinussignals
; Theoretischer Wert = 0.707107, unabhängig von der in IntervalFrom1Level
; eingestellten Schwelle
saw1 = SawTooth( Kanal_001, 0, 0.01, 628 )
signal1 = Sin( saw1)interval = IntervalFrom1Level( saw1, 1.0, 0 )
iRMS1 = IntervalRMS( signal1, interval )
```
## **IsSynchronized**

Die Funktion gibt an, ob die interne Geräteuhr synchronisiert ist.

#### **Voraussetzung:**

Nur verfügbar in: imc Online FAMOS!

#### **a = IsSyncronized( b )**

**a**: Ergebnis

1: synchronisiert

0: nicht synchronisiert nicht

-1: nicht ermittelbar/keine Uhr vorhanden

### **JKFlipFlop**

Realisiert die Funktion eines JKFlipFlop

#### **a = JKFlipFlop( J, K )**

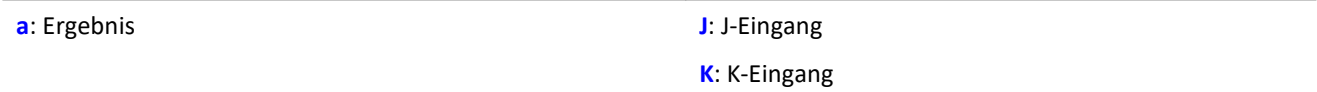

**b**: Takt, nur zur Festlegung der Datenrate

Liefert eine 1 für den Zustand HIGH und eine 0 für den Zustand LOW.

Beginnend mit dem Zustand LOW wird der Zustand HIGH eingenommen, wenn J ungleich Null und K gleich Null ist.

Ist J gleich Null und K ungleich Null so wird der Zustand L eingenommen.

Ist sowohl J als auch K gleich Null, so bleibt der Zustand erhalten.

Ist sowohl J als auch K ungleich Null, so wird in den anderen Zustand gewechselt.

Die Funktion darf auch mit Einzelwerten (z.B. virtuelles Bit oder Display-Variable) als Parameter aufgerufen werden. Um in diesem Fall sinnvolle Ergebnisse zu erhalten, sollten die Aufrufe der Funktion dabei in festen zeitlichen Abständen erfolgen, z.B. in einem Timer oder einem synchronen Task.

```
; Die LED blinkt, solange das Signal größer als 9 ist.
erg = Greater ( Kanal 001, 9 )
LED 01 = JKFlipFlop(\bar{e}rg, erg)
```
## **11.2.9.2.10 L**

## **LEQ**

LEQ-Wert: Die Funktion bestimmt den LEQ-Wert abhängig von der Zeit. Dabei zeigt das Resultat den LEQ für alle bislang verarbeiteten Werte des Eingangssignals an.

#### **LEQSignal = LEQ( Signal, Frequenzbewertung, Reduktionsfaktor )**

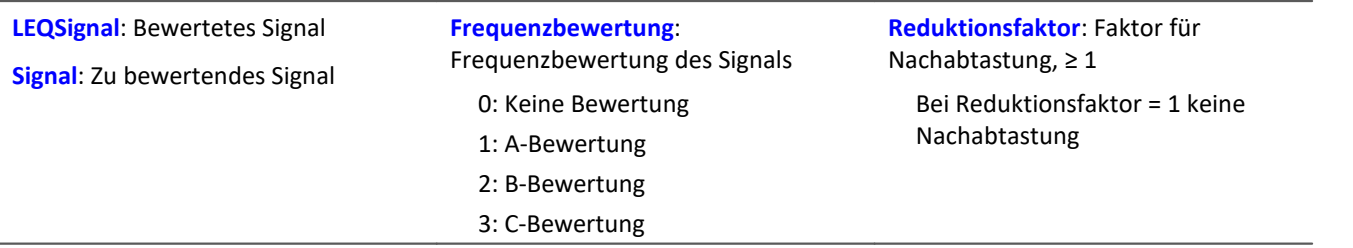

Am Ende der Messung zeigt der letzte Wert des LEQ-Signals den LEQ für die gesamte Messung an. Das Signal wird zunächst Frequenz bewertet, z.B. mit einer A-Bewertung nach DIN IEC 651.

Die Funktion erwartet ein Schallsignal in der Einheit Pa (Pascal). Das Resultat wird auf die Referenz 20\*10- <sup>6</sup> Pa bezogen und in dB ausgedrückt. Das Resultat kann stets als mittlerer Schalldruckpegel für alle bislang erfassten Daten gelten.

Bei einer Anzeige im Kurvenfenster ist eine Darstellung "Letzter Wert als Zahl" zu empfehlen. Dabei wird der Wert während der Messung sich einpendeln auf den endgültigen Wert, der dann erst mit dem Ende der Messung ablesbar ist.

Der Reduktionsfaktor kann so gewählt werden, dass einige Werte pro Sekunde erzeugt werden.

Beispiel

#### LEQ Chan1 = LEQ( Chan1, 1, 1000 )

Das Signal wird einer A-Bewertung unterzogen und mit dem Faktor 1000 nachabgetastet. Das Signal hat ursprünglich eine Abtastfrequenz von 20 kHz, das Resultat eine Abtastfrequenz von nur noch 20Hz. Das Resultat ist der mittlere Schalldruckpegel LEQ, in dB angegeben.

#### **Less**

Vergleich, ob das erste Argument kleiner ist als das zweite.

**a = Less( b, c )**

a = 1, wenn b kleiner als c, sonst 0.

### **LessEqual**

Vergleich, ob das erste Argument kleiner oder gleich dem zweiten

**a = LessEqual( b, c )**

a = 1, wenn b kleiner oder gleich c, sonst 0.

#### **Ln**

Natürlicher Logarithmus des Eingangskanals

#### **a = Ln( b )**

Der Logarithmus zur Basis e (Euleresche Zahl) wird gebildet.

## **LogAnd**

Logische Und-Verknüpfung von B und C.

#### **A = LogAnd( B, C )**

- A = 1, wenn B nicht 0 und C nicht 0.
- $A = 0$ , wenn B nicht 0 und  $C = 0$ .
- $A = 0$ , wenn  $B = 0$  und C nicht 0.
- $A = 0$ , wenn B = 0 und C = 0.

## **LogNot**

Logisches Gegenteil von B.

### **A = LogNot( B )**

 $A = 1$ , wenn  $B = 0$ .

A = 0, wenn B nicht 0.

## **LogOr**

Logische Oder-Verknüpfung von B und C.

### **A = LogOr( B, C )**

A = 1, wenn B nicht 0 und C nicht 0.

- $A = 1$ , wenn B nicht 0 und C = 0.
- $A = 1$ , wenn  $B = 0$  und C nicht 0.

 $A = 0$ , wenn B = 0 und C = 0.

## **LogXor**

Logische ExclusivOder-Verknüpfung von B und C.

### **A = LogXor( B, C )**

 $A = 1$ , wenn  $B = 0$  und C nicht 0.

 $A = 1$ , wenn B nicht 0 und C = 0.

- $A = 0$ , wenn B = 0 und C = 0.
- A = 0, wenn B nicht 0 und C nicht 0.

## **Lower**

Liefert den jeweils kleineren Wert der Argumente

```
a = Lower( b, c )
```
### **11.2.9.2.11 M**

#### **Max**

Maximum im Fenster mit Reduktion

**a = Max( b, Fenstergröße, Reduktion[, Modus] )**

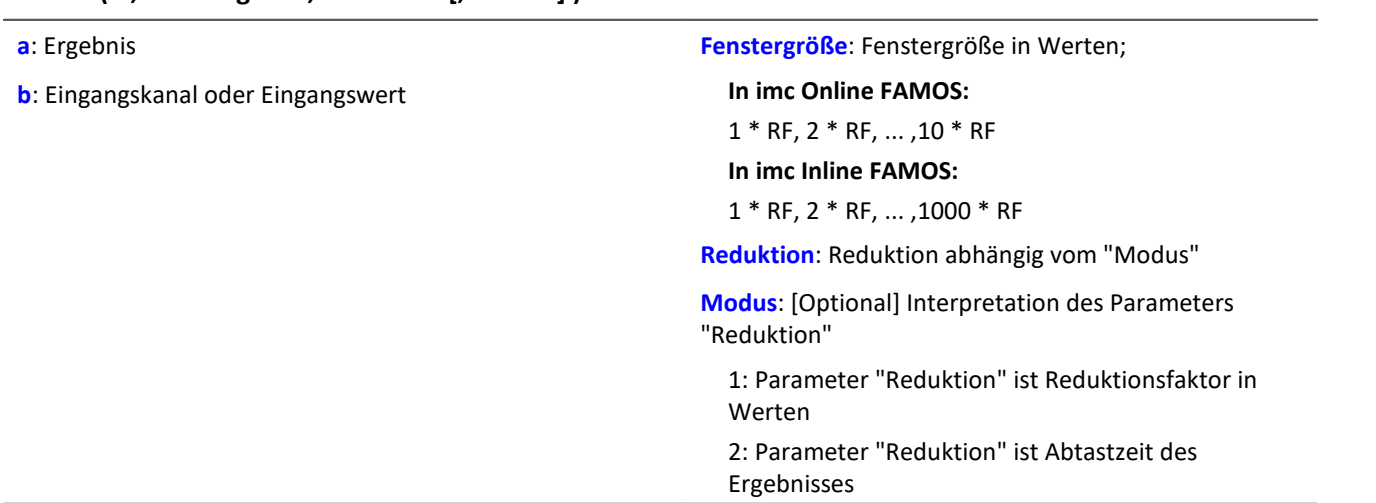

Der optionale Parameter "Modus" gilt nur für imc Online FAMOS. Für imc Inline FAMOS ist er nicht anzugeben und wird als 1 interpretiert.

Wird als "Modus" der Wert 1 angegeben, wird der "Reduktions"-Wert als Reduktionsfaktor (RF) interpretiert. Die Funktion Max berechnet dann das Maximum für die letzten x Werte, wobei x die Fenstergröße ist. Zudem wird die Datenrate um den Faktor "Reduktion" reduziert.

Reduktion = 1: Nach jedem Eingangswert wird ein Ergebniswert berechnet.

Reduktion = 2: Nach jedem zweiten Eingangswert wird ein Ergebniswert berechnet.

Reduktion = n: Nach jedem n-ten Eingangswert wird ein Ergebniswert berechnet.

Wird als "Modus" der Wert 2 angegeben, wird der "Reduktions"-Wert als Zielabtastzeit des Ergebniskanals interpretiert. Die Zielabtastzeit muss das Ergebnis der Division der Abtastzeit des Eingangskanals durch eine ganze Zahl sein.

Beispiel: Bei einer Abtastzeit des Eingangskanals von 100 ms (0.1) könnte die Zielabtastzeit z.B. 500 ms (0.5) betragen. Das wäre ein Reduktionsfaktor (RF) von 5.

Der 4. Parameter "Modus" ist optional. Ohne Angabe wird der Standardwert 1 verwendet.

Sonderfälle: Ist die Fenstergröße größer als 1\*RF, steht zu Beginn der Messung nicht die erforderliche Anzahl von Werten zur Verfügung. In diesem Fall werden nur die zu diesem Zeitpunkt verfügbaren Eingangswerte verrechnet.

Um sinnvolle Ergebnisse zu erhalten, benötigt die Funktion eine Zeitbasis. Wird ein Kanal als 1. Parameter eingestellt, ist das durch die Abtastzeit des Kanals gegeben. Wird ein Einzelwert (z.B. eine Prozessvektorvariable) als 1. Parameter eingestellt, erhält man einen zeitlichen Bezug durch die Verwendung in Timern (oder auf dem Gerät in synchronen imc Online FAMOS Tasks). Bei Verwendung von Einzelwerten als Eingangswert (1. Parameter) darf mit "Modus" = 1 nur ein Reduktionsfaktor von 1 eingestellt werden. Mit Einzelwerten wird "Modus" = 2 nicht unterstützt.

#### Beispiel 1

 $Res = Max( Signal 01, 20, 4)$ 

Gibt für jeden vierten Eingangswert das Maximum der letzten 20 Eingangswerte aus

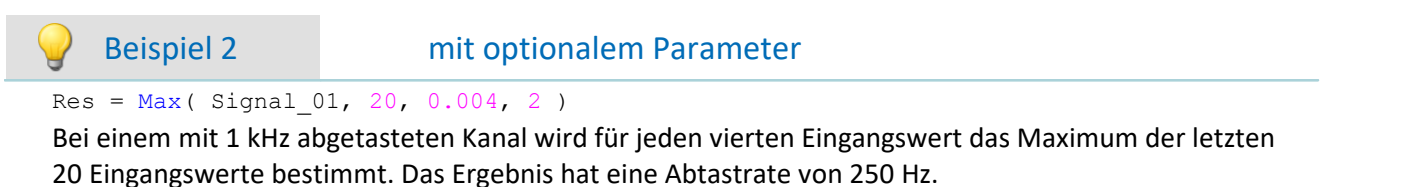

#### **Mean**

Mittelwert im Fenster mit Reduktion

#### **a = Mean( b, Fenstergröße, Reduktion[, Modus] )**

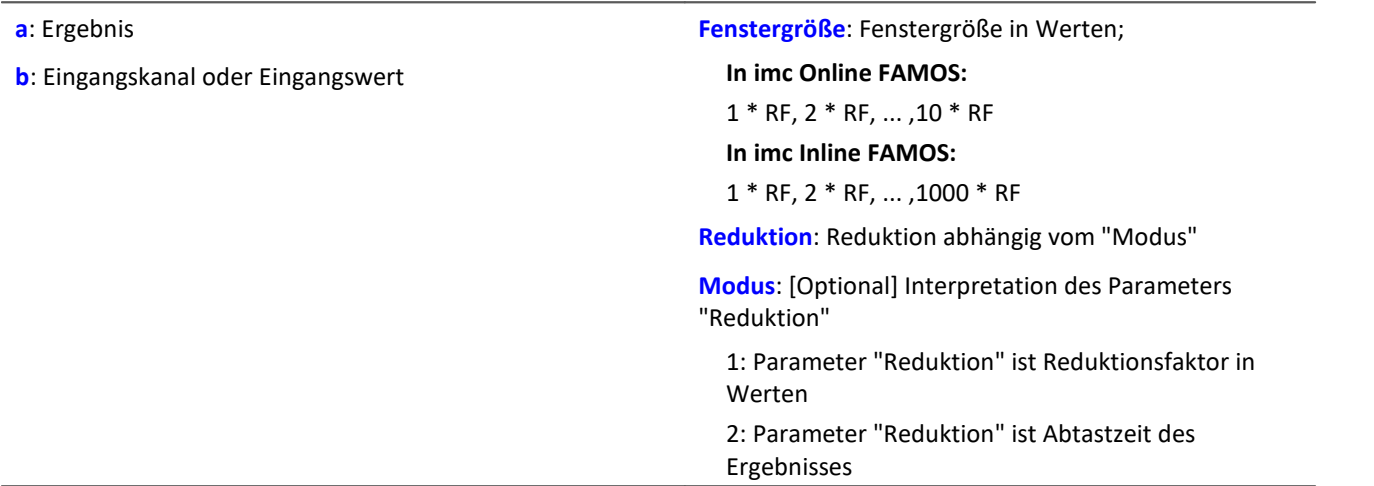

Der optionale Parameter "Modus" gilt nur für imc Online FAMOS. Für imc Inline FAMOS ist er nicht anzugeben und wird als 1 interpretiert.

Wird als "Modus" der Wert 1 angegeben, wird der "Reduktions"-Wert als Reduktionsfaktor (RF) interpretiert. Die Funktion Mean berechnet dann den Mittelwert für die letzten x Werte, wobei x die Fenstergröße ist. Zudem wird die Datenrate um den Faktor "Reduktion" reduziert.

Reduktion = 1: Nach jedem Eingangswert wird ein Ergebniswert berechnet.

Reduktion = 2: Nach jedem zweiten Eingangswert wird ein Ergebniswert berechnet.

Reduktion = n: Nach jedem n-ten Eingangswert wird ein Ergebniswert berechnet.

Wird als "Modus" der Wert 2 angegeben, wird der "Reduktions"-Wert als Zielabtastzeit des Ergebniskanals interpretiert. Die Zielabtastzeit muss das Ergebnis der Division der Abtastzeit des Eingangskanals durch eine ganze Zahl sein.

Beispiel:Bei einer Abtastzeit des Eingangskanals von 100 ms (0.1) könnte die Zielabtastzeit z.B. 500 ms (0.5) betragen. Das wäre ein Reduktionsfaktor (RF) von 5.

Der 4. Parameter "Modus" ist optional. Ohne Angabe wird der Standardwert 1 verwendet.

Sonderfälle: Ist die Fenstergröße größer als 1\*RF, steht zu Beginn der Messung nicht die erforderliche Anzahl von Werten zur Verfügung. In diesem Fall werden nur die zu diesem Zeitpunkt verfügbaren Eingangswerte verrechnet.

Um sinnvolle Ergebnisse zu erhalten, benötigt die Funktion eine Zeitbasis. Wird ein Kanal als 1. Parameter eingestellt, ist das durch die Abtastzeit des Kanals gegeben. Wird ein Einzelwert (z.B. eine Prozessvektorvariable) als 1. Parameter eingestellt, erhält man einen zeitlichen Bezug durch die Verwendung in Timern (oder auf dem Gerät in synchronen imc Online FAMOS Tasks). Bei Verwendung von Einzelwerten als Eingangswert (1. Parameter) darf mit "Modus" = 1 nur ein Reduktionsfaktor von 1 eingestellt werden. Mit Einzelwerten wird "Modus" = 2 nicht unterstützt.

#### Beispiel 1

 $Res = Mean( Signal_01, 6, 2)$ 

Gibt für jeden zweiten Eingangswert den Mittelwert der letzten 6 Eingangswerte aus.

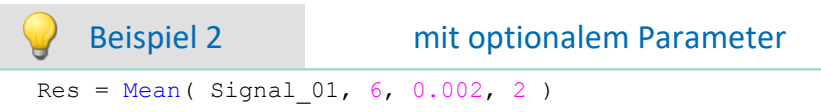

Bei einem mit 1 kHz abgetasteten Kanal wird für jeden zweiten Eingangswert der Mittelwert der letzten 6 Eingangswerte bestimmt. Das Ergebnis hat eine Abtastrate von 500 Hz.

## **Median3**

Der Eingangskanal wird geglättet durch Medianfilterung der letzten drei Werte

#### **a = Median3( b )**

Die jeweils letzten drei Werte werden entsprechend ihrer Amplitude sortiert. Das Ergebnis ist das mittlere Element der sortierten Liste.

### **Median5**

Der Eingangskanal wird geglättet durch Medianfilterung der letzten fünf Werte

#### **a = Median5( b )**

Die jeweils letzten fünf Werte werden entsprechend ihrer Amplitude sortiert. Das Ergebnis ist das mittlere Element der sortierten Liste.

### **Min**

Minimum im Fenster mit Reduktion

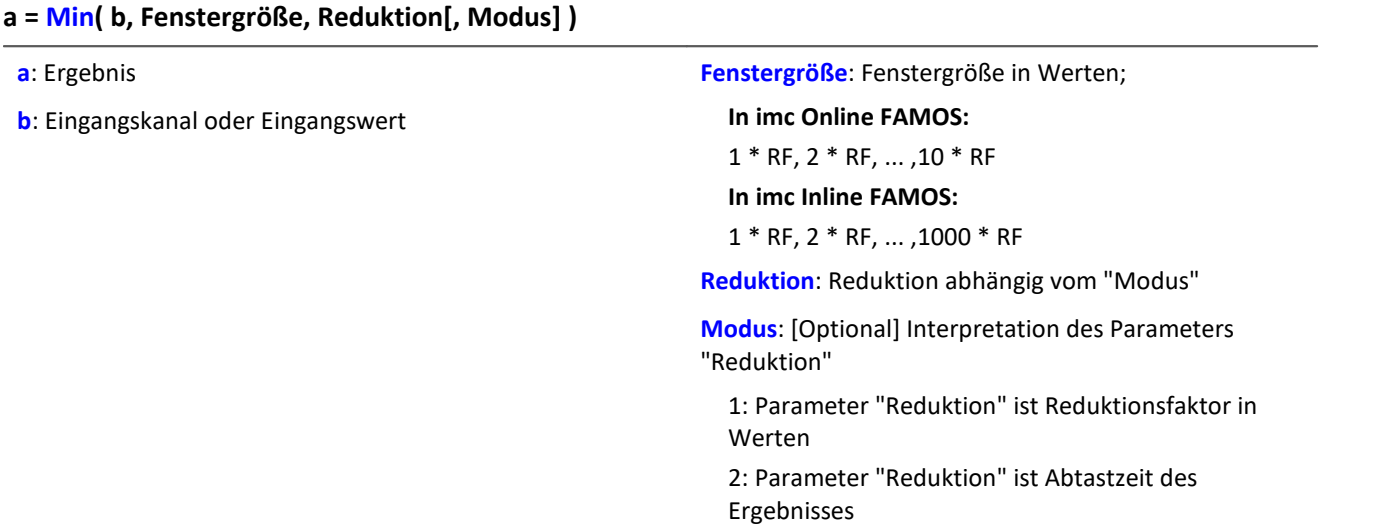

Der optionale Parameter "Modus" gilt nur für imc Online FAMOS. Für imc Inline FAMOS ist er nicht anzugeben und wird als 1 interpretiert.

Wird als "Modus" der Wert 1 angegeben, wird der "Reduktions"-Wert als Reduktionsfaktor (RF) interpretiert. Die Funktion Min berechnet dann das Minimum für die letzten x Werte, wobei x die Fenstergröße ist. Zudem wird die Datenrate um den Faktor "Reduktion" reduziert.

Reduktion = 1: Nach jedem Eingangswert wird ein Ergebniswert berechnet.

Reduktion = 2: Nach jedem zweiten Eingangswert wird ein Ergebniswert berechnet.

Reduktion = n: Nach jedem n-ten Eingangswert wird ein Ergebniswert berechnet.

Wird als "Modus" der Wert 2 angegeben, wird der "Reduktions"-Wert als Zielabtastzeit des Ergebniskanals interpretiert. Die Zielabtastzeit muss das Ergebnis der Division der Abtastzeit des Eingangskanals durch eine ganze Zahl sein.

Beispiel:Bei einer Abtastzeit des Eingangskanals von 100 ms (0.1) könnte die Zielabtastzeit z.B. 500 ms (0.5) betragen. Das wäre ein Reduktionsfaktor (RF) von 5.

Der 4. Parameter "Modus" ist optional. Ohne Angabe wird der Standardwert 1 verwendet.

Sonderfälle: Ist die Fenstergröße größer als 1\*RF, steht zu Beginn der Messung nicht die erforderliche Anzahl von Werten zur Verfügung. In diesem Fall werden nur die zu diesem Zeitpunkt verfügbaren Eingangswerte verrechnet.

Um sinnvolle Ergebnisse zu erhalten, benötigt die Funktion eine Zeitbasis. Wird ein Kanal als 1. Parameter eingestellt, ist das durch die Abtastzeit des Kanals gegeben. Wird ein Einzelwert (z.B. eine Prozessvektorvariable) als 1. Parameter eingestellt, erhält man einen zeitlichen Bezug durch die Verwendung in Timern (oder auf dem Gerät in synchronen imc Online FAMOS Tasks). Bei Verwendung von Einzelwerten als Eingangswert (1. Parameter) darf mit "Modus" = 1 nur ein Reduktionsfaktor von 1 eingestellt werden. Mit Einzelwerten wird "Modus" = 2 nicht unterstützt.

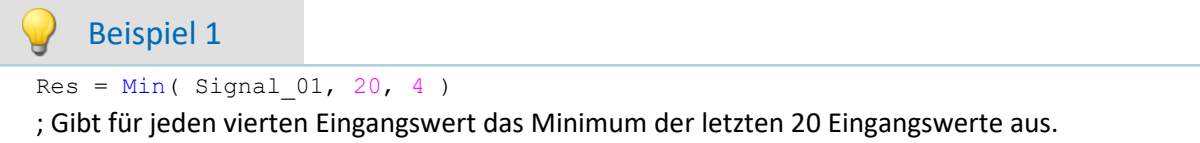

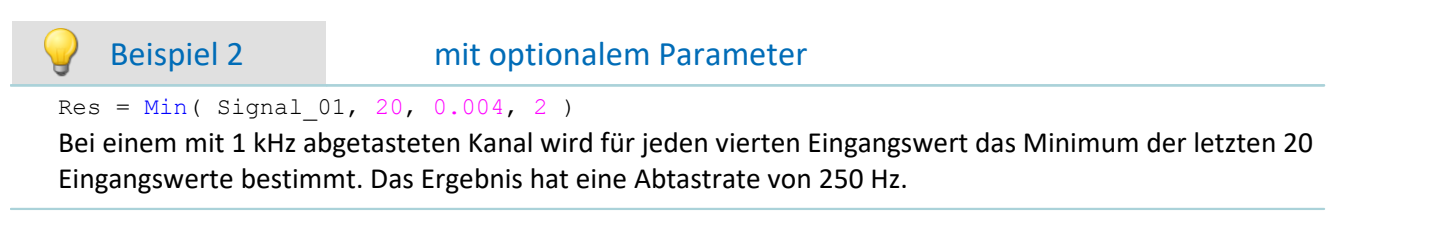

## **Monoflop**

#### **a = Monoflop( b, Dauer )**

**a**: Ergebnis

**b**: Eingangskanal

Das Monoflop gibt bei einer steigenden Flanke ( einem Übergang von Null auf Nicht-Null ) einen Impuls von konstanter Dauer ab ( Wert 1 während Impuls, sonst Null).

**Dauer**: Impulsdauer in Werten; ≥ 1

**Dauer**: Impulsdauer in Werten; ≥ 1

Nicht retriggerbar, d.h. Flanken werden erst nach dem Ende eines Impulses wieder ausgewertet.

Die Funktion darf auch mit einem Einzelwert (z.B. virtuelles Bit oder Display-Variable) als ersten Parameter aufgerufen werden. Um in diesem Fall sinnvolle Ergebnisse zu erhalten, sollten die Aufrufe der Funktion dabei in festen zeitlichen Abständen erfolgen, z.B. in einem Timer oder einem synchronen Task.

## **MonoflopRT**

Retriggerbares Monoflop

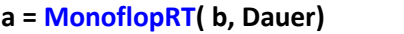

- **a**: Ergebnis
- **b**: Eingangskanal

Das MonoflopRT gibt bei einer steigenden Flanke ( einem Übergang von Null auf Nicht-Null ) einen Impuls von konstanter Dauer ab ( Wert 1 während Impuls, sonst Null).

Flanken während des Impulses verlängern das Monoflop. Die Funktion darf auch mit einem Einzelwert (z.B. virtuelles Bit oder Display-Variable) als ersten Parameter aufgerufen werden. Um in diesem Fall sinnvolle Ergebnisse zu erhalten, sollten die Aufrufe der Funktion dabei in festen zeitlichen Abständen erfolgen, z.B. in einem Timer oder einem synchronen Task.

### **11.2.9.2.12 N**

### **NorthCorrection**

Nordsprungkorrektur im Fenster über FF Werte.

- **a = NorthCorrection( b, FF )**
- **a**: Ergebnis

**b**: Argument

Die Funktion NorthCorrection führt die Nordsprungkorrektur nach der Addiermethode durch. Sie verhindert einen Nordsprung, d.h. einen Sprung von 360° auf 0°, im Mittelungsintervall.

Bei Werten, die um 360° herum schwanken, wird so ein Mittelwert von 180° vermieden.

Das Ergebnis der Mittelung kann jenseits des Windrosenbereichs von 0°..360° liegen, z.B. 365°.

Die Funktion <u>[WindRoseCorr](#page-1087-0)</u> hœ führt das Ergebnis wieder in den Windrosenbereich (0°..360°) zurück, z.B. von 365° auf 5°.

**FF**: Fenstergröße in Werten; ≥ 1

Bei dem Verfahren wird vorausgesetzt, dass die Windrichtung innerhalb des Mittelungsintervalls nicht um mehr als 100 Grad dreht.

Sinnvoll angewendet werden können die Funktionen  $\texttt{NorthCorrection}$  und  $\texttt{Window}$ eseCorr $\texttt{host}$ Kombination wie unten im Beispiel. Anstelle der Mittelung kann auch die Standardabweichung, d.h. die Funktion [StDev](#page-1059-0) , verwendet werden. 1060

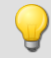

```
NC = NorthCorrection( Kanal, 10 )
NC Mean = Mean( NC, 10, 10 )
Ergebnis = WindRoseCorr( NC_Mean )
```
### **NOT**

Logisches Gegenteil von A.

**Voraussetzung:**

Nur mit Steuerkonstrukten verwendbar!

```
LogischesNicht = NOT A
```
**LogischesNicht**: Ergebnis **A**: Operand

LogischesNicht = 1, wenn  $A = 0$ . LogischesNicht = 0, wenn A nicht 0.

Der NOT-Operator darf nur auf einzelne Variablen angewendet werden.

Bei der Anwendung auf Ausdrücke, wie z.B. in If NOT(  $pv.x > 0$ ) = 0, werden mit dem NOT-Operator keine korrekten Ergebnisse geliefert. In diesen Fällen muss stattdessen die Funktion LogNot verwendet werden, also If LogNot  $(pv \cdot x > 0) = 0$ .

```
Beispiel
OnTriggerMeasure( BaseTrigger )
    Value = CurrentValue( Kanal 001, 0, 0.0 )
     If NOT Value > 0
        VirtKanal 001 = Kanal 001 + 5 Else
        VirtKanal 001 = Kanal 001 + 10 End
End
```
## **NumberOfPulses**

Anzahl der Impulse im Reduktionsfenster

```
a = NumberOfPulses( b, Reduktion[, Modus] )
```
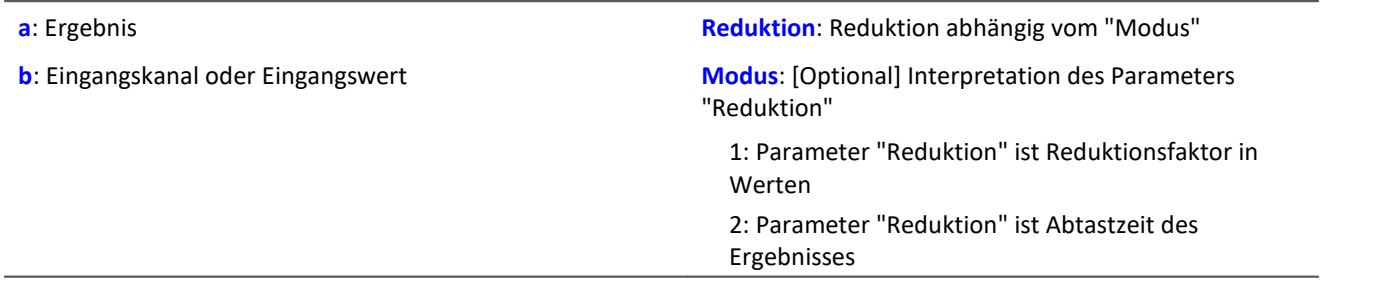

Der optionale Parameter "Modus" gilt nur für imc Online FAMOS. Für imc Inline FAMOS ist er nicht anzugeben und wird als 1 interpretiert.

Wird als "Modus" der Wert 1 angegeben, wird der "Reduktions"-Wert als Reduktionsfaktor (RF) interpretiert. Die Funktion liefert die Anzahl der Impulse im Fenster von RF Werten. Als Impuls gilt eine Folge von zwei Flanken, wobei eine Flanke ein Übergang von Null auf Nicht-Null oder umgekehrt ist.

Zudem wird die Datenrate um den Faktor "Reduktion" reduziert.

Reduktion = 1: Nach jedem Eingangswert wird ein Ergebniswert berechnet.

Reduktion = 2: Nach jedem zweiten Eingangswert wird ein Ergebniswert berechnet.

Reduktion = n: Nach jedem n-ten Eingangswert wird ein Ergebniswert berechnet.

Analoge Signale sollten vorverarbeitet sein (Schmitt-Trigger-Funktion ([STri](#page-1061-0) 1002), siehe Beispiele).

Wird als "Modus" der Wert 2 angegeben, wird der "Reduktions"-Wert als Zielabtastzeit des Ergebniskanals interpretiert. Die Zielabtastzeit muss das Ergebnis der Division der Abtastzeit des Eingangskanals durch eine ganze Zahl sein.

Beispiel:Bei einer Abtastzeit des Eingangskanals von 100 ms (0.1) könnte die Zielabtastzeit z.B. 500 ms (0.5) betragen. Das wäre ein Reduktionsfaktor (RF) von 5.

Der 3. Parameter "Modus" ist optional. Ohne Angabe wird der Standardwert 1 verwendet.

Um sinnvolle Ergebnisse zu erhalten, benötigt die Funktion eine Zeitbasis. Wird ein Kanal als 1. Parameter eingestellt, ist das durch die Abtastzeit des Kanals gegeben. Wird ein Einzelwert (z.B. eine Prozessvektorvariable) als 1. Parameter eingestellt, erhält man einen zeitlichen Bezug durch die Verwendung in Timern (oder auf dem Gerät in synchronen imc Online FAMOS Tasks). Bei Verwendung von Einzelwerten als Eingangswert (1. Parameter) darf mit "Modus" = 1 nur ein Reduktionsfaktor von 1 eingestellt werden. Mit Einzelwerten wird "Modus" = 2 nicht unterstützt.

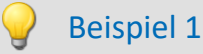

 $STr1 = Stri(Signal 01, 0.5, 4.5)$ Res = NumberOfPulses( STri1, 100 )

Vorverarbeitung mit der Schmitt-Trigger-Funktion. Es wird für jeden hundertsten vorverarbeiteten Wert die Anzahl der Impulse der letzten hundert vorverarbeiteten Signalwerte geliefert.

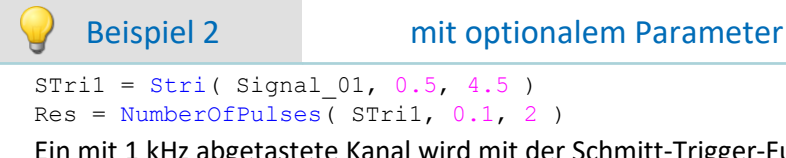

Ein mit 1 kHz abgetastete Kanal wird mit der Schmitt-Trigger-Funktion vorverarbeitet. Anschließend wird die Anzahl der Impulse des vorverarbeiteten Signals bestimmt. Das Ergebnis hat eine Abtastrate von 10 Hz.

## **11.2.9.2.13 O**

# **OnECUCmdReturn\_ECU\_001**

Siehe <u>ECU-Funktionen</u>|ෲ.

### **OR**

Logische Oder-Verknüpfung von A und B.

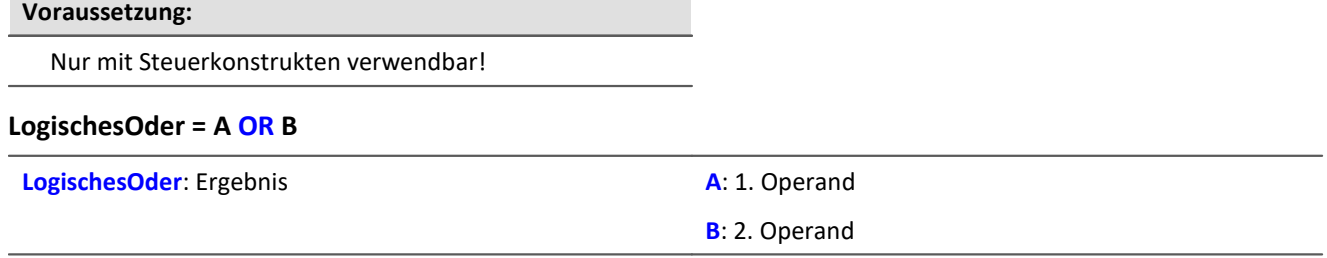

LogischesOder = 1, wenn A nicht 0 und B nicht 0. LogischesOder = 1, wenn A nicht 0 und  $B = 0$ . LogischesOder = 1, wenn A = 0 und B nicht 0. LogischesOder = 0, wenn  $A = 0$  und  $B = 0$ .

Der Oder-Operator nur auf Operanden vom Typ BOOL angewendet werden. Ein Ergebnis vom Typ BOOL liefern die Operatoren <, <=, >, >=, =, <>, AND, OR und NOT.

#### Beispiel OnTriggerMeasure( BaseTrigger ) Wert1 = CurrentValue( Kanal\_001, 0, 0.0 )  $Wert2 = CurrentValue( Kanal_002, 0, 0.0)$ If Wert $1 > 0$  OR Wert $2 > 0$  $VirtKanal = Kanal 001 + 10$  Else VirtKanal = Kanal  $001 + 5$  End End

## **Allgemeines zu den Otr-Funktionen**

**Voraussetzung:**

Nur verfügbar in: imc Online FAMOS!

Gerät freigeschaltet für: "*Online-Ordnungsanaly*

## **OtrAngleAdd**

Addition eines Winkels zu einem Winkelsignal

#### **Ergebnis = OtrAngleAdd( Winkel, Add)**

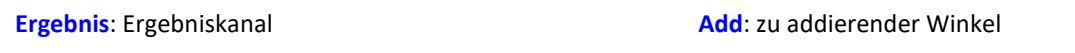

**Winkel**: Winkelsignal

Die Funktion addiert einen vorzugebenden Winkel zum übergebenen Winkelsignal, welches von einem Inkrementalgeber-Sensor im absoluten Winkelmodus kommt. Der entstehende Winkelkanal kann von OtrResampleAngle verarbeitet werden.

Änderungen des zu addierenden Winkels werden immer erst beim Eintreffen der negativen Flanke des resultierenden Winkelkanals vorgenommen. Dabei entstehen Abschnitte negativer Winkel, diese werden von OtrResampleAngle ignoriert.

Beispiel

```
; Winkelverschiebung zur Nullpunktkorrektur
winkel = OtrAngleAdd(Ink Geber 01, -0.1)
; Nachabtastung
erg = OtrResampleAngle(Kanal_001, winkel, 360.0, 360, "Grad", 1)
```
## **OtrEncoderPulsesToRpm**

Drehzahlbestimmung: Bestimmung des Drehzahlverlaufs aus einem Pulssignal.

#### **a = OtrEncoderPulsesToRpm( b, Signaltyp, EncoderTyp, EncoderPulse, Upm\_Min, Reduktion )**

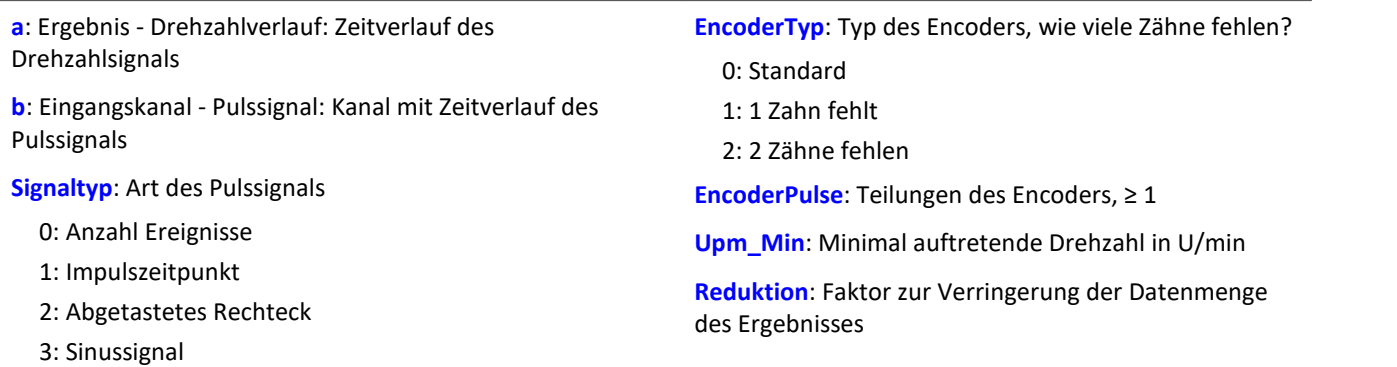

Der Drehzahlverlauf wird berechnet. Die Funktion liefert so lange 0.0 zurück, bis mindestens 2 Pulse eingetroffen sind. Erst danach wird eine Berechnung der Drehzahl möglich. Die Güte der Berechnung richtet sich nach dem Signaltyp. So ist z.B. bei der Impulszeitpunkt-Messung eine extrem gute Bestimmung möglich. Da die Funktion im Gerät Online arbeitet, muss sie in einigen Situationen einen Schätzwert abgeben (wegen unbekannter Lage eines zukünftigen Pulses).
#### **Hinweise zum Signaltyp**

- 0 Anzahl Ereignisse. Das Pulssignal enthält die gezählten Pulse pro Abtastzeit. Man erhält es, wenn der Inkrementalgeber-Eingang des Gerätes auf "Ereigniszählung" eingestellt ist. Das Signal enthält eine Folge von ganzen Zahlen. Jede Zahl ist die bereits gezählte Anzahl der Pulse innerhalb des aktuellen Abtastschrittes. Es wird angenommen, dass die Drehzahl direkt proportional zur gezählten Anzahl von Pulsen ist. Die Funktion glättet das Drehzahlsignal so, dass eine verbesserte Schätzung der Drehzahl entsteht. Enthält das Signal die Wertefolge { ...., 3, 4, 4, 4, 3, 4, 4, 4, 3... }, so kann für diesen Teil eine Drehzahl von etwa 3.75 geschätzt werden. Die Funktion fasst jeden Wert des Signals als eine Anzahl von Pulsen auf. Enthält das Signal die Wertefolge { 0, 0, 1, 0, 1, 2, 1 }, so werden 5 Pulse detektiert. Bei dieser Art von Signal gibt es immer eine gewisse Ungenauigkeit, weil nicht bekannt ist, wann genau innerhalb des Abtastintervalls die Pulse aufgetreten sind.
- 1 Impulszeitpunkt. Der Inkrementalgeber-Eingang des Gerätes muss auf "Impulszeitpunkt"-Messung eingestellt sein, um dieses Signal zu erhalten. Bei diesem Modus wird die genaue Lage eines Geberpulses relativ zur Abtastzeit bestimmt. Eine äußerst präzise Erfassung der Pulse wird durchgeführt. Nur aus diesem Signal lässt sich eine sehr präzise Drehzahl bestimmen. Bei dem Verfahren ist wichtig, dass die gemessene Drehzahl immer so niedrig ist, dass nie mehr als ein Geberpuls innerhalb eines Abtastintervalls liegt. Ggf. muss eine entsprechend kleine Abtastzeit gewählt werden.

Maximal mögliche Drehzahl [U/min] = 60 / ( Geberpulse \* Abtastzeit [s] )

- 2 Abgetastetes Rechteck. Mit einem digitalen Eingang des Gerätes wird der Zeitverlauf des digitalen Ausgangs des Encoders abgetastet. Bei jedem Übergang des Signals von "Gleich 0.0" auf "Ungleich 0.0" wird angenommen, dass der Encoder sich um ein Inkrement weiter gedreht hat. Enthält das Signal die Wertefolge { 0, 0, 1, 1, 1, 0, 0, 1, 1, 0 }, so werden 2 Pulse detektiert. Wenn eine analoge Spannung abgetastet wird und kein Komparator in Hardware vorliegt, muss die analoge Spannung so bearbeitet werden, dass eine 0-1 Folge entsteht. Ist Rauschen auf dem Signal, muss gegebenenfalls vorher noch geglättet und dann ein Schmitt-Trigger angewendet werden. Bei dieser Art von Signal gibt es immer eine gewisse Ungenauigkeit, weil nicht bekannt ist, wann genau innerhalb des Abtastintervalls die Flanke aufgetreten ist.
- 3 Sinussignal. Mit einem analogen Eingang des Gerätes wird der Zeitverlauf des analogen (sinusförmigen) Ausgangs des Encoders abgetastet. Sinusförmige oder andere Signale mit eindeutigem Nulldurchgang bei positiver Flanke können verarbeitet werden. Ist Rauschen auf dem Signal, muss gegebenenfalls vorher noch geglättet und ein Schmitt-Trigger angewendet werden. Es wird angenommen, dass beim Nulldurchgang in positiver Richtung (steigende Flanke) ein Puls des Gebers auftritt. Enthält das Signal die Wertefolge { -3.0, -1.0, +1.5, +2.8, +1.3, +0.1, -0.6 }, so wird beim Übergang von -1.0 auf +1.5 ein Puls detektiert.

## Hinweis Hinweise zum Encodertyp

#### **Besonderheiten bei Gebern mit fehlenden Pulsen:**

Die Anzahl der Encoderpulse wird stets inklusive dem fehlenden Zahn angegeben. Z.B. für einen Geber, der alle 10 Grad einen Puls liefert und damit eigentlich 36 Zähne haben müsste, wird auch 36 als Encoderpulse angegeben. Der Geber erzeugt aber nur 35 Pulse, weil ihm einer fehlt. Auch üblich ist ein Geber, der alle 6 Grad einen Puls erzeugt. Hier werden 60 Zähne angegeben, obwohl ihm 2 fehlen und er damit nur 58 wirklich hat. Es wird angenommen, dass der erste Zahn nach der Lücke der Nullimpuls ist (hat bei dieser Funktion aber keine Auswirkung). Geber mit fehlenden Impulsen können nur bei Signaltyp Impulszeitpunkt benutzt werden. Die Erkennung der fehlenden Zähne ist nur möglich, wenn die Drehzahl einigermaßen konstant um die Lücke herum ist. Besonders bei extrem niedrigen Drehzahlen kann das nicht garantiert werden. Da dann die Erkennung der Lücke nicht eindeutig ist, muss die minimale Drehzahl auf einen Wert ungleich Null gesetzt werden. Bei höheren Drehzahlen ist meist aufgrund der Trägheit der Mechanik die Zahnlücke eindeutig zu erkennen. Die Funktion versucht, sich nach einem Fehler in der Pulsfolge (oder einer vermeintlich falsch interpretierten Pulsfolge) wieder erneut zu synchronisieren. Trotzdem können zwischendurch falsche Abtastwerte aufgetreten sein.

## П

### Hinweis Hinweise zum Drehzahlbereich

Wird sonst Upm\_Min > 0 gewählt, werden die Signalanteile bis zur Drehzahl Upm\_Min intern nicht zur Berechnung benutzt. Das Resultat wird dann auf Null gesetzt. Bei geeigneter Wahl von Upm\_Min kann erreicht werden, dass anstelle von Drehzahlen nahe Null eine Null erzwungen wird.

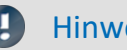

## Hinweis Hinweise zur Reduktion

Um diesen Faktor kann die Datenmenge reduziert werden. Der Standardwert ist 1. Da teilweise mit hoher Rate abgetastet werden muss, um die Lage der Pulse gut zu bestimmen, kann mit einem passenden großen Reduktionsfaktor die Datenrate für die Drehzahl angepasst werden. Denn die Drehzahl ändert sich oft nicht so schnell.

## Beispiel 1

Die Drehzahl an einem Zahnrad soll bestimmt werden. Dazu wird mit einem induktiven Aufnehmer ein rechteckiges Spannungssignal erzeugt. Diese Spannung wurde mit konstanter Abtastrate von 1 kHz aufgezeichnet. Die Spannung beträgt etwa 0 V .. 3 V in der Zahnlücke, etwa 18 V .. 22 V an der Spitze des Zahns. Das Zahnrad hat 8 Zähne.

```
Pulses = stri( Spannung, 15, 5 )
Drehzahl = OtrEncoderPulsesToRpm( Pulses, 2, 0, 8, 0, 1 )
  SType = 2; abgetastetes Rechtecksignal
 EType = 0\overline{EPulse} = 8; Anzahl der Zähne
;\_MinDrehz = 0
  Red = 1; Drehzahl= OtrEncoderPulsesToRpm( _Pulses, _STyp, _ETyp, _Pulse, _MinDrehz,_Red)
```
Da die Spannung nicht geeignet vorliegt, wird sie so verändert, dass eine saubere 0-1-Folge entsteht.

## Beispiel 2

Am Gerät wird das Signal "Tacho1" eines Gebers mit 128 Teilungen mit der Messart Impulszeitpunkt aufgezeichnet. Die Abtastzeit beträgt 0.1ms.

```
Drehzahl = OtrEncoderPulsesToRpm( Tacho1, 1, 0, 128, 0, 1 )
;\frac{STyp}{\sqrt{2}} = 1; Impulszeitpunkt
   EType = 0\frac{2.27 \text{ F}}{2.5 \text{ F}} = 128 ; Teilungen des Gebers
  \text{minDrehz} = 0Red = 1; Drehzahl=OtrEncoderPulsesToRpm( Tacho1, _STyp, _ETyp, _EPulse,_MinDrehz, _Red)
Die Drehzahl kann bis 4680 U/min [ = 60 / ( 128 * 0.0001 ) ] betragen.
```
# **OtrFrequLine**

Frequenzlinienbestimmung: Zu einem Signal, das eine sinusförmige Schwingung mit fester Periodendauer enthält, wird Betrag oder Phase dieser Schwingung bestimmt.

### **a = OtrFrequLine( Schwingungssignal, PeriodenLänge, PeriodenAnzahl, Option)**

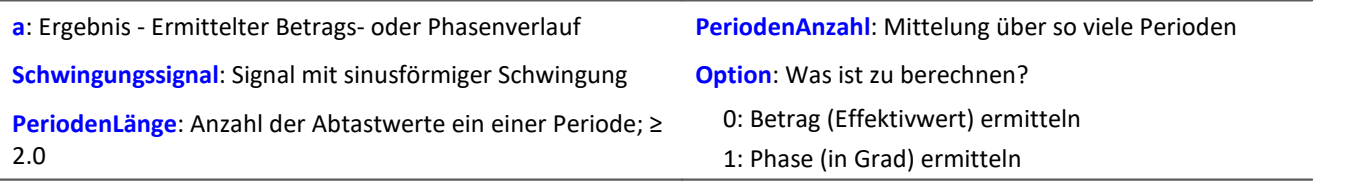

Die Funktion bestimmt in je einem Intervall der Länge PeriodenLänge \* PeriodenAnzahl den Wert für Betrag oder Phase der Schwingung. Dabei passt genau eine Anzahl von PeriodenAnzahl Schwingungen in dieses Intervall. Die Dauer der Schwingung muss immer fest und konstant sein. Die Periodenlänge muss nicht ganzzahlig sein. Jedoch das Produkt aus PeriodenLänge und PeriodenAnzahl muss eine ganze Anzahl von Abtastschritten lang sein, die bestimmt ist durch die Intervalldauer dividiert durch die Abtastzeit.

Die Funktion bestimmt eine Linie des diskreten Fourier-Spektrums (DFT) bei Hanning-Fensterung.

Falls im Signal noch merkliche andere Frequenzanteile enthalten sind, sollte eine große Periodenanzahl gewählt werden, um deren verfälschenden Einfluss zu verringern. Wenn mit kleiner Periodenanzahl gearbeitet wird, ist ggf. ein Bandpassfilter vorzuschalten.

PeriodenLänge ≥ 2.0, PeriodenAnzahl ≥ 1. Das Produkt aus beiden darf 2e9 nicht überschreiten. Die Phase wird im Bereich -180 Grad .. +180 Grad bestimmt. Der Wert der Phase beträgt 0 Grad bei einer cos-Schwingung, -90 Grad bei einer sin-Schwingung.

# Beispiel

Ein Schwingungssignal wird über dem Winkel abgetastet (vib\_revs), so dass alle Schwingungsanteile bis zur 8. Ordnung enthalten sind. Das Signal enthält also 16 Punkte pro Umdrehung. Die Phase der 1. Ordnung soll bestimmt werden. Alle 5 Umdrehungen ist ein Wert für die Phase gewünscht.

Phase = OtrFrequLine( vib\_revs, 16, 5, 1)

## **OtrFrequLine2**

Frequenzlinienbestimmung: Ein Signal, das eine Schwingung mit fester Periodendauer enthält, wird durch einen sinusförmigen Verlauf approximiert. Betrag und Phase dieser Approximation werden bestimmt.

#### **OtrFrequLine2( Betrag, Phase, Schwingungssignal, PeriodenLänge, PeriodenAnzahl )**

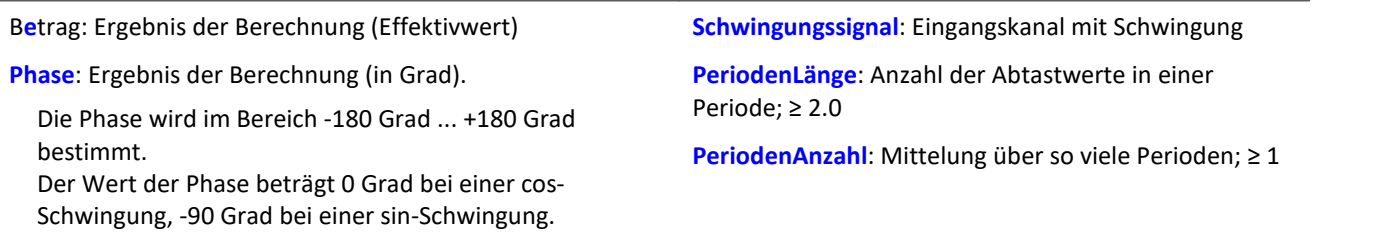

Das Produkt aus PeriodenLänge und PeriodenAnzahl darf 2e9 nicht überschreiten.

Die Funktion bestimmt in je einem Intervall der Länge PeriodenLänge \* PeriodenAnzahl den Wert für Betrag und Phase der Schwingung. Dabei passt genau eine Anzahl von PeriodenAnzahl Schwingungen in dieses Intervall.

Die Dauer der Schwingung muss immer fest und konstant sein. Die Periodenlänge muss nicht ganzzahlig sein. Jedoch das Produkt aus PeriodenLänge und PeriodenAnzahl muss eine ganze Anzahl von Abtastschritten lang sein, die bestimmt ist durch die Intervalldauer dividiert durch die Abtastzeit.

Die Funktion bestimmt eine Linie des diskreten Fourier-Spektrums (DFT) bei Rechteck-Fensterung.

Falls im Signal noch merkliche andere Frequenzanteile enthalten sind, sollte eine große Periodenanzahl gewählt werden, um deren verfälschenden Einfluss zu verringern. Wenn mit kleiner Periodenanzahl gearbeitet wird, ist ggf. ein Bandpassfilter vorzuschalten.

## Beispiel

Ein Schwingungssignal wird über dem Winkel abgetastet (vib\_revs), so dass alle Schwingungsanteile bis zur 8. Ordnung enthalten sind.

Das Signal enthält also 16 Punkte pro Umdrehung. Betrag und Phase der 1. Ordnung sollen bestimmt werden.

Alle 5 Umdrehungen ist ein Wert für Betrag, Phase gewünscht. OtrFrequLine2( mag, phase, vib revs, 16, 5 )

## **OtrFrequLine3**

Frequenzlinienbestimmung: Ein Signal, das eine Schwingung mit fester Periodendauer enthält, wird durch einen sinusförmigen Verlauf approximiert. Betrag und Phase dieser Approximation werden bestimmt. Außerdem wird aus diesen Ergebnissen eine Sinusschwingung gebildet.

#### **OtrFrequLine3( Betrag, Phase, Sinus, Schwingungssignal, PeriodenLänge, PeriodenAnzahl, SampleAnzahl )**

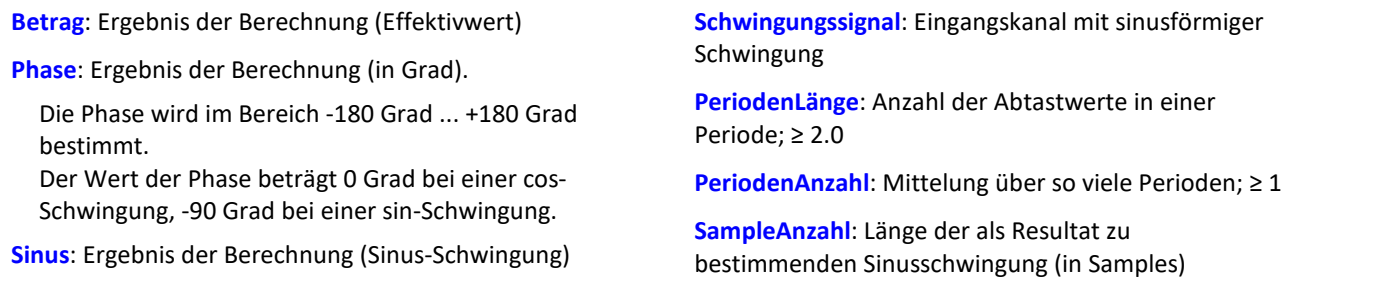

Das Produkt aus PeriodenLänge und PeriodenAnzahl darf 2e9 nicht überschreiten.

Die Funktion bestimmt in je einem Intervall der Länge PeriodenLänge \* PeriodenAnzahl den Wert für Betrag und Phase der Schwingung. Dabei passt genau eine Anzahl von PeriodenAnzahl Schwingungen in dieses Intervall.

Die Dauer der Schwingung muss immer fest und konstant sein. Die Periodenlänge muss nicht ganzzahlig sein. Jedoch das Produkt aus PeriodenLänge und PeriodenAnzahl muss eine ganze Anzahl von Abtastschritten lang sein, die bestimmt ist durch die Intervalldauer dividiert durch die Abtastzeit.

Die Funktion bestimmt eine Linie des diskreten Fourier-Spektrums (DFT) bei Rechteck-Fensterung.

Falls im Signal noch merkliche andere Frequenzanteile enthalten sind, sollte eine große Periodenanzahl gewählt werden, um deren verfälschenden Einfluss zu verringern. Wenn mit kleiner Periodenanzahl gearbeitet wird, ist ggf. ein Bandpassfilter vorzuschalten.

Die resultierende Sinus-Schwingung kann nur zur Anzeige von Momentanwerten benutzt werden. Z.B. im Kurvenfenster über "letzte N Samples". Eine zeitliche Deutung dieses Kanals ist i.a. nicht möglich.

# Beispiel

Ein Schwingungssignal wird über dem Winkel abgetastet (vib\_revs), so dass alle Schwingungsanteile bis zur 8. Ordnung enthalten sind. Das Signal enthält also 16 Punkte pro Umdrehung. Betrag und Phase der 1. Ordnung sollen bestimmt werden. Alle 5 Umdrehungen ist ein Wert für Betrag, Phase gewünscht.

Eine resultierende Schwingung mit 50 Punkten Auflösung soll erstellt werden. OtrFrequLine3( mag, phase, sinus vib revs, 16, 5, 50 )

# **OtrOrderSpectrum**

Ordnungsspektrum über Drehzahl: Das Ordnungsspektrum wird aus den Zeitverläufen von Schwingung und Drehzahl in Abhängigkeit von der Drehzahl bestimmt.

**Ordnungsspektrum = OtrOrderSpectrum( Schwingung, Drehzahl, Upm\_Min, Upm\_Max, Upm\_Klassenbreite, Auflösung, OrdnungMax, Mittelungsart )**

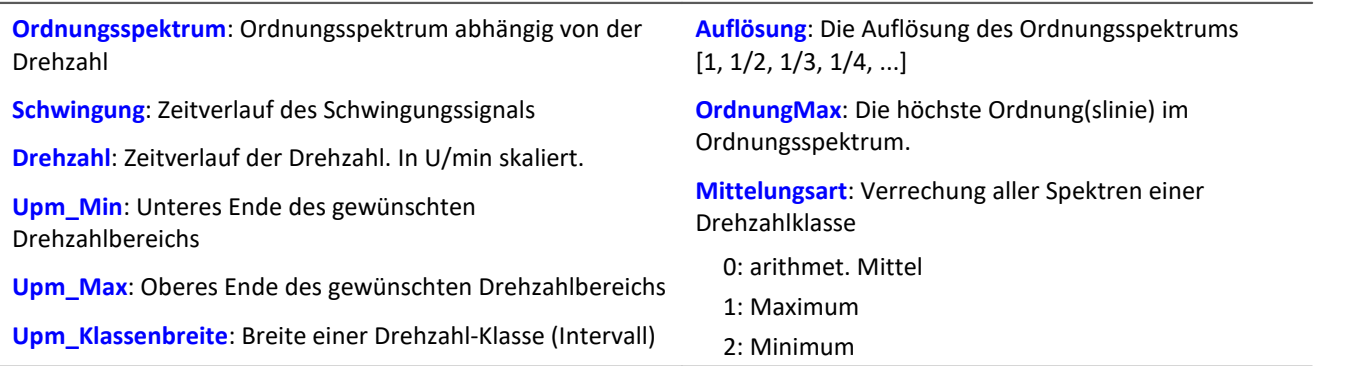

Upm\_Min, Upm\_Max und Upm\_Klassenbreite sind in U/min skaliert. Für das Abtasten wird der Betrag der Drehzahl benutzt, für das Zuordnen zu einer Drehzahlklasse aber die Originaldrehzahl.

Auflösung: 0.1, wenn 0.1 Ordnungen der Abstand der Linien im Ordnungsspektrum ist. Die Auflösung muss ein ganzzahliger Teiler von 1.0 sein, also 1, 1/2, 1/3, 1/4, ... Der Kehrwert der Auflösung gibt an, über wie viele Umdrehungen das Ordnungsspektrum gebildet wird. Z.B. bei Auflösung = 0.1 wird jedes Spektrum aus 10 Umdrehungen bestimmt.

Die Spektrallinien sind als Effektivwerte angegeben. Da intern die FFT mit einer etwas größeren Anzahl von Daten ( einer Zweier-Potenz ) berechnet wird, werden einige Spektrallinien abgeschnitten. Die erste Linie im Spektrum wird immer abgeschnitten.

Die Mittelung arbeitet auf dem Betragsspektrum. Die mittlere Drehzahl während eines Spektrums bestimmt die Drehzahlklasse.

Ein mitlaufender Butterworth-Tiefpass wird als Antialiasing-Filter eingesetzt. Das so gefilterte Signal wird über dem Winkel abgetastet. Dann wird eine FFT berechnet. Aus dieser Vorgehensweise folgt, dass beim Abtasten zwischendurch auch höhere Ordnungslinien im Signal vorhanden sind als letztendlich im resultierenden Spektrum. Die 3dB-Ordnung des Antialiasing-Filter liegt i.a. im hinteren Teil des resultierenden Spektrums. Die FFT kann zwischen 16 und 8192 Punkten betragen. Ein Rechteckfenster wird benutzt.

Die Funktion arbeitet sinnvoll für:

```
OrdnungMax < 16 / ( Abtastzeit_Schwingung * Upm_Max )
... OrdnungMax < 32 / ( Abtastzeit_Schwingung * Upm_Max )
wobei Abtastzeit Schwingung die Abtastzeit des Signals Schwingung ist.
```
Für eine worst case Abschätzung sollte der Wert 16 benutzt werden. Aber abhängig von den aktuellen Zahlenwerten kann es bis zum Wert 32 gehen. Der mögliche Faktor 2 kommt von der internen Aufrundung auf eine Zweier-Potenz von Werten für die benutzte FFT. Wenn eine möglichst hohe Ordnung nötig ist, kann das in einigen Fällen durch Verändern der Auflösung erreicht werden.

Die Drehzahl sollte sich nur langsam ändern. Die Drehzahl sollte nicht wesentlich unter 1% der maximal möglichen sinken. Aus der Drehzahl muss durch Integration (Aufsummieren) der Drehwinkel wenigstens in guter Näherung ermittelt werden. Deshalb sollte die Drehzahl einigermaßen genau vorliegen.

Falls in einer Drehzahlklasse kein Spektrum bestimmt wird, wird dieses Spektrum mit Nullen gefüllt. Während der Messung wird das Ergebnis wie ein Histogramm übertragen, d.h. regelmäßige, aber seltenere Übertragung von Zwischenergebnissen zum PC. Das Ergebnis ist ein segmentierter Datensatz. Jedes Segment ist ein Ordnungsspektrum.

# Beispiel

Aus dem zeitlichen Verlauf einer Schwingung vib und der Drehzahl rpm soll das Ordnungsspektrum abhängig von der Drehzahl bestimmt werden. Die Zeitsignale sind mit 0.2 ms abgetastet.

```
Min = 1000.0 ; Minimum des Drehzahlbereichs
_Max = 6000.0 ; Maximum des Drehzahlbereichs
_Delta = 100.0 ; Breite der einzelnen Drehzahlklassen
TRes = 0.1 ; Auflösung des Spektrums, also 1/10 Ordnungen sichtbar,
              ; Berechnung über 10 Umdrehungen
_OMax = 6.0 ; bis zu dieser Ordnung sollen Linien im Spektrum angezeigt werden.
_Mittel = 0 ; 0 (arithmet. Mittel)
OSpectrum = OtrOrderSpectrum( vib, rpm, _Min, _Max, _Delta, _Res, _OMax, _Mittel)
; _0Max = 6.0 < 16 / ( 0.0002 * 6000 ) = 13.3
```
# **OtrOrderSpectrumP**

Ordnungsspektrum über Drehzahl: Das Ordnungsspektrum wird aus den Zeitverläufen von Schwingung und Pulssignal in Abhängigkeit von der Drehzahl bestimmt.

**a = OtrOrderSpectrumP( Schwingung, Pulssignal, Signaltyp, EncoderTyp, EncoderPulse, Upm\_Min, Upm\_Max, Upm\_Klassenbreite, Auflösung, OrdnungMax, Mittelungsart )**

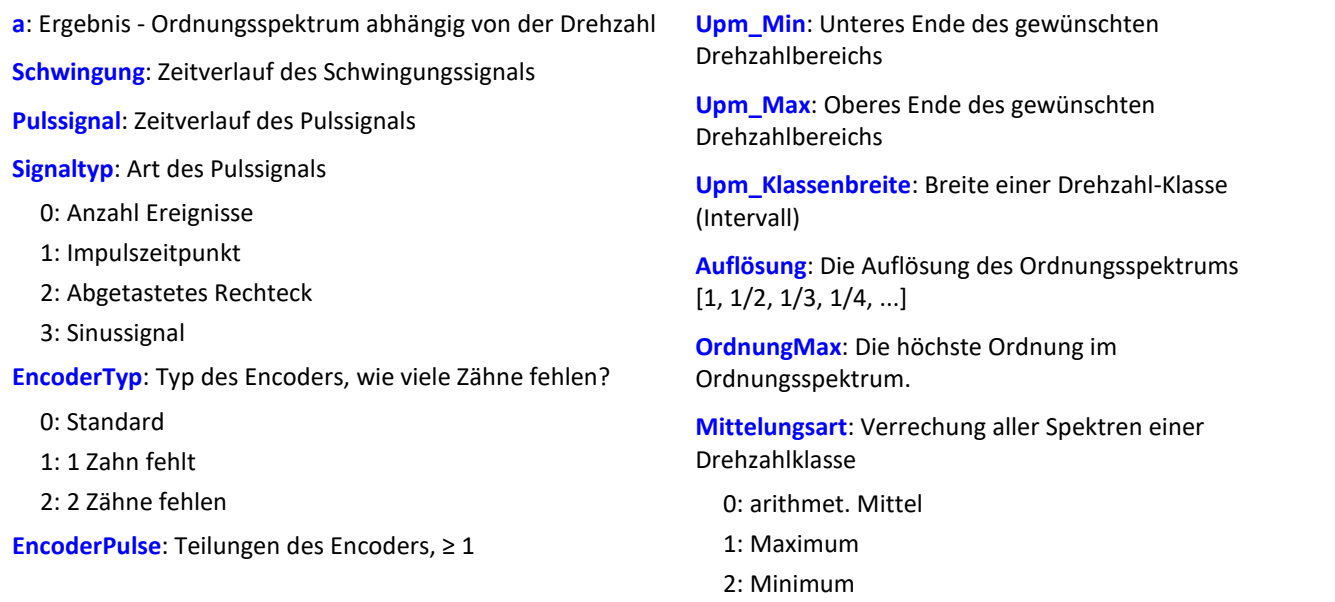

Aus dem Pulssignal wird der Drehwinkel ermittelt, der sich durch Aufsummieren der Winkelanteile jedes Pulses ergibt. Das Schwingungssignal wird über dem Drehwinkel abgetastet. Anschließend wird das Spektrum bestimmt. Das ist der aufwendige, aber genaue Algorithmus.

Upm\_Min, Upm\_Max und Upm\_Klassenbreite sind in U/min skaliert. Für das Abtasten wird der Betrag der Drehzahl benutzt, für das Zuordnen zu einer Drehzahlklasse aber die Originaldrehzahl.

Auflösung: 0.1, wenn 0.1 Ordnungen der Abstand der Linien im Ordnungsspektrum ist. Die Auflösung muss ein ganzzahliger Teiler von 1.0 sein, also 1, 1/2, 1/3, 1/4, ...

Der Kehrwert der Auflösung gibt an, über wie viele Umdrehungen das Ordnungsspektrum gebildet wird. Z.B. bei Auflösung = 0.1 wird jedes Spektrum aus 10 Umdrehungen bestimmt.

Die Spektrallinien sind als Effektivwerte angegeben. Da intern die FFT mit einer etwas größeren Anzahl von Daten ( einer Zweier-Potenz ) berechnet wird, werden einige Spektrallinien abgeschnitten. Die erste Linie im Spektrum (DC) wird immer entfernt.

Die Mittelung arbeitet auf dem Betragsspektrum. Die mittlere Drehzahl während eines Spektrums bestimmt die Drehzahlklasse.

Ein mitlaufender Butterworth-Tiefpass wird als Antialiasing-Filter eingesetzt. Das so gefilterte Signal wird über dem Winkel abgetastet. Dann wird eine FFT berechnet. Aus dieser Vorgehensweise folgt, dass beim Abtasten zwischendurch auch höhere Ordnungslinien im Signal vorhanden sind als letztendlich im resultierenden Spektrum. Die 3dB-Ordnung des Antialiasing-Filter liegt i.a. im hinteren Teil des resultierenden Spektrums. Die FFT kann zwischen 16 und 8192 Punkten betragen. Ein Rechteckfenster wird benutzt.

Die Funktion arbeitet sinnvoll für:

```
OrdnungMax < 16 / ( Abtastzeit_Schwingung * Upm_Max )
```

```
OrdnungMax < 32 / ( Abtastzeit_Schwingung * Upm_Max )
```
wobei Abtastzeit Schwingung die Abtastzeit des Signals Schwingung ist.

...

Für eine worst case Abschätzung sollte der Wert 16 benutzt werden. Aber abhängig von den aktuellen Zahlenwerten kann es bis zum Wert 32 gehen. Der mögliche Faktor 2 kommt von der internen Aufrundung auf eine Zweier-Potenz von Werten für die benutzte FFT. Wenn eine möglichst hohe Ordnung nötig ist, kann das in einigen Fällen durch Verändern der Auflösung erreicht werden.

#### **Hinweise zum Signaltyp**

- 0 Anzahl Ereignisse. Das Pulssignal enthält die gezählten Pulse pro Abtastzeit. Man erhält es, wenn der Inkrementalgeber-Eingang des Gerätes auf "Ereigniszählung" eingestellt ist. Das Signal enthält eine Folge von ganzen Zahlen. Jede Zahl ist die bereits gezählte Anzahl der Pulse innerhalb des aktuellen Abtastschrittes. Enthält das Signal die Wertefolge { 0, 0, 1, 0, 1, 2, 1 }, so werden 5 Pulse detektiert. Bei dieser Art von Signal gibt es immer eine gewisse Ungenauigkeit, weil nicht bekannt ist, wann genau innerhalb des Abtastintervalls die Pulse aufgetreten sind.
- 1 Impulszeitpunkt. Der Inkrementalgeber-Eingang des Gerätes muss auf "Impulszeitpunkt"-Messung eingestellt sein, um dieses Signal zu erhalten. Bei diesem Modus wird die genaue Lage eines Geberpulses relativ zur Abtastzeit bestimmt. Eine äußerst präzise Erfassung der Pulse wird durchgeführt. Nur aus diesem Signal lässt sich eine sehr präzise Abtastung abhängig vom Winkel erzielen. Bei dem Verfahren ist wichtig, dass die gemessene Drehzahl immer so niedrig ist, dass nie mehr als ein Geberpuls innerhalb eines Abtastintervalls liegt. Ggf. muss eine entsprechend kleine Abtastzeit gewählt werden. Upm\_Max muss dann auch entsprechend niedrig gesetzt sein.

Maximal mögliche Drehzahl [U/min] = 60 / ( Geberpulse \* Abtastzeit [s] )

- 2 Abgetastetes Rechteck. Mit einem digitalen Eingang des Gerätes wird der Zeitverlauf des digitalen Ausgangs des Encoders abgetastet. Bei jedem Übergang des Signals von "Gleich 0.0" auf "Ungleich 0.0" wird angenommen, dass der Encoder sich um ein Inkrement weiter gedreht hat. Enthält das Signal die Wertefolge { 0, 0, 1, 1, 1, 0, 0, 1, 1, 0 }, so werden 2 Pulse detektiert. Wenn eine analoge Spannung abgetastet wird und kein Komparator in Hardware vorliegt, muss die analoge Spannung so bearbeitet werden, dass eine 0-1 Folge entsteht. Ist Rauschen auf dem Signal, muss gegebenenfalls vorher noch geglättet und dann ein Schmitt-Trigger angewendet werden. Bei dieser Art von Signal gibt es immer eine gewisse Ungenauigkeit, weil nicht bekannt ist, wann genau innerhalb des Abtastintervalls die Flanke aufgetreten ist.
- 3 Sinussignal. Mit einem analogen Eingang des Gerätes wird der Zeitverlauf des analogen (sinusförmigen) Ausgangs des Encoders abgetastet. Sinusförmige oder andere Signale mit eindeutigem Nulldurchgang bei positiver Flanke können verarbeitet werden. Ist Rauschen auf dem Signal, muss gegebenenfalls vorher noch geglättet und ein Schmitt-Trigger angewendet werden. Es wird angenommen, dass beim Nulldurchgang in positiver Richtung (steigende Flanke) ein Puls des Gebers auftritt. Enthält das Signal die Wertefolge { -3.0, -1.0, +1.5, +2.8, +1.3, +0.1, -0.6 }, so wird beim Übergang von -1.0 auf +1.5 ein Puls detektiert.

## Ц

## Hinweis Hinweise zum Encodertyp

#### **Besonderheiten bei Gebern mit fehlenden Pulsen:**

Die Anzahl der Encoderpulse wird stets inklusive dem fehlenden Zahn angegeben. Z.B. für einen Geber, der alle 10 Grad einen Puls liefert und damit eigentlich 36 Zähne haben müsste, wird auch 36 als Encoderpulse angegeben. Der Geber erzeugt aber nur 35 Pulse, weil ihm einer fehlt. Auch üblich ist ein Geber, der alle 6 Grad einen Puls erzeugt. Hier werden 60 Zähne angegeben, obwohl ihm 2 fehlen und er damit nur 58 wirklich hat. Es wird angenommen, dass der erste Zahn nach der Lücke der Nullimpuls ist. Geber mit fehlenden Impulsen können nur bei Signaltyp Impulszeitpunkt benutzt werden. Die Erkennung der fehlenden Zähne ist nur möglich, wenn die Drehzahl einigermaßen konstant um die Lücke herum ist. Besonders bei extrem niedrigen Drehzahlen kann das nicht garantiert werden. Da dann die Erkennung der Lücke nicht eindeutig ist, muss die minimale Drehzahl auf einen Wert ungleich Null gesetzt werden. Bei höheren Drehzahlen ist meist aufgrund der Trägheit der Mechanik die Zahnlücke eindeutig zu erkennen. Die Funktion versucht, sich nach einem Fehler in der Pulsfolge (oder einer vermeintlich falsch interpretierten Pulsfolge) wieder erneut zu synchronisieren. Trotzdem können zwischendurch falsche Abtastwerte aufgetreten sein.

Die Drehzahl sollte sich nur langsam ändern. Die Drehzahl sollte nicht wesentlich unter 1% der maximal möglichen sinken. Daraus folgt auch, dass i.a. die minimale Drehzahl > 0.0 sein muss.

Falls in einer Drehzahlklasse kein Spektrum bestimmt wird, wird dieses Spektrum mit Nullen gefüllt. Während der Messung wird das Ergebnis wie ein Histogramm übertragen, d.h. regelmäßige, aber seltenere Übertragung von Zwischenergebnissen zum PC. Das Ergebnis ist ein segmentierter Datensatz. Jedes Segment ist ein Ordnungsspektrum.

## Beispiel

Aus dem zeitlichen Verlauf einer Schwingung vib und dem Pulssignal Inc01 soll das Ordnungsspektrum abhängig von der Drehzahl bestimmt werden. Die Zeitsignale sind mit 0.2 ms abgetastet. Inc01 ist mit der Betriebsart "Impulszeitpunkt" des Inkrementalgeber-Eingangs aufgezeichnet. Der Encoder hat 8 Striche pro Umdrehung.

```
OSpectrum = OtrOrderSpectrumP( vib, Inc01, 1, 0, 8, 1000, 6000, 100, 0.1, 6.0, 0)<br>; STyp = 1 ; Impulszeitpunkt
; STyp = 1 ; Impulszeitpunkt
  \frac{\text{EType}}{\text{EPulse}} = 0; Anzahl der Striche
 \frac{N}{M}in = 1000.0 ; Minimum des Drehzahlbereichs<br>\frac{N}{M} = 6000.0 ; Maximum des Drehzahlbereichs
; _Max = 6000.0 ; Maximum des Drehzahlbereichs
; _Delta = 100.0 ; Breite der einzelnen Drehzahlklassen
; _Res = 0.1 ; Auflösung des Spektrums, also 1/10 Ordnungen sichtbar,
   ; Berechnung über 10 Umdrehungen<br>OMax = 6.0       ; bis zu dieser Ordnung sollen L
  ; _OMax = 6.0 ; bis zu dieser Ordnung sollen Linien im Spektrum angezeigt werden.
                    ; 0 (arithmet. Mittel)
; OSpec = OtrOrderSpectrumP( vib, Inc01, _STyp, _ETyp, _EPulse, _Min, _Max,
; Delta, Res, OMax, Mittel )
; _OMax = 6.0 < 16 / ( 0.0002 * 6000 ) = 13.3
```
# **OtrPulseDuration**

Pulsdauerbestimmung: Impulsdauermessung für Inkrementalgeber

#### **Ergebnis = OtrPulseDuration( Eingangssignal, DxErgebnis )**

```
Ergebnis: Impulsdauer
Eingangssignal: Signal vom Inkrementalgeber-Sensor
                                                             DxErgebnis: Delta-X für den Ergebniskanal, > 0
```
Die Zeitdauer, die zwischen zwei Impulsen des Eingangssignals vergeht, wird mit einer Genauigkeit von 1/32000 der Abtastzeit bestimmt. Das Eingangssignal kommt von einem Inkrementalgeber-Sensor, der in der Betriebsart Impulsdauermessung betrieben wird.

Eine Ausgabe erfolgt immer nur dann, wenn ein Impuls am Eingang anliegt, d. h. das Ergebnis ist nicht mit anderen Kanälen kombinierbar.

Fallen mehrere Impulse in ein Abtast-Intervall, wird eine 0 zurückgegeben.

Beispiel

```
; 1 Inkrement pro Puls
pulse dur = OtrPulseDuration( Ink Geber 01, 1 )
; 10 Inkremente pro Umdrehung
pulse dur = OtrPulseDuration( Ink Geber 01, 0.1 )
; 10 Inkremente pro 360°-Winkel
```
pulse dur = OtrPulseDuration( Ink Geber 01, 36 )

# **OtrResample**

Winkelabtastung: Abtasten eines Schwingungssignals über dem Winkel, wobei ein Pulssignal gegeben ist und ein mitlaufendes Antialiasing-Filter angewendet wird.

**WinkelSignal = OtrResample( Schwingung, Pulssignal, Signaltyp, EncoderTyp, EncoderPulse, OrdnungRef, Oversampling, Ordnung3dB, FilterOrdnung, Upm\_Min, Upm\_Max, Verzögerungszeit )**

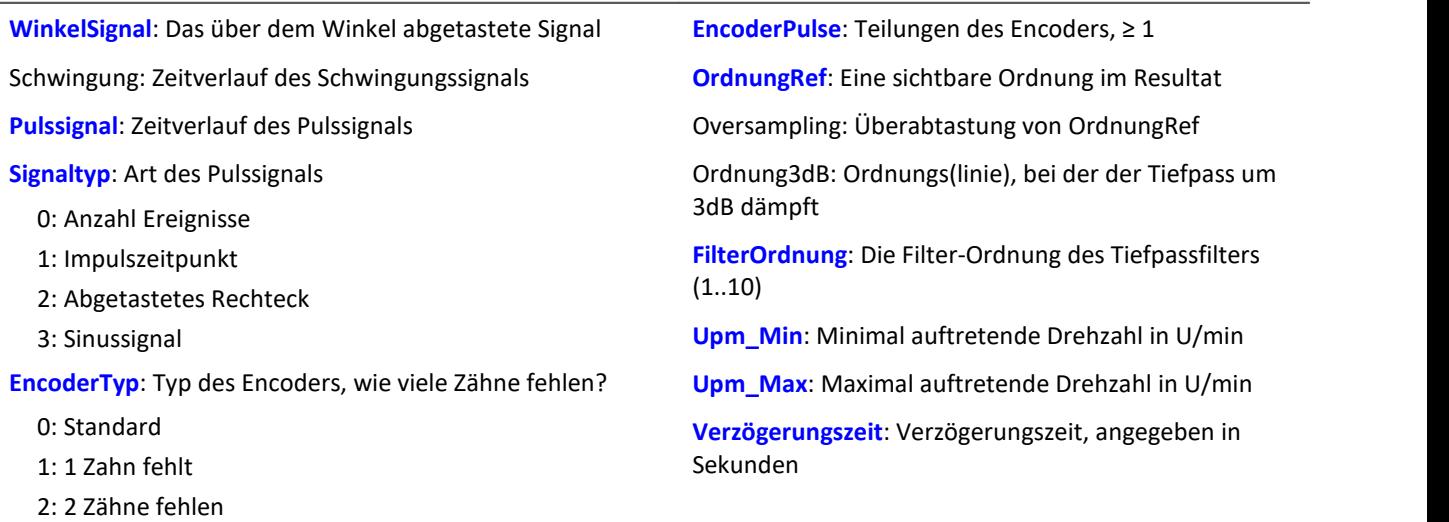

Aus dem Pulssignal wird der Drehwinkel ermittelt, der sich durch Aufsummieren der Winkelanteile jedes Pulses ergibt. Der resultierende Signalverlauf über dem Winkel ist so in x-Richtung skaliert, dass er die Anzahl der zurückgelegten Umdrehungen zählt. Dabei beginnt die x-Koordinate bei 0, ist nach einer halben Umdrehung bei 0.5, nach einer ganzen Umdrehung bei 1.0, nach 2 ganzen Umdrehungen bei 2.0 usw. Abtastintervall des Resultats: 0.5 / ( OrdnungRef \* Oversampling) Der Absolutbetrag der Drehzahl wird benutzt. Ein Butterworth-Tiefpass wird als Antialiasing-Filter eingesetzt.

OrdnungMax < 24 / ( Abtastzeit\_Schwingung \* Upm\_Max )

wobei Abtastzeit Schwingung die Abtastzeit des Signals Schwingung ist.

Dabei ist zu beachten, dass die höchstfrequenten Anteile im resultierenden Signal bereits sehr stark gedämpft sind.

Ordnung3dB << OrdnungMax = OrdnungRef \* Oversampling

<< soll bedeuten: deutlich kleiner.

Die Drehzahl sollte sich nur langsam ändern. Die Drehzahl sollte nicht wesentlich unter 1% der maximal möglichen sinken. Die obere Grenzfrequenz des Tiefpassfilters muss immer wesentlich unter der halben Abtastfrequenz des Schwingungssignals liegen. Oberhalb von etwa (0.4 \* Abtastfrequenz) kann keine Filterung mehr durchgeführt werden.

Steigt die aktuelle Drehzahl während der Messung über Upm\_Max, so werden ganze Schwingungen von OrdnungRef verworfen.

Aus dem Pulssignal muss durch Integration (Aufsummieren) der Drehwinkel ermittelt werden. Die Funktion arbeitet auch bei langer Messdauer mit gleichbleibender Genauigkeit und ist immer der Funktion OtrResampleFromRpm vorzuziehen.

Zur Bestimmung von Zwischenwerten wird linear interpoliert. Zwischen 2 Pulsen kann die Drehzahl nur als konstant angenommen werden. Eine Interpolation ist maximal bis etwa zum Faktor 100 möglich.

Die Funktion beachtet die ersten (etwa) 32 Messwerte im Signal nicht.

## **Hinweise zum Signaltyp**

- 0 Anzahl Ereignisse. Das Pulssignal enthält die gezählten Pulse pro Abtastzeit. Man erhält es, wenn der Inkrementalgeber-Eingang des Gerätes auf "Ereigniszählung" eingestellt ist. Das Signal enthält eine Folge von ganzen Zahlen. Jede Zahl ist die bereits gezählte Anzahl der Pulse innerhalb des aktuellen Abtastschrittes. Enthält das Signal die Wertefolge { 0, 0, 1, 0, 1, 2, 1 }, so werden 5 Pulse detektiert. Bei dieser Art von Signal gibt es immer eine gewisse Ungenauigkeit, weil nicht bekannt ist, wann genau innerhalb des Abtastintervalls die Pulse aufgetreten sind.
- 1 Impulszeitpunkt. Der Inkrementalgeber-Eingang des Gerätes muss auf "Impulszeitpunkt"-Messung eingestellt sein, um dieses Signal zu erhalten. Bei diesem Modus wird die genaue Lage eines Geberpulses relativ zur Abtastzeit bestimmt. Eine äußerst präzise Erfassung der Pulse wird durchgeführt. Nur aus diesem Signal lässt sich eine sehr präzise Abtastung abhängig vom Winkel erzielen. Bei dem Verfahren ist wichtig, dass die gemessene Drehzahl immer so niedrig ist, dass nie mehr als ein Geberpuls innerhalb eines Abtastintervalls liegen. Ggf. muss eine entsprechend kleine Abtastzeit gewählt werden. Upm\_Max muss dann auch entsprechend niedrig gesetzt sein.

Maximal mögliche Drehzahl [U/min] = 60 / ( Geberpulse \* Abtastzeit [s] )

- 2 Abgetastetes Rechteck. Mit einem digitalen Eingang des Gerätes wird der Zeitverlauf des digitalen Ausgangs des Encoders abgetastet. Bei jedem Übergang des Signals von "Gleich 0.0" auf "Ungleich 0.0" wird angenommen, dass der Encoder sich um ein Inkrement weiter gedreht hat. Enthält das Signal die Wertefolge { 0, 0, 1, 1, 1, 0, 0, 1, 1, 0 }, so werden 2 Pulse detektiert. Wenn eine analoge Spannung abgetastet wird und kein Komparator in Hardware vorliegt, muss die analoge Spannung so bearbeitet werden, dass eine 0-1 Folge. Ist Rauschen auf dem Signal, muss gegebenenfalls vorher noch geglättet und dann ein Schmitt-Trigger angewendet werden. Bei dieser Art von Signal gibt es immer eine gewisse Ungenauigkeit, weil nicht bekannt ist, wann genau innerhalb des Abtastintervalls die Flanke aufgetreten ist.
- 3 Sinussignal. Mit einem analogen Eingang des Gerätes wird der Zeitverlauf des analogen (sinusförmigen) Ausgangs des Encoders abgetastet. Sinusförmige oder andere Signale mit eindeutigem Nulldurchgang bei positiver Flanke können verarbeitet werden. Ist Rauschen auf dem Signal, muss gegebenenfalls vorher noch geglättet und ein Schmitt-Trigger angewendet werden. Es wird angenommen, dass beim Nulldurchgang in positiver Richtung (steigende Flanke) ein Puls des Gebers auftritt. Enthält das Signal die Wertefolge { -3.0, -1.0, +1.5, +2.8, +1.3, +0.1, -0.6 }, so wird beim Übergang von -1.0 auf +1.5 ein Puls detektiert.

П

## Hinweis Hinweise zu OrdnungRef und Oversampling

Die maximale Ordnung im Ergebnis ist OrdnungRef \* Oversampling.

Für die maximale Ordnung werden pro Periode 2 Punkte im Winkelsignal vergeben. OrdnungRef bezeichnet die Ordnungslinie, die im Winkelsignal gut zu erkennen sein soll. Außerdem soll diese Ordnung immer (möglichst) phasenrichtig angezeigt werden, auch falls manchmal die Drehzahl so hoch ist, dass Signalanteile übersprungen werden müssen. Falls die Datenrate des Winkelsignals zu hoch wird, werden ganze Perioden von OrdnungRef übersprungen. Oversampling kann nur ein ganzzahliger Faktor ≥ 1 sein. OrdnungRef kann auch eine Bruchordnung angeben.

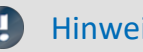

## Hinweis Hinweise zum Encodertyp

#### **Besonderheiten bei Gebern mit fehlenden Pulsen:**

Die Anzahl der Encoderpulse wird stets inklusive dem fehlenden Zahn angegeben. Z.B. für einen Geber, der alle 10 Grad einen Puls liefert und damit eigentlich 36 Zähne haben müsste, wird auch 36 als Encoderpulse angegeben. Der Geber erzeugt aber nur 35 Pulse, weil ihm einer fehlt. Auch üblich ist ein Geber, der alle 6 Grad einen Puls erzeugt. Hier werden 60 Zähne angegeben, obwohl ihm 2 fehlen und er damit nur 58 wirklich hat.

Es wird angenommen, dass der erste Zahn nach der Lücke der Nullimpuls ist. Damit beginnt die Abtastung. Geber mit fehlenden Impulsen können nur bei Signaltyp Impulszeitpunkt benutzt werden. Die Erkennung der fehlenden Zähne ist nur möglich, wenn die Drehzahl einigermaßen konstant um die Lücke herum ist. Besonders bei extrem niedrigen Drehzahlen kann das nicht garantiert werden. Da dann die Erkennung der Lücke nicht eindeutig ist, muss die minimale Drehzahl auf einen Wert ungleich Null gesetzt werden. Bei höheren Drehzahlen ist meist aufgrund der Trägheit der Mechanik die Zahnlücke eindeutig zu erkennen. Die Funktion versucht, sich nach einem Fehler in der Pulsfolge (oder einer vermeintlich falsch interpretierten Pulsfolge) wieder erneut zu synchronisieren. Trotzdem können zwischendurch falsche Abtastwerte aufgetreten sein.

## Hinweis Hinweise zum Filter

Soll kein Tiefpass-Filter benutzt werden, sind Ordnung3dB = 0 FilterOrdnung = 0 zu setzen. Ein Filter 1. oder 2. Ordnung sollte immer benutzt werden.

## Hinweis Hinweise zum Drehzahlbereich

Wird sonst Upm\_Min > 0 gewählt, werden die Signalanteile bis zur Drehzahl Upm\_Min werden für das Resultat ignoriert, wobei ganze Perioden von OrdnungRef übersprungen werden. Die minimale Drehzahl kann nicht zu klein gewählt werden, da das Tracking Filter nur eine begrenzte Dynamik aufweist. Upm\_Max kann nur so groß gewählt werden, dass die Datenrate nach der Abtastung nicht größer wird als die der Eingangsdaten. Wenn OrdnungRef oder Oversampling sehr hoch sind, bedeutet das i.a. eine hohe Datenrate. Dann muss die maximale Drehzahl entsprechend klein gewählt werden.

## Hinweis Hinweise zur Verzögerungszeit

Verzögerungszeit = 0.0 Standard. ≥ 0.0

Eine Verzögerung liegt vor, wenn das Schwingungssignal durch analoge Schaltungen wie Filter und Verstärker gegenüber der Drehzahlerfassung verzögert wurde. Eine konstante Verzögerung im Zeitsignal ergibt im Winkelsignal eine drehzahlabhängige Verzögerung. Das kann ausgleichen werden. Dabei wird angenommen, dass die Verzögerung (Laufzeit) konstant ist. Das gilt nicht exakt, aber in (guter) Näherung. Die Verzögerung ist keine Eigenschaft des Gerätes, sondern der gesamten Messkette, kann also oft nur durch Probemessung ermittelt werden.

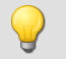

## Beispiel

Ein Schwingungssignal vib ist mit 1 ms abgetastet. Die Drehzahl rpm kann bis 4000 U/min hochgehen. Die Schwingung soll über dem Winkel abgetastet werden. Bis zur 5. Ordnung sollen Anteile enthalten sein. Der Inkrementalgeber-Eingang des Geräts ist auf "Impulszeitpunkt" gestellt, das Pulssignal heißt Inc01. Der Encoder hat 12 Striche pro Umdrehung. Drehzahlen unterhalb von 10 U/min sollen ignoriert werden. res = OtrResample( vib, Inc01, 1, 0, 12, 5.0, 1, 2.7, 8, 10.0, 4000.0, 0.0 )

Das Antialiasing Filter 8. Ordnung ist so dimensioniert, dass es bei der 2.7ten Ordnung um 3 dB dämpft, bei der 5. Ordnung um 60 dB. Bei der 2.3ten Ordnung beträgt der Amplitudenfehler bereits weniger als 5%. Es gilt: OrdnungMax =  $5.0 * 1 \le 24 / (0.001 * 4000) = 6.0$ 

Das Resultat erhält eine Auflösung von 0.5 / OrdnungMax = 0.1 Umdrehungen.

Es hat 10 Abtastwerte pro Umdrehung.

## **OtrResampleAngle**

Nachabtastung eines periodischen Signals

#### **Ergebnis = OtrResampleAngle(Schwingung, Winkel, MaxWinkel, AnzPunkte, Einheit, IstSegmentiert)**

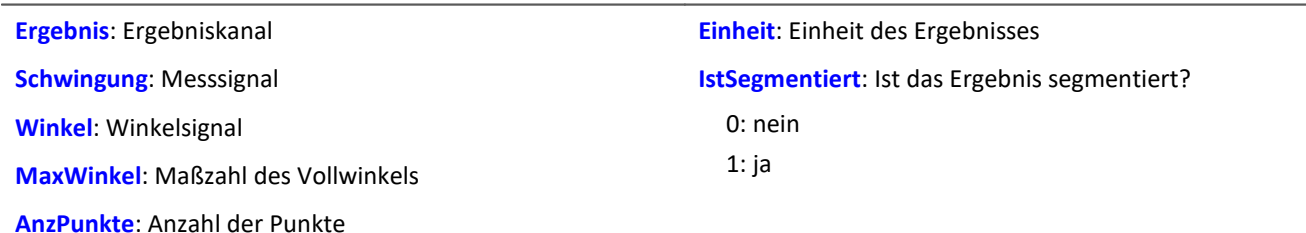

Es laufen gleichzeitig zwei Kanäle ein, die zeitbezogene Daten enthalten: Ein Kanal mit dem eigentlichen Messsignal, welches periodische Messdaten liefert, und ein Kanal mit zugehörigen Winkeldaten, die von einem Inkrementalgeber-Sensor im absoluten Winkelmodus kommen.

Die Nachabtastung erzeugt einen Kanal, der die Messdaten als Funktion des Winkels darstellt, wobei die winkelbezogenen Daten durch Interpolation aus den Zeitdaten entstehen.

Die Maßzahl des Vollwinkels dient zur Skalierung des Ergebnisses und gibt an, ob eine Umdrehung z.B. als 360°, 720° oder 2\*pi interpretiert werden soll.

Die Anzahl der Punkte gibt an, wieviele Messpunkte auf der Winkelachse durch die Nachabtastung entstehen sollen. Diese Zahl darf nicht so groß sein, dass die Datenmenge durch die Nachabtastung vergrößert würde.

## Beispiel 1

Das Signal vom Inkrementalgeber-Sensor wird um -0.1° korrigiert an die Funktion OtrResampleAngle übergeben, zusammen mit dem periodischen Messsignal auf Kanal 001. Das Ergebnis der Nachabtastung ist ein segmentierter Datensatz, der das Messsignal über dem Winkel im Bereich 0°...360° darstellt. Es wurden 360 Punkte für eine Umdrehung gewählt, d.h. die Winkelauflösung des Ergebnisses ist 1°.

```
; Winkelverschiebung zur Nullpunktkorrektur
winkel = OtrAngleAdd(Ink_Geber_01, -0.1); Nachabtastung
erg = OtrResampleAngle(Kanal 001, winkel, 360.0, 360, "°", 1)
```
# Beispiel 2

Im folgenden Beispiel wird das Ergebnis über der Anzahl der Umdrehungen dargestellt, d.h. eine volle Umdrehung erhält die Maßzahl 1, und die Einheit wird auf "Rev" gesetzt. Das Ergebnis wird mit 100 Punkten pro Umdrehung aufgelöst. Der Ergebnisdatensatz ist unsegmentiert, zählt also die Anzahl der Umdrehungen während der Messung.

```
erg = OtrResampleAngle(Kanal 001, Ink Geber 01, 1, 100, "Rev", 0)
```
# **OtrResampleFromRpm**

Winkelabtastung: Abtasten eines Schwingungssignals über dem Winkel, wobei die Drehzahl gegeben ist.

## **Winkelsignal = OtrResampleFromRpm( Schwingung, Drehzahl, OrdnungMax, Upm\_Max )**

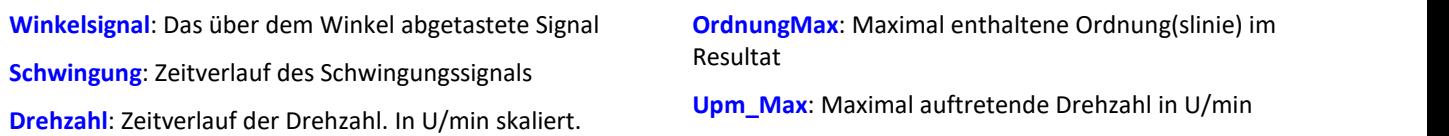

Der resultierende Signalverlauf über dem Winkel ist so in x-Richtung skaliert, dass er die Anzahl der zurückgelegten Umdrehungen zählt. Dabei beginnt die x-Koordinate bei 0, ist nach einer halben Umdrehung bei 0.5, nach einer ganzen Umdrehung bei 1.0, nach 2 ganzen Umdrehungen bei 2.0 usw. Abtastintervall des Resultats: 0.5 / OrdnungMax Der Absolutbetrag der Drehzahl wird benutzt.

Die Funktion enthält kein Antialiasing-Filter. Ein vorheriger Aufruf von OtrTrackingLowPass ist nötig. Zur Bestimmung von Zwischenwerten wird linear interpoliert.

Die Funktion arbeitet sinnvoll für:

OrdnungMax ≤ 30 / ( Abtastzeit\_Schwingung \* Upm\_Max )

wobei Abtastzeit\_Schwingung die Abtastzeit des Signals Schwingung.

Die Drehzahl sollte sich nur langsam ändern. Die Drehzahl sollte nicht wesentlich unter 1% der maximal möglichen sinken.

Steigt die aktuelle Drehzahl während der Messung über Upm\_Max, so werden ganze Umdrehungen verworfen. Aus der Drehzahl muss durch Integration (Aufsummieren) der Drehwinkel ermittelt werden, weshalb die Drehzahl sehr genau vorliegen muss.

Der Signalprozessor arbeitet mit 32 bit reellen Zahlen mit einer relativen Genauigkeit von 1e-7. Bei längerer Messdauer tritt i.a. eine veränderliche Phasenverschiebung auf.

Denselben Effekt gibt es auch verstärkt bei ungenauer oder nicht exakt zum Drehwinkel integrierbarer Drehzahl.

## Beispiel

Ein Schwingungssignal vib ist mit 0.5 ms abgetastet. Die Drehzahl rpm kann bis 3000 U/min hochgehen. Die Schwingung soll über dem Winkel abgetastet werden. Bis zur 15. Ordnung sollen Anteile enthalten sein. tlp = OtrTrackingLowPass( vib, rpm, 8.0, 4 ) res = OtrResampleFromRpm( tlp, rpm, 15.0, 3000.0 )

Es gilt: OrdnungMax = 15.0 ≤ 30 / ( 0.0005 \* 3000 ) = 20.0

Das Resultat erhält eine Auflösung von 0.5 / OrdnungMax = 0.0333 Umdrehungen. Es hat 30 Abtastwerte pro Umdrehung.

Das Antialiasing Filter ist so dimensioniert, dass es bei der 8. Ordnung um 3 dB dämpft, bei der 14.4ten Ordnung um 20 dB. Bei der 6.1ten Ordnung beträgt der Amplitudenfehler bereits weniger als 5%.

## **OtrRpmComplexOrder**

Komplexe Ordnungslinie: Bestimmt Betrag und Phase einer Ordnungslinie in Abhängigkeit von der Drehzahl. Der gewünschte Drehzahlbereich wird in Klassen gleicher Breite aufgeteilt.

**OtrRpmComplexOrder( Betrag, Phase, Schwingung, Pulssignal, Signaltyp, EncoderTyp, EncoderPulse, Upm\_Min, Upm\_Max, Upm\_Klassenbreite, OrdnungMitte, BreiteProzent, FilterOrdnung, Interpolation, Verzögerungszeit )**

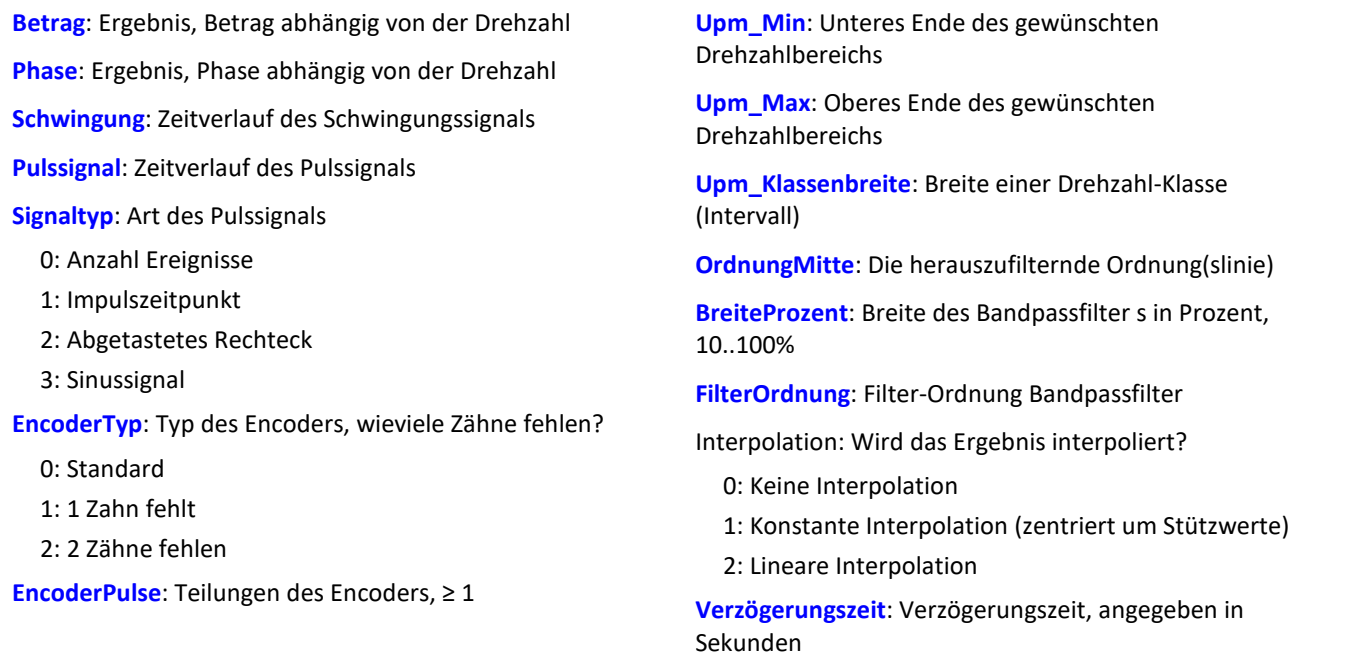

Die Funktion ermittelt für die angegebene Ordnungslinie jeweils volle Perioden. Für jede Periode werden Betrag, Phase und mittlere Drehzahl bestimmt. Diese Wertepaare werden in das Ergebnis einsortiert. War bei dieser Drehzahl schon ein Wert einsortiert, wird gemittelt. Die Funktion arbeitet mit einem über dem Winkel abgetasteten Signalverlauf, auf den ein festes Bandpassfilter angewendet wird.

Für den Betrag wird der Effektivwert bestimmt. Die Phase wird im Bereich -180 Grad ... +180 Grad bestimmt. Der Wert der Phase beträgt 0 Grad bei einer cos-Schwingung, -90 Grad bei einer sin-Schwingung. Wird für die Ergebnisse Betrag oder Phase 0 (Null) angegeben, wird das entsprechende Ergebnis nicht ermittelt.

Der Drehzahlbereich beginnt immer bei Upm\_Min, die Auflösung beträgt immer Upm\_Klassenbreite. Die Angabe von Upm\_Max wird lediglich dazu benutzt, die Anzahl der Werte des Ergebnisses zu bestimmen. Upm\_Min, Upm\_Mmax und Upm\_Klassenbreite müssen ebenfalls in U/min skaliert sein.

Für jede Drehzahlklasse (der Breite Upm\_Klassenbreite) sollten ausreichend Perioden im Schwingungssignal vorhanden sein. Sind gar keine Werte vorhanden, bleibt das Ergebnis in dieser Drehzahlklasse Null. Nur wenn eine Interpolation ungleich Null gewählt ist, werden die nicht gefüllten Drehzahlklassen gefüllt, indem Werte durch Interpolation benachbarter Werte gebildet werden. Ist eine Interpolation gewählt, werden auch nicht gefüllte Klassen am Rand durch konstante Fortsetzung gefüllt.

Für den Parameter BreiteProzent gilt der Wertebereich [ 10 ... 100.0 ]. Z.B. bei 30% Breite ist das Verhältnis von oberer zu unterer Grenzfrequenz des Bandpasses 1.30 .

Der Parameter OrdnungMitte ist die Ordnung(slinie), bei der die Mittenfrequenz des Bandpasses liegt. Die intern gewählte Mittenfrequenz des Filters liegt bei:

Mittenfrequenz = OrdnungMitte \* ( Aktuelle\_Drehzahl / 60 )

Die obere Grenzfrequenz liegt oberhalb der Mittenfrequenz und ergibt sich aus der Breite des Filters.

Die Funktion arbeitet sinnvoll für:

OrdnungMax << 10 / ( Abtastzeit\_Schwingung \* Upm\_Max )

wobei Abtastzeit Schwingung die Abtastzeit des Signals Schwingung ist.

OrdnungMax = OrdnungMitte \* sqrt ( 1 + BreiteProzent / 100 )

<< soll andeuten, dass die vorgebbare Ordnung deutlich kleiner sein sollte.

Die Drehzahl sollte sich nur langsam ändern. Die Drehzahl sollte nicht wesentlich unter 1% der maximal möglichen sinken.

Zu beachten ist, dass Bandpässe eine gewisse Zeit beanspruchen, um einzuschwingen. Diese Zeit wächst extrem bei schmalen Filtern. Ein Bandpass der Breite 10% ist in diesem Sinn bereits extrem schmal. Eine Breite von 25% entspricht einem Terzfilter, eine Breite von 100% einem Oktavfilter.

Während der Messung wird das Ergebnis wie ein Histogramm übertragen, d.h. regelmäßige, aber seltenere Übertragung von Zwischenergebnissen zum PC. Eine eventuell eingestellte Interpolation wirkt erst mit dem Abschluss der Messung.

## **Hinweise zum Signaltyp**

- 0 Anzahl Ereignisse. Das Pulssignal enthält die gezählten Pulse pro Abtastzeit. Man erhält es, wenn der Inkrementalgeber-Eingang des Gerätes auf "Ereigniszählung" eingestellt ist. Das Signal enthält eine Folge von ganzen Zahlen. Jede Zahl ist die bereits gezählte Anzahl der Pulse innerhalb des aktuellen Abtastschrittes. Enthält das Signal die Wertefolge { 0, 0, 1, 0, 1, 2, 1 }, so werden 5 Pulse detektiert. Bei dieser Art von Signal gibt es immer eine gewisse Ungenauigkeit, weil nicht bekannt ist, wann genau innerhalb des Abtastintervalls die Pulse aufgetreten sind.
- 1 Impulszeitpunkt. Der Inkrementalgeber-Eingang des Gerätes muss auf "Impulszeitpunkt"-Messung eingestellt sein, um dieses Signal zu erhalten. Bei diesem Modus wird die genaue Lage eines Geberpulses relativ zur Abtastzeit bestimmt. Eine äußerst präzise Erfassung der Pulse wird durchgeführt. Nur aus diesem Signal lässt sich eine sehr präzise Abtastung abhängig vom Winkel erzielen. Bei dem Verfahren ist wichtig, dass die gemessene Drehzahl immer so niedrig ist, dass nie mehr als ein Geberpuls innerhalb eines Abtastintervalls liegen. Ggf. muss eine entsprechend kleine Abtastzeit gewählt werden. Upm\_Max muss dann auch entsprechend niedrig gesetzt sein.

Maximal mögliche Drehzahl [U/min] = 60 / ( Geberpulse \* Abtastzeit [s] )

2 Abgetastetes Rechteck. Mit einem digitalen Eingang des Gerätes wird der Zeitverlauf des digitalen Ausgangs des Encoders abgetastet. Bei jedem Übergang des Signals von "Gleich 0.0" auf "Ungleich 0.0" wird angenommen, dass der Encoder sich um ein Inkrement weiter gedreht hat. Enthält das Signal die Wertefolge { 0, 0, 1, 1, 1, 0, 0, 1, 1, 0 }, so werden 2 Pulse detektiert. Wenn eine analoge Spannung abgetastet wird und kein Komparator in Hardware vorliegt, muss die analoge Spannung so bearbeitet werden, dass eine 0-1 Folge entsteht. Ist Rauschen auf dem Signal, muss gegebenenfalls vorher noch geglättet und dann ein Schmitt-Trigger angewendet werden. Bei dieser Art von Signal gibt es immer eine gewisse Ungenauigkeit, weil nicht bekannt ist, wann genau innerhalb des Abtastintervalls die Flanke aufgetreten ist.

3 Sinussignal. Mit einem analogen Eingang des Gerätes wird der Zeitverlauf des analogen (sinusförmigen) Ausgangs des Encoders abgetastet. Sinusförmige oder andere Signale mit eindeutigem Nulldurchgang bei positiver Flanke können verarbeitet werden. Ist Rauschen auf dem Signal, muss gegebenenfalls vorher noch geglättet und ein Schmitt-Trigger angewendet werden. Es wird angenommen, dass beim Nulldurchgang in positiver Richtung (steigende Flanke) ein Puls des Gebers auftritt. Enthält das Signal die Wertefolge { -3.0, -1.0, +1.5, +2.8, +1.3, +0.1, -0.6 }, so wird beim Übergang von -1.0 auf +1.5 ein Puls detektiert.

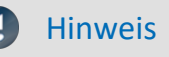

## Hinweis Hinweise zum Encodertyp

#### **Besonderheiten bei Gebern mit fehlenden Pulsen:**

Die Anzahl der Encoderpulse wird stets inklusive dem fehlenden Zahn angegeben. Z.B. für einen Geber, der alle 10 Grad einen Puls liefert und damit eigentlich 36 Zähne haben müsste, wird auch 36 als Encoderpulse angegeben. Der Geber erzeugt aber nur 35 Pulse, weil ihm einer fehlt. Auch üblich ist ein Geber, der alle 6 Grad einen Puls erzeugt. Hier werden 60 Zähne angegeben, obwohl ihm 2 fehlen und er damit nur 58 wirklich hat. Es wird angenommen, dass der erste Zahn nach der Lücke der Nullimpuls ist. Damit beginnt die Abtastung. Errechnete Winkel gelten ab dieser Marke. Geber mit fehlenden Impulsen können nur bei Signaltyp Impulszeitpunkt benutzt werden. Die Erkennung der fehlenden Zähne ist nur möglich, wenn die Drehzahl einigermaßen konstant um die Lücke herum ist. Besonders bei extrem niedrigen Drehzahlen kann das nicht garantiert werden. Da dann die Erkennung der Lücke nicht eindeutig ist, muss die minimale Drehzahl auf einen Wert ungleich Null gesetzt werden. Bei höheren Drehzahlen ist meist aufgrund der Trägheit der Mechanik die Zahnlücke eindeutig zu erkennen. Die Funktion versucht, sich nach einem Fehler in der Pulsfolge (oder einer vermeintlich falsch interpretierten Pulsfolge) wieder erneut zu synchronisieren. Trotzdem können zwischendurch falsche Abtastwerte aufgetreten sein.

#### Hinweis Hinweise zur Verzögerungszeit

#### Verzögerungszeit = 0.0 Standard, ≥ 0.0 zulässig.

Eine Verzögerung liegt vor, wenn das Schwingungssignal durch analoge Schaltungen wie Filter und Verstärker gegenüber der Drehzahlerfassung verzögert wurde. Eine konstante Verzögerung im Zeitsignal ergibt im Winkelsignal eine drehzahlabhängige Verzögerung. Das kann ausgeglichen werden. Dabei wird angenommen, dass die Verzögerung (Laufzeit) konstant ist. Das gilt nicht exakt, aber in (guter) Näherung. Die Verzögerung ist keine Eigenschaft des Gerätes, sondern der gesamten Messkette, kann also oft nur durch Probemessung ermittelt werden.

# Beispiel

Aus dem zeitlichen Verlauf der 1.5ten Ordnungslinie soll eine Darstellung des Betrags und der Phase dieser Ordnungslinie abhängig von der Drehzahl erstellt werden.

Gegeben ist die Schwingung vib mit der Abtastzeit 0.0005 ms und das Pulssignal Inc01. Der Inkrementalgeber-Eingang des Geräts ist auf "Impulszeitpunkt" gestellt. Der Encoder hat 8 Striche auf seinem Umfang.

```
OLine = OtrRpmOrder( vib, Inc01, 1, 0, 8, 1000, 6000, 100, 1.5, 30, 6, 0, 0 )<br>
; STyp = 1 ; Impulszeitpunkt<br>
. Film = 2
                           ; Impulszeitpunkt
; \frac{\text{ETyp}}{\text{EPulse}} = 0<br>; \frac{\text{ETyp}}{\text{EPulse}} = 8; Anzahl der Striche
; _Min = 1000.0 ; Minimum des Drehzahlbereichs
; _Max = 6000.0 ; Maximum des Drehzahlbereichs
   \begin{array}{ll}\n\text{Delta} & = & 100.0; \text{ Breite der einzelnen Drehzahlklassen} \\
\text{om} & = & 1.5; \text{ die 1.5te Ordnung wird gewählt.}\n\end{array}; _om = 1.5 ; die 1.5te Ordnung wird gewählt.
; width = 30 ; 30% Gesamtbreite
  width = 30 ; 30% Gesamtbreite<br>
\begin{array}{lllll} \text{width} & = & 30 \\ \text{fo} & = & 6 \\ \text{Ipl} & = & 0 \\ \text{Ipl} & = & 0 \\ \end{array} ; 0 Standard (keine Interpolation)
; \begin{array}{c} \text{[Ip1 = 0]} \\ \text{[Ip2] } \text{[P1] } = 0 \end{array} ; 0 Standard (keine Interpolation)<br>; \begin{array}{c} \text{[Ip2] } = 0 \\ \text{[Ip3] } = 0 \end{array} ; keine Verzögerung
                           ; keine Verzögerung
; OLine = OtrRpmOrder( vib, Inc01, _STyp, _ETyp, _EPulse, _Min, _Max, _Delta, _om,
_width, _fo, _Ipl, _Delay )
```
Es gilt: OrdnungMax =  $1.5$  \* sqrt( $1 + 30 / 100$ ) =  $1.7$ und damit: OrdnungMax = 1.7 << 10 / ( 0.0005 \* 6000 ) = 3.33

# **OtrRpmOrder**

Ordnungslinie: Bestimmt den Effektivwert einer Ordnungslinie in Abhängigkeit von der Drehzahl. Der gewünschte Drehzahlbereich wird in Klassen gleicher Breite aufgeteilt.

**upmOrdnungslinie = OtrRpmOrder( Schwingung, Drehzahl, Upm\_Min, Upm\_Max, Upm\_Klassenbreite, OrdnungMitte, BreiteProzent, FilterOrdnung, Interpolation )**

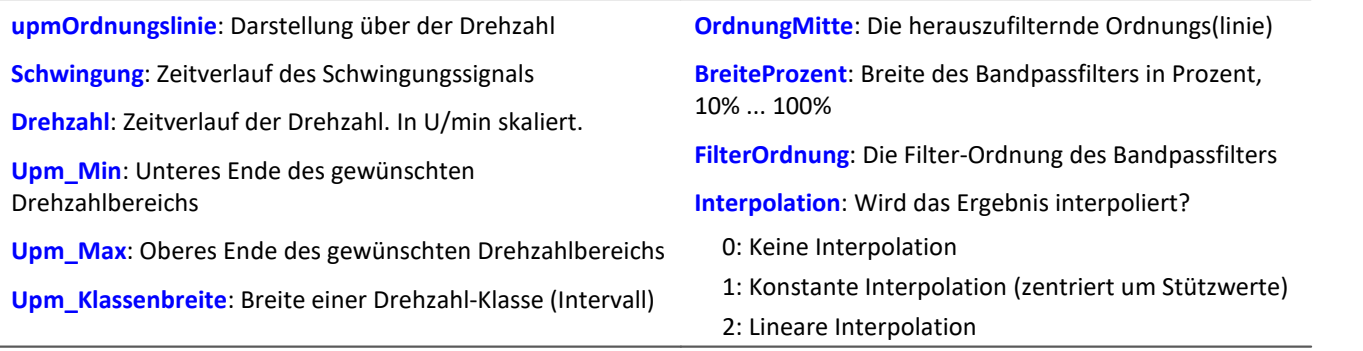

Der Drehzahlbereich beginnt immer bei Upm\_Min, die Auflösung beträgt immer Upm\_Klassenbreite. Die Angabe von Upm\_Max wird lediglich dazu benutzt, die Anzahl der Werte des Ergebnisses zu bestimmen. Upm\_Min, Upm\_Mmax und Upm\_Klassenbreite müssen ebenfalls in U/min skaliert sein.

Für jede Drehzahlklasse (der Breite Upm\_Klassenbreite) sollten ausreichend Messwerte im Schwingungssignal vorhanden sein. Sind gar keine Werte vorhanden, bleibt das Ergebnis in dieser Drehzahlklasse Null. Nur wenn eine Interpolation ungleich Null gewählt ist, werden die nicht gefüllten Drehzahlklassen gefüllt, indem Werte durch Interpolation benachbarter Werte gebildet werden.

Ist eine Interpolation gewählt, werden auch nicht gefüllte Klassen am Rand durch konstante Fortsetzung gefüllt.

Für den Parameter BreiteProzent gilt der Wertebereich [ 10 ... 100.0 ]. Z.B. bei 30% Breite ist das Verhältnis von oberer zu unterer Grenzfrequenz des Bandpasses 1.30 .

Der Parameter OrdnungMitte ist die Ordnung(slinie), bei der die Mittenfrequenz des Bandpasses liegt. Die intern gewählte Mittenfrequenz des Filters liegt bei:

Mittenfrequenz = OrdnungMitte \* ( Aktuelle\_Drehzahl / 60 )

Die obere Grenzfrequenz liegt oberhalb der Mittenfrequenz und ergibt sich aus der Breite des Filters.

Die Funktion arbeitet sinnvoll für:

OrdnungMax << 10 / ( Abtastzeit\_Schwingung \* Upm\_Max )

wobei Abtastzeit\_Schwingung die Abtastzeit des Signals Schwingung ist.

OrdnungMax = OrdnungMitte \* sqrt ( 1 + BreiteProzent / 100 )

<< soll andeuten, dass die vorgebbare Ordnung deutlich kleiner sein sollte.

Die Drehzahl sollte sich nur langsam ändern. Die Drehzahl sollte nicht wesentlich unter 1% der maximal möglichen sinken.

Zu beachten ist, dass Bandpässe eine gewisse Zeit beanspruchen, um einzuschwingen. Diese Zeit wächst extrem bei schmalen Filtern. Ein Bandpass der Breite 1% ist in diesem Sinn bereits extrem schmal. Eine Breite von 25% entspricht einem Terzfilter, eine Breite von 100% einem Oktavfilter.

Während der Messung wird das Ergebnis wie ein Histogramm übertragen, d.h. regelmäßige, aber seltenere Übertragung von Zwischenergebnissen zum PC. Eine eventuell eingestellte Interpolation wirkt erst mit dem Abschluss der Messung.

Die Funktion arbeitet mit einem über dem Winkel abgetasteten Signalverlauf, auf den ein festes Bandpassfilter angewendet wird, aus dem dann in jeder Drehzahlklasse der Effektivwert gebildet wird.

# Beispiel

Aus dem zeitlichen Verlauf der 1.5ten Ordnungslinie soll eine Darstellung des Effektivwertes dieser Ordnungslinie abhängig von der Drehzahl erstellt werden. Gegeben ist die Schwingung vib mit der Abtastzeit 0.0005 ms und die Drehzahl rpm.

```
Upm Min = 1000.0 ; Minimum des Drehzahlbereichs
_Upm_Max = 6000.0 ; Maximum des Drehzahlbereichs
Upm Delta = 100.0 ; Breite der einzelnen Drehzahlklassen
 \begin{array}{ll}\n\text{\textendash}}\begin{array}{ll}\n\text{\textendash}}\begin{array}{ll}\n\text{\textendash}}\begin{array}{ll}\n\text{\textendash}}\begin{array}{ll}\n\text{\textendash}}\begin{array}{ll}\n\text{\textendash}}\begin{array}{ll}\n\text{\textendash}}\begin{array}{ll}\n\text{\textendash}}\begin{array}{ll}\n\text{\textendash}}\begin{array}{ll}\n\text{\textendash}}\begin{array}{ll}\n\text{\textendash}}\begin{array}{ll}\n\text{\textendash}}\begin{array}{ll}\n\text{\textendash}}\begin{array}{ll}\n\text{\textendash}}\begin{array}{ll}\n\text; 30% Gesamtbreite
_fo = 6 ; Ein Bandpassfilter 6. Ordnung wird benutzt.
_Interpolation = 0 ; 0 Standard (keine Interpolation)
\overline{O}Line = OtrRpmOrder( vib, rpm, Upm Min, Upm Max, Upm Delta, om, width, fo,
_Interpolation )
```
Es gilt: OrdnungMax =  $1.5$  \* sqrt( $1 + 30 / 100$ ) =  $1.7$ und damit: OrdnungMax = 1.7 << 10 / ( 0.0005 \* 6000 ) = 3.33

# **OtrRpmPresentation**

Drehzahldarstellung: Aus dem Verlauf eines Signals und der Drehzahl über der Zeit wird ein Verlauf des Signals über der Drehzahl ermittelt. Der gewünschte Drehzahlbereich wird in Klassen gleicher Breite aufgeteilt.

**UpmDarstellung = OtrRpmPresentation( Schwingung, Drehzahl, Upm\_Min, Upm\_Max, Upm\_Klassenbreite, Berechnung, Interpolation )**

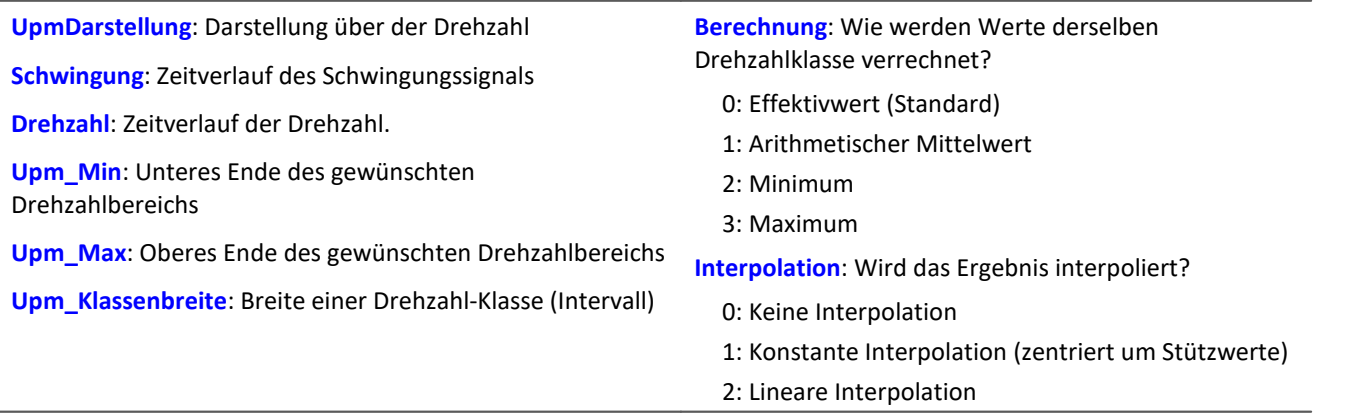

Liegt die Drehzahl außerhalb des gewünschten Bereichs, werden die Schwingungswerte ignoriert (geschlossene Randklassen).

Der Drehzahlbereich beginnt immer bei Upm\_Min, die Auflösung beträgt immer Upm\_Klassenbreite.

Die Angabe von Upm\_Max wird lediglich dazu benutzt, die Anzahl der Werte des Ergebnisses zu bestimmen. Das Ergebnis hat teilweise den Charakter eines Histogramms, so dass eine Darstellung in Balken bzw. Treppen oft angebracht ist.

Schwingung und Drehzahl können beides Zeitdaten oder beides Winkeldaten sein. Die Drehzahl muss nicht in U/min skaliert sein. Aber Drehzahl, Upm\_Min, Upm\_Max und Upm\_Klassenbreite müssen alle dieselbe Skalierung (y-Einheit) aufweisen.

Für jede Drehzahlklasse (der Breite Upm\_Klassenbreite) sollten ausreichend Messwerte im Schwingungssignal vorhanden sein. Sind gar keine Werte vorhanden, bleibt das Ergebnis in dieser Drehzahlklasse Null. Nur wenn eine Interpolation ungleich Null gewählt ist, werden die nicht gefüllten Drehzahlklassen gefüllt, indem Werte durch Interpolation benachbarter Werte gebildet werden.

Ist eine Interpolation gewählt, werden auch nicht gefüllte Klassen am Rand durch konstante Fortsetzung gefüllt.

Während der Messung wird das Ergebnis wie ein Histogramm übertragen, d.h. regelmäßige, aber seltenere Übertragung von Zwischenergebnissen zum PC.

Eine eventuell eingestellte Interpolation wirkt erst mit dem Abschluss der Messung.

# Beispiel

Aus dem zeitlichen Verlauf einer Schwingung soll eine Darstellung des Effektivwertes dieser Schwingung abhängig von der Drehzahl erstellt werden. Gegeben ist die Schwingung vib und die Drehzahl rpm. rms\_rpm = OtrRpmPresentation( vib, rpm, 1000, 6000, 100, 0, 0 )

# **OtrRpmPresentVector**

Drehzahldarstellung eines Spektrums: Aus dem Verlauf eines Spektrums und der Drehzahl über der Zeit wird ein Verlauf des Spektrums über der Drehzahl ermittelt. Der gewünschte Drehzahlbereich wird in Klassen gleicher Breite aufgeteilt.

**upmDarstellung = OtrRpmPresentVector( Spektrenfolge, Drehzahl, Upm\_Min, Upm\_Max, Upm\_Klassenbreite, Berechnung )**

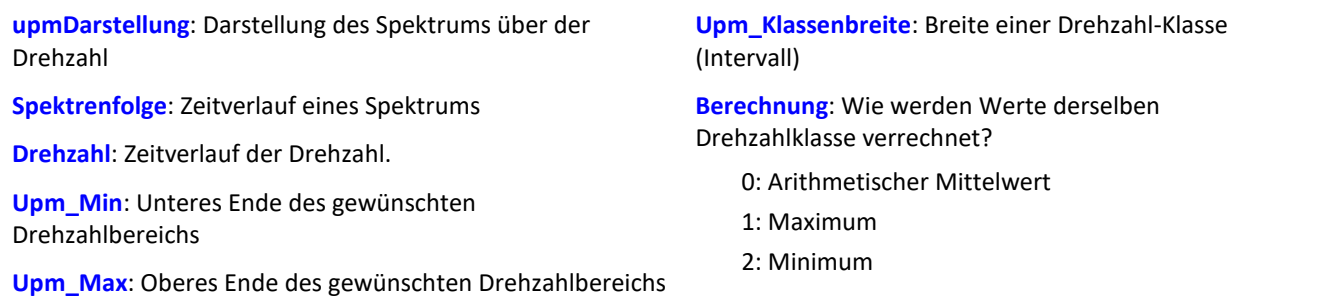

Die Funktion erwartet als Eingangsdaten eine Folge von Spektren. Das ist der Zeitverlauf eines Spektrums, z.B. mit der Funktion FFT ermittelt. Außerdem erwartet die Funktion eine dazu passende Folge von Drehzahlwerten. Das ist der Zeitverlauf der Drehzahl. Zu jedem einzelnen Spektrum gehört also ein Drehzahlwert. Jedes Paar von Spektrum und Drehzahl wird in die Ergebnis-Matrix geschrieben. Die Ergebnis-Matrix enthält für jeden Drehzahlbereich ein Spektrum.

Der Drehzahlbereich beginnt immer bei Upm\_Min, die Auflösung beträgt immer Upm\_Klassenbreite. Die Angabe von Upm\_Max wird lediglich dazu benutzt, die Anzahl der Werte des Ergebnisses zu bestimmen.

Liegt die Drehzahl außerhalb des gewünschten Bereichs, werden die Spektren ignoriert (geschlossene Randklassen).

Für jede Drehzahlklasse (der Breite Upm\_Klassenbreite) sollten ausreichend Spektren vorhanden sein. Ist gar kein Spektrum vorhanden, bleibt das Ergebnis in dieser Drehzahlklasse Null. Während der Messung wird das Ergebnis wie ein Histogramm übertragen, d.h. regelmäßige, aber seltenere Übertragung von Zwischenergebnissen zum PC.

# Beispiel

Gegeben ist ein Schwingungskanal "Vibration" und ein Drehzahlkanal "Drehzahl". Beide haben eine Abtastzeit von 1ms. Von der Schwingung wird das Spektrum berechnet. Dieses Spektrum soll abhängig von der Drehzahl dargestellt werden.

```
Spektren = fft( Vibration, 0, 1024 )
Drehzahl = mean (Drehzahl, 1024, 1024)\overline{S}pektrum N = OtrRpmPresentVector( Spektren, Drehzahl, 1000, 6000, 100, 0 )
; Min = \overline{1}000 ; Minimum des Drehzahlbereichs
;_Max = 6000 ; Maximum des Drehzahlbereichs<br>; Delta = 100 ; Breite der einzelnen Drehz
                 ; Breite der einzelnen Drehzahlklassen
  \text{Calc} = 0 ; 0 = \text{Effect};Spektrum N=OtrRpmPresentVector( Spektren, Drehzahl, Min, Max, Delta, Calc)
```
Immer nach 1024 Werten des Schwingungskanals wird ein Spektrum bestimmt, also nach 1024 ms. Alle 1024 ms wird ein dazu passender Wert der Drehzahl benötigt. Der Kanal \_Drehzahl wird so gemittelt, dass er pro Spektrum einen Drehzahlwert liefert.

# **OtrRpmSpectrum**

Spektrum: Das FFT-Spektrum (Effektivwerte!) wird aus den Zeitverläufen von Schwingung und Drehzahl in Abhängigkeit von der Drehzahl bestimmt. Der gewünschte Drehzahlbereich wird in Klassen gleicher Breite aufgeteilt.

**upmSpektrum = OtrRpmSpectrum( Schwingung, Drehzahl, Upm\_Min, Upm\_Max, Upm\_Klassenbreite, Fensterbreite, Fenstertyp, Mittelungsart )**

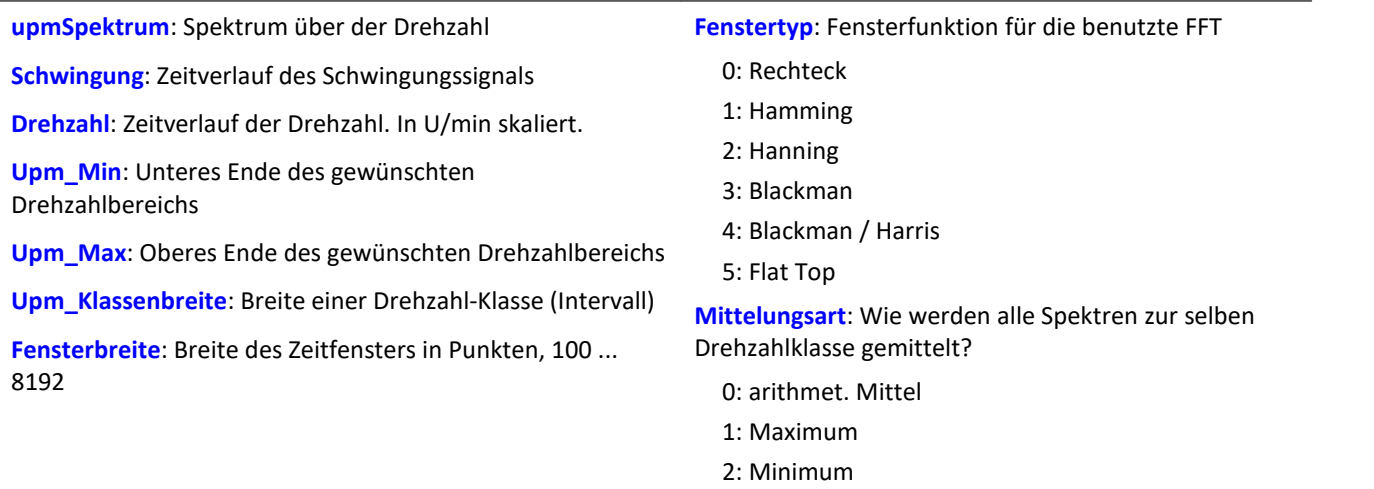

Upm\_Min, Upm\_Max und Upm\_Klassenbreite sind wie die Drehzahl in U/min skaliert. Die Fensterbreite muss keine Zweier-Potenz sein. Eine Fensterbreite von z.B. 500 oder 1000 führt zu "schönen" Frequenzlinienabständen. Die Spektrallinien sind als Effektivwerte angegeben.

Die Mittelung arbeitet auf dem Betragsspektrum. Die mittlere Drehzahl während eines Spektrums bestimmt die Drehzahlklasse. Deshalb sollte sich die Drehzahl langsam verändern.

Falls in einer Drehzahlklasse kein Spektrum bestimmt wird, wird dieses Spektrum mit Nullen gefüllt. Während der Messung wird das Ergebnis wie ein Histogramm übertragen, d.h. regelmäßige, aber seltenere Übertragung von Zwischenergebnissen zum PC. Das Ergebnis ist ein segmentierter Datensatz. Jedes Segment ist ein Spektrum.

# Beispiel

Aus dem zeitlichen Verlauf einer Schwingung vib und der Drehzahl rpm soll das Spektrum abhängig von der Drehzahl bestimmt werden.<br>Upm  $Min = 1000.0$ 

```
; Minimum des Drehzahlbereichs
_Upm_Max = 6000.0 ; Maximum des Drehzahlbereichs
_Upm_Delta = 100.0 ; Breite der einzelnen Drehzahlklassen
_Fensterbreite = 1000 ; Breite des Fensters für die FFT, als Anzahl von Messwerten
_Fenstertyp = 3 ; 0 Rechteck, 3 Blackman
_Mittelungsart = 0 ; 0 (arithmet. Mittel)
FFTSpectrum = OtrRpmSpectrum( vib, rpm, _Upm_Min, _Upm_Max, _Upm_Delta, _Fensterbreite,
Fenstertyp, Mittelungsart )
```
Bei einer Abtastzeit von 0.5ms und einer Fensterbreite von 1000 Punkten wird ein Spektrum mit Frequenzlinienabstand 2 Hz berechnet.

## **OtrSynthSin**

Interne Funktion für imc Online FRAME.

# **OtrTrackingLowPass**

Glättung: Mitlaufendes Tiefpassfilter. Schleppfilter. Tracking Filter. Ein Schwingungssignal wird Tiefpassgefiltert, wobei die Grenzfrequenz des Filters von der Drehzahl abhängt.

## **Gefiltert = OtrTrackingLowPass( Schwingung, Drehzahl, Ordnung3dB, FilterOrdnung)**

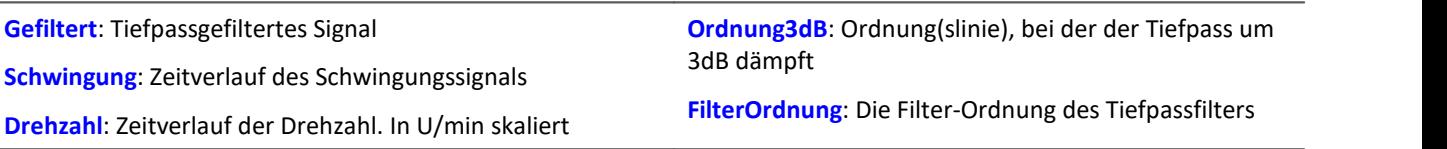

Der Absolutbetrag der Drehzahl wird benutzt. Die intern gewählte Grenzfrequenz des Filters liegt bei Grenzfrequenz = Ordnung3dB \* ( Aktuelle\_Drehzahl / 60 )

Die Grenzfrequenz muss immer wesentlich unter der halben Abtastfrequenz des Schwingungssignals liegen, um eine Filterwirkung zu erzielen.

Die Funktion arbeitet sinnvoll für:

Ordnung3dB << 24 / ( Abtastzeit\_Schwingung \* max ( Drehzahl ) )

wobei Abtastzeit\_Schwingung die Abtastzeit des Signals Schwingung ist und max. ( Drehzahl ) der maximal auftretende Wert der Drehzahl.

<< soll andeuten, dass die vorgebbare Ordnung deutlich kleiner sein sollte.

Umgekehrt heißt es, dass die maximale Drehzahl nicht zu hoch werden sollte. Die Drehzahl sollte sich nur langsam ändern. Die Drehzahl sollte nicht wesentlich unter 1% der maximal möglichen sinken.

Die obere Grenzfrequenz des Tiefpassfilters muss immer wesentlich unter der halben Abtastfrequenz des Schwingungssignals liegen. Oberhalb von etwa (0.4 \* Abtastfrequenz) kann keine Filterung mehr durchgeführt werden.

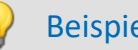

Beispiel

Ein Schwingungssignal vib ist mit 0.2 ms abgetastet. Die Drehzahl rpm kann bis 6000 U/min hochgehen. Anteile oberhalb der 10. Ordnung sollen unterdrückt werden. tlp = OtrTrackingLowPass( vib, rpm, 10.0, 6 )

Ein Tiefpassfilter 6. Ordnung wird benutzt. Er dämpft um 3dB bei der 10.0ten Ordnung. Es gilt:

OrdnungMax =  $10.0 \ll 24 / (0.0002 * 6000) = 20.0$ 

Das Tiefpassfilter ist so dimensioniert, dass es bei der 10. Ordnung um 3 dB dämpft, bei der 22. Ordnung um 40 dB. Unterhalb der 8.3ten Ordnung beträgt der Amplitudenfehler bereits weniger als 5%.

## **11.2.9.2.14 P**

## **Poll**

POLL-Operator: Aus einem DIO-Bit im Aufnahmemodus wird ein Einzelwert erzeugt. Dieser Einzelwert kann wie ein DIO-Bit im Eingabemodus verwendet werden.

#### **DIOBitEingabe = POLL DIOBitAufnahme**

Der erzeugte Einzelwert kann auch verrechnet werden, ohne dass Trigger ausgelöst worden sind. Mit Steuerkonstrukten kann der Einzelwert beispielsweise im Abschnitt OnTimer verrechnet werden.

## Beispiel

```
LED 01 = LogNot( POLL DIO_Bit01 )
```
Falls DIO\_Bit01 = 0, leuchtet die erste LED im Gerät, auch ohne dass Trigger ausgelöst worden sind.

## **Power1**

Ein-Phasen-Leistungsmessung: Durchführung einer Ein-Phasen-Leistungsmessung

#### **Power1( Momentanleistung, P, S, Q, Leistungsfaktor, uEff, iEff, Zeit, u, i )**

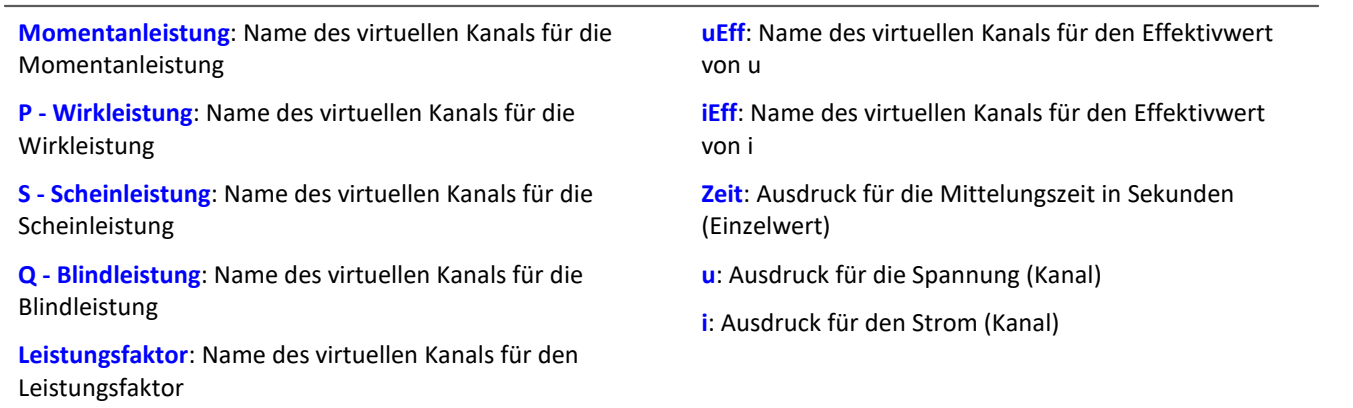

Falls ein virtueller Kanal (z.B. Wirkleistung) nicht benötigt wird, kann anstelle des Kanalnamens eine 0 eingetragen werden.

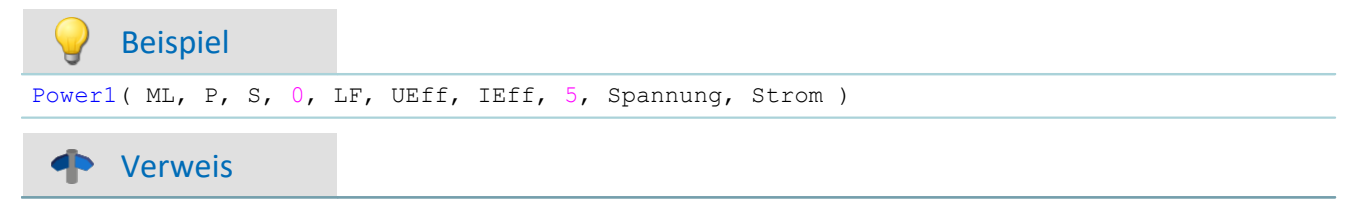

Eine allgemeine Beschreibung finden Sie in der Dokumentation zu imc Online FAMOS: "Informationen und Tipps" > "[Leistungsmessung](#page-914-0) <sub>915</sub>".

## **Power2**

Zwei-Phasen-Leistungsmessung: Durchführung einer Zwei-Phasen-Leistungsmessung

#### Power2( Momentanleistung, P, S, Q, Leistungsfaktor, uEff1, iEff1, uEff2, iEff2, Zeit, u1, i1, u2, i2 )

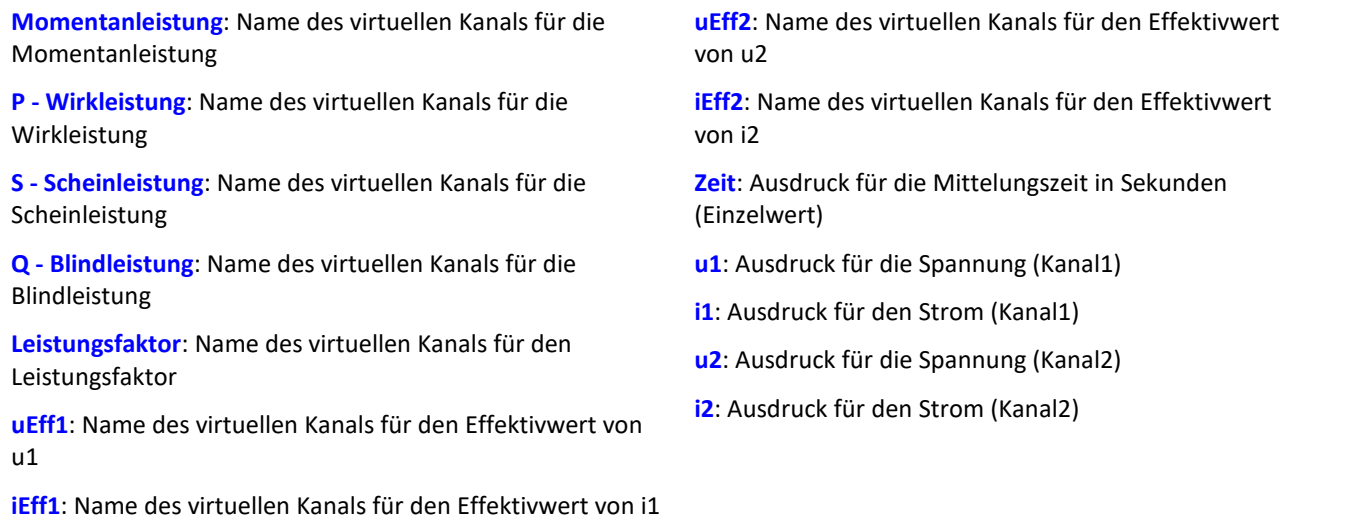

Falls ein virtueller Kanal (z.B. Wirkleistung) nicht benötigt wird, kann anstelle des Kanalnamens eine 0 eingetragen werden.

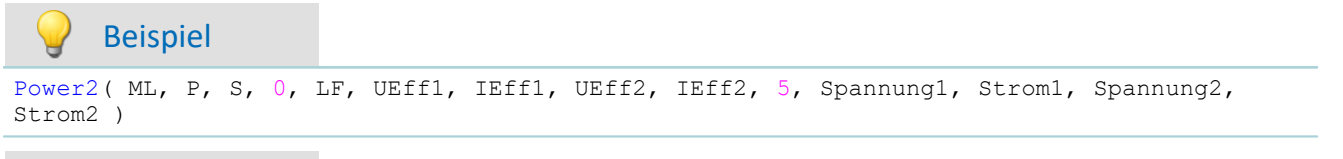

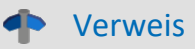

Eine allgemeine Beschreibung finden Sie in der Dokumentation zu imc Online FAMOS: "Informationen und Tipps" > "[Leistungsmessung](#page-914-0) 915".

## **Power3**

Drei-Phasen-Leistungsmessung: Durchführung einer Drei-Phasen-Leistungsmessung

## Power3( Momentanleistung, P, S, Q, Leistungsfaktor, uEff1, iEff1, uEff2, iEff2, uEff3, iEff3, Zeit, u1, i1, u2, i2, **u3, i3 )**

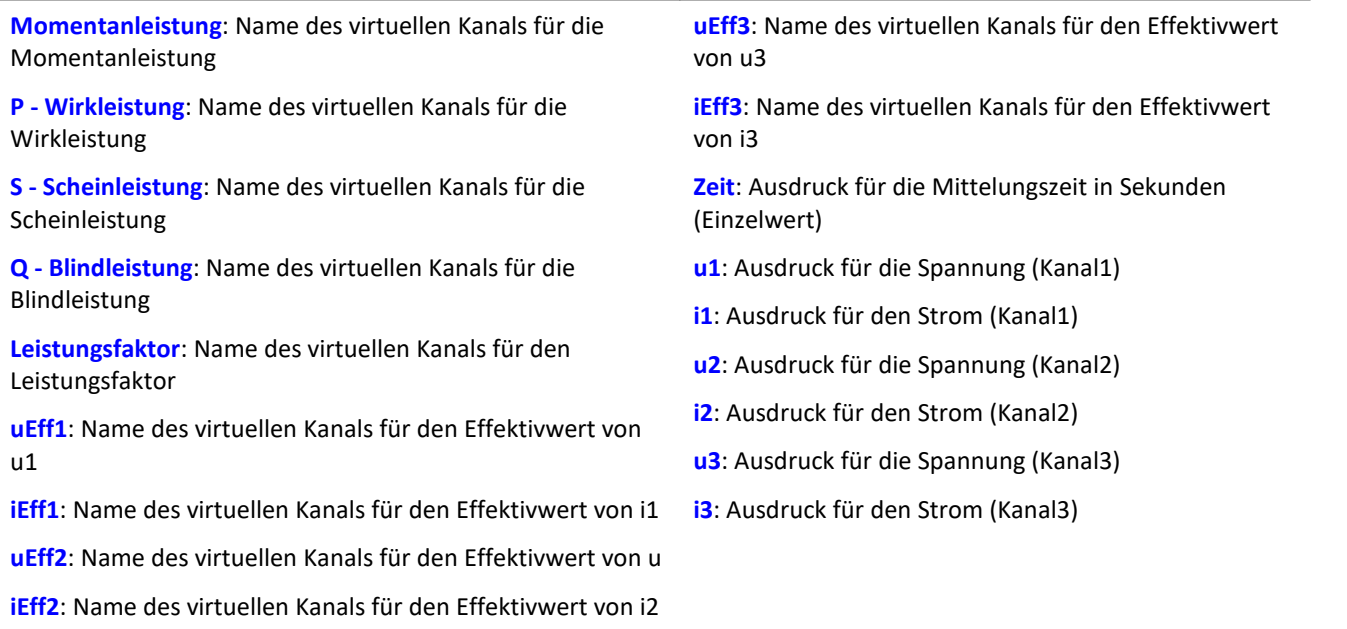

Falls ein virtueller Kanal (z.B. Wirkleistung) nicht benötigt wird, kann anstelle des Kanalnamens eine 0 eingetragen werden.

## Beispiel

```
Power3( ML, P, S, 0, LF, UEff1, IEff1, UEff2, IEff2, UEff3, IEff3, 5, Spannung1, Strom1,
Spannung2, Strom2, Spannung3, Strom3 )
```
## Verweis

Eine allgemeine Beschreibung finden Sie in der Dokumentation zu imc Online FAMOS: "Informationen und Tipps" > "<u>[Leistungsmessung](#page-914-0)</u>|গ্রচী".

## **PulseDuration**

Pulsdauer: Die durchschnittliche Pulsdauer eines Signals im Fenster mit Nachabtastung.

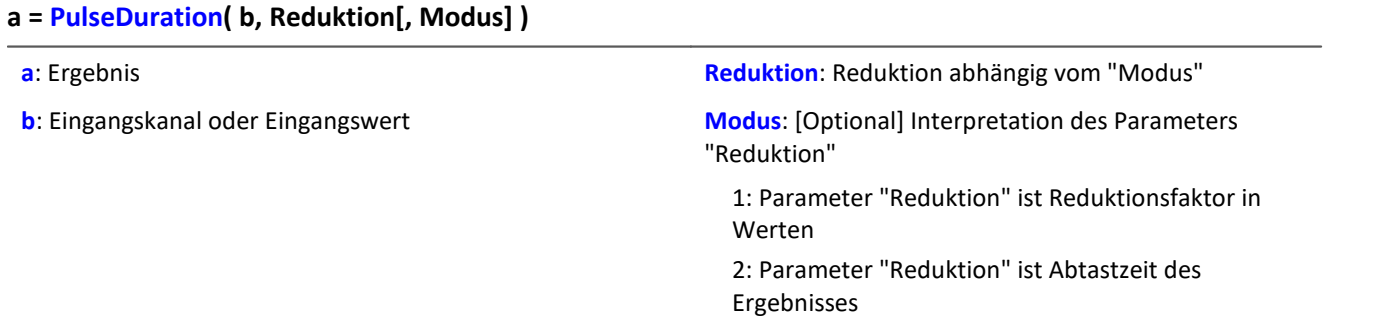

Der optionale Parameter "Modus" gilt nur für imc Online FAMOS. Für imc Inline FAMOS ist er nicht anzugeben und wird als 1 interpretiert.

Wird als "Modus" der Wert 1 angegeben, wird der "Reduktions"-Wert als Reduktionsfaktor (RF) interpretiert. Die Funktion arbeitet in einem Fenster von RF Werten. Die durchschnittliche Pulsdauer wird gebildet aus allen vollständigen Impulsen im Fenster. Als vollständiger Impuls gilt eine Folge von drei Flanken, wobei eine Flanke ein Übergang von Null auf Nicht-Null oder umgekehrt ist.

Wird im Fenster kein Impuls abgeschlossen, so wird die letzte Pulsdauer zurückgeliefert oder, wenn die Fensterbreite mal der Anzahl der Fenster ohne Impuls größer als die letzte Pulsdauer ist, das Produkt aus Fensterbreite und -anzahl.

Zudem wird die Datenrate um den Faktor "Reduktion" reduziert.

Reduktion = 1: Nach jedem Eingangswert wird ein Ergebniswert berechnet.

Reduktion = 2: Nach jedem zweiten Eingangswert wird ein Ergebniswert berechnet.

Reduktion = n: Nach jedem n-ten Eingangswert wird ein Ergebniswert berechnet.

Analoge Signale sollten vorverarbeitet sein (Schmitt-Trigger-Funktion ([STri](#page-1061-0) 1002), siehe Beispiele).

Wird als "Modus" der Wert 2 angegeben, wird der "Reduktions"-Wert als Zielabtastzeit des Ergebniskanals interpretiert. Die Zielabtastzeit muss das Ergebnis der Division der Abtastzeit des Eingangskanals durch eine ganze Zahl sein.

Beispiel: Bei einer Abtastzeit des Eingangskanals von 100 ms (0.1) könnte die Zielabtastzeit z.B. 500 ms (0.5) betragen. Das wäre ein Reduktionsfaktor (RF) von 5.

Der 3. Parameter "Modus" ist optional. Ohne Angabe wird der Standardwert 1 verwendet.

Um sinnvolle Ergebnisse zu erhalten, benötigt die Funktion eine Zeitbasis. Wird ein Kanal als 1. Parameter eingestellt, ist das durch die Abtastzeit des Kanals gegeben. Wird ein Einzelwert (z.B. eine Prozessvektorvariable) als 1. Parameter eingestellt, erhält man einen zeitlichen Bezug durch die Verwendung in Timern (oder auf dem Gerät in synchronen imc Online FAMOS Tasks). Bei Verwendung von Einzelwerten als Eingangswert (1. Parameter) darf mit "Modus" = 1 nur ein Reduktionsfaktor von 1 eingestellt werden. Mit Einzelwerten wird "Modus" = 2 nicht unterstützt.

## Beispiel 1

```
STr1 = STri( Signal 01, 0.5, 4.5 )Res = PulseDuration( STri1, 100 )
```
Vorverarbeitung mit der Schmitt-Trigger-Funktion. Es wird für jeden hundertsten vorverarbeiteten Wert die durchschnittliche Pulsdauer der letzten hundert vorverarbeiteten Signalwerte geliefert.

## Beispiel 2 mit optionalem Parameter

```
STr1 = STri( Signal 01, 0.5, 4.5 )Res = PulseDuration( STri1, 0.01, 2)
```
Ein mit 1 kHz abgetasteter Kanal wird mit der Schmitt-Trigger-Funktion vorverarbeitet. Es wird für jeden hundertsten vorverarbeiteten Wert die durchschnittliche Pulsdauer der letzten hundert vorverarbeiteten Signalwerte geliefert. Das Ergebnis hat eine Abtastrate von 100 Hz.

Pulsfrequenz: Die durchschnittliche Pulsfrequenz eines Signals im Fenster mit Nachabtastung.

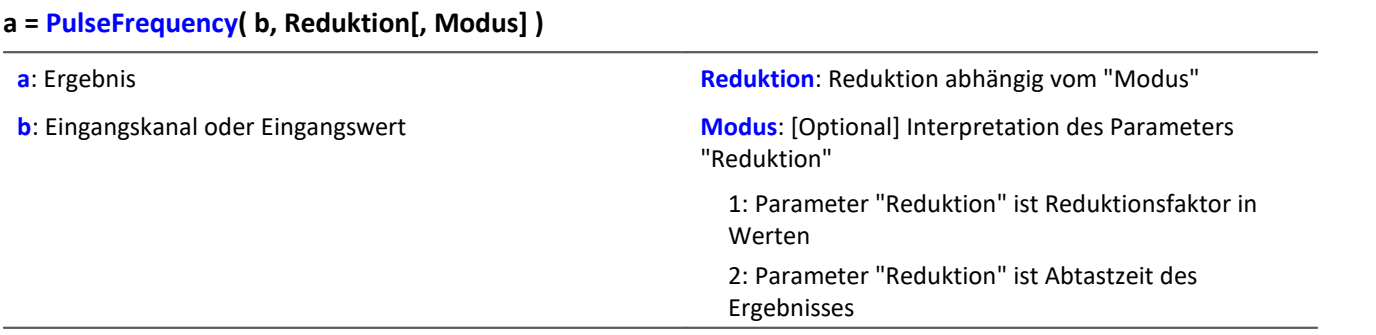

Der optionale Parameter "Modus" gilt nur für imc Online FAMOS. Für imc Inline FAMOS ist er nicht anzugeben und wird als 1 interpretiert.

Wird als "Modus" der Wert 1 angegeben, wird der "Reduktions"-Wert als Reduktionsfaktor (RF) interpretiert. Die Funktion arbeitet in einem Fenster von RF Werten. Die durchschnittliche Pulsfrequenz wird gebildet aus allen vollständigen Impulsen im Fenster. Als vollständiger Impuls gilt eine Folge von drei Flanken, wobei eine Flanke ein Übergang von Null auf Nicht-Null oder umgekehrt ist.

Wird im Fenster kein Impuls abgeschlossen, so wird die letzte Pulsfrequenz zurückgeliefert oder, wenn die Abtastfrequenz des Ergebnisses geteilt durch die Anzahl der Fenster ohne Impulse kleiner als die letzte Pulsfrequenz ist, der Quotient von Abtastfrequenz und Fensteranzahl.

Zudem wird die Datenrate um den Faktor "Reduktion" reduziert.

Reduktion = 1: Nach jedem Eingangswert wird ein Ergebniswert berechnet.

Reduktion = 2: Nach jedem zweiten Eingangswert wird ein Ergebniswert berechnet.

Reduktion = n: Nach jedem n-ten Eingangswert wird ein Ergebniswert berechnet.

Analoge Signale sollten vorverarbeitet sein (Schmitt-Trigger-Funktion ([STri](#page-1061-0) 1062), siehe Beispiele).

Wird als "Modus" der Wert 2 angegeben, wird der "Reduktions"-Wert als Zielabtastzeit des Ergebniskanals interpretiert. Die Zielabtastzeit muss das Ergebnis der Division der Abtastzeit des Eingangskanals durch eine ganze Zahl sein.

Beispiel: Bei einer Abtastzeit des Eingangskanals von 100 ms (0.1) könnte die Zielabtastzeit z.B. 500 ms (0.5) betragen. Das wäre ein Reduktionsfaktor (RF) von 5.

Der 3. Parameter "Modus" ist optional. Ohne Angabe wird der Standardwert 1 verwendet.

Um sinnvolle Ergebnisse zu erhalten, benötigt die Funktion eine Zeitbasis. Wird ein Kanal als 1. Parameter eingestellt, ist das durch die Abtastzeit des Kanals gegeben. Wird ein Einzelwert (z.B. eine Prozessvektorvariable) als 1. Parameter eingestellt, erhält man einen zeitlichen Bezug durch die Verwendung in Timern (oder auf dem Gerät in synchronen imc Online FAMOS Tasks). Bei Verwendung von Einzelwerten als Eingangswert (1. Parameter) darf mit "Modus" = 1 nur ein Reduktionsfaktor von 1 eingestellt werden. Mit Einzelwerten wird "Modus" = 2 nicht unterstützt.

## Beispiel 1

```
STri1 = STri( Signal_01, 0.5, 4.5)Res = PulseFrequency( STri1, 100)
```
Vorverarbeitung mit der Schmitt-Trigger-Funktion. Es wird für jeden hundertsten vorverarbeiteten Wert die durchschnittliche Pulsfrequenz der letzten hundert vorverarbeiteten Signalwerte geliefert.

Beispiel 2 mit optionalem Parameter

```
STr1 = STri( Signal 01, 0.5, 4.5 )Res = PulseFrequency( STri1, 0.01, 2 )
```
Ein mit 1 kHz abgetasteter Kanal wird mit der Schmitt-Trigger-Funktion vorverarbeitet. Es wird für jeden hundertsten vorverarbeiteten Wert die durchschnittliche Pulsfrequenz der letzten hundert vorverarbeiteten Signalwerte geliefert. Das Ergebnis hat eine Abtastrate von 100 Hz.

## **PulsePhase**

Phasenverschiebung: Die durchschnittliche Phasenverschiebung zwischen zwei Signalen im Fenster mit Nachabtastung

## **a = PulsePhase( b, c, Reduktion[, Modus] )**

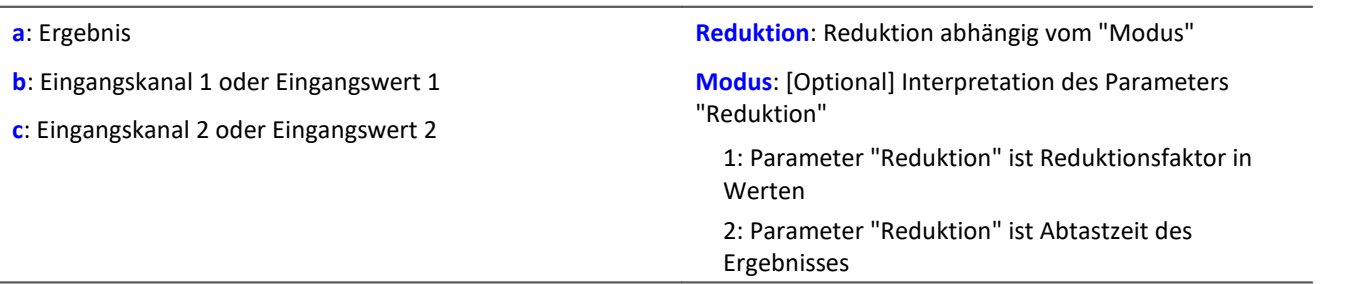

Der optionale Parameter "Modus" gilt nur für imc Online FAMOS. Für imc Inline FAMOS ist er nicht anzugeben und wird als 1 interpretiert.

Wird als "Modus" der Wert 1 angegeben, wird der "Reduktions"-Wert als Reduktionsfaktor (RF) interpretiert. Die Funktion arbeitet in einem Fenster von RF Werten. Die Phasenverschiebung wird für je zwei korrespondierende positive Flanken berechnet und die Differenz in Sekunden ausgegeben. Als positive Flanke gilt ein Übergang von Null auf Nicht-Null.

Zudem wird die Datenrate um den Faktor "Reduktion" reduziert.

- Reduktion = 1: Nach jedem Eingangswert wird ein Ergebniswert berechnet.
- Reduktion = 2: Nach jedem zweiten Eingangswert wird ein Ergebniswert berechnet.
- Reduktion = n: Nach jedem n-ten Eingangswert wird ein Ergebniswert berechnet.

Analoge Signale sollten vorverarbeitet sein (Schmitt-Trigger-Funktion ([STri](#page-1061-0) 1062), siehe Beispiele).

Wird als "Modus" der Wert 2 angegeben, wird der "Reduktions"-Wert als Zielabtastzeit des Ergebniskanals interpretiert. Die Zielabtastzeit muss das Ergebnis der Division der Abtastzeit des Eingangskanals durch eine ganze Zahl sein.

Beispiel: Bei einer Abtastzeit des Eingangskanals von 100 ms (0.1) könnte die Zielabtastzeit z.B. 500 ms (0.5) betragen. Das wäre ein Reduktionsfaktor (RF) von 5.

Der 3. Parameter "Modus" ist optional. Ohne Angabe wird der Standardwert 1 verwendet.

Um sinnvolle Ergebnisse zu erhalten, benötigt die Funktion eine Zeitbasis. Wird ein Kanal als 1. Parameter eingestellt, ist das durch die Abtastzeit des Kanals gegeben. Wird ein Einzelwert (z.B. eine Prozessvektorvariable) als 1. Parameter eingestellt, erhält man einen zeitlichen Bezug durch die Verwendung in Timern (oder auf dem Gerät in synchronen imc Online FAMOS Tasks). Bei Verwendung von Einzelwerten als Eingangswert (1. Parameter) darf mit "Modus" = 1 nur ein Reduktionsfaktor von 1 eingestellt werden. Mit Einzelwerten wird "Modus" = 2 nicht unterstützt.

```
Beispiel 1
```

```
STr11 = STri( Signal 01, 0.5, 4.5 )STr12 = STri( Signal 02, 1.0, 9.0 )Res = PulsePhase( STri1, STri2, 100 )
```
Vorverarbeitung mit der Schmitt-Trigger-Funktion. Es wird für jeden hundertsten vorverarbeiteten Wert die durchschnittliche Phasenverschiebung der letzten hundert vorverarbeiteten Signalwerte geliefert.

## Beispiel 2 mit optionalem Parameter

```
STri11 = STri( Signal 01, 0.5, 4.5 )STr112 = STri(Signal 02, 1.0, 9.0)Res = PulsePhase( STri1, STri2, 0.01, 2 )
```
Zwei mit 1 kHz abgetastete Kanäle werden mit der Schmitt-Trigger-Funktion vorverarbeitet. Es wird für jeden hundertsten vorverarbeiteten Wert die durchschnittliche Phasenverschiebung der letzten hundert vorverarbeiteten Signalwerte geliefert. Das Ergebnis hat eine Abtastrate von 100 Hz.

# **11.2.9.2.15 R**

## **RangeMax**

Liefert die **obere Grenze des Messbereichs** von dem Eingangskanal.

#### **a = RangeMax( b )**

```
a: Obere Grenze des Messbereichs von dem Eingangskanal
(Einzelwert)
                                                            b: Eingangskanal
```
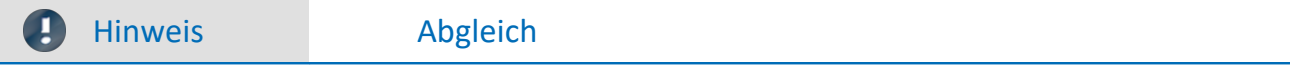

Die Funktion liefert nach einem Kanal-Abgleich nur den **korrekten Wert**, wenn ein **Vorbereiten durchgeführt** wurde.

Hintergrund: Ein Abgleich kann während der Messung oder vor einer Messung durchgeführt werden. Danach ist nicht immer ein Vorbereiten notwendig. In diesen Fällen wird der Messbereich nicht korrekt ermittelt. Es wird weiterhin der Messbereich angezeigt, der vor dem Abgleich angezeigt wurde.

## **RangeMin**

Liefert die **untere Grenze des Messbereichs** von dem Eingangskanal.

#### **a = RangeMin( b )**

**a**: Untere Grenze des Messbereichs von dem Eingangskanal (Einzelwert) **b**: Eingangskanal

Ð

Hinweis Abgleich

Die Funktion liefert nach einem Kanal-Abgleich nur den **korrekten Wert**, wenn ein **Vorbereiten durchgeführt** wurde.

Hintergrund: Ein Abgleich kann während der Messung oder vor einer Messung durchgeführt werden. Danach ist nicht immer ein Vorbereiten notwendig. In diesen Fällen wird der Messbereich nicht korrekt ermittelt. Es wird weiterhin der Messbereich angezeigt, der vor dem Abgleich angezeigt wurde.

# **ReadyForPowerOff**

Gerät zum Abschalten bereit: Das Gerät ist bereit abgeschaltet zu werden.

#### **Voraussetzung:**

Nur verfügbar in: imc Online FAMOS!

Nur mit Steuerkonstrukten verwendbar!

Die Funktion ReadyForPowerOff darf nur im Steuerkonstrukt OnPowerOff aufgerufen werden.

## **ReadyForPowerOff( )**

Der Aufruf der Funktion erfolgt im Abschnitt OnPowerOff, der aktiviert wird, wenn das Gerät ausgeschaltet wird. Die im Gerät vorhandene Batterie übernimmt dann für maximal 8 s die Versorgung. Innerhalb dieser Zeit kann im Abschnitt OnPowerOff die Applikation geordnet beendet werden. Beim Aufruf der Funktion ReadyForPowerOff ist das Gerät bereit abgeschaltet zu werden. Bevor das Gerät wirklich abgeschaltet wird, müssen ggf. noch andere Prozessoren beendet werden, z.B. Speicherung auf Platte.

## Beispiel

```
OnSyncTask( 0.01 ) ; Zykluszeit von 0.01s
    DisplayVar_01 = pv.Kanal_001
End
OnPowerOff( 0.01 ) ; Zykluszeit von 0.01s
   DisplayVar 01 = 0 DOut01_Bit01 = 0
  DOut01_Bit02 = 0
    ReadyForPowerOff()
End
```
## **RecordEvent**

Ereignisprotokoll: Protokolliert Übergang von Null auf Ungleich-Null als Ereignis.

#### **Voraussetzung:**

Es muss mindestens ein Kanal am "*BaseTrigger*" existieren. Texte können nur aufgezeichnet werden, während die Kanäle am "*BaseTrigger*" messen.

#### **RecordEvent( b, "c" )**

**b**: Ereigniskanal **c**: Meldetext

Als Ergebnis wird ein TimeStampAscii Kanal (OfaEvents) erzeugt, der die Texte im Kurvenfenster tabellarisch oder über grafisch über der Zeit anzeigt.

Für jedes Gerät/imc Inline FAMOS-Task wird nur **ein Protokoll-Kanal angelegt**. Die Funktion kann mehrfach aufgerufen werden, wobei alle Einträge in diesem Kanal landen.

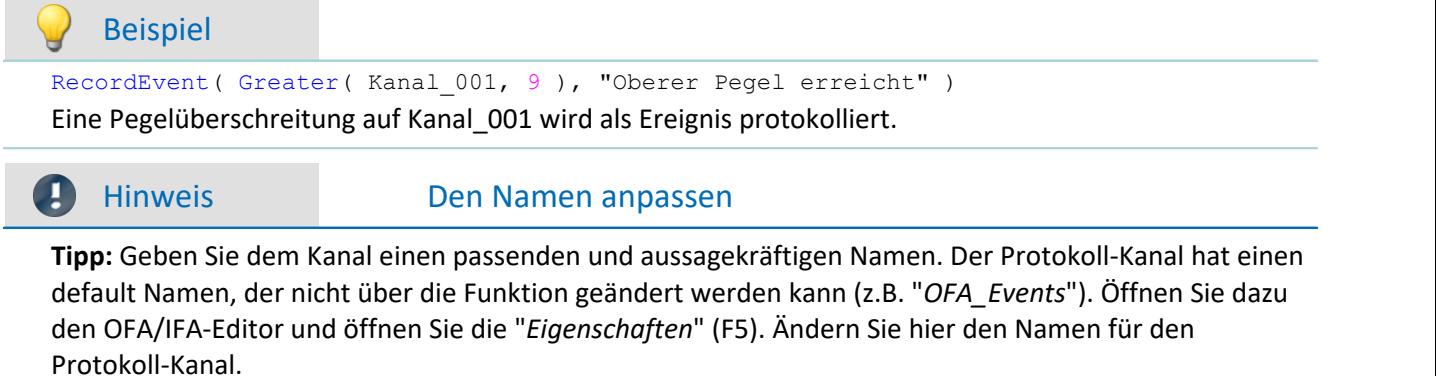

# **RecordText**

Text ausgeben: Der angegebene Text wird ausgeben.

#### **Voraussetzung:**

Für imc Online FAMOS gilt: Es muss mindestens ein Kanal am "*BaseTrigger*" existieren. Texte können nur aufgezeichnet werden, während die Kanäle am "*BaseTrigger*" messen.

**RecordText ( "Text" )**

**Text**: Auszugebender Text

Diese Funktion sollte nur als Nachricht nach bestimmten Ereignissen, z.B. Erreichen eines Wertes in einer Fallunterscheidung (Switch), eingesetzt werden. Wenn die Funktion ständig aufgerufen wird, kann der Ausgabe-Speicherbereich für die auszugebenden Texte schnell überlaufen.

#### Beispiel

```
OnInitAll
    Wert = 1 StartTimerPeriodic( 5, 0.1, 0.1 )
End
OnTimer( 5 )
     Switch Wert
        Case
            RecordText('Wert = 1")Wert = 2 End
         Case 2
            RecordText('Wert = 2")Wert = 3 End
         Default
            Wert = Wert + 1 End
     End
End
```
Im Gegensatz zu RecordEvent wird bei der RecordText-Funktion der Text immer ausgegeben (bei RecordEvent ist ein Übergang von 0 nach ungleich 0 des Kanalparameters zur Textausgabe nötig).

Für jedes Gerät/imc Inline FAMOS-Task wird nur **ein Protokoll-Kanal angelegt**. Die Funktion kann mehrfach aufgerufen werden, wobei alle Einträge in diesem Kanal landen.

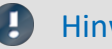

## Hinweis Den Namen anpassen

**Tipp:**Geben Sie dem Kanal einen passenden und aussagekräftigen Namen. Der Protokoll-Kanal hat einen default Namen, der nicht über die Funktion geändert werden kann (z.B. "*OFA\_Events*"). Öffnen Sie dazu den OFA/IFA-Editor und öffnen Sie die "*Eigenschaften*" (F5). Ändern Sie hier den Namen für den Protokoll-Kanal.

## **Red**

Reduktion: Nachabtastung

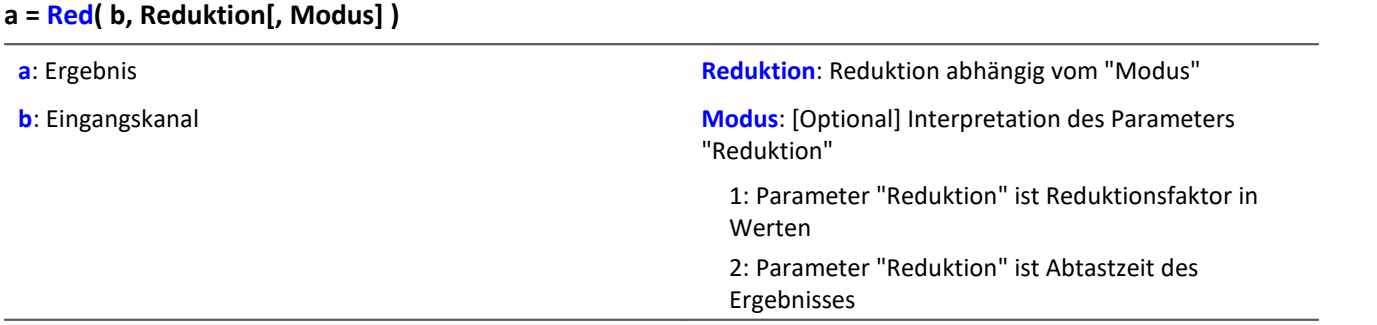

Der optionale Parameter "Modus" gilt nur für imc Online FAMOS. Für imc Inline FAMOS ist er nicht anzugeben und wird als 1 interpretiert.

Wird als "Modus" der Wert 1 angegeben, wird der "Reduktions"-Wert als Reduktionsfaktor (RF) interpretiert. Die Funktion Red reduziert die Anzahl der Abtastwerte um den Reduktionsfaktor. Zudem wird die Datenrate um den Faktor "Reduktion" reduziert.

Reduktion = 1: Nach jedem Eingangswert wird ein Ergebniswert berechnet.

Reduktion = 2: Nach jedem zweiten Eingangswert wird ein Ergebniswert berechnet.

Reduktion = n: Nach jedem n-ten Eingangswert wird ein Ergebniswert berechnet.

Der Reduktionsfaktor muss eine ganze Zahl > 0 sein. Um Aliasing-Effekte zu vermeiden, sollte der Eingangskanal zuvor mit einem Tiefpass gefiltert werden.

Wird als "Modus" der Wert 2 angegeben, wird der "Reduktions"-Wert als Zielabtastzeit des Ergebniskanals interpretiert. Die Zielabtastzeit muss das Ergebnis der Division der Abtastzeit des Eingangskanals durch eine ganze Zahl sein.

Beispiel:Bei einer Abtastzeit des Eingangskanals von 100 ms (0.1) könnte die Zielabtastzeit z.B. 500 ms (0.5) betragen. Das wäre ein Reduktionsfaktor (RF) von 5.

Der 3. Parameter "Modus" ist optional. Ohne Angabe wird der Standardwert 1 verwendet.

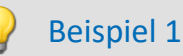

 $Res = Red(FiltLP(Signal_01, 0, 0, 4, 125)$ , 4)

Ein mit 1 kHz abgetasteter Kanal wird um den Faktor 4 reduziert. Ein Ergebnis mit einer Abtastrate von 250 Hz entsteht. Es wird zuvor mit einem Tiefpass gefiltert, der die halbe resultierende Abtastfrequenz, also 125 Hz, als Grenzfrequenz hat.

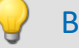

Beispiel 2 mit optionalem Parameter

#### Res = Red( FiltLP( Signal 01, 0, 0, 4, 125 ), 0.004, 2 )

Ein mit 1 kHz abgetasteter Kanal wird so reduziert, dasss ein Ergebnis mit einer Abtastrate von 250 Hz entsteht. Es wird zuvor mit einem Tiefpass gefiltert, der die halbe resultierende Abtastfrequenz, also 125 Hz, als Grenzfrequenz hat.

## **ReduceDataRate**

Datenrate reduzieren: Die Datenrate eines Kanals wird auf die angegebene Datenrate reduziert.

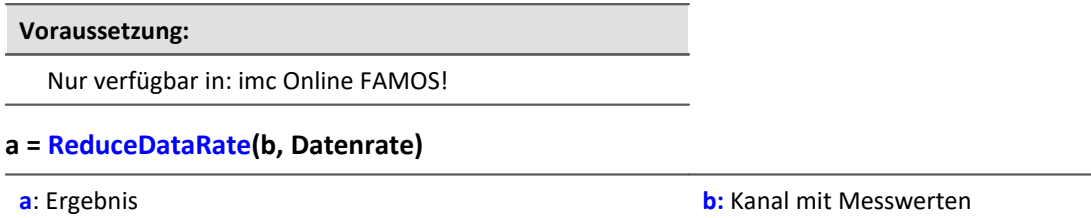

**Datenrate:**Datenrate in Hz, ≥ 2

Die Funktion wird auf Feldbuskanäle angewendet, die mit leicht höherer Datenrate als nötig abgetastet wurden. Es entstehen im Kanal ab und zu doppelte Messwerte. Die Funktion entfernt diese doppelten Messwerte und gibt den Kanal in der angegebenen Datenrate aus.

Sowohl die Datenrate des Eingangskanals als auch die angegebene Datenrate müssen ganze Zahlen sein. Das Verhältnis aus der Datenrate des Eingangskanals und der angegebenen Datenrate darf den Faktor 2,5 nicht übersteigen.

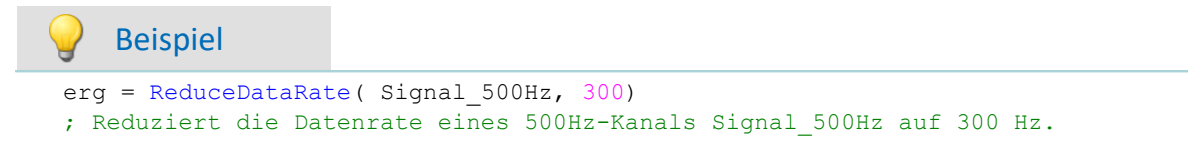
### **ReplaceFirstValues0**

Die Funktion reduziert die Anzahl der Werte um den Faktor RF. RF muss eine ganze Zahl sein. Um Aliasing-Effekte zu vermeiden, sollte der Eingangskanal zuvor mit einem Tiefpass gefiltert werden.

**Voraussetzung:**

Nur verfügbar in: imc Inline FAMOS!

- **a = ReplaceFirstValues0( Signal, Anzahl )**
- **a**: Ergebnis

**Anzahl**: Anzahl der zu ersetzenden Werte

**Signal**: Eingangskanal

Die Funktion wird angewendet, um das unerwünschte Einschwingen von Filtern beim Start der Messung zu unterdrücken. Dabei werden so viele Werte durch den Wert 0.0 ersetzt, wie im Parameter Anzahl angegeben sind.

Der Signal-Parameter darf sowohl ein Kanal als auch ein Einzelwert (z.B. eine pv-Variable) sein.

Im Gegensatz zur Funktion SkipFirstValues werden die Werte während der Einschwingphase ersetzt und nicht übersprungen.

#### Beispiel

```
Signal Filtered = FiltHP( Signal 01, 1, 0, 4, 100 )
Signal_Corrected = ReplaceFirstValues0( Signal_Filtered, 1000 )
```
Ein Hochpass-Filter wird auf das Sinussignal Signal\_01 angewendet (Abtastrate von Signal\_01 beträgt 1 kHz).

Startet man die Messung, entsteht (je nach Phasenlage) eine mehr oder weniger hohe Signalspitze. Diese Signalspitze wäre im eingeschwungenen Zustand des Filters nicht vorhanden.

Das Einschwingen wird eine Sekunde lang unterdrückt.

Dazu werden die ersten 1000 Werte des gefilterten Signals durch den Wert 0.0 ersetzt.

### **ReplaceFirstValuesN**

Signalwerte durch n-ten Wert ersetzen: Während der Einschwingphase von Filtern beim Start der Messung werden die ersten Signalwerte durch den n-ten Wert ersetzt.

**Voraussetzung:**

Nur verfügbar in: imc Inline FAMOS!

- **a = ReplaceFirstValuesN( Signal, Anzahl )**
- **a**: Ergebnis

**Anzahl**: Anzahl der zu ersetzenden Werte

**Signal**: Eingangskanal

Die Funktion wird angewendet, um das unerwünschte Einschwingen von Filtern beim Start der Messung zu unterdrücken. Am Anfang der Messung liefert die Funktion keine Ergebniswerte. Nach den ersten n eingetroffenen Werten werden rückwirkend alle vorherigen Werte durch den n-ten Wert ersetzt.

Als Signal-Parameter sind nur Kanäle erlaubt.

Im Gegensatz zur Funktion SkipFirstValues werden die Werte während der Einschwingphase ersetzt und nicht übersprungen.

#### Beispiel

```
Signal Filtered = FiltHP( Signal 01, 1, 0, 4, 100 )
Signal_Corrected = ReplaceFirstValuesN( Signal_Filtered, 1000 )
```
Ein Hochpass-Filter wird auf das Sinussignal Signal\_01 angewendet (Abtastrate von Signal\_01 beträgt 1 kHz).

Startet man die Messung, entsteht (je nach Phasenlage) eine mehr oder weniger hohe Signalspitze. Diese Signalspitze wäre im eingeschwungenen Zustand des Filters nicht vorhanden.

Das Einschwingen wird eine Sekunde lang unterdrückt.

Dazu werden die ersten 1000 Werte des gefilterten Signals durch den 1000sten Wert ersetzt.

#### **ReSample**

Abtastfrequenz-Konvertierung: Nachabtastung von vektorisierten Daten.

#### **a = ReSample( b, VektorLen)**

**a**: Ergebnis

**VektorLen**: Länge der Ergebnisvektoren

**b**: Vektorisierter Eingangskanal

Die Vektoren eines vektorisierten Eingangskanals werden durch Nachabtastung auf eine neue Vektorlänge gebracht. Die neuen Vektorelemente werden durch Interpolation der vorhandenen Vektorelemente ermittelt. Die Kurvenform bleibt bei der Nachabtastung erhalten.

```
Beispiel
FFT513 = FFT(Signal, 0, 1024)Res500 = Resample( FFT513, 500)Vektorisierung eines Signals mit einer Vektorlänge von 1024 und Berechnung der FFT. Anschließend
Änderung der Vektorlänge des Ergebnisses von 513 auf 500 durch Nachabtastung.
```
#### **Restore**

#### **Restore pv.x = 0**

Mit diesem Attribut wird der Wert einer pv-Variablen im Gerät automatisch wiederhergestellt, wenn das Gerät für eine Messung vorbereitet wird.

Beispielsweise wird der letzte Wert einer pv-Variablen im Gerät wiederhergestellt, wenn die Messung neu gestartet wird, auch wenn dazu die Messung neu vorbereitet wird.

#### Verweis

Weitere Informationen finden Sie in der Beschreibung der Datentypen: "*Kanaltypen, Variablentypen, Datentypen und Speicherformate*" > "*Prozessvektor-Variablen*" > "*[Sicherung/Wiederherstellung von pv-](#page-1194-0)* $Variablen$ h195ী".

```
Beispiel
OnInitAll
    Int Restore pv.x = 0 ; für Integer-pv-Variablen
    Restore pv.y = 0.0 ; für Float-pv-Variablen
End
Mit der Synthax Restore pv. x = 0 wird die pv-Variable bei jedem Start mit dem letzten Wert
geladen, auch wenn "= 0" vermuten lässt, dass die Variable auf 0 gesetzt wird.
```
#### **RMS**

Effektivwert im Fenster mit Reduktion

```
a = RMS( b,Fenstergröße, Reduktion[, Modus] )
```
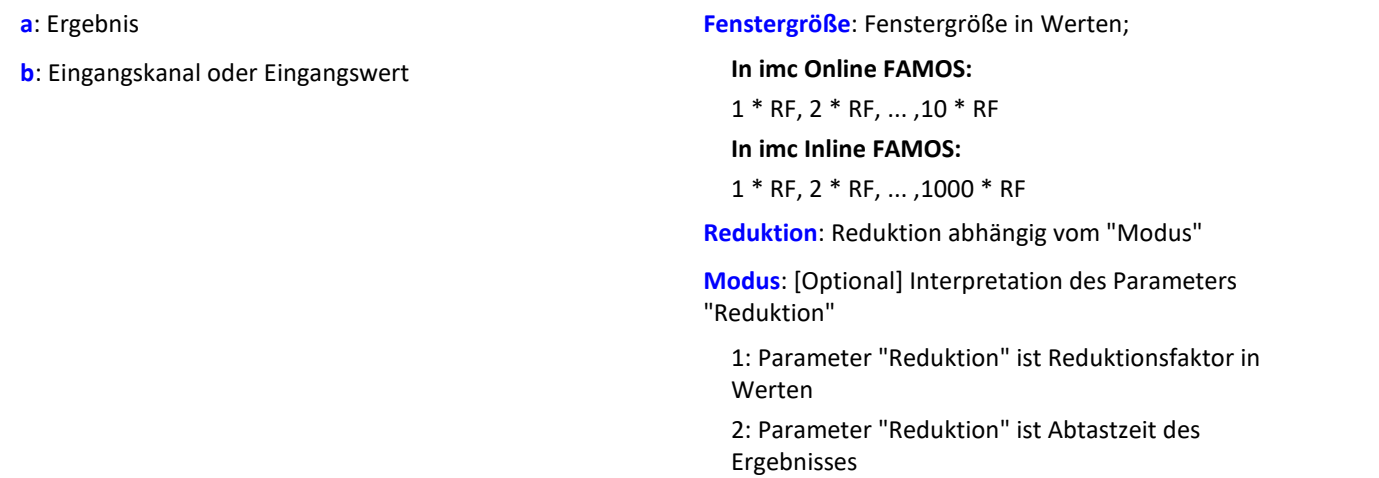

Der optionale Parameter "Modus" gilt nur für imc Online FAMOS. Für imc Inline FAMOS ist er nicht anzugeben und wird als 1 interpretiert.

Wird als "Modus" der Wert 1 angegeben, wird der "Reduktions"-Wert als Reduktionsfaktor (RF) interpretiert. Die Funktion RMS berechnet dann den Effektivwert für die letzten x Werte, wobei x die Fenstergröße ist. Zudem wird die Datenrate um den Faktor "Reduktion" reduziert.

Reduktion = 1: Nach jedem Eingangswert wird ein Ergebniswert berechnet.

Reduktion = 2: Nach jedem zweiten Eingangswert wird ein Ergebniswert berechnet.

Reduktion = n: Nach jedem n-ten Eingangswert wird ein Ergebniswert berechnet.

Wird als "Modus" der Wert 2 angegeben, wird der "Reduktions"-Wert als Zielabtastzeit des Ergebniskanals interpretiert. Die Zielabtastzeit muss das Ergebnis der Division der Abtastzeit des Eingangskanals durch eine ganze Zahl sein.

Beispiel:Bei einer Abtastzeit des Eingangskanals von 100 ms (0.1) könnte die Zielabtastzeit z.B. 500 ms (0.5) betragen. Das wäre ein Reduktionsfaktor (RF) von 5.

Der 4. Parameter "Modus" ist optional. Ohne Angabe wird der Standardwert 1 verwendet.

Sonderfälle: Ist die Fenstergröße größer als 1\*RF, steht zu Beginn der Messung nicht die erforderliche Anzahl von Werten zur Verfügung. In diesem Fall werden nur die zu diesem Zeitpunkt verfügbaren Eingangswerte verrechnet.

Um sinnvolle Ergebnisse zu erhalten, benötigt die Funktion eine Zeitbasis. Wird ein Kanal als 1. Parameter eingestellt, ist das durch die Abtastzeit des Kanals gegeben. Wird ein Einzelwert (z.B. eine Prozessvektorvariable) als 1. Parameter eingestellt, erhält man einen zeitlichen Bezug durch die Verwendung in Timern (oder auf dem Gerät in synchronen imc Online FAMOS Tasks). Bei Verwendung von Einzelwerten als Eingangswert (1. Parameter) darf mit "Modus" = 1 nur ein Reduktionsfaktor von 1 eingestellt werden. Mit Einzelwerten wird "Modus" = 2 nicht unterstützt.

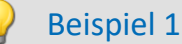

 $Res = RMS( Signal 01, 10, 2 )$ 

Gibt für jeden zweiten Eingangswert den Effektivwert der letzten 10 Eingangswerte aus.

#### Beispiel 2 mit optionalem Parameter

 $Res = RMS( Signal 01, 10, 0.002, 2 )$ 

Bei einem mit 1 kHz abgetasteten Kanal wird für jeden zweiten Eingangswert der Mittelwert der letzten 10 Eingangswerte bestimmt. Das Ergebnis hat eine Abtastrate von 500 Hz.

### <span id="page-1047-0"></span>**Rosette1**

Rosetten-Berechnung: Auswertung von Dehnungsmessungen mit Rosetten, Eps1 ≥ Eps2.

#### **Rosette1( Eps1, Eps2, Sig1, Sig2, SigV, Phi, Gitter\_A, Gitter\_B, Gitter\_C, Typ, QDZ, EModul, WinkelB )**

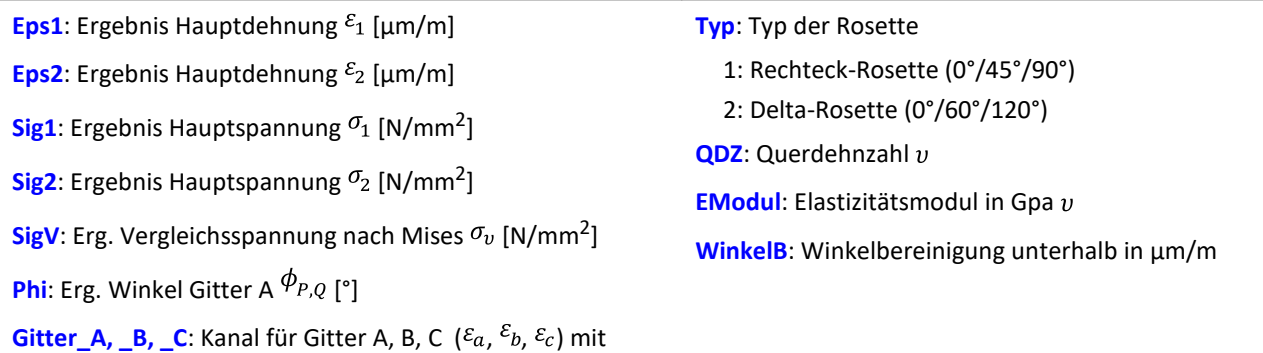

gemessenen Dehnungen in µm/m

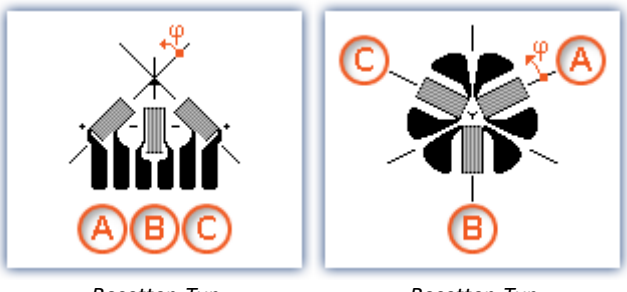

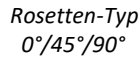

*Rosetten-Typ 0°/60°/120°*

Winkelbereinigung: Bei der Bestimmung des Winkels Gitter A wird der arctan eines Bruches bestimmt. Wenn Zähler und Nenner dieses Bruches sehr klein sind, können kleine Änderungen dieser Werte nicht erwünschte größere Winkeländerungen bewirken.

Wenn die Summe der Absolutbeträge von Zähler und Nenner kleiner, gleich der angegebenen Winkelbereinigung sind, wird der Winkel intern auf den Wert 0° gesetzt.

Nummerierung der Messgitter: Um bei der Messung mit 3-Element-Rosetten korrekte Werte zu erzielen, müssen die Messgitter in einer ganz bestimmten Weise nummeriert werden. Die Nummerierung der Messgitter muss so wie in den Abbildungen im Formel-Assistent erfolgen.

Winkelmessungen in Richtung des entgegengesetzten Uhrzeigersinns werden hier mit positivem Vorzeichen versehen, in Richtung des Uhrzeigersinns mit negativem Vorzeichen.

Die Eingangskanäle für die Gitter A, B und C müssen in µm/m angegeben sein, die Winkelbereinigung muss ebenfalls in µm/m angegeben werden.

Die Ergebnisse Eps1 und Eps2 werden dann auch in µm/m angegeben, die Hauptspannung und die Vergleichsspannung nach Mises in N/mm<sup>2</sup> und der Winkel Gitter A in ° (Grad).

Für die Hauptdehnungen gilt Eps1 ≥ Eps2, d.h. die Hauptdehnung 1 ist die größere der beiden Hauptdehnungen.

Falls ein virtueller Kanal nicht benötigt wird, kann anstelle des Kanalnamens eine 0 eingetragen werden.

Zur Parametrierung der Rosette1-Funktion wird der Formel-Assistent empfohlen.

### Beispiel

Rosette1( Eps1, Eps2, Sig1, Sig2, SigV, Phi, Gitter\_A, Gitter\_B, Gitter\_C, 1, 0.3, 210, 5.0 )

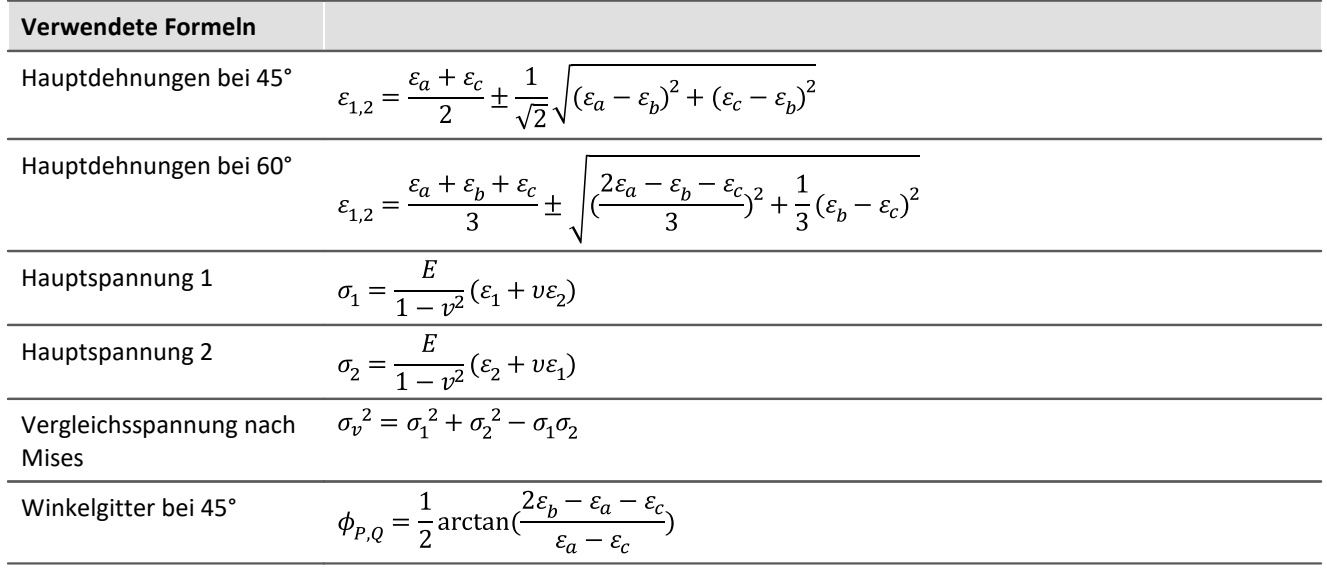

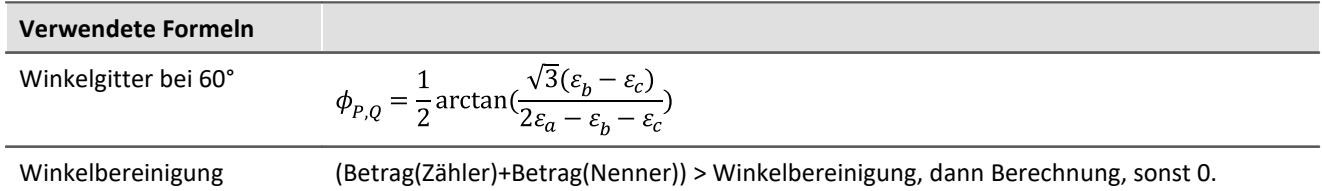

### **Rosette2**

Rosetten-Berechnung: Auswertung von Dehnungsmessungen mit Rosetten, |Eps1| ≥ |Eps2|

 $\sf{Beschreibung:}$  siehe  $\overline{\sf{Rosette1}}$ ho48  $\sf{A}$ 

Unterschied: Für die Hauptdehnung gilt **|Eps1| ≥ |Eps2|**, d.h. die Hauptdehnung 1 ist die **betragsmäßig** größere der beiden Hauptdehnungen.

#### **Round**

Runden auf die nächstliegende ganze Zahl

#### **a = Round( b )**

Die Funktion bestimmt für eine reelle Zahl die **nächstliegende ganze Zahl**.

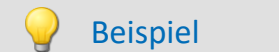

Die Funktion liefert

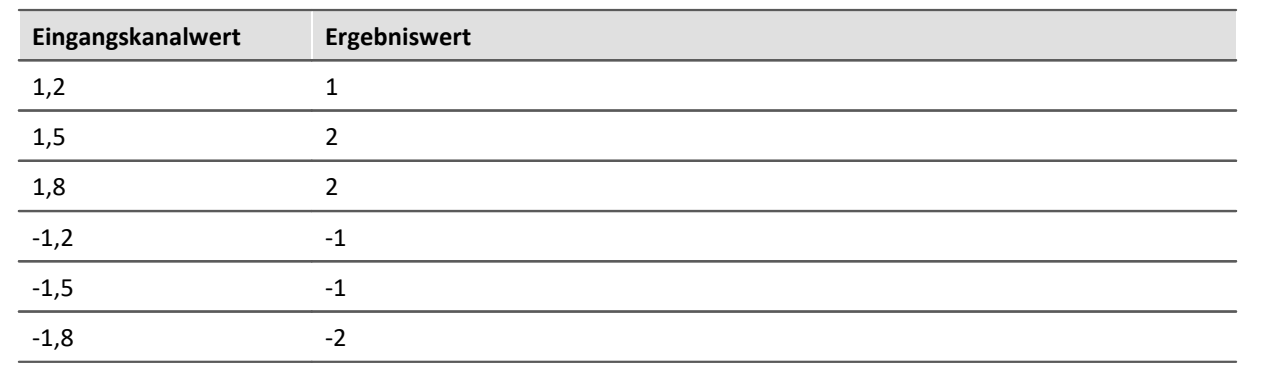

### **RSFlipflop**

Realisiert die Funktion eines RS-Flip-Flop

#### **a = RSFlipFlop( R, S )**

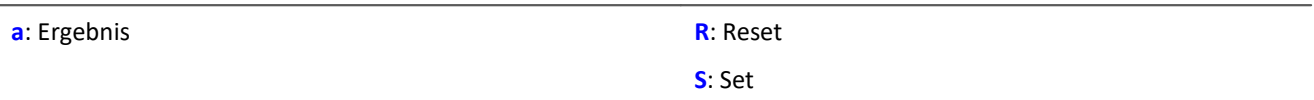

Liefert eine 1 für den Zustand HIGH (H) und eine 0 für den Zustand LOW (L).

Beginnend mit dem Zustand L wird der Zustand H eingenommen, wenn S ungleich Null und R gleich Null ist.

Ist S gleich Null und R ungleich Null so wird der Zustand L eingenommen.

Bei den beiden anderen Kombinationen von Eingangswerten bleibt der Zustand erhalten.

Die Funktion darf auch mit Einzelwerten (z.B. virtuelles Bit oder Display-Variable) als Parameter aufgerufen werden. Um in diesem Fall sinnvolle Ergebnisse zu erhalten, sollten die Aufrufe der Funktion dabei in festen zeitlichen Abständen erfolgen, z.B. in einem Timer oder einem synchronen Task.

#### Beispiel

Eine LED wird eingeschaltet, wenn das Signal den Bereich von 0 bis 8 verlässt und wird erst wieder ausgeschaltet, wenn sich das Signal im Bereich von 0.5 bis 6 befindet

```
R= LogAnd( Less( Kanal_001, 6), Greater( Kanal_001, 0.5))
S= LogOr( Greater( Kanal_001, 8), Less( Kanal_001, 0))
LED 01 = RSFlipFlop( R, S)
```
### <span id="page-1051-0"></span>**RunAutoBalance**

Funktion zum Aufrufen des automatischen Abgleichs der selektierten Kanäle

#### **RunAutoBalance()**

Die Funktion benötigt keine Parameter.

Die abzugleichenden Kanäle werden vor dem Aufruf der Funktion ausgewählt.

Setzen Sie für die gewünschten Kanäle die Eigenschaft "*Abgleich bei Gerätestart*" (Setup-Seite:

"*Kanalabgleich*" oder "*Analoge Kanäle*"). Blenden Sie gegebenenfalls dazu den gleichnamigen Parameter über die "<u>S*paltenauswahl* | 25</u>61" als weitere Spalte ein.

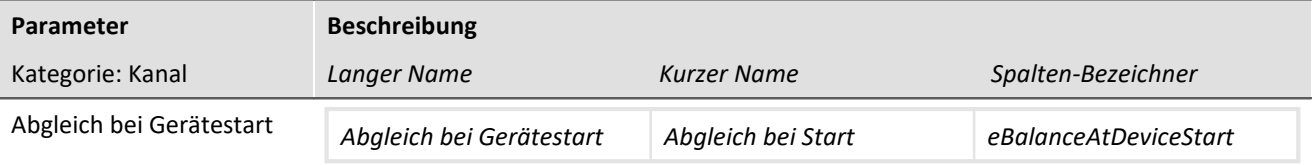

Der Parameter hat zwei Funktionen:

- · Bevor die Messung eines **Diskstarts/Selbstarts** startet, wird für ausgewählte Kanäle ein **Abgleich** durchgeführt.
- · Die ausgewählten Kanäle können mit der **imc Online FAMOS Funktion** [RunAutoBalance](#page-1051-0) 1052 abgeglichen werden.

Dieser Abgleich startet automatisch vor jeder Diskstart-Messung bzw. bei Aufruf der Funktion. Durchgeführt wird, der auf folgender Seite eingestellte Abgleich-Typ: Setup-Seite: "*Kanalabgleich*" > "*Abgleich*". Möglich sind: Tarierung oder Brückenabgleich (abhängig von der Hardware).

RunAutoBalance sollte nicht bei jedem Durchlauf des Programms aufgerufen werden. Das kann man z.B. mit einem virtuellen Bit sicherstellen.

```
Beispiel
; Ausführung während der Messung
OnTriggerMeasure( BaseTrigger )
If Virt_Bit01 = 1
    RunAutoBalance()
   Virt Bit01 = 0 End
End
```
## **RunAutoShuntCalibration**

Funktion zum Aufrufen des automatischen Kalibriersprungs der selektierten Kanäle

#### **RunAutoShuntCalibration()**

### **11.2.9.2.16 S**

### **SamplesGate**

Tor für Werte: Die Werte des Eingangskanals werden nur durchgereicht, wenn der aktuelle Wert des Steuerkanals c gleich dem Vergleichswert d ist.

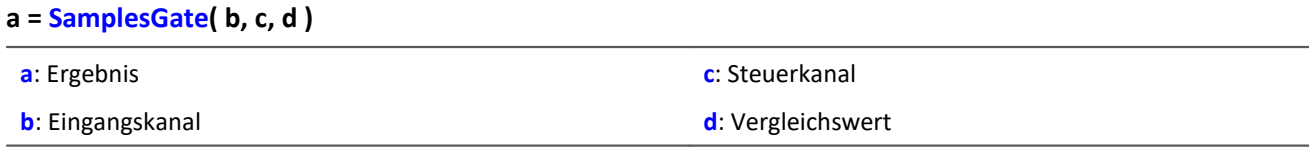

Die Funktion kann Ausgangswerte in unregelmäßigen Abständen liefern. Das Ergebnis ist daher nicht mit anderen Kanälen kombinierbar.

#### **Sawtooth**

Wandelt Eingangskanal in Sägezahn.

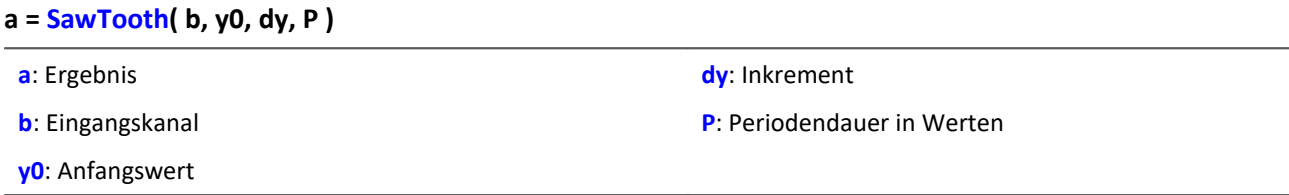

Der Eingangskanal ist nötig, um dem Sägezahn eine definierte Abtastrate zu übergeben.

### **SendMessage**

Eine Botschaft (z.B. "Botschaft\_001") wird mit den angegebenen Kanälen gefüllt und gesendet.

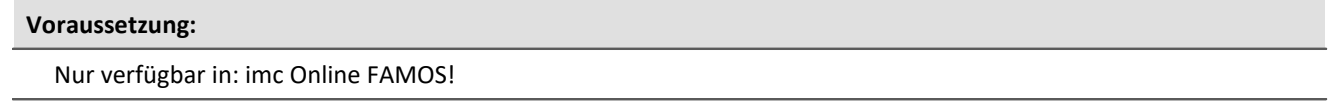

Diese Funktion wird angezeigt, wenn eine Sende-Botschaft im CAN-Assistent definiert ist!

#### **SendMessage\_[Botschaft\_001]( Betriebsart, Parameter, CAN\_001, [CAN\_002], [...] )**

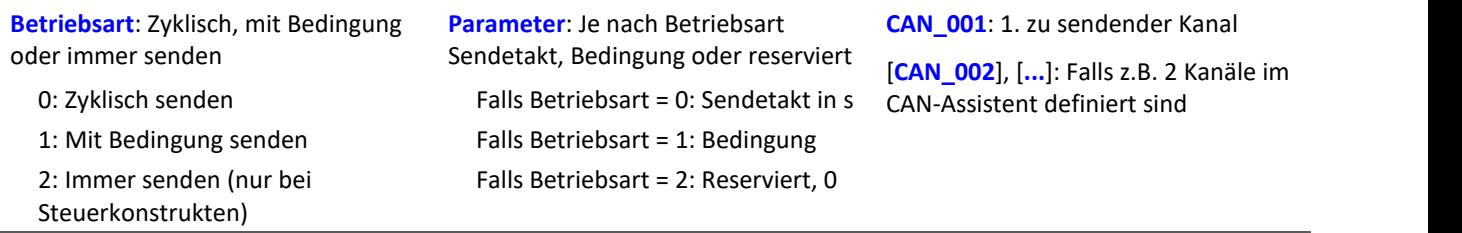

Die Betriebsart 2 (immer senden) ist nur mit Steuerkonstrukten zulässig.

Voraussetzung zur Anwendung der Funktion ist die Konfigurierung einer Sende-Botschaft im CAN-Assistent (siehe Kapitel "*Feldbusse*" > "CAN-Bus Interface" > "CAN-Bus-Assistent" > ... > "<u>[Botschaft wird gesendet](#page-561-0)</u>|ﷺ]). Im CAN-Assistent wird ein formales Gerüst aus Botschaften und Kanälen erstellt. Mit Hilfe der Funktion SendMessage wird dieses Gerüst mit Daten gefüllt und verschickt. Die Kanäle oder Einzelwerte in imc Online FAMOS werden in dem im CAN-Assistent eingestellten Format verschickt. Mit Hilfe der SendMessage-Funktion wird z.B. ein in imc Online FAMOS erzeugter virtueller Kanal, dem im CAN-Assistent definierten Kanal zugeordnet und in dem definierten Datenformat verschickt.

Aus den Informationen im CAN-Assistent wird die Funktion SendMessage in imc Online FAMOS automatisch erstellt und im Funktionsbaum angezeigt. Der Funktionsname SendMessage wird dabei um den Botschaftsnamen ergänzt (z.B. SendMessage\_Botschaft\_001).

Die ersten beiden Parameter (Betriebsart und Parameter) sind in jeder SendMessage-Funktion enthalten. Die weiteren Kanalparameter sind von der Konfiguration im CAN-Assistent abhängig. Die Kanäle, die im CAN-Assistent für diese Botschaft definiert worden sind, sind die weiteren Parameter der Funktion. Falls z.B. 2 Kanäle im CAN-Assistent definiert sind, hat die SendMessage-Funktion 4 Parameter.

Beim zyklischen Senden wird im angegebenen Sendetakt jeweils eine Botschaft mit den aktuellen Daten der Kanäle verschickt. Beim bedingten Senden wird genau eine Botschaft verschickt, falls die angegebene Bedingung erfüllt ist (Die Bedingung ist beim Übergang von 0 auf ungleich 0 erfüllt). Als Bedingung ist ein Kanal nötig, Einzelwerte sind unzulässig. Als weitere Parameter (die zu sendenden Daten) sind Kanäle und Einzelwerte erlaubt.

#### Beispiel

In der folgenden Parameterbeschreibung der Funktion SendMessage wird von einer Botschaft mit 2 Kanälen ausgegangen.

```
Co = Greater( Test1, 500 )
SendMessage_Botschaft_001( 1, _Co, Kanal_001, Kanal_002 )
  oder
SendMessage Botschaft 001( 0, 0.1, Kanal 001, Kanal 002 )
```
#### **Sin**

Sinus: Sinus des Eingangskanals

**a = Sin( b )**

**a**: Ergebnis **b**: Eingangskanal; im Bogenmaß

### **SingleValueChannel**

Virtueller Kanal aus Einzelwert: Aus einem Einzelwert wird ein virtueller Kanal erzeugt.

**Voraussetzung:**

Nur mit Steuerkonstrukten verwendbar!

#### **VirtuellerKanal = SingleValueChannel( Trigger, Datenrate )**

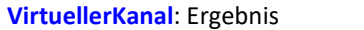

**Datenrate**: Durchschnittliche ... max. Anzahl von Messwerten in einer Sekunde; Erlaubt: 1 ... 10000

**Trigger**: Trigger, dem der Kanal zugeordnet werden soll

Mit der Funktion SingleValueChannel wird ein virtueller Kanal deklariert. Die Deklaration erfolgt im OnInitAll-Block. Im Kurvenfenster wird dieser auch als virtueller Kanal dargestellt, jedoch wird er in imc Online FAMOS bzw. imc Inline FAMOS wie ein Einzelwert behandelt. In OnTriggerStart, OnTriggerMeasure und OnTriggerEnd kann der Einzelwert beliebig definiert werden. Immer wenn dem Einzelwert dort ein Wert zugewiesen wird, wird dieser Wert als Sample in den virtuellen Kanal eingetragen. Falls der Einzelwert ständig zugewiesen wird, kann der Speicherbereich für den virtuellen Kanal überlaufen.

Dieser Kanal kann nie abgefragt werden, sondern darf nur in einer Zuweisung verwendet werden.

Beispiel 1

Es können virtuelle Kanäle mit ganzen und mit reellen Zahlen erzeugt werden.

```
OnInitAll
     VChanReell = SingleValueChannel( BaseTrigger, 1000 )
     int VChanInt = SingleValueChannel( BaseTrigger, 1000 )
End
OnTriggerMeasure( BaseTrigger )
     If Virt_Bit01 > 0
        VChankeell = 10.5 Virt_Bit01 = 0
     End
    If Virt Bit02 > 0VChant = 10Virt Bit02 = 0 End
End
      Beispiel 2
OnInitAll
     MinMax = SingleValueChannel( BaseTrigger, 1000 )
End
OnTriggerMeasure( BaseTrigger )
     If Kanal_001 > 100
        MinMax = 100 End
    If Kanal 001 < 5MinMax = 5 End
End
```
Der erzeugte virtuelle Kanal wird abhängig von den Zuweisungen an den Einzelwert gefüllt. Immer wenn eine Zuweisung ausgeführt wird, wird dieser Einzelwert als Wert in den virtuellen Kanal eingetragen. Es ist damit auch möglich, dass gar keine Samples eingetragen wird. Andererseits können auch in kurzer Zeit sehr viele Samples erzeugt werden. Die Datenrate sollte entsprechend groß eingestellt werden.

Die Einheiten und der Takt (Delta-X) dieses virtuellen Kanals können im Eigenschaftsdialog eingestellt werden. Der X-Offset ist fest 0, Pretriggerzeiten werden nicht beachtet.

Standardmäßig wird der Takt auf 1s gesetzt und ohne Einheiten im Kurvenfenster angezeigt.

### Beispiel

Beispielhaft werden hier Spannungsdaten (mit Pretrigger von 2s) in einem Kurvenfenster dargestellt.

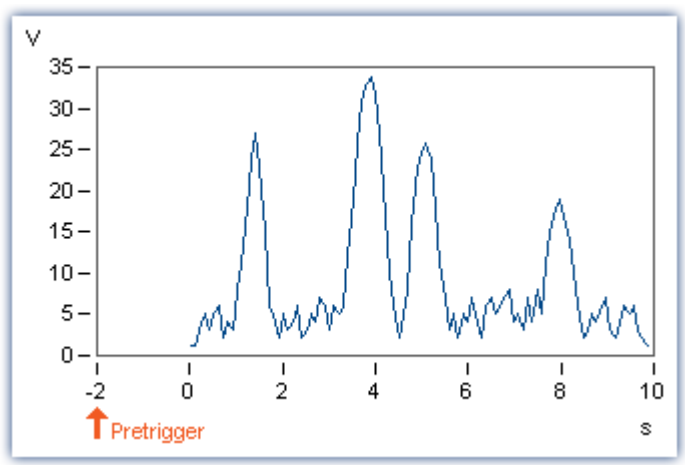

Die großen Pulse des Spannungskanals werden unter Verwendung der SingleValueChannel-Funktion extrahiert (hier pro großer Puls ein Wert, also 4 Werte). Ergebnis ist der virtuelle Kanal "Pulse".

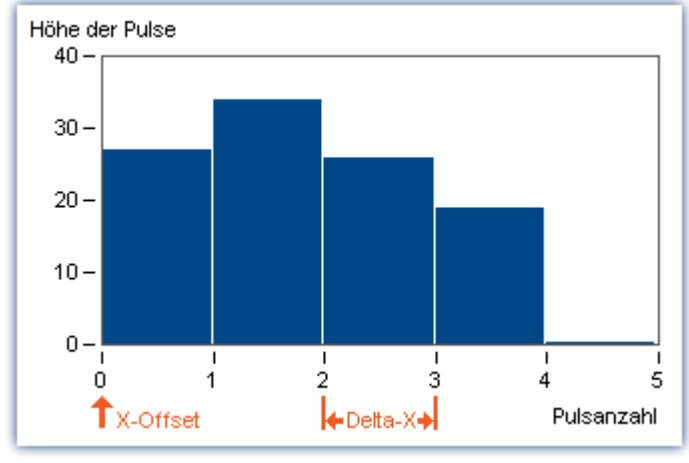

Der X-Offset ist 0, Delta-X ist im Beispiel 1.

### **SkipFirstValues**

Signalwerte überspringen: Während der Einschwingphase von Filtern beim Start der Messung werden die ersten Signalwerte übersprungen.

**Voraussetzung:**

Nur verfügbar in: imc Inline FAMOS!

- **a = SkipFirstValues( Signal, Anzahl )**
- **a**: Ergebnis

**Anzahl**: Anzahl der zu überspringenden Werte

**Signal**: Eingangskanal

Die Funktion wird angewendet, um das unerwünschte Einschwingen von Filtern beim Start der Messung zu unterdrücken. Dabei werden so viele Werte übersprungen, wie im Parameter Anzahl angegeben sind.

Die Ergebnisse der Funktion können nur mit Kanälen kombiniert werden, bei denen die gleiche Anzahl zu unterdrückender Werte übersprungen wurde.

Im Gegensatz zu den Funktionen ReplaceFirstValues0 und ReplaceFirstValuesN werden die Werte während der Einschwingphase übersprungen und nicht ersetzt.

#### Beispiel

```
Signal Filtered = FiltHP( Signal 01, 1, 0, 4, 100 )
Signal_Corrected = SkipFirstValues( Signal_Filtered, 1000 )
```
Ein Hochpass-Filter wird auf das Sinussignal Signal\_01 angewendet (Abtastrate von Signal\_01 beträgt 1 kHz). Startet man die Messung, entsteht (je nach Phasenlage) eine mehr oder weniger hohe Signalspitze.

Diese Signalspitze wäre im eingeschwungenen Zustand des Filters nicht vorhanden.

Das Einschwingen wird eine Sekunde lang unterdrückt.

Dazu werden die ersten 1000 Werte des gefilterten Signals übersprungen.

### **SlopeClip**

Steilheitsbegrenzung: Der maximale Anstieg dy/dx zwischen zwei benachbarten Werten wird begrenzt.

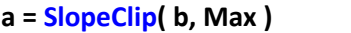

**a**: Ergebnis

**Max**: Maximale Steilheit

**b**: Eingangskanal

#### **Smo3**

Glättung über 3 Werte: Der Eingangskanal wird geglättet durch gewichtete Mittelung der letzten drei Werte.

#### **a = Smo3( b )**

**a**: Ergebnis **b**: Eingangskanal

### **Smo5**

Glättung über 5 Werte: Der Eingangskanal wird geglättet durch gewichtete Mittelung der letzten fünf Werte.

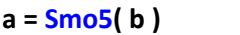

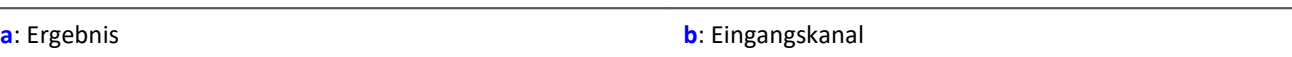

### **SoundPressureLevel**

Schalldruckpegel: Die Funktion bestimmt den Schalldruckpegel abhängig von der Zeit.

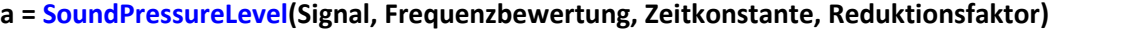

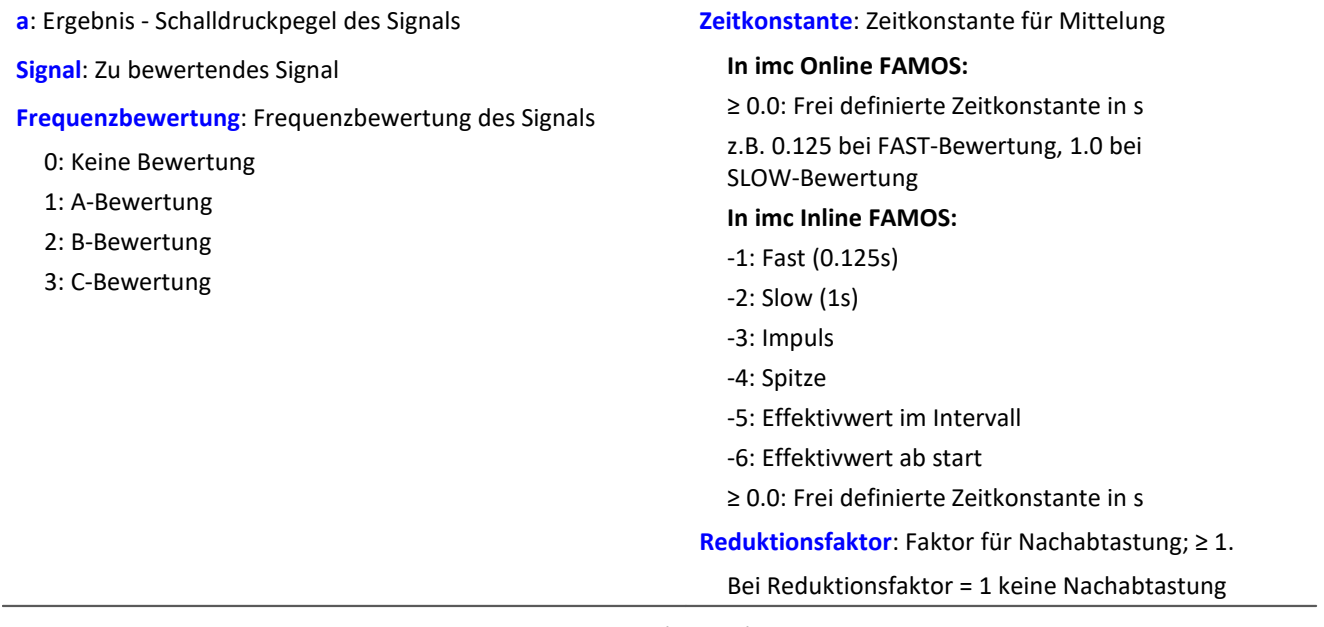

Die Funktion erwartet ein Schallsignal in der Einheit Pa (Pascal). Das Signal wird zunächst Frequenz bewertet, z.B. mit einer A-Bewertung nach DIN IEC 651. Anschließend wird eine Zeitbewertung (Gleitender Effektivwert mit exponentieller Mittelung) und eine Nachabtastung ausgeführt.

Das Resultat wird auf die Referenz 20\*10<sup>-6</sup> Pa bezogen und in dB ausgedrückt.

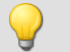

### Beispiel

SPL = SoundPressureLevel ( Signal, 1, 0.125, 1000 )

Das Signal wird einer A-Bewertung unterzogen.

Das frequenzbewertete Signal wird dann mit einer Zeitkonstante von 0.125 s zeitbewertet (FAST) und mit dem Faktor 1000 nachabgetastet.

Das Signal hat ursprünglich eine Abtastfrequenz von 20 kHz, das A-bewertete Resultat eine Abtastfrequenz von nur noch 20 Hz.

Das Resultat SPL ist der Schalldruckpegel, abhängig von der Zeit und in dB angegeben.

### **SpecThirds**

Terz-Spektrum abhängig von der Zeit: Das Terz-Spektrum wird aus dem Zeitverlauf eines Schwingungssignals in Abhängigkeit von der Zeit bestimmt.

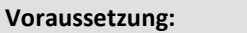

Nur verfügbar in: imc Inline FAMOS!

#### **a = SpecThirds( Schwingung, f1, f2, Frequenzbewertung, Zeitbewertung, Ausgabe-Intervall )**

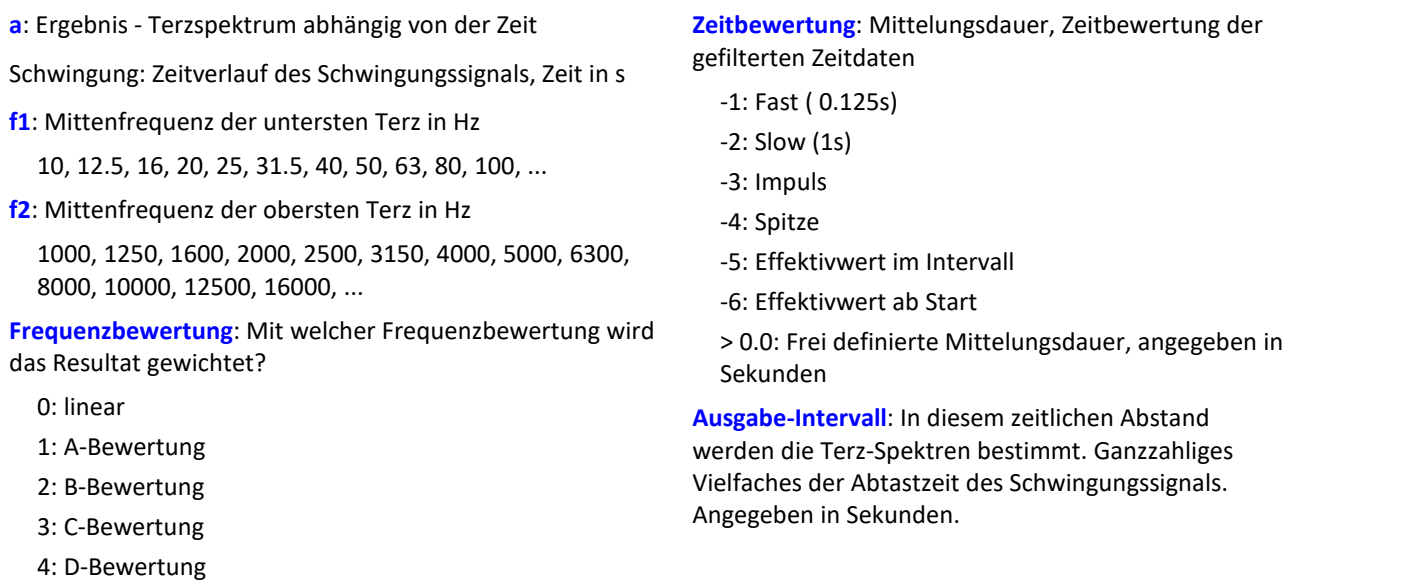

#### **Bemerkungen:**

Die beiden Frequenzgrenzen f1 und f2 sollten als Terzmittenfrequenz angegeben werden, z.B. f1 = 8 Hz und f2 = 12500 Hz. f1 < f2.Die oberste Terz muss mit ihrem Frequenzband vollständig innerhalb der halben Abtastfrequenz liegen.

Die einzelnen Werte der Terzen sind als Effektivwerte angegeben.

Während zu Beginn der Messung einmalig die einzelnen Terz-Filter (Bandpässe) einschwingen, werden die Werte des Eingangssignals ignoriert.Das Einschwingen wird bei der 1 kHz Terz zu 20 ms angenommen.Diese Dauer ist umgekehrt proportional zur Terzfrequenz. Bei sehr niedrigen Terzen wird diese Dauer beachtlich.Eine entsprechend lange dauernde Messung ist dann vorzusehen.

Während der Einschwingphase werden die Effektivwerte zu 0.0 angenommen.Das Ergebnis ist ein segmentierter Datensatz. Jedes Segment enthält ein Terzspektrum.Die x-Koordinate des Resultates zählt die Terzen (genauso wie die Famos-Funktion TerzA). Für eine sinnvolle Darstellung im Kurvenfenster ist dort die Terzbeschriftung zu wählen.

Die z-Koordinate des Ergebnisses enthält die Zeit. Das erste Terzspektrum entsteht durch Ablesen der gleitenden Effektivwerte nach Ablauf der Zeit, die im Parameter "Ausgabe-Intervall" angegeben ist.

Die Terzfilter und Bewertungen entsprechen DIN IEC 651 (Schallpegelmesser), DIN 45652 (Terzfilter für elektroakustische Messungen) und DIN EN 61260 bzw. IEC 1260 (Bandfilter für Oktaven und Bruchteile von Oktaven, Filterklasse 0).

Zeitbewertung "Impuls": Bei ansteigender Amplitude beträgt die Zeitkonstante 35 ms, bei abfallender Amplitude 1.5 s.Damit werden impulsförmige Signale schnell erfasst, die Anzeige klingt langsam ab.

Zeitbewertung "Spitze": Extreme Anzeige für ganz kurze Impulse, wobei garantiert der Spitzenwert gezeigt wird.Bei ansteigender Amplitude Zeitkonstante Null (ist im Computer exakt machbar, in Analogschaltung nur näherungsweise).Bei abfallender Amplitude 3 s.

#### Beispiel

Aus dem zeitlichen Verlauf einer Schwingung vib soll das Terz-Spektrum alle 0.1 s bestimmt werden.

```
Die Abtastzeit des Schwingungssignals ist 0.025 ms.
fEval = 1 ; 0 (linear), 1 (A-Bewertung)
f1 = 10f2 = 12500tEval = -1 ; -1 (Fast)
tInterval = 0.1; [s]
Thirds = SpecThirds( vib, f1, f2, fEval, tEval, tInterval )
```
### **Sqrt**

Die Wurzel des Eingangskanals

**a = Sqrt( b )**

**a**: Ergebnis **b**: Eingangskanal

#### **StDev**

Standardabweichung im Fenster mit Reduktion

```
a = StDev( b, Fenstergröße, Reduktion[, Modus] )
 a: Ergebnis
 b: Eingangskanal
                                                              Fenstergröße: Fenstergröße in Werten;
                                                                In imc Online FAMOS:
                                                                1 * RF, 2 * RF, ... ,10 * RF
                                                                In imc Inline FAMOS:
                                                                1 * RF, 2 * RF, ... ,1000 * RF
                                                              Reduktion: Reduktion abhängig vom "Modus"
                                                              Modus: [Optional] Interpretation des Parameters
                                                              "Reduktion"
                                                                 1: Parameter "Reduktion" ist Reduktionsfaktor in
                                                                 Werten
                                                                 2: Parameter "Reduktion" ist Abtastzeit des
                                                                Ergebnisses
```
Der optionale Parameter "Modus" gilt nur für imc Online FAMOS. Für imc Inline FAMOS ist er nicht anzugeben und wird als 1 interpretiert.

Wird als "Modus" der Wert 1 angegeben, wird der "Reduktions"-Wert als Reduktionsfaktor (RF) interpretiert. Die Funktion StDev berechnet dann die Standardabweichung für die letzten x Werte, wobei x die Fenstergröße ist. Zudem wird die Datenrate um den Faktor "Reduktion" reduziert.

Reduktion = 1: Nach jedem Eingangswert wird ein Ergebniswert berechnet.

Reduktion = 2: Nach jedem zweiten Eingangswert wird ein Ergebniswert berechnet.

Reduktion = n: Nach jedem n-ten Eingangswert wird ein Ergebniswert berechnet.

Wird als "Modus" der Wert 2 angegeben, wird der "Reduktions"-Wert als Zielabtastzeit des Ergebniskanals interpretiert. Die Zielabtastzeit muss das Ergebnis der Division der Abtastzeit des Eingangskanals durch eine ganze Zahl sein.

Beispiel:Bei einer Abtastzeit des Eingangskanals von 100 ms (0.1) könnte die Zielabtastzeit z.B. 500 ms (0.5) betragen. Das wäre ein Reduktionsfaktor (RF) von 5.

Der 4. Parameter "Modus" ist optional. Ohne Angabe wird der Standardwert 1 verwendet.

Sonderfälle: Ist die Fenstergröße größer als 1\*RF, steht zu Beginn der Messung nicht die erforderliche Anzahl von Werten zur Verfügung. In diesem Fall werden nur die zu diesem Zeitpunkt verfügbaren Eingangswerte verrechnet.

Um sinnvolle Ergebnisse zu erhalten, benötigt die Funktion eine Zeitbasis. Wird ein Kanal als 1. Parameter eingestellt, ist das durch die Abtastzeit des Kanals gegeben. Wird ein Einzelwert (z.B. eine Prozessvektorvariable) als 1. Parameter eingestellt, erhält man einen zeitlichen Bezug durch die Verwendung in Timern (oder auf dem Gerät in synchronen imc Online FAMOS Tasks). Bei Verwendung von Einzelwerten als Eingangswert (1. Parameter) darf mit "Modus" = 1 nur ein Reduktionsfaktor von 1 eingestellt werden. Mit Einzelwerten wird "Modus" = 2 nicht unterstützt.

### Beispiel 1

 $Res = StDev( Signal_01, 10, 4)$ 

Gibt für jeden vierten Eingangswert die Standardabweichung der letzten 10 Eingangswerte aus.

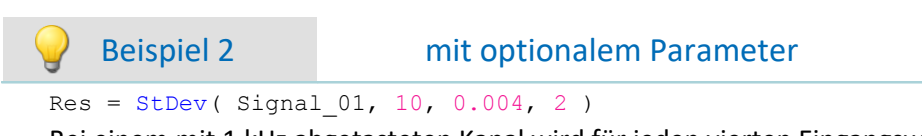

Bei einem mit 1 kHz abgetasteten Kanal wird für jeden vierten Eingangswert der Mittelwert der letzten 10 Eingangswerte bestimmt. Das Ergebnis hat eine Abtastrate von 250 Hz.

### **STri**

Schmitt-Trigger mit oberer und unterer Schwelle

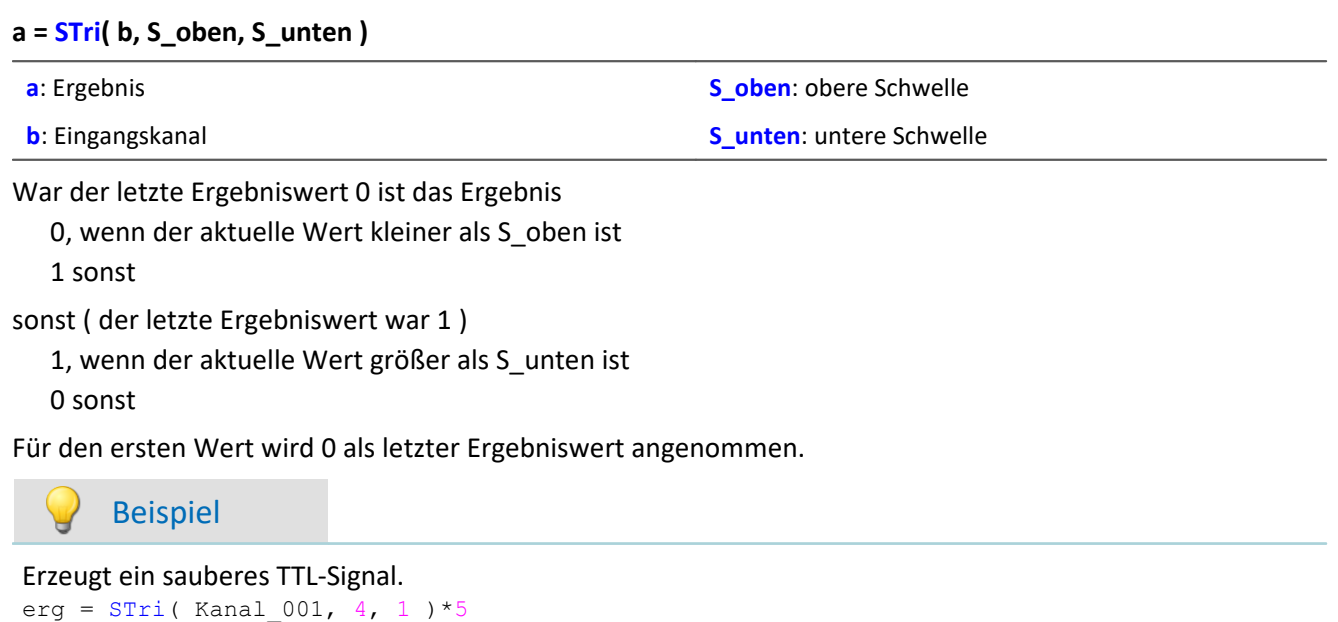

#### **Sum**

Summe mit Reduktion

```
a = Sum( b, Reduktion[, Modus] )
```
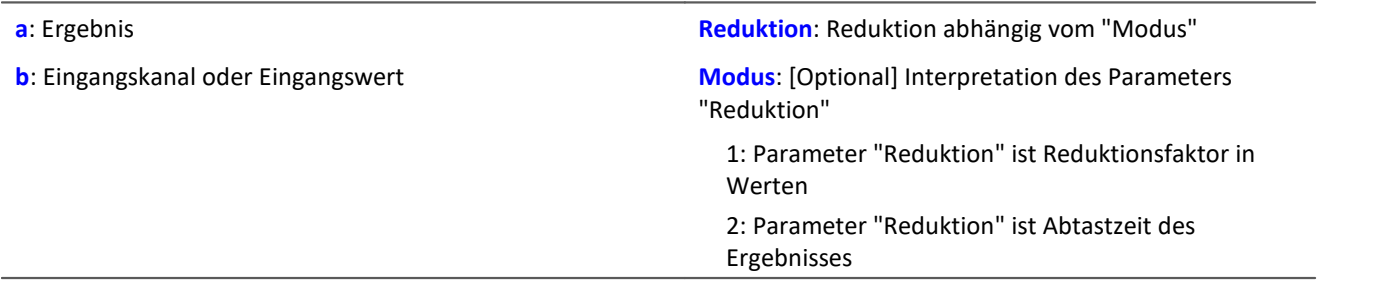

Der optionale Parameter "Modus" gilt nur für imc Online FAMOS. Für imc Inline FAMOS ist er nicht anzugeben und wird als 1 interpretiert.

Wird als "Modus" der Wert 1 angegeben, wird der "Reduktions"-Wert als Reduktionsfaktor (RF) interpretiert. Die Funktion berechnet die laufende Summe der Eingangswerte. Zudem wird die Datenrate um den Faktor "Reduktion" reduziert.

Reduktion = 1: Nach jedem Eingangswert wird ein Ergebniswert berechnet.

Reduktion = 2: Nach jedem zweiten Eingangswert wird ein Ergebniswert berechnet.

Reduktion = n: Nach jedem n-ten Eingangswert wird ein Ergebniswert berechnet.

Wird als "Modus" der Wert 2 angegeben, wird der "Reduktions"-Wert als Zielabtastzeit des Ergebniskanals interpretiert. Die Zielabtastzeit muss das Ergebnis der Division der Abtastzeit des Eingangskanals durch eine ganze Zahl sein.

Beispiel:Bei einer Abtastzeit des Eingangskanals von 100 ms (0.1) könnte die Zielabtastzeit z.B. 500 ms (0.5) betragen. Das wäre ein Reduktionsfaktor (RF) von 5.

Der 3. Parameter "Modus" ist optional. Ohne Angabe wird der Standardwert 1 verwendet.

Um sinnvolle Ergebnisse zu erhalten, benötigt die Funktion eine Zeitbasis. Wird ein Kanal als 1. Parameter eingestellt, ist das durch die Abtastzeit des Kanals gegeben. Wird ein Einzelwert (z.B. eine Prozessvektorvariable) als 1. Parameter eingestellt, erhält man einen zeitlichen Bezug durch die Verwendung in Timern (oder auf dem Gerät in synchronen imc Online FAMOS Tasks). Bei Verwendung von Einzelwerten als Eingangswert (1. Parameter) darf mit "Modus" = 1 nur ein Reduktionsfaktor von 1 eingestellt werden. Mit Einzelwerten wird "Modus" = 2 nicht unterstützt.

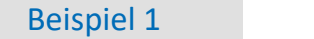

 $Res1 = Sum( Signal 01, 10)$ 

Die Summe der Eingangswerte wird berechnet und jeder zehnte Werte ausgegeben.

```
Res2 = Sum( IncEnc 01, 1 )
```
Wandelt die Weginkremente eines Kanals in den totalen Weg.

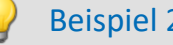

#### Beispiel 2 mit optionalem Parameter

 $Res1 = Sum(Signal 01, 0.01, 2)$ 

Die Summe der Eingangswerte eines mit 1 kHz abgetastete Kanal wird berechnet. Das Ergebnis hat eine Abtastrate von 100 Hz.

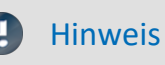

Hinweis Addieren von kleinen Zahlen auf proportional viel größere Zahlen

Beachten Sie die Beschränkungen der Auflösung von 32Bit-Floats.

#### **Sum2**

Summe mit zurücksetzen: Summe aller Eingangskanalwerte seit dem letzten Zurücksetzen auf 0 oder dem Beginn der Messung mit Reduktion.

#### **a = Sum2( b, Reduktion, Zurücksetzen[, Modus] )**

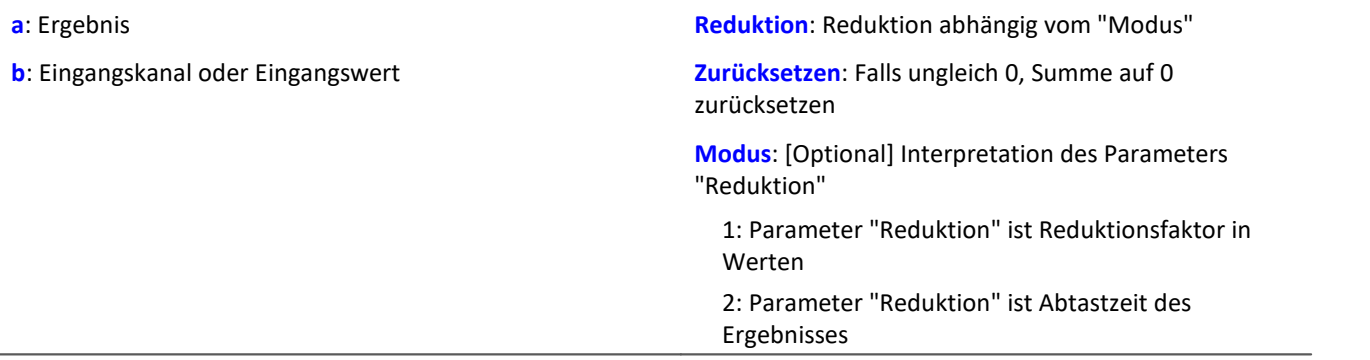

Der optionale Parameter "Modus" gilt nur für imc Online FAMOS. Für imc Inline FAMOS ist er nicht anzugeben und wird als 1 interpretiert.

Im Gegensatz zur Sum-Funktion kann die Summe bei der Sum2-Funktion während der Messung auf 0 zurückgesetzt werden. Ansonsten verhalten sich die Funktionen Sum und Sum2 gleich.

Wird als "Modus" der Wert 1 angegeben, wird der "Reduktions"-Wert als Reduktionsfaktor (RF) interpretiert. Die Funktion berechnet die laufende Summe der Eingangswerte. Zudem wird die Datenrate um den Faktor "Reduktion" reduziert.

Reduktion = 1: Nach jedem Eingangswert wird ein Ergebniswert berechnet.

Reduktion = 2: Nach jedem zweiten Eingangswert wird ein Ergebniswert berechnet.

Reduktion = n: Nach jedem n-ten Eingangswert wird ein Ergebniswert berechnet.

Wird als "Modus" der Wert 2 angegeben, wird der "Reduktions"-Wert als Zielabtastzeit des Ergebniskanals interpretiert. Die Zielabtastzeit muss das Ergebnis der Division der Abtastzeit des Eingangskanals durch eine ganze Zahl sein.

Beispiel:Bei einer Abtastzeit des Eingangskanals von 100 ms (0.1) könnte die Zielabtastzeit z.B. 500 ms (0.5) betragen. Das wäre ein Reduktionsfaktor (RF) von 5.

Der Parameter "Zurücksetzen" darf ein Einzelwert (z.B. virtuelles Bit) oder ein Kanal sein.

Falls der Parameter "Zurücksetzen" ein Einzelwert ist und das Zurücksetzen ausgelöst wird, werden in diesem Verarbeitungsschritt die anfallenden Samples des Eingangskanals für die Summation nicht beachtet. Mehrere Samples in einem Verarbeitungsschritt können insbesondere bei schnellen Abtastzeiten oder bei größeren Berechnungen anfallen (z.B. Verwendung von FFTs). Das Summationsergebnis ist anschließend Null.

Falls der Parameter "Zurücksetzen" ein Kanal ist und das Zurücksetzen ausgelöst wird, werden die nach dem Zurücksetzen anfallenden Samples des Eingangskanals korrekt erfasst. Auch dann, wenn sie im selben Verarbeitungsschritt anfallen.

Der 4. Parameter "Modus" ist optional. Ohne Angabe wird der Standardwert 1 verwendet.

Um sinnvolle Ergebnisse zu erhalten, benötigt die Funktion eine Zeitbasis. Wird ein Kanal als 1. Parameter eingestellt, ist das durch die Abtastzeit des Kanals gegeben. Wird ein Einzelwert (z.B. eine Prozessvektorvariable) als 1. Parameter eingestellt, erhält man einen zeitlichen Bezug durch die Verwendung in Timern (oder auf dem Gerät in synchronen imc Online FAMOS Tasks). Bei Verwendung von Einzelwerten als Eingangswert (1. Parameter) darf mit "Modus" = 1 nur ein Reduktionsfaktor von 1 eingestellt werden. Mit Einzelwerten wird "Modus" = 2 nicht unterstützt.

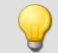

#### Beispiel 1

 $S1 = Sum2( Signal 01, 10, VrtBit 01 )$ 

Die Summe der Eingangswerte wird berechnet und jeder zehnte Wert ausgegeben. Zurücksetzen der Summe auf 0, falls VrtBit\_01 von 0 auf 1 wechselt.

 $S1 = Sum2$  (Signal 01, 1, Reset 01 )

Die Summe der Eingangswerte wird berechnet und jeder Wert ausgegeben. Zurücksetzen der Summe auf 0, falls im Kanal Reset 01 ein Wechsel von 0 auf 1 stattfindet.

#### Beispiel 2 mit optionalem Parameter

 $S1 = Sum2$  (Signal 01, 0.01, VrtBit 01, 2 )

Die Summe der Eingangswerte eines mit 1 kHz abgetasteten Kanals wird berechnet. Das Ergebnis hat eine Abtastrate von 100 Hz. Zurücksetzen der Summe auf 0, falls VrtBit\_01 von 0 auf 1 wechselt.

### **SyncOverload**

Synchroner Task überlastet: Stellt den angegebenen Wert ein, falls der synchrone Task überlastet ist.

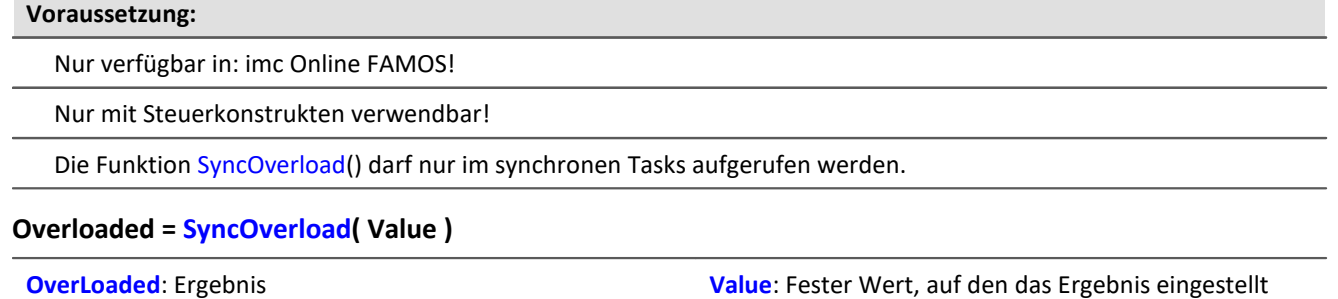

wird

Falls der synchrone Task überlastet ist, wird die Ergebnisvariable auf den in der Funktion SyncOverload angegebenen Wert eingestellt. Die Funktion kann auf der untersten Ebene eines synchronen Tasks an beliebiger Stelle aufgerufen werden. Eine Kombination mit anderen Funktionen ist nicht zulässig. Der Parameter Value muss ein fester Wert sein (z.B. 1, 2 oder 3).

Als Ergebnis sind Display-Variablen, virtuelle Bits, Ethernet-Bits, digitale Ausgänge, pv-Variablen und mit der Funktionen VectorChannel erzeugte Vektorelemente zulässig. Im Fall eines Vektorelements als Ergebnis können bei ständiger Überlastung des synchronen Tasks keine Kanäle und damit auch keine Vektoren mehr (im Kurvenfenster) ausgegeben werden.

Wird bei Verwendung mehrerer synchroner Tasks ein Überlauf bei einem synchronen Task festgestellt, wird der Überlauf bei diesem synchronen Task oder ggf. bei einem schnelleren synchronen Task angezeigt.

#### Beispiel

```
OnSyncTask( 0.0001 )
    Virt_Bit01 = SyncOverload( 1 )
    pv.SyncOverloaded = SyncOverload( 10 )
  ...
End
OnSyncTask( 0.001 )
  ...
   DisplayVar 32 = SyncOverload( 20 )
End
```
### **11.2.9.2.17 T**

#### **Tan**

Tangens des Eingangskanals

```
a = Tan( b )
```

```
a: Ergebnis b: Eingangskanal; im Bogenmaß
```
# **TextAdd**

Texte verbinden. Zwei Texte werden miteinander verbunden. Dabei wird Text2 an Text1 angehängt.

#### **Text = TextAdd( Text1, Text2 )**

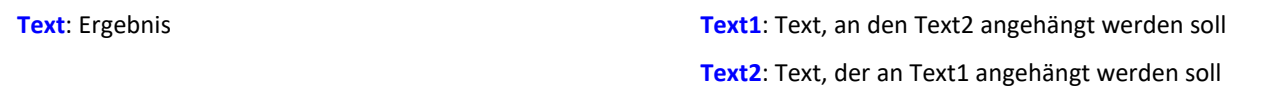

Anstelle der Funktion TextAdd kann auch der Operator '+' verwendet werden, siehe Beispiel.

Text-Funktionen benötigen viel Rechenzeit und sollten daher nur für einzelne Textausgaben verwendet werden und nicht ständig ausgeführt werden.

Beispiel

```
OnInitAll
    Text1 = "Nummer"
   Text3 = \frac{1}{10}IsText = 0Nummer = 1000End
OnTriggerMeasure ( BaseTrigger )
     ...
    If IsText
       Text3 = Text1 + TextFormatH( Nummer, 8 )
 RecordText(Text3)
  ; Der Text "Nummer = 0x000003E8" wird ausgegeben
       IsText = 0 End
   RecordEvent (Kanal 001, "Index = " + TextFormatI( 250 ) )
    ; Wenn das Ereignis eingetreten ist,
     ; wird der Text "Index = 250" ausgegeben
End
```
### **TextFormatE**

Reelle Zahl in Text wandeln. Eine reelle Zahl wird in einen Text in Fließkommadarstellung gewandelt.

#### **Text = TextFormatE( Zahl, Nachkomma )**

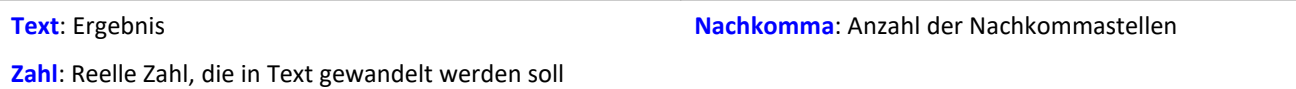

Der Text enthält genau so viele gültige Ziffern, wie im entsprechenden Parameter der Funktion angegeben sind.

Z.B. wird bei einer Nachkommastellenanzahl von 4 die Zahl 35 als "3.5000E01" und die Zahl 32767 als "3.2770E04" dargestellt.

Text-Funktionen benötigen viel Rechenzeit und sollten daher nur für einzelne Textausgaben verwendet werden und nicht ständig ausgeführt werden.

#### Beispiel OnInitAll Text1 = "Nummer"  $Text3 = "$  $IsText = 0$ Nummer =  $1000$ End OnTriggerMeasure ( BaseTrigger ) ... If IsText Text3 = Text1 + TextFormatE( Nummer,  $6$  ) RecordText( Text3 ) ; Der Text "Nummer = 1.000000E03" wird ausgegeben  $IsText = 0$ <br>End End RecordEvent( Kanal\_001, "Index = " + TextFormatE( 250, 4 ) ) ; Wenn das Ereignis eingetreten ist, ; wird der Text "Index = 2.5000E02" ausgegeben End

### **TextFormatF**

Reelle Zahl in Text wandeln. Eine reelle Zahl wird in einen Text in Festkommadarstellung gewandelt.

#### **Text = TextFormatF( Zahl, NachKomma )**

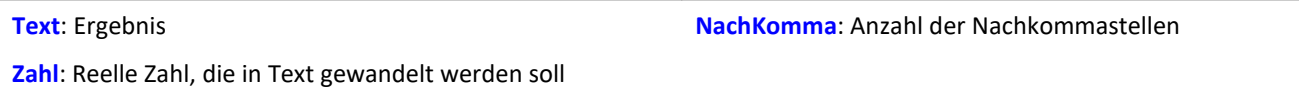

Der Text enthält genau so viele Nachkommastellen, wie im entsprechenden Parameter der Funktion angegeben sind.

Z.B. wird bei einer Nachkommastellenanzahl von 4 die Zahl 35 als "3.5000" und die Zahl 32767 als "32767.0000" dargestellt.

Text-Funktionen benötigen viel Rechenzeit und sollten daher nur für einzelne Textausgaben verwendet werden und nicht ständig ausgeführt werden.

```
Beispiel
OnInitAll
    Text1 = "Nummer"
   Text3 = "IsText = 0Nummer = 1000End
OnTriggerMeasure ( BaseTrigger )
  ...
  If IsText
       Text3 = Text1 + TextFormatF( Nummer, 6 )
        RecordText( Text3 )
        ; Der Text "Nummer = 1.000000" wird ausgegeben
    IsText = 0
  End
  RecordEvent( Kanal_001, "Index = " + TextFormatF( 250, 4 ) )
    ; Wenn das Ereignis eingetreten ist,
    ; wird der Text "Index = 250.0000" ausgegeben
End
```
### **TextFormatH**

Zahl in Text wandeln. Eine Zahl wird in einen Text in Hexadezimaldarstellung gewandelt.

#### **Text = TextFormatH( Zahl, Stellen )**

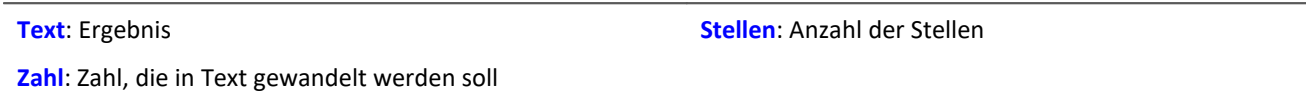

Der Text enthält so viele Stellen, wie im entsprechenden Parameter der Funktion angegeben sind.

Z.B. wird bei einer Zeichenanzahl von 4 die Zahl 35 als "0023" und die Zahl 32767 als "7FFF" dargestellt.

Text-Funktionen benötigen viel Rechenzeit und sollten daher nur für einzelne Textausgaben verwendet werden und nicht ständig ausgeführt werden.

#### Beispiel OnInitAll  $Text1 = "Number"$ Text3 =  $""$  $IsText = 0$ Nummer =  $1000$ End OnTriggerMeasure ( BaseTrigger ) ... If IsText Text3 = Text1 + TextFormatH( Nummer,  $8$  ) RecordText( Text3 ) ; Der Text "Nummer = 0x000003E8" wird ausgegeben  $IsText = 0$  End RecordEvent( Kanal\_001, "Index = " + TextFormatH(  $250, 4$  ) ) ; Wenn das Ereignis eingetreten ist, ; wird der Text "Index = 0x00FA" ausgegeben End

### **TextFormatI**

Zahl in Text wandeln. Eine Zahl wird in einen Text in Ganzzahldarstellung gewandelt.

#### **Text = TextFormatI( Zahl )**

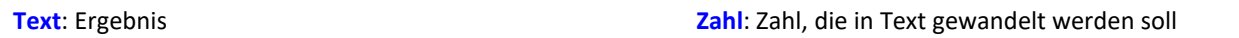

Der Text enthält nur so viele Ziffern, wie zur Darstellung der ganzen Zahl nötig sind.

Z.B. wird die Zahl 35 als "35" und die Zahl 32767 als "32767" dargestellt.

Text-Funktionen benötigen viel Rechenzeit und sollten daher nur für einzelne Textausgaben verwendet werden und nicht ständig ausgeführt werden.

```
Beispiel
OnInitAll
    Text1 = "Nummer"
   Text3 = "IsText = 0Nummer = 1000End
OnTriggerMeasure ( BaseTrigger )
  ...
  If IsText
      Text3 = Text1 + TextFormatI( Nummer)RecordText(Text3)
  ; Der Text "Nummer = 1000" wird ausgegeben
   IsText = 0<br>End
  End
  RecordEvent( Kanal_001, "Index = " + TextFormatI( 250 ) )
    ; Wenn das Ereignis eingetreten ist,
    ; wird der Text "Index = 250" ausgegeben
End
```
### **Tolerance**

Funktion gibt für jeden Wert des Eingangskanals zurück, ob dieser im vorgegebenen Toleranzband liegt.

```
a = Tolerance( b, min, max )
```
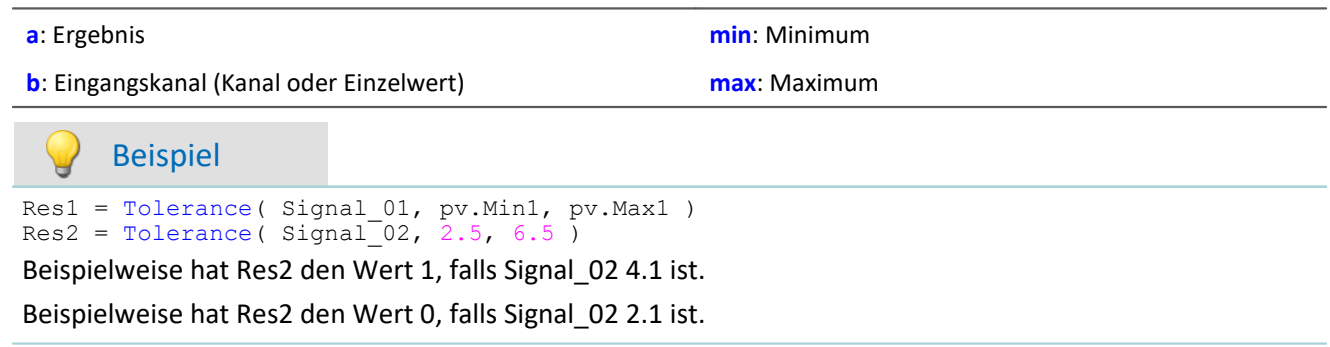

### **TransRec**

Transitional Recording: Datenreduktion für analoge Daten

#### **Voraussetzung:**

Nur verfügbar in: imc Online FAMOS!

#### **a = TransRec( b, Genauigkeit )**

**a**: Ergebnis

**Genauigkeit**: Gewünschte absolute Genauigkeit

**b**: Eingangskanal

Um Langzeitmessungen mit hoher zeitlicher Auflösung zu realisieren, wurde ein spezieller Rechenalgorithmus realisiert. Die Grundidee besteht darin, dass nur solche Daten (Daten-Punkte) gespeichert werden, die notwendig sind, die Originaldaten mit einer vorgegebenen Genauigkeit zu rekonstruieren.

Das heißt: Schnelle Signaländerung werden hoch abgetastet gespeichert. Langsame Signaländerungen dagegen mit so wenig Punkten wie notwendig, um das Signal zu rekonstruieren.

Ob ein gemessener Wert gespeichert wird, hängt vom Signal und von der einstellbaren Toleranzschwelle ab. Daten werden nur dann gespeichert, wenn das gemessene Signal nicht innerhalb der geforderten Toleranz durch eine Ersatzkurve darstellbar ist. Der reduzierte Kanal weicht niemals mehr als die geforderte Amplitudendifferenz vom Eingangssignal ab.

Datenreduktionsfaktoren von bis zu 254 lassen sich mit diesem Verfahren realisieren.

### D

Hinweis Transfer zum PC ist nicht möglich

Ergebnisse der Funktion TransRec und DI-Port-komprimierte Kanäle sind für die Übertragung zum PC gesperrt.

### Beispiel 1

Es soll ein Signal gemessen werden, dass über lange Zeit keine Signaländerung hat (0,5 Volt DC) und dann eine Spitze von 9,5 Volt mit einer Länge von 10 Sekunden:

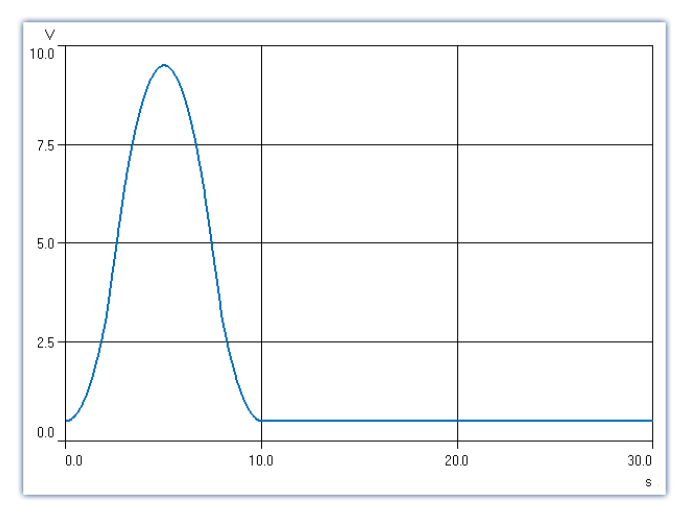

In dem Beispiel wir das Signal mit und ohne TransRec dargestellt und gespeichert.

Als Toleranzschwelle für die Datenreduktion wurden 10mV eingegeben.

*S1reduct* wird mit Datenreduktion gemessen

*S1normal* wird ohne Datenreduktion gemessen

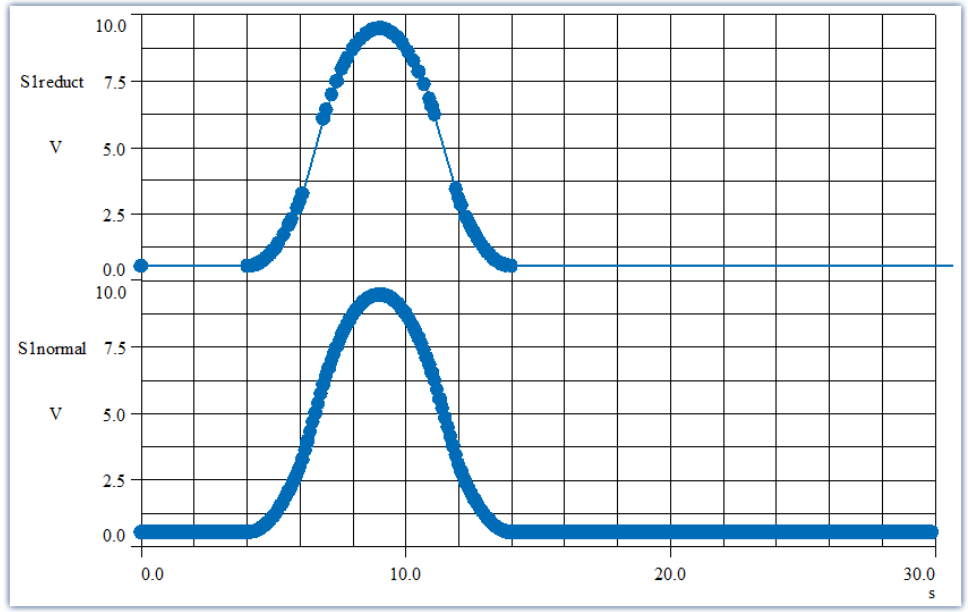

*Die dicken Punkte entsprechen Messwerten, die Geraden dazwischen sind Verbindungslinien zwischen den Messpunkten*

Die Datenreduktion fügt nur dort Messpunkte ein, wo die Kurve eine deutliche Krümmung aufweist. Geradlinige Signalverläufe beliebiger Steigung werden erkannt und zu einer Geraden zwischen zwei Messpunkten reduziert.

### Beispiel 2

Im folgenden Bild ist für die Datenreduktion eines Temperatursignals eine Toleranz von 0,3°C vorgegeben. Der feinzackige Verlauf ist das Originalsignal. Das reduzierte Signal ist mit dicken Punkten dargestellt, die miteinander verbunden sind.

Um die lineare Interpolation der dicken Punkte ist zur Veranschaulichung der Toleranzschlauch eingezeichnet, der eine Höhe von ±0,3°C hat. Deutlich ist zu erkennen, dass das Originalsignal niemals den Schlauch verlässt.

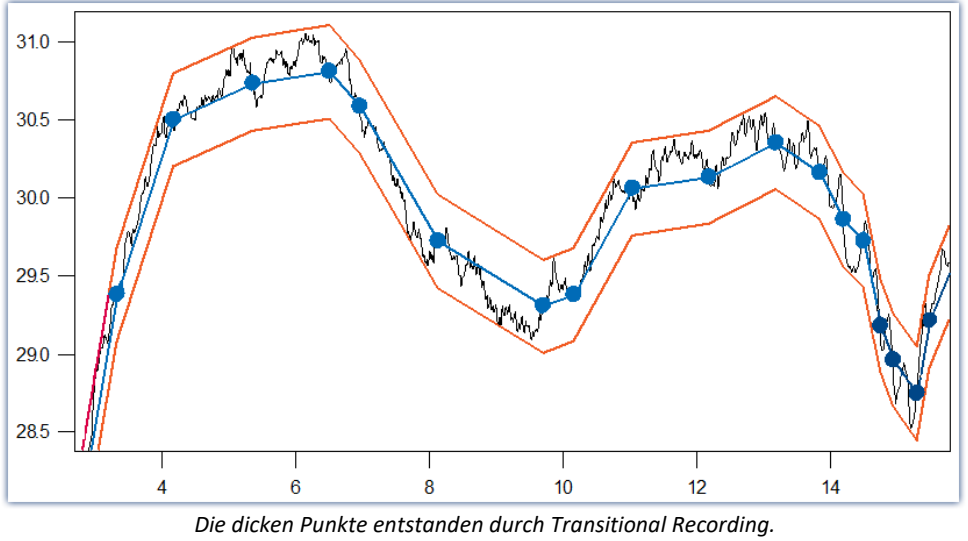

*Das Originalsignal verlässt niemals das erlaubte Toleranzband.*

#### **Bei welchen Signalen setzt man Transitional Recording ein?**

Besonders geeignet sind Signale, die sich nur selten oder mit konstanter Steilheit ändern, deren Änderungen aber mit hoher Abtastrate erfasst werden müssen. Kann eine gewisse Ungenauigkeit (z.B. 1% des Messbereichs) akzeptiert werden, so ist das Verfahren besonders wirksam. Da bei der Temperaturmessung solche Bedingungen oft vorliegen ist die Anwendung des Verfahrens hier besonders effektiv.

TransRec ist vor allem für länger dauernde Messungen geeignet, bei denen ohne Reduktion sehr große Datenmengen entstehen würden.

#### **Genauigkeit**

Die Genauigkeit bezieht sich immer auf das sichtbare Ergebnis in der Messeinheit des Eingangskanals.

### Beispiel

Skalierungsfaktor 0,03 A/V Messbereich: 0,3 A Toleranz: 10 mA **einzustellende Genauigkeit: 0,01**

Die Einheit des Signals ist "A", also wird die Toleranz (Genauigkeit) auch in A angegeben. 10 mA werden als 0.01 A angegeben, die Einheit "A" wird in der Funktion selbst nicht hingeschrieben.

#### **Weiterrechnen**

Mit dem Rechenergebnis der Funktion TransRec kann mit imc Online FAMOS bzw. imc Inline FAMOS nicht weitergerechnet werden. Führen Sie also für einen virtuellen Kanal zunächst alle gewünschten Rechenoperationen durch und wählen dann ganz am Ende die Funktion TransRec.

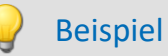

\_Differenz\_tmp = Kanal\_001 - Kanal\_002 Differenz= TransRec(\_Differenz\_tmp,0.1)

In diesem Beispiel wird zunächst die Differenz zwischen 2 Kanälen berechnet.

Der Unterstrich am Anfang deutet an, dass das Signal " Differenz tmp" nicht als virtueller Kanal benutzt werden soll. Erst nach Durchführung der Datenreduktion erhalten wir den virtuellen Kanal mit seinem richtigen Namen "Differenz".

#### **Maximaler Reduktionsfaktor**

Die Funktion TransRec liefert Resultate mit einem Reduktionsfaktor zwischen 1 und 254. Ist das Signal also über lange Zeit konstant, wird trotzdem nach 254 Samples ein Ergebnis-Sample produziert.

#### **Digitale Kanäle**

Die Funktion TransRec kann auf digitale Signale angewendet werden. Das wird nicht empfohlen.

Verwenden Sie, wenn möglich, die Vorverarbeitung für digitale Signale: **Reduktion**. Die Option finden Sie im Setup-Dialog: **Abtastung & Vorverarbeitung**.

#### **Dateiformat / Datentyp**

Das Ergebnis der TransRec-Funktion hat den Datentyp: **XY-Datensatz**. Es kann, wie auch andere Datentypen, von anderen imc Softwarepaketen (z.B. imc FAMOS) verarbeitet werden.

#### **Einschränkungen**

Die Pufferspeichergröße im Gerät ist auf 128 kByte begrenzt. Damit wird je nach Abtastrate die maximale Pufferdauer eventuell etwas eingeschränkt. Wenn das Verfahren aber sinnvoll eingesetzt wird und es zu einer deutlichen Reduktion der Datenmenge kommt, spielt das überhaupt keine Rolle mehr.

### Hinweis

Bei Speicherung von Messdaten werden immer Pakete von 64 Messwerten gebildet. Bei Abschluss der Versuche (bzw. Dateien) nach fest eingestellter Zeit werden deshalb meist auch Daten vor und evtl. auch nach dem eingestellten Intervall in der Datei gespeichert. Wenn beim Abschluss einer Datei gerade kein Messwert regulär gespeichert wird, wird die Datei trotzdem abgeschlossen. Der letzte Messwert in der Datei liegt dann eventuell zeitlich deutlich vor dem geforderten Ende.

### **TSAGate**

Tor für Werte bei zeitgestempelten Daten: Die Werte des Eingangskanals werden nur durchgereicht, solange der Wert des Steuerkanals ungleich 0 ist.

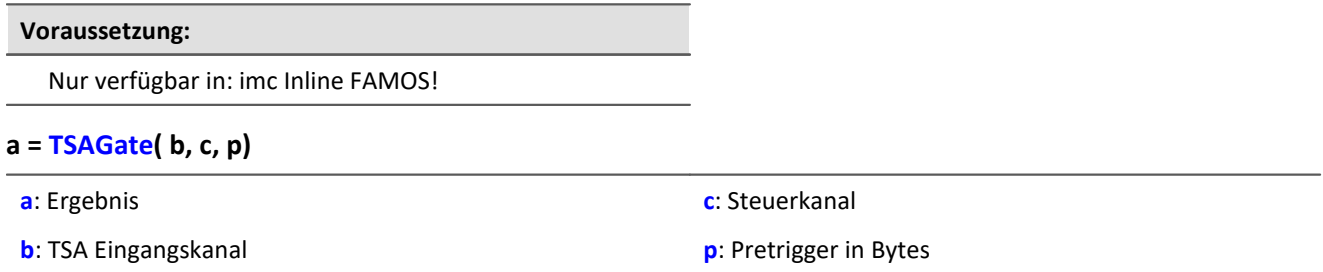

Die Funktion kann Ausgangswerte in unregelmäßigen Abständen liefern. Das Ergebnis ist daher nicht mit anderen Kanälen kombinierbar.

Der Parameter p (Pretrigger in Bytes) darf 0 sein. Ansonsten muss p abhängig von der Größe der TSA-Samples eingestellt werden.

Dazu muss die Größe eines TSA-Samples bekannt sein. Ein TSA-Sample besteht grundsätzlich aus einem Header und den Datenbytes. Der Header ist immer 8 Bytes lang. Die Datenbytes können einige Bytes (z.B. beim CAN-Bus bis zu 8 Bytes), aber auch einige 1000 Bytes groß sein. Zusätzlich sollte ein Overhead (z.B. für Synchronisationsmarken usw.) berücksichtigt werden: Bei kleineren TSA-Samples sollte der Overhead einige Bytes betragen, bei größeren z.B. 10 % der Datenbytes eines TSA-Samples.

Die Bestimmung der Größe des Parameters p wird am Beispiel einer CAN-Botschaft erläutert, die 8 Datenbytes enthält:

Die CAN-Botschaft wird alle 100 ms gesendet. Es soll eine Pretriggerzeit von 2 s berücksichtigt werden. Mit 8 Headerbytes, 8 Datenbytes und einem Overhead von hier beispielsweise 4 ergibt sich folgendes:

p = (8 Bytes + 8 Bytes + 4 Bytes) \* 2 s / 100 ms = 400 Bytes.

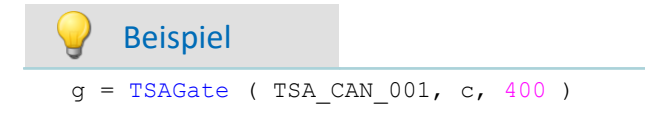

In dem Kanal g werden alle CAN-Botschaften gesammelt, die auftreten, wenn der Steuerkanal c ungleich 0 ist.

Dabei wird ein Pretrigger von 2 s berücksichtigt. Berechnung des Pretrigger in Bytes siehe oben.

### **11.2.9.2.18 U**

### **UnEqual**

Vergleich der Argumente auf Ungleichheit

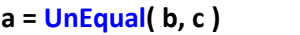

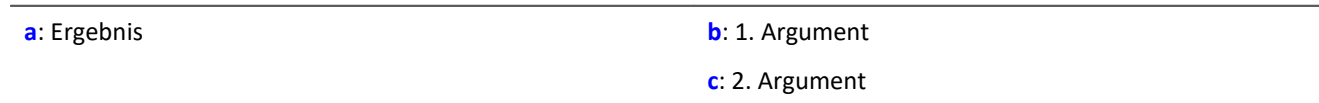

a = 1, wenn b ungleich c, sonst 0.

### **Upper**

Liefert den jeweils größeren Wert

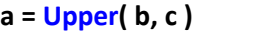

**a**: Ergebnis **b**: 1. Argument

**c**: 2. Argument

Beispiel

schall =  $Upper( dB( Kanal 001)$ ,  $-100)$ 

Der Eingangskanal wird in Dezibel umgerechnet und auf eine untere Grenze von -100dB begrenzt.

## **11.2.9.2.19 V**

### **Allgemeines zu den VectorChannel-Funktionen**

#### **Voraussetzung:**

Nur mit Steuerkonstrukten verwendbar!

**Mit der Funktion VectorChannel wird ein virtueller Kanal deklariert.** Alle Elemente sind zu Null initialisiert. Die Deklaration erfolgt im OnInitAll-Block. Im Kurvenfenster wird dieser virtuelle Kanal auch als virtueller Kanal dargestellt, in imc Online FAMOS bzw. imc Inline FAMOS wird er wie ein statischer Vektor behandelt. Die Vektorelemente können wie Einzelwerte zugewiesen und abgefragt werden.

**Immer wenn die Funktion VectorChannelSet aufgerufen wird, wird der komplette Vektor in den virtuellen Kanal übertragen.**Die Funktion VectorChannelSet kann sowohl in OnTriggerStart, OnTriggerMeasure und OnTriggerEnd als auch in den nicht von Triggern abhängigen Blöcken aufgerufen werden, z.B. in OnSyncTask. Falls die Funktion VectorChannelSet zu schnell und oft hintereinander aufgerufen wird, kann der Speicherbereich für den virtuellen Kanal überlaufen.

Es können virtuelle Kanäle aus Vektoren mit ganzen Zahlen und aus Vektoren mit reellen Zahlen erzeugt werden (siehe Beispiele).

Ab imc STUDIO Version 5.0 wurde das Vektor-Handling für lokale Vektoren erweitert. Ab dieser Version werden auch Funktionen mit 2 Ergebnis-Vektoren unterstützt, z.B. FFTAmplitudePhase( AmlSpec\_Local, PhasSpec\_Local, ...), wobei AmlSpec\_Local und PhasSpec\_Local im OnInitAll-Block als lokale Vektoren deklariert sein müssen.

```
Beispiel Beispiel virtuelle Kanäle aus Vektoren erzeugen
```

```
OnInitAll
  int v1 = VectorChannel( BaseTrigger, 1000, 3 ) ; Vektor mit ganzen Zahlen
  ; v1[1] = 0, v1[2] = 0, v1[3] = 0 erfolgt automatisch
   v1[3] = 2 v2 = VectorChannel( BaseTrigger, 1000, 3 ) ; Vektor mit reellen Zahlen
   ; v2[1] = 0, v2[2] = 0, v2[3] = 0 erfolgt automatisch
   v2[3] = 2.5End
OnSyncTask( 0.5 )
   \texttt{vl}[1] = \texttt{vl}[1] + 1v1[2] = VirtualBit 01
   v1[3] = 1 VectorChannelSet( v1 ) ; der Vektor wird in den virtuellen Kanal übertragen
 v2[1] = v2[1] + 1 v2[2] = VirtualBit_01
   v2[3] = 1.5 VectorChannelSet( v2 ) ; der Vektor wird in den virtuellen Kanal übertragen
End
```
### **VectorChannel**

Virtueller Kanal aus Vektor: Aus einem Vektor wird ein segmentierter virtueller Kanal erzeugt.

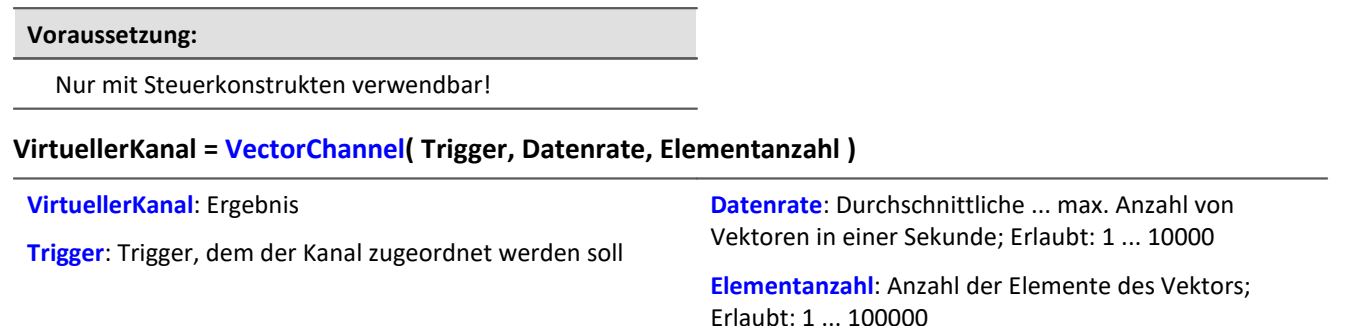

Mit der Funktion VectorChannel wird ein virtueller Kanal deklariert. Alle Elemente sind zu Null initialisiert. Die Deklaration erfolgt im OnInitAll-Block. Im Kurvenfenster wird dieser virtuelle Kanal auch als virtueller Kanal dargestellt, in imc Online FAMOS wird er wie ein statischer Vektor behandelt. Die Vektorelemente können wie Einzelwerte zugewiesen und abgefragt werden.

Immer wenn die Funktion <mark>[VectorChannelSet](#page-1078-0) boð aufgerufen wird, wird der komplette Vektor in den</mark> virtuellen Kanal übertragen. Die Funktion VectorChannelSet kann sowohl in OnTriggerStart, OnTriggerMeasure und OnTriggerEnd als auch in den nicht von Triggern abhängigen Blöcken aufgerufen werden, z.B. in OnSyncTask. Falls die Funktion VectorChannelSet zu schnell und oft hintereinander aufgerufen wird, kann der Speicherbereich für den virtuellen Kanal überlaufen.

Es können virtuelle Kanäle aus Vektoren mit ganzen Zahlen und aus Vektoren mit reellen Zahlen erzeugt werden (siehe Beispiele).

#### Beispiel 1

```
; Virtuellen Kanal aus einem Vektor mit ganzen Zahlen erzeugen:
OnInitAll
    int v1 = VectorChannel( BaseTrigger, 1000, 3 )
   ; v2[1] = 0, v2[2] = 0, v2[3] = 0 erfolgt automatisch
    v1[3] = 2
End
OnSyncTask( 0.5 )
   v1[1] = v1[1] +v1[2] = \text{Virt Bit01}v1[3] = 1 VectorChannelSet( v1 )
End
```
#### Beispiel 2

```
; Virtuellen Kanal aus einem Vektor mit reellen Zahlen erzeugen:
OnInitAll
    v2 = VectorChannel( BaseTrigger, 1000, 3 )
   ; v2[1] = 0, v2[2] = 0, v2[3] = 0 erfolgt automatisch
   v2[3] = 2.5End
OnSyncTask( 0.1 )
   v2[1] = v2[1] + 1v2[2] = \text{Virt} Bit02
   v2[3] = 1.5 VectorChannelSet( v2 )
End
```
### <span id="page-1078-0"></span>**VectorChannelSet**

Vektor schreiben: Ein Vektor wird in einen segmentierten virtuellen Kanal geschrieben.

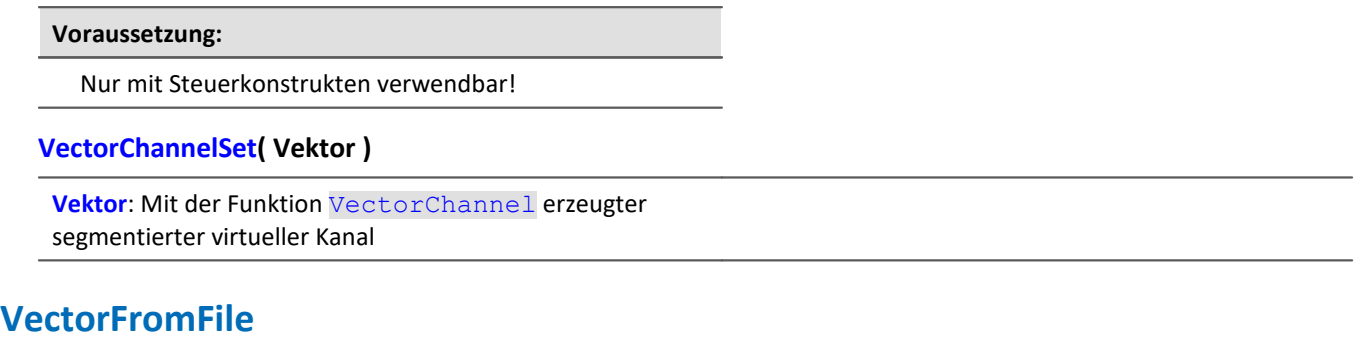

Laden eines Vektors aus einer Datei

#### **Vektor = VectorFromFile( "Dateiname" )**

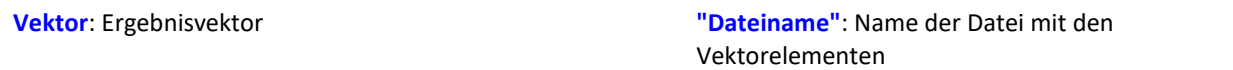

#### **Laden der Datei**

Der Vektor wird in imc STUDIO als Zusatzdatei fest im Experiment integriert. Importieren Sie dazu die Datei über das Menüband.

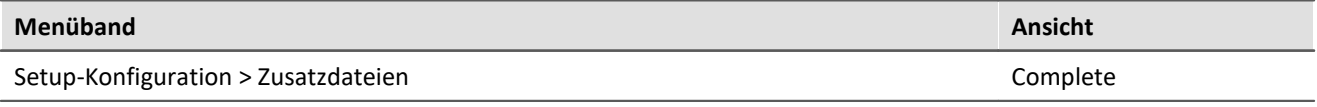

#### П Hinweise

- · Die Länge des Datensatzes ist auf 50000 Werte beschränkt.
- · Datenformate (Float, Integer, Bool) können unter Umstände von imc Online FAMOS beim Laden konvertiert werden. Sehen Sie dazu auch die Hinweise bei <u>[boolschen Variablen in IF-Bedingungen.](#page-906-0)</u>|∞ী

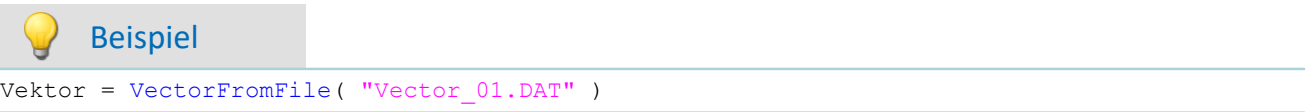

### **VectorizeAndSkip**

Vektorfolge erzeugen: Erzeugt eine Vektorfolge aus dem Eingangskanal

#### **Vektor= VectorizeAndSkip( b, VLänge, SkipLänge )**

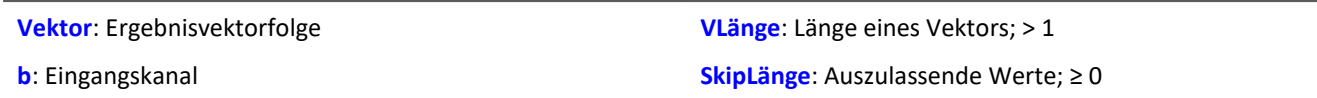

Der Eingangskanal wird in eine Vektorfolge überführt.

Dabei können Lücken gelassen werden, d.h. nicht alle Werte des Eingangskanals werden in die Vektorfolge übertragen.

### **VectorizeOverlapped**

Erzeugt eine überlappende Vektorfolge aus dem Eingangskanal

#### **Vektor = VectorizeOverlapped( b, VLänge, Inkrement )**

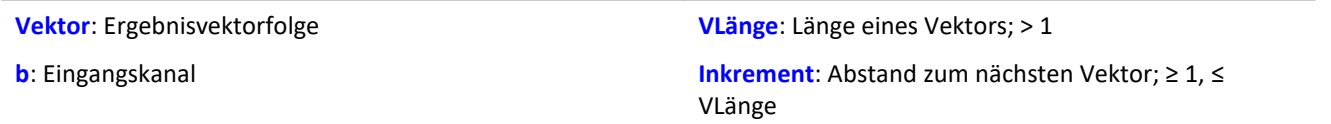

Der Eingangskanal wird in eine Vektorfolge überführt.

Dabei können sich die Vektoren überlappen, d.h. Werte des Eingangskanals werden mehrfach in die Vektorfolge übertragen.

Nach jeweils 'Inkrement' (z.B. 100) Eingangskanalwerten werden die folgenden 'VLänge' (z.B. 1024) Eingangskanalwerte in einen Vektor überführt.

Bei einer Abtastrate von 1kHz wird mit diesen Beispielwerten alle 100ms ein Vektor der Länge 1024 erzeugt.

Beispiel

Der Vektor a liefert alle 100 Eingangswerte als Ergebnis einen Vektor mit 1024 Werten.

```
Das ergibt eine Überlappung von (1024-100) / 1024 * 100% = 90,23%. a = VectorizeOverlapped( Kanal_001, 1024, 100 )
b = FFT( a, 0, 1024 )
```
### **VectorStatic**

Statischen Vektor erzeugen. Ein statischer Vektor, dessen Elemente während der Messung verändert werden können, wird erzeugt.

**Voraussetzung:**

Nur mit Steuerkonstrukten verwendbar!

#### **VectStat = VectorStatic( Trigger, Elementanzahl )**

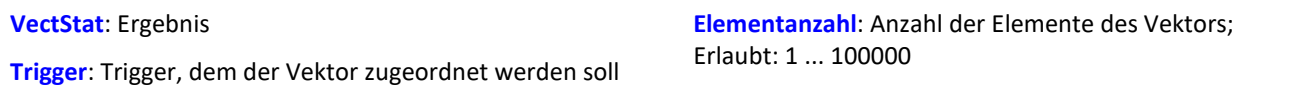

Mit der Funktion VectorStatic wird ein statischer Vektor deklariert. Alle Elemente sind zu "0" initialisiert. Die Deklaration erfolgt im OnInitAll-Block.

Die Vektorelemente werden wie Einzelwerte behandelt. Immer wenn eine Zuweisung an ein Vektorelement erfolgt, wird der aktuelle Wert dieses Vektorelements in den Ergebnisvektor übertragen. Zuweisungen an Vektorelemente können sowohl in OnTriggerStart, OnTriggerMeasure und OnTriggerEnd als auch in den nicht von Triggern abhängigen Blöcken aufgerufen werden, z.B. in OnTimer oder OnSyncTask.

Es können statische Vektoren mit ganzen Zahlen und mit reellen Zahlen erzeugt werden (siehe Beispiele).
Beispiel

```
OnInitAll
  int vs1 = VectorStatic( BaseTrigger, 3 ) ; Vektor mit ganzen Zahlen
  ; vs1[1] = 0, vs1[2] = 0, vs1[3] = 0 erfolgt automatisch
    vs2 = VectorStatic( BaseTrigger, 3 ) ; Vektor mit reellen Zahlen
   ; vs2[1] = 0.0, vs2[2] = 0.0, vs2[3] = 0.0 erfolgt automatisch
End
OnSyncTask( 0.5 )
    If Virt_Bit01 > 0
       vs1\overline{1}1 = 4 vs1[2] = 5
       vs1[3] = 6 Else
       vs1[1] = 1vs1[2] = 1 vs1[3] = 2
    End
  vs2[1] = pv.Kanal_001
  vs2[2] = pv.Kanal_002
   vs2[3] = \text{pv.Kanal} 003End
```
#### **Zugriff auf Vektoren über Variablen**

Auf die Elemente des Vektors kann mit Hilfe von Variablen zugegriffen werden. So können die Werte variabel aus den Vektoren ausgelesen werden.

#### Beispiel

In dem folgenden Beispiel wird der Wert in den Vektor mit Hilfe der "Pointer"-Variable: "DisplayVar\_01" **geschrieben**:

```
; Schreiben in einen Vektor an einer variablen Stelle
Vektor[DisplayVar_01] = DisplayVar_02+10
```
In dem folgenden Beispiel wird der Wert aus dem Vektor mit Hilfe der "Pointer"-Variable: "DisplayVar\_01" **gelesen**:

```
; Lesen aus dem Vektor an einer variablen Stelle
DisplayVar_03 = Vektor[DisplayVar_01]
```
### Hinweis

ı

#### **Hinweis zur Zuordnung**

Das erste Element wird mit dem Wert "1" angesprochen. Das zweite mit dem Wert "2", usw.

#### **Größe des Vektors**

Die maximale Anzahl der Werte ist auf 100 000 Werte beschränkt.

### **VibrationFilter**

Schwingungs-Bewertung: Die Filterung eines Signales wird entsprechend der eingestellten Frequenzbewertung durchgeführt. Zusätzlich können eine nachträgliche Zeitbewertung (gleitender Effektivwert mit exponentieller Mittelung) und eine Nachabtastung ausgeführt werden.

#### **VibSignal = VibrationFilter( Signal, Frequenzbewertung, Zeitkonstante, Reduktionsfaktor )**

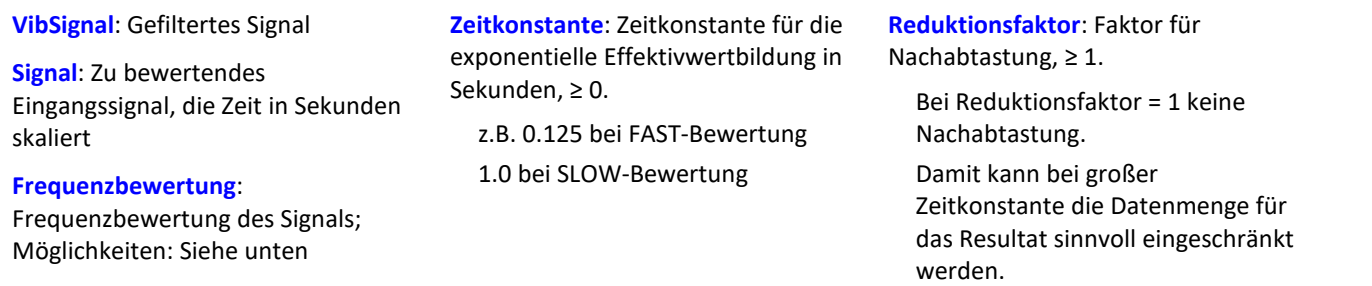

Bei Zeitkonstante = 0 wird keine nachträgliche Zeitbewertung durchgeführt. Der Reduktionsfaktor muss in diesem Fall genau 1 betragen.

Aus numerischen Gründen gibt es für die Abtastzeiten des Eingangssignals abhängig von den Frequenzbewertungen Einschränkungen (siehe oben).

#### **Frequenzbewertung des Signals**

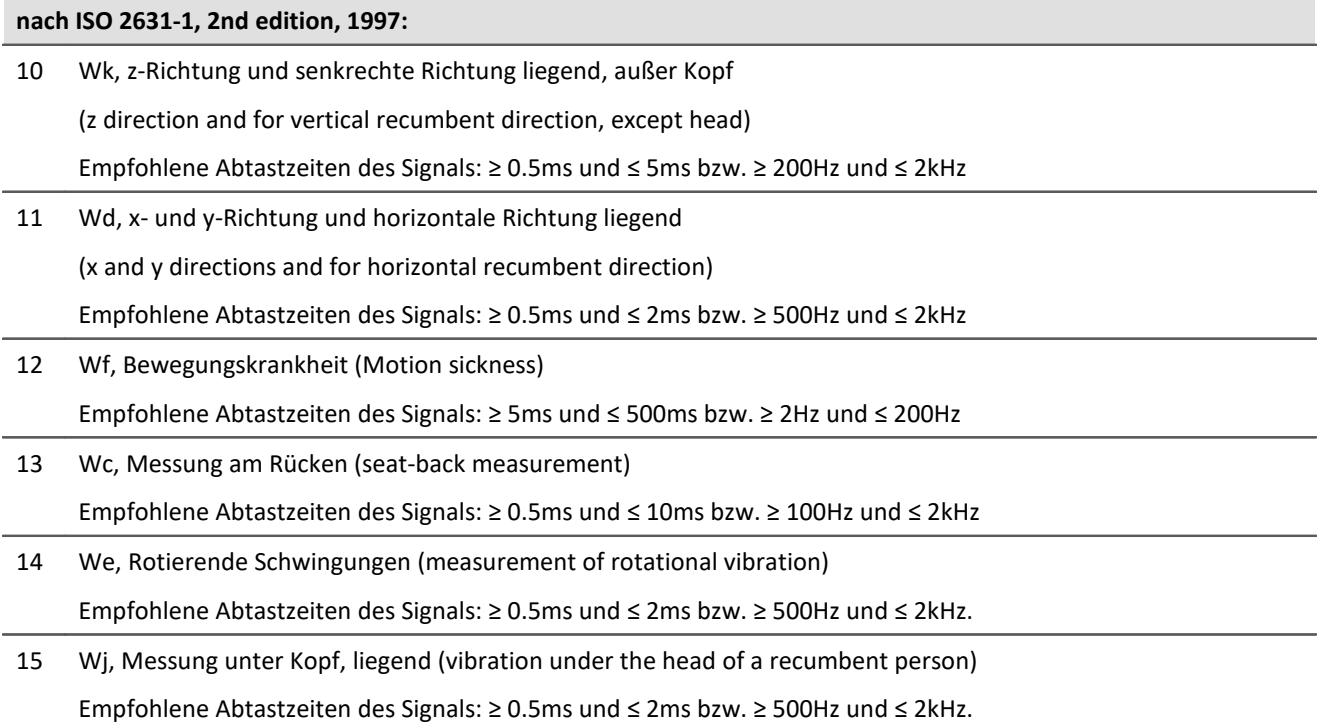

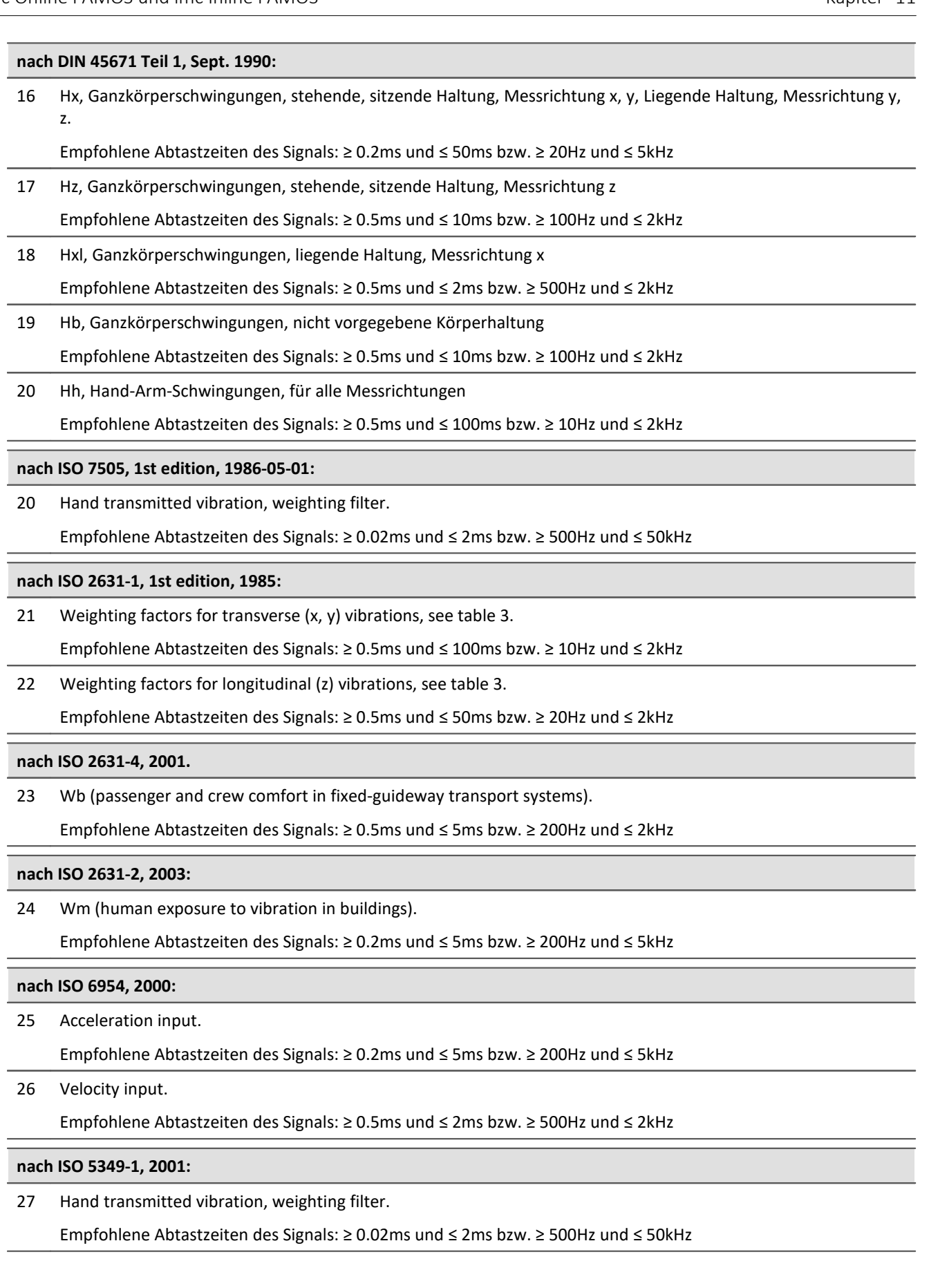

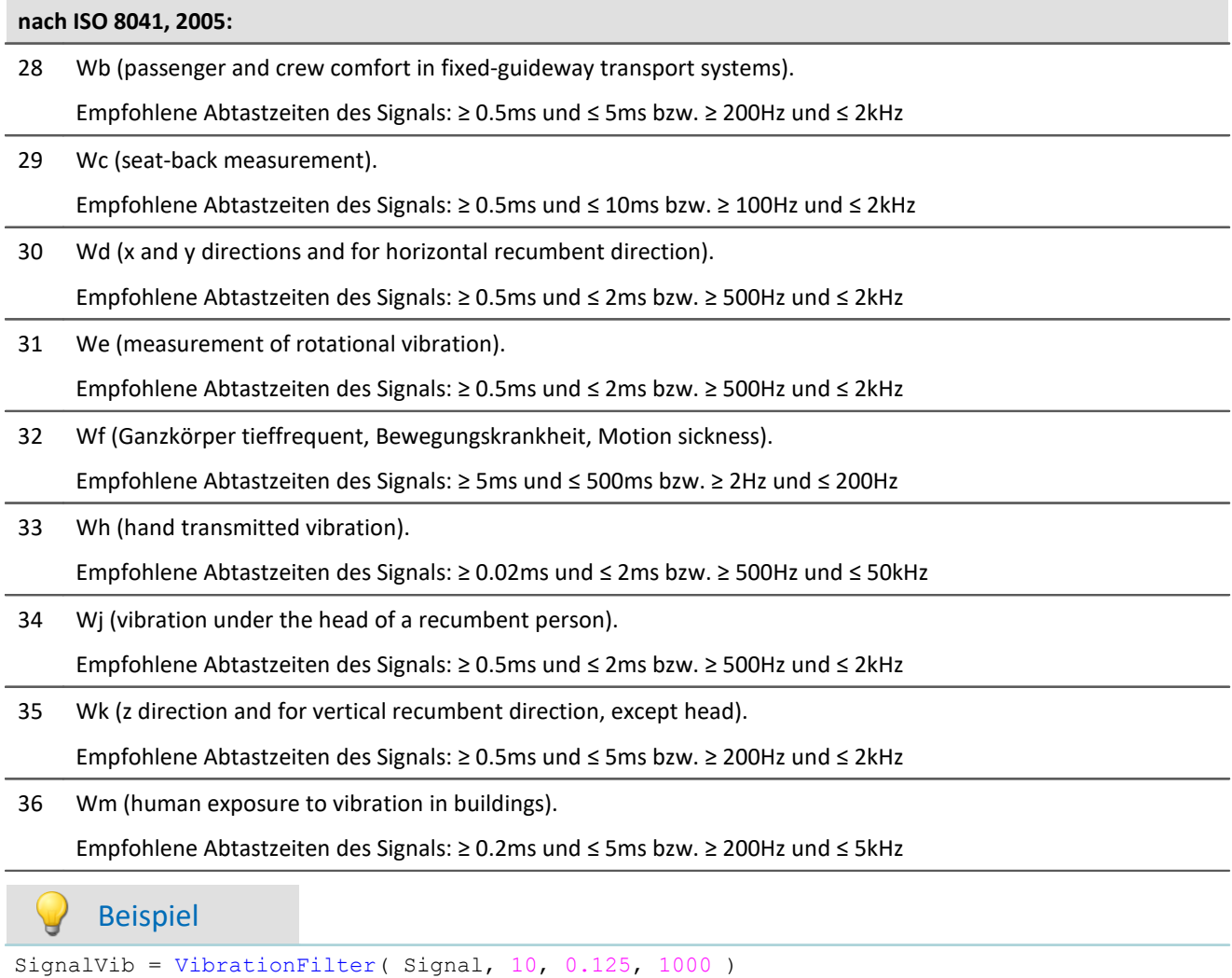

Wk Bewertung nach ISO 2631-1

Das Signal wird einer Schwingungs-Bewertung unterzogen. Das frequenzbewertete Signal wird dann mit einer Zeitkonstante von 0.125 s zeitbewertet (FAST) und mit dem Faktor 1000 nachabgetastet.

Das Signal hat ursprünglich eine Abtastfrequenz von 20 kHz, das schwingungs-bewertete Resultat eine Abtastfrequenz von nur noch 20 Hz.

#### **VIsAnyGreater**

Liefert 1, wenn irgendein Vektorelement von b größer als das entsprechende Vektorelement von c ist, sonst 0.

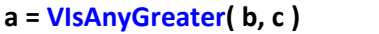

**a**: Ergebnis **b**: Eingangsvektorfolge

**c**: Eingangsvektorfolge

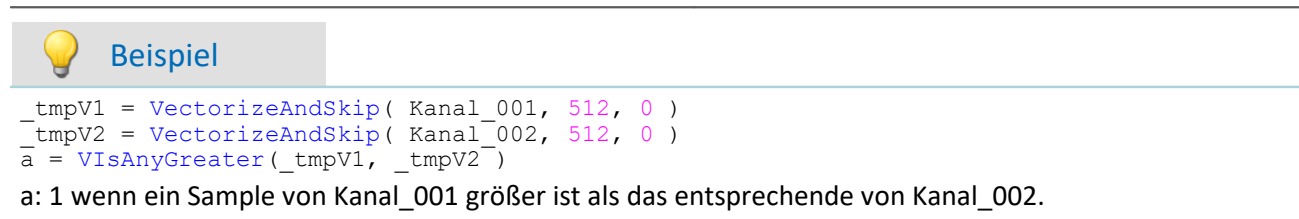

#### **VMax**

Liefert für jeweils einen Vektor das Maximum des Vektors

```
a = VMax( b )
```

```
a: Ergebnis b: Eingangsvektorfolge
```
#### **VMaxV**

Maxima der Elemente einer Vektorfolge mit Reduktion

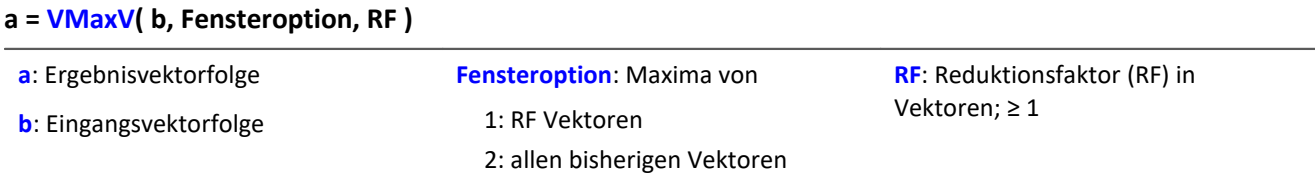

Für jedes Element des Vektors wird der maximale Wert des Elements für eine Vektorfolge bestimmt. Das Ergebnis ist wieder ein Vektor und über die Zeit eine Vektorfolge.

Bei einer Fensteroption von 1 werden die Maxima über RF Vektoren gebildet und nach RF Eingangsvektoren ein Ausgangsvektor erzeugt.

Bei einer Fensteroption von 2 werden die Maxima über alle bisherigen Eingangsvektoren gebildet. Nach RF Eingangsvektoren wird ein Ergebnisvektor erzeugt.

#### **VMean**

Liefert für jeweils einen Vektor den Mittelwert des Vektors

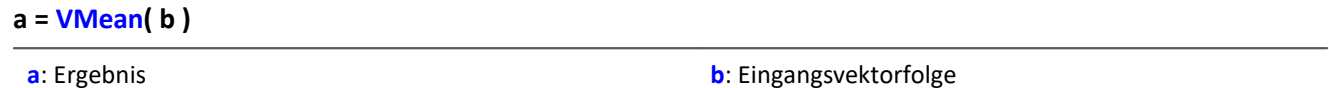

### **VMeanV**

Mittelwert der Elemente einer Vektorfolge mit Reduktion

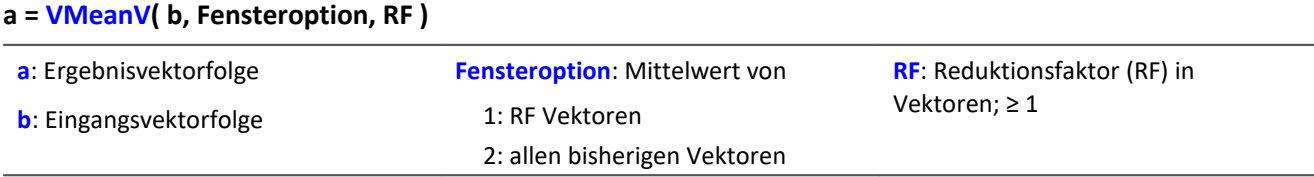

Für jedes Element des Vektors wird der Mittelwert des Elements für eine Vektorfolge bestimmt. Das Ergebnis ist wieder ein Vektor und über die Zeit eine Vektorfolge.

Bei einer Fensteroption von 1 werden die Mittelwerte über RF Vektoren gebildet und nach RF Eingangsvektoren ein Ausgangsvektor erzeugt.

Bei einer Fensteroption von 2 werden die Mittelwerte über alle bisherigen Eingangsvektoren gebildet. Nach RF Eingangsvektoren wird ein Ergebnisvektor erzeugt.

### **VMin**

Liefert für jeweils einen Vektor das Minimum des Vektors

```
a = VMin( b )
```

```
a: Ergebnis b: Eingangsvektorfolge
```
#### **VMinV**

Minima der Elemente einer Vektorfolge mit Reduktion

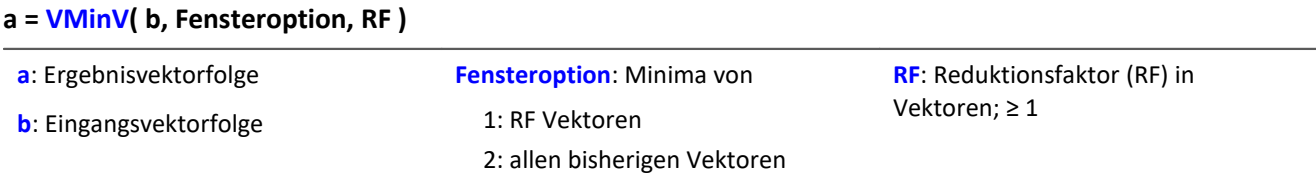

Für jedes Element des Vektors wird der minimale Wert des Elements für eine Vektorfolge bestimmt. Das Ergebnis ist wieder ein Vektor und über die Zeit eine Vektorfolge.

Bei einer Fensteroption von 1 werden die Minima über RF Vektoren gebildet und nach RF Eingangsvektoren ein Ausgangsvektor erzeugt.

Bei einer Fensteroption von 2 werden die Minima über alle bisherigen Eingangsvektoren gebildet. Nach RF Eingangsvektoren wird ein Ergebnisvektor erzeugt.

### **VRedV**

Reduziert die Anzahl der Vektoren

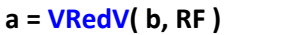

**a**: Ergebnisvektorfolge

**RF**: Reduktionsfaktor in Vektoren; ≥ 1

**b**: Eingangsvektorfolge

Nach RF Eingangsvektoren wird ein Ergebnisvektor erzeugt.

#### **VRMS**

Liefert für jeweils einen Vektor den Effektivwert des Vektors

**a = VRMS( b )**

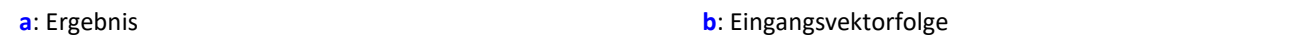

#### **VSum**

Liefert für jeweils einen Vektor die Summe des Vektors

#### **a = VSum( b )**

**a**: Ergebnis **b**: Eingangsvektorfolge

### **VValueAtXValue**

Gibt den Y-Wert im Vektor für den angegebenen X-Wert zurück

```
a = VValueAtXValue( b, XWert )
```
- **a**: Ergebnis
- **b**: Eingangsvektorfolge

**XWert**: X-Wert Bereich: X-Offset bis Delta-X \* Vektorlänge - X-Offset

Beispiel

```
frqWeg = VXValueOfMax( SPEK_WegA ) ; frqWeg = Display-Variable
phaWeg = VValueAtXValue( SPEK WegP, frqWeg)
```
### **VXValueOfMax**

Liefert für jeweils einen Vektor den X-Wert des Maximums des Vektors

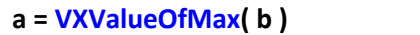

**a**: Ergebnis **b**: Eingangsvektorfolge

### **VXValueOfMin**

Liefert für jeweils einen Vektor den X-Wert des Minimums des Vektors

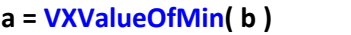

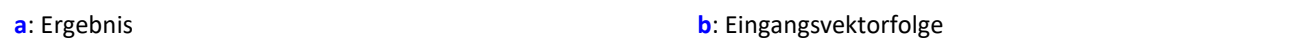

### **VXValueWithYValue**

Liefert für jeweils einen Vektor den X-Wert für den gegebenen Y-Wert

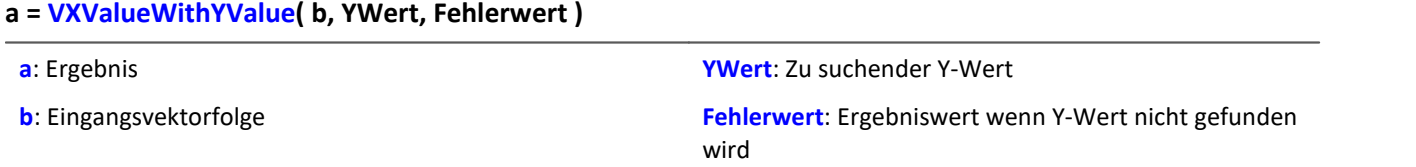

### **11.2.9.2.20 W**

### **WindRoseCorr**

Zu Werten kleiner 0 wird 360 addiert. Bei Werten größer 360 wird 360 abgezogen.

**a = WindRoseCorr( b )**

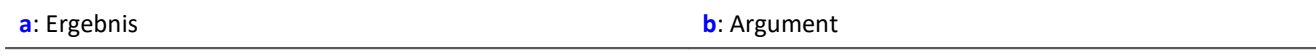

Die Funktion <u>[NorthCorrection](#page-1003-0)</u> 1004 führt die Nordsprungkorrektur nach der Addiermethode durch. Sie verhindert einen Nordsprung, d.h. einen Sprung von 360° auf 0°, im Mittelungsintervall.

Bei Werten, die um 360° herum schwanken, wird so ein Mittelwert von 180° vermieden.

Das Ergebnis der Mittelung kann jenseits des Windrosenbereichs von 0°..360° liegen, z.B. 365°.

Die Funktion WindRoseCorr führt das Ergebnis wieder in den Windrosenbereich (0°..360°) zurück, z.B. von 365° auf 5°.

Bei dem Verfahren wird vorausgesetzt, dass die Windrichtung innerhalb des Mittelungsintervalls nicht um mehr als 100 Grad dreht.

Sinnvoll angewendet werden können die Funktionen  $\texttt{NorthCorrection}$  $\texttt{NorthCorrection}$  $\texttt{NorthCorrection}$ ho $\hat{\texttt{q}}$  und  $\texttt{Window}$   $\texttt{EXAMPLE}$  nur in einer Kombination wie unten im Beispiel. Anstelle der Mittelung kann auch die Standardabweichung, d.h. die Funktion  $\texttt{StDev}$  $\texttt{StDev}$  $\texttt{StDev}$ hෲබ, verwendet werden.

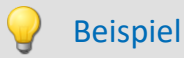

```
NC = NorthCorrection( Kanal, 10 )
NC Mean = Mean( NC, 10, 10 )
Ergebnis = WindRoseCorr( NC Mean )
```
### **11.2.9.3 Funktionen mit Steuerkonstrukten**

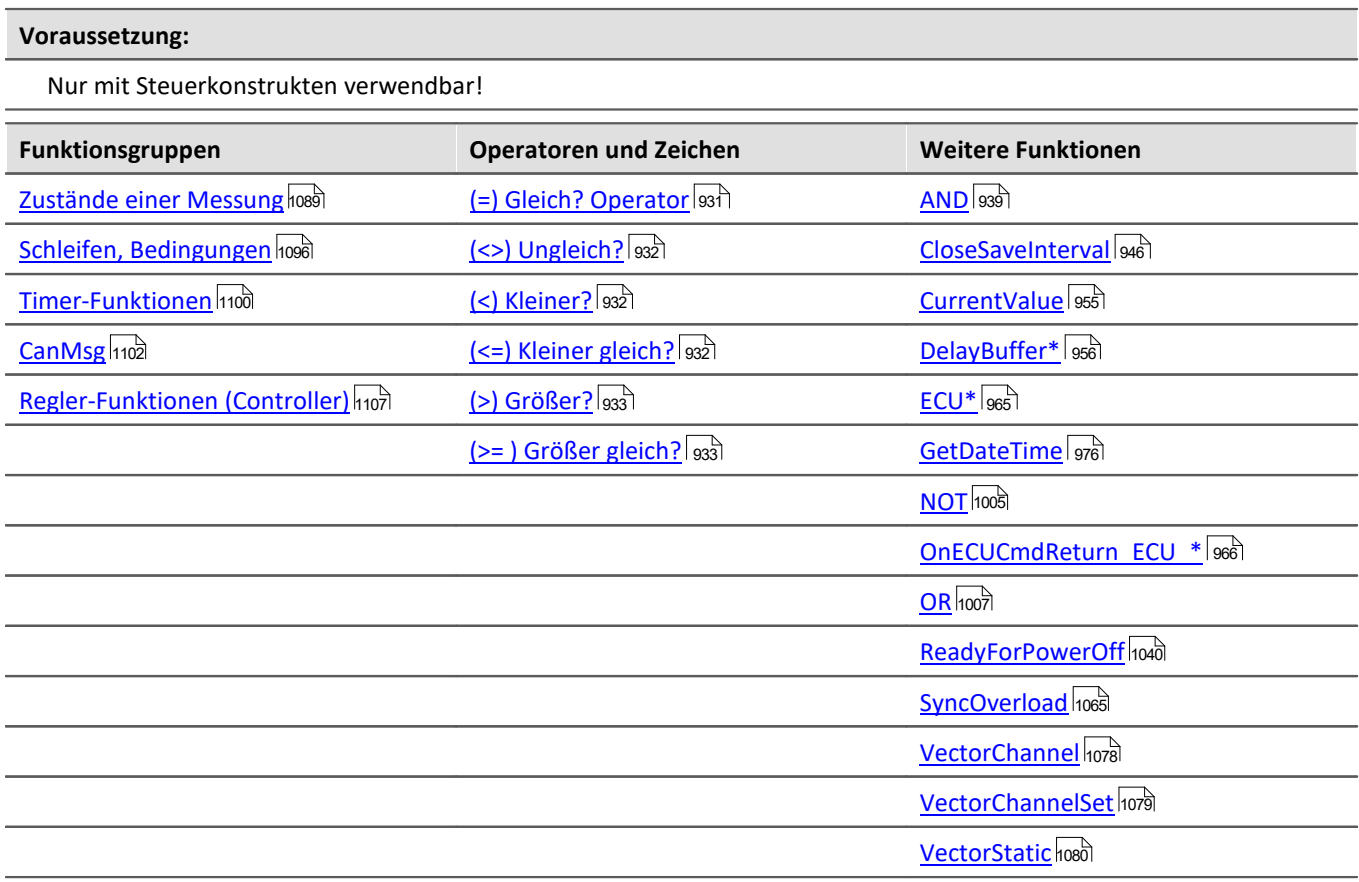

#### <span id="page-1088-0"></span>**11.2.9.3.1 Zustände einer Messung**

Zu den verschiedenen Zuständen einer Messung können Operationen ausgeführt werden. Mit Kanälen kann nur in OnTriggerMeasure gerechnet werden. In den anderen Zuständen sind nur Operationen mit Einzelwerten (Zustandsvariablen (Einzelwerte), Bits, DACs, LEDs usw.) erlaubt.

Variablen für Einzelwerte müssen im OnInitAll-Block initialisiert werden, falls sie in einer Formel verwendet werden. Jeder Zustand der Messung muss mit einem End abgeschlossen werden.

### **OnInitAll**

Initialisierungen vor der ersten Messung

#### **OnInitAll**

Alle Befehle innerhalb dieses Abschnittes werden ganz zu Anfang einmal aufgerufen. Genau einmal nach dem Laden der Konfiguration in das Gerät wird dieser Abschnitt ausgeführt. Damit ist dieser Abschnitt für Initialisierungen geeignet. Besonders globale Variablen (Einzelwerte) werden hier initialisiert, um sie später zu benutzen. Auch digitale Bits, LEDs usw. können hier initialisiert werden.

Schleifen und Bedingungen werden innerhalb der OnInitAll Routine unterstützt.

Alle globalen Variablen, mit denen später im imc Online FAMOS- bzw. im imc Inline FAMOS-Programm gerechnet wird, müssen im OnInitAll-Block initialisiert werden.

```
Beispiel
OnInitAll
    Virt Bit01 = 1Spannung = 10<br>
Zähler = 0Zähler = 0<br>LED 01 = 0
    LED 01
     int v[8]
    int i = 0For i = 1 Till 8 Step 1
         v[i] = 1 End
End
```
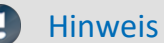

#### Hinweis Vorbereiten und Rekonfigurieren

Der Block "*OnInitAll*" wird ausgeführt, wenn das Gerät neu vorbereitet werden muss. Bei wiederholten Messungen ist dies nicht der Fall. Nur wenn sich die Gerätekonfiguration gegenüber der vorherigen Messung geändert hat.

Werden Änderungen an den Panel-Seiten oder an PC-seitigen Auswertungen, wie imc Inline FAMOS, Bus Decoder, ... vorgenommen, bleibt die Gerätekonfiguration davon unberührt. Daher wird keine Vorbereitung durchgeführt.

Auch durch **manuelles Betätigen der Schaltfläche "***Vorbereiten***"** wird **kein Vorbereiten** durchgeführt. In diesem Fall wird geprüft, ob Änderungen an der Gerätekonfiguration vorgenommen wurden. Und nur wenn dies der Fall ist, wird vorbereitet.

Das Vorbereiten des Gerätes kann mit der Menüaktion **"***Rekonfigurieren***" erzwungen** werden. Siehe auch: "*[Vorbereiten und Rekonfigurieren](#page-199-0)* <sup>200</sup> "

### **OnAlways**

#### Ständige Ausführung

#### **OnAlways**

Die in diesem Abschnitt enthaltenen Befehlszeilen werden nach Ablauf der Befehle in OnInitAll ständig ausgeführt.

Bei OnAlways handelt es sich nicht um ein einmaliges Ereignis wie bei OnInitAll. Die Ausführung des Abschnitts OnAlways wird stattdessen ständig wiederholt, egal ob Messungen laufen oder nicht.

In diesem Abschnitt wird mit globalen Variablen (Einzelwerten) und digitalen Bits gerechnet. Falls hier mit globalen Variablen (Einzelwerten) gerechnet wird, müssen diese zuerst im Abschnitt OnInitAll initialisiert werden.

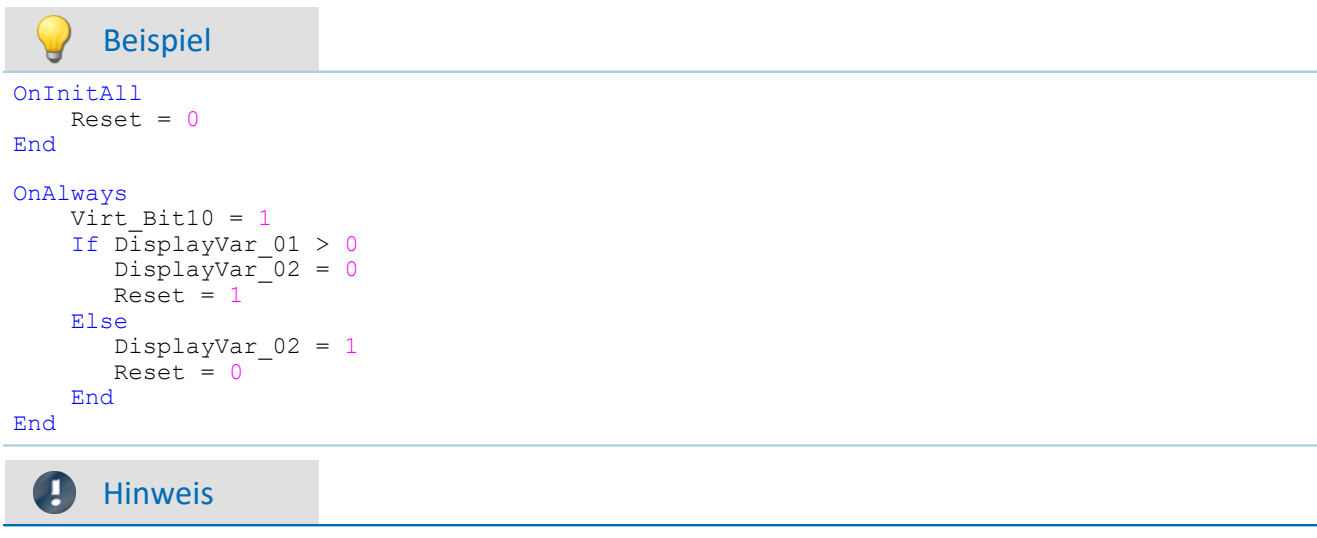

Das Beschreiben der Gerätehardware wie zum Beispiel "LED  $01 = 1$ " sollte in OnAlways vermieden werden, da es dabei zu einer Busüberlastung kommen kann.

#### **OnMeasureStart**

Ausführung beim Drücken des Start-Knopfes

#### **OnMeasureStart**

Die in diesem Abschnitt enthaltenen Befehlszeilen werden genau einmal ausgeführt, wenn die Messung gestartet wird, d.h. der Knopf zum Starten der Messung betätigt wurde.

In diesem Abschnitt wird mit globalen Variablen (Einzelwerten) und digitalen Bits gerechnet. Globale Variablen müssen zuerst im Abschnitt OnInitAll initialisiert werden.

```
Beispiel
OnInitAllReset = 0End
OnMeasureStart
    Virt Bit10 = 1 If DisplayVar_01 > 0
       DisplayVar 02 = 0
      Reset = 1 Else
      DisplayVar 02 = 1Reset = 0 End
End
```
#### **OnMeasureEnd**

Ausführung beim Drücken des Ende-Knopfes

#### **OnMeasureEnd**

Die in diesem Abschnitt enthaltenen Befehlszeilen werden genau einmal ausgeführt, wenn die Messung beendet wird. D.h. der Knopf zum Beenden der Messung betätigt wurde oder die ausgeführten Versuche von allein beendet wurden.

In diesem Abschnitt wird mit globalen Variablen (Einzelwerten) und digitalen Bits gerechnet. Globale Variablen müssen zuerst im Abschnitt OnInitAll initialisiert werden.

```
Beispiel
OnInitAllReset = 0End
OnMeasureEnd
    Virt Bit10 = 1If DisplayVar 01 > 0DisplayVar<sup>-02</sup> = 0
       Reset = 1 Else
        DisplayVar_02 = 1
       Reset = 0 End
End
```
### **OnSyncTask**

Ausführung exakt nach Ablauf des eingestellten Zeitintervalls.

#### **Voraussetzung:**

Nur verfügbar in: imc Online FAMOS Professional!

#### **OnSyncTask( Zykluszeit )**

Dieser Abschnitt bildet das synchrone Task, das synchron zu den AD-Wandlern des Gerätes zyklisch aktiviert wird. Die in diesem Abschnitt enthaltenen Befehlszeilen werden jedes Mal genau dann einmal ausgeführt, wenn die angegebene Zykluszeit wieder abgelaufen ist. Es sind maximal 4 synchrone Task möglich.

Der Parameter Zykluszeit wird in Sekunden angegeben.

Folgende Eingaben sind für die Zykluszeit erlaubt: 0.0001s, 0.0002s, 0.0005s, ..., 0.1s, 0.2s, 0.5s, 1s.

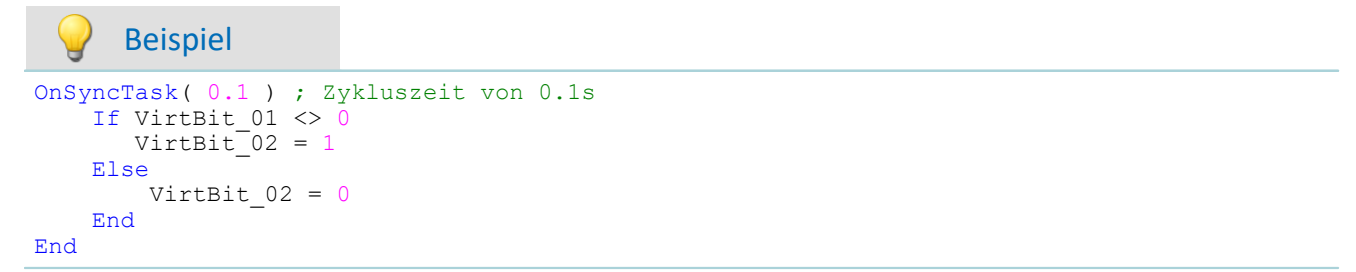

Falls die Zykluszeit zur Abarbeitung der Befehle nicht ausreicht, wird der Beeper und LED\_06 aktiviert. Alternativ kann dies mit dem Befehl  ${\tt Syncovered}$ ගයි überwacht werden.

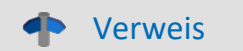

Weitere Informationen zum Thema **Regler**, finden Sie in der Beschreibung von imc Online FAMOS: "imc Online FAMOS Professional" > "<u>[PID-Regler](#page-917-0)</u>|<sub>918</sub>]".

### **OnTriggerStart**

Ausführung beim Start der Messung

#### **OnTriggerStart( TriggerName )**

Die in diesem Abschnitt enthaltenen Befehlszeilen werden einmalig zu Beginn einer jeden Messung ausgeführt, immer genau dann, wenn der Trigger auslöst.

In diesem Abschnitt wird mit globalen Variablen (Einzelwerten) und digitalen Bits gerechnet. Globale Variablen müssen zuerst im Abschnitt OnInitAll initialisiert werden.

```
Beispiel
OnInitAll
     Zähler = 0
    VirtBit 02 = 1End
OnTriggerStart( BaseTrigger )
     Zähler = Zähler + 1
     If VirtBit_01 > 0
        VirtBit 02 = 0 End
End
```
### **OnTriggerEnd**

Ausführung am Ende der Messung

#### **OnTriggerEnd( TriggerName )**

Die in diesem Abschnitt enthaltenen Zeilen werden einmalig am Ende einer jeden Messung ausgeführt, immer genau dann, wenn zu diesem Trigger keine Daten mehr anfallen.

In diesem Abschnitt wird mit globalen Variablen (Einzelwerten) und digitalen Bits gerechnet. Globale Variablen müssen zuerst im Abschnitt OnInitAll initialisiert werden.

```
Beispiel
OnInitAll Zähler = 0
    VirtBit 02 = 0End
OnTriggerEnd( BaseTrigger )
     Zähler = Zähler + 1
     If VirtBit_01 < 1
        VirtBit 02 = 1 End
End
```
### **OnTriggerMeasure**

Ausführung während der Messung

#### **OnTriggerMeasure( TriggerName )**

Die in diesem Abschnitt enthaltenen Befehlszeilen werden während der Messung ausgeführt. Das ist kein einmaliges Ereignis. Die Ausführung dieses Abschnittes wird ständig zwischen dem Triggerstart und dem Triggerende wiederholt.

Hier kann mit Kanälen und virtuellen Kanälen, aber auch mit Einzelwerten und digitalen Bits gearbeitet werden.

Falls hier mit globalen Variablen (Einzelwerten) gerechnet wird, müssen diese zuerst im Abschnitt OnInitAll initialisiert werden.

#### Beispiel

```
OnTriggerMeasure( BaseTrigger )
  VirtKanal_001 = Kanal_001 + 5
  If VirtBit_01 > 0
       VirtKanal 002 = Kanal 002 + 10 Else
       VirtKanal 002 = Kanal 002 + 5 End
End
```
### **OnTimer**

Ausführung nach Ablauf des eingestellten Zeitintervalls

#### **OnTimer( Timer\_ID )**

Die in diesem Abschnitt enthaltenen Befehlszeilen werden jedes Mal genau dann einmal ausgeführt, wenn der betreffende Timer auslöst. Ein Timer kann mit der Funktion StartTimerPeriodic oder der Funktion StartTimerSingle erzeugt werden (siehe <u>Timer-Funktionen</u>h100).

Falls hier mit globalen Variablen (Einzelwerten) gerechnet wird, müssen diese zuerst im Abschnitt OnInitAll initialisiert werden.

Die angegebene Timer-ID muss genau dieselbe sein wie in der zugehörigen Startfunktion des Timers, erlaubt sind dabei die Werte 1 ... 8.

#### Beispiel OnTriggerStart( BaseTrigger ) StartTimerPeriodic( 5, 0.1, 0.1 ) End OnTimer( 5 ) If VirtBit  $01 > 0$  $VirtBi\overline{t}$  02 = 1 Else VirtBit\_02 = 0 End End

#### **OnPowerOff**

Ausführung beim Ausschalten des Geräts.

```
Voraussetzung:
```
Nur verfügbar in: imc Online FAMOS!

#### **OnPowerOff( Zykluszeit )**

Dieser Abschnitt bildet das Power Off, der aktiviert wird, wenn das Gerät ausgeschaltet wird. Die im Gerät vorhandene Batterie übernimmt dann für maximal 8 s die Versorgung. Innerhalb dieser Zeit kann im Abschnitt OnPowerOff die Applikation geordnet beendet werden. Beim Aufruf der Funktion ReadyForPowerOff ist das Gerät bereit abgeschaltet zu werden. Bevor das Gerät wirklich abgeschaltet wird, müssen ggf. noch andere Prozessoren beendet werden, z.B. Speicherung auf Platte.

Zu jedem synchronen Task darf ein Abschnitt OnPowerOff vorhanden sein. Der zum synchronen Task gehörige Abschnitt OnPowerOff wird über die angegebene Zykluszeit identifiziert.

Der Parameter Zykluszeit wird in Sekunden angegeben. Folgende Eingaben sind für die Zykluszeit erlaubt: 0.0001 s, 0.0002 s, 0.0005 s, ..., 0.1 s, 0.2 s, 0.5 s, 1 s.

```
Beispiel
OnSyncTask( 0.01 ) ; Zykluszeit von 0.01s
     DisplayVar_01 = pv.Kanal_001
End
OnPowerOff( 0.01 ) ; Zykluszeit von 0.01s
    DisplayVar 01 = 0DOut01 Bit\overline{0}1 = 0DOut01\overline{Bit02} = 0 ReadyForPowerOff()
End
```
### <span id="page-1095-0"></span>**11.2.9.3.2 Schleifen, Bedingungen**

### **If - Bedingung, Else**

Mit diesem Steuerkonstrukt lassen sich Operationen bedingt ausführen.

Die Operationen im If-Block werden nur ausgeführt, falls die Bedingung erfüllt ist. Der If-Block wird durch ein End oder einen Else-Block abgeschlossen.

Die Else-Anweisung wird bearbeitet falls die Bedingung nicht wahr ist. Der Else-Block wird mit einem End abgeschlossen.

Beispiel

```
OnTriggerMeasure( BaseTrigger )
    If VirtBit 01 > 0VirtKanal 001 = Kanal 001 + 1 End
    If VirtBit 05 = 0Virtual_002 = Kanal_002 + 5 Else
        VirtKanal 002 = Kanal 002 + 10 End
End
```
Üblicherweise wird die Bedingung in der Form des Beispiels genutzt: Zwei Operanden werden mittels Vergleichsoperator miteinander verglichen. Grundsätzlich ist auch die Bedingung "If a" möglich. Dabei muss a ein Einzelwert vom Typ BOOL sein oder ein boolesches Ergebnis einer Berechnung.

Die Vergleichsoperatoren "<", ">", "=" usw. liefern Variablen vom Typ BOOL. Anstelle von "If Virt Bit01  $> 0$ " könnten auch die beiden Zeilen "a = Virt\_Bit01  $> 0$ " und "If a" notiert werden. Es sind auch Kombinationen aus verschiedenen Bedingungen erlaubt, z.B. "If Virt Bit01 > 0 AND Virt Bit02 =  $0$ .

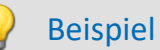

Beispiel Funktionen und Bit-Variablen in Bedingungen

```
Funktionen in Bedingungen
   If Greater(Aktuelle_Drehzahl,2200) = 1
oder folgende Alternative:
  If Greater(Aktuelle_Drehzahl,2200) 
Bit-Variablen in Bedingungen
  If Virt Bit01 = 1oder folgende Alternative:
  If Virt_Bit01
```
#### Beispiel Berechnungsergebnisse in Bedingungen

Ist das Ergebnis einer Berechnung eindeutig immer ein boolesches Ergebnis, kann die Variable ohne eine Zuweisung in den darauffolgenden Bedingungen verwendet werden. So als ob es eine Bit-Variable wäre.

 $a = b > c$ If  $a = 1$ 

oder folgende Alternative:  $a = b > c$ If a

Die Variable "a" ist eine lokale Einzelwert-Variable die in OnInitAll angelegt wird. "b > c" liefert immer 1 oder 0 als Ergebnis. Auch wenn die Variable an einer anderen Stellen kein boolesches Ergebnis enthält, kann Sie in diesem Fall so verwendet werden.

Dieses Verhalten gilt nur für lokale Einzelwert-Variablen und nicht für Geräte-Variablen.

E

Hinweis Boolsche Variables aus Dateien

Beachten Sie auch die Hinweise bei Verwendung von [Variablen aus importierten Dateien in If-](#page-906-0)<u>[Bedingungen.](#page-906-0)</u> | ୨୦7 ମା

#### **Switch**

Mit diesem Steuerkonstrukt lassen sich Operationen abhängig vom Zahlenwert des Parameters a ausführen. In den aufgeführten Fällen (Cases) werden verschiedene Ausprägungen des Parameters a behandelt.

Ein Case-Block wird genau dann ausgeführt, wenn der Zahlenwert des Parameters a gleich dem Zahlenwert der Case-Anweisung ist. Nicht explizit aufgeführte Zahlenwerte des Parameters a werden im Default-Fall behandelt.

Die Switch-, die Case- und die Default-Anweisung werden jeweils mit einem End abgeschlossen.

Der Parameter einer Case-Anweisung muss eine ganze Zahl ≥ 0 sein. Reelle Zahlen sind als Parameter nicht erlaubt.

Beispiel

```
OnTriggerMeasure( BaseTrigger )
   Wert = CurrentValue( Kanal 001, 0, 0.0 )
    Switch Wert
        Case 1
            VirtKanal 001 = Kanal 001 + 1Virtual 002 = Kanal 002 + 1 End
         Case 2
            VirtKanal 001 = Kanal 001 + 10Virtual_002 = Kanal_002 + 2 End
         Default
             VirtKanal_001 = Kanal_001 + 100
            Virtual_002 = Kanal_002 + 3 End
    End
End
```
#### **For**

#### **For Zähler = Start Till Ende Step Schritt**

Eine For-Schleife ermöglichst die wiederholte Ausführung von Operationen. Die Anzahl der Schleifendurchläufe ist bei der For-Schleife immer fest vorgegeben. Die Schleife wird beginnend mit Zähler = Start so lange ausgeführt, wie der Zähler kleiner oder gleich dem Wert Ende ist. Nach jedem Schleifendurchlauf wird zum Zähler der Wert Schritt automatisch hinzugezählt.

**Der Zähler muss als Integer-Einzelwert** im OnInitAll-Block definiert werden. Die **maximale Anzahl der Schleifen** kann auch von einer **Variablen** vorgegeben werden. Sie muss dann als Integer im OnInitAll-Block angelegt werden und kann während der Messung geändert werden.

Start, Ende und Schritt müssen ganze Zahlen sein. Der For-Block wird durch ein End abgeschlossen. In Schleifen wird mit Einzelwerten und digitalen Bits gerechnet, Kanaldefinitionen sind hier nicht erlaubt.

```
Beispiel
OnInitAll
   int i = 0Summe = 0 int MaxLoops= 15
End
OnTriggerMeasure( BaseTrigger )
   Histo = Histogramm( Kanal 001, -10, 10, 16, 1, 1)
    Summe = 0 For i = 0 Till MaxLoops Step 1
        Summe = Summe + GetHistoValue( Histo, i )
     End
    VrtSumme = Kanal 001*0 + Summe
End
```
### **While Bedingung**

#### **While Bedingung**

Eine While-Schleife ermöglicht die wiederholte Ausführung von Operationen. Die Anzahl der Schleifendurchläufe hängt bei der While-Schleife von der Bedingung ab, ist also nicht notwendigerweise beim ersten Schleifendurchlauf bekannt. Die Operationen im While-Block werden so lange wiederholt ausgeführt, wie die Bedingung erfüllt ist, d.h. der Parameter der While-Schleife ungleich 0 ist. Der While-Block wird durch ein End abgeschlossen.

In Schleifen wird mit Einzelwerten und digitalen Bits gerechnet, Kanaldefinitionen sind hier nicht erlaubt.

```
Beispiel
OnInitAll
    int i = 0Summe = 0End
OnTriggerMeasure( BaseTrigger )
    Histo = ClHistogram( Kanal 001, -10, 10, 16, 1, 1)Summe = 0i = 0While i \leq 15
        Summe = Summe + GetHistoValue( Histo, i )
        i = i + 1 End
    VrtSumme = Kanal 001*0 + Summe
End
```
Die While-Schleife wird so lange ausgeführt wie die Bedingung erfüllt ist. Ist die Bedingung immer erfüllt, wird die While-Schleife niemals verlassen. Üblicherweise wird die While-Schleife in der Form des Beispiels genutzt: Zwei Operanden werden mittels Vergleichsoperator miteinander verglichen. Es sind auch Kombinationen aus verschiedenen Bedingungen erlaubt, z.B. "While i ≤ 15 AND Summe ≤ 5000".

### **Default**

Mit diesem Steuerkonstrukt lassen sich Operationen in einer Fallunterscheidung (Switch) abhängig vom Zahlenwert des Parameters der Fallunterscheidung ausführen. In den aufgeführten Fällen (Cases) werden verschiedene Ausprägungen des Parameters der Fallunterscheidung behandelt. Ein Case-Block wird genau dann ausgeführt, wenn der Zahlenwert des Parameters der Switch-Anweisung gleich dem Zahlenwert der Case-Anweisung ist. Für alle Werte des Parameters der Fallunterscheidung, die nicht explizit in den verschiedenen Fällen angegeben sind, werden die Operationen des Default-Blocks ausgeführt. Der Default-Block wird mit einem End abgeschlossen.

#### Beispiel

```
OnTriggerMeasure( BaseTrigger )
    Wert = CurrentValue(\widetilde{\text{Kanal}} 001, 0, 0.0 )
     Switch Wert
         Case 1
             VirtKanal 001 = Kanal 001 + 1VirtKanal_002 = Kanal_002 + 1 End
         Case 2
            VirtKanal 001 = Kanal 001 + 10Virtual_002 = Kanal_002 + 2 End
         Default
             VirtKanal 001 = Kanal 001 + 100Virtual7002 = Kanal7002 + 3 End
     End
End
```
### <span id="page-1099-0"></span>**11.2.9.3.3 Timer-Funktionen**

Es können bis zu acht verschiedene Timer realisiert werden. Jeder Timer muss mit einer Funktion gestartet werden. Es können periodische oder einmalige Timer erzeugt werden. Wenn ein periodischer Timer nicht mehr auslösen soll, muss er mit der Funktion StopTimer beendet werden. Timer können in jedem Zustand der Messung gestartet und gestoppt werden.

Im OnTimer-Block können nur Einzelwerte (z.B. Einzelwertvariablen, Bits, LEDs, DACs, ...) verrechnet werden.

### **StartTimerPeriodic**

Periodischer Timer. Ein periodischer Timer (Zeitgeber) wird erzeugt.

#### **StartTimerPeriodic ( Timer\_ID, Zeitintervall, Zeitintervall\_1 )**

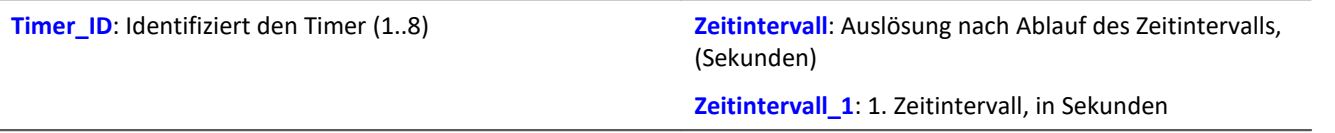

Mit dem Aufruf dieser Funktion beginnt die Zählung der Zeit. Wenn die Dauer Zeitintervall\_1 vergangen ist, löst der Timer einmalig aus. Immer wenn anschließend wieder das Zeitinvervall vergangen ist, löst der Timer erneut aus. Beim Auslösen des Timers wird der Abschnitt OnTimer der entsprechenden Timer\_ID ausgeführt.

Die Zeitintervalle können mit einer Genauigkeit von 0.0001 s (0.1 ms) angegeben werden. ZeitIntervall muss mindestens 0.0001 s betragen, ZeitIntervall\_1 kann auch 0 s sein.

Die zulässigen Maximalwerte für die Parameter ZeitIntervall und ZeitIntervall\_1 sind vom aktuell verwendeten Gerätetyp abhängig.

#### Beispiel OnTriggerStart( BaseTrigger ) ; Periodischen Timer erzeugen StartTimerPeriodic ( 5, 0.5, 0.0 ) End OnTimer( 5 ) If VirtBit\_01 > 0 LED  $01 = 1$  Else  $LED 01 = 0$  End End

### **StartTimerSingle**

Einmaliger Timer. Ein einmaliger Timer (Zeitgeber) wird erzeugt.

#### **StartTimerSingle ( Timer\_ID, Zeitintervall )**

```
Timer ID: Identifiziert den Timer (1..8) Zeitintervall: Zeit in Sekunden, nach der ausgelöst wird
```
Mit dem Aufruf dieser Funktion beginnt die Zählung der Zeit. Wenn das Zeitintervall vergangen ist, löst der Timer einmalig aus. Dabei wird der Abschnitt OnTimer der entsprechenden Timer ID einmalig ausgeführt.

Das Zeitintervall kann mit einer Genauigkeit von 0.0001 s (0.1 ms) angegeben werden und muss mindestens 0.0001 s betragen.

Der zulässige Maximalwert für den Parameter ZeitIntervall ist vom aktuell verwendeten Gerätetyp abhängig.

```
Beispiel
OnTriggerStart( BaseTrigger )
     ; Einmaligen Timer erzeugen
    StartTimerSingle( 1, 5.0 )
End
OnTimer( 1 )
     If VirtBit_01 > 0
        LED 01 = 1 Else
        LED 01 = 0 End
End
```
#### **StopTimer**

Ein Timer wird gestoppt. Danach löst der Timer nicht mehr aus. Er existiert nicht mehr.

#### **StopTimer ( Timer\_ID )**

```
Timer_ID: Identifiziert den Timer (1..8)
      Beispiel
OnTriggerMeasure( BaseTrigger )
    If VirtBit 01 > 0 ; Single Timer erzeugen
        StartTimerSingle( 5, 0.0 )
     End
     If VirtBit_02 > 0
         StopTimer( 5 ) ; Timer löschen
     End
End
OnTimer( 5 )
```
If VirtBit  $05 > 0$  $LED_01 = 1$  Else  $LED_01 = 0$  End End

### <span id="page-1101-0"></span>**11.2.9.3.4 CanMsg**

#### **Voraussetzung:**

Nur verfügbar in: imc Online FAMOS!

### **CanMsg**

CanMsg-Initialisierung: Initialierung der CanMsg-Struktur mit Standardwerten.

#### **CanMsg1 = CanMsg()**

```
CanMsg1: CanMsg-Struktur
```
Zum Senden von CAN-Botschaften mit CanMsg-Strukturen muss die Funktion CanMsg im OnInitAll-Abschnitt aufgerufen werden. Dabei wird eine CanMsg-Struktur angelegt und initialisiert. Botschafts-ID, Botschafts-Länge und Inhalt der Botschaft müssen vor dem Senden der CAN-Botschaft eingestellt werden. Botschafts-ID und Botschafts-Länge werden mit den Variablen .ID und .Len eingestellt. Die einzelnen Botschaftsbytes werden mit den Variablen . Byte0 ... . Byte7 oder mit der Funktion . SetData eingestellt. Die so erzeugte CAN-Botschaft wird mit der Funktion .Transmit1\_S1 gesendet.

```
Beispiel CAN-Botschaft senden
OnInitAll
    CanMsa1 = CanMsa()End
OnAlways
     If VirtBit_01 > 0
       CanMsq\overline{1}.ID = 100CamMsg1.Len = 2 CanMsg1.Byte0 = 10
         CanMsg1.Byte1 = 20
        CanMsg1.Transmit1_S1()<br>VirtBit 01 = 0VirtBit 01
     End
End
      Beispiel CAN-Botschaft empfangen
OnInitial1<br>CanID = 0CanID = 0<br>CanLen = 0CanLen
    CanByte0 = 0CanByte1 = 0End
OnCanMessageReceive1_S1( CanMsg1 )
   CanID = CanMsq1.ID CanLen = CanMsg1.Len
    CanByte0 = CanMsg1.Byte0
     CanByte1 = CanMsg1.Byte1
End
OnTriggerMeasure( BaseTrigger )
    VID = Kanal 001*0 + CanID VLen = Kanal_001*0 + CanLen
  VByte0 = Kanal_001*0 + CanByte0
    VBytel = Kanal^-001*0 + CanBytelEnd
 \blacksquare
```
Hinweis

Die CanMsg Funktionen erscheinen nur, wenn zuvor der CAN-Assistent einmal geöffnet wurde. Es muss keine Änderung im CAN-Assistenten erfolgen doch erst dadurch erhält imc Online FAMOS die Information, dass eine CAN Bus Schnittstelle vorhanden ist.

### **CanMsg.GetData**

Wert aus CAN-Botschaft: Aus einer CAN-Botschaft wird ein Wert extrahiert.

#### **Ergebnis = CanMsg.GetData( StartByte, StartBit, BitAnzahl, BitFolge, Format )**

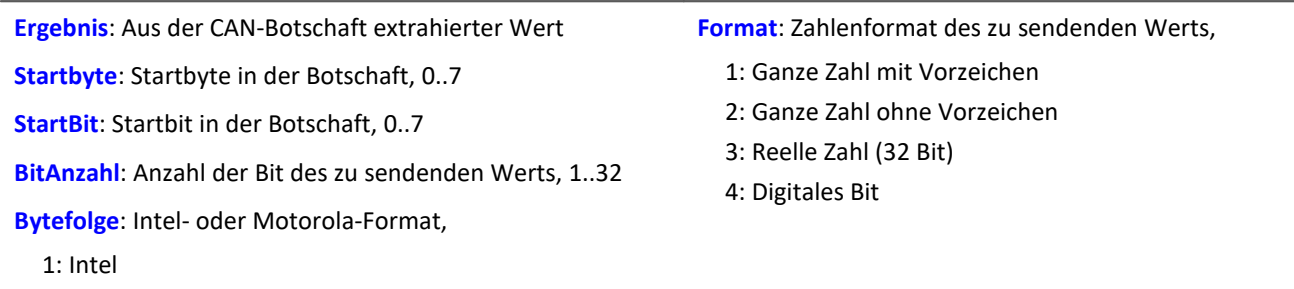

2: Motorola

Zur Anwendung der Funktion ist die Erzeugung eines OnCanMessageReceive1\_S1-Abschnitts notwendig, in dem die Funktion . GetData aufgerufen wird. Der Inhalt der empfangenen CAN-Botschaften wird mit den Variablen .Byte0 ... .Byte7 oder mit der Funktion .GetData aus der Botschaft extrahiert.

```
Beispiel
OnInitAll<br>CanID = 0
   CanID CanLen = 0
   CanByte0 = 0CanByte1 = 0End
OnCanMessageReceive1_S1( CanMsg1 )
  CanID = CanMsg1.ID
  CanLen = CanMsg1.Len
  CanByte0 = CanMsg1.GetData( 0, 4, 16, 1, 1 )
  CanByte1 = CanMsg1.GetData( 2, 4, 16, 1, 1 )
End
OnTriggerMeasure( BaseTrigger )
 VID = Kanal_001*0 + CanID VLen = Kanal_001*0 + CanLen
    VByte0 = Kanal_001*0 + CanByte0
   VBytel = Kanal_001*0 + CanBytelEnd
```
#### **CanMsg.SetData**

Wert in Botschaft: Ein Wert wird in eine CAN-Botschaft eingefügt.

#### **CanMsg.SetData( Wert, Startbyte, StartBit, BitAnzahl, Bytefolge, Format, Faktor, Offset)**

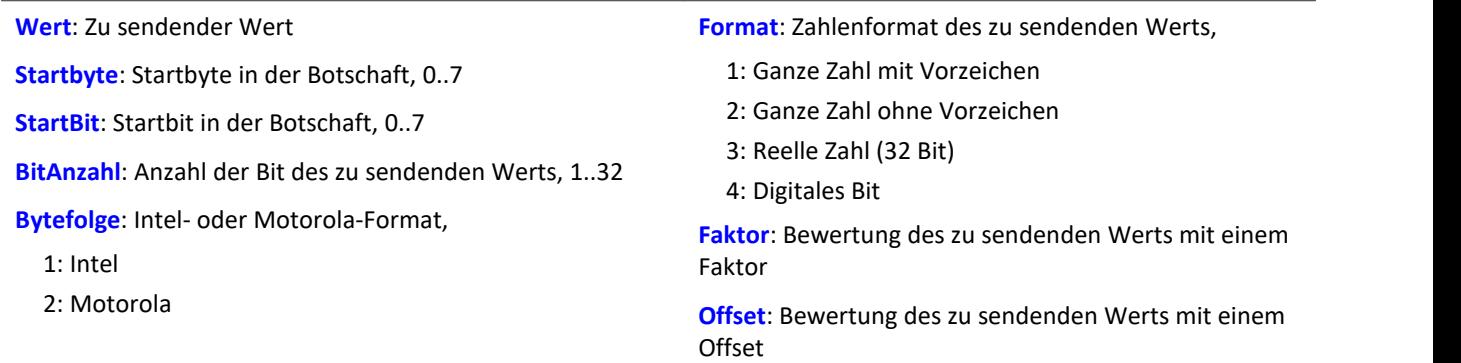

Zur Anwendung der Funktion muss eine CanMsg-Struktur im OnInitAll-Abschnitt definiert werden.

Botschafts-ID, Botschafts-Länge und Inhalt der Botschaft müssen vor dem Senden der CAN-Botschaft eingestellt werden. Botschafts-ID und Botschafts-Länge werden mit den Variablen .ID und .Len gesetzt. Die einzelnen Botschaftsbytes werden mit den Variablen .Byte0 ... .Byte7 oder mit der Funktion .SetData eingestellt. Die so erzeugte CAN-Botschaft wird mit der Funktion . Transmit1 S1 gesendet.

#### Beispiel  $OnInitAll$  $CanMsq1 = CanMsg()$ **End** OnAlways If VirtBit\_01 > 0 CanMsg1.ID = 100  $CanMsq1.$  Len = 4 CanMsg1.SetData( 1000, 0, 4, 16, 1, 1, 1.0, 0.0 ) CanMsg1.SetData( 2000, 2, 4, 16, 1, 1, 1.0, 0.0 ) CanMsg1.Transmit1\_S1() VirtBit  $01 = 0$  End **End**

### **CanMsg.Transmit1\_S1**

CAN-Botschaft senden: Eine CAN-Botschaft wird auf Knoten 1 gesendet.

#### **CanMsg.Transmit1\_S1( )**

Zur Anwendung der Funktion muss eine CanMsg-Struktur im OnInitAll-Abschnitt definiert werden.

Botschafts-ID, Botschafts-Länge und Inhalt der Botschaft müssen vor dem Senden der CAN-Botschaft eingestellt werden. Botschafts-ID und Botschafts-Länge werden mit den Variablen .ID und .Len gesetzt. Die einzelnen Botschaftsbytes werden mit den Variablen .Byte0 ... .Byte7 oder mit der Funktion .SetData eingestellt. Die so erzeugte CAN-Botschaft wird mit der Funktion . Transmit1\_S1 gesendet.

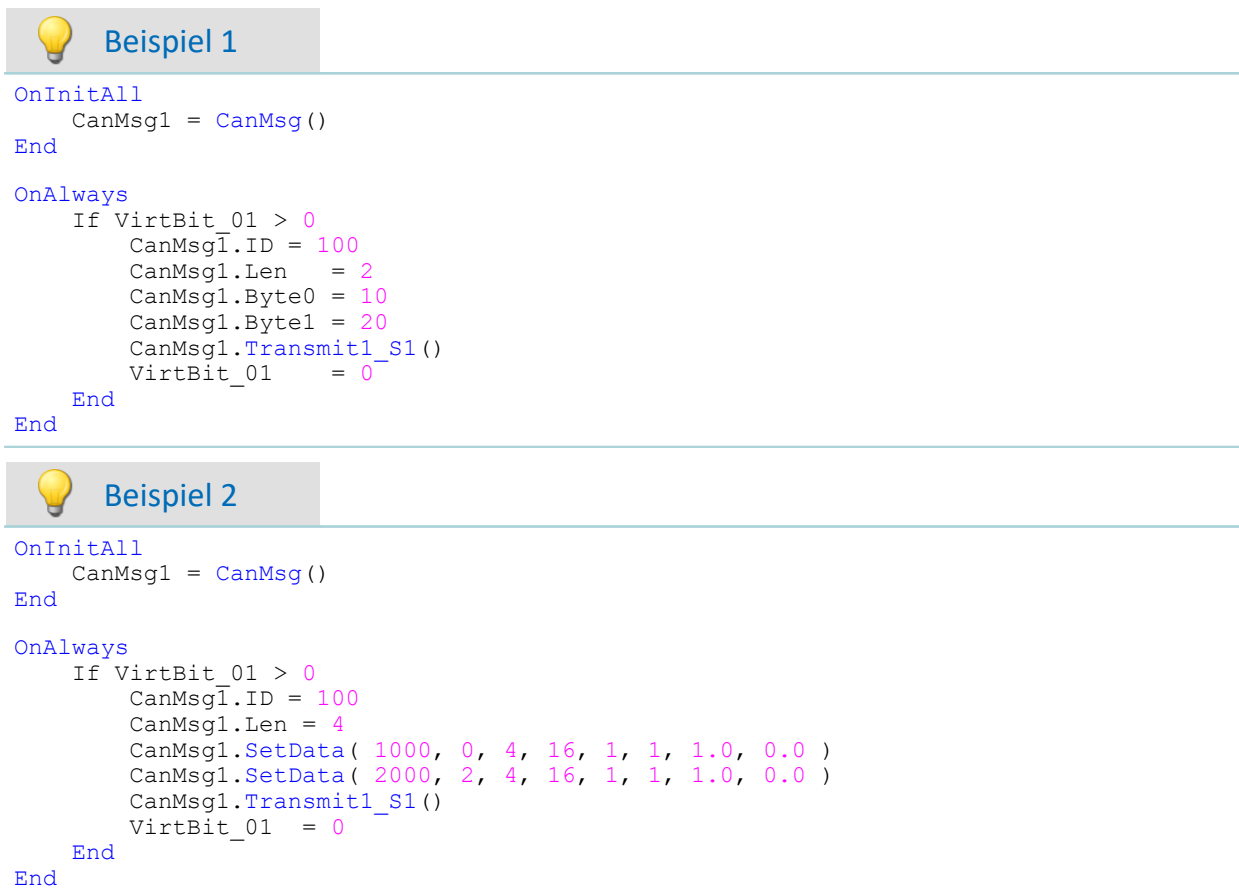

### **OnCanMessageReceive1\_S1**

In diesem Abschnitt werden CAN-Botschaften behandelt, die vom Gerät empfangen werden und nicht fest im CAN-Assistent eingestellt werden können.

#### **OnCanMessageReceive1\_S1( CanMsg1 )**

**CanMsg1**: Die neu anzulegende CanMsg-Struktur

Die Elemente des Funktionsparameters CanMsg werden wie Einzelwert-Variablen im OnCanMessageReceive1\_S1-Abschnitt behandelt und dürfen auch nur innerhalb dieses Abschnitts verwendet werden. Diese Variablen werden beim Abarbeiten dieses Kommandos gefüllt und können im OnCanMessageReceive1\_S1-Abschnitt abgefragt werden. Es sind Einzelwerte.

Der Inhalt der CAN-Botschaft kann entweder mit den Variablen . Byte0 ... . Byte7 oder mit der Funktion .GetData aus der Botschaft extrahiert werden.

```
Beispiel
OnInitial1<br>CanID = 0CanID = 0<br>CanLen = 0CanLen
    CanByte0 = 0CanByte1 = 0End
OnCanMessageReceive1_S1( CanMsg1 )
  CanID = CanMsg1.ID
  CanLen = CanMsg1.Len
    CanByte0 = CanMsg1.Byte0 CanByte1 = CanMsg1.Byte1
End
OnTriggerMeasure( BaseTrigger )<br>VID = Kanal 001*0 + CanI= Kanal_001*0 + CanID
  VLen = Kanal_001*0 + CanLen
  VByte0 = Kanal_001*0 + CanByte0
   VByte1 = Kanal^-001*0 + CanByte1End
```
### <span id="page-1106-0"></span>**11.2.9.3.5 Regler-Funktionen (Controller)**

#### **Voraussetzung:**

Nur verfügbar in: imc Online FAMOS Professional!

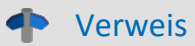

Weitere Informationen zum Thema **Regler**, finden Sie in der Beschreibung "*imc Online FAMOS und imc Inline FAMOS*" > "*Berechnungsbeispiele*" > "*[PID-Regler](#page-917-0)* <sup>918</sup> ".

### **CtPID**

PID-Regler anlegen und initialisieren: Initialierung eines PID-Reglers mit den angegebenen Werten.

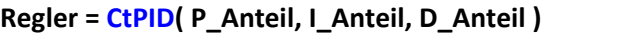

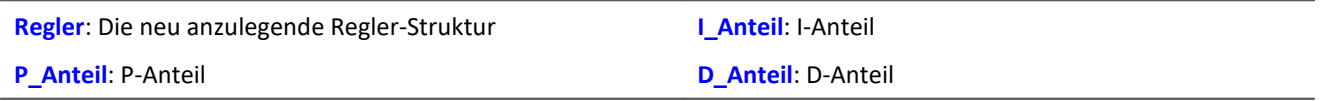

Diese Funktion wird für jeden benutzten Regler (engl. PID controller) einmal im Abschnitt OnInitAll aufgerufen. Sie legt eine Regler-Struktur an. Die übergebenen Konstanten werden für einen kontinuierlichen (nicht diskreten) Regler angegeben. Sie dienen der Initialisierung der Elemente .KP, .KI, .KD. Alle übrigen Elemente werden zu 0.0 initialisiert.

Bis auf .DCutOff, das auf ca. 0.1 / [ Zykluszeit des Reglers ] gesetzt wird.

Der PID-Regler ist in seiner Struktur erweitert: Insbesondere sind eine Vorsteuerung, eine Stellwertbegrenzung, eine Bandbegrenzung des D-Anteils möglich.

Die Berechnung des Reglers erfolgt im OnSyncTask-Block mit der Funktion .Calc. Die Elemente der Struktur können jederzeit abgefragt und verändert werden, so auch der Sollwert .SetPoint.

```
Beispiel
OnInitAll
    EngineController = CtPID( 20.0, 0.5, 0 ) ; P, I, D
     EngineController.SetPoint = 6000
End
OnSyncTask( 0.1 )
    DAC VoltageEngine = EngineController.Calc( pv.Speed )
    If \overline{V}irtBit 01 <> 0
         EngineController.Reset = 1
     End
    If VirtBit 02 > 0 EngineController.SetPoint = 2000
     End
End
```
### **CtPID.Calc**

PID-Regler berechnen: Berechnung des PID-Reglers.

#### **Stellwert = CtPID.Calc( IstWert )**

```
Stellwert: Stellwert, Ausgang des Reglers (engl.: Controller
Output, CO)
                                                                IstWert: Aktueller Messwert, Istwert für den Regler
                                                                (engl.: Process Value, PV)
```
Die Funktion berechnet genau einen Schritt des Reglers. Für den aktuell übergebenen Istwert wird der neue Stellwert als Rückgabewert bestimmt. Der Rückgabewert wird dann typisch auf einen DAC gegeben. Der Istwert ist anschließend auch in .PV verfügbar, der Stellwert auch in .CO.

Wenn Parameter des Reglers geändert werden, werden diese Änderungen erst mit dem nächsten Aufruf der Funktion .Calc wirksam, denn erst (und nur) dabei wird ein neuer Stellwert berechnet.

Die Funktion . Calc ist nur in synchronen Tasks erlaubt.

```
Beispiel
OnInitAll
    EngineController = CtPID(20.0, 0.5, 0); P, I, D
     EngineController.SetPoint = 6000
End
OnSyncTask( 0.1 )
    DAC VoltageEngine = EngineController.Calc( pv.Speed )
    If \overline{V}irtBit 01 <> 0
        Engine\overline{C}ontroller.Reset = 1
     End
     If VirtBit_02 > 0
         EngineController.SetPoint = 2000
     End
End
```
#### **CtTwoPos**

Zweipunktregler anlegen und initialisieren: Initialisierung eines Zweipunktreglers mit den angegebenen Werten.

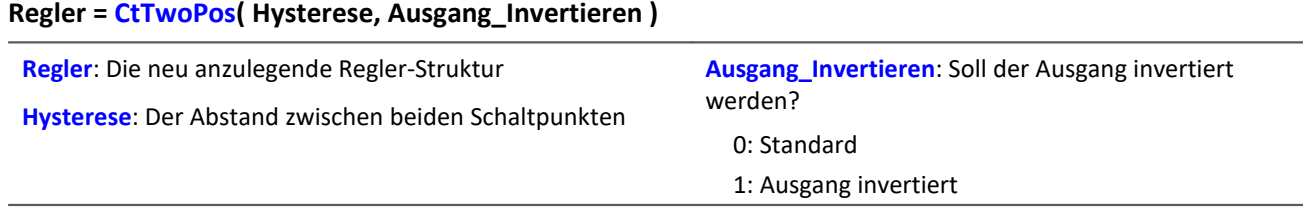

Diese Funktion wird für jeden benutzten Zweipunktregler (engl. two-position controller, two-level controller) einmal im Abschnitt OnInitAll aufgerufen. Sie legt eine Reglerstruktur an.

Die Regler-Struktur enthält eine Reihe von Elementen, die von dieser Funktion initialisiert werden. So wird der Sollwert des Reglers (Set Point) .SetPoint = 0 gesetzt, außerdem der Stellwert (engl. Controller output)  $C_0 = 0$  gesetzt. Bei invertiertem Ausgang wird  $C_0 = 1$  gesetzt.

Die Hysterese ist der Abstand zwischen dem oberen und unteren Schaltpunkt. Sie soll > 0 sein.

Die beiden Schaltpunkte liegen symmetrisch um den Sollwert. Ist z.B. der Sollwert = 20 und die Hysterese = 2, ergeben sich die Schaltpunkte zu 21 und 19.

Funktionsweise des Reglers: Falls der Istwert größer als der obere Schaltpunkt ist, wird der Stellwert = 1 erzeugt und von der Funktion .Calc zurückgegeben. Falls der Istwert kleiner als der untere Schaltpunkt ist, ergibt sich der Stellwert = 0. Liegt der Stellwert zwischen den beiden Schaltpunkten, bleibt der Stellwert unverändert.

Über den Parameter Ausgang\_Invertieren kann der Stellwert generell invertiert werden, womit sich dann bei zu großem Istwert ein Stellwert = 0 ergibt, bei zu kleinem ein Stellwert = 1.

Die Berechnung des Reglers erfolgt im OnSyncTask-Block mit der Funktion .Calc. Die Elemente der Struktur können jederzeit abgefragt und verändert werden, so auch der Sollwert . SetPoint.

```
Beispiel
OnInitAll
  Thermostat = CtTwoPos( 2, 0 ) ; Hystere, Ausgang invertieren
  Thermostat.SetPoint = 20 ; optional: Sollwert setzen
   DigitalOut 01 = 0 ; optional: Ausgang in Ruhelage
End
OnSyncTask( 0.1 )
   DigitalOut 01 = Thermostat.Calc( pv.Temperatur 01 ) ; Stellwert setzen
  ...
   If VirtBit 01 \leq 0 Thermostat.SetPoint = 22.0 ; Sollwert ändern
    End
End
```
### **CtTwoPos.Calc**

Zweipunktregler berechnen: Berechnung des Zweipunktreglers.

#### **Stellwert = CtTwoPos.Calc( IstWert )**

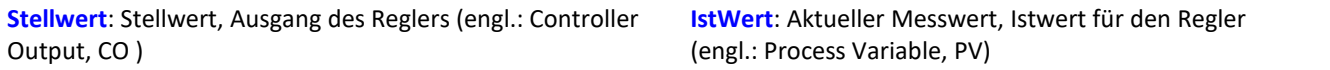

Die Funktion berechnet genau einen Schritt des Reglers. Für den aktuell übergebenen Istwert wird der neue Stellwert als Rückgabewert bestimmt. Der Rückgabewert wird dann typisch auf einen digitalen Ausgang gegeben. Der Istwert ist anschließend auch in .PV verfügbar, der Stellwert auch in .CO.

Der Stellwert nimmt die Werte 0 und 1 an.

Wenn Parameter des Reglers geändert werden, werden diese Änderungen erst mit dem nächsten Aufruf der Funktion .Calc wirksam, denn erst (und nur) dabei wird ein neuer Stellwert berechnet. Die Funktion .Calc ist nur in synchronen Tasks erlaubt.

```
Beispiel
```

```
OnInitAll
   Thermostat = ctrwoPos( 2, 0 ) ; Hystere, Ausgang invertieren
     Thermostat.SetPoint = 20 ; optional: Sollwert setzen
   DigitalOut 01 = 0; optional: Ausgang in Ruhelage
End
OnSyncTask( 0.1 )
     DigitalOut_01 = Thermostat.Calc( pv.Temperatur_01 ) ; Stellwert setzen
  ...
  If VirtBit_01 <> 0
        Thermostat.SetPoint = 22.0 ; Sollwert ändern
    End
End
```
# **11.3 Inline-Analyse**

Über den folgenden Dialog können Sie weitere Kanäle von einem gemessenen Kanal berechnen bzw. ableiten. **Setup-Seite:** "*Analoge Kanäle*"

**Dialog:** "*Inline-Analyse*"

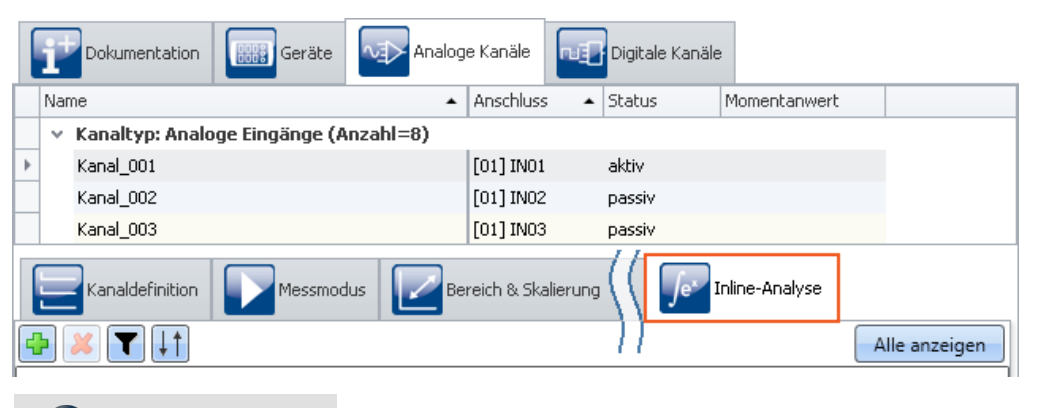

#### Hinweis Welche Inline-Funktionen sind zu sehen

Welche Inline-Funktionen zur Verfügung stehen, hängt von der Produktkonfiguration und Lizenzierung ab. (siehe "*[Produktkonfiguration / Lizenzierung](#page-28-0)* <sup>29</sup> " bzw. Technisches Datenblatt)

# **11.3.1 Inline-Funktionen - Bedienung**

## **Anzeige in dem Dialog**

Der Dialog zeigt immer alle Inline-Funktionen der selektierten Kanäle an. Hat ein selektierter Kanal keine Inline-Funktion, ist der Bereich leer. Über den Button "*Alle anzeigen*" wird ein Werkzeugfenster geöffnet, in dem alle Inline-Funktionen von allen Kanälen angezeigt werden.

### П

#### Hinweis Änderungen übernehmen

Änderungen werden erst übernommen, wenn Sie die Aktion "<u>[Konfiguration aufbereiten](#page-193-0)</u>|194]" (♥) ausführen. Dazu gehören Hinzufügen und Löschen von Inline-Funktionen, wie auch die Parameteränderung. Wurde das letzte Gerät entfernt, ist das "Aufbereiten" nicht mehr möglich, wodurch die Funktionen nicht mehr aufgeräumt werden können.

# **Hinzufügen von Inline-Funktionen**

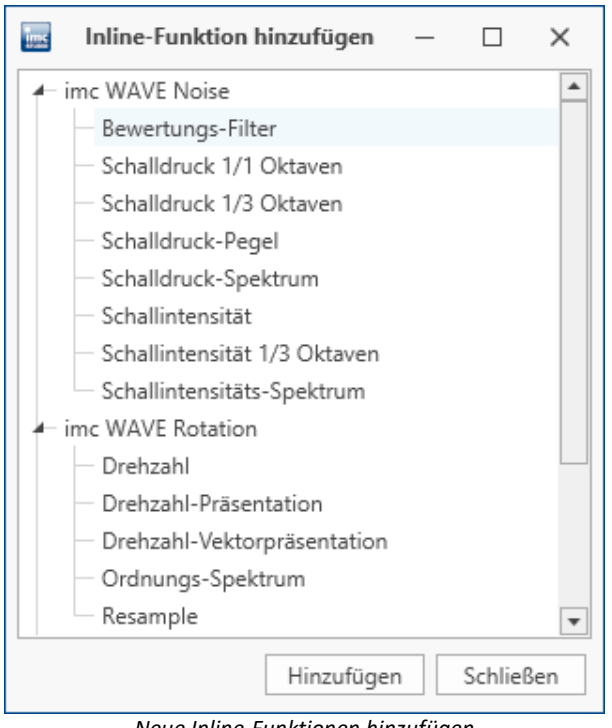

*Neue Inline-Funktionen hinzufügen*

- · Selektieren Sie den Kanal in der Kanaltabelle oder mehrere Kanäle, wenn Sie eine Inline-Funktion für mehrere Kanäle gleichzeitig hinzufügen möchten.
- Betätigen Sie das Plus-Symbol  $\Box$ . Ein Dialog erscheint mit allen verfügbaren Inline-Funktionen für den Kanal.
- · Selektieren Sie eine Inline-Funktion und betätigen Sie "*Hinzufügen*". Die Inline-Funktion wird in der Liste eingefügt. Alternativ können Sie die Inline-Funktion mit einem Doppelklick hinzufügen.

Sie können so weitere Inline-Funktionen hinzufügen oder den Dialog schließen.

#### **Löschen von Berechnungen**

- · Selektieren Sie die abgeleiteten Kanäle, die Sie entfernen wollen.
- Betätigen Sie das X-Symbol ( $\leftrightarrow$ ). Vergewissern Sie sich, ob die Anzahl der zu löschenden Inline-Funktionen Ihren Erwartungen entspricht:

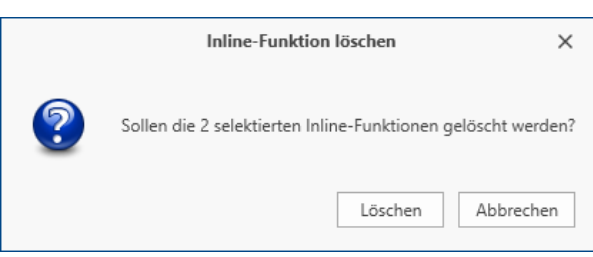

*Inline-Funktion entfernen*

### **Filtern von Inline-Funktionen**

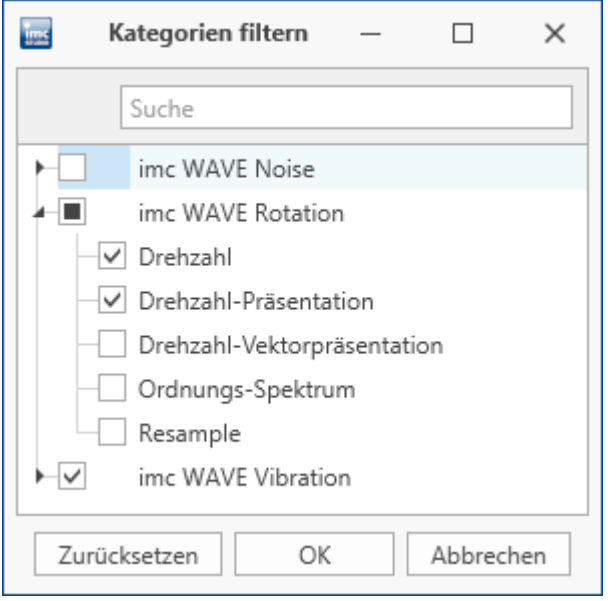

*Inline-Funktionen filtern*

### **Sortierung von Inline-Funktionen**

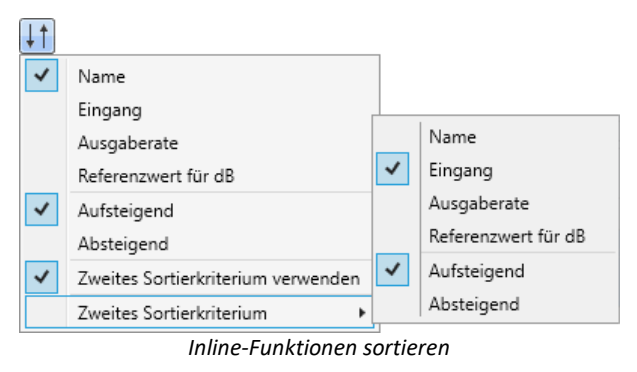

- · Bei vielen Inline-Funktionen und großer Kanalanzahl, entsteht eine sehr umfangreiche Liste. Zur einfachen Bearbeitung können Sie die Ansicht filtern:
- Betätigen Sie das Filter-Symbol (V). Wählen Sie im Dialog aus, welche Kategorien gefiltert werden sollen.

- · Innerhalb einer Funktionsgruppe können die Einträge nach Namen, Eingang, Ausgaberate oder Referenzwert auf- oder absteigend sortiert werden.
- Betätigen Sie das Sortierungs-Symbol (<sup>+1</sup>). Über "*Zweites Sortierkriterium*" können Sie die Reihenfolge nochmals anpassen.

### **Parameter - Inline-Funktion anpassen**

Sie können die Parameter für die Inline-Funktion anpassen. Abhängig von der Inline-Funktion stehen dafür Eingabefelder oder Auswahllisten zur Verfügung.

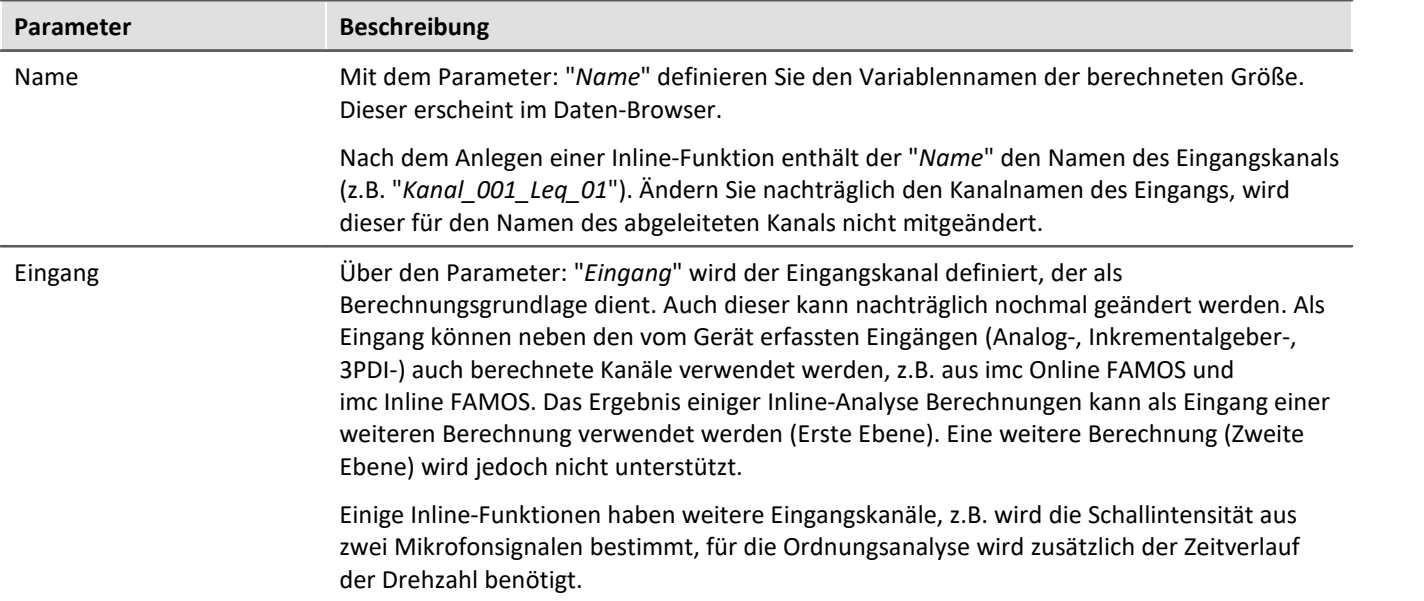

Abhängig von der Inline-Funktion, stehen weitere Parameter zur Verfügung.

# **11.3.2 Einleitung zu den imc WAVE-Funktionen**

Die Inline-Analysen "<u>imc WAVE Noise [115]", ["imc WAVE Vibration](#page-1124-0) [125]</u>" und "<u>imc WAVE Rotation [122]</u>" bieten zahlreiche Möglichkeiten für spektrale Untersuchungen im Bereich der **Akustik**, **Schwingungsanalyse** und **Ordnungsanalyse**. Hierbei können für gemessene Signale im Zeitbereich, welche typischerweise von Mikrofonen und Beschleunigungssensoren geliefert werden, spektrale Frequenzanalysen in Echtzeit durchgeführt werden, wie z.B. Fast Fourier Transformation oder Terz- und Oktavspektren. Eine Vielzahl von Einstellmöglichkeiten ermöglicht eine normgerechte Parametrierung. Dazu gehören Zeit- und Frequenzbewertungen mit Standard-Verfahren und Filtern, Fensterfunktionen etc.

Die Inline-Analyse "<u>imc WAVE Structure *kai*l" bietet Funktionen zur 2-kanaligen</u> Spektralanalyse, z.B. die Übertragungsfunktionen oder Kohärenz.

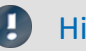

Hinweis Kalibrierung

Führen Sie gegebenenfalls eine Mikrophon-Kalibrierung durch: Siehe "<u>[Kalibrierung von IEPE-Sensoren](#page-206-0)</u>|207ो"

# <span id="page-1114-0"></span>**11.3.3 imc WAVE Noise**

### **Analysator-Funktionalitäten**

Funktionen zur Schallanalyse, z.B. Schalldruckpegel, Schallintensität, lineare Spektren, Terz- und Oktavspektren

- · Schallpegelmesser gemäß der Norm DIN EN 61672-1
- · Terz- und Oktavanalyse als 3D oder gemittelt gemäß der Norm DIN EN 61260-1
- · FFT-Analyse als 3D oder gemittelt
- · Bestimmung der Schallintensität (Zeitverlauf, Schmalband- und Terzspektrum) für Messung mit Intensitätssonde

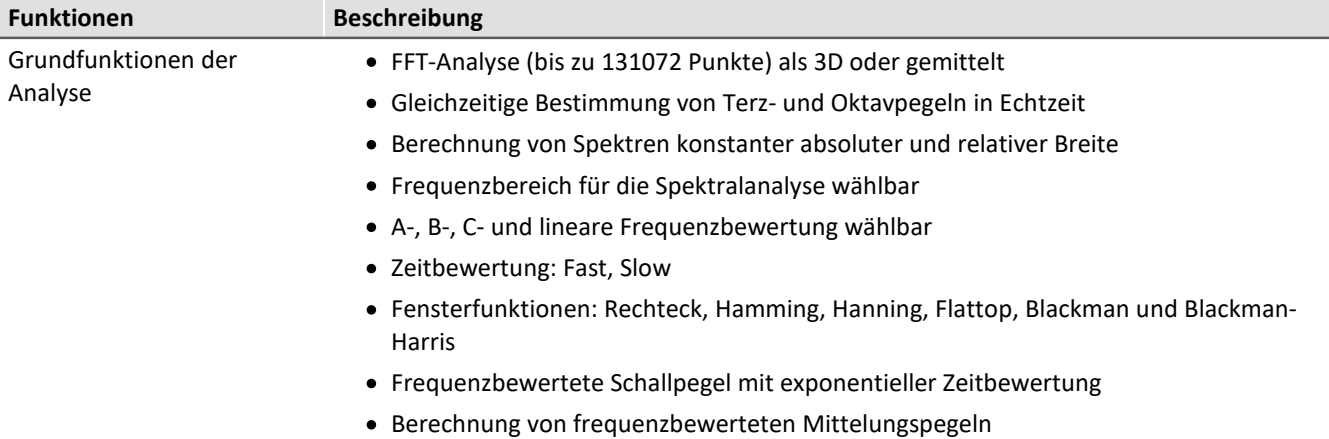

### **Typische Anwendungen**

- · Normgerechte Akustikmessungen
- · Abnahme- und Zertifizierungsmessungen in Zusammenhang mit Geräuschemission und Schallpegeln
- · Produktqualifizierungen
- · Produktoptimierungen im Entwicklungsbereich
- · Geräuschkomfort in Fahrzeugen: Messungen zur Qualifizierung und Optimierung
- · Ganzheitliche Untersuchungen zu Ursachen, Ausbreitungswegen und Auswirkungen von Schall und Schwingungen
- · Einbringen von akustischer Expertise in allgemeinen Anwendungsbereichen von physikalischer Messtechnik

### **Berechnungen**

Z, A, B, C sind normierte Bezeichnungen für die Frequenzbewertung (Frequenzfilterung), normierte (akustische) Filter mit bestimmten Frequenzgängen. "L" steht für (Schall-) Pegel (Level).

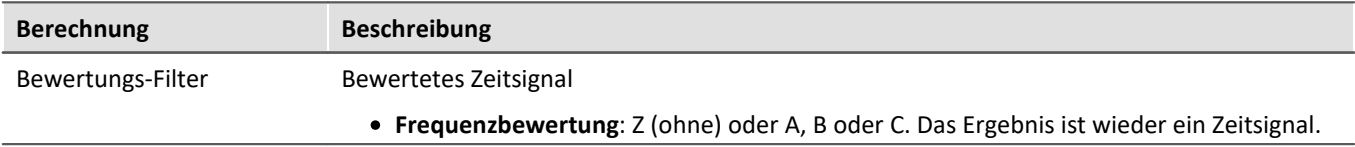

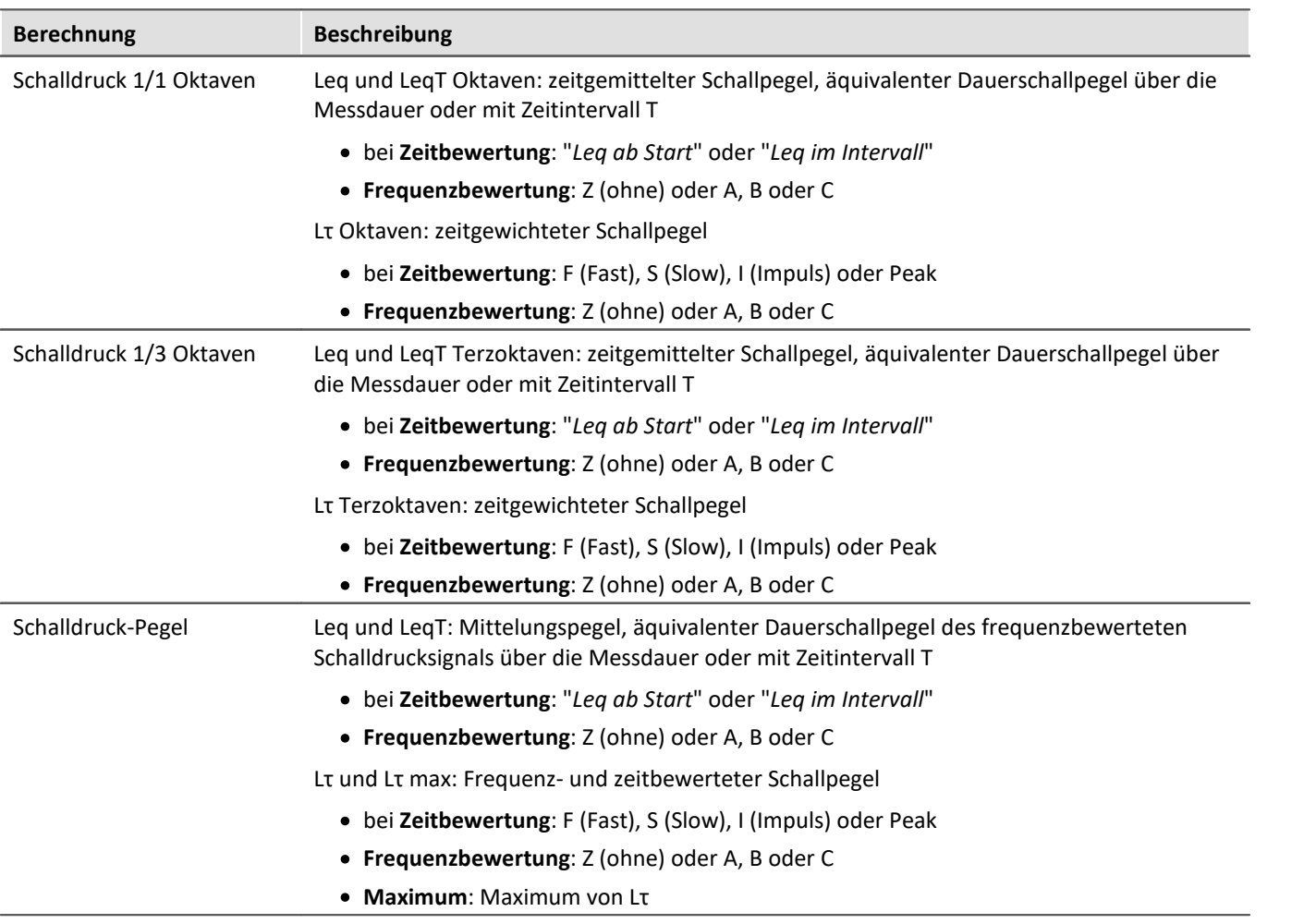
l

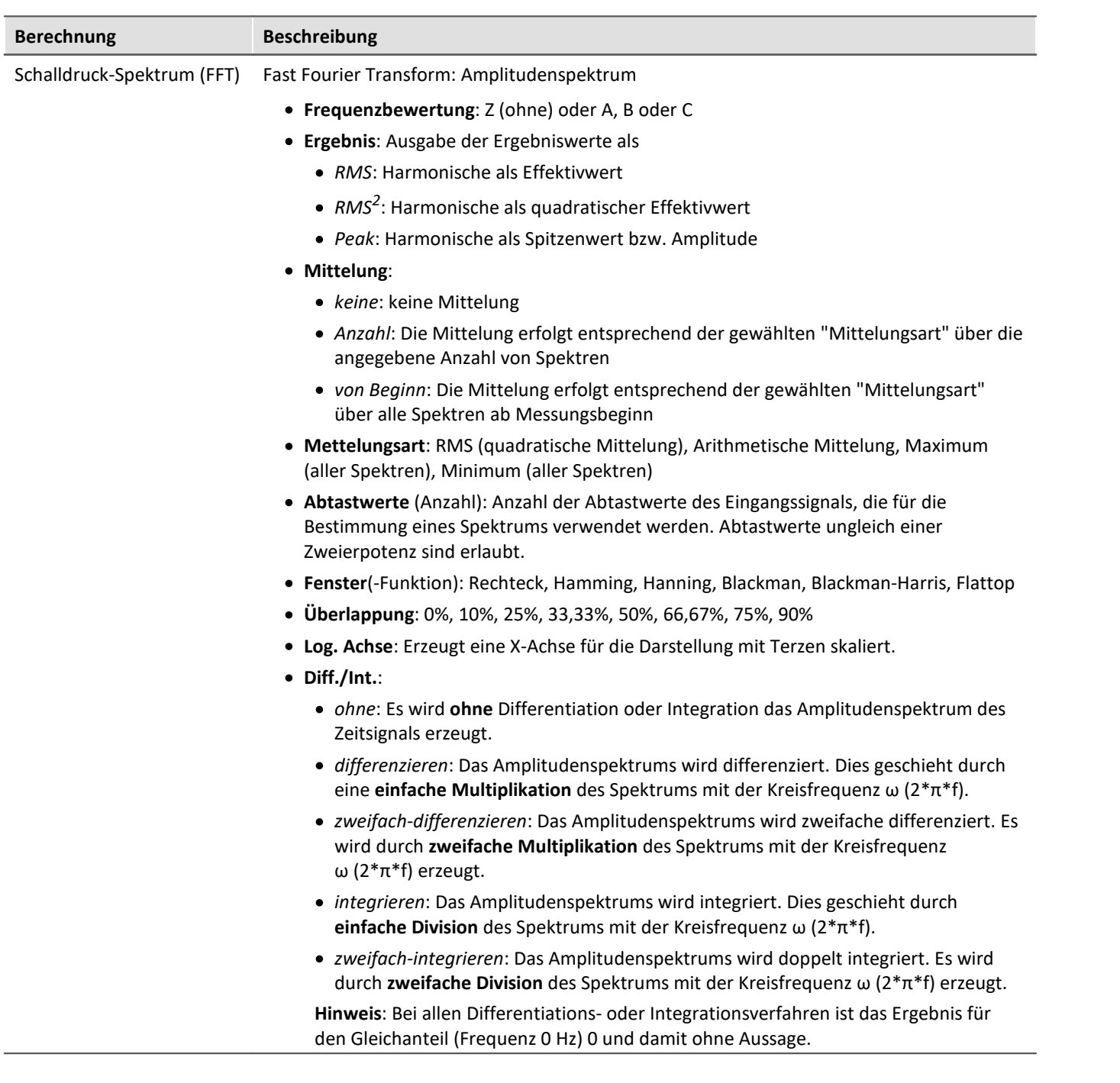

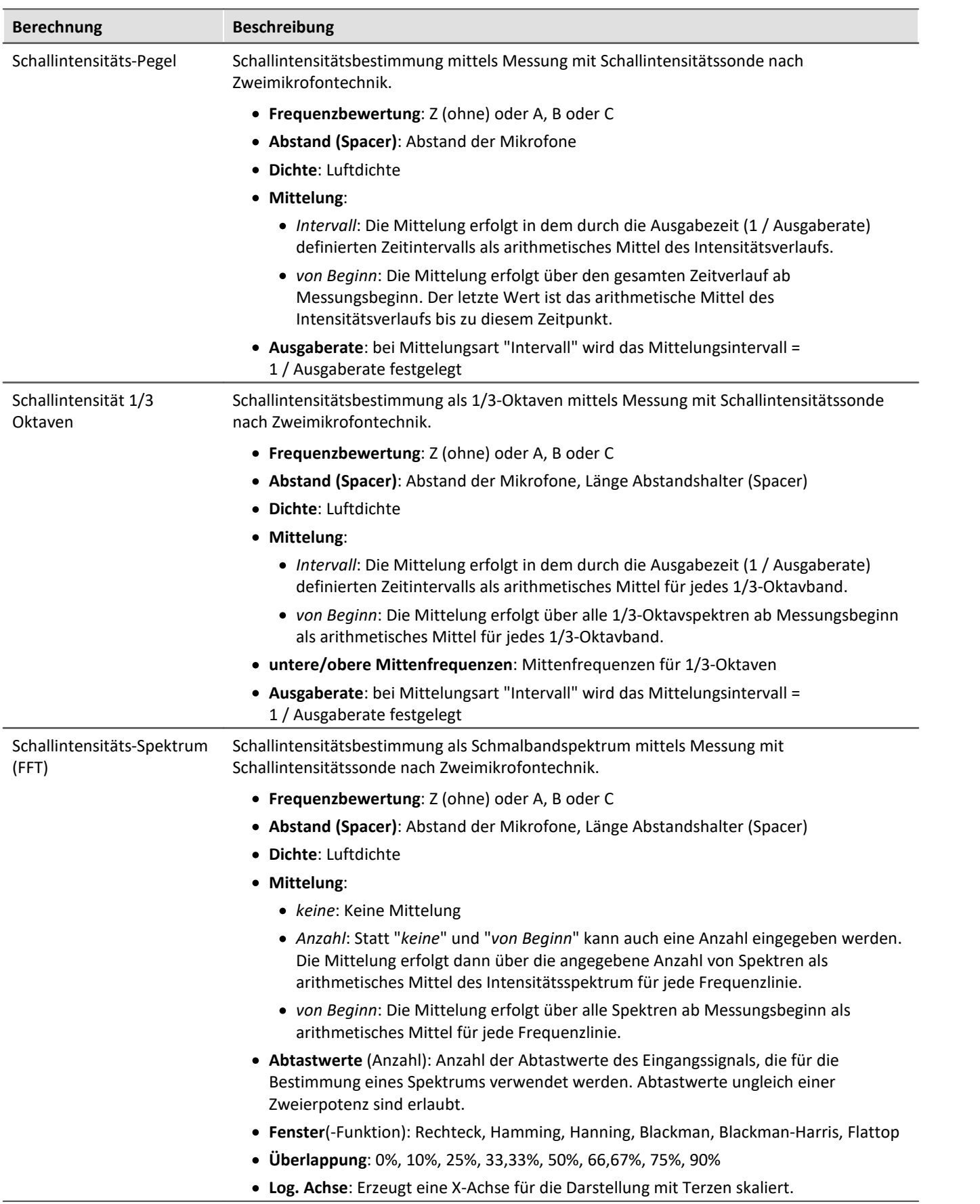

### **Hinweise zur Schallintensität**

Die Schallintensität wird mit der Zweimikrofontechnik bestimmt. Dazu wird eine Intensitätssonde benutzt, bei der zwei Mikrofone in kurzem, festem Abstand montiert sind.

Der Verlauf des Schalldrucks für beide Mikrofone liegt als Signal vor.

Die Berechnung erfolgt über eine Produktbildung aus Schalldruck und Schallschnelle.

Als Schalldruck wird der aus beiden Mikrofonen gemittelte Schalldruck benutzt.

Die Schallschnelle wird über eine Integration der Druckdifferenz ermittelt. Die Druckdifferenz ist eine Näherung für die in der Eulergleichung stehende Ableitung des Schalldrucks.

Damit das berechnete Integral bedingt durch Startwerte und (kleine) Offsetfehler nicht wegdriftet und das Ergebnis nicht (stark) verfälscht, wird ein Hochpassfilter eingesetzt.

Zum Zweck der Ausgabe erfolgt eine Mittelwertbildung, für den der Parameter Zeitbewertung den Mittelungsbereich festlegt.

Alle Ergebniswerte sind Intensitäten und in W/m^2 angegeben, wenn die Eingangsdaten in Pa über s skaliert sind.

#### **Vorzeichen**

Die errechnete Schallintensität ist ein Mittelwert mit Vorzeichen.

Das Vorzeichen drückt die Richtung aus.

Das Vorzeichen ist positiv, wenn die Energie zuerst auf das erste, danach auf das zweite Mikrofon trifft. Also positiv, wenn Mikrofon 1 zur Quelle zeigt.

Auch als Ergebnis in dB sind die Vorzeichen im Ergebnis enthalten. Damit dies möglich bzw. übersichtlich bleibt wird das vorzeichen-unbehaftete dB-Ergebnis auf 0 dB begrenzt. Zusätzlich wird zu jeder der 3 Berechnungen ein extra Vorzeichen-Kanal ausgegeben.

- · Für die Schallintensität "überalles" ein Zeitkanal mit dem aktuellen Vorzeichen.
- · Für die Terzoktaven-Schallintensität ein segmentierter Kanal mit Vorzeichen für jede Terz.
- · Für das Schallintensitätsspektrum ein segmentierter Kanal mit Vorzeichen für jede Frequenzstützstelle

### **Grenzen des Verfahrens**

Der Mikrofonabstand bestimmt den möglichen Frequenzbereich der Auswertung:

Sehr niedrige Frequenzanteile können nicht mehr präzise ausgewertet werden, weil ihr Phasenunterschied kaum oder nicht mehr erkennbar ist.

Sehr hohe Frequenzanteile können nicht mehr präzise ausgewertet werden, weil ihre Wellenlänge in die Größenordnung des Mikrofonabstands kommt.

Die oben genannte Annäherung der Ableitung durch eine Druckdifferenz funktioniert nur gut, wenn die Frequenzanteile deutlich unterhalb 1/4 der Abtastfrequenz liegen.

### **Terzabhängige Analyse**

Die Berechnung erfolgt pro Terz: Zuerst wird die Terzfilterung durchgeführt, danach die Berechnung der Schallintensität.

Die beiden Frequenzgrenzen f1 und f2 sollten als Terzmittenfrequenz angegeben werden, z.B. f1 = 8 Hz und f2 = 12500 Hz. f1 < f2. Die oberste Terz muss mit ihrem Frequenzband vollständig innerhalb der halben Abtastfrequenz liegen.

Die oberste Terz sollte deutlich unterhalb 1/4 der Abtastfrequenz liegen.

Das Einschwingen wird bei der 1kHz Terz zu 20ms angenommen. Diese Dauer ist umgekehrt proportional zur Terzfrequenz. Bei sehr niedrigen Terzen wird diese Dauer beachtlich. Eine entsprechend lange dauernde Messung ist dann vorzusehen.

Das Ergebnis ist ein segmentierter Datensatz. Jedes Segment enthält ein Terzspektrum. Die x-Koordinate des Resultates zählt die Terzen (genauso wie die Famos-Funktion TerzA). Für eine sinnvolle Darstellung im Kurvenfenster ist dort die Terzbeschriftung zu wählen.

Die z-Koordinate des Ergebnisses enthält die Zeit. Der zeitliche Abstand zwischen den Segmenten delta-z entspricht dem Parameter "Ausgabe-Intervall".

Die Terzfilter und Bewertungen entsprechen IEC 651 (Schallpegelmesser), DIN 45652 (Terzfilter für elektroakustische Messungen) und EN61260-1:2014 bzw. IEC61260-1:2014 (Bandfilter für Oktaven und Bruchteile von Oktaven, Filterklasse 1).

Zusätzlich zum Einschwingen der Terzfilter hat das eingesetzte Hochpassfilter auch ein Einschwingen zur Folge.

#### **Gesamte Schallintensität**

Die Schallintensität des Eingangssignals wird bestimmt. Es erfolgt keine Terzfilterung. Die Grenzfrequenz des intern verwendeten Hochpassfilters beträgt 50 Hz.

Die Berechnung ist ohne Frequenzbewertung (Z) oder mit A, B oder C Bewertung möglich.

Das Einschwingen wird durch das Hochpassfilter bestimmt. Die Einschwingdauer ist umgekehrt proportional zu seiner Grenzfrequenz.

Das Ergebnis ist ein Zeitkanal. Das angegebene Ausgabe-Intervall ist seine Abtastzeit.

#### **Schallintensitätsspektrum**

Das Schallintensitätsspektrum wird über das Kreuzleistungsspektrum aus den komplexen Spektren der Eingangssignale berechnet. Die Integration findet im Frequenzbereich statt.

#### **Hinweise**

Die Laufzeit zwischen den beiden Mikrofonen ist entscheidender Bestandteil der Analyse. Alle Filter und die Phase beeinflussenden Vorverarbeitungen, die auf die Mikrofonsignale angewendet werden, müssen für beide Kanäle stets identisch ablaufen.

Bedingt durch die eingesetzten Filter gibt es einen Einschwingvorgang.

Während des Einschwingvorgangs werden die Intensitäten zu 0.0 angenommen.

## **11.3.4 imc WAVE Rotation**

## **Analysator-Funktionalitäten**

Funktionen zur Analyse rotierender Maschinen

- · Resampling von Zeitkanälen
- · Ordnungsanalyse als 3D oder gemittelt
- · FFT-Analyse als 3D oder gemittelt
- · Berechnung eines Eingangssignals über der Zeit in einen Kanal über der Drehzahl (Drehzahl-Präsentation)
- · Berechnung der Spektren über der Zeit bzw. Umdrehungen in einen 3D-Kanal über der Drehzahl (Drehzahl-Vector-Präsentation)
- · Berechnung von 3D Schnitten

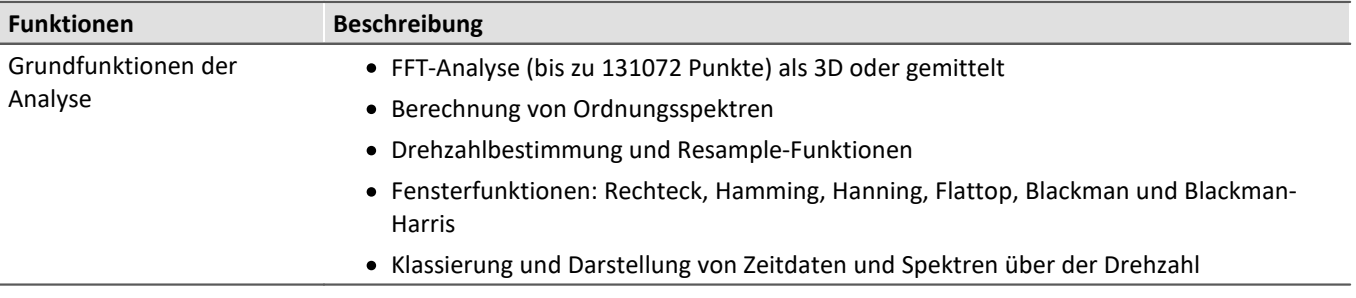

## **Typische Anwendungen**

- · Produktqualifizierungen
- · Produktoptimierungen im Entwicklungsbereich
- · Qualitätssicherung für End-Of-Line
- · Ganzheitliche Untersuchungen an drehenden Maschinen

## **Berechnungen**

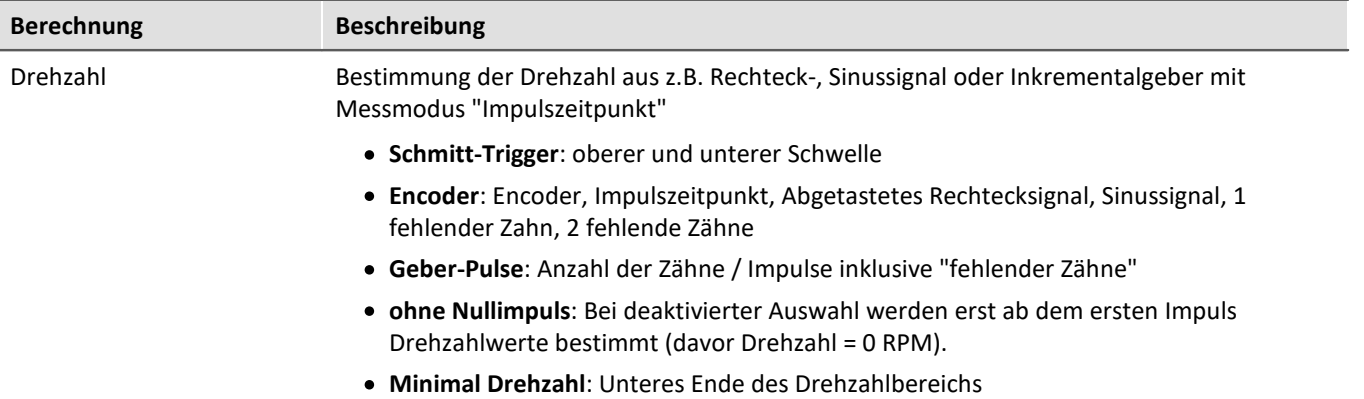

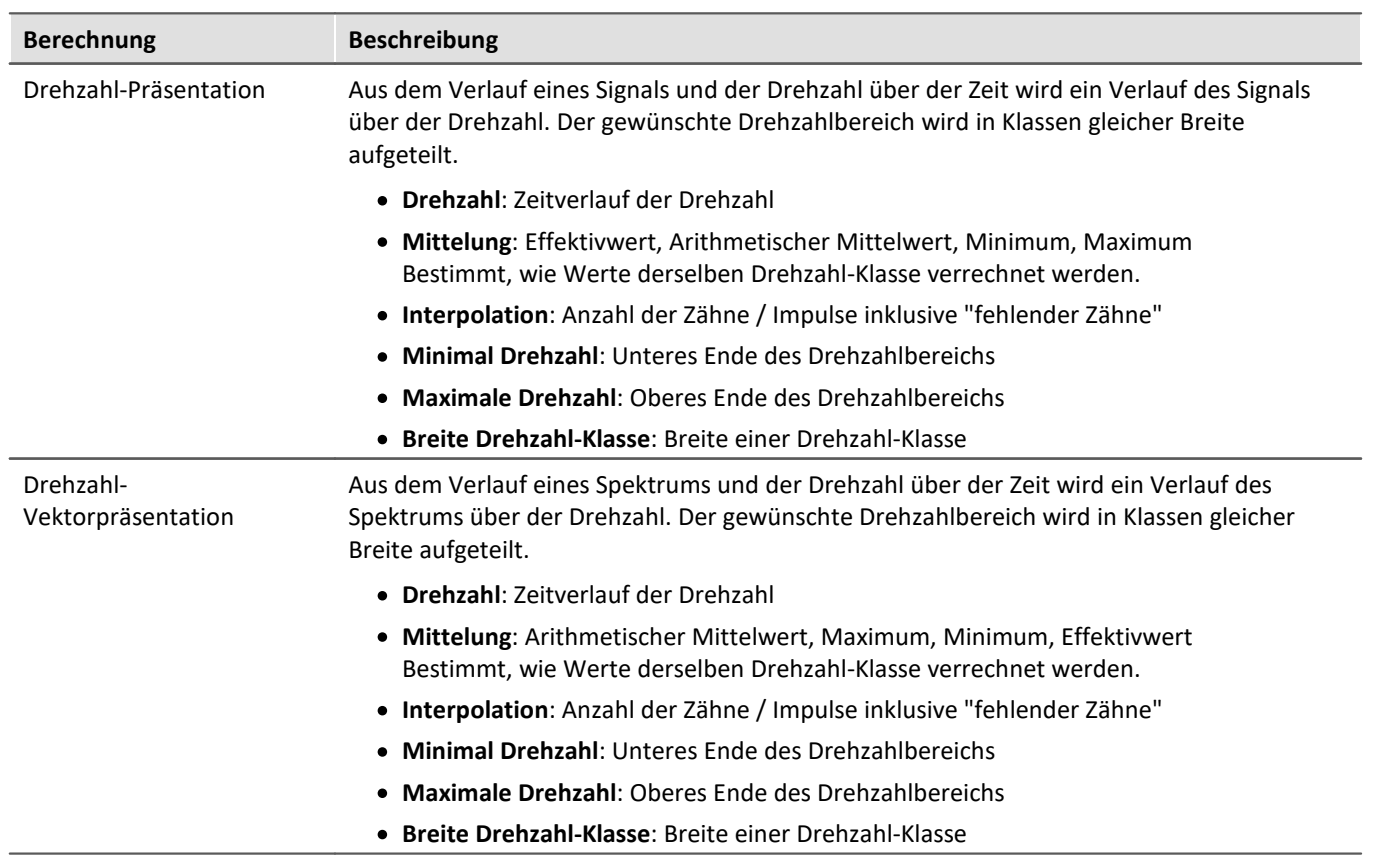

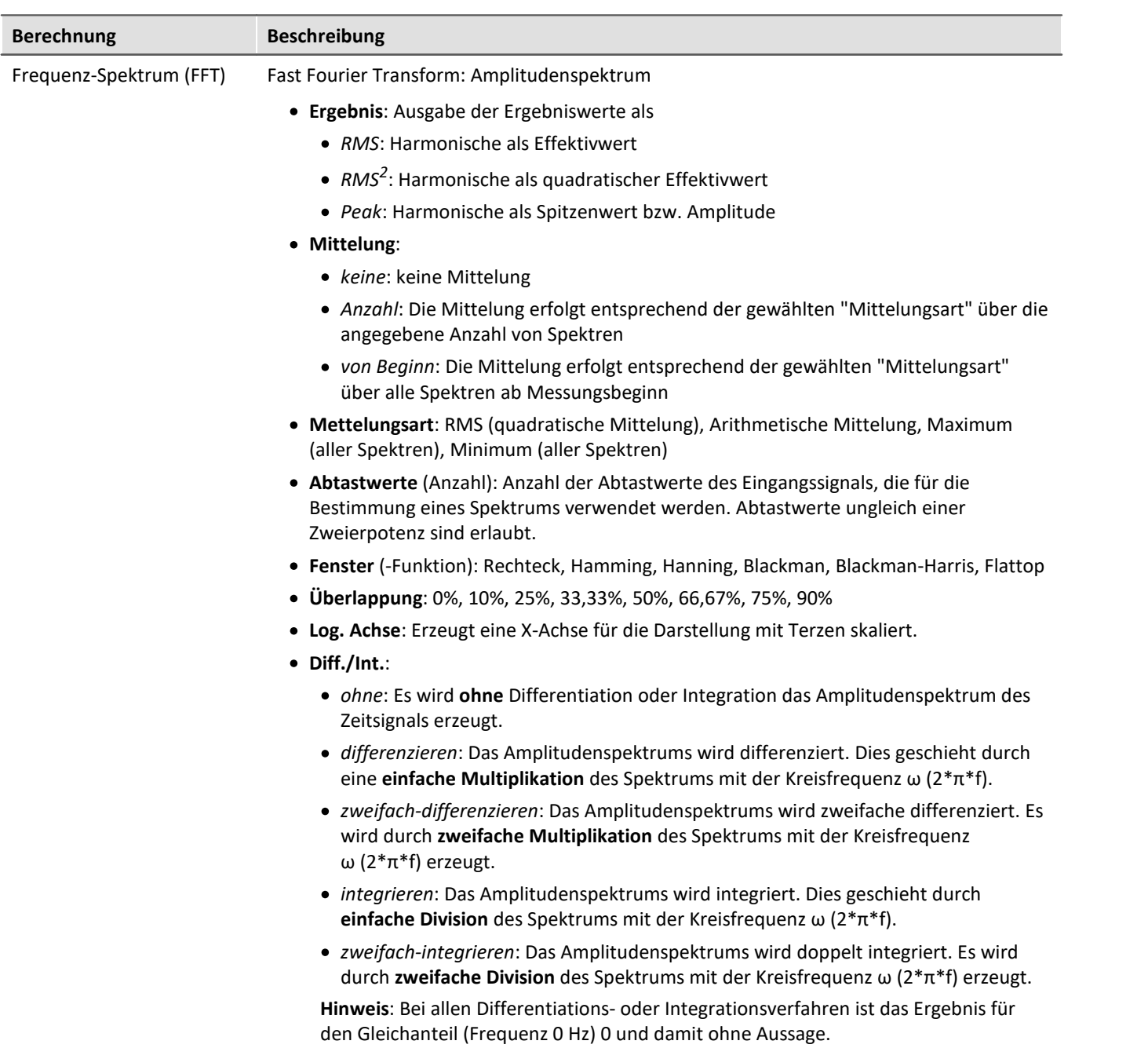

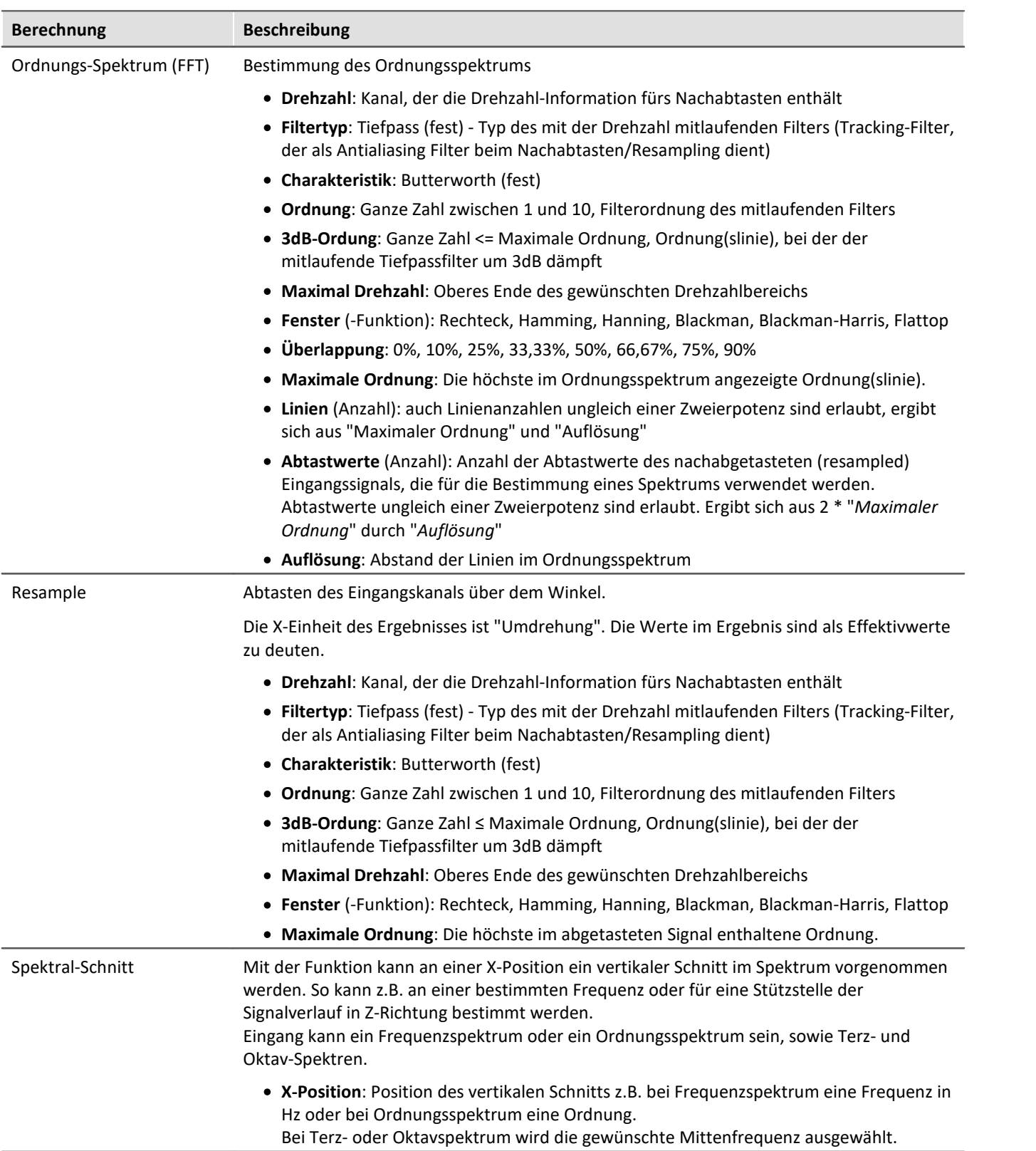

## **11.3.5 imc WAVE Vibration**

## **Analysator-Funktionalitäten**

Funktionen zur Schwingungsanalyse von Humanschwingung und Maschinendiagnose

- · Filter (LP, HP, BP, BS, einfache/doppelte Integration, einfache/doppelte Differentiation, Hüllkurve)
- · Maschinendiagnose gemäß der Normen ISO 10816 und ISO 20816
- · Humanschwingungs-Filter gemäß der Normen z.B. ISO 2631-1, ISO 8041, DIN EN 12299
- · Vibration 1/1 und 1/3 Oktavanalyse als 3D oder gemittelt gemäß der Norm DIN EN 61260-1
- · FFT-Analyse als 3D oder gemittelt

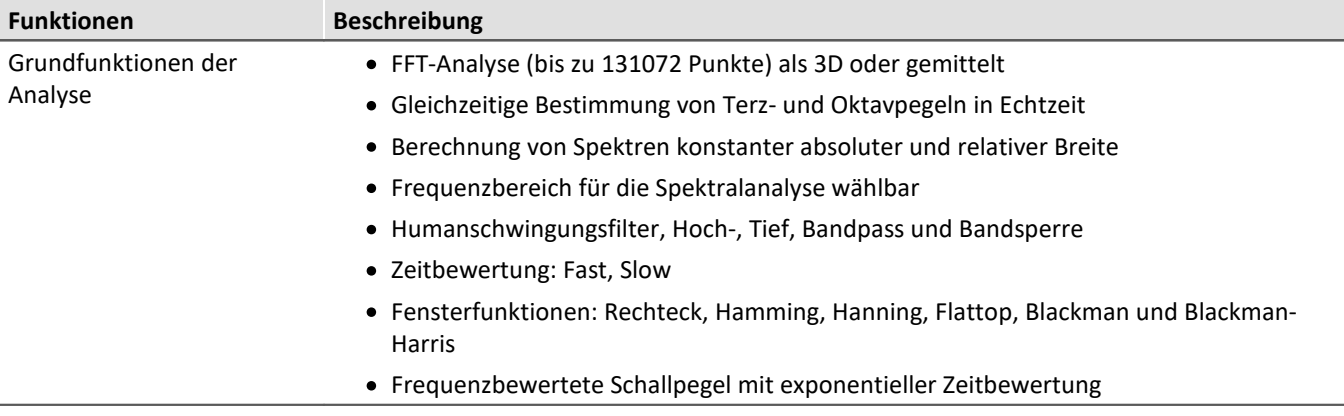

## **Typische Anwendungen**

- · Normgerechte Humanschwingungs- und Maschinen Diagnose Messung
- · Abnahme- und Zertifizierungsmessungen mit der Einwirkung von Schwingungen auf den Menschen
- · Sitzkomfort in Fahrzeugen: Messungen zur Qualifizierung und Optimierung
- · Hand-Arm Schwingunen: Handgeführter Maschinen
- · Abnahme- und Zertifizierungsmessungen mit der Einwirkung von Schwingungen auf Maschinen
- · Produktqualifizierungen
- · Produktoptimierungen im Entwicklungsbereich
- · Ganzheitliche Untersuchungen zu Ursachen, Ausbreitungswegen und Auswirkungen von Schwingungen

## **Berechnungen**

"L" steht für (Vibrations-) Pegel (Level).

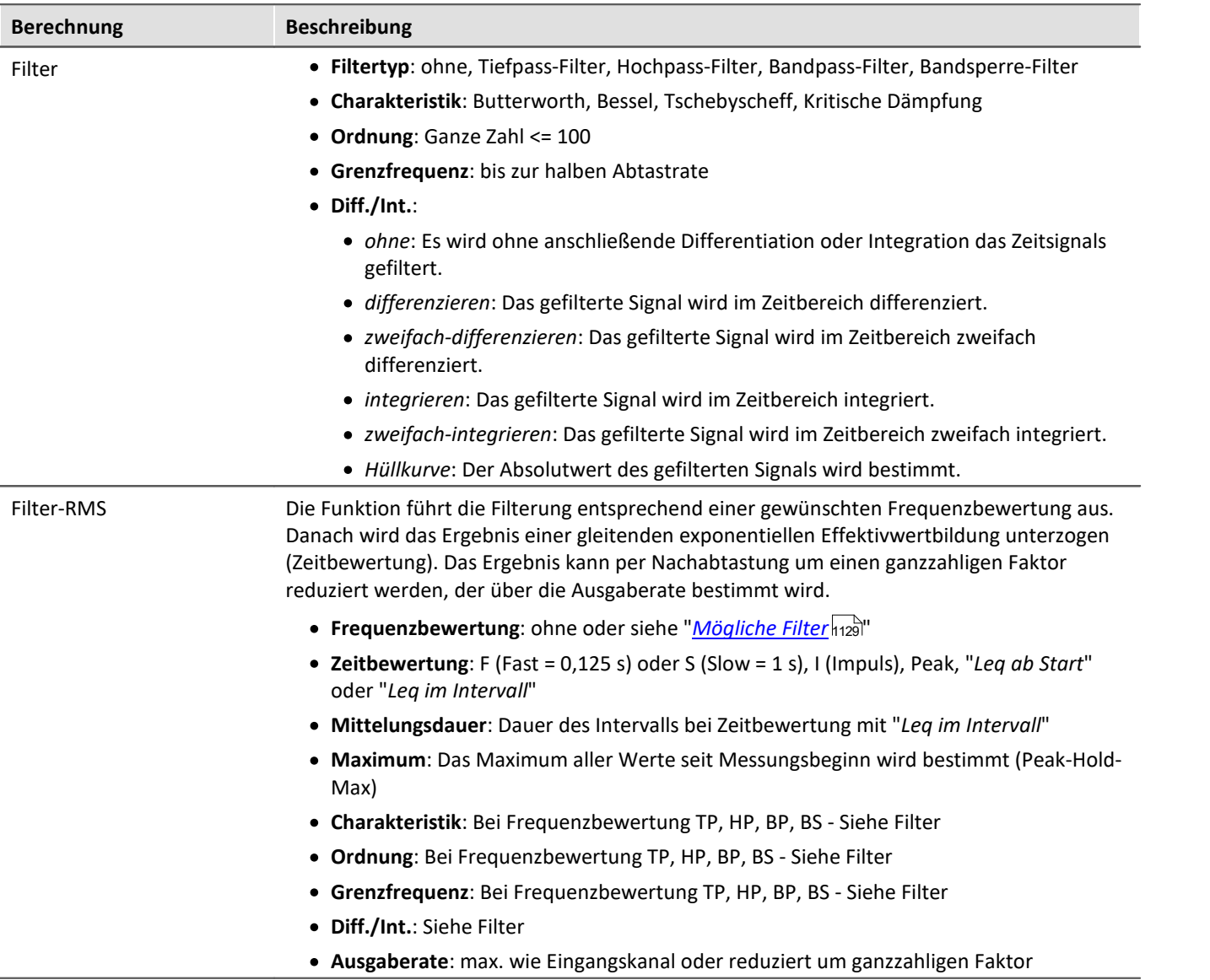

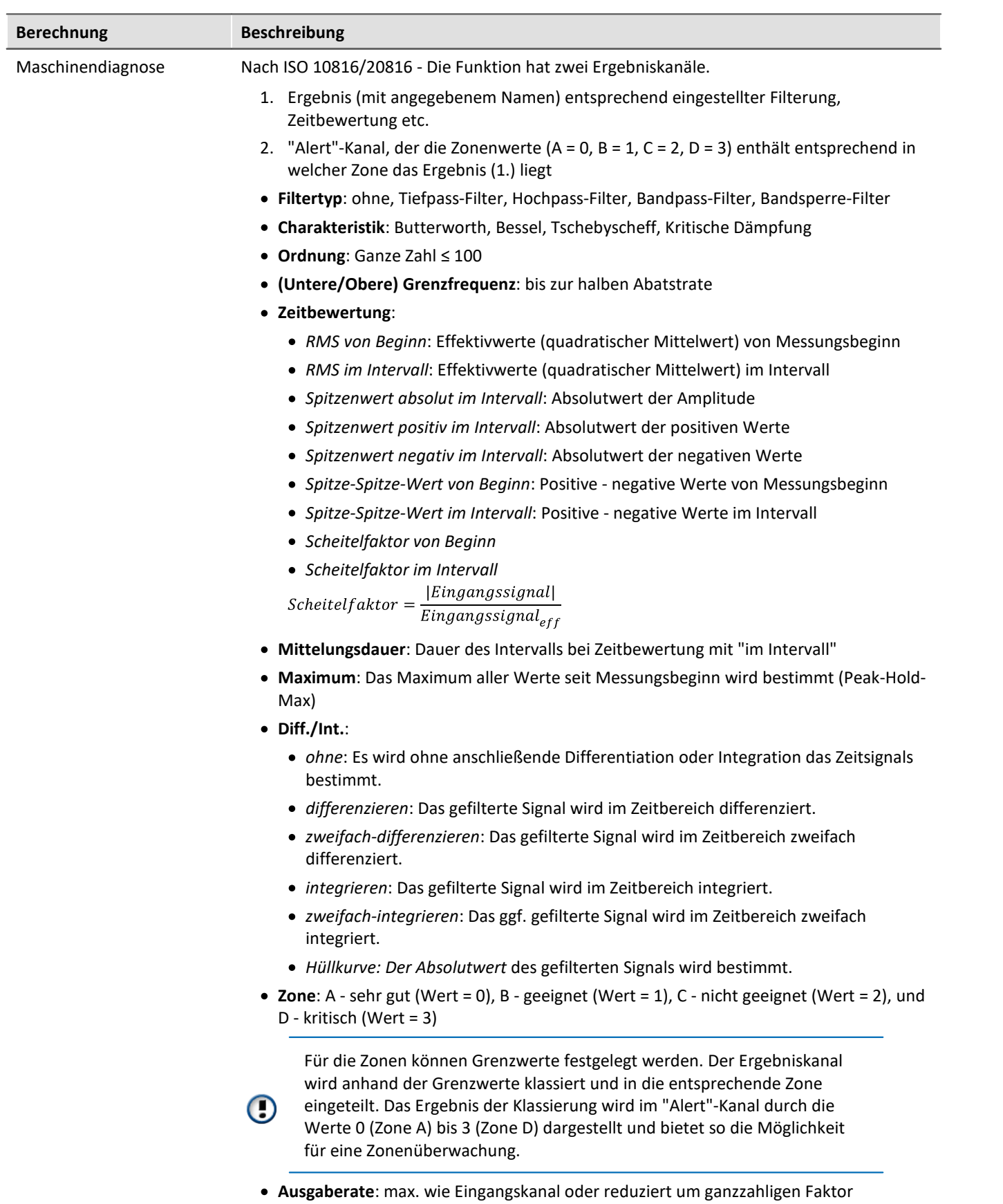

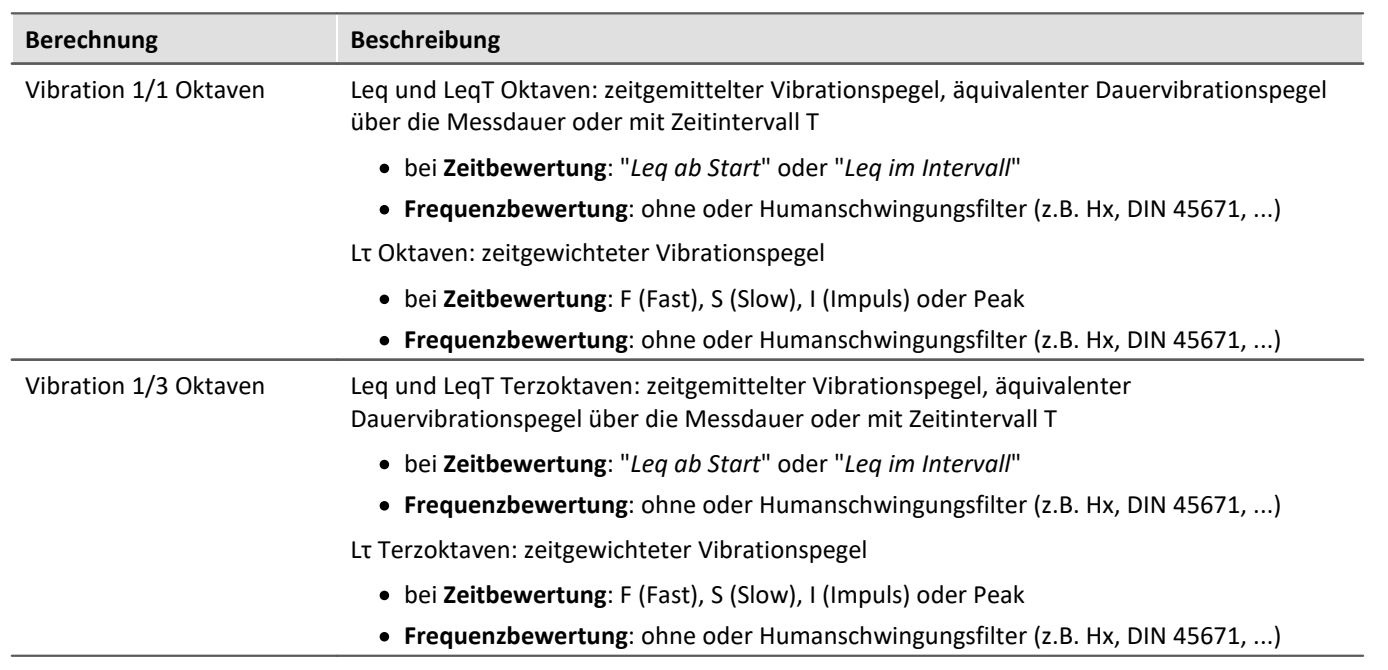

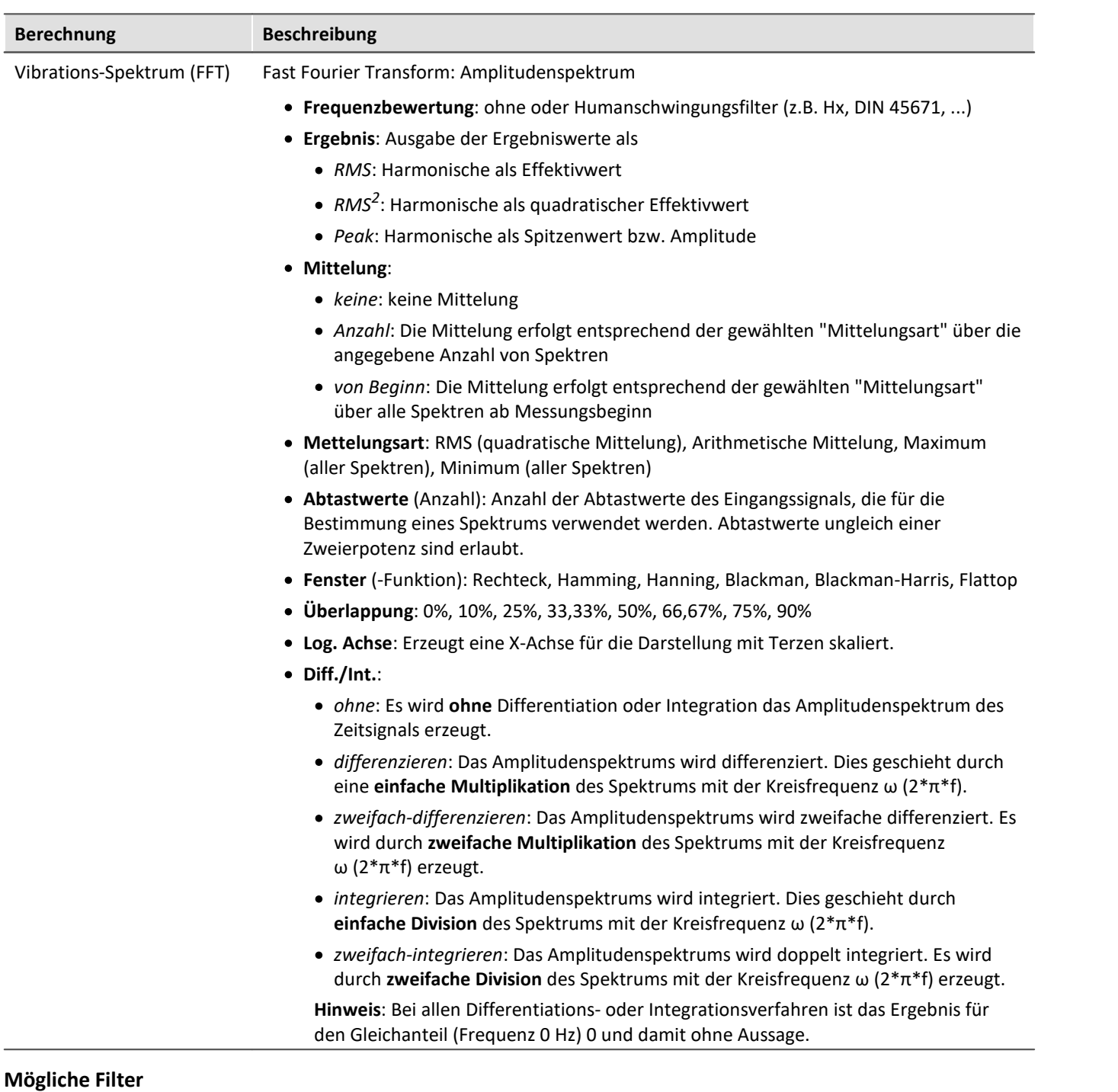

- <span id="page-1128-0"></span>· Tiefpass, Hochpass, Bandpass or Bandsperre
- · Wk, z-Richtung und senkrechte Richtung liegend, außer Kopf (z direction and for vertical recumbent direction, except head). Nach ISO 2631-1:1997
- · Wd, x- und y-Richtung und horizontale Richtung liegend (x and y directions and for horizontal recumbent direction). Nach ISO 2631-1:1997
- · Wf, Bewegungskrankheit (Motion sickness). Nach ISO 2631-1:1997
- · Wc, Messung am Rücken (seat-back measurement). Nach ISO 2631-1:1997
- · We, Rotierende Schwingungen (measurement of rotational vibration). Nach ISO 2631-1:1997
- · Wj, Messung unter Kopf, liegend (vibration under the head of a recumbent person). Nach ISO 2631-1:1997
- · Hx, Ganzkörperschwingungen, stehende, sitzende Haltung, Messrichtung x, y. Liegende Haltung, Messrichtung y, z. Nach DIN 45671-1:1990-09
- · Hz, Ganzkörperschwingungen, stehende, sitzende Haltung, Messrichtung z. Nach DIN 45671-1:1990-09
- · Hxl, Ganzkörperschwingungen, liegende Haltung, Messrichtung x. Nach DIN 45671-1:1990-09
- · Hb, Ganzkörperschwingungen, nicht vorgegebene Körperhaltung. Nach DIN 45671-1:1990-09
- · Hh, Hand-Arm-Schwingungen, für alle Messrichtungen. Nach DIN 45671-1:1990-09
- · Handübertragene Vibration, Gewichtungsfilter. Nach ISO 7505:1986-05
- · Gewichtungsfaktoren für Querschwingungen (x, y), gemäß zurückgezogener ISO 2631-1:1985 Tabelle 3
- · Gewichtungsfaktoren für Längsschwingungen (z), gemäß zurückgezogener ISO 2631-1:1985 Tabelle 3
- · Wb (Fahrgast und Besatzungskomfort in Beförderungssystemen mit fester Führung). Nach ISO 2631-4:2001
- · Wm (Exposition des Menschen gegenüber Vibrationen in Gebäuden). Nach ISO 2631-2:2003
- · Beschleunigungseingang. . Nach ISO 6954:2000
- · Drehzahleingang. Nach ISO 6954:2000
- · Wh (handübertragene Vibration, Belastungsfilter). Nach ISO 5349-1:2001
- · Wb (Fahrgast und Besatzungskomfort in Beförderungssystemen mit fester Führung). Nach ISO 8041:2005
- · Wc (Sitz-Rücken-Messung). Nach ISO 8041:2005
- · Wd (x- und y-Richtung und für horizontale Liegeradrichtung). Nach ISO 8041:2005
- · We (Messung der Drehschwingungen). Nach ISO 8041:2005
- · Wf (Ganzkörper tieffrequent, Bewegungskrankheit, Motion sickness). Nach ISO 8041:2005
- · Wh (von Hand übertragene Vibration). Nach ISO 8041:2005
- · Wj (Vibration unter dem Kopf einer liegenden Person). Nach ISO 8041:2005
- · Wk (z-Richtung und für vertikale Liegerichtung, außer Kopf). Nach ISO 8041:2005
- · Wm (Exposition des Menschen gegenüber Vibrationen in Gebäuden). Nach ISO 8041:2005
- · Wb (Bahnanwendungen, Fahrkomfort für Fahrgäste, Z Boden, Z Sitzschale). Nach EN 12299:2009
- · Wc (Bahnanwendungen, Fahrkomfort für Fahrgäste, X Sitzrücklehne). Nach EN 12299:2009
- · Wd (Bahnanwendungen, Fahrkomfort für Fahrgäste, X Boden, Y Boden, Y Sitzschale). Nach EN 12299:2009
- · Wp (Bahnanwendungen, Fahrkomfort für Fahrgäste, Y Boden, phi Boden). Nach EN 12299:2009

## **11.3.6 imc WAVE Structure**

## **Analysator-Funktionalitäten**

Funktionen zur 2 kanaligen Analyse im Frequenzbereich

- · Bestimmung von Ausgangssignalen für eine anschließende Modalanalyse
- · Berechnung von Übertragungsfunktionen mit verrauschten Ein- und/oder Ausgangssignalen
- · Bestimmung der Kohärenz als Qualitätsmerkmal
- · Leistungsbewertung durch Kreuzleistungs-Spektrum und spektraler Leistungsdichte
- · FFT-Analyse als 3D oder gemittelt

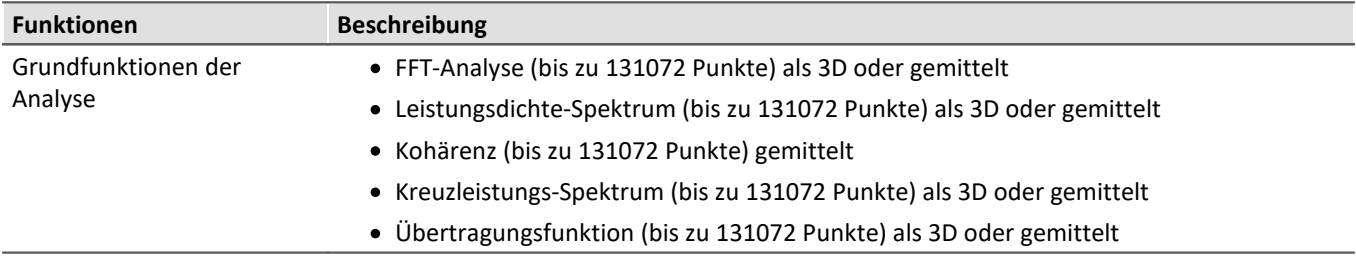

### **Typische Anwendungen**

- · Produktqualifizierungen
- · Produktoptimierungen
- · Bewertung von Signalleistungen und Strukturverhalten

## **Berechnungen**

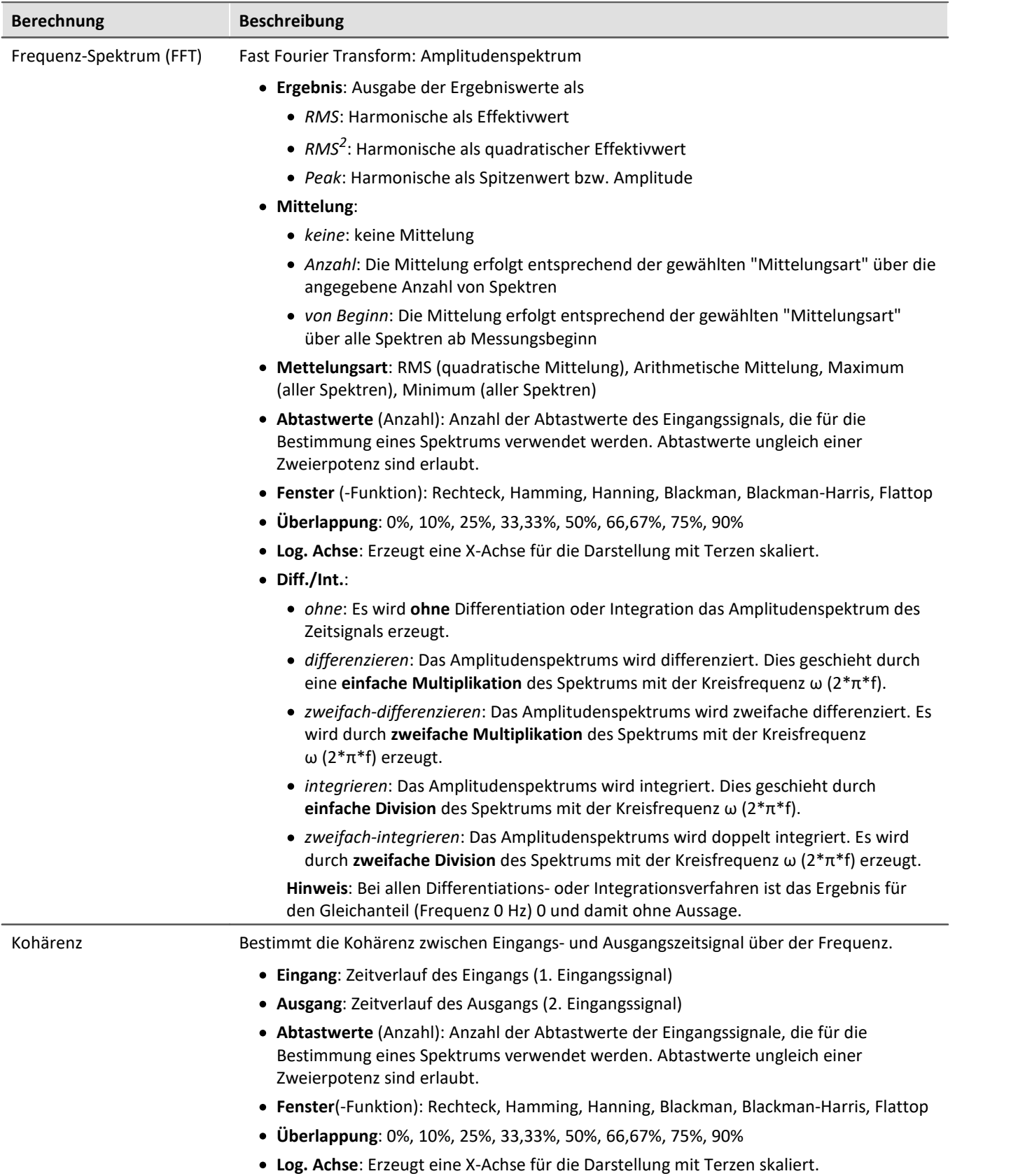

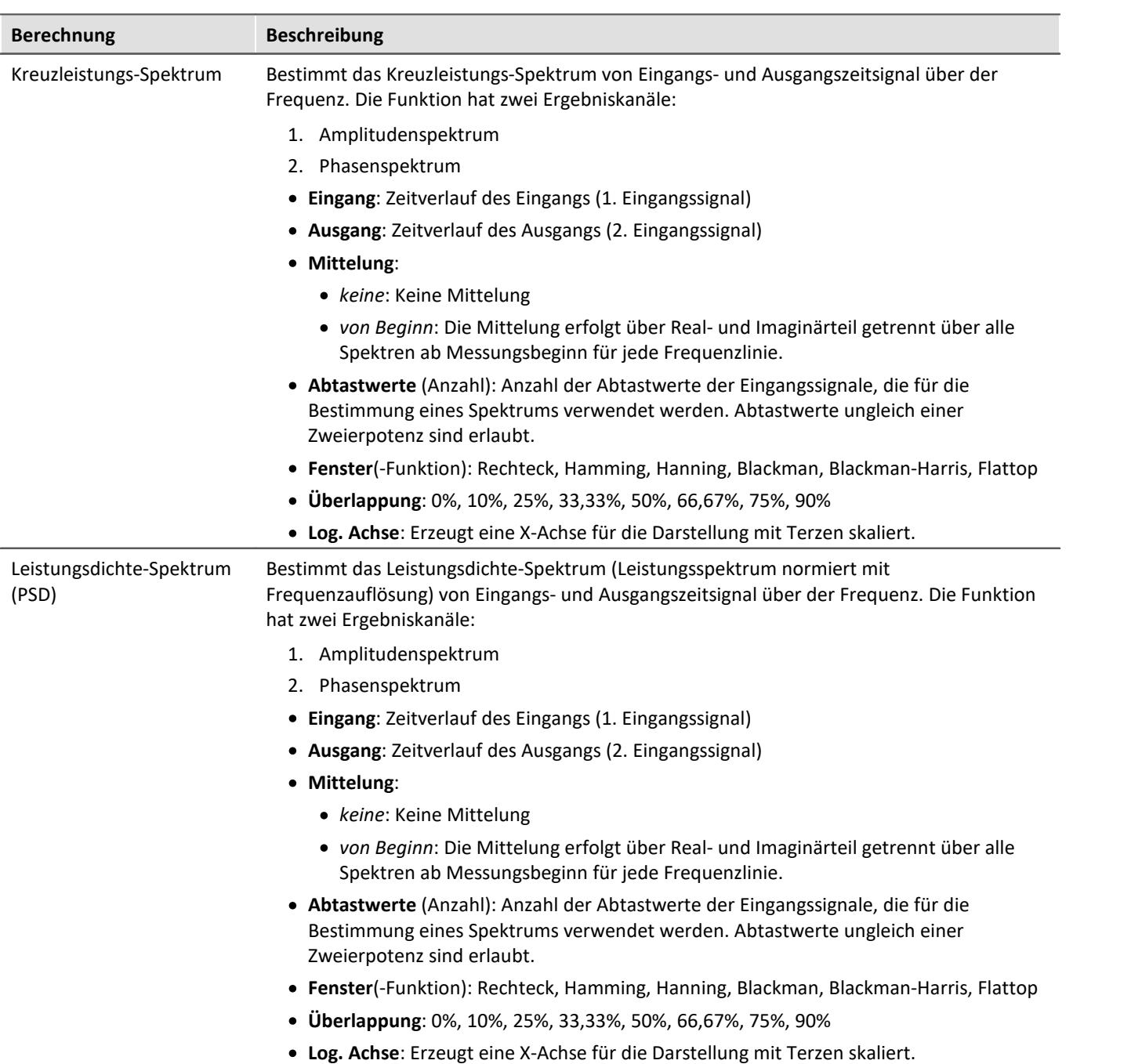

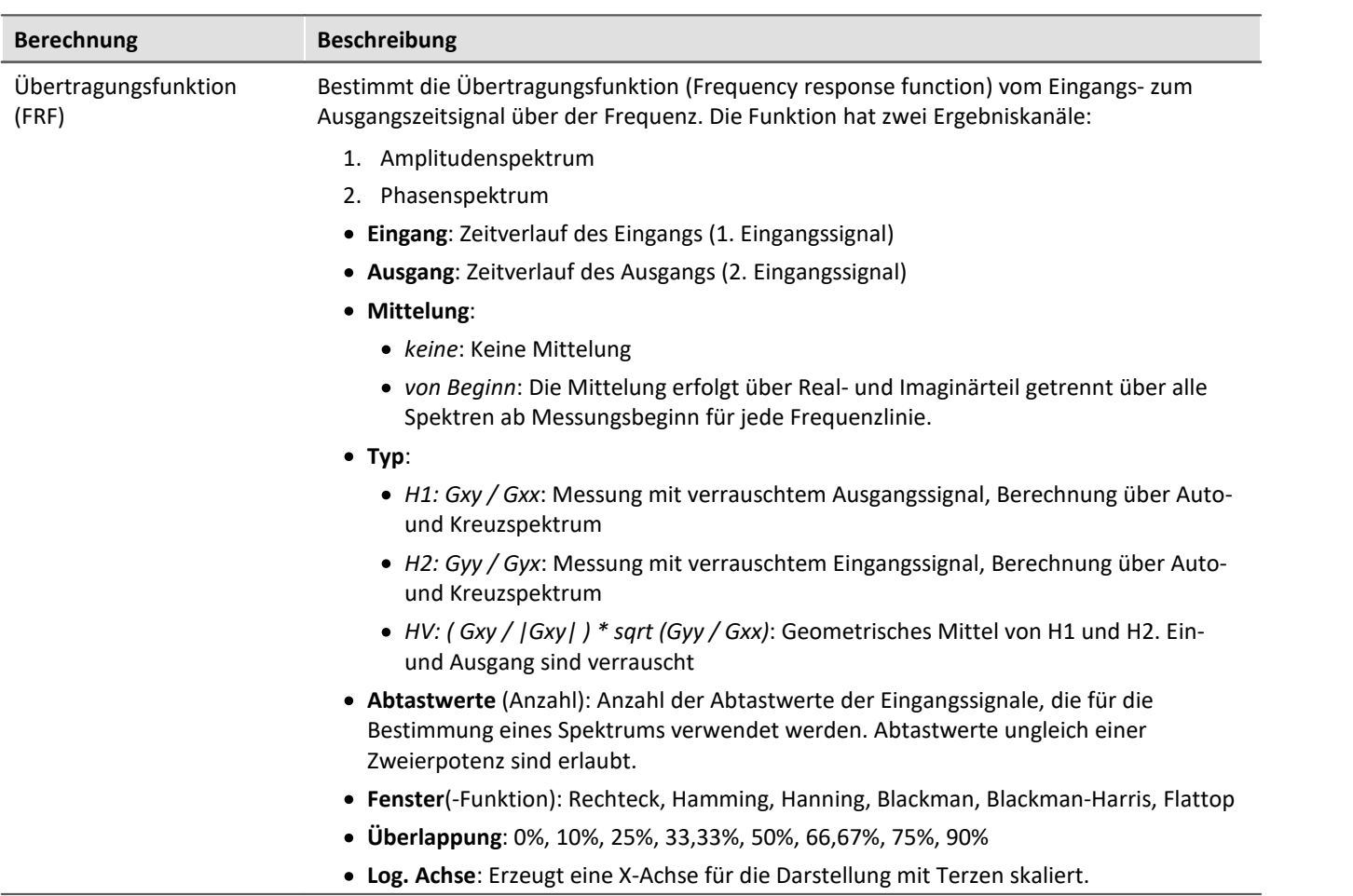

## **11.3.7 Überwachung der Übersteuerung und Unterschreitung**

### **Übersteuerung von "analogen Kanälen"**

Überwachung der Übersteuerung von "analogen Kanälen" (Überschreitung des eingestellten Messbereichs) nach der Norm: "*DIN EN 61672-1*".

Zur Anzeige und Auswertung der Übersteuerung steht eine Variable zur Verfügung: "*WAVE\_OverloadVariable*". Festgestellt wird, dass ein Messkanal Übersteuerung meldet und nicht welcher Messkanal.

Wird eine Übersteuerung detektiert, wird für **eine Sekunde** die Variable "*WAVE\_OverloadVariable*" auf "1" gesetzt. Nach der Sekunde wird geprüft, ob die Übersteuerung immer noch vorhanden ist.

- · Wenn "nein", wird die Variable wieder auf "0" gesetzt.
- · Wenn "ja", wird der Wert "1" beibehalten, bis keine Übersteuerung mehr vorhanden ist. Dann wird die Variable wieder auf "0" gesetzt.

Folgende Kanäle werden überwacht: aktive analoge Kanäle der Geräte der Firmware-Gruppen A und B (imc DEVICES und imc DEVICEcore), die in einer **Inline-Analyse-Funktion verrechnet** werden. Keine anderen Kanäle, wie Inkrementalgeber oder Kanäle von Fremdgeräten.

### **Unterschreitung des Schalldruckpegels (imc WAVE Noise)**

Unterschreitung des berechneten Schalldruckpegels nach der Norm: "*DIN\_EN\_61672*".

Für die Ermittlung der Pegellinearität nach der Norm ist es wichtig, dass die Unterschreitung unter Berücksichtigung des Messbereichs des Eingangskanals beobachtet und ausgewertet wird, dafür steht parallel zu allen vorhandenen Schalldruckpegelberechnungen in einer Messung eine Variable zur Verfügung: "*WAVE\_UnderrangeVariable*". Es wird festgestellt, dass ein berechneter Schalldruckpegel eine Unterschreitung meldet, jedoch nicht welche Berechnung.

Wird eine Unterschreitung detektiert, wird für mindestens eine Sekunde die Variable

"*WAVE\_UnderrangeVariable*" auf "1" gesetzt. Nach Ablauf der Sekunde wird geprüft, ob die Unterschreitung immer noch vorliegt.

- · Wenn "nein", wird die Variable wieder auf "0" gesetzt.
- · Wenn "ja", wird der Wert "1" solange beibehalten, bis keine Unterschreitung mehr vorliegt. Danach wird die Variable wieder auf "0" gesetzt.

Es werden nur alle Schalldruckpegelberechnungen auf Unterschreitung überwacht, deren Eingangskanäle von Geräten der Firmware-Gruppen A und B (imc DEVICES und imc DEVICEcore) stammen.

Schalldruckpegelberechnungen von Eingangskanälen ohne Messbereich werden nicht überwacht, dazu gehören u.a. Kanäle von Fremdgeräten.

## **11.4 imc FAMOS Dialog**

Der Dialog besteht aus mehreren Bereichen:

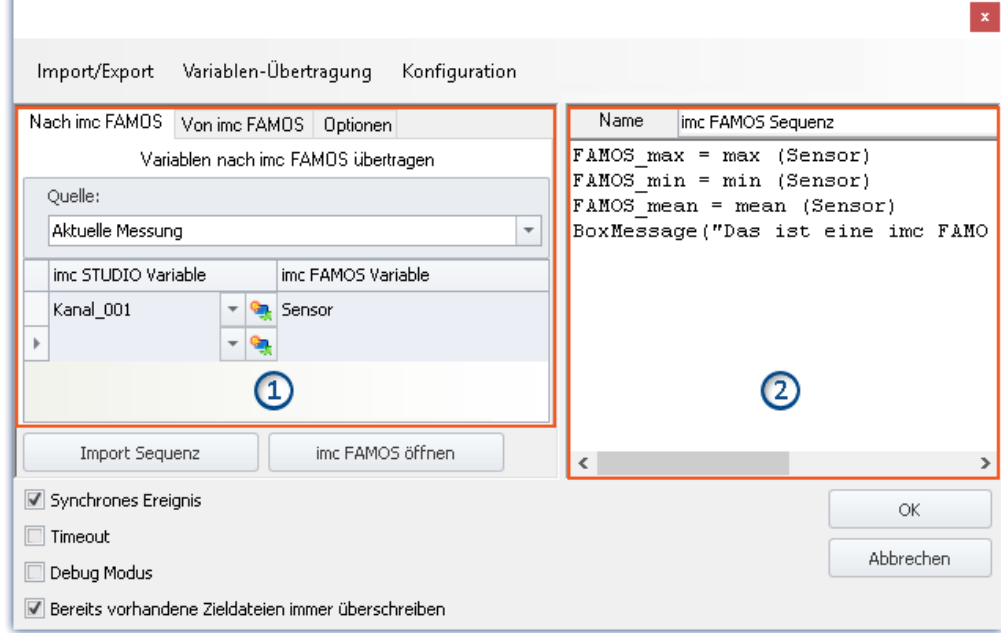

*imc FAMOS Sequenz-Editor und Übergabetabelle der imc STUDIO-Variablen nach imc FAMOS*

- **· [Übergabetabelle](#page-1138-0)** 1139 (1): Die **Übergabe der imc STUDIO-Variablen** erfolgt über diese Tabelle.
- · imc FAMOS Sequenz-Editor (2): Hier wird die **verwendete imc FAMOS Sequenz** dargestellt und kann **editiert** werden.

#### **Ablauf**

- **•** Die eingestellten **gemessenen Variablen** in der <u>Übergabetabelle **nasi**l unter "Nach imc FAMOS"</u> werden **imc FAMOS übergeben**.
- · Die **Berechnungen** der Sequenz werden **durchgeführt**.
- **•** Die eingestellten Ergebnis-Variablen in der <u>Übergabetabelle</u> 1139 unter "*Von imc FAMOS*" werden **imc STUDIO übergeben**.

### **imc FAMOS-Sequenz editieren**

Um eine imc FAMOS-Sequenz zu erstellen gibt es verschiedene Wegen:

- · Durch das Editieren im imc FAMOS **Sequenz-Editor**.
- · Über den **Start von imc FAMOS** über den Button "*imc FAMOS öffnen*". (Bevorzugt, sollten Sie die imc FAMOS Funktionen und deren Parameter nicht kennen)
- · Durch den **Import** einer vorhandenen **Sequenz-Datei** über die Schaltfläche "*Import Sequenz*".

Um eine Sequenz in imc FAMOS zu bearbeiten oder zu testen, benutzen Sie die Schaltfläche "*imc FAMOS öffnen*".

## **Dialog-Oberfläche**

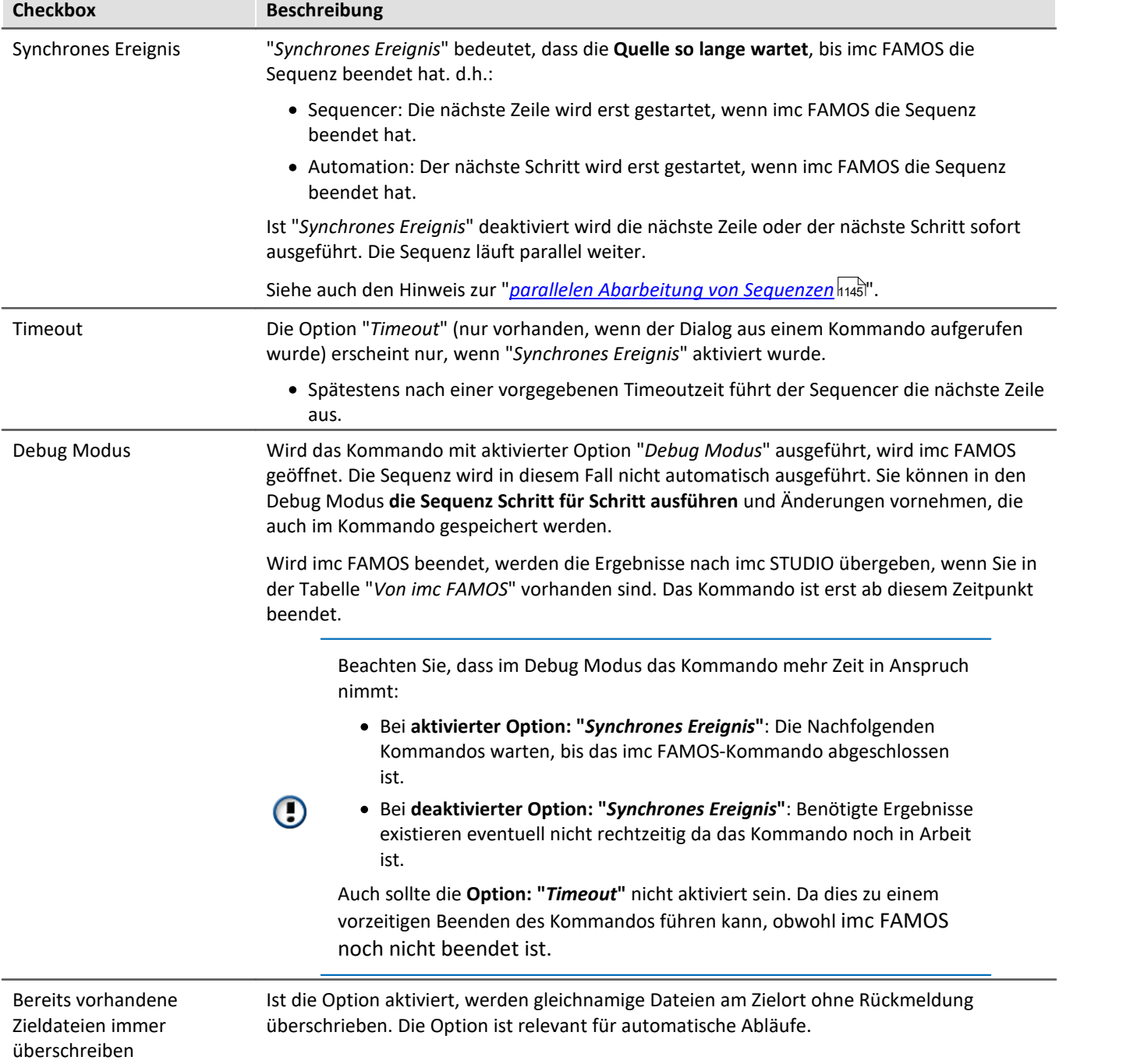

## **imc FAMOS öffnen**

Alternativ kann **imc FAMOS** über den Button "*imc FAMOS öffnen*" gestartet werden. In diesem Fall wird der imc FAMOS Editor zur Eingabe genutzt. Sie haben den vollen Funktionsumfang der Funktionsassistenten, Hilfetexten usw..

In imc FAMOS können Sie die Sequenz zum Test direkt ausführen. Die Variablen in der Tabelle: "*Nach imc FAMOS*" werden dafür automatisch mit den aktuellen Werten angelegt. Sie erscheinen in der Variablen-Liste von imc FAMOS. Existieren die Variablen in imc STUDIO zu dem Zeitpunkt noch nicht, wird eine "leere" Variable ersatzweise angenommen (siehe <u>[Hinweis](#page-1138-1) សរទ</u>ិ unten).

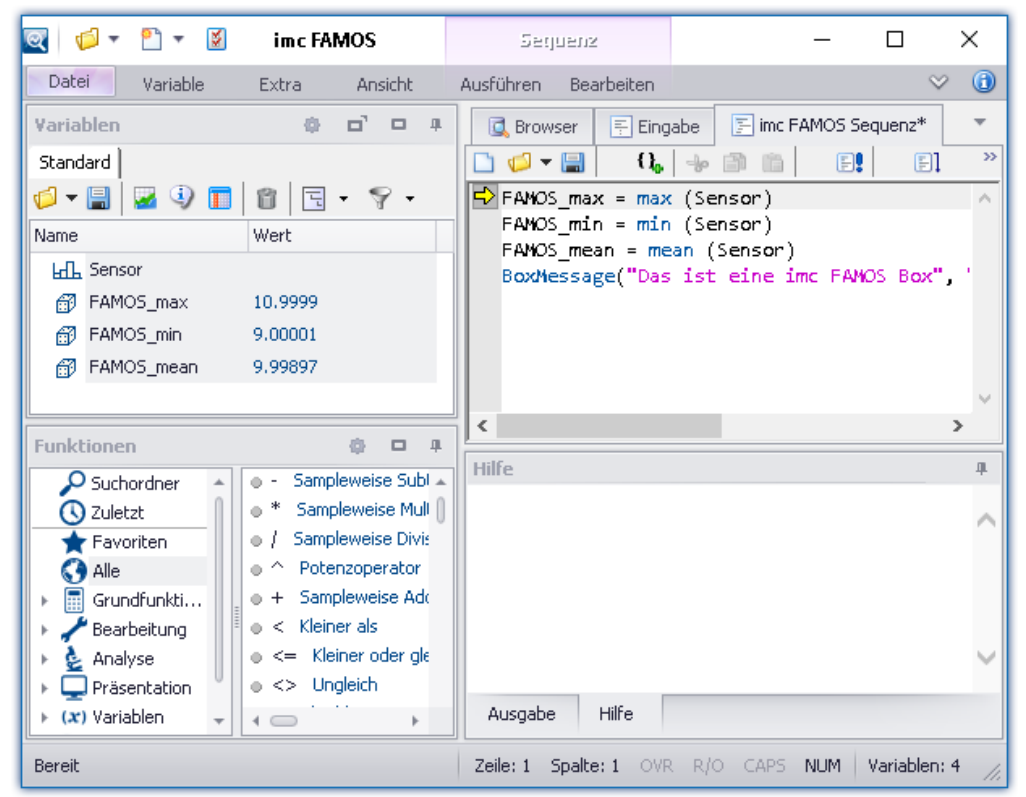

Die Ergebnisse der Testauswertung werden nicht nach imc STUDIO zurück übergeben.

*imc FAMOS als Editor*

Speichern Sie die Sequenz, wenn Sie die Änderungen in imc STUDIO verwenden möchten.

### Verweis

Ein Beispiel zum Zusammenspiel von Sequencer mit imc FAMOS finden Sie in dem Sequencer-<u>Tutorium क्षित</u>्रज्ञे.

## Hinweis

#### <span id="page-1138-1"></span>**Variable nicht vorhanden**

Existiert eine Variable in imc STUDIO nicht, wenn sie nach imc FAMOS übertragen werden soll, wird eine "leere" Variable in imc FAMOS ersatzweise angelegt.

- · Datentyp: Normaler Datensatz
- · X-Delta: 1
- · Gesamtgröße: 0

#### **Verwendung der imc FAMOS-Pfade**

Für das Kommando gelten die in imc FAMOS eingestellten Standard-Pfade.

Z.B. "SEQ MeineSequenz" setzt voraus, dass "MeineSequenz.seq" im voreingestellten Sequenz-Verzeichnis vom installierten imc FAMOS liegt. Alternativ kann der absolute Pfad angegeben werden. Z.B. "SEQ "D:\SEQ\MeineSequenz.seq"".

#### **Transfer der verwendeten Dateien beim Export auf andere Rechner**

Bei einem Export des Experiments, sind die in der Sequenz aufgerufenen externen Dateien nicht enthalten! Kopieren Sie diese Dateien separat.

Ausgenommen sind Dateien, die in dem Experiment-Unterordner "Meta" zu finden sind. Dort können Sie eigene Dateien zum Experiment ablegen, wie z.B. eigene Metadaten, imc FAMOS-Sequenzen, Info-Dateien, ... (mehr Infos finden Sie im Abschnitt "<u>[Experimente, Projekte und die Datenbank](#page-115-0)</u>|116|").

## <span id="page-1138-0"></span>**11.4.1 Übergabetabelle**

Die Übergabe der imc STUDIO Variablen bzw. der imc FAMOS Variablen erfolgt mit der Übergabetabelle. Es ist möglich die Variablennamen umzubenennen. Damit können vorhandene Sequenzen direkt übernommen werden.

## **Variablen der Sequenz übergeben ("Nach imc FAMOS")**

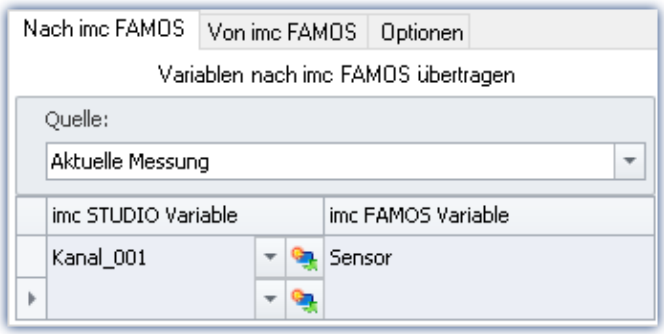

Die eingetragenen Variablen in der Spalte: "*imc STUDIO Variable*" werden der imc FAMOS-Sequenz übergeben. Sie erhalten dort den Name der zugehörigen Zelle in der Spalte: "*imc FAMOS Variable*".

Die Variable muss in imc STUDIO nicht bekannt sein. In diesem Fall wird sie als "leere" Variable in imc FAMOS angelegt (siehe <u>Hinweis</u>h139).

In dem Beispiel wird die gemessene Variable "*Kanal\_001*" der imc FAMOS-Sequenz als Variable

"*Sensor*" übergeben.

### **Sie können Platzhalter übertragen**

Wo wird die Messung "x" gespeichert? Welches Testobjekt wird verwendet? Solche Informationen können mit Platzhaltern ( $\left(\frac{1}{2}\right)$  direkt nach imc FAMOS übertragen werden. Bei der Ausführung des Kommandos wird der Platzhalter aufgelöst und übertragen.

#### **Quelle: Auswahl der Quelle (Messung)**

Alle definierten Variablen werden aus der ausgewählten Quelle übergeben. (nicht editierbar bei "*[imc FAMOS](#page-1669-0)*  $\overline{Automation~(Datenschneiden)}$ hങ്ഞി")

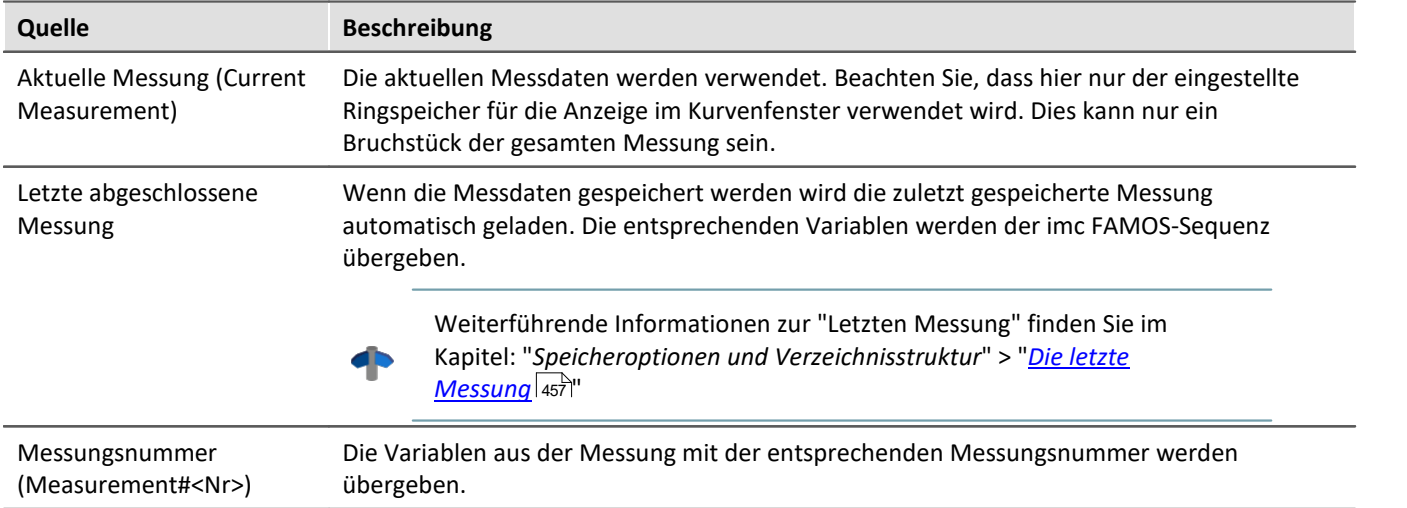

## Hinweis Variablen aus verschiedenen Messungen

In einigen Fällen müssen Variablen von verschiedenen Messungen nach imc FAMOS übertragen werden. Unabhängig von der eingestellten "*Quelle*" können Sie in der Variablenliste definieren, ob eine Variable aus einer anderen Messung übertragen werden soll.

Verwenden Sie in diesem Fall folgende Syntax für die imc STUDIO-Variable:

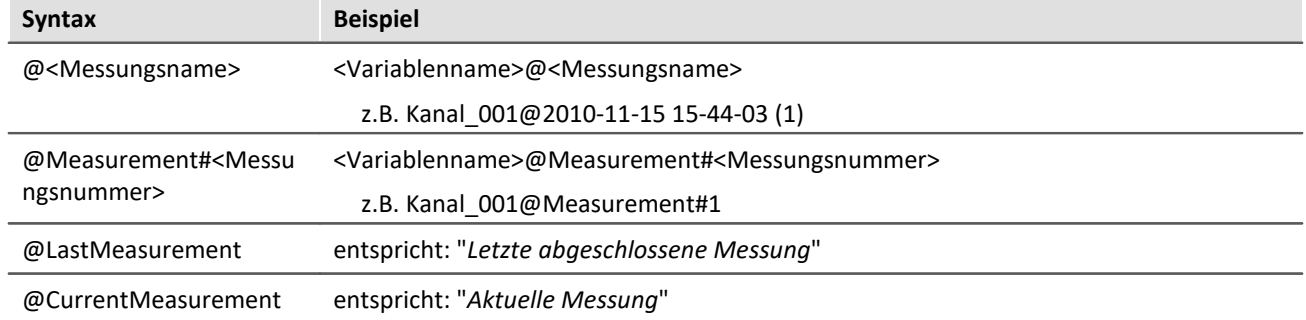

Zur Verfügung steht für den Messungsnamen eine **Eingabeunterstützung**: betätigen Sie in dem Eingabefeld hinter dem Kanalnamen die Tastenkombination: <STRG> + <SPACE>. Sie erhalten eine Liste von verschiedenen Eingabemöglichkeiten. Selektieren Sie eine und passen Sie das Ergebnis gegebenenfalls an.

#### **Anwendungsbeispiel: Variablen aus einer gespeicherten Messung kombiniert mit Variablen aus "***Current Measurement***"**

Oft werden für die Auswertung der gespeicherten Messdaten weitere Parameter benötigt. Diese liegen in Variablen unter "*Current Measurement*". Sie können im imc FAMOS-Kommando Variablen aus einer Messung und aus "*Current Measurement*" übergeben.

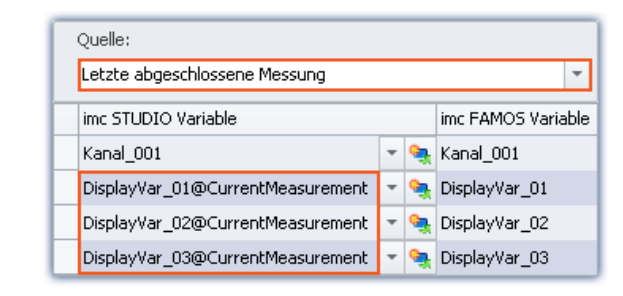

In dem Beispiel ist eine Messung ausgewählt. Zusätzlich werden Variablen aus "*Current Measurement*" übertragen. Verwenden Sie in diesem Fall folgende Syntax für die imc STUDIO Variable:

*<Variablenname>@CurrentMeasurement*

Beispiel: *DisplayVar\_01@CurrentMeasurement*

## **Ergebnisse der Sequenz empfangen ("Von imc FAMOS")**

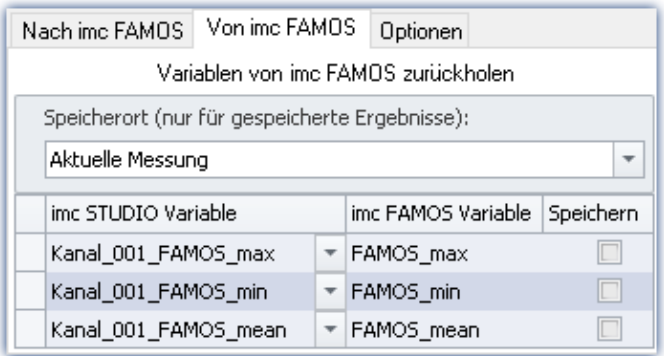

#### **Die Ergebnisse erscheinen im Daten-Browser:**

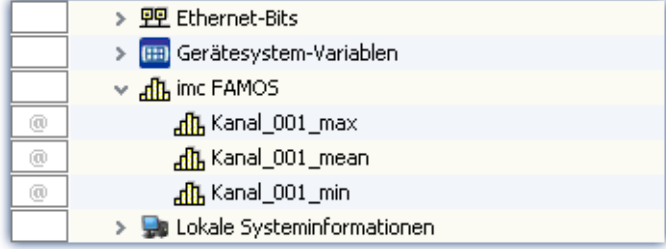

Die von imc FAMOS berechneten Variablen werden imc STUDIO mit der Übergabetabelle bekannt gemacht. Dabei können sie ebenfalls umbenannt werden.

Hinweis: Ein Kanal kann nicht an eine "*Benutzerdefinierte Variable*" des Typs "*Numerisch*" (Einzelwert) zurück übertragen werden. Nehmen Sie bitte eine Typ-Anpassung in imc FAMOS vor, falls Sie einen Einzelwert erhalten möchten. Falls sie einen Kanal benötigen, verwenden Sie als Ziel eine von imc FAMOS angelegte Variable. Sie erhält dann immer den passenden Datentyp.

#### **Speicherort ohne Speicherung: Auswahl des Ziels (Messung)**

Das Ergebnis erscheint im Daten-Browser, wird jedoch nicht gespeichert.

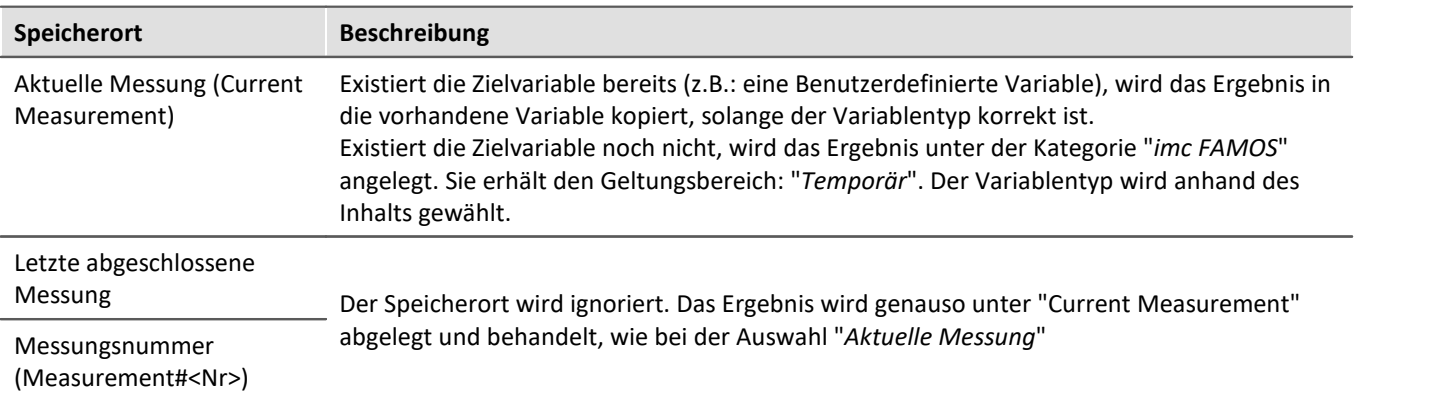

#### **Speicherort mit Speicherung: Auswahl des Ziels (Messung)**

(Nicht möglich mit "<u>[imc FAMOS Automation \(Datenschneiden\)](#page-1669-0)</u>।1670 ")

Das Ergebnis erscheint im Daten-Browser und wird als .dat-Daten gespeichert.

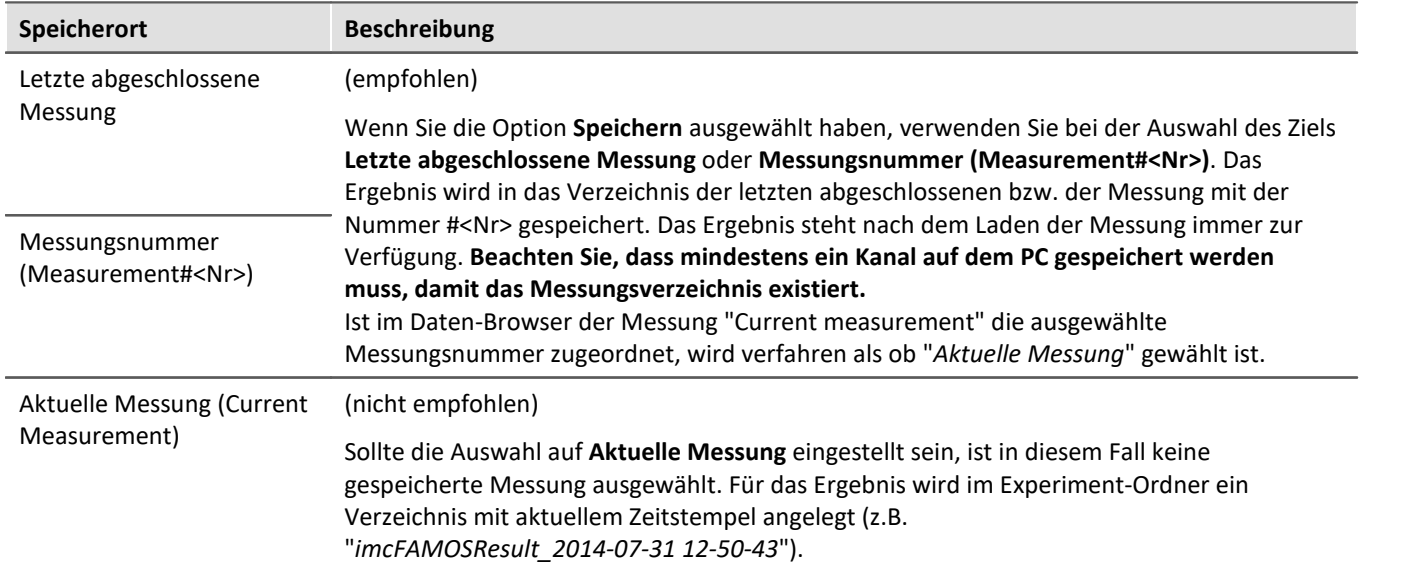

### **"Optionen"**

Auf dieser Seite können Sie feste Parameter definieren, die in der Sequenz verwendet werden.

## <span id="page-1142-0"></span>**Die Variablenübertragung (Zuordnung in der Übergabetabelle) in der Sequenz ablegen**

Die Variablenübertragung (Zuordnung in der Übergabetabelle) kann in der Sequenz abgelegt werden. Ist die Zuordnung einmal in einer Sequenz, kann sie einfach in andere imc FAMOS-Kommandos übertragen werden (kopieren).

Die Zuordnung wird als "Header" in den ersten drei Zeilen der Sequenz erwartet/eingetragen.

Über das Menü kann die Zuordnung aus der Übergabetabelle in die Sequenz übertragen werden, bzw. aus der Sequenz in die Tabelle.

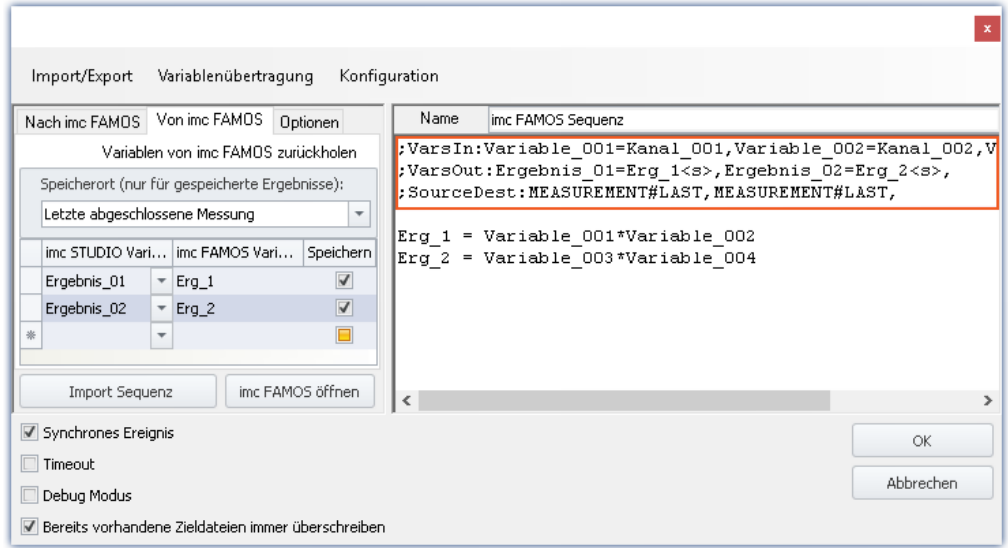

### **Folgend wird der Header aufgebaut (mit Beispielnamen aus dem Bild)**

Beispiel

#### **Variablen: Nach imc FAMOS:**

;VarsIn:Variable\_001=Kanal\_001,Variable\_002=Kanal\_002,Variable\_003=Kanal\_003,

#### **Variablen: Von imc FAMOS:**

;VarsOut:Ergebnis\_01=Erg\_1<s>,Ergebnis\_02=Erg\_2<s>,

#### **Quelle und Speicherort:**

;SourceDest:MEASUREMENT#LAST,MEASUREMENT#LAST,

#### **Variablen**

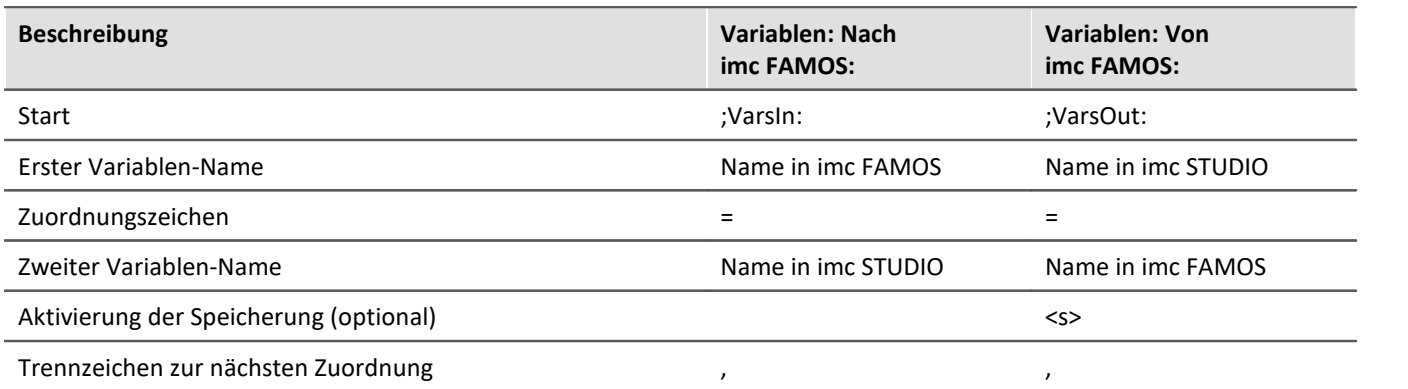

#### **Quelle und Speicherort:**

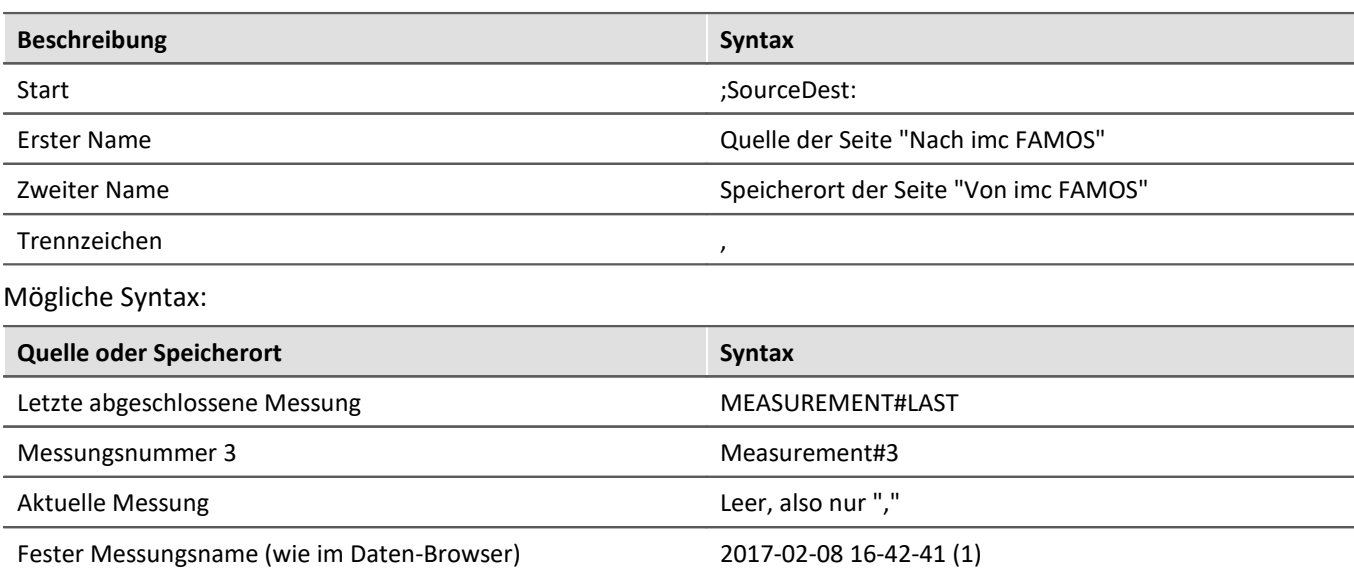

Beispiel

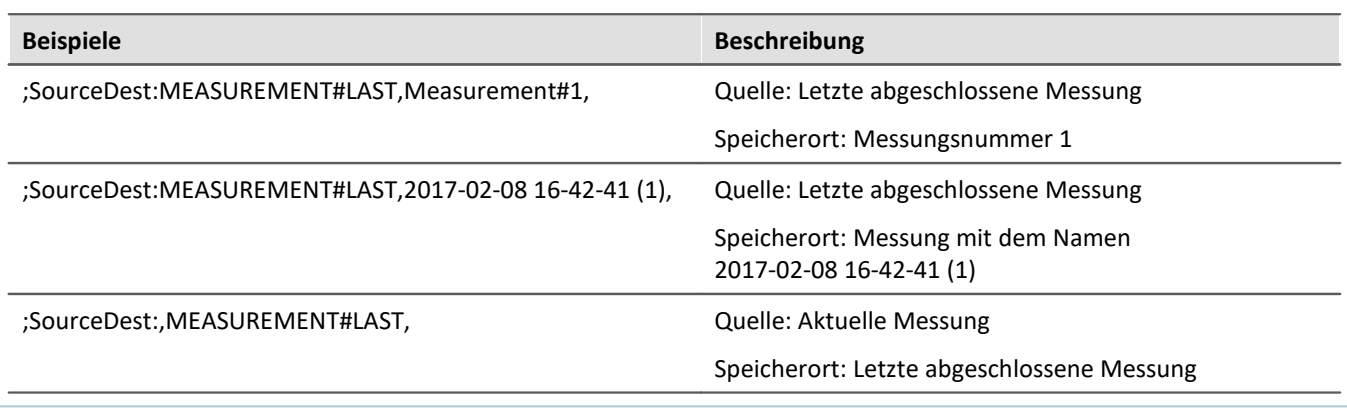

## **11.4.2 Informationen und Tipps**

#### <span id="page-1144-0"></span>**Parallele Abarbeitung von Sequenzen**

Es kann immer nur eine Sequenz verarbeitet werden. Werden mehrere Sequenzen parallel gestartet, werden sie nacheinander abgearbeitet. Das kann zu einem "Stau" bei sehr vielen Anträgen führen.

Die Daten für die Sequenz (die zu ihrem Startzeitpunkt vorhanden sind) werden einmalig temporär zwischengespeichert und stehen zu Beginn der Auswertung zur Verfügung.

#### **Beenden von imc STUDIO**

Mit dem Beenden von imc STUDIO wird die aktuell laufende Sequenz nicht abgebrochen. Rückgabewerte werden jedoch nicht verarbeitet. Weitere Sequenzen, die auf Bearbeitung warten, werden abgebrochen. Ein entsprechender Hinweis erscheint und Sie können das Beenden abbrechen.

#### **imc FAMOS Automation (Datenschneiden)**

Der Hinweis betrifft nur das "*imc FAMOS Automation (Datenschneiden)*" und nicht das Kommando.

Das Datenschneiden und das Ausführen der darauf folgenden imc FAMOS-Sequenz ist entkoppelt.

- · Pro imc FAMOS-Schnitt-Interaktion läuft eine eigene Maschinerie, die die Messdaten schneidet. Das ermöglicht auch das Schneiden von mehreren parallelen Schnitt-Interaktionen oder von sehr schnell hintereinander ausgeführten Schnitt-Interaktionen. Schnitt-Interaktionen können auch ausgeführt werden, wenn die dazugehörige imc FAMOS-Sequenz des vorherigen Schnittes noch läuft. Bitte beachten Sie dafür auch den obigen Hinweis zu "*Parallele Abarbeitung von Sequenzen*"
- · Die geschnittenen Daten werden temporär auf der Festplatte gespeichert. Hinweis: Das kann bei sehr vielen Kanälen zu Performance-Engpässen führen.

#### **Haltepunkte (Breakpoints) und Lesezeichen (Bookmarks)**

Sind in der imc FAMOS-Sequenz Haltepunkte oder Lesezeichen definiert, werden diese in der Sequenz mit angegeben. Wird imc FAMOS geschlossen, erscheint in dem imc FAMOS Sequenz-Editor (rechter Bereich) Kommentare für die Lesezeichen bzw. die Haltepunkte.

#### z.B. Folgend

```
;@# imc FAMOS Sequence
;@# VERSION: V4.0 
;@# DESCRIPTION: 
;@# BREAKPOINTS: 20 94
;@# BOOKMARKS: 87 0 0 112 0 0 0 0 0 0
```
Haltepunkte wurden in den Zeile 20 und 94 definierte. Lesezeichen in den Zeilen 87 (Lesezeichen 0) und 112 (Lesezeichen 3) definiert. Die Kommentar-Zeilen werden beim Öffnen von imc FAMOS erkannt und entfernt. Zudem werden die Zeilen entsprechend mit Lesezeichen oder Haltepunkt markiert.

Hinweis Fehlerquelle

Werden Änderungen nicht in imc FAMOS vorgenommen, sondern direkt in dem über den imc FAMOS Sequenz-Editor (rechter Bereich), passen sich die Zeilennummern nicht automatisch an. Auch z.B. wenn die [Variablenübertragung](#page-1142-0)h143) (Zuordnung in der Übergabetabelle) in der Sequenz abgelegt wird.

In diesem Fall sind die Punkte manuell zu korrigiert.

Nehmen Sie Änderungen, wenn möglich, nur über imc FAMOS vor, falls Haltepunkte Lesezeichen in der Sequenz verwendet werden.

## **11.5 Data Processing (allgemein)**

**imc STUDIO DataProcessing**, ist ein imc STUDIO Plug-in, mit dessen Hilfe verschiedene Datenverarbeitungen und Berechnungen während der laufenden Messung auf den PC ausgelagert werden können, die bisher auf dem Gerät stattfanden. Damit wird eine Entlastung des Messgerätes erreicht. Zudem ist es möglich, die Rechenleistung des PCs zu nutzen.

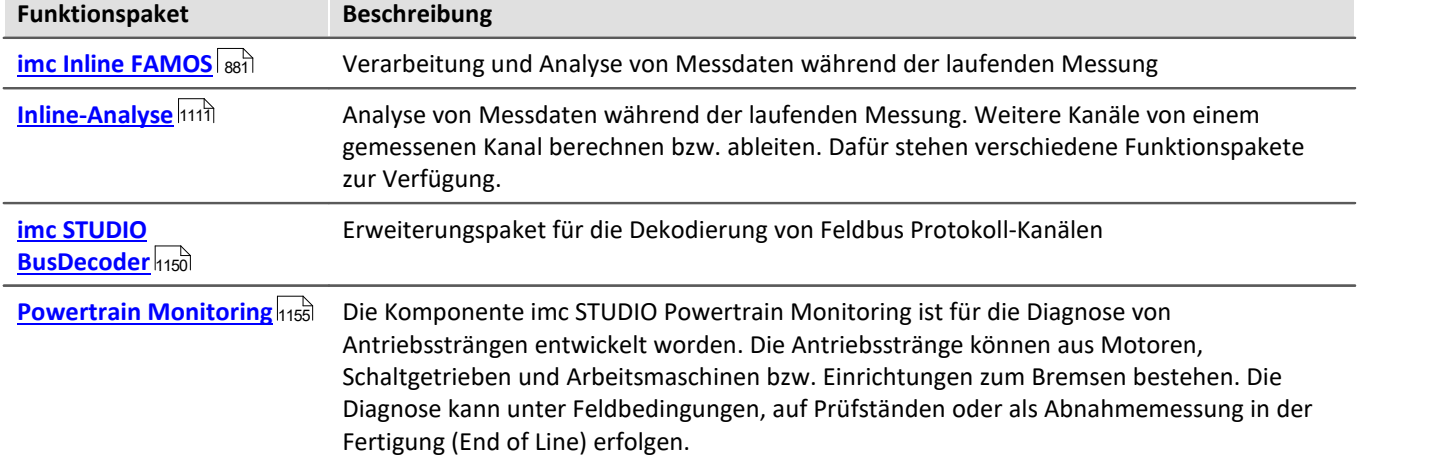

Es stehen mehrere Funktionspaket für Data Processing zur Verfügung:

### **Data Processing öffnen**

Das Plug-in lässt sich über den Navigationsbereich öffnen:

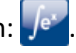

## **Tasks**

Für jedes aktivierte Funktionspaket wird ein Reiter (**Task**) angelegt. Somit können Sie zwischen den Funktionspaketen wechseln. Alle Tasks werden parallele verarbeitet. Der mögliche Umfang der Tasks ist abhängig von dem Rechenbedarf der verwendeten Funktionen und dem verwendeten PC.

Für jedes Funktionspaket können Sie weitere Tasks anlegen. Auch die Anzahl ist von dem Umfang und dem verwendeten PC abhängig.

## **Ergebniskanäle im Setup konfigurieren**

Zur schnelleren und übersichtlicheren Konfiguration der Ergebniskanäle von Data Processing-Tasks, erscheinen alle Ergebniskanäle in der Kanaltabelle im Hauptfenster: Setup. Hier können die Kanäle wie die virtuellen Kanäle von imc Online FAMOS konfiguriert werden.

## Hinweis

Wenn in der Dokumentation von einem Gerät die Rede ist, gelten die Angaben sinngemäß auch für mehrere Geräte.

## **11.5.1 Menüband - Data Processing**

## **Task**

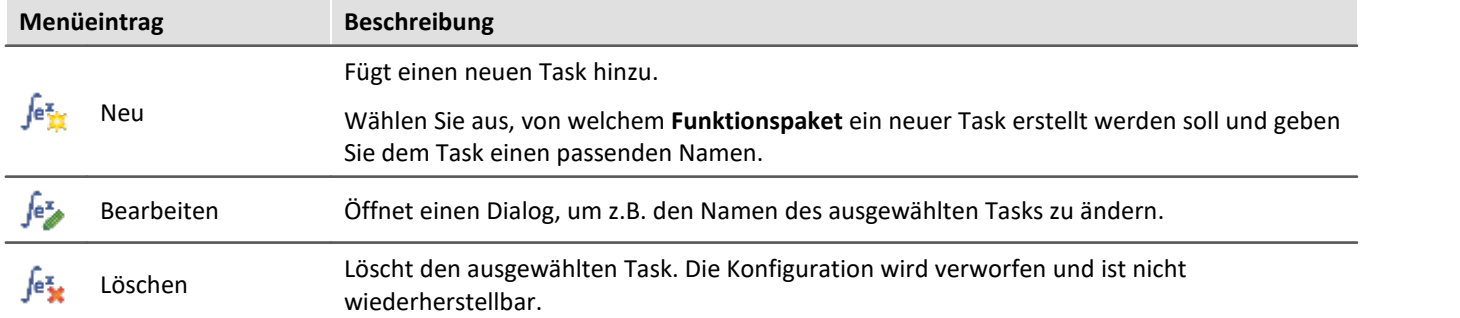

## **Konfiguration**

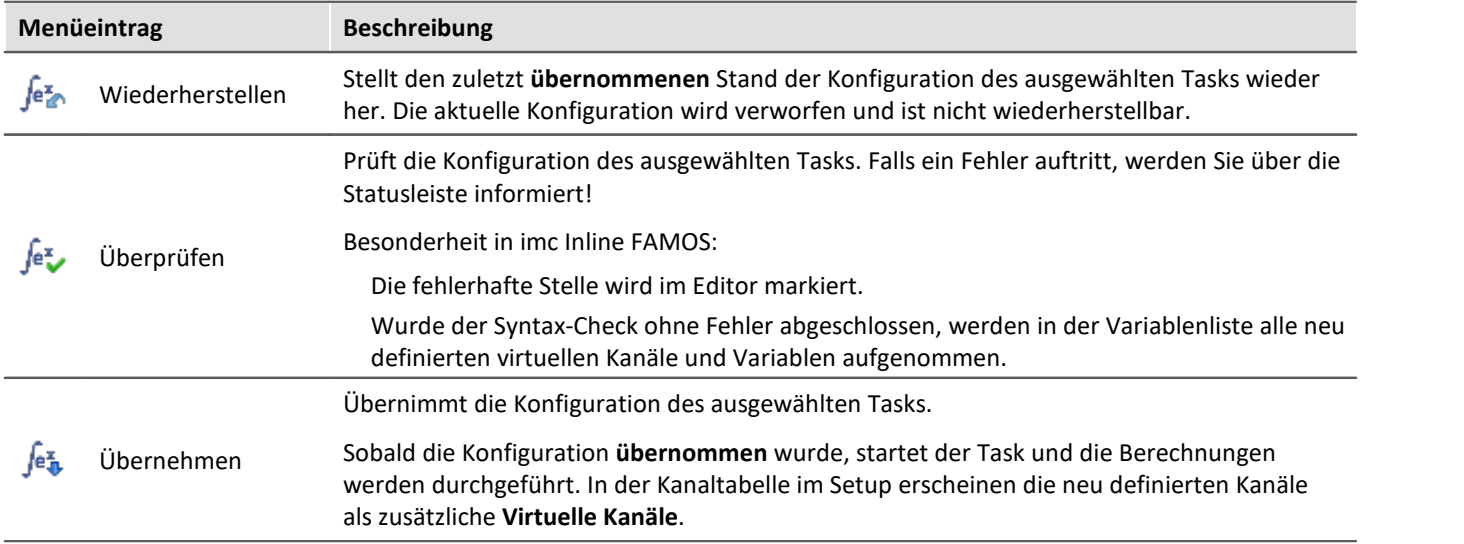

## **Zwischenablage**

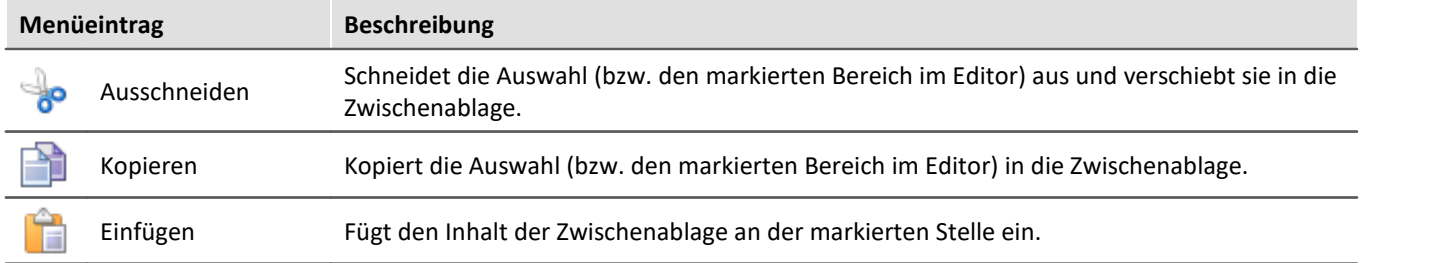

## **Bearbeiten**

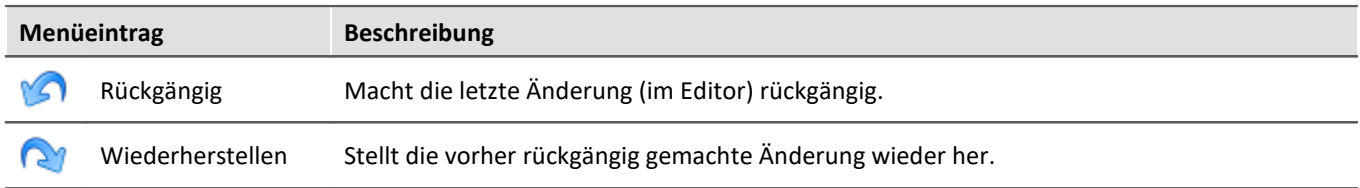

## **Suchen**

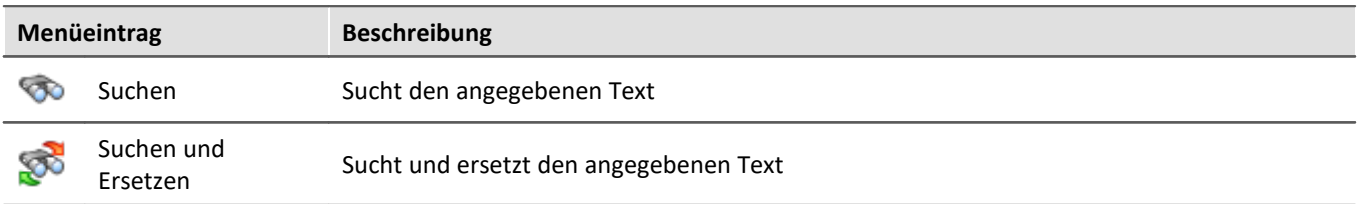

## **Im-/Export**

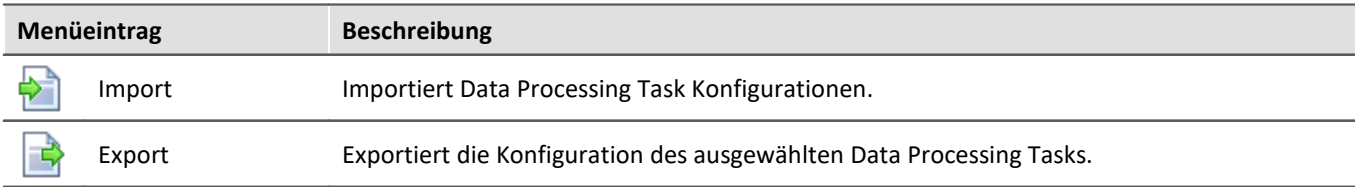

# <span id="page-1149-0"></span>**11.6 Bus Decoder - Dekodierung von Feldbus Protokoll-Kanälen**

Die Anzahl der im Gerät dekodierten aktiven Feldbus-Kanäle ist begrenzt. Sie können die Dekodierung einzelner Kanäle von dem Gerät auf dem PC verlagern. Dazu gibt es zwei Methoden:

- mit imc FAMOS (post-processing nach der Messung) und
- · mit der imc STUDIO Komponente: Bus Decoder (während der Messung)

Die Dekodierung erfolgt aus dem Feldbus-Protokollkanal. Über den Feldbus-Assistenten definieren Sie, ob der jeweilige Kanal im Gerät oder z.B. über den Bus Decoder dekodiert werden soll.

- · Über den Bus Decoder können Sie von den **so markierten** Feldbus-Kanälen auswählen, welche während der Messung aus dem Protokollkanal dekodiert werden sollen.
- · Über imc FAMOS werden immer **alle** Feldbus-Kanäle dekodiert (nicht nur die speziell markierten).

#### **Bus Decoder**

Die Dekodierung erfolgt auf Grundlage der Datenströme der aktuellen laufenden Messung auf dem PC. Somit wird die Rechenleistung des PCs genutzt.

Die Dekodierinformationen, welche üblicherweise in separaten Konfigurationsdateien liegen (z.B. bei CAN in \*.dcb), sind im Protokoll-Kanal mit eingebettet. Damit enthält der Protokoll-Kanal sämtliche Informationen, die zur Dekodierung nötig sind.

Folgende Funktionen stehen zur Verfügung:

- · Dekodierung aller oder einzelner Kanäle aus einem Protokoll-Kanal
- · Nachabtastung der Kanäle
- · Speicherung der Ergebniskanäle

Die erzeugten Ergebnisse können auf Panel-Seiten dargestellt und zu den zugehörigen Messdaten gespeichert werden. Eine Weiterverrechnung mit imc Inline FAMOS ist möglich.

#### Hinweis Hinweis zur Aktivierung

Bus Decoder ist ein Funktionspaket für Data Processing. Aktivieren Sie den Bus Decoder und den "imc STUDIO DataProcessing Editor" über den roduktkonfigurator | 29 damit er in der Software erscheint. Sie finden den Bus Decoder in der Gruppe: "imc STUDIO DataProcessing".

### **Unterstütze Feldbus-Typen (Bus Decoder)**

Das Dekodieren der Protokoll-Kanäle ist für mehrere Feldbusse möglich. Einige Feldbusse müssen dafür separat konfiguriert werden.

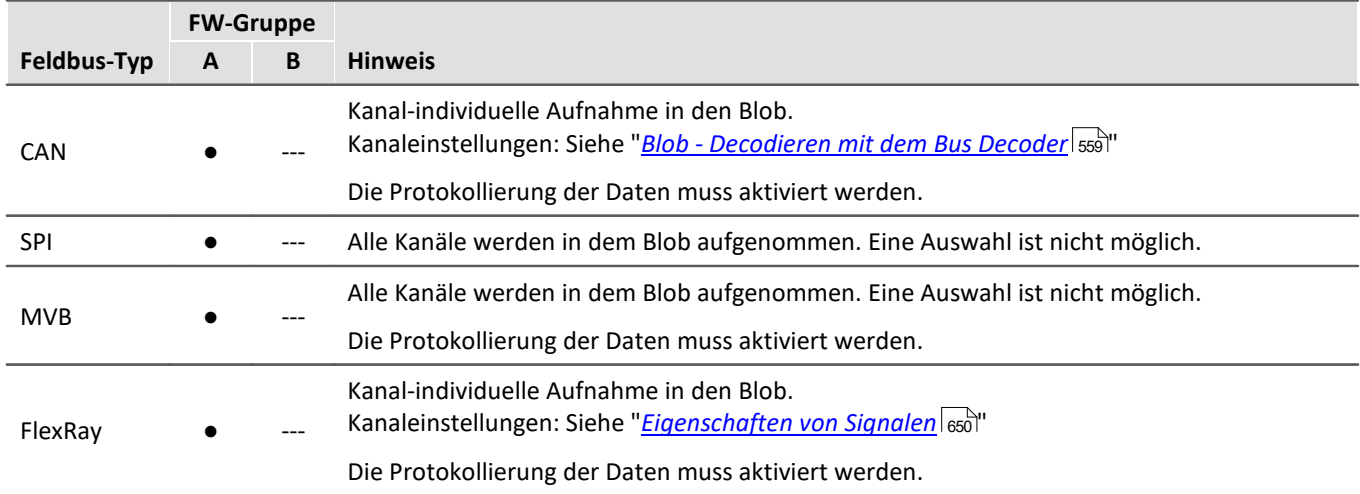

## **11.6.1 Bus Decoder öffnen**

Öffnen Sie das Plug-in Data Processing über den Navigationsbereich. Im Hauptfenster des Plug-ins finden Sie für das Funktionspaket Bus Decoder einen Reiter (Task: <sup>Jev</sup>). Falls dieser noch nicht selektiert ist, klicken Sie mit der linken Maustaste auf den Tasknamen. Der Editor von Bus Decoder wird im Hauptfenster angezeigt.

## **11.6.2 Oberfläche**

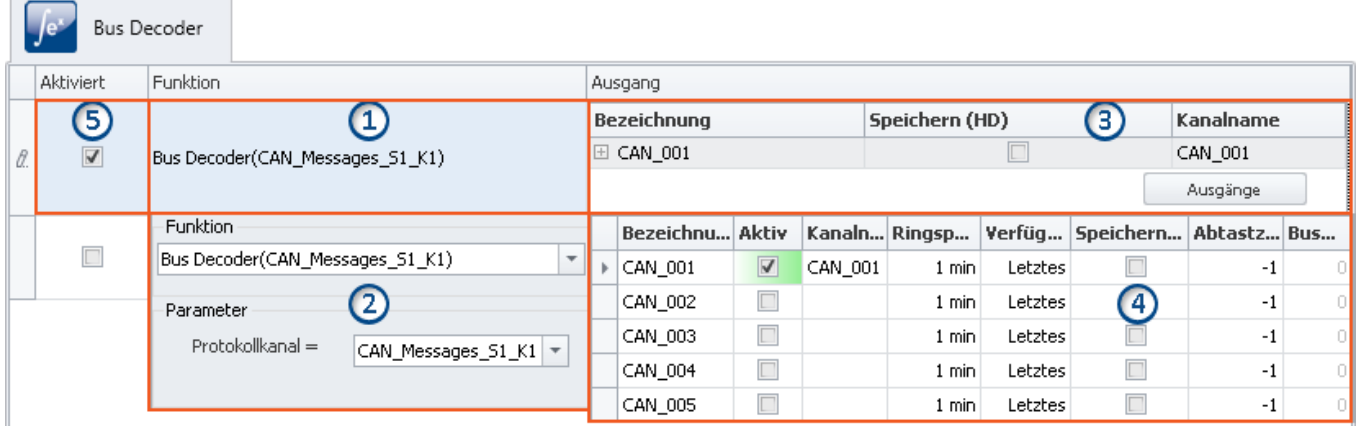

Das Fenster lässt sich in fünf Bereiche aufteilen:

- 1. Funktion: Anzeige der eingestellten Funktionen (Dekodierung eines Protokollkanals)
- 2. Funktion: Auswahl des Protokollkanals
- 3. Ausgang: Anzeige der aktivierten Ausgänge (die dekodierten Kanäle)
- 4. Ausgang: Aktivieren und parametrieren Sie hier die Ausgänge (die dekodierten Kanäle)
- 5. Funktionen aktivieren/Deaktivieren

## **Bereich 1: Anzeige der eingestellten Funktionen**

Solange noch keine Funktion eingestellt ist, finden Sie hier eine leere Zelle. Sobald Funktionen eingestellt sind, werden sie hier angezeigt.

#### **Protokollkanal dekodieren (Funktion erstellen)**

Um einen gewünschten Protokollkanal zu dekodieren, klicken Sie in der Spalte "**Funktion**" in die erste leere Zelle. Sofort öffnet sich der Bereich 2. Dort wählen Sie den Protokollkanal

#### **Funktion ändern**

Um eine vorhandene Funktion zu ändern, klicken Sie in die entsprechende Zelle.

#### **Funktion löschen**

Um eine vorhandene Funktion zu löschen, öffnen Sie das Kontextmenü in der entsprechenden Zelle und wählen Sie "*Funktion löschen*".

### **Bereich 2: Auswahl des Protokollkanals**

#### Hier wählen Sie den "**Protokollkanal**".

Wählen Sie in der unteren Zeile mit der Pfeiltaste ( $\vee$ ) den gewünschten Protokollkanal aus.

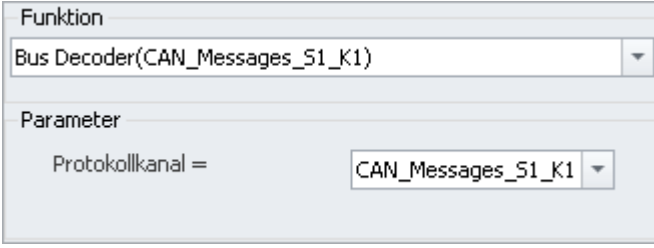

Nach einem Mausklick außerhalb des Dialoges werden die Einstellungen übernommen und geschlossen.

## **Bereich 3: Anzeige der aktivierten Ausgänge (die dekodierten Kanäle)**

Unter "**Ausgang**" finden Sie alle Kanäle im Protokollkanal, die für die Dekodierung im Bus Decoder konfiguriert sind. Jede Ausgangsgröße erzeugt einen Kanal (virtueller Kanal), der im Setup und im Panel verfügbar ist und mit einem Widget verknüpft werden kann.

#### **Ausgänge aktivieren (dekodieren) und einstellen**

Um die Ausgänge (Kanäle) zu aktivieren und einzustellen, klicken Sie in der Spalte "*Ausgang*" auf den Button "**Ausgänge**". Sofort öffnet sich das Parametrierungs-Fenster (Bereich 4). Dort wählen und konfigurieren Sie die Kanäle.

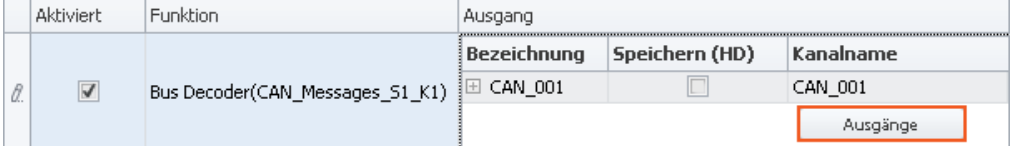

Für jede Funktion können die gewünschten Kanäle individuell eingestellt werden, daher gibt es den Button "*Ausgänge*" für jede Funktion. Es können pro Funktion beliebig viele Kanäle aktiviert werden. Auch hier ist, wie bei den Funktionen, die Anzahl lediglich durch die Leistungsfähigkeit Ihres PCs beschränkt.
## **Bereich 4: Fenster zum parametrieren und aktivieren der Ausgänge**

Hier aktivieren und parametrieren Sie die Kanäle. In einer Tabelle werden die verfügbaren Kanäle aufgelistet.

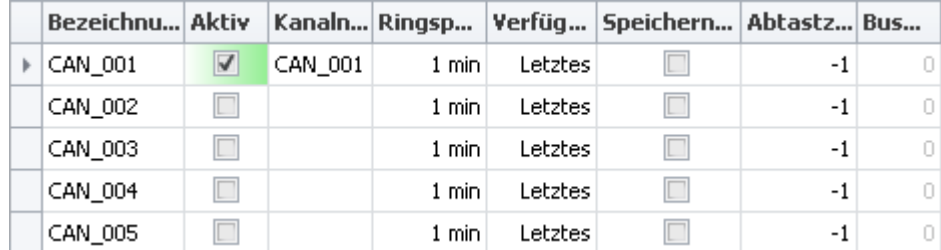

#### **Kanäle aktivieren**

Setzen Sie den Haken in der Spalte "**Aktiv**" für den gewünschten Kanal.

Durch das Setzen des Hakens wird die Dekodierung für den Kanal aktiviert. Der Kanalname wird automatisch gesetzt, kann aber nach belieben verändert werden. Aktivierte Kanäle erscheinen als "**Virtuelle Kanäle**" in der Kanaltabelle (Setup) und im Daten-Browser (Panel).

#### **Kanäle parametrieren**

Jeder Kanal hat Parameter die nach den jeweiligen Anforderungen angepasst werden können.

Z.B. kann die Speicherung der Kanäle auf dem PC aktiviert werden. Setzen Sie dafür in der Spalte "*Speichern (HD)*" einen Haken. Passen Sie gegebenenfalls die anderen Einstellungen an, indem Sie die Eingaben editieren.

In der Kanaltabelle (Setup) erscheinen die definierten Ausgänge als "**Virtuelle Kanäle**". Hier kann der Kanal, wie alle andere virtuellen Kanäle, parametriert werden (z.b. die Speicherung). Die Änderungen die im Setup vorgenommen werden haben direkte Auswirkung auf die Bus Decoder Einstellungen, da hier teils die gleichen Einstellungen vorgenommen werden können.

Weitere Informationen zu den einzelnen Parametern finden Sie in dem Abschnitt: "<u>[Ausgangsparameter](#page-1152-0) सिंध</u>ी".

### **Bereich 5: Funktionen aktivieren/deaktivieren**

Hier kann die Funktion deaktiviert und aktiviert werden.

Es werden nur Protokollkanäle dekodiert, die in der Spalte "**Aktiviert**" einen Haken haben. Alle neu hinzugefügten Funktionen sind standardmäßig aktiviert.

## <span id="page-1152-0"></span>**11.6.3 Ausgangsparameter**

Jeder Ausgang kann Parametriert werden. Die Parameter haben einen Einfluss auf die erzielten Ergebnisse. In der Tabelle gibt es folgende Spalten, in denen Einstellungen vorgenommen werden können:

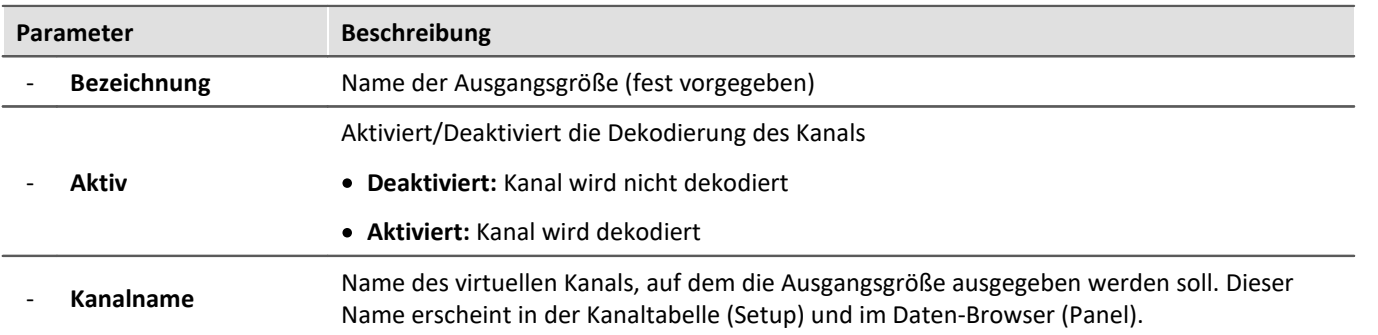

● Parameter die mit ● gekennzeichnet sind, können auch in der Kanaltabelle im Setup eingestellt werden.

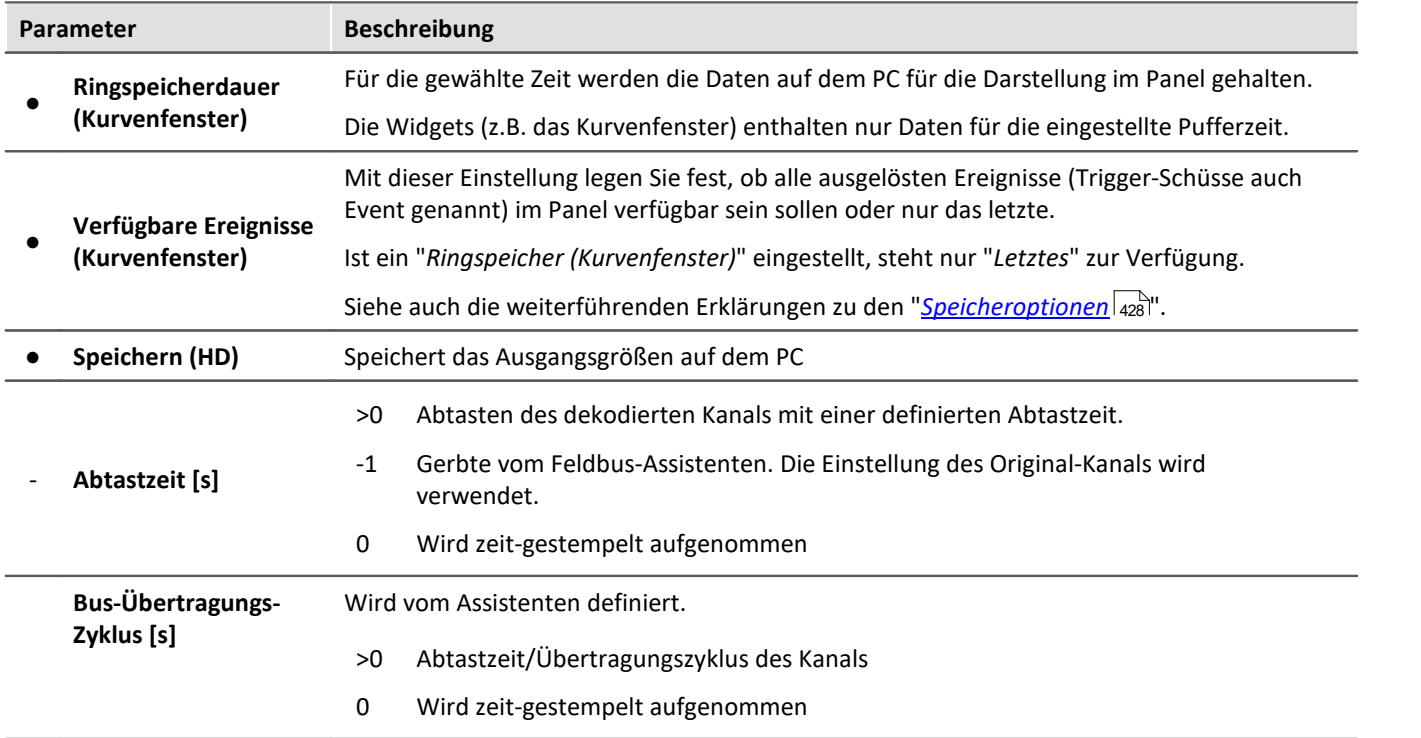

# **11.7 Powertrain Monitoring - Diagnose von Antriebssträngen**

#### **Allgemein**

Die Komponente imc STUDIO Powertrain Monitoring ist in Zusammenarbeit mit der **GfM**(**Gesellschaft für Maschinendiagnose mbH**) zur Diagnose von Antriebssträngen entwickelt worden.

Die Antriebsstränge können aus Motoren, Schaltgetrieben und Arbeitsmaschinen bzw. Einrichtungen zum Bremsen bestehen. Die Diagnose kann unter Feldbedingungen, auf Prüfständen oder als Abnahmemessung in der Fertigung (End of Line) erfolgen.

Powertrain Monitoring bietet zwei verschiedene Varianten der Schwingungsdiagnose: eine <mark>[Grunddiagnose](#page-1158-0)</mark> h159 विज auf der Basis von Kennwerten und eine <mark>[Tiefendiagnose](#page-1165-0)</mark>h168 auf der Basis einer frequenzselektiven Suche nach kinematischen Schadensmustern. Über den **Powertrain Monitoring Assistent** wird eine Konfiguration für einen spezifischen Getriebetyp angelegt. Diese Konfiguration wird zusammen mit dem Projekt in imc STUDIO gespeichert und kann über dieses auf verschiedene Prüfplätze verteilt werden. Die eigentliche Applizierung findet durch den **Editor** im Data Processing statt. Dort erfolgt eine Zuordnung der Eingänge zu den physikalischen Messkanälen auf der Grundlage der gewählten Konfiguration. Dadurch ist es möglich, dieselbe Konfiguration auf unterschiedlichen Messsystemen zu nutzen, falls auf mehreren Prüfplätzen das gleiche Getriebe untersucht wird.

# Hinweis

#### **Hinweis zur Aktivierung**

Powertrain Monitoring ist ein Funktionspaket für Data Processing.

Aktivieren Sie den Powertrain Monitoring und den "imc STUDIO DataProcessing Editor" über den [Produktkonfigurator](#page-28-0) | 29], damit er in der Software erscheint. Sie finden den Powertrain Monitoring in der Gruppe: "imc STUDIO DataProcessing".

#### **Lizenzierung**

Für Powertrain Monitoring wird eine zusätzliche Lizenz benötigt.

# <span id="page-1155-0"></span>**11.7.1 Assistent 11.7.1.1 Konfiguration**

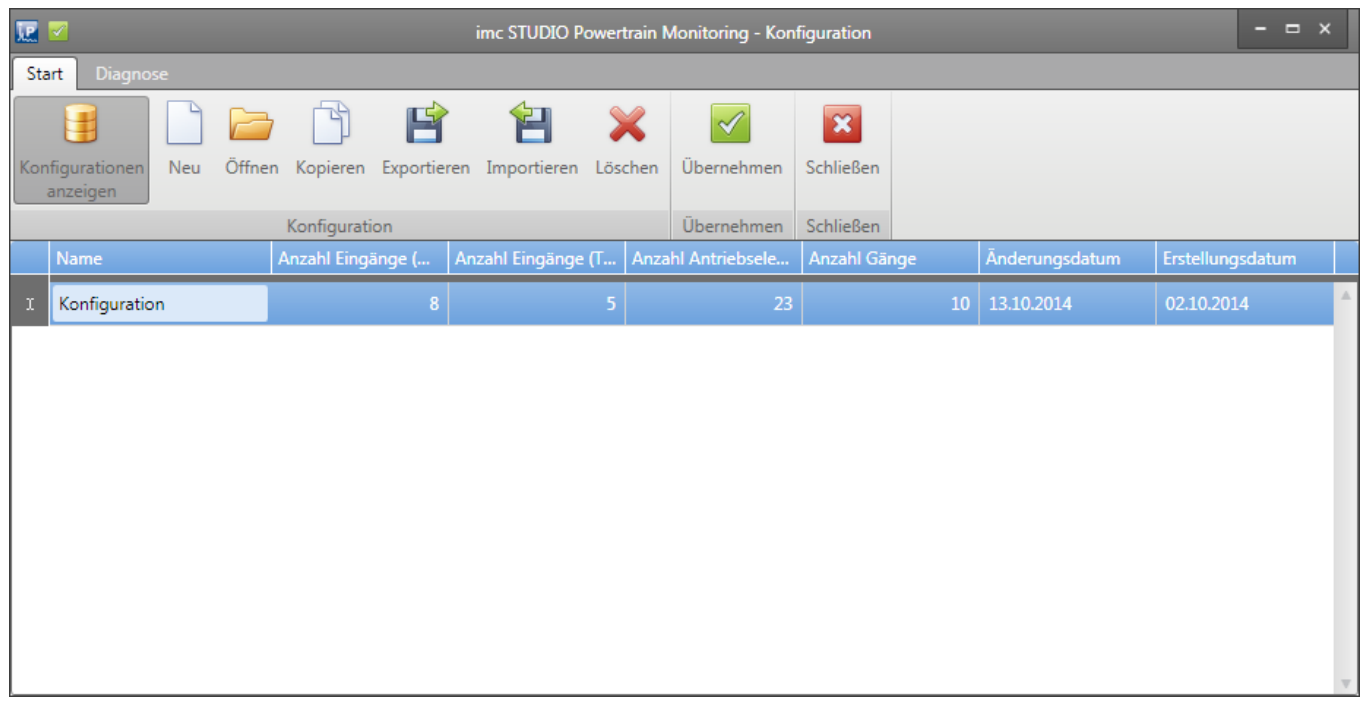

#### *Bild 1: Konfigurationen verwalten*

Unter dem Menüpunkt Konfigurationen anzeigen können alle in dem aktiven imc STUDIO Projekt gespeicherten Konfigurationen verwaltet werden. Dazu gehört das Neuerstellen, Öffnen, Kopieren, Exportieren, Importieren und Löschen von Konfiguration.

Eine Konfiguration kann mit dem Menüpunkt Übernehmen in dem aktiven Projekt abgelegt werden. **Damit diese dann auch gespeichert wird, muss das Projekt in imc STUDIO gespeichert werden**.

### **11.7.1.2 Eingänge**

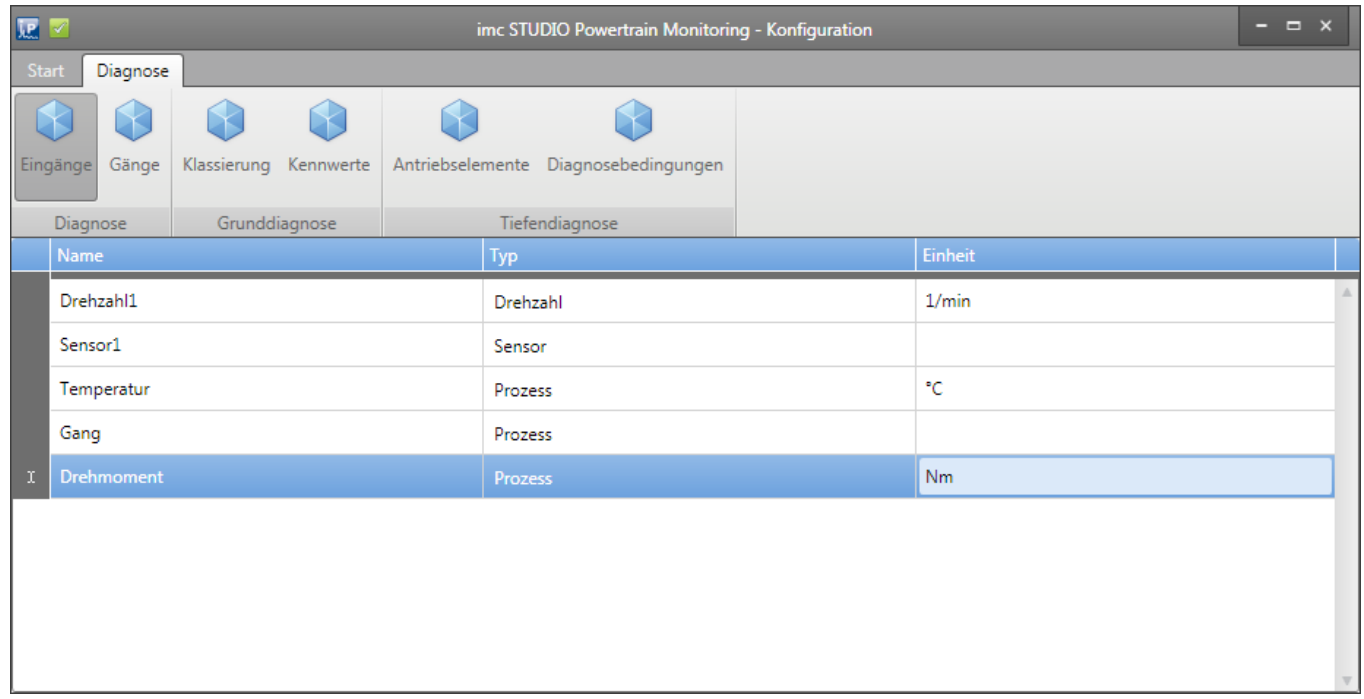

#### *Bild 2: Assistent Eingänge*

Wesentlicher Bestandteil beider Diagnoseverfahren ist die Erfassung des Körperschalls an dem Prüfling mittels Schwingungssensoren. Diese werden in dem Assistenten als Sensoren hinzugefügt.

Insbesondere für die Tiefendiagnose ist die Erfassung einer hochgenauen Drehzahl erforderlich. Sie wird auch dem Schwingungssensor als Referenzdrehzahl zugeordnet.

Weiterhin können mit dem Powertrain Monitoring bis zu 12 Prozessinformation erfasst werden. Diese dienen in der Grunddiagnose für die Klassierung von Betriebszuständen und damit der Eingrenzung von möglichst stabilen Zuständen. In der Tiefendiagnose werden die Prozessinformationen ebenso genutzt, um eine Auswertung auf bestimmte Betriebszustände einzugrenzen.

Unter dem Menüpunkt Eingänge können die Beschleunigungs-, Drehzahl- und Prozesseingänge konfiguriert werden. Bei einem Drehzahleingang muss zusätzlich die maximal auftretende Drehzahl unter den Eigenschaften konfiguriert werden. Bei einem Sensor muss die zugehörige Referenzdrehzahl aus den bereits hinzugefügten Drehzahlen in den Sensoreigenschaften ausgewählt werden. Für die <mark>[Tiefendiagnose](#page-1165-0)</mark> 1166 ist dort zusätzlich eine Messzeit für den Sensor einzustellen.

## <span id="page-1157-0"></span>**11.7.1.3 Gänge**

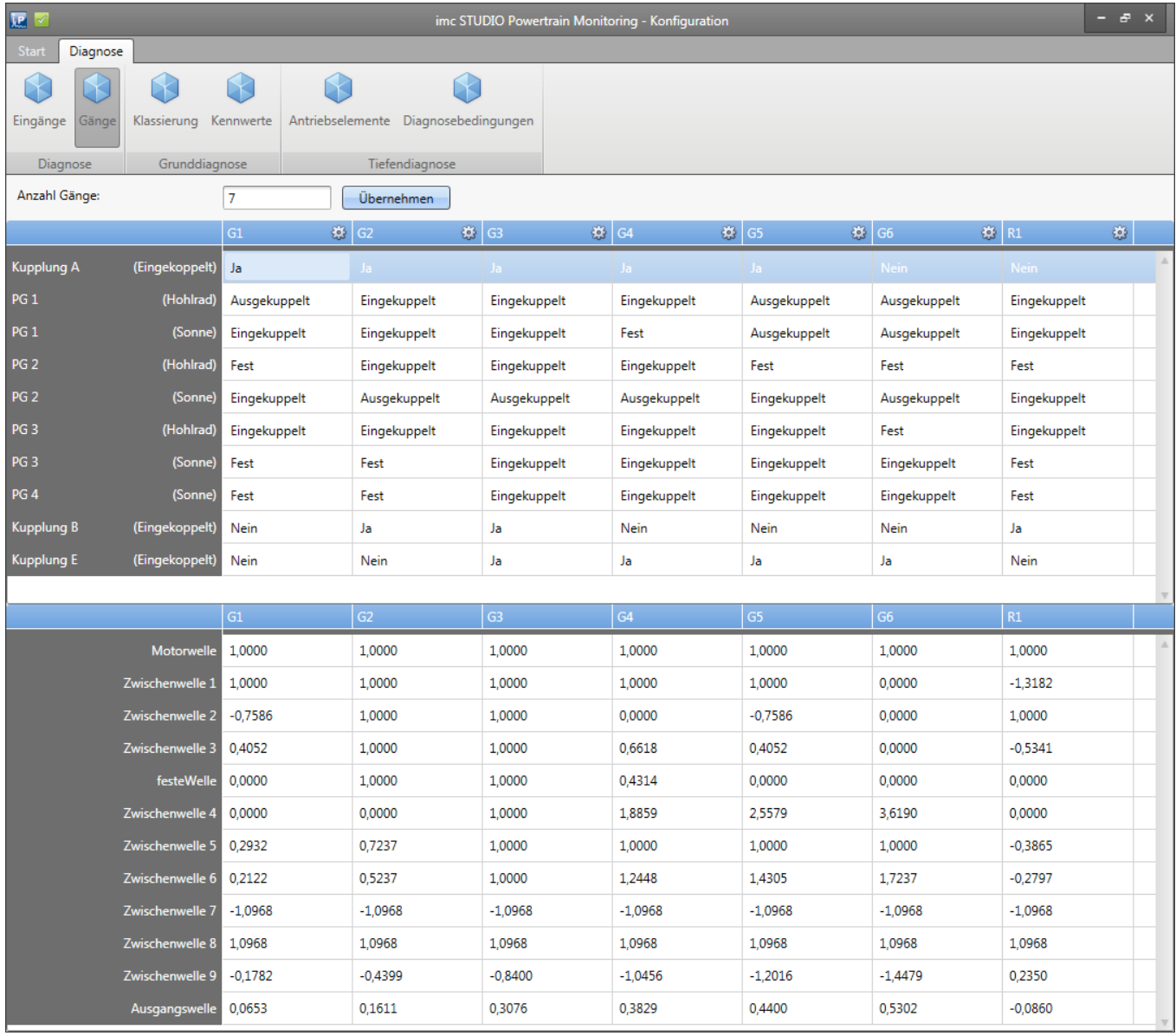

*Bild 3: Assistent Gänge*

Eine spezielle beim Powertrain Monitoring stets benötigte Prozessinformation ist der Gang. Diese Prozessinformation fließt ebenso wie alle anderen Prozessinformationen in die Klassierung mit ein. Sie dient in der Grunddiagnose aber ebenso für die Ausgabe von Kennwertüberschreitungen. So wird für jeden Gang eine separate Zustandsinformation nach außen gegeben, ob ein spezifischer Kennwert eine Schwelle überschritten hat. Dies erlaubt eine Steuerung des Prüfablaufes aufgrund dieser Zustandsinformationen. Beispielsweise kann ein Gang übersprungen werden.

Bei der Tiefendiagnose dient die Ganginformation weiterhin dazu, die Übersetzungen der einzelnen Antriebselemente richtig zu berechnen und damit eine frequenzselektive Suche nach kinematischen Mustern zu ermöglichen.

Unter dem Menüpunkt Gänge können diese konfiguriert werden (siehe Bild 3).

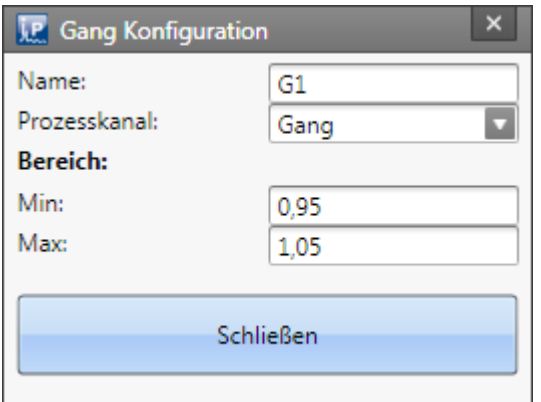

#### *Bild 4: Gangkonfiguration*

Damit der aktuelle Gang in der Diagnose eindeutig ermittelt werden kann, muss ein eindeutiger Bereich durch einen Prozesseingang festgelegt werden. Für alle Gänge wird nur ein Prozesseingang verwendet. Durch einen Klick auf die Schaltfläche neben dem Gangnamen kann der Gang parametriert werden (siehe Bild 4).

# <span id="page-1158-1"></span>**11.7.2 Editor**

Im Powertrain Monitoring <mark>[Editor](#page-1162-0)</mark> h& erfolgt die Anwendung der mit dem Assistenten erstellten Konfiguration im aktuellen Experiment.

Unter **Konfiguration** wird dort die Konfiguration ausgewählt, die mit dem Powertrain Monitoring Assistent erstellt und unter dem aktuellen Projekt abgelegt wurde. Als auszuführende Funktion sollte je nach Konfiguration die Grunddiagnose oder Tiefendiagnose gewählt werden. Dadurch werden aus der Konfiguration alle erstellten Beschleunigungs-, Drehzahl- und Prozesseingänge ausgelesen und als Eingänge zur Verfügung gestellt. Diese sind Messkanälen zuzuordnen, die in dem Experiment verfügbar sind.

Dabei gelten für die Messkanäle folgende Einschränkungen:

- · Beschleunigungs- und Drehzahlsensoren müssen mit 50 kHz erfasst werden
- · Abtastfrequenzen von Prozesseingängen müssen ganze Teiler von 50 kHz sein (bspw. 100 Hz, 1 kHz, …)
- · Alle Eingänge müssen mit unbestimmter Messzeit konfiguriert sein.

# <span id="page-1158-0"></span>**11.7.3 Grunddiagnose**

Die Grunddiagnose umfasst eine Kennwerterfassung mit selbstlernenden Schwellen. Für die Lernphase wird eine Klassierung genutzt, in der für jede Klasse eine separate Warn- und Alarmschwelle gelernt wird. Die [Klassierung](#page-1159-0) <sub>160</sub> wird über den Powertrain Monitoring Assistent konfiguriert.

# <span id="page-1159-0"></span>**11.7.3.1 Assistent 11.7.3.1.1 Klassierung**

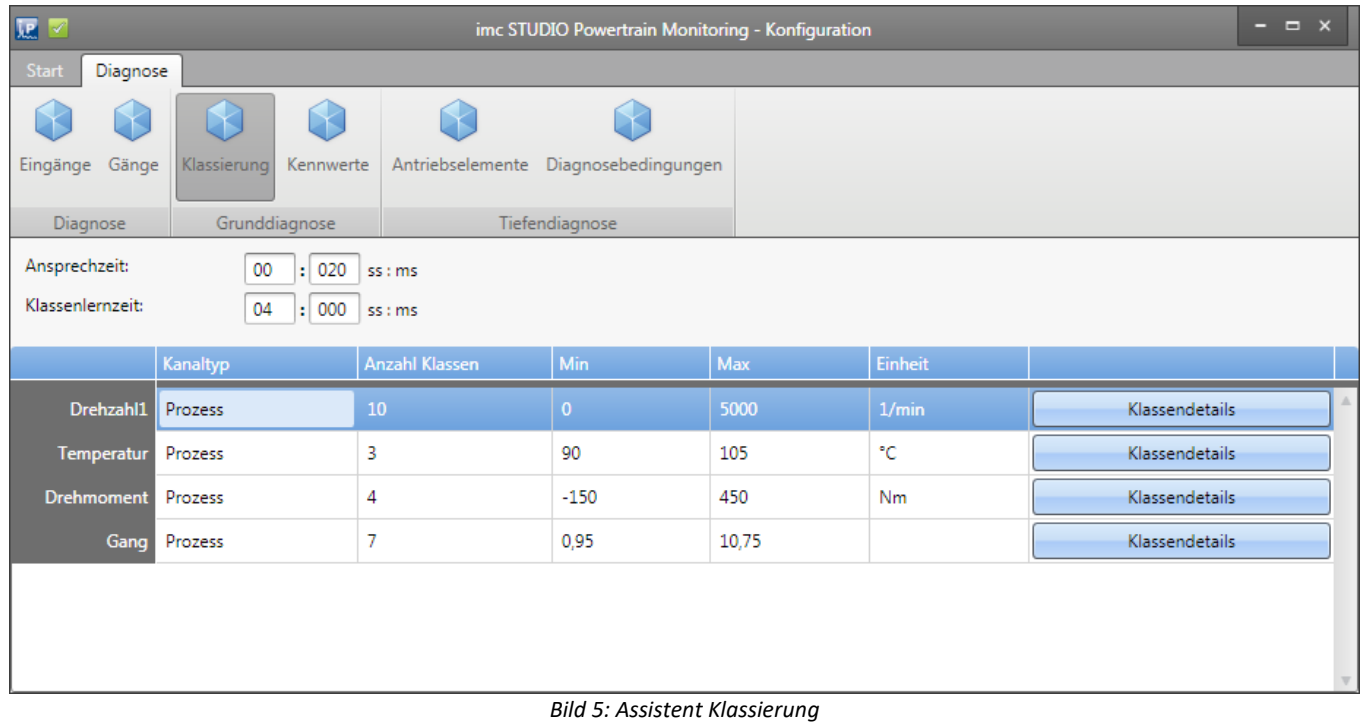

Folgende allgemeine Einstellungen müssen unter dem Menüpunkt **Klassierung** getroffen werden:

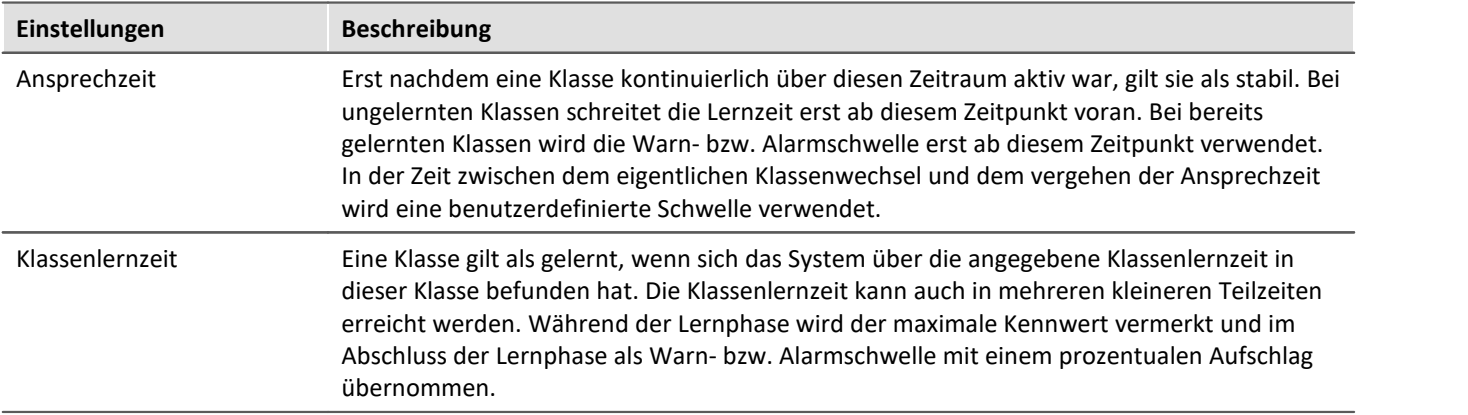

| $\pmb{\times}$<br>IP.<br>Klassendetails des Kanals: Drehzahl1 |            |            |                |  |
|---------------------------------------------------------------|------------|------------|----------------|--|
|                                                               | <b>Min</b> | Max        | <b>Einheit</b> |  |
| Klasse 0                                                      | -unendlich | 0,00       | 1/min          |  |
| Klasse 1                                                      | 0.00       | 500,00     | 1/min          |  |
| Klasse 2                                                      | 500.00     | 1.000,00   | 1/min          |  |
| Klasse 3                                                      | 1.000,00   | 1.500,00   | 1/min          |  |
| Klasse 4                                                      | 1.500,00   | 2.000,00   | 1/min          |  |
| Klasse 5                                                      | 2.000,00   | 2,500,00   | 1/min          |  |
| Klasse 6                                                      | 2.500,00   | 3.000.00   | 1/min          |  |
| Klasse 7                                                      | 3.000,00   | 3.500,00   | 1/min          |  |
| Klasse 8                                                      | 3,500,00   | 4.000,00   | 1/min          |  |
| Klasse 9                                                      | 4.000,00   | 4.500,00   | 1/min          |  |
| Klasse 10                                                     | 4.500,00   | 5.000,00   | 1/min          |  |
| Klasse 11                                                     | 5.000.00   | +unendlich | 1/min          |  |
|                                                               |            |            |                |  |
|                                                               |            |            |                |  |
| <b>Schließen</b>                                              |            |            |                |  |

*Bild 6: Assistent Klassierung Details*

Für die Klassierung wird jede definierte Prozessinformation verwendet (siehe Kapitel "<u>[Konfiguration](#page-1155-0)</u> |1156|"). Jede Prozessinformation kann in bis zu 1000 Klassen unterteilt werden. Die Klassengrenzen können auch automatisch gelernt werden, indem nur die minimale Klassenbreite für die entsprechende Prozessinformation konfiguriert wird. Über die Schaltfläche Bearbeiten (siehe Bild 6) können die Klassenbreiten individuell angepasst werden.

Eine Ausnahme bildet hier der **Gang**. Dieser wird, wie in Kapitel "<u>[Gänge](#page-1157-0) <sub>1158</sub>" beschreiben konfiguriert,</u> übernommen und kann in der Klassierung nicht gesondert verändert werden.

### **11.7.3.1.2 Kennwerte**

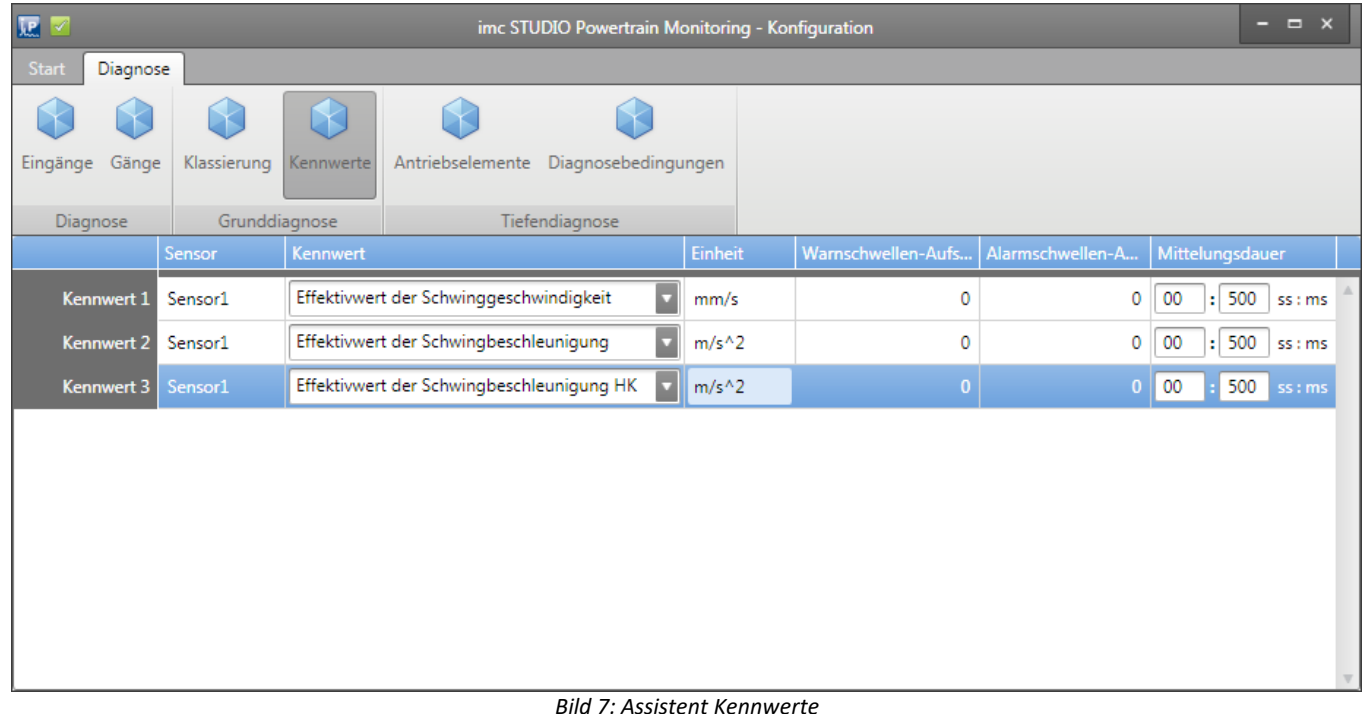

Die zu bildenden Kennwerte werden unter dem Menüpunkt Kennwerte konfiguriert (siehe Bild 7).

Folgende Kennwerte stehen für die Grunddiagnose für jeden konfigurierten Beschleunigungssensor zur Verfügung:

- · Effektivwert der Schwinggeschwindigkeit nach DIN-ISO 10816-3 im Bereich 10 Hz 1 kHz
- · Effektivwert der Schwingbeschleunigung im Bereich 0 Hz 25 kHz
- · Effektivwert der Schwingbeschleunigung der Hüllkurve im Bereich 0 Hz 25 kHz

Der jeweilige Kennwert wird aus dem erfassten Beschleunigungssignal mit der angegebenen Mittelungsdauer gebildet. Es wird vorausgesetzt, dass die Kanäle mit einem entsprechenden Anti-Aliasing Filter für die Abtastfrequenz von 50 kHz in imc STUDIO konfiguriert sind.

Der prozentuale Warn- bzw. Alarmschwellenaufschlag wird nach Abschluss der Lernphase auf den maximalen Kennwert aufgeschlagen.

### <span id="page-1162-0"></span>**11.7.3.2 Editor**

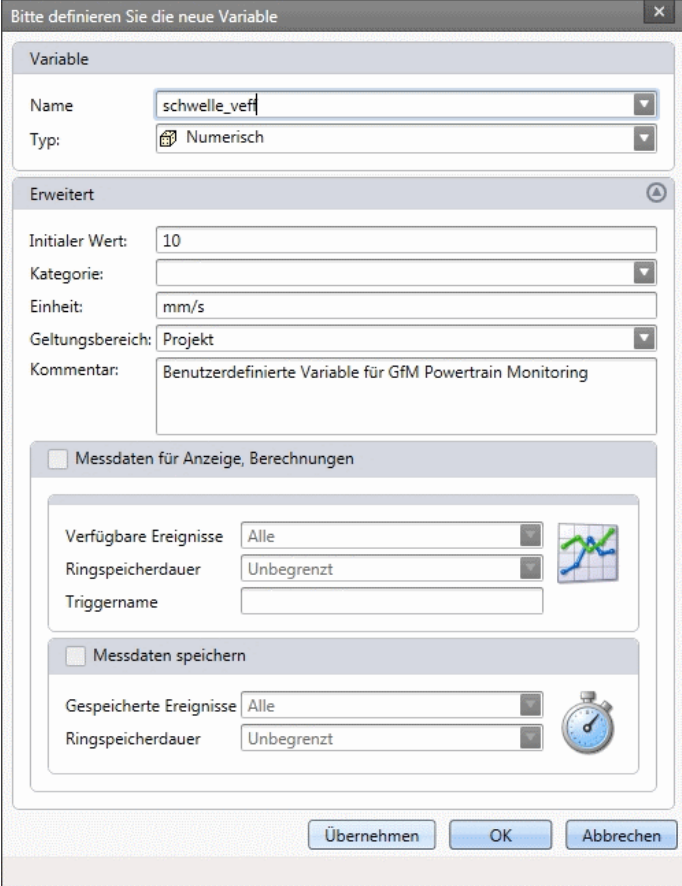

*Bild 8: Benutzerdefinierte Variable anlegen*

Für die Konfiguration der Grunddiagnose müssen die Eingänge der Konfiguration den physikalischen Messkanälen zugeordnet werden (siehe auch allgemeine <u>Beschreibung zum Editor</u>h1søl). Weiterhin muss für jeden konfigurierten Kennwert eine benutzerdefinierte Schwelle festgelegt werden. Dafür werden die in imc STUDIO vorhandenen benutzerdefinierten Variablen verwendet. Eine benutzerdefinierte Variable kann in dem Daten-Browser per Rechtsklick angelegt werden (siehe Bild 8).

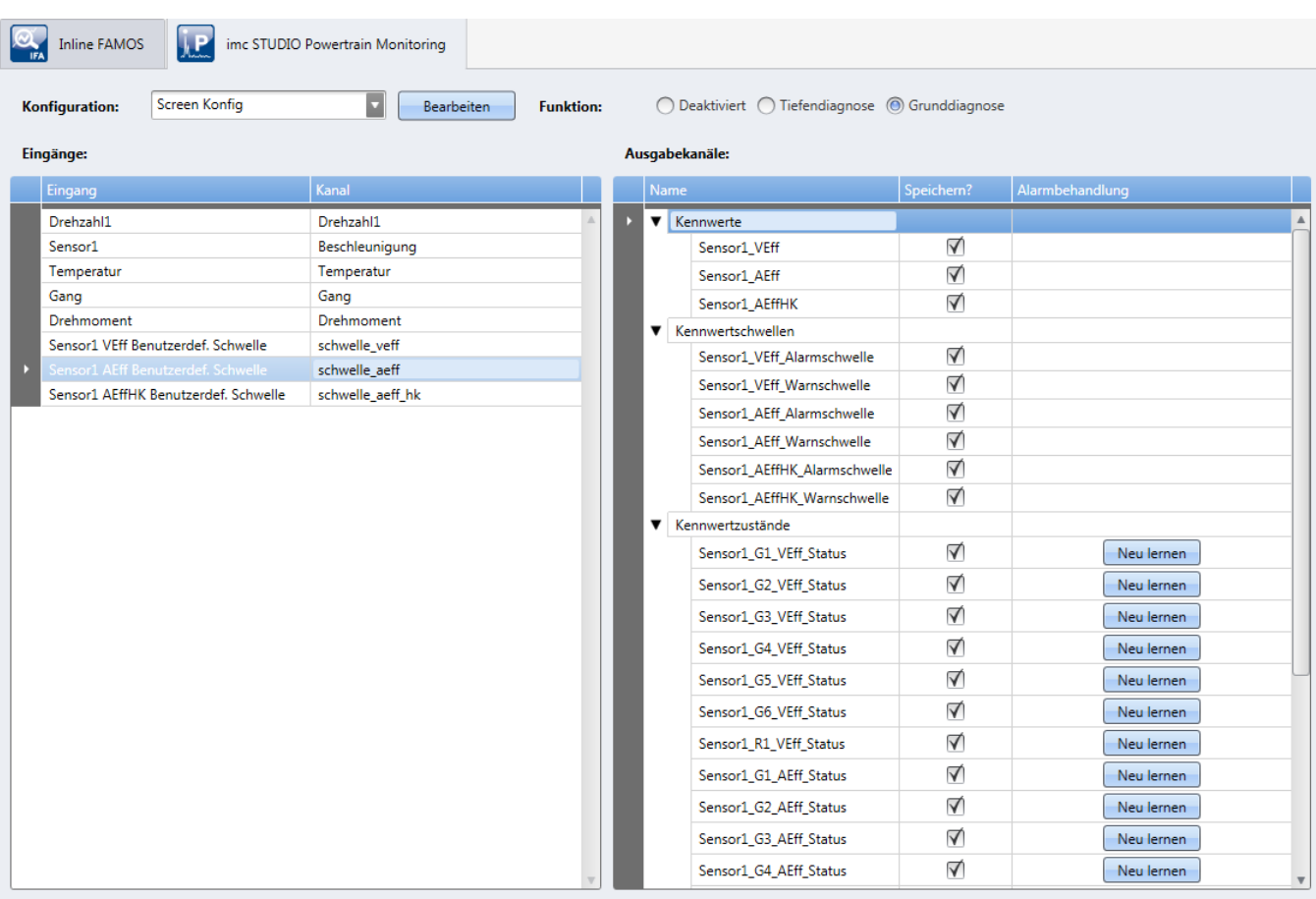

*Bild 9: Grunddiagnose Editor*

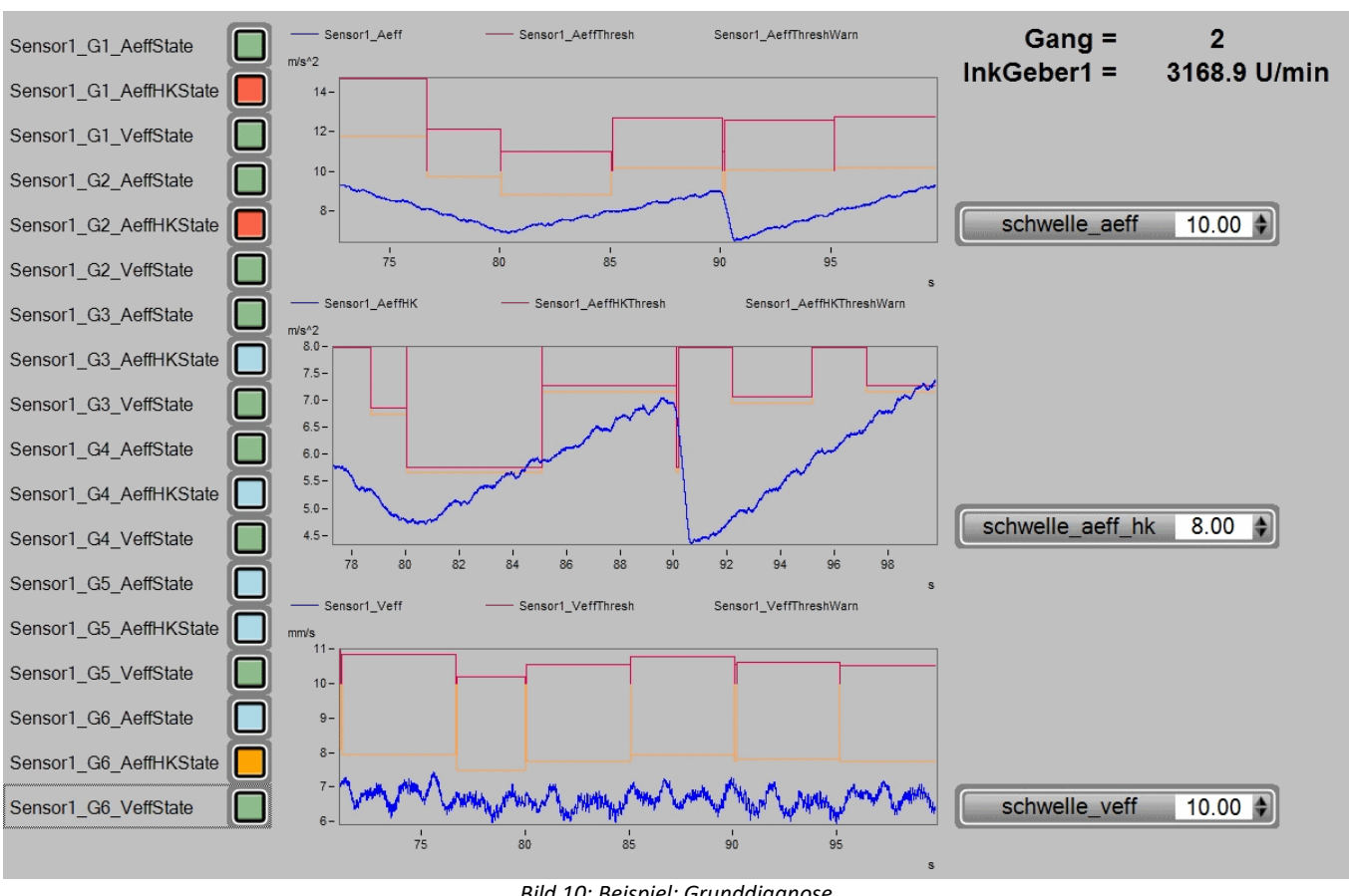

### **11.7.3.3 Messdaten**

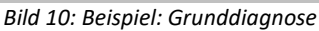

Zu jedem konfigurierten Kennwert werden ein Warn- und ein Alarmschwellenkanal bereitgestellt.

Ist eine Klasse gelernt, wird die entsprechende Warn- bzw. Alarmschwelle in dem Kanal ausgegeben. Ist die Klasse noch nicht gelernt oder die Ansprechzeit der aktuellen Klasse ist noch nicht abgelaufen, wird die benutzerdefinierte Schwelle ausgegeben.

Zusätzlich zu den Kennwerten, Warn- und Alarmschwellen werden Zustandsinformationen bereitgestellt. Diese signalisieren ein Überschreiten einer Schwelle. Dabei werden die Zustände wie folgt ausgegeben:

- Keine Überschreitung einer Schwelle = 0
- $\bullet$  Überschreitung der benutzerdefinierte Schwelle = 1
- · Überschreitung der Warnschwelle = 2
- · Überschreitung der Alarmschwelle = 3

Die Zustandsinformationen werden einmal pro konfigurierten Kennwert und für jeden Gang ausgegeben.

Über die zur Verfügung stehenden Visualisierungswerkzeuge können die Zustandsinformationen beispielsweise als Ampelsystem dargestellt werden.

Wird im laufenden Betrieb die benutzerdefinierte Schwelle verändert, werden auch alle Zustandsinformationen, die ein Überschreiten dieser Schwelle signalisiert haben, zurückgesetzt. Überschreitungen von Warn- oder Alarmschwellen basieren auf den gelernten Klassen und werden dadurch nicht zurückgesetzt. Es besteht allerdings die Möglichkeit, bereits gelernte Klassen zurückzusetzen und damit ein Neulernen der Klasse zu erzwingen. Dies erfolgt in dem Powertrain Monitoring <u>[Editor](#page-1162-0)</u>h183 auf der rechten Seite der Zustandskanäle.

In Bild 10 ist eine mögliche Darstellung der Daten aus der Grunddiagnose zu sehen. Auf der linken Seite sind die Statusinformationen für jeden Kennwert und jeden Gang zu sehen. Die Kurvenfenster beinhalten die Kennwerte und die zugehörigen gelernten Warn- und Alarmschwellen. Die benutzerdefinierte Schwellen für jeden Kennwert sind auf der rechten Seite angeordnet.

### **11.7.3.4 Zusammenfassung der Arbeitsweise**

- · Die Bildung des Kennwertes an dem Schwingungssensor erfolgt über die konfigurierte Mittelungsdauer und Bandbreite.
- · Ermittlung der aktuellen Klasse
	- · Eine Klasse wird als stabil angesehen, wenn diese die gesamte Ansprechzeit über aktiv war.
	- · Ein Klasse ist gelernt, wenn im gesamten Betrieb die Klassenlernzeit erreicht wurde. Dies kann in beliebig viele kleine Zeiteinheiten unterteilt sein.
	- · Am Ende der Lernphase wird der in der Lernphase ermittelte höchste Kennwert verwendet, um damit die Warn- und Alarmschwelle zu berechnen.
- · Ist die Klasse noch nicht gelernt oder nicht stabil, wird in den Schwellenkanälen die benutzerdefinierte Schwelle für diesen Kennwert ausgegeben.
- · Ist die Klasse bereits gelernt und stabil, wird die für die Klasse gelernte Warn- bzw. Alarmschwelle in dem entsprechenden Kanal ausgegeben.
- · Je nachdem, welche Schwelle überschritten wurde und welcher aktuelle Gang gerade anliegt, wird in den entsprechenden Zustandskanälen die jeweilige Überschreitung ausgegeben.

# <span id="page-1165-0"></span>**11.7.4 Tiefendiagnose**

Die tiefendiagnostische Maschinenüberwachung, also die Analyse von anomalen Zuständen in Spektren und Hüllkurvenspektren, liefert sehr frühzeitig Hinweise auf sich entwickelnde Schäden. Die Verfahren sind seit langem bekannt und anerkannt. Sie sind teilweise in der VDI-Richtlinie 3832 wiedergegeben. Wird ein Fehlerzustand an einem Antriebselement frühzeitig erkannt, so besteht die Möglichkeit, die Schadensentwicklung schon lange vor dem Ausfall des Antriebselements unmittelbar zu beobachten. So lässt sich allumfassendes Wissen über mögliche Verbesserungsansätze entwickeln.

Grundlage für die Tiefendiagnose bilden Ordnungs- und Hüllkurvenordnungsspektren. Die Spektren werden aus dem Schwingbeschleunigungssignal und der Drehzahl gebildet, wenn über eine bestimmte Messzeit eine vordefinierte Bedingung erfüllt ist. Dabei können beispielsweise Drehzahlbereiche oder Prozessinformationen als Bedingungen genutzt werden, um eine Auswertung nur unter definierten Zuständen zu erlauben.

Die gültigen Spektren, also jene, die den Diagnosebedingungen entsprechen, werden nun einer Signifikanzanalyse unterzogen. Dabei wird zunächst eine gleitende Signifikanzschwelle gebildet, die in etwa den mittleren Amplitudenverlauf über der Abszisse repräsentiert. Nun wird das Spektrum durch die Signifikanzschwelle dividiert, und es werden alle Werte auf null gesetzt, die kleiner als Eins sind. Von den jetzt übrig gebliebenen Spektralanteilen wissen wir, dass sie im Spektrum signifikant waren, also mit großer Wahrscheinlichkeit die Folge einer deterministischen mechanischen Ursache (im Gegensatz zu zufälligen Anregungen) sind. Soweit die signifikanten Spektralanteile anhand der Kinematik einem Antriebselement zugeordnet werden können, sprechen wir im Folgenden von Diagnosemerkmalen.

Für eine weiterführende Diagnose lassen sich die Spektren als Einzelspektrum, Farbkarte oder Wasserfall darstellen.

## **11.7.4.1 Assistent**

Die Tiefendiagnose basiert auf einer zyklischen Auswertung des erfassten Beschleunigungssignals. Damit eine Auswertung stattfinden kann, müssen zuvor festgelegte <u>[Diagnosebedingungen](#page-1170-0) bazi</u> über eine bestimmte Messzeit anliegen. Die Messzeit wird unter dem Menüpunkt **Eingänge**, wie in Kapitel: "<u>[Konfiguration](#page-1155-0)</u>hís)" beschrieben, konfiguriert. Je länger die Messzeit eingestellt wird, desto besser wird die Auflösung der berechneten Spektren. Damit erhöht sich die Diagnosequalität. Allerdings ist dadurch die maximal auswertbare Ordnung bzw. Frequenz niedriger. Dies führt gegebenenfalls dazu, dass nicht alle Unregelmäßigkeiten untersucht werden können.

#### <span id="page-1166-0"></span>**11.7.4.1.1 Antriebselemente**

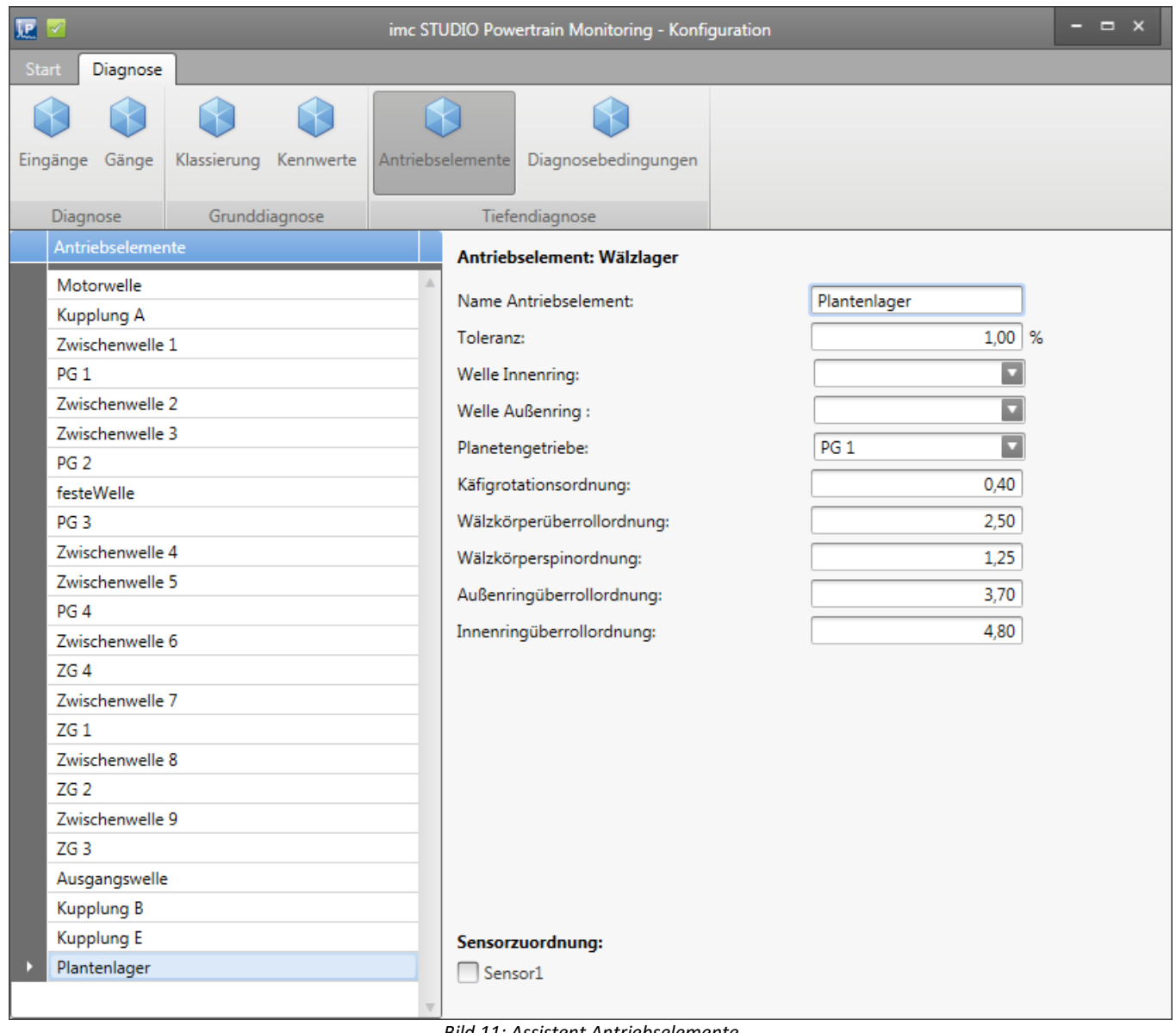

*Bild 11: Assistent Antriebselemente*

In dem Powertrain Monitoring Assistent wird das zu überwachende Getriebe konfiguriert. Dafür muss zunächst unter dem Menüpunkt Antriebselemente der Getriebestrang abgebildet werden (siehe Bild 11). Dabei können an einigen Antriebselementen freie Parameter gewählt werden. Diese freien Parameter sind dann unter dem Menüpunkt Gänge einzustellen. Dies ermöglicht eine unterschiedliche Konfiguration für jeden Gang. Beispielsweise kann eine Kupplung in einem Gang eingekuppelt und in einem anderen Gang ausgekuppelt sein, wodurch sich die Übersetzungen der einzelnen Wellen verändern können. Damit ein Antriebselement tiefendiagnostisch überwacht werden kann, ist es einem oder mehreren Sensoren zuzuordnen.

Folgende Antriebselemente können für die Tiefendiagnose konfiguriert werden:

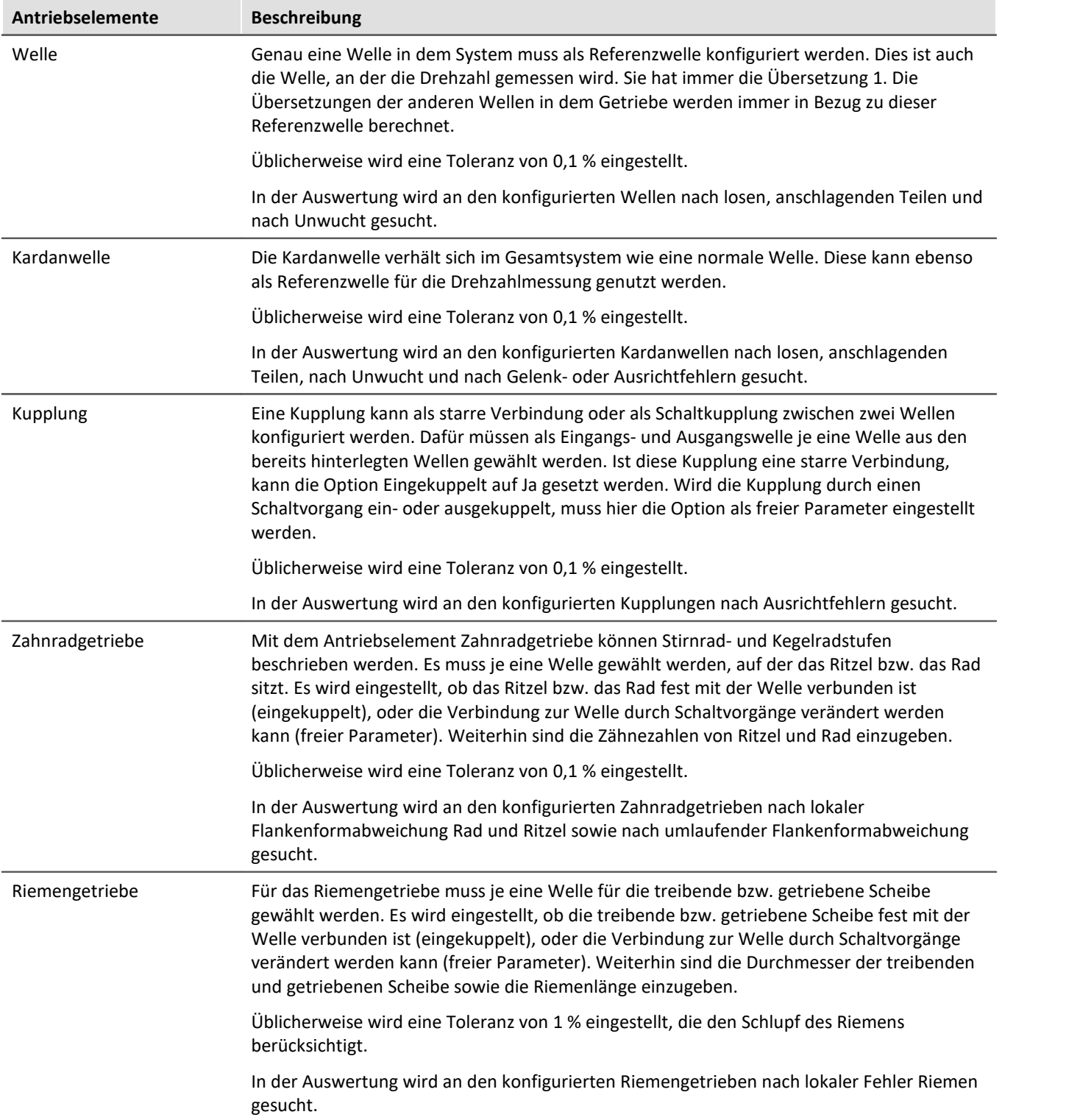

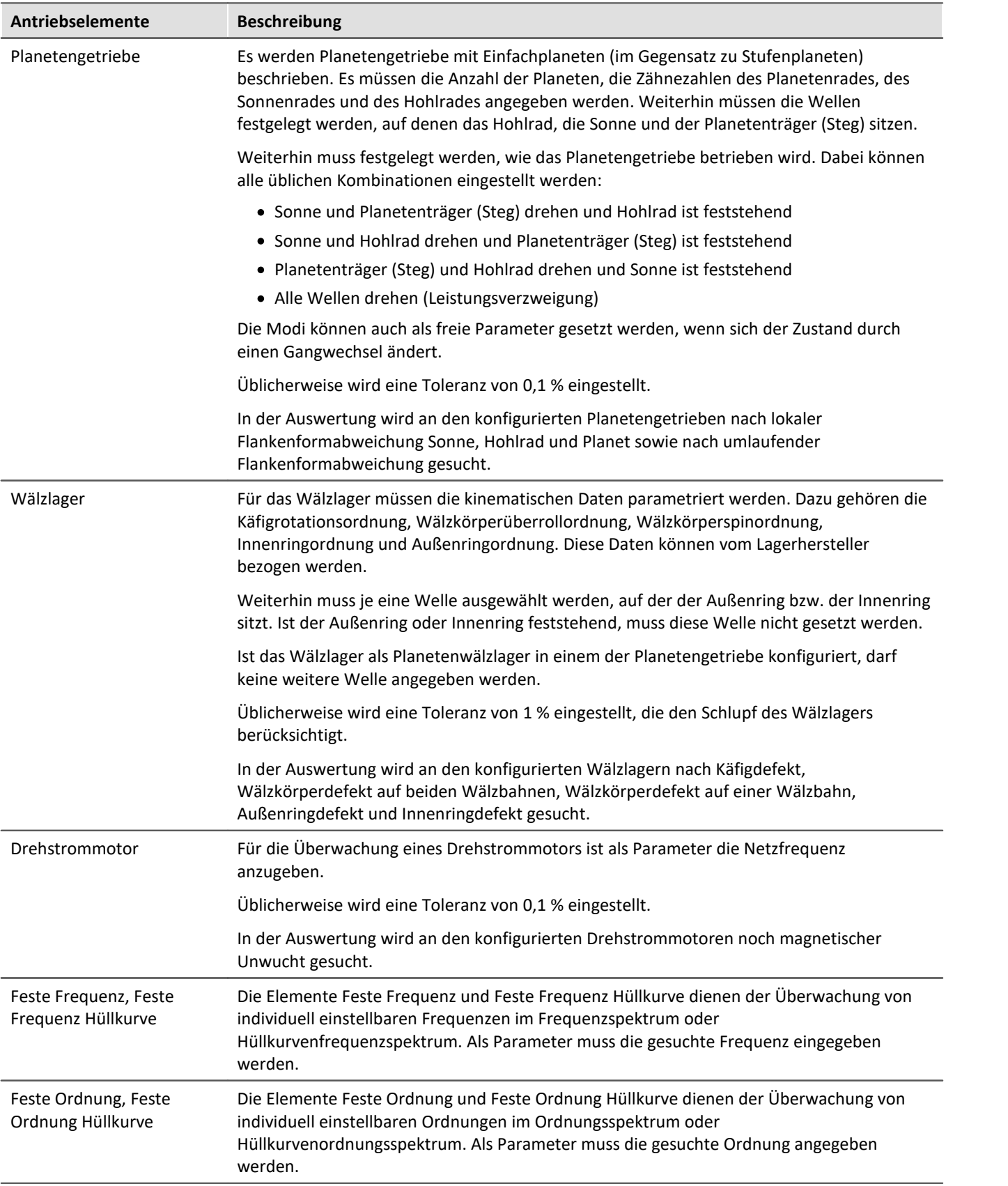

## **11.7.4.1.2 Gänge**

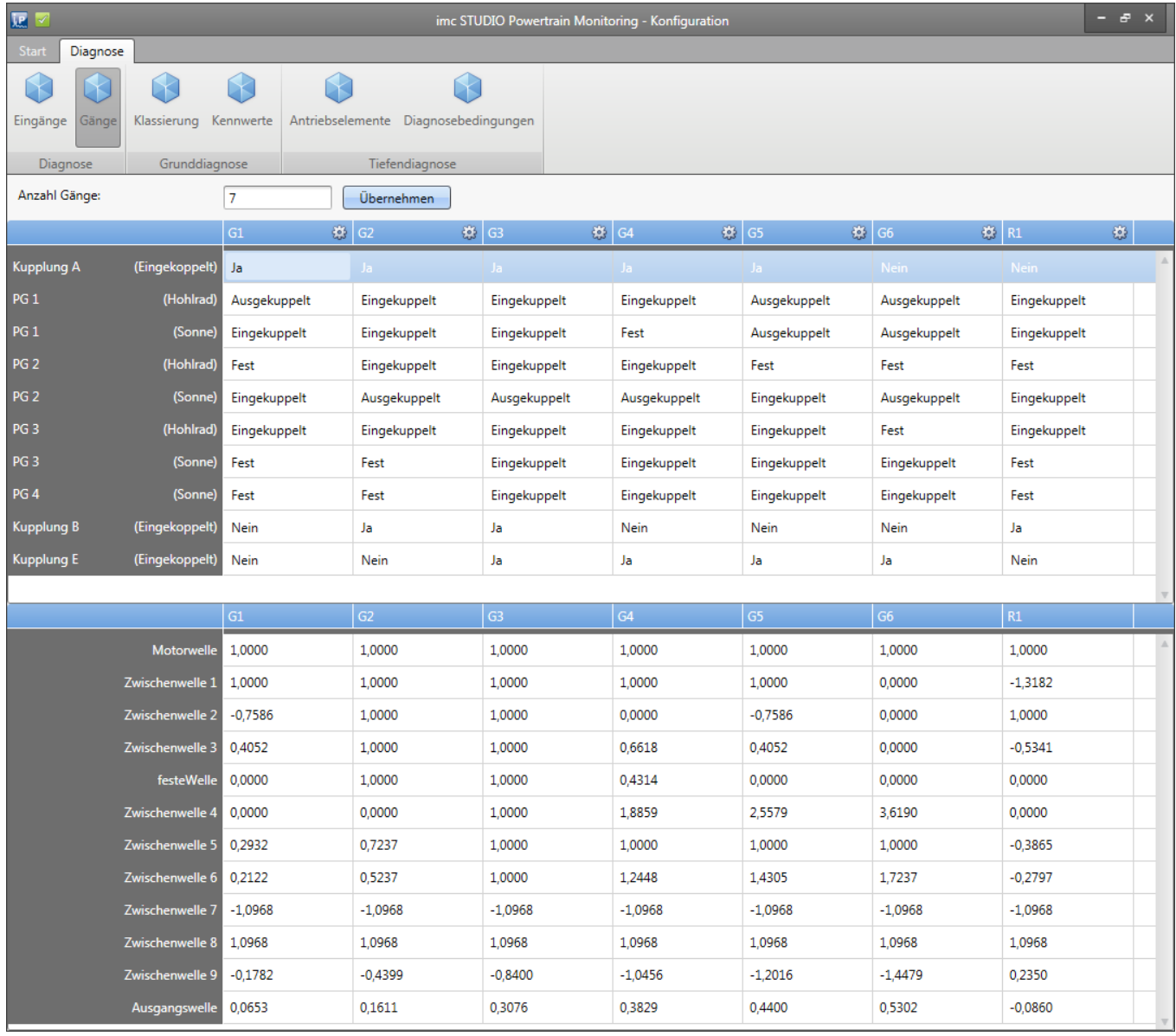

*Bild 12: Assistent Gangkonfiguration*

In dem Menüpunkt Gänge können die freien Parameter für jeden konfigurierten Gang, wie in Kapitel "<u>Gänge Insill</u>" beschrieben, festgelegt werden. Zur Übersicht werden unter der Konfiguration der Parameter die Übersetzungsverhältnisse der einzelnen Wellen angezeigt. Dadurch lässt sich einfach nachvollziehen, ob der Getriebestrang korrekt eingegeben wurde. In Bild 12 ist beispielhaft eine Konfiguration von einem 10-Gang Getriebe zu sehen.

#### <span id="page-1170-0"></span>**11.7.4.1.3 Diagnosebedingungen**

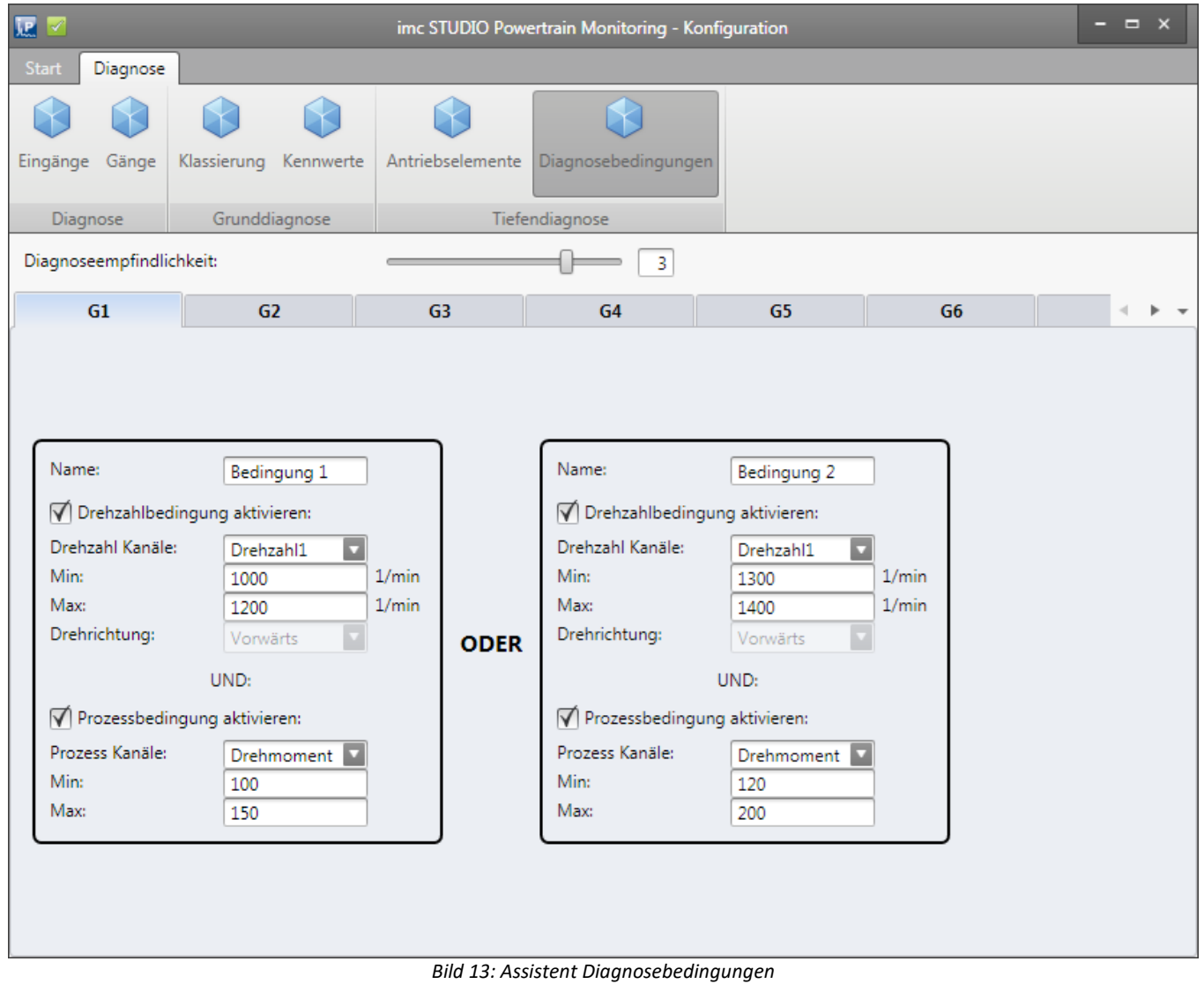

Unter dem Menüpunkt Diagnosebedingungen muss die Empfindlichkeit der Tiefendiagnose gesetzt werden. Damit wird die Anzahl der Detektionen in Folge, bevor eine Unregelmäßigkeit alarmiert wird, eingestellt.

Weiterhin können für jeden Gang 5 individuelle Diagnosebedingungen konfiguriert werden. Eine Bedingung kann dabei aus einem Drehzahlbereich und einem Prozessbereich bestehen (siehe Bild 13). Sobald eine der konfigurierten Bedingungen über die gesamte Messzeit anliegt, wird eine Auswertung anhand der kinematischen Schadensmuster vorgenommen.

<span id="page-1171-0"></span>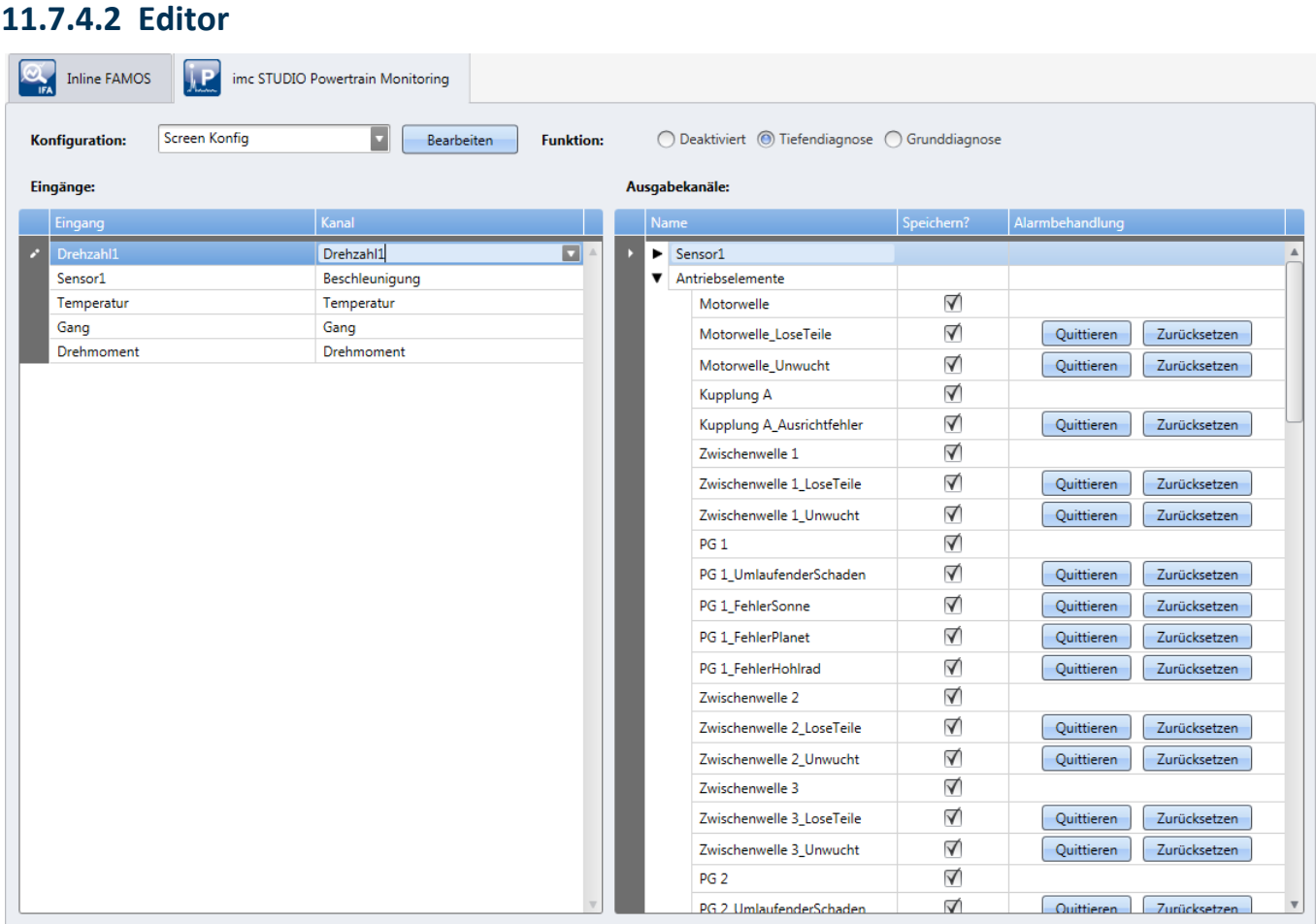

*Bild 14: Editor Tiefendiagnose*

Für die Konfiguration der Grunddiagnose müssen die Eingänge der Konfiguration den physikalischen Messkanälen zugeordnet werden (siehe auch allgemeine [Beschreibung zum Editor](#page-1158-1) 1159).

### **11.7.4.3 Messdaten**

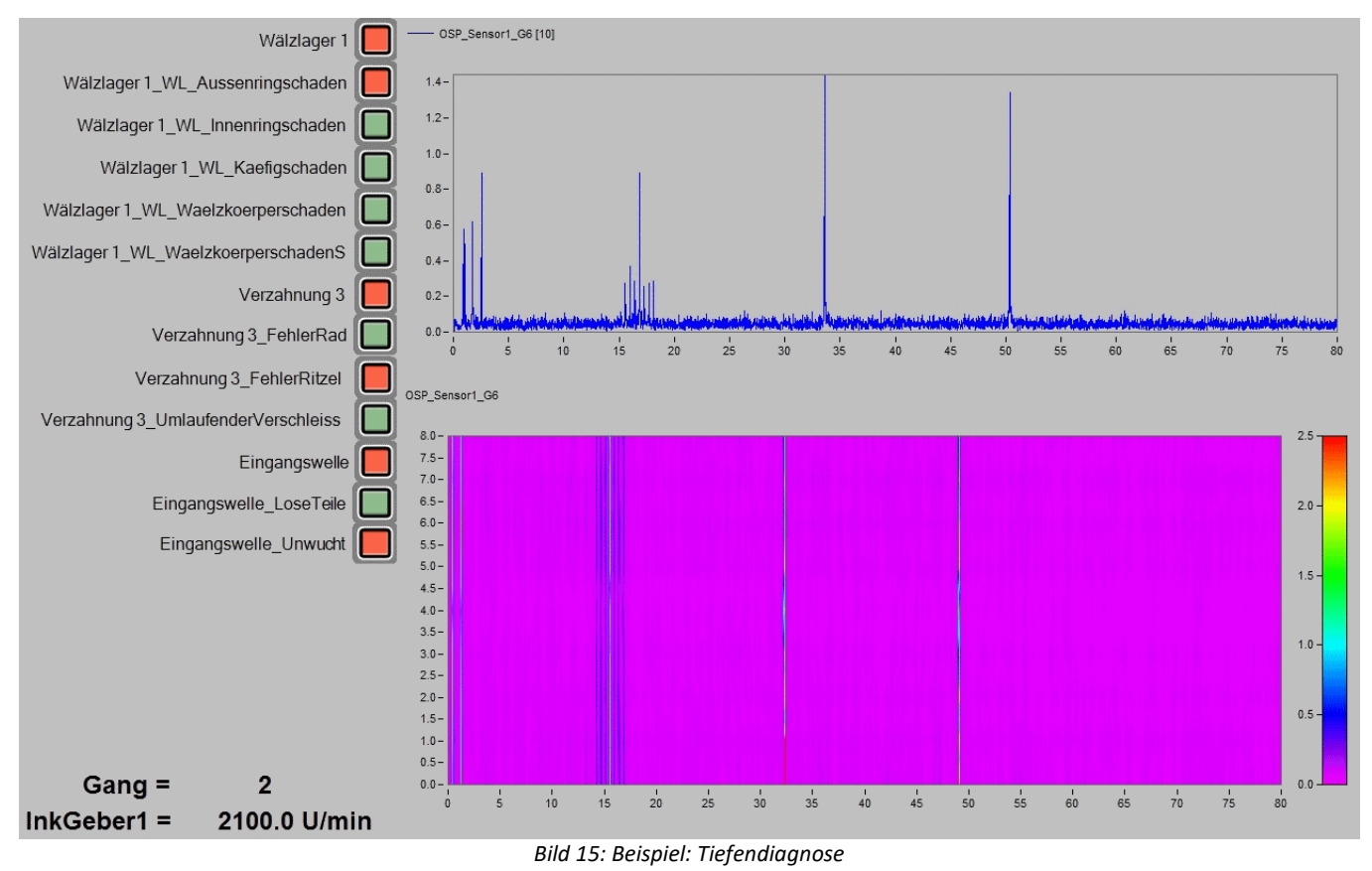

Es werden für jeden konfigurierten Sensor folgende Ausgabekanäle zur Verfügung gestellt:

- · Ordnungsspektren für jeden konfigurierten Gang
- · Hüllkurvenordnungsspektren für jeden konfigurierten Gang
- · Frequenzspektren für jeden konfigurierten Gang
- · Hüllkurvenfrequenzspektren für jeden konfigurierten Gang

Weiterhin werden für jedes Antriebselement folgende Ausgabekanäle zur Verfügung gestellt:

- Für jede mögliche Unregelmäßigkeit des <u>Antriebselementes <sub>1167</sub> ei</u>n Zustandskanal, der signalisiert, ob diese detektiert wurde (0 oder 1)
- · **Ein Zustandskanal**, der zusammenfassend signalisiert, ob an diesem Antriebselement eine Unregelmäßigkeit detektiert wurde (0 oder 1)
- · Für jedes Diagnosemerkmal **drei Kanäle** mit der **Ordnung**, **Amplitude** und **Signifikanz** des kinematischen Muster

Dabei handelt es sich durchgängig um getriggerte Kanäle, die eventiert vorliegen. Das heißt, der Zeitpunkt der Ermittlung ist in dem Kanal mit abgelegt.

Die signalisierten Unregelmäßigkeiten können über den Powertrain Monitoring Editor quittiert und zurückgesetzt werden (siehe Bild <u>[Editor](#page-1171-0)</u>h172). Ein Quittieren erhöht die Signifikanzschwellen für die untersuchten Ordnungen um den eingegebenen Prozentwert und setzt den Alarmstatus zurück. Dadurch wird in folgenden Auswertungen dieselbe Unregelmäßigkeit erst wieder alarmiert, wenn die neue Schwelle überschritten wird. Ein Zurücksetzten des Alarmzustandes setzt die Signifikanzschwelle wieder auf ihren Ursprungswert zurück.

Panel-Seiten bieten diverse Möglichkeiten der Visualisierung von Eingängen und verarbeiteten Messdaten. Die in Bild 15 abgebildete Panel-Seite steht hier beispielhaft dafür. Es wird dort das letzte berechnete Ordnungsspektrum dargestellt. Dieses ist dem Sensor1 im 6. Gang zugeordnet. Weiterhin sind alle Events des gleichen Ordnungsspektrums in einer Farbkarte zusammengefasst zu sehen. Unregelmäßigkeiten an Antriebselementen werden links auf der Panel-Seite mit Widgets visualisiert. Links unten auf der Seite werden der aktuelle Gang und die aktuelle Drehzahl angezeigt.

### **11.7.4.4 Zusammenfassung der Arbeitsweise**

- · Prüfen ob eine der Diagnosebedingungen über die eingestellte Messzeit erfüllt ist.
- · Ist eine Diagnosebedingung erfüllt, wird eine Auswertung der Beschleunigungssignale vorgenommen
	- · Bildung von allen Frequenz-, Hüllkurvenfrequenz-, Ordnungs- und Hüllkurvenordnungsspektren für alle Beschleunigungssensoren.
	- · Berechnung der Merkmale der kinematischen Frequenzen bzw. Ordnungen.
	- · Ermittlung ob durch die Merkmale eine Unregelmäßigkeit gefunden wurde unter Berücksichtigung der vorangegangenen Auswertungen.
- · Ausgabe der Spektren und Alarmzustände in die entsprechenden Kanäle.

# <span id="page-1174-0"></span>**11.7.5 Visualisierung**

### **11.7.5.1 Panel-Seiten über Menüaktion erstellen**

Im imc STUDIO Ribbon kann über die Funktion "Menü Anpassen" eine zusätzliche Aktion "Powertrain Monitoring Panel" einem ausgewählten Ribbon hinzugefügt werden. Wird diese Aktion über das Ribbon ausgeführt, kann automatisch eine Panel-Seite für die ausgewählten Daten des Powertrain Monitoring erstellt werden (Bild 16).

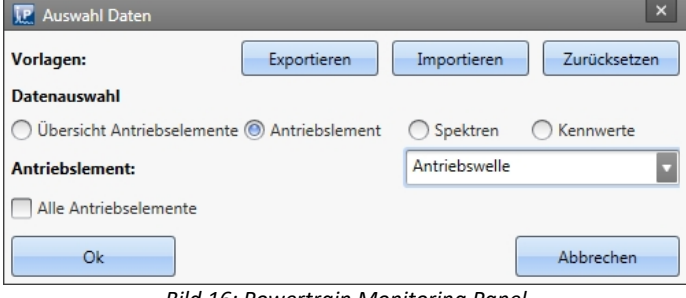

*Bild 16: Powertrain Monitoring Panel*

Es wird dabei direkt auf die im Experiment konfigurierten Powertrain Monitoring Tasks zugegriffen. In der Datenauswahl stehen unter der gewählten Kategorie entsprechend alle Daten zur Verfügung, die in den jeweiligen Tasks konfiguriert sind. Es kann aus folgenden Kategorien ein Panel erstellt werden:

- · **Übersicht Antriebselemente:** Erstellt eine Übersichtsseite in der der aktuelle Alarmstatus jedes Antriebselementes abgebildet ist.
- · **Antriebselement:** Für das ausgewählte Antriebselement wird eine Panel-Seite mit Zustandsinformationen zu jedem Schadensmuster erstellt.
	- · Wird die Funktion "Alle Antriebselemente" gewählt, wird für jedes Antriebselement in der Auflistung eine Panel-Seite erstellt. Dies kann abhängig von der Konfiguration zu sehr vielen Panel-Seiten führen.
- · **Spektren:** Für den ausgewählten Sensor und Gang wird eine Panel-Seite mit Ordnungs-, Hüllkurvenordnungs-, Frequenz- und Hüllkurvenfrequenzspektrum erstellt. Diese werden jeweils als Farbkarte dargestellt.
- · **Kennwerte:** Für den ausgewählten Sensor wird eine Panel-Seite mit allen konfigurierten Kennwerten erstellt. Zu jedem Kennwert ist der Alarmstatus für jeden Gang, der aggregierte Alarmstatus sowie ein Kurvenfenster mit dem Effektivwert und zugehörigen Warn- und Alarmschwellen visualisiert.

Damit die Kanalzuordnung zu den Panel-Seiten korrekt funktioniert, müssen im Powertrain Monitoring Editor die Kanalnamen verwendet werden, die automatisch beim Übernehmen des Tasks erzeugt werden. Weiterhin können über die "Powertrain Monitoring Panel" Aktion die hinterlegten Panelvorlagen exportiert, importiert und zurückgesetzt werden. Weitere Informationen dazu finden Sie im Kapitel [Panelvorlagen verwalten](#page-1175-0) 1176.

### **11.7.5.2 Panel-Seiten über Scripting erstellen**

Die unter "<u>Panel-Seiten über Menüaktion erstellen कि</u>ं beschriebene Funktionalität ist auch über den imc STUDIO Scripting Editor erreichbar. Die generierten Panel-Seiten können dadurch weiter individualisiert werden, um bspw. weitere Kanäle darzustellen, die nicht aus dem Powertrain Monitoring stammen.

Damit das Powertrain Monitoring über das Script erreichbar ist, muss zunächst ein Verweis im Scripting Editor auf die .NET Assembly imc.Studio.PlugIns.GfM.PowertrainMonitoring.Scripting.dll hinzugefügt werden. Diese kann im Menü unter Project > AddReference > GAC gefunden werden.

Es folgt ein kurzes Beispiel zur Erzeugung einer Panel-Seite für das erste Antriebselement, dass in der Powertrain Monitoring Konfiguration gefunden wird.

```
using System.Linq;
using System.Collections.Generic;
using imc.Studio.Interfaces.V2.Core;
using imc.Studio.PlugIns.GfM.PowertrainMonitoring.Scripting;
// get reference to PowertrainMonitoring component
ISharedComponentBase shared_comp;
SharedComponents.TryGetValue("PowertrainMonitoring", out shared_comp);
var pm_ref = shared_comp as IPowertrainMonitoringBase;
if (pm ref == null)
{ 
     //no reference to Powertrain Monitoring found
    return;
}
//use template directory of current project
string template_dir = pm_ref.GetTemplateDir();
//get first element of DriveElement List
var element = pm_ref.GetDriveElementList().FirstOrDefault();
if (element != null)
{
     //get Panel template file and insert Panel
   string panel file = template dir + pm ref. GetDriveElementType (element) + ".dbv";
   string page name = Panel.InsertPageBefore(0, panel file, "", element);
    //get reference to Panel and apply Powertrain Monitoring variables
   PanelPage pp = Panel.Pages.FirstOrDefault(p=>p.Name == page_name);
   pm ref.ApplyVariablesDriveElement(pp.Base, element);
     //e.g. add additional channels to Panel page
}
```
### <span id="page-1175-0"></span>**11.7.5.3 Panelvorlagen verwalten**

Mit der Installation des Powertrain Monitoring sind auch automatisch Panelvorlagen für die Visualisierung der verschiedenen Datentypen im Powertrain Monitoring mit installiert worden. Diese können bei Bedarf umgestaltet werden. Über die Menüaktion "Powertrain Monitoring Panel" steht die Funktion Exportieren zur Verfügung. Dabei werden alle Vorlagen in das angegebene Verzeichnis exportiert. Diese Panel-Seiten können dann normal mit imc STUDIO geöffnet und bearbeitet werden. Nachdem die Panel-Seiten den eigenen Vorstellungen angepasst sind, können diese dann wieder über die Importieren Funktion in das Projekt geladen werden.

Die individuell angepassten Vorlagen werden immer beim Speichern des Projektes mit abgelegt und auch bei einem Projektexport mit exportiert. Sollte das imc STUDIO Projekt gewechselt werden, müssen diese ggf. wieder importiert werden. Über die Funktion zurücksetzen, werden die individuell angepassten Vorlagen im Projekt wieder durch die Standardvorlagen ersetzt.

Bei der Gestaltung der Panelvorlagen muss darauf geachtet werden, dass die exakten Dateinamen erhalten bleiben.

#### Vorlagen gibt es für folgende Daten:

### **Tabelle 1: Panelvorlagen**

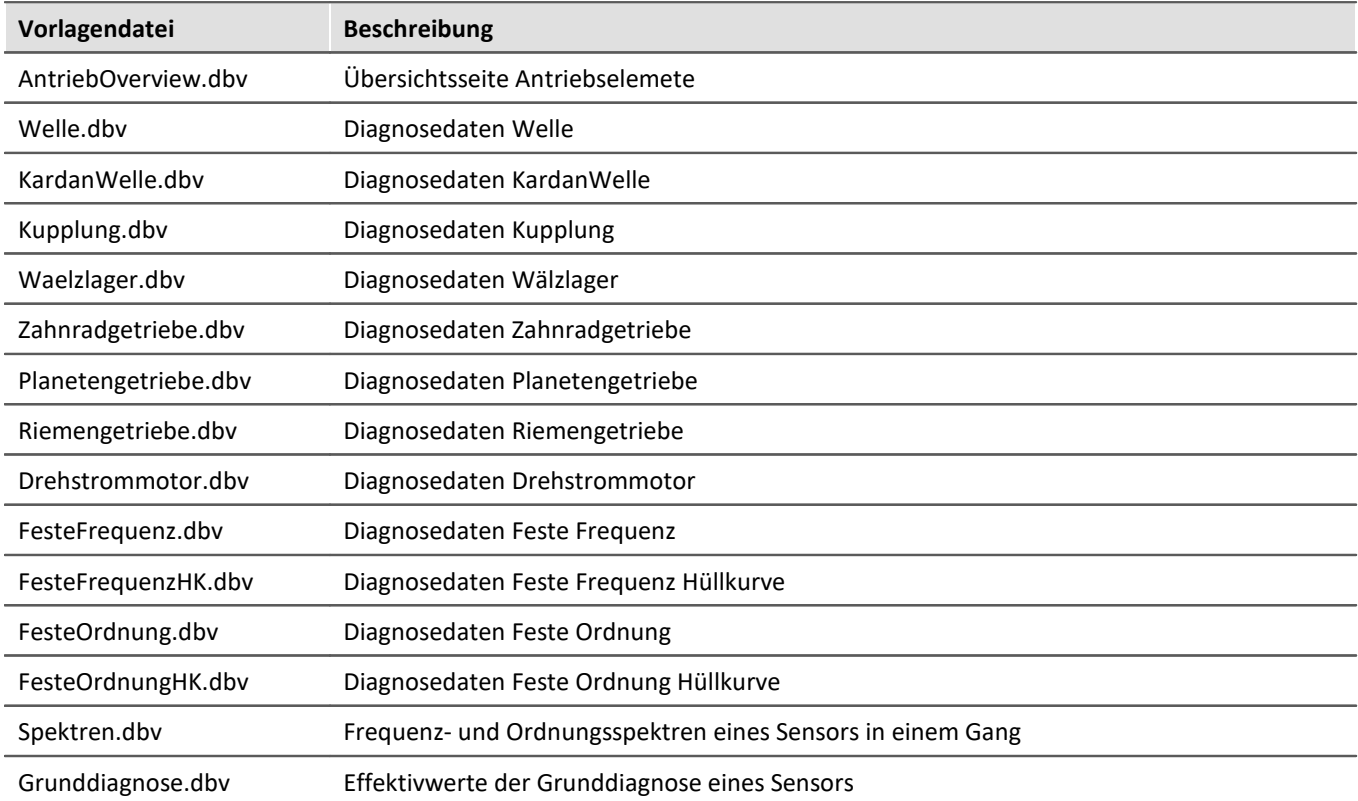

In den jeweiligen Vorlagenseiten sind Widgets enthalten, die einen spezifischen Namen haben. Anhand des Namens wird später identifiziert, welche Kanäle bzw. Variablen dem Widget zugeordnet werden. Zusätzlich gibt es Platzhalter, die anschließend durch den instanziierten Datentyp ersetzt werden. Grundsätzlich muss bei allen Widgetnamen und Platzhaltern auf die exakte Schreibweise geachtet werden, damit die Kanäle anschließend korrekt zugeordnet werden können.

In den nachfolgenden Tabellen ist eine Zuordnung zu den Namen der Widgets und den zugewiesenen Kanälen zu finden.

#### **Tabelle 2: verwendete Platzhalter**

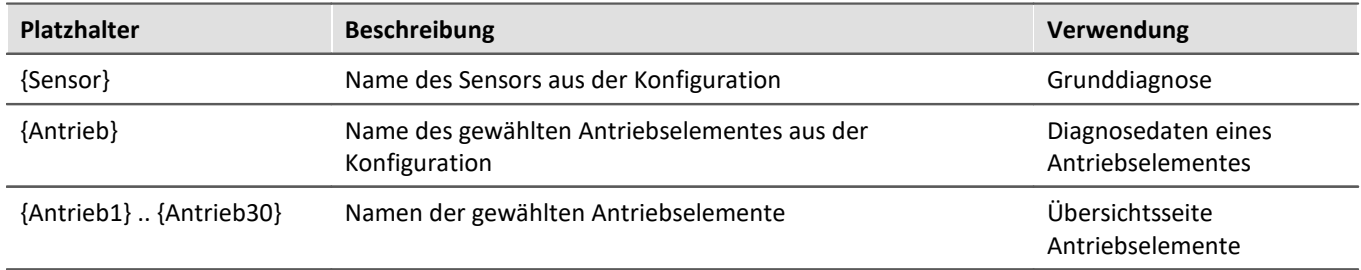

# **Tabelle 3: Widgetnamen für Spektren**

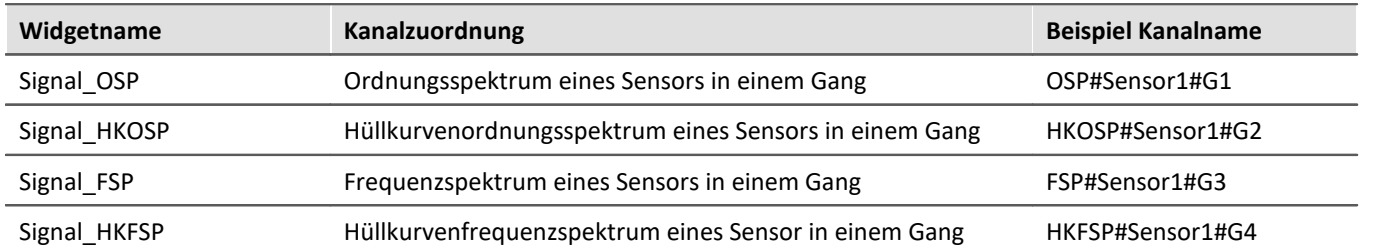

# **Tabelle 4: Widgetnamen für Grunddiagnose**

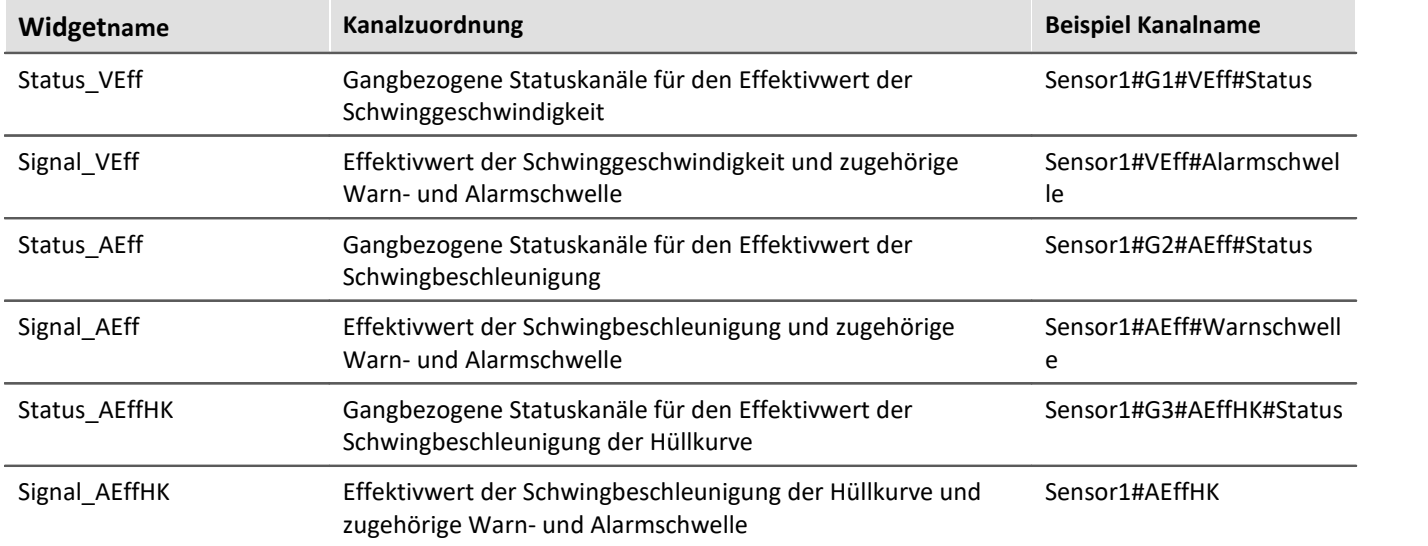

# **Tabelle 5: Widgetnamen für Diagnosedaten**

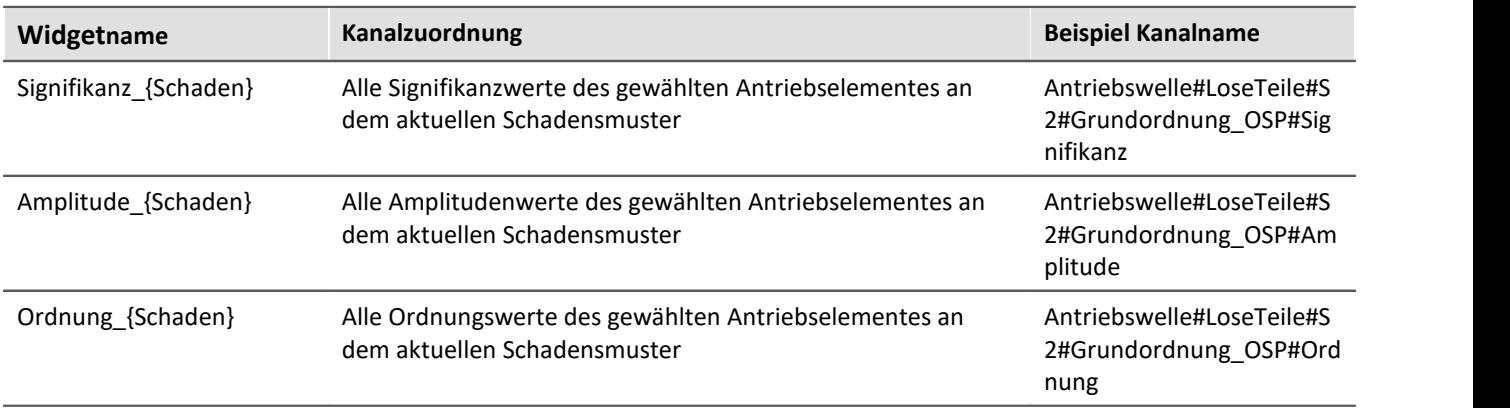

Es folgt eine Auflistung aller Antriebselemente und der verfügbaren Schadensmuster die in den Diagnosedaten verwendet werden. Bei der Verwendung des Namens des Schadensmusters in der Panelvorlage für die Diagnosedaten muss auf die exakte Schreibweise geachtet werden.

### **Tabelle 6: Namen für Schadensmuster**

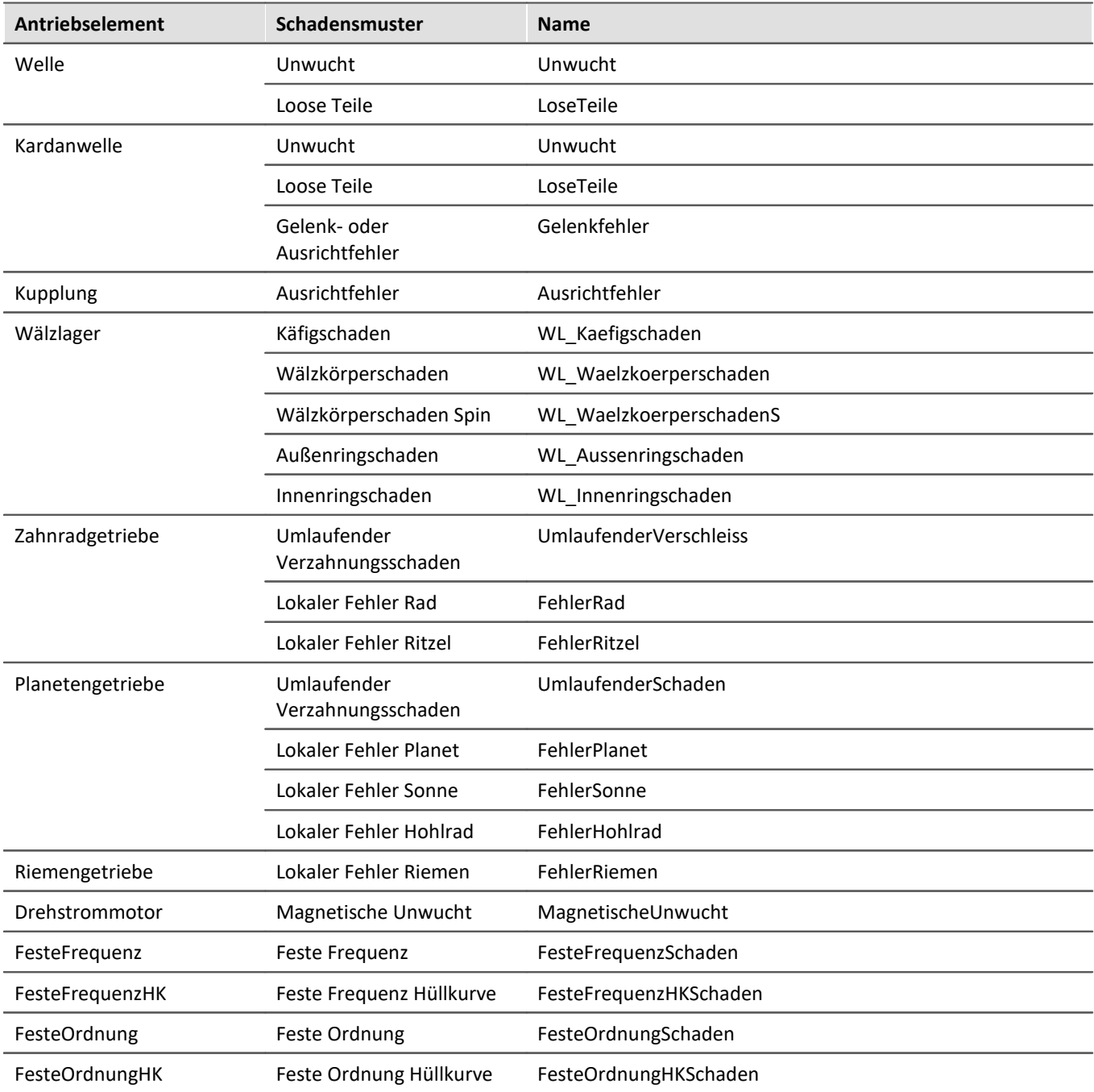

# **12 Kanaltypen, Variablentypen, Datentypen und Speicherformate**

In imc STUDIO arbeiten die unterschiedlichen Komponenten mit Variablen und einige auch mit Dateien. Variablen können verschiedene Formate und Typen haben.

Dieses Kapitel liefert einen Überblick über die verschiedenen Möglichkeiten und Anwendungen.

# **Übersicht**

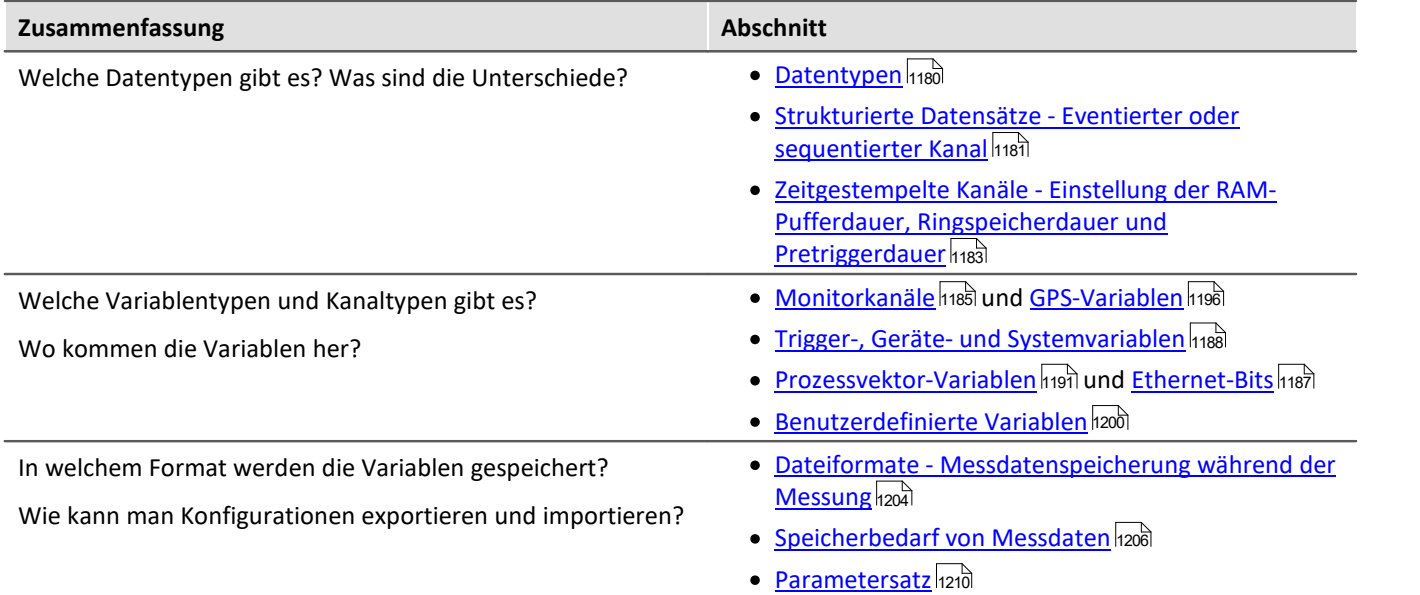

# <span id="page-1179-0"></span>**12.1 Datentypen**

Die Haupteigenschaft einer jeden Variablen ist ihr Datentyp. Folgend finden Sie eine Auswahl an Datentypen. Weitere sind möglich und denkbar. Einige können Sie per Scripting erzeugen, andere über imc FAMOS.

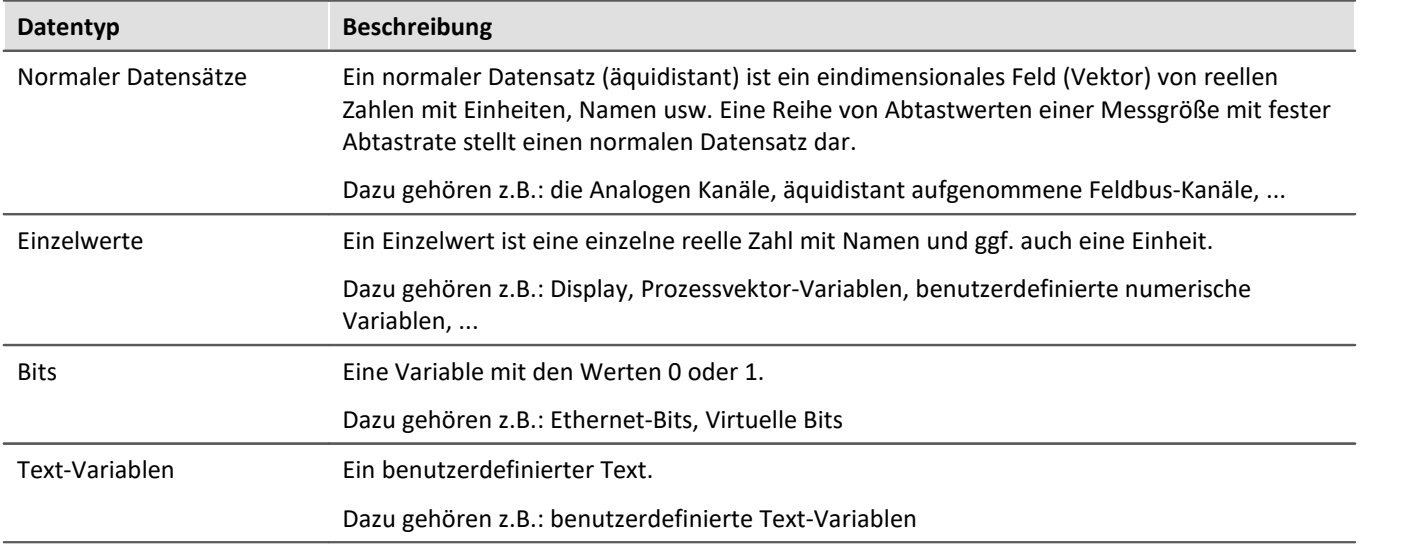

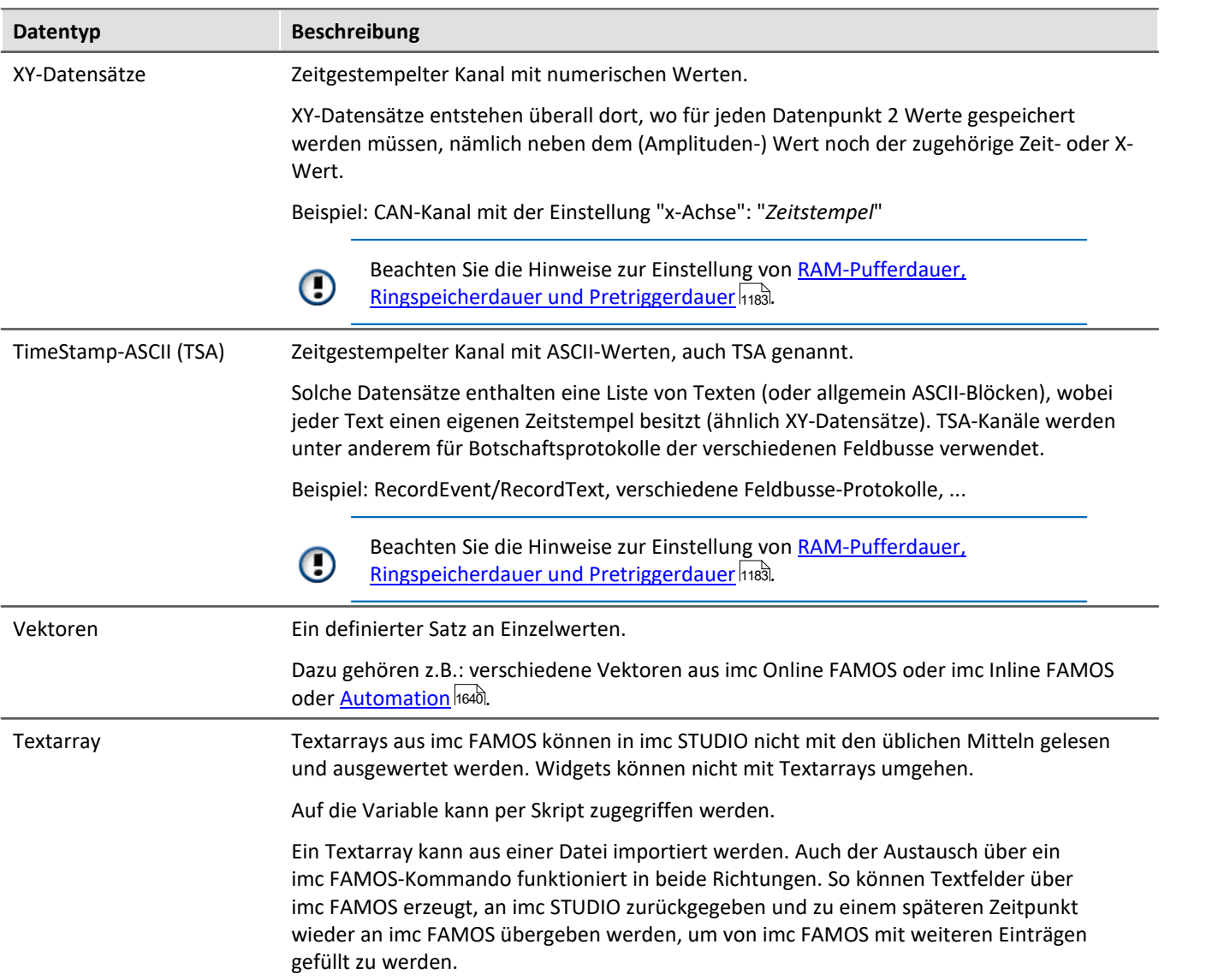

# <span id="page-1180-0"></span>**12.1.1 Strukturierte Datensätze - Eventierter oder sequentierter Kanal**

Normalerweise besteht ein Datensatz aus einer Reihe von Abtastwerten einer Messgröße mit fester Abtastrate. Verschiedene Anwendungen erfordern Möglichkeiten für die Aneinanderreihung von Datensätzen

#### **Segmente**

Beispiel: die imc Online FAMOS Funktion "FFT" - Diese Funktion erzeugt jedes Mal ein neues Segment, wenn eine bestimmte Anzahl von Punkten eingegangen ist.

Ein Datensatz kann in segmentierter Form vorliegen. Jedes Segment besitzt die gleiche Länge, die Gesamtlänge des Datensatzes ist stets ein ganzzahliges Vielfaches der Segmentlänge. Zu segmentierten Datensätze zählen auch Matrizen.

#### **Events**

Beispiel: Mehrere Trigger-Ereignisse in einem Datensatz.

Ein Datensatz kann in mehreren Events (Ereignissen) strukturiert sein. Im Gegensatz zu Segmenten können diese unterschiedliche Längen aufweisen. Im Datensatz muss also zusätzlich eine Liste verwaltet werden, die den Beginn und die Länge eines jeden Events enthält. Verschiedene Eigenschaften des Datensatzes werden ebenfalls ereignisspezifisch verwaltet, wie z.B. die Triggerzeit und die Abtastrate.

Verweis Siehe auch

Speicheroptionen und Verzeichnisstruktur > "*[Ereignisse \(Events\) und Ringspeicher](#page-435-0)* " 436

# <span id="page-1181-0"></span>**12.1.2 Hüllkurven-Monitorkanal (Min-/Max-Kanal)**

Einige analoge Kanal können **einen reduzierten** Hüllkurven-Monitorkanal (Min-/Max-Kanal) generieren. Mit der Hüllkurve ist auch bei hohen Datenraten ein vollständiger Überblick über die Messung mit flüssiger Darstellung gewährleistet, ohne das Netzwerk mit übermäßiger Datenrate zu belasten.

Zyklisch werden **x Punkte** zusammengefasst zu **zwei neuen Werten**: den jeweiligen **Minimalwert** und **Maximalwert** der x Punkte. Die Datenrate des Kanals wird dadurch um den Faktor x/2 reduziert.

Diese reduzierten Werte werden als Hüllkurve dargestellt:

- · Bei imc EOS Monitorkanälen ist der Faktor x fest auf 1024 eingestellt.
- · Bei imc ARGUS*fit* Monitorkanälen kann der Faktor x über die *[Vorverarbeitung](#page-378-0)* frei definiert werden. 379

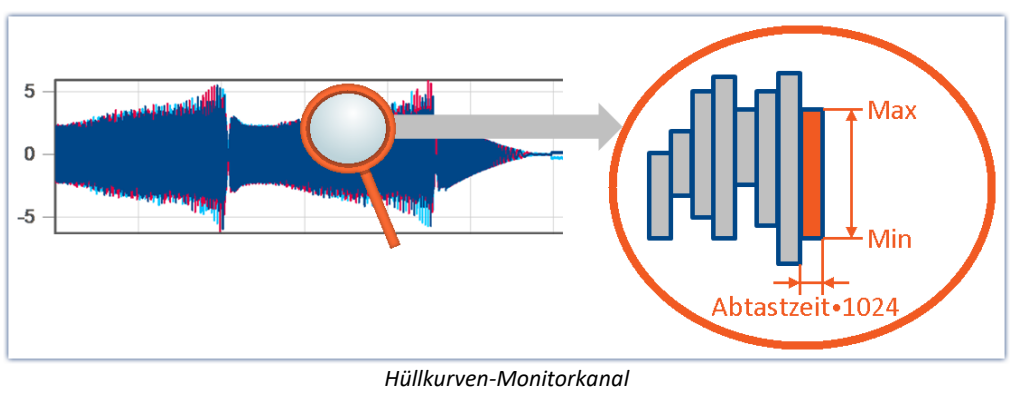

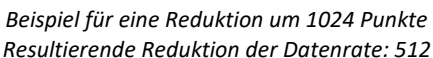

Hüllkurven-Monitorkanäle befinden sich auf der Setup-Seite: "*Analoge Eingänge*" unter dem Kanaltyp: "*Monitorkanäle*".

- · Die imc EOS Monitorkanäle sind standardmäßig Hüllkurven-Monitorkanäle.
- · Für imc AGRUS*fit* Monitorkanäle muss die Vorverarbeitung auf "*Hüllkurve*" eingestellt werden.

Hinweis Signalverarbeitung

Die Hüllkurven-Monitorkanäle sind nicht für eine Verrechnung z.B. in imc Online FAMOS/imc Inline FAMOS geeignet!

# <span id="page-1182-0"></span>**12.1.3 Zeitgestempelte Kanäle - RAM-Puffer, Ringspeicher und Pretrigger**

# **Für zeitgestempelte numerische Kanäle (XY-Datensätze)**

Die RAM-Pufferdauer, Ringspeicherdauer und Pretriggerdauer wird auf den Setup-Seiten als eine zeitliche Dauer angegeben. Für Kanäle mit Zeitstempel wird von der imc STUDIO Software eine durchschnittliche Samplerate  $S_{assumed}$  von 100 Samples je Sekunde angenommen. Dies ist nötig, damit die Software von der angegebenen Dauer auf eine Puffergröße in Samples umrechnen kann.

Ist dem Anwender die wirkliche durchschnittliche Samplerate  $S_{real}$  bekannt, so kann man nach der folgenden Gleichung die einzustellende Dauer berechnen.

$$
t_{toset} = t_{real} \cdot \frac{S_{real}}{S_{assumed}}
$$

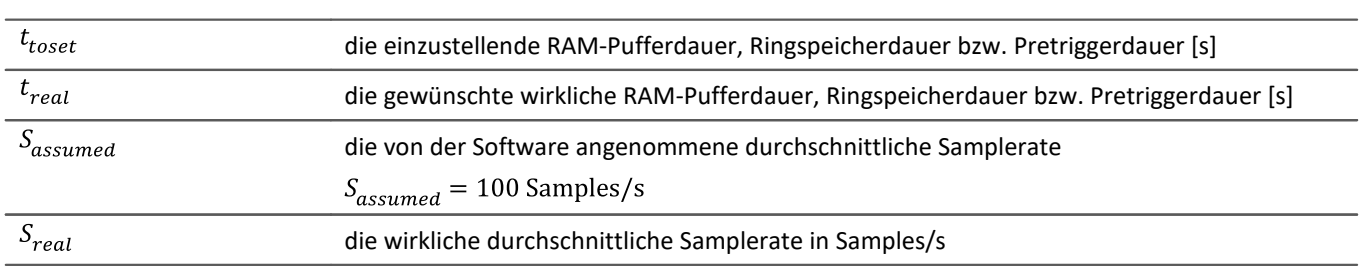

### Beispiel

Die tatsächliche Samplerate  $S_{real}$  ist 1200 Samples/s Die gewünschte Pufferdauer  $t_{real}$  ist 1 min.

$$
t_{toset} = t_{real} \cdot \frac{S_{real}}{S_{assumed}}
$$

$$
t_{toset} = 60 \text{ s} \cdot \frac{1200 \text{ Samples/s}}{100 \text{ Samples/s}}
$$

$$
t_{toset} = 720 \text{ s}
$$

## **Für zeitgestempelte Text-Kanäle (TSA)**

Zeitgestempelte Text-Kanäle (TSA-Kanäle) werden unter anderem verwendet für Botschaftsprotokolle der verschiedenen Feldbusse. Ein Sample eines solchen Kanals besteht aus einem Zeitstempel und dem Text bzw. der Nutzbytes von beliebiger Länge, und mehreren TSA-formatspezifischen Bytes. Die RAM-Pufferdauer, Ringspeicherdauer und Pretriggerdauer für diese Kanäle wird den Dialogen *Konfiguration* bzw*. Speicherung* als eine zeitliche Dauer angegeben. Hierbei wird von der Software eine durchschnittliche Samplerate  $S_{assumed}$  von 100 Samples je Sekunde angenommen, wobei für jedes Sample eine Größe  $L_{assumed}$  von 20 Bytes je Sample angenommen wird. Diese 20 Bytes entsprechen etwa der Größe eines Samples (bzw. Eintrags) im Botschaftsprotokoll des Feldbusses. Diese angenommenen Werte sind nötig, damit die Software von der angegebenen Pufferdauer auf eine Puffergröße in Bytes umrechnen kann.

Um die einzustellende RAM-Pufferdauer, Ringspeicherdauer bzw. Pretriggerdauer  $t_{toset}$  zu ermitteln, ist zuvor die wirkliche durchschnittliche Datenrate  $D_{real}$  zu berechnen. Diese Datenrate ist abhängig von zwei abzuschätzenden Werten.

$$
D_{real} = S_{real} \cdot (L_{real} + 12 \text{Bytes/Sample})
$$

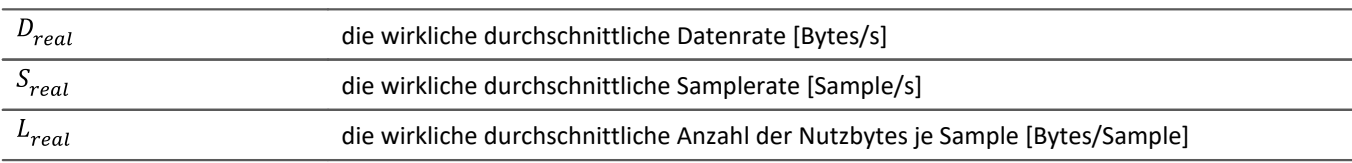

Ist dem Anwender nun die wirkliche durchschnittliche Datenrate  $D_{real}$  bekannt, so kann man nach der folgenden Gleichung die einzustellende Dauer berechnen.

$$
t_{toset} = t_{real} \cdot \frac{D_{real}}{D_{assumed}}
$$

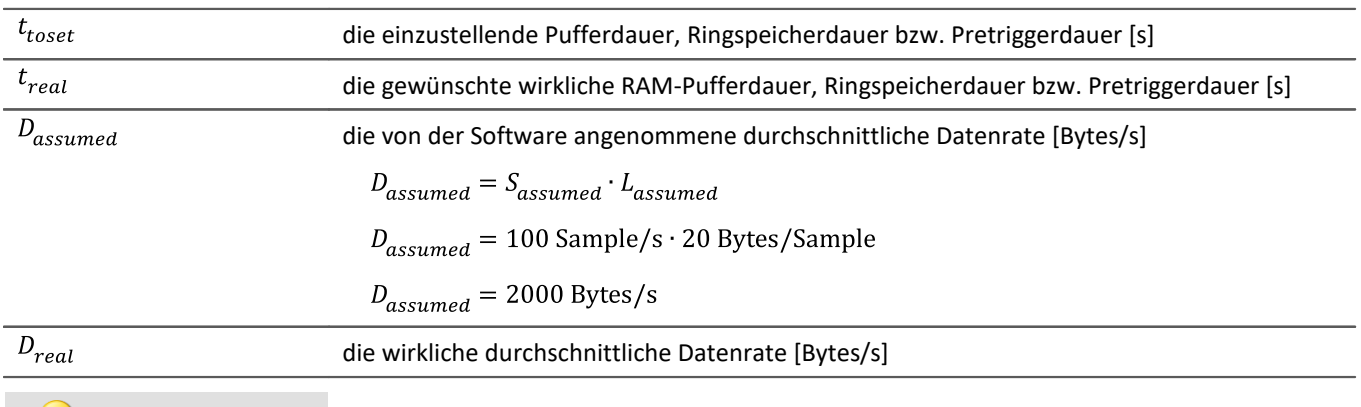

### Beispiel

Es handelt sich um einen TSA-Kanal.

Die wirkliche durchschnittliche Datenrate  $S_{real}$  ist 150 Samples/s

Durchschnittlich sind 48 Nutzbytes pro Sample enthalten:  $L_{real} = 48$  Bytes/Sample

 $D_{real} = S_{real} \cdot (L_{real} + 12 \text{ Bytes/Sample})$ 

 $D_{real} = 150$  Samples/s · (48 Bytes/Sample + 12 Bytes/Sample)

$$
D_{real} = 9000 \text{Bytes/s}
$$

Die gewünschte Pufferdauer  $t_{real}$  ist 1 min.

$$
t_{toset} = t_{real} \cdot \frac{D_{real}}{D_{assumed}}
$$

$$
t_{toset} = 60 \text{ s} \cdot \frac{9000 \text{Bytes/Sample}}{2000 \text{Bytes/s}}
$$

$$
t_{toset} = 279 \text{ s}
$$

# **12.2 Verschieden Arten von Variablen - Kanaltyp**

Neben dem Datentyp hat die Quelle der Variable einen Einfluss darauf, wie die Variable verwendet werden können.

Ist die Quelle ein Gerät wird meist von Kanaltypen gesprochen. Diese Variablen werden in der Kanal-Tabelle auf der jeweiligen Setup-Seite konfiguriert. Dazu gehören Analoge Kanäle, Monitor Kanäle, Ethernet-Bits, ... Eine Auflistung aller Kanaltypen finden Sie im Abschnitt "<u>[Kanal-Tabelle](#page-351-0)</u> |<sub>352</sub>]"

Es gibt auch lokale Variablen auf dem PC. Diese werden über den Dialog "<u>[Benutzerdefinierte Variablen](#page-1199-0) ا</u>من المكت erzeugt.

In den folgenden Abschnitten finden Sie eine Auswahl von Variablen Arten, die eine genauere Betrachtung benötigen und nicht allein durch den Datentyp beschrieben werden können.

- **[Monitorkanäle](#page-1184-0)** 185
- <sup>•</sup> [Ethernet-Bits](#page-1186-0) 1187
- **[Trigger-, Geräte- und Systemvariablen](#page-1187-0)** 1188
- [Prozessvektor-Variablen \(pv-Variablen\)](#page-1190-0) । । । । ।
- $\bullet$   $\overline{\text{GPS}}$  $\overline{\text{GPS}}$  $\overline{\text{GPS}}$   $\overline{\text{1196}}$
- **[Benutzerdefinierte Variablen](#page-1199-0)** 1200

# <span id="page-1184-0"></span>**12.2.1 Monitorkanäle**

# **Monitorkanäle - Für Geräte der [Firmware-Gruppe A](#page-190-0) (imc DEVICES)**  191

Monitorkanäle sind digitale Kopien der gleichnamigen Eingangssignale für eine kontinuierliche Überwachung. Die Einstellungen für Triggerung, Speicherung und Abtastrate sind unabhängig vom Originalkanal. Monitorkanäle bieten die Möglichkeit, aufgezeichnete Signale mit reduzierter Datenrate vor dem Triggerereignis anzuzeigen.

Die **Abtastrate beträgt maximal** die des Eingangkanals. Der Monitorkanal verfügt über kein unabhängiges Tiefpassfilter. Daher sind bei geringerer Nachabtastung **Aliasing-Effekte möglich**.

Verfügt ein Kanal über eine "*Vorverɑrbeitung* |<sub>379</sub>]", erhält der Monitorkanal die Daten vor der Verrechnung.

Folgende Kanaltypen verfügen über Monitorkanäle: Analoge Eingänge, Digitale Eingänge und Inkrementalgeber-Eingänge. Auch die meisten Feldbus-Schnittstellen bieten eine Option an, mit der Monitorkanäle angelegt werden können.

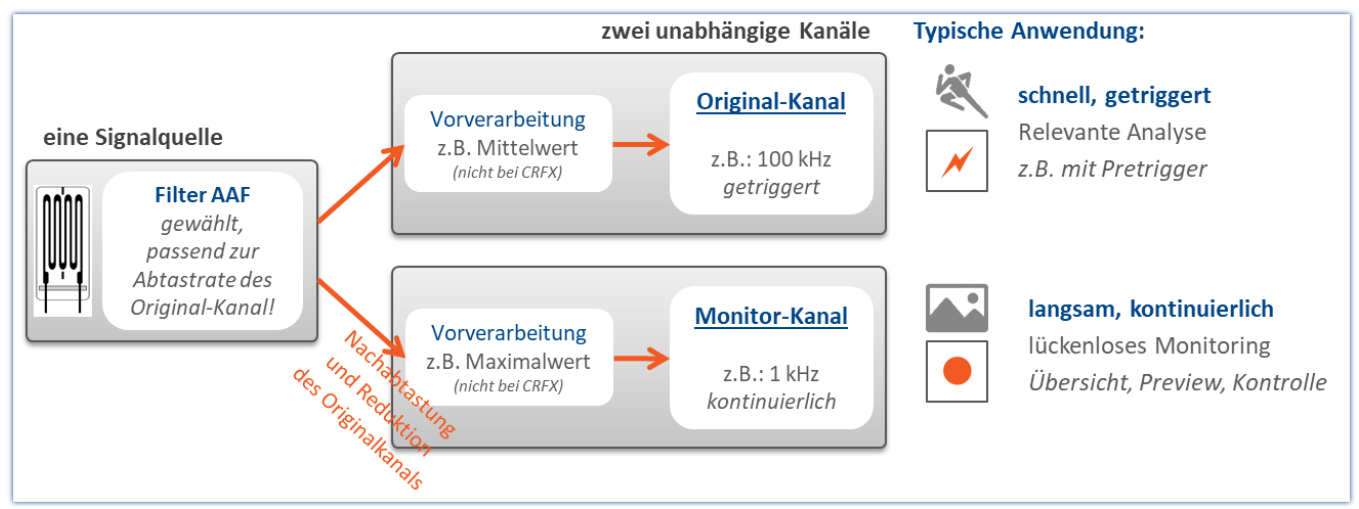

*Konzept der Monitorkanäle*

## **Monitorkanäle - Für Geräte der [Firmware-Gruppe B](#page-190-0) (imc DEVICEcore) - (ab [B11](#page-190-1) - z.B.** 191 191 **imc ARGUS***fit***)**

Monitorkanäle sind digitale Kopien der gleichnamigen Eingangssignale für eine kontinuierliche Überwachung. Die Einstellungen für Triggerung, Speicherung und **Vorverarbeitung** sind unabhängig vom Originalkanal. Monitorkanäle bieten die Möglichkeit, aufgezeichnete Signale mit reduzierter Datenrate vor dem Triggerereignis anzuzeigen.

Die **Reduktion** wird über die "*[Vorverarbeitung](#page-378-0)* " eingestellt. Die **Abtastrate** selbst kann **nicht verändert** 379 werden und entspricht der des Originalkanals.

Zur **Vermeidung von Aliasing-Effekten** kann der Monitorkanal über die "<u>[Vorverarbeitung](#page-380-0)</u> | 381]" mit einem eigenen AAF versehen werden. Darüber hinaus sind **weitere Reduktionen** wie RMS und Hüllkurven durch die Vorverarbeitung möglich.

## U

### Hinweis Weitere Vorteile einer Vorverarbeitung

- · Reduzierung der Datenrate durch **Filterung, Effektivwert oder Min/Max-Statistiken**.
- · **Triggerbedingungen** können auf der Grundlage der Effektivwerte oder der gefilterten Werte definiert werden. Auf diese Weise kann z.B. die Intensität des Schalls als Quelle für den Trigger dienen.
- · **Hüllkurven-Darstellung** ermöglicht eine Reduzierung der Datenrate ohne optische Verluste.

Folgende Kanaltypen verfügen über Monitorkanäle: Analoge Eingänge.

Jeder Monitorkanal verfügt über eine eigene Prozessvektor-Variable (pv-Variable), die den aktuellen Wert wiedergibt. Dies geschieht analog zum Originalkanal. Der Wert wird nach der Vorverarbeitung des Monitorkanals ausgelesen.

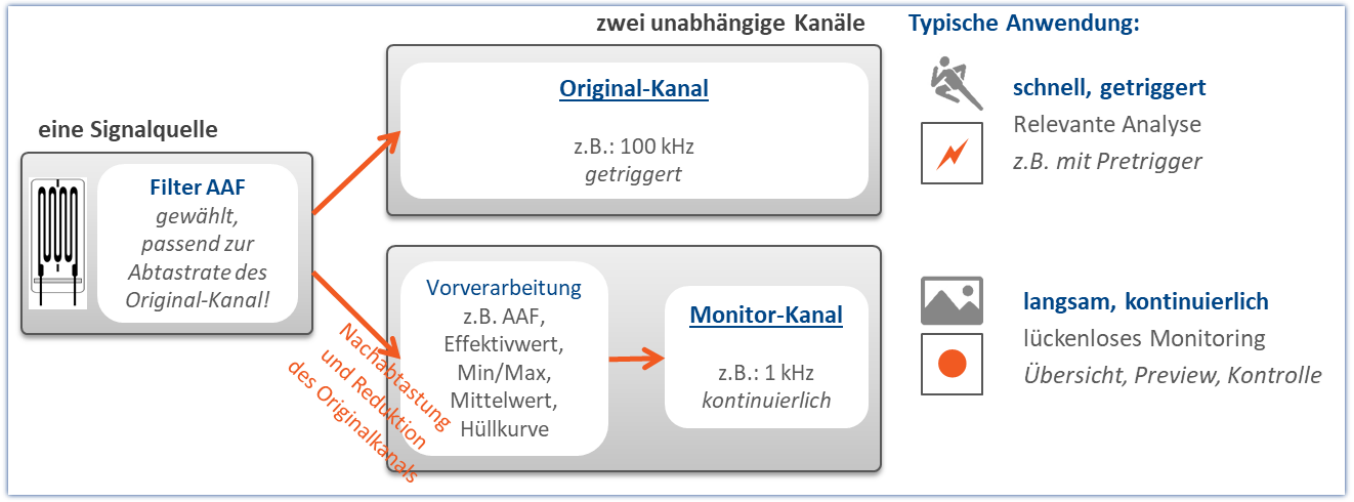

*Konzept der Monitorkanäle*

## **Hüllkurven-Monitorkanäle - gilt für imc EOS-Geräte - [Geräte-Gruppe B10](#page-190-2)** 191

Jeder analoge Kanal kann **zusätzlich einen reduzierten** Hüllkurven-Monitorkanal (Min-/Max-Kanal) liefern - Siehe "*[Hüllkurven-Monitorkanal \(Min-/Max-Kanal\)](#page-1181-0)* " 1182

# <span id="page-1186-0"></span>**12.2.2 Ethernet-Bits**

imc STUDIO kann aus seinen analogen und digitalen Kanälen Triggerbedingungen direkt und durch Verknüpfung mit UND bzw. ODER ableiten. Arbeitet man mit mehreren Geräten besteht oft die Notwendigkeit ein Triggerereignis allen Geräten mitzuteilen.

Das Verlegen von digitalen Leitungen bei einer weiträumigen Vernetzung ist oft schwer zu realisieren. Ein Ausweg besteht darin, die vorhandene Ethernet-Verbindung zu nutzen. Dies geschieht in Form der so genannten "*Ethernet-Bits*". Man kann sich parallel zum Ethernet einen Bus aus 32 fest verdrahteten optogekoppelten digitalen Leitungen denken, die alle Messgeräte im Netzwerk untereinander verbinden. Damit erhält das Messgerät neben dem physikalisch vorhandenen DIO einen weiteren DIO-Port, das Ethernet-DIO. Diese digitalen In- und Outputs können zur Triggerung wie die physikalisch vorhandenen DIO-Bits des Messgerätes genutzt werden.

#### **Dabei sind folgende Punkte zu beachten:**

- · Ethernet-Bits wirken nur innerhalb eines Protokolls.
- · Die Ethernet-Bits von TCP/IP-Geräten wirken nur innerhalb ihres Subnet.
- · Es gelten weitere Analogien zum physikalischen DIO: Auch am Ethernet gibt es vom Setzen eines Bits bis zum Erkennen des neuen Zustands auf einem anderen Gerät eine Verzögerungszeit.

## Hinweis

Beim Vorbereiten einer Messung werden alle Bits zurückgesetzt, einschließlich der Ethernet-Bits. Damit sind vom Reset auch messende Geräte im Netzwerk betroffen. Eventuell gesetzte Ethernet-Bits werden beim Vorbereiten eines beliebigen Gerätes im Netzwerk zurückgesetzt.

# <span id="page-1187-0"></span>**12.2.3 Trigger-, Geräte- und Systemvariablen**

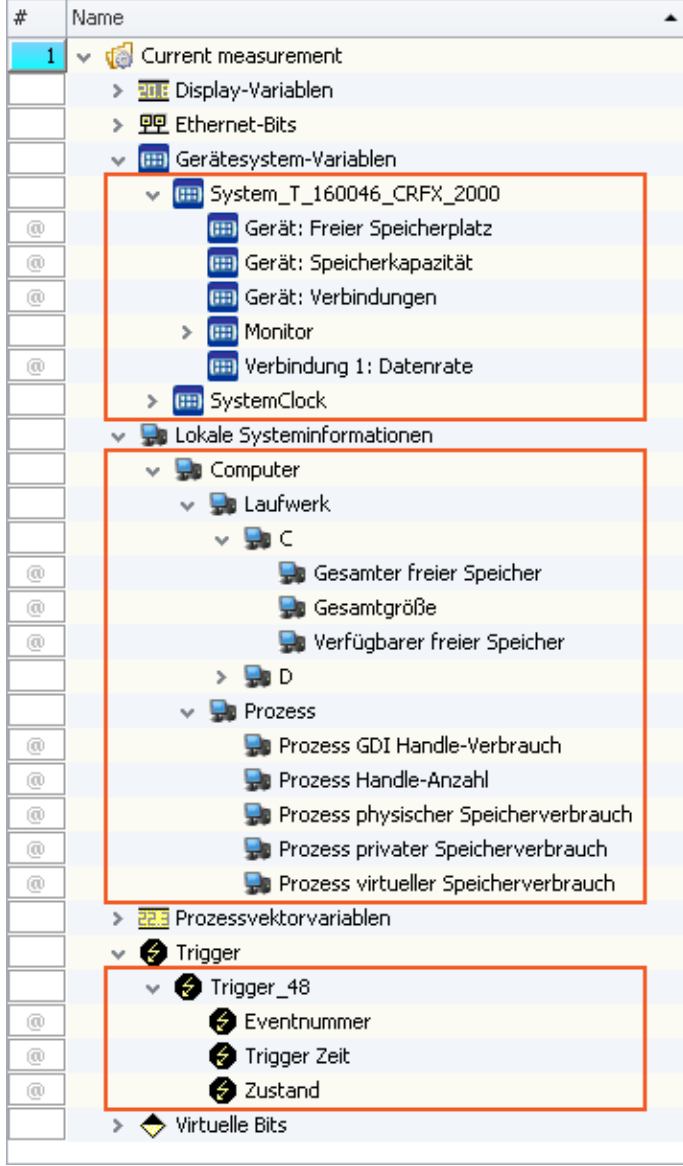

In einer erweiterten Baumstruktur werden folgende Variablen dargestellt:

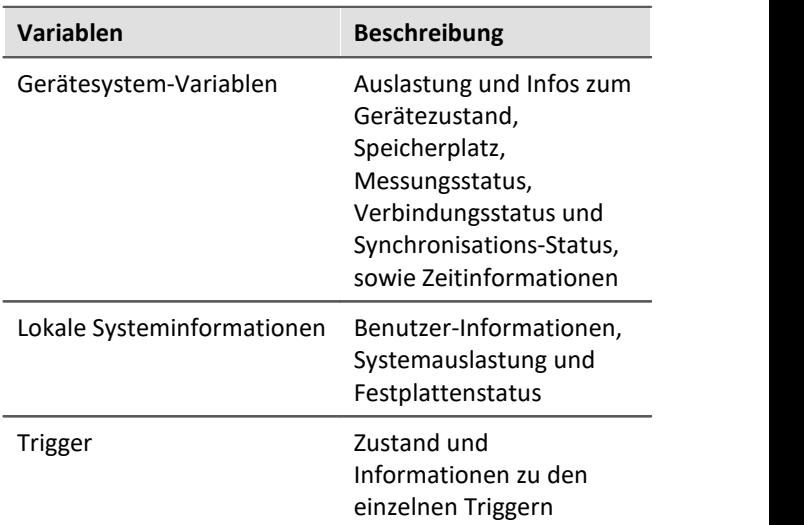

Diese Variablen besitzen verschiedene Informationen, die separat angezeigt werden und einfach per Drag&Drop auf das Panel gezogen werden können.

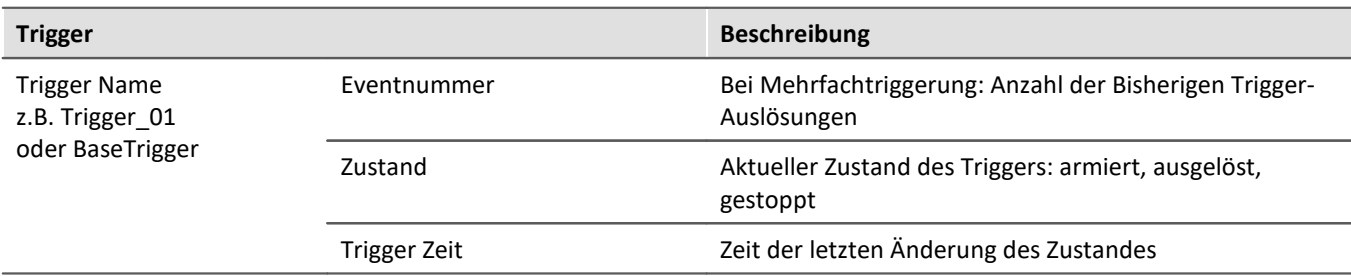
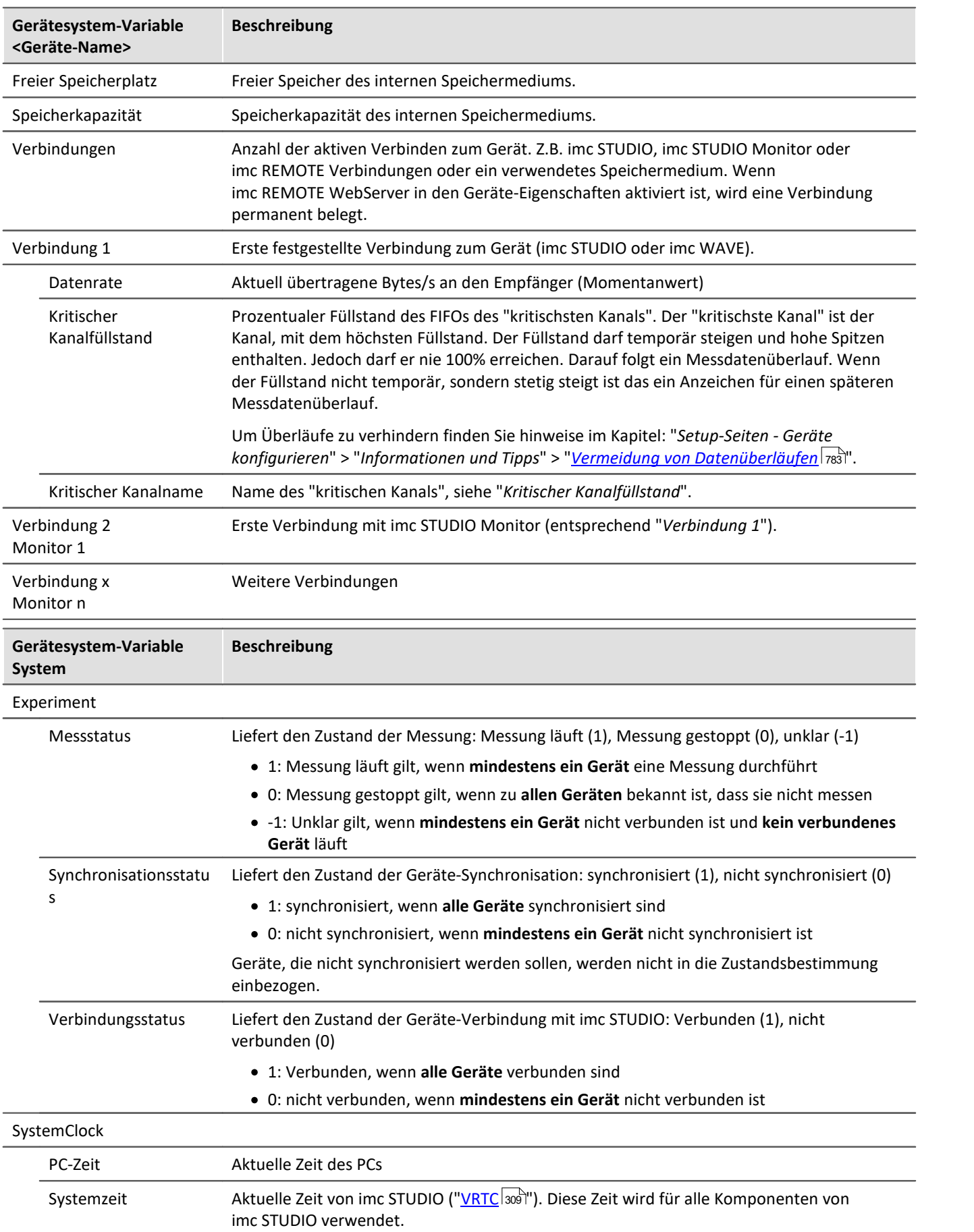

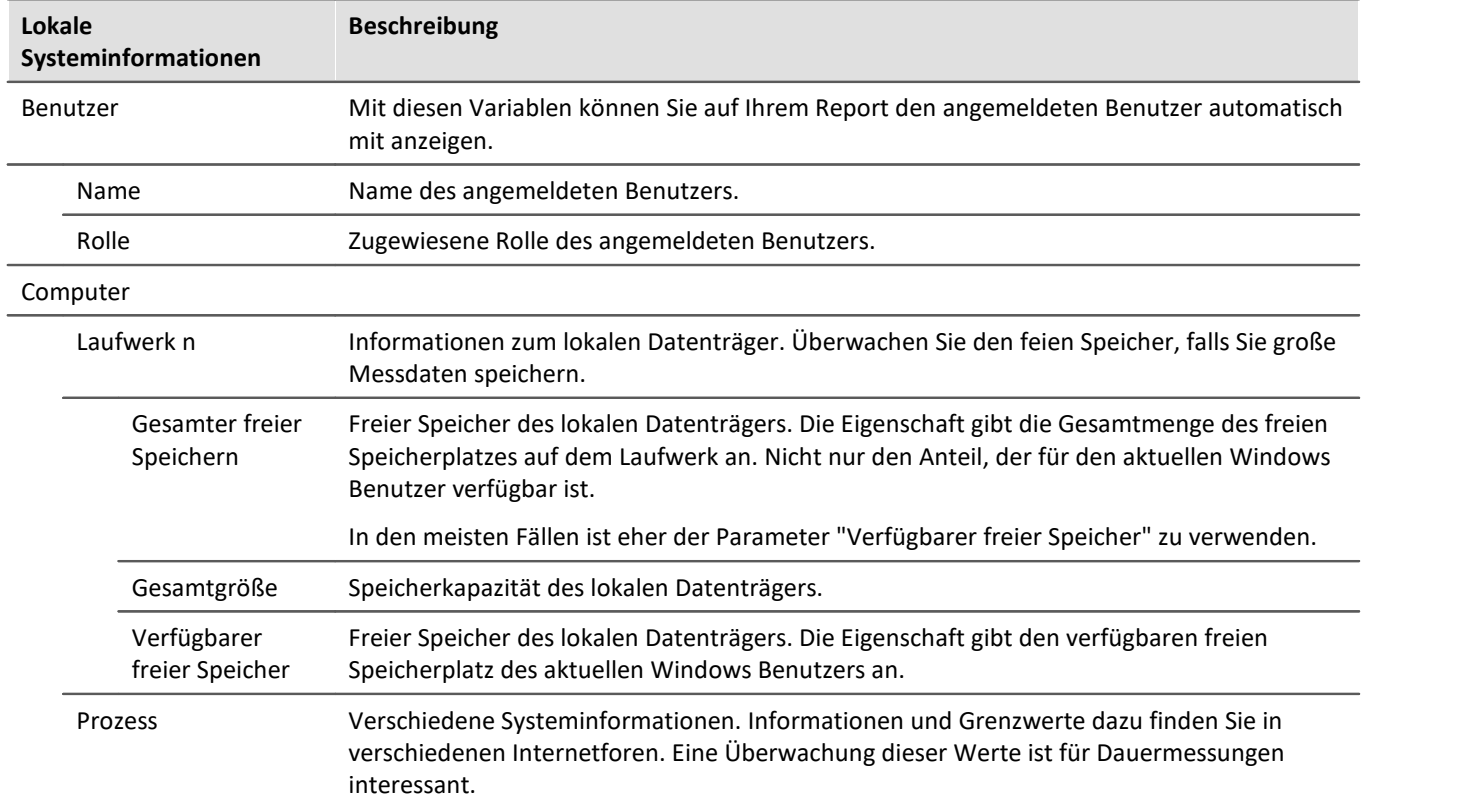

# **12.2.4 Prozessvektor-Variablen (pv-Variablen)**

Der "*Prozessvektor*" ist eine Sammlung von **Einzelwert-Variablen** (Prozessvektor-Variablen oder auch pv-Variablen). **Für alle Messkanäle** des Gerätes sind diese Einzelwert-Variablen bereits **vordefiniert**.

```
ı
```
# Hinweis Werte stehen sofort zur Verfügung

Die Aktualisierung der Geräte-pv-Variablen erfolgt sofort nach dem Vorbereiten des Messgeräts. Die pv-Variablen zeigen somit immer den aktuellen Wert, auch wenn die Messung noch nicht läuft oder schon beendet ist oder der Kanal-Trigger noch nicht ausgelöst wurde.

imc Online FAMOS arbeitet unabhängig vom Trigger und kann so mit Hilfe der Variablen auf die aktuell anliegenden Messwerte zugreifen. Mit Hilfe des "*synchronen Tasks*" kann dies für eine Überwachung und Steuerung genutzt werden.

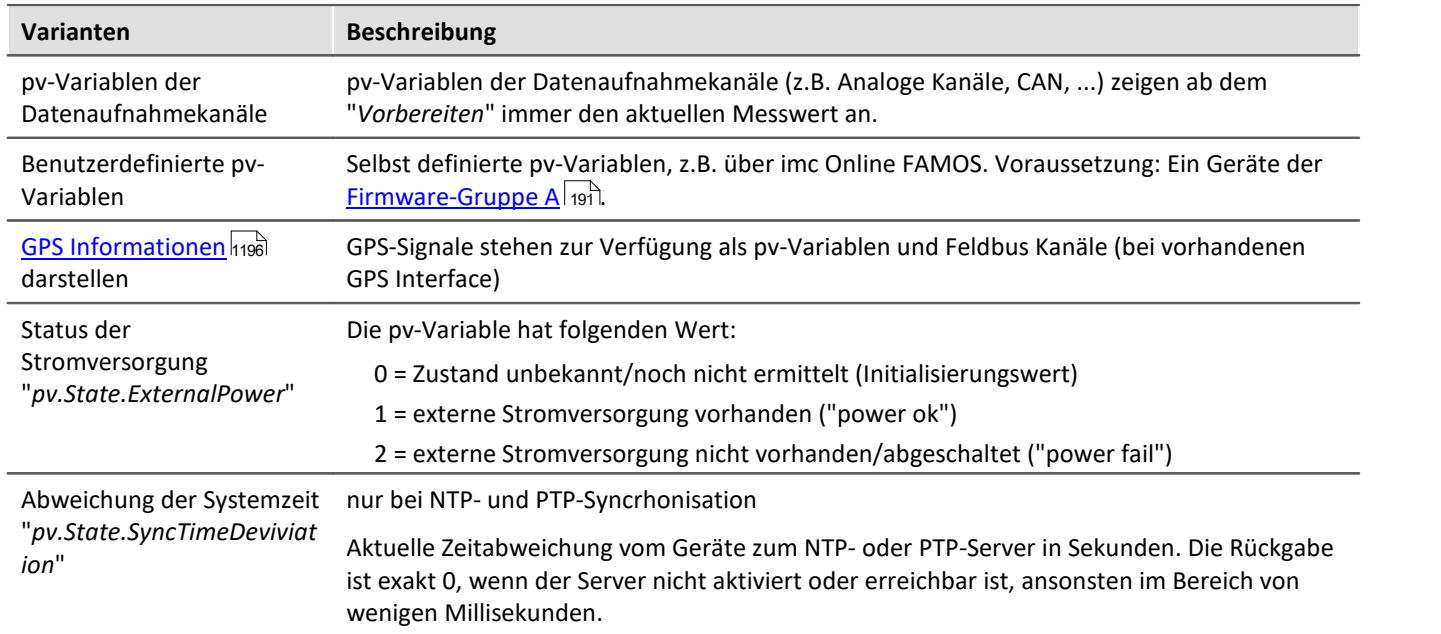

# **Varianten der pv-Variablen**

# **Benutzerdefinierte pv-Variablen**

#### **Voraussetzung:** Ein Geräte der <u>Firmware-Gruppe A</u> ।1917.

Parallel zu den vorhandenen Geräte-pv-Variablen können Sie eigene pv-Variablen anlegen. Das ist an folgende Bedingungen geknüpft:

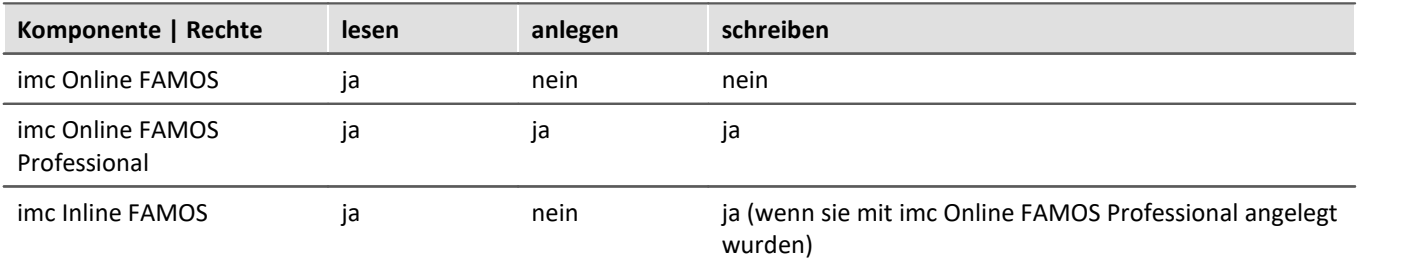

# **Anlegen einer benutzerdefinierten pv-Variable**

Sie können benutzerdefinierte pv-Variablen über verschiedene Bereiche anlegen (Voraussetzung:

"<u>[imc Online FAMOS Professional](#page-886-0)</u>|ඎ¯|"):

- <u>[imc Online FAMOS](#page-910-0)</u> बिगी mit Steuerkonstrukten
- **[Automation](#page-1639-0)** 1640
- Setup-Seite: "*Variablen*" über das Menüband: "*Setup-Konfiguration*" > "<u>[Prozessvektor-Variable anlegen](#page-209-0)</u> 210"

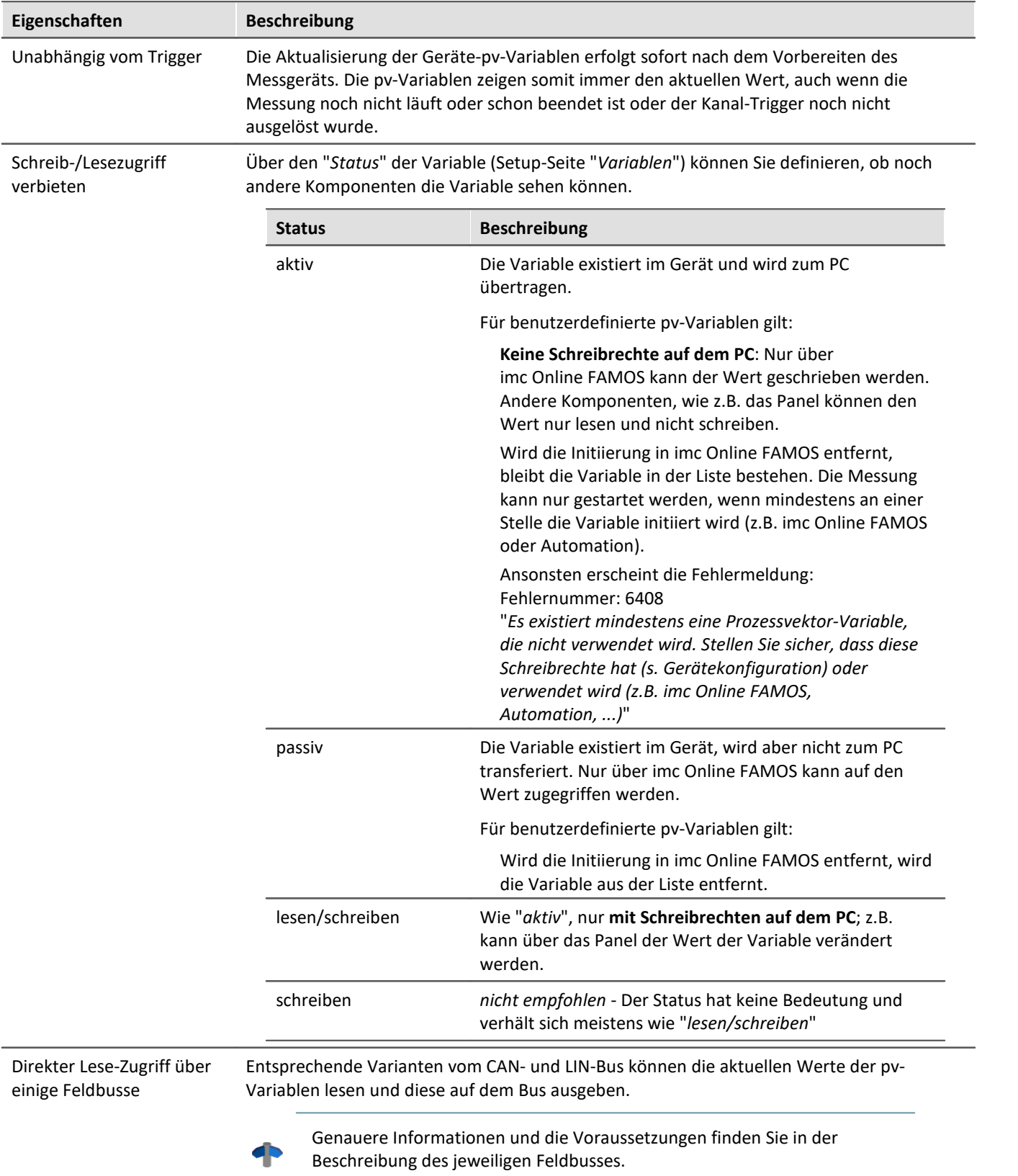

# **Eigenschaften der pv-Variablen**

# **Abschalten der pv-Variablen für Datenaufnahmekanäle**

## **Für Geräte der [Firmware-Gruppe A](#page-190-0) (imc DEVICES)** 191

Standardmäßig sind pv-Variablen für die Datenaufnahmekanäle (z.B. die analogen Kanäle) aktiviert. Auch wenn sie nicht genutzt werden, beanspruchen Sie einen Teil der Geräteleistung. Die volle [Summenabtastrate](#page-381-0) | $\scriptstyle\rm ss$ ] Ihres Gerätes ist daher nur verfügbar, wenn die pv-Variablen abgeschaltet werden. Andernfalls erhalten Sie Meldungen, dass die Summenabtastrate überschritten wurde, obwohl Sie rein rechnerisch diese noch nicht erreicht haben.

Die **Abschaltung der pv-Variablen** für Datenaufnahmekanäle ist im Abschnitt: Setup > "<u>[Messoptionen](#page-349-0)</u> | 350]" beschreiben.

### **Für Geräte der [Firmware-Gruppe B](#page-190-0) (imc DEVICEcore)** 191

Eine Abschaltung ist nicht vorgesehen.

# **Namen für Geräte-pv-Variablen**

Werden mehrere Geräte im Experiment verwendet, so wird der Name einer pv-Variablen automatisch mit dem Gerätenamen erweitert (vollständiger Name). Die Ergänzung der Namen erfolgt für die vordefinierten pv-Variablen.

Z.B. "pv.GPS.longitude\_imcDev\_\_05123456": vordefinierte pv-Variable für die GPS-Position des Gerätes "imcDev\_\_05123456".

# **Datentyp der pv-Variablen**

Eine pv-Variable hat einen definierten Datentyp. Folgende Datentypen können Sie z.B. über imc Online FAMOS / Setup oder Automation anlegen:

### **Für Geräte der [Firmware-Gruppe A](#page-190-0) (imc DEVICES)** 191

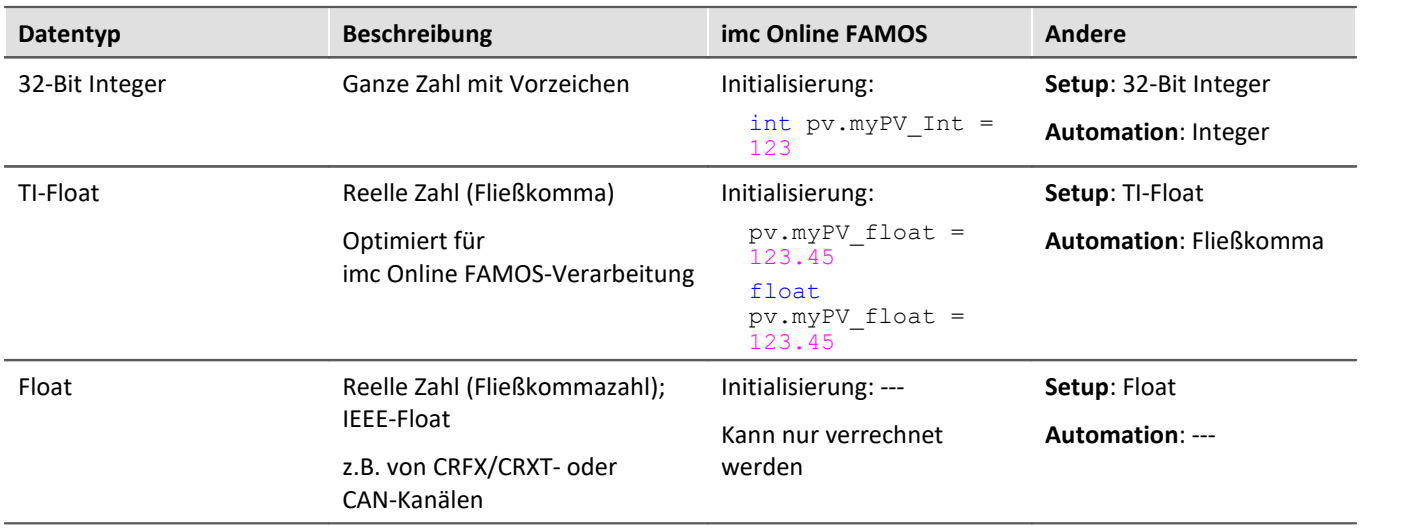

# **12.2.4.1 Aktualisierungsrate von pv-Variablen**

Die aktuellen Messwerte für den Prozessvektor werden**im Abtasttakt des entsprechenden Kanals** aktualisiert, maximal jedoch mit 10kHz. Der für den Kanal eingestellte Filter wird ebenfalls benutzt, genau wie für die getriggerte Aufzeichnung des Kanals.

Daten von **imc CRONOS***flex* **Modulen** werden mit einer **max. Übertragungsrate** von 5 kHz (200 µs) gesendet. Höhere Abtastraten werden blockweise übertragen. Das bedeutet, dass pv-Variablen von imc CRONOS*flex* Modulen mit **maximal 5 kHz aktualisiert** werden. Daraus ergeben sich für pv-Variablen folgende Einschränkungen:

pv-Variablen von Kanälen mit Abtastraten < 5 kHz können nur mit einem Vielfachen von 200 µs übertragen werden:

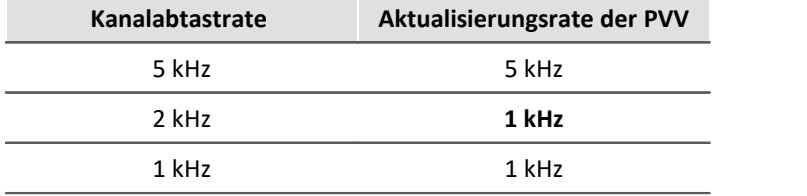

# **12.2.4.2 Sicherung/Wiederherstellung von pv-Variablen**

#### **Voraussetzung:** Ein Geräte der <u>[Firmware-Gruppe A](#page-190-0)</u> । 1917.

Wird eine Messung beendet oder das Gerät ausgeschaltet, so können die aktuellen Werte von pv-Variablen so gesichert werden, dass diese vor einem Neustart der Messung als Startwerte wiederhergestellt werden.

Die Sicherung der aktuellen Werte erfolgt im Gerät in einer Datei. Diese Sicherungsdatei befindet sich in einem nichtflüchtigen Speicher und bleibt also auch dann erhalten, wenn das Gerät ausgeschaltet wird.

#### Hinweis Ц

- · Es gibt nur eine Sicherungsdatei im Gerät; es werden keine für die verschiedenen Experimente getrennten Sicherungsdateien angelegt!
- · Die Entscheidung, das ein Wert für eine pv-Variable mit gleichen Namen wieder hergestellt wird, hängt von der verwendeten Wiederherstellungsstrategie ab.
- · Voraussetzung ist eine funktionierende USV, die beim Ausschalten die Sicherung ermöglicht.

#### **Deklaration**

Zur Sicherung- und Wiederherstellung von pv-Variablen im Gerät werden die gewünschten pv-Variablen mit einem Attribut versehen.

In einem imc Online FAMOS-Programm wird dieses Attribut durch das Schlüsselwort restore bei der Deklaration einer pv-Variablen gesetzt:

restore pv.Counter = 1

### **Zeitpunkte für Sicherung und Wiederherstellung**

Die Sicherung der aktuellen Werte der pv-Variablen wird zu folgenden Zeitpunkten erstellt:

- · vor der (Neu-)konfiguration (Konfiguration durch Bediener-PC, Diskstart/Selbststart); genauer: nach dem Stoppen der Datenaufnahme
- · beim Abschalten des Gerätes (Ereignis POWER SHUTDOWN)

Die Wiederherstellung der Werte der pv-Variablen wird zu folgenden Zeitpunkten ausgeführt:

· nach der (Neu-)konfiguration (Konfiguration durch Bediener-PC, Diskstart/Selbststart); genauer: nach dem Laden und Starten der Online-Task und vor dem Start der Messung

## **Wiederherstellungsstrategien**

Das Attribut hat ein Parameter zur Angabe der Wiederherstellungsstrategie.

Es können unterschiedliche Wiederherstellungsstrategien angegeben werden:

- · Übereinstimmung von Name, Datentyp, Skalierung und Kommentar Mit der Angabe einer Zeichenkette (als Kommentar) kann der gleiche Name einer pv-Variablen bei unterschiedlichen Anwendungen (z.B. unterschiedlichen Experimenten) unterschieden werden. **Hinweis:** Diese Wiederherstellungsstrategie wird von der Bedienersoftware "imc DEVICES" (imc Online FAMOS) verwendet.
- · Übereinstimmung von Name, Datentyp, Idx, Systemadresse, und Skalierung (exakte Übereinstimmung) **Hinweis:** Wird das ursprüngliche Experiment geändert, so führt das meistens zu einer Änderung von Idx oder Systemadresse, somit werden die Werte der pv-Variablen nicht wieder hergestellt!
- · Übereinstimmung von Name und Kommentar Mit der Angabe einer Zeichenkette (als Kommentar) kann der gleiche Name einer pv-Variablen bei unterschiedlichen Anwendungen (z.B. unterschiedlichen Experimenten) unterschieden werden. **Hinweis:** Diese Wiederherstellungsstrategie wird von dem imc STUDIO Plug-in Automation verwendet.

### **Löschen der Prozessvektorsicherungsdatei**

Um die Sicherungsdatei zu löschen, gehen Sie wie folgt vor:

- · Öffnen Sie das Plug-in **Setup**
- · Öffnen Sie die Seite **Geräte**

Mit dem Parameter **Prozessvektorsicherungsdatei** können Sie die Datei löschen. Fügen Sie den Parameter als Spalte in der Tabelle hinzu oder verwenden Sie das Werkzeugfenster **Details** (versteckte Parameter müssen sichtbar gemacht werden).

- · Selektieren Sie die gewünschten Geräte in der Geräte-Tabelle
- · Betätigen Sie den Button *Löschen* des Parameters **Prozessvektorsicherungsdatei**

### **Was passiert beim Wechsel von Experimenten?**

- · Die pv-Variable bleibt im Gerät erhalten, wenn eine imc Online FAMOS Variable gleichen Namens vom gleichen Typ (Integer oder Float) existiert.
- · Wird ein Experiment ausgeführt in dem die Variable nicht mehr enthalten ist, so wird diese aus der Prozessvektorsicherungs-Datei entfernt und ist somit nicht mehr vorhanden.
- · Wird die Variable im Kontext der imc STUDIO Automation verwendet, verbleibt die Variable, solange der gleichnamige Automation Task vorhanden ist.

# **12.2.4.3 pv-Variablen als Monitorkanäle**

In dem Plug-in Panel lassen sich Widgets mit den pv-Variablen verknüpfen. Da diese bereits nach dem Vorbereiten, also auch vor dem Auslösen eines Triggers aktualisiert werden, stellt dies eine einfache Alternative zu den Monitorkanälen dar.

# <span id="page-1195-0"></span>**12.2.5 GPS**

Über die GPS Buchse können Sie GPS-Empfänger anschließen. Das ermöglicht eine absolute **Zeitsynchronisierung auf die GPS-Zeit**. Hat die GPS-Maus Empfang, synchronisiert sich das Messsystem automatisch. Auch die **Synchronisation mit einer NMEA Quelle** ist möglich. Voraussetzung ist, dass die Uhr neben dem Sekundentakt den GPRMC-String liefert.

Alle **GPS Informationen** können Sie **auswerten** und über OFA/IFA **weiterverarbeiten**.

GPS-Signale **stehen zur Verfügung** als: Prozessvektor-Variablen und Feldbus Kanäle.

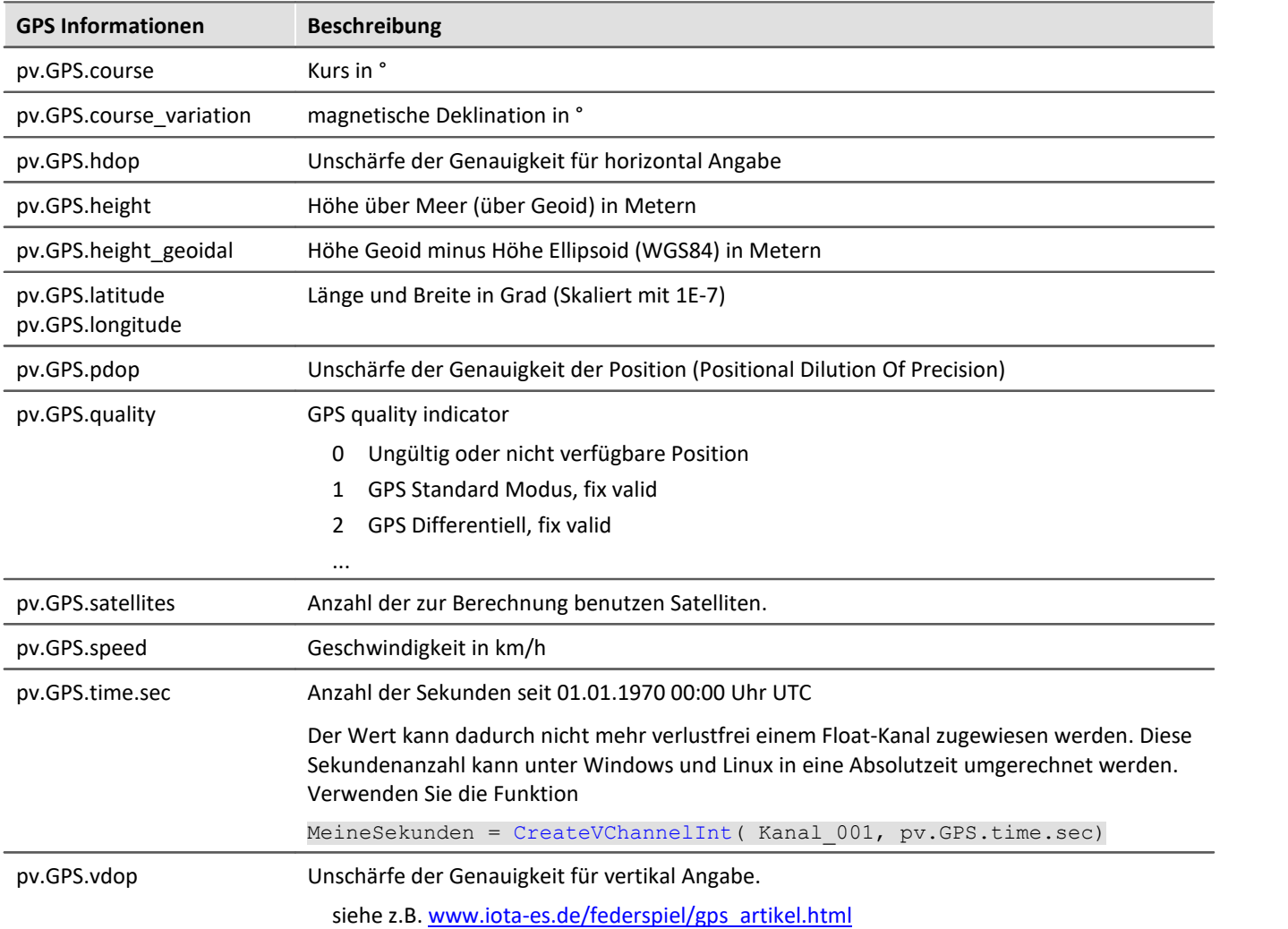

#### П Hinweis

#### **Skalierung von Latitude und Longitude**

pv.GPS.latitude und pv.GPS.longitude sind **INT32** Werte, **skaliert mit 1E-7**. Sie müssen **als Integerkanäle behandelt** werden, sonst **geht die Genauigkeit verloren**.

Sie können mit imc Online FAMOS daraus Virtuelle Kanäle erzeugen. Durch die Rückskalierung geht jedoch die Genauigkeit verloren:

latitude = Kanal  $001*0+pv.GPS.Latitude *1E-7$ 

**Empfehlung:**Verwenden Sie den entsprechenden Feldbuskanal: "*GPS.latitude*" bzw. "*GPS.longitude*". Hier ist keine Skalierung mehr notwendig, wodurch die Genauigkeit erhalten bleibt.

#### **Abtastrate**

Systembedingt werden GPS Kanäle zur Bestimmung der schnellsten Abtastrate im System nicht berücksichtigt. Für eine fehlerfreie Konfiguration muss daher mindestens **ein anderer Kanal**(Feldbus, digital oder analog) **gleich oder schneller** abgetastet werden, als der GPS-Kanal.

#### **Interne Variablen, nicht zu benutzen**

- · pv.GPS.counter
- · pv.GPS.test
- · pv.GPS.time.rel
- · pv.GPS.time.usec

# **GPS-Empfänger**

Die von imc gelieferten**GARMIN GPS-Empfänger** sind betriebsbereit eingestellt und liefern je nach Modell einen 1 Hz- oder 5 Hz-Takt.

Damit sonstige GPS-Empfänger von imc Geräten verwendet werden können, müssen folgende Bedingungen erfüllt sein:

- · **RS232 Port-Einstellungen**
	- · **Baudrate**: Mögliche Werte sind 4800, 9600, 19200, 38400, 57600 oder 115200
	- · 8 Bit, 1 Stopp Bit, kein Flow control
- · Folgende **NMEA-Strings** müssen gesendet werden: *GPRMC, GPGGA, GPGSA*. Die Reihenfolge der String muss eingehalten werden.

Weitere Strings sollten nach Möglichkeit deaktiviert werden. Falls dies nicht möglich ist, müssen alle anderen Strings **vor** dem GPGSA String liegen!

- · Der Empfänger muss einen **1 Hz-Takt** liefern.
- · Die steigende Flanke des Taktes muss die Sekunde markieren, die im nächsten GPRMC-String angegeben ist.
- · Das Senden aller drei Strings sollte möglichst zeitnahe nach dem Sekunden-Takt erfolgen, so dass zwischen dem letzten String und dem nächsten Sekunden-Takt ausreichend Zeit für die Verarbeitung bleibt.

# **NMEA-Talker IDs**

Folgende NMEA-Talker IDs werden unterstützt:

- · GA: Galileo Positioning System
- · GB: BeiDou (BDS) (China)
- · GI: NavIC (IRNSS) (India)
- · GL: GLONASS, according to IEIC 61162-1
- · GN: Combination of multiple satellite systems (GNSS) (NMEA 1083)
- · GP: Global Positioning System (GPS)
- · GQ: QZSS regional GPS augmentation system (Japan)

# **12.2.6 Benutzerdefinierte Variablen**

In imc STUDIO haben Sie die Möglichkeit **benutzerdefinierte Variablen zu erstellen** und zu verwenden.

Ţ

Hinweis Variablen sind nicht im Gerät vorhanden

Benutzerdefinierte Variablen existieren nur auf dem PC. Der Zugriff vom Gerät aus ist nicht möglich.

# **Variable erstellen**

Benutzerdefinierte Variablen können Sie im Daten-Browser anlegen, indem Sie auf das Symbol  $x^*$  klicken. Außerdem finden Sie an einigen Stellen, wo Variablen verwendet werden können, einen Knopf mit der Beschriftung "*Erstellen*", so z.B. im Kommando "<u>[Variablen setzen](#page-1833-0)</u> |1834". Es öffnet sich ein Dialog, mit dessen Hilfe Sie die Variablen anlegen können.

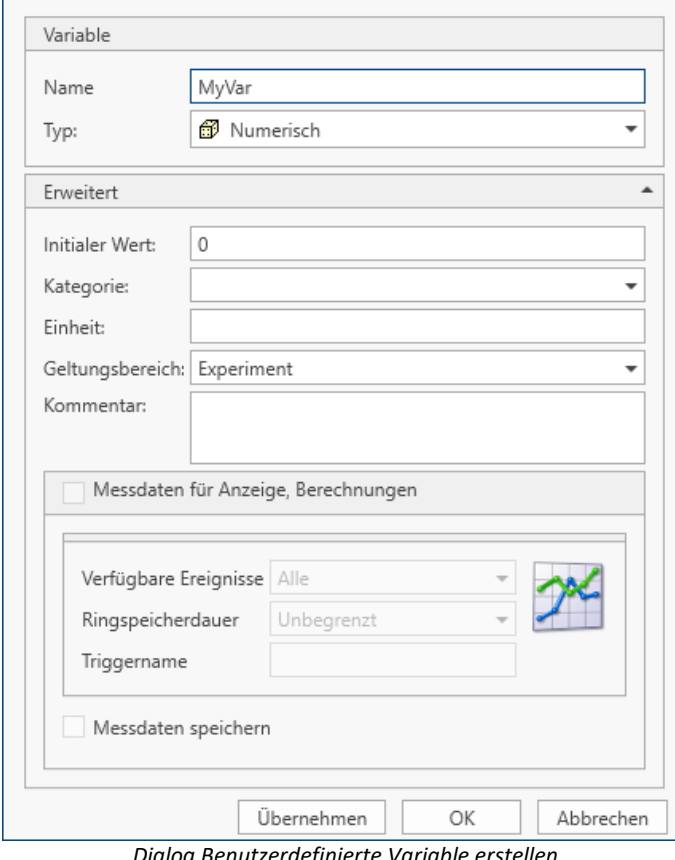

*Dialog Benutzerdefinierte Variable erstellen*

Im Dialog sehen Sie zwei Bereiche. "*Variable*" enthält ein Eingabefeld für den Namen und eine Auswahlliste für den Typ. Im unteren Bereich "*Erweitert*" können Sie weitere Eigenschaften, wie z.B. "*Initial Wert*" und "*Einheit*" angeben.

# **Variable**

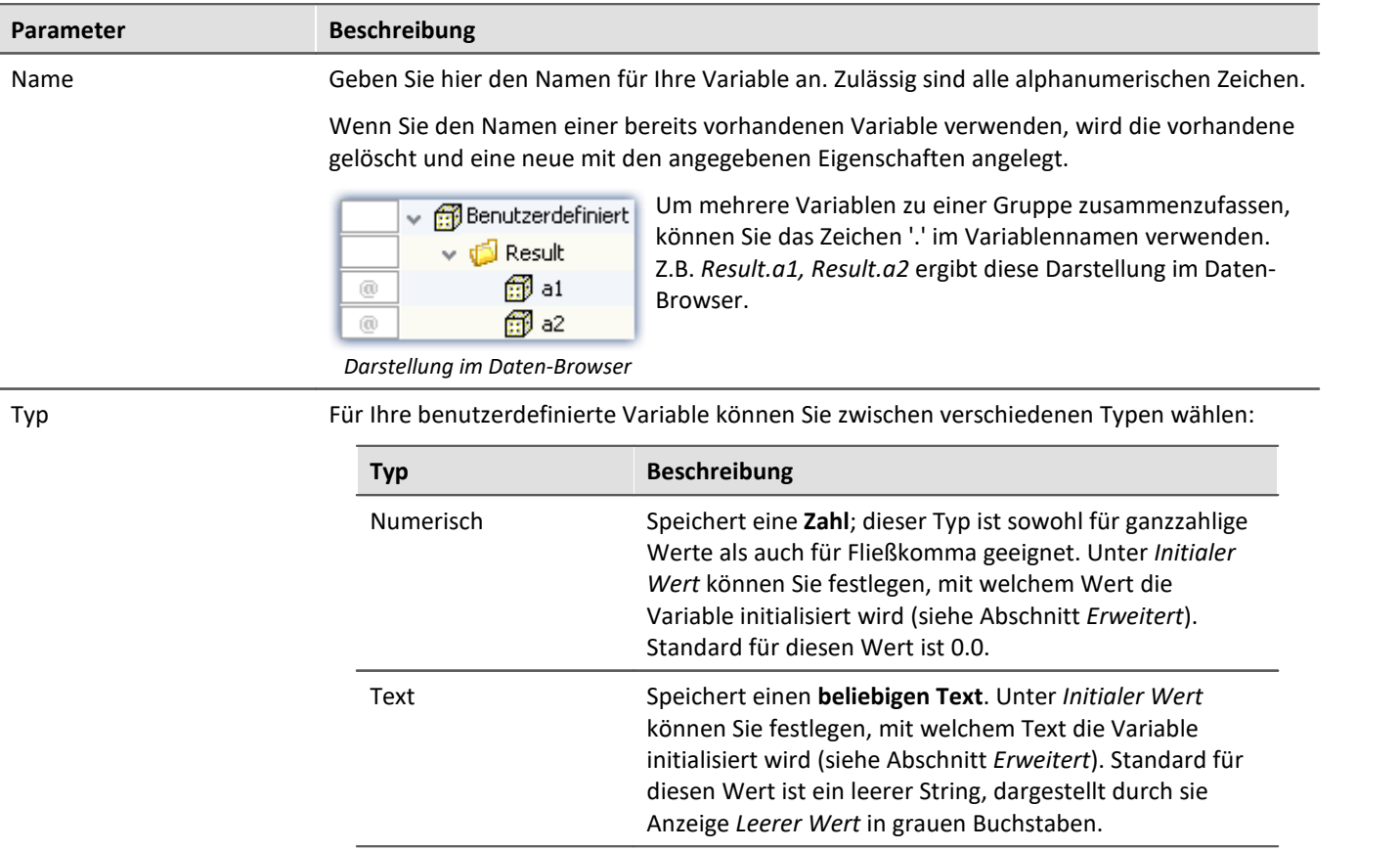

# **Erweitert**

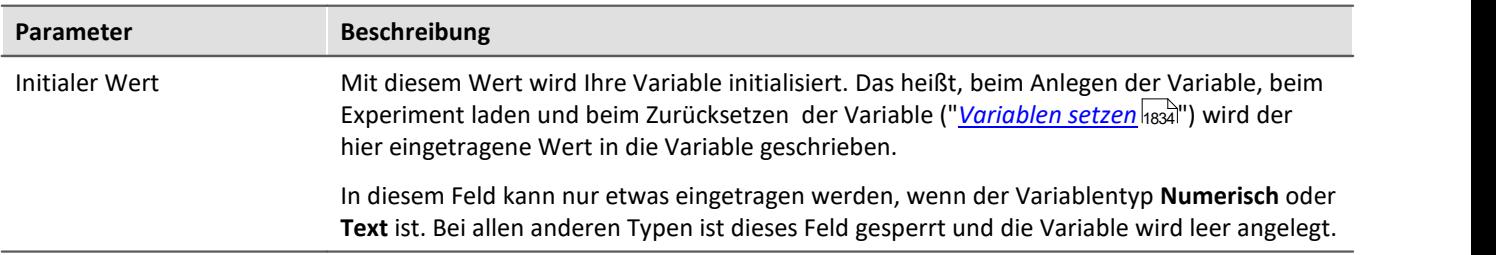

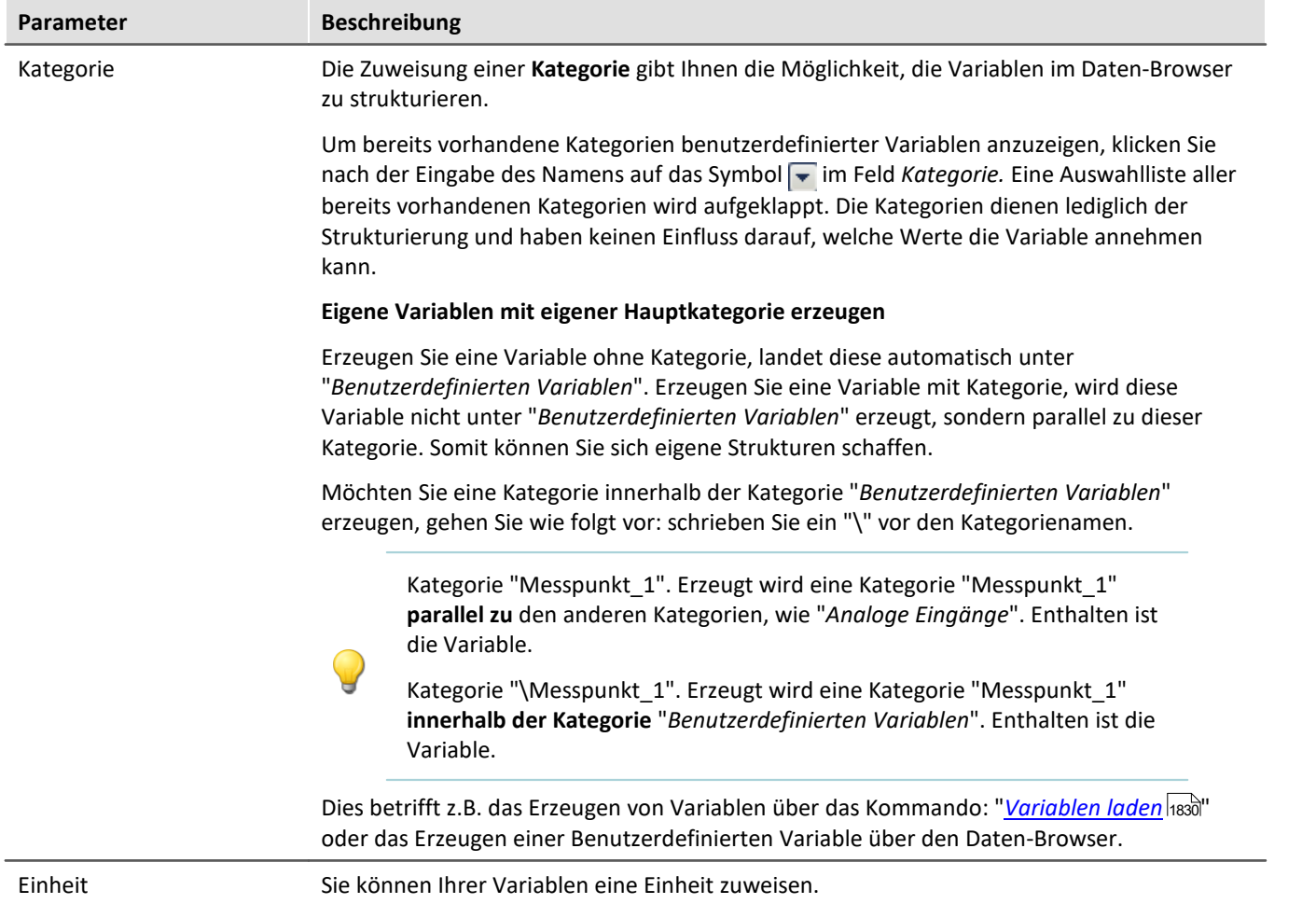

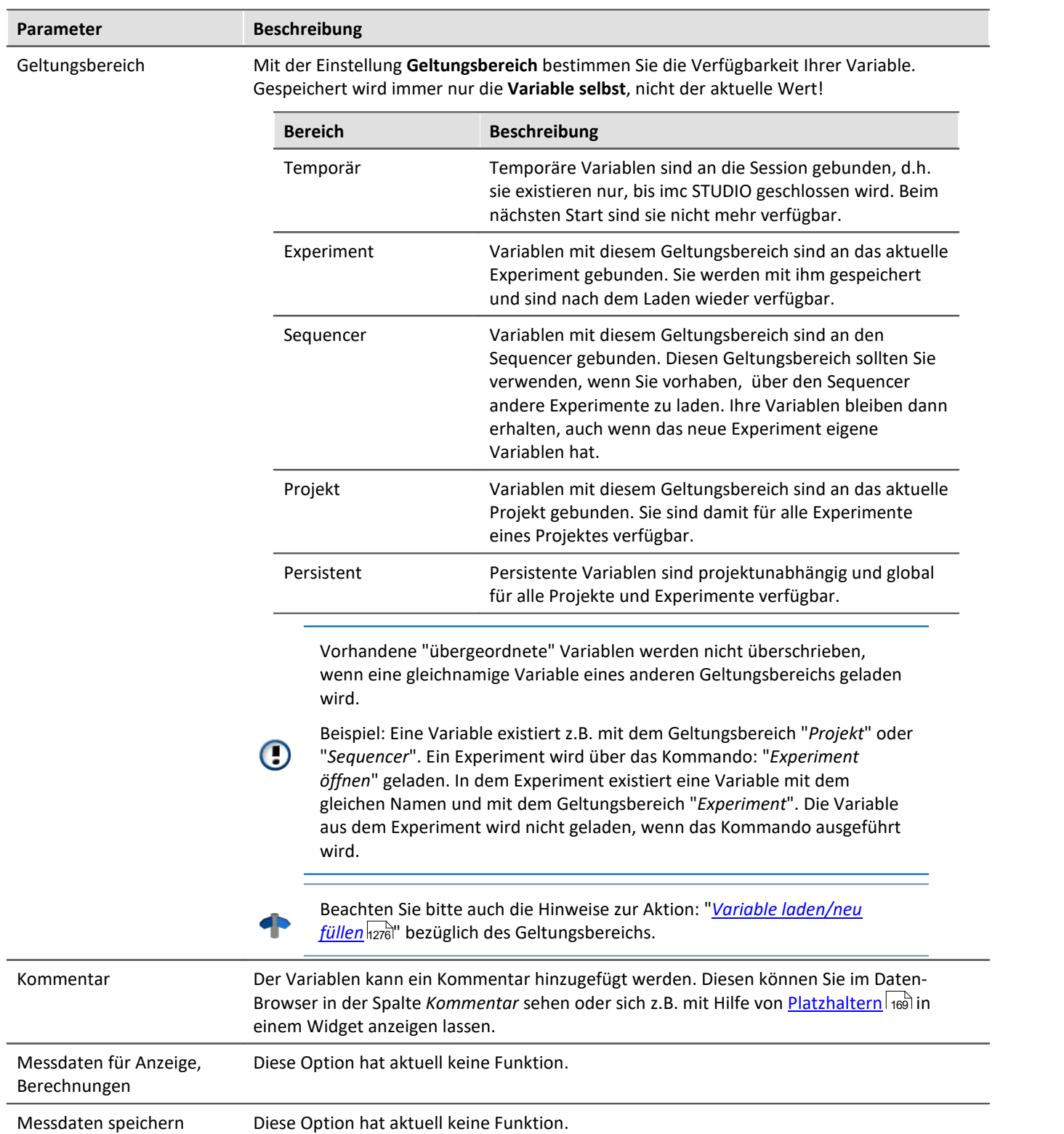

# **12.3 Dateiformate - Messdatenspeicherung und Ex-/Importformate**

Mit imc STUDIO können Sie verschiedene Elemente (Variablen, Konfigurationen) in unterschiedlichen Formaten speichern. Sie können die Messdaten direkt während der Messung speichern oder nachträglich in ein anderes Format exportieren. Sie können Geräte-Konfigurationen sichern und wieder importieren.

Folgend finden Sie eine Auswahl der Formate die möglich sind. Der Variablen-Export bietet wesentlich mehr Formate, die hier nicht erwähnt werden. Entnehmen Sie bitte, wenn vorhanden, die Informationen der jeweiligen "Exportvorlage".

# **12.3.1 Dateiformate - Messdatenspeicherung während der Messung**

Die Messdaten werden standardmäßig in dem Dateiformat imc FAMOS gespeichert. In der Auswahlliste des Dateiformats wird das gewünschte Dateiformat eingestellt:

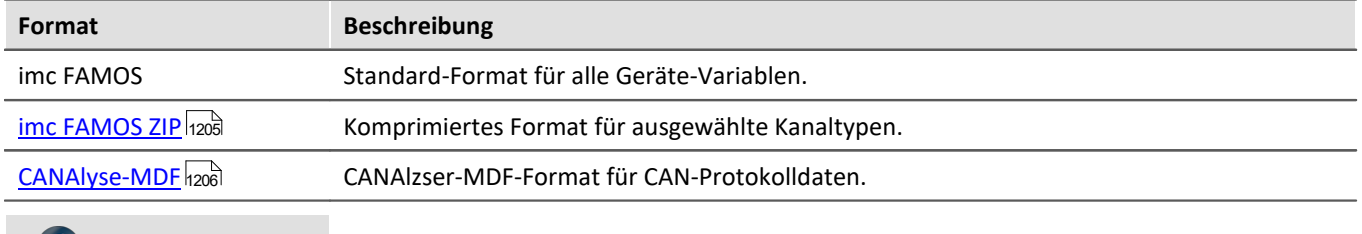

### Hinweis

"*imc FAMOS ZIP*" und "*CANAlyse-MDF*": Verwendbar mit Geräten der <u>[Firmware-Gruppe A](#page-190-0)</u>| छो (imc DEVICES).

# **imc FAMOS**

Jeder Kanal wird in einer eigenen Datei mit der Erweiterung \*.raw gespeichert. raw steht für Roh-Daten, also unverarbeitete Original-Daten aus dem Messgerät.

### Verweis

Eine ausführliche Dokumentation zu diesem Dateiformat finden Sie im Handbuch "imcGemeinsameKomponenten.pdf" > Datei-Assistent > Dateiformat. Dort sind die Module beschrieben, die imc FAMOS und imc STUDIO gemeinsam nutzen.

Die mit Ihrem Messgerät gespeicherten Messdaten können ohne Konvertierung direkt von imc FAMOS gelesen werden (benötigte imc FAMOS Version: siehe "*Technisches Datenblatt*").

#### **Mit welcher Version und mit welchem Gerät wurden die Messdaten erzeugt?**

In den gespeicherten Dateien der Messung wird hinterlegt, mit welcher imc STUDIO Version, mit welcher Firmware/Fremdgerät/DataProcessing und mit welchem Gerät die Messung durchgeführt wurde. Dazu kann die \*.raw-Datei mit einem Texteditor geöffnet werden. Diese Info ist unabhängig vom Datenformat lesbar (imc2 und imc3).

### Hinweis Konvertierung nach EXCEL oder ASCII

Falls Sie die Messdaten in eine EXCEL Tabelle oder einer ASCII Datei wandeln wollen, verwenden Sie die Komponente: "<u>*[imc Format Converter](#page-1243-0)* |1244]".</u>

# <span id="page-1204-0"></span>**imc FAMOS ZIP**

Für einige Kanaltypen kann der **Speicherverbrauch** auf der Gerätefestplatte **verringert** werden (Dateiformat: "*imc FAMOS ZIP*"). Im Hintergrund wird die Datei-Größe durch eine zip-Komprimierung minimiert. Das Ergebnis ist dementsprechend abhängig von dem vorhandenen Signal.

Der Dateiname ändert sich nicht. Auch das Handling mit der Datei z.B. mit imc FAMOS ist die gleiche (benötigte imc FAMOS Version: siehe "*Technisches Datenblatt*").

Die Datenkomprimierung ist für folgende Kanaltypen möglich:

- · analoger/digitaler Feldbuskanal
- · Protokollkanal des CAN-Feldbusses
- · digitale Eingang-Ports

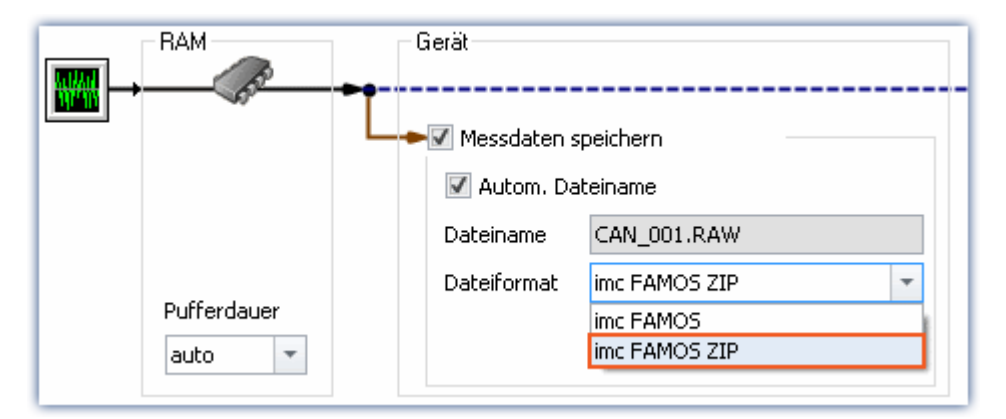

# H

## Hinweis Beschränkung: Rechenleistung des Grundsystems

Die Komprimierung der Daten ist durch die Rechenleistung des Grundsystems beschränkt. Eine **Überlastung durch zu viele einzeln komprimierte Kanäle kann zu einem Neustart des Systems führen**! Dabei ist in erster Linie die **Kanalanzahl** ausschlaggebend. Typische Messungen mit einen imc BUSDAQ-4 zeigten, dass bis zu **60 Kanäle** dauerhaft erfolgreich komprimiert werden können.

Wird die Komprimierung auf die Protokollkanäle beschränkt, führt eine Überlastung nicht zu einem Neustart. Es ist jedoch möglich, dass die Komprimierung so viel Zeit in Anspruch nimmt, dass die Daten nicht mehr rechtzeitig abgeholt werden können. Das System meldet in diesem Fall einen Datenüberlauf.

# <span id="page-1205-0"></span>**CAN-Protokolldaten im CANAlyser-MDF-Format**

CAN-Botschaften, die protokolliert werden, können wahlweise im imc FAMOS Format oder im CANAlyse-MDF Dateiformat gespeichert werden.

Diese Option steht nur im Gerät zur Verfügung.

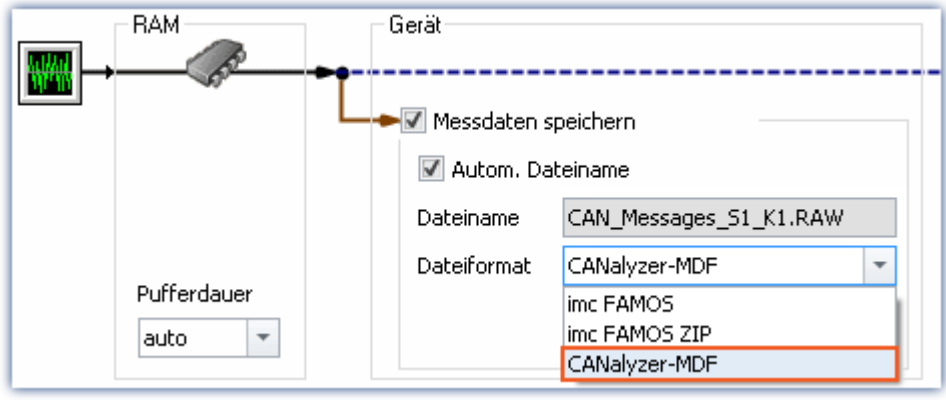

Ð Hinweis

- · Die maximale mögliche Messdauer beträgt 11 Stunden, 55 Minuten und 49,67 Sekunden.
- · Dieses Format ist nur vorhanden, wenn im CAN Assistent für den Knoten der "Protokollkanal" aktiviert ist.

# **12.3.2 Speicherbedarf von Messdaten**

Für Messungen mit Speicherung auf dem **internen Speichermedium** gilt:

Ist während der Messung der vorhandene Speicherplatz erschöpft, so läuft die Messung dennoch weiter (Anzeige und gegebenenfalls zusätzliche Speicherung auf PC-Harddisk).

Um abzuschätzen, welchen Speicherplatzbedarf eine Messung bestimmter Länge hat, ist zunächst eine Unterscheidung der verschiedenen Datentypen notwendig. Es wird unterschieden zwischen **analogen** und **digitalen**, **reduzierten** und **äquidistanten**Daten, sowie **ungetriggerter** und **getriggerter Messung**. Weiterhin spielt die "*Clustergröße*" des verwendeten Speichermediums eine Rolle.

# **Datentyp:**

- · Analoge Daten benötigen 16 Bit pro Sample (beziehungsweise für den Datentyp: Float 4 Byte pro Sample (ob Ihr Gerät den Datentyp: Float unterstützt, finden Sie in dem passenden Gerät-Handbuch)
- · Digitale Daten benötigen 16 Bit pro 16 Bit-Port
- · Virtuelle Kanäle von imc Online FAMOS benötigen 32 Bit pro Sample
- · Dasselbe gilt für mit Transitional Recording reduzierte Kanäle (nur auf dem Gerät möglich).
- · Bei der Abschätzung des Speicherplatz-Bedarfs für virtuelle Datensätze ist die jeweils benutzte Funktion zu beachten. Z.B. wird beim einfachen Effektivwert über 1000 Werte die Datenmenge um diesen Wert reduziert.

# **Trigger:**

- · Zu jedem Triggerereignis (Event) wird ein Datei-Header abgespeichert, in dem zusätzliche Informationen zu den gespeicherten Daten stehen (imc FAMOS-Dateiformat).
- · Je nach Einstellungen ist dieser Header unterschiedlich groß. (z.B. Header des ersten Events: 1536 Byte, Header der folgenden Events: 512 Bytes)

#### Hinweis Т

- · Der berechnete Speicherverbrauch ist der Minimalverbrauch an Speicherplatz.
- · Für jede Datei auf der Festplatte gibt es in der FAT (File allocation table) eine Reihe von Einträgen, die festlegen, welche Cluster von dieser Datei belegt sind, d.h. wo der Inhalt der Datei physikalisch auf der Platte zu finden ist.
- · Die Verzeichnisse, Unterverzeichnisse und darin enthaltenen Dateien werden extra verwaltet und belegen mindestens einen Cluster.

# **Datentypen**

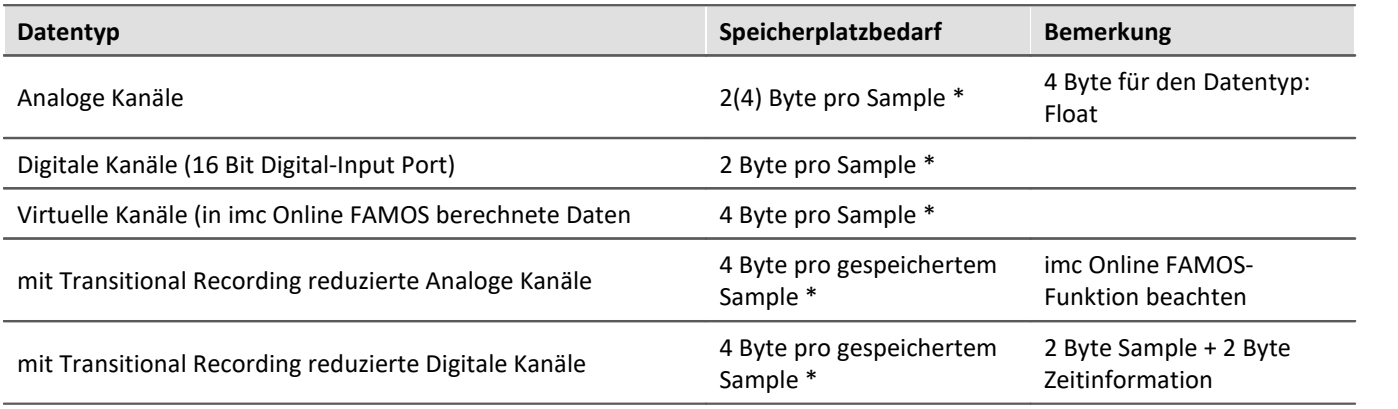

\* + eventueller Datei-Header für Triggerereignisse (Größe ist variabel)

# **Clustergröße**

Die Clustergröße hängt bei der **FAT16**-Formatierung des **Speichermediums** von der Größe des Datenträgers ab. Dabei ist klar, dass kleine Cluster den Speicherplatz besser ausnutzen, da weniger Platz am Ende von Dateien durch einen teilweise leeren Cluster verschwendet wird.

Die **PC-Harddisk** (z.B. WIN98) dagegen ist mit **FAT32**-Formatierung versehen, bei der die Clustergröße konstant **4k** beträgt.

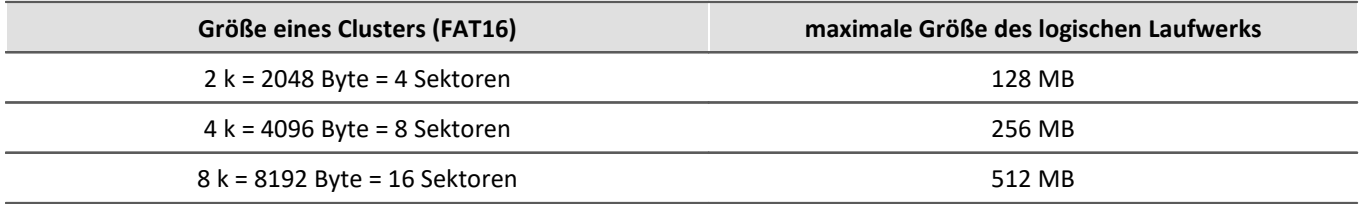

DOS richtet die Clustergröße beim Formatieren eines Laufwerks möglichst klein ein. Formatiert man z.B. eine 500 MB-Partition, so erhält man 8 K-Cluster, bei einem 170 MB-Medium erhält man 4 K-Cluster, bei einem 340 MB-Datenträger werden die Cluster 8 K groß.

# **Beispiele**

### Beispiel 1

- · Ein analoger Kanal wird mehrfach getriggert aufgenommen. Jedes Event soll 2000 Samples enthalten. Insgesamt werden 100 Events aufgenommen.
- · Eine "naive" Kalkulation, die davon ausgeht, dass die Daten beliebig kompakt gespeichert werden, würde zu folgendem Ergebnis kommen:

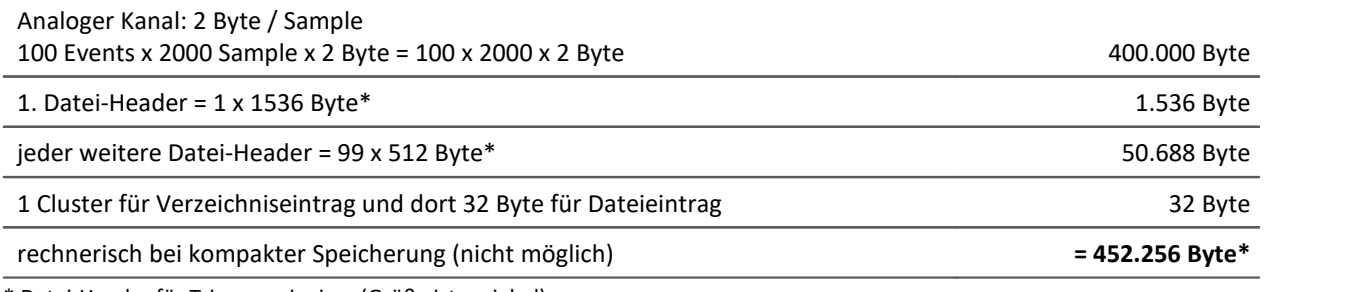

\* Datei-Header für Triggerereignisse (Größe ist variabel)

- · Tatsächlich können jedoch die Daten auf der Festplatte nicht beliebig gepackt werden. Vielmehr muss die Strukturierung des Speichermediums in Cluster berücksichtigt werden. So beginnt die Speicherung jeder einzelnen Messung (Trigger-Auslösung, Event) mit einem neuen Cluster.
- · Damit ergeben sich in der Realität am Beispiel einer 340MB-Festplatte folgende Verhältnisse:

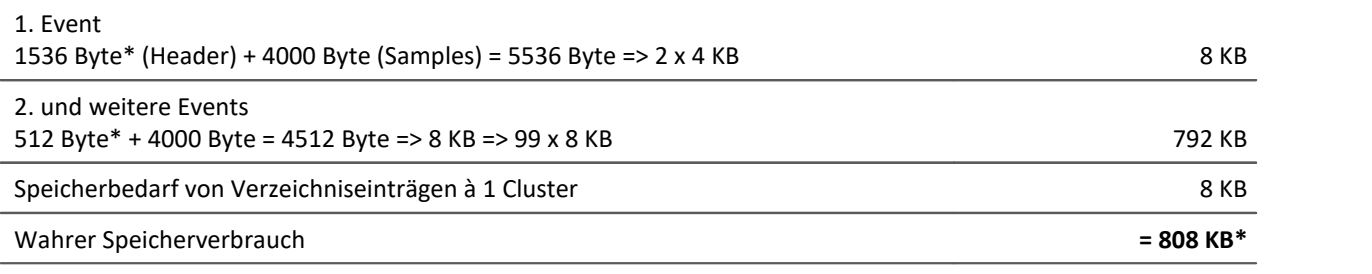

\* Datei-Header für Triggerereignisse (Größe ist variabel)

Das Ergebnis zeigt, dass der Speicherverbrauch der Dateien dieses Beispiels fast doppelt so groß ist, wie die Datenmenge selbst.

# Beispiel 2

Werden die Messdaten nicht mehrfach getriggert aufgenommen aufgenommen, so wird für jede Messung ein Verzeichnis angelegt (340MB-Festplatte). Insgesamt werden 100 Messungen je 2000 Samples durchgeführt:

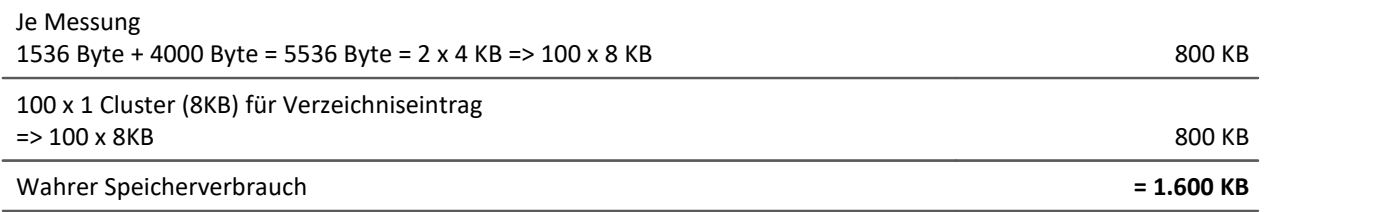

# Beispiel 3

Es werden 3 analoge Kanäle mehrfach getriggert aufgenommen. Jedes Event soll 2000 Sample enthalten. Insgesamt werden 100 Events aufgenommen. Zwei Kanäle werden direkt gespeichert, ein Kanal wird mittels imc Online FAMOS gefiltert und nur das Ergebnis gespeichert (340MB-Festplatte):

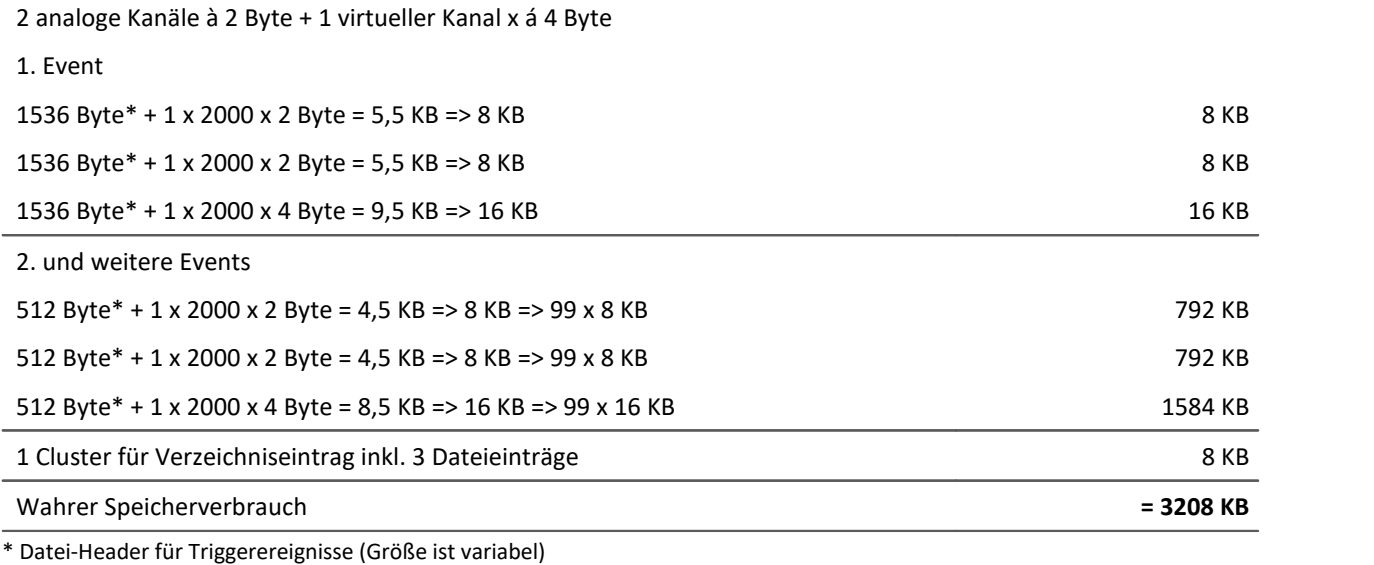

# <span id="page-1209-0"></span>**12.3.3 Parametersatz**

#### **Was ist ein Parametersatz?**

Ein Parametersatz ist eine Ansammlung von Parametern, der für verschiedene Zwecke verwendbar ist. Mögliche Parameter sind **Einstellwerte für die Geräte- und Kanalkonfiguration**, sowie **Metadaten** und **Variablenwerte**.

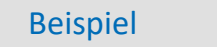

#### **Beispiel: Kanalkonfiguration**

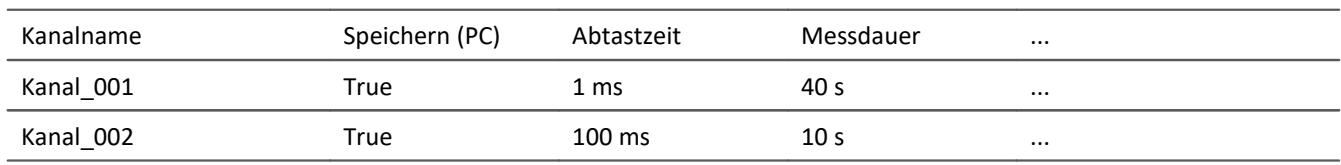

#### **Beispiel: Metadaten**

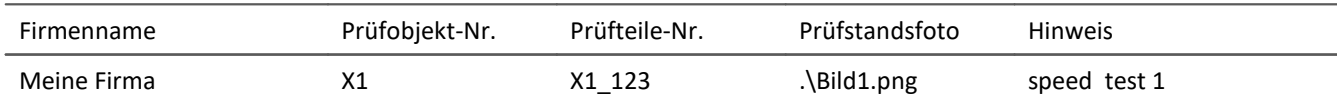

#### **Beispiel: Variablenwerte**

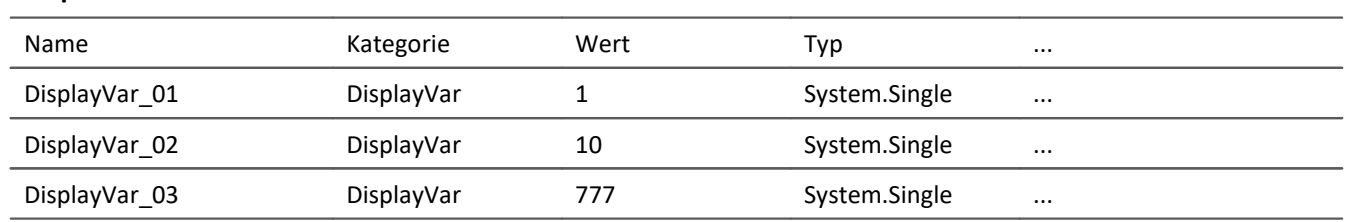

Die Parameter können in eine Datei exportiert werden. Diese ist in den meisten Fällen mit einem Text-Programm oder mit EXCEL lesbar und beschreibbar (es stehen verschiedene Datentypen zur Verfügung: siehe *Exportformate*). Die Parameter können so bearbeitet werden und zu einem späteren Zeitpunkt wieder importiert werden. Beachten Sie bitte beim Bearbeiten die Punkte unter: "*[Bearbeiten des Parametersatzes](#page-1217-0)* <sup>1218</sup>".

# **Wofür kann man einen Parametersatz benutzen?**

#### **Parametrierung der Geräte- und Kanalkonfiguration über den Inhalt der Datei**

Auf verschiedene Wege können Sie die Datei importieren und so das Messgerät konfigurieren. Sie können mehrere Parametersätze ablegen und in Abhängigkeit von den Anforderungen einen bestimmten Parametersatz davon immer vor dem Start der Messung importieren.

So können Sie die Konfiguration des Messgerät und der Kanäle immer korrekt anpassen, ohne jedes mal die Konfiguration per Hand editieren zu müssen.

#### **Initialisierung von Variablenwerte über den Inhalt der Datei**

So wie Sie die Gerätekonfiguration parametrisieren können, können Sie auch Variablenwerte initialisieren. In den Dateien stehen Variablenwerte, die Sie zu einem gewünschten Zeitpunkt importieren können.

#### **Sicherung der Konfiguration in einer Datei als Dokumentation zum Experiment**

Zur Dokumentation zu den Messdaten oder zum Experiment können Sie die Parametersätze mit der Geräte-/Kanalkonfiguration oder aktuellen Variablenwerten ablegen. Diese können von allen eingesehen werden, ohne, dass imc STUDIO gestartet oder installiert sein muss. Eine weitere Möglichkeit der Dokumentation ist ein <u>Report</u> |294]. [Report](#page-293-0)s können von verschiedenen Konfigurationen erstellt werden.

#### **Metadaten zum Experiment oder zur Messung**

Metadaten können Sie zum Experiment oder zur Messung speichern. Experiment-Metadaten werden in den Projekt-Dialogen zum selektierten Experiment angezeigt und Messungs-Metadaten im Daten-Browser zur Messung. So können Sie danach filtern und sortieren.

#### D

Hinweis Trigger-Einstellungen und Applikations-Modul-Zuordnungen

Trigger-Einstellungen und Applikations-Modul-Zuordnungen können nicht sinnvoll per Parametersatz exportiert werden.

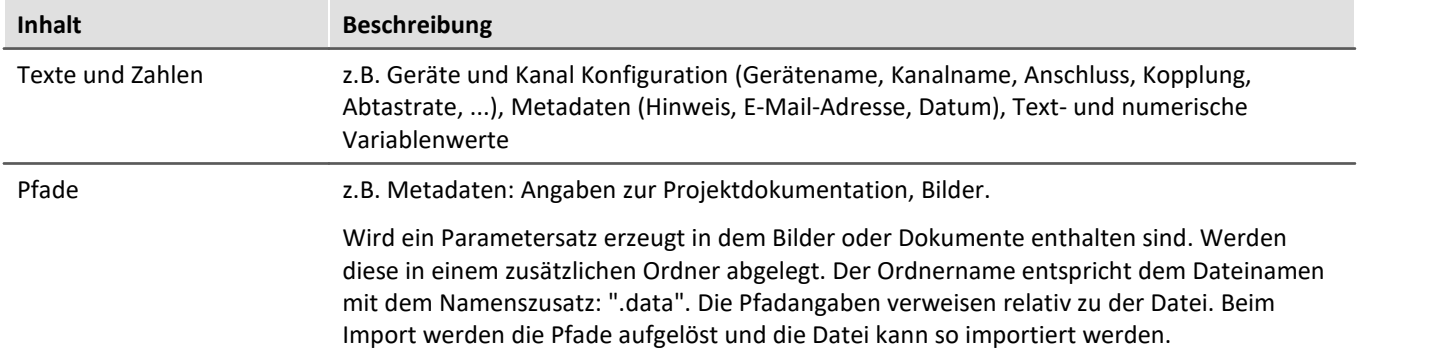

# **Was kann ein Parametersatz beinhalten**

# <span id="page-1211-0"></span>**Dateiformate**

Verschiedene Dateiformate stehen zur Verfügung. Jedes Format hat seine Vorteile, die entsprechend der Anwendung gewählt werden sollten

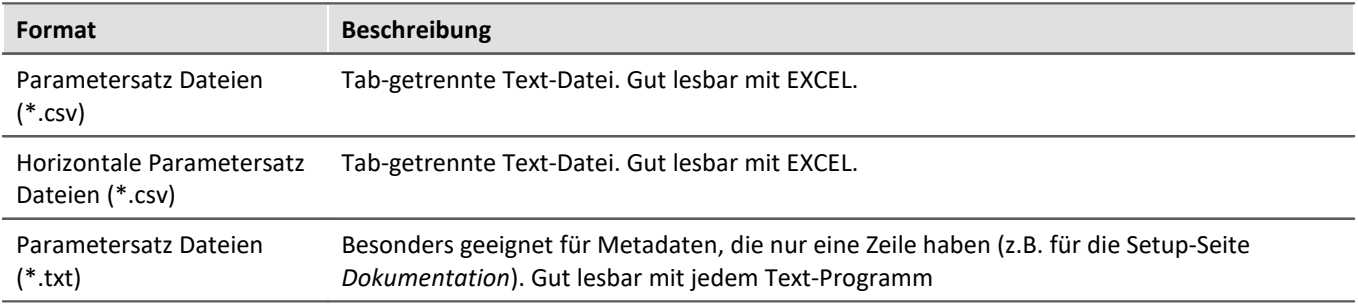

# **Parametersatz exportieren über**

### **Kommando: Parameter exportieren**

Das Kommando: "*Parameter exportieren*" ermöglicht es automatisiert die Parameter zu gewünschten Zeiten und mit einer vorher generierten Einstellung zu exportieren.

Es stehen vorgefertigte Export-Konfigurationen zur Verfügung, wie "Alle Messdatenkanäle" (Variablenwerte der aktiven Kanäle) oder "Alle Messdatenkanäle und Einstellungen" (Variablenwerte der aktiven Kanäle und Kanaleinstellungen aller analogen-Kanäle). Oder Sie können manuell auswählen welche Variablenwerte und Einstellungen exportiert werden sollen.

# **Menüband: Projekt > Importieren/Exportieren > Exportieren > Exportieren von Parametersätzen**

Entspricht dem Kommando: "*Parameter exportieren*", mit der Einschränkung, dass es keine vorgefertigten Konfigurationen gibt und der Export ausgeführt wird, wenn Sie den Dialog beenden.

### **Menüband: Setup-Konfiguration > Konfiguration exportieren**

Die Funktion stellt verschiedene Exportmöglichkeiten bereit.

Exportiert werden in den meisten Auswahlmöglichkeiten nur die Parameter der vorhandenen Tabelle (Inhalt der Spalten und Zeilen) der aktuell geöffneten Setup-Seite. Die Tabelle ist mit einer sogenannten [Tabellenbeschreibung](#page-282-0)|283] verbunden. In der Tabellenbeschreibung wird definiert, welche Parameter vorhanden sind (z.B. Kanalname, Kanalstatus, ...). In der Tabelle werden nicht alle Parameter angezeigt, die möglich wären. Daher gibt es verschiedene Exportmöglichkeiten, um nur die sichtbaren, selektieren oder auch unsichtbaren Parameter zu exportieren.

Wird der Parametersatz-Export über das Menüband "*Setup-Konfiguration*" > "*Konfiguration exportieren*" durchgeführt, sieht der Auswahldialog wie folgt aus:

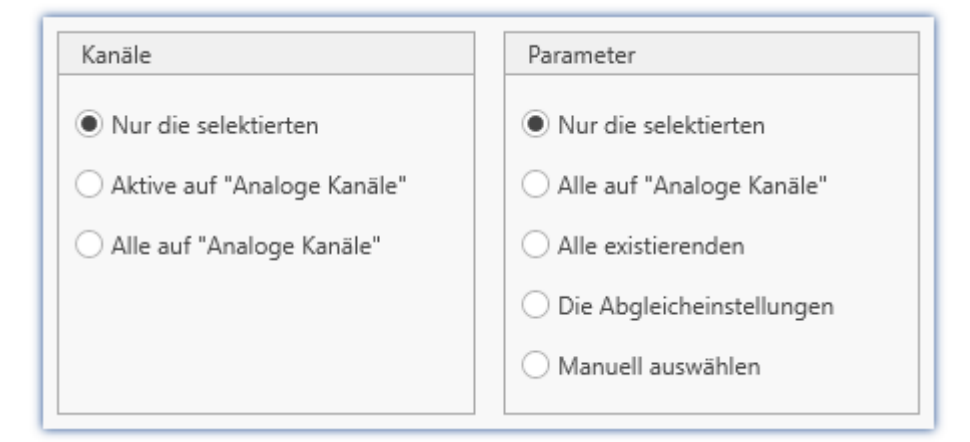

In der **linken Spalte** befindet sich die **Auswahl der Kanäle**, deren Parameter exportiert werden. Entweder nur die aktuell selektierten Kanäle, nur die auf "*aktiv*" gesetzten Kanäle oder alle Kanäle.

In der **rechten Spalte** befindet sich die **Auswahl der Parameter**, die für die Kanäle exportiert werden sollen.

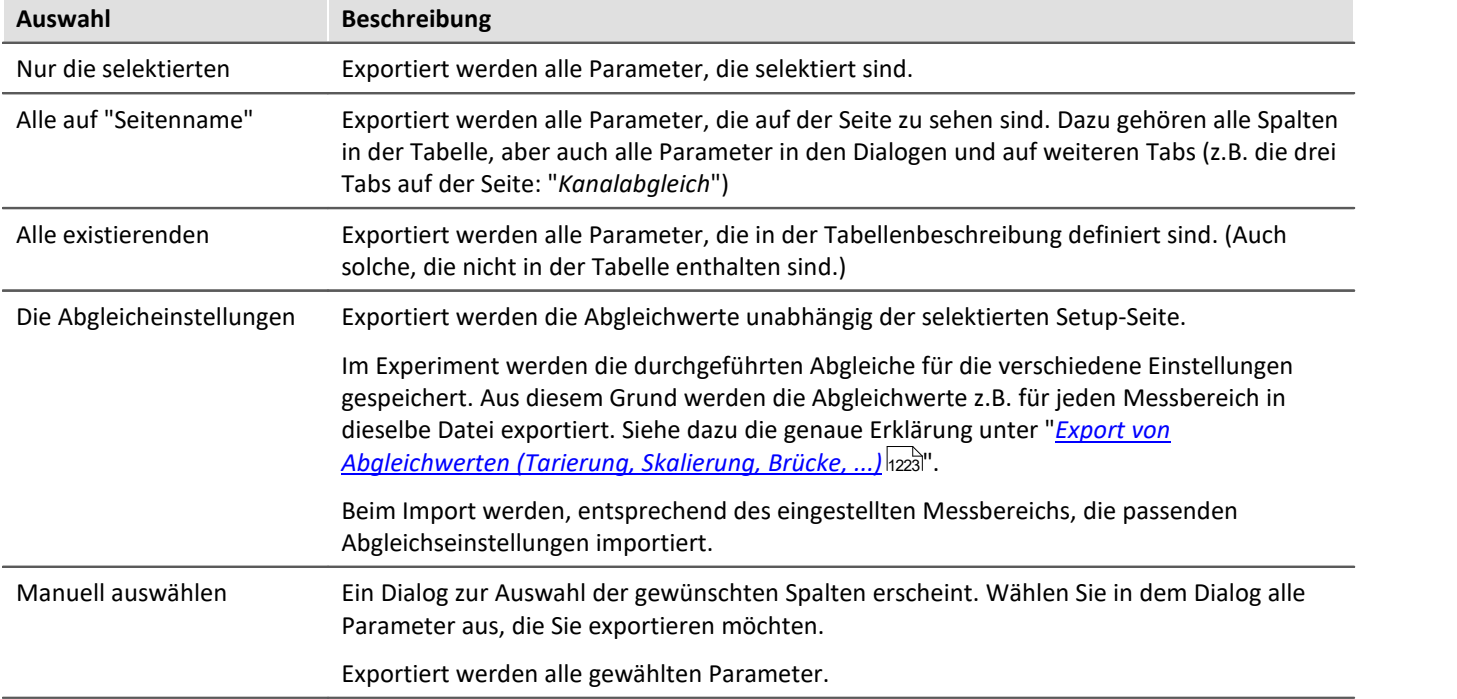

## Hinweis Export von Abgleichwerten

Werden Parameter importiert, die relevant für den Abgleich sind, kommt es zu inkonsistenten Zuständen, wenn nicht alle Parameter für den Abgleich dazu passen. Z.B. wenn nur die Kompensationswerte importiert werden. Deshalb wird beim Exportieren dieser Werte darauf geachtet, dass alle Abgleichsinformationen vorhanden sind, wenn eine dieser relevanten Spalten exportiert werden.

In allen Auswahlmöglichkeiten wird auch die Spalte "*Abgleich Information*" exportiert, sobald eine relevante Abgleichspalte enthalten ist. Ausnahme: "*Spalten manuell auswählen*", hier wird nur exportiert, was wirklich ausgewählt ist.

Weiterhin ist es möglich die Export-Datei manuell zu bearbeiten, wodurch die Abgleichsinformationen inkonsistent werden können.

# **Parametersatz importieren über**

### **Kommando: Parameter importieren**

Das Kommando: "*Parameter importieren*" ermöglicht es automatisiert die Parameter zu gewünschten Zeiten und mit einer vorher generierten Einstellung zu importieren. Sie können auswählen aus welcher Datei welche Variablenwerte und/oder Einstellungen importiert werden sollen.

## **Menüband: Projekt > Importieren/Exportieren > Importieren > Importieren von Parametersätzen**

Entspricht dem Kommando: "*Parameter importieren*", mit der Einschränkung, dass der Import ausgeführt wird, wenn Sie den Dialog beenden.

### **Menüband: Setup-Konfiguration > Konfiguration importieren**

Entspricht dem Kommando: "*Parameter importieren*", mit der Einschränkung, dass der Import ausgeführt wird, wenn Sie den Dialog beenden. Importiert wird alles unabhängig der geöffneten Setup-Seite.

#### **Parametersatzimport-Spalte**

Mit der "*Parametersatzimport-Spalte*" können schnell unterschiedliche Einstellungen geladen werden. Mit der Auswahl von Einträgen in der Setup-Tabelle, wird automatisch die dazu gespeicherte Parametersatz (\*.csv) geladen. Siehe auch "<u>[Zusatzspalten](#page-258-0)</u>|25बें" > "<u>[Parametersatzimport-Spalte](#page-274-0)</u>|27ढें।".

# П

#### Hinweis Variablen importieren

Für den Import von Variablen-Werten sollte anstatt des Kommando: "*Parameter importieren*" das Kommando "<u>[Variable laden/neu füllen](#page-1829-0) so</u>ll" verwendet werden. Das Kommando ist speziell für Variablen-Werte konzipiert.

Über das Kommando: "*Parameter importieren*" kann unbewusst die Gerätesteuerung verändert werden.

# Hinweis Wie wird das richtige Ziel gefunden

Parametersätze werden in Form von Tabellen gespeichert. Beim Importieren von zuvor gespeicherten Parametersätzen gelten im Normalfall die folgenden Regeln:

- · **Zieltabelle:**Als Zieltabelle (Tabellenbeschreibung) wird die Tabelle verwendet, in der die meisten Spalten der Parametersatztabelle gefunden werden. Dabei ist zu beachten, dass die Spalten anhand ihrer Anzeigenamen gefunden werden. Hierbei ist es egal, ob der kurze oder lange Anzeigenamen für eine Spalte verwendet wird.
- · **Sprache:**In dem Dateinamen ist in den meisten Fällen das Sprachkürzel zu finden. Darüber kann ein Parametersatz auch aus einer anderen Sprache importiert werden (siehe "<u>[Hinweis: Sprachkürzel](#page-1214-0)</u>h215)").
- · **Geräte-/Kanalkonfiguration oder Datenpool (Variablenwerte):**Der Datenpool wird als Ziel erkannt, sobald in der Parametersatztabelle mindestens die Spalten "Name" und "Wert" vorhanden sind.
- · **Zielzeile**: Die Zielzeilen der zu importierenden Parameter werden anhand der Namen der entsprechenden Elemente gesucht. (Siehe "<u>[Zuordnung für Import und Export](#page-1214-1)</u> निश्चों")
- · Existiert in einer Zieltabelle nur eine Zeile (z.B. Experimentbeschreibung), so wird immer eine Zeile aus der Parametersatztabelle importiert.

### Hinweis Sprachkürzel

<span id="page-1214-0"></span>Die csv-Dateien sind Sprachunabhängig gestaltet. Interne Bezeichnungen werden nicht verwendet, so dass sie gut lesbar sind. Im Dateiname wird automatisch ein Sprachkürzel angehängt. Somit kann beim import erkannt werden, für welche Sprache die Datei erzeugt wurde. Darüber hinaus kann ein Parametersatz auch aus einer anderen Sprache importiert werden (solange die Quellsprache installiert ist).

**Erkennung der Sprache:**Ist das Kürzel nicht vorhanden wird die Sprache mit den meisten übereinstimmenden Titeln als Quellsprache verwendet.

**Sonderfall: Der Sprachkürzel existiert nicht, doch es existieren parallel mehrere passende Dateien.** Wird beim Import eine Datei nur mit der Endung ".csv" ohne Sprachkürzel angegeben, wird automatisch nach gültigen Dateien mit Sprachkürzel gesucht (Dateiname.Sprache.csv). Wenn eine entsprechende Datei vorhanden ist, wird sie importiert.

Wenn mehrere solcher Dateien existieren (verschiedene Sprachen) wird bevorzugt die Datei mit der aktuellen Sprache verwendet. Wenn diese nicht vorhanden ist, wird die importiert, die zuerst gefunden wurde. Das Kommando erzeugt eine Information im Logbuch, welche Datei importiert wurde.

# <span id="page-1214-1"></span>**Zuordnung für Import und Export**

#### **Zuordnung: Import**

Hier können Sie auswählen, nach welchen Parametern importiert werden soll. Mindestens ein Parameter muss als Zuordnung verwendet werden, um sicherzustellen, dass die Parameter auch dem gewünschten Kanal zugeordnet werden.

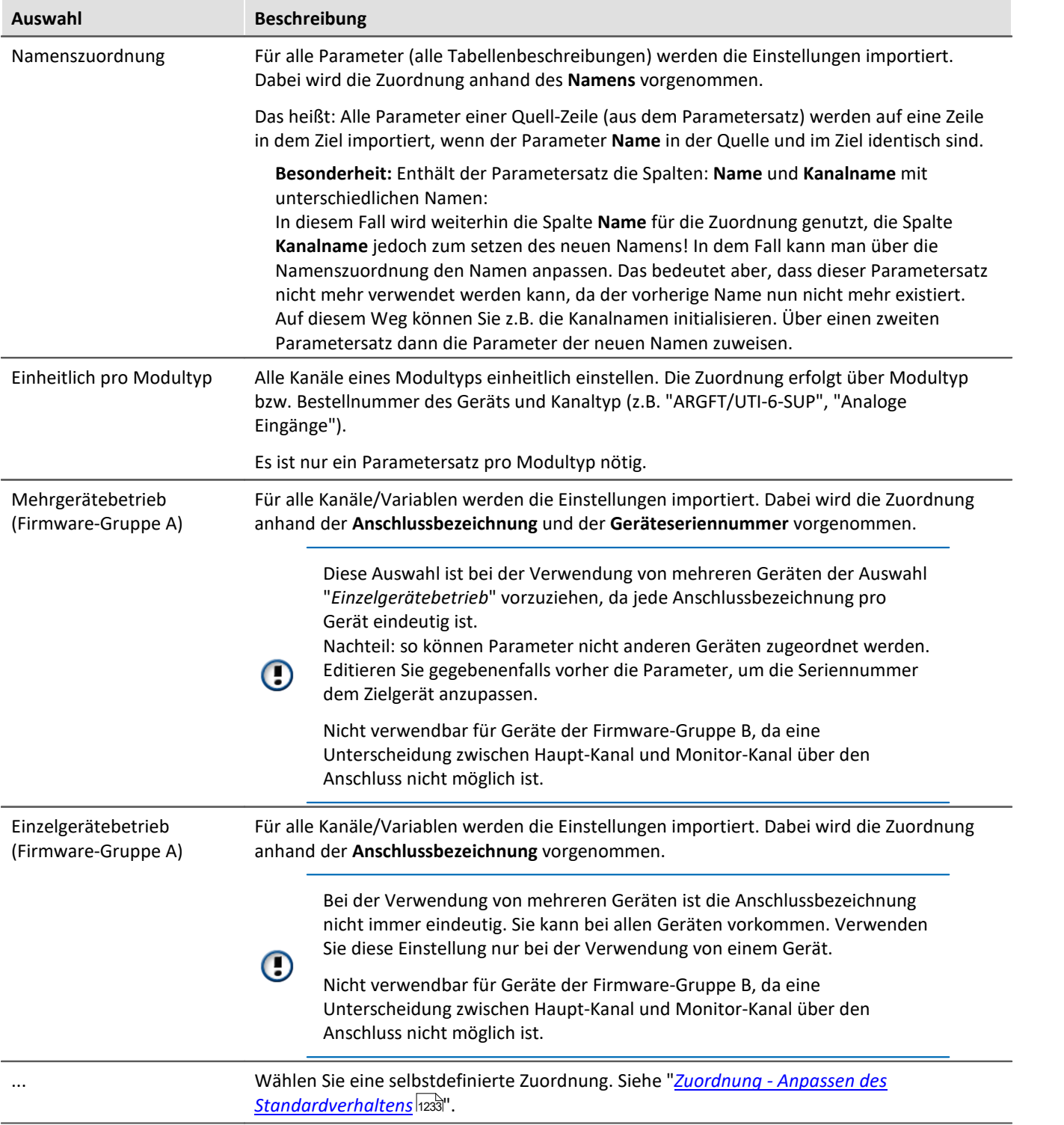

#### **Zuordnung: Export**

Hier können Sie auswählen, was exportiert werden soll.

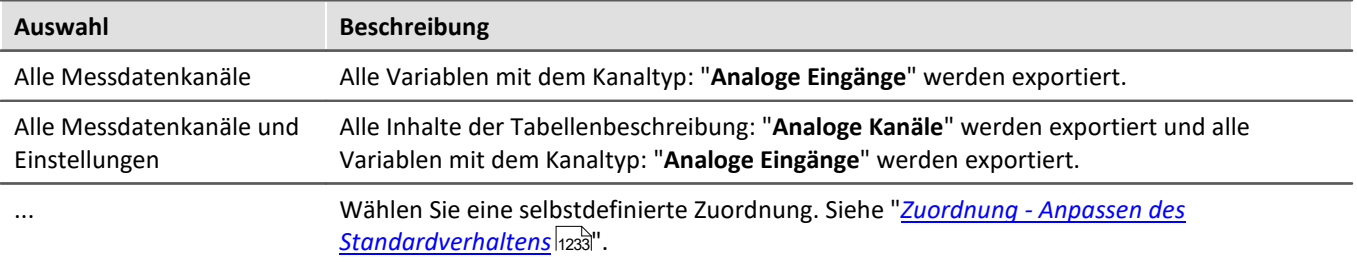

# <span id="page-1217-0"></span>**Bearbeiten des Parametersatzes**

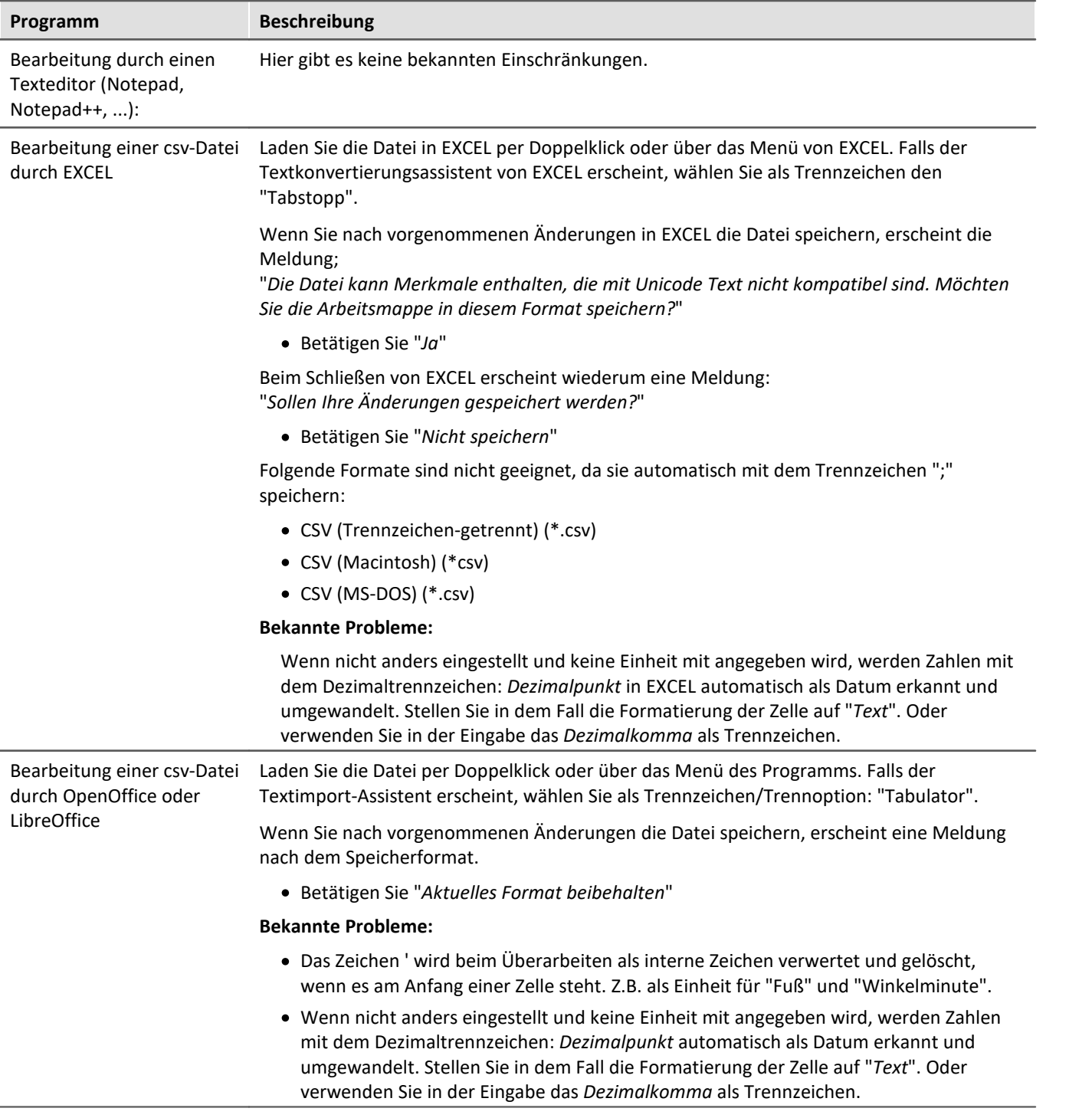

# **12.3.3.1 Parameter exportieren**

Ein Parametersatz ist eine Ansammlung von Parametern, der für verschiedene Zwecke verwendet werden kann. Parameter können z.B. **Einstellwerte für die Geräte- und Kanalkonfiguration** sein. Ebenso aber auch **Metadaten** und **Variablenwerte**.

Das Kommando: "*Parameter exportieren*" ermöglicht es automatisiert die Parameter zu gewünschten Zeiten und mit einer vorher generierten Einstellung zu exportieren.

Es stehen vorgefertigte Export-Konfigurationen zur Verfügung, wie "Alle Messdatenkanäle" (Variablenwerte der aktiven Kanäle) oder "Alle Messdatenkanäle und Einstellungen" (Variablenwerte der aktiven Kanäle und Kanaleinstellungen aller analogen-Kanäle). Oder Sie können manuell auswählen welche Variablenwerte und Einstellungen exportiert werden sollen.

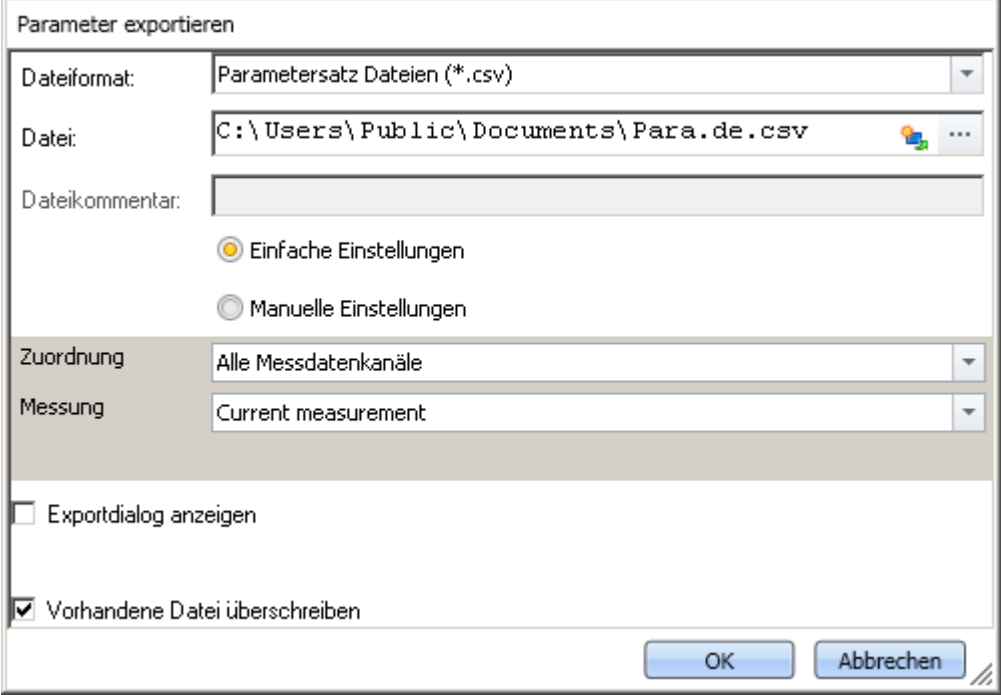

*Kommando Parameter exportieren*

A)

Hinweis Export von Variablen bevorzugt über das Kommando: Variablen exportieren

Für den **Export von Variablen-Werten** sollte anstatt des Kommandos: "*Parameter exportieren*" das Kommando "<mark>*[Variable exportieren](#page-1827-0)* hæð</mark>" verwendet werden. Das Kommando ist speziell für Variablen-Werte konzipiert.

Verschiedene Variablen-Typen können nur über das Kommando "*Variablen exportieren*" exportiert werden; z.B. Text-Variablen.

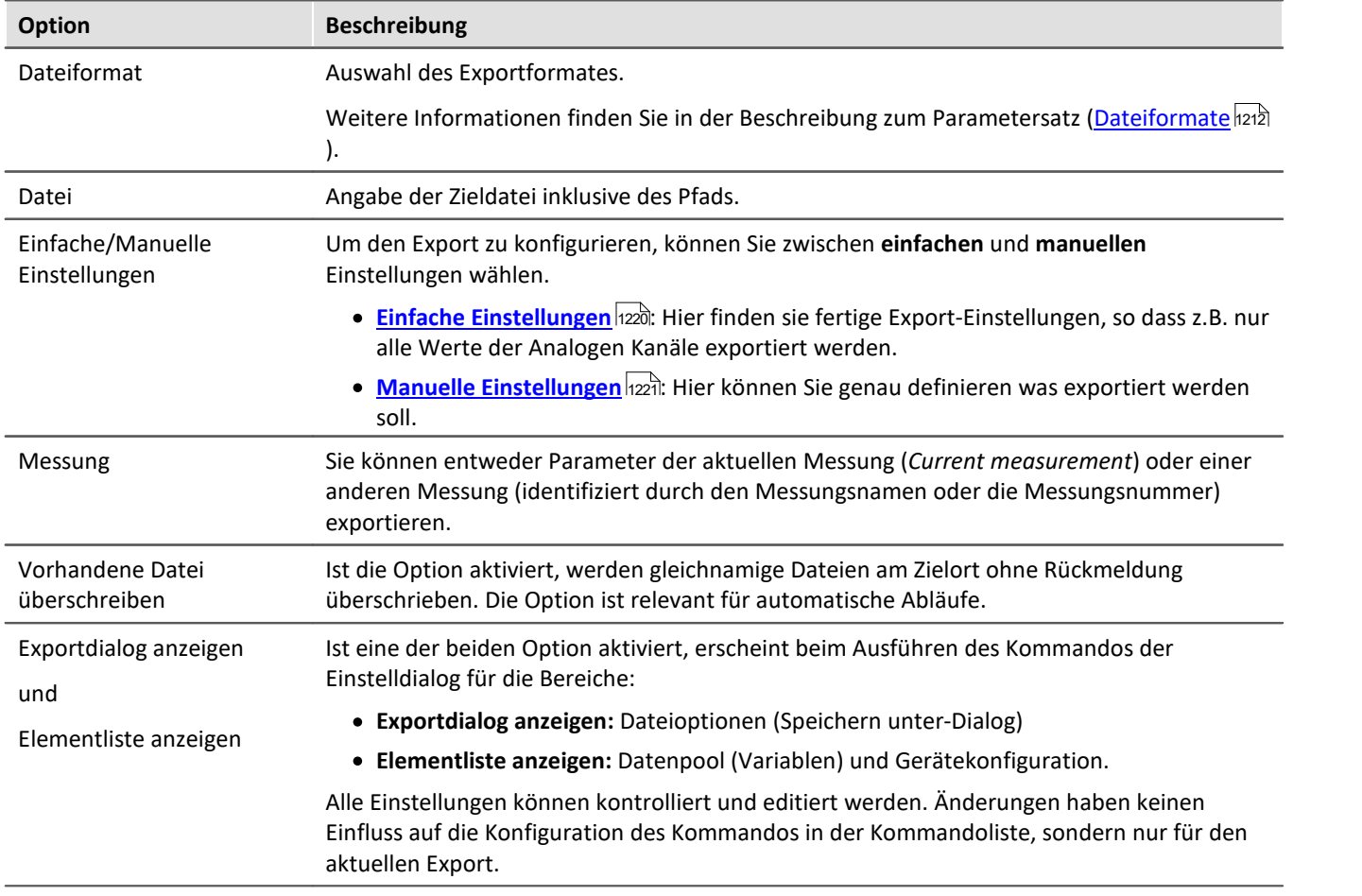

# <span id="page-1219-0"></span>**Einfache Einstellungen**

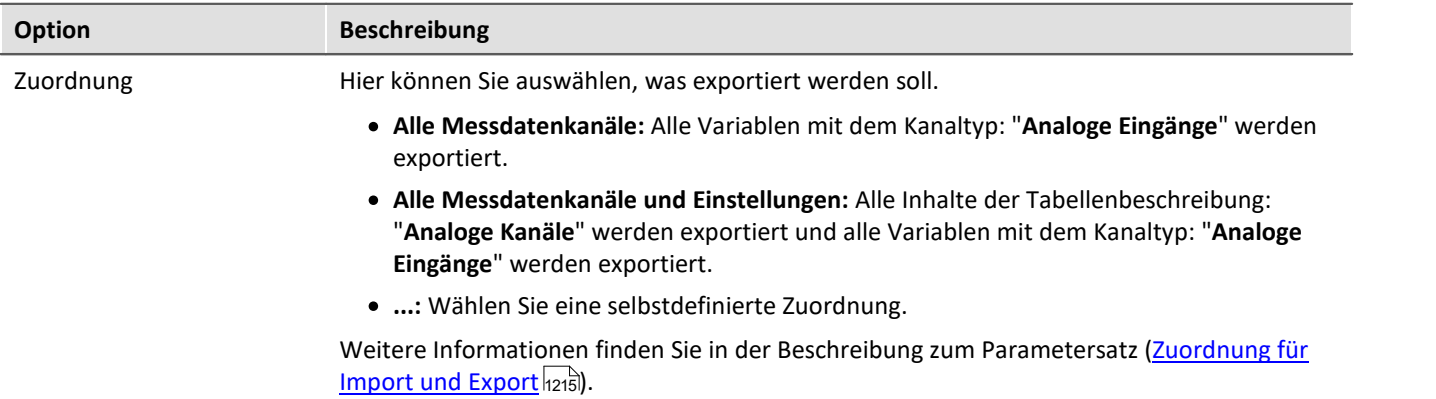

# <span id="page-1220-0"></span>**Manuelle Einstellungen**

I

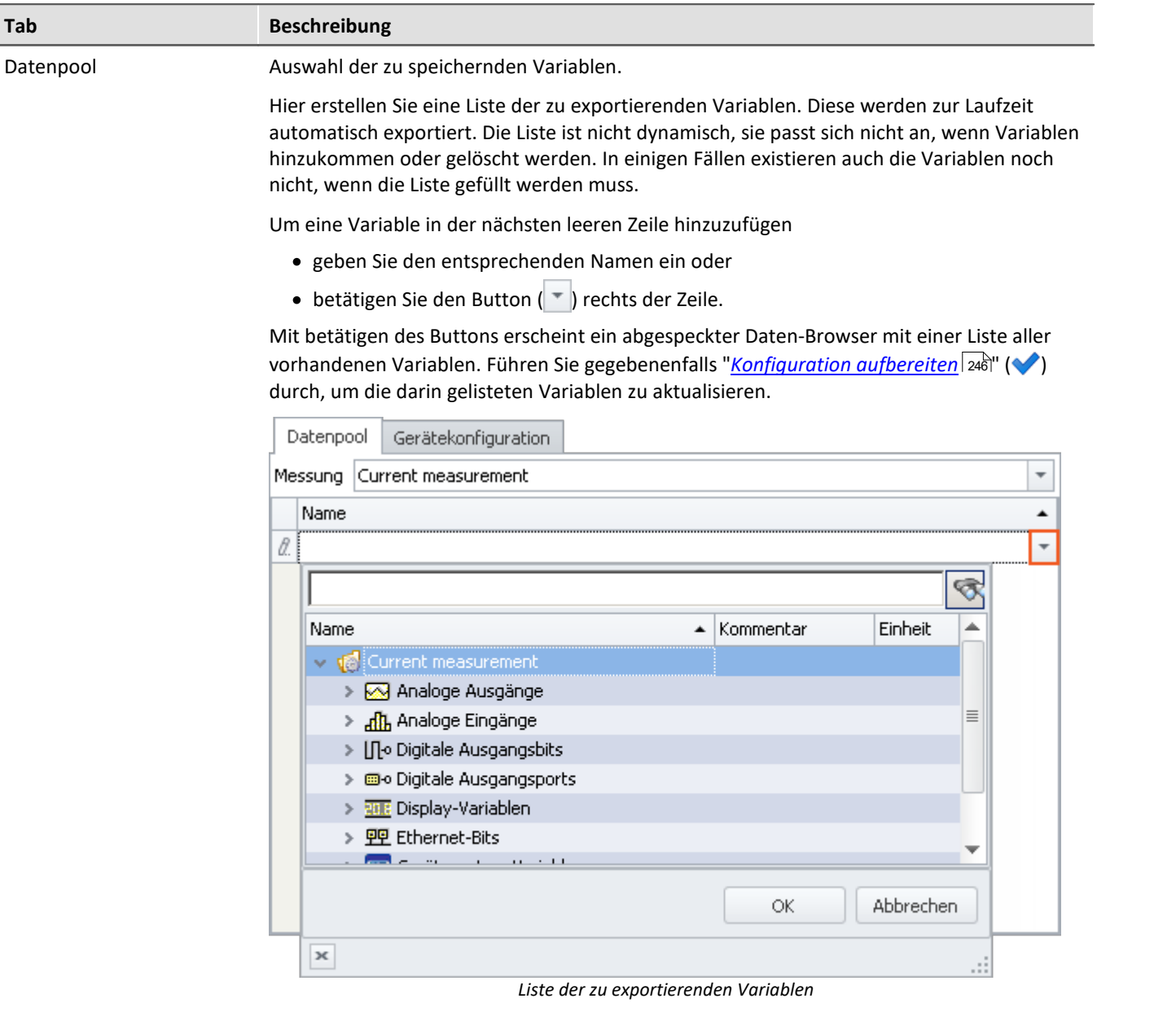

Wählen Sie alle gewünschten Variablen (auch per Multiselektion) aus und betätige Sie den Button *OK*. Alle gewählten Variablen werden in die Liste der zu exportierenden Variablen hinzugefügt.

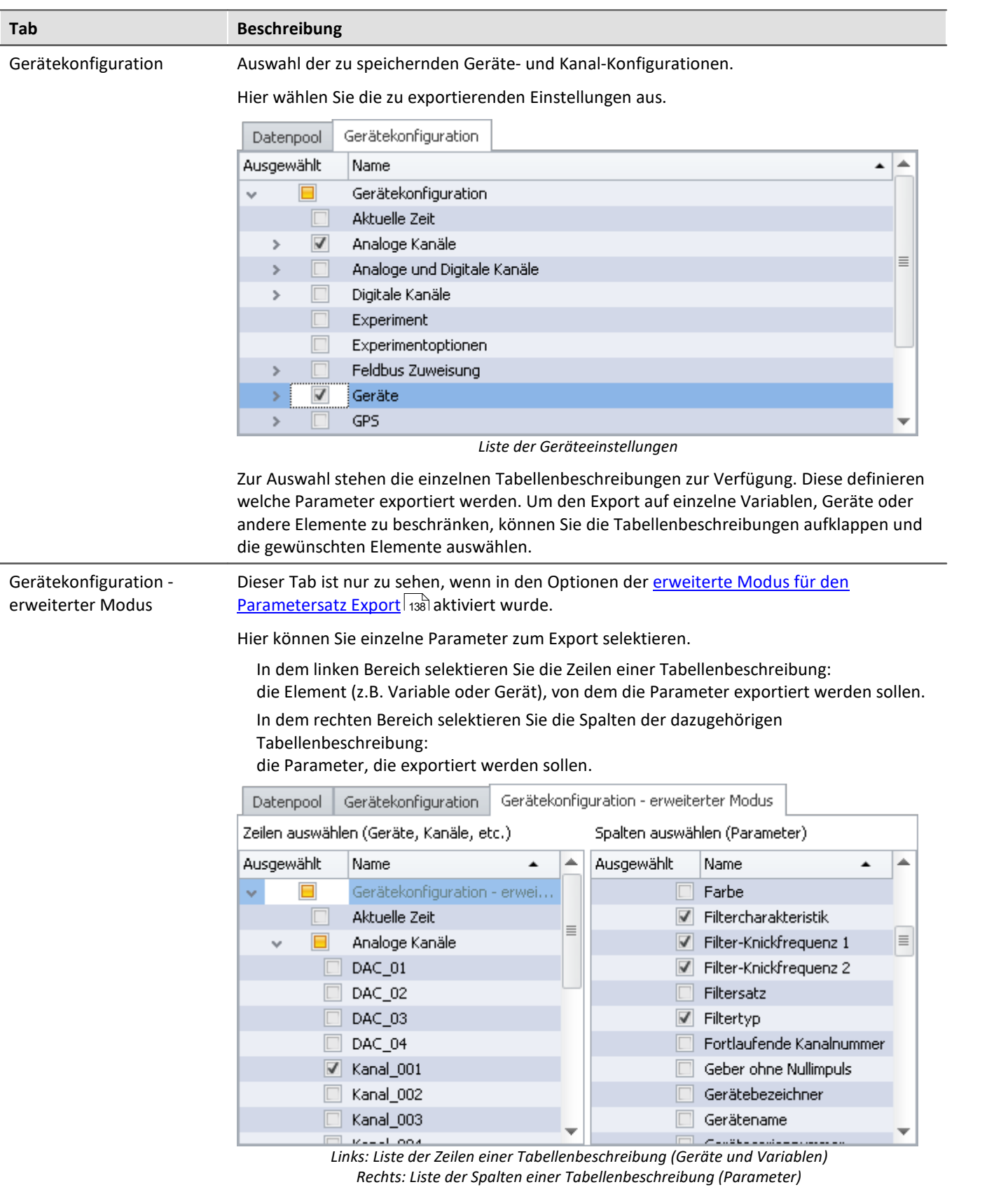

In dem Beispiel werden von der Variable: "Kanal\_001" die Parameter: "Filtercharakteristik", "Filter-Knickfrequenz 1", "Filter-Knickfrequenz 2" und "Filtertyp" exportiert.

# Hinweis

П

#### **Variablenwerte und Gerätekonfiguration trennen**

Sie können Variablenwerte und Gerätekonfigurationen zusammen in eine Datei exportieren. Die Selektionen in den einzelnen Tabs können Sie vermischen. Auch können Sie "Gerätekonfiguration" und den erweiterten Modus vermischen.

Beachten Sie bitte: Übersichtlich bleibt es, wenn Sie das getrennt halten. Um Fehlerquellen zu minimieren und um Fehler leichter zu finden wird empfohlen alles separat zu exportieren.

#### **Wichtige parameter werden immer exportiert**

Wichtige Parameter werden mit exportiert, wenn sie für das Zuordnen beim Import benötigt werden. Auch wenn sie nicht ausgewählt wurden, werden z.B. beim Export von Kanalparametern immer folgende Parameter mit exportiert:

Gerätename, Gerätebezeichner, Kanalname, Name.

#### **Trigger-Einstellungen und Applikations-Modul-Zuordnungen**

Trigger-Einstellungen undApplikations-Modul-Zuordnungen können nicht sinnvoll per Parametersatz exportiert werden.

# <span id="page-1222-0"></span>**Export von Abgleichwerten (Tarierung, Skalierung, Brücke, ...)**

Der Abgleich ist abhängig von verschiedenen Parametern, wie z.B. Verstärkertyp, Messbereich, Messmodus und 16 oder 24 Bit Auflösung. Damit der Abgleich wieder importiert werden kann, müssen diese Werte zusammenpassen. Aus diesem Grund werden beim Export von Abgleichwerten viele weitere Parameter mit exportiert.

# Hinweis

Alle notwendigen Abgleichwerte werden in xml-Notation in der Datei mit aufgenommen.

Die Abgleichwerte sind an einige Kanal-Einstellungen gebunden und gelten nur, wenn diese Einstellungen beim Import vorher wiederhergestellt sind. Z.B. muss bei Änderung des Messbereichs ein Abgleich erneut durchgeführt werden.

Im Experiment werden die durchgeführten Abgleiche für die verschiedene Einstellungen gespeichert. Aus diesem Grund werden die Abgleichwerte z.B. für jeden Messbereich in dieselbe Datei exportiert.

### Beispiel

Sie führen eine Tarierung für Kanal\_001 mit dem Messbereich 10 V. Danach führen Sie eine weitere Tarierung durch für den Messbereich 5 V und exportieren das Ergebnis in die Datei: Abgleich.de.csv, so beinhaltet diese beide Abgleichwerte.

Beim Import werden, entsprechend des eingestellten Messbereichs, die passenden Abgleichseinstellungen importiert.

# **12.3.3.2 Parameter importieren**

Ein Parametersatz ist eine Ansammlung von Parametern, der für verschiedene Zwecke verwendet werden kann. Parameter können z.B. **Einstellwerte für die Geräte- und Kanalkonfiguration** sein. Ebenso aber auch **Metadaten** und **Variablenwerte**.

Das Kommando: "*Parameter importieren*" ermöglicht es automatisiert die Parameter zu gewünschten Zeiten und mit einer vorher generierten Einstellung zu importieren. Sie können auswählen aus welcher Datei welche Variablenwerte und/oder Einstellungen importiert werden sollen.

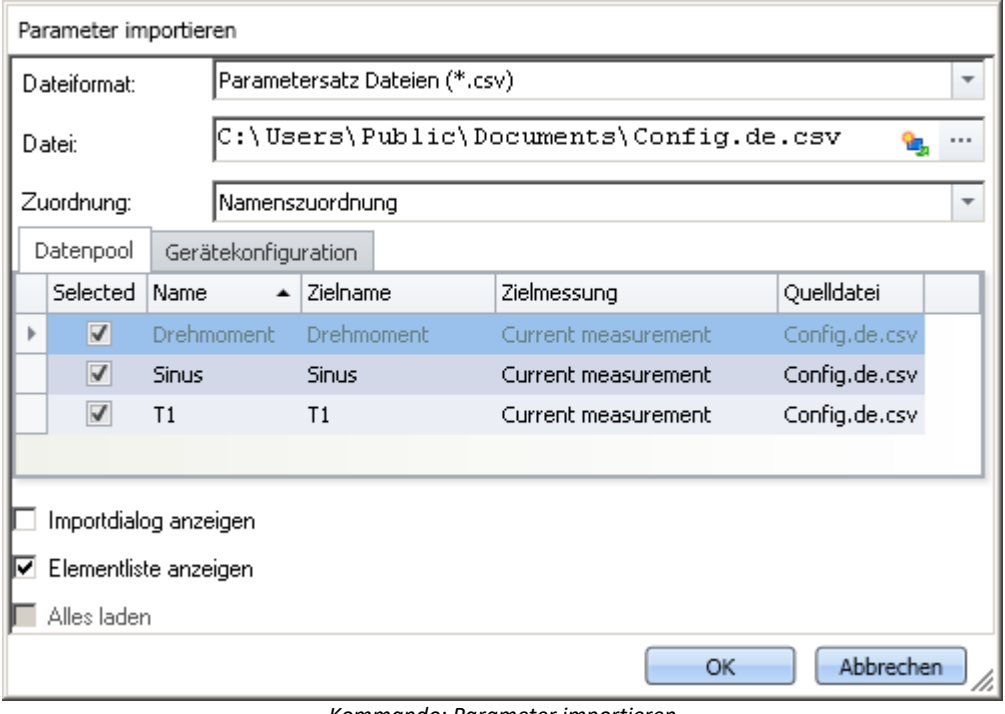

*Kommando: Parameter importieren*

# D

Hinweis Import von Variablen bevorzugt über das Kommando: Variablen laden/neu füllen

Für den **Import von Variablen-Werten** sollte anstatt des Kommandos: "*Parameter importieren*" das Kommando "<mark>*[Variablen laden/neu füllen](#page-1829-0)* basi</mark>" verwendet werden. Das Kommando ist speziell für Variablen-Werte konzipiert.

Über das Kommando: "*Parameter importieren*" kann unbewusst die Gerätesteuerung verändert werden.

### Verweis Beschreibung zum Parametersatz

Grundlegende Informationen zum Umgang mit einem Parametersatz und zum Inhalt und Aufbau finden Sie im gleichnamigen Abschnitt: "<u>*[Parametersatz](#page-1209-0)* |210</u>]".

Anwendungsbeispiele der Funktion finden Sie im Abschnitt: "<mark>*[Parametersatz in der Anwendung](#page-1228-0)* h229</mark>]".

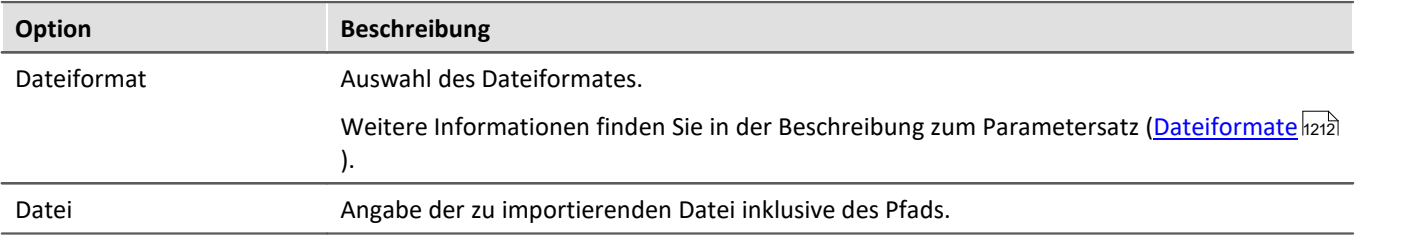
<span id="page-1224-0"></span>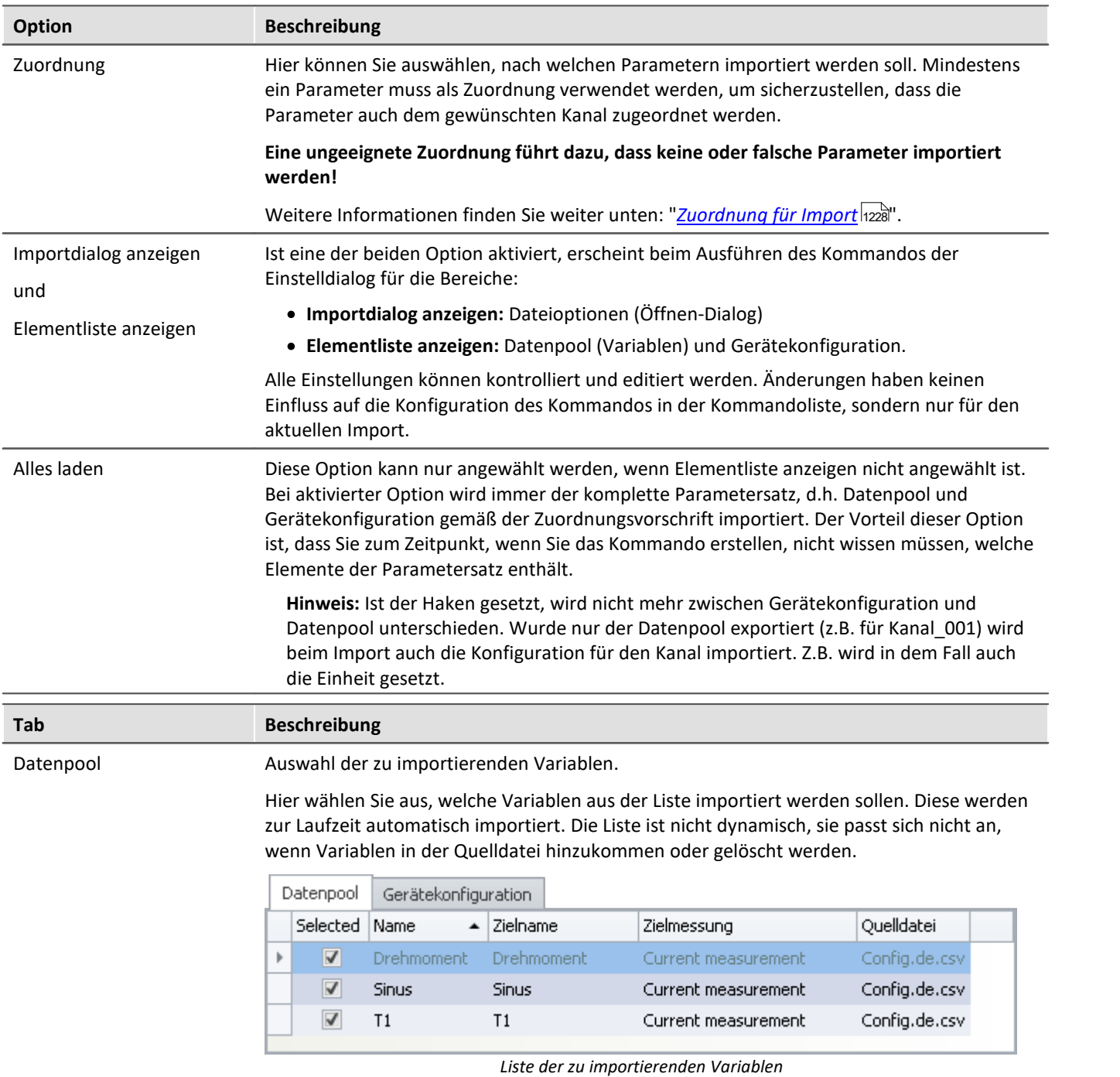

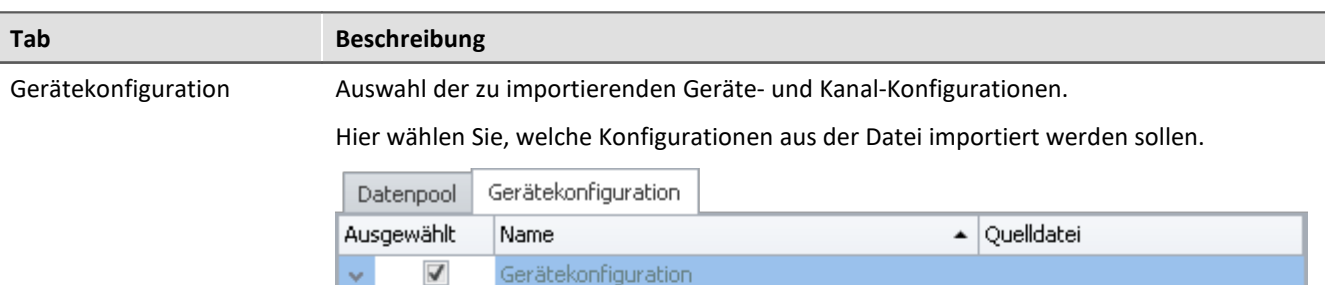

| $\overline{\mathcal{L}}$ |               | Gerätekonfiguration                                           |               |
|--------------------------|---------------|---------------------------------------------------------------|---------------|
|                          | v             | Analoge und Digitale Kanäle, Kanäle (Abgleich, Config.de.csv. |               |
|                          |               | Drehmoment                                                    | Config.de.csv |
|                          |               | <b>Sinus</b>                                                  | Config.de.csv |
|                          |               | T1                                                            | Config.de.csv |
|                          | $\mathcal{A}$ | Digitale Kanäle                                               | Config.de.csv |
|                          |               | Drehmoment                                                    | Config.de.csv |
|                          |               | Sinus                                                         | Config.de.csv |
|                          |               | T1                                                            | Config.de.csv |
|                          |               |                                                               |               |

*Liste der Geräteeinstellungen*

Zur Auswahl stehen einzelne Tabellenbeschreibungen zur Verfügung. Die angezeigten Tabellenbeschreibungen müssen nicht mit der ursprünglichen Tabellenbeschreibung übereinstimmen. In der Datei steht nicht aus welcher Tabellenbeschreibung exportiert wurde.

**Beispiel:**In dem oberen Bild sehen Sie die Tabellenbeschreibungen: "*Analoge und Digitale Kanäle, Kanäle (Abgleich, Kalibriersprung, Skalierung, TEDS)*", und "*Digitale Kanäle*". Diese wurden ermittelt aus den vorhandenen Parametern in der Datei.

Der Parametersatz wurde jedoch aus der Tabellenbeschreibung "*Analoge Kanäle*" erzeugt.

Da in den Tabellenbeschreibungen meist die gleichen Parameter enthalten sind, sind diese beiden die ersten die gefunden werden, die den import abdecken. Wenn Sie sicherstellen, dass alle Parameter auf dem Zielrechner vorhanden sind, wird immer eine korrekte Tabellenbeschreibung zum Import ausgewählt.

Um den Import auf einzelne Variablen, Geräte oder andere Elemente zu beschränken, können Sie die Tabellenbeschreibungen aufklappen und die gewünschten Elemente auswählen.

### Ð

### Hinweis Import auf die Konfiguration

#### **Stellen Sie sicher, dass die Konfiguration importiert werden kann.**

Oft sind Einstellungen abhängig von anderen Parametern. z.B. ist der Messbereich abhängig vom Offset/Faktor. Wenn der Messbereich importiert wird, müssen entweder die passenden Offset/Faktor-Werte auch mit importiert werden oder schon eingestellt sein.

Es gibt noch viele weitere Abhängigkeiten.

Wenn ein Parameter nicht importiert werden kann, erscheint im Logbuch eine passende Meldung.

## g

### Hinweis Import auf den Datenpool / die Variablen

Auf die **Geräte-Kanäle** der aktuellen Messung (Daten-Browser: *Current measurement*) kann nicht importiert werden. Das betrifft u.a. Analoge Kanäle, Inkrementalgeber-Kanäle, ... Einzelwert-Variablen, wie Display-Variablen, DACs, ... sind davon nicht betroffen. Auf sie kann importiert werden.

# **Ungenauigkeiten beim Import**

#### **Import vom Messbereich**

Bei Rundungs-Ungenauigkeiten wird der Messbereich in einigen Fällen nicht korrekt übernommen.

Bei keiner Übereinstimmung wird der nächstgrößere Messbereich ausgewählt, der den komplett geforderten Bereich abdeckt. Für Rundungsprobleme ist eine Toleranz von 1% vorhanden. Liegt ein kleinerer Messbereich nur bis zu 1% unter dem gewünschten Bereich, wird dieser gewählt.

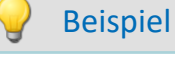

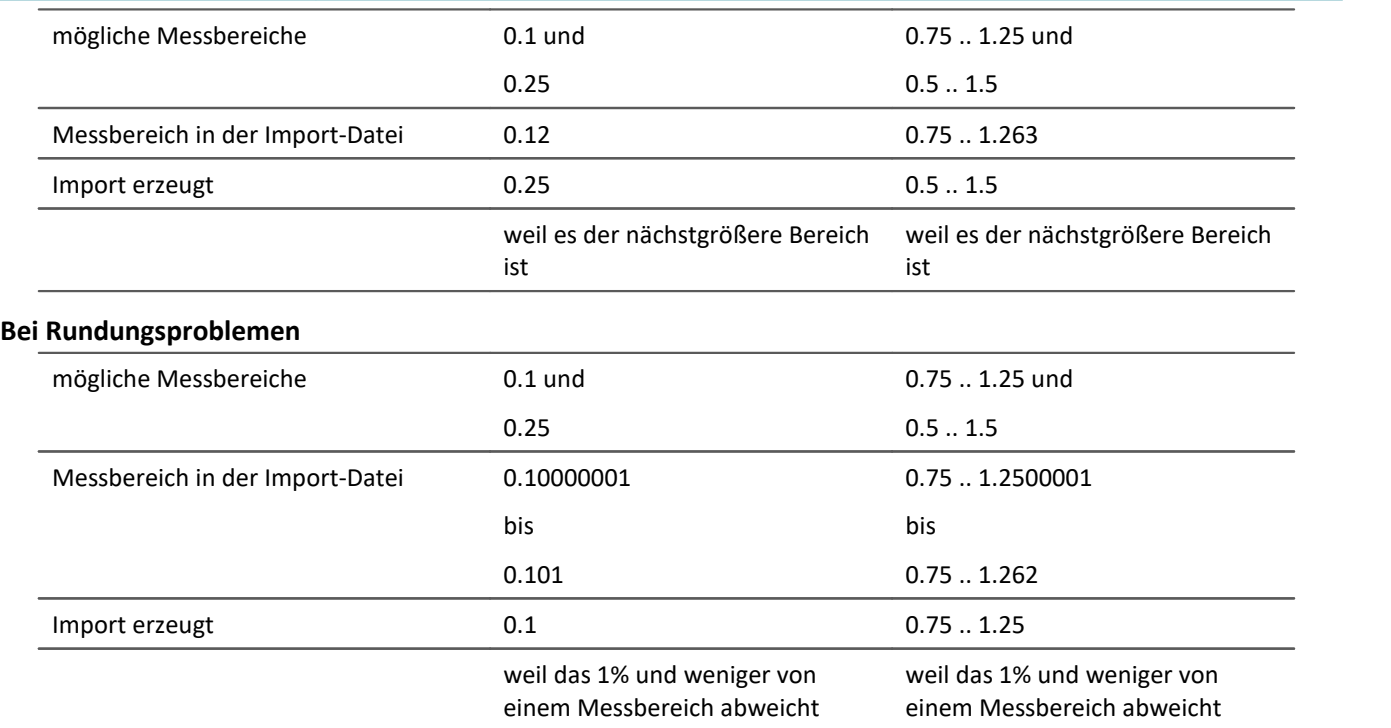

## **Import von Abgleichwerten (Tarierung, Skalierung, Brücke, ...)**

Der Abgleich ist abhängig von verschiedenen Parametern, wie z.B. Verstärkertyp, Messbereich, Messmodus und 16 oder 24 Bit Auflösung. Damit der Abgleich wieder importiert werden kann, müssen diese Werte zusammenpassen. Aus diesem Grund werden beim Export von Abgleichwerten viele weitere Parameter mit exportiert.

## Д

#### Warnung Brückenabgleich

Werden Brückenabgleichwerte für einen Kanal importiert, dessen Verstärkertyp oder Geräteart (z.B. CRONOScompact mit 16Bit Integer Auflösung auf CRONOSflex mit 24Bit Float Auflösung) unterschiedlich sind, resultieren daraus unplausible Messwerte! Die Abgleichwerte einer Tarierung korrigieren dagegen nur den erfassten Messwert und können problemlos importiert werden.

# <span id="page-1227-0"></span>**Zuordnung für Import**

Hier können Sie auswählen, nach welchen Parametern importiert werden soll. Mindestens ein Parameter muss als Zuordnung verwendet werden, um sicherzustellen, dass die Parameter auch dem gewünschten Kanal zugeordnet werden.

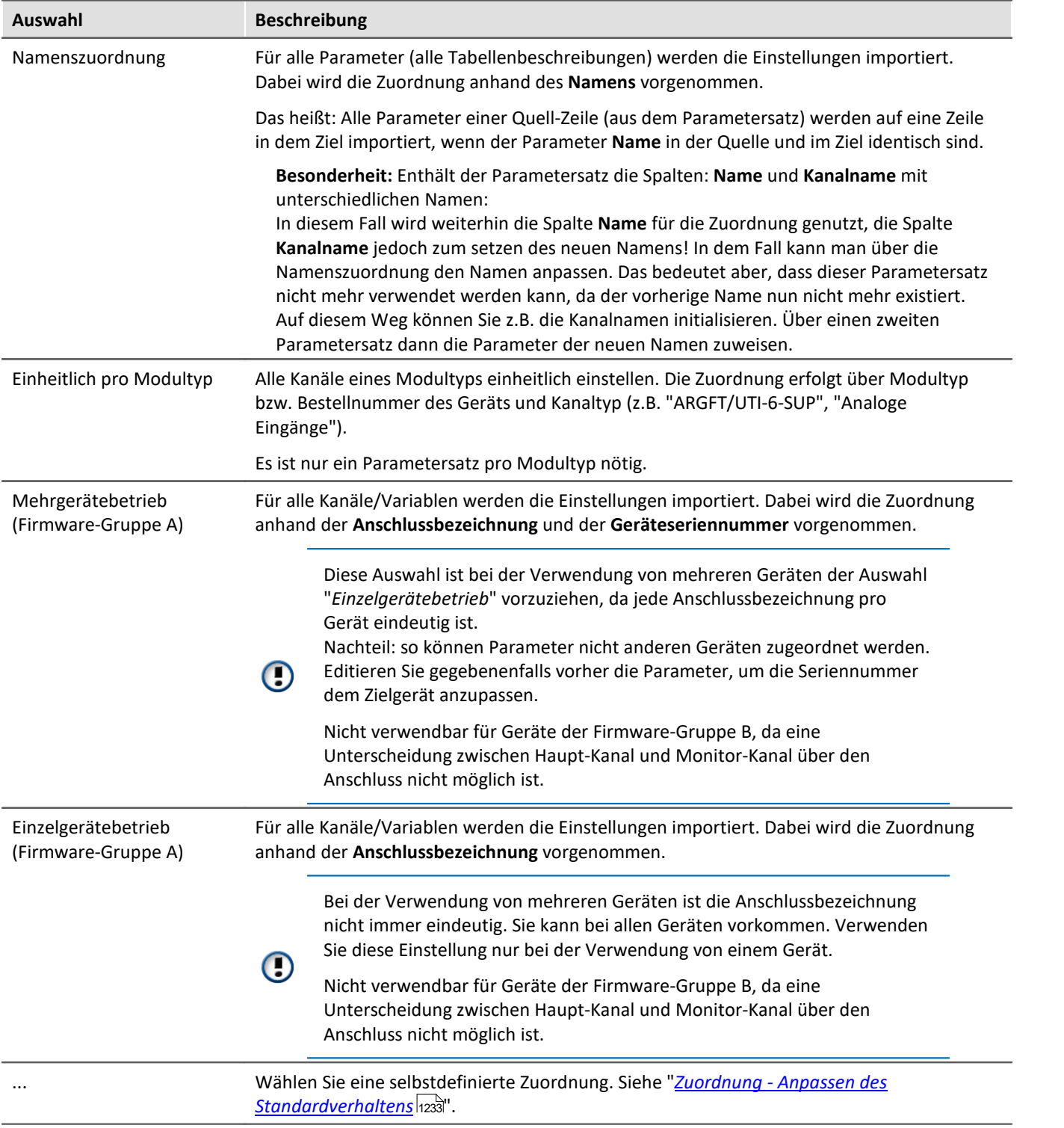

# FAQ

#### **Frage: Warum hat meine Änderung im Parametersatz keine Wirkung nach dem Import?**

**Antwort:**Das kann verschiedene Gründe haben:

- · Eine unpassende Zuordnung wird verwendet. Z.B. wird die Zuordnung: Namenszuordnung verwendet. Jedoch passen die Namen in der Parametersatz-Datei nicht mit den Namen in der Kanal-Liste überein. Das kann der Fall sein, wenn der Name über den Parametersatz angepasst werden soll. **Lösung:**Verwenden Sie stattdessen z.B.: den Import nach Anschlussbezeichnung oder beachten Sie den Hinweis bei der Namenszuordnung (siehe: "<u>[Zuordnung für Import](#page-1227-0)</u>h228").
- · Die Einstellungen werden von anderen Parametern zurückgesetzt. Exportieren Sie z.B.: den Parametersatz der Seite: *Analoge Kanäle*, erhalten Sie u.a. die Parameter für die analogen Kanäle und analogen Monitor-Kanäle. Die Parameter beider Kanaltypen hängen zusammen. Ändern Sie z.B. in der Parametersatz-Datei die Kopplung des Analogen Kanals von "Vollbrücke" auf "DC", aber den Monitorkanal lassen Sie wie er ist, dann überschreibt der Import von dem Monitor-Kanal wieder den analogen Kanal.

**Lösung:**Minimieren Sie den Parametersatz immer auf die wichtigen Parameter. Löschen Sie alles, was nicht benötigt wird.

## **12.3.3.3 Parametersatz in der Anwendung**

## **Faktor, Offset, Einheit und den Kanalnamen aus einer CSV laden**

Mit diesem Beispiel wird gezeigt, wie Sie verschiedene Einstellungen zielgerichtet importieren. Das Beispiel können Sie an die benötigten Parameter anpassen.

Erzeugen Sie sich zuerst eine csv-Vorlage aus einem Export von allen Parametern.

Wechseln Sie auf die Setup-Seite: "*Analoge Kanäle*" und führen Sie einen Export durch:

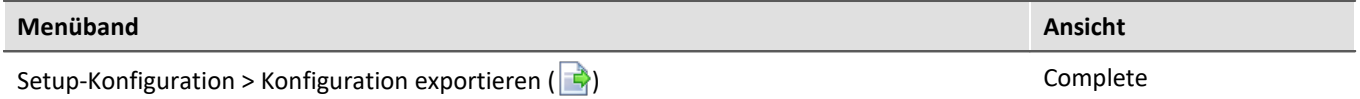

Wählen Sie für den Export "*Alle auf "Analoge Kanäle"*" (bei "*Kanäle*" und "*Parameter*"). Exportiert werden alle Parameter, die in der Tabellenbeschreibung definiert sind. Schließen Sie den Export ab und erzeugen Sie so eine Datei mit dem Dateityp "*Parametersatz Datei (\*.csv)*".

### **Editieren in EXCEL**

Öffnen Sie die csv Datei mit EXCEL

- · Löschen Sie alle Spalten bis auf folgende: "*Name*", "*Kanalname*", "*Einheit*", "*Skalierungsoffset*" und "*Skalierungsfaktor*"
- · Löschen Sie zudem alle Zeilen, bis auf die gewünschten analogen Kanäle.
- · Beachten Sie bitte die automatischen Formatierungen bei EXCEL (siehe "*[Bearbeiten des](#page-1217-0)* [Parametersatzes](#page-1217-0) <sup>|</sup>1218 ||"): Stellen Sie die "*Formatierung*" der Spalten: Skalierungsoffset und Skalierungsfaktor auf "*Text*"
- · Ändern Sie nun die Werte. Hier ein Beispiel:

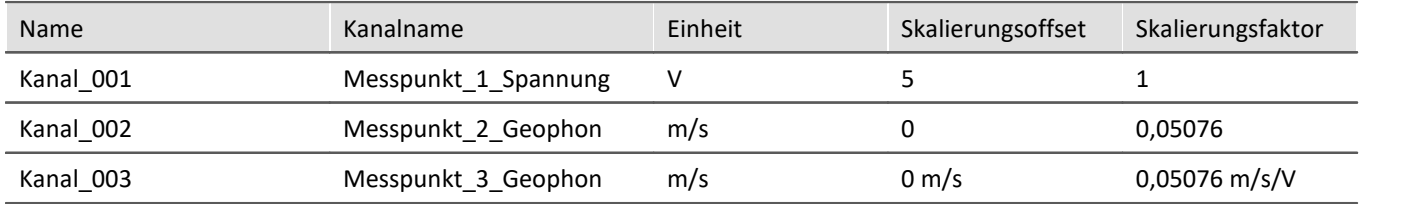

Hinweise zu den Beispielwerten:

- · Die Spalte "*Name*" wird für die Zuordnung beim Import verwendet.
- · Die Spalte "*Kanalname*" wird für den neuen Namen verwendet.
- · Die Spalte "*Skalierungsoffset*" ist abhängig von der Einheit und die Spalte "*Skalierungsfaktor*" zusätzlich noch vom Messmodus. In dem Beispiel würde der Import von Kanal\_003 nicht funktionieren, wenn der Messmodus auf einer Brücke steht. In diesem Fall müsste die Einheit für den Faktor z.B. auf "*m/s/"mV/V"*" stehen.

Wie Sie an Kanal\_002 sehen, können Sie die Einheit auch weg lassen.

Speichern Sie die csv Datei. Beachten Sie auch hier die Hinweise zu EXCEL (siehe "*[Bearbeiten des](#page-1217-0)* <u>[Parametersatzes](#page-1217-0)</u> |1218]"):

Beim Speichern erscheint die Meldung;

"*Einige Features in der Arbeitsmappe gehen möglicherweise verloren, wenn Sie sie als Unicode-Text speichern. Möchten Sie das Format trotzdem verwenden?*"

· Betätigen Sie "*Ja*"

Beim Schließen von EXCEL erscheint wiederum eine Meldung:

"*Sollen Ihre Änderungen gespeichert werden?*"

· Betätigen Sie "*Nicht speichern*"

#### **Import in imc STUDIO**

Führen Sie einen Import durch:

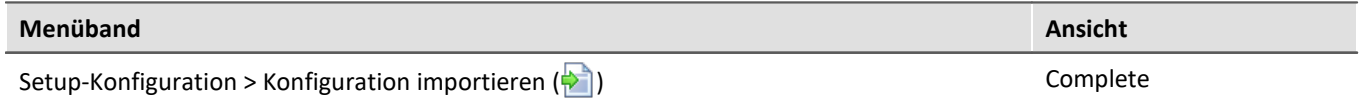

Verwenden Sie als Mapping die "*Namenszuordnung*"

# **Beschränkter Import von Parametern z.B. ohne den Kanalnamen**

**Anforderung:**In einem Parametersatz finden Sie viele Parameter, die immer mit importiert werden. Das ist jedoch nicht immer gewünscht.

**Mögliche Lösungen:** Sie können z.B. die Parametersatz-Datei editieren und alle unerwünschten Parameter löschen.

Wenn man das einmalig machen muss, ist das der einfachste Weg. Wird jedoch in regelmäßigen Abständen eine neue Datei über den Export erzeugt, ist es oft zeitsparender den **Importmechanismus anzupassen**.

Folgend finden Sie ein Beispiel für den Import von Abgleich-Werten.

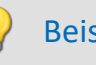

## Beispiel Beim Import von Abgleichwerten sollen nicht alle Parameter importiert werden

Der Abgleich ist abhängig von verschiedenen Parametern, wie z.B. Messbereich und Messmodus. Andere Parameter, wie der Kanalname, der Kommentar, die Speichereinstellungen, ... sollen jedoch nicht importiert werden.

In einer speziellen Anwendung werden die Abgleich-Werte regelmäßig exportiert. Somit können sie in allen Experimenten für das eine Gerät verwendet werden. Wenn benötigt, soll die Datei importiert werden, ohne sie immer editieren zu müssen. Dafür muss einmalig der "<u>[Zuordnungs](#page-1224-0) hex</u>: "-Mechanismus angepasst werden.

## **Zuordnung:**

In der Zuordnungs-Vorschrift können Sie auswählen, wonach importiert wird. Zudem können Sie andere Beschränkungen definieren.

Das heißt: Die **Abgleich-Parameter** mit der **Anschlussbezeichnung "[01] IN01"** (aus der Zeile in dem Parametersatz) werden dem **Gerät mit der entsprechenden Seriennummer** in der **Zeile mit der Anschlussbezeichnung "[01] IN01"** zugewiesen. Das passiert nun mit jedem Parameter. Ausnahme: Kanalname, dieser Parameter wird übersprungen.

### **Information zur Zuordnung:**

Jede definierte Zuordnung wird in einer XML-Datei abgelegt.

Vorhandene Zuordnungen für die Parametersatz-Kommandos finden Sie nach der Installation unter folgendem Pfad (abhängig von der Installation und evtl. der Version): (Tastenkürzel <win> +r)

shell:common appdata\imc\imc STUDIO\Applications\\_1\Extensions\Parameterset

In dem entsprechenden Import oder Export Verzeichnis liegen die verwendeten Zuordnungsdateien. **Verändern Sie bitte nicht die Originaldateien!**Wenn Sie eigene Dateien dort ablegen, stehen diese dem Import/Export zur Verfügung.

Eine genaue Beschreibung finden Sie im Kapitel: "*[Zuordnung - Anpassen des](#page-1232-0)* <u>*[Standardverhaltens](#page-1232-0)* ଯଥ</u>ିଆ ।

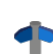

Weitere Konfiguration für den Import, Beispiele und Ideen finden Sie auch in dem Kapitel. Sie können den Import z.B. auf Kanal-Typen begrenzen, oder weitere Parameter aus dem Import ausschließen (wie z.B. die Speicher-Konfiguration)

### **Gehen Sie wie folgt vor:**

Am besten kopieren Sie sich eine der vorhandenen Dateien und öffnen Sie diese mit einem Texteditor (z.B. Notepad++)

Der Name der neuen Datei muss folgend enden: ".mapping.xml"; z.B. Balancing\_ConnectorAssignment.mapping.xml

Kopieren Sie folgenden Text in die Datei (achten Sie bitte darauf, dass evtl. ein Zeilenumbruch durch das Kopieren für die langen Zeilen entfernt werden muss):

```
<import>
     <languageblock language="de">
         <caption>
             Abgleichdaten nach Anschluss und Geräteseriennummer importieren
         </caption>
         <description>
             Für alle Kanäle werden die Abgleich Einstellungen importiert. Ignoriert
werden Parameter, wie der Kanalname. Dabei wird die Zuordnung anhand der
Anschlussbezeichnung und der Geräteseriennummer vorgenommen.
         </description>
         <mapping>
             <source>
                 SELECT *
             </source>
             <target>
                 SELECT *\Name,Kanalname WHERE Anschluss = source.Anschluss AND
Geräteseriennummer = source.Geräteseriennummer
             </target>
         </mapping>
     </languageblock>
</import>
<import>
     <languageblock language="en">
         <caption>
             Import balance settings in accordance with the connection and device serial
number
         </caption>
         <description>
             The balance settings are imported for all channels. The assignments are made
according to the connector designation and the device serial number. Parameters such as
the channel name are ignored.
         </description>
         <mapping>
             <source>
                 SELECT *
             </source>
             <target>
                 SELECT *\Name,Channel name WHERE Connector = source.Connector AND Device
SN = source.Device SN
             </target>
         </mapping>
     </languageblock>
</import>
```
Nun finden Sie beim Parametersatz-Import in der Auswahl der Zuordnung einen weiteren Eintrag "*Abgleichdaten nach Anschluss und Geräteseriennummer importieren*".

Mit der folgenden Zeile definieren Sie nach den Zeichen "\*\" welche Parameter nicht importiert werden sollen.

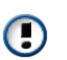

 **SELECT \*\Name,Kanalname WHERE ...** </**target**>

Weitere Syntax-Beispiele finden Sie im Kapitel "<u>[Zuordnung - Anpassen des Standardverhaltens](#page-1232-0)</u> |1233)".

Beachten Sie bitte auch die Hinweise zu den [Sprachen](#page-1234-0) . 1235

## <span id="page-1232-0"></span>**12.3.3.4 Zuordnung - Anpassen des Standardverhaltens**

<**target**>

#### Hinweis Vertiefende Hinweise

Das Kapitel dient der Vertiefung in den Import- und Exportmechanismus. In den meisten Fällen kann das Kapitel übersprungen werden.

#### Warnung Д.

Die folgende Beschreibung führen zu einer Änderung des Standardverhaltens des Im- und Exports. Für die meisten Anwendungen reichen die vorhandenen Zuordnungen aus.

Bitte ändern Sie die vorhandenen Zuordnungen nicht, sondern erstellen maximal neue Zuordnungen.

Die **Zuordnung** definiert, wie der Import und Export geregelt wird, z.B.: nach welchem Muster importiert wird. In diesem Kapitel finden Sie einige Beispiele für die Zuordnung. Nach diesen Mustern können Sie eigene Zuordnungen definieren, um den Import und Export nach den Anforderungen zu gestalten.

Jede definierte Zuordnung wird in einer XML-Datei abgelegt.

Vorhandene Zuordnungen für die Parametersatz-Kommandos finden Sie nach der Installation unter folgendem Pfad (abhängig von der Installation und evtl. der Version): (Tastenkürzel <win> +r)

shell:common appdata\imc\imc STUDIO\Applications\ 1\Extensions\Parameterset

In dem entsprechenden Import oder Export Verzeichnis liegen die verwendeten Zuordnungsdateien. **Verändern Sie bitte nicht die Originaldateien!**Wenn Sie eigene Dateien dort ablegen, stehen diese dem Import/Export zur Verfügung.

## **Anwendungsgebiete für den Import**

Es sollen nur bestimmte Zeilen aus einer Tabelle importiert werden oder es sollen die Parameter nach anderen Kriterien als nach dem Namen zugeordnet werden.

## **Anwendungsgebiete für den Export**

Wenn z.B. alle Kanäle exportiert werden sollen, müssen diese Ausgewählt werden und die Namen bekannt sein. Doch sobald sich die Konfiguration ändert und neue Kanäle hinzukommen, muss die Export-Liste angepasst werden. Mithilfe der Export-Zuordnungsvorschriften ist es möglich alle Kanäle zu exportieren oder nur Variablen eines Typs, unabhängig wie viele es sind und welche Namen verwendet werden.

# **Definition einer Zuordnungsvorschrift**

Diese Zuordnungsvorschrift wird in einer XML-Datei mit der Endung ".mapping.xml" abgelegt. **Hierbei ist zu beachten, dass die Datei UTF-8 kodiert sein muss**. Es muss in jedem Fall die Sprache mit angegeben werden für die die Zuordnungsvorschrift zu verwenden ist.

In einer solchen Datei können beliebige Zuordnungvorschriften, ein Name und eine Beschreibung für die Zuordnungsvorschrift angegeben werden.

```
Beispiel Einleitendes Beispiel für einen Import mit Erklärungen
<import>
     <languageblock language="de">
         <caption>
             Hier kann eine Bezeichnung angegeben werden
         </caption>
         <description>
            Hier kann Erklärung für diese Zuordnungsvorschrift angegeben werden.
         </description>
         <mapping>
             <source>
                 Hier wird definiert, welche Zeilen aus welchen Tabellen aus dem
Parametersatz gelesen werden sollen.
             </source>
             <target>
                 Hier wird definiert, auf welche Zeilen und Spalten die Daten der
Quellzeilen abgebildet werden sollen.
             </target>
         </mapping>
     </languageblock>
</import>
```
# <span id="page-1234-0"></span>**Sprachen in der Zuordnungsvorschrift**

Damit eine Zuordnung möglich ist, muss die Sprache der zu importierenden Datei und der der Software in der Zuordnungs-Datei vorhanden sein. In jedem Fall sollte Englisch als Rückfallsprache vorhanden sein, falls einige Parameter in der aktuell verwendeten Software-Sprache nicht vorhanden sind.

Erstellen Sie für jede Sprache einen eigenen **languageblock**-Block.

```
Beispiel Beispiel languageblock-Block
<import>
    <languageblock language="de">
         <caption>
             ...
        </caption>
         ...
     </languageblock>
     <languageblock language="en">
         ...
     </languageblock>
     <languageblock language="fr">
         ...
     </languageblock>
     <languageblock language="ja">
         ...
     </languageblock>
     <languageblock language="zh-CN">
         ...
     </languageblock>
     <languageblock language="zh-TW">
        ...
     </languageblock>
     ...
</import>
```
# **Syntax-Beispiele für den Import:**

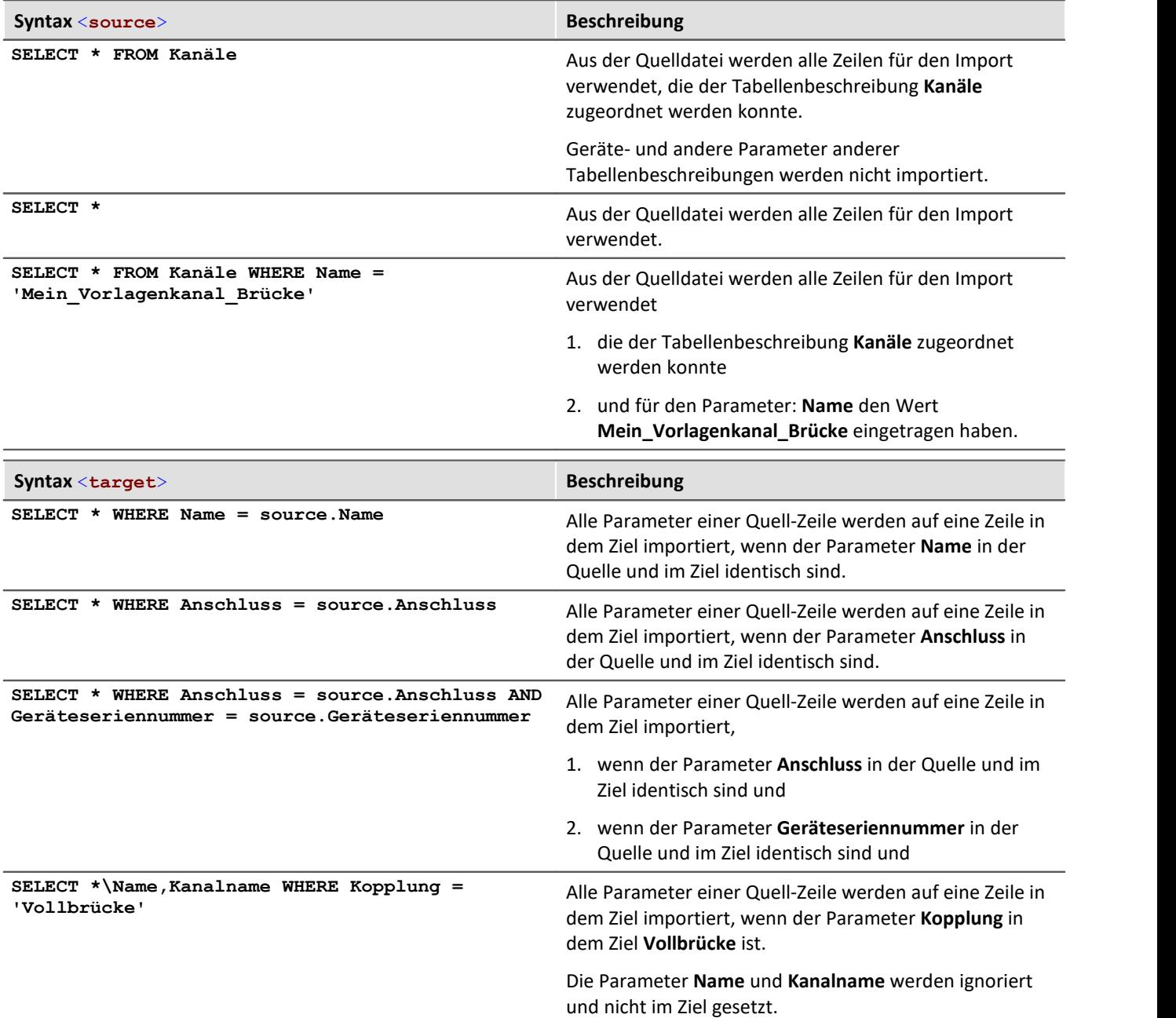

#### Beispiel Import 1: Kanäle - Namenszuordnung

Aus der Quelldatei werden alle Zeilen für den Import verwendet, die der Tabellenbeschreibung **Kanäle** zugeordnet werden kann.

Es wird jede Zeile im Parametersatz auf eine Zeile in der Zieltabelle abgebildet, die den gleichen **Namen** trägt, wie die Quellzeile.

```
<import>
     <languageblock language="de">
         <caption>
             Kanaele - Namenszuordnung
         </caption>
         <description>
             Die Kanaele der Kanaltabelle werden nach ihren Namen zugeordnet
         </description>
         <mapping>
              <source>
                 SELECT * FROM Kanäle
              </source>
              <target>
                  SELECT * WHERE Name = source.Name
              </target>
         </mapping>
     </languageblock>
</import>
```
#### Beispiel Import 2: Namenszuordnung

Ähnlich dem Beispiel 1.

Aus der Quelldatei werden alle Zeilen für den Import verwendet. Nicht nur für die Tabellenbeschreibung: **Kanäle**.

Es wird jede Zeile im Parametersatz auf eine Zeile in der Zieltabelle abgebildet, die den gleichen **Namen** trägt, wie die Quellzeile.

```
<import>
     <languageblock language="de">
         <caption>
              Namenszuordnung
         </caption>
         <description>
             Alle Parameter werden nach ihren Namen zugeordnet.
         </description>
         <mapping>
              <source>
                  SELECT *
              </source>
              <target>
                  SELECT * WHERE Name = source.Name
              </target>
         </mapping>
     </languageblock>
</import>
```
#### Beispiel Import 3: Einzelgerätebetrieb (Firmware-Gruppe A) Datei: ConnectorAssignment\_one\_Device.mapping.xml Aus der Quelldatei werden alle Zeilen für den Import verwendet. Für alle Kanäle werden die Einstellungen importiert. Dabei wird die Zuordnung anhand der Anschlussbezeichnung vorgenommen. Es wird jede Zeile im Parametersatz auf eine Zeile in der Zieltabelle abgebildet, die die gleiche **Anschlussbezeichnung** trägt, wie die Quellzeile. <**import**> <**languageblock** language="**de**"> <**caption**>  **Einzelgerätebetrieb (Firmware-Gruppe A)** </**caption**> <**description**>  **Einstellungen für das zur Messung ausgewählte Gerät importieren, wenn die Anschlusskennungen keine Seriennummern enthalten. Die Zuordnung erfolgt über den Anschluss (z.B. "[02] IN01").** </**description**> <**mapping**> <**source**>  **SELECT \*** </**source**> <**target**>  **SELECT \* WHERE Anschluss = source.Anschluss** </**target**> </**mapping**> </**languageblock**> </**import**>

Nicht verwendbar für Geräte der Firmware-Gruppe B, da eine Unterscheidung zwischen Haupt-Kanal und Monitor-Kanal über den Anschluss nicht möglich ist.

 $\bf G$ 

O

### Beispiel Import 4: Mehrgerätebetrieb (Firmware-Gruppe A)

Datei: ConnectorAssignment.mapping.xml

Aus der Quelldatei werden alle Zeilen für den Import verwendet.

Für alle Kanäle werden die Einstellungen importiert. Dabei wird die Zuordnung anhand der Anschlussbezeichnung und der Geräteseriennummer vorgenommen. Es wird jede Zeile im Parametersatz auf eine Zeile in der Zieltabelle abgebildet, die die gleiche **Anschlussbezeichnung** und **Seriennummer** trägt, wie die Quellzeile.

```
<import>
     <languageblock language="de">
         <caption>
             Mehrgerätebetrieb (Firmware-Gruppe A)
         </caption>
         <description>
             Einstellungen für gezielte Geräte importieren, wenn die Anschlusskennungen
keine Seriennummern enthalten.
Die Zuordnung erfolgt über Anschluss und Geräteseriennummer (z.B. "[02] IN01", "144163").
         </description>
         <mapping>
             <source>
                 SELECT *
             </source>
             <target>
                 SELECT * WHERE Anschluss = source.Anschluss AND Geräteseriennummer =
source.Geräteseriennummer
             </target>
         </mapping>
     </languageblock>
</import>
```
Nicht verwendbar für Geräte der Firmware-Gruppe B, da eine Unterscheidung zwischen Haupt-Kanal und Monitor-Kanal über den Anschluss nicht möglich ist.

#### Beispiel **Import 5**

Diese Zuordnungsvorschrift besteht aus zwei Teilen. Zuerst wird die Zeile des Parametersatzes eingelesen, die für die Kanaltabelle importiert wurde und den Namen "Mein\_Vorlagenkanal\_Brücke" trägt. Danach wird diese Zeile auf alle Zeilen in der Zieltabelle abgebildet, die als Kopplung "Vollbrücke" eingestellt haben. Im zweiten Schritt wird die Zeile des Parametersatzes eingelesen, die für die Kanaltabelle importiert wurde und den Namen "Mein\_Vorlagenkanal\_DC" trägt. Danach wird diese Zeile auf alle Zeilen in der Zieltabelle abgebildet, die als Kopplung "DC" eingestellt haben.

In beiden Fällen werden Name und Kanalname im Ziel nicht gesetzt.

```
<import>
     <languageblock language="de">
         <caption>
             Analogkanäle initialisieren
         </caption>
         <description>
             Für alle Analogkanäle eine Grundkonfiguration erstellen.
         </description>
         <mapping>
             <source>
                 SELECT * FROM Kanäle WHERE Name = 'Mein_Vorlagenkanal_Brücke'
              </source>
              <target>
                 SELECT *\Name,Kanalname WHERE Kopplung = 'Vollbrücke'
             </target>
         </mapping>
         <mapping>
             <source>
                 SELECT * FROM Kanäle WHERE Name = 'Mein_Vorlagenkanal_DC'
             </source>
              <target>
                  SELECT *\Name,Kanalname WHERE Kopplung = 'DC'
             </target>
         </mapping>
     </languageblock>
</import>
```
Beispiel Beispieldateien für Beispiel Import 5

#### **Beispiel csv-Datei**

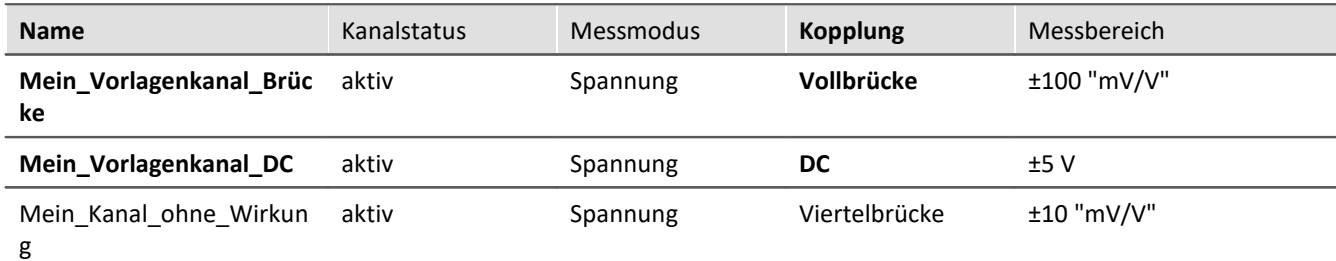

#### **Beispiel: Kanal-Konfiguration vor dem Import**

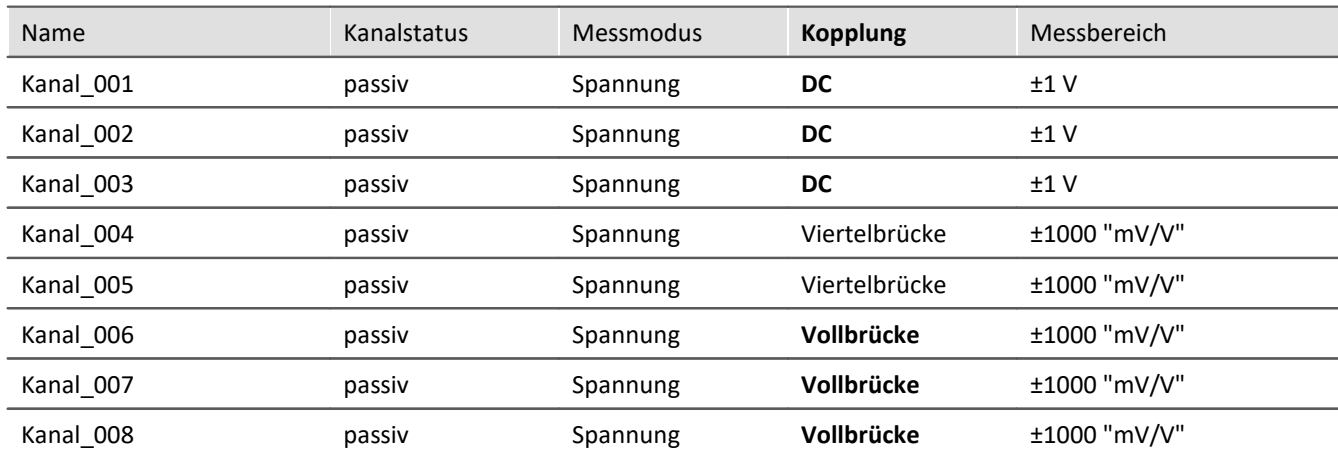

#### **Beispiel: Kanal-Konfiguration nach dem Import**

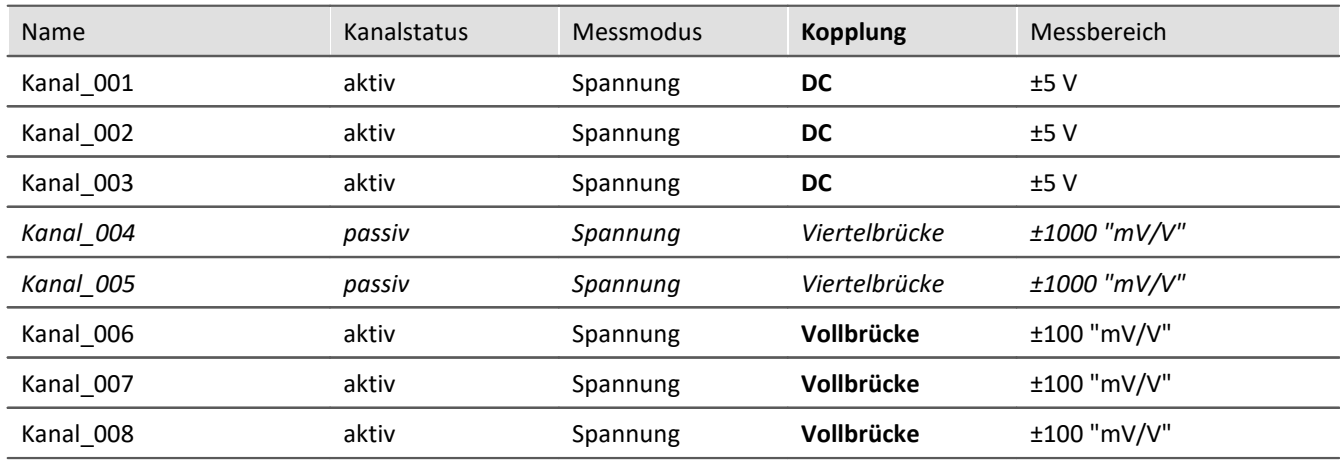

Die Namen werden ignoriert. Die Kanäle: "*Kanal\_004*" und "*Kanal\_005*" bleiben, wie sie sind, da die Kopplung "*Viertelbrücke*" nicht in der Zuordnungsvorschrift für das Ziel enthalten ist.

Die Quell-Zeile "*Mein\_Kanal\_ohne\_Wirkung*" ist in der Zuordnungsvorschrift auch nicht enthalten und wird nicht als Quelle verwendet.

# **Syntax-Beispiele für den Export:**

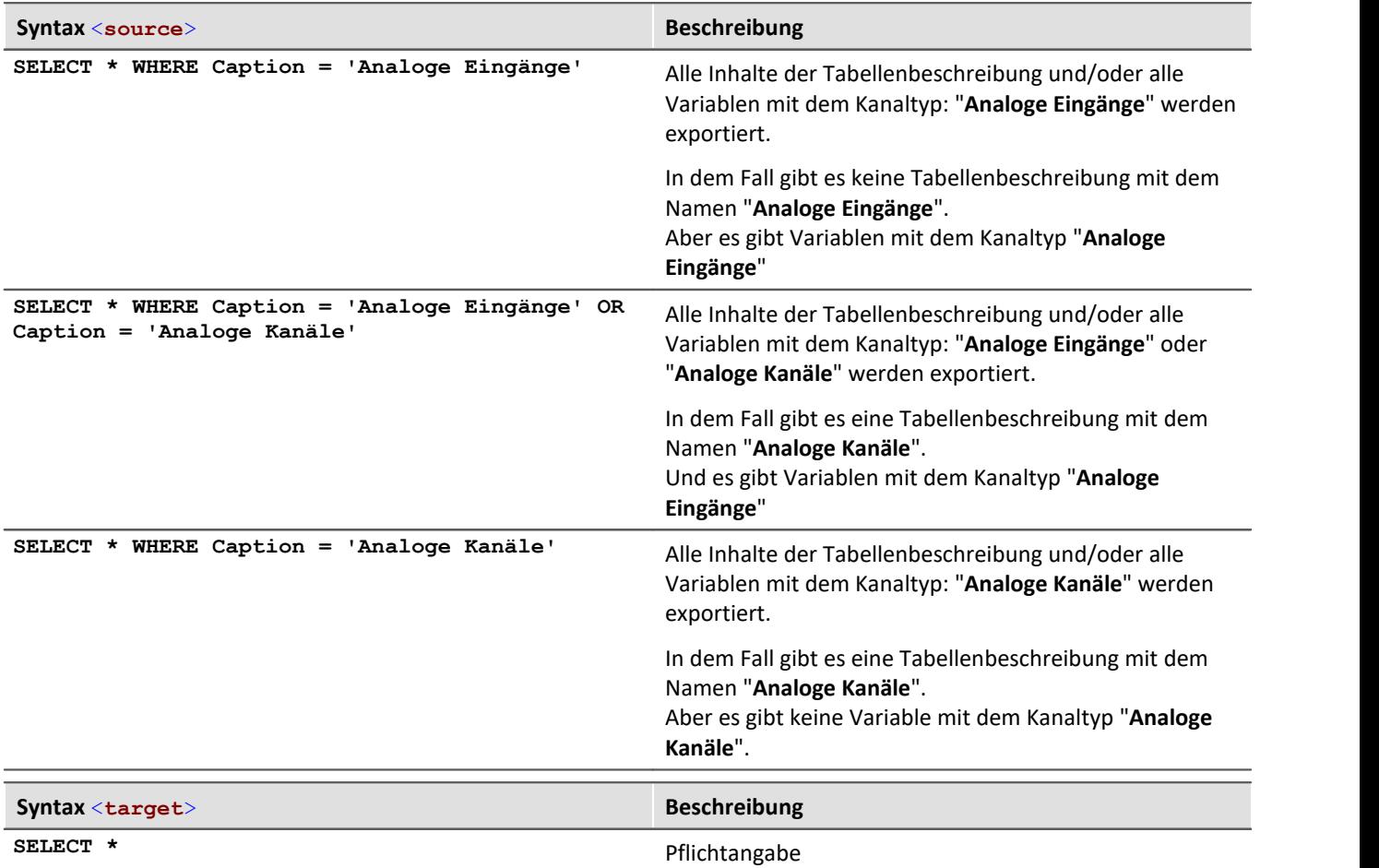

## Beispiel Export 1: Alle Messdatenkanäle

Alle Variablen mit dem Kanaltyp: "**Analoge Eingänge**" werden exportiert. <**import**> <**languageblock** language="**de**"> <**caption**>  **Alle Messdatenkanäle** </**caption**> <**description**>  **Es werden die Daten aller aktiven Messkanäle exportiert.** </**description**> <**mapping**> <**source**>

```
 SELECT * WHERE Caption = 'Analoge Eingänge'
              </source>
              <target>
                  SELECT *
             </target>
         </mapping>
     </languageblock>
</import>
```
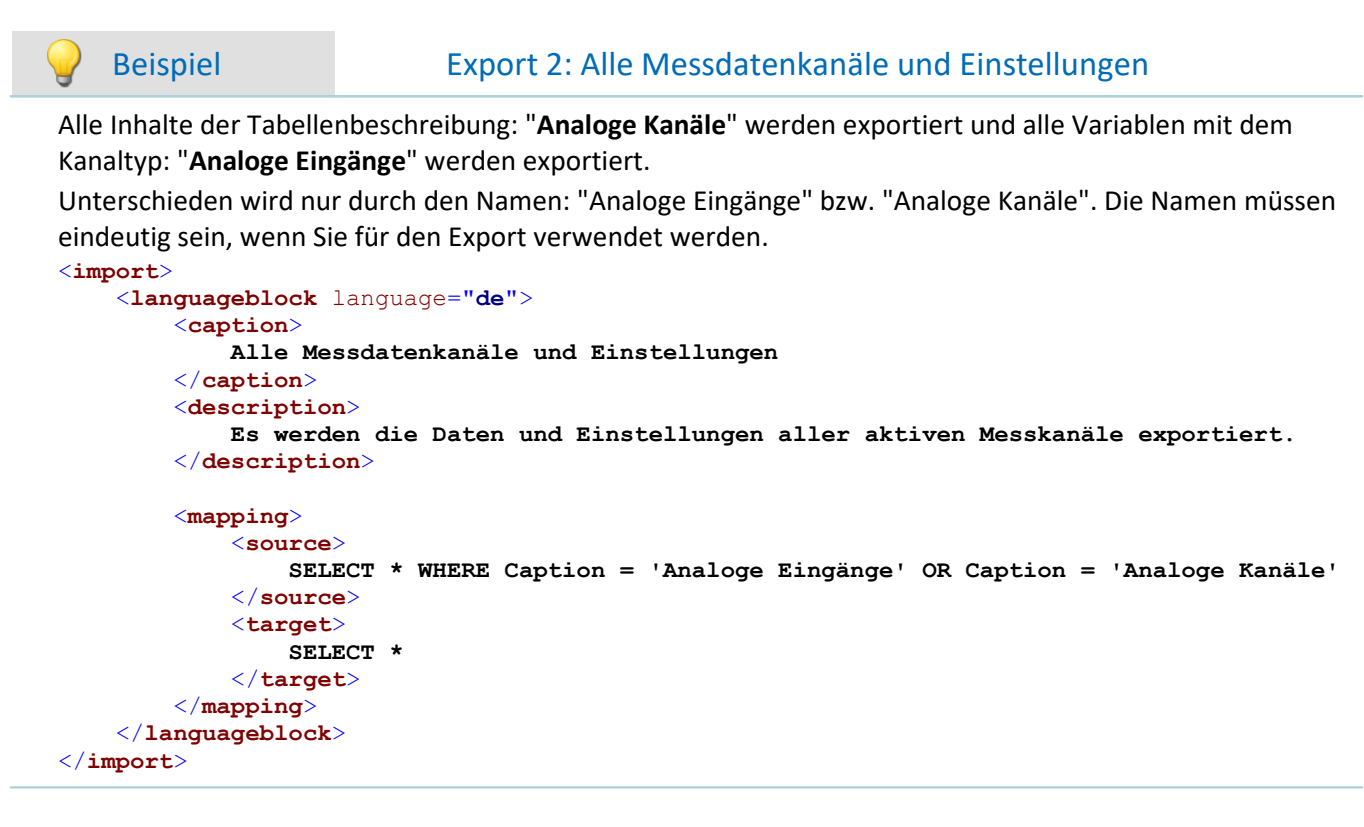

# **12.4 imc Datenformat**

Das imc Datenformat (*imc3*) wird verwendet und erzeugt.

Ein großer Vorteil dieses Formats ist die Anzeige von großen Datenmengen im Kurvenfenster. Große Datenmengen müssen nicht komplett geladen werden, bis sie betrachtet werden können. Für das Kurvenfenster wird nur so viel geladen, wie auch angezeigt werden kann. So können Sie schnell scrollen und zoomen, unabhängig von der Datenmenge.

Die Speicherung ist robust gegen Unterbrechung, auch unvollständige Dateien sind ohne Reparatur verwendbar. Außerdem können die Monitorkanäle von imc EOS und imc ARGUS*fit* im <u>Hüllkurvenformat hæ</u> gespeichert werden.

## **Auswahl des Datenformates: imc2 oder imc3**

In imc FAMOS kann man einstellen, ob die Dateien im alten imc2 oder im neuen imc3 Format gespeichert werden sollen. imc STUDIO richtet sich nach dieser Einstellung. Empfohlen ist die Messdaten im imc3 Format abzuspeichern.

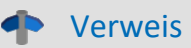

Verweis Die Datenformate

Informationen zu den imc Datenformaten finden Sie im imc FAMOS-Handbuch.

# **12.5 imc Format Converter**

Der imc Format Converter bietet die Möglichkeit Messdaten in ein anderes Format zu konvertieren, z.B. in EXCEL Datenformat. Der imc Format Converter ist in **imc STUDIO** in der **Sequencer**-Funktionalität *[Speicherassistent](#page-1785-0)* 1786 und *<mark>[Formatkonverter](#page-1799-0)</mark> |*1800 integriert.

Zusätzlich können Sie die Konvertierungsmöglichkeiten des Formatkonverters mit einem **Standalone Programm** oder mit dem **Kontextmenü des Windows-Explorer** nutzen, wenn imc STUDIO oder imc FAMOS installiert ist.

#### **Export Formate**

Es werden die gleichen Exportformate unterstützt, die von imc FAMOS angeboten werden. Dazu gehören:

- · benutzerdefinierte ASCII Export-Formate
- · benutzerdefinierte EXCEL Export-Formate
- · MDF2.0, MDF3.0, MDF4, ASAM ATFX, ASAM ATFX NVH, Catman 5.0
- · Google Earth Export, HEAD acoustics (auch 4.5 kompatibel)
- · Matlab 4 und 5, nSoft-DAC, RPC-3, Somat SIF (nCode output)
- · TEAC TAFFmat und TEDAM, DIAdem TDM und TDMS
- · Binary Universal File Format
- · Universal File Format (UFF)

# **12.5.1 Installation**

Die Installationsdatei finden Sie auf dem Installationsmedium und wird standardmäßig mit installiert.

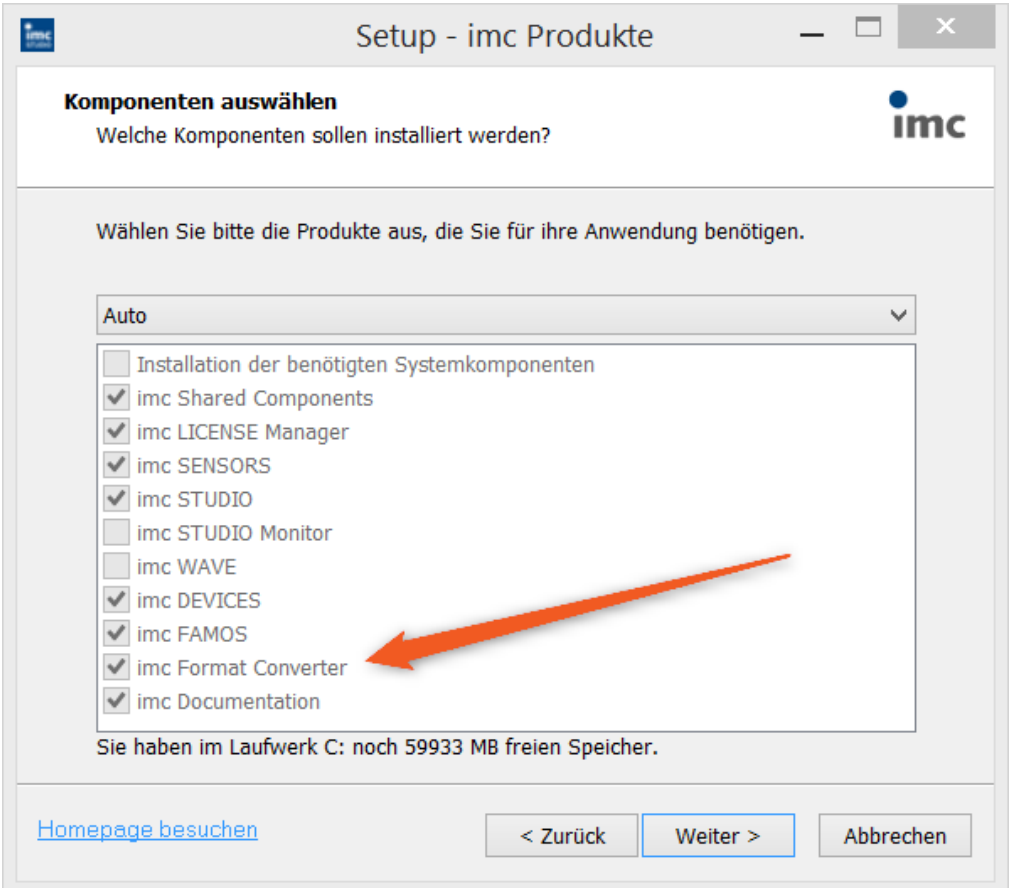

### **Separate Installation**

Wählen Sie die Installationsvariante: "*Benutzerdefinierte*" und selektieren Sie dort nur den imc Format Converter.

# **12.5.2 Einstellungen**

In den Einstellungen legen Sie fest, ob die Daten einzeln oder zusammen gespeichert werden, welche Vorlagen für ASCII und EXCEL verwendet werden bzw. welches andere Format verwendet wird.

Die Einstellungen bleiben erhalten, so dass Sie in der Regel sofort die Daten auswählen und konvertieren können.

# **Speicherung**

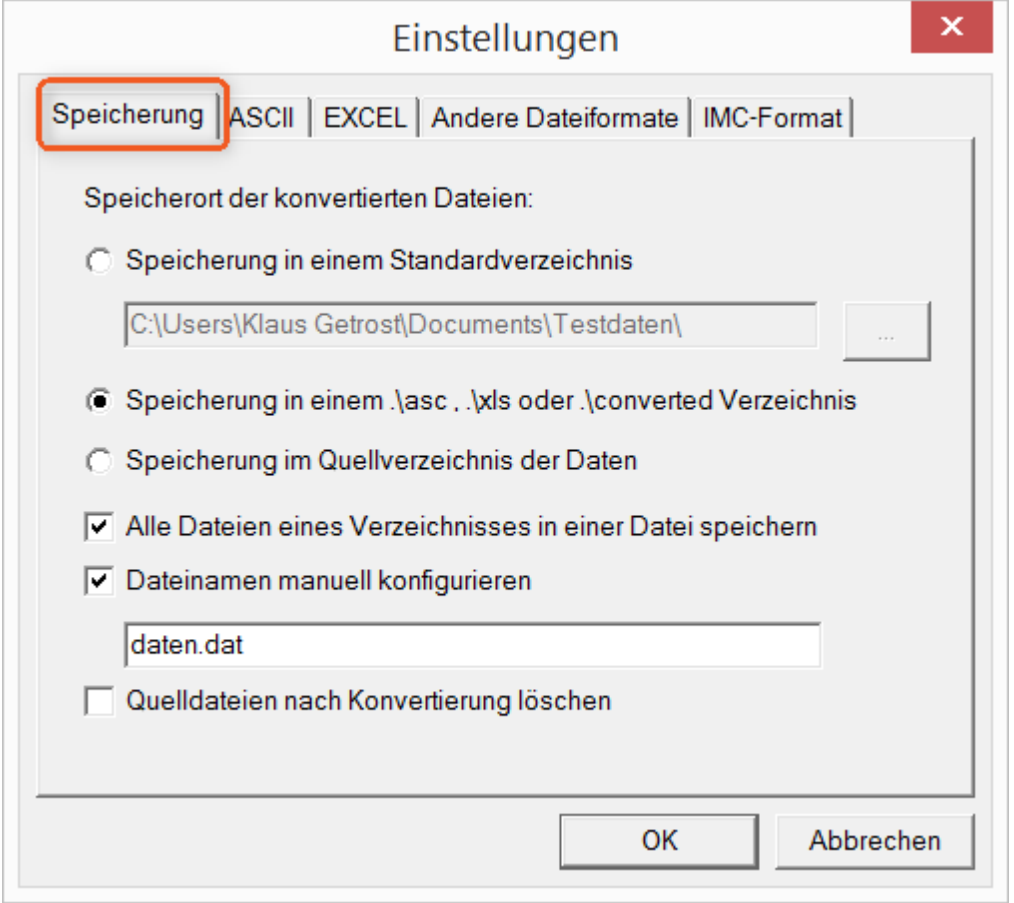

### **Speicherort der konvertierten Dateien:**

*Speicherung in einem Standardverzeichnis*: Freie Wahl eines **Zielverzeichnisses**. Auch Netzlaufwerke sind möglich.

*Speicherung in einem .\asc, .\xls oder .\converted Verzeichnis*: Die Daten werden im Quellverzeichnis der Daten aber zusätzlich in einem **Unterverzeichnis** gespeichert. *asc* bei ASCII, *xls* bei EXCEL und *converted* bei sonstigen Exportformaten.

*Speicherung im Quellverzeichnis der Daten*: Die Daten werden auf der **Ebene der Quelldaten ohne Unterverzeichnisse** gespeichert.

### <span id="page-1245-0"></span>**Wie wird gespeichert:**

*Alle Dateien eines Verzeichnisses in einer Datei speichern*: Alle Kanaldateien werden **zusammen in einer Datei** gespeichert.

*Dateinamen manuell konfigurieren*: **Name der Zieldatei**, in der alle Kanaldateien zusammen gespeichert werden.

*Quelldateien nach Konvertierung löschen*: Nachdem die Daten konvertiert werden, können die **Quelldateien automatisch gelöscht** werden, um freien Speicherplatz zu schaffen. Diese Einstellung ist zum Beispiel sinnvoll, wenn alle Daten zusammen im imc-Format gespeichert werden.

## **ASCII**

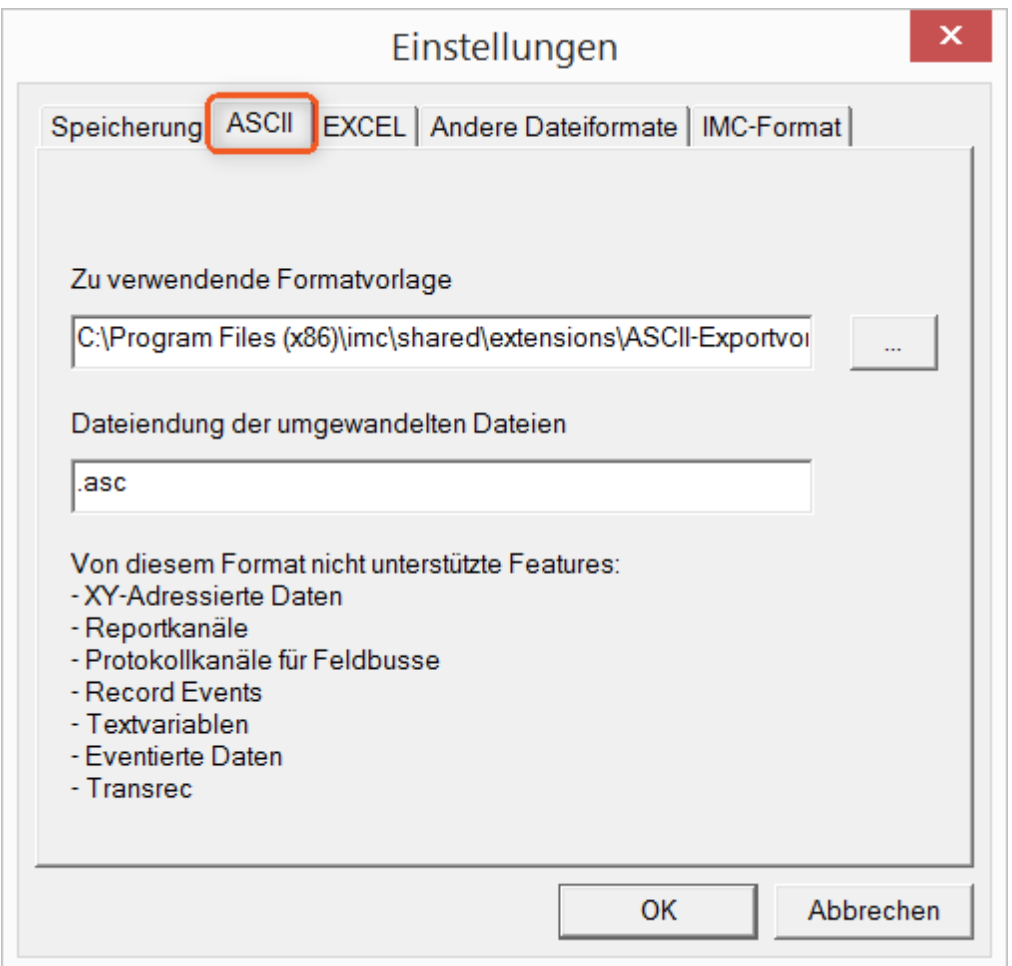

#### **Zu verwendende Formatvorlage:**

<span id="page-1246-0"></span>ASCII-Exportvorlagen liegen standardmäßig im Verzeichnis *"C:\Program Files (x86)\imc\Shared\Extensions"* und verwenden die Dateierweiterung *\*.aet.* imc FAMOS Besitzer können diese Vorlagen auch selbst erstellen bzw. modifizieren. In diesem Fall werden die aet-Dateien im Verzeichnis *"C:\ProgramData\imc\Common\Def"* abgelegt.

Die Dateierweiterung ist standardmäßig *"asc"*, kann hier aber beliebig vorgegeben werden.

Spezielle Variablentypen die **nicht** als ASCII Daten exportiert werden können, sind auf der Karte gelistet.

Hinweis Dateierweiterung

Bei imc FAMOS wird bei der Erstellung einer ASCII Vorlage die Dateierweiterung vorgegeben. Innerhalb von imc FAMOS wird diese Dateierweiterung an die ASCII-Datei angefügt. Beim imc Format Converter wird stattdessen die hier angegebene verwendet.

# **EXCEL**

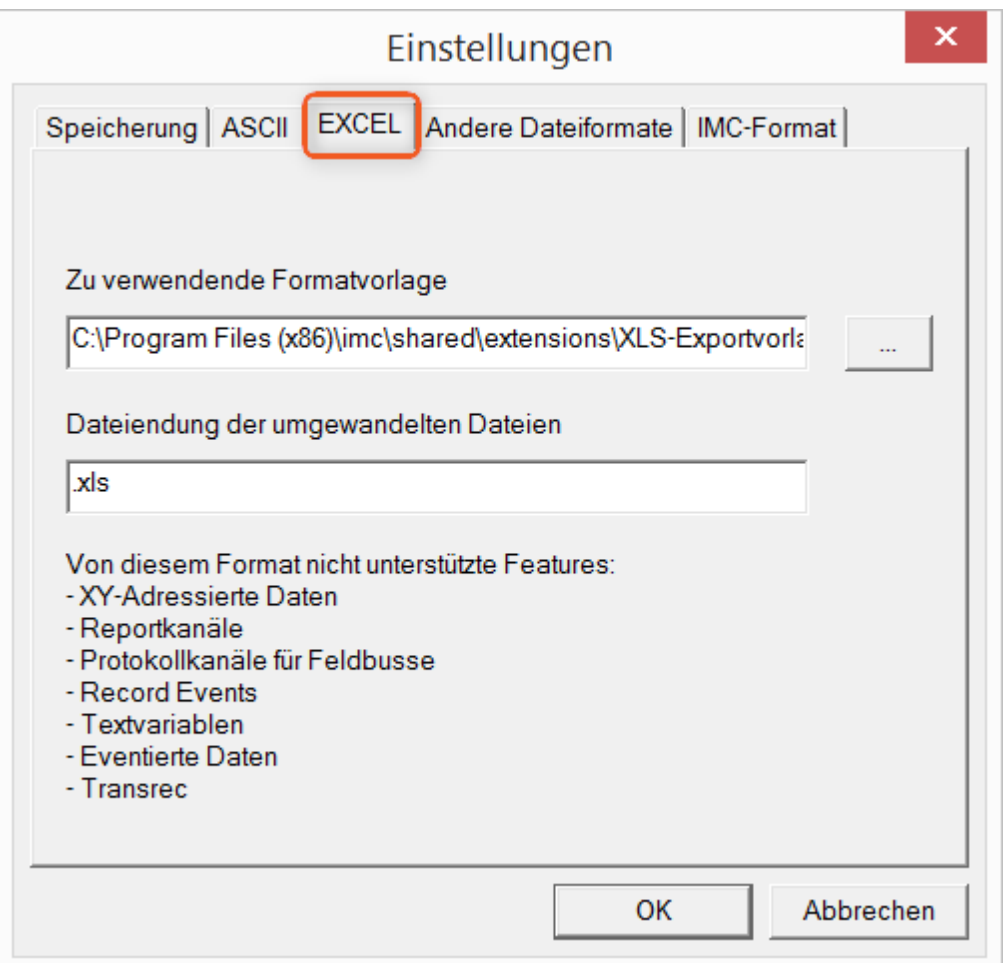

### **Zu verwendende Formatvorlage:**

<span id="page-1247-0"></span>Bei EXCEL Dateien wird eine ähnliche Technik wie bei <u>[ASCII genutzt](#page-1246-0)</u> 1247. Die Dateierweiterung ist standardmäßig *"XLS"*, kann hier aber beliebig vorgegeben werden.

Variablentypen die **nicht** exportiert werden können, entsprechen denen des <u>[ASCII-Exports](#page-1246-0) haz</u>i.

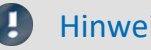

Hinweis Dateierweiterung

Wenn in der Exportvorlage das XLS**x** Format ausgewählt wurde, muss dieses hier als Dateiendung eingetragen werden. Der imc Format Converter liest die vorgegebene Dateierweiterung nicht aus der AET Datei aus.

# **Andere Dateiformate**

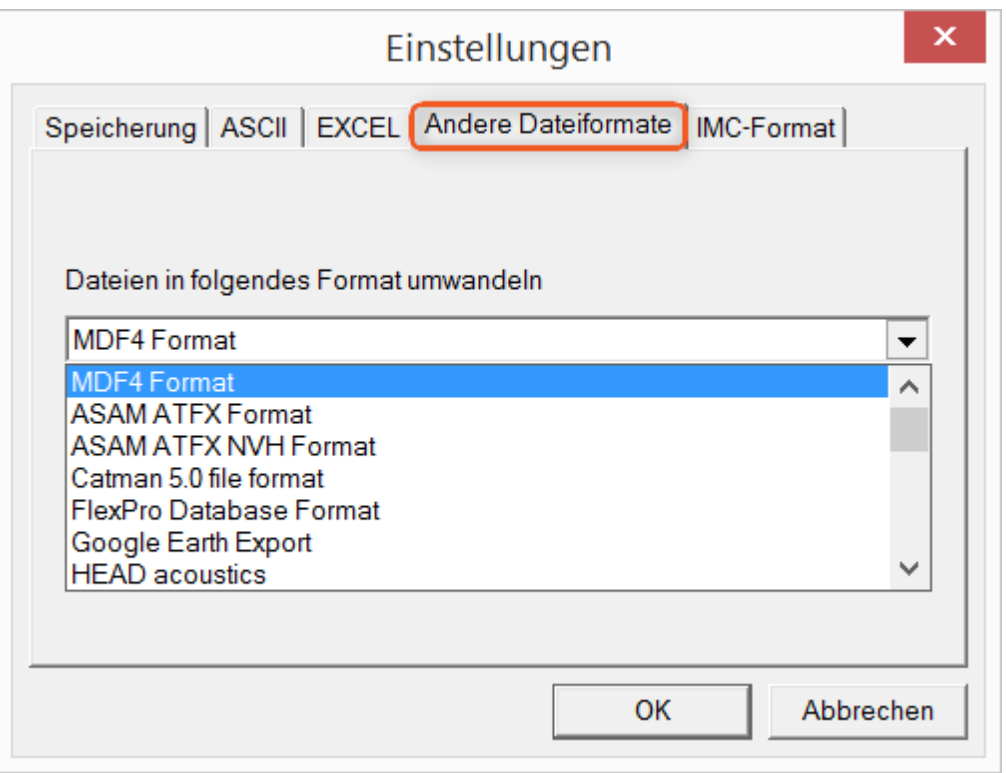

### **Dateien in folgendes Format umwandeln:**

<span id="page-1248-0"></span>Auswahl des Formats in dem die Daten gespeichert werden sollen. Die Installation des imc Format Converters stellt einige Exportformate bereit.

#### **Optionen**

Falls das ausgewählte Format weitere Export-Optionen mitbringt, können diese per Dialog mit der Schaltfläche "*Optionen*" eingestellt werden. Die Beschreibung der Optionen sind im Dokument *ImportExportFilter.pdf* beschrieben, welches mit der imc FAMOS Installation kopiert wird. Alternativ finden Sie das Dokument auf der [imc Homepage](https://www.imc-tm.de/?id=3314&tx_kesearch_pi1%5Bsword%5D=importExportFilter.pdf).

# **imc-Format**

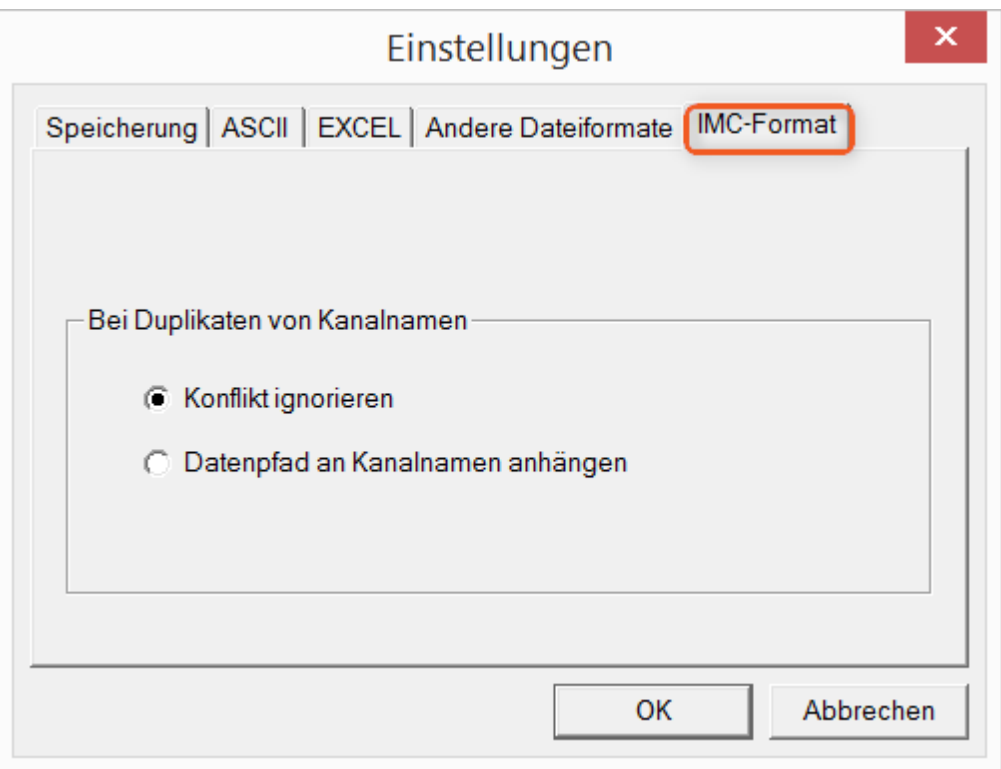

#### **Bei Duplikaten von Kanalnamen**

<span id="page-1249-0"></span>*Konflikt ignorieren*: Falls durch gleichnamige Kanalnamen Dateien überschrieben werden, wird der Konflikt nicht gemeldet.

*Datenpfad an Kanalnamen anhängen*: Ein eindeutiger Kanalname wird mit Hilfe des Datenpfads erzeugt.

П

### Hinweis Warum im imc-Format speichern?

Der imc Format Converter ist für imc Daten erstellt worden, wozu also die Option imc-Format? imc Geräte ermöglichen komplexe Datenstrukturen, bei denen Kanäle zu unterschiedlichen Zeitpunkten (Trigger) mit unterschiedlichen Abtastraten aufgezeichnet werden können. Daher werden die Kanäle als Einzeldateien gespeichert. Mit dem imc Format Converter können Sie nach der Messung die Datensätze in einer einzigen Datei zusammenfassen. Eine sinnvolle Einstellung auf der Karte "<u>[Speicherung](#page-1245-0)</u> h246" dazu wäre:

*Speicherung im Quellverzeichnis der Daten* = aktiv Alle Dateien eines Verzeichnisses in einer Datei speichern = aktiv *Quelldateien nach Konvertierung löschen* = aktiv

# **12.5.3 Formatkonverter als Standalone-Programm**

Zum Starten der Standalone Variante gibt es keine Verknüpfung. Starten Sie die "*imcFrmtCvrt.exe*" direkt aus dem Installationsverzeichnis, normalerweise "*C:\Program Files (x86)\imc\imc Format Converter\*"

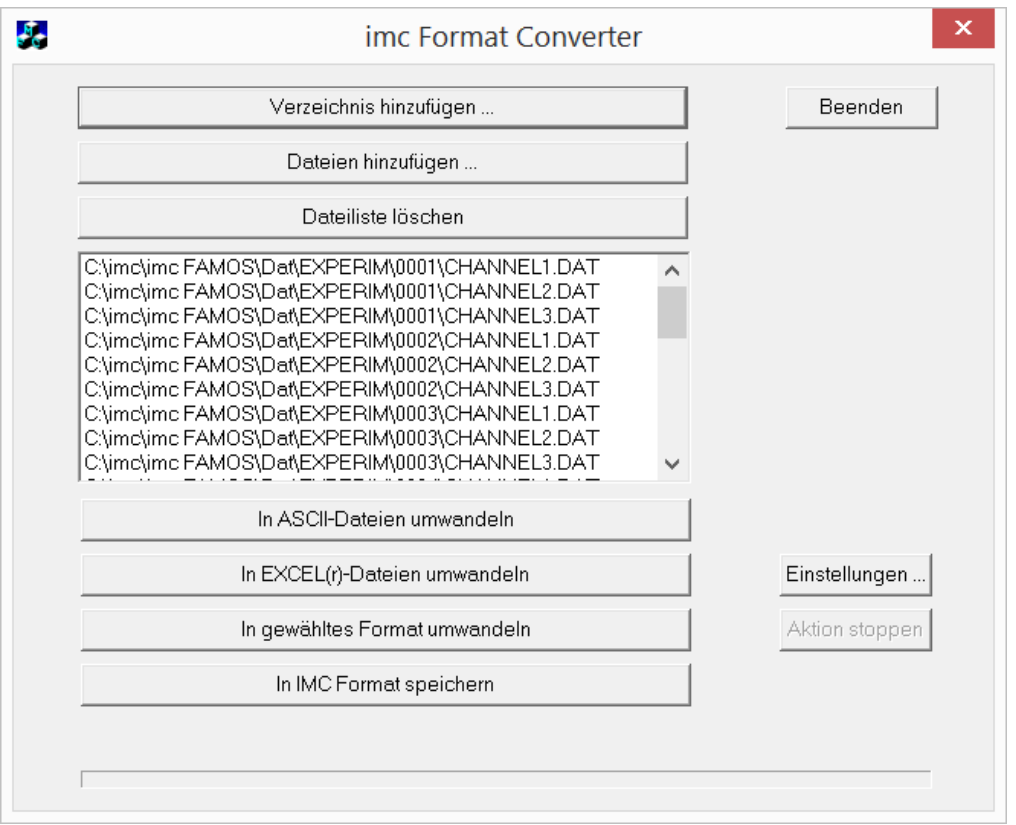

#### **Verzeichnis hinzufügen...**

Wählen Sie das gewünschte Verzeichnis mit den Messdaten aus. Unterverzeichnisse werden ebenfalls mit eingelesen und in der Dateiliste aufgeführt.

#### **Dateien hinzufügen...**

Auswahl von einzelnen Dateien.

#### **Dateiliste löschen**

Alle Einträge werden aus der Dateiliste entfernt.

### **In ASCII- / EXCEL(r)- Dateien umwandeln**

Die Standardvariante um die Daten in <u>ASCII</u> aan-doer [EXCEL](#page-1247-0) aan-Dateien zu wandeln. Dabei wird auf der Ebene des Messdatenverzeichnisses ein Ordner "asc" bzw. "xls" angelegt, indem die Daten in der gleichen Verzeichnisstruktur gespeichert werden. Je nach Einstellungen werden einzelne Dateien erzeugt oder Tabellen, in denen alle Daten in einer Datei gespeichert werden.

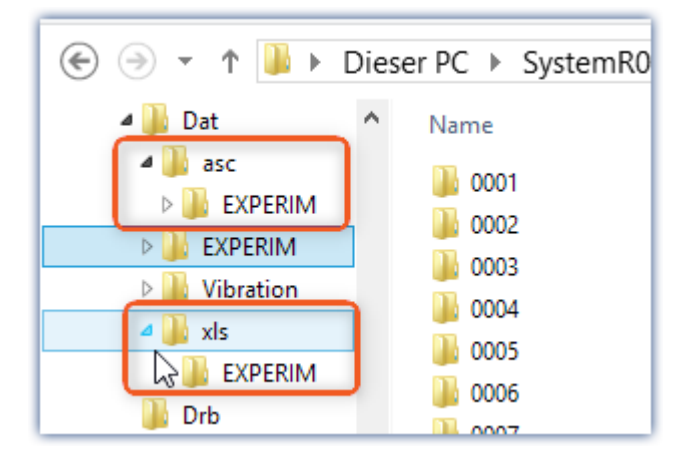

#### **In gewähltes Format umwandeln**

Die Daten werden mit dem Format gespeichert, welches unter "<u>[Einstellungen](#page-1248-0) haag</u>" ausgewählt wurde. Die Ablage erfolgt im gleichen Verzeichnis in einem Unterverzeichnis mit der Bezeichnung "*converted*". Diese Option ermöglicht das Zusammenspeichern aller Signale in einer einzigen Datei. In den <u>[Einstellungen](#page-1245-0) bad</u> muss weiterhin ein Dateiname mit Erweiterung vorgegeben werden.

#### **In IMC Format speichern**

Zum Speichern aller Dateien eines Verzeichnisses in eine einzige Datei im imc Format. Beachten Sie die notwendigen <u>[Einstellungen auf der Karte Speicherung](#page-1249-0)</u> ի $_{\rm z}$ ឆ).

# **12.5.4 Kommandozeilenparameter**

Der imc Format Converter kann über Kommandozeilen ausgeführt werden. Im einfachsten Falle werden die Einstellungen verwendet, die zuletzt im imc Format Converter verwendet wurden, z.B. auch die Zieldatei. Wenn mehrere Dateien konvertiert werden sollen, werden diese in einer <u>XML-Datei</u>lassi definiert.

#### **Kommandozeilen-Optionen**

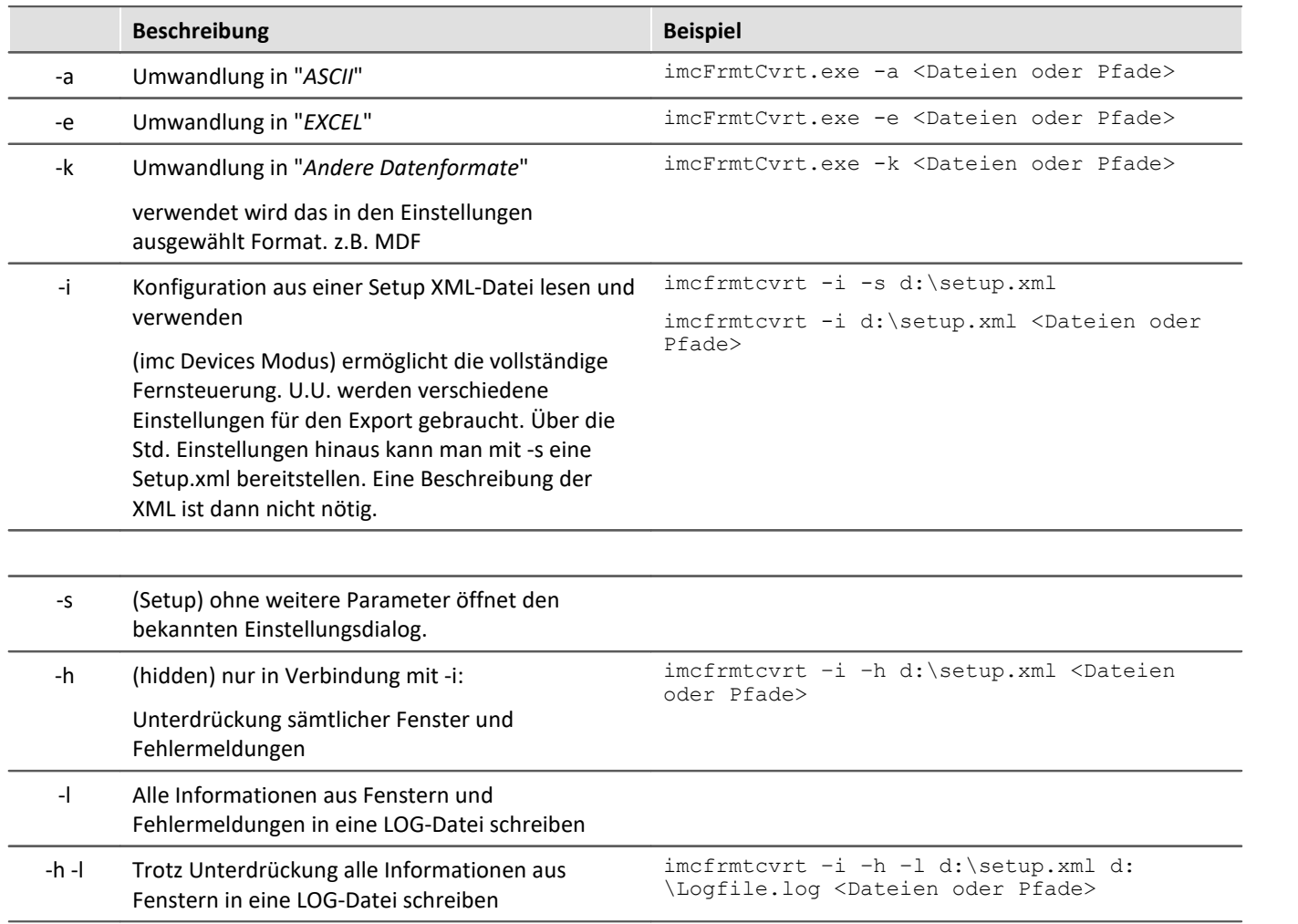

Für die Ermittlung der **Zieldateien** werden die imc Format Converter **Einstellungen** verwendet.

#### <span id="page-1252-0"></span>**Angabe der zu konvertierenden Dateien in einer XML-Datei**

Sie können in einer XML-Datei angeben, welche Dateien konvertiert werden sollen. Das ist unter anderem notwendig, wenn die Kommandozeile nicht lang genug ist. Je nach Windows Version ist die Zeilenlänge zwischen 2000 und 8000 Zeichen. Die zu konvertierenden Dateien werden dann in einer XML-Datei angeben.

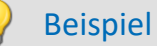

### Beispiel Beispiel für eine XML-Datei

```
Diese XML-Datei muss den folgenden Inhalt haben:
```

```
<Converter_V1>
<DestinationPath>
      <SourceFile>d:\Test\daten\e01 (08).RAW</SourceFile>
      <SourceFile>d:\Test\daten\e02 (08).RAW</SourceFile>
</DestinationPath>
</Converter_V1>
```
### **Aufruf der Datei**

#### *Beispiel 1:*

imcfrmtcvrt –a d:\daten.xml

Alle angegebenen Dateien in der Datei: "*d:\daten.xml*" werden umgewandelt in "ASCII" (-a)

### *Beispiel 2:*

imcfrmtcvrt –i –h –l d:\setup.xml d:\Logfile.log d:\Daten.xml

Alle angegebenen Dateien in der Datei: "*d:\daten.xml*" werden umgewandelt.

Die Parameter für die Umwandlung sind in der Datei "*d:\setup.xml*" definiert (-i).

Alle Meldungen werden unterdrückt (-h) und in der Log-Datei (-l): "*d:\Logfile.log*" gespeichert.

# **12.5.5 Konvertieren über den Windows-Explorer**

Die Installation des imc Format Converter erweitert das Kontext-Menü des Windows-Explorers. Die aktuellen Vorlagen für den <u>[ASCII](#page-1246-0)</u> h247-/ und <u>EXCEL-Export</u> h248 sowie das zuletzt ausgewählte Exportformat der Karte "<u>[Anderer Dateiformate](#page-1248-0) |249</u>]" können dann direkt auf ein Verzeichnis oder Dateien angewendet werden:

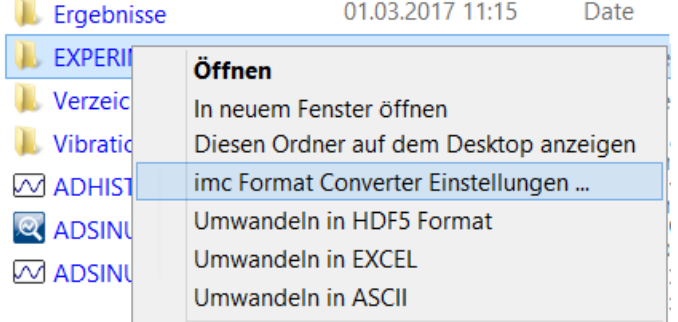

# <span id="page-1254-0"></span>**12.5.6 Formatkonverter als imc STUDIO-Kommando**

### **Aufruf**

Über den Sequencer: "*Externe Aufrufe*" > "*Formatkonverter*":

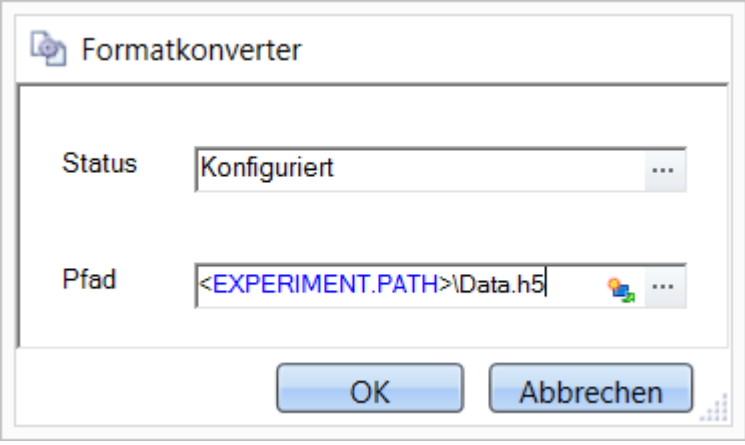

*Konfiguration des Kommandos: Formatkonverter*

### **Status**

Unmittelbar nach dem Öffnen der Kommandokonfiguration steht der Status auf "*Nicht konfiguriert*".

### **Pfad**

- · Wird hier **eine** Messdatendatei (\*.dat, \*.raw) angegeben, so können Sie wählen, ob nur die **[einzelne Datei](#page-1245-0) [konvertiert wird oder alle Messdatendateien](#page-1245-0)** in dem **Verzeichnis** konvertiert werden 1246
- · Wird hier ein **Verzeichnis** angegeben, so werden **alle Messdatendateien in dem Verzeichnis** konvertiert:
	- Ist auf dem Reiter "*[Speicherung](#page-1245-0)* <sub>1246</sub>" in den Einstellungen (siehe Abschnitt "*Status*") die Option "*Alle Dateien eines Verzeichnisses in einer Datei speichern*" selektiert, so werden **alle Messdatendateien**, die in dem angegeben Verzeichnis vorhanden sind, in **eine einzige Zieldatei** konvertiert.
	- · Ist diese Option **nicht ausgewählt**, so wird jede Messdatendatei, die in dem Verzeichnis vorhanden ist, in **eine eigene Datei** konvertiert.

Über die Schaltfläche des Feldes "*Status*" erreichen Sie einen Dialog, über den Sie alle Einstellungen zur Konvertierung vornehmen können:

- · Umwandlung: Zielformat. Es können auch mehrere Formate ausgewählt werden.
- **· [Speicherung](#page-1245-0) axel:** Speicherort und ob einzelne oder eine Multi-Datei erstellt werden.
- [ASCII](#page-1246-0) 1247: Auswahl der Exportvorlage und Angabe der Dateierweiterung.
- **· [EXCEL](#page-1247-0)** 1248): Auswahl der Exportvorlage und Angabe der Dateierweiterung xls oder xlsx.
- · [Andere Dateiformate](#page-1248-0) 1249: Auswahl des Formats und ggf. deren Formatierungsoptionen.
- **[IMC-Format](#page-1249-0)** nasol: Speichern der Daten im imc Format in eine Datei oder als Kopie an einem anderen Speicherort.

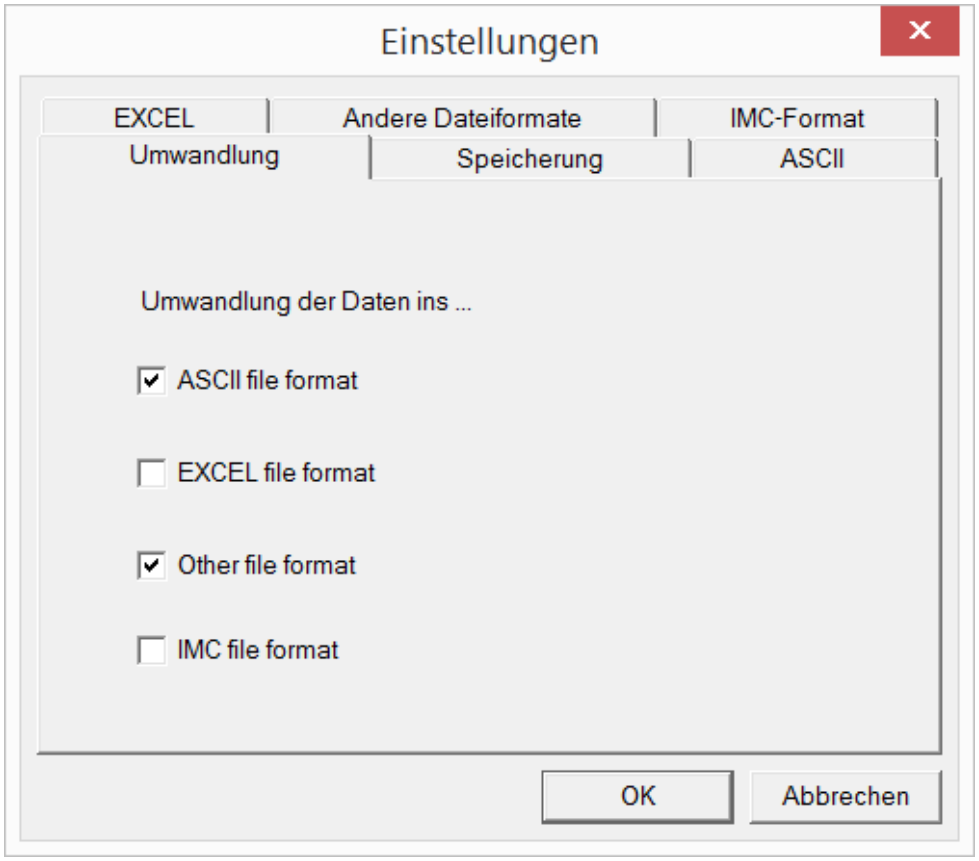

*Einstellungen des Formatkonverters*

# **12.5.7 Konvertieren über den Speicherassistenten**

#### **Aufruf**

Über den Sequenzer: "*Daten lesen/schreiben*" > "*Speicherassistent*"

Der "*Speicherassistent*" ermöglicht neben Zusatzinformationen zur Messung auch die Verwendung des imc Format Converters. Mit einem Klick auf die Schaltfläche "*Formatkonverter*" wird dessen Einstellungsdialog geöffnet und entsprechend der Beschreibung zum <u>imc STUDIO-Kommando</u> 12ssi konfiguriert.

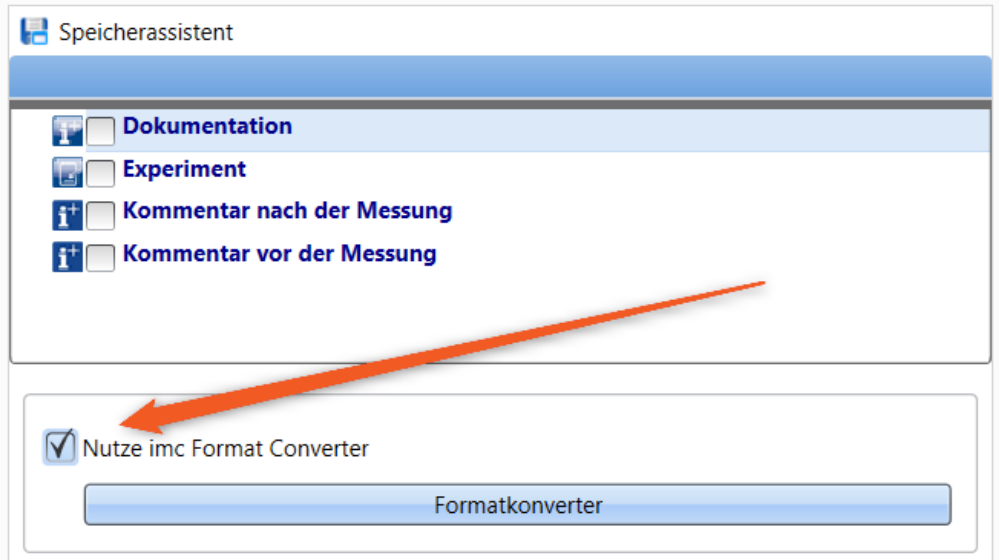

*Formatkonverter als Bestandteil des Speicherassistenten*

# **13 Panel - Datenvisualisierung und Steuerelemente**

Panel ist die imc STUDIO Komponente, mit dem **Messdaten und Ereignisse** sowohl in Anzeigeelementen **dargestellt** als auch durch Bedienelemente (beides als Widgets bezeichnet) beeinflusst werden können.

Mit dem Panel können Sie **individuelle Benutzeroberflächen** (<u>Panel-Seiten Bass</u> genannt) realisieren, die für Ihre Anwendungen optimal angepasst sind.

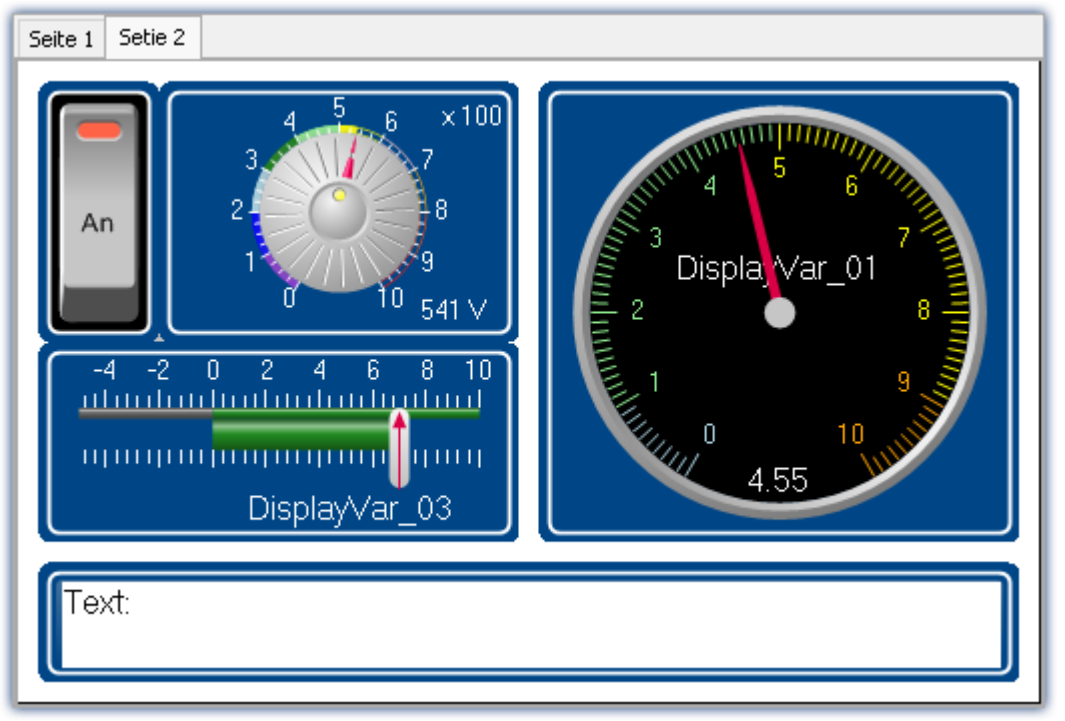

*imc STUDIO Panel mit zwei Seiten (Beispiel)*

# **Panel-Seite**

Das Panel besteht aus ein oder mehreren Panel-Seiten. Auf einer Seite können Sie verschiedene Widgets anordnen.

Als Panel-Seiten stehen zwei Typen zur Verfügung:

- Optimiert für Bildschirmdarstellung • Dialog-Seiten 1595
- Optimiert für Ausdrucke  $\bullet$  Report-Seiten  $1595$

# **Widgets**

Ihnen stehen verschiedene <u>Widgets bæ</u> als Anzeige- und Bedienelemente zur Verfügung. Die Anzahl der [Widgets](#page-1265-0) variiert je nach Produktkonfiguration. Auch das aus anderen imc Anwendungen bekannte <u>[Kurvenfenster](#page-1317-0) Bang</u> kann auf einer Seite platziert werden.

Mit Hilfe der Widgets können Sie interaktiv die Messung beeinflussen. Bestimmten Widgets wie Schalter und Taster können auch <u>[Aktionen \(Kommandos\)](#page-1315-0) क्षित</u> zugeordnet werden.

# **Bedienung**

Für die <u>Platzierung von Widgets</u> hæi und die <u>[Zuweisung von Kanälen und Variablen](#page-1609-0)</u> hero können verschiedene Bedientechniken benutzt werden, wie z.B. Drag&Drop oder Kontextmenüs.

Die Widgets können mit der Tastatur oder der Maus bedient werden.

# **13.1 Menüband 13.1.1 Steuerung**

# **Gerätesteuerung**

Hier finden Sie Menüaktionen für die Gerätesteuerung.

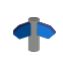

Eine ausführliche Beschreibung finden Sie im Handbuch: "Setup - Handbuch" > "Menüband" > "<u>[Steuerung](#page-192-0)</u>|193``".

# **Ansicht**

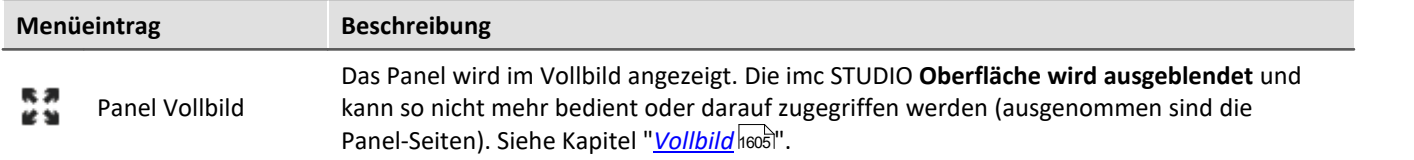

# **Export**

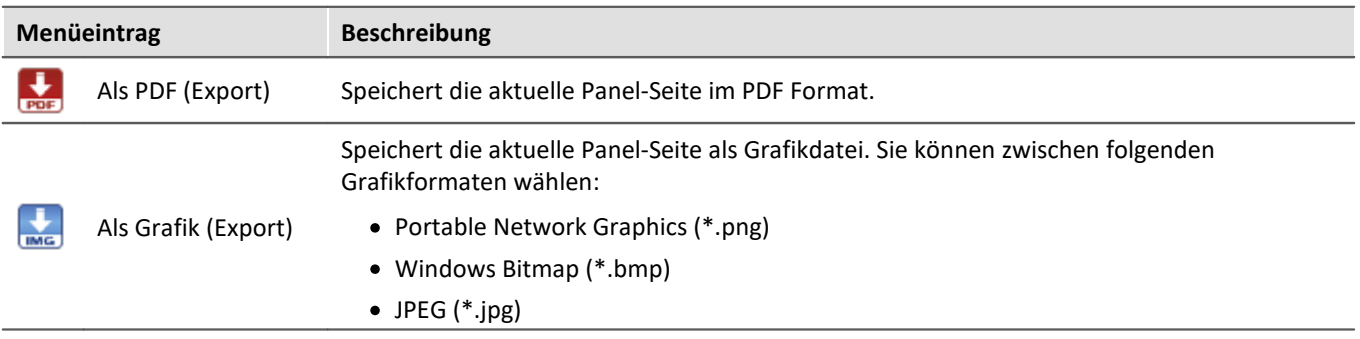

# **Drucken**

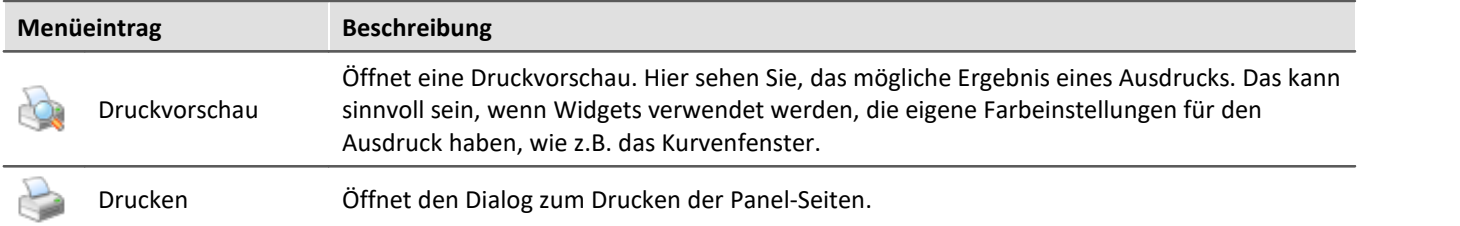

# **13.1.2 Navigation**

# **Steuerung**

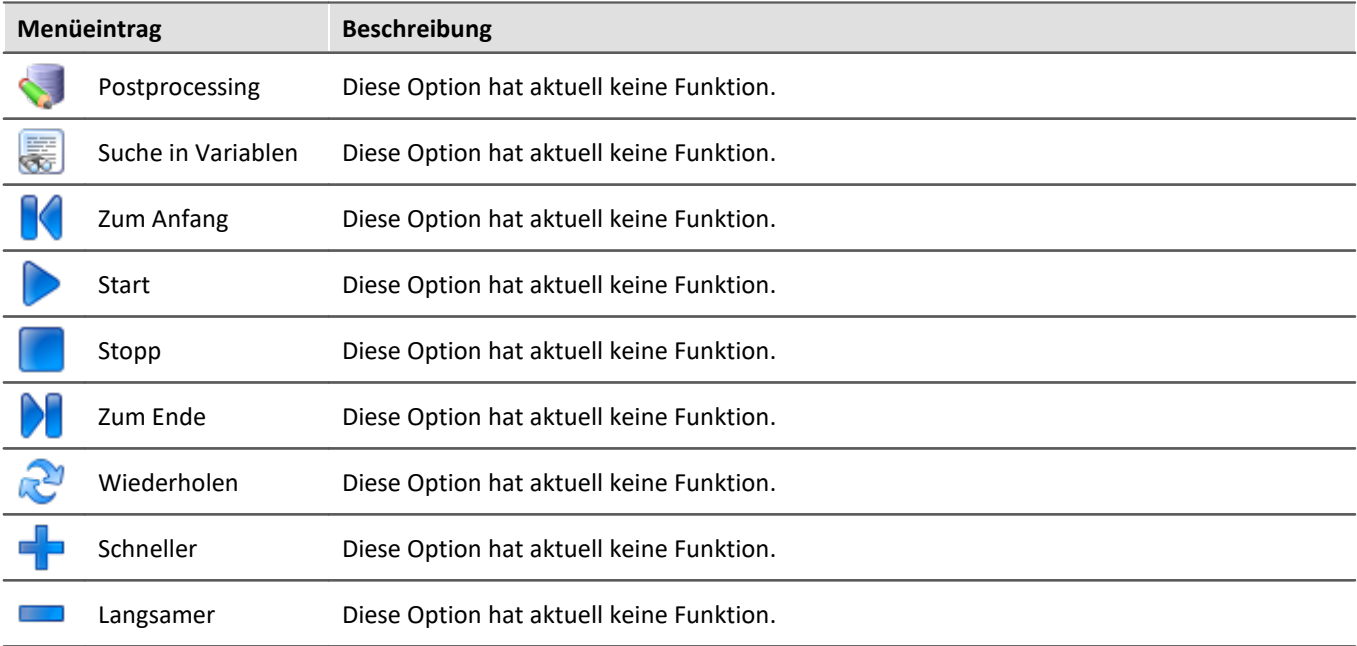

# **Navigation**

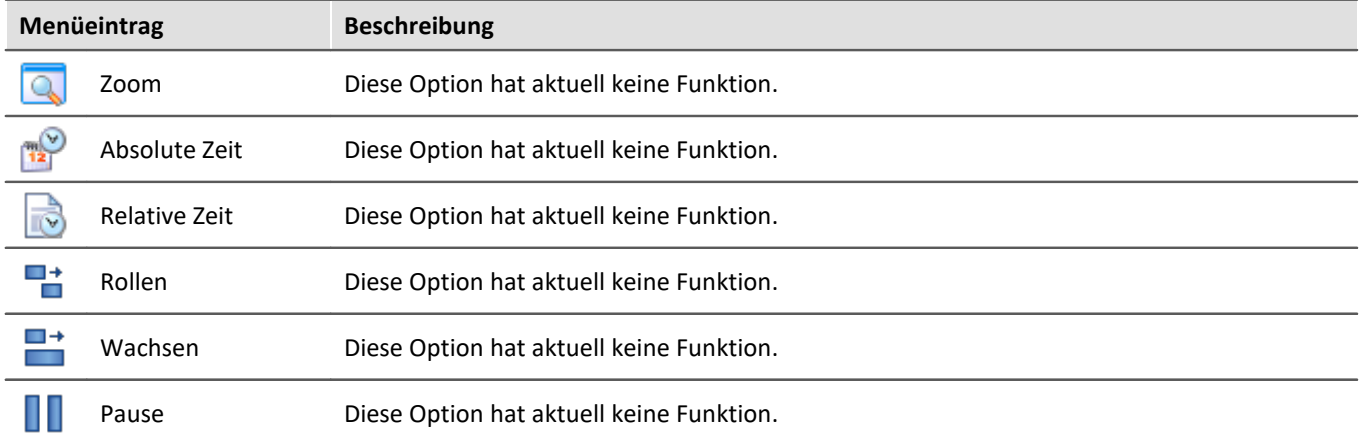

# **Design**

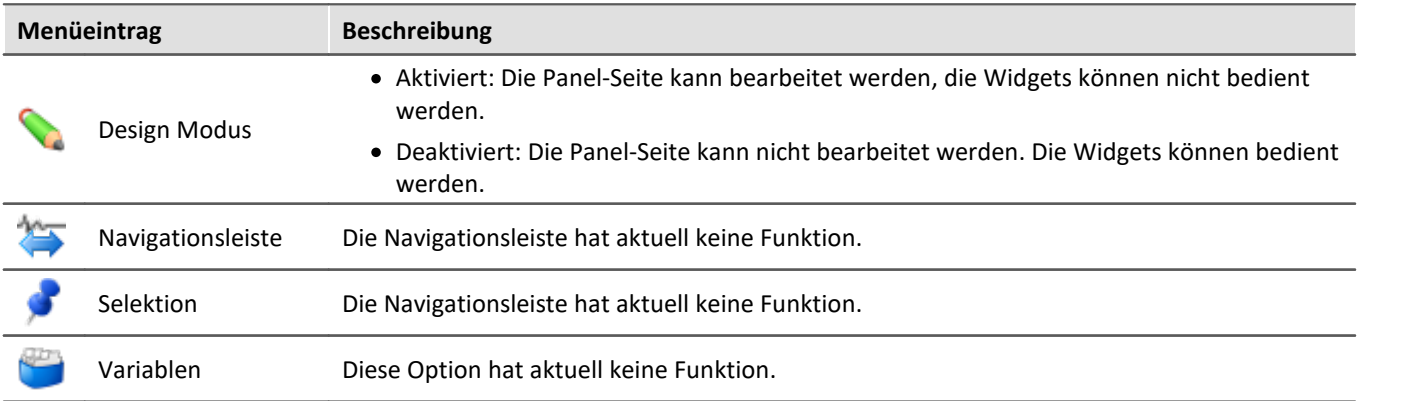
# **Export**

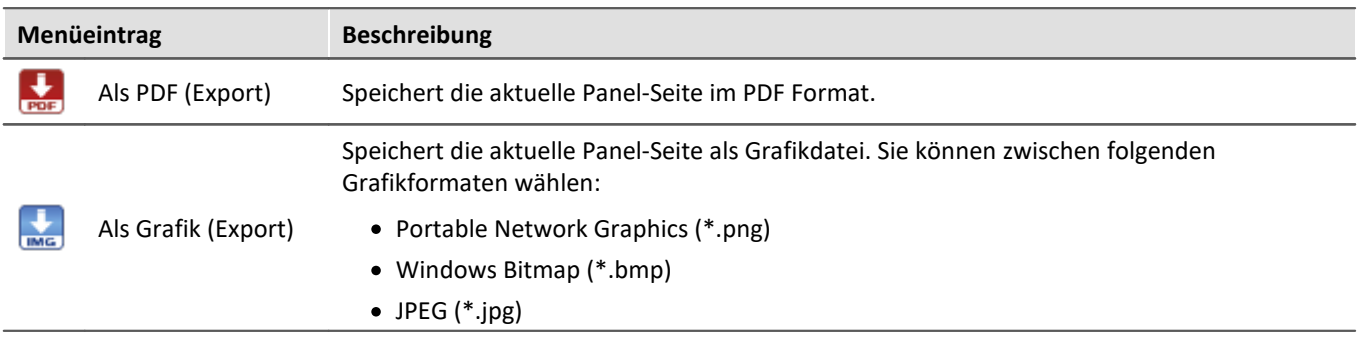

## **Drucken**

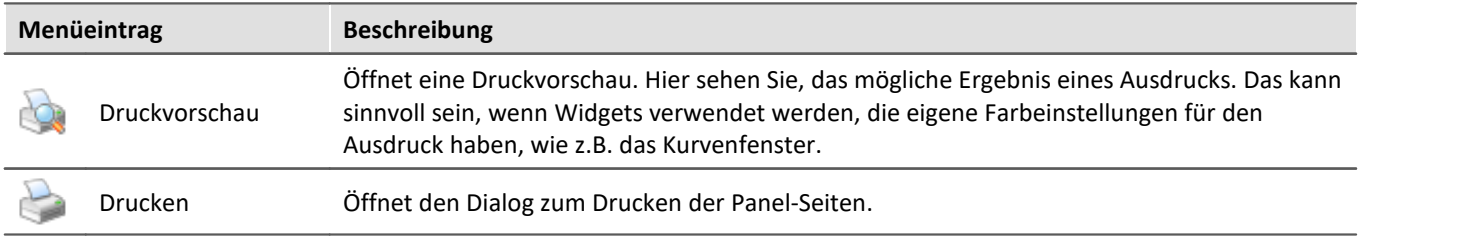

# **13.1.3 Design**

#### **Neu**

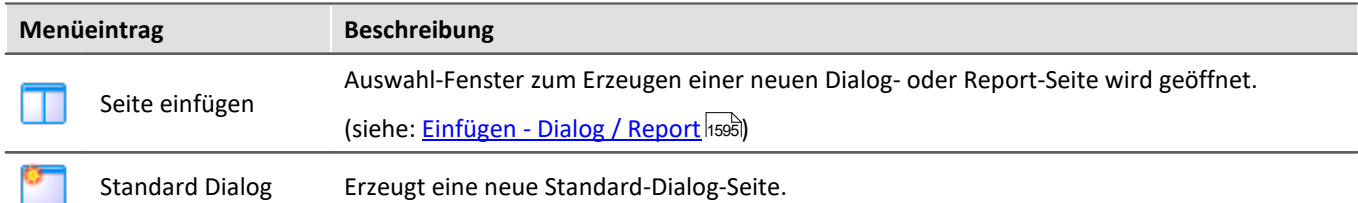

# **Bearbeiten und Zwischenablage**

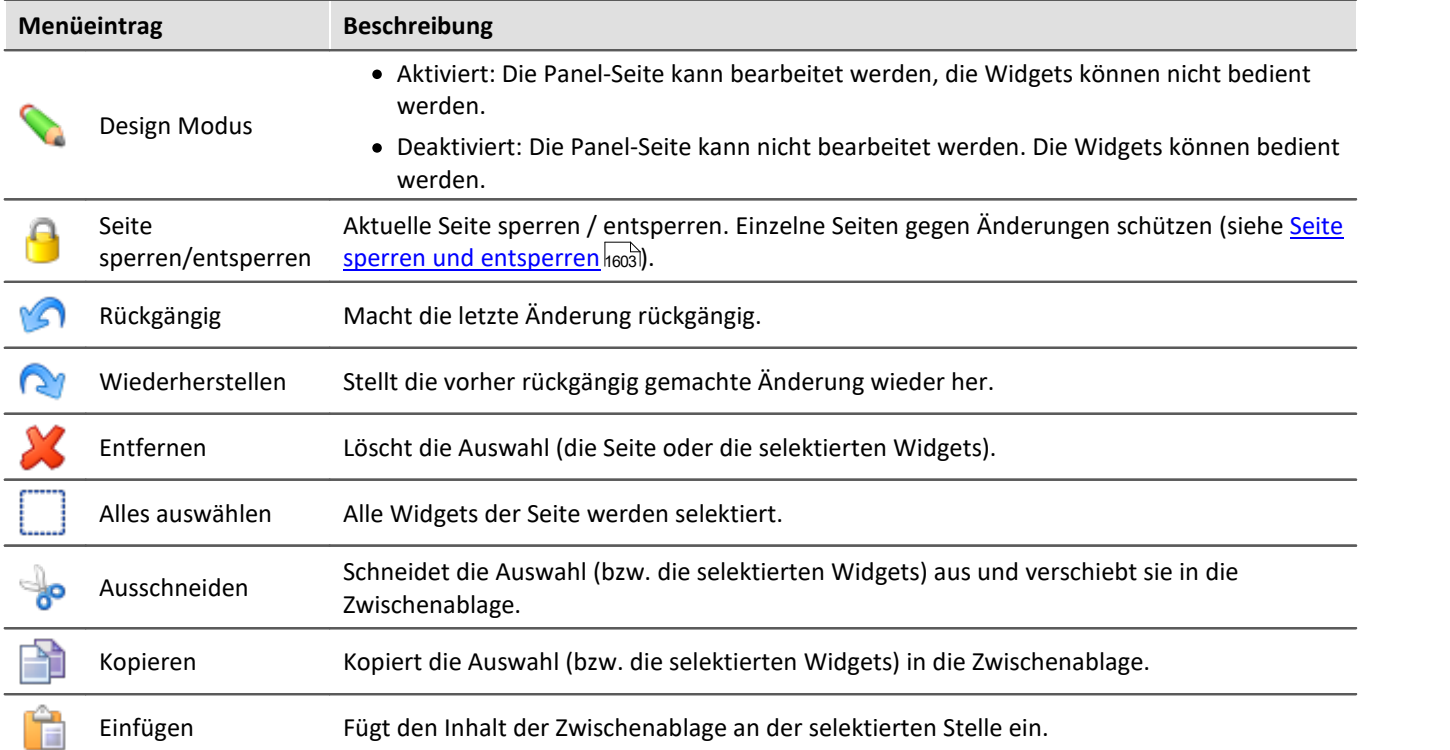

# **Navigation**

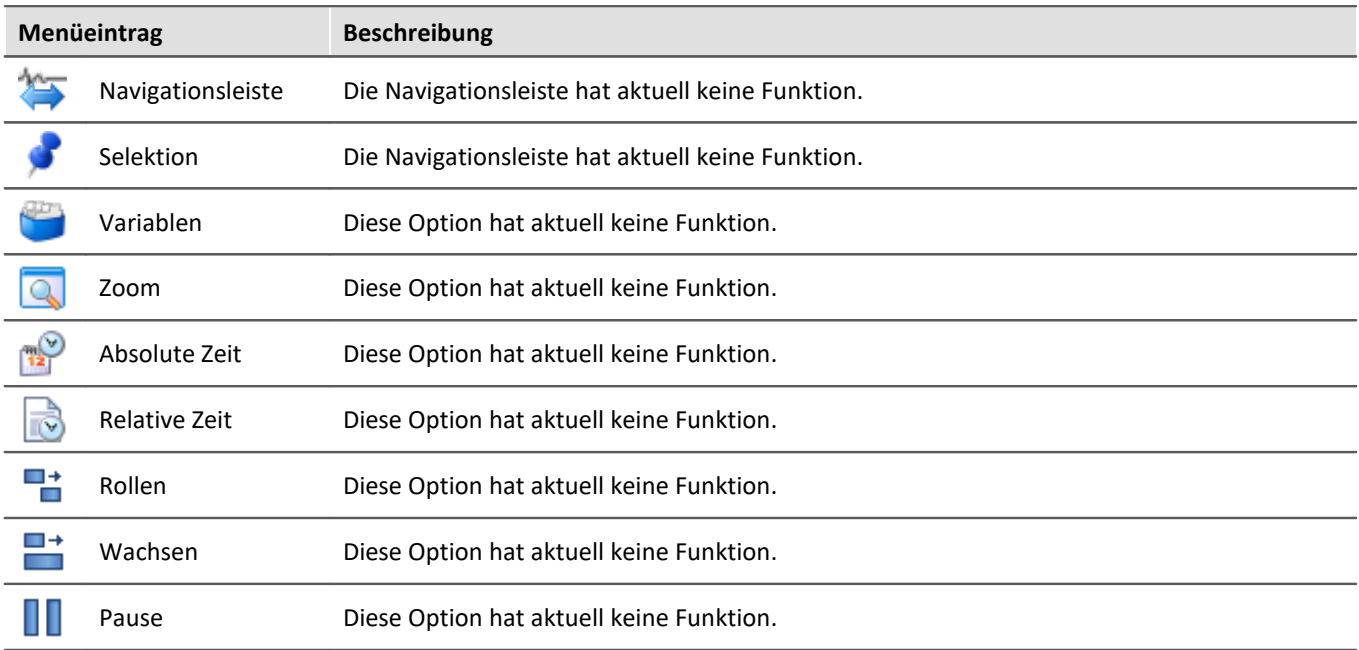

## **Ansicht**

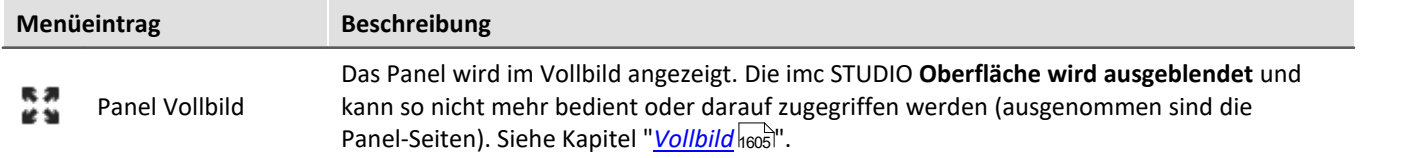

# **Im-/Export**

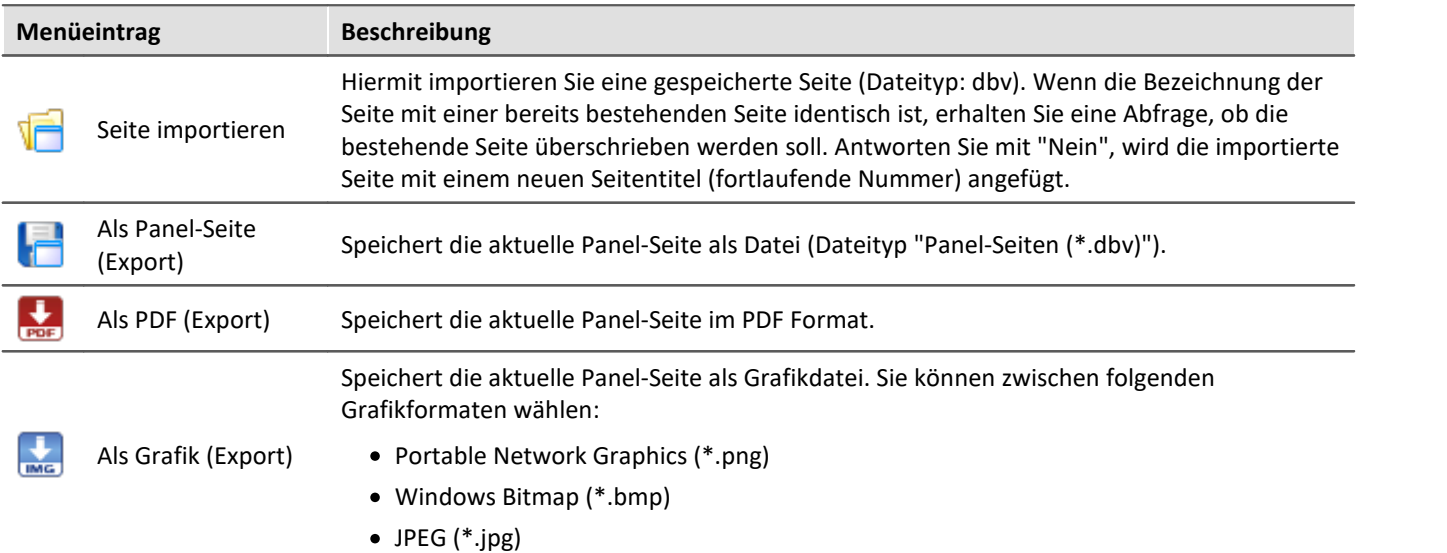

# **13.2 Werkzeugfenster**

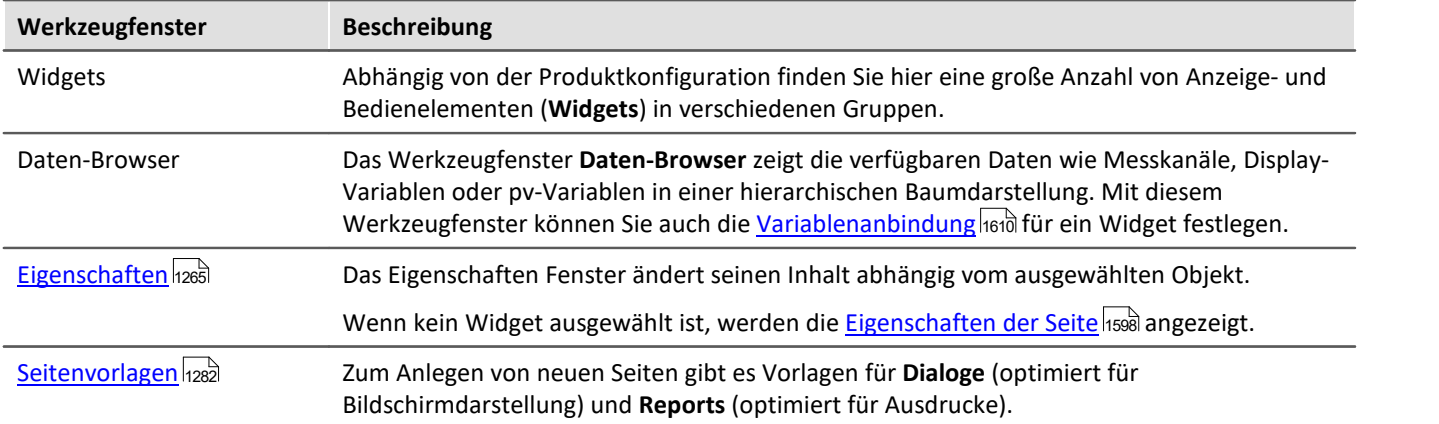

Für die Konfiguration der Panel-Seiten gibt es folgende Werkzeugfenster:

# <span id="page-1264-0"></span>**13.2.1 Eigenschaften (Allgemein)**

Im Werkzeugfenster "**Eigenschaften**" (oder über das Kontextmenü des selektierten Widgets, siehe [Kontextmenüs der Widgets](#page-1289-0)h290) können die einzelnen Widgets oder die Panel-Seiten angepasst werden. Der Inhalt des Eigenschaften-Fensters ist jeweils vom ausgewählten Element abhängig.

Es gibt zwei Darstellungsmodi:

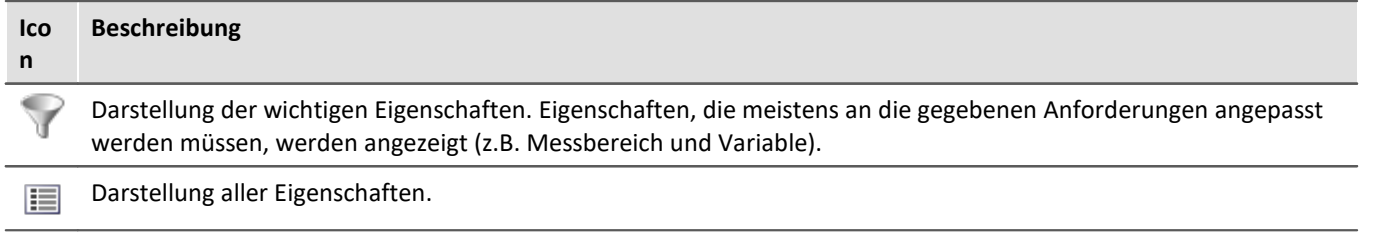

## **Beispiel**

Im Folgenden wird eine mögliche Konfiguration eines *Zeigerinstruments (Automotive)* beschrieben mit der Darstellung der wichtigen Eigenschaften.

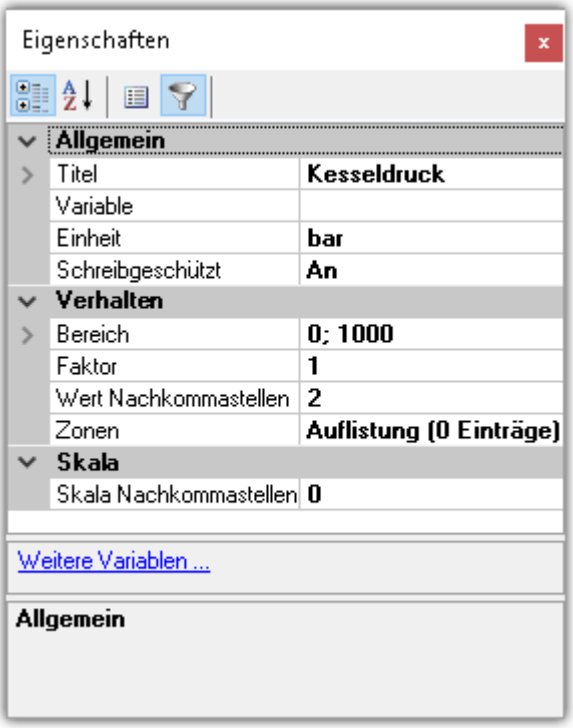

Im Fenster *Eigenschaften* können diese den Anforderungen entsprechend angepasst werden. Hier wurde z.B. der Titel *Kesseldruck* eingefügt, die Einheit *bar* festgelegt und der Anzeigebereich von 0 bis 1000 eingestellt.

## **Aufbau und Bedienung**

#### **Auswahlliste**

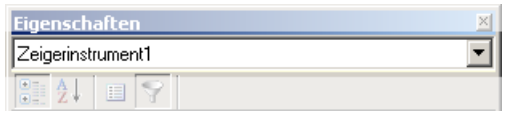

Zeigt den Namen des selektierten Elements an. Über die Auswahlliste kann ein anderes Element gewählt werden. Die Selektion auf der Panel-Seite passt sich der Auswahl an.

Wird nur im Werkzeugfenster angezeigt. Nicht in dem "frei-fliegenden" Fenster der "Eigenschaften".

#### **Symbolleiste**

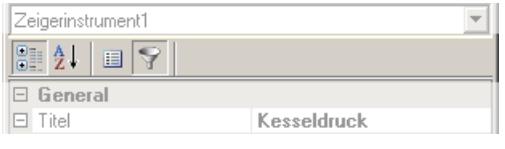

 $-41$ Alphabetische Sortierung der Eigenschaftsliste.

Gruppierung der Eigenschaften nach Eigenschaftstyp.

 $\mathbf{E}$  Darstellung aller Eigenschaften.

Darstellung der wichtigen Eigenschaften. Eigenschaften, die meistens an die gegebenen Anforderungen angepasst werden müssen, werden angezeigt (z.B. Messbereich und Variable).

#### **Eigenschaften**

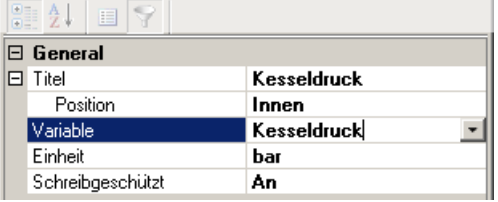

Liste aller Eigenschaften.

- · Linke Spalte: Name der Eigenschaft
- · Rechte Spalte: Aktuelle Einstellung

Um eine Einstellung zu editieren, klicken Sie in das jeweilige Textfeld. Die gewünschten Werte können per Tastatur eingegeben werden. Wenn eine Auswahlmöglichkeit besteht, erscheint am rechten Rand ein passender Button:

- $\vert \cdot \vert$ Öffnet einen Auswahldialog (u.a. Liste oder den Daten-Browser)
- $\overline{\mathbf{L}}$ Öffnet einen Dialog (u.a. Zonen-Dialog oder Ereignisse)

#### **Weitere Dialoge**

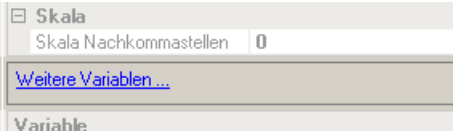

Dieser Bereich listet Options-Dialoge, die per Mausklick geöffnet werden können. Hier finden Sie auch weitere Dialoge, die in den Eigenschaften nicht gelistet sind.

#### **Beschreibung**

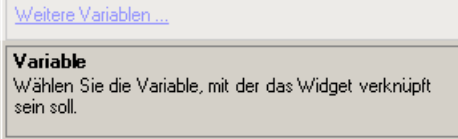

Hier finden Sie eine Beschreibung zu der selektierten Eigenschaft.

# <span id="page-1265-0"></span>**13.2.2 Widgets**

Das Werkzeugfenster "Widgets" stellt die Bausteine für den Aufbau einer Panel-Seite zur Verfügung. Das Fenster enthält mehrere Gruppen. In der Regel stehen die Gruppen **Kurvenfenster**, **Standard**, **Formen** und **Gerätebedienung** zur Verfügung. Darüber hinaus gibt es speziell entwickelte Widgets in Gruppen wie z.B. **Automotive**, **Industrial**, **Designer**, **Aviation**.

IJ

#### Hinweis Welche Gruppen sind zu sehen

Welche Gruppen zur Verfügung stehen, hängt von der Produktkonfiguration ab. (siehe <u>Produktkonfiguration / Lizenzierun</u>g|အါbzw. Technisches Datenblatt)

Widgets werden auf der Panel-Seite [platziert \(eingefügt\)](#page-1287-0) . 1288

- **· [Widgets Bedienung und Eigenschaften](#page-1287-1)** 1288): Hier finden Sie weiterführende Informationen zur Bedienung und Handhabung der Widgets.
- **[Spezielle Widgets](#page-1580-0)** 1581): Hier finden Sie die Beschreibung von einigen speziellen Widgets.

## <span id="page-1266-0"></span>**13.2.3 Daten-Browser**

Das Werkzeugfenster Daten-Browser **zeigt die verfügbaren Daten (Variablen genannt)** wie Messkanäle, Display-Variablen oder pv-Variablen in einer hierarchischen Baumdarstellung. Aus diesem Werkzeugfenster können Sie die <u>Variablen per Drag&Droplen</u> auf eine Panel-Seite ziehen und mit Widgets verbinden. Sie können zwischen den <u>[Messungen navigieren](#page-1273-0) |1274</u> und <u>Messungsnummer zuordnen</u> |1273].

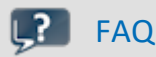

#### **Warum werden die aktuellen Kanäle nicht angezeigt?**

**Antwort:**Das Werkzeugfenster Daten-Browser **zeigt geänderte Gerätekonfigurationen (z.B. Kanäle) erst, nachdem** die Menüaktion "*Konfiguration aufbereiten*" betätigt wurde. Siehe dazu Kapitel "*[Konfiguration](#page-245-0) [aufbereiten](#page-245-0)* | 246]" in der Dokumentation zur Komponente Setup.

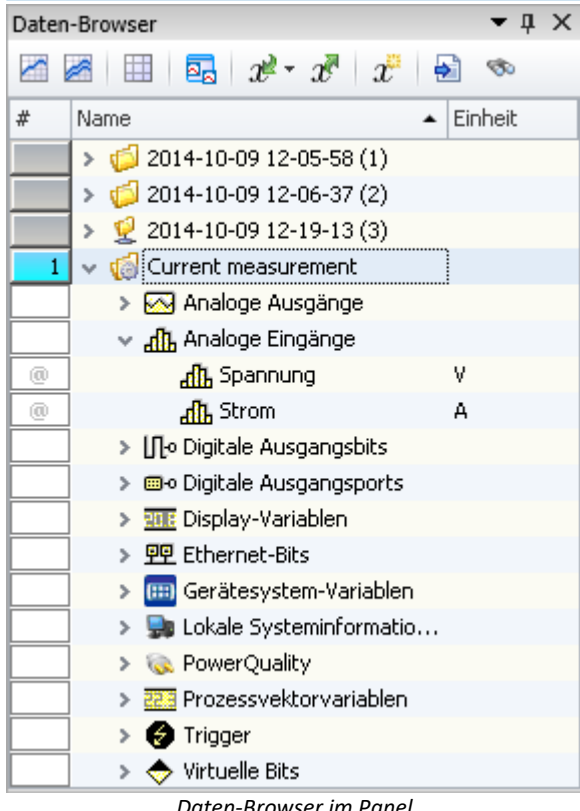

*Daten-Browser im Panel*

## **Aufbau**

Der Daten-Browser hat **eine <u>Symbolleiste</u> bzzälund eine Tabelle mit mehreren Spalten.** Die Spalten können ein und ausgeblendet werden.

Die **Tabelle** enthält in einer Baumstruktur die Messungen und Messdaten. Folgende Spalten existieren:

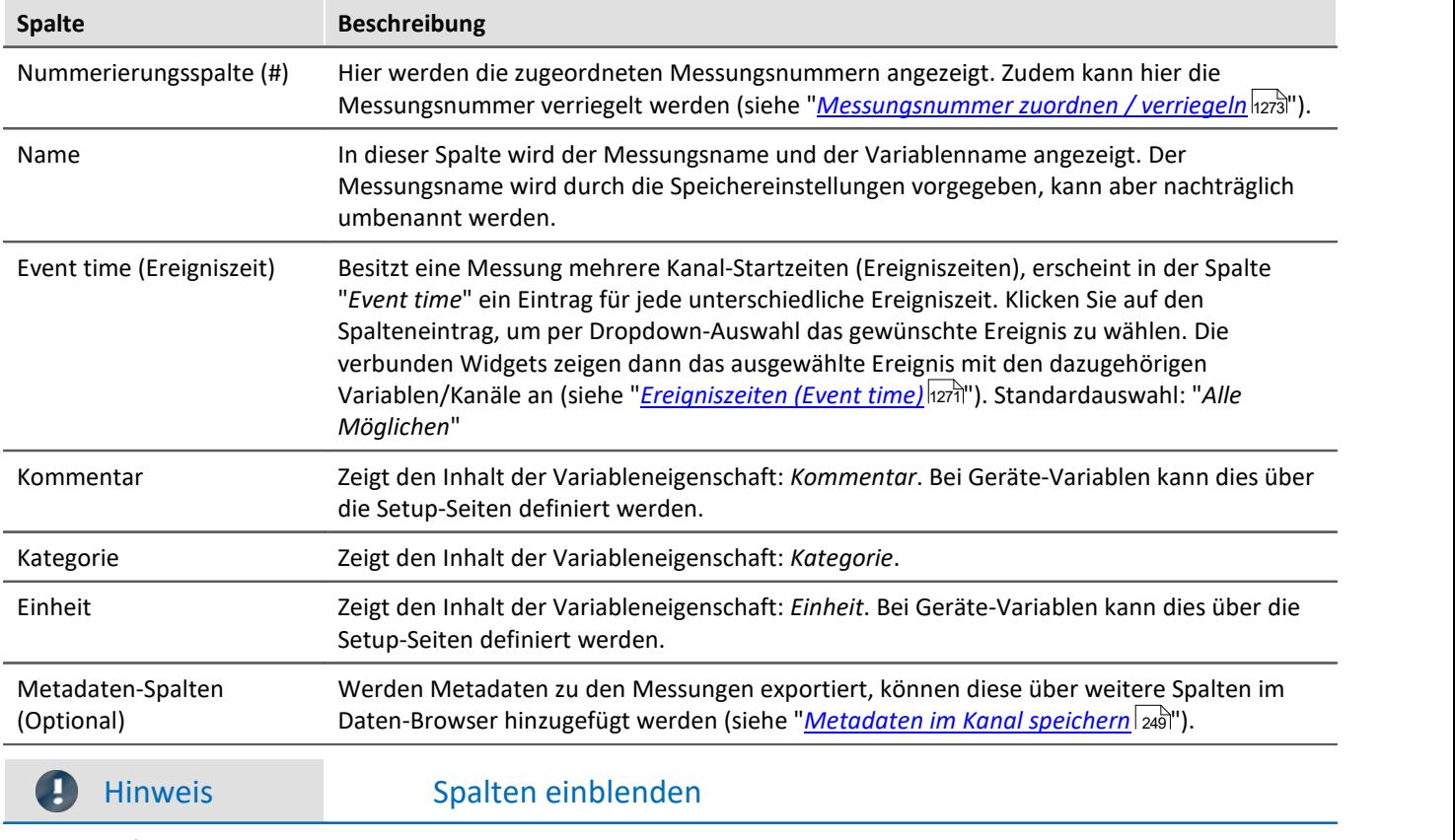

Per Default werden nicht alle Spalten eingeblendet. Sie können die Spalten über das Kontextmenü "*Spaltenauswahl*" hinzufügen. **Speichern** Sie nach einer Änderung die **Ansicht**.

## **Variablen-Gruppen**

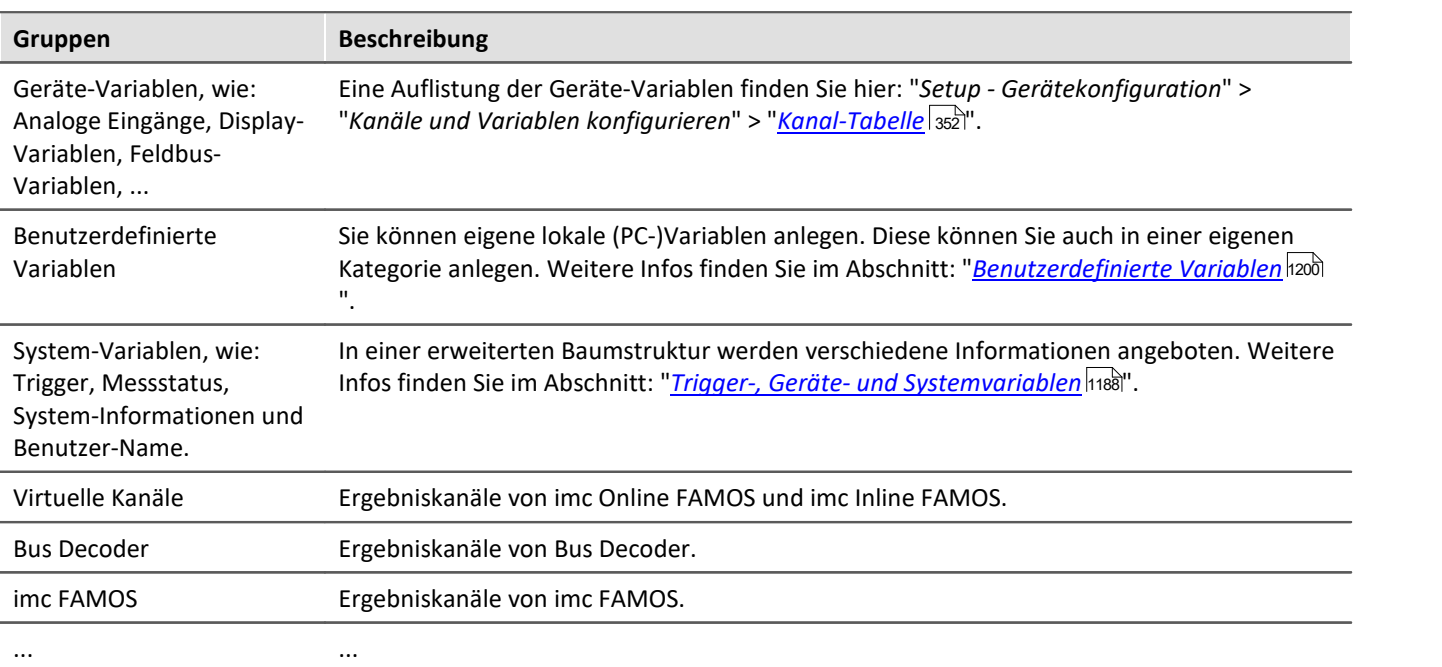

Folgend finden Sie eine Liste der wichtigsten Variablen-Gruppen:

Sie können die Gruppen aufklappen. Alle enthaltenden Variablen werden aufgelistet.

#### **Eigene Gruppierungen verwenden**

Sie können die Gruppierung nach der Kategorie deaktivieren und eine eigene Gruppierung erstellen.

Die "*Gruppierung nach der Kategorie*" deaktivieren Sie in den Optionen (unter "*Daten-Browser*" > "*Kategorien*"):

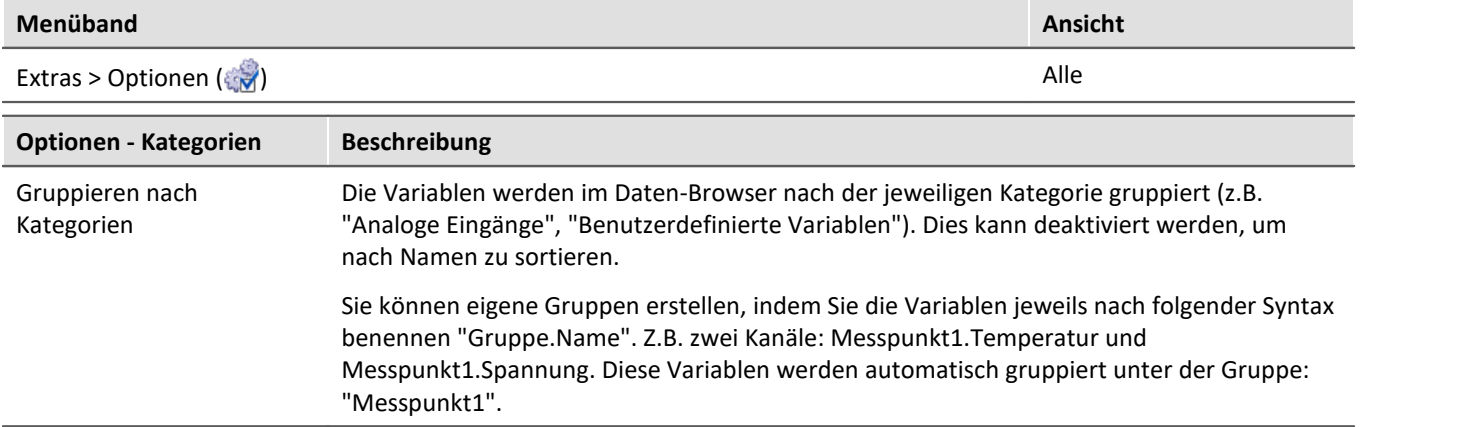

#### <span id="page-1268-0"></span>**Messungen und Messungsnamen**

Der Daten-Browser stellt neben dem Eintrag für die Aktuelle Messung (Current measurement) (**16**) auch alle mit dem Experiment **gespeicherten Messungen** dar.

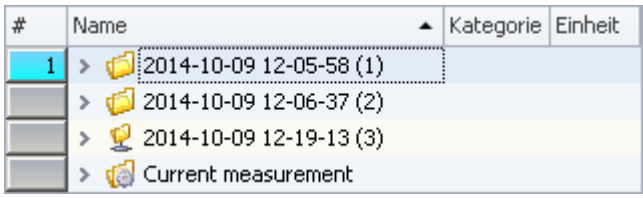

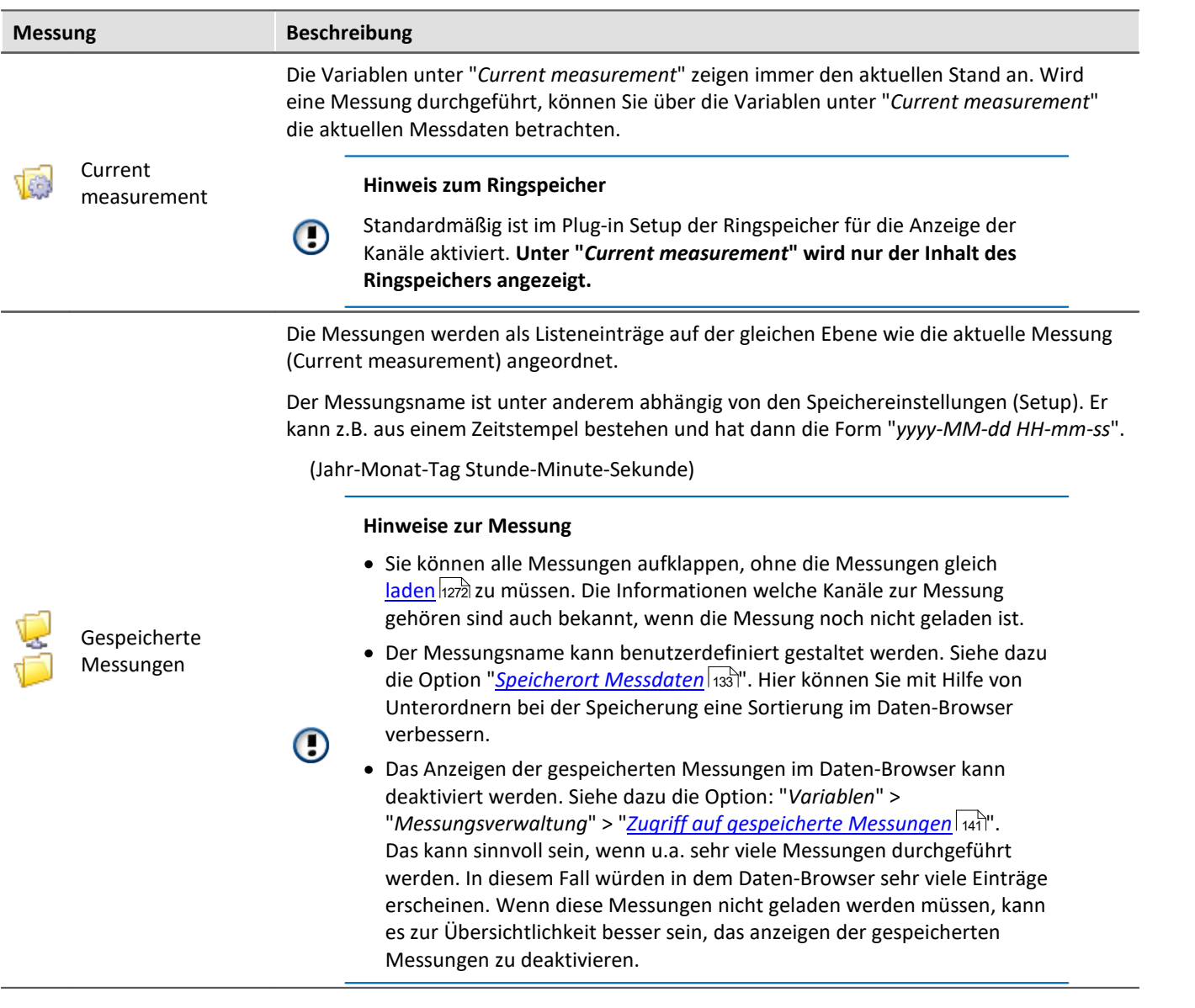

#### **Messungsname und Messungen umbenennen**

Die Namen der gespeicherten Messungen entsprechen den Ordnernamen, wie sie auf der Festplatte zu finden sind. Nachträglich können Sie die Messungen über den Daten-Browser umbenennen.

- · Öffnen Sie dazu das Kontextmenü der Messung und betätigen Sie "*Umbenennen*".
- · Oder selektieren Sie die Messung und betätigen die Taste <F2>.

Durch das Umbenennen wird auch der entsprechende **Ordner auf der Festplatte umbenannt**.

#### p

#### Hinweis Umbenennen

Beachten Sie, dass nur Zugelassene Symbole verwendet werden dürfen.

Wurde mit Hilfe der Option "*Speicherort Messdaten*" eine Unter-Ordnerstruktur erstellt, kann diese über den Weg nicht nachträglich angepasst werden. Nur der Messungsordner selbst kann umbenannt werden.

## <span id="page-1270-0"></span>**Ereigniszeiten (Event time)**

Besitzt eine Messung mehrere Kanal-Startzeiten (Ereigniszeiten), erscheint in der Spalte "*Event time*" ein Eintrag für jede unterschiedliche Ereigniszeit. Klicken Sie auf den Spalteneintrag, um per Dropdown-Auswahl das gewünschte Ereignis zu wählen. Die verbunden Widgets zeigen dann das ausgewählte Ereignis mit den dazugehörigen Variablen/Kanäle an.

Die Auswahl steht zur Verfügung, wenn die **Startzeiten** der einzelnen Kanäle **unterschiedlich** sind. Das ist z.B. bei einer getriggerten Messung der Fall, wenn die Kanäle von unterschiedlichen Triggern nacheinander ausgelöst werden.

#### **Alle anzeigen**

In der Auswahlliste steht der Eintrag "*Alle Möglichen*" zur Verfügung. Dieser Eintrag ist standardmäßig ausgewählt. Damit werden alle Kanäle und dessen Ereignisse angezeigt. Auch wenn sie zeitlich unterschiedlich gestartet wurden.

Ausnahme: "*Triggerereignisse in einzelnen Dateien speichern*". Hierbei wird jedes Trigger-Ereignis der Kanäle in einen eigenen Ordner gespeichert. Somit kann ein Kanal-Name in mehreren Trigger-Ordnern existieren.

#### **Zusammenhänge anzeigen**

Wird ein definiertes Ereignis ausgewählt, wird grundsätzlich versucht mit der Auswahl so viele Kanäle, wie möglich darzustellen. Dargestellt werden Kanäle, die sich zeitlich etwas überlagern.

Beispiel: Ein Kanal startet um 14 Uhr und endet um 15 Uhr.

Wird dessen Ereigniszeit ausgewählt, werden alle Kanäle angezeigt, die zwischen 14 und 15 Uhr Messdaten besitzen.

Ausnahme: "*Triggerereignisse in einzelnen Dateien speichern*". Siehe Erklärung weiter oben.

# Beispiel

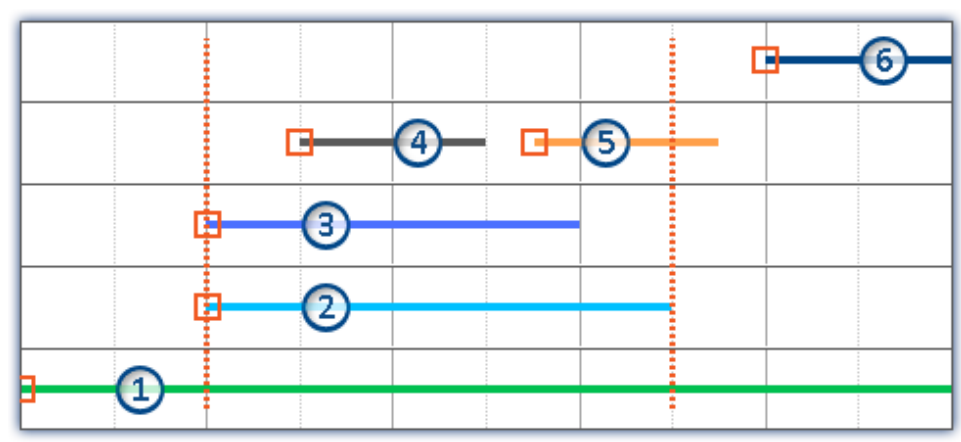

*Gepunktete Linien: Start und Stopp-Zeiten von Kanal 2; z.B. 14 und 15 Uhr aus dem Beispiel* 5 Kanäle werden aufgezeichnet. Von unten nach oben gezählt:

· Ereignis 1: Der erste Kanal hängt am "*BaseTrigger*" (Start-Button).

- · Ereignis 2 und 3: Der zweite und dritte Kanal hängen an einem gleichen Trigger (z.B. "*Trigger\_01*"). Dies erzeugt eine Ereigniszeit.
- · Ereignis 4 und 5: Der vierte Kanal besitzt zwei Ereignisse. Dies erzeugt 2 Ereigniszeiten, wenn "*Triggerereignisse in einzelnen Dateien speichern*" aktiviert ist. Ansonsten nur eine Ereignis-Zeit.
- · Ereignis 6: Der fünfte Kanal wurde ausgelöst, nachdem alle anderen Kanäle an den Triggern beendet wurden (außer der erste Kanal).

In der Ereignis-Liste sind also 4 bzw. 5 Ereigniszeiten zu finden. Abhängig von der Einstellung "*Triggerereignisse in einzelnen Dateien speichern*".

Abhängig von der Auswahl werden einzelne Kanäle davon geladen und angezeigt.

Beispiel: Die zweite Ereigniszeit wird ausgewählt (Kanal 2 und 3). Der Zeitraum des längsten Kanals dieses Ereignisses wird für die Auswahl der anderen Kanäle verwendet (2). Alle Kanäle, die innerhalb dieses Zeitraums Werte besitzen werden angezeigt (1, 2, 3, 4 und evtl. 5).

Der Kanal 5 wird angezeigt, wenn "*Triggerereignisse in einzelnen Dateien speichern*" nicht aktiviert ist. Ist diese Option aktiviert, kann immer nur ein Ereignis-Kanal angezeigt werden. Dann wird nur der erste Kanal (4) angezeigt.

## <span id="page-1271-0"></span>**Bedienung - Messungen/Variablen laden und entladen**

Gespeicherte Messungen liegen auf der Festplatte. Aus dem Daten-Browser heraus können diese Messungen geladen und angezeigt werden. Da die gespeicherten Messungen beliebig groß werden können, sind sie standardmäßig nicht geladen. Der Kanalname und der Pfad ist der Software bekannt, aber die darunterliegenden Messdaten sind nicht in den eigenen Speicher geladen.

Jedoch können nur geladene Variablen angezeigt und verarbeitet werden.

## Ð

#### Hinweis Ressourcen

Bitte laden Sie nur Messungen/Variablen, die aktuell benötigt werden. Geladene Elemente belasten den Speicher. Wird eine Messung aktuell nicht mehr benötigt, sollte sie wenn möglich entladen werden.

**Automatisches Laden** bei Bedarf: Ist ein Widget mit einer Variable einer gespeicherten Messung verbunden, wird die Variable automatisch geladen. Alle anderen Variablen der Messung bleiben entladen. Genauso verhält es sich mit allen anderen Verbindungen zu Variablen (z.B. eine imc FAMOS-Sequenz). Sobald ein Wert einer Variable benötigt wird, wird die Variable sofort geladen.

Um eine **komplette Messung** zu **laden**, öffnen Sie das Kontextmenü der Messung und betätigen den entsprechenden Eintrag.

Um eine **einzelne Variable** zu **laden**, zeigen Sie z.B. die Variable in einem Widget an.

Um eine **komplette Messung** zu **entladen**, öffnen Sie das Kontextmenü der Messung und betätigen den entsprechenden Eintrag.

#### **Ordnersymbol - Zustand der Messung**

Das Ordnersymbol vor der Messung spiegelt den Zustand der Messung wieder:

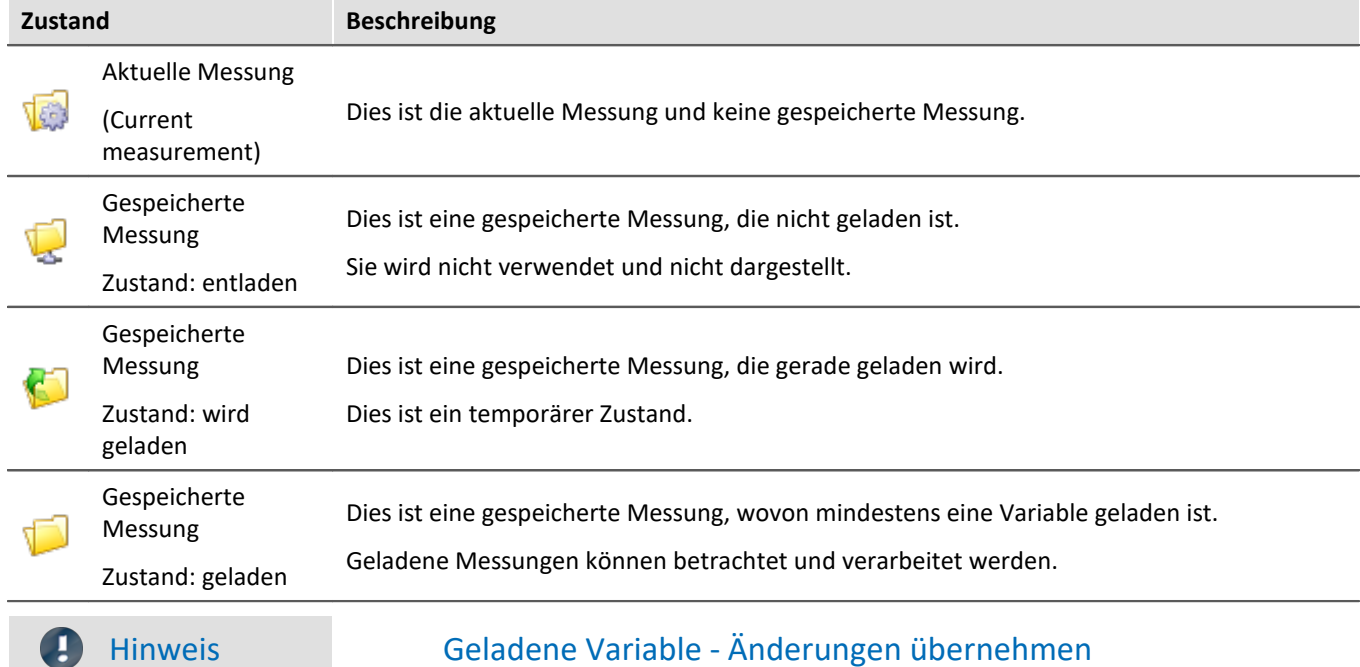

Wird eine Variable geladen, wird einmalig die zugehörige Datei von der Festplatte geladen. Um Änderungen von Außen/anderen Programmen an einer dieser Dateien in imc STUDIO zu übernehmen, muss die Datei neu geladen werden.

Öffnen Sie dazu das Kontextmenü der Messung und betätigen den Eintrag: "*Messung(en) neu laden*".

## <span id="page-1272-0"></span>**Bedienung - Messungsnummer zuordnen / verriegeln**

Wird eine gespeicherte Messung oder "*Current measurement*" im Daten-Browser **selektiert**, wird dieser Eintrag **automatisch eine Messungsnummer zugeordnet**. Die Messungsnummer wird in der linken Nummerierungs-Spalte (#) dargestellt. Z.B. für die Messungsnummer 1:  $\blacksquare$  1. Nummern von 1 bis 99 können Sie vergeben.

Mit Hilfe der Messungsnummer können Sie auf Messungen zugreifen, ohne den festen Messungsnamen verwenden zu müssen oder zu kennen.

## Beispiel

- · Auf einer Reportseite sollen **nacheinander alle gespeicherten Messungen dargestellt** werden. Ein Kurvenfenster zeigt immer den Kanal: "*Kanal\_001*". Hier soll aber nicht der Kanal der aktuellen Messung gezeigt werden, sondern der Kanal der gespeicherten Messung mit der Messungsnummer: 1. Wird eine Messung selektiert, zeigt das Kurvenfenster den Kanal\_001 der selektierten Messung, da diese die Nummer 1 erhält.
- · Eine imc FAMOS-Auswertung soll über eine gespeicherte Messung durchgeführt werden. Die imc FAMOS-Sequenz wird so konfiguriert, dass die Messergebnisse aus der Messung mit der Messungsnummer 1 geholt werden. Die imc FAMOS-Ergebnisse werden wieder zurück in die Messung mit der Nummer 1 gespeichert.
- · In einem Kurvenfenster soll jede Messung mit einer Vergleichsmessung verglichen werden. Die Vergleichsmessung wird mit der Messungsnummer 1 verbunden. Die Nummer wird verriegelt und bleibt bei dieser Messung. Jede andere Selektion erhält nun die Nummer 2. Das Kurvenfenster ist mit zwei Kanälen verknüpft: eines aus der Messung mit der Nummer 1 und eines aus der Messung mit der Nummer 2. Wird eine andere Messung selektiert, bleibt der Referenzkanal immer im Kurvenfenster und die zweite Messung entspricht der aktuellen Selektion.

#### **Messungsnummer zuordnen**

· Um einer Messung die Messungsnummer 1 zuzuordnen, klicken Sie auf die Zelle in der Nummerierungs-Spalte (#) neben dem Messungsnamen oder auf einen Einträgen innerhalb der Baumstruktur.

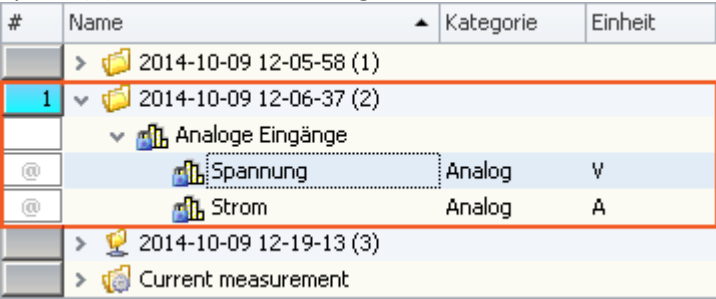

· Um mehrere Messungsnummern zu vergeben, halten Sie die Umschalttaste (<SHIFT>) gedrückt, während Sie auf die Zellen klicken.

#### **Messungsnummer verriegeln/entriegeln**

- · Wenn Sie auf eine zugeordnete Messungsnummer ein weiteres Mal klicken, wird die Zuordnung verriegelt ( **1.** 1. Diese Nummer wird nun bei der Zuordnung nicht weiter vergeben.
- · Um die Verriegelung zu lösen, klicken Sie ein weiteres Mal auf die Zelle.

## <span id="page-1273-0"></span>**Bedienung - Steuerung und Navigation**

Um einen Zweig (z.B. "*Analoge Eingänge*") zu öffnen oder zu schließen,

- · benutzen Sie die Pfeil-Tasten: links/rechts (Cursor),
- · benutzen Sie die "+" und "-" Tasten auf dem numerischen Tastaturblock oder
- klicken Sie auf das entsprechende Symbol ( $\mathcal{V}$ )

Um zwischen den Messungen zu navigieren, benutzen Sie die

- · Maustaste oder
- · die Pfeil auf/Pfeil ab (Cursor) Tasten

## <span id="page-1274-0"></span>**13.2.3.1 Symbolleiste**

## **Symbolleiste: Variable**

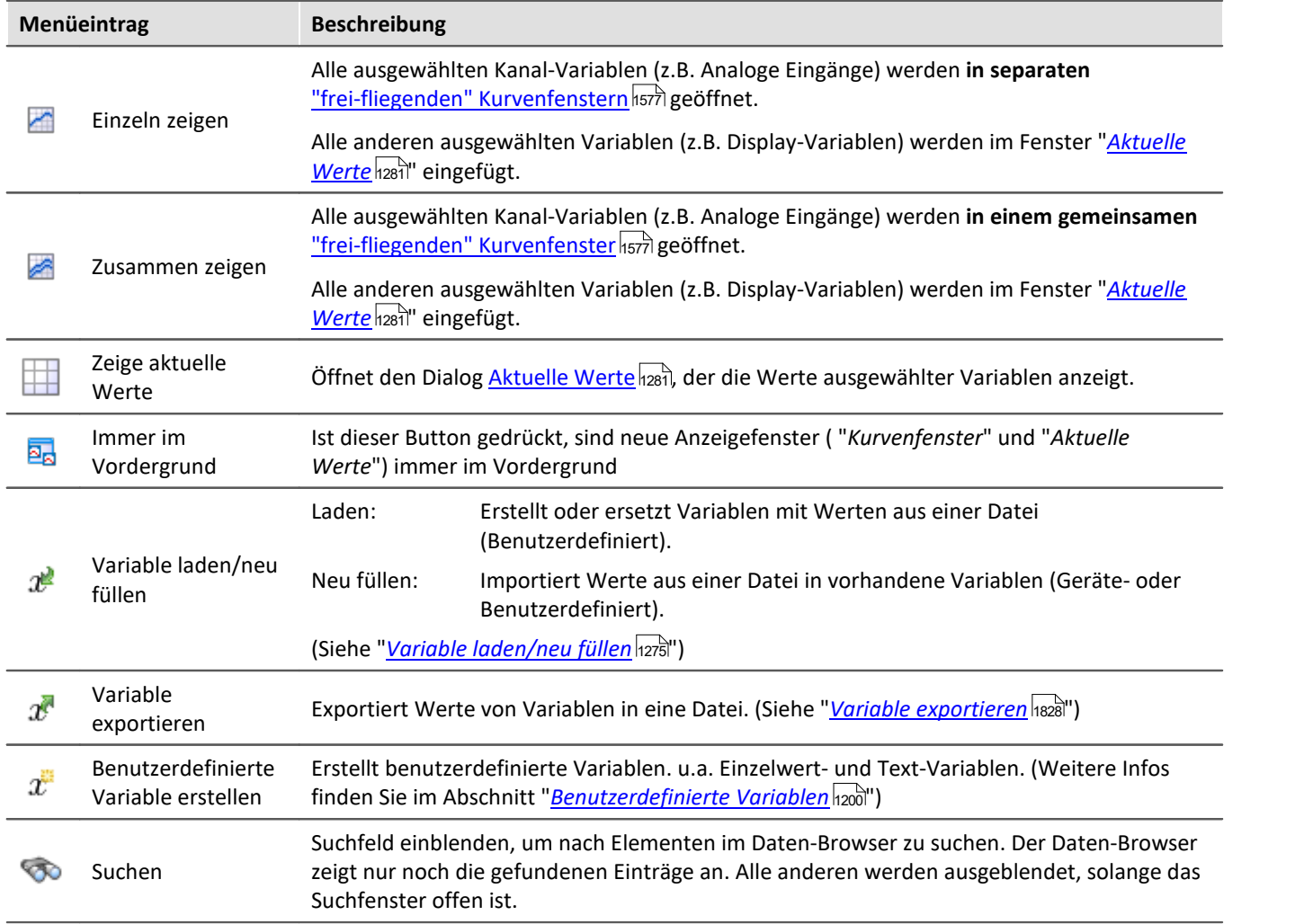

## <span id="page-1274-1"></span>**13.2.3.1.1 Variable laden/neu füllen**

**Variable laden:**Die Aktion ermöglicht das **Erstellen oder Ersetzen** von benutzerdefinierten **Variablen mit vordefinierten Werten** aus gespeicherten Dateien. Alle Eigenschaften der Variable aus der Datei werden übernommen. (Mögliche Ziele: Benutzerdefinierte Variablen)

- · Existiert die Variable noch nicht, wird sie angelegt.
- · Existiert die Variable bereits, wird die vorhandene Variable mit der neuen ersetzt.

**Variable neu füllen:**Die Aktion ermöglicht das **Setzen von Werten einer vorhandenen Variable** aus gespeicherten Dateien. Die Variable muss vor dem Ausführen existieren. Übernommen werden nur die Werte. (Mögliche Ziele: u.a. Geräte- oder Benutzerdefinierte Variablen)

Die Werte müssen in einer passenden Datei gespeichert sein, die z.B. über das Kommando: "*Variable exportieren*" erstellt wurde. Sie können eine oder mehrere Dateien auswählen. Möchten Sie mehrere Dateien verwenden, müssen diese in einem Verzeichnis liegen.

#### Hinweis Hintergrund-Informationen

Mit "*Variable laden*" wird eine Funktion ähnlich des "Daten laden" in imc FAMOS implementiert. Ein Überschreiben existierender Variablen ist erlaubt. Eine Abfrage erscheint für jede Konflikt-Variable. Wird eine der Abfragen abgebrochen, wird der gesamte Import abgebrochen. Dadurch wird verhindert, dass z.B. ein unvollständiger Satz Reglerparameter geladen wird.

Wird beim Laden eine existierende Variable überschrieben, so wird sie faktisch vollständig ersetzt inkl. aller Eigenschaften. Die alte Variable wird demzufolge nicht gelöscht und auch keine neue erstellt, d.h. es werden keine "Events" gefeuert, dass etwas gelöscht und angelegt wurde. Das ist wichtig für Skripte, Kurvenfenster etc.

Der Geltungsbereich von benutzerdefinierten Variablen wird dabei ebenfalls überschrieben. Wird jedoch eine Variable importiert, in der kein Geltungsbereich definiert ist, wird die Variable "*temporär*".

Im Gegensatz zu imc FAMOS gibt es Variablen, die nicht überschrieben werden können, z.B. Kanäle oder pv-Variablen. Grund ist, dass diese Variablen z.B. dem Gerät gehören oder spezifischen Datenformaten und weiteren Eigenschaften besitzt, die erhalten bleiben müssen. Versucht man diese zu überschreiben, bekommt man eine Fehlermeldung, dass sie nicht überschrieben werden können.

Beim Kommando "*Variable Laden*" gibt es eine Option, ob bestehende Variablen ohne Nachfrage überschrieben werden sollen. Per Default ist diese Option aktiviert, d.h. es wird ohne Nachfrage überschrieben.

Mit "*Variable neu füllen*" soll es möglich sein, den Inhalt existierender Variablen zu ändern. Hierüber kann man z.B. den Inhalt von pv-Variablen oder von benutzerdefinierten Variablen ändern. Da dadurch nur der Inhalt und nicht der Typ der Variable geändert wird, müssen Zielvariable und zu ladende Variable die gleichen Eigenschaften haben, inkl. z.B. der Einheit. So dürfen nur Werte und Anzahl der Samples abweichen. Verwenden Sie in Fällen einer möglichen Änderung bitte immer "*Variable Laden*".

### **Kurzbeschreibung:**

Im oberen Bereich finden Sie einen Explorer zur Dateiauswahl:

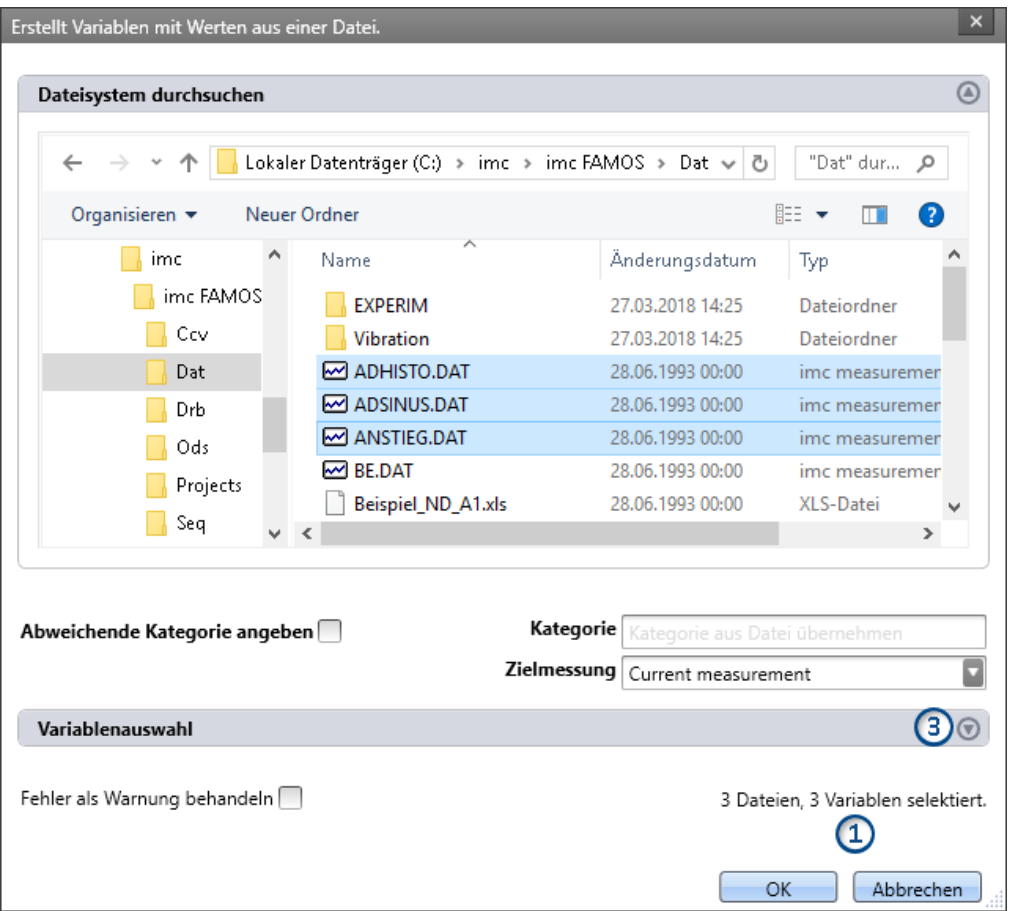

Hier können Sie über die "Explorer"-Funktionen zu den Dateien **navigieren und sie selektieren**. Nach der Selektion können Sie den Dialog mit "OK" beenden. **Alle selektierten Daten werden geladen** (bzw. beim Kommando zum Laden ausgewählt).

Ausnahme: Selektieren Sie in dem Explorer keine Datei, sind automatisch alle importierbaren Dateien des aktuellen Verzeichnisses ausgewählt.

**Anzahl der Dateien (1):**Rechts unten finden Sie eine Info, wie viele Dateien ausgewählt sind und wie viele Variablen aus diesen Dateien selektiert sind.

Variablen-Bereich (Variablenauswahl) (3): Mit den Buttons ( ) am rechten Rand können Sie z.B. den Variablen-Bereich aufklappen. Hier können Sie weitere Einstellungen vornehmen, wie:

• ausgewählte Dateien oder **Variablen** über die Checkbox ( $\Box$ ) **ab- und anwählen**, für den Fall, dass z.B. aus einer Datei nicht alle Variablen geladen werden sollen. Das heißt, sie existieren noch in der Liste, werden jedoch nicht geladen. Sie können zu jedem beliebigen Zeitpunkt wieder aktiviert werden.

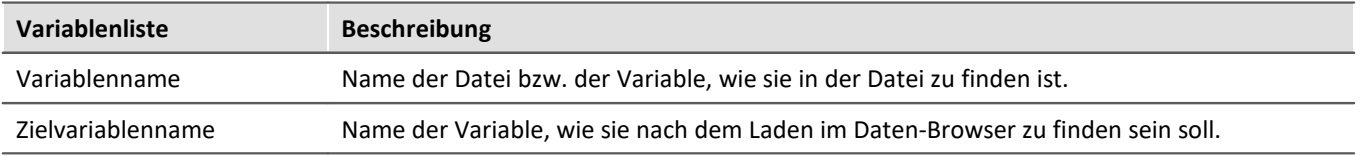

# **Weitere Optionen**

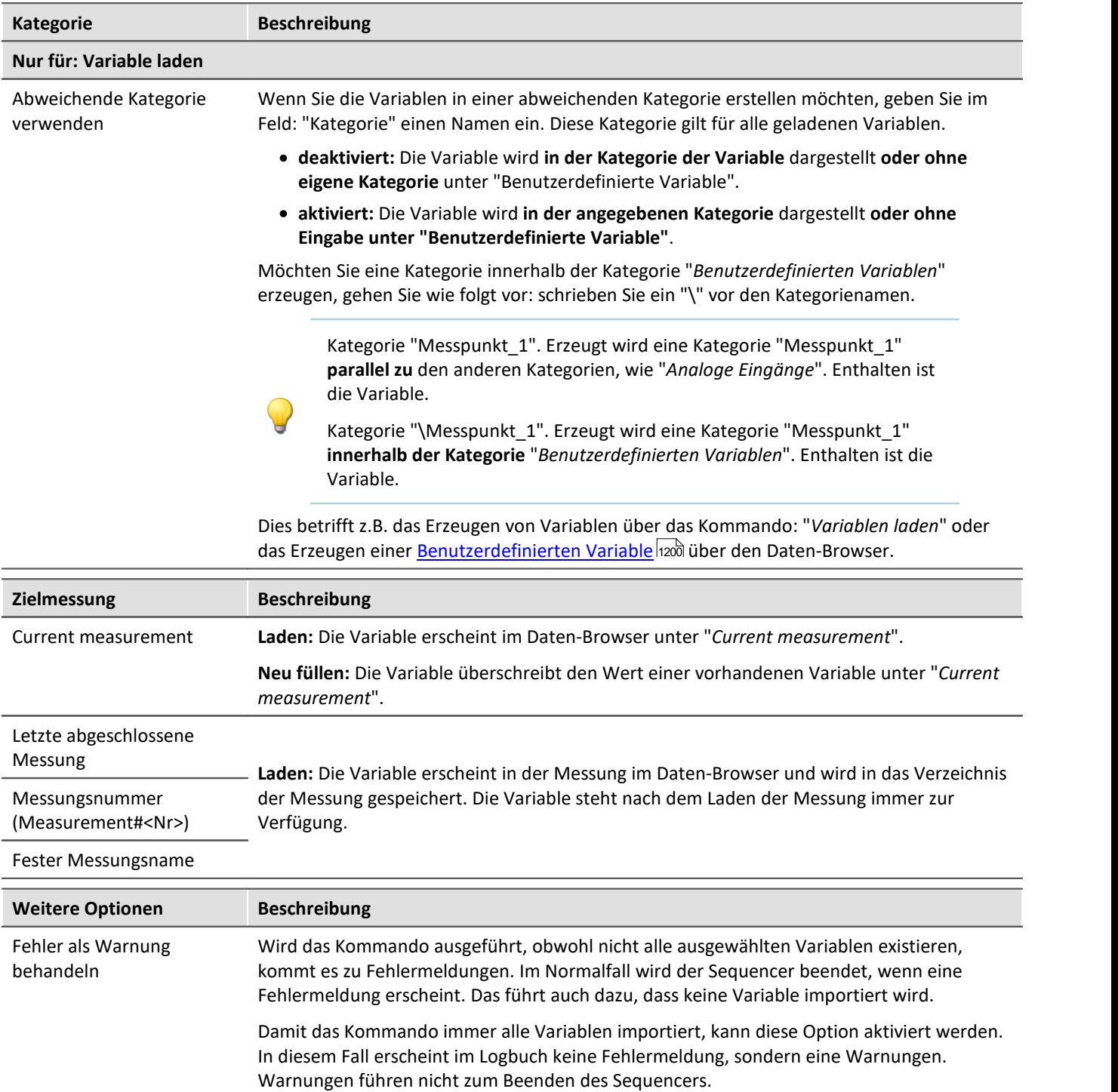

## **13.2.3.2 Kontextmenü**

## **Kontextmenü in der Tabelle - allgemein**

Durch Klicken der rechten Maustaste in der Tabelle erscheint das folgende Kontextmenü. In Abhängigkeit der Position werden einige Einträge ausgeblendet.

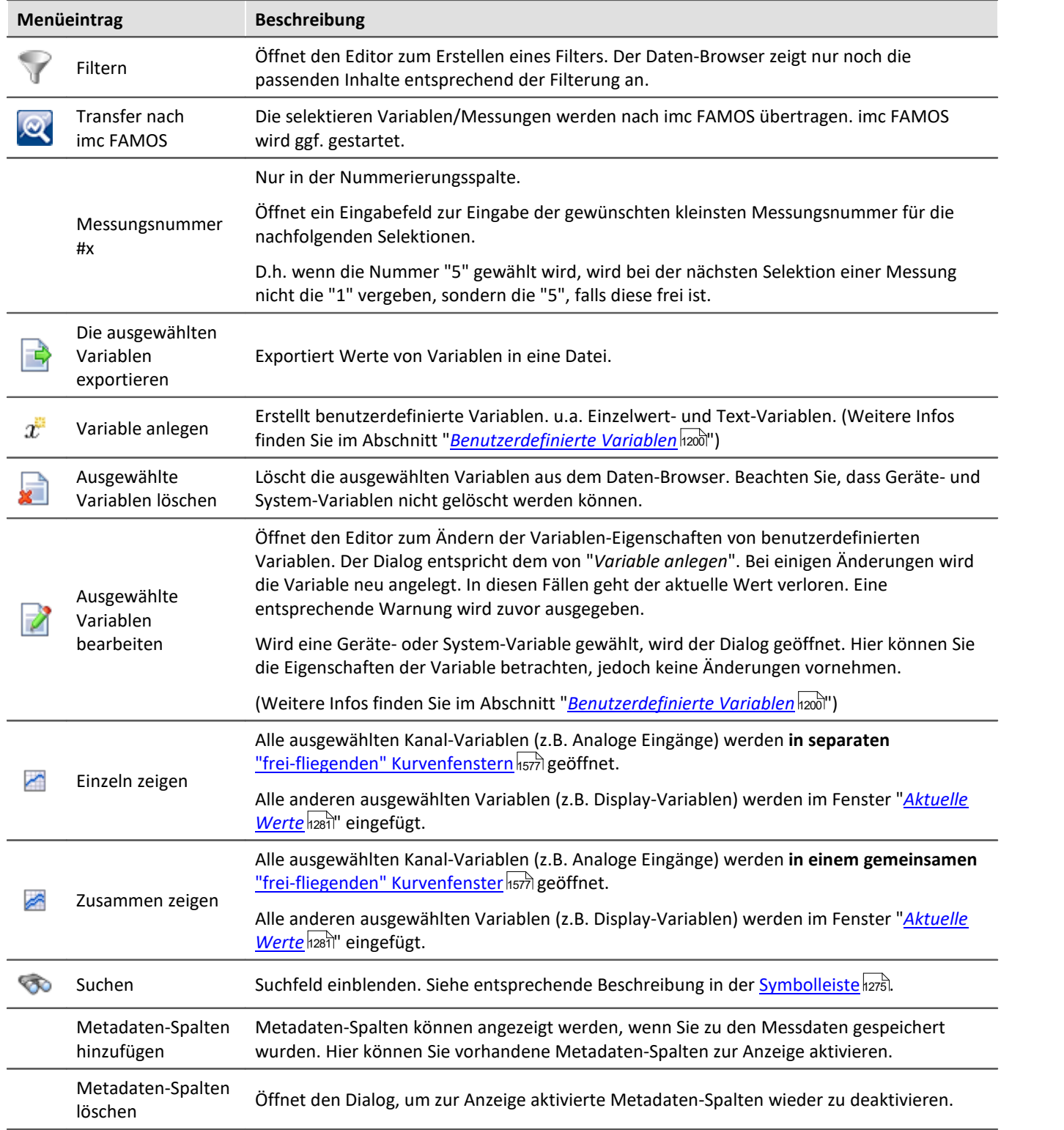

## **Kontextmenü Tabelle - gespeicherte Messung**

Durch Klicken der rechten Maustaste in der Tabelle auf gespeicherte Messungen erscheinen weitere Einträge im Kontextmenü:

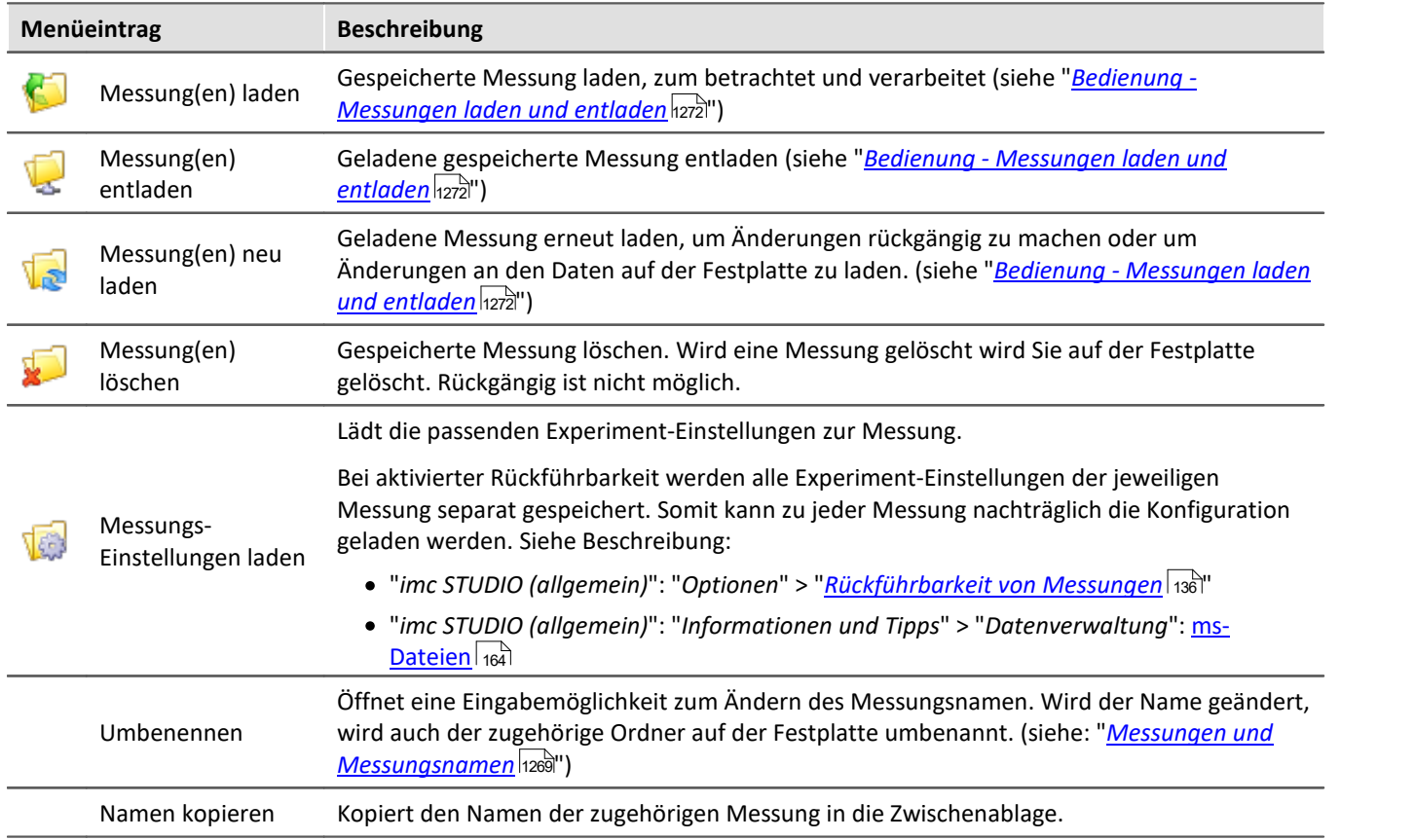

## <span id="page-1280-0"></span>**13.2.3.3 Aktuelle Werte - Variablen inspizieren/ändern**

#### П Hinweis

Folgende Beschreibung gilt für Variablen, die nicht im Kurvenfenster betrachtet werden können, z.B. Display-Variablen

Um den **Wert** einer Variable direkt **anzuzeigen** oder unabhängig eines Widgets interaktiv zu ändern

- doppelklicken Sie auf den Eintrag der Variable im Werkzeugfenster Daten-Browser,
- oder selektieren Sie die gewünschten Variablen und betätigen Sie die "*[Anzeige](#page-1274-0)* <sub>1275</sub>"-Button ( < / / < /> ) in der Symbolleiste des Werkzeugfensters Daten-Browser.

Daraufhin öffnet sich ein Dialog, wie in diesem Bild zu sehen:

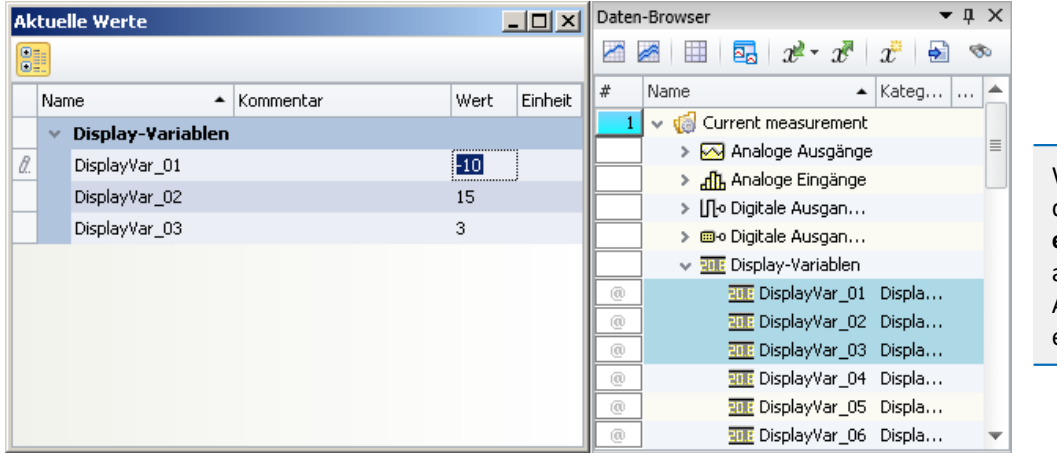

Wird eine **Variable** aus dem Daten-Browser **entfernt**, wird sie automatisch aus dem Aktuelle Werte-Dialog entfernt.

*Variablen inspizieren oder interaktiv ändern Beispiel für drei Display Variablen*

## **Werte ändern**

Um den Wert einer Variable (außer Bits) zu ändern, gehen Sie wie folgt vor:

- · klicken Sie in das Edit-Feld
- · geben Sie den neuen Wert oder den neuen Text ein
- · Betätigen Sie die Eingabe mit der Eingabetaste (<ENTER>)

Um den Wert eines Bits zu ändern, gehen Sie wie folgt vor:

· klicken Sie auf die Checkbox

## **Aufbau und Konfiguration**

Der Dialog **Aktuelle Werte** zeigt die gewünschten Variablen in einer Tabelle mit mehreren **Spalten**.

Die Variablen sind gruppiert. Um die Gruppierung zu beenden oder zu aktivieren betätigen Sie den Gruppieren-Button ( $\frac{1}{\sqrt{2}}$ ).

Die **Tabelle** enthält unter anderem den Variablen Namen und dessen aktuellen Wert. Der Wert wird in dem Edit-Feld als Zahl oder Text dargestellt. Bits bieten eine Checkbox als Anzeige.

Die Dialog-Einstellungen werden mit dem Experiment gespeichert und mit diesem auch angezeigt, wenn es offen war.

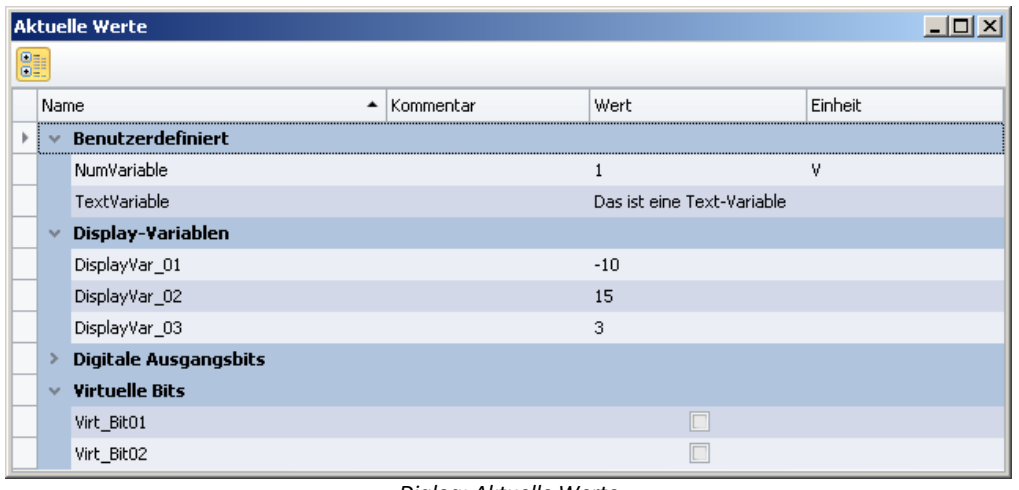

*Dialog: Aktuelle Werte Beispiel-Variablen*

# <span id="page-1281-0"></span>**13.2.4 Seitenvorlagen**

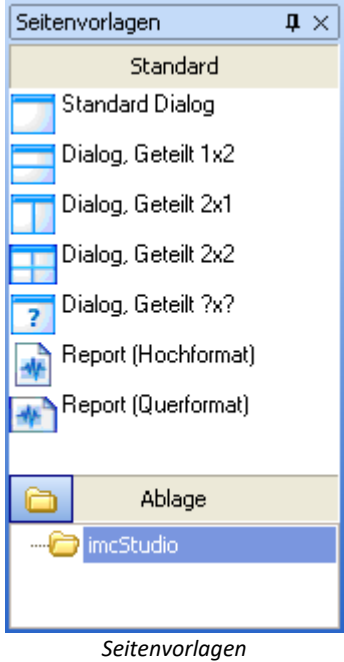

In diesem Werkzeugfenster finden Sie die Vorlagen für eine neue Seite. Es handelt sich um dieselbe Auswahl wie sie auch in den Dialogen für das [Einfügen](#page-1594-0) 1595 einer neuen Seite angeboten werden.

# **13.2.5 Ablage**

Die Werkzeugfenster Widgets und Seitenvorlagen besitzen jeweils eine eigene Ablage. In die Ablage können Sie fertige Seiten und Widgets exportieren, um sie bei Bedarf an anderer Stelle wieder einfügen zu können.

Beide Ablagen verwenden das Dateisystem für die Strukturierung und die Benennung der Elemente in der Ablage.

Die abgelegten Dateien sind standardmäßig hier zu finden:

- · Widget-Ablage: %PUBLIC%\Documents\imc\imc STUDIO\Widgets
- · Seiten-Ablage: %PUBLIC%\Documents\imc\imc STUDIO\PanelPages

## **Elemente in die Ablage einfügen**

Die Elemente können Sie über das Kontextmenü oder per Drag&Drop mit gedrückter <STRG>-Taste in die Ablage einfügen. Die Elemente in der Ablage erhalten einen bezeichnenden Namen. z.B. den aktuellen Seitennamen. Existiert der Name bereits, erscheint eine Abfrage ob die bestehende Datei überschrieben werden soll. Wenn dies nicht gewünscht ist, erscheint ein "*Speichern unter*"-Dialog.

Mehrere Widgets können auch zusammen als ein Element in die Ablage eingefügt werden. Dafür müssen beim Einfügen alle gewünschten Widgets selektiert sein.

## **Elemente aus der Ablage importieren**

Die Elemente können Sie per Drag&Drop aus der Ablage an die gewünschte Position einfügen.

### **Menüpunkte**

Über die Menüpunkte der Ablage können Sie folgende Aktionen ausführen:

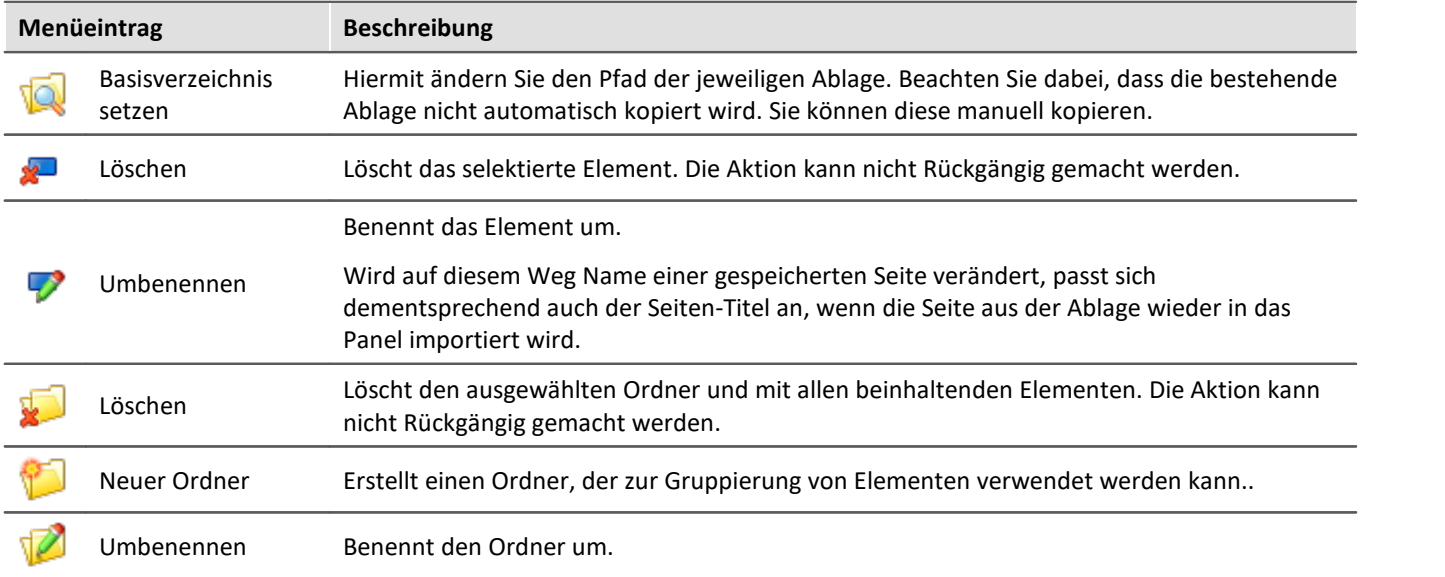

# **13.3 Kontextmenüs**

## **Kontextmenü: Reiter der Panel-Seiten**

Durch Klicken der rechten Maustaste auf den Reiter der Seite oder auf den freien Bereich rechts, erscheint das folgende Kontextmenü:

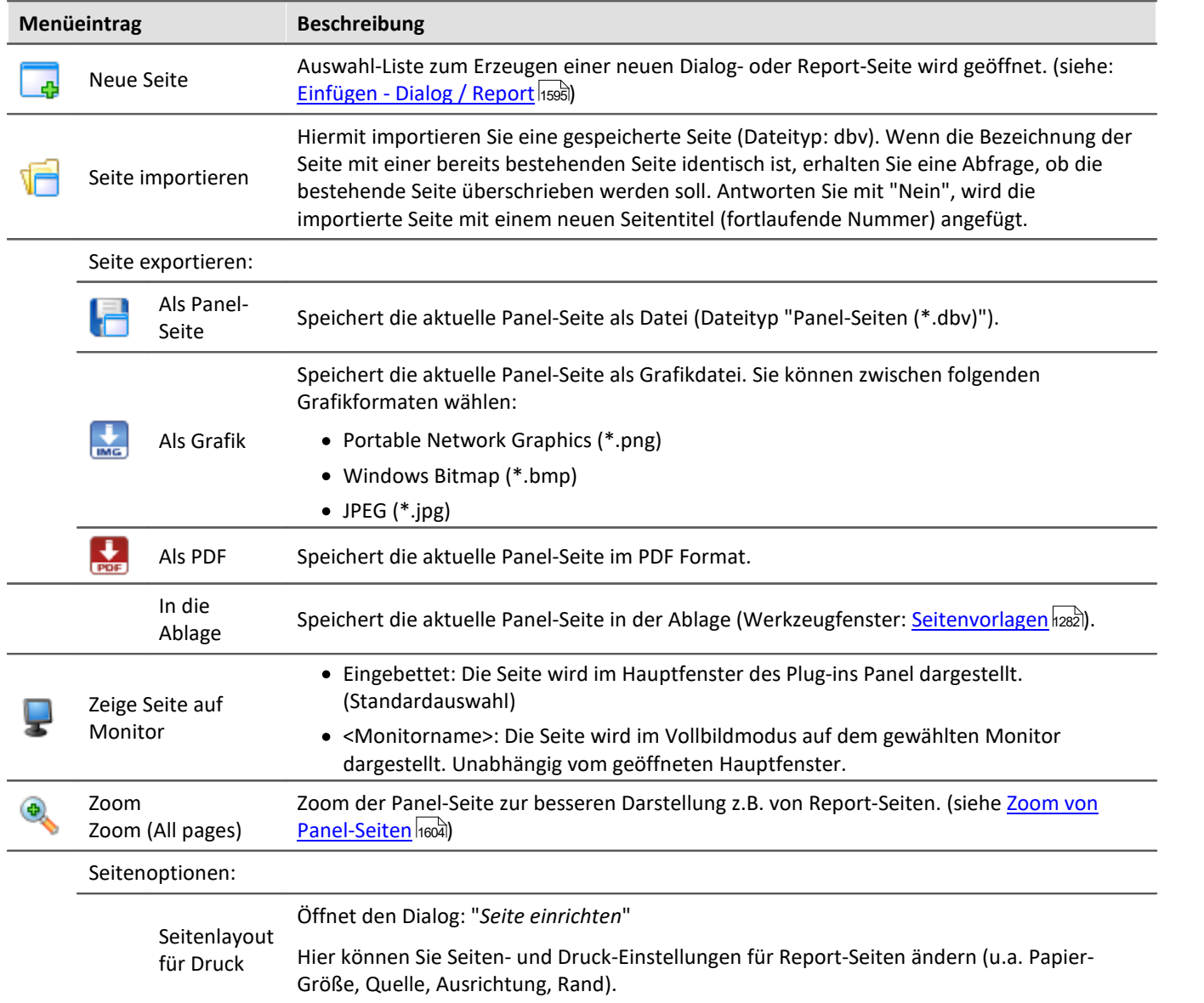

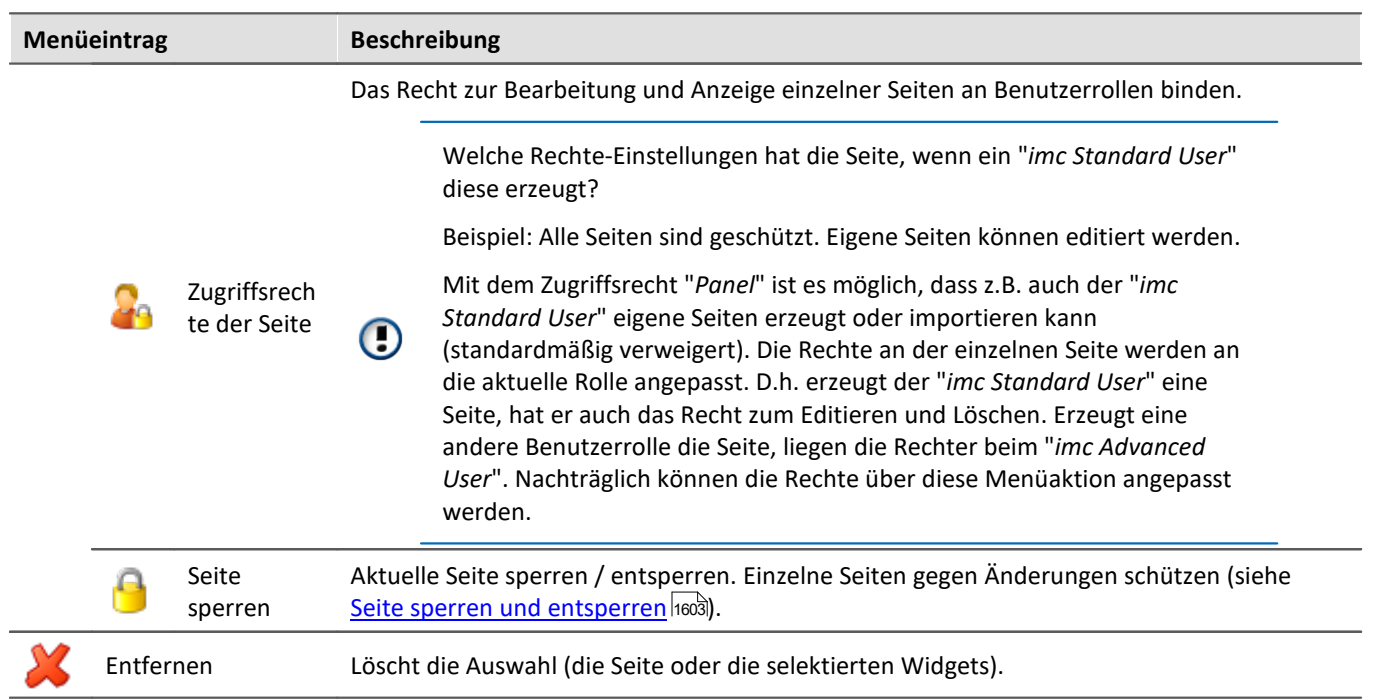

#### <span id="page-1284-0"></span>**Kontextmenü: Panel-Seite**

Im Design Modus: Durch Klicken der rechten Maustaste in die Panel-Seite, erscheint das folgende Kontextmenü:

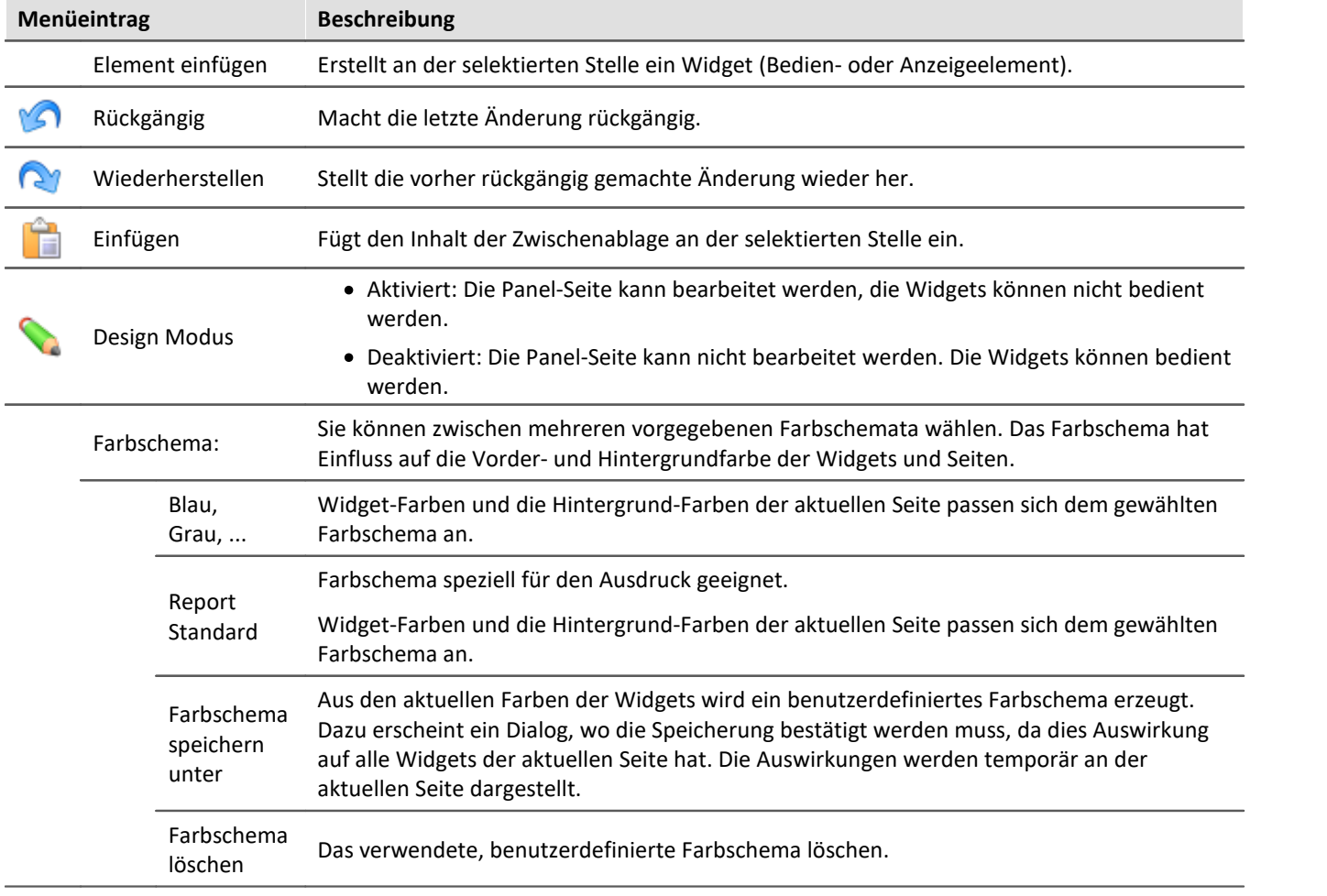

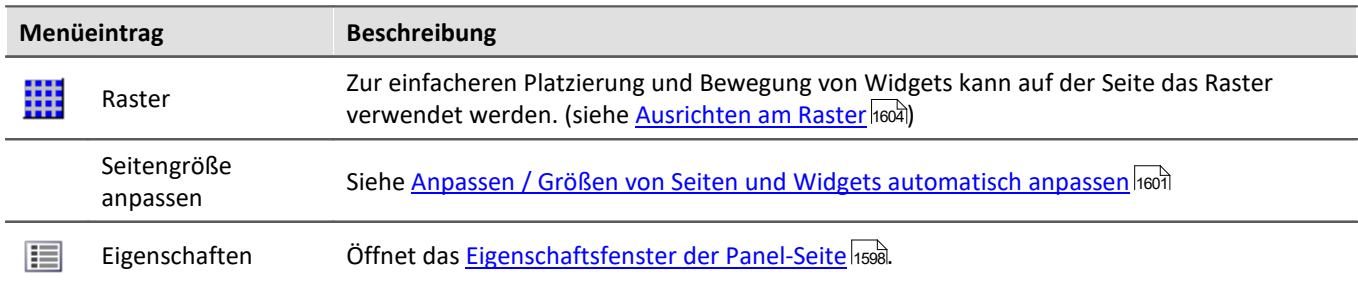

# **Kontextmenü: Widgets**

Durch Klicken der rechten Maustaste auf das "Fadenkreuz" ( $\bigoplus$ ) innerhalb des selektierten Widgets:

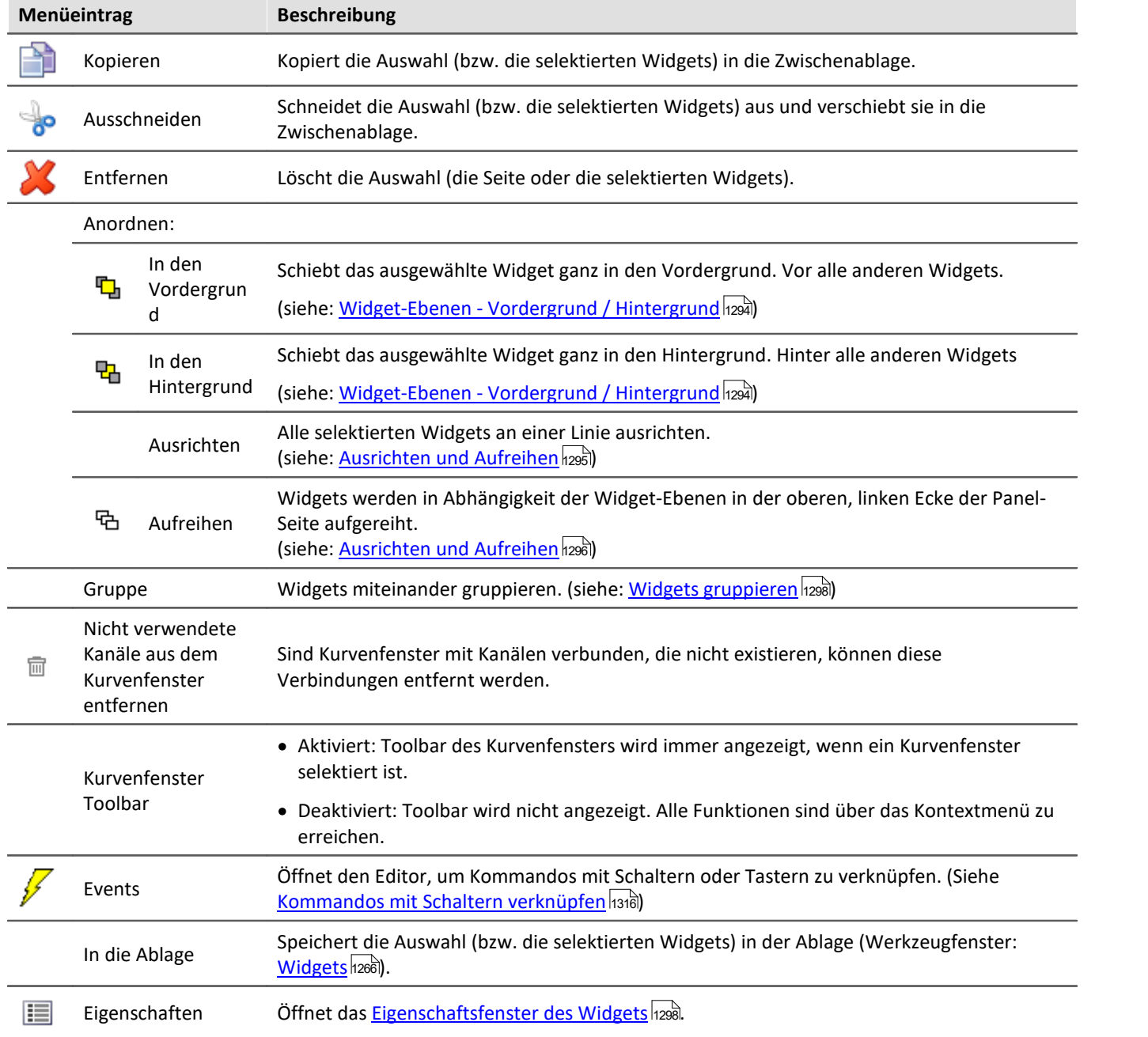

# **13.4 Design Modus**

Um Widgets auf einer Panel-Seite zu bearbeiten, muss sich das Panel im "*Design Modus*" befinden. Den Design Modus erkennen Sie am Zustand des zugehörigen Symbols.

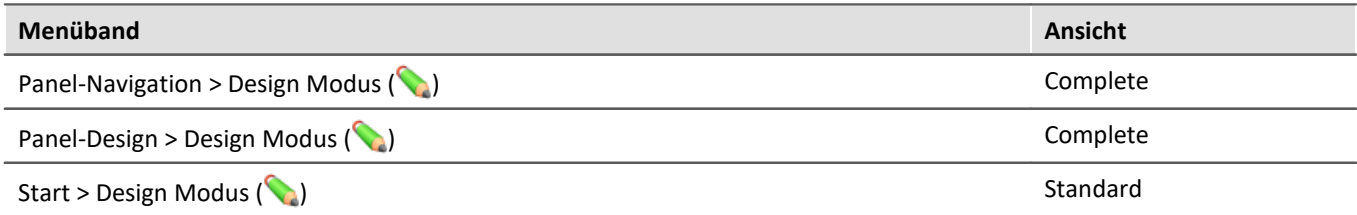

Oder an dem zugehörigen Symbol neben dem Seiten-Namen.

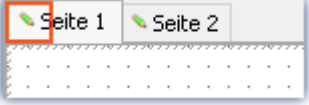

Der Design Modus ist standardmäßig **nach dem Programmstart deaktiviert**. Aktiviert oder deaktiviert wird der Modus immer **für alle Seiten**.

### **Design-Modus aktivieren**

- · über die Menüaktion, oder
- · per Drag&Drop ein Widget auf eine Panel-Seite ziehen.

#### **Aktivierung im Vollbildmodus:**

Betätigen Sie das Kontextmenü oben auf der Leiste. Hier wählen Sie "*Design Modus*".

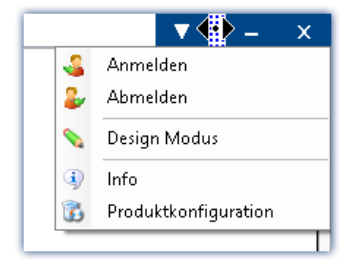

## **Design-Modus deaktivieren**

- · über die Menüaktion, oder
- · wenn Sie die Messung starten.

## **Vor Änderungen schützen**

Sie können eine ausgewählte Seite komplett <u>gegen Veränderungen sperren</u> 1603 (unabhängig vom Design Modus).

#### H

#### Hinweis Kein Schutz vor dem Löschen der Seite

Auch bei deaktiviertem Design Modus können Sie Seiten entfernen oder einfügen. Der Design Modus ist keine "Verriegelung" der Panel Komponente. Nur der Inhalt der Seiten wird vor Veränderungen geschützt.

# <span id="page-1287-1"></span>**13.5 Widgets - Bedienung und Eigenschaften**

Widgets werden auf der Panel-Seite [platziert \(](#page-1287-0) **[eingefügt](#page-1287-0)** [\)](#page-1287-0) . 1288 1288 1288  $\,$ Sie bieten verschiedene  $\,$ [Kontextmenüs](#page-1289-0) $\,$ h $\,$ 290 $\,$ und  $\,$ Ei $\,$ genschaften $\,$ h $\,$ 298 $\,$ 

## **In der Regel gibt es mehrere Bedienmöglichkeiten für die Widgets:**

- **<u>[Verschieben und Größe ändern](#page-1290-0)</u>** 291
- [Auswählen / Selektieren](#page-1290-1) 1291
- [Editieren von Widget-Elementen](#page-1291-0) (1292)
- [In den Vordergrund und Hintergrund verschieben \(Widget-Ebenen\)](#page-1293-0) 1294
- $\bullet$  [Ausrichten und Aufreihen](#page-1294-1) 1295
- [Docken](#page-1296-0) 1297
- **[Gruppieren](#page-1297-0)** 1298

## **Einige Widgets haben spezielle Funktionen, wie:**

- **•** Mit Variablen verbinden (Siehe Kapitel: <u>Variablenbindung bord</u>)
- · Weitere Variablen (mehrere Skalen/Zeiger und Verrechnung von Variablen, z.B. Differenz)
- $\bullet$   $\overline{\text{Zonen}}$  $\overline{\text{Zonen}}$  $\overline{\text{Zonen}}$   $\overline{\text{I305}}$
- [Kommandos mit Schaltern verknüpfen](#page-1315-0) छिन्छ ।
- Verwendung von <u>[Platzhaltern](#page-168-0)</u> 169

## **Der Aufbau**

Jedes Widget besteht aus verschiedenen <mark>*[Elementen](#page-1291-0)* hæ</mark>zे:

- · Felder, die den **Titel** anzeigen oder den aktuellen **Wert**
- · **Skalen**
- · **Zahlen**
- · **Zeiger**, **Balken**, ...

Einige dieser Elemente besitzen ein eigenes <u>[Kontextmenü](#page-1289-0)</u> hæð und können <u>editiert</u> hæð werden. U.a. können sie verschoben werden oder die Größe und die Farbe kann verändert werden. Einige dieser Änderungen können Sie auch über die <u>[Eigenschaften](#page-1297-1) bæld</u> des Widgets durchführen.

# <span id="page-1287-0"></span>**13.5.1 Widget einfügen**

Um ein Widget auf der Seite zu erzeugen, gibt es mehrere Möglichkeiten:

- · ziehen Sie das Widget per Drag&Drop aus dem Werkzeugfenster "*Widgets*" auf die Panel-Seite
- · wählen Sie das gewünschte Widget im Werkzeugfenster "*Widgets*" aus. Ziehen Sie mit der Maus einen Rahmen (die gewünschte Größe) auf der Panel-Seite
- öffnen Sie das <u>[Kontextmenü](#page-1284-0) dæ</u> der Panel-Seite und wählen "*Element einfügen*". Wählen Sie das gewünschte Widget
- ziehen Sie eine Variable aus dem Werkzeugfenster <mark>[Daten-Browser](#page-1266-0)</mark> <sub>1267</sub>) per Drag&Drop auf die Panel-Seite und wählen Sie das gewünschte Widget (siehe: <u>[Variablenbindung per Drag&Drop](#page-1610-0)</u> h617)

#### Nach dem Platzieren erscheint das Widget selektiert, wie im folgenden Bild zu sehen:

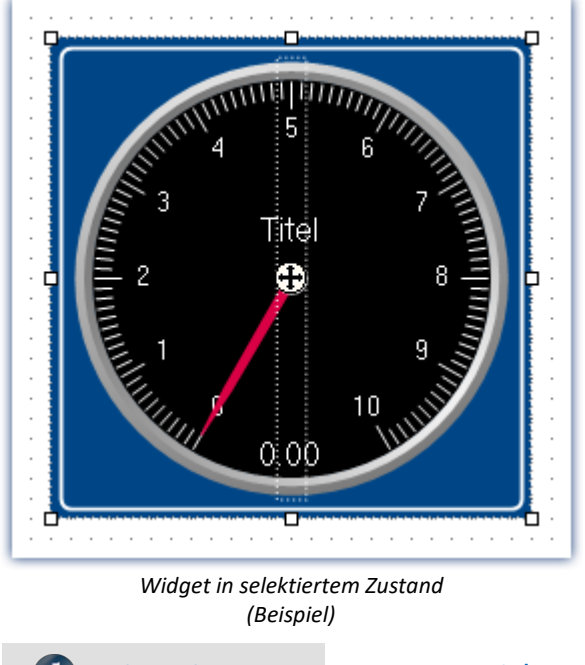

#### Hinweis Ausrichten am Raster kann helfen

Zur einfacheren Platzierung und Bewegung von Widgets kann auf der Seite das Raster verwendet werden. (Siehe <u>Ausrichten am Raster</u>hග4)

#### **Häufig verwendete Widgets**

Ziehen Sie eine Variable auf das Panel, wird Ihnen eine Auswahl an Widgets angeboten. Diese Liste passt sich Ihrer bisherigen Auswahl an. Widgets die Sie in letzter Zeit öfters eingefügt haben, werden bevorzugt angeboten.

In den Untergruppen finden Sie wie gewohnt alle Widgets zur Auswahl.

# <span id="page-1289-0"></span>**13.5.2 Kontextmenüs der Widgets**

#### **Widget Kontextmenü öffnen**

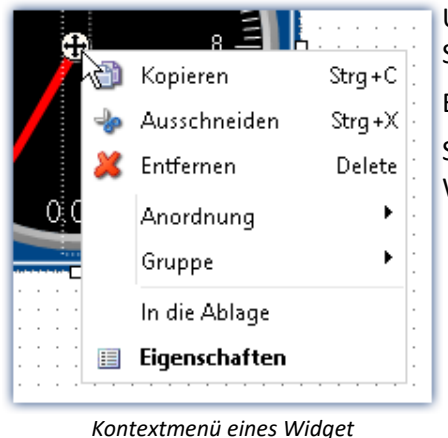

Um dieses Kontextmenü zu öffnen, selektieren Sie das Widget und klicken Sie rechts auf das "Fadenkreuz"  $(\bigoplus).$ 

Es erscheint das Kontextmenü für das Widget.

So können Sie z.B. auch die <u>[Eigenschaften](#page-1297-1) bæ</u>l öffnen, ohne das Werkzeugfenster zu benutzen.

# *(Beispiel)*

## **Weitere Kontextmenüs**

Zudem besitzen einige Widgets weitere Kontextmenüs:

- zum ein- und ausblenden von <u>[Widget-Elementen](#page-1291-0) axx</u>), wie Felder und Rücksetzen von einigen Eigenschaften
- $\bullet\,$  um selektierte <u>Widget-Elemente  $_{1292}$ </u> zu editieren

Hier am Beispiel des *Zeigerinstruments*.

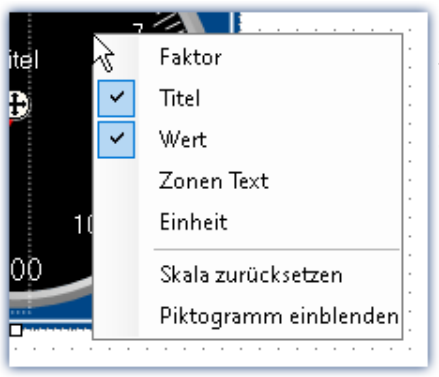

Um dieses Kontextmenü zu öffnen, selektieren Sie das Widget und klicken Sie rechts auf den Hintergrund.

Es erscheint ein Kontextmenü über das z.B. <u>[Widget-Elemente](#page-1291-0)</u> as ein- und ausgeblendet werden können.

#### *Kontextmenü des Hintergrundes*

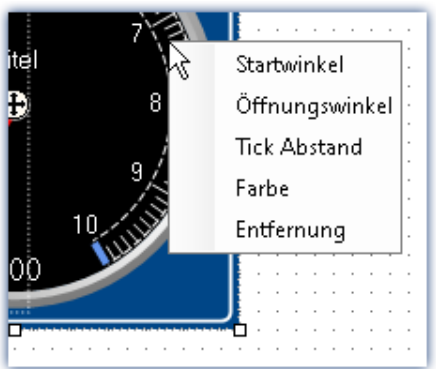

*Kontextmenü eines Widget-Elements*

Um dieses Kontextmenü zu öffnen, selektieren Sie das <u>[Widget-Elemente](#page-1291-0)</u> hæð und klicken Sie rechts auf den Hintergrund oder das Element.

Es erscheint ein Kontextmenü über das das <u>Widget-Elemente</u>hஊ editiert werden kann.

# **13.5.3 Bedienung**

## <span id="page-1290-0"></span>**Verschieben und Größe ändern**

#### **Widget verschieben**

Durch Klicken und Ziehen am "Fadenkreuz" (+) können Sie das Widget bewegen.

#### **Widget-Größe ändern**

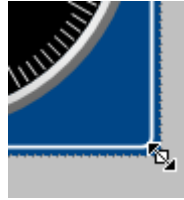

Um die Größe / Proportion zu ändern, ziehen Sie mit der Maus an der entsprechenden quadratischen Markierung am Rand.

*Größe ändern*

#### Hinweis Ausrichten am Raster kann helfen

Zur einfacheren Platzierung und Bewegung von Widgets kann auf der Seite das Raster verwendet werden. (Siehe <u>Ausrichten am Raster</u>hග4)

### <span id="page-1290-1"></span>**Auswählen / Selektieren**

Sie können auf einer Seite ein einzelnes oder mehrere Widgets auswählen. Die folgenden Punkte können Sie beliebig nacheinander anwenden.

- · Um **ein Widget auszuwählen**, klicken Sie auf das gewünschte Widget.
- · Um **ein Widget abzuwählen**, drücken sie die <Strg>-Taste und klicken Sie auf das gewünschte Widget.
- · Um **alle Widgets abzuwählen**, klicken Sie eine freie Fläche auf der Panel-Seite.

#### **Mehrere Widgets auswählen**

· Möglichkeit 1, Rahmen ziehen:

Um mehrere Widgets auszuwählen, ziehen Sie mit der Maus einen rechteckigen Rahmen um die gewünschten Widgets. Der Startpunkt des Ziehens muss in einem freien Bereich der Seite liegen:

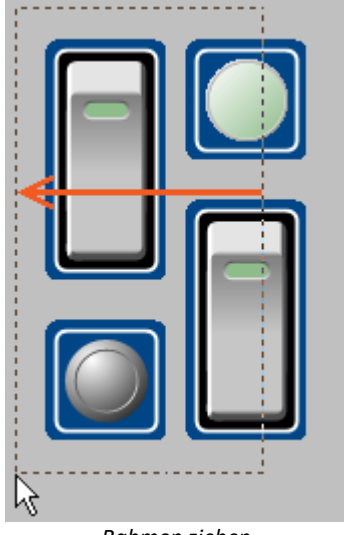

Ziehen Sie den Rahmen von rechts nach links, werden nur Widgets ausgewählt, die von dem Rahmen komplett umrahmt sind.

*Rahmen ziehen von rechts nach links*

*Komplett umrahmten Widgets werden ausgewählt*

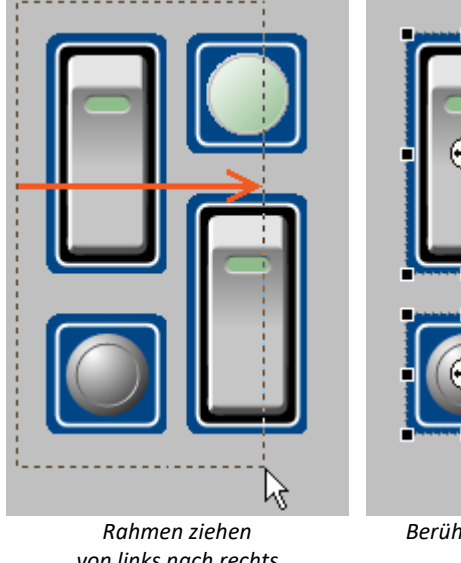

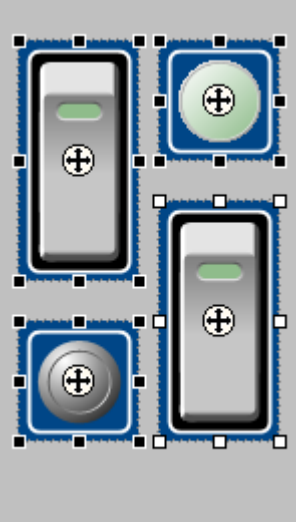

*von links nach rechts*

*Berührten Widgets werden ausgewählt*

· Möglichkeit 2, <Strg>+Klick

Um mehrere Widgets auszuwählen, können Sie auch die <Strg>-Taste gedrückt halten und die gewünschten Widgets anklicken.

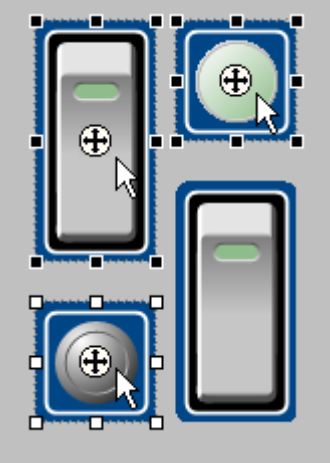

*Mehrere selektierte Widgets*

#### <span id="page-1291-0"></span>**Editieren von Widget-Elementen**

Jedes Widget besteht aus verschiedenen **Elementen**:

- · Felder, die den **Titel** anzeigen oder den aktuellen **Wert**
- · **Skalen**
- · **Zahlen**
- · **Zeiger**, **Balken**, ...

#### **Elemente editieren**

Die verschiedenen Widgets bieten mehrere Möglichkeiten das Aussehen zu variieren ohne die <u>Eigenschaften</u> aas de zu verwenden. Sie können

- · Felder verschieben und vergrößern
- · verschiedene Elemente der Widgets editieren

Ziehen Sie den Rahmen von links nach rechts, werden auch Widgets ausgewählt, die von dem Rahmen berührt werden.

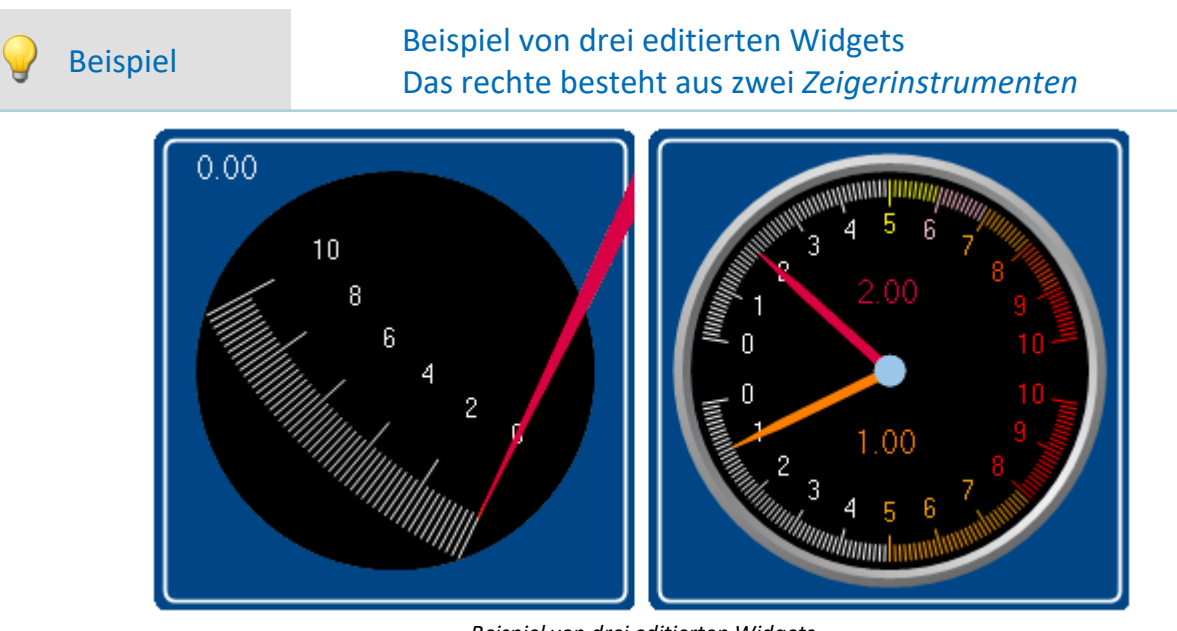

*Beispiel von drei editierten Widgets*

Jedes Widget besitzt andere Möglichkeiten. Um das Element zu editieren, müssen Sie es zuvor selektieren. Meist erscheint ein Rahmen um das Element und ein blauer Balken zum greifen.

 $\frac{0.00}{0.00}$ 

#### **Folgend werden einige Beispiele an dem Widget** *Zeigerinstrument* **gezeigt:**

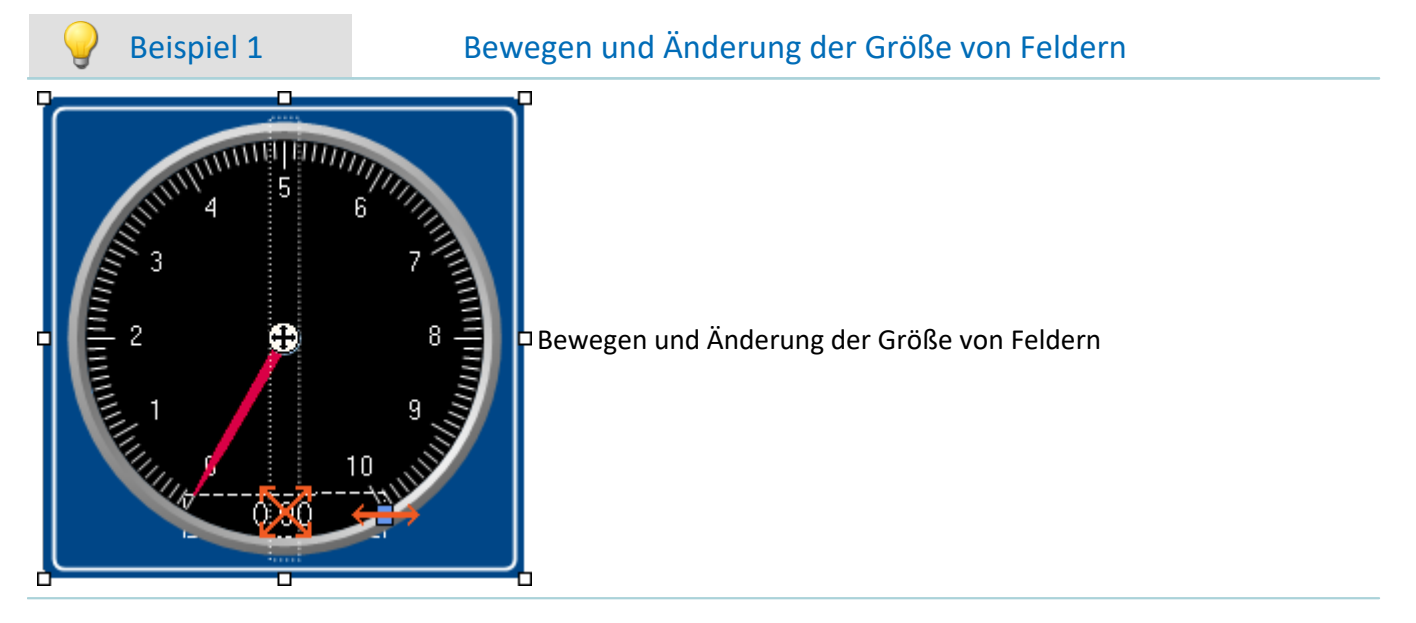

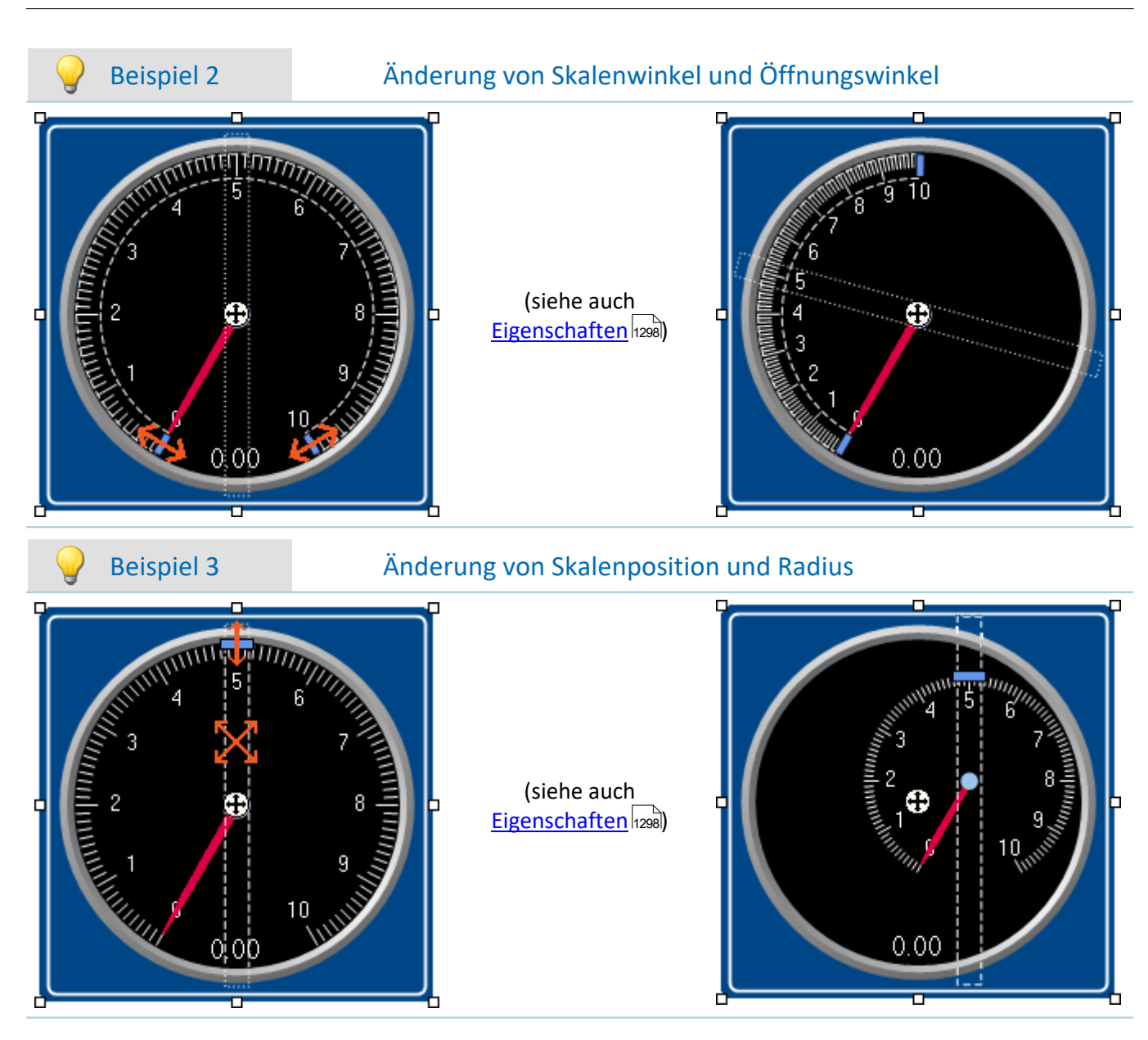

## <span id="page-1293-0"></span>**Widget-Ebenen - Vordergrund/Hintergrund**

Die Widget-Ebene wird mit dem Einfügen der Widgets vordefiniert. Jedes neu eingefügte Widget liegt vor allen anderen Widgets. Die Ebenen sind wichtig, wenn sich Widgets überlappen oder mehrere Widgets **[gedockt](#page-1296-0)** 1297werden.

Sie können mit der Ebene bestimmen, ob ein Widget vor oder hinter einem anderen dargestellt wird.

Öffnen Sie dazu das Kontextmenü des "Fadenkreuzes" ((+) innerhalb des selektierten Widgets.

· Wählen Sie *Anordnen*:

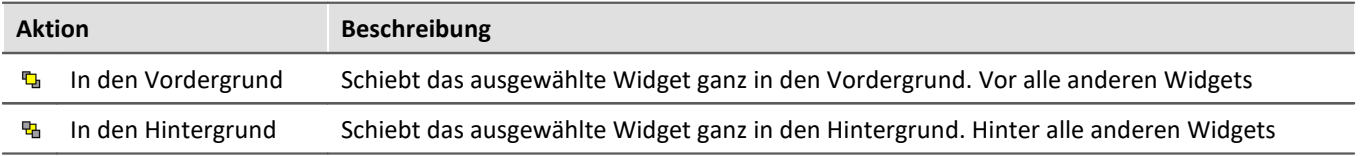

## Beispiel

So können Sie z.B. einen *Grafischen Schalter* auf dem freien Bereich eines *Zeigerinstruments* platzieren:

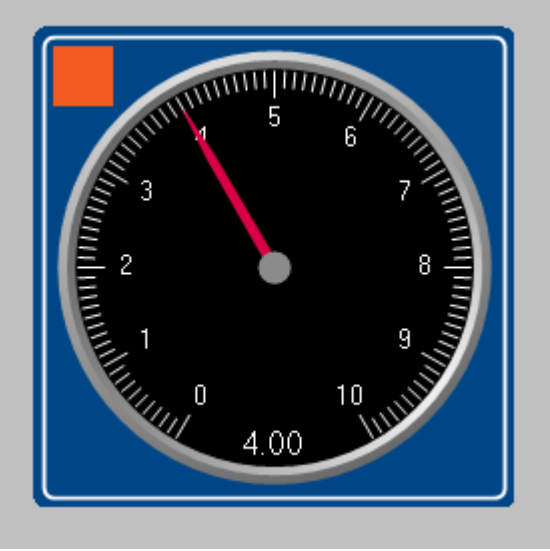

*Beispiel für die Widget-Ebenen*

## <span id="page-1294-1"></span>**Ausrichten und Aufreihen**

#### <span id="page-1294-0"></span>**Widgets ausrichten**

Widgets können an einer Linie ausgerichtet werden.

Öffnen Sie dazu das Kontextmenü des "Fadenkreuzes" ((+) innerhalb des selektierten Widgets.

· Wählen Sie *Anordnen*:

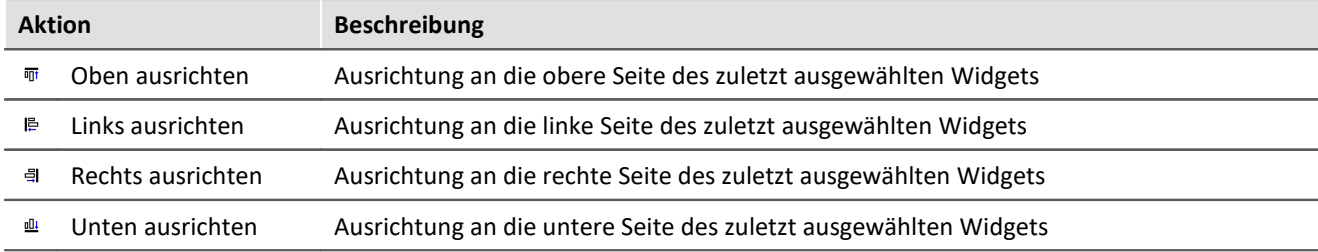

## Beispiel

Drei Widgets sind ausgewählt. Das mittele wurde zuletzt ausgewählt. Die Widgets sollen links ausrichtet werden:

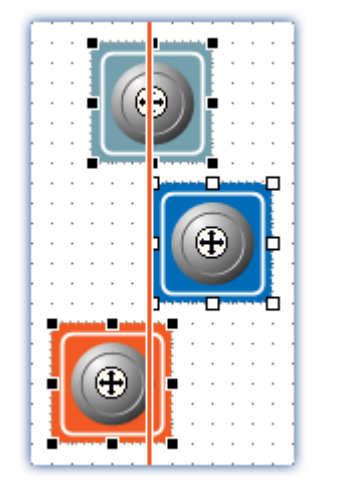

Widgets werden an das zuletzt ausgewählte Widget links ausgerichtet

#### <span id="page-1295-0"></span>**Widgets aufreihen**

Widgets können übereinander aufgereiht werden.

Öffnen Sie dazu das Kontextmenü des "Fadenkreuzes" ((+) innerhalb des selektierten Widgets.

· Wählen Sie *Anordnen*:

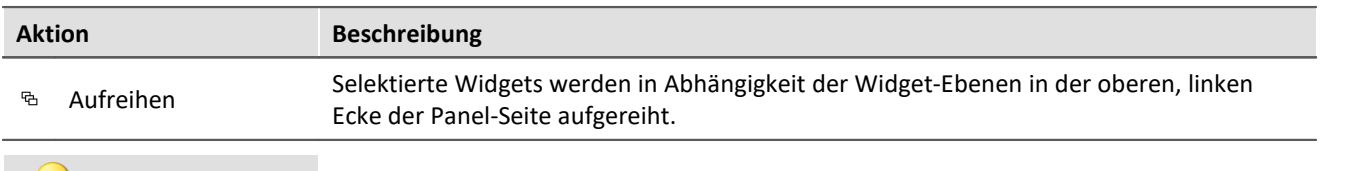

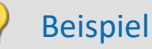

Drei Widgets sind ausgewählt. Die Widgets sollen aufgereiht werden:

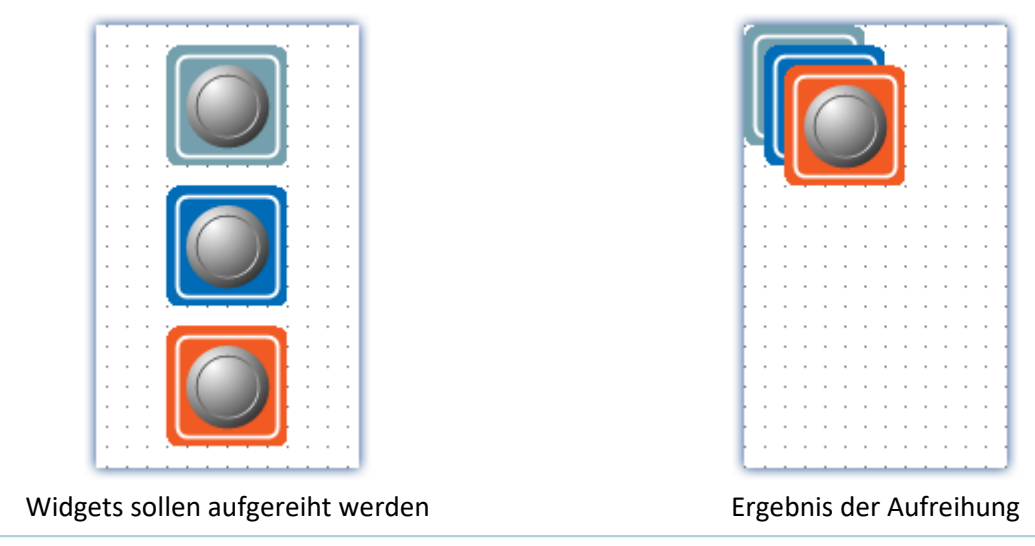

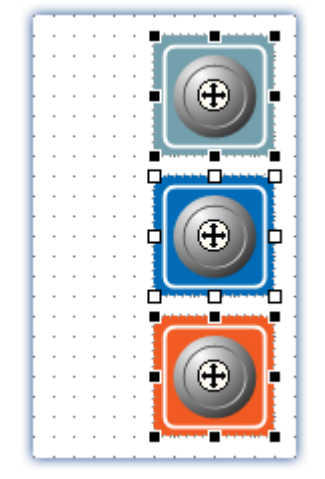

Ergebnis der Ausrichtung
## <span id="page-1296-0"></span>**Docken**

Mit diesen Befehlen können Sie ein Widget am jeweiligen Rand fixieren. Die Ausdehnung des Widgets wird an die vorhandene Breite angepasst. Die Größe kann nur noch eingeschränkt verändert werden und ist gegebenenfalls abhängig von anderen Widgets und der Seitengröße.

Öffnen Sie dazu die Eigenschaften des Widgets.

· Wählen Sie unter "*Andocken*":

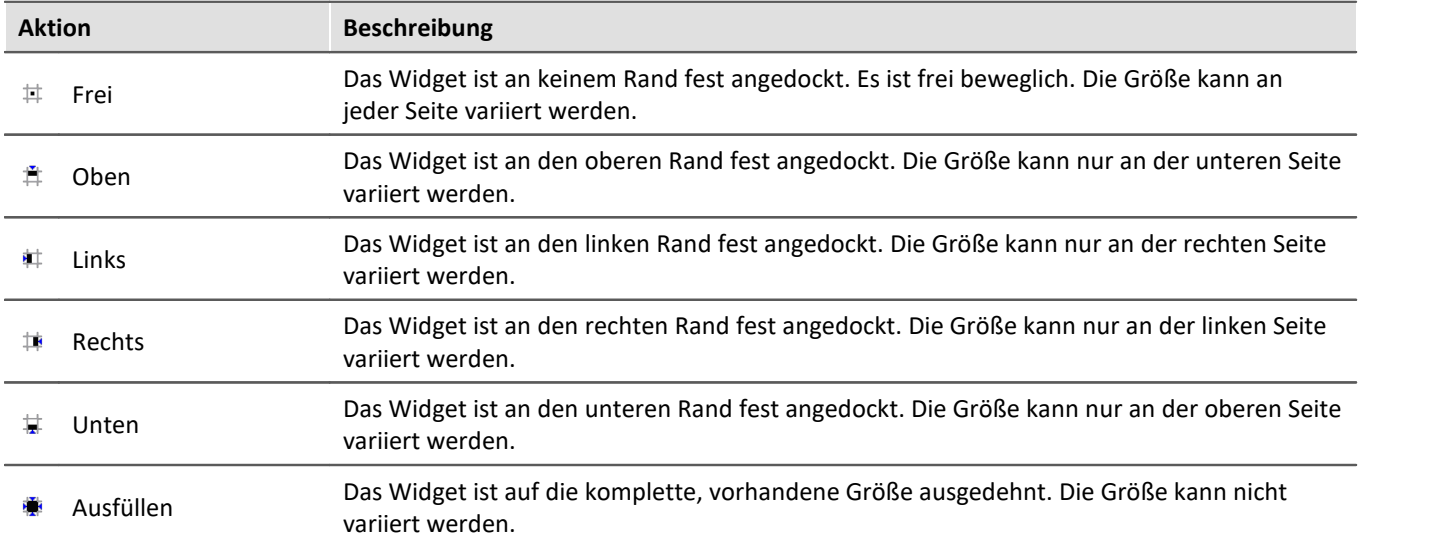

Sind mehrere Widgets gedockt, ist die jeweilige Position abhängig der **Widget-Ebene**. Widgets, die weiter im Hintergrund liegen, befinden sich weiter am Rand.

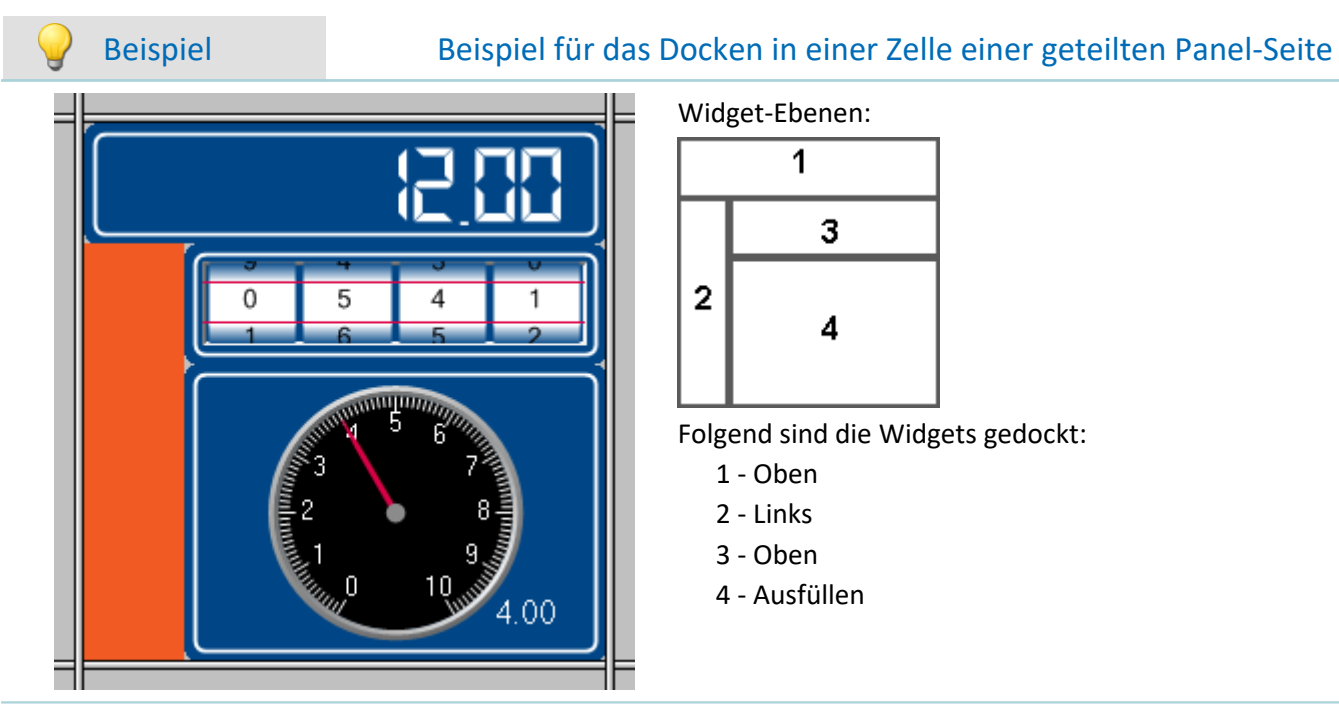

Widget-Ebenen:

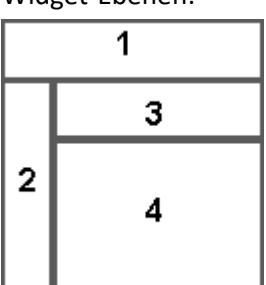

Folgend sind die Widgets gedockt:

- 1 Oben
- 2 Links
- 3 Oben
- 4 Ausfüllen

## **Widgets gruppieren**

Widgets können miteinander gruppiert werden. Gruppierte Widgets können Sie gemeinsam verschieben und vergrößern. Gemeinsame Eigenschaften können angepasst werden.

Selektieren Sie dazu die gewünschten Widgets und öffnen Sie das Kontextmenü des "Fadenkreuzes" ( $\bigoplus$ ) innerhalb eines der selektierten Widgets.

· Wählen Sie *Gruppe*:

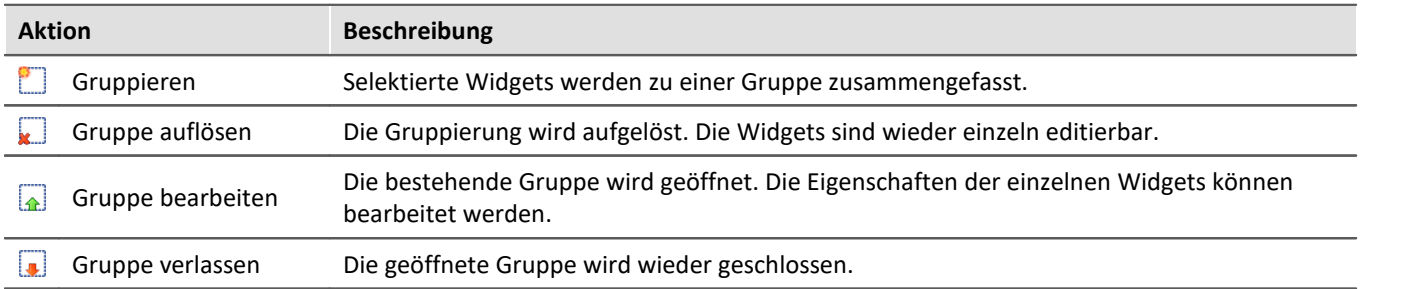

Um die jeweiligen Widgets einzeln zu bearbeiten, wählen Sie *Gruppe bearbeiten*. Nun können Sie die Widgets der Gruppe editieren. Um die Gruppe wieder zu verlassen wählen Sie *Gruppe verlassen* oder heben Sie die Selektion auf.

# <span id="page-1297-0"></span>**13.5.4 Eigenschaften - Widget**

Haben Sie ein Widget selektiert können dessen Eigenschaften im <u>Werkzeugfenster a&</u> E**igenschaften** (oder über das Kontextmenü des selektierten Widgets, siehe "<u>[Kontextmenüs der Widgets](#page-1289-0) nam</u>i") angepasst werden.

Der Inhalt des Eigenschaften-Fensters ist jeweils vom ausgewählten Widget abhängig. Infos zum Aufbau des Fensters siehe "<u>[Eigenschaften \(Allgemein\)](#page-1264-0)</u>। 286ौ".

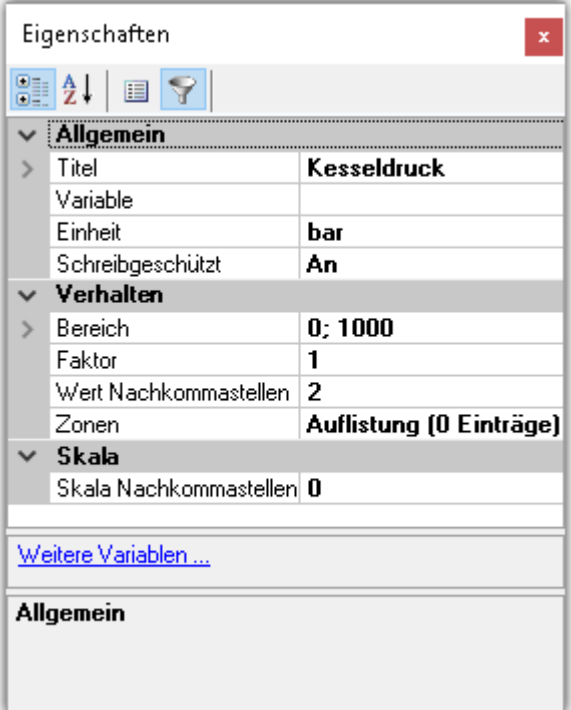

Im Folgenden sind einige häufig vorkommende Eigenschaften aufgelistet.

### Ð

Hinweis Speziell Eigenschaften

- · Die Widgets besitzen jeweils einen Teil dieser Eigenschaften.
- · Spezielle Widgets haben weitere Eigenschaften, die hier nicht gelistet sind.

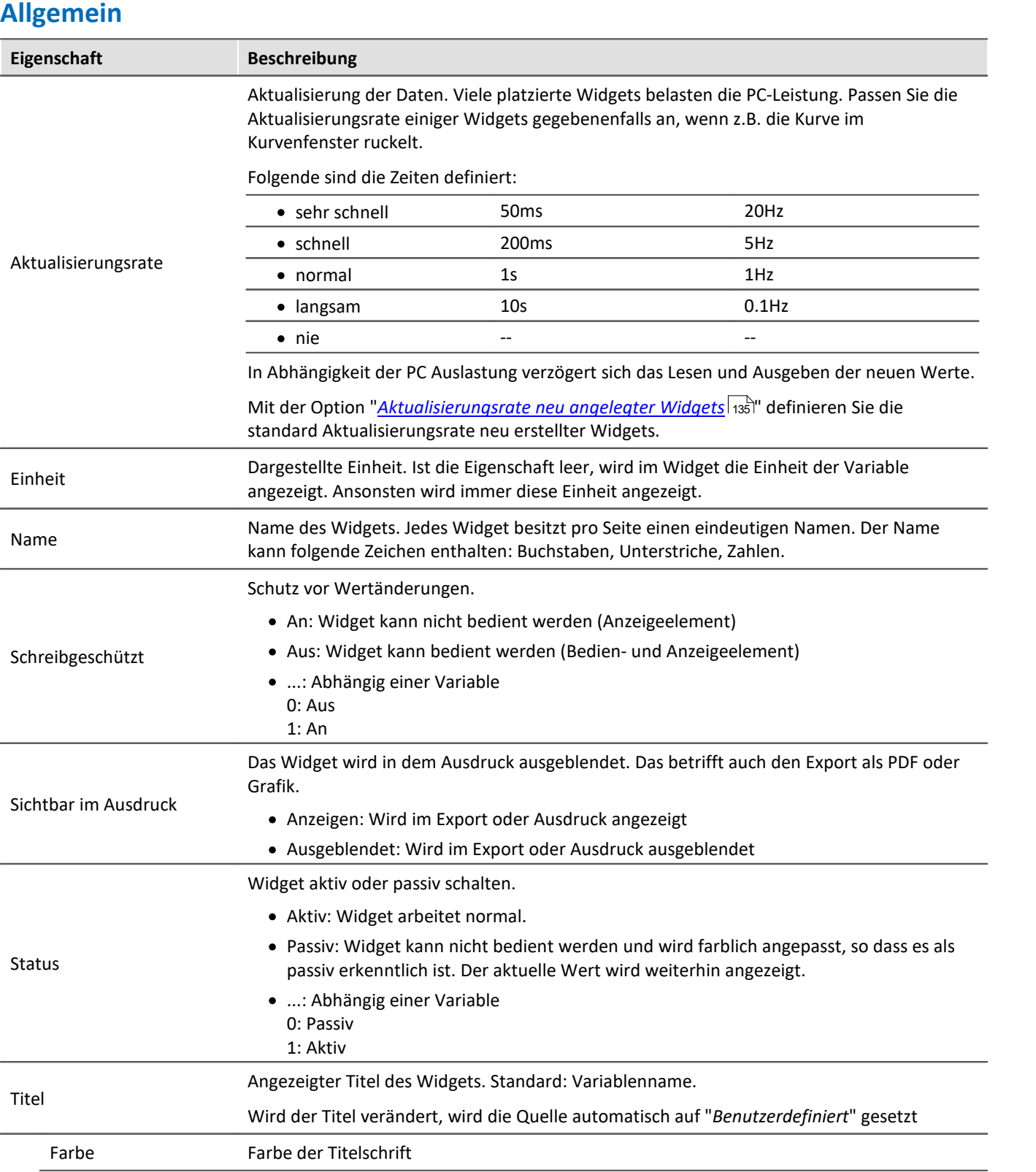

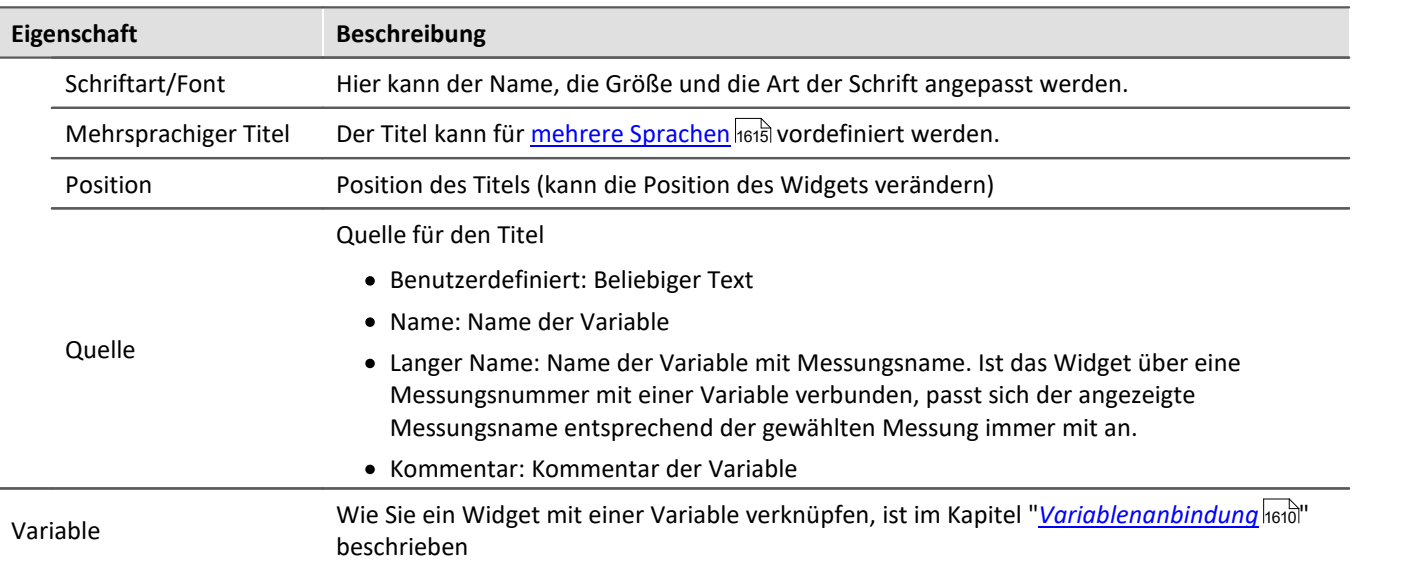

# **Layout**

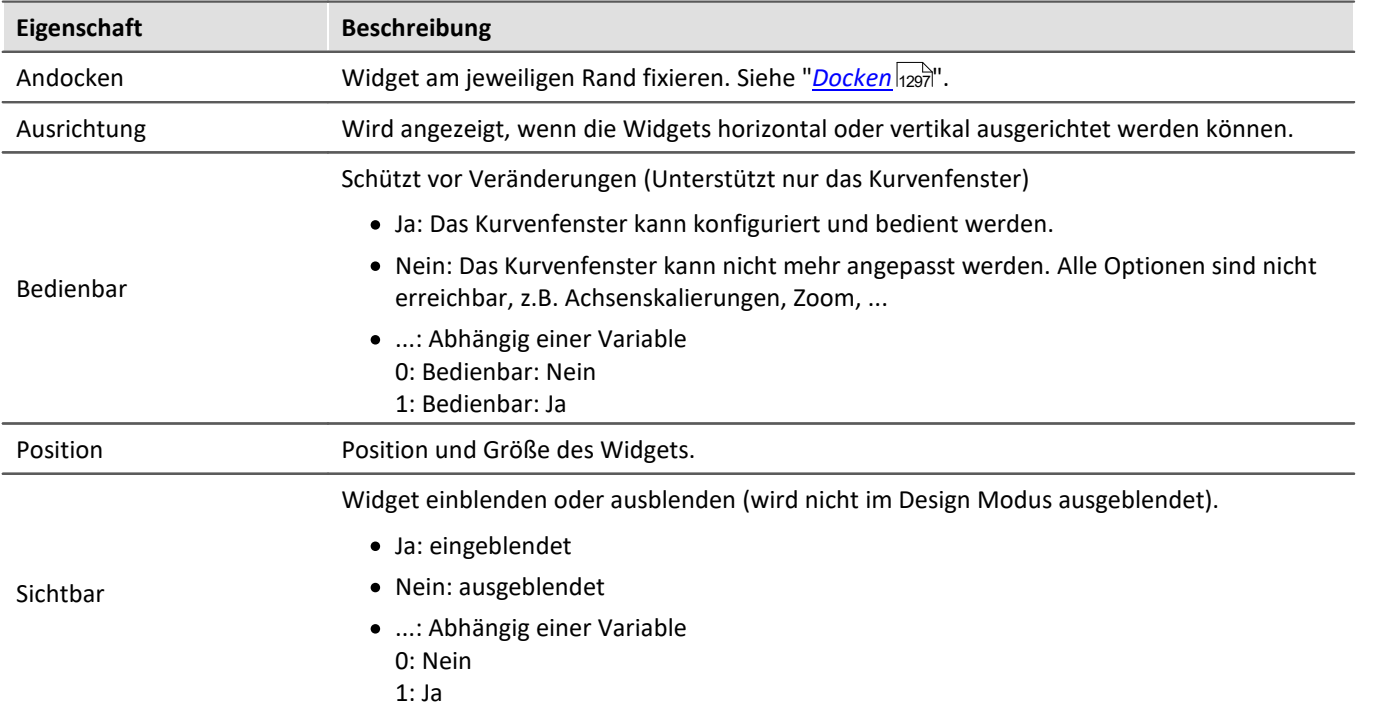

## **Aussehen**

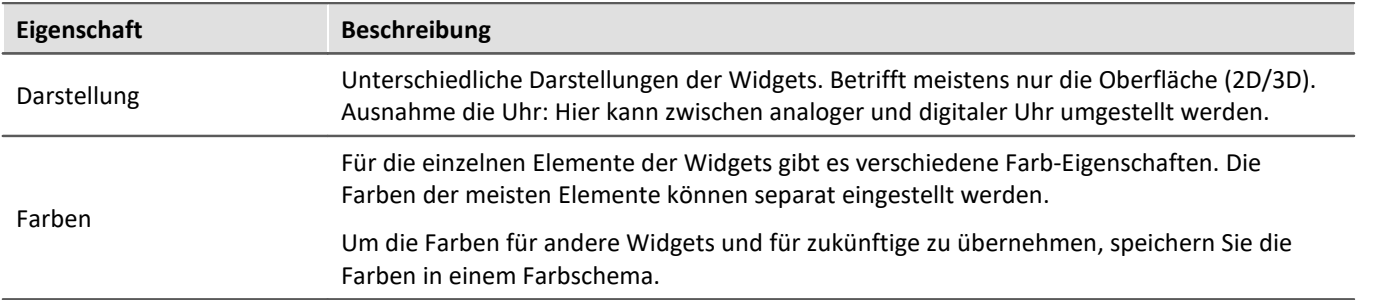

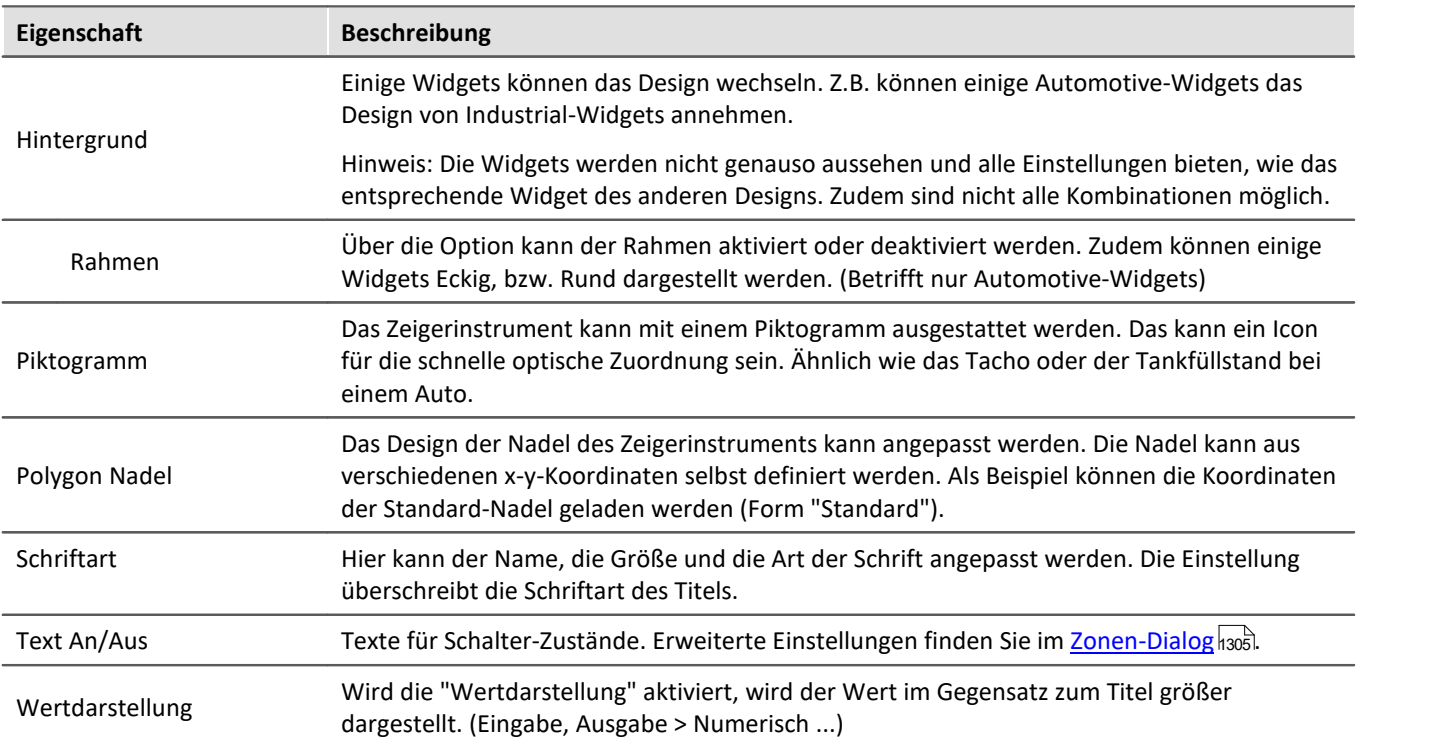

## **Verhalten**

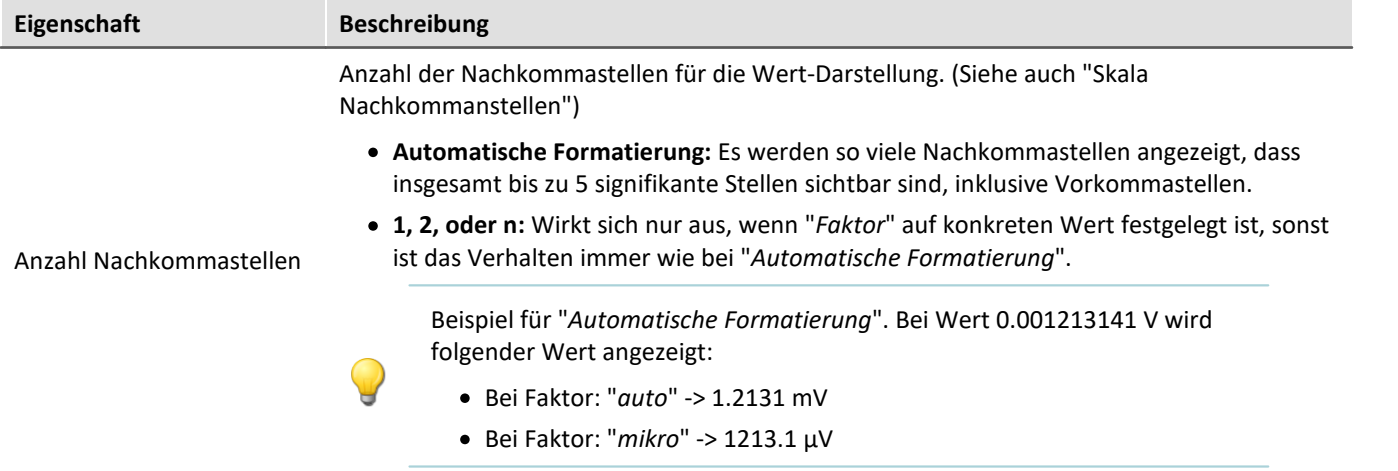

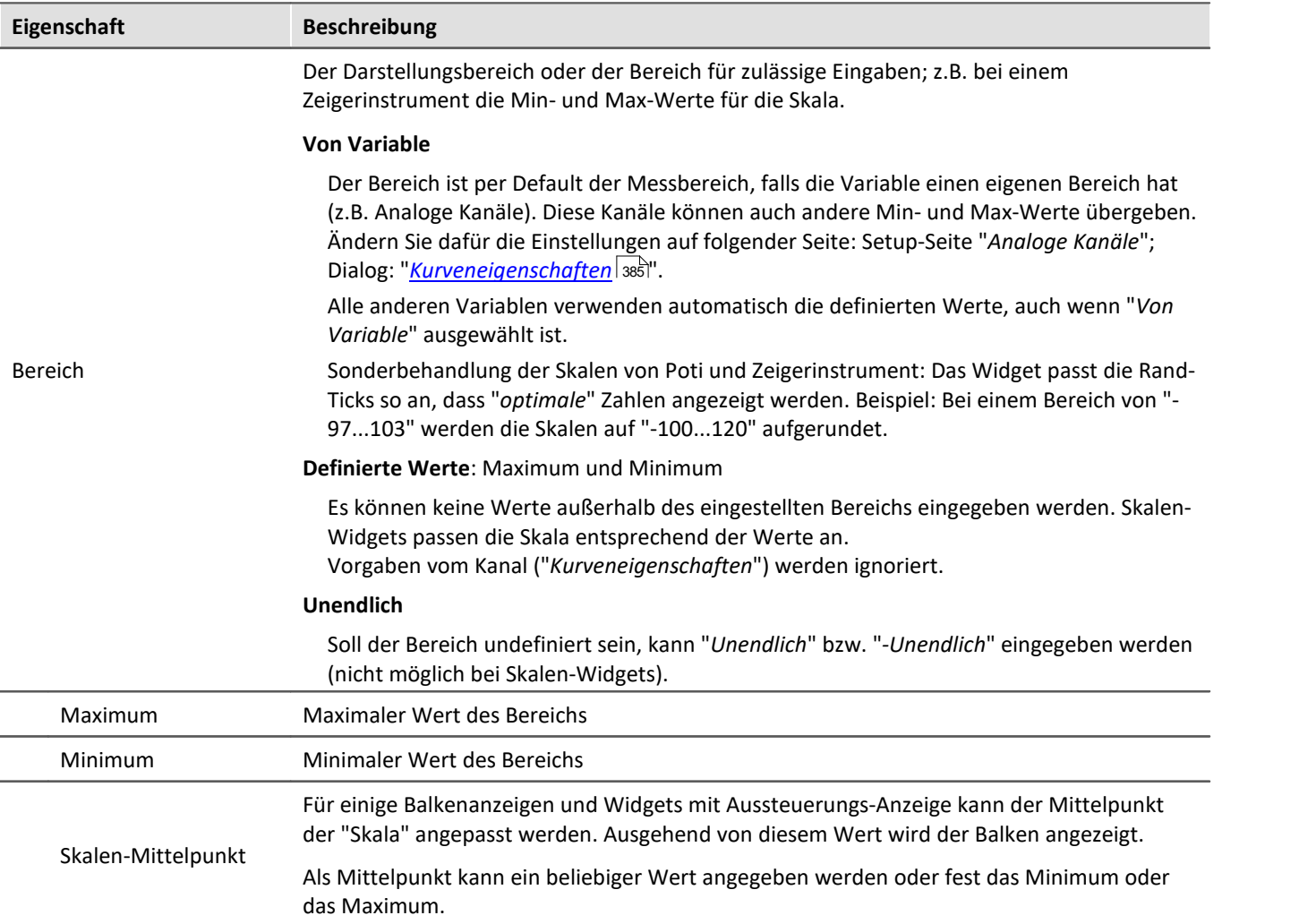

#### **Eigenschaft Beschreibung**

Einzelne Bits von Variablen anzeigen.

Ausgewählte Widgets bieten an, nur einzelne Bits von einer Variable anzuzeigen. Beispiel: Ein Feldbuskanal liefert mehrere Kanalzustände mit:

- · 0. Bit: Sensor angeschlossen
- · 1. Bit: Wertübersteuerung
- · 2. Bit: Error
- $\bullet$  ...

Mit der Eigenschaft kann ausgewählt werden, welches Bit angezeigt werden soll. Wird das 1. Bit gewählt, zeigt das Widget nur den Wert des 1. Bits an. Mit Zustandsanzeigen auf der Panel-Seite wird so leicht ein Überblick über verschiedene Kanalzustände präsentiert.

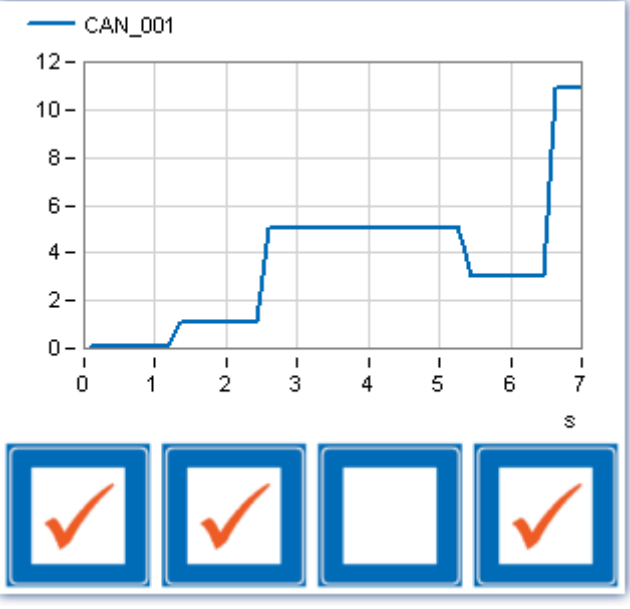

*Ein Feldbuskanal liefert mehrere Kanalzustände mit. Am Ende sind die Bits 0, 1, 3 gesetzt = 11.*

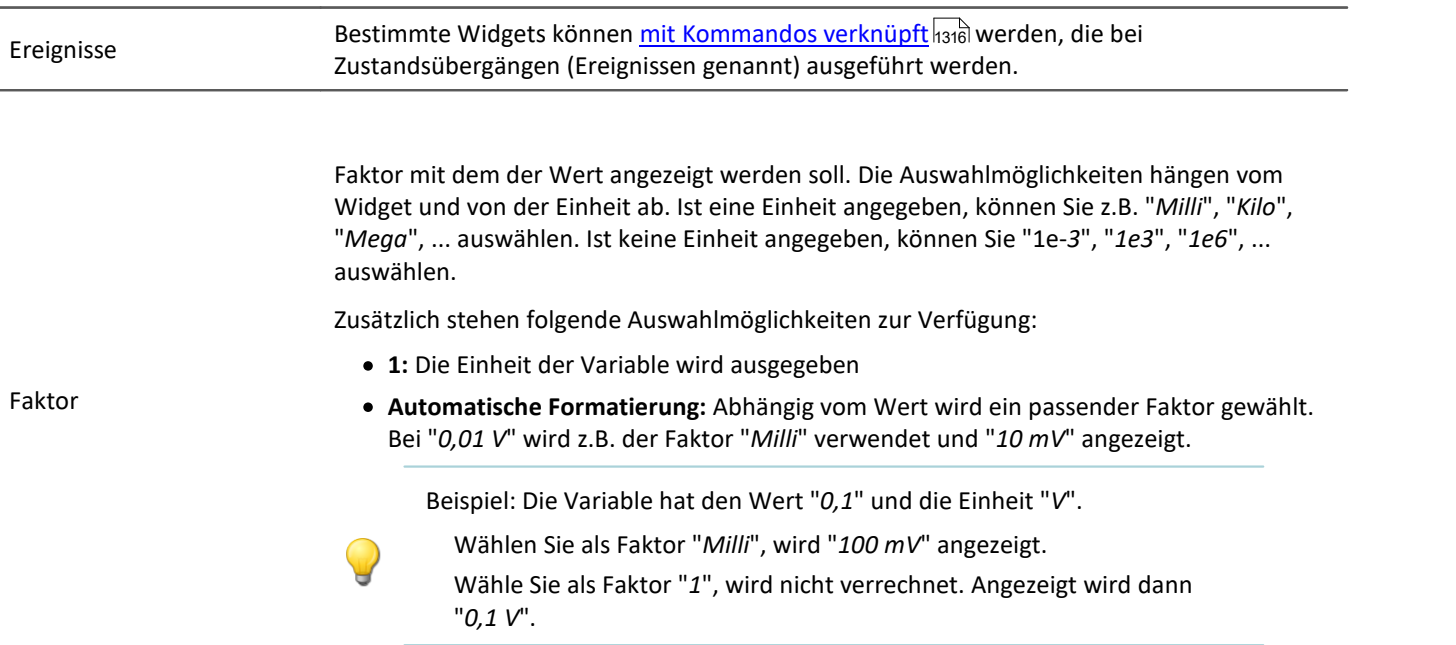

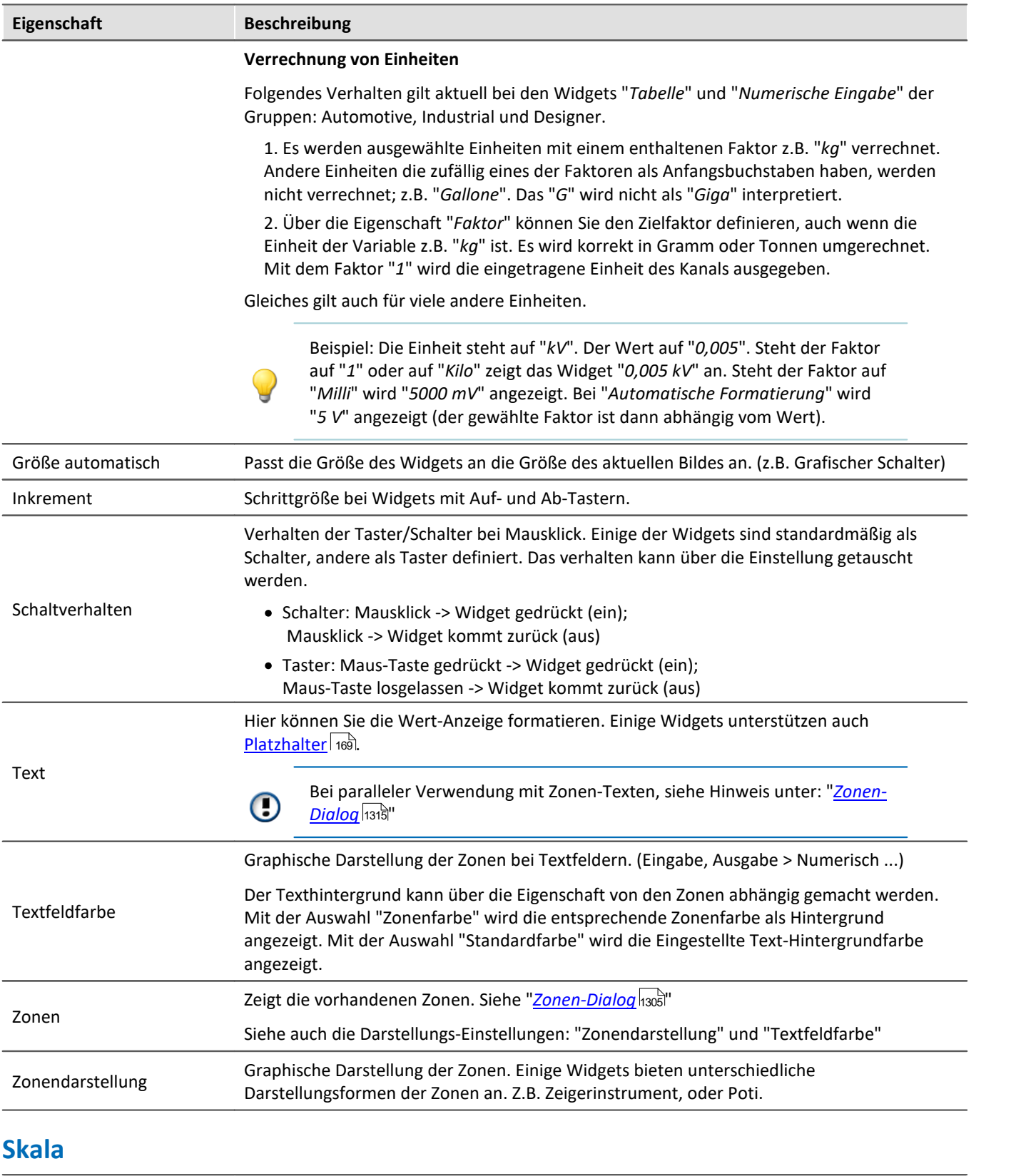

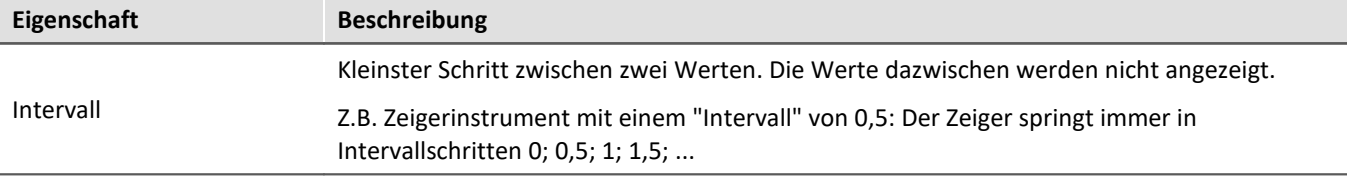

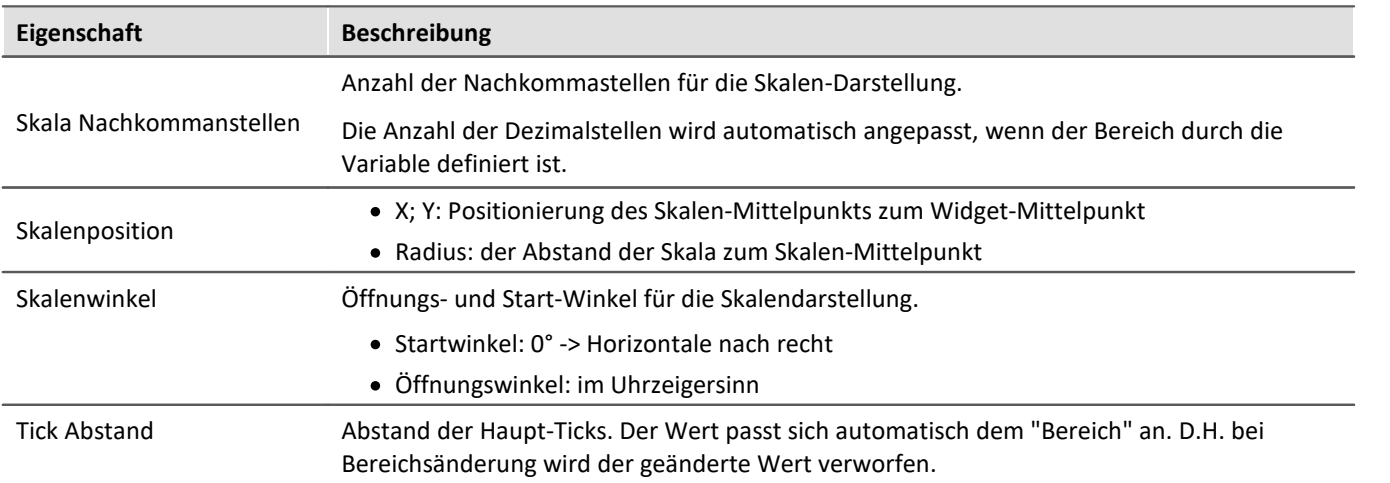

## <span id="page-1304-0"></span>**13.5.4.1 Zonen-Dialog**

In diesem Dialog können Sie z.B. für ein "*Auswahlfeld*" die **Werte definieren**, die Ausgewählt werden können. Sie können auch **Wertebereiche** verschiedener Widgets **farbig darstellen**:

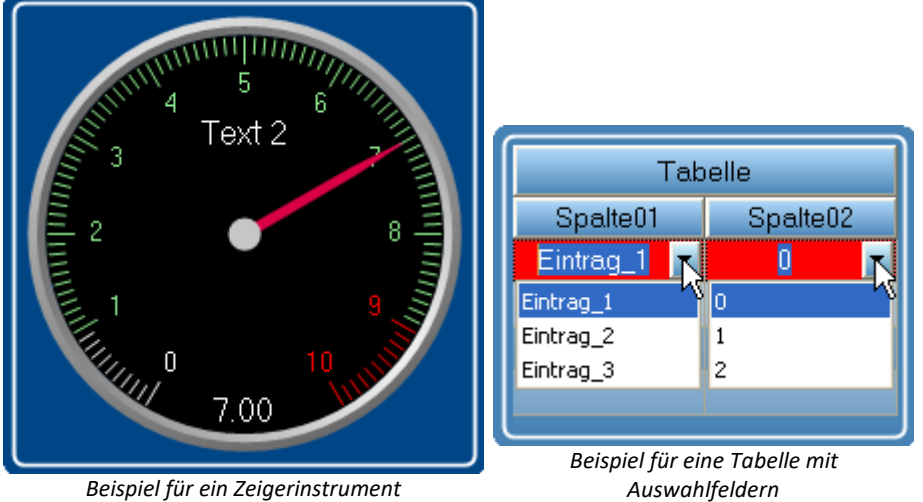

*Beispiel für ein Zeigerinstrument*

Um den Dialog zu öffnen, gehen Sie wie folgt vor:

- · Öffnen Sie die Eigenschaften des Widgets
- · Betätigen Sie den Button in dem Feld "*Zonen*"

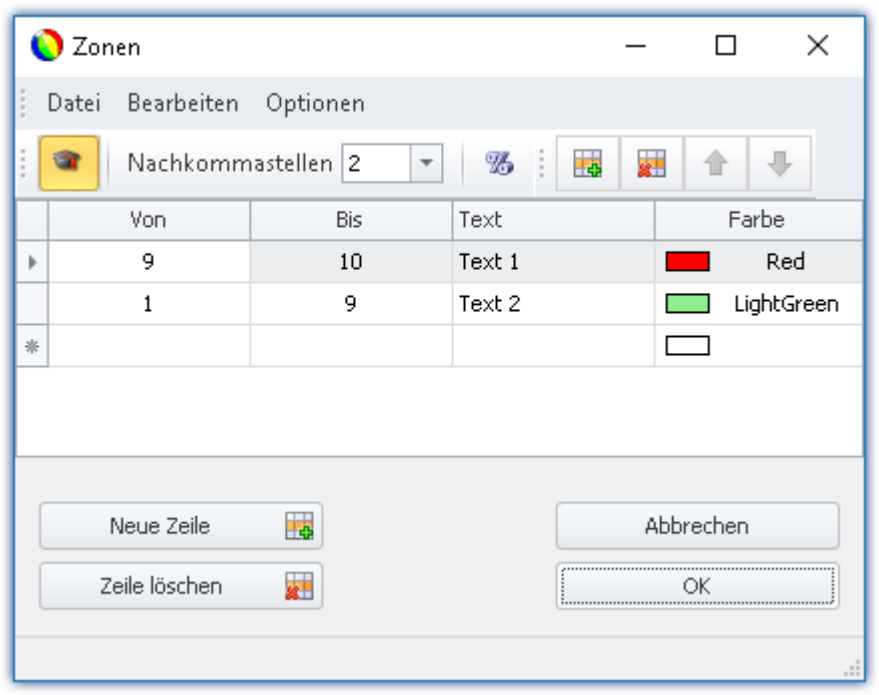

Der Zonen-Dialog wird aufgerufen, wie im folgenden Bild zu sehen:

*Zonen für ein Widget festlegen (Beispiel für das Zeigerinstrument)*

g

Hinweis Der Dialog sieht oft anders aus

Der Aufbau des Dialogs und die angezeigten <u>Spalten so</u>s sind abhängig:

- · vom Widget (Bedienelemente benötigen andere Einstellungen als Anzeigeelemente)
- · von der Widget Eigenschaft "*[Schreibgeschützt](#page-1297-0)* " (Setzwerte werden nicht benötigt) 1298
- von der Option "*[Erweiterte Darstellung](#page-1311-0)* [332]" (Versteckte und automatisch Berechnete Spalten werden angezeigt)

Hier können die Wertebereiche des Widgets farbig gegliedert werden. In dem Beispiel ist der Wertebereich des "*Zeigerinstruments*" folgend dargestellt:

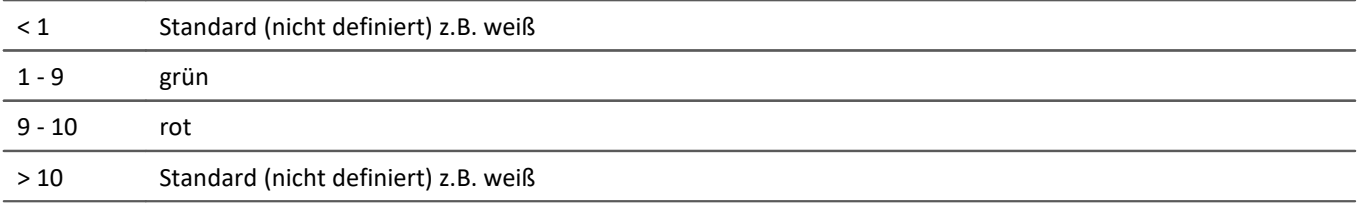

#### Folgendes Bild zeigt, dass so eingestellte "*Zeigerinstrument*":

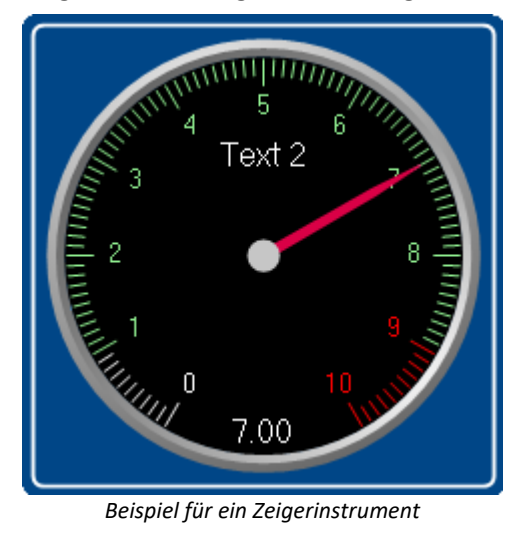

## **Zonen ändern und erstellen**

#### **Ändern von Werten, Texten und Farben**

Um einen Eintrag zu ändern,

- · klicken Sie in das entsprechende Feld
- · führen Sie die entsprechende Änderung durch

Die Werte sind standardmäßig in absoluten Größen einzugeben. Für einige Widgets können Sie die Werte auch [prozentual](#page-1311-0) h312 zum Bereich eingeben.

#### **Hinzufügen oder entfernen einer Zone**

Um eine Zone zu erstellen oder löschen, verwenden Sie die Einträge: "*Neue Zeile*" / "*Zeile löschen*" (z.B. über das Kontextmenü oder die Menüeinträge).

#### **Verschieben der Zonen**

Die obere Zone hat eine höhere <u>Priorität</u> h310ો.

Um die Reihenfolge zu ändern, verwenden Sie die Einträge: "*Zeile nach oben schieben*" / "*Zeile nach unten schieben*" (z.B. über das Kontextmenü oder die Menüeinträge).

## **Unendlich und Null**

In speziellen Fällen werden Symbole für "*Null*" und "*Unendlich*" verwendet. Folgend die Zonen eines **Schalters** mit "<u>*[Erweiterter Darstellung](#page-1311-0)* |1312</u>".

|                                                          | <b>O</b> Zonen      |   |          |          |      |  | П      | ×      |  |  |  |  |
|----------------------------------------------------------|---------------------|---|----------|----------|------|--|--------|--------|--|--|--|--|
| $\frac{1}{2}$                                            | Bearbeiten<br>Datei |   | Optionen |          |      |  |        |        |  |  |  |  |
| ⊕<br>Nachkommastellen 2<br>B<br>⇧<br>$\frac{1}{2}$<br>▼. |                     |   |          |          |      |  |        |        |  |  |  |  |
|                                                          | Von                 |   | Bis      | Setzwert | Text |  | Farbe  |        |  |  |  |  |
| Þ                                                        | -4                  | ▼ | Δ        | 0        | Aus  |  |        | DarkSe |  |  |  |  |
|                                                          | $-00$               |   | œ        | 1        | An,  |  | Tomato |        |  |  |  |  |
|                                                          |                     |   |          |          |      |  |        |        |  |  |  |  |
|                                                          |                     |   |          |          |      |  |        |        |  |  |  |  |
|                                                          |                     |   |          |          |      |  |        |        |  |  |  |  |
| Abbrechen                                                |                     |   |          |          |      |  |        |        |  |  |  |  |
|                                                          |                     |   |          |          |      |  |        |        |  |  |  |  |
|                                                          |                     |   |          |          |      |  |        | .:i    |  |  |  |  |

*Zonen eines Schalters mit "Erweiterter Darstellung"*

Der Schalter soll bei annähernd "*Null*" "*Aus*" sein und bei allen anderen Werten "*An*".

## <span id="page-1307-0"></span>**13.5.4.1.1 Die Spalten und deren Abhängigkeiten**

## **Einige Spalten werden ausgeblendet**

Der Aufbau des Dialogs ist Widget abhängig:

- · Werden mit dem Widget **Werte gesetzt**, wird die Spalte "*Wert setzen*" dargestellt (z.B. "*Auswahlfeld*" und "*Schalter*")
- · Werden mit dem Widget üblicherweise **Werte dargestellt**, werden die Spalten "*Von*" und "*Bis*" dargestellt (z.B. "*Zeigerinstrument*")

Der Aufbau des Dialogs ist abhängig der Eigenschaft "*Schreibgeschützt*":

· Ist das Widget **schreibgeschützt**, kann mit diesem Widget **kein Wert gesetzt werden**. In diesem Fall werden auch bei einem "*Schalter*" nur die Spalten "*Von*" und "*Bis*" dargestellt.

Ist die "<u>[Erweiterte Darstellung](#page-1311-0)</u>|1312]" aktiviert, werden die Spalten "*Wert setzen*" , "*Von*" und "*Bis*" wenn vorhanden dargestellt.

## **Abhängigkeit von Setzwert und Bereich**

Die Werte in den Spalten sind abhängig voneinander. Der eingetragene Wert in der Spalte "*Wert setzen*" sollte normalerweise innerhalb des Bereichs zwischen "*Von*" und "*Bis*" liegen.

Wird nur die Spalte "*Wert setzen*" angezeigt und Sie ändern den Wert, passt sich die Werte in den Spalten "*Von*" und "*Bis*" entsprechend an.

### Hinweis Automatische Anpassung deaktivieren

- **•** Haben Sie die "*[Erweiterte Darstellung](#page-1311-0)* <sub>1312</sub>" aktiviert, ist diese automatische Anpassung deaktiviert. So können Sie auch Werte außerhalb des Bereichs setzen. Wird der Dialog geschlossen und erneut geöffnet, ist die "<u>[Erweiterte Darstellung](#page-1311-0)</u> |<sub>312</sub>]" wieder deaktiviert. Jede Änderung an den Werten passt alle Werte wieder an!
- · Achten Sie darauf, dass das Widget so gegebenenfalls in einen unbedienbaren Zustand gelangen kann.

Das Widget besitzt vier Zonen:

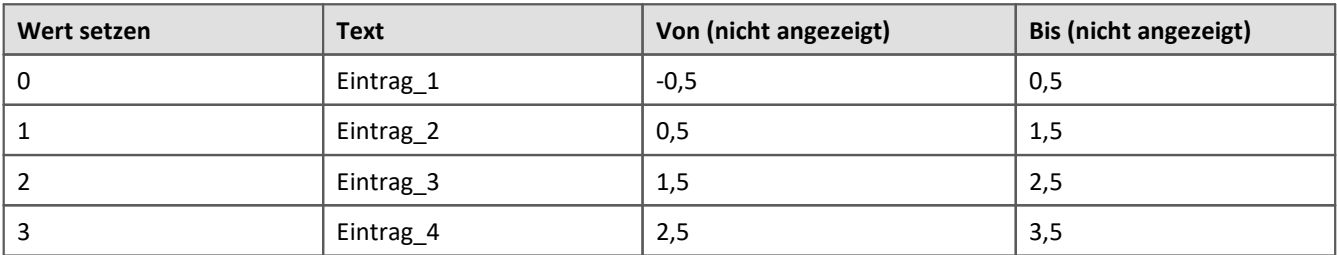

Ändern Sie die Werte in der Spalte "*Wert setzen*" und haben Sie die "*Erweiterte Darstellung*" nicht aktiviert passen sich die anderen Werte an

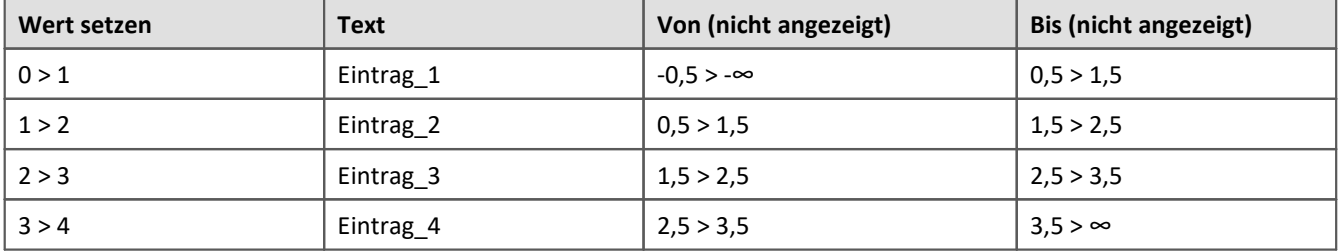

Weiteres Beispiel für automatisch berechnete Werte:

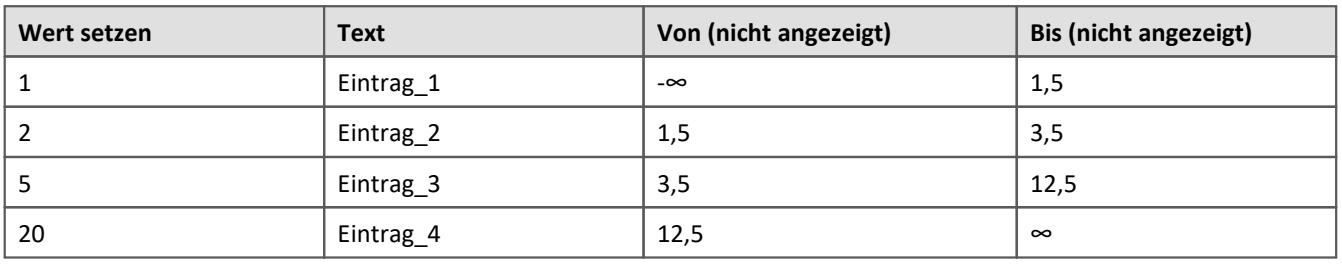

Beispiel Beispiel für die automatische Anpassung der Bereiche: "*Auswahlfeld*"

## <span id="page-1309-0"></span>**13.5.4.1.2 Reihenfolge und Priorität / Überlappende Zonen**

Damit kein Wert ausgelassen wird, **überlappen** sich meistens die Zonen. Die **obere Zone hat eine höhere Priorität**. Folgend ein Beispiel:

|                                         | <b>O</b> Zonen                     |  |            |              |           | ×<br>П        |  |  |  |  |  |  |  |
|-----------------------------------------|------------------------------------|--|------------|--------------|-----------|---------------|--|--|--|--|--|--|--|
| Datei<br>Bearbeiten<br>Optionen         |                                    |  |            |              |           |               |  |  |  |  |  |  |  |
| Nachkommastellen 2<br>⇩<br>î.<br>v<br>⇧ |                                    |  |            |              |           |               |  |  |  |  |  |  |  |
|                                         | Von.                               |  | <b>Bis</b> | Setzwert     | Text      | Farbe         |  |  |  |  |  |  |  |
| Þ                                       | $-0.5$<br>$\overline{\phantom{a}}$ |  | 0.5        | 0            | Eintrag_1 | $\Box$ DarkSe |  |  |  |  |  |  |  |
|                                         | 0.5                                |  | 1.5        | $\mathbf{1}$ | Eintrag_2 | Tomato        |  |  |  |  |  |  |  |
|                                         | 1.5                                |  | 2,5        | 2            | Eintrag_3 | Orange        |  |  |  |  |  |  |  |
|                                         | 2.5                                |  | 3,5        | 3            | Eintrag_4 | Pink          |  |  |  |  |  |  |  |
|                                         |                                    |  |            |              |           |               |  |  |  |  |  |  |  |
|                                         |                                    |  |            |              |           |               |  |  |  |  |  |  |  |
| Abbrechen                               |                                    |  |            |              |           |               |  |  |  |  |  |  |  |
|                                         |                                    |  |            |              |           |               |  |  |  |  |  |  |  |
|                                         |                                    |  |            |              |           | .:i           |  |  |  |  |  |  |  |

*Zonendialog mit "Erweiterter Darstellung"*

Die erste Zone hat den Bereich -0,5 bis 0,5. Die Zweite 0,5 bis 1,5. Der Wert 0,5 erscheint in beiden Zonen. Jedoch hat die obere Zone eine höhere Priorität.

Liegt der Wert genau bei 0,5, wird die Zone mit dem Text "*Eintrag\_1*" angezeigt.

## Beispiel Beispiel für eine LED mit überlagernden Zonen

Die LED soll bei 5 "*rot*" anzeigen. Bei allen anderen Werten "*grün*":

#### Das sind drei Zonen:

- 1: -unendlich bis 5
- 2: 5 bis 5
- 3: 5 bis unendlich

Dabei ist zu beachten, dass die Zone 2 (5 bis 5) nicht von den anderen überdeckt wird. Also muss sie ganz oben sein:

- 1: 5 bis 5
- 2: -unendlich bis 5

3: 5 bis unendlich

Daraus kann man dann auch gleich zwei Zonen machen:

1: 5 bis 5

2: -unendlich bis unendlich

Ist der Wert "5", liegt der Wert in der ersten Zone. Ist der Wert nicht "5", liegt der Wert in der zweiten Zone.

## Beispiel Beispiel für ein Zeigerinstrument mit überlagernden Zonen

Der ideale Wert liegt zwischen 4 und 6 ("*grün*") Jeweils ein Wert davor und danach ist noch OK ("*gelb*"). Alles andere ist zu wenig oder zu viel ("*rot*")

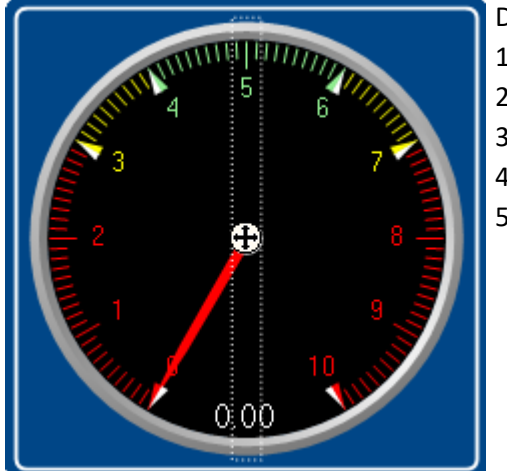

Das sind fünf Zonen: 1: 4 bis 6 2: 3 bis 4 3: 6 bis 7 4: -unendlich bis 3 5: 7 bis unendlich

Daraus kann man drei Zonen machen:

- 1: 4 bis 5 ("*grün*")
- 2: 3 bis 7 ("*gelb*")
- 2: -unendlich bis unendlich ("*rot*")

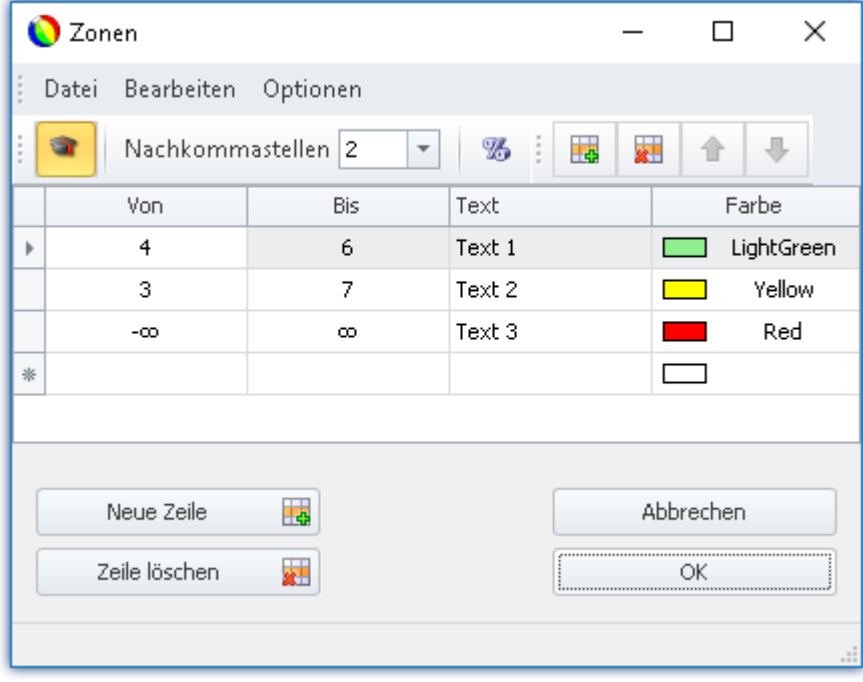

## <span id="page-1311-0"></span>**13.5.4.1.3 Weitere Optionen und Einstellungen**

## **Erweiterte Darstellung**

Der Zonen-Dialog wird **standardmäßig in einer einfachen Darstellung** angezeigt. Der Aufbau ist angepasst an das normale Bedienverhalten des Widgets. Dementsprechend werden nicht immer alle Spalten angezeigt.

Die "*Erweiterte Darstellung*" wird für einige komplexe Anwendungen benötigt. Wird die Darstellung aktiviert, werden alle Spalten angezeigt.

#### **Beispiele für die Anwendung:**

- · das "*Auswahlfeld*", welches als Eingabe- und Ausgabe-Elemente verwendet werden soll (Bereiche und Setzwerte müssen definiert werden)
- · Schalter oder LED mit mehr als zwei Zonen (z.B. Leuchttaster mit mehreren Farben)
- · Bereiche und Setzwerte können von Variablen definiert werden (z.B. Grenzwerte, die Abhängig von Einstellungen sind)

#### **Erweiterte Darstellung aktivieren**

Um die "*Erweiterte Darstellung*" zu aktivieren, verwenden Sie den Eintrag : "*Erweiterte Darstellung*" (z.B. über den Menüeintrag).

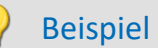

### Beispiel Variable Grenzwerte an einem Widget

Bei Überschreitung der maximalen Temperatur soll das Thermometer "rot" werden.

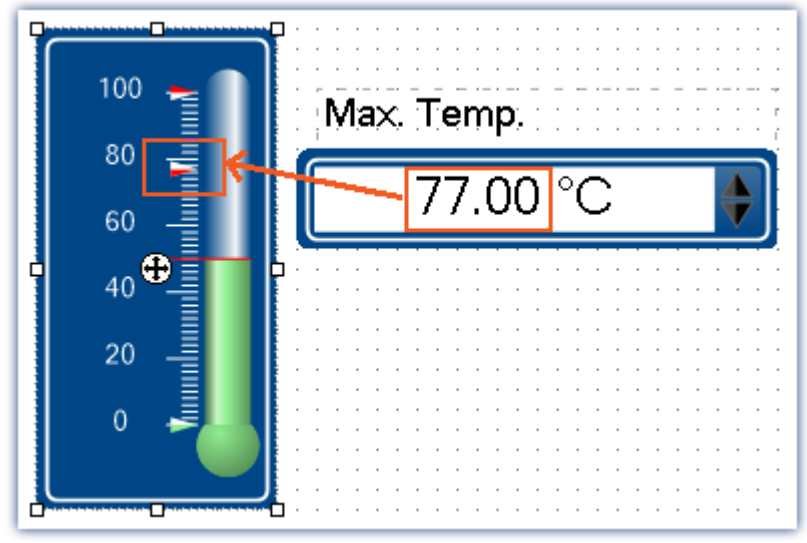

*Beispiel: Thermomenter mit eingestellten Bereichen*

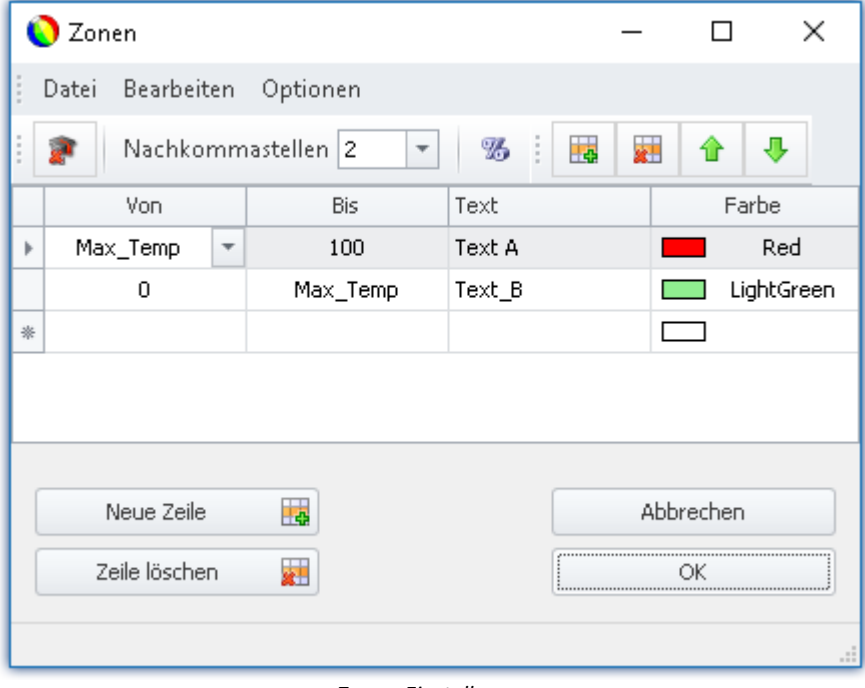

*Zonen-Einstellungen Die Variable: "Max\_Temp" wird als Bereichsgrenze verwendet*

## **Prozentual**

Die Werte sind standardmäßig in absoluten Größen einzugeben. Für einige Widgets können Sie die Werte auch prozentual zum Bereich eingeben.

Ändert sich im späteren Verlauf der Anzeigebereich des Widgets, passen sich die Zonen proportional an. Feste mittlere Grenzen sind damit jedoch nicht möglich (alle Werte passen sich dem Bereich an).

#### **Prozentuale Eingabe aktivieren**

Um die "*Prozentuale Eingabe*" zu aktivieren, verwenden Sie den Eintrag : "*Prozentual*" (z.B. über den Menüeintrag).

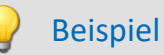

Anzeigebereich des Widgets: 0-10

Zonen: 0-5, 5-7, 7-10 (0%-50%, 50%-70%, 70%-100%)

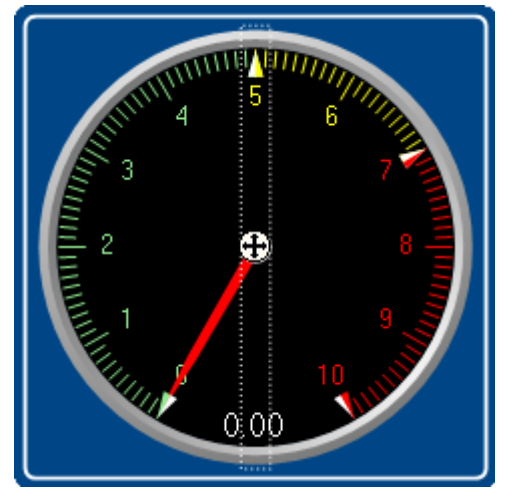

Der Bereich ändert sich auf: 0-50

Neue Zonen: 0-25, 25-35, 35-50

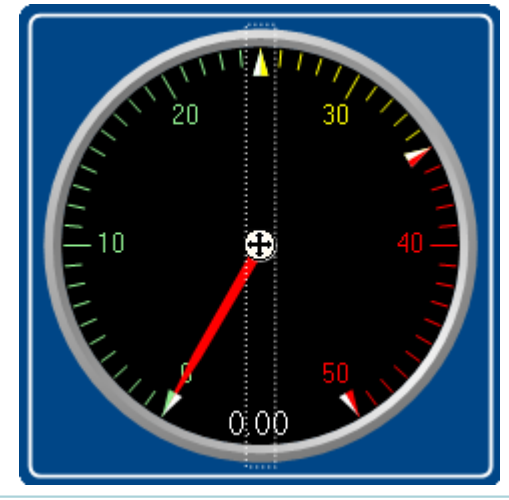

## <span id="page-1314-0"></span>**Numerische Zonen / Textuelle Zonen**

Einige Widgets können **Texte oder Werte darstellen** (z.B. "*Tabellen*" der Gruppen Automotive, Industrial und Designer).

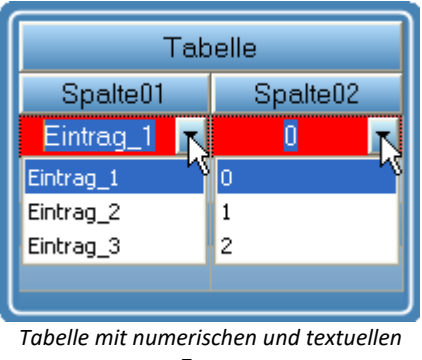

*Zonen*

In beiden Fällen erhält die Variable den gleichen Wert. Oft ist es aber notwendig dem Anwender einen Text auswählen zu lassen und intern eine Zahl zu schreiben.

#### **Wechsel zwischen Numerischer- und Text-Darstellung**

Um zwischen "*Numerische*" bzw. "*Textuelle Zonen*" Darstellung zu wechseln, verwenden Sie die Einträge: "*Numerische Zonen*" <sup>123</sup> / "*Textuelle Zonen*" <sup>ABC</sup> (z.B. über die Menüeinträge).

Hinweis Zonen-Texte werden ignoriert, wenn ...

- · Zonen-Texte werden ignoriert, wenn die **Eigenschaft "***Text***"** verwendet wird. Über die Eigenschaft "*Text*" definieren Sie, wie der Wert dargestellt werden soll. Möchten Sie **pro Zone eine separate Darstellung** definieren, entfernen Sie den Inhalt in der Eigenschaft "*Text*" und geben die Sie die komplette Wert-Präsentation über die Zonen-Texte an.
- · Zonen-Texte werden ignoriert, wenn eine **Text-Variable** verwendet wird. Über die Text-Variable können alle gewünschten Texte dargestellt werden. Um keine Doppelungen zu erzeugen, werden die Zonen-Texte ignoriert.

## **Text als Setzwert**

Einige Widgets können **Texte setzen** (z.B. "*Tabellen*" der Gruppen Automotive, Industrial und Designer). Die meisten Widgets hingegen können nur Zahlen setzen.

Mit dieser Einstellung gibt es nur noch den Setzwert und mit aktivierter "*Textueller Zone*" auch noch den Anzeigewert. Es kann kein Bereich mehr eingegeben werden. Der Setzwert wird als Text in die Variable geschrieben. Dafür wird eine Text-Variable benötigt.

#### **Texte schreiben aktivieren**

Um "*Text als Setzwert*" zu aktivieren, verwenden Sie den Eintrag : "*Text als Setzwert*" (z.B. über den Menüeintrag).

## **Nachkommastellen**

Hier stellen Sie ein wie viele Nachkommastellen in dem Dialog angezeigt werden sollen. Die Werte können auch in der Exponentialschreibweise dargestellt werden. Wählen Sie z.B. "*E3*" aus.

Folgende Werte können eingegeben werden: 0, 1, 2, ..., E0, E1, E2, ...

Diese Einstellung bezieht sich nur auf die Darstellung der Zahlen in diesem Dialog und hat keine Auswirkung auf das Widget.

#### **Anzahl der Nachkommastellen definieren**

Um die Anzahl der Nachkommastellen zu ändern, verwenden Sie die Einträge: "*Nachkommastellen*" (z.B. über das Kontextmenü oder die Menüeinträge).

## **Zonenringe**

Das Zeigerinstrument kann mehrere "*Zonenringe*" anzeigen.

Der Zonenring wird über die Widget-Eigenschaft: "Zonendarstellung" **eingeblendet**. Der Ring ist standardmäßig deaktiviert.

Über den Menüeintrag "*Bearbeiten*" > "*Zonenring hinzufügen*" **erzeugen Sie einen weiteren Zonenring**. War die Zonendarstellung bisher deaktiviert, wird sie automatisch aktiviert. Nun werden zwei Ringe angezeigt (wenn der zweite Zonenring mit Zonen gefüllt wird).

Im Menü "*Bearbeiten*" können Sie **zwischen den Zonenringen wechseln** oder einen **Zonenring löschen**.

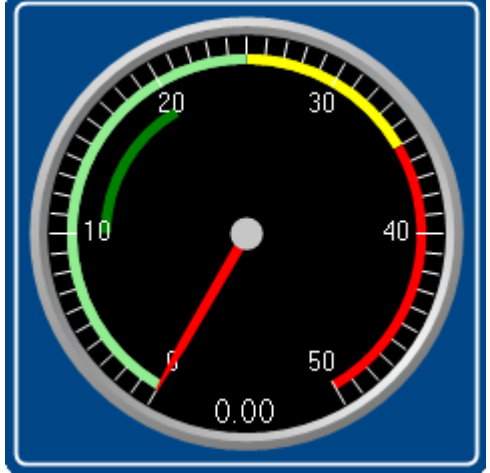

*Zwei Zonenringe werden dargestellt. Der dunke grüne Bereich ist der zweite Ring.*

## <span id="page-1315-0"></span>**13.5.4.2 Kommandos mit Schaltern verknüpfen**

Bestimmte Widgets können mit *Kommandos* verknüpft werden, die bei Zustandsübergängen (*Ereignissen* genannt) ausgeführt werden.

Als Beispiel die beiden Ereignisse ( ) eines *Schalters* aus der Gruppe *Standard*:

- *Ausgeschaltet* (von Ein nach Aus)
- *B* Eingeschaltet (von Aus nach Ein)

Zu den Widgets gehören *Einfacher Knopf* und *Schalter* aus der Gruppe *Standard* und verschiedene Schalter/Taster aus anderen Gruppen von Widgets (*Automotive, Industrial, Designer* sofern installiert).

Um ein **Kommando** zuzuordnen:

· Wählen Sie das Widget aus

- Öffnen Sie die <u>Eigenschaften aand</u> des Widgets
- · Klicken Sie im Eigenschaften Fenster unten links auf "Ereignisse...". Daraufhin öffnet sich der Dialog: **Ereignis Dialog**, wie in diesem Bild zu sehen:

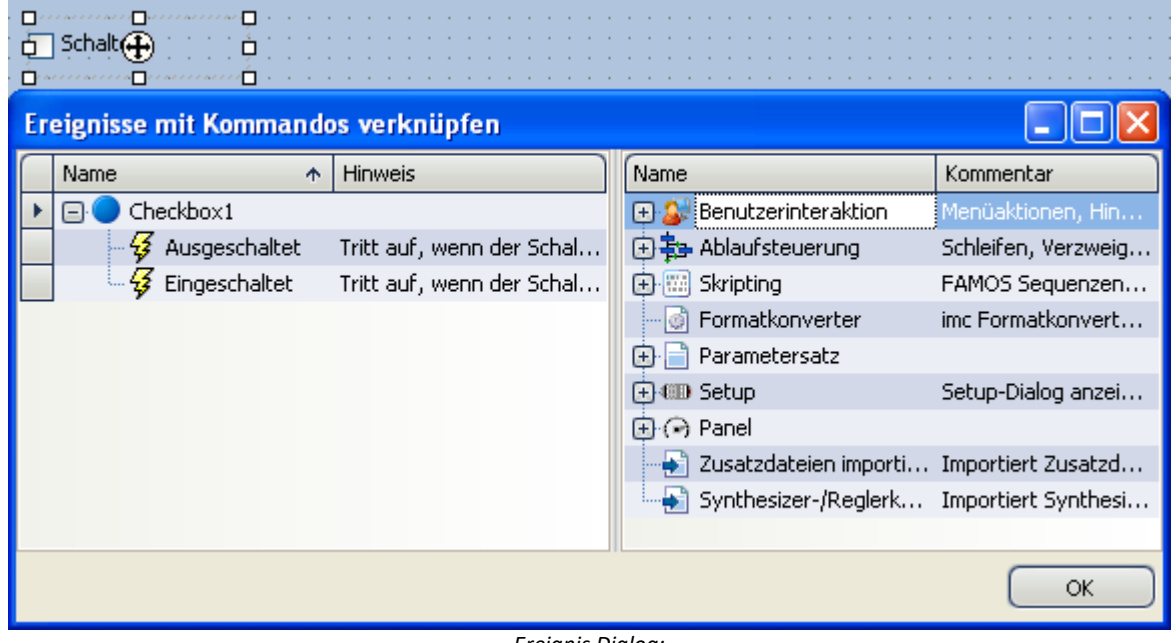

*Ereignis Dialog:*

*Ereignisse eines Schalters aus der Gruppe Standard*

Verweis Kommandos und Sequenzen

- · Die Funktionsweise der einzelnen Kommandos wird im Kapitel **Kommandoreferenz** beschrieben.
- · Eine **Sequenz aus Kommandos** kann in verschiedenen imc STUDIO Plug-ins erstellt werden und wird gesondert beschrieben (siehe Kapitel "<u>S*equencer, Ereignisse und Kommandos* |174</u>4]").

## Beispiel

#### Folgend ein Beispiel mit mehreren Kommandos

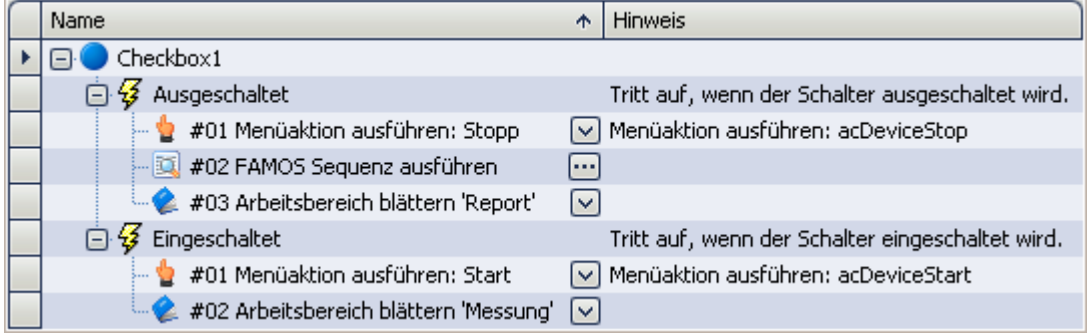

#### **Nach dem Einschalten wird:**

- · die Messung gestartet
- · die Panel-Seite *Messung* geöffnet
- **Nach dem Ausschalten wird:**
	- · die Messung gestoppt
	- · eine imc FAMOS Auswertung durchgeführt (sofern installiert; siehe *Technischen Datenblatt* > *Zusätzliche imc Software Produkte*)
	- · die Panel-Seite *Report* geöffnet

# **13.6 Kurvenfenster**

Das **Kurvenfenster** zeigt grafische Darstellungen von Messsignalen und berechneten Datensätzen, im einfachsten Fall ein Koordinatensystem mit Beschriftung und einen Kurvenverlauf. Auf dem Bildschirm stellen die Kurvenfenster eigenständige und unabhängige Objekte dar. Sie können beliebig platziert, vergrößert und bearbeitet werden.

An einem Kurvenfenster ist ein umfangreiches Menü, für diverse Möglichkeiten, zur Betrachtung und grafischen Auswertung von Datensätzen vorhanden. In allen angezeigten Kurvenfenstern werden stets die aktuellen Daten dargestellt.

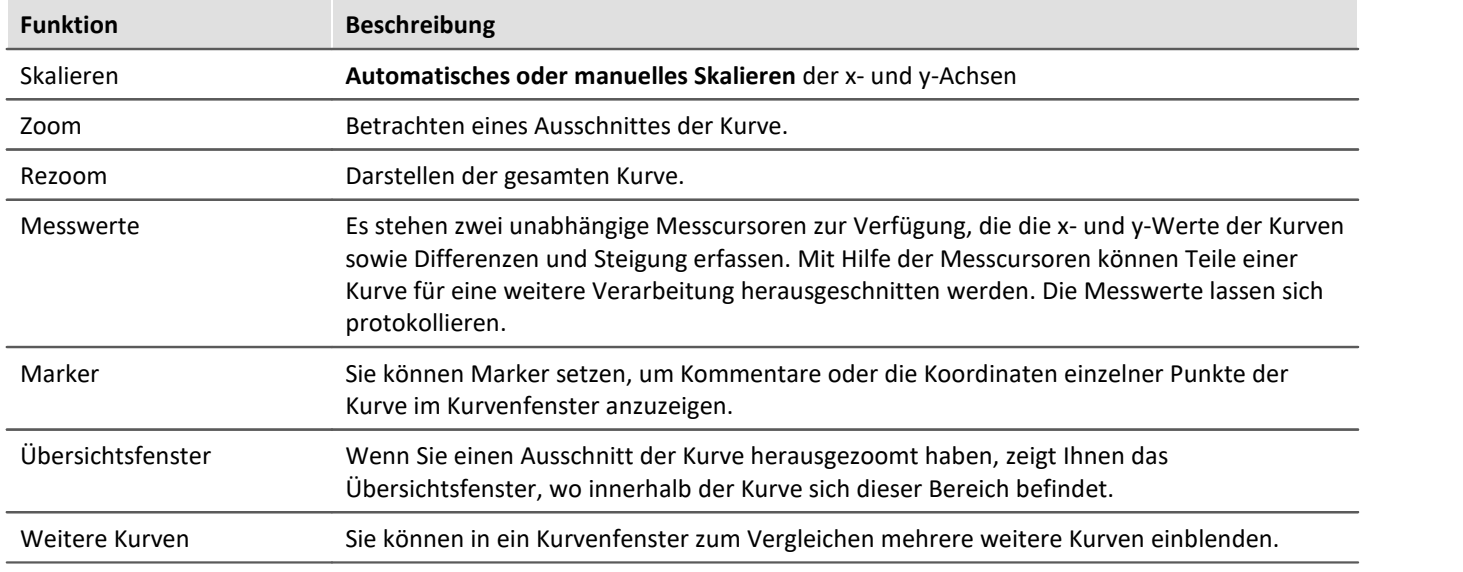

Im folgenden erhalten Sie eine kurze Übersicht über die einzelnen Funktionen der Kurvenfenster:

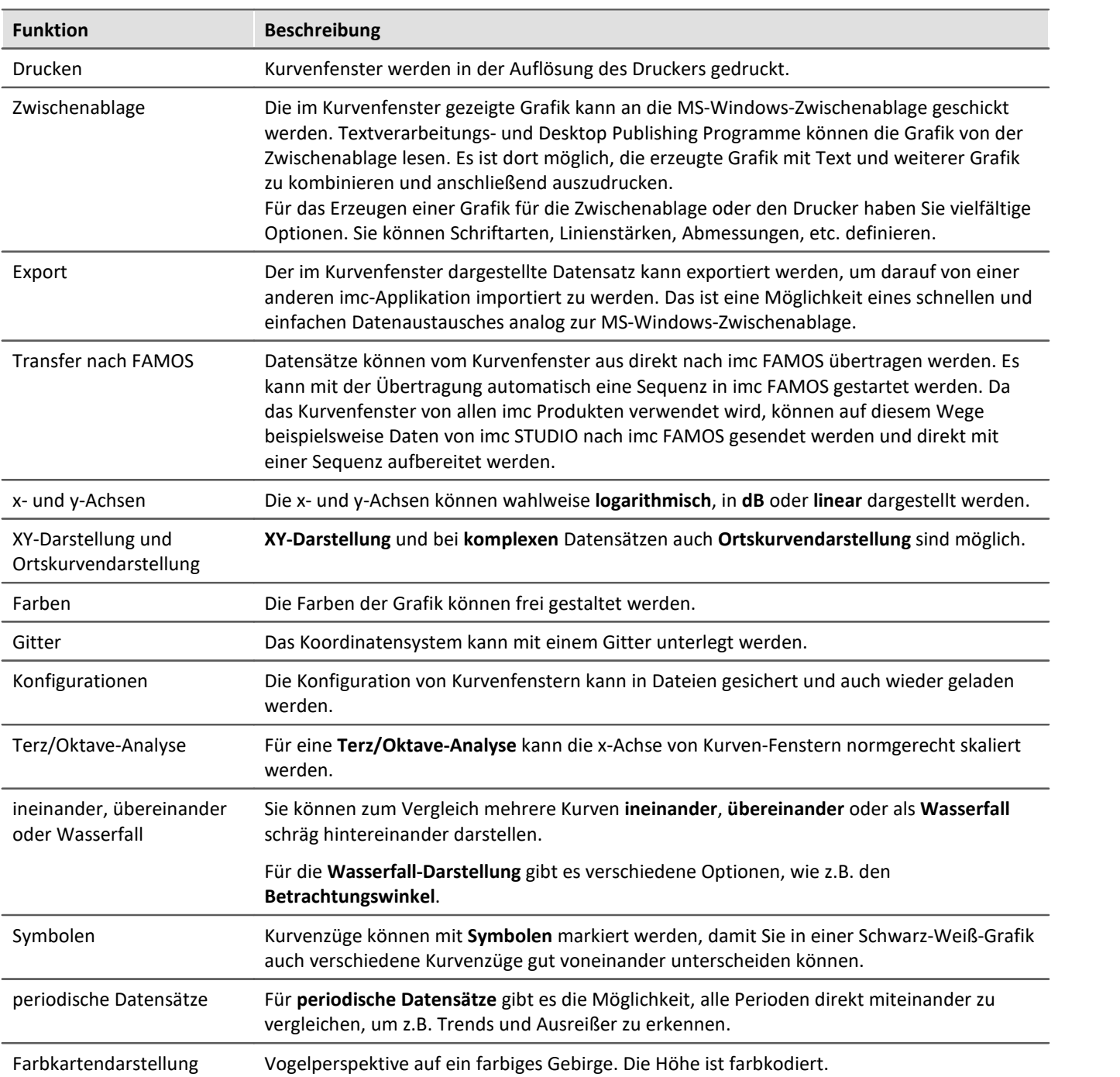

## **Kurvenfenster - Eingebettet oder "frei-fliegend"**

Das Kurvenfenster gibt es in zwei Varianten:

- "<u>frei-fliegend किल</u>ी" und
- · eingebettet auf einer Panel-Seite

Die "frei-fliegenden" Kurvenfenster sind an das Experiment gebunden. Sie bleiben so lange geöffnet, bis sie geschlossen werden (X) und werden auch angezeigt, wenn das Panel nicht geöffnet ist.

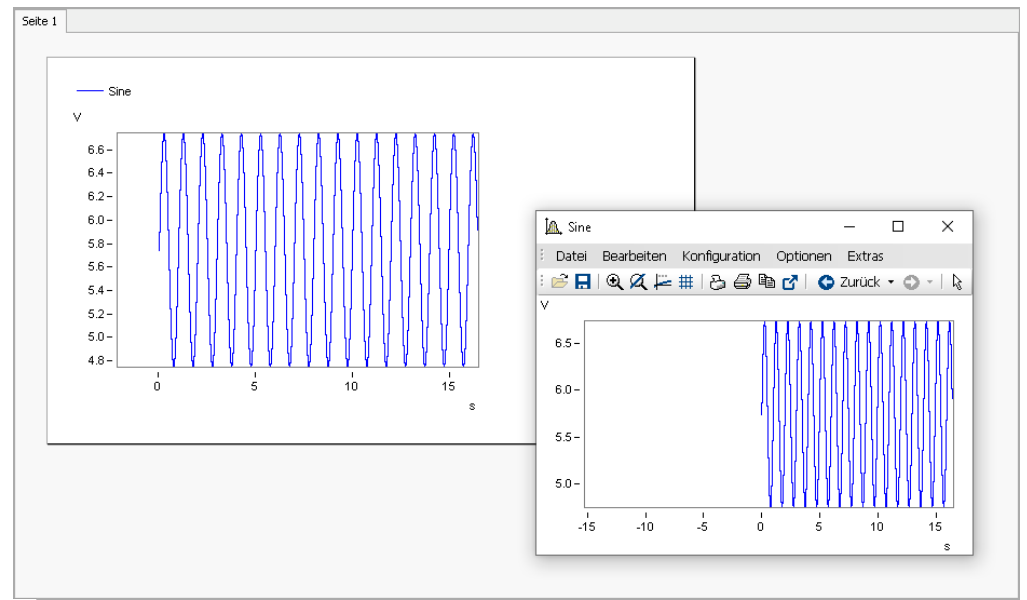

*Beispiel: Kurvenfenster - eingebettet und "frei-fliegend"*

Die eingebetteten Kurvenfenster sind nur zu sehen, wenn die entsprechende Panel-Seite geöffnet wird.

# **13.6.1 Darstellungs-Varianten des Kurvenfensters**

## **Funktion**

Die Darstellungsart eines Kurvenfensters kann in verschiedenen Varianten definiert werden. Zur Darstellung gehört die Gestaltung des Koordinatensystems, die Wahl von Datum/Uhrzeit-Beschriftung oder Terz-Beschriftung und einige spezielle Attribute, u. a. Anzahl von Nebenticks, Perioden-Vergleich, Markierung von Linienzügen mit Symbolen und Definition des Bezugswertes für dB-Darstellungen.

## **Aufruf des Dialoges**

Wählen Sie den Menüpunkt "*Konfiguration*" > "*Darstellung*" des Kurvenfensters. Es erscheint ein Dialog zur Definition der Darstellung des Kurvenfensters.

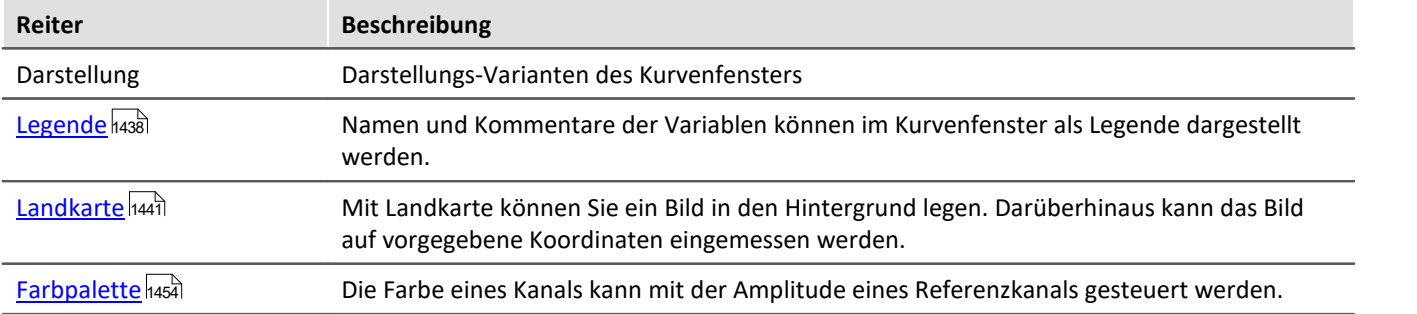

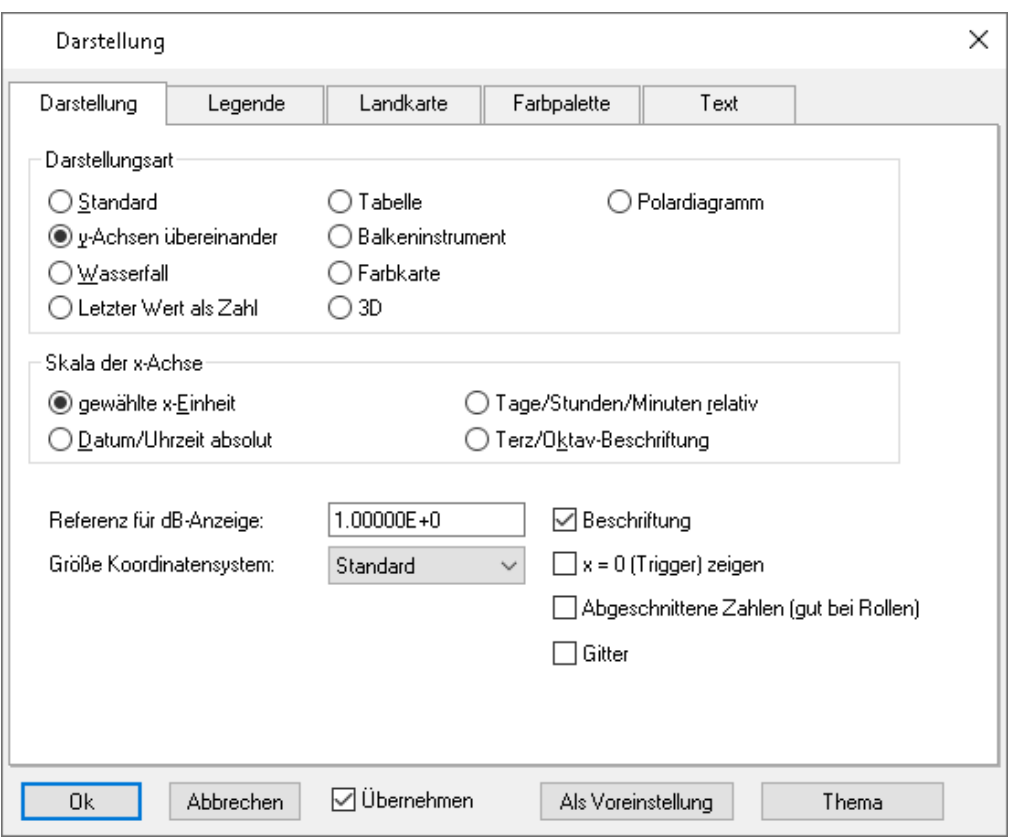

## **Darstellungsart**

#### **Standard-Darstellung**

In der *Standard*-Darstellung sind mehrere y-Achsen nebeneinander dargestellt, falls das Kurvenfenster überhaupt mehrere y-Achsen enthält. Mehrere Kurven werden dann auf derselben Fläche dargestellt.

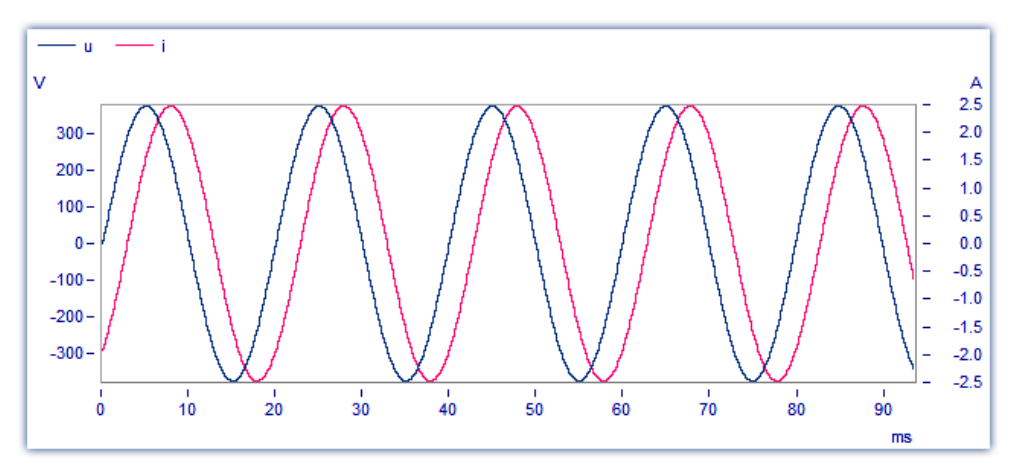

#### **y-Achsen übereinander**

Alternativ zur Einstellung *Standard* kann *y-Achsen übereinander* gewählt werden. Bei der Darstellung der *y-Achsen übereinander* existiert für jede Kurve eine eigene Fläche, die nicht von anderen Kurven überzeichnet wird.

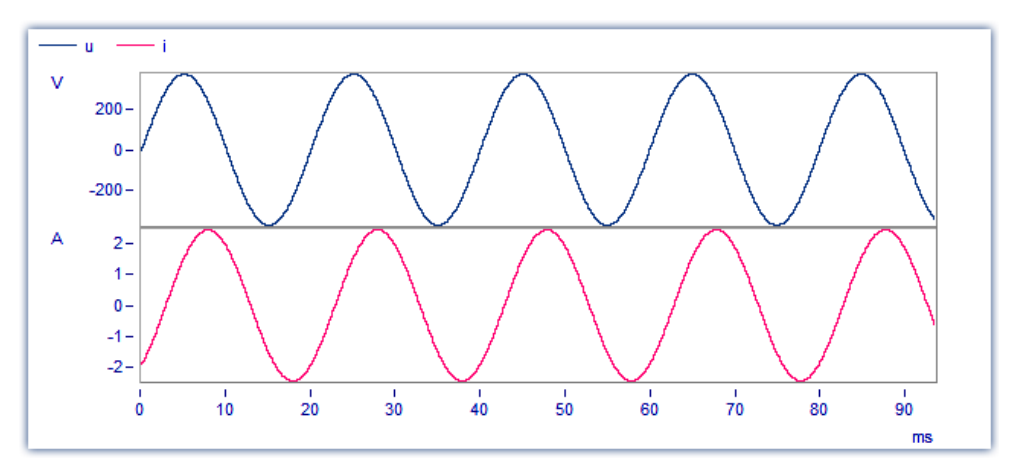

#### **Wasserfall**

Eine weitere Alternative ist die Wasserfall-Darstellung, die zum Vergleich von mehreren gleichartigen Kurven geeignet ist. Die Kurven werden schräg hintereinander gezeichnet, hintere Linien werden von den vorderen verdeckt, womit ein räumlicher Eindruck entsteht:

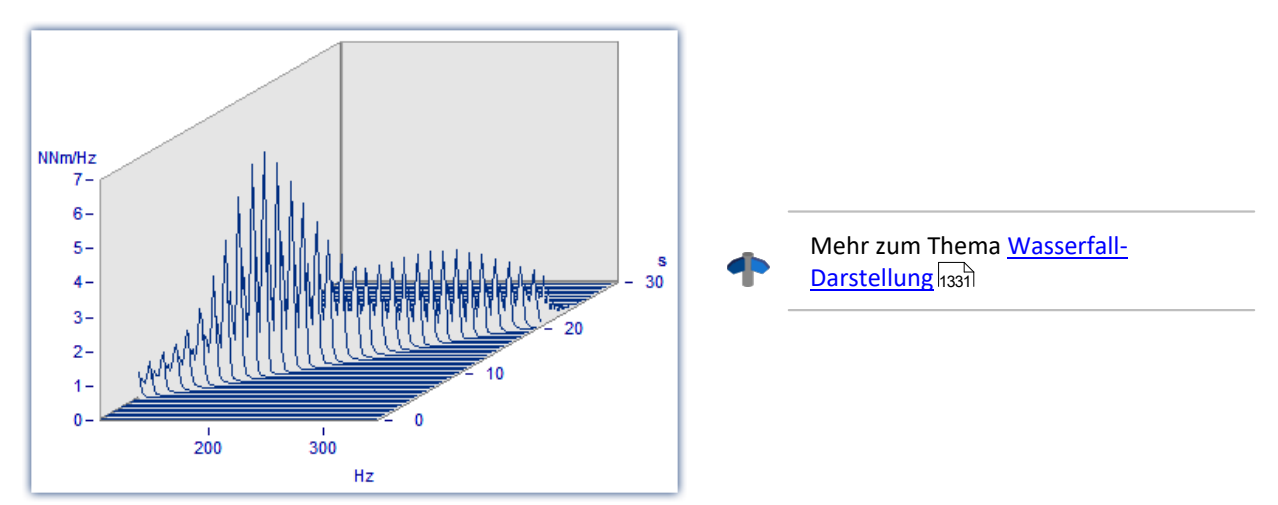

#### **Farbkarte**

Vogelperspektive auf ein farbiges Gebirge. Mehrere Datensätze werden in horizontaler Richtung, um ein Stück in y-Richtung versetzt, dargestellt. Ihre Amplitude wird zur Höhe. Die Höhe ist farbkodiert. Die Ansicht gleicht der einer farbigen Landkarte, bei der auch Berge eine andere Farbe als Täler haben.

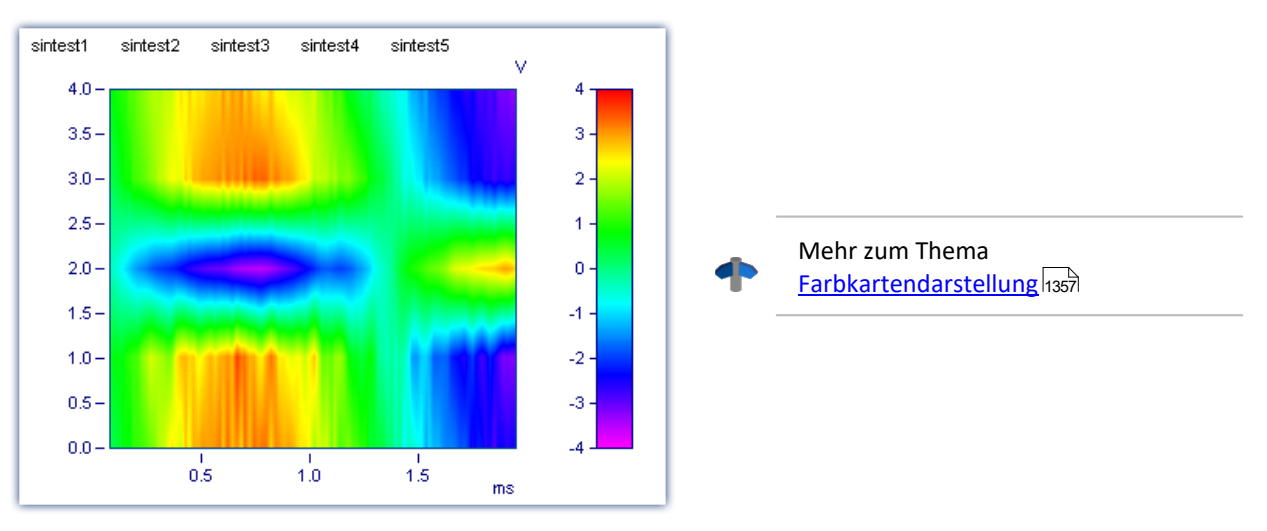

#### **Letzter Wert als Zahl**

Speziell für die Online-Darstellung von Messdaten wird in diesem Modus der letzte Wert als Zahlenwert dargestellt. Der letzte Wert im Datensatz ist bei einer Online-Darstellung immer der aktuelle Messwert. Besonders bei der Darstellung von langsam veränderlichen Größen ist diese Darstellung von großem Vorteil. So können Sie beispielsweise die Amplitude einer Spektrallinie, die Wirkleistung oder auch die Temperatur als Zahlenwert beobachten. Die Anzeige der Zahlenwerte ist formatierbar. Zu jeder Kurve im Kurvenfenster wird der entsprechende Zahlenwert dargestellt.

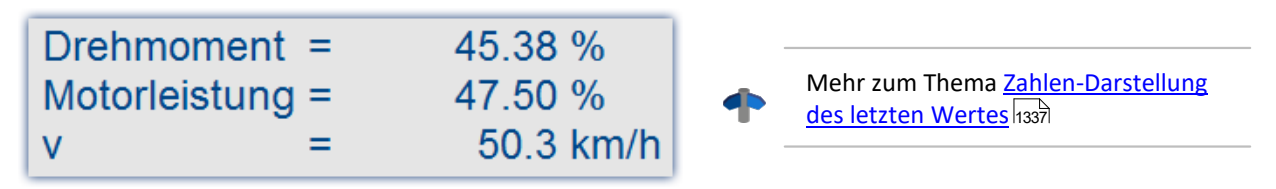

#### **Balkeninstrument**

Speziell für die Online-Darstellung von Messdaten wird in diesem Modus der letzte Wert als Balken dargestellt.

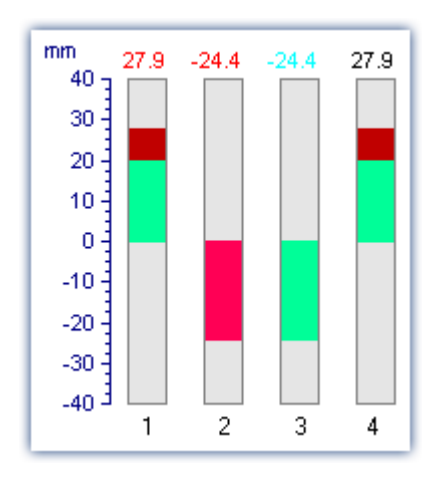

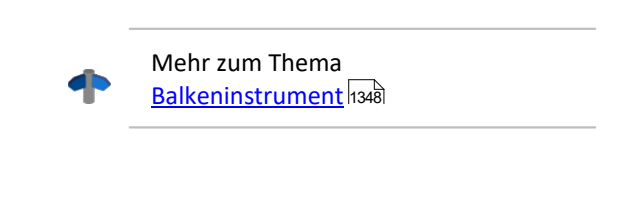

#### **Tabelle**

Die Messwerte werden zeitlich sortiert in tabellarischer Form dargestellt.

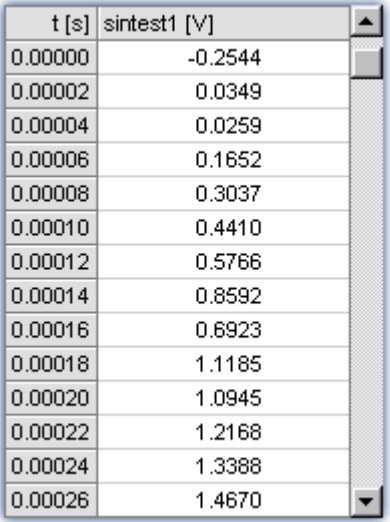

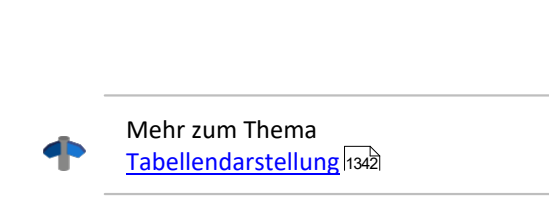

### **3D**

Räumliche Darstellung für Datensätze, mit x,y,z-Überlagerung, mit verschiedenen farbkartenähnlichen Oberflächenstrukturen und in allen Achsen frei drehbare Perspektive.

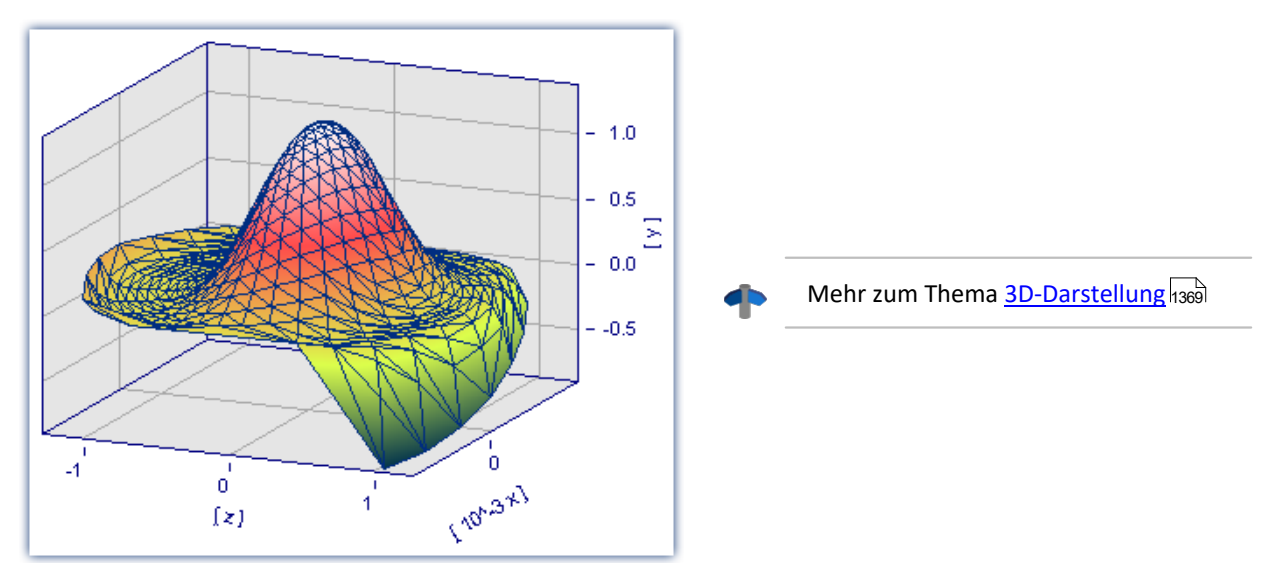

### **Polardiagramm**

Komplexe Datensätze können als Polardiagramm dargestellt werden.

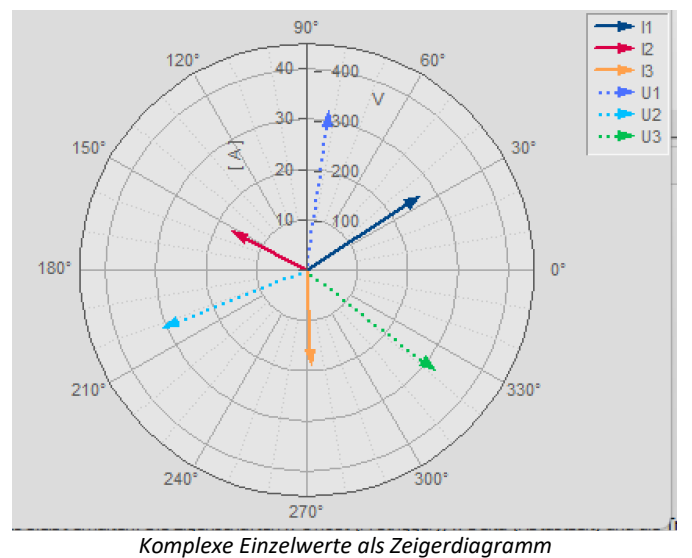

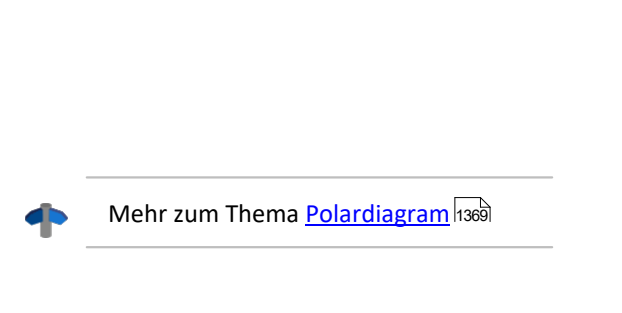

## **Skala der x-Achse**

Die folgenden Einstellungen zur Skalierung der x-Achse können auch über die Einstellung der x-Achse selbst erfolgen, siehe Abschnitt <u>Achsen 1406</u>].

#### **Gewählte x-Einheit**

Die Beschriftung der x-Achse erfolgt in der x-Einheit des Datensatzes, z.B. in "s" (Sekunden) bei einer Messung über der Zeit oder in "A" (Ampere) bei einer Kennlinie in Abhängigkeit vom Strom. Werden mehrere Kurven im Fenster dargestellt, sollten alle diese Datensätze dieselbe x-Einheit haben.

Wird z.B. ein normaler Datensatz mit x-Offset = 10s, x-Delta = 1s und 20 Abtastwerten dargestellt, so wird die x-Achse von 10s .. 30s dargestellt und auch so beschriftet.

#### **Datum/Uhrzeit absolut**

Für Zeitdaten kann anstelle einer Beschriftung in Sekunden eine Darstellung mit dem absoluten Datum und der Uhrzeit gewählt werden. Die absolute Zeit wird nicht aus den Messpunkten allein bestimmt, sondern aus der zusätzlich zu jedem Datensatz verfügbaren Entstehungszeit. Diese Zeit wird in Dateien im imc FAMOS-Format gespeichert und kann mit Funktionen von imc FAMOS abgefragt und verändert werden.

Die Entstehungszeit eines Datensatzes zusammen mit der x-Koordinate in "s" ergibt die resultierende Beschriftung der Achsen.

Ist z.B. die Entstehungszeit eines Datensatzes der 1.1.92 zur Uhrzeit 12:00:00 und hat der Datensatz einen x-Offset von 3600s und eine Abtastzeit von 1800s bei 48 Messwerten, so wird von

1.1.92, 13:00:00 ... 2.1.92, 13:00:00

dargestellt. 3600s bedeuten eine Stunde. Der Datensatz erstreckt sich über 48 Messwerte mit je einer halben Stunde Zeitunterschied, was genau einem Tag entspricht.

Die Beschriftung der x-Achse hängt von der Länge des dargestellten Zeitintervalls ab, Varianten können z.B. sein:

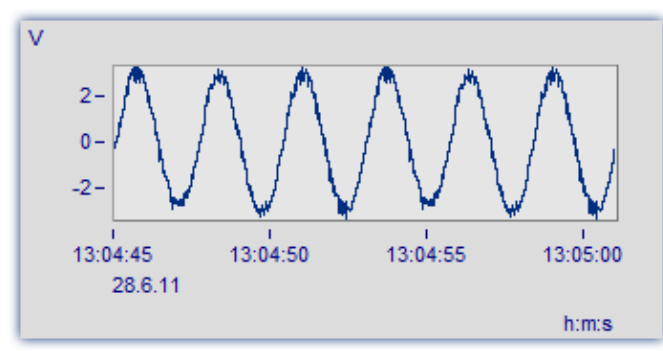

*Der Bereich von 13:04:45 bis 13:05:00 umfasst mehrere Sekunden.*

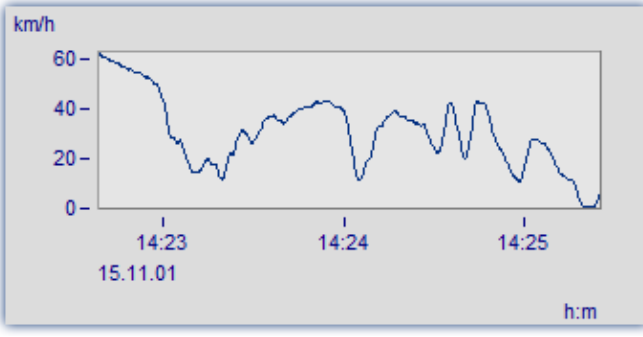

*Der Bereich von 14:23 bis 14:25 umfasst mehrere Minuten.*

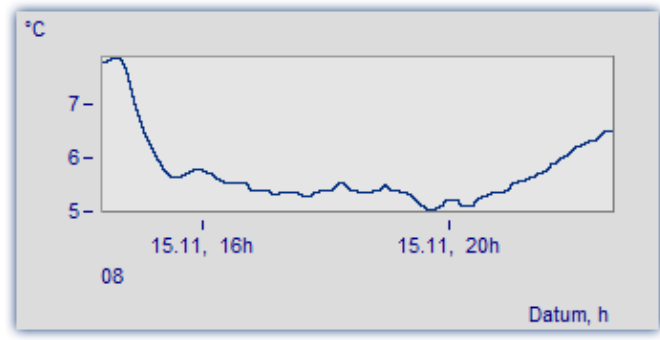

*Der Bereich von 16 Uhr bis 20 Uhr umfasst mehrere Stunden.*

#### **Tage/Stunden/Minuten relativ**

Möchte man die Dauer einer längeren Messung betrachten, empfiehlt sich die relative Darstellung Tagen, Stunden, Minuten und Sekunden. Die gewählte Einheit hängt vom dargestellten Intervall ab. Mögliche Varianten der Beschriftung sind z.B. die Folgenden:

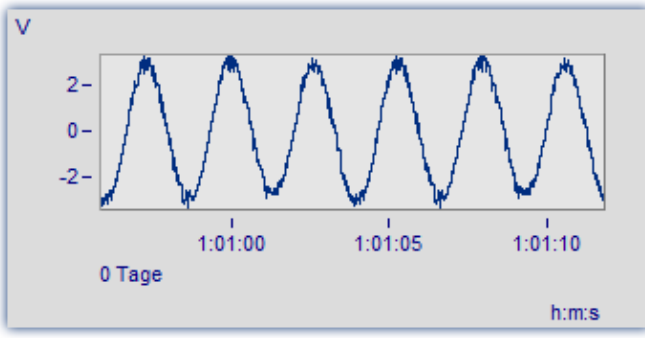

*Ein sehr schmaler Ausschnitt wird gezeigt. Er ist deutlich kleiner als eine Minute.*

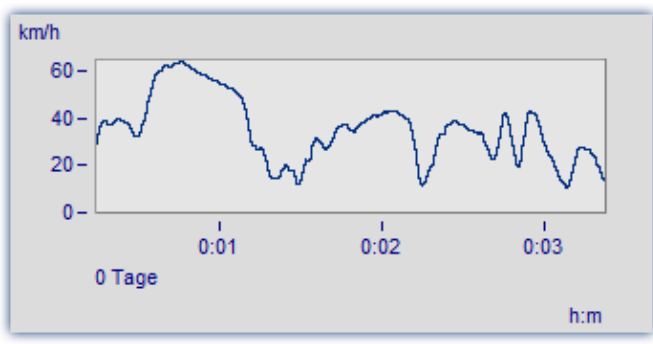

*Dieser Ausschnitt ist 3 Minuten lang. Auf Nachkommastellen der Sekunden wird bereits verzichtet.*

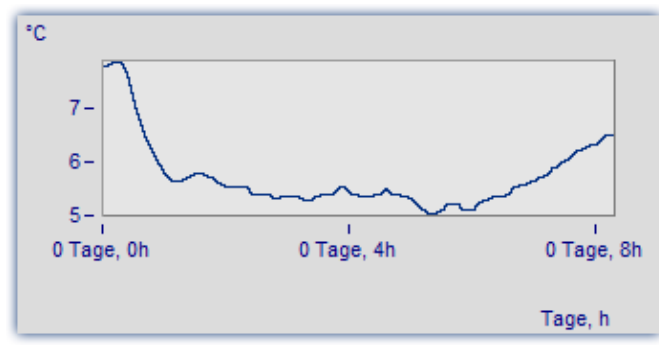

*Der Ausschnitt von 0..8 Stunden wird ohne die Angabe von Minuten dargestellt.*

#### **Terz/ Oktav-Beschriftung**

Wenn ein Datensatz ein Terz- oder Oktav-Spektrum enthält und die x-Achse des Datensatzes in Terzen skaliert ist, dann kann die x-Achse mit den Zahlenwerten der Terzen und Oktaven entsprechend DIN gezeichnet werden.

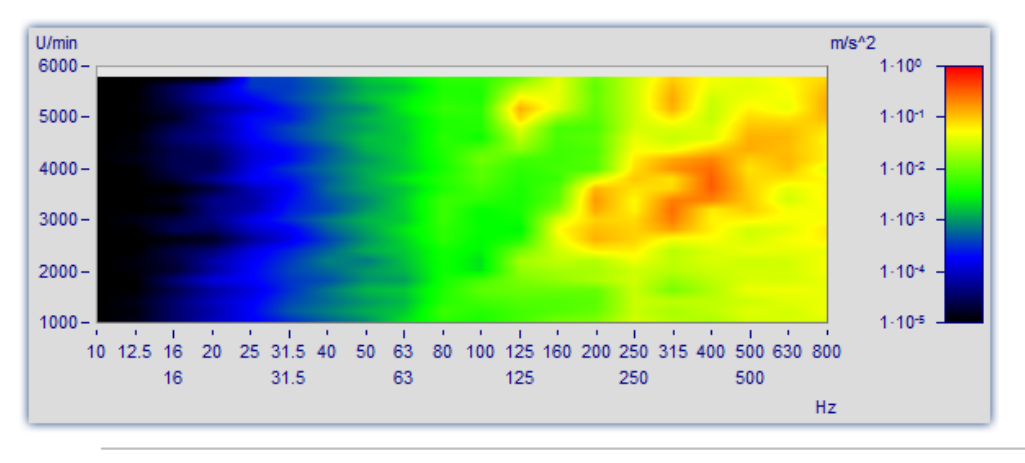

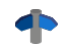

Mehr zum Thema [Terz/Oktav-Beschriftung](#page-1374-0) 1375

## **Weitere Einstellungen**

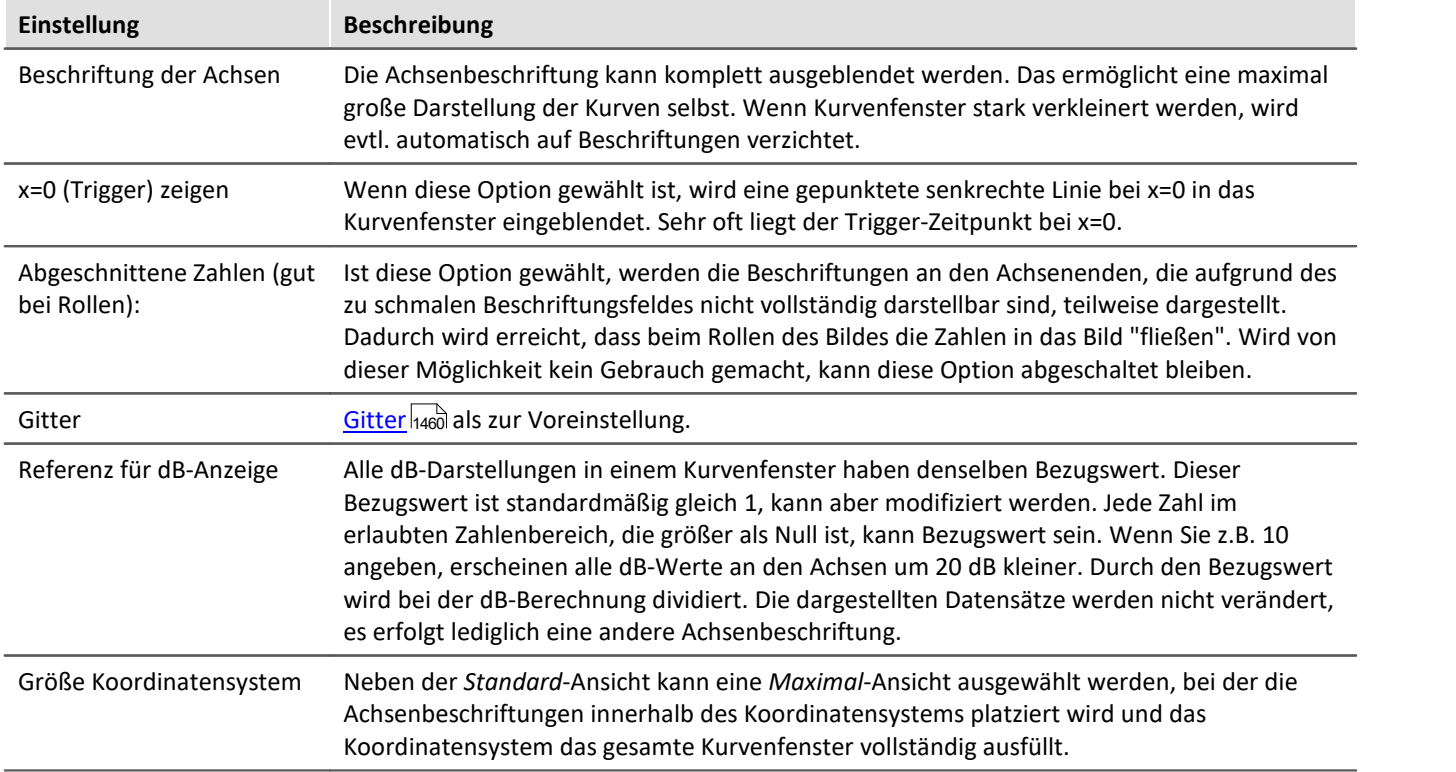

## **OK, Abbrechen, Als Voreinstellung**

Zur Bedienung siehe Kapitel <u>Bestätigungsleiste |1477</u> |

## **Anmerkung**

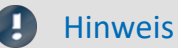

- · Ist ein Datensatz nicht in Sekunden skaliert, soll aber mit absoluter oder relativer Zeit dargestellt werden, ist durch geeignete Modifizierung der Abtastzeit, des x-Offsets und der x-Einheit die Soll-Einheit "s" zu erzwingen. Ist z.B. die Abtastzeit ihres Datensatzes 1h (1 Stunde), so brauchen Sie nur die Abtastzeit durch 3600 zu teilen und die x-Einheit auf "s" zu setzen.
- · Ist für eine Darstellung ein Zeitintervall von weniger als 1ms gewählt, sollte eine normale Zeitachse als x-Achse verwendet werden, da dann keine sinnvollen Darstellungen in den Modi *Datum/Uhrzeit absolut* bzw. *Tage/Stunden/Minuten relativ* möglich sind.

## <span id="page-1330-0"></span>**13.6.1.1 Wasserfall-Darstellung**

Die Wasserfall-Darstellung stellt eine einfache Möglichkeit dar, mehrere Kurvenzüge schräg hintereinander zu zeichnen. Damit ist ein besserer Vergleich der einzelnen Kurvenzüge möglich, Trends und Ausreißer sind leicht zu erkennen. Die Kurvenzüge werden in ein kartesisches Koordinatensystem mit drei Achsen (x, y, z) eingetragen. Die z-Achse zeigt in die Betrachtungsebene hinein. Sie wird schräg nach rechts oben gezeichnet, der Winkel ist vorgebbar.

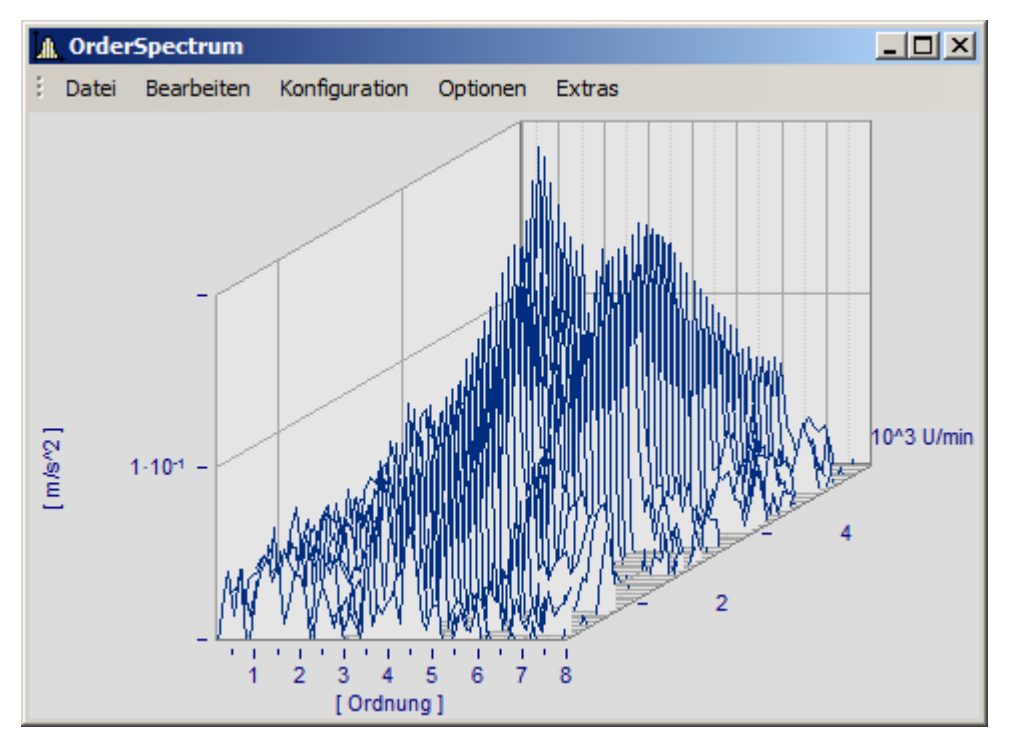

Bei der Wasserfall-Darstellung sind nicht immer alle Kurvenzüge komplett zu sehen. Man schaut von vorne oben auf ein Gebirge von Kurven. Täler hinter Bergen sind je nach Winkel und Entfernung zueinander nicht immer zu erkennen, da sie verdeckt sind.

Beim Zeichnen eines Wasserfall-Diagramms werden die Kurvenzüge von hinten nach vorn gezeichnet. Wenn ein neuer Kurvenzug gezeichnet wird, wird die Fläche unter dem Kurvenzug in der Hintergrundfarbe ausgefüllt. Damit werden alle dahinter liegenden niedrigeren Teile von Kurvenzügen verdeckt.

Die Wasserfall-Darstellung eignet sich besonders gut, um

- · mehrere Spektren zu vergleichen. In regelmäßigen Abständen werden Spektren aufgezeichnet, die Entwicklung des Spektrums über der Zeit wird beobachtet.
- · mehrere Perioden in einem Datensatz miteinander zu vergleichen.
- · die Signale mehrerer Sensoren am selben Objekt zu vergleichen, z.B. viele Temperatur-Aufnehmer, die an einem langen Rohr angeordnet sind und ähnliche, aber zeitlich versetzte Signale liefern.
- · mehrere nacheinander erfolgte Messungen eines Kanals zu vergleichen, wobei immer gleich getriggert wurde.

#### **Bedienung**

- · Rufen Sie über den Menüpunkt *Konfiguration / Darstellung*... den entsprechenden Dialog zur Einstellung der Darstellungsart auf. Wählen Sie dort die Einstellung *Wasserfall* und beenden den Dialog mit *OK*.
- · Die im Fenster dargestellten Kurven werden in einem Wasserfall-Diagramm mit den gültigen Voreinstellungen gezeigt.
- · Um nun das Wasserfall-Diagramm nach Ihren Wünschen zu parametrieren, gibt es einen entsprechenden Dialog. Rufen Sie den Menüpunkt *Konfiguration / 3D*... auf. Es erscheint folgender Dialog:

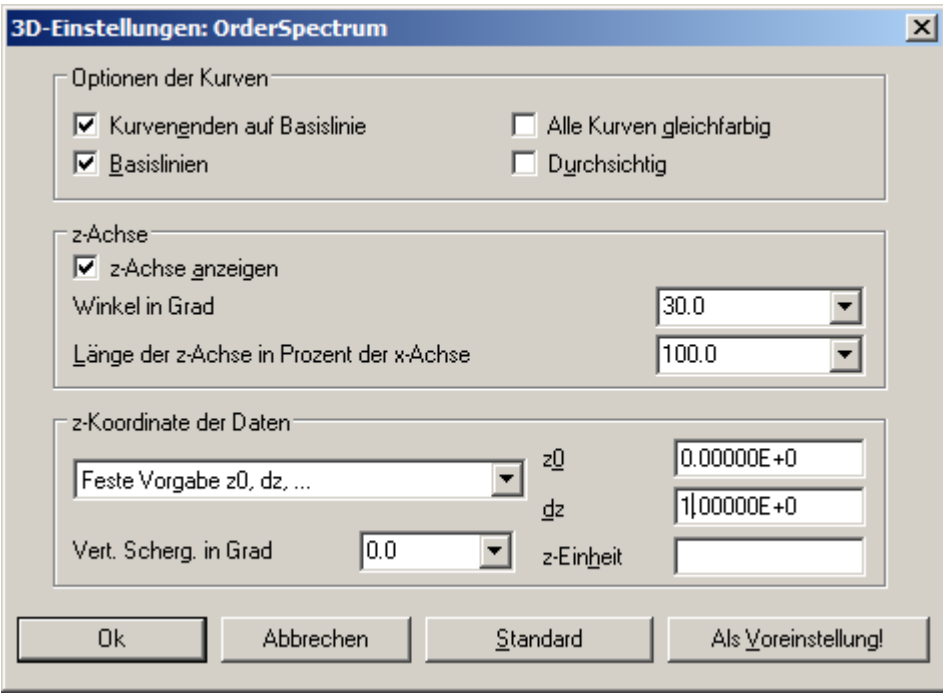
# **Optionen der Kurven**

Sie geben hier die Einstellungen für das Erscheinungsbild der Kurven an.

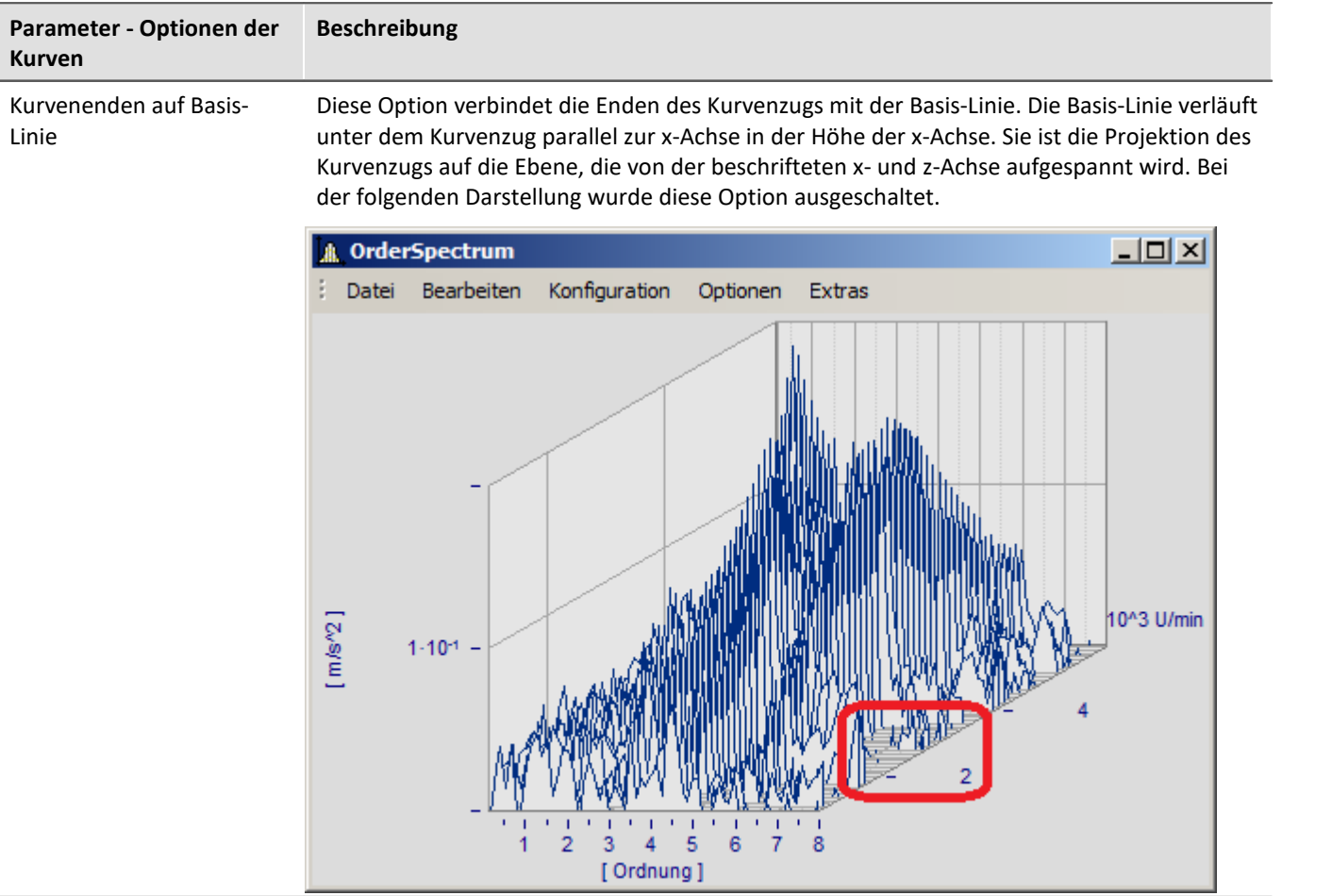

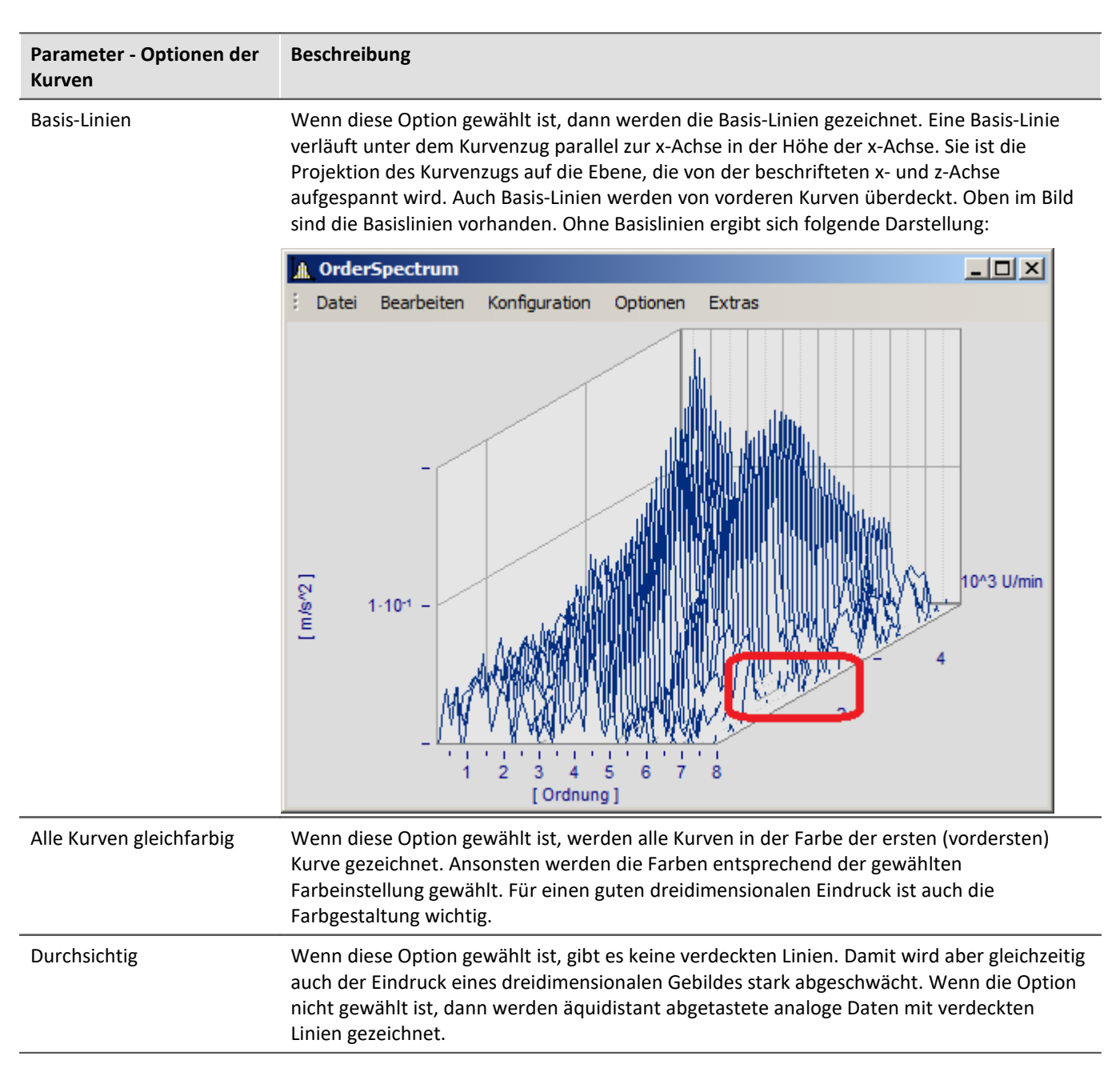

## **z-Achse**

Die Optionen dieser Gruppe beziehen sich auf die Darstellung der z-Achse.

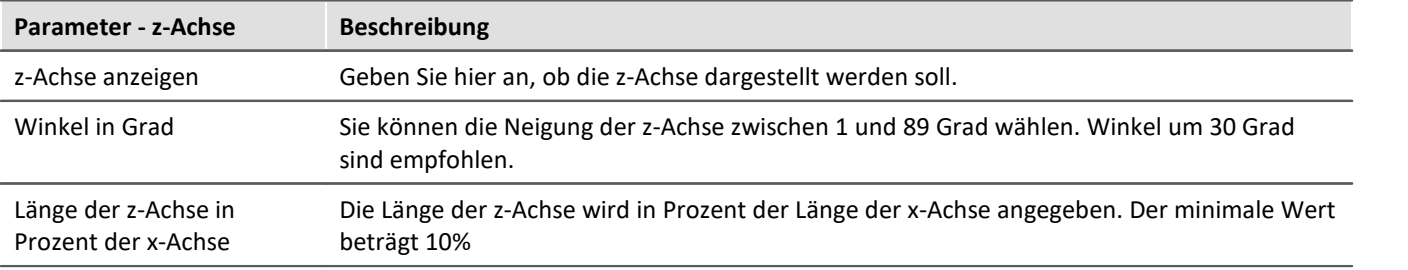

## **z-Koordinate der Daten**

Sie können hier zwischen den Optionen *Feste Vorgabe: 0, 1, 2, ..*. und *Feste Vorgabe z0,dz..*. wählen. Im ersten Fall erhält die erste (vorderste) Kurve die z-Koordinate 0, die nächste die 1, etc. Bei Wahl der letztgenannten Option stehen Ihnen weitere Einstellmöglichkeiten zur Verfügung:

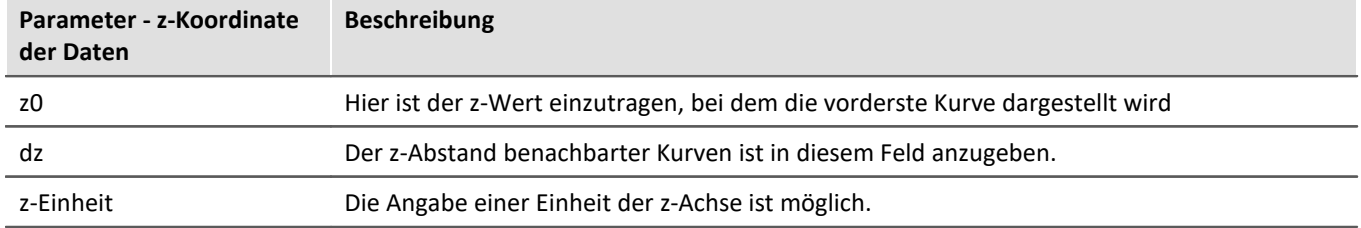

# **Weitere Möglichkeiten stehen zur Verfügung**

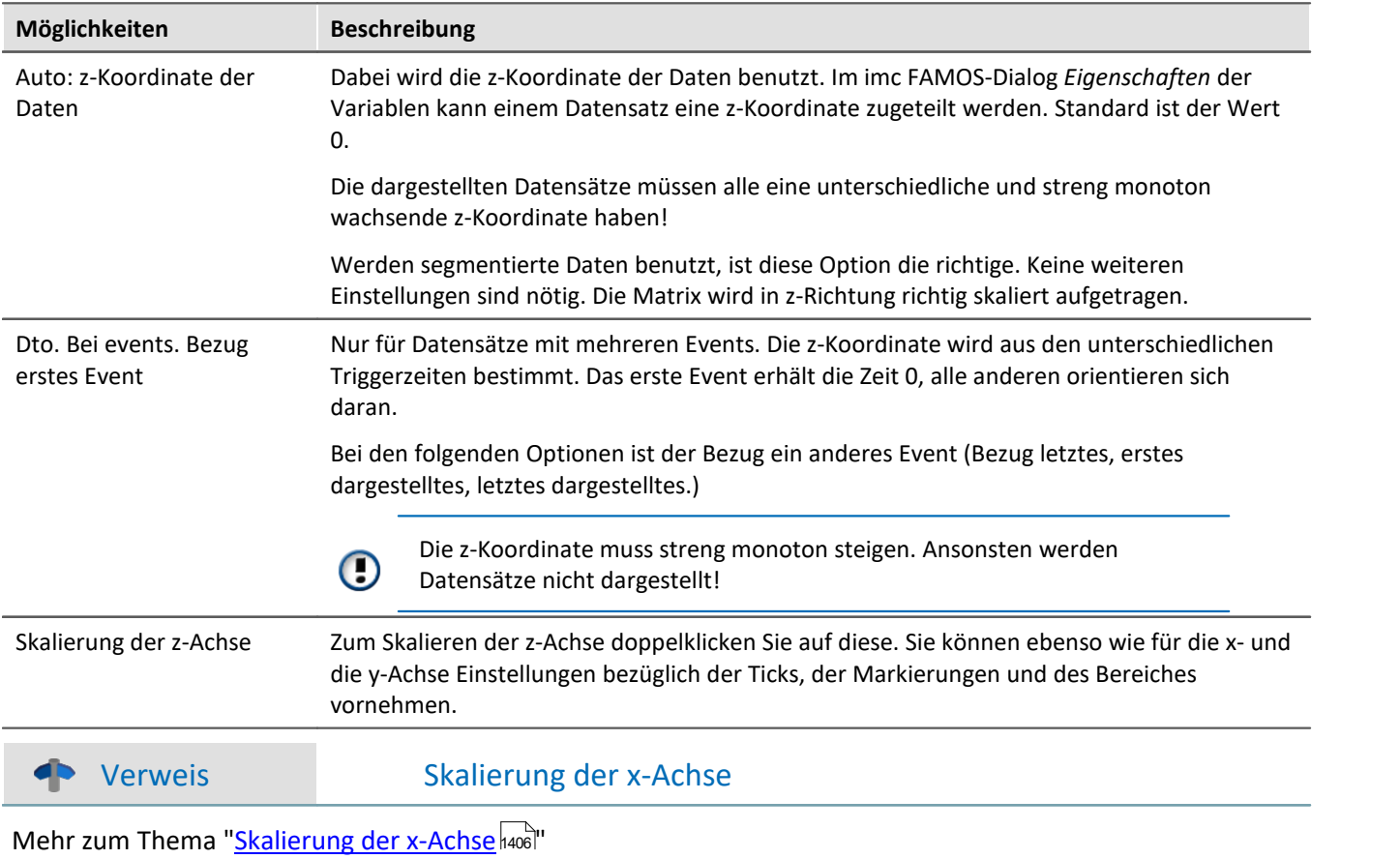

### **Standard**

Beim Klicken dieser Schaltfläche werden alle Elemente des Dialoges auf Standardwerte gesetzt.

# **OK, Abbrechen, Als Voreinstellung**

Zur Bedienung siehe Kapitel <u>Bestätigungsleiste 1477</u>

## **Anmerkung**

- · Wählen Sie einen geeigneten Betrachtungswinkel. 30 Grad sind ein guter Wert zum Starten.
- · Wenn der Betrachtungswinkel sehr klein oder sehr groß wird, erhalten sie extreme Darstellungen. Dann sind oft die Achsen nicht mehr beschriftbar.
- · Die Achsen werden nur beschriftet, wenn das Koordinatensystem eine gewisse Größe in jeder Richtung aufweist, d. h. wenn die Länge einer jeden Achse eine gewisse Länge überschreitet. Machen Sie also zunächst das Kurvenfenster groß genug. Wenn noch immer keine Schrift erscheint, beachten Sie den Winkel der z-Achse, dann die Länge der z-Achse. Wenn eine zu lange z-Achse entsteht, ist evtl. auch kein Platz mehr für die Beschriftung.
- · Die Fläche unterhalb des Kurvenzugs wird **NICHT** bei XY-Darstellungen, digitalen Daten und reduzierten Daten gefüllt. Damit werden diese Darstellungen immer mit der Option *Durchsichtig* gezeichnet.
- · Wasserfall-Darstellungen wirken oft viel übersichtlicher, wenn Sie die y-Achse nach oben hin sehr großzügig skalieren. Angenommen, die dargestellten Kurven haben einen Wertebereich von 3 bis 12, so versuchen Sie z.B. von 3 bis 30 (oder auch 20 oder 40 ) zu skalieren. Nach unten hin brauchen Sie nicht zu verlängern. Das verschiebt nur die Kurven nach oben. Je nach Art der Daten kann eine günstige Skalierung der y-Achse die Übersichtlichkeit stark erhöhen.
- · Nicht alle Daten lassen sich sinnvoll als Wasserfall darstellen. Bei stark verrauschten Daten kann z.B. ein völliges Durcheinander von Linien entstehen. Wenn Datensätze relativ glatt und ähnlich sind, ist die Wasserfall-Darstellung am effektivsten einzusetzen.
- · Wenn Sie mehrere Kurven darstellen, wird die erste Kurve ganz vorn gezeichnet, die weiteren für das Fenster angegebenen Datensätze werden dahinter dargestellt.
- · Sie können auch Datensätze mit unterschiedlicher Skalierung der x-Achse darstellen (also z.B. unterschiedlich schnell abgetastete Datensätze). Es wird dabei stets zeitrichtig über der x-Achse dargestellt, wie auch ansonsten immer bei den Kurvenfenstern.
- · Es gibt nur eine y-Achse, die für alle dargestellten Datensätze im Diagramm gleich ist.
- · Wenn Sie Daten mit Symbolen darstellen, wird eine Linien-Darstellung gewählt. Die Symbole werden nicht dargestellt. Die Option der Darstellung der Symbole wird aber gespeichert und ist auch einstellbar. Denn wenn Sie eine andere Darstellung als die Wasserfall-Darstellung wählen, ist die Einstellung noch vorhanden und dann auch wieder wirksam.
- · Wenn ein Datensatz gepunktet dargestellt wird, wird er damit als durchsichtig verstanden.
- · Wenn Sie die Kurven gepunktet, mit Balken oder Treppen darstellen, dann können Sie das individuell für jeden Datensatz machen oder aber auch gemeinsam für alle, wenn Sie in dem Dialog zur Skalierung der y-Achse die Option *Gilt für alle Achsen* wählen.
- · Auf Plottern können nur durchsichtige Grafiken ausgegeben werden. Der hier benutzte Algorithmus, der erst Linien zeichnet und später teilweise wieder verdeckt, erzielt auf Plottern nicht die gewünschte Wirkung. Hier ist MS-Windows doch stark Geräte-abhängig. Das Verdecken der Linien funktioniert bei Plottern nicht.
- · Das Zeichnen mit gleichzeitigem Verdecken von dahinter liegenden Linien ist doch deutlich (zeit-) aufwendiger als das durchsichtige Zeichnen. Wenn Sie mit Einstellungen und Skalierungen experimentieren, wird empfohlen, erst einmal durchsichtig zeichnen zu lassen.

### **13.6.1.2 Zahlen-Darstellung des letzten Wertes**

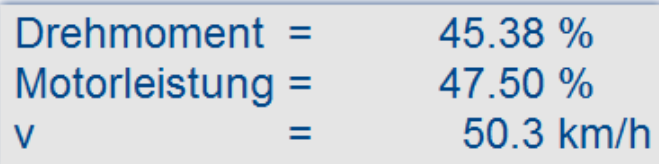

Die Darstellung des letzten Wertes entspricht dem aktuellen Wert bei der Online-Darstellung von Messdaten. Besonders bei der Darstellung von langsam veränderlichen Größen ist diese Darstellung von großem Vorteil. So können Sie z.B. die Amplitude einer Spektrallinie, die Wirkleistung oder auch die Temperatur als Zahlenwert beobachten. Die Anzeige der Zahlenwerte ist formatierbar. Sie können auch mehrere Kanäle miteinander vergleichen.

### **Bedienung**

- · Rufen Sie an einem Kurvenfenster den Menüpunkt *Konfiguration / Darstellung*... auf.
- · Wählen Sie *Letzter Wert als Zahl* und beenden Sie den Dialog mit *Ok*.
- · Das Kurvenfenster zeigt nun den Variablennamen mit einem Zahlenwert. Haben Sie weitere Kurven im Fenster angezeigt, werden mehrere Zahlenwerte untereinander dargestellt:

Um das Format der Anzeige zu verändern, wählen Sie den Menüpunkt *Konfiguration / Zahlenformat...* oder klicken Sie doppelt auf die Zahlenwerte. Es erscheint folgender Dialog zur Definition des Zahlenformates:

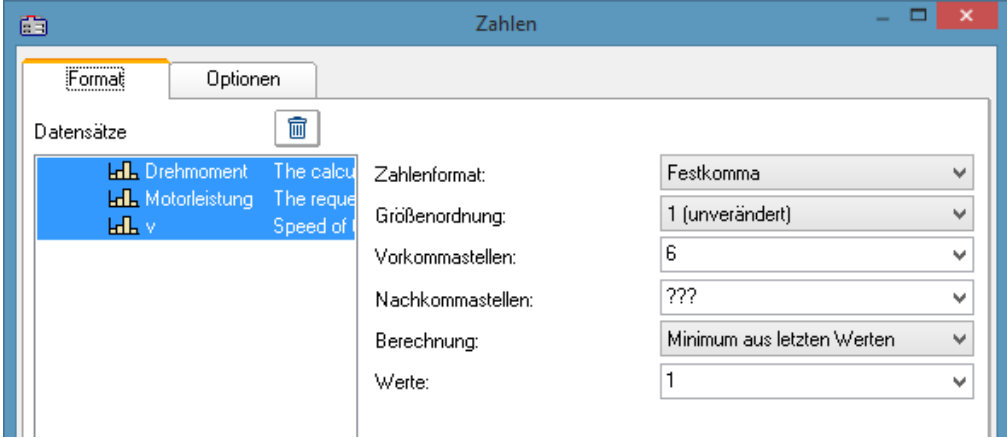

## **Datensätze**

Links im Dialog sehen Sie die Liste aller im Fenster dargestellten Datensätze. In dieser Liste können Sie einen Datensatz oder auch mehrere gleichzeitig selektieren. Streichen Sie mit gedrückter Maustaste über die gewünschten Datensätze hinweg oder selektieren Sie einzelne Datensätze bei gedrückter <STRG>-Taste.

# **Format (für alle selektierten Datensätze)**

Alle Einstellungen, die hier getroffen werden, wirken sich nur *Für alle selektierten Datensätze* in der Liste *Datensätze* aus.

Wenn die selektierten Datensätze in ihren Format-Einstellungen voneinander abweichen, werden in den zugehörigen Feldern Fragezeichen gezeigt. Wenn Sie anstelle der Fragezeichen gültige Werte aus den Listen wählen, werden die Einstellungen aller selektierten Datensätze geändert.

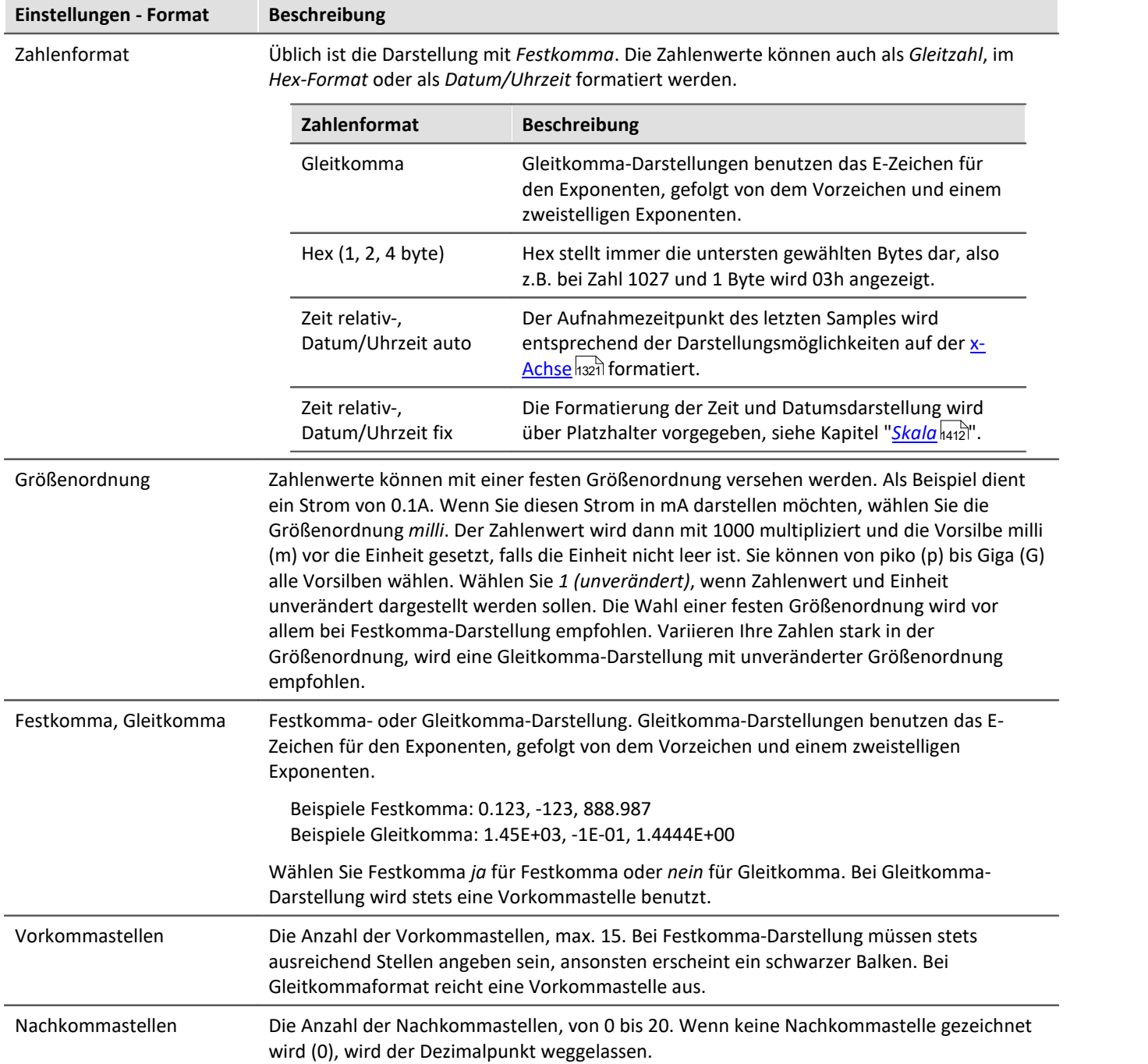

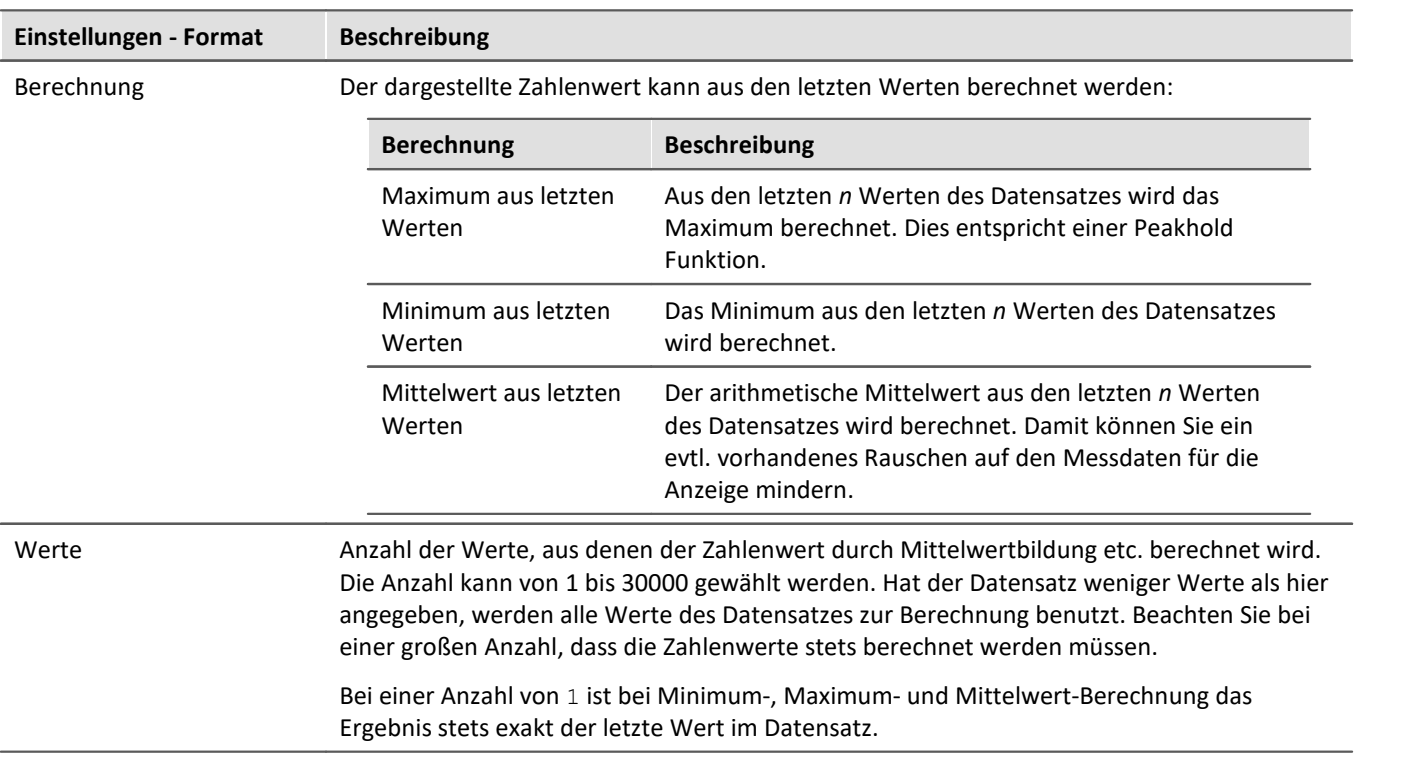

# **Optionen (Vorgaben für das gesamte Kurvenfenster)**

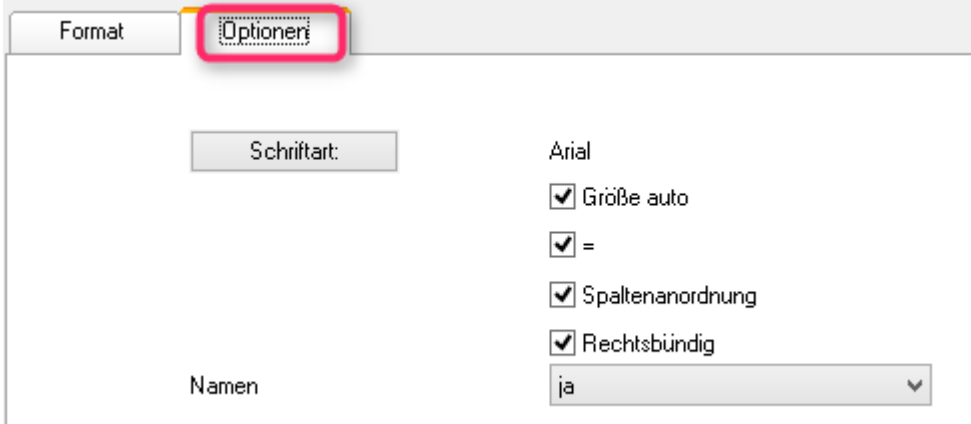

*In dieser Gruppe von Elementen werden Vorgaben gemacht, die für das gesamte Kurvenfenster gelten und nicht individuell pro Datensatz eingestellt werden. Dazu zählen die Schriftart und einige andere grundlegende Darstellungsarten.*

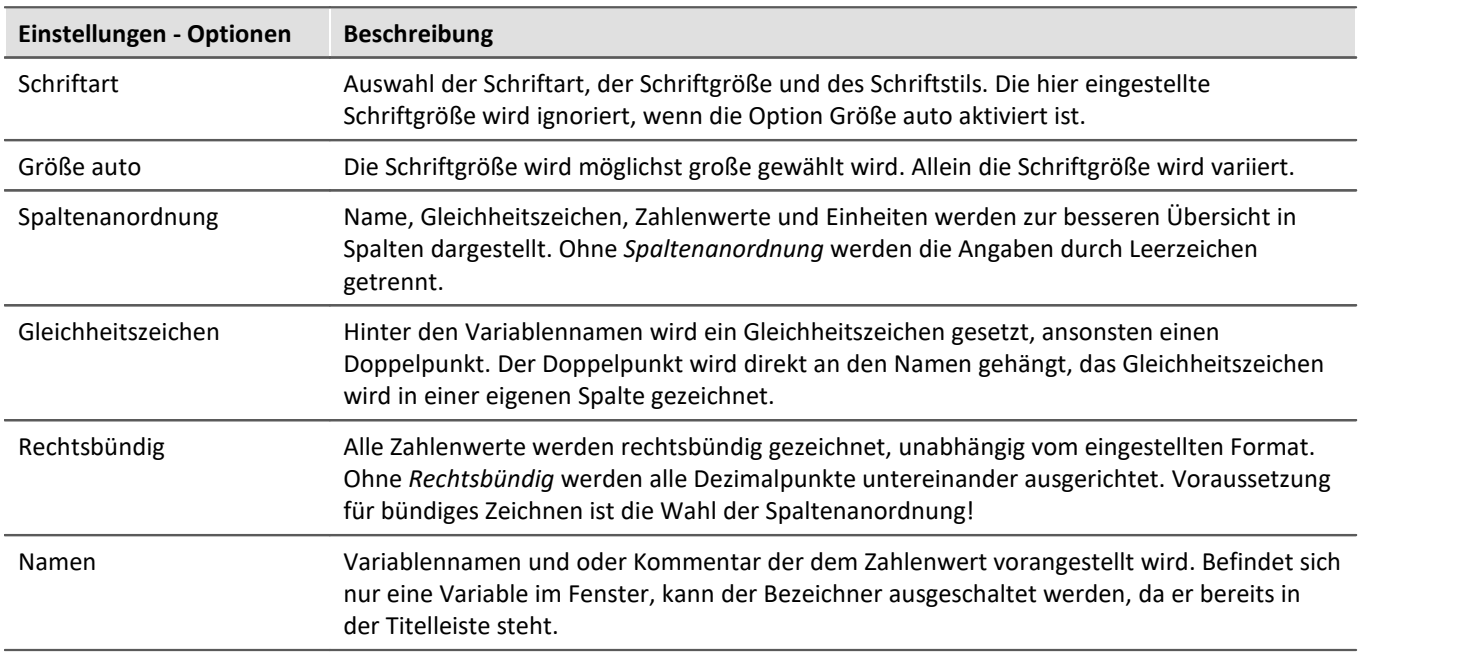

### **Als Voreinstellung**

Die durchgeführten Einstellungen gelten zunächst nur für das aktuelle Fenster. Wenn Sie die Schaltfläche *Als Voreinstellung* wählen, werden neue Kurvenfenster zukünftig diese Einstellungen verwenden, wenn die Darstellung *Letzter Wert als Zahl* gewählt wird. Sie sollten die Schaltfläche nur wählen, wenn keine Fragezeichen im Dialog abgebildet sind.

Die Voreinstellungen für das Format sind **NICHT** individuell für verschiedene Datensätze abgelegt.

## **OK, Abbrechen**

Zur Bedienung siehe Kapitel [Bestätigungsleiste](#page-1476-0) 1477

### **Anmerkung**

- · Viele Menüpunkte der Kurvenfenster wie Messen, Skalierungen und Übersichtsfenster sind bei Zahlendarstellung nicht wählbar.
- · Zahlen in Festkomma-Darstellung können zu zwei Effekten bzgl. des Zahlenbereich führen. Ist die Zahl vom Betrag her zu klein ist, werden nur Nullen dargestellt. Ist die Zahl hingegen vom Betrag her zu groß für den zur Verfügung stehenden Raum, wird ein Balken dargestellt. Wählen Sie dann mehr Vorkommastellen oder eine Gleitkommadarstellung wählen.
- · Bei der Zahlendarstellung von Online-Messdaten kann es vorkommen, dass die Zahlen sich bei hoher Abtastrate so schnell ändern, dass die Zahlen gar nicht mehr lesbar sind. Wählen Sie dann eine Berechnung und steuern Sie mit der Werteanzahl die Aktualisierung. Wählen Sie dann noch eine geeignet kleine Anzahl von Nachkommastellen. Oft sind es nur die zu viel dargestellten Nachkommastellen, die sich stark verändern, weil sich das Messsignal leicht verändert.
- · Bei reduzierten Daten mit Zeitstempel gilt als Anzahl der Werte, für die die Berechnung ausgeführt wird, die entsprechende Anzahl der Messpunkte ohne Reduktion. Sie geben also durch die Anzahl der Werte für die Berechnung stets eine feste Zeit für die Berechnung vor, unabhängig davon, wie stark aktuell die Messdaten reduziert werden.
- · Die Farbe der Texte und des Hintergrundes bei der Zahlendarstellung kann über den Dialog *Optionen / Farben...* für alle Kurvenfenster einheitlich geändert werden. Zur Verfügung stehen die Elemente:
	- · *Zahlen: Vordergrund*
	- · *Zahlen: Hintergrund*

### **13.6.1.2.1 Einzelwerte**

Werden reelle Datensätze der Länge 1 angezeigt, wird automatisch die Darstellungsart *Letzter Wert als Zahl* gewählt.

### **13.6.1.3 Tabellendarstellung**

Messwerte können auch in tabellarischer Form dargestellt werden. Dabei werden alle Messwerte in zeitlicher Reihenfolge dargestellt. Damit handelt es sich um eine Protokoll-Darstellung oder auch Logbuch.

#### **Bedienung**

Wählen Sie den Menüpunkt *Konfiguration / Darstellung...* des Kurvenfensters. Es erscheint ein Dialog zur Definition der Darstellung des Kurvenfensters. Wählen Sie dort *Tabelle*. Auch die Zeitdarstellung *Gewählte x-Einheit* oder *Datum, Uhrzeit absolut* wird bei der Tabellendarstellung berücksichtigt.

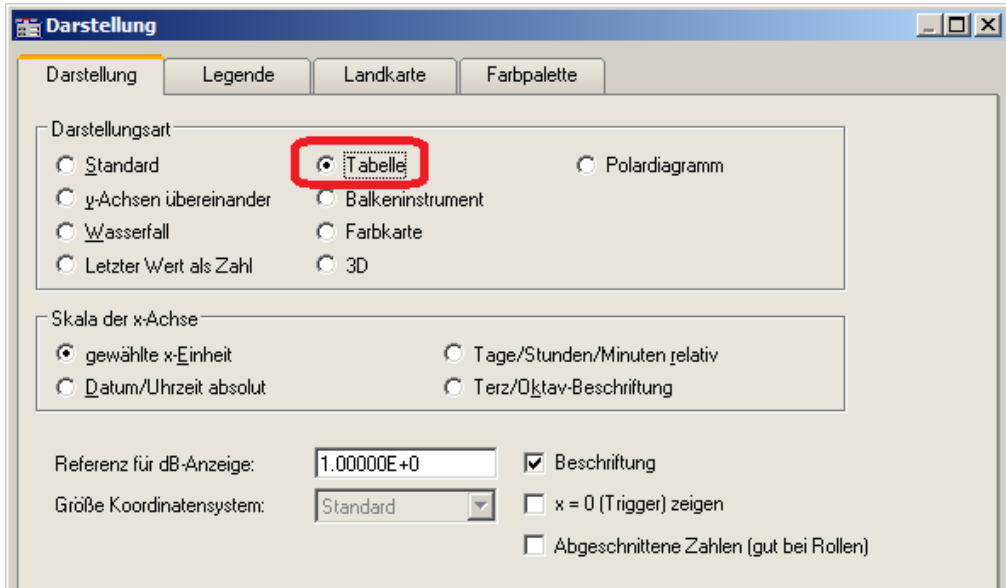

Das Kurvenfenster nimmt dann folgende Darstellung an:

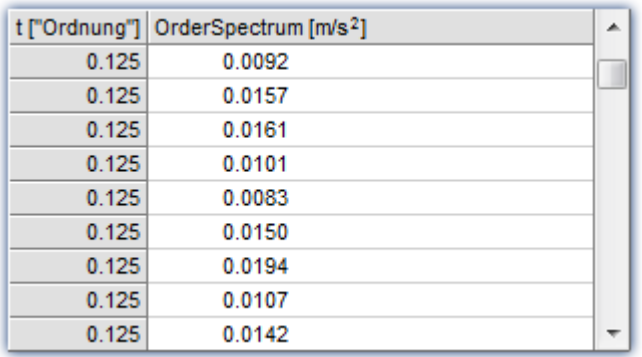

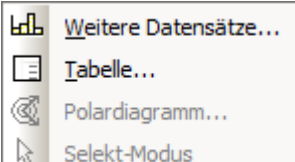

Mit Hilfe der Bildlaufleiste (Scrollbar) am rechten Fensterrand kann man sich durch die Tabelle bewegen.

Wenn auf die Tabellenfläche des Fensters mit der rechten Maustaste geklickt wird, erscheint ein Kontextmenü.

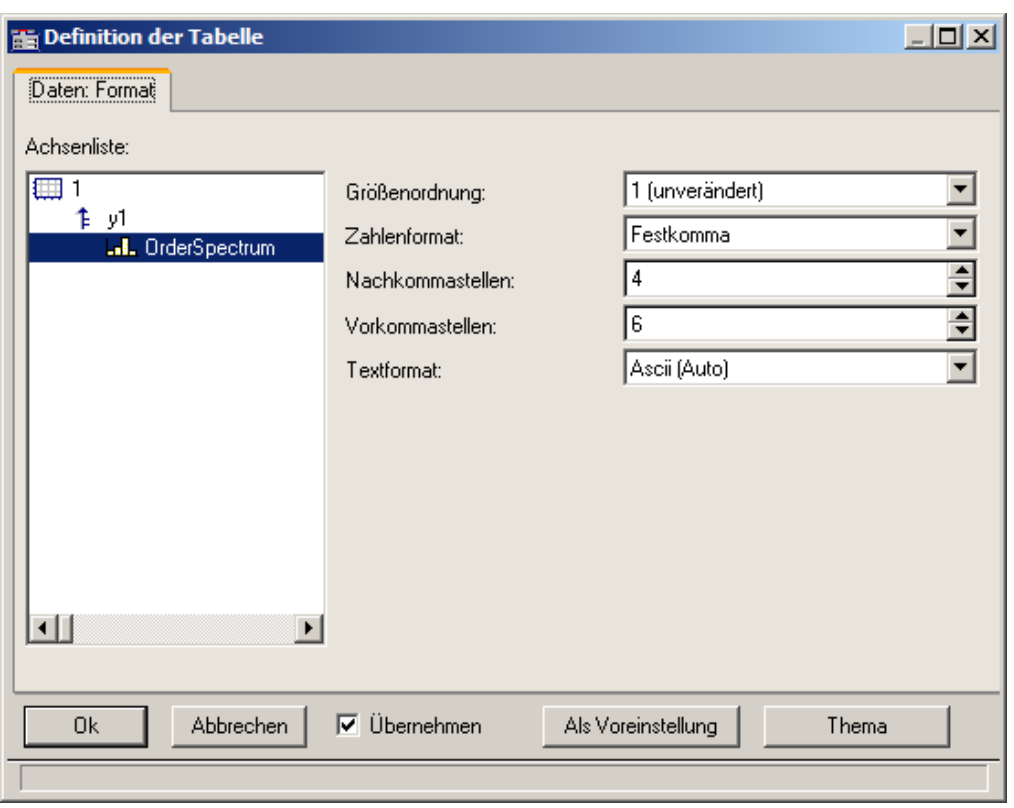

Der Menüpunkt *Tabelle...* lässt folgenden Dialog zur Parametrierung erscheinen:

Im linken Teil des Dialoges erscheinen alle im Fenster dargestellten Kanäle. Die Anordnung in Achsen und Koordinatensystemen ist dabei ohne Bedeutung. Auf der rechten Seite des Dialoges werden Einstellungen für die jeweils auf der linken Seite selektierten Kanäle vorgenommen.

# **13.6.1.3.1 Einstellungen**

Falls im Kurvenfenster Kanäle mit Messwerten dargestellt werden (Standard), dann sind die Einstellungen für das Zahlenformat relevant, also *Größenordnung*, *Zahlenformat*, *Vor-* und *Nachkommastellen*. Falls Texte dargestellt werden (Zeitstempel-Ascii-Daten), dann ist das *Textformat* relevant.

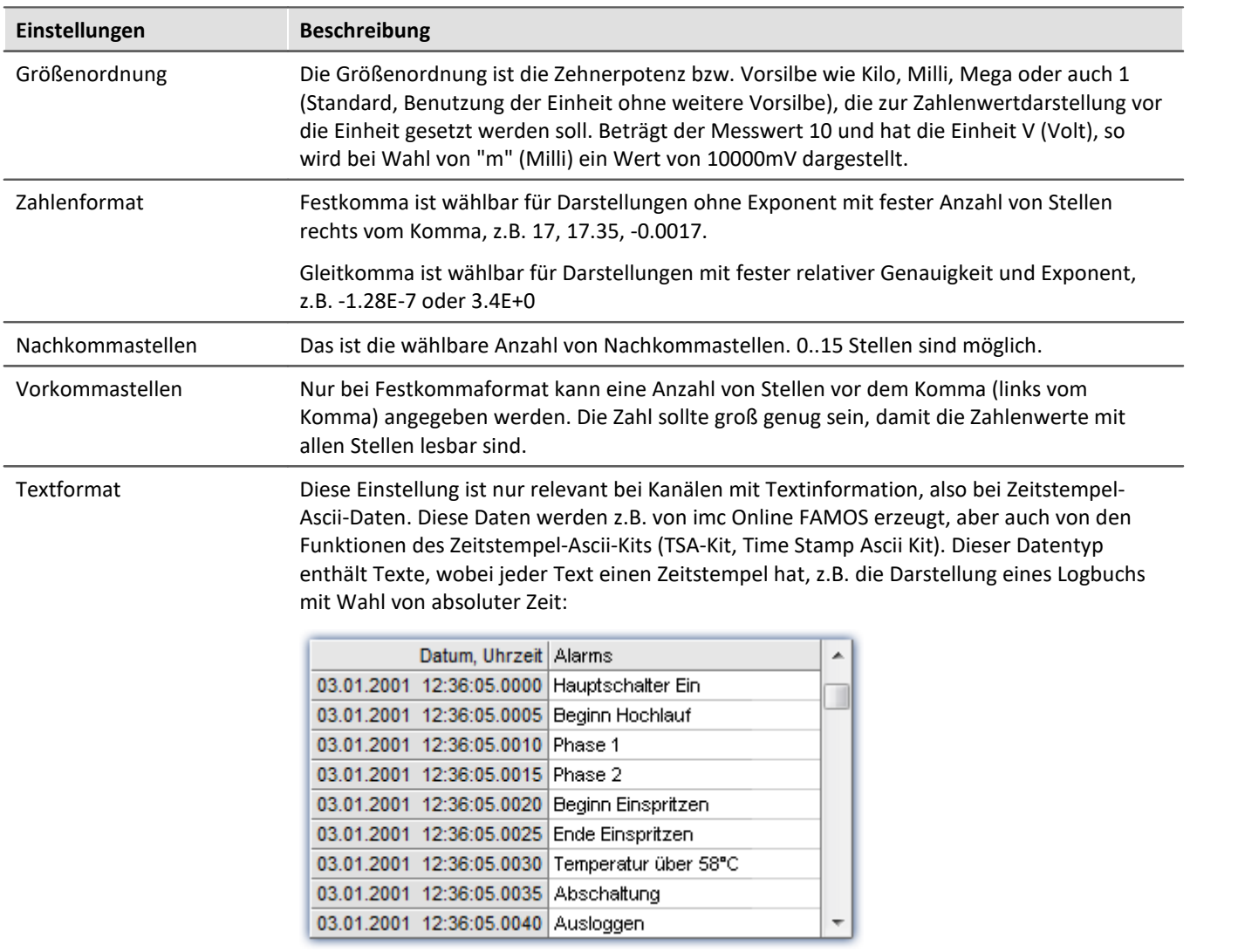

## **Textformat**

Zur Auswahl stehen folgende Möglichkeiten:

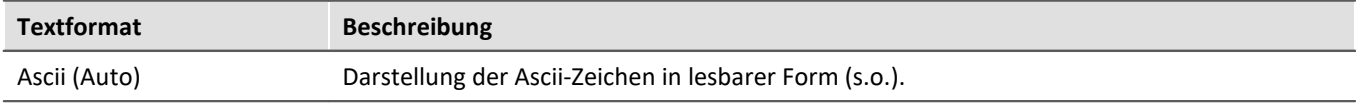

<span id="page-1344-0"></span>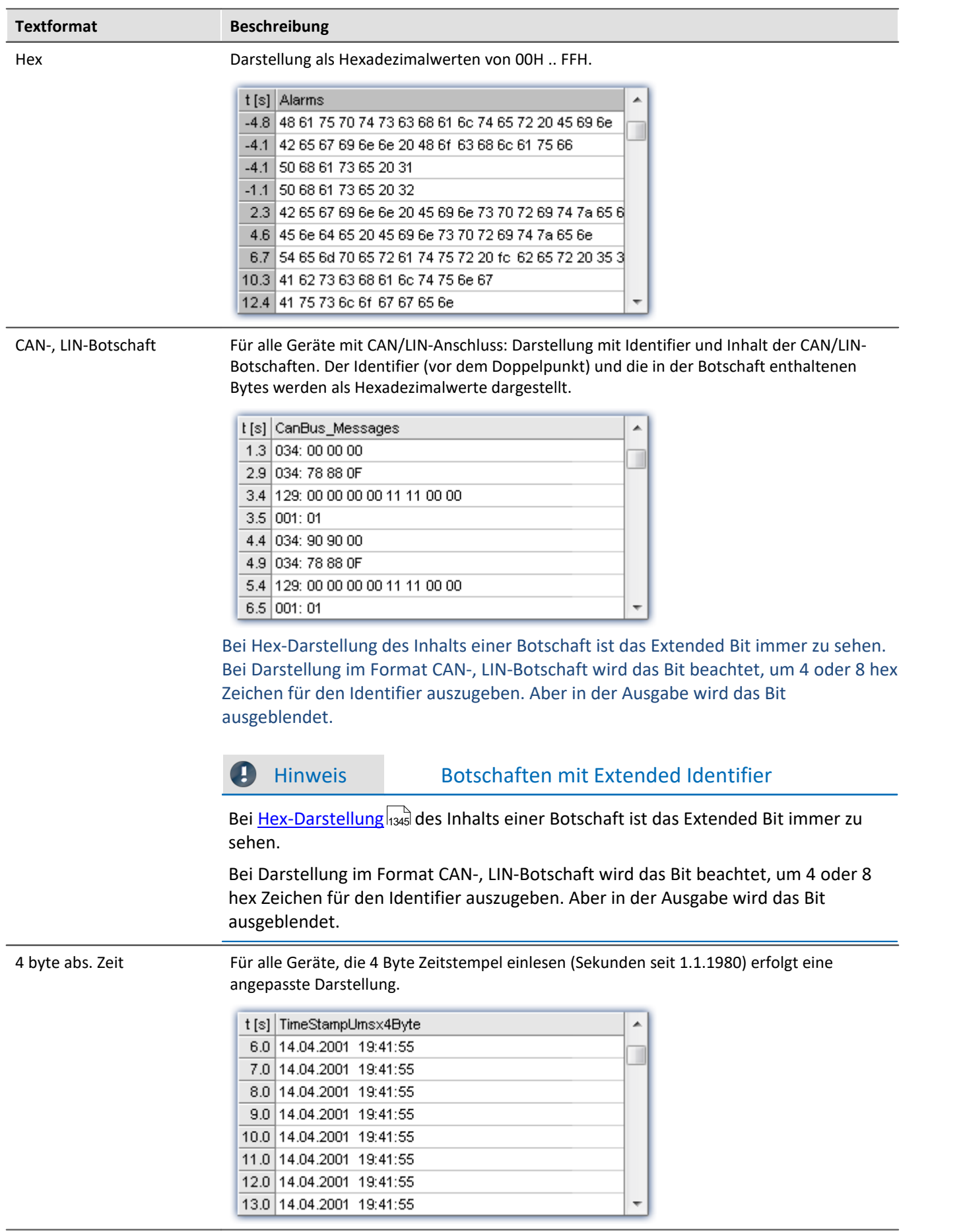

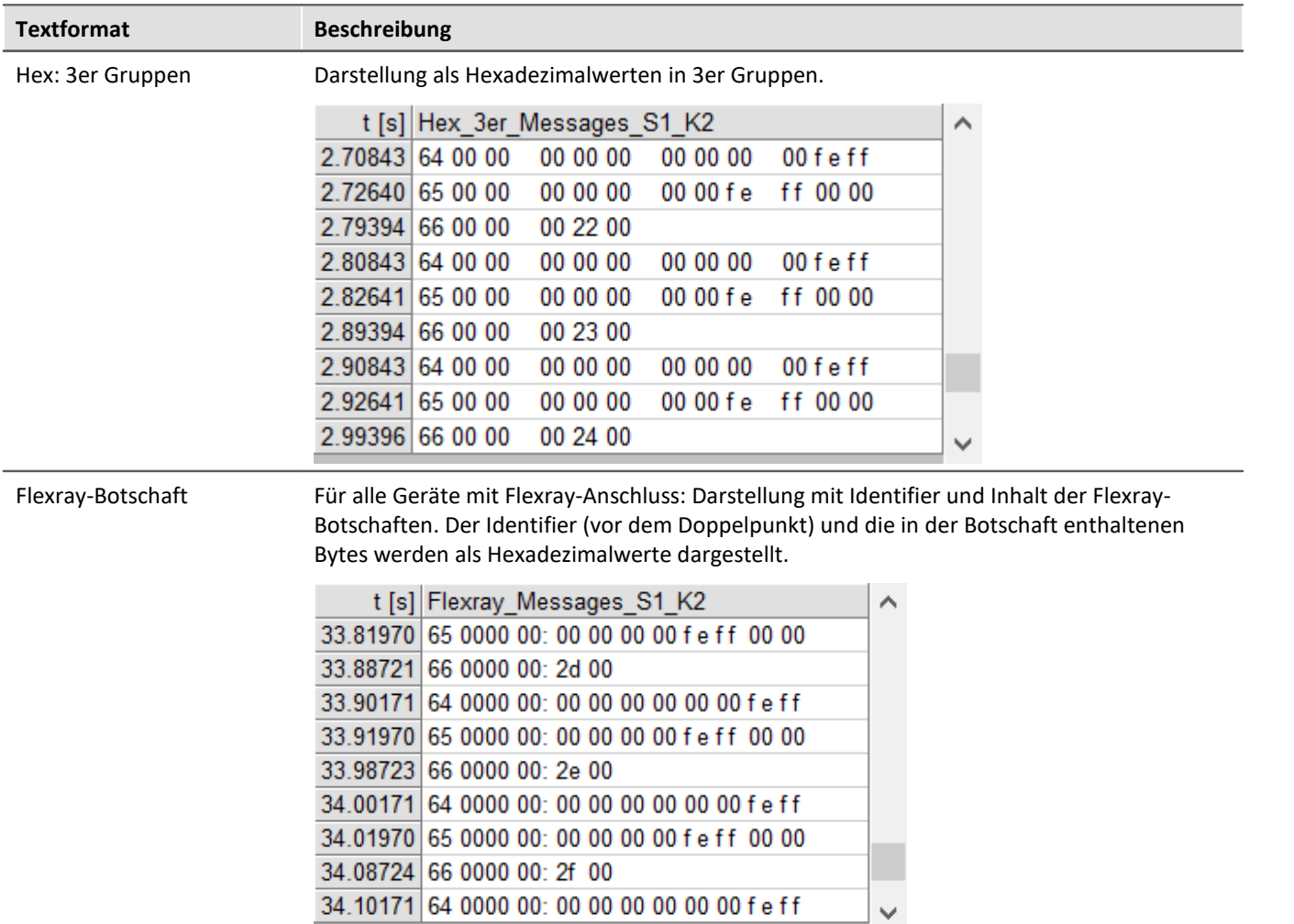

# **Mehrkanalige Darstellungen**

Auch bei mehrkanaliger Darstellung wird zeitrichtig sortiert. Für jeden Messwert wird der Herkunftskanal mit eingeblendet:

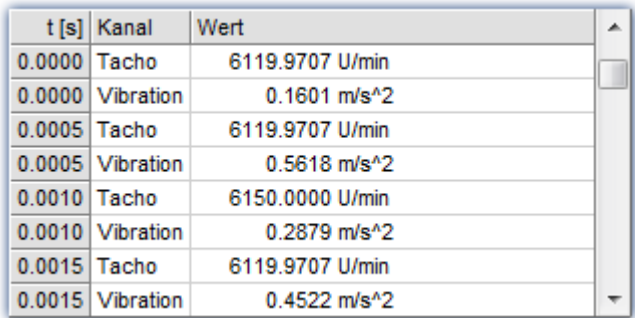

## **Online-Darstellung**

Werden während einer laufenden Messung Tabellen dargestellt, kann es vorteilhaft sein, das stets die aktuellen Messwerte dargestellt werden, also das unterste Ende der Tabelle. Dazu ist der Roll-Modus wählbar, genauso wie auch bei zeitlichen Darstellungen in Koordinatensystemen. Rufen Sie dazu über das Kontextmenü des Kurvenfensters (rechte Maustaste) den Kommunikator auf und stellen ihn auf Roll-Modus um.

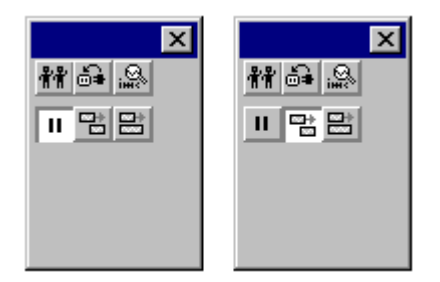

# **OK, Abbrechen, Als Voreinstellung**

Zur Bedienung siehe Kapitel <u>Bestätigungsleiste |1477</u> |

## **Anmerkung**

- · Die Reihenfolge der Einträge erfolgt immer zeitlich sortiert.
- · Voraussetzung ist, dass in jedem dargestellten Kanal die Zeitkoordinate sich auch wie eine Zeit verhält, also stetig wächst.
- · Sinkt die Zeit in einem Datensatz (fallende x-Koordinate), z.B. in einem XY-Datensatz, so erfolgt keine Darstellung.
- Zur Bedienung der Schaltflächen *Ok, Abbrechen* und *als Voreinstellung* siehe Kapitel [Bestätigungsleiste](#page-1476-0) <sup>1477</sup>.

### **13.6.1.4 Balkeninstrument**

Neben der Zahlenwert-Darstellung *Letzter Wert als Zahl* gibt es die Alternative der Darstellung eines vertikalen Balkens. Seine Höhe richtet sich nach dem letzten Wert im Datensatz. Diese Darstellung ist vor allem für Online-Darstellungen interessant, bei denen die Balkenhöhe und -farbe auch bei vielen Kanälen einen schnellen Überblick ermöglichen. Diverse Farbgestaltungen, Toleranz-Überwachungen und Schleppzeiger sind enthalten.

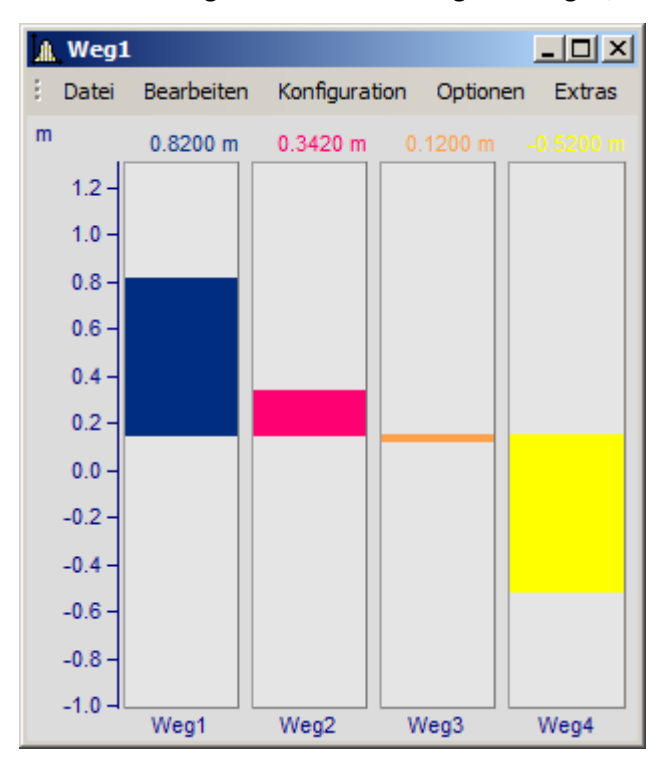

### **Einstellung**

Wählen Sie am Kurvenfenster den Menüpunkt *Konfiguration./ Darstellung...*. Im erscheinenden Dialog wählen Sie *Balkeninstrument*.

Mehrere Datensätze (Kanäle) können zu einer y-Achse gemeinsam dargestellt werden. Auswahl der Kanäle wie sonst auch im Kurvenfenster.

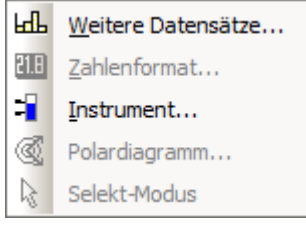

Die Parametrierung der Balkendarstellung selbst erfolgt über das Kontextmenü am Kurvenfenster. Klicken Sie mit der rechten Maustaste auf das Kurvenfenster:

Wählen Sie *Instrument...* aus. Es erscheint der Dialog *Definition der Instrument*:

Wenn Sie bevorzugte Einstellungen haben, nutzen Sie auch die Schaltfläche *Als Voreinstellung*. Dann wird beim nächsten Wählen einer Balkendarstellung diese Einstellung sofort gewählt.

Im Folgenden werden die einzelnen Karten des Dialoges beschrieben.

# **Einstellungen: Allgemein**

Hier werden Einstellungen gemacht, die für alle Instrumente (Balken) im Kurvenfenster gemeinsam gelten.

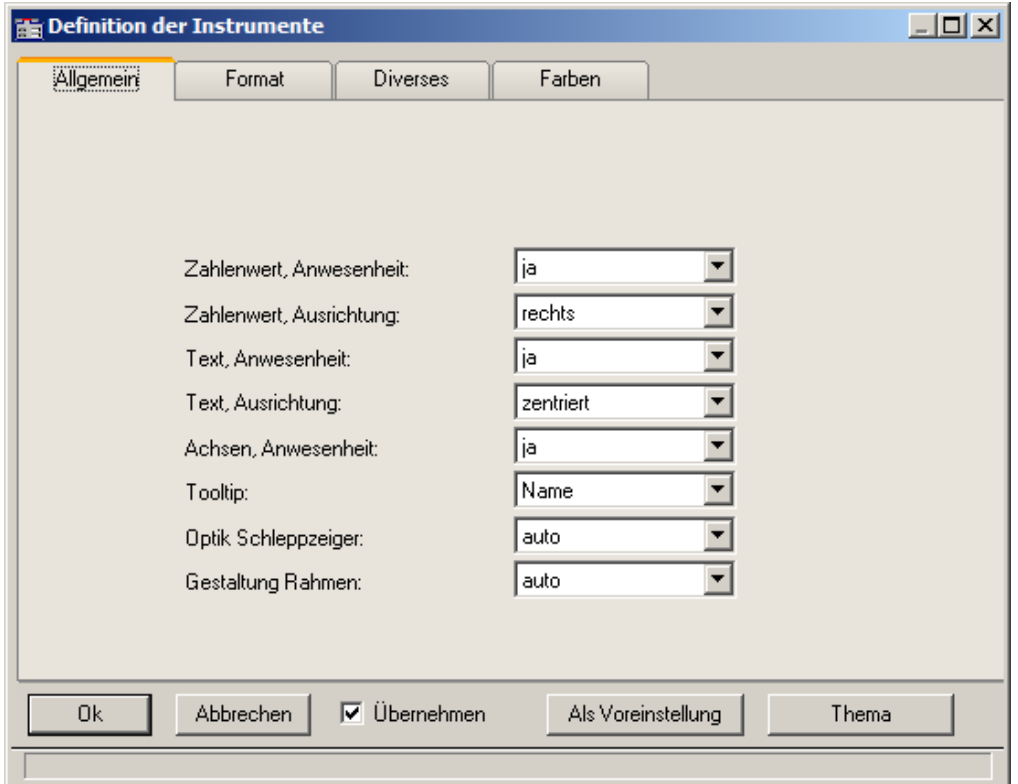

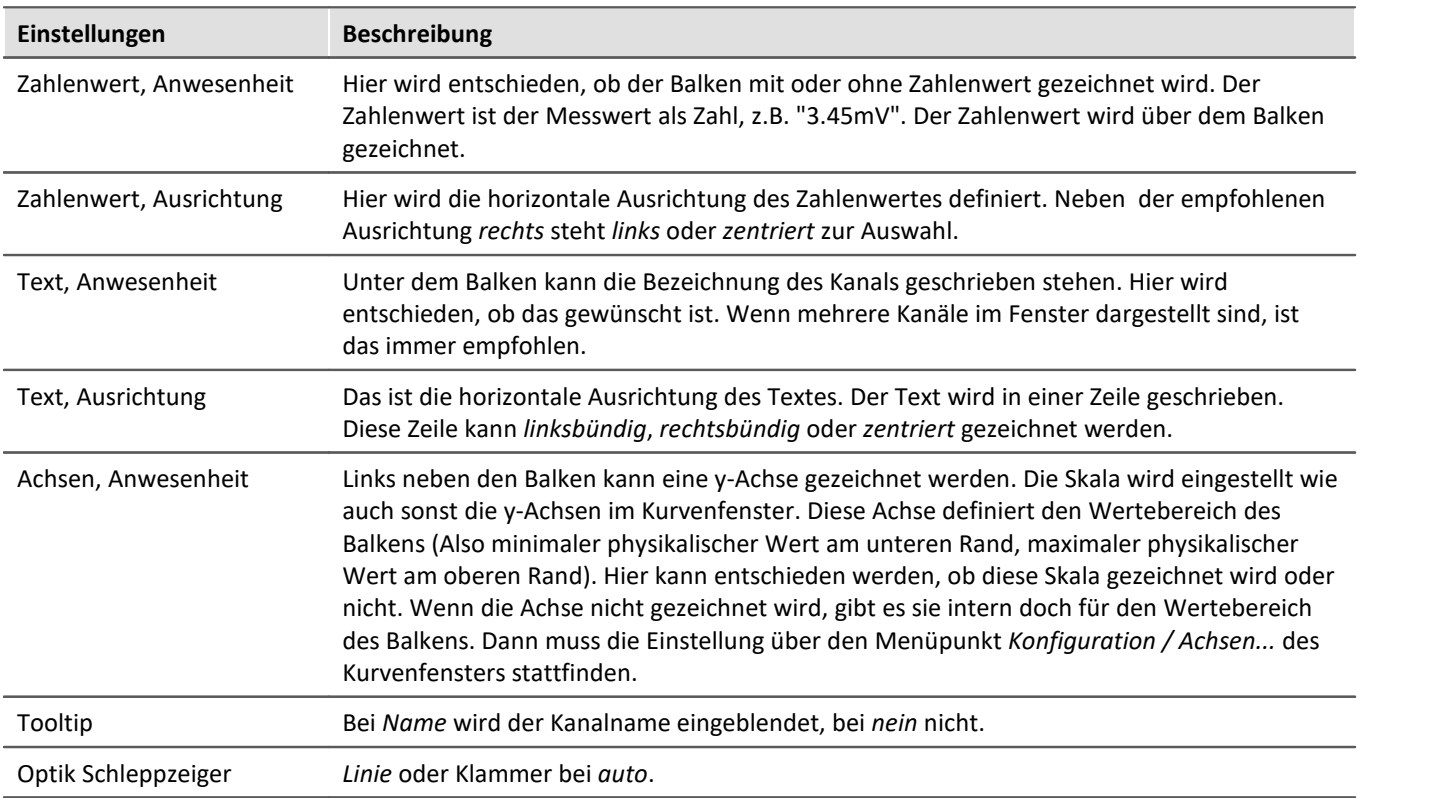

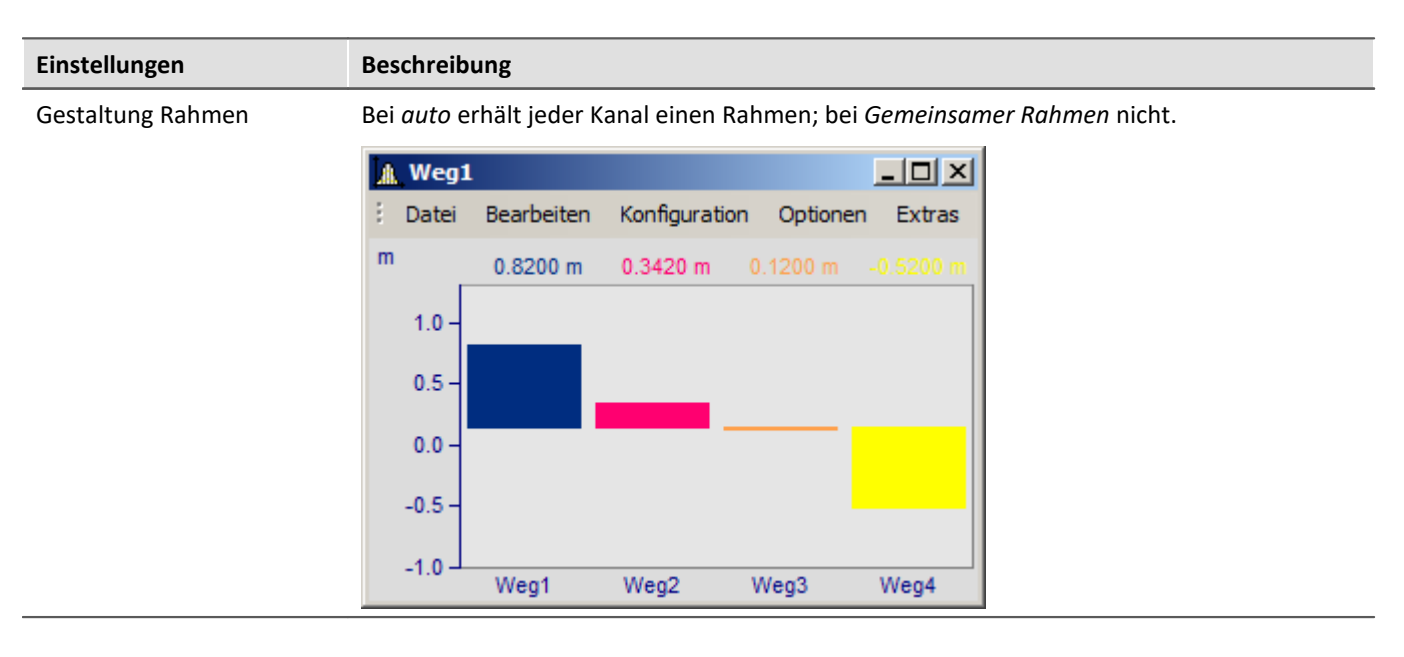

### **Einstellungen: Format**

Diese Karte behandelt vor allem die Einstellungen zum Zahlenformat und zur Berechnung der Zahl. Die Zahl wird für die Ausgabe des Zahlenwertes über dem Balken und zur Festlegung der Höhe der gezeichneten Säule benutzt. Beide entspringen derselben Berechnung.

Selektieren Sie zuerst bei dieser und den folgenden Karten links in der Achsenliste alle Kanäle, die Sie (gleichzeitig) einstellen möchten. Multiselektion siehe Beschreibung der "<u>Achsenliste sor</u>l". Haben Kanäle unterschiedliche Einstellungen, wird dies rechts bei den Eigenschaften durch "???" gekennzeichnet.

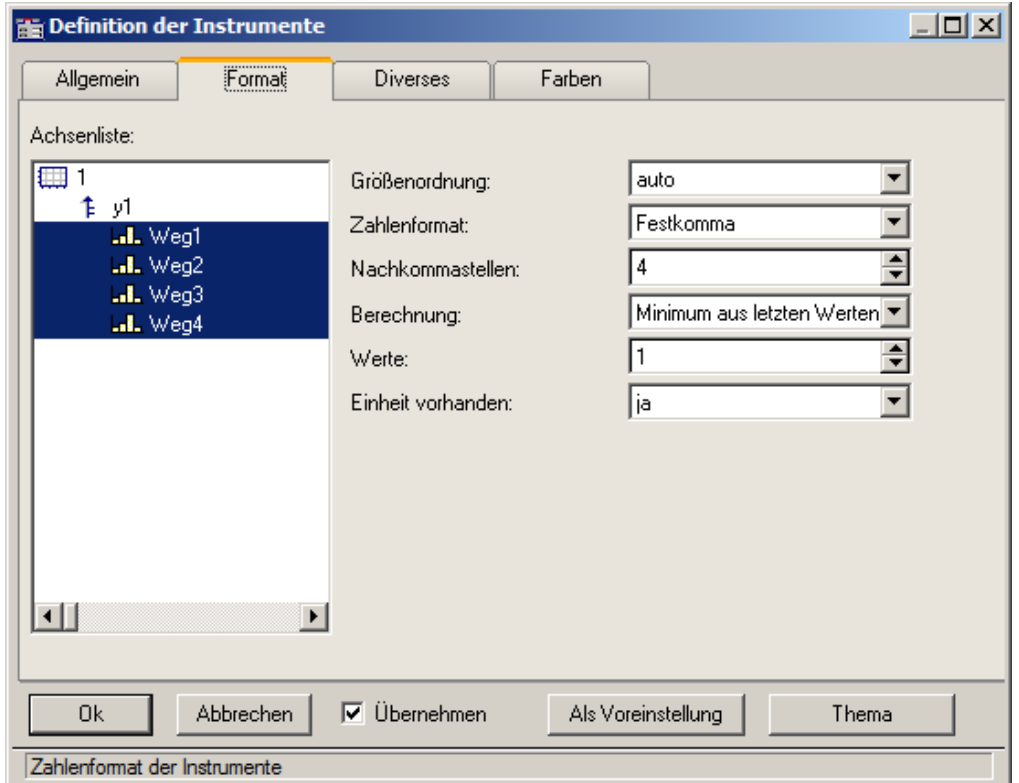

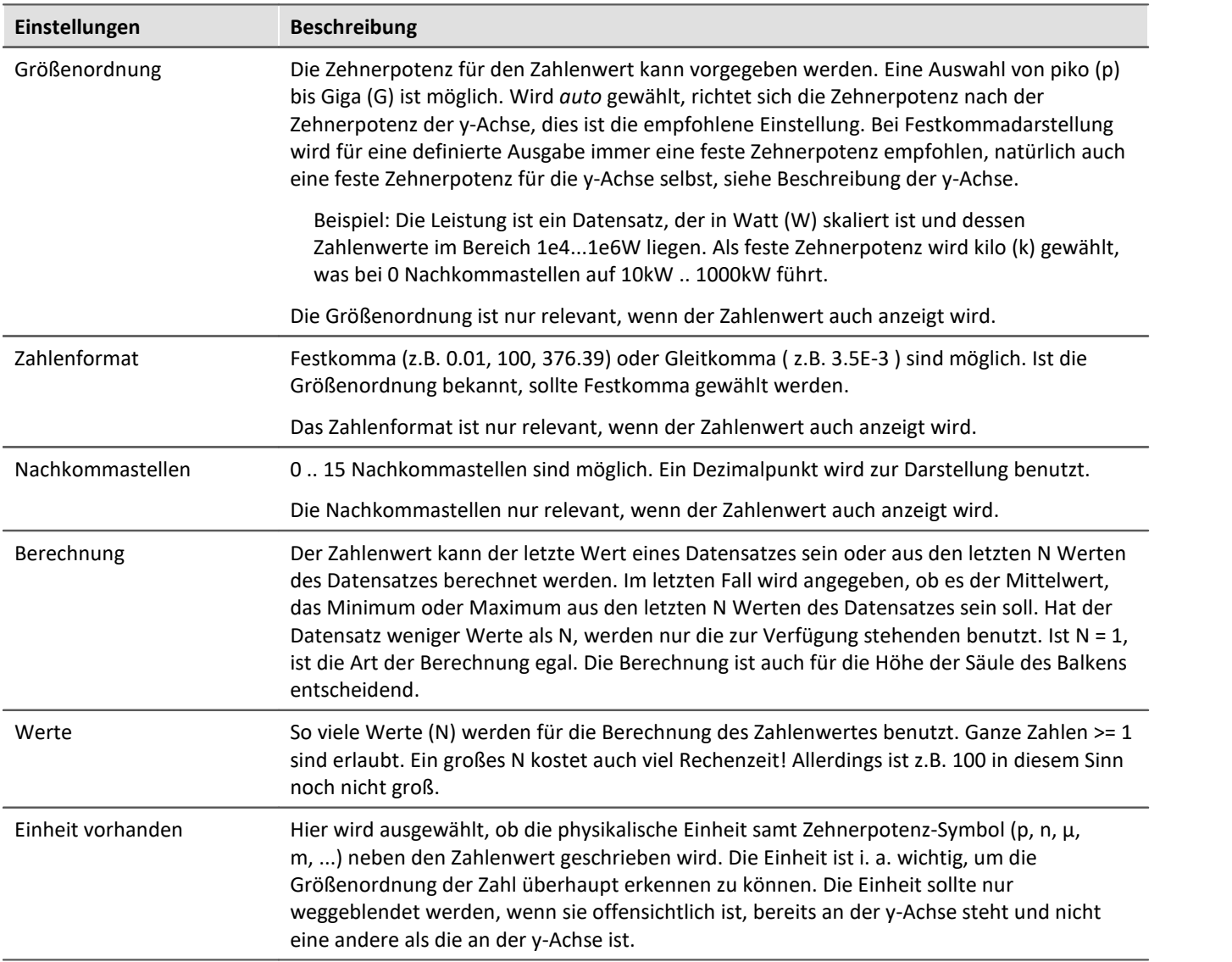

## **Einstellungen: Diverse**

Auf dieser Karte sind zahlreiche Einstellungen zusammengefasst, wie z.B. Auswahl der Schleppzeiger oder die Balkenbreite.

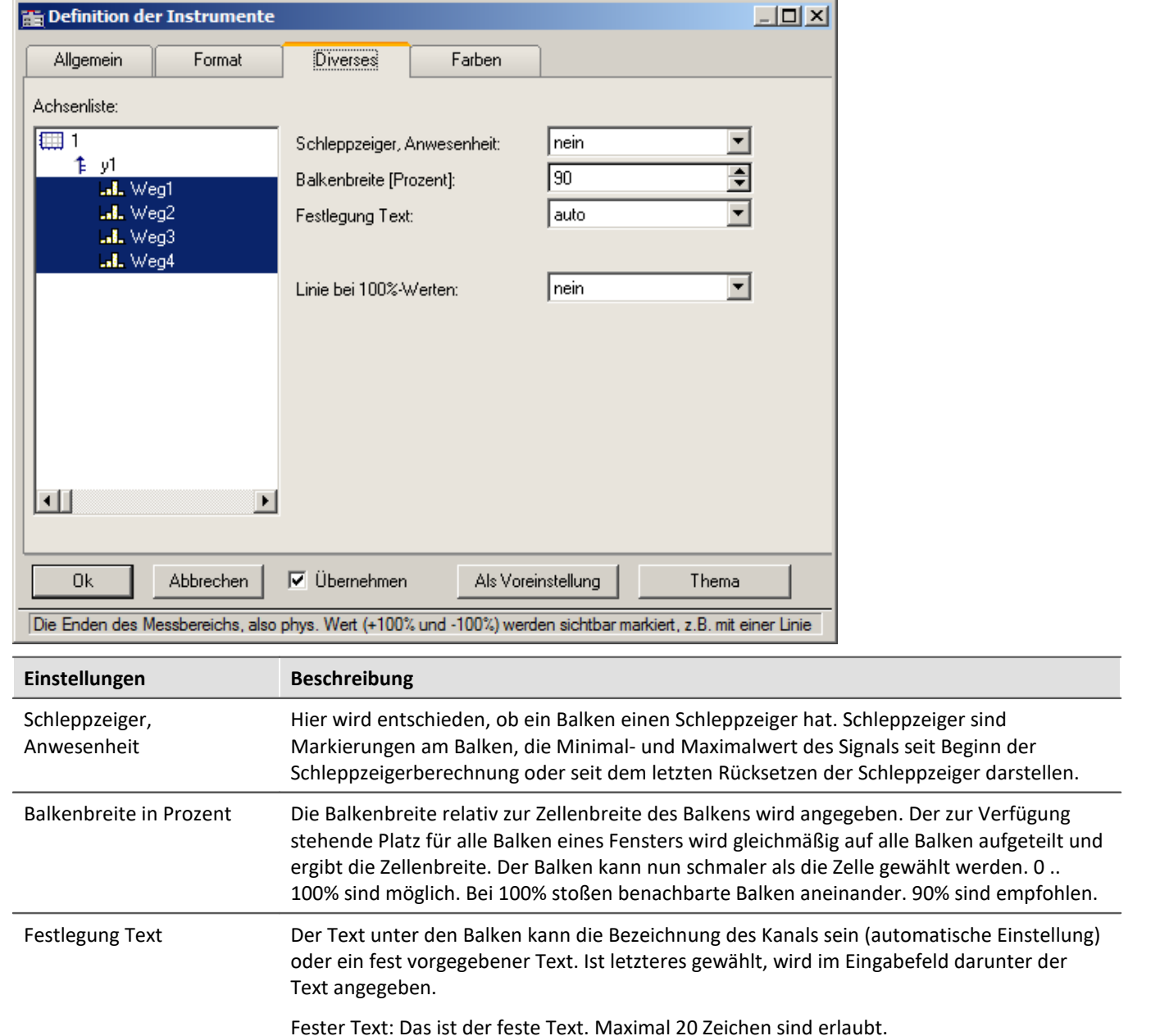

### **Schleppzeiger**

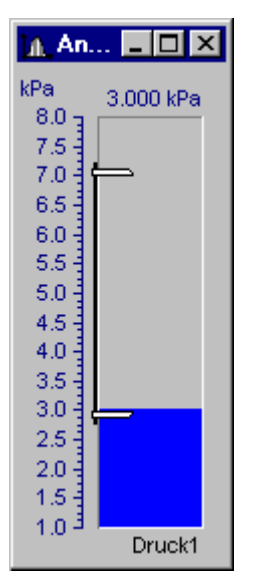

Schleppzeiger kennzeichnen den bisher größten und kleinsten aufgetretenen Messwert. Zu Beginn stehen die Schleppzeiger beieinander. Während einer Messung gehen der obere und untere Schleppzeiger dann immer weiter auseinander und kennzeichnen die bislang aufgetretene Spanne des Signals.

Die Schleppzeiger werden beim Balken durch eine Grafik repräsentiert, die an Schraubzwingen erinnert. Die Schleppzeiger selbst können auch außerhalb des sichtbaren Bereichs liegen.

Beim Erzeugen eines Kurvenfensters oder Laden einer Kurvenfenster-Konfiguration sind alle Schleppzeiger zurückgesetzt. Wenn keine Daten vorhanden sind, wird ein zurückgesetzter Schleppzeiger auch nicht gezeichnet.

### **Schleppzeiger: Berechnung**

Für eine schnelle Berechnung der Schleppzeigerwerte werden nur die zu einem Datensatz neu angehängten Messwerte für die Min/Max-Berechnung benutzt. Damit werden die Schleppzeiger auch bei großen Datenmengen schnell aktualisiert und kosten wenig Rechenzeit. In den typischen Messaufgaben, bei denen immer neue Messwerte hinten an bereits vorhandene angehängt werden, ist diese Technik auch die geeignete. Für Offline-Berechnungen, bei denen ganze Datensätze komplett erzeugt werden können, soll der Schleppzeiger deshalb nicht benutzt werden.

Wenn eine neue Messung beginnt, ist der Datensatz erst einmal wieder leer. Die Schleppzeiger behalten aber ihre Werte. Wenn dann Messwerte der neuen Messung anfallen, werden diese auch wieder berücksichtigt und aktualisieren ggf. wieder die Schleppzeiger.

Die Berechnung der Schleppzeigerwerte erfolgt aus den Messdaten selbst, nicht aus den errechneten Werten für die Zahlenwert- oder Balkendarstellung. Beispiel: Der Balken soll den Mittelwert der letzten 10 Messwerte darstellen. Dann wird der Balken oft nicht den vielleicht einmal aufgetretenen Maximalwert darstellen, da er ja mittelt. Aber der Schleppzeiger wird diesen Spitzenwert erfassen.

Falls dieses Verhalten nicht gewünscht ist und die Schleppzeiger das Minimum und Maximum der vom Balken dargestellten Werte anzeigen sollen, muss online erst die Vorverarbeitung vorgenommen werden (z.B. die Mittelwertbildung), dann dieser geglättete Datensatz für die Balkendarstellung benutzt werden.

Schleppzeiger haben intern die Genauigkeit von 4Byte reellen Zahlen, also 6 gültige Ziffern.

### **Schleppzeiger rücksetzen**

Das Rücksetzen der Schleppzeiger setzt alle Schleppzeiger des Kurvenfensters zurück. Die Schleppzeiger rutschen dann zusammen auf den aktuellen Messwert. Das Rücksetzen erfolgt immer manuell pro Kurvenfenster. Der Beginn einer Messung führt nicht von allein ein Rücksetzen durch.

Die Bedienung erfolgt über den Menüpunkt *Bearbeiten / Bewegen / Schleppzeiger rücksetzen*.

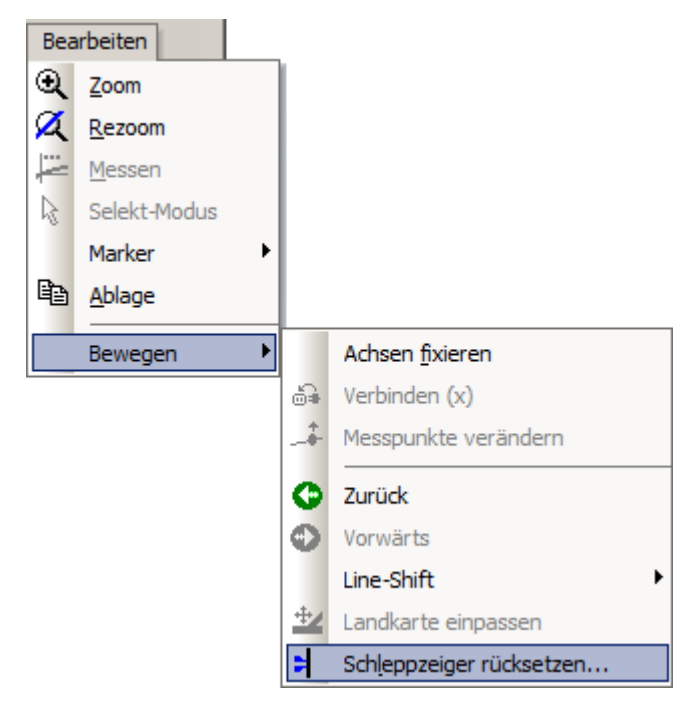

## **Einstellungen: Farben**

Hier wird die Farbgestaltung der Balken definiert.

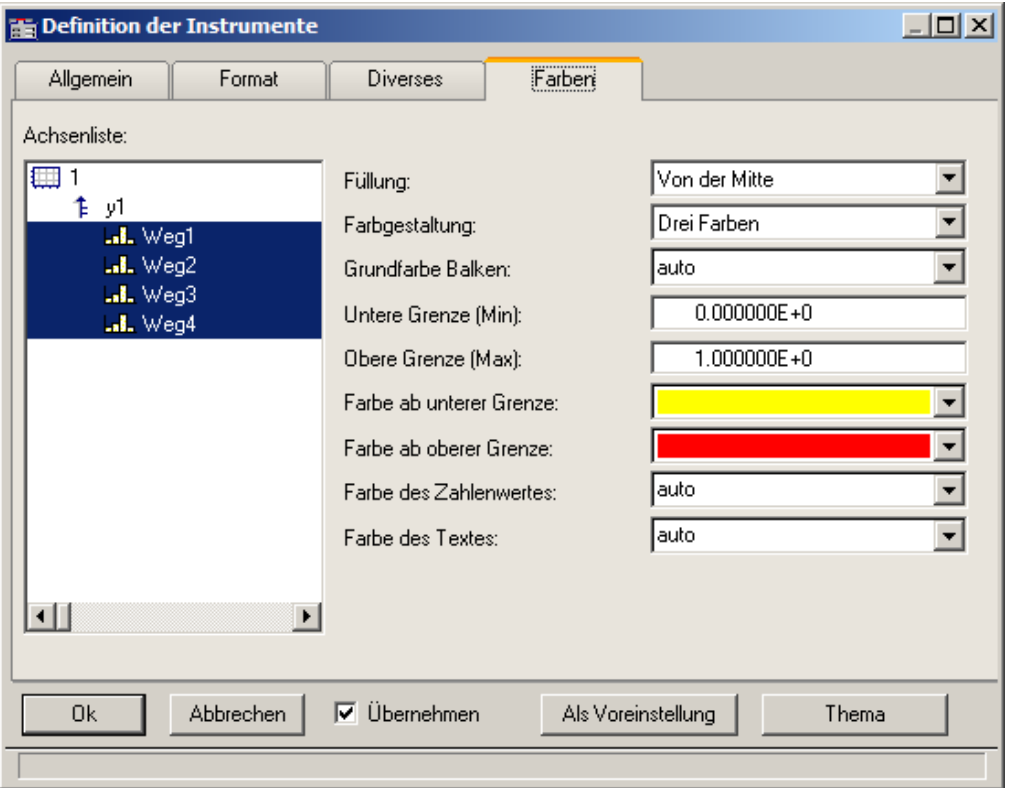

### **Füllung**

Hier wird angeben, ab wo der Balken mit Farbe gefüllt wird. Die farbige Fläche des Balkens reicht von dieser Kante bis hin zum Zahlenwert des Balkens.

Auswählbar sind der obere oder untere Rand des Balkens, die Mitte des Balkens oder auch y = 0 (die Höhe, auf der die y-Achse den Wert 0.0 hat).

Füllung von unten

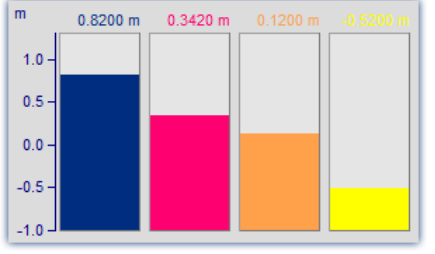

*Balken wachsen vom Boden, wie Säulen*

#### Füllung von oben

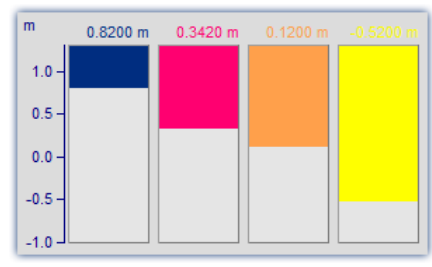

*Balken hängen herab*

#### Füllung ab  $y = 0$

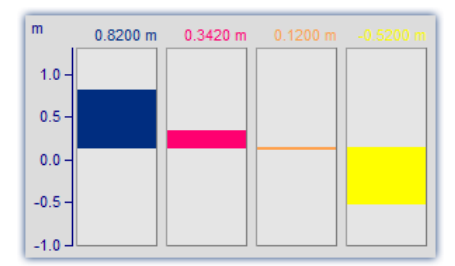

*Ausschlag um die Null-Linie mal nach oben, mal nach unten*

### **Farbgestaltung**

Der Balken kann einfarbig sein, drei Farben nacheinander haben oder auch bis zu drei Farben gleichzeitig. Dreifarbige Balken werden benutzt, um die Über- bzw. Unterschreitung bestimmter Schwellen oder Toleranzen deutlich zu machen.

#### Einfarbige

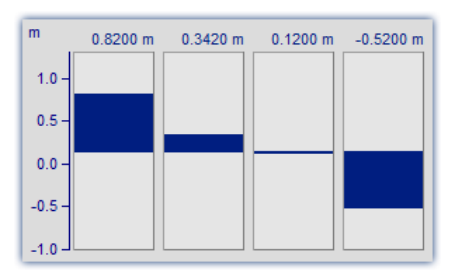

Der einfarbige Balken hat immer dieselbe Farbe.

#### Drei Farben

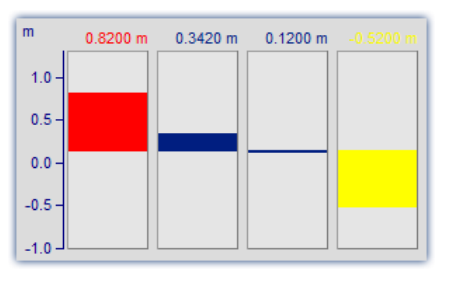

Der dreifarbige Balken (nur eine Farbe gleichzeitig) ändert seine Farbe in Abhängigkeit von einer oberen und unteren Grenze. Es gibt dann drei Farben. Je nach Zahlenwert wird der gesamte Balken in einer anderen Farbe gezeichnet.

- · Die 1. Farbe im Bereich: Zahlenwert <= Untere Grenze
- · Die 2. Farbe im Bereich: Untere Grenze < Zahlenwert < Obere Grenze
- · Die 3. Farbe im Bereich: Obere Grenze <= Zahlenwert

#### Drei Farben

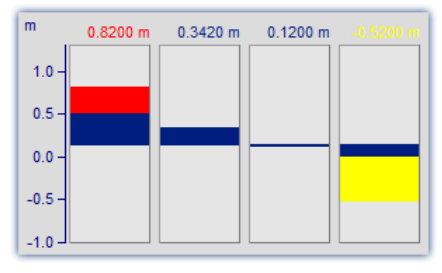

Beim Balken, der 3 Farben gleichzeitig zeigt, wird der Bereich ab der Farbfüllung (z.B. unterer Rand) bis hin zum Zahlenwert mit 3 Farben gefüllt:

- · Die 1. Farbe im Bereich: Höhe <= Untere Grenze
- · Die 2. Farbe im Bereich: Untere Grenze < Höhe < Obere Grenze
- · Die 3. Farbe im Bereich: Obere Grenze <= Höhe

Je nach Bedingung kann man keine oder auch bis zu drei Farben gleichzeitig sehen.

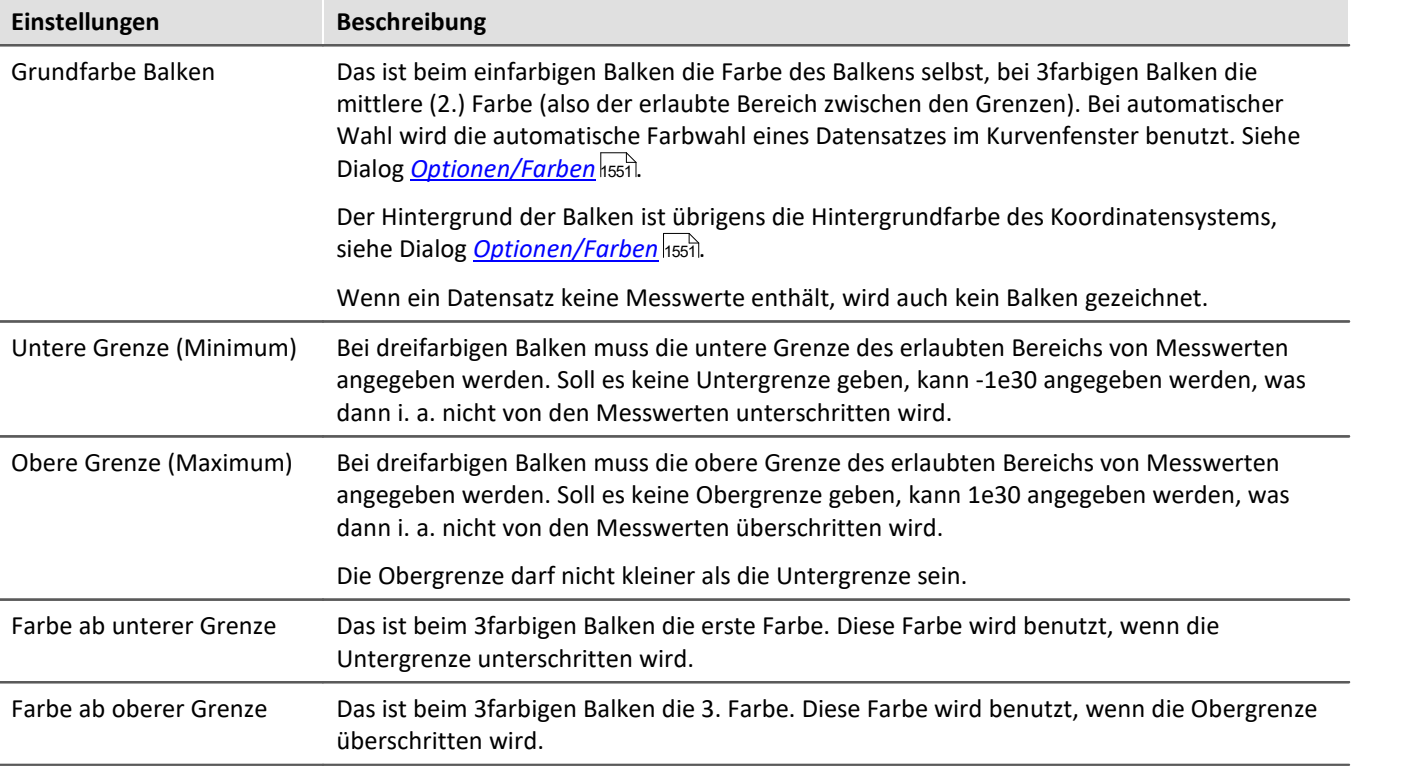

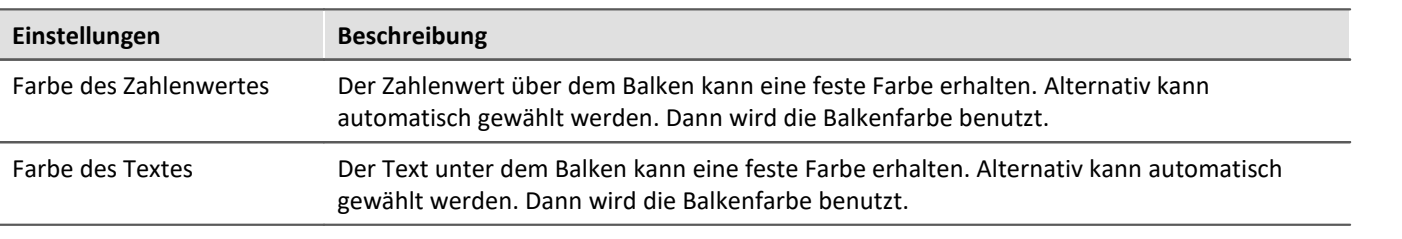

#### П Hinweis

- · **Flackern während der Messung:** Flackern Zahlenwert oder Balken während der Messung, dann sollte eine Mittelung eingestellt werden. Beim Zahlenwert dann auf alle Fälle Festkomma wählen und außerdem eine sehr geringe Anzahl von Nachkommastellen und rechtsbündige Darstellung.
- · **Schönes Aussehen:** Hohe schlanke Balken sehen besser aus als kurze dicke. Ggf. das Kurvenfenster schmal und hoch machen.

## **Einschränkungen**

- · Bei Daten mit Segmenten oder Events wird die Struktur nicht beachtet. Wenn eine Verrechnung der letzten N Werte eingestellt ist, wird der Datensatz als langer linearer Datensatz betrachtet. Damit kann die Berechnung auch über mehr als 1 Event erfolgen. Dieses Verhalten kann in späteren Versionen aber verändert werden und darf deshalb nicht ausgenutzt werden.
- · Nur eine y-Achse ist möglich. Also müssen alle Balken in einem Kurvenfenster dieselbe y-Skalierung haben. Werden z.B. mehrere Temperaturen gleichzeitig dargestellt, passt alles zusammen. Die Geschwindigkeit lässt sich dann im selben Kurvenfenster i. a. nicht mehr sinnvoll darstellen. Dann muss ein weiteres Kurvenfenster benutzt werden.
- · Die Schleppzeiger sind nur für Online-Messungen geeignet. Wenn Daten z.B. mit imc FAMOS oder anderen Funktionen an beliebigen Stellen verändert werden, zeigen die Schleppzeiger nicht richtig an. Wird aber an Datensätze nur angehängt, dann ist alles richtig. Beim Beginn einer neuen Messung muss der Datensatz geleert werden. Erst danach können neue Messwerte angehängt werden. Dann werden auch diese im Schleppzeiger berücksichtigt.
- · Bei XY-Datensätzen, auch bei mit Transitional Recording aufgezeichneten Daten wird bei einer Verrechnung über die letzten N Messwerte i. a. immer ein unterschiedliches Zeitintervall benutzt. Dieses Verhalten kann in zukünftigen Versionen verändert werden.
- · In die Schleppzeiger-Berechnung können nur Messwerte einfließen, die dem Datensatz auch wirklich angehängt wurden. Daten, die z.B. gar nicht aus dem Messgerät abgeholt wurden und deshalb nicht in den Datenmanager einsortiert wurden, bleiben natürlich unberücksichtigt.

### **13.6.1.5 Farbkartendarstellung**

Diese Darstellung entspricht der einer farbigen Landkarte und wird auch Farbspektraldarstellung genannt.

Mehrere Datensätze werden übereinander (in y-Richtung) angeordnet, wobei jeder von links nach rechts (in x-Richtung) aufgetragen wird. Die Amplitude wird in z-Richtung aufgetragen, also senkrecht aus dem Bildschirm heraus. Es entsteht ein Gebirge über der xy-Ebene, auf das aus der Vogelperspektive (also von z = unendlich) geschaut wird. Die Höhe wird farbkodiert, unterschiedliche Höhen erhalten unterschiedliche Farben.

Zusätzlich besteht die Möglichkeit die Farbkarte mit x,y-Datensätzen zu überlagern und zudem von diesen begrenzen zu lassen. Mehr zu diesem Thema finden Sie im Abschnitt *[Linien / Extras](#page-1432-0)* <sup>1433</sup>.

#### **Voraussetzungen**

- · Farbgrafik-Karte mit mehr als 256 Farben, also 16 bit oder 24 bit Farben.
- · Farbiger DIN A4 Farbdrucker
- · Schneller PC ( >= 586, 200MHz) mit viel Speicher (>= 64MB)
- · Da die Darstellung (auch beim Drucken!) auf großen Bitmaps (Pixelgrafik) beruht, ist besonders bei großen Darstellungen viel Speicher und auch Rechenzeit erforderlich!
- · Bei einem DIN A4 Farbdrucker mit 300dpi hat man etwa 2000 mal 3000 Pixel und 24 Bit pro Pixel, was schon allein etwa 18Mbyte ergibt!

#### **Bedienung**

Stellen Sie zunächst alle gewünschten Kanäle im Kurvenfenster dar. Wählen Sie dann im Menü *Konfiguration/Darstellung* die Darstellung *Farbkarte*.

### **Setzen der z-Koordinate**

Wählen Sie im Dialog *[Konfiguration\3D...](#page-1368-0)* des Kurvenfensters eine geeignete z-Koordinate aus (s.u.). 1369

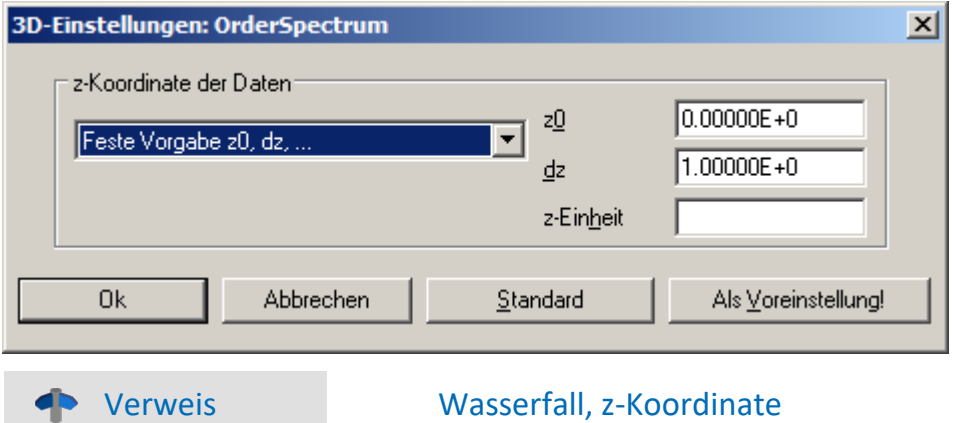

Mehr zum Thema "<u>Wasserfall, z-Koordinate</u> । $\,$ अंगे"

## **Resultat**

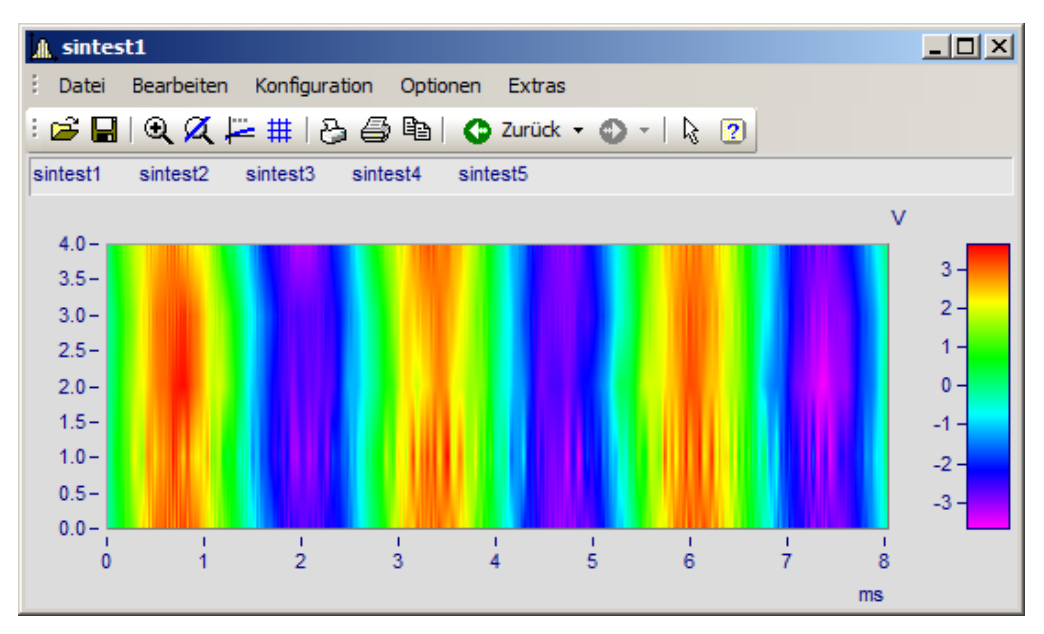

### **Skalierung der z-Achse**

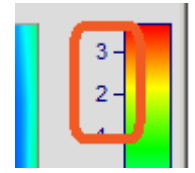

Die Farbachse wird durch Doppelklick auf die Skalierung der farbigen Legende eingestellt. Die Farbachse ist die z-Achse und wird auch als solche skaliert.

### **Farbwahl**

Die Farbe wird über den dialog Farbkarte eingestellt: *[Konfiguration/Farbkarte](#page-1359-0)* . 1360

### **Bedeutung der z-Koordinate**

Die z-Koordinate der Daten (die ansonsten in imc FAMOS noch nicht definierte Koordinate) stellen Sie über den Dialog *3D...* (s.o.) ein. Beispiel: Der erste Datensatz erhält die Koordinate z-min, der nächste z-min + dz, der nächste z-min + 2\* dz, usw.

### **Ausrichtung der Koordinaten**

Die Datensätze werden als horizontale bunte Linien in das Diagramm eingetragen. Sie erstrecken sich in Links-Rechts-Richtung von x-min bis x-max des Datensatzes. Die Höhe auf dem Schirm ist durch die z-Koordinate des Datensatzes bestimmt. Die z-Koordinate der Daten wird an der y-Achse des Koordinatensystems aufgetragen. Die Skalierung der y-Achse wählt also den Bereich von Datensätzen aus. Die y-Koordinate der Daten (also die Amplitude) wird als Farbe eingetragen. Damit wird die y-Koordinate der Daten entlang der z-Achse aufgetragen, die senkrecht nach vorn aus dem Bildschirm herauszeigt.

Damit haben wir den Eindruck, in der Vogelperspektive auf ein farbiges Gebirge zu schauen, ganz wie bei einer farbigen Landkarte, bei der die Täler grün sind, die Berge braun und ihre Spitzen weiß (hier sind nur die Farben anders).

### **Einschränkungen**

- · Bei Ortskurven und XY-Darstellungen gibt es keinen Messcursor für die z-Koordinate.
- · Die Farbdarstellung ist nicht besonders schnell im Vergleich zu anderen Darstellungen. Vor allem beim Drucken wird außerdem noch besonders viel Speicher für benötigt. Das erfordert manchmal etwas Geduld.... (Wählen Sie zur Erprobung anfangs ein etwas kleineres Koordinatensystem).
- · Die Interpolation ist immer fest zwischen benachbarten Datensätzen.
- · Die z-Koordinate der Daten muss streng monoton steigen.

# <span id="page-1359-0"></span>**13.6.1.5.1 Dialog Farbkarte, "Allgemein"**

Die Optionen der Farbkartendarstellung erhalten Sie über den Menüpunkt *Konfiguration/Farbkarte*:

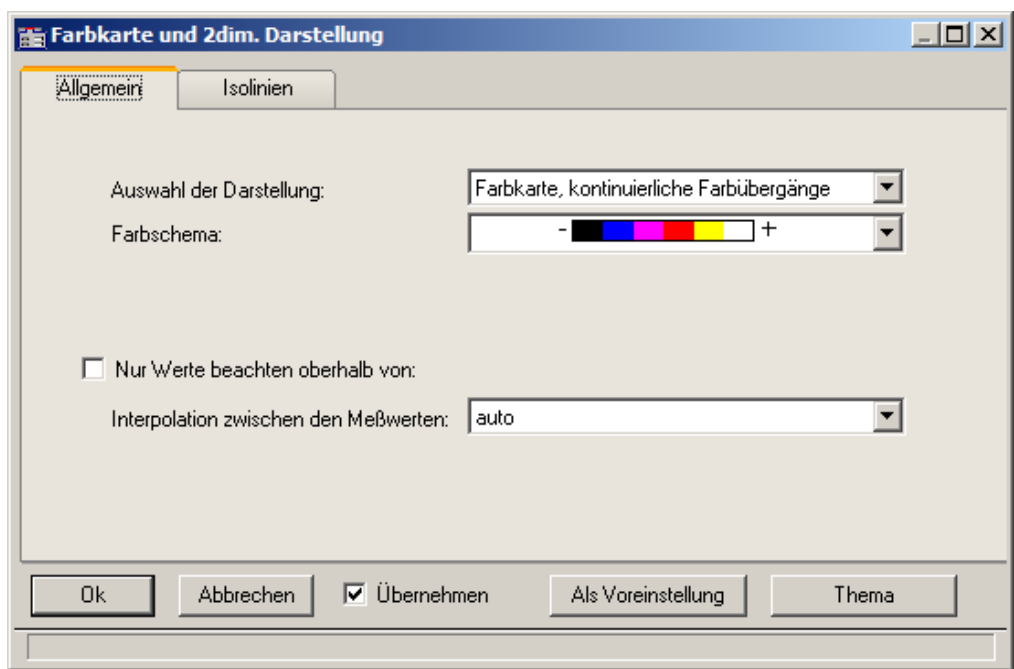

# **Auswahl der Darstellung**

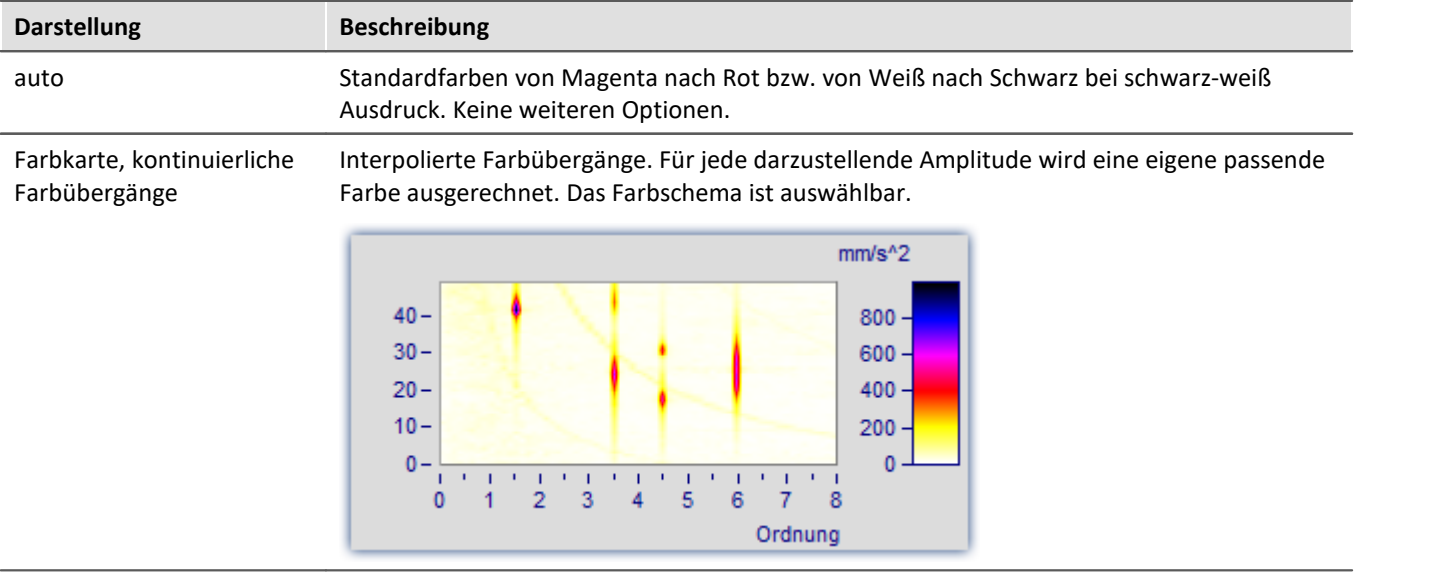

#### <span id="page-1360-0"></span>**Darstellung Beschreibung** Farbkarte, abgestufte Vorgebene feste Anzahl von Farben ohne Interpolation. Das Farbschema ist auswählbar. Farben **Anzahl der unterschiedlichen Farben:**Die Anzahl der unterschiedlichen Farben muss zwischen 2 und 1000 liegen. Die vorgeschlagenen Listenwerte können überschrieben werden.  $mm/s^2$ 600  $35 30 -$ 400  $25 200 20 15 \mathbf{0}$ Ordnung

#### Symbole, Größe entspricht Amplitude (Campbell)

Jeder Messwert wird durch ein Symbol dargestellt, z.B. einen Kreis. Die **Größe** des Symbols richtet sich dabei nach der Amplitude. Dabei entspricht das Minimum der Symbolgröße Null, das Maximum der maximal darzustellenden Symbolgröße. Die Veränderung dazwischen erfolgt linear. Das Symbol wird zentriert um den Messwert gezeichnet.

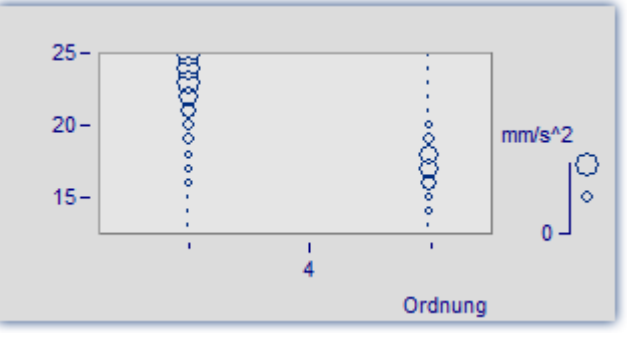

Die *Farbe des Symbols* entspricht der ersten Kurve und hier nicht veränderbar.

*Unter Auswahl des Symbols* stehen Ellipse, Rechteck und Raute in ungefüllter und gefüllter Darstellung zur Auswahl.

#### Anmerkung zur Symboldarstellung

- · Bei Symboldarstellungen erfolgt die Wahl der Größe der Symbole in der Legende möglichst getreu den wirklichen Werten. Allerdings gibt es dort maximale Werte, auf die ggf. eingeschränkt wird. Denn die Legende soll anteilig nie zu viel Platz beanspruchen.
- · Bei Symboldarstellungen müssen die einzelnen dargestellten Daten in x-Richtung streng monoton ansteigen. Ansonsten erfolgt keine Darstellung.
- · Werden XY-Daten mit unterschiedlichem Abstand dx oder Daten mit unterschiedlichem Abstand in z-Richtung gezeichnet, gibt es bei Symbolen mit (eigentlich konstanter) Größe, aber variabler Füllung keine bekannte Größe. In der Legende wird dann ein automatisch ermittelter Wert für die Größe benutzt.

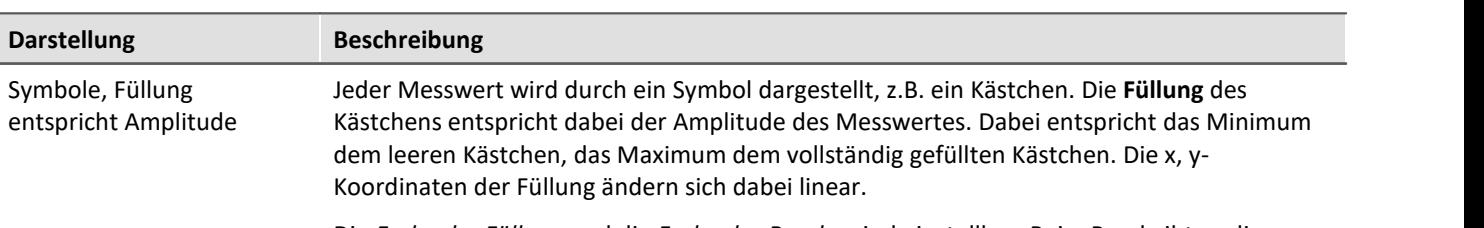

Die *Farbe der Füllung* und die *Farbe des Randes* sind einstellbar. Beim Rand gibt es die Einstellung *auto*, die der Farbe der ersten Kurve entspricht. Bei *transparent* entfällt der Rahmen.

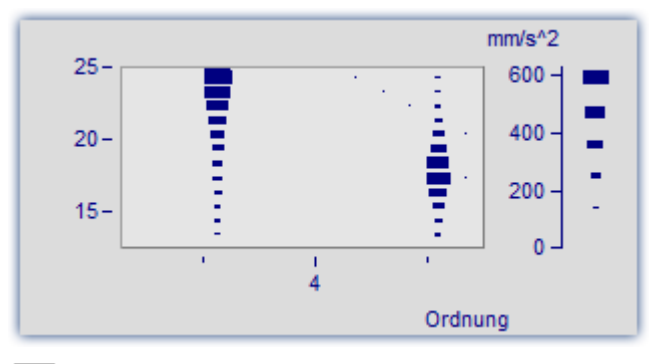

Die Füllung wächst je nach Art von innen nach außen, außen nach innen oder von  $\Box$ einem Eckpunkt oder einer Kante aus.

Der Messwert befindet sich in der linken unteren Ecke des Symbols.

Die maximale Symbolgröße kann in Prozent festgelegt werden. Diese Größe ist von der Schrift, mit der das Kurvenfenster beschriftet wird abhängig.

Die Größe kennzeichnet den maximalen Durchmesser der Symbole. Eine Größe im Bereich von 50% .. 200% ist meist besonders sinnvoll.

## **Farbschema**

Die Optionen hängen von der gewählten Darstellungsart ab.

Das Farbschema ist bei Farbkartendarstellung mit kontinuierlichen Farbübergängen und abgestuften Farben festlegbar.

Alle Farbschemata (außer *auto* sind unabhängig von der Druckerart.

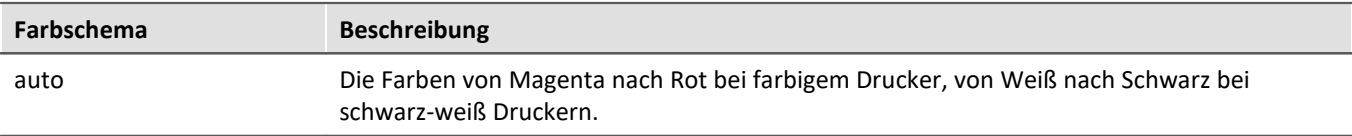

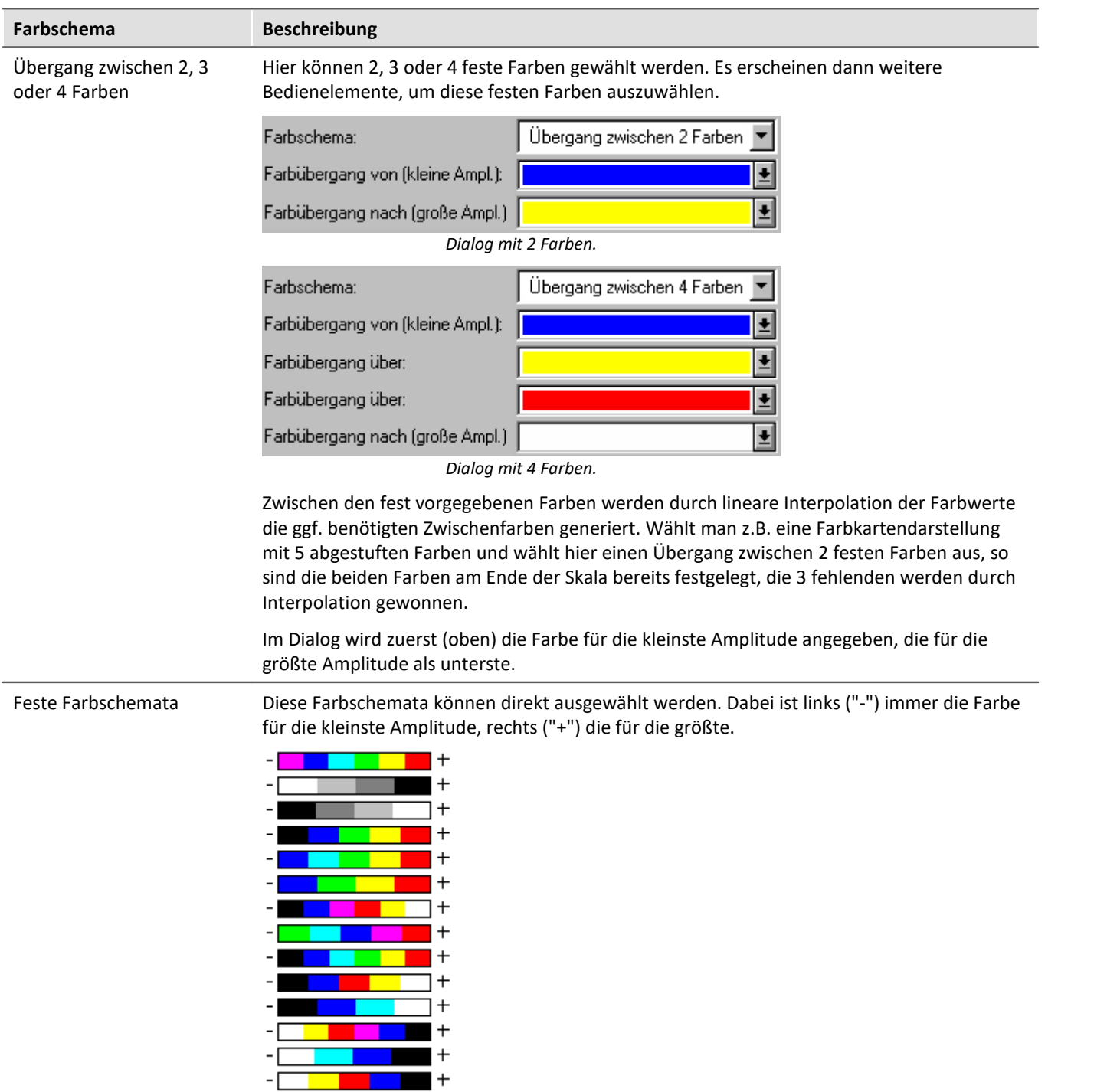

## **Nur Werte beachten oberhalb von**

Die Optionen hängen von der gewählten Darstellungsart ab.

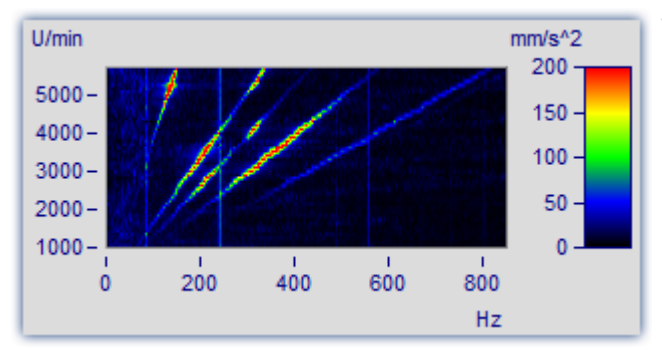

Wird dieses Optionenfeld nicht angekreuzt, werden alle Messwerte beachtet (Standard-Verhalten).

Wird dieses Optionenfeld angekreuzt, dann wird eine Untergrenze für die Amplitude angegeben.

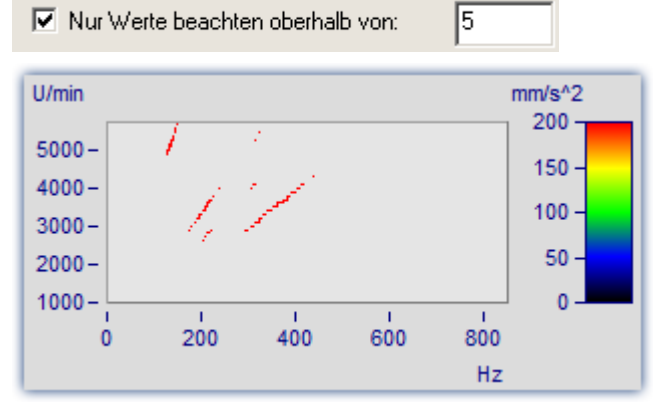

Nur größere Werte werden beachtet. Für alle anderen bleibt die Darstellung des Hintergrundes.

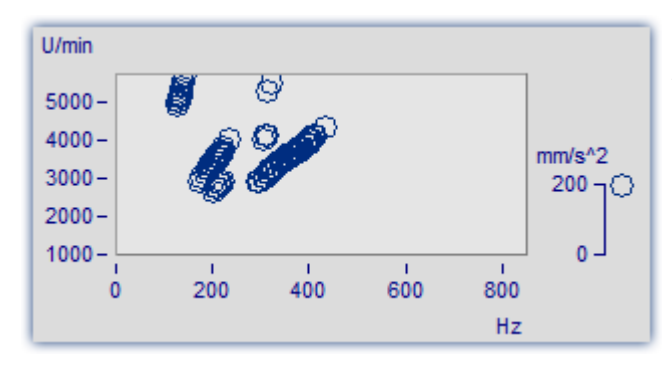

Das gleiche Bild im Modus *Symbole*, *Größe entspricht Füllung (Campbell)*.

## **Interpolation zwischen den Messwerten**

Die Optionen hängen von der gewählten Darstellungsart ab.

Interpolation in der xy-Ebene zwischen den Messwerten. Das ist nicht zu verwechseln mit der Interpolation in z-Richtung (Interpolation der Farbwerte).

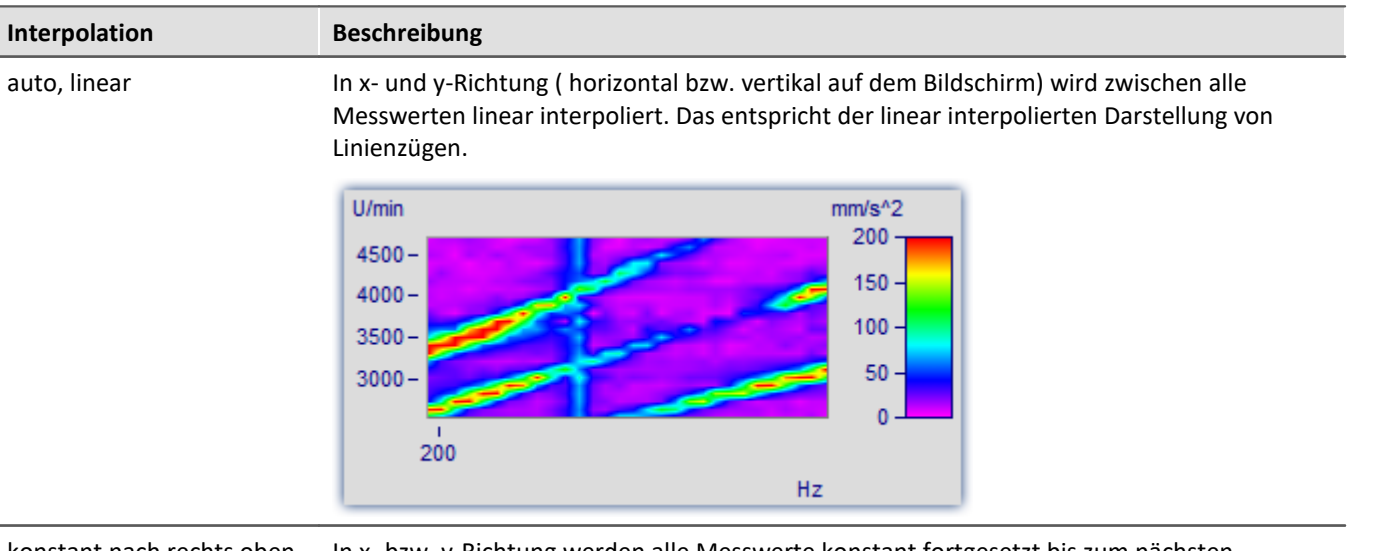

konstant nach rechts oben fortgesetzt In x- bzw. y-Richtung werden alle Messwerte konstant fortgesetzt bis zum nächsten Messwert. Das entspricht der Treppenstufen- bzw. Balkendarstellung von Messwerten.

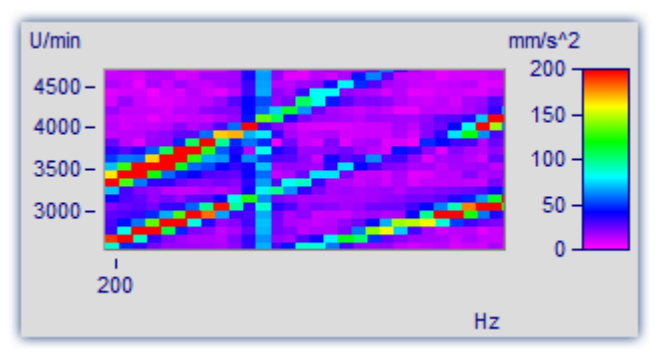

### Interpolation, kub. Polynome

In x- und y-Richtung ( horizontal bzw. vertikal auf dem Bildschirm) wird zwischen alle Messwerten mit kubischen Splines interpoliert.

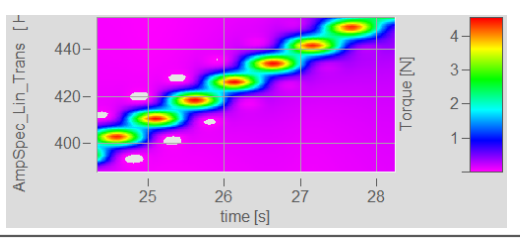

## **13.6.1.5.2 Dialog Farbkarte, "Isolinien"**

ISO-Linien sind Höhenlinien, also Linien gleicher Höhe. Sie werden hier genauso benutzt wie in Landkarten. Da die Linien in Zusammenhang mit abgestuften Farben benutzt werden, trennen sie die Bereiche verschiedener Farben.

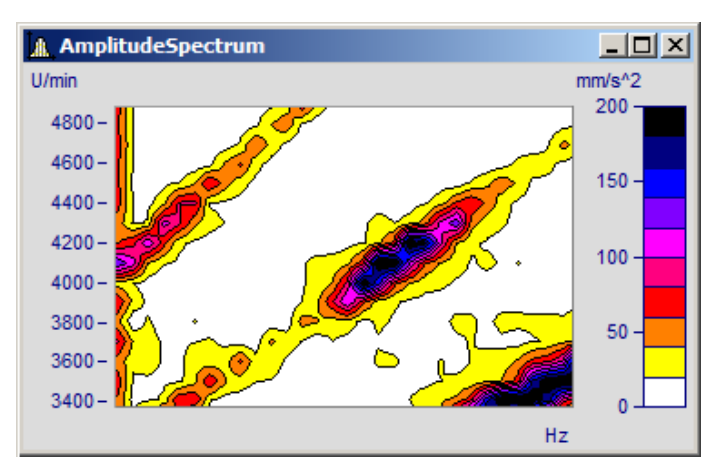

ISO-Linien sind nur einstellbar bei <u>[Farbkartendarstellungen mit abgestuften Farben](#page-1360-0)</u> ।

### **Der Einstelldialog zur Karte "***Isolinien***"**

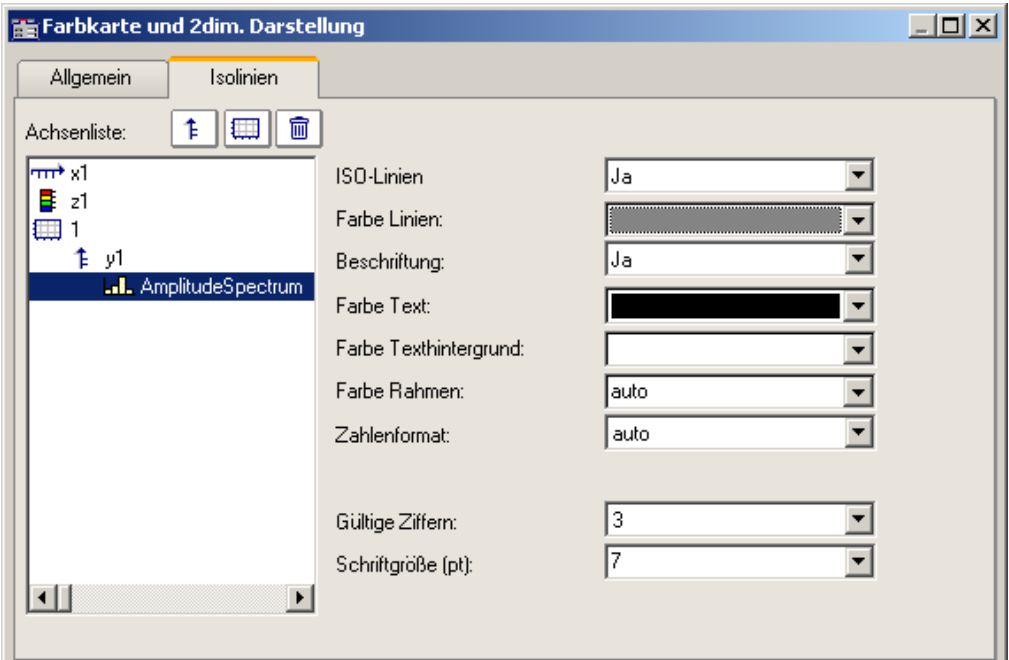

Folgende Optionen sind wählbar:

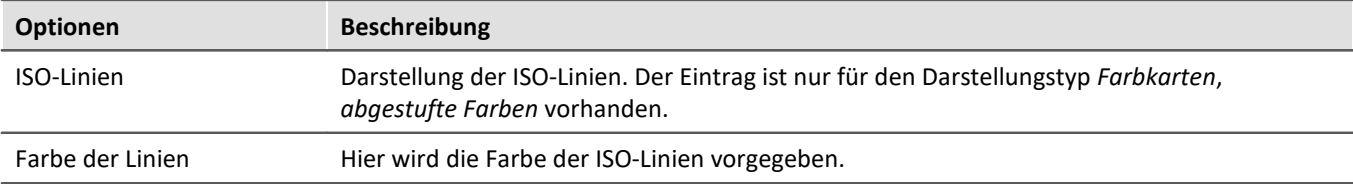

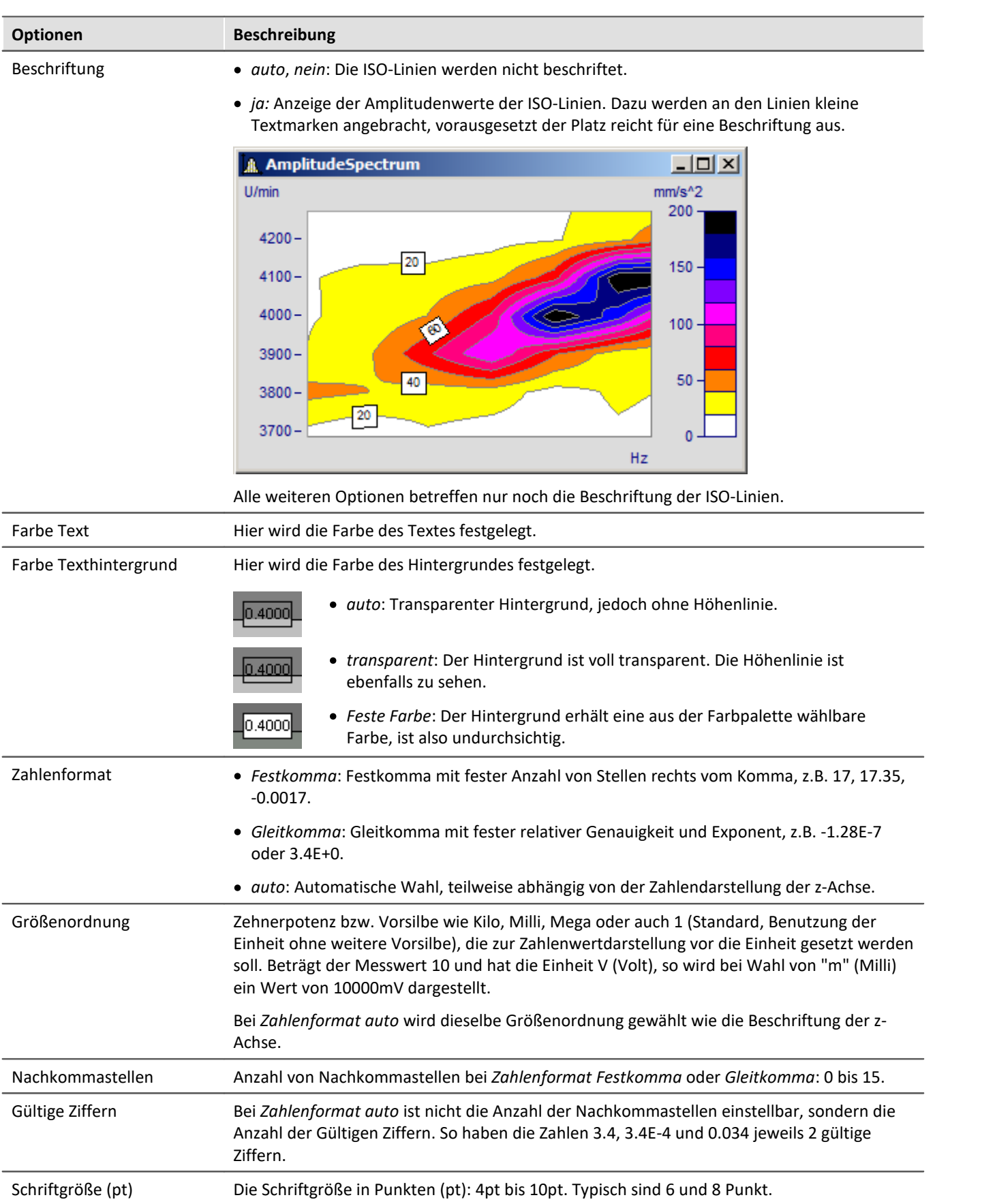

Verweis Wasserfall, z-Koordinate

Mehr zum Thema "<u>Wasserfall, z-Koordinate</u> । $^{\textrm{!}}$ । $^{\textrm{!}}$ "

### **13.6.1.5.3 Datensätze mit x,y,z-Überlagerung**

Als Alternative zur 3D-Darstellung können Datensätze mit x,y,z-Überlagerung auch als Farbkarte dargestellt werden.

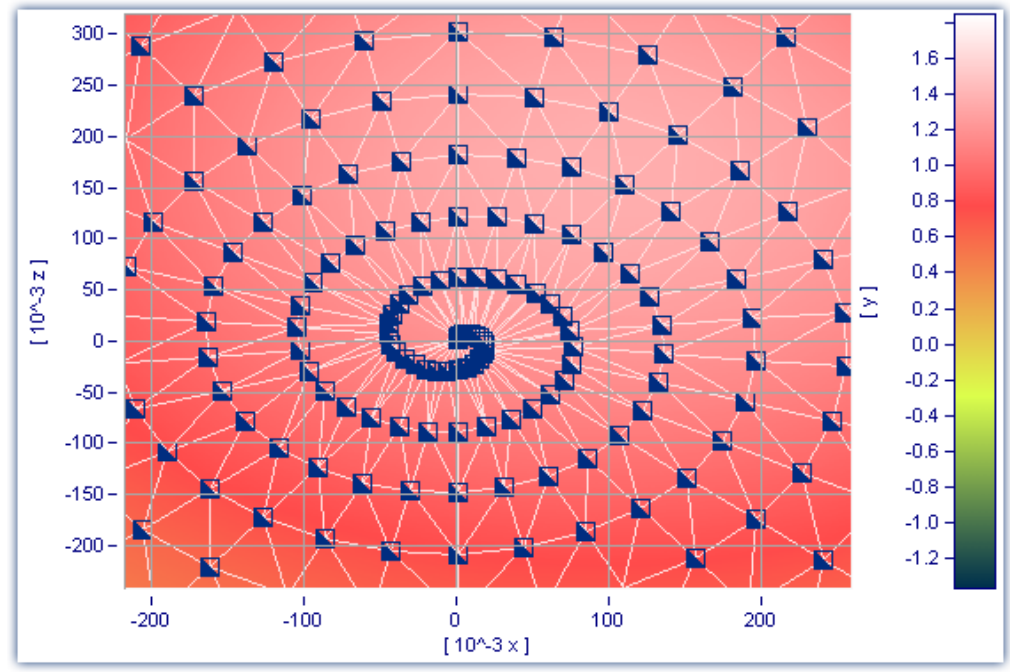

*Farbkarten-Darstellung eines Datensatzes mit x,y,z-Überlagerung*

Des Weiteren kann für diese Darstellungsform eine Interpolation zwischen Messwerten eingestellt werden. Öffnen Sie dazu den Eigenschaften-Dialog der Farbkarte und wählen Sie in der Karte *Allgemein* eine Interpolationsart aus der Dropdown-Liste aus.

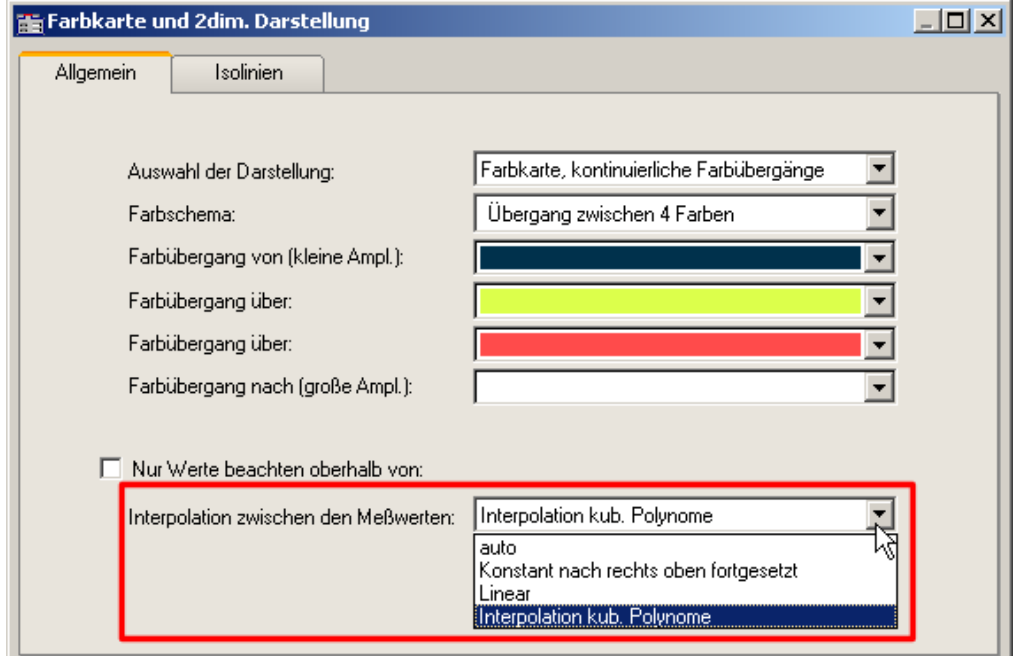

*Interpolation zwischen den Messwerten in Farbkarte*
# **13.6.1.6 3D Darstellung**

Eine weitere Darstellungsform für Datensätze mit [x,y,z-Überlagerung](#page-1401-0)h402 oder segmentierte Datensätze ist die *3D*-Darstellung.

In dieser Darstellungsform kann die Perspektive frei gedreht werden und zusätzlich die <u>[Achsnavigationsleiste](#page-1575-0)</u> hsrå zur Änderung der Ansicht verwendet werden. Es können mehrere x,y,z-überlagerte Datensätze in einem Koordinatensystem dargestellt werden. Dadurch ist ein **Vergleich** von mehreren überlagerten 3D-Datensätzen möglich.

Kurvenfensterfunktionen wie *Zoomen*, *Marker setzen* oder *Line-Shift* stehen hier nicht zur Verfügung.

Mehr zum Umgang mit der 3D-Darstellung finden Sie im beim Menü <u>[Konfiguration /3D](#page-1460-0)</u>h46ने.

# **13.6.1.7 Polardiagram**

Komplexe Datensätze können als *Polardiagramm* dargestellt werden. Wählen Sie dazu im Menü *Konfiguration\Darstellung* die Darstellungsart *Polardiagramm*.

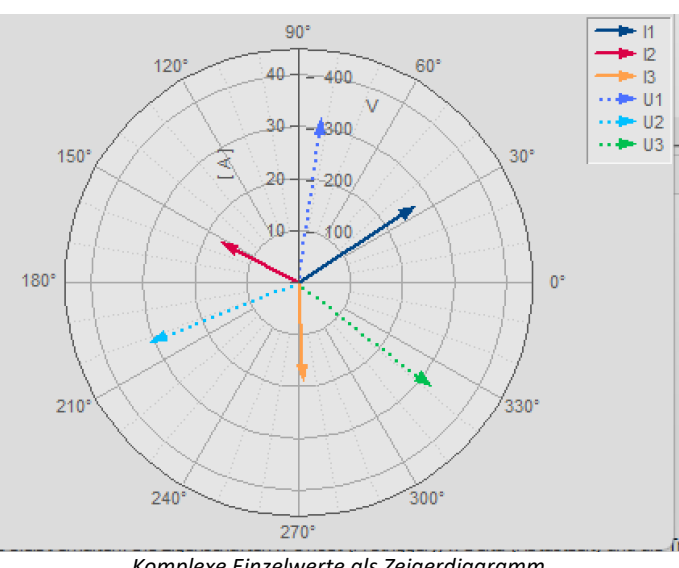

# <span id="page-1368-0"></span>**Beispiel Zeigerdiagramm**

*Komplexe Einzelwerte als Zeigerdiagramm*

In imc FAMOS können Sie einen komplexen Einzelwert mit der Funktion Kmpl() erzeugen.

Das obige Zeigerbild erzeugen Sie z.B. folgendermaßen:

1. Erzeugen Sie die gewünschten Einzelwerte:

I1= compl(27'A', 33'Degr') I2= compl(17'A', 153'Degr') I3= compl(19'A', 273'Degr') U1= compl(327'V', 82'Degr') U2= compl(315'V', 202'Degr') U3= compl(331'V', 322'Degr')

2. Zeigen Sie die Einzelwerte in einem Kurvenfenster und wählen Sie die Darstellungsart Polardiagramm. im Menü *Configuration\Display*.

3. Standardmäßig zeigt das Kurvenfenster nur die Betragskomponente einer Variablen. Daher zeigen alle Pfeile nach oben.Wählen Sie mit der rechten Maustaste *Weitere Datensätze*. Selektieren Sie die Variablen und wählen Sie unter *Daten in Achsenliste\Komponente: Datensatz.* Die Pfeile werden nun gemäß ihres Winkels dargestellt.

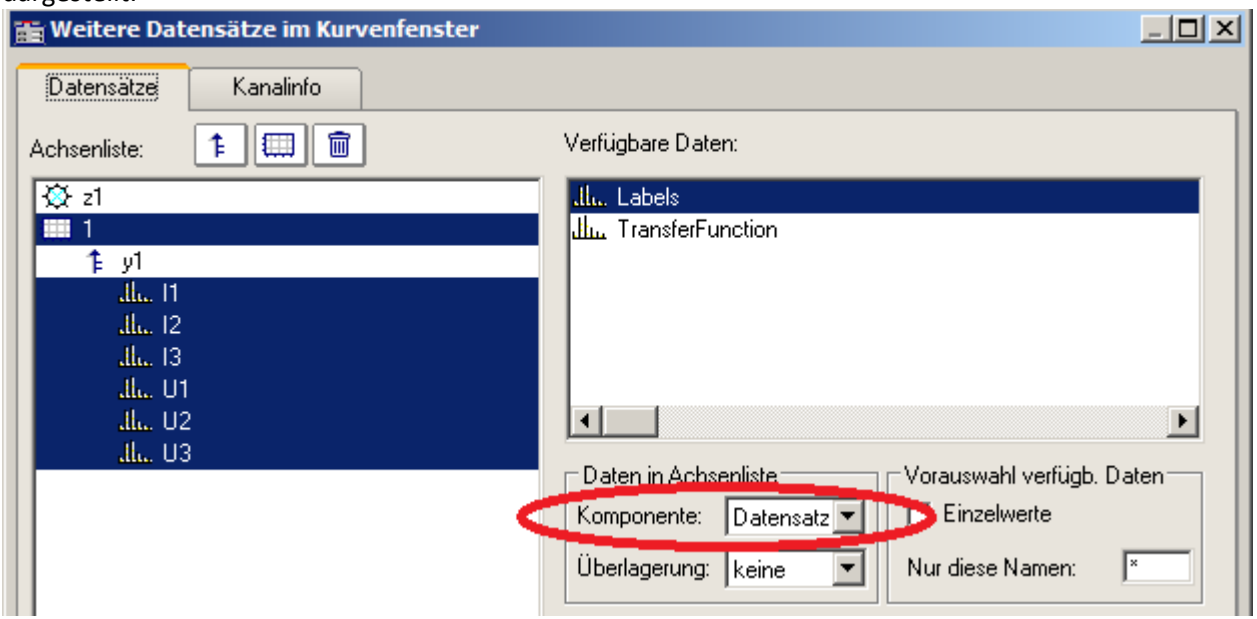

*Beide Komponenten einer komplexen Variable berücksichtigen*

*4.* Wie in einem normalen Kurvenfenster werden alle Variablen einer Achse zugeordnet. Die im Betrag vergleichsweise kleinen Ströme erscheinen daher im Nullpunkt. Erzeugen Sie jeweils eine Achse für Strom und Spannung: Rechte Maustaste -> *Weitere Datensätze*

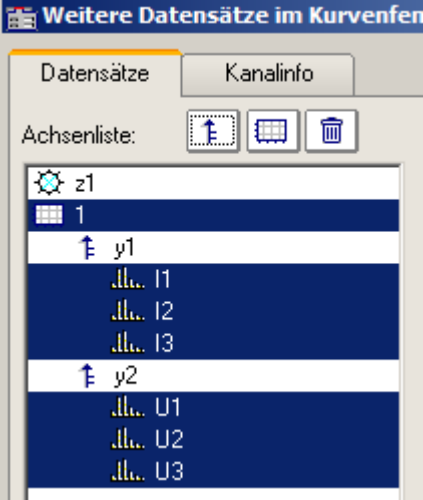

5. Über den Liniendialog können Sie nun die Darstellung der Pfeile anpassen. Rechte Maustaste: *Linien*

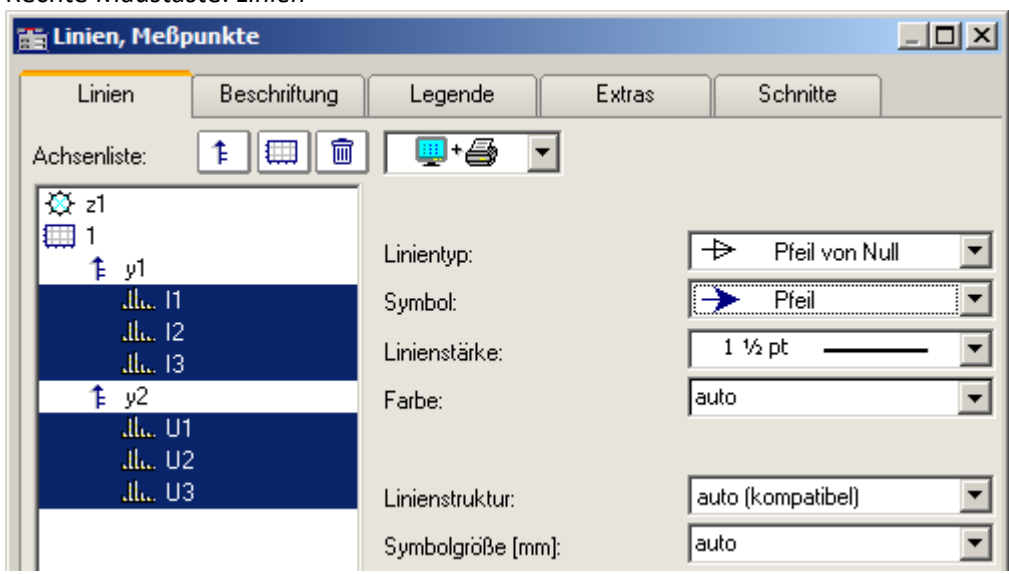

*Liniendialog: Darstellung mit Pfeilen*

# **Beispiel Transferfunktion**

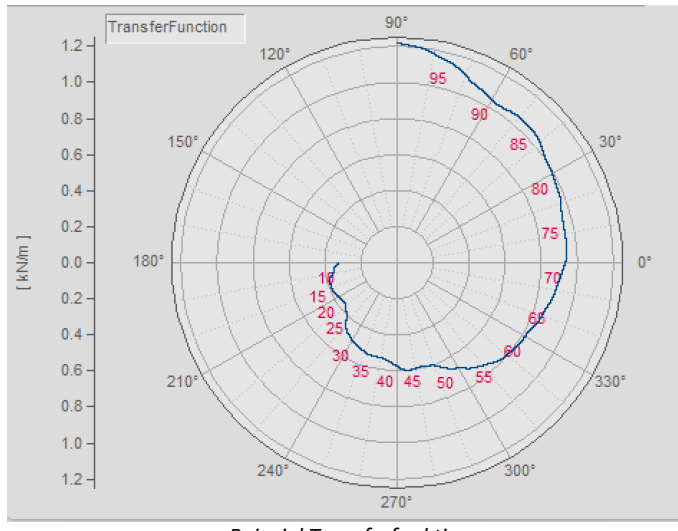

*Beispiel Transferfunktion*

Zur Darstellung eines komplexen Datensatzes haben Sie weitere Möglichkeiten:

1. Erzeugen Sie mit imc FAMOS einen komplexen Datensatz: ; Transferfunktionsdiagramm mit Betrag und Phase über der Frequenz  $t =$ rampe (0, 1, 11000) m = t \* 0.1 + 200 + 1000\*glatt ( Random(lang?(t), 2, 0, 0, 3), 1000 )  $p = t * 0.03 + 150$ m = xoff ( xdel( GrenIndex ( m, 1001, 10000 ), 0.01 ), 10 ) p = xoff ( xdel( GrenIndex ( p, 1001, 10000 ), 0.01 ), 10 ) yEinheit p Grad yEinheit m N/m xEinheit p Hz xEinheit m Hz

```
TransferFunction = komp (m, p)
Labels = red ( TransferFunction, 500 )
```
**Wichtig:** Die Winkelangabe unterscheidet Grad und RAD über die Einheit. Wird keine Einheit vergeben, gilt RAD, also 2PI statt 360°. Daher ist es wichtig den Winkel mit yEinheit auf Grad zu setzen, wie im Beispiel zu sehen.

- 2. Zeigen Sie den Datensatz *TransferFuncion* in einem Kurvenfenster und wählen Sie die Darstellungsart *Polardiagramm*.im Menü *Konfiguration\Darstellung*.
- 3. Wählen Sie mit der rechten Maustaste *Weitere Datensätze*. Selektieren Sie die Variable und wählen Sie unter *Daten in Achsenliste\Komponente: Datensatz.* Die Winkelinformation wird nun in der Darstellung berücksichtigt.

4. **Achsenposition:** Standardmäßig wird die y-Achse nur positiv dargestellt. Sie können sowohl die Position als auch den Bereich der Achse verändern: Rechte Maustaste *Polardiagramm*.

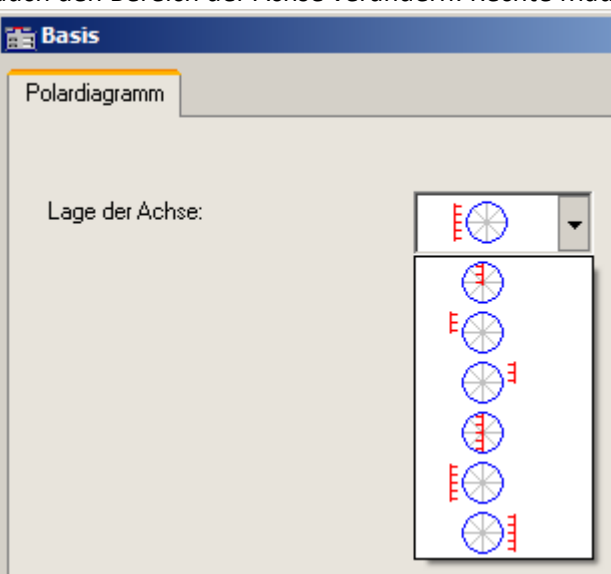

*Position der Achsen*

5. **Beschriftung der Werte:**Die einzelnen Werte könnten wie in jedem Kurvenfenster mit deren Wert beschriftet werden. Jedoch wäre dies in diesem Beispiel wegen der Datenmenge nicht zu lesen. Daher wurde der Datensatz *Labels* erstellt, der ein um Faktor 500 reduziertes Abbild von *TransferFunction* ist. Wählen Sie Rechte Maustaste: *Weitere Datensätze* und ordnen Sie *Labels* der gleichen Achse zu. Betätigen Sie die Schaltfläche *Thema* und wählen Sie *Linien*.

Wechseln Sie auf die Karte *Beschriftung* und aktivieren Sie diese.

Die *Beschriftung* zeigt standardmäßig den Betrag. In unserem Beispiel wollen wir die Frequenz darstellen. Wählen Sie daher bei *Werteauswahl* den Eintrag *Parameter*.

6. **Legende:** Sie können die Position der Legende verschieben. Zunächst soll der Datensatz *Labels* nicht in der Legende erscheinen. Daher selektieren wir im *Liniendialog* auf der Karte *Legende* den Datensatz *Labels* und wählen bei *Eintrag in Legende: nein.* Für den Datensatz *TransferFunction* wählen wir unter *Linienprobe zulassen: nein.* Schließen Sie den Dialog.

| <b>Fig Linien, Meßpunkte</b> |                                               |              |         |                                                                                    |                  |      |
|------------------------------|-----------------------------------------------|--------------|---------|------------------------------------------------------------------------------------|------------------|------|
|                              | Linien                                        | Beschriftung | Legende | Extras                                                                             | <b>Schnitte</b>  |      |
|                              | 霝<br>Achsenliste:<br>F<br>$\frac{1}{2}$ z1    |              |         | Hier wird festgelegt, wie ein Legendeneintrag zu dieser Linie zu<br>gestalten ist. |                  |      |
|                              | 乍 y1                                          |              |         | Eintrag in Legende:                                                                | ja               |      |
|                              | III. TransferFunction<br><b>Julius</b> Labels |              |         | Kanalname:                                                                         | auto             |      |
|                              |                                               |              |         | Gruppe:                                                                            | auto             |      |
|                              |                                               |              |         | Namenzusätze (.b, Indizes, ):                                                      |                  | auto |
|                              |                                               |              |         | Messung:                                                                           | auto.            |      |
|                              |                                               |              |         | Kommentar:                                                                         | auto             |      |
|                              |                                               |              |         | Linienprobe zulassen:                                                              | $\parallel$ nein |      |

*Legende für einen Kanal ein- und ausschalten*

7. Öffnen Sie den Dialog *Konfiguration \ Legende.* Positionieren Sie die Legende in die linke obere Ecke mit etwas Abstand vom Rand.

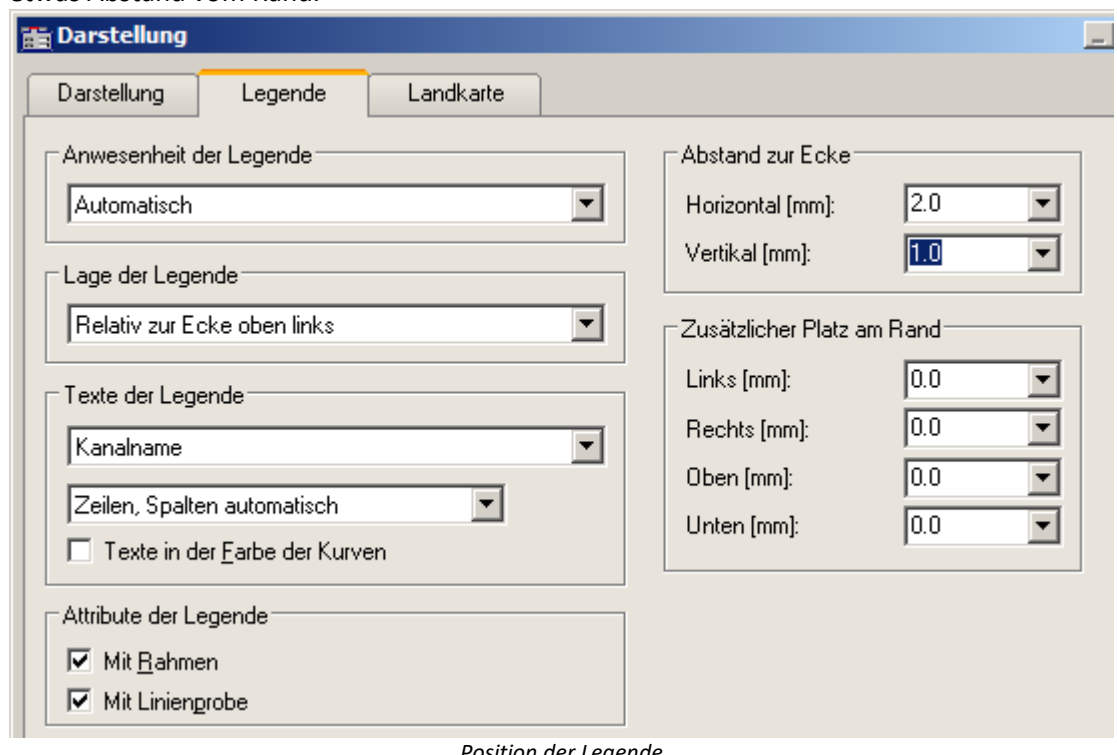

П

*Position der Legende*

#### Hinweis Hinweis zur Online Darstellung

Bei Messungen mit imc STUDIO erzeugt das Messgerät **keine** komplexen Datensätze. Bei einer Online-FFT wird beispielsweise der Real und die Imaginärteil als einzelne Kanäle erzeugt und übertragen. Diese können im Kurvenfenster unter <u>[Weitere Datensätze](#page-1401-0) baod</u> wieder zu komplexen Daten zusammengefasst werden.

Möchte man die komplexe Daten wie oben als <u>[Zeigerdiagramm](#page-1368-0)bas darstellen, ist außer der oben aufgeführten</u> Prozedur noch folgender Schritt nötig: Da nur der aktuelle, also der letzte Wert des Kanals dargestellt werden soll, wählen Sie *Konfiguration \ Events, Segmente Perioden...*aus.Wechseln Sie auf die Karte *Samples* und wählen Sie *Letztes* unter *Auswahl der Samples*.

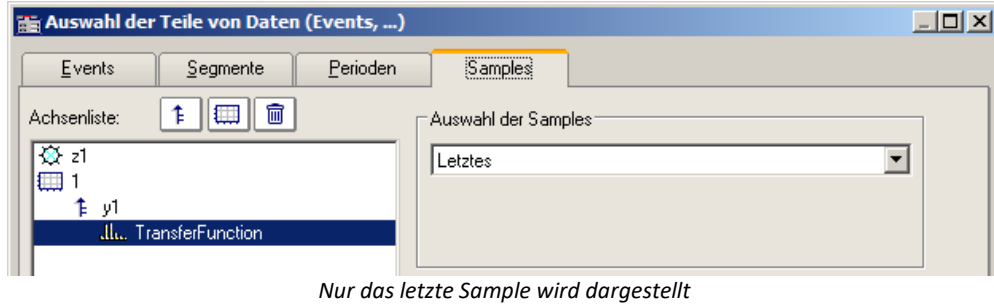

# **13.6.1.8 Terz/Oktav-Beschriftung**

Bei der Analyse von Geräuschen und Schwingungen haben sich bestimmte Methoden und Darstellungsformen bewährt, die in der DIN verankert sind. Die Terz-, Oktav- und Schmalband-Analyse setzt bestimmte mathematische Auswertungen voraus, die aus den Zeitsignalen von Schwingungsgebern die entsprechenden Spektren berechnen. Die x-Achse der Koordinaten-Systeme ist entsprechend den gewählten Frequenz-Bändern zu beschriften. Die Frequenzen selbst sind auch wieder in der DIN festgelegt.

#### **Beispiel**

Mit Hilfe der mathematischen Funktionen von imc FAMOS wurde ein Terz-Spektrum über der Zeit berechnet. Folgende Farbkarte präsentiert das Ergebnis, wobei die x-Achse in Terzen und Oktaven beschriftet ist.

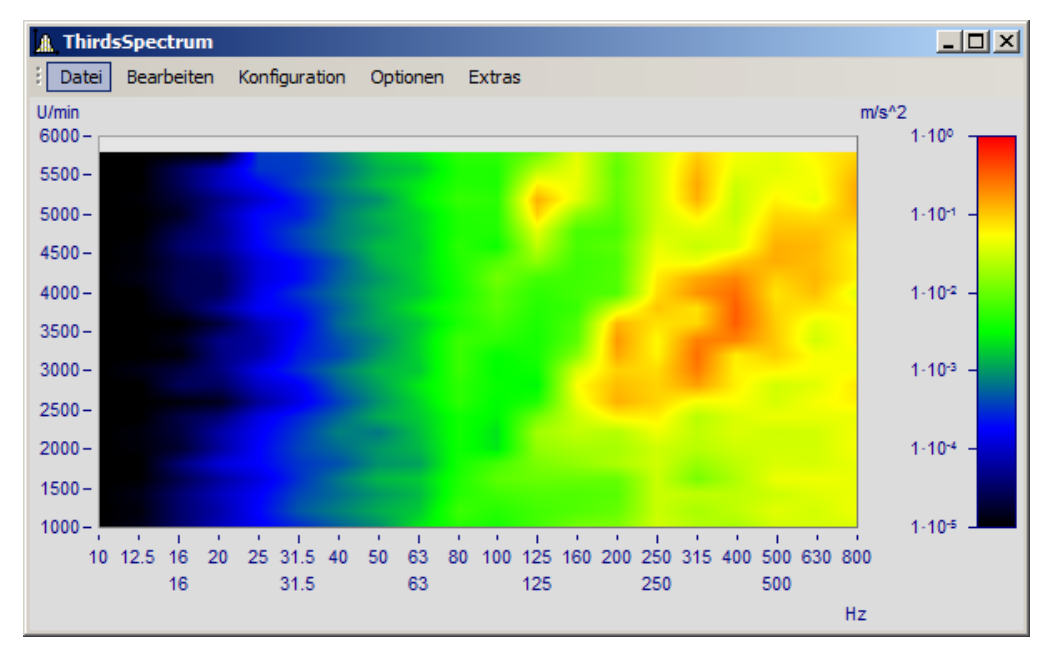

#### **Beschreibung**

Folgende Nenn-Durchlass-Bereiche gelten für Oktav-Filter, wobei sich die Zahlenwerte der Frequenzen alle 3 Dekaden wiederholen. Damit kann die Liste nach hinten und vorn beliebig verlängert werden.

### **Oktaven**

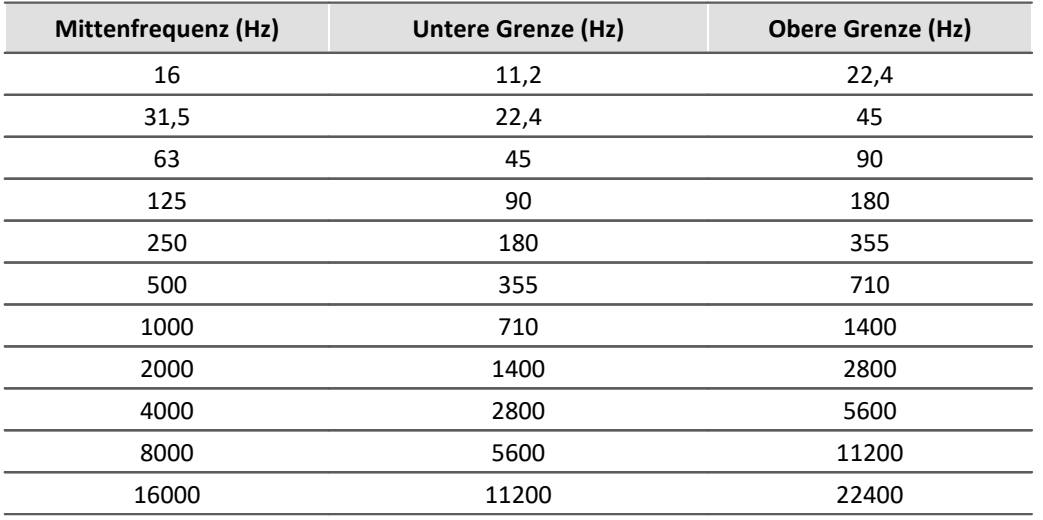

Folgende Frequenzen gelten für Terzen, wobei die Zahlenwerte sich für jede Dekade wiederholen, so dass die Tabelle nach vorn und hinten verlängert werden kann.

# **Terzen**

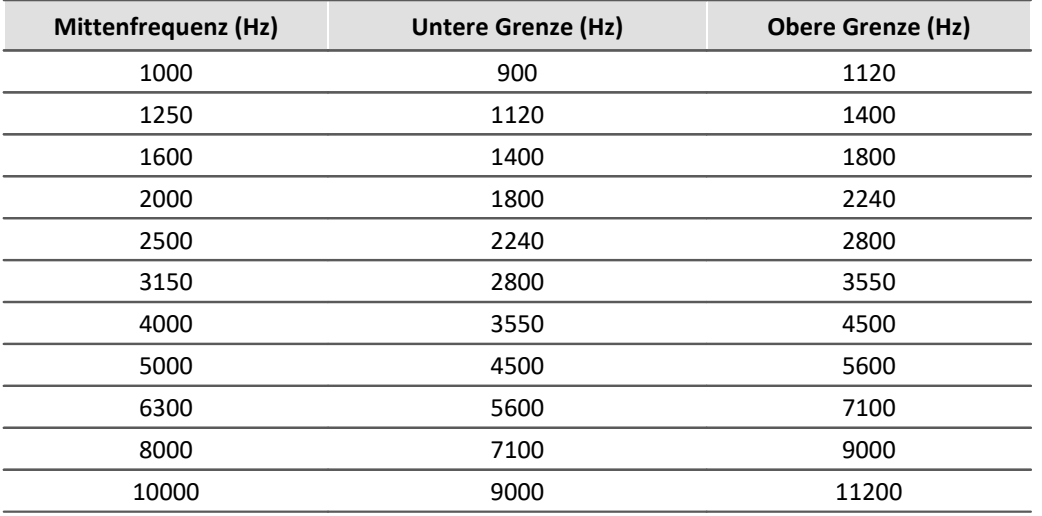

Die Mitten-Frequenzen der 1/12- und 1/24-Oktave-Bänder liegen auf den Mittenfrequenzen der Terzen und auf Zwischenwerten, die aus logarithmisch gleichen Abständen gebildet werden. Dabei werden als weitere Frequenz-Stützpunkte die Randbereiche der Terzen benutzt.

# **1/12 Oktaven**

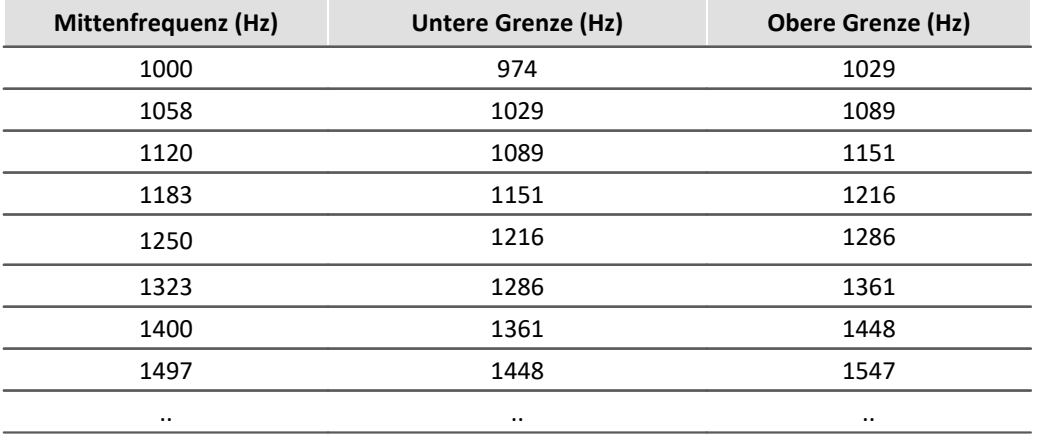

# **1/24 Oktaven**

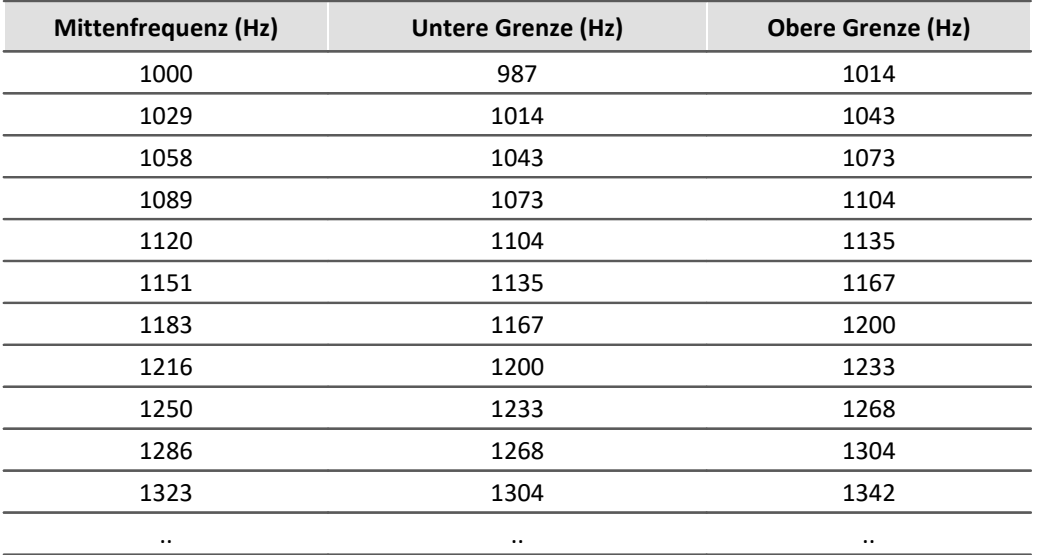

Wenn Datensätze im Frequenz-Bereich als Ergebnis einer Frequenzband-Analyse dargestellt werden, wird die x-Achse auf eine spezielle Weise skaliert erwartet. Die Frequenz-Bänder haben einen logarithmischen Abstand, so dass die mathematischen Funktionen die x-Achse mit dem Logarithmus der Frequenz kennzeichnen. Der Logarithmus wird dann bei der Darstellung wieder expandiert und die Frequenzen laut DIN an die Achse geschrieben. Die folgende Tabelle zeigt an einigen Beispielen den Zusammenhang zwischen der x-Skalierung der Daten und den Frequenz-Bändern, wobei folgende Regel zugrunde liegt: Bilden Sie den 10fachen Zehner-Logarithmus der Mittenfrequenz und runden Sie den Wert.

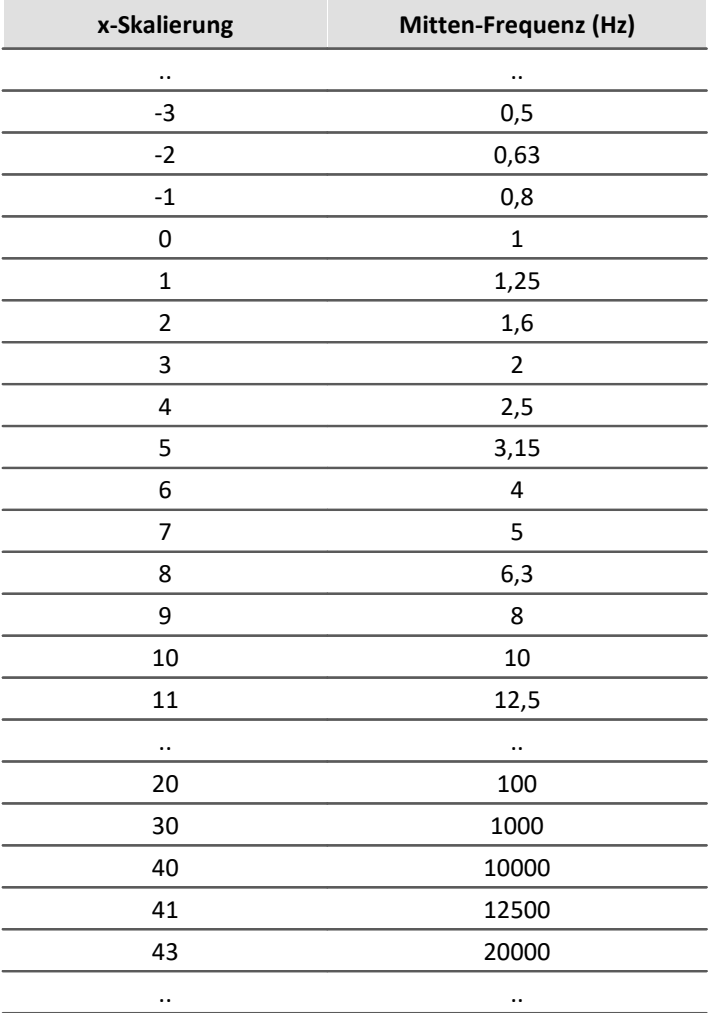

Die Terzen finden Sie an den x-Positionen 0, 1, 2..., die Oktaven an den Positionen 0, 3, 6, 9, 12..., 1/12-Oktaven an den Positionen 0, 0.25, 0.5, 0.75, 1, 1.25..., und 1/24-Oktaven finden Sie an allen Vielfachen von 1/8.

D. h. die unterschiedlichen Bandbreiten sind als Vielfache einer Terz ausgedrückt. Dementsprechend wird das Delta-X der x-Achse bei Frequenz-Skalierung auf folgende Werte gesetzt:

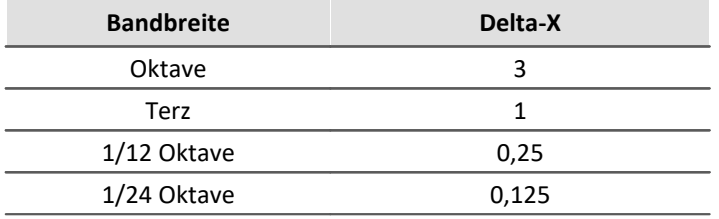

# **Beispiel**

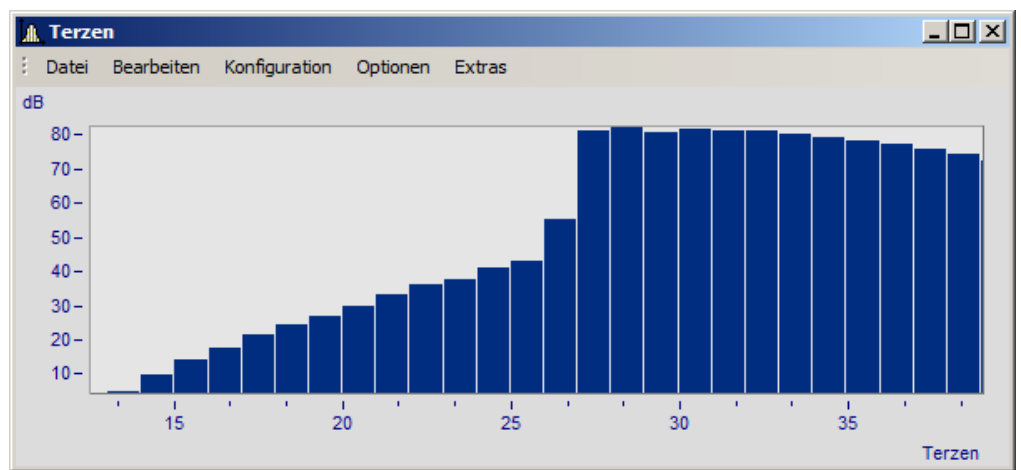

*Ein Kurvenfenster in der Einheit des Datensatzes beschriftet*

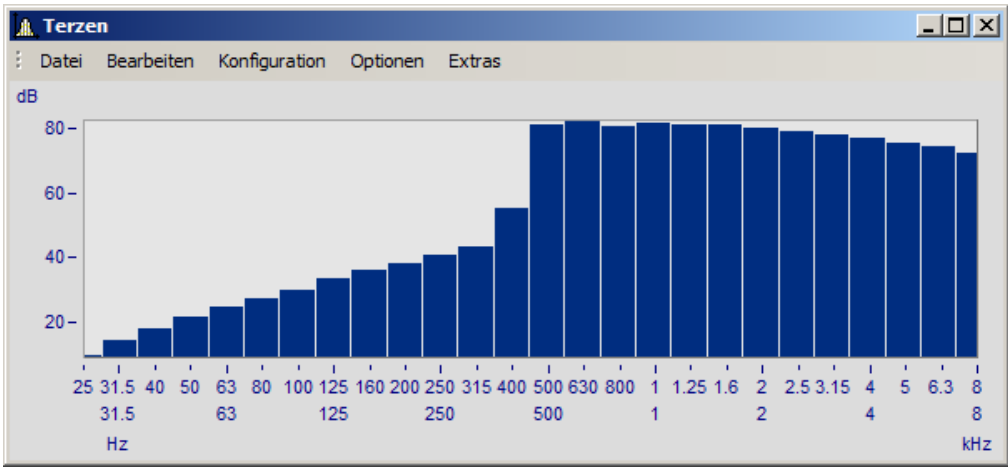

*In Terz/Oktav-Beschriftung*

Deutlich ist der Zusammenhang zwischen der Beschriftung mit dem Logarithmus und der expandierten Terz-Skalierung zu erkennen.

# **Bedienung**

· Die Beschriftung der x-Achse in Terzen/ Oktaven wird über den Dialog *Achsen* eingestellt. Öffnen Sie diesen über das Menü *Konfiguration / Achsen*... oder führen Sie einen Doppelklick auf die Beschriftung der x-Achse aus.

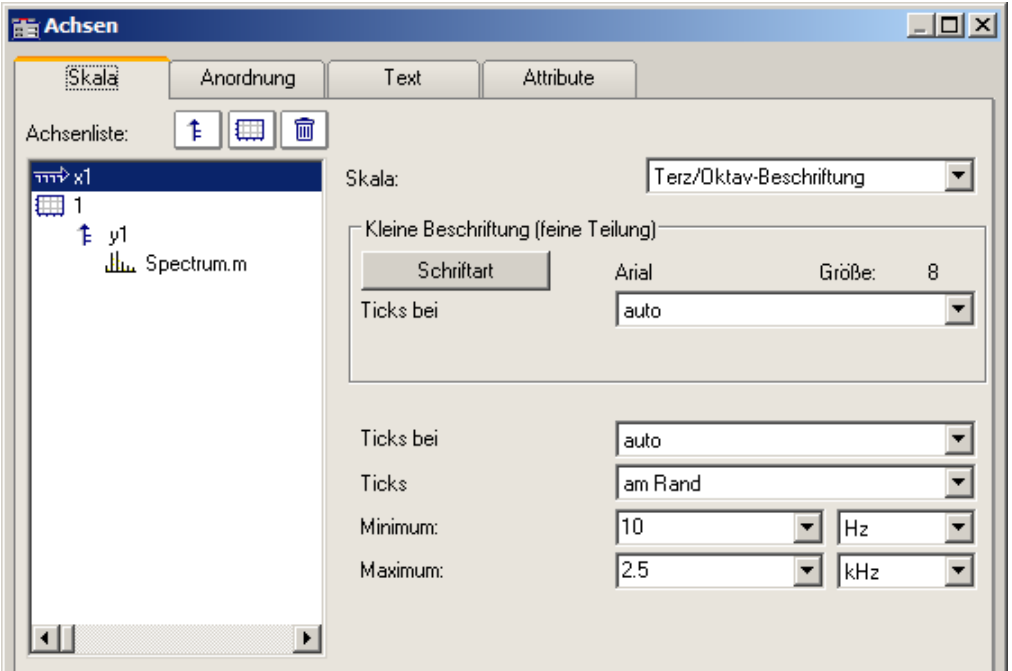

· Selektieren Sie links in der Liste die x-Achse. Wählen Sie dann für die *Skala* die *Terz/ Oktav-Beschriftung*

# **Allgemeines**

Die Skalierung der x-Achse setzt sich aus drei Zeilen zusammen. Die oberste Zeile besteht aus kleinen Ticks und einer kleinen Beschriftung (z.B. Terzen). Die mittlere Zeile besteht aus großen Ticks und der Standard-Schriftart der Kurvenfenster (große Beschriftung). In der unteren Zeile stehen die Einheiten (Hz, KHz...). Ticks sind kleine Markierungsstriche.

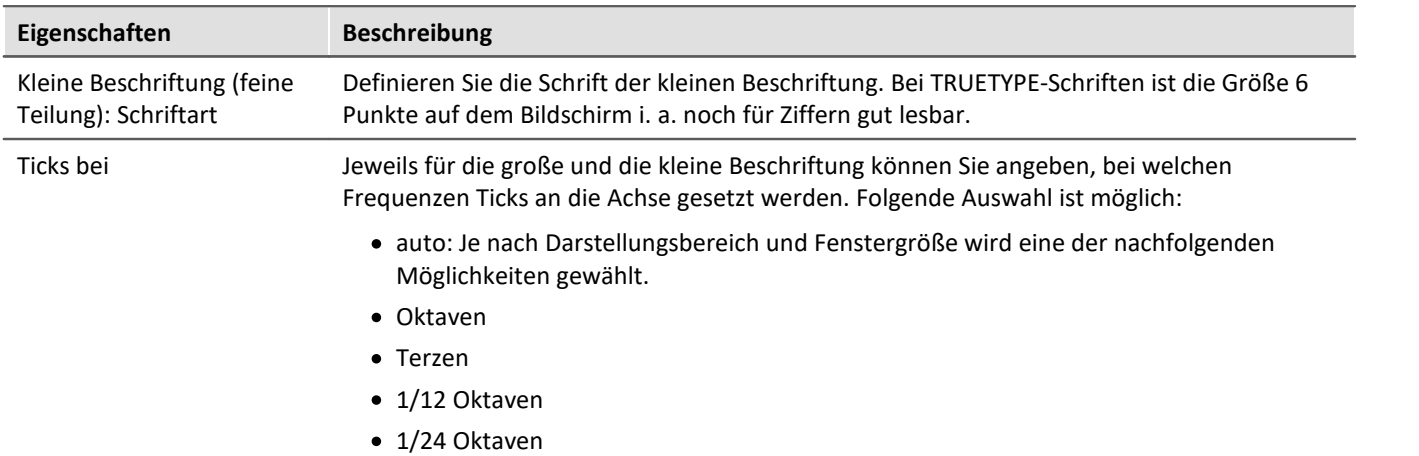

# **Eigenschaften Beschreibung**

Ticks Ticks *zentriert* oder *am Rand* zu setzen. In der Einstellung *zentriert* sind die Ticks genau bei der Mittenfrequenz des entsprechenden Bandes, deren Beschriftung sitzt wiederum zentriert unter dem Tick. Die Ränder der Frequenz-Bänder sind nicht sichtbar. Bei Ticks *am Rand* sitzen die Ticks genau an den Rändern der Frequenz-Bänder, die Schrift steht zwischen den Ticks wiederum zentriert um die Mittenfrequenz.

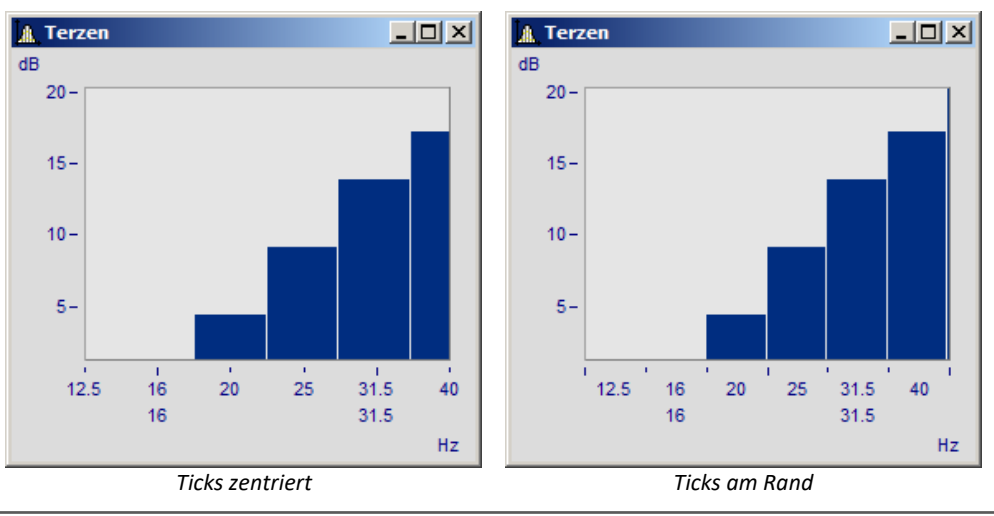

Minimum, Maximum Die Grenzen des darzustellenden Frequenz-Bereichs werden über *Minimum* und *Maximum* bestimmt. Die möglichen Zahlenwerten richten sich nach der Auswahl der Ticks der kleinen Beschriftung. Es wird davon ausgegangen, dass das die höchste Auflösung ist.

> In den Listenfeldern *Minimum* und *Maximum* sind stets Mittenfrequenzen der Bänder angegeben. Bei manueller Eingabe wird automatisch die nächste Mittenfrequenz gewählt.

> Der wählbare Zahlenbereich reicht von 10 µHz bis 400 THz, womit die wesentlichen Bereiche der Physik abgedeckt sein sollten. Die üblichen Anwendungen liegen im Bereich von 10 Hz bis 20 kHz.

# **Anmerkung**

- · **Kurvenzüge:** Wenn Sie einen Kurvenzug mit Treppen oder Balken zeichnen, wird der Kurvenzug soweit in x-Richtung verschoben, dass die Mitten der Balken oder Treppen zentriert über den Beschriftungen der Mittenfrequenzen liegen. Der Kurvenzug wird um eine halbe Abtastzeit nach links verschoben. Das gilt nur für äquidistant abgetastete Daten, nicht für XY-Darstellungen.
- · Beachten Sie, dass bei anders beschrifteter x-Achse (in der Einheit oder mit Uhrzeit) die Eckpunkte der gewöhnlichen Liniendarstellung mit Ecken der Treppen zusammenfallen. Bei der Frequenzband-Beschriftung der x-Achse ist das nicht der Fall!
- · Wenn Sie ein kleines Fenster über mehrere Dekaden skalieren, ist es i. a. nicht möglich, eine Beschriftung in 1/24 Oktaven an die Achse zu schreiben. Wählen Sie dann eine entsprechend grobe Auflösung der Beschriftung, z.B. Oktaven.

# **13.6.1.9 XY-Darstellungen**

Die Kurvenfenster stellen Datensätze standardmäßig als Zeitfunktionen dar. Dabei werden die Signalwerte auf der y-Achse über der Zeit auf der x-Achse dargestellt.

Bei der XY-Darstellung stellt das Kurvenfenster zwei Datensätzen zueinander dar.

Beispiele sind die bekannten **Lissajous-Figuren**, die aus einer XY-Darstellung von sinusförmigen Datensätzen unterschiedlicher Frequenz und Phase bestehen. Die **Hysteresekurve** von magnetischen Werkstoffen zeigt den Zusammenhang von magnetischer Flussdichte und Feldstärke. **Kennliniendarstellungen** ermöglichen die Berechnung einer Ausgangsgröße in Abhängigkeit einer Eingangsgröße.

Eine spezielle Form der XY-Darstellung sind **Ortskurven**. Ortskurven werden benutzt, um komplexe Datensätze anschaulich darzustellen. Für eine Ortskurvendarstellung kann ein komplexer Datensatz in kartesischen Koordinaten (Real- und Imaginärteil) oder Polarkoordinaten (Betrag und Phase) vorliegen.

#### **Bedienung**

Wählen Sie "<u>[Weitere Datensätze im Kurvenfenster](#page-1393-0)</u>hअभे" (Rechter Mausklick ins Kurvenfenster). Platzieren Sie die XY-Datensätze untereinander. Selektieren Sie die beiden Datensätze und wählen Sie unter *Daten in Achsenliste \ Überlagerung: x,y,x,y*. Möchten Sie die Achsen tauschen, wählen Sie die andere Reihenfolge *y,x,y.*

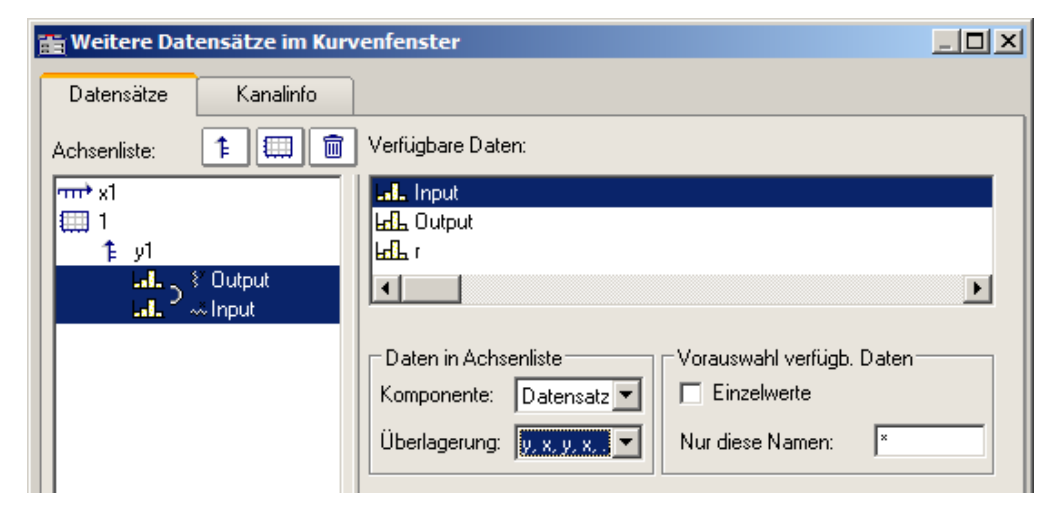

# **Anmerkung**

- · Bei allen XY-Darstellungen folgen die Messcursoren im *Messen*-Modus dem Parameter. Siehe auch Abschnitt '<u>[Messen](#page-1480-0)</u> หลาไ'.
- · Die Ortskurvendarstellung benötigt weniger Rechenaufwand, wenn der komplexe Datensatz in kartesischen Koordinaten vorliegt. Erhöhen Sie die Geschwindigkeit der grafischen Darstellung, indem Sie Datensatz, die in Polarkoordinaten vorliegen, in kartesische Koordinaten transformieren.
- · Bei XY-Darstellungen werden x- und y-Komponente zeitgetreu überlagert, nicht punkteweise. Beide zur XY-Darstellung benutzten Datensätze brauchen für ein sinnvolles Ergebnis also nicht unbedingt dieselbe x-Skalierung zu haben. Dabei werden x-Offset und x-Delta (Abtastrate) berücksichtigt, nicht aber die Triggerzeit.
- · Wenn der darzustellende Datensatz komplex oder vom Typ XY ist, genügt einfach das Wählen dieses Datensatzes, um die Kurve richtig darzustellen.´

# **13.6.1.10 Boxplot**

Der Boxplot (auch Box Whisker Diagramm ) stellt eine statistische Verteilung dar, indem der Minimalwert, der Maximalwert, unteres Quartil, oberes Quartil und der Median dargestellt werden.

Dabei werden Minimal- und Maximalwert als Antennen (Whisker) dargestellt, die Quartilswerte als Box, der Median als Linie.

Für eine Darstellung im Kurvenfenster liegt jeder dieser statistischen Größen in einem Kanal vor, z.B. ein Kanal mit den Medianwerten, ein weiterer Kanal mit den Maximalwerten.

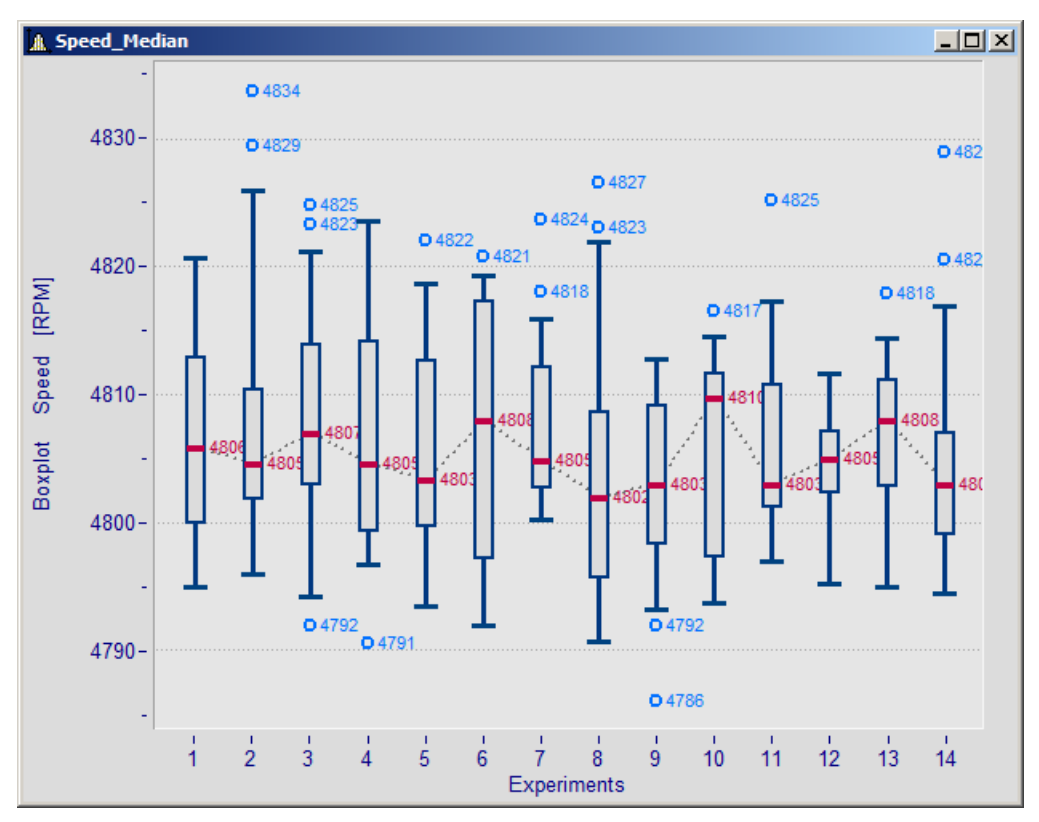

#### **Einstellung:**

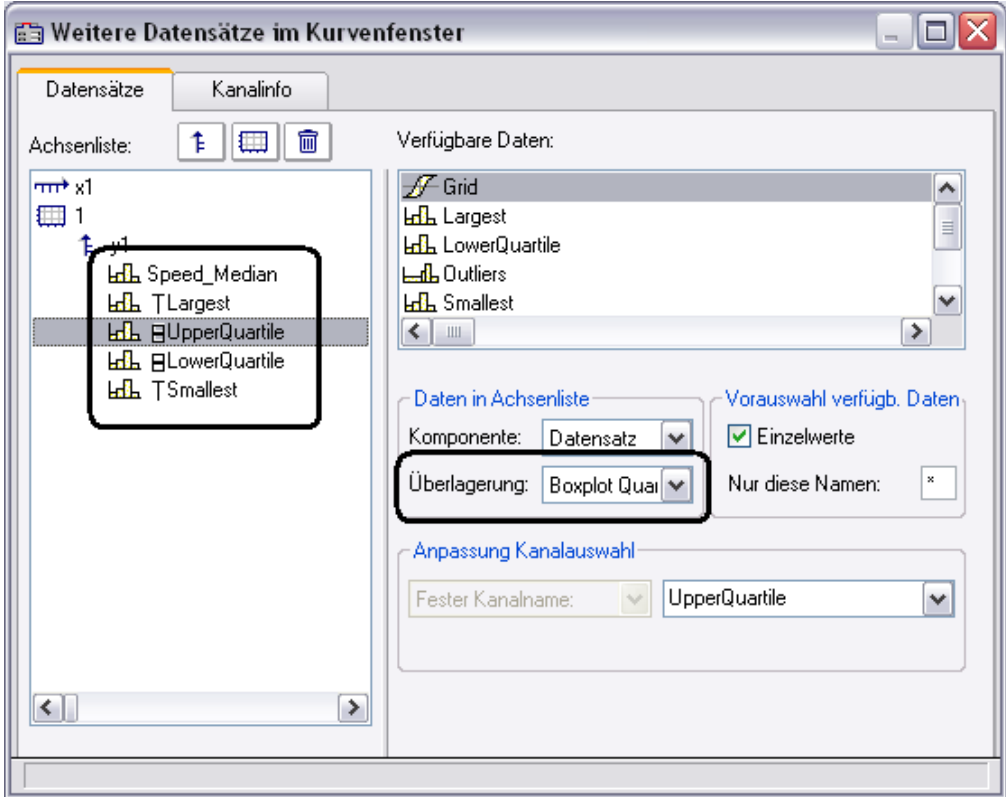

Im Dialog "<u>[Weitere Datensätze im Kurvenfenster](#page-1393-0)</u> |B394" wird zunächst der Kanal mit dem Medianwert eingefügt. Für diesen Kanal werden keine besonderen Einstellungen getätigt. Darunter werden die Kanäle für die Whisker und die Quartile eingefügt. Für jeden dieser Kanäle wird die Eigenschaft *Überlagerung* auf "*Boxplot Whisker*" bzw. "*Boxplot Quartil*" gesetzt. Dabei ist es hier egal, ob ein Whisker der obere oder der untere ist. Das Kurvenfenster findet das selbst anhand der Zahlenwerte heraus. Die Reihenfolge der unteren Kanäle ist beliebig. Sie müssen auch nicht vollständig sein. Jedoch muss der Median immer der anführende Kanal sein.

Anschließend werden noch die Linieneigenschaften definiert:

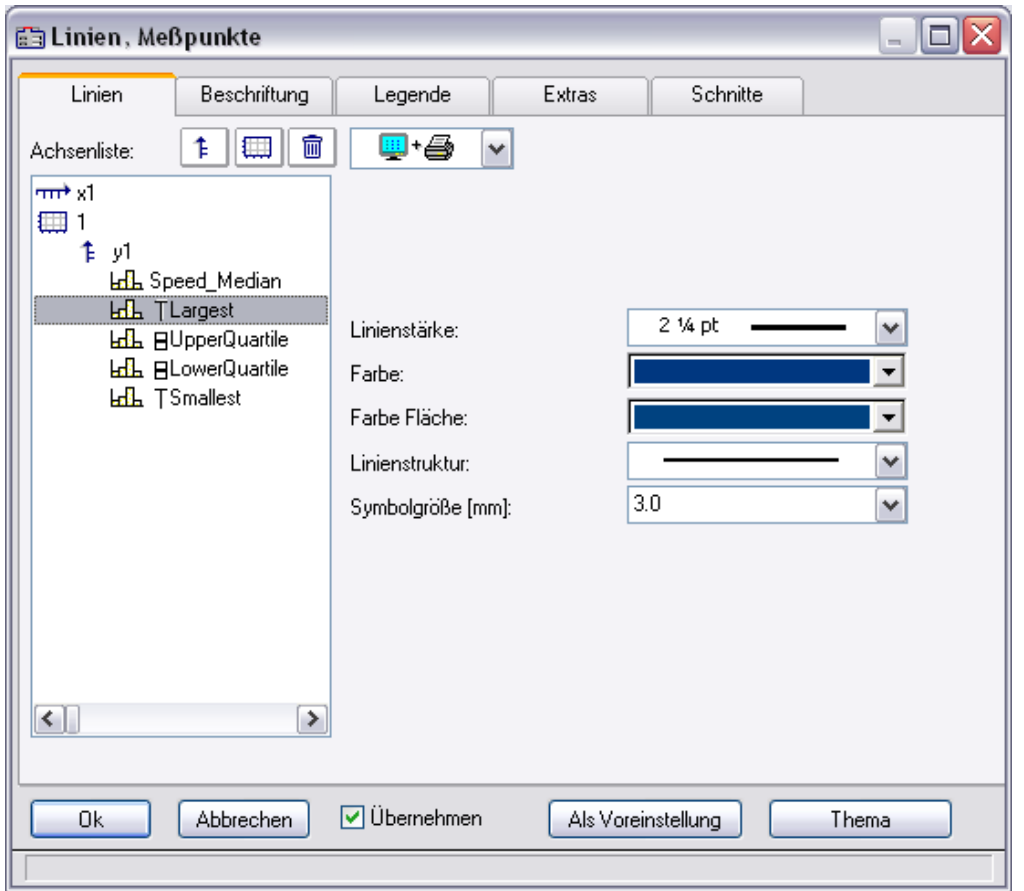

Ja nach ausgewählter Linie sind rechts unterschiedliche Eigenschaften zu wählen. Die Linienstruktur wird nur bei der senkrechten Linie der Whisker beachtet. Die Farbe der Fläche wird zum Füllen der Box der Quartile und zum Füllen der horizontalen Balken der Whisker benutzt. Eine automatische Farbwahl der Fläche führt zu einer transparenten Füllen der Quartilsbox. Die Farbe (Linienfarbe) wird für die Verbindungs- und Randlinien benutzt. Eine automatische Farbwahl führt zur Farbe des Median. Die meisten Eigenschaften können individuell vergeben werden. Jedoch beim 2. definierten Quartil ist nur noch die Farbe der Füllung zu wählen, da der Rest bereits durch das 1. definierte Quartil gegeben ist.

Die Darstellung erfolgt Punkt für Punkt des Datensatzes Alle Datensätze müssen dieselbe Abtastzeit haben. Der Median selbst darf ein XY-Kanal sein, alle übrigen nur normale äquidistante Datensätze (ggf. die .y-Komponente allein darstellen). Im Fall des XY-Kanals muss die Abtastzeit der y-Komponente mit der der anderen Kanäle übereinstimmen.

#### **Anmerkungen**

- · Eine Kombination mit einem farbgebenden Kanal ist nicht möglich.
- · Messcursoren und übrige Funktionen des Kurvenfensters haben beim Boxplot eine eingeschränkte Funktionalität.
- · Sollen Ausreißer dargestellt werden, werden diese mit zusätzlichen Kanälen dargestellt, für die z.B. der Legendeneintrag unterdrückt wird.

# **13.6.1.11 Bubble Plot**

Mit einem **Bubble Plot** (auch "Bubble Chart", deutsch "Blasendiagramm") werden Werte dargestellt, von denen jeder durch drei (optional vier) Zahlenwerte definiert ist. Jeder Punkt wird im Diagramm durch eine Kreisscheibe (Bubble, Blase) in einem üblicherweise kartesischen Koordinatensystem dargestellt. Zwei der Werte bestimmen die **XY-Position** des Mittelpunkts der Scheibe. Der dritte Wert bestimmt ihre **Größe**, ein vierter etwa zur Kategorisierung der Punkte, kann durch die **Farbe** der Kreisscheibe dargestellt werden.

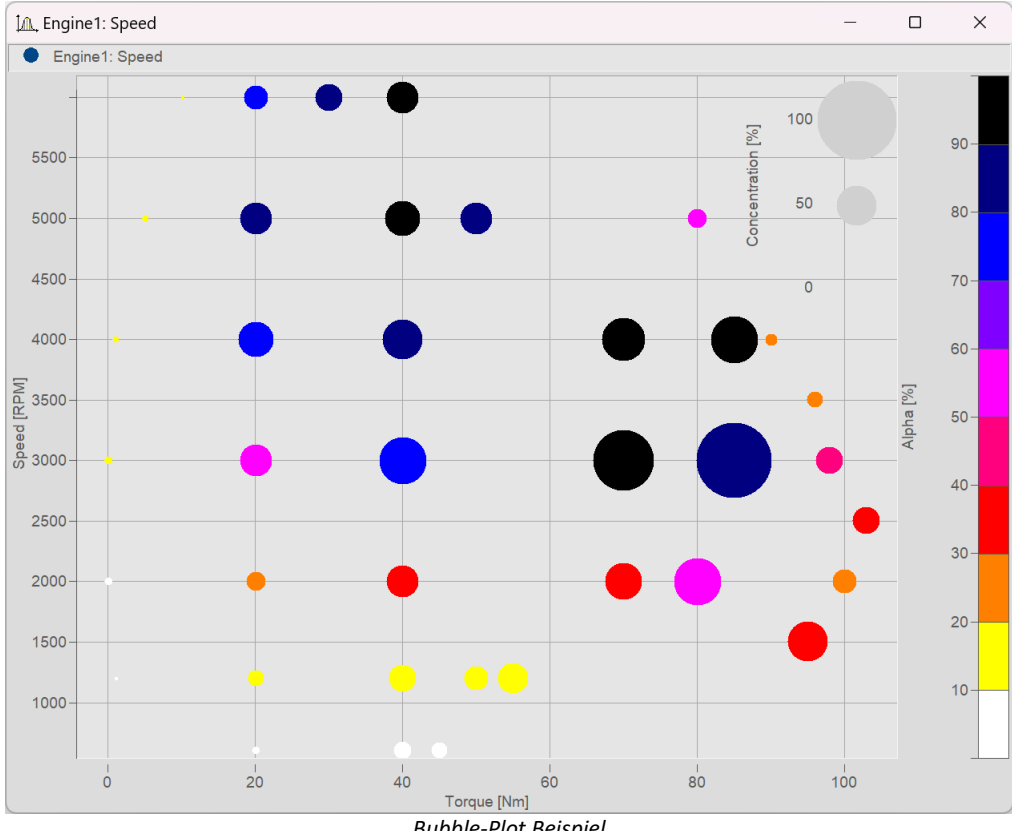

**Voraussetzung** ist, dass die **Abtastrate** der Datensätze identisch ist.

*Bubble-Plot Beispiel*

#### **Einstellung:**

Ausgehend von der **Darstellungsart** "*Standard*" ist zunächst in den **Linieneinstellungen** der *Linientyp* "*Bubble Plot*" einzustellen. Die Ausgangsgröße kann mit *Symbolgröße [mm]* angepasst werden:

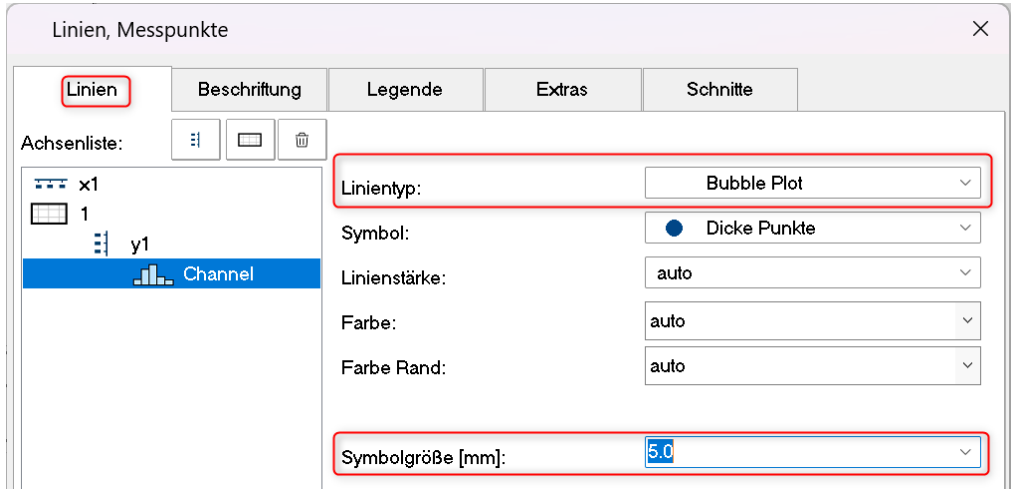

Abhängig vom gewählten *Symbol* werden alle Werte als *Dicke Punkte, Rauten* etc. in gleicher Größe dargestellt:

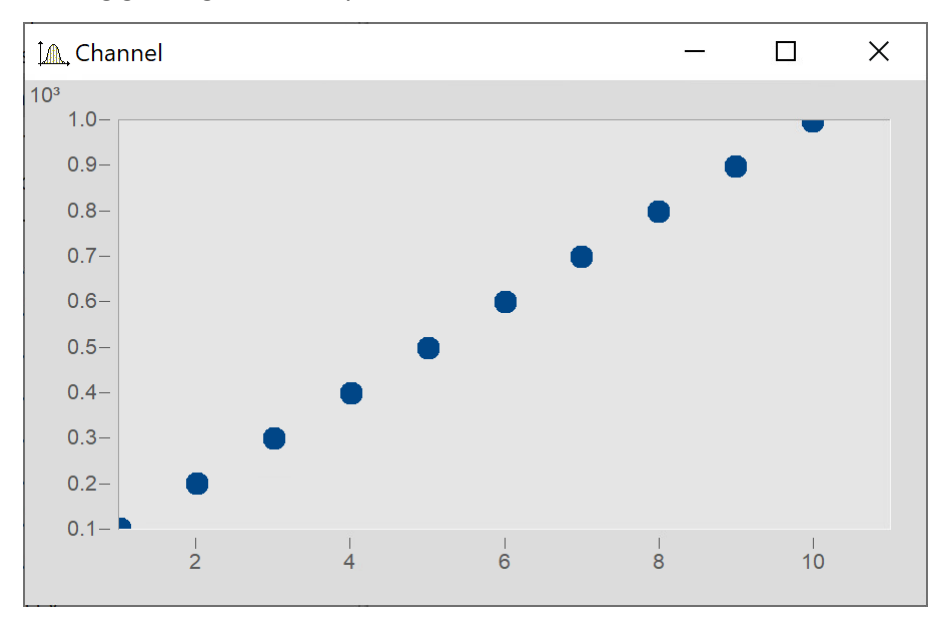

#### <span id="page-1387-0"></span>**Größe der Bubbles in Abhängigkeit eines weiteren Datensatzes**

Die Variable "Size" soll nun die Größe der Bubbles bestimmen, wie im folgenden Bild:

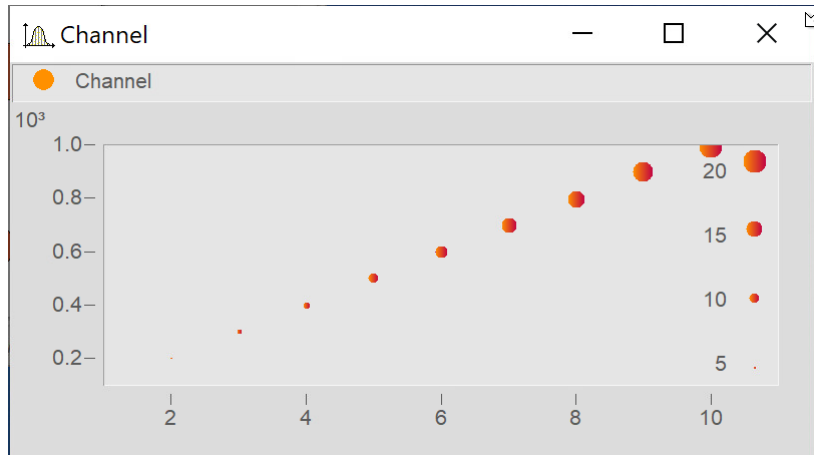

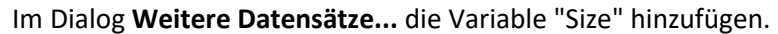

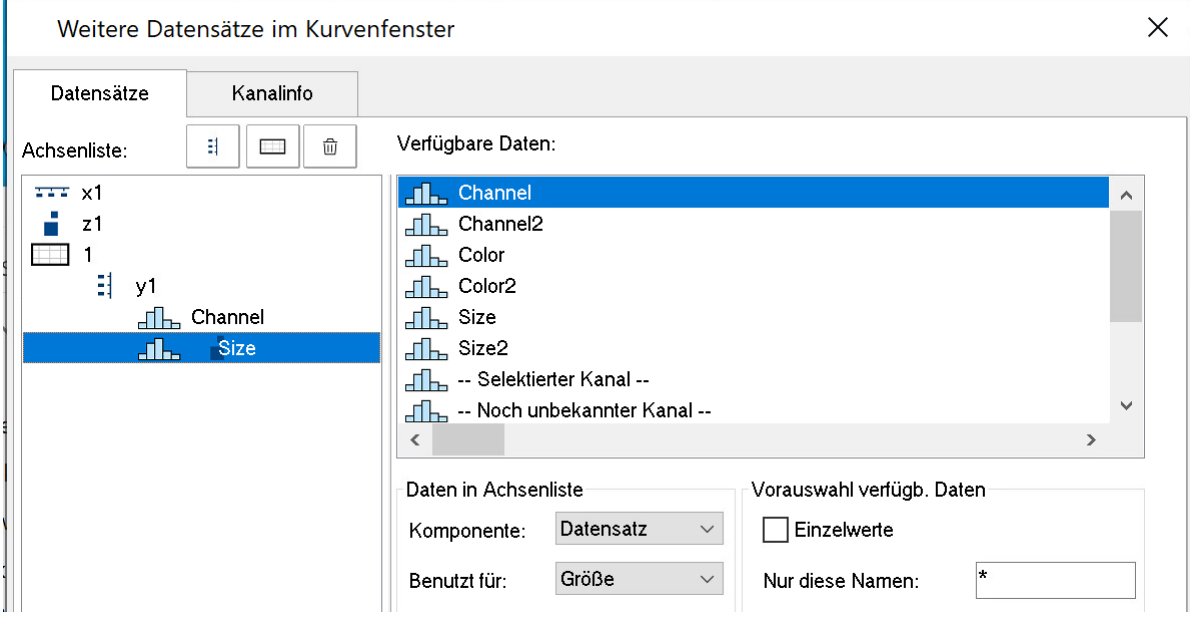

#### Über die Schaltfläche *Thema* zum Dialog **Linien** wechseln und den*Linientyp* von "Size" ebenfalls auf *Bubble Plot* einstellen*.*

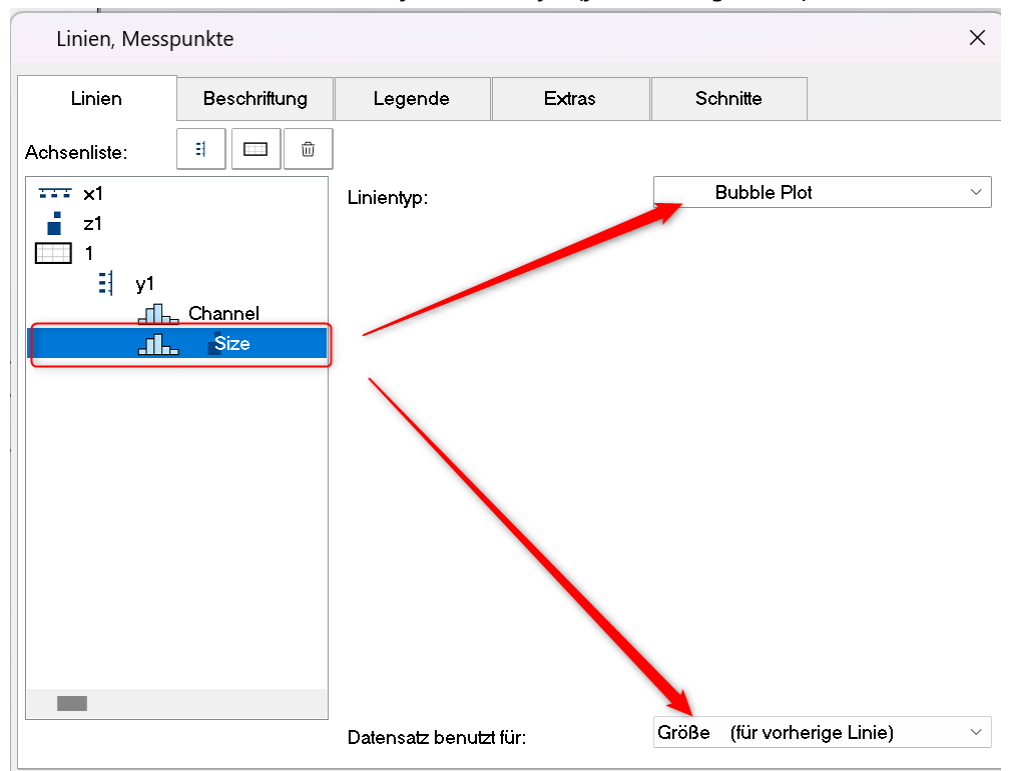

Danach unter *Datensatz benutzt für:* auf *Größe (für vorherige Linie)* einstellen:

#### **Bubbles mit Farbverlauf**

Die Symbole mit einem Farbverlauf einfärben:

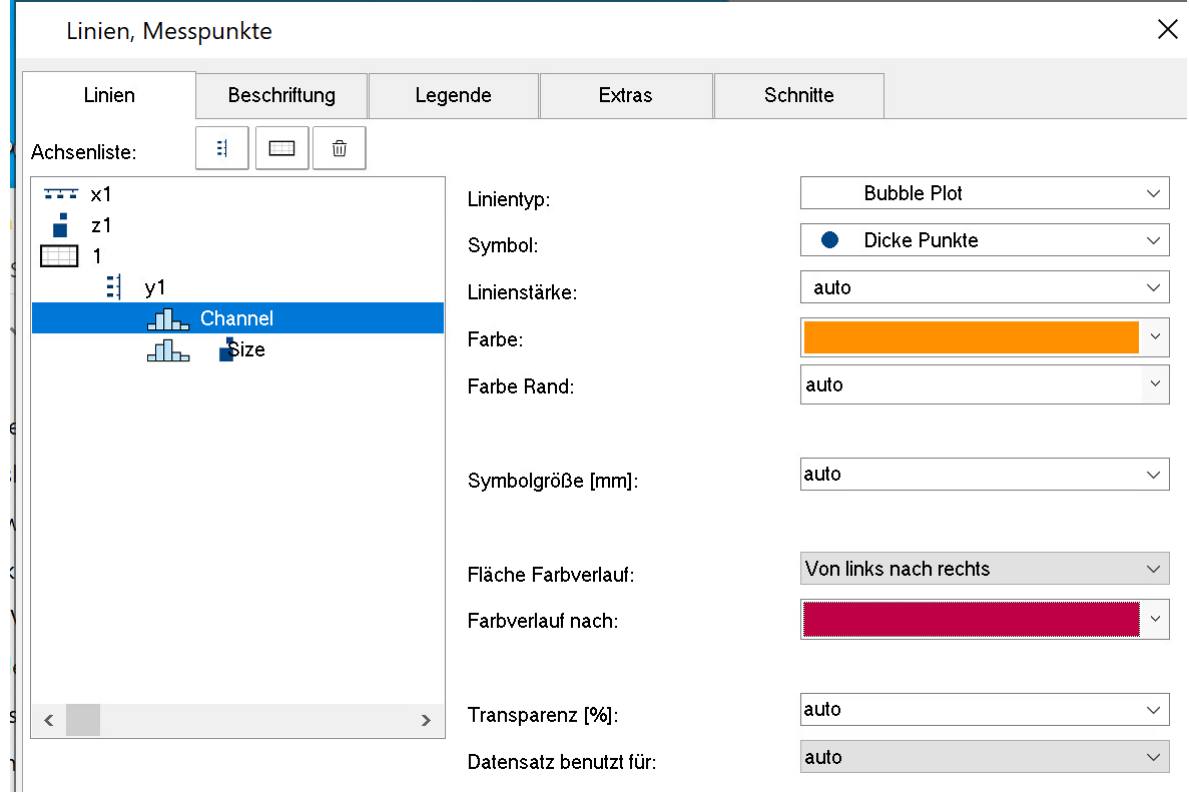

#### <span id="page-1389-0"></span>**Rand anpassen**

Die Skalierungsachse der Größe befindet sich standardmäßig innerhalb des Kurvenfensters. Um diese außerhalb anzuordnen muss zunächst der Rand verbreitert werden. Wechseln Sie auf **Darstellung** und tragen Sie auf der Karte *Text* einen rechten Rand ein:

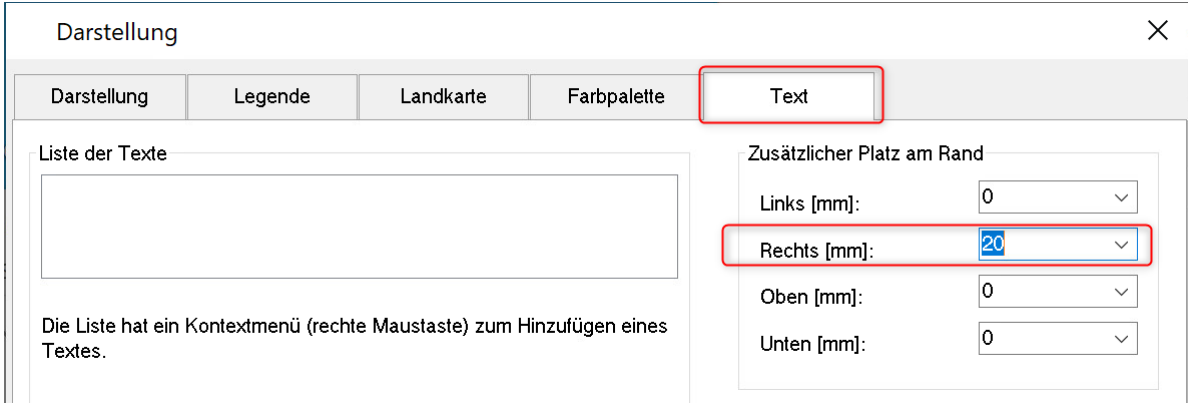

#### Verschieben Sie anschließend die Achse mit der Maus in den Rand:

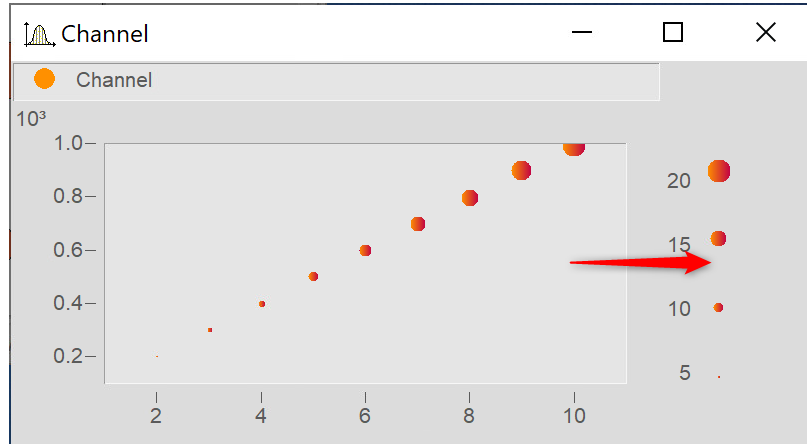

# **13.6.1.11.1 Weitere Bubble Plot Darstellungen**

#### <span id="page-1390-0"></span>**Bubble Plot mit Farbpalette**

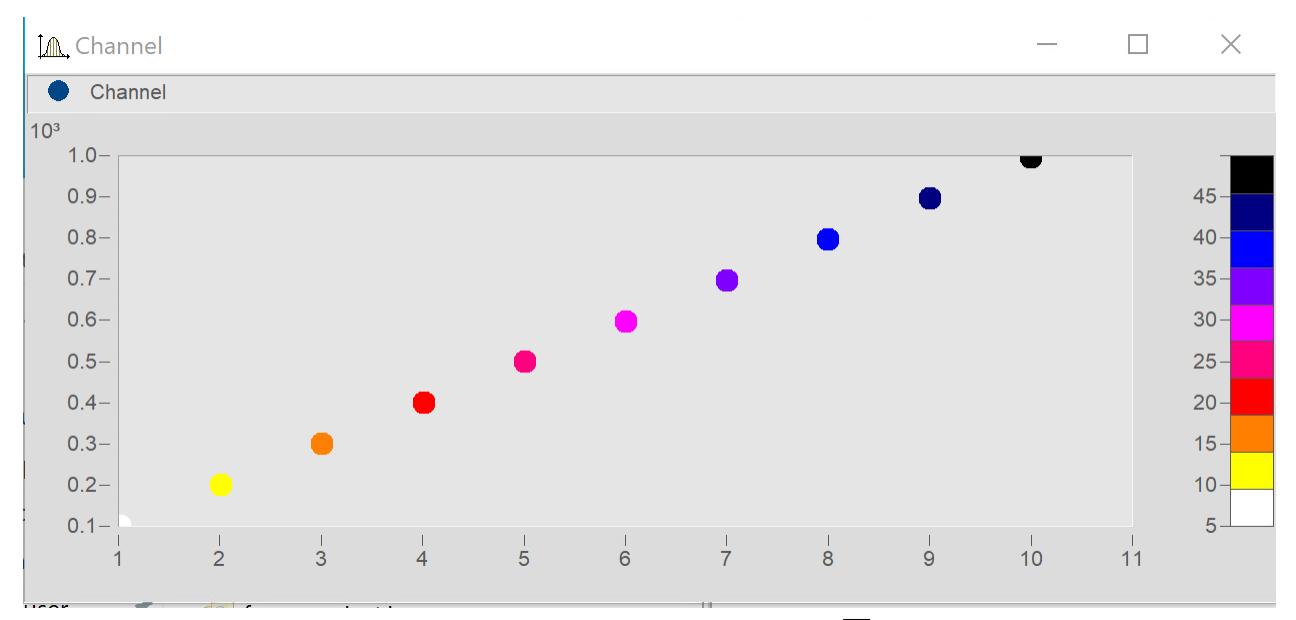

Entspricht der "<u>Einstellung für Bubbles mit unterschiedlicher Größe"</u> |1388] mit der Abweichung, dass der zweite Datensatz für die Farbpalette verwendet wird.

Im Dialog **Linien** den einfärbenden Kanal auf *Linientyp: Bubble Plot* und *Datensatz benutzt für* auf *Farbe (für vorherige Linie)* setzen*.*

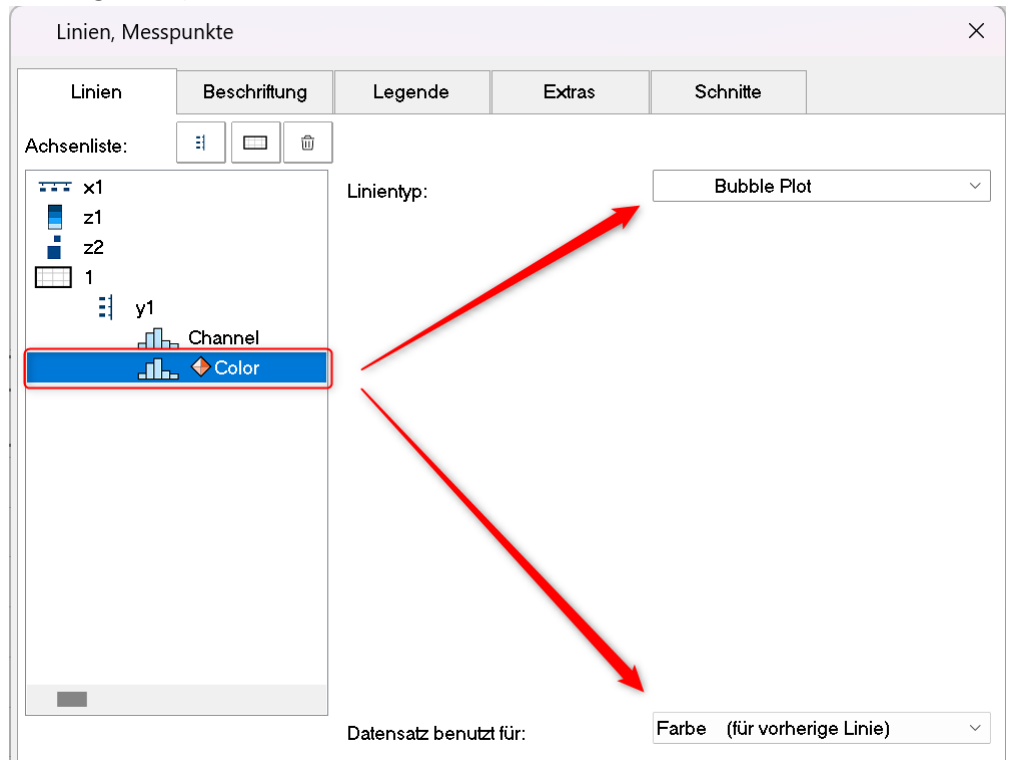

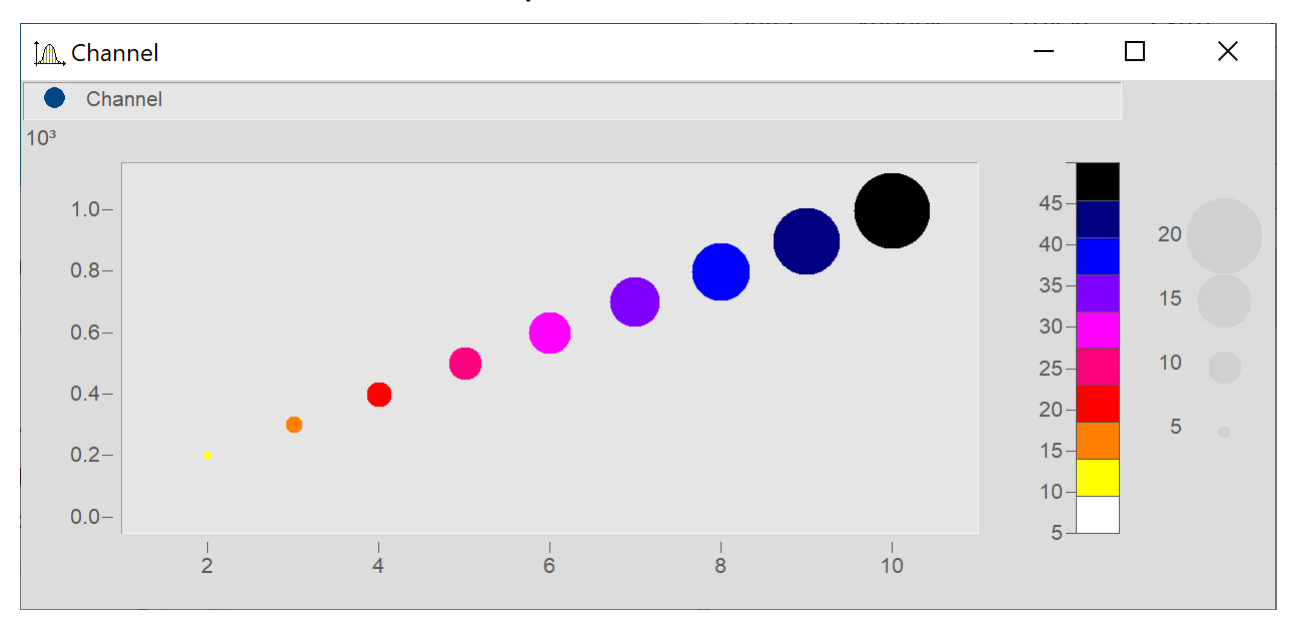

#### **Bubble Plot mit Größenkanal und Farbpalette**

Entspricht der "<u>Einstellung für Bubbles mit unterschiedlicher Größe"</u> hзвबे mit folgender Abweichung: Ein dritter Datensatz wird für die Farbpalette verwendet.

Den Datensatz für die Farbe ergänzen und entsprechend <u>[Bubble Plot mit Farbpalette](#page-1390-0) dan</u> einstellen.

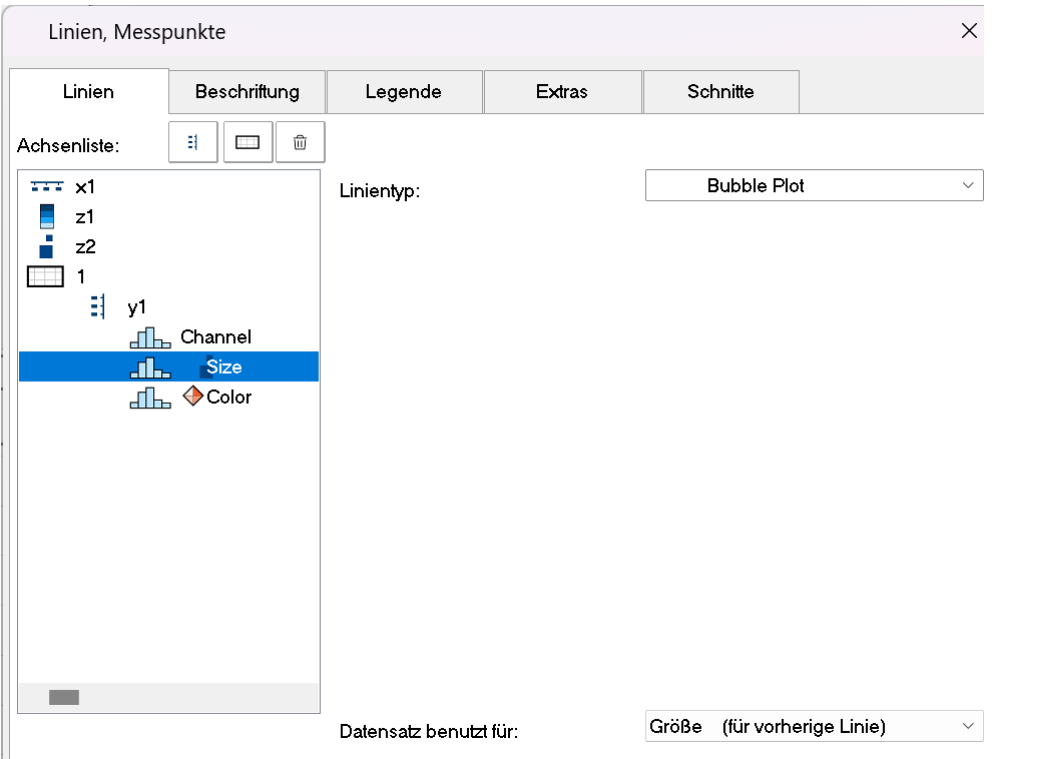

Im Dialog **Linien** alle drei Datensätze mit *Linientyp: Bubble Plot* einstellen.

Die entsprechenden Kanäle mit *Datensatz benutzt für: Farbe (für vorherige Linie)* bzw. *Größe (für vorherige Linie)* einstellen.

Rand verbreitern (siehe <u>hier</u>hෲ) und Skalierungsachsen für Farbe und Größe mit der Maus anordnen.

# **13.6.1.12 RGB-Bild**

Eine RGB-Bild Variable besteht aus einem segmentierten Datensatz, bei dem jedes Sample den RGB-Code eines Pixels darstellt. Beim Laden eines Bildes mit **FileLoad**( ..."#Picture.dll|Picture Format"...) wird in den Eigenschaften der Variablen ein Farben-Flag gesetzt, welches mit **Flag?**(Variable, 1) abgefragt werden kann. Wenn das RGB-Flag gesetzt ist, wird beim Öffnen des Kurvenfenster automatisch unter *Wirkung* im Dialog *Linien\Extras* die Eigenschaft <u>[Bild aus RGB-Werten](#page-1432-0) សេ</u>3 gesetzt.

Damit das Bild unverzerrt dargestellt wird, muss die Y-Achse und die X-Achse gleich skaliert sein. Dies wird mit der Eigenschaft *Auflösung* im Dialog <u>[Achsen\Anordnung](#page-1416-0) hand</u> sichergestellt.

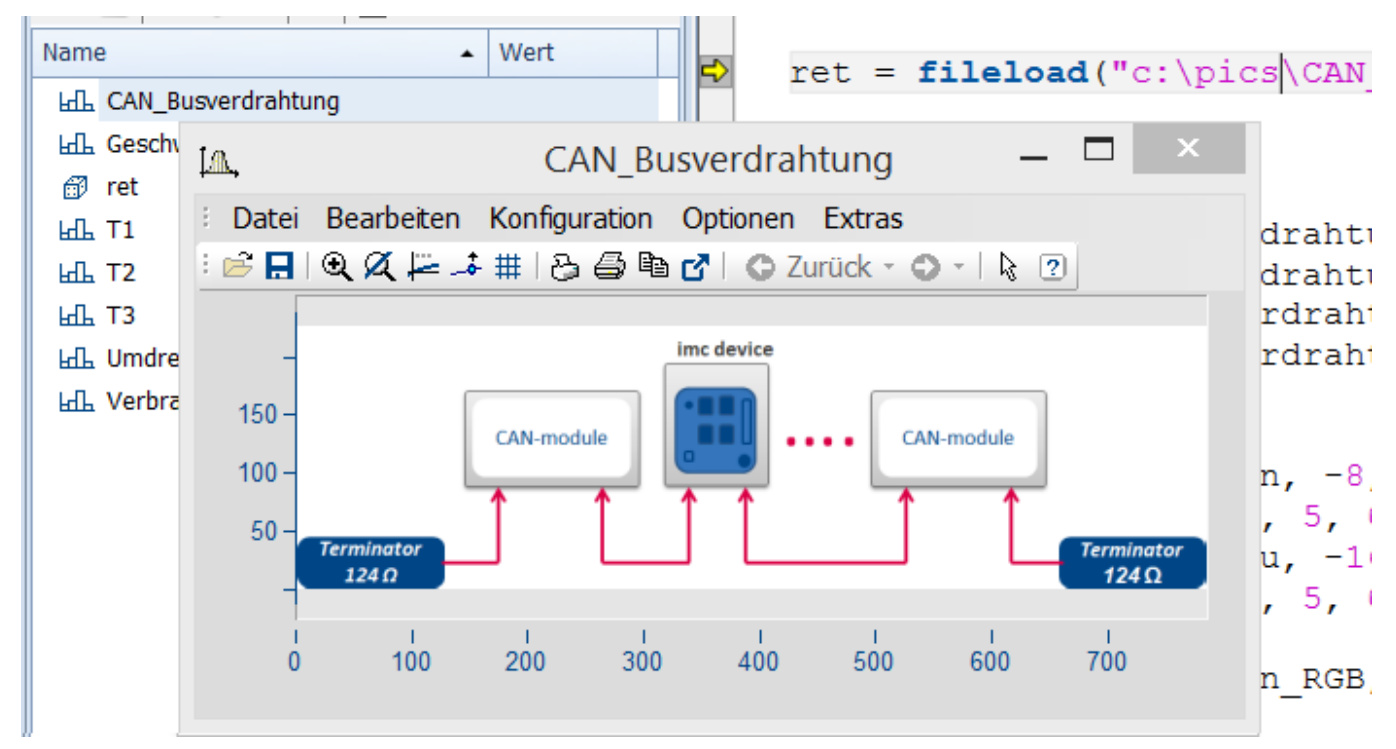

Die Farbstufen der Pixel werden mit der <u>[Linieneinstellung](#page-1425-0) haz</u> Treppen exakt dargestellt. Beim Linientyp Geraden werden die Farbverläufe interpoliert.

Hat ein Datensatz <mark>[mehrere Events](#page-1470-0)</mark> |1471 mit je einem Bild, so können diese auch dargestellt werden, wenn die Events passende Koordinaten haben. Bei überlappenden Koordinaten wird ggf. nur das letzte Event sichtbar.

Für den Versatz ist der **X-Offset** ausschlaggebend, die Triggerzeit des Events wird nicht berücksichtigt.

Falls nicht unterstützte Einstellungen vorgenommen werden, wird das Bild nicht dargestellt. Nicht unterstützte Einstellungen sind z.B. ungültige Datenformate (XY-Daten,TSA), XY-Überlagerungen am Kurvenfenster, Auswahl von individuellen samples, Überspringen von Segmenten, Periodenvergleich.

# <span id="page-1393-0"></span>**13.6.2 Daten im Kurvenfenster anzeigen**

Sie können über einen Dialog das Kurvenfenster bezüglich der anzuzeigenden Datensätze, der Koordinatensysteme und der y-Achsen konstruieren.

In einem Kurvenfenster können bis zu 40 Koordinatensysteme übereinander dargestellt werden, jedes Koordinatensystem kann wiederum mit verschieden skalierteny- und z-Achsenversehen werden. Jedem dargestellten Datensatz muss also ein Koordinatensystem und eine y-Achse (und evtl. z-Achse) aus diesem Koordinatensystem zugewiesen werden.

Der Aufruf erfolgt über das Kontextmenü im Kurvenfenster. Dazu klicken Sie mit der rechten Maustaste im Fenster und wählen im erscheinenden Menü den Punkt "*Weitere Datensätze...*".

Bei entsprechend konfigurierter Kurvenfenster-Hilfe erhalten Sie zu jedem Dialogelement eine kurze Hilfe, wenn Sie den Mauszeiger auf das Dialogelement bewegen und die eingestellte Verzögerungszeit warten.

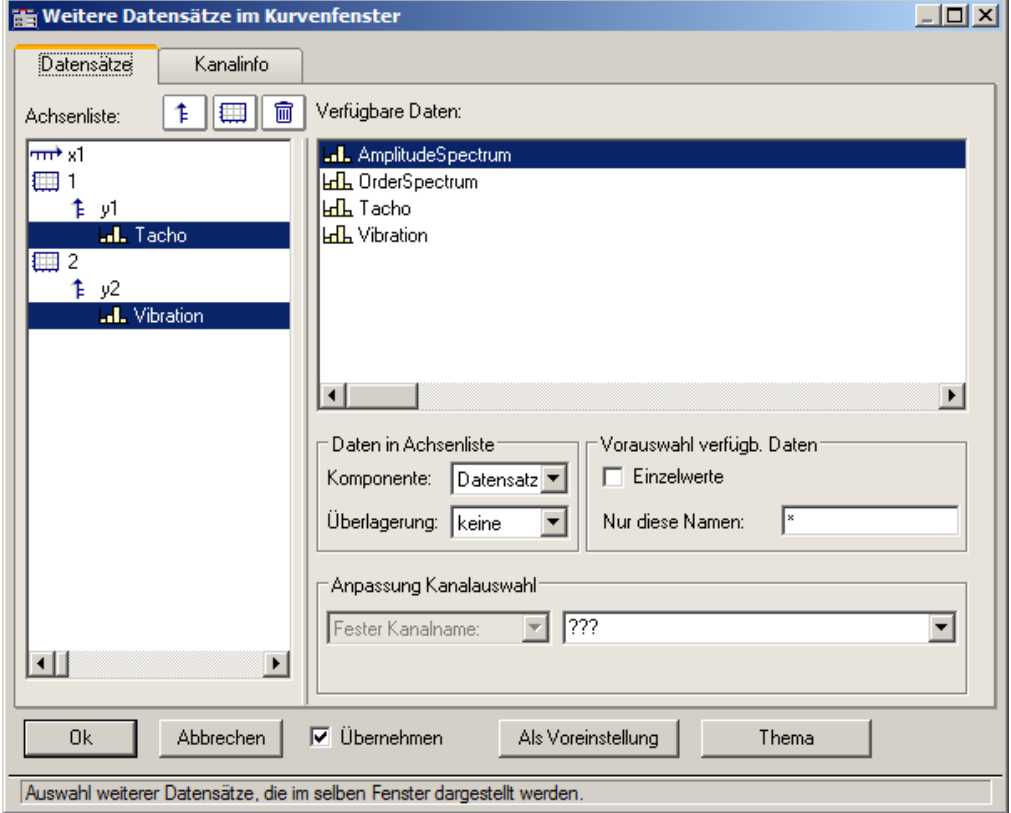

Die Aufteilung zwischen der Achsenliste und Verfügbare Daten kann mit der Maus angepasst werden. In den folgenden Unterkapiteln finden Sie die Beschreibungen zu den jeweiligen Dialogelementen.

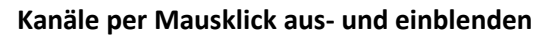

Speed

Torque

U

Power\_Engine

 $200 -$ 

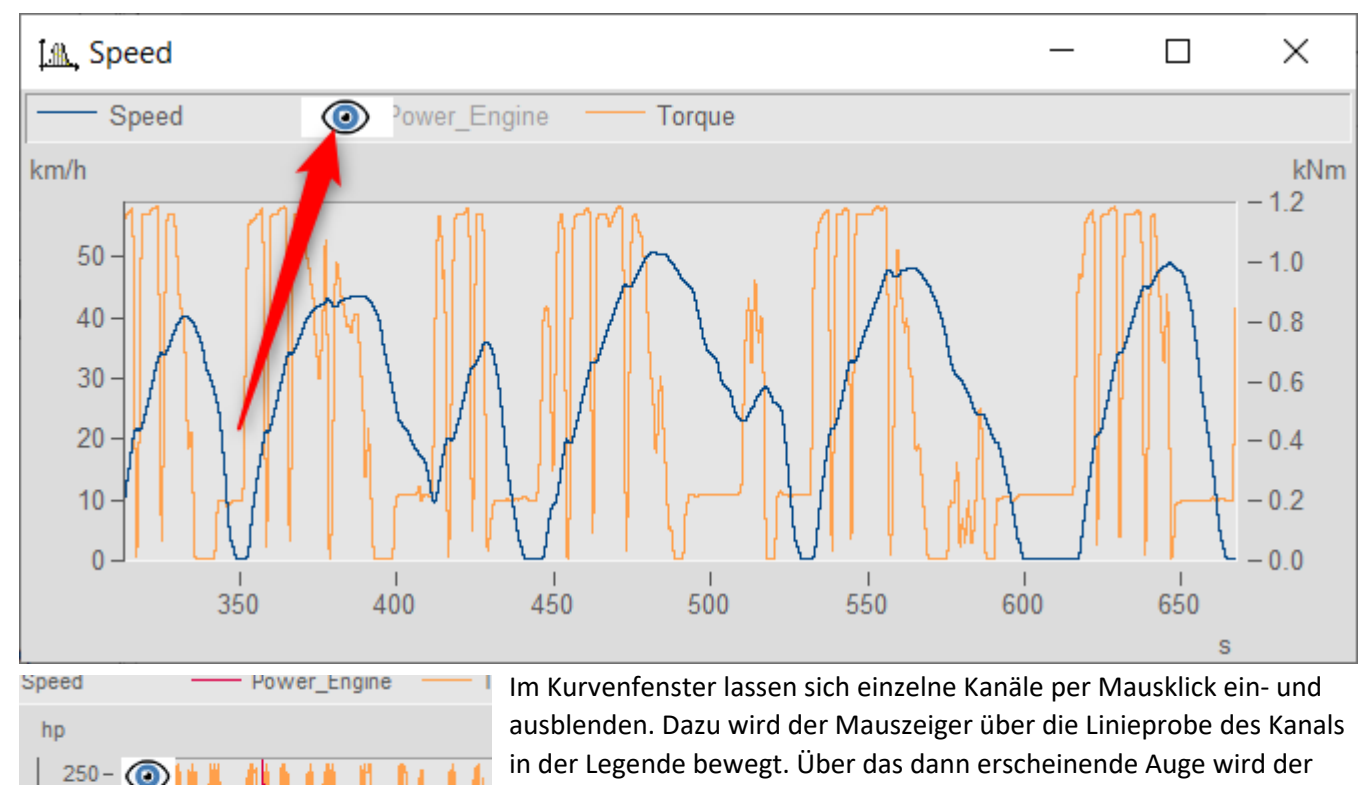

Kanal dann ein- bzw. ausgeblendet.

Alternativ nutzen Sie das Popup-Menü, welches in der linken, oberen Ecke des Kurvenfensters erscheint.

# **13.6.2.1 Achsenliste**

Diese *Achsenliste* spiegelt den aktuellen Aufbau des Kurvenfensters wieder. In der ersten Spalte befinden sich die Symbole für die einzelnen Koordinatensysteme im Fenster. Etwas eingerückt sind dann die in diesem Koordinatensystem realisierten y-Achsen dargestellt. Nach jeder y-Achse werden dann die dieser Achse zugeordneten Datensätze aufgelistet. Jeder Datensatz wird durch ein Typsymbol und seinen Namen angegeben.

Sie können **Datensätze** in der *Achsenliste* **hinzufügen**, indem Sie diese per Drag&Drop Datensätze aus der Liste *Verfügbare Daten* in diese Liste herüberziehen.

Drag&Drop auf einen oder mehrere ausgewählte Einträge **verschiebt** diese. Bei gehaltener Steuerungstaste STRG werden Einträge kopiert.

# **Schaltflächen zum Editieren der Achsenliste**

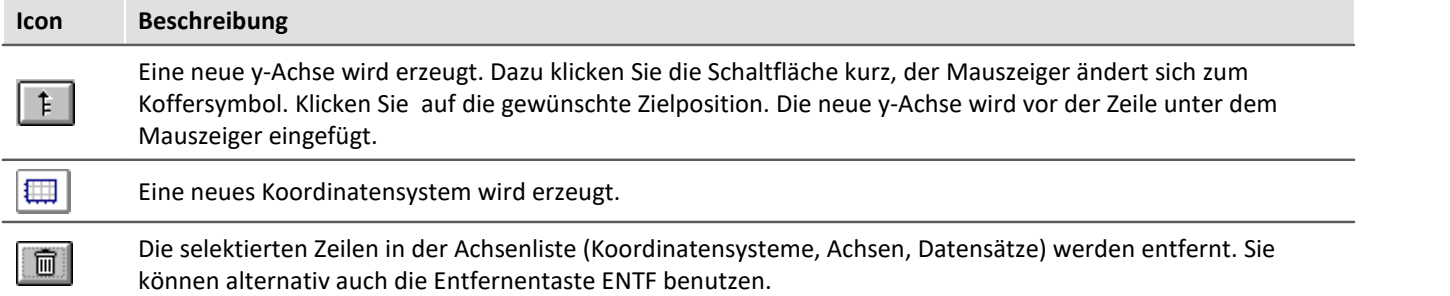

# **Symbole in der Achsenliste**

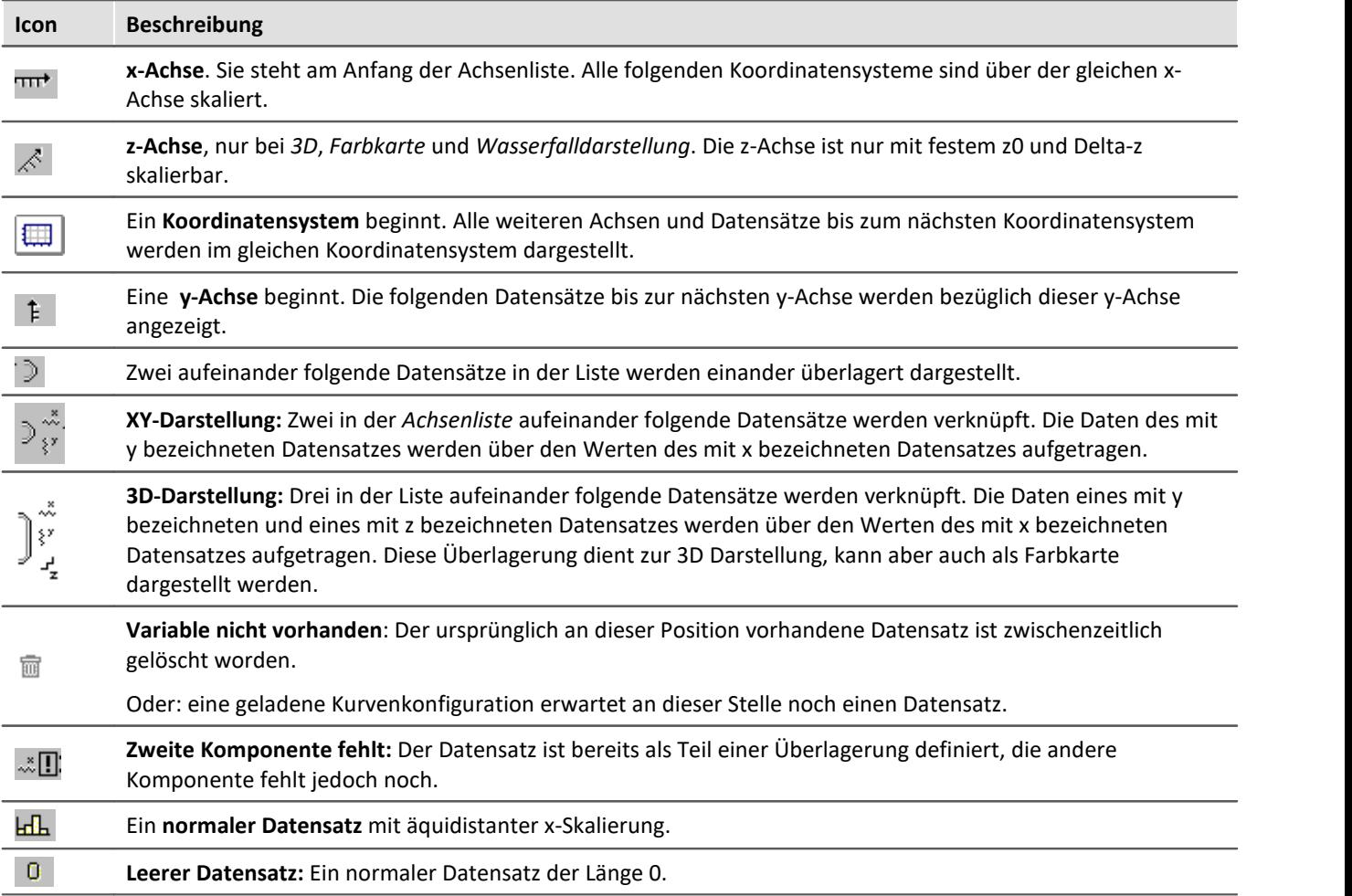

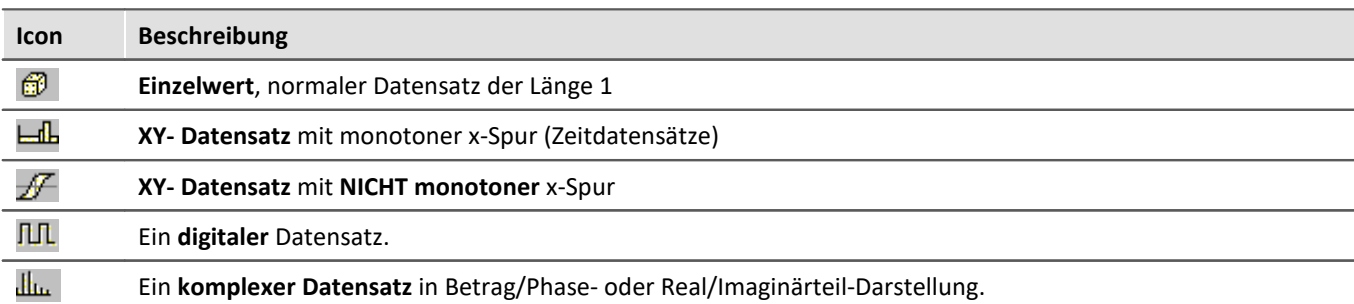

# **Kontextmenü: Achsenliste**

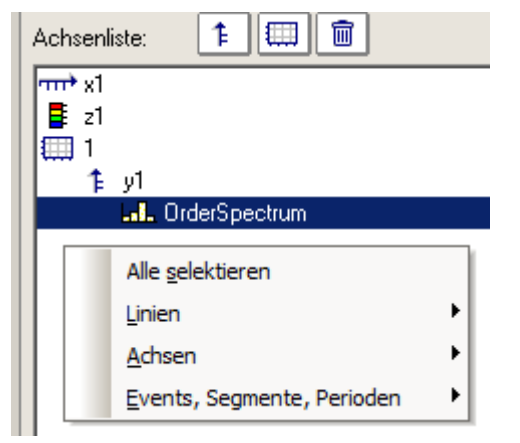

Folgende Menüpunkte stehen zur Verfügung:

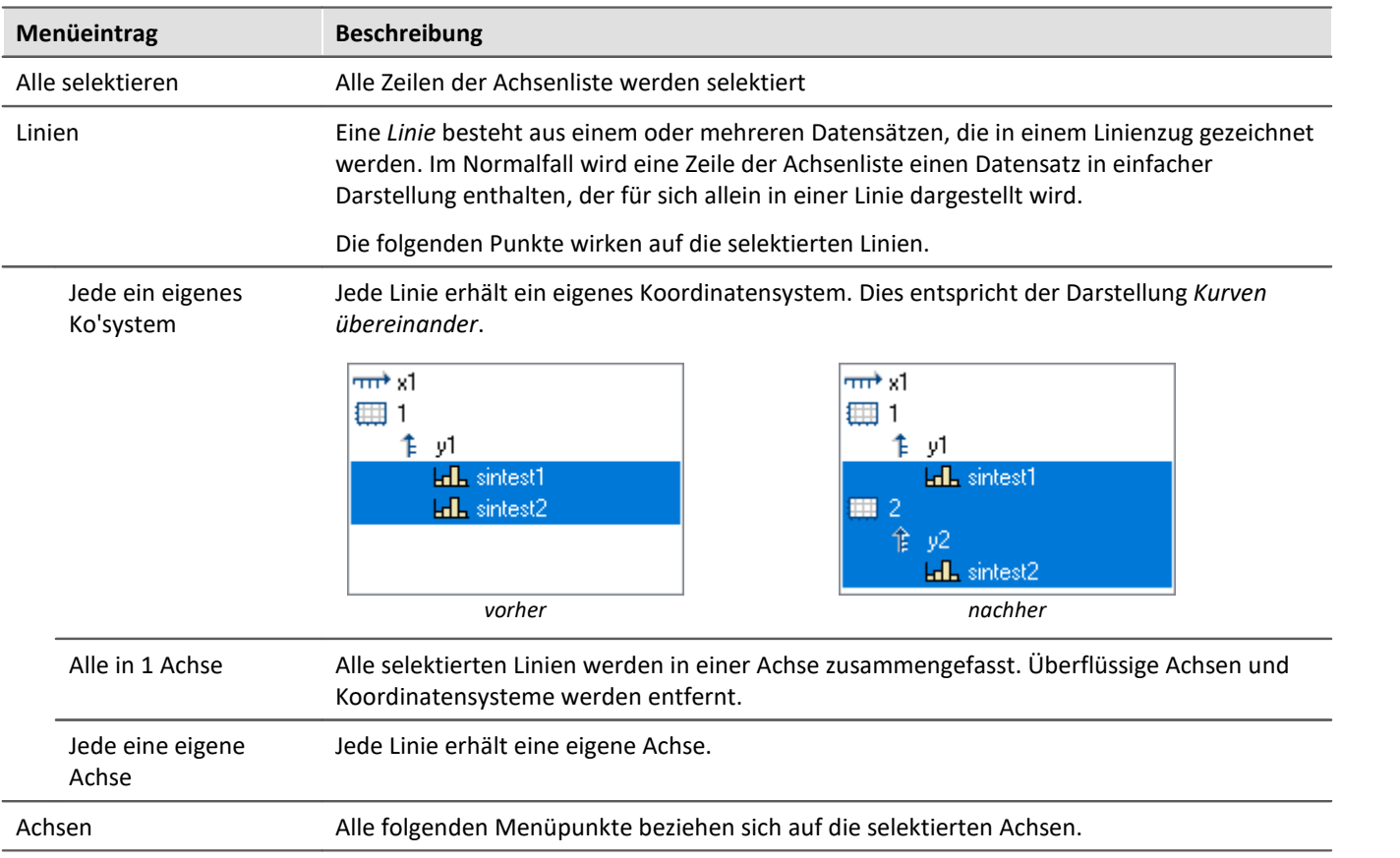

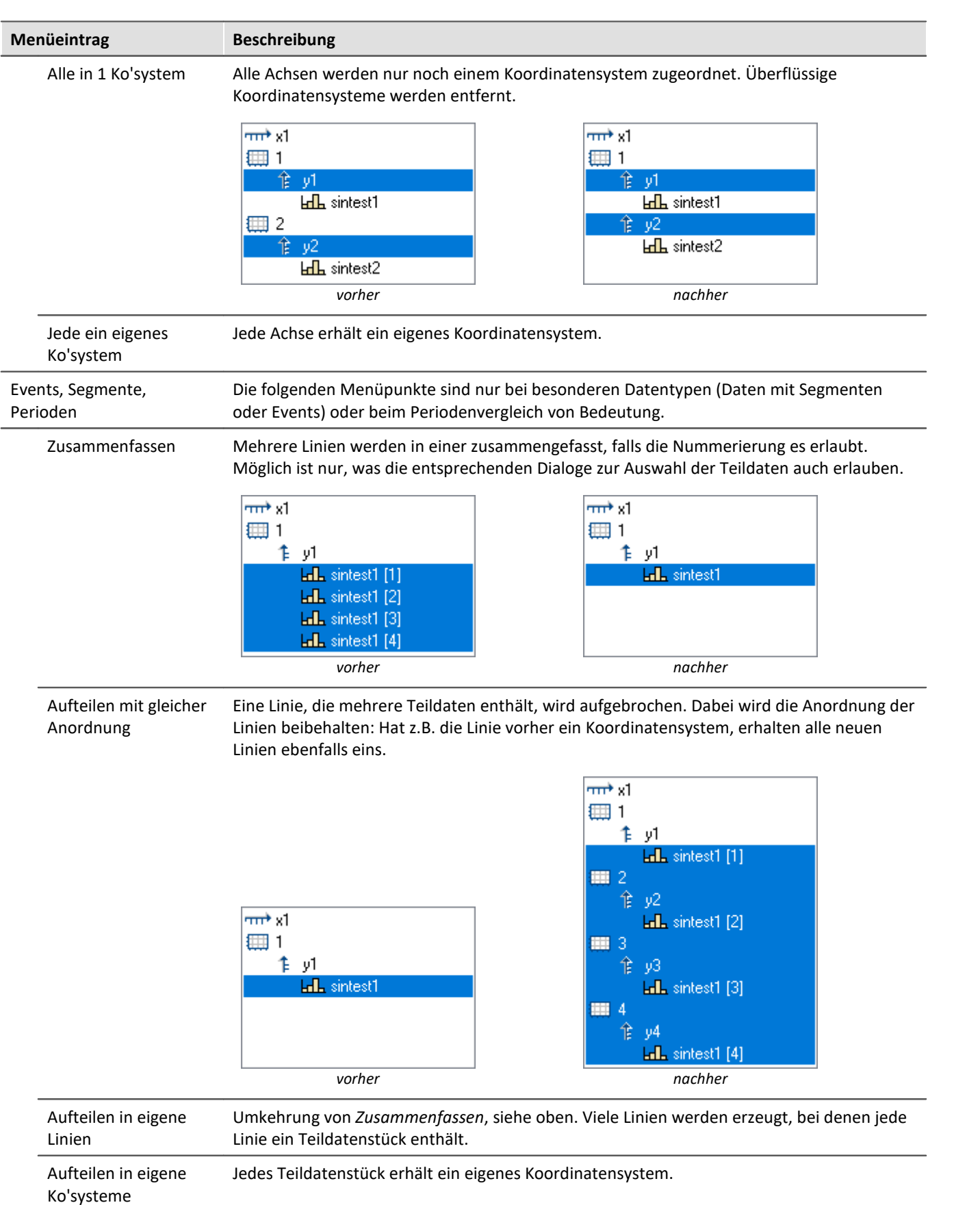

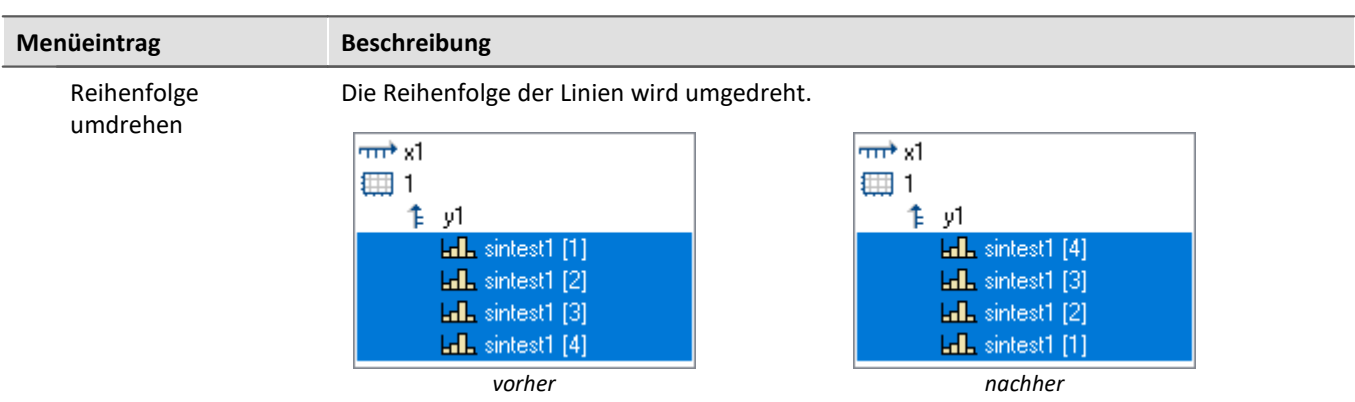

# **13.6.2.2 Verfügbare Daten**

In dieser Liste sind die Datensätze aufgeführt, die im Kurvenfenster dargestellt werden können. Die in dieser Liste selektierten Datensätze können per Drag&Drop in die Achsenliste herübergezogen werden (ausgehend vom linken Rand der Liste, Mauszeiger ist Handsymbol).

#### **Kontextmenü: Verfügbare Daten**

Ein rechter Mausklick auf die Liste der verfügbaren Daten öffnet Kontextmenü:

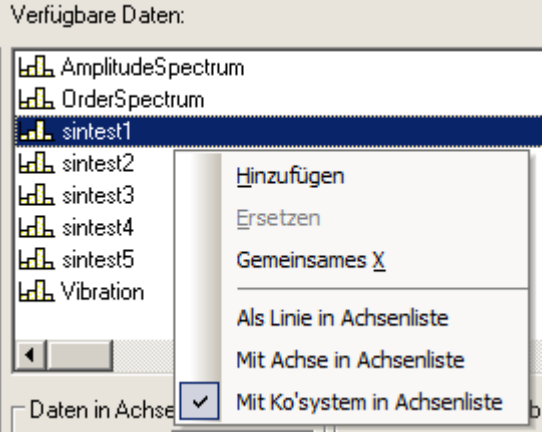

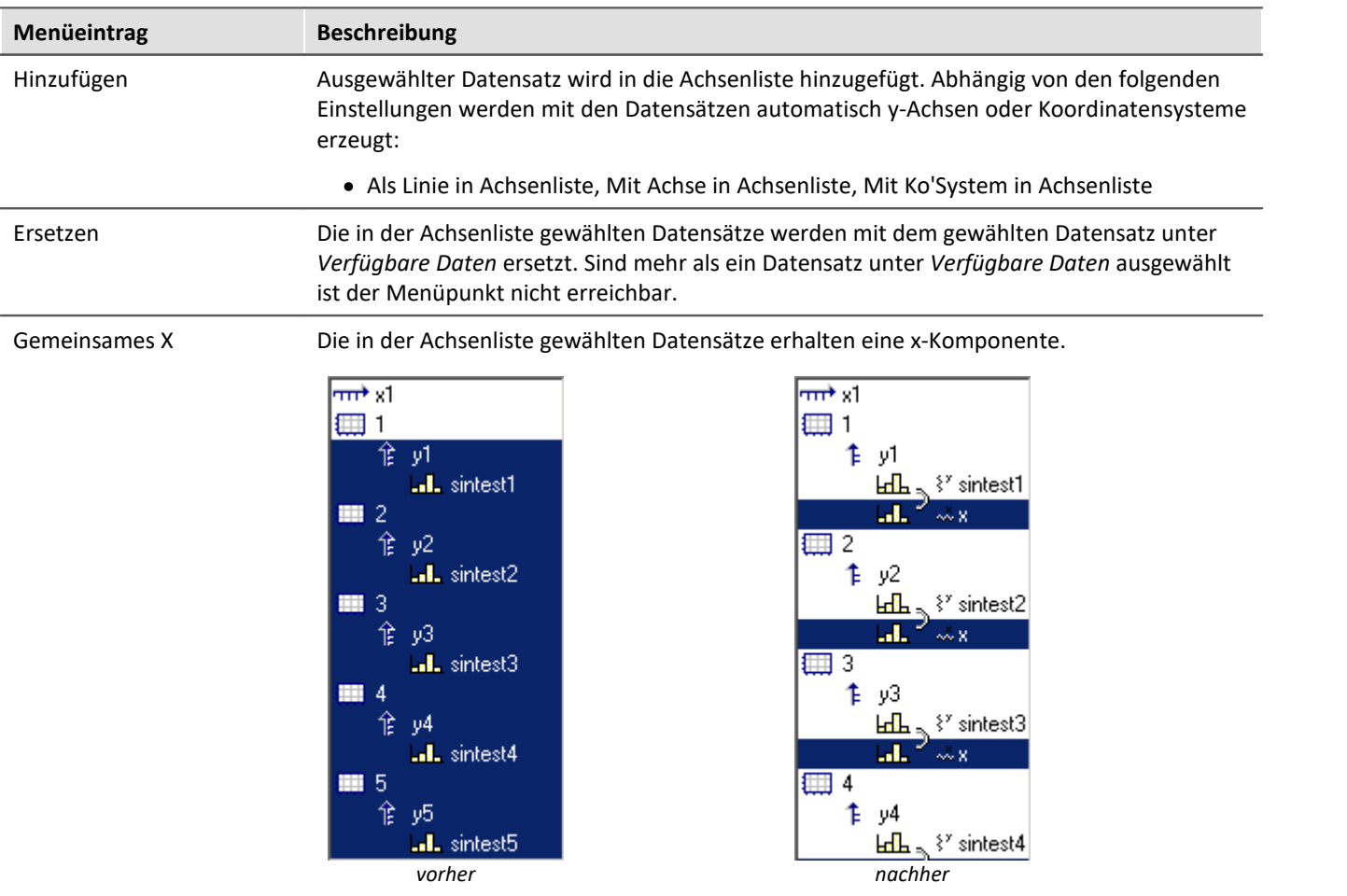

# **13.6.2.3 Vorauswahl verfügb. Daten**

# **Vorauswahl verfügb. Daten: Einzelwerte**

Anzeige von Einzelwerten. Nur wenn diese Optionsfläche gewählt ist, werden auch Einzelwerte in der Liste der verfügbaren Datensätze angezeigt. In imc FAMOS-Sequenzen können viele Einzelwerte erzeugt werden, z.B. als Steuervariablen, Parameter für Funktionen oder Laufvariablen in Schleifen. Für eine Anzeige im Kurvenfenster sind diese i. a. nicht von Interesse.

### **Nur diese Namen**

Filter für die Namen der anzuzeigenden Datensätze. Es werden nur jene Datensätze in der Liste angezeigt, deren Namen mit dem angegebenen Filter übereinstimmen. **Groß- und Kleinschreibung** wird dabei **nicht unterschieden**. Das Filter wird mit Hilfe der Jokerzeichen (Wildcards) '\*' und '?' angegeben.

Ein '\*' steht dabei für eine beliebige Zahl von beliebigen Zeichen, ein '?' für genau ein beliebiges Zeichen. Sie können auch am Anfang oder am Ende des Filters stehen.

#### **Beispiel für Wildcards**

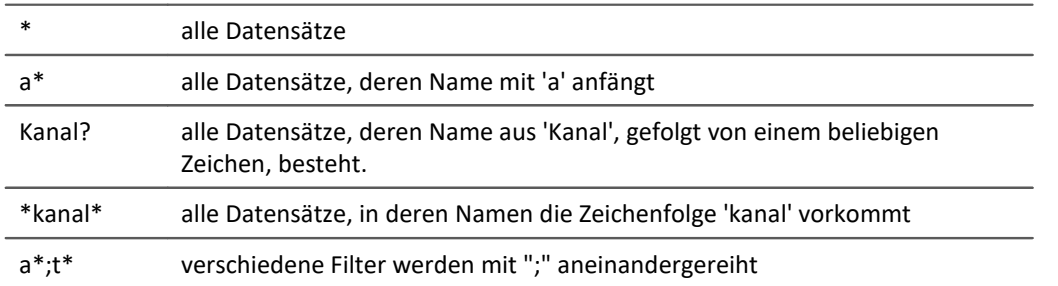

# <span id="page-1401-0"></span>**13.6.2.4 Daten in Achsenliste**

# **Daten in Achsenliste: Komponente**

Die Komponentenauswahl wirkt auf die selektierten Datensätze in der Achsenliste. Bei zweikomponentigen Datensätzen kann hier ausgewählt werden, ob der Datensatz komplett (XY, Ortskurve) oder eine spezielle Komponente des Datensatzes angezeigt werden soll.

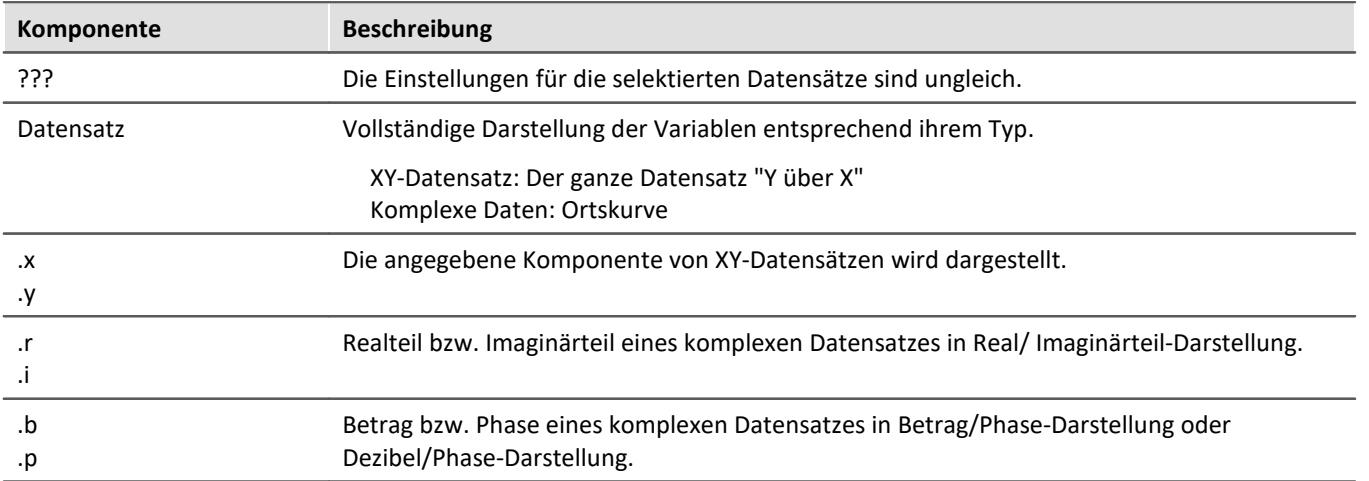

# **Daten in Achsenliste: Überlagerung**

Erzeugung von Überlagerungen von normalen einkomponentigen Datensätzen.

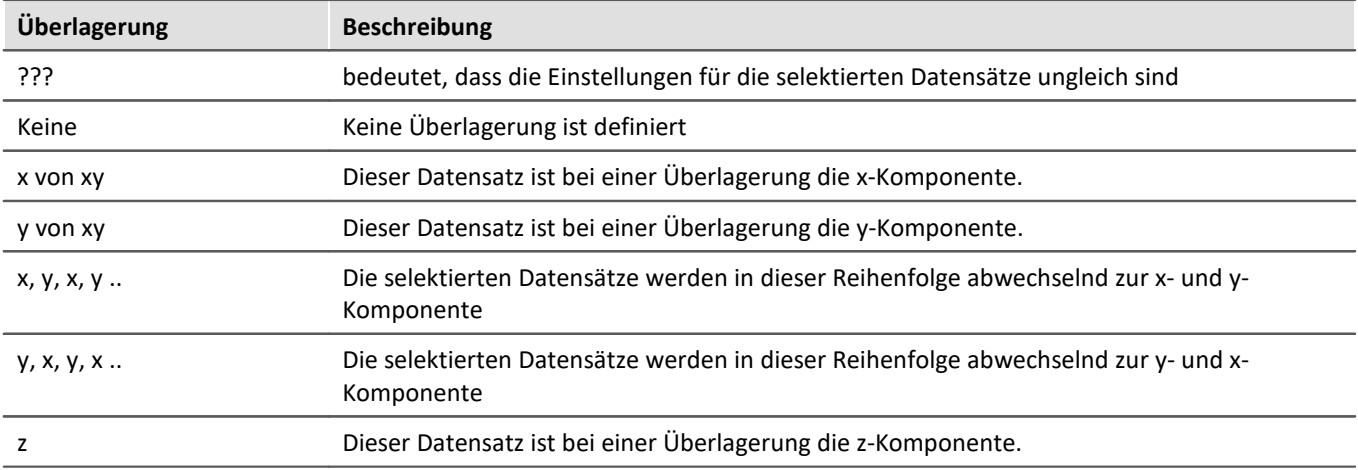

Die Überlagerung gilt immer für 2 bzw. 3 aufeinander folgende Datensätze in der Achsenliste, die zur gleichen y-Achse gehören müssen. Alle Datensätze müssen einkomponentig ( also normaler Datensatz oder eine definierte Komponente eines 2- bzw. 3-komponentigen Datensatzes) sein. Zwei zu einer Überlagerung gehörende Datensätze werden durch eine Klammer vor ihrem Namen gekennzeichnet.

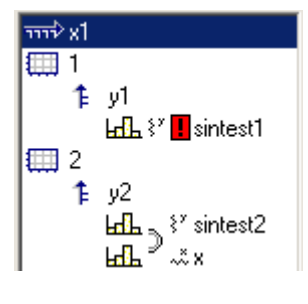

Ein kleines Symbol zeigt an, ob ein Datensatz als x-, y- oder z-Komponente fungiert.

Wenn ein Datensatz bereits als Teil einer Überlagerung definiert wurde, die zugehörige Komponente aber noch fehlt, wird dies durch ein rotes Ausrufezeichen vor seinem Namen deutlich gemacht.

# **Überlagerung bei 3D Darstellung**

Wenn Sie die Darstellungsform *3D* gewählt haben, werden Ihnen hier die Überlagerungsmöglichkeiten für 3 komponentige Datensätze angeboten. Drei zu einer Überlagerung gehörende Datensätze werden durch ein Klammer vor ihrem Namen gekennzeichnet.

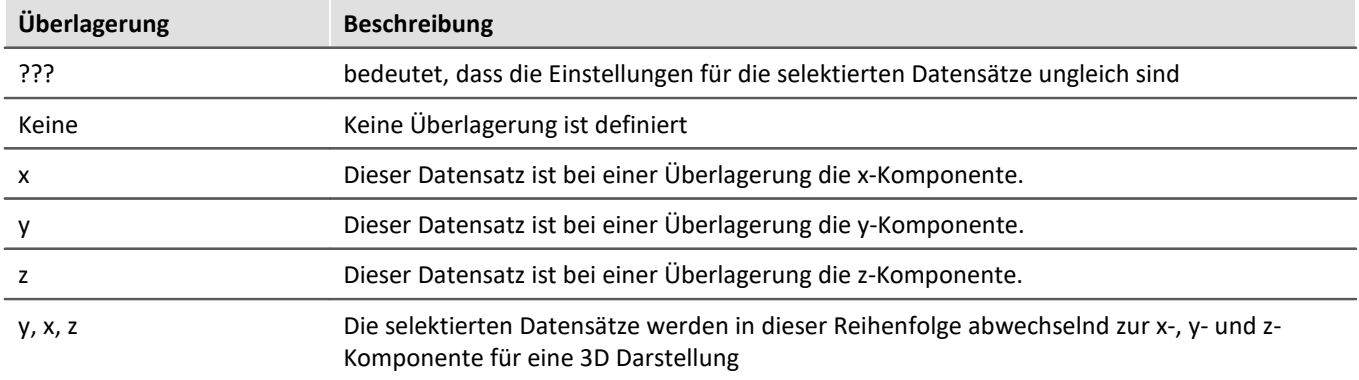

Die Überlagerung gilt immer für 3 aufeinander folgende Datensätze in der Achsenliste, die zur gleichen y-Achse gehören müssen. Alle Datensätze müssen einkomponentig ( also normaler Datensatz oder eine definierte Komponente eines 3-komponentigen Datensatzes) sein.

Außerdem zeigt ein kleines Symbol an, ob ein Datensatz als x-, y- oder z-Komponente fungiert. Wenn ein Datensatz bereits als Teil einer Überlagerung definiert wurde, die zugehörige Komponente aber noch fehlt, wird dies durch ein rotes Ausrufezeichen vor seinem Namen deutlich gemacht.

Die z-Komponente ist in der Darstellung immer die dritte Komponente. x,y oder y,x kommen zuerst. Beachten Sie, dass eine Oberfläche dargestellt werden soll, die als Funktion y = f (x, z) beschrieben werden kann. Im Vergleich zur normalen zeitbasierten Darstellung, die mathematisch mit y = f (x) beschrieben werden kann, haben wir bei der 3D Darstellung die gleiche Erweiterung wie bei der Wasserfalldarstellung. Y ist die Amplitude, X und Z sind unabhängige Koordinaten. Das entspricht der Struktur von segmentierten Datensätzen, bei denen dx und dz die zwei Dimensionen beschreiben. Die Werte dazu sind die y-Werte. Ein segmentierter Datensatz ist demnach ebenfalls eine Funktion y = f (x, z). Die Oberfläche wird daher wie mit segmentierten Datensätzen erstellt, nur dass bei segmentierten Datensätzen alle Werte von x und z äquidistant sind. Bei der x, y, z-Darstellung (3D) kann dagegen jedes beliebige Wertepaar für x und z benutzt werden.

### **13.6.2.5 Anpassung Kanalauswahl**

Der Bereich *Anpassung Kanalauswahl* wird in Verbindung mit dem <u>[Daten-Browser](#page-1266-0) bæid benötig</u>t.

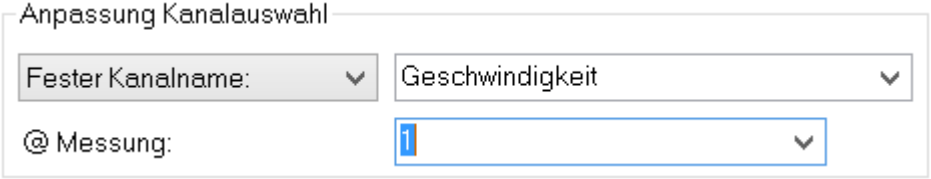

### **Fester Kanalname**

Festlegung, dass an dieser Stelle nur ein Datensatz mit einem vorgegebenen Kanalnamen dargestellt wird. Dazu wird aus dem Fenster *Verfügbare Daten:* ein "-- Noch unbekannter Kanal --" in die Achsenliste eingefügt und entsprechend konfiguriert.

# **Selektierter Kanal**

Das Kurvenfenster kann so konfiguriert werden, dass an dieser Stelle der Datensatz dargestellt wird, der im Data-Browser mit der entsprechenden Nummer versehen wurde. Die Nummer kann für den selektierten Kanal im rechten Dropdown-Fenster eingestellt werden. Dazu wird aus dem Fenster *Verfügbare Daten:* ein "-- Selektierter Kanal --" in die Achsenliste eingefügt und entsprechend konfiguriert.

Zusätzlich kann bei beiden Auswahlmöglichkeiten in der Dropdown-Liste *@Messung* als weiteres Darstellungskriterium die im Data-Browser selektierte Messung eingestellt werden.
# **13.6.2.6 Kanalinfo**

Die Karte *Kanalinfo* befindet sich als zweite Karte im Dialog "*Weitere Datensätze im Kurvenfenster*". Hier finden Sie jeweils zu einem oder mehreren selektierten Datensätzen Informationen über Eigenschaften und Inhalten dieser. Auch die anwenderdefinierten Eigenschaften sind hier gelistet.

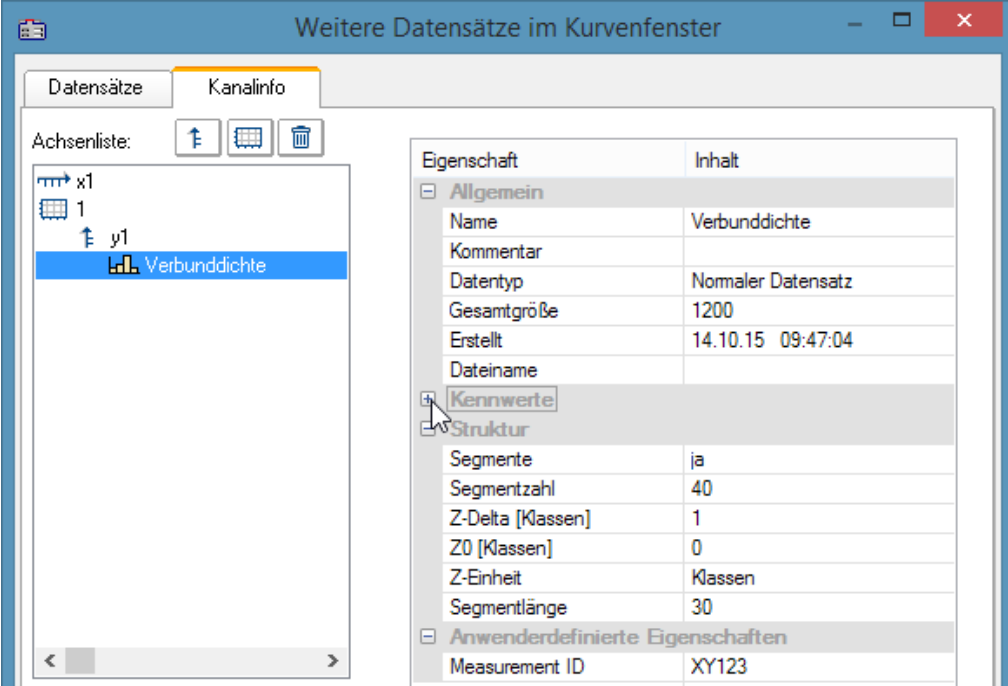

Sie erreichen diesen Dialog auch unter dem Begriff *Kanaleigenschaften* im Selekt-Modus über das Kontextmenü einer Linie, im Menü unter <u>[Konfiguration / Anordnung / Kanaleigenschaften](#page-1476-0) សओ</u> oder über das entsprechende Symbol in der *Navigieren Toolbar*.

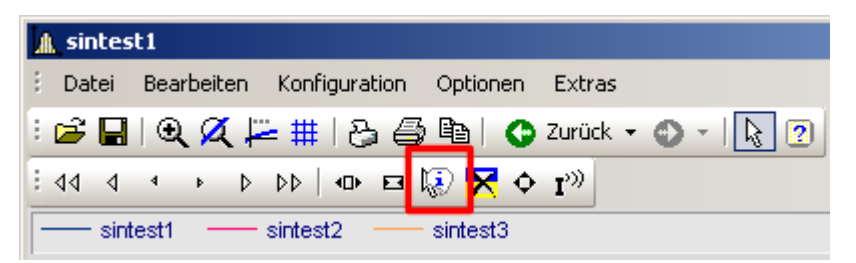

# **13.6.3 Achsen-Konfiguration**

Jede Achse (x, y, z) kann von Hand beliebig skaliert werden, linear, logarithmisch oder in dB. Eine lineare Skalierung ist bei allen Zeitfunktionen sinnvoll, eine logarithmische Skalierung ist bei Spektren angebracht. Bei logarithmischer Skalierung wird der Datensatz bei kleinen Koordinaten gedehnt dargestellt, bei großen Koordinaten gestaucht.

### **Bedienung**

· Wählen Sie aus dem Menü *Konfiguration* des Kurvenfensters den Menüpunkt *Achsen*... oder klicken Sie auf die Achse doppelt. Es erscheint ein Dialogfeld zur Skalierung der Achsen.

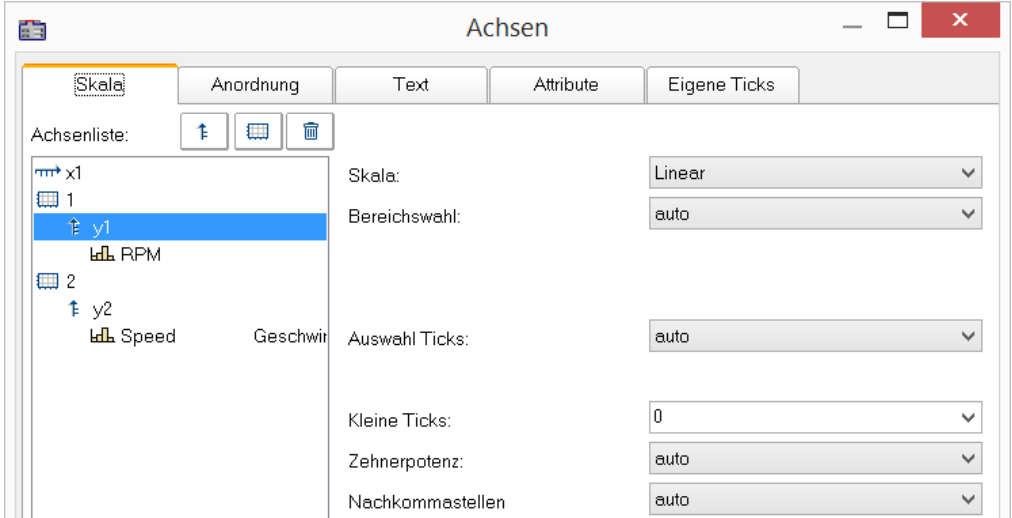

Die Achsenliste zeigt die Struktur des Kurvenfensters. Wählen Sie hier die Achse aus, die Sie auf der rechten Dialogseite bearbeiten wollen. Eine Mehrfach-Selektion von Achsen ist möglich.

# **13.6.3.1 Skala**

Skalierung der Achsen. Der Wertebereich einer Achse kann auf mehrere Arten definiert werden.

# **Skala**

Die Achse kann *linear*, *logarithmisch* oder in *dB* skaliert werden. Bei Uhrzeit/ Datums-Darstellung ist die Skalierung immer linear. Wenn bei logarithmischer Beschriftung der Modus *Runden* gewählt wird, werden bei etwas größerem dargestellten Bereich Zehnerpotenzen als Bereichsenden angestrebt. Die Einstellung erfolgt über die Auswahl *Skala*.

# **Bereichswahl**

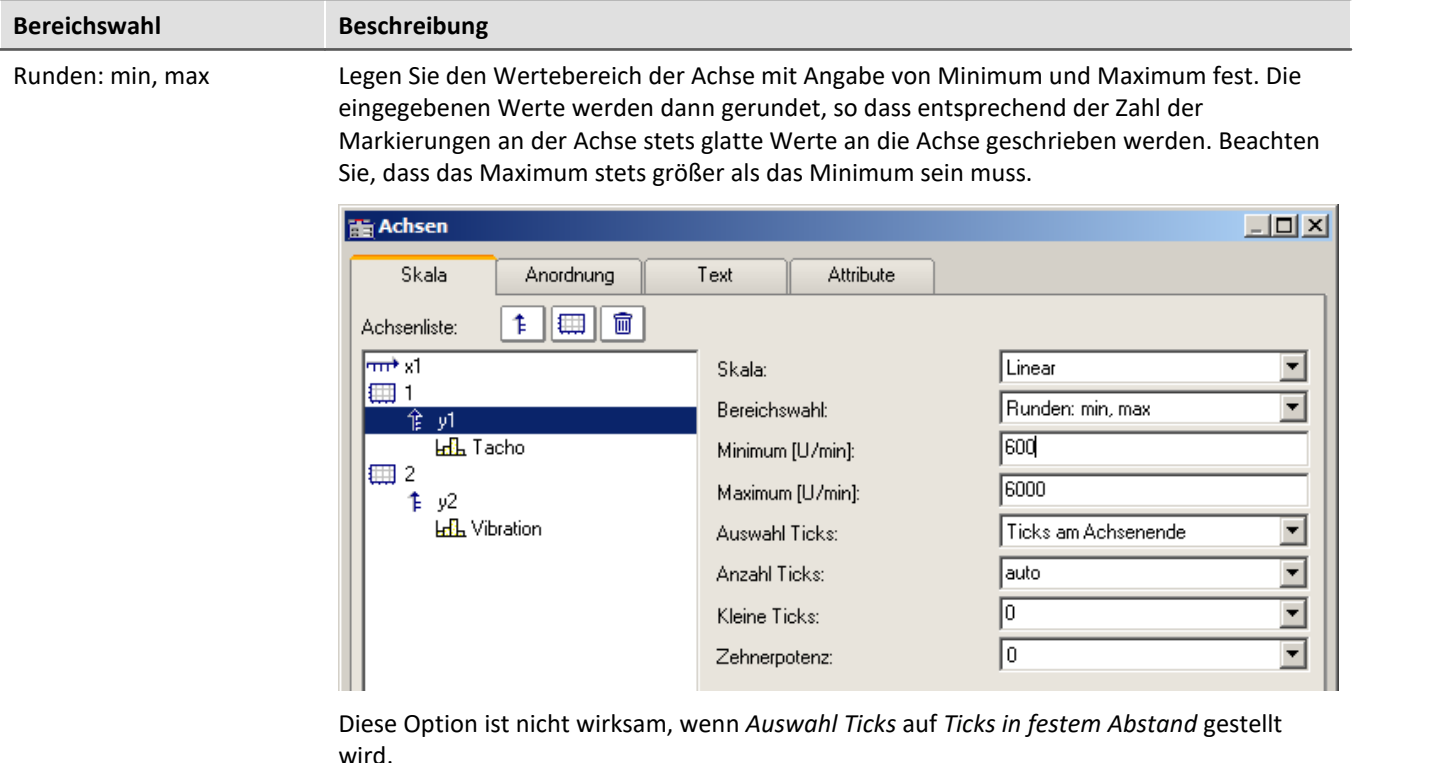

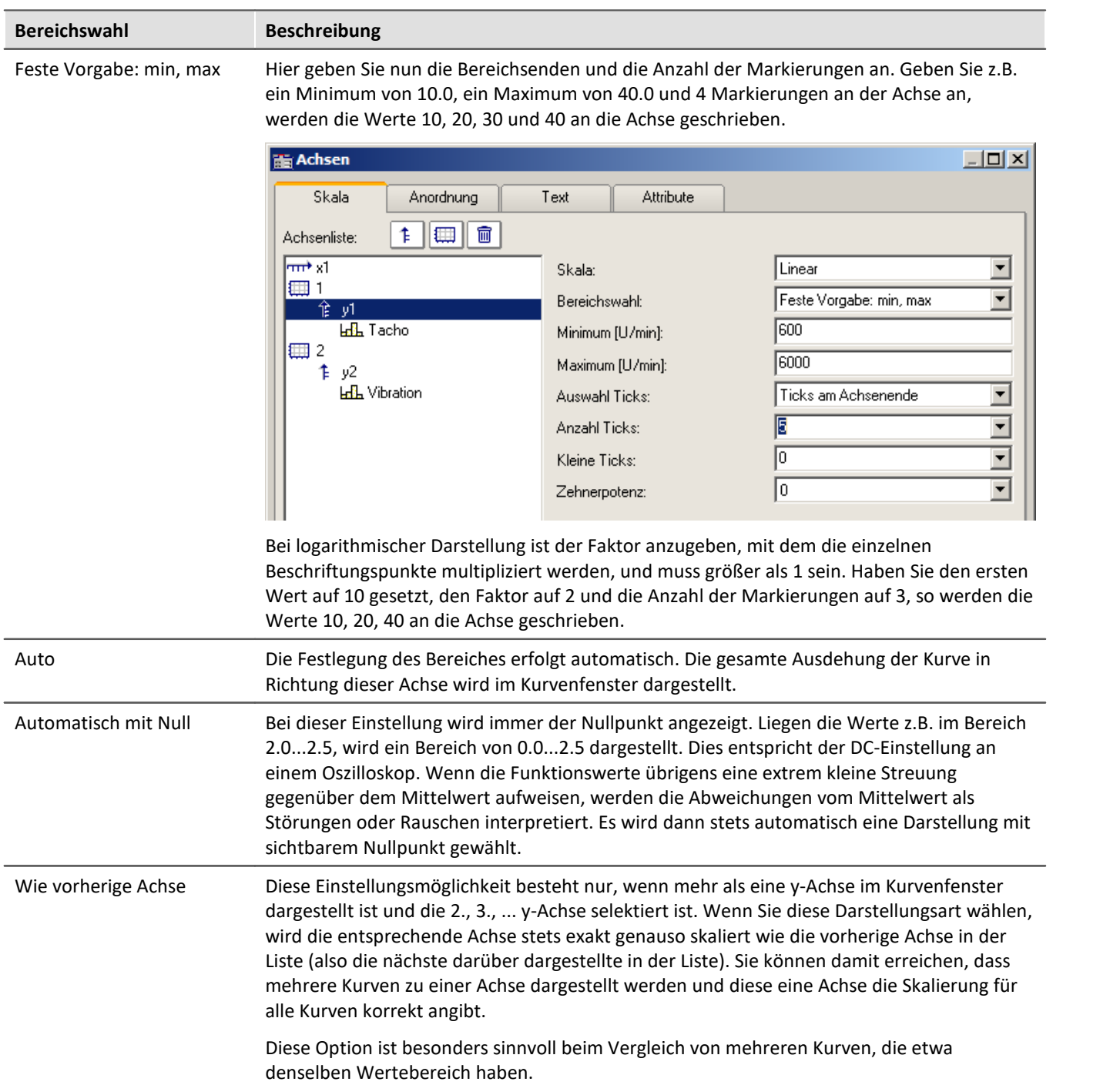

# **Auswahl Ticks**

Die Platzierung der Hauptticks, d. h. der Ticks, an denen im Kurvenfenster Achsenbeschriftungen erscheinen, kann frei auf der gesamten Achse erfolgen. Wählen Sie beispielsweise für *Auswahl Ticks* den Wert *Ticks in festem Abstand,* haben Sie die Möglichkeit, die Anzahl der Ticks pro Einheit selbst festzulegen. Ist die Einheit z.B. ms, erscheinen im ersten Fall die Ticks alle 3ms, wenn Sie 3 in das Textfeld *Tickabstand* eintragen.

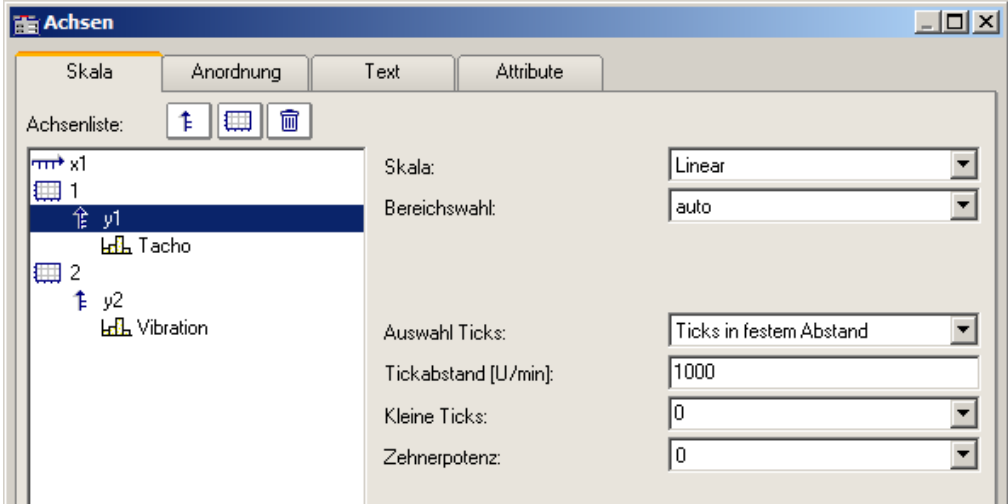

Wollen Sie, dass eine Platzierung an den Achsenenden erzwungen wird, wählen Sie die Option *Ticks am Achsenende*. Die Anzahl der Ticks pro Einheit ist dann von der Anzahl der Markierungen abhängig.

Eine automatische Vorgabe ist empfohlen, wobei Sie für *Auswahl Ticks* dann die Auswahl *auto* treffen.

Wurde *Ticks am Achsenende* gewählt, kann die Anzahl der Markierungen in einem Textfeld angegeben werden. Die Anzahl muss größer gleich 2 sein.

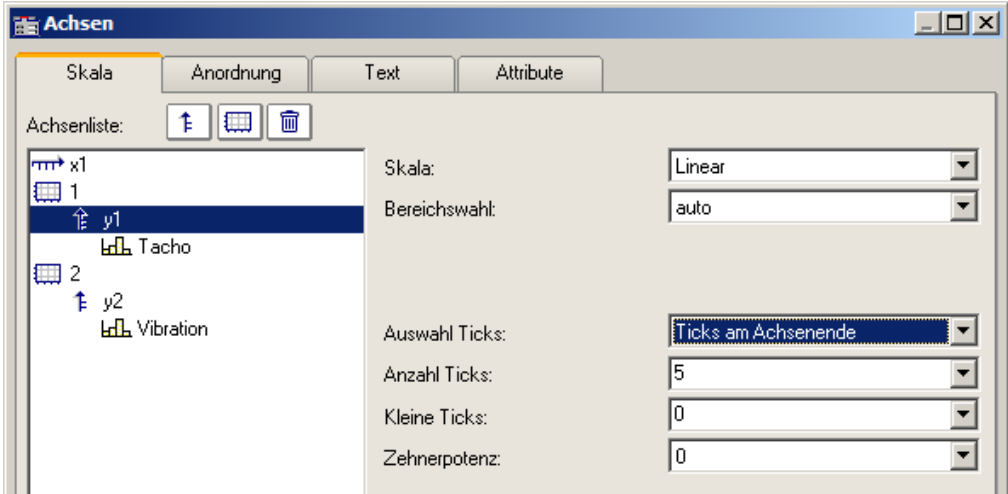

Die Anzahl der Ticks pro Einheit errechnet sich aus der Anzahl der Markierungen minus eins, das dividiert durch das dargestellte Intervall in Einheiten. Bei einem Intervall von 3ms und einer angegebenen Anzahl Markierungen von 7 werden also zwei Ticks pro Einheit (ms) platziert.

#### **Anmerkung**

- · Haben Sie fehlerhafte Werte in die Textfelder eingetragen, erscheint beim Wählen der Schaltfläche *Ok* eine Fehlermeldung. Fehlermeldungen treten auf bei ungültigen Zahlen (zu groß) oder ungültigen Bereichen (keine positiven Werte bei logarithmischer Darstellung, oder Minimum nicht kleiner als Maximum oder ungültige Anzahl von Markierungen). Korrigieren Sie die entsprechenden Textfelder und wählen Sie anschließend erneut die Schaltfläche *Ok*.
- · Der Abstand bzw. die Differenz zwischen xmin und xmax darf nicht zu klein im Verhältnis zum maximalen Betrag von xmin und xmax sein. So ist z.B. ein Bereich von 1.0000000000000001 ..... 1.0000000000000002 **NICHT** mehr darstellbar. Der zulässige Faktor zwischen Differenz und maximalem Betrag beträgt 1E-13.
- · Wenn die Darstellungsart *Terz/ Oktav-Beschriftung* gewählt ist, dann beachten Sie zur Skalierung der x-Achse das entsprechende Kapitel. Es erscheint dann ein anderer Dialog zur Skalierung der x-Achse.

### **Zehnerpotenz**

Sie haben die Möglichkeit, die Zehnerpotenz für die Achsenskalierung fest vorzugeben. Wenn die Achse eine Einheit besitzt, wird dieser dann der entsprechende Vorsatz ( ergibt z.B. mV oder MW ) vorangestellt.

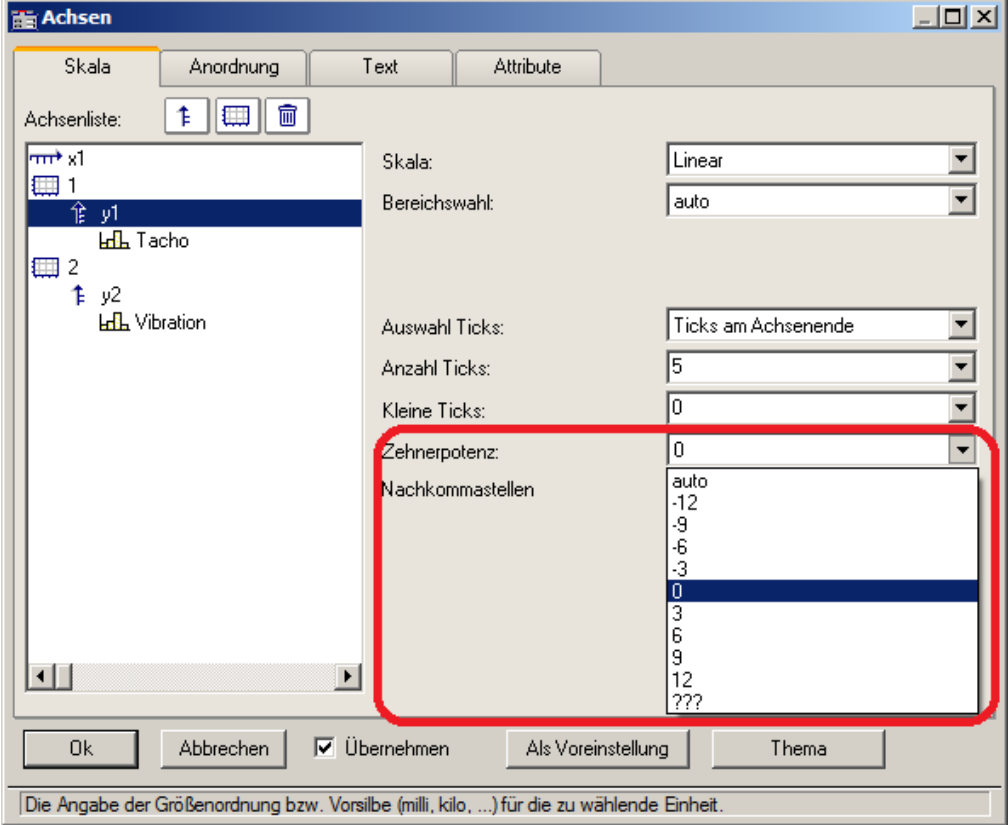

### Beispiel Achse mit fester Skalierung

Achse mit fester Skalierung 0..2000V:

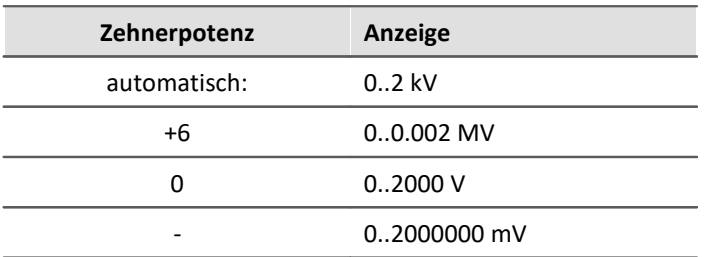

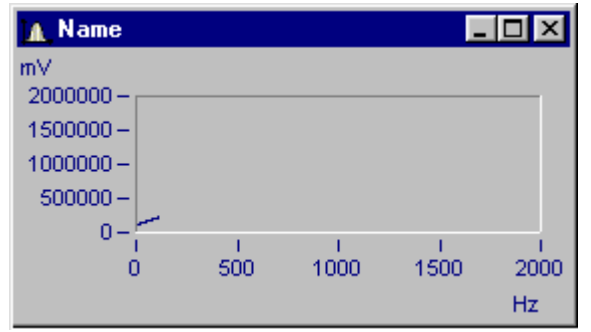

*Kurvenfenster mit ungünstiger Zehnerpotenz-Skalierung*

x-Achse mit Zehnerpotenz 0 skaliert, y-Achse mit Zehnerpotenz -3.

# **Kleine Ticks**

An der Achse können zwischen den großen Ticks (Hauptticks) auch kleine Ticks (eine feinere Unterteilung) angebracht werden:

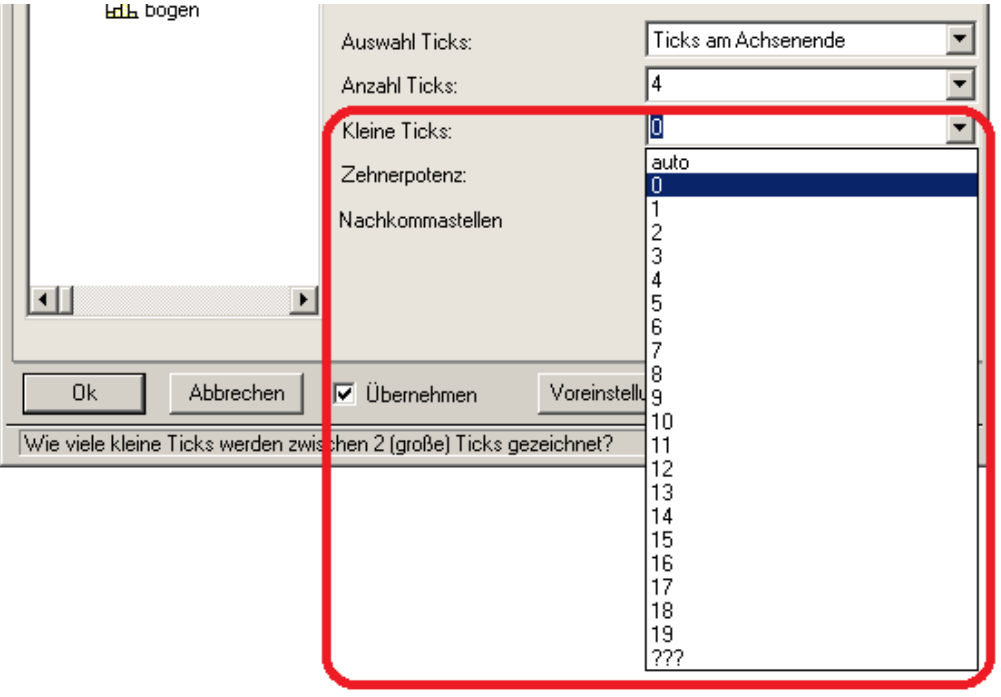

Wählen Sie dazu in der editierbaren Klappliste die Anzahl aus. Sind keine kleinen Ticks gewünscht, dann ist die Anzahl 0 (null) zu wählen.

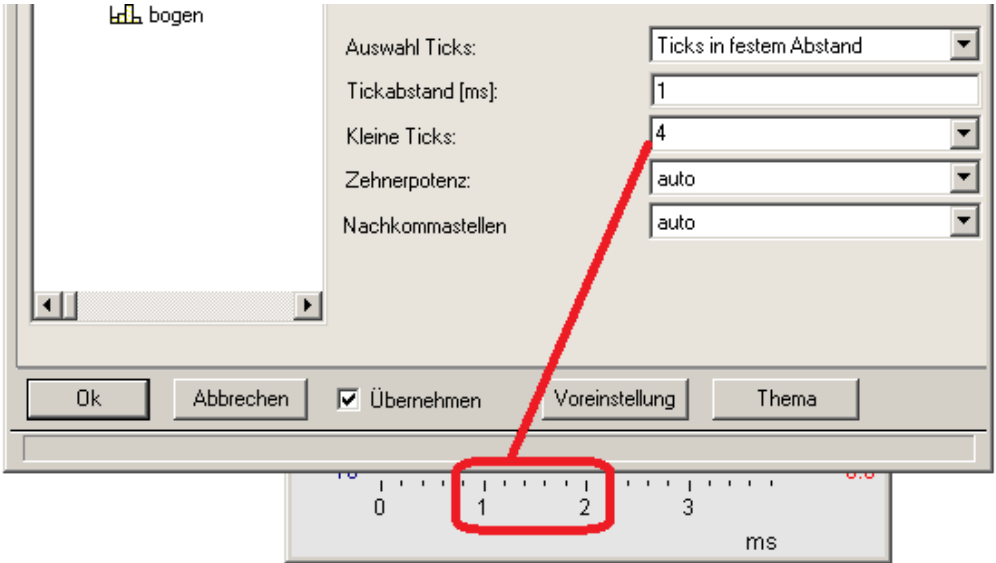

An eine Achse können kleine Ticks zwischen den Hauptticks für die Beschriftung gesetzt werden. Die kleinen Ticks sind nicht beschriftet. Wenn ein Gitter eingeschaltet ist, dann werden (beim Drucken ggf. dünne) Nebengitter-Linien zu den kleinen Neben-Ticks gezeichnet. Siehe Menü <u>[Konfiguration/ Gitter](#page-1459-0)</u> 1460].

# **Nachkommastellen**

Bei **linearen** Achsen kann hier die Anzahl der Nachkommastellen vorgegeben werden.

### **Formatierung (bei x-Achse absolut)**

Ist die Skalierung der x-Achse in abs./rel Zeit kann das Format der Beschriftung vorgegeben werden:

- · *automatisch*
- · *fix 1 Reihe oder fix 2 Reihen.*

Die Darstellung von Zeit und Datum erfolgt über Platzhalter.

### **Platzhalter bei absoluter Zeit:**

Uhrzeit: h, hh für Stunden; m, mm für Minuten; s bis ss.ssssss für Sekunden Datum: D, DD für Tag, M, MM für Monat; YY, YYYY für Jahr Namen: DDD für Wochentag kurz, DDDD Wochentag, MMM Monat kurz, MMMM Monat A.M., a.m., AM, am für AM/PM Format

Die Platzhalter und Sonderzeichen befinden sich in spitzen Klammern. Außerhalb können andere Zeichen ergänzt werden.

Verdopplungstechnik << oder >> für ein < oder > Zeichen in der Ausgabe

# Beispiel

*<hh:mm:ss.ss> <hh:mm a.m.> <DD.MM.YYYY, hh:mm> <DDD, DD.MMM.YYYY>*

*date=<DD>.<MM>.<YY>*

#### **Platzhalter bei relativer Zeit:**

h, hh für Stunden; m, mm für Minuten; s bis ss.ssssss für Sekunden

D bis DDDDDD für Tage; o bis oooooo für Stunden ohne Tage

Die Platzhalter und Sonderzeichen befinden sich in spitzen Klammern. Außerhalb können andere Zeichen ergänzt werden.

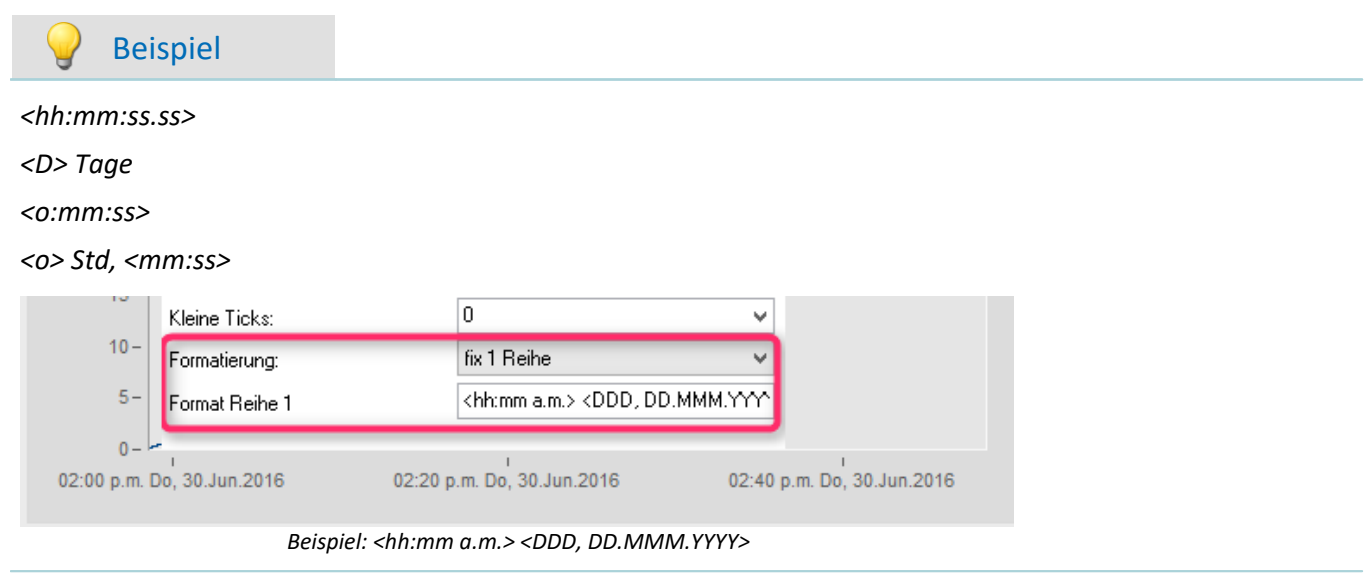

# **13.6.3.1.1 Besonderheiten bei x-Achsen**

Im folgenden sind die besonderen Darstellungsarten beschrieben, die es nur bei x-Achsen gibt. Allein die x-Achse muss selektiert sein, damit diese Optionen wählbar sind.

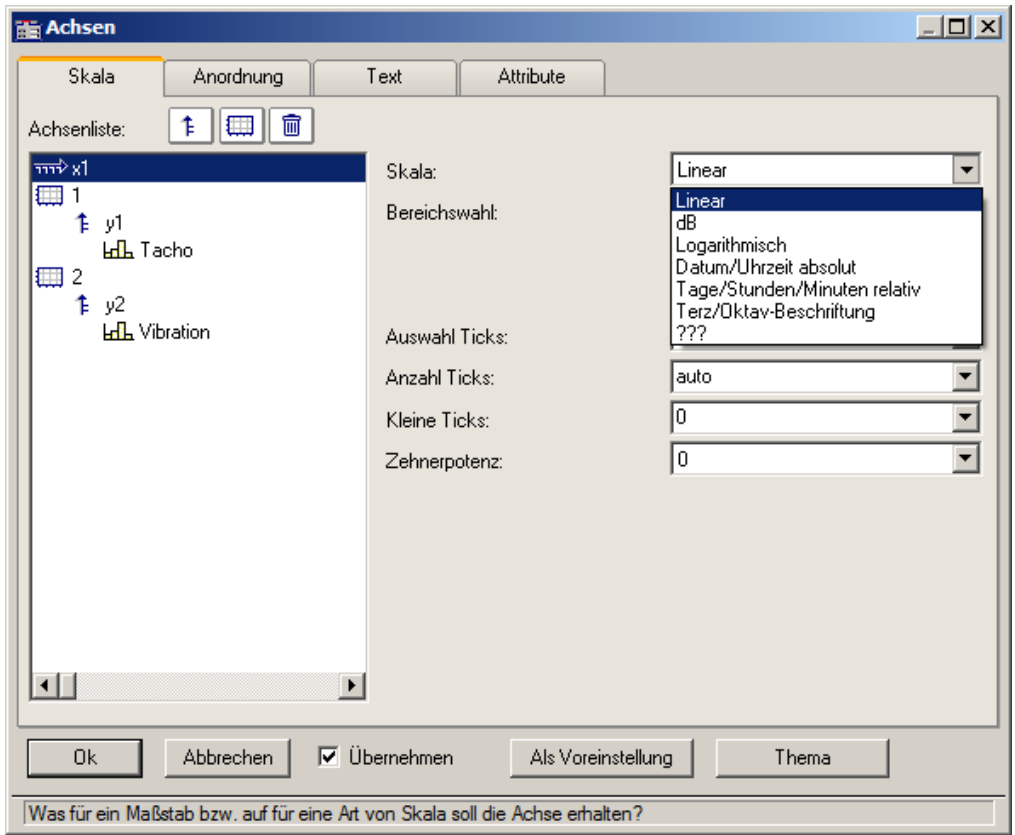

# **Skala**

**Datum, Uhrzeit absolut:**Minimum und Maximum werden getrennt nach Datum und Uhrzeit angegeben. Die Datum-Auswahl erfolgt über einen Kalender. Die Uhrzeit wird in einem Textfeld kompakt angegeben. Die Uhrzeit kann Nachkommastellen für die Sekunde enthalten.

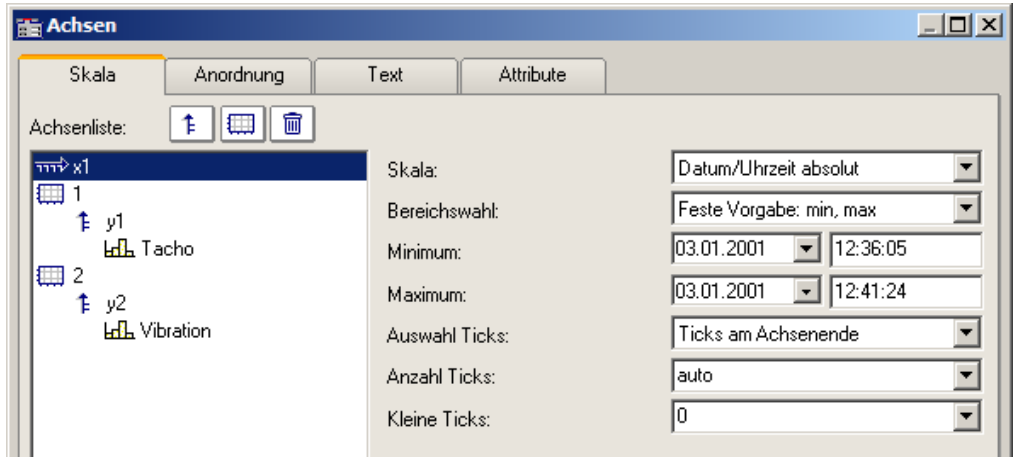

Der Abstand der Ticks kann automatisch oder fest vorgegeben werden. Bei fester Vorgabe ist die Einheit von Sekunden bis Tagen wählbar.

Die Kanäle werden mit ihrer absoluten Zeit dargestellt. Die absolute Zeit der Messpunkte ergibt sich i.a. aus der Summe der absolut angegebenen Triggerzeit und der relativen Zeit eines Messpunktes ab dem Start der Messung.

**Tage, Stunden, Minuten relativ:** Die Anzahl von Tagen und die Anzahl von Stunden, Minuten und Sekunden (und diese ggf. mit Nachkommastellen) können vorgegeben werden. Die Darstellung der Messdaten erfolgt dabei wie bei linearer Darstellung ohne Berücksichtigung der absoluten Triggerzeit. Dargestellt wird also nur der zeitliche Abstand der Messpunkte bezogen auf den Triggerzeitpunkt.

Die Anzahl der Tage kann auch negativ angegeben werden, wenn Zeitpunkte vor dem Trigger darzustellen sind.

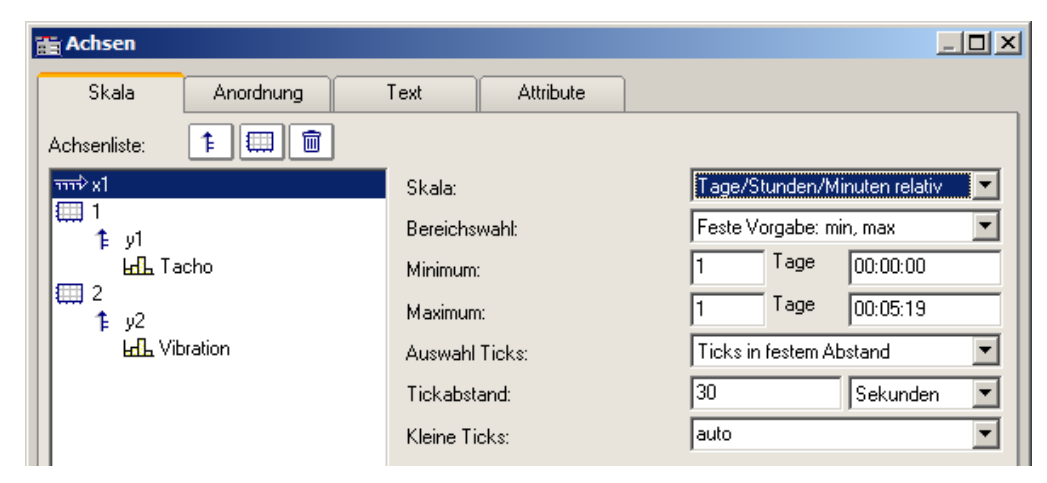

**Terz/ Oktav-Beschriftung:** Wenn ein Datensatz ein Terz- oder Oktav-Spektrum enthält und die x-Achse des Datensatzes in Terzen skaliert ist, dann kann die x-Achse mit den Zahlenwerten der Terzen und Oktaven entsprechend DIN gezeichnet werden.

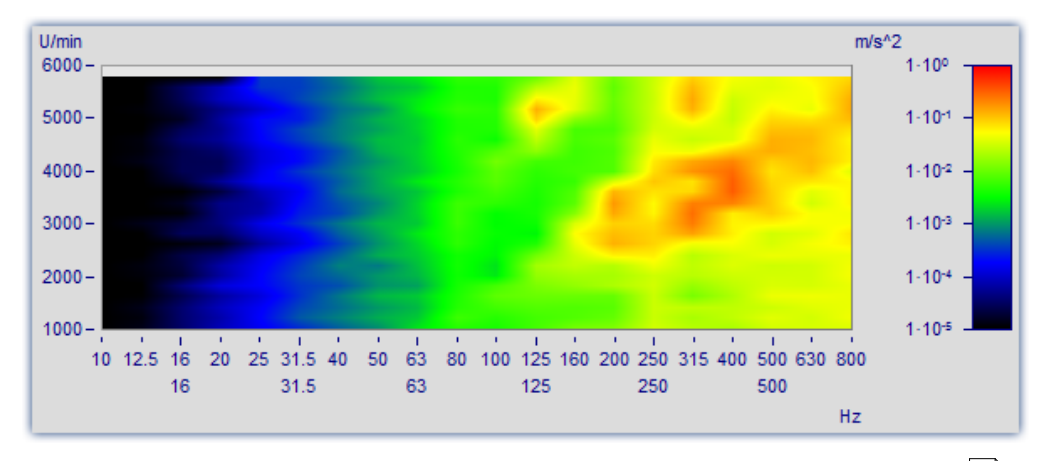

Ausführliche Beschreibung siehe gesondertes Kapitel ["Terz/Oktav-Beschriftung](#page-1374-0) | 1375".

# **13.6.3.2 Anordnung**

Mehrere y-Achsen können auch an einem Koordinatensystem übereinander angeordnet werden. Man kann auch festlegen, ob die Achsen links oder rechts am Koordinatensystem angeordnet werden.

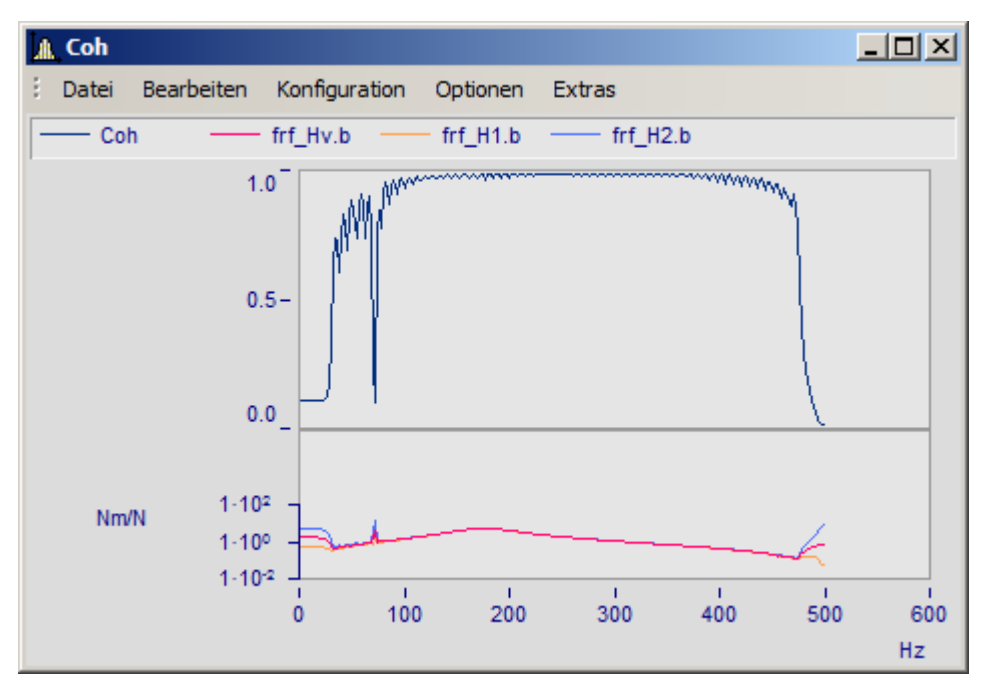

Wählen Sie dazu die Karteikarte *Anordnung* im Dialog *Achsen*.

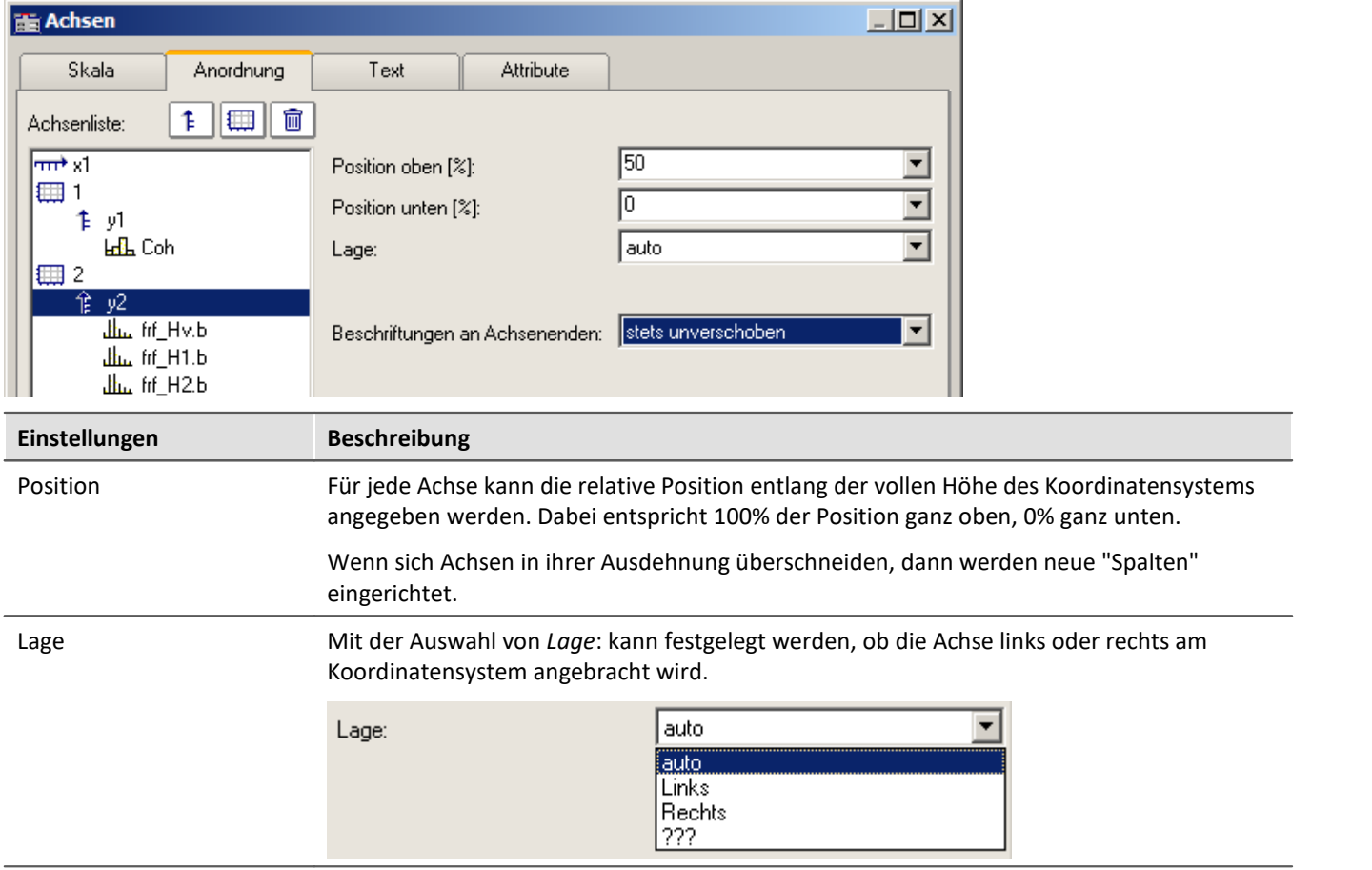

<span id="page-1416-1"></span><span id="page-1416-0"></span>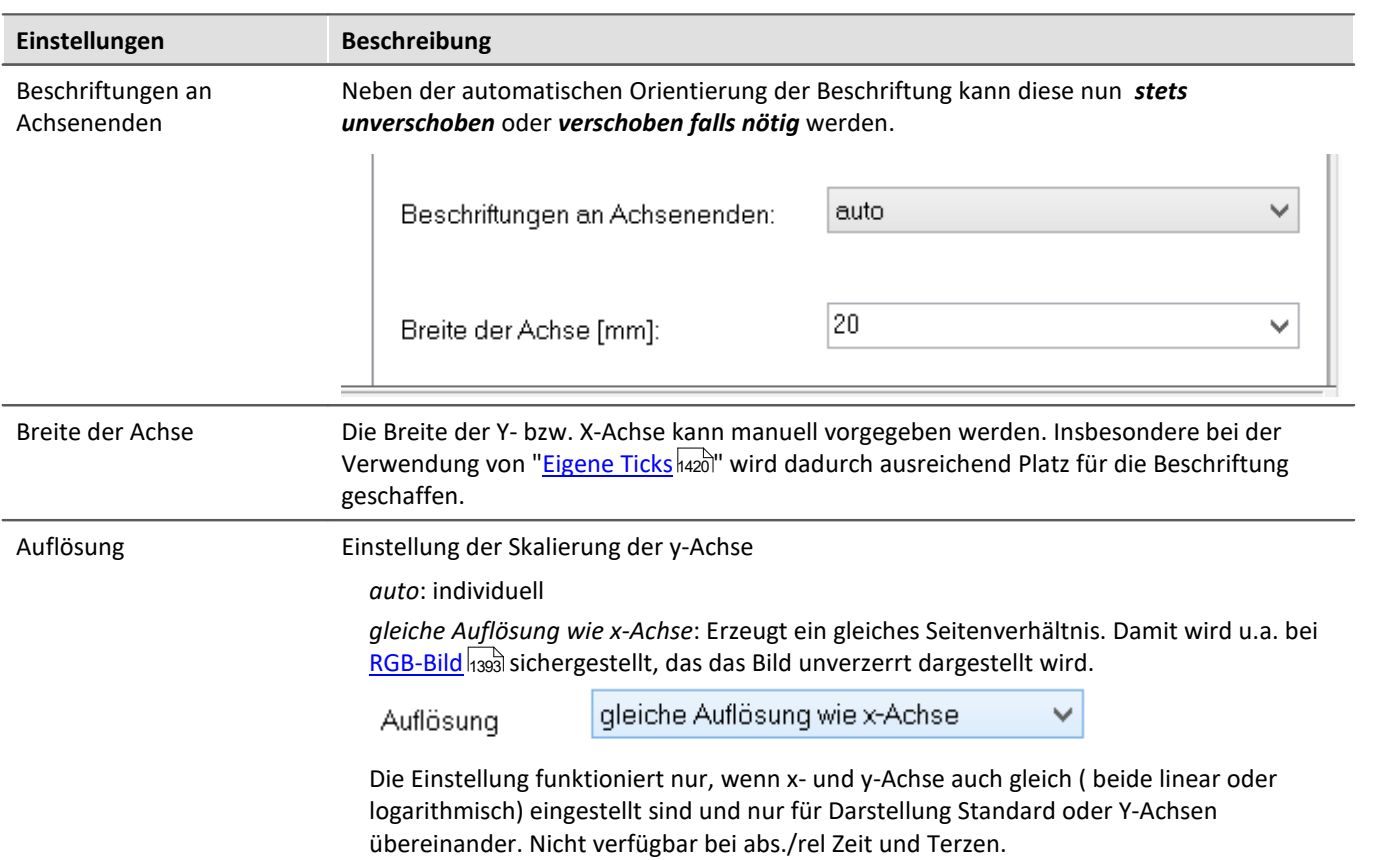

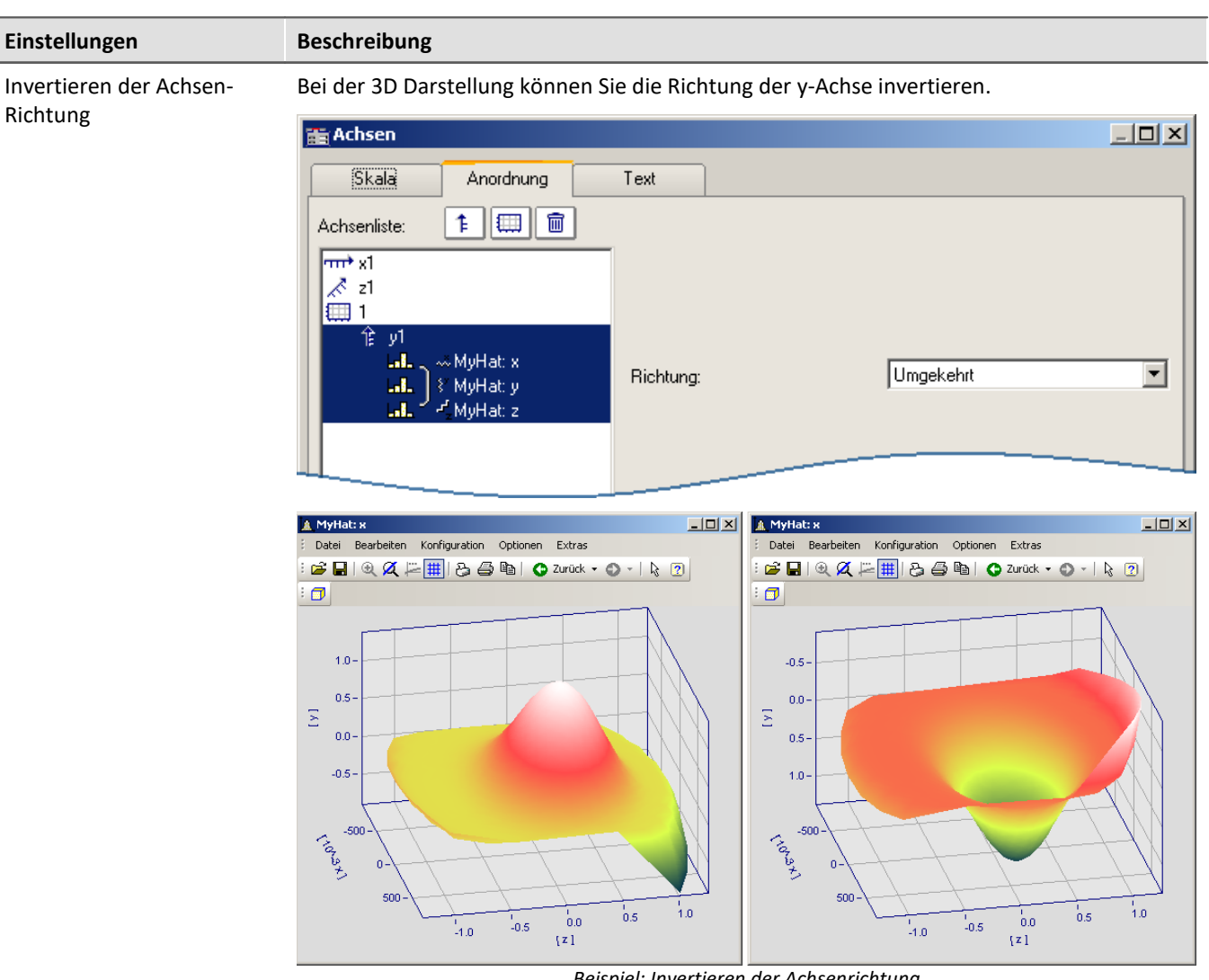

*Beispiel: Invertieren der Achsenrichtung links normale Orientierung, rechts invertierte Y-Achse*

# <span id="page-1417-0"></span>**13.6.3.3 Text**

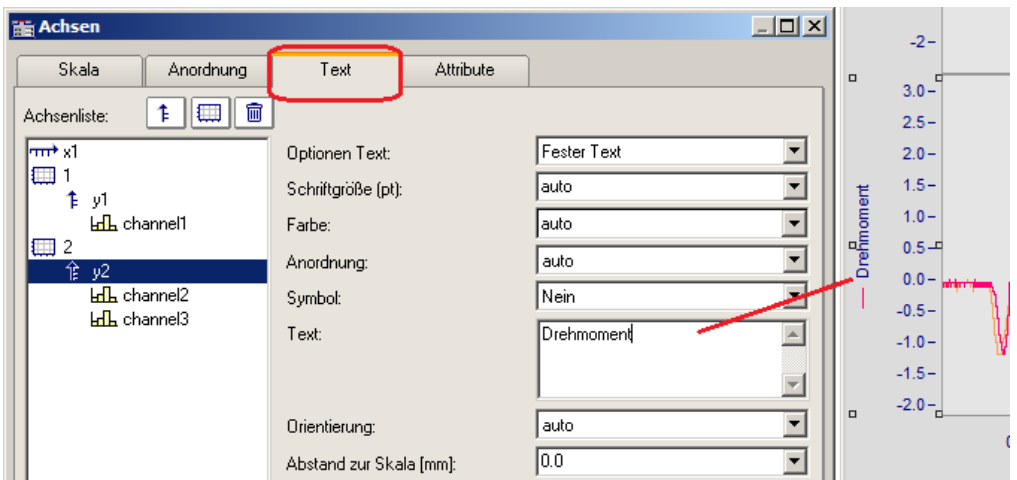

Neben der normalen Achsenbeschriftung mit der jeweiligen Einheit, gibt es auf der Karte *Text* die Möglichkeit die Achsenbeschriftung selbst zu definieren und zu parametrieren. Bei Text für eine y-Achse wird dieser im Kurvenfenster senkrecht an der Achse dargestellt. Text für die x-Achse wird waagerecht in der Mitte angezeigt. Folgende Optionen für den Text stehen zur Verfügung:

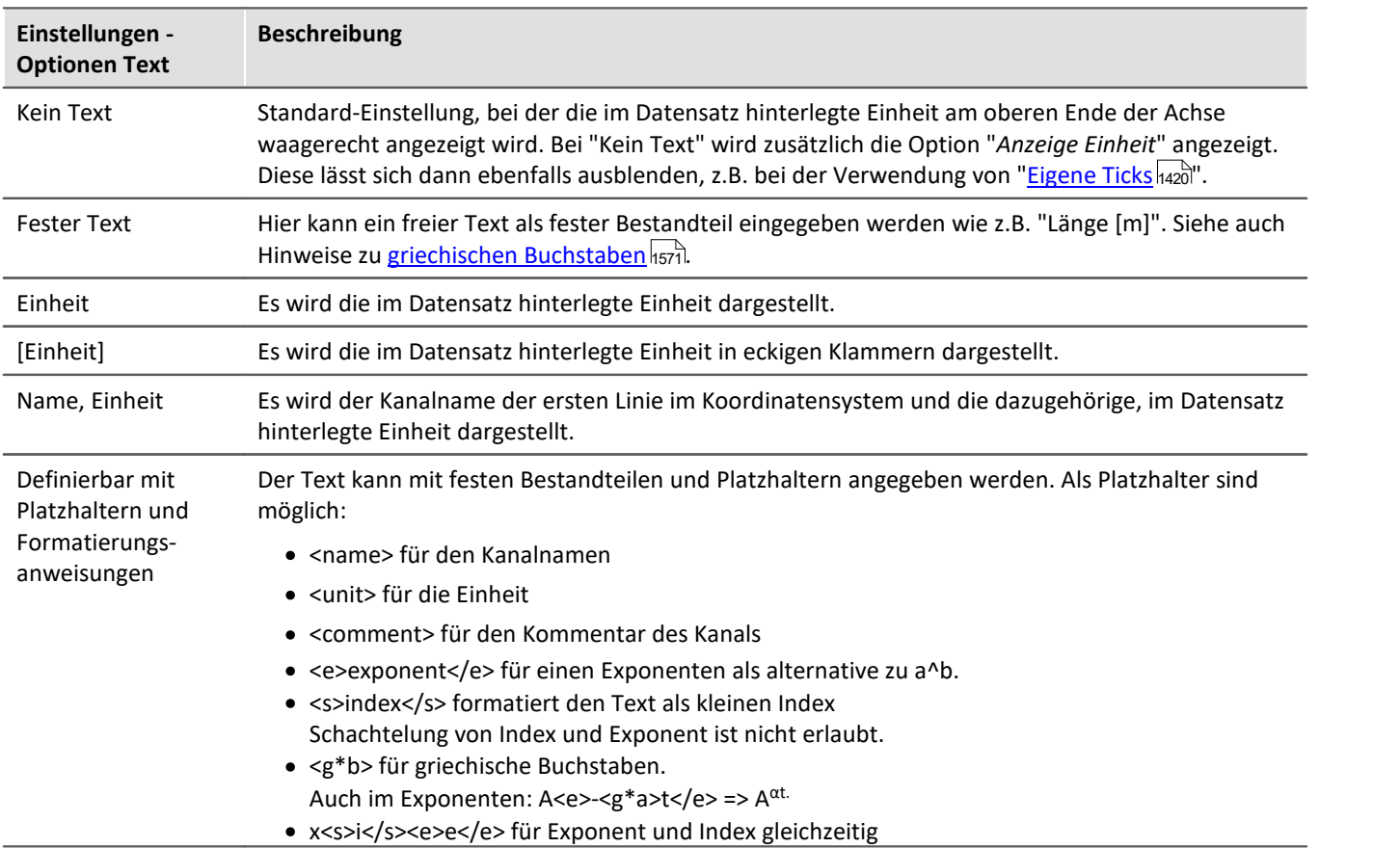

Zusätzlich können die *Schriftgröße*, die *Farbe* der Schrift, und die *Anordnung* an der Achse eingestellt werden, sowie ob das *Symbol* der ersten Linie wie in der Legende vorangestellt werden soll. Das Symbol kann nur für y-Achsen ausgewählt werden. Die *Orientierung* legt fest, ob der Text quer oder parallel zur Achse dargestellt wird. Weiterhin kann mit *Abstand zur Skala* ein Mindestabstand zum Text vorgegeben werden.

Verweis Weitere Texte

Allgemeine Texte können Sie auf der Karte <u>[Darstellung/Text](#page-1457-0)</u> ի458 und im Kapitel <u>[Eigene Ticks](#page-1419-0)</u> ի420 ergänzen.

# <span id="page-1419-1"></span>**13.6.3.4 Attribute**

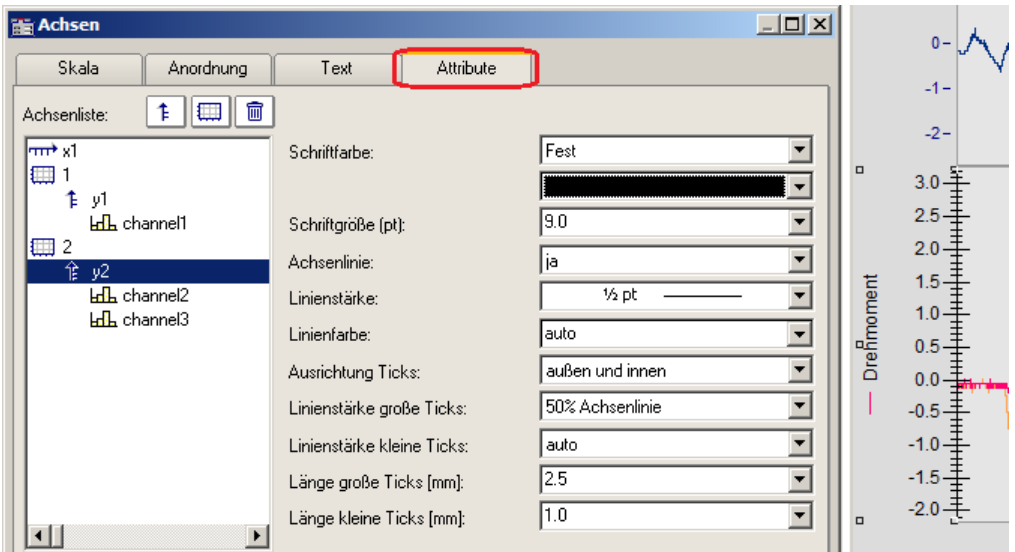

*Unter Attribute werden alle Einstellungen zur Achse vorgenommen.*

Mit *Schriftfarbe* kann die Farbe des ersten Datensatzes übernommen werden oder eine frei wählbare Farbe eingestellt werden.

Zusätzlich kann eine *Achsenlinie* mit Angabe der *Linienstärke* und individueller *Linienfarbe* hinzugefügt werden.

Die *Linienstärke* und *Länge* der *Ticks* können getrennt für kleine (zwischen den Zahlen) und große gesetzt werden.

### <span id="page-1419-0"></span>**13.6.3.5 Eigene Ticks**

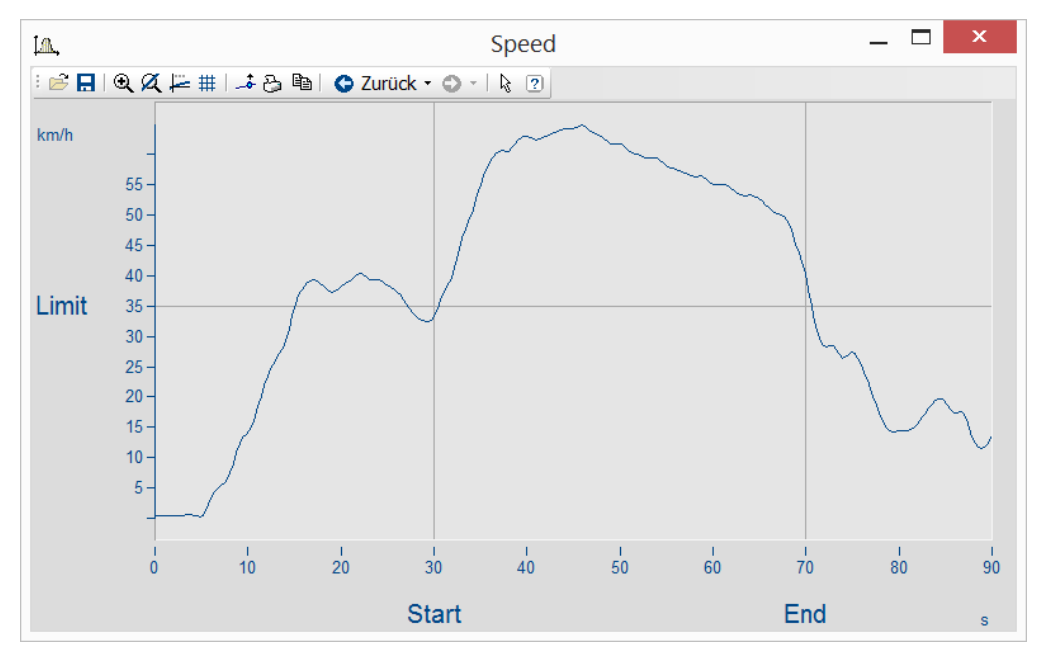

Auf der Karte "*Eigene Ticks*" können Sie zusätzliche Ticks einfügen. Mit Hilfe des Kontextmenüs von "*Alle definierten Ticks*" können Sie Ticks einfügen, kopieren und löschen.

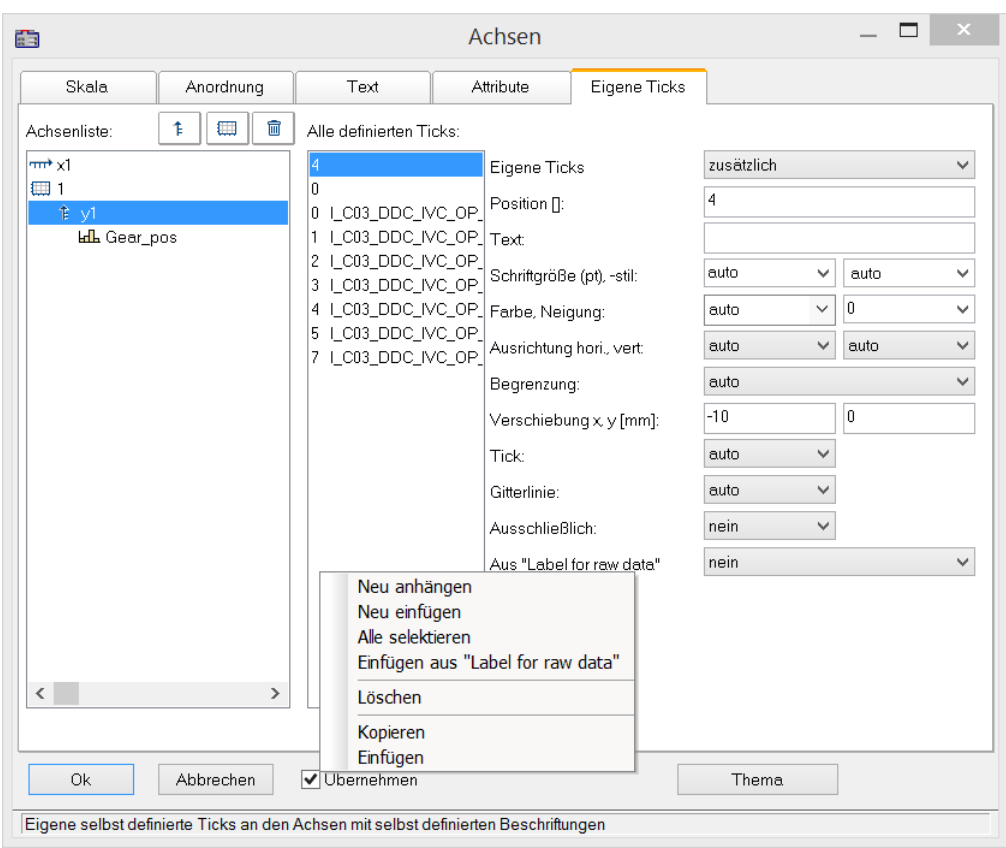

#### *Einstellung "Eigene Ticks"*

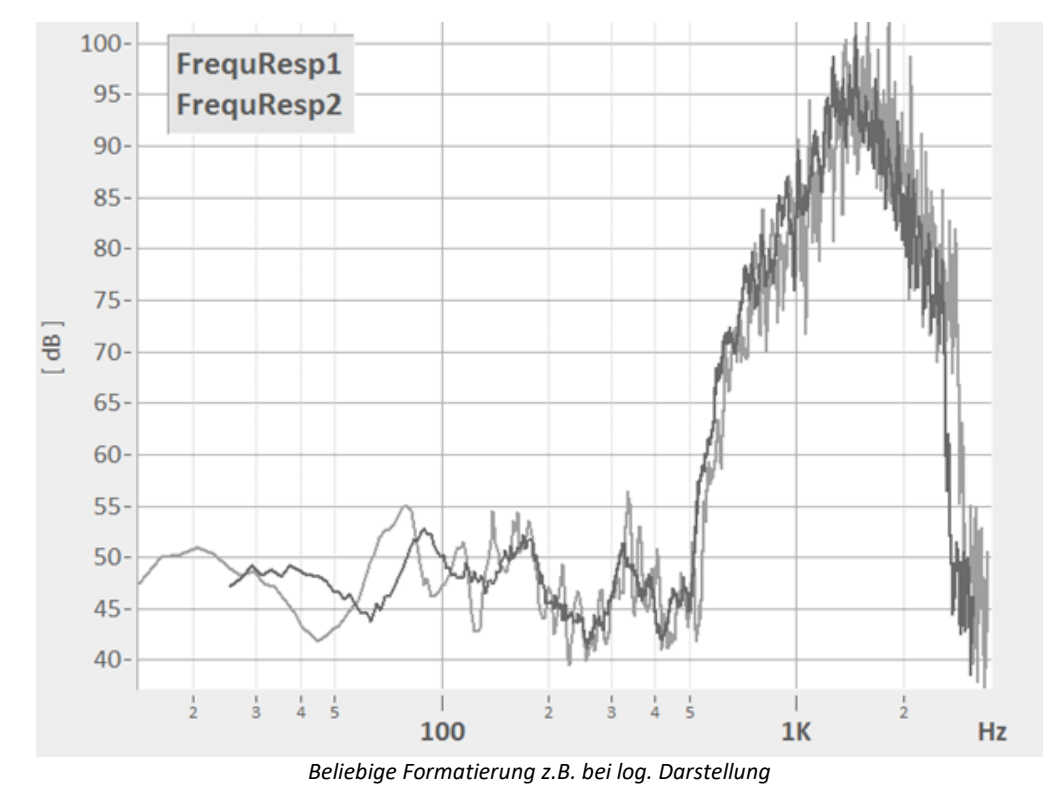

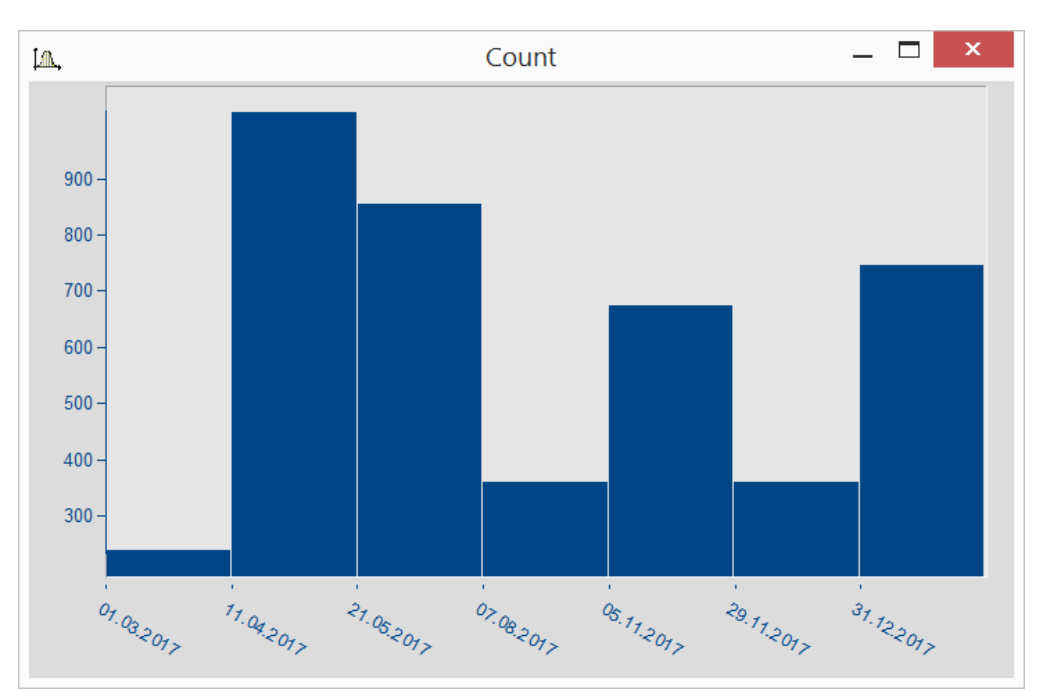

*Datumsangaben unabhängig von x-Delta*

Anhand der selektieren Achse werden die Eigenschaften der zugeordneten Ticks aufgelistet.

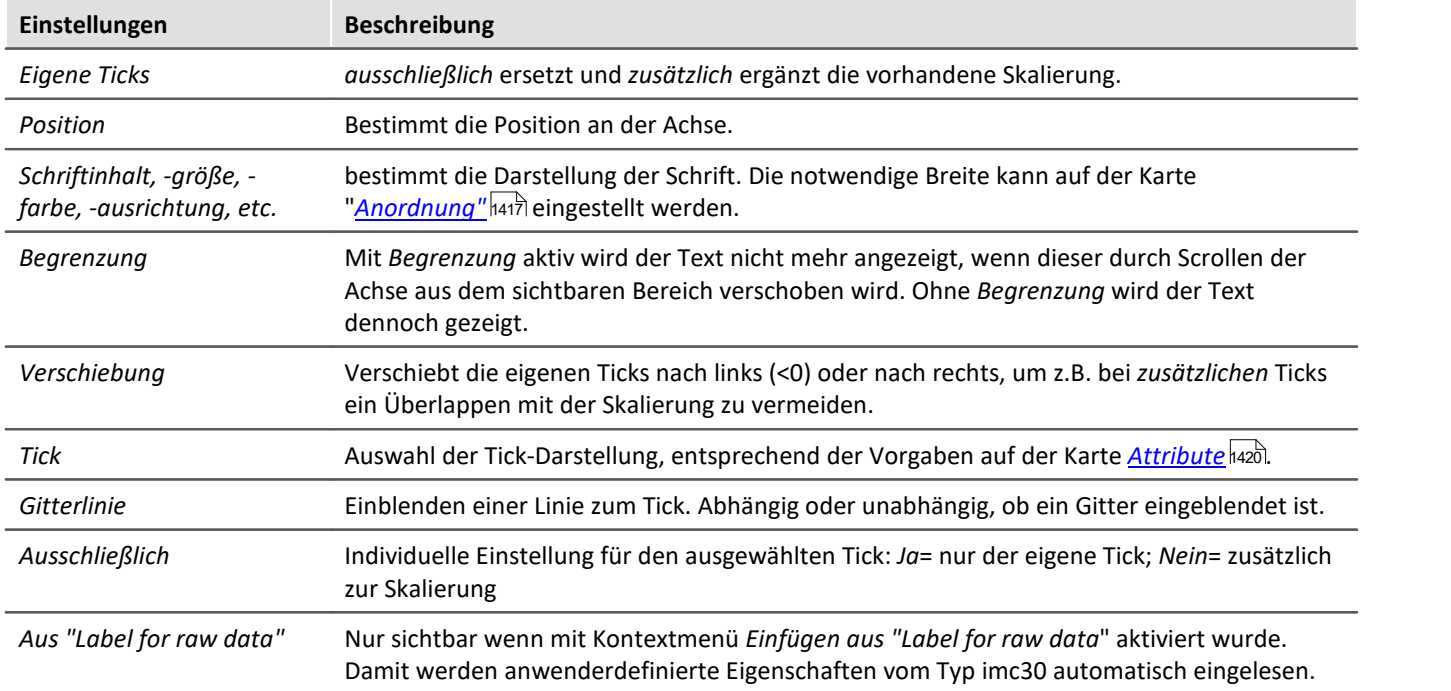

œ

### Verweis Weitere Texte

Allgemeine Texte finden Sie auf der Karte *[Darstellung/Text](#page-1457-0)* und auf der Karte *[Achsen/Text](#page-1417-0) .* 1458 1418

### **13.6.3.5.1 Label for raw data**

Manche Signale beinhalten ganze Zahlen, die bestimmte Zustände oder Fehlercodes repräsentieren. Damit wird z.B. die Position eines Automatikgetriebe erfasst (0=N, 1=D, 2=R, 3=P, etc.). Üblicherweise sind diese Informationen mit Integerwerten, also ganze Zahlen hinterlegt.

Das Datenformat von imc ermöglicht es diese zusätzliche Informationen mit der Variable zu speichern. Eine Kategorie dieser "*Anwender-definierten Eigenschaften*" ist mit *imc30* gekennzeichnet und listet Texte auf, die von einigen Quellen (MDF, CAN, etc.) als "*Label for raw data[]*" bereit gestellt werden.

Falls eine Datensatz solche imc30-Informationen beinhaltet, können diese als Eigene Ticks verwendet werden.

#### **Aktivieren von "Label for raw data"**

- · Zum Einlesen öffnen Sie den *Achsendialog* -> Karte: *Eigene Ticks*.
- · Wählen Sie *zusätzlich* oder *ausschließlich* bei *Eigene Ticks.*
- · Selektieren Sie die zugehörige Y-Achse und klicken Sie mit der rechten Maustaste in die mittlere Liste *Alle definierten Ticks.* Nur wenn Eigenschaften vom Typ *imc30* enthalten sind ist der Eintrag Einfügen aus *"Label for raw data"* sichtbar.
- · Alle vorhandenen *"Label for raw data"*werden eingelesen.

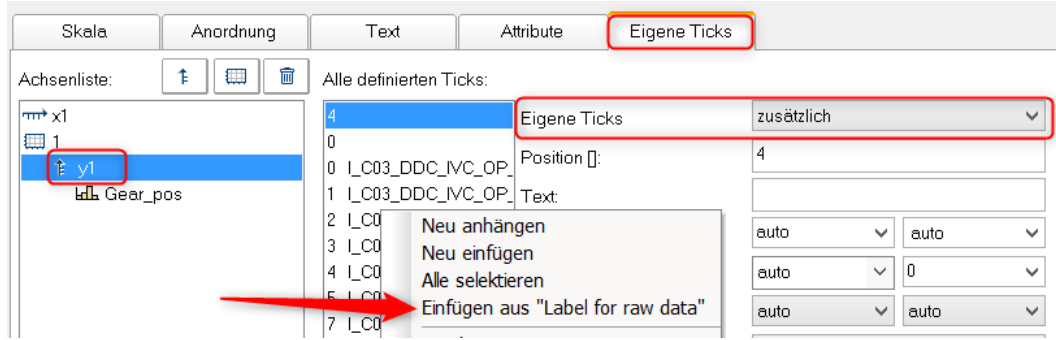

### **Voreinstellung für eigene Ticks ändern**

Sobald *Einfügen aus "Label for raw Data"* aktiviert wurde, gibt es die Eigenschaft *Aus "Label for raw data"*mit folgenden Optionen:

*nein*: wie vorher

*ja*: dieser Tick ist aus einer *Label for raw data[Ganzzahl]* abgeleitet.

*Vorlage*: Vorlage, falls neue Eigenschaften am Kanal hinzukommen.

FAMOS generiert einen Tick ohne Text mit Position 0. Dieser wird als Vorlage verwendet. Wenn neue Positionen hinzukommen, werden entsprechend dieser Einstellungen neue Ticks generiert.

#### **Anmerkungen:**

- · Wenn Positionen wegfallen, werden die zugehörigen Ticks entfernt.
- · Wenn das automatische Update nicht gewünscht ist, setzen Sie die Eigenschaft *Aus "Label for raw data"*" auf "*nein*".
- · *Label for raw data[Ganzzahl]*: Der Wert in Klammern ist eine ganze Zahl in den Rohdaten des Kanals, also unskalierte (ganze Zahlen). Falls reelle Zahlen vorliegen, werden nur ganze Zahlen berücksichtigt.
- · *Label for raw data[Ganzzahl]* bezeichnet immer nur y-Werte eines Kanals und ist nur für die y-Achse geeignet. Ausnahme ist die XY-Darstellung, in der die x-Achse die y-Werte einer XY Überlagerung darstellt.

# **13.6.3.6 Touch-Bedienung**

#### **Erweiterte Touchbedienung für das Kurvenfenster**

Zum Steuern des Kurvenfensters per Touchbedienung sind Bereiche im Kurvenfenster definiert, die bestimmte Aktionen auslösen. So kann im obere bzw. unteren Bereich des Kurvenfensters die Kurve in Y-Richtung verschoben und im linkem bzw. rechtem Randbereich die Kurve in x-Richtung verschoben werden.

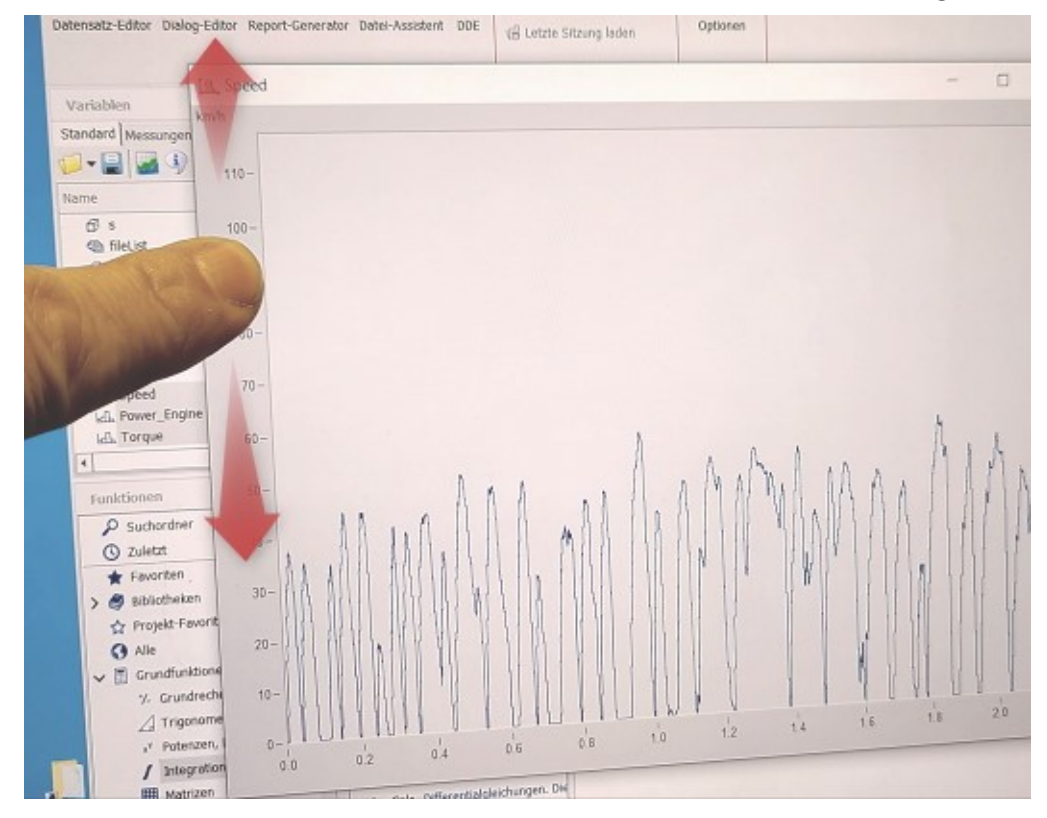

# **13.6.4 Linie-Konfiguration**

#### **Funktion**

Hier können Sie den Linientyp oder Symbole zur Kennzeichnung von Messwerten wählen.

Rufen Sie zur Einstellung der Linien den Menüpunkt *Konfiguration / Linien...* auf. Alternativ können Sie vom Dialog *Achsen...* auch direkt zur Einstellung der *Linien* schalten, nämlich über die Schaltfläche *Thema*.

Dieser Dialog zur Einstellung der Eigenschaften der Linien erscheint:

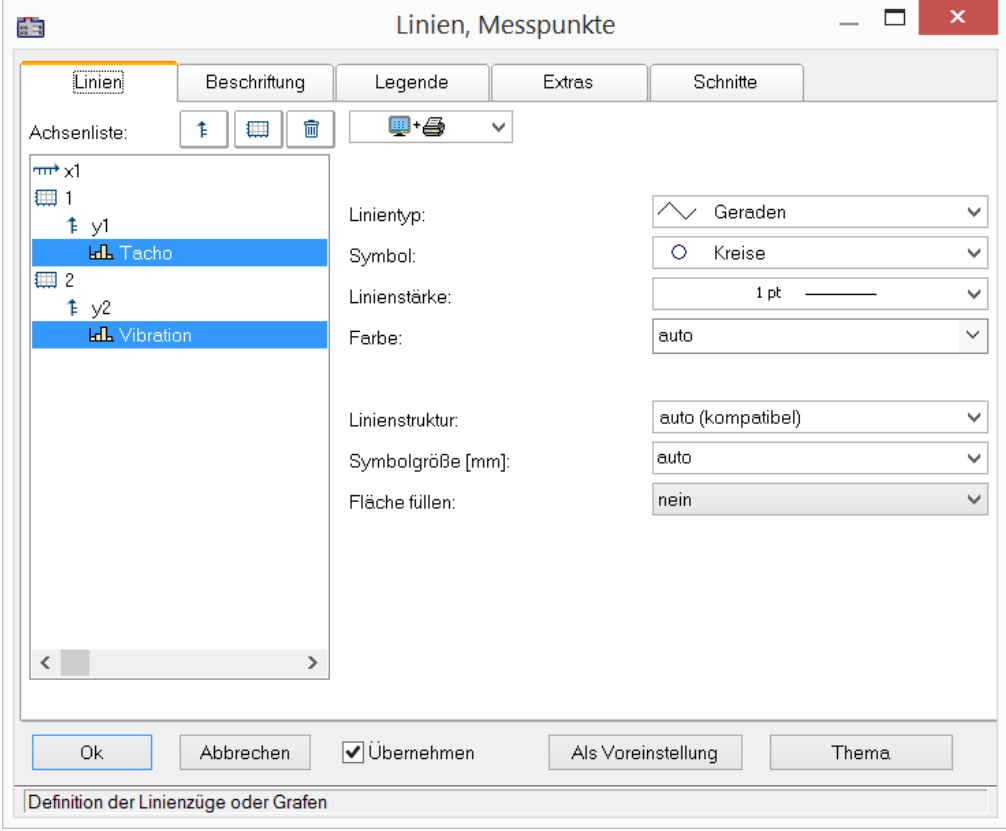

# **13.6.4.1 Linien**

Liniendarstellung auf Bildschirm und Drucker

# **Auswirkung auf Drucker und/oder Bildschirm**

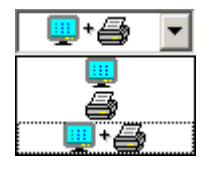

Mit dieser Auswahl wird entschieden, ob die eingestellten Eigenschaften für die Ausgabe auf dem Bildschirm und/oder auf dem Drucker (bzw. Zwischenablage) anzuwenden sind. So kann z.B. die Linienstärke für Drucker und Bildschirm durchaus getrennt und unterschiedlich voneinander angegeben werden. Nicht alle Eigenschaften können auf Drucker und Schirm getrennt voneinander eingestellt werden.

# **Linientyp**

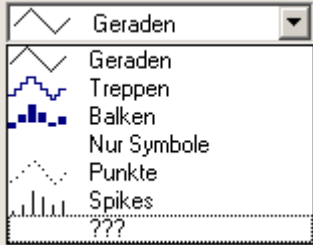

Darstellung der Samples. Normalerweise werden die Samples durch linear interpolierten *Geraden* dargestellt. Alternativ finden Sie in der nachfolgenden Liste weitere Darstellungsmöglichkeiten.

Bei der Darstellung eines <u>RGB-Bildes क्षि</u>ओ wird zwischen *Geraden* und *Treppen* unterschieden. Bei *Geraden* werden die Pixel zwischen den Samples (Original Bildpunkte) mit Farbverläufe interpoliert. Bei *Treppen* werden die Pixel konstant interpoliert. Alle Linientypen ungleich *Geraden* werden beim RGB Bild wie *Treppen* behandelt. Falls mehr Samples auf ein und dasselbe Pixel auf dem Schirm fallen, wird gemittelt.

Der Linientyp ist auf Drucker und Schirm stets gleich.

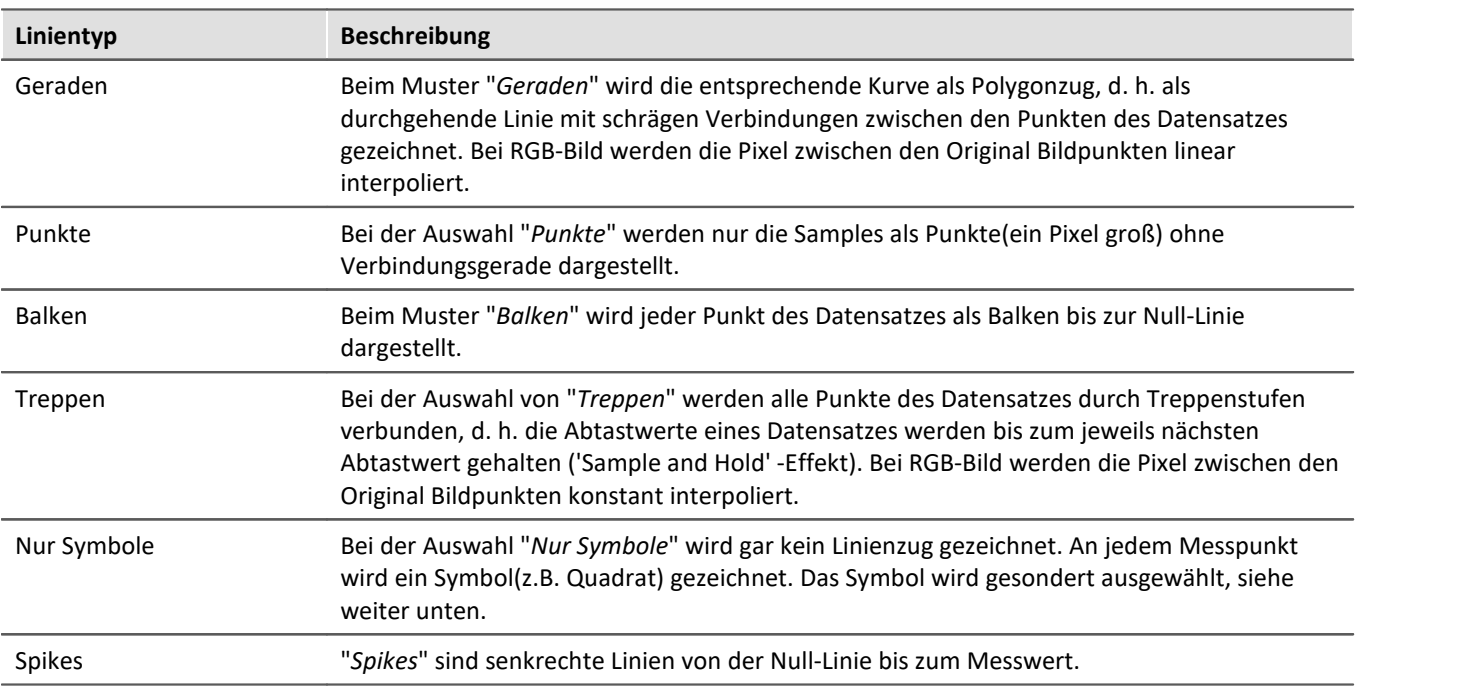

# <span id="page-1426-0"></span>**Symbol**

Jeder Messpunkt wird mit einem Symbol gekennzeichnet.

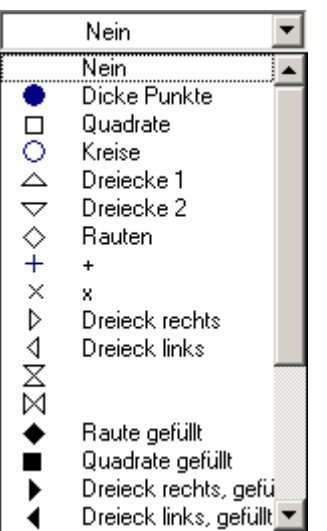

# **Linienstärke**

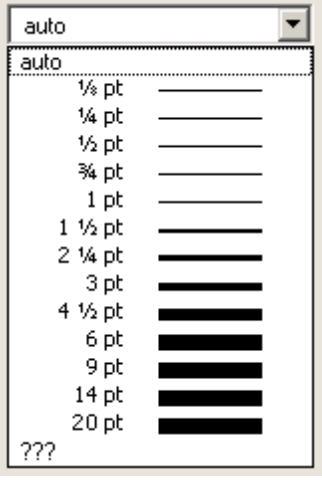

Hier wird das Symbol ausgewählt. Symbole können nur zusammen mit einer Linie (Polygonzug) oder ganz allein dargestellt werden.

In Sonderfällen wird nicht jeder Messpunkt mit einem Symbol gekennzeichnet, sondern z.B. Symbole über den Linienzug gleichmäßig verteilt, um z.B. die Linienzüge verschiedener Kanäle auseinander halten zu können. Siehe Menü *[Konfiguration / Darstellung](#page-1320-0)* mit Eigenschaft *Anzahl Symbole*. 1321

Das Symbol ist auf Drucker und Schirm stets gleich.

Auf der Karte "*Extrɑs* h435" kann eine feste Anzahl von Symbolen vorgegeben werden.

Die Linienstärke wird ausgewählt. Die Linienstärke wird nicht nur beim Polygonzug, sondern auch bei anderen Symbolen und Linienarten benutzt.

Die Linienstärke kann auf Drucker und Bildschirm unterschiedlich sein.

# **Farbe**

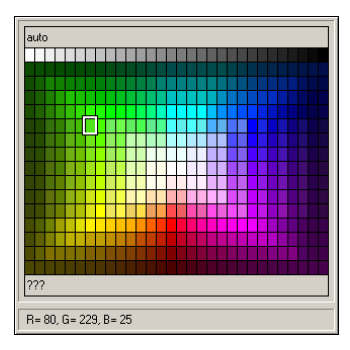

Hier wird die Farbe der Linie bzw. des Symbols angegeben. Ist die Farbe auf *auto* gestellt, dann wird, abhängig davon, die wievielte Linie es im Kurvenfenster ist, eine Farbe aus den global eingestellten Farben der Kurvenfenster ausgewählt, siehe Menü Optionen / Farben 1551.

An dieser Stelle kann die Farbe aber fest vorgegeben werden, womit alle Automatismen ausgeschaltet werden.

Die Farbe kann auf Drucker und Bildschirm unterschiedlich sein.

# **Linienstruktur**

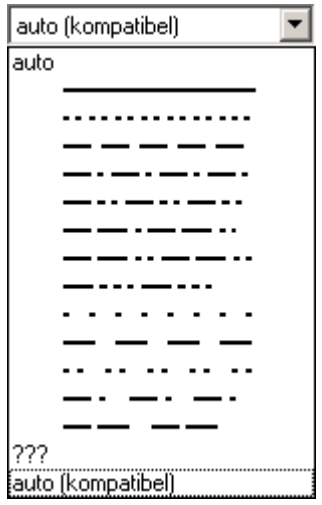

Hier wird die Struktur der Linie angegeben. Ist die Linienstruktur auf *auto* gestellt, dann werden fortlaufend unterschiedliche Linienstrukturen vergeben, d.h. die erste Linie ist durchgängig, die zweite gepunktet, die dritte gestrichelt usw.. Bei *auto (kompatibel)* wird die globale Einstellung *Kurven in Struktur* beachtet. Dieser Modus ist kompatibel mit imc FAMOS 5.0, wo die Linienstruktur im *Farben*-Dialog global eingestellt wurde.

# **Symbolgröße [mm]**

Wenn zur Anzeige der Messpunkte Symbole ausgewählt wurden, kann hier der Durchmesser in mm definiert werden. Bei auto wird die globale Voreinstellung Durchmesser Symbole beachtet.

# **Fläche füllen**

Die Fläche unter und innerhalb einer Linie wird gefüllt.

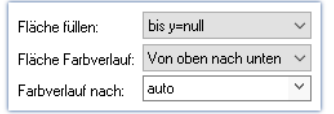

Wird "*Fläche füllen: innen*" auf einen normalen Datensatz angewandt, verbindet eine Linie den erste mit dem letzten Wert. Die Flächen oberund unterhalb dieser Line werden ausgefüllt.

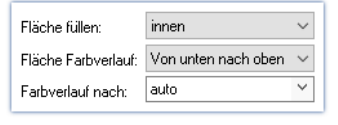

Bei XY-Datensätzen wird die Hysterese ggfs.  $\frac{1}{20}$ geschlossen, damit eine geschlossene Fläche ausgefüllt werden kann.

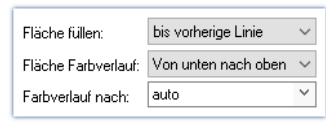

Bei "*Fläche füllen: bis vorherige Linie*" wird die Fläche von zwei aufeinanderfolgenden Linien im Kurvenfenster ausgefüllt.

Fläche füllen:

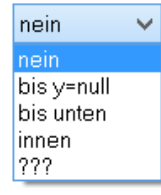

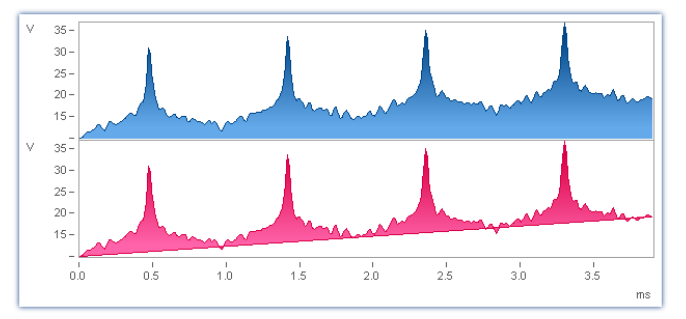

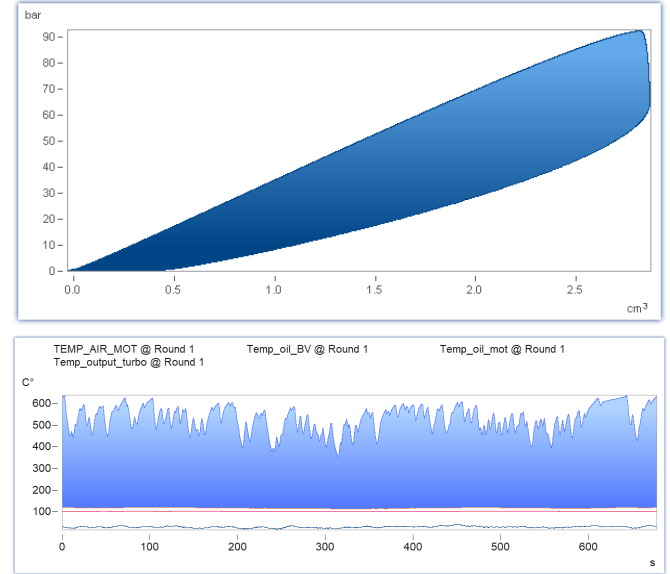

*nein*: wie vorher

*bis y=null:* Fläche unterhalb des Grafen bis zur Null-Linie wird gefüllt

*bis unten*: Fläche bis unterer Rand des Koordinatensystems

*innen:* Innenraum. Das letzte Sample des dargestellten Datensatzes wird mit dem ersten Sample verbunden. Es entsteht eine geschlossene Linie, deren Innenraum gefüllt wird.

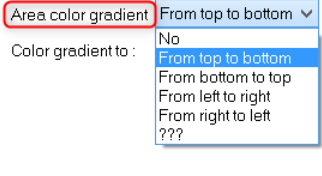

### Falls *Fläche füllen* nicht *nein*:

*Fläche Farbverlauf:* Angabe eines Farbverlaufes für die gefüllte Fläche. Ohne Farbverlauf wird gleichmäßig nur die eine Farbe verwendet. Ansonsten wird ein Farbverlauf der Linienfarbe zu einer zweiten. Die zweite Farbe wird unter *Farbverlauf nach* angegeben.

*Farbverlauf nach: auto* (wie die Linie selbst) oder aber fest wählbar. Bei *auto* und Farbverlauf wird eine hellere Variante der Linienfarbe gezeichnet.

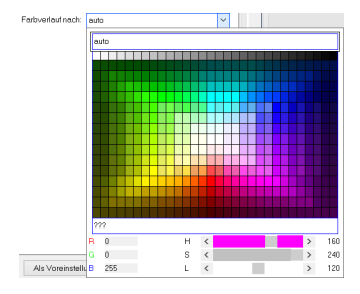

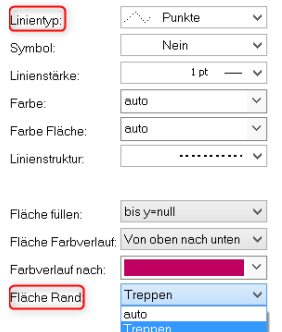

### Falls *Linientyp* = *Punkte* oder *nur Symbole*, gibt es noch die Option

*Fläche Rand*: Damit wird bestimmt, ob der Rand der Fläche zwischen den Punkten linear interpoliert wird oder mit Treppenstufen.

Falls mehrere Kurven überlappend dargestellt werden, gilt die Reihenfolge für jede Kurve:

1. zuerst Fläche

Geraden

- 2. dann Messunsicherheit
- 3. dann Linien

Eine **pure** Fläche ohne berandende Linie kann erzeugt werden, indem der *Linientyp*=*nur Symbole* und *Symbol = leer* eingestellt wird.

# **13.6.4.2 Beschriftung**

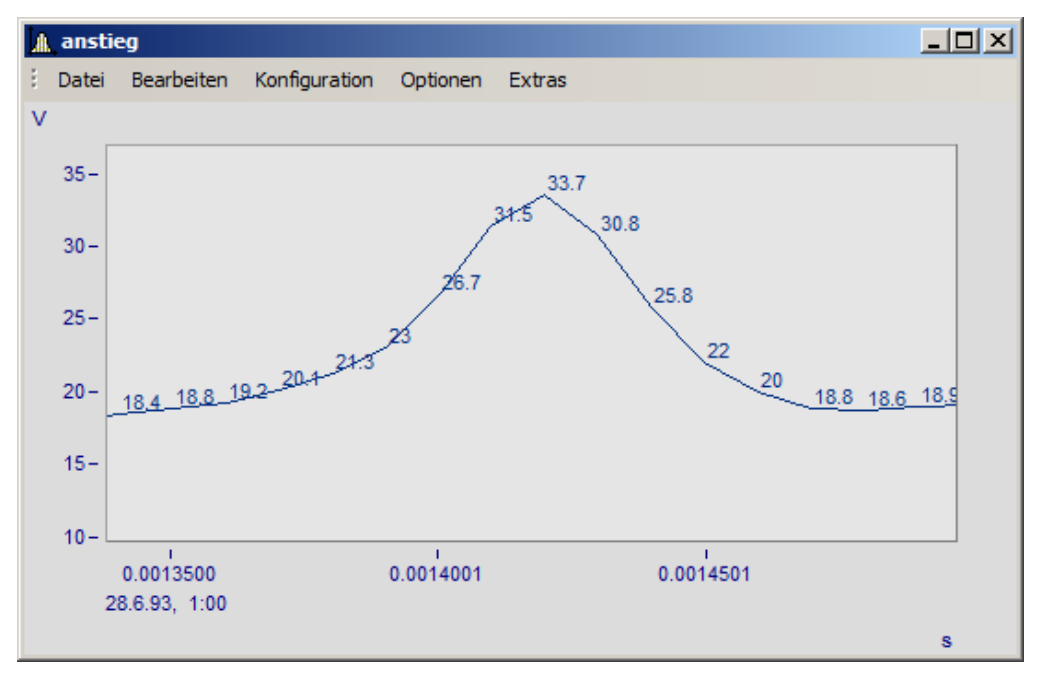

Hier können Sie einstellen, ob die Messpunkte mit Text mit ihren Zahlenwerten beschriftet werden oder nicht.

Für die *Beschriftung* der Zahlenwerte können zudem *Farbe*, *Zahlenformat*, *Anzahl der gültigen Ziffern*, *Schriftgröße* und *Lage* eingestellt werden.

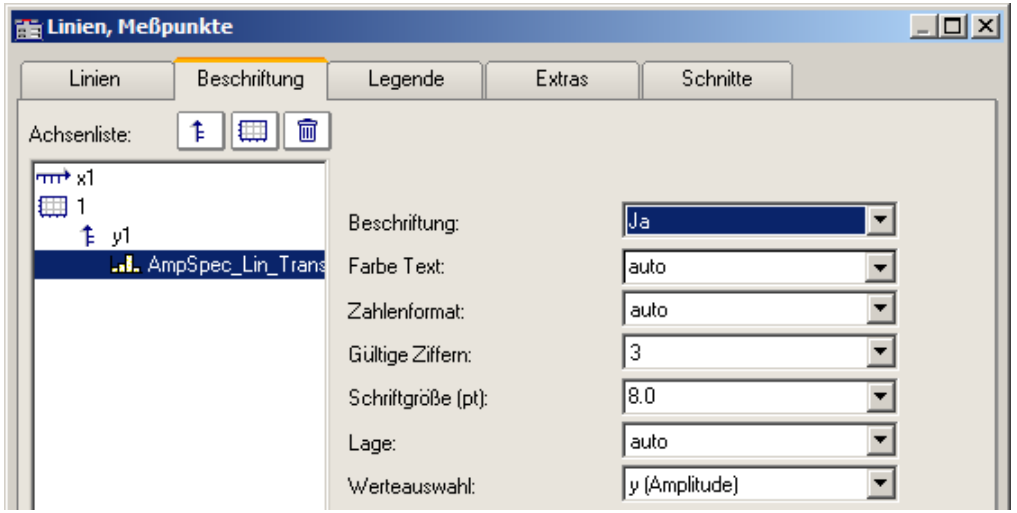

Mit *Werteauswahl* legen Sie fest, welche Werte dargestellt werden: y, x, Parameter, Betrag und Phase

# **13.6.4.3 Legende**

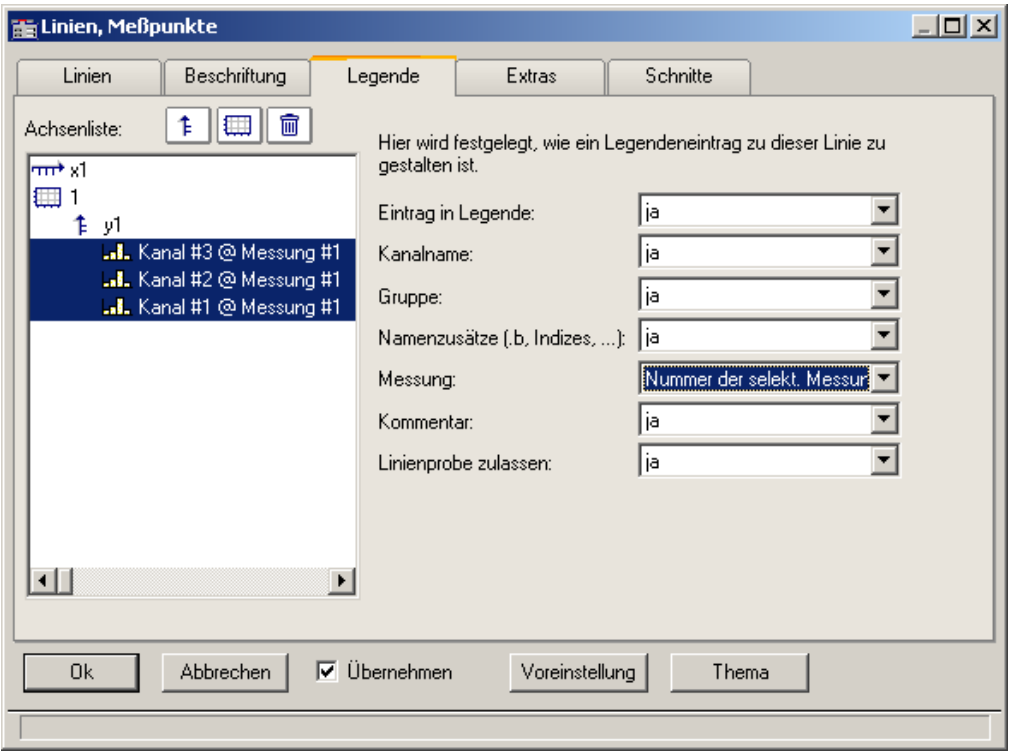

*Optionen für die Darstellung der Legende*

Wenn Sie diesen Reiter auswählen, können Sie verschiedene Optionen auswählen, mit denen die Legende zur ausgewählten Linie dargestellt wird.

#### Ð Hinweis

Sollten Sie nur einen Datensatz im Kurvenfenster darstellen, wird die Legende nur eingeblendet, wenn unter <u>[Darstellung\Legende\Anwesenheit der Legende](#page-1437-0) {1438}</u> auf immer gesetzt ist.

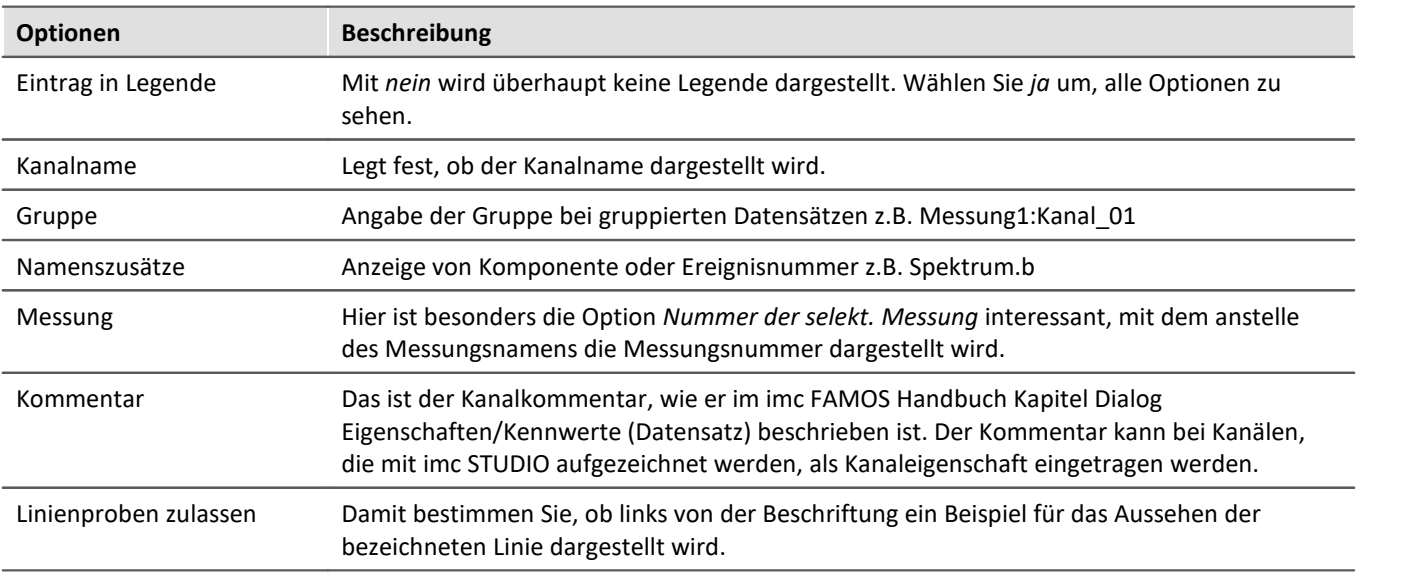

Weitere allgemeine Einstellungen zur Legende werden im Kapitel <u>[Menü Konfiguration / Legende](#page-1437-0) bas</u>i beschrieben.

# **13.6.4.4 Extras**

Auf der Karte *Linien\Extras* werden besondere Darstellungsoptionen angeboten:

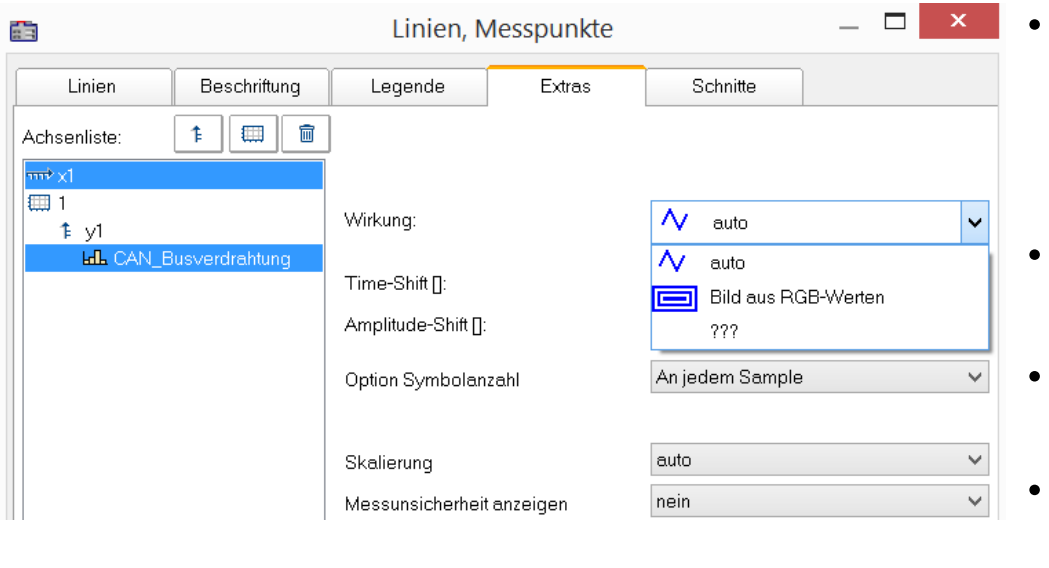

- · [Time-/Amplitude-](#page-1433-0)<mark>[Shift](#page-1433-0)</mark> निक्की: Verschieben der Linie im Kurvenfenster, ohne die Werte der Variablen zu ändern
- [RGB-Bild](#page-1432-0) 1433: Darstellung eines Bildes aus segmentierten Daten
- **Besondere** [Farbkartendarstellungen](#page-1433-1)  $\overline{\phantom{aa}}$
- Reduktion der [Symbolanzeige](#page-1434-0) 1435
- $\bullet$  [Messunsicherheit](#page-1435-0) 1436

### <span id="page-1432-0"></span>*Wirkung***: RGB-Bild**

Der Parameter *Wirkung* im *Extras* Dialog ist bei RGB Variablen mit gesetzten Farben-Flag automatisch auf "*Bild aus RGB-Werten*" gesetzt. Ansonsten kann dies hier erzwungen werden.

Die Eigenschaft gilt pro Linie, d.h. Überlagerungen von einem Bild und einer Kurve sind möglich. Dabei muss die Linie vor dem Bild angeordnet sein.

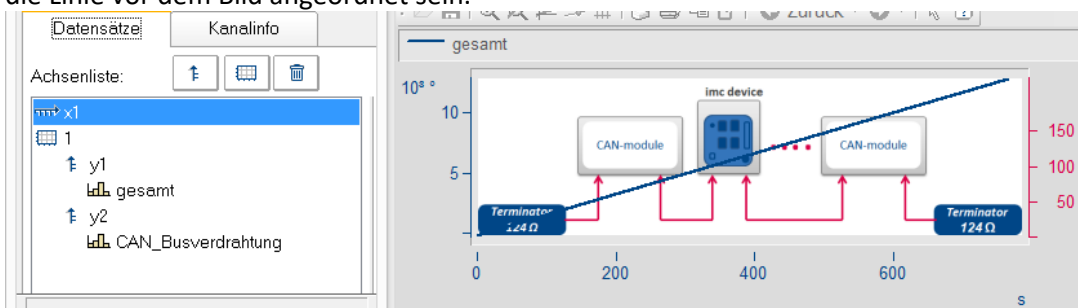

#### **Verweise**

Allgemeine Infos zu RGB-Bild im Kapitel <u>[Darstellungs-Varianten des Kurvenfensters](#page-1392-0) යෘ</u> Seitenverhältnis und Auflösung im Kapitel <u>Achsen-Konfiguration/Anordnung</u>h417

<span id="page-1433-0"></span>In der Darstellungsart *Standard* können Sie hier manuell die Parameter der Line-Shift Funktion vorgeben. Mehr dazu finden Sie im Abschnitt <u>Line-Shift</u> 1535 .

| Linien, Meßpunkte                          |                      |        |                 | $\Box$ D $\times$ |
|--------------------------------------------|----------------------|--------|-----------------|-------------------|
| Linien<br><b>Beschriftung</b>              | Legende              | Extras | <b>Schnitte</b> |                   |
| t<br>₩<br>Ŧ<br>Achsenliste:                |                      |        |                 |                   |
| l <del>ant</del> x1.                       |                      |        |                 |                   |
| E<br>1≱ y1                                 |                      |        |                 |                   |
| <b>AL</b> AmpSpec_Lin_Trans                | Time-Shift [s]:      |        | 2.3             |                   |
|                                            | Amplitude-Shift [N]: |        | 3.234           |                   |
| Deter would be Dild by Mund Minnerveckable |                      |        |                 |                   |

*Daten werde im Bild in X- und Y-Lage verschoben*

<span id="page-1433-1"></span>In der Darstellungsart *Farbkarte* finden Sie hier die Funktion *Wirkung*, mit der Sie XY-Daten zur Konstruktion der Farbkarte nutzen können oder als echte Linien der Farbkarte überlagern können. Damit sind dann Darstellungen wie die folgende möglich.

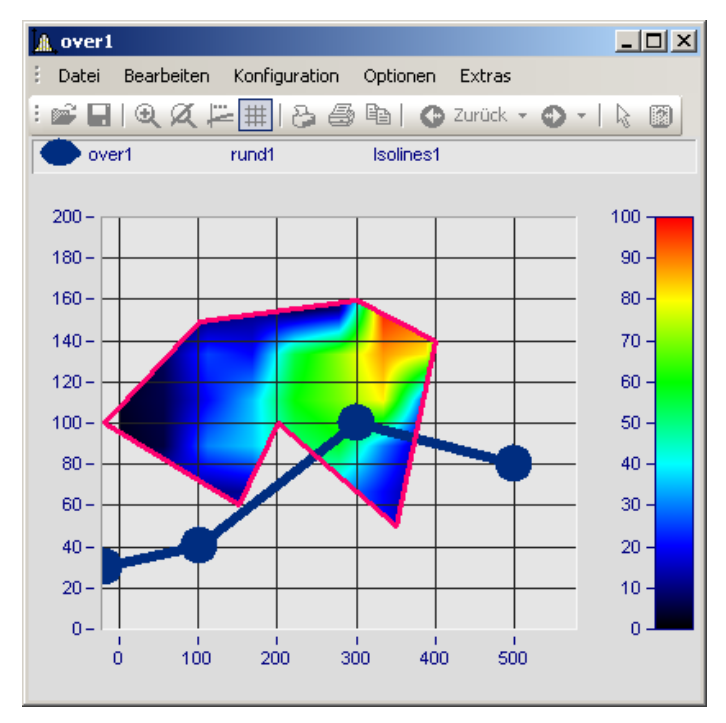

In diesem Bild sehen Sie eine Funktion zur Konstruktion der Farbkarte und eine Funktion zur Überlagerung der Farbkarte mit einer echten Linie.

#### **Optionen Beschreibung** *Wirkung* Als *Wirkung* steht zum einen die *Überlagerung* zum Überlagern der Farbkarte mit einer echten Linie zur Verfügung und zum anderen verschiedene Grenzfunktionen, die die Konstruktion der Farbkarte beeinflussen. **Wirkung Beschreibung** Überlagerung Ein XY-Datensatz wird als echte Linie der Farbkarte überlagert. Dabei stehen die üblichen Linieneigenschaften zur Verfügung. ...Grenze Ein XY-Datensatz wird als echte Linie in die Farbkarte eingefügt und begrenzt die Farbkartenansicht entsprechend der gewählten *Wirkung* als obere, untere, linke, rechte, äußere oder innere Grenze. 語Linien, Meßpunkte  $\Box$ D $\Box$ **Linien** Beschriftung Extras Schnitte ŧ ▦∥ 霝 Achsenliste:  $\overline{\text{m}^*}$  x1 를 z1 Wirkung: Äußere Grenze 作列 auto **Lall** over1  $\sim$  rund1 Überlagerung **Lill** Isolines1 Obere Grenze Untere Grenze Linke Grenze Rechte Grenze Äußere Grenze o Innere Grenze ⊣∥  $\blacktriangleright$ 222 *Symbole* Die Anzahl der Symbole kann mit *"Option Symbolanzahl"* und *"Anzahl Symbole"*festgelegt werden. Aktiviert werden Symbole auf der <u>Linienkarte</u> 1427. Skalierung auto Skalierung auto Messunsicherheit anzeigen von 0 bis 1 (relativ) von 0 bis 1 (mit Offset) Farbe in mm (relativ) in mm (mit Offset) ??? Die Skalierung der Daten kann unabhängig vom Koordinatensystem in Millimeter eingestellt werden. Damit können Objekte aus Daten dargestellt werden, die unabhängig von der Zoomstufe eine konstante Größe beibehalten. Alternativ können die Daten bei einem Wertebereich von 0 bis 1 über das gesamte Koordinatensystem dargestellt werden.

<span id="page-1434-0"></span>Die Lage der Daten kann mit einem Offset auf eine bestimmte Koordinate gesetzt werden. Dies geschieht mit der benutzerdefinierten Eigenschaft *Offset X display* bzw. *Offset Y display*

<span id="page-1435-0"></span>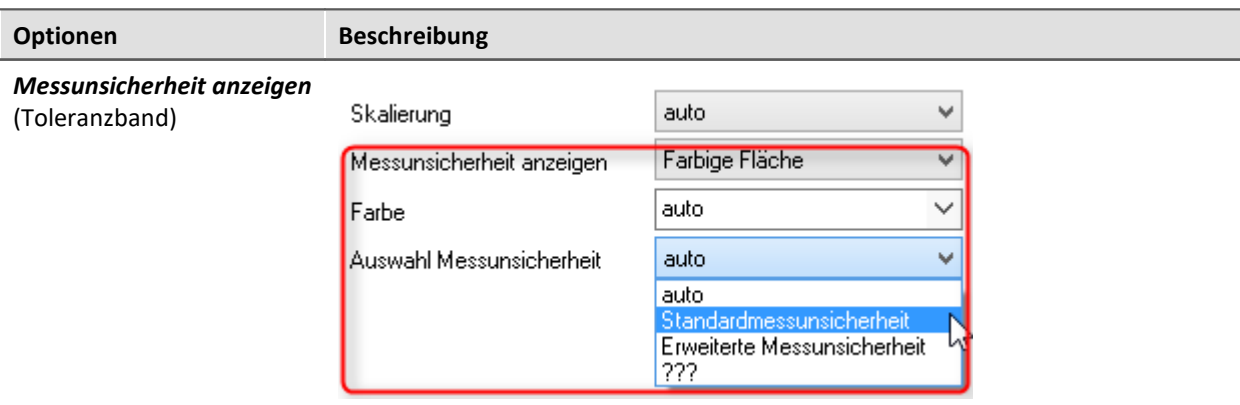

Die Messunsicherheit eines Datensatzes kann als *Linie* oder *Farbiger Fläche* dargestellt werden. Der Wert der Messunsicherheit wird als Eigenschaft der Variable bereits bei der Datenaufnahme eingetragen und erscheint in imc FAMOS als *benutzerdefinierte Kanaleigenschaft* erscheint. Alternativ kann sie auch in imc FAMOS als *benutzerdefinierte Eigenschaft*im Dialog der *Kanaleigenschaften* oder per Funktion "UserProSet( Daten, "Uncertainty"...) gesetzt werden.

Beispiel: UserPropSet(Daten, "imc33", 0.3, 0, 0) oder UserPropSet(Daten, "Uncertainty", 0.3, 0, 0)

*Auswahl Messunsicherheit:*

- · *Erweiterte Messunsicherheit*: Die erweiterte Messunsicherheit ist nach GUM ein symmetrisches Intervall um den Messwert.
- · *Standardmessunsicherheit*: Unsicherheit des Messergebnisses ausgedrückt als Standardabweichung.

### **13.6.4.5 Schnitte**

Hier können Sie für die Standard-Darstellung Schnitte für x,y,z-Datensätze bzw. segmentierte Datensätze mit der jeweiligen Position einstellen. Mehr dazu finden Sie im Abschnitt <u>Verbinden mit 3D</u> hssz.

# **13.6.5 Weitere Darstellungs-Optionen**

# **13.6.5.1 Darstellung**

### **Funktion**

Die Darstellungsart eines Kurvenfensters kann in verschiedenen Varianten definiert werden.

### **Aufruf des Dialoges**

Wählen Sie den Menüpunkt "*Konfiguration*" > "*Darstellung*" des Kurvenfensters. Es erscheint ein Dialog zur Definition der Darstellung des Kurvenfensters.

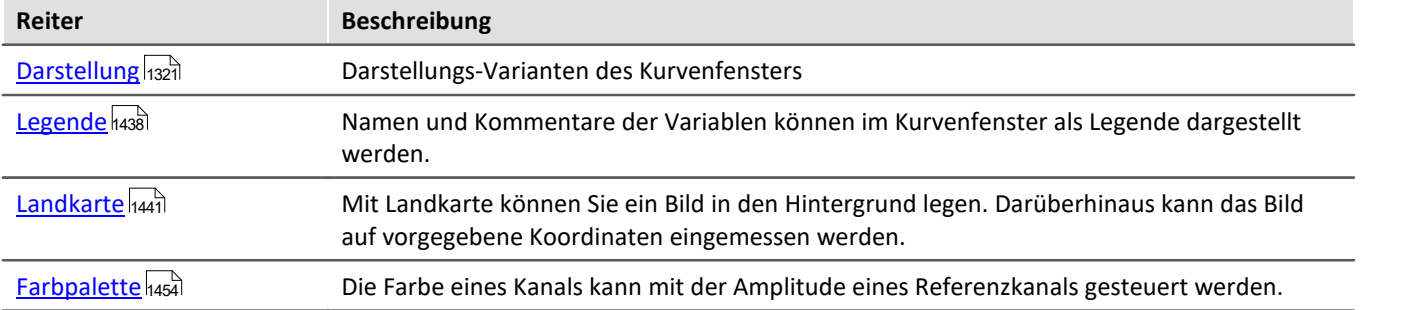

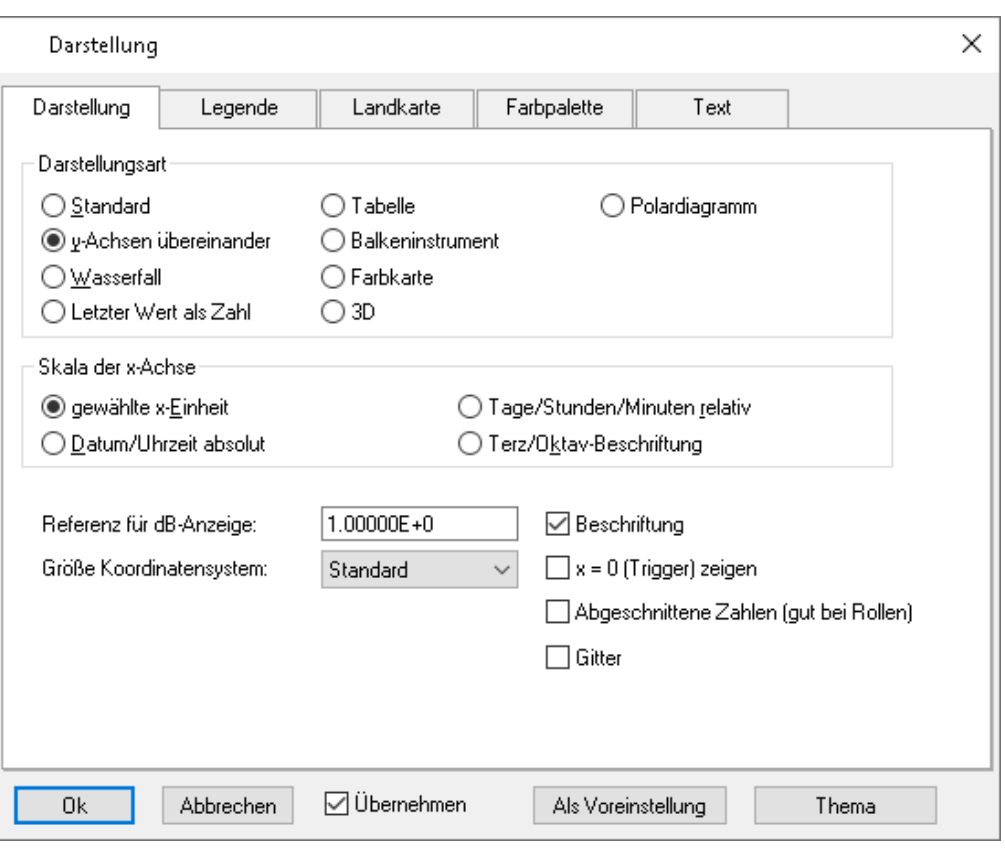

# <span id="page-1437-0"></span>**13.6.5.1.1 Legende**

Namen und Kommentare der Variablen können im Kurvenfenster als Legende dargestellt werden. Wählen Sie den Menüpunkt "*Konfiguration*" > "*Legende*", um deren Einstellungen vorzunehmen.

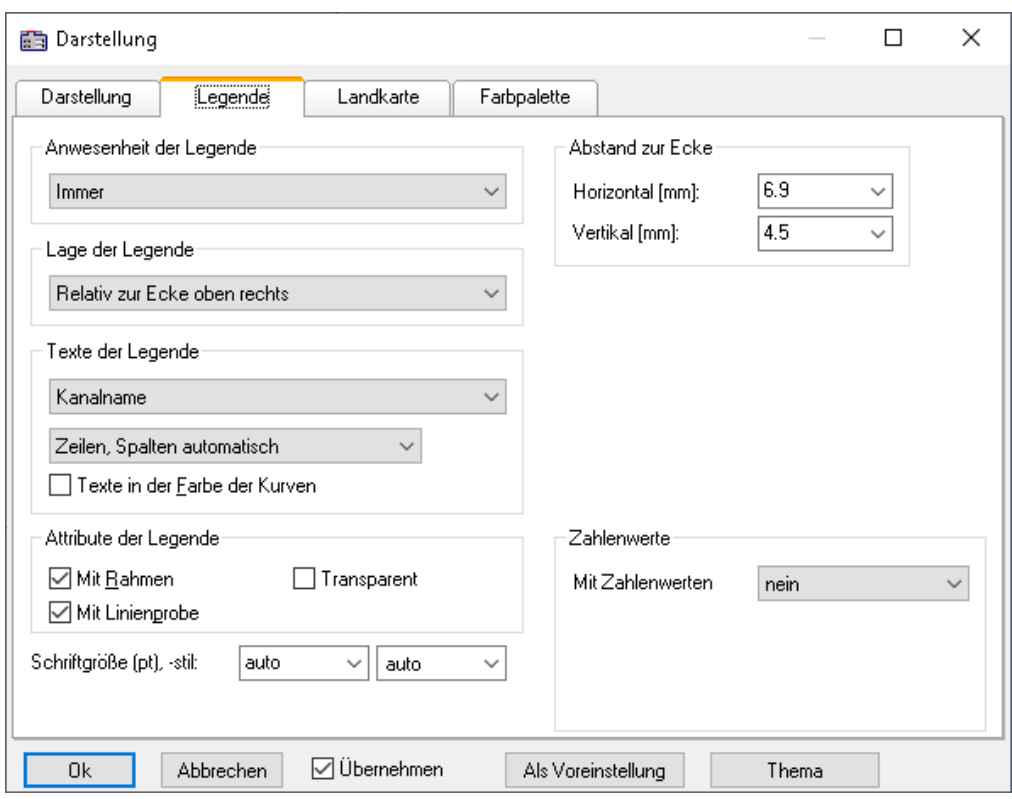

### **Anwesenheit der Legende**

Hier kann angegeben werden, wann die Legende erscheinen soll. Folgende Optionen sind möglich:

- · *automatisch*
- · *immer*, auch wenn nur eine Variable im Kurvenfenster dargestellt wird.
- · *nie*
- · nur bei Darstellung von mehr als einer Kurve.

### **Lage der Legende**

Standardmäßig wird die Legende aller Variablen über den Kurven (Oben) dargestellt.

Alternativ ermöglicht die Combobox *Lage der Legende* die Platzierung oben oder links neben jedem Koordinatensystem.

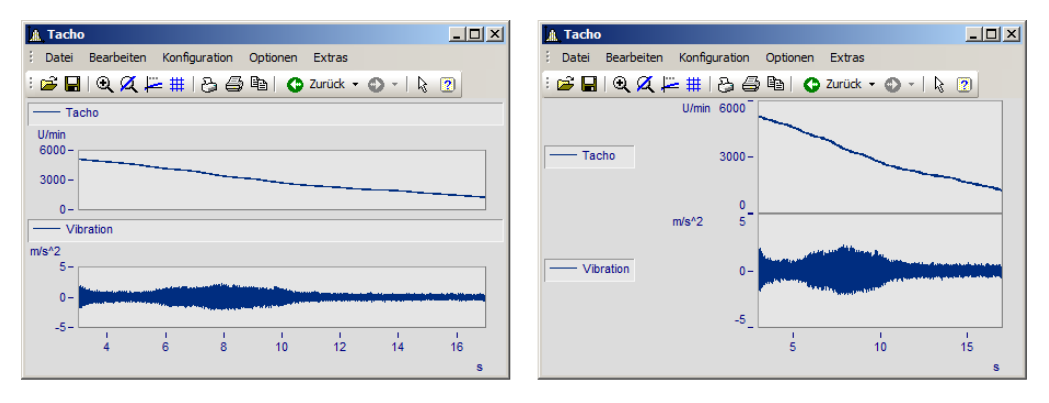

Zur Platzierung **innerhalb** des Koordinatensystem stehen weitere Einträge zur Auswahl. Innerhalb des Koordinatensystems kann die Legende jederzeit mit der Maus verschoben werden.

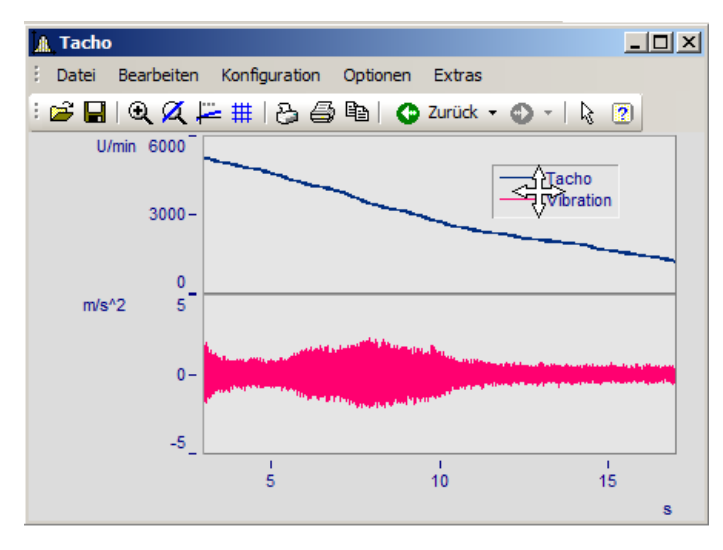

# **Texte der Legende**

Treffen Sie hier die Festlegungen hinsichtlich der zu erscheinenden Angaben in der Legende sowie Format und Farbe des Legendentextes. Folgende Optionen sind möglich:

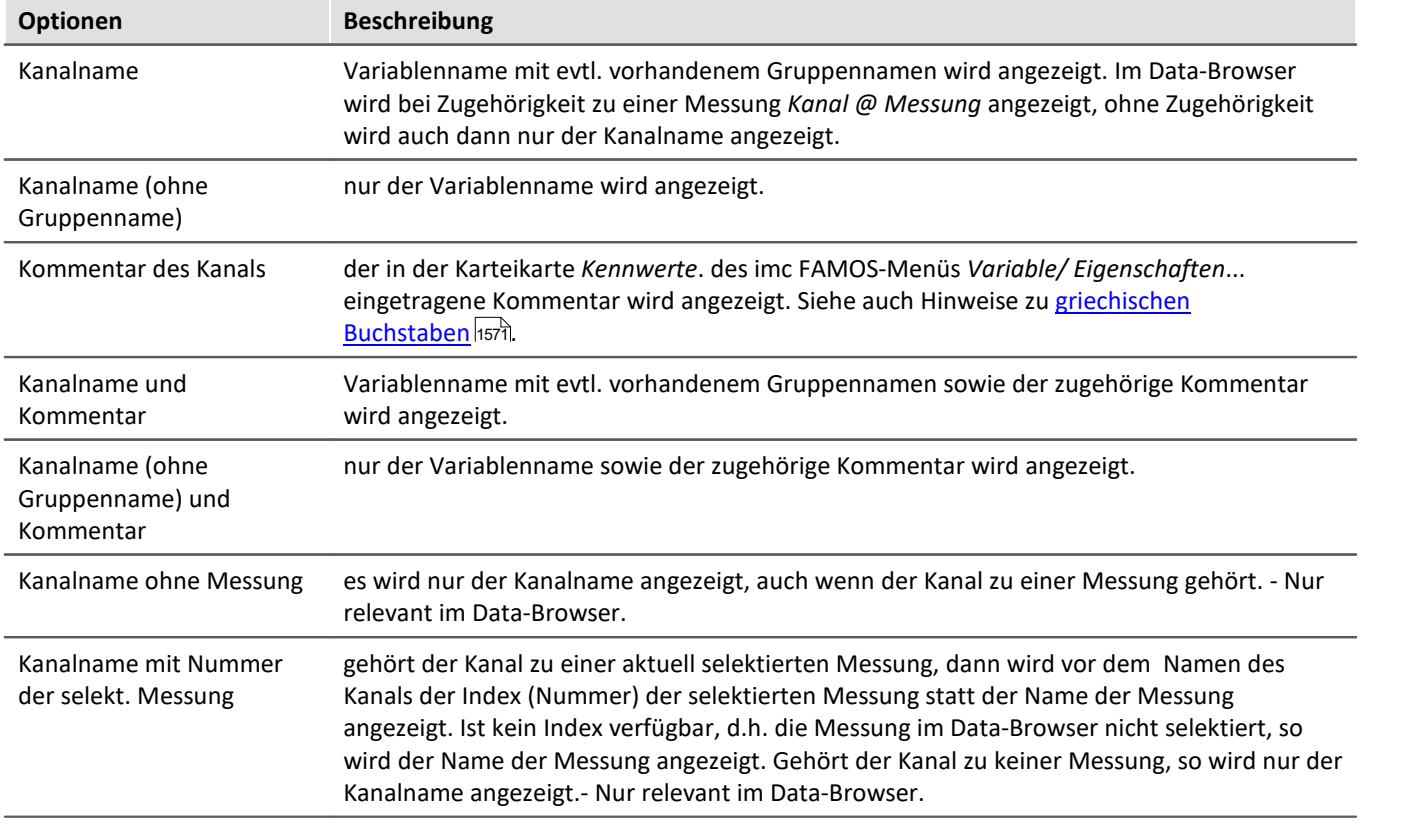

Bezüglich der Anordnung des Legendentextes in Zeilen und Spalten stehen folgende Optionen zur Verfügung:

- · Zeilen, Spalten automatisch,
- · Immer 1 Zeile,
- · Immer 1 Spalte,
- · Feste Zeilenanzahl (die Zeilenanzahl ist in dem erscheinenden Textfeld einzutragen),
- · Feste Spaltenanzahl (die Spaltenanzahl ist in dem erscheinenden Textfeld einzutragen).

### **Attribute der Legende**

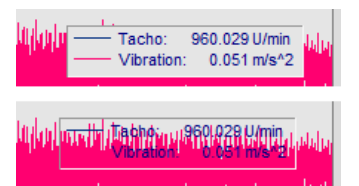

*Mit Rahmen* setzt die Legende in einem Rahmen, der einen 3D-Effekt zur Folge hat. *Mit Linienprobe* zeichnet hinter dem Variablennamen eine Linie in der Farbe der zugehörigen Kurve.

*Transparent*lässt die Kurven im Hintergrund der Legende durchscheinen.

### **Zahlenwerte**

Bei laufenden Messungen können die aktuellen Werte in der Legende dargestellt werden. Dazu wählen Sie im Bereich "*Zahlenwerte*" unter "*Mit Zahlenwerten*" den Eintrag "*Letzter Wert als Zahl*"*.*

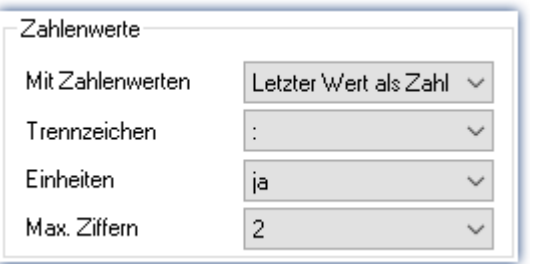

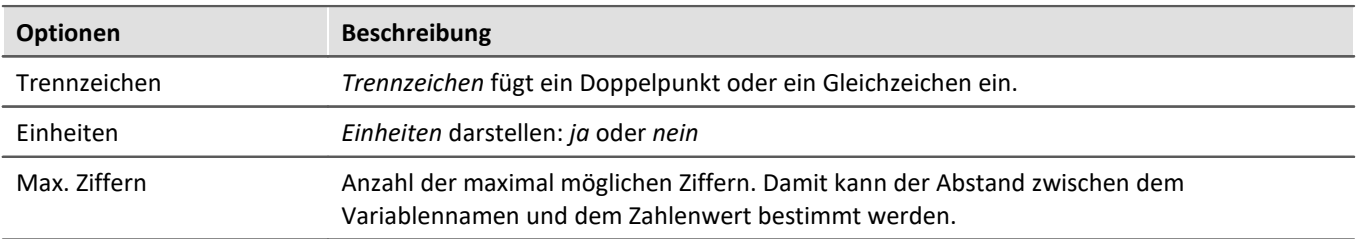

# **Schriftgröße (pt), -stil**

Schriftgröße und Stil der Legende geben Sie hier manuell vor.

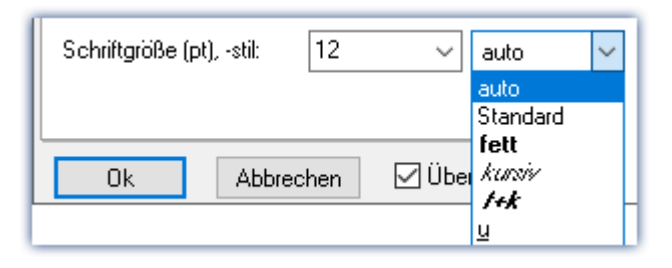

# **OK, Abbrechen, Als Voreinstellung**

Zur Bedienung siehe Kapitel [Bestätigungsleiste](#page-1476-1) 1477
# **13.6.5.1.2 Landkarte**

## **Funktion**

Mit *Landkarte* können Sie ein Bild in den Hintergrund legen. Darüberhinaus kanndas Bild auf vorgegebene Koordinaten eingemessen werden.

## **Bedienung**

Wählen Sie den Menüpunkt *Konfiguration \ Darstellung* die Karte *Landkarte*.

## <span id="page-1440-0"></span>**13.6.5.1.2.1 Hintergrundbild**

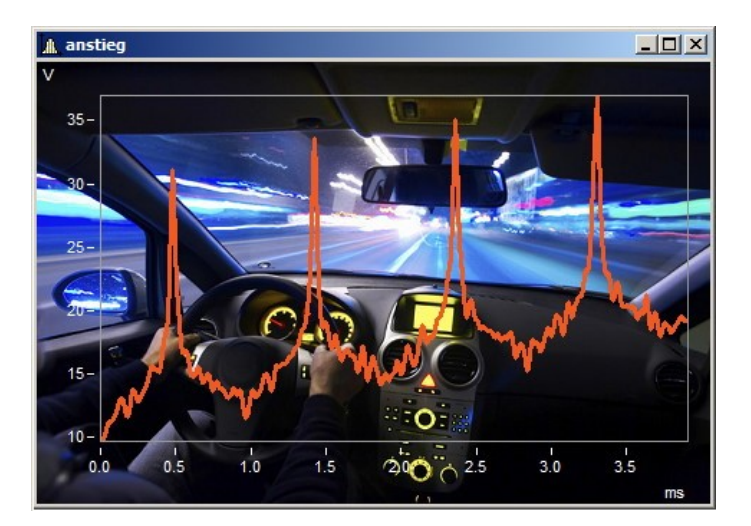

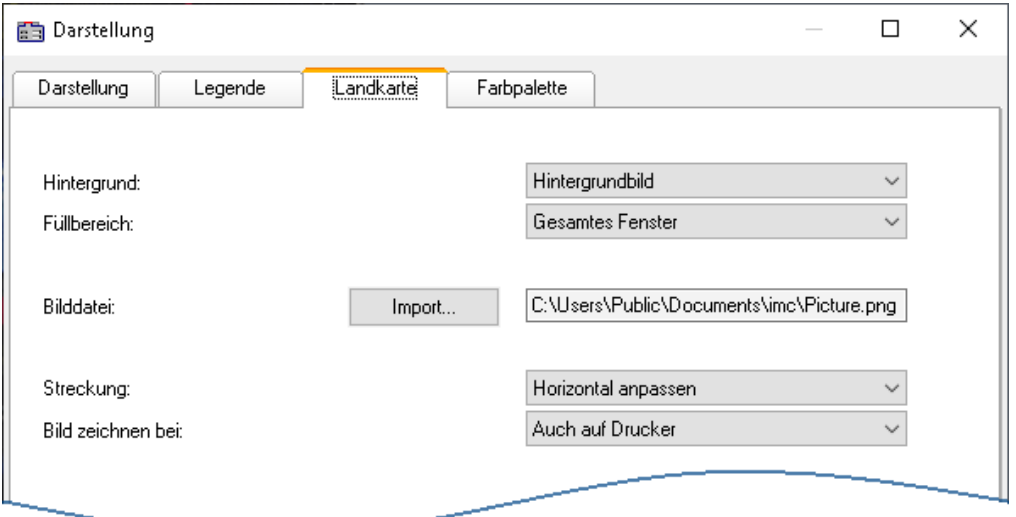

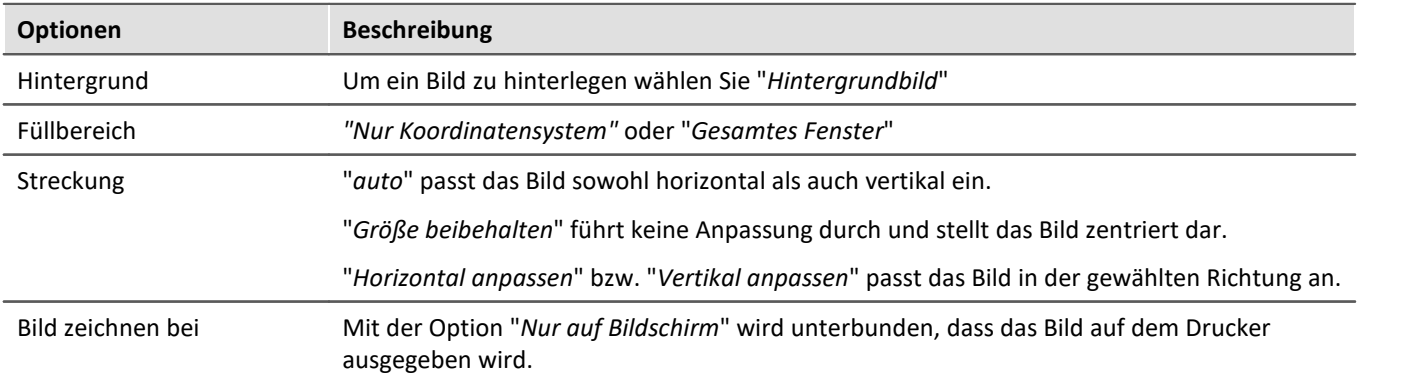

# **Einschränkungen**

- · *Hintergrundbild*: Nur bei *Standarddarstellung, y-Achsen übereinander, Letzter Wert als Zahl* und *Tabelle*. Begrenzt einsetzbar bei *Farbkarte* und *Barmeter*, da der größte Teil verdeckt ist. **Nicht möglich** bei der *Wasserfalldarstellung* oder *3D*.
- · Die Schaltfläche *Als Voreinstellung!* ist im Modus *Hintergrundbild* oder *auto* verfügbar. In den Voreinstellungen werden der Pfad und der Dateiname des Bildes gespeichert. Bei einem weiteren Kurvenfenster wird versucht zunächst diese Bild zu laden.
- · Das Hintergrundbild oder die Landkarte wird mit einem Kurvenkonfigurationsdatei (CCV) gespeichert.
- · .BMP Dateien sind sehr groß, jedoch lassen sie sich gut im Display anpassen. JPG Dateien sind normalerweise kleiner, eignen sich jedoch nicht so gut zum Anpassen.

## **13.6.5.1.2.2 Landkarte**

### **Einmessen einer Landkarte als Hintergrundbild**

Unter folgenden Voraussetzungen kann ein Bild als Landkarte korrekt dargestellt werden:

- · Gewählte Kurvenfensterkonfiguration: *Darstellung \ Standard*
- · lineare Achsen
- · nur ein Koordinatensystem

Das folgende Beispiel zeigt, wie GPS Daten mit einer Landkarte verknüpft werden.

# **Auswahl der Bilddatei**

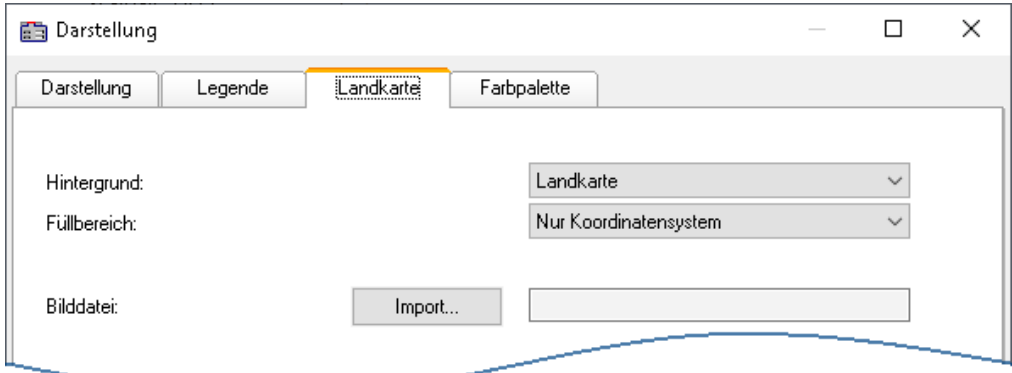

*Wählen Sie die Karte Landkarte und schalten Sie den Hintergrund auf "Landkarte"*

Klicken Sie auf die Schaltfläche *Import* und wählen Sie eine *Bilddatei* aus. Geben Sie das Format vor.

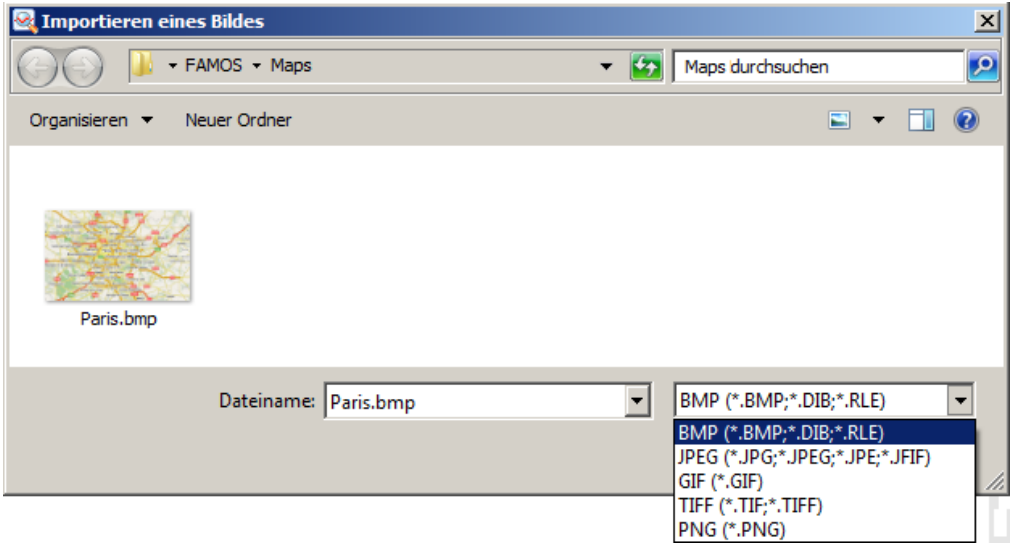

*Auswahl der Bilddatei. Es stehen alle gängigen Grafikformate zur Verfügung.*

# **Karte anpassen und Landkartenmodus**

Um die Landkarte einzumessen müssen Sie zwei Punkte spezifizieren. Dies kann direkt durch Eintrag in die Eingabefelder geschehen. Die Kurvenfenster befindet sich jetzt im Landkartenmodus.

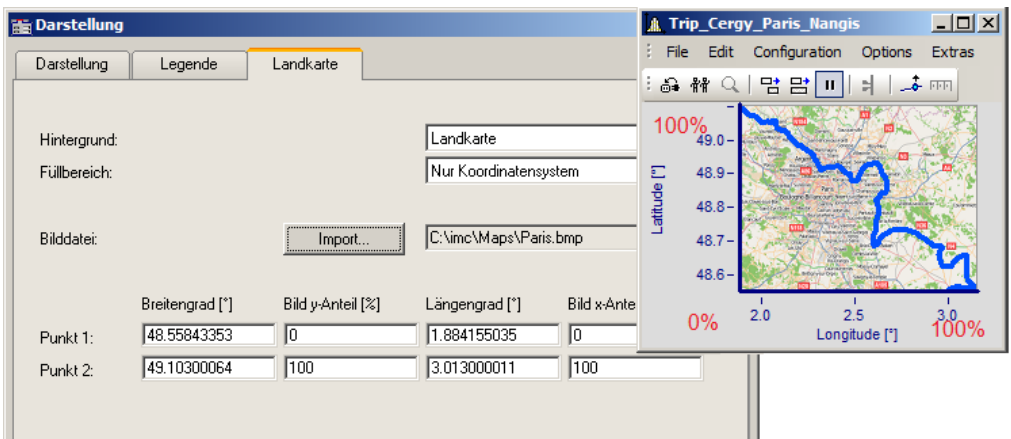

Im Kurvenfenster kann die Landkarte mit der Maus verschoben und in der Größe angepaßt werden.<br>Zwei auf der Landkarte möglichst diagonal gegenüber liegende Punkte sollten gewählt werden.

*Angabe der Punkte: Punk1 links unten, Punkt 2 rechts oben*

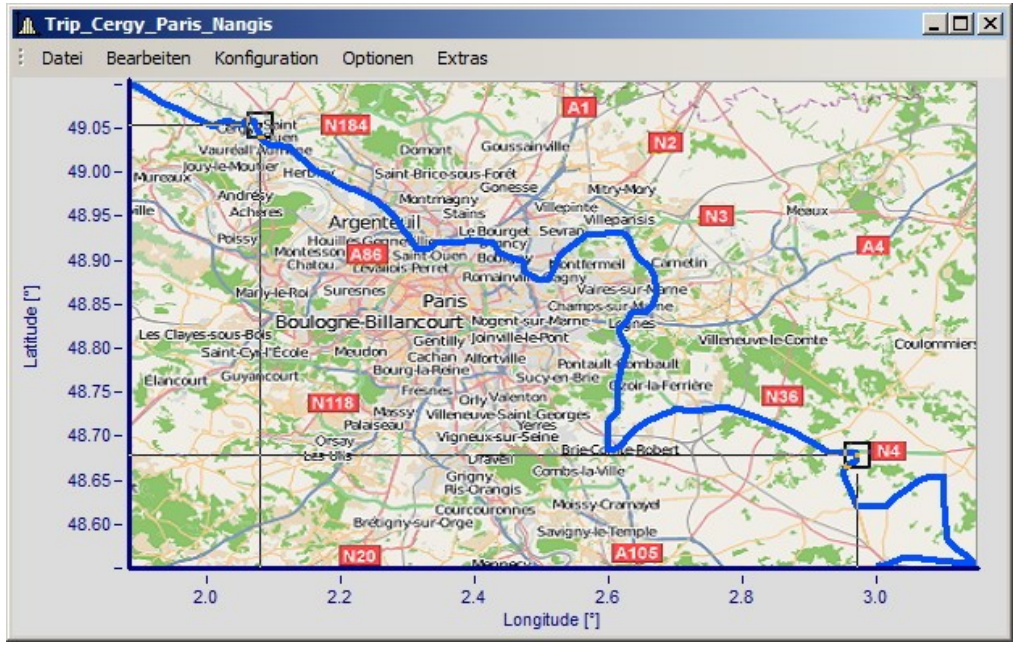

*Die Punkte werden im Kurvenfenster eingetragen, solange der Landkartendialog geöffnet ist. Bewegen Sie die Punkte, indem Sie innerhalb der Quadrate klicken und ziehen Sie die Punkte mit der Maus an die richtigen Stellen.*

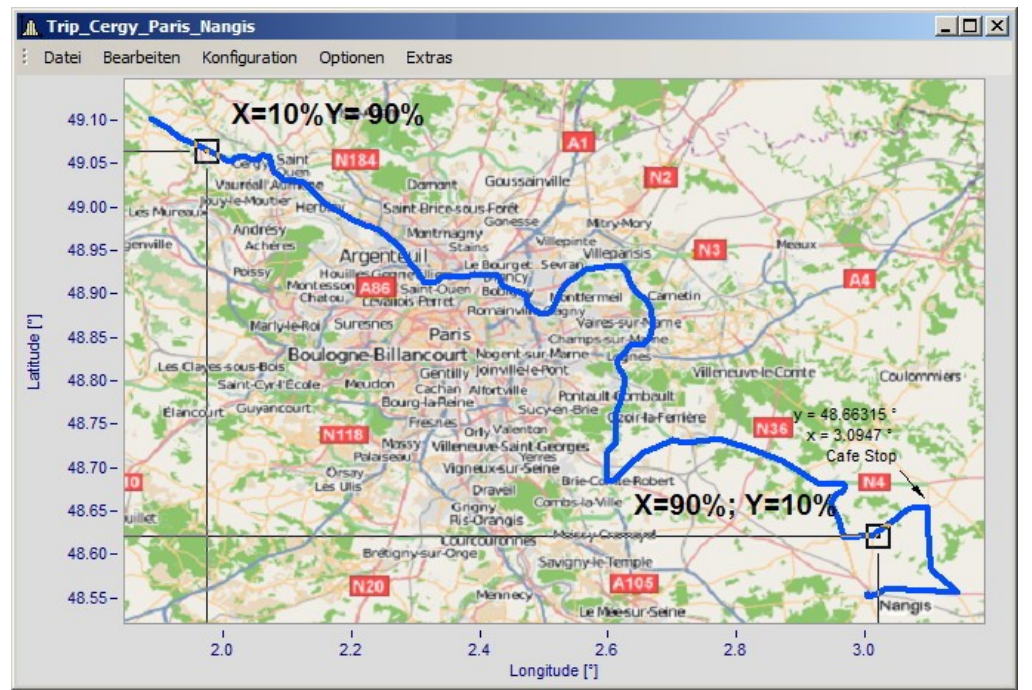

*Beim Verschieben werden die X und Y-Positionen der Punkte aktualisiert.*

Der Mauszeiger ändert sich in Abhängigkeit der Position im Kurvenfenster.

- · Ziehen Sie die komplette Landkarte mit einem Klick in die Mitte.
- · Strecken Sie die Karte durch einen Klick rechts, links, über oder unterhalb der Mitte.
- · Verschieben Sie die Positionspunkte, indem Sie innerhalb der Quadrate klicken.

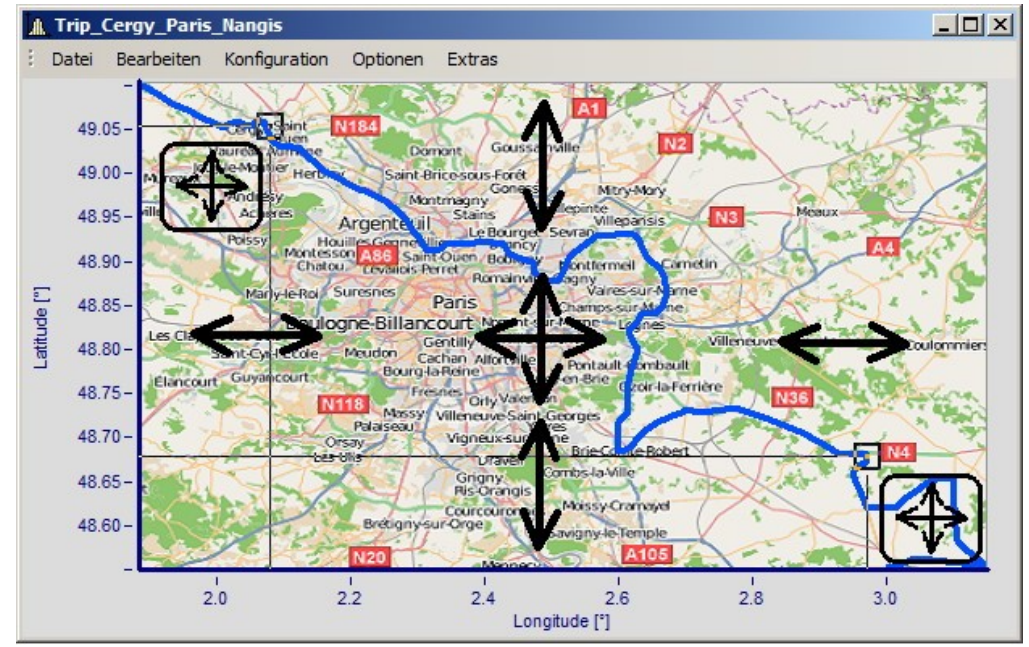

*Anpassen der Karte und Punkte in Abhängigkeit der Mausposition*

# **Landkartenmodus nachträglich aktivieren**

Nachdem der Landkartendialog geschlossen ist, können Sie die Karte über Menü anpassen: *Bearbeiten\Bewegen\Landkarte* anpassen.

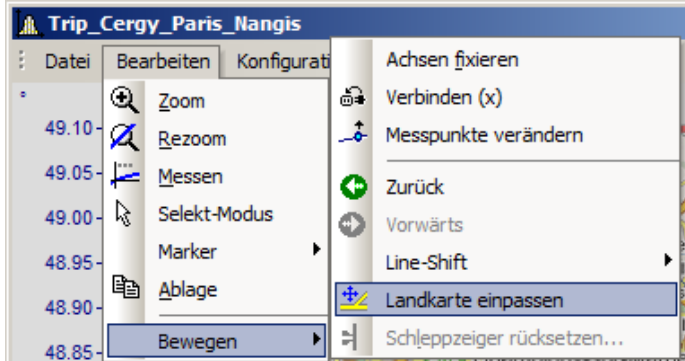

Alternativ aktivieren Sie den Modus über die [Werkzeugleiste](#page-1562-0). Passen Sie dazu die <u>Werkzeugleiste</u> hssi an.

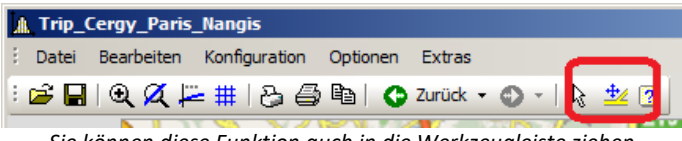

*Sie können diese Funktion auch in die Werkzeugleiste ziehen.*

# **Kurvenfenster und Landkarte**

Die Landkarte ist von den Koordinaten der Achsen abhängig:

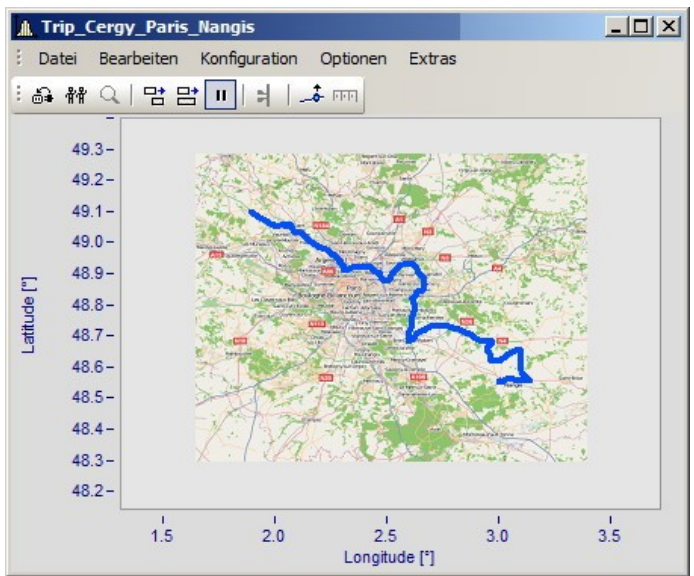

*Hier sehen Sie die Wirkung beim Vergrößern der Achsenbereiche*

Beachten Sie, dass das Bild vergrößert, gestreckt oder getrimmt ist. Es können nur die Details des Originalbildes gezeigt werden. Die verwendeten Landkarten müssen eine geeignete Projektion haben. Konstante Latitude und Longitude Linien müssen als gerade Linien dargestellt werden und die Abstände müssen äquidistant sein.

Dies Anforderung ist natürlich bei einer Karte vom Süd- bis zum Nordpol nicht zu erfüllen. Ebenso bei Kartenmaterial nahe der Pole und in der Umgebung der Datumsgrenze.

Alternativ können Sie ein <u>[statisches Bild im Hintergrund](#page-1440-0) band</u> verwenden.

## **Einschränkungen:**

- · *Landkarte*: Nur bei *Standarddarstellung* und *Y-Achsen übereinander*, jedoch nur für das erste Koordinatensystem und erste y-Achse. Alle Achsen müssen *linear* eingestellt sein (keine Terzen oder absolute Zeit).
- · Die Schaltfläche *Als Voreinstellung* ist im Landkarten Modus nicht verfügbar.
- · Das Hintergrundbild oder die Landkarte wird mit einem Kurvenkonfigurationsdatei (CCV) gespeichert.
- · .BMP Dateien sind sehr groß, jedoch lassen sie sich gut im Display anpassen. JPG Dateien sind normalerweise kleiner, eignen sich jedoch nicht so gut zum Anpassen.

# **Verknüpfung einer Landkarte mit Zeitdaten**

Sie können ein Kurvenfenster mit Zeitdaten und eine Landkartendarstellung verknüpfen.

Wenn die Landkarte einen XY-Kanal beinhaltet, kann dieser Kanal mit Zeitdaten eines anderen Kurvenfensters verknüpft werden. Ziehen Sie dazu das Verknüpfungssymbol aus der Kommunikations-Werkzeugleiste auf das gewünschte Kurvenfenster.

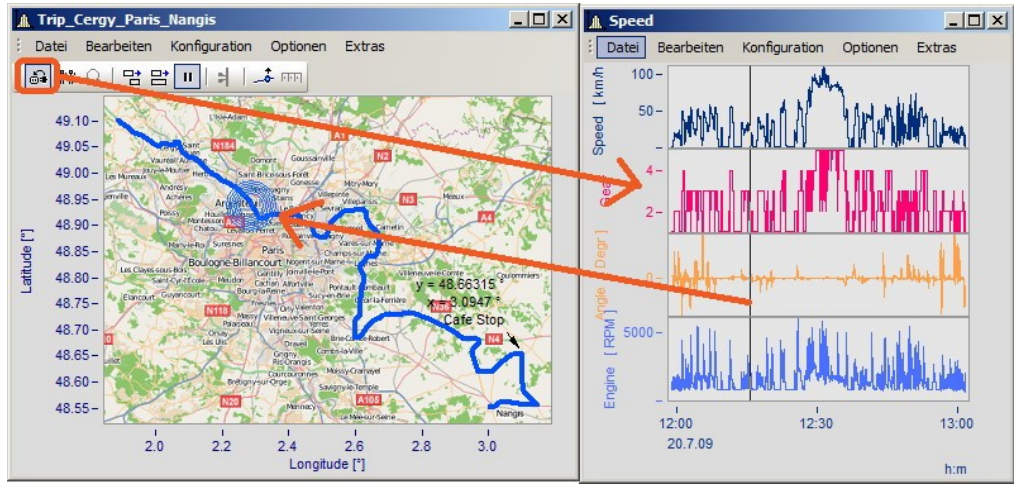

*Verknüpfung der Landkarte mit Zeitdaten eines anderen Kurvenfensters*

Sie können die Position sowohl auf der Landkarte verschieben als auch mit der Zeitmarkerlinie im zweiten Kurvenfenster.

# **13.6.5.1.2.3 Landkarte (vom Internet)**

## **Automatisches Laden einer Landkarte aus dem Internet**

Unter folgenden Voraussetzungen kann ein Bild als Landkarte korrekt dargestellt werden:

- · Gewählte Kurvenfensterkonfiguration: "*Darstellung*" > "*Standard*"
- · lineare Achsen
- · nur ein Koordinatensystem
- · Es wird ein Datensatz mit plausiblen Positionsdaten dargestellt.

Das folgende Beispiel zeigt wie GPS Daten automatisch mit einer Landkarte aus dem Internet hinterlegt werden.

## **Auswahl und Darstellung der GPS Daten als XY-Plot**

Laden Sie die Datensätze für Longitude und Latitude und stellen Sie diese als XY-Plot dar. Öffnen Sie dazu ein Kurvenfenster mit den beiden Komponenten und überlagern Sie diese mit dem Dialog "*Weitere Datensätze im Kurvenfenster*":

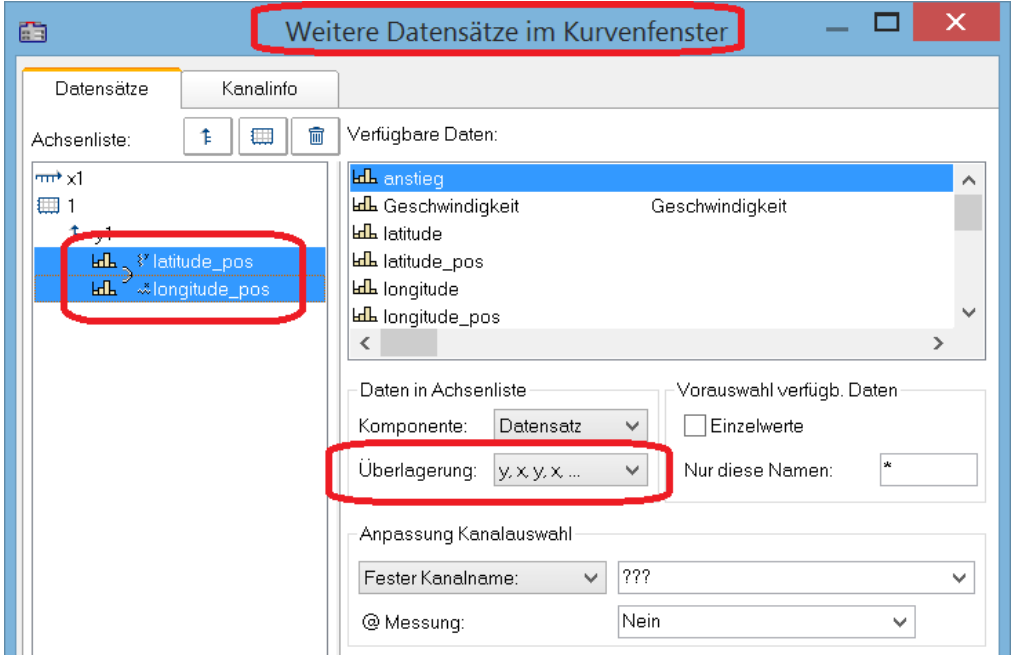

Es empfiehlt sich die Linien etwas stärker darzustellen:

| 鱼                                       | Linien, Meßpunkte        |                                   |
|-----------------------------------------|--------------------------|-----------------------------------|
| $\boxed{\text{Linear}}$<br>Beschriftung | Legende<br><b>Extras</b> | Schnitte                          |
| ₽<br>▥<br>Achsenliste:                  | 0+4<br>û<br>$\checkmark$ |                                   |
| $m\rightarrow \times 1$                 |                          |                                   |
| ▦<br>$F_y$                              | Linientyp:               | Geraden<br>$\checkmark$           |
| <b>LdL</b> > <sup>8</sup> latitude_pos  | Symbol:                  | Nein<br>$\checkmark$              |
| <b>LLL</b> Alongitude_pos               | Linienstärke:            | 2 % pt                            |
|                                         | Farbe:                   | auto<br>$\checkmark$              |
|                                         |                          |                                   |
|                                         | Linienstruktur:          | auto (kompatibel)<br>$\checkmark$ |

# **Auswahl des Kartendienstes**

Wählen Sie "*Landkarte (vom Internet)*" auf der Karte "*Landkarte*" im Dialog "*Darstellung*". Über "*Konfigurieren und Testen*" legen Sie den Internet-Dienst fest:

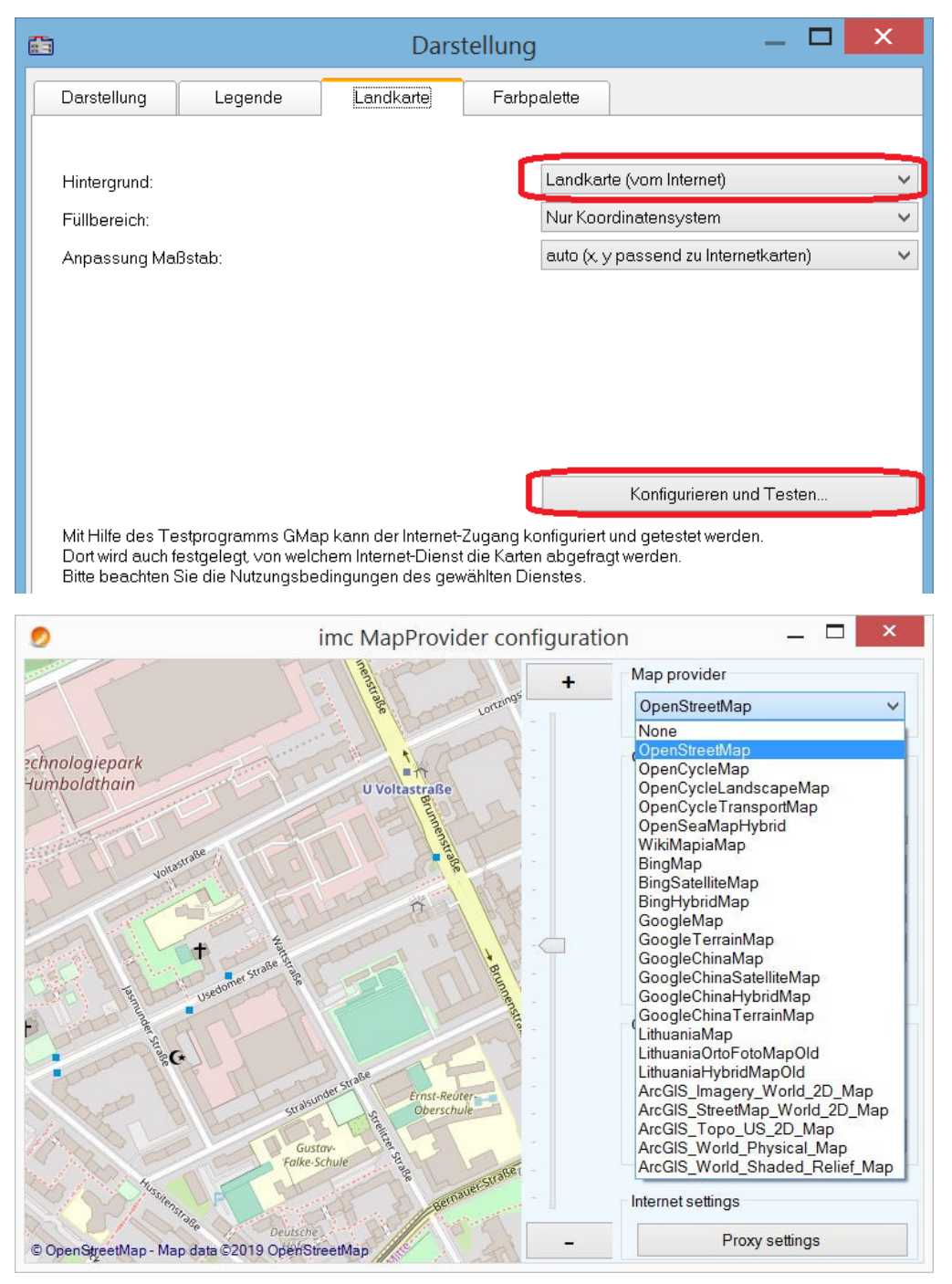

Nach Auswahl des Kartendienstes wird der Kartenausschnitt bei vorhandener Internetverbindung bereits geladen. Im Kurvenfenster sieht dann zum Beispiel wie folgt aus:

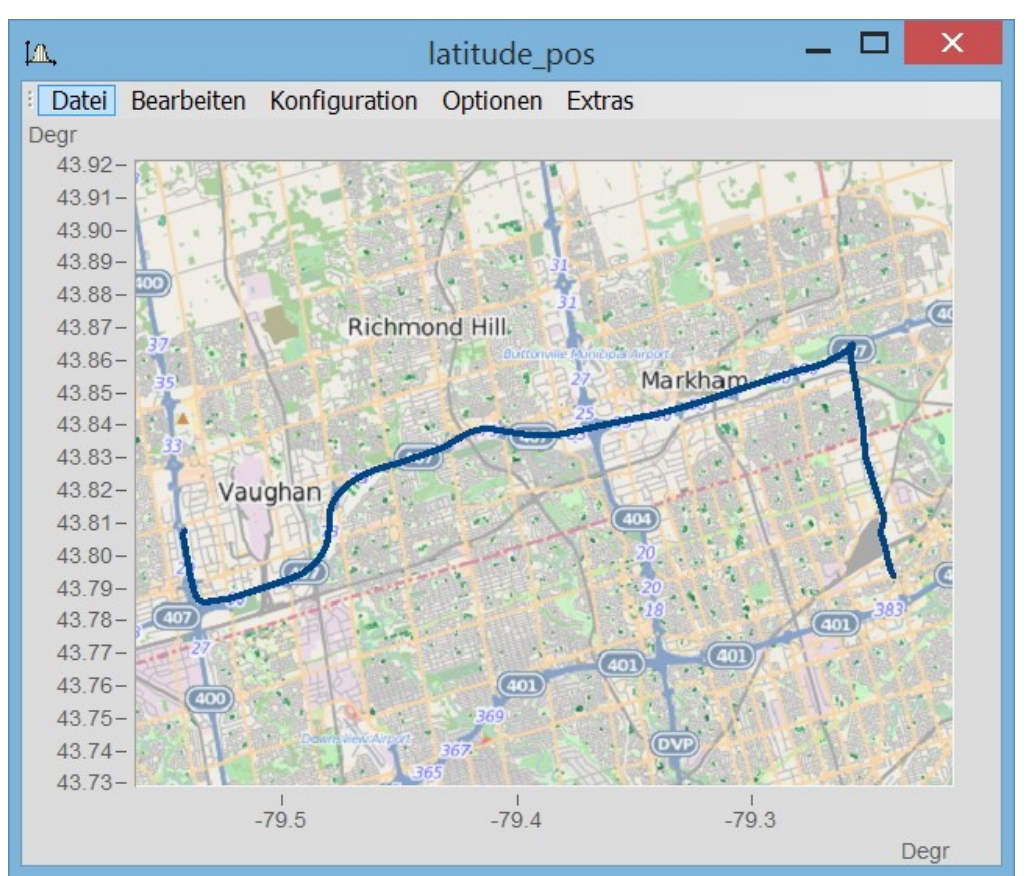

### Ţ.

## Hinweis Wechseln des Kartenproviders

Nach einem Wechsel des Providers werden dessen Karten nicht automatisch nachgeladen. Dazu müssen die Achsen des Kurvenfensters aktiv verändert werden, z.B. durch Veränderung des Zoomfaktors mit dem Mausrad oder Verschiebung des Bildausschnittes.

## **Map Provider hinzufügen**

Die Auswahl der Map-Provider kann mit der Datei "*AdditionalMapProvider.config*" im Verzeichnis "*C: \ProgramData\imc\Common\Settings*" erweitert werden. Falls die Datei nicht existiert, erstellen Sie eine Textdatei mit diesem Namen.

- 1. Öffnen Sie das Verzeichnis. Mit *%programdata%* öffnet Windows das Verzeichnis *ProgramData* und wechseln Sie nach *imc\Common\Settings*.
- 2. Die Datei *AdditionalMapProvider.config* ist eine XML-Datei mit folgendem Aufbau:

<?xml version="1.0" encoding="utf-8"?>

#### <MapProviders>

 <MapProvider Name="OpenRailwayMap-Standard" Url="http://a.tiles.openrailwaymap.org/standard/{z}/{x}/{y}.png" User="" Pwd="" TileThreads="2"/> <MapProvider Name="OpenRailwayMap-Signals" Url="http://a.tiles.openrailwaymap.org/signals/{z}/{x}/{y}.png" User="" Pwd="" TileThreads="2"/>

 <MapProvider Name="OpenRailwayMap-MaxSpeed" Url="http://a.tiles.openrailwaymap.org/maxspeed/{z}/{x}/{y}.png" User="" Pwd="" TileThreads="2"/>

</MapProviders>

Ersetzen Sie die Zeilen*<MapProvider Name="... TileThreads="2"/>* mit den entsprechenden Angaben Ihres MapProviders.

# **Anpassung des Maßstabs**

Ausgleich der Mercator-Projektion. Landkarten zeigen die Koordinaten üblicherweise in Richtung der Zylinderachse verzerrt, damit eine winkeltreue Abbildung der Erdoberfläche erreicht wird. Im Modus "*Auto (x,y passend zu Internetkarten)*" werden die Achsen entsprechend der Mercator-Projektion gestreckt.

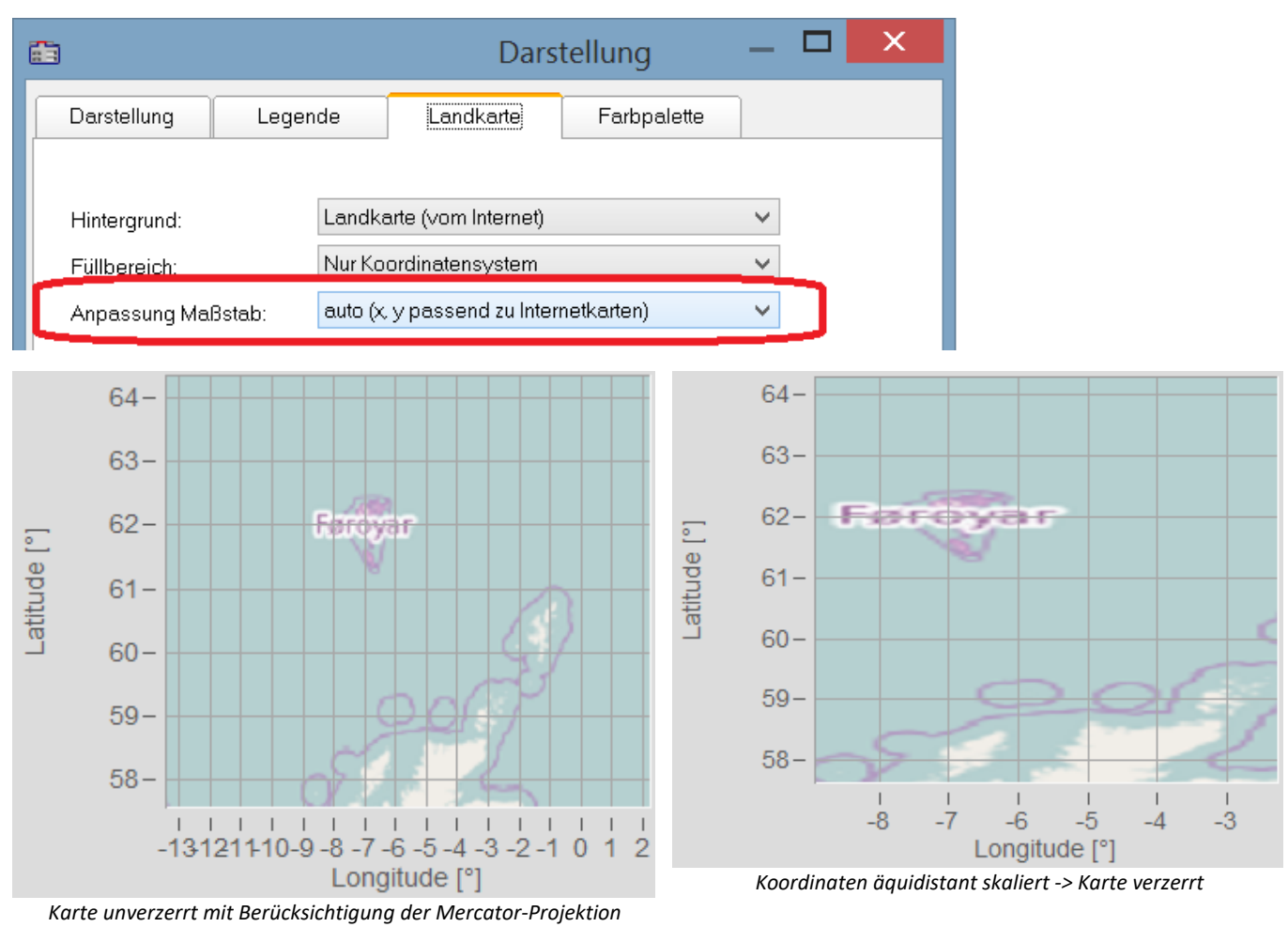

## Hinweis

д

Diese nach Gerhard Mercator (1512-1592) benannte Projektion führt im Kurvenfenster zu Ungenauigkeiten, da dort die Koordinaten äquidistant abgebildet werden. Die Ungenauigkeiten nehmen mit Abstand zum Äquator und Größe der Landkarte zu.

# **Weitere Optionen für die Kartendienste**

#### **Offline cache**

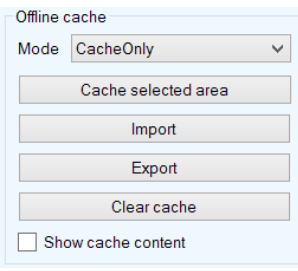

Sie können einen Kartenausschnitt lokal ablegen, exportieren und importieren. Wählen Sie dazu als "*Mode*" *ServerAndCache*" oder "*Cache only*" aus.

Ziehen Sie zur Auswahl mit gedrückter rechter Maustaste ein Rechteck über den Bereich. Mit "Cache selected area" wird der Bereich in verschiedenen Zoomstufen heruntergeladen und gespeichert.

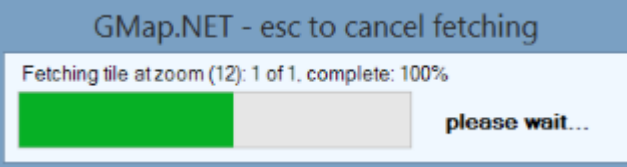

#### **Coordinates**

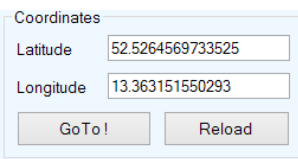

Bestimmen Sie den Kartenbereich mit den Koordinaten und Zoomen Sie in den gewünschten Bereich.

#### **Place**

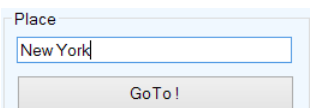

Bestimmen Sie den Kartenbereich durch Eingabe des Ortes.

#### **Internet Settings**

Hier können Sie einen Proxy-Server angeben.

## **13.6.5.1.3 Farbpalette**

Die Farbe eines Kanals kann mit der Amplitude eines Referenzkanals gesteuert werden.

#### Ţ Hinweis

Diese Funktion ist nur auf Kanäle mit derselben Abtastrate (x-Delta) anwendbar.

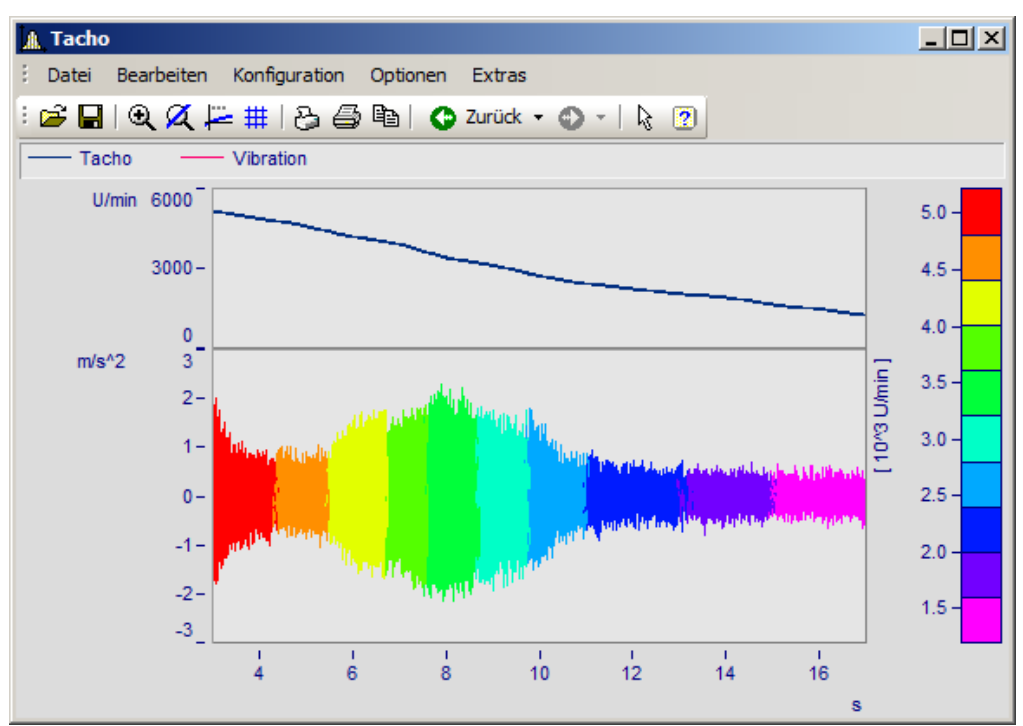

*Linienfarbe der Vibration abhängig von der Drehzahl*

Wählen Sie die **Karte** *Farbpalette* (nicht die *Darstellungsart Farbkarte*) im Menü *Konfiguration\Darstellung* aus.

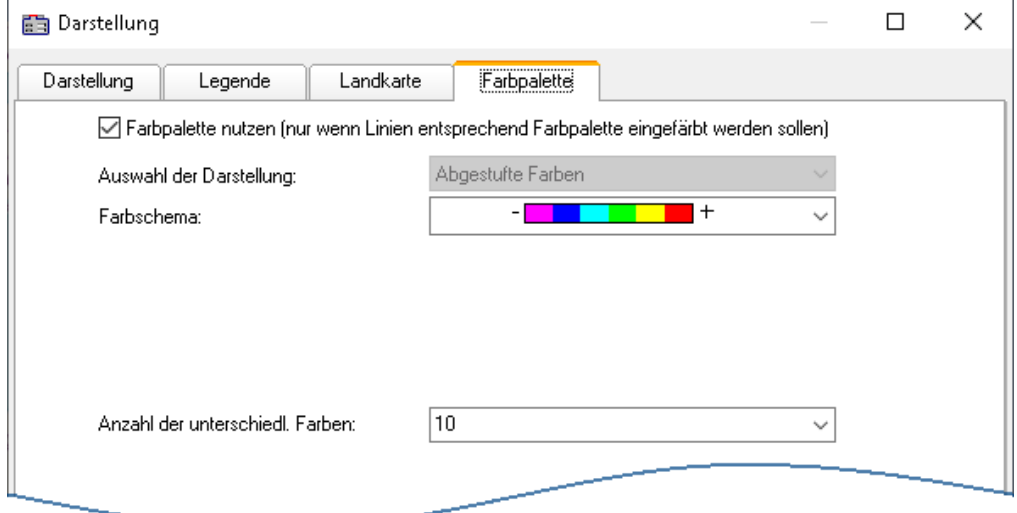

Zunächst wird die Farbpalette mit einem Häkchen aktiviert. Es erscheinen die Einstellungen zu *Farbschema* und *Anzahl der unterschiedlichen Farben*. Die *Auswahl der Darstellung* ist ausgegraut, da derzeit nur abgestufte Farben zur Verfügung stehen.

Sie finden die gleichen Einstellmöglichkeiten zu Farbschema und Anzahl der Farben wie bei der [Farbkarte](#page-1359-0) 1360.

Die Zuweisung erfolgt im Dialog *Weitere Datensätze*, der über das Kontextmenü im Kurvenfenster aufgerufen wird.

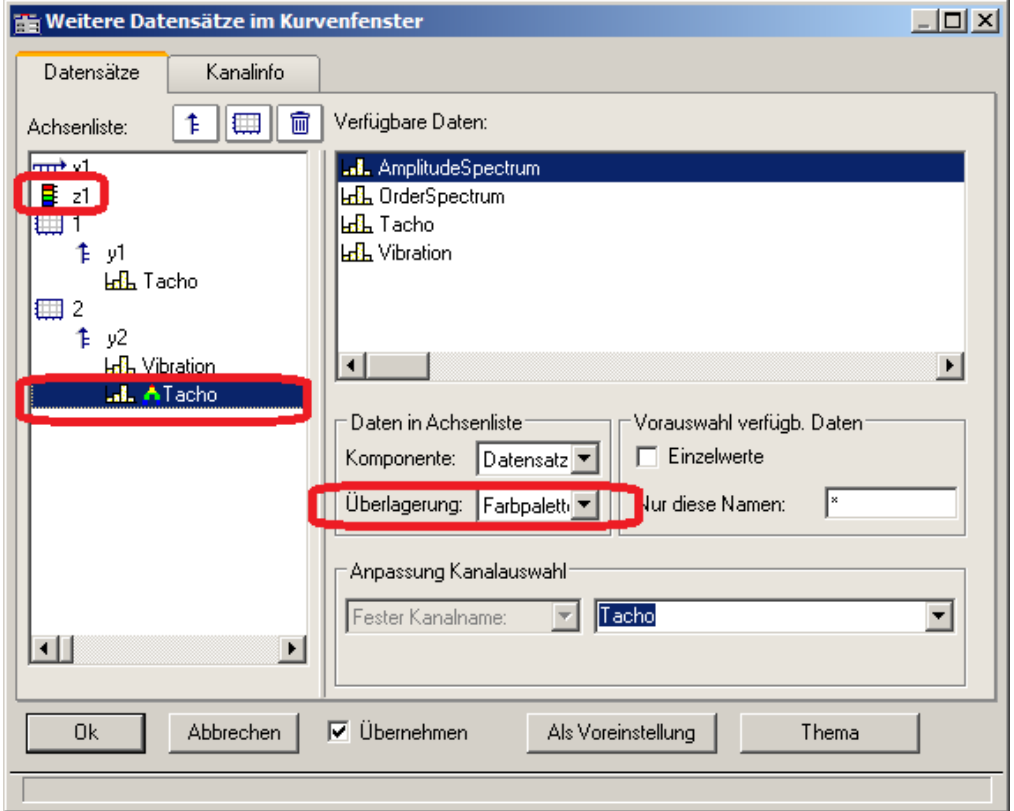

Der Referenzkanal wird der gleichen y-Achse zugeordnet wie der zu färbende Kanal. Wählen Sie den Referenzkanal aus und stellen Sie die *Überlagerung* auf *Farbpalette*.

#### **Beispiele:**

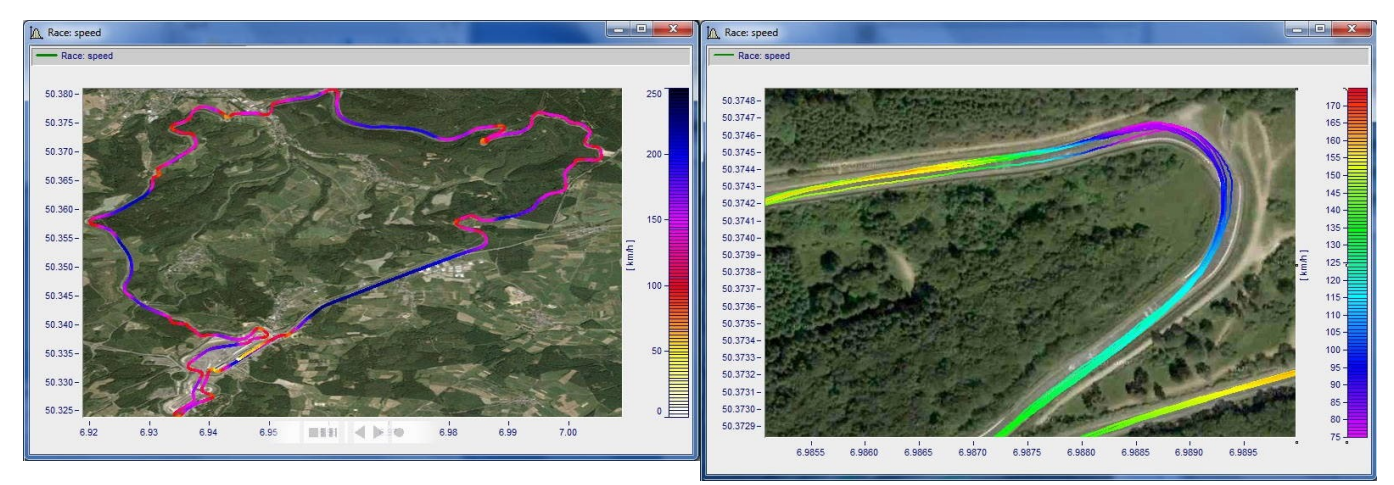

# <span id="page-1455-0"></span>**Farbpalette als 4. Parameter bei 3D**

Eine 3D Darstellung kann mit einem vierten Parameter eingefärbt werden. Damit können 4 Dimensionen (4D= 3D +Farbe) dargestellt werden. Siehe auch <u>[hier](#page-1464-0) फ़्रिक</u>डी.

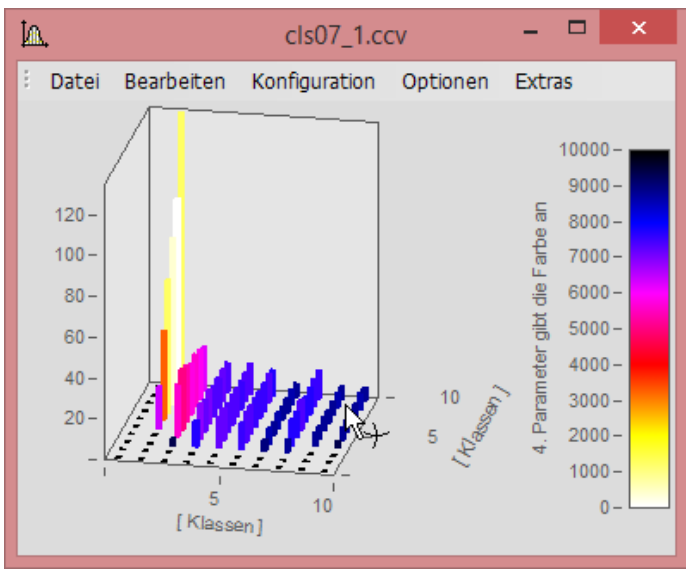

*3D Darstellung mit Farben aus vierten Datensatz*

## **Vorgehensweise:**

- 1. *3D* Darstellung unter *[Farbpalette](#page-1463-0)* **has** mit separater Farblegende einstellen. Bei Auto, Nein und Integriert in *y-Achse* kann keine farbliche Überlagerung erzeugt werden.
- 2. Unter *Weitere Datensätze*... die vierte Größe direkt unter dem 3D Datensatz zuordnen.
- 3. Bei *Überlagerung Farbpalette* auswählen.
- 4. Beschriftung der Farbpalette über *Achsen\Text.* Dies ist notwendig, da in der Legende die Herkunft der Farbskala nicht ersichtlich ist.

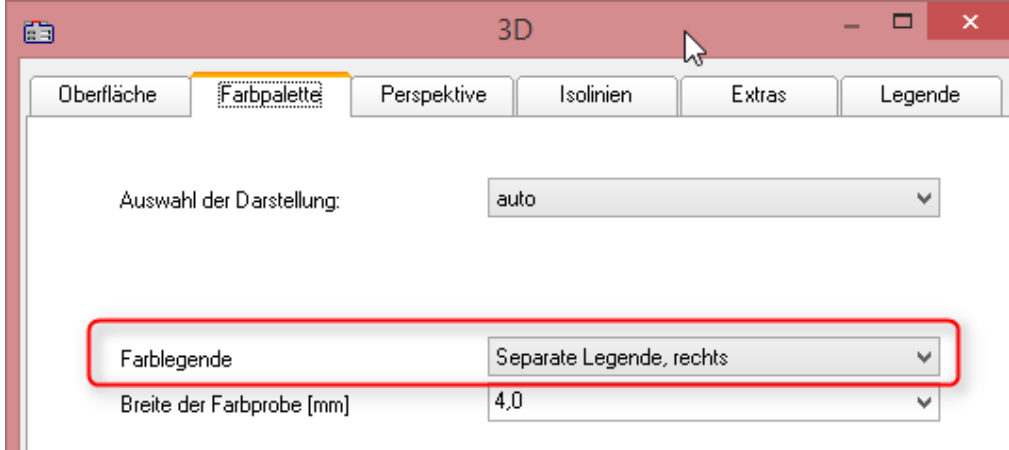

*Unter "Konfiguration\3D\Farbpalette" Separate Farblegende aktivieren*

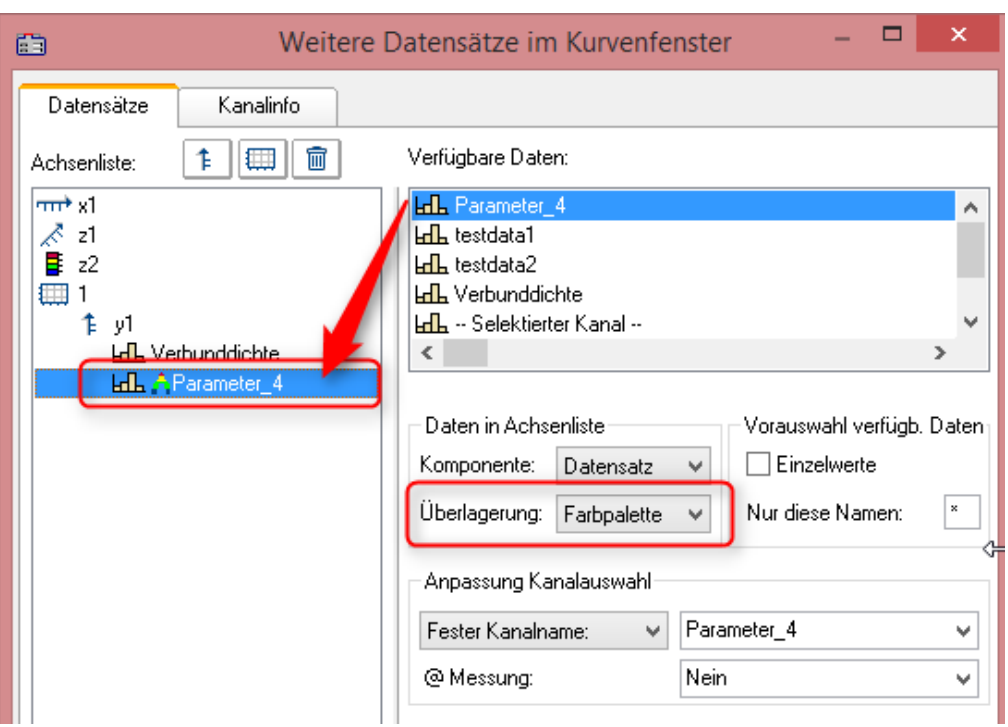

*Unter "Konfiguration\Weitere Datensätze..." die farbgebende Größe zuordnen*

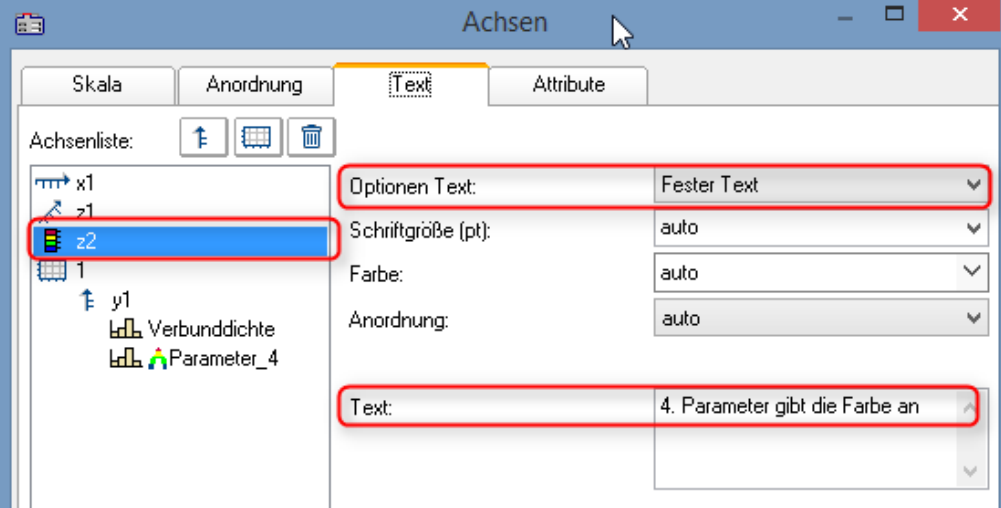

*Unter "Konfiguration\Achsen\Text" mit "Fester Text" die Herkunft der Farbgebung benennen.*

# **13.6.5.1.4 Text**

Die Karte Text im Darstellungsdialog ermöglicht die Platzierung beliebiger Texte z.B. für Überschriften, Kopf- und Fußzeilen oder allgemeinen Kommentaren.

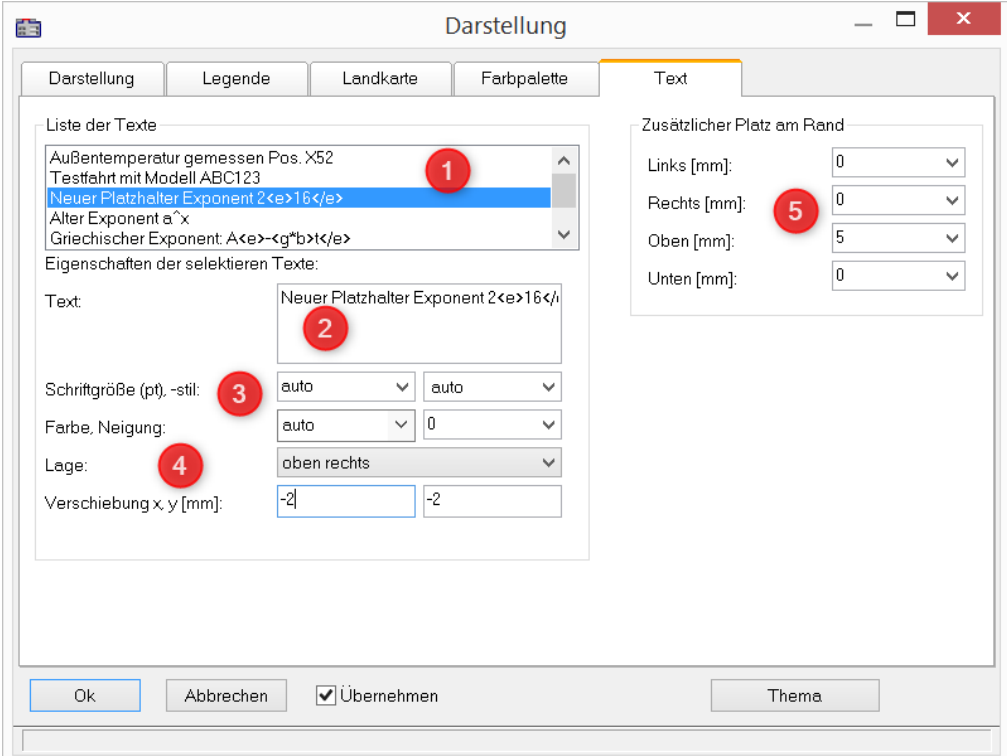

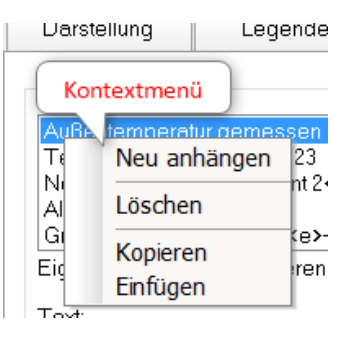

Mit einem **Rechtsklick** in die *Liste der Texte* (1) erscheint nebenstehendes Kontextmenü zur Verwaltung der Einträge.

Im *Textfeld* (2) sind bis zu 256 Zeichen erlaubt. Zeilenumbrüche werden per CRTL+ENTER Taste erzeugt.

Unterstützte Platzhalter sind im Kapitel <u>[Achsen-Konfiguration/Text](#page-1417-0)</u> |1418 beschrieben.

Die *Schriftgröße, -farbe, -stil* und Ausrichtung (3, 4) kann für jeden Eintrag eingestellt werden.

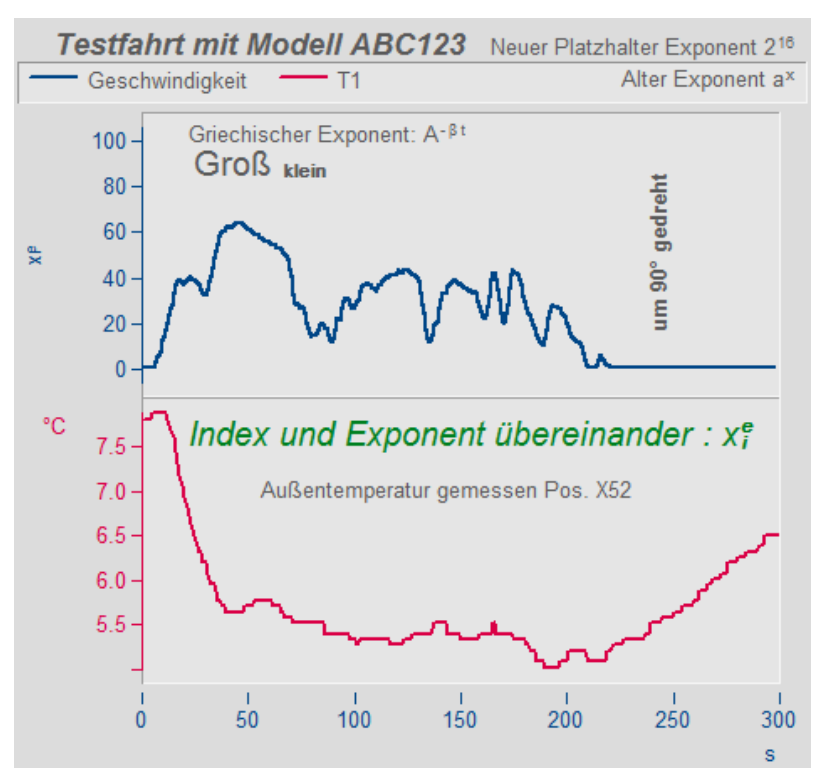

Die *Lage* (4) wird zunächst aus einer der Liste bestimmt und anschließend mit den Parametern zur *Verschiebung* in *x* und *y* Richtung feinjustiert. Bei Auswahl einer Lage, die sich auf ein **Koordinatensystem** bezieht, erscheint ein weiterer Parameter zur Angabe der Nummer der Y-Achse.

Außerhalb der eigentlichen Kurvendarstellung kann zusätzlich Platz für weitere Texte geschaffen werden (5).

## **Fernsteuerung über Sequenzen:**

Die Funktion CwDisplaySet bietet einige Funktionen "*header.x*" mit der die Texte gesetzt werden können.

**CwDisplaySet**("header.count", 5 ) **CwSelectByIndex**( "header", 1) **CwDisplaySet**("header.text", "TEXTMITTE" ) **CwDisplaySet**("header.position", 8 ) **CwDisplaySet**("header.text.color", 255 )

Der zusätzlicher Platz am Rand wird mit den Funktionen "*legend.x*" eingestellt. **CwDisplaySet**("legend.space.left", 10.4 ) **CwDisplaySet**("legend.space.right", 4.7 ) **CwDisplaySet**("legend.space.top", 10 ) **CwDisplaySet**("legend.space.bottom", 10 )

Verweis Weitere Texte im Kurvenfenster

Weitere Texte können über den <u>[Achsendialog](#page-1417-0) and</u> hinzugefügt werden. Auch als <u>[Eigene Ticks](#page-1419-0) សរ</u>ៀ können Texte definiert werden. Hier finden Sie auch die Funktion "<u>[Label for raw](#page-1422-0)</u> *[data](#page-1422-0)* 1423".

# **13.6.5.2 Gitter**

# **Funktion**

Das Koordinatensystem im Kurvenfenster kann mit einem Gitter unterlegt werden. Das Gitter besteht aus vertikalen und horizontalen Linien. Die Gitterlinien verlaufen stets durch die Markierungen an den Achsen, dazwischen gibt es noch weitere Gitterlinien.

Das Gitter besteht aus einem Hauptgitter und einem Nebengitter. Die Hauptgitter-Linien enden an den Haupt-Ticks der Achsen des Koordinaten-Systems, dort wo die Achsen auch beschriftet sind. Die Nebengitter-Linien enden an den Nebenticks, die zwischen den Haupt-Ticks zusätzlich und optional eingefügt werden können. Siehe Menüpunkt <u>[Konfiguration/ Darstellung](#page-1320-0)</u> <sub>1321</sub> Das Nebengitter wird als <u>[Kleine Ticks](#page-1410-0) សោ</u>រៅ im Achsendialog eingestellt.

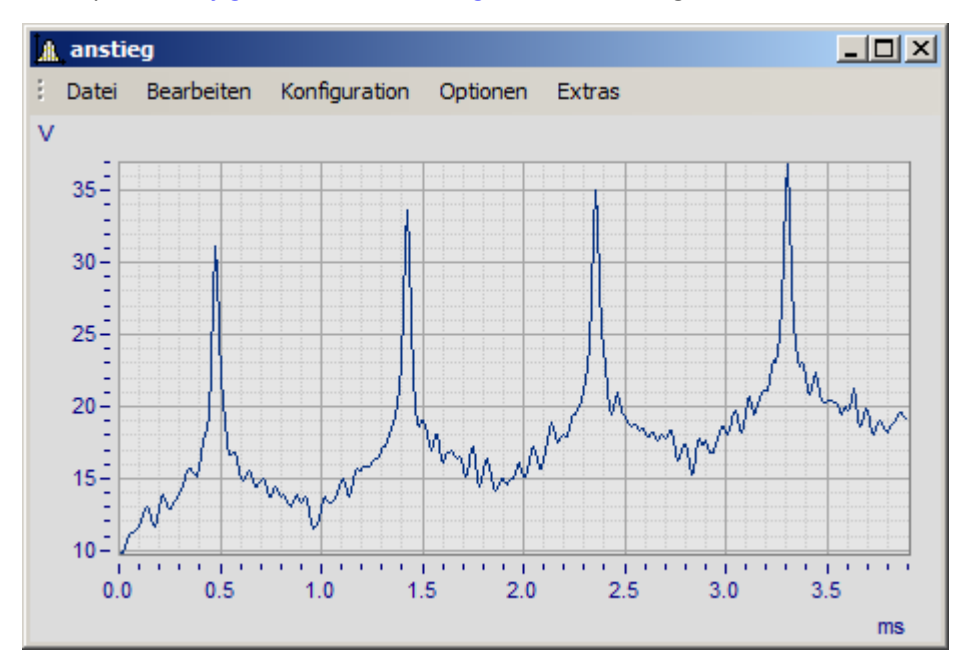

Für die Ablage oder einen Ausdruck können Sie unterschiedliche Linienarten und Linienstärken spezifizieren, siehe Menü <u>*[Optionen/ Einstellungen Ablage](#page-1546-0)* ।547</u>ो.

Bei logarithmisch dargestellter Achse (nicht aber bei dB) werden bei Gitterdarstellung zwischen den Markierungen der Achse je acht weitere Linien gezeichnet. Diese Linien sind dann sinnvoll zu interpretieren, wenn zwischen den Achsenmarkierungen je ein Faktor 10 liegt. Die Linien kennzeichnen Punkte gleicher Differenz, zwischen den Markierungen 1 und 10 also 2, 3, 4, 5, 6, 7, 8, 9, zwischen den Markierungen 10 und 100 also 20, 30, 40, ... . Die Linien sind dann wie bei logarithmischem Millimeterpapier gestuft.

## **Bedienung**

· Wählen Sie im Menü *Konfiguration* des Kurvenfensters den Menüpunkt *Gitter* aus.

# **Anmerkung**

- · Die Farbe der Gitterlinien kann im Dialog *Farben...* festgelegt werden.
- Ist keine Beschriftung sichtbar, wird auch kein Gitter gezeichnet.
- · Der Menüpunkt *Gitter* ist mit einem Haken versehen, wenn Gitterdarstellung gewählt ist.

# **13.6.5.3 3D**

In der *3D* Darstellung stehen Ihnen verschiedene Optionen zur Verfügung, mit denen Sie die Darstellung der Oberfläche auf verschiedenste Weisen verändern bzw. optimieren können. Wenn Sie als Darstellung *3D* gewählt haben, erreichen Sie die Einstellungsdialoge der 3D-Darstellung im Menü unter *Konfiguration / 3D* oder über das entsprechende Symbol in der 3D Toolbar.

## **13.6.5.3.1 Oberfläche**

In der Dialogkarte *Oberfläche* lassen sich zusätzlich zu den unter <u>Linien *beschriebenen Einstellungen für* die</u> 3D-Darstellung weitere Einstellungen vornehmen.

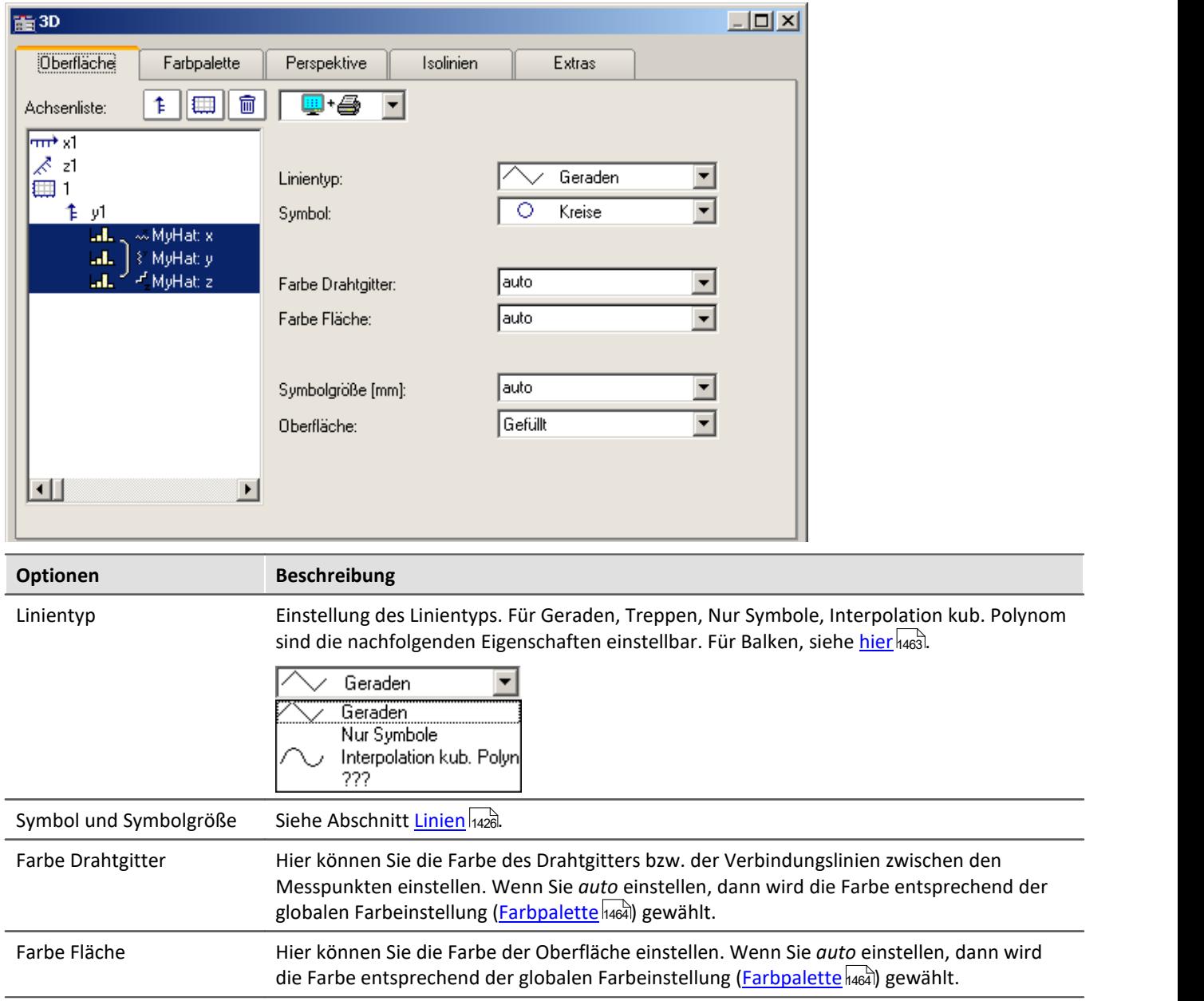

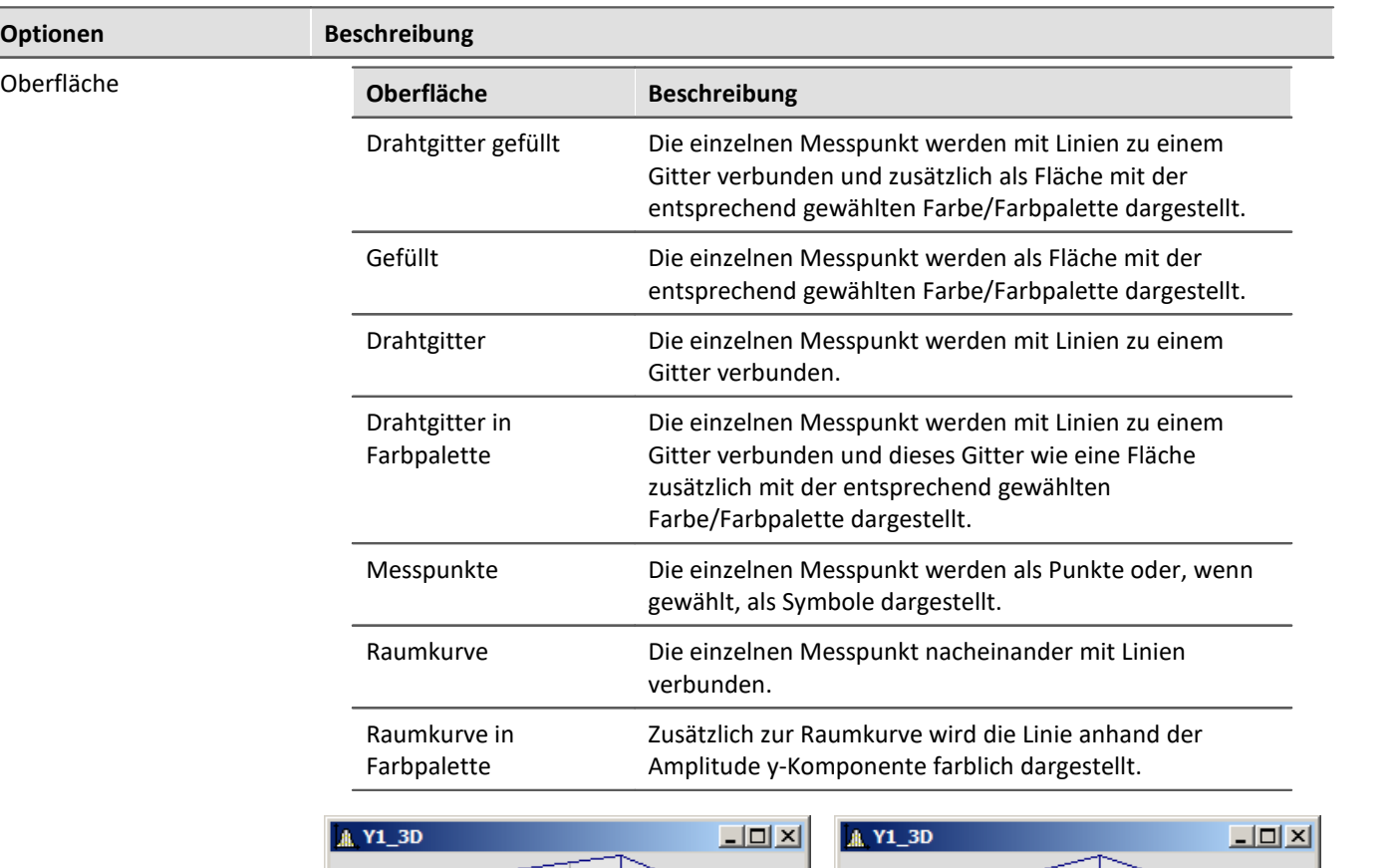

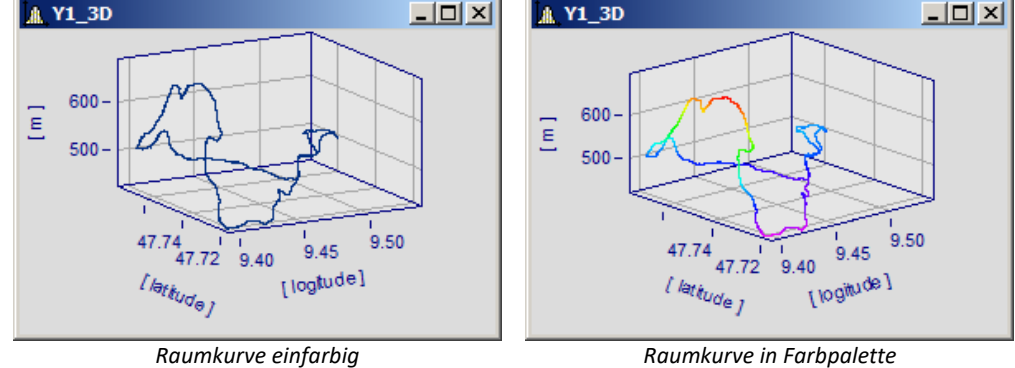

# <span id="page-1462-0"></span>**Optionen für 3D-Balken**

Mit *Linientyp* Balken werden dreidimensionale Balken dargestellt, für die weitere Darstellungsparameter eingeblendet werden.

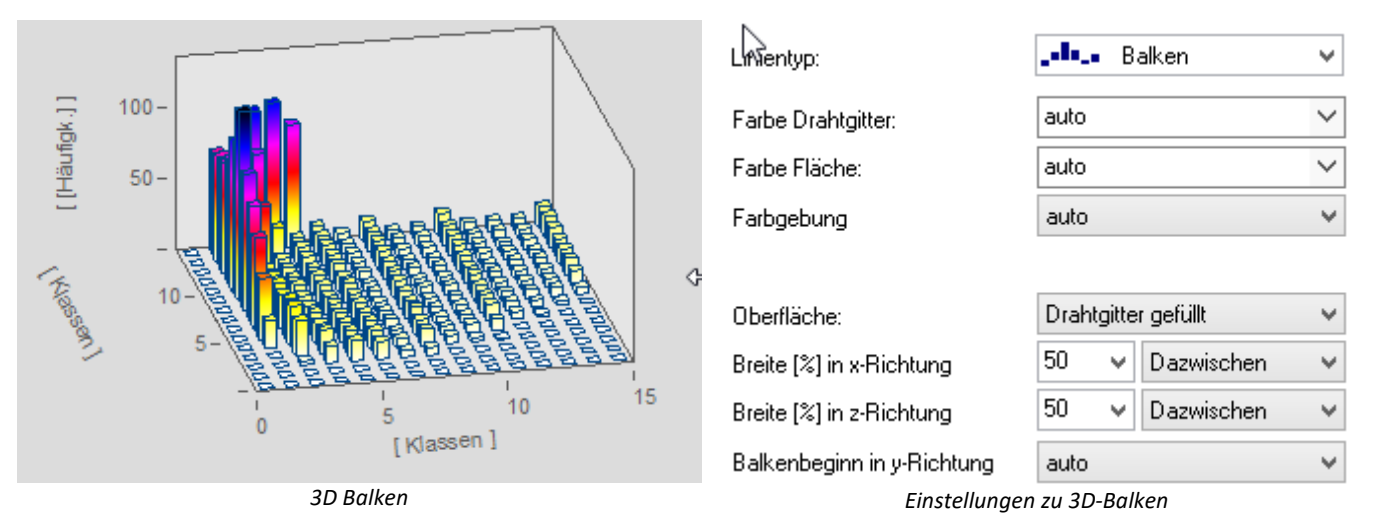

I Hinweis

3D-Balken lassen sich nur für segmentierte Daten einstellen. XYZ-Überlagerungen werden nicht unterstützt.

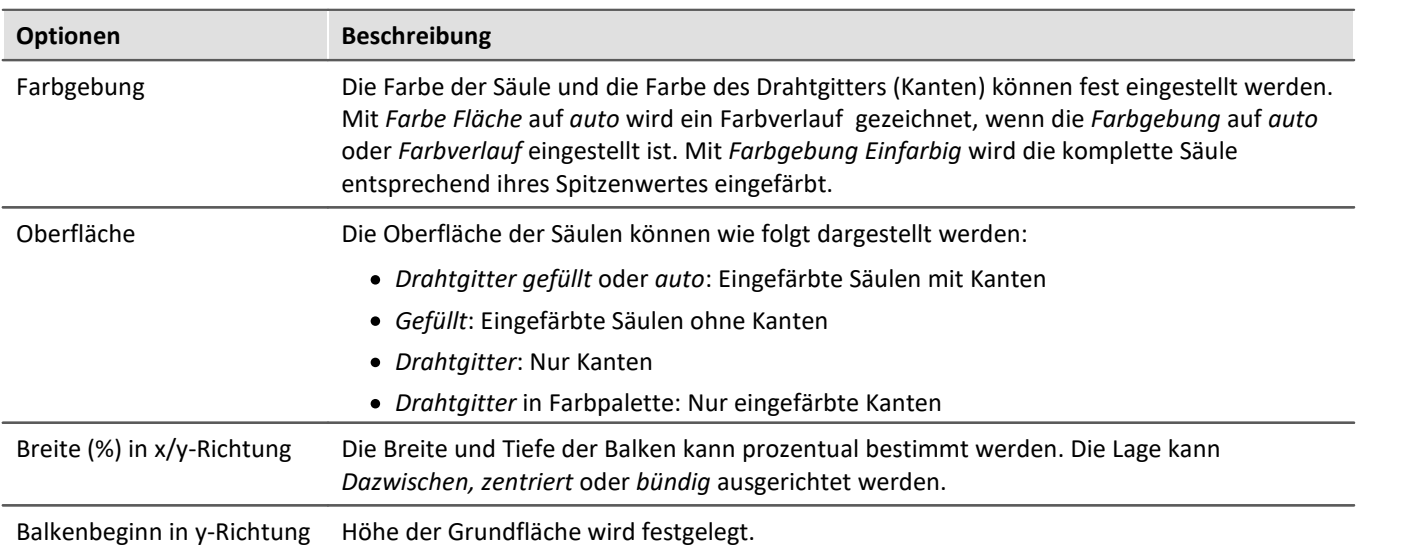

# <span id="page-1463-0"></span>**13.6.5.3.2 Farbpalette**

In der Dialogkarte *Farbpalette* können Sie ein Auswahl für die Farbdarstellung der Oberfläche bzw. des Drahtgitters vornehmen. Es stehen die beiden Darstellungsmöglichkeiten kontinuierlicher Farbübergänge und abgestufter Farben zur Auswahl. Die Verwendung der restlichen Einstellungsmöglichkeiten sind analog zu denen der Farbkarte. Mehr dazu finden Sie im Abschnitt [Dialog Farbkarte, allgemein](#page-1359-0) 1380.

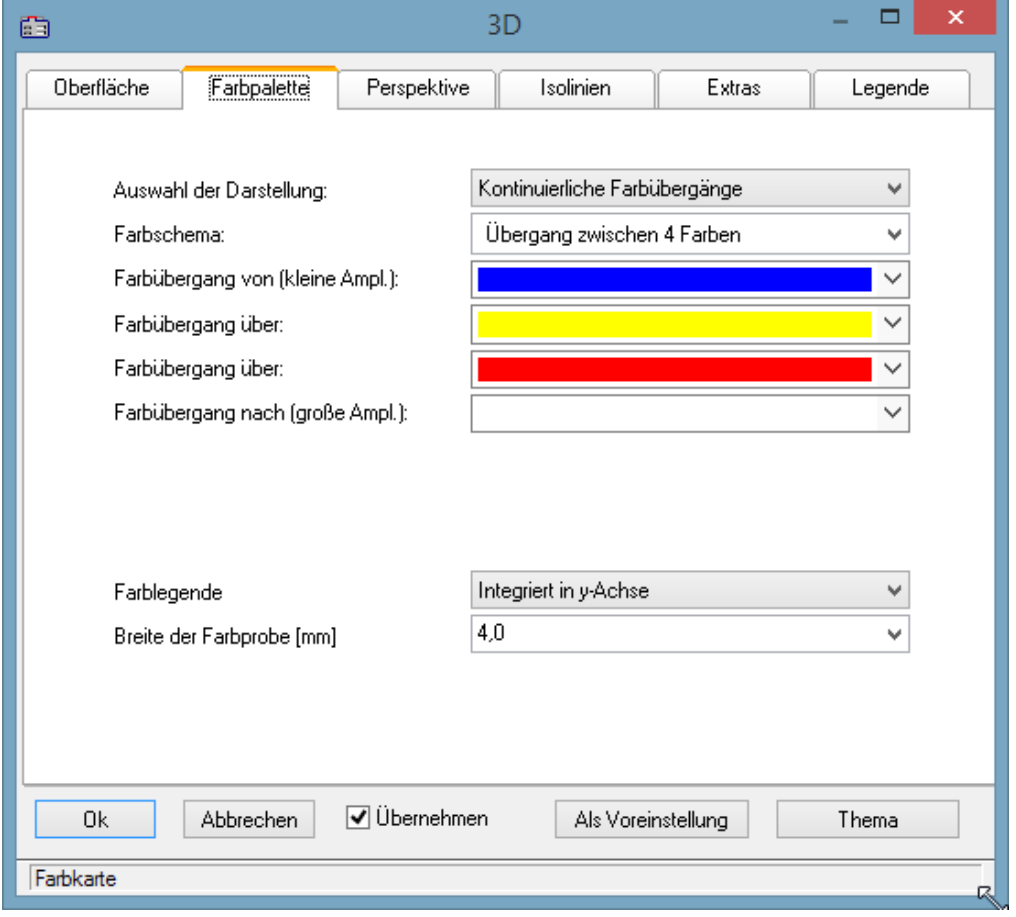

# <span id="page-1464-0"></span>**Farblegende**

Die Skalierung der Farben kann mit einer *Farblegende* dargestellt werden. Es stehen folgende Möglichkeiten zur Verfügung:

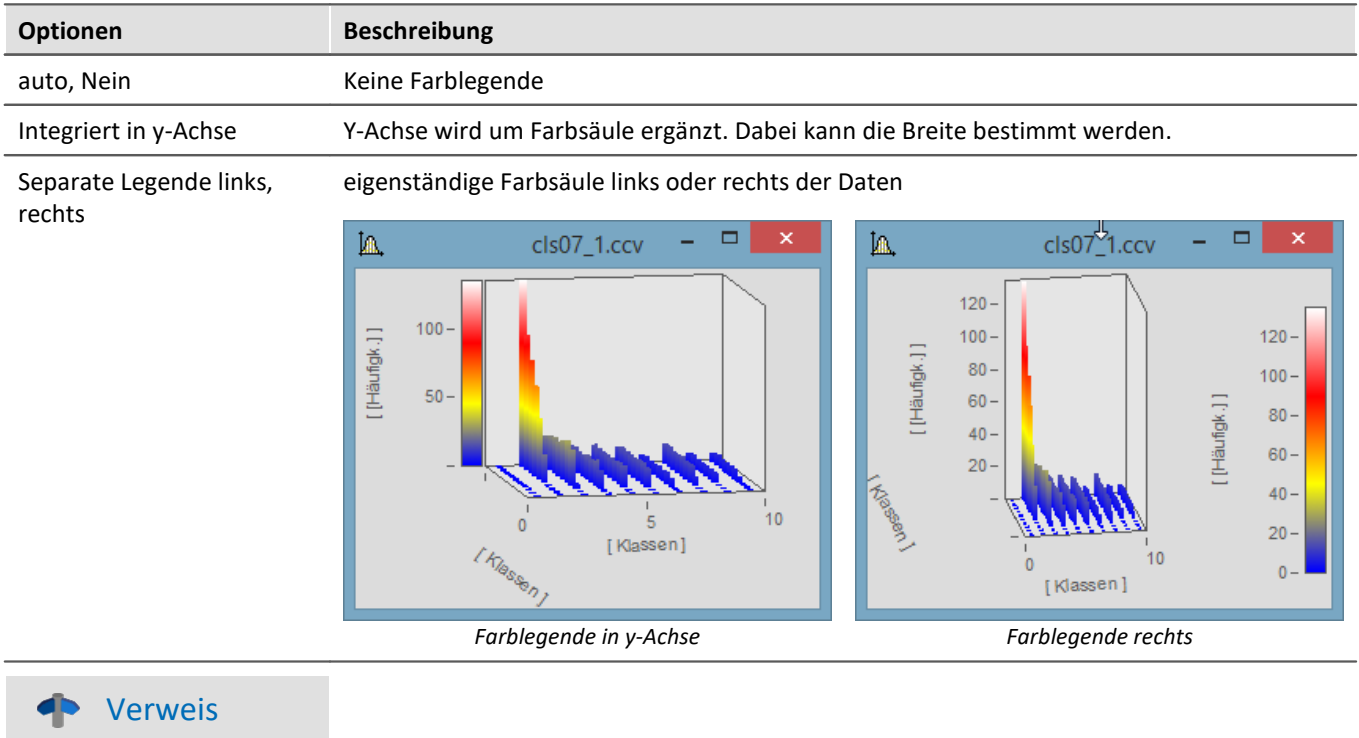

Eine Möglichkeit die 3D Darstellung mit einer vierten Größe einzufärben finden Sie [hier](#page-1455-0) hassl.

# **13.6.5.3.3 Perspektive**

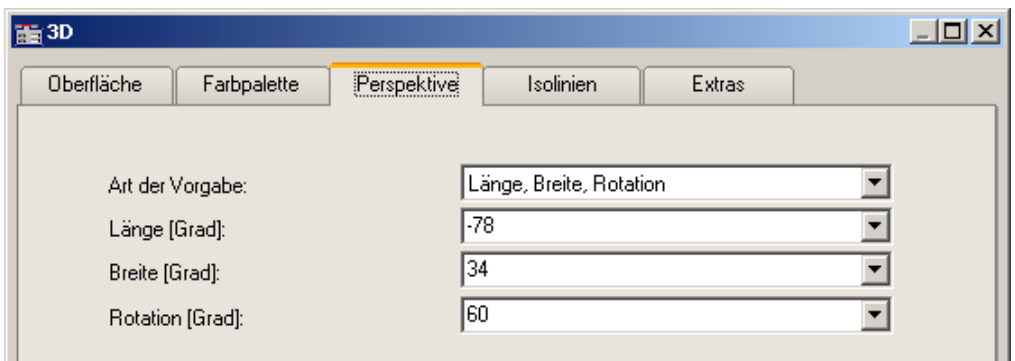

In der Dialogkarte *Perspektive* können Sie die Parameter ihrer Betrachtungsperspektive als Winkel von -180° bis +360° vorgeben. Es gibt drei Möglichkeiten der Vorgabe: *Winkel der z-Achse*, *Längen-* und *Breitengrad* und *Längen-*, *Breitengrad* und *Rotation*.

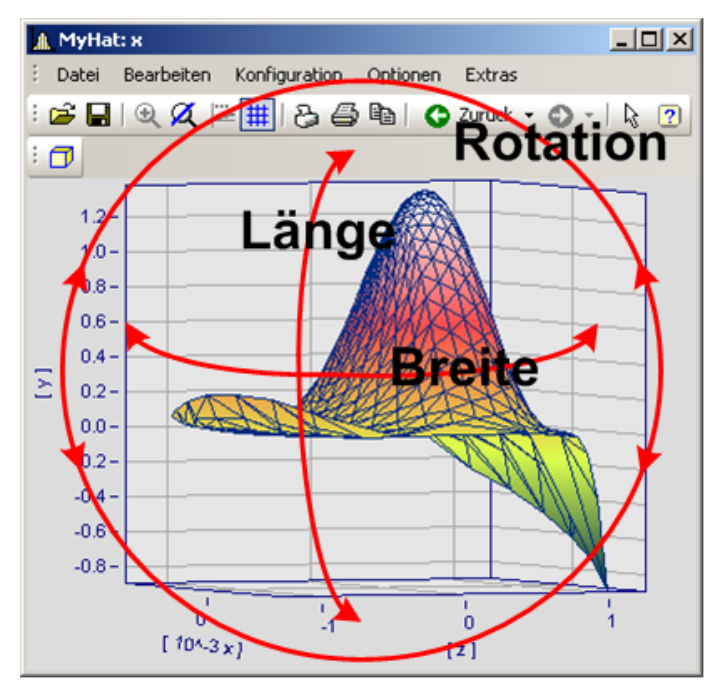

Die beste Handhabung mit der Maus haben Sie in der Perspektive *Längen-* und *Breitengrad*. Diese Ansicht verhält sich wie eine Draufsicht aus dem Weltall auf die Erde. Dies ist die empfohlene Perspektive. Sie können zusätzlich die Rotation vorgeben, wenn Sie möchten.

Die drei Perspektiven-Parameter verhalten sich wie im Bild dargestellt.

# **13.6.5.3.4 Isolinien**

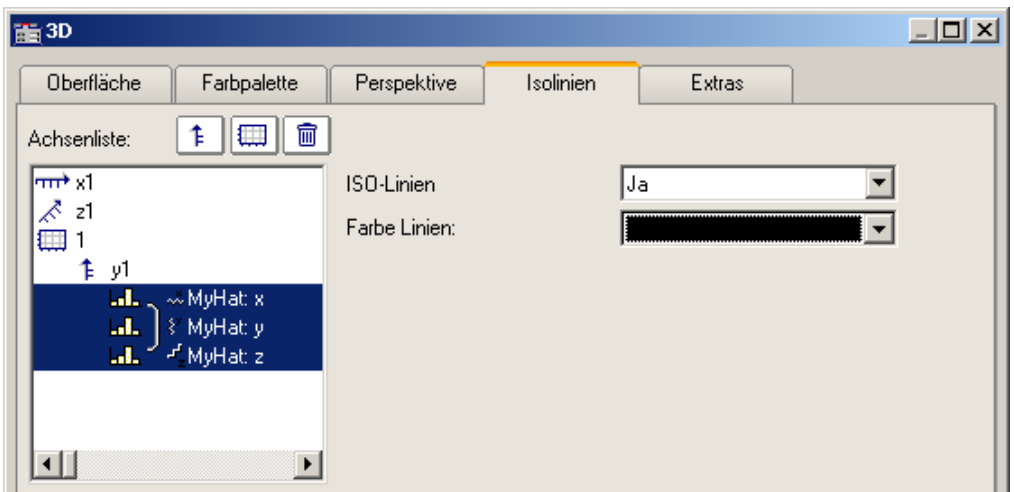

In der Dialogkarte *Isolinien* können Sie auswählen, ob Sie, wie in der Farbkartendarstellung, Isolinien auf der gefüllten Oberfläche angezeigt bekommen möchten. Diese Funktion kann nur aktiviert werden, wenn in der *[Farbpalette](#page-1463-0)* <sup>1464</sup> entsprechend *abgestufte Farben* eingestellt wurden.

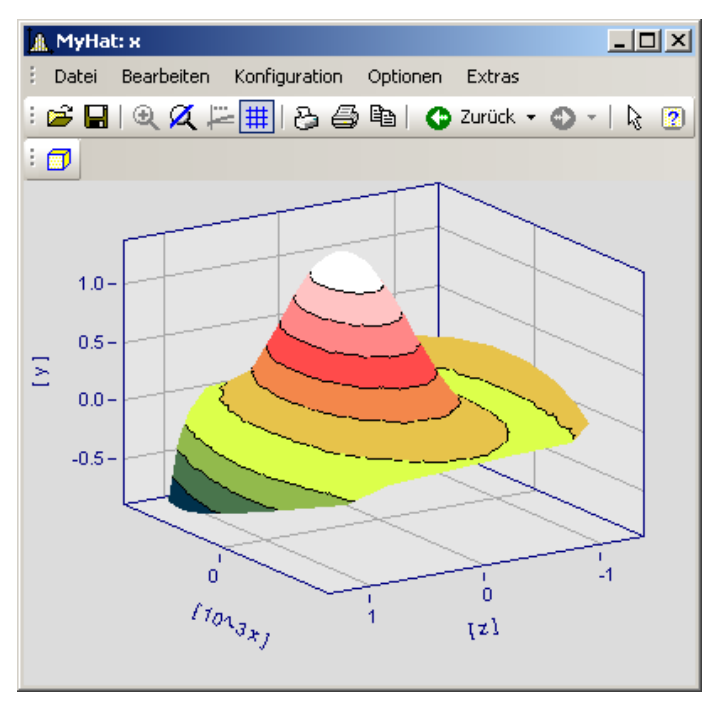

# **13.6.5.3.5 Extras**

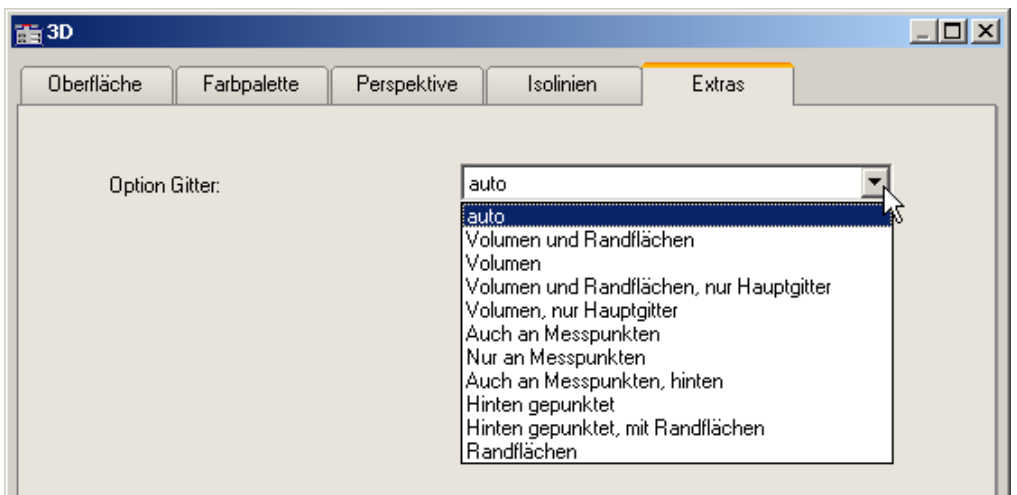

In der Dialogkarte *Extras* haben Sie Zugriff auf verschiedene Gitter-Optionen. Dieses Gitter wird dann zusätzlich zum Standardgitter des Koordinatenkreuzes im Raum angezeigt und dient beispielsweise zum besseren Ablesen der Achsenwerte eines Messpunktes.

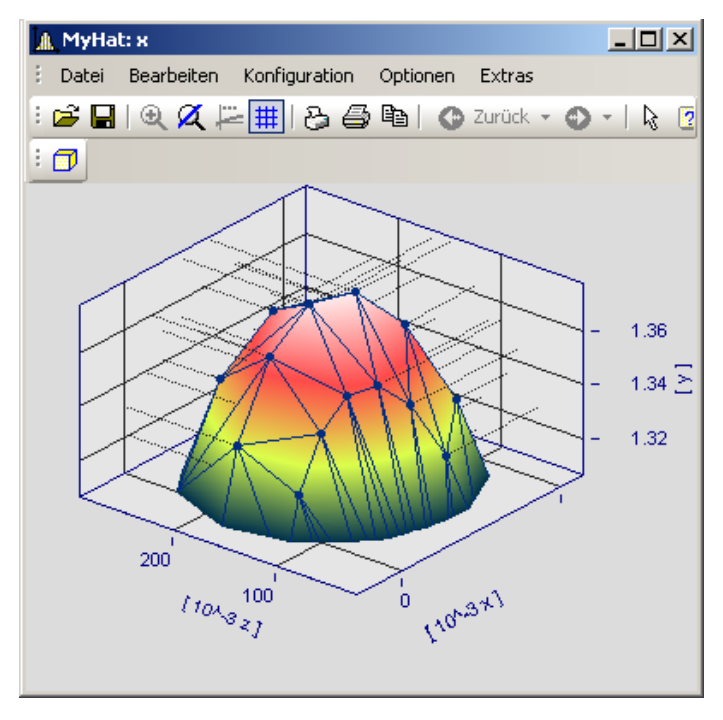

# **13.6.5.3.6 Rotieren**

Zum räumlichen Bewegen einer 3D-Darstellung bringen Sie den Mauscursor in das Koordinatensystem, so dass er seine Form verändert. Wenn Sie dann die Maustaste drücken und anfangen die Maus zu bewegen, verformt sich, wie im Bild zu sehen, der Cursor und die 3D-Darstellung kann mit gehaltener Maustaste frei gedreht werden.

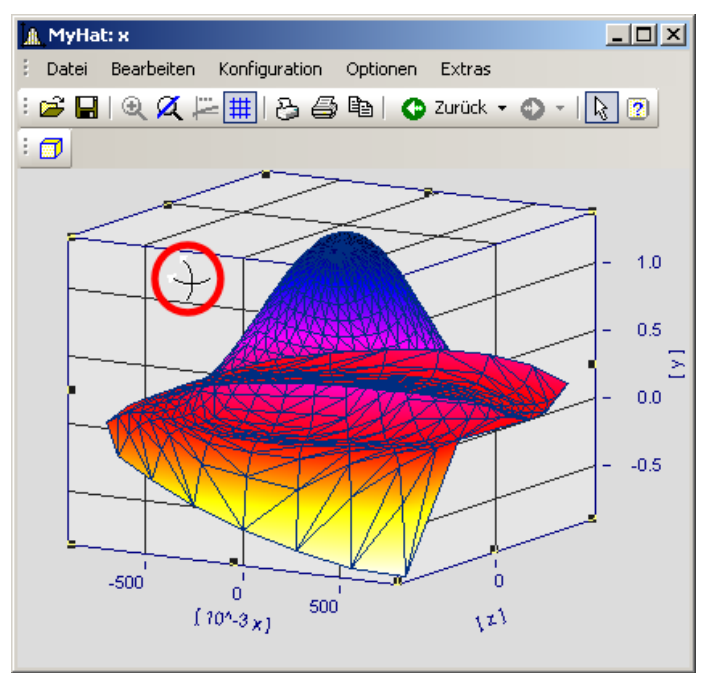

*Cursor beim freien Rotieren einer 3D-Darstellung*

# **13.6.5.4 Rollmodus**

Diese Funktion wird im laufenden Messbetrieb eingesetzt, in dem das Kurvenfenster ständig neue Messdaten erhält und darstellen muss.

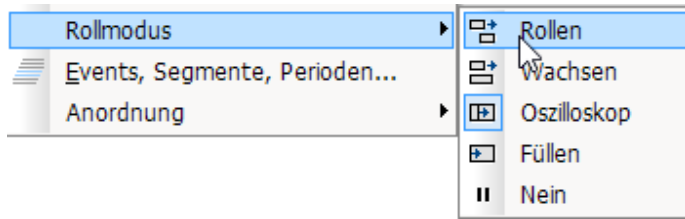

Mit Hilfe des Rollmodus kann ein bestimmter Ausschnitt von Zeitdaten durchrollen (*Rollen*), von Beginn an stetig wachsen*(Wachsen)* oder zur Analyse angehalten werden (*Nein*).

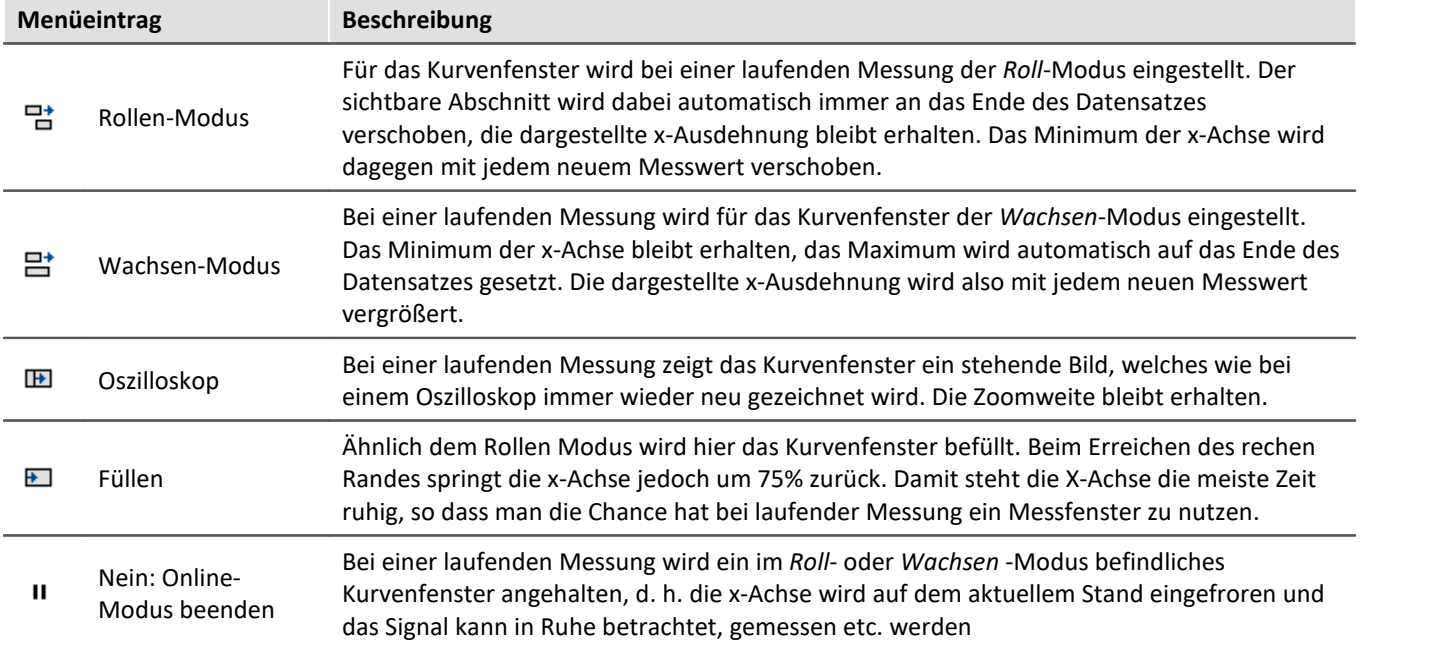

## **13.6.5.5 Events, Segmente, Perioden...**

## **Funktion**

Bei normalen Datensätzen ist ein <u>Periodenvergleich *kai*s in allgemeiner Form möglich, wobei jede einzelne</u> Perioden ausgewählt und mit anderen verglichen werden kann. Genauso kann bei **segmentierten** und **eventierten**Daten ein Vergleich beliebiger Teile von Daten vorgenommen werden.

#### **Bedienung**

Der Dialog wird über das Menü *Konfiguration / Events, Segmente, Perioden* aufgerufen.

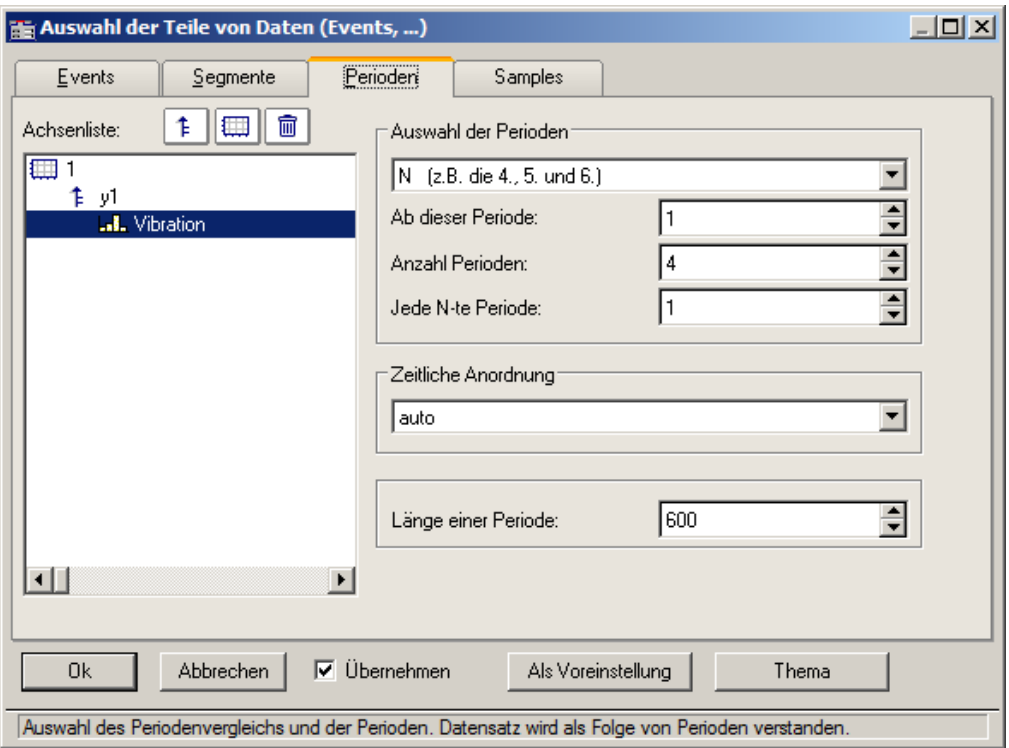

# **Perioden**

Wählen Sie zunächst aus dem Karteikasten die Karten *Perioden* aus. Selektieren Sie dann links in der Achsenliste die Kanäle, die im Periodenvergleich dargestellt werden sollen.

Geben Sie zu allererst die *Länge der Periode* an (unten rechts), eine Angabe in Messwerten, >= 1.

Unter **Auswahl der Perioden** geben Sie an, auf welche Weise die Perioden bestimmt werden. Die Vorgabe ist *Kein Periodenvergleich*. *Auto* zeigt alle Perioden. Weitere Einträge ermöglichen die gezielte Anzeige bestimmter Perioden. Wählen Sie z.B. beliebige "N" Perioden, dann geben Sie eine Startperiode an, das Inkrement und die Anzahl. Die erste Periode hat den Index 1.

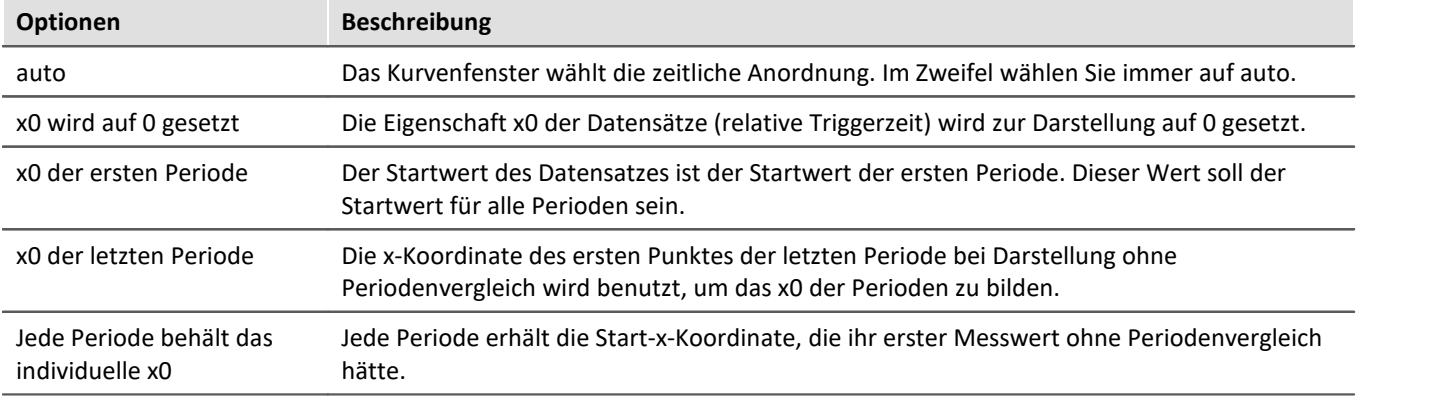

Wenn eine bestimmte Periodenanzahl angegeben ist, definieren Sie die *Zeitliche Anordnung*:

## **Segmente**

Zur Darstellung von segmentierte Daten. Segmentierte Datensätze sind Matrizen, wie sie z.B. von imc STUDIO bei Spektralberechnungen oder Klassierungen erzeugt werden.

Wählen Sie die Karteikarte *Segmente*.

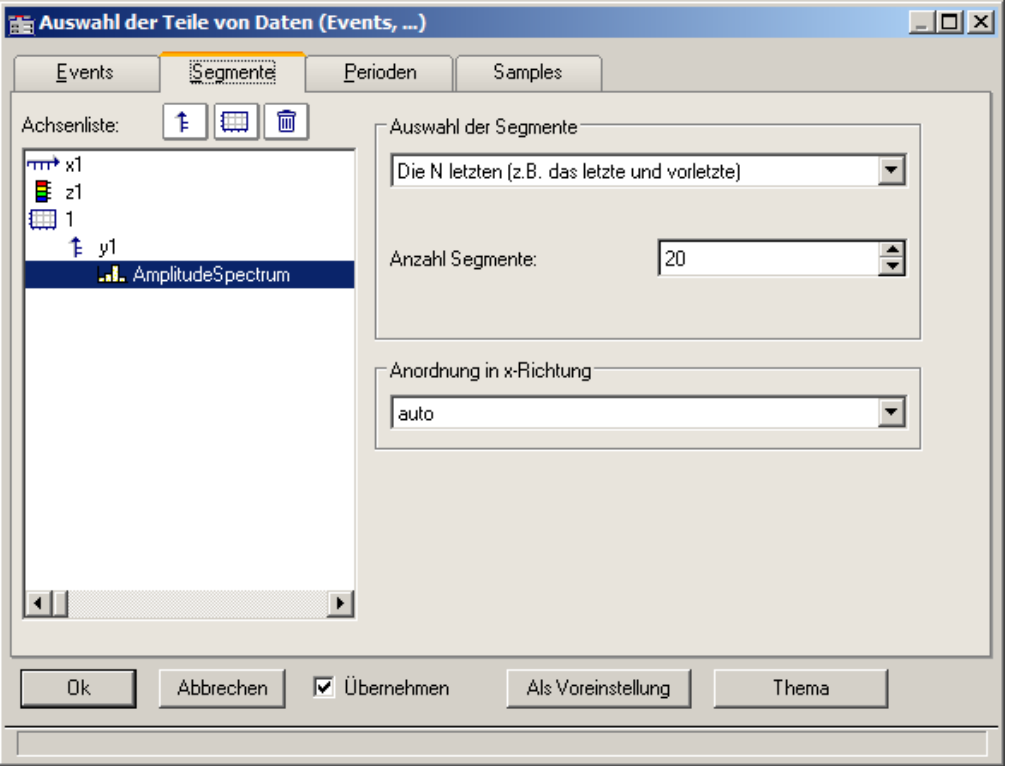

Zunächst werden die einzustellenden Daten links in der *Achsenliste* selektiert.

Wählen Sie wie bei *Auswahl der Segmente* die darzustellenden Segmente aus.

Wählen Sie dann die *Anordnung in x-Richtung*:

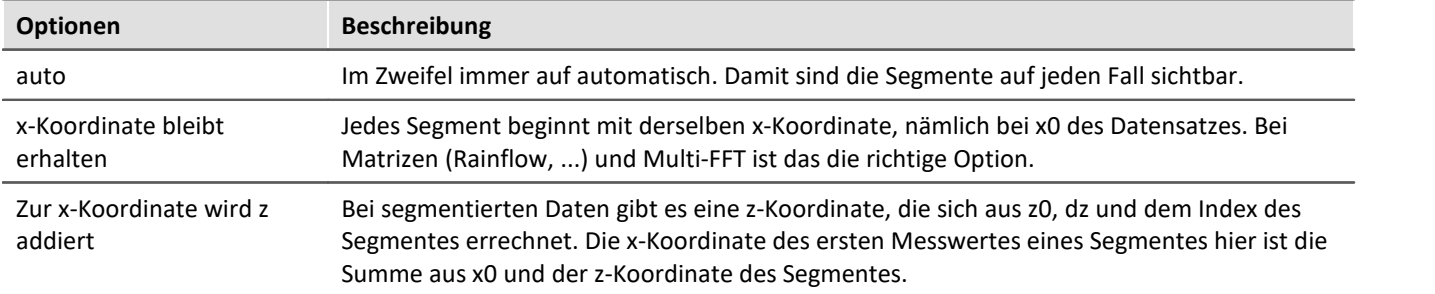

Beispiel für Segment Indices:

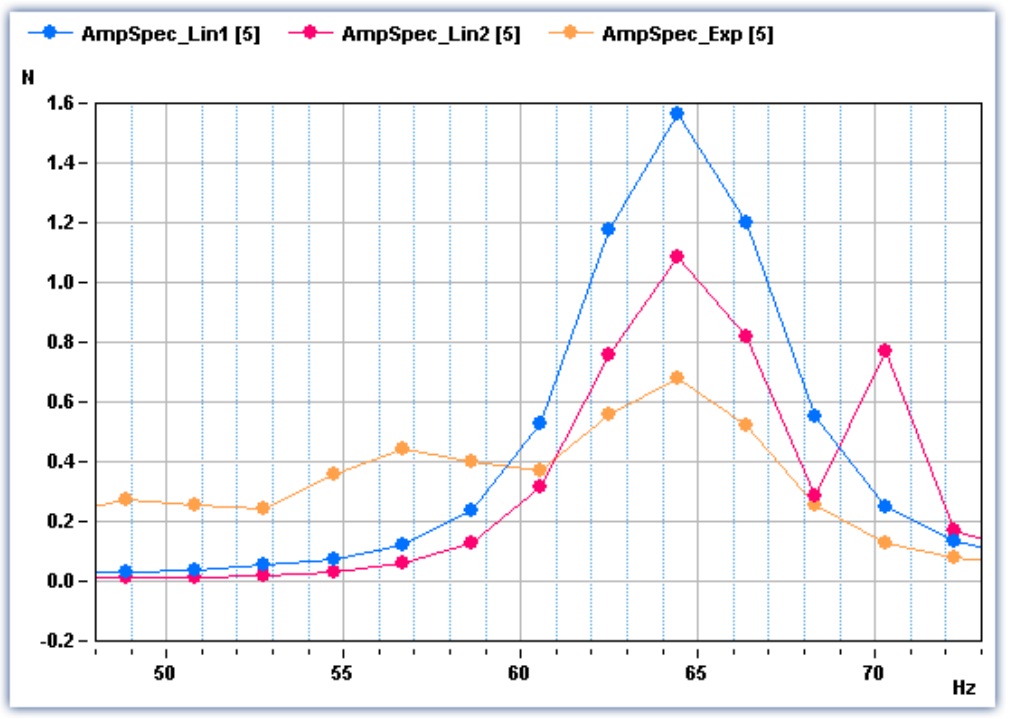

*Legende mit Segmentindizes*

# **Events**

Wenn Sie getriggerte Datensätze aufgezeichnet haben, sind die Einstellungen auf der Karte Events vorzunehmen. Events (engl. Ereignisse) steht für getriggerte Ereignisse.

Wählen Sie die Karte *Events*:

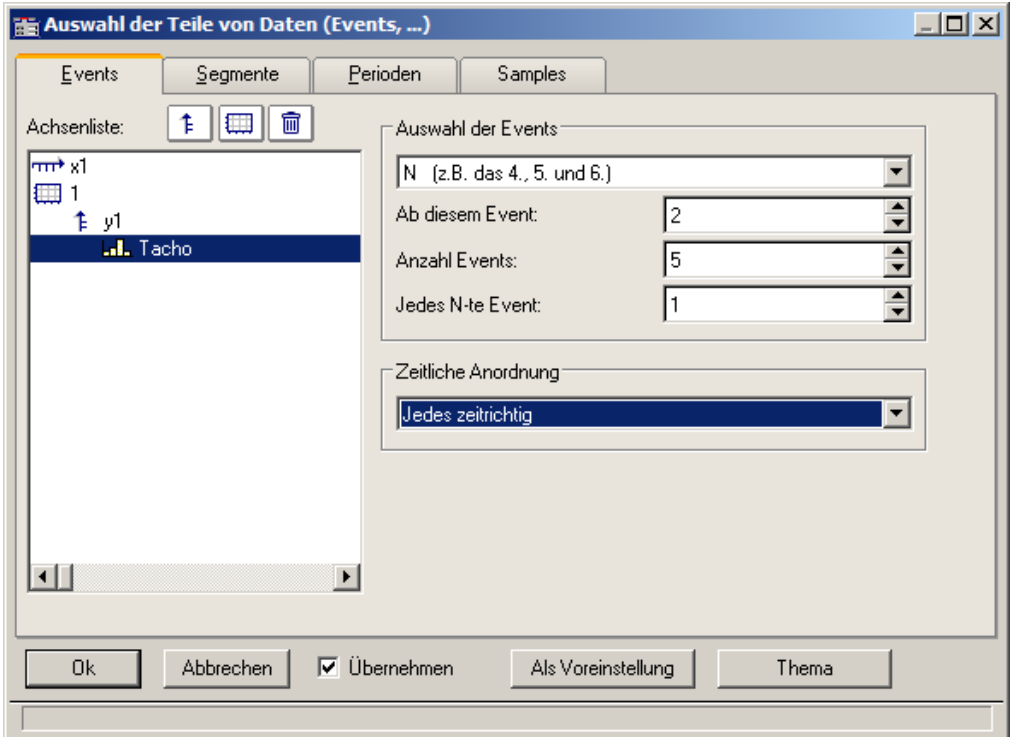

Selektieren Sie wieder die einzustellenden Datensätze links in der *Achsenliste* und bestimmen Sie unter *Auswahl der Events* die darzustellende Ereignisse.

#### Wählen Sie dann die *Zeitliche Darstellung*:

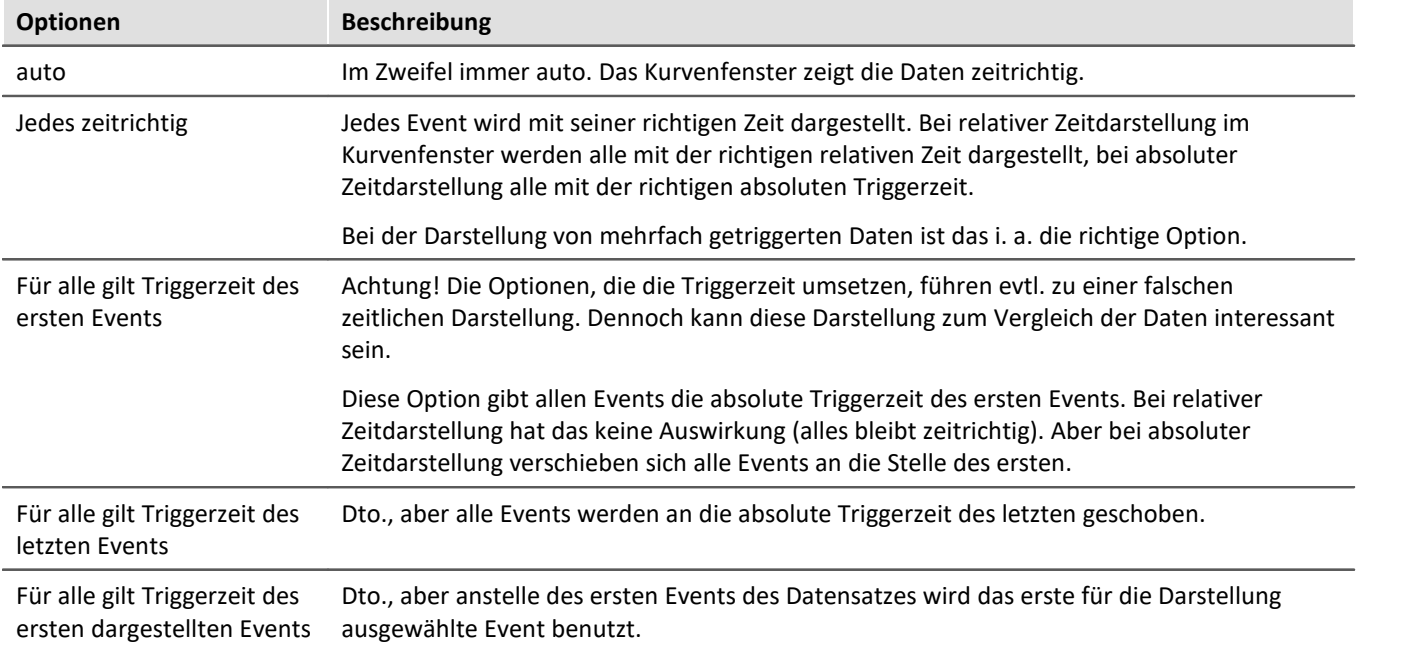

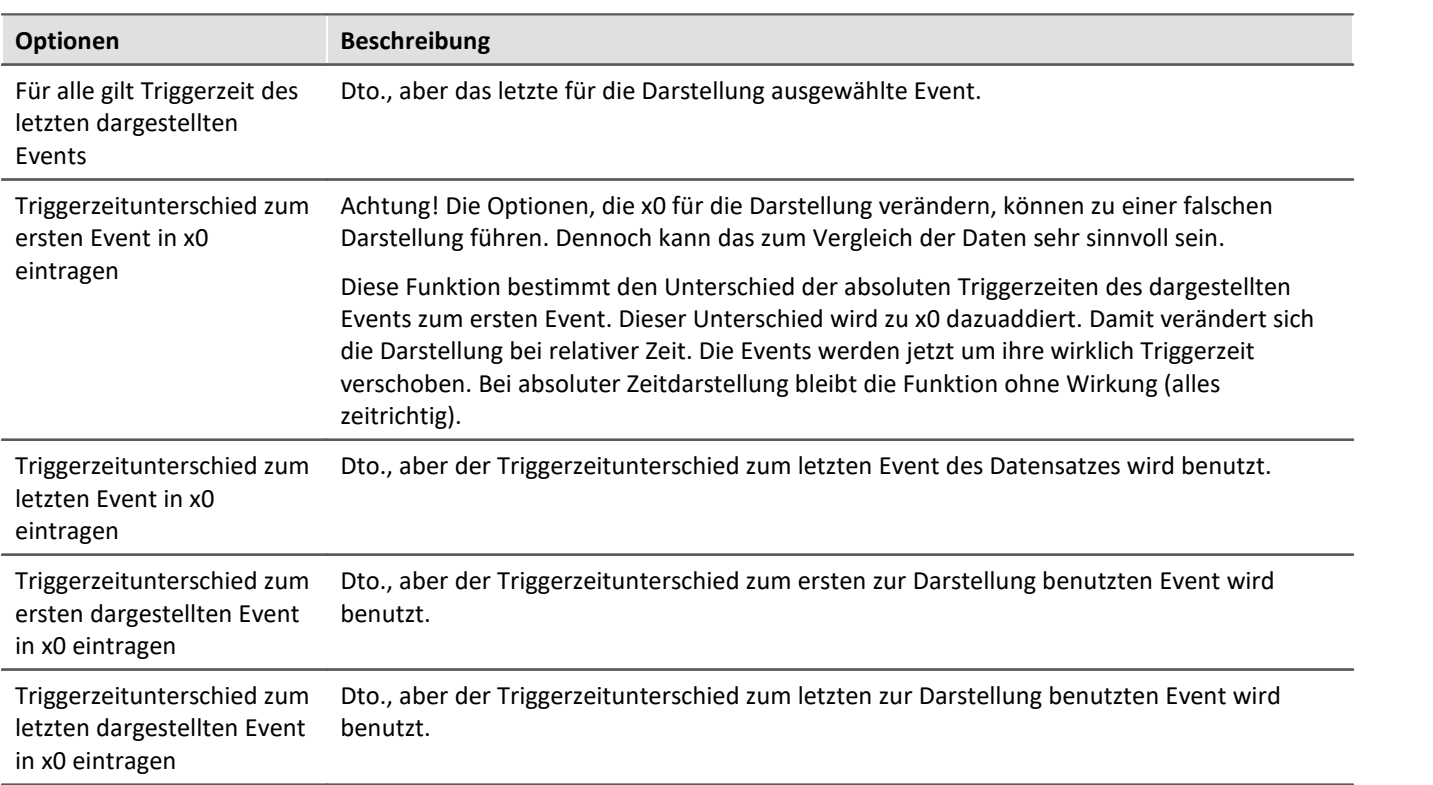

## <span id="page-1474-0"></span>**13.6.5.5.1 Perioden-Vergleich**

Periodische Daten treten in vielen Applikationen auf, u. a. an rotierenden Teilen, bei denen dann pro Umdrehung sich das Messsignal in etwa wiederholt, womit das Signal als periodisch bezeichnet werden kann.

In der üblichen Standard-Darstellung der Kurvenfenster wird der gesamte Datensatz über der Zeit dargestellt. Alle Perioden werden dann nebeneinander gezeichnet. Es ist dann nicht so ohne weiteres möglich, die einzelnen Perioden miteinander zu vergleichen, um z.B. Maximalwerte oder auch Tendenzen ablesen zu können.

## **Beispiel:**

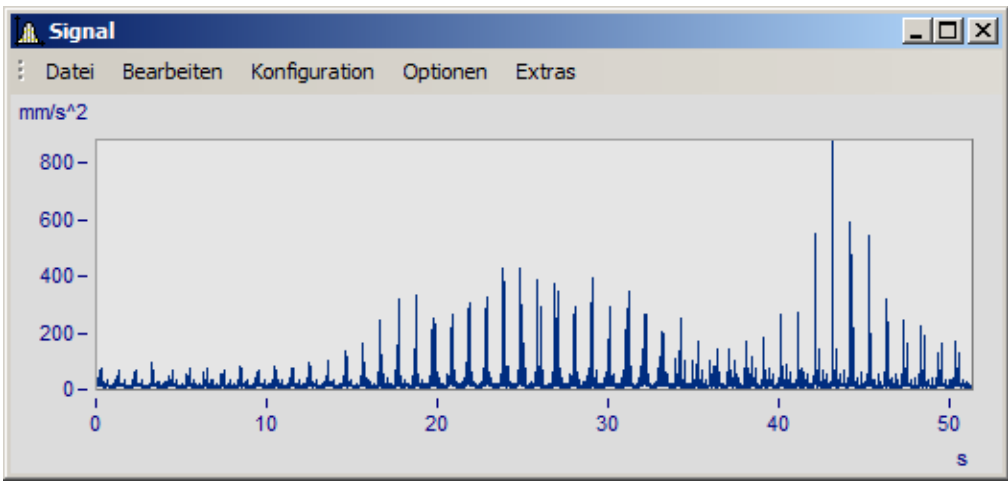

*Gezeigt ist ein Datensatz mit 50 Perioden der Dauer 1s*

In der Darstellungsart Perioden-Vergleich wird der Datensatz in seine einzelnen Perioden aufgebrochen. Alle Perioden werden ineinander dargestellt. Damit ist dann ein direkter Vergleich möglich.

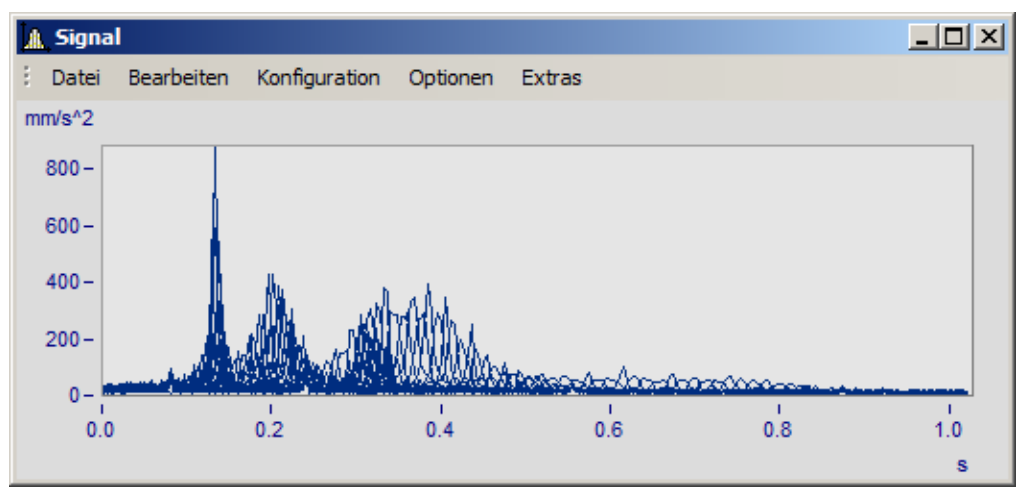

*Standard-Darstellung. Die Kurvenzüge aller Perioden werden ineinander geschrieben. Ein dickes Band ist zu erkennen.*

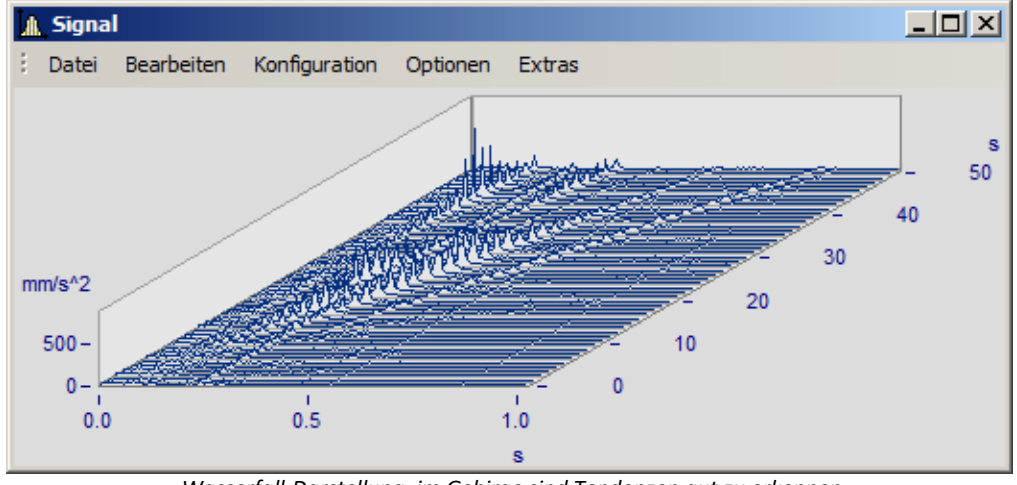

*Wasserfall-Darstellung, im Gebirge sind Tendenzen gut zu erkennen*

Im Modus Perioden-Vergleich die Länge einer Periode angeben. Die Punkteanzahl ist die Anzahl von Messwerten pro Periode.
#### **13.6.5.6 Anordnung**

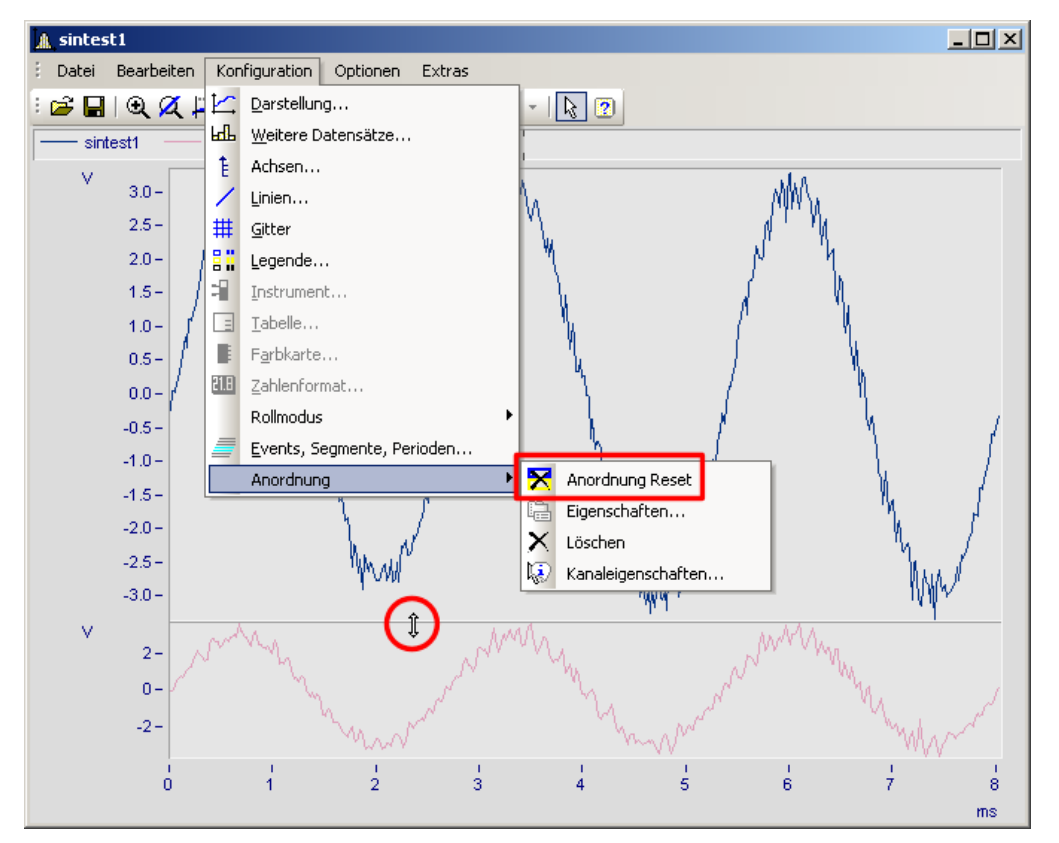

Diese Funktion betrifft die Anordung der Koordinatensysteme, also die Höhe der y-Achsen.

Im Menü *Konfiguration* können Sie auf die gleichen Punkte wie im Kontextmenü im <u>[Selekt-Modus](#page-1497-0) ط</u>a des jeweils selektierten Objektes zugreifen. Zusätzlich finden Sie dort auch die Funktion *Anordnung Reset*, mit der Sie Veränderungen in der Anordnung des Koordinatensystems vollständig rückgängig machen können. Die Höhenanordnung der Koordinatensysteme innerhalb eines Kurvenfensters kann mit der Maus verändert werden. Positionieren Sie dazu denn Mauscursor auf dem Trennbalken zwischen zwei Koordinatensystemen, so dass seine Form sich in einen senkrechten Doppelpfeil ändert. Ziehen Sie dann mit gedrückter Maustaste den Trennbalken nach oben oder unten, um so die Anordnung der Koordinatensysteme zu verändern.

#### <span id="page-1476-0"></span>**13.6.5.7 Bestätigungsleiste**

# **Übernehmen**

Wenn diese Option gewählt ist, werden alle Änderungen in der Achsenliste sofort im Kurvenfenster angezeigt. Sie können sich so stets über das aktuelle Aussehen des Kurvenfensters entsprechend der Definition in der Achsenliste informieren. Andererseits kann sich das ständige Neuzeichnen des Kurvenfensters, besonders bei langen Datensätzen und vielen Kurven, sich durch den Zeitverlust störend auswirken.

#### **OK**

Mit dieser Schaltfläche wird der Dialog geschlossen. Die aktuellen Einstellungen werden übernommen. Die gleiche Funktion erfüllt das in WINDOWS übliche Schließen des Fensters.

# **Abbrechen**

Der Dialog wird geschlossen, die getätigten Einstellungen werden verworfen. Dies betrifft auch Änderungen, die durch die Option *Übernehmen* bereits im Kurvenfenster angezeigt worden sind.

### **Als Voreinstellung**

Die aktuellen Einstellungen werden als Vorgabeeinstellungen für zukünftige Kurvenfenster verwendet. Diese werden in der Windows Registry gespeichert. Sollten Sie Ihre Voreinstellungen auf einen neuen Rechner übertragen wollen, nutzen Sie das Programm XConfig, welches sich im BIN-Verzeichnis von imc FAMOS befindet.

#### **Thema**

Von hieraus gelangen Sie direkt zu den Eigenschaftendialogen weiterer Objekte.

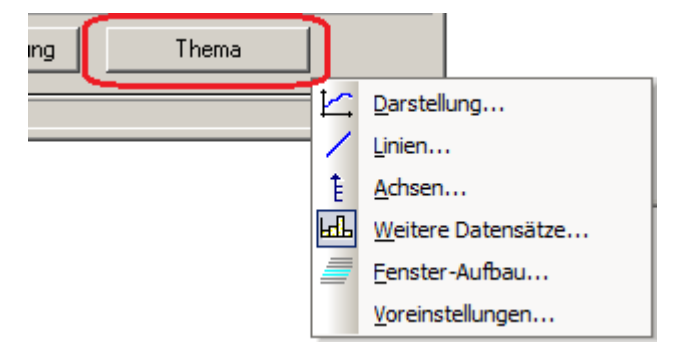

# **13.6.6 Mit dem Kurvenfenster arbeiten**

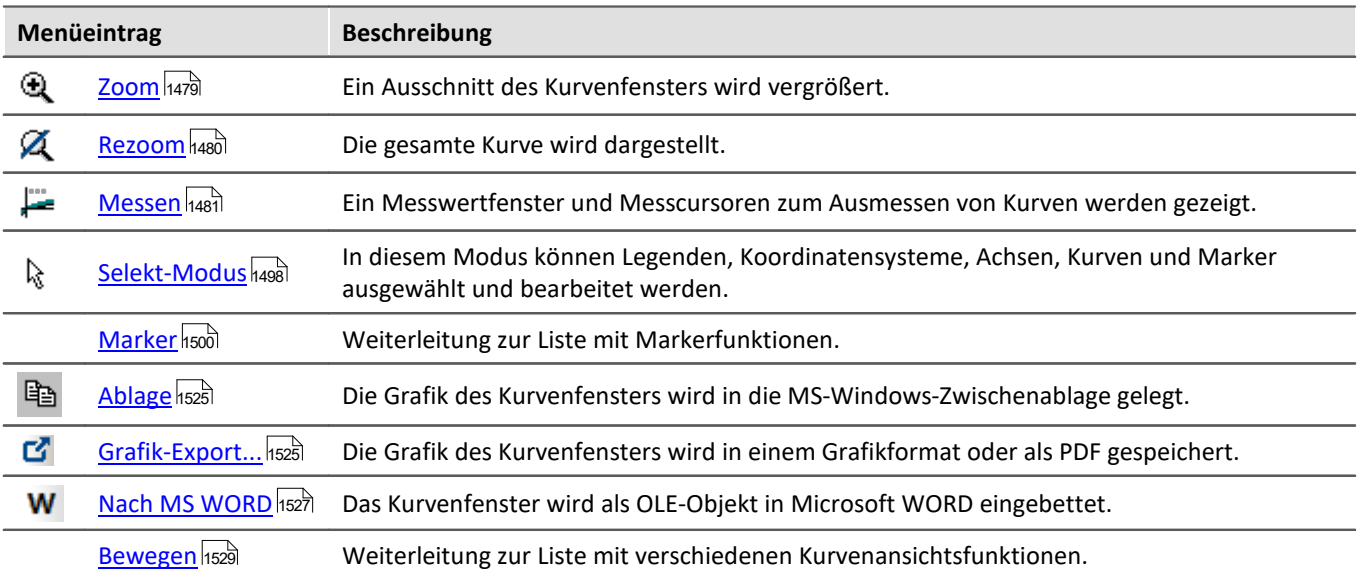

### <span id="page-1478-0"></span>**13.6.6.1 Zoom**

#### **Funktion**

Sie können einen beliebigen Ausschnitt der dargestellten Kurven vergrößern (herauszoomen). Es kann in x- und y-Richtung gleichzeitig gezoomt werden. Der Zoombereich ist ein rechteckiger Bereich innerhalb des Koordinatensystems, der zu definieren ist.

#### **Bedienung**

- · Wählen Sie aus dem Menü *Bearbeiten* den Menüpunkt *Zoom*. Daraufhin ändert der Mauszeiger seine Form zu einem senkrechten Pfeil.
- · Spannen Sie mit gedrückter Maustaste ein Rechteck über den für Sie interessanten Kurvenbereich. Dabei wird der gerade selektierte Zoombereich invertiert dargestellt.

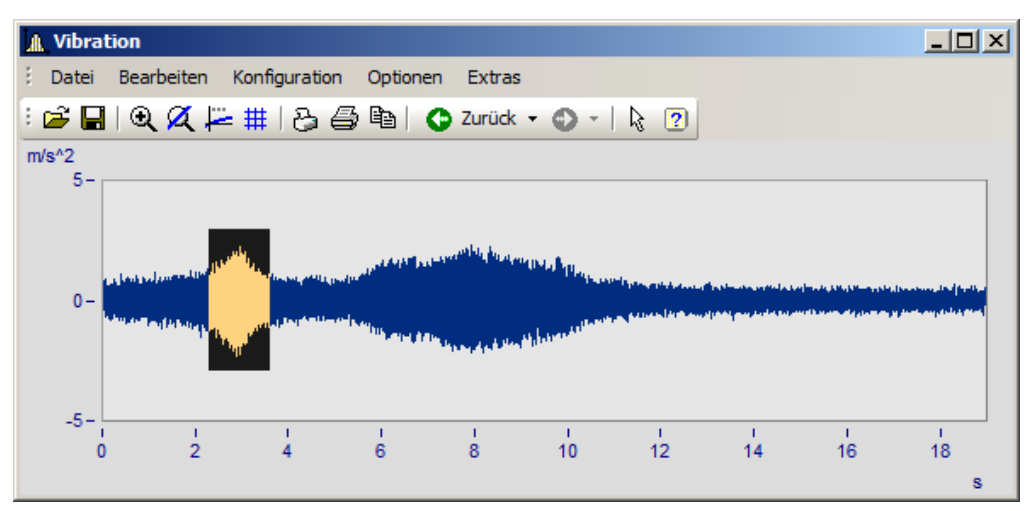

· Beim Loslassen einer Maustaste wird der invertiert dargestellte Bereich vergrößert und der *Zoom*-Modus beendet.

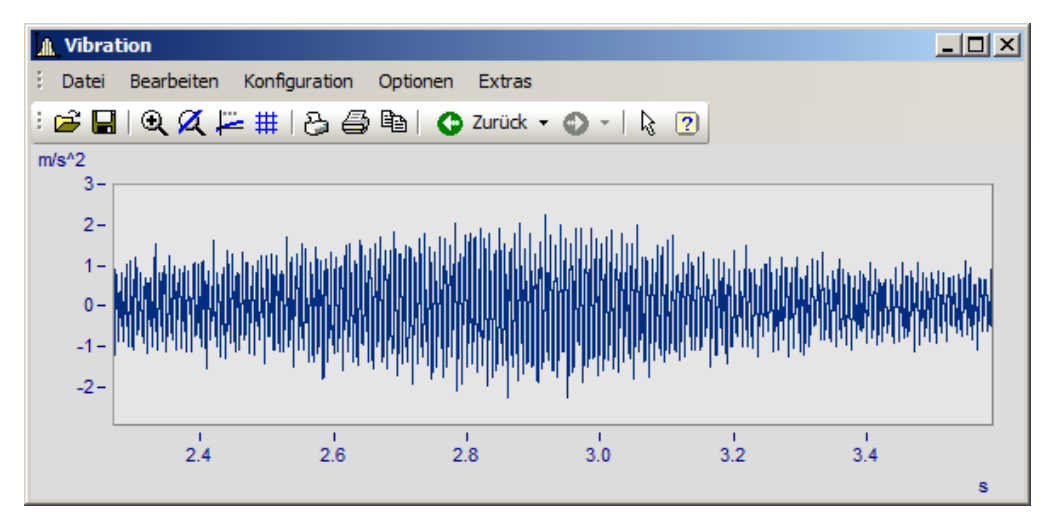

#### **Anmerkung**

- · Sie können den *Zoom*-Modus jederzeit durch Drücken von ESCAPE beenden.
- · Beim Markieren der Ecken des Zoombereichs muss sich der Mauszeiger nicht unbedingt innerhalb des Koordinatensystems befinden.
- · Auch in bereits gezoomten Kurven darf gezoomt werden.
- · Wollen Sie wieder die gesamte Kurve sehen, benutzen Sie den Menüpunkt *Rezoom*.
- · Die Zoomfunktion kann auch angewendet werden, wenn *Übersichts* oder *Messwertfenster* sichtbar sind.
- · Nach erfolgtem Zoomen werden die Achsen optional mit gerundeten Werten beschriftet. Es wird beim Runden im Allgemeinen ein leicht größerer Bereich dargestellt als ausgewählt wurde.
- · Beachten Sie die Möglichkeit, über die Voreinstellungen der Kurvenfenster die Option *[Runden nach](#page-1557-0)*  $\overline{Zoom}$  $\overline{Zoom}$  $\overline{Zoom}$ hss $\overline{\rm s}$ l auszuschalten.
- · Die Zoomfunktion ist als Abkürzung für eine Folge von manuellen Skalierungen der Achsen zu sehen (siehe Menüpunkt <u>[Achsen](#page-1405-0) [1408])</u>. Sind Sie mit dem Resultat nicht zufrieden, skalieren Sie die Achsen manuell (ggf. ohne gerundete Beschriftungen) oder machen Sie den Schritt mit der <u>[Zurücktaste](#page-1529-0) Iss</u>ā rückgängig.
- · Speziell bei logarithmisch dargestellter x-Achse beachten Sie bitte, dass ein Zoomen in x-Richtung oft nicht den gewünschten Effekt bringt. Es wird nämlich beim Runden der x-Beschriftung eine Anzeige von Zehnerpotenzen angestrebt, wenn der x-Bereich noch ausreichend groß ist. Abhilfe schaffen noch stärkeres Zoomen in x-Richtung oder manuelles festes Skalieren der x-Achse. Beachten Sie dazu auch die Voreinstellungen der Kurvenfenster.
- · Sind mehrere Kurven im Fenster dargestellt, werden alle gleichzeitig gezoomt.
- · Messwert- und Übersichtsfenster werden automatisch aktualisiert. Wenn möglich, bleiben die Positionen der Messcursoren erhalten.
- · Es kann nicht beliebig stark gezoomt werden:
	- Die relative Auflösung beträgt  $10^{-13}$ . .
	- · Beachten Sie dabei, dass beliebig starkes Zoomen nicht sinnvoll ist, weil die Genauigkeit der Zahlendarstellung bei etwa 15 Dezimalstellen liegt.
	- · Beachten Sie, dass Sie den Zoombereich nur mit der Auflösung Ihres Bildschirms bestimmen können. Um präziser zoomen zu können, sollten Sie das Kurvenfenster zuerst vergrößern.
	- Ist die Darstellungsart <u>[y-Achsen übereinander](#page-1321-0) axx</u> gewählt, so können Sie das invertierte Rechteck beim Zoomen über mehrere Koordinatensysteme ausdehnen. Bleibt das Rechteck auf ein Koordinatensystem beschränkt, wird diese Kurve in x- und in y-Richtung wie gewohnt gezoomt. Für die anderen Kurven im Fenster wird der dargestellte y-Bereich beibehalten, aber der x-Bereich natürlich angepasst. Erstreckt sich das Rechteck über mehr als ein Koordinatensystem, wird lediglich in x-Richtung gezoomt, alle y-Ausdehnungen bleiben erhalten.
	- · Bei der Wasserfall-Darstellung kann nur in der xy-Ebene gezoomt werden.

#### <span id="page-1479-0"></span>**13.6.6.2 Rezoom**

#### **Funktion**

Wenn Sie einen Bereich aus einem Kurvenfenster herauszoomen, können Sie durch die Funktion *Rezoom* wieder die gesamte Kurve darstellen. Haben Sie das Kurvenfenster vor dem Zoomen richtig parametriert und skaliert, sind diese Einstellungen der Achsen nach *Rezoom* verändert, da die Skalierung dann "automatisch" vorgenommen wird.

#### **Bedienung**

Wählen Sie unter dem Menü *Bearbeiten* den Menüpunkt *Rezoom*.

#### **Anmerkung**

Bei der Funktion *Rezoom* werden alle vorhandenen y-Achsen automatisch skaliert, außer wenn sie so skaliert werden, wie die nächste linke (obere) Achse. Die x-Achse wird automatisch so skaliert, dass die Basiskurve des Fensters vollständig dargestellt wird. Weitere Kurven können sich, aufgrund anderer x-Skalierung, über diesen Bereich hinaus erstrecken.

#### <span id="page-1480-0"></span>**13.6.6.3 Messen**

#### **Funktion**

Es stehen Ihnen **zwei** Messcursoren im Kurvenfenster zur Verfügung. Die x- und y-Werte der Schnittpunkte der vertikalen Messcursorlinien werden mit den Kurven in einem Messwertfenster angezeigt.

#### **Bedienung**

- · Wählen Sie aus dem Menü *Bearbeiten* den Menüpunkt *Messen*. Es erscheint ein Messwertfenster und im Kurvenfenster werden zwei Messcursoren eingerichtet.
- · Bewegen Sie den Mauszeiger über das Koordinatensystem und halten Sie die linke oder rechte Maustaste gedrückt. Der Mauszeiger springt zum Messcursor. Möchten Sie hingegen den Messcursor an die Stelle des Mauszeigers platzieren, halten Sie STEUERUNG oder UMSCHALTEN gedrückt, während Sie die Maustaste drücken.
- · Die **linke Maustaste** steuert den**linken Messcursor;** die **rechte Maustaste** den**rechten**. Halten Sie beide Maustasten gedrückt, bewegen sich beide Messcursoren gleichzeitig.
- · Mit einem Klick in die Kurve bei gedrückter Taste UMSCHALTEN springt der Messcursor an die aktuelle x-Koordinate des Mauszeigers.
- · Um bei XY-Darstellungen einen Messcursor beliebig zu platzieren, drücken Sie eine Maustaste bei gedrückter Taste UMSCHALTEN. Der Messcursor springt auf den der aktuellen Position am nächsten liegenden Punkt der Kurve.

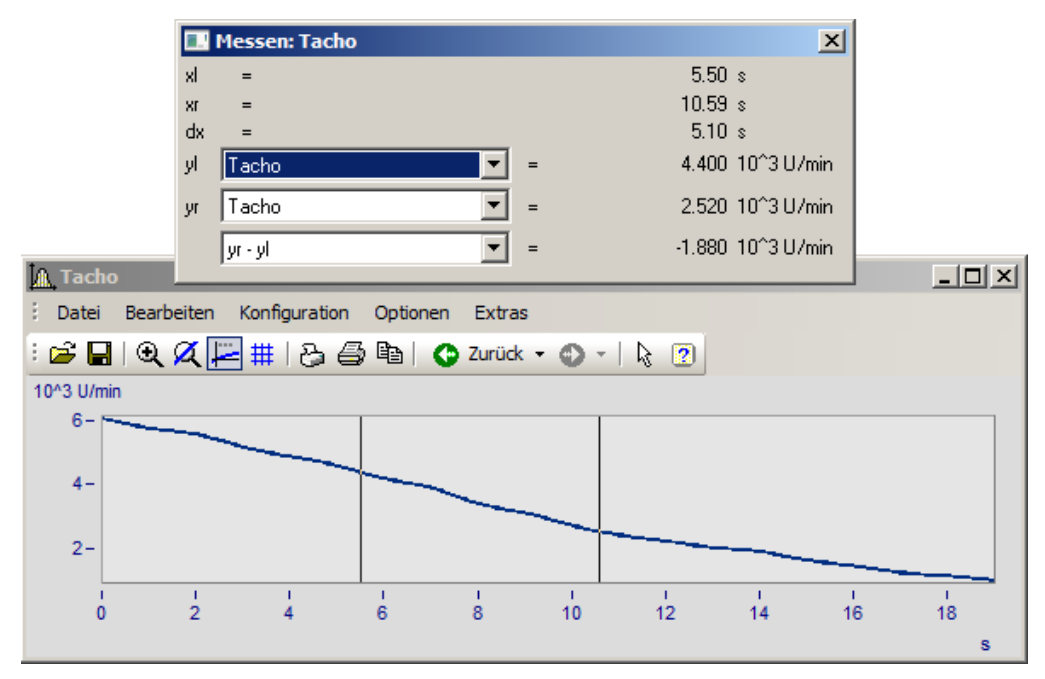

#### **Anmerkung**

- · Beide Messcursoren dürfen übereinander liegen.
- · Bei normaler Zeitdarstellung der Kurven ist die horizontale Linie eines Messcursors nur sichtbar, wenn die Kurve im Bereich des Koordinatensystems liegt und für die x-Koordinate des Messcursors definiert ist.
- · Wenn bei XY-Darstellungen (auch Ortskurven) gezoomt ist, können die Messcursoren durchaus so positioniert sein, dass sie nicht sichtbar sind.
- · Wird zur grafischen Darstellung der Kurven zwischen den tatsächlich vorhandenen Punkten des Datensatzes linear interpoliert (Punkte durch Geraden verbunden), folgen die Messcursoren diesem interpolierten Verlauf.
- · Möchten Sie jedoch die tatsächlichen Punkte des Datensatzes ausmessen, steht Ihnen z.B. die Darstellungsart mit Treppenstufen zur Verfügung, siehe Menü <u>[Linien](#page-1424-0) 1425</u>.
- · Über eine Voreinstellung kann der horizontale Messcursor weggeschaltet werden. Das ist vor allem bei sich langsam verändernden oder digitalen Daten vorteilhaft. Siehe Menü *[Optionen/ Voreinstellungen](#page-1553-0)* |<sub>1554</sub>].
- · Ist keine Maus angeschlossen, erscheint der Mauszeiger stets nur wenn das Kurvenfenster gerade aktiv ist.

#### **13.6.6.3.1 Messwertfenster**

#### **Funktion**

Nach Ausführen des Menüpunktes *Messen* im Menü des Kurvenfensters erscheint das Messwertfenster, das dem jeweiligen Kurvenfenster zugeordnet ist. Es kann es frei bewegt werden, liegt allerdings stets vor dem zugeordneten Kurvenfenster. Das Messwertfenster zeigt zu beiden Messpunkten die x- und y-Werte sowie die jeweiligen Differenzen und optional auch noch andere charakteristische Werte an.

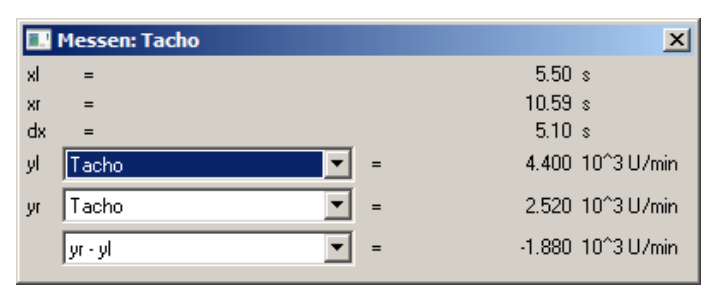

In den Auswahllisten *yl* und *yr* kann einer der im Kurvenfenster dargestellten Datensätze, der mit den Messcursoren auszumessen ist, ausgewählt werden. In der untersten Liste können Sie zur Berechnung verschiedener Werte folgende Einträge auswählen:

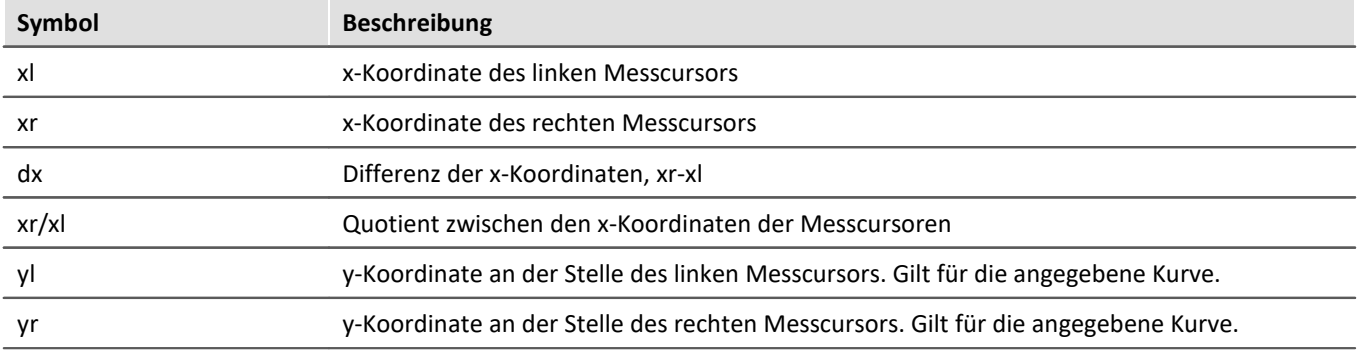

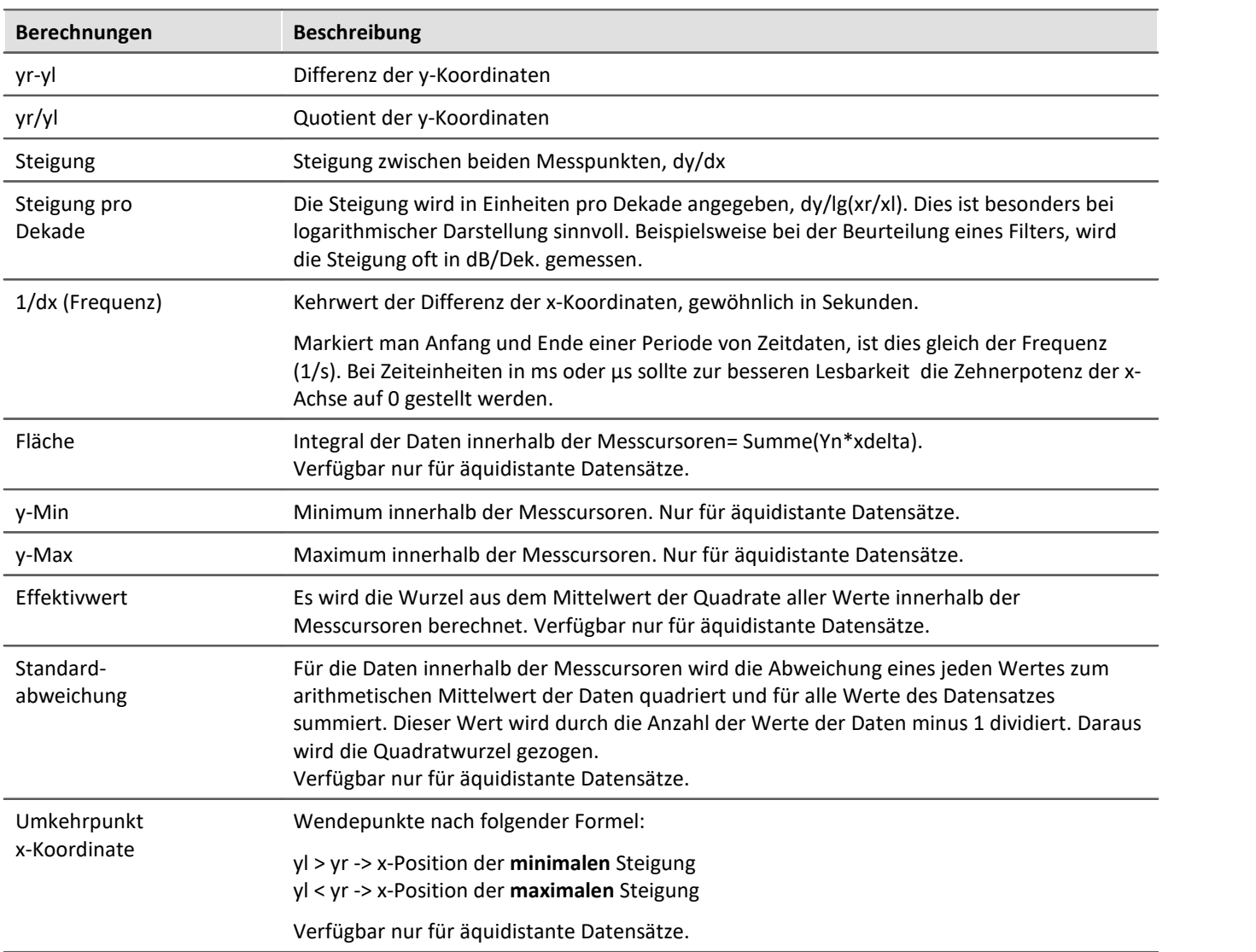

Wenn eine Darstellung mit *Datum/ Uhrzeit* oder in *Tagen/ Stunden/ Minuten* und *Sekunden* gewählt wird, kann im Messwertfenster eine entsprechende Darstellung der x-Koordinate gewählt werden:

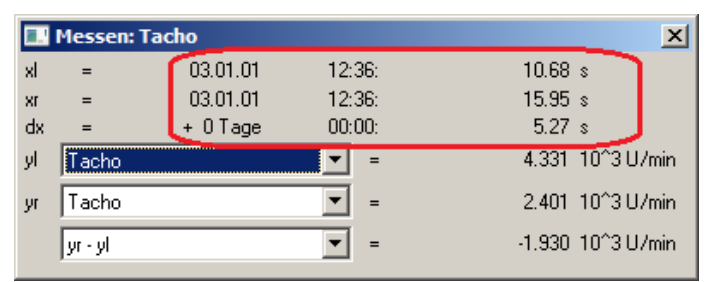

*Messwertfenster bei absoluter Zeitdarstellung*

| <b>Messen: Tacho</b><br>$\times$ |          |           |        |                                                   |
|----------------------------------|----------|-----------|--------|---------------------------------------------------|
| xl                               | $=$      | $+0$ Tage | 00:00: | 5.68 s                                            |
| XI.                              | $=$      | $+0$ Tage | 00:00: | 10.95 s                                           |
| dx                               |          | $+0$ Tage | 00:00: | 5.27s                                             |
| уI                               | 'acho    |           | $=$    | 4.331 10 <sup>^</sup> 3 U/min                     |
| yr                               | Tacho    |           |        | 2.401 10 <sup><math>^{\circ}</math></sup> 3 U/min |
|                                  | lyr - yl |           |        | -1.930 10^3 U/min                                 |

*Messwertfenster bei relativer Zeitdarstellung*

Ein negatives Vorzeichen vor einer Angabe in *Tagen/ Stunden/ Minuten* und *Sekunden* bezieht sich auf die komplette Angabe, nicht allein auf die Tage.

#### **Positionieren der Messcursoren**

Der linke Messcursor wird mit gehaltener linken Maustaste positioniert und der rechte Cursor mit der rechten Maustaste.

Im Normalfall bewegen sich die Cursoren entlang der Datenlinie, daher wirkt sich hier der <u>[Linentyp](#page-1425-0) hax</u>iaus.

Über das Kontextmenü "<u>[Cursoren frei beweglich](#page-1485-0) das</u> ", kann die Bindung gelöst werden.

Bei einem Klick ins Kurvenfenster mit gehaltener **Umschalttaste** springt der Cursor zur ausgewählten x-Position. Abhängig von "<u>[Cursoren frei beweglich](#page-1485-0) dasa</u> "springt die horizontale Messlinie zur zugehörigen Amplitude oder zur ausgewählten Position.

#### <span id="page-1485-0"></span>**13.6.6.3.2 Kontextmenü im Messwertfenster**

Bewegen Sie den Mauszeiger auf das Messwertfenster und klicken Sie die rechte Maustaste, so erscheint folgendes Kontextmenü:

#### **Cursoren frei beweglich**

Wenn Sie diese Funktion anwählen, können Sie beide Messcursoren frei im Kurvenfenster verschieben ohne an bestimmte Kurven gebunden zu sein.

#### **Kurven-Abschnitt nach FAMOS!**

Der Bereich des Datensatzes, der durch die vertikalen Linien der Messcursoren eingeschlossen wird, wird nach imc FAMOS übertragen. Dieser neue Datensatz erhält einen Variablennamen, der von den Transfer-Optionen, die über das Menü <u>[Optionen/ Transfer-Optionen](#page-1559-0)</u> 1580 am Kurvenfenster eingestellt werden können, abhängig ist und in die Variablenliste eingetragen wird.

Sind mehrere Kurven im Fenster dargestellt, werden die Ausschnitte aller Kurven nach imc FAMOS übertragen, wenn die entsprechende Transfer-Option gesetzt ist.

Beachten Sie, dass die Original-Datensätze überschrieben werden, wenn bei den Transfer-Optionen keine Umbenennung eingestellt ist.

Beachten Sie weiterhin, dass im Gegensatz zu anderen Exportfunktionen der Datensatz hier bereits beim Exportieren dupliziert wird. Verschieben Sie die Messcursoren nach dem Exportieren eines Kurvenabschnittes, verändern Sie den exportierten Datensatz nicht mehr.

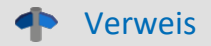

Mehr zum Thema "<u>Transfer-Optionen</u> 1<sub>560</sub>1"

#### **Ablage**

Alle im Messwertfenster angezeigten Messwerte werden im Textformat in die Zwischenablage kopiert und stehen dann anderen Applikationen zur Verfügung.

#### **Liste aller Kanäle**

Wenn Sie mehrere Kurven in einem Fenster miteinander vergleichen, ist es mitunter zweckmäßig, die Messwerte von möglichst vielen Kurven gleichzeitig zu sehen. Dazu können Sie sich die Liste aller Kanäle anzeigen lassen. Das Messwertfenster wird dabei vergrößert und die Liste aller y-Koordinaten für beide Messcursoren erscheint. Dabei ist es egal, auf welchem Kurvenzug sich die Messcursoren gerade bewegen.

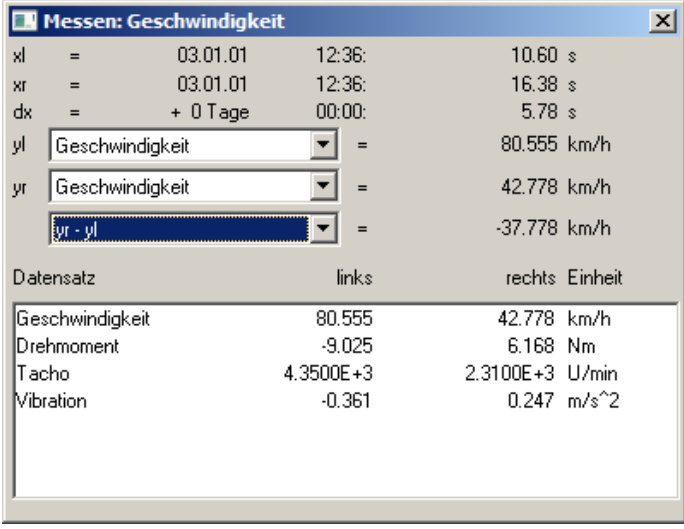

Bei aktiver *Liste aller Kanäle* ist der Menüpunkt mit einem Häkchen markiert. Möchten Sie den Listenmodus beenden, wählen Sie diesen Menüpunkt nochmals. Der letzte Zustand bleibt für zukünftige Messwertfenster erhalten. Die Größe der Kanalliste ist veränderbar. Sie können bestimmte Listeneinträge selektieren, um sie optisch hervorzuheben.

#### **Anmerkung**

Die Spalte *rechts* und *links* über der Liste ist dem mit der rechten bzw. linken Maustaste zu bedienenden Messcursor zugeordnet.

#### **Expandieren der Liste**

Mit aktiver *Liste aller Kanäle erscheint der* Menüpunkt *Expandieren der Liste*. Diese Option bewirkt bei XY-Datentypen wie z.B. Ortskurven, dass die Messwerte aller Komponenten des Datensatzes in der Liste angezeigt werden. Bei Ortskurven werden die Messwerte des Real- und Imaginärteils sowie von Betrag und Phase angezeigt. Sie können die Option auch durch Doppelklicken auf den entsprechenden Eintrag in der Liste einschalten.

Durch Doppelklicken auf eine Komponente des Datensatzes in der Liste wird diese Option ausgeschaltet. Es wird dann nur noch die ausgewählte Komponente in der Liste angezeigt.

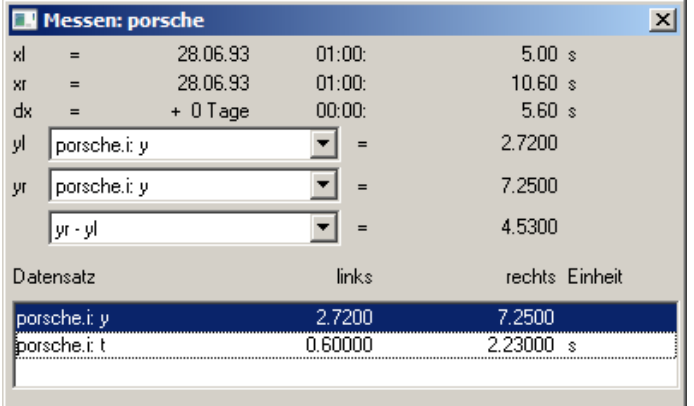

#### **Signale nachbearbeiten**

Dieser Menüpunkt gestattet es Signale nachzubearbeiten, z.B. zu glätten oder Spitzen zu entfernen. Eine detaillierte Beschreibung siehe eigenständiges Kapitel <u>[Signale nachbearbeiten](#page-1490-0) *weil* weiter unten</u>.

#### **Marker beim linken Mauscursor setzen; Marker beim rechten Mauscursor setzen**

Setzen Sie einen Marker an den Messcursor Positionen. Es erscheint dann ein Dialog zur [Definition der](#page-1510-0) <u>[Messcursor](#page-1510-0) નિક્</u>યની-Attribute.

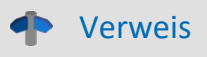

Mehr zum Thema <u>[Marker](#page-1499-0)</u> hහৌ und <u>[Marker-Definition](#page-1510-0)</u> hେୀ

#### **Anhängen an Messwertedatei**

Dieser Menüpunkt fügt die Messwerte in Textform an die Messwertedatei an. Der Name (komplett mit Verzeichnis) wird über das Menü *Dateiname Messwertedatei*... eingestellt, siehe weiter unten.

Die Datei ist eine gewöhnliche Textdatei in ASCII ohne Formatierung, so dass sie mit jedem Textverarbeitungs-Programm bearbeitet werden kann. Durch mehrmaliges Aufrufen dieses Menüpunktes für verschiedene Messcursorpositionen können Sie auf diese Weise eine Liste von markanten Punkten erzeugen. Wenn die Datei nicht existiert, wird sie erst erzeugt.

Beachten Sie, dass MS-Windows-Applikationen Umlaute in diesen Dateien falsch lesen. Zum Schreiben der Datei wird das OEM-Format benutzt. Benutzen Sie deshalb zum Auswerten dieser Dateien Programme (z.B. Textverarbeitung), die nicht unter MS-Windows laufen.

#### Д **Hinweis**

Ab imc FAMOS 7.0 bzw. imc STUDIO 5.0R3 ist diese Funktion nicht mehr eingeblendet.

Über einen Registry-Eintrag kann dieser wieder sichtbar geschaltet werden:

Computer\HKEY\_CURRENT\_USER\Software\imc Measurement and Control\Default\CurveDataManager\Curves

Tragen Sie falls nicht vorhanden einen Neuen Texteintrag ein "EnableMeasFile". Setzen Sie den Inhalt auf 1.

#### **Dateiname Messwertedatei**

Dieser Menüpunkt ermöglicht die Eingabe des Dateinamens der Messwertedatei inklusive Dateipfad. Der Dateiname gilt stets global für alle Messwertfenster.

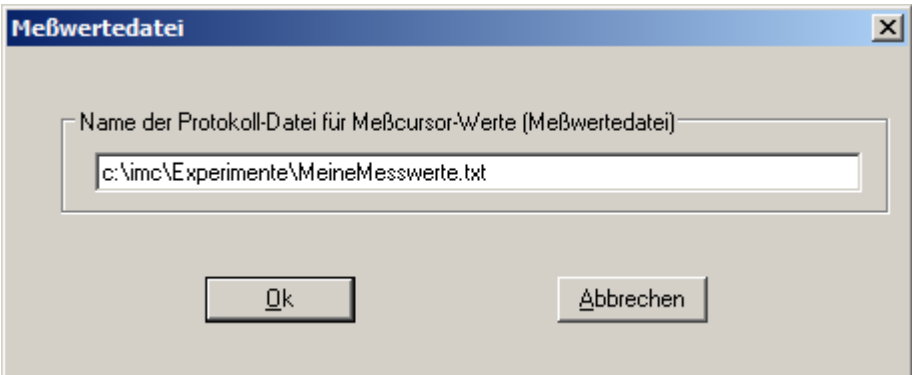

#### **Anmerkung**

- · Der *Messen*-Modus wird bei einigen bedeutenden Änderungen in der Darstellungsart des Kurvenfensters beendet, z.B. beim Wechsel zur Zahlenwert-Darstellung.
- · Der Menüpunkt *Messen* am Kurvenfenster ist mit einem Haken versehen, wenn sich das Kurvenfenster im *Messen*-Modus befindet. Wird der Haken entfernt, wird das Messwertfenster geschlossen.
- · Jedes Kurvenfenster kann unabhängig vom Status der anderen Kurvenfenster im Modus *Messen* sein. Es kann also mit mehreren Messwertfenstern unabhängig voneinander gemessen werden. Beachten Sie die Titelleiste der Messwertfenster, die den Namen des zugehörigen Kurvenfensters enthalten, um die Messwertfenster den Kurvenfenstern zuzuordnen.
- · Beim Messen in allen XY-Darstellungen (auch Ortskurven) bewegen sich die Messcursoren etwas anders als in normalen Zeitdarstellungen. Beim Bewegen folgen die Messcursoren dem Parameter der XY-Darstellung. Wenn Sie eine Bewegung nach rechts oder oben vorgeben, bewegt sich der entsprechende Messcursor in Richtung des wachsenden Parameters.

· Beim Messen in allen XY-Darstellungen (auch Ortskurven) ist die scheinbare Geschwindigkeit der Messcursoren abhängig von der aktuellen Punktedichte der Kurve. Die Messcursoren lassen sich auch nicht in beliebig feinen Schritten zwischen Abtastwerten bewegen. Zu starkes Zoomen bewirkt also, dass die Messcursoren springen.

#### **13.6.6.3.3 Messen bei Farbkartendarstellung**

In dieser Darstellung kann der Messcursor frei über die Ebene des Koordinatensystems bewegt werden. x- und y-Koordinate sind waagerecht bzw. senkrecht. Zusätzlich wird die z-Koordinate angezeigt. Sie ist in Richtung der Farbachse und zeigt aus dem Bildschirm heraus.

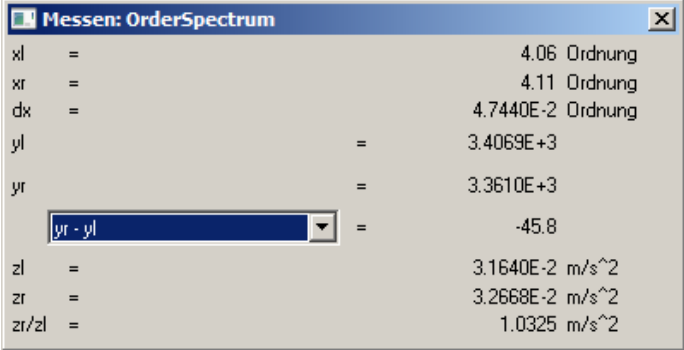

#### <span id="page-1490-0"></span>**13.6.6.3.4 Signale nachbearbeiten**

#### **Funktion**

Diese Funktionalität gestattet es, einfache Signale nachzubearbeiten, z.B. zu glätten oder Spitzen zu entfernen. So können aus einem Signal ungültige Messwerte entfernt und durch plausible ersetzt werden. So können aber auch verfälschte Messungen korrigiert werden, z.B. durch Eliminieren von Offsets oder Driften.

Diese Funktionalität steht nur Offline (in imc FAMOS) zur Verfügung.

#### **Bedienung**

Ein Kanal wird in einem Kurvenfenster dargestellt. Mit Hilfe der Messcursoren wird ein Bereich abgesteckt, z.B. der Bereich mit der störenden und zu entfernenden Spitze. Über den Dialog *Signale nachbearbeiten* wird eine mathematische Funktion ausgewählt, die auf die Messwerte im abgesteckten Bereich angewendet wird. Diese Funktion wird dann ausgeführt. Damit sind die Messwerte des Kanals durch neu berechnete ersetzt.

Zunächst wird das Messwertfenster geöffnet:

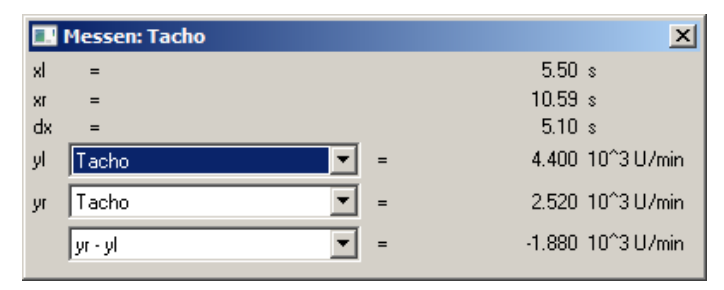

Anschließend wird das Kontextmenü des Messwertfensters geöffnet. Klicken Sie mit der rechten Maustaste auf das Messwertfenster und es erscheint folgendes Menü:

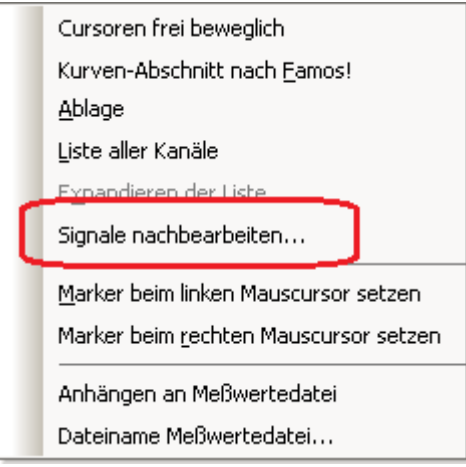

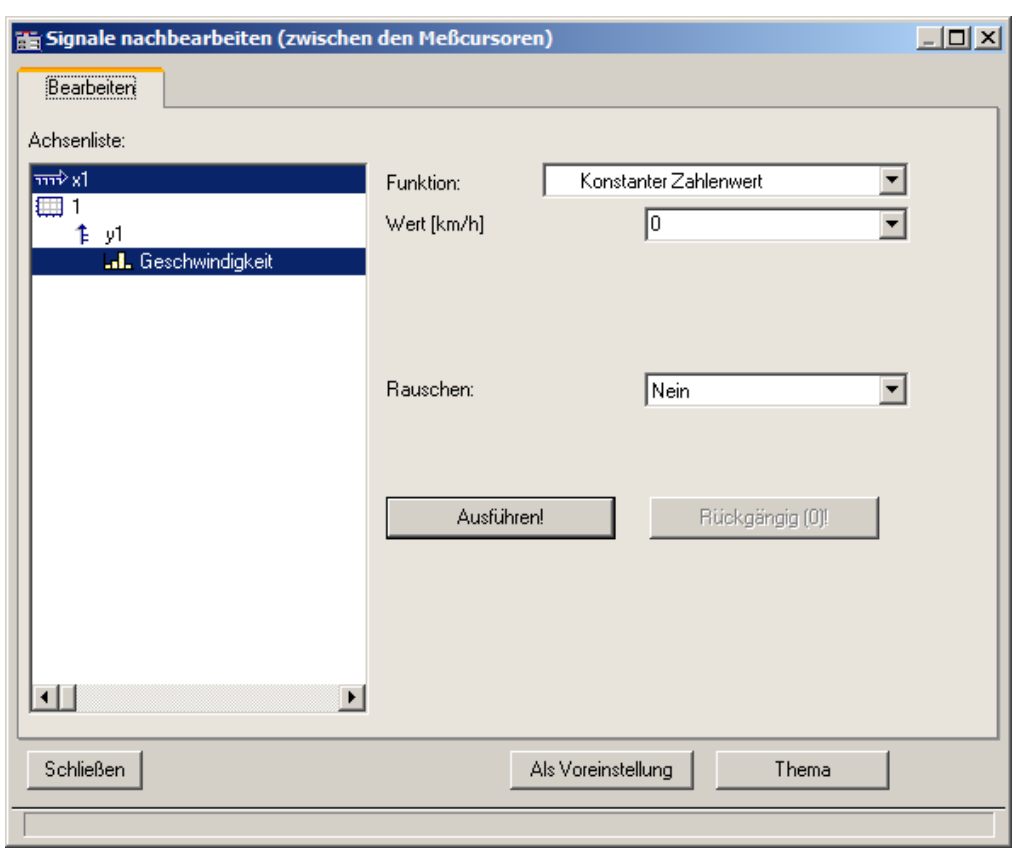

Wählen Sie *Signale nachbearbeiten*.... Es erscheint folgender Dialog:

Wählen Sie im linken Teil des Dialoges die Kanäle im Kurvenfenster, auf die eine Rechenfunktion anzuwenden ist. Wählen Sie im rechten Teil des Dialoges die Rechenfunktion und die Parameter der Funktion.

Stecken Sie mit den Messcursoren präzise den gewünschten Bereich ab (abgesteckter Bereich).

Mit der Schaltfläche *Ausführen* wird die Rechenfunktion auf den abgesteckten Bereich der selektierten Kanäle angewendet.

Mit der Schaltfläche *Rückgängig* können die letzten Schritte rückgängig gemacht werden.

#### **Anmerkung**

- · Nur einfache Datentypen können verarbeitet werden. Das sind äquidistante Daten (konstante Abtastzeit, dx vorhanden und konstant) ohne weitere Struktur. Nicht möglich ist insbesondere das Bearbeiten von segmentierten Daten, Daten mit Events, XY-Daten, Transitional Recording Daten, Zeitstempel-Ascii-Daten, Texten, komplexen Daten.
- · Das Datenformat bleibt erhalten. Das kann zur Folge haben, dass der Wertebereich eingeschränkt ist und bleibt. Damit können die mathematische Funktion nur näherungsweise ausgeführt werden. Ist z.B. der Wertebereich eines Kanals -10V .. +10V bei einem 2 Byte Integer Format, so kann kein Wert >10V dargestellt werden. Damit kann z.B. ein überschwingender Spline bei 10V abgeschnitten erscheinen. Damit geht auch der Wunsch, das Signal auf 11V zu setzen, nicht in Erfüllung, stattdessen bleibt es auch wieder auf 10.0V eingeschränkt.
- · Rückgängig machen: Es können maximal 30 Aktionen rückgängig gemacht werden.
- · Werden ungültige Parameter für eine Funktion angegeben, kann die Funktion nicht ausgeführt werden. Stattdessen erscheint eine Fehlermeldung.
- · **Das Intervall zur Bestimmung der Randwerte darf nicht kleiner als Null sein!**
- · Der Dialog zum Nachbearbeiten von Signalen kann nur an einem Kurvenfenster zu einer Zeit geöffnet sein. Möchten Sie also an einem anderen Kurvenfenster ebenfalls nachbearbeiten, schließen Sie zunächst den Dialog *Signale nachbearbeiten* am anderen Fenster.
- · Der Dialog zum Nachbearbeiten von Signalen enthält keine *Abbrechen*-Funktion. Wird der Dialog geschlossen, bleiben die an den Kanälen durchgeführten Änderungen erhalten. Die Schaltfläche *Rückgängig* ist die einzige Möglichkeit, an den Daten gemachte Änderungen rückgängig zu machen.
- Zur Bedienung der Schaltfläche Als Voreinstellung siehe Kapitel <u>Bestätigungsleiste</u> 1477
- · Wenn in imc FAMOS die Daten über den Dialog *Signale nachbearbeiten* bearbeitet werden, aktualisiert sich die Anzeige im Dateneditor von imc FAMOS nicht. Der Dateneditor sollte während dieser Zeit geschlossen werden. Er kann dann anschließend wieder aufgerufen werden.

#### **Beschreibung der Funktionen**

Im Folgenden sind alle Funktionen der Liste *Funktion* beschrieben. Die Funktionen sind in der Liste nach Themen geordnet.

Dabei stehen die Themen linksbündig, z.B. *Verlauf einpassen*. Die Funktionen stehen eingerückt, z.B. *Von rechts konstant fortsetzen*. Nur Funktionen sind wählbar.

#### **Themen**

- · *Verlauf einpassen*: Eine verbindende Linie wird eingefügt, z.B. eine Gerade oder ein Spline.
- · *Verlauf neu definieren*: Der Verlauf wird neu definiert, z.B. eine vorgebbare Konstante.
- · *Glätten*: Tiefpass-Filterung
- · *Signal bearbeiten*: Begrenzung im Wertebereich
- · *Trend bearbeiten*: Offset addieren, Trends eliminieren, Hochpass-Filterung, etc.
- · *Rauschen*: Rauschen hinzufügen, um "echt aussehende" Messwerte zu erzeugen.

Beachten Sie auch die Beschreibung der Parameter <u>[Rauschen](#page-1494-0) નિયક્</u>ડો und <u>[Intervall für Randwerte](#page-1494-1)</u> નિયક્ડો.

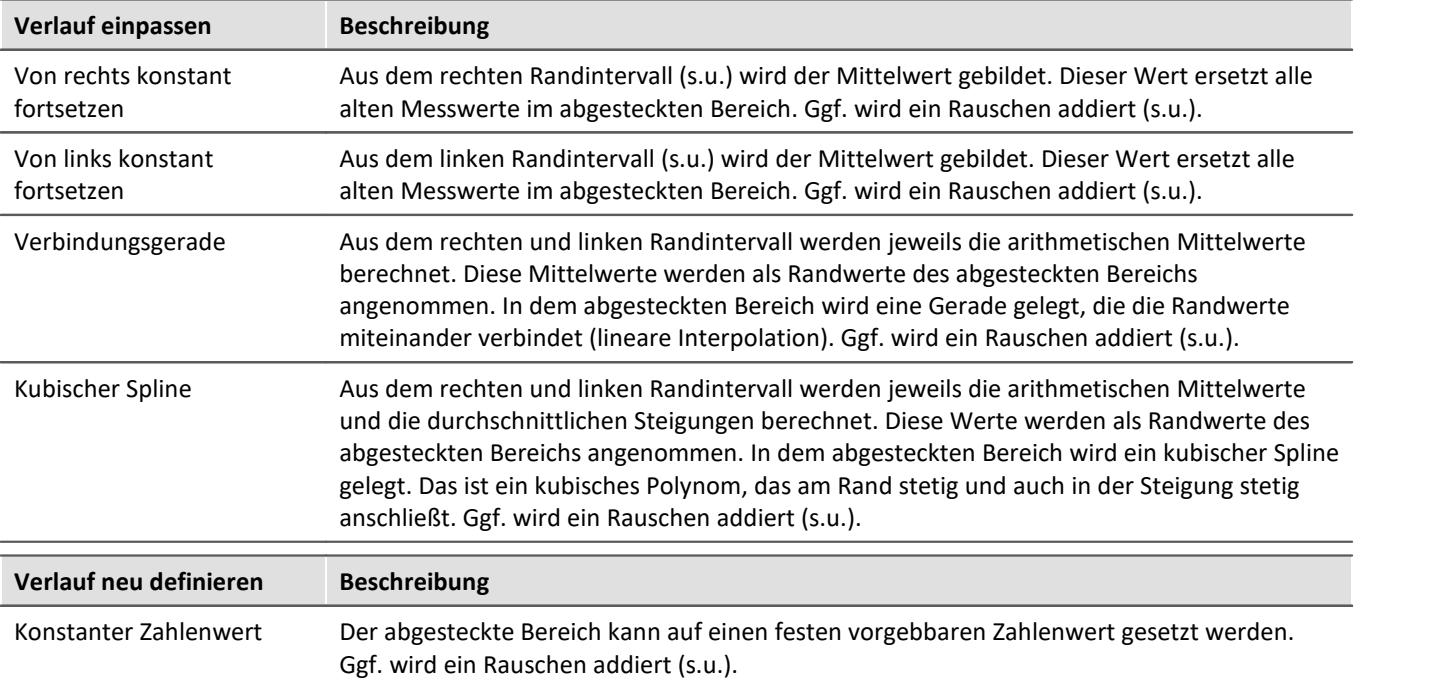

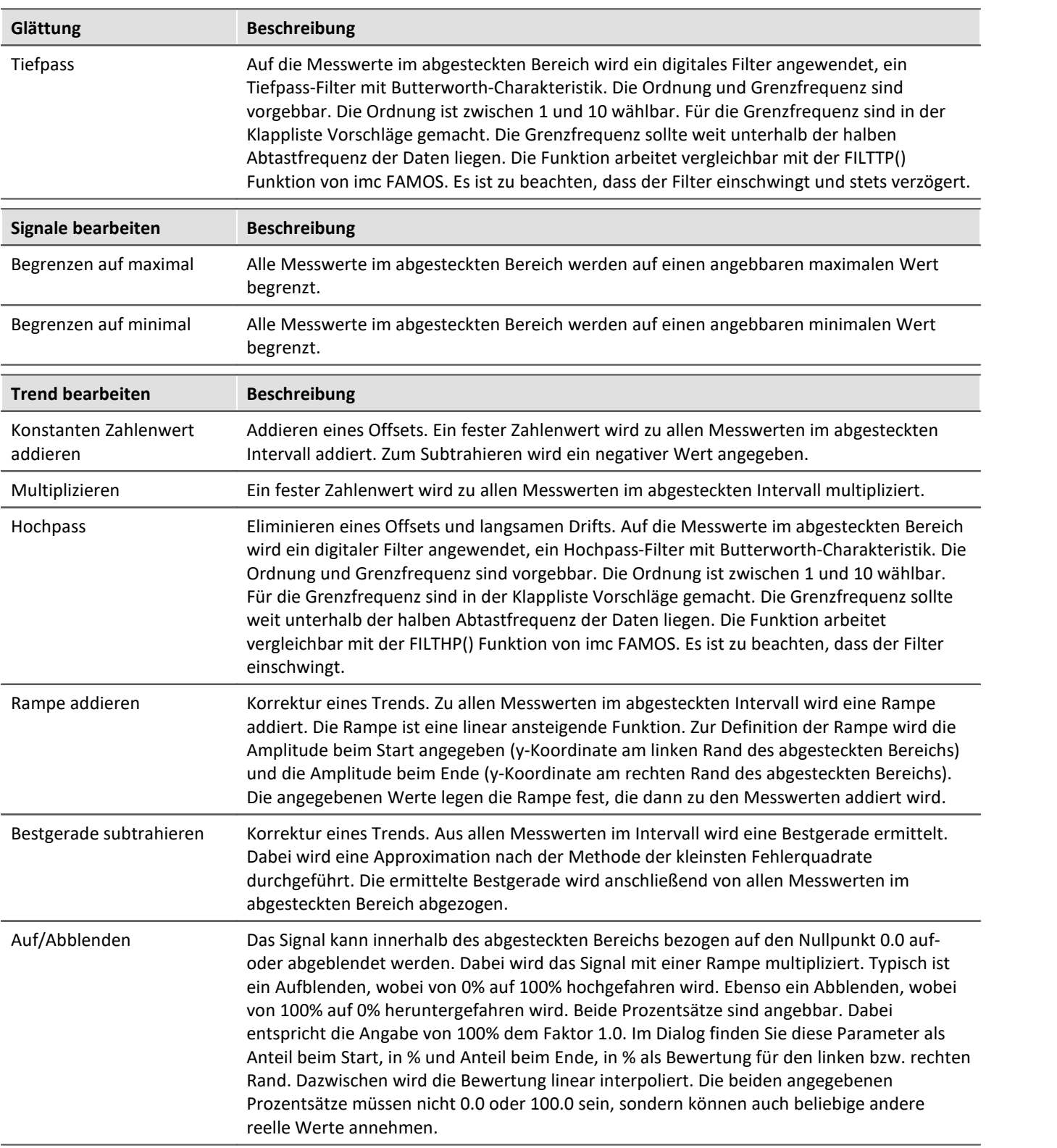

<span id="page-1494-0"></span>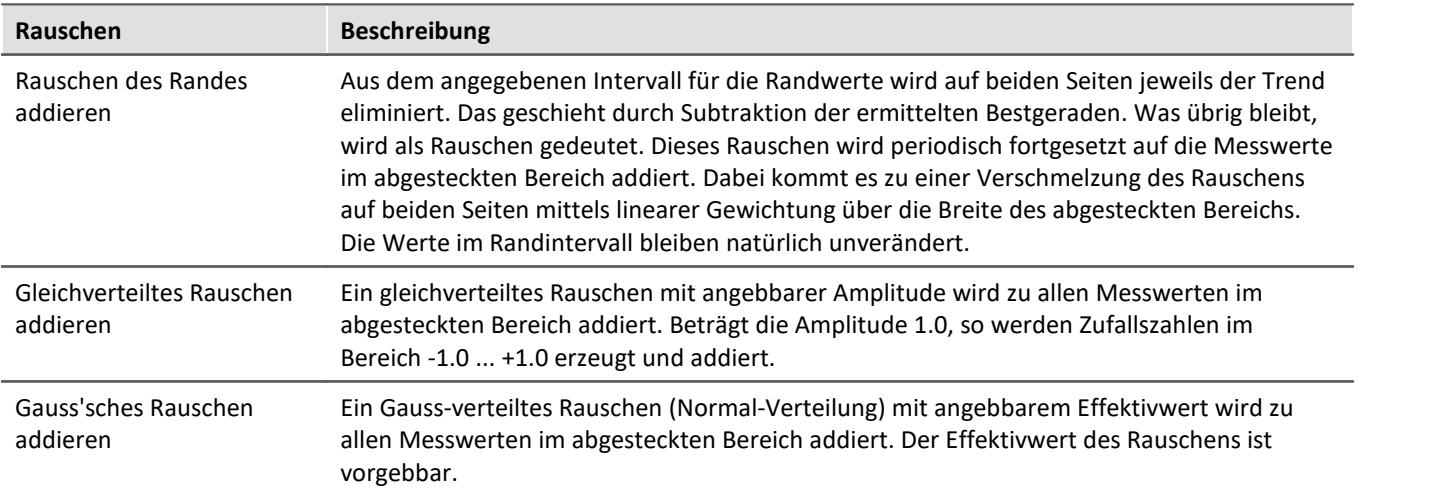

### <span id="page-1494-1"></span>**Intervall für Randwerte**

Viele Funktionen benötigen die Werte am Rande des abgesteckten Bereichs, z.B. das Ersetzen aller Werte innerhalb des abgesteckten Bereichs durch eine Verbindungsgerade oder einen Spline.

Nun kann immer genau der Randwert selbst benutzt werden. Allerdings bleibt dann das so häufig vorhandene Rauschen unberücksichtigt. Je nach aktuellem Rauschwert exakt an der Bereichsgrenze, fällt das Ergebnis unterschiedlich und damit scheinbar zufällig aus. Aus diesem Grund scheint es angemessen zu sein, aus einem kleinen Intervall am Rand einen Mittelwert zu bilden, um damit den zufälligen Einfluss des Rauschens zu verhindern. Dieses Intervall sollte je nach Rechenfunktion zwar einerseits möglichst klein sein, andererseits aber breit genug, um den Einfluss des Rauschens zu reduzieren.

Im folgenden Beispiel soll der zwischen den Messcursoren abgesteckte Bereich durch eine Verbindungsgerade (zwischen den Randwerten) ersetzt werden:

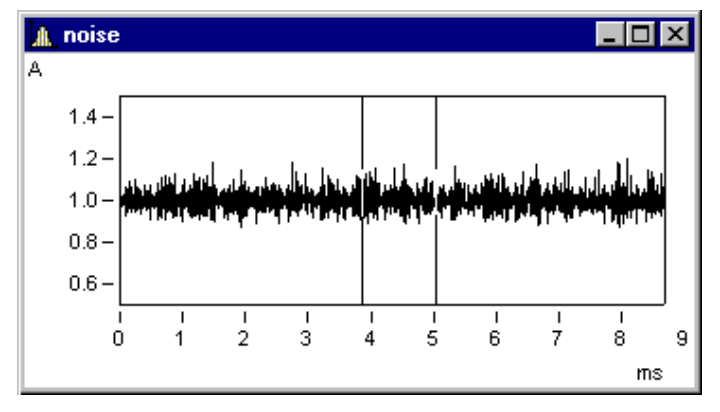

Im Dialog *Signale nachbearbeiten* werden folgende Einstellungen gemacht:

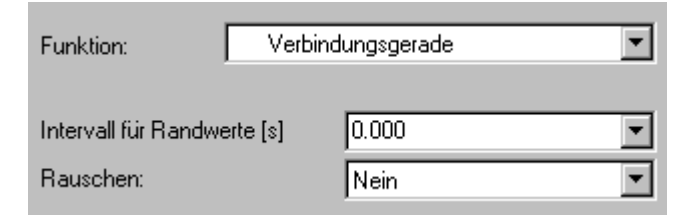

Folgende Verbindungsgerade ergibt sich:

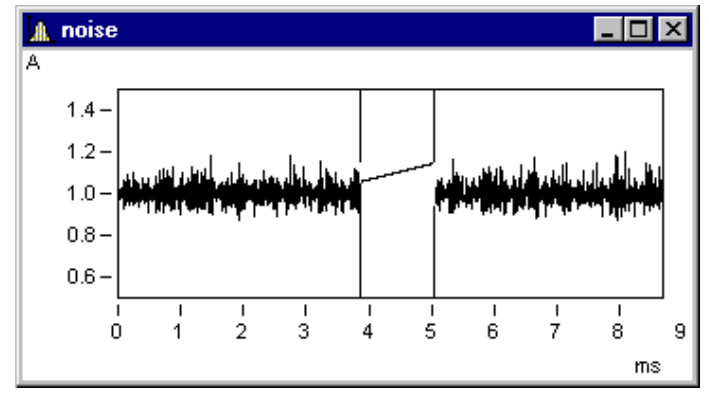

Das ist nicht der erwartete Verlauf. Zufällig sind gerade direkt am Rand (also unter den Messcursoren) obere Ausreißer.

Folgende Einstellung mit 1ms Randbereich (0.001s !) führt zum erwarteten Ergebnis:

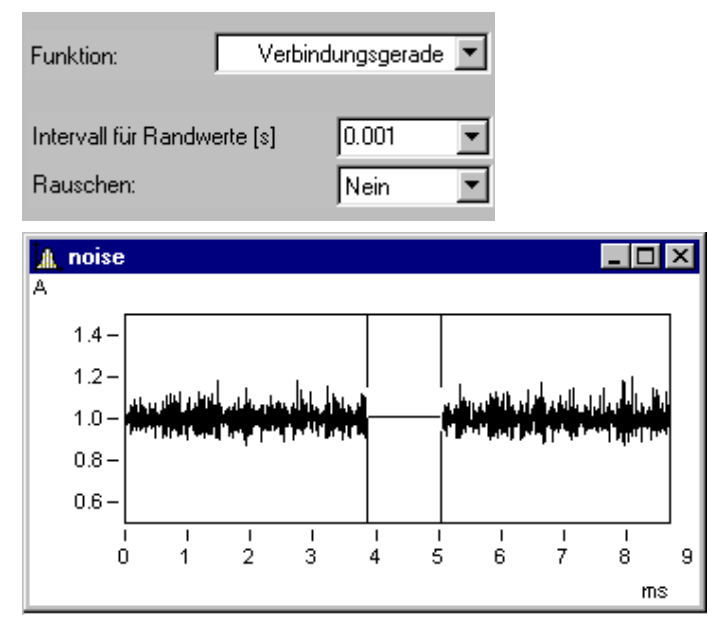

Das Randintervall liegt stets außerhalb des abgesteckten Bereichs:

Hier sind die Randbereiche grau unterlegt.

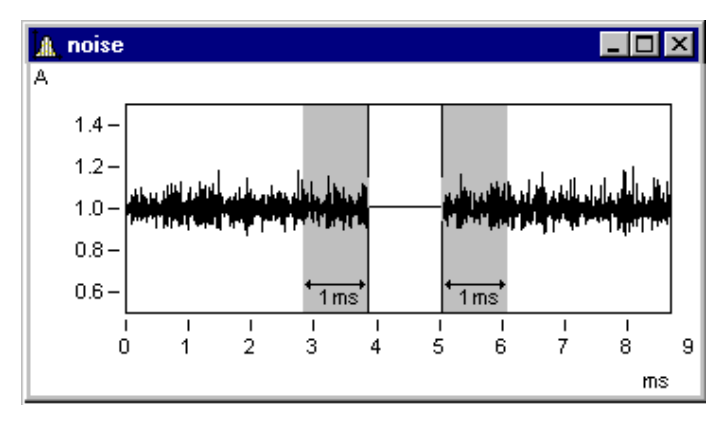

#### **Anmerkung**

Wird 0.0 als Breite des Randintervalls genommen, wird genau der Messwert am Rand benutzt. Das Randintervall hat also mindestens eine Breite von 1 Messwert.

#### **Addition von Rauschen**

Im gerade eben gezeigten Beispiel kann nun noch Rauschen addiert werden. Dabei wird im Randintervall auf beiden Seiten das Rauschen ermittelt. Dieses Rauschen wird dann periodisch fortgesetzt im abgesteckten Bereich addiert. Zwischen dem Rauschsignal auf der linken wie auf der rechten Seite erfolgt durch linear über das Intervall steigende Gewichtung ein gleichmäßiger Übergang.

Mit folgender Einstellung wird das Rauschen des Randes im abgesteckten Bereich addiert. Damit wird ein eher realistischer Eindruck erweckt:

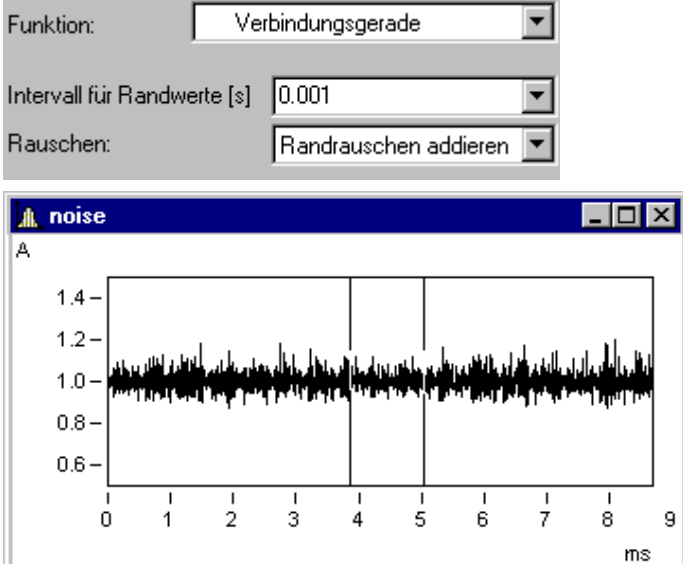

#### <span id="page-1497-0"></span>**13.6.6.4 Selekt-Modus**

Der *Selekt-Modus* dient zum Selektieren von Legenden, Koordinatensystemen, Achsen, Linien und Markern mit Hilfe der Maus. Den *Selekt-Modus* erreichen Sie entweder über den Menüpunkt *Bearbeiten* oder die Toolbar. Der Selekt-Modus kann ein- und ausgeschaltet werden. Alternativ kann über einem Bereich ohne Objekte, beispielsweise mitten im Koordinatensystem, ein Doppelklick durchgeführt werden, um den Selekt-Modus einund auszuschalten.

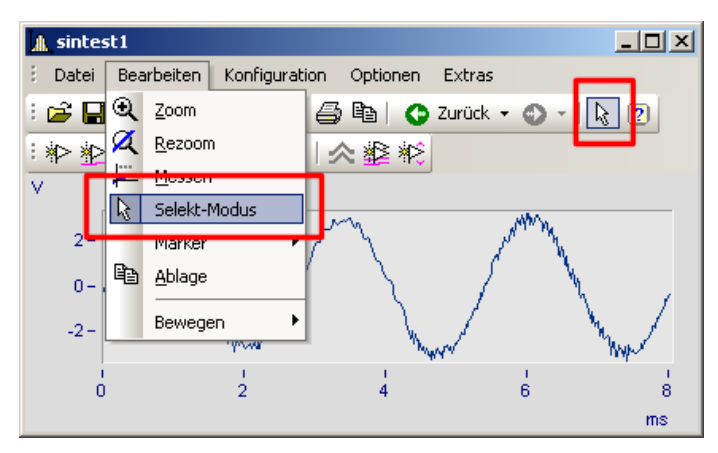

Wenn Sie sich im *Selekt-Modus* befinden, wird das aktuelle Objekt hervorgehoben. Dies wird durch unausgefüllte Vierecke angezeigt. Bei Linien werden nicht selektierte Linien gräulich dargestellt.

Eine Mehrfachselektion ist durch Auswählen mit der linken Maustaste und bei gehaltener STRG-Taste möglich. Es können aber nur Objekte gleichen Typs (Linien oder Achsen) in eine Mehrfachselektion eingebunden werden.

Achsen, Linien, Marker und Legenden haben ein Kontextmenü (drücken der rechten Maustaste). Damit können Sie auf die "Eigenschaften" und weitere zu den Objekten gehörende Funktionen zugreifen. Das Kontextmenü eines Koordinatensystems enthält keine "Eigenschaften", dafür aber andere Funktionen wie *Weitere Datensätze*....

U.a. befindet sich im Kontextmenü die Funktion *Löschen*. Diese ist nur bei zu löschenden Objekten verfügbar wie z.B. einer zweiten y-Achse. Wird ein solches Objekt gelöscht, werden auch die damit verbundenen Objekte gelöscht.

#### **Beispiel**

Sie wählen die obere y-Achse und löschen diese. Dadurch werden auch die damit verbundenen Linien sintest1 und sintest2 gelöscht.

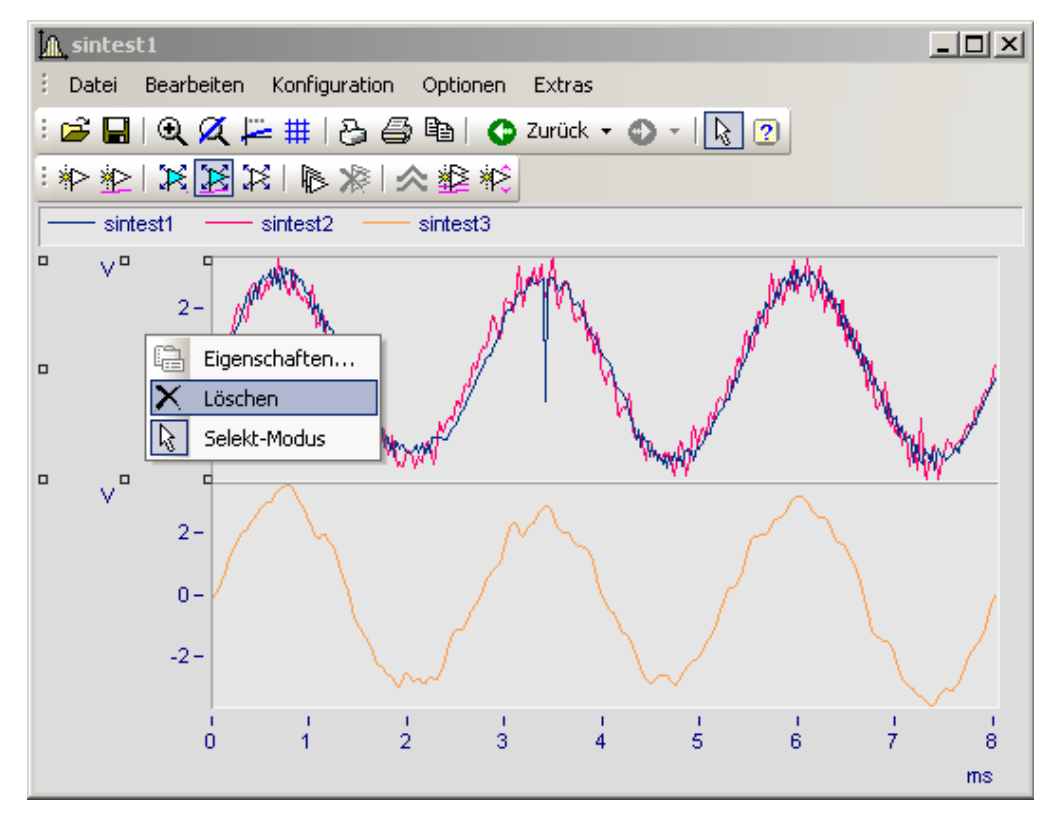

#### <span id="page-1499-0"></span>**13.6.6.5 Marker**

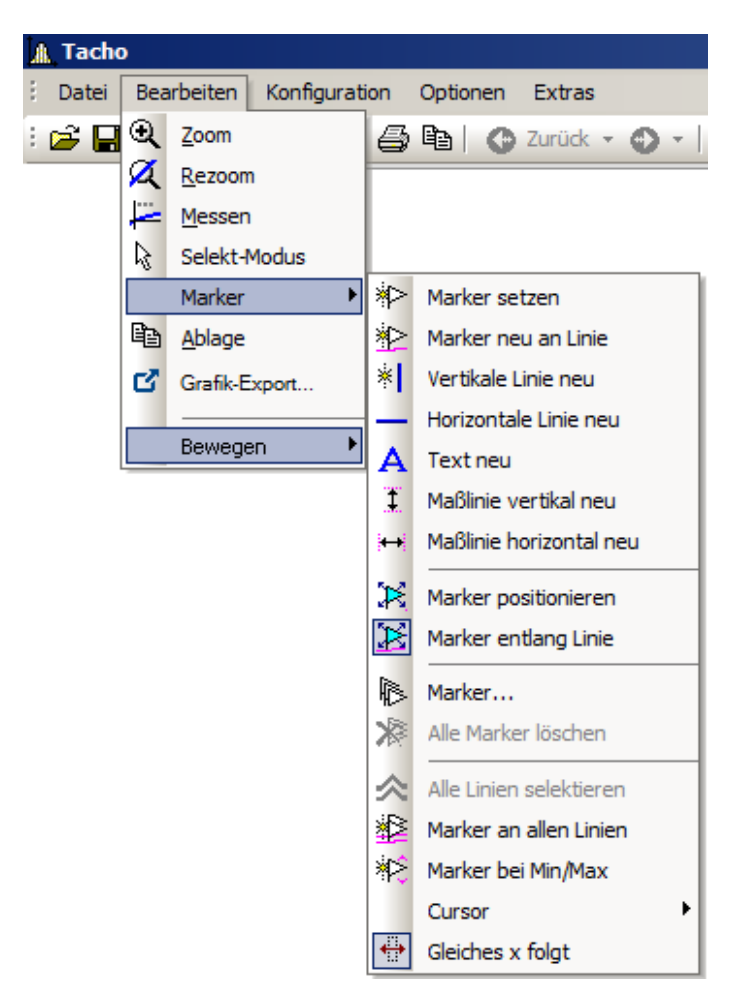

#### **Funktion**

Ein Marker ist ein ausgezeichneter Punkt in einem Kurvenfenster, dem ein Text zugeordnet werden kann. Der Punkt selbst ist nicht sichtbar, aber eine Linie mit Pfeil kann vom Text auf den Punkt zeigen. Der Text ist umrahmbar. Für die Linie und die Schrift können verschiedene Eigenschaften wie Farben und Größe für jeden Marker individuell definiert werden.

 $\sim$ 

## **Voreinstellungen**

Nachfolgend werden alle Marker-Sorten beschrieben. Jede Marker-Sorte hat bestimmte Voreinstellungen die beim Einfügen verwendet werden.

Sie können diese individuell ändern, indem Sie die Parameter für die ausgewählte Markersorte anpassen.

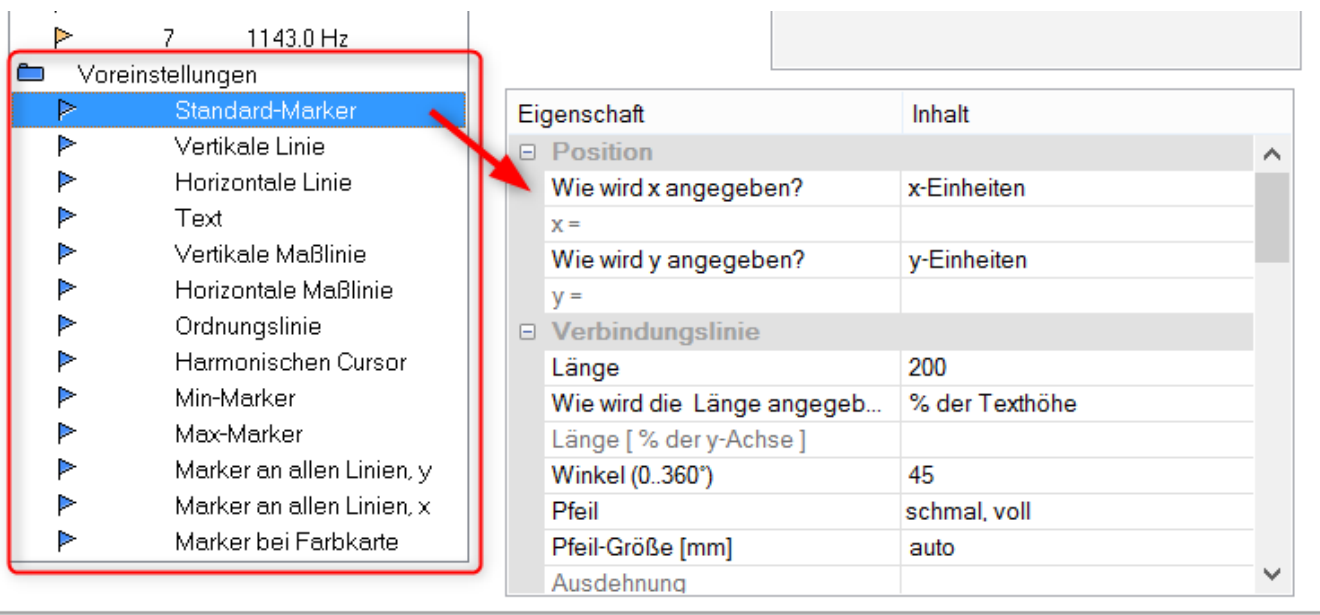

#### **13.6.6.5.1 Marker setzen**

Sie haben zwei Möglichkeiten einen Marker zu setzen, die Sie entweder über die Marker Toolbar oder den Menüpunkt *Bearbeiten/ Marker* erreichen.

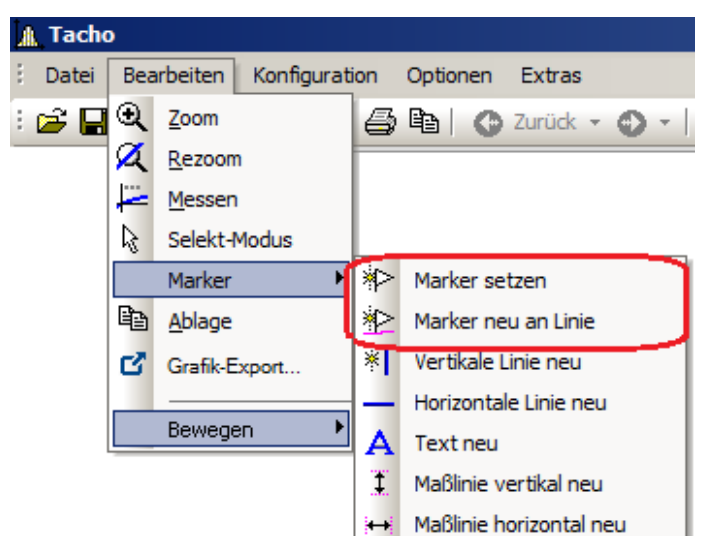

#### **Marker setzen ( )**

Mit dieser Funktion können Marker an beliebigen Positionen neu erzeugt werden. Ist die Funktion ausgewählt, erscheint am Cursor ein Symbol ( $\Box$ ), dass nach dem Setzen des Markers wieder verschwindet.

Klicken Sie auf den Punkt im Kurvenfenster, den Sie kennzeichnen möchten. Es erscheint ein Dialogfeld, in dem Sie Einstellungen zu den Eigenschaften des Markers vornehmen können. Nehmen Sie keine Einstellungen vor und beenden den Dialog sofort mit *OK*, wird als Markertext der x- und y-Wert des zu kennzeichnenden Punktes benutzt. Mehr zur <u>Markerdefinition</u> । $_{\rm 1511}$ ।

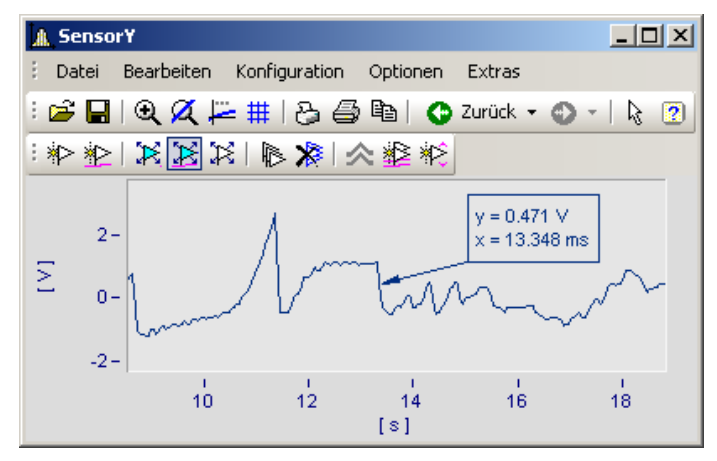

Sie können Marker beliebig im Kurvenfenster platzieren. Es wird empfohlen, stärker zu zoomen, falls ein Marker nahe an einem Linienzug angebracht werden soll. Denn die Genauigkeit hängt von der im Vergleich zum Drucker schwachen Auflösung ab. Wollen Sie einen Marker exakt auf einen Punkt der Kurve setzen, wählen Sie die nachfolgende Funktion *Marker neu an Linie*.

# **Marker neu an Linie ( )**

Mit dieser Funktion können Marker an einer Linie erzeugt werden. Ist die Funktion ausgewählt, erscheint am Cursor ein Symbol (  $\tilde{\ddot{\mathcal{X}}}$  ), dass nach dem Setzen des Markers wieder verschwindet. Der Marker springt dabei automatisch auf die nächstgelegene Linie und wandert entlang der Linie, solange der Cursor nicht einer anderen Linie näher kommt.

Sie können beide Modi durch Klicken der rechten Maustaste verlassen.

#### **13.6.6.5.2 Linie neu**

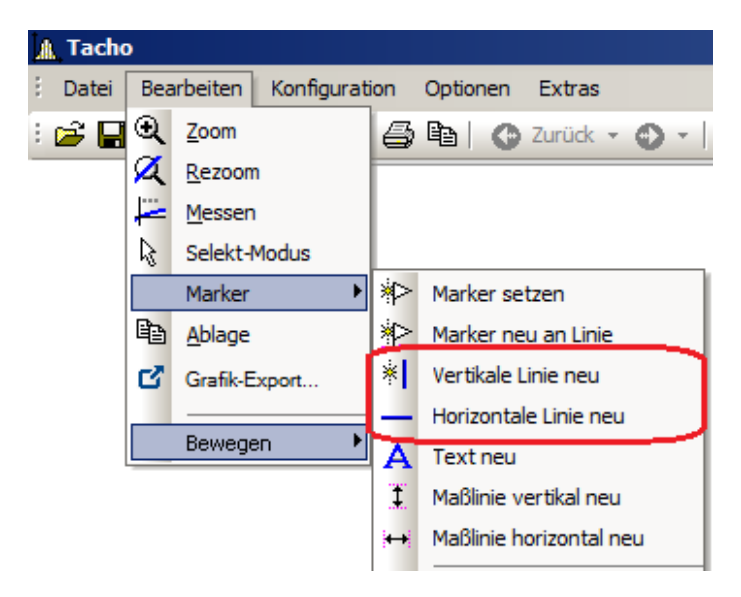

#### **Vertikale Linie neu** und **Horizontale Linie neu**

Erzeugen Sie vertikale und horizontale Linien. Die Lage wird als Amplitude oder x-Position in der Textbox angezeigt. Befindet sich die Textbox direkt an der Linie, kann entlang der Linie verschoben werden. Ziehen Sie die Box weiter von der Linie weg, kann sie frei platziert werden.

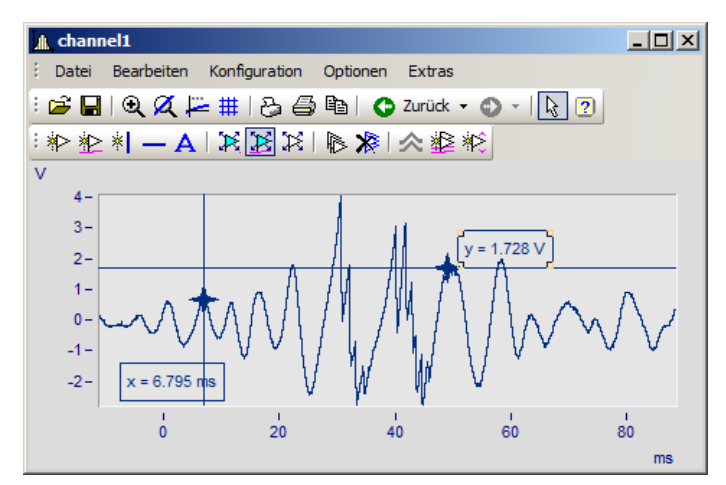

#### **13.6.6.5.3 Text neu**

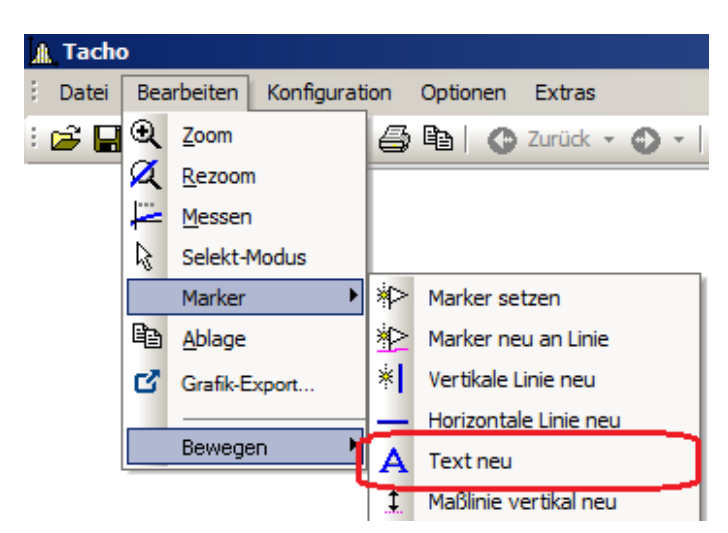

#### **Text neu**

Eine Textbox ohne Pfeil kann frei platziert werden. Ansonsten gelten die gleichen Einstellungen wie für Marker.

#### **13.6.6.5.4 Maßlinien neu**

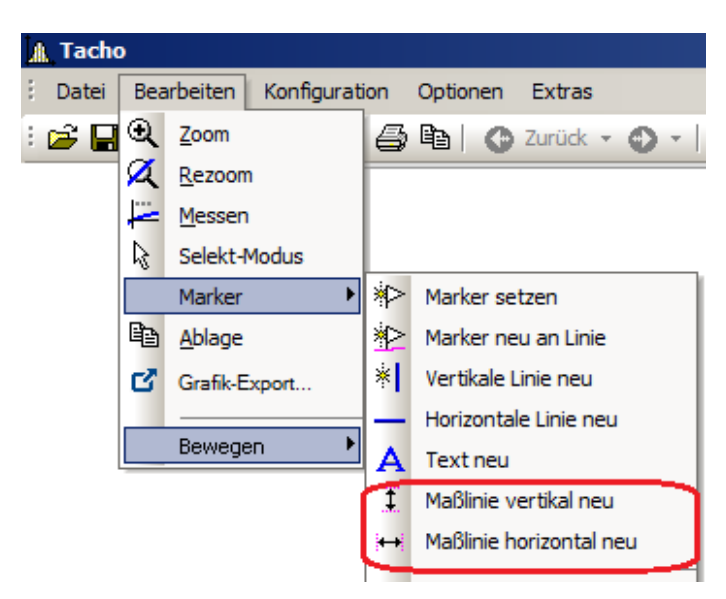

#### **Maßlinie vertikal neu** und **Maßlinie horizontal neu**

Erstellen Sie eine vertikale oder horizontale Maßlinie, indem Sie den Eintrag wählen und die Differenz mit zwei Klicks ins Kurvenfenster bestimmen.

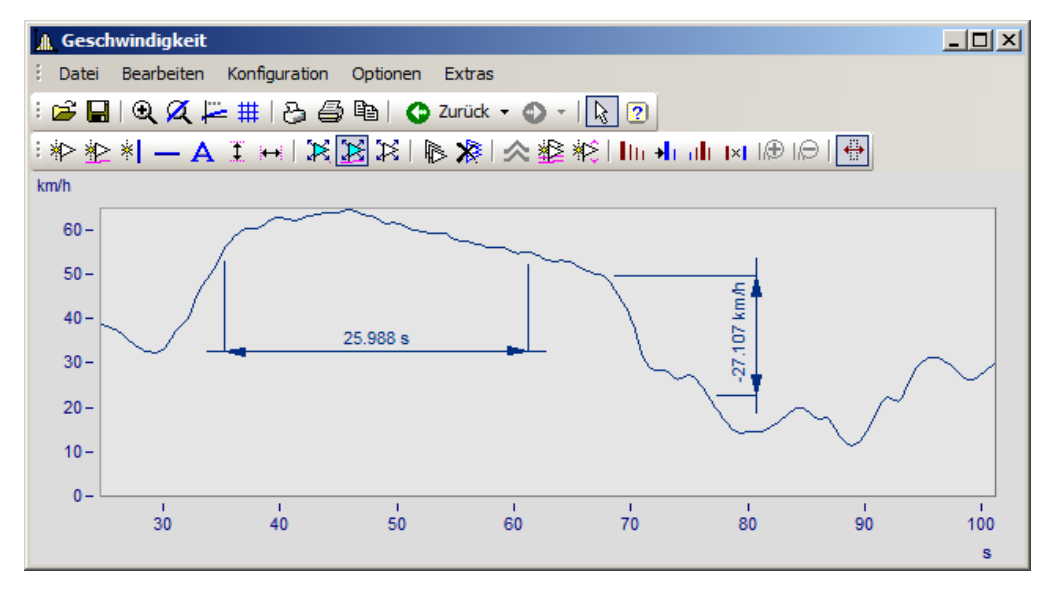

Ändern Sie die Breite der Maßlinien durch Drag&Drop. Auch die Lage des Textes und der Maßlinie wir mit Drag&Drop platziert. Die Marker-Definition einer Maßlinie sieht folgendermaßen aus:

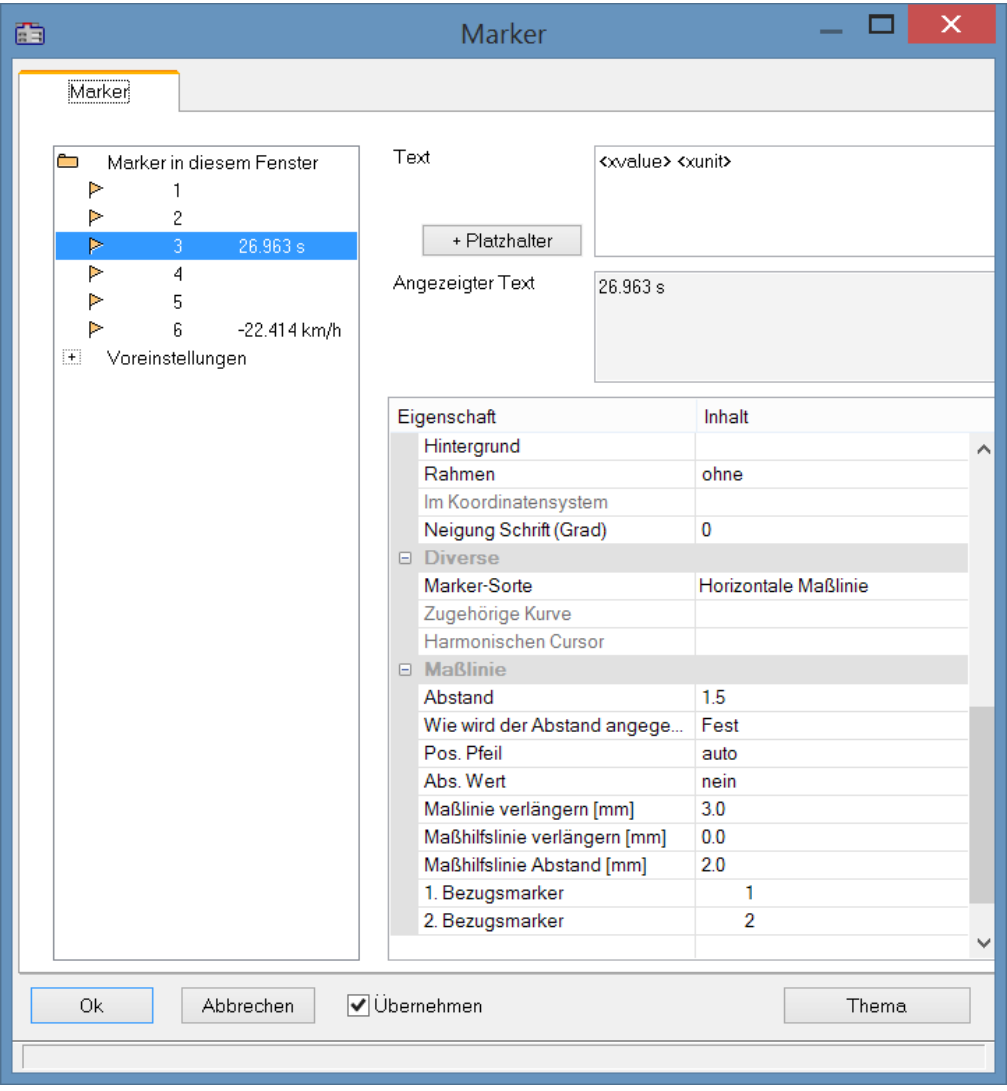

#### **Position**

*Bezugsmarker*: Eine Maßlinie ist über drei Markereinträge definiert: zwei Bezugsmarker (1, 2) und dem eigentlichen Maßpfeil mit Text. Befinden sich bereits weitere Marker im Kurvenfenster können auch diese genutzt werden. Die Zuordnung erfolgt über die Auswahlliste für 1. und 2. Bezugsmarker. Alternativ ziehen Sie im Kurvenfenster mit Drag&Drop die Hilfslinie einer Maßlinie auf den vorhanden Marker.

Das Beispiel zeigt wie zwei Maßlinien mit einem Marker verknüpft werden. Bewegt man anschließend den Marker, werden auch die Maßlinien angepasst.

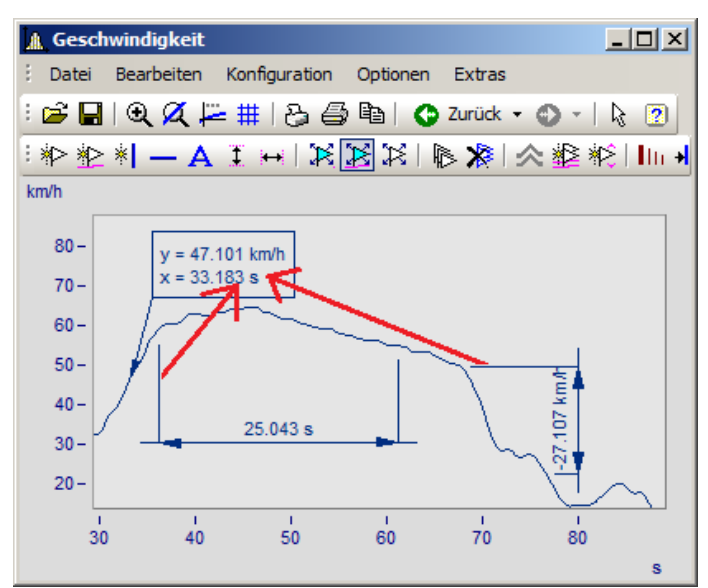

*Marker und Maßlinien zunächst nicht verknüpft. Die Hilflinien werden in den Marker gezogen.*

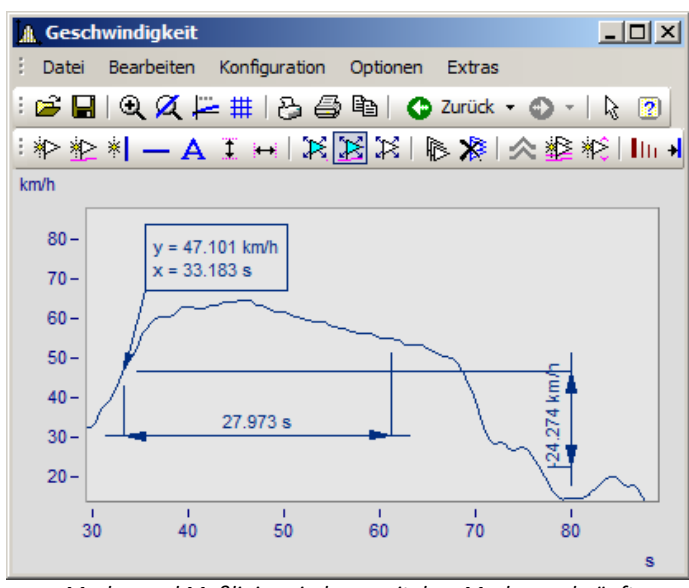

*Marker und Maßlinien sind nun mit dem Marker verknüpft*

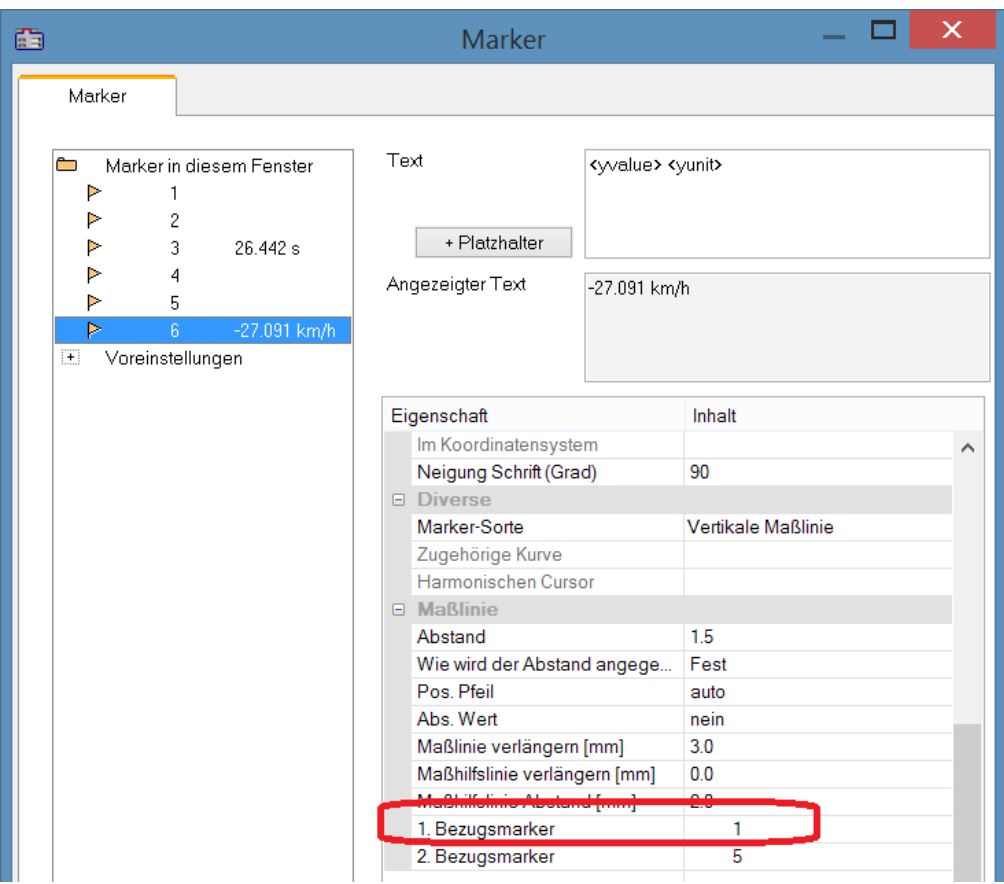

*In der Definition ist der Bezugsmarker der Maßlinien nun mit dem Marker verknüpft*

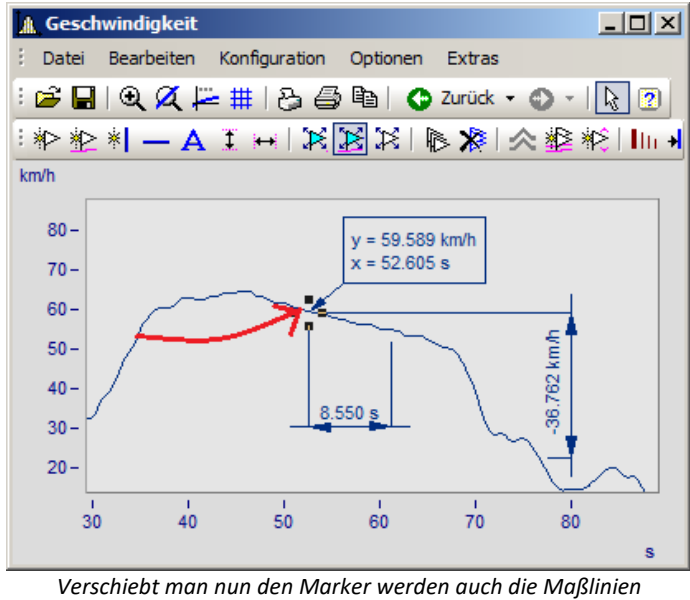

*aktualisiert*

#### **13.6.6.5.5 Marker bewegen**

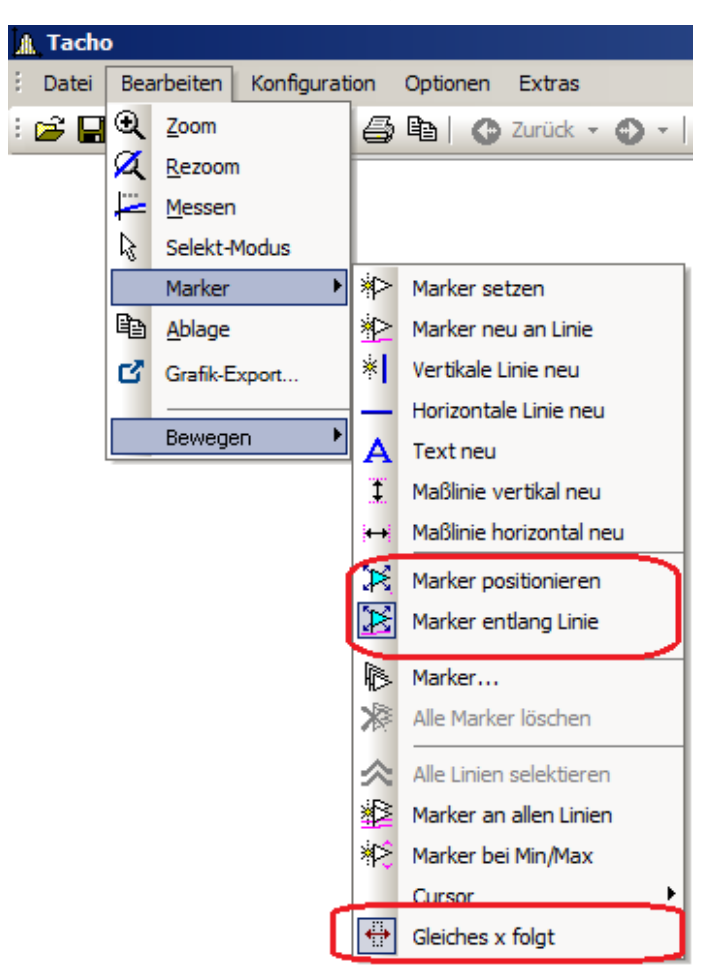

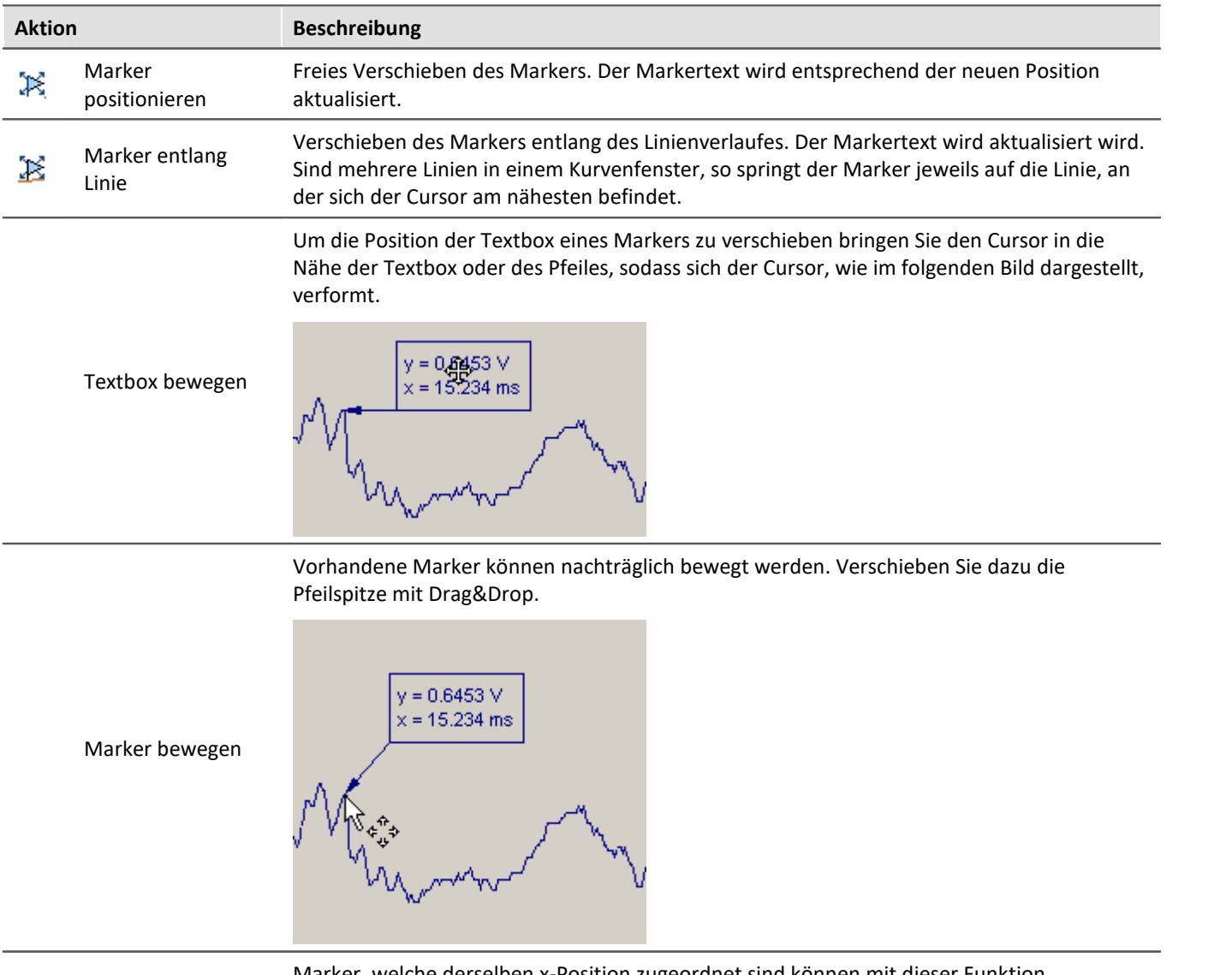

#### Es gibt verschiedene Arten die Markerposition zu verändern:

 $\leftrightarrow$ Gleiches x folgt Marker, welche derselben x-Position zugeordnet sind können mit dieser Funktion gemeinsam verschoben werden. Verschieben Sie dazu einen Marker. Die Marker mit der gleichen x-Position werden dann automatisch mit verschoben.

#### **Anmerkung**

- · Marker sind nur den Kurvenfenstern, nicht aber den Datensätzen, zugeordnet.
- · Zum Speichern von Markern muss die Kurven-Konfiguration als CCV-Datei gesichert werden.
- · Wenn Sie die weiteren Kurven in einem Kurvenfenster modifizieren oder XY-Darstellungen umdefinieren, dann können die bereits definierten Marker für diese Kurvenfenster bedeutungslos werden. Sie sollten dann gelöscht werden.

#### <span id="page-1510-0"></span>**13.6.6.5.6 Marker-Definition**

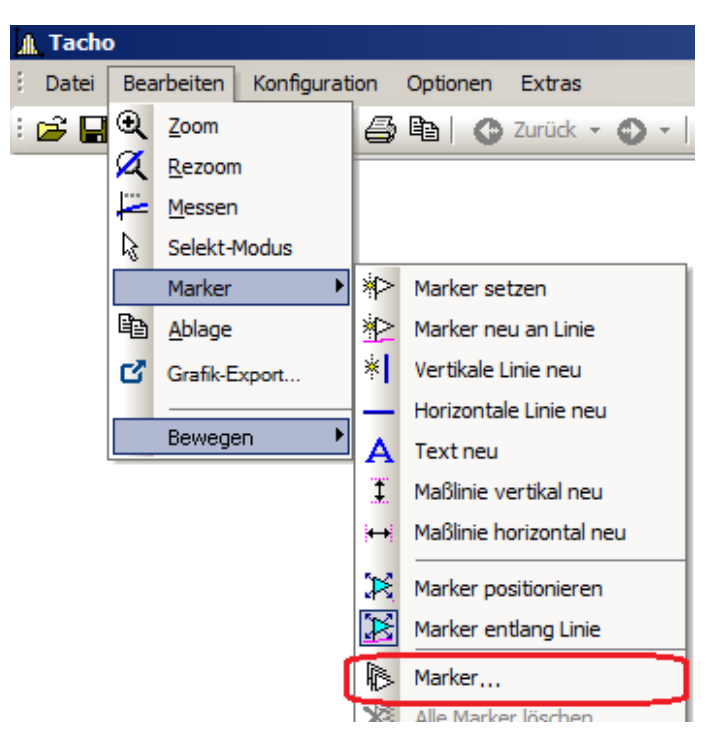

#### **Funktion**

Anzeige der Eigenschaften der gesetzten Marker.

Wurde ein Marker in ein Kurvenfenster gesetzt, erscheint folgender Dialog:

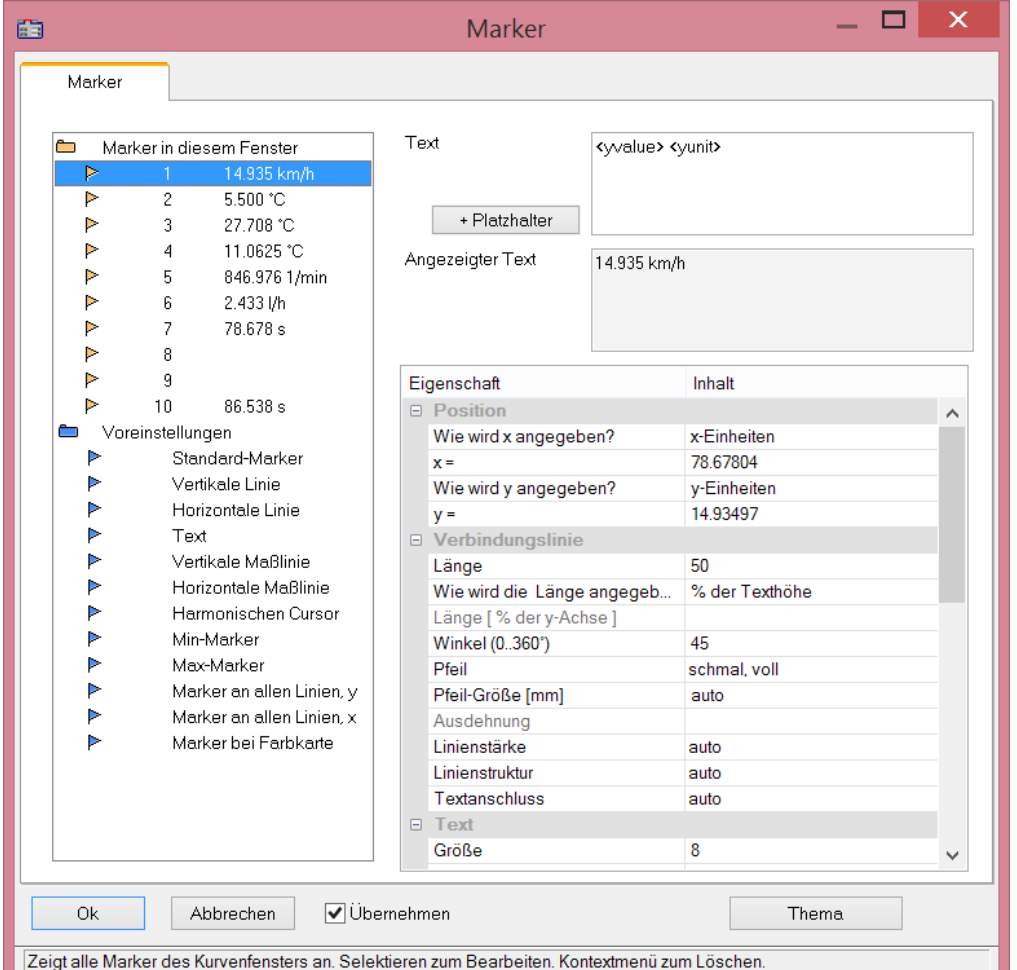

Im oberen linken Feld des Dialoges befindet sich die Markerliste, in der alle Marker eines Kurvenfensters zeilenweise aufgeführt werden.

Selektieren Sie einen Eintrag, um die Einstellungen zu dem entsprechenden Marker zu ändern. Durch Ziehen der Maus über die Einträge oder mehrfaches Anklicken dieser bei gedrückter STRG-Taste können mehrere Marker selektiert werden.

Die Marker-**Eigenschaften** sind rechts tabellarisch gelistet und werden über die rechte Spalte eingestellt.

#### **Marker-Sorte**

Neben dem üblichen Marker mit Pfeil und Textbox stehen folgende Marker-Sorten zur Verfügung:

- · Vertikale und Horizontale Linie
- · Text
- · Vertikale und Horizontale Maßlinie

Normalerweise wird bereits beim Setzen des Markers die Sorte festgelegt. Nachträglich ist die Änderung über diese Combobox möglich.
# **Position**

Die Position des Markers wird definiert. Die Position wird bei der Standard-Einstellung in den Koordinaten der zugeordneten Kurve angegeben. Außerdem kann der Zahlenwert auch in x- bzw. y-Einheiten oder in Prozent der x- bzw. y-Achse angegeben werden. Dazu ist der entsprechende Eintrag in der Combobox rechts neben den Zahlenfeldern auszuwählen. Bei der Angabe in Prozent der Achsenlängen sind 0% unten links, 100% sind oben rechts im Koordinatensystem. Damit können Marker so definiert werden, dass sie unabhängig von der Skalierung immer im Kurvenfenster sichtbar sind, z.B. für Kommentare, die eigentlich gar nicht einem bestimmten Linienzug zugeordnet sein müssen.

Bei Wechsel von Darstellung dB auf linear verändern sich die Koordinaten der Achse. Die Marker verrutschen dann. Es sollte vor Definition der Marker diese Skalierung festgelegt werden.

# **Verbindungslinie**

In dieser Gruppe wird die Verbindungslinie zwischen Text und Marker definiert.

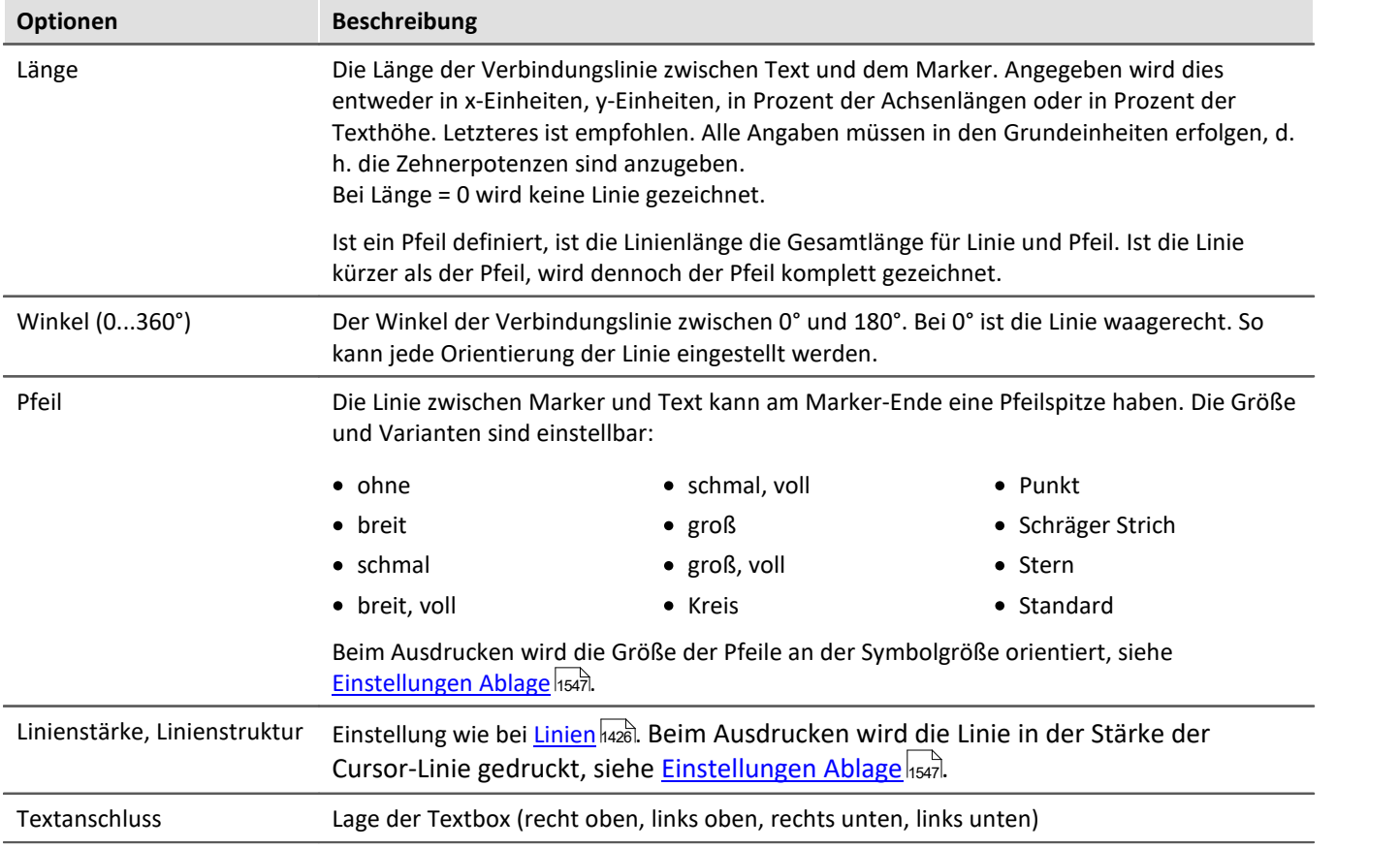

## **Text**

Der im Textfenster angegebene Text wird dem Marker zugeordnet. Der Text kann mehrzeilig sein. Um einen Zeilenumbruch einzugeben, drücken Sie STRG und Eingabe. Wenn ein Marker erzeugt wird, wird dieser Text bereits mit dem x- und y-Messwert ausgefüllt. Sie können diesen Text natürlich überschreiben.

#### **Platzhalter**

Im Editfeld steht zunächst der Platzhalter <auto>, der standardmäßig den y und x-Wert darstellt. Dieser Eintrag kann mit folgenden Platzhaltern ergänzt bzw. ersetzt werden:

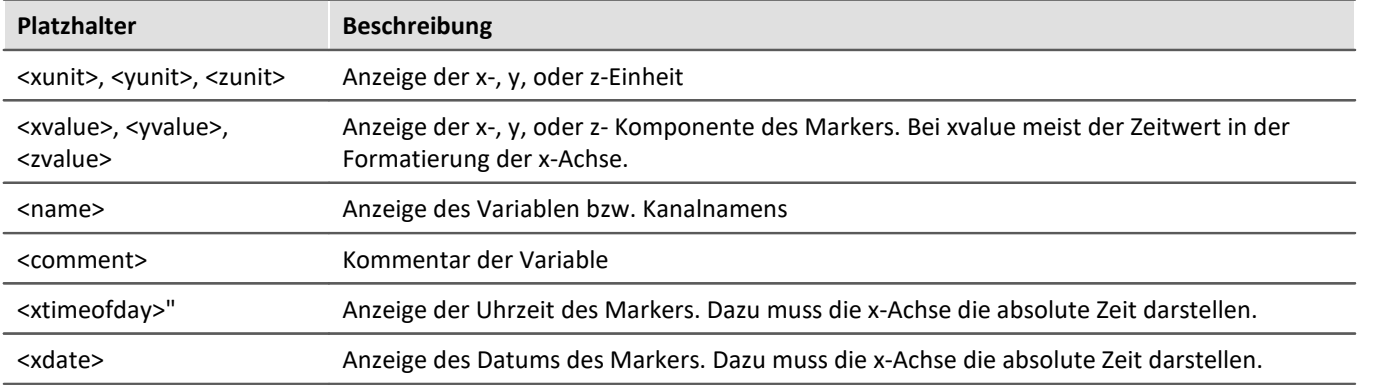

#### **Platzhalter für Werte mit Angabe der Genauigkeit**

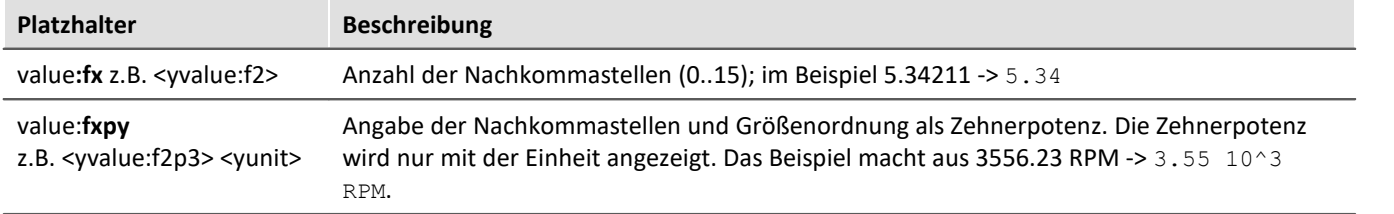

#### П Hinweis

- Weiterhin können [griechischen Buchstaben](#page-1570-0) 1571 dargestellt werden.
- · Bei Zahlen ohne Einheit kommt es mitunter zur einer missverständlichen Darstellung:

Beispiel:

31.000.000 dargestellt mit <yvalue:f0p6><yunit> führt zu 3110<sup>6</sup>

Hier schafft ein Multiplikationszeichen oder Leerzeichen Klarheit:

<yvalue:f0p6>\*<yunit> führt zu 31\*10<sup>6</sup>

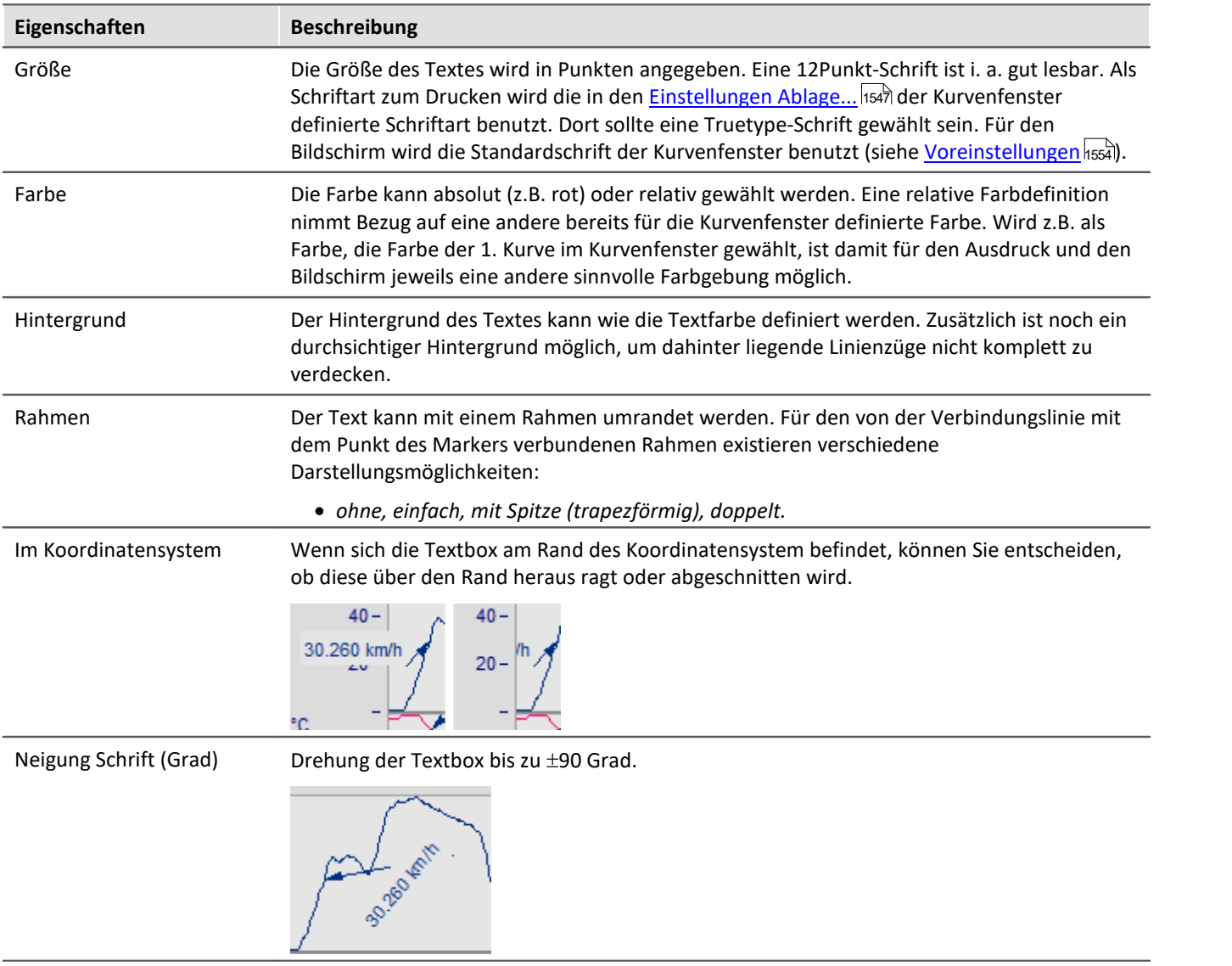

# **Löschen**

Alle selektierten Zeilen der Markerliste werden entfernt.

# **Voreinstellung bearbeiten**

Die *Voreinstellungen* der *Markertypen* sind links gelistet und können jederzeit über die Eigenschaftstabelle geändert werden.

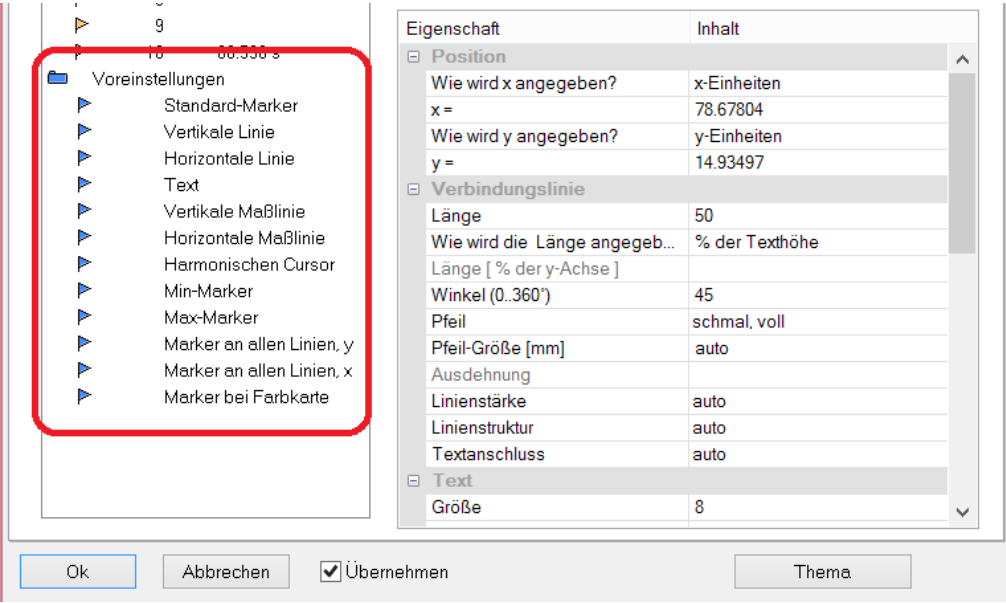

# **Anmerkung**

- · Sind mehrere Marker in der Markerliste selektiert, werden die Eigenschaften für alle selektierten Marker angezeigt. Unterscheiden sich die Eigenschaften der einzelnen Marker, wird das in dem entsprechenden Feld mit *???* gekennzeichnet. Wenn eine Eigenschaft geändert wird, gilt diese Änderung für alle selektierten Marker.
- · Die Einstellungen *Standard* und *???* sind stets aus der vorhandenen Liste zu selektieren, sollen also nicht im Textfeld eingetippt werden.
- · Bei fehlerhaften Eingaben in ein Textfeld wird die Eingabe ignoriert.
- · Während des Änderns im Dialog werden die Änderungen sofort übernommen und angezeigt. Wenn Sie den Dialog neben das Kurvenfenster schieben, können Sie die Änderungen sofort sehen. Falls ihre Kurven sehr lang sind und dieses Online-Update zu langsam wird, sollten Sie das Kurvenfenster vorher so platzieren, dass die Grafikfläche nicht mehr zu sehen ist, während Sie im Dialog arbeiten. Bei Wasserfalldarstellung wird eine durchsichtige Darstellung für den Entwurf empfohlen.
- · Werden die Kurven im Kurvenfenster modifiziert oder XY-Darstellungen umdefiniert, können die bereits definierten Marker für diese Kurvenfenster bedeutungslos werden. Sie sollten dann gelöscht werden.
- · Wenn die Konfiguration von Kurvenfenstern gespeichert wird, wird die Marker-Definition ebenfalls gespeichert. Beim Laden einer Konfiguration werden die Marker auch wieder geladen. Allerdings kann es passieren, dass keiner der Marker im Fenster sichtbar ist, weil die Definitionen nicht zum Fenster oder den Kurvenzügen passen.
- · Wenn Sie Marker möglichst geräteunabhängig entwerfen wollen, sollten die Farben nicht absolut gewählt werden, sondern an den Standard oder an eine Farbe im Kurvenfenster (z.B. die Farbe der ersten Kurve) angelehnt sein. Der Standard selbst kann dann geräteabhängig sein. Gleiches gilt für die Schriftgröße sowie Linieneigenschaften.

# **13.6.6.5.7 Marker Zusatzfunktionen**

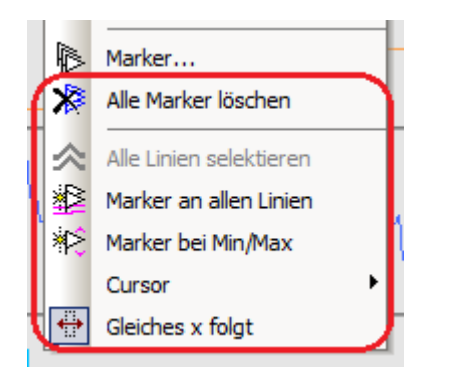

Es stehen folgende Zusatzfunktionen für Marker zur Verfügung:

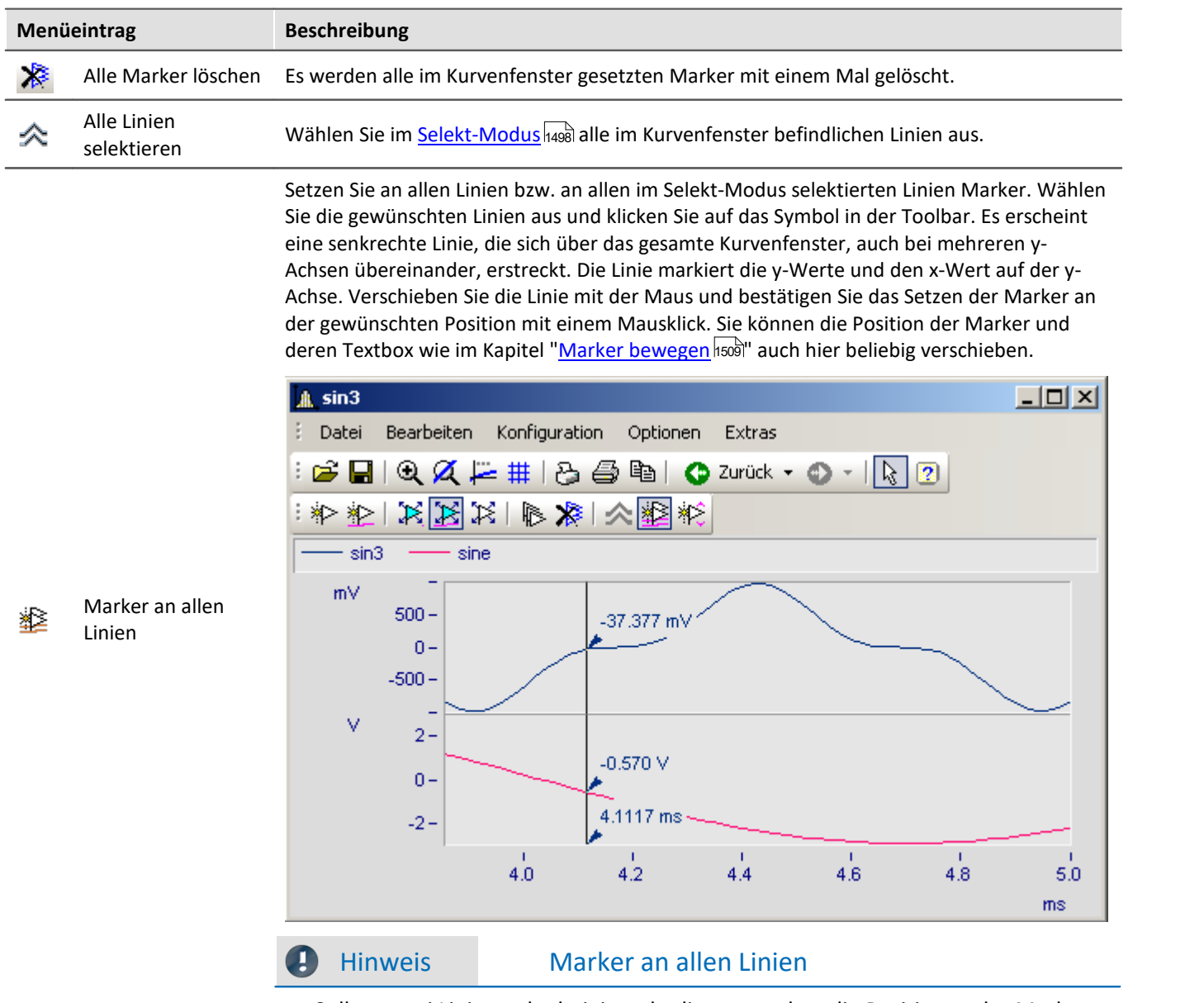

Sollten zwei Linien nahe beieinander liegen, so dass die Positionen der Marker fast übereinstimmt, wird für diese Stelle nur ein Marker erzeugt.

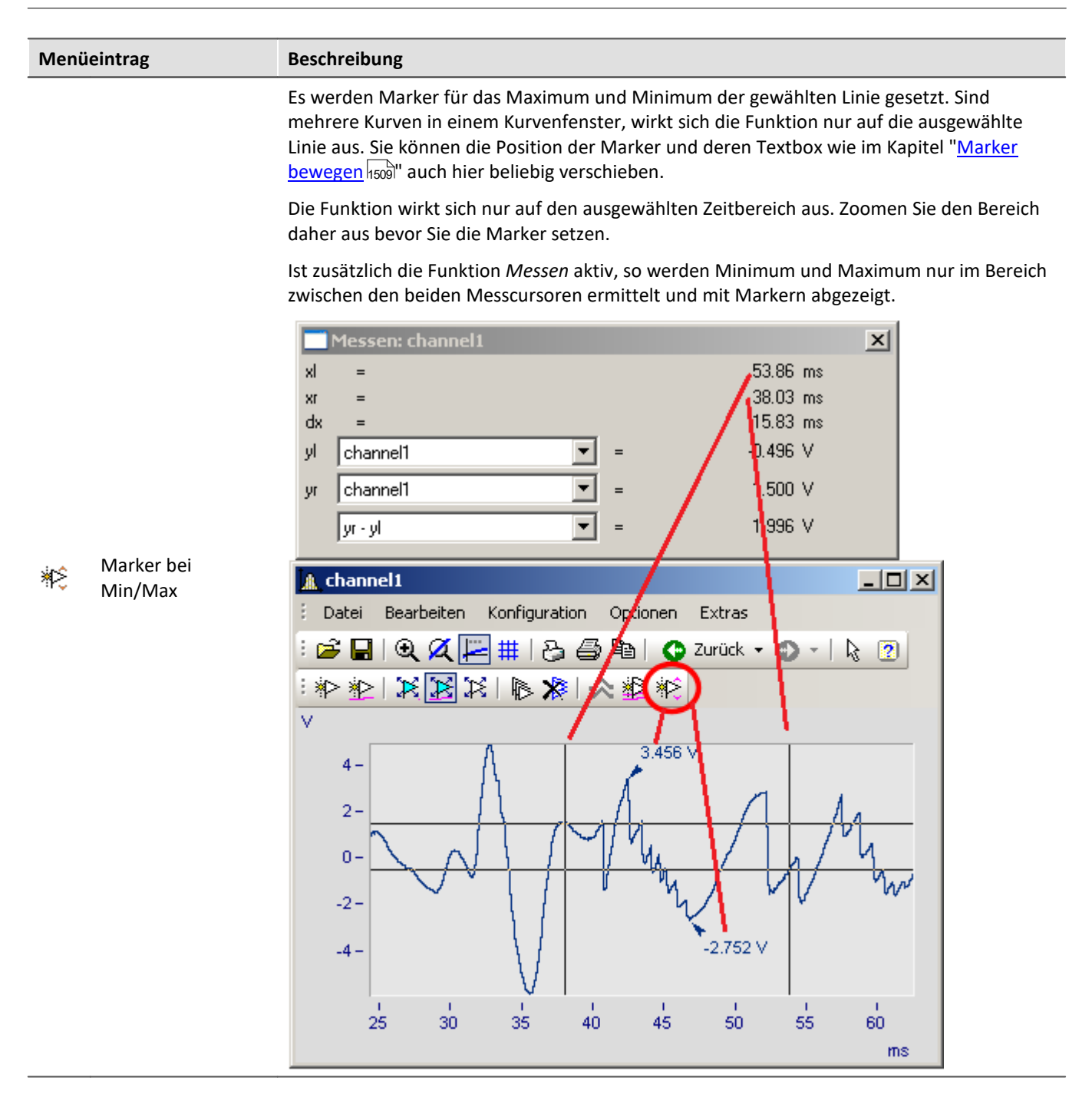

#### **13.6.6.5.8 Harmonische Cursor**

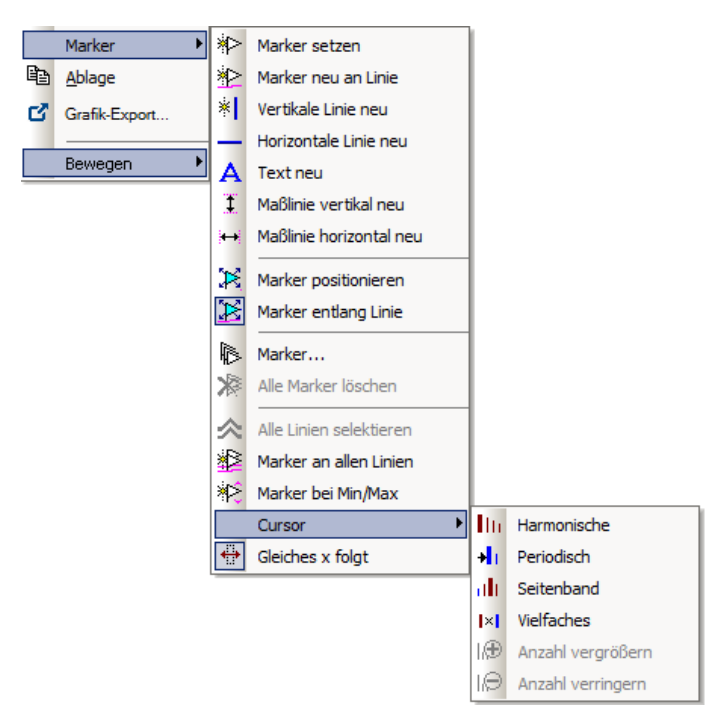

# **Funktion**

Harmonische Cursor markieren ausgehend von einer Grundfrequenz periodische Vielfache. Setzen Sie den Marker an die Position der Grundschwingung. Sie können die Position anschließend nachjustieren.

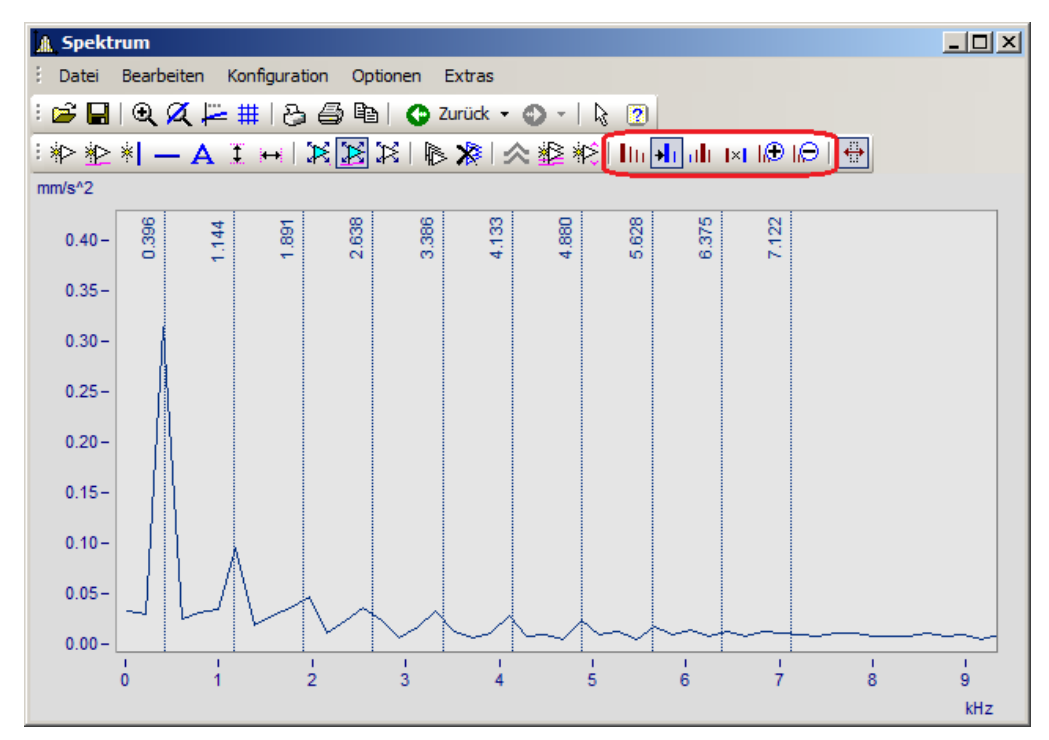

#### Zur Auswahl stehen folgende Typen:

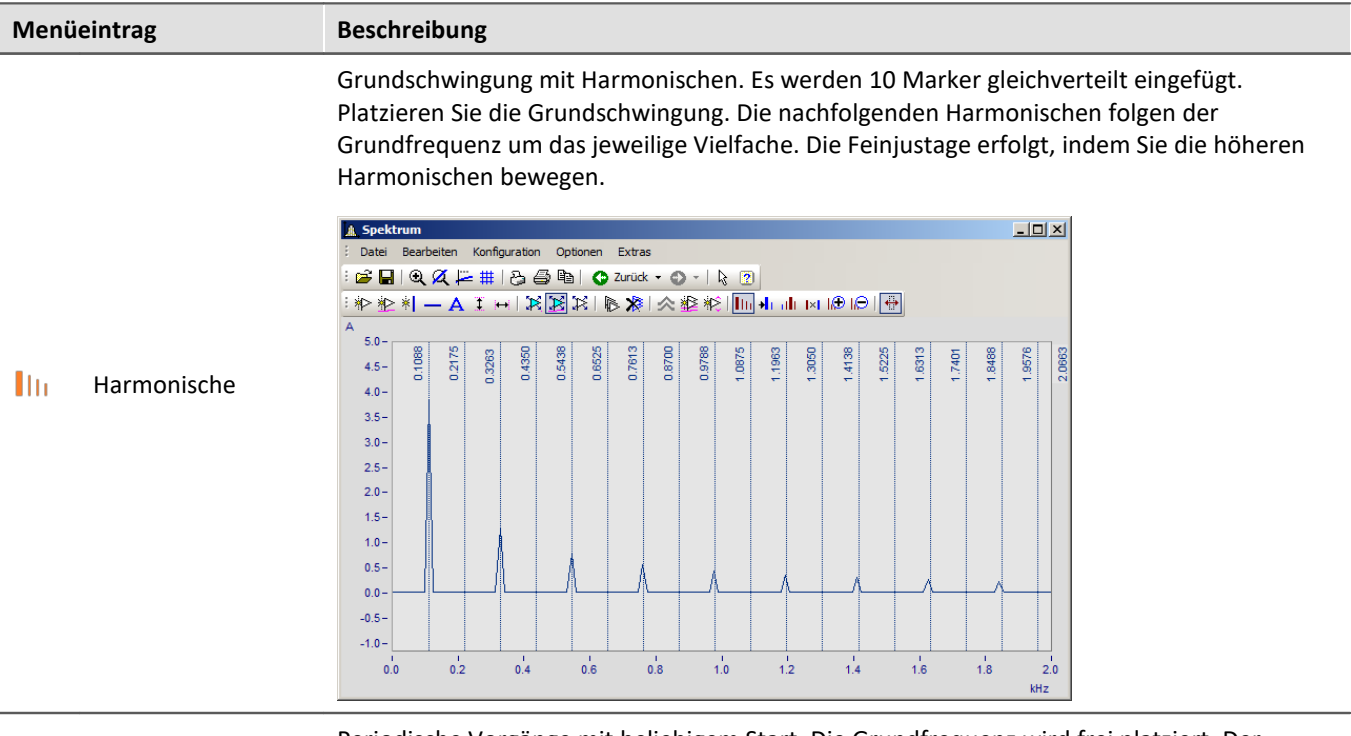

Periodische Vorgänge mit beliebigem Start. Die Grundfrequenz wird frei platziert. Der Abstand zwischen den Harmonischen ist unabhängig von der Grundfrequenz.

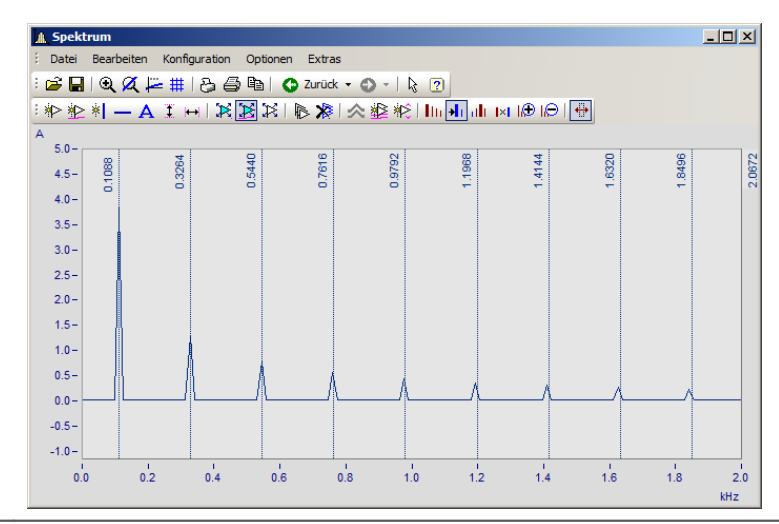

HT. Periodisch

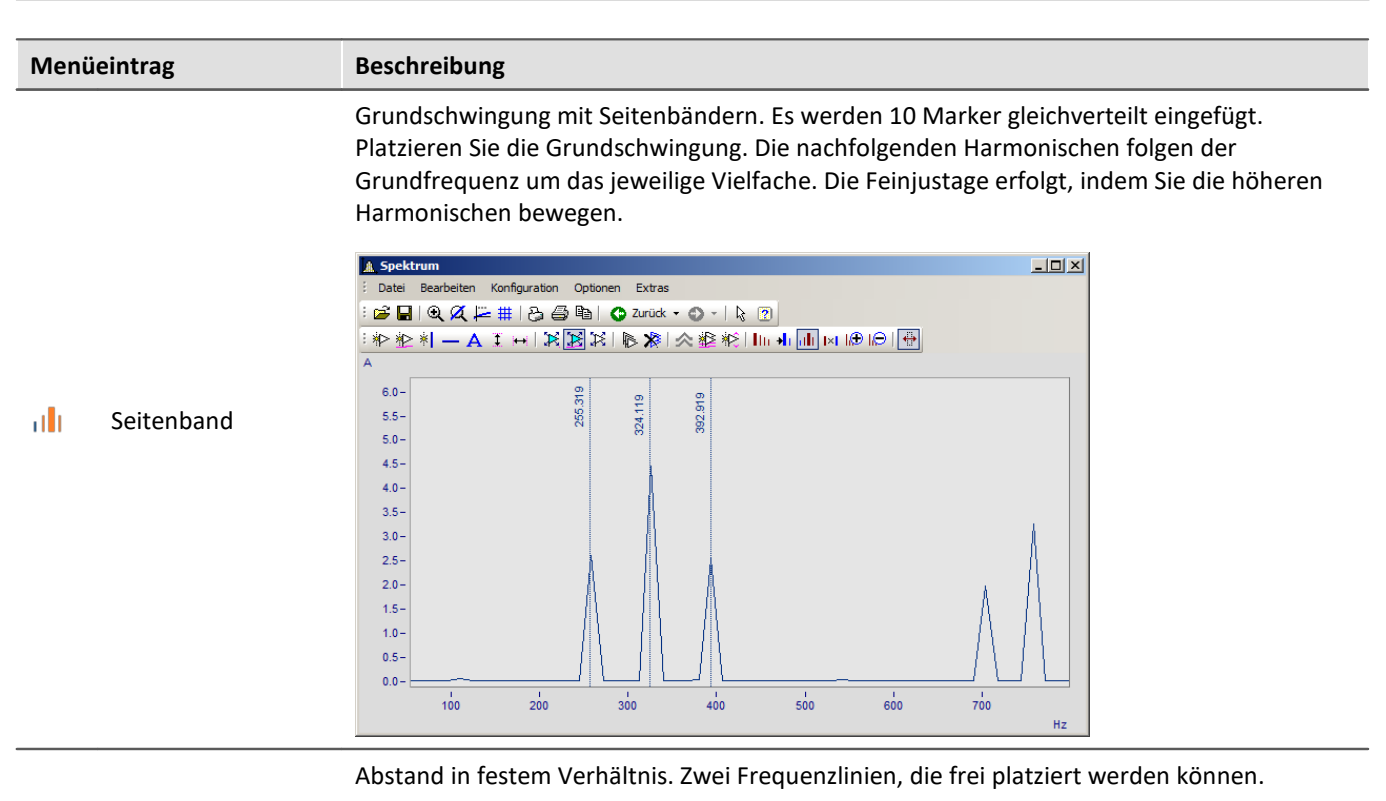

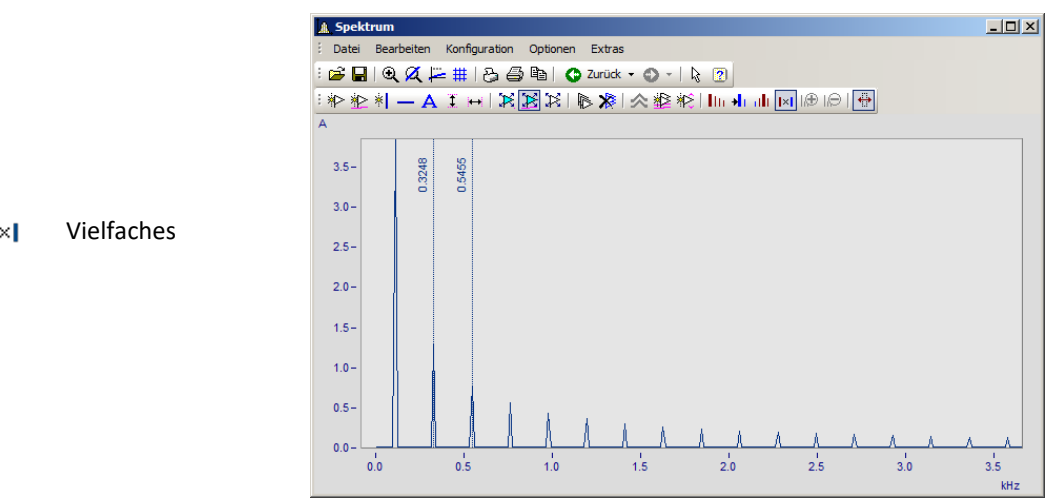

 $\| \times \|$ 

#### **13.6.6.5.9 Ordnungslinie**

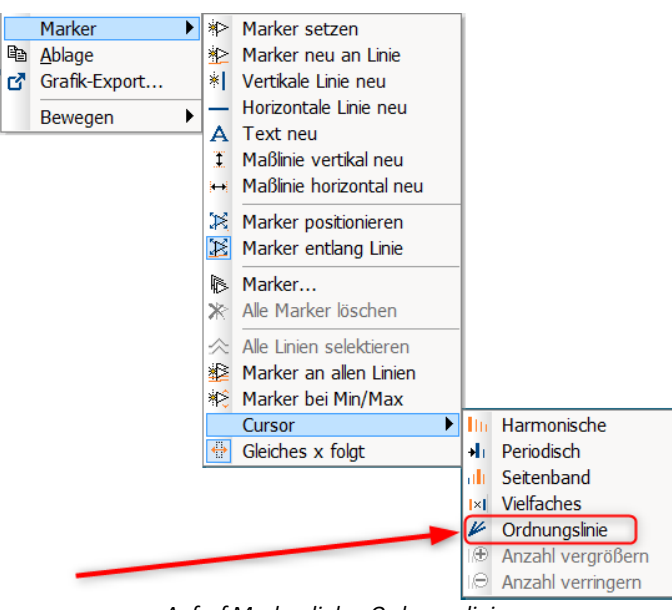

*Aufruf Markerdialog Ordnungslinien*

#### **Funktion**

Die Amplitude drehzahlabhängiger Schwingungen können mit verschiedenen Farbdiagrammen dargestellt werden.

Stellt man die Amplituden über der Drehzahl dar, zeigt sich dieser Zusammenhang durch gerade **Ordnungslinien**, die im Ursprung des Koordinatensystems beginnen. Frequenzen, die unabhängig von der Drehzahl sind, zeigen sich in diesem Diagram als waagrechte Linien mit konstanter Frequenz.

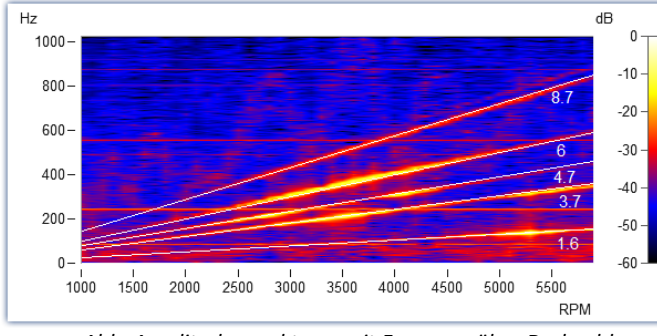

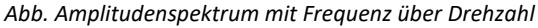

Im Markerdialog können diese Ordnungen hervorgehoben und beschriftet werden. Ein Klick auf das Markersymbol "Ordnungslinie" kerzeugt den ersten Marker mit den Voreinstellungen zur Berechnung "*Ordnungslinie im Drehzahlspektrum*". Anschließend öffnen Sie die Markerdefinition per Doppelklick und gestalten die Darstellung.

Berechnet man das Diagram über diese Ordnungen, sind diese als senkrechte Striche erkennbar. Feste Frequenzen werden durch diese Umrechnungen zu **Hyperbeln** verzerrt.

Für das nebenstehende Beispiel muss in der Markerdefinition als Berechnung "*RPM und Ordnung*" eingestellt werden.

#### Kurvenfenster kapitel 13

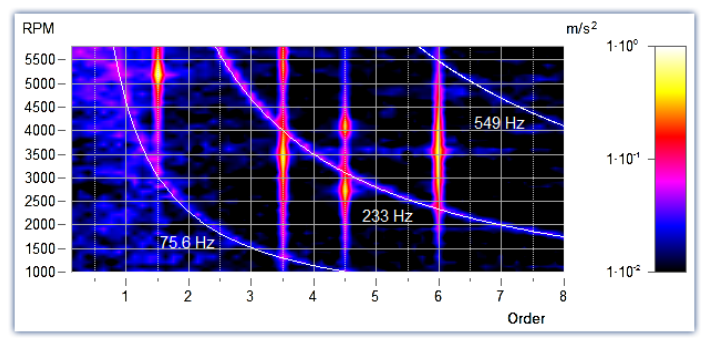

Die Position der Linie wird manuell mit der Maus verschoben. Als Sprungraster wird der Parameter *Vielfaches von* im Abschnitt *Ordnungslinie* verwendet.

*Drehzahl (RPM) und Ordnung mit Hyperbeln*

Neue Hyperbelmarker bekommen als Initialfrequenz den Wert der höchsten Frequenzlinie x120% - und diese zum nächsten Raster *Vielfaches von.*

Die wichtigsten Eigenschaften dieser *Marker-Sorte Ordnungslinie* sind:

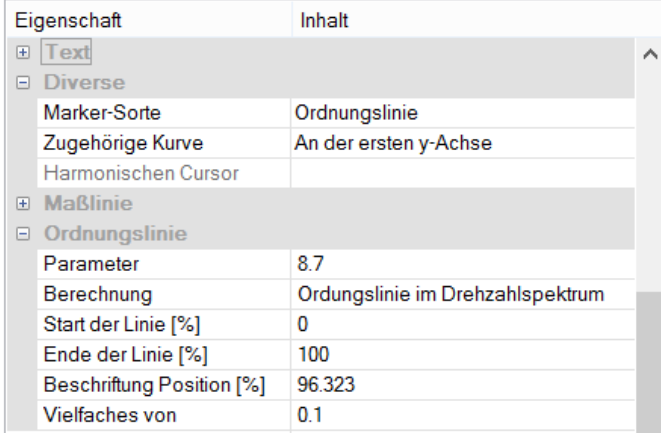

#### **Ordnungslinie**

*Berechnung* mit Einheit über Einheit *Ordnungslinie im Drehzahlspektrum RPM* (Drehzahl) *über Frequenz Frequenz über RPM* (=Standard) *Drehfrequenz über Frequenz Frequenz über Drehfrequenz Hyperbel im Ordnungsspektrum RPM* (Drehzahl) *und Ordnung* (=Standard) *Drehfrequenz und Frequenz*

*Parameter* ist der Wert der Ordnung bzw. der konstanten Frequenz die sich als Hyperbel zeigt. Dieser Wert bestimmt die Position und wird mit dem Platzhalter *<yvalue>* angezeigt und entsprechend formatiert, z.B. *<yvalue:f1p0> Hz*

*Start/Ende der Linie[%]*: Soll die Linie bis zum Rand des Koordinatensystems gezeichnet werden (0- 100%) oder etwas Abstand bleiben (z.B. 5-95%). Die Enden der Linie können auch grafisch mit der Maus verändert werden.

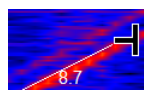

*Beschriftung Position [%]:* Der Wert gibt die Position in Prozent von der sichtbaren Ordnungslinienlänge an. Der Text kann auch manuell mit der Maus positioniert werden.)

*Vielfaches von:* Beim Verschieben der Ordnungslinie/Hyperbel rastet die Position auf ein Vielfaches des Wertes ein. Beim Ändern von *Vielfaches von* wird der Parameter im Kurvenfenster sofort aktualisiert, jedoch nicht in der Tabelle der Eigenschaften. Damit kann der Wert in den Eigenschaften weiter editiert werden. Mit Ok der Eigenschaften oder Klick auf die Markerliste wird der Parameter übernommen.

Weiterhin finden Sie im Abschnitt *Text* die üblichen Formatierungseigenschaften für Texte und im Abschnitt *Verbindungslinie* Parameter wie *Linienstärke, -struktur* und *Textanschluss*.

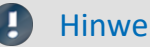

Hinweis Ordnungslinien

- **•** Die erste Ordnungslinie verwendet die <u>[Voreinstellungen der Marker-Sorte Ordnungslinie](#page-1500-0) Bail.</u> Diese formatieren Sie entsprechend. Werden weitere Ordnungslinien hinzugefügt, werden die Einstellungen der letzten Ordnungslinie verwendet.
- · Es ist möglich, dass ein Marker nicht im sichtbaren Bereich eingefügt wird, z.B. wenn ein Ordnungsspektrum nur für einen Bereich von 2000-4000 RPM errechnet wurde. In diesem Fall muss der Marker über die Markerdefinition zunächst einen Parameterwert im sichtbaren Bereich erhalten.

# <span id="page-1524-0"></span>**13.6.6.6 Export**

# **13.6.6.6.1 Ablage und Grafik-Export**

Die grafische Darstellung im Kurvenfenster kann an die **Zwischenablage** (Menü: *[Bearbeiten\Ablage](#page-1544-0)* ) von MS-1545 Windows gesendet werden. Die Zwischenablage ist eine Einrichtung von MS-Windows, über die beliebige Anwendungen Daten jeder Form, z.B. Texte oder Grafiken austauschen können.

Über den Menüpunkt <u>Bearbeiten\Grafik-Export...</u> ks4skann die Grafik als Datei im Bild- oder PDF-Format gespeichert werden. Hier werden die <u>[Voreinstellungen](#page-1558-0) bas</u> berücksichtigt. So ist es z.B. möglich eine vorhandene PDF Datei nicht zu überschreiben, sondern das Dokument um die neue Grafik zu erweitern.

Sendet nun eine Anwendung eine Grafik an die Zwischenablage, kann daraufhin eine andere Applikation diese Grafik von der Zwischenablage lesen und abholen. Im Allgemeinen läuft das Lesen von der Zwischenablage ohne Zerstören der Daten in der Zwischenablage ab, so dass Applikationen mehrmals dieselbe Grafik von der Zwischenablage abholen können. Sendet nun eine Applikation eine neue Grafik oder einen Text an die Zwischenablage, geht die vorher enthaltene Grafik verloren. Es kann also stets nur das von der Zwischenablage gelesen werden, was zuletzt an sie gesendet wurde.

Im Falle der Kurvenfenster wird die Grafik in Form einer speicherresidenten Metadatei an die Zwischenablage geschickt. Eine Metadatei ist ein unter MS-Windows definiertes und von vielen Applikationen unterstütztes Standardformat. In der Metadatei liegen nicht die Pixel des Bildschirms vor. Vielmehr wird die Grafik durch eine Vielzahl von Vektoren beschrieben. Damit wird eine hochauflösende Grafikdarstellung erreicht, die zudem noch in der Größe frei skalierbar ist.

Die an die Zwischenablage gesendete Grafik kann z.B. von Textverarbeitungs- oder Desktop Publishing-Programmen gelesen werden. Dort können Sie dann die Grafik mit Text und weiteren Grafiken kombinieren. Von den genannten Programmen aus können Sie das damit zusammengestellte Dokument an jeden Drucker oder Plotter ausgeben, der von MS-Windows unterstützt wird. Die grafische Ausgabe erfolgt in der hohen Auflösung Ihres Ausgabe-Gerätes.

Die Grafik wird in der Form erzeugt, wie es über den Menüpunkt *Optionen/ Einstellungen Ablage*... definiert ist. Dementsprechend werden die Größe, die Schriftart, Linienstärken etc. gewählt.

Die Ausgabe an die Zwischenablage kann farbig oder in Schwarz/ Weiß erfolgen. Beachten Sie dazu die Möglichkeiten der Farbeinstellung und speziell die Farben für den Drucker. Das in die Zwischenablage kopierte Kurvenfenster kann z.B. folgendes Layout haben:

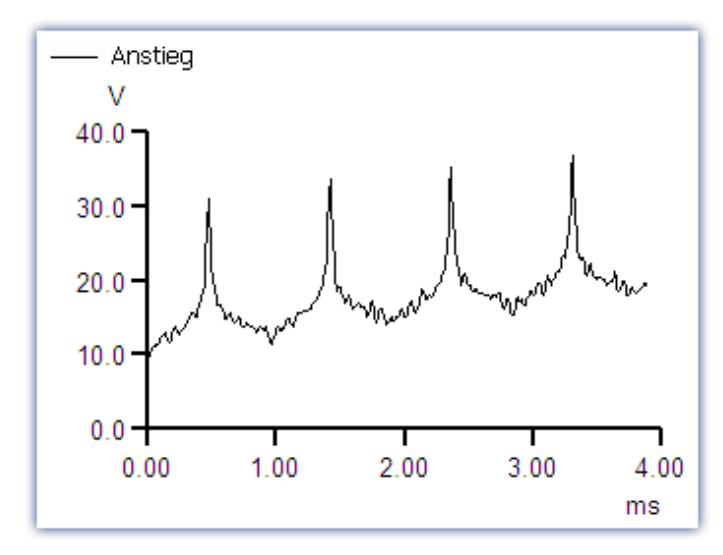

## **Anmerkung**

- · Wenn Sie eine von den Kurvenfenstern erzeugte Metadatei in ein anderes Programm laden, werden Sie feststellen, dass Buchstaben eckig aussehen, Linien sich überlappen und Details verschwimmen. Dieser Eindruck verbessert sich, wenn man die Darstellung auf dem Bildschirm vergrößert. Die Metadateien sind so gestaltet, dass sie auf Druckern und Plottern optimal aussehen, nicht aber auf dem Bildschirm.
- · Die Schriftarten werden aus den aktuell verfügbaren Schriftarten für den eingestellten Drucker (siehe "<u>Drucker einrichten |</u>1542]"), ausgewählt. Diese Schriften sind nicht immer auf dem Bildschirm gut lesbar oder in der erforderlichen Größe vorhanden.
- · Eine Metadatei kann nur erstellt werden, wenn genügend Speicherplatz vorhanden ist. Ist nicht genügend Speicher vorhanden, bleibt die Zwischenablage leer oder wird geleert.
- · In Extremfällen kann es vorkommen, dass keine geeignete Metadatei erzeugt werden kann. Solche Fälle können insbesondere bei der Darstellung von vielen Kurven, gestrichelten oder Balkendiagrammen oder bei XY-Darstellungen auftreten. Oft hilft es, einen kleineren Ausschnitt des Datensatzes darzustellen, die Darstellungsart zu ändern oder mit mathematischen Funktionen einen Teil des Datensatzes auszuschneiden oder die Datenmenge mit mathematischen Funktionen zu reduzieren.
- · Wenn die Achsenskalierung automatisch erfolgt, werden die Achsenbeschriftungen auf dem Bildschirm und auf dem Drucker für die jeweiligen Dimensionen unterschiedlich berechnet. Für definierte Verhältnisse wählen Sie die feste Skalierung und eine feste Anzahl von Beschriftungen.
- · Beim Ausdruck kann es zu Überlappungen kommen, wenn die Schriftgröße zu groß gewählt wird.
- · Ist ein Datensatz nicht mit einer Erstellungszeit versehen, wird für Zeit und Datum die aktuelle Zeit verwendet.
- · In der Zwischenablage abgelegte Kurvenbilder können ebenfalls in das Berichtsfenster übernommen werden. Empfohlen wird jedoch die direkte Übernahme der Kurvenfenster unter Verwendung von Kurvenobjekten. Siehe Kapitel '<u>[Reportgenerator](#page-1539-0)</u> hsaol'.
- · Das Zeitformat (Uhrzeit und Datum) kann über die MS-Windows-Systemsteuerung unter dem Menüpunkt "Ländereinstellungen..." geändert werden. geändert werden.
- · Auch bekannte und gute Textverarbeitungs- und DTP-Programme haben manchmal kleine Fehler. Obwohl die Grafik in den meisten Programmen korrekt erscheint, interpretieren einige Programme den Offset der Kurven nicht, obwohl dieser als Befehl in der Metadatei vorhanden ist. Folglich liegt nach dem Einfügen der Grafik in dieses Programm der Kurvenzug neben dem Koordinatensystem. Ein anderes Programm ignoriert das Clipping (Ausblenden) von aus dem Koordinatensystem herausragenden Kurvenstücken. Der Kurvenzug reicht dann bis in die Beschriftung oder weit über das Koordinatensystem hinaus. Es wird empfohlen, die Grafik entweder in den Reportgenerator oder direkt in ein Textverarbeitungsprogramm zu übertragen, ohne die Grafik zu verändern.

#### Verweis Einstellungen Ablage

Mehr zum Thema "<u>Einstellungen Ablage स्क्रि</u>ने"

# <span id="page-1526-1"></span>**13.6.6.6.2 Ziehen MS WORD/PPT (OLE)**

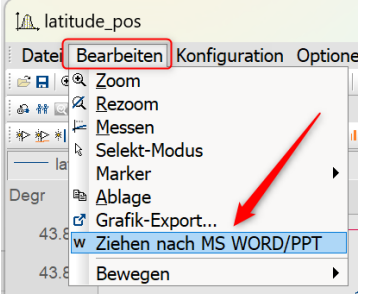

Anwender, die über eine **FAMOS Enterprise**- oder **Runtime**-Lizenz verfügen, können das Kurvenfenster in ein WORD- oder einem PowerPoint-Dokument einbetten.

Die <mark>[Übertragung](#page-1526-0)</mark> hszi erfolgt per **Drag&Drop** über das Menü des Kurvenfensters oder dessen Werkzeugleiste.

#### **Anmerkung**

- · Bei dieser Aktion werden die **Daten** mit übertragen. Dies wirkt sich auf die Dateigröße des Microsoft-Dokuments aus, wobei die Daten komprimiert gespeichert werden. Wenn die Daten eine bestimmte Größe überschreiten, wird die Übertragung verhindert! Dies ist abhängig vom verwendeten PC und der installierten Microsoft-Version.
- · **Auf dem Zielsystem** kann das Kurvenfenster im Microsoft-Dokument nur <u>[bearbeitet](#page-1527-0) សេ</u>ខៀ werden, wenn mindestens ein **imc FAMOS-Reader** installiert ist. Andernfalls wird das Kurvenfenster als Bild dargestellt und kann nicht weiter editiert werden.

#### <span id="page-1526-0"></span>**Übertragen**

Das Kurvenfenster wird per **Drag&Drop** aus dem Menü *Bearbeiten\Ziehen nach MS WORD/PPT* oder über die Kommunikations-Symbolleiste mit der Schaltfläche **W** in das Microsoft-Dokument übertragen:

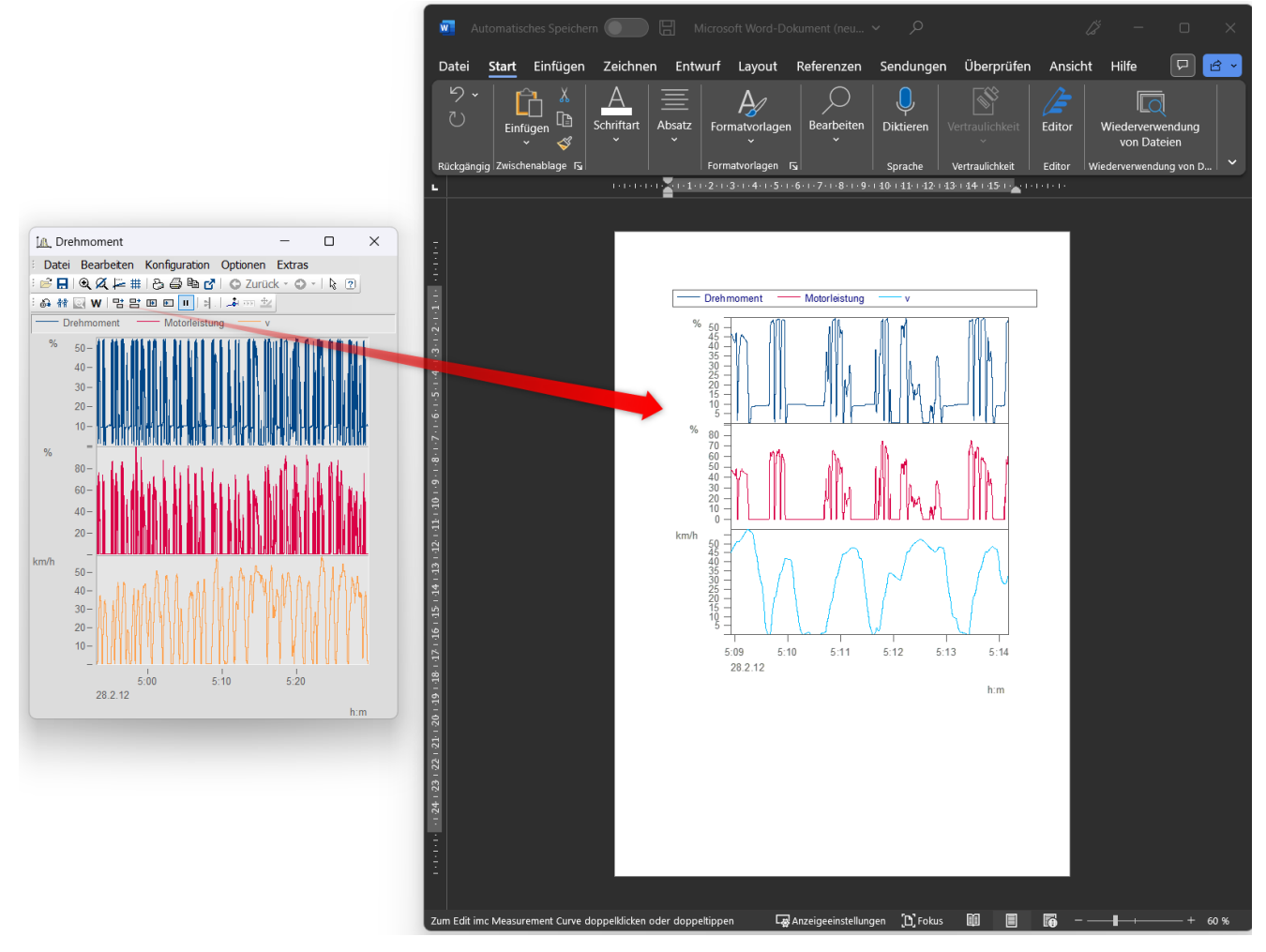

#### <span id="page-1527-0"></span>**Editieren**

Durch Doppelklick wird das Kurvenfenster in den Bearbeitungsmodus versetzt. Dieser wird durch einen Klick in den Bereich außerhalb des Kurvenfensters wieder verlassen. Zum Editieren muss mindestens der imc FAMOS-Reader installiert sein.

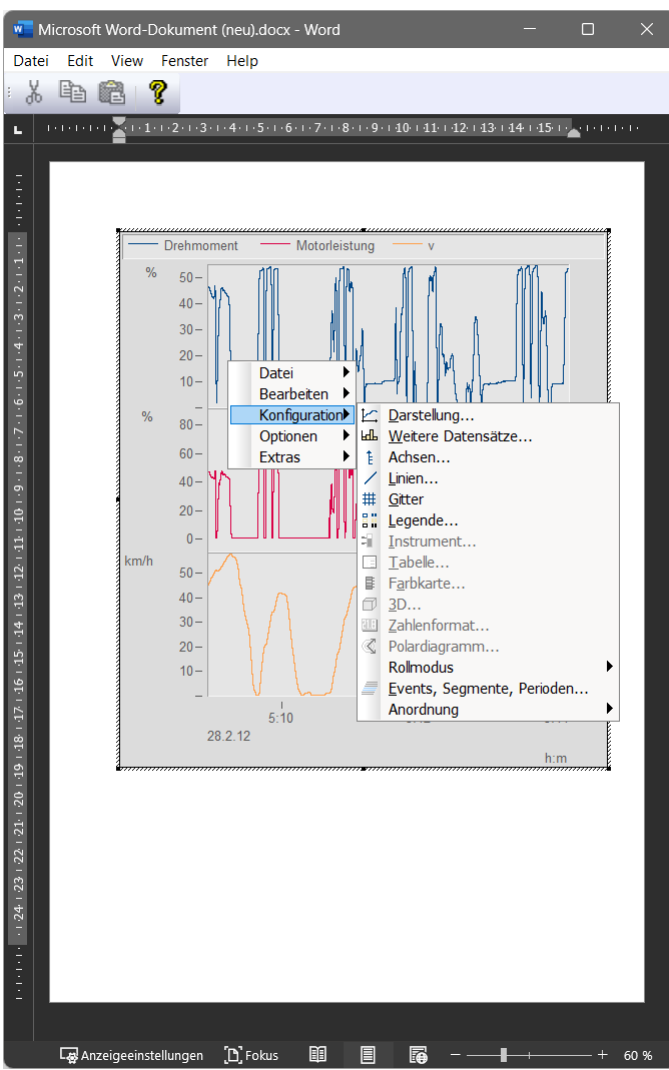

## <span id="page-1528-0"></span>**13.6.6.7 Bewegen**

Unter dem Menüpunkt *Bewegen* finden Sie verschiedene Kurvenfensterfunktionen zum Arbeiten im Kurvenfenster.

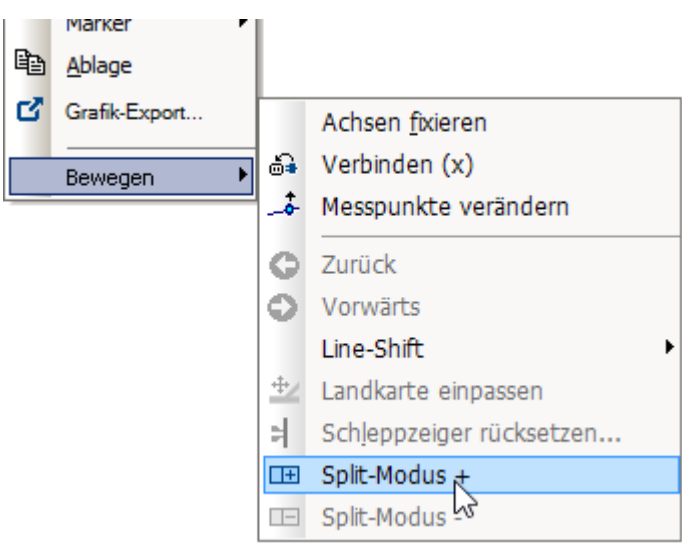

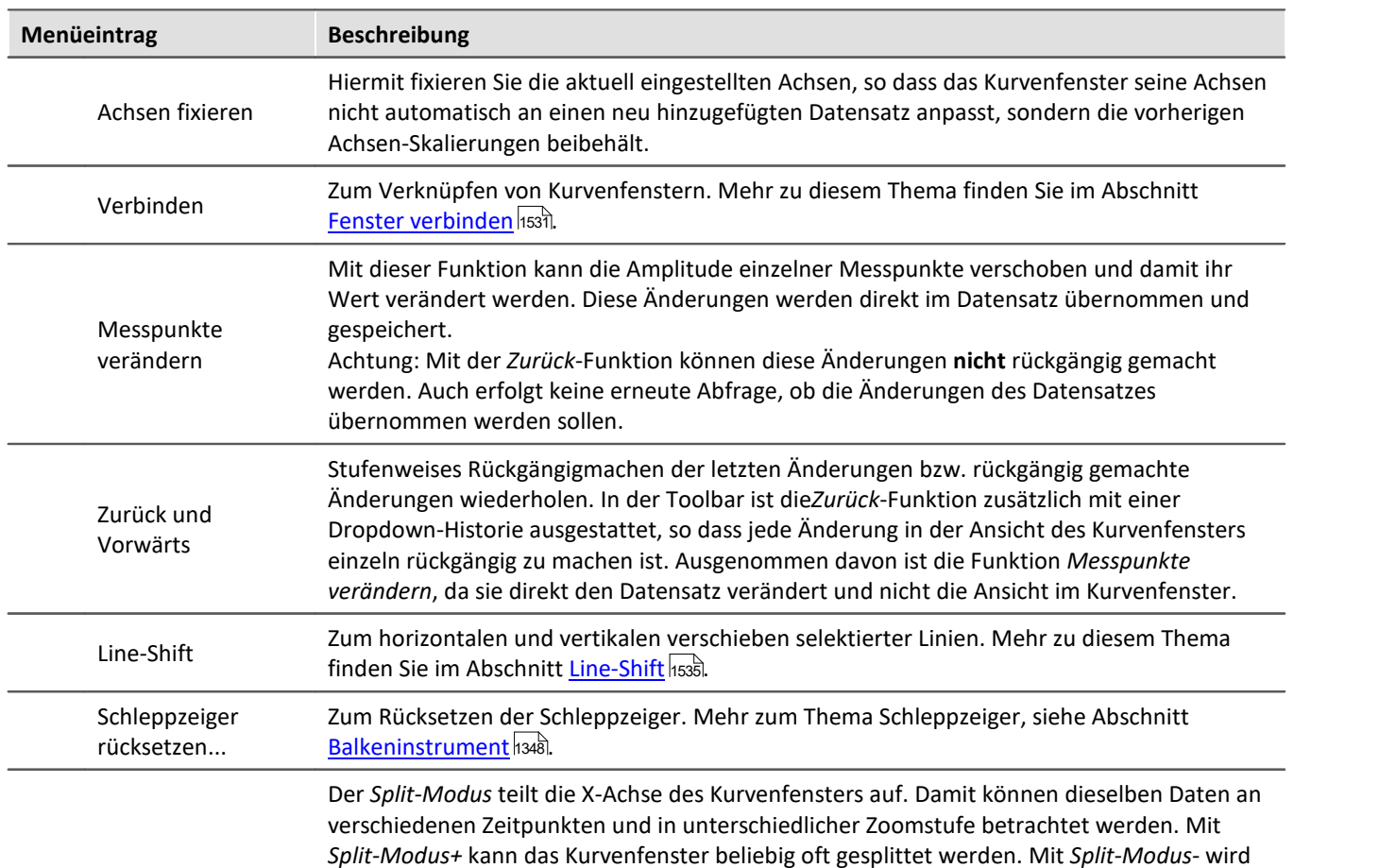

eine Teilung zurückgenommen.

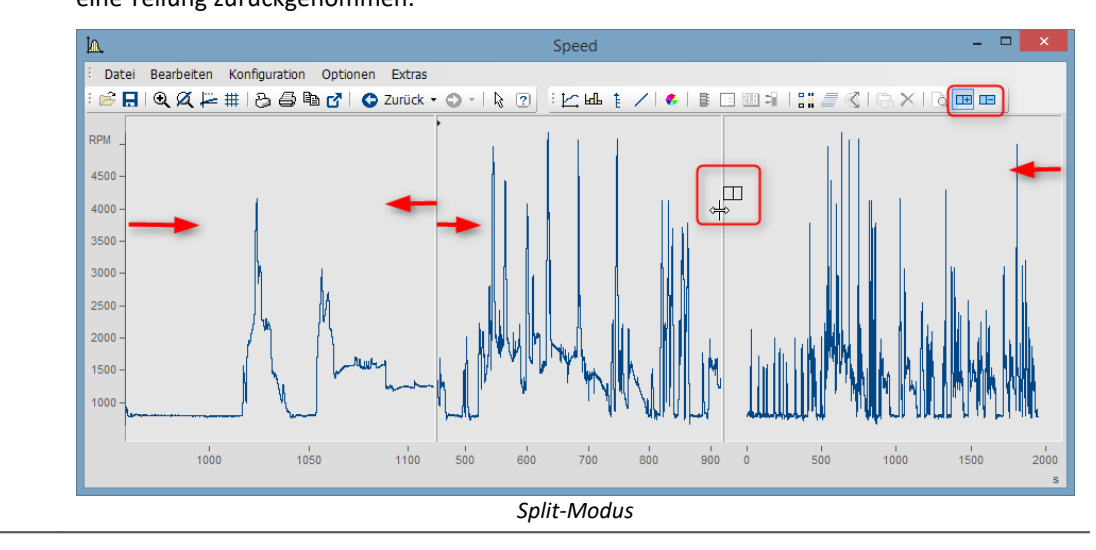

Split-Modus

# <span id="page-1530-0"></span>**13.6.6.7.1 Verbinden (Link)**

Mit dieser Schaltfläche bzw. dem Menüpunkt *Bearbeiten>Bewegen>Verbinden(x)* erzeugen Sie eine Verbindung zu einem anderen Kurvenfenster oder zu einem imc FAMOS-Tabellenfenster. Es handelt sich hierbei um eine xoder auch Roll-Verknüpfung. Zwei derart verknüpfte Fenster stellen an einer definierten Stelle ihres Darstellungsbereiches immer den gleichen x-Wert dar. Das Rollen in einem Fenster hat somit ein synchrones Rollen in einem verbundenen Fenster zur Folge. Sie können mehrere Fenster zu einer Verknüpfungskette verbinden. Egal, in welchem Fenster dieser Kette Sie den dargestellten X-Bereich verändern, alle verknüpften Tabellen- oder Kurvenfenster aktualisieren sich selbständig.

Zum Herstellen einer solchen Verknüpfung klicken Sie die Schaltfläche und halten die Maustaste gedrückt. Der Mauszeiger verwandelt sich in ein "Gesperrt"-Symbol. Wenn Sie den Mauszeiger jetzt (bei weiter gedrückter Maustaste) über ein Kurven- oder Tabellenfenster bewegen, ändert sich der Mauscursor wieder in einen Zeiger. Sie können dann die Maustaste freigeben und die beiden Fenster sind verknüpft. Die Schaltfläche bleibt gedrückt und zeigt so das Vorhandensein einer Verknüpfung an.

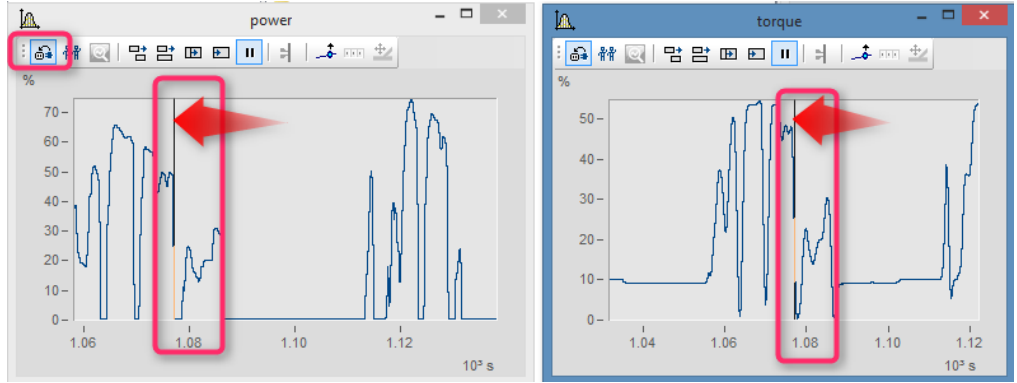

*Die x-Achsen beider Kurvenfenster sind verlinkt.* 

Die verknüpften Fenster blenden eine vertikale (Kurvenfenster) oder horizontale (Tabellenfenster) Bezugslinie ein, die die genaue X-Position der Verknüpfung angibt. Die verknüpften Fenster besitzen jeweils genau an dieser Linie den gleichen Skalierungswert in X-Richtung. Das Verhalten kann unter dem *Optionen* Dialog unter *Optionen\Voreinstellungen[\Einstellungen > Was wird beim Link beeinflusst und Dieses Fenster folgt](#page-1553-1)* 1554vorgegeben werden.

Diese Bezugslinie erscheint bei Kurvenfenstern zunächst in der Mitte der X-Achse, kann dann aber mit der Maus beliebig positioniert werden. Dazu bewegen Sie den Mauszeiger auf diese Linie. Wenn sich der das Mauszeiger verändert, können Sie mit gedrückter Maustaste die Bezugslinie nach links oder rechts verschieben.

Sinnvollerweise sollten alle verknüpften Fenster, bezüglich der x-Achse, im gleichen Modus (Relative x-Achse oder Anzeige mit absoluter Zeit) dargestellt werden.

Wenn Sie eine solche x-Verknüpfung wieder lösen wollen, klicken Sie die Schaltfläche einfach nochmals an.

# **Verbinden mit XY**

Bei der Verknüpfung von XY- und normalen Datensätzen muss eventuell eingestellt werden, welche Komponente der XY-Daten verknüpft wird.

Dies wird unter "*Optionen*"/"*Einstellungen*"/"*Link*"->"*Was wird beim Link beeinflusst*" konfiguriert. Im nachfolgenden Beispiel werden die GPS-Kanäle Longitude und Latitude genutzt, um die Geschwindigkeit mit der Position auf einer Landkarte darzustellen.

Hierfür muss für <u>"</u> hssa`<u>lWas wird beim Link beeinflusst</u> hssā`<u>l" -> ["](#page-1553-0)</u> hssa`l<u>[Parameter der 1. xy-Darstellung](#page-1554-0)</u> hssā`<u>''</u> hssā` eingestellt werden.

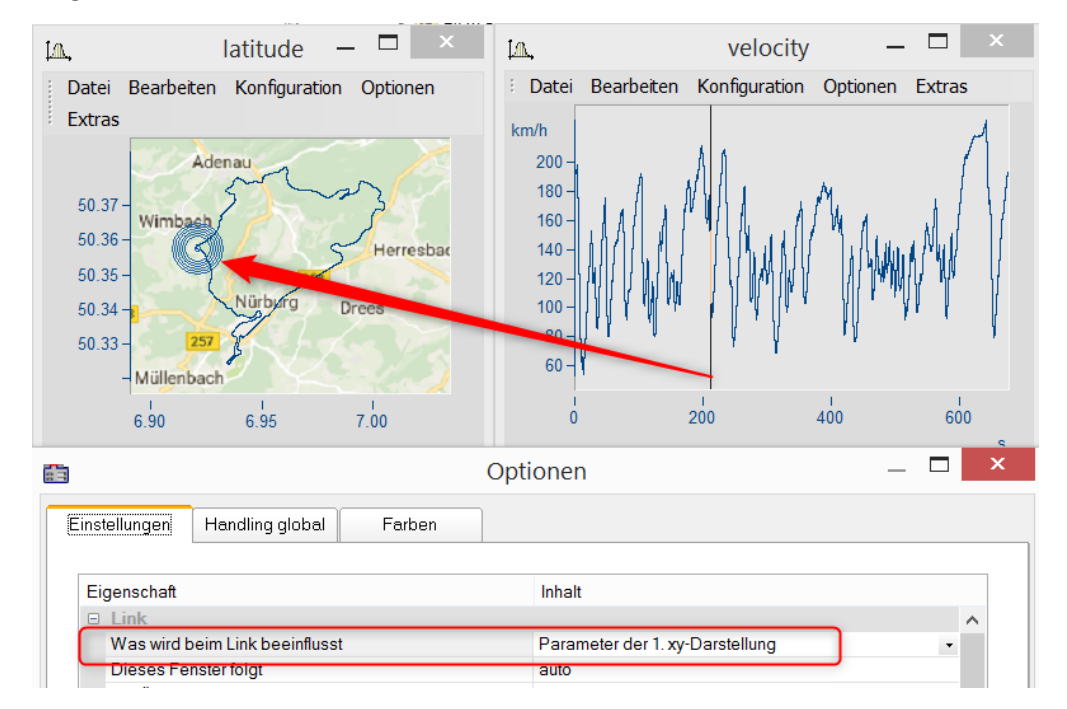

# **Verbinden mit 3D**

Bei der 3D-Darstellung besteht ebenfalls die Möglichkeit zwei Kurvenfenster miteinander zu verbinden. In diesem Fall kann ein 3D-Datensatz in der 3D-Darstellung und gleichzeitig als Schnitt mit x oder z als Konstante dargestellt und beide Kurvenfenster miteinander verbunden werden.

Laden Sie dazu den 3D-Datensatz parallel zu dem Kurvenfenster mit der 3D-Darstellung in einem Kurvenfenster mit der Standard-Darstellung und öffnen Sie dann denn *Linien*-Dialog entweder aus dem Kontextmenü des Koordinatensystems oder über die Menüleiste *Konfiguration \ Linien*. In der Karte *Schnitte* können Sie in der Dropdown-Liste auswählen, ob bei dem Schnitt x oder z konstant bleiben soll. Bestätigen Sie anschließend mit *Ok*.

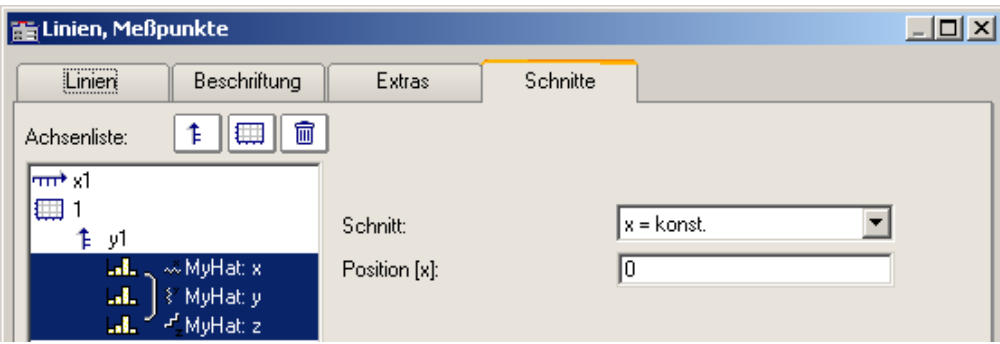

Aktivieren Sie in einem der beiden Kurvenfenster die *Verbinden*-Funktion, so dass sich der Cursor entsprechend verformt. Gehen Sie dann mit dem verformten Cursor in das Koordinatensystem des anderen Kurvenfensters und betätigen dort die linke Maustaste. Im Kurvenfenster mit der 3D-Darstellung erscheint am Rand oben links ein Fadenkreuz. Führen Sie den Cursor auf das Fadenkreuz, klicken Sie mit der Maus drauf und verschieben Sie es mit gedrückt gehaltener, linker Maustaste. Im Kurvenfenster mit der Standard-Darstellung und dem Schnitt befindet sich eine senkrechte Gerade. Entsprechend der Position in der 3D-Darstellung verändert sich die Form der Linie und die Position der senkrechten Geraden.

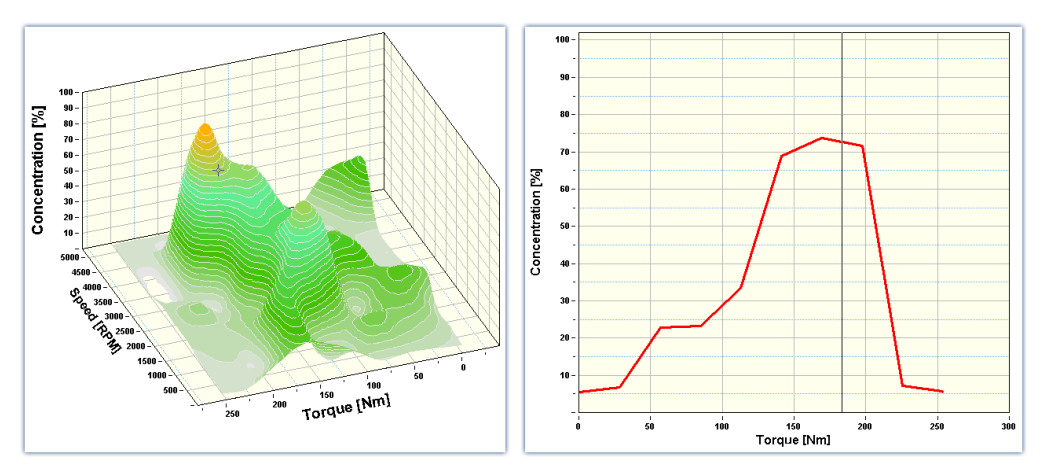

#### Beispiel Beispiel mit zwei Schnitten

**Farbkarten** können auch in y-Richtung verlinkt werden. Dazu muss in den <u>[Optionen des Kurvenfensters](#page-1553-1)</u> hsså unter *Einstellungen* die *Link*-Eigenschaft "*Was wird beim Link beeinflusst*" eingestellt werden:

- · Auf der Farbkarte: "*x-, y-Achsen (Farbkarte)"*
- · Auf dem rechten und unteren Kurvenfenster*: "Schnitt"*
- · Alle drei Kurvenfenster zeigen das Amplitudenspektrum aus dem Beispielprojekt "FA70 Spectral analysis".

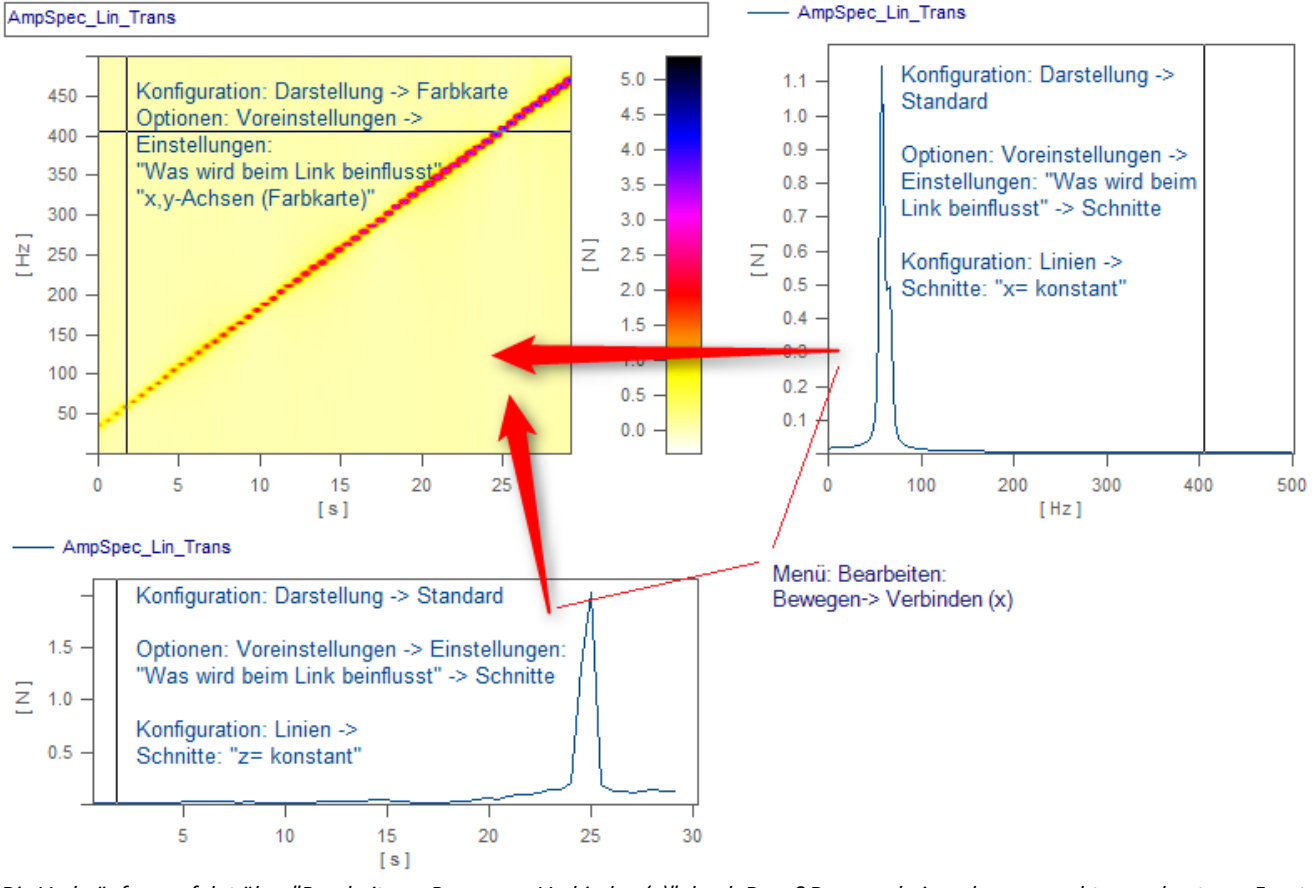

*Die Verknüpfung erfolgt über "Bearbeiten > Bewegen> Verbinden (x)" durch Drag&Drop nacheinander vom rechten und unteren Fenster zur Farbkarte hin.*

# <span id="page-1534-0"></span>**13.6.6.7.2 Line-Shift**

Mit der Funktion *Line-Shift* können im Selekt-Modus selektierte Linien oder alle Linien zugleich in x- und y-Richtung verschoben werden.

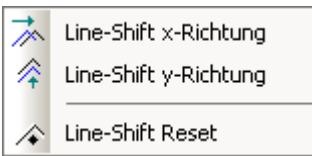

Wählen Sie dazu eine der beiden Funktionen entweder über das Menü *Bearbeiten/Bewegen/Line-Shift* oder aus der *Line-Shift Toolbar* aus.

Mit dem als Doppelpfeil verformten Cursor können die Linien mit gedrückter Maustaste je nach Funktion horizontal oder vertikal verschoben werden, sobald sich der Cursor im entsprechenden Koordinatensystem befindet. Bei dieser Funktion ändert sich lediglich die Ansicht, d.h. der Datensatz bleibt davon unberührt und alle mit *Line-Shift* durchgeführten Änderungen können entweder über die *Zurück*-Funktion oder über die Funktion *Line-Shift Reset* rückgängig gemacht werden. Mit *Line-Shift Reset* werden alle Änderungen mit einem Mal rückgängig gemacht, wogegen sie mit der *Zurück*-Funktion schrittweise rückgängig gemacht werden können.

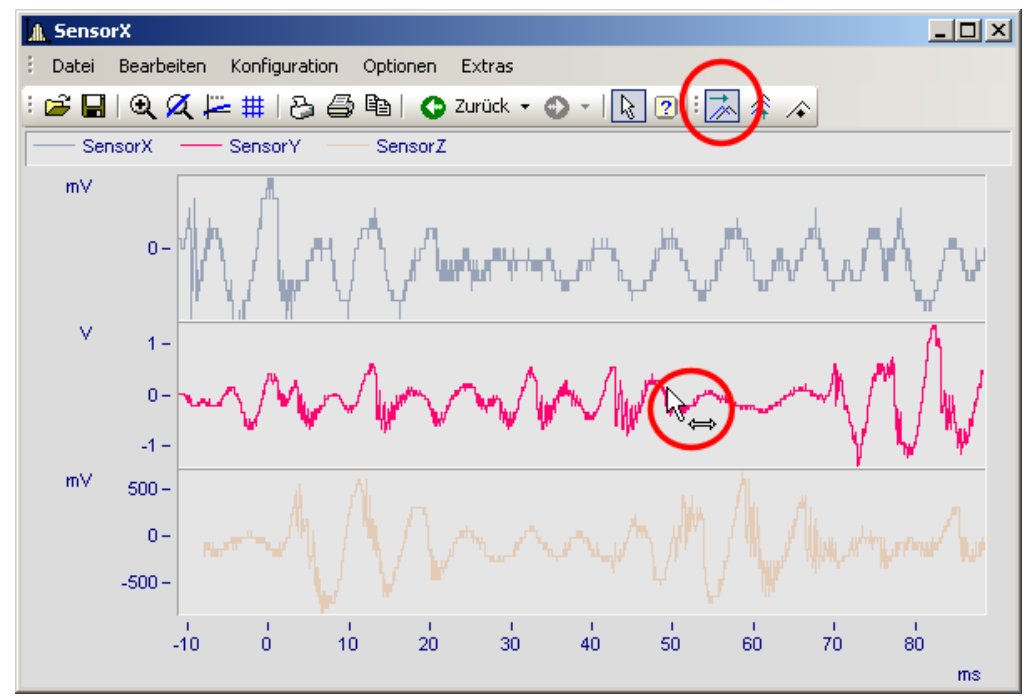

*Line-Shift einer selektierten Linie in x-Richtung*

Die Parameter des Line-Shift können auch direkt im Eigenschaften-Dialog der Linien unter *Extras* geändert werden. Die Änderung kann auch dort für Einzelne oder alle Linien durchgeführt werden. Bei der linearen Skalendarstellung werden die Parameter dazu addiert. Dagegen wird bei einer logarithmischen Skalendarstellung der Wert des Parameters als Faktor gewertet, so dass ein Wert von 1.0 für keinen Shift steht, ein Wert von 10.0 die Linien um eine Dekade hoch shiftet und ein Wert von 0.1 die Linien um eine Dekade runter shiftet.

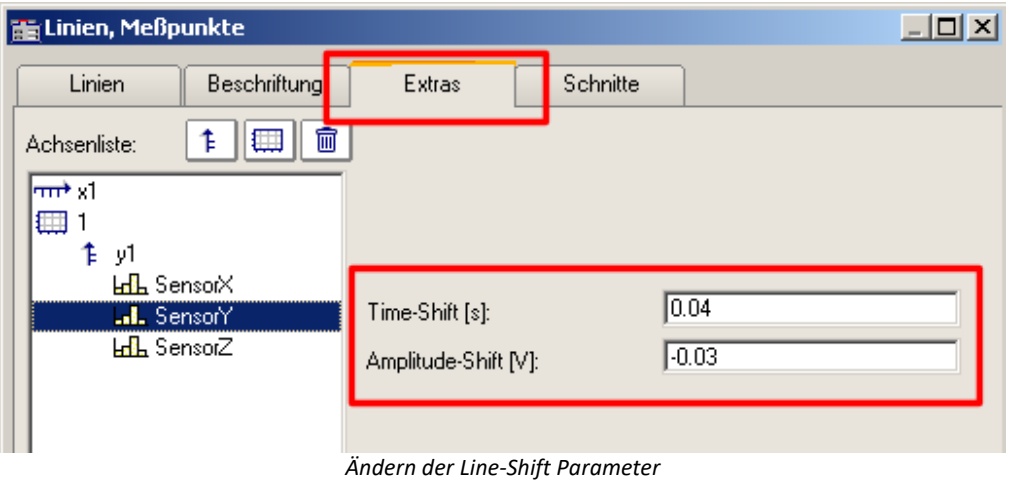

**P** Verweis

Die Time-Shift Einstellung kann mit einer CCV Datei gespeichert werden, wenn in die Kurvenfenster Option "<u>[Time-Shift in der CCV](#page-1555-0)</u> hssol" auf "ja" eingestellt ist.

# **13.6.7 Menüband**

## **13.6.7.1 Menü - Datei**

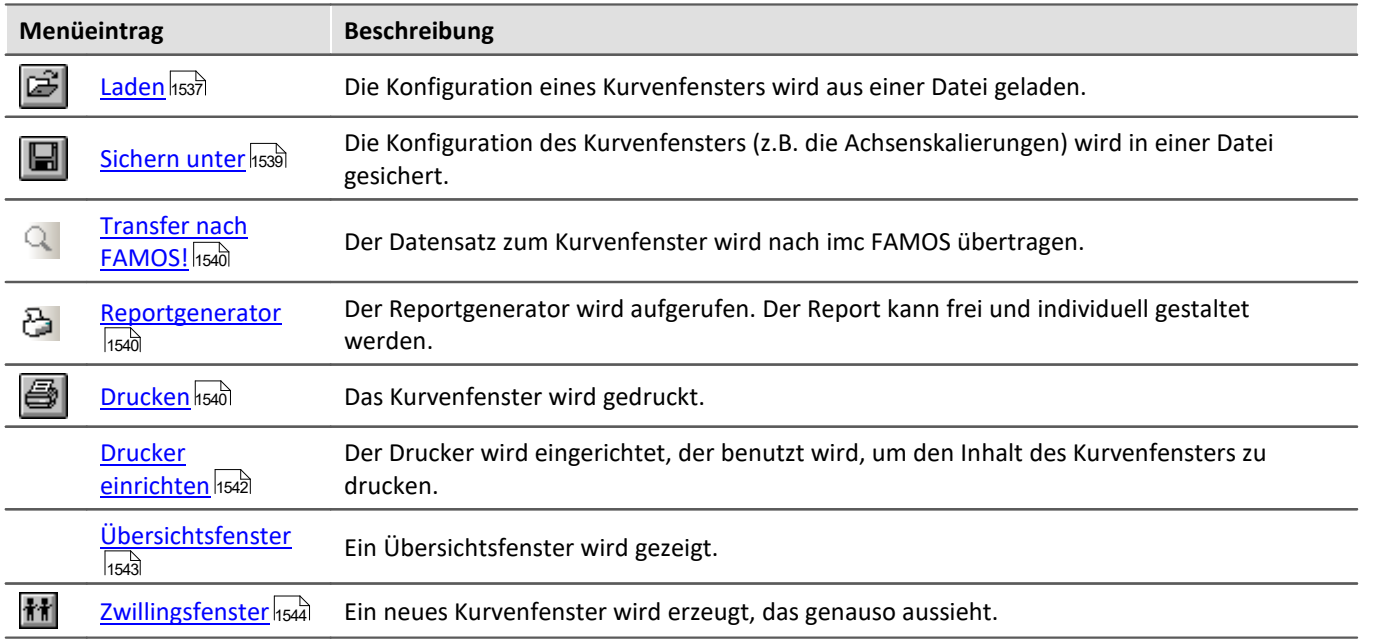

# <span id="page-1536-0"></span>**13.6.7.1.1 Konfiguration laden**

## **Funktion**

Die Konfiguration eines Kurvenfensters kann von einer Datei geladen werden. Zu der Konfiguration gehören die Attribute eines Kurvenfensters inklusive Fenstergröße und die Skalierungen der Achsen sowie die Namen der weiteren Kurven im Fenster.

#### **Bedienung**

- · Wählen Sie den Menüpunkt *Datei/ Laden*... aus dem Menü des Kurvenfensters.
- · Es erscheint ein Dialog zur Auswahl der Datei, von der die Konfiguration geladen werden soll.

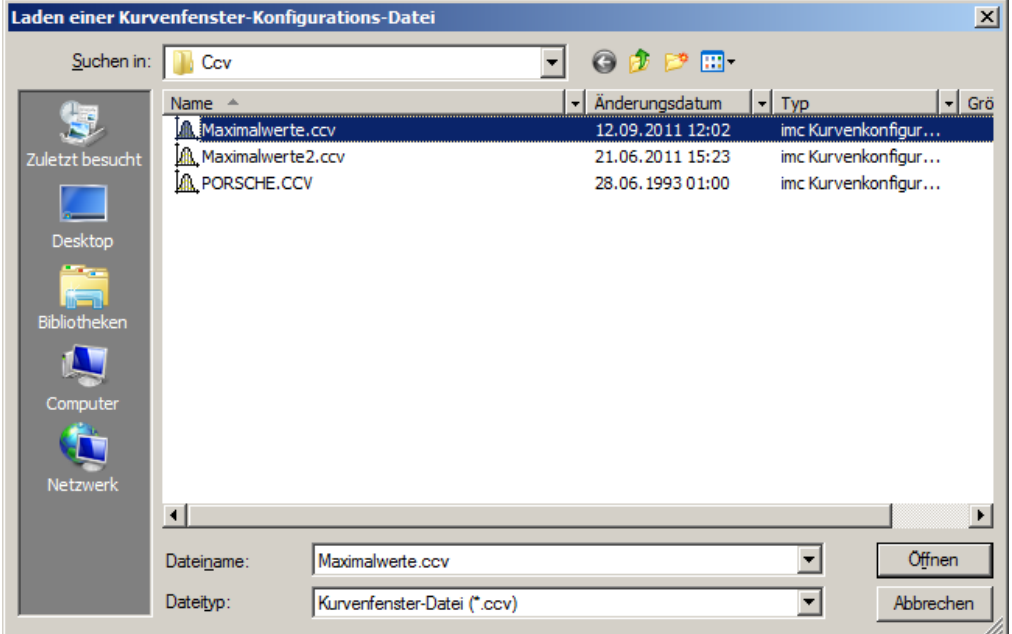

- · Wählen Sie das Dateiformat "CCV".
- · Wählen Sie die gewünschte Datei aus und beenden Sie den Dialog mit *Öffnen*.

#### **Anmerkung**

- · Die Standard-Dateinamen-Erweiterung ist "CCV*"*.
- · Das Verzeichnis wird bei Programm-Beginn aus Windows Systemregistratur gelesen. Bei imc FAMOS kann das Verzeichnis über den Menüpunkt Extra / Optionen... vorgenommen werden.
- · Wurde eine Datei erfolgreich gesichert oder geladen, wird das Verzeichnis für die folgenden Lade- und Sichern-Operationen beibehalten.
- · Die im Fenster dargestellten Kurvenverläufe und auch die dazugehörigen Datensätze sind nicht in der Konfiguration enthalten.

· Weitere Kurven im Fenster werden durch ihren vollständigen Namen beim Laden einer Konfiguration gefunden. Ein vollständiger Name ist z.B. "signal", ggf. mit Gruppenname. Wird beim Laden einer Konfiguration ein Datensatz nicht gefunden, wird er als ungültig markiert.

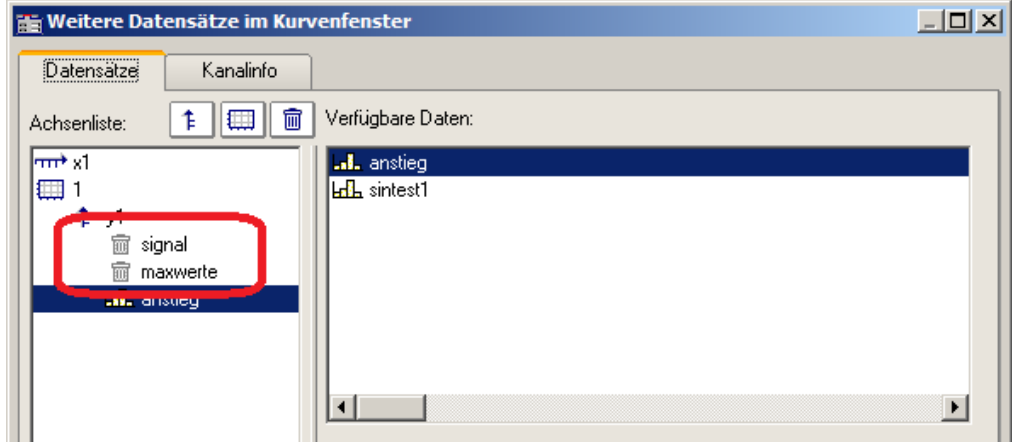

- · Sie können anhand der Namen erkennen, welche Kanäle eigentlich zur Darstellung erwartet werden. (Beim Laden von Konfigurationen aus imc FAMOS 2.0 wird das damalige Verhalten nachgebildet und der Datensatz ganz entfernt). Konfigurationen mit weiteren Kurven sollten nur für feste Applikationen benutzt werden, in denen sich die Namen der Datensätze nicht ändern. Bei Änderungen siehe Kitfunktion *CwReplace*.
- · Auch die Basiskurve (i.A. die erste Kurve mit der das Fenster erstellt wurde) wird über ihren Namen identifiziert.
- · Beim manuellen Laden bleibt die Position des Fensters erhalten. Beim automatischen Laden über ein Programm oder eine Sequenz wird die Position gewählt, die in der Konfigurationsdatei abgespeichert ist. Das gilt nicht für Kurvenfenster in Dialogen.

#### Ð Hinweis

Mit [Copy & Paste](#page-1573-0) Isr<sup>a</sup> können Sie eine Konfiguration von einem Kurvenfenster auf ein anderes direkt übertragen.

# <span id="page-1538-0"></span>**13.6.7.1.2 Konfiguration sichern**

#### **Funktion**

Die Konfiguration eines Kurvenfensters kann in einer Datei gesichert werden. Zu der Konfiguration gehören die Attribute eines Kurvenfensters inklusive Fenstergröße und die Skalierungen der Achsen sowie die Namen der weiteren Kurven im Fenster.

#### **Bedienung**

- · Wählen Sie den Menüpunkt *Datei / Sichern unter*... aus dem Menü des Kurvenfensters.
- · Es erscheint ein Dialog zur Auswahl der Datei, in der die Konfiguration gesichert werden soll.

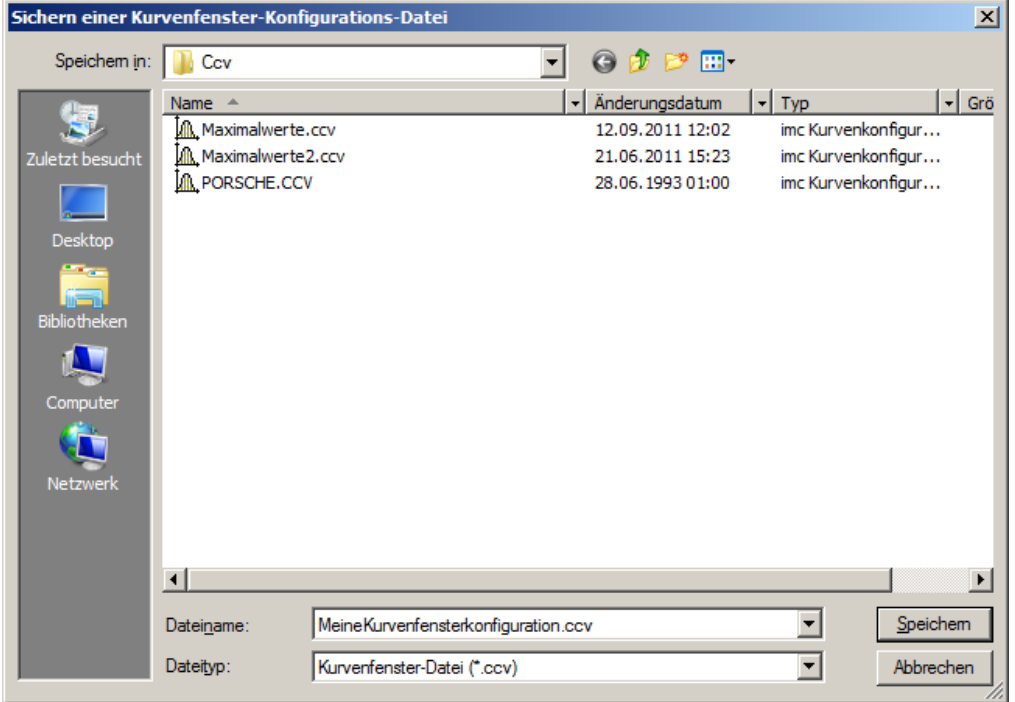

- · In das Eingabefeld können Sie den Namen der Datei eintragen.
- · Wählen Sie als Dateiformat "CCV".
- · Beenden Sie den Dialog mit *Speichern*.

#### **Anmerkung**

- · Wenn die Datei bereits existiert, unter der Sie die Konfiguration sichern möchten, erfolgt eine Sicherheitsabfrage.
- · Wenn Sie eine Konfiguration sichern, in der z.B. die Achsen automatisch skaliert werden, so ist beim Laden der Konfiguration des Kurvenfensters für einen neuen Datensatz nicht garantiert, dass die gleichen Werte an den Achsen stehen. Denn für den neuen Datensatz wird wieder automatisch eine passende Skalierung bestimmt.
- · In Abhängigkeit von der Anwendung kann es durchaus sinnvoll sein, Konfigurationen abzuspeichern, in denen Achsen automatisch skaliert sind. Das ist sicher vor allem dann sinnvoll, wenn die erwarteten Signale in ihrem Wertebereich stark schwanken.
- · Die Standard-Dateinamen-Erweiterung ist "CCV".
- · Der Verzeichnispfad ist das Projektverzeichnis bei Projekten oder das voreingestellte CCV -Verzeichnis aus den imc FAMOS Optionen.
- · Wurde eine Datei erfolgreich gesichert oder geladen, wird das Verzeichnis für die folgenden Lade- und Sichern-Operationen beibehalten.
- · Die im Fenster dargestellten Kurvenverläufe und auch die dazugehörigen Datensätze sind nicht in der Konfiguration enthalten.
- · Die Basiskurve wird auch über ihren Namen identifiziert.

# Hinweis

Mit [Copy & Paste](#page-1573-0) Isra können Sie eine Konfiguration von einem Kurvenfenster auf ein anderes direkt übertragen.

#### <span id="page-1539-1"></span>**13.6.7.1.3 Transfer nach FAMOS**

"*Transfer nach FAMOS*" erstellt eine Kopie der in diesem Fenster dargestellten Datensätze. Sie erscheinen nach dem Transfer in der imc FAMOS-Variablenliste und können dort verwendet werden. Der Transfer ist normalerweise nur sinnvoll, wenn das Kurvenfenster zu einer anderen imc-Applikation als imc FAMOS gehört, wie z.B. imc STUDIO.

Bezüglich der Namensgebung der Variablen in imc FAMOS gelten die Voreinstellungen im Dialog "*Optionen*" > "<u>[Transfer-Optionen](#page-1559-0)</u>hssol". Sie können dort auch einen Befehl angegeben, der nach der Übertragung der Variablen nach imc FAMOS ausgeführt werden soll, beispielsweise der Aufruf einer Sequenz zur Analyse dieses Datensatzes.

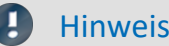

Hinweis Variablen werden überschrieben

Vorhandene Variablen in der Variablenliste werden ohne Rückmeldung überschrieben.

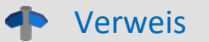

- · Ein Transfer von Datensätzen bzw. von Ausschnitten von Datensätzen kann auch über das Messwertfenster erfolgen. Dieses Vorgehen ist im Abschnitt "<u>[Kontextmenü im Messwertfenster](#page-1485-0)</u> 1486]" näher erläutert.
- Datensätze können auch per *Drag&Drop iss*i von einem Kurvenfenster nach imc FAMOS transferiert werden.

#### <span id="page-1539-0"></span>**13.6.7.1.4 Reportgenerator**

Hiermit öffnen Sie den Reportgenerator, mit dem Sie ihre Kurvenfenster in einem Report zusammenstellen können. Weitere Informationen finden Sie in der Dokumentation zum Reportgenerator.

#### <span id="page-1539-2"></span>**13.6.7.1.5 Drucken**

#### **Funktion**

Die grafische Darstellung im Kurvenfenster kann auf jedem Drucker oder Plotter ausgegeben werden, wenn er nur von MS-Windows unterstützt wird. Der Ausdruck nimmt stets eine ganze Seite in Anspruch. Die Grafik wird zentriert auf dem Blatt angeordnet.

Der Ausdruck erfolgt auf dem Drucker, der über den Menüpunkt <u>[Datei/ Drucker einrichten](#page-1541-0) եяд</u>... des Kurvenfensters eingestellt wurde. Die Grafik wird in der Form erzeugt, wie es über den Menüpunkt *[Optionen/](#page-1546-0)* [Einstellungen Ablage](#page-1546-0) 1547 l…definiert ist. Dementsprechend werden die Größe, die Schriftart, Linienstärken etc. gewählt.

## **Bedienung**

Rufen Sie im Menü *Datei* des Kurvenfensters den Menüpunkt *Drucken* auf.

Daraufhin erscheint ein kleiner Infodialog, der die Grafikerstellung anzeigt. Der Prozess kann mit der Schaltfläche *Abbrechen* beendet werden.

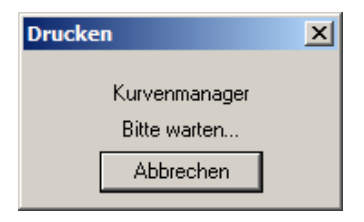

Beachten Sie, dass das System unter Umständen eine gewisse Zeit benötigt, bevor wirklich abgebrochen wird.

## **Anmerkung**

- · Benutzen Sie die MS-Windows Systemsteuerung, um den Drucker zu definieren.
- · Ferner können Sie diverse Randbedingungen beim Drucken spezifizieren, z.B. die Auflösung des Druckbildes, Hoch- oder Querformat, Benutzung des Drucker-Speichers usw. Benutzen Sie dazu den Menüpunkt *Datei/ Drucker einrichten*... des Kurvenfensters.
- · Die Qualität steigt mit der Auflösung. Wenn Sie jedoch eine sehr hohe Auflösung für Ihren Drucker einstellen, ist zu beachten, dass die Berechnungszeit für das Druckbild stark ansteigt. Beachten Sie dabei besonders, dass die Berechnungszeit etwa quadratisch mit der Auflösung steigt.
- · Wählen Sie eine niedrige Druckerauflösung, wenn Sie einen Ausdruck schnell, aber dafür in nicht guter Qualität erhalten möchten.
- · Ist der Datensatz nicht mit einer Erzeugungszeit versehen, so wird für Uhrzeit und Datum die aktuelle Zeit zugrunde gelegt.
- · Wenn Sie Text und Grafik in einem Desktop Publishing-Programm ergänzen möchten, wählen Sie eine Ausgabe an die MS-Windows-Zwischenablage anstelle des Menüpunktes *Drucken*. Siehe Kapitel <u>["Ablage"](#page-1524-0) |</u>1525 .
- · Ist der Drucker unter MS-Windows nicht richtig definiert, ausgeschaltet oder hat kein Papier, werden Fehlermeldungen erzeugt.
- · Wenn Sie den Standard-Ausdruck nicht ausreichend finden, nutzen Sie die Möglichkeiten zum Entwurf des Druckbildes, siehe Kapitel '<u>[Reportgenerator](#page-1539-0) | 640</u>1'.
- · Das Zeitformat (Uhrzeit und Datum) lässt sich in der Systemsteuerung unter dem Menüpunkt *Ländereinstellungen*... verändern.

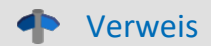

Weitere Information finden Sie im Abschnitt "<u>Einstellungen Ablage"</u>|<sub>1547</sub>), <u>"Drucker einrichten"</u>|1542 राज्यो

## <span id="page-1541-0"></span>**13.6.7.1.6 Drucker einrichten**

## **Funktion**

Hier wird der Drucker eingerichtet, auf dem die Ausgabe erfolgt, wenn ein Kurvenfenster gedruckt wird.

# **Benutzung**

Wählen Sie aneinem beliebigen Kurvenfenster den Menüpunkt *Datei, Drucker einrichten*.... Es erscheint der Standard-Windows-Dialog zur Auswahl und Einrichtung eines Druckers.

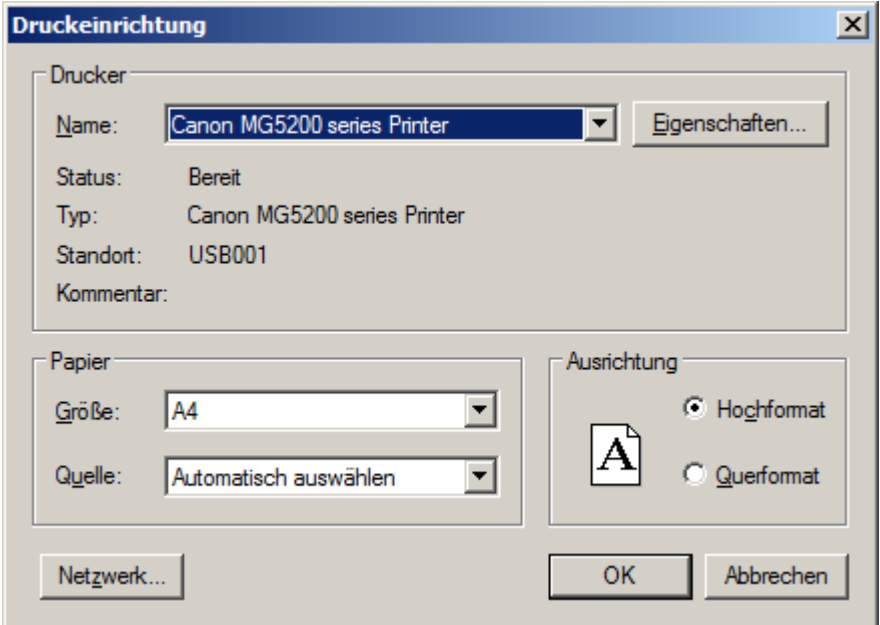

*Dieser Dialog weicht für die Windows-Versionen und verschiedenen Drucker durchaus ab.*

Die Einstellung gilt für alle imc Kurvenfenster des Rechners gemeinsam und bleibt für den nächsten Start erhalten.

# <span id="page-1542-0"></span>**13.6.7.1.7 Übersichtsfenster**

# **Funktion**

Ein Übersichtsfenster stellt alle in einem Kurvenfenster gezeigten Kurven, in ihrer Gesamtheit, vollständig dar. Das Kurvenfenster und sein Übersichtsfenster sind in x-Richtung miteinander verknüpft, die Bezugslinie markiert in beiden die gleiche x-Koordinate. Das Übersichtsfenster gestattet es,

- · insbesondere bei unübersichtlichen oder längeren Kurven und Anwenden der Zoomfunktion, die Lage des gezoomten Bereichs stets zu erkennen, bei mehreren dargestellten Datensätzen die unterschiedlichen Achsenausdehnungen zu übersehen,
- · beim Rollen des Kurvenfensters in x-Richtung den gezeigten Kurvenbereich der gesamten Kurve zuordnen zu können.

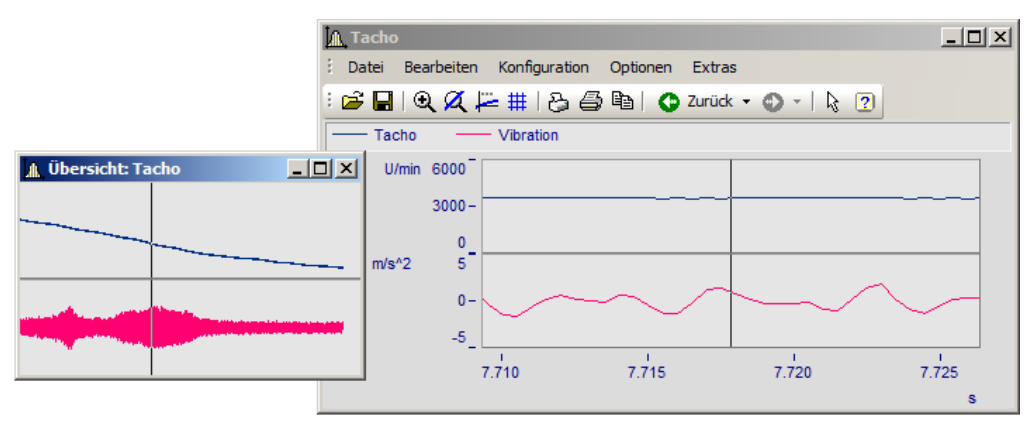

#### **Maus-Bedienung**

- · Wählen Sie im Menü Datei die Option Übersichtsfenster. Der Menüpunkt wird markiert.
- · Zoomen Sie einen Kurvenfensterbereich und verschieben Sie diesen mit der Bezugslinie im Übersichtsfenster.
- · Wird der Eintrag Übersichtsfenster nochmals gewählt, wird das Fenster wieder geschlossen.

Übersichtsfenster sind eigenständige Fenster, die sich fast wie Kurvenfenster verhalten. Allerdings ist ein Übersichtsfenster stets einem Kurvenfenster zugeordnet und kann nicht ohne diesem existieren. Das Übersichtsfenster enthält das gleiche Menü wie ein Kurvenfenster. Sämtliche Einstellungen zur Konfiguration und Darstellung von Datensätzen in Kurvenfenstern können damit auch für Übersichtsfenster vorgenommen werden. So ist es z.B. möglich, eine Kurve gleichzeitig mit verschieden stark gezoomten Bereichen darzustellen, indem vom Menü des Übersichtsfensters ein weiteres Übersichtsfenster geöffnet wird.

# **Anmerkung**

- · Das Übersichtsfenster kann nur sinnvoll genutzt werden, wenn der im Kurvenfenster dargestellte Bereich vollständig im Übersichtsfenster darstellbar ist.
- · Wenn das Kurvenfenster zum Sinnbild verkleinert wird, ist das Übersichtsfenster nicht sichtbar.
- · Sie können die Darstellungsart des Übersichtsfensters beliebig ändern und dort auch zoomen.
- · Haben Sie gleichzeitig zum Übersichtsfenster noch ein Messwertfenster zum gleichen Kurvenfenster, sollten Sie das Messwertfenster schließen, wenn Sie im Übersichtsfenster den Zoombereich verschieben, damit Sie den Flimmereffekt minimieren, während das Kurvenfenster ständig aktualisiert ist.
- · Der Titel eines Übersichtsfensters setzt sich aus dem Vorspann "Übersicht:" und dem Namen des zugeordneten Kurvenfensters zusammen. Damit wird eine Zuordnung der Fenster zueinander möglich.

# <span id="page-1543-0"></span>**13.6.7.1.8 Zwillingsfenster**

Mit diesem Eintrag erzeugen Sie eine identische Kopie des Kurvenfensters. Danach können beide Fenster unabhängig voneinander konfiguriert werden.

## **Anwendungsmöglichkeiten**

- · Während einer Online-Messung die Messdaten als Kurvenverlauf und als Zahlenwerte [\(Letzter Wert als](#page-1336-0) <u>[Zahl](#page-1336-0)</u>|1337) darstellen.
- · Eine Wasserfalldarstellung zusätzlich in 3D oder Farbkarte darstellen.
- · Ein und dieselben Daten als Übersicht und gezoomt darstellen.

#### <span id="page-1544-0"></span>**13.6.7.2 Menü - Bearbeiten**

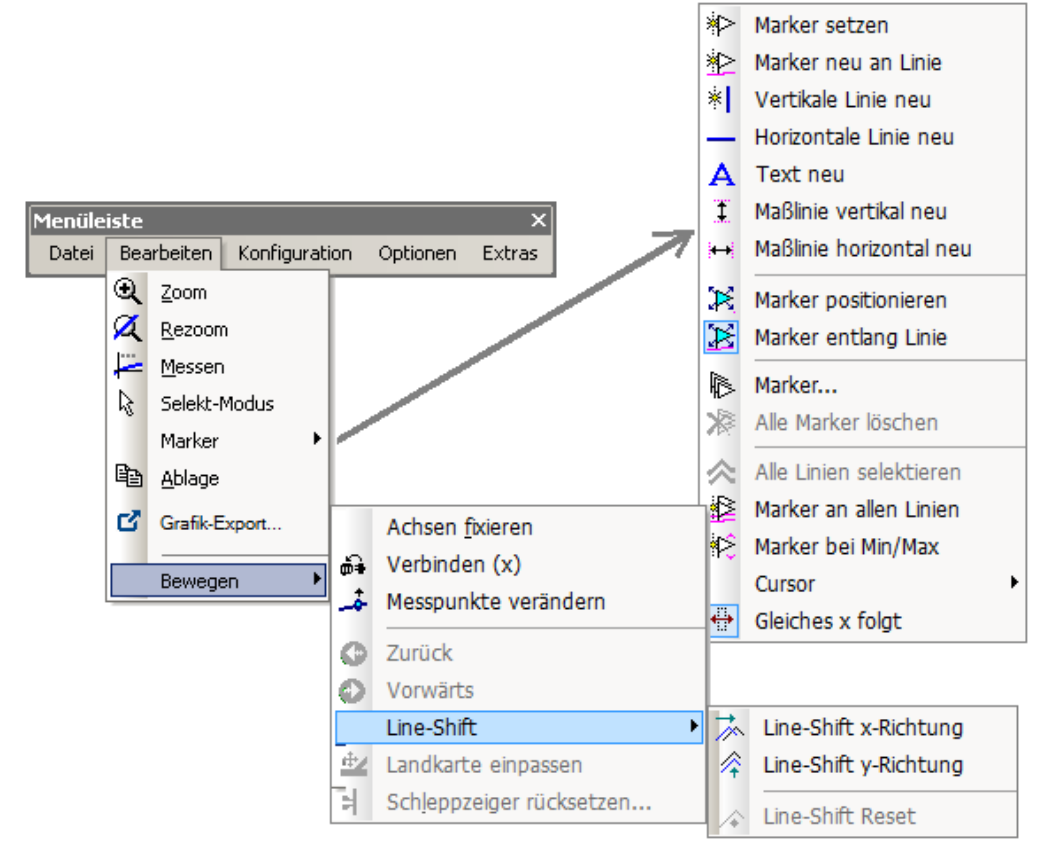

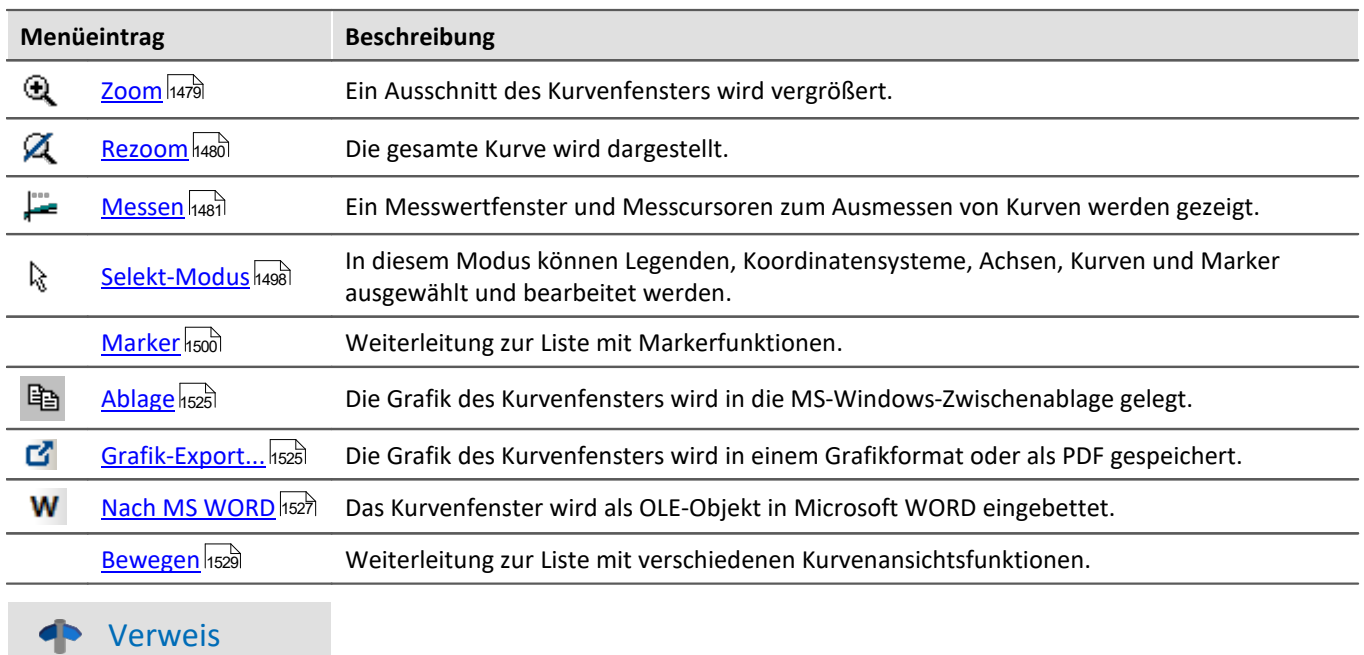

Eine weitere Möglichkeit durch das Kurvenfenster zu navigieren bietet die <u>[Achs-Navigations-Leiste](#page-1575-0)</u> ।।ज्ञबे.

# **13.6.7.3 Menü - Konfiguration**

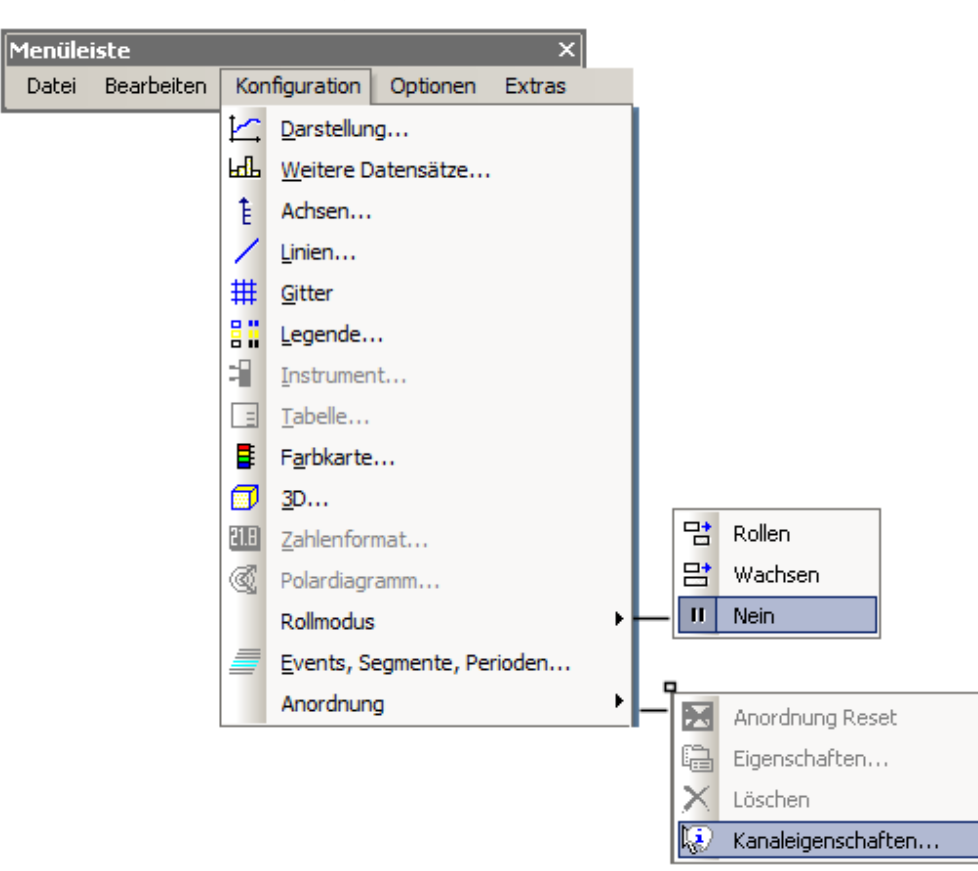

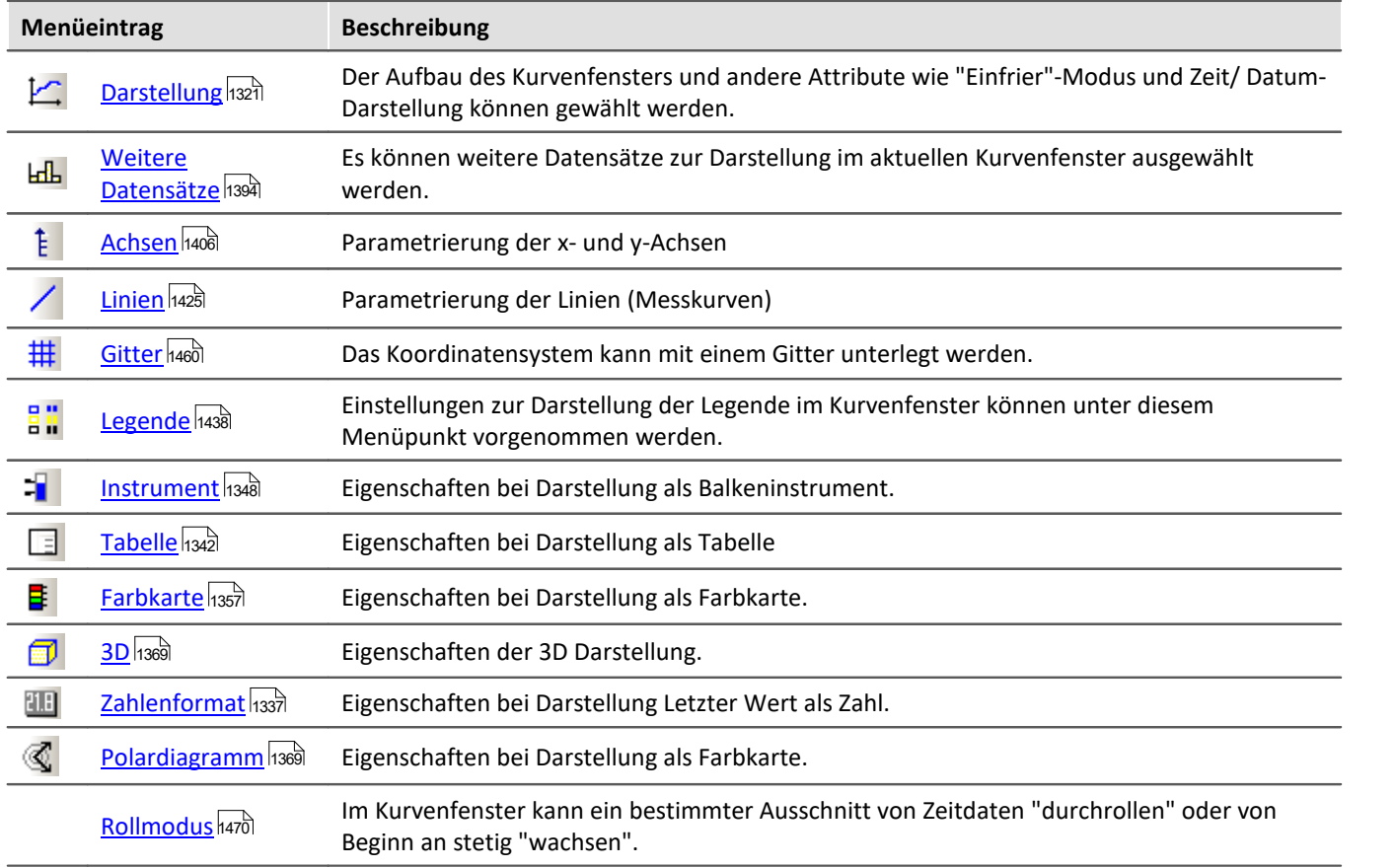

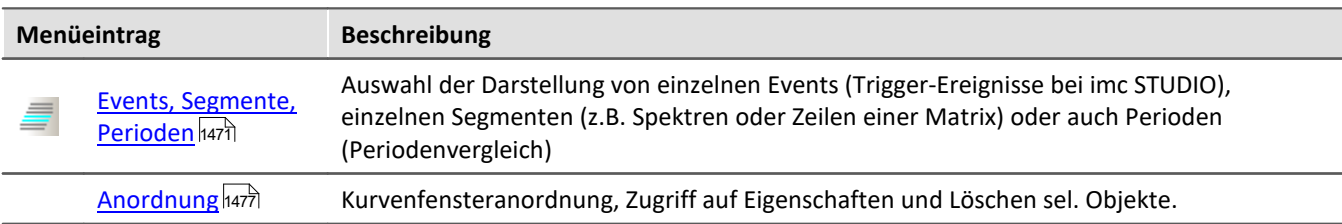

#### **13.6.7.4 Menü - Optionen**

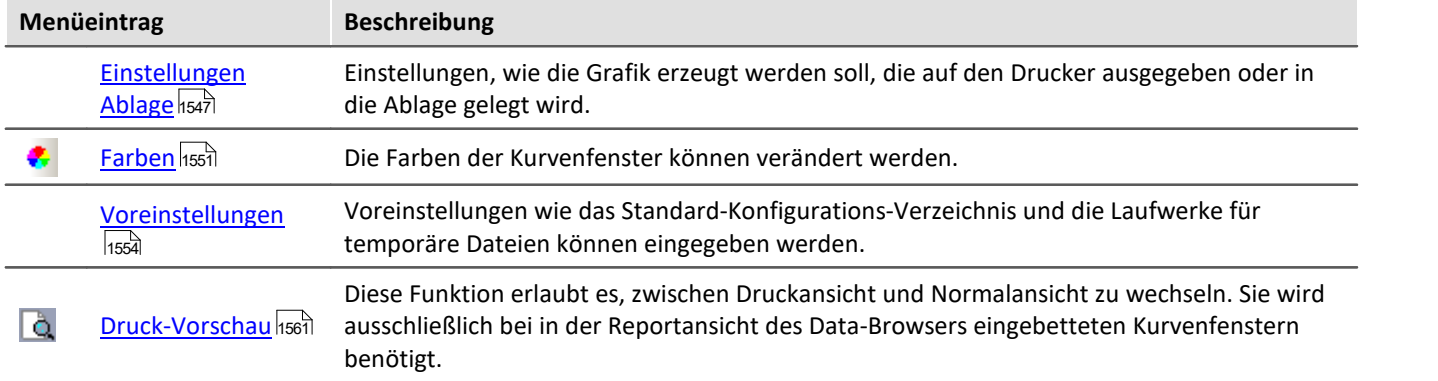

#### <span id="page-1546-0"></span>**13.6.7.4.1 Einstellungen Ablage**

#### **Funktion**

Die Grafiken der Kurvenfenster sollen in präsentationsfähiger Form dokumentiert werden können. Dazu wird die Grafik entweder als Vektor-Grafik in die Ablage gelegt, um von dort aus mit einem Textverarbeitungs-, Zeichenoder Desktop Publishing Programm weiterverarbeitet zu werden. Oder aber die Grafik wird direkt gedruckt oder in den Layout-Generator Druckbild übernommen.

Auf welche Weise die Grafik nun erzeugt wird und wie die Schriftarten, Linienstärken usw. gesetzt werden, wird an den Kurvenfenstern in einem Dialog eingestellt.

# **Bedienung**

Rufen Sie an einem Kurvenfenster den Menüpunkt *Optionen / Einstellungen Ablage...* auf. Es erscheint folgender Dialog:

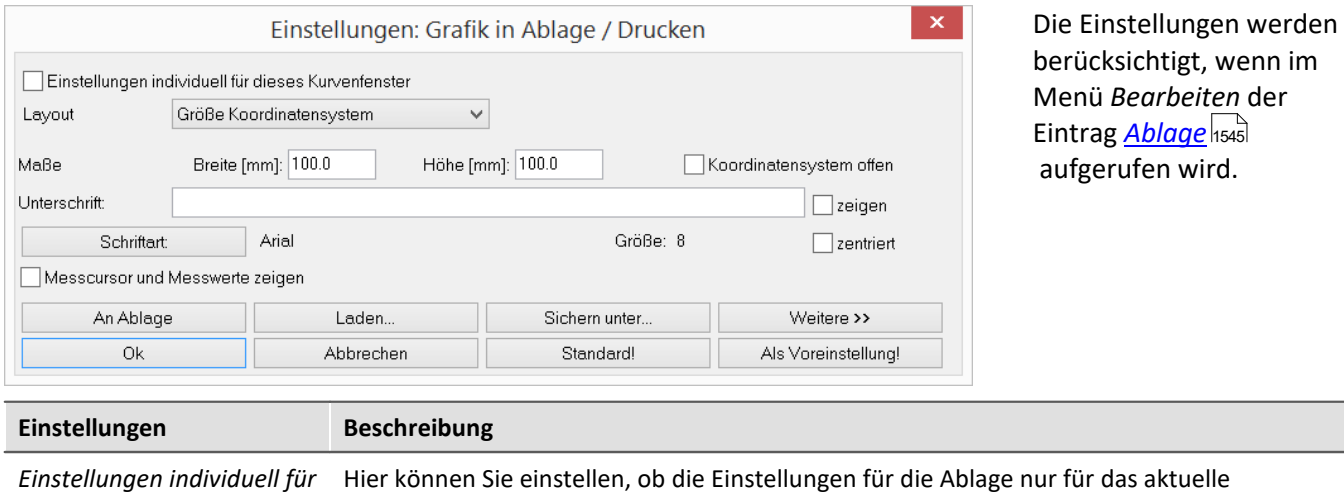

*dieses Kurvenfenster* Kurvenfenster gelten oder für alle Kurvenfenster.

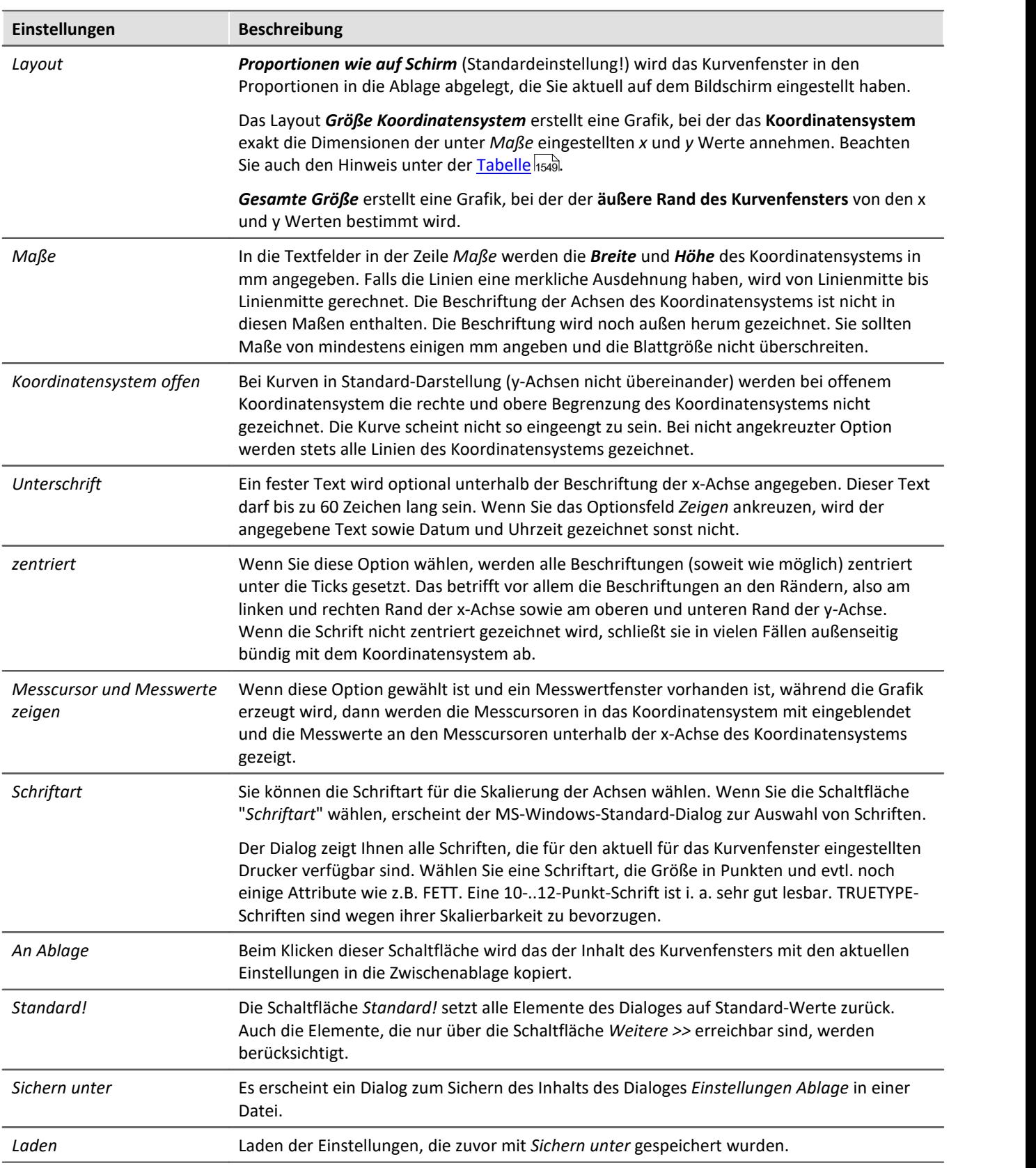
#### Ð Hinweis

Mit der Kombination *Layout: Größe Koordinatensystem* und einer passenden Anzahl der <u>[Ticks](#page-1408-0)</u> h400 an der X- und Y-Achse kann ein exakter Maßstab Einheit/cm erzwungen werden. Beachten Sie, dass abhängig von den Voreinstellungen im Zielprogramm die Größe der Grafik ungleich 100% betragen kann. In einem WORD Dokument z.B. muss in diesem Fall nach dem Einfügen die *Größe und Position* (Kontextmenü der Grafik) auf 100% festgelegt werden.

# **Weitere >>**

Wenn Sie diese Schaltfläche wählen, vergrößert sich das Dialogfeld. Sie können nun weitere Angaben zur Gestaltung der Grafik machen, die i. a. nur selten verändert werden. Der Dialog nimmt dann folgende Gestalt an:

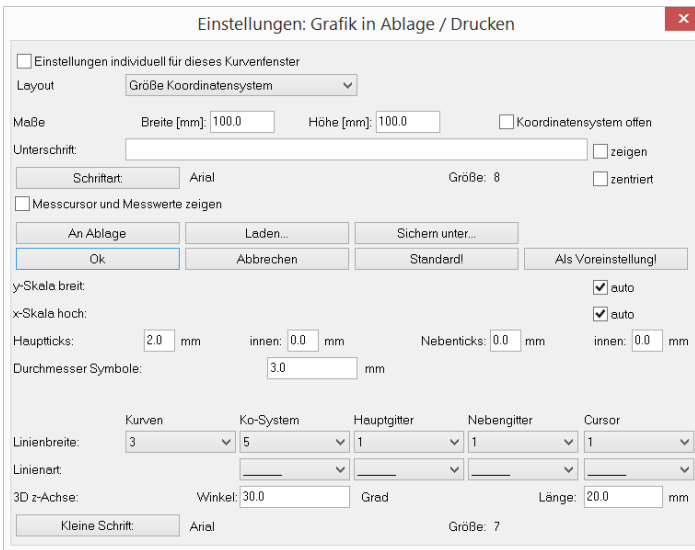

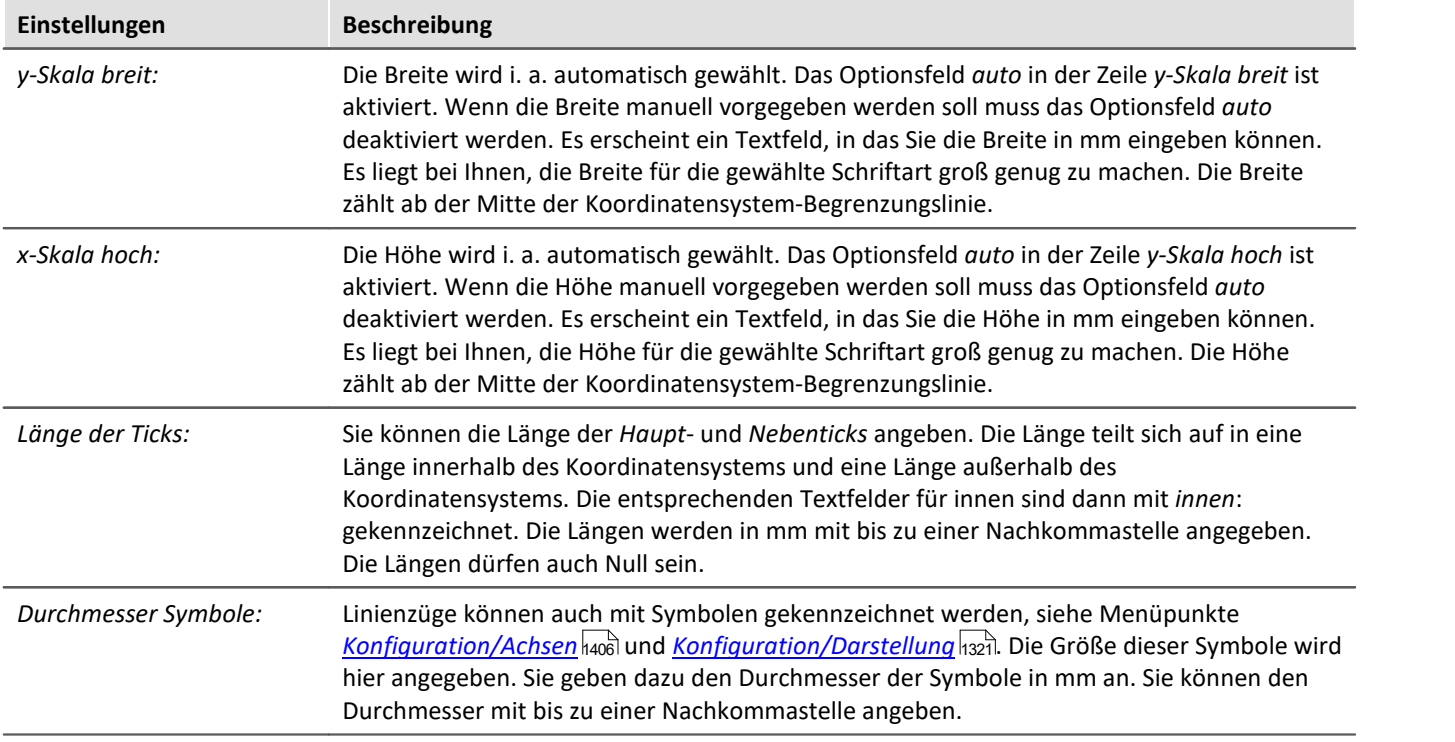

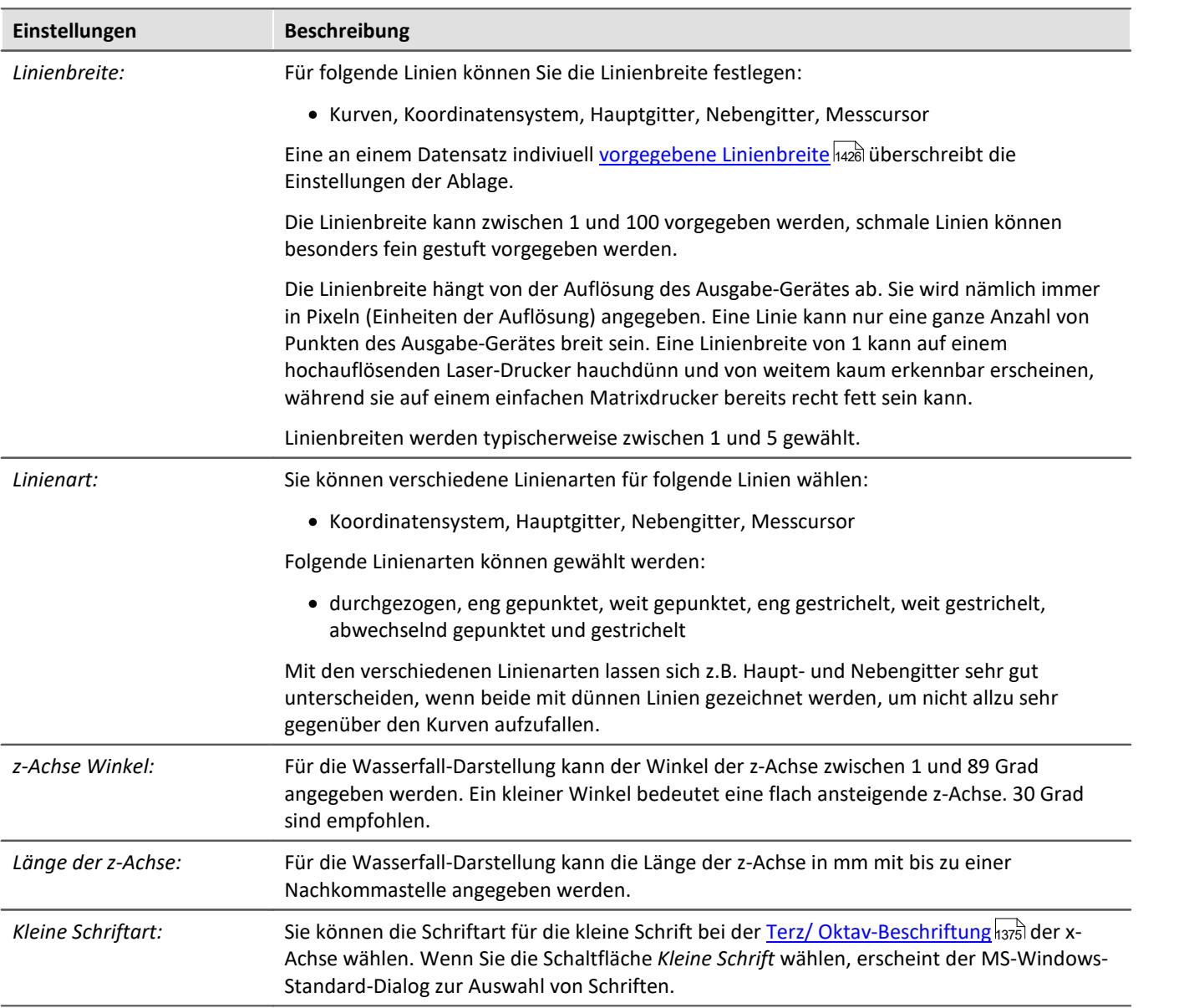

# **Anmerkung**

- · Die Einstellungen des Dialoges gelten für alle Kurvenfenster gleichermaßen.
- · Die Auswahl der Schriften, die Sie erhalten, bezieht sich auf den Drucker, der für die Kurvenfenster eingerichtet ist.
- · Wenn Sie Grafik an die Ablage übertragen wollen, ist es wichtig, dass der Drucker für die Kurvenfenster auch der Drucker ist, auf dem die Grafik später ausgegeben wird. Die Metadatei für die Ablage wird speziell für einen Drucker entworfen. Bei Ausgabe auf einem anderen Drucker sind evtl. Schriften nicht vorhanden oder werden anders skaliert. Die Grafik kann schlecht aussehen. Auch die Hoch/Querformat-Einstellung und die Blattgröße etc. sollten gleich sein. Metadateien sind auch nicht komplett Geräte-unabhängig.
- · Wenn Sie die Grafik des Kurvenfensters in die Ablage legen, wird eine Metadatei mit den gewählten Schriftarten in der angegebenen Größe erzeugt. Wenn die Metadatei später in einer anderen Größe abgespielt wird (z.B. weil Sie die Grafik nach dem Einfügen von der Ablage in Ihrem Textverarbeitungs-Programm verkleinert haben), stimmen eventuell die Proportionen der Schrift nicht mehr. Die Schrift kann zu breit oder zu hoch sein. Auch die Benutzung von beliebig skalierbaren TRUETPYE-Schriften erschlägt nicht alle Fälle. Erzeugen Sie also stets die Grafik in der Größe, in der Sie sie später auch drucken möchten. Falls es nicht möglich ist, versuchen Sie wenigstens, das Höhe-zu-Breite-Verhältnis in etwa beizubehalten.

# <span id="page-1550-0"></span>**13.6.7.4.2 Farben**

# **Funktion**

Sie können alle Farben, die in der Grafikfläche der Kurvenfenster benutzt werden, frei definieren. Einzelne Fenster können ein individuelles Farbschema verwenden.

Folgender Dialog wird zur Definition der Farben benutzt:

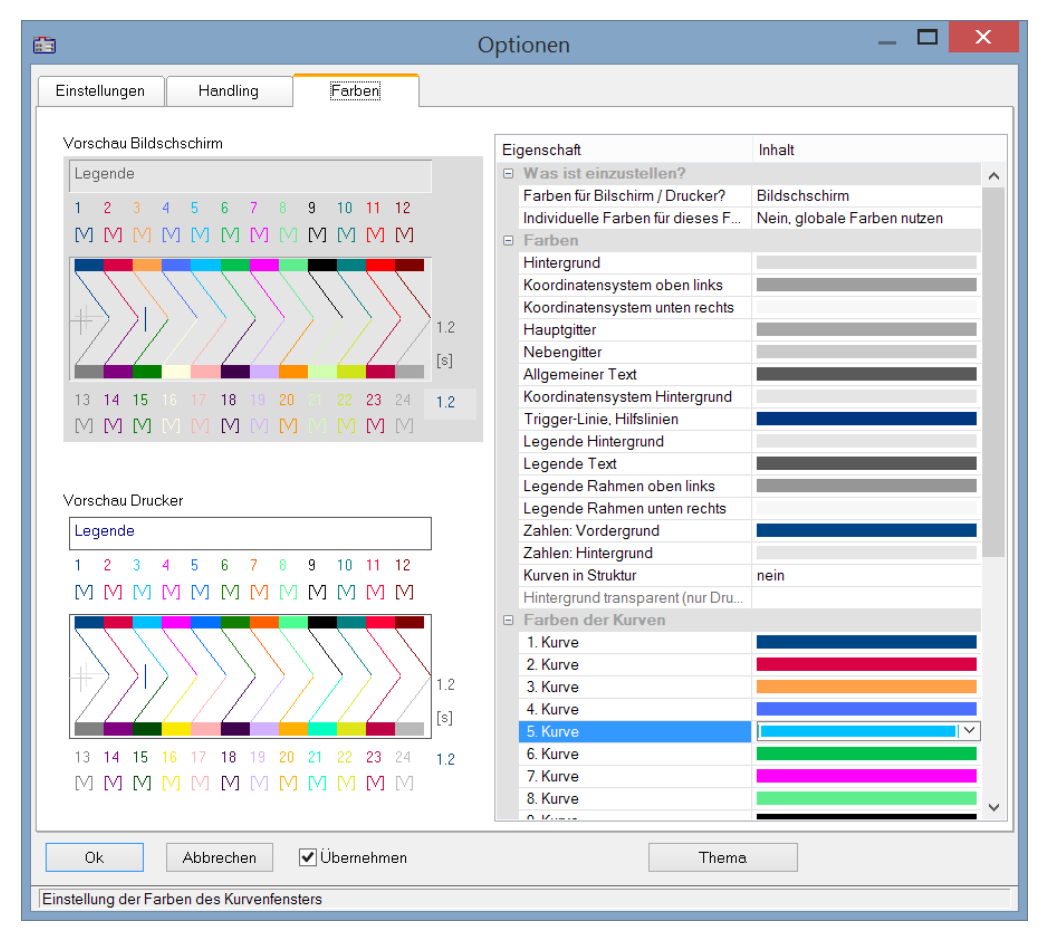

# **Bildschirm/Drucker**

Ganz oben im Dialog befindet sich ein Auswahlfeld mit dem Sie den *Bildschirm,* den *Drucker* oder beide (*Bildschirm und Drucker*) einstellen.

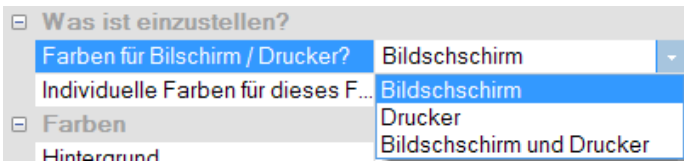

Ausgehend von der Standardeinstellung können Sie die Farben anpassen. Die Farben für den Drucker sind schwarz/weiß voreingestellt. Sie können jedoch die Bildschirmfarben auf die Druckerfarben übertragen, siehe weiter unten <mark>*[Kopieren...](#page-1552-0)* ।</mark>1553 -

Die Einstellungen für den Drucker bieten zusätzlich die Möglichkeit den Hintergrund durchsichtig darzustellen. Neben der gesparten Farbe bringt es den Vorteil, dass grafische Objekte, die hinter den Kurven angeordnet sind sichtbar bleiben.

*Individuelle Farben für dieses Fenster* entscheidet, ob die Farben als Standardeinstellung für alle Fenster übernommen werden oder nicht. Diese Option kann für die **Bildschirm-** und **Drucker-**Auswahl getrennt eingestellt werden. So ist es möglich individuelle Farben für den Bildschirm einzustellen aber für den Ausdruck die globalen Standardeinstellungen zu verwenden.

# **Farbige grafische Elemente**

Ein Kurvenfenster enthält folgende grafische Elemente:

- · Hintergrund
- · Koordinatensystem und Gitter ...
- · Einheit-Hintergrund
- · Allgemeiner Text
- · Legende ...
- · Zahlen ...
- · Trigger-Linie, Hilfslinien
- $\bullet$  Kurven 1..12

### **Bedienung**

Rufen Sie im Menü *Optionen* des Kurvenfensters den Menüpunkt *Farben*... auf.

Es erscheint ein Dialogfeld zur Einstellung der Farben. Es enthält eine Liste mit den grafischen Elementen eines Kurvenfensters.

In der Mitte des Dialogfeldes befindet sich ein Schaubild, das die aktuell eingestellten Farben an idealisierten Elementen zeigt. Für das jeweils ausgewählte Element können Sie die Farbe einstellen.

Wählen Sie ein grafisches Element in der Liste und definieren Sie dessen Farbe.

# **Kontextmenü**

Bei rechtem Mausklick auf die Tabelle im Dialog erscheint ein Kontextmenü mit folgendem Inhalt:

<span id="page-1552-0"></span>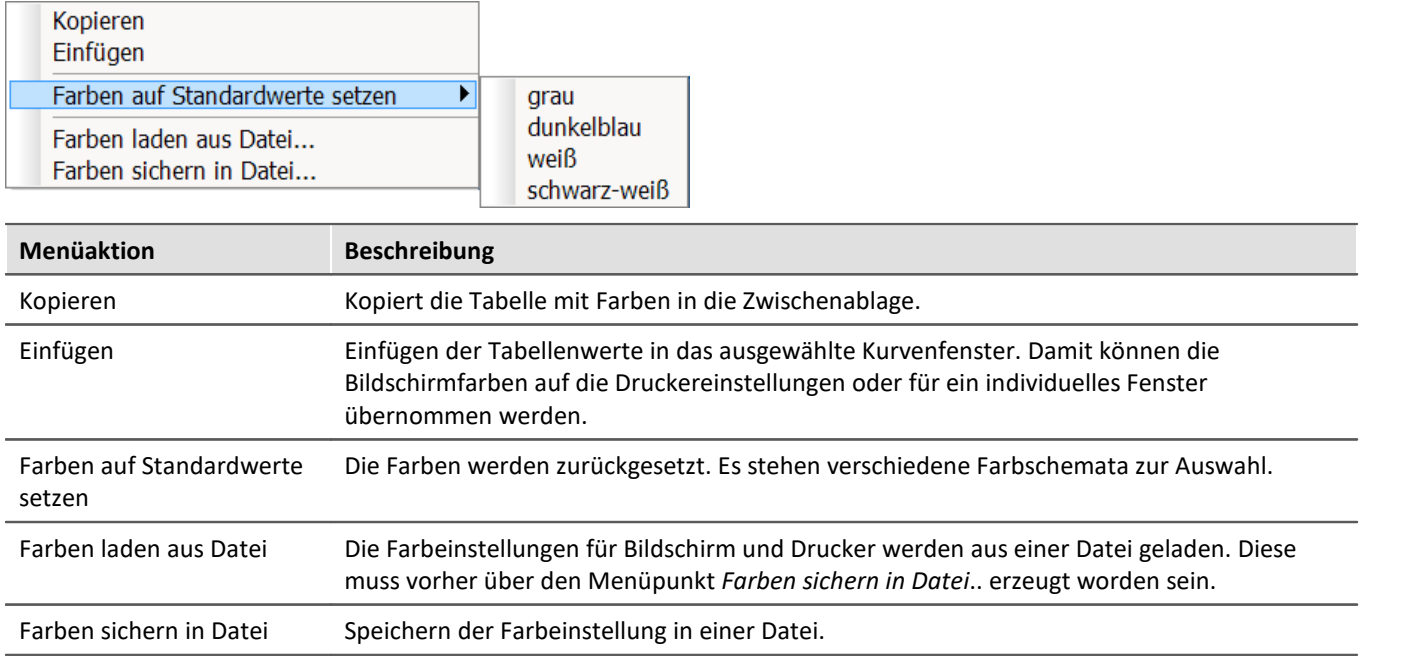

In der Sequenz können die Farben mit der Funktion CwGlobalGet("colors.printer.pattern") bzw. CwGlobalGet("colors.screen.pattern") des Kurvenkits geladen werden.

# **Anmerkung**

- · Für Linien und Text können nur Farben gewählt werden, die echte Farben sind, also nicht durch Schraffierung oder Musterung erzeugt werden. Wenn andere Intensitäten der Farbanteile eingestellt werden, wird stets die nächste echte Farbe benutzt. Dasselbe gilt für den Hintergrund hinter der Einheit.
- · Es ist empfehlenswert, stets Farben auszuwählen, die einen guten Kontrast liefern. So sind z.B. gelbe Kurven auf weißem Hintergrund eine äußerst ungünstige Kombination.
- · Hintergrundfarben sollten keine auffällige Musterung enthalten, um guten Kontrast zu den Kurven und Schriften zu gewährleisten.
- · Bei den Farben zum Drucken sollten Sie keinen dunklen Hintergrund wählen. Laserdrucker z.B. sind nicht dafür ausgelegt, ständig größere schwarze Flächen zu drucken. Ein weißer Hintergrund ist daher angebracht.
- · Die eingestellten Farben gelten für alle Kurvenfenster.
- · Die Farben zum Drucken werden auch benutzt, um die Grafik von Kurvenfenstern in die MS-Windows-Ablage zu übertragen und um Kurven in das Druckbild zu übernehmen.
- · Die eingestellten Farben bleiben auch nach Programmende erhalten.
- · Wenn in einem Kurvenfenster mehr Kurven dargestellt sind als hier Farben definiert sind, werden die Farben zyklisch wiederholt.

**Example 3** Verweis Siehe auch

"<u>[Kurvenfenster-Farben auf der Panel-Seite](#page-1577-0)</u> <del>|</del>sन्हे" - Welche Farben werden für die Anzeige und welche für den Ausdruck verwendet.

# **13.6.7.4.3 Voreinstellungen**

Hier finden Sie weitere Voreinstellungen zum Kurvenfenster, wie Schriftart, Achsen, Verknüpfung des Kurvenfensters (Link), etc.. Mit einem Klick in die Spalte *Inhalt* wählen Sie die möglichen Einstellungen aus.

# **Einstellungen**

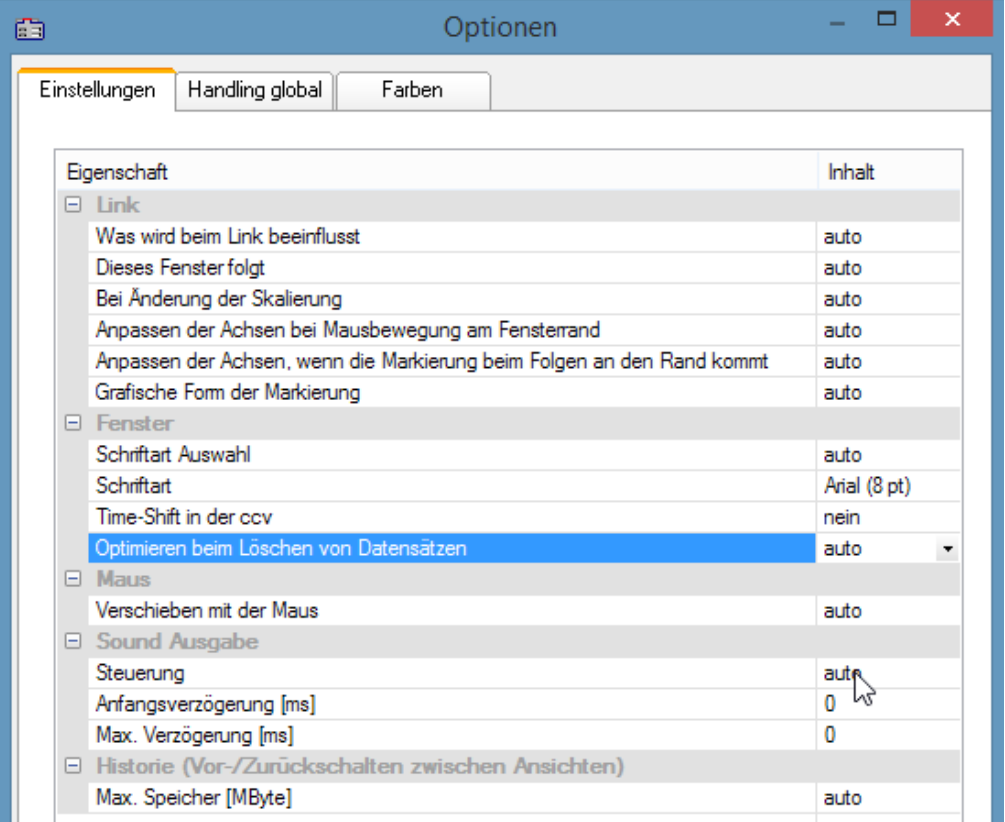

*Voreinstellungen - Karte: Einstellungen*

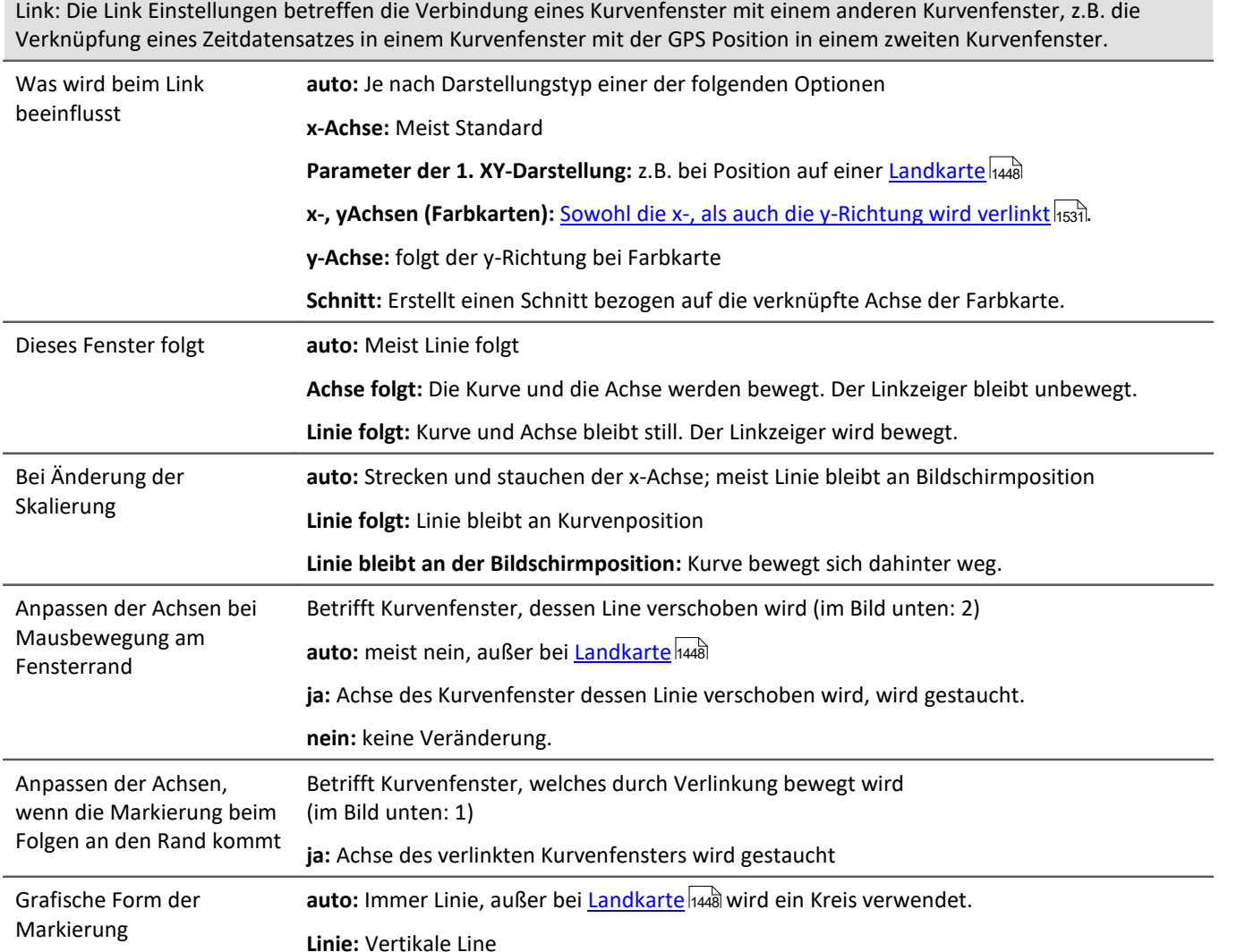

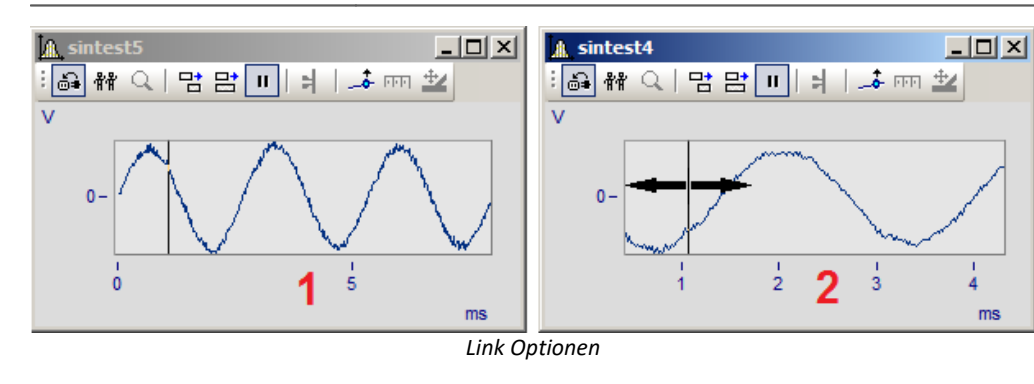

<span id="page-1555-0"></span>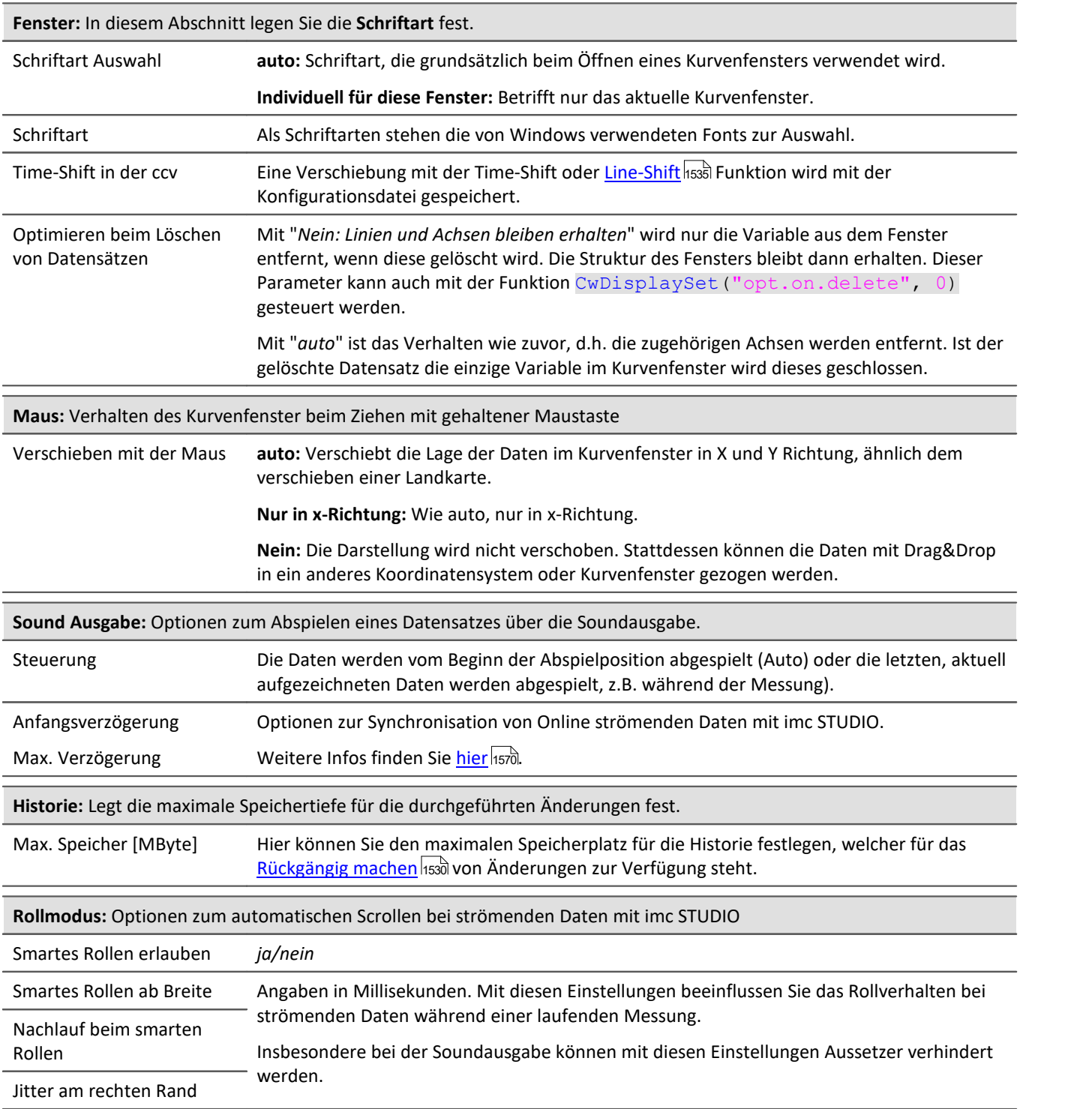

<span id="page-1556-0"></span>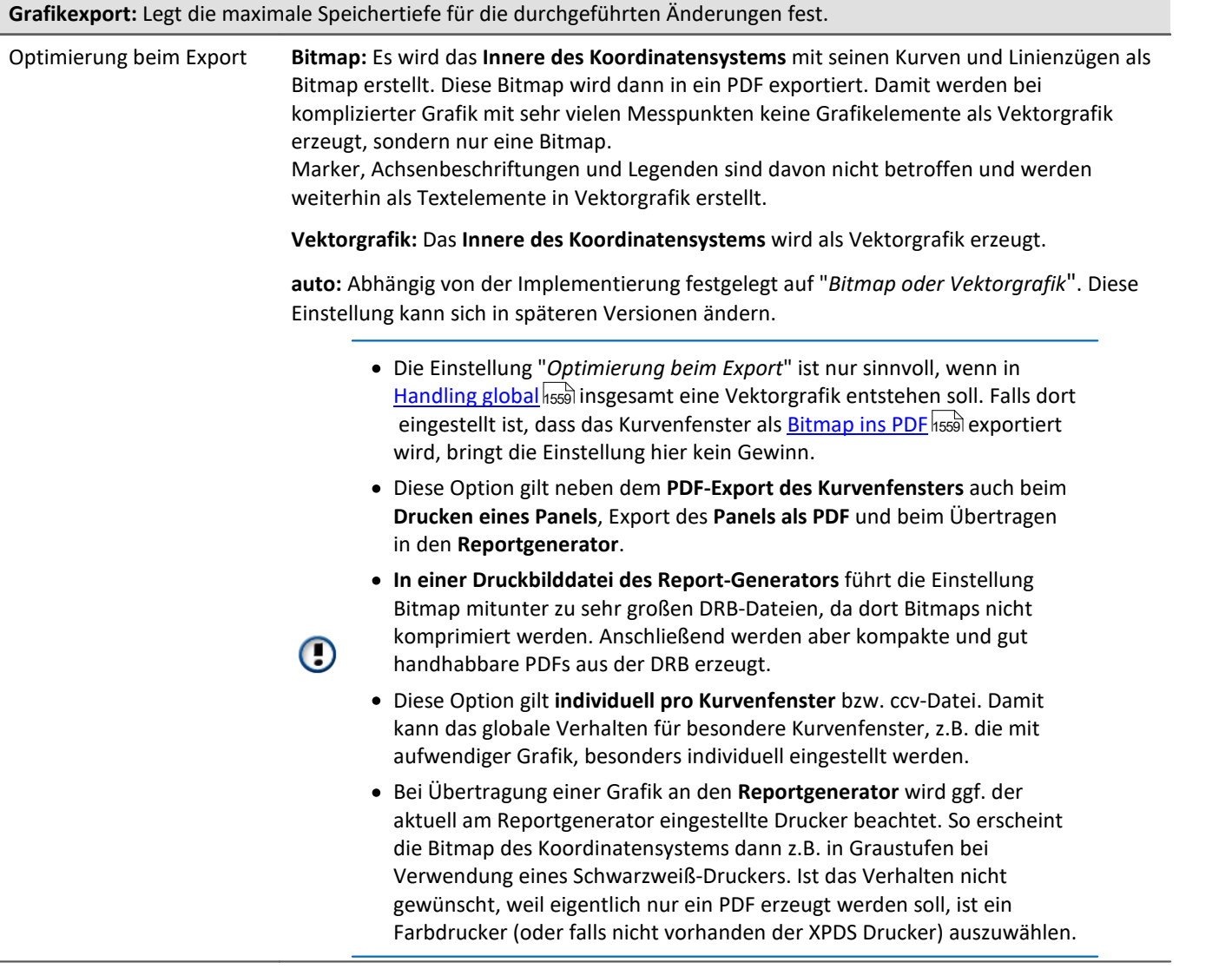

# **Handling global**

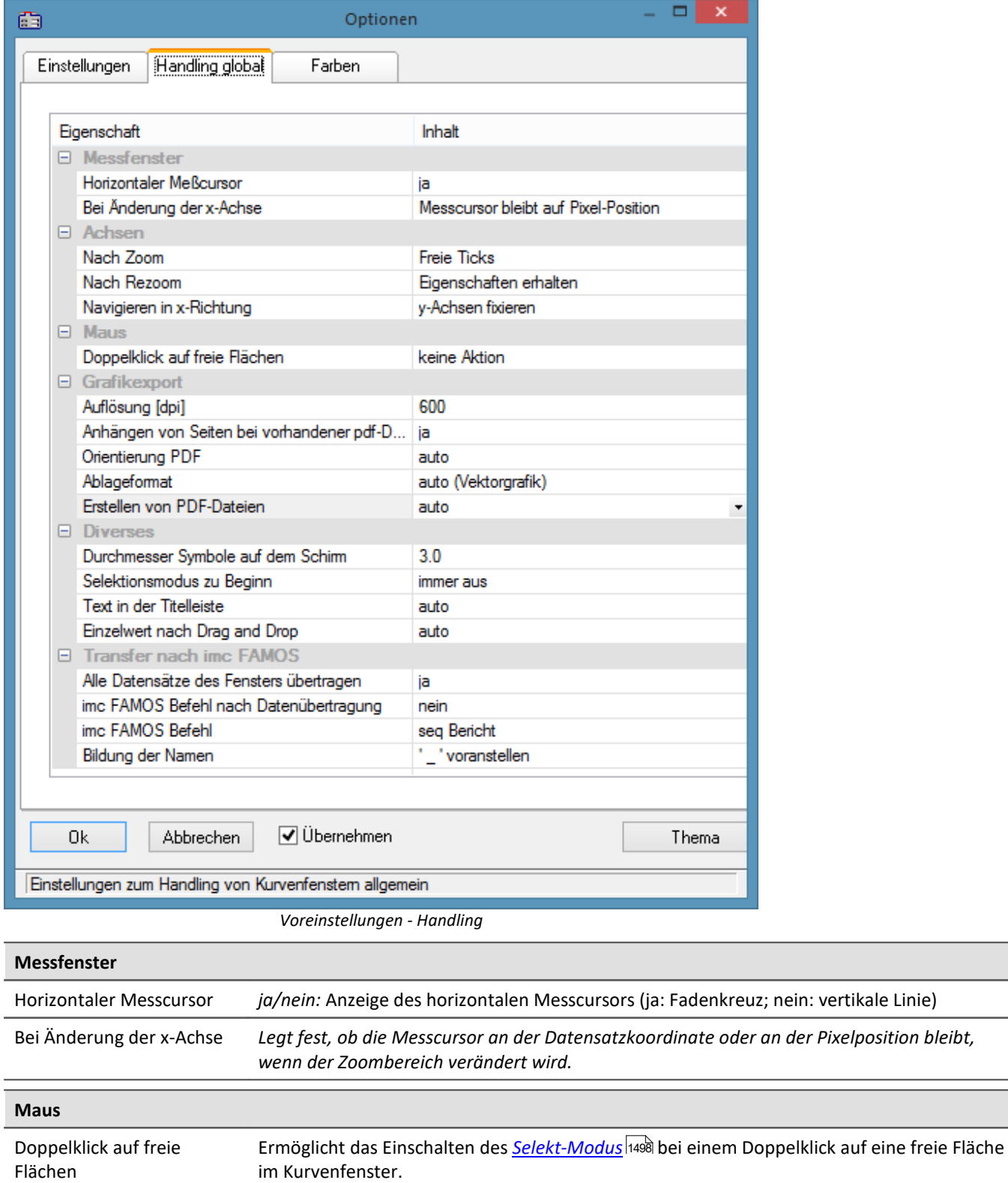

<span id="page-1558-1"></span><span id="page-1558-0"></span>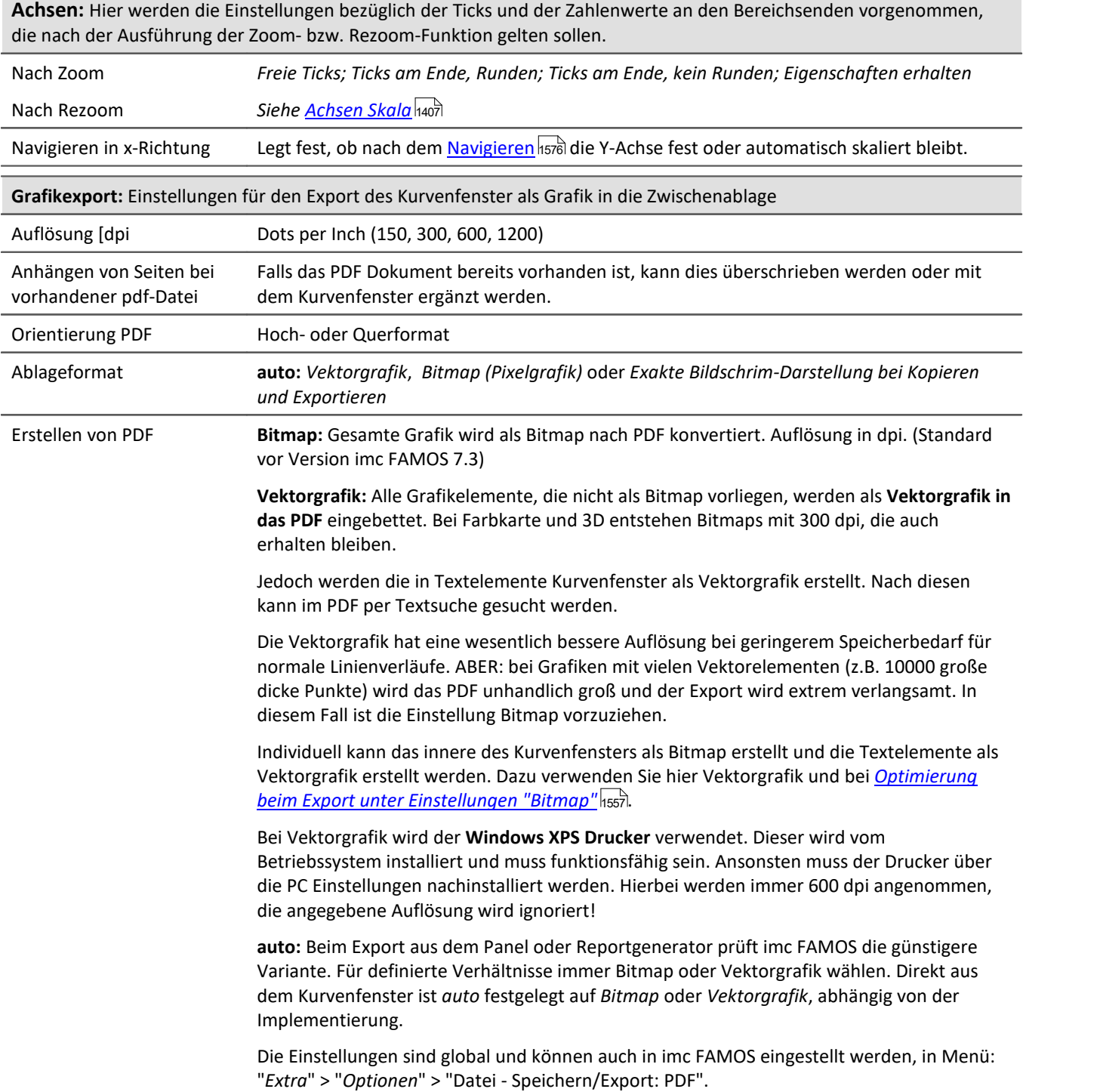

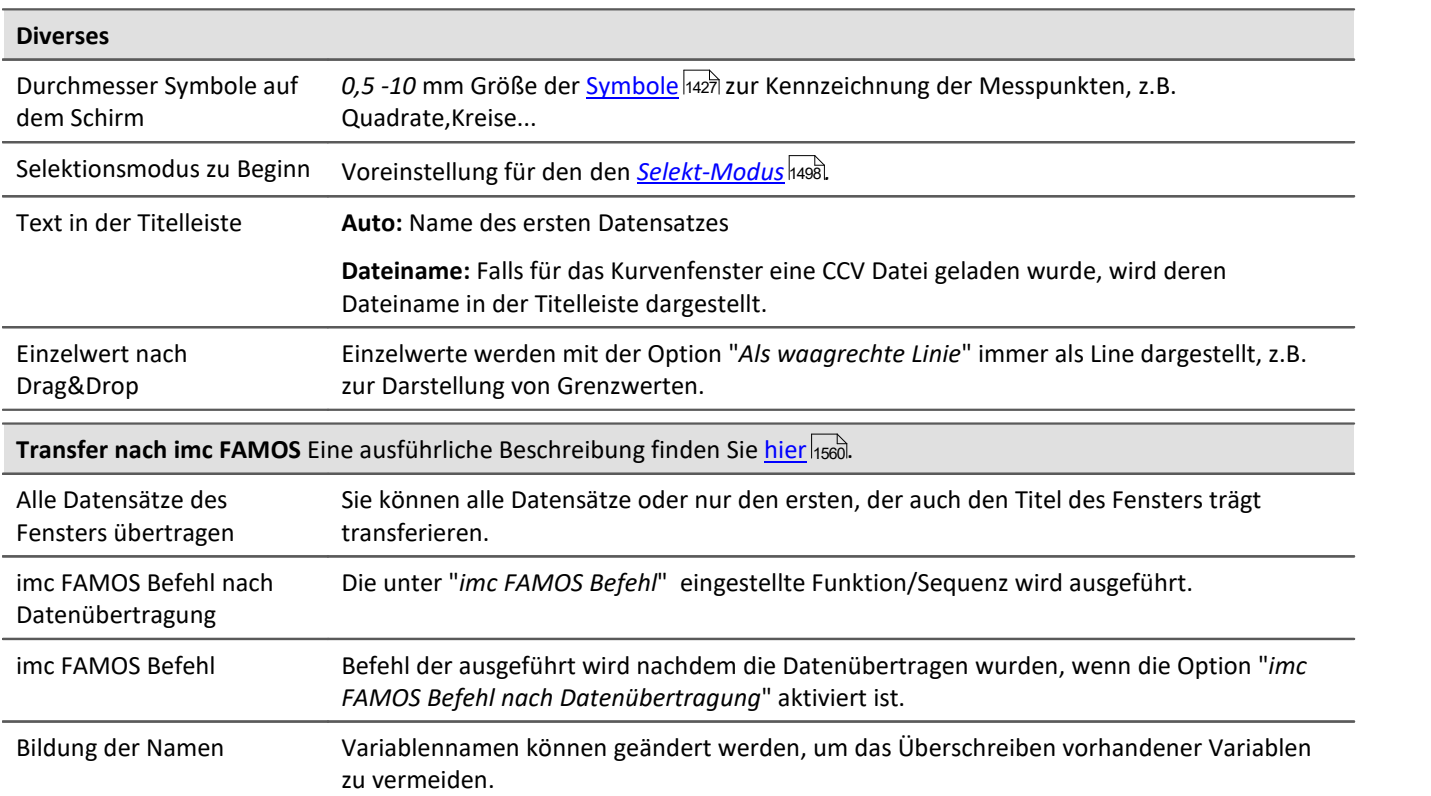

<span id="page-1559-1"></span>**Anmerkung:** Die Voreinstellungen bleiben auch nach Programmende erhalten.

**Verweis: <u>[Farben](#page-1550-0)</u> ନ**ୋ

# <span id="page-1559-0"></span>**Transfer-Optionen**

Datensätze, die in Kurvenfenstern angezeigt werden, können direkt nach imc FAMOS übertragen werden. Damit können Daten z.B. aus imc STUDIO oder einer kundenspezifische Applikationen, welche das Kurvenfenster nutzt nach imc FAMOS übertragen werden und dort ausgewertet zu werden.

Aber auch innerhalb von imc FAMOS kann damit der Zeitabschnitt der mit den Messcursoren des [Messfenster](#page-1485-0) 1488 bestimmt ist als Teilstücke kopiert werden. Beachten Sie dazu die Möglichkeit (<u>Namen 1568)</u>), die Teilstücke automatisch umzubenennen, damit die Originaldaten nicht überschrieben werden.

Ein Datensatz nach dem anderen wird übertragen. Ein erfolgreich übertragener Datensatz erscheint in imc FAMOS in der Variablenliste.

Für einen Transfer nach imc FAMOS können Optionen über die <u>[Voreinstellungen](#page-1559-1) Iss</u>o gewählt werden.

#### **FAMOS-Befehl nach Datenübertragung**

Nach beendeter Übertragung aller gewählten Datensätze kann optional ein Kommando übertragen werden. Jedes Kommando, das in imc FAMOS ausführbar ist, kann übertragen werden. Sie können z.B. den Aufruf einer Sequenz übertragen, damit imc FAMOS eine Sequenz mit Auswertung ausführt. Wenn die Option *imc FAMOS Befehl nach Datenübertragung* nicht gewählt ist, wird das Eingabefeld ignoriert.

#### <span id="page-1560-0"></span>**Namen**

Wenn Daten nach imc FAMOS übertragen werden, können Sie Einfluss darauf nehmen, unter welchen Variablennamen die Daten in imc FAMOS aufgenommen werden. Folgende Optionen stehen zur Verfügung:

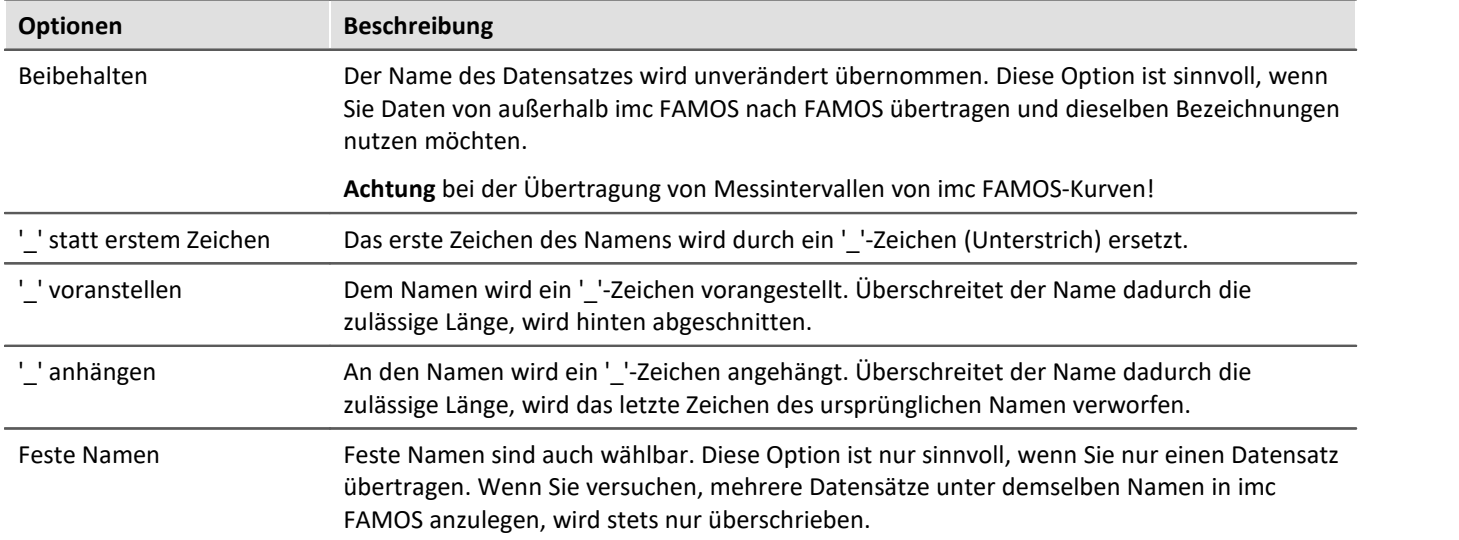

Welche Option Sie wählen, hängt von der Anwendung und von den gewählten Namen ab. Wenn Sie innerhalb von imc FAMOS Messintervalle übertragen, bieten sich z.B. die Optionen an, *'\_'-Zeichen voranzustellen* oder *anzuhängen*. Es sollten dabei auf keinen Fall signifikante Zeichen der Namen verändert werden. Denn die übertragenen Daten sollen alle auch nach der Veränderung der Namen unterschiedliche Namen haben.

#### **Bedienung**

- · Zur Einstellung der Optionen zum Transfer öffnen Sie den Dialog mit dem Kurvenfenstermenüpunkt *Optionen/ Voreinstellungen/Einstellungen...*
- · Zum Transfer nach FAMOS mit den eingestellten Optionen wählen Sie den Menüpunkt *Datei/ Transfer nach FAMOS!* aus dem Kurvenfenster, dessen Daten Sie übertragen möchten.
- · Zum Transfer eines mit den Messcursoren definierten Bereichs wählen Sie im Kontextmenü des Messfensters den Eintrag <u>[Kurven-Abschnitt nach FAMOS](#page-1485-1)</u> h486 .

#### **Anmerkung**

- · Wenn die Applikation imc FAMOS noch nicht ausgeführt und ein Transfer nach imc FAMOS ausgeführt wird, wird imc FAMOS automatisch gestartet. Die Datei FAMOS.EXE wird dabei in demselben Verzeichnis erwartet wie IM7CUDAM.DLL.
- · Wenn Sie Datensätze nach imc FAMOS übertragen, sollten Sie eine eventuell in imc FAMOS laufende Sequenz zuerst beenden und dann die Übertragung starten.
- · Die Transfer-Optionen bleiben auch nach Programmende erhalten und gelten für alle Kurven und die Messwertfenster.

### **13.6.7.4.4 Druck-Vorschau**

Dieser Eintrag ist nur in der Reportansicht des Daten-Browsers wählbar.

Die *Druck-Vorschau* ist bei Kurvenfenstern standardmäßig aktiviert, die im Data-Browser in einem Report integriert sind. D.h. es werden die [Farben](#page-1550-0) dargestellt, die Sie im <u>Farben Issil Dialog</u> im Menü *Optionen* als Farbschema für den Drucker eingestellt haben.

Mit dieser Option kann in das Farbschema für den Bildschirm gewechselt werden.

# **13.6.7.5 Menü - Extras**

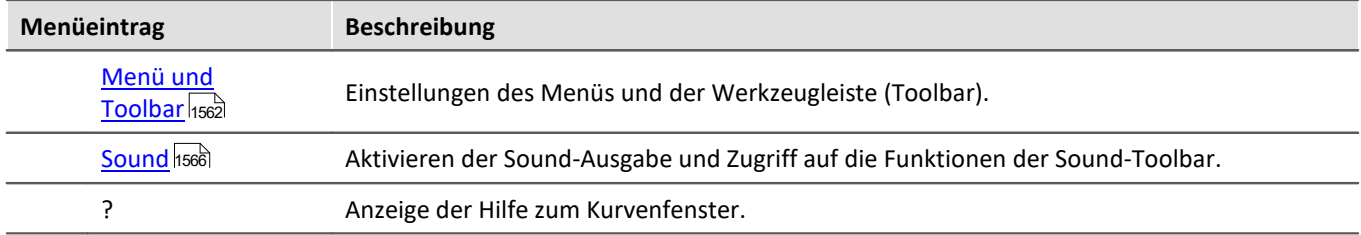

# <span id="page-1561-0"></span>**13.6.7.5.1 Menü und Toolbar**

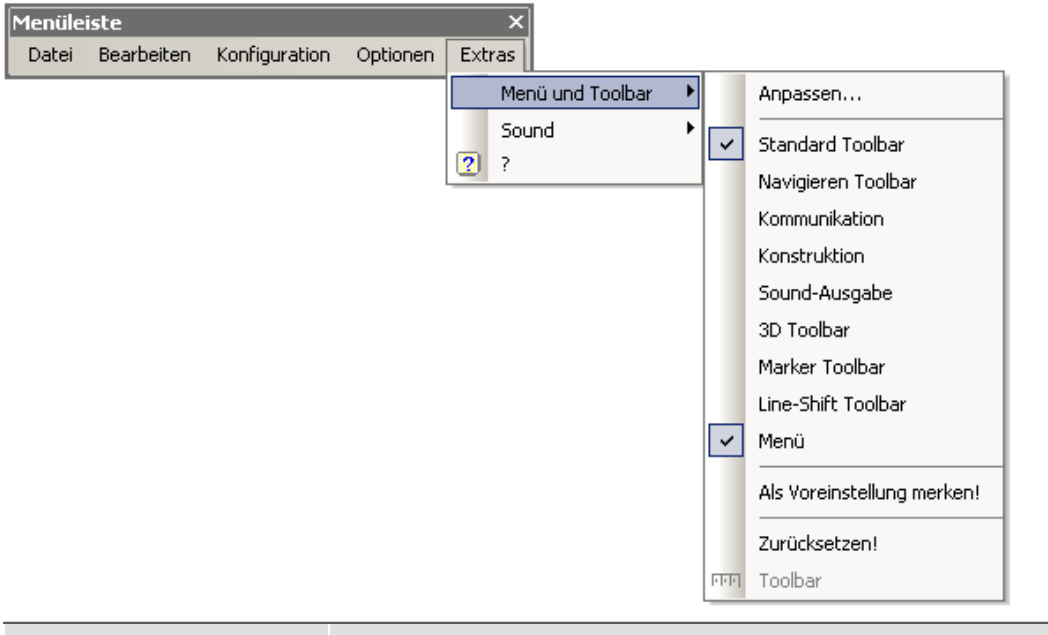

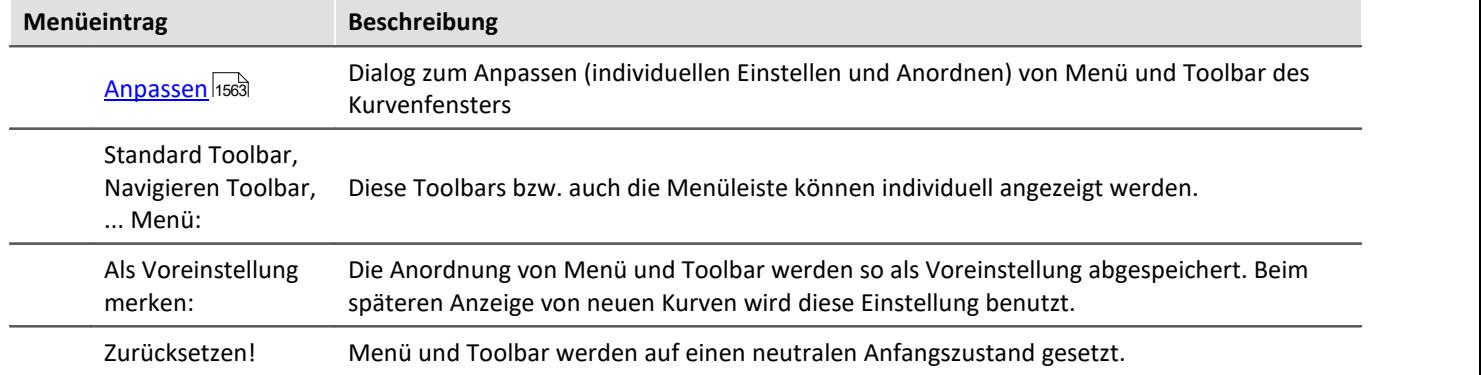

# **Toolbar**

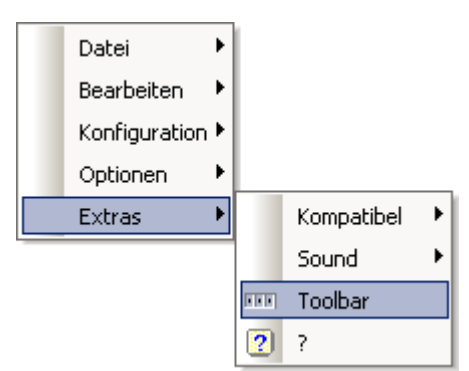

Als in der Report-Ansicht des Data-Browser integriertes Kurvenfenster erscheint die gesamte Toolbar immer erst, wenn ein Kurvenfenster selektiert wird. Um dieses Verhalten auszuschalten und somit das Anzeigen der Toolbar zu verhindern, kann die Funktion *Toolbar* gewählt werden. Diese ist nur innerhalb des Data-Browsers verfügbar. Um die Toolbar wieder sichtbar zu machen, wählen Sie im Kontextmenü des Kurvenfensters unter *Extras* wieder die *Toolbar* aus.

# <span id="page-1562-0"></span>**13.6.7.5.1.1 Anpassen / Ändern**

Menü und Toolbar (Werkzeugleiste) am Kurvenfenster können angepasst werden. Auf Menü und Toolbar kann das Kontextmenü mit der rechten Maustaste geöffnet werden. Alternativ das Menü *Extras* / *Menü und Toolbar*.

Der Menüpunkt *Anpassen* liefert folgenden Dialog:

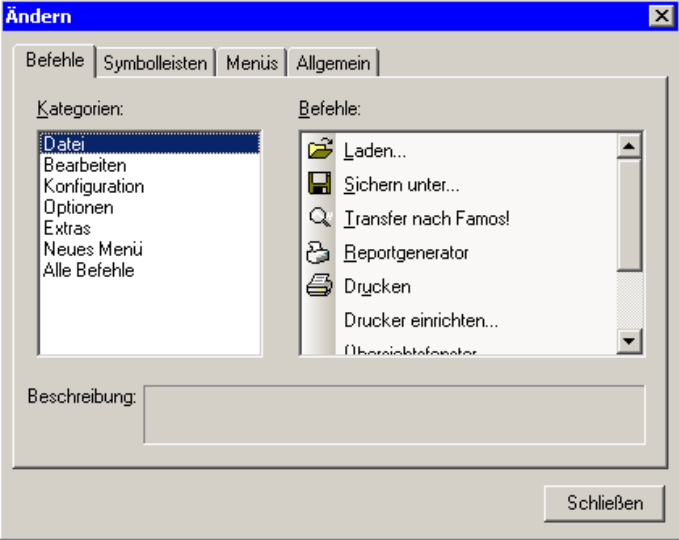

Aus der rechten Liste der Befehle kann per Drag&Drop (Ziehen) ein Befehl auf Menü oder Toolbar gezogen werden. Klappmenüs öffnen sich dabei von allein, falls die Maus darüber gezogen wird. Die linke Liste gibt die Themen vor.

Der Dialog erlaubt ferner das Ein/Ausblenden der verschiedenen *Symbolleisten*:

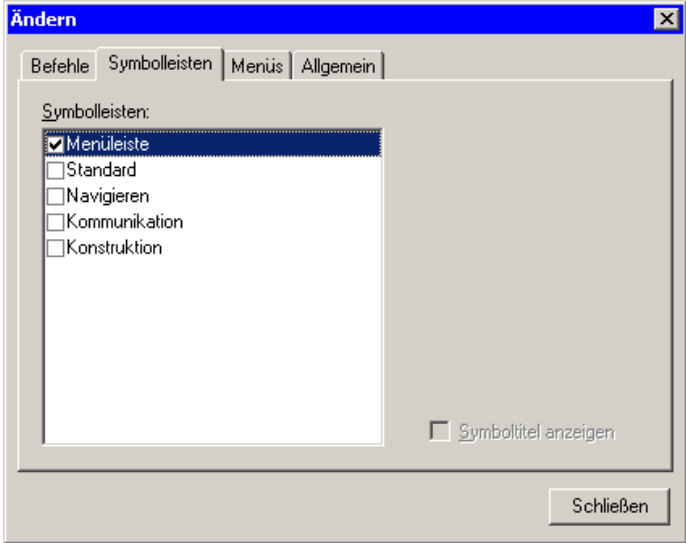

Das Kurvenfenster hat ein Kontextmenü, welches eingestellt werden kann:

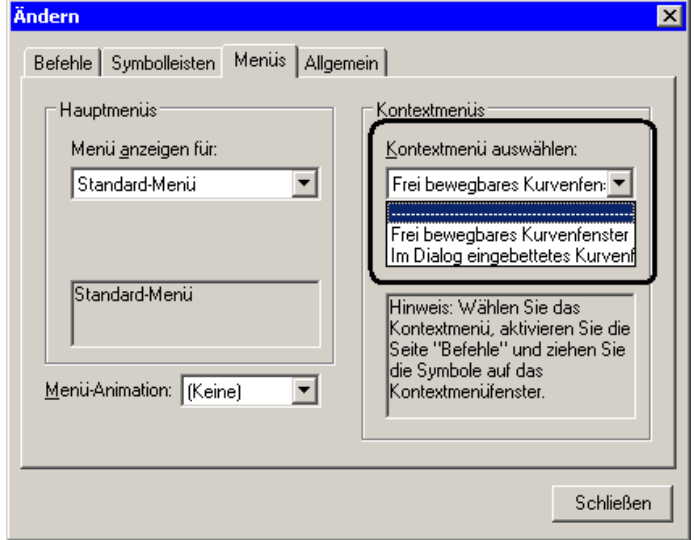

Selektieren Sie den Darstellungstyp, welches Sie bearbeiten möchten.

- · Normales Kurvenfenster, das frei schwebend und frei beweglich ist und auch maximiert werden kann (Popup Fenster)
- · In einen Dialog eingebettetes Kurvenfenster ohne Titelzeile (child Fenster).

Während der Bearbeitung von Menüs kann das Kurvenfenster nicht bedient werden.

Während der Dialog *Anpassen* offen ist, können alle Menüpunkte und auch Elemente des Toolbars per Drag&Drop verschoben werden. Beachten Sie, dass ein Verschieben nach "ausserhalb" ein Löschen des Elementes bedeutet.

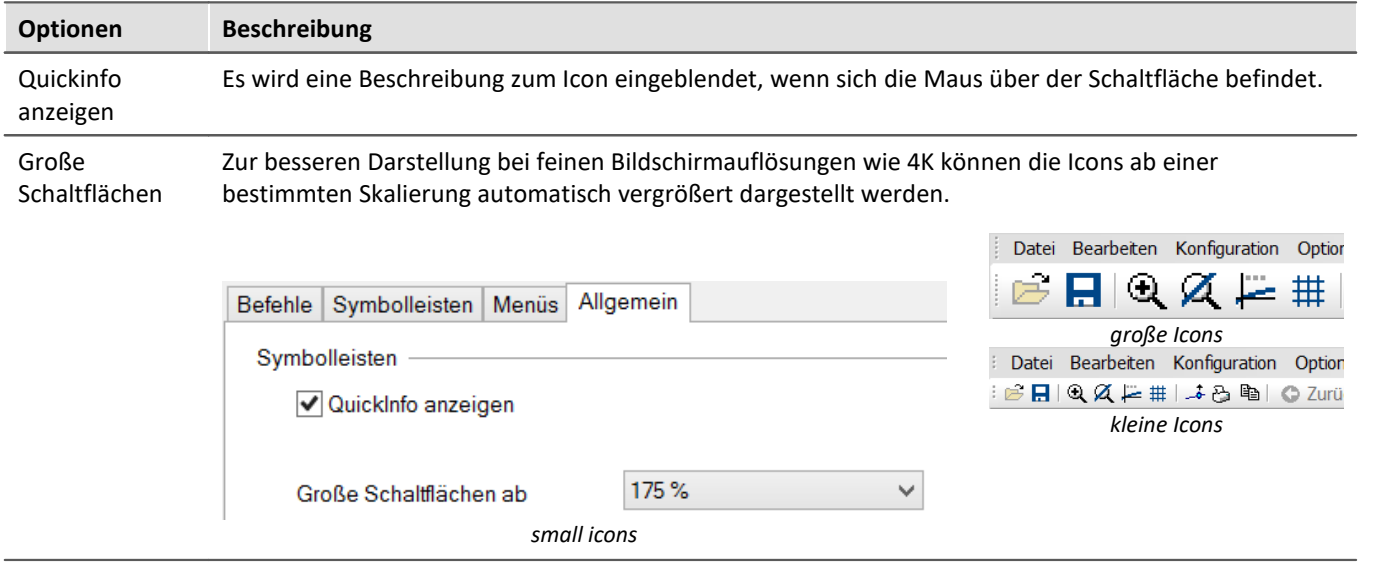

#### Auf der Karte "*Allgemein*" gibt es zwei Optionen zur Darstellung der *Symbolleisten:*

Die Änderungen des Menüs werden nach Beenden des Dialoges *Anpassen* dauerhaft gespeichert. Dabei erfolgt die Speicherung individuell für den Darstellungstyp:

- · *Standard*
- · *Letzter Wert als Zahl*
- · *Übersichtsfenster*
- · *Tabelle*

Für jede Situation kann ein eigenes Menü erstellt werden.

Die Toolbars können auch selbst frei schwebend gestaltet werden. Ziehen Sie ihn einfach an seinem linken Rand vom Kurvenfenster weg:

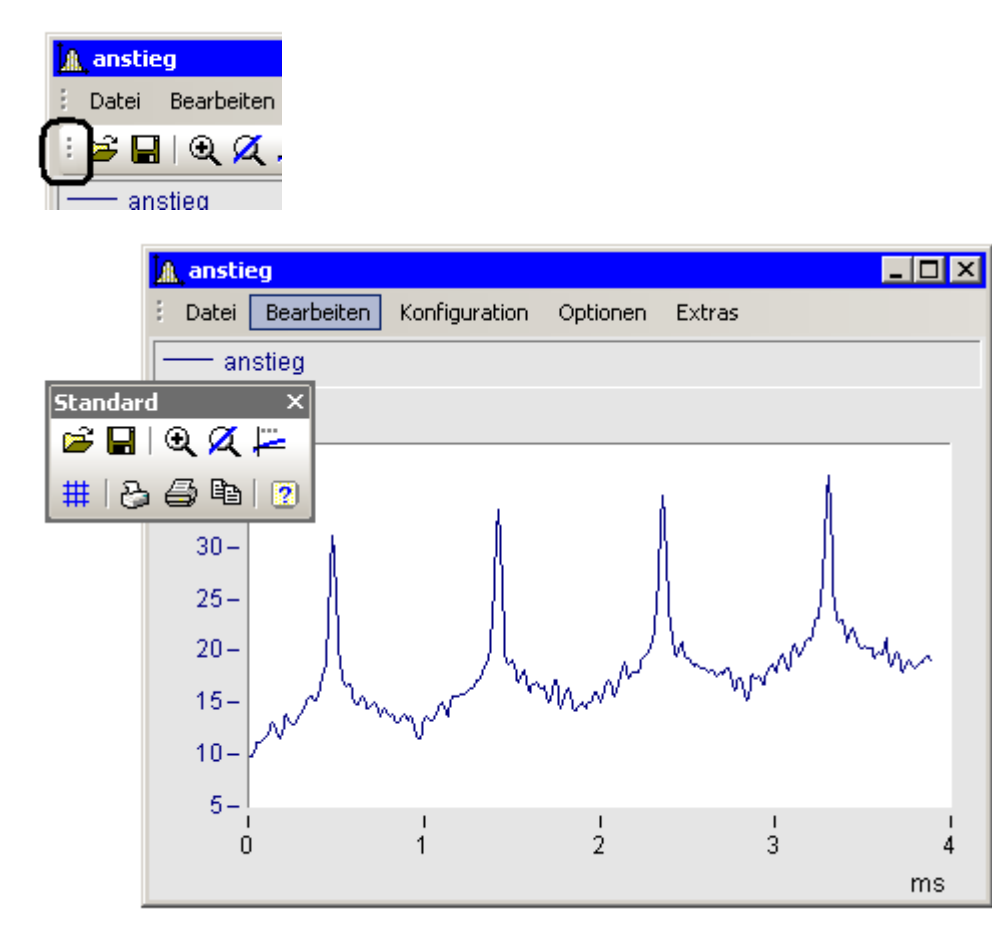

# <span id="page-1565-0"></span>**13.6.7.5.2 Sound**

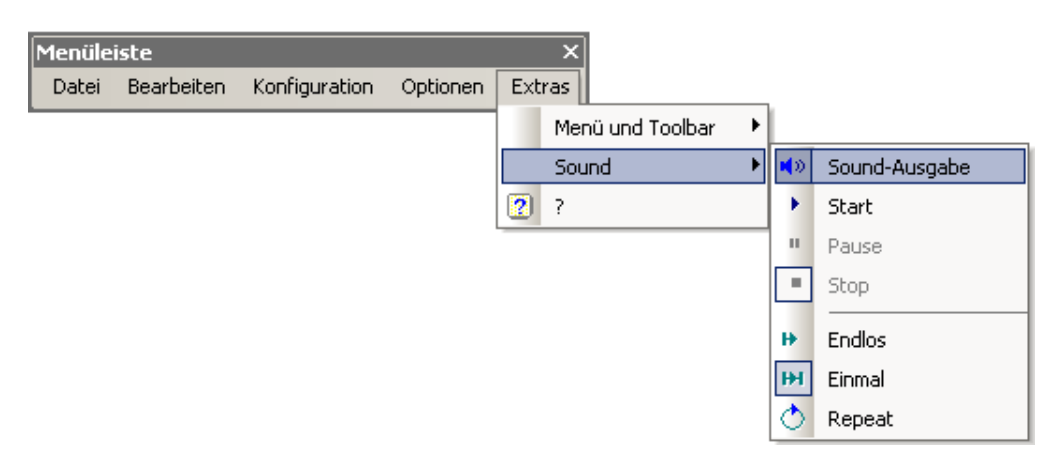

Mit der Sound Toolbar können Sie Messdaten hörbar machen. Dabei stehen Ihnen verschiedene Funktion wie Schneiden, Endlos-Schleifen oder Repeat zur Verfügung. Die Sound-Ausgabe erfolgt immer nur für den ersten Datensatz im ersten Koordinatensystem und ist nur in der Standard-Ansicht verfügbar bzw. auch bei mehreren y-Achsen.

# **13.6.7.5.2.1 Sound Toolbar**

Um die Sound-Ausgabe zu benutzen, empfiehlt sich die dazugehörige Werkzeugleiste aus dem Menü E*xtras / Menü und Toolbar / Sound-Ausgabe*.

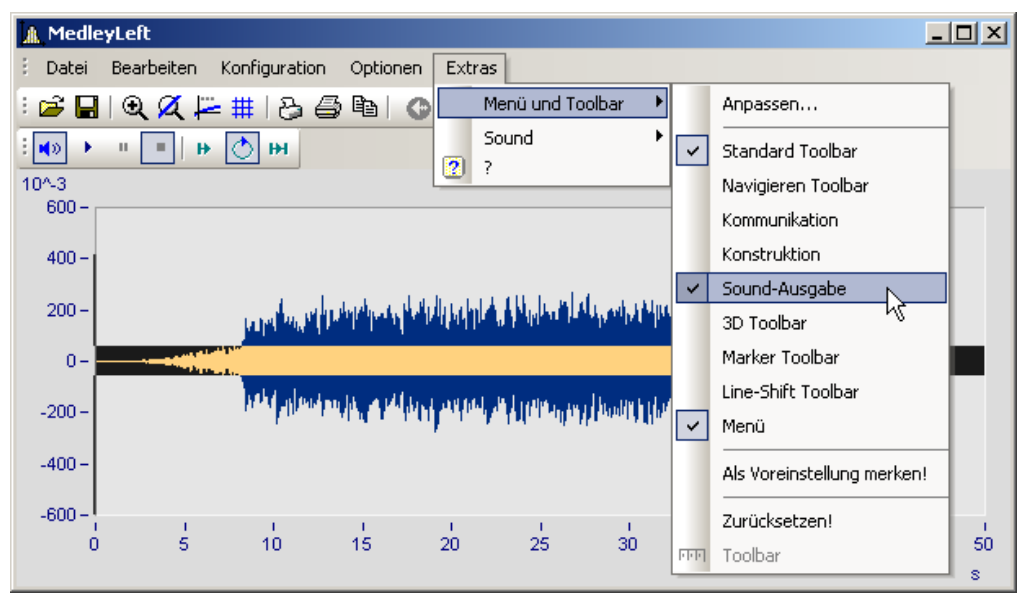

*Sound-Ausgabe Toolbar*

#### In der Sound-Ausgabe stehen Ihnen folgende Funktionen zur Verfügung:

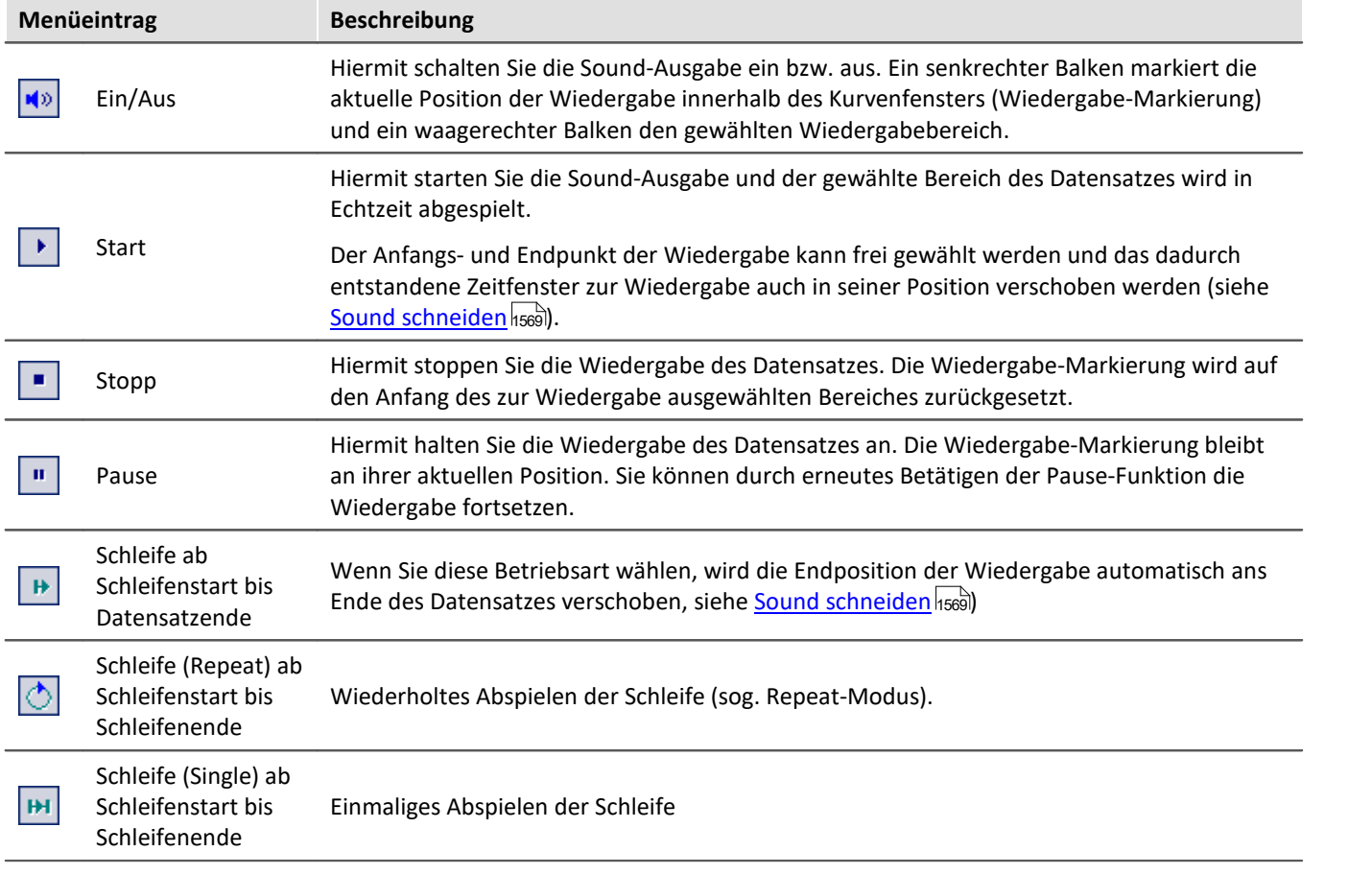

# **Lautstärke**

Die Lautstärke wird durch die Skalierung der y-Achse eingestellt. Dabei wird der Bereich von y-min bis y-max wird als die maximale Lautstärke an der Soundkarte gedeutet. Reicht also z.B. das Signal von -5 bis 5 (Einheiten) und die y-Achse geht von -5 bis 5, so wird maximale Lautstärke erzielt. Hat man ein weiteres Signal, was sich nur von -0.5 bis + 0.5 erstreckt und wird das mit derselben y-Achseneinstellung dargestellt, werden die Amplituden an der Soundkarte auch nur 1/10 so groß sein. D.h. das Signal wird entsprechend leiser abgespielt.

Wenn die Lautstärken verschiedener Signale verglichen werden sollen müssen alle y-Achse mit der gleichen Skalierung eingestellt werden. Wenn die y-Achsen automatisch skaliert sind, klingen alle Signale mit maximalen Pegel der Soundkarte.

Die Funktionen aus dem Soundkit haben für die Lautstärke keine Einstellmöglichkeit.

# <span id="page-1568-0"></span>**13.6.7.5.2.2 Sound schneiden**

Sie können innerhalb der Sound-Ausgabe den abzuspielenden Bereich der Wiedergabe frei wählen (schneiden).

Packen Sie die Startposition am Beginn des Wiedergabebalkens und verschieben Sie ihn an die gewünschte Position.

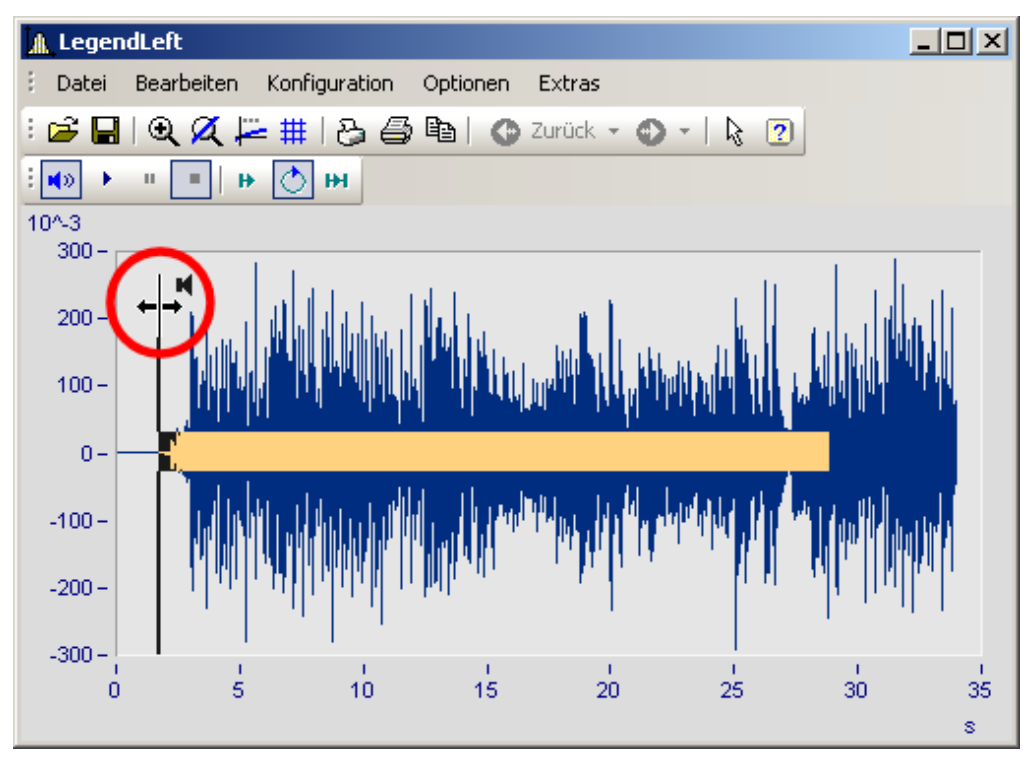

Auch die Endposition der Wiedergabe kann verändert werden. Packen Sie das Ende es Wiedergabebalken und verschieben Sie es.

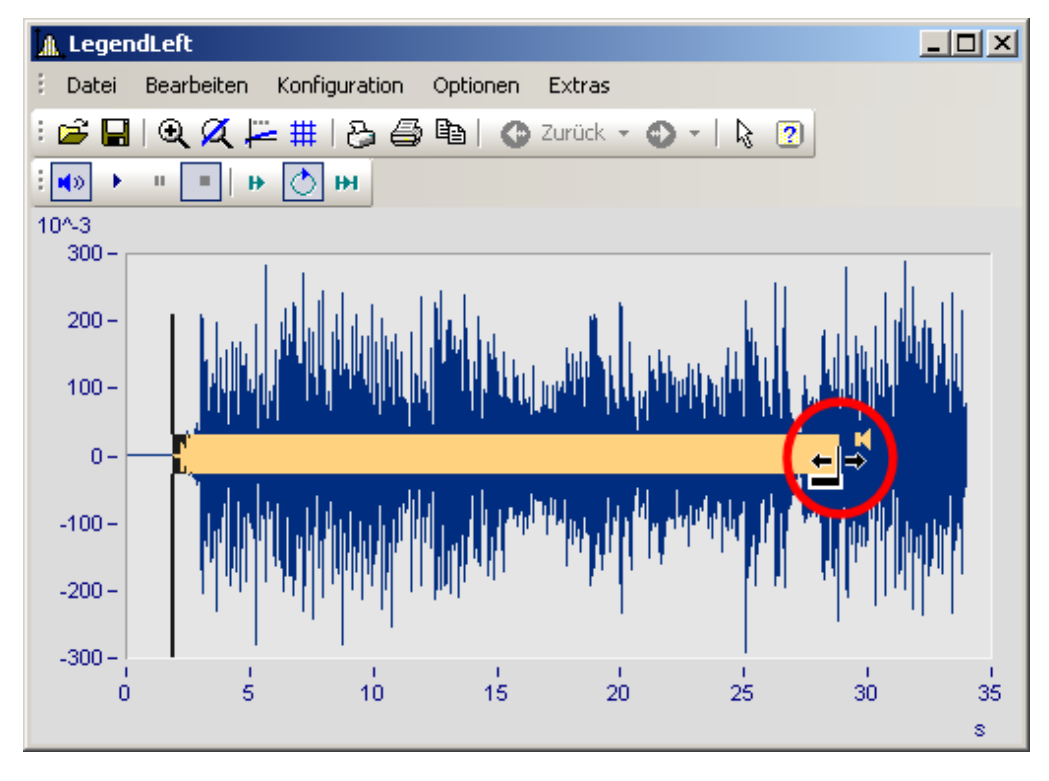

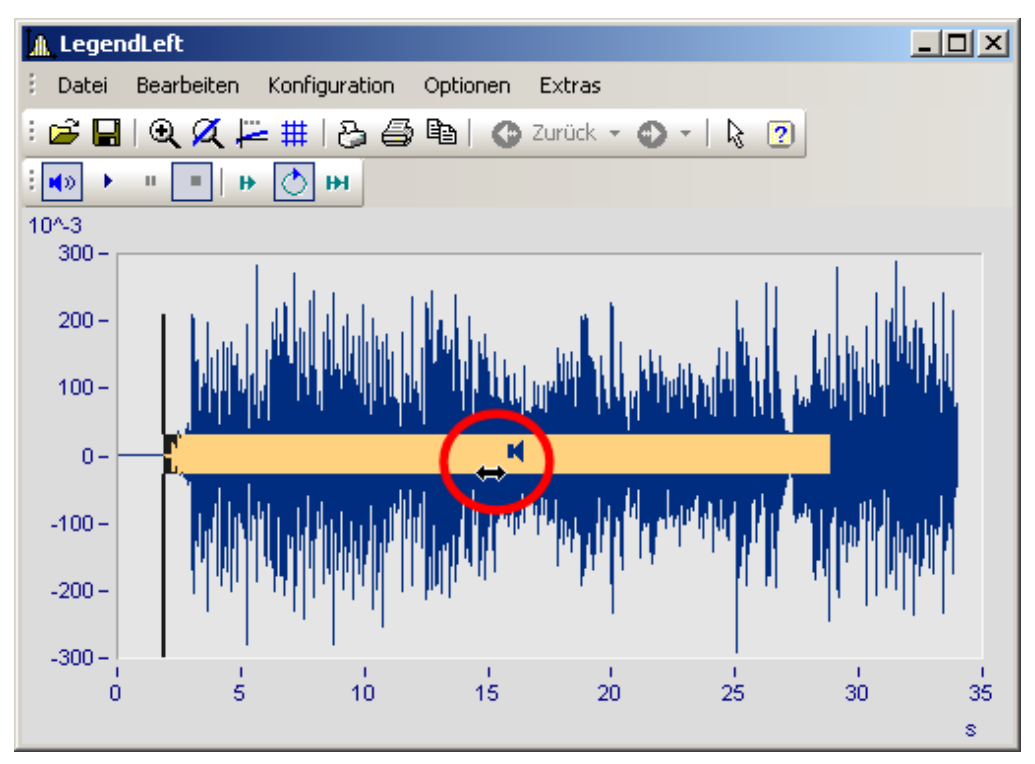

Sie können ebenfalls einen definierten Wiedergabebereich entlang des Datensatzes vor- und zurückschieben. Klicken Sie auf den Balken und verschieben Sie diesen mit gedrückter Maustaste.

# <span id="page-1569-0"></span>**13.6.7.5.2.3 Sound-Ausgabe direkt bei einer Messung**

Während einer Messung mit imc STUDIO /DEVICES können die strömenden Daten über das Kurvenfenster direkt angehört werden. Da die Daten blockweise und unregelmäßig übertragen werden, muss die Ausgabe verzögert werden, damit die der Ton möglichst lückenlos abgespielt werden kann.

In den <u>[Einstellungen](#page-1555-0)</u> hsså zum Kurvenfenster finden Sie dazu die beiden Einträge "*Anfangsverzögerung"* und *"Max. Verzögerung".*

Zu Beginn und nach Verlust der Synchronität wirkt die *"Anfangsverzögerung".* Mit der *"maximalen Verzögerung"* werden Unsynchronitäten zwischen Messgerät und PC ausgeglichen. Beide Werte werden in Millisekunden angegeben.

# **13.6.8 Informationen und Tipps**

# **13.6.8.1 Griechische Texte in Kommentar, Marker und Achsenbeschriftung**

Achsenbeschriftungen und Kommentare der Variablen können mit griechische Buchstaben ergänzt werden.

Dies geschieht mit der Anweisung <g\*Platzhalter>.

### **Beispiel**

 $\langle g^*a \rangle \wedge \langle g^*a \rangle$  wird als  $\alpha^{\beta}$  dargestellt.

Die folgende Tabelle listet die möglichen griechischen Buchstaben mit ihren Platzhaltern auf. Der Unicode ist hier nur als Referenz aufgeführt, kann aber in der Anweisung nicht verwendet werden.

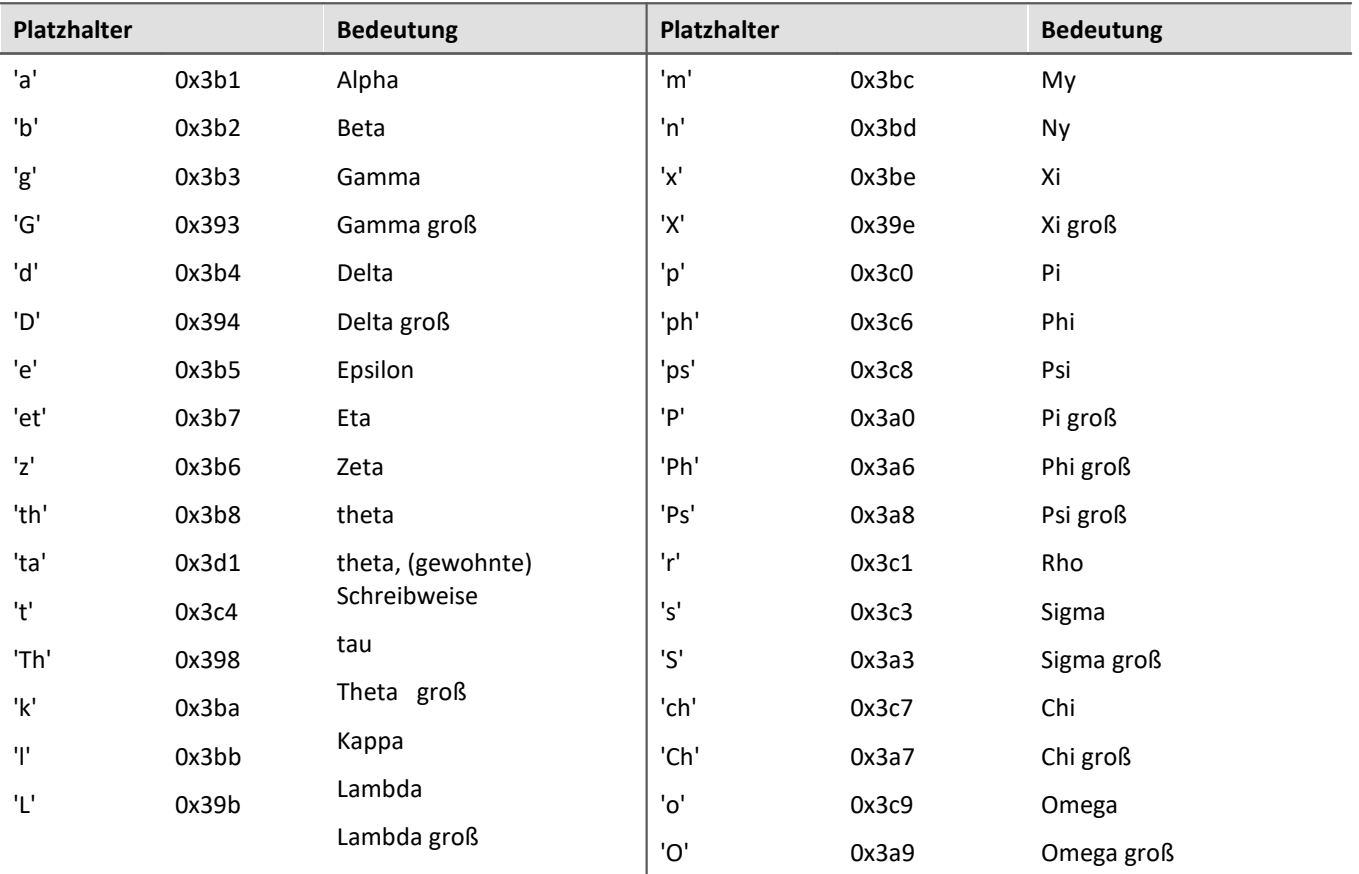

Beispiel Kurvenfenster

### mit

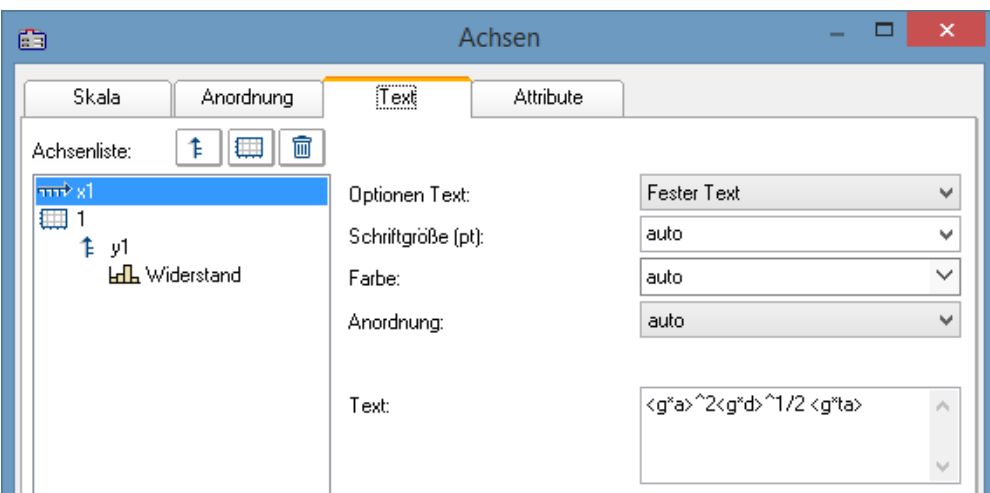

*griechische Buchstaben in "Achsen\Text": <g\*a>^2<g\*d>^1/2 <g\*ta>*

#### entsteht:

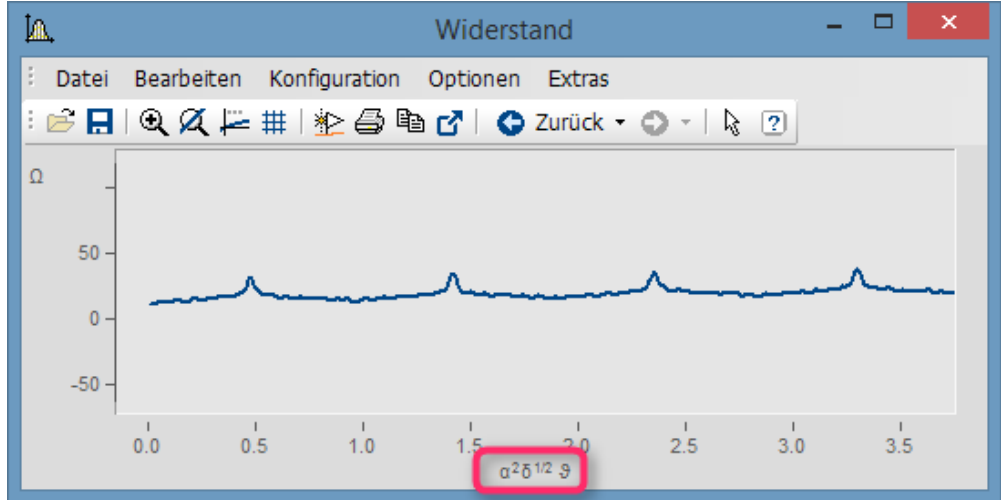

*griechische Buchstaben an der X-Achse*

Exponent mit mehreren Zeichen. Aus e^(-2\*<g\*b>) wird:

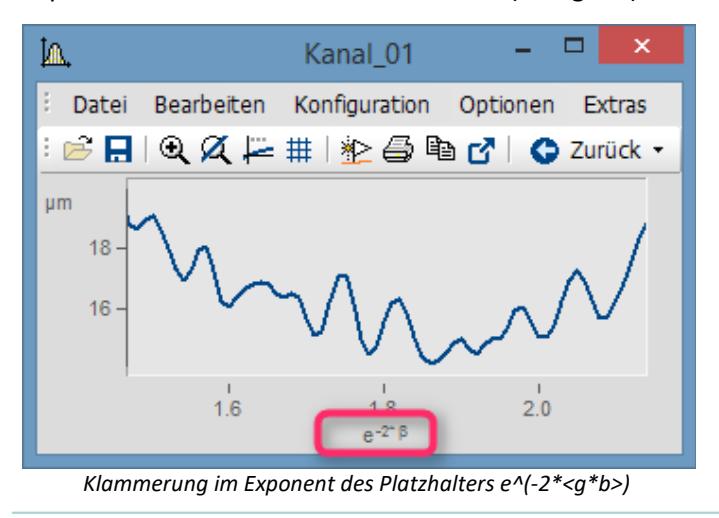

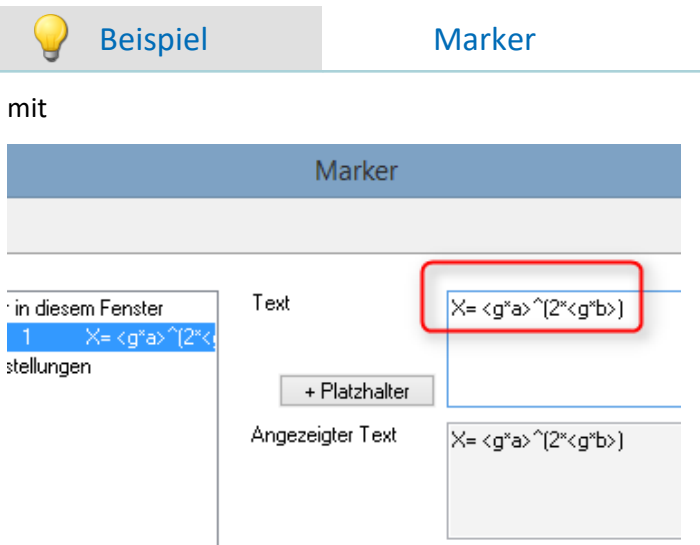

*griechische Buchstaben in der Marker-Definition:*

#### entsteht:

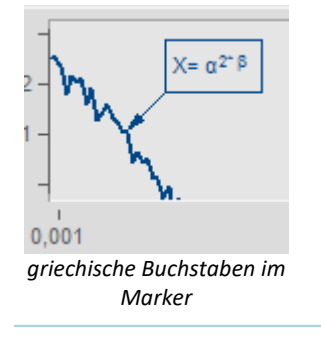

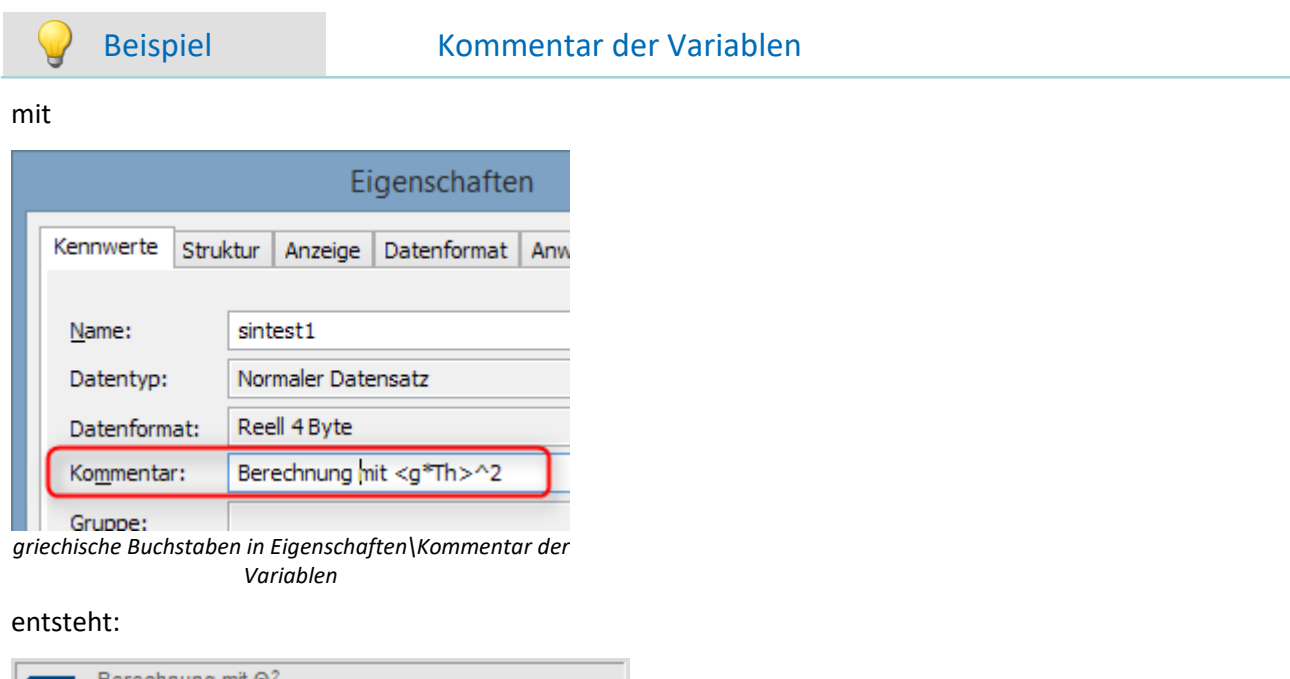

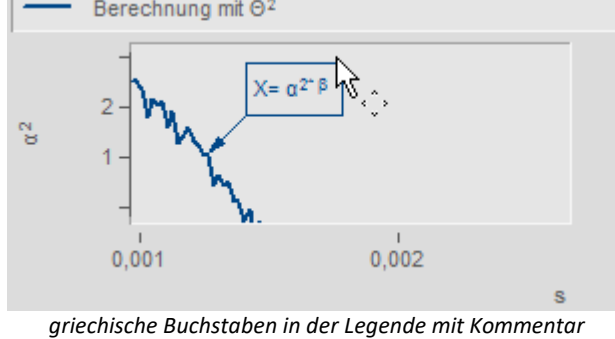

#### **Zehnerpotenzen und Einheiten**

Bei Vorgabe von Zehnerpotenzen von Einheiten werden erkannt und sinnvoll dargestellt. Beispielsweise wird die Einheit 'mm' auf die SI-Einheit 'm' korrigiert. 10.000 'mm' werden mit 10 'm', 0.01 'mm' als 10 'µm' dargestellt. Voraussetzung ist, dass die bei ["Zehnerpotenz](#page-1409-0)|1410" unter "Skala" "auto" eingestellt ist.

# **13.6.8.2 Kontextmenü im Kurvenfenster**

# **Funktion**

Wenn Sie mit der rechten Maustaste in das Kurvenfenster klicken, erhalten Sie ein Kontextmenü, das einen schnellen Zugriff auf weitere Funktionen des Kurvenfensters bietet. Das Kontextmenü ist abhängig von der Position des Cursors und davon, ob Sie sich im Selekt-Modus befinden oder nicht.

# **13.6.8.3 Copy&Paste - Konfiguration übertragen**

Mit Copy & Paste können Sie die Konfiguration eines Kurvenfensters auf ein anderes Übertragen. Kopieren Sie dazu die Konfiguration des ausgewählten Fensters mit *STRG-c* und übertragen Sie es auf ein anderes mit *STRG-v*.

Bei eingebetteten Kurvenfenstern muss zusätzlich die SHIFT-Taste gehalten werden (Kurvenfenster im Panel).

# **13.6.8.4 Drag&Drop, Mausrad**

# **Datensätze verschieben**

*Drag&Drop* dient bei Kurvenfenstern zum Verschieben oder Kopieren von Datensätzen. Innerhalb des Koordinatensystems muss die STRG-Taste gehalten werden. Folgende Fälle können mit Hilfe von Drag&Drop gelöst werden:

- · Von der **imc FAMOS-Variablenliste** kann ein Datensatz **auf ein Kurvenfenster** gezogen werden. Damit wird dieser Datensatz auch im Kurvenfenster dargestellt.
- · Innerhalb eines Kurvenfensters: **Mit gedrückter STRG-Taste** können **alle Daten zu einer Achse oder zu einem Koordinatensystem** verschoben werden. **Hinweis**: Das alte Verhalten ohne STRG-Taste wird mit folgenden Registry-Eintrag ermöglicht: [HKEY\_CURRENT\_USER\Software\imc Measurement and Control\Default\CurveDataManager\Curves] Zeichenfolge: "dd63"="1"
- · **Alle Daten** zu einer Achse, einem Koordinatensystem oder zum ganzen Kurvenfenster können zu einem **anderen Kurvenfenster** übertragen werden, womit sie auch dort dargestellt werden.
- · **Alle Daten** zu einer Achse, einem Koordinatensystem oder zum ganzen Kurvenfenster können auf die Variablenliste von **imc FAMOS** gezogen werden. Falls die Daten nicht zu imc FAMOS gehören, sondern z.B. zu imc STUDIO, werden sie nach imc FAMOS kopiert.
- Bei <u>maximierter Kurvenfensterdarstellung isso</u>l (Koordinatensystem= äußerer Rahmen) wird Drag& Drop ebenfalls ausgelöst, wenn eine Achse an das untere Ende geschoben wird. Das Mauszeigersymbol ändert sich.

# **Dargestellter Bereich**

- · Mit *Drag&Drop* innerhalb eines Kurvenfenster werden die Achsen verschoben werden.
- · Mit dem *Mausrad* wird der Bereich um die aktuelle Position des Mauscursors vergrößert oder verkleinert. Bei gedrückter Umschalttaste erfolgt die Änderung in kleineren, mit der STRG-Taste in größeren Schritten.
- · Befindet sich das **Mausrad** über einer **X-** oder **Y-Achse** wird nur diese verändert.
- · Bei gedrückter **STRG-Taste** wird die **Mausradänderung verstärkt**, mit der **SHIFT-Taste abgeschwächt**.

# **Anmerkung**

- · Wenn Sie über einer y-Achse loslassen, werden die Daten in dieser y-Achse dargestellt. Lassen Sie über einem Koordinatensystem los, werden die Daten mit einer neuen y-Achse zu diesem Koordinatensystem dargestellt. Ansonsten wird ein neues Koordinatensystem eröffnet.
- · Wenn Daten auf die Variablenliste von imc FAMOS gezogen werden, werden wirklich die Datensätze kopiert. In allen anderen Fällen werden dieselben Datensätze nur woanders dargestellt.
- · Während des Ziehens ändert der Cursor seine Gestalt. Wenn er das "Ungültig"-Symbol zeigt, ist kein Drop, sondern nur ein Abbruch möglich.

# <span id="page-1575-0"></span>**13.6.8.5 Achsen-Navigations-Leiste**

Zum schnelleren Navigieren durch das Kurvenfenster gibt es für jede Achse eine eigene Navigationsleiste. Die Bedienelemente erscheinen, wenn Sie den Mauscursor mittig auf die Beschriftung der Achse bewegen. Die Navigationsleiste bietet drei Grundfunktion:

- · Sie können dargestellten Bereich vergrößern oder verkleinern, wobei der Wert an der Mitte der x- bzw. y-Achse bzw. z-Achse nicht verändert wird. Dazu dient die im Bild mit der "2" markierte Schaltfläche. Alternativ können Sie die Achsenbereich mit dem Mausrad verändern.
- · Sie können den dargestellten Bereich nach links und nach rechts verschieben. Dazu dient die im Bild mit der "5" markierte Schaltfläche.
- · Sie können alle Veränderung bezüglich Vergrößerung/Verkleinerung, Verschiebung und Zoom rückgängig machen und somit in die ursprüngliche Ansicht springen.

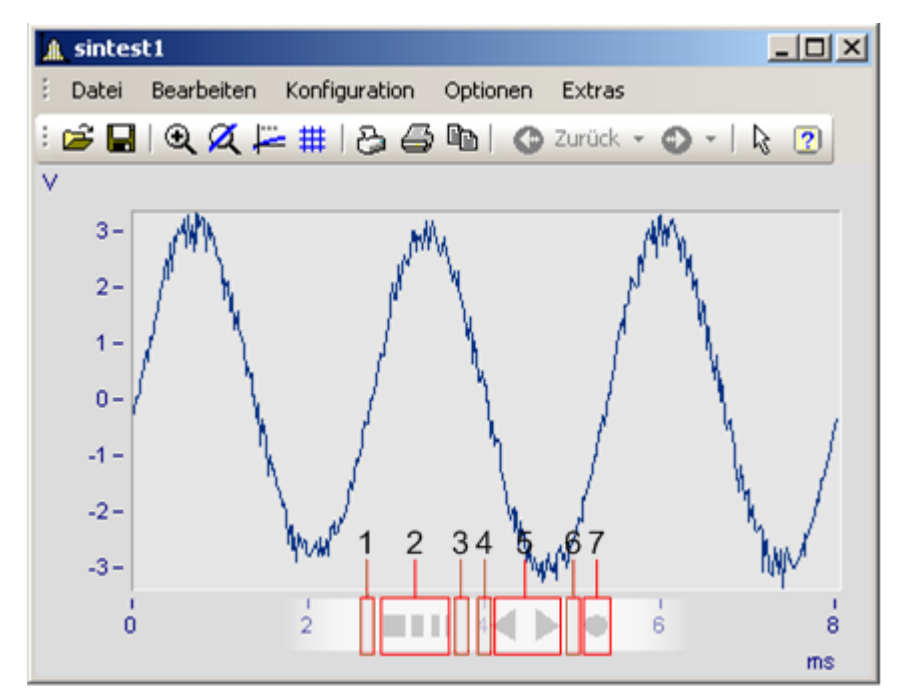

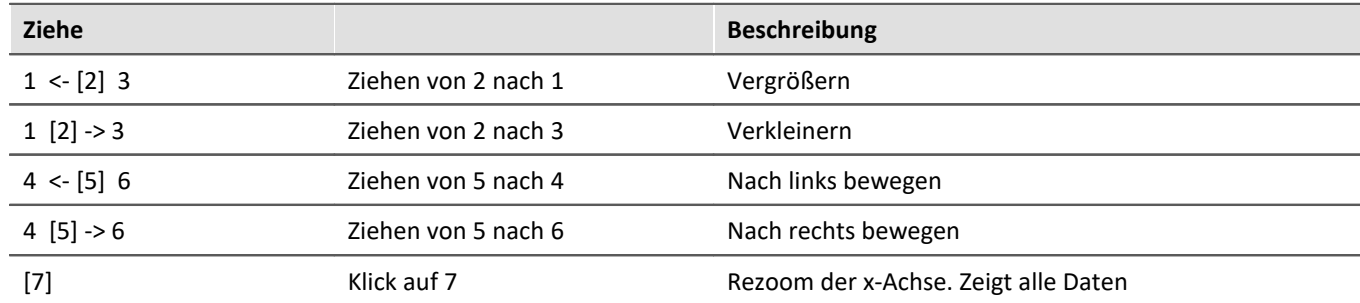

#### **Verwenden der Pfeiltasten der Tastatur**

Bei gehaltener linker Maustaste über der Navigationsleiste können Sie den Bereich auch mit den Pfeiltasten auf der Tastatur verschieben.

# **13.6.9 Kurvenfenster in imc STUDIO**

# **13.6.9.1 Kurvenfenster - "frei-fliegend"**

Die "**frei-fliegenden**" Kurvenfenster sind an das Experiment gebunden. Sie bleiben so lange geöffnet, bis sie geschlossen werden (X) und werden auch angezeigt, wenn das Panel nicht geöffnet ist.

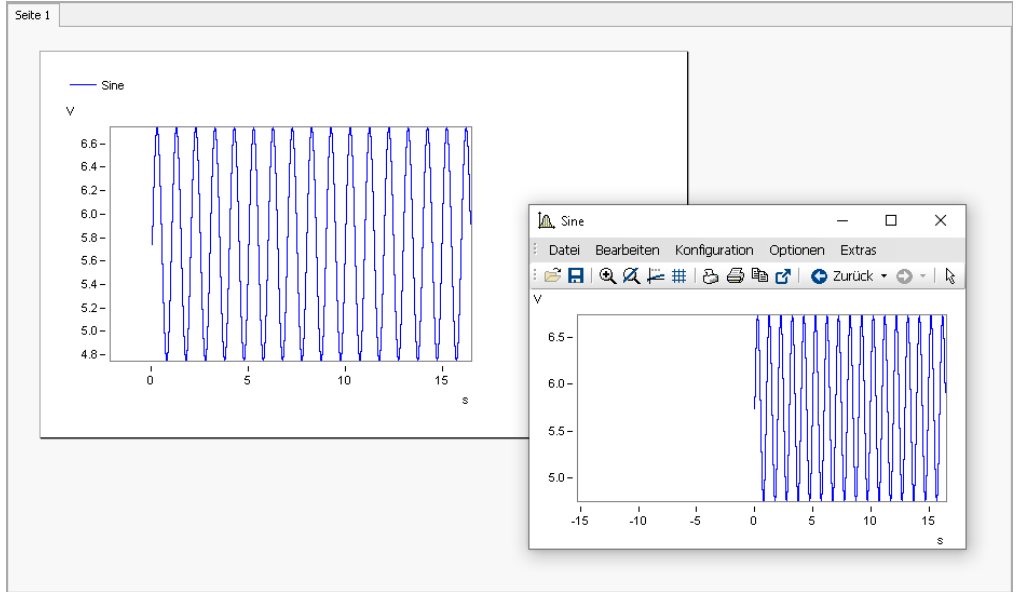

*Example: curve window - embedded and "free-floating"*

Das Kurvenfenster kann aus mehreren Plug-in geöffnet werden:

Setup:

- · Öffnen Sie das Kontextmenü des gewünschten Kanals in der Kanaltabelle öffnen
- · Betätigen Sie: *In Kurvenfenster-/Wertefenster anzeigen*

Panel:

- · Doppelklicken Sie im Werkzeugfenster Daten-Browser auf den gewünschten Kanal
- oder selektieren Sie die gewünschten Kanäle und betätigen Sie die *[Anzeige](#page-1274-0)* <sub>1275</sub>-Button (  $\leq$  /  $\leq$  ) in der Symbolleiste des Werkzeugfensters Daten-Browser.

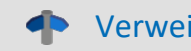

Verweis and Siehe auch

Setup - Gerätekonfiguration > "<u>[Importieren eines imc DEVICES Experiments](#page-291-0)</u> | صور ": Wie bekomme ich die freifliegenden Kurvenfenster aus imc DEVICES in die imc STUDIO Panel-Seiten?

### **13.6.9.2 Aussteuerungsanzeige**

Das Widget ist ein vorkonfiguriertes Kurvenfenster, geeignet für Kanäle mit einem Messbereich; z.B. die analogen Eingänge.

Die Aussteuerungsanzeige stellt als Balken dar, wie weit der aktuelle Messwert vom Messbereich entfernt ist. Der Anzeigebereich des jeweiligen angezeigten Kanals passt sich dem eingestellten Messbereich automatisch an (wird bei der Aktion "*Konfiguration aufbereiten*" übernommen).

Mit einer dreistufige Farbanzeige wird die aktuelle Aussteuerung dargestellt.

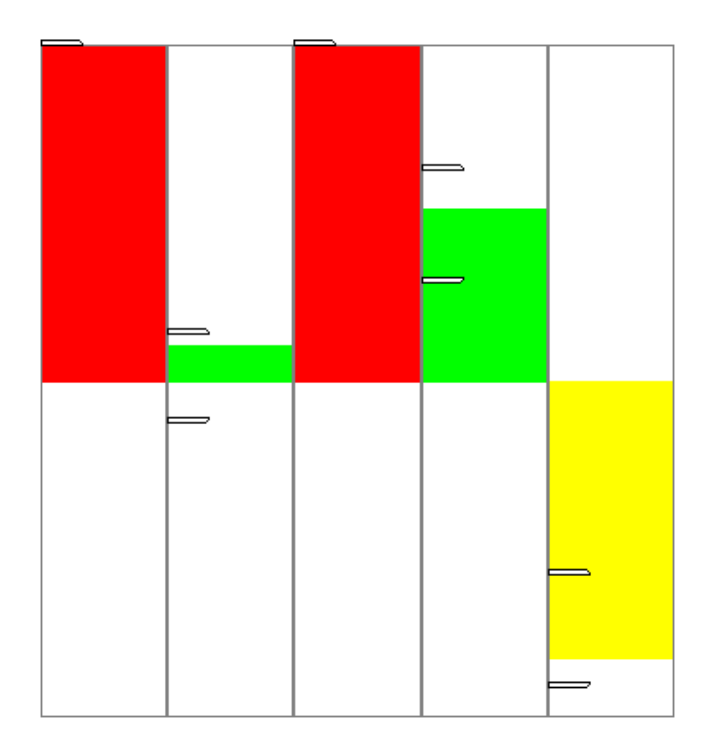

Folgend sind die Achsen konfiguriert:

- · **Bereich:** ±110% des Messbereichs
- · **Warnfarbe gelb:** 80-100% des Messbereichs (jeweils obere und untere Grenze)
- · **Warnfarbe rot:** ab 100% des Messbereichs (jeweils obere und untere Grenze)

Hinweis Tarierung- und Brückenabgleich-Aktion vor und während der laufenden Messung.

Die Aussteuerungsanzeige übernimmt beim Start der nächsten Messung nach der Abgleichaktion automatisch die Bereichsgrenzen des Kanals. Wird der Abgleich während der Messung durchgeführt, zeigt das Widget nicht die korrekte Aussteuerung an, da es nur die bisherigen Bereichsgrenzen kennt. Auch der eingetragene Messbereich in der Datei bleibt auf dem bisherigen Stand.

# <span id="page-1577-0"></span>**13.6.9.3 Kurvenfenster-Farben auf der Panel-Seite**

Die Kurvenfenster-Farben können für die Anzeige-/Bedien-Seiten und für die Report-Seiten unterschiedlich konfiguriert werden. Die Panel-Seiten haben eigene Farbschemata (Skins), die die Farben vorgeben. Sie können die Farben aber auch für jedes Kurvenfenster selbst definieren.

Wie in Kapitel "<u>[Farben](#page-1550-0)</u>|#551|" beschreiben gibt es Farben für die Anzeige auf dem Bildschirm und für den Ausdruck. Üblicherweise soll das Ergebnis im Druck oder als PDF genauso aussehen, wie die Anzeige auf dem Bildschirm. Folgend werden die Farben verwendet:

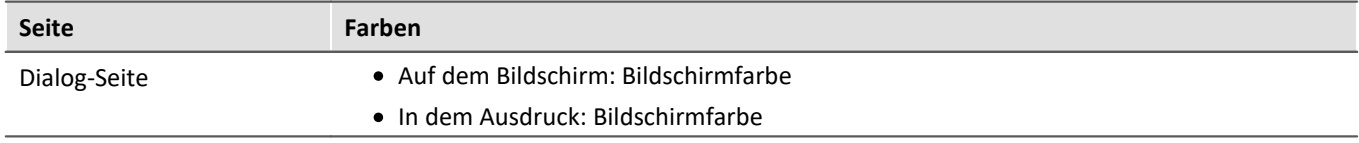

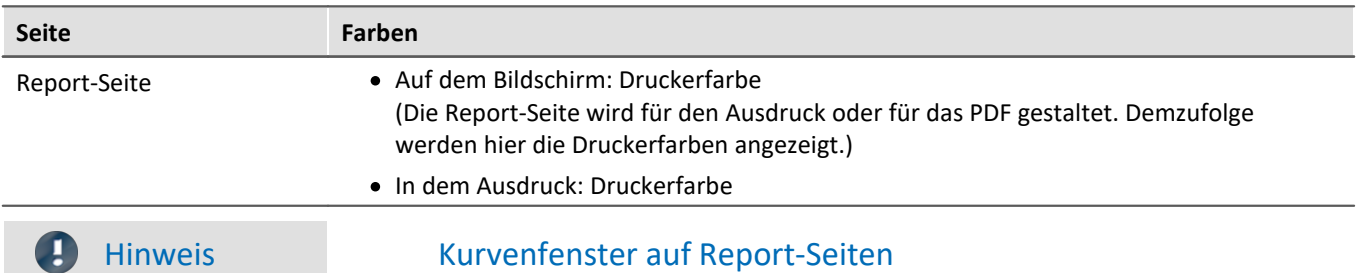

Kurvenfenster auf Report-Seiten sind so eingestellt, dass für den Druck die globalen Farben verwendet werden. Des Weiteren ist der Hintergrund immer weiß, auch wenn eine andere Farbe eingestellt ist.

# **13.6.10 Vorschau im Windows-Explorer**

imc FAMOS Dateien können mit dem Microsoft Windows-Explorer mit der Vorschaufunktion dargestellt werden.

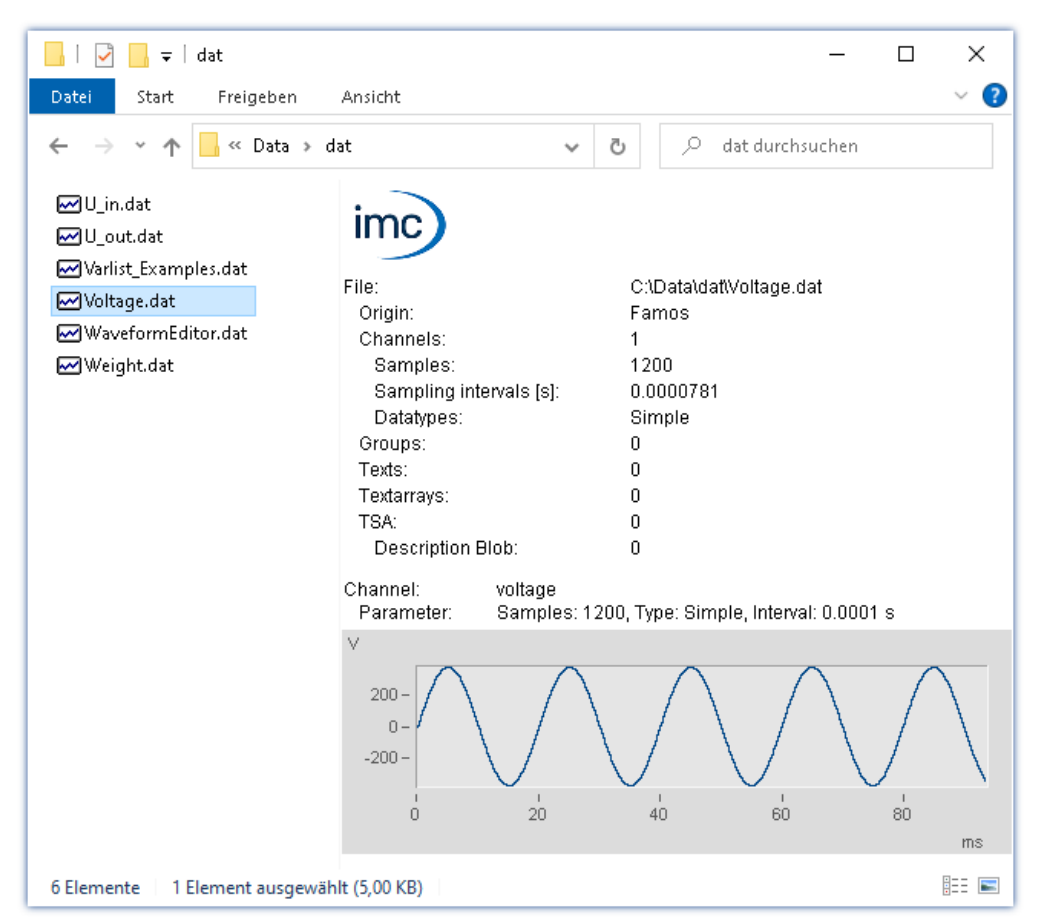

#### **Vorschaufenster aktivieren**

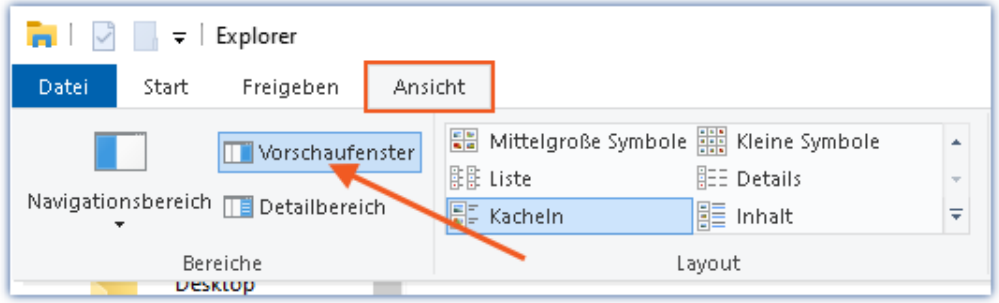

*Aktivierung des Vorschaufensters im Menü Ansicht des Windows-Explorers*

Folgende Eigenschaften werden dargestellt:

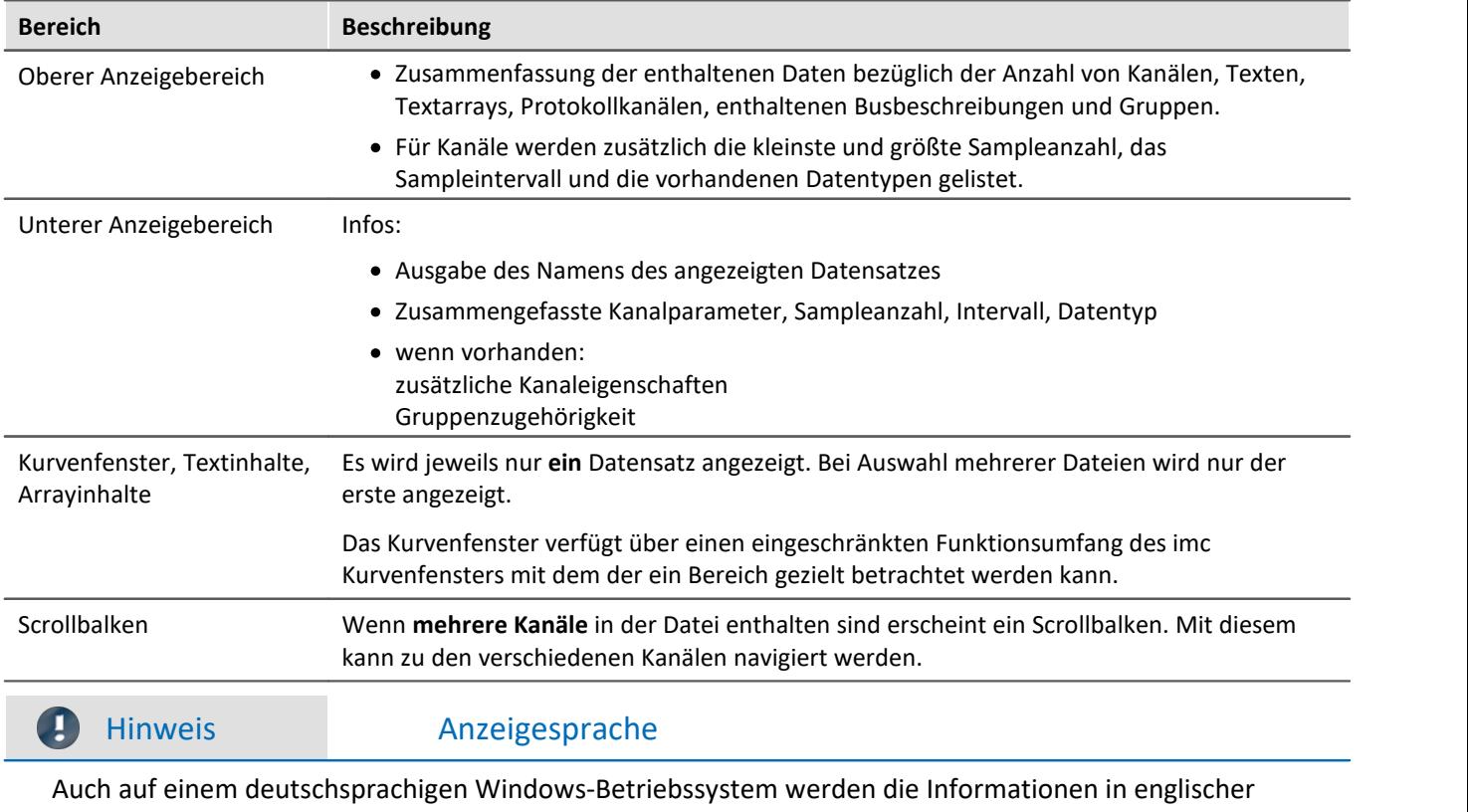

Sprache angezeigt.

# **13.7 Spezielle Widgets**

Hier werden spezielle Widgets beschrieben.

# **13.7.1 Texteingabe für Reportkanäle**

Dieses Widget hat aktuell keine Funktion.

# **13.7.2 Uhr**

Durch die Gestaltungs- und Formatierungsarten bietet die Uhr verschiedene Möglichkeiten, um ein Report zu präzisieren. Sie können angeben wie lange eine Messung bereits läuft oder wann eine Messung beendet wurde. Die aktuelle Uhrzeit oder das Datum kann dargestellt werden. Dafür stehen verschiedene Formate zur Verfügung.

Hier ein paar Beispiele:

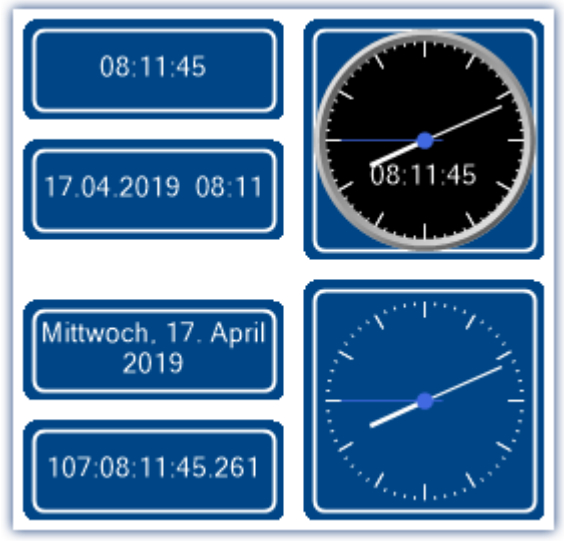

*Varianten der Uhr*

# **Welche Zeit soll angezeigt werden?**

In Abhängigkeit der verbundenen Variable werden verschiedene Zeiten angezeigt.

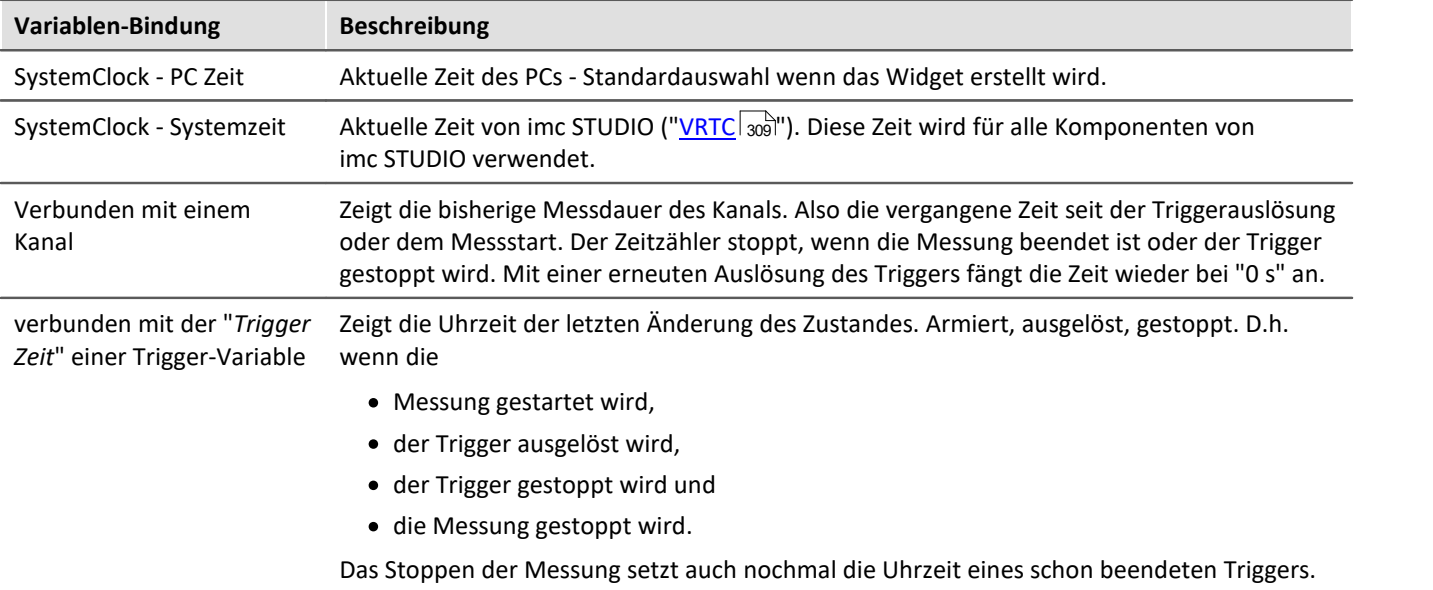

# **Eigenschaften der Uhr**

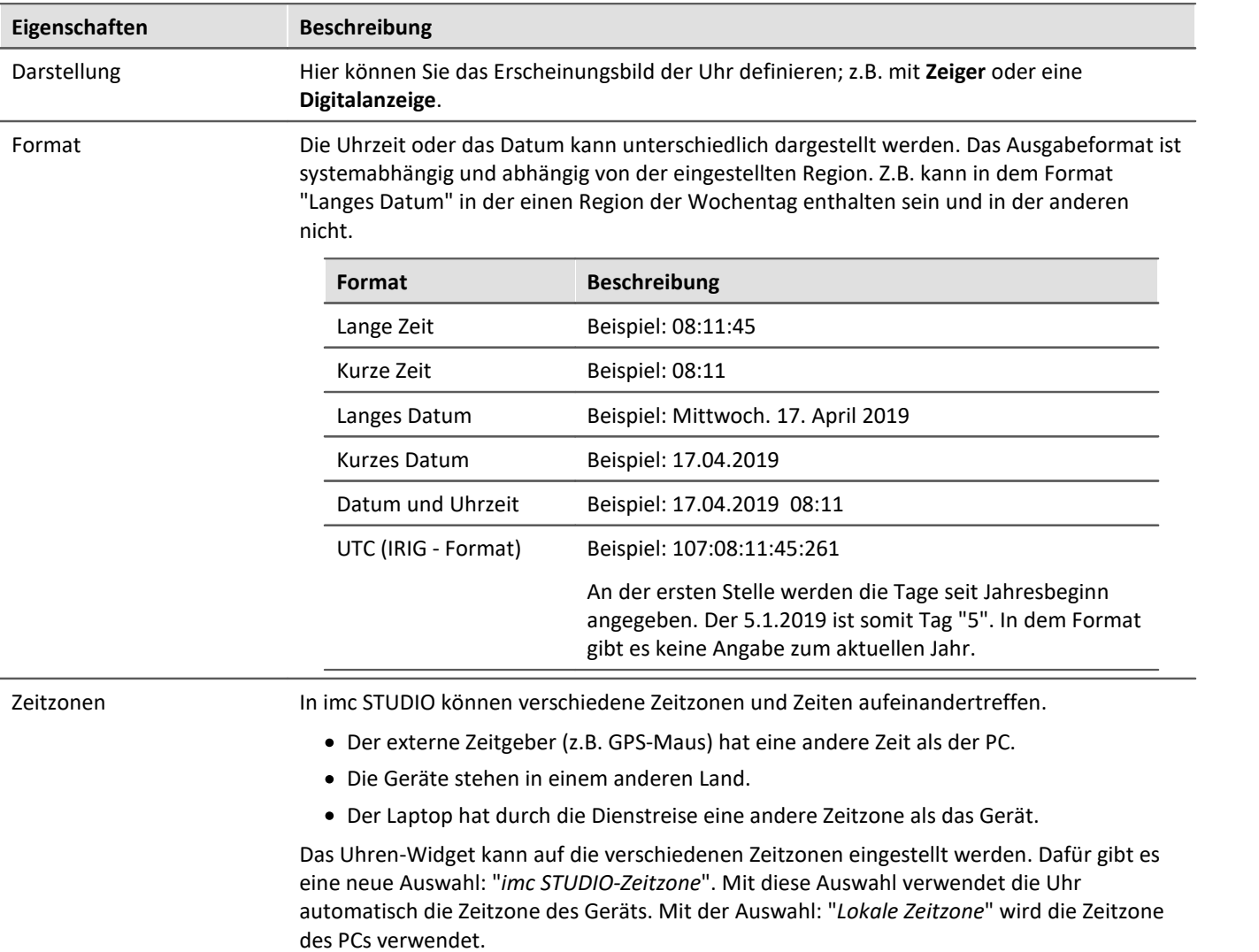

# **13.7.3 Bild**

Mit dem Widget können Sie z.B. ein Logo oder eine Projekt-Grafik darstellen oder einen Hintergrund, der die Seite strukturiert. Sie haben verschiedene Möglichkeiten das Widget einzusetzen.

**Example 2** Verweis Hintergrundbild

Möchten Sie ein Hintergrundbild auf der kompletten Seite darstellen, können Sie die Eigenschaft: "<u>*[Hintergrundbild](#page-1598-0)* សទ</u>ៀ" der Seite verwenden.

# **Eigenschaften**

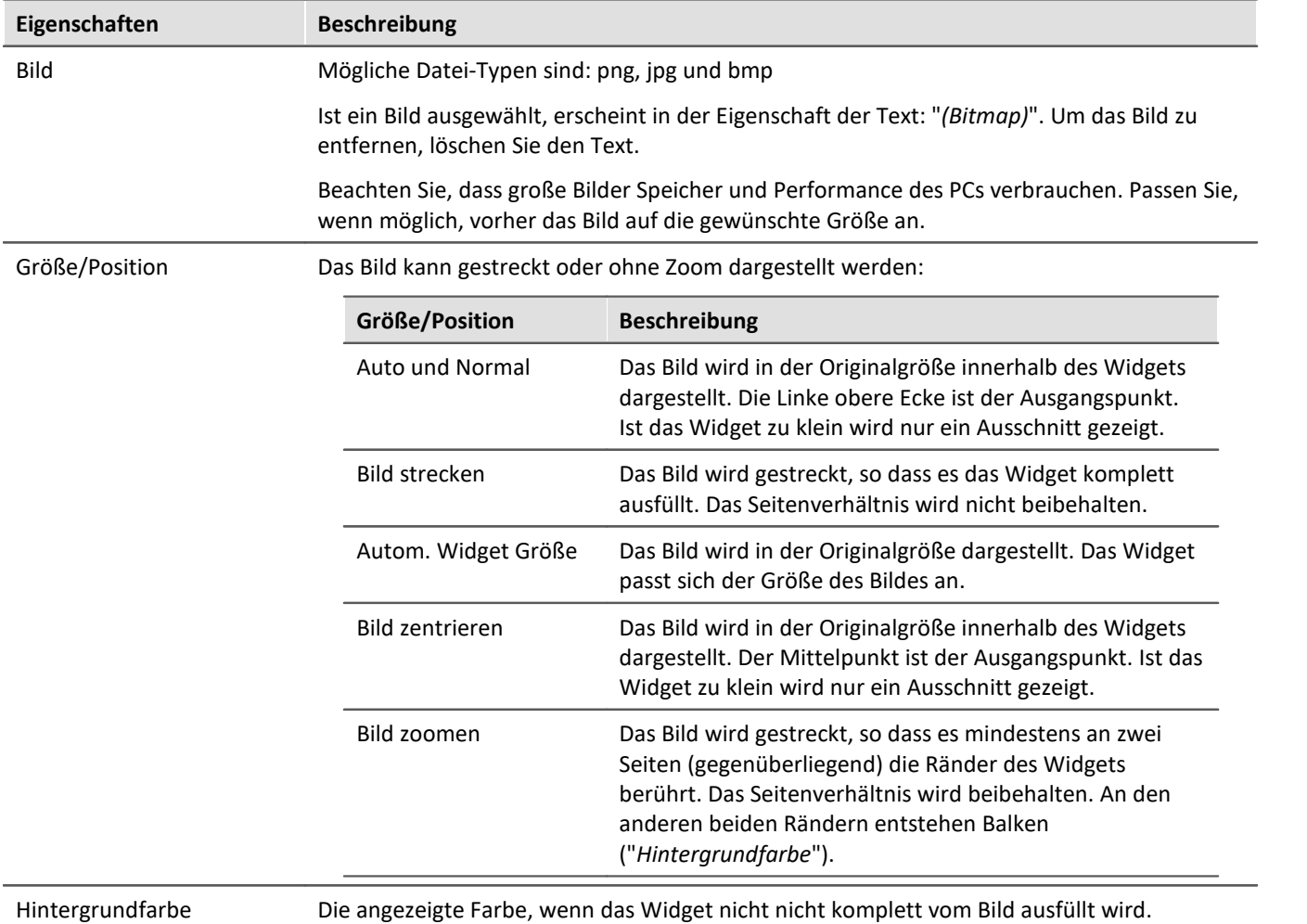

# **13.7.4 Grafischer Schalter**

Der Grafische Schalter kann als Bedienelement und als Statusanzeige verwendet werden. Je nach Stellung des Schalters sind **unterschiedliche Bilder** oder **Farben** darstellbar. So können z.B. die **Positionen von beweglichen Elementen** schematisch dargestellt werden. Zusätzlich kann über eine weitere Variable das **Bild gedreht** werden.
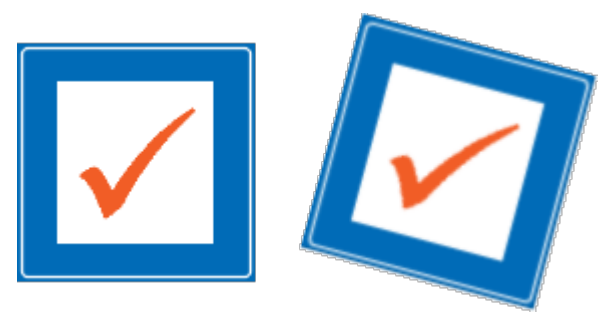

*links: Schalter ohne Rotation rechts: Schalter mit Rotation 15°*

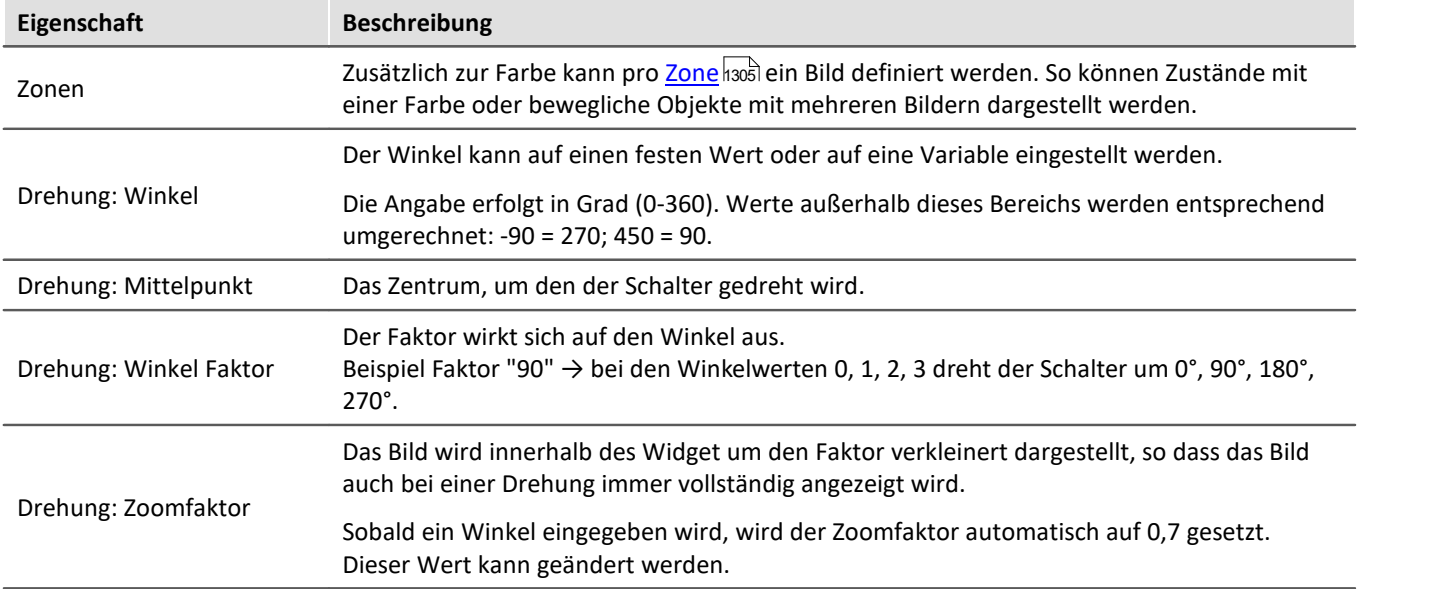

# **13.7.5 Menüaktion ausführen**

Über das Widget können Sie eine Menüaktion ausführen. In einer Liste finden Sie die im Menüband vorhandenen Aktionen. Wenn das Widget ausgeführt wird, entspricht das einem Mausklick auf den jeweiligen Button. Hilfreich ist das Widget, wenn das Panel im Vollbild ausgeführt wird. Das Menüband ist dann nicht vorhanden.

Für Touchscreen-Displays ist das Widget sehr gut einsetzbar. Um es besser bedienen zu können, kann es entsprechend größer dargestellt werden. Die Icons passen sich der Größe des Widgets an.

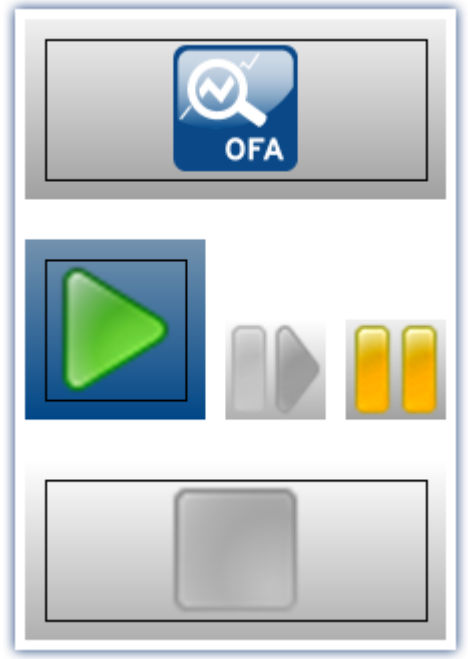

*Verschiedene Menüaktionen*

Das Widget passt sich dem Status der Menüaktion an. Z.B. wenn die Aktion gerade nicht vorhanden ist, kann der Button nicht betätigt werden. Einige Menüaktionen sind an Benutzerrollen, Gerätekomponenten oder geladene imc STUDIO-Komponenten gebunden.

#### Verweis Kommando - Menüaktion ausführen

Für Sequencer-Abläufe finden Sie ein <u>gleichnamiges Kommando dræ</u>l. Dieses Kommando wird oft mit Schaltern auf dem Panel verknüpft.

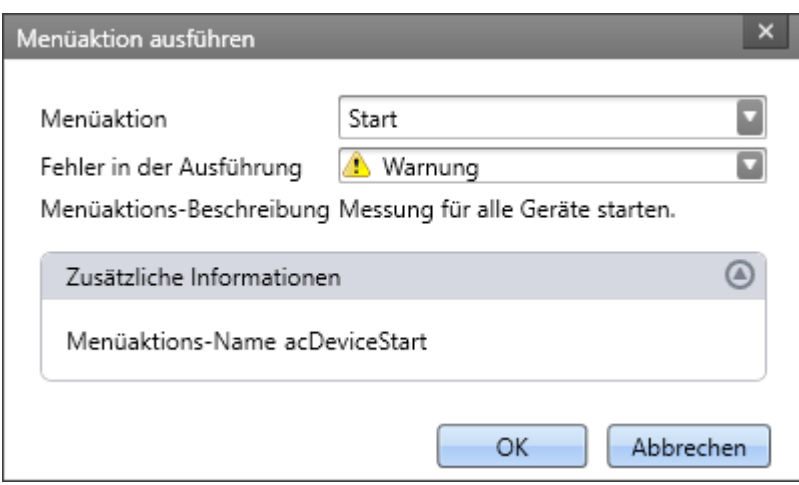

*Konfiguration: Menüaktion ausführen*

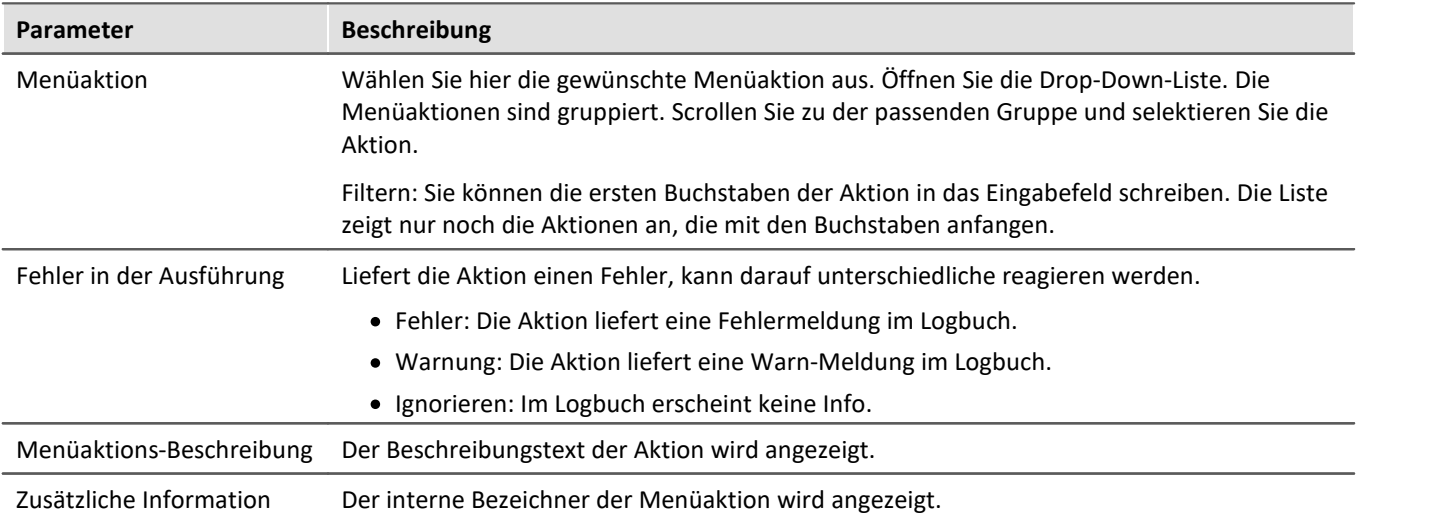

# **13.7.6 Tabelle**

Die Tabelle ist vielseitig einsetzbar. Sie kann Einzelwerte, wie auch ganze Kanäle und Segmente enthalten. Sie können pro Zelle verschiedene Editoren definieren, wie Listen, Schalter und Schieberegler. Einzelne Punkte eines Kanals können Sie editieren oder <u>[Punkte hinzufügen und löschen](#page-1587-0)</u> 1588].

Kann ein **Wert nicht komplett dargestellt** werden, wird die Zelle mit Rauten "###" gefüllt, um sofort sichtbar auf das Problem hinzuweisen. Es werden keine abgeschnittene Zahl dargestellt.

# **Aufbau der Eigenschaften**

Die Eigenschaften sind in **drei Bereiche** aufgeteilt. "*Tabelle*", "*Spalte*" und "*Zelle*". In Abhängigkeit der Selektion werden diese angezeigt. Heißt: wenn nur die Tabelle selektiert ist, wird nur der eine Bereich angezeigt. Ein vierter Bereich kommt hinzu, wenn ein "<u>[eingebettetes Widget](#page-1590-0)</u>।।ॐ।" vorhanden ist.

**Geerbte Eigenschaften:** Einige Eigenschaften können auch übergeordnet festgelegt werden; z.B. können Sie "*Zonen*" für die Tabelle definieren. In jeder Spalte oder Zelle können Sie entscheiden, ob die Zonen von der Ebene darüber "*geerbt*" werden sollen, oder ob eigene definiert werden.

# **Design und Eigenschaften der Tabelle**

Die meisten folgenden Aktionen sind nur im Designmodus möglich.

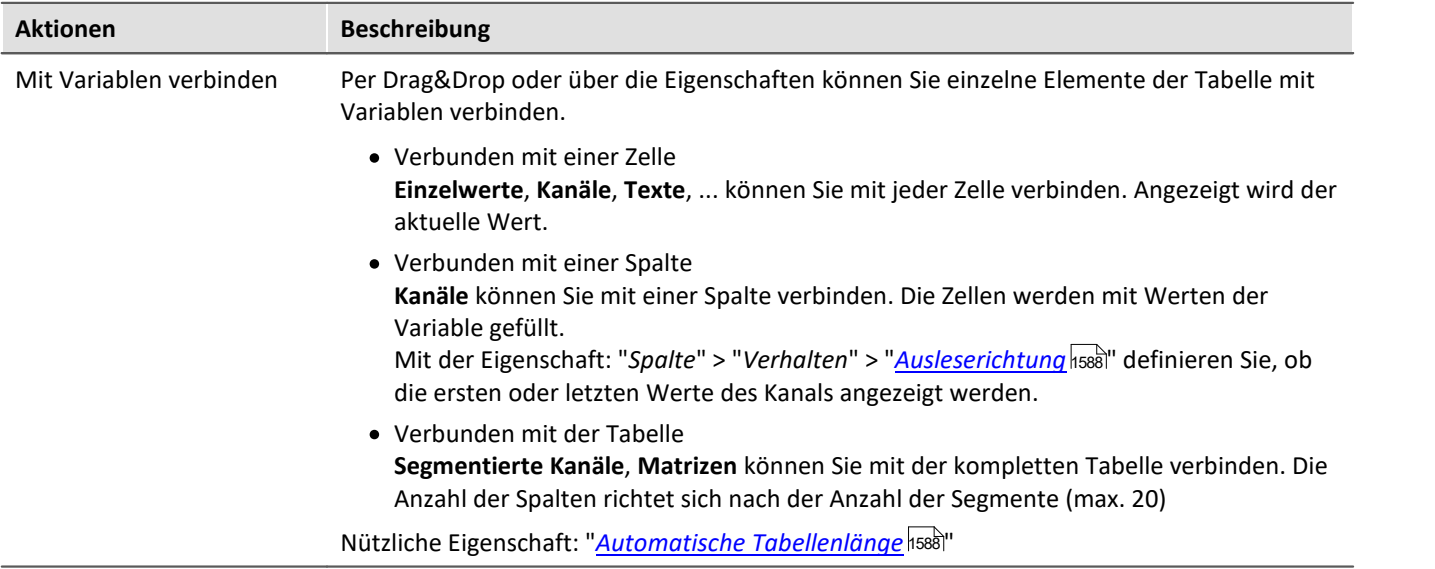

<span id="page-1587-2"></span><span id="page-1587-1"></span><span id="page-1587-0"></span>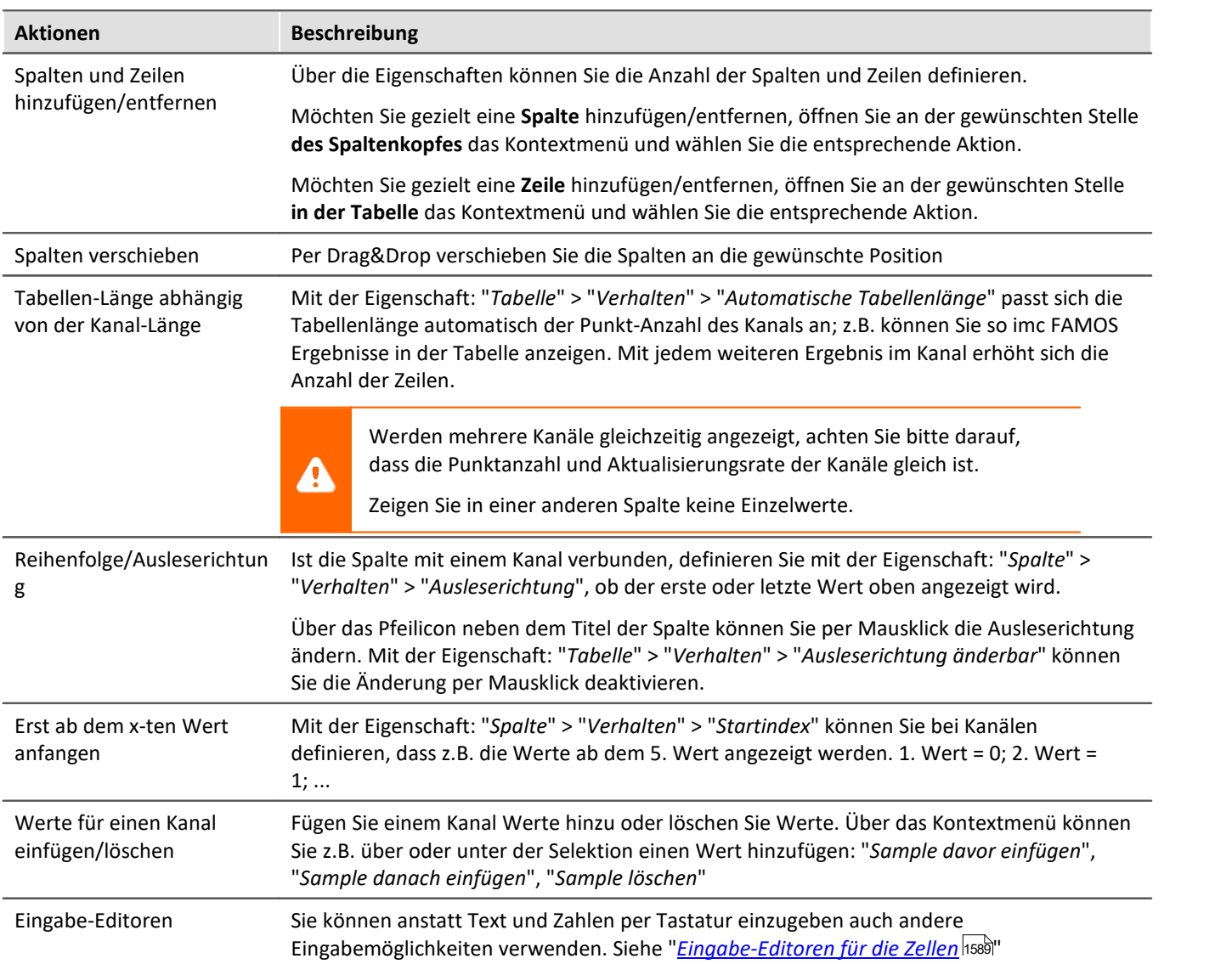

#### **Titel, Überschriften und Texte**

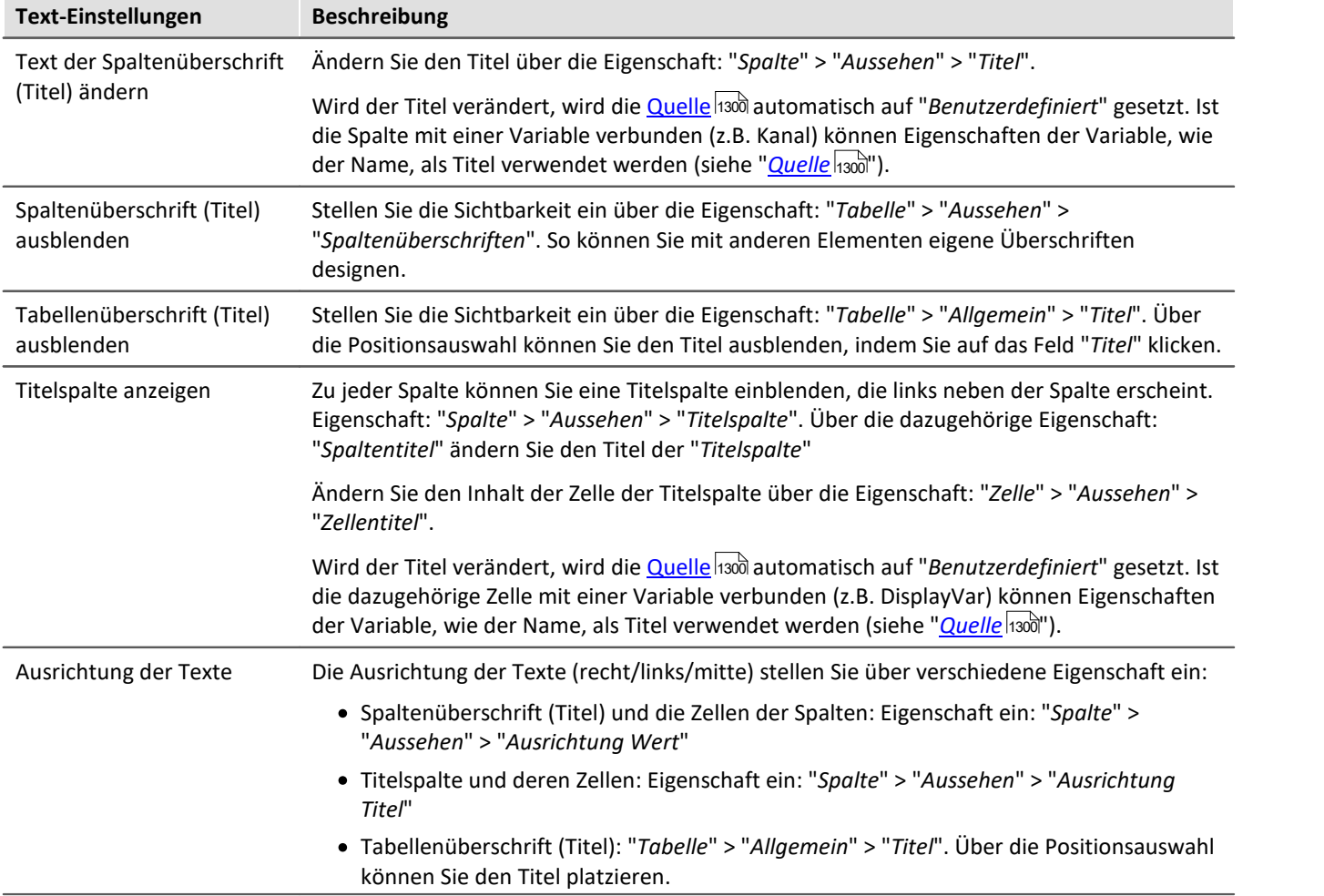

# <span id="page-1588-0"></span>**Eingabe-Editoren für die Zellen**

Sie können für die Eingabe von Texte und Zahlen auch andere Eingabemöglichkeiten verwenden. Pro Zelle können Sie einen "*Editor*" definieren. Eigenschaft: "*Spalte/Zelle*" > "*Verhalten*" > "*Editor*".

Die <u>Zonen hso</u>d der Zelle definieren in einigen Fällen die Auswahlmöglichkeiten und die Bereiche der Editoren.

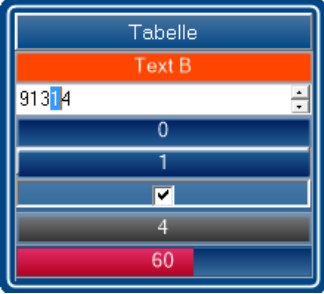

*Editoren der Tabelle*

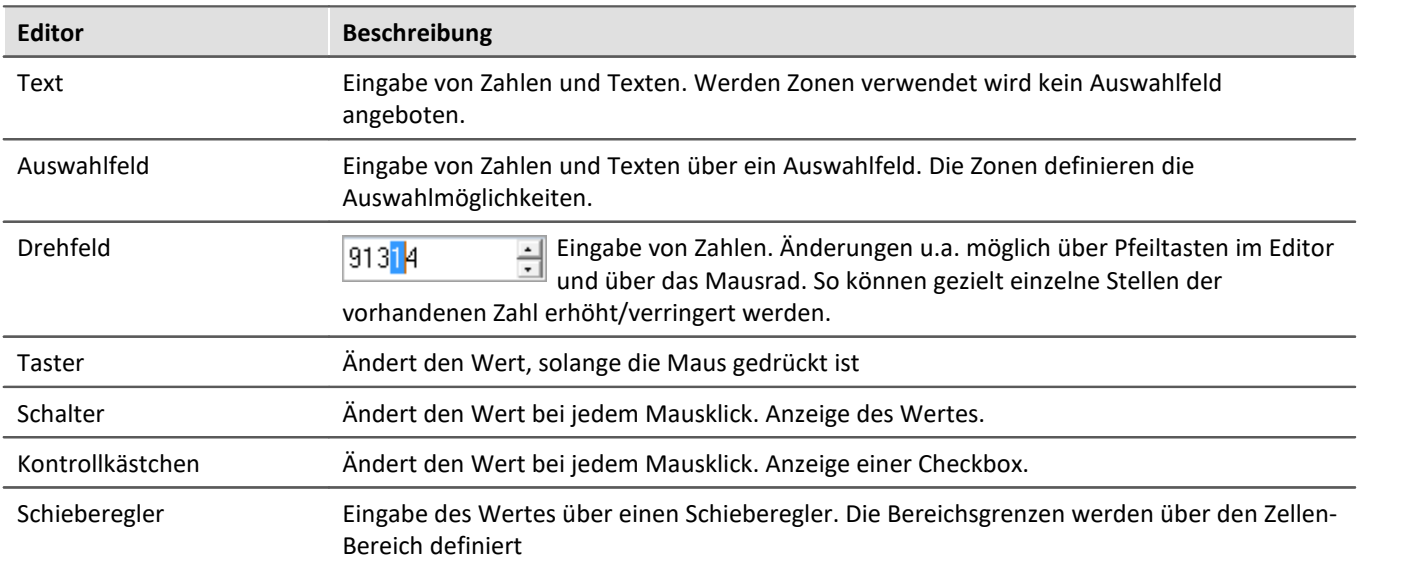

# <span id="page-1589-0"></span>**Zonen in der Tabelle**

Beachten Sie hier bitte die Beschreibung zum "<u>[Zonen-Dialog](#page-1304-0)</u> h305". Dazu gibt es weitere Einstellungen, die für die Tabelle gelten, die hier beschrieben sind.

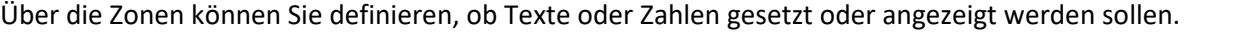

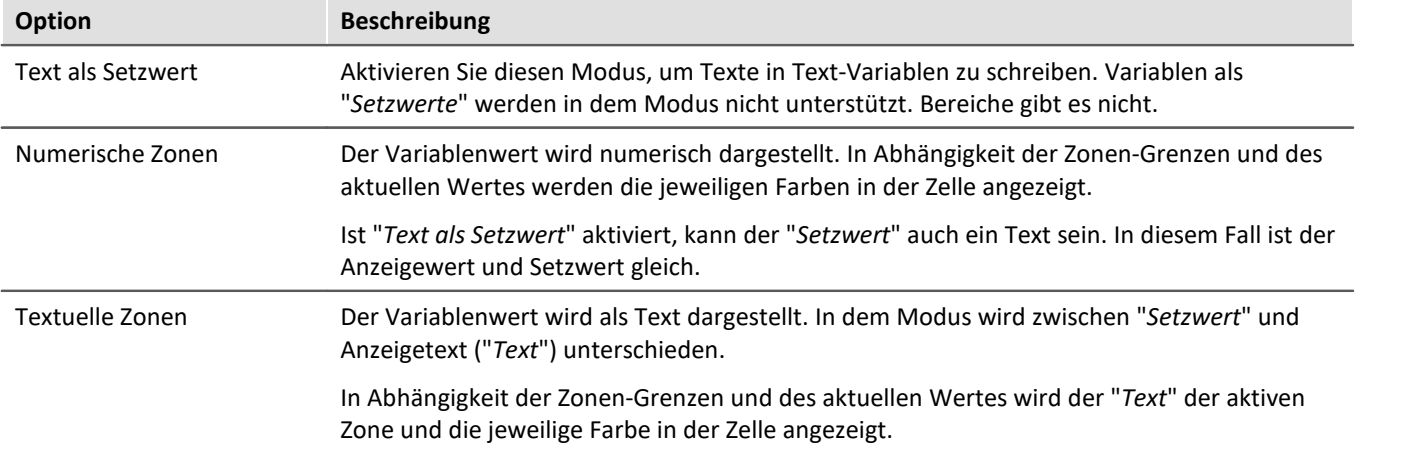

#### **Nur Zonenwerte als Eingabe akzeptieren**

"*Nur Zonenwerte als Eingabe akzeptieren*": Ist die Option aktiviert, wird keine Eingabe ermöglicht, die nicht dem "*Setzwert*" entspricht. Das verhält sich von Editor zu Editor unterschiedlich:

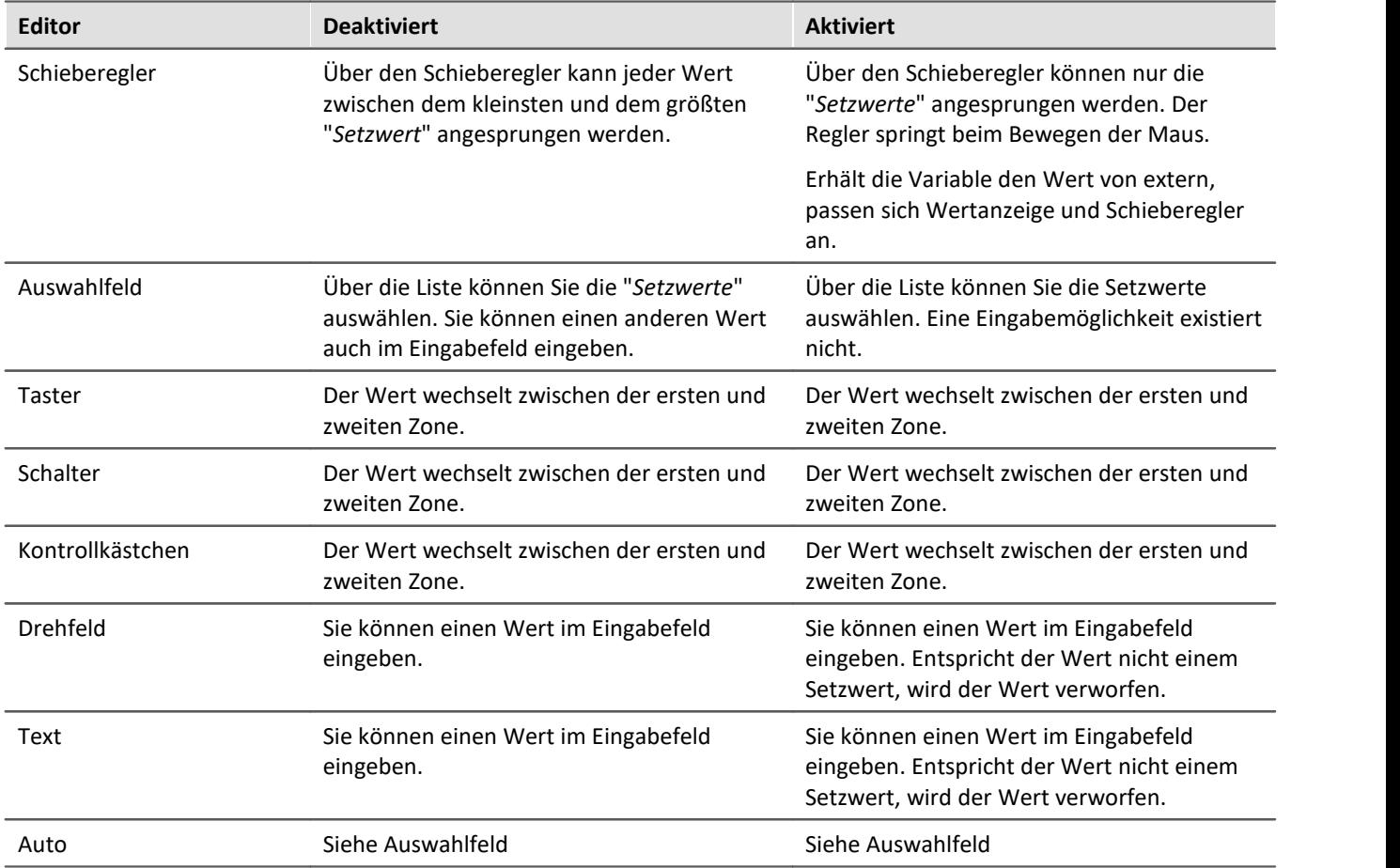

# <span id="page-1590-0"></span>**Widget einbetten**

Ziehen Sie ein anderes Widget aus dem Werkzeugfenster unter die unterste Zelle einer Spalte. Das Widget wird eingebettet dargestellt.

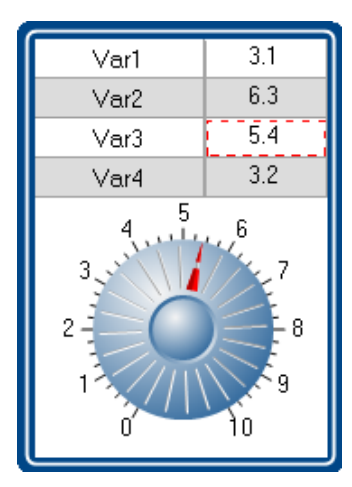

So können Sie jede Spalte mit einem eigenen Widget erweitern. Nicht alle Widgets bieten diese Möglichkeit.

Das Widget ist verbunden mit der selektierten Zelle der Spalte. Hervorgehoben mit einem **roten Rahmen**. Das Widget zeigt den Wert der selektierten Zelle an. Zudem kann das Widget auch als Eingabe für diese Zelle verwendet werden.

# **13.7.7 DIO**

Das DIO-Widget ist vorzugsweise für die DIO-Ports und ähnliche Datentypen geeignet. Es kann aber auch für andere <u>Datentypen mit Einschränkungen Issä</u> verwendet werden.

Dargestellt werden die einzelnen Bits eines Ports (Variable). Zudem kann der komplette Wert in unterschiedlichen Formaten ausgegeben werden: Binär, Oktal, Dezimal oder Hexadezimal.

Folgend einige Beispiele:

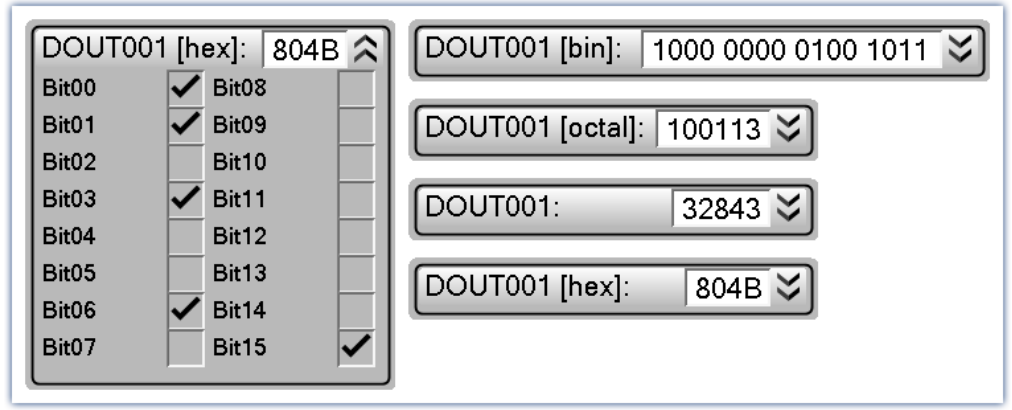

*DIO-Widget: Beispiele für die unterschiedlichen Darstellungsvarianten*

Wird eine Variable mit dem Widget verbunden, passt sich die Anzeige entsprechend des Datentyps an. Das heißt: ein 8-Bit Port zeigt 8 Bits an und ein 16-Bit Port entsprechend 16 Bits.

Das Widget ist in zwei Bereiche unterteilt. Die **Port-Anzeige** (oben) und die **Bit-Anzeige** (unten). Die Bit-Anzeige kann über die Drop-Down-Taste (rechtes) auf- und zugeklappt werden. Über die Option "*Stil*" kann die Port-Anzeige ausgeblendet werden, so dass **nur noch die Bits** angezeigt werden.

Über die Option "*Format*" wird die **Formatierung der Port-Anzeige** definiert: Binär, Oktal, Dezimal oder Hexadezimal.

# **Werte ändern**

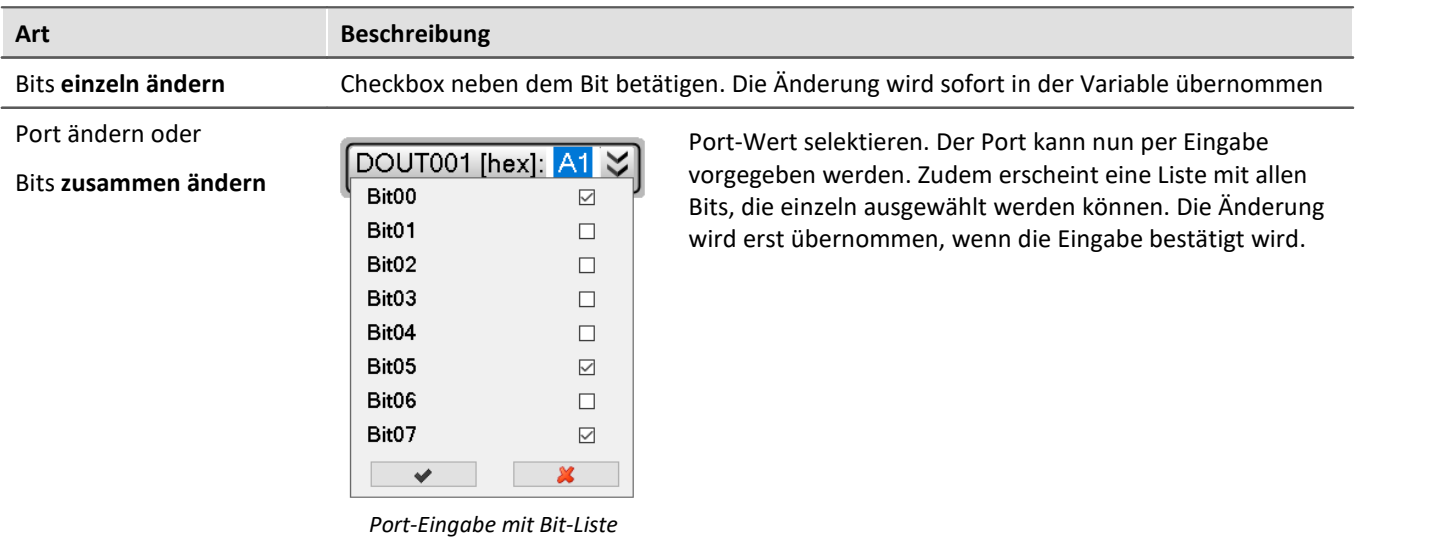

### **Weitere Anzeigemöglichkeiten**

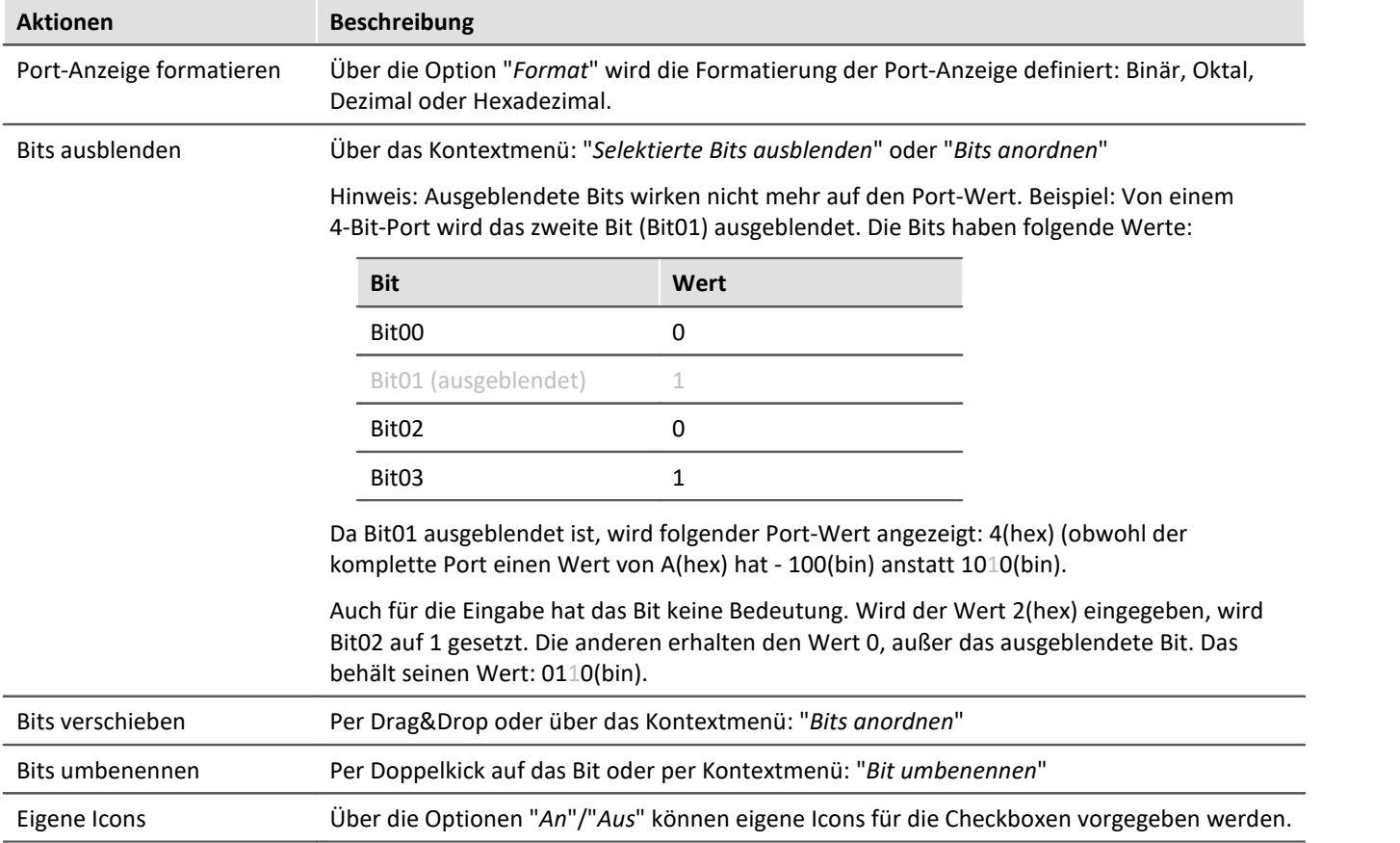

# **Bit-Kollektion**

#### **Mehrere Einzel-Bit-Variablen zusammen anzeigen (z.B. mehrere Virtuelle Bits)**

Steht für die Anzeige kein kompletter Port zur Verfügung, sondern nur einzelne Bits, können diese dennoch zusammen angezeigt werden. Jede Variable wird per Drag&Drop auf das Widget gezogen. Dabei definiert die Position der Maus den Ort. Die Variable kann ein **bestehendes Bit ersetzen** oder **zwischen zwei Bits eingefügt** werden.

Hinweis: Der Port-Wert hat in diesem Modus meist keine Bedeutung und kann ausgeblendet werden über die Option "*Stil*".

# <span id="page-1593-0"></span>**Darstellung von anderen Datentypen**

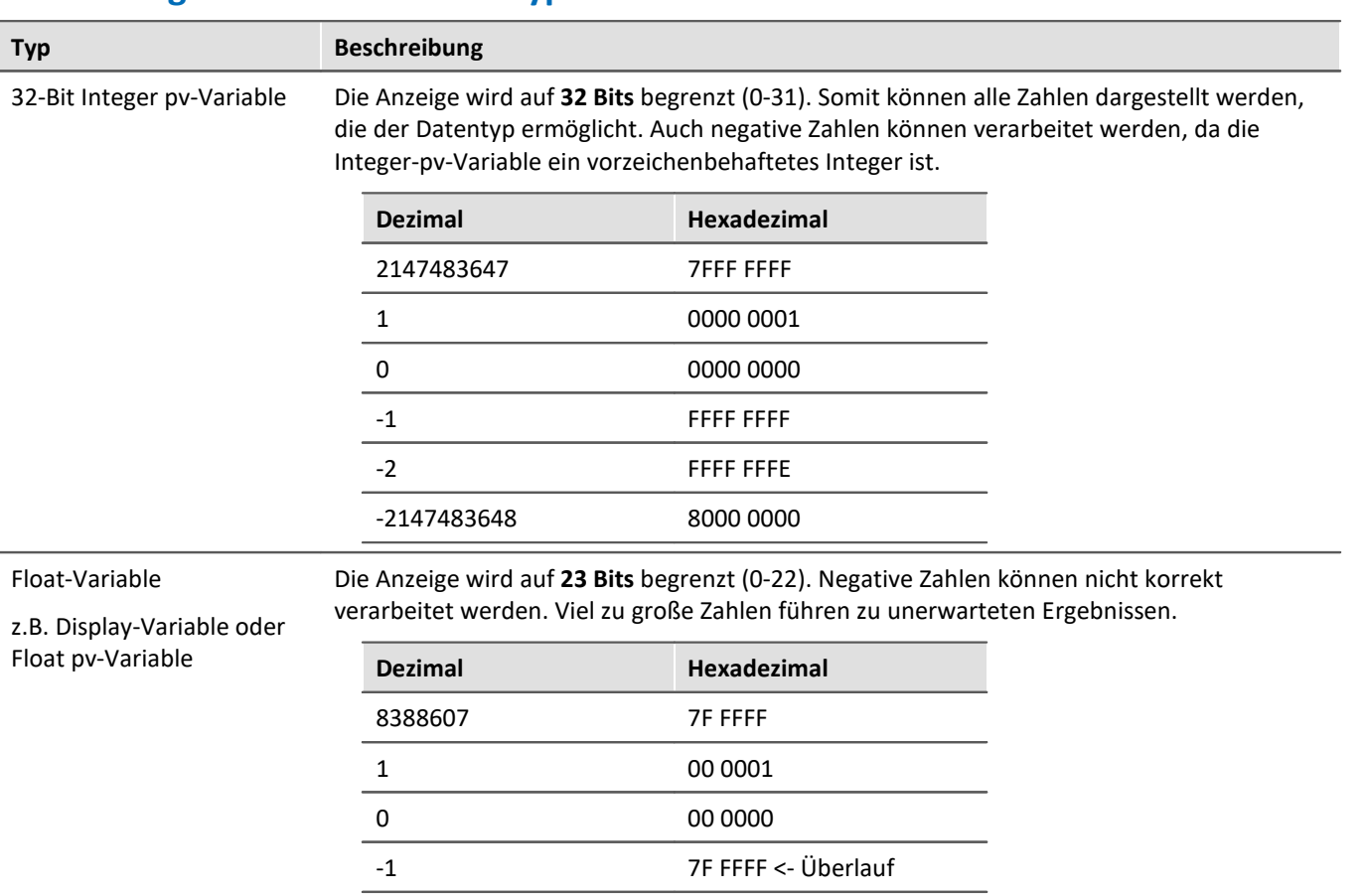

-2 7F FFFE <- Überlauf 8388608 00 0000 <- Überlauf

# **13.8 Seiten**

# **13.8.1 Einfügen - Dialog / Report**

Um eine Seite einzufügen, gibt es folgende Möglichkeiten:

- über das "<u>[Kontextmenü](#page-1283-0) das</u>i" des Seiten-Titels
- · über das Menüband
- **•** Über das Werkzeugfenster "<u>[Seitenvorlagen](#page-1281-0) ræ</u> l" per Drag&Drop oder Doppelklick

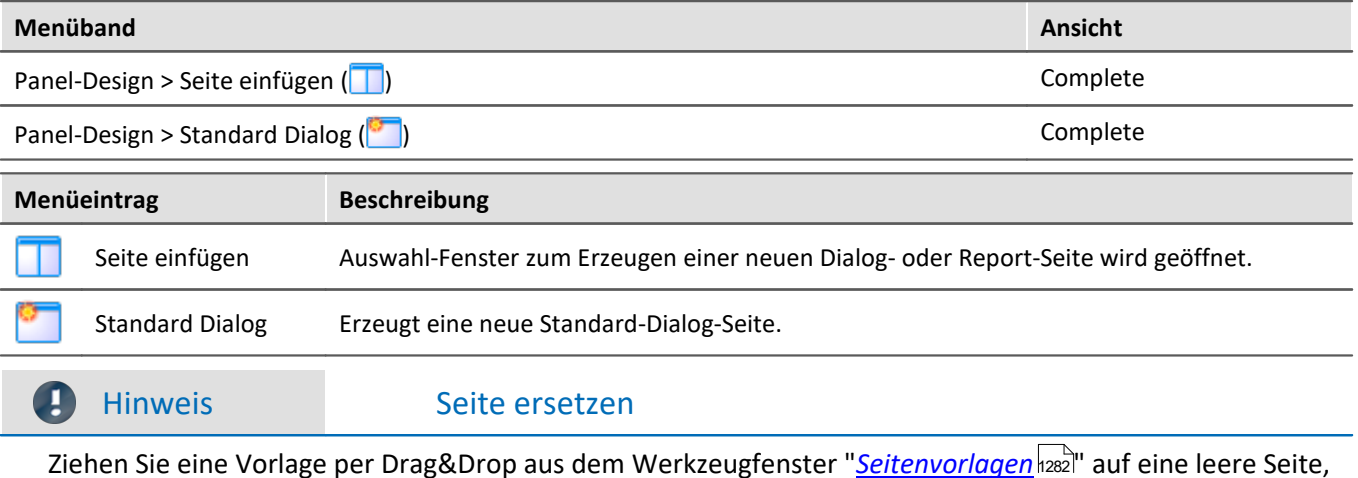

Ziehen Sie eine Vorlage per Drag&Drop aus dem Werkzeugfenster "<u>S*eitenvorlagen* bæll</u>" auf eine leere Seite, wird diese ersetzt.

Eine Seite kann als "*Dialog-Seite*" oder als "*Report-Seite*" erzeugt werden.

### **Report-Seite**

Die Report-Seite ist optimiert für den Ausdruck. Er ist auf dem Bildschirm unter anderem daran zu erkennen, dass "Seitenränder" dargestellt werden. Die Seiten werden standardmäßig in fester Größe erzeugt.

Ändern Sie die Größe und weitere Seiteneinstellungen über den Dialog: "*Seite einrichten*" ("*Seitenlayout für Druck*" über das [Kontextmenü](#page-1283-0) des Reiters der Panel-Seiten) 1284

| <b>Beschreibung</b>                                                                                                    |  |  |
|----------------------------------------------------------------------------------------------------|--|--|
|                                                                                                    |  |  |
| Hier können Sie Seiten- und Druck-Einstellungen für Report-Seiten ändern (u.a. Papier-<br>Größe, Quelle, Ausrichtung, Rand). |  |  |
|                                                                                                    |  |  |
|                                                                                                    |  |  |
|                                                                                                    |  |  |
|                                                                                                    |  |  |
|                                                                                                    |  |  |

*Beispiel einer Report-Seite*

Die Seite **im eingestellten Seitenformat ausdrucken**, können Sie über den Menüeintrag: "<u>[Drucken](#page-1258-0)</u>hæs)" oder über das Kommando: "*Panel-Seite drucken*". Per **PDF-Export** können Sie in dem Format ein passendes PDF erzeugen (aus dem Menüband oder per Kommando).

Genaue Informationen finden Sie im Kapitel: "<u>[Seite Drucken oder PDF erzeugen](#page-1607-0) booä</u>l".

# **Dialog-Seite**

Die Dialog-Seite ist optimiert für die Bildschirmdarstellung. Die Seiten werden standardmäßig in **maximierter Größe erzeugt**.

Ändern Sie die Größe über die <u>[Seiten-Eigenschaften](#page-1598-0)</u> |1599].

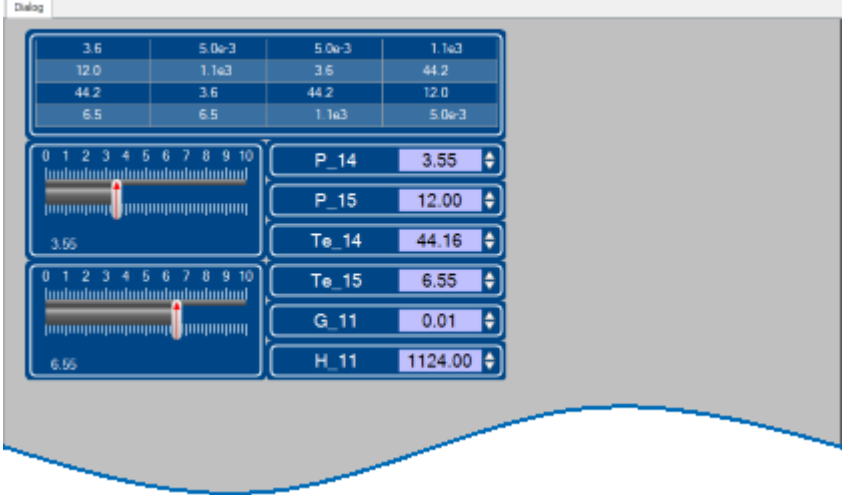

*Beispiel einer Dialog-Seite*

**Nach dem Start des Programms** enthält das Panel eine Standard Dialog-Seite.

# **Geteilte Dialoge z.B. "Dialog 2x2"**

Diese Dialog sind mit verschiebbaren Slidern in Bereiche aufgeteilt. Die Größe der <u>gedockten bezi</u> Widgets passt sich der Position der Slider an.

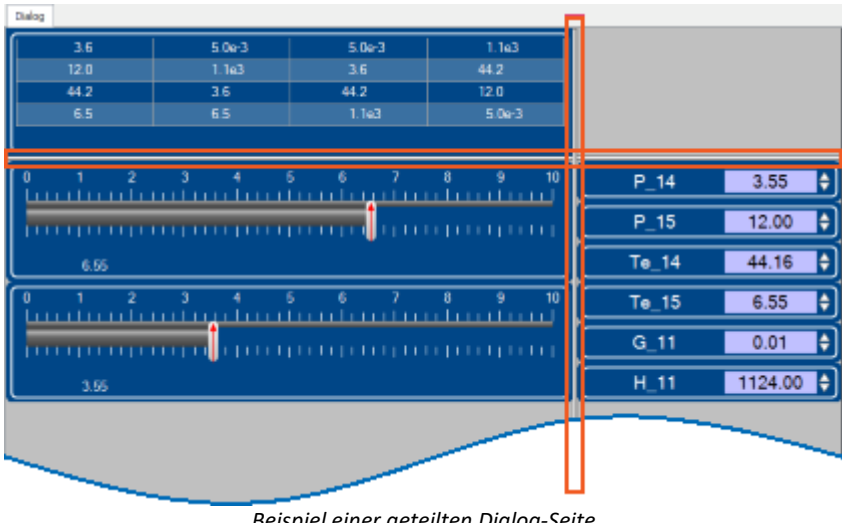

*Beispiel einer geteilten Dialog-Seite Slider sind rot umrahmt*

Mit der Auswahl "*Dialog, ?x?*" können Sie die Aufteilung selbst definieren:

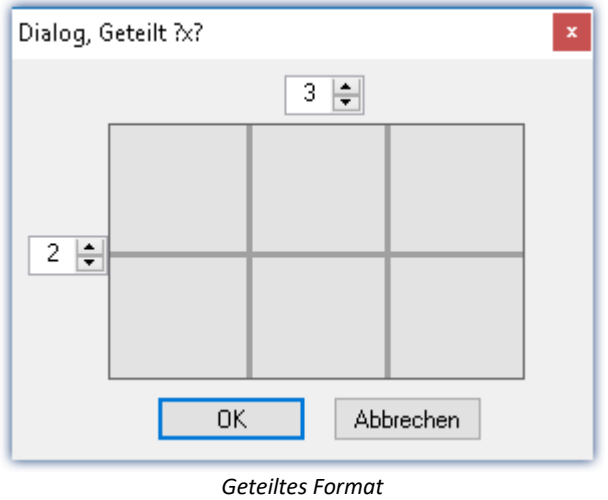

# **13.8.2 Eigenschaften - Seiten**

Mit diesem Werkzeugfenster können Sie die Eigenschaften der Seite bestimmen. Das Panel muss sich im [Design](#page-1286-0) [Modus](#page-1286-0) <sub>287</sub> befinden, um die Eigenschaften zu sehen/bearbeiten.

Klicken Sie rechts auf einen freien Bereich der Seite und wählen aus dem Kontextmenü den Befehl *Eigenschaften* (Um alle Eigenschaften zu sehen, klicken Sie auf das Symbol für "Alle Eigenschaften" | | | | | |

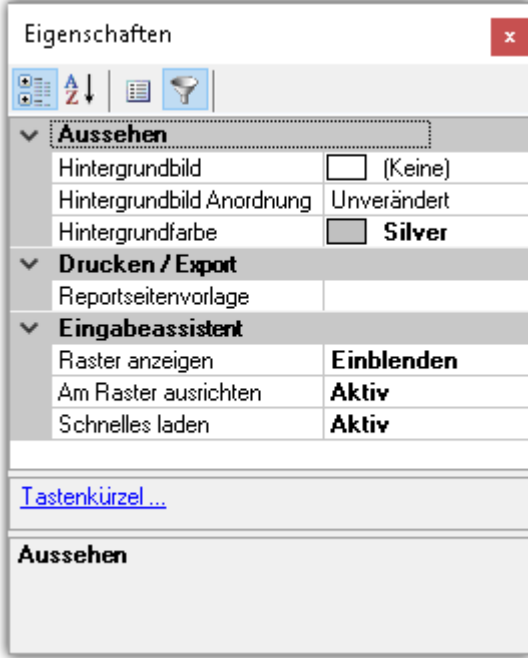

# **Allgemein**

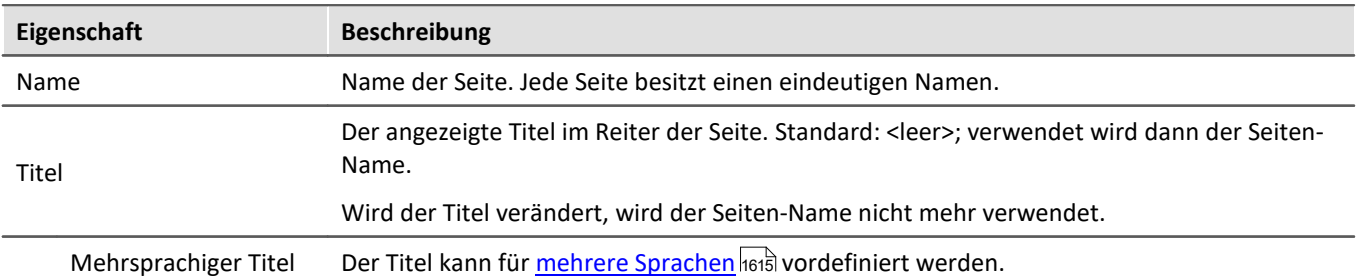

# **Datenanbindung**

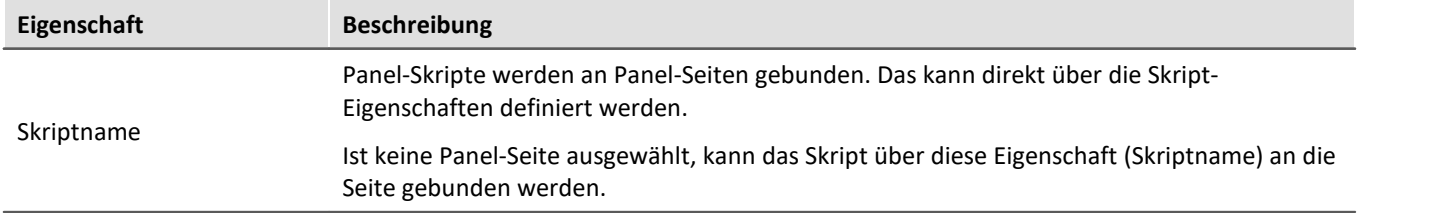

# <span id="page-1598-0"></span>**Layout**

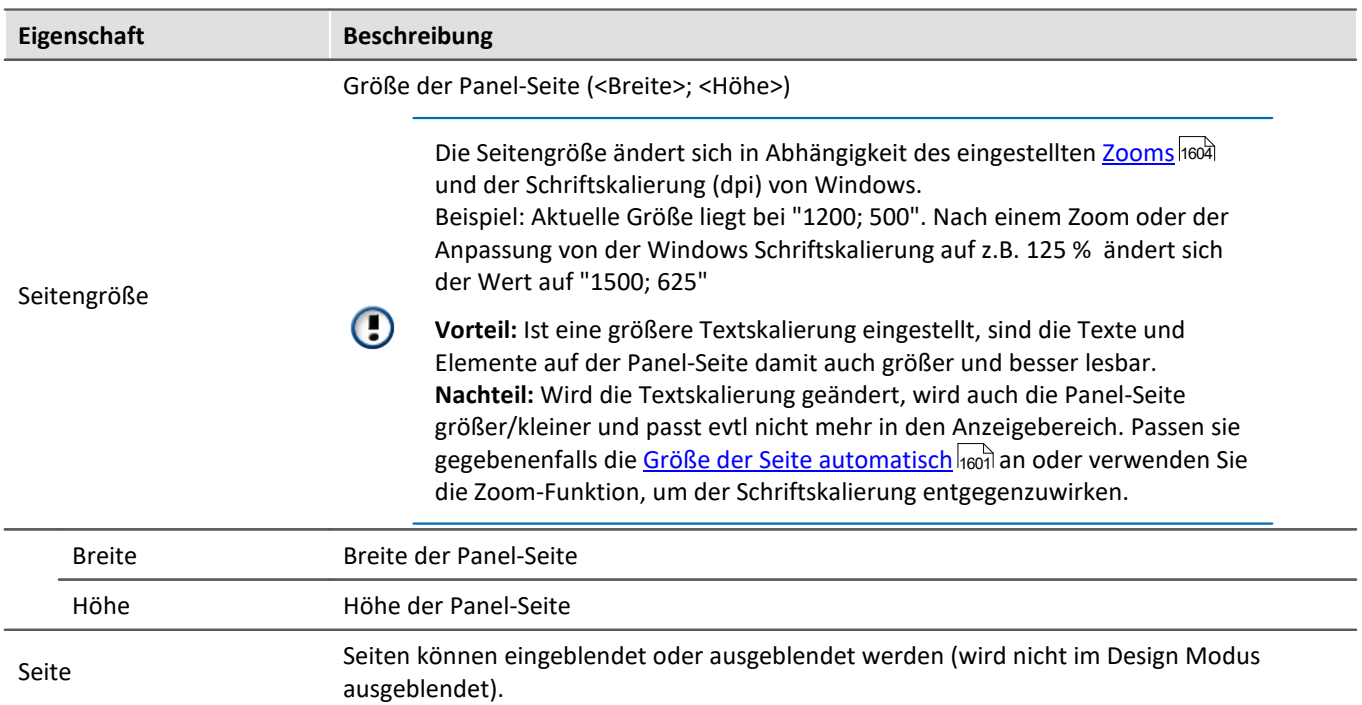

# **Aussehen**

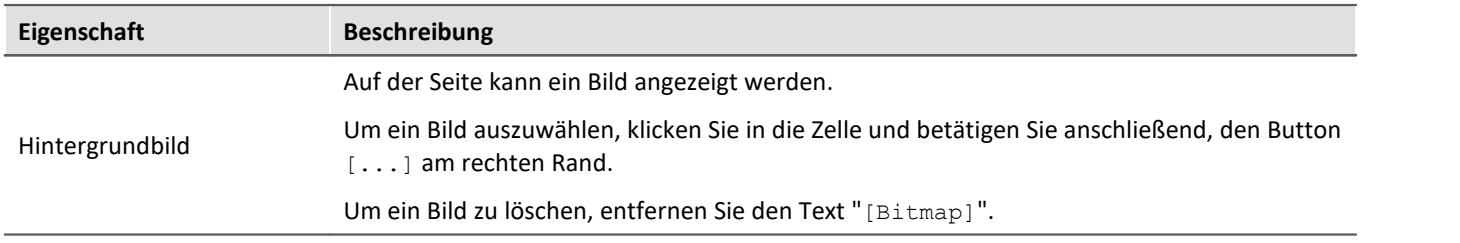

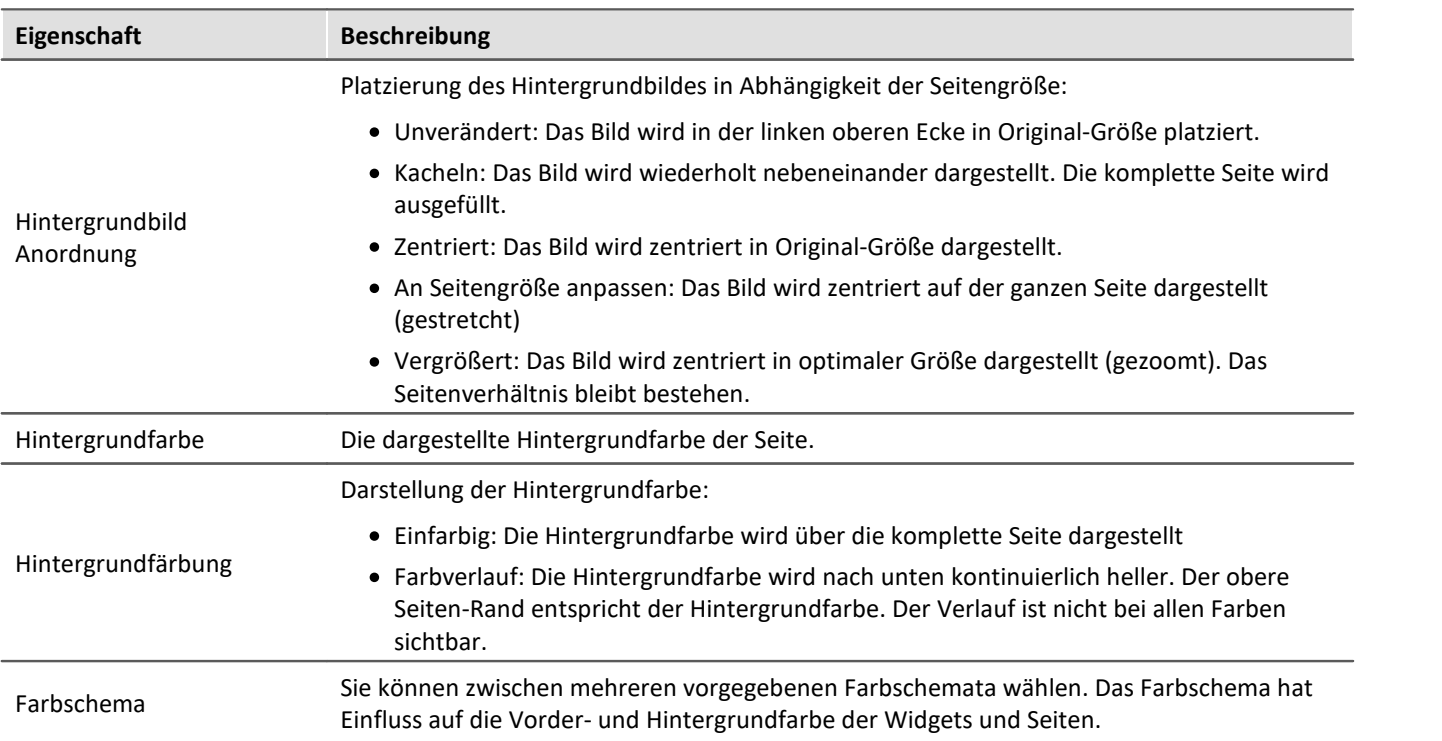

# **Drucken / Export**

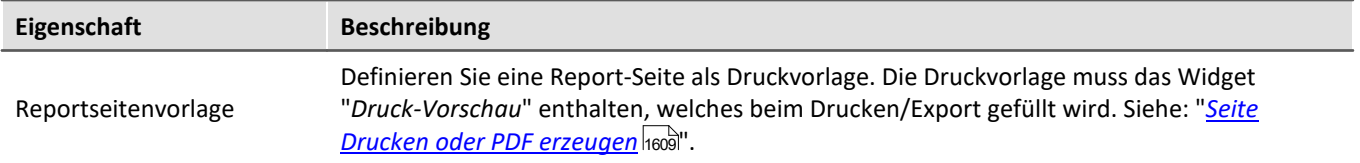

# **Eingabeassistent**

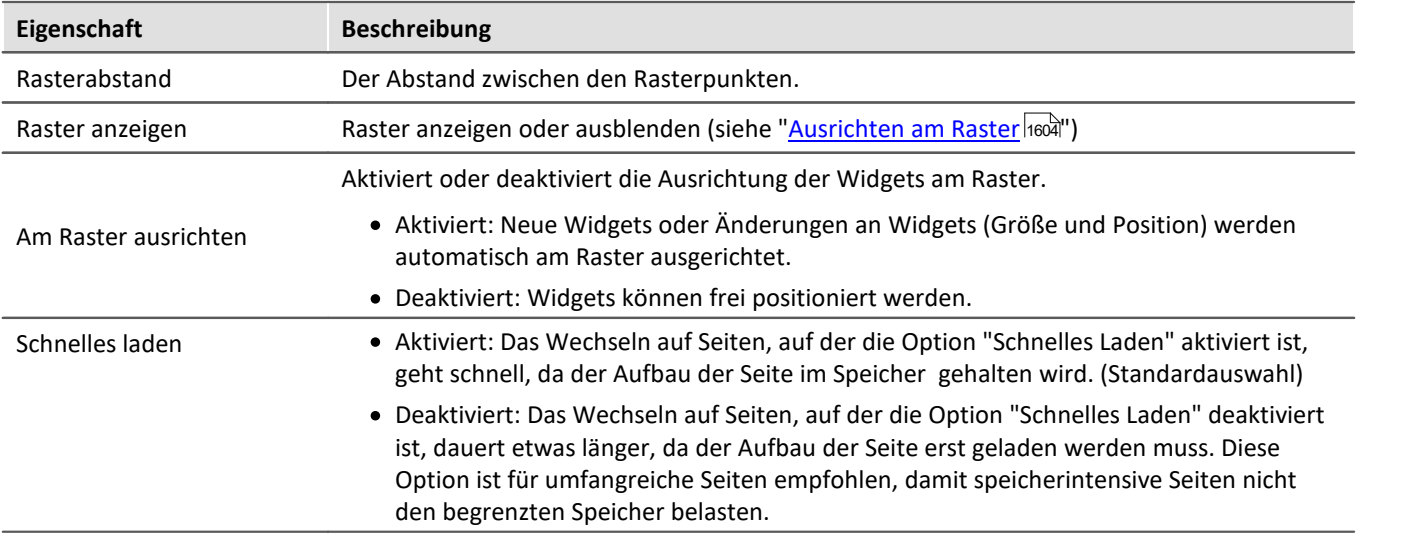

# <span id="page-1600-0"></span>**13.8.3 Anpassen / Größen von Seiten und Widgets automatisch anpassen**

Sie können die Seiten- und Widget-Größe automatisch anpassen.

- · Öffnen Sie dazu das Kontextmenü der Panel-Seite
- · Wählen Sie *Seitengröße anpassen***:**

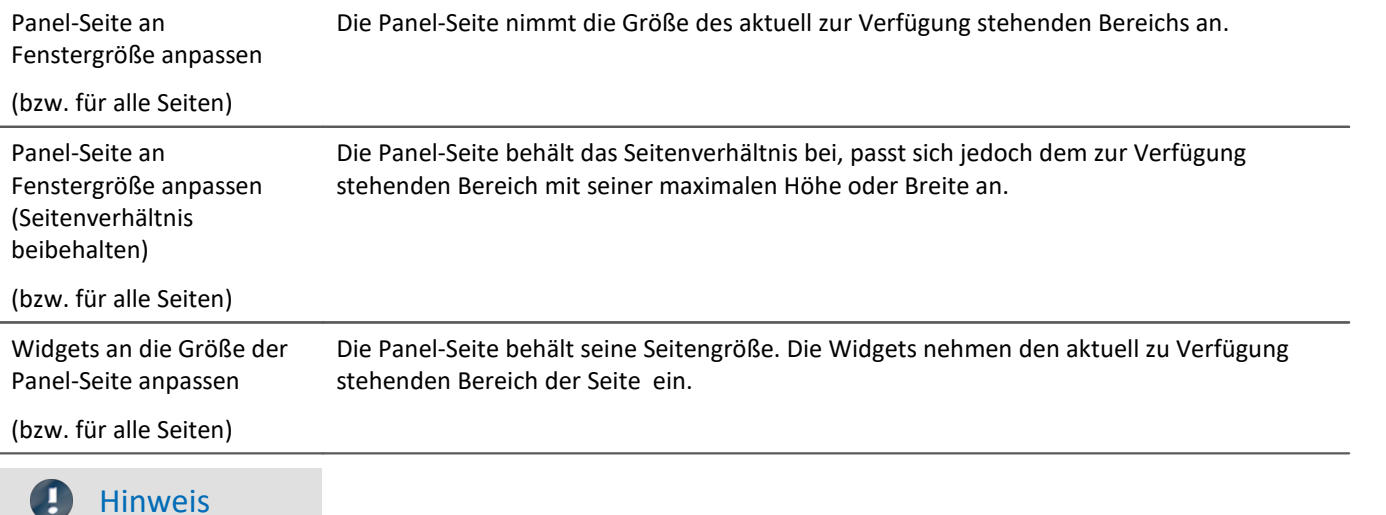

#### **Hinweise zum automatischen Ausrichten am Raster**

- · Werden die Widgets automatisch am **Raster** ausgerichtet, wird dies bei der Größenanpassung beachtet.
- · Dies kann u.a. dazu führen, dass das aktuelle Seitenverhältnis der Widgets nach der Anpassung nicht gegeben ist.
- · An jeder Seite kann es zu einem Unterschied von ±1 Rasterabstand kommen. Ist dies nicht gewünscht, deaktivieren Sie zuvor die <u>Ausrichtung an dem Raster</u> નિહ્બૅો.

#### **alle Seiten**

Die Funktionen können auf die aktuelle Seite oder auf alle geladenen Seiten gleichzeitig angewendet werden.

Folgende Seiten sind bei der Funktion auf alle Seiten nicht betroffen:

· alle Seiten, bei denen die Eigenschaft "schnelles laden" deaktiviert wurde, es sei denn, sie sind gerade geöffnet.

#### **Verwendung der Zoom-Funktion**

Der Zoom-Faktor wird deaktiviert, wenn die Panel-Seite an die Fenstergröße angepasst wird.

# **Anpassen: Panel-Seite an Fenstergröße anpassen**

Die Panel-Seite nimmt die Größe des aktuell zur Verfügung stehenden Bereichs an. Diese Seitengröße bleibt dann konstant, auch wenn man z.B. die Größe des Programmfensters ändert.

· Das Seitenverhältnis der einzelnen Widgets bleibt nicht bestehen (Beachten Sie den obigen Hinweis zum Raster)

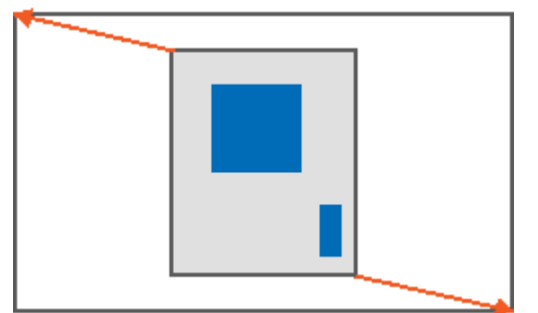

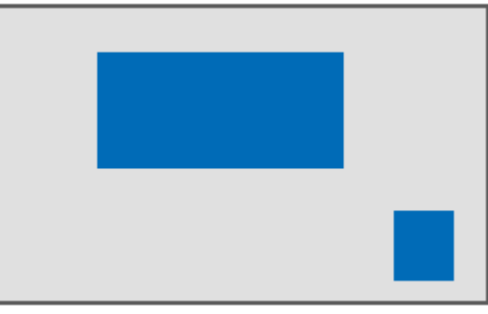

*Ergebnis*

# **Anpassen: Panel-Seite an Fenstergröße anpassen (Seitenverhältnis beibehalten)**

Die Panel-Seite behält das Seitenverhältnis bei, passt sich jedoch dem zur Verfügung stehenden Bereich mit seiner maximalen Höhe oder Breite an.

· Das Seitenverhältnis der einzelnen Widgets bleibt bestehen (Beachten Sie den obigen Hinweis zum Raster)

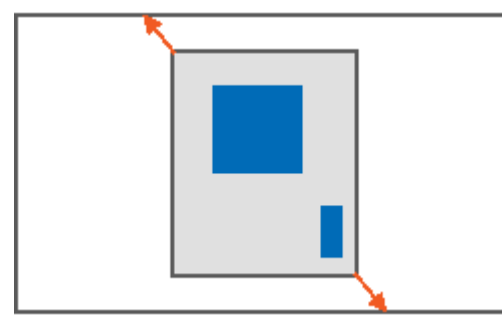

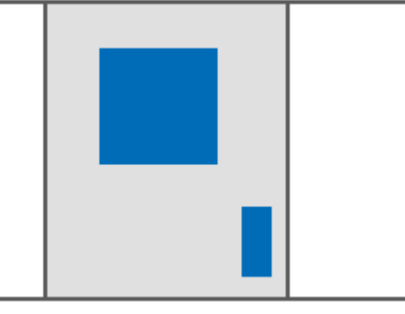

*Ergebnis*

# **Anpassen: Panel-Seite an Fenstergröße anpassen (Widget-Größe beibehalten)**

Die Panel-Seite nimmt die Größe des aktuell zur Verfügung stehenden Bereichs an, indem nur die Seitengröße angepasst wird. So als ob Sie die rechte und untere Seitengrenze anpassen.

· Die Größe der einzelnen Widgets bleibt dadurch bestehen.

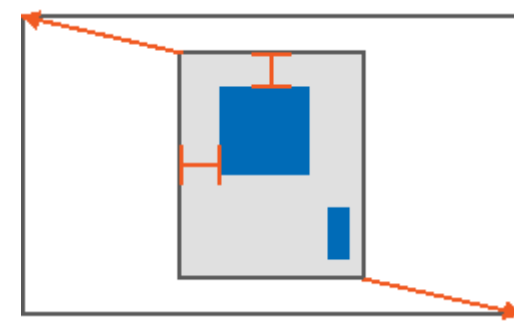

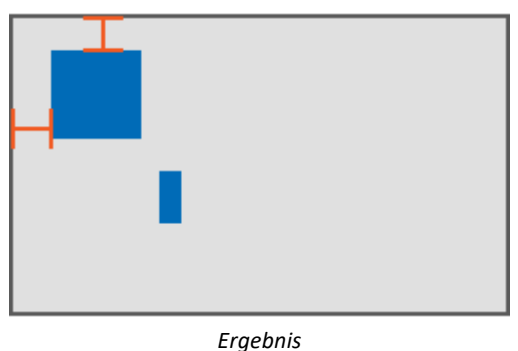

### **Anpassen: Widgets an die Größe der Panel-Seite anpassen**

Die Panel-Seite behält seine Seitengröße. Die Widgets nehmen den aktuell zu Verfügung stehenden Bereich der Seite ein.

· Das Seitenverhältnis der einzelnen Widgets bleibt nicht bestehen (Beachten Sie den obigen Hinweis zum Raster)

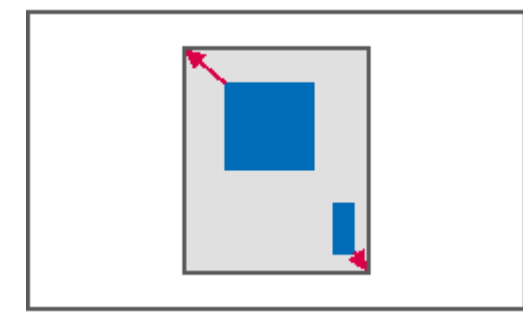

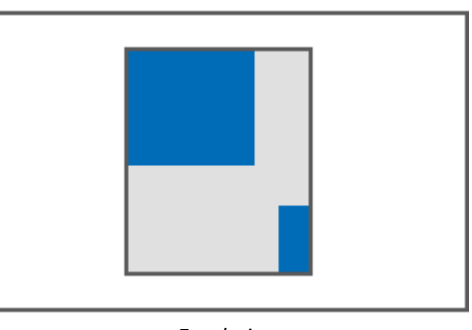

*Ergebnis*

# **13.8.4 Seite sperren und entsperren**

Sie können eine ausgewählte Seite komplett gegen Veränderungen sperren (auch im "*Design Modus*"). Sperren/Entsperren Sie die Seite über die Menüaktion oder über das Kontextmenü des Seiten-Tabs.

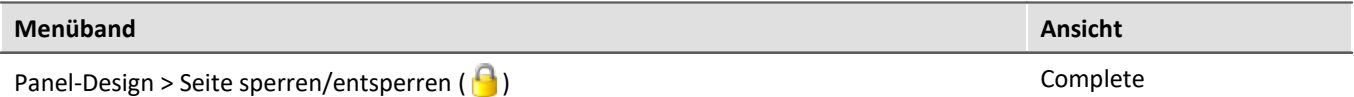

Das zugehörige Symbol erscheint neben dem Seiten-Namen.

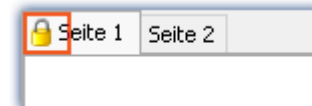

#### Das Sperren oder Entsperren **gilt** nur **für die aktuelle Seite**.

Im Unterschied zum deaktivierten "<u>[Design Modus](#page-1286-0) aa</u>n" können auf eine gesperrte Seite auch keine Widgets per Drag&Drop platziert werden.

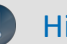

### Hinweis Kein Schutz vor dem Löschen der Seite

Auch gesperrte Seiten können Sie entfernen. Nur der Inhalt der Seite wird vor Veränderungen geschützt.

# <span id="page-1603-1"></span>**13.8.5 Ausrichten am Raster**

Zur einfacheren Platzierung und Bewegung von Widgets kann auf der Seite das Raster verwendet werden. Die Widgets können am Raster ausgerichtet werden. Der Abstand zwischen den Rasterpunkten kann über die Seiten-Eigenschaften eingestellt werden (*Eigenschaften der Seite > Rasterabstand*).

Um das Raster zu de- oder aktivieren oder um alle Widgets am Raster auszurichten, öffnen Sie das Kontextmenü der Panel-Seite.

#### • Wählen Sie Raster (**):**

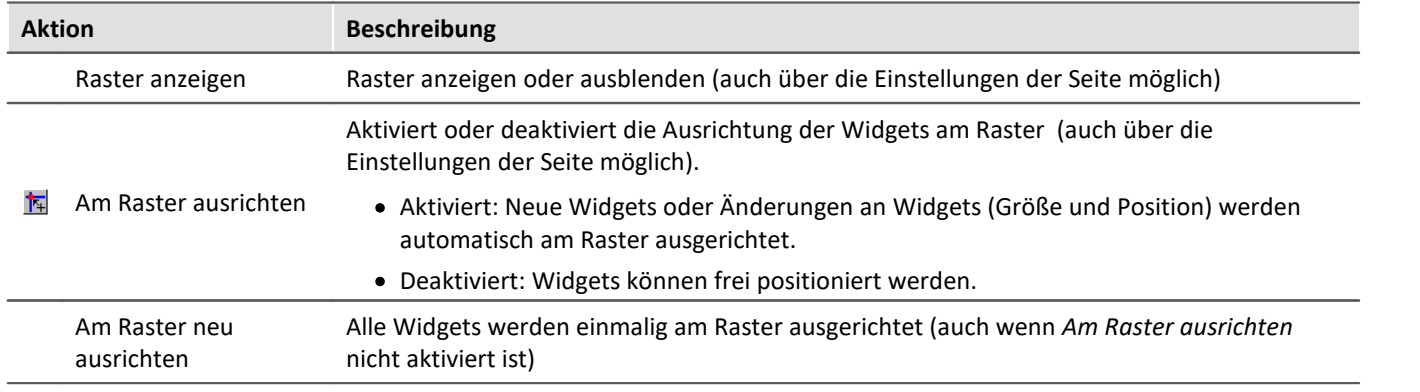

# <span id="page-1603-0"></span>**13.8.6 Zoom von Panel-Seiten**

Zur besseren Darstellung von Panel-Seiten können Sie die Anzeige zoomen.

- · Öffnen Sie dazu das Kontextmenü des Panel-Seiten-Reiters.
- Wählen Sie *Zoom* ( ) oder *Zoom (alle Seiten)* ( ):

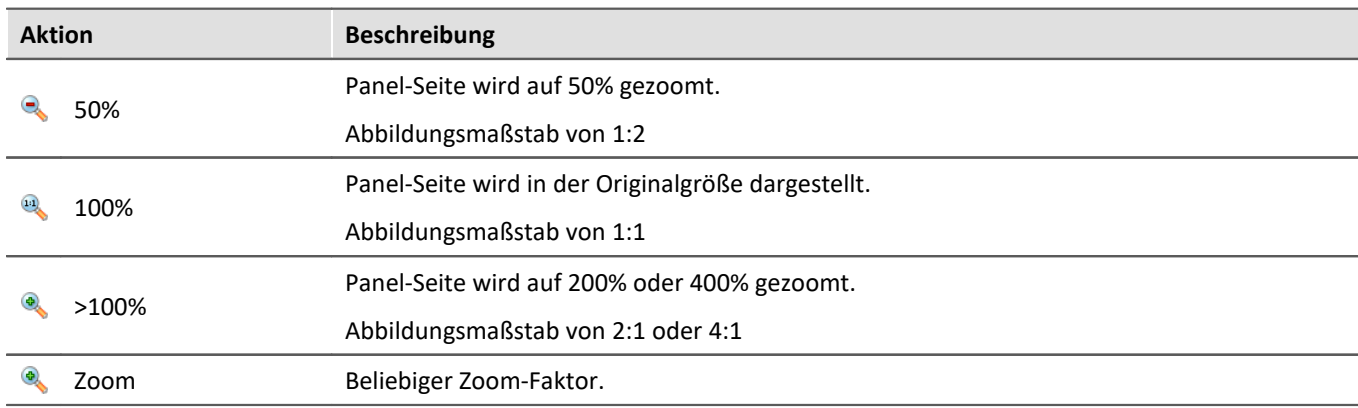

Hinweis alle Seiten

Der Zoom kann auf die aktuelle Seite (*Zoom*) oder auf alle geladenen Seiten (*Zoom (alle Seiten)*) gleichzeitig angewendet werden.

Folgende Seiten werden bei der Funktion "*Zoom (alle Seiten)*" nicht gezoomt:

· alle Seiten, bei denen die Eigenschaft "schnelles laden" deaktiviert wurde, es sei denn, sie sind gerade geöffnet.

# **13.8.7 Vollbild**

Panel-Seiten können im Vollbild auf einem Monitor angezeigt werden. Der Vollbild-Modus bietet mehrere Vorteile:

- · **größere Anzeigefläche**, da Menü und Werkzeugfenster überdeckt werden
- · **mehr Sicherheit** vor Veränderung, da das Vollbild explizit beendet werden muss

Folgende Vollbild-Arten bietet imc STUDIO

- · Eine Seite auf einem Monitor anzeigen (kein "echter" Vollbild, ohne Schutz)
- · Panel im Vollbildmodus, so dass die imc STUDIO Oberfläche nicht mehr erreichbar ist (ab imc STUDIO Professional)

# **Eine Seite auf einem Monitor anzeigen (kein "echter" Vollbild, ohne Schutz)**

Panel-Seiten können im **Vollbild auf einzelnen Monitoren** angezeigt werden. Die imc STUDIO Oberfläche kann weiterhin bedient werden. Die Panel-Seite steht jedoch im Vordergrund (verdeckt also die Oberfläche wenn nur ein Monitor verwendet wird). So können Sie z.B. auf dem **Hauptmonitor den Sequencer beobachten**, während auf dem **zweiten Monitor die Messdaten** auf einer Panel-Seite im Vollbild zu sehen sind.

Wird eine Panel-Seite auf einem **zweiten Monitor** angezeigt, wird diese Seiten-Konstellation **im Experiment gespeichert** und nach dem Laden wiederhergestellt. Existiert der Monitor nach dem Laden nicht mehr, erscheint die Seite wieder eingebettet im Panel.

- · Öffnen Sie dazu das Kontextmenü des Panel-Seiten-Reiters.
- · Wählen Sie "*Zeige Seite auf Monitor*" ( ):

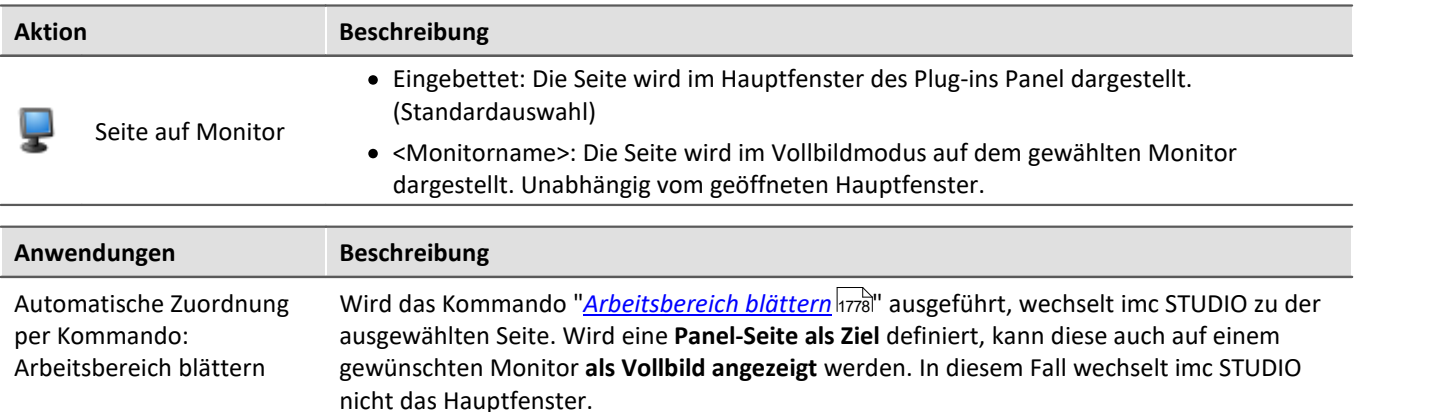

### Hinweis Kein umfassender Schutz

Dieser Modus **bietet keinen Schutz vor Veränderungen** auf der imc STUDIO Oberfläche. Die Schaltfläche zum Beenden des Vollbilds kann ausgeblendet werden. Jedoch kann das Panel per Tastenkombination alt+F4 beendet werden. Oder bei Verwendung mehrerer Bildschirme das Programm auf den zweiten Monitor verschoben werden.

### **Beenden-Button in diesem Vollbild ausblenden**

Der Button wird ausgeblendet, wenn folgende Punkte eingehalten werden:

- · Der angemeldete Benutzer darf kein Recht zum Beenden des Vollbildes haben.
- · Das Panel befindet sich bereits im Vollbildmodus (siehe Möglichkeit 2).
- · Im Vollbildmodus werden keine Reiter angezeigt.

# **Panel im Vollbildmodus (ab imc STUDIO Professional)**

Das Panel wird im Vollbild angezeigt. Die imc STUDIO **Oberfläche wird ausgeblendet** und kann so nicht mehr bedient oder darauf zugegriffen werden (ausgenommen sind die Panel-Seiten).

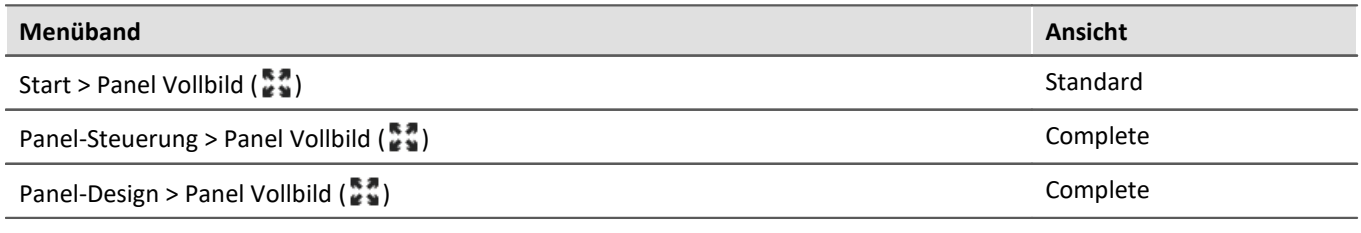

#### Д Hinweis

#### **Schutz vor Veränderung**

Dieser Modus **bietet Schutz vor Veränderungen** auf der imc STUDIO Oberfläche. Die Schaltfläche zum Beenden des Vollbilds kann per Zugriffsrecht ausgeblendet werden. Ein Beenden des Vollbildes ist ohne entsprechende Rechte nicht möglich.

Über die Benutzerverwaltung können Sie das **Beenden des Vollbildmodus verbieten**.

<mark>[Recht](#page-156-0)</mark> |<sub>15</sub>न्री: Panel Vollbild: Button "Vollbildmodus beenden"

#### **Navigation über die Seiten**

Blenden Sie in diesem Fall die Reiter für die einzelnen Seiten ein. Oder verwenden Sie Buttons und Aktionen um auf den Panel-Seiten zu navigieren. Z.B. können Sie mit dem Kommando: "<u>[Arbeitsbereich blättern](#page-1777-0)</u> |1778|" zwischen den einzelnen Seiten wechseln.

#### **Verschieben des Vollbilds auf einen anderen Monitor**

Das Vollbild kann nur über Windows-Shortcuts auf einen anderen Monitor verschoben werden. Verwenden Sie die Tastenkombination Windows + Shift + links/rechts.

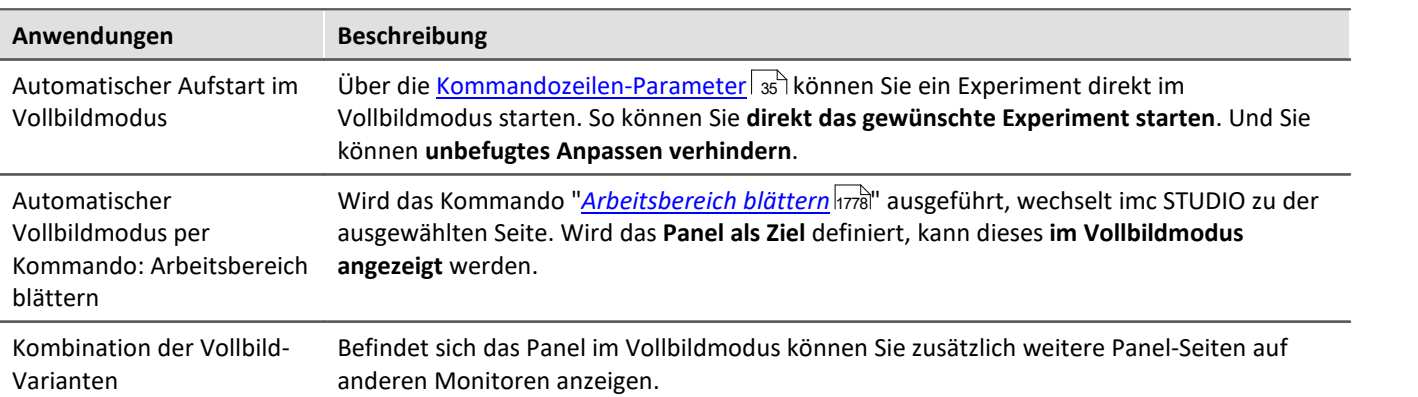

# **Titelleiste - Funktionsübersicht**

Das Vollbild hat seine eigene Titelleiste (Menü). Über das Menü können **verschiedene Funktionen** aufgerufen werden (die meisten Funktionen sind nur im echten Vollbildmodus vorhanden).

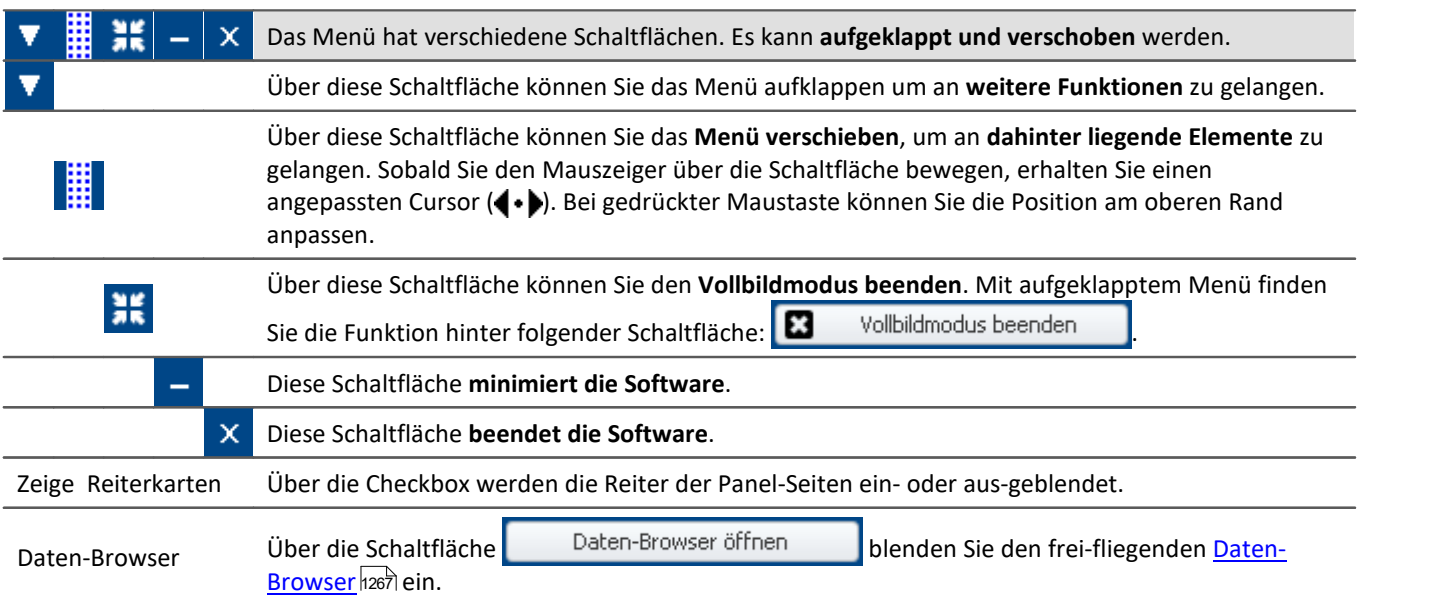

Weitere Funktionen erreichen Sie über das Kontextmenü oder über die Schaltfläche **im aufgeklappten** Menü.

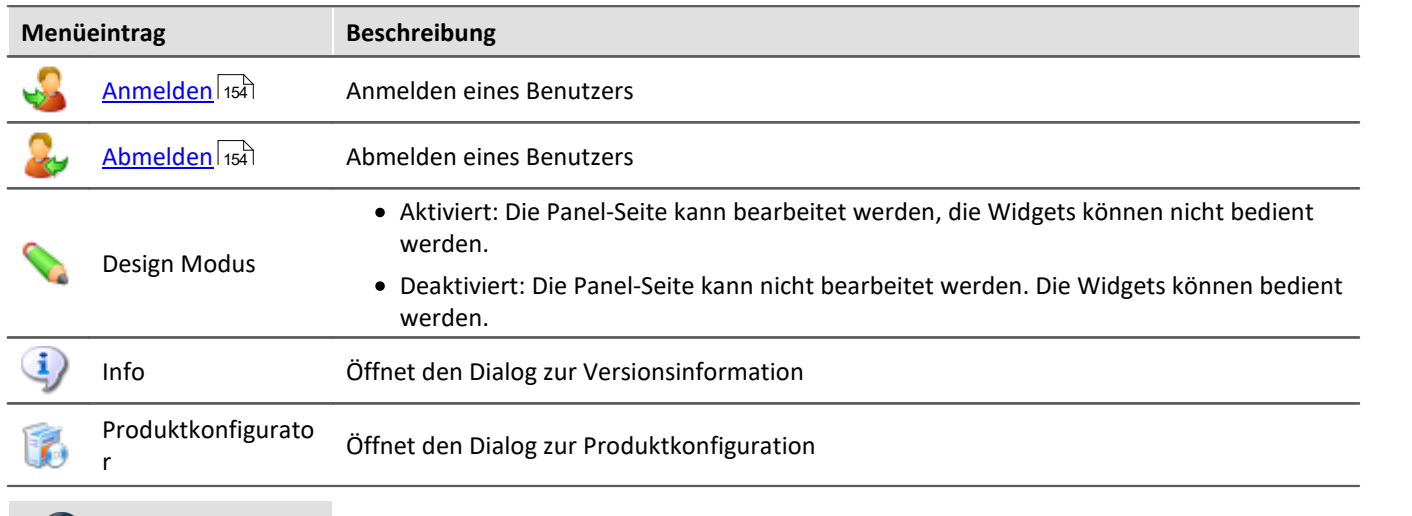

Hinweis Hinweise zum Anpassen auf die Vollbildgröße

Das Vollbild hat **mehr Platz zur Verfügung**, also können die **Seiten größer gestaltet** werden. Haben Sie schon fertige Seiten und möchten **diese vergrößern**, verwenden Sie im Vollbild die Funktion: "Panel-Seite an Fenstergröße anpassen".

Deaktivieren Sie ggf. vorher das Ausrichten am Raster, da ansonsten ungewollte Verschiebungen auftreten können. Weitere Hinweise finden Sie im Kapitel: "*[Anpassen / Größen von Seiten und Widgets automatisch](#page-1600-0) [anpassen](#page-1600-0)* ". 1601

 $\left( \begin{matrix} \textbf{I} \end{matrix} \right)$ 

# <span id="page-1607-0"></span>**13.8.8 Seite Drucken oder PDF erzeugen**

Panel-Seiten können Sie ausdrucken oder PDF-Seiten daraus erzeugen. imc STUDIO bietet dafür unterschiedliche Möglichkeiten: über das Menüband oder über die Kommandos ("<u>[Panel-Seite drucken](#page-1813-0) अब</u>ो" / "<u>[Panel-Seite](#page-1813-1)</u> [exportieren](#page-1813-1) h814]").

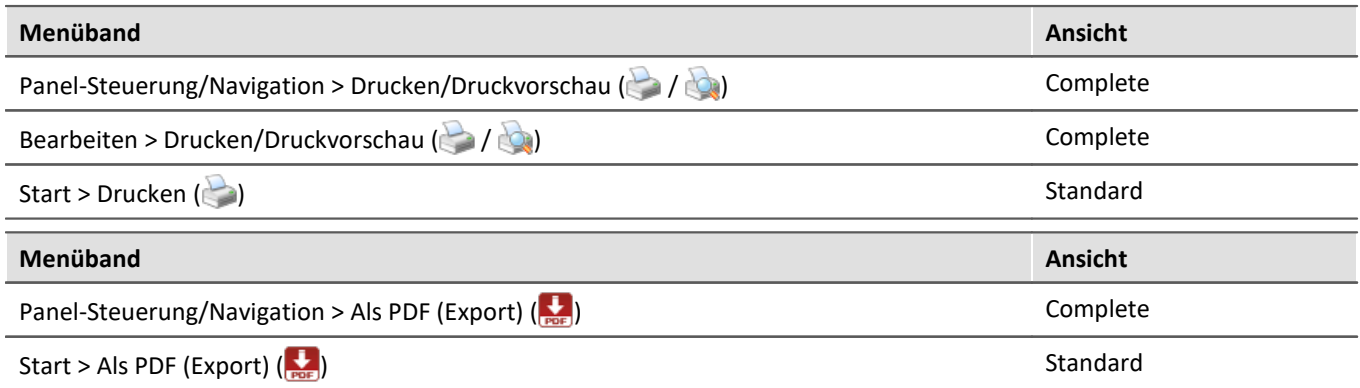

Über die Menüaktion können Sie jeweils **nur eine Seite drucken/exportieren**.

Möchten Sie **mehrere Seiten** zusammen halten, verwenden Sie am besten das **jeweilige Kommando**. Dies können Sie z.B. auf der Panel-Seite platzieren und von dort aus ausführen. Den Button können Sie auf dem Ausdruck ausblenden.

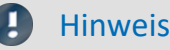

#### Hinweis Schrift im Ausdruck

"Schrift im Ausdruck" ist eine Thematik, die wir nur Schritt für Schritt verbessern können. imc STUDIO leitet die Informationen zur Seite an Ihren eingerichteten Standard-Drucker. Dieser erzeugt dann das PDF oder den Ausdruck. Das Ergebnis können wir somit schwer beeinflussen und ist sehr stark vom Drucker-Treiber anhängig.

Wenn Sie Probleme haben, senden Sie unserem <u>technischen Support</u> bitte die **genauen Angaben** Ihres eingerichteten **Standard-Druckers**. Evtl. kann Ihnen ein Wechsel des Standard-Druckers temporär helfen.

# **PDF mit Vektor-Elementen**

Mit der Menüaktion "*Als PDF (Export)*" wird ein PDF erzeugt auf dem eine Grafik angezeigt wird. Reicht die Qualität dieser Grafik nicht aus, gibt es in einigen Fällen die Möglichkeit über einen PDF-Drucker Vektor-Elemente im PDF zu erzeugen. Auch dies ist abhängig vom Druckertreiber und kann evtl. nicht jeder PDF-Drucker. Zudem unterstützen diese Funktion nicht alle Widget. Einige werden weiterhin als Grafik eingebettet.

Bitte prüfen Sie die Aktion zuvor mit Ihrem Druckertreiber.

# **Report-Seiten - Größe einrichten**

Die Report-Seite ist optimiert für den Ausdruck. Ändern Sie die Größe und weitere Seiteneinstellungen über den Dialog: "*Seite einrichten*" ("*Seitenlayout für Druck*" über das <u>Kontextmenü|1284</u>] des Reiters der Panel-Seiten)

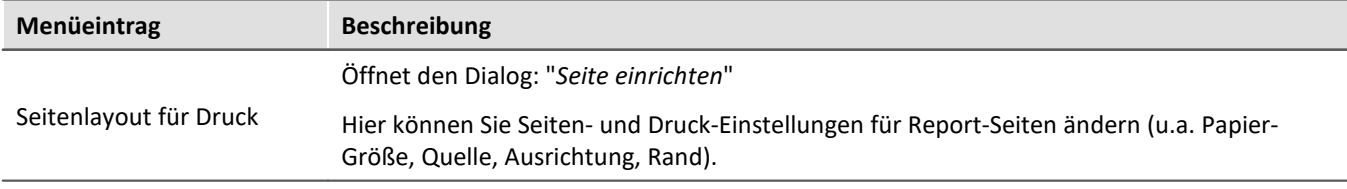

### <span id="page-1608-0"></span>**Reportseitenvorlage - Kopfzeile**

Für den Export oder Druck einer Dialog-Seite als Report kann eine andere Report-Seite als Vorlage definiert werden. Diese "Vorlagen-Seite" kann als eine Art "Seiten-Kopf" vorbereitet werden und beim Druck von mehreren Seiten gefüllt werden. Z.B. Texte und Logos, die auf jeder Seite enthalten sein sollen.

Auf dieser Report-Seite wird das Widget: "*Druck-Vorschau*" eingefügt.

In den Eigenschaften der Dialog-Seite ist unter "*Reportseitenvorlage*" die Report-Seite auszuwählen.

Wird nun die Dialog-Seite gedruckt, wird das Widget auf der Report-Seite gefüllt mit der zu druckenden Seite.

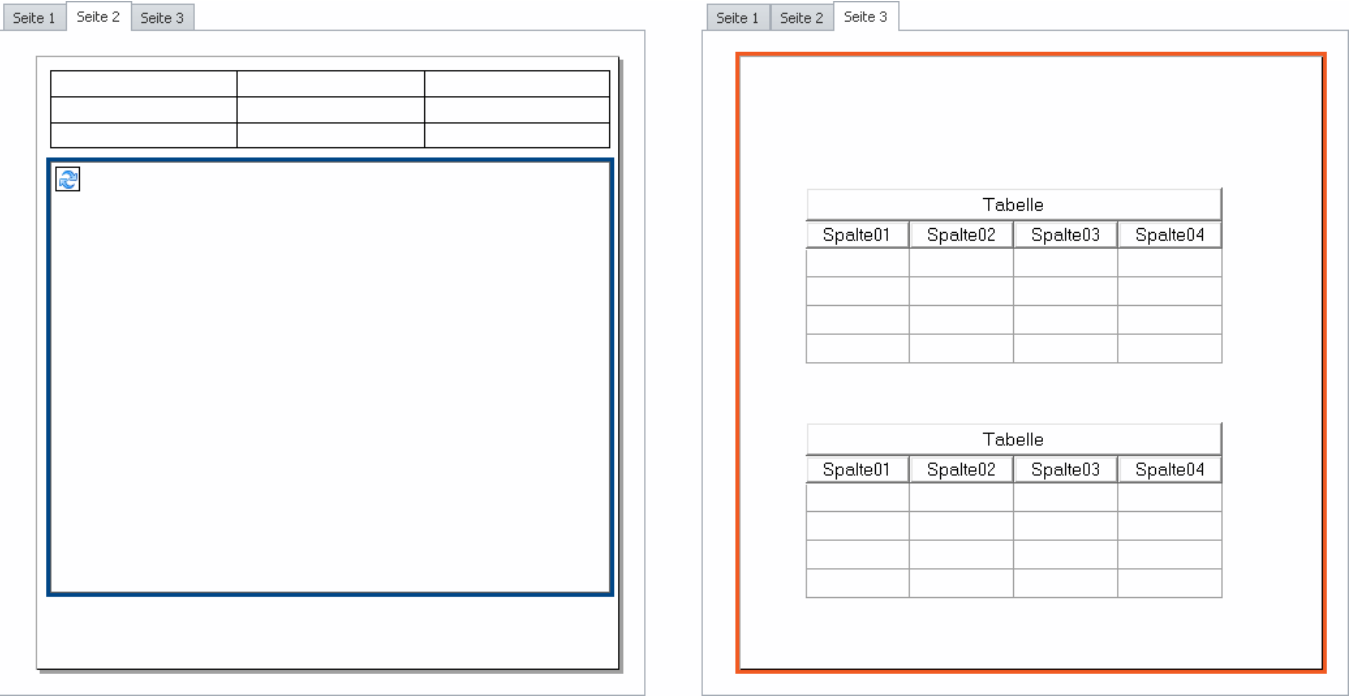

*Beispiel: Die rechts dargestellte Panel-Seite wird bei einem Ausdruck innerhalb der links dargestellten Seite im Rahmen ausgedruckt.*

# **13.9 Variablenbindung**

Um ein Widget mit einer Variable zu verknüpfen, gibt es zwei Möglichkeiten:

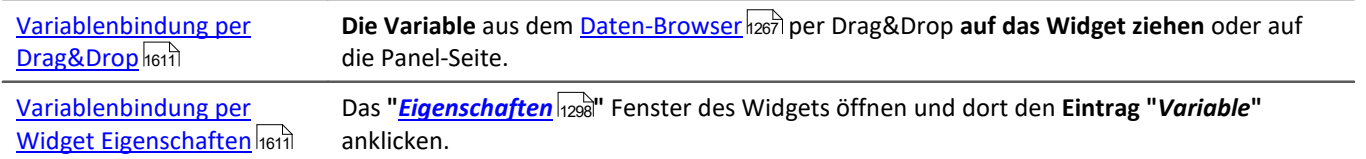

Sie können auch **ohne existierende Variablen** eine Variablenbindung herstellen (siehe: "*[Variablenbindung zu](#page-1612-0)* <u>[nicht existierenden Variablen](#page-1612-0) सक्ष</u>ी").

# **Direkt mit einer Messung verbinden oder die Messung per Mausklick wechseln (Messungsnummer)**

Sie können eine Variable entweder über seinen **festen Namen** oder seinen **symbolischen Namen** mit einem Widget verbinden.

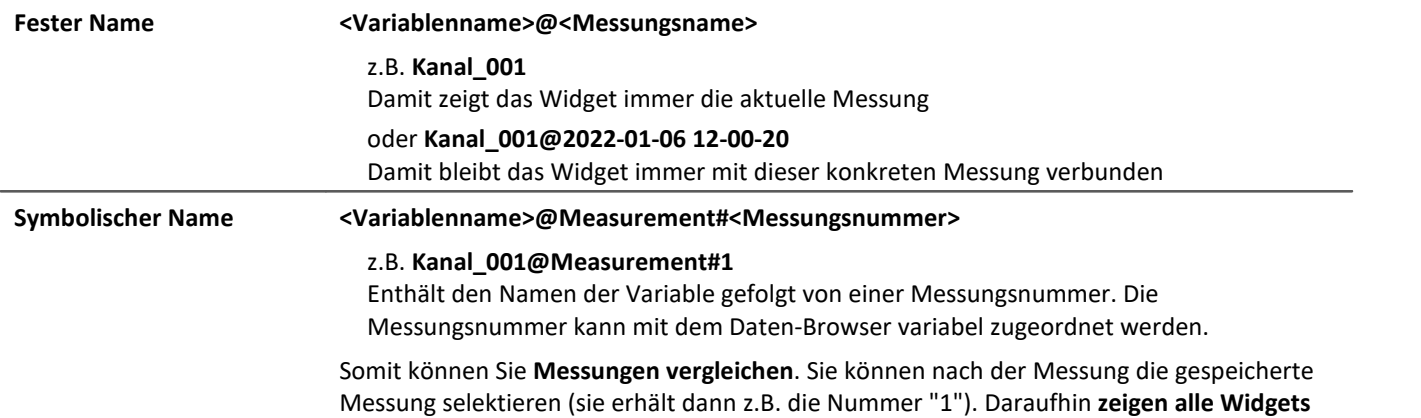

die Variablen der **gespeicherten Messung**.

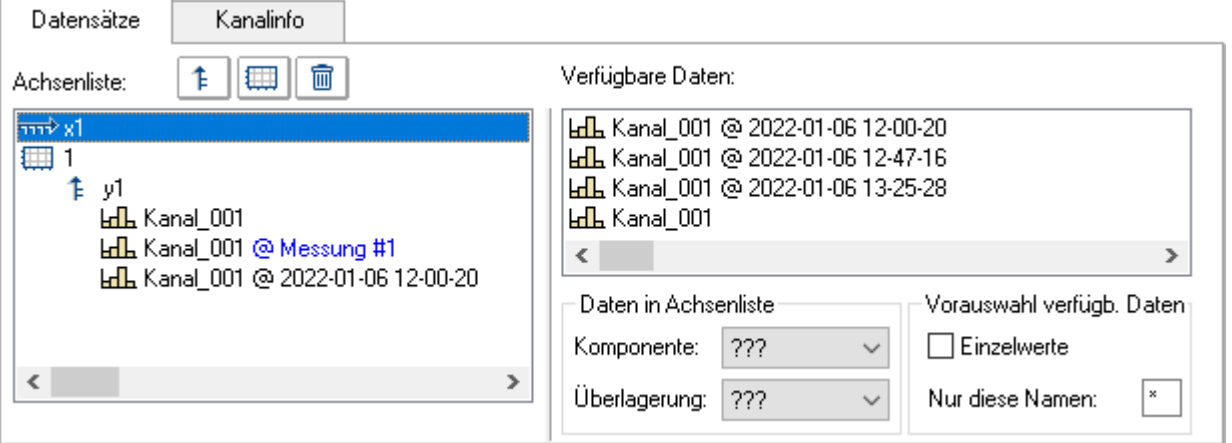

*Eigenschaften des Kurvenfensters. Beispiel: Drei mal der Kanal\_001. 1. Aktuelle Messung 2. Selektierte Messung (Messungsnummer 1) 3. Gespeicherte Messung mit dem definierten Namen*

#### **Daten browsen**

Nachdem Sie ein Widget mit einem **symbolischen Namen** verbunden haben, können Sie durch einfaches Klicken im Daten-Browser (siehe: "<u>[Messungsnummer zuordnen](#page-1272-0) daz</u>il") die verschiedenen Messungen ansehen.

# <span id="page-1610-0"></span>**Variablenbindung per Drag&Drop**

Wenn Sie eine Messung im Daten-Browser geöffnet haben, sehen Sie in der **Nummerierungsspalte** das **"@" Symbol**  $| \oplus |$ .

· Um eine Variable **über eine Messungsnummer** (symbolischer Name) mit einem Widget zu verbinden, ziehen Sie die Variable **von dem "@"-Symbol per Drag&Drop** auf die Seite.

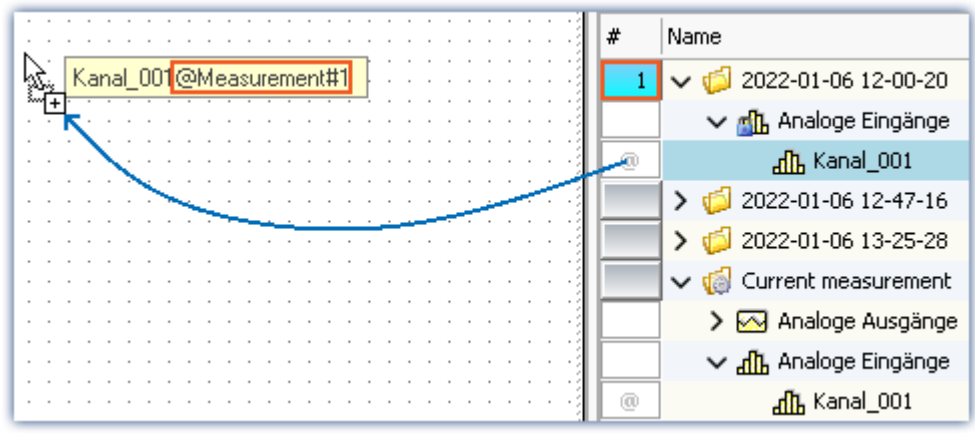

*Variablenbindung mit symbolischem Namen Beispiel "Kanal\_001@Measurement#1"*

· Um eine Variable über einen **festen Namen** mit einem Widget zu verbinden, ziehen Sie die Variable **von der Namensspalte per Drag&Drop** auf die Seite.

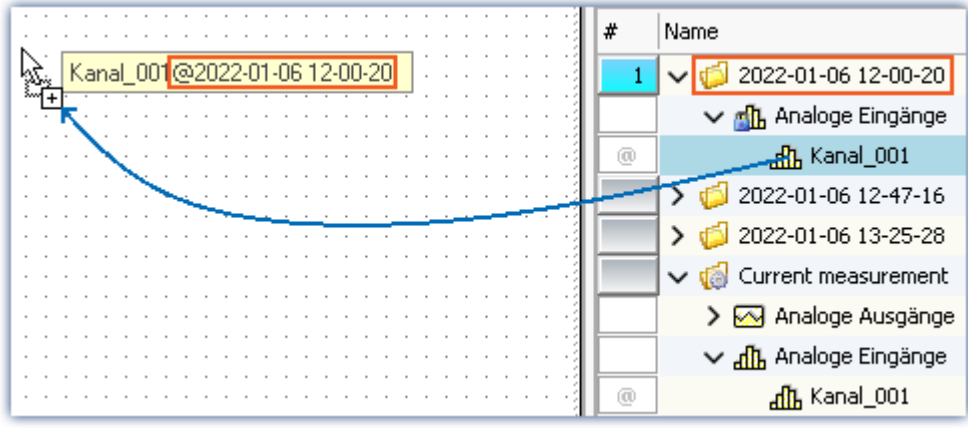

*Variablenbindung mit festem Namen Beispiel "Kanal\_001@2022-01-06 12-00-20"*

- · Lassen Sie die Maustaste auf der Panel-Seite los und wählen das Widget, mit dem die Variable dargestellt werden soll
- · oder lassen Sie die Maustaste auf einem Widget los. Das Widget wird mit der Variable verbunden

# <span id="page-1610-1"></span>**Variablenbindung per Widget Eigenschaften**

#### D Hinweis

Nur für Widgets mit der Eigenschaft "*Variable*". Für das Kurvenfenster lesen Sie bitte die separate [Dokumentation](#page-1317-0) 318.

Sie können die Variablenbindung über die Eigenschaften der Widgets herstellen.

- · Öffnen Sie die Eigenschaften des Widgets
- · Klicken Sie dort den Eintrag "*Variable*" an

Sie können die Dropdown-Liste verwenden oder einen Variablen-Namen eingeben.

#### **Variablenbindung über Dropdown-Liste**

- Betätigen Sie den Dropdown-Button  $(v)$
- · Ein Daten-Browser wird geöffnet

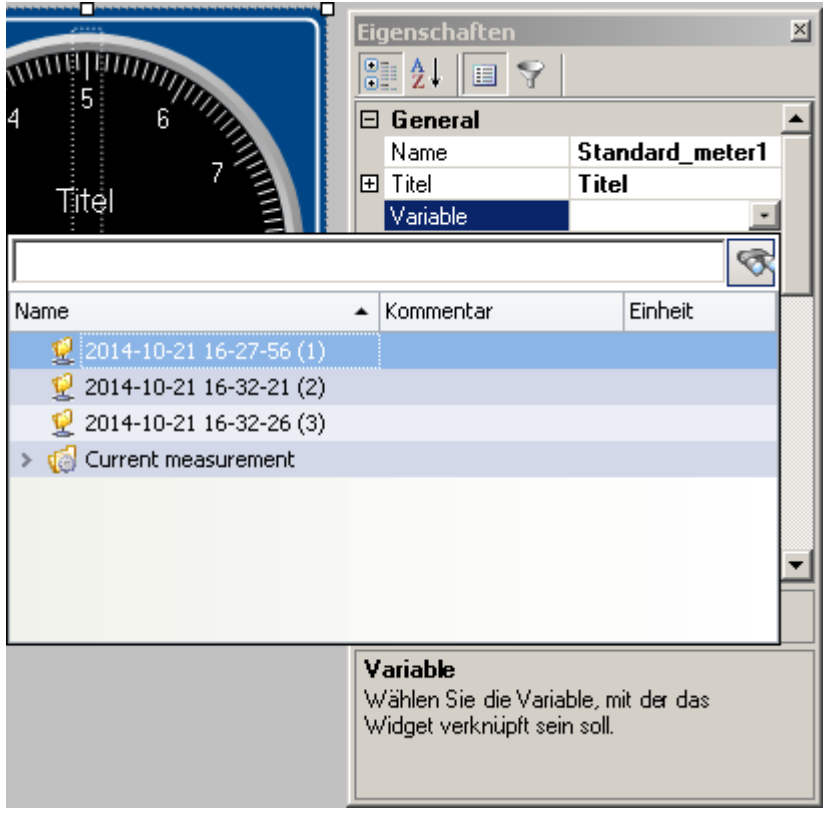

· Wählen Sie die gewünschte Variable

Das Widget ist nun mit der Variable verbunden.

#### **Eingabe des Variablennamens**

· Geben Sie in das Text-Feld den Name der Variable ein

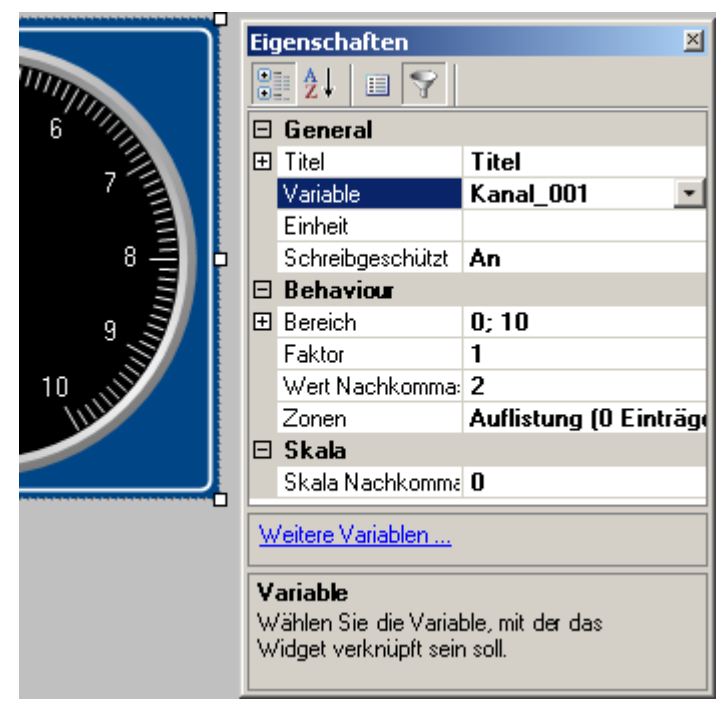

Das Widget ist nun mit der Variable verbunden.

Sie können über die Eigenschaft "*Variable*" auch eine Verbindung über einen **festen Namen** oder einen **symbolischen Namen** herstellen:

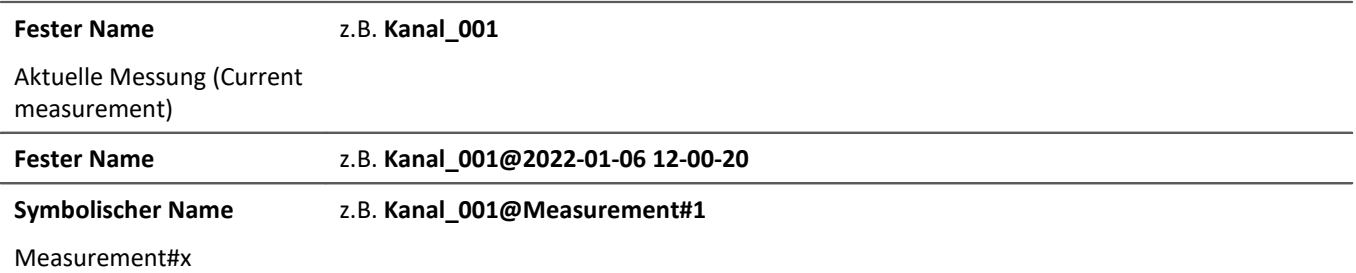

# <span id="page-1612-0"></span>**Variablenbindung zu nicht existierenden Variablen**

Sie können auch ohne existierende Variablen eine Panel-Seite gestalten.

Mit der Eigenschaft "*Variable*" können Sie die zukünftige Variablenbindung herstellen. \*

· Geben Sie in das Text-Feld den Name der Variable ein

Das Widget ist mit der nicht existierenden Variable verbunden.

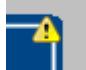

Da die Variable nicht existiert, erscheint auf dem Widget ein gelbes Warndreieck.

Sobald die Variable erzeugt wird, zeigt das Widget den Wert der Variable an und das Warndreieck verschwindet.

\* (Nur für Widgets mit der Eigenschaft "*Variable*". Siehe [Variablenbindung per Widget Eigenschaften](#page-1610-1) <sup>1611</sup>)

# **13.10 Informationen und Tipps 13.10.1 Tipps für das Kurvenfenster**

# **Kurvenfenster - Mehrfach getriggerte Signale**

Mehrfach getriggerte Signale erzeugen "*Events*", die schnell die Bedienbarkeit mit ihrer Datenflut behindern können.

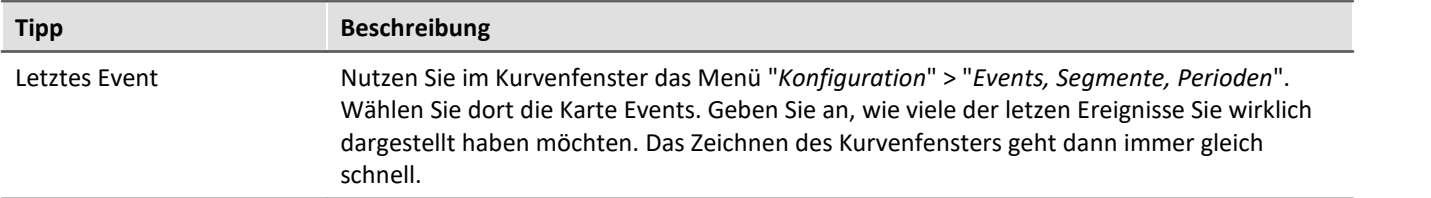

# **Kurvenfenster-Updates**

Während der Messung sieht es gut aus, wenn das Kurvenfenster möglichst viele Updates pro Sekunde durchführt. Dann laufen die Daten optisch schön und angenehm durch das Fenster.

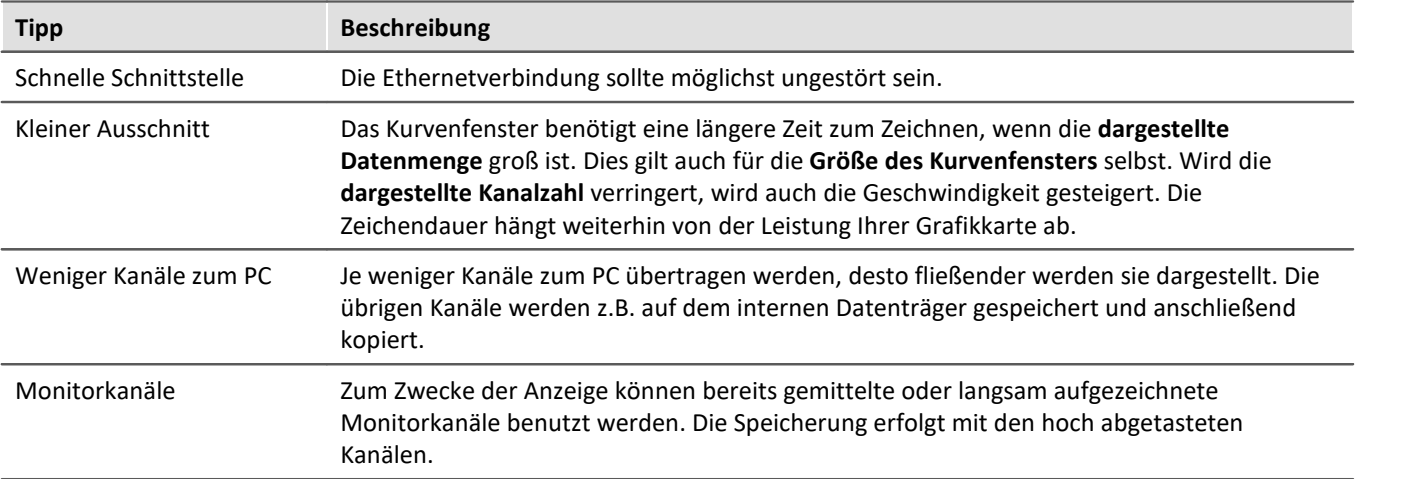

# **13.10.2 Ruckelnde Darstellung und hohe Prozessorbelastung**

# **Viren-Schutzprogramm**

Viele Kanäle erzeugen eine sehr hohe Belastung des PCs, wenn ein Virenschutzprogramm die erfassten Daten scannt. Es wird dringend empfohlen imc STUDIO aus der Virenprüfung herauszunehmen. Siehe: Empfohlene <u>[Einstellungen](#page-40-0)</u>| 41 des Virenscanners

# **Aktualisierungsrate der Widgets**

Viele platzierte Widgets belasten die PC-Leistung. Passen Sie die Aktualisierungsrate einiger Widgets gegebenenfalls an, wenn z.B. die Kurve im Kurvenfenster ruckelt. Siehe "<u>*[Eigenschaften - Widget](#page-1298-0)* ଯঞ্জী</u>"

# <span id="page-1614-0"></span>**13.10.3 Mehrsprachige Texteingabe**

Sie können Titel und Zonen-Texte in vielen Fällen für verschiedene Sprachen vordefinieren. Abhängig von der Betriebssystemsprache wird dann die eingestellte Sprach-Variante angezeigt. Ist ein Text für eine Sprache nicht definiert wird der englische Text angezeigt (Fallback-Sprache). Der englische Text wird automatisch immer gefüllt.

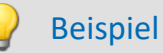

Sie definieren den Titel einer Panel-Seite in Deutsch, Englisch und Französisch. Starten Sie das Experiment auf einem deutschen System, wird der deutsche Text angezeigt, auf einem englischen System der englische usw.

Starten Sie das Experiment auf einem System, das nicht einem der drei Sprachen entspricht, wird der englische Text angezeigt.

# **Option: Mehrsprachige Texteingabe deaktivieren**

Sie können die mehrsprachige Texteingabe aktivieren: "*Panel*" > "*Allgemeine Optionen*".

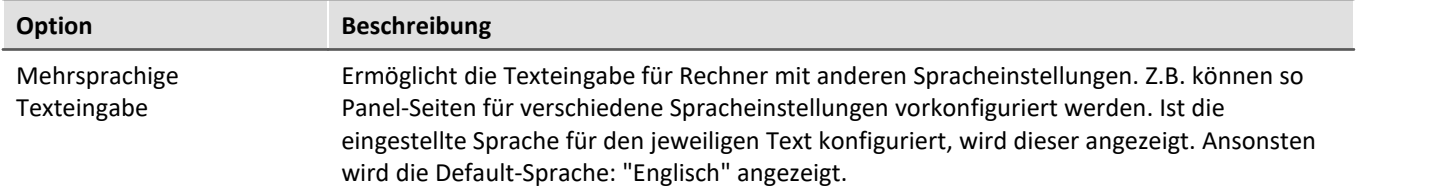

### **Titel definieren und automatische Anpassungen**

Die verschiedenen Sprachen werden meist erst angezeigt, wenn der **Eigenschaften-Filter** deaktiviert ist. Zeigen Sie alle Eigenschaften an (**IIII**). Klappen Sie die Titel-Eigenschaft auf. In dem Hauptzweig sehen sie den aktuell **angezeigten Titel**. Darunter alle möglichen **Sprachen und dessen Inhalt**.

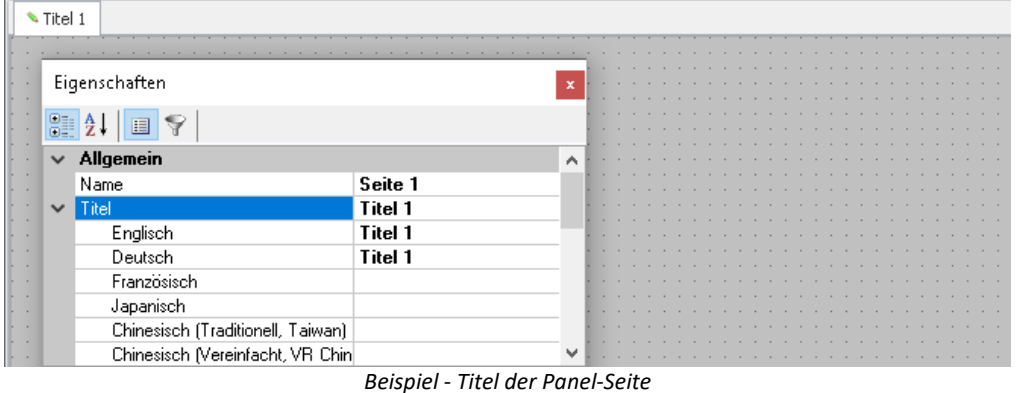

Definiert sind in den meisten Fällen die Sprache des Betriebssystems und englisch. Ist das Betriebssystem auf Englisch, ist auch nur diese Sprache definiert.

Für die folgenden Fallbeispiele ist die Betriebssystemsprache "*Deutsch*".

### **Fall 1:** Sie ändern den Titel im Hauptzweig (alle vorhandenen Titel sind gleich):

Folgendes wird umgesetzt: englisch und deutsch wird auf den neuen Titel gesetzt

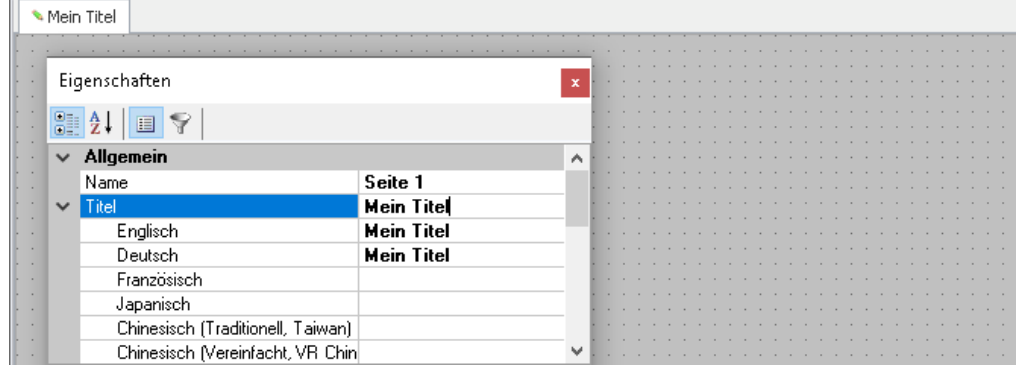

#### **Fall 2:** Sie ändern den Titel einer Sprache (z.B. Englisch):

Folgendes wird umgesetzt: englische Systeme zeigen nun den neuen Titel

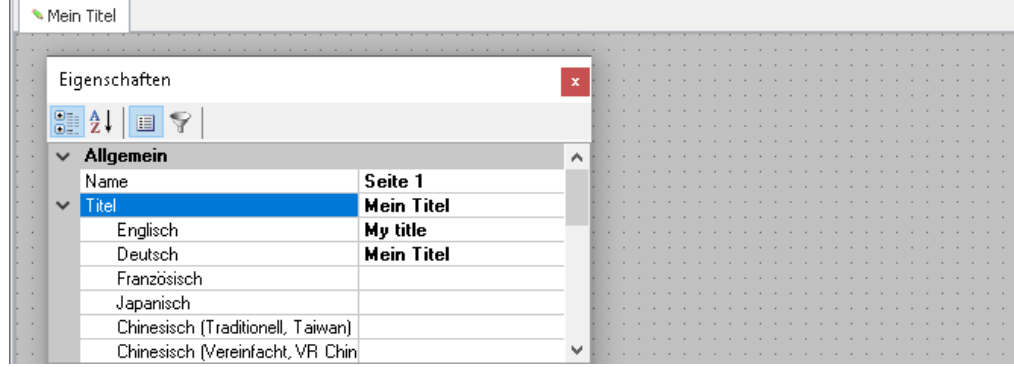

**Fall 3:** Sie ändern den Titel im Hauptzweig während die Titel der Sprachen unterschiedlich sind:

Folgendes wird umgesetzt: Es erscheint eine Warnmeldung. "*Die Änderung überschreibt den Eintrag der aktuellen Sprache Deutsch und den der Default-Sprache Englisch. Einträge anderer Sprachen werden gelöscht*".

Die beiden genannten Sprachen erhalten den neuen Titel. Die anderen werden entfernt.

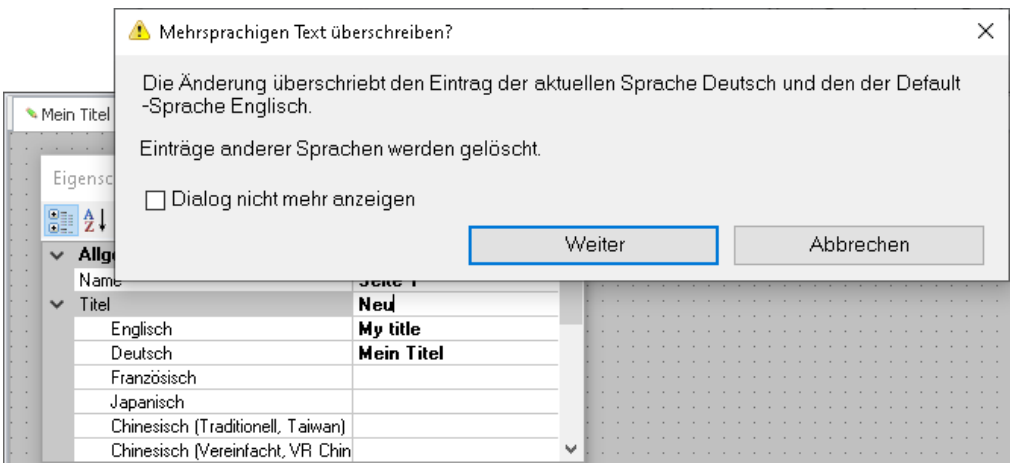

# **14 Automation - Echtzeit-Testautomatisierung**

Dieses Kapitel beschreibt die Anwendung und Bedienung von "imc STUDIO Automation".

Automation ermöglicht die **Umsetzung von Prüfstands-Automatisierungen** mit Echtzeit-Anforderung. Gelöst wird die Umsetzung, indem imc Online FAMOS mit PC-basierten Entwurfs- und Visualisierungs-Komponenten verbunden wird. Intern werden die visualisierten Elemente automatisch in imc Online FAMOS-Code umgesetzt. Der Code kann nicht eingesehen werden.

Automation hilft dabei **zustandsorientierte Prozesse zu definieren und umzusetzen**. Dabei werden **logische Zustände** benannt und per Drag&Drop **mit einer Aktion verbunden**. Wie z.B. Setzen eines digitalen Ausganges, Aufblättern einer bestimmten Panel-Seite, Abfahren einer Signalvorgabe etc.. Sie generieren Zustände, die den Ablauf Ihres Systems übernehmen.

Zur Steuerung können Sie **verschiedene Kontrollstrukturen** benutzen (For, Do, While, If). Um Messdaten auszuwerten, können Sie imc FAMOS Sequenzen einfügen (siehe "*Systemanforderungen*"). Um während des Ablaufs die **Ergebnisse am PC zu verfolgen** oder in den Ablauf einzugreifen, können Sie das Panel verwenden.

Die Automation läuft wie bei einer normalen Messung unabhängig vom PC. **Eine Verbindung** mit dem imc Gerät **ist nicht erforderlich**. Nur zur Konfiguration wird die Verbindung weiterhin benötigt. Schnittstellen zum PC wie imc FAMOS-Sequenzen benötigen immer eine Verbindung zum PC.

# **Systemanforderungen**

**Anforderungen an das Messgerät**

Es gelten die Hardwareanforderungen von imc STUDIO Setup.

Eine zusätzliche Geräteoption ist erforderlich: imc Online FAMOS Professional

#### **Optionale Produkte**

imc FAMOS: Das Produkt ist separat zu erwerben. Voraussetzung ist eine imc FAMOS Installation ab der Version 2021 oder höher, in einer Edition **Runtime**, **Professional** oder **Enterprise** (siehe TD: "*Zusätzliche imc Software Produkte*").

# **Kapitelübersicht**

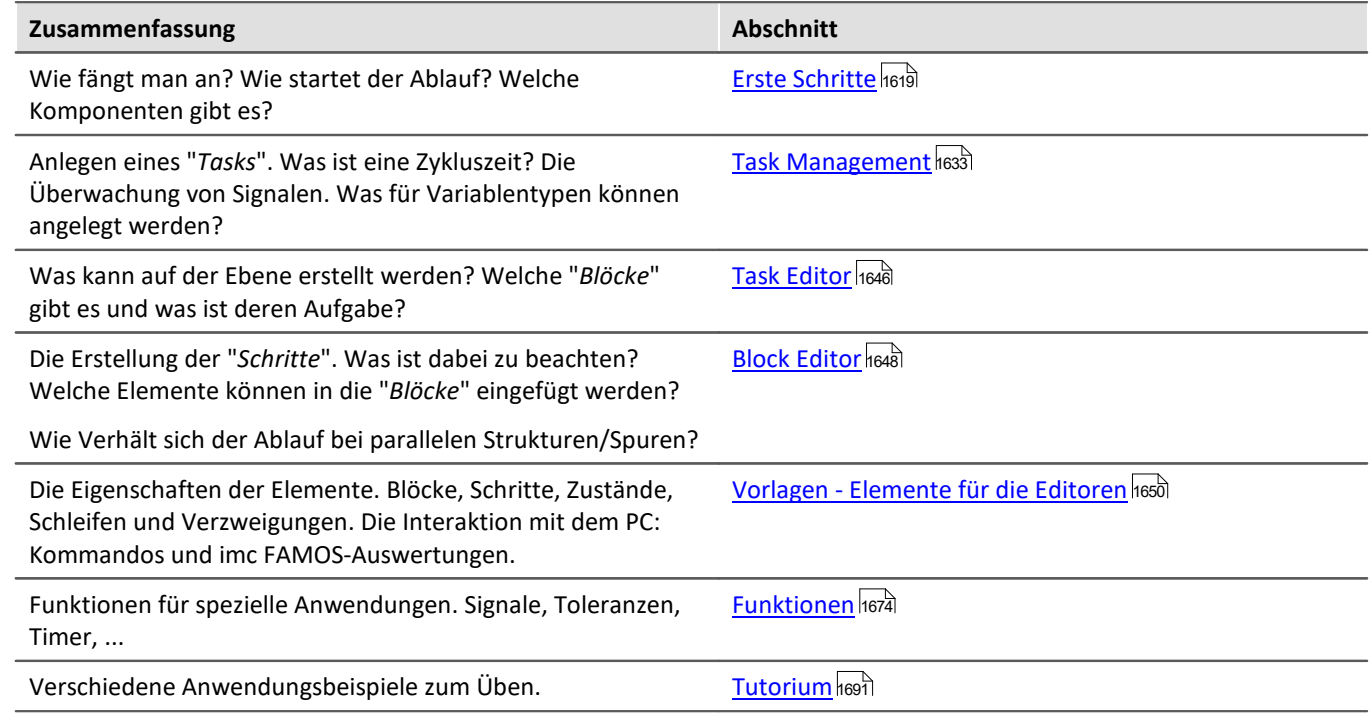

# <span id="page-1618-0"></span>**14.1 Erste Schritte**

# **Aufbau des Oberfläche**

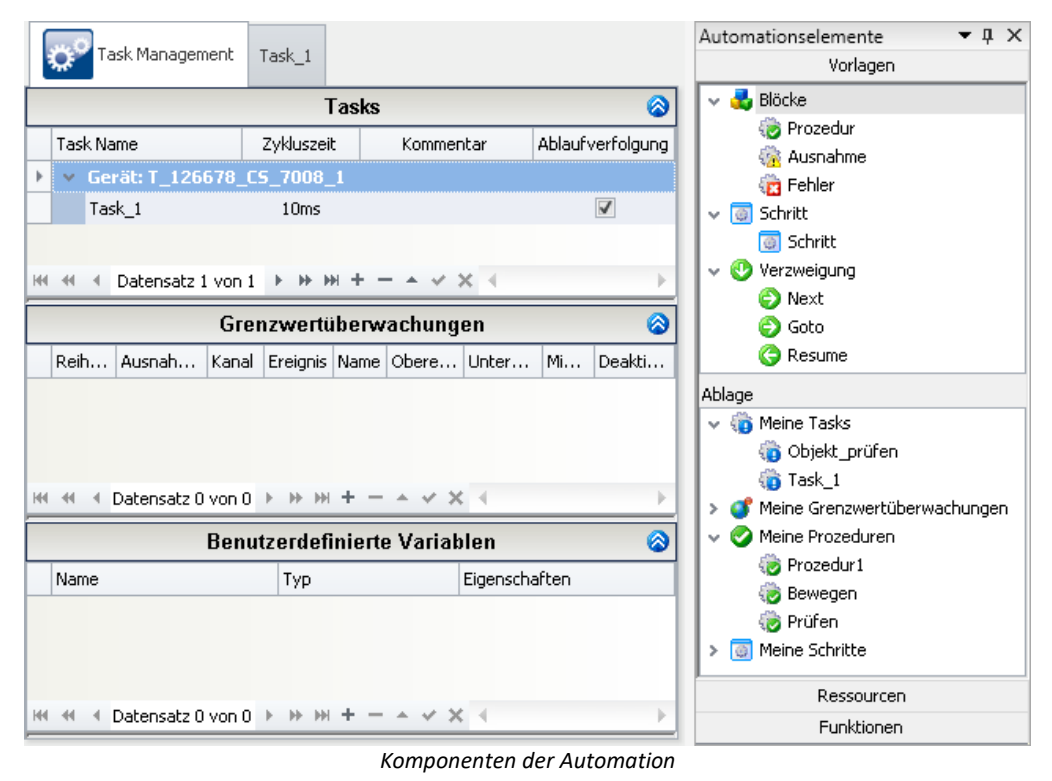

Im Bild sehen Sie links das "<u>[Task Management](#page-1632-0) |Basa</u>" in dem die **Tasks** (Ablaufsteuerungen) **erstellt werden**. Das Werkzeugfenster "<u>[Automation-Elemente](#page-1628-0)</u>hတe)" rechts stellt Ablaufelemente, Funktionen und Zugriff auf die Ein-Ausgabeparameter (Ressourcen) zur Verfügung.

# **Begriffsdefinition**

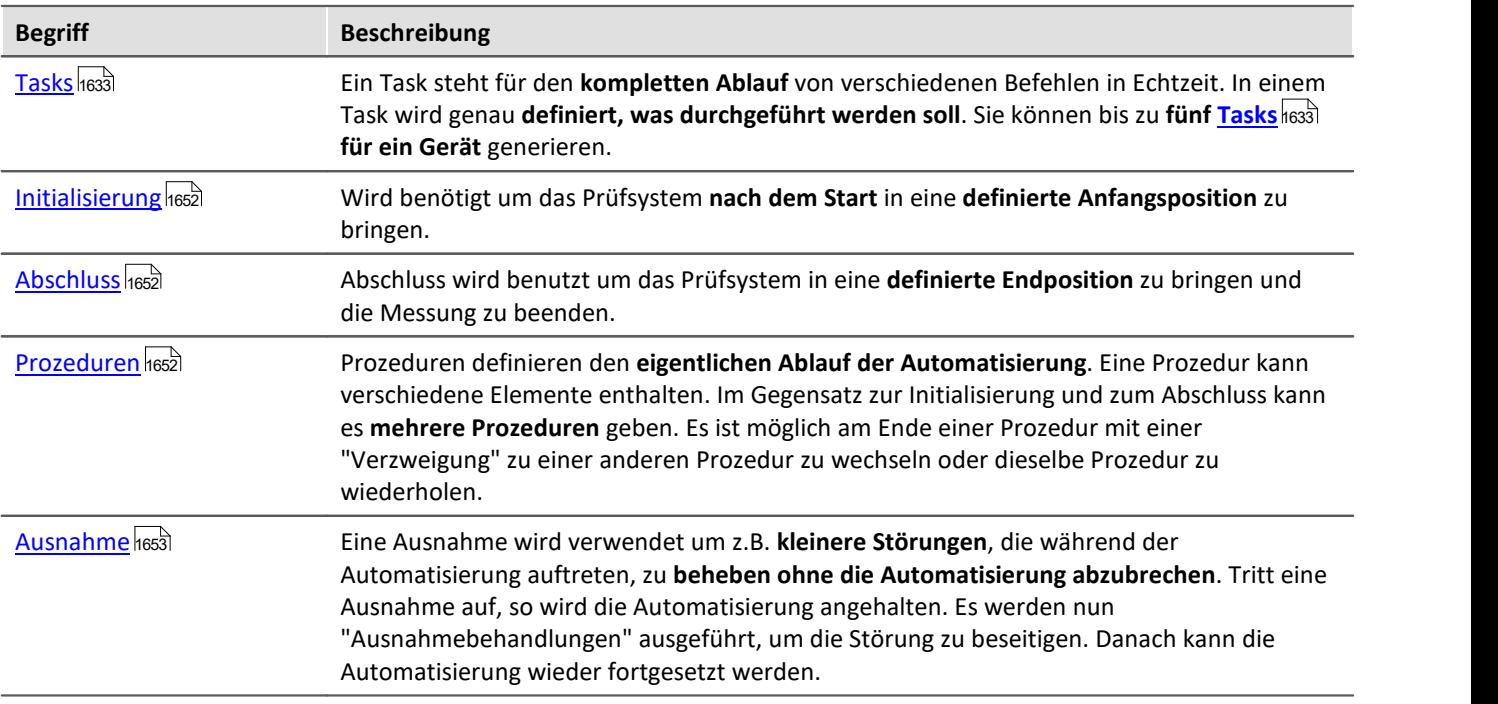

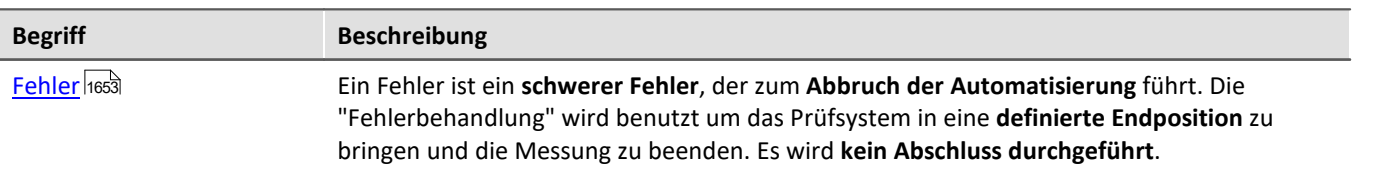

# **14.1.1 Wie wird ein Ablauf erstellt?**

Um einen kompletten Ablauf einer Aufgabe zu erstellen muss zuerst ein **grober Ablaufplan verfasst werden**. Erst danach sollte man weiter in die einzelnen Punkte des Plans hineingehen und genauere Bedingungen und Schritte festlegen.

Dafür verwendet Automation eine Struktur, die es erlaubt **erst die groben Blöcke** zu planen um **dann Schritt für Schritt** immer weiter **in die Details** zu gehen.

# **Anlegen eines Plans**

**Erstellen Sie erst den kompletten Ablauf** mit Hilfe der Blöcke und gehen Sie dann Schritt für Schritt tiefer hinein.

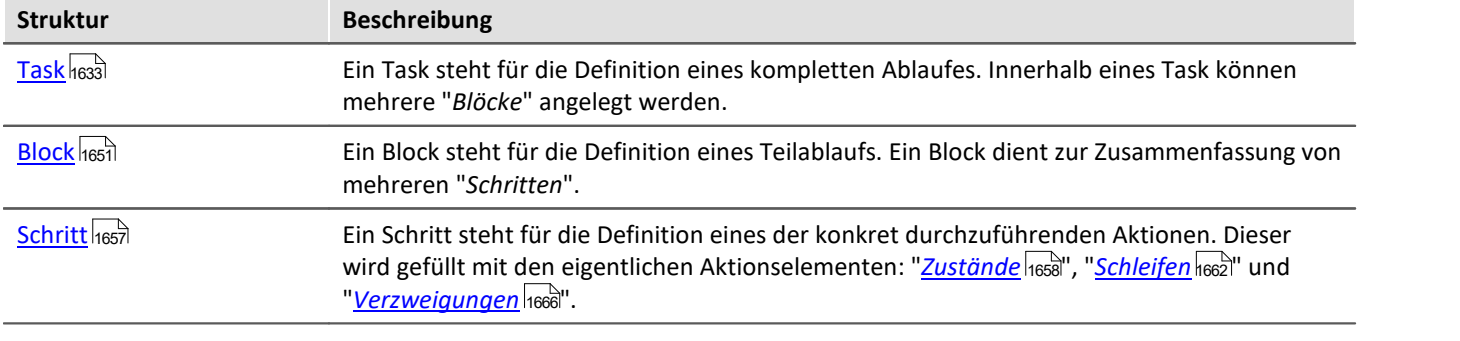

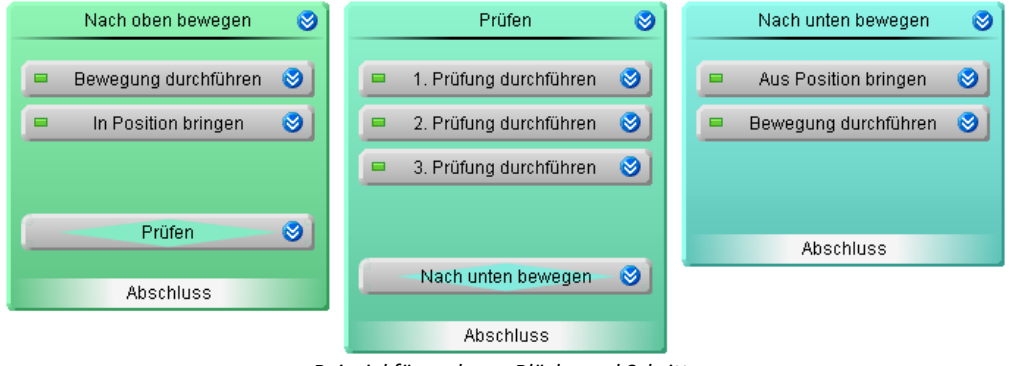

*Beispiel für mehrere Blöcke und Schritte*

Im obigen Bild sehen Sie **drei Blöcke, die nacheinander abgearbeitet** werden.

- · Innerhalb des ersten Blocks: "*Nach oben bewegen*" soll ein Prüfobjekt in die richtige Position gebracht werden
- · Innerhalb des zweiten Blocks: "*Prüfen*" sollen die verschiedenen Prüfungen durchgeführt werden
- · Innerhalb des dritten Blocks: "*Nach unten bewegen*" soll ein Prüfobjekt wieder in die Anfangsposition gebracht werden.

**Danach werden die einzelnen Schritte definiert**. Und diese können dann mit dem entsprechenden Aktionselementen gefüllt werden. Z.B. werden in dem Schritt "*Bewegung durchführen*" die genauen Zustände erstellt, die das Objekt aus der gegenwärtigen Position in die richtige Höhe bringen:

- · Bewegung starten
- · Bewegung beenden, wenn Höhe erreicht
# <span id="page-1620-0"></span>**14.1.2 Wie läuft die Messung ab?**

Ein Task wird **mit dem Start der Messung gestartet**.

Nach dem Start wird die "*[Initialisierung](#page-1651-0)* " **aufgerufen**. Den weiteren Ablauf geben Sie vor. Standardmäßig ist in der Initialisierung eine "<u>[Next-Verzweigung](#page-1654-0)</u> |1655]" vorhanden. Dort **springt der Task zu der ersten "<u>[Prozedur](#page-1651-1)</u> |1652]"**. A**m Ende** des Tasks wird der Block "<mark>[Abschluss](#page-1651-0)</mark> hesz`" ausgeführt (solange kein Fehler aufgetreten ist). Dieser beendet den Task mit "*Halt*". 1652 1655|" VOrhanden. Dort **springt der Task zu der ersten** "*Prozedur* 1652

Folgend ein einfaches Beispiel:

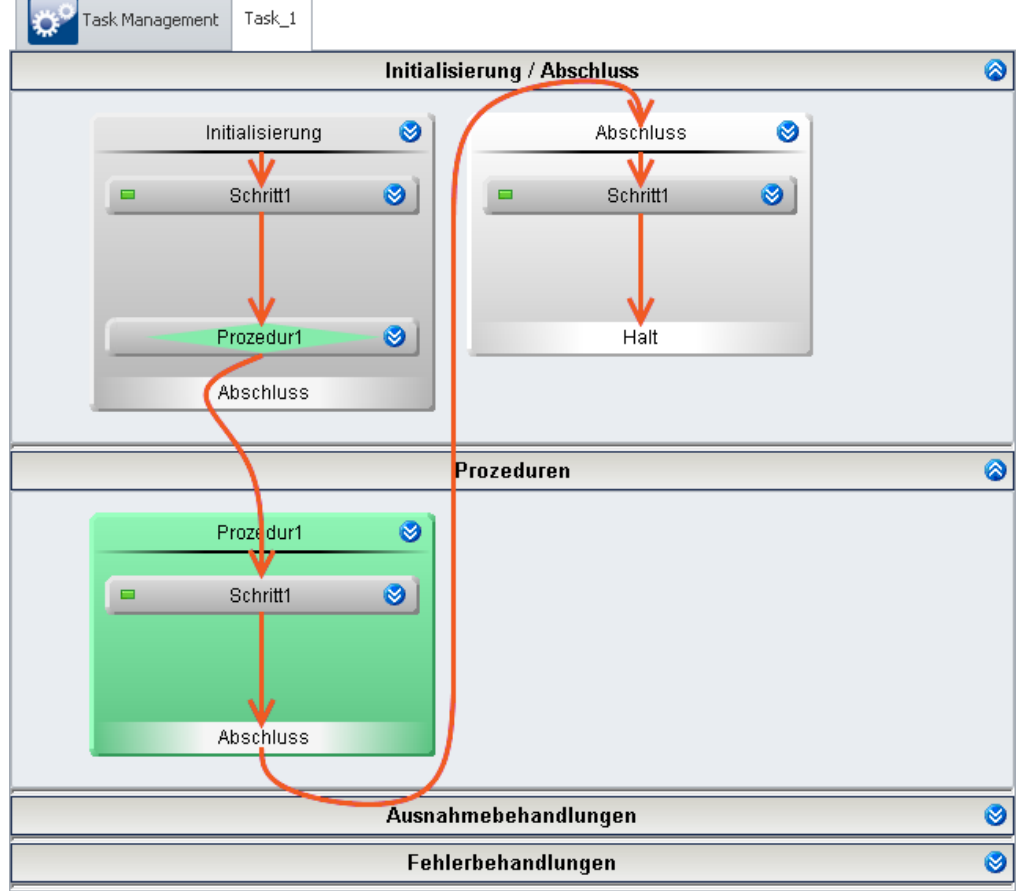

*Minimaler Task ohne Funtion*

# **Verbindung zwischen der Messung und dem Task**

Ein Task ist immer verknüpft mit einer laufenden Messung.

Der **Task ist beendet**, wenn der Ablauf an einem "*Halt*" angekommen ist (z.B. am Ende des "*Abschluss*"-Blocks). Der Abschluss eines Tasks hat keinen Einfluss auf den Zustand der Messung, sie läuft weiter. Mit dem "<u>[Automation Task](#page-1687-0)</u> |1688]" Widget können Sie beendete Tasks erneut starten ohne die Messung neu starten zu müssen. Oder Sie auch ggf. beenden.

Ist die **Messung beendet**, bevor der Task fertig ist, wird automatisch der "*Abschluss*"-Block aufgerufen (wenn sich der Task nicht in einer "*Fehlerbehandlung*" befindet). Der Task läuft weiter, bis der "*Abschluss-Block*" oder die "*Fehlerbehandlung*" beendet wird. Dies ist z.B. an der "<u>[Ablaufverfolgung](#page-1686-0)</u>h६६त्रॆ" zu sehen.

Wird in diesem Zustand versucht die Messung erneut zu starten oder wird imc STUDIO von dem Gerät getrennt, während der Task läuft, erscheint ein Dialog mit der Möglichkeit den Task zu beenden.

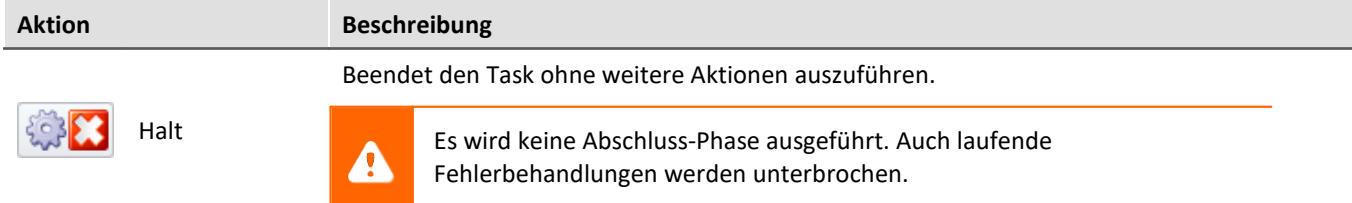

## **Verwendung von mehreren Blöcken und Schritten**

- · Der Task springt von Block zu Block.
- · Wenn ein Block bearbeitet wurde, wird der nächste gestartet.
- · Wird ein Block gestartet, wird der erste Schritt innerhalb dieses Blocks gestartet und bearbeitet.
- · Wenn ein Schritt bearbeitet wurde, wird der nächste gestartet.
- · Bis der Block keine weiteren Schritte mehr besitzt.

Folgend ein Beispiel mit drei Blöcken:

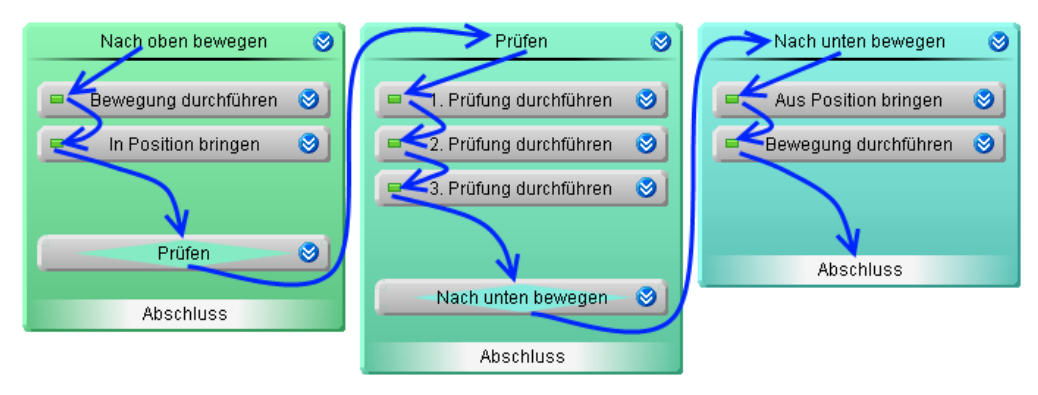

Nach dem Block "*Nach unten bewegen*" wird der Block "*Abschluss*" gestartet.

## **Springen von Zustand zu Zustand**

Wird ein Schritt gestartet, wird dessen Inhalt ausgeführt. Hier gelangt der Task zu den **eigentlichen Aktionen**: Zu den "**Zuständen**". Das Messgerät kennt nur noch diese Ebene. Der eigentliche Ablauf springt nur von Zustand zu Zustand.

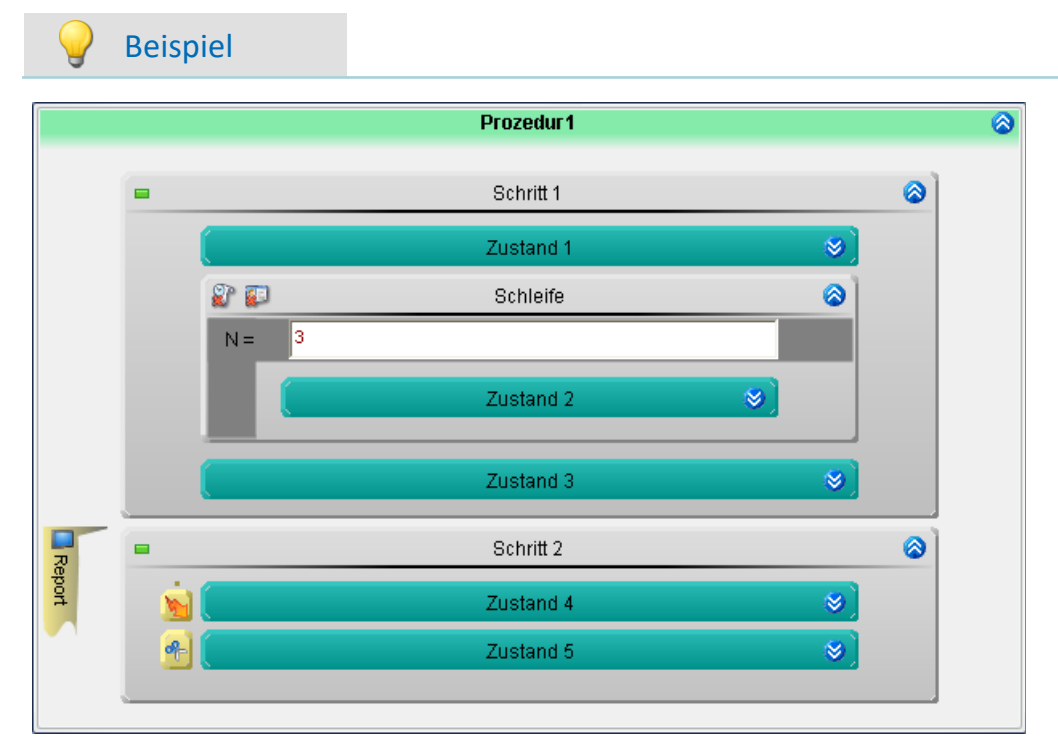

Es wird angenommen, dass alle Zustände im Beispiel die Abbruchbedingung {sofort} haben.

- · Wird der Block "*Prozedur 1*" gestartet wird der Zustand: "*Zustand 1*" ausgeführt (siehe dazu Abschnitt: ["Zustand](#page-1657-0) "). 1658
- · Nach Ablauf der eingestellten Zykluszeit wird der Zustand: "*Zustand 2*" ausgeführt.
- · Wegen der For-Schleife wird dieser drei Mal nacheinander ausgeführt. Das Auswerten der **For-Schleife** hat **keinen Einfluss auf die Geschwindigkeit**.
- · Nach "*Zustand 2*" kommt "*Zustand 3*" dann "*Zustand 4*" und "*Zustand 5*". Dass diese in **unterschiedlichen Schritten** sind, hat **keinen Einfluss auf die Geschwindigkeit**.

Somit wird der Block "*Prozedur 1*" innerhalb von sieben Zykluszeiten abgearbeitet. Danach wird zu dem Zustand des nächsten Blocks gesprungen.

#### П Hinweis

Das Auswerten der For-Schleife und der Sprung zum nächsten Schritt oder Block hat keinen Einfluss auf die Geschwindigkeit.

#### Bedienung and Kapitel 14

# **14.2 Bedienung**

Das Plug-in Automation bietet verschiedene Bedienmöglichkeiten

#### **Öffnen und Schließen von Fenstern**

In dem Plug-in *Automation* werden regelmäßig Fenster benutzt, die geöffnet oder minimiert ("geschlossen") dargestellt werden.

Zum Öffnen oder Schließen gibt es mehrere Möglichkeiten

- · klicken Sie doppelt auf den Bereichstitel
- klicken Sie auf den Doppelpfeil ( $\otimes$  oder  $\otimes$ ) oder
- · wählen Sie über das Kontextmenü "*Öffnen*" bzw. "*Schließen*".

# **14.2.1 Bedienung im Task Managerment**

## **Elemente erstellen**

Um ein Element an der gewünschten Stelle hinzuzufügen gibt es zwei Möglichkeiten:

- klicken Sie auf das Plus-Symbol ( $\left| \frac{1}{r} \right|$ ) und folgen Sie der Menüführung oder
- · öffnen das Kontextmenü auf den leeren Flächen und folgen Sie der Menüführung

| Fask Management i                                                                                                   |            |                                                           |                  |  |  |  |
|----------------------------------------------------------------------------------------------------|------------|-----------------------------------------------------------|------------------|--|--|--|
| Tasks                                                                                                    |            |                                                           |                  |  |  |  |
| Task Name                                                                                                    | Zykluszeit | Kommentar                                                 | Ablaufverfolgung |  |  |  |
|                                                                                                    |            | 卷 Neuen Task erstellen für Gerät ▶ (# T_126678_CS_7008_1) |                  |  |  |  |
| 4 Datensatz 0 von 0 ▶ ▶ ▶ + - △ / X 4<br>HH.<br>$+1$<br>• G Neuen Task erstellen für Gerät ▶   側 T_126678_CS_7008_1 |            |                                                           |                  |  |  |  |
|                                                                                                    |            |                                                           |                  |  |  |  |
| <b>Benutzerdefinierte Variablen</b>                                                                                 |            |                                                           |                  |  |  |  |

*Beispiel: Anlegen eines Tasks per Kontextmenü oder "+" Symbol*

## **Element entfernen**

Um ein Element zu entfernen gibt es zwei Möglichkeiten:

- wählen Sie es aus und klicken mit der linken Maustaste auf das Minus-Symbol ( $\Box$ ) oder
- · öffnen das Kontextmenü des Elements und folgen Sie der Menüführung

## **Element auf anderes Gerät exportieren**

Sie können Tasks von einem Gerät auf ein anderes exportieren.

- · Klicken Sie mit der rechten Maustaste auf den Task, wählen Sie "*Ausgewählten Task exportieren nach Gerät*".
- · Wählen Sie das gewünschte Gerät.

# <span id="page-1624-0"></span>**14.2.2 Bedienung im Task und Block Editor**

# **Elemente erstellen**

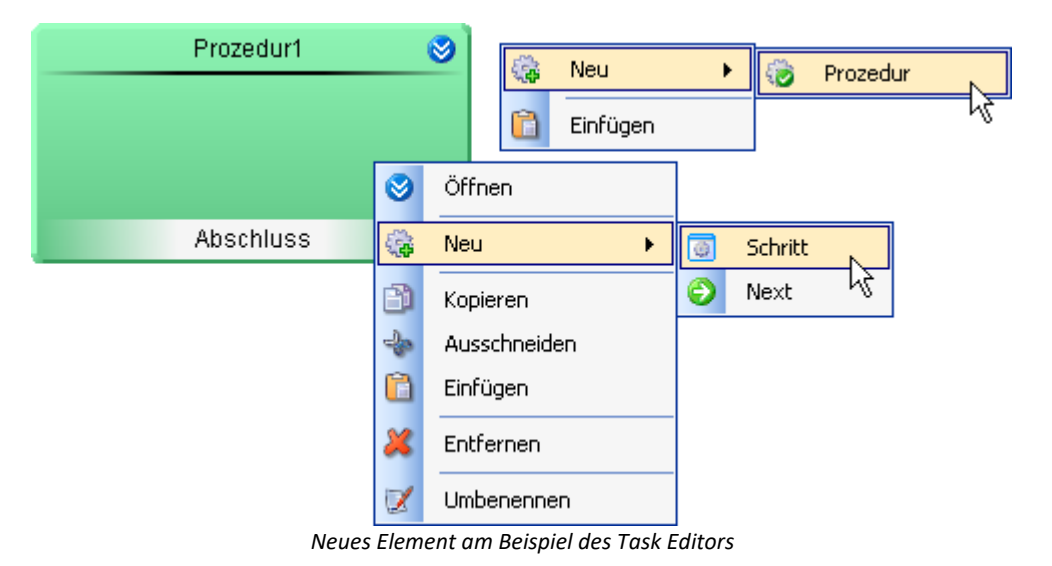

Um ein Element an der gewünschten Stelle hinzuzufügen gibt es zwei Möglichkeiten:

- · per Drag&Drop
- · per Kontextmenü

#### **Elemente erstellen per Drag&Drop**

- · Ziehen Sie per Drag&Drop das gewünschte Element aus dem Werkzeugfenster **Automation-Elemente** an die gewünschte Position.
- · Lassen Sie die Maustaste los.

Das Element ist an der ausgewählten Stelle erzeugt.

#### **Elemente erstellen per Kontextmenü**

- · Öffnen Sie das Kontextmenü der freien gewünschten Fläche.
- · Wählen Sie *Neu*.
- · Wählen das gewünschte Element aus.

Das Element ist an der ausgewählten Stelle erzeugt.

# **Elemente kopieren, ausschneiden, einfügen und entfernen**

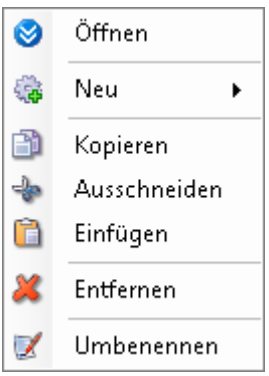

*Kontextmenü eines Blocks*

Um diese Aktionen auszuführen gibt es mehrere Möglichkeiten

- · per Menü *Bearbeiten*
- · per Kontextmenü
- · per Tastenkürzel (*Strg* + *c*/*x*/*v* und *Entf*)

Elemente, die über das Kontextmenü eingefügt werden, erscheinen an der Stelle des geöffneten Menüs. Elemente, die über das Menü *Bearbeiten* eingefügt werden, werden hinten angereiht.

Eingefügte Elemente werden umbenannt, damit sie als Kopie erkennbar sind.

#### **Element umbenennen**

Der Name der meisten Elemente ist frei wählbar (mit der Einschränkung, dass jeder Name eines Blocks nur einmal verwendet werden darf).

- · Öffnen Sie dafür das Kontextmenü des Elements und betätigen *Umbenennen*.
- · Oder selektieren Sie das Element mit der linken Maustaste und klicken daraufhin erneut mit der linken Maustaste auf das Element.

# <span id="page-1626-0"></span>**Elemente ausdehnen**

Einige Elemente im Task Editor können ihre Größe ändern und damit auch ihre Zugehörigkeit zu anderen Elementen. Somit können Sie z.B. <u>["Spuren" synchronisieren](#page-1648-0)</u> 1645) oder imc FAMOS-Auswertungen über mehrere Elemente ausdehnen.

Um die Ausdehnung zu ändern, gehen Sie wie folgt vor:

- bewegen Sie die Maus über den Rand des Elements. Es erscheint ein Pfeil-Symbol
- · drücken und halten Sie die linke Maustaste
- ziehen Sie die Maus zur gewünschten Position  $\mathbb{R}$  und lassen Sie die Maustaste los

Beispiel

"*Zustand 3*" soll zwei Spuren synchronisieren und eine imc FAMOS-Auswertung soll über drei Zustände schneiden

· Greifen Sie die Ränder der Elemente und lassen Sie sie innerhalb der Markierung los

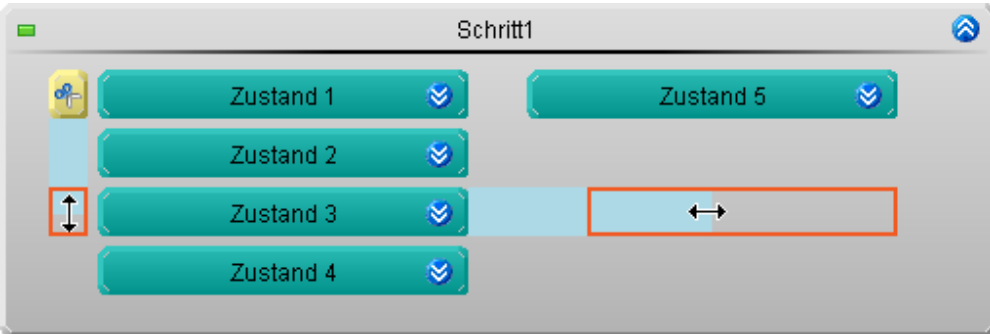

*Beispiel: Ausdehnung der Elemente ändern*

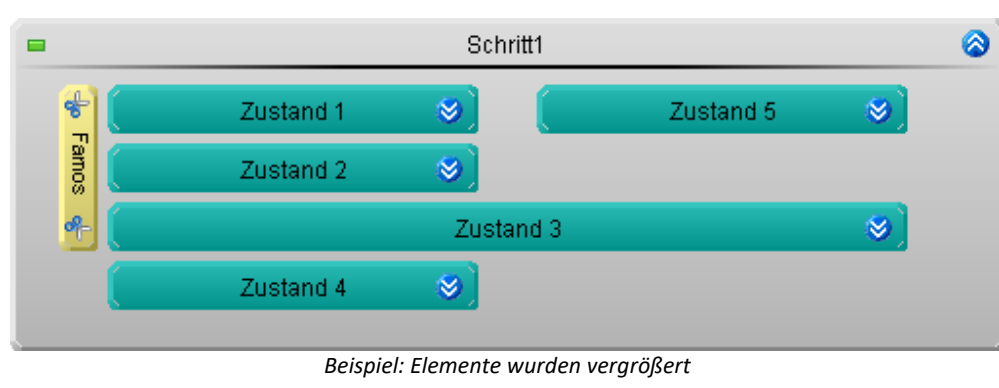

#### Die Elemente werden vergrößert

# **14.2.3 Zoom - Elementgröße anpassen**

Wenn Elemente parallel verwendet werden oder mehrere Verschachtelungen durch Schleifen verwendet werden, werden die Elemente zu klein. Dies hat zur Folge, dass man die Texte nicht mehr lesen kann und keine Einstellungen darin mehr vornehmen kann.

Aus diesem Grund ist es für den Überblick wichtig, ausdrucksvolle Namen der Verschachtelungen zu verwenden, damit man weiß was darin geschieht.

Um die Elemente bearbeiten zu können, müssen Sie die **Element größer zoomen**.

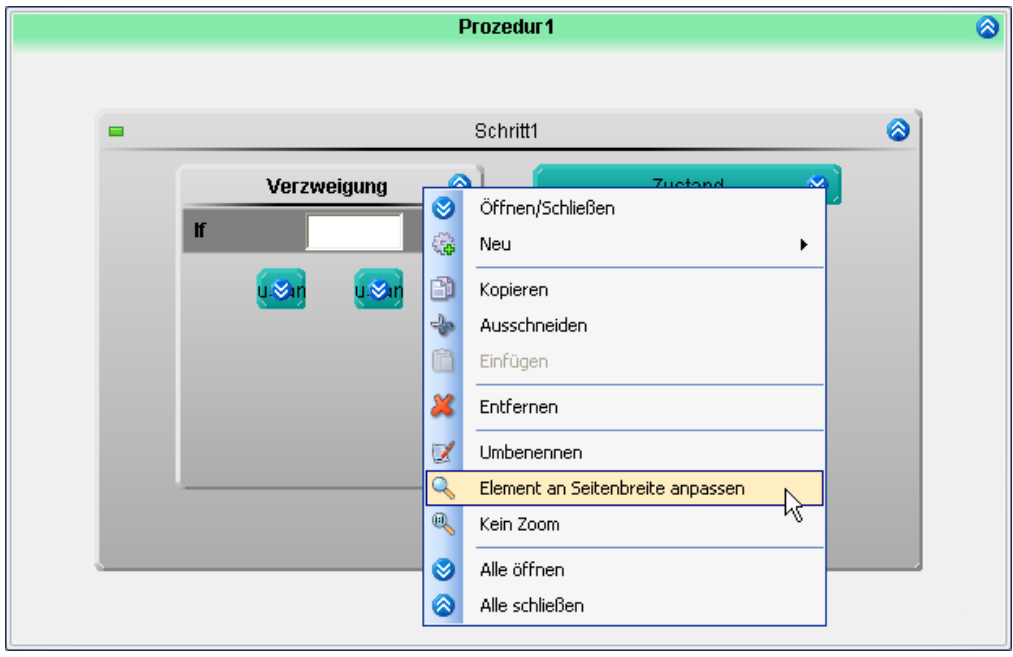

Dafür gibt es mehrere Möglichkeiten:

- · öffnen Sie das Kontextmenü des Elements und wählen Sie den Eintrag "*Element an Seitenbreite anpassen*" oder
- · öffnen Sie das Kontextmenü der Prozedur und wählen Sie eine der vorgegebenen Zoom-Größen.

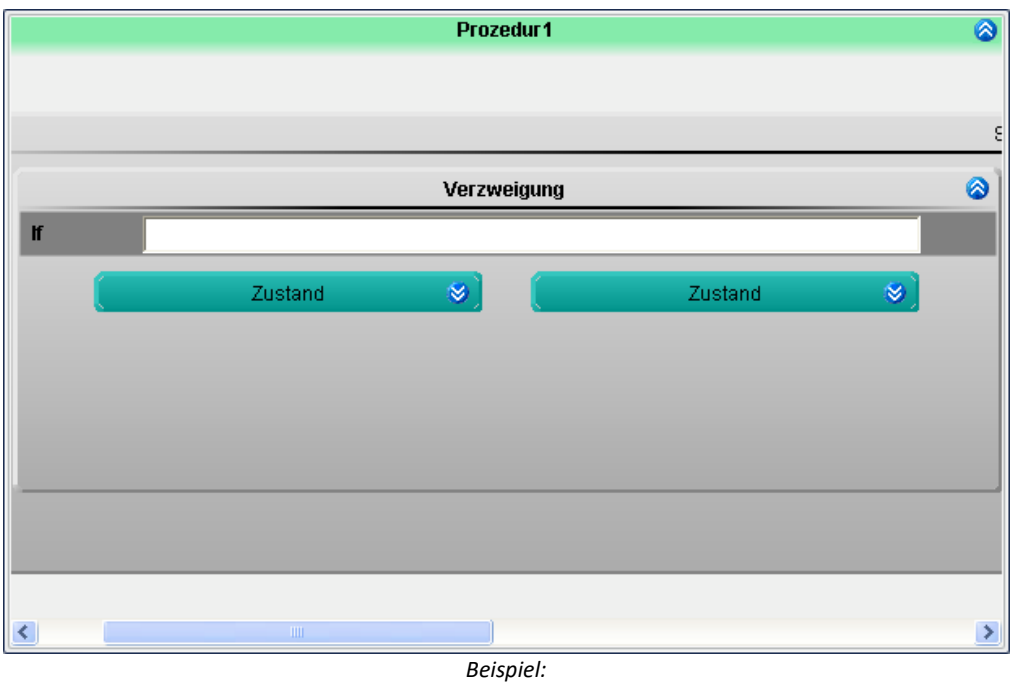

*Zoom in eine Verzweigung*

#### **Zoom entfernen**

Um den Zoom rückgängig zu machen gibt es mehrere Möglichkeiten

- · öffnen Sie das Kontextmenü des Elements und wählen Sie den Eintrag "*Kein Zoom*" oder
- · öffnen Sie das Kontextmenü der Prozedur und wählen Sie "*Zoom*" > "*An Seitengröße anpassen*"

# **14.3 Werkzeugfenster Automation-Elemente**

Zur Komponente Automation gehört das Werkzeugfenster "*Automation-Elemente*".

Das Werkzeugfenster ist in vier Bereiche unterteilt:

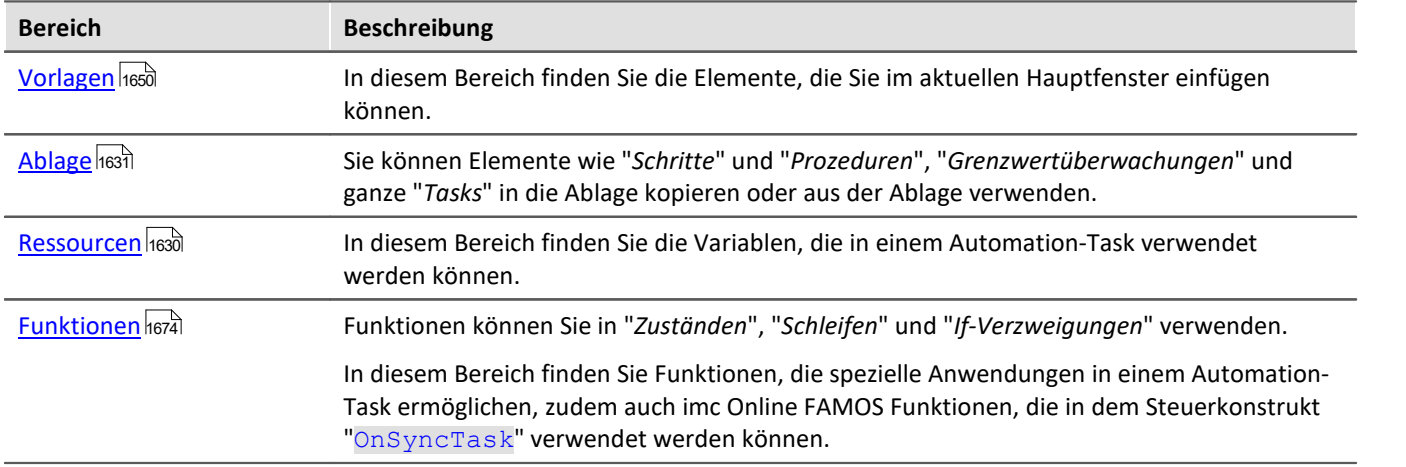

# <span id="page-1629-0"></span>**14.3.1 Ressourcen - Variablen**

In diesem Bereich finden Sie die Variablen, die in einem Automation-Task verwendet werden können.

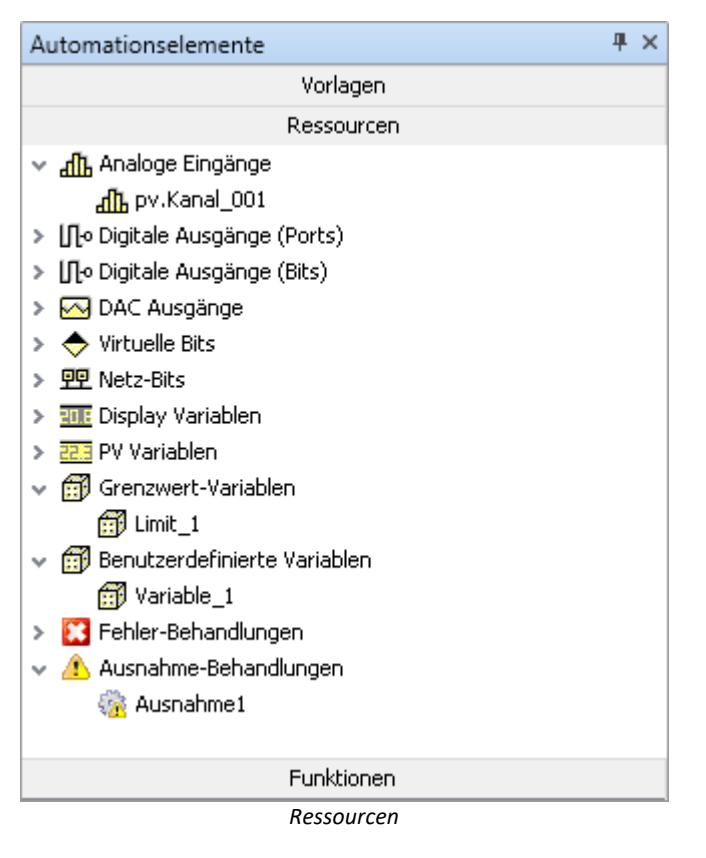

## **Bedienung**

Eine Variable in das aktive Element (z.B. in eine Zustandsbeschreibung) einfügen:

- · doppelklicken Sie auf die Variable (Eingabefeld muss selektiert sein) oder
- · per Drag&Drop oder
- · geben Sie die Variable ein (die Tastenkombination <STRG>+<SPACE> hilft bei der Eingabe).

## **Variablen**

Zur Verfügung stehen **alle Einzelwert-Geräte-Variablen**. Kanäle können in einem Task nicht verrechnet werden. Verwenden Sie stattdessen die pv-Variablen der Kanäle. Verwendbar sind z.B. auch CAN-Bits und DI-Bits (im Modus: "*Aufnahme*").

Benutzerdefinierte Variablen eines Tasks finden Sie nur in der Liste, wenn der entsprechende Task geöffnet/selektiert ist. Variablen anderer Tasks können nicht verwendet werden. Ausnahme sind die pv-Variablen. Diese können Sie Task-Übergreifend verwenden.

Ausnahmebehandlungen und Fehlerbehandlungen, sowie Grenzwertüberwachungen besitzen auch eigene Variablen. Bei der Grenzwertüberwachung gilt, wie bei den Benutzerdefinierten Variablen, dass diese als pv-Variablen in anderen Tasks verwendet werden können.

# <span id="page-1630-0"></span>**14.3.2 Ablage**

Sie können Elemente wie "*Zustände*", "*Schritte*" und "*Prozeduren*", "*Grenzwertüberwachungen*" und ganze "*Tasks*" in die Ablage kopieren oder aus der Ablage verwenden.

ı

#### Hinweis Zustände in der Ablage

Sie können in die Ablage Zustände einfügen. Ereignisse und deren Kommandos werden mit abgelegt. imc FAMOS-Datenschneiden wird verworfen, da diese Interaktion nicht unbedingt nur an einem Zustand hängt.

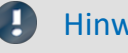

#### Hinweis Speicherung der Ablage

Die Elemente in der Ablage werden in einer externen Datei gespeichert.

%PROGRAMDATA%\imc\Common\Repository\imcCommonUserRepository.asr

Sobald ein neues Element in die Ablage eingefügt wird, wird die Datei aktualisiert. Änderungen werden somit ohne Speicherung übernommen.

• Siehe auch: "<u>*[Was wird wo gespeichert?](#page-164-0)* [165]"</u>

Tipp: Es gibt keine Möglichkeit, die Ablage zu exportieren. Sie können die Datei jedoch verwenden, um die Ablage auf anderen PCs verfügbar zu machen. Die Datei enthält nur die Automation-Ablage. Ersetzen Sie die Datei auf dem Ziel-PC. Es gibt jedoch keine Möglichkeit, den Inhalt zusammenzuführen.

### **Bedienung**

Ein Element in die Ablage kopieren oder aus der Ablage verwenden:

· per Drag&Drop.

# <span id="page-1631-0"></span>**Unbestätigte Variablen der Vorlage**

In einigen Fällen haben Sie die Möglichkeit Variablen automatisch umzubenennen.

Verwenden Sie einen "*Schritt*" aus der Ablage, finden Sie am oberen Rand des Schritts ein weiteres Fenster (öffnen Sie ggf. den Schritt). Hier können Sie neue Namen für die Variablen festlegen ("*Tatsächlicher Name*"). Mit der "*Bestätigen*"-Taste werden alle Variablen in dem Schritt entsprechend umbenannt.

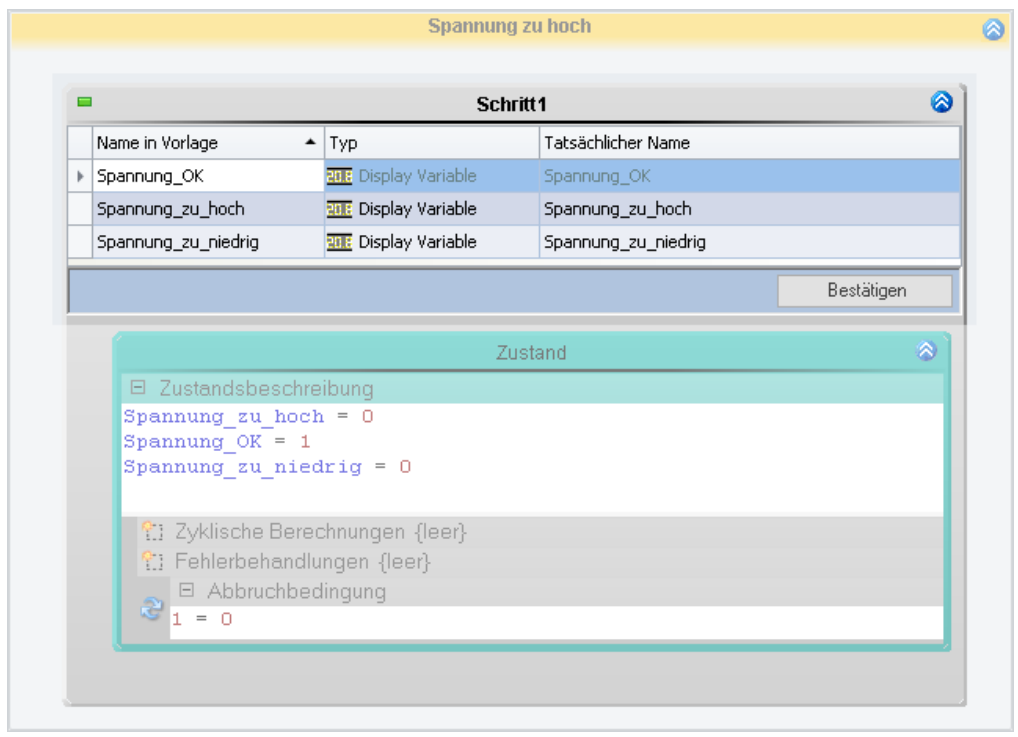

Wird ein "*Task*" aus der Ablage verwendet, erscheint über der Gruppierung "*Initialisierung / Abschluss*" eine weitere Gruppe, wo Sie die Namen ändern können.

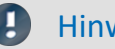

#### Hinweis Variablen ersetzen in imc FAMOS Sequenzen

imc FAMOS Sequenzen (Datenschneiden): Die **In/Out Variablen** werden auch ersetzt. Die Sequenz und die imc FAMOS-Variablen werden nicht berücksichtigt.

# **14.4 Task Management**

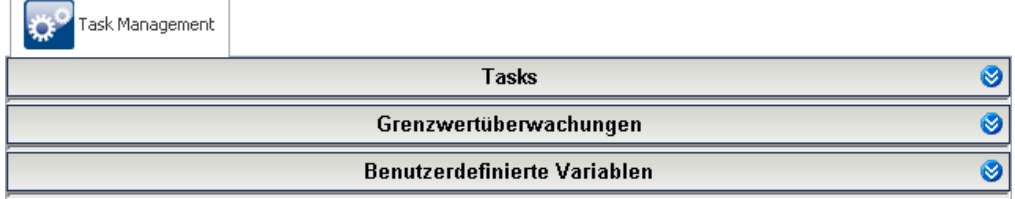

*Task Management (Bereiche minimiert)*

#### Das "*Task Management*" besteht aus drei Bereichen:

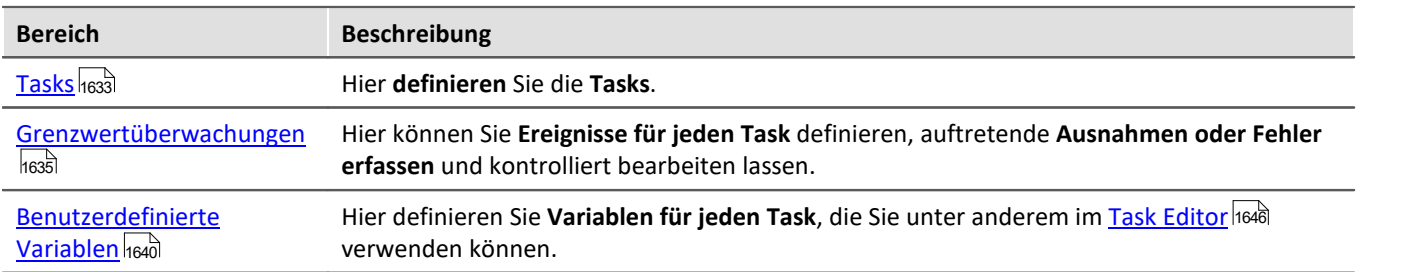

Jeder Task hat einen individuellen Satz von "*Grenzwertüberwachungen*" und "*Benutzerdefinierte Variablen*".

Für jeden Task erscheint neben dem "*Task Management*" ein neuer Reiter: (hier) "*Task\_1*".

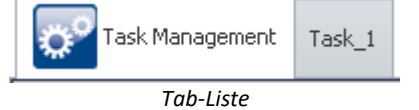

Wenn Sie diesen **auswählen, gelangen Sie in den ["Task Editor](#page-1645-0) "**, mit dem Sie den **Ablauf des ausgewählten** 1646 **Tasks erstellen**.

# <span id="page-1632-0"></span>**14.4.1 Tasks**

Ein Task steht für den **kompletten Ablauf von verschiedenen Befehlen** in Echtzeit. In einem Task wird genau definiert, was durchgeführt werden soll. Dafür stehen dem Task verschiedene Elementen zur Verfügung: Grenzwertüberwachung|1635, <u>Benutzerdefinierte Variablen</u>|1640, <u>Blöcke</u>|1646].<br>Sie können **pro Gerät fünf Tasks** erstellen.

- · Tasks werden für ein Gerät erstellt. Um ein Task erstellen zu können muss ein Gerät ausgewählt sein
- · Tasks laufen selbstständig auf dem Gerät als imc Online FAMOS Programm in Echtzeit, parallel und unabhängig voneinander.
- · Task können für ein oder mehrere imc Messsystemen unabhängig erstellt und ausgeführt werden.

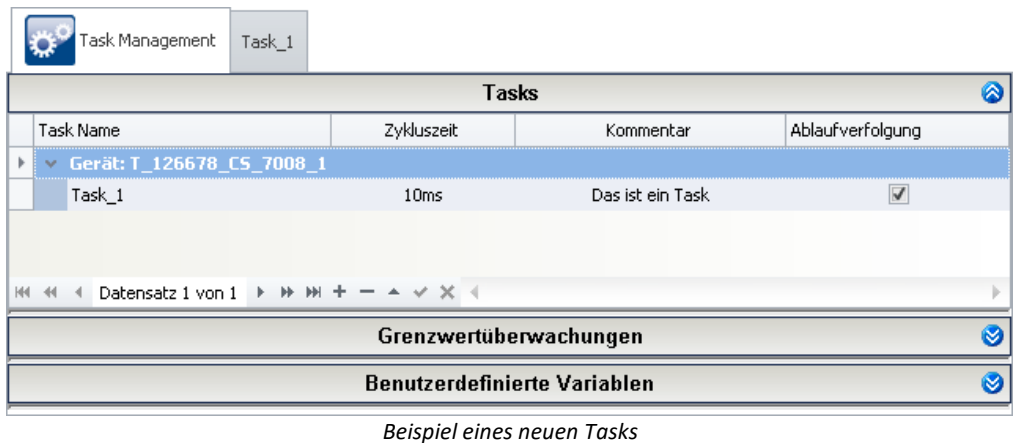

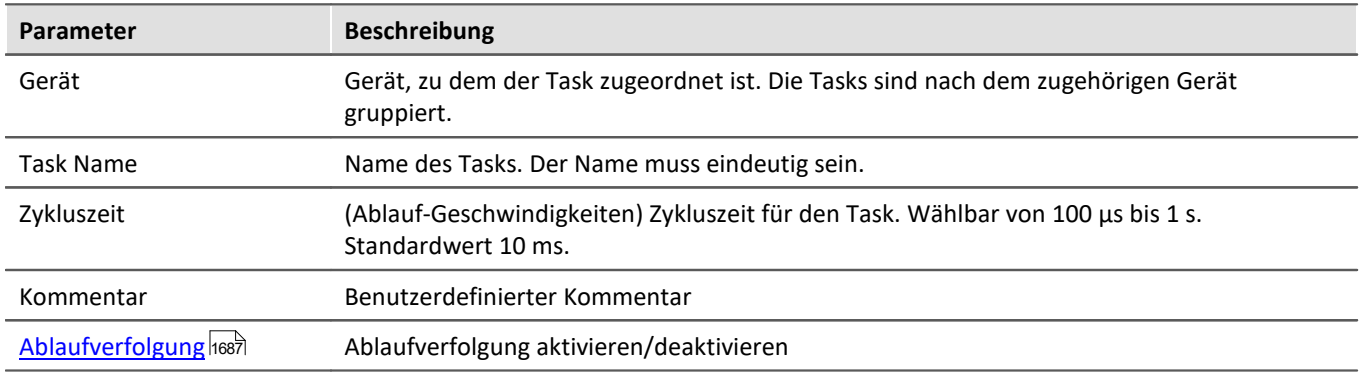

Für jeden Task erscheint neben dem "*Task Management*" ein neuer Reiter: (hier) "Task\_1". Wenn Sie diesen **auswählen, gelangen Sie in den ["Task Editor](#page-1645-0) "**, mit dem Sie den **Ablauf des ausgewählten Tasks erstellen**. 1646

## **Zykluszeit und parallele Tasks**

Tasks werden in Echtzeit abgearbeitet. Dafür **vergeben Sie dem Task eine Zykluszeit** (Einstellbereich von 100µs bis 1s). Die Zykluszeit steht für die **Dauer eines Zustandes**, somit für die Geschwindigkeit. Mehr Informationen dazu finden Sie im Abschnitt "<u>[Zustand](#page-1657-0)</u> <sub>1658</sub>".

Sie können **pro Gerät fünf Tasks** erstellen. Diese werden parallel abgearbeitet. Pro Gerät **können Sie jedem Task eine andere Zykluszeit** zuweisen.

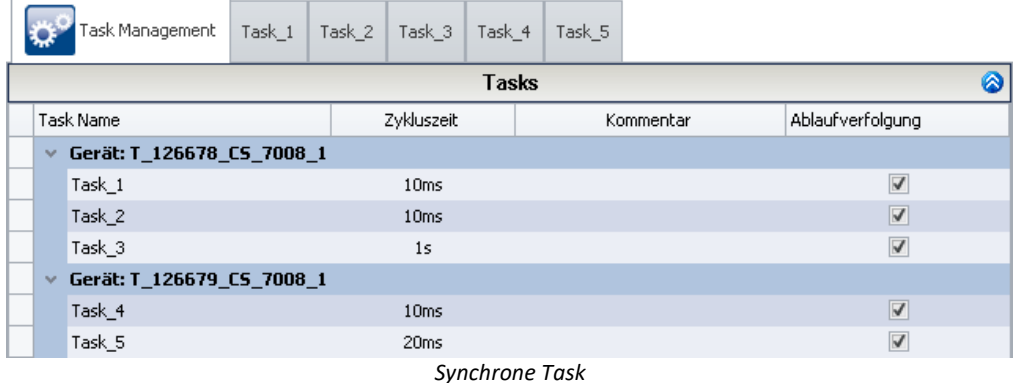

## **Ablaufverfolgung**

Während die Automation läuft, können Sie **mitverfolgen**, welcher "*Block*" und welcher ["Schritt](#page-1656-0) " **zurzeit** 1657 **bearbeitet wird**. Mehr Informationen dazu finden Sie im Abschnitt "<u>[Ablaufverfolgung](#page-1686-0)</u> <sub>h</sub>ணी".

# <span id="page-1634-0"></span>**14.4.2 Grenzwertüberwachungen**

In dem Bereich können Sie **Ereignisse (Event) definieren**. Ereignisse können Sie direkt einer "<u>[Ausnahmebehandlung](#page-1652-0)</u>|1653|" oder einer "<u>[Fehlerbehandlung](#page-1652-0)|</u>1653|" zuweisen. Wird während des laufenden Tasks eines dieser Ereignisse ausgelöst, wird automatisch **die laufende Prozedur unterbrochen** und eine entsprechende Behandlung durchgeführt.

Einen leichten Fehler können Sie mit einer Ausnahmebehandlung kontrolliert beheben. Bei einem schweren Fehler können Sie den laufenden Task mit einer Fehlerbehandlung kontrolliert beenden. Mehr Informationen zu den Behandlungen finden Sie in dem Abschnitt "*[Blöcke: Initialisierung, Abschluss, Prozeduren und](#page-1652-0)*  ${\it Behandlungen}$  ${\it Behandlungen}$  ${\it Behandlungen}$ իෝ്'.

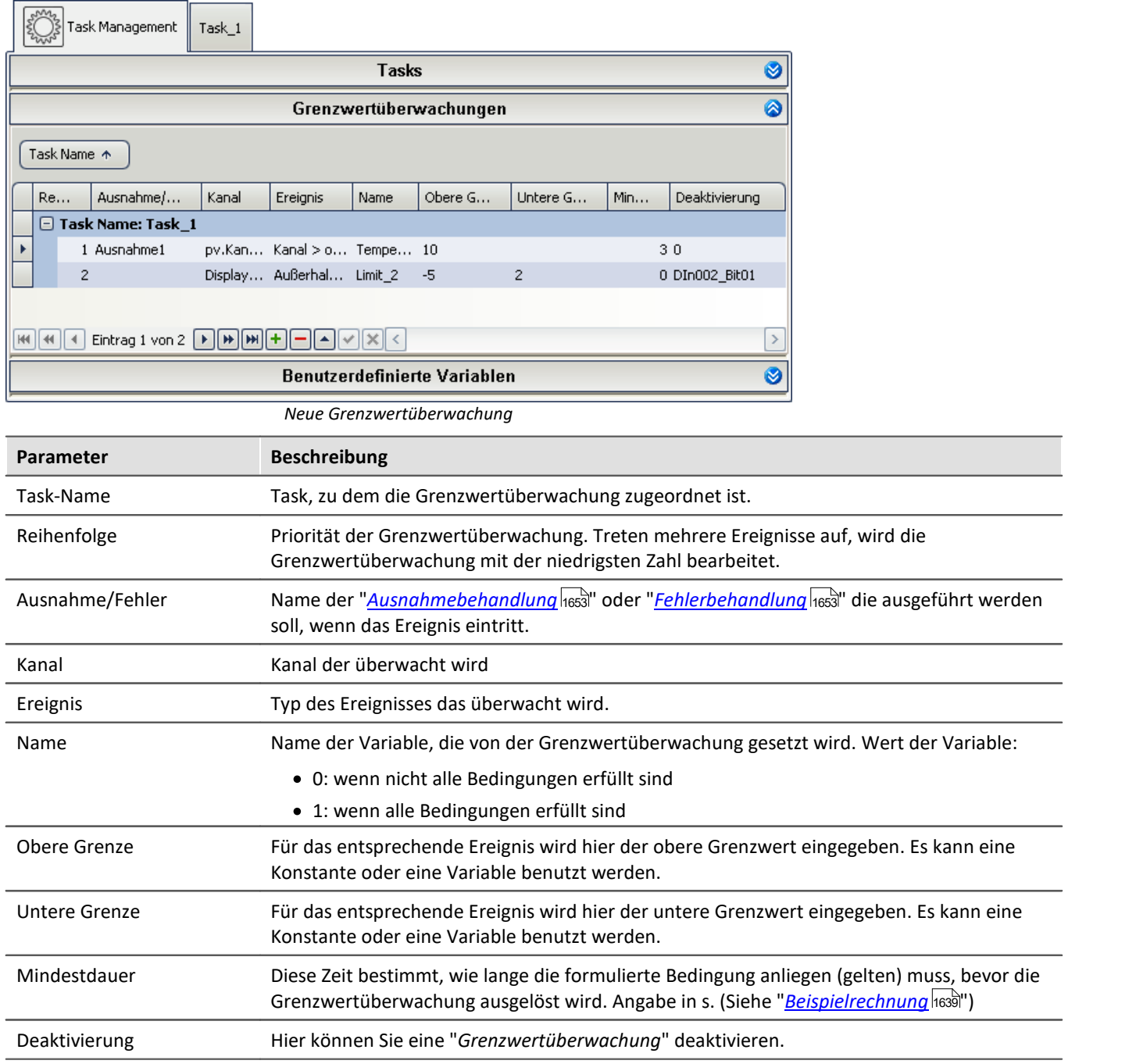

#### H

#### Hinweis Taktung der Überprüfung

Jede Grenzwertüberwachung ist einem Task zugeordnet und wird in dessen Taktung ausgewertet. Die Überprüfung geschieht immer zu Beginn einer Zykluszeit. Wird eine Grenzwertverletzung erkannt, wird unmittelbar in den verknüpften Ausnahme-/Fehler-Block verzweigt. (Siehe "<u>[Beispielrechnung](#page-1638-0)</u> |1639|")

## **Ereignisse**

Für die Grenzwertüberwachung muss ein Ereignis gewählt werden. Das Ereignis ist eine der Bedingungen die erfüllt sein müssen, damit z.B. eine Behandlung gestartet wird.

Um das Ereignis einzustellen gibt es zwei Auswahlfelder:

- · Ereignistyp
- · Ereignis

Als **Ereignistyp** kann zwischen "*Grenzwert*", "*Bereich*" und "*Bit*" gewählt werden. Entsprechend kann daraufhin das Ereignis festgelegt werden.

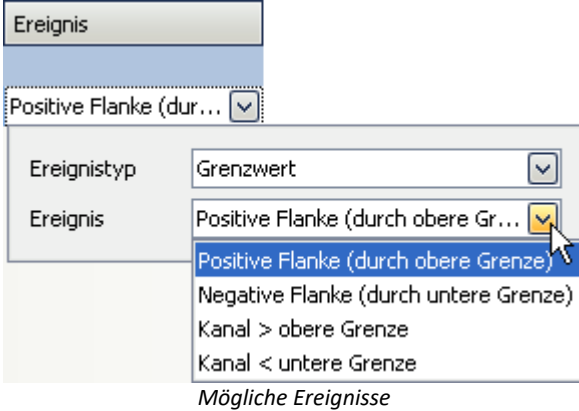

#### **Ereignistyp: Grenzwert**

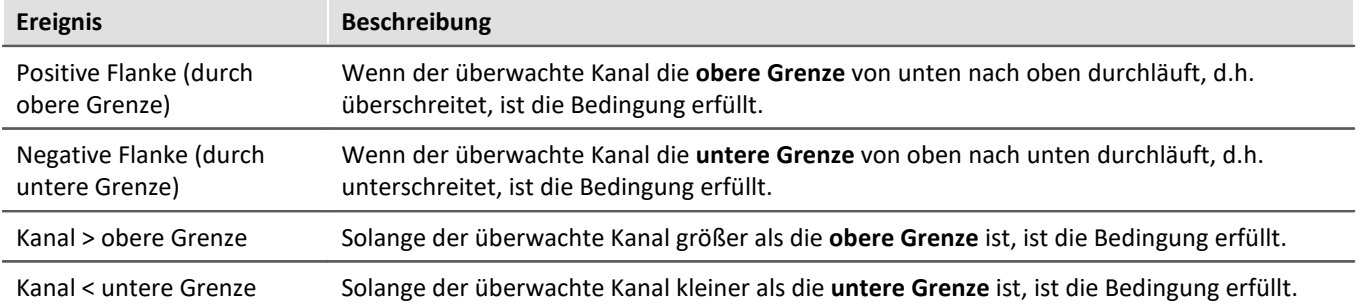

#### **Ereignistyp: Bereich**

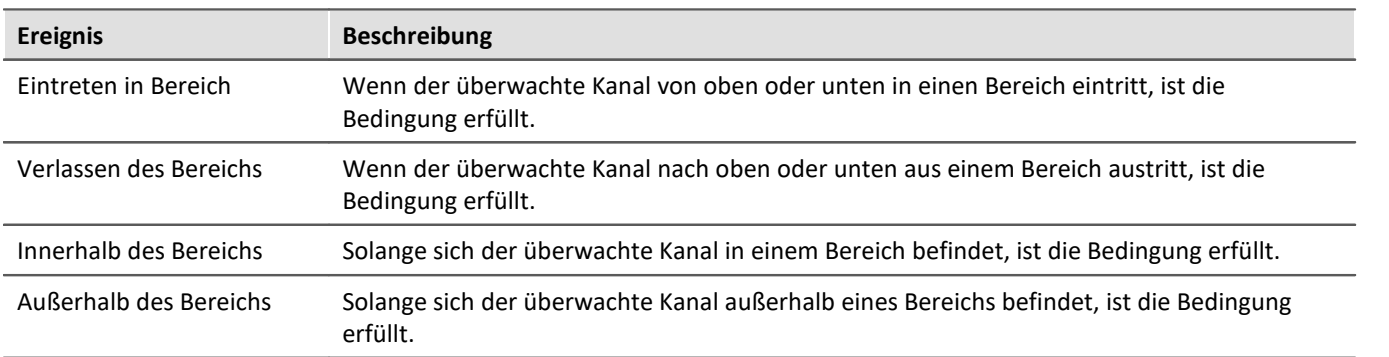

#### **Ereignistyp: Bit**

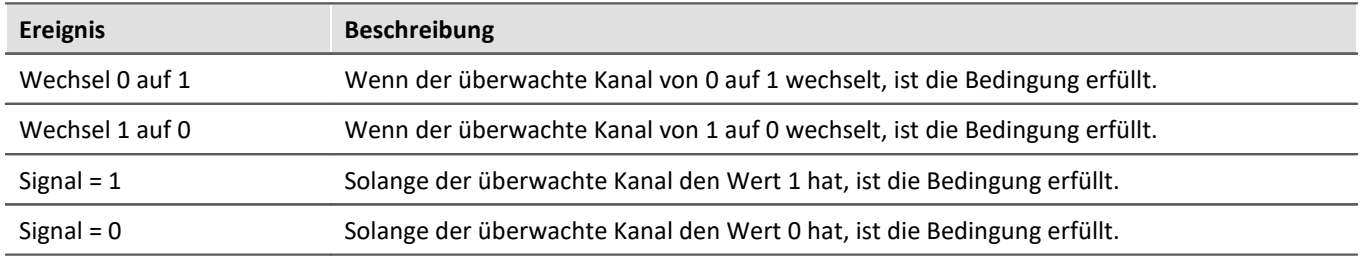

#### **Grenzen**

Fall Sie ein entsprechendes Ereignis festgelegt haben, müssen Sie "*Oberer Grenze*" und/oder "*Unterer Grenze*" einen Wert zuweisen. Dies können Sie über eine feste Zahl oder eine Variablen tun (möglich sind auch "<u>[Benutzdefinierte Variablen](#page-1639-0)</u>|1640]").

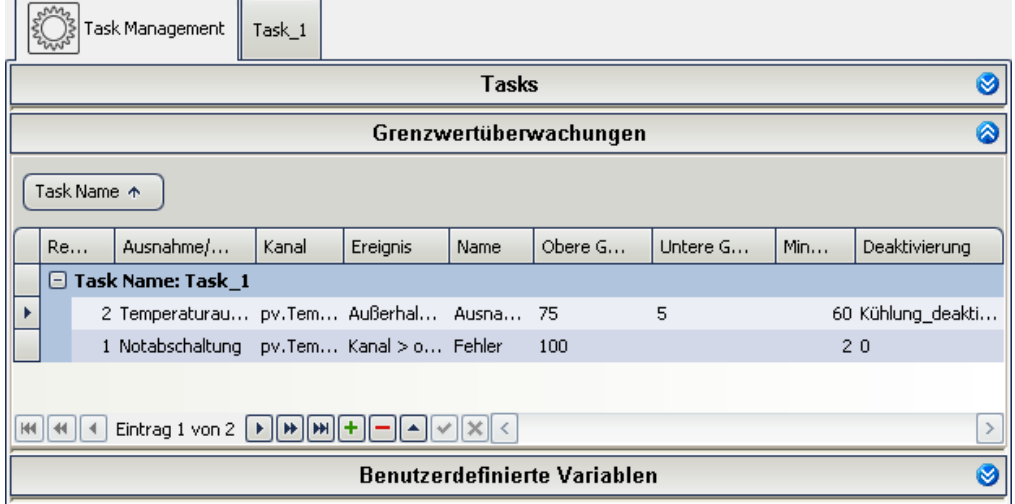

*Beispiel für eine Temperaturüberwachung*

## **Aktivierung/Deaktivierung**

Sie können Grenzwertüberwachungen aktivieren und deaktivieren. Dazu wählen Sie in der Zelle "*Deaktivierung*" eine Variable aus (möglich sind auch "<u>[Benutzdefinierte Variablen](#page-1639-0)</u> ।ब्ब्जे").

- · Hat diese Variable einen Wert **ungleich "0"**, ist die **Grenzwertüberwachung deaktiviert**.
- · Hat sie den **Wert "0"** ist die **Grenzwertüberwachung aktiviert**.
- · Wird in der Zelle anstatt einer Variable die "0" ausgewählt, ist die Grenzwertüberwachung immer aktiviert.

# **Name: Variable der Grenzwertüberwachung**

Aus dem **Namen der Grenzwertüberwachung** wird eine **Variable**, die auch in den Tasks verarbeitet werden kann. So kann z.B. geprüft werden, ob alle Bedingungen einer Grenzwertüberwachung noch erfüllt sind.

Wert der Variable:

- 0: wenn nicht alle Bedingungen erfüllt sind
- 1: wenn alle Bedingungen erfüllt sind

#### Hinweis Variable der Überwachung global verfügbar machen

Auf die Variable kann normalerweise nur innerhalb des Tasks zugegriffen werden. Indem Sie die Variable zu eine pv-Variable definieren, können Sie darauf auch in anderen Tasks oder in imc Online FAMOS zugreifen. Zudem können Sie den Wert auch auf dem Panel anzeigen.

Setzen Sie an den Anfang des Namens "*pv.*". Wenn Sie die Variable schon in den Blöcken verwendet haben, müssen Sie sie dort überall umbenennen ("<u>[Suchen und ersetzen](#page-1684-0)</u> |1685]").

# **Die Bedingungen**

Wenn alle Bedingungen einer Grenzwertüberwachung erfüllt sind

- · wird dessen Variable auf 1 gesetzt und
- · wird eine Behandlung gestartet, wenn eine ausgewählt wurde.

### Hinweis

- · Wenn keine Behandlung ausgewählt wurde, kann nur an der Variable erkannt werden, dass alle Bedingungen erfüllt sind. Der Task arbeitet ohne Unterbrechung weiter.
- · Wenn eine Behandlung gestartet wird, wird z.B. die laufende Prozedur unterbrochen

Folgende drei Bedingungen müssen erfüllt sein:

- · das "*Ereignis*" muss erfüllt sein,
- · die "*Mindestdauer*" muss erreicht sein und
- · die Grenzwertüberwachung darf **nicht deaktiviert** sein.

### **Reihenfolge, Priorität der Grenzwertüberwachung**

Die Reihenfolge gibt die Priorität der Überwachungen an. Es gilt:

- · Fehlerbehandlungen haben immer eine höhere Priorität als Ausnahmebehandlungen,
- · kleinere Zahlen haben die höhere Priorität.

#### Beispiel Priorität

- 1. Die Bedingungen mehrerer Überwachungen des *gleichen Typs* sind erfüllt:
	- · die Behandlung mit der *niedrigsten Zahl* wird gestartet
- 2. Die Bedingungen mehrerer Überwachungen *unterschiedlichen Typs* sind erfüllt:
	- · die Fehlerbehandlung mit der *niedrigsten Zahl* wird gestartet

3. Läuft bereits eine Behandlung und die Bedingungen einer Grenzwertüberwachung *höherer Priorität* sind erfüllt:

- · die laufende Behandlung wird unterbrochen
- · die Grenzwertüberwachung mit höherer Priorität wird gestartet

#### Hinweis Eintreten eines Ereignisses der Grenzwertüberwachung während der Block Abschluss ausgeführt wird

Sollten alle Bedingungen einer Grenzwertüberwachung erfüllt sein, die eine Fehlerbehandlung aufrufen, während der Abschluss durchgeführt wird, wird die darauf folgende Fehlerbehandlung durchgeführt. Dies gilt nicht für eine Ausnahmebehandlung. Der Abschluss hat eine <u>höhere Priorität</u> h654 als die Ausnahmebehandlung und wird bis zum Schluss durchgeführt.

## <span id="page-1638-0"></span>**Beispielrechnung - Zu welchen Zyklus-Schritten wird eine Behandlung gestartet?**

In dem Beispiel wird ein Signal überwacht. Bei Überschreitung einer Schwelle soll eine Behandlung gestartet werden.

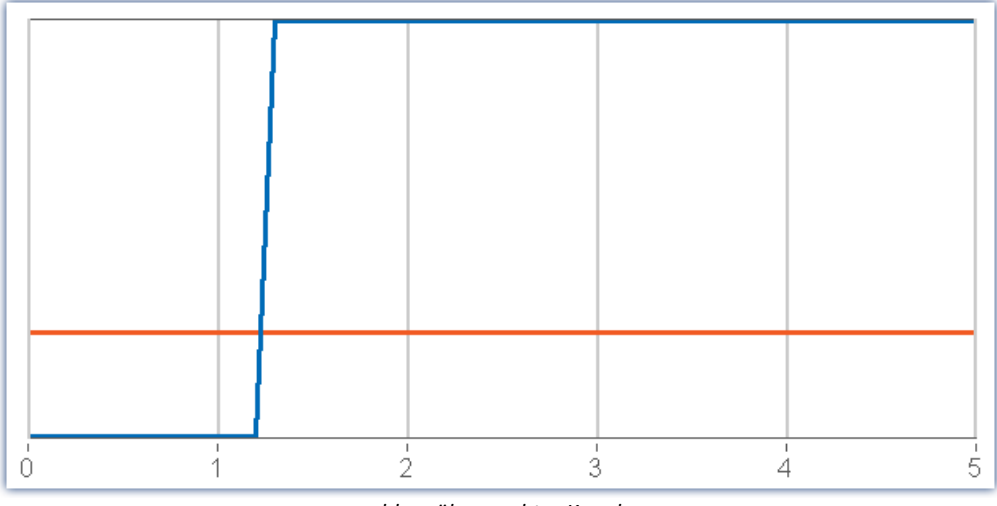

*blau: überwachter Kanal rot: Schwelle Gitter: Zykluszeiten*

#### **Frage: Zu welchem Zeitpunkt wird die Überschreitung erfasst und die Behandlung gestartet?**

Zum Zeitpunkt #1 ist der Wert unterhalb der Schwelle. Erst ab Punkt #2 wird die Überschreitung erfasst. Die Behandlung wird sofort gestartet. Zum Zeitpunkt #3 wird schon der zweite Zustand der Behandlung ausgeführt.

#### **Frage: Ab wann wird die Zeit gezählt, wenn eine Mindestdauer angegeben ist? Und wann startet dann die Behandlung?**

Die Zeit wird ab Punkt #2 gezählt. Die Anzahl der Zyklus-Schritte wird folgend bestimmt:

Zyklus-Schritte = Mindestdauer / SyncTime.

Beispieldaten: Mindestdauer: 2,5s; bei einer Zykluszeit: 1s

In dem Beispiel also:

Zyklus-Schritte = 2,5 (abgerundet 2).

Somit wird die Behandlung zum Zeitpunkt #4 ausgelöst.

# <span id="page-1639-0"></span>**14.4.3 Benutzerdefinierte Variablen**

Im Bereich Benutzerdefinierte Variablen können Sie **Variablen für die Automation für jeden Task deklarieren**. Jeder Task hat einen individuellen Satz von Benutzerdefinierten Variablen. Die Variablen können so definiert werden, dass sie nur von dem zugehörigen Task beschrieben und gelesen werden können. Oder (als pv-Variable) von allen Tasks.

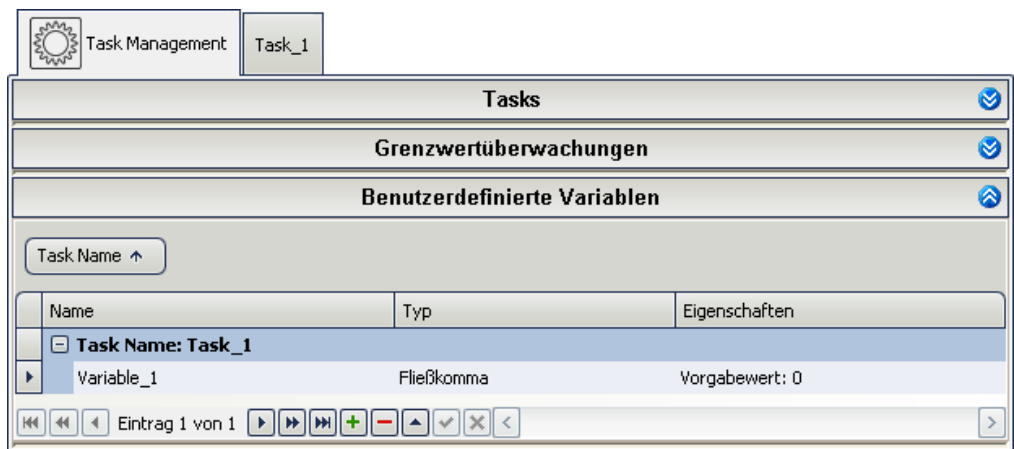

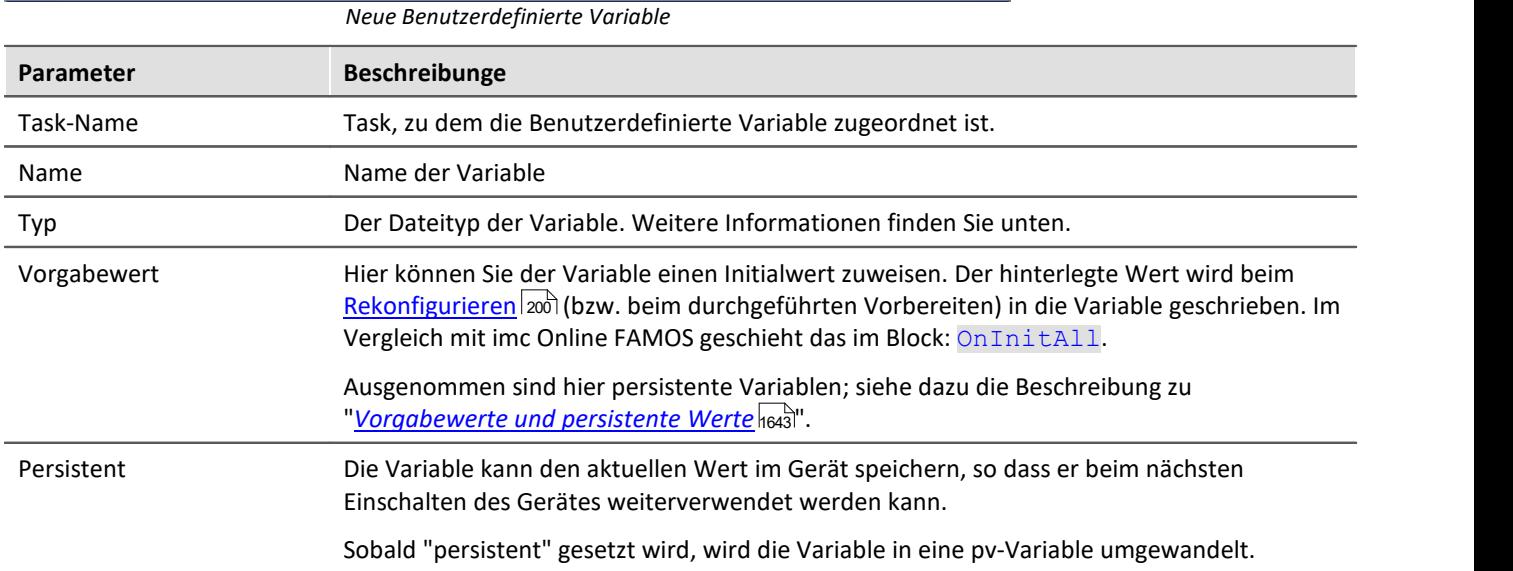

## **Variablen-Typen**

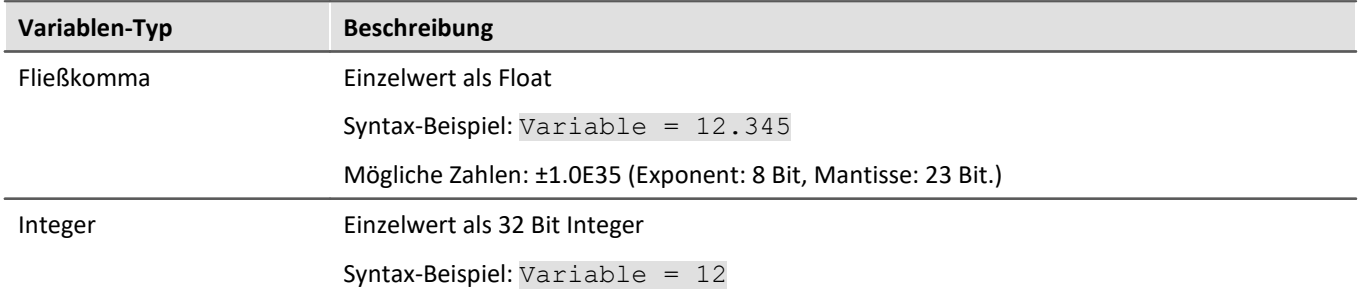

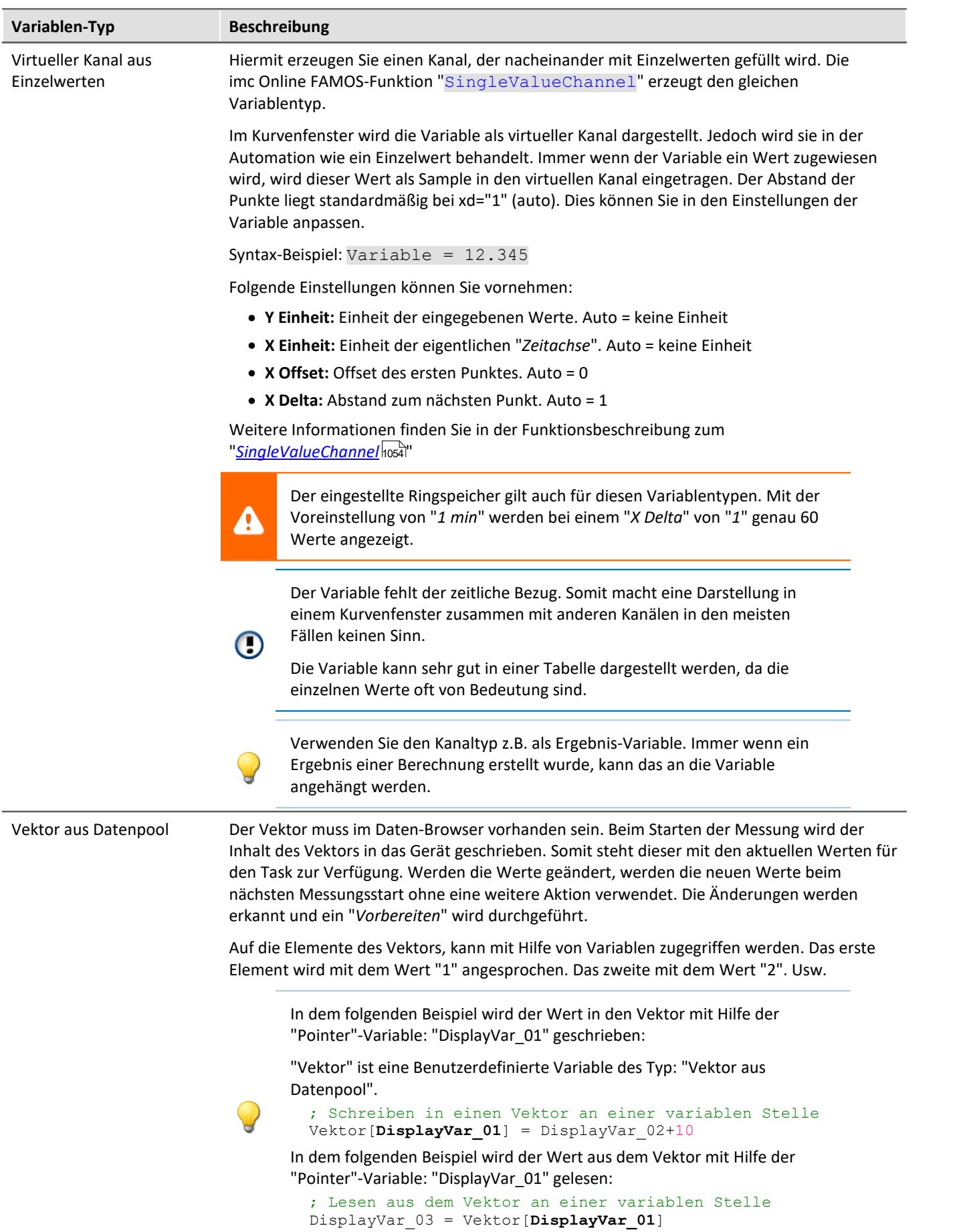

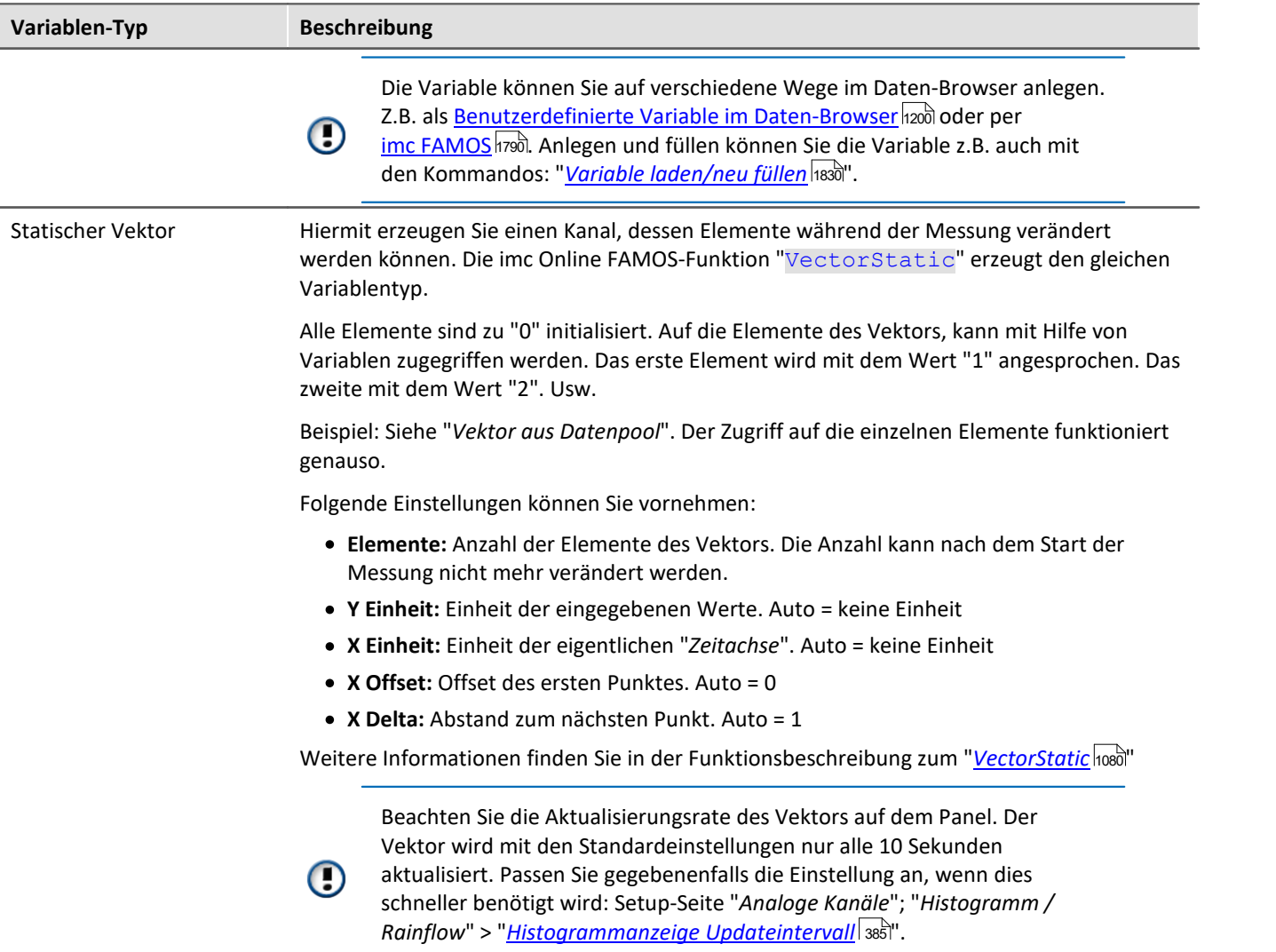

#### **Prozessvektor-Variablen**

Sie können der erstellten Variable einen Präfix: "pv" zuweisen. z.B. "pv.Variable\_1" (gilt für "*Fließkomma*" und "*Integer*"). Damit können diese Variablen auch in anderen Plug-ins verwendet werden, wie z.B. im Panel oder in anderen Tasks. Mehr Informationen zu Prozessvektor-Variablen finden Sie im Abschnitt "*[Prozessvektor-](#page-1190-0)[Variablen](#page-1190-0)* ।1911".

# <span id="page-1642-0"></span>**Vorgabewerte und persistente Werte**

#### **Vorgabewert bei Nicht-pv-Variablen:**

Der Default-Wert ist "0" und kann entsprechend des Variablen-Typs angepasst werden. Der Wert wird in die Variable geschrieben, wenn der imc Online FAMOS-Block: OnInitAll ausgeführt wird (z.B. beim Rekonfigurieren).

#### **Vorgabewert bei pv-Variablen:**

Der Default-Wert ist "Aktuellen Wert beibehalten". Dieser kann entsprechend des Variablen-Typs angepasst werden.

- · Aktuellen Wert beibehalten: Die Variable besitzt keinen Vorgabewert. Der Wert wird beim Rekonfigurieren nicht angepasst und behält den aktuellen Wert. Wird das Gerät aus- und eingeschaltet behält die Variable den aktuellen Wert, der über die Variable im Daten-Browser zu sehen ist.
- · eine Zahl: entspricht dem Verhalten von Nicht-pv-Variablen.

#### **Vorgabewert bei persistenten pv-Variablen:**

Der Default-Wert ist "Aktuellen Wert beibehalten". Dieser kann entsprechend des Variablen-Typs angepasst werden.

- · Aktuellen Wert beibehalten: entspricht dem Verhalten von Nicht-persistenten Variablen. Persistent hat keine Wirkung.
- · eine Zahl: entspricht nur beim aller ersten Rekonfigurieren dem Verhalten von Nicht-pv-Variablen. Die Variable ist in diesem Fall "persistent" (siehe auch die Beschreibung zum imc Online FAMOS-Syntax "restore").

Der Wert der Variable wird im Gerät beim Ausschalten und vor dem Vorbereiten gespeichert. Beim ersten Vorbereiten des Experiments nach dem Gerätestart wird der Wert wieder in die Variable geschrieben (unmittelbar nach dem OnInitAll-Block). Die Zuweisung erfolgt nach einer Plausibilitätsprüfung, ob die Werte den vorhandenen pv-Variablen zugewiesen werden dürfen (z.B. ob sie zu dem Experiment und zu dem Automation-Task gehören).

Der eingetragene Vorgabewert hat für den weiteren Verlauf keine Bedeutung mehr. Er wird nur gesetzt, falls im Gerät kein Wert gespeichert ist.

Gespeichert werden die Werte des aktuellen Experiments. Werte vorheriger Experimente sind nicht wiederherstellbar.

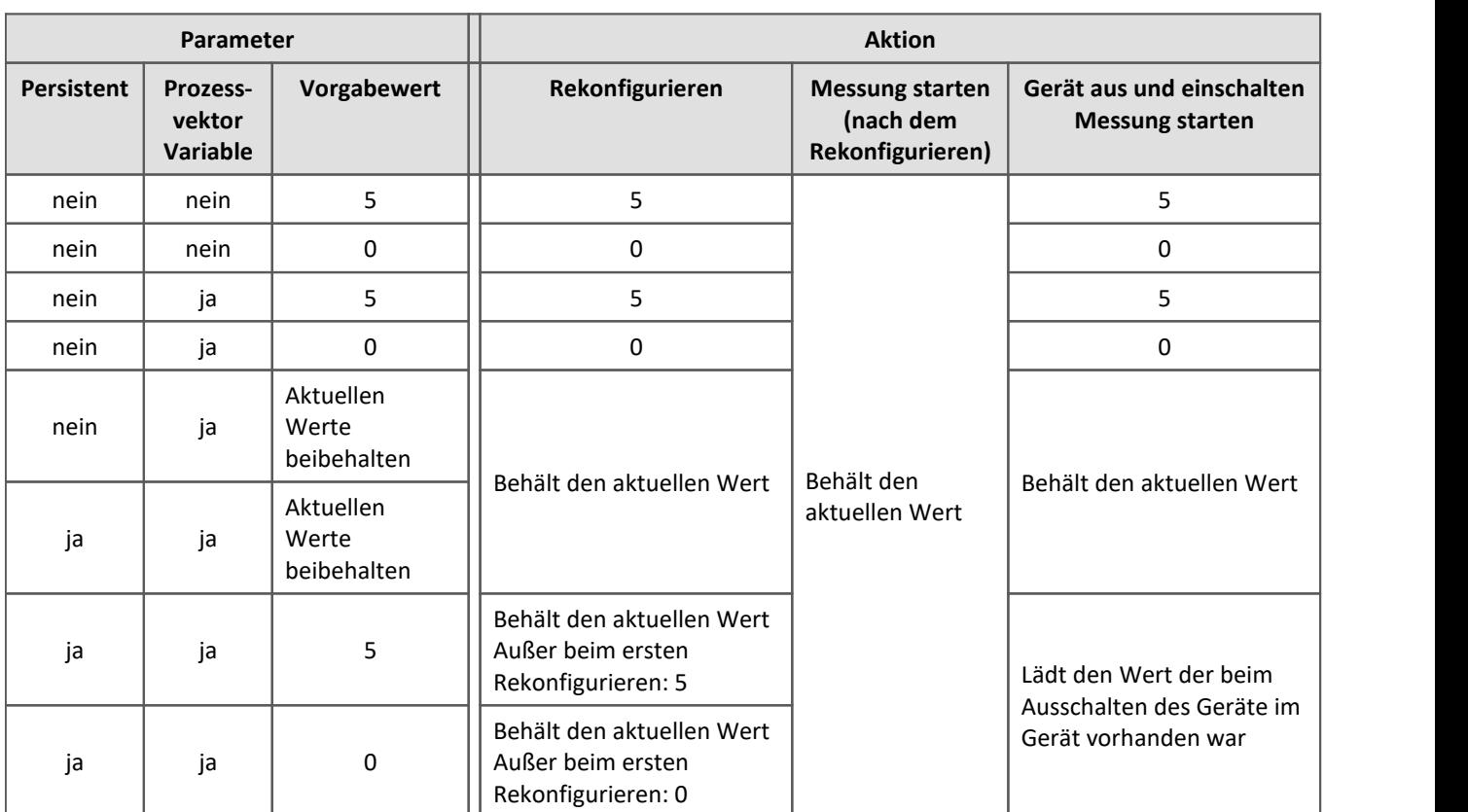

#### **Beispiele:**

#### **Gespeicherte Werte löschen**

Für bestimmte Anwendungen müssen die persistenten Werte für den nächsten Start gelöscht werden. Um die Werte zu löschen drücken Sie in der Setup-Seite: "*Geräte*" in der Spalte "*Prozessvektor-Sicherungsdatei*" den Button "*Löschen*". Evtl. müssen Sie die <u>Spalte vorher einblenden</u> 256 .

Wenn die Funktion ausgewählt wird, werden beim nächsten Vorbereiten alle persistenten Werte gelöscht und das Gerät wird mit den "*Vorgabewerten*" vorbereitet.

 $\Box$ 

# **14.5 Editoren**

Zwei Bearbeitungs-Ebenen helfen bei der Umsetzung.

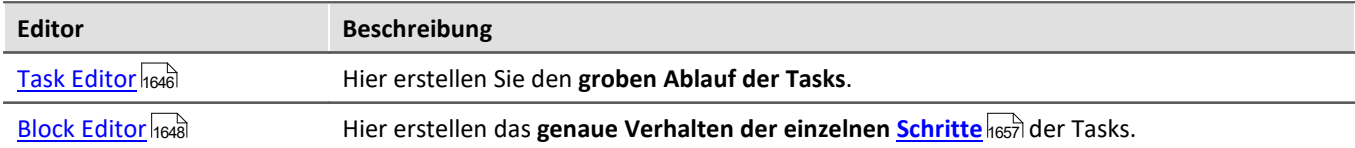

Erst nachdem Sie ein Task hinzugefügt haben, können Sie den Task Editor und den Block Editor öffnen.

| Task Management                     | Task 1 |                        |                  |                  |  |
|-------------------------------------|--------|------------------------|------------------|------------------|--|
|                                     |        | <b>Tasks</b>           |                  |                  |  |
| Task Name                           |        | Zykluszeit             | Kommentar        | Ablaufverfolgung |  |
| $\vee$ Gerät: T 126678 CS 7008 1    |        |                        |                  |                  |  |
| Task_1                              |        | 10 <sub>ms</sub>       | Das ist ein Task |                  |  |
|                                     |        |                        |                  |                  |  |
|                                     |        |                        |                  |                  |  |
| $+1$<br>$\rightarrow$               |        |                        |                  |                  |  |
|                                     |        | Grenzwertüberwachungen |                  |                  |  |
| <b>Benutzerdefinierte Variablen</b> |        |                        |                  |                  |  |
|                                     |        |                        |                  |                  |  |

*Tast Management ist geöffnet*

Im obigen Bild sehen Sie das "*Task Management*" mit dem erstellten Task: "*Task\_1*".

Sie können zwischen dem "*Task Management*" und "*Task\_1*" (öffnet einen Editor) über die Tabs wechseln. Haben Sie einen Editor geöffnet (z.B. "*Task\_1*"), können Sie zwischen den Editoren "*Task Editor*" oder "*Block Editor*" wechseln.

# <span id="page-1645-0"></span>**14.5.1 Task Editor - Block-Übersicht**

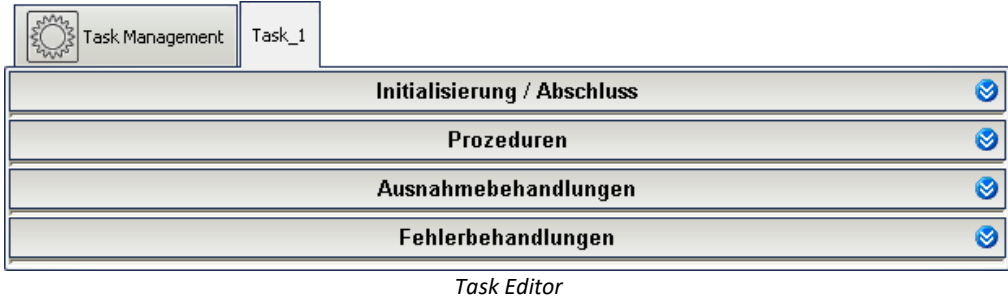

Der "*Task Editor*" besteht im Normalfall aus vier Bereichen:

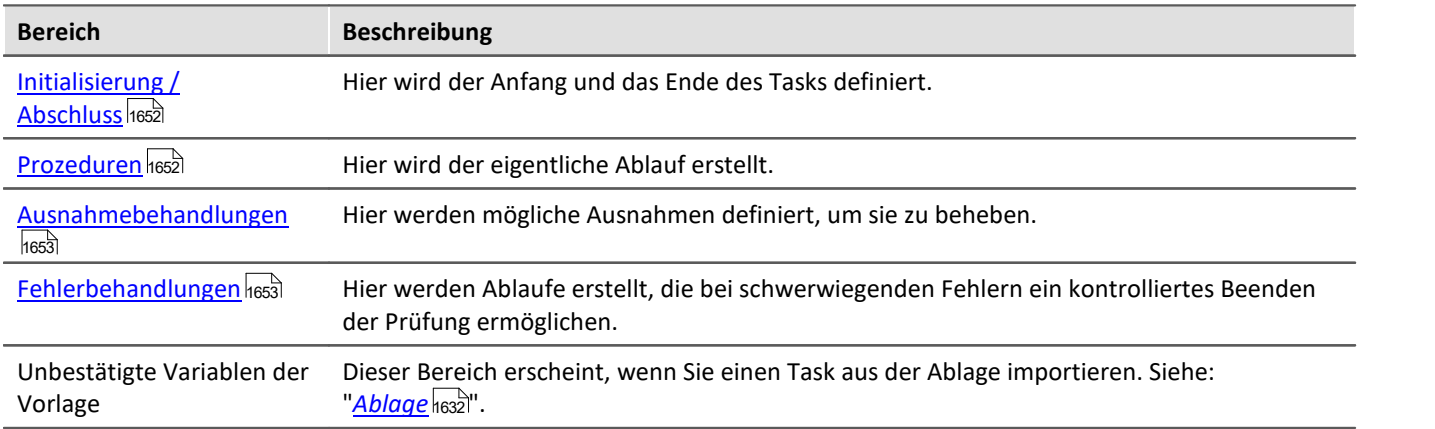

Hinter jedem dieser Bereiche verbergen sich einzelne Blöcke. Ein Task besteht mindestens aus drei Blöcken: einer "*Initialisierung*" einer "*Prozedur*" und einem "*Abschluss*". Ein Block **dient zur Zusammenfassung von mehreren Schritten**, die wiederum eine Zusammenfassung von mehreren anderen Elementen sind.

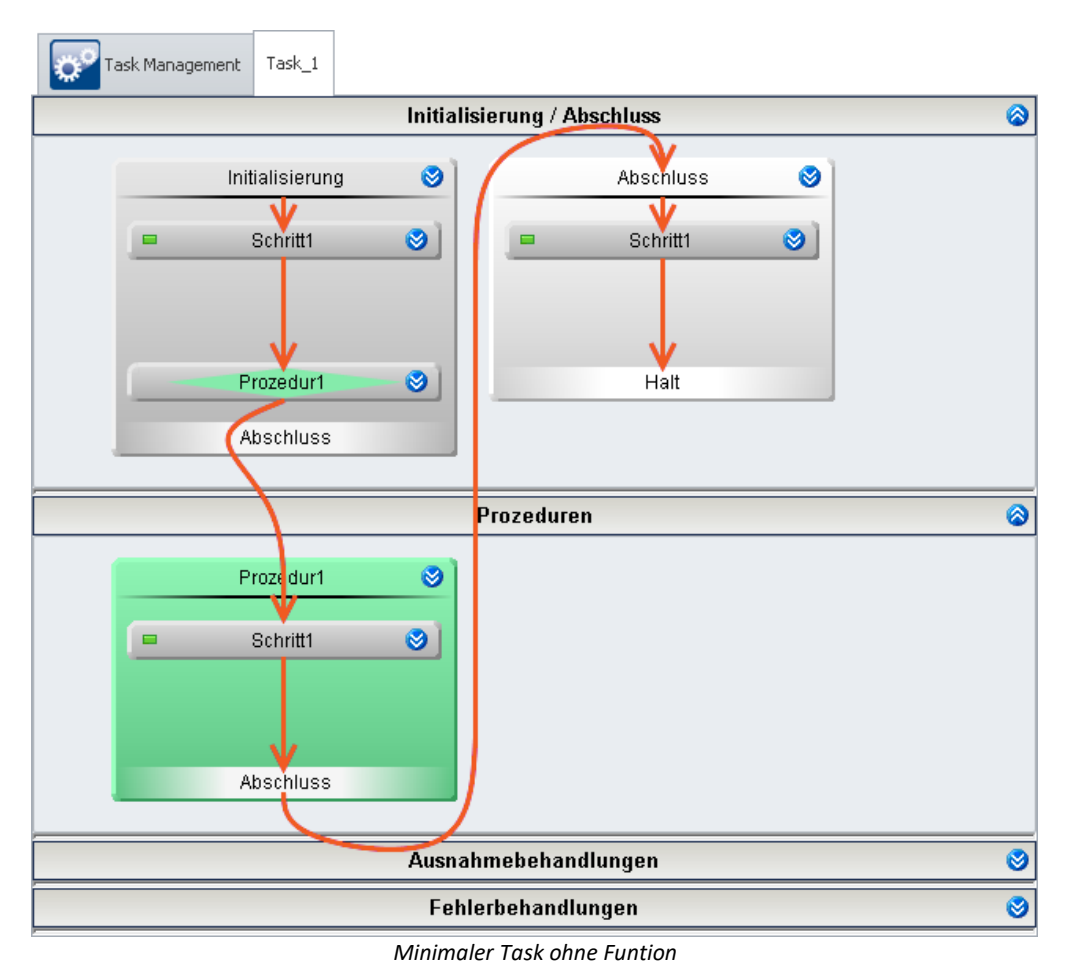

Sie können **beliebig viele Blöcke** von "*Prozeduren*", "*Ausnahmebehandlungen*" und "*Fehlerbehandlungen*" hinzufügen.

# <span id="page-1647-0"></span>**14.5.2 Block Editor**

In dem "*Block Editor*" wird **das genaue Verhalten** der einzelnen "<u>[Schritte](#page-1656-0) कि</u>ंत्री" eines Blocks erstellt.

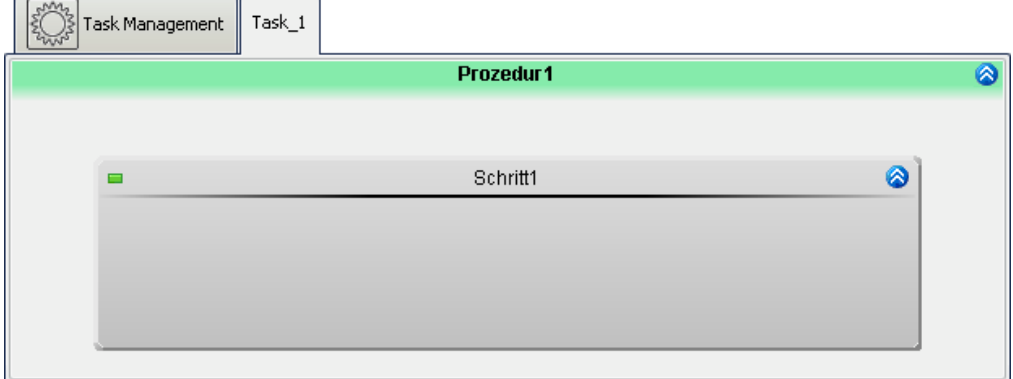

*Block Editor mit einem erzeugten Schritt für eine Prozedur*

In dem Block Editor werden alle "<u>[Schritte](#page-1656-0)</u>hങৌ" des geöffneten Blocks dargestellt. Hier können Schritte erstellt oder vorhandene Schritte bearbeitet werden. In einem Schritt werden beliebig viele der folgenden Elemente zusammengefasst, um einen besseren Überblick zu behalten:

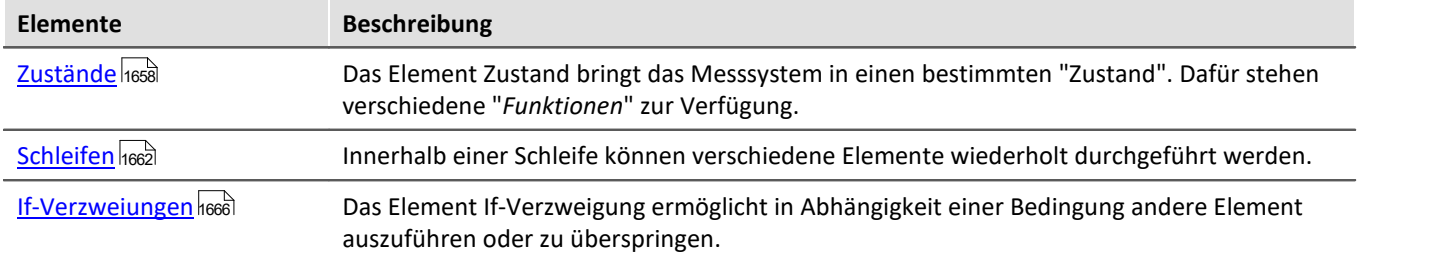

Interaktion zwischen den Geräten und dem PC können über folgende Elemente eingerichtet werden:

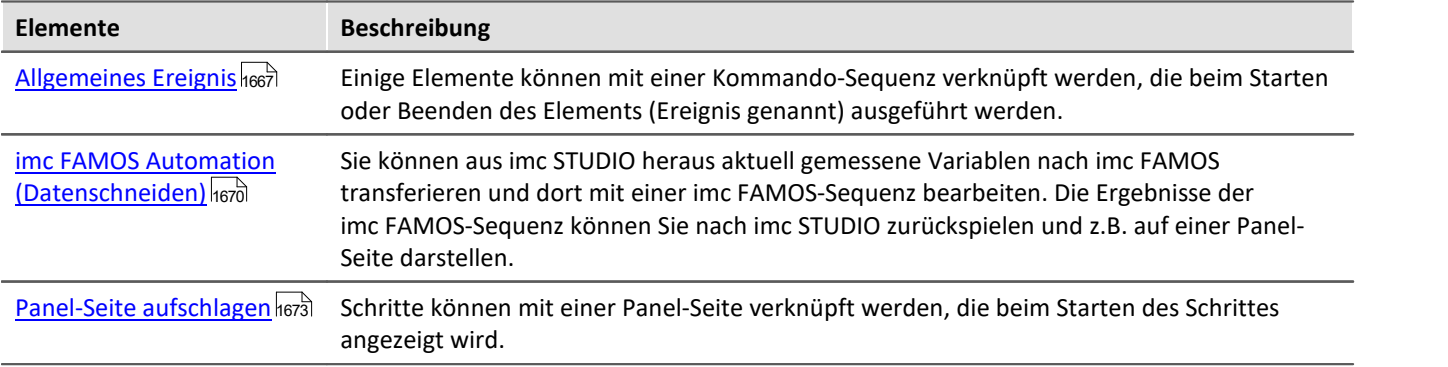

#### **Ablauf**

- · Wird ein Block ausgeführt, werden alle aktiven Schritte darin von oben nach unten nacheinander ausgeführt.
- · Wird ein Schritt ausgeführt, werden dessen Elemente auch von oben nach unten ausgeführt.

#### Verweis

Weitere Informationen zum Ablauf finden Sie im Abschnitt: "<u>Wi*e läuft es ab?* hezil"</u>. Oder zu den einzelnen Elementen im Abschnitt: "<u>[Vorlagen](#page-1649-0)</u>|1650ं".

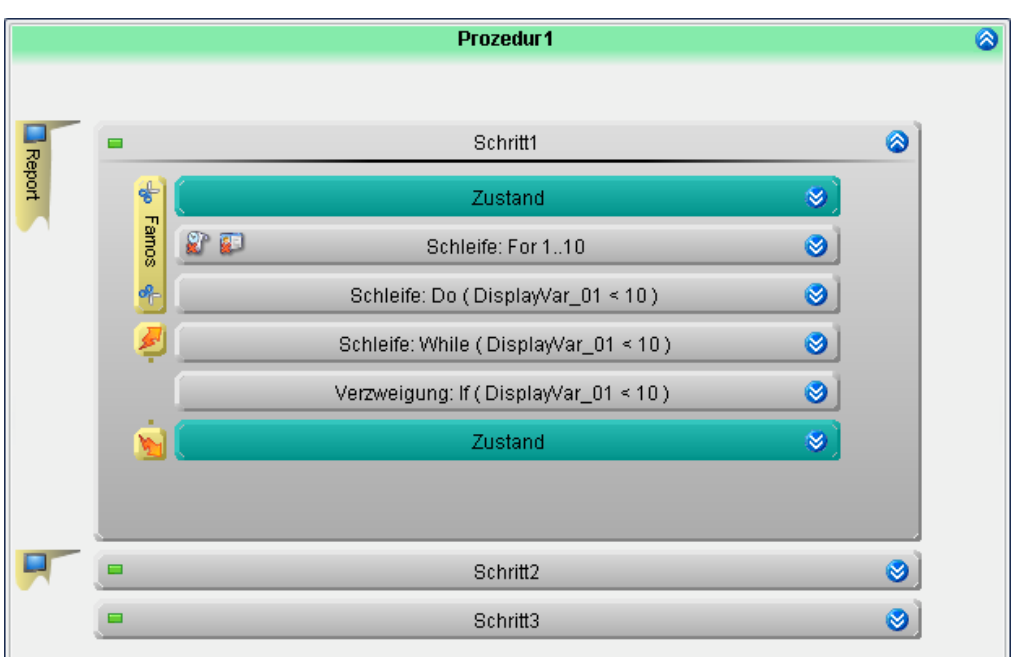

*Beispile einer Prozedur*

### <span id="page-1648-0"></span>**14.5.2.1 Spuren: Parallele Elemente**

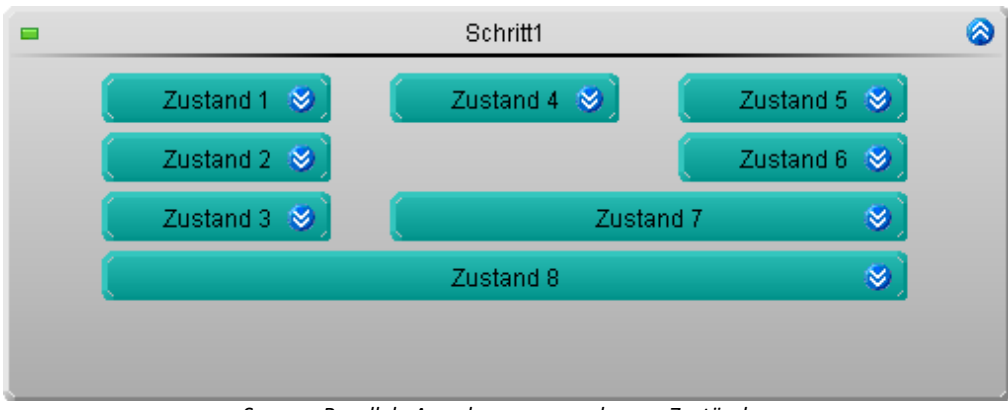

*Spuren: Parallele Anordnung von mehreren Zuständen*

Innerhalb eines Schritts können **mehrere Elemente parallel bearbeitet** werden.

· Es entstehen sogenannte "*Spuren*"

Um eine Spur zu erzeugen muss links oder rechts neben einem Element ein weiteres Element erzeugt werden. Spuren können von Zuständen, Schleifen und If-Verzweigungen erzeugt werden.

## **Synchronisierung**

Parallele Spuren müssen nicht die gleiche Abarbeitungsdauer aufweisen.

Um eine Synchronisation zwischen Spuren zu bekommen, werden diese mit einem Element abgeschlossen.

*Beispiel mit Zuständen*:

- · "*Zustand 7*" synchronisiert Spur 2 und 3
- · "*Zustand 7*" wird erst gestartet, wenn "*Zustand 4*" und "*Zustand 6*" beendet wurden

Das funktioniert auch mit Schleifen und Verzweigungen

Verweis Elemente ausdehnen

Beschreibungen zur Bedienung der Elemente finden Sie im Abschnitt: "*[Bedienung im Task und Block](#page-1626-0) [Editor](#page-1626-0)* ا<sub>1627</sub>"

# <span id="page-1649-0"></span>**14.6 Vorlagen - Elemente für die Editoren**

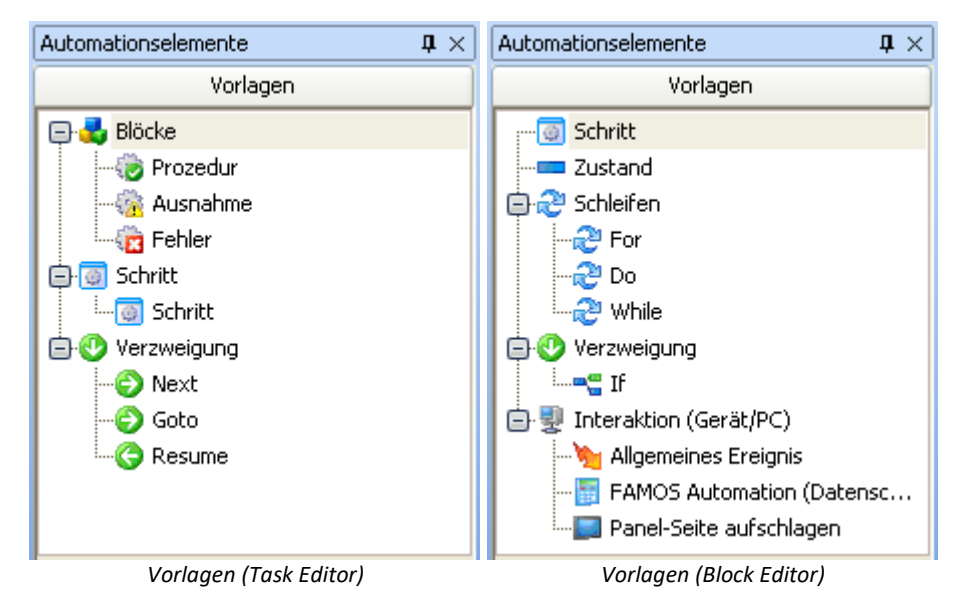

In diesem Bereich finden Sie die Elemente, die Sie im aktuellen Hauptfenster einfügen können. Die Elemente können Sie mit der Maus per Drag&Drop auf die gewünschte Position ziehen. Oder über das Kontextmenü hinzufügen (siehe Abschnitt "<u>[Bedienung im Task und Block Editor](#page-1624-0)</u>hezs!").

Die Elemente passen sich dem Hauptfenster an, d.h. in dem "*Task Editor*" und dem "*Block Editor*" sind nur die jeweiligen Vorlagen zu sehen, die verwendet werden können.

Es stehen verschiedene Elemente zur Verfügung:

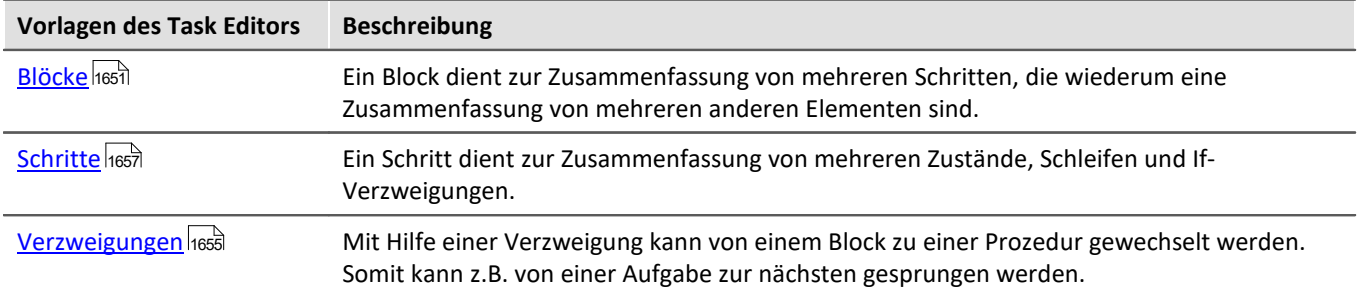

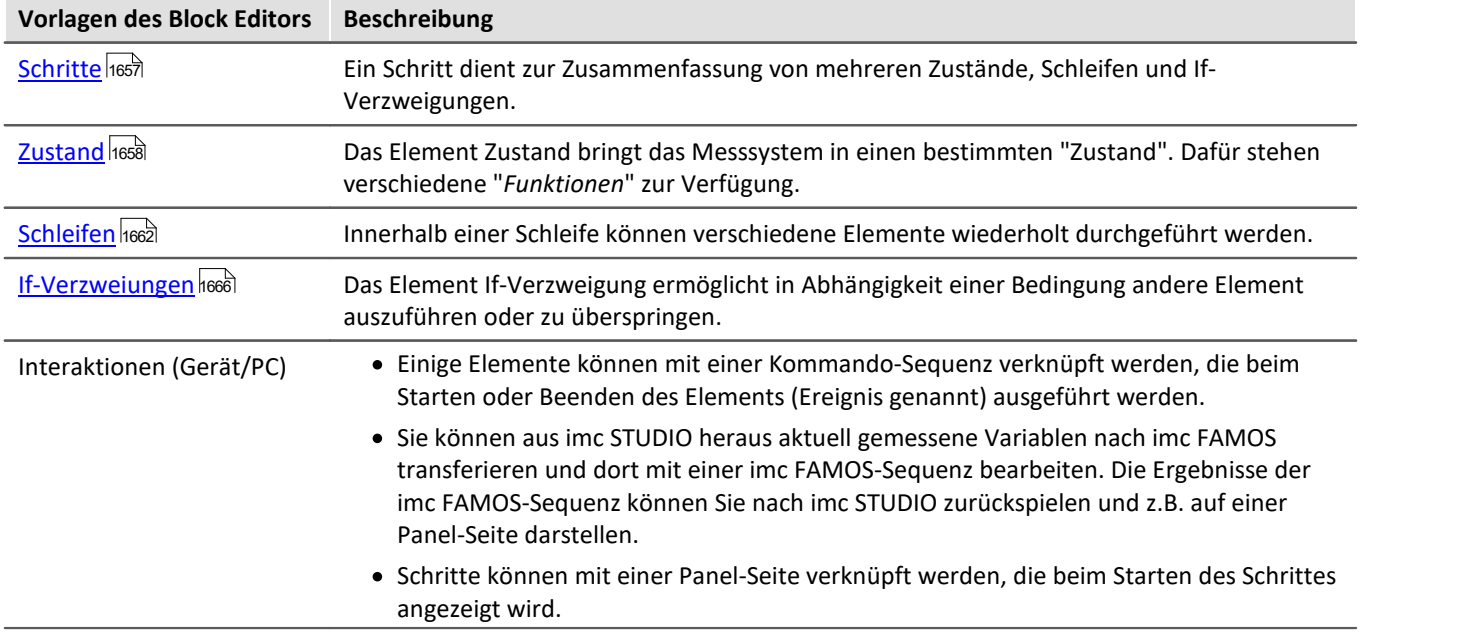

# <span id="page-1650-0"></span>**14.6.1 Blöcke: Initialisierung, Abschluss, Prozeduren und Behandlungen**

Es stehen fünf verschiedene Blöcke zur Verfügung (siehe auch die genaue "<u>[Begriffsdefinition](#page-1618-0) सिंध</u>ी"):

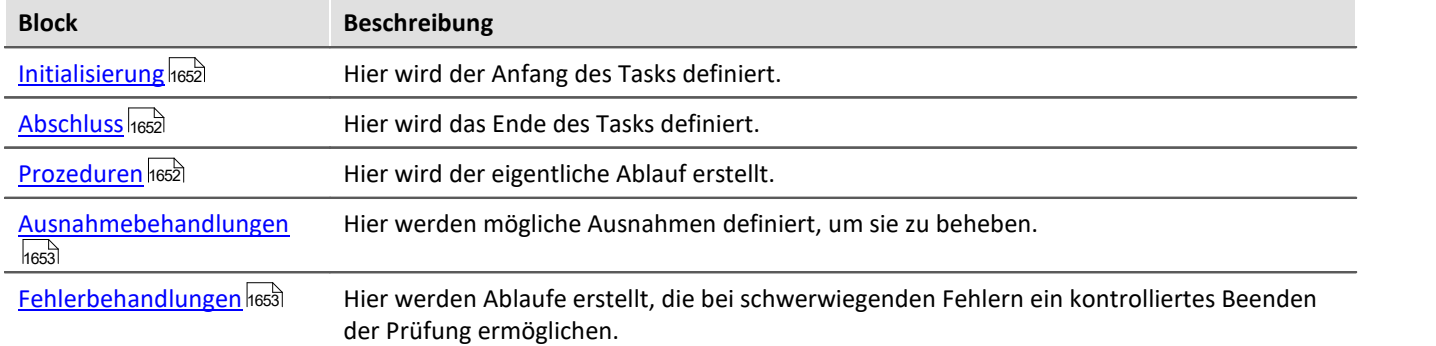

Sie können **beliebig viele Blöcke** von "*Prozeduren*", "*Ausnahmebehandlungen*" und "*Fehlerbehandlungen*" hinzufügen.

### **Aufbau eines Blocks**

Jeder Block hat **einen Namen** und **eine feste End-Verzweigung**. In einen Block können Sie verschiedene Element hinzufügen.

### **Ablauf**

- · **Nach dem Start** des Tasks wird die "*Initialisierung*" aufgerufen. Den weiteren Ablauf geben Sie vor.
- · Wenn der Block gestartet wird, werden diese von oben nach unten abgearbeitet.
- · Standardmäßig ist in der Initialisierung eine Next-Verzweigung vorhanden. Dort springt der Task zu der ersten Prozedur.
- · **Am Ende** des Tasks wird der **Block "***Abschluss***"** ausgeführt (solange kein Fehler aufgetreten ist). Dieser **beendet den Task mit "***Halt***"**.

Wird die Messung mit der Stopp-Taste (**1994)** beendet, wird automatisch der Block "Abschluss" aufgerufen, solange keine Behandlung läuft.

Die Abschluss-Verzweigung ist keine "muss"-Verzweigung. Sie können vorher eine Verzweigung z.B. zu einer beliebigen Prozedur einfügen (nicht in Abschluss und Fehlerbehandlung).

# <span id="page-1651-0"></span>**Initialisierung / Abschluss**

Der Bereich **enthält den Anfang** ("*Initialisierung*") und **das Ende der Automation** ("*Abschluss*"), wenn kein Fehler auftritt.

Es gibt nur einen Block Initialisierung und einen Block Abschluss. Die Namen sind nicht veränderbar.

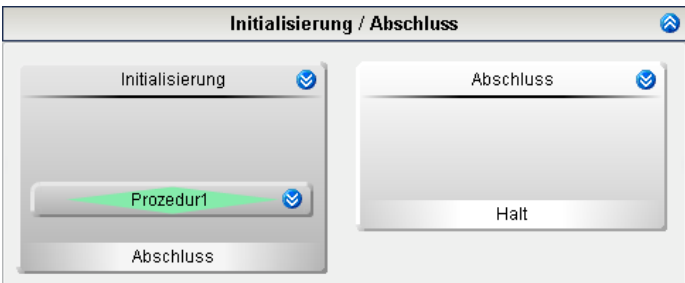

Mit Hilfe der "*Initialisierung*" wird das Messsystem in einen **definierten Anfangszustand** gebracht.

"*Abschluss*" bringt das Messsystem in einen **definierten Endzustand**.

*Initialisierung und Abschluss*

| <b>Block</b>     | <b>Elemente</b>                    | <b>Abschluss des Blocks</b>                                                                                   |  |
|------------------|------------------------------------|----------------------------------------------------------------------------------------------------|--|
| Initialisierung  | Schritte und<br>Next-Verzweigungen | • Next-Verzweigung: der Task springt zu der in der<br>Verzweigung definierten Prozedur.                       |  |
|                  |                                    | • Keine Verzweigung: der Block Abschluss wird<br>gestartet.                                                   |  |
| <b>Abschluss</b> | <b>Schritte</b>                    | Am Ende von Abschluss endet der Task mit "Halt". Fin<br>Zurückspringen in eine Prozedur ist nicht vorgesehen. |  |

## <span id="page-1651-1"></span>**Prozeduren**

Der Bereich Prozeduren **enthält den eigentlichen Ablauf**.

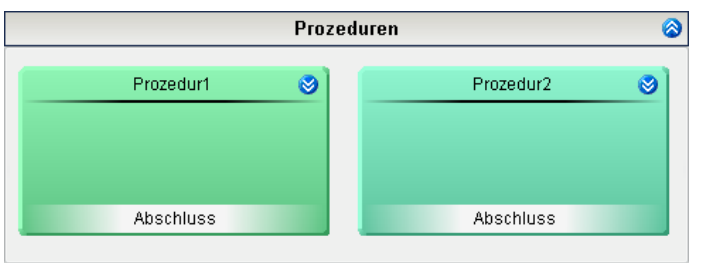

*Prozeduren*

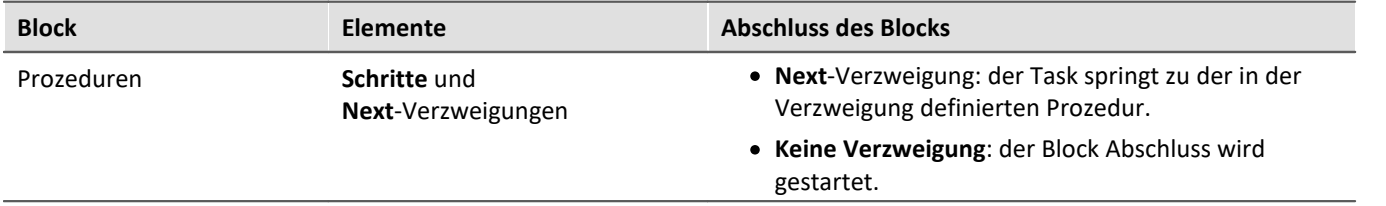

# <span id="page-1652-0"></span>**Ausnahmebehandlung und Fehlerbehandlung**

Behandlungen sind Blöcke, um **kontrolliert auftretende Störungen und Fehler zu "behandeln"**. Tritt eine Störung auf, wird die **aktuelle "***Prozedur***" angehalten** und die **Behandlung ausgeführt**.

Es gibt zwei Typen von Behandlungen:

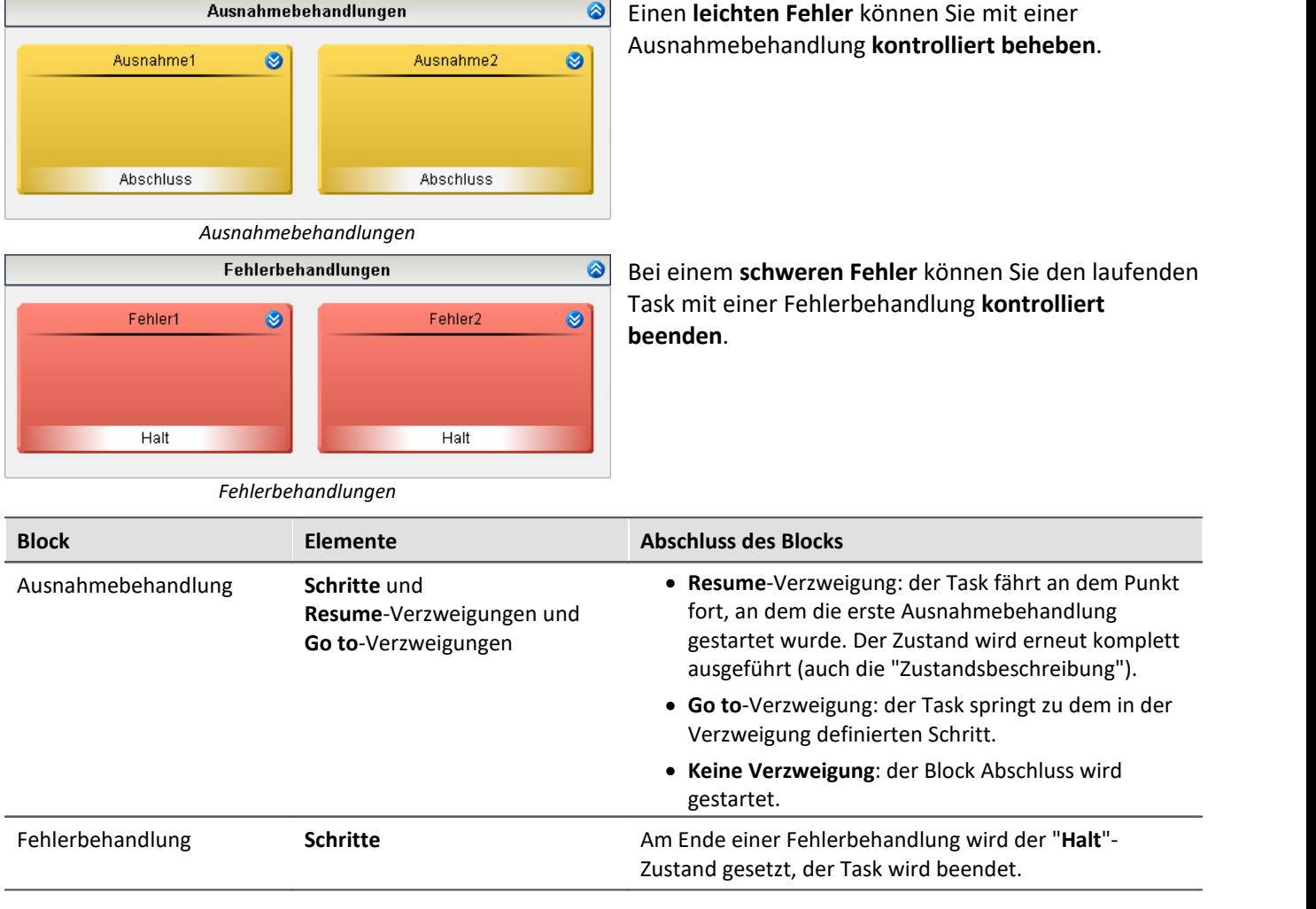

#### **Starten einer Behandlung**

Eine Behandlung kann von einer "*Grenzwertüberwachung*" oder von einem "*Zustand*" aus **gestartet** werden.

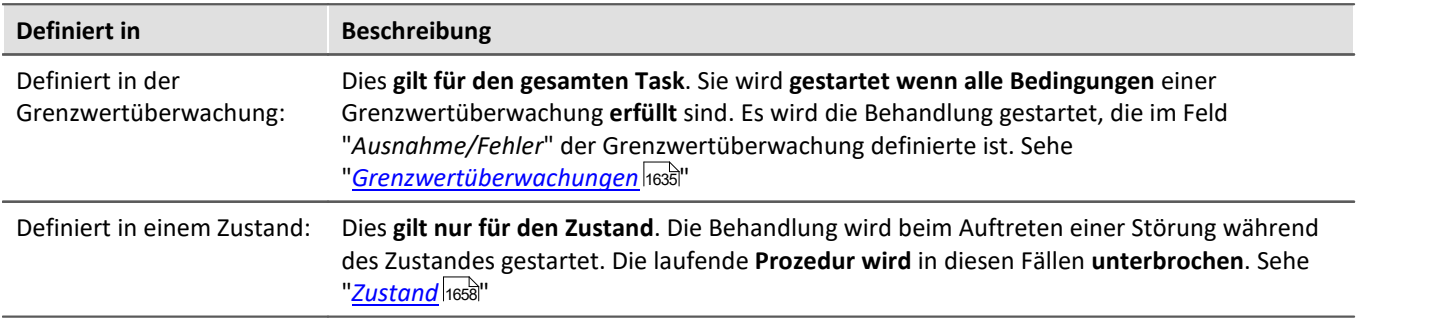

# <span id="page-1653-0"></span>**Prioritäten der Blöcke - Verzweigungen zwischen den Blocktypen**

Der Ablauf befindet sich immer in einem der Blöcke. Folgend ist die Priorität definiert:

- 1) Fehlerbehandlung
- 2) Abschluss
- 3) Ausnahmebehandlung
- 4) Prozedur/Initialisierung

#### **Folgende Verzweigungen sind möglich:**

Befindet sich der Ablauf in einer "*Fehlerbehandlung*" (1), ist nach dem Beenden der Behandlung der Ablauf beendet. Der "*Abschluss*" (2) wird nicht mehr ausgeführt.

Befindet sich der Ablauf in dem "*Abschluss*" (2), ist nach dem Beenden des Abschlusses der Ablauf beendet. Eine "*Fehlerbehandlung*" (1) kann angesprungen werden, nicht jedoch eine "*Ausnahmebehandlung*" (3).

Befindet sich der Ablauf in einer "*Ausnahmebehandlung*" (3), kann zurück zu jeder "*Prozedur*" (4) gesprungen werden.

# <span id="page-1654-0"></span>**14.6.2 Verzweigung (Task Editor)**

Next-, Goto- und Resume-Verzweigungen können ausschließlich im Task Editor angelegt werden. Mit Hilfe einer Verzweigung kann **von einem Block zu einer Prozedur gewechselt werden**. Somit kann z.B. von einer Aufgabe zur nächsten gesprungen werden.

## **Aufbau**

In den **jeweiligen Blöcken** sind **nur bestimmte Verzweigungen** zugelassen.

Verzweigungen werden am untersten Rand des Blocks angelegt. Sie bilden den Abschluss des Blocks. Durch sie wird festgelegt, welche Prozedur danach folgt.

Es gibt drei Typen von Verzweigungen

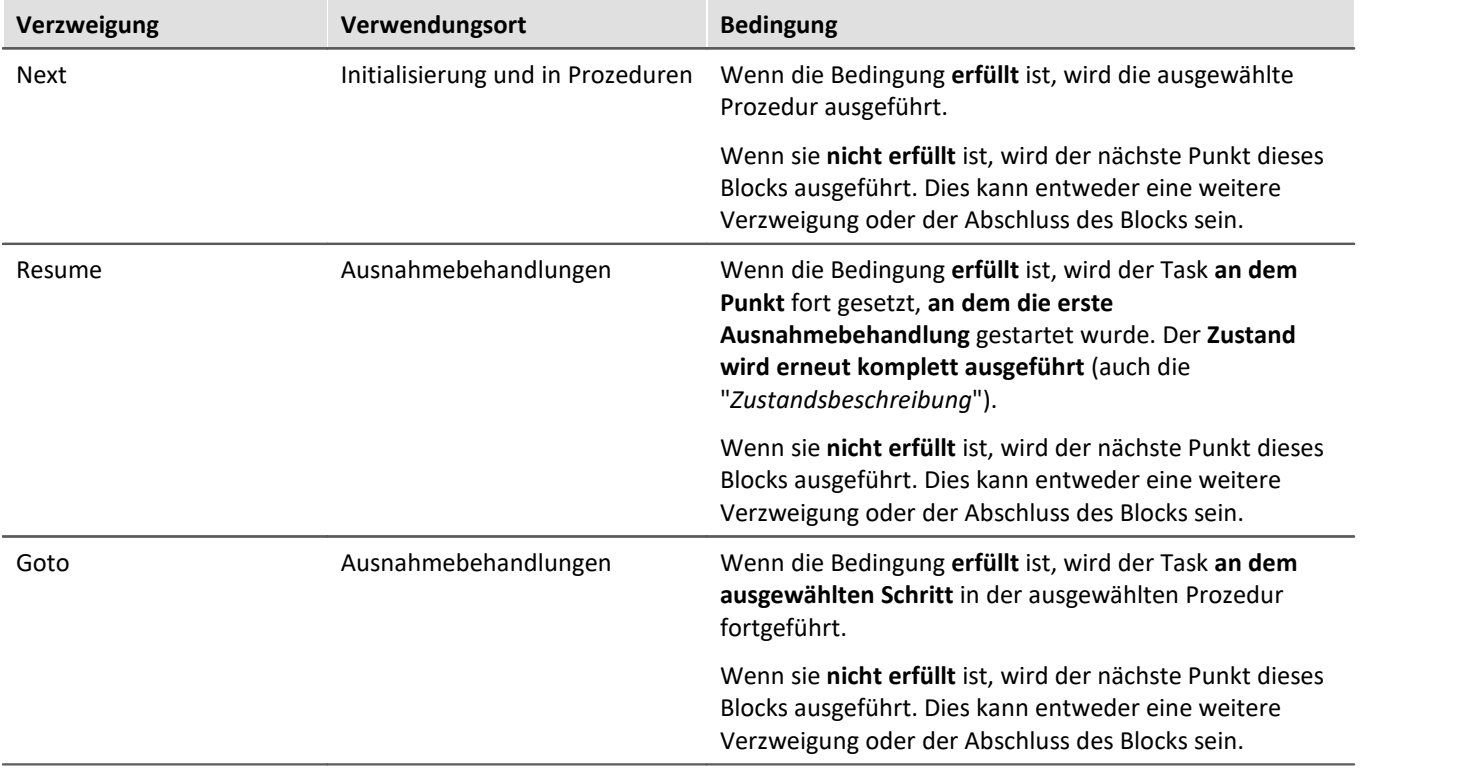

#### **Bedingungen**

Jede dieser Verzweigungen ist **an eine Bedingung geknüpft**. Diese Bedingung ist eine "If"-Abfrage. Ist sie **erfüllt**, wird die **Verzweigung ausgeführt**.

In dem Feld der Bedingung können beliebige Einzelwert-Variablen und Werte verwendet werden, zudem **auch Funktionen**. Soll sie immer erfüllt sein kann eine "1" bzw. "1 = 1" verwendet werden.

## **Verzweigung: Next**

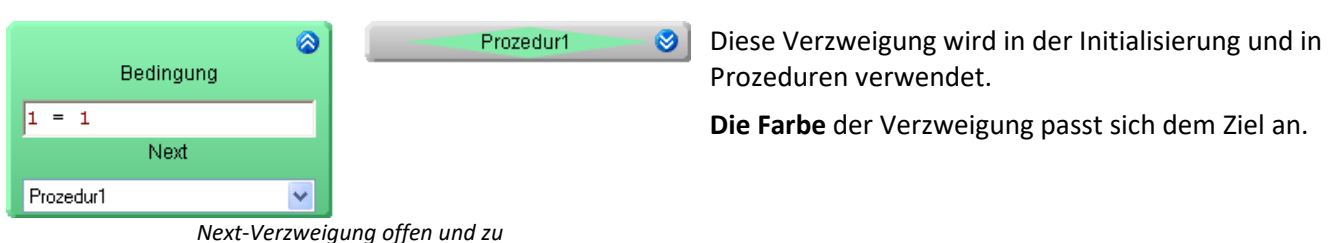

# **Verzweigung: Resume**

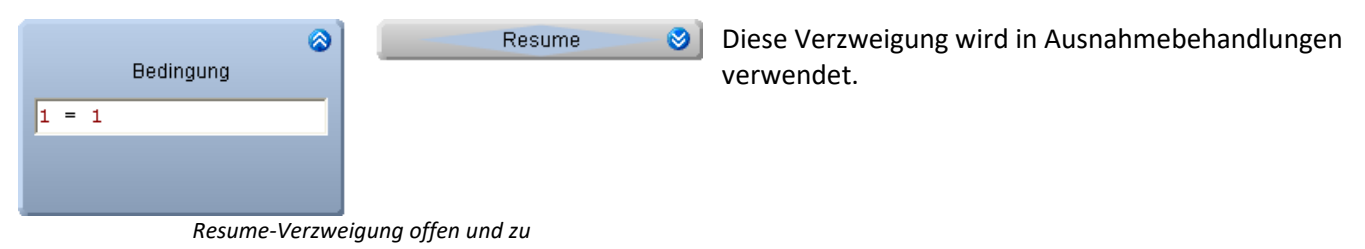

# **Verzweigung: Goto**

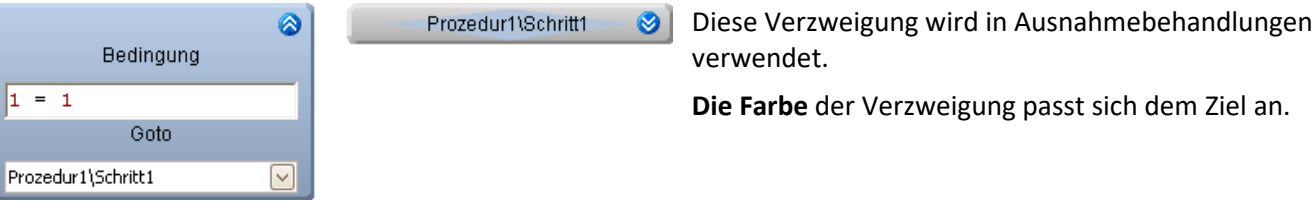

*Goto-Verzweigung offen und zu*

### **Mehrere Verzweigungen**

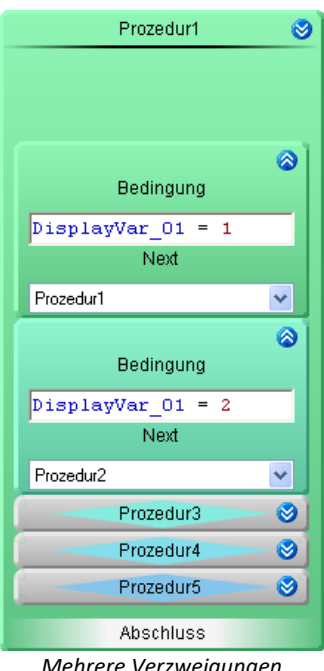

*Mehrere Verzweigungen hintereinander*

Es können mehrere Verzweigungen hintereinander gelegt werden. Wenn die Bedingungen der ersten Verzweigung nicht erfüllt sind, dann wird die nächste geprüft.
# **14.6.3 Schritte**

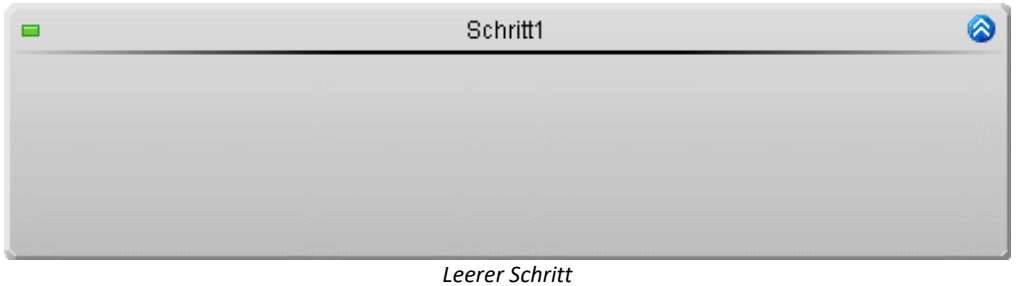

Jeder Block kann eine Anzahl von Schritten enthalten. Schritte können im Task Editor oder im Block Editor erstellt werden.

Ein Schritt dient zur Zusammenfassung von mehreren Zustände, Schleifen und If-Verzweigungen.

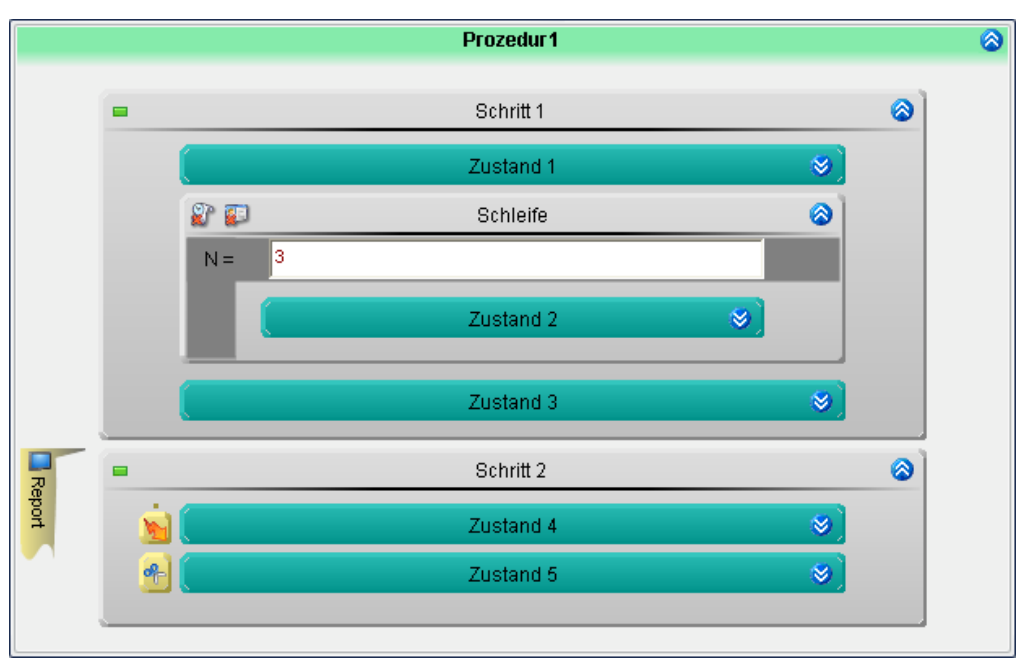

*Beispiel: Zwei Schritte Ein Schritt kann verschiedene Elemente enhalten*

# **14.6.4 Zustand**

Das Element "*Zustand*" bringt das Messsystem in einen bestimmten "Zustand". Dafür stehen verschiedene "<u>[Funktionen](#page-1673-0)</u> 1674" zur Verfügung.

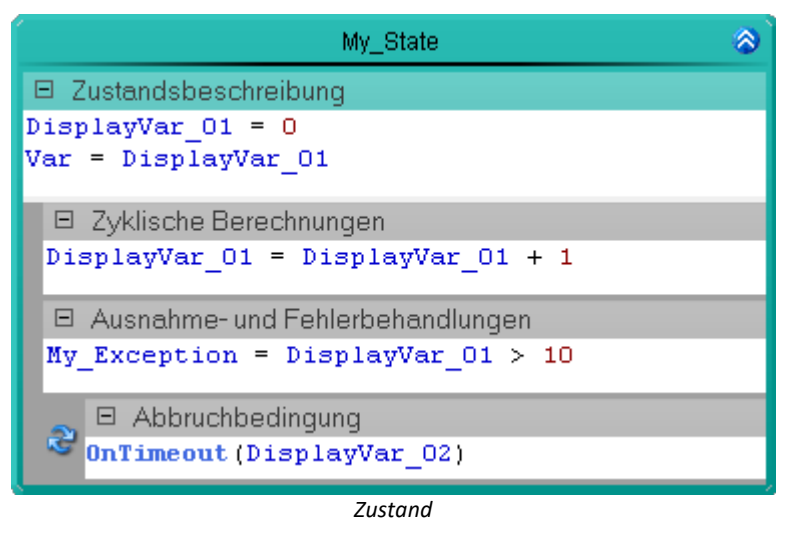

# **Positionierung**

Ein Zustand kann innerhalb von Schritten, Schleifen und If-Verzweigungen stehen.

# **Aufbau**

Ein Zustand besteht aus mehreren Eingabefeldern:

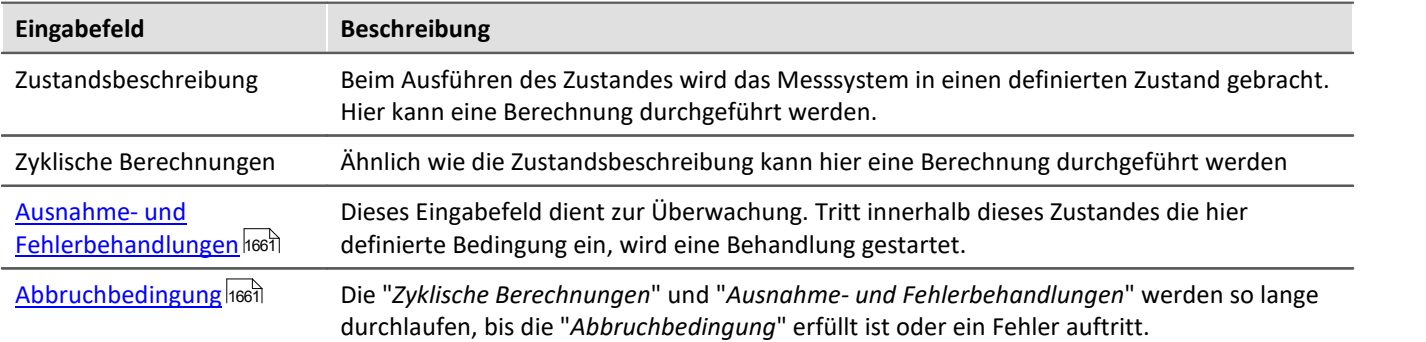

# **Ablauf**

Wenn der Zustand gestartet wird, werden alle Befehle von oben nach unten ausgeführt.

- · **Alle Befehle in der Zustandsbeschreibung** werden ausgeführt
- · **Alle Befehle der Zyklischen Berechnung** werden ausgeführt
- · Es wird **geprüft**, ob eine **Bedingung in der Ausnahme- und Fehlerbehandlungen** wahr ist. Ist dies der Fall wird die Bearbeitung des Zustandes abgebrochen und die Behandlung gestartet
- · Wenn kein Fehler auftrat wird **geprüft**, ob die **Abbruchbedingung** wahr ist. Ist sie Wahr, wird der Zustand verlassen, ist sie nicht wahr, wird **wieder zu der Zyklischen Berechnung** gesprungen

# **Zeitlicher Ablauf**

Die Bearbeitung eines Durchlaufs des Zustandes dauert einen Zyklus.

- · Wenn die **Abbruchbedingung wahr** ist, wird demzufolge der **nächste Zustand genau nach einem Zyklus** gestartet.
- · Ist die **Abbruchbedingung nicht wahr**, wird wieder innerhalb eines Zyklus der Zustand bearbeitet (**Zyklische Berechnungen** ohne die Zustandsbeschreibung)

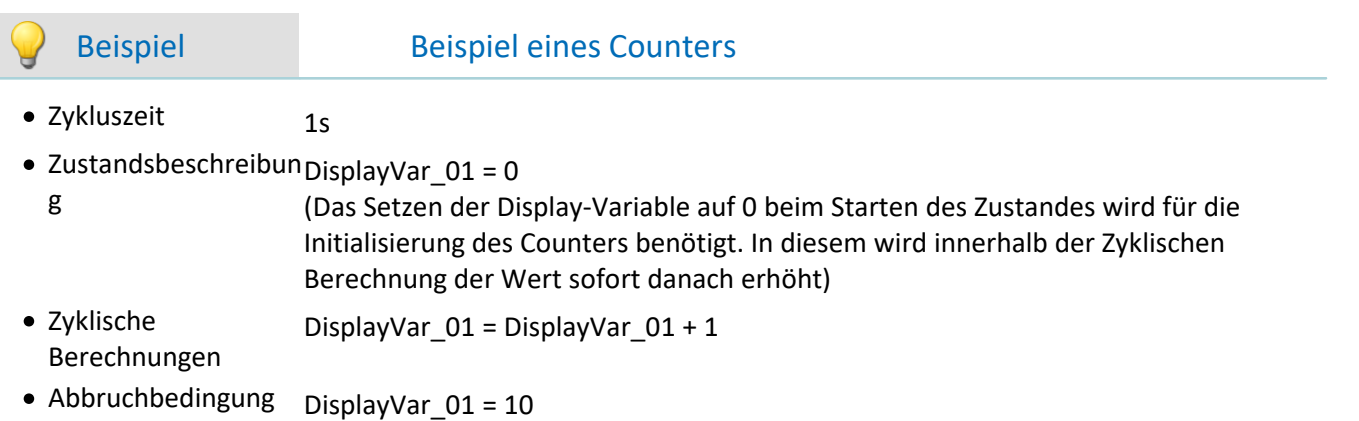

Angenommen beim Starten des Zustandes ist t = 0s

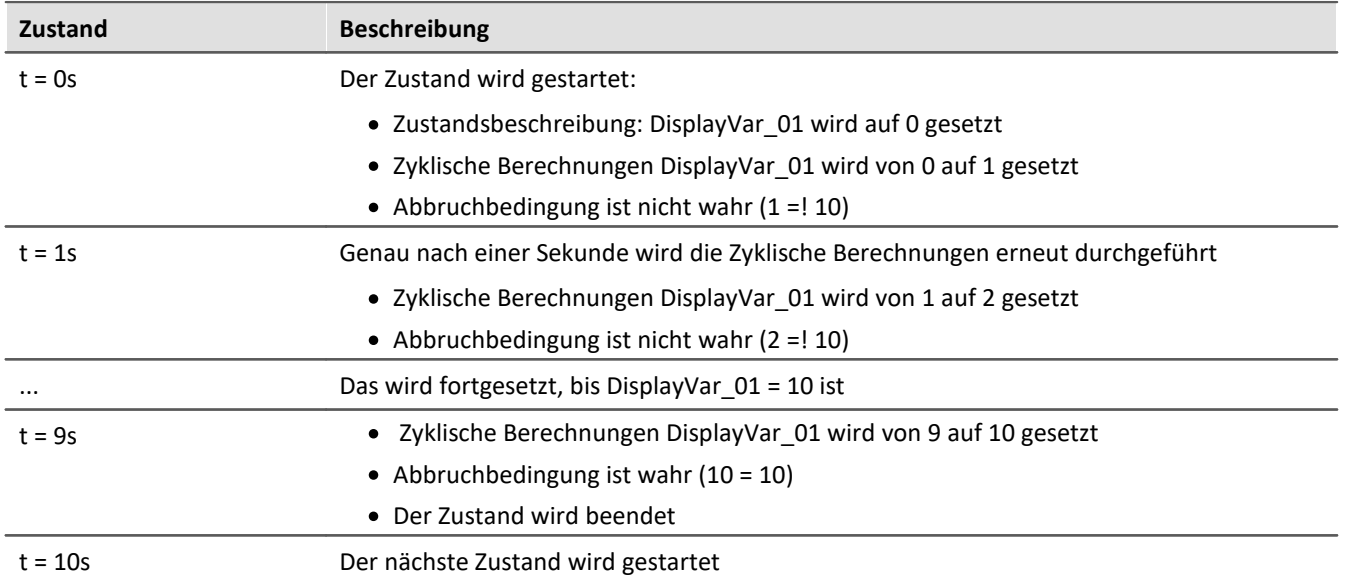

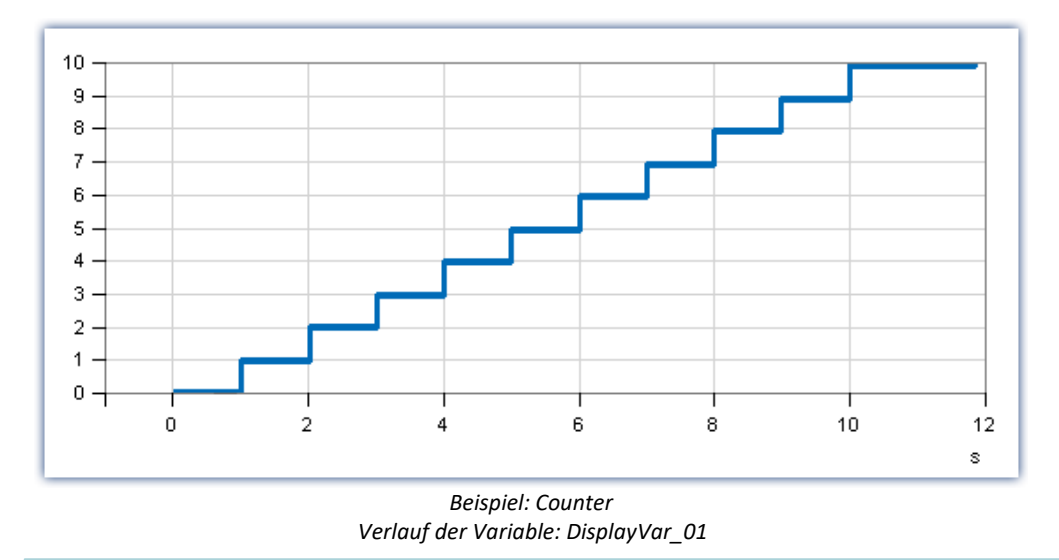

### <span id="page-1660-0"></span>**Ausnahmebehandlung und Fehlerbehandlungen**

Dieses Eingabefeld dient zur Überwachung. Tritt innerhalb dieses Zustandes die hier definierte Bedingung ein, wird eine <u>Behandlung gestartet</u> l1653]. Folgend muss die Eingabe aussehen:

<**Name** der Behandlung, die gestartet werden soll> = <Bedingung>

```
z.B.
My_Exception = DisplayVar_01 > 10
oder
My Error = Virt Bit01 = 1
```
Mehrere Überwachungen können untereinander eingegeben werden. Z.B.:

**Ausnahme1** =  $\text{Zyklen} 1 % 5 = 0$  or Kalibrierung Act = 1 **Ausnahme2** =  $Z$ yklen 1 % 100 = 0

### **Folgende Verzweigungen sind möglich:**

Zustände in "*Initialisierung*" und "*Prozeduren*" dürfen nach "*Ausnahmen*" und "*Fehlern*" verzweigen.

Zustände in "*Ausnahmen*" und "*Abschluss*" dürfen nach "*Fehlern*" verzweigen.

Zustände in "*Fehlern*" dürfen nicht verzweigen.

### **Die Behandlung ist beendet**

Wird die Behandlung mit einer "*Resume-Verzweigung*" beendet, führt der Ablauf an dem Punkt fort, an dem die erste Ausnahmebehandlung gestartet wurde. Der Zustand wird erneut komplett ausgeführt (auch die "*Zustandsbeschreibung*").

Weitere Möglichkeiten finden Sie im Abschnitt: "*[Blöcke: Initialisierung, Abschluss, Prozeduren und](#page-1652-0)* <u>*[Behandlungen](#page-1652-0)* hesa</u>l"

### <span id="page-1660-1"></span>**Abbruchbedingung**

Ist eine Abbruchbedingung definiert, bleibt der Ablauf in dem Zustand, bis die Bedingung erfüllt ist oder eine Behandlung gestartet wird. Ist die Abbruchbedingung nicht wahr, wird beim nächsten Zyklus die "*Zyklische Berechnungen*" erneut ausgeführt. Nicht jedoch die "*Zustandsbeschreibung*".

Beispiele finden Sie bei den Funktionen:

- [OnRampEnd](#page-1677-0) 1678
- <sup>o</sup> [OnTimeout](#page-1679-0) 1680
- **[OnStable](#page-1683-0)** 1684

# **14.6.5 Schleifen**

Innerhalb einer Schleife können verschiedene Elemente wiederholt durchgeführt werden. Für die Bedingung der Wiederholung stehen verschiedene Befehle zur Verfügung.

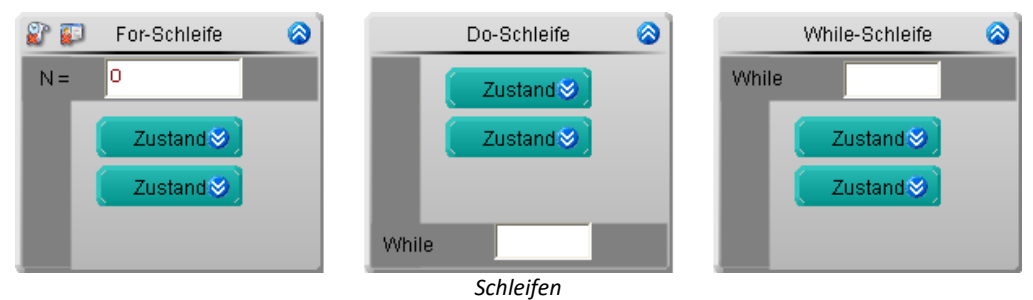

### Es gibt drei Schleifentypen im Block Editor:

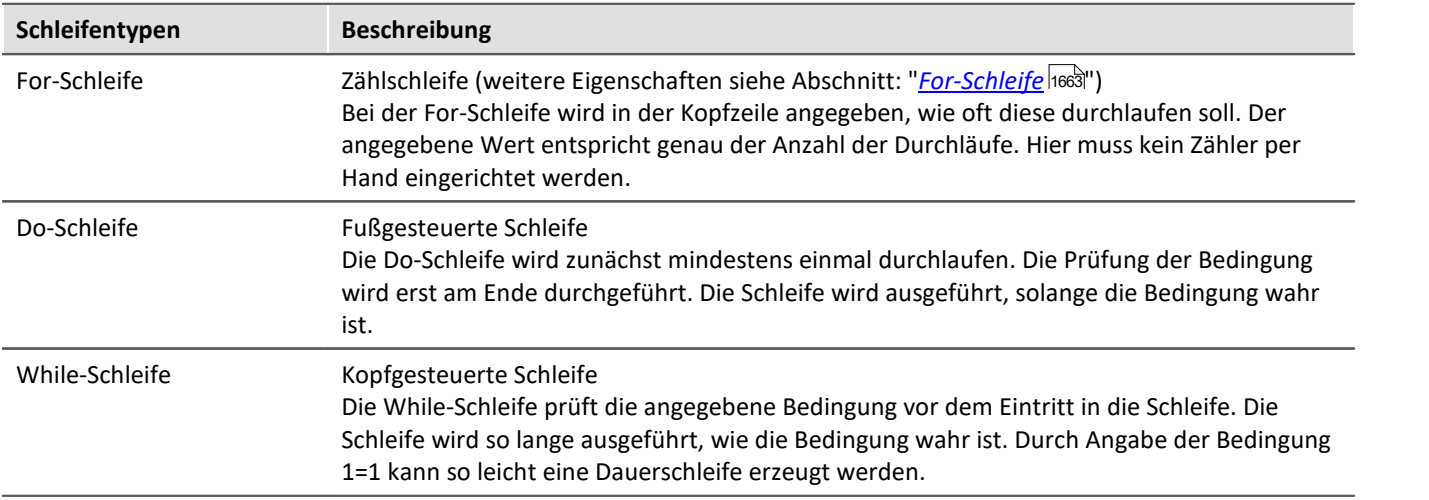

# **Positionierung**

Ein Schleife kann innerhalb von Schritten, Schleifen und If-Verzweiungen stehen. In Schleifen können alle Elemente eingefügt werden, die auch in Schritte eingefügt werden können.

# **Zeitlicher Ablauf**

Für die **Prüfung** der Bedingungen wird **keine Zykluszeit** in Anspruch genommen. D.h. nach dem letzten Zustand in der Schleife, wird innerhalb eines Zyklus der erste Zustand in der Schleife bzw. der nächste außerhalb der Schleife gestartet.

## **Bedingung**

Den Schleifen steht ein Text-Feld zur Verfügung in das eine Bedingung eingegeben werden kann. Dieses Feld kann Zahlen, Variablen oder andere Befehle enthalten. Z.B. kann für die For-Schleife eine 10 eingegeben werden oder eine Variable verwendet werden, die eine Zahl repräsentiert. Zu beachten ist, dass die Werte der Variable sich ändern können, wodurch die Schleife frühzeitig beendet werden kann.

### <span id="page-1662-0"></span>**14.6.5.1 Eigenschaften der For-Schleife**

# **Schleifenzähler als Variable - Benamte / Unbenamte Schleifenzähler**

Das Element "For-Schleife" kann den **aktuellen Zählerstand in eine Variable schreiben**. Somit kann auf den aktuellen Zählerstand durch andere Elementen zugegriffen werden.

Um den aktuellen Zählerstand in eine Variable zu schreiben klicken Sie auf den Button ( $\Box$ )

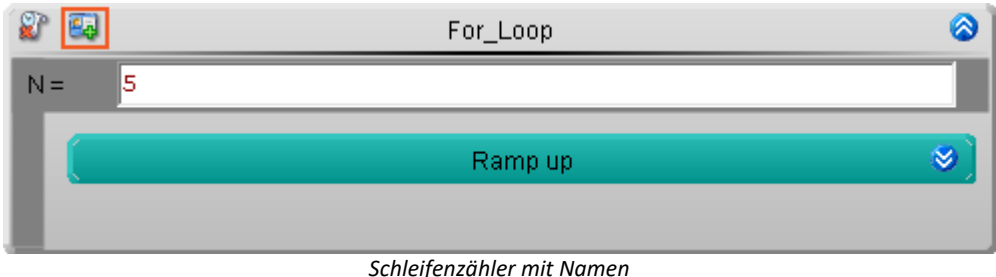

Zählerstand wird in eine Variable geschrieben.

Eine Variable mit dem Namen der For-Schleife wird in der Gruppe: "*Benutzerdefinierte Variable*" in den "<u>*[Ressourcen](#page-1629-0)* hഓ</u>i" erstellt.

Es wird keine Variable erstellt.

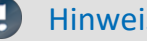

Hinweis Gebunden an den Task

Die erzeugte Variable ist nur innerhalb des Tasks sichtbar.

### **Prozessvektor-Variablen**

Sie können der Variable einen Präfix: "pv" zuweisen. z.B. "pv.Schleife".

- · Auf die Variable kann **taskübergreifend zugegriffen** werden.
- · Sie kann auf einer Panel-Seite angezeigt werden.

## **Beim letzten Wert fortsetzen - Persistenter Schleifenzähler**

Wird das Element For-Schleife mehrmals nacheinander neu durchlaufen, fängt der Schleifenzähler immer bei "1" an zu zählen. In einigen Fällen ist es jedoch wichtig, dass der **Schleifenzähler den letzten Wert speichert** und beim nächsten Durchlauf bei dem letzten Wert weiter zählt.

Um den letzten Wert des Schleifenzählers zu speichern, klicken Sie auf den Button "*Persistent*" ( )

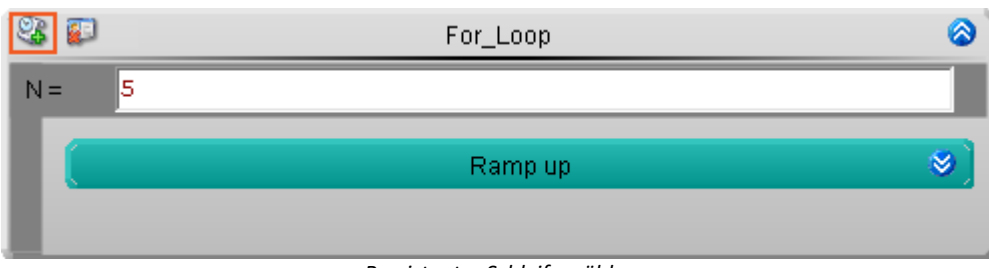

*Persistenter Schleifenzähler*

Der Schleifenzähler ist persistent. Beim nächsten Durchlauf der Schleife wird bei dem letzten Wert weiter gezählt

Der Zähler fängt immer bei "1" an

Hinweis Wenn beide Eigenschaften aktiviert sind

Sind beide Eigenschaften **gleichzeitig gesetzt**, wird die Variable zu einer **Prozessvektor-Variable**.

- · Auf die Variable kann **taskübergreifend zugegriffen** werden.
- · Sie kann auf einer Panel-Seite angezeigt werden.

## **For-Schleife über die Anzahl an Elementen einer Variable**

"*VarName.Count*" liefert die Anzahl an Elementen der Variable.

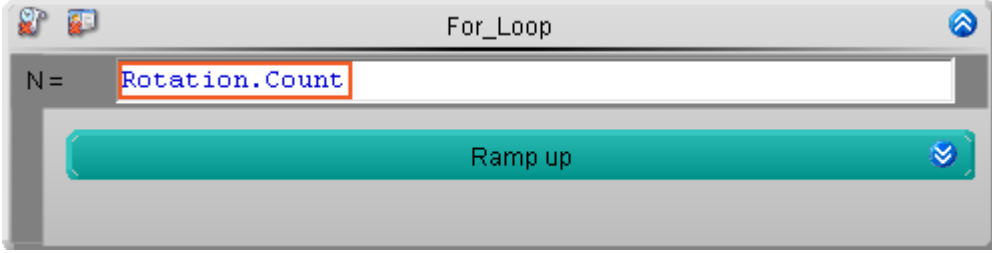

Aktivieren Sie zusätzlich noch den Schleifenzähler der For-Schleife, kann so auf alle Elemente einer Variable nacheinander zugegriffen werden.

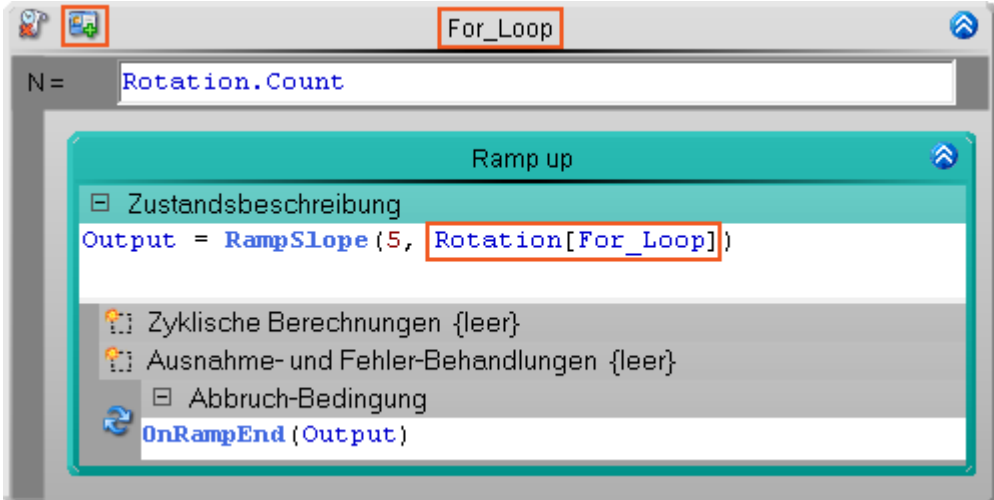

*Beispiel: Für alle Punkte der Variable "Rotation" wird nacheinander eine Rampe generiert.*

**Note that Contact Serverse Tutorium** 

Aus ausführliches Beispiel finden sie im Tutorium: "*[Aktuator-Steuerung - Rampen](#page-1719-0)* <sup>1720</sup>"

# **14.6.6 Verzweigung (Block Editor)**

Das Element If-Verzweigung ermöglicht in Abhängigkeit einer Bedingung andere Element auszuführen oder zu überspringen. Für die Bedingung stehen verschiedene Befehle zur Verfügung.

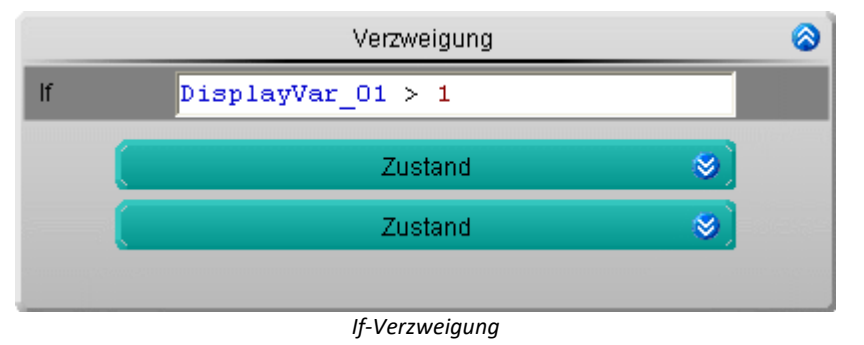

# **Positionierung**

Eine If-Verzweigung kann innerhalb von Schritten, Schleifen und If-Verzweigungen stehen. In If-Verzweigungen können alle Elemente eingefügt werden, die auch in Schritte eingefügt werden können.

# **Ablauf**

Bei der If-Verzweigung wird in der Kopfzeile eine Bedingung angegeben. Vor dem Eintritt in die If-Verzweigung wird die angegebene Bedingung geprüft.

- · Wenn die Bedingung wahr ist, wird der Inhalt ausgeführt
- · Wenn die Bedingung nicht wahr ist, wird der Inhalt übersprungen

# **Zeitlicher Ablauf**

Für die **Prüfung** der Bedingungen wird **keine Zykluszeit** in Anspruch genommen. D.h. nach dem letzten Zustand vor der If-Verzweigung, wird innerhalb eines Zyklus der erste Zustand in der If-Verzweigung bzw. der nächste außerhalb der If-Verzweigung gestartet.

## **Bedingung**

Der If-Verzweigung steht ein Text-Feld zur Verfügung in das eine Bedingungen eingegeben werden kann. Dieses Feld kann Zahlen, Variablen oder andere Befehle enthalten. Z.B. kann für die Bedingung Display\_Var\_01>1 eingegeben werden. Nur wenn der Wert der Display\_Var\_01 größer 1 ist, wird der Inhalt der If-Verzweigung ausgeführt.

# **14.6.7 Interaktion (Gerät/PC)**

## **14.6.7.1 Allgemeines Ereignis**

Einige Elemente können mit einer "*Kommando-Sequenz*" verknüpft werden, die beim Starten oder Beenden des Elements ("*Ereignis*" genannt) ausgeführt werden.

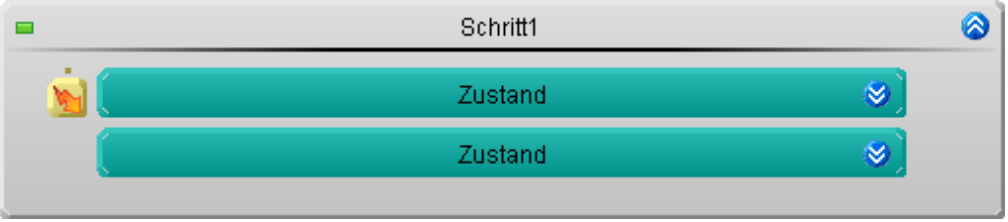

*Beispiel: Startet eine Kommando-Sequenz nachdem der Zustand beendet wurde*

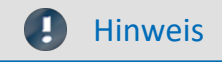

### **Sofort-Trigger**

Die PC-Interaktion kann nur ausgeführt werden, wenn das Gerät mindestens einen aktiven Kanal an einem "*sofort-Trigger*" hat (z.B. der "*BaseTrigger*"). "*Sofort-Trigger*" sind Trigger, die mit dem Messungsstart selbst auch starten und keine weiteren Quellen besitzen.

### **Block "***Abschluss***"**

Die "Interaktionen (Gerät/PC)" im Block "*Abschluss*" werden nicht mehr ausgeführt, wenn der Block "*Abschluss*" aufgrund des Endes der Messung ausgeführt wird.

### **Positionierung**

Das Element "*Allgemeines Ereignis*" kann **links neben Zuständen, Schleifen und If-Verzweigungen** stehen. Jeweils kann **nur eine Geräte/PC-Interaktion** links neben diesen Elementen stehen.

Parallele "A*llgemeines Ereignisse*" sind durch "<u>[Spuren](#page-1648-0) |1649]</u>" möglich.

## **Ablauf**

Beim Eintreten des eingestellten Ereignisses (Anfang oder Ende) wird die Kommando-Sequenz gestartet.

### **Im Fehlerfall:**

Wird ein **Fehler gemeldet**, wird die Sequenz beendet und die nachfolgenden Kommandos werden nicht ausgeführt (siehe "<u>[Stopp durch einen "Fehler"](#page-1751-0)</u>|<sub>1752</sub>|"). "Halt bei Fehler" deaktivieren ist für die Automation nicht möglich.

Der Fehler hat keine Auswirkung auf den Task. Der Task **hält** bei der Abarbeitung von synchronisierten Ereignissen im Fehlerfall **nicht an**, sondern läuft weiter.

## **Zeitlicher Ablauf**

Für das Element "*Allgemeines Ereignis*" werden **keine Zykluszeiten des Gerätes benötigt**. Die Kommando-Sequenz läuft auf dem PC. Somit wird die Kommando-Sequenz gestartet und **der Task läuft ohne Einschränkung weiter**, obwohl die Kommando-Sequenz noch läuft.

### **Synchron**

In einigen Fällen ist es jedoch notwendig, dass die **Kommando-Sequenz abgeschlossen** ist, **bevor der nächste Zustand** ausgeführt werden kann. Um zu verhindern, dass der nächste Zustand gestartet wird bevor die Kommando-Sequenz abgeschlossen wurde, gibt es eine Möglichkeiten:

· öffnen Sie das Kontextmenü des Elements und wählen Sie "*Synchronisieren*"

Nun wird der nächste Zustand erst gestartet, wenn die Kommando-Sequenz beendet wurde. Das wird mit einem **Synchronisations-Strich unterhalb des Elements** grafisch gekennzeichnet.

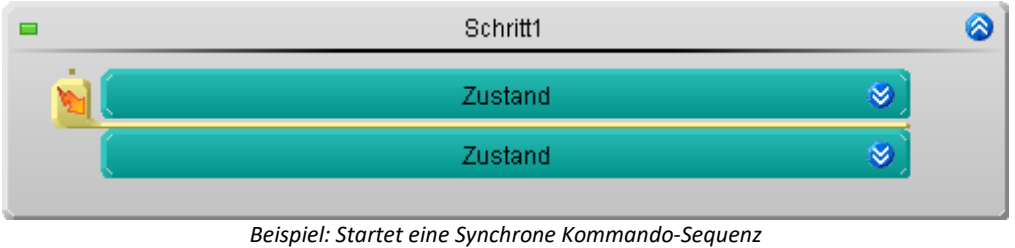

### Hinweis

Die Dauer der Kommando-Sequenz ist vom Rechner abhängig. In diesem Fall kann man nicht sagen, wann der nächste Zustand gestartet wird.

## **Ausführen am Anfang oder am Ende**

Die Kommando-Sequenz kann gestartet werden, wenn das Element gestartet wird oder beendet wird.

Um festzulegen wann die Kommando-Sequenz gestartet werden soll, öffnen Sie das Kontextmenü des Elements "*Allgemeines Ereignis*" und wählen Sie in der Drop-Down-Liste den entsprechenden Eintrag:

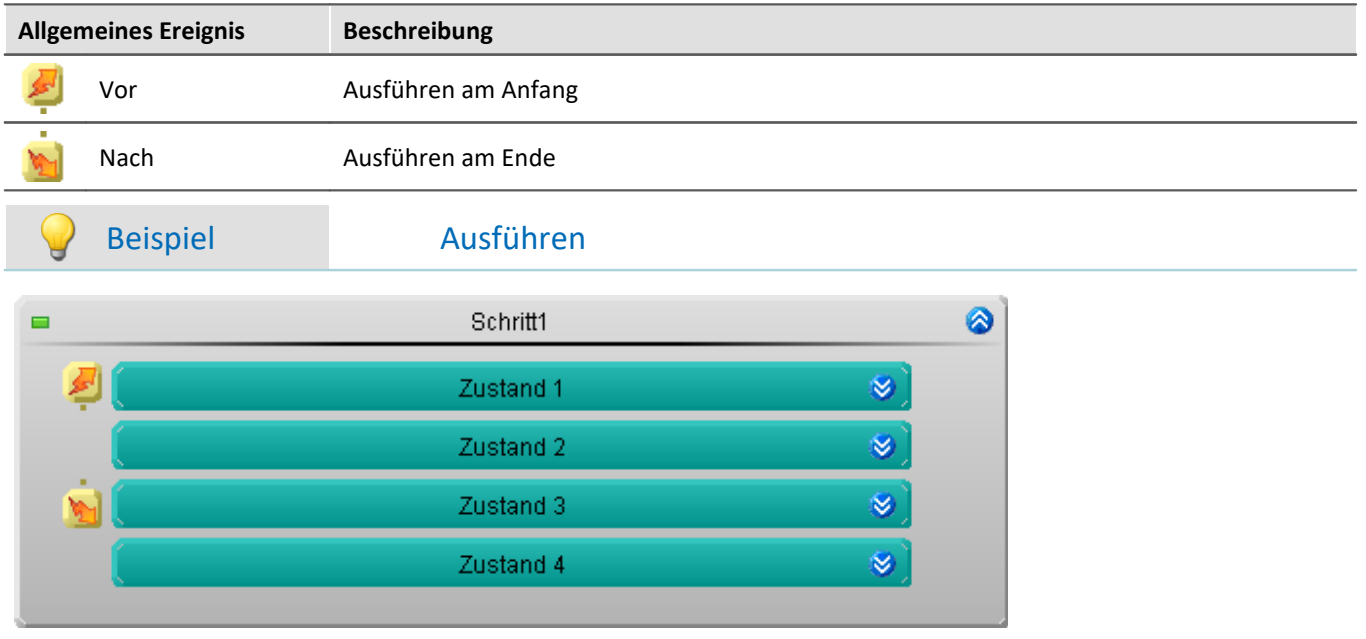

- · Beim Starten von "*Zustand 1*" wird eine Kommando-Sequenz gestartet
- · Beim Beenden von "*Zustand 3*" wird eine Kommando-Sequenz gestartet

*nachdem der Zustand beendet wurde*

# **Ereignis Dialog öffnen und einstellen**

Um den Ereignis Dialog zu öffnen, klicken Sie doppelt mit der linken Maustaste auf das Element.

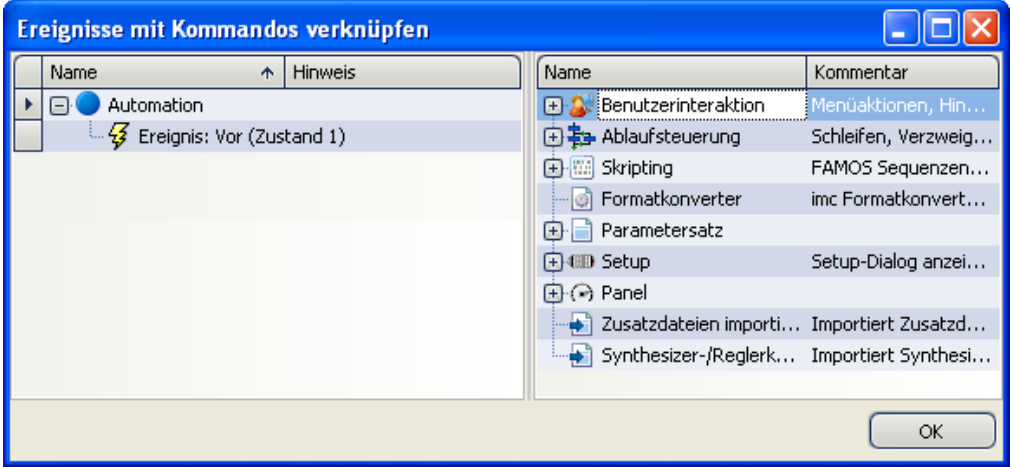

*Beispiel: Ereignis Dialog Ereignis "Vor" des Elements Zustand 1*

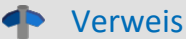

### Verweis Kommandoreferenz und Kommando Sequenz

- · Die Funktionsweise der einzelnen Kommandos wird im Abschnitt "*[Kommandoreferenz](#page-1770-0)* " beschrieben. 1771
- · Eine **Sequenz aus Kommandos** kann in verschiedenen imc STUDIO Plug-ins erstellt werden und wird gesondert beschrieben (siehe Kapitel "<u>[Sequencer, Ereignisse und Kommandos](#page-1743-0)</u> 1744)").

### **14.6.7.2 imc FAMOS Automation (Datenschneiden)**

Sie können aus imc STUDIO heraus aktuell gemessene Variablen nach imc FAMOS transferieren und dort mit einer imc FAMOS-Sequenz bearbeiten. Die Ergebnisse der imc FAMOS-Sequenz können Sie nach imc STUDIO zurückspielen und z.B. auf einer Panel-Seite darstellen.

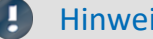

Hinweis Voraussetzung

Die Voraussetzung ist eine Installation von imc FAMOS auf dem gleichen Rechner (siehe "*Technischen Datenblatt*" > "*Zusätzliche imc Software Produkte*").

**Example 7 Verweis** Funktionsumfang

Informationen zu dem Funktionsumfang von imc FAMOS finden Sie im separaten Handbuch von imc FAMOS.

Verweis imc FAMOS Dialog

Weitere Informationen zum imc FAMOS Dialog finden Sie im Abschnitt: "Datenanalyse und Signalverarbeitung" > "<u>imc FAMOS Dialoqhas</u>i".

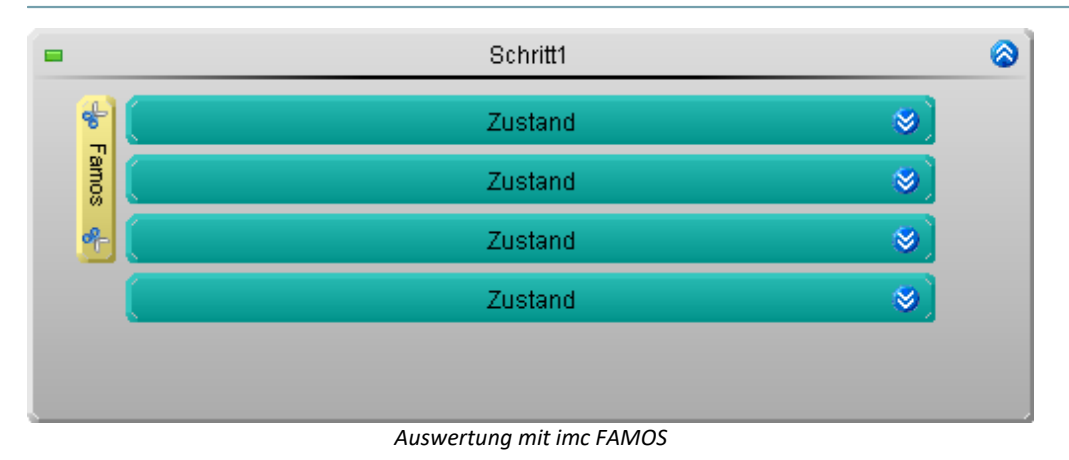

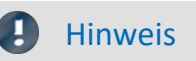

### **Sofort-Trigger**

Die PC-Interaktion kann nur ausgeführt werden, wenn das Gerät mindestens einen aktiven Kanal an einem "*sofort-Trigger*" hat (z.B. der "*BaseTrigger*"). "*Sofort-Trigger*" sind Trigger, die mit dem Messungsstart selbst auch starten und keine weiteren Quellen besitzen.

### **Block "***Abschluss***"**

Die "Interaktionen (Gerät/PC)" im Block "*Abschluss*" werden nicht mehr ausgeführt, wenn der Block "*Abschluss*" aufgrund des Endes der Messung ausgeführt wird.

### **Positionierung**

Das Element imc FAMOS Automation kann **links neben Zuständen, Schleifen und If-Verzweigungen** stehen. Jeweils kann **nur eine Geräte/PC-Interaktion** links neben diesen Elementen stehen.

imc FAMOS Automation kann die Auswertung über den Zeitraum eines Element durchführen oder über mehrere Elemente hinweg.

Parallele Auswertungen sind durch "<u>[Spuren](#page-1648-0) Gesti</u>" möglich.

# **Ablauf**

"*imc FAMOS Automation*" **startet die Auswertung, nachdem** das letzte Element, mit dem "*imc FAMOS Automation*" verbunden ist, beendet wurde. Erst dann sind alle Daten vorhanden.

# **Welche Daten werden übertragen?**

Anders als in anderen Plug-ins werden **nicht alle gemessenen Daten nach imc FAMOS übergeben**.

Es werden die **gemessenen Daten, die innerhalb der verbundenen Elemente entstanden** sind nach imc FAMOS übergeben. Die Daten werden ausgeschnitten: folgend "*Schneiden*" genannt. Aus diesem Grund kann auch **keine Quelle** ausgewählt werden.

## Beispiel

imc FAMOS Automation hängt an zwei Zuständen. Der Kanal\_001 wird nach imc FAMOS übergeben

- · *Zustand 1* dauert 5 Sekunden
- · *Zustand 2* dauert 2 Sekunden
- · Nachdem *Zustand 2* beendet wurde, werden **die letzten 7 Sekunden** von Kanal\_001 ausgeschnitten und nach imc FAMOS übergeben zur Auswertung.

### П Hinweis

### **Datentypen**

Es können nur Einzelwerte und äquidistant abgetastete Kanäle übertragen werden; dazu gehören z.B. die "*Analogen Kanäle*"

### **Was ist die Folge, wenn ein Kanal keine Daten enthält?**

Liegen zu einem Kanal noch keine zeitlich passenden Daten an, wenn ein Schnitt beendet werden soll, wird eine Warnung ausgegeben: "*Warten auf imc FAMOS Daten für Kanal "...", bitte überprüfen Sie die Konfiguration*".

## **Zeitlicher Ablauf**

Für das Element "imc FAMOS Automation" werden **keine Zykluszeiten des Gerätes benötigt**. Die Auswertung läuft auf dem PC. Somit wird die Auswertung gestartet und **der nächste Zustand wird sofort ausgeführt**, obwohl die Auswertung noch läuft. (Siehe auch die Hinweise im Abschnitt: "*[Informationen und Tipps](#page-1144-0)* <sup>1145</sup> ")

## **Synchron**

Ц

In einigen Fällen ist es jedoch notwendig, dass die **Ergebnisse vorhanden** sind, **bevor der nächste Zustand** ausgeführt werden kann. Um zu verhindern, dass der nächste Zustand gestartet wird bevor die imc FAMOS-Auswertung beendet wurde, gibt es zwei Möglichkeiten:

- · öffnen Sie das Kontextmenü des Elements und wählen Sie "*Synchronisieren*" oder
- · öffnen Sie den imc FAMOS Dialog und wählen Sie "*Synchrones Ereignis*"

Nun wird der nächste Zustand erst gestartet, wenn die imc FAMOS Auswertung beendet wurde. Das wird mit einem **Synchronisations-Strich unterhalb des Elements** grafisch gekennzeichnet.

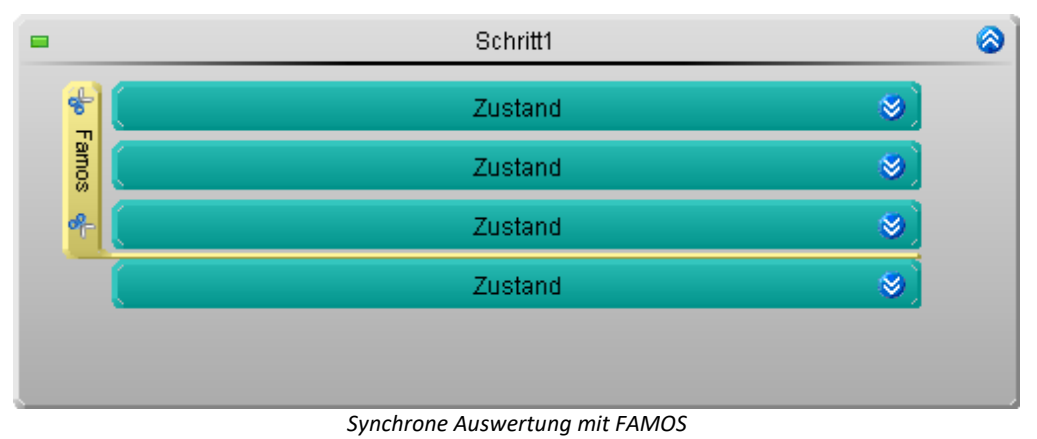

# Hinweis

Die Dauer der Auswertung ist Sequenz und Rechner abhängig. In diesem Fall kann man nicht sagen, wann der nächste Zustand gestartet wird.

# **imc FAMOS Dialog öffnen und einstellen**

Um den [imc FAMOS Dialog](#page-1134-0) <sub>1138</sub> zu öffnen, klicken Sie doppelt mit der linken Maustaste auf das Element.

### **14.6.7.3 Panel-Seite aufschlagen**

Schritte können mit einer Panel-Seite verknüpft werden, die beim Starten des Schrittes angezeigt wird.

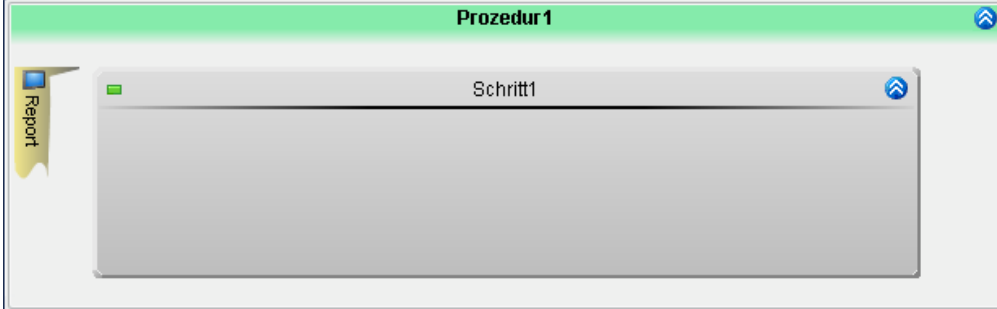

*Beispiel: Die Ansicht wechselt zu der Panel-Seite "Report" beim Starten des Schrittes*

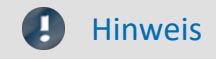

### **Sofort-Trigger**

Die PC-Interaktion kann nur ausgeführt werden, wenn das Gerät mindestens einen aktiven Kanal an einem "*sofort-Trigger*" hat (z.B. der "*BaseTrigger*"). "*Sofort-Trigger*" sind Trigger, die mit dem Messungsstart selbst auch starten und keine weiteren Quellen besitzen.

### **Block "***Abschluss***"**

Die "Interaktionen (Gerät/PC)" im Block "*Abschluss*" werden nicht mehr ausgeführt, wenn der Block "*Abschluss*" aufgrund des Endes der Messung ausgeführt wird.

### **Positionierung**

Das Element "*Panel-Seite aufschlagen*" kann **links neben Schritten** stehen. Jeweils kann **nur eine Geräte/PC-Interaktion** links neben Schritten stehen.

### **Ablauf**

Beim Starten des Schrittes wechselt die Ansicht zur eingestellten Panel-Seite.

### **Zeitlicher Ablauf**

Für das Element "*Panel-Seite aufschlagen*" werden **keine Zykluszeiten des Gerätes benötigt**. Der Ansichtswechsel läuft auf dem PC. Somit wird die Seite gewechselt und der **Task läuft ohne Einschränkung weiter**.

### **Panel-Seite auswählen**

Wird das Element hinzugefügt, ist es mit keiner Panel-Seite verbunden. Um das Element mit einer Panel-Seite zu verbinden gibt es mehrere Möglichkeiten:

- · öffnen Sie das Kontextmenü des Elements und wählen Sie unter "*Panel-Seite aufschlagen*" eine schon vorhandene Seite oder
- · öffnen Sie das Kontextmenü des Elements und wählen Sie "*Neue Panel-Seite erstellen*". Es wird ein "*Standard Dialog*" im Panel angelegt.
- · klicken Sie doppelt auf das Elements. Es wird ein "*Standard Dialog*" im Panel angelegt.

Das Element ist nun mit der Panel-Seite verknüpft.

Über das Kontextmenü können Sie nun

- · eine andere Panel-Seite wählen oder
- · die ausgewählte Panel-Seite öffnen

Verweis Panel

Die Beschreibung zu den [Panel](#page-1257-0)-Seiten finden Sie in der Beschreibung zum Plug-in "<u>*Panel* basi</u>".

# <span id="page-1673-0"></span>**14.7 Funktionen**

Funktionen können Sie in "*Zuständen*", "*Schleifen*" und "*If-Verzweigungen*" verwenden.

In diesem Bereich finden Sie Funktionen, die spezielle Anwendungen in einem Automation-Task ermöglichen, zudem auch imc Online FAMOS Funktionen, die in dem Steuerkonstrukt "OnSyncTask" verwendet werden können.

### **Bedienung**

Eine Funktion in das aktive Element (z.B. in eine Zustandsbeschreibung) einfügen:

- · doppelklicken Sie auf die Funktion (Eingabefeld muss selektiert sein) oder
- · benutzen Sie Drag&Drop oder
- · verwenden Sie den "*Funktionsassistenten*" (Eingabefeld muss selektiert sein) oder
- · geben Sie die Funktion ein (die Tastenkombination <STRG>+<SPACE> hilft bei der Eingabe).

### **Funktionsassistent**

Der Funktionsassistenten hilft Ihnen bei der Eingabe.

- · Selektieren Sie das Ziel, wo die Funktion eingefügt werden soll
- · Selektieren Sie die Funktion und betätigen Sie "*Assistent*"
- · Konfigurieren Sie im Assistenten die Funktion und übergeben Sie daraufhin diese mit "*Transfer*"

Die Funktion wird an der selektierten Stelle eingefügt.

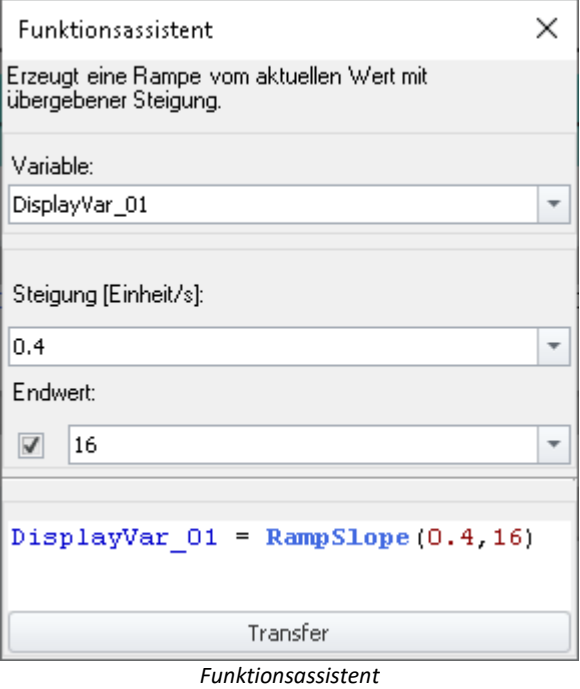

*In der untersten Zeile finden Sie das Ergebnis*

## **Funktionsbeschreibung**

In den folgenden Abschnitten finden Sie Beschreibungen zu den Gruppen: "*Signale*", "*Zeitgeber*" und "*Toleranzen*". Die Erklärung zu den weiteren Funktionen finden Sie im Hilfe-Fenster unter dem Assistenten oder in der Funktionsreferenz der imc Online FAMOS-Funktionen.

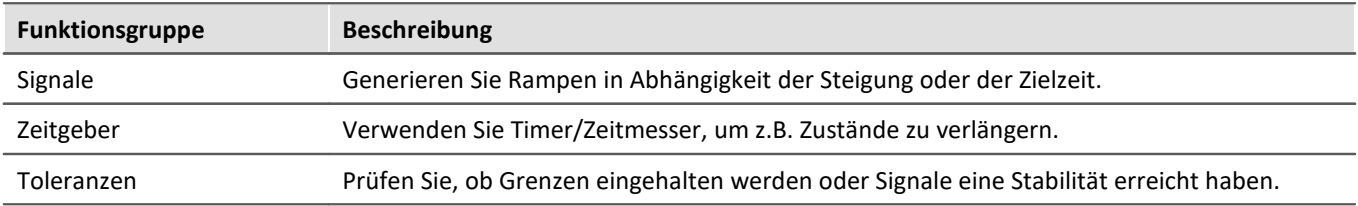

# **14.7.1 Signale**

### П

### Hinweis Hinweise zur Verwendung der Rampen

Eine Rampe braucht nur einmalig angestoßen werden. Der Task selbst muss nicht in dem Zustand verweilen, bis die Rampe beendet ist.

Die **Rampe läuft weiter bis sie den Endwert erreicht** hat oder sie gestoppt/unterbrochen wird. Das Ende des Tasks oder das **Ende der Messung beenden nicht** automatisch **die Rampe**. Gehen Sie sicher und beenden Sie spätestens im Abschluss-Block alle Rampen, falls diese Wirkungen auf außenstehende Elemente haben.

Intern wird die Rampe in einem "OnSyncTask" mit einer Zykluszeit von 1 ms berechnet. Daraus ergeben sich die einzelnen Schritte der Rampe. Beachten Sie bitte, dass in der Automation nur fünf Tasks erstellt werden können. Sind fünf Tasks vorhanden, wird für die Zykluszeit der Rampe eine der schon verwendeten Task-Zykluszeiten verwendet. Um die Genauigkeit beizubehalten wird die nächste kleine Zykluszeit gewählt. Verwenden jedoch alle fünf Tasks eine höhere Zykluszeit, wird die nächstgrößere verwendet. Das führt zu größeren Rampenschritten.

Folgend können Sie den Anstieg oder die Zeiten ermitteln:

### **RampTime**

Anstieg = (Endwert - Startwert) / Übergangszeit Beispiel: Anstieg = (20 V - 10 V) / 100 s = 0,1 V/s

Anstieg pro Zyklus-Schritt = (Endwert - Startwert) \* Zykluszeit / Übergangszeit Beispiel: Anstieg pro Zyklus-Schritt = (20 V - 10 V) \* 1 ms / 100 s = 0,0001 V

### **RampSlope**

Anstieg pro Zyklus-Schritt = Steigung \* Zykluszeit Beispiel: Anstieg pro Zyklus-Schritt = 0,1 V/s \* 1ms = 0,0001 V

Übergangszeit = (Endwert - Startwert) / Steigung Beispiel: Übergangszeit = (20 V - 10 V) / 0,1 V/s = 100s

### Verweis Tutorium

Ein ausführliches Beispiel zur Anwendung der Rampen-Funktion finden Sie im Tutorium: "*[Aktuator-](#page-1719-0)[Steuerung - Rampen](#page-1719-0)* <sup>1720</sup>"

# **RampSlope: Erzeugt eine Rampe mit einer definierten Steigung**

### **Variable = RampSlope ( Steigung, Endwert )**

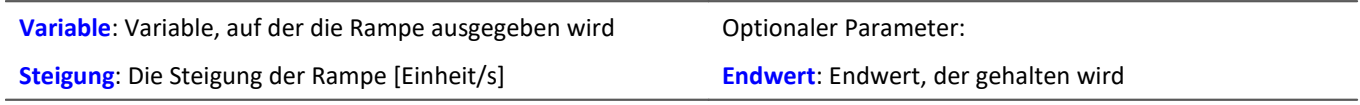

Erzeugt eine Rampe vom aktuellen Wert der Variable mit einer definierten "*Steigung*". Die Rampe wird auf der zugewiesenen Variable ausgegeben.

Ist kein Endwert der Rampe definiert, steigt der Wert, bis die Rampe gestoppt ("StopSignal") oder pausiert ("PauseSignal") wird.

Ob das Ende der Rampe schon erreicht ist, wird mit der Funktion "OnRampEnd" abgefragt.

## **RampTime: Erzeugt eine Rampe, die nach einer definierten Zeit das Ende erreicht**

### **Variable = RampTime ( Endwert, Übergangszeit [s] )**

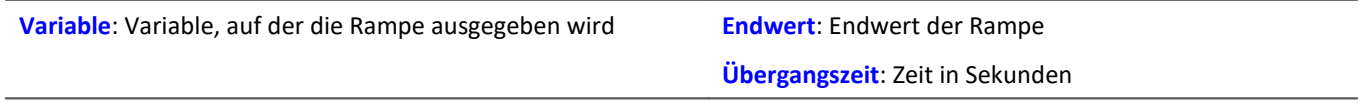

Erzeugt eine Rampe vom aktuellen Wert der Variable bis zum "*Endwert*". Die Steigung wird so berechnet, dass der Endwert nach der "*Übergangszeit*" erreicht wird. Der "*Endwert*" wird dann gehalten.

Die Rampe wird auf der zugewiesenen Variable ausgegeben.

Ob das Ende der Rampe schon erreicht ist, wird mit der Funktion "OnRampEnd" abgefragt.

Hinweis Rampe mit hoher Steigung

Beachten Sie, dass Rampen dieser Funktion immer unterschiedliche Steigungen aufweisen können. Wenn der Start- und der Stopp-Wert sehr weit auseinander liegen, kann die Steigung der Rampe sehr groß werden. Wird das Signal an einem DAC ausgegeben, achten Sie bitte darauf, dass mechanische Elemente die möglichen Steigungen verarbeiten können.

# <span id="page-1677-0"></span>**OnRampEnd: Wurde das Ende der Rampe erreicht?**

### **Ergebnis = OnRampEnd ( Variable )**

```
Ergebnis: 1, falls der "Endwert" bereits erreicht ist, sonst 0 Variable: Variable, der das Signal zugewiesen ist
```
Die Funktion testet, ob eine Rampe ihren "*Endwert*" erreicht hat. Die Rampe wird zuvor mit den Funktionen "RampTime" oder "RampSlope" gestartet.

### Beispiel Zustand halten bis die Rampe beendet ist

Der Zustand wird erst beendet, wenn die Rampe beendet ist.

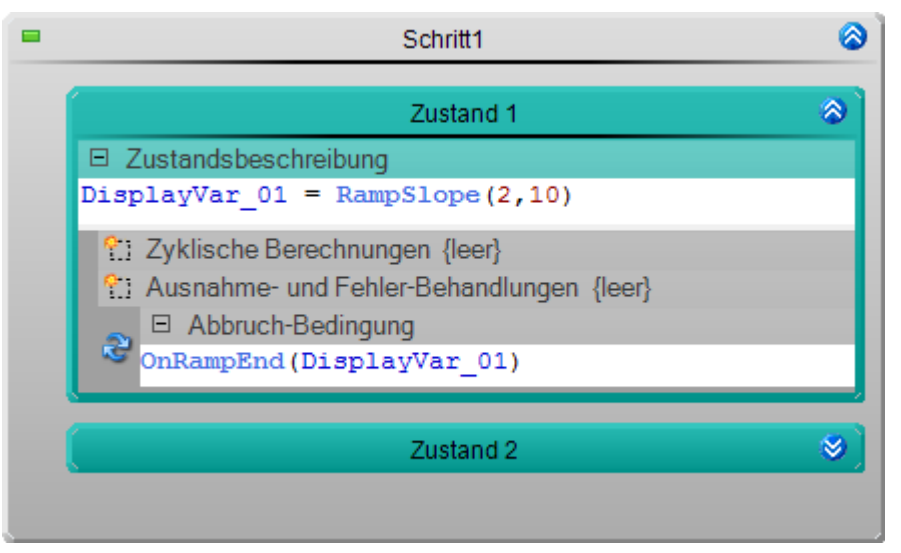

Die Rampe wir mit "*Zustand 1*" gestartet: Steigung 2; Endwert 10. Mit der Abbruchbedingung wird der Zustand erst beendet, wenn die Funktion "OnRampEnd" eine 1 liefert. Also wenn die Rampe beendet ist.

## **PauseSignal: Signal pausieren**

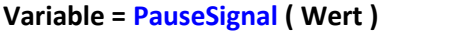

Variable: Variable, der das Signal zugewiesen ist **Optionaler Parameter:** 

**Wert**: Statt des letzten Wertes wird dieser Wert gehalten

Unterbricht auf der Variable die Generierung der Rampe bzw. des Signals. Der letzte Wert wird gehalten. Optional kann ein Ersatzwert ausgegeben werden.

Mit der Funktion "ResumeSignal" wird die Signalgenerierung fortgesetzt.

## **ResumeSignal: Signal fortsetzen**

### **Variable = ResumeSignal()**

**Variable**: Variable, der das Signal zugewiesen ist

Setzt auf der Variable die Rampe bzw. das Signal fort, das durch die Funktion "PauseSignal" unterbrochen wurde.

# **StopSignal: Signal stoppen**

### **Variable = StopSignal( Wert )**

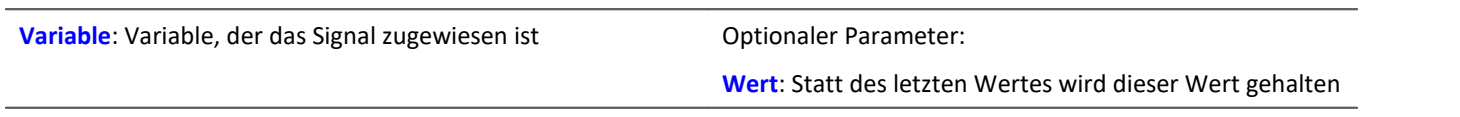

Stoppt auf der Variable die Generierung der Rampe bzw. des Signals. Der letzte Wert wird gehalten. Optional kann ein Ersatzwert ausgegeben werden.

# **14.7.2 Zeitgeber / Zeitmesser**

### **InitTimout: Startet einen lokalen Zeitmesser**

### **InitTimout ( Dauer [s] )**

**Dauer**: Lokaler Zeitmesser wird für die eingestellte Dauer in Sekunden gestartet

Mit der Funktion "OnTimeout" wird der Zustand des Zeitmessers abgefragt.

Beispiel an einem "*Zustand*":

In der Zustandsbeschreibung starten Sie den Zeitmesser mit: **InitTimout** (DisplayVar\_01)

In der Abbruchbedingung warten Sie, bis der Zeitmesser abgeschlossen ist mit: "OnTimeout"

**Empfohlen:**Verwenden Sie zum Starten des Zeitmessers die Funktion "OnTimeout".

### <span id="page-1679-0"></span>**OnTimeout: Startet und/oder prüft einen lokalen Zeitmesser**

### **Ergebnis = OnTimeout ( Dauer [s] )**

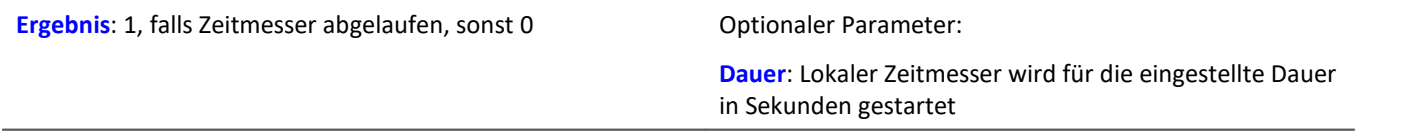

Die Funktion testet, ob der lokale Zeitmesser schon abgelaufen ist.

Der Zeitmesser wird zuvor mit der Funktion "InitTimeout" gestartet.

**Empfohlen:** Optional kann eine "*Dauer*" definiert werden. Somit startet die Funktion selbst einen lokalen Zeitmesser. Die Funktion "InitTimeout" wird nicht benötigt.

### Beispiel Zustand halten bis eine definierte Zeit abgelaufen ist

Der Zustand wird erst nach 5 Sekunden beendet.

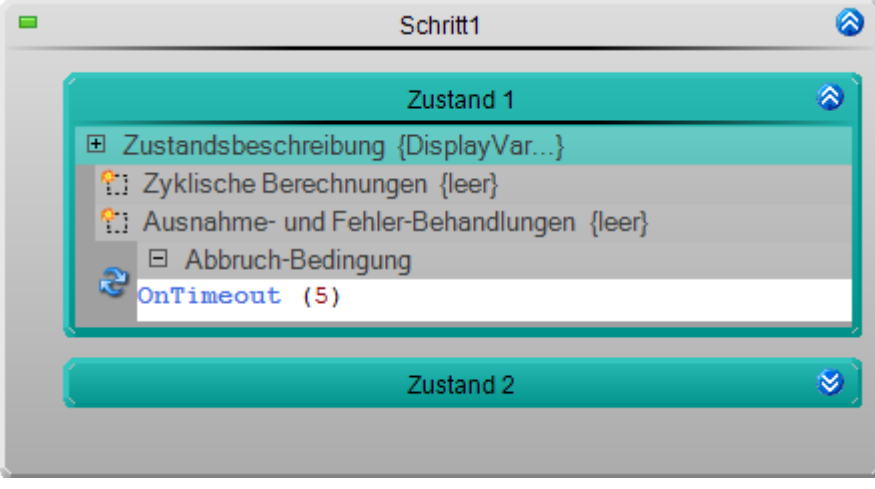

### **InitTimer: Starte globalen Zeitmesser**

### **Ergebnis = InitTimer ( "Name", Dauer [s] )**

**Ergebnis**: 1, falls Zeitmesser abgelaufen, sonst 0 **Dauer**: Dauer des globaler Zeitmessers in Sekunden

Ein globaler Zeitmesser wird gestartet. Über den "*Namen*" kann dieser angesprochen werden.

Nachdem der Zeitmesser abgelaufen ist, kann er mit der Funktion "RestartTimer" erneut gestartet werden.

## **OnTimer: Teste globalen Zeitmesser**

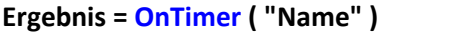

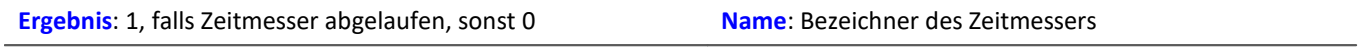

Die Funktion testet, ob der globale Zeitmesser "*Name*" schon abgelaufen ist.

Der Zeitmesser wird zuvor mit der Funktion "InitTimer" gestartet.

### **RestartTimer: Neustart globaler Zeitmesser**

### **RestartTimer ( "Name", Dauer [s] )**

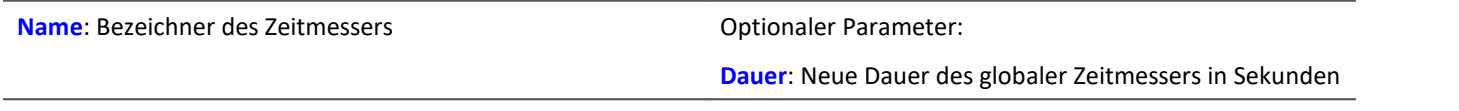

Der globale Zeitmesser "*Name*" wird erneut gestartet. Optional kann auch eine neue Dauer übergeben werden. Mit der Funktion "InitTimer" wurde der Zeitmesser zuvor schon mindestens ein Mal ausgeführt.

# **StopTimer: Stoppt globalen Zeitmesser**

### **StopTimer ( "Name")**

**Name**: Bezeichner des Zeitmessers

Der globale Zeitmesser "*Name*" wird gestoppt.

# **14.7.3 Toleranzen**

Hinweis Toleranzen

Toleranzen können nur geprüft werden, wenn die Funktionen in regelmäßigen Abständen aufgerufen werden; z.B. in einer Abbruchbedingung. Ein einmaliger Aufruf der Funktion liefert eine "0". Die Funktion muss also mindestens ein zweites mal nach Ablauf der minimalen Verweildauer aufgerufen werden. Um die Funktion effektiv verwenden zu können sollte sie innerhalb der Verweildauer sehr oft aufgerufen werden.

Es wird nur der aktuelle Wert ausgewertet. Verletzt die Eingangs-Variable zwischen den Prüfschritten die Bedingung, wird dies nicht erfasst. Optimal ist eine Wiederholung der Prüfung entsprechend der Abtastrate der Eingangs-Variable.

Die maximale Verweildauer (*t2*) sollte nicht unter der Wiederholungszeit der Prüfung liegen.

# **OnAboveLevel: Wird der Grenzwert überschritten?**

### **Ergebnis = OnAboveLevel( Kanal, Grenze, t1, t2, t3 )**

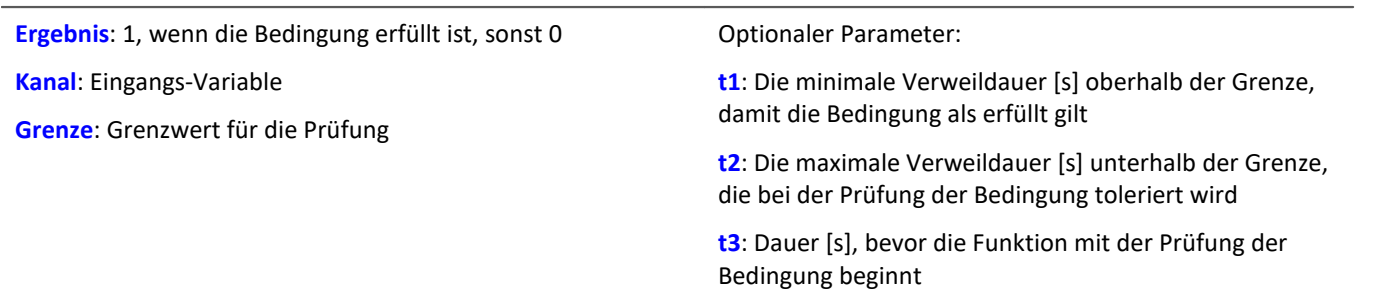

Die Funktion prüft, ob der aktuelle Wert des "*Kanals*" über der "*Grenze*" liegt.

### **OnBelowLevel: Wird der Grenzwert unterschritten?**

### **Ergebnis = OnBelowLevel( Kanal, Grenze, t1, t2, t3 )**

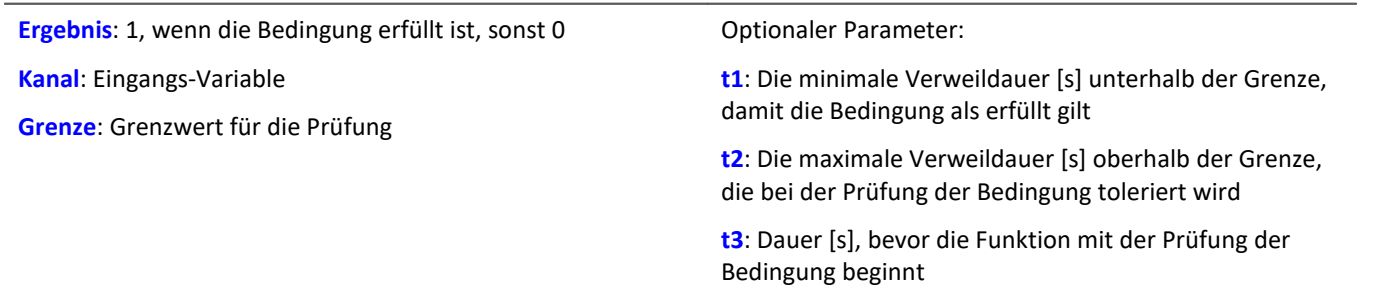

Die Funktion prüft, ob der aktuelle Wert des "*Kanals*" unter der "*Grenze*" liegt.

## **OnInsideRange: Liegt der Wert innerhalb des Bereichs?**

### **Ergebnis = OnInsideRange ( Kanal, Referenz, Delta1, Delta2, t1, t2, t3 )**

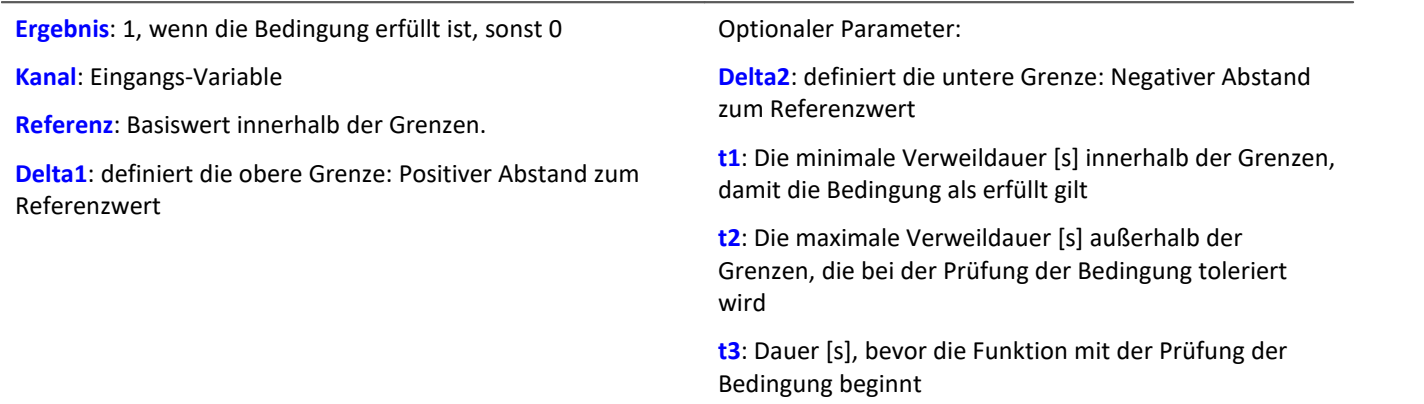

Die Funktion prüft, ob der aktuelle Wert des "*Kanals*" innerhalb der Grenzen liegt.

Die Grenzen sind wie folgt definiert:

obere Grenze = Referenz + Delta1 untere Grenze = Referenz - Delta2

Ist "*Delta2*" nicht definiert, ist "*Referenz*" die untere Grenze.

### **OnOutsideRange: Liegt der Wert außerhalb des Bereichs?**

### **Ergebnis = OnOutsideRange ( Kanal, Referenz, Delta1, Delta2, t1, t2, t3 )**

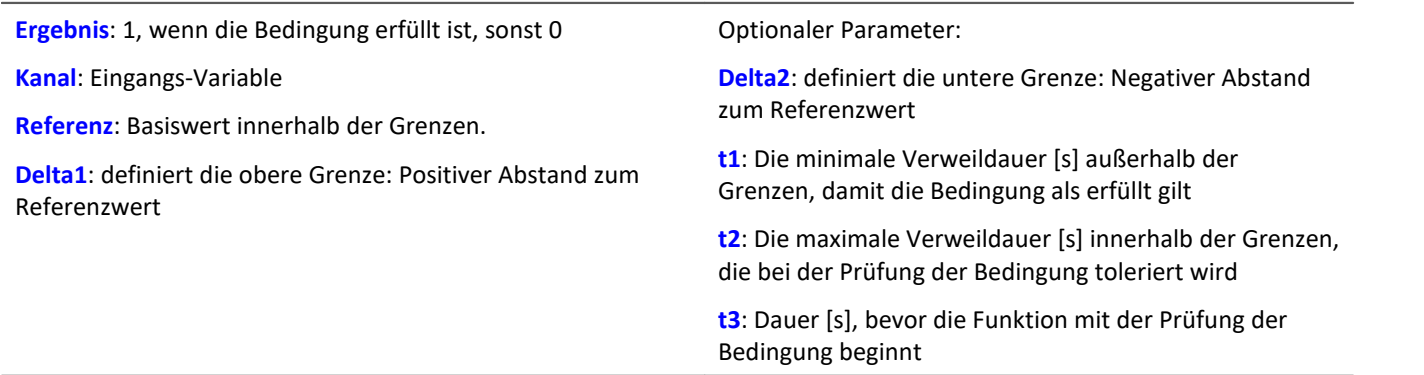

Die Funktion prüft, ob der aktuelle Wert des "*Kanals*" außerhalb der Grenzen liegt.

Die Grenzen sind wie folgt definiert:

obere Grenze = Referenz + Delta1

untere Grenze = Referenz - Delta2

Ist "*Delta2*" nicht definiert, ist "*Referenz*" die untere Grenze.

# <span id="page-1683-0"></span>**OnStable: Hat der Wert einen stabilen Zustand erreicht?**

### **Ergebnis = OnStable ( Kanal, Delta, t1, t2, t3 )**

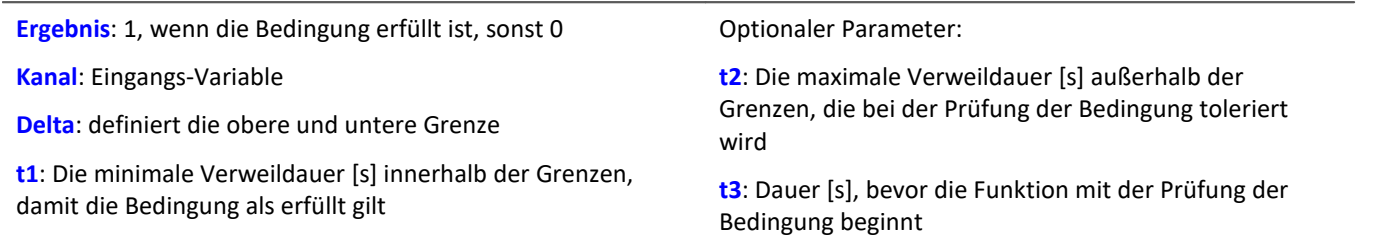

Die Funktion prüft, ob der aktuelle Wert des "*Kanals*" innerhalb der Grenzen liegt.

Die Grenzen sind wie folgt definiert:

obere Grenze = Kanal + Delta

untere Grenze = Kanal - Delta

Die Grenzen werden beim ersten Aufruf der Funktion bestimmt.

Wird eine Grenzwertverletzung erkannt, werden die Grenzen wieder neu bestimmt. Ist eine Zeit für "*t3*" angegeben, wartet auch hier die Funktion wieder mit der Prüfung.

Beispiel **Zustand halten bis das Eingangssignal stabil ist** 

Der Zustand wird erst beendet, wenn das Eingangssignal für eine längere Zeit nicht mehr schwankt.

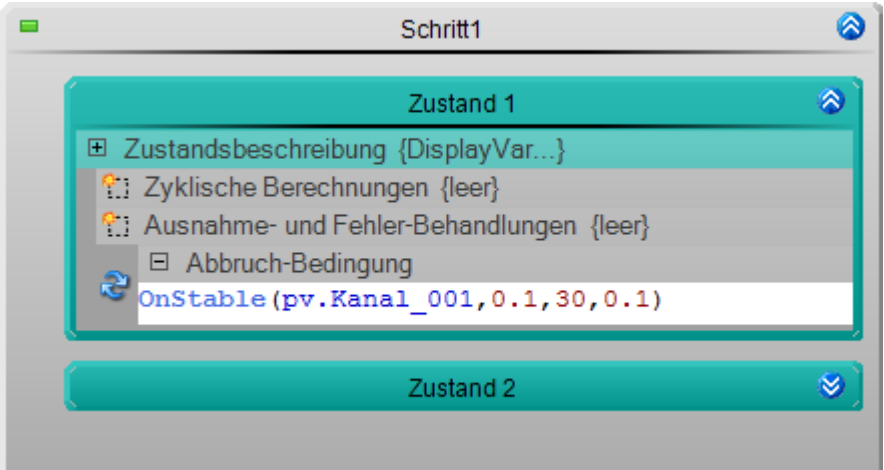

Mit der ersten Ausführung der Funktion werden die Grenzen definiert. Der aktuelle Wert des Kanals ± einem Delta von "0,1".

# **14.8 Informationen und Tipps**

# **14.8.1 Quelltext - Suchen und ersetzen**

Automation hat eine Textsuche, die es ermöglicht Texte zu suchen und zu ersetzen. Durchsucht wird der Quelltext innerhalb aller Elemente: z.B. die Zustandsbeschreibung eines Zustandes oder die Bedingung einer Schleife.

Um einen Text zu suchen, öffnen Sie den Dialog "*Suchen und Ersetzen*".

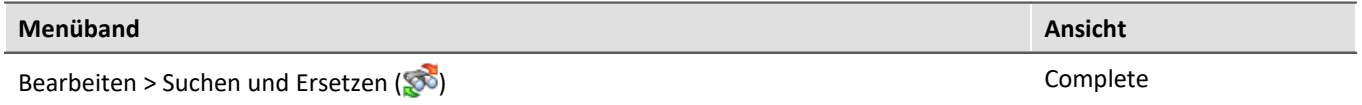

### Beispiel

Der Zustand "*My\_State*" befindet sich innerhalb "*My\_Step*" und "*My\_Procedure*".

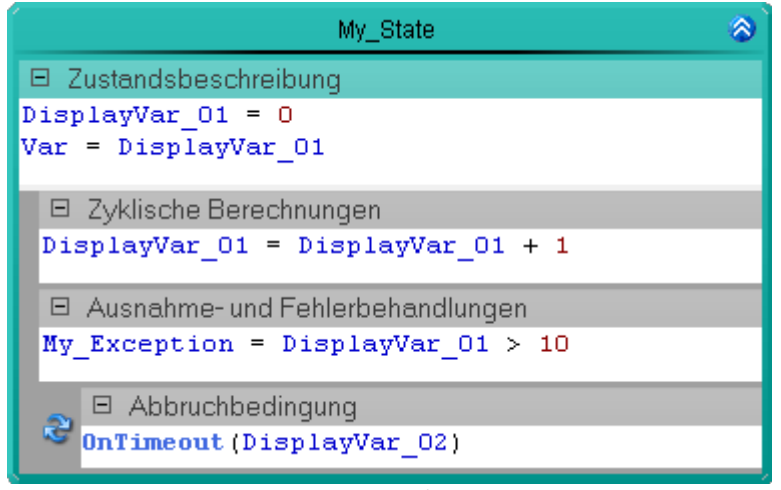

*Zustand*

Gesucht wird der Text: "*DisplayVar*". Dieser Text existiert sechs Mal innerhalb des Zustandes.

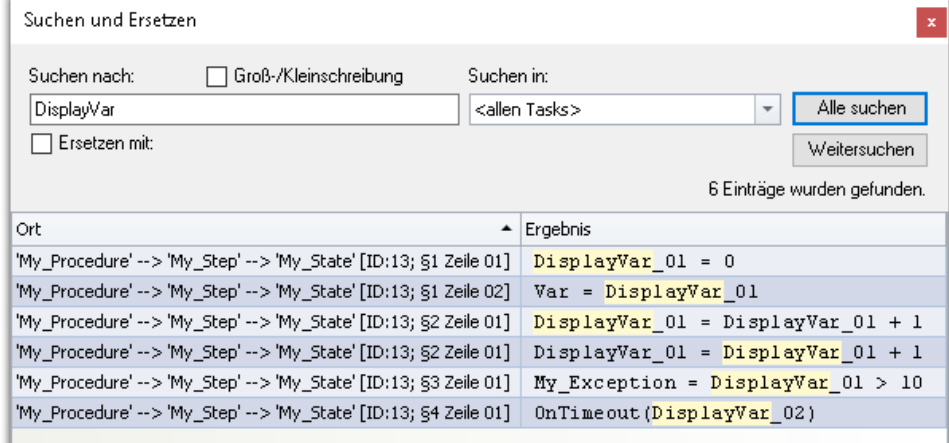

*Beispiel einer Textsuche*

Ð

Hinweis Variablen suchen/ersetzen in imc FAMOS Sequenzen

imc FAMOS Sequenzen (Datenschneiden): Die **In/Out Variablen** werden auch erkannt bzw. ersetzt. Die Sequenz und die imc FAMOS-Variablen werden nicht berücksichtigt.

## **Suche**

Um einen Text zu suchen

- · geben Sie einen Suchtext in das Feld unter "*Suchen nach*" ein.
- · Betätigen Sie den Button "*Alle suchen*".

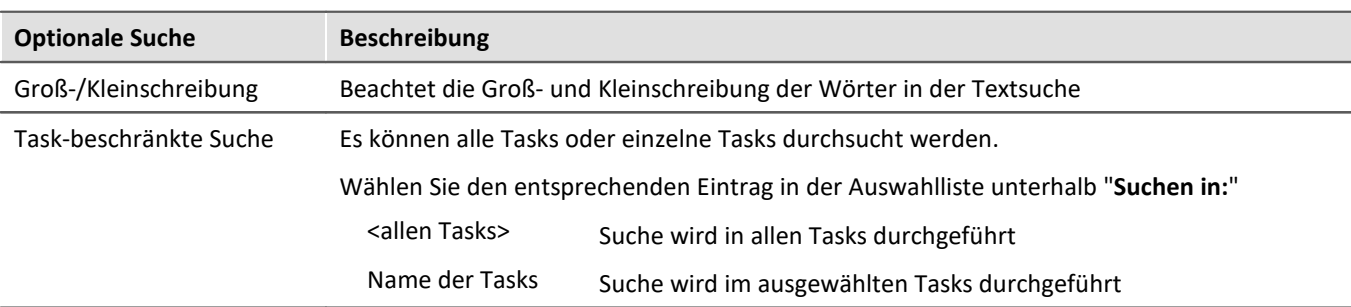

### **Texte ersetzen**

Die Textsuche ermöglicht das gleichzeitige Ersetzen der Wörter.

Um Texte zu ersetzen

- · betätigen Sie die Checkbox "*Ersetzen mit*"
- · Gehen Sie einen Text in das Feld unter "*Ersetzen mit*" ein
- · Betätigen Sie den Button "*Alle suchen*".
- · Wählen Sie einen gefundenen Eintrag und drücken den Button "*Ersetzen*" oder drücken Sie den Button "*Alle ersetzen*".

## **Navigieren - Weitersuchen**

Um zu den gefunden Einträgen zu navigieren gibt es mehrere Möglichkeiten:

- · Führen Sie mit der linken Maustaste ein Doppelklick auf den Eintrag aus
- · Betätigen Sie den Button "*Weitersuchen*". In diesem Fall wird zum nächsten Eintrag navigiert

Die Ansicht wechselt an die Position des gewählten Eintrags und der Eintrag wird selektiert.

### **Spalte: Ort**

In der Spalte Ort, wird beschrieben, wo der Eintrag zu finden ist.

*Beispiel*: Der Text wurde gefunden in dem Textfeld: Zyklische Berechnung eines Zustandes.

· 'Prozedur-Name' --> 'Schritt-Name' --> 'Zustand-Name' [ID: 11; §2 Zeile 07]

In diesem Fall geben die ersten drei Namen die Position des Elements an.

Der Inhalt der Klammern [] gibt die Position innerhalb des Elements an:

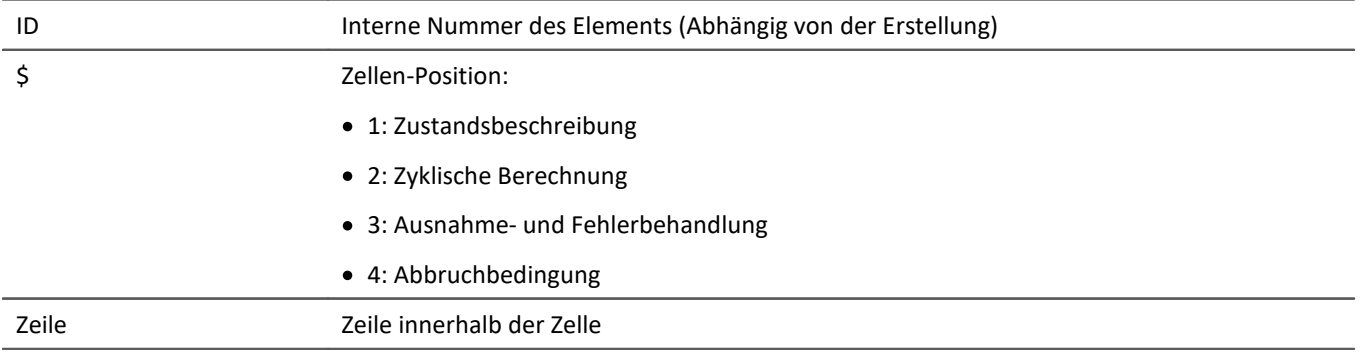

# **14.8.2 Ablaufverfolgung**

Die Ablaufverfolgung **zeigt während der Ausführung** eines Tasks an, welche "*Prozedur*" und welcher "*Schritt*" **gerade bearbeitet** wird. Um die Ablaufverfolgung für den "Task" zu aktivieren/deaktivieren, klicken Sie auf die entsprechende Checkbox in dem Bereich Tasks des Task Managements. Die Option ist standardmäßig aktiviert.

Während der Task läuft erscheint ein Pfeil-Symbol (+) links neben dem Namen an der aktuellen Position.

Es gibt immer zwei Pfeil-Symbole:

- · eines an der aktuellen Prozedur und
- · eines an dem aktuellen Schritt in der Prozedur.

Wird ein **Schritt** gerade nicht bearbeitet, hat er ein Balken-Symbol ( $\blacksquare$ )

| Prozedur1 |  |
|-----------|--|
| Schritt1  |  |
| Schritt2  |  |

*Pfeil-Symbol der Ablaufverfolgung*

## **Aktuellen Status auf der Panel-Seite darstellen**

Sie können den aktuellen Zustand des Tasks aus einer Variable auslesen.

### **Variable: <Task-Name>.Trace**

Dieser liefert als mehrzeiliger Text, wo sich der Task aktuell befindet.

### **Aufbau:**

Task-Name: Prozedur-Name Schritt-Name Zustand-Name

# **14.8.3 Widget - Automation Task**

Mit dem Widget "*Automation Task*" können Sie in den Ablauf eingreifen. Verbinden Sie dafür das Widget mit dem Task (Variable: "*<Task-Name>*").

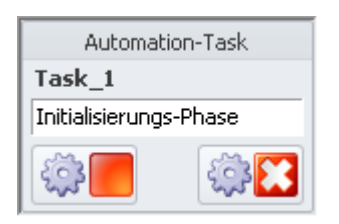

Das Widget stellt den aktuellen Zustand dar; z.B. "*Initialisierungs-Phase*", "*Läuft*", "*Abschluss-Phase*", "*Beendet*", ...

Zudem können Sie mit Hilfe von Buttons den Task starten, beenden oder stoppen ("*Halt*"):

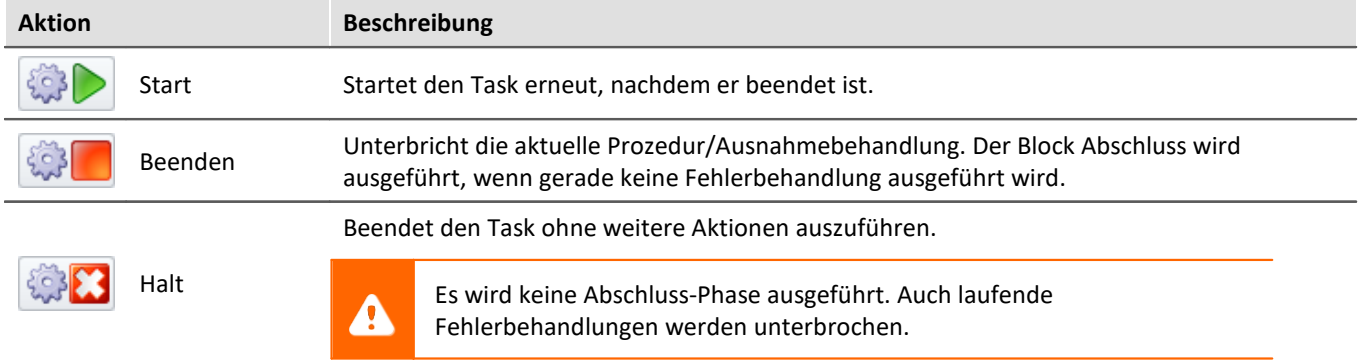

# **14.8.4 Report der Automation-Konfiguration**

Sie können von der **aktuellen Automation-Konfiguration** einen **Report erzeugen**. Der Report wird im Browser geöffnet und kann von dort **gespeichert oder gedruckt** werden. Starten Sie den Report über das Menüband, wenn Automation geöffnet ist.

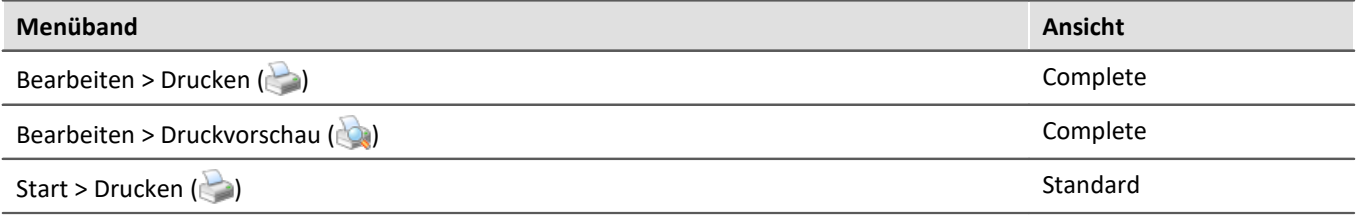

Drei Varianten stehen zur Verfügung: Von der groben Struktur bis zum Inhalt mit Quelltext von allen Elementen. Folgend sind zwei Beispiele zu sehen.

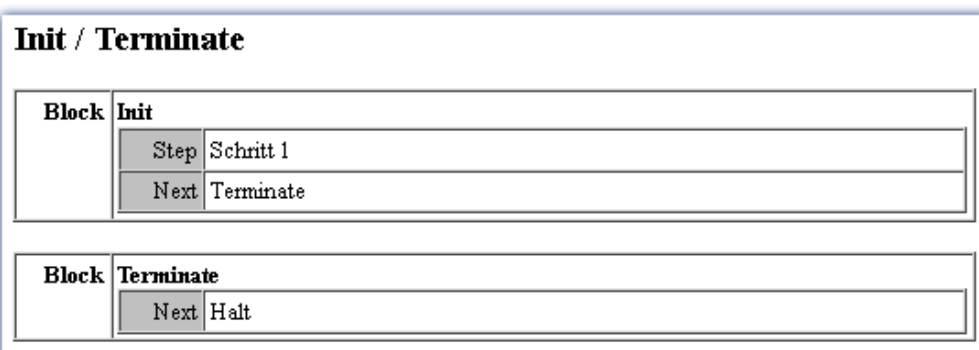

### **Procedures**

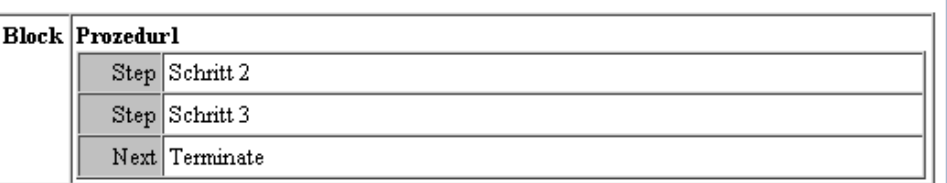

### **User-defined variables**

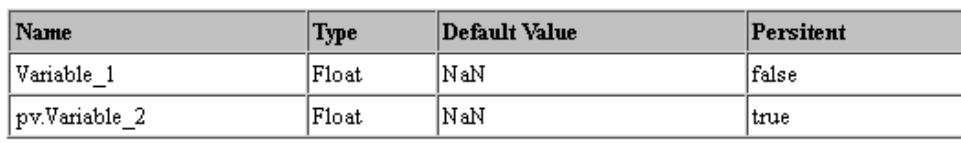

## Limit value monitoring

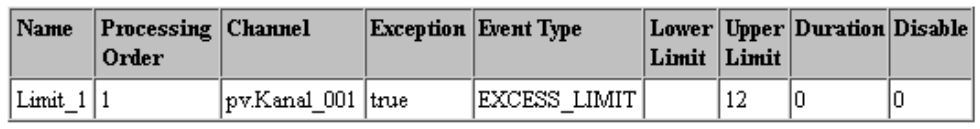

*Beispiel eines Reports. Überischt über die Struktur ohne Inhalte*

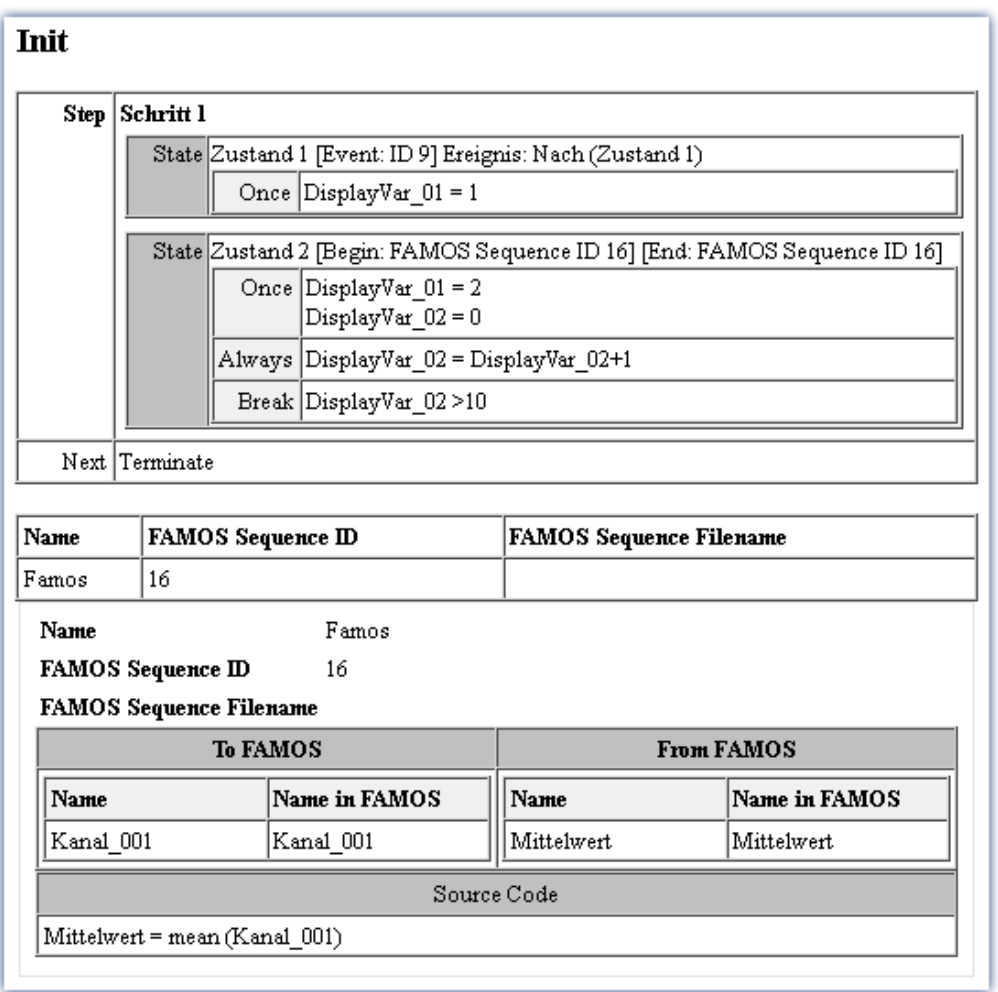

*Beispiel eines Reports (startk reduziert dargestellt)*

*Genauer Auflistung von allen Elementen und dessen Inhalt.*

# **14.8.5 Farben der Prozeduren**

Jede Prozedur ist mit einem Namen und einer Farbe gekennzeichnet. Wird eine neue Prozedur erstellt, erhält sie eine neue Farbe. Es gibt 22 vordefinierte Farben.

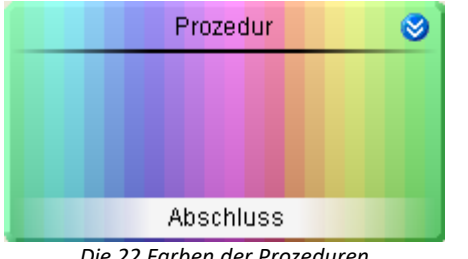

*Die 22 Farben der Prozeduren*

Um die Farben im Nachhinein zu ändern, gehen Sie wie Folgt vor:

- · Öffnen Sie die Prozedur
- · Öffnen Sie das Kontextmenü der Prozedur
- · Wählen Sie den Eintrag "*Farbe der Prozedur wählen*"

Daraufhin erscheint das Farbwahl-Fenster. Wählen Sie die gewünschte Farbe aus und betätigen Sie den "*OK*"- Button.

# **14.9 Tutorium**

In diesem Abschnitt finden Sie einige Beispiele zum Plug-in **Automation**. Die Beispiele setzen voraus, dass zusätzlich die Plug-ins <mark>[Setup](#page-189-0)</mark> | 190 | und <mark>[Panel](#page-1257-0)</mark> | 1258 | installiert sind.

Voraussetzung für den Betrieb des Plug-ins **Automation** ist ein imc Messgerät mit imc Online FAMOS Professional.

- <u>[Blinklicht mit Timer](#page-1690-0) ਜਿਆ</u> ਜ
- · [Blinklicht mit Zykluszeit](#page-1698-0) 1699
- [Verkehrsampel](#page-1704-0) 1705
- **[Grenzwertüberwachung](#page-1710-0)** 1711
- **[Aktuator-Steuerung Rampen](#page-1719-0)** 1720

# <span id="page-1690-0"></span>**14.9.1 Blinklicht mit Timer**

# **Aufgabe:**

Legen Sie auf der Panel Seite zwei LEDs an und lassen diese abwechselnd aufleuchten. Die Blinkdauer soll über ein Potentiometer einstellbar sein.

Erstellen Sie dafür einen **Task** und verwenden eine geeignete **Timerfunktion** aus den **Funktionen** der **Automatisierungselemente**.

# **Lernziele:**

- · Erstellung eines **Tasks**
- · Benutzung von **Timerfunktionen**
- · Verwendung von **Zustandsbeschreibungen** und **Abbruchbedingungen**

# **Verwendete Elemente:**

- · Initialisierung / Abschluss
- · Prozeduren
- · Schritte
- · Zustände (Zustandsbeschreibung und Abbruchbedingung)
- · Next-Verzweigungen
- · While-Schleifen

### **Zusätzlich verwendete Plug-ins:**

- · Setup
- · Panel

## **Vorgehensweise:**

Starten Sie dann imc STUDIO, wie im Kapitel <u>Start</u> | 31 i beschrieben.

### **14.9.1.1 Setup - Einstellungen**

Als erstes wird das Messgerät ausgewählt und konfiguriert.

- · Öffnen Sie die **Geräte-Konfigurationsseite**: "*Setup*".
- · Wechseln Sie zum **Reiter**: "*Geräte*" .

Hier finden Sie bekannte Geräte, die Sie schon einmal verwendet haben. Nach der ersten Installation von imc STUDIO ist diese Liste leer.

Wählen Sie Ihr Gerät aus:

• Wenn das gewünschte Gerät **nicht in der Liste vorhanden** ist, führen Sie eine <u>[Gerätesuche](#page-245-0)</u> 246 ( ) durch. Daraufhin werden alle gefundenen Geräte in der Liste angezeigt.

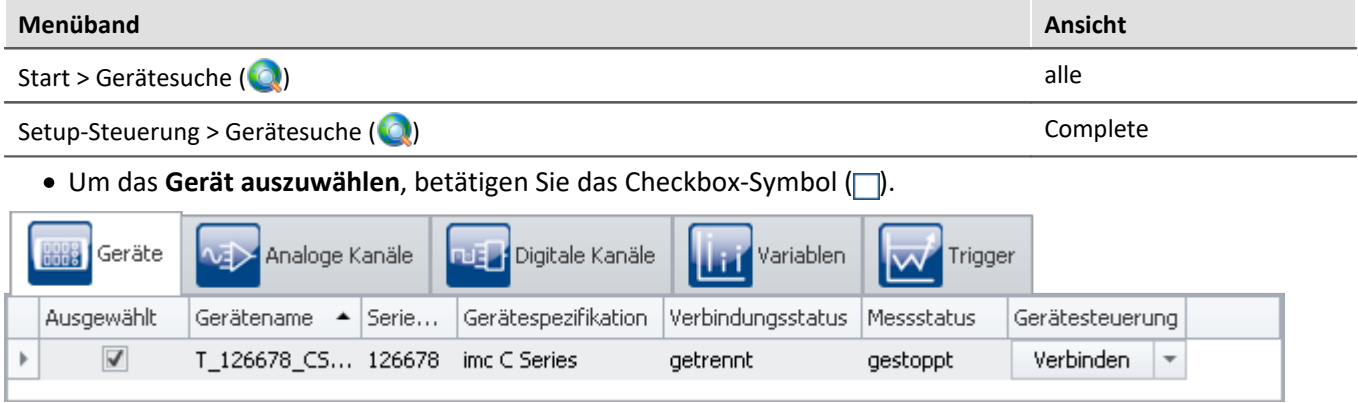

```
Gerät auswählen
```
Das Gerät ist nun bekannt und ausgewählt und steht nach jedem Neustart von imc STUDIO zur Verfügung.

### **Konfiguration der Variablen**

Nun wird den verwendeten Variablen ein geeigneter Name zugewiesen.

- · Wechseln Sie zum **Reiter**: "*Variablen*" .
- · Ändern Sie die Namen der **Display-Variablen** 01, 02 und 03 auf *LED1*, *LED2* und *Blinkdauer*

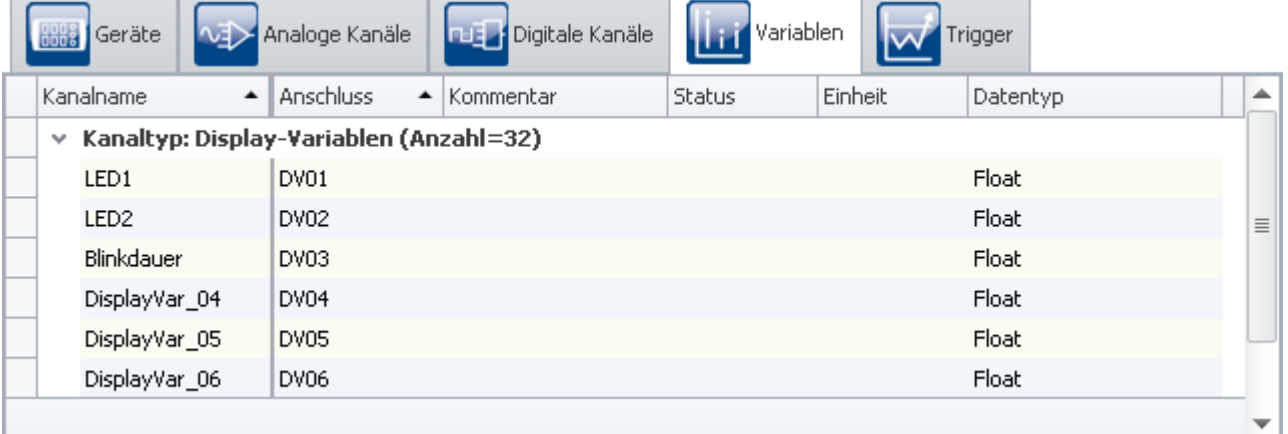

*Namen vergeben*

### Hinweis

I

Damit die **Automation** nicht vorzeitig beendet wird, achten Sie darauf, dass die **Messdauer** des ersten Kanals (*Kanal\_001*) auf *undefiniert* (=unendlich) steht

• Um die Änderungen zu übernehmen, betätigen Sie den Button "<u>[Konfiguration aufbereiten](#page-245-0) 246</u>1" ( $\blacklozenge$ ).
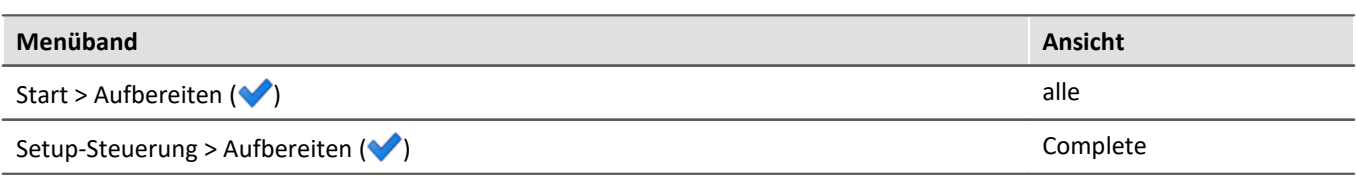

Somit stehen die Geräteeinstellungen auch den anderen Komponenten zur Verfügung.

#### **14.9.1.2 Automation - Einstellungen**

Nun kann der **Task** erstellt werden.

· Öffnen Sie die Seite: "*Automation*".

Sie befinden sich automatisch im **Task Management**. Erstellen Sie nun einen **Task**.

• Klicken Sie auf das Plus-Symbol (+) und wählen Sie das Messgerät aus.

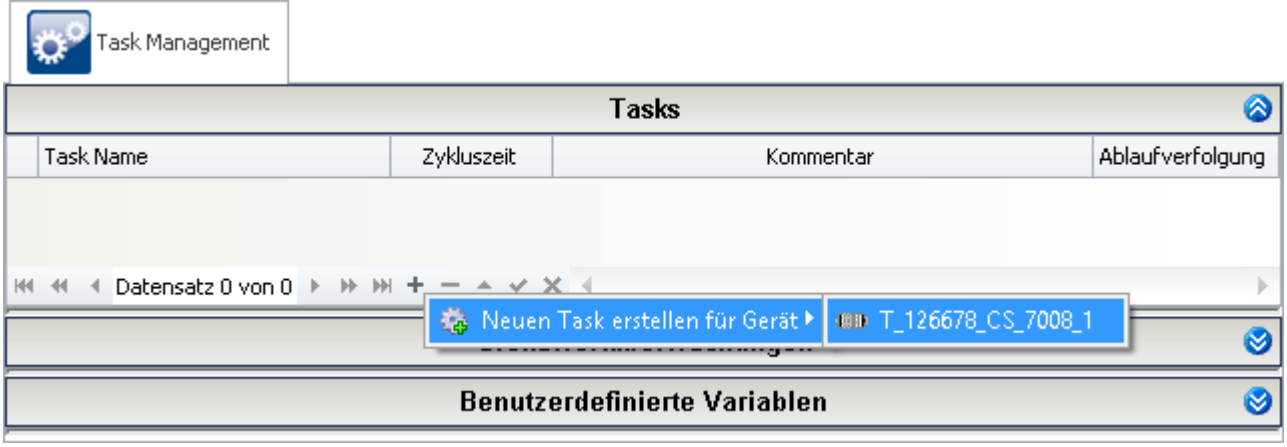

Neben dem **Task Management** erscheint ein neuer Reiter für den erstellten **Task**. Über diesen gelangen Sie in den **Task Editor**. Öffnen Sie diesen.

*Task Management: Einen Task für das Messgerät anlegen*

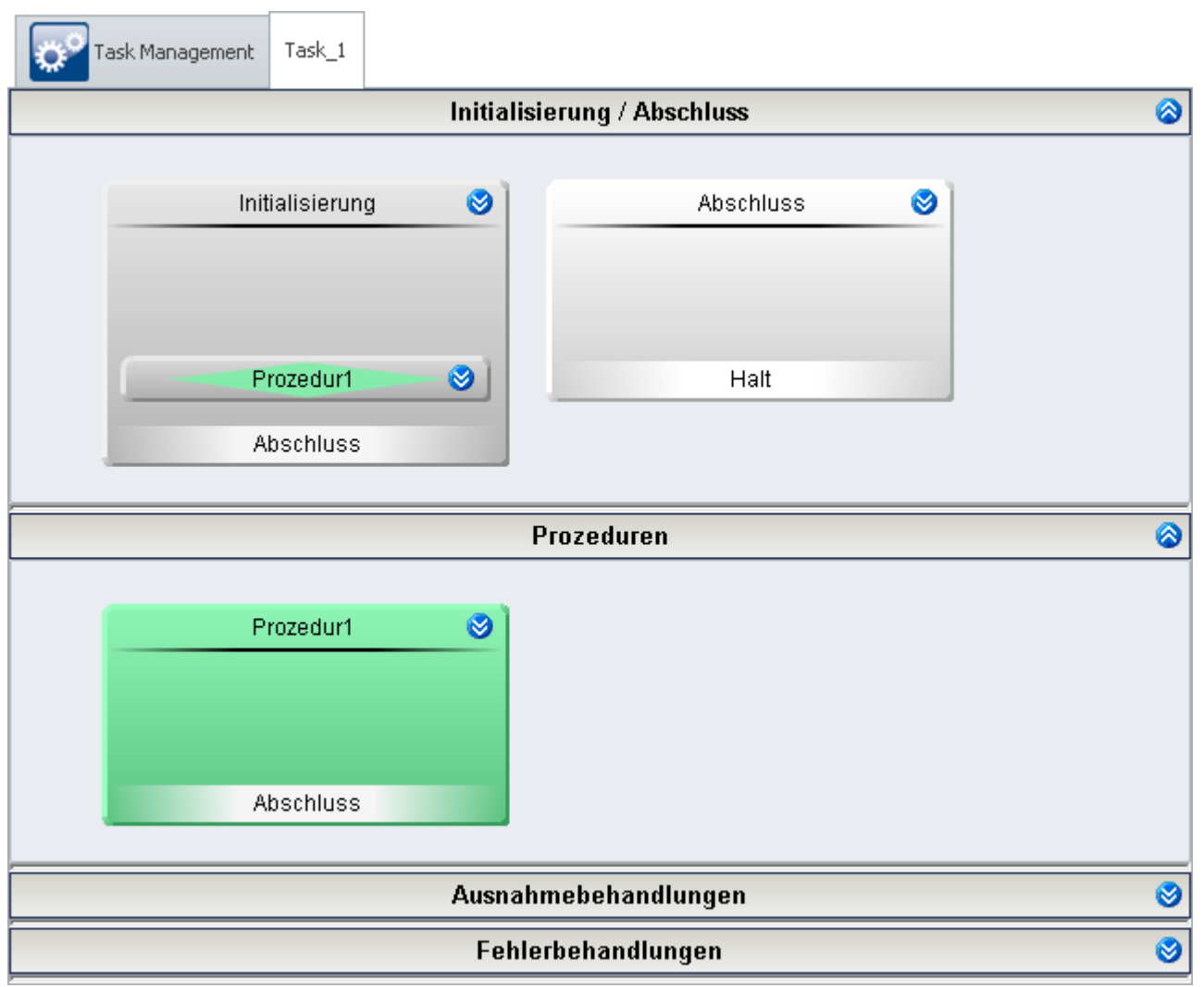

*Der Task Editor von "Task\_1"*

#### **Die Initialisierung**

In der **Initialisierung** legen Sie die Startwerte für die *LEDs* und die *Blinkdauer* fest.

Erstellen Sie dort einen **Schritt**:

· Ziehen Sie aus den **Vorlagen** einen **Schritt** in die **Initialisierung** oder öffnen sie das Kontextmenü der **Initialisierung** und wählen *Neu, Schritt*.

Öffnen Sie diesen Schritt, indem Sie den Doppelpfeil () betätigen. Sie gelangen in den Block Editor.

In den **Schritt** fügen Sie einen **Zustand** ein.

- · Ziehen Sie aus den **Vorlagen** einen **Zustand** in den **Schritt** oder öffnen sie das Kontextmenü des **Schrittes** und wählen *Neu, Zustand*.
- Öffnen Sie diesen Zustand, indem Sie den Doppelpfeil () betätigen.

In die **Zustandsbeschreibung** schreiben Sie die Startwerte hinein.

```
LED1 = 0LED2 = 0Blinkdauer = 1
```
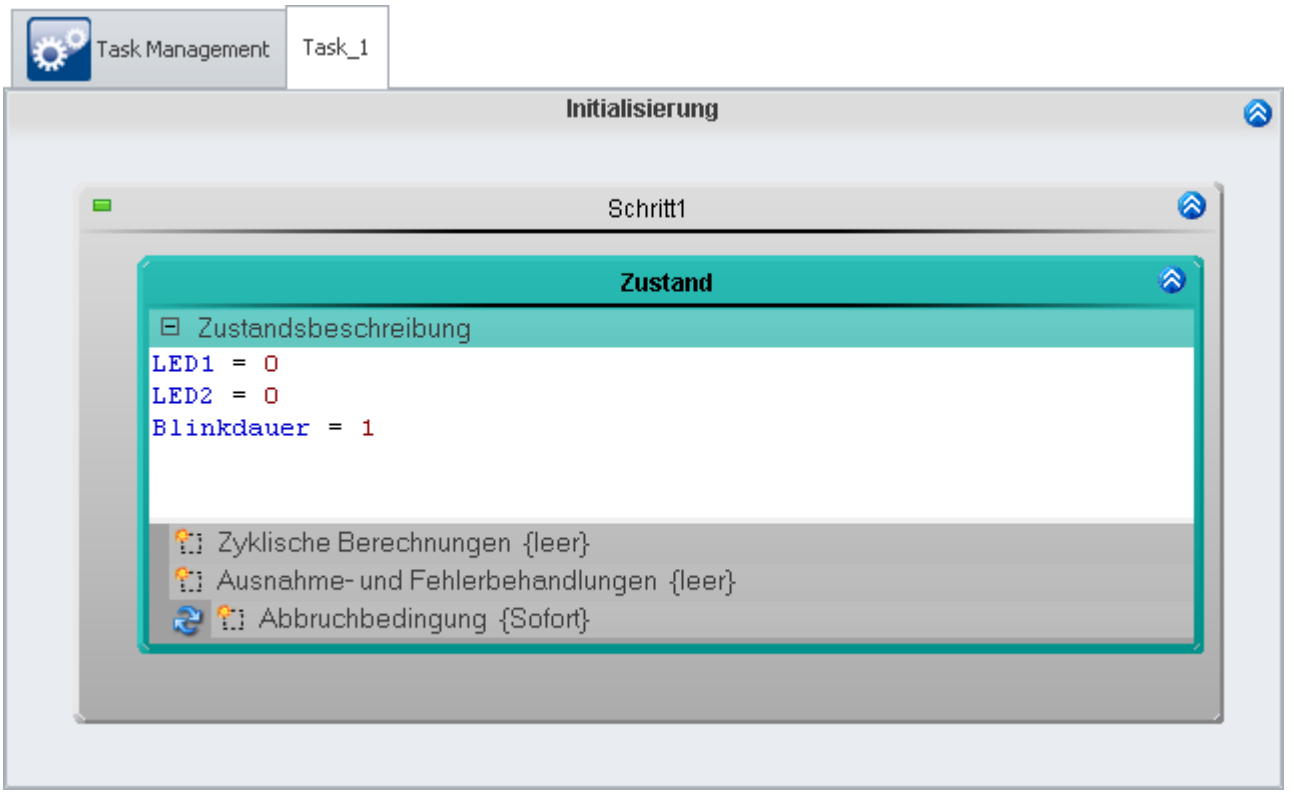

*Die Festlegung der Startwerte*

Schließen Sie den Block Editor, indem Sie den Doppelpfeil (<sup>2</sup>) der Initialisierung betätigen.

Nachdem die **Initialisierung** durchlaufen wurde soll die *Prozedur1* ausgeführt werden. Für den Sprung verwendet man eine **Next-Verzweigung**. Diese ist schon vorhanden.

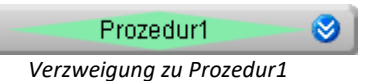

Öffnen Sie die Verzweigung, indem Sie den Doppelpfeil () betätigen.

Im oberen Feld der **Verzweigung** wird die **Bedingung** für einen Sprung angegeben (z.B.: 1=1 ist wahr, der Sprung wird immer ausgeführt). Im unteren Feld wird die Ziel-Prozedur angegeben.

· Geben Sie in die **Bedingung** 1=1 ein. (*blank* oder nur 1 wird auch erkannt als wahr)

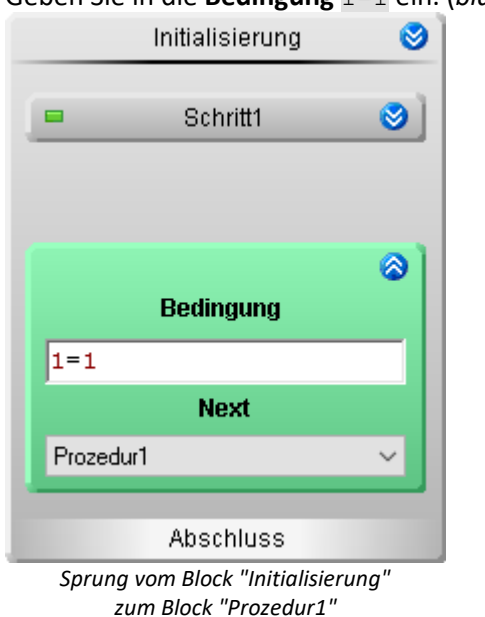

 $\overline{\phantom{a}}$ 

# **Prozedur**

Öffnen Sie die Prozedur1, indem Sie den Doppelpfeil () betätigen. Sie gelangen in den Block Editor dieser **Prozedur**.

Hier wird der eigentliche Ablauf erstellt.

- · Fügen Sie einen **Schritt** ein
- · Öffnen Sie den **Schritt**
- · Fügen Sie darin eine **While-Schleife** ein
- · Öffnen Sie die **Schleife**
- · Setzen Sie die **Bedingung** der Schleife auf 1=1 (damit ist die Bedingung immer wahr und der Inhalt der Schleife wird immer wieder abgearbeitet)
- · Fügen Sie in die Schleife zwei **Zustände** ein
- · Der erste **Zustand** wird *LED1 an* genannt und der zweite *LED2 an*. Öffnen Sie dafür das Kontextmenü des **Zustandes** und betätigen *umbenennen*.

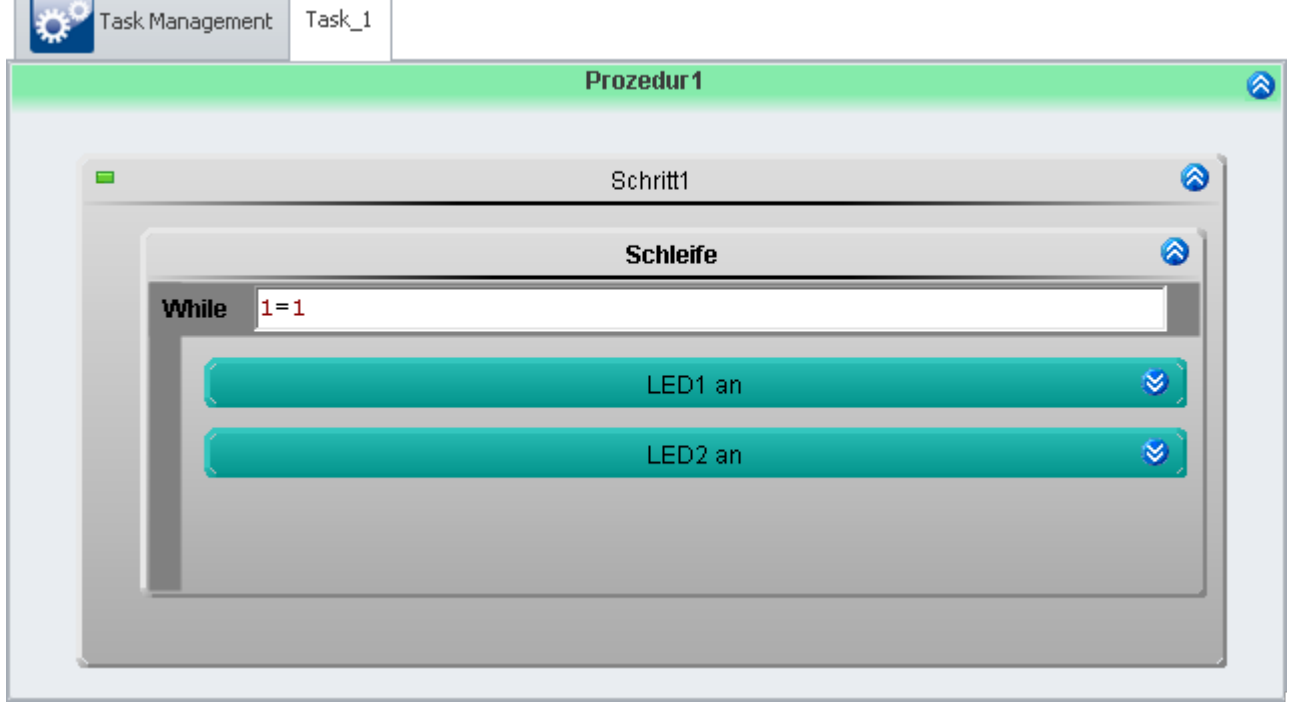

*Sequenz, Dauerschleife und zwei Zustände*

Öffnen Sie den **Zustand** *LED1 an*. In diesem **Zustand** soll:

- · die *LED1* an gehen und
- · die *LED2* aus gehen.

Der **Zustand** soll nach der eingestellten *Blinkdauer* verlassen werden.

Tragen Sie im Feld **Zustandsbeschreibung** folgende Anweisung ein:

 $LED1 = 1$  $LED2 = 0$ 

Das Feld **Abbruchbedingung** enthält die Bedingung, wann der **Zustand** verlassen werden soll. Hier tragen Sie folgende Bedingung ein:

1 = **OnTimeout**(Blinkdauer)

Die Funktion OnTimeout startet einen lokalen Timer. Der Timer erhält als Parameter die **Laufzeit**. Ist die Zeit abgelaufen, gibt die Funktion 1 zurück, andernfalls 0. Die **Bedingung** ist somit nach Ablauf des Timers wahr und der **Zustand** wird verlassen.

Öffnen Sie den **Zustand** *LED2 an*. In diesem **Zustand** soll:

- · die *LED1* aus gehen und
- · die *LED2* an gehen.

Der **Zustand** soll nach der eingestellten *Blinkdauer* verlassen werden

Tragen Sie im Feld **Zustandsbeschreibung** folgende Anweisung ein:

 $LED1 = 0$  $LED2 = 1$ 

Die **Abbruchbedingung** ist die gleiche wie im **Zustand** *LED1 an*.

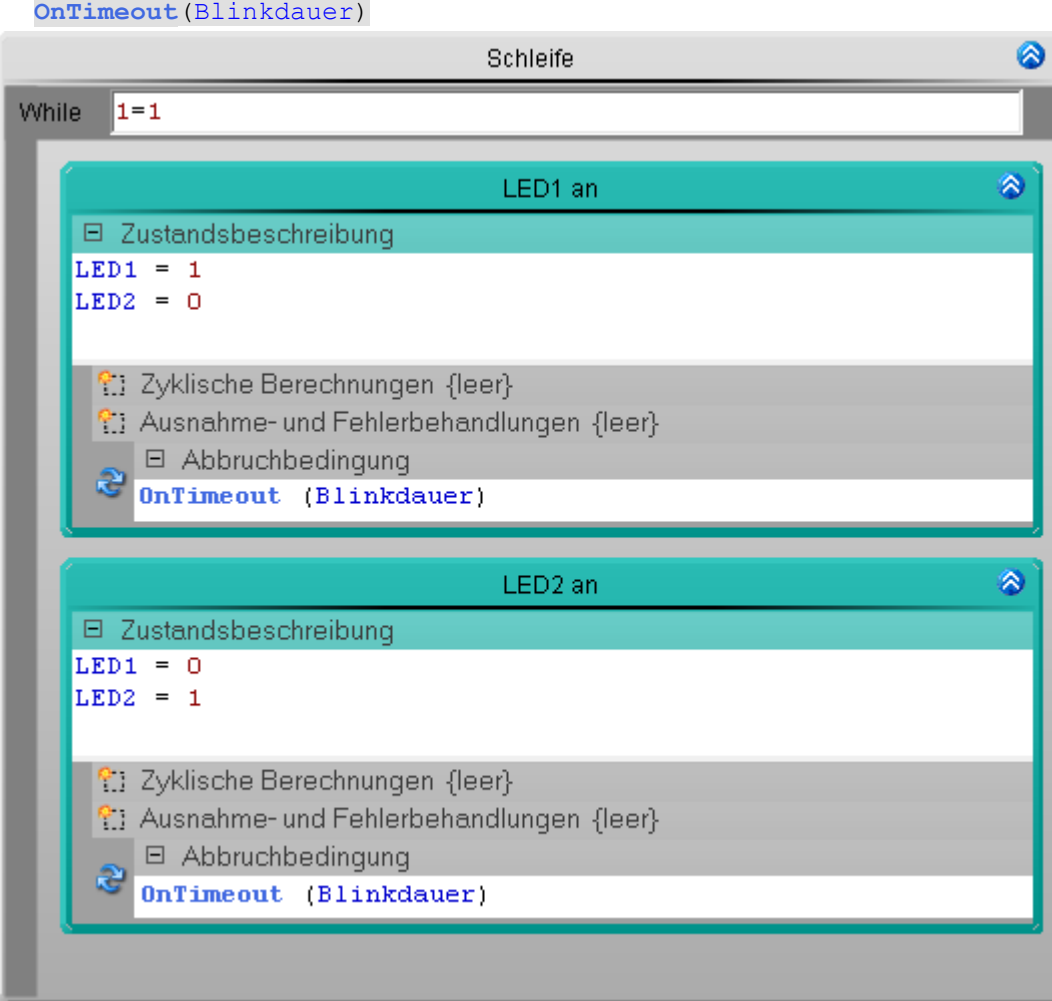

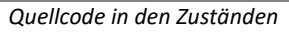

Der **Zustand** *LED2 an* steht unterhalb von **Zustand** *LED1 an*. Die **Zustände** werden von oben nach unten abgearbeitet (vorausgesetzt es ist nichts anderes angegeben, z.B. eine **Verzweigung**).

# **Prüfen und Übernehmen**

Nachdem der gesamte **Task** erstellt ist, sollten Sie die Syntax des Programms prüfen.

• Prüfen und Änderungen übernehmen, betätigen Sie den Button "*[Konfiguration aufbereiten](#page-245-0)* |246<sup>'</sup>" (♥).

### <span id="page-1697-0"></span>**14.9.1.3 Panel - Einstellungen / Messung starten**

Nun kann die Panel Seite erstellt werden.

- · Öffnen Sie die Seite: "*Panel*".
- · Ziehen Sie per Drag&Drop die **Display-Variablen** *LED1* und *LED2* auf die Panel-Seite und stellen Sie als **Leuchttaster** dar
- · Stellen Sie die **Display-Variable** *Blinkdauer* als **Poti** dar
- · In den **Eigenschaften** des Potis sollte ein geeigneter **Bereich** eingestellt werden z.B. 0,5-5
- · Die **Skalenteile** müssen darauf angepasst werden. In diesem Beispiel werden 9 **Skalenteile** verwendet
- · Zeigen Sie für alle Controls den **Titel** an
- [Starten Sie die Messung](#page-245-0) 246 (D)

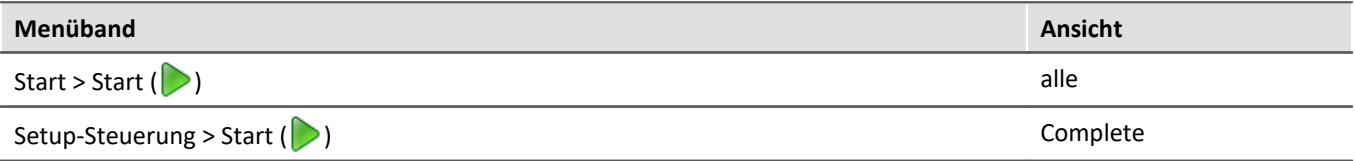

Testen Sie das Blinkverhalten für unterschiedliche *Blinkdauer*-Einstellungen.

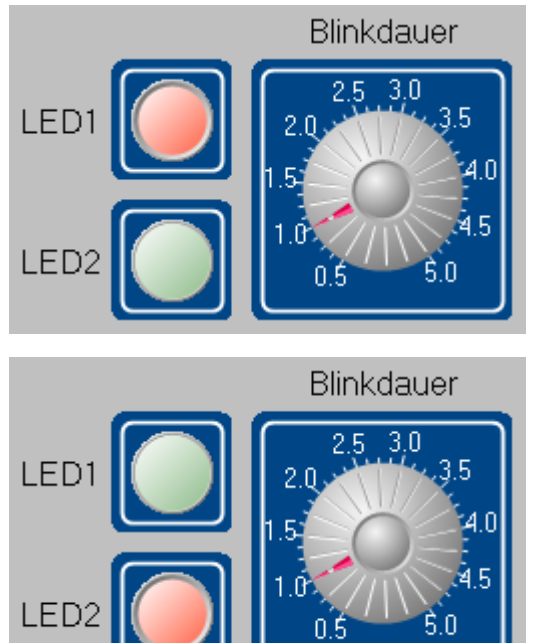

*Panel - Blinklicht mit Timer (Beispiel)*

# **14.9.2 Blinklicht mit Zykluszeit**

# **Aufgabe:**

Realisieren Sie das Blinklicht aus dem vorherigen Beispiel <mark>[Blinklicht mit Timer](#page-1690-0)</mark>hශৌ mit Hilfe der **Zykluszeit** und **Benutzerdefinierten Variablen**.

Erstellen Sie dafür einen **Task** mit einer geeigneten Zykluszeit, **Benutzerdefinierte Variablen** und erstellen Sie **Counter**, die mit der **Zykluszeit** arbeiten.

### **Lernziele:**

- · Erstellung eines **Tasks**
- · Benutzung der **Zykluszeit**
- · Verwendung von **Benutzerdefinierten Variablen**
- · Verwendung von **Zyklischen Berechungen**

# **Verwendete Elemente:**

- · Initialisierung / Abschluss
- · Prozeduren
- · Schritte
- · Zustände (Zustandsbeschreibung, Zyklische Berechnung und Abbruchbedingung)
- · Next-Verzweigungen
- · Benutzerdefinierte Variablen

#### **Zusätzlich verwendete Plug-ins:**

- · Setup
- · Panel

#### **Vorgehensweise:**

Starten Sie zunächst **imc STUDIO**.

#### **14.9.2.1 Setup - Einstellungen**

Als erstes wird das Messgerät konfiguriert und den verwendeten Variablen ein geeigneter Name zugewiesen.

· Öffnen Sie die **Geräte-Konfigurationsseite**: "*Setup*".

Gehen Sie genau so vor, wie im Beispiel <u>[Blinklicht mit Timer](#page-1690-0) besi</u> beschrieben.

### **14.9.2.2 Automation - Einstellungen**

Nun kann der **Task** erstellt werden.

· Öffnen Sie die Seite: "*Automation*".

Sie befinden sich automatisch im **Task Management**. Erstellen Sie nun einen **Task**.

**Tasks** werden in **Echtzeit** abgearbeitet. Dafür vergeben Sie dem **Task** eine **Zykluszeit** (Einstellbereich von *100µs* bis *1s*). Die **Zykluszeit** steht für die Dauer eines **Zustandes**.

· Geben Sie eine **Zykluszeit** von 1ms ein.

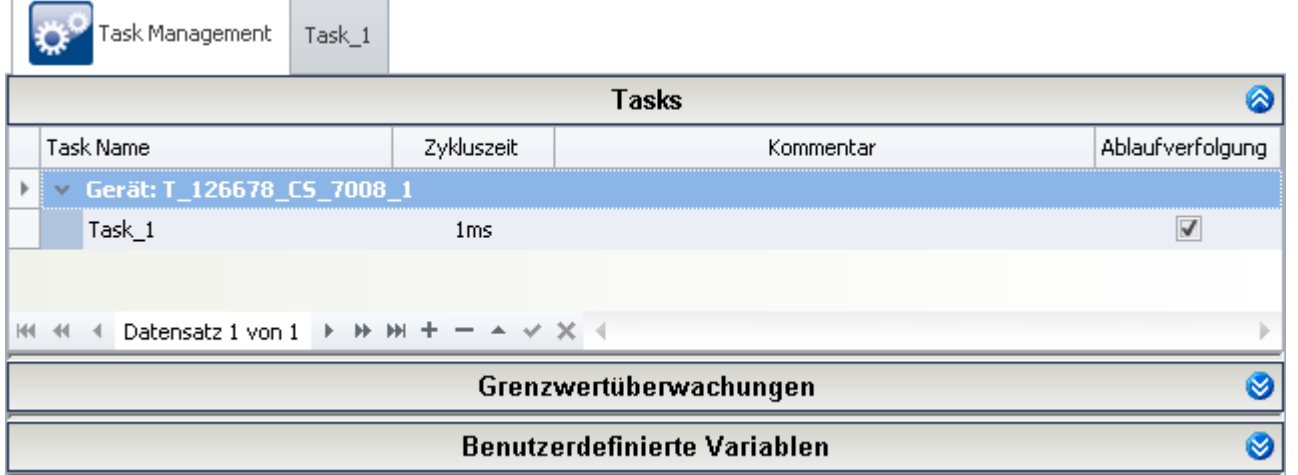

#### *Task mit einer Zykluszeit von 1 ms*

· Legen Sie drei **Benutzerdefinierte Variablen** an.

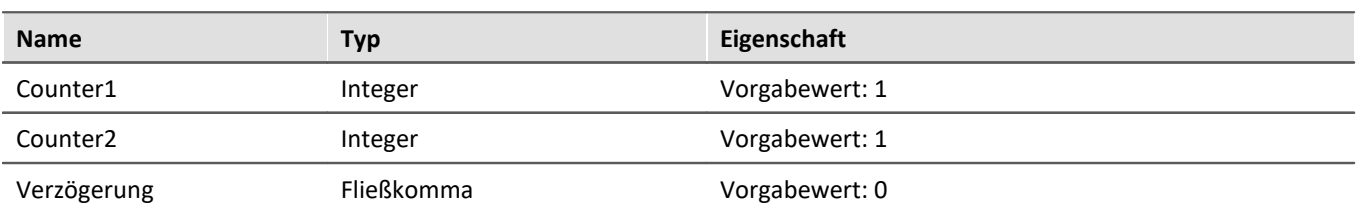

Task Management Task 1 **Tasks** Ø Ø Grenzwertüberwachungen **Benutzerdefinierte Variablen** ۵ |Name Typ Eigenschaften  $\times$  Task Name: Task 1  $\,$ Counter1 Vorgabewert: 1 Integer Counter<sub>2</sub> Integer Vorgabewert: 1 Fließkomma Verzögerung Vorgabewert: 0  $\vee$   $\times$   $\triangleleft$ H4 44 4 Datensatz 1 von 3 F H+ H+ + -

*Benutzerdefinierte Variablen*

Wechseln Sie nun in den **Task Editor** (*Task\_1*).

# **Die Initialisierung**

In der **Initialisierung** legen Sie die Startwerte für die *LEDs* und die *Blinkdauer* fest.

Öffnen Sie diesen Block, indem Sie den Doppelpfeil () betätigen. Sie gelangen in den Block Editor.

- · Erstellen Sie dort einen **Schritt**
- · Fügen Sie in den **Schritt** einen **Zustand** ein.
- · In die **Zustandsbeschreibung** schreiben Sie die Startwerte hinein.

```
LED1 = 0LED2 = 0Blinkdauer = 1
```
Schließen Sie den **Block Editor**, indem Sie den Doppelpfeil (<sup>2</sup>) der Initialisierung betätigen.

Öffnen Sie die schon vorhandene **Next-Verzweigung**, indem Sie den Doppelpfeil ( ) betätigen.

· Geben Sie in die **Bedingung** 1=1 ein.

Nachdem die **Initialisierung** durchlaufen wurde, wird automatisch die *Prozedur1* ausgeführt.

#### **Prozedur**

In dem Beispiel <mark>[Blinklicht mit Timer](#page-1690-0)</mark>k®i wurde mit Hilfe einer **While-Schleife** eine ständige Wiederholung durchgeführt. Dies kann auch mit einer **Next-Verzweigung** realisiert werden.

- · Fügen Sie in die *Prozedur1* eine **Next-Verzweigung** ein
- · Öffnen Sie die **Next-Verzweigung**
- · Setzen Sie die **Bedingung** auf 1=1
- · Als anvisiertes Ziel (**Next**) soll sie selbst fungieren.

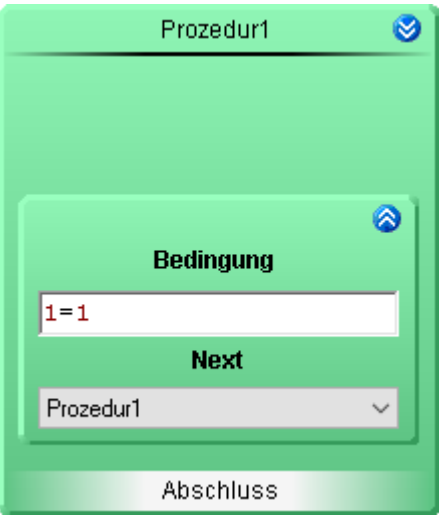

Nun ruft sich die **Prozedur** nach dem Durchlauf selbst wieder auf. Mit Hilfe der **Next-Verzweigungen** kann auch jede beliebige andere **Prozedur** aufgerufen werden.

Öffnen Sie die Prozedur1, indem Sie den Doppelpfeil () betätigen. Sie gelangen in den Block Editor dieser **Prozedur**.

- · Fügen Sie einen **Schritt** ein
- · Öffnen Sie den **Schritt**
- · Fügen Sie drei **Zustände** ein: *Blinkdauer initialisieren, LED1 an* und *LED2 an*.

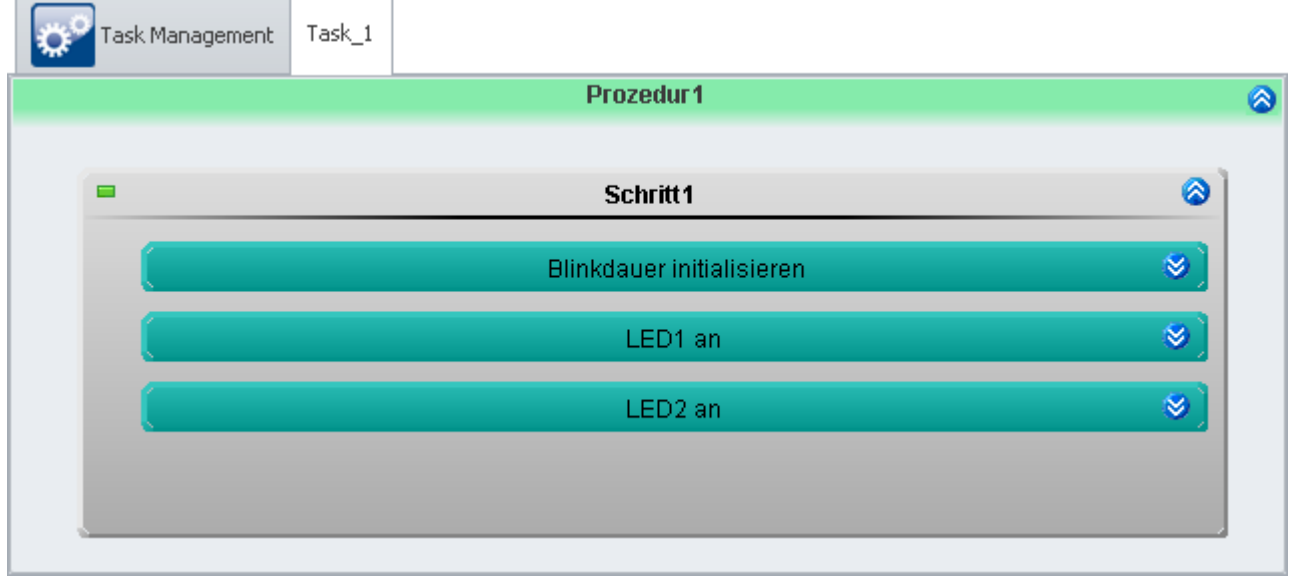

*Prozedur1 mit einem Schritt und drei Zuständen*

Jeder **Zustand** wird mit der **Zykluszeit** von *1ms* bearbeitet.

Die **Zustände** *LED1 an* und *LED2 an* sollen erst nach der eingestellten *Blinkdauer* beendet werden. Dazu helfen folgende Felder:

- · **Zyklische Berechnung**: Inkrementierung eines Counters
- · **Abbruchbedingung**: Counter >= Verzögerung ( mit Verzögerung = Blinkdauer/Zykluszeit = Blinkdauer\*1000)

Die Anweisungen im Feld **Zyklische Berechnungen** werden mit der im **Task Management** eingestellten **Zykluszeit** wiederholt. Nach jeder Wiederholung wird die **Abbruchbedingung** neu ausgewertet. Ist sie erfüllt, wird der **Zustand** verlassen.

Erstellen Sie nun den Quellcode für die **Zustände**:

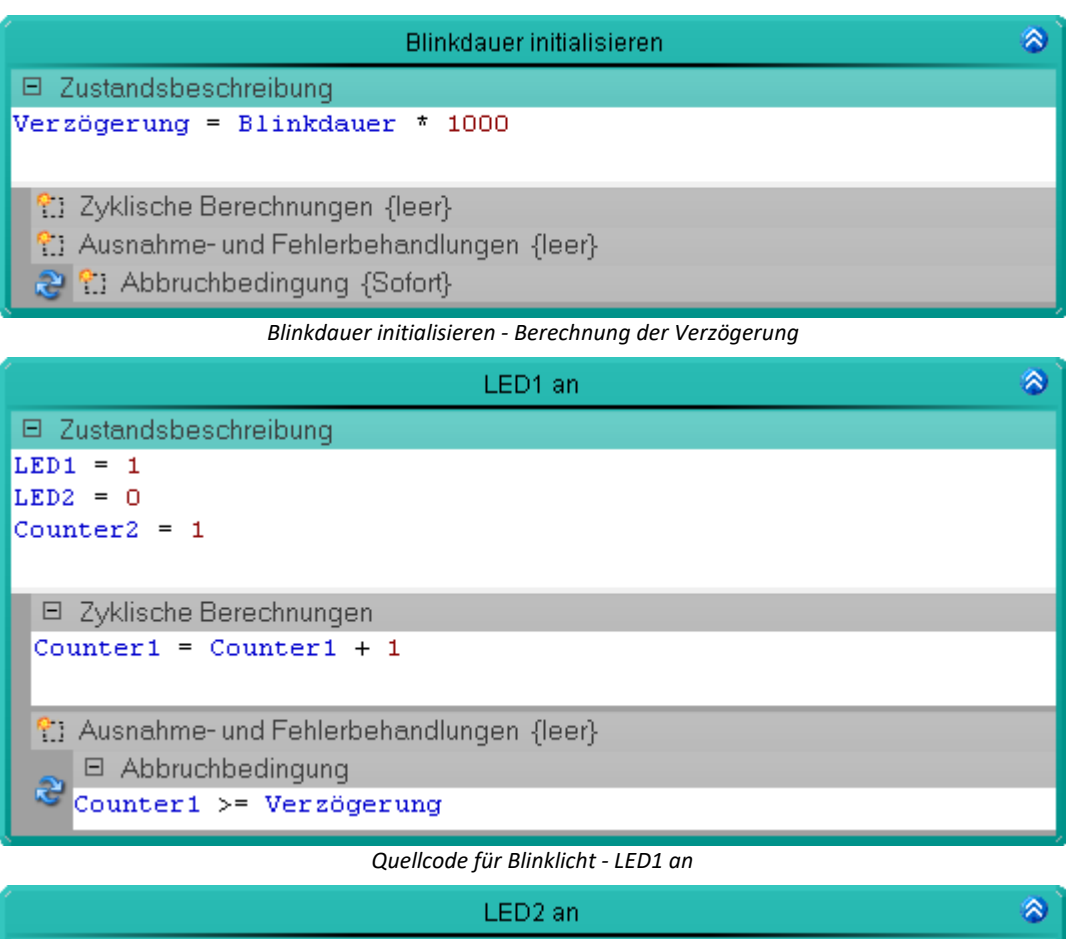

| $Counter1 = 1$ |  |  |  |  |  |  |  |  |  |
|----------------|--|--|--|--|--|--|--|--|--|
|                |  |  |  |  |  |  |  |  |  |
|                |  |  |  |  |  |  |  |  |  |
|                |  |  |  |  |  |  |  |  |  |
|                |  |  |  |  |  |  |  |  |  |
|                |  |  |  |  |  |  |  |  |  |
|                |  |  |  |  |  |  |  |  |  |
|                |  |  |  |  |  |  |  |  |  |
|                |  |  |  |  |  |  |  |  |  |

*Quellcode für Blinklicht - LED2 an*

 $Task_1$ Task Management **Initialisierung / Abschluss** 6 Ø Initialisierung ◉ **Abschluss** ◙  $\blacksquare$ Schritt1 Halt Prozedur1 ◉ Abschluss 6 Prozeduren Prozedur1 Ø ◉  $\blacksquare$ Schritt1 ◙ Prozedur1 Abschluss Ausnahmebehandlungen Ø Fehlerbehandlungen

Jeder **Zustand** ist nun genau beschrieben und die **Prozedur** somit fertig. Wenn Sie die **Prozedur** verlassen befinden Sie sich wieder im **Task Editor** und sehen den groben Ablauf.

# **Prüfen und Übernehmen**

Nachdem der gesamte **Task** erstellt ist, sollten Sie die Syntax des Programms prüfen.

• Prüfen und Änderungen übernehmen, betätigen Sie den Button "<u>[Konfiguration aufbereiten](#page-245-0)</u> 246)" (♥).

#### **14.9.2.3 Panel - Einstellungen / Messung starten**

Nun kann die Panel Seite erstellt werden.

· Öffnen Sie die Seite: "*Panel*".

Gehen Sie genau so vor, wie im Beispiel <mark>[Blinklicht mit Timer](#page-1697-0)</mark> h‱l.

# **14.9.3 Verkehrsampel**

# **Aufgabe:**

Realisieren Sie die Steuerung einer Ampelanlage an einem Straßenübergang für Fußgänger.

Die Ampel für die Fahrzeuge (AA = Auto Ampel) hat die Farben Rot, Gelb und Grün. Die Ampel für die Fußgänger (FA = Fußgänger Ampel) hat die Farben Rot und Grün sowie einen Taster zum anfordern.

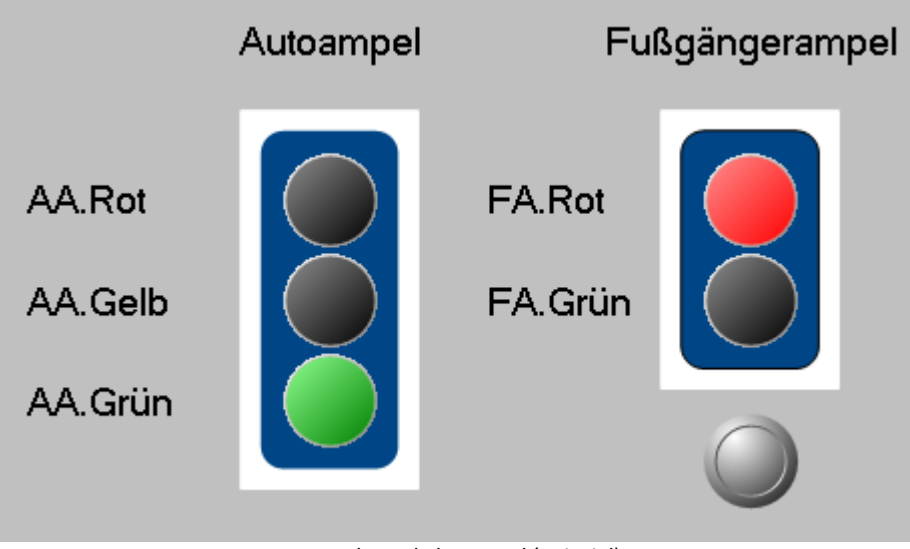

*Panel - Verkehrsampel (Beispiel)*

#### **Lernziele:**

- · Erstellung eines **Tasks**
- · Benutzung von **Timerfunktionen**
- · Verwendung von **Zustandsbeschreibungen** und **Abbruchbedingungen**

# **Verwendete Elemente:**

- Initialisierung / Abschluss
- · Prozeduren
- · Schritte
- · Zustände (Zustandsbeschreibung und Abbruchbedingung)
- · Next-Verzweigungen

#### **Zusätzlich verwendete Plug-ins:**

- · Setup
- · Panel

# **Vorgehensweise:**

Starten Sie zunächst **imc STUDIO**.

# **14.9.3.1 Setup - Einstellungen**

Als erstes wird das Messgerät ausgewählt und konfiguriert.

- · Öffnen Sie die **Geräte-Konfigurationsseite**: "*Setup*".
- · Wechseln Sie zum **Reiter**: "*Geräte*" .

Wählen Sie Ihr Gerät aus.

#### **Konfiguration der Variablen**

Nun wird den verwendeten Variablen ein geeigneter Name zugewiesen.

- · Wechseln Sie zum **Reiter**: "*Variablen*" .
- · Ändern Sie die Namen von sechs **Virtuellen Bits**: AA.Rot, AA.Gelb, AA.Grün, FA.Rot, FA.Grün, Taster.

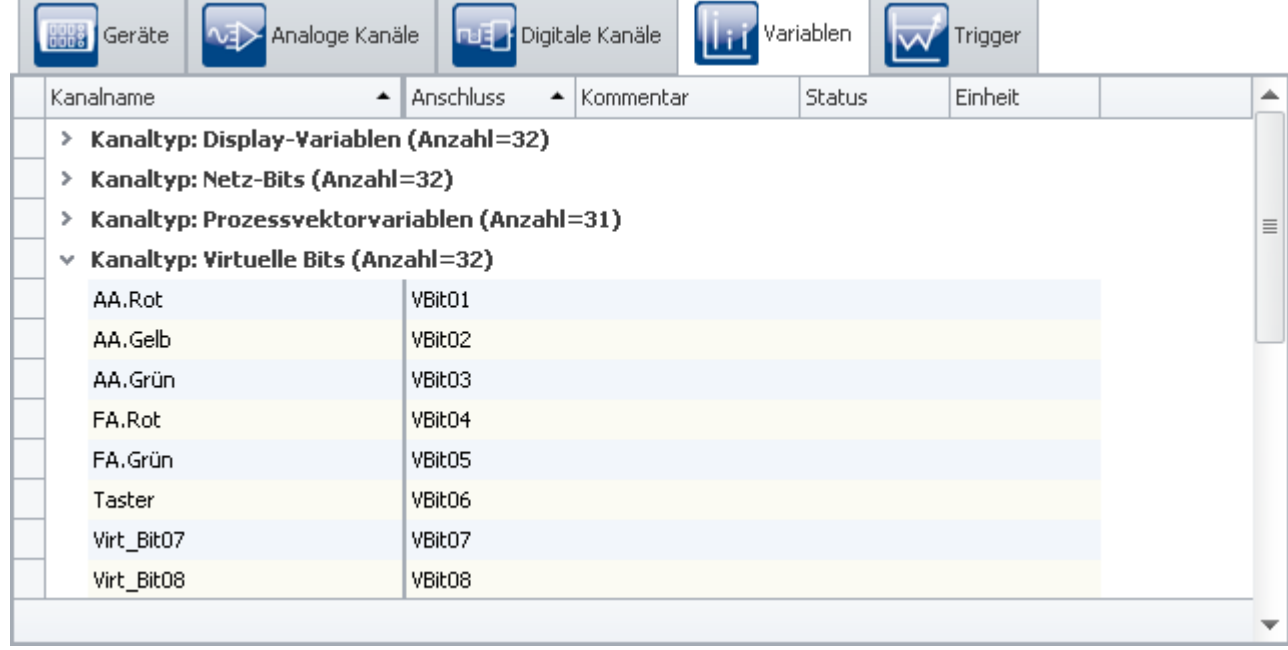

*Namen vergeben*

#### Ţ Hinweis

Damit die **Automation** nicht vorzeitig beendet wird, achten Sie darauf, dass die **Messdauer** des ersten Kanals (*Kanal\_001*) auf *undefiniert* (=unendlich) steht

• Um die Änderungen zu übernehmen, betätigen Sie den Button "*[Konfiguration aufbereiten](#page-245-0)* 246" ( $\blacklozenge$ ).

## **14.9.3.2 Automation - Einstellungen**

Nun kann der **Task** erstellt werden.

· Öffnen Sie die Seite: "*Automation*".

Sie befinden sich automatisch im **Task Management**. Erstellen Sie nun einen **Task**.

In folgender Tabelle stehen die **Zustände** und deren Verweildauer, die die Ampelanlage nach betätigen des Tasters durchlaufen soll.

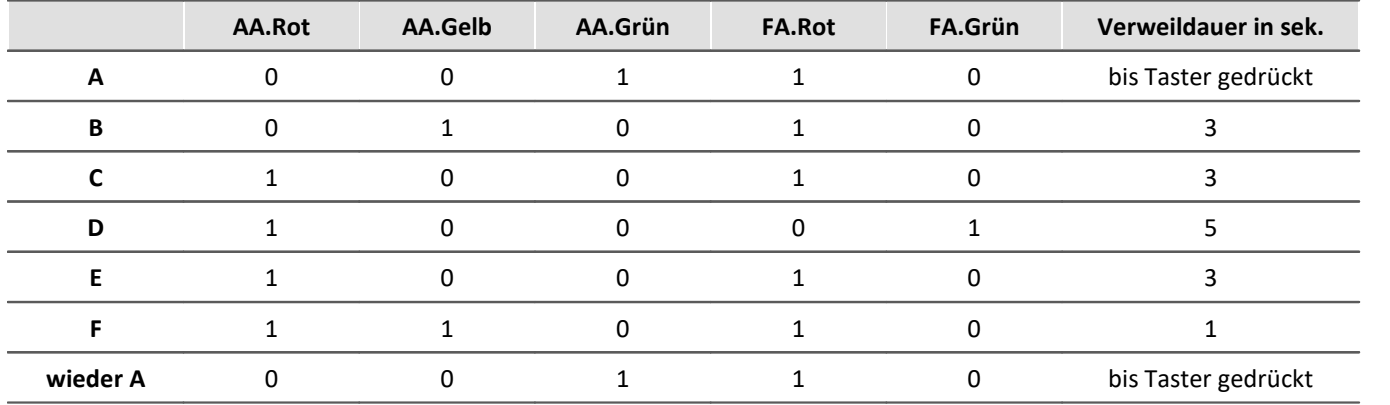

# **Initialisierung**

In der **Initialisierung** legen Sie die Startwerte fest.

Öffnen Sie diesen Block, indem Sie den Doppelpfeil () betätigen. Sie gelangen in den Block Editor.

- · Erstellen Sie dort einen **Schritt**
- · Fügen Sie in den **Schritt** einen **Zustand** ein.
- · In die **Zustandsbeschreibung** schreiben Sie die Startwerte hinein.

 $AA$ .RO $T = 0$  $AA. GELB = 0$ AA.GRÜN = 1  $FA.ROT = 1$ FA.GRÜN = 0 Taster  $= 0$ 

Schließen Sie den Block Editor, indem Sie den Doppelpfeil (<sup>2</sup>) der Initialisierung betätigen.

Öffnen Sie die schon vorhandene **Next-Verzweigung**, indem Sie den Doppelpfeil ( ) betätigen.

· Geben Sie in die **Bedingung** 1=1 ein.

Nachdem die **Initialisierung** durchlaufen wurde, wird automatisch die *Prozedur1* ausgeführt.

### **Prozedur**

- · Fügen Sie in die *Prozedur1* einen **Schritt** und eine **Next-Verzweigung** ein
- · Öffnen Sie die **Next-Verzweigung**
- · Setzen Sie die **Bedingung** auf 1=1
- · Als anvisiertes Ziel (**Next**) soll sie selbst fungieren.

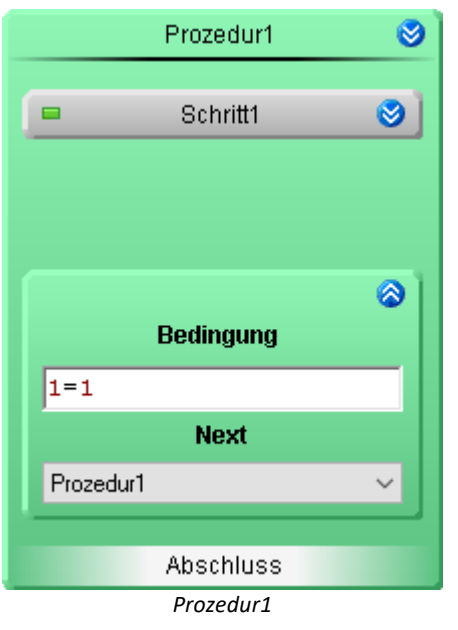

Öffnen Sie die Prozedur1, indem Sie den Doppelpfeil () betätigen. Sie gelangen in den Block Editor dieser **Prozedur**.

- · Öffnen Sie **Schritt1.**
- · Legen Sie sechs **Zustände** an: *A* bis *F*.

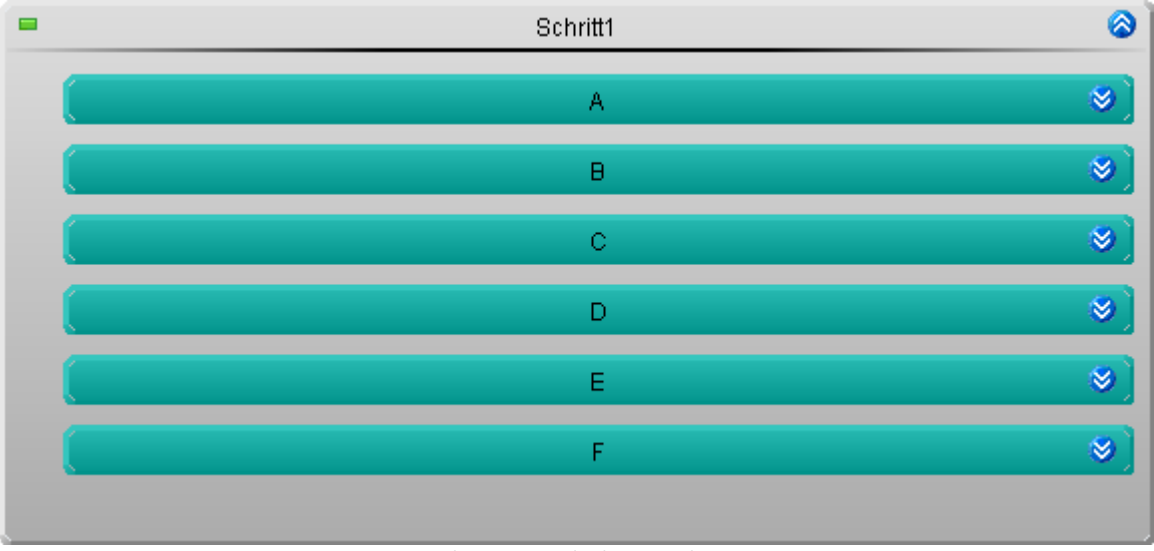

*Die einzelnen Zustände der Ampelsteuerung*

· In den einzelnen **Zuständen** geben Sie an, welche LED leuchten soll und welche nicht.

· Des weiteren geben Sie eine geeignete **Abbruchbedingung** an (Taster gedrückt oder OnTimeout)

Als Beispiel: die **Zustände** *A* und *B*.

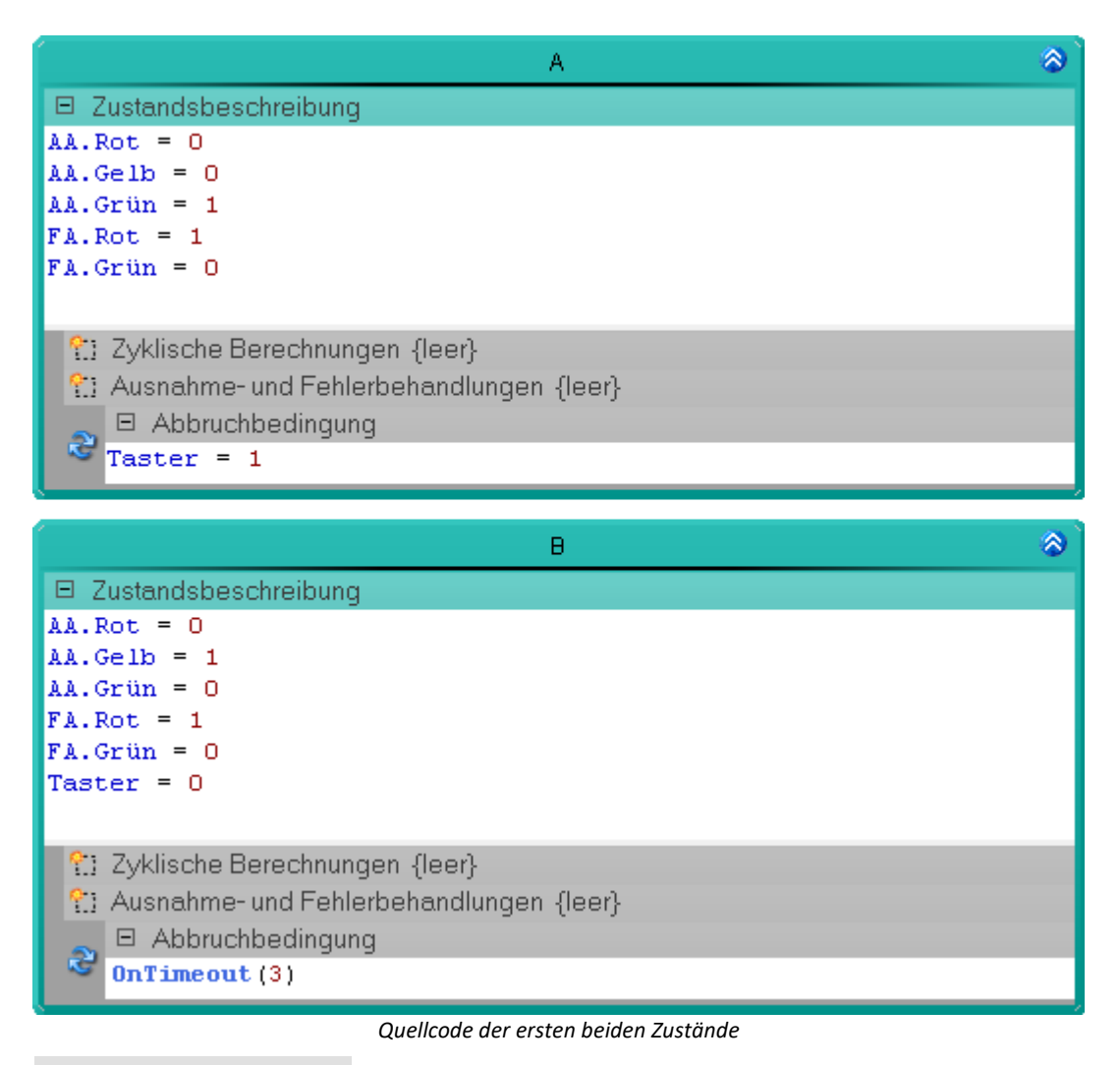

#### Hinweis

Durch das Löschen des **Virtuellen Bits**: *Taster* in **Zustand** *B* bekommt dieser das Verhalten eines **Tasters**. Sie können aber im Panel dem **Schalter** ein *Tasterverhalten* zuweisen, dann brauchen Sie hier *Taster* nicht zurücksetzen. Dies geschieht dann nach dem Loslassen des **Tasters**.

# **Prüfen und Übernehmen**

Nachdem der gesamte **Task** erstellt ist, sollten Sie die Syntax des Programms prüfen.

• Prüfen und Änderungen übernehmen, betätigen Sie den Button "*[Konfiguration aufbereiten](#page-245-0)* |<sub>246</sub> " ( $\blacktriangleright$ ).

# **14.9.3.3 Panel - Einstellungen / Messung starten**

Nun kann die Panel Seite erstellt werden.

- · Öffnen Sie die Seite: "*Panel*".
- · Ziehen Sie per Drag&Drop die **Virtuellen Bits** der Ampeln auf die Panel Seite und stellen sie als LEDs dar
- · Ziehen Sie das Virtuelle Bit: *Taster* aus dem Daten-Browser auf die Panel Seite und stellen ihn als Schalter oder einen Taster dar (abhängig davon, welche Anzeigelemente mit Ihrem Produkt installiert wurden).

Sie können das **Schaltverhalten** beider Varianten beliebig einstellen. Öffnen sie dazu die **Eigenschaften** des jeweiligen **Widgets** und passen die Eigenschaft **Schaltverhalten** an.

- · Haben Sie im **Task** *Taster* mit dem **Zustand** *B* nicht zurückgesetzt, wählen sie das *Tastverhalten*
- · Haben Sie ihn gesteuert zurückgesetzt, dann braucht der Schalter kein *Tastverhalten*

Passen Sie die Zonen-Farben der LEDs an:

- $\bullet$  0->0,5: Schwarz
- · 0,5->1: Rot, Gelb oder Grün

Sie können noch ein Hintergrundbild einfügen und die Anzeigeelement-Farbe der LEDs daran anpassen.

• [Starten Sie die Messung](#page-245-0) 246 (D)

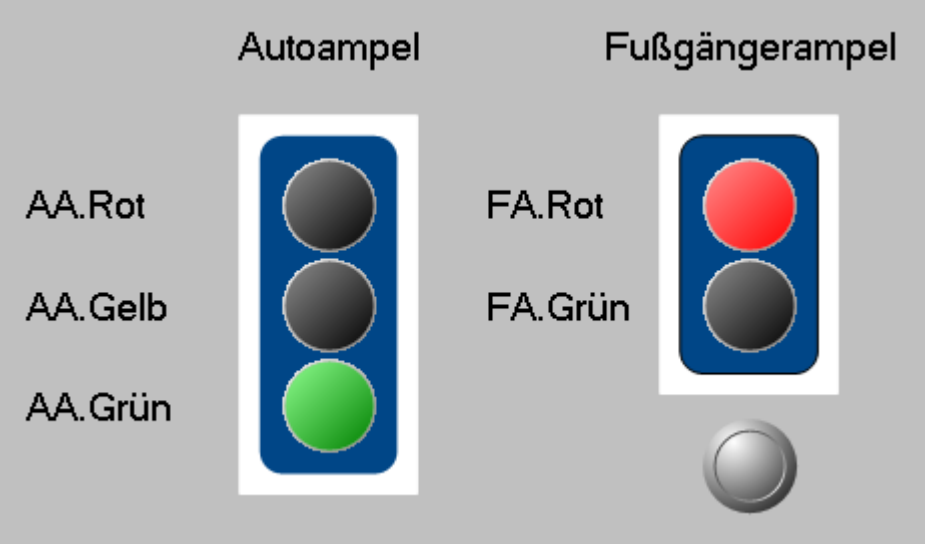

*Panel - Verkehrsampel (Beispiel)*

# **14.9.4 Grenzwertüberwachung**

# **Aufgabe:**

Realisieren Sie eine **Grenzwertüberwachung** mit der ein Spannungswert überwacht wird.

Mit einem **Poti** soll der Spannungswert eingestellt werden können. Über zwei **Eingabefelder** sind ein oberer und unterer Grenzwert einstellbar. Drei **LEDs** sollen anzeigen, ob der aktuelle Spannungswert zu hoch, innerhalb der Grenzen, oder zu niedrig ist.

#### **Lernziele:**

- · Erstellung eines **Tasks**
- · Erstellung einer **Grenzwertüberwachung**
- · Benutzung von **Timerfunktionen**
- · Verwendung von **Zustandsbeschreibungen** und **Abbruchbedingungen**
- · Verwendung der **Ablage**

#### **Verwendete Elemente:**

- Initialisierung / Abschluss
- · Prozedur
- · Ausnahmebehandlung
- · Schritt
- · Zustände (Zustandsbeschreibung und Abbruchbedingung)
- · Resume-Verzweigungen

#### **Zusätzlich verwendete Plug-ins:**

- · Setup
- · Panel

#### **Vorgehensweise:**

Starten Sie zunächst **imc STUDIO**.

#### **14.9.4.1 Setup - Einstellungen**

Als erstes wird das Messgerät ausgewählt und konfiguriert.

- · Öffnen Sie die **Geräte-Konfigurationsseite**: "*Setup*".
- · Wechseln Sie zum **Reiter**: "*Geräte*" .

Wählen Sie Ihr Gerät aus.

#### **Konfiguration der Variablen**

Nun wird den verwendeten Variablen ein geeigneter Name zugewiesen.

- · Wechseln Sie zum **Reiter**: "*Variablen*" .
- · Ändern Sie die Namen von sechs **Display-Variablen**: *Spannung*, *Grenze\_oben*, *Grenze\_unten*, *Spannung\_zu\_hoch*, *Spannung\_zu\_niedrig*, und *Spannung\_OK*

#### Ţ Hinweis

Damit die Automation **nicht vorzeitig beendet wird**, achten Sie darauf, dass die **Messdauer** des ersten Kanals (*Kanal\_001*) auf *undefiniert* (=unendlich) steht.

• Um die Änderungen zu übernehmen, betätigen Sie den Button "<u>[Konfiguration aufbereiten](#page-245-0) 246</u>1" ( $\blacklozenge$ ).

#### **14.9.4.2 Automation - Einstellungen**

Nun kann der **Task** erstellt werden.

· Öffnen Sie die Seite: "*Automation*".

Sie befinden sich automatisch im **Task Management**.

Erstellen Sie einen **Task** mit dem Namen *Spannungsüberwachung*

· Ändern Sie die **Zykluszeit** auf "1 ms", damit die Spannungsüberwachung schneller reagieren kann

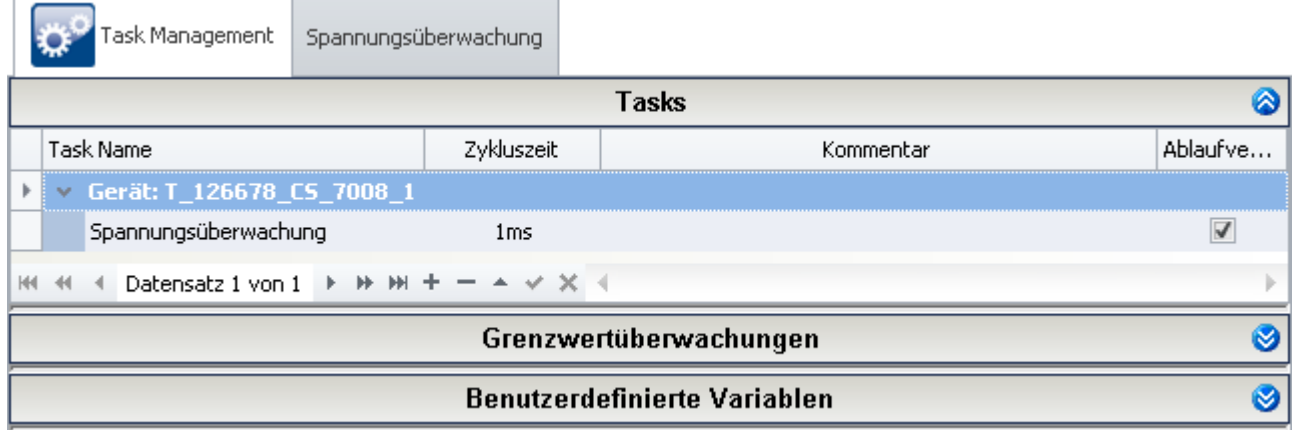

*Task für eine Spannungsüberwachung*

Öffnen Sie den **Task**.

# **Prozedur**

· Ändern Sie den Namen von *Prozedur1* auf *Überwachung*

Öffnen Sie diesen Block, indem Sie den Doppelpfeil (
v) betätigen. Sie gelangen in den Block Editor.

- · Erstellen Sie dort einen **Schritt**
- · Fügen Sie in den **Schritt** einen **Zustand** ein.

Tragen Sie im Feld **Zustandsbeschreibung** folgende Anweisung ein:

Spannung\_zu\_hoch = 0 Spannung  $OK = 1$ Spannung zu niedrig = 0

Dies soll immer der aktuelle **Zustand** sein. Deshalb geben sie in die **Abbruchbedingung** 1=0 ein. Der **Zustand** wird nur verlassen, wenn eine **Behandlung** gestartet wird.

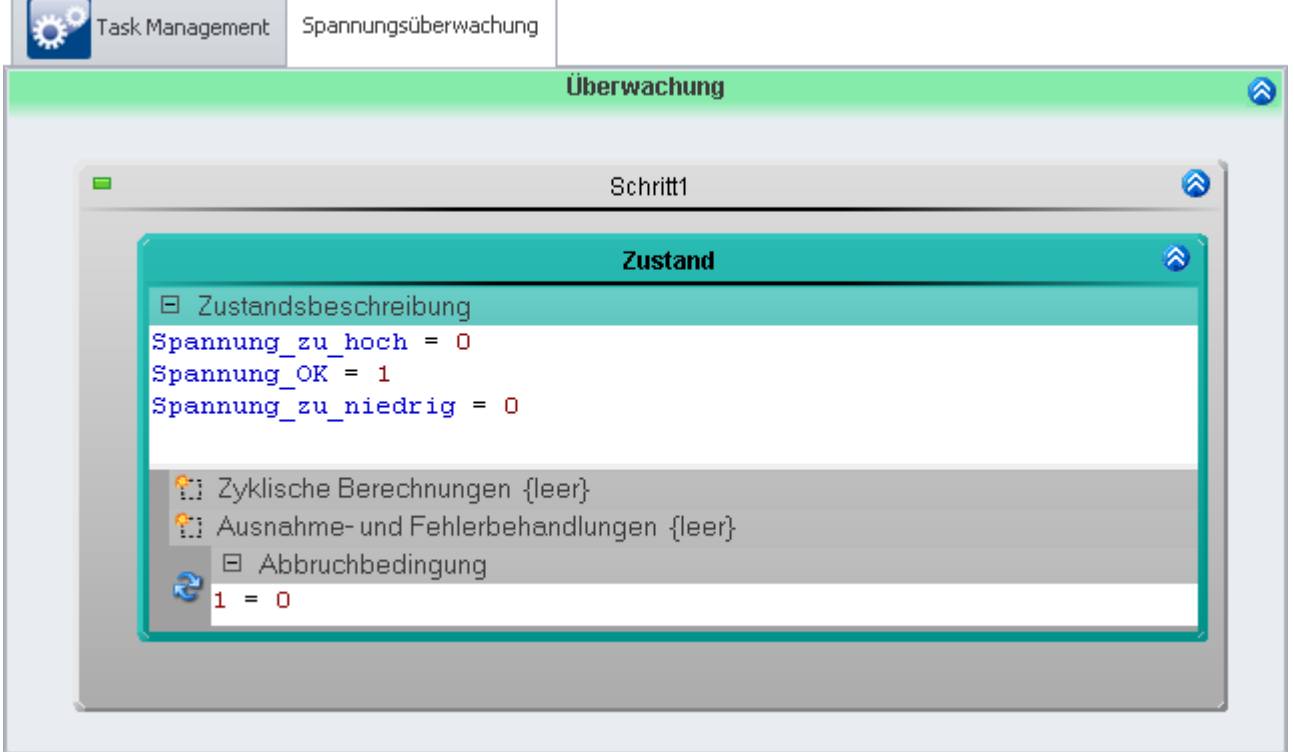

*Quellcode: Spannung innerhalb des vorgegebenen Intervalls*

Minimieren Sie den *Schritt1*, indem Sie den Doppelpfeil (<sup>2</sup>) des Schrittes betätigen. Kopieren Sie den Schritt per Drag&Drop in die **Ablage** der **Automatisierungselemente**.

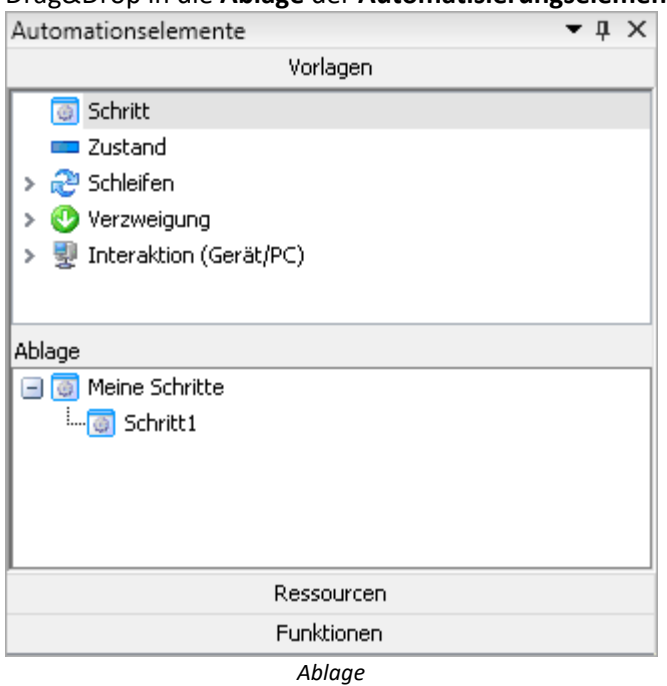

Schließen Sie den **Block** wieder.

#### **Ausnahmebehandlung**

Legen sie zwei **Ausnahme-Blöcke** in der **Ausnahmebehandlung** an.

- · *Spannung zu hoch*
- · *Spannung zu niedrig*

Diese können in der **Grenzwertüberwachung** verwendet werden.

- · Kopieren Sie per Drag&Drop in beide **Blöcke** aus der **Ablage** den zuvor eingefügten **Schritt**: *Schritt1*
- · Fügen Sie jeweils eine **Resume-Verzweigung** mit der **Bedingung**: 1=1 ein

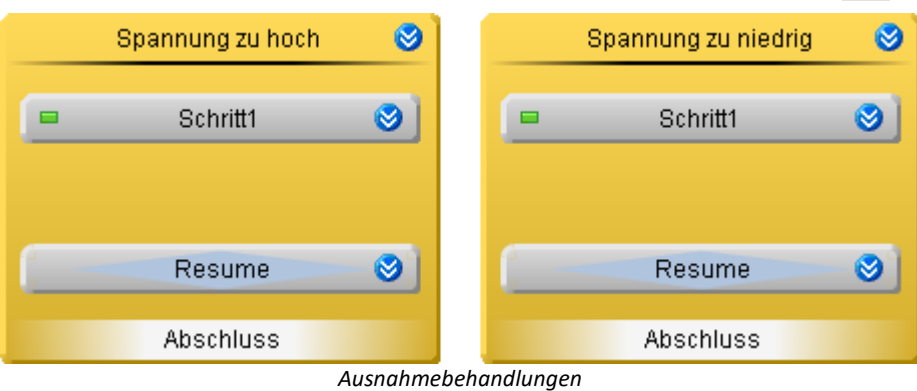

#### **Spannung zu hoch**

#### Öffnen Sie den **Block** *Spannung zu hoch* und darin *Schritt1*. Es wird eine **Bestätigungsaufforderung** geöffnet.

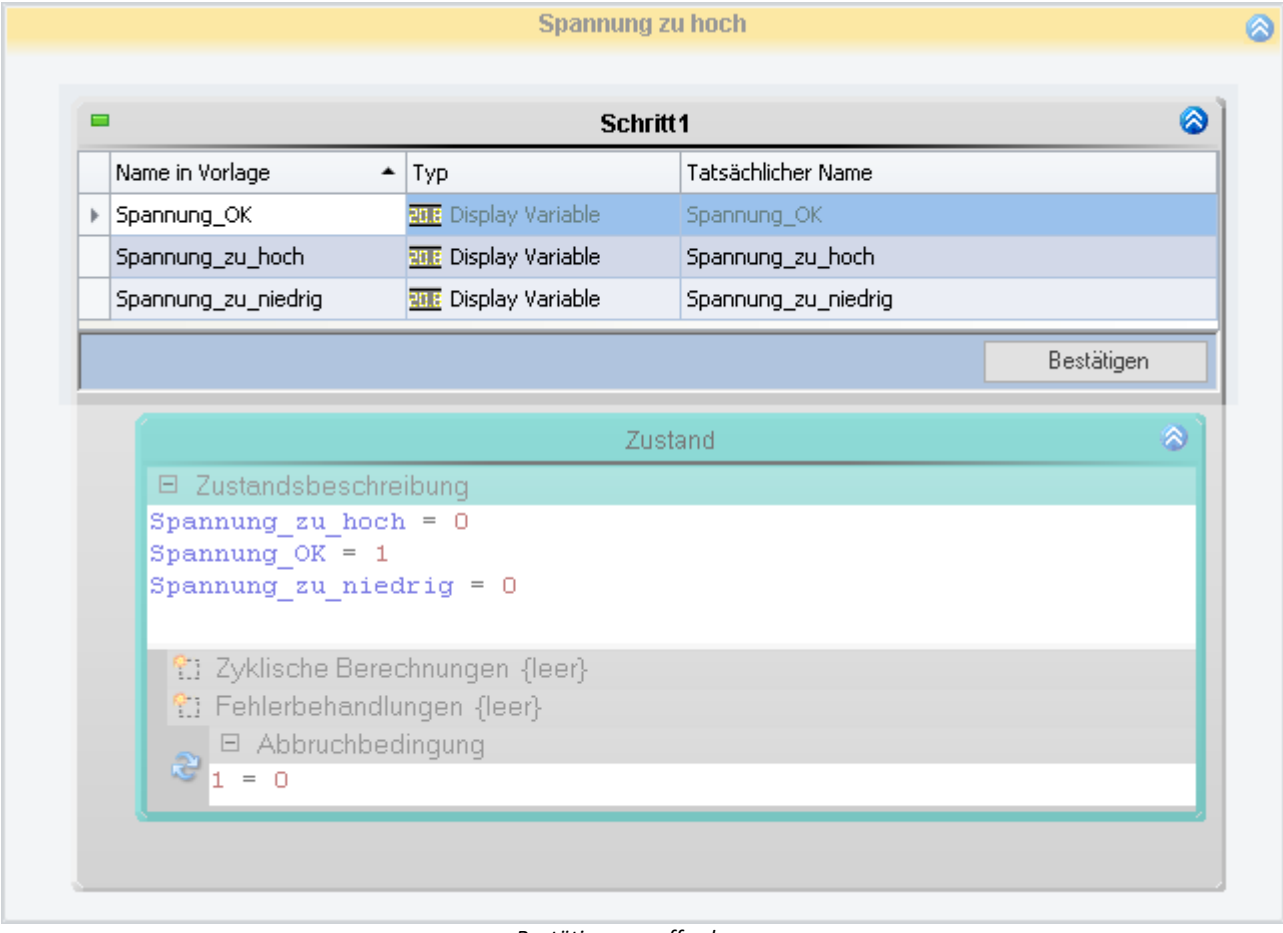

#### *Bestätigungsaufforderung*

· Die verwendeten Variablen bleiben die gleichen. Betätigen Sie *Bestätigen*.

#### Ändern Sie die Werte in der **Zustandsbeschreibung**:

Spannung zu hoch =  $1$ Spannung  $OK = 0$ Spannung zu niedrig  $= 0$ 

#### Ersetzen Sie die vorhandene **Abbruchbedinung**:

Spannung < Grenze\_oben

Der **Zustand** wird verlassen, wenn der *Spannungswert* wieder unter der *oberen Grenze* ist.

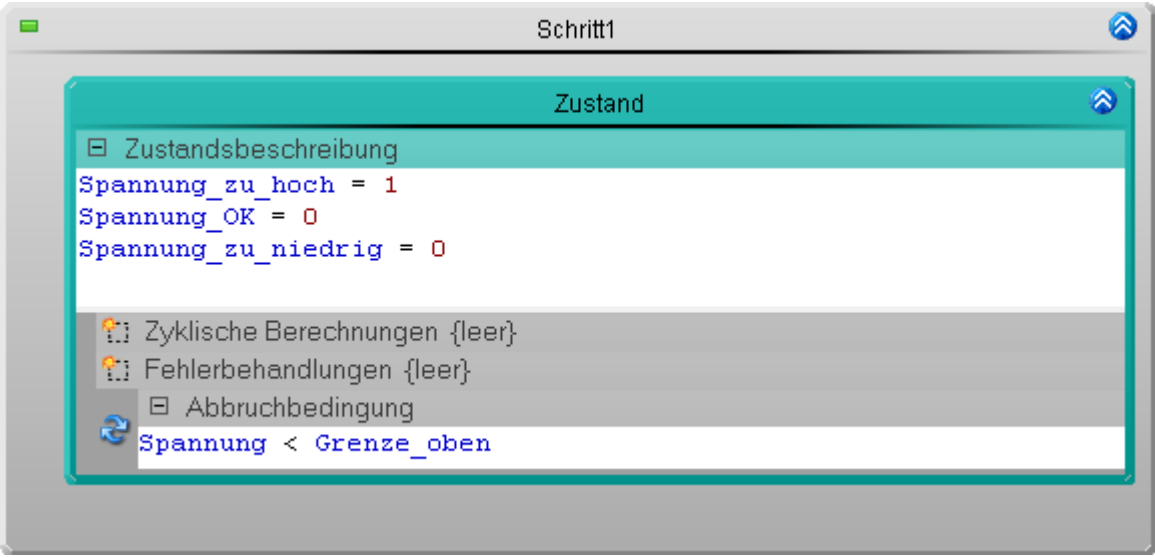

*Quellcode: Spannung über dem vorgegebenen Intervall*

Schließen Sie den **Block** wieder.

#### **Spannung zu niedrig**

Öffnen Sie den **Block** *Spannung zu niedrig* und darin *Schritt1*. Es wird wieder eine **Bestätigungsaufforderung** geöffnet.

· Die Verwendeten Variablen bleiben auch hier die gleichen. Bestätigen sie mit *Confirm*.

Ändern Sie die Werte in der **Zustandsbeschreibung** wie folgt:

```
Spannung zu hoch = 0Spannung OK = 0Spannung_zu_niedrig = 1
```
Ersetzen Sie die vorhandene **Abbruchbedinung** wie folgt:

Spannung > Grenze\_unten

Der **Zustand** wird verlassen, wenn der *Spannungswert* wieder über der *unteren Grenze* ist.

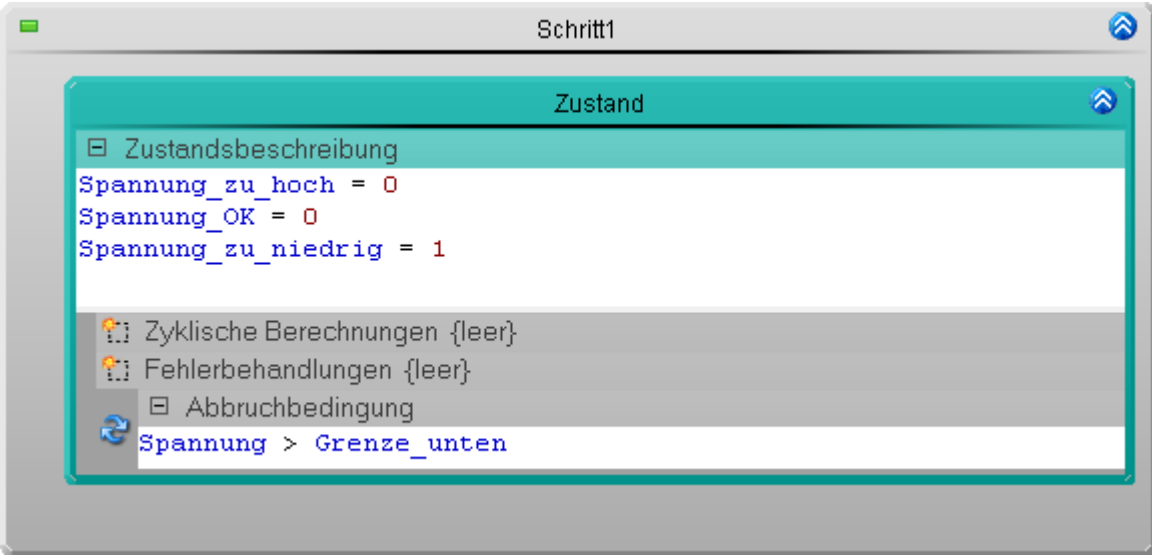

*Quellcode: Spannung unter dem vorgegebenen Intervall*

# **Grenzwertüberwachungen**

Wechseln Sie in das **Task Management**.

Legen Sie zwei **Grenzwertüberwachungen** an und Parametrisieren Sie diese:

|                                     |                                 | Ausnahme/Fehler                                                      | Kanal                |                       | <b>Ereignis</b> |      |               | <b>Obere Grenze</b>                            | <b>Untere Grenze</b> |    |  |
|-------------------------------------|---------------------------------|----------------------------------------------------------------------|----------------------|-----------------------|-----------------|------|---------------|------------------------------------------------|----------------------|----|--|
| 1                                   | Spannung zu hoch<br>Spannung    |                                                                      |                      | Kanal > Obere Grenze  |                 |      | Grenze_oben   |                                                |                      |    |  |
| 2                                   | Spannung zu niedrig<br>Spannung |                                                                      |                      | Kanal < Untere Grenze |                 |      | Grenze_untern |                                                |                      |    |  |
|                                     |                                 | Task Management i                                                    | Spannungsüberwachung |                       |                 |      |               |                                                |                      |    |  |
| Tasks                               |                                 |                                                                      |                      |                       |                 |      |               |                                                |                      |    |  |
| ⋒<br>Grenzwertüberwachungen         |                                 |                                                                      |                      |                       |                 |      |               |                                                |                      |    |  |
|                                     | Reihe…                          | Ausnahme/Fehler                                                      | Kanal                | Ereignis              |                 | Name |               | Obere Grenze   Untere Grenze   Mindes   Deakti |                      |    |  |
| Task Name: Spannungsüberwachung     |                                 |                                                                      |                      |                       |                 |      |               |                                                |                      |    |  |
|                                     |                                 | 1 Spannung zu hoch Spannung Kanal > Obere Grenze Limit_1 Grenze_oben |                      |                       |                 |      |               |                                                |                      | 00 |  |
|                                     |                                 | 2 Spannung zu niedrig Spannung Kanal < Untere Grenze Limit 2         |                      |                       |                 |      |               | Grenze unten                                   |                      | 00 |  |
|                                     |                                 |                                                                      |                      |                       |                 |      |               |                                                |                      |    |  |
|                                     |                                 | Datensatz 1 von 2   N   N   + - A V   X   4                          |                      |                       |                 |      |               |                                                |                      |    |  |
| <b>Benutzerdefinierte Variablen</b> |                                 |                                                                      |                      |                       |                 |      |               |                                                |                      |    |  |

*Einstellungen für die Grenzwertüberwachung*

Tritt eines der beiden überwachten Ereignisse ein, wird automatisch die entsprechende **Behandlung** ausgeführt.

# **Prüfen und Übernehmen**

Nachdem der gesamte **Task** erstellt ist, sollten Sie die Syntax des Programms prüfen.

• Prüfen und Änderungen übernehmen, betätigen Sie den Button "*[Konfiguration aufbereiten](#page-245-0)* 246" (•).

# **14.9.4.3 Panel - Einstellungen / Messung starten**

Nun kann die Panel Seite erstellt werden.

· Öffnen Sie die Seite: "*Panel*".

Ziehen Sie die verwendeten **Display-Variablen** auf die Panel Seite und stellen Sie sie mit den passenden Elementen dar.

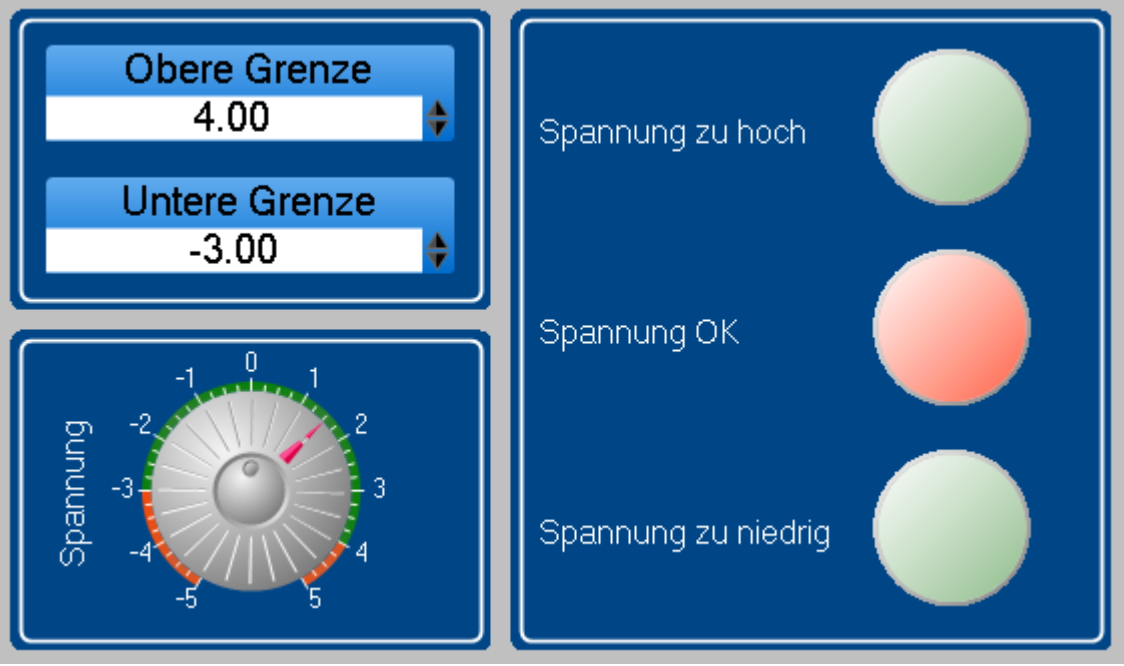

*Panel - Grenzwertüberwachung (Beispiel)*

- · Stellen sie die Grenzen ein.
- <u>[Starten Sie die Messung](#page-245-0) 246 (</u> )

Testen Sie die Überwachung, indem Sie die *Spannung* mit Hilfe des **Potis** über eine der *Grenzen* laufen lassen.

# **14.9.5 Aktuator-Steuerung - Rampen**

#### **Aufgabe:**

Einem Aktuator wird eine Drehzahl vorgegeben. Damit das ohne weitere Hilfsmittel möglich ist, wird der DAC-Ausgang vom Gerät simuliert.

Der Ausgang wird mit einer Display-Variable dargestellt. Diese Display-Variable wird zu einem Virtuellen Kanal verrechnet.

Hinweis: Sie können auch einen Aktuator am DAC anschließen und dessen Umdrehung messen und darstellen.

Das Ausgangssignal besteht aus drei Zyklen, die immer wiederholt werden.

- 1. Run-in cycle
- 2. Variable cycle
- 3. Fixed cycle

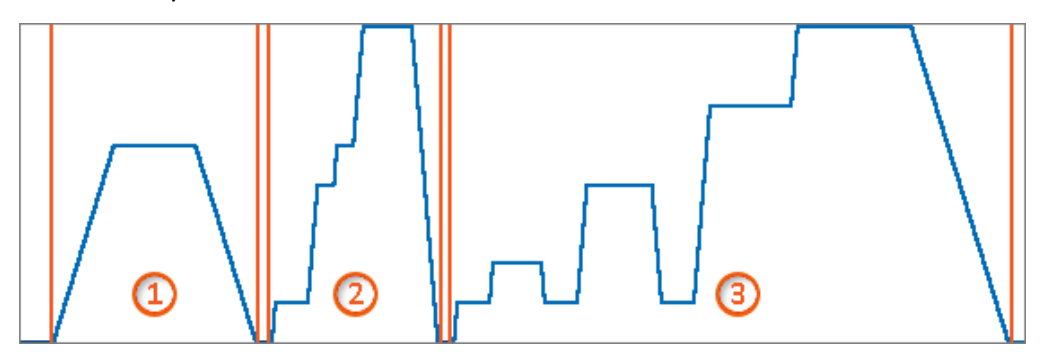

Die Zyklen werden nacheinander abgearbeitet.

Erweiterungen:

- · Einzelschritte sind abschaltbar
- · Zyklen sind abschaltbar
- · Durchlaufzähler

#### **Lernziele:**

Die einzelnen Zyklen werden sich in der Umsetzung und in der Handhabung unterscheiden.

Der erste Zyklus ist zum Kennenlernen des Prinzips der Rampen. Der Zweite ist die einfache Weiterführung der ersten Variante mit der Möglichkeit einzelne Schritte anzupassen.

Die dritte Variante ist eine Vereinfachung. Sie kann eine beliebige Anzahl an Schritten enthalten. Diese müssen aber vor der Messung bekannt sein.

#### **Zusätzliche Voraussetzung:**

Für die Erstellung einer dat-Datei wird im Abschnitt: "*Fixed cycle*" imc FAMOS vorausgesetzt. Die anderen Abschnitte können ohne imc FAMOS durchgeführt werden.

# **14.9.5.1 Task vorbereiten**

Beschreiben Sie zuerst den Ablauf. Erst danach werden die einzelnen Elemente mit Aktionen gefüllt. Für jeden Zyklus wird in dem Beispiel eine einzelne Prozedur verwendet. Das erhöht die Übersicht.

- · Speichern Sie das Experiment: z.B. unter "*Actuation control 1*"
- · Wählen Sie ein Gerät aus
- · Legen Sie einen Automation-Task an:
	- Name: Actuation control
	- · Zykluszeit: 10 ms

Legen Sie zur ersten Prozedur drei weitere an. Die vier Prozeduren erhalten die Namen:

- 1. Run-in cycle
- · 2. Variable cycle
- 3. Fixed cycle
- · End

 $\Box$ 

Erzeugen Sie einzelne Schritte und Verzweigungen zur nächsten Prozedur, wie in dem Beispiel dargestellt:

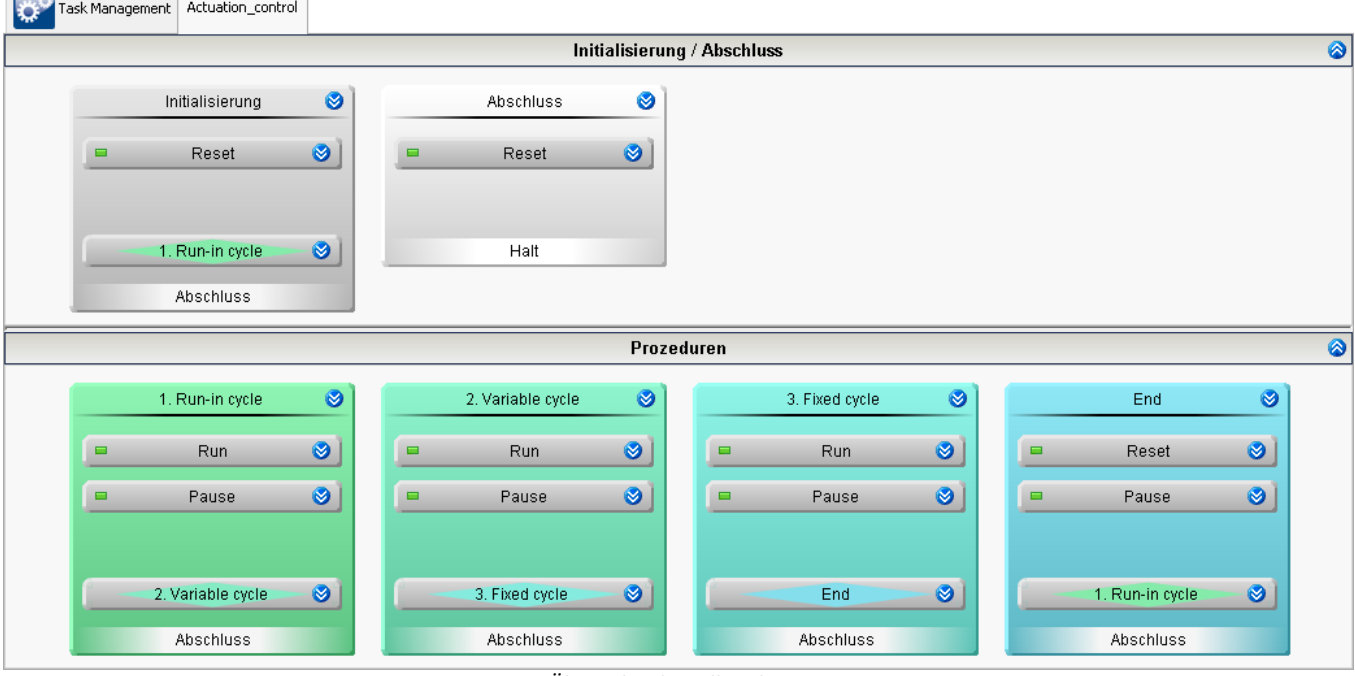

*Übersicht über alle Schritte*

Alle Verzweigungen werden immer durchgeführt. Demzufolge wird keine Bedingung benötigt.

Mit den Reset-Schritten wird das System jeweils in einen Ruhezustand gebracht und die Variablen zurückgesetzt. Das sollte man an allen möglichen Stellen durchführen, falls ein Ablauf z.B. durch eine unbedachte Situation in eine Ausnahme oder einen Fehlerfall hineingerät.

Diese Ausnahme/Fehler-Behandlung ist nicht Bestandteil dieses Beispiels, sollte aber immer bedacht werden.

# **14.9.5.2 Run-in cycle**

Die Schritte werden nun nacheinander gefüllt. Starten Sie mit der Prozedur "*1. Run-in cycle*".

Dieser Zyklus entspricht einer Warmlaufphase. Der Aktuator fährt langsam hoch, verweilt oben und kehrt in die Ruhestellung zurück.

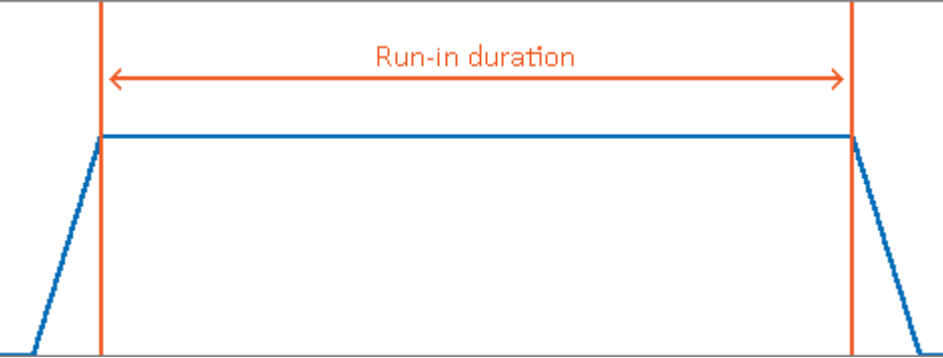

*Verlauf des Zyklus: Run-in*

In der Zeit, in der die Umdrehung gehalten wird, können Kennwerte erfasst und ausgewertet werden. Dieser Zustand wird in dem Beispiel "*Capture parameters*" genannt. Dafür wird eine Dauer definiert. Für die Beschleunigung und Bremsung wird hingegen keine Zeit definiert, sondern eine Steigung. Die Dauer ist demzufolge auch Abhängig von Start- und Ziel-Rotation.

#### П

#### Hinweis Rampen-Funktionen

Es gibt zwei Rampen-Funktionen in der Automation: "*RampSlope*" und "*RampTime*". In dem Beispiel wird "*RampSlope*" verwendet. Bei "*RampTime*" wird die Zeit vorgeben und die Steigung entsprechend angepasst.

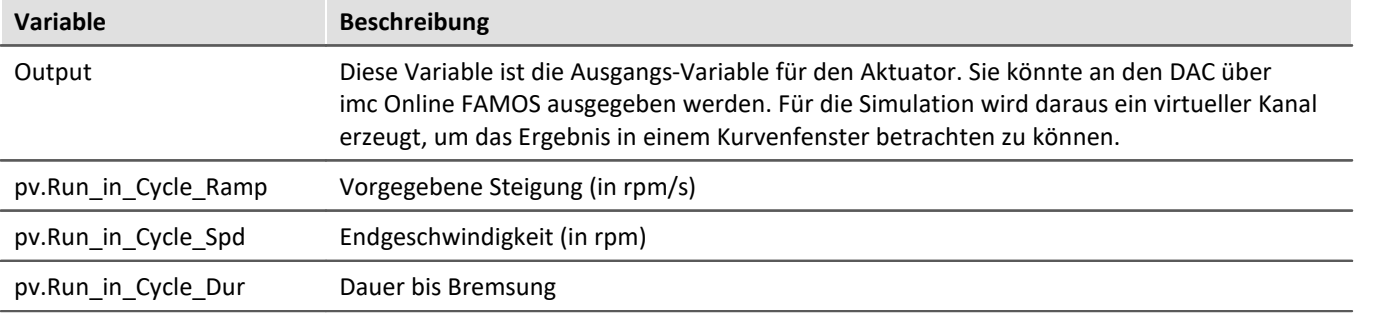

#### **Verwendete Variablen:**

Output:

· Ändern Sie den Namen einer Display-Variablen nach "*Output*".

Virtueller Kanal:

- · Öffnen Sie imc Online FAMOS.
- · Aktivieren Sie die Steuerkonstrukte
- · Verwenden Sie folgenden Quellcode:

```
OnTriggerMeasure(BaseTrigger)
   DAC Output = CreateVChannel ( Kanal 001, Output )
End
```
Somit haben Sie einen simulierten Kanal, der dem Ausgangssignal des DACs entsprechen könnte.

Legen Sie in der Automation für den Task drei Variablen an:

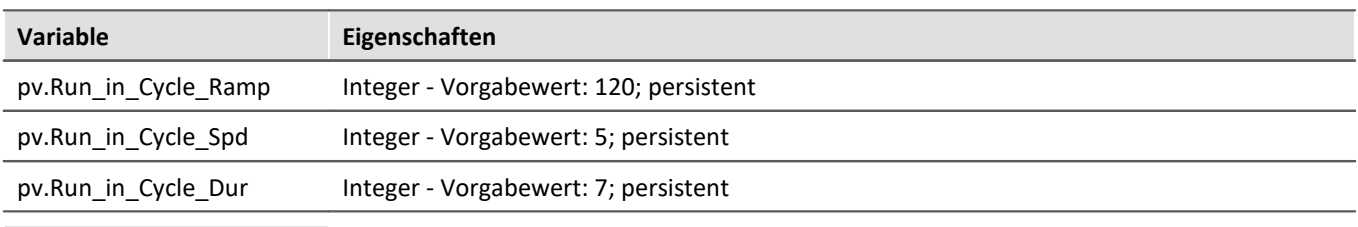

#### Ð Hinweis Zur Erklärung

**pv.**: erzeugt eine Variable die auf dem Panel betrachtet und beschrieben werden kann. Somit können die Werte zu jedem Zeitpunkt angepasst werden.

**persistent**: wird der Wert geändert, steht der Wert auch zu einem späteren Zeitpunkt zur Verfügung. Auch wenn Gerät und PC ausgeschaltet werden.

#### **Prozedur anpassen**

Legen Sie drei Zustände im Schritt: "*Run*" an:

- · Zustand: Ramp up
- · Zustand: Capture parameters
- · Zustand: Ramp down

Und einen Zustand im Schritt "*Pause*"

· Zustand: Pause

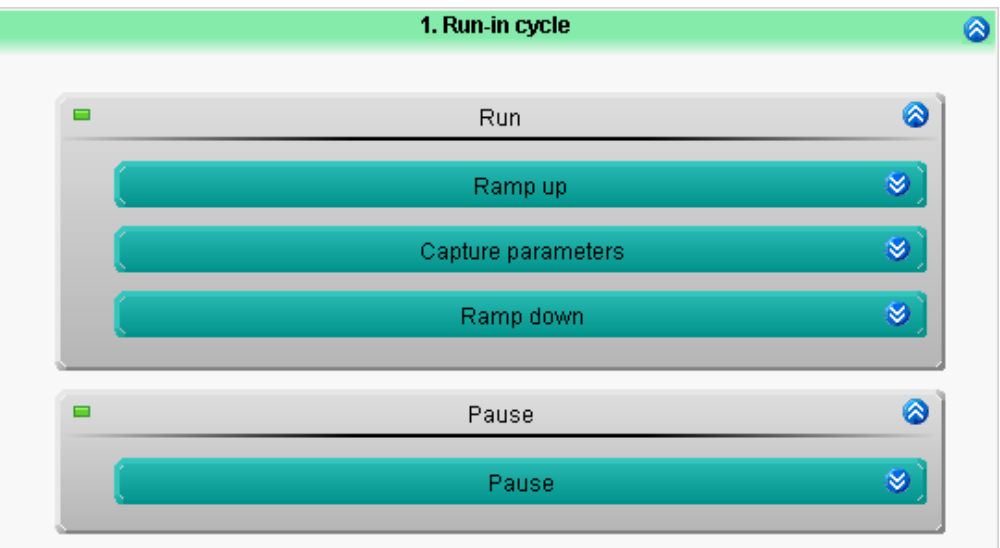

*Zustände in den Schritten*

Somit ist der Ablauf für den ersten Zyklus definiert. Nun füllen Sie die Schritte mit den Aktionen:

- · Zustand: Ramp up
	- · Zustandsbeschreibung: das Ausgangssignal wird kontinuierlich erhöht, bis zum definierten Endwert Output = **RampSlope**(pv.Run in Cycle Ramp/60,pv.Run in Cycle\_Spd) ; conversion rpm/rps
	- · Abbbruch-Bedingung: verlasse den Zustand, wenn die Rampe das Ende erreicht hat **OnRampEnd**(Output)
- · Zustand: Capture parameters
	- · Abbbruch-Bedingung: verlasse den Zustand, wenn die definierte Zeit verstrichen ist **OnTimeout**(pv.Run\_in\_Cycle\_Dur)
- · Zustand: Ramp down
	- · Zustandsbeschreibung: das Ausgangssignal wird kontinuierlich verringert, bis "*0*" Output = **RampSlope**(pv.Run\_in\_Cycle\_Ramp/60,0)
	- · Abbbruch-Bedingung: verlasse den Zustand, wenn die Rampe "*0*" erreicht hat **OnRampEnd**(Output)

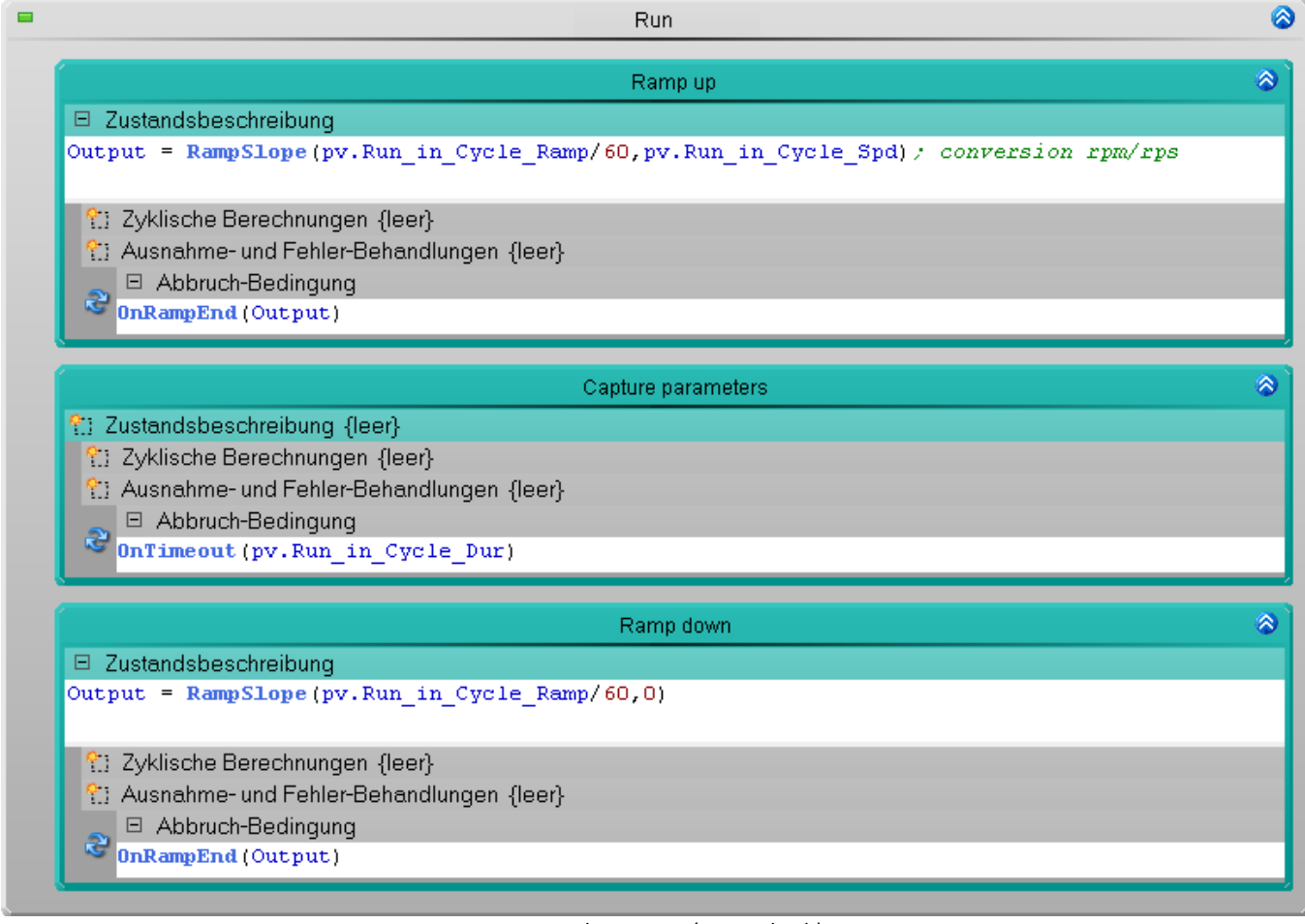

- *1. Zustand: Ramp up (Rampe hoch)*
- *2. Zustand: Capture parameters (Warten)*
- *3. Zustand: Ramp down (Rampe runter)*

#### · Zustand: Pause

· Abbbruch-Bedingung: Warte für eine definierte Zeit (1 s), bis der nächste Zyklus startet OnTimeout(1)

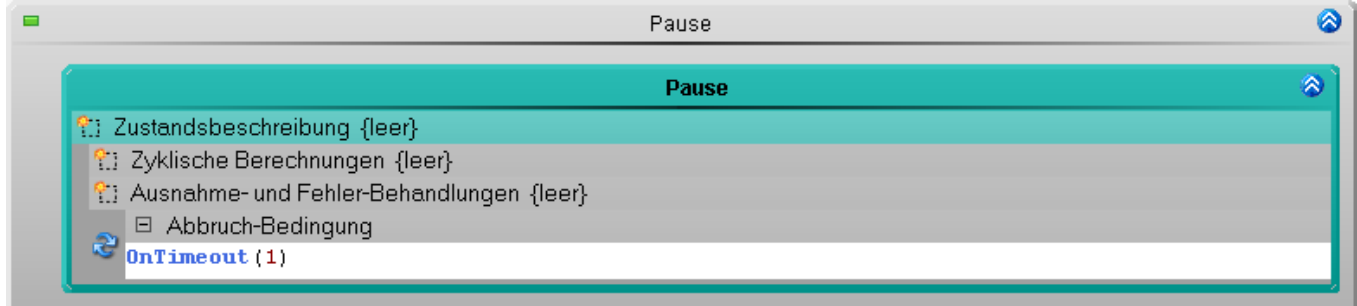

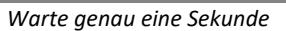

#### **Reset-Funktionen:**

Zur Sicherheit sollte der DAC Ausgang zu Beginn und zum Ende in die Ruhelage versetzt werden. Somit startet der Zyklus immer von dem gleichen Ausgangspunkt.

Beispiel: Stoppen Sie die Messung, während ein Signal im DAC anliegt, sollte der DAC immer auf "*0*" zurückgesetzt werden. Nicht abrupt, sondern z.B. entsprechend der Beschleunigung des Run-in-Zyklus.

Kopieren Sie dazu den Zustand: "*Ramp down*" in die "*Ablage*".

Fügen Sie den Zustand aus der Ablage in alle drei "*Reset*"-Schritte ein, in den folgenden Blöcken:

- · Initialisierung
- · Abschluss
- · End

Somit ist sichergestellt, dass am Ende jedes Zyklus, am Anfang des Tasks und am Ende des Tasks eine Ruhelage vorhanden ist.

#### **Messung und Darstellung auf einer Panel-Seite**

Deaktivieren Sie zuvor die Speicherung für den Kanal: Kanal\_001 und DAC\_Output. Gespeicherte Messdaten werden nicht benötigt.

Führen Sie ein "*Konfiguration Aufbereiten*" aus. Somit wird geprüft, ob die Konfiguration korrekt ist und die neuen Variablen werden dem Panel zur Verfügung gestellt.

#### **Widgets anlegen und konfigurieren:**

Die angegebenen Widgets sind mögliche Beispiele. Sie können auch andere verwenden. Die Widgets aus dem Beispiel-Bild sind so konfiguriert, dass die Werte gut präsentieren werden. Die Widget-Konfiguration ist hier nicht beschrieben, solange die Eigenschaften nicht relevant für den Ablauf sind. Die Darstellung ist Ihnen überlassen.

- · 1: Widget: Automation-Task verbunden mit "*Actuation\_control*"
- · 2: Widget: Eingabe, Ausgabe > Text verbunden mit "*Actuation\_control.Trace*"
- · 3: Widget: Eingabe, Ausgabe > Numerisch verbunden mit "*pv.Run\_in\_Cycle\_Ramp*"
- · 4: Widget: Tabelle verbunden mit "*pv.Run\_in\_Cycle\_Spd*" und "*pv.Run\_in\_Cycle\_Dur*"

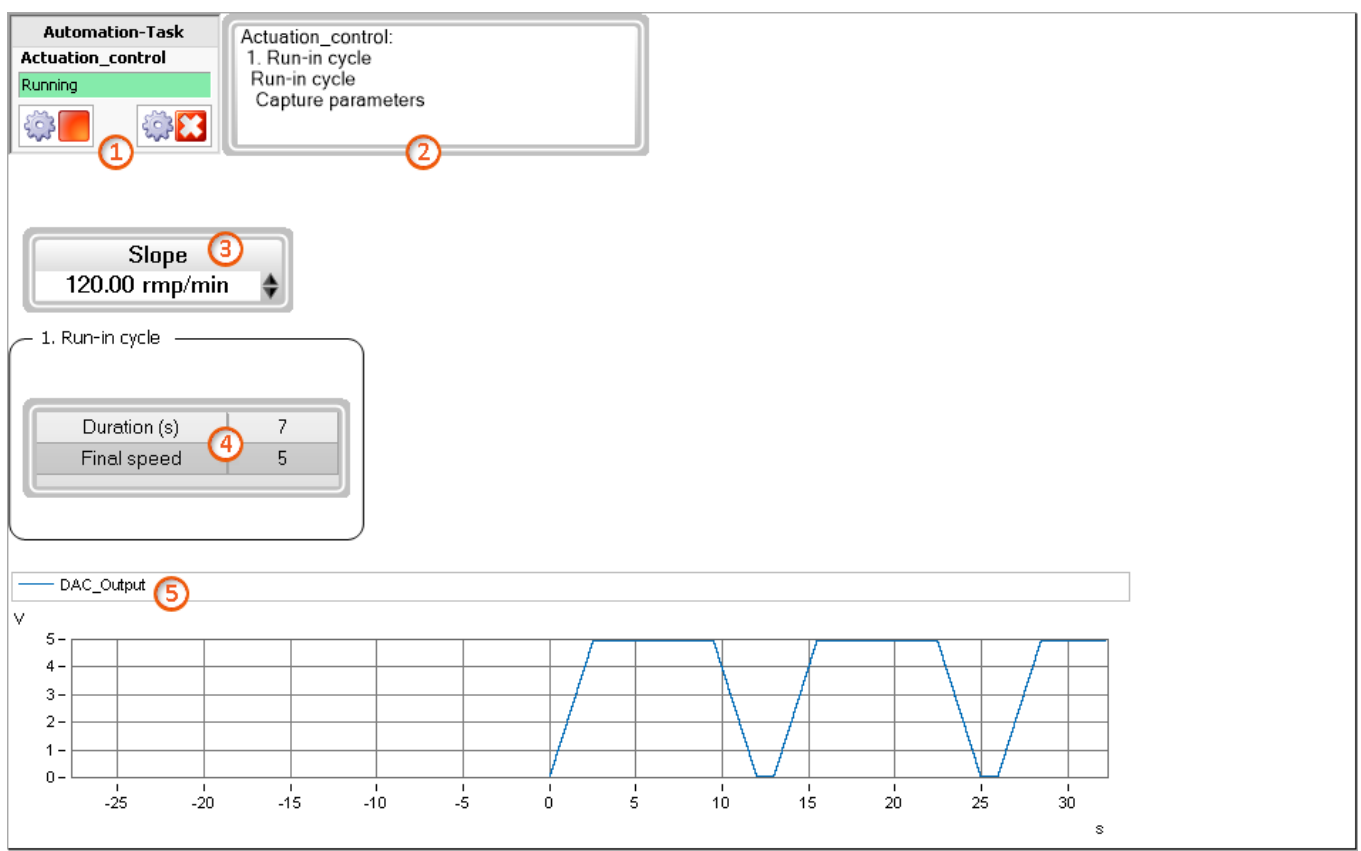

*Darstellung auf der Panel-Seite*

Ändern Sie die Variablen-Werte, um dessen direkte Auswirkung zu beobachten. Über die beiden oberen Widgets können Sie die Abarbeitung des Automation-Tasks kontrollieren. Stoppen Sie die Messung außerhalb der Ruhelage, steht darin z.B. dass der Block: "*Abschluss*" ausgeführt wird, indem der DAC in Ruhelage versetzt wird.

#### **14.9.5.3 Variable cycle**

In gleicher Weise implementieren Sie den zweiten Zyklus.

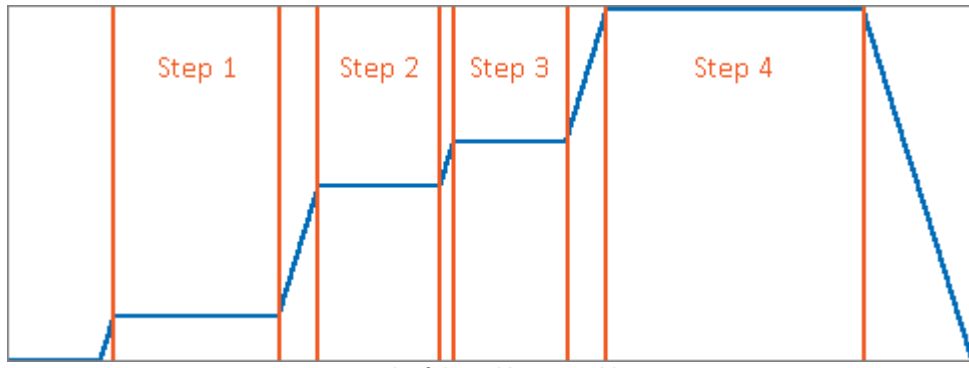

*Verlauf des Zyklus: Variable*

Für jeden Einzelschritt werden entsprechende Variablen benötigt. Legen Sie in der Automation für den Task neun Variablen an:

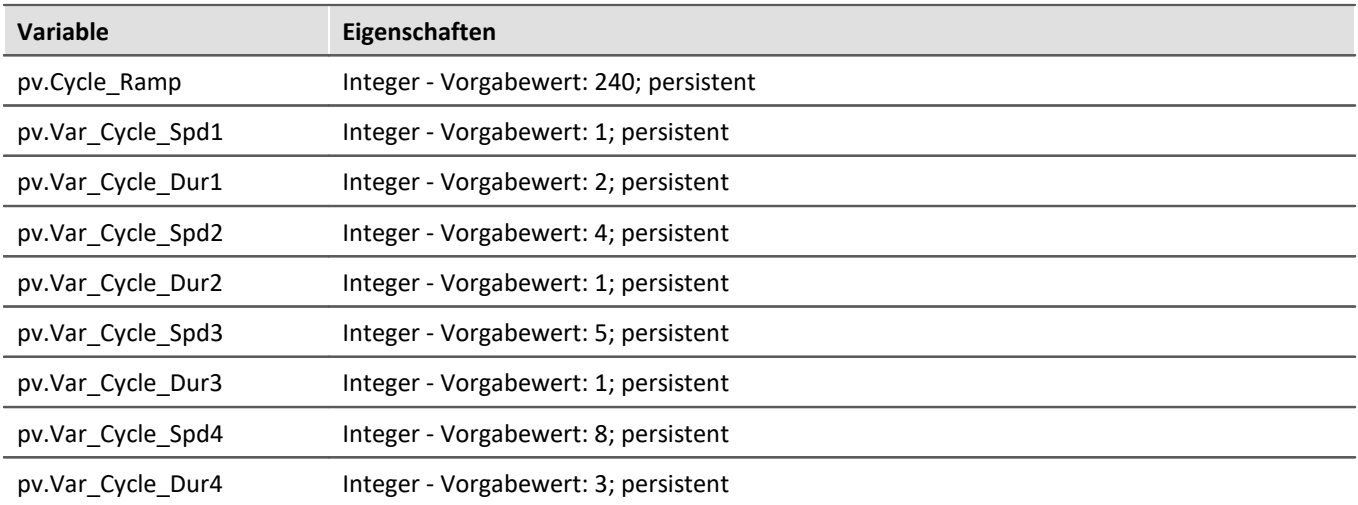

Des Weiteren soll es möglich sein die Einzelschritte ein- und ausschaltbar zu machen. Legen Sie dafür für jeden Einzelschritt eine weitere Variable an:

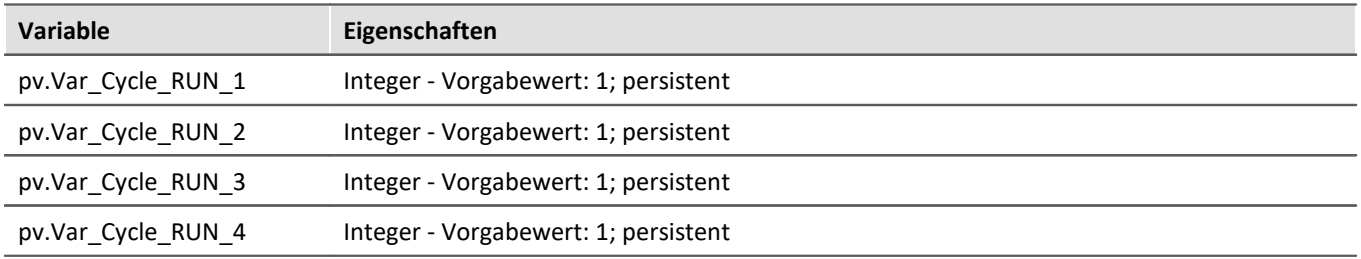

Hat die Variable den Wert "*1*", wird der Einzelschritt durchgeführt. Bei "*0*" nicht.

#### **Prozedur anpassen**

Konfigurieren Sie nun die Prozedur: "*2. Variable cycle*". Dafür können Sie auf die schon erstellen Zustände zurückgreifen. Kopieren Sie die Zustände "*Ramp up*" und "*Capture parameters*" aus "*Run-in cycle*" in die Ablage (Strg + Drag&Drop).

Kopieren Sie beide Zustände aus der Ablage in den Schritt "*Run*".

Passen Sie die Variablen-Namen in den Zuständen an:

- · Zustand: Ramp up
	- · Zustandsbeschreibung: Output = **RampSlope**(pv.Cycle\_Ramp/60,pv.Var\_Cycle\_Spd1); conversion rpm/rps
	- · Abbbruch-Bedingung: **OnRampEnd**(Output)
- · Zustand: Capture parameters
	- · Abbbruch-Bedingung: **OnTimeout**(pv.Var\_Cycle\_Dur1)

Als nächstes soll dieser Einzelschritt nur durchgeführt werden, wenn die Variable "*pv.Var\_Cycle\_RUN\_1*" auf "*1*" steht. Erstellen Sie eine IF-Bedingung. Geben Sie der Bedingung einen passenden Namen: "*Step 1 run?*".

Als Bedingung geben Sie folgendes ein:

pv.Var Cycle RUN  $1 = 1$ 

Ziehen Sie die beiden Schritte in die If-Bedingung.

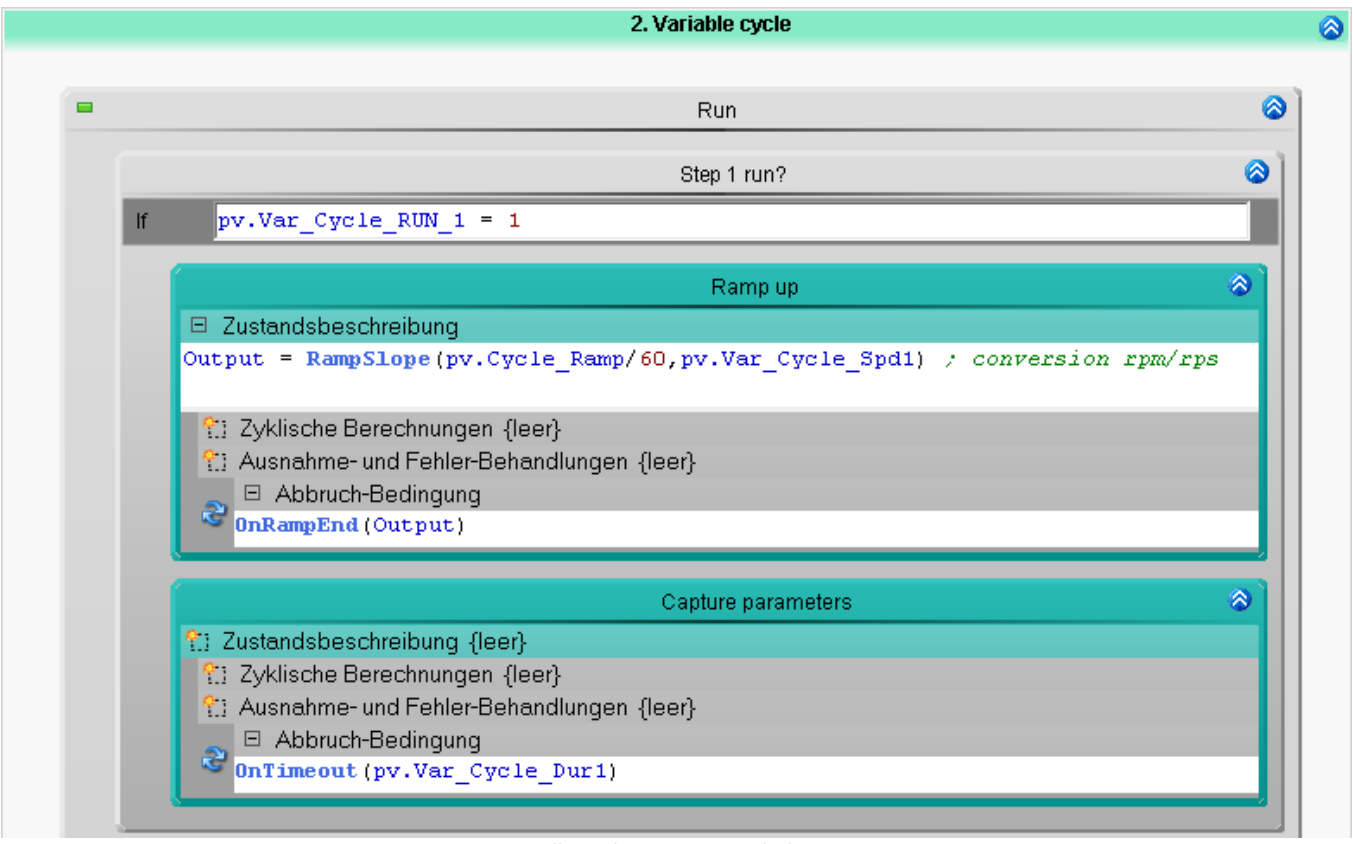

*Erstellung des ersten Einzelschrittes: 1. Zustand: Ramp up (Rampe hoch)*

*2. Zustand: Capture parameters (Warten)*

Somit ist der erste Einzelschritt fertig. Kopieren Sie die IF-Bedingung nun dreimal; z.B. per Strg + Drag&Drop.
In den drei neu erstellen Einzelschritten, passen Sie bitte jeweils die Variablen und die Namen der Elemente an. Dafür müssen nur jeweils die **4 Zahlen** angepasst werden; z.B. "*pv.Var\_Cycle\_RUN\_1*" -> "*pv.Var\_Cycle\_RUN\_2*".

Fügen Sie nach der letzten If-Bedingung erneut den Zustand "*Ramp down*" aus der Ablage in den Schritt ein. Und passen Sie die Variable an.

- · Zustand: Ramp down
	- · Zustandsbeschreibung: Output = **RampSlope**(pv.Cycle\_Ramp/60,0)

Somit wird zum Ende des Zyklus wieder die Ruhelage angefahren.

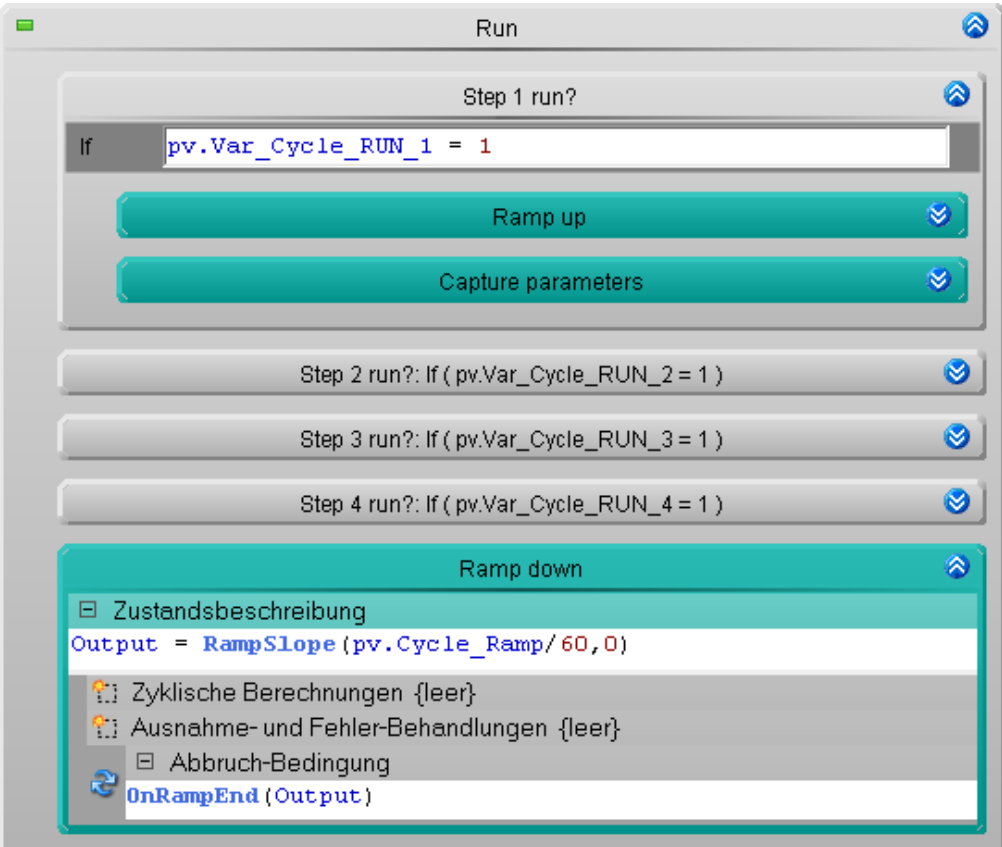

*Alle vier Einzelschritte. Zum Abschluss wieder "Ramp down"*

Fügen Sie den Pause-Schritt entsprechend dem Run-in-Zyklus ein.

- · Zustand: Pause
	- · Abbbruch-Bedingung: **OnTimeout**(1)

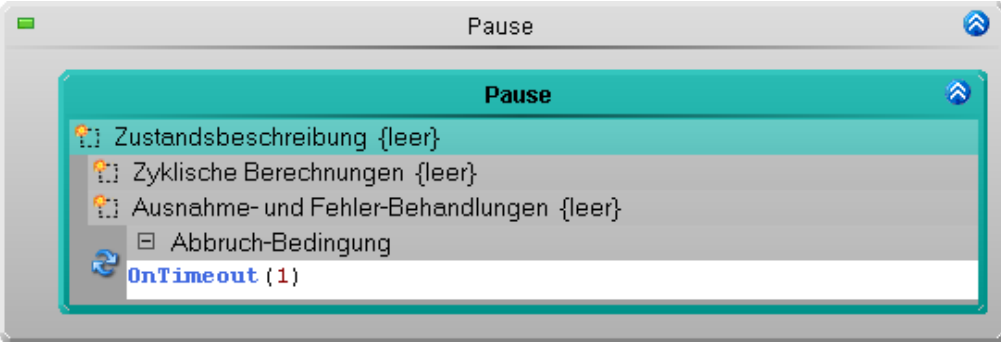

*Warte genau eine Sekunde*

#### **Messung und Darstellung auf einer Panel-Seite**

Nun prüfen Sie wieder den Ablauf und passen dafür die Panel-Seite an. Führen Sie zuvor "*Konfiguration aufbereiten*" aus.

- · 1: Widget: Eingabe, Ausgabe > Numerisch verbunden mit "*pv.Cycle\_Ramp*"
- · 2: Widget: Schalter/Taster > 4 x Leuchttaster (Schaltverhalten: "*Schalter*") verbunden mit "*pv.Var\_Cycle\_RUN\_1*" bis 4
- · 3: Widget: Tabelle verbunden mit "*pv.Var\_Cycle\_Spd1*" bis 4 und "*pv.Var\_Cycle\_Dur1*" bis 4

Sie können für das Beispiel auch andere Buttons verwenden. Konfigurieren Sie die Buttons so, dass farblich klar wird, dass bei einer "*0*" der Einzelschritt deaktiviert ist und bei einer "*1*" der Einzelschritt aktiv ist. In dem unteren Bild sehen Sie z.B., dass die Schritte 2 und 3 deaktiviert sind.

In dem Kurvenfenster sehen Sie auch das Ergebnis. Im ersten Durchlauf hat der Zyklus 2 vier Schritte. Im zweiten Durchlauf nur zwei Schritte. Die Einzelschritte können während der Messung angepasst werden.

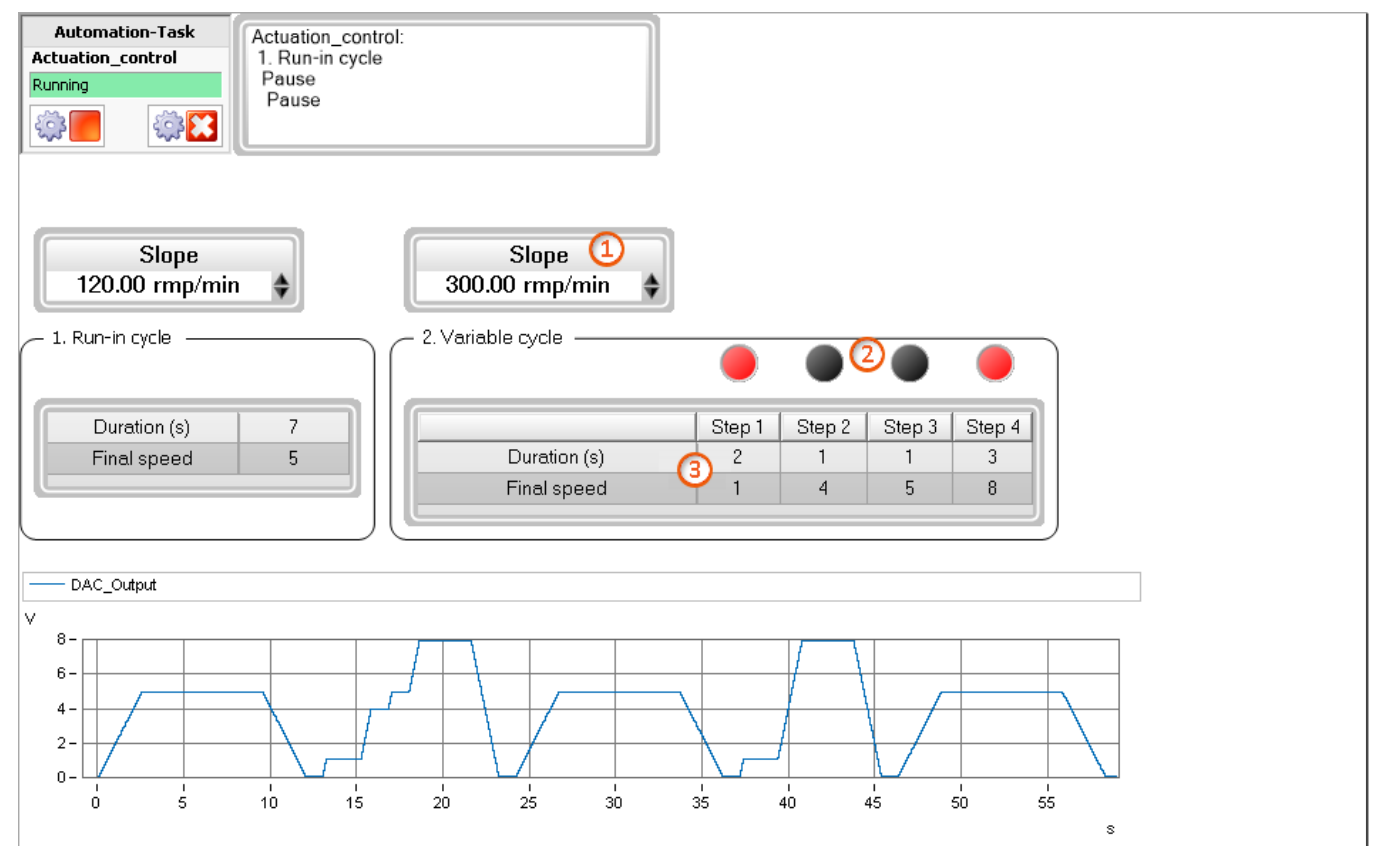

*Darstellung auf der Panel-Seite*

### **14.9.5.4 Fixed cycle**

Hier wird der zweite Zyklus wiederholt mit einem anderen Aufbau.

Nachteil der vorherigen Lösung:

- · Für jeden Einzelschritt sind 3 Variablen nötig
- · Für 20 Einzelschritte bräuchte man demzufolge 60 Variablen

Lösung:

· Verwendung von einem Array und einer Schleife über die Array-Elemente

Legen Sie in der Automation für den Task drei weitere Variablen an:

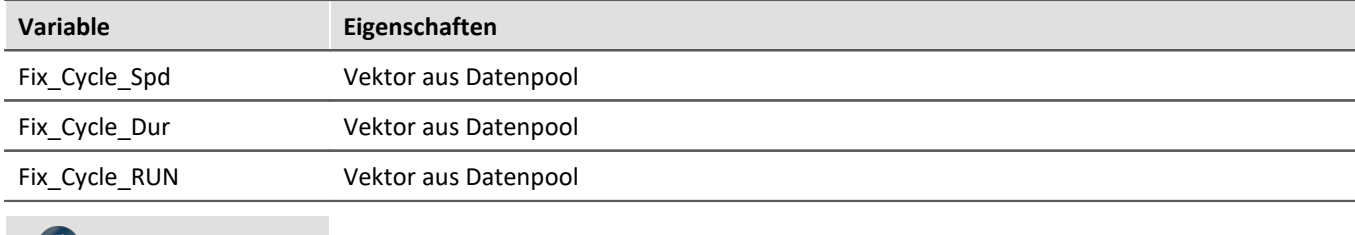

Hinweis Zur Erklärung H

**Vektor aus Datenpool**: ein Kanal im Datenpool (zu sehen im Daten-Browser) wird verwendet Vorteile:

- · Die Handhabung ist sehr einfach.
- · Es muss nichts angepasst werden, wenn die Anzahl der Schritte verändert wird.

Nachteile:

- · Die letzten Werte werden nicht ohne weiteres gespeichert. Sie müssen initial geladen werden.
- · Die Werte müssen vor dem Start der Messung vorhanden sein. Sie können nicht während der Messung angepasst werden.

Die drei Variablen werden nun im Daten-Browser angelegt. Dafür gibt es verschiedene Möglichkeiten. In einigen Fällen werden die Abläufe per EXCEL-Liste definiert. Dabei wäre es am einfachsten aus EXCEL die Werte per imc FAMOS auszulesen und nach imc STUDIO zu übertragen.

In dem Beispiel hier nehmen wir an, dass der Ablauf in einer dat-Datei abgelegt ist.

Erzeugen Sie z.B. per imc FAMOS drei Variablen über folgenden Quelltext:

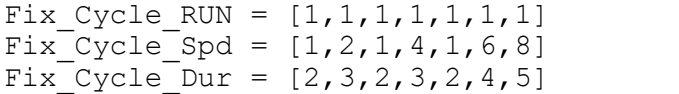

Speichern Sie diese drei Variablen zusammen in einer dat-Datei ab. Als Speicherort eignet sich das Experiment-Verzeichnis. Erzeugen Sie darin einen Unterordner mit dem Namen: "*Meta*".

"*..\Meta\Import\_Data\Fix\_Cycle.dat*"

Legen Sie auf dem Panel einen Button an.

· 1: Widget: Schalter/Taster > Taster - Löst das Kommando "*Variable laden*" aus.

Das Kommando wird so konfiguriert, dass die gerade erzeugte Datei geladen wird.

Unter "*Verzeichnis*" geben Sie folgendes ein:

*<EXPERIMENT.PATH>\meta\Import\_Data*

Damit ist das Kommando unabhängig vom Experiment-Namen. Sie können es unter einem neuen Namen speichern, exportieren und importieren. Es wird immer der dazugehörige Experiment-Pfad und Name eingesetzt.

Der Ordner mit dem Namen "*Meta*" stellt sicher, dass es von imc STUDIO ignoriert wird; z.B. für die Anzeige im Daten-Browser, wie auch bei der Intervallspeicherung mit einer eingestellten Anzahl.

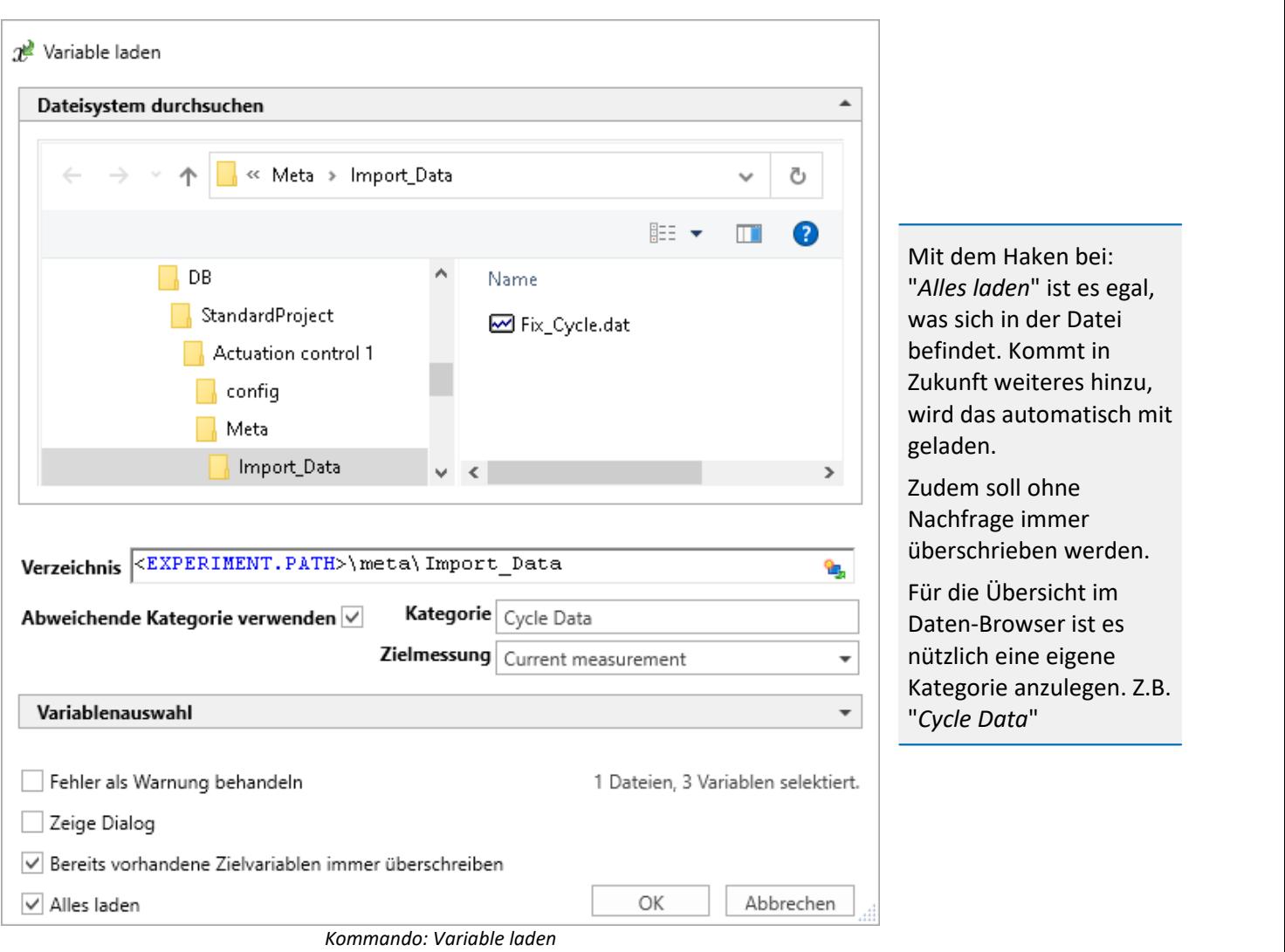

Betätigen Sie den Button. Die drei Variablen erscheinen im Daten-Browser.

#### **Zurück zur Automation**

Erstellen Sie in dem Run-Schritt eine For-Schleife

· Bedingung: Fix\_Cycle\_RUN.Count "*.Count*" liefert die Anzahl an Elementen der Variable.

Die For-Schleife kann eine Variable mit der aktuellen Durchlaufnummer erstellen.

- · Geben Sie dafür der For-Schleife einen passenden Namen: "*Counter*"
- · Betätigen Sie ganz links an der For-Schleife den rechten Button. Somit wird eine Variable mit dem Namen der For-Schleife erstellt.

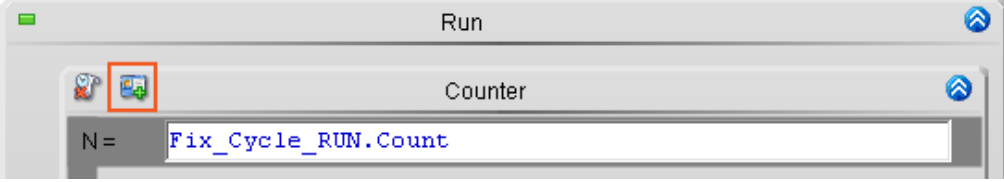

*aktiviert die Zähler-Variable der For-Schleife*

Kopieren Sie aus dem vorherigen Zyklus eine If-Bedingung, z.B. "*Step 1 run?*" und fügen Sie diese in der For-Schleife ein.

Ändern Sie die Namen und Variablen:

- · If-Name: "*Step run?*"
	- · Bedingung: Fix Cycle RUN[Counter] = 1
- · Zustand: Ramp up
	- · Zustandsbeschreibung: Output = **RampSlope**(pv.Cycle\_Ramp/60, Fix\_Cycle\_Spd[Counter])
	- · Abbbruch-Bedingung: **OnRampEnd**(Output)
- · Zustand: Capture parameters
	- · Abbbruch-Bedingung: **OnTimeout**(Fix\_Cycle\_Dur[Counter])

"*Counter*" ist der Durchlaufzähler der For-Schleife.

"*[Counter]*" liefert das Array-Element an der jeweiligen Stelle.

Fügen Sie unter die For-Schleife erneut den Zustand "*Ramp down*" aus der Ablage ein. Und passen Sie die Variable an.

- · Zustand: Ramp down
	- · Zustandsbeschreibung:
		- Output = **RampSlope**(pv.Cycle\_Ramp/60,0)

Somit wird zum Ende des Zyklus wieder die Ruhelage angefahren.

Fügen Sie noch den Pause-Schritt entsprechend dem Run-in-Zyklus ein.

- · Zustand: Pause
	- · Abbbruch-Bedingung: **OnTimeout**(1)

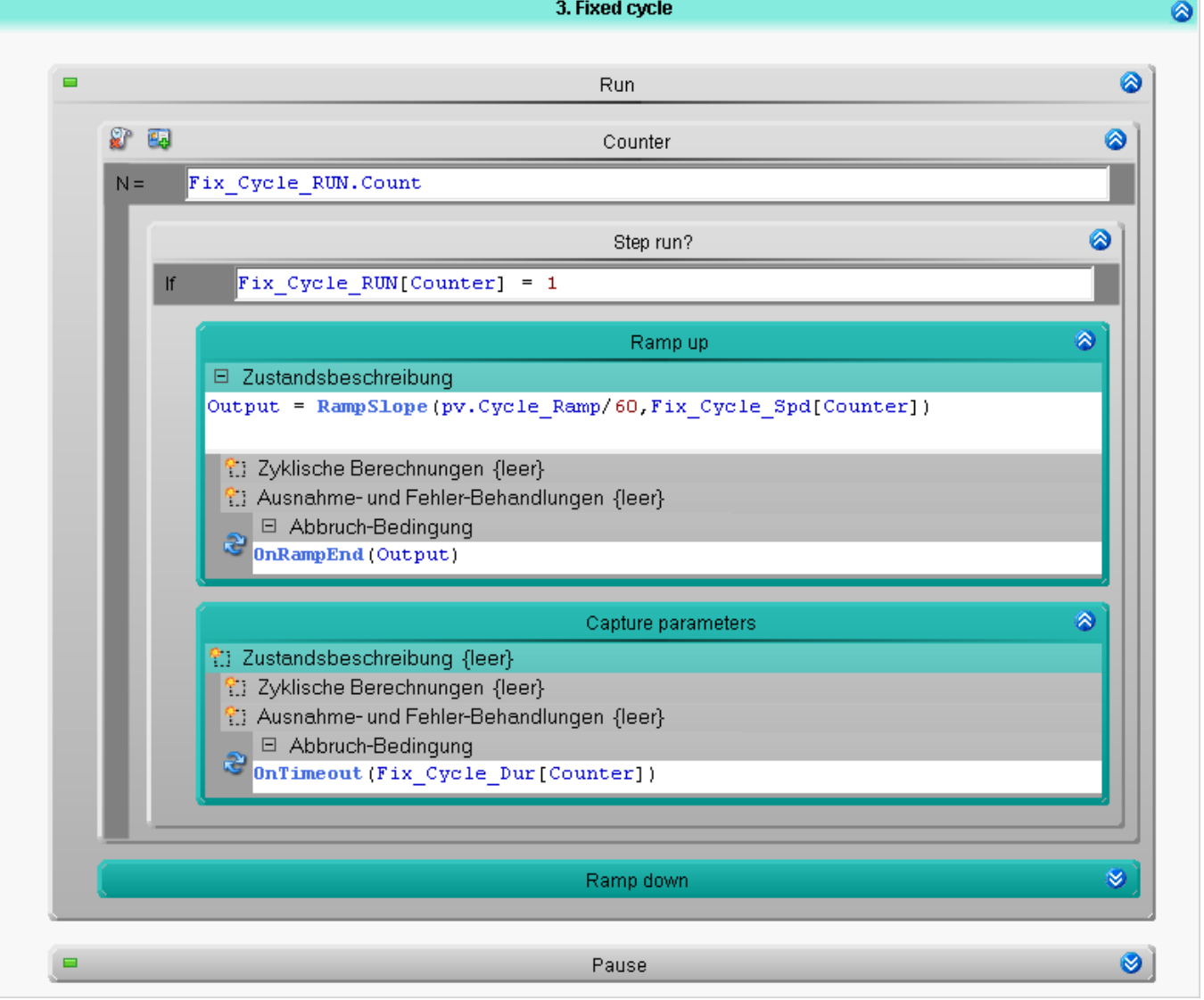

*Der komplette Ablauf des Zyklus*

#### **Messung und Darstellung auf einer Panel-Seite**

Der Ablauf wird wieder geprüft und die Panel-Seite dafür vorbereitet.

· 2: Widget: Tabelle - verbunden mit "*Fix\_Cycle\_RUN*", "*Fix\_Cycle\_Dur*" und "*Fix\_Cycle\_Spd*"

Die Tabelle sollte folgend eingestellt werden:

- · **Automatische Tabellenlänge**: aktiv. Somit passt die Tabelle sich der Anzahl an Werten in der dat-Datei an.
- · **Editor**: Fix\_Cycle\_RUN als Editor (Spalten-Eigenschaft): "*Schalter*".
	- **Tipp:**Verwenden Sie den Zonen-Editor, um aktive und deaktivierte Einzelschritte farblich hervorzuheben.
- · **Ausleserichtung**: "*Vorwerts*". Das oberste Element sollte das Erste sein und nicht das Letzte.
- · **Ausleserichtung änderbar**: "*Nein*". Somit wird nicht aus Versehen von einer Spalte die Richtung verändert.

Starten Sie die Messung.

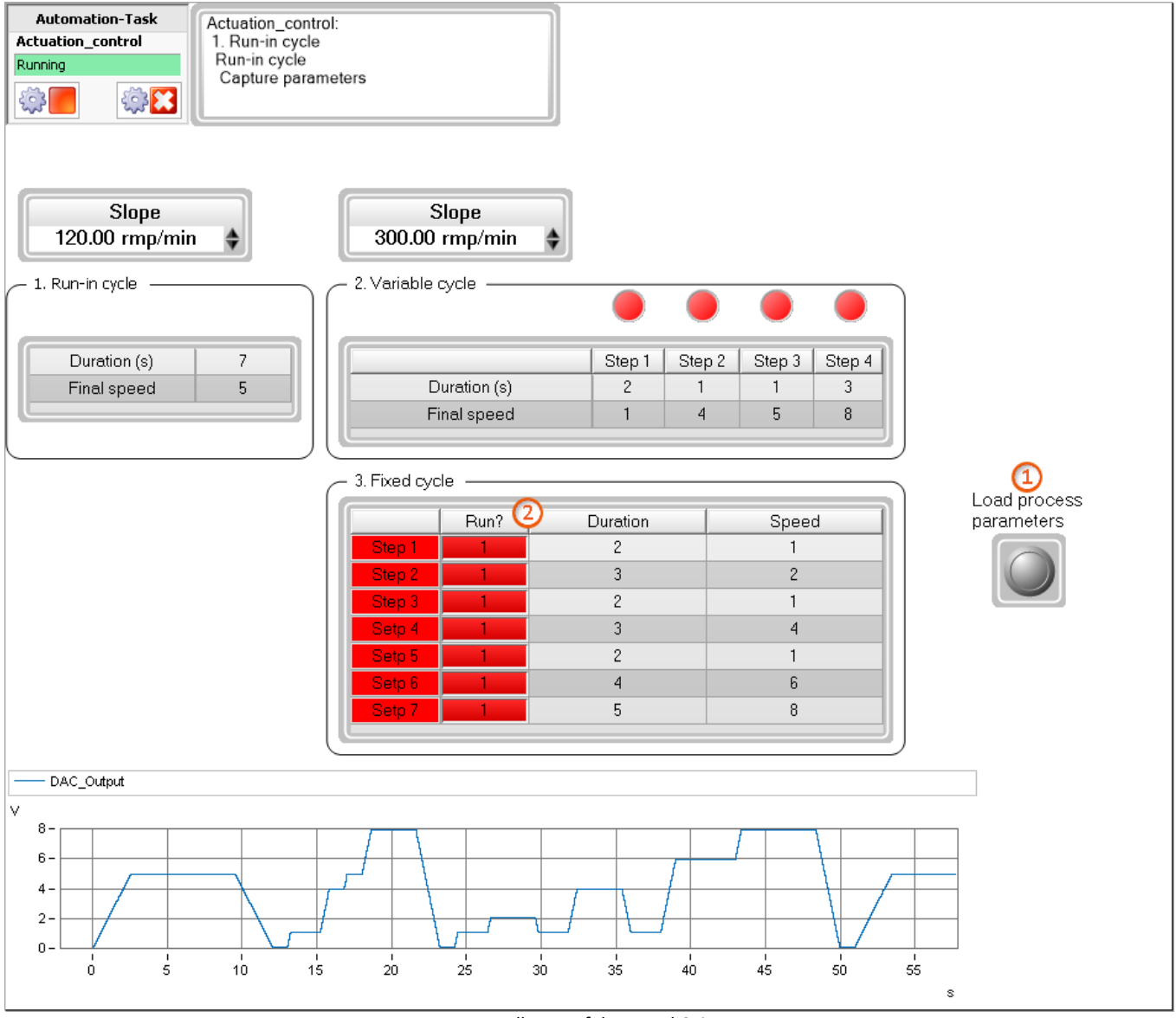

#### *Darstellung auf der Panel-Seite*

Beachten Sie, dass Änderungen an den Werten keine direkte Auswirkungen auf den Ablauf haben. Werden die Werte geändert, werden die neuen Werte **beim nächsten Messungsstart** ohne eine weitere Aktion verwendet.

Hinweis: Das "*Variablen laden*" Kommandos können Sie auch per Ereignis automatisch ausführen. Z.B. nach dem Laden des Experiments.

## **14.9.5.5 Erweiterung: Zyklus-Steuerung**

Einzelne Zyklen sollen de- und aktiviert werden können. Zudem soll angezeigt werden, welcher Zyklus gerade ausgeführt wird. Legen Sie dafür vier weitere Variablen für den Task an:

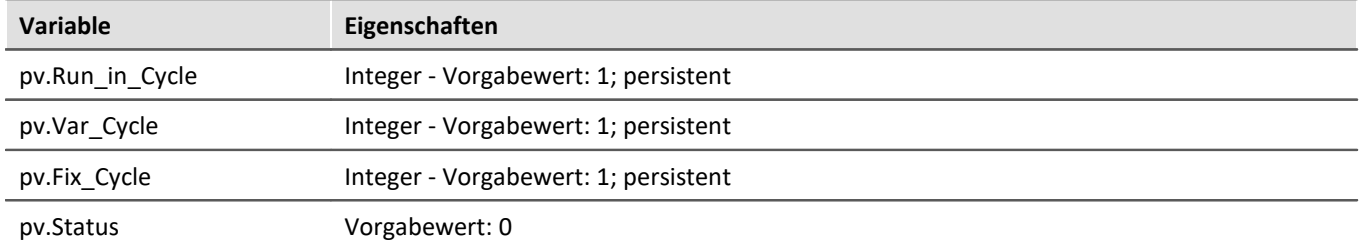

Erzeugen Sie in den drei Zyklus-Prozeduren im Run-Schritt ganz oben jeweils eine If-Bedingung und geben ihr den Namen: "*Perform cycle?*"

Als Bedingung setzen Sie entsprechend eines der folgenden ein:

pv.Run in Cycle =  $1$ pv.Var\_Cycle = 1 pv.Fix\_Cycle = 1

Der Inhalt wird nur ausgeführt, wenn die Variable 1 ist.

Fügen Sie in die If-Bedingung einen neuen Zustand ein:

- · Zustand: Set status
	- · Zustandsbeschreibung:
	- pv.Status = 1

Erzeugen Sie diesen Zustand in allen drei Zyklen in den If-Bedingungen.

Sie können für einzelne Zustände die Zahlen 1, 2, 3, 4, 5, ... verwenden. In der Darstellung in einem Widget: z.B. "*LED-Anzeige*" müssten Sie dann einzelne Zonen anlegen, die überprüfen, ob der Wert z.B. 4 anliegt.

**Tipp**: Sie können Widgets auch einzelne Bits einer Variable anzeigen lassen. Dann bleiben die Zonen bei 0 und 1. Das bedeutet in dem Beispiel: Im zweiten Zyklus erhält die Variable den Wert "*2*" und im dritten den Wert "*4*". Wäre ein vierter Zyklus vorhanden, würde die Variable den Wert "*8*" erhalten (2^n). In der Darstellung in einem Widget, kann dann das passende Bit der Variable dargestellt werden.

Erzeugen Sie diesen Zustand auch in der End-Prozedur, sowie in den Blöcken "*Initialisierung*" und "*Abschluss*". Dort wird "*pv.Status*" auf "*0*" gesetzt.

Nun werden die Zustände und Schleifen/Bedingungen der jeweiligen Zyklen per Drag&Drop unter den jeweils neuen Zustand "*Set status*" verschoben:

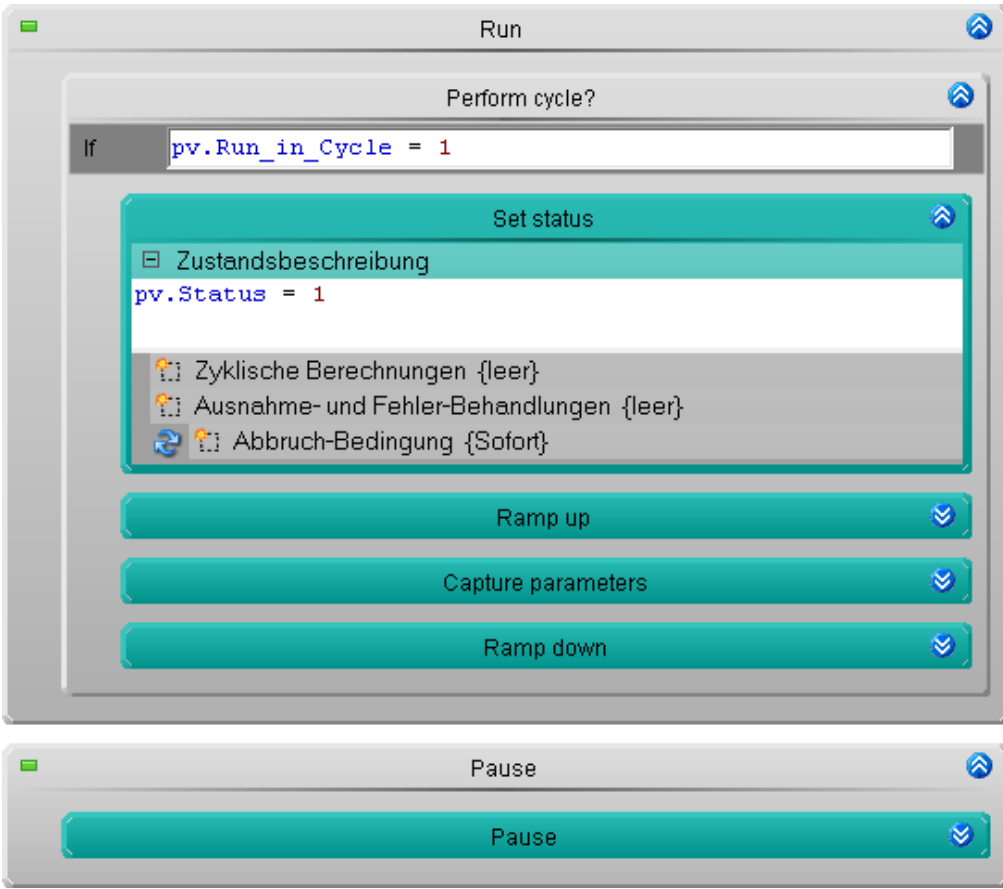

*Run-in cycle in einer If-Bedingung*

#### Entsprechend auch der Zyklus 2:

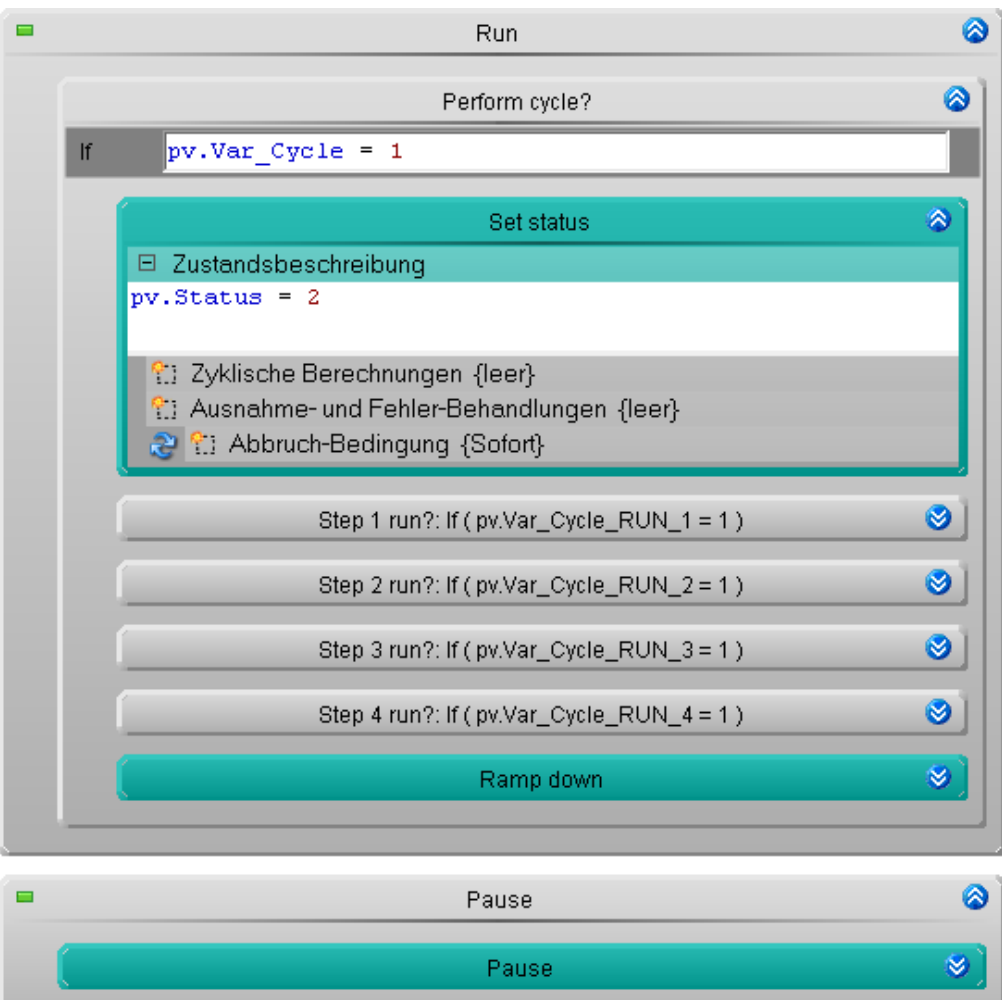

*Variable cycle in einer If-Bedingung*

#### Und der Zyklus 3:

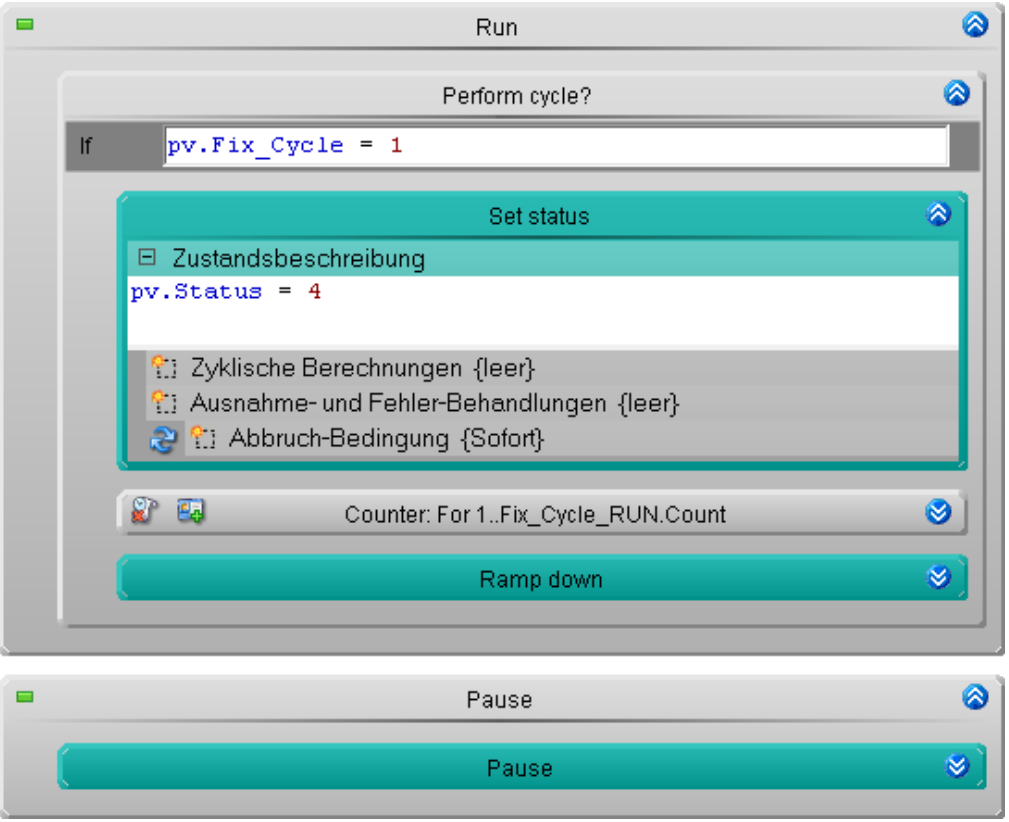

*Fixed cycle in einer If-Bedingung*

#### **Messung und Darstellung auf einer Panel-Seite**

Der Ablauf wieder geprüft und die Panel-Seite angepasst. Zuvor bitte wieder aufbereiten, damit die neuen Variablen vorhanden sind.

- · 1: Widget: Schalter/Taster > 3 x Leuchttaster (Schaltverhalten: Schalter) verbunden mit "*pv.Run\_in\_Cycle*", "*pv.Var\_Cycle*", "*pv.Fix\_Cycle*" - passen Sie die Farben wieder entsprechend an.
- · 2: Widget: LED (Designer) > 3 x LED verbunden mit "*pv.Status*".

LED - Eigenschaften:

- · **Bit-Maske**: Setzen Sie jeweils das Bit 0, 1 oder 2 entsprechend der Position.
- · **Farben**:
	- an: Grün

aus: Transparent

Setzen Sie die LED Widgets in den Hintergrund, so dass sie hinter den Anzeige-Texten der Zyklen dargestellt wird.

Mit den drei LEDs wird angezeigt welcher Zyklus aktuell läuft. Mit den Schaltern rechts können Sie die Zyklen deund aktivieren.

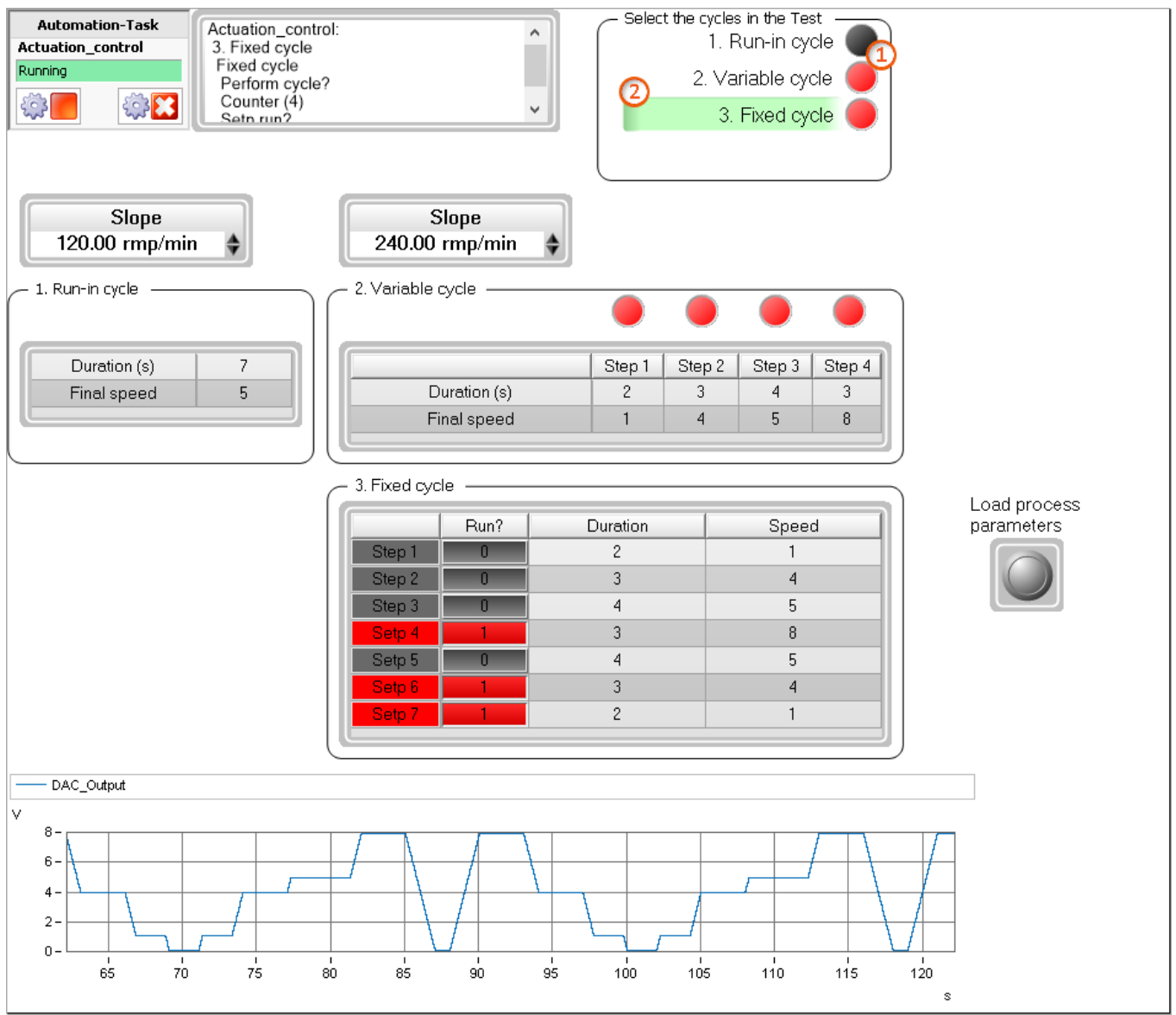

*Darstellung auf der Panel-Seite*

Starten Sie die Messung → Alle drei Zyklen werden ausgeführt. Die LEDs zeigen an, welcher Zustand ausgeführt wird. Sie können nun einzelne Zyklen deaktivieren und wieder aktivieren.

### **14.9.5.6 Erweiterung: Einmalige Startphase**

Der erste Zyklus soll optional nur einmalig nach dem Start ausgeführt werden. Bei den Wiederholungen nicht mehr. Dafür werden weitere Variablen benötigt: Die Definition, ob der Zyklus Mehrmahls durchgeführt werden soll und eine um ermitteln zu können, ob der Zyklus schon mal durchgeführt wurde.

Legen Sie zwei weitere Variablen an:

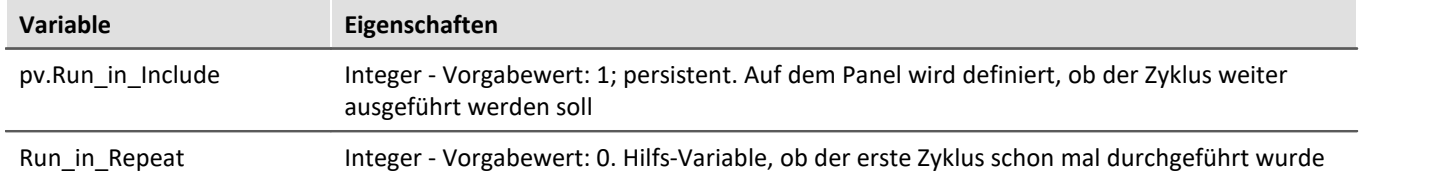

Zur Umsetzung gibt es verschiedene Möglichkeiten. Passen Sie z.B. die IF-Bedingung in dem Run-Schritt des Runin-Zyklus an:

- · Bisher: Führe den Inhalt nur aus, wenn der Zyklus durchgeführt werden soll. pv.Run in Cycle =  $1$
- · Neu: Führe den Inhalt nur aus, wenn auch die Variable "*Run\_in\_Repeat*" noch "*1*" ist. (pv.Run in Cycle = 1) AND (Run in Repeat = 1)

Falls der erste Zyklus nicht wiederholt werden soll, wird nach dem ersten Durchlauf die Variable "*Run\_in\_Repeat*" auf "*0*" gesetzt.

Fügen Sie dafür eine weitere IF-Bedingung z.B. im Pause-Schritt ein:

· Bedingung: pv.Run in Include =  $0$ 

Fügen Sie in die If-Bedingung einen neuen Zustand ein:

- · Zustand: Deactivate repetition
	- · Zustandsbeschreibung:
		- Run in Repeat =  $0$

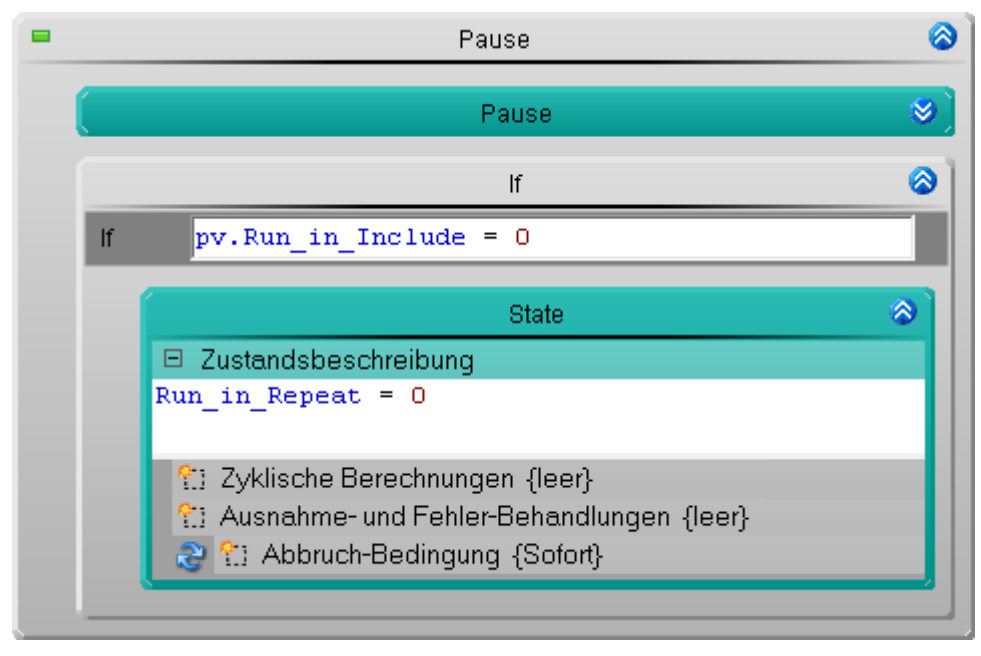

Damit der Zyklus beim nächsten Messungsstart wieder durchgeführt wird, wird die Variable in der Initialisierung zurückgesetzt. Erweitern Sie dafür den Zustand: "*Set status*" in dem Block "*Initialisierung*":

Initialisierung > Schritt: Reset

- · Zustand: Set status
	- · Bestehende Zustandsbeschreibung erweitern mit: Run in Repeat =  $1$

#### **Messung und Darstellung auf einer Panel-Seite**

Nun wird der Ablauf wieder geprüft und die Panel-Seite dafür vorbereitet.

Erzeugen Sie einen Button verbunden mit der Variable "*pv.Run\_in\_Include*"

Bei jeder Wiederholung wird der Run-in-Zyklus ausgeführt. Wird über den Button die Variable auf "*0*" gesetzt, wird der Run-in-Zyklus nur noch einmal ausgeführt. Danach nicht mehr.

### **14.9.5.7 Erweiterung: Durchlauf-Zähler mit definiertem Ende**

Der Ablauf soll nach einer definierten Anzahl an Wiederholungen beendet werden. Dafür werden weitere Variablen benötigt: Die Maximale Anzahl an Durchläufen und ein Zähler.

Legen Sie zwei weitere Variablen an:

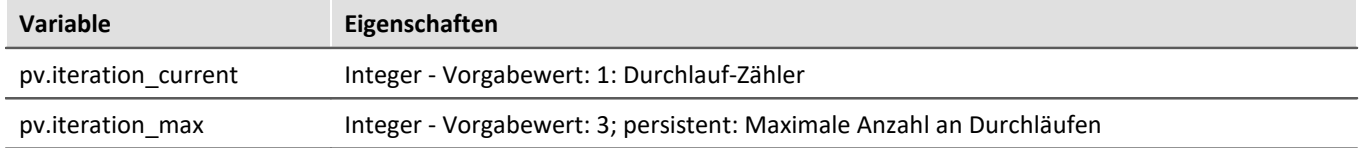

Bei jedem Messungsstart fängt der Zähler von vorne an. Erweitern Sie dafür den Zustand: "*Set status*" in dem Block "*Initialisierung*":

Initialisierung > Schritt: Reset

- · Zustand: Set status
	- · Bestehende Zustandsbeschreibung erweitern mit: pv.iteration current = 1 ;Durchlaufzähler

Am Ende jedes Durchlaufes wird der Zähler erhöht. Erweitern Sie dafür den Zustand: "*Set status*" in der End-Prozedur:

Schritt: Reset

- · Zustand: Set status
	- · Bestehende Zustandsbeschreibung erweitern mit: pv.iteration current = pv.iteration current + 1

Am Ende der End-Prozedur wird geprüft, ob eine weitere Wiederholung durchgeführt werden darf. Setzen Sie dafür eine Bedingung in der bestehenden Next-Verzweigung in der End-Prozedur:

· Bedingung

```
pv.iteration_current <= pv.iteration_max
```
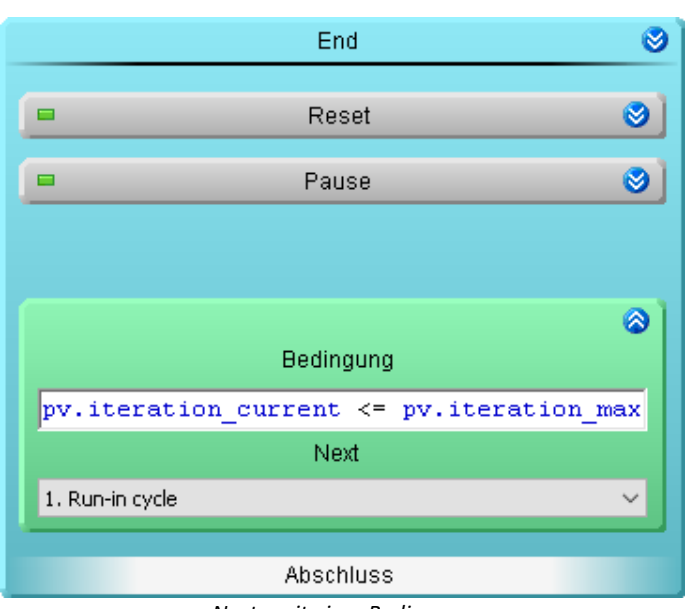

*Next - mit einer Bedingung*

In dem Abschluss-Block wird der Zähler zurückgesetzt, da kein Zyklus mehr durchgeführt wird. Erweitern Sie dafür den Zustand: "*Set status*" in dem Abschluss-Block:

Abschluss > Schritt: Reset

- · Zustand: Set status
	- · Bestehende Zustandsbeschreibung erweitern mit: pv.iteration current =  $0$

#### **Messung und Darstellung auf einer Panel-Seite**

Stellen Sie die Variable "*pv.iteration\_max*" editierbar dar und die Variable "*pv.iteration\_current*" schreibgeschützt dar.

# **15 Sequencer, Ereignisse und Kommandos**

Mit imc STUDIO können Sie Sequenzen erstellen, die automatisiert oder manuell verschiedene Kommandos nacheinander ausführen.

Sequenzen können in verschiedenen Komponenten von imc STUDIO erstellt werden:

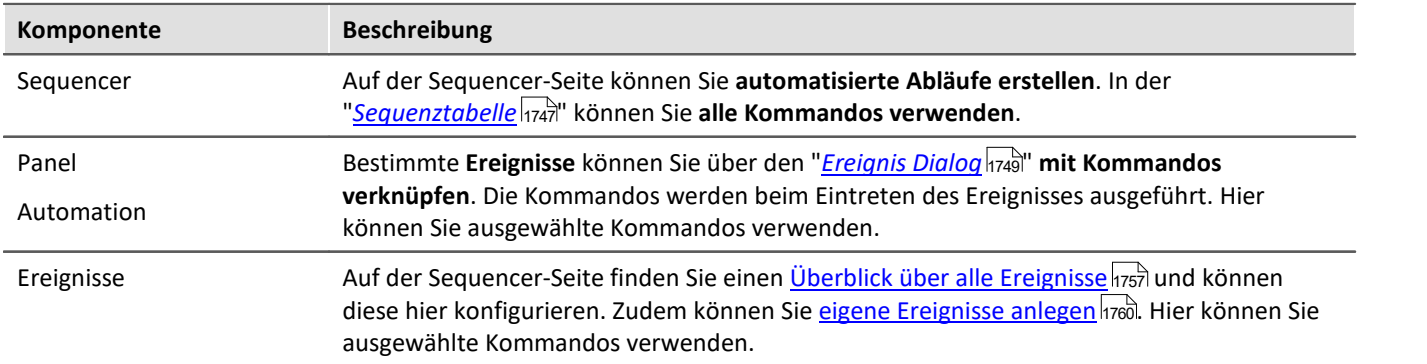

## **Die Sequenz**

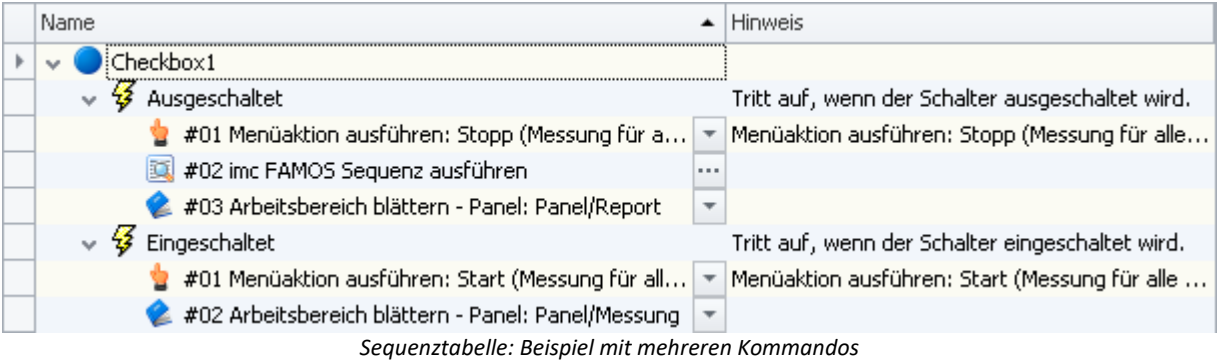

Eine Sequenz besteht aus einer Tabelle (folgend "*Sequenztabelle*" genannt). Die Kommandos werden dort in einer Baumstruktur dargestellt. Der Aufbau und die Komplexität der Sequenztabelle ist abhängig der verwendeten Komponente.

# **Kapitelübersicht**

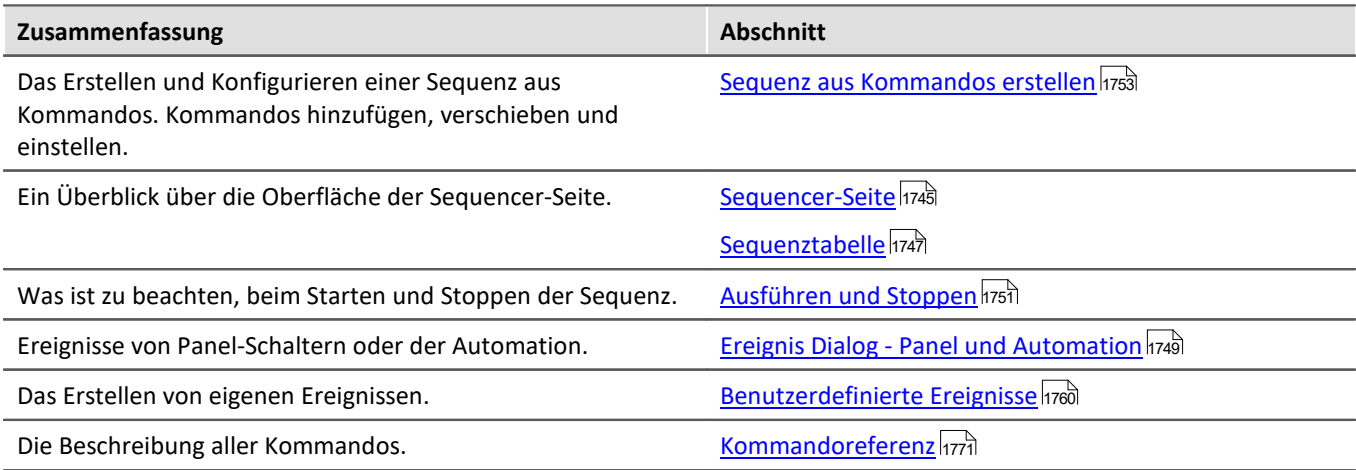

# <span id="page-1744-0"></span>**15.1 Sequencer-Seite**

Auf der Sequencer-Seite können Sie **automatisierte Abläufe erstellen**. Die Abläufe bestehen aus "*Kommandos*", wie z.B. "*Laden*" und "*Starten*" von Experimenten, "*Konfigurationsdialogen*" und "*imc FAMOS Sequenzen*" die zur Laufzeit des Sequencers ausgeführt werden.

Die Sequenz wird in einer <mark>[Tabelle](#page-1746-0)</mark> 1747 erstellt. Die Kommandos werden dort in einer Baumstruktur dargestellt. Die zur Verfügung stehenden [Kommandos](#page-1745-0) sind unter anderem im Werkzeugfenster "<u>Kommandos</u>has" zu finden.

Weiterhin können Sie die **Kommandos mit "***[Ereignissen](#page-1756-0)* **" verknüpfen**. 1757

Verweis Kommandoreferenz

Die Funktionsweise der einzelnen Kommandos wird im Kapitel "<u>[Kommandoreferenz](#page-1770-0) (177</u>1" beschrieben.

### **Sequencer öffnen und konfigurieren**

Um die Sequencer-Seite zu öffnen, klicken Sie auf den gleichnamigen Titel im <u>Navigator</u> 142 (**1847**).

Das folgende Bild zeigt ein Beispiel einer <u>Sequenztabelle *h*ze</u> mit mehreren Kommandos und den [Ereignisbereich](#page-1756-0) 1757.

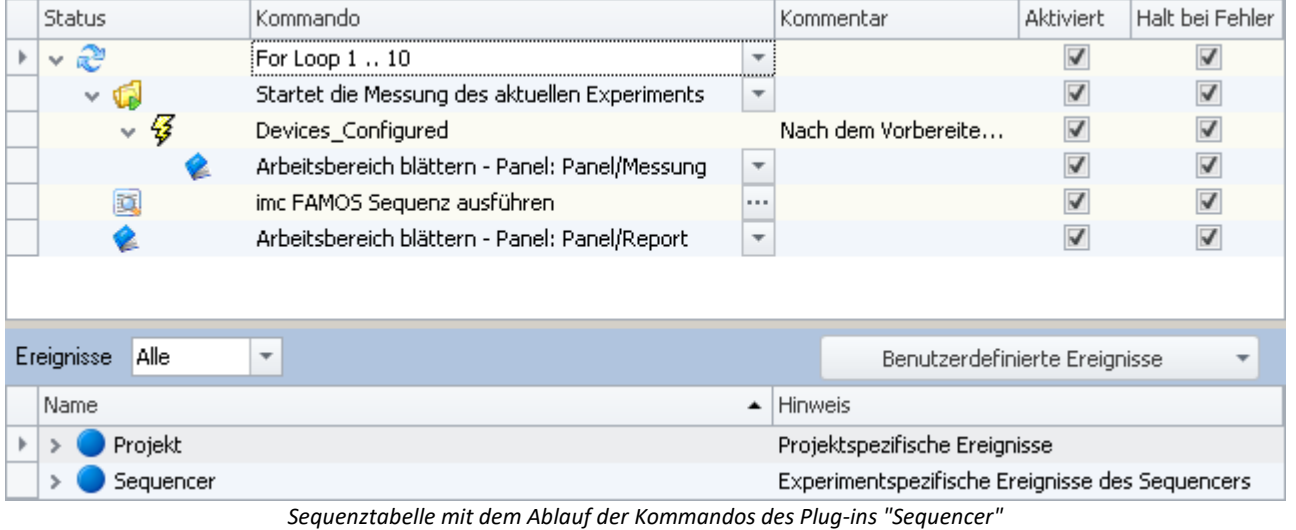

### Hinweis Speicherung der Sequenztabelle

Der **Inhalt der Sequenztabelle** wird in dem Experiment [gespeichert](#page-112-0) 113.

# <span id="page-1745-0"></span>**15.2 Werkzeugfenster Kommandos**

Zu der Komponente Sequencer gehört das Werkzeugfenster "*Kommandos*". Dort finden Sie die Kommandos bzw. Befehle mit denen Sie die Sequenz erstellen können.

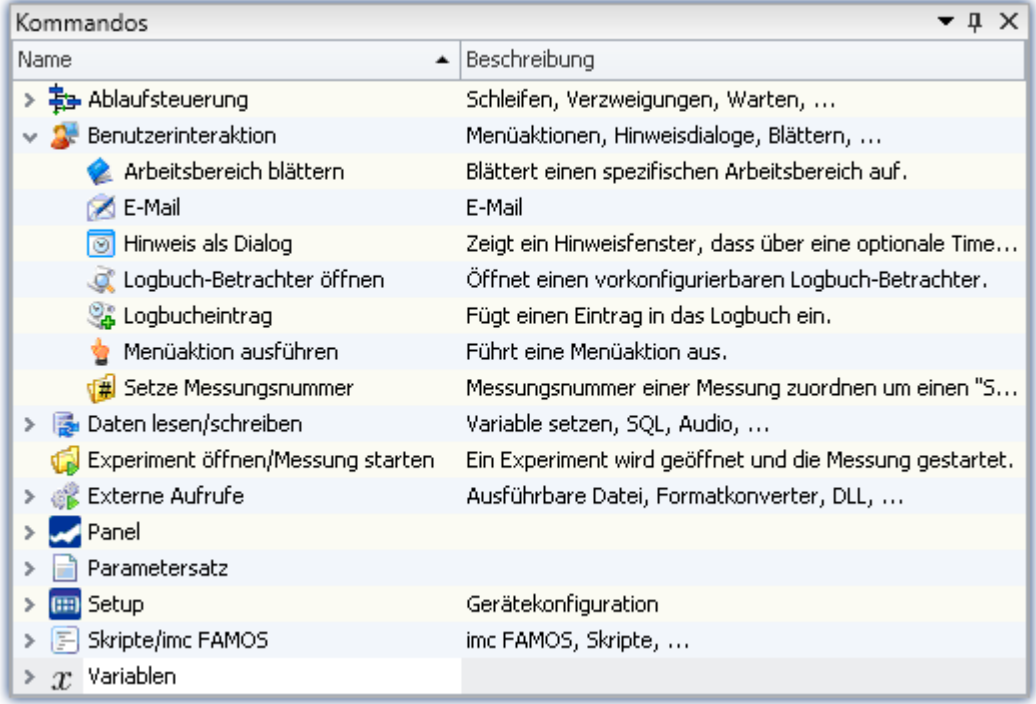

*Werkzeugfenster Kommandos des Sequencer Plug-ins*

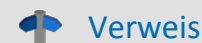

Verweis Kommandoreferenz

Die Funktionsweise der einzelnen Kommandos wird im Kapitel "*[Kommandoreferenz](#page-1770-0)* <sup>1771</sup>" beschrieben.

# <span id="page-1746-0"></span>**15.3 Sequenztabelle**

#### Die Sequenztabelle enthält mehrere Spalten.

<span id="page-1746-1"></span>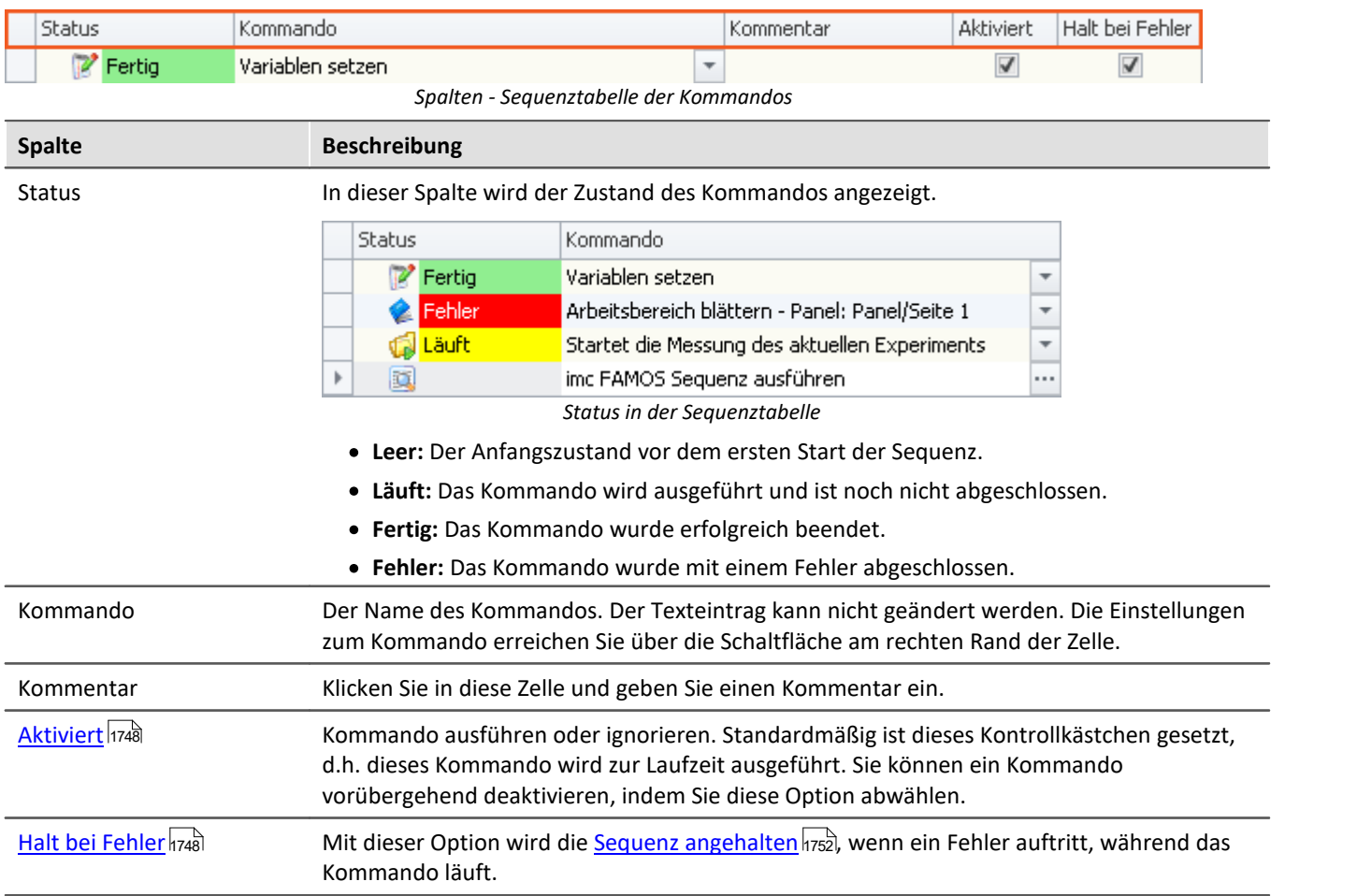

40

### Verweis Mehrere Kommando-Sequenzen

Mit Hilfe des Switch-Kommandos können Sie mehrere Kommando-Sequenzen simulieren. Siehe dazu das Beispiel: "<u>[Mehrere Kommando-Sequenzen](#page-1851-0)</u> h $\mathrm{ss2}$ l"

# <span id="page-1747-2"></span>**Optionen - Darstellung der Sequenztabelle**

Einige Kommandos bieten weitere Informationen an, die Sie in der Sequenztabelle einblenden können. (Gilt nur für die Sequencer-Hauptsequenz, nicht für die Ereignisse)

Über das Kontextmenü in der Tabelle erreichen Sie folgende Einträge in der Gruppe: "Optionen" (**19)**:

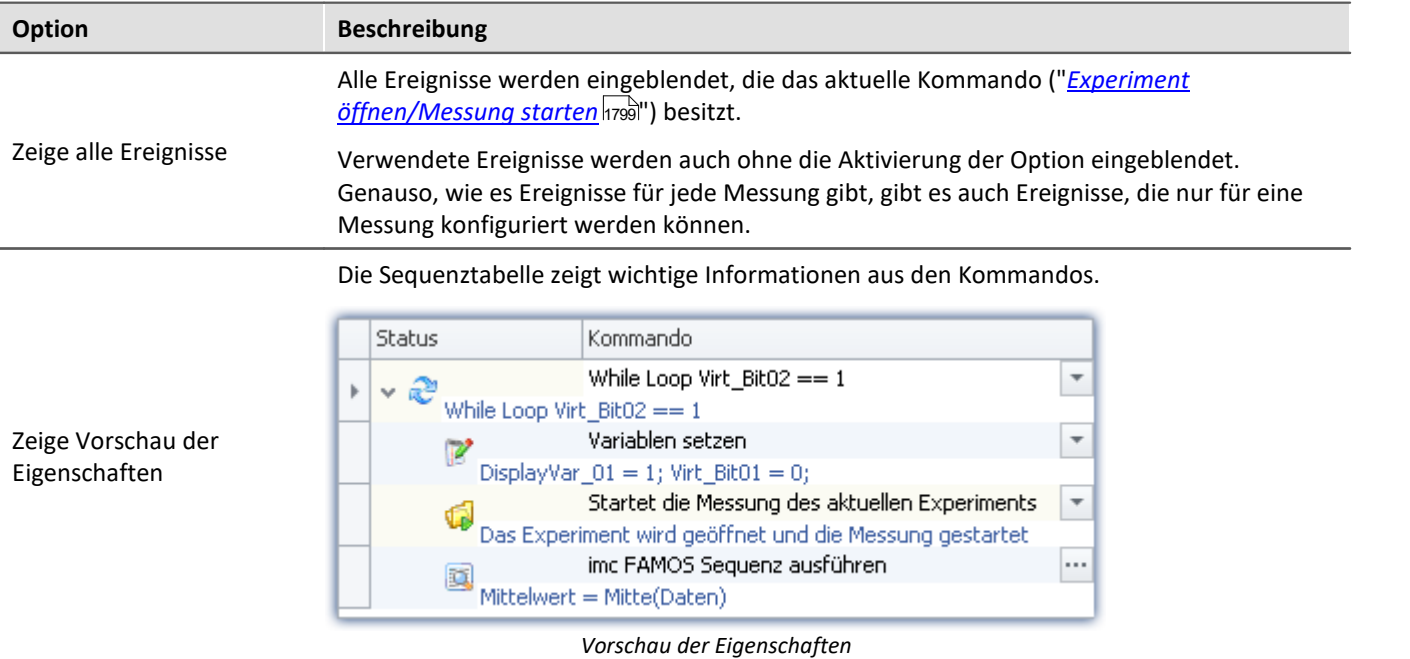

# <span id="page-1747-1"></span>**Gruppen - Loop, If, Switch**

Sobald Sie ein **Kommando unter einer Schleife** (Loop) oder einer Verzweigung (If, Switch) einfügen, erzeugen Sie eine sogenannte "*Gruppe*". D.h. die Sequenz ist gruppiert und es sind Ebenen bzw. Verzweigungen in Form einer Baumstruktur zu erkennen.

Die Kommandos innerhalb einer Gruppe werden nur ausgeführt, wenn die gesamte Gruppe aktiviert ist.

Sie können per Drag&Drop eine erstellte Gruppe verschieben oder auch kopieren.

Gruppen können nicht bei den Ereignissen erzeugt werden.

# <span id="page-1747-0"></span>**"Aktiviert" und "Halt bei Fehler"**

In den Sequenzen können Sie einzelne Kommandos ein- und ausschalten. Zudem können Sie definieren, ob die [Sequenz unterbrochen](#page-1751-0) *hrs*à werden soll, falls ein Fehler auftritt.

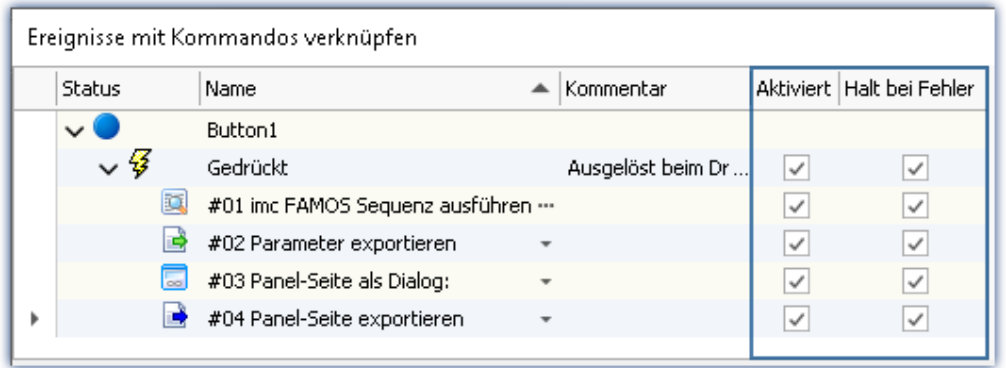

*Kommandos an dem Eregnis eines Buttons*

Sie können auch ganze Ereignisse und dessen Kommandos komplett deaktivieren oder nur einzelne Kommandos. Beispiel für "*Aktiviert*": Ein Timer-Ereignis sollte erst starten, wenn es fertig konfiguriert ist. Sie können es deaktivieren und zum gewünschten Zeitpunkt wieder aktivieren.

#### **Ereignisse und dessen Kommandos**

| <b>Status</b> |                 | Name                               |                          | Kommentar                                            | <b>Aktiviert</b> | Halt bei Fehler          |
|---------------|-----------------|------------------------------------|--------------------------|------------------------------------------------------|------------------|--------------------------|
|               |                 | Panel                              |                          | Experimentspezifische Ereignisse des Panels          |                  |                          |
|               |                 | Seite 1                            |                          | Experimentspezifische Ereignisse des Panels          |                  |                          |
|               |                 | Button1                            |                          | Experimentspezifische Ereignisse des Panels          |                  |                          |
|               | ▽写              | Gedrückt                           |                          | Ausgelöst beim Drücken des Knopfes.                  | ✓                | $\checkmark$             |
|               | 匵               | #01 imc FAMOS Sequenz ausführen    |                          |                                                      | ✓                | $\checkmark$             |
|               | B               | #02 Parameter exportieren          |                          |                                                      | ✓                | ✓                        |
|               | l <sub>oo</sub> | #03 Panel-Seite als Dialog: Report |                          |                                                      | ✓                | $\overline{\phantom{a}}$ |
|               | B               | #04 Panel-Seite exportieren (PDF)  | $\overline{\phantom{a}}$ |                                                      | ✓                | ✓                        |
|               |                 | Projekt                            |                          | Projektspezifische Ereignisse                        |                  |                          |
|               |                 | Sequencer                          |                          | Experimentspezifische Ereignisse des Sequencers      |                  |                          |
| Ŧ             |                 | Device_AfterCheckConfiguration     |                          | Nach dem Aufbereiten einer Geräte-Konfiguration.     |                  |                          |
| B             |                 | Device_AfterRequestConnect         |                          | Nach dem Versuch, sich mit einem Gerät zu verbinden. |                  |                          |
| B             |                 | Device_AfterRequestDisconnect      |                          | Nach dem Versuch, sich von einem Gerät zu trennen.   |                  |                          |
| ▽母            |                 | Device_BeforeCheckConfiguration    |                          | Vor dem Aufbereiten einer Geräte-Konfiguration.      |                  |                          |
|               | æ               | #01 Variable importieren           |                          |                                                      |                  |                          |
| Ş             |                 | Device BeforeCreateDiskStart       |                          |                                                      |                  |                          |

*Kommandos im Sequencer an den Ereignissen*

*1: Gilt für das jeweilige Kommando*

*2: Eine Deaktivierung gilt für alle an dem Ereignis gebundene Kommandos*

Ist die Option beim **Ereignis deaktiviert** gilt dies für **alle Kommandos**. Ist die Option beim Ereignis aktiviert, gilt die Einstellung beim jeweiligen Kommando.

# <span id="page-1748-0"></span>**15.4 Ereignis Dialog - Panel und Automation**

Bestimmte **Ereignisse** können **mit Kommandos verknüpft** werden. Die Kommandos werden **beim Eintreten des Ereignisses** ausgeführt.

Zum Konfigurieren der Ereignisse wird der "*Ereignis Dialog*" verwendet.

Ereignisse können zum Beispiel im Panel beim betätigen eines Schalters oder in der Automation beim Betreten oder Beenden eines Zustandes auftreten.

### Beispiel

Als Beispiel die beiden Ereignisse ( ) eines "*Schalters*" aus der Gruppe "*Standard*":

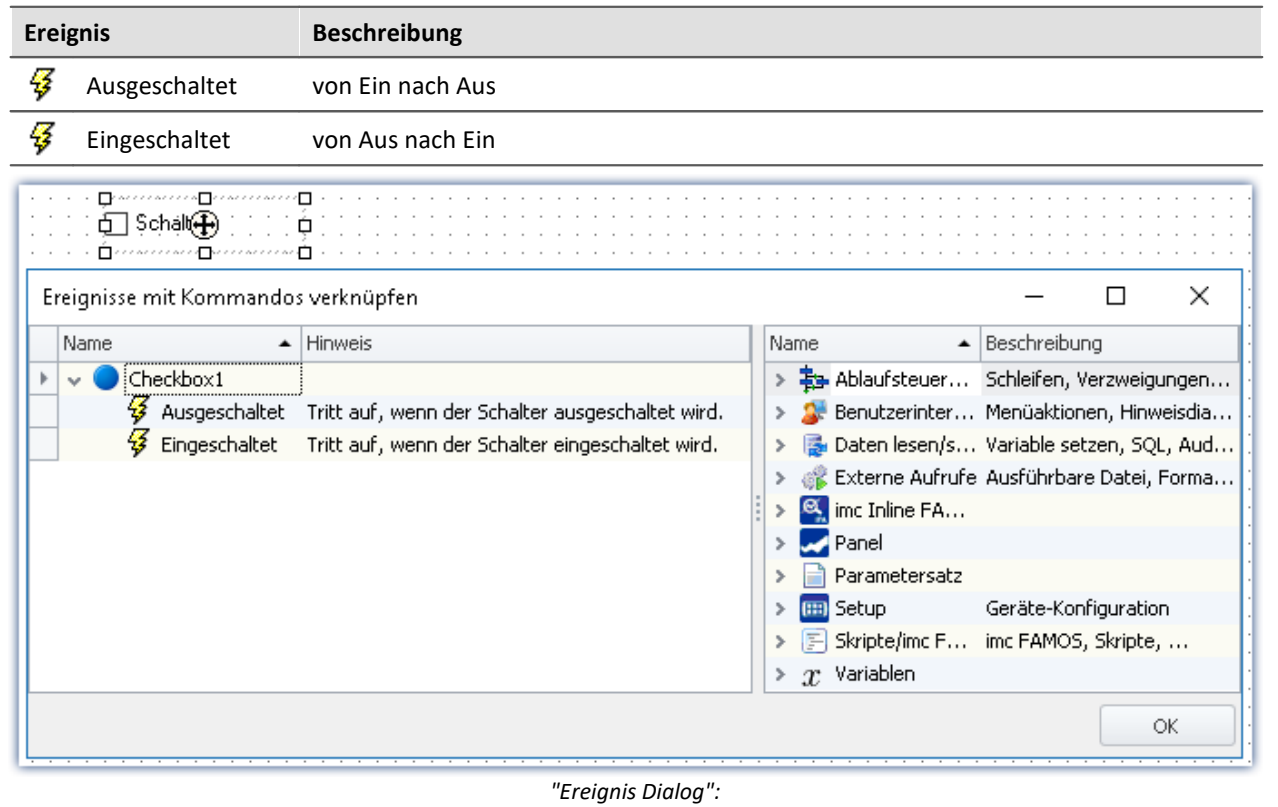

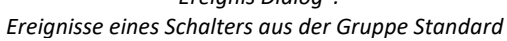

# <span id="page-1750-0"></span>**15.5 Ausführen und Stoppen**

Die Sequenz wird Schritt für Schritt eingelesen, analysiert und ausgeführt. Die Analyse der Kommandos erfolgt zur Laufzeit. Das oberste Kommando in der Sequenztabelle ist das Erste das ausgeführt wird.

Eine **laufende Sequenz** wird ohne weiteres Zutun oder Einwirken **erst beendet**, wenn das **letzte Kommando** ausgeführt wurde.

### П

Hinweis Verhalten beim Stoppen

Wird die Sequenz beendet, während ein Kommando läuft, wird das Kommando abgebrochen und nicht bis zum Ende durchgeführt.

Besonderheit für das Kommando "<u>*[Experiment öffnen/Messung starten](#page-1798-0)* Mas</u>i": In diesem Fall wird die Messung zusätzlich gestoppt.

### **Sequencer-Hauptsequenz starten**

Starten Sie den Sequencer über das Menüband oder das <u>[Kontextmenü](#page-1754-0)</u> |<sub>1755</sub>].

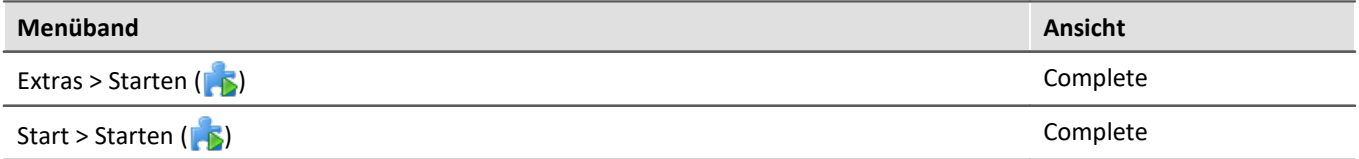

# **Gezieltes Ausführen von Kommandos und Ereignissen über das Kontextmenü**

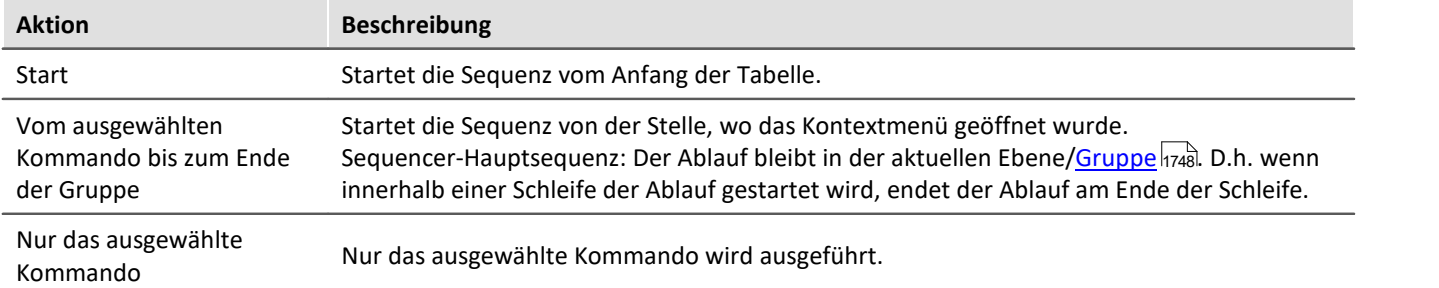

### **Sequencer-Hauptsequenz manuell stoppen**

Stoppen Sie den laufenden Sequencer über das Kontextmenü oder über die Menüaktion "*Stoppen*"

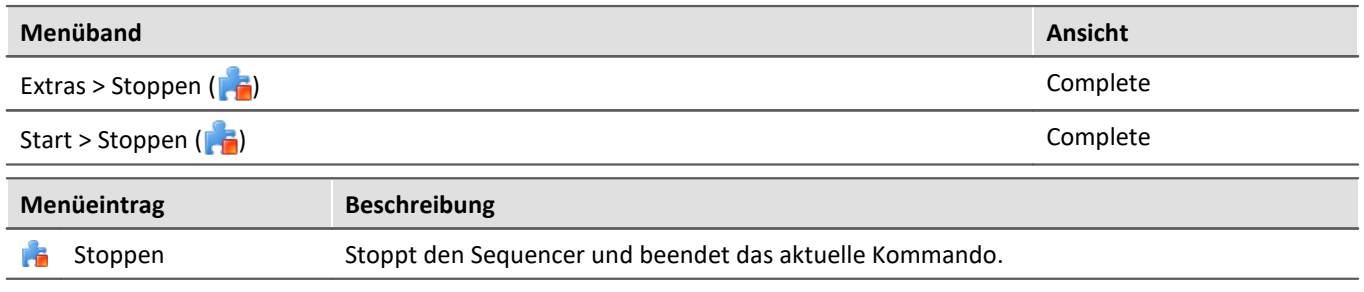

Über diesen Weg wird **nur der Sequencer gestoppt**. Laufende Kommandos von Ereignissen fallen nicht darunter.

### **Sequencer-Hauptsequenz per Kommando stoppen**

Sie können den Sequencer <u>per Kommando stoppen क्षि</u>77वी.

Über diesen Weg wird **nur der Sequencer gestoppt**. Laufende Kommandos von Ereignissen fallen nicht darunter.

# <span id="page-1751-0"></span>**Stopp durch einen "***Fehler***"**

Wird ein **Fehler gemeldet** bedeutet das meistens, dass etwas den Ablauf stört. Aus diesem Grund werden **alle Sequenzen sofort beendet** (auch Ereignisse). Das aktuelle Kommando meldet in der Statusleiste "*Fehler*" (siehe z.B. "<u>[Sequenztabelle](#page-1746-1)</u> |<sub>147</sub>]"). Das ist unabhängig von der Quelle der Fehlermeldung. Die Meldung braucht nichts mit der Sequenz zu tun haben.

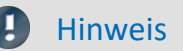

#### **"***Halt bei Fehler***" deaktivieren**

Soll eine **Fehlermeldung das Kommando nicht beenden**, entfernen Sie für das jeweilige Kommando den Haken bei "*Halt bei Fehler*". Wird ein Fehler gemeldet, solange das Kommando läuft, wird die Sequenz nicht abgebrochen. Das kann in Fällen notwendig sein, wenn an den Stellen Fehler möglich sind, diese jedoch den Ablauf nicht beeinflussen sollen, da anderweitig darauf reagiert wird.

#### **Fehler als Warnung behandeln**

Einige Kommandos bieten die Möglichkeit **"eigene" Fehlermeldungen in Warnungen umzuwandeln**. Z.B. das "<u>[Variable laden/neu füllen](#page-1832-0)</u>hേ st<sup>i</sup>l Kommando mit der Option "*Fehler als Warnung behandeln*". Das Kommando liefert Fehler, wenn z.B. eine Variable nicht geladen werden kann, da sie schon existiert. Möchte man aus einer Datei mehrere Variablen laden, aber eine davon existieren evtl. schon, kann der Haken gesetzt werden. Die Meldung, dass die Variable nicht geladen werden kann, wird dann als Warnung ausgegeben.

# <span id="page-1752-0"></span>**15.6 Sequenz aus Kommandos erstellen**

Folgende Beispiele werden an der Sequenztabelle dargestellt. Sie gelten aber genauso für den "*[Ereignis](#page-1748-0)* <u>*[Dialog](#page-1748-0)* রিখ</u>ী".

Um ein Kommando in der Sequenztabelle hinzuzufügen gibt es zwei Möglichkeiten:

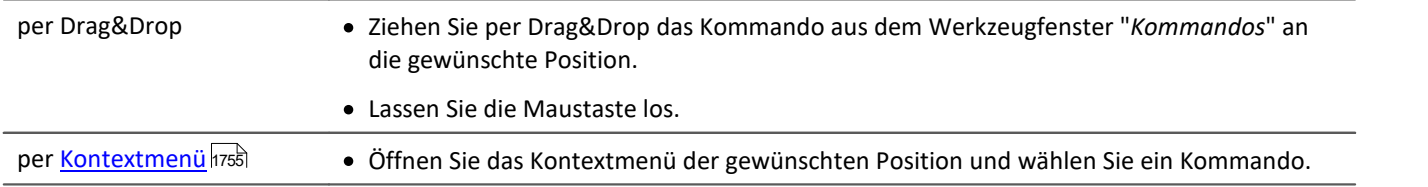

Sie können ein Kommando an verschiedene Positionen hinzufügen.

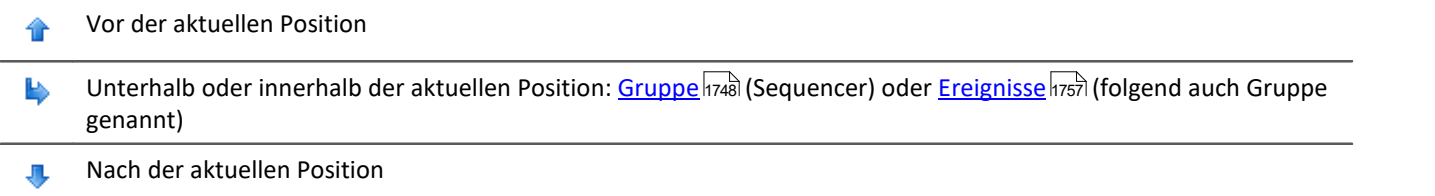

# **Beispiele für Drag&Drop**

Ziehen Sie per Drag&Drop das Kommando aus dem Werkzeugfenster "*Kommandos*" an die gewünschte Position (im "*Ereignis Dialog*" aus der rechten Dialog Seite).

#### **Kommandos vor oder nach bestehenden Kommandos hinzufügen**

Kommandos können Sie **vor** oder **nach** bestehenden Kommando hinzufügen. Bewegen Sie dafür die Maus etwas nach oben, bzw. nach unten.

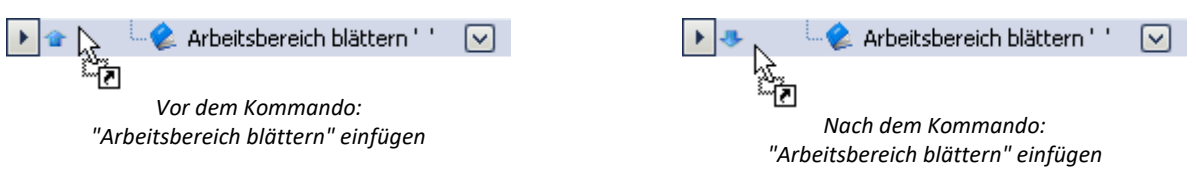

#### **Kommandos in eine Gruppe hinzufügen**

Ziehen Sie per Drag&Drop das Kommando auf die Gruppe, wie in diesem Bild zu sehen:

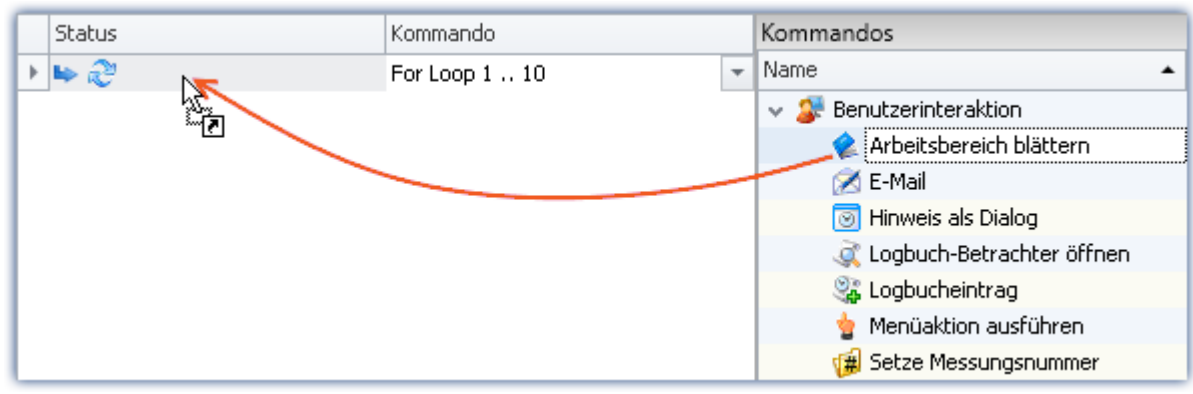

*Beispile: Das Kommando: "Arbeitsbereich blättern" in die Schleife per Drag&Drop hinzufügen*

Links neben der Gruppe erscheint die Positionsangabe ( $\blacktriangleright$ ). Lassen Sie die Maustaste los. Das Kommando wird innerhalb der Gruppe hinzugefügt:

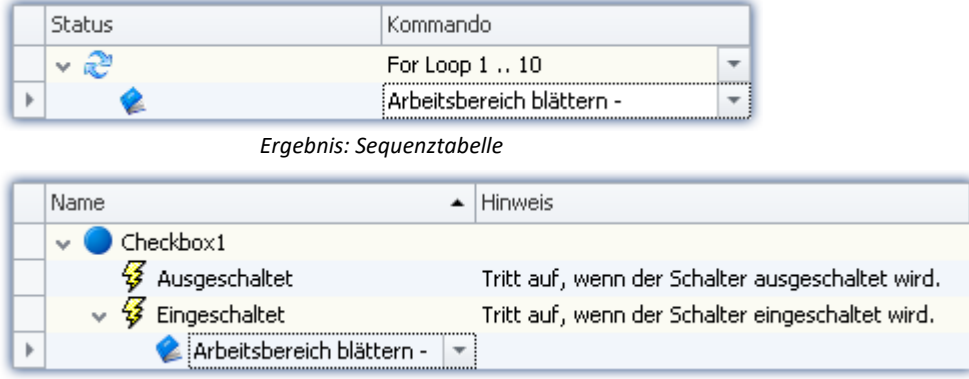

*Ergebnis: Ereignis Dialog*

### **Kommando entfernen**

Um ein oder mehrere ausgewählte Kommandos zu löschen, markieren Sie diese und wählen Sie aus dem Kontextmenü den Befehl "*Entfernen*".

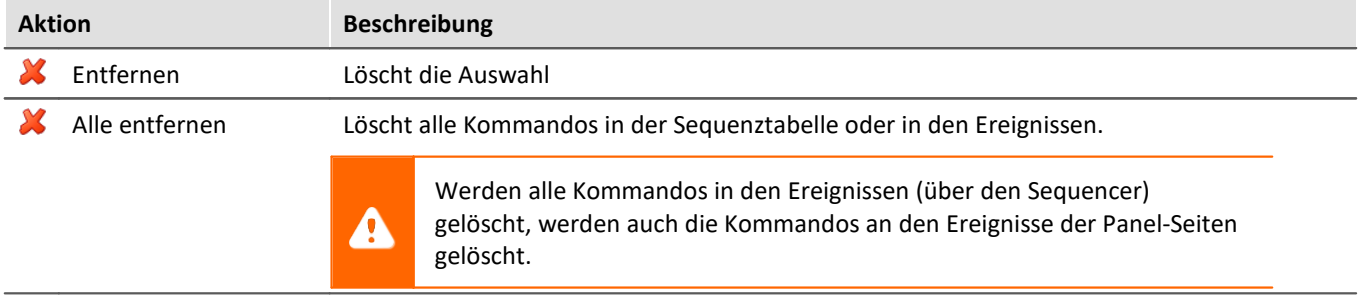

# **Kommando konfigurieren**

Die meisten Kommandos müssen korrekt eingestellt werden, bevor sie funktionieren. Z.B. muss beim "*Experiment laden*" definiert werden, welches geladen werden soll. Oder beim "*Exportieren*" muss eingestellt werden, was und wohin etwas exportiert werden soll. Und so weiter.

**Zur Konfiguration selektieren** Sie das Kommando in der Sequenztabelle. **Betätigen Sie den Button** rechts neben dem Kommandonamen. In den meisten Fällen öffnet sich ein Konfigurations-Dialog.

Die **verschiedenen Möglichkeiten der Konfiguration** finden Sie in der Beschreibung zu den Kommandos: "<u>[Kommandoreferenz](#page-1770-0)</u> |1771".

# <span id="page-1754-0"></span>**15.7 Kontextmenü**

Mit dem Kontextmenü können Sie alle Funktionen des Sequencers steuern. Um das Kontextmenü zu öffnen, klicken Sie mit der rechten Maustaste in den freien Bereich der Sequenztabelle.

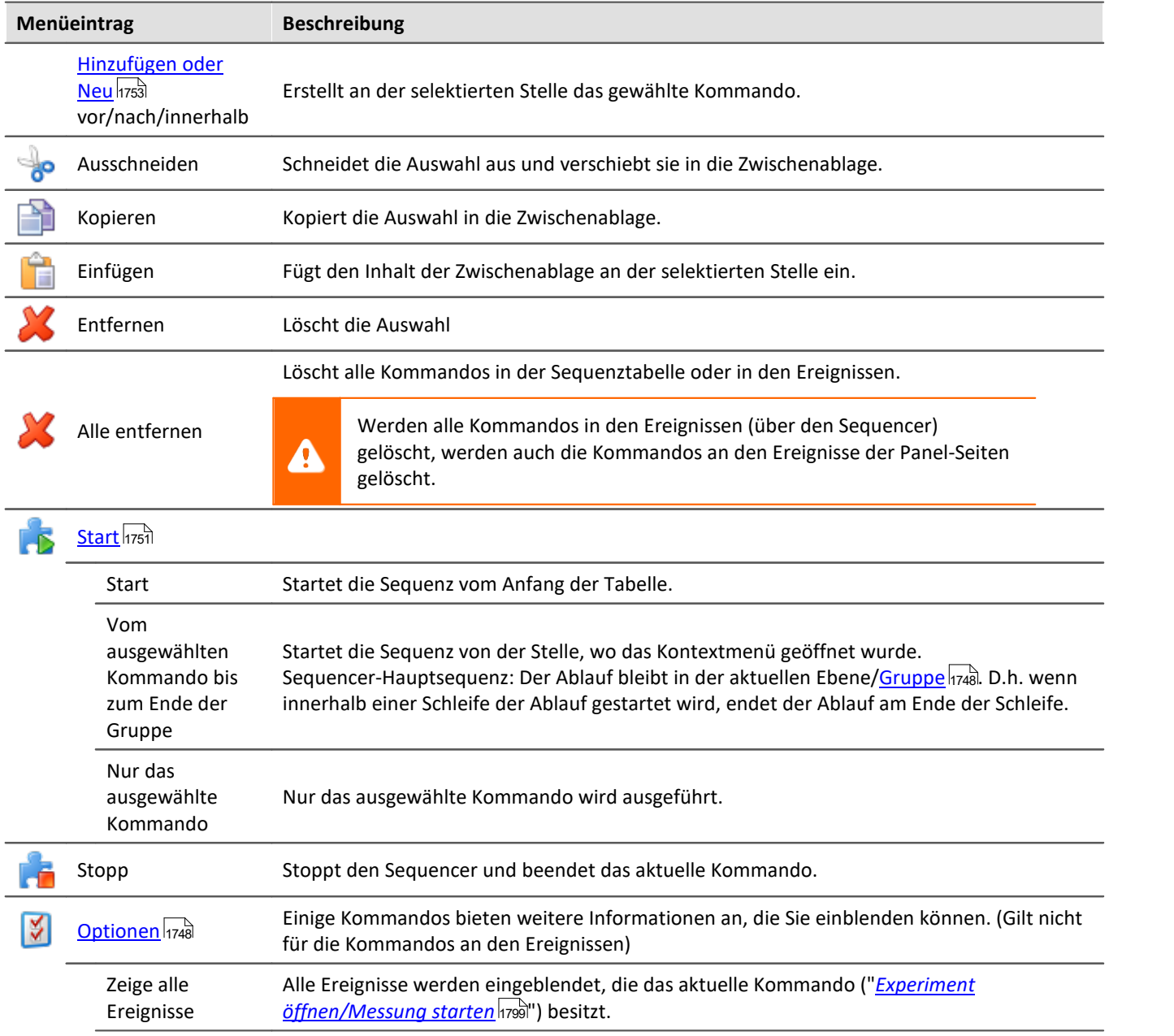

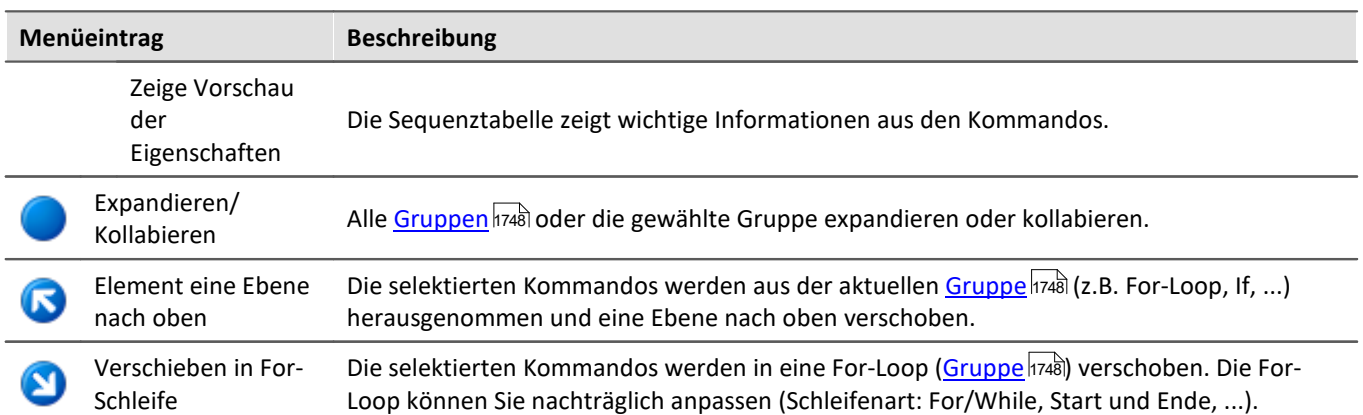

# <span id="page-1756-0"></span>**15.8 Ereignisse**

Im Sequencer finden Sie im unteren Bereich die Ereignisbehandlung. Hier können Sie **Kommandos mit Ereignissen verknüpfen**. Die verknüpften Kommandos werden ausgeführt, wenn das Ereignis eintritt.

• Ziehen Sie das Kommando per Drag&Drop auf das Ereignis. Gehen Sie genauso vor, wie bei dem [Erstellen](#page-1752-0) [einer Sequenz](#page-1752-0)h $\rm z$ s $\rm d$ in der Sequenz-Tabelle.

Es gibt verschiedene Ereignis-Typen:

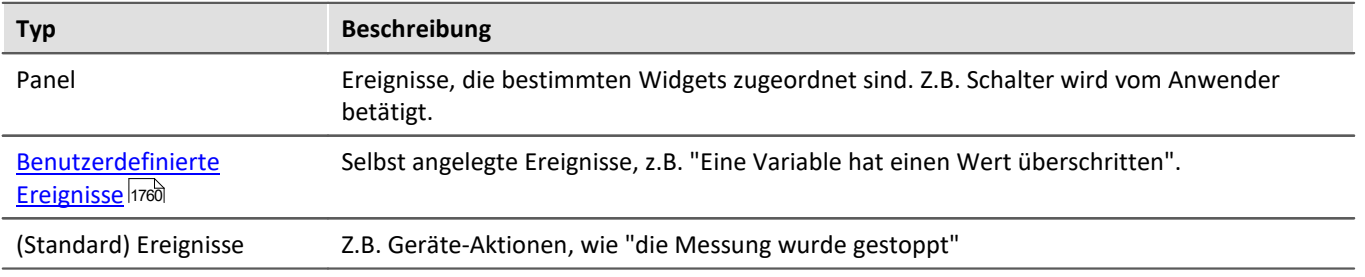

Ereignisse gibt es für verschiedene Bereiche (in denen sie gespeichert werden):

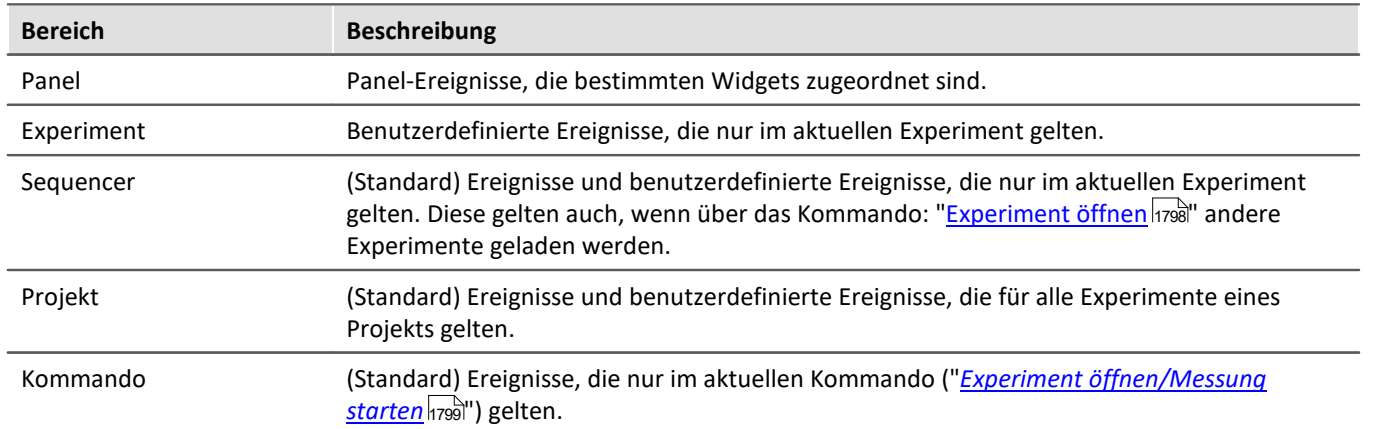

Folgendes Bild zeigt einige Ereignisse in den verschiedenen Bereichen. Die Ereignisliste besteht aus dem **Namen des Ereignisses/Kommandos** und einer **Kurzbeschreibung** (Spalte "*Hinweis*").

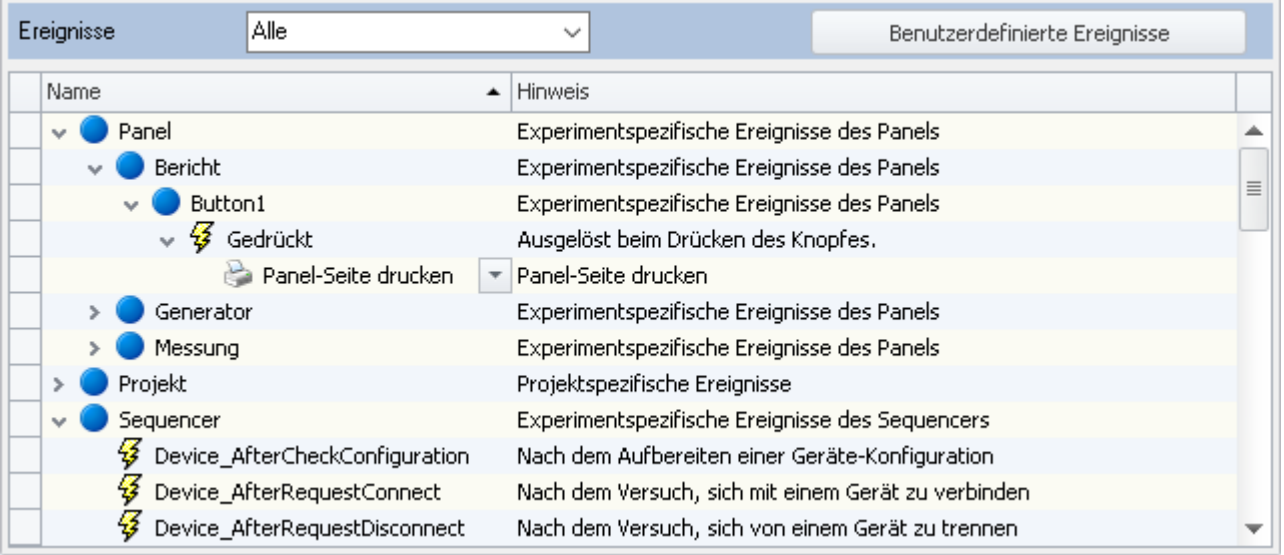

*Ereignisse auf der Sequencer-Seite*

Die meisten Ereignisse betreffen Geräteaktionen. In der Spalte "Hinweis" steht genau beschrieben, wann welches Ereignis auftritt. Für einige Aktionen sind spezielle Zeitpunkte wichtig. Z.B. Bevor die Messung gestartet wird, soll eine Panel-Seite geöffnet werden. Oder Nachdem die Messung beendet wurde, soll ein Export von Ergebnissen und dem Report durchgeführt werden.

# **Unterschiedliche Zeitpunkte**

Für die Geräteaktionen gibt es oft ein Zeitpunkt "davor" und "danach". Z.B.

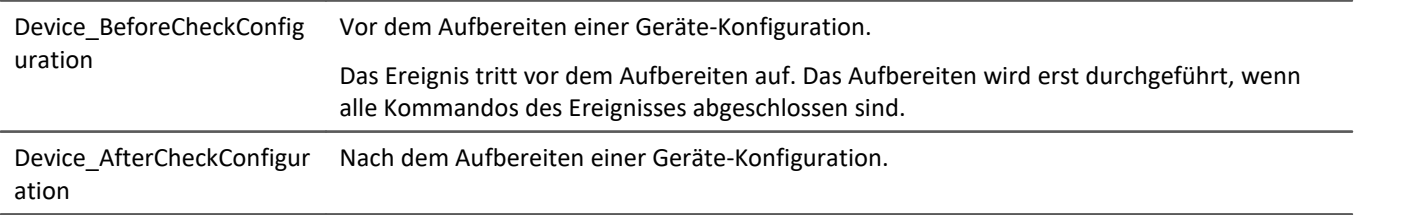

### **Unterschiedliche Anzahl an Geräten - Device\_x und Devices\_x**

Einige Ereignisse werden für jedes Gerät ausgelöst. Andere erst, wenn alle Geräte die Aktion abgeschlossen haben.

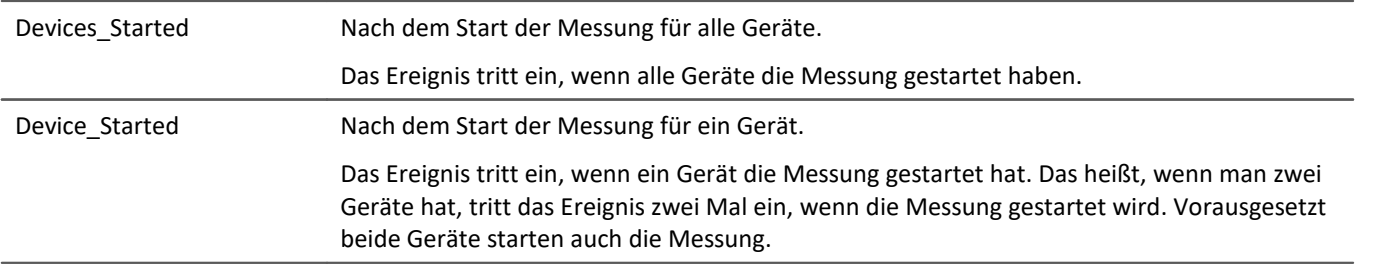

Zu beachten ist hier, dass beide Ereignisse bei einem Messungs-Start eintreten. Bei zwei Geräten folgen demzufolge drei Ereignisse. Zwei Mal "Device\_Started" und ein Mal "Devices\_Started".

# **Der Versuch und die erfolgreiche Durchführung**

Für einige Fälle ist es wichtig zu unterscheiden, ob eine Aktion versucht wird zu starten oder ob sie erfolgreich gestartet wurde.

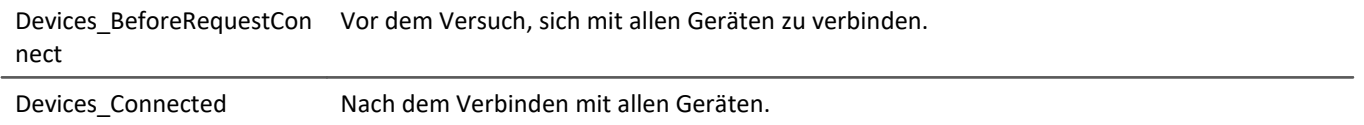

### H

#### Hinweis Zeitkritische Kombinationen vermeiden

Wenn Ereignisse abgeschlossen sind, werden andere Aktionen angestoßen. Bis diese Aktionen aber Ergebnisse liefern, sollte immer ein zeitlicher Verzug eingeplant werden.

**Beispiel:** Nachdem Die Messung gestartet wurde, soll die Konfiguration als Parametersatz zu den Messdaten gespeichert werden.

**Mögliche Umsetzung:**An das Ereignis "*Devices\_Started*" das Kommando: "*Parametersatz exportieren*" erstellen. Als Zielverzeichnis z.B. "*<VARS["Kanal\_001"].PATH>\Parameter.csv*" verwenden.

**Problem:** Nachdem die Messung gestartet wird, dauert es einen (sehr kurzen) Moment, bis die ersten Messdaten am PC erscheinen. Daraufhin wird das Zielverzeichnis für die Speicherung des Kanals "*Kanal\_001*" definiert. Das Kommando: "*Parametersatz exportieren*" ist schneller am Zug und erzeugt in diesem Fall einen Fehler, da das Verzeichnis nicht definiert ist.

**Lösung:** Umgehen Sie solch zeitkritische Kombinationen wenn möglich. In diesem Fall könnte der Export zu einem anderen Zeitpunkt durchgeführt werden. Wie z.B. nach dem Beenden der Messung. Wenn der Ablauf aber nicht verändert werden kann, fügen Sie an solchen Stellen bitte das "*Warten*"-Kommando (z.B. 2 Sekunden) ein.

# <span id="page-1759-0"></span>**15.8.1 Benutzerdefinierte Ereignisse**

Über die Schaltfläche "*Benutzerdefinierte Ereignisse*" legen Sie eigene Ereignisse an. Z.B. können Sie hier Variablen überwachen und damit Aktionen auslösen.

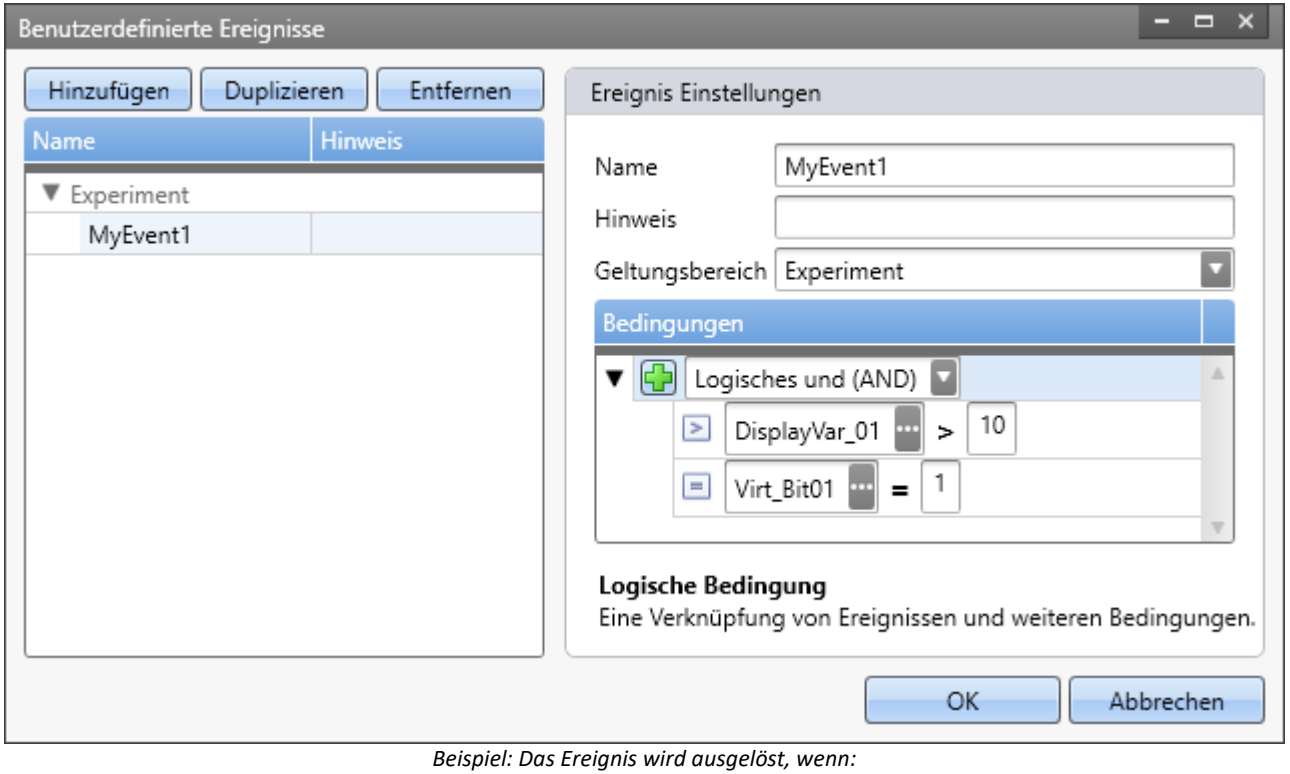

*- die Display-Variable größer 10*

*und*

*- das Virtuelle Bit gleich 1 ist*

Das Ereignis ist der Ereignis-Liste unter dem jeweiligen Geltungsbereich in der Kategorie "*Benutzerdefinierte Ereignisse*" zu finden.

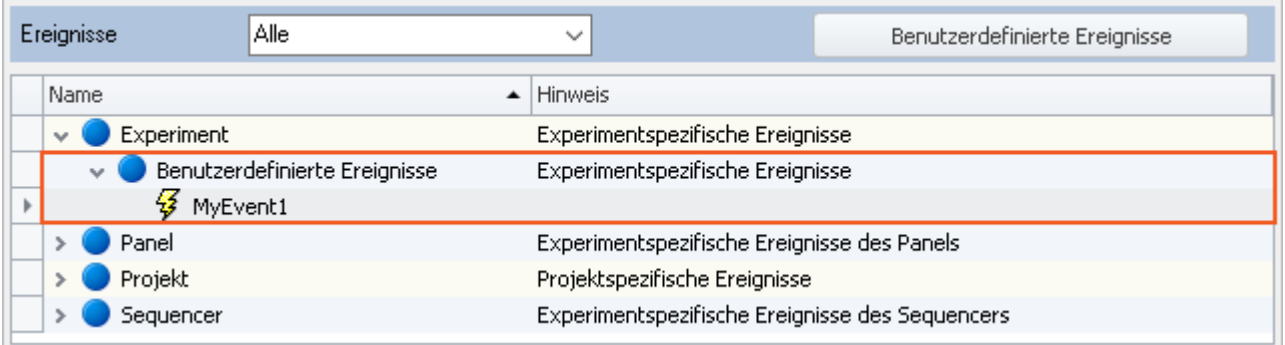

*Neues Ereignis ohne Kommando*

# **Vorgehensweise an zwei Beispielen**

Als Ergebnis dieser Beispiele werden Sie zwei Ereignisse erzeugt haben. Beide Ereignisse können Kommandos auslösen.

| Ereignisse    | Alle<br>$\checkmark$                         | Benutzerdefinierte Ereignisse                                  |
|---------------|----------------------------------------------|----------------------------------------------------------------|
| Name          |                                              | <b>Hinweis</b><br>▲Ⅰ                                           |
| $\mathcal{L}$ | Experiment                                   | Experimentspezifische Ereignisse                               |
|               | Benutzerdefinierte Ereignisse<br>νI          | Experimentspezifische Ereignisse                               |
|               | $\sqrt{\frac{G}{2}}$ Nenndrehzahl erreicht   | Trigger durch Nenndrehzahl ausgelöst                           |
|               | Arbeitsbereich blättern - Panel: Bericht   v |                                                                |
|               | $\sqrt{3}$ Not Aus                           | Zeigt an, dass ein "Not Aus" ausgelöst wurde                   |
|               | Menüaktion ausführen: Stopp                  | Menüaktion ausführen: Stopp (Messung für alle Geräte stoppen.) |
|               | Projekt                                      | Projektspezifische Ereignisse                                  |
|               | Sequencer                                    | Experimentspezifische Ereignisse des Sequencers                |

*Benutzerdefinierte Ereignisse mit Kommandos*

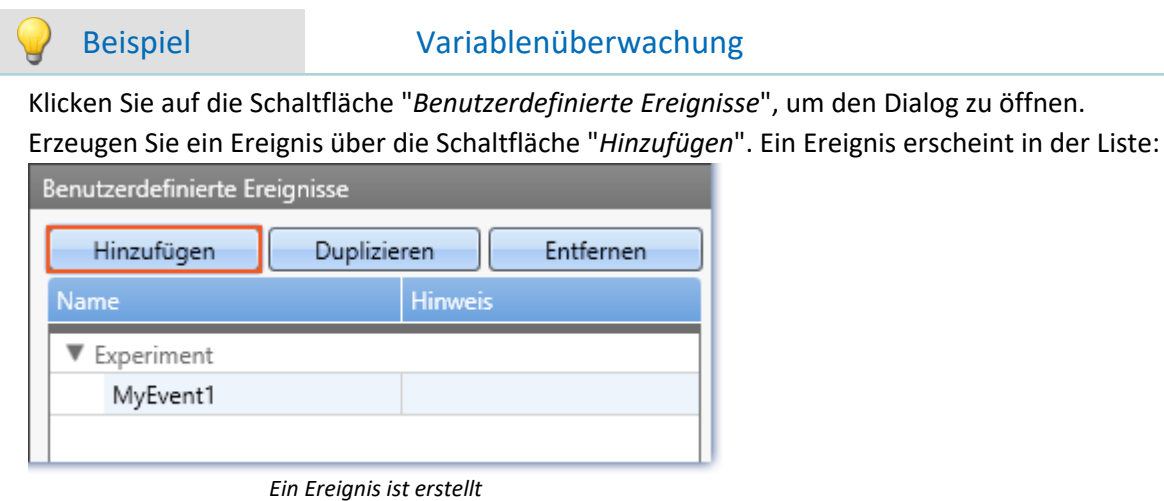

Wählen Sie ein Bedingungs-Typ über die "+"-Schaltfläche (-) im rechten Bereich.

Z.B. "Gleich"

In der nun erzeugten Bedingung geben Sie l**inks die zu überwachende Variable** und **rechts den Wert** ein. Passen Sie den **Namen und den Hinweis** an. Diese beiden Texte werden in der Ereignis-Tabelle angezeigt und helfen, den Überblick zu behalten.

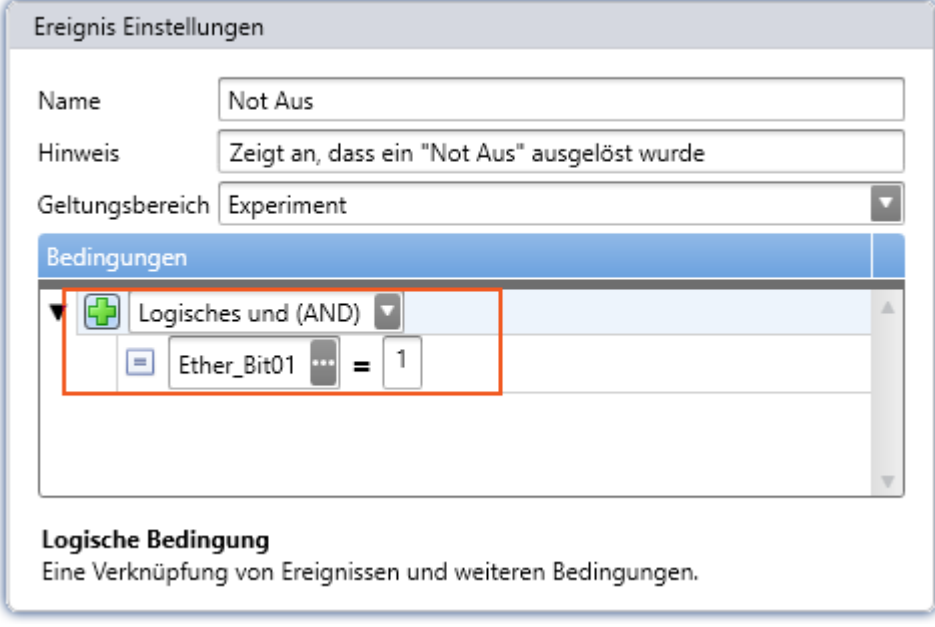

*Ereignis Einstellungen - Beispiel eines Ereignisses. Es tritt ein, wenn über des Ether\_Bit01 ein "Not Aus" angezeigt wird.*

#### Beispiel Triggerereignis

Erzeugen Sie ein Ereignis über die Schaltfläche "*Hinzufügen*". Ein zweites Ereignis erscheint in der Liste. Wählen Sie ein Bedingungs-Typ über die "+"-Schaltfläche (-) im rechten Bereich.

#### Z.B. "Trigger"

In der nun erzeugten Überprüfung geben Sie **links den zu überwachenden Trigger** und **rechts den Triggerzustand** ein.

#### Passen Sie den **Namen und den Hinweis** an.

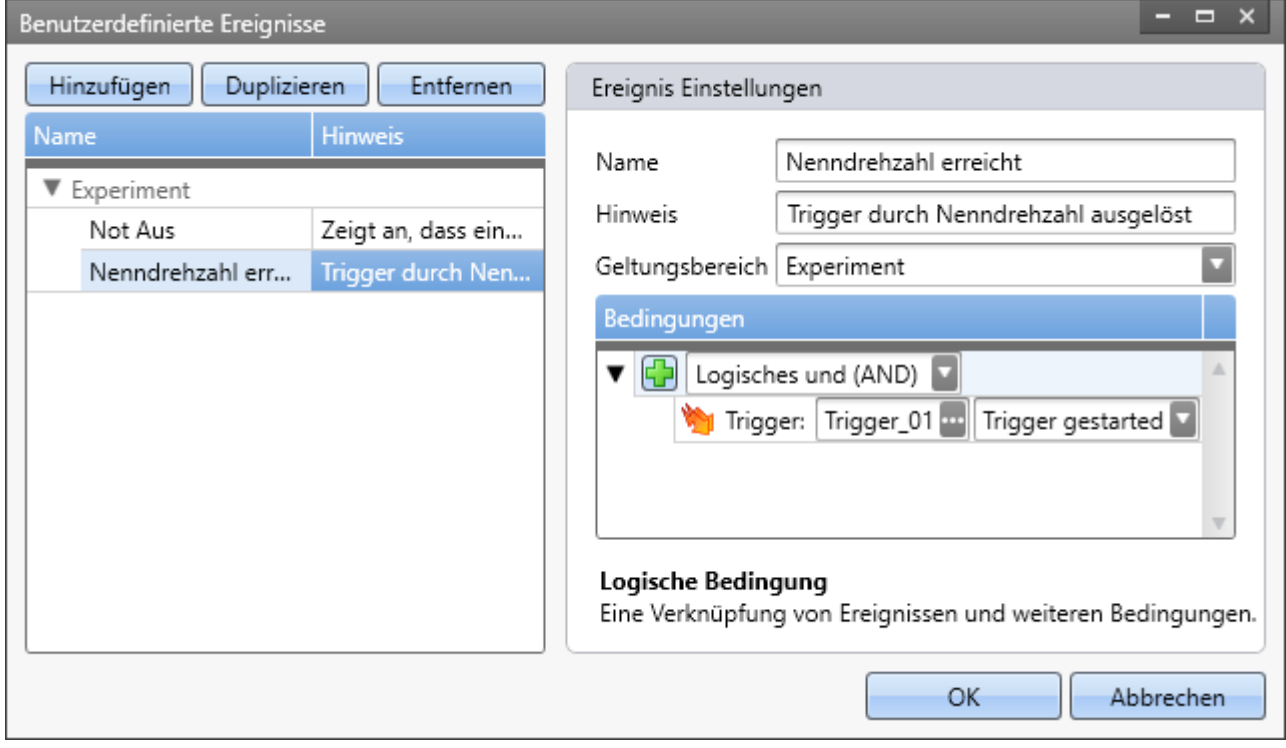

In dem Dialog finden Sie links die zwei konfigurierten Ereignisse. Nach dem Betätigen des "OK" Buttons finden Sie beide Ereignisse in der Tabelle.

Verknüpfen Sie nun Kommandos mit den beiden Ereignissen.

# **Bedingungs-Typen**

Wählen Sie ein Bedingungs-Typ über die "+"-Schaltfläche (+) im rechten Bereich.

Hier finden Sie verschiedene Bedingungen. Unter anderem Wertvergleiche, die hier nicht weiter erläutert werden, wie "*größer*", "*kleiner*", "*...*" . Folgend sind weitere spezielle Bedingungen aufgeführt:

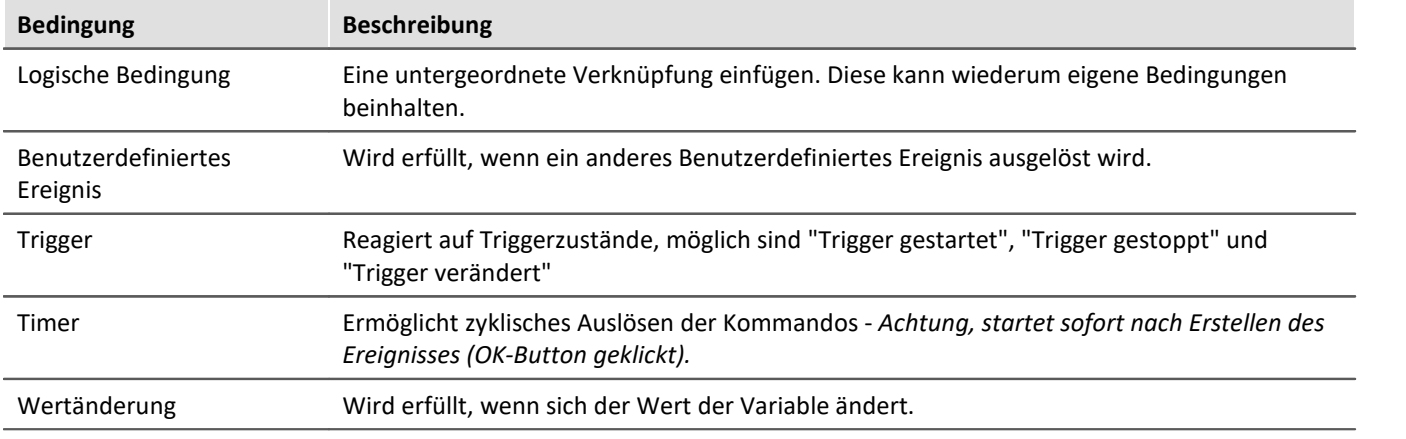

## **Verknüpfung von Bedingungen - Logische Bedingung**

 $\Box$   $\times$ Benutzerdefinierte Ereignisse Ereignis Einstellungen Hinzufügen Duplizieren Entfernen Hinweis Name Name MyEvent1 ▼ Experiment Hinweis MyEvent1 Geltungsbereich Experiment Bedingungen  $\triangledown$   $\boxed{\bigoplus}$  Logisches und (AND) 10  $\geq$ DisplayVar\_01 Ь 1  $=$ Virt Bit01 Logische Bedingung Eine Verknüpfung von Ereignissen und weiteren Bedingungen. OK Abbrechen

Es ist möglich mehrere Bedingungen zu einem Ereignis zu verknüpfen.

*Beispiel: Das Ereignis wird ausgelöst, wenn: - die Display-Variable größer 10 und*

*- das Virtuelle Bit gleich 1 ist*
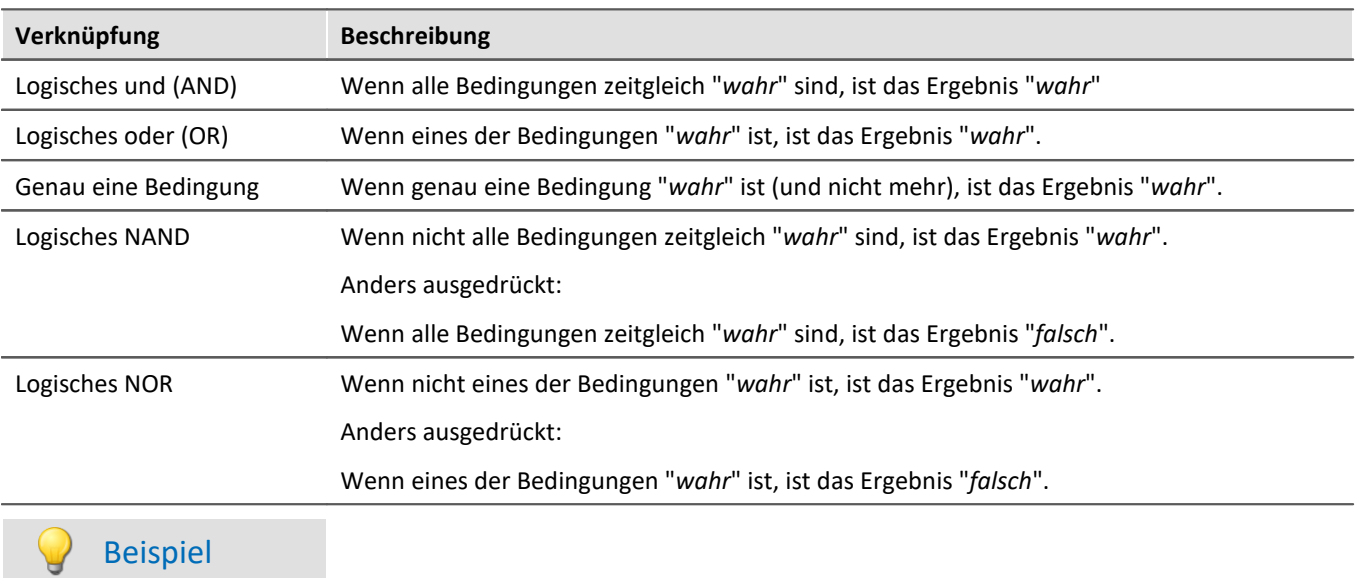

Bedingung: Innerhalb eines Bereichs, jedoch ohne die Bereichsgrenzen: x>a AND x<b Bedingung: Innerhalb eines Bereichs, jedoch mit den Bereichsgrenzen: x≥a AND x≤b

## **Geltungsbereich**

Über den Geltungsbereich können Sie definieren, wo das Ereignis gespeichert werden soll und für wen es gelten soll. Siehe "*[Bereiche](#page-1756-0)* <sup>1757</sup>" der Ereignisse.

## **Hinweise und Tipps**

#### **Tipp: Unterdrückung Timer**

Der Timer soll erst zu einem speziellen Zeitpunkt auslösen.

**Lösung:**Verwenden Sie eine AND-Verknüpfung mit einer zweiten Bedingung (z.B. Virtuelles Bit=1). Nachteil: der Timer läuft im Hintergrund trotzdem die ganze Zeit. Der wirkliche Startzeitpunkt des Timers kann nicht gewählt werden.

#### **Hinweis: zu schnelles Auslösen der gleichen Ereignisse**

Die verknüpften Kommandos werden alle abgearbeitet. Erst nach Abschluss kann das Ereignis wieder ausgelöst werden. Tritt es während der Abarbeitung erneut ein, erscheint eine Warnung im Logbuch.

#### **Hinweis: Variable existiert nicht**

Ereignisse, dessen Variablen nicht oder noch nicht existieren werden ignoriert. Sobald die Variable vorhanden ist, wird die Variable überwacht. Es werden keine Hinweise oder Meldungen ausgegeben, dass hier evtl. ein Fehler vorliegt.

Grund: es gibt reguläre Zustände, wo das der Normalfall ist; z.B. wenn ein Projektgebundenes Ereignis vorhanden ist, die Variable aber erst mit dem Laden eines Experimentes vorhanden ist.

#### **Hinweis: Initialisierung / Erster Wert zählt nicht als Änderung**

Als Änderung von Triggern, Variablen oder Kanälen gilt nur, wenn vorher auch schon ein Wert da war. Wenn beim "*Vorbereiten*" einer Messung also z.B. ein Triggerstatus von "*nicht definiert*" auf "*nicht ausgelöst*" wechselt, ist das keine Änderung. Kein Ereignis wird in diesem Fall ausgelöst.

Das gilt ebenfalls, wenn das Ereignis heißt, dass ein "*Kanal < 5*" sein soll. Wenn der Kanal gleich zu Messungsbeginn < 5 ist, wird das Ereignis nicht ausgelöst. Das gilt auch, wenn zum zweiten Mal die Messung gestartet wird und am Ende der ersten Messung der Kanal schon < 5 war.

Möchten Sie die Bedingung an den Messungsstart koppeln, verknüpfen Sie das Ereignis z.B. mit einem passenden Trigger (Und-Verknüpfung).

#### **Die Änderung an der Variable wird nicht erfasst, da sie sich zu schnell ändert**

Ein Ereignis soll auslösen, falls z.B. ein DI-Bit kurzzeitig auf "1" springt. Ist das Ereignis sehr kurz, wird die Änderung teils gar nicht zum PC übertragen.

**Lösung:**Verlängern Sie das Ereignis z.B. mit der imc Online FAMOS-Funktion: "Monoflops". Erzeugen Sie sich dadurch einen virtuellen Kanal, der das Ereignis ausreichend lange zum PC überträgt, so dass es überwacht werden kann. Möglich ist auch eine Verlängerung über die Trigger-Haltezeit.

**Hinweis:**Ist das Ereignis (z.B. der Puls auf einem DI-Bit) kürzer als die schnellste Abtastzeit im System, kann die Änderung auch im Gerät nicht sicher erkannt werden.

# **15.8.2 Reihenfolge der Ereignisse bei Aktionen**

Geräte-Aktionen, wie z.B. das "*Vorbereiten*", lösen verschiedene Ereignisse aus. Folgend sind einige Geräte Aktionen gelistet, sowie die jeweils ausgelösten Ereignisse in der entsprechenden Reihenfolge.

#### **Legende:**

- : Bei Geräten der Firmware imc DEVICEcore (ARGUS*fit*, EOS), werden die markierten Events nur ausgelöst, wenn etwas zu tun ist bzw. es Änderungen an der Gerätekonfiguration gab. Bei Geräten der Firmware imc DEVICES, werden die Events auch ausgelöst, wenn nichts zu tun ist.
- : Markierte Events werden nur ausgelöst, wenn etwas zu tun ist.

#### **Aktionen und die ausgelösten Ereignisse**

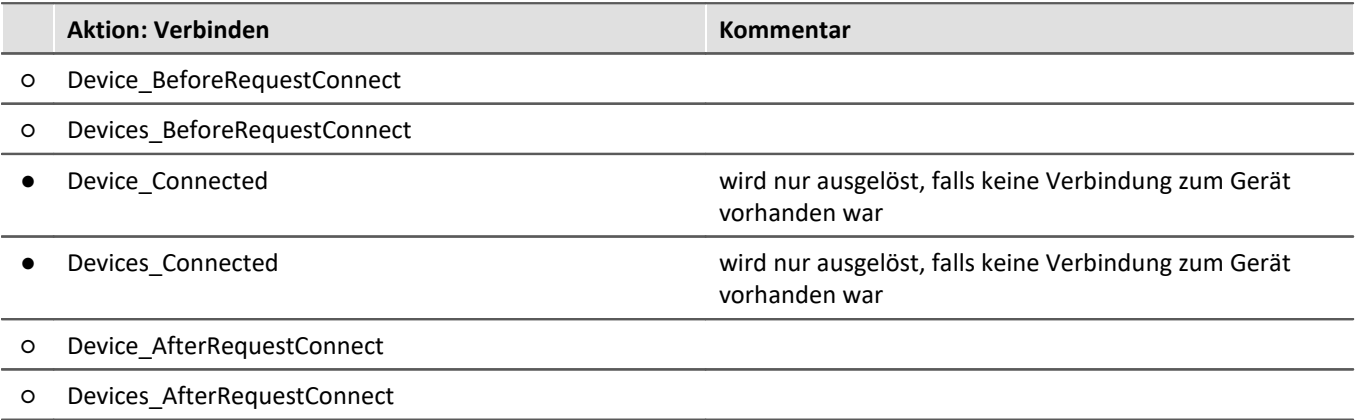

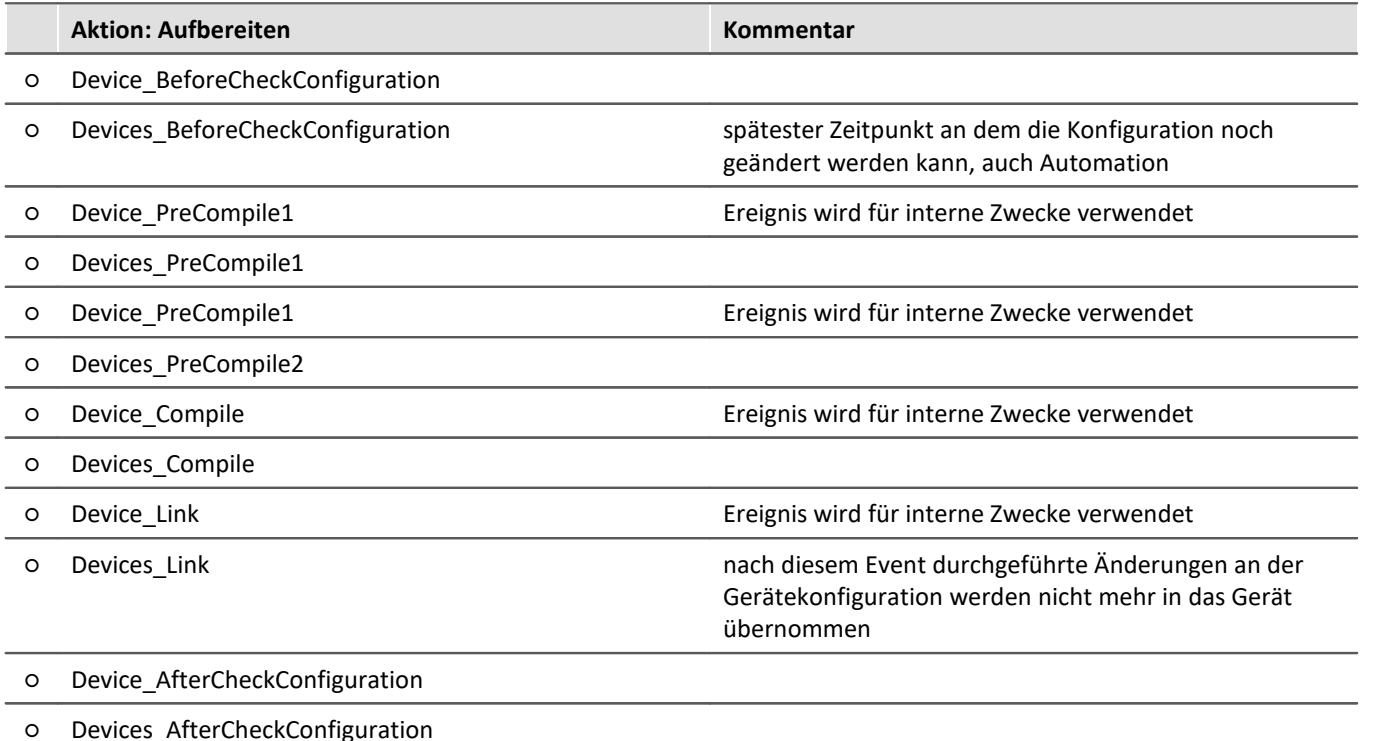

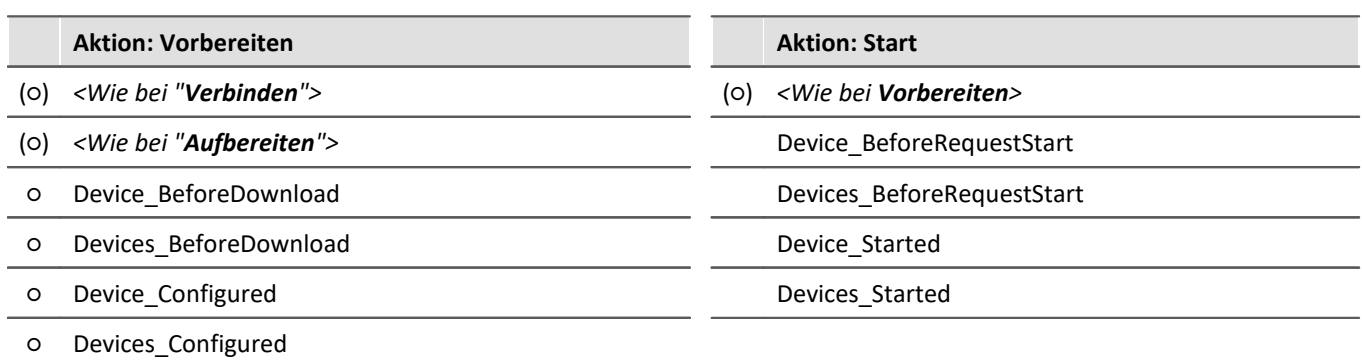

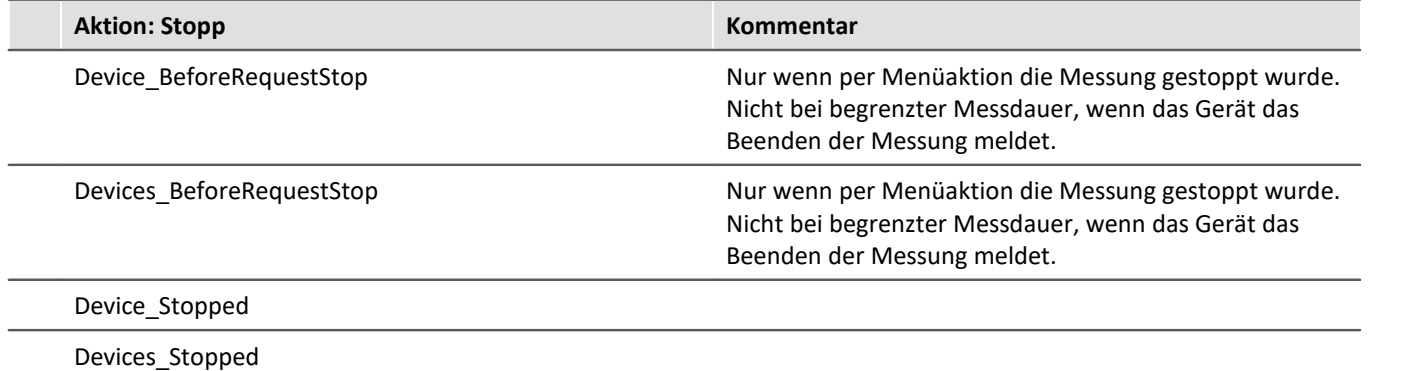

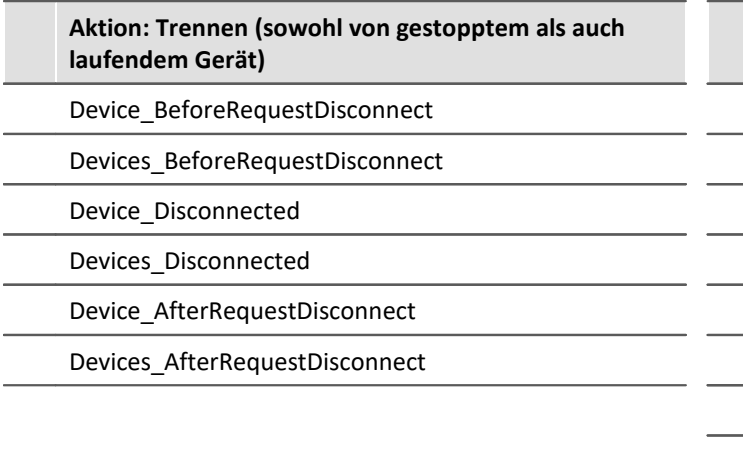

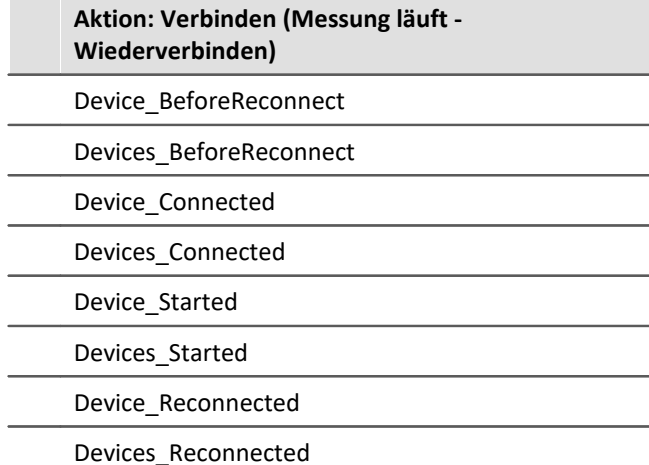

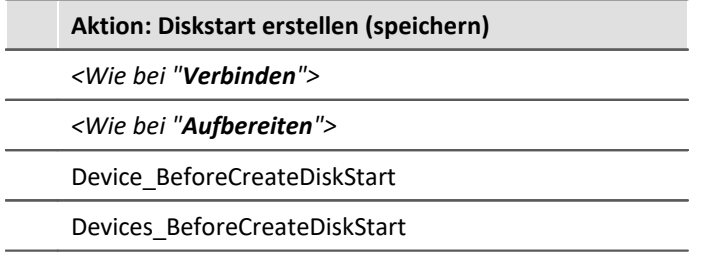

H

## Hinweis

- · Das **Devices\_x** Event (mit "s") wird immer ausgelöst, nach dem für jedes Gerät (dazu zählen auch DataProcessing Tasks) in der Messung das entsprechende **Device\_x** Event ausgelöst wurde (siehe [Beispiel](#page-1757-0) 1758).
- · Die **\*\_After\*** Events werden auch ausgelöst, wenn ein Fehler aufgetreten ist und dadurch die folgenden Schritte abgebrochen wurden.
- · Die **\*\_Configured** Events werden auch ausgelöst wenn beim Vorbereiten ein Fehler aufgetreten ist.

# **15.8.3 Beschreibung der Ereignisse**

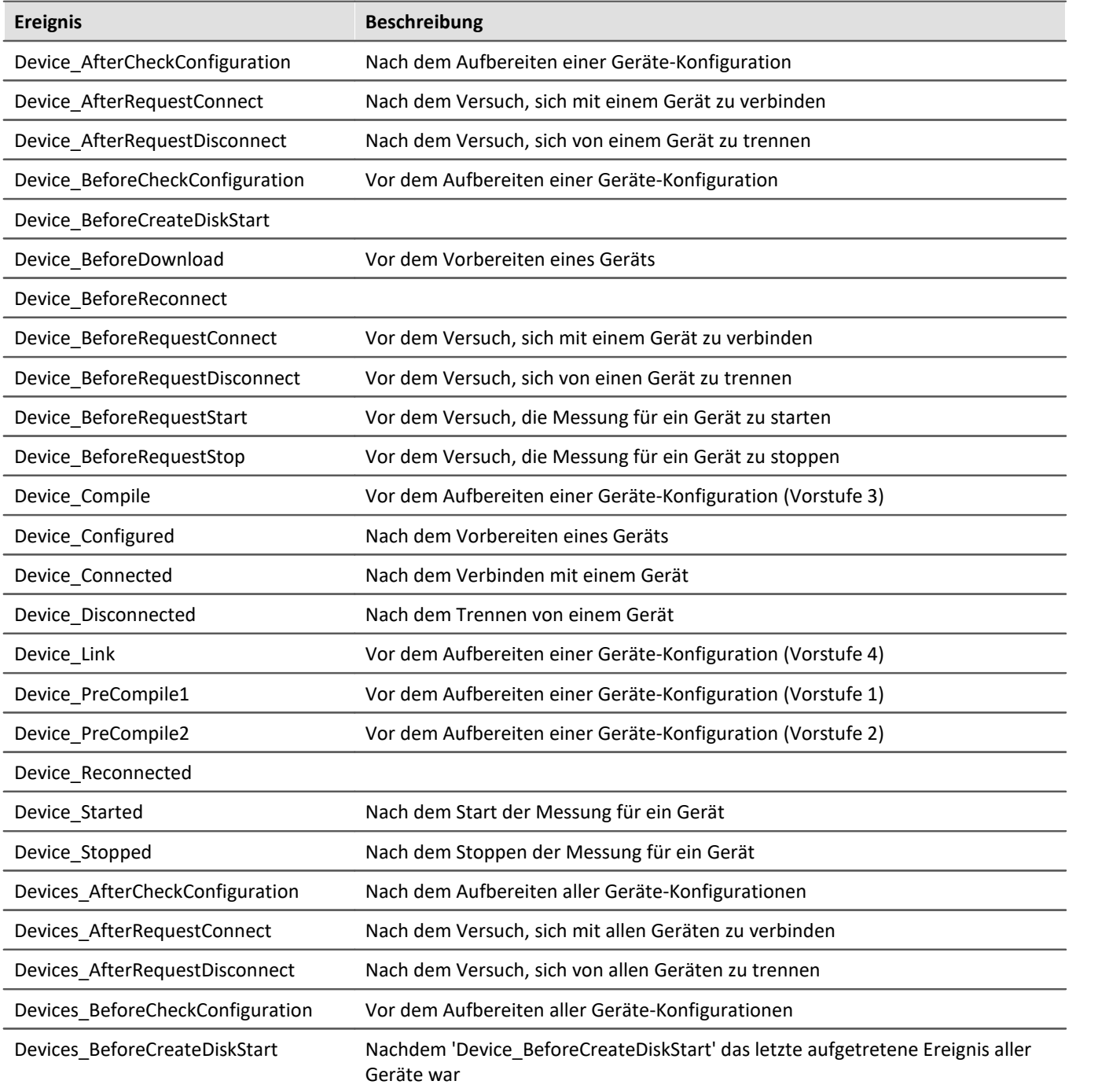

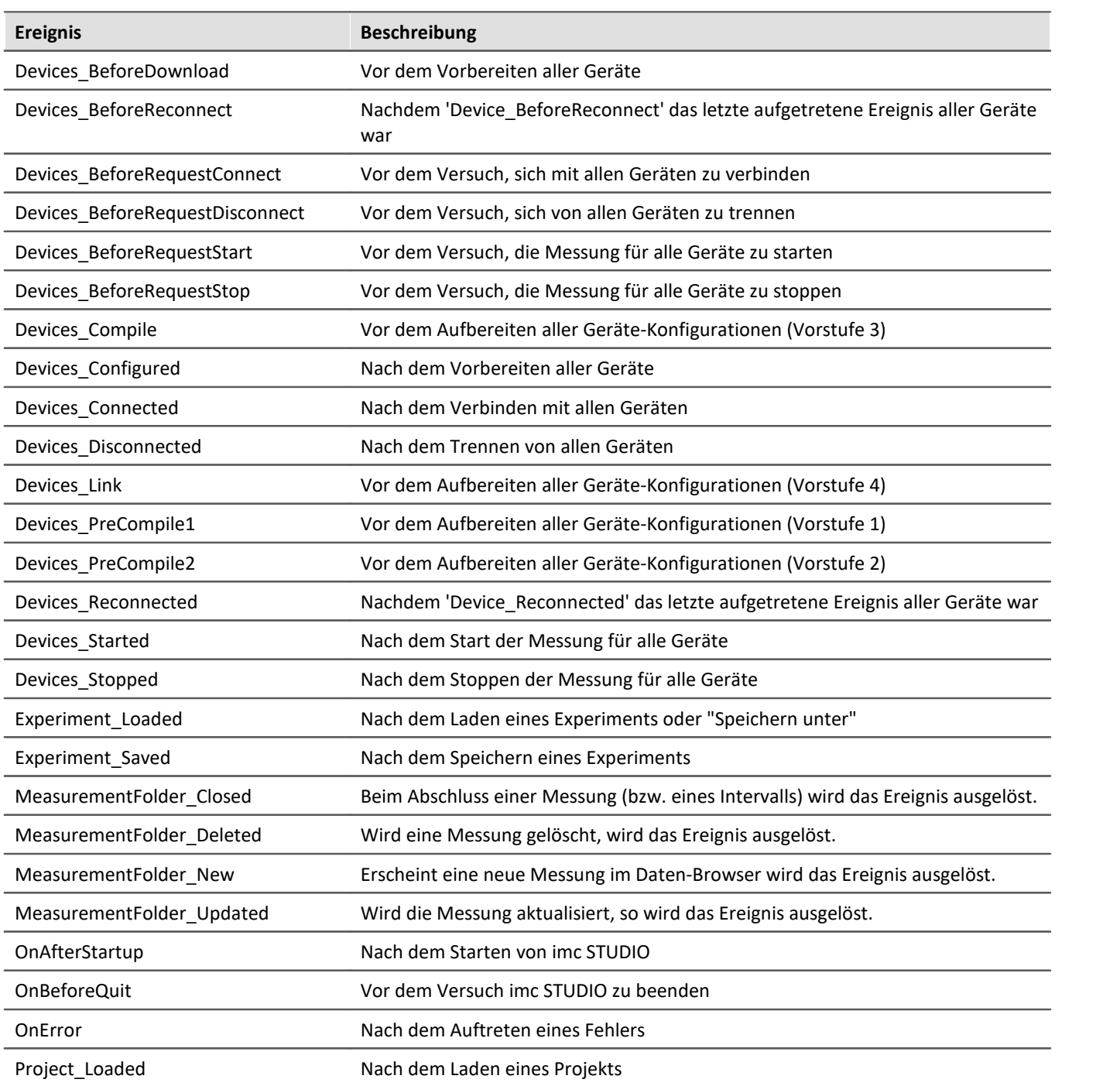

# **15.9 Nützliche Optionen**

In den Optionen können Sie weitere nützliche Funktionen aktivieren: "*Sequencer*".

## **Logbuch-Einträge reduzieren**

Führen Sie den Sequencer aus, melden viele Kommandos Einträge für das Logbuch. Mit den Einträgen können Sie Situations-Hintergründe analysieren. Zum Beispiel welche Kommandos wurden vor einem Problem gestartet, bzw. in welcher Schleife befand sich der Ablauf zu dem Zeitpunkt.

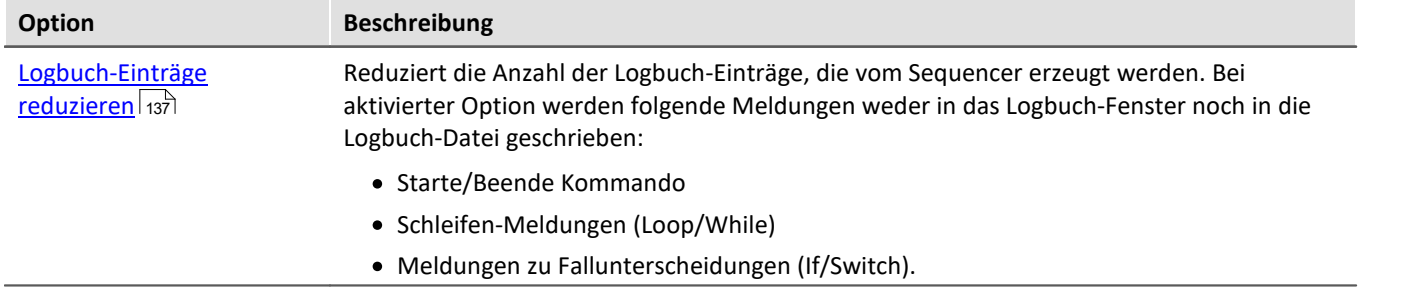

Das hat den Vorteil, dass man evtl. wichtigere Einträge im Logbuch schneller bemerkt.

# **15.10 Informationen und Tipps**

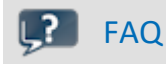

#### FAQ Die Kommando-Sequenz wird bei jedem Fehler unterbrochen

**Die Kommando-Sequenz wird bei jedem Fehler unterbrochen. Wie verhindere ich das am besten?**

**Beispiel:**Während das Kommando: "*Warten*" ausgeführt wird, liefert eine andere Aktion einen Fehler. Die Sequenz wird daraufhin abgebrochen.

**Lösung:**Deaktivieren Sie dafür in der Sequenztabelle bei dem Kommando die Checkbox "*[Halt bei Fehler](#page-1747-0)* 1748". Im Ablauf werden mit dieser Einstellung Fehlermeldungen an dieser Position ignoriert. Das nachfolgende Kommando wird demzufolge auch im Fehlerfall ausgelöst. Beachten Sie bitte, dass so auch Fehler des laufenden Kommandos ignoriert werden.

Wenn es möglich ist, überprüfen Sie nachträglich, ob die Aktion korrekt ausgeführt wurde.

Ein Beispiel für das Kommando "*Menüaktion ausführen*" > "*Messung starten*". Die Sequenz soll nicht beendet werden, auch wenn das Kommando fehlschlägt. Mit dem IF-Kommando können Sie die Variable "*Messungsstatus*" überprüfen und somit kontrollieren ob die Messung wirklich läuft. Sie können gezielt auf das Ergebnis reagieren und ggf. den Sequencer kontrolliert beenden.

# **15.11 Kommandoreferenz**

Kommandos ermöglichen gezielt Aktionen auszuführen, wie z.B. der Wechsel einer Panel-Seite, das Ausführen einer imc FAMOS Sequenz oder das Ausdrucken einer Panel-Seite als Bericht.

Kommandos stehen in verschiedenen Bereichen von imc STUDIO, imc WAVE und imc STUDIO Monitor zur Verfügung:

- imc STUDIO Sequencer
- · imc STUDIO Panel
- imc STUDIO Automation

П

## Hinweis

Nicht alle hier beschriebenen Kommandos stehen an allen genannten Bereichen zur Verfügung, da auch nicht alle Kommandos an allen Stellen sinnvoll verwendbar sind. Die verfügbaren Kommandos werden in der jeweiligen Kommandoliste angezeigt.

# <span id="page-1771-0"></span>**15.11.1 Ablaufsteuerung**

#### **15.11.1.1 If**

"*If*" ermöglicht eine bedingte Verzweigung mit "*If*" und "*Else*".

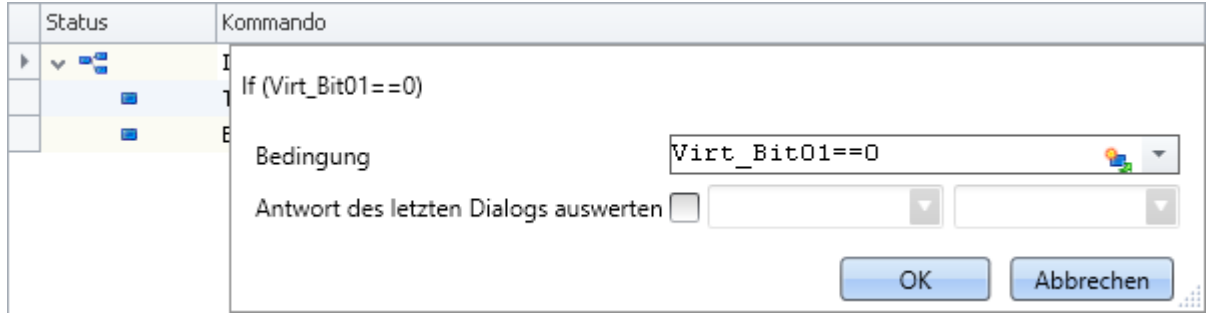

Beachten Sie dass ein Vergleich mit dem Operator "==" erfolgt.

#### Ţ

#### Hinweis Antwort des letzten Dialogs auswerten

Mit Hilfe des Kommandos kann auf Dialogantworten reagiert werden. Siehe dazu: "*[Antwort des letzten](#page-1776-0)* ו*הו*|מדור <mark>[Dialogs auswerten](#page-1776-0)</mark>

## Beispiel Unterschiedliche Experimente laden in Abhängigkeit einer Variable

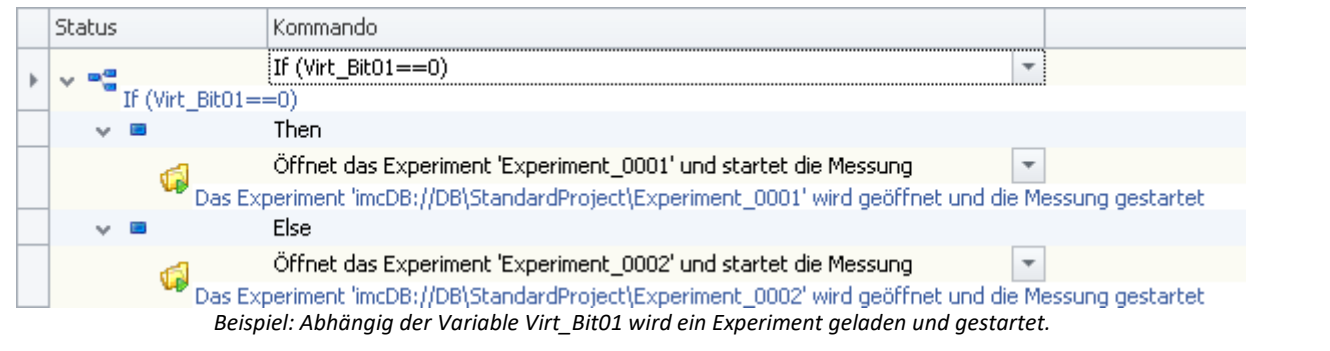

In dem Beispiel wird in Abhängigkeit der Variable "*Virt\_Bit01*" ein Experiment geladen und gestartet. Hat die Variable den Wert "0", wird "*Experiment\_0001*" geladen und gestartet. Bei jedem anderen Wert wird "*Experiment\_0002*" geladen und gestartet.

## П

#### Hinweis Hinweis zum Laden eines Experimentes aus dem Sequencer

Beachten Sie, dass der Befehl "<u>[Experiment öffnen/starten](#page-1797-0) dwei</u>" nicht den Sequencer des ursprünglichen Experimentes überschreibt. Der Sequencer wird beim Kommando "<u>*[Experiment öffnen/starten](#page-1797-0) <sub>1798</sub>*" ignoriert.</u>

## <span id="page-1772-0"></span>**15.11.1.2 Loop**

Wiederholende Abschnitte werden innerhalb von Schleifen (*Loop*) gesetzt. Es werden die Schleifenarten For Loop und While Loop unterschieden.

- · Eine *For Loop* Schleife wird so lange wiederholt, bis die Schleifendurchläufe die Anzahl unter Ende erreicht.
- · Eine *While Loop* Schleife wird so lange ausgeführt wie eine dafür definierte Bedingung erfüllt ist.

Als Zählervariable kann eine pv-Variable oder eine Display-Variable eingesetzt werden, die zum Beispiel im Panel angezeigt werden kann.

Ziehen Sie aus den *Kommandos* aus der Gruppe *Ablaufsteuerung* den Befehl *Loop* in die Sequenztabelle.

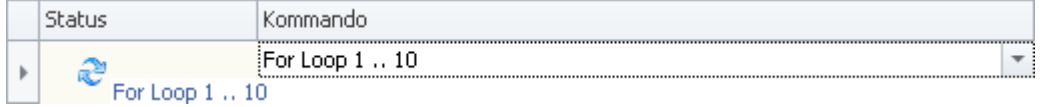

*Ablaufsteuerung: Loop*

Klicken Sie rechts neben den *For Loop* Eintrag und öffnen Sie die Eigenschaften:

· Wählen Sie die *Schleifenart For Loop* oder *While Loop*.

#### **For Loop**

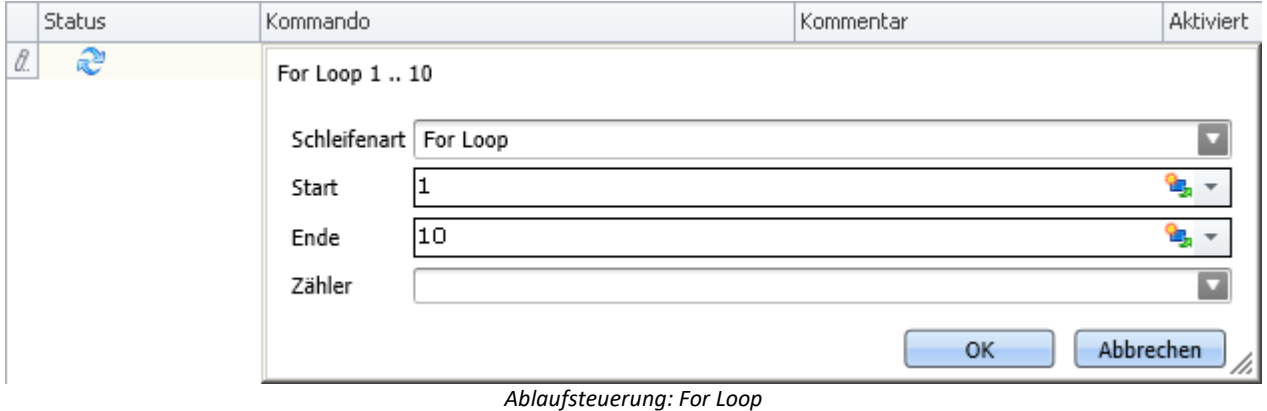

Eine *For Loop* Schleife wird mit einer *Start-* und einer *Ende-* Zahl definiert. Diese können konstante Zahlen oder Variablen (PVV oder Display-Variablen) sein.

Die aktuelle Anzahl der Durchläufe wird an die Variable unter *Zähler* gegeben.

## **While Loop**

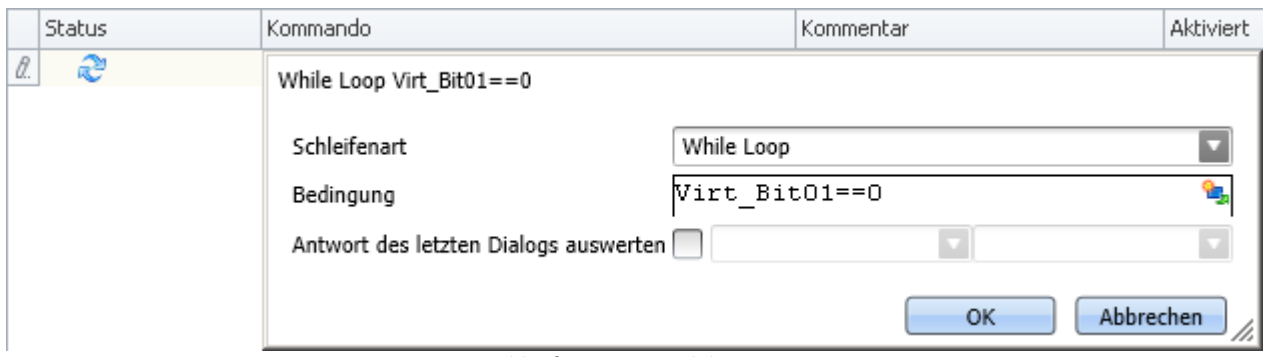

*Ablaufsteuerung: While Loop*

Eine *While Loop* Schleife wird so lange wiederholt, bis die *Bedingung* nicht mehr erfüllt ist.

Im Beispiel wurde über das Symbol unter *Variable* das virtuelle Bit01 verwendet. Solange diese nicht gesetzt ist, verbleibt der Sequencer in der Schleife.

Beachten Sie dass ein Vergleich mit dem Operator "==" erfolgt.

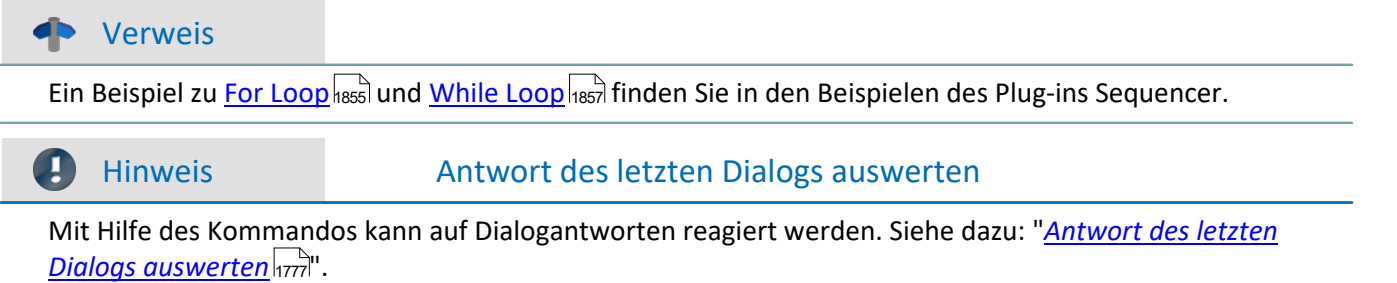

## **15.11.1.3 Sequencer stoppen**

Wird das Kommando ausgeführt, wird der Sequencer gestoppt. Das Kommando hat nur Auswirkungen auf den laufenden Sequencer. Andere Kommando-Listen, z.B. die über einen Panel-Button gestartet wurde, werden damit nicht beendet.

## <span id="page-1774-0"></span>**15.11.1.4 Switch - Case**

Das Kommando Switch ermöglicht eine mehrfache Verzweigung (Case) die von einer Variable abhängig ist.

Die *Variable* muss ein Einzelwert (Display- oder pv-Variable) oder eine Textvariable sein.

Die *Fälle* (Case) werden mit konkreten Zahlen (*Dezimal*) oder Texten (*Text*) definiert.

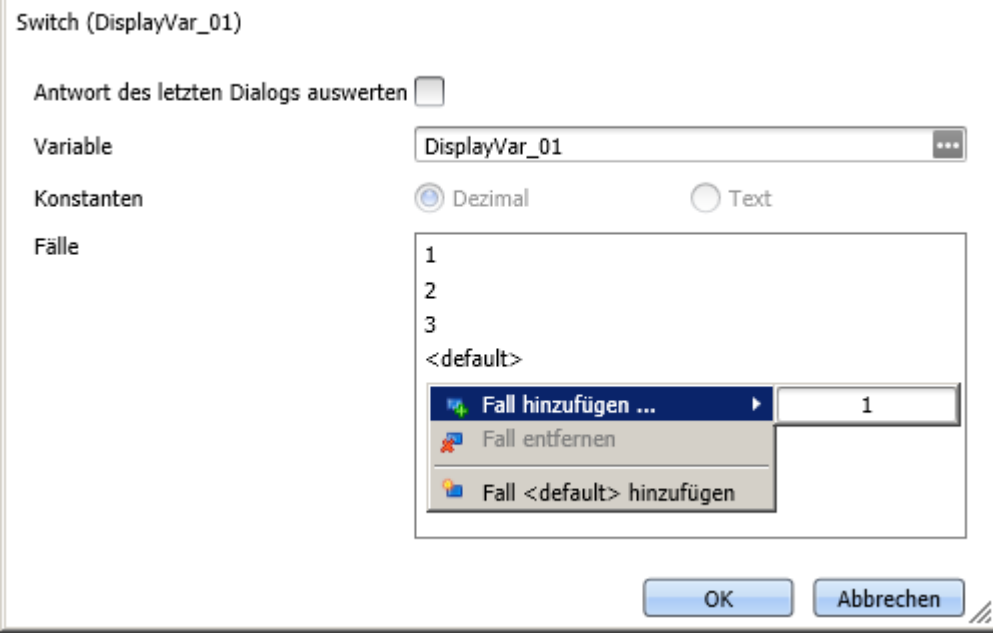

*Ablaufsteuerung: Switch*

Ausdrücke wie "2<x<5" sind hier nicht erlaubt.

Weitere *Fälle* werden mit der rechten Maustaste hinzugefügt.

I

Hinweis Antwort des letzten Dialogs auswerten

Mit Hilfe des Kommandos kann auf Dialogantworten reagiert werden. Siehe dazu: "*[Antwort des letzten](#page-1776-0) [Dialogs auswerten](#page-1776-0)* <sup>1777</sup>".

## Beispiel

Im Beispiel ist die Display-Variable DisplayVar\_01 mit einer einzeiligen Liste im Panel verlinkt.

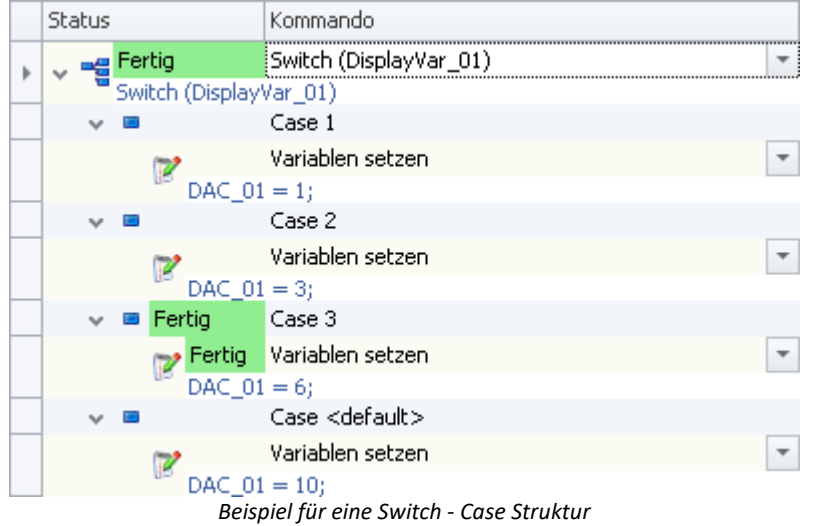

Die ausgewählte Zeile bestimmt den Wert der Display-Variable. Abhängig vom Wert wird der analoge Ausgabekanal DAC\_01 gesetzt.

#### Verweis Mehrere Kommando-Sequenzen

Mit Hilfe des Switch-Kommandos können Sie mehrere Kommando-Sequenzen simulieren. Siehe dazu das Beispiel: "<u>[Mehrere Kommando-Sequenzen](#page-1851-0)</u> |<sub>882</sub>]"

#### **15.11.1.5 Warten**

Mit dem Kommando *Warten* halten Sie den Sequencer an. Die Wartezeit kann im Modus *Zeit* vorgegeben werden oder von einer *Bedingung* abhängig gemacht werden.

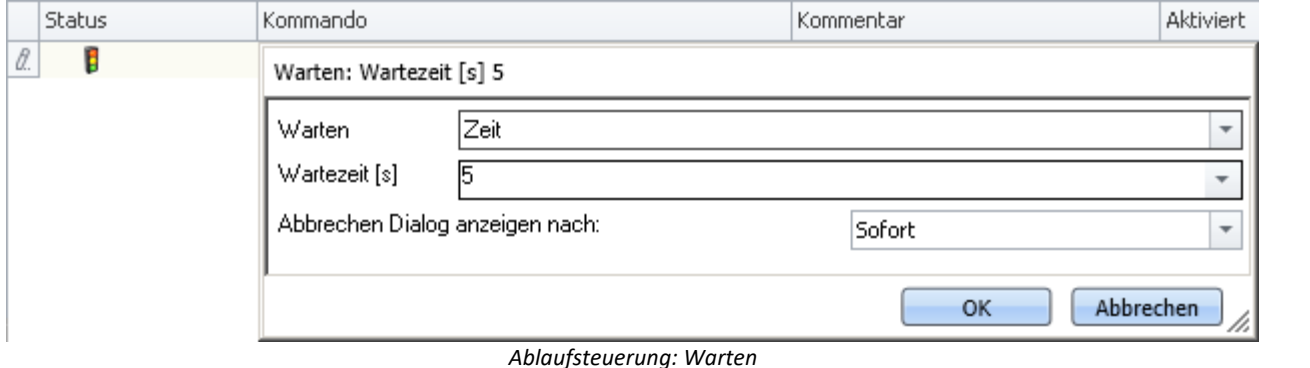

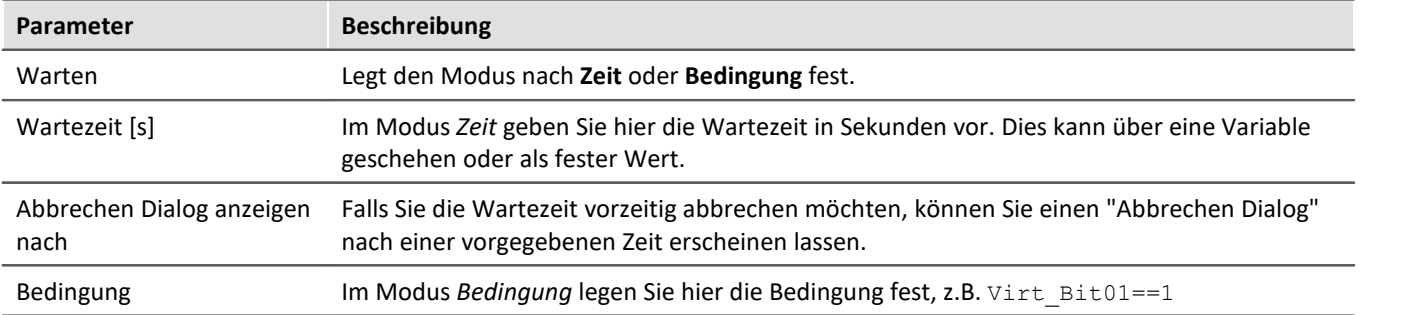

Beachten Sie dass ein Vergleich mit dem Operator "==" erfolgt.

## <span id="page-1776-0"></span>**15.11.1.6 Antwort des letzten Dialogs auswerten**

Mit Hilfe dieser Eigenschaft können einige Kommandos auf Dialogantworten reagieren. Die Eigenschaft steht folgenden Kommandos zur Verfügung:

- [If](#page-1771-0)  $\overline{1772}$
- [Loop als While Loop](#page-1772-0) 1773
- $\bullet$  [Switch](#page-1774-0)  $\overline{1775}$

Zur Auswertung wird immer die Antwort des letzten Dialogs verwendet. Dazu zählen: *[Hinweisfenster als](#page-1780-0)* Dialog  $1781$  und Panel-Seite als Dialog  $1811$ .

*Dialog* und *Panel-Seite als Dialog* .Die letzte Dialog-Antwort wird zurückgesetzt, wenn der Sequencer neu gestartet wird. Somit steht bei jedem Sequencer-Start der gleiche Zustand zur Verfügung: "Noch keine Antwort vorhanden".

## **Steht noch keine Antwort zur Verfügung?**

Wurde noch kein Dialog beantwortet, bevor eine Antwort ausgewertet werden muss, wird die Antwort: "*OK*" angenommen. z.B. wird in einer While-Loop am Ende eine Frage gestellt, die zum Wiederholen der While-Loop oder zum Beenden führt. In diesem Fall steht beim Eintreten in die While-Loop keine Antwort zur Verfügung, also wird "*OK*" angenommen.

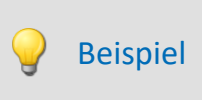

Beispiel für das If-Kommando: Unterschiedliche Experimente laden in Abhängigkeit einer Variable

In einem Hinweisfenster (Kommando: "*Hinweisfenster als Dialog*") wird der Anwender gefragt, ob die letzte Messung korrekt ab lief und der Ablauf somit beendet werden kann.

- · Bei Ja, soll eine Report-Seite exportiert werden und der Sequencer gestoppt.
- · Bei Nein, soll die Messung wiederholt werden.

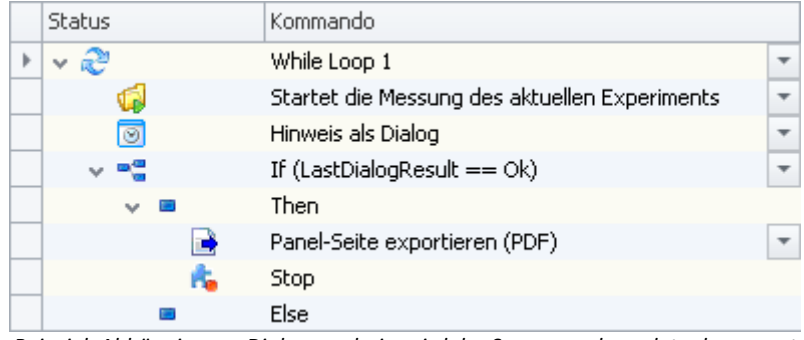

*Beispiel: Abhängig vom Dialogergebnis, wird der Sequencer beendet oder erneut durchgeführt*

Д

#### Hinweis Hinweise zum Auswerten

- · **Es werden nur Dialoge ausgewertet, die durch den Sequencer-Ablauf aufgerufen wurden.** Über ein Panel-Button oder ein anderes Event aufgerufene Dialoge werden nicht ausgewertet.
- · Beachten Sie bitte, dass es keine Zuweisung gibt, welcher Dialog ausgewertet werden soll. Es wird immer der letzte vom Sequencer aufgerufene Dialog ausgewertet. Werten Sie deshalb bitte Dialoge sofort aus oder stellen Sie sicher, dass zwischen Dialog und Auswertung kein anderer Dialog über den Sequencer aufgerufen werden kann.

# **15.11.2 Benutzerinteraktion**

## **15.11.2.1 Arbeitsbereich blättern**

Wird das Kommando **Arbeitsbereich blättern** ausgeführt, wechselt imc STUDIO zu der ausgewählten Seite. Jedes Hauptfenster kann als Ziel gewählt werden. Bei Hauptfenstern, die eigene Seiten besitzen, kann auch direkt zu einer speziellen Seite gewechselt werden (z.B. Panel oder Setup).

Wird eine Panel-Seite als Ziel definiert, kann diese auch auf einem gewünschten Monitor als Vollbild angezeigt werden. In diesem Fall wechselt imc STUDIO nicht das Hauptfenster. So kann z.B. auf dem Hauptmonitor der Sequencer beobachtet werden, während auf dem zweiten Monitor die Messdaten auf einer Panel-Seite im Vollbild betrachtet werden können.

Mit Hilfe dieses Kommandos kann z.B. über den Sequencer immer das passende Fenster geöffnet werden oder per Button auf einer Panel-Seite z.B. zum Abgleichdialog gewechselt werden.

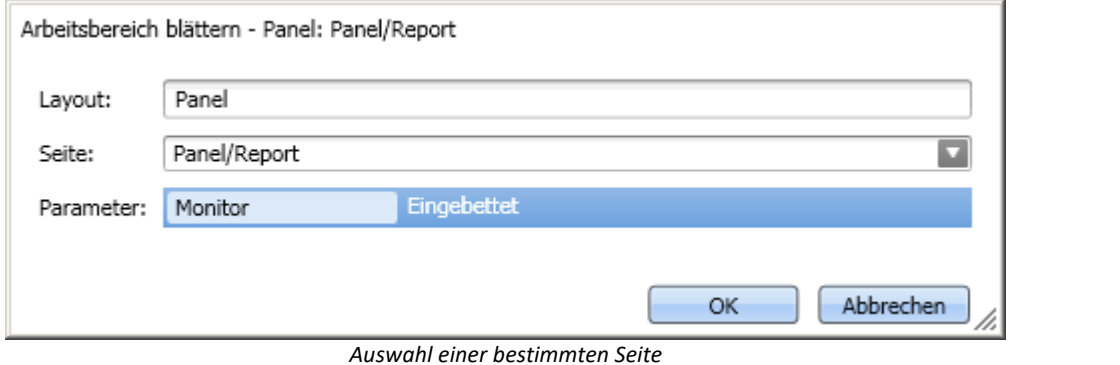

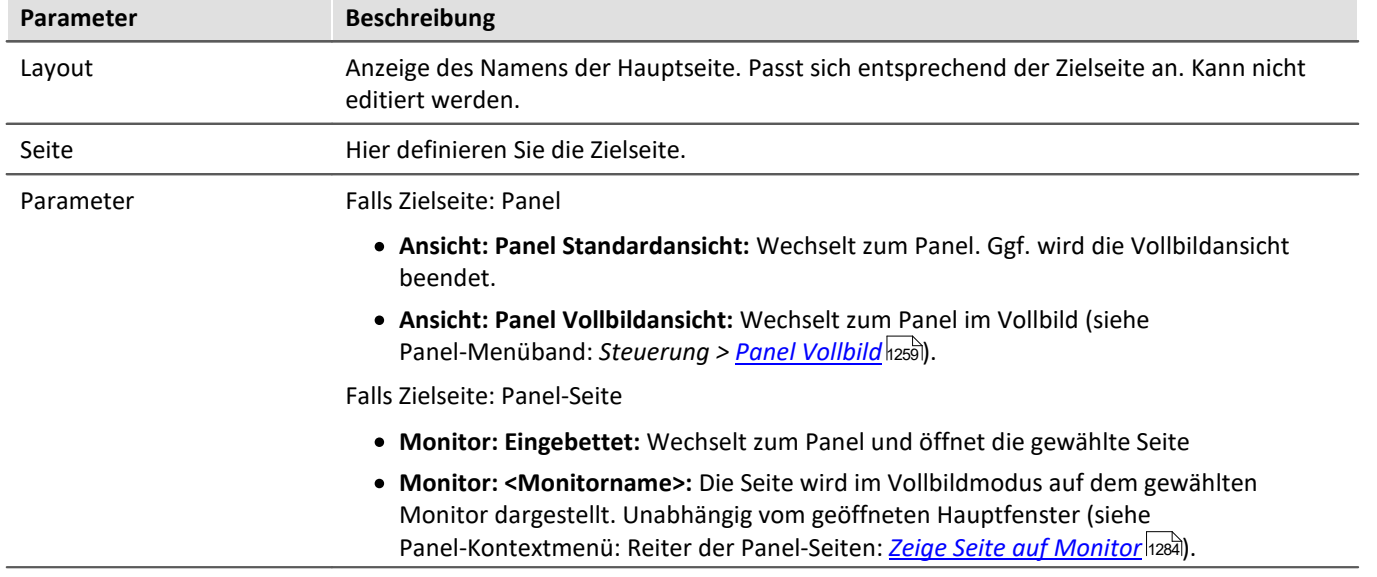

Verweis Tutorium

Ein Beispiel zum Kommando: "*Arbeitsbereich blättern*" finden Sie im Handbuch: Sequencer > <u>[Tutorium](#page-1834-0)</u> નિક્ષ્કી.

## **15.11.2.2 E-Mail**

Das Kommando **E-Mail** ermöglicht es automatisiert in wichtigen Situationen eine E-Mail zu versenden. Dazu benötigen Sie kein externes E-Mailprogramm.

Benötigt werden die Zugangsdaten der Absenderadresse für den E-Mail-Provider.

## **Post**

Zur Eingabe finden Sie auf der Karte *Post* die üblichen Felder eines E-Mail Programms.

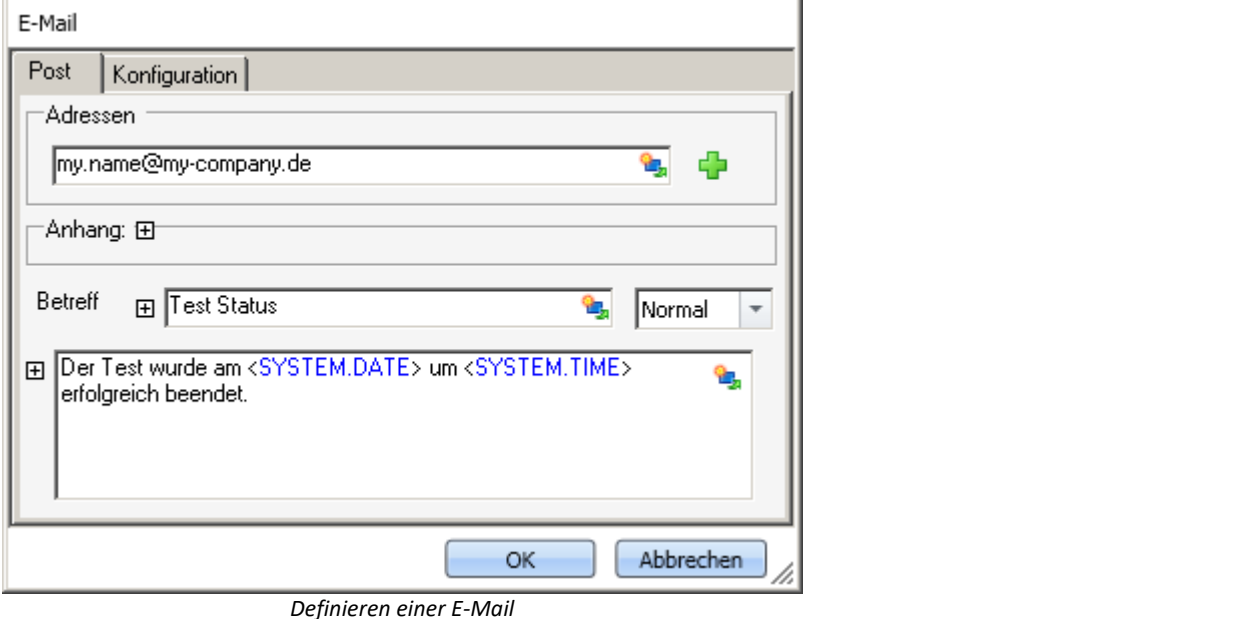

Über die rechten Mausklick oder mit einem Klick auf das Platzhaltersymbol ( ) können Sie verschiedene Platzhalter verwenden.

Unter *Adressen* können Sie einen oder mehrere Empfänger definieren. Zudem kann ein *Anhang* hinzugefügt und die *Priorität* der Nachricht eingestellt werden.

Das Textfeld *Betreff* und der zu sendende Text können in verschiedenen Sprachen definiert werden.

## **Konfiguration**

Auf der Karte *Konfiguration* legen Sie die Zugangsdaten für den E-Mail Provider fest.

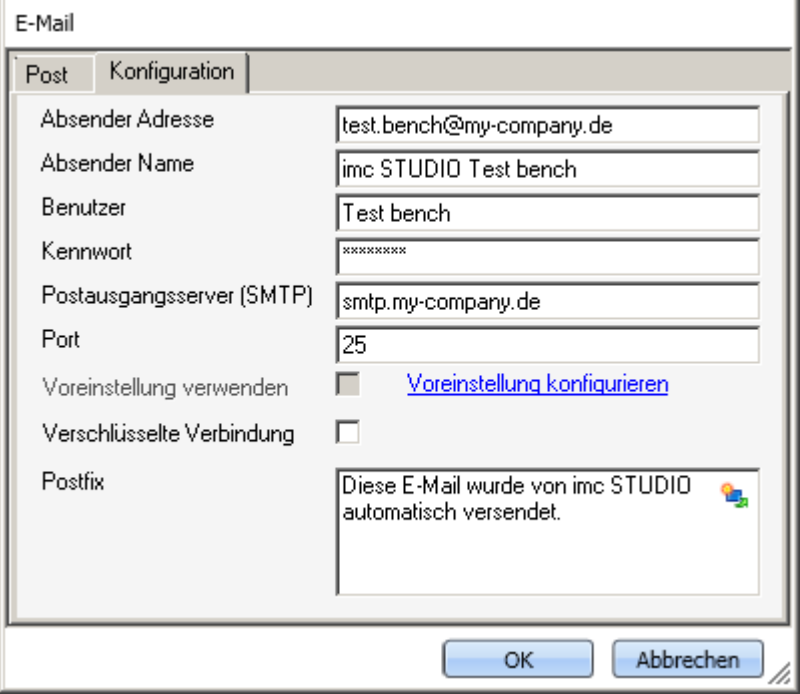

*Definieren der E-Mail Konfiguration*

| <b>Parameter</b>          | <b>Beschreibung</b>                                                                                                    |
|---------------------------|----------------------------------------------------------------------------------------------------|
| Absender Adresse          | Sender-Adresse (Ihre E-Mail Adresse).                                                                                                    |
| Absender Name             | Der Name des Absenders (Ihr Name).                                                                                                    |
| Benutzer                  | Benutzername zur Anmeldung.                                                                                                    |
| Kennwort                  | Passwort zur Authentifizierung.                                                                                                    |
| Postausgangsserver (SMTP) | Postausgangsserver des verwendeten E-Mail-Providers.                                                                                                    |
| Port                      | Verwendeter Port des SMTP Servers.                                                                                                    |
| Voreinstellung verwenden  | In den imc STUDIO Optionen kann eine Voreinstellung für das E-Mail-Kommando definiert<br>werden (Menüband Extras > Optionen).                                                                                                   |
|                           | Ist "Voreinstellung verwenden" aktiviert, werden diese Einstellungen übernommen. Somit<br>kann die Einstellung einmalig in den Optionen definiert werden und muss nicht für jedes<br>E-Mail-Kommando erneut eingetragen werden. |
| Verschlüsselte Verbindung | Verschlüsselungsprotokoll zur sicheren Datenübertragung im Internet.                                                                                                    |
| Postfix                   | Text, der abschließend an jede E-Mail angehängt wird.                                                                                                    |

#### ? FAQ

#### **Warum werden keine E-Mails versendet, obwohl die Einstellungen korrekt sind?**

**Antwort:**Aus Sicherheitsgründen verbieten einige Firewall-Programme das Senden von E-Mails, wenn das Programm der Firewall nicht bekannt ist. Bitte kontrollieren und konfigurieren Sie gegebenenfalls Ihre Firewall. **Dem Prozess "imc.studio.exe" muss das Senden von E-Mails erlaubt sein, wenn imc STUDIO Mails versenden soll.**

#### <span id="page-1780-0"></span>**15.11.2.3 Hinweis als Dialog**

Wird das Kommando *Hinweis als Dialog* ausgeführt, wird ein benutzerdefinierter Dialog angezeigt. Dieser kann verwendet werden, um Informationen anzuzeigen oder um dem Anwender eine Frage zu stellen, was als nächstes geschehen soll.

Der Dialog kann neben der Überschrift und dem Informationstext auch mit einer Sprachausgabe angezeigt werden.

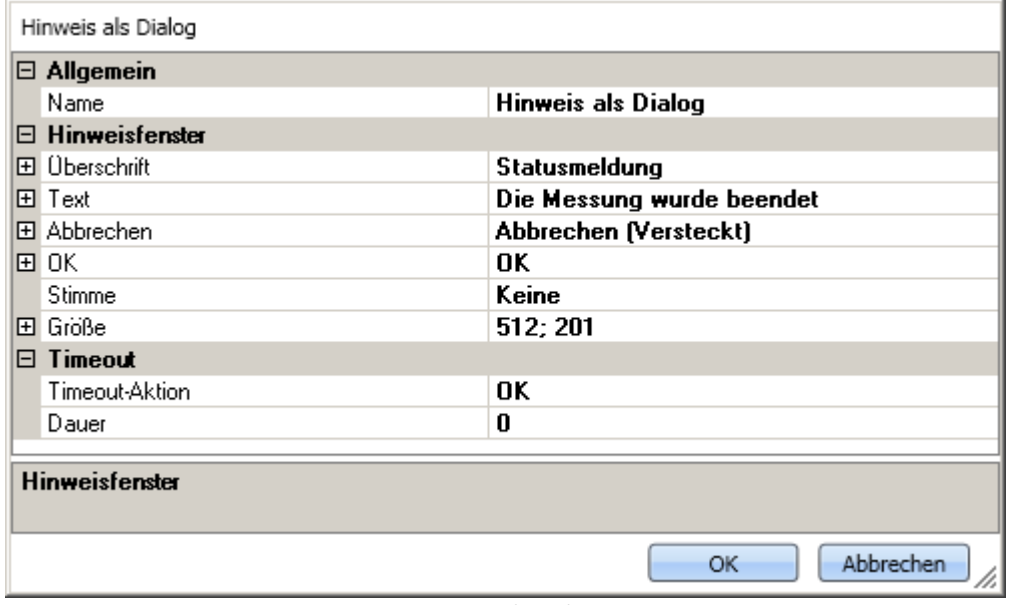

*Hinweis als Dialog*

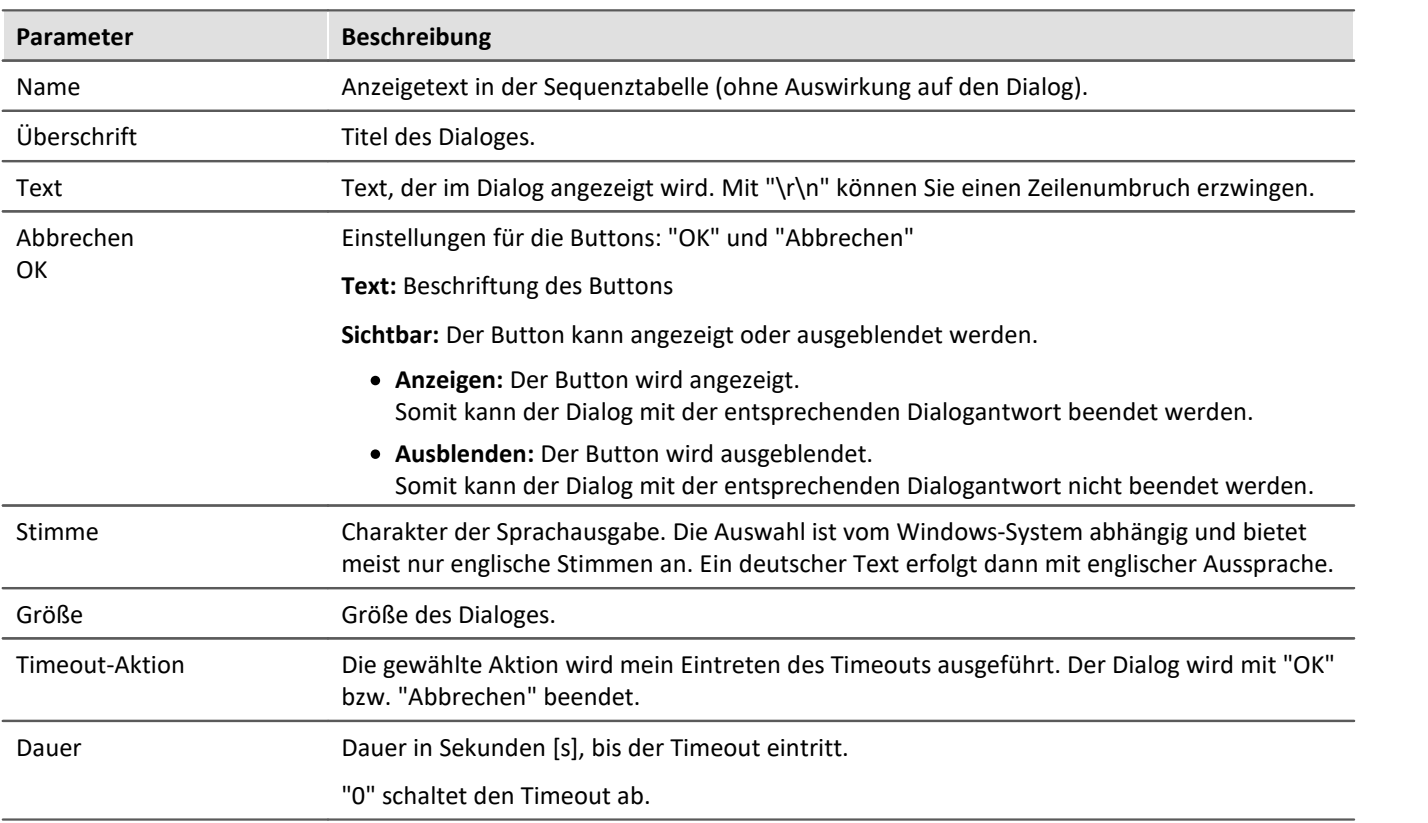

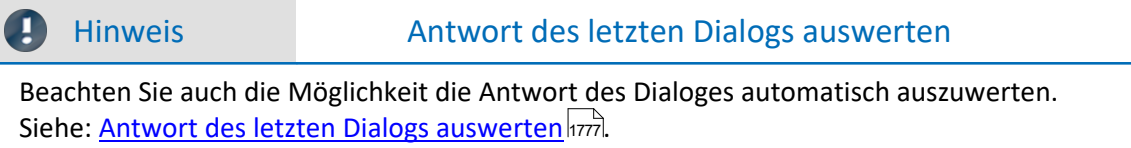

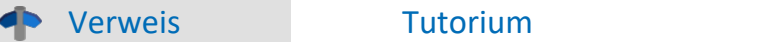

Ein Beispiel zum Kommando: "*Hinweis als Dialog*" finden Sie im Handbuch: Sequencer > <u>[Tutorium](#page-1834-0)</u> । <sup>1835</sup>।

## **15.11.2.4 Logbuch-Betrachter öffnen**

Wird das Kommando ausgeführt, wird der Logbuch-Betrachter geöffnet. Die Bedienung des Logbuch-Betrachter ist bei dem Werkzeugfenster: <u>[Logbuch](#page-144-0)</u> | 145 | beschrieben.

Der Logbuch-Betrachter kann mit definierten Filtereinstellungen gestartet werden. Z.B. können Meldungen der Kategorie: *[Informationen](#page-145-0)* | 146 | und alle <u>[Duplikate](#page-146-0)</u> | 147 | ausgeblendet werden.

## **15.11.2.5 Logbuch-Eintrag**

Mit diesem Kommando können Sie ein Eintrag im Logbuch erzeugen und gegebenenfalls den Sequencer beenden.

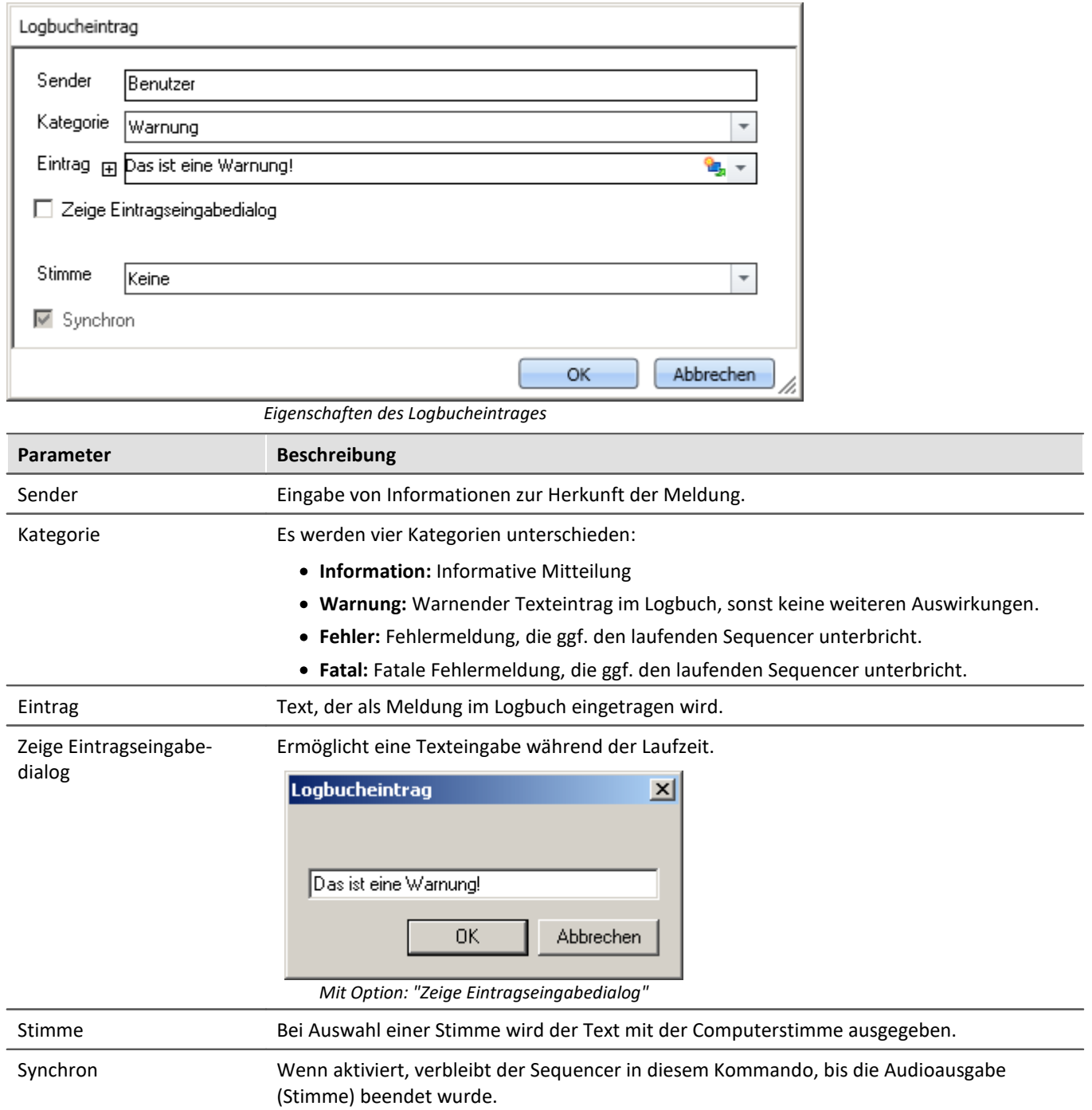

## **Ausgabe im Logbuch:**

Die Ausgabe erfolgt im Logbuch.

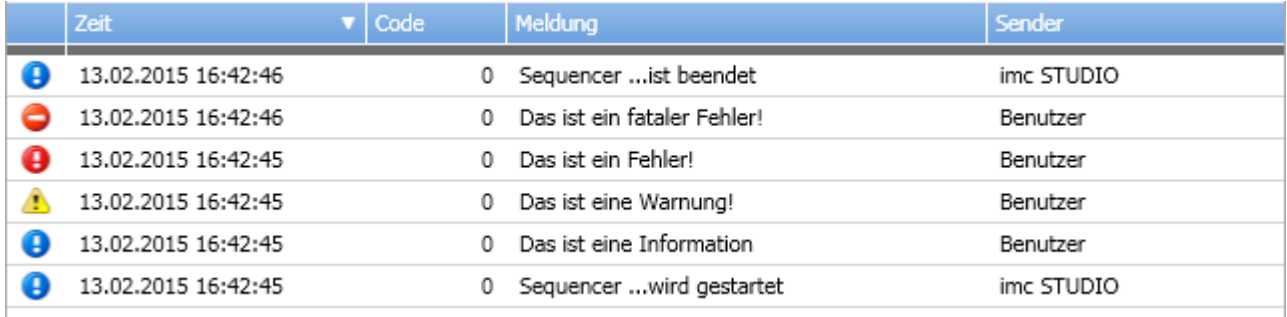

*Logbuch mit erzeugten Einträgen*

## **15.11.2.6 Menüaktion ausführen**

Über das Kommando können Sie eine Menüaktion ausführen. In einer Liste finden Sie die im Menüband vorhandenen Aktionen. Wenn das Kommando ausgeführt wird, entspricht das einem Mausklick auf den jeweiligen Button.

Dieses Kommando wird oft mit Schaltern auf dem Panel verknüpft.Insbesondere, wenn das Panel im Vollbild ausgeführt wird. Das Menüband ist dann nicht vorhanden.

#### Verweis Widget: "Menüaktion ausführen"

Die Aktion kann direkt mit dem gleichnamigen Widget: "<u>[Menüaktion ausführen](#page-1585-0) Gaa</u>l" verknüpft werden. Dieses Widget passt sich dem Status der Menüaktion an. Z.B. wenn die Aktion gerade nicht vorhanden ist, kann der Button nicht betätigt werden.

## Д

#### Hinweis Wann ist das Kommando "Fertig"

Die Sequenz wartet nicht auf das Beenden der Funktion hinter der Aktion. Für die Sequenz ist die Aktion "Fertig", wenn die Aktion quittiert wird.

Beispiele:

- · Menüaktion: Verbinden Das Kommando wartet nicht darauf, bis die Verbindung hergestellt werden kann. Dem Kommando ist es egal, ob die Verbindung überhaupt hergestellt werden kann.
- · Menüaktion: Messung starten Das Kommando wartet nicht darauf, bis die Messung gestartet ist. Dem Kommando ist es egal, ob die Messung überhaupt gestartet werden kann.

Wird die Aktion angestoßen ist das Kommando "Fertig". Auch wenn danach Fehlermeldungen kommen.

Die Menüaktion kann nicht ausgeführt werden, wenn sie nicht vorhanden oder freigegeben ist. Einige Menüaktionen sind an Benutzerrollen, Gerätekomponenten oder geladene imc STUDIO-Komponenten gebunden. Werden solche Aktionen angestoßen, erscheint eine entsprechende Fehlermeldung.

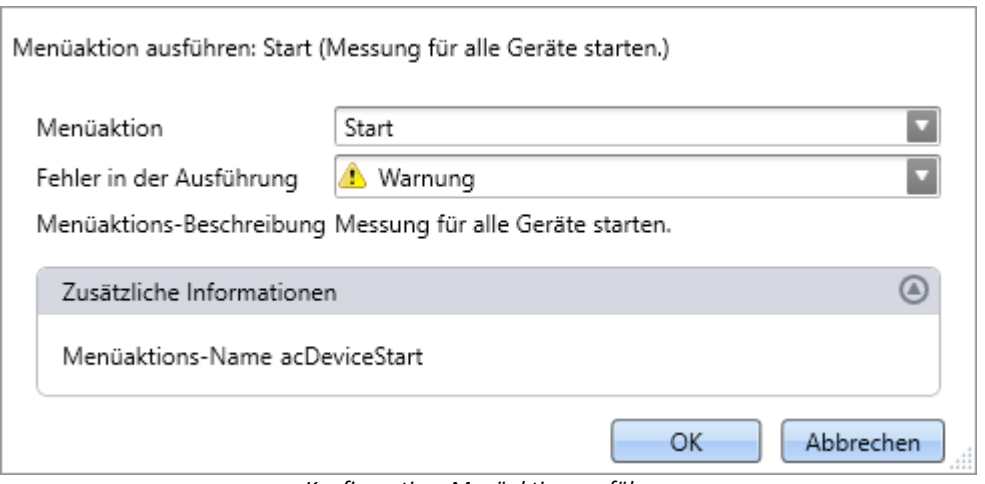

*Konfiguration: Menüaktion ausführen*

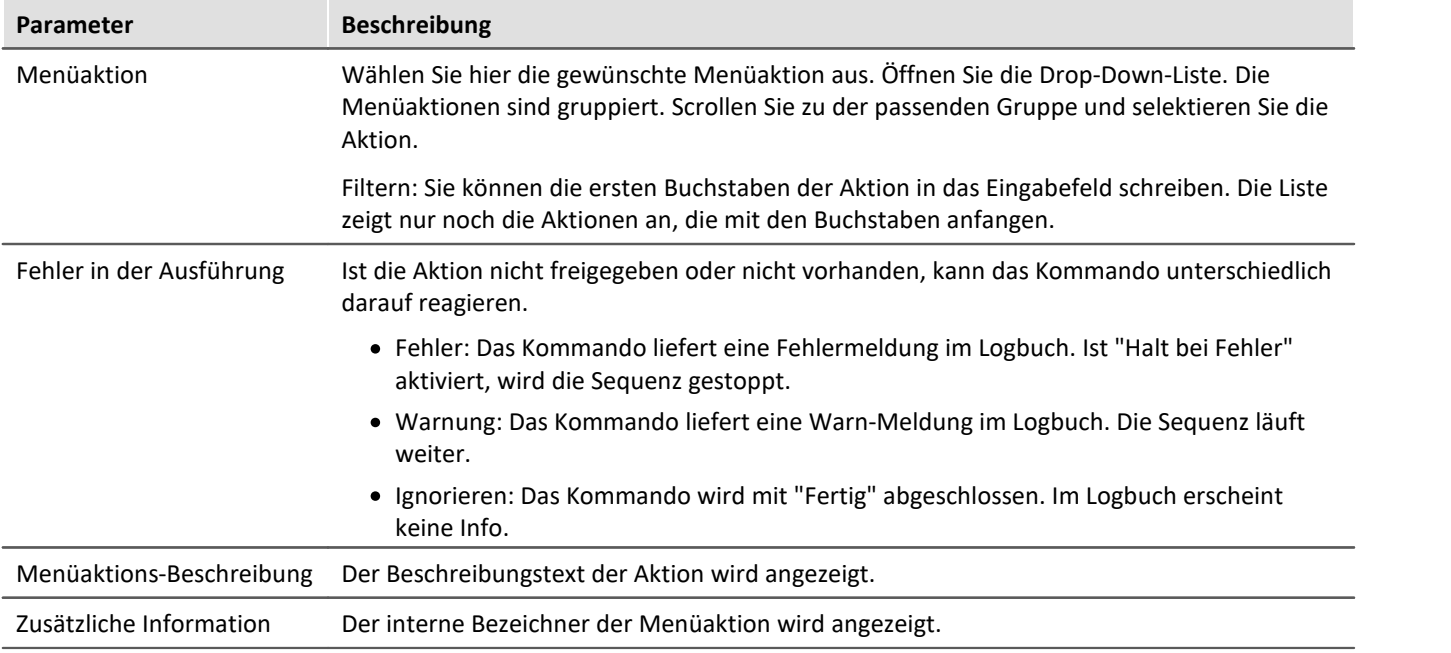

# **15.11.3 Daten lesen/schreiben**

## **15.11.3.1 Audiodatei abspielen**

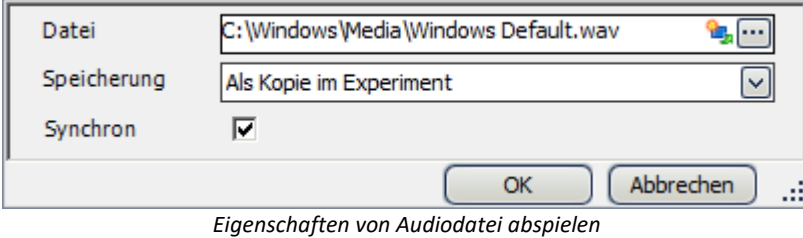

**Parameter Beschreibung** Datei Wählen Sie eine Audiodatei im WAV Format. Speicherung Legt fest, ob die Audiodatei fest in der Experiment-Datei gespeichert wird *(Als Kopie im Experiment)* oder lediglich den Pfad zur Datei speichert *(Nur als Verweis (Link))* Synchron Wenn aktiviert, verbleibt der Sequencer in diesem Kommando, bis die Audioausgabe beendet wurde.

## **15.11.3.2 Speicherassistent**

Wenn die Speicherung auf dem PC für mindestens einen aktiven Kanal aktiviert wurde, werden die Messergebnisse im Standardfall in der Datenbank gespeichert. Mithilfe des Kommandos **Speicherassistent** können Sie diese Messungen gezielt weiter verarbeiten. Dazu muss das Kommando entweder durch ein Ereignis des Panels (Widget) oder mittels eines Ereignisses des Sequenzers gestartet werden.

Der Speicherassistent listet alle neuen Messungsordner, die seit dem Start der letzten Messung erstellt wurden. Die Anzahl der Ordner hängt z.B. von der Intervallspeicherung oder vom Unterbrechen/Fortsetzen der Speicherung ab. Für diese Messungsordner kann dann z.B. gezielt ein Export mit/ohne Löschen der Originaldateien, bzw. ein Verwerfen erfolgen.

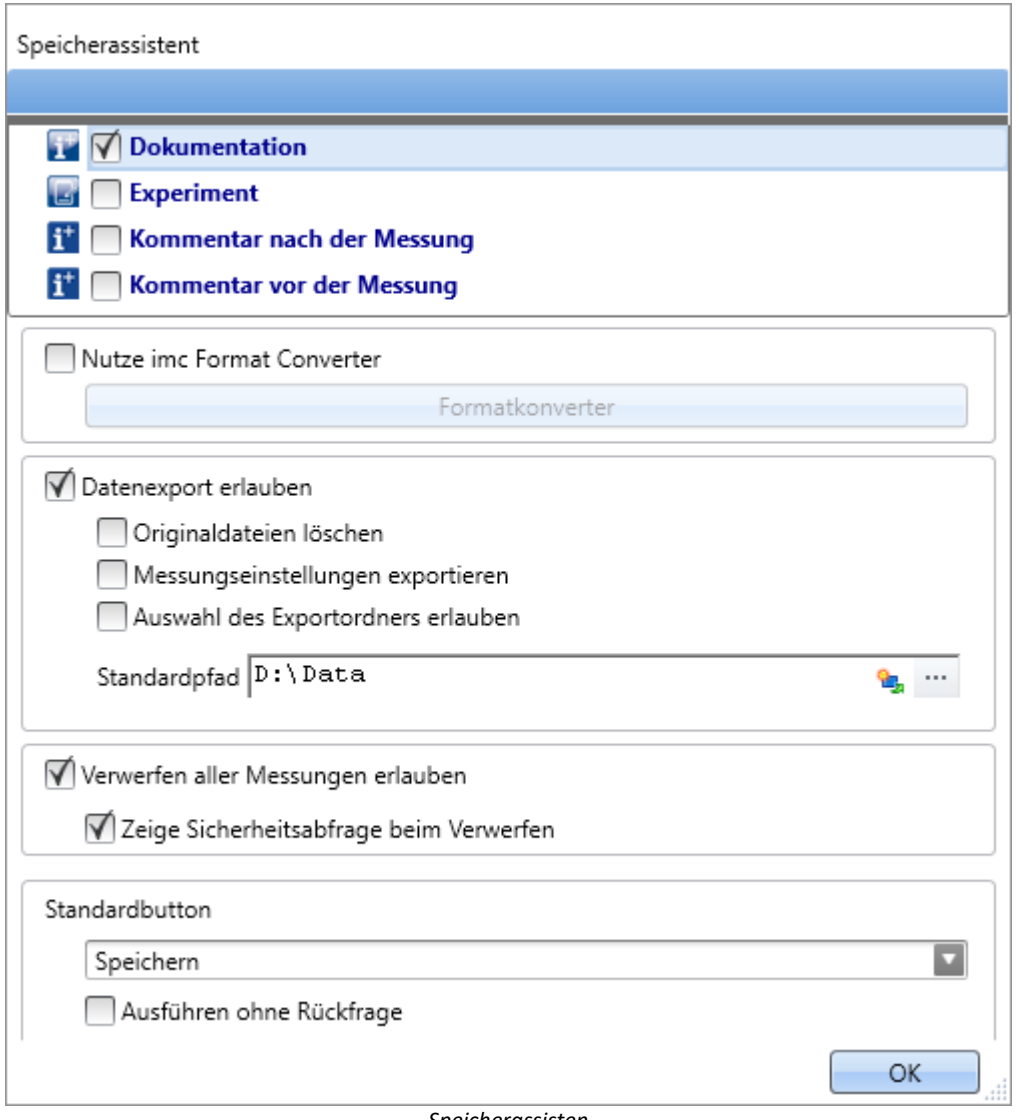

*Speicherassisten*

## **Setup-Seiten**

Sie können passend zur Messung **Messkommentare** (Metadaten) speichern. In der oberen Liste werden Setup-Seiten gelistet. Wenn Sie eine Seite auswählen wird der Parametersatz dieser Seite als *.csv* zu den Messdaten gespeichert.

Wenn der Assistent ausgeführt wird, erscheint ein Fenster. Für jede ausgewählte Seite ist oben ein Reiter vorhanden. Dort können Sie die Felder befüllen.

## **imc Format Converter**

Zusätzlich zu den gespeicherten oder exportierten Messergebnissen können Sie diese in andere Formate übertragen. In den Optionen des imc Format Converter können Sie das zusätzliche Format festlegen. z.B. ASCII oder EXCEL.

## **Datenexport**

Mit dieser Einstellung können Sie gespeicherte Messungen exportieren.

#### **Datenexport erlauben**

Ist diese Option aktiviert, können die Messergebnisse an einen anderen Ort exportieren werden. Wird das Kommando ausgeführt, erscheint ein weiterer Button, mit dem der Export getätigt wird. Z.B. sind dann die Button *Exportieren* und *Speichern* vorhanden.

- · Betätigen Sie *Speichern*, verbleibt das Messergebnis nur in der Datenbank.
- · Betätigen Sie *Exportieren*, werden die Daten, in Abhängigkeit der weiteren Optionen, exportiert.

#### **Originaldateien löschen**

Die Originaldateien in der Datenbank können beim Export gelöscht werden. Somit existieren in der Datenbank nur die explizit gespeicherten Messungen, die nicht exportiert wurden. Die exportierten Messungen sind nur im Exportpfad zu finden.

Beispiel: Sie brauchen die Messergebnisse nicht in der Datenbank. Wenn Messungen korrekt verlaufen sind, werden die Messergebnisse exportiert und die Originaldateien werden gleich gelöscht. In allen anderen Fällen löschen Sie die Messungen sofort über den Button "<u>[Messung verwerfen](#page-1786-0) dari</u>" (dieser ist weiter unten beschrieben).

#### **Messeinstellungen exportieren**

Passend zu den Messergebnissen in der Datenbank werden für die Rückführbarkeit auch die Messeinstellungen (Einstellungen des aktuellen Experiments) gespeichert [\(wenn nicht anders](#page-135-0) [eingestellt](#page-135-0) | 136]). Wenn diese Option aktiviert ist, werden auch parallel zu dem Export die Einstellungen des aktuellen Experiments exportiert.

#### **Auswahl des Exportordners erlauben**

- · Ist ein Standardpfad vorgegeben, können Sie eine Änderung durch den Anwender verbieten/erlauben.
- · Ist die Option aktiviert, erscheint immer ein Ordnerauswahldialog. Ist ein Standardpfad vorgegeben wird dieser vorgeschlagen als Zielverzeichnis.
- · Ist die Option deaktiviert, wird immer in den eingetragenen Standardpfad exportiert.

#### **Standardpfad**

Hier legen Sie das Zielverzeichnis für den Export fest.

## <span id="page-1786-0"></span>**Messung verwerfen**

Sie können die Messergebnisse löschen.

#### **Verwerfen aller Messungen erlauben**

Ist diese Option aktiviert, können die Messergebnisse gelöscht werden. Wird das Kommando ausgeführt, erscheint ein weiterer Button, mit dem die Messergebnisse gelöscht werden können. Z.B. sind dann die Button *Messung verwerfen* und *Speichern* vorhanden. Betätigen Sie *Speichern*, verbleibt das Messergebnis in der Datenbank. Betätigen Sie *Messung verwerfen*, werden die Messergebnisse gelöscht.

#### **Zeige Sicherheitsabfrage beim Verwerfen**

Hier legen Sie fest, ob eine Sicherheitsabfrage erscheinen soll, falls *Messung verwerfen* betätigt wurde.

## **Standardbutton**

Hier legen Sie fest, welcher Button vor selektiert ist. Wird das Kommando ausgeführt, kann die ausgewählte Aktion per Eingabe-Taste ausgeführt werden.

#### **Ausführen ohne Rückmeldung**

Ist die Checkbox "Ausführen ohne Rückmeldung" aktiviert, wird die gewählte Standard-Aktion automatisch ausgeführt, ohne auf eine Bestätigung zu warten. In diesem Fall ist es nicht möglich die Aktion zu wechseln, wenn das Kommando ausgeführt wird.

Die Checkbox können Sie nur aktivieren, wenn die anderen Einstellungen keine Rückmeldung benötigen. Z.B. muss beim Exportieren ein Pfad voreingestellt sein oder beim Löschen darf keine Sicherheitsabfrage erforderlich sein.

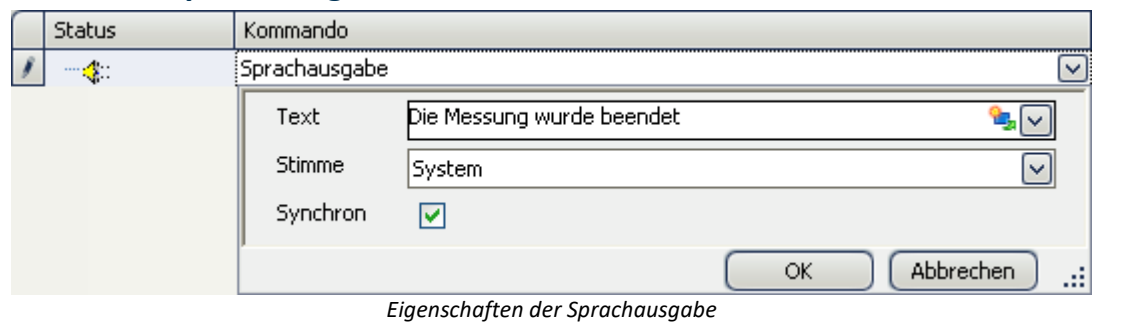

## **15.11.3.3 Sprachausgabe**

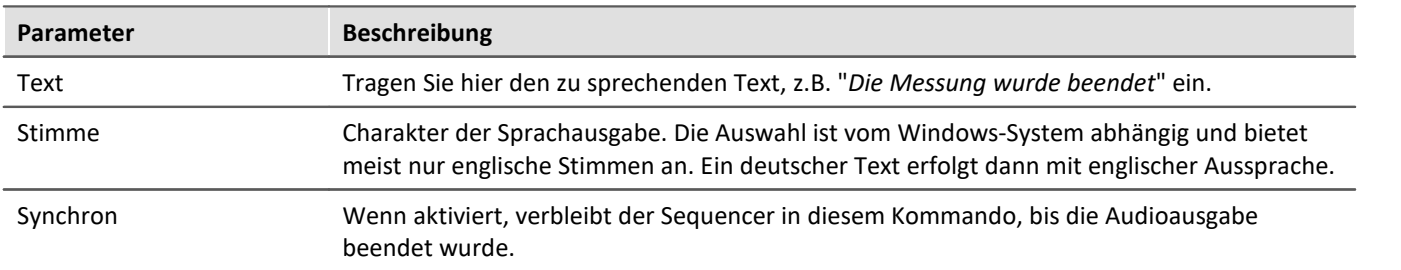

# **15.11.4 Datenanalyse und Skripte 15.11.4.1 imc FAMOS-Projekt ausführen**

Ein imc FAMOS Projekt wird ausgewählt und gestartet:

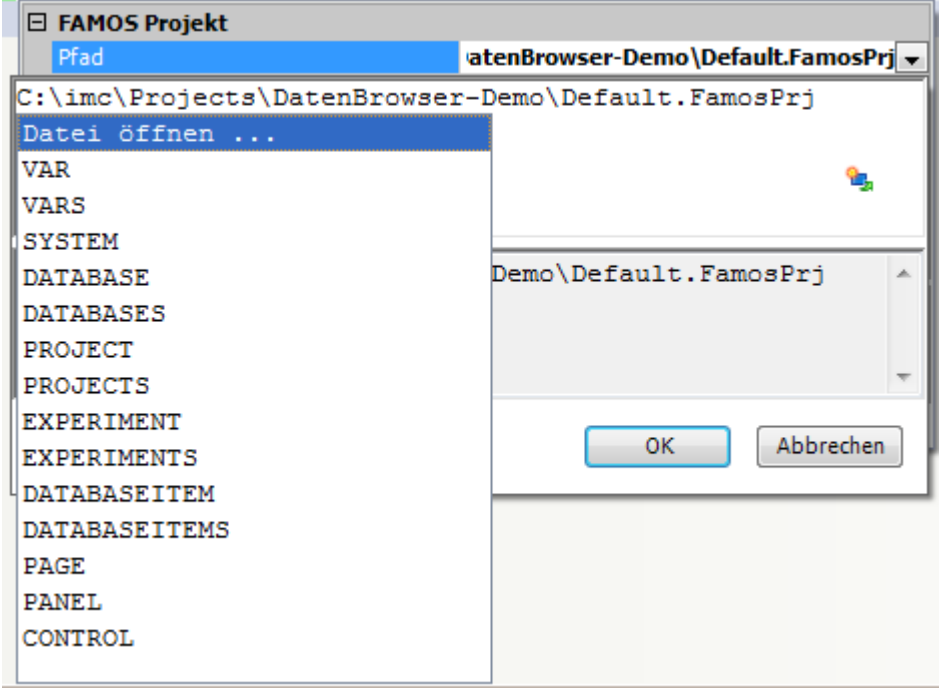

*Kommando imc FAMOS Projekt ausführen*

Klicken Sie auf das Symbol **United wählen Sie Datei öffnen...** 

Wählen Sie im Projektordner die Datei *Default.FamosPrj* aus.

## **15.11.4.2 imc FAMOS-Sequenz ausführen**

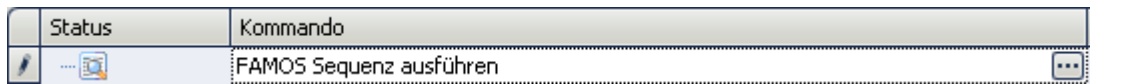

Sie können aus imc STUDIO heraus aktuell gemessene Variablen nach imc FAMOS transferieren und dort mit einer imc FAMOS-Sequenz bearbeiten. Die Ergebnisse der imc FAMOS-Sequenz können Sie nach imc STUDIO zurückspielen und z.B. auf einer Panel-Seite darstellen.

$$
\mathbf{P} \quad \text{Hinw}
$$

veis Voraussetzung

Die Voraussetzung ist eine Installation von imc FAMOS auf dem gleichen Rechner (siehe "*Technischen Datenblatt*" > "*Zusätzliche imc Software Produkte*").

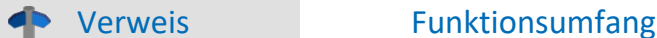

Informationen zu dem Funktionsumfang von imc FAMOS finden Sie im separaten Handbuch von imc FAMOS.

Um den **imc FAMOS Dialog zu öffnen**, wählen Sie die Schaltfläche [...] (Symbol mit drei Punkten) aus der Sequenztabelle.

Verweis imc FAMOS Dialog

Weitere Informationen zum imc FAMOS Dialog finden Sie im Abschnitt: "Datenanalyse und Signalverarbeitung" > "<u>imc FAMOS Dialoq</u>||135|".

## **15.11.4.3 Python-Code Datei ausführen**

Das Python-Kommando stellt Funktionen zur Verfügung, die eine Brücke zur Programmiersprache Python realisieren. imc STUDIO erzeugt eine eingebettete Instanz der Python-Laufzeitumgebung, die einen Interpreter für die Python-Programmiersprache zur Verfügung stellt.

Zur Auswertung der Messdaten wird eine Python-Code-Datei gewählt. Die mit Python auszuwertenden Variablen können ausgewählt werden. Und die Ergebnisse können in Variablen zurückgegeben werden.

## **Systemvoraussetzungen**

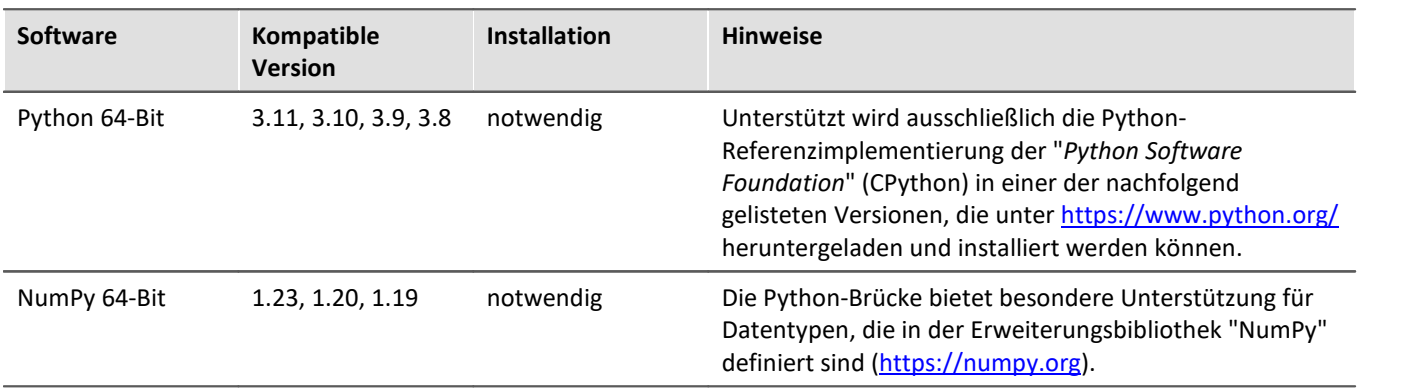

Hinweis **Installation** 

· Python und NumPy sind nicht auf dem Installationsmedium enthalten.

· Um die Nachinstallation von Paketen zu erleichtern, empfiehlt es sich, die Option "*Add python.exe to PATH*" zu aktivieren.

## **Konfiguration**

Über die Kommandokonfiguration wird die Python-Code-Datei ausgewählt, sowie die Übergabe der Variablen nach und von Python konfiguriert.

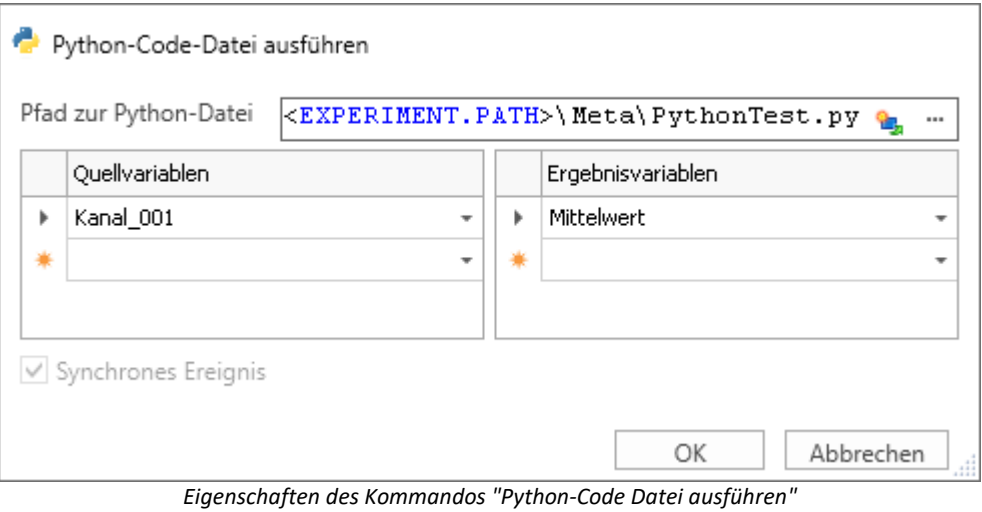

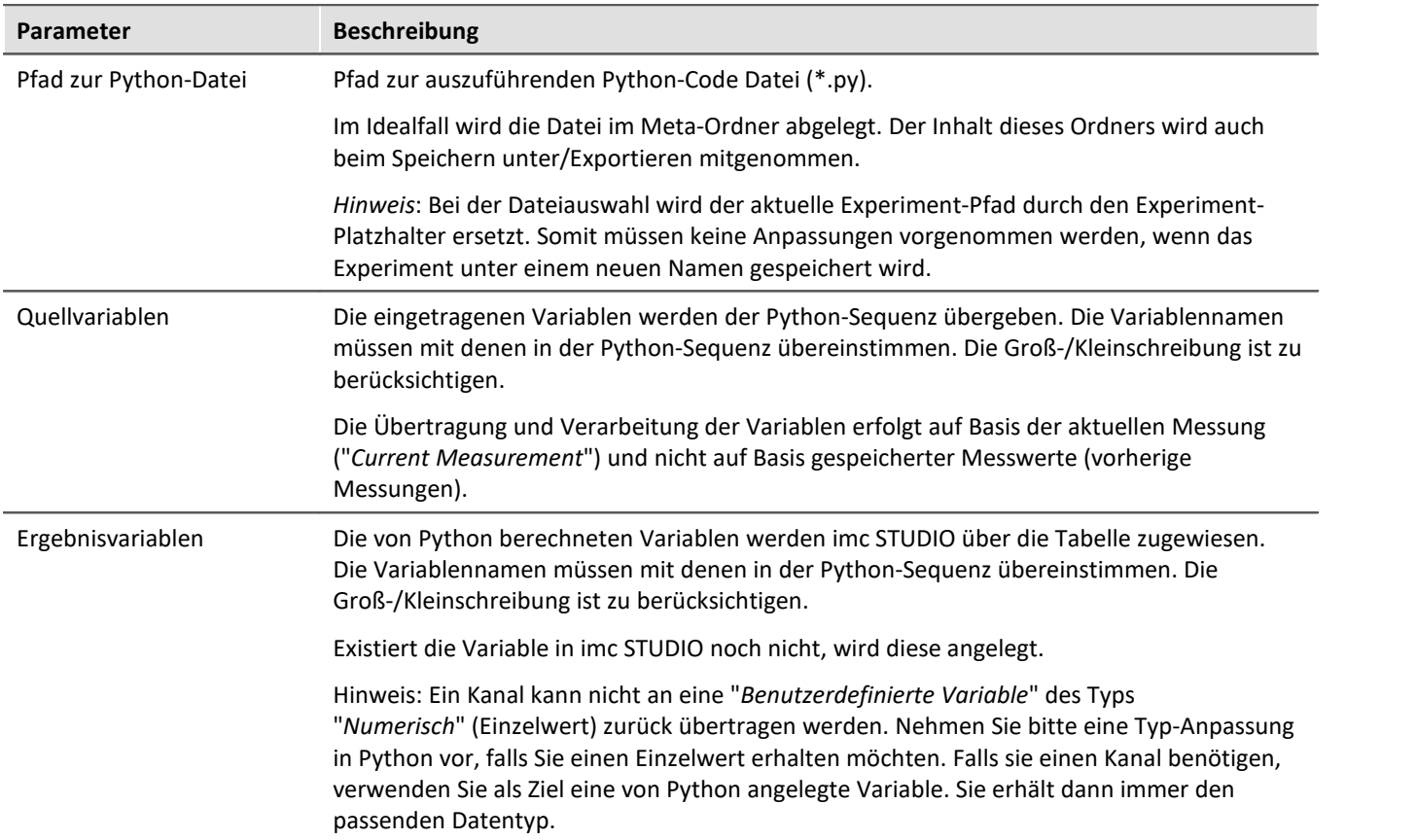

## **Datentypen-Konvertierung nach Python**

Der Datentyp der generierten Python-Variablen wird automatisch bestimmt. Standard-Container-Typ ist "*numpy.nddarray*".

Dabei gelten folgende Regeln:

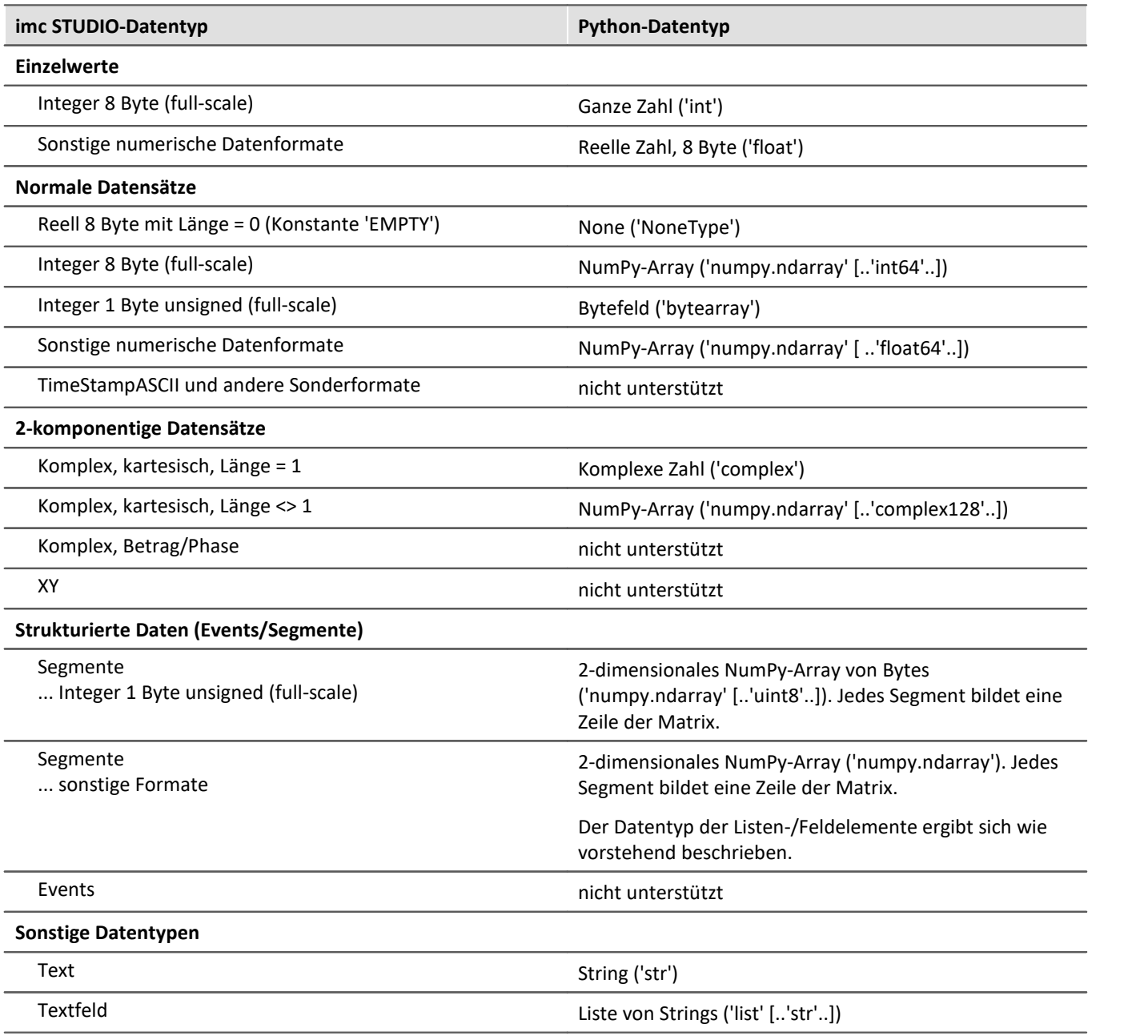

#### П Hinweis

#### **Kanaleigenschaften**

Übertragen werden Eigenschaften wie: Abtastrate und Einheit, sowie alle im Kanal gespeicherten Metadaten (siehe "<u>[Rückführbarkeit von Kanälen](#page-248-0)</u>|عراق)")

#### **Eventierte Datensätze**

Eventierte Datensätze können nicht verrechnet werden. Ein Kanal wird automatisch ein eventierter Datensatz, wenn der Parameter "*Verfügbare Ereignisse*" unter "*Datentransfer*" auf "*alle*" steht. Setzen Sie diesen Parameter auf "*letztes*" um einen normalen Datensatz zu erhalten.

#### **Sonderzeichen**

Die Regeln für Sonderzeichen in Python-Variablennamen sind zu beachten. Einige der für imc STUDIO-Variablen erlaubten Zeichen sind nicht erlaubt. Variablen mit einem Punkt im Namen können beispielsweise nicht übergeben werden. Zum Beispiel pv-Variablen.

#### **Anmerkung zum Typ 'numpy.ndarray'**

Dieser Datentyp ist im weit verbreiteten 'NumPy'-Package definiert. Er ist optimiert für die effiziente Speicherung und schnelle Verarbeitung von mehrdimensionalen Feldern. Die erzeugten NumPy-Arrays sind "Czusammenhängend" (C\_CONTIGUOUS) gespeichert.

#### **Übergabeformat nach Python**

Es wird je Variable ein Dictionary mit Werten und Eigenschaften in folgender Form übergeben:

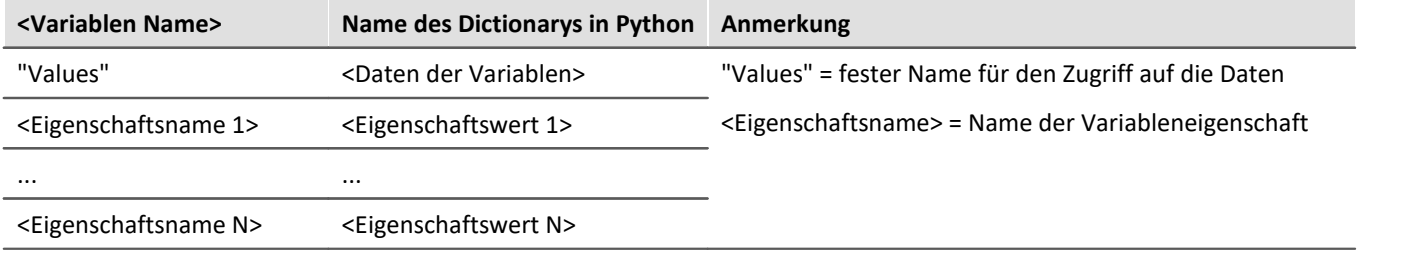

## Beispiel

## übergeben wird: Kanal\_001

```
Kanal 001{
'Values': array([ -1.40389428, 17.09, 35.64, 317.28]),
'eDisplayName': 'Kanal_001',
'eXFormat': 1,
 'eDataType': 1,
 'eCategory': 'Analog',
 'eSampleTime': 0.0002
}
```
#### Zugriff in Python:

```
daten = Kanal_001['Values']
AbtastIntervall = Kanal 001['eSampleTime']
```
#### **Variable: imcVariables**

Zusätzlich wird eine Variable "*imcVariables*" erzeugt und übergeben, welche alle Namen der nach Python übergebenen Variablen enthält. Damit kann u.a. im Python-Script je nach übertragener Variable eine bestimmte Sequenzen ausgeführt werden.

Beispiel imcVariables

übergeben wird: Kanal\_001 und Kanal\_002 imcVariables = ["Kanal\_001","Kanal\_002"]

Zugriff in Python: imcVariables[0] -> 'Kanal\_001'

## **Datentypen-Konvertierung nach imc STUDIO**

Der Datentyp der erzeugten imc STUDIO-Variable wird automatisch aus dem Datentyp der Python-Variable bestimmt.

Dabei gelten folgende Regeln:

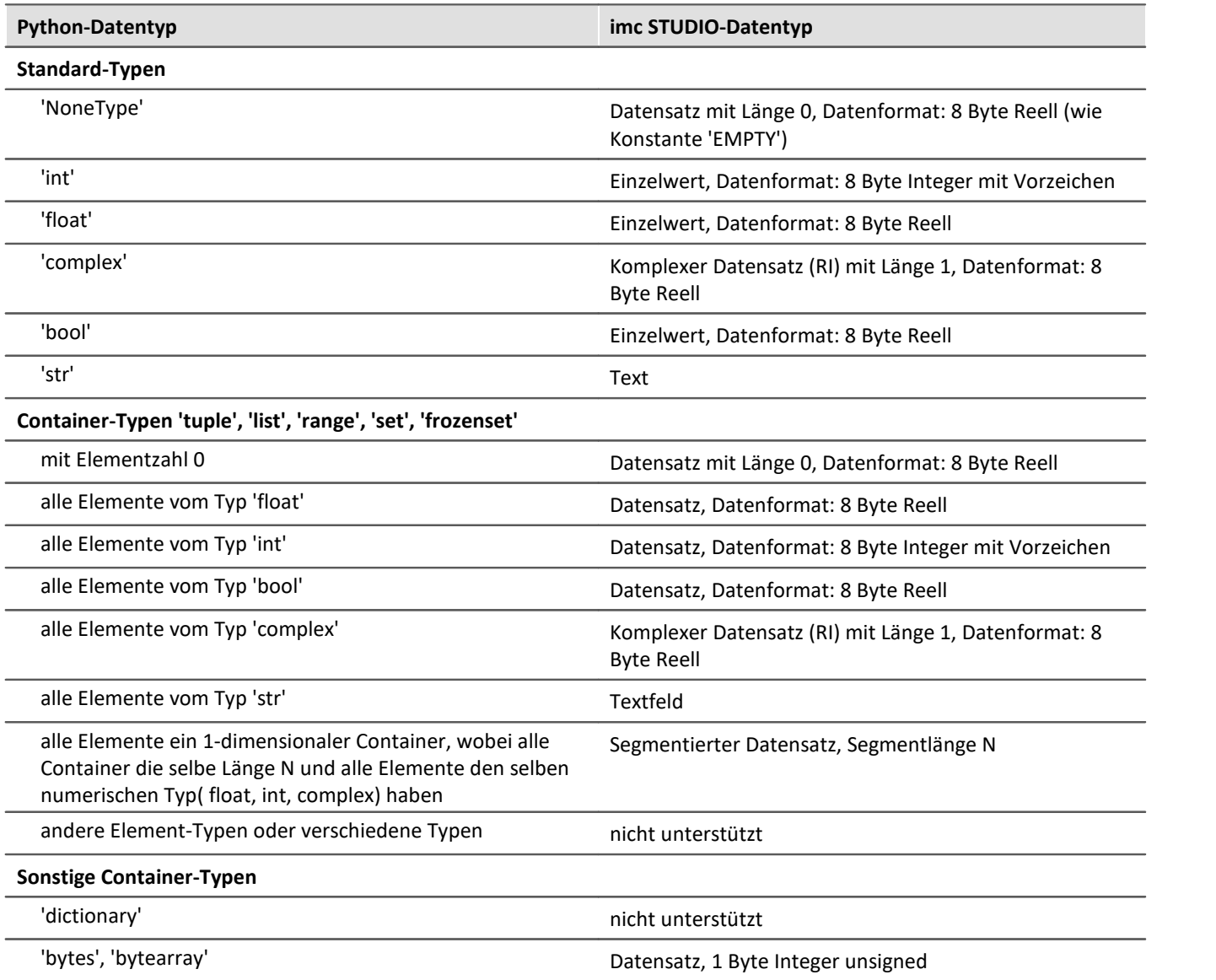

## **NumPy-Arrays ('numpy.ndarray')**

Dieser Datentyp ist im weit verbreiteten 'NumPy'-Package definiert. Er ist optimiert für die effiziente Speicherung und schnelle Verarbeitung von mehrdimensionalen Feldern.

Es werden homogene Felder mit Dimension 1 oder 2 unterstützt. Bei Dimension 2 wird ein segmentierter Datensatz erzeugt, wobei die Zeilen des NumPy-Arrays die Segmente bilden. Das Speicherlayout muss "C-" oder "F-zusammenhängend" (C\_CONTIGUOUS, F\_CONTIGUOUS) sein und die Daten in "Little-Endian-Byte order" abgelegt sein.

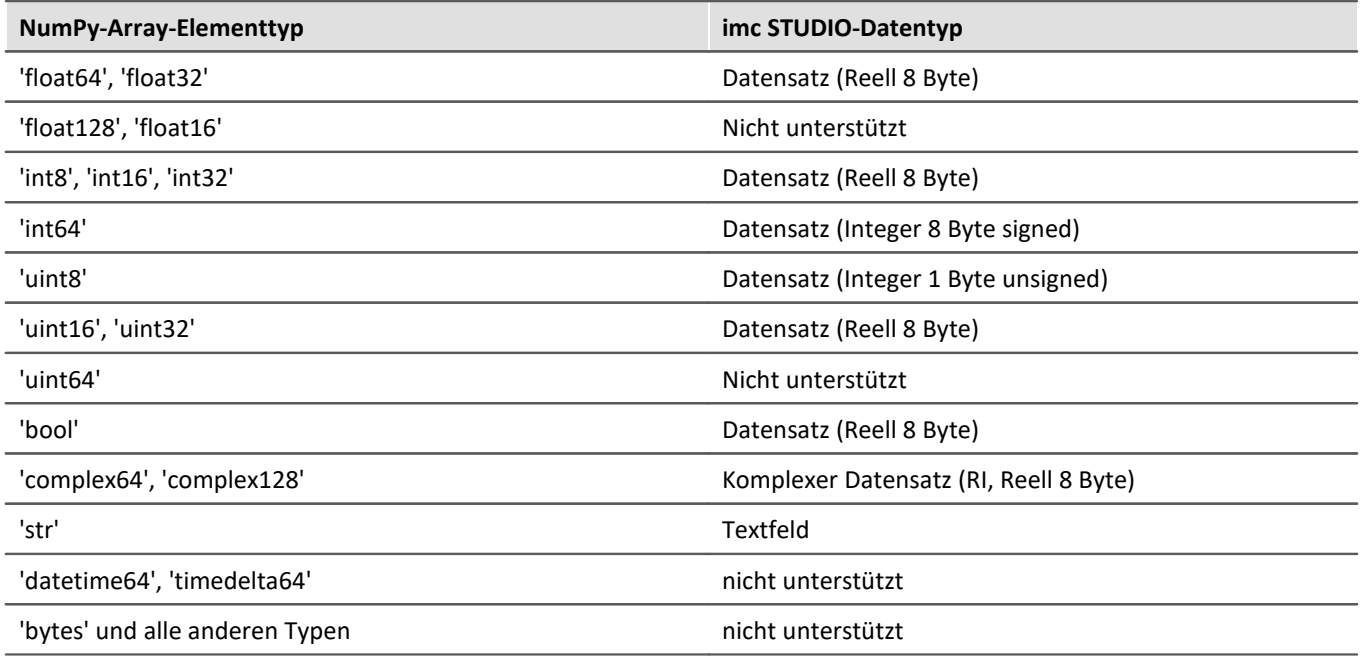

#### Hinweis Benutzerdefinierte Variable als Ziel

Diese Variablen werden automatisch in einen passenden Datensatz konvertiert. Wenn die Zielvariable zuvor in imc STUDIO als benutzerdefinierte numerische Variable definiert wurde, kann dieser Variable ein Einzelwert zugewiesen werden. Die Variable bleibt ein Einzelwert.

## **Verhalten**

П

- · Existiert eine Eingangs-Variable nicht, so wird ein "leerer Kanal" nach Python übertragen. Dieser erscheint nicht im Daten-Browser, sondern ist nur im Python-Kontext verfügbar.
- · Wird eine Variable in Python benötigt, die nicht übergeben wurde, so wird ein Fehler bei der Ausführung ausgegeben.
- · Ist eine Ausgangs-Variable definiert, die aber nicht von Python verwendet wird, so gibt es eine Warnung im Logbuch.
- · Beim Start der Sequenz werden die Listen der Quell- und Ergebnis-Variablen auf verbotene Namen überprüft. Sollte ein Name unzulässig sein, erfolgt ein Abbruch mit der entsprechenden Meldung. Verboten ist z.B. der Name "imcVariables".

## **Weitere Hinweise**

· Der asynchrone Modus ist aktuell noch nicht möglich, daher ist die Option "*Synchrones Ereignis*" ausgegraut.

## **Beispiele**

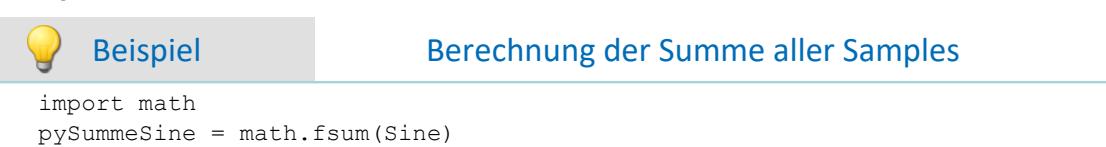

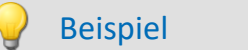

#### Addieren aller übergebenen Datensätze

#### übergeben wird:

```
imcVariables = ["Channel_001","Channel_002","Channel_003"]
```

```
allData = locals()[imcVariables[0]]
allData = allData['Values']
arraysToAdd = len(imcVariables)
for i in range(1, arraysToAdd):
     varData = locals()[imcVariables[i]]
     allData = np.add(allData, varData['Values'])
```
## **15.11.4.4 Skript ausführen**

Mit Hilfe des Kommandos **Skript ausführen** können vorhandene Skripte vom Typ *Skript* ausgeführt werden. Bei der Ausführung des Kommandos wird die Run()-Methode des Skripts aufgerufen. Die verwendete Programmiersprache ist C# (.NET 4.8).

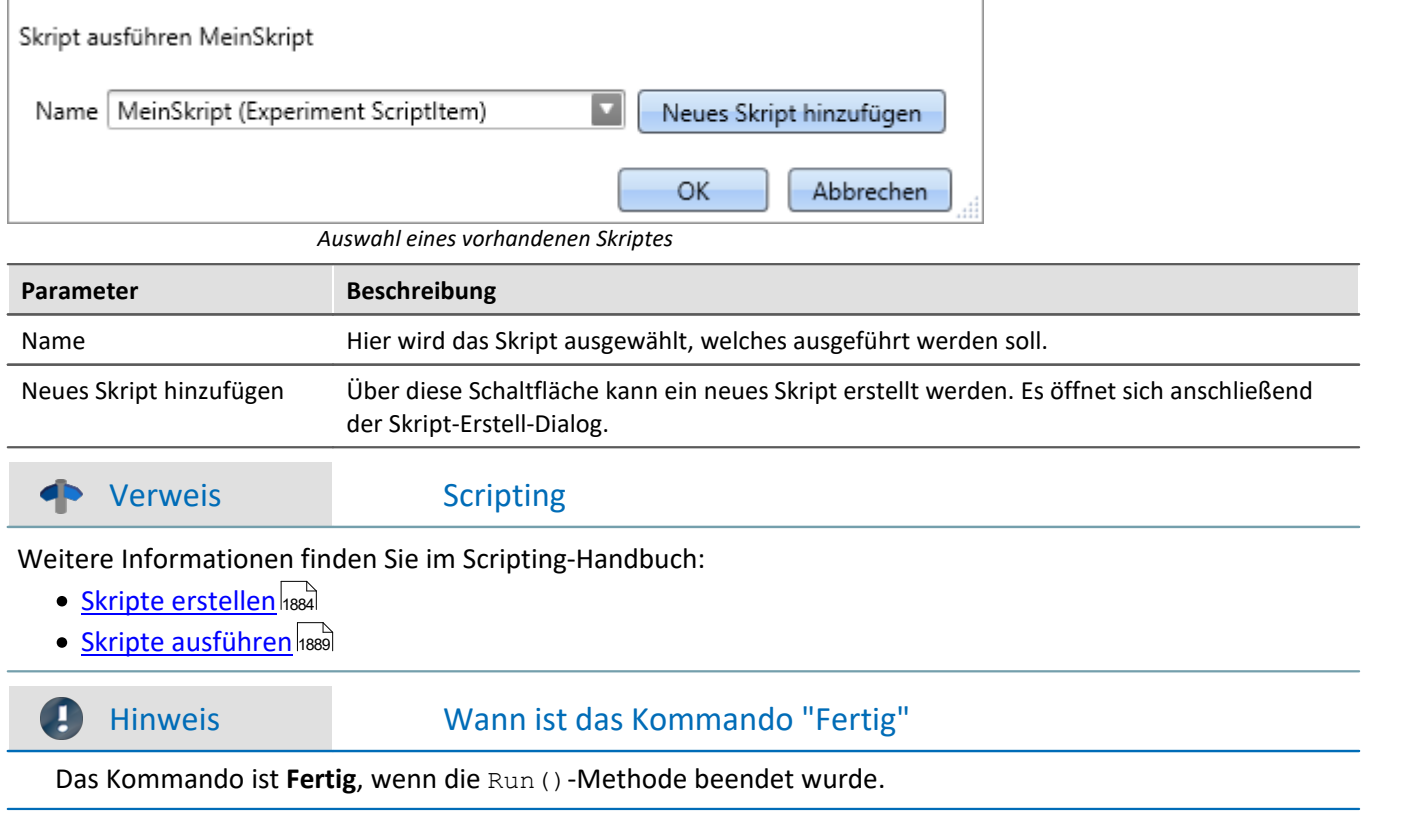

# <span id="page-1797-0"></span>**15.11.5 Experiment öffnen / Messung starten**

Das Kommando **Experiment öffnen / Messung starten** ermöglicht den Start der Messung aus dem Sequencer heraus.

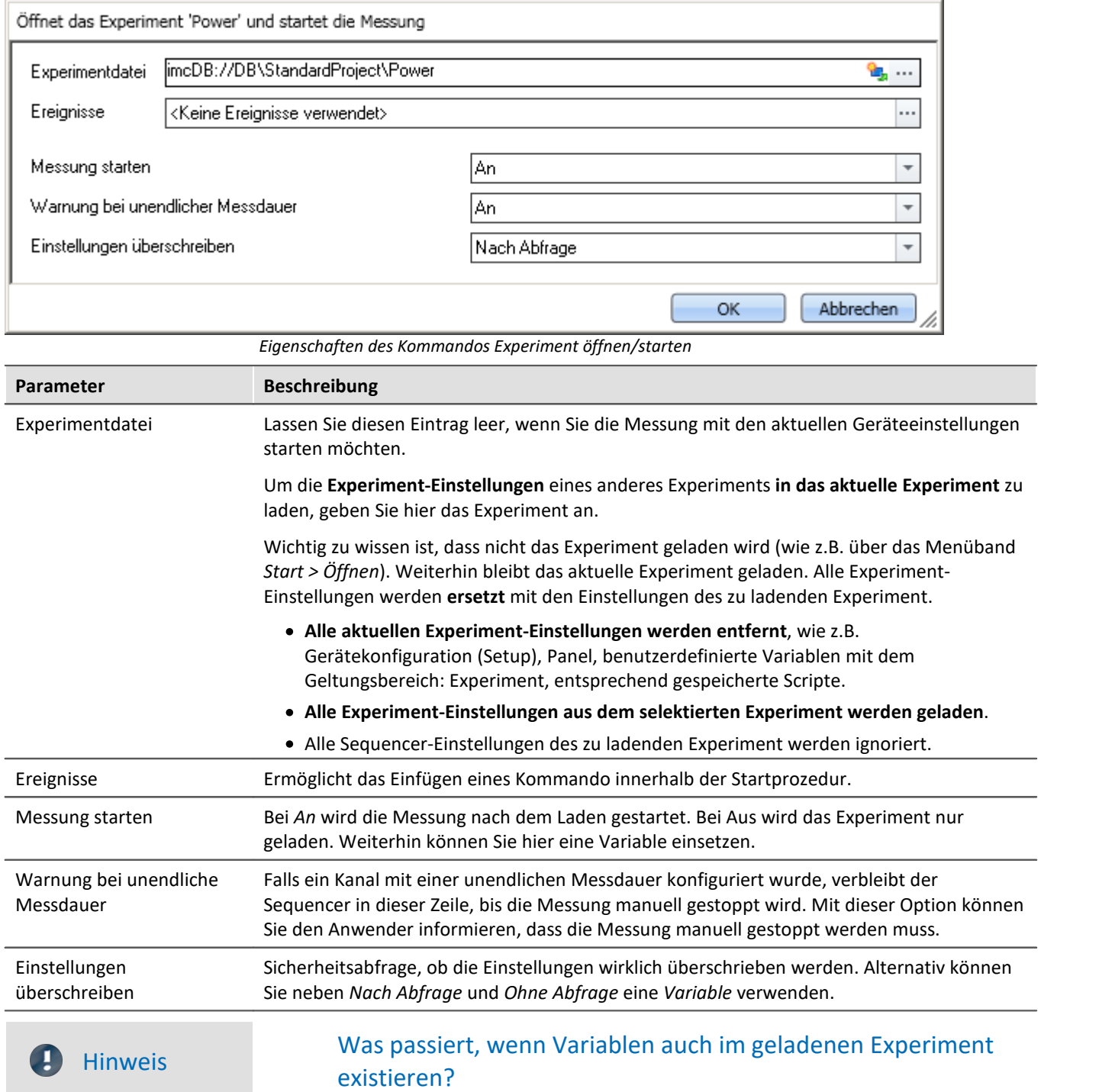

Vorhandene "übergeordnete" Variablen werden nicht überschrieben, wenn eine gleichnamige Variable eines anderen Geltungsbereichs geladen wird.

Beispiel: Eine Variable existiert z.B. mit dem Geltungsbereich "*Projekt*" oder "*Sequencer*". Ein Experiment wird über das Kommando: "*Experiment öffnen*" geladen. In dem Experiment existiert eine Variable mit dem gleichen Namen und mit dem Geltungsbereich "*Experiment*". Die Variable aus dem Experiment wird nicht geladen, wenn das Kommando ausgeführt wird.

## **Ereignisse**

Genauso, wie es **Ereignisse** für jede Messung gibt, gibt es auch Ereignisse, die nur für diese Messung konfiguriert werden können.

Über den Parameter: *Ereignisse* öffnet sich ein weiteres Fenster:

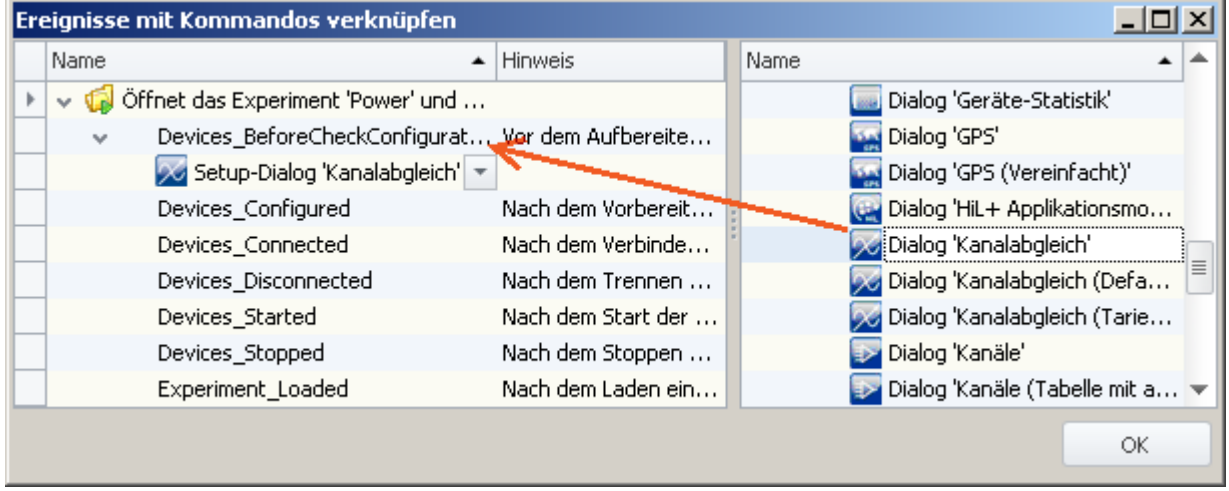

*Im Beispiel wird vor dem Aufbereiten der Abgleichdialog aufgerufen*

Hier können Sie Kommandos an Ereignisse dieser Messung hängen.

Wird ein Ereignis verwendet, werden diese auch in der Sequenztabelle angezeigt:

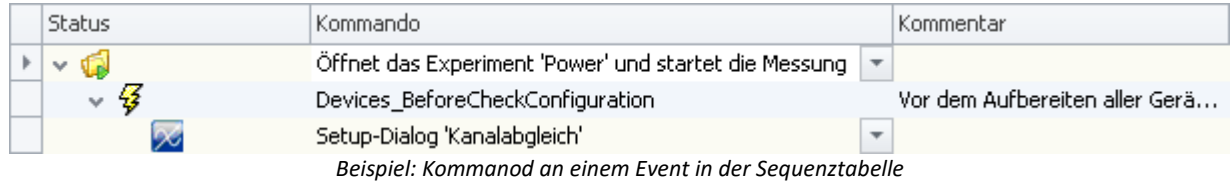

## **15.11.6 Externe Aufrufe**

#### **15.11.6.1 Datei ausführen**

Das Kommando startet ein Windows Programm.

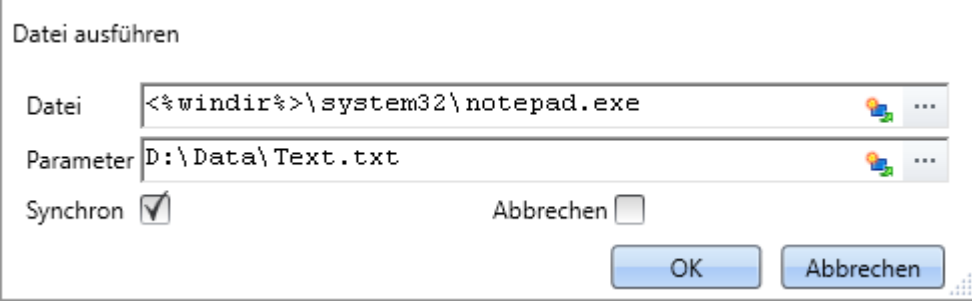

*Ausführen: Im Beispiel wird Notepad gestartet*

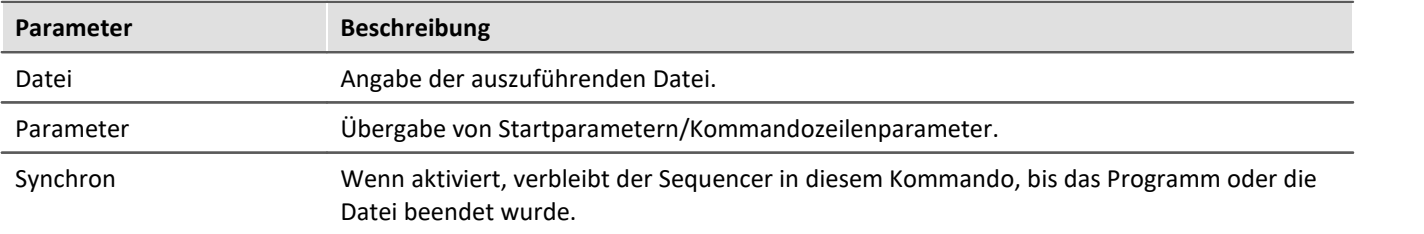

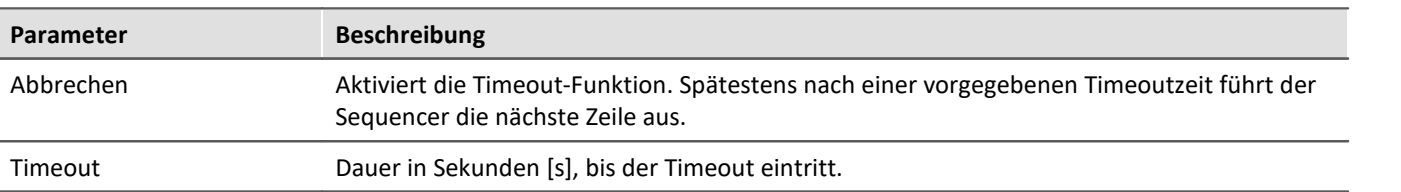

## **15.11.6.2 Formatkonverter**

Der imc Format Converter bietet die Möglichkeit Messdaten in ein anderes Format zu konvertieren, z.B. in EXCEL Datenformat. Als Kommando kann der imc Format Converter z.B. am Ende einer Messung die Daten automatisiert in das gewünschte Format verwandeln.

#### **P** Verweis

Sie können den imc Format Converter auch als **Standalone** Programm verwenden, wenn imc STUDIO oder imc FAMOS installiert ist. Siehe Kapitel "<u>[imc Format Converter](#page-1243-0) |1244</u>]"

#### **Export Formate**

Es werden die gleichen Exportformate unterstützt, die von imc FAMOS angeboten werden. Dazu gehören:

- · benutzerdefinierte ASCII Export-Formate
- · benutzerdefinierte EXCEL Export-Formate
- · MDF2.0, MDF3.0, MDF4, ASAM ATFX, ASAM ATFX NVH, Catman 5.0
- · Google Earth Export, HEAD acoustics (auch 4.5 kompatibel)
- · Matlab 4 und 5, nSoft-DAC, RPC-3, Somat SIF (nCode output)
- · TEAC TAFFmat und TEDAM, DIAdem TDM und TDMS
- · Binary Universal File Format
- · Universal File Format (UFF)

## **15.11.6.2.1 Formatkonverter als Kommando**

#### **Aufruf**

Über den Sequencer: "*Externe Aufrufe*" > "*Formatkonverter*":

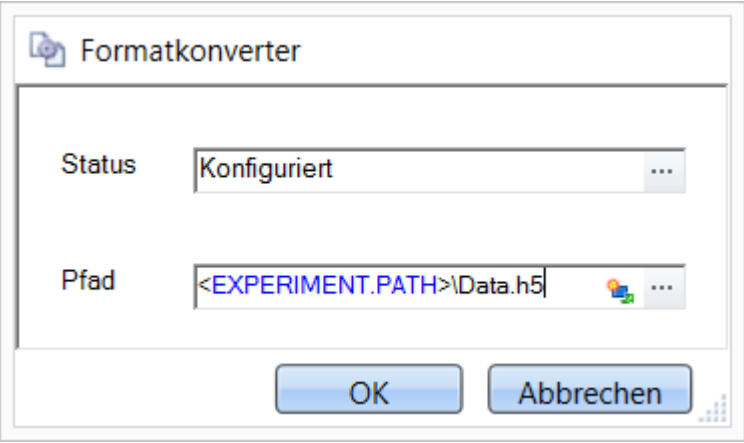

*Konfiguration des Kommandos: Formatkonverter*

#### **Status**

Unmittelbar nach dem Öffnen der Kommandokonfiguration steht der Status auf "*Nicht konfiguriert*".
#### **Pfad**

- · Wird hier **eine** Messdatendatei (\*.dat, \*.raw) angegeben, so können Sie wählen, ob nur die **einzelne Datei konvertiert wird oder alle Messdatendateien** in dem **Verzeichnis** konvertiert werden
- · Wird hier ein **Verzeichnis** angegeben, so werden **alle Messdatendateien in dem Verzeichnis** konvertiert:
	- · Ist auf dem Reiter "*Speicherung*" in den Einstellungen (siehe Abschnitt "*Status*") die Option "*Alle Dateien eines Verzeichnisses in einer Datei speichern*" selektiert, so werden **alle Messdatendateien**, die in dem angegeben Verzeichnis vorhanden sind, in **eine einzige Zieldatei** konvertiert.
	- · Ist diese Option **nicht ausgewählt**, so wird jede Messdatendatei, die in dem Verzeichnis vorhanden ist, in **eine eigene Datei** konvertiert.

Über die Schaltfläche des Feldes "*Status*" erreichen Sie einen Dialog, über den Sie alle Einstellungen zur Konvertierung vornehmen können:

- · Umwandlung: Zielformat. Es können auch mehrere Formate ausgewählt werden.
- · Speicherung: Speicherort und ob einzelne oder eine Multi-Datei erstellt werden.
- · ASCII: Auswahl der Exportvorlage und Angabe der Dateierweiterung.
- · EXCEL: Auswahl der Exportvorlage und Angabe der Dateierweiterung xls oder xlsx.
- · Andere Dateiformate: Auswahl des Formats und ggf. deren Formatierungsoptionen.
- · IMC-Format: Speichern der Daten im imc Format in eine Datei oder als Kopie an einem anderen Speicherort.

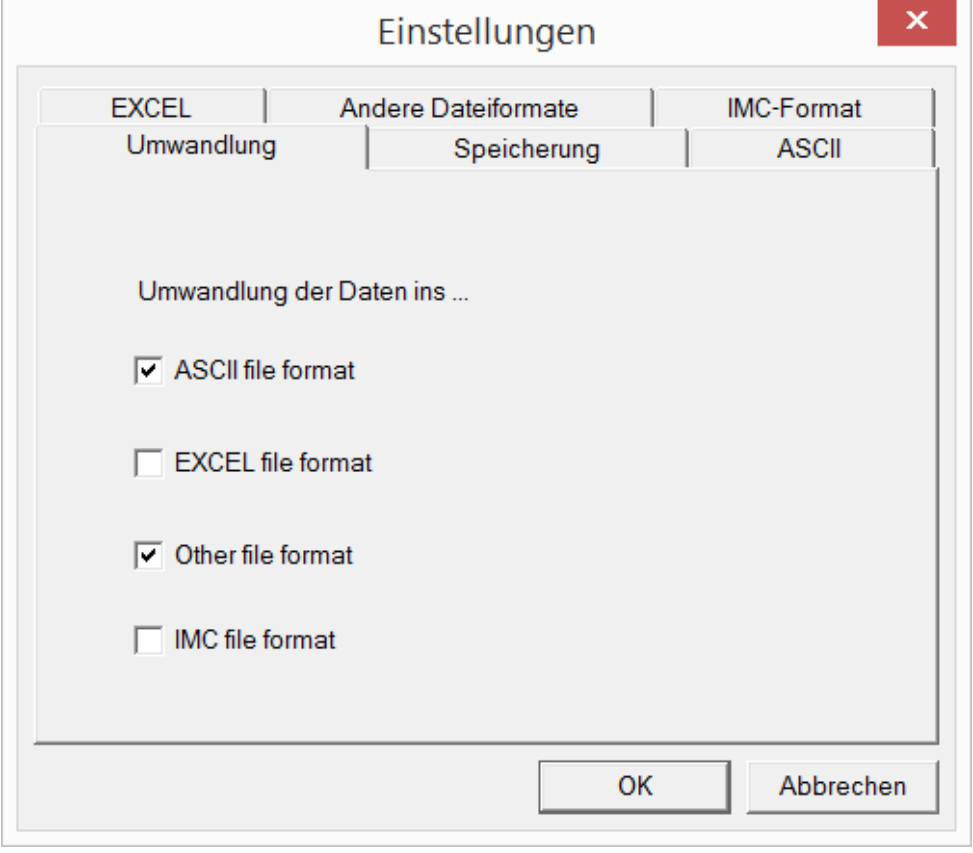

*Einstellungen des Formatkonverters*

## **15.11.6.2.2 Einstellungen**

In den Einstellungen legen Sie fest, ob die Daten einzeln oder zusammen gespeichert werden, welche Vorlagen für ASCII und EXCEL verwendet werden bzw. welches andere Format verwendet wird.

Die Einstellungen bleiben erhalten, so dass Sie in der Regel sofort die Daten auswählen und konvertieren können.

## **Speicherung**

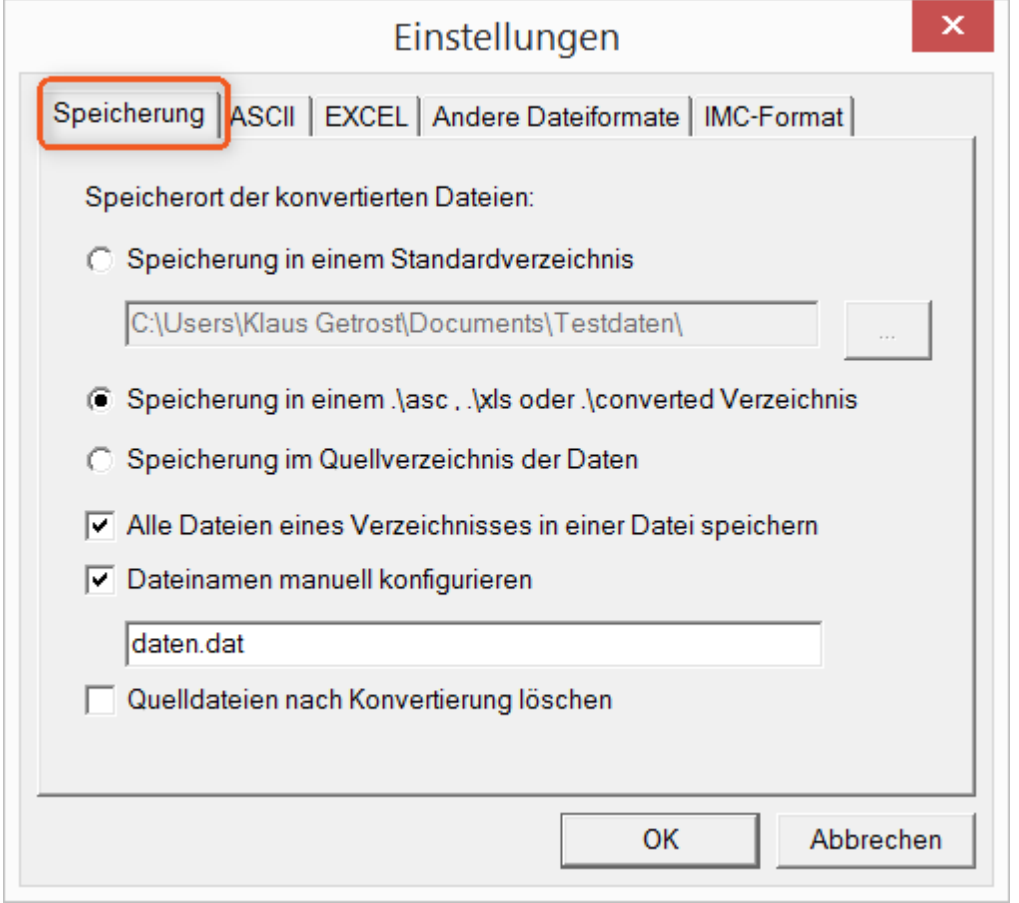

#### **Speicherort der konvertierten Dateien:**

*Speicherung in einem Standardverzeichnis*: Freie Wahl eines **Zielverzeichnisses**. Auch Netzlaufwerke sind möglich.

*Speicherung in einem .\asc, .\xls oder .\converted Verzeichnis*: Die Daten werden im Quellverzeichnis der Daten aber zusätzlich in einem **Unterverzeichnis** gespeichert. *asc* bei ASCII, *xls* bei EXCEL und *converted* bei sonstigen Exportformaten.

*Speicherung im Quellverzeichnis der Daten*: Die Daten werden auf der **Ebene der Quelldaten ohne Unterverzeichnisse** gespeichert.

#### <span id="page-1801-0"></span>**Wie wird gespeichert:**

*Alle Dateien eines Verzeichnisses in einer Datei speichern*: Alle Kanaldateien werden **zusammen in einer Datei** gespeichert.

*Dateinamen manuell konfigurieren*: **Name der Zieldatei**, in der alle Kanaldateien zusammen gespeichert werden.

*Quelldateien nach Konvertierung löschen*: Nachdem die Daten konvertiert werden, können die **Quelldateien automatisch gelöscht** werden, um freien Speicherplatz zu schaffen. Diese Einstellung ist zum Beispiel sinnvoll, wenn alle Daten zusammen im imc-Format gespeichert werden.

## **ASCII**

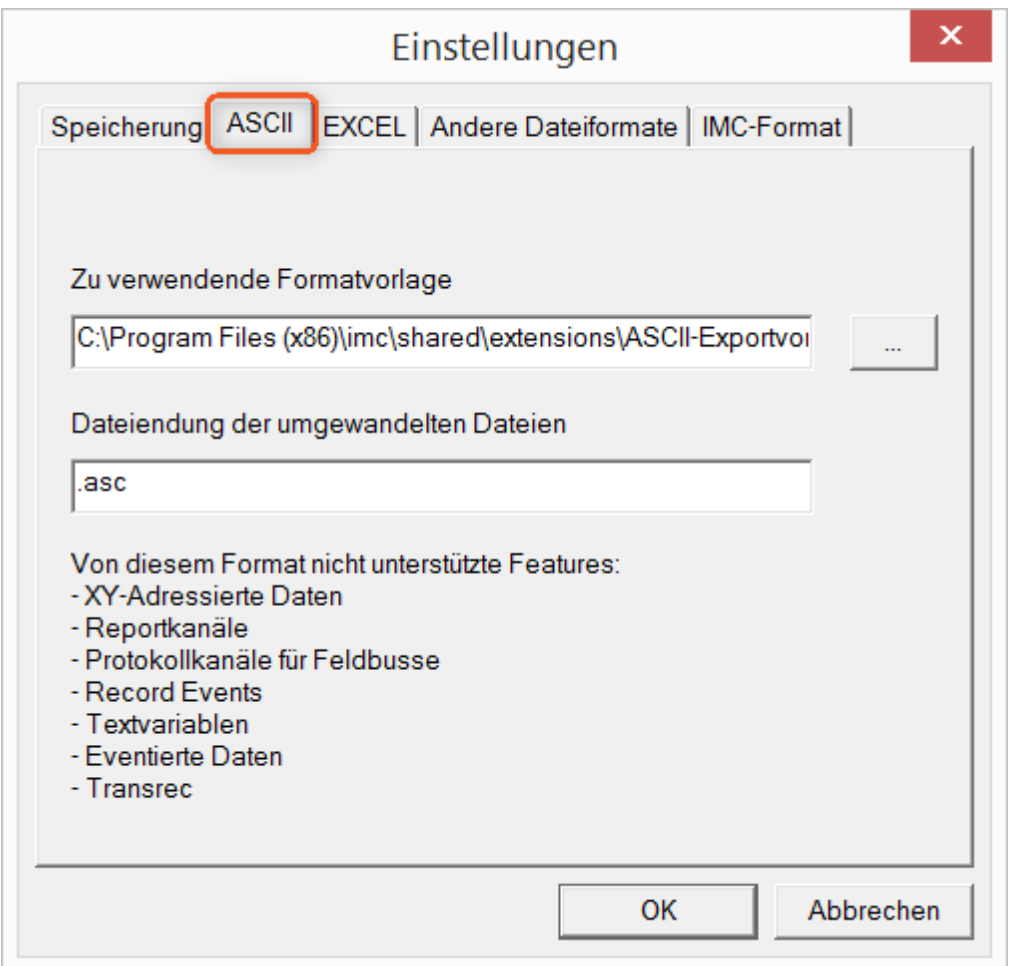

#### **Zu verwendende Formatvorlage:**

<span id="page-1802-0"></span>ASCII-Exportvorlagen liegen standardmäßig im Verzeichnis *"C:\Program Files (x86)\imc\Shared\Extensions"* und verwenden die Dateierweiterung *\*.aet.* imc FAMOS Besitzer können diese Vorlagen auch selbst erstellen bzw. modifizieren. In diesem Fall werden die aet-Dateien im Verzeichnis *"C:\ProgramData\imc\Common\Def"* abgelegt.

Die Dateierweiterung ist standardmäßig *"asc"*, kann hier aber beliebig vorgegeben werden.

Spezielle Variablentypen die **nicht** als ASCII Daten exportiert werden können, sind auf der Karte gelistet.

Hinweis Dateierweiterung

Bei imc FAMOS wird bei der Erstellung einer ASCII Vorlage die Dateierweiterung vorgegeben. Innerhalb von imc FAMOS wird diese Dateierweiterung an die ASCII-Datei angefügt. Beim imc Format Converter wird stattdessen die hier angegebene verwendet.

## **EXCEL**

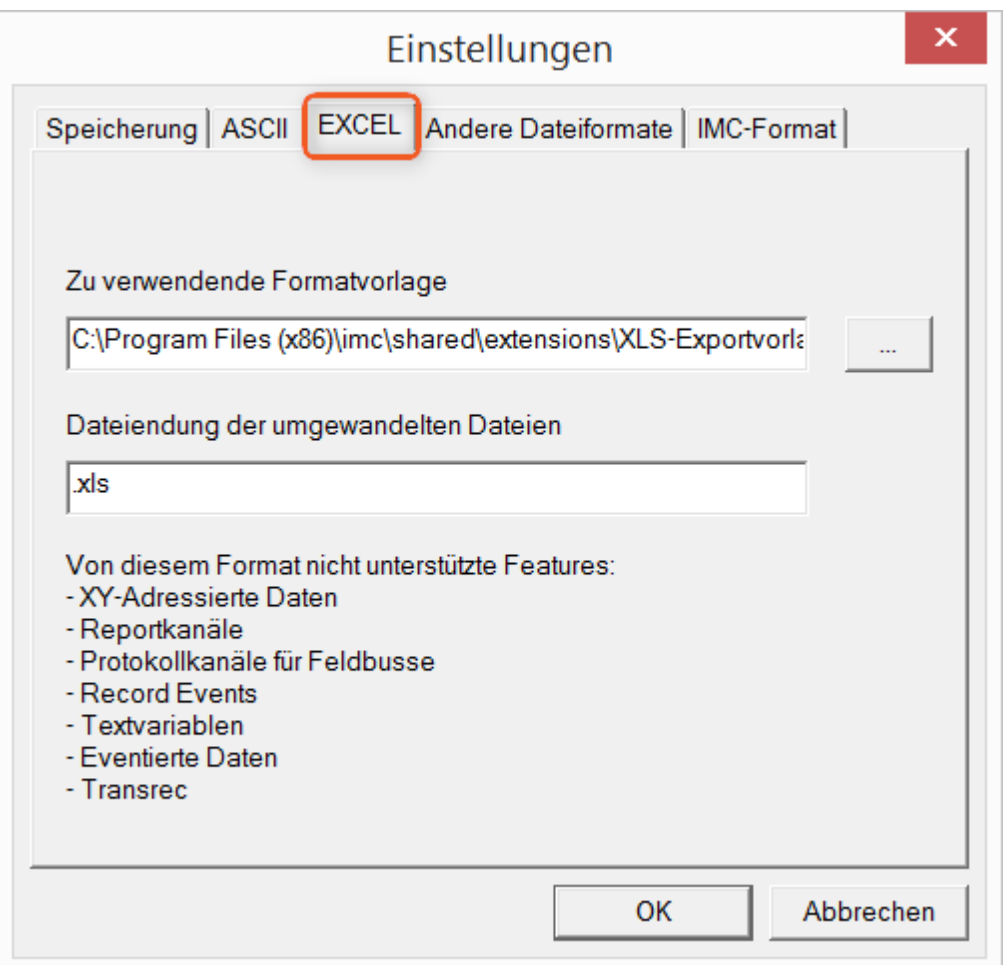

### **Zu verwendende Formatvorlage:**

Bei EXCEL Dateien wird eine ähnliche Technik wie bei <u>[ASCII genutzt](#page-1802-0)</u>hോ Die Dateierweiterung ist standardmäßig *"XLS"*, kann hier aber beliebig vorgegeben werden.

Variablentypen die **nicht** exportiert werden können, entsprechen denen des <u>[ASCII-Exports](#page-1802-0) hæs</u>.

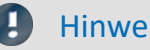

Hinweis Dateierweiterung

Wenn in der Exportvorlage das XLS**x** Format ausgewählt wurde, muss dieses hier als Dateiendung eingetragen werden. Der imc Format Converter liest die vorgegebene Dateierweiterung nicht aus der AET Datei aus.

# **Andere Dateiformate**

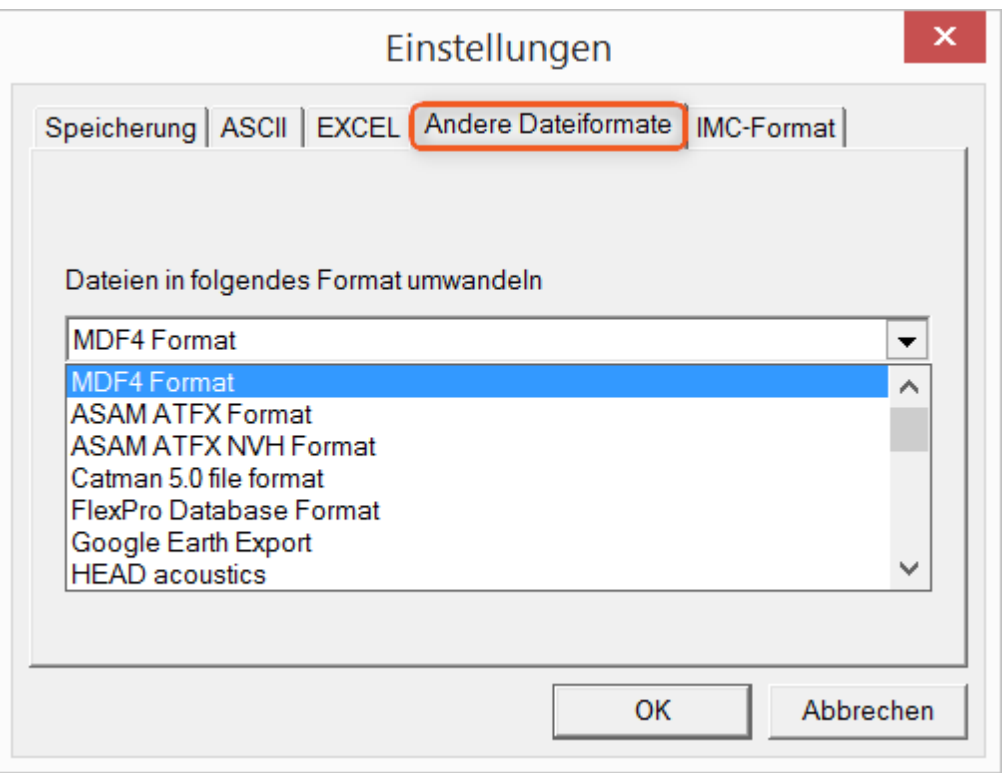

### **Dateien in folgendes Format umwandeln:**

Auswahl des Formats in dem die Daten gespeichert werden sollen. Die Installation des imc Format Converters stellt einige Exportformate bereit.

#### **Optionen**

Falls das ausgewählte Format weitere Export-Optionen mitbringt, können diese per Dialog mit der Schaltfläche "*Optionen*" eingestellt werden. Die Beschreibung der Optionen sind im Dokument *ImportExportFilter.pdf* beschrieben, welches mit der imc FAMOS Installation kopiert wird. Alternativ finden Sie das Dokument auf der [imc Homepage](https://www.imc-tm.de/?id=3314&tx_kesearch_pi1%5Bsword%5D=importExportFilter.pdf).

# **imc-Format**

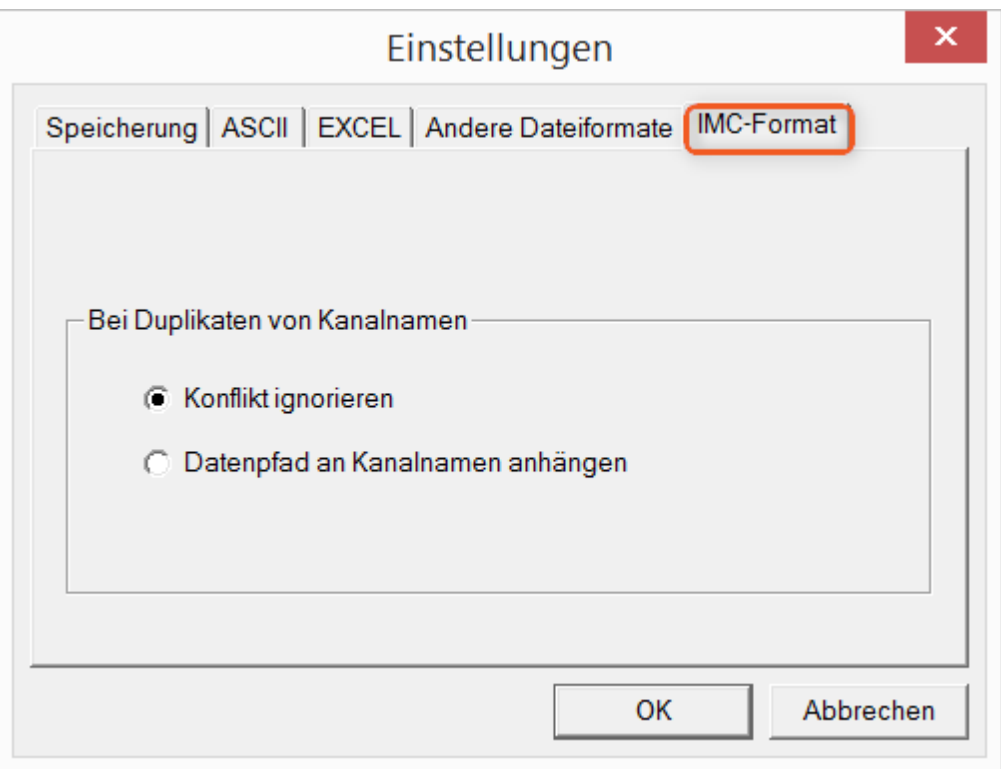

### **Bei Duplikaten von Kanalnamen**

*Konflikt ignorieren*: Falls durch gleichnamige Kanalnamen Dateien überschrieben werden, wird der Konflikt nicht gemeldet.

*Datenpfad an Kanalnamen anhängen*: Ein eindeutiger Kanalname wird mit Hilfe des Datenpfads erzeugt.

П

## Hinweis Warum im imc-Format speichern?

Der imc Format Converter ist für imc Daten erstellt worden, wozu also die Option imc-Format? imc Geräte ermöglichen komplexe Datenstrukturen, bei denen Kanäle zu unterschiedlichen Zeitpunkten (Trigger) mit unterschiedlichen Abtastraten aufgezeichnet werden können. Daher werden die Kanäle als Einzeldateien gespeichert. Mit dem imc Format Converter können Sie nach der Messung die Datensätze in einer einzigen Datei zusammenfassen. Eine sinnvolle Einstellung auf der Karte "<u>[Speicherung](#page-1801-0)</u> h‱ dazu wäre:

*Speicherung im Quellverzeichnis der Daten* = aktiv Alle Dateien eines Verzeichnisses in einer Datei speichern = aktiv *Quelldateien nach Konvertierung löschen* = aktiv

## **15.11.6.3 Managed DLL Methode ausführen**

Dieses Kommando ermöglicht Ihnen, Methoden aus externen **Managed DLLs** in imc STUDIO zu verwenden.

```
П
```
Hinweis Hinweis zur Verwendung dieses Kommandos

- · Ob externe Bibliotheken (DLLs) und deren Methoden **korrekt funktionieren** oder eventuell sogar Schaden anrichten, kann von imc STUDIO **nicht geprüft** und somit auch **nicht abgefangen** werden!
- · Um Fehlermeldungen und erforderliche Einstellungen gut verstehen zu können, werden **Kenntnisse** über den Unterschied von **unmanaged** und **.NET DLLs** und grundlegende Erfahrungen mit Programmierung **vorausgesetzt**.
- · Es können nur primitive Datentypen verarbeitet werden.
- · Sollten Sie eine **WinAPI-DLL** verwenden wollen, achten Sie **unbedingt** auf die korrekte **Parametersignatur.** Andernfalls kann es zu einer Beeinflussung der imc STUDIO-Funktionalität kommen.

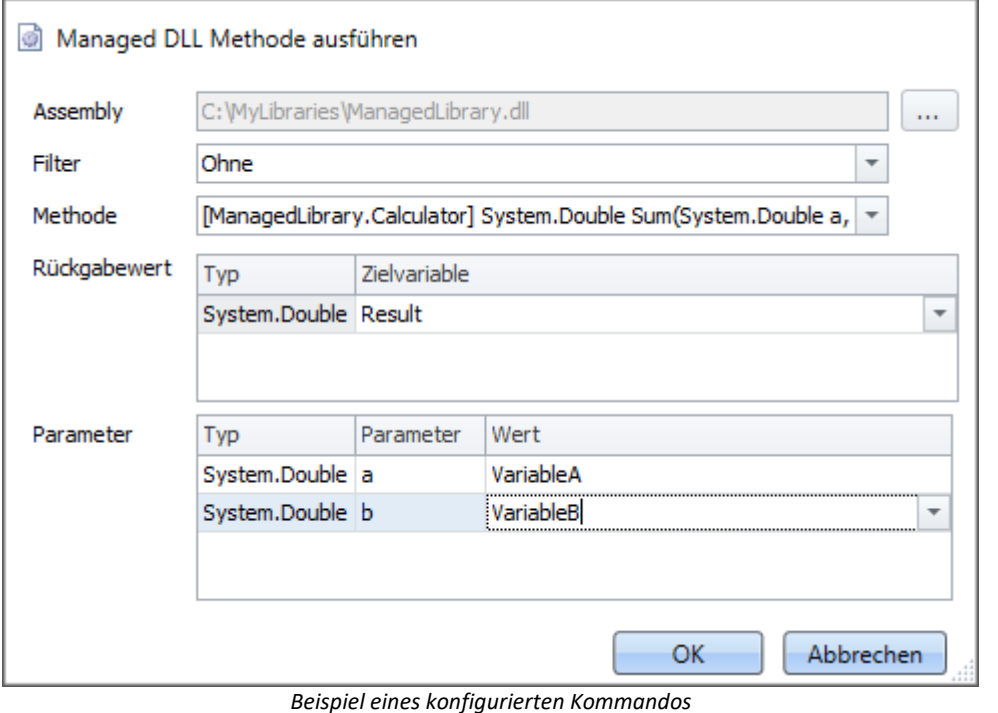

**Parameter Beschreibung** Assembly **Example 20 Staat is eine Schaltfläche Wird eine "managed DLL"** ausgewählt. Filter Sie können einen Filter einstellen, um unnötige Methodennamen aus der ggf. sehr umfangreichen Liste der angebotenen Methoden auszublenden. Die hier aufgelisteten Filter sind fest einprogrammiert und können nicht verändert werden. Methode Hier werden alle in der Assembly angebotenen, öffentlichen Methoden (public) aufgelistet. **Parameter - Rückgabewert Beschreibung** Typ Der **vollständige .NET Name** des Datentyps, welcher von der Methode **zurückgeliefert** wird. Dieser Name muss vollständig ausgegeben werden, um ggf. Mehrfachdeklarationen unter verschiedenen Namensräumen (im Beispielbild "System") unterscheiden zu können. Zielvariable Der Name der imc STUDIO Variable, in welcher der Rückgabewert der Methode gespeichert werden soll. Wenn es keinen Rückgabetyp gibt (void-Methode), so bleibt dieses Feld leer.

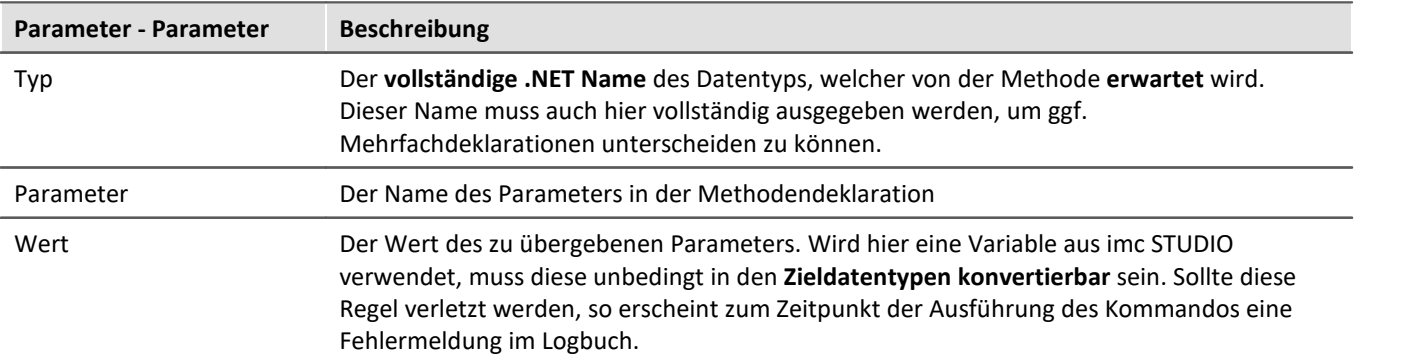

# **15.11.7 Messung**

## **15.11.7.1 Setze Messungsnummer**

Das Kommando *Setze Messungsnummer* weist einer Messung eine Messungsnummer zu.

Zur Verfügung stehen dabei:

- · Setze Messungsnummer **auf festen Messungsnamen**
- · Setze Messungsnummer **auf festen Index**
- · Setze Messungsnummer **auf letzte abgeschlossene Messung**
- · Setze Messungsnummer **auf festen Offset vor letzter abgeschlossenen Messung**
- · Messungsnummer entfernen

Für die Vergabe der Messungsnummern können die Zahlen **1 bis 99** verwendet werden.

Verweis Die letzte Messung

Weiterführende Informationen zur "Letzten Messung" finden Sie im Kapitel: "Speicheroptionen und Verzeichnisstruktur" > "<u>[Die letzte Messung](#page-456-0)</u> |457"

## **setzen - auf festen Messungsnamen**

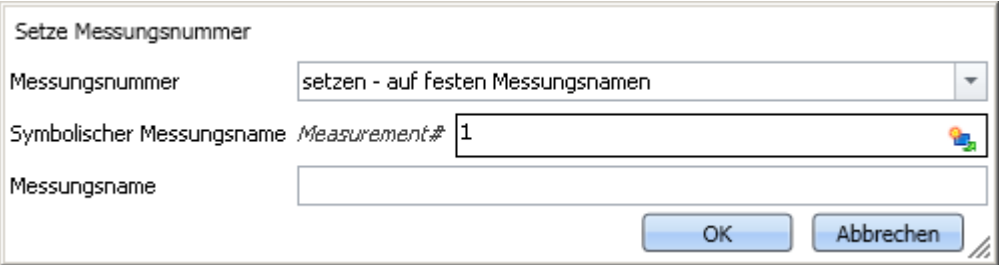

*Kommando "Setze Messungsnummer auf festen Messungsnamen"*

Mit diesem Kommando können Sie der Messung, die zum Zeitpunkt der Ausführung des Kommandos einen **bestimmten Messungsnamen** hat, eine Messungsnummer zuweisen.

In dem Eingabefeld *Symbolischer Messungsname* geben Sie die zu vergebene Messungsnummer an. Im Feld *Messungsname geben Sie* den Namen der Messung an, welche die Nummer erhalten soll.

# **setzen - auf festen Index**

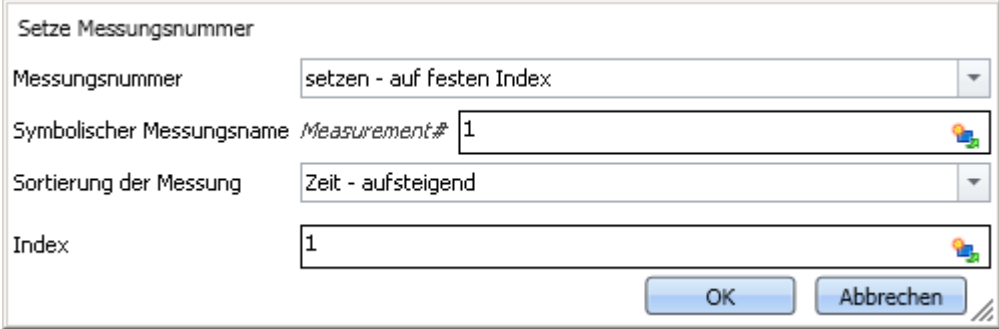

*Kommando "Setze Messungsnummer auf festen Index"*

Mit diesem Kommando können Sie der Messung, die zum Zeitpunkt der Ausführung des Kommandos einen **bestimmten Index** hat, eine Messungsnummer zuweisen.

In dem Eingabefeld *Symbolischer Messungsname* geben Sie die zu vergebene Messungsnummer an. Im Feld *Sortierung der Messung* können Sie angeben, auf welche Sortierung sich der im Feld *Index* eingegebene Wert bezieht.

## **setzen - auf letzte abgeschlossene Messung**

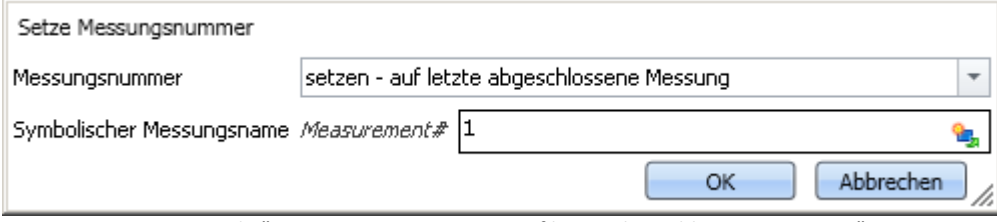

Mit diesem Kommando können Sie der Messung, die zum Zeitpunkt der Ausführung des Kommandos die **letzte abgeschlossene** Messung ist, eine Messungsnummer zuweisen.

In dem Eingabefeld *Symbolischer Messungsname* geben Sie die zu vergebene Messungsnummer an.

## **setzen - auf festen Offset vor letzter abgeschlossenen Messung**

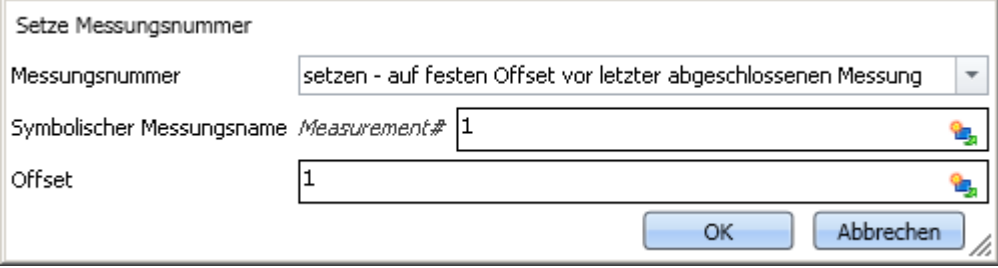

*Kommando "Setze Messungsnummer auf festen Offset vor letzter abgeschlossenen Messung"*

Mit diesem Kommando können Sie der Messung, die zum Zeitpunkt der Ausführung des Kommandos einen **bestimmten Offset zur letzten abgeschlossenen Messung** hat, eine Messungsnummer zuweisen.

In dem Eingabefeld *Symbolischer Messungsname* geben Sie die zu vergebene Messungsnummer an. Im Feld *Offset* können Sie angeben, welchen Abstand die zu nummerierende Messung zur letzten abgeschlossenen Messung hat. Ein Offset von 1 bedeutet zum Beispiel, dass die vorletzte abgeschlossene Messung die Nummer erhält.

*Kommando "Setze Messungsnummer auf letzte abgeschlossene Messung"*

# **abwählen - Messungnummer entfernen**

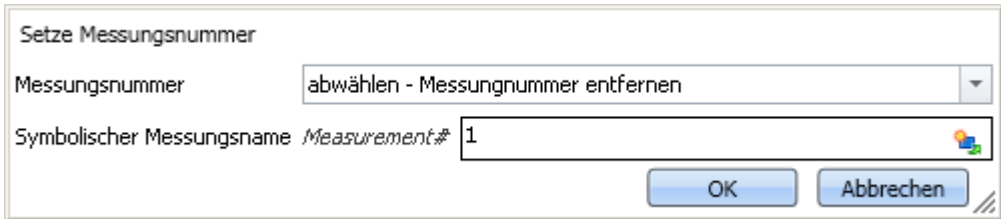

*Kommando "Setze Messungsnummer - Messungsnummer entfernen von einer Messung"*

Mit diesem Kommando können Sie eine vergebene Messungsnummer von einer beliebigen Messung entfernen.

In dem Eingabefeld *Symbolischer Messungsname* geben Sie an, welche Nummer entfernt werden soll. Welcher Messung diese Nummer zugeordnet ist, spielt keine Rolle.

# **15.11.8 imc Inline FAMOS**

## **15.11.8.1 imc Inline FAMOS Quelltext importieren**

Über das Kommando können Sie imc Inline FAMOS Quelltexte importieren. Sie können wählen, ob nach dem Import dieser sofort übernommen und ausgeführt werden soll, oder vorerst nur importiert werden soll.

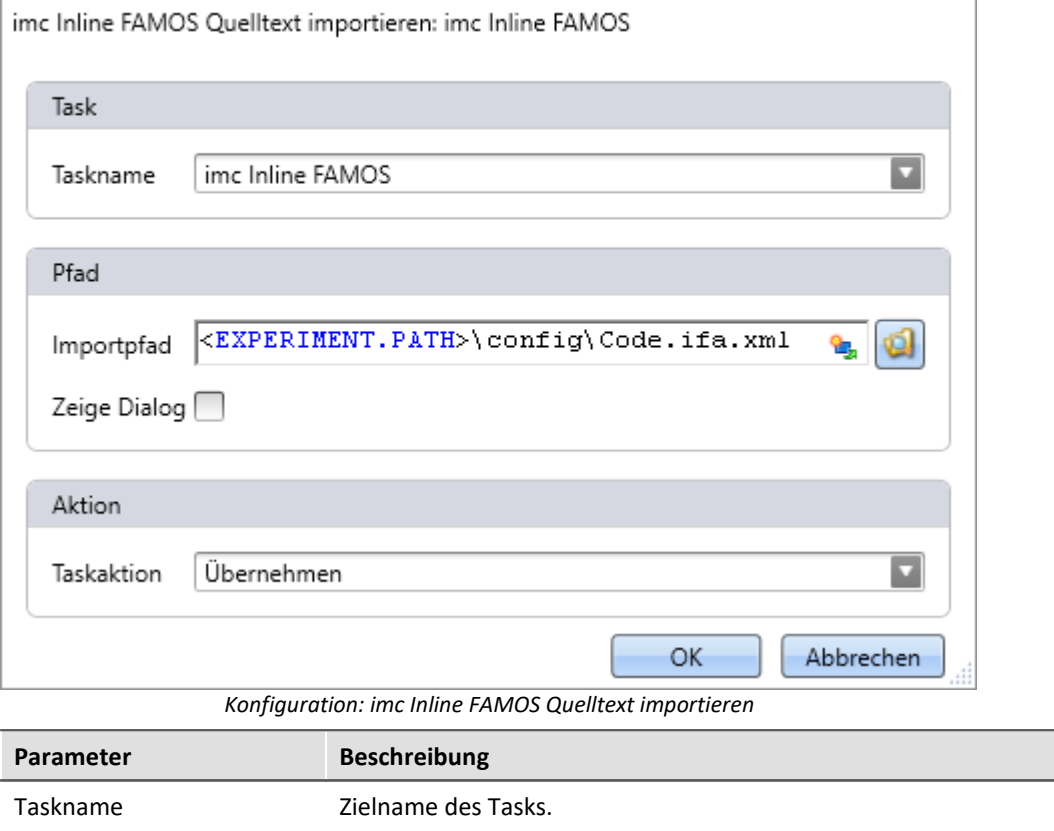

Existiert der Task, wird der bestehende Task ohne Rückfrage überschrieben. Ist der Task nicht vorhanden, wird ein neuer Task mit dem entsprechenden Namen angelegt. Importpfad Angabe der zu importierenden Datei inklusive des Pfads.

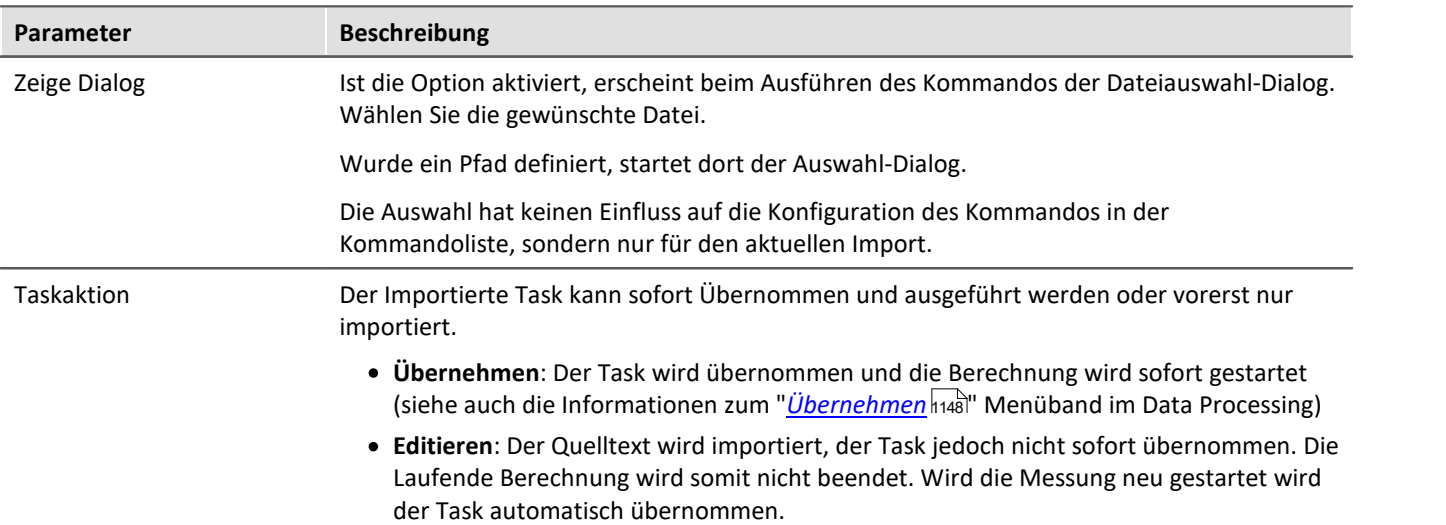

# **15.11.9 Panel**

## **15.11.9.1 Panel-Seite als Dialog**

Eine Panel-Seite kann als Dialog dargestellt werden.

Zum Schließen des Dialogs können

- · vorhandene Buttons auf der Panel-Seite verwendet werden oder
- · separate "OK" und "Abbrechen"-Buttons des Dialoges aktiviert werden.

Werden Setup-Seiten auf dem Panel dargestellt, können die Button ausgeblendet werden, bis alle wichtigen Felder gefüllt sind.

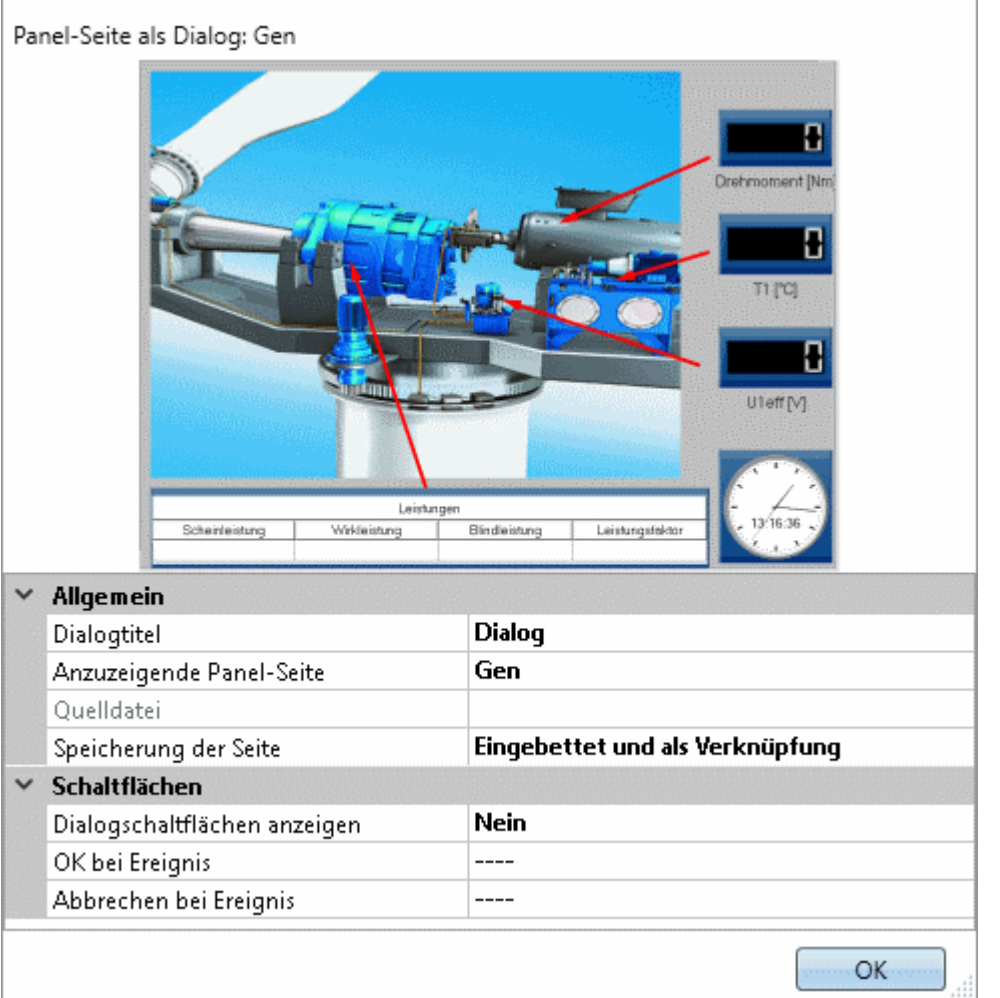

*Eigenschaften des Kommandos Panel-Seite als Dialog*

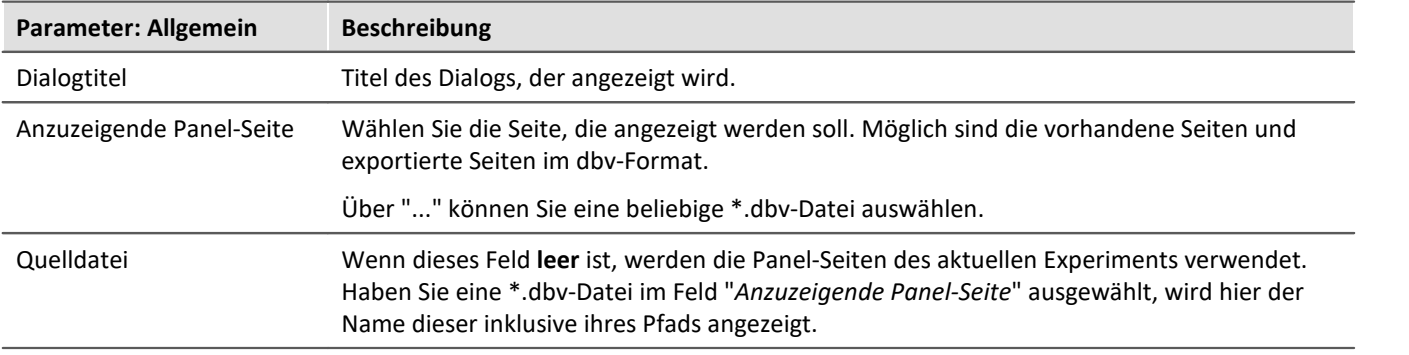

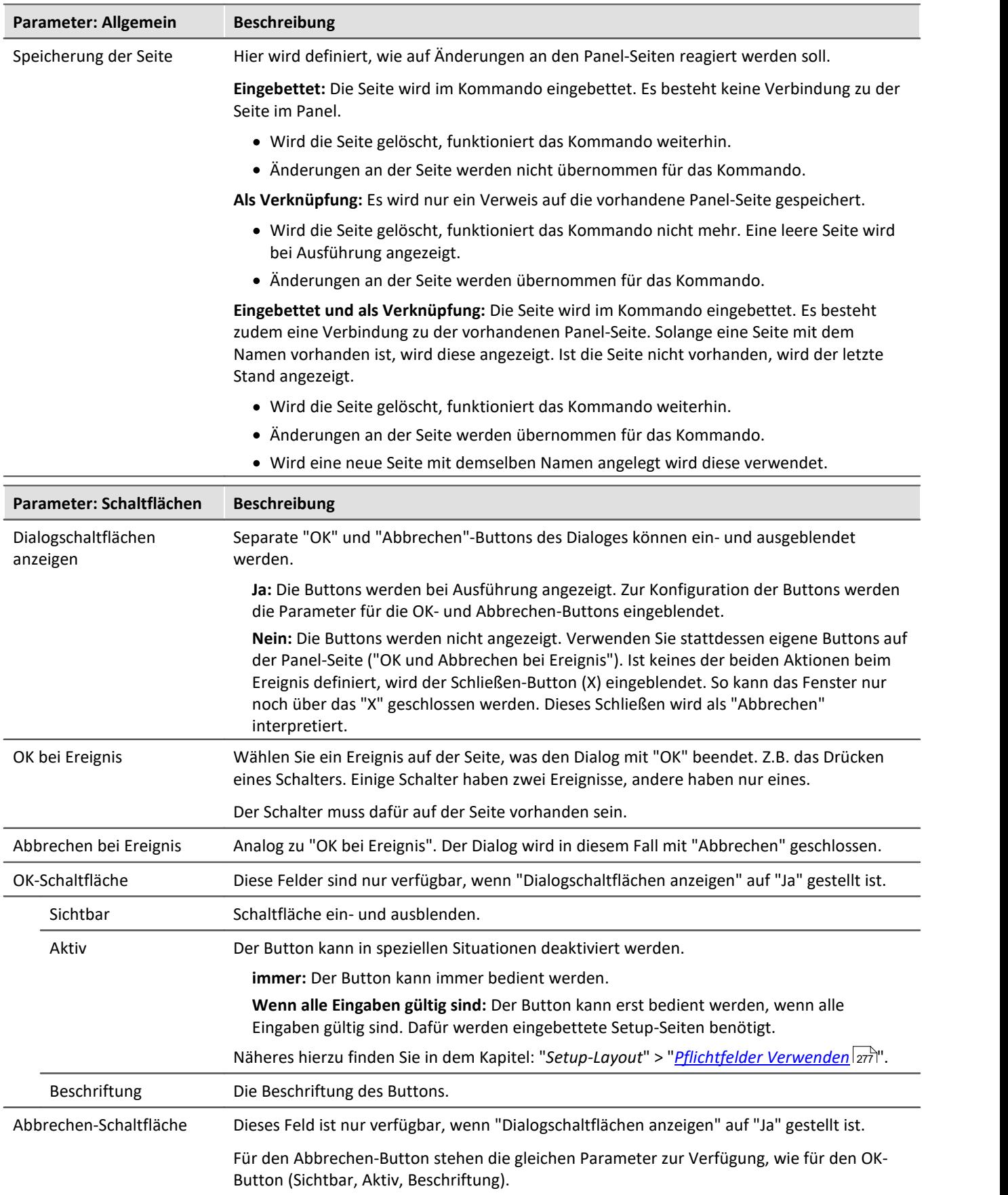

Ð

### Hinweis Antwort des letzten Dialogs auswerten

Beachten Sie auch die Möglichkeit die Antwort des Dialoges automatisch auszuwerten. Siehe: <u>[Antwort des letzten Dialogs auswerten](#page-1776-0) 1777</u>.

## **15.11.9.2 Panel-Seite drucken**

Drucken Sie Panel-Seiten aus. Somit können auf einfache Weise Berichte erzeugen. Erzeugen Sie dazu Panel-Seiten, die als Bericht dargestellt sind.

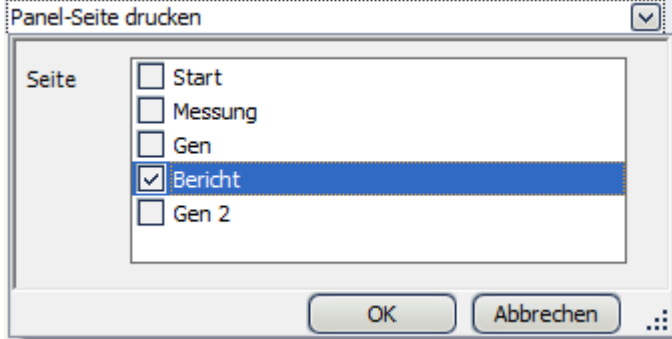

*Beispiel für den Ausdruck einer Panel-Seite*

## **15.11.9.3 Panel-Seite exportieren**

Exportieren Sie Panel-Seiten in ein vorgegebenes Verzeichnis. Als Grafik, PDF oder als Panel-Export.

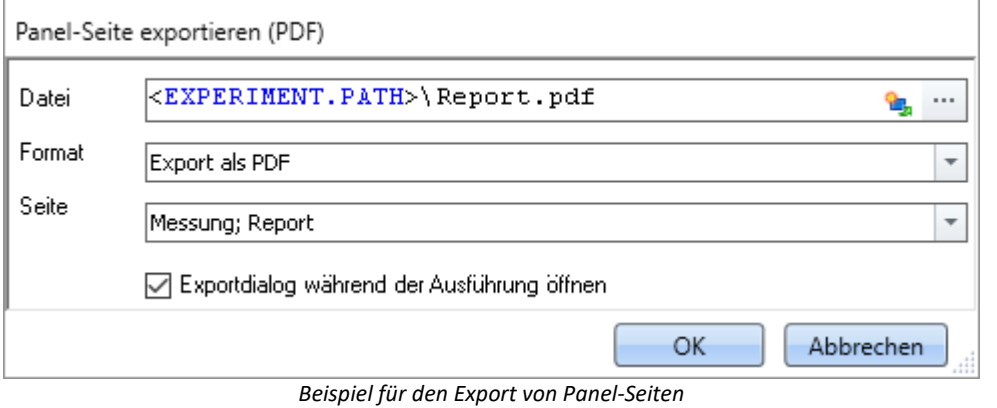

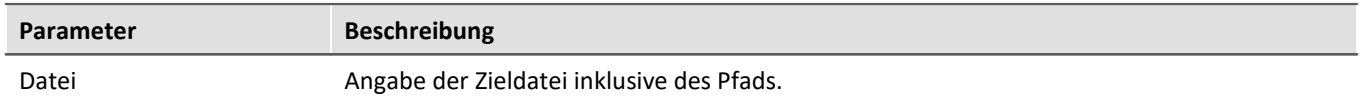

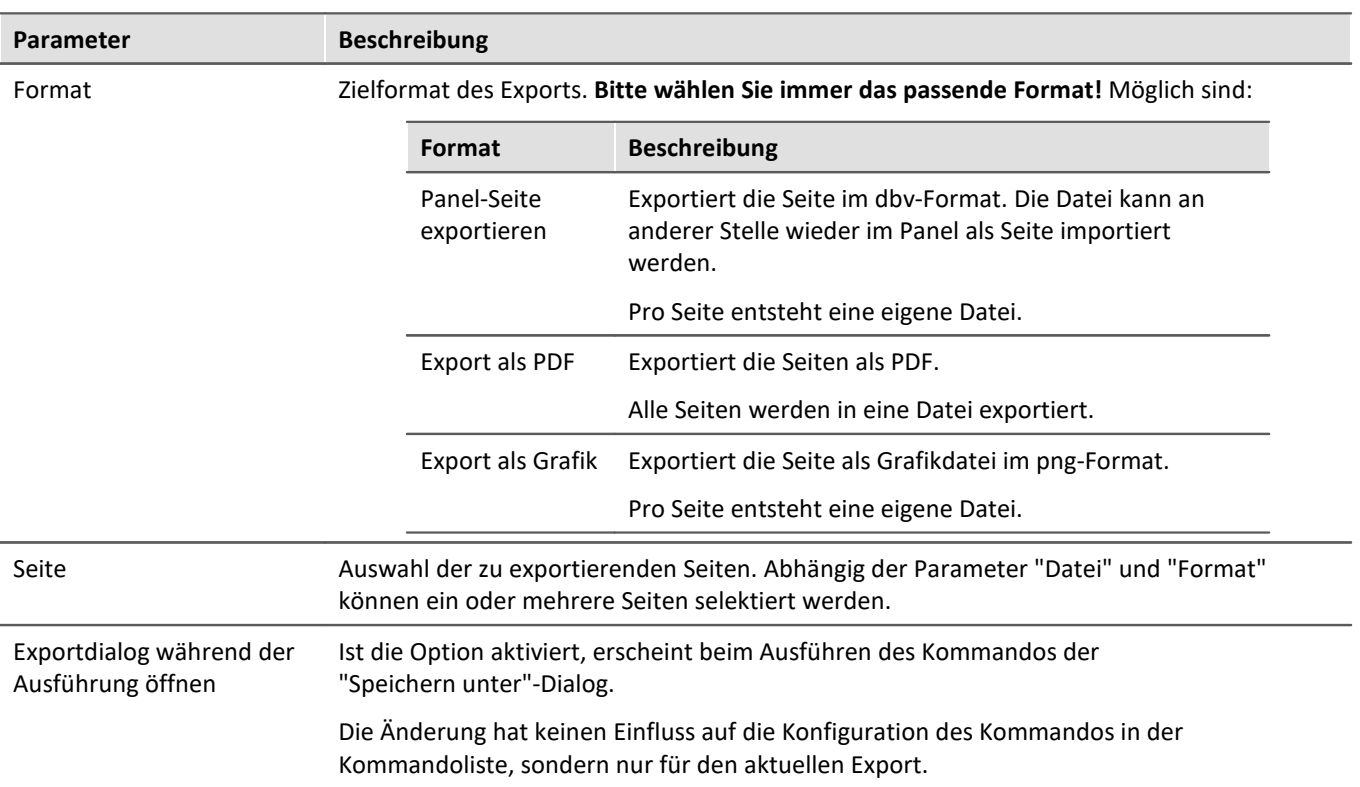

## Hinweis Name der Ergebnisdatei abhängig von den Einstellungen

Für die verschiedenen Formate gibt es unterschiedliche Ergebnisse, wenn bei dem Parameter "Datei" keine eindeutigen Angaben vorhanden sind.

#### **Panel-Seite:**

д

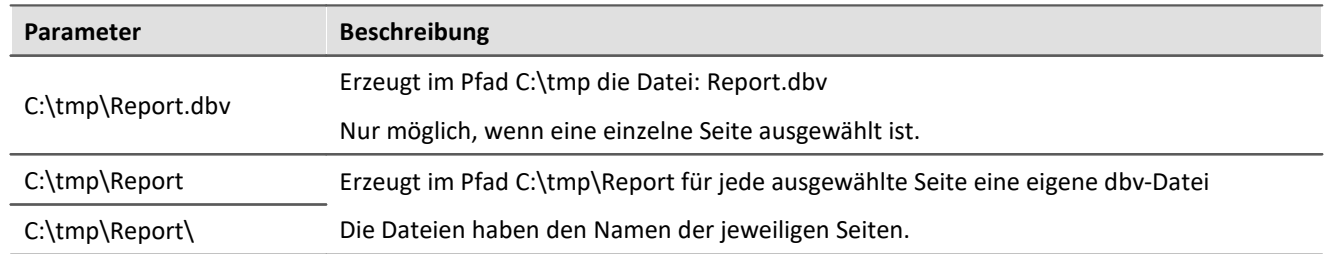

#### **PDF:**

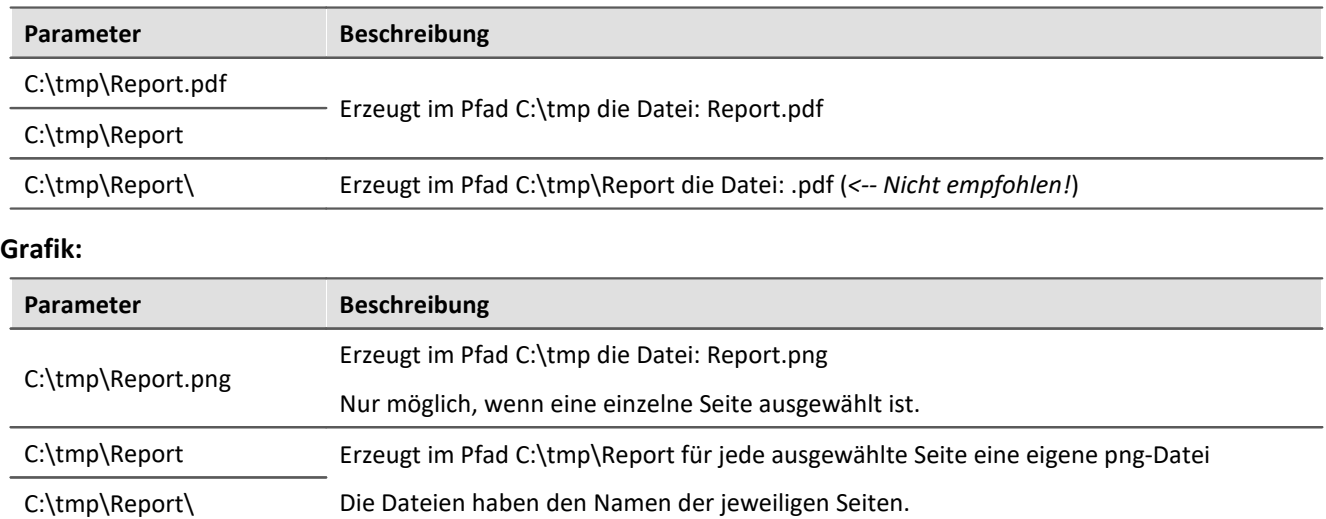

## **15.11.9.4 Panel-Seite importieren**

Importieren Sie eine Panel-Seite, die zuvor im DBV Format exportiert wurde.

## **15.11.9.5 Seite entfernen**

Wenn das Kommando ausgeführt wird, wird eine definierte Panel-Seite ohne Rückfrage gelöscht.

In den Einstellungen des Kommandos stellen Sie ein, welche Panel-Seite gelöscht werden soll. Wählen Sie dafür eine bestehende Seite aus, oder geben Sie den Seiten-Namen an, falls die Seite noch nicht existiert.

Über die Liste können auch mehrere Seiten ausgewählt werden. Um mehrere Seiten über die Eingabe auszuwählen, verwenden Sie folgende Syntax:

Seite 1; Seite 2; Seite 3.

# **15.11.10 Parametersatz**

Ein Parametersatz ist eine Ansammlung von Parametern, der für verschiedene Zwecke verwendet werden kann. Parameter können z.B. **Einstellwerte für die Geräte- und Kanalkonfiguration** sein. Ebenso aber auch **Metadaten** und **Variablenwerte**.

Das Kommando: "*Parameter exportieren*" ermöglicht es automatisiert die Parameter zu gewünschten Zeiten und mit einer vorher generierten Einstellung zu exportieren.

Das Kommando: "*Parameter importieren*" ermöglicht es automatisiert die Parameter zu gewünschten Zeiten und mit einer vorher generierten Einstellung zu importieren.

#### Verweis

Die Beschreibung finden sie im Abschnitt: "*Kanaltypen, Variablentypen, Datentypen und Speicherformate*" > "<mark>*[Parametersatz](#page-1209-0)* h210</mark>"

- "<mark>[Parameter exportieren](#page-1218-0)</mark> <sub>1219</sub>"
- <sup>•</sup> "<u>[Parameter importieren](#page-1223-0)</u> 1224"

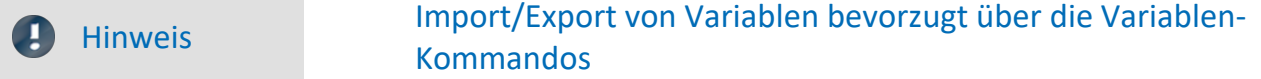

Für den **Import/Export von Variablen-Werten** sollte das Kommando "<mark>*[Variablen laden/neu füllen](#page-1829-0)* 1830</mark>" bzw. "<mark>[Variable exportieren](#page-1827-0)</mark> |B23]" verwendet werden. Die Variablen-Kommandos sind speziell für Variablen-Werte konzipiert.

Über das Kommando: "*Parameter importieren*" kann unbewusst die Gerätesteuerung verändert werden. Verschiedene Variablen-Typen können nur über das Kommando "*Variablen exportieren*" exportiert werden; z.B. Text-Variablen.

# **15.11.11 Setup**

## **15.11.11.1 Benutzerdefinierte Kennlinie einmessen**

Sensor-Kennlinien bieten die Möglichkeit gemessene elektrische Werte mittels einer Kennliniekorrektur in physikalische Werte umzurechnen. Mit Hilfe des Kommandos wird eine Kennlinie in einer dat-Datei gespeichert. Diese Datei kann daraufhin z.B. als Zusatzdatei für imc Online FAMOS importiert werden.

Verweis Sensoren, Kennlinien und TEDS

Eine Beschreibung zu Sensoren und zur Erzeugung der Sensoren über das Kommando finden Sie im Abschnitt:

"*Setup-Seiten - Geräte konfigurieren*" > .. > "*Sensoren, Kennlinien und TEDS*" > "*[Neue Sensor-Kennlinie](#page-761-0) [erzeugen](#page-761-0)* " 762

## **15.11.11.2 Geräteaktion ausführen**

Mit diesem Kommando können Sie verschiedene Geräteaktionen ausführen, die auch über die Aktionsschaltflächen auf den Setup-Seiten verfügbar sind. Sie können z.B. einen Brückenabgleich oder einen Kalibriersprung durchführen.

Die Liste der verfügbaren Aktionen ist ungefiltert. Aus diesem Grund finden Sie hier auch Aktionen, die ohne weitere Einstellungen auf den Setup-Seiten keine Wirkung zeigen oder so, wie sie dort zu finden sind, keinen Einfluss haben.

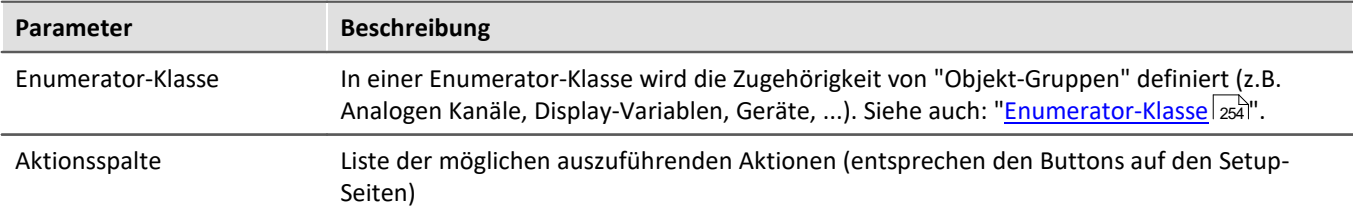

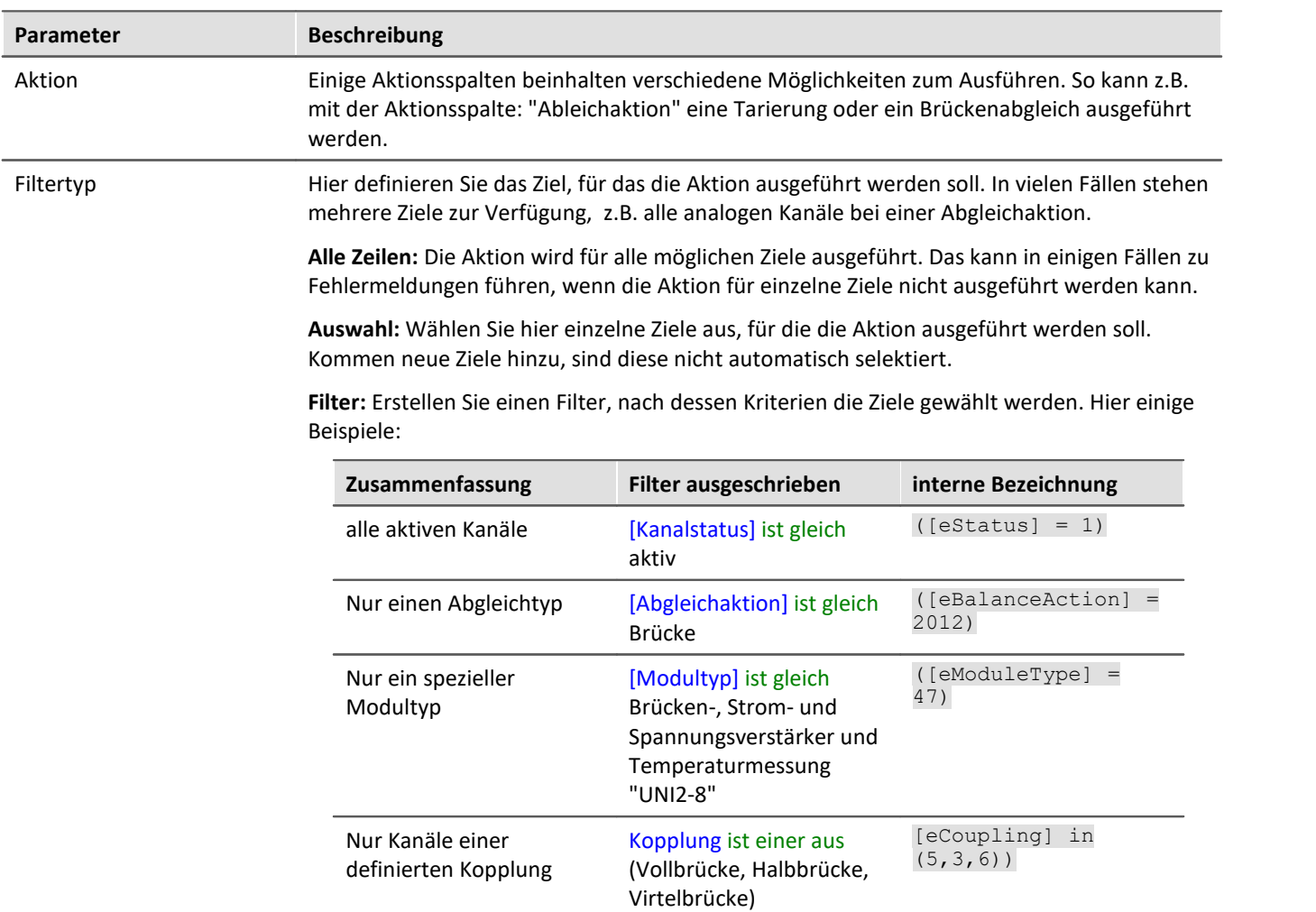

# **Folgend finden Sie zur Erklärung einige Beispiele aus der Anwendung**

Beispiel **Abgleich 1** 

Führe einen Abgleich aus: für alle Kanäle mit der aktuellen Auswahl

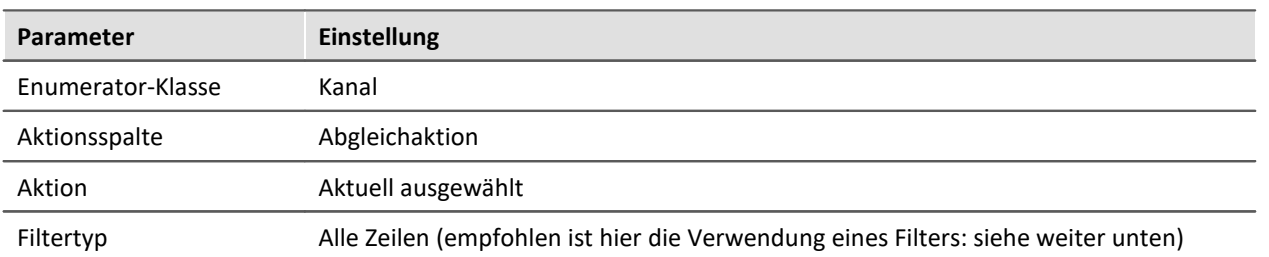

Durchgeführt wird für alle analogen Kanäle der auf der Setup-Seite: "Abgleich" eingestellte Abgleich-Typ: "Brücke", "Tarierung" oder "Werkskalibrierung".

Hinweis: Da passive Kanäle bei der Aktion einen Fehler melden, ist es ratsam, einen Filter für alle "Aktiven" Kanäle zu definieren:

[Kanalstatus] ist gleich aktiv  $([estatus] = 1)$ 

## Beispiel **Abgleich 2**

Führe einen Brücken-Abgleich aus: für alle aktiven Kanäle des Modultyps: "Brücken-, Strom- und Spannungsverstärker und Temperaturmessung "UNI2-8""

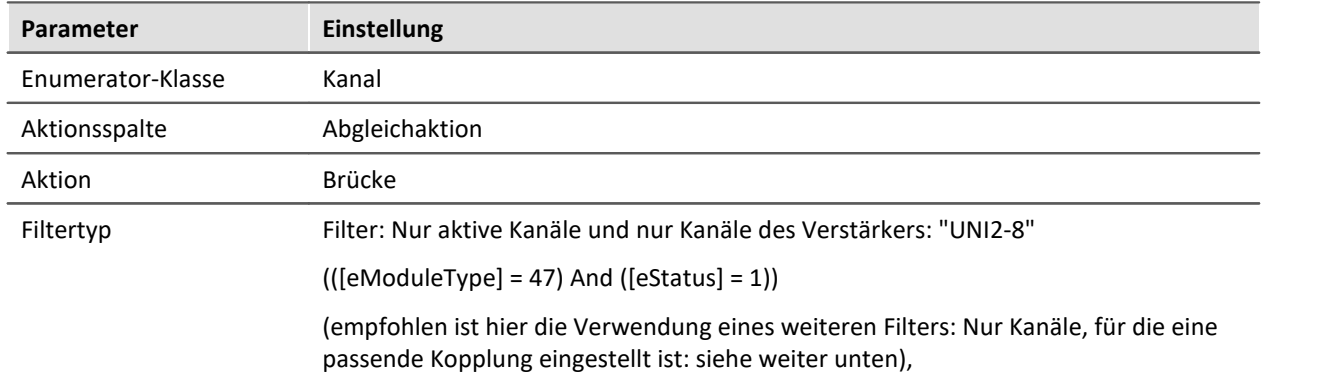

Durchgeführt wird für alle analogen Kanäle der passenden Verstärker ein Brückenabgleich.

Hinweis: Da nicht alle Kanaleinstellungen einen Brückenabgleich ermöglichen ist es sinnvoll, den Filter noch weiter anzupassen. Abhängig vom verwendeten Verstärker muss z.B. die Kopplung auf Vollbrücke, Halb-, oder Viertelbrücke stehen:

 $(([eModelType] = 47)$  And  $([eStudentType] = 47)$  And  $[eComputing]$  in  $(5,3,6))$ 

#### Beispiel Kalibriersprung

Führe einen Kalibriersprung aus: für alle ausgewählten Kanäle

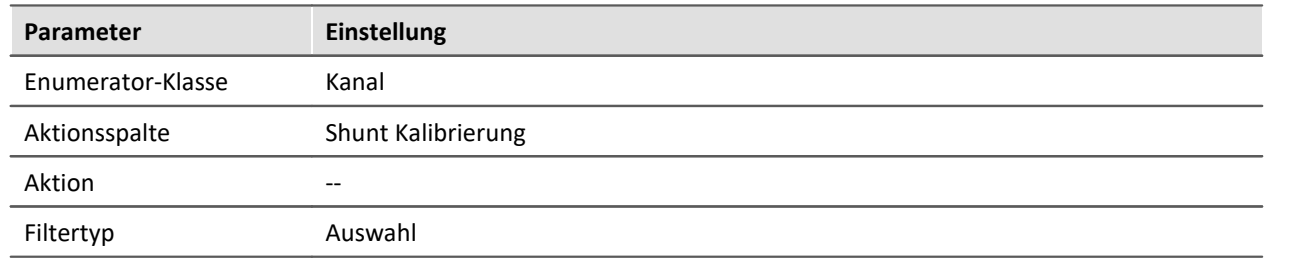

Beispiel Messung starten

#### Führe einen Messungs-Start aus: für alle Geräte

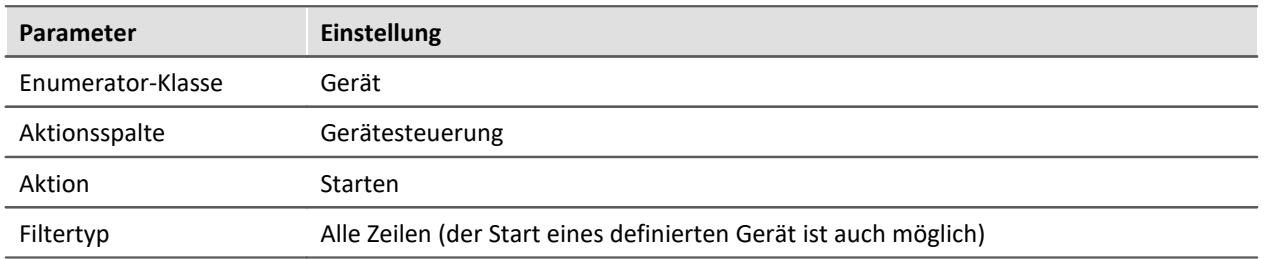

Alle Geräte werden gestartet.

Hinweis: Der Unterschied zur Menüaktion ist, dass vorher immer ein richtiges Vorbereiten (Rekonfigurieren) durchgeführt wird.

Bitte verwenden Sie anstelle von diesem Messungs-Start das Kommando: "<u>[Menüaktion ausführen](#page-1783-0) basell</u>".

 $\mathbf \Omega$ 

Wird mit dem Kommando "*Geräteaktion ausführen*" für alle Geräte die Aktion "*Starten*" ausgeführt, werden keine PC-seitigen Berechnungen und Auswertungen, z.B. imc Inline FAMOS-Berechnungen, gestartet. Es werden nur die Geräte gestartet.

## **15.11.11.3 MFB-Konfiguration importieren**

Das Kommando ermöglicht den **Import** von Feldbus-Konfiguration. Folgende Feldbusse werden unterstützt:

- · **CAN:** \*.cba; \*.dbc
- · **ARINC:** \*.idb
- · **ECAT-IF:** \*.imcecatif.xml
- · **AFDX:** \*.xml

## **Dermeis Beschreibung der Konfigurations-Dateien**

Die Dateien werden über die Feldbus-Assistenten erzeugt. Eine genaue Beschreibung finden Sie in den jeweiligen Kapiteln.

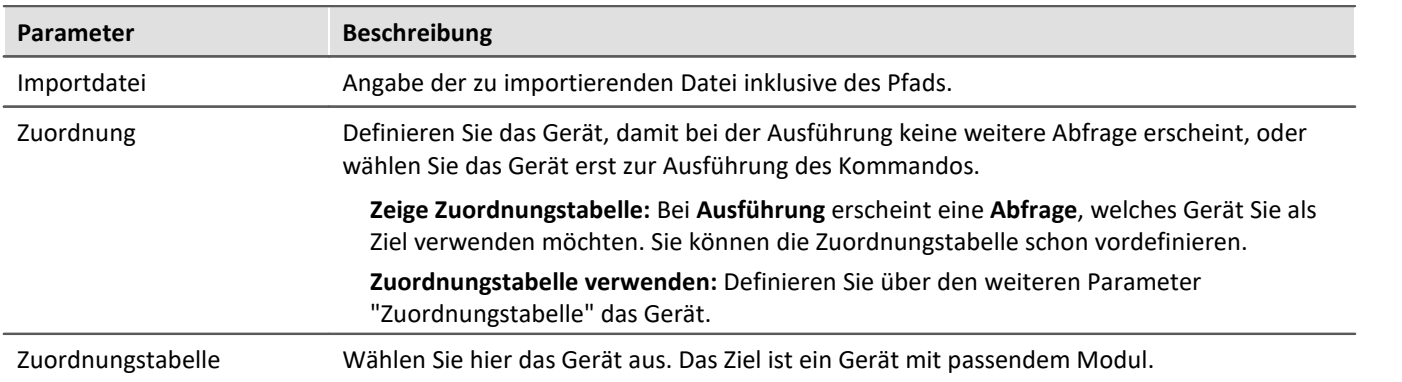

#### **Menüaktion "Importieren/Exportieren"**

Über die Menüaktion können Sie auch MFB-Konfigurationen importieren. Hier stehen Ihnen die gleichen Möglichkeiten zur Verfügung.

## **CAN-Import - Knotenauswahl**

Enthält die Konfiguration nur Informationen zu einem Knoten, können Sie über die Zuordnung wählen, auf welchen Knoten importiert werden soll.

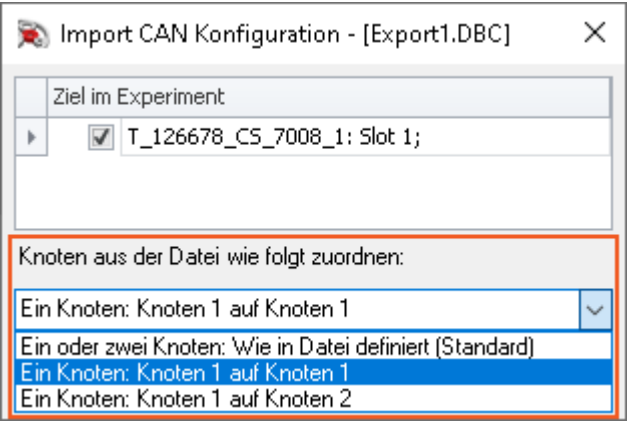

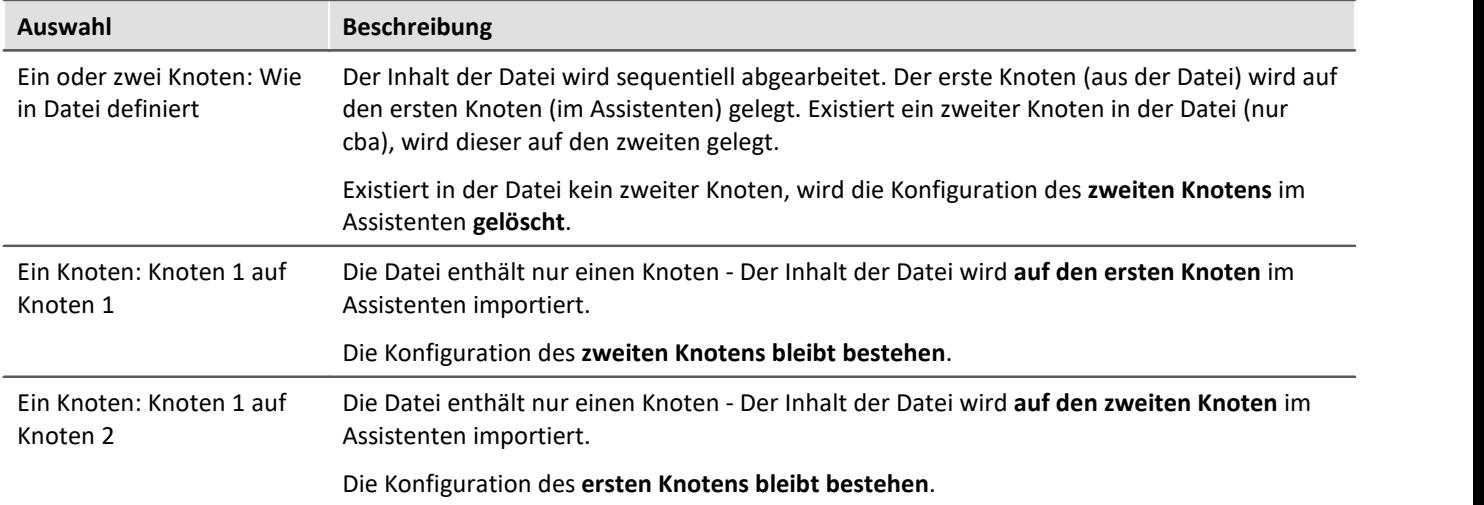

## **15.11.11.4 Neuvergabe der Modulpositionen**

Die Moduladressen werden neu vergeben. Dies entspricht der Funktion "*Neuvergabe*" im Dialog "*Modul-Eigenschaften*". Die vorhandene Nummerierung der Module wird mit einer lückenlosen Neunummerierung überschrieben.

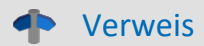

Weitere Informationen zu der Modulposition und der Neuvergabe finden Sie im Kapitel: "*[Modul-](#page-230-0)[Eigenschaften](#page-230-0)* 231".

## **15.11.11.5 Setup-Dialog anzeigen**

Die Kommandogruppe *Setup* bietet alle Setupeinstellungen als Dialoge an.

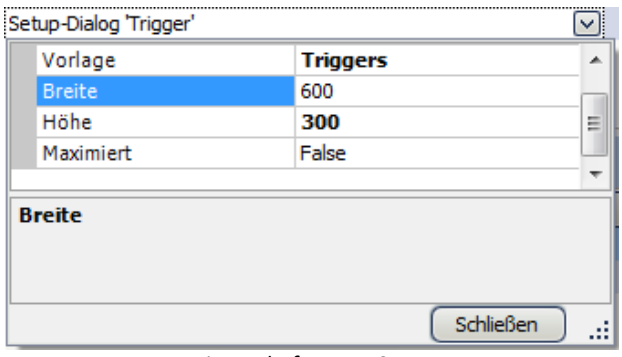

Wählen Sie die *Vorlage* aus und bestimmen Sie die *Breite* und *Höhe*. Alternativ kann der Dialog *maximiert* dargestellt werden.

*Eigenschaften von Setup*

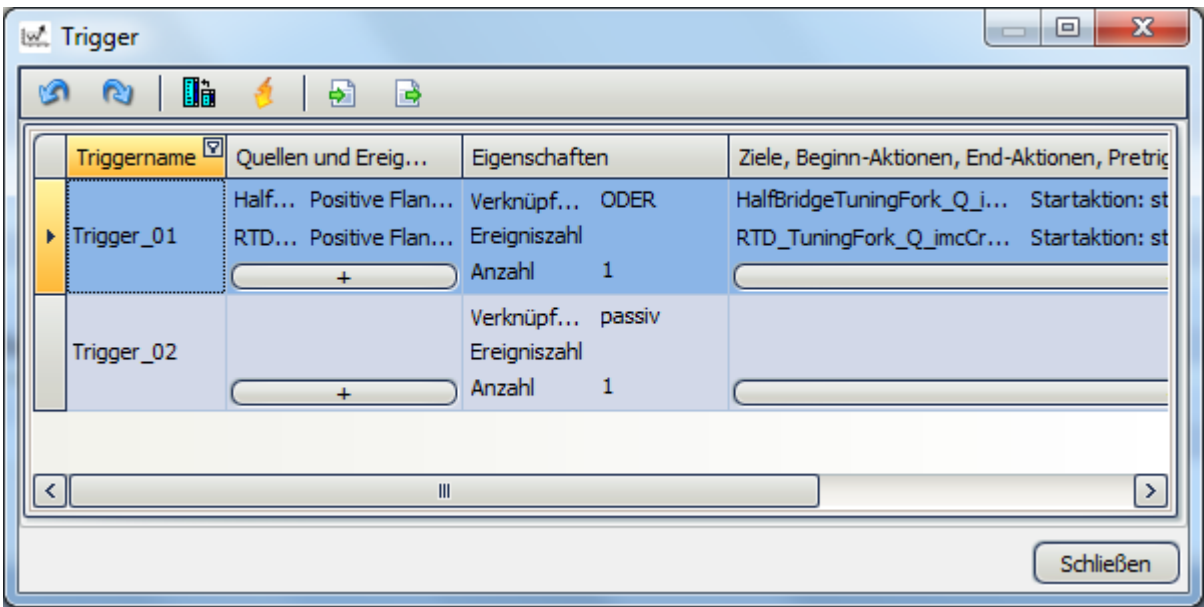

*Beispiel: Triggerdialog, der über das Kommando Setup gestartet wurde*

## **15.11.11.6 Synthesizer-/Reglerkonfiguaration importieren**

Das Kommando ermöglicht den **Import** von Synthesizer- und Regler-Konfiguration für das **Synthesizer-Modul**.

## Verweis Beschreibung der Konfigurations-Dateien

Die Dateien werden über den Synthesizer-Assistenten erzeugt. Eine genaue Beschreibung finden Sie im Synthesizer-Handbuch.

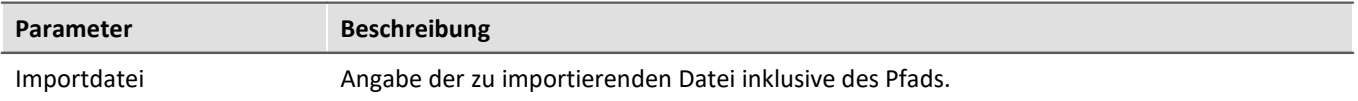

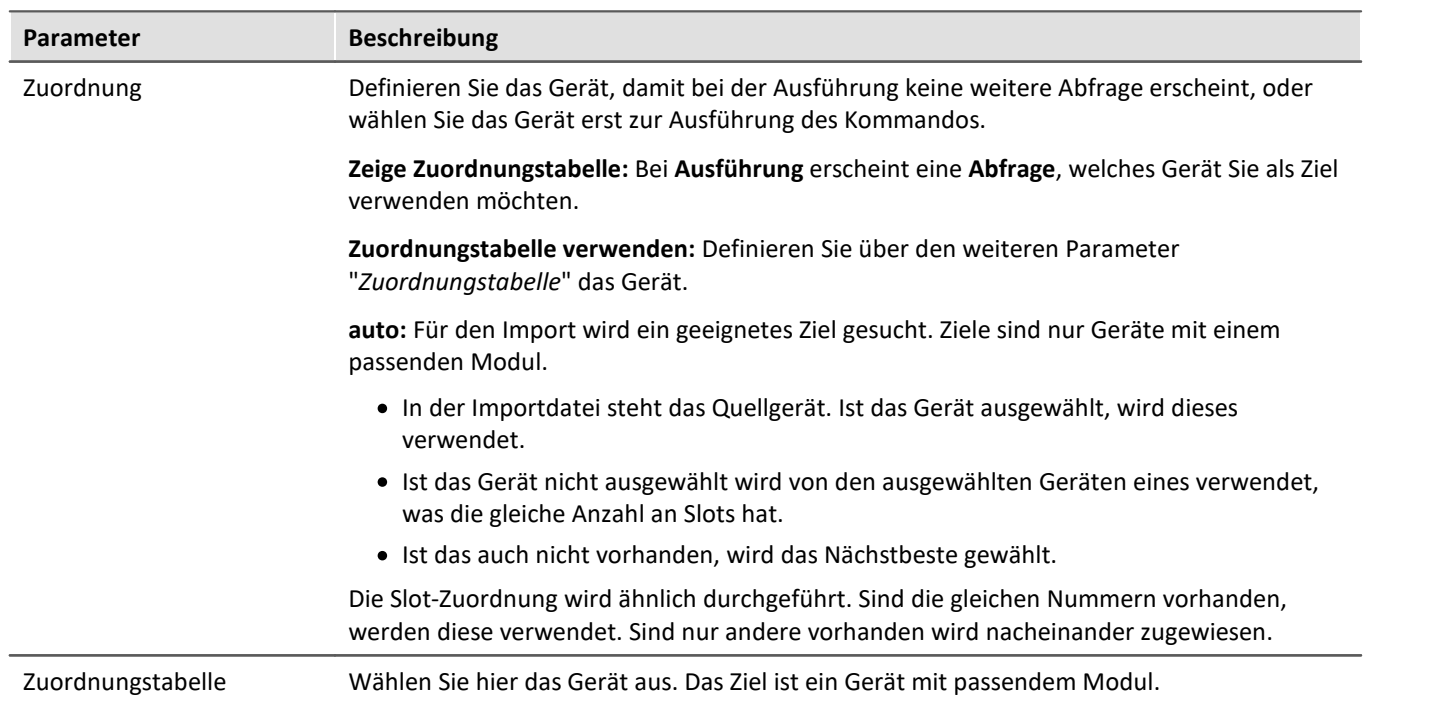

# **15.11.11.7 Synthesizer-Signaldatei löschen/laden**

Dateien für das Synthesizer-Modul können Sie mit imc STUDIO in das Gerät laden oder aus dem Gerät entfernen. Über einen Index können Sie verschiedene Segment-Dateien importieren. Mit einem passenden Gerät können Sie diese Segmente nacheinander abspielen.

In den Eigenschaften wählen Sie den Synthesizer-Ausgang. Der Ausgang ist durch die Slotnummer und den Signalnamen bestimmt.

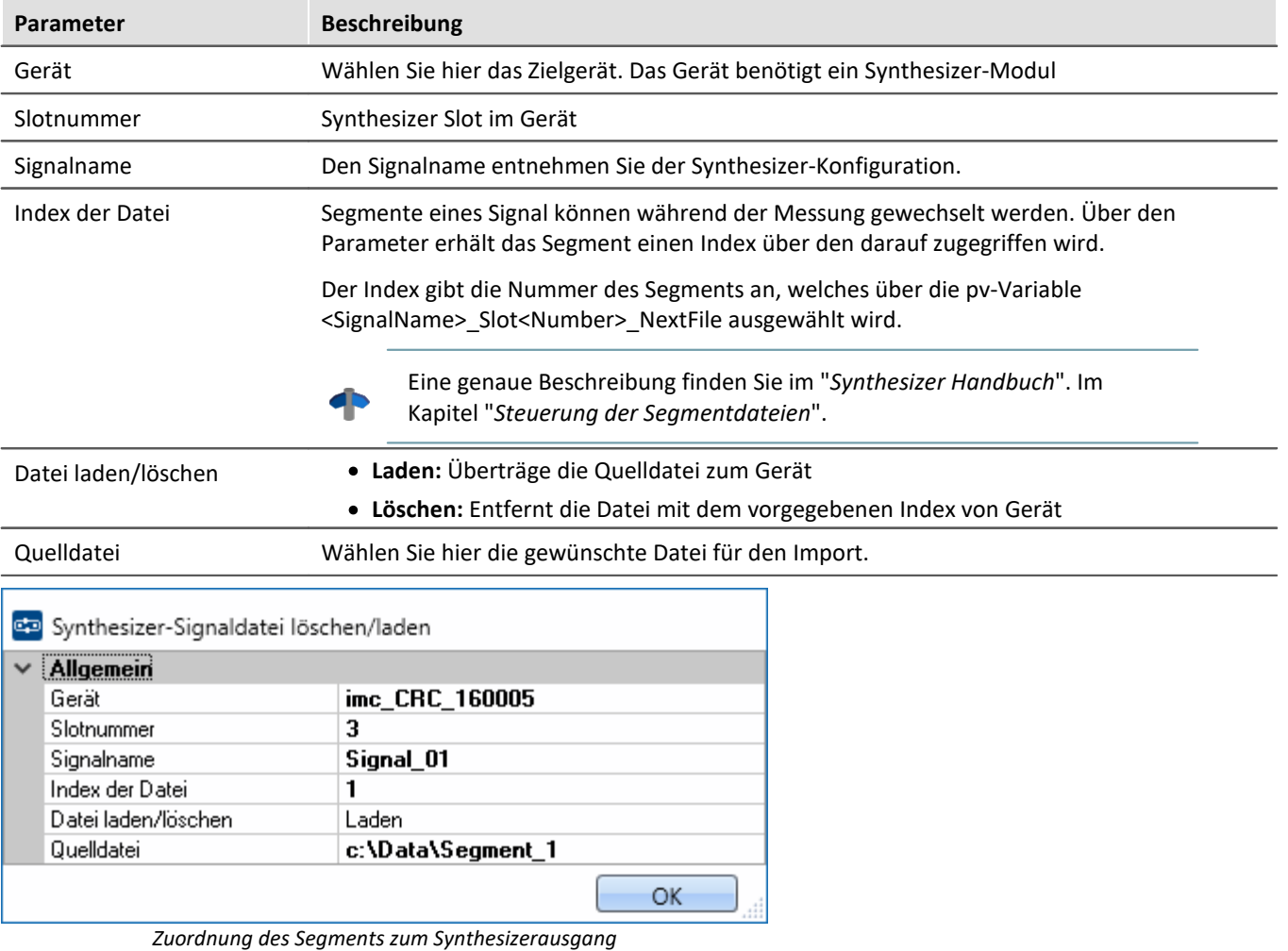

Nacheinander können somit mehrere Segmente transferiert werden:

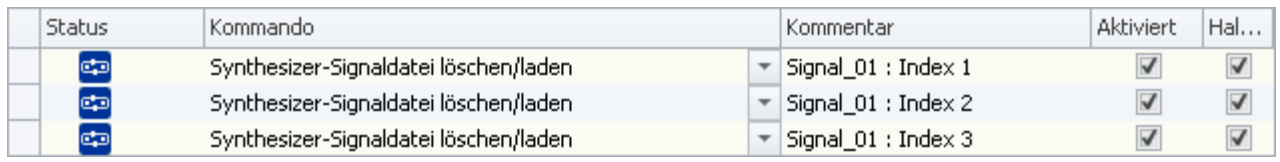

*Transfer von drei Segmenten*

Auf dem Datenträger im Gerät werden die Segmente wie folgt angelegt:

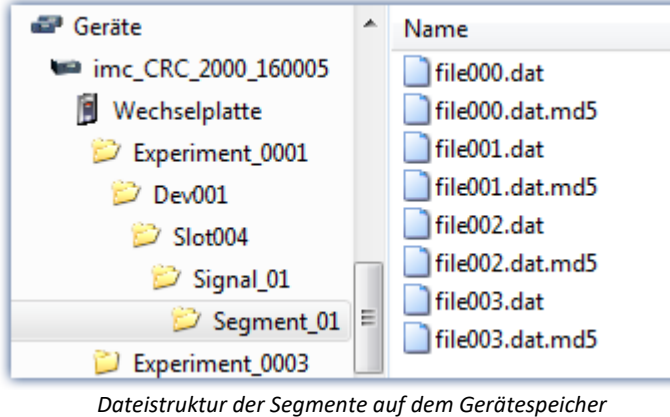

D Hinweis

Die Daten werden in einem speziellen Format auf dem Gerätespeicher abgelegt. Es ist **nicht** möglich, die Daten manuell zu kopieren!

## **15.11.11.8 Zusatzdatei exportieren**

Das Kommando ermöglicht den Export von einer Zusatzdatei. Die Dateien können z.B. aus dem Gerät exportiert werden.

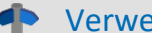

### Pris Beschreibung der Zusatzdateien

Zusatzdateien existieren in verschiedene Dateitypen. Eine genaue Beschreibung der Zusatzdateien finden Sie im Bereich: "S*etup - Gerätekonfiguration*" > Menüband: "<u>[Zusatzdateien](#page-216-0)</u>|<sub>217</sub>]".

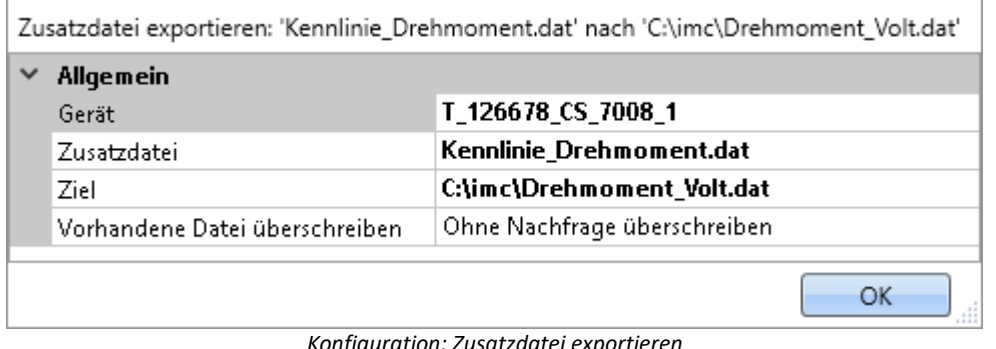

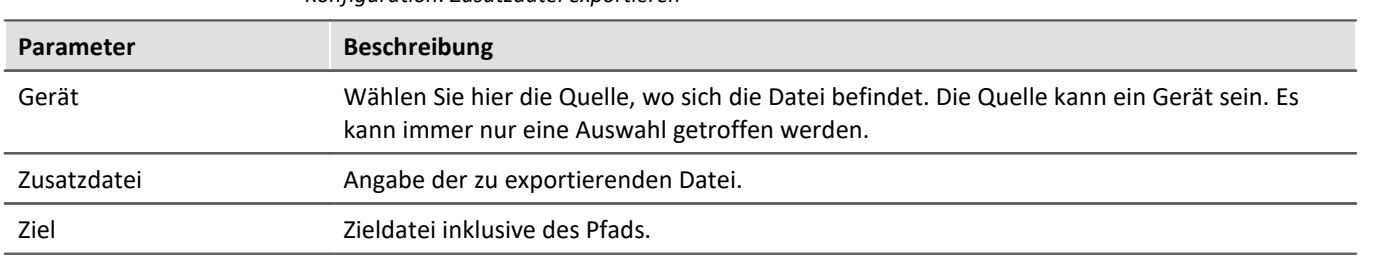

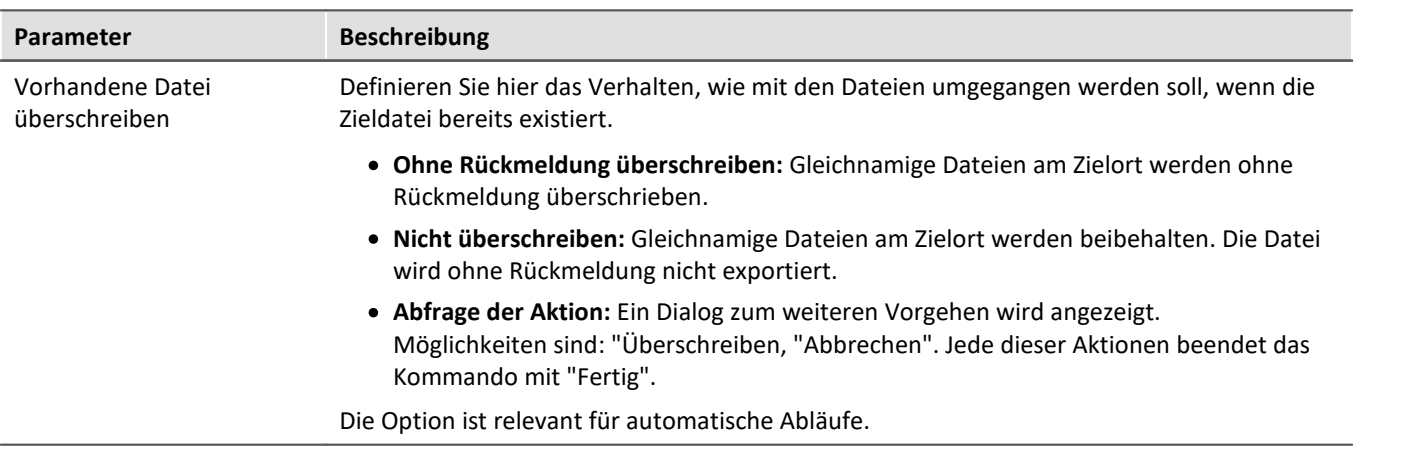

## **15.11.11.9 Zusatzdatei importieren**

Das Kommando ermöglicht den Import von einer Zusatzdatei. Die Dateien können z.B. von imc Online FAMOS verwendet werden.

### Verweis Beschreibung der Zusatzdateien

Zusatzdateien existieren in verschiedene Dateitypen. Eine genaue Beschreibung der Zusatzdateien finden Sie im Bereich: "S*etup - Gerätekonfiguration*" > Menüband: "<u>[Zusatzdateien](#page-216-0)</u>|217]".

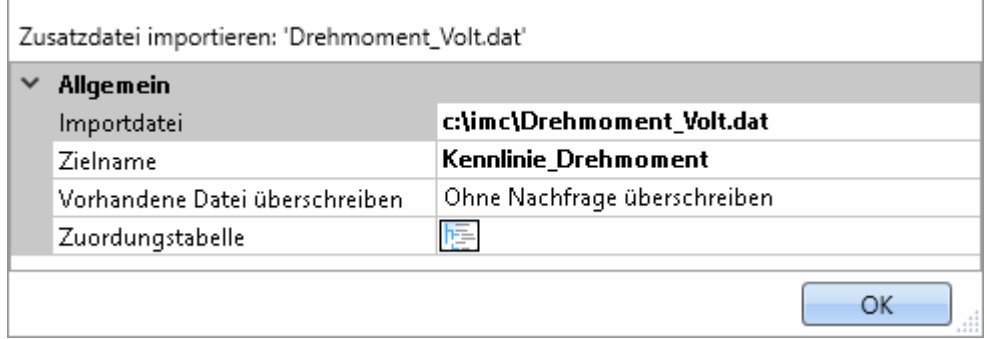

*Beispiel einer Kennlinie, die in imc Online FAMOS mit der Charact() Funktion genutzt wird*

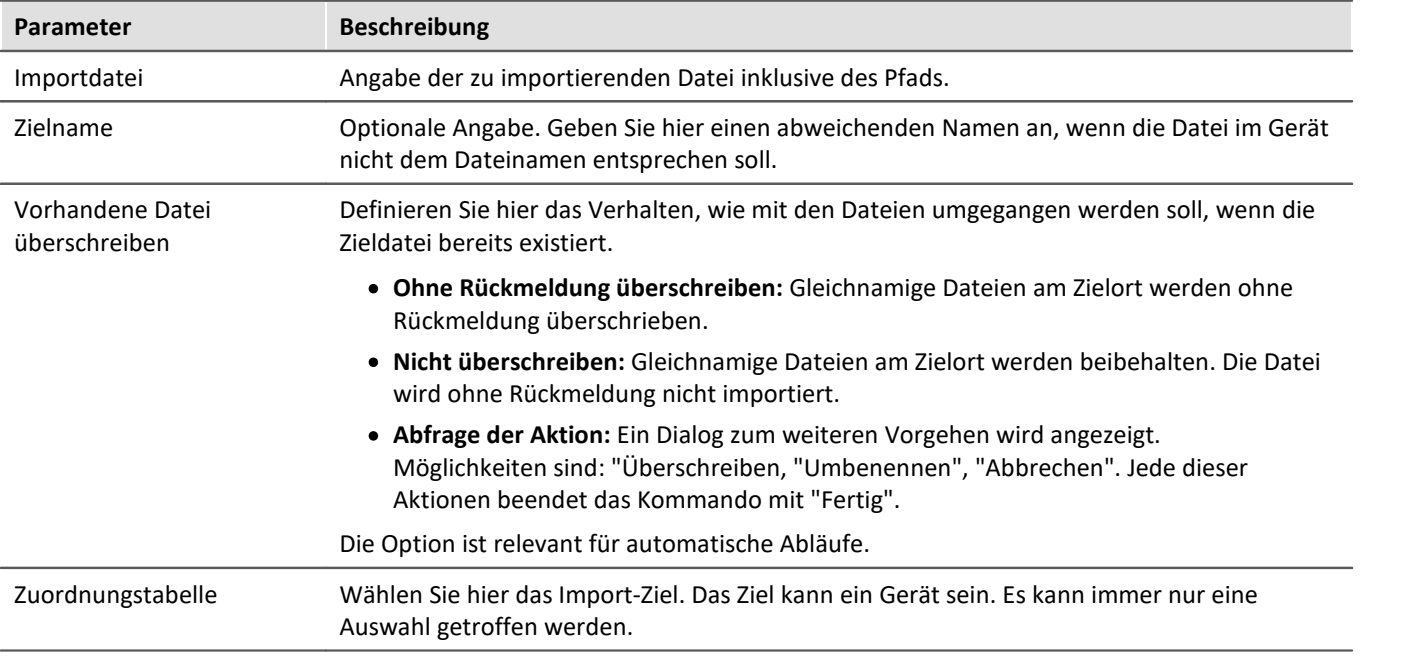

## **15.11.11.10 Zusatzdatei löschen**

Das Kommando ermöglicht das Löschen von einer Zusatzdatei. Die Dateien können z.B. von dem Gerät gelöscht werden.

 $\blacklozenge$ 

## Verweis Beschreibung der Zusatzdateien

Zusatzdateien existieren in verschiedene Dateitypen. Eine genaue Beschreibung der Zusatzdateien finden Sie im Bereich: "S*etup - Gerätekonfiguration*" > Menüband: "<u>[Zusatzdateien](#page-216-0)</u>|<sub>217</sub>]".

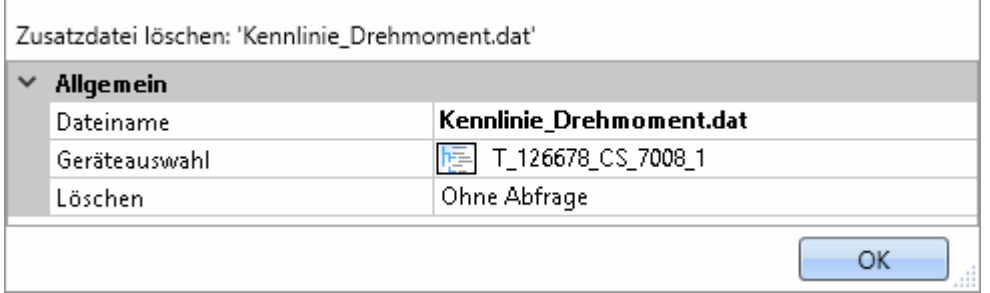

*Konfiguration: Zusatzdatei löschen*

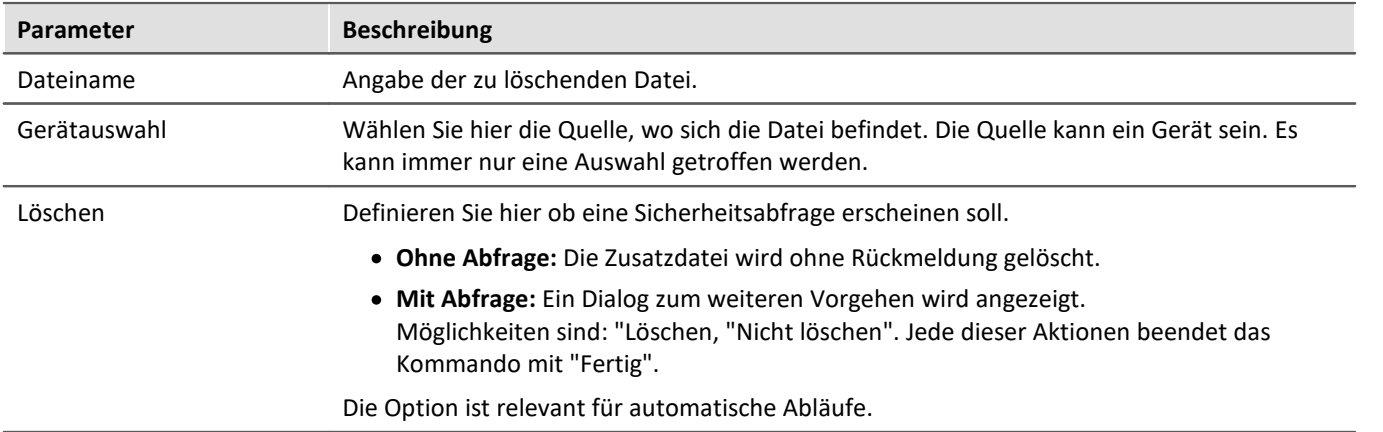

# <span id="page-1827-0"></span>**15.11.12 Variablen**

## **15.11.12.1 Variable exportieren**

Beschreibung für das Kommando "*Variablen exportieren*" und die entsprechende [Funktion über den Daten-](#page-1274-0)[Browser](#page-1274-0) 1275].

Das Funktion **ermöglicht das Speichern von Variablen** und deren jeweiligen Werte an einen beliebigen Ort. Für den Export können Sie eine oder mehrere Variablen auswählen.

Für das Kommando gilt: Alle Optionen können Sie vorgeben oder während des Ablaufs des Sequencers manuell auswählen.

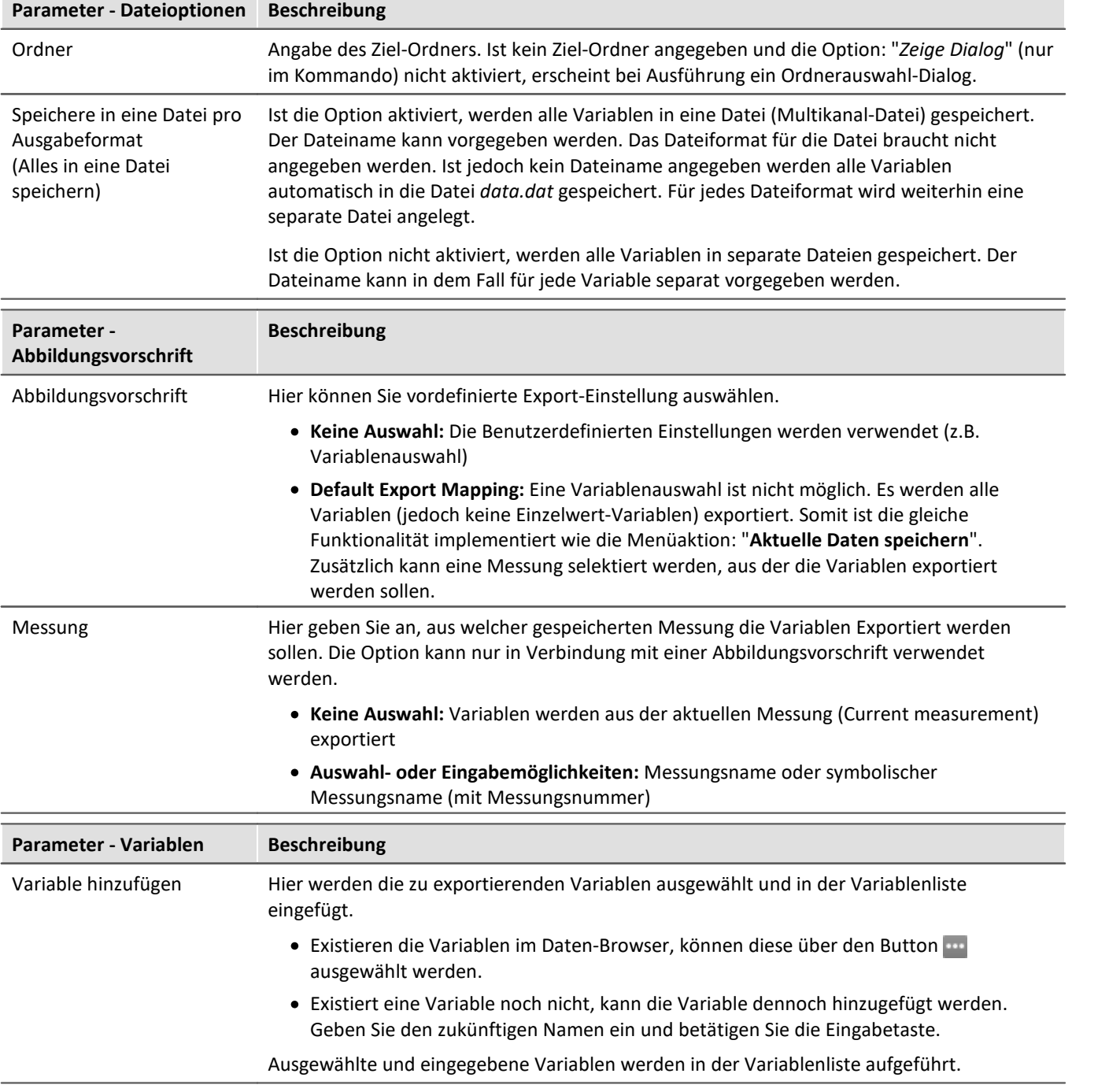

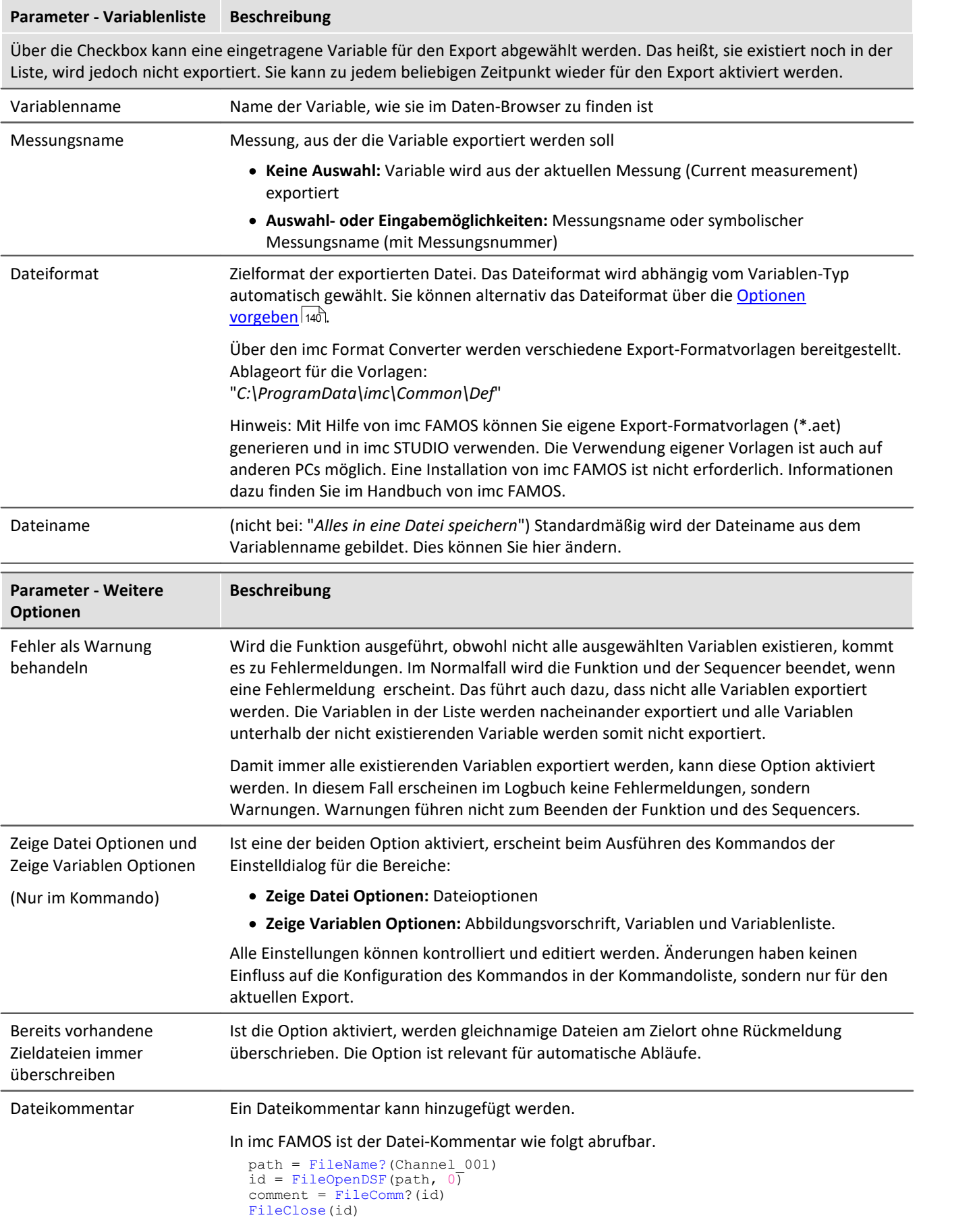

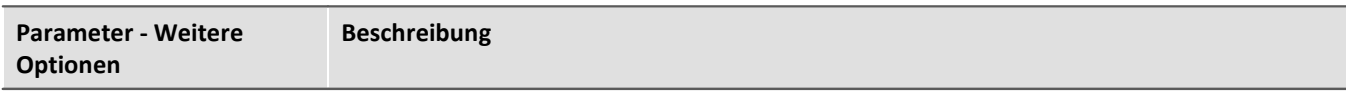

Unterstützt wird:

- · Export in RAW/DAT-Format, als |NO Key
- · Export in \*.aet Dateien für den Platzhalter %FILECOMMENT%

## <span id="page-1829-0"></span>**15.11.12.2 Variable laden/neu füllen**

**Variable laden:**Das Kommando ermöglicht das **Erstellen oder Ersetzen** von benutzerdefinierten **Variablen mit vordefinierten Werten** aus gespeicherten Dateien. Alle Eigenschaften der Variable aus der Datei werden übernommen. (Mögliche Ziele: Benutzerdefinierte Variablen)

- · Existiert die Variable noch nicht, wird sie angelegt.
- · Existiert die Variable bereits, wird die vorhandene Variable mit der neuen ersetzt.

**Variable neu füllen:**Das Kommando ermöglicht das **Setzen von Werten einer vorhandenen Variable** aus gespeicherten Dateien. Die Variable muss vor dem Ausführen existieren. Übernommen werden nur die Werte. (Mögliche Ziele: u.a. Geräte- oder Benutzerdefinierte Variablen)

Die Werte müssen in einer passenden Datei gespeichert sein, die z.B. über das Kommando: "*[Variable](#page-1827-0)* [exportieren](#page-1827-0) <sub>1828</sub>]" erstellt wurde. Sie können eine oder mehrere Dateien auswählen. Möchten Sie mehrere Dateien verwenden, müssen diese in einem Verzeichnis liegen.

Alle Optionen können Sie vorgeben oder während des Ablaufs des Sequencers manuell auswählen.

## Hinweis Hintergrund-Informationen

Mit "*Variable laden*" wird eine Funktion ähnlich des "Daten laden" in imc FAMOS implementiert. Ein Überschreiben existierender Variablen ist erlaubt. Eine Abfrage erscheint für jede Konflikt-Variable. Wird eine der Abfragen abgebrochen, wird der gesamte Import abgebrochen. Dadurch wird verhindert, dass z.B. ein unvollständiger Satz Reglerparameter geladen wird.

Wird beim Laden eine existierende Variable überschrieben, so wird sie faktisch vollständig ersetzt inkl. aller Eigenschaften. Die alte Variable wird demzufolge nicht gelöscht und auch keine neue erstellt, d.h. es werden keine "Events" gefeuert, dass etwas gelöscht und angelegt wurde. Das ist wichtig für Skripte, Kurvenfenster etc.

Der Geltungsbereich von benutzerdefinierten Variablen wird dabei ebenfalls überschrieben. Wird jedoch eine Variable importiert, in der kein Geltungsbereich definiert ist, wird die Variable "*temporär*".

Im Gegensatz zu imc FAMOS gibt es Variablen, die nicht überschrieben werden können, z.B. Kanäle oder pv-Variablen. Grund ist, dass diese Variablen z.B. dem Gerät gehören oder spezifischen Datenformaten und weiteren Eigenschaften besitzt, die erhalten bleiben müssen. Versucht man diese zu überschreiben, bekommt man eine Fehlermeldung, dass sie nicht überschrieben werden können.

Beim Kommando "*Variable Laden*" gibt es eine Option, ob bestehende Variablen ohne Nachfrage überschrieben werden sollen. Per Default ist diese Option aktiviert, d.h. es wird ohne Nachfrage überschrieben.

Mit "*Variable neu füllen*" soll es möglich sein, den Inhalt existierender Variablen zu ändern. Hierüber kann man z.B. den Inhalt von pv-Variablen oder von benutzerdefinierten Variablen ändern. Da dadurch nur der Inhalt und nicht der Typ der Variable geändert wird, müssen Zielvariable und zu ladende Variable die gleichen Eigenschaften haben, inkl. z.B. der Einheit. So dürfen nur Werte und Anzahl der Samples abweichen. Verwenden Sie in Fällen einer möglichen Änderung bitte immer "*Variable Laden*".

## **Kurzbeschreibung**

Im oberen Bereich finden Sie einen Explorer zur Dateiauswahl:

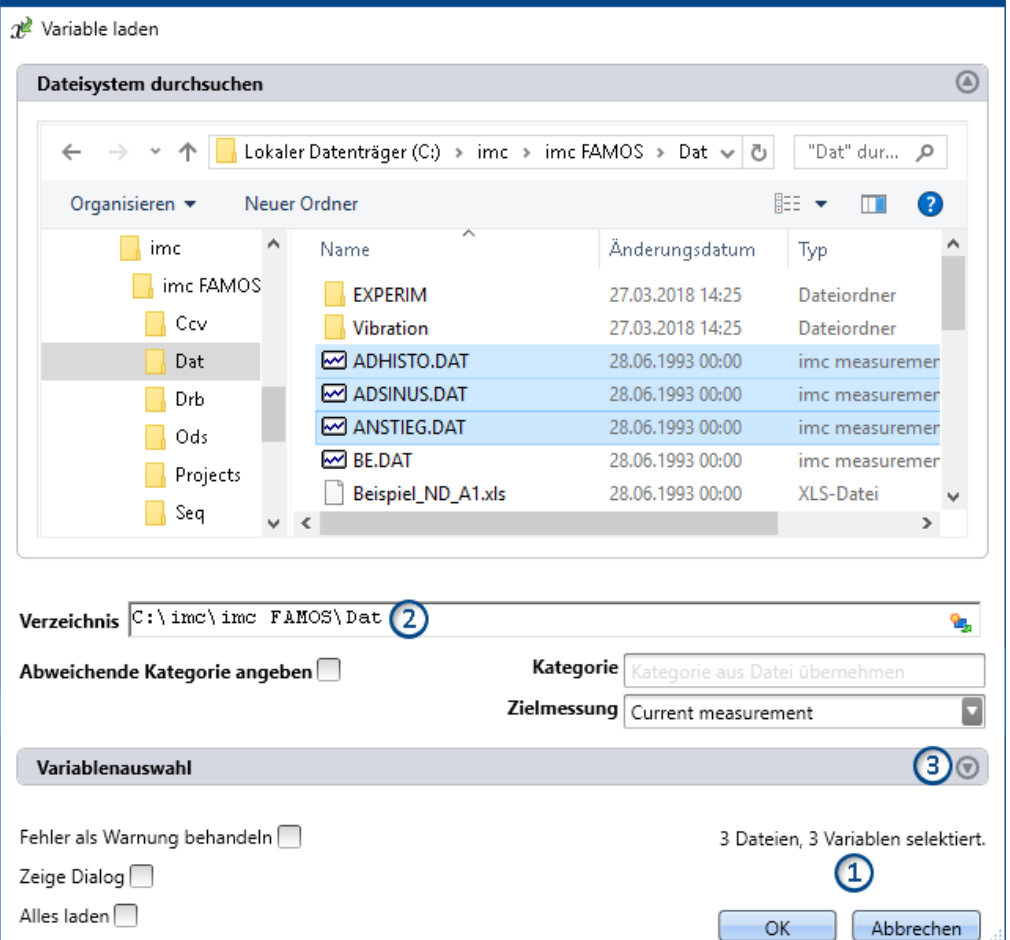

Hier können Sie über die "Explorer"-Funktionen zu den Dateien **navigieren und sie selektieren**. Nach der Selektion können Sie den Dialog mit "OK" beenden. **Alle selektierten Daten werden geladen** (bzw. beim Kommando zum Laden ausgewählt).

Ausnahme: Selektieren Sie in dem Explorer keine Datei, sind automatisch alle importierbaren Dateien des aktuellen Verzeichnisses ausgewählt.

## Ð

## Hinweis Nachträgliches Hinzufügen von Variablen

Beachten Sie bitte, dass die **Variablen** im Explorer **nicht mehr selektiert** sind, nachdem das Kommando mit "*OK*" geschlossen wurde. Wenn Sie die Konfiguration erneut öffnen und **eine weitere Datei selektieren**, ist **nur diese Datei selektiert**. Alle anderen sind abgewählt.

**Fügen Sie weitere Dateien** mit Hilfe der <STRG>- oder <SHIFT>-Taste **hinzu**. In diesem Fall werden die Dateien in der Liste hinzugefügt.

Entfernen Sie Variablen über den "Variablenauswahl"-Bereich.

**Anzahl der Dateien (1):**Rechts unten finden Sie eine Info, wie viele Dateien ausgewählt sind und wie viele Variablen aus diesen Dateien selektiert sind.

**Verzeichnis (2):** Unter dem Dateiauswahlfenster finden Sie eine Pfadeingabe. Diese können Sie alternativ zur

"Explorer"-Funktion verwenden. Hier können Sie Platzhalter (  $\Box$ ) eingeben oder Pfade, die erst zur Laufzeit des Kommandos existieren.

## П

### Hinweis Verwendung eines Platzhalters

Der Platzhalter kann an allen Positionen verwendet werden (Vorne, Mitte, Hinten). Z.B. "<EXPERIMENT.PATH>\Data\"

Wenn möglich, wird im "Explorer" der Pfad aufgelöst. Dort können Sie auch Dateien auswählen. Öffnen Sie im Explorer jedoch ein Unterverzeichnis oder ein anderes Verzeichnis, wird das Feld "Verzeichnis" mit dem aktuellen Wert gefüllt. Der Platzhalter ist nicht mehr vorhanden.

Variablen-Bereich (Variablenauswahl) (3): Mit den Buttons (O) am rechten Rand können Sie z.B. den Variablen-Bereich aufklappen. Hier können Sie weitere Einstellungen vornehmen, wie:

- ausgewählte Dateien oder Variablen über die Checkbox ( $\Box$ ) ab- und anwählen, für den Fall, dass z.B. aus einer Datei nicht alle Variablen geladen werden sollen. Das heißt, sie existieren noch in der Liste, werden jedoch nicht geladen. Sie können zu jedem beliebigen Zeitpunkt wieder aktiviert werden.
- · **weitere Elemente hinzufügen**, für den Fall, dass die Variable erst zur Laufzeit des Kommandos existiert. Fügen Sie Dateien und Variablen über das "+"-Symbol (volt) hinzu. Beachten Sie, dass eine Datei immer eine oder mehrere Variablen enthalten muss.

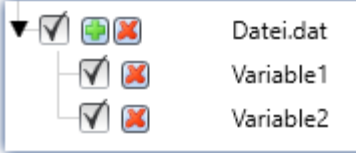

*Beispiel: eine Datei mit zwei Variablen*

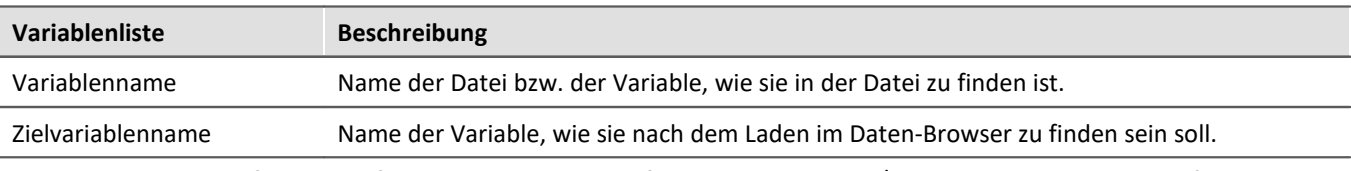

Die Element-spezifische Konfiguration wird verworfen, wenn die Datei/Variable aus der Liste entfernt wird.

## **Weitere Optionen**

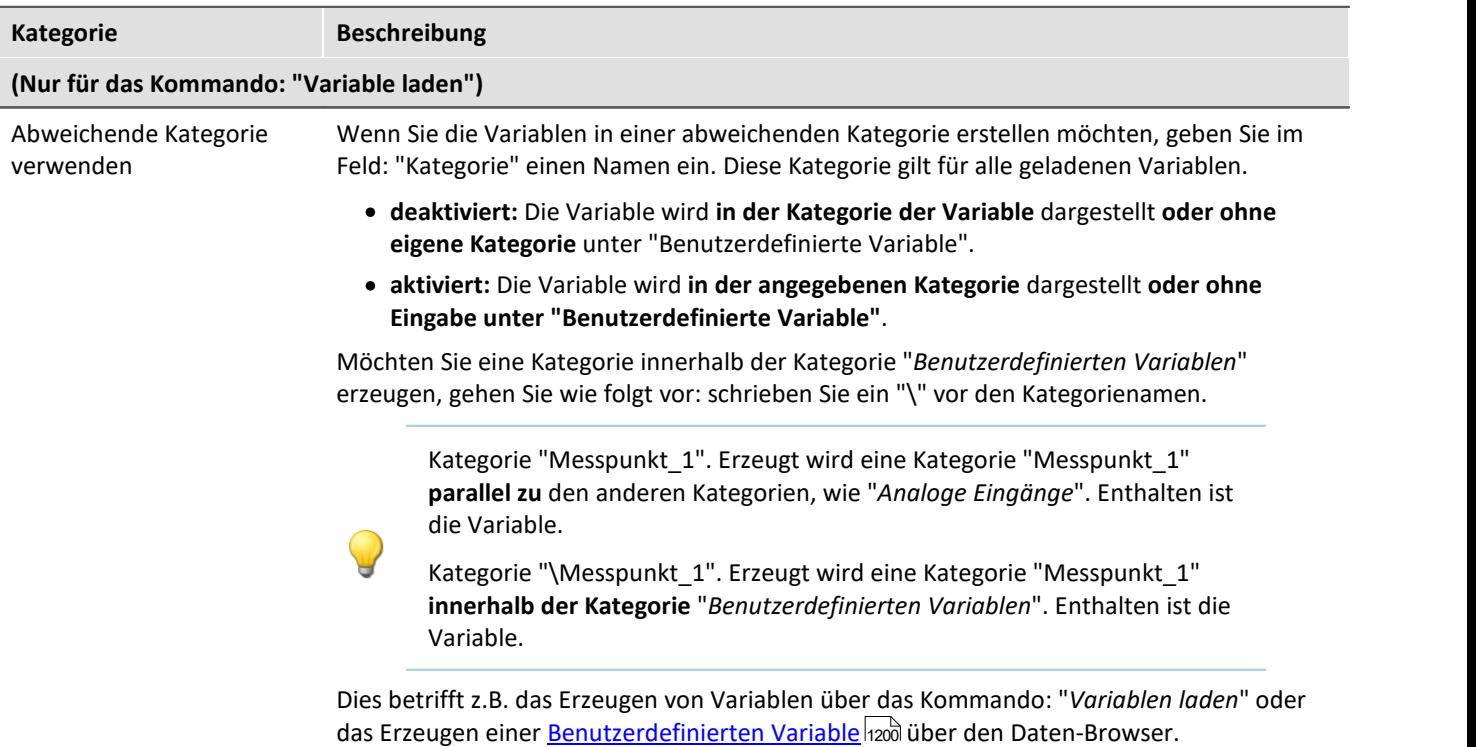

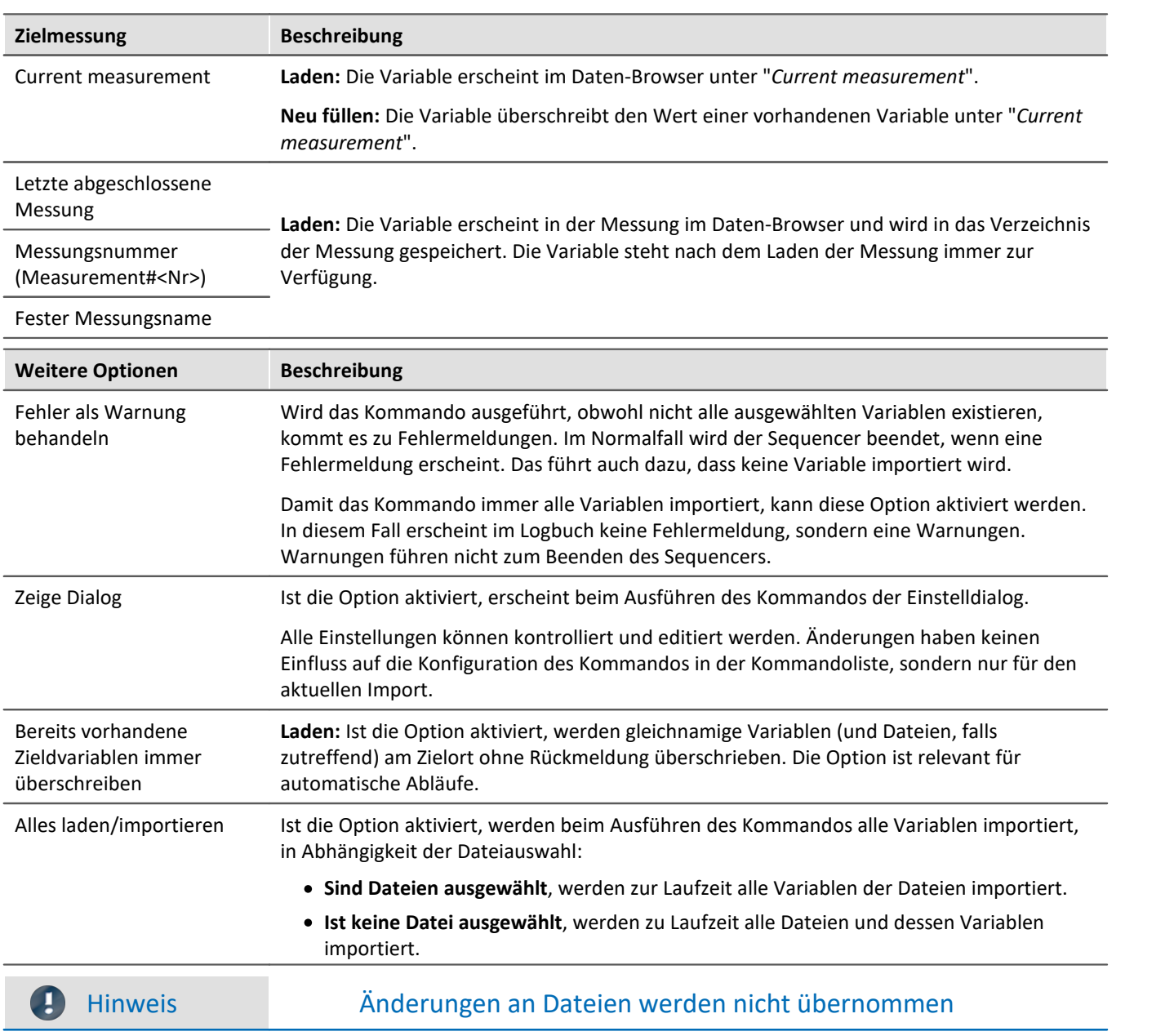

Wurde das Kommando fertig konfiguriert, ist die Variablenliste fest eingestellt.

Das heißt, wenn die Datei im Nachhinein verändert wird, werden die Änderungen nicht beachtet.

Beispiel: In einer Datei sind zwei Variablen gespeichert: Var\_1 und Var\_2.

Das Kommando wird so konfiguriert, dass die Datei ausgewählt ist. Wird das Kommando ausgeführt, werden die beiden Variablen importiert.

Später wird die Datei ersetzt. Die beiden Variablen existieren darin immer noch, jedoch kommt eine Variable dazu: Var\_3. Wird das Kommando ausgeführt, werden nur Var\_1 und Var\_2 importiert. Die neue Variable wird nicht importiert.

**Ist gewünscht, dass Änderungen an den Dateien beachtet werden, aktivieren Sie bitte die Einstellung: "***Alles laden/importieren***".**

## **15.11.12.3 Variable löschen**

Das Kommando *Variable löschen* ermöglicht das löschen von vorhandenen Variablen. Wenn das Kommando ausgeführt wird, werden alle selektierten Variablen gelöscht. Für das Löschen können Sie eine oder mehrere Variablen auswählen. Alle Optionen können Sie vorgeben oder während des Ablaufs des Sequencers manuell auswählen.

### **Variablenliste**

Um eine Variable in der Liste hinzuzufügen, klicken Sie zuvor in das leere Feld und

- · geben Sie einen Variablennamen ein oder
- · betätigen Sie den Button und wählen Sie ein bereits existierende Variable aus dem Daten-Browser.

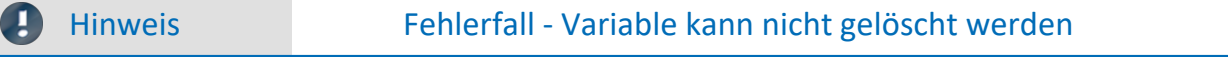

Kann eine Variable beim Ausführen nicht gelöscht werden, wie Geräte-Variablen und System-Variablen, erscheint eine passende Warnung. Gleiches gilt, wenn eine Variable nicht existiert. Es werden dennoch alle möglichen Variablen gelöscht.

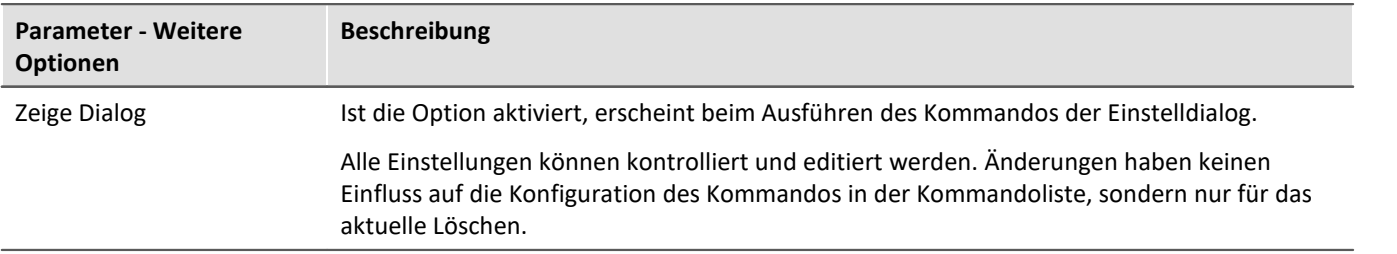

## **15.11.12.4 Variablen setzen**

Das Kommando **Variablen setzen** weist Variablen Werte zu.

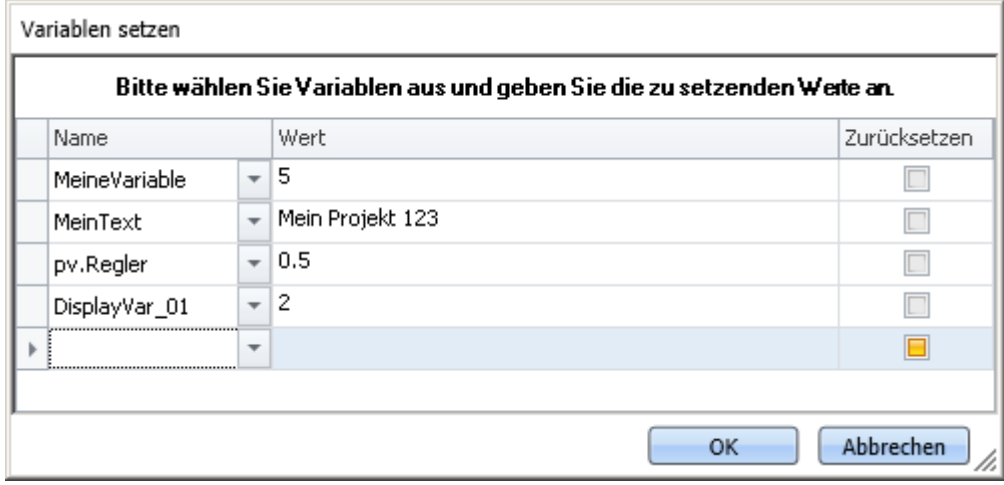

*Kommando: Variablen setzen*

Es können pv-Variablen, Display-Variablen, virtuelle Bits oder benutzerdefinierte Variablen gesetzt werden. Außerdem können Sie Trigger auf 0 oder 1 setzen, sowie ganze Kanäle zuweisen.

Um eine **vorhandene** Variable auszuwählen, klicken Sie auf  $\vee$ , es öffnet sich der Daten-Browser. Alle Variablen, die in diesem Kommando verwendet werden, müssen zum Zeitpunkt des Ausführens vorhanden sein.

In der Spalte "*Wert*" können Sie [Platzhalter](#page-168-0) verwenden, Informationen hierzu finden Sie im Kapitel <mark>Platzhalter</mark> | 169 |

.

## П

## Hinweis Automatische Auflösung

Wie in den nächsten Absätzen beschrieben wird, löst das Kommando eine Reihe von Ausdrücken automatisch auf. Um die automatische Auflösung zu verhindern, setzen Sie den zugewiesenen Wert in Anführungszeichen.

**Es wird empfohlen, Texte im Feld** *Wert* **generell in Anführungszeichen zu schreiben, um ungewollte Auflösungen zu vermeiden.**

Die Anführungszeichen werden vor dem Zuweisen automatisch entfernt, sodass sie bei der Weiterverabeitung und Anzeige der Variable nicht auftauchen.

Möchten Sie ein Anführungszeichen in eine Variable schreiben, verwenden Sie \".

#### **Auflösung existierender Variablen**

Wird im Feld "*Wert*" der Name einer existierenden Variable verwendet, so wird diese zur Laufzeit durch ihren aktuellen Wert ersetzt. Um zu verhindern, dass ein Name durch einen Wert ersetzt wird, setzen Sie diesen Text in Anführungszeichen. Möchten Sie innerhalb eines Textes, der in Anführungszeichen steht, eine Variable gezielt auflösen, benutzen Sie bitte den folgenden Platzhalter: <VARS["My\_Variable"].VALUE>.

#### **Mathematische Operationen**

Sie können im Feld "*Wert*" mathematische Operatoren verwenden, wie +, -, / und \*. So können Sie z.B. Variable a auf den Wert a+1 setzen.

#### **Logische Operationen**

Sie können im Feld "*Wert*" logische Operatoren verwenden, wie && und ||.

#### **Vergleiche**

Sie können im Feld "*Wert*" Vergleiche durchführen, wie z.B. <, >, <=, >=, ==, !=. Damit die genannten Zeichen als Vergleichsoperatoren erkannt werden, müssen links und rechts davon numerische Werte (Zahl oder bekannte Variable) stehen.

Beispiel: Um eine Variable zwischen den Werten 1 und 0 hin- und herzuschalten, können Sie die beiden folgenden Varianten verwenden:  $MvVar == 0$ oder MyVar != 1

#### **Zurücksetzen**

Ist der Haken: "*Zurücksetzen*" gesetzt, wird die Variable auf den Initialisierungswert gesetzt. Der eingetragene Wert in dem Feld "*Wert*" wird ignoriert.

Benutzerdefinierte Variablen haben einen Initialisierungswert, der bei der Erstellung der Variable eingestellt wird.

Geräte-Variablen haben keinen Initialisierungswert. Hier wird der Wert auf "0" gesetzt.

# **15.12 Tutorium**

Hier finden Sie einige Beispiele zum Plug-in **Sequencer**. Die Beispiele verwenden <mark>[Widgets](#page-1287-0)</mark> hæi aus dem Plug-in [Panel](#page-1257-0) **band** bas in Ihrer Installation möglicherweise nicht enthalten sind (abhängig von der Produktkonfiguration).

- **[Sequencer starten](#page-1836-0)** 1837
- <sup>•</sup> [Ausgabebox](#page-1839-0) 1840
- **[Blättern in den Panel-Seiten](#page-1840-0) R841**
- $\bullet$   $\underline{\text{Dialog}}$  $\underline{\text{Dialog}}$  $\underline{\text{Dialog}}$   $\text{[843]}$
- <u>[Einsatz von imc FAMOS](#page-1847-0)</u> ।୫୫୫
- [Mehrere Kommando-Sequenzen](#page-1851-0) ନୟେ)
- **[Steuerkonstrukte](#page-1854-0) 1865**
- [Beispiel: Wind Energie Anlage](#page-1857-0) assa
# **15.12.1 Sequencer starten**

## **Aufgabe:**

Starten Sie über einen Knopf auf einer Panel-Seite den Sequencer. Über den Sequencer soll eine 10-Sekunden-Messung gestartet werden. Die Messung soll in einem Kurvenfenster angezeigt werden und über die Soundkarte des Rechners wird mitgeteilt, dass die Messung beendet wurde.

## **Vorgehensweise:**

#### **Als erstes wird das Messgerät ausgewählt und konfiguriert.**

- · Wechseln Sie zum **Reiter**: "*Geräte*" .
- · Falls das Gerät noch nicht in der Liste ist, führen Sie eine Gerätesuche durch.
- · Wählen Sie das Messgerät aus und stellen Sie einen Kanal auf aktiv mit einer Messdauer von 10 s.
- Um die Änderungen zu übernehmen, betätigen Sie den Button "<u>[Konfiguration aufbereiten](#page-245-0) an</u> (•).

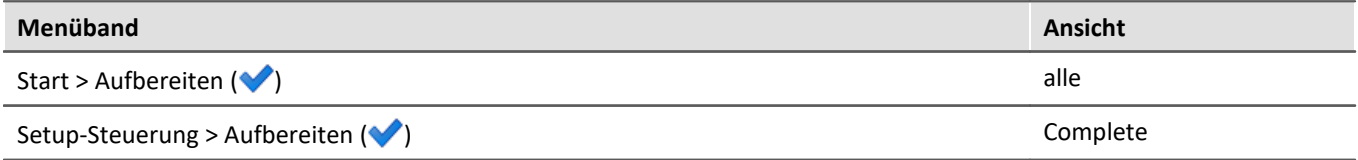

Somit stehen die Geräteeinstellungen auch den anderen Komponenten zur Verfügung.

#### **Als nächstes wird die Panel-Seite gefüllt.**

- · Öffnen Sie die Seite: "*Panel*".
- · Ziehen Sie den aktivierten analogen Kanal vom Daten-Browser auf die Panel-Seite und lassen Sie diesen als Kurvenfenster darstellen.
- · Erzeugen Sie einen Taster auf der Seite; z.B. "*Schalter / Taster*" > *Taster*". Vergewissern Sie sich, dass das das "*Schaltverhalten*" auf "*Taster*" steht.
- · Beschriften Sie den Taster über die Eigenschaften mit "*Start*".

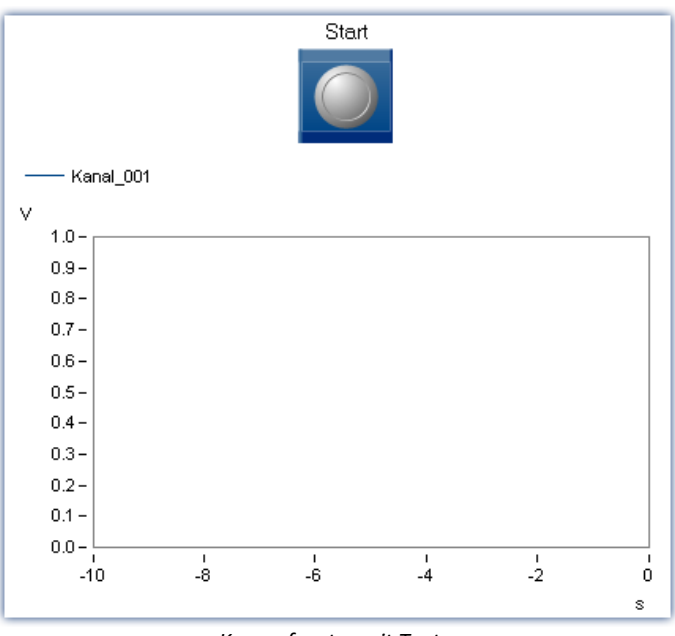

*Kurvenfenster mit Taster*

· Öffnen Sie die Eigenschaft "*Ereignisse*" des Tasters und ziehen Sie per Drag&Drop aus der Gruppe "*Benutzerinteraktion*" das Kommando "*Menüaktion ausführen*" in die Sequenztabelle unter die Eigenschaft "*Eingeschaltet*".

| Ereignisse mit Kommandos verknüpfen |              |                                        |                     |              |                          |  |      |                                         |  |                                 |
|-------------------------------------|--------------|----------------------------------------|---------------------|--------------|--------------------------|--|------|-----------------------------------------|--|---------------------------------|
|                                     | Status       | Name                                   | Kommentar<br>▲      | $\cdots$     | $\cdots$                 |  | Name |                                         |  | ▲ Beschreibung                  |
|                                     | $\checkmark$ | Taster1                                |                     |              |                          |  |      | > Es Ablaufsteuerung                    |  | Schleifen, Verzweigungen, Wa    |
|                                     | Ş            | Ausgeschaltet                          | Tritt nach dem Auss |              |                          |  |      | $\vee$ <sup>2</sup> Benutzerinteraktion |  | Menüaktionen, Hinweisdialoge,   |
|                                     | しる           | Eingeschaltet                          | Tritt nach dem Eins |              |                          |  |      | Arbeitsbereich blättern                 |  | Blättert einen spezifischen Arb |
| ٠                                   | ч            | #01 Menüaktion ausführen: Menüaktion = |                     | $\checkmark$ | $\overline{\mathcal{A}}$ |  |      | <b>X</b> E-Mail                         |  | E-Mail                          |
|                                     |              |                                        |                     |              |                          |  |      | 8 Hinweis als Dialog                    |  | Zeigt ein Hinweisfenster, dass  |
|                                     |              |                                        |                     |              |                          |  |      | Logbuch-Betrachter öf                   |  | Öffnet einen vorkonfigurierbar  |
|                                     |              |                                        |                     |              |                          |  |      | & Logbuch-Eintrag                       |  | Fügt einen Eintrag in das Logb  |
|                                     |              |                                        |                     |              |                          |  |      | Menüaktion ausführen                    |  | Führt eine Menüaktion aus.      |
|                                     |              |                                        |                     |              |                          |  |      | Daten lesen/schreiben                   |  | Speicherassistent, Sprachausg   |
|                                     |              |                                        |                     |              |                          |  |      | > & Externe Aufrufe                     |  | Ausführbare Datei, Formatkon    |
|                                     |              |                                        |                     |              |                          |  |      | Messung                                 |  | Laden, entladen, Messungsnu     |
|                                     |              |                                        |                     |              |                          |  |      | $\sum$ Panel                            |  |                                 |
|                                     |              |                                        |                     |              |                          |  |      | Parametersatz                           |  |                                 |
|                                     |              |                                        |                     |              |                          |  |      | $\sum$ $\boxed{111}$ Setup              |  | Geräte-Konfiguration            |
|                                     |              |                                        |                     |              |                          |  | ゝ╒╢  | Skripte/imc FAMOS                       |  | imc FAMOS, Skripte,             |
|                                     |              |                                        |                     |              |                          |  |      | $\sum x^2$ Variablen                    |  |                                 |

*Ereignisse des Tasters*

- · Klicken Sie auf den Dropdown-Pfeil rechts vom eingefügten Kommando
- · Tippen Sie in der Menüaktion-Suchzeile den Eintrag "*Starten*" und wählen Sie das vorgeschlagene Kommando "*Starten - Startet den Sequencer*". Klicken Sie auf "*OK*" und schließen das Ereignisfenster und Eigenschaftsfenster

|                           | Menüaktion ausführen: Starten (Startet den Sequencer.) |                                                                |  |  |  |  |  |  |
|---------------------------|--------------------------------------------------------|----------------------------------------------------------------|--|--|--|--|--|--|
| Menüaktion                | Starten                                                |                                                                |  |  |  |  |  |  |
| Fehler in der Ausführung  | Überschrift                                            | <b>Hinweis</b>                                                 |  |  |  |  |  |  |
| Menüaktions-Beschreibung  | <b>Bearbeiten</b>                                      | Öffnet einen Dialog um z.B. den Namen des ausgewählten Dat     |  |  |  |  |  |  |
|                           | fi Übernehmen                                          | Übernimmt die Konfiguration des ausgewählten Data Processi     |  |  |  |  |  |  |
| Zusätzliche Informationen | f.5. Wiederherstellen                                  | Stellt den zuletzt übernommenen Stand der Konfiguration des    |  |  |  |  |  |  |
|                           | Skripte importieren                                    | Importieren von Skripten                                       |  |  |  |  |  |  |
|                           | Passive Kanäle ausblenden                              | Alle passiven Kanäle ausblenden.                               |  |  |  |  |  |  |
|                           | Fremdgeräte-Verwaltung                                 | Öffnet die "Fremdgeräte-Verwaltung" um Fremdgeräte zur Ger     |  |  |  |  |  |  |
|                           | √ Überprüfen                                           | Prüft und aktualisiert die Konfiguration des ausgewählten Data |  |  |  |  |  |  |
|                           | ▲ Sequencer                                            |                                                                |  |  |  |  |  |  |
|                           | <b>K</b> Starten                                       | Startet den Sequencer.                                         |  |  |  |  |  |  |
|                           | <b>R</b> Stoppen                                       | Stoppt den Sequencer.                                          |  |  |  |  |  |  |
|                           | ft Löschen                                             | Löscht den ausgewählten Data Processing Task.                  |  |  |  |  |  |  |
|                           | Aufstartverhalten                                      | Das Aufstartverhalten festlegen - Auswahl der Benutzerrolle na |  |  |  |  |  |  |
|                           |                                                        |                                                                |  |  |  |  |  |  |
|                           |                                                        |                                                                |  |  |  |  |  |  |

*Menüaktion ausführen - Startet den Sequencer*

#### **Sequencer-Ablauf**

- · Wechseln Sie zum Sequencer
- · Fügen Sie per Drag&Drop das Kommando "*Experiment öffnen/Messung starten*" in die Sequenz-Tabelle ein. Die Standardeinstellungen des Kommandos starten das aktuell eingestellte Experiment.
- · Ziehen Sie aus der Gruppe "*Daten lesen/schreiben*" das Kommando "*Sprachausgabe*" ebenfalls in die Sequenz-Tabelle unter das vorhandene Kommando
- · Konfigurieren Sie das Sprachausgabe-Kommando wie folgt:
	- · Text: "Messung beendet"
	- · Stimme: "System"

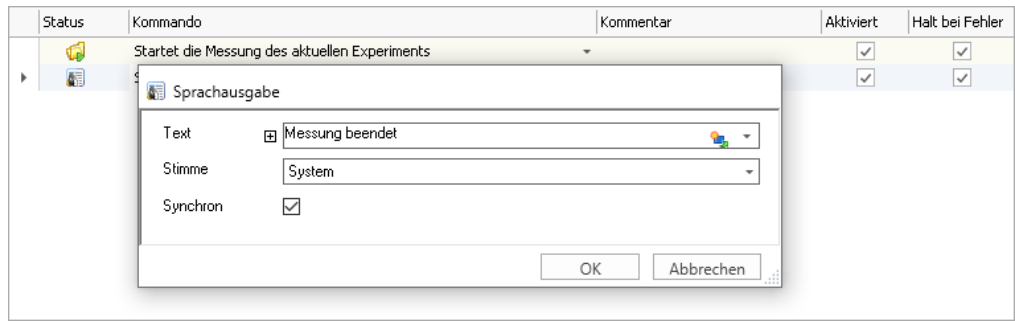

*Über die Soundkarte des Rechners wird mitgeteilt, dass die Messung beendet wurde.*

#### **Starten über den Knopf**

- · Überprüfen Sie den Lautstärke-Pegel in Windows
- · Wechseln Sie zurück zur Panel-Seite und schalten Sie ggf. den "*Design Modus*" aus
- · Betätigen Sie den "*Start*"-Knopf auf der Panel-Seite:
	- · Die Messung wird gestartet
	- · Nach 10 Sekunden erfolgt die Audioausgabe

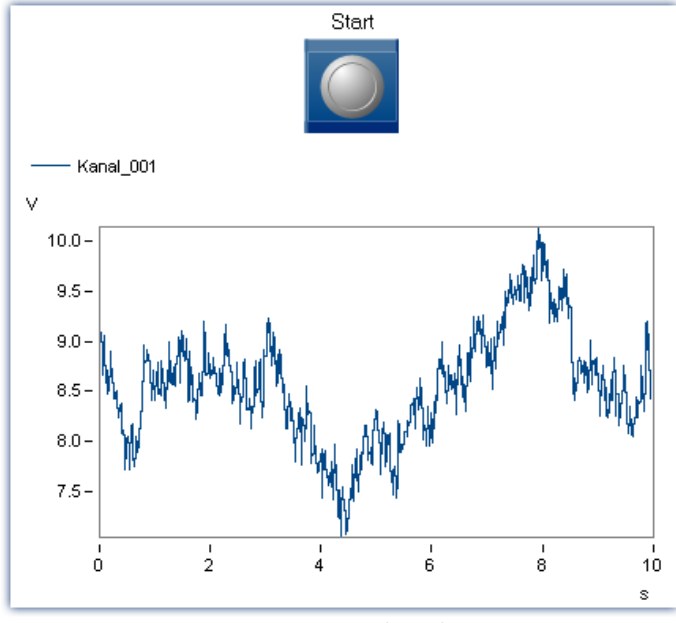

*Die Messung ist beendet*

**Optional:** Statt der Sprachausgabe kann mit dem Kommando "*Audiodatei abspielen*" aus der Gruppe Daten lesen/schreiben ein Sound ausgegeben werden. Bei der Konfiguration kann aus dem Verzeichnis "*c: \Windows\Media*" eine Sounddatei ausgewählt werden.

## **Ergebnis:**

Die Messung wird nun über den Taster auf der Panel-Seite gestartet. Über den Sequencer und dem Sprachausgabe-Kommando können Sie dem Anwender das Ende der Messung mitteilen.

## **Anmerkung:**

Es ist weiterhin möglich die Messung wie bisher unabhängig vom Sequencer zu starten. In diesem Fall wird der Sequencer nicht mitgestartet.

# **15.12.2 Ausgabebox**

Die vorherige Übung wird so erweitert, dass am Ende der Messung ein Nachrichtenfenster erscheint. Anschließend erfolgt ein weiteres Nachrichtenfenster mit akustischer Ausgabe.

**Aufgabe:** Erzeugen Sie eine Meldung, die das Ende der Messung anzeigt. Lassen Sie den Text zusätzlich über die Sprachausgabe hören.

- 1. Laden Sie das Experiment "Sequencer starten" falls es noch nicht geladen wurde und **speichern** Sie das Experiment unter dem Namen "**Ausgabebox**".
- 2. Wechseln Sie zum Sequencer. Ziehen Sie die *Benutzerinteraktion "Hinweis als Dialog"*in den Sequencer.

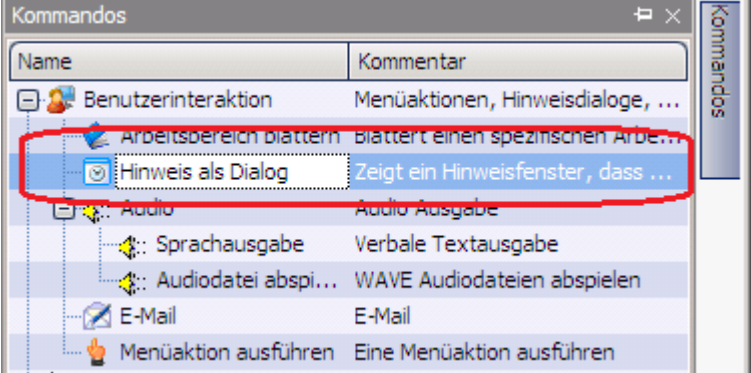

3. Tragen Sie in den Eigenschaften ein:

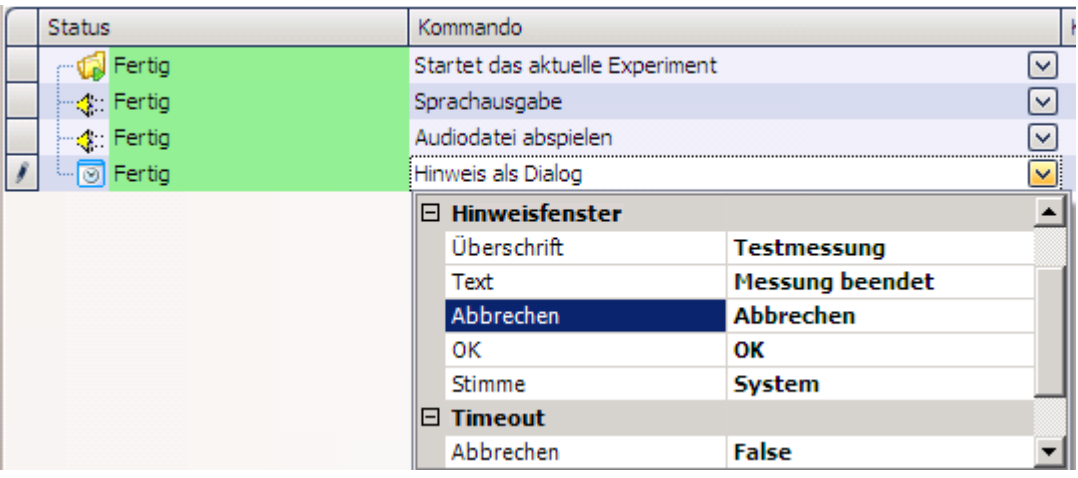

- 4. **Speichern** Sie die durchgeführten Änderungen unter dem Experimentennamen"**Ausgabebox**"
- 5. Wechseln Sie zurück zum Panel und schalten Sie den Design Modus aus. Stellen Sie sicher, dass die Soundausgabe laut gestellt ist. Betätigen Sie die von Ihnen erstellte Starttaste.

**Ergebnis:** Am Ende der Messung erscheint eine Ausgabebox, dessen Text zusätzlich über die Sprachausgabe zu hören ist.

**Anmerkung:** Die Sprachausgabe kann mit dem Eintrag Stimme: keine ausgeschaltet werden.

# **15.12.3 Blättern in den Panel-Seiten**

Es wird eine weitere Panel-Seite erzeugt. Am Ende der Messung wird automatisch zu dieser Panel-Seite gewechselt.

**Aufgabe:** Ändern Sie das Beispiel Sequencer starten so ab, so dass am Ende statt der Soundausgabe eine zweite Panel-Seite dargestellt wird.

- 1. Laden Sie das Experiment "**Sequencer starten**" und **speichern** Sie das Experiment unter dem Namen "Blättern".
- 2. Wechseln Sie zum Panel. Erzeugen Sie eine **neue Seite** als *Report (Hochformat).* Dazu klicken Sie mit der rechten Maustaste ins Panel und wählen "*Neue Seite*". Bezeichnen Sie diese als "*Report".*
- 3. Erzeugen Sie ein **Standard-Kurvenfenster** und schalten Sie unter den Eigenschaften die *Transparenz* auf *Voll*.

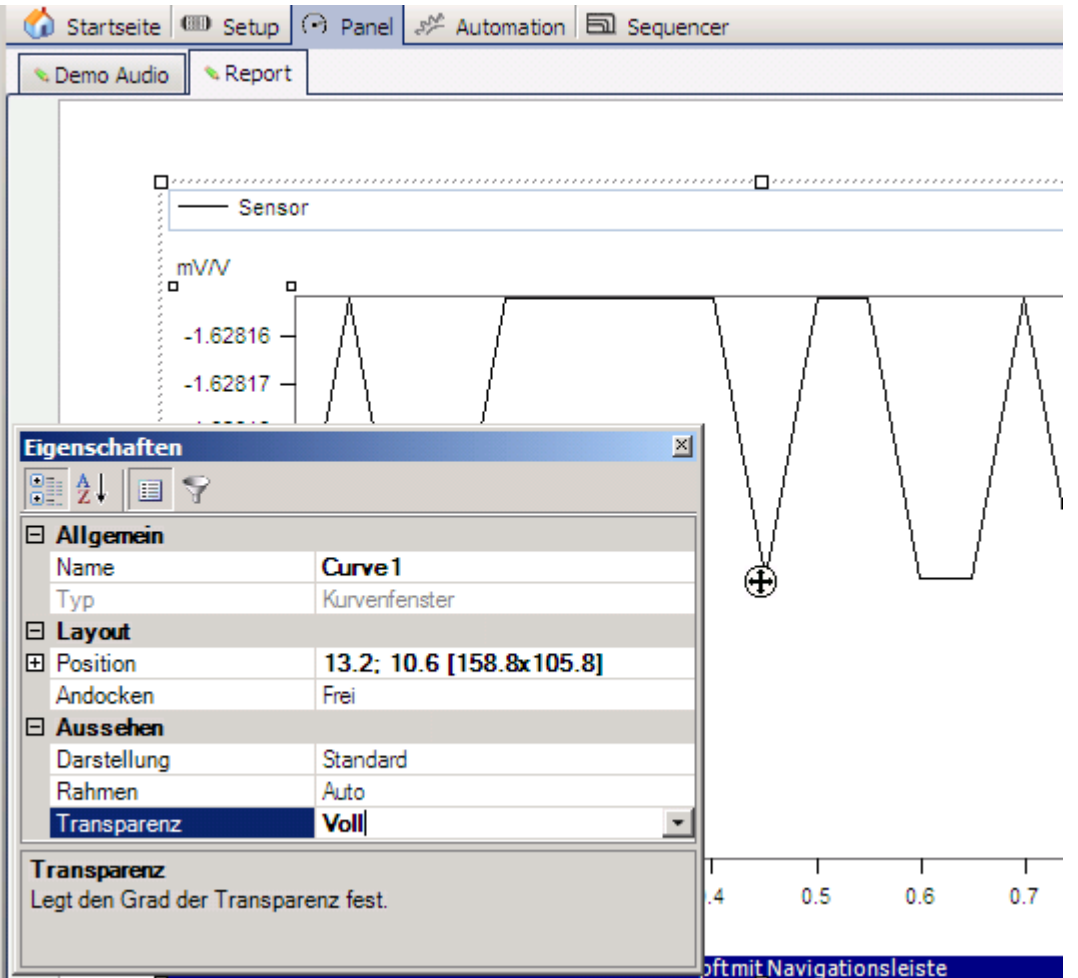

4. Wechseln Sie zum Sequencer. **Entfernen Sie alle Sequencer Schritte** bis auf den ersten Schritt, der die Messung startet. Wählen Sie dazu die Schritte aus und klicken mit der rechten Maustaste auf die Auswahl. Entfernen Sie mit dem Eintrag *X Entfernen*.

5. Ziehen Sie die *Benutzeraktion "Arbeitsbereich blättern"* zu den Sequencer Schritten.

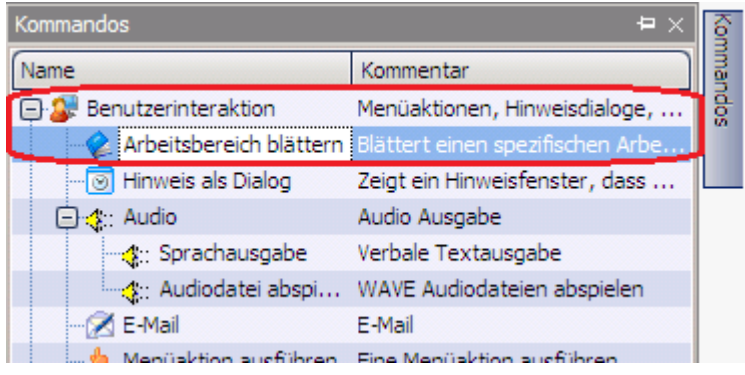

6. Wählen Sie als **Ziel** die erstellte Panel-Seite "**Report**" aus.

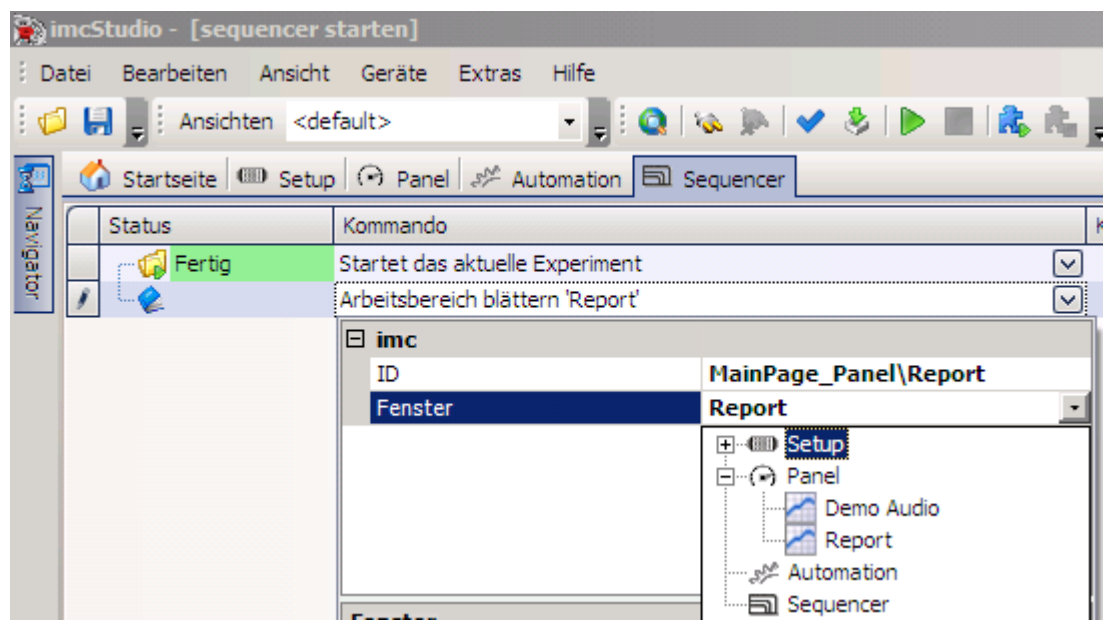

- 7. **Speichern** Sie die durchgeführten Änderungen unter dem Experimentennamen "**Blättern**"
- 8. Wechseln Sie zurück zum Panel und schalten Sie den Design Modus aus. Betätigen Sie die von Ihnen erstellte Starttaste.

**Ergebnis:** Am Ende der Messung blättert imc Studio automatisch auf die Reportseite.

**Anmerkung:** Mit dem Kommando *Arbeitsbereich blättern* können Sie auf alle Seiten blättern, die auch manuell erreichbar sind, z.B. auch die analogen Kanaleinstellungen auf der Setup-Seite.

# **15.12.4 Dialog**

Ein weitere Panel-Seite wird als Dialog dargestellt.

- **Aufgabe:** Erweitern Sie das Experiment "Blättern". Erzeugen Sie ein Dialog, in dem Sie vor der Messung Ihren Namen und die Prüflingsnummer eingeben.
- 1. Laden Sie das Experiment "**Blättern**" falls es noch nicht geladen wurde und **speichern** Sie das Experiment unter dem Namen "Dialog"
- 2. Wechseln Sie zum Panel und erzeugen Sie ein **neue Seite als** *Standard Dialog.* Nennen Sie den Dialog *"Eingabe"*
- 3. Fügen Sie im Datenbrowser die *benutzerdefinierte* Variablen txName und TxPrüfobjekt hinzu. Wenn Sie Vorgabewerte vergeben wollen, tragen Sie diese unter Wert ein.

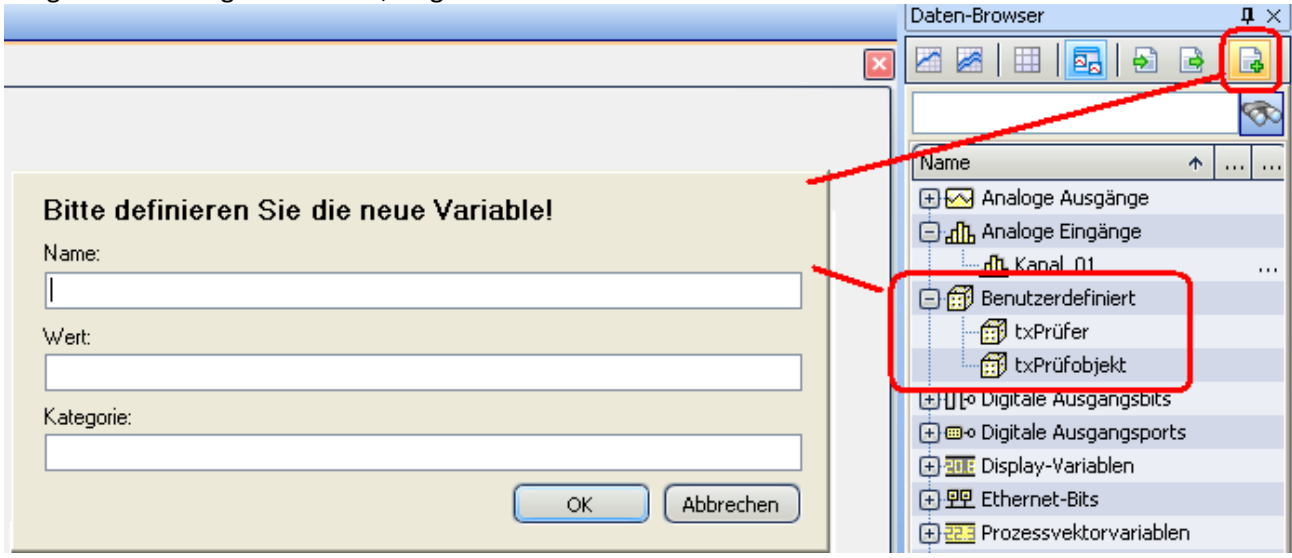

4. *Ziehen Sie das Widget Automotive - Eingabe, Ausgabe - Eingabe von Text* in das Panel

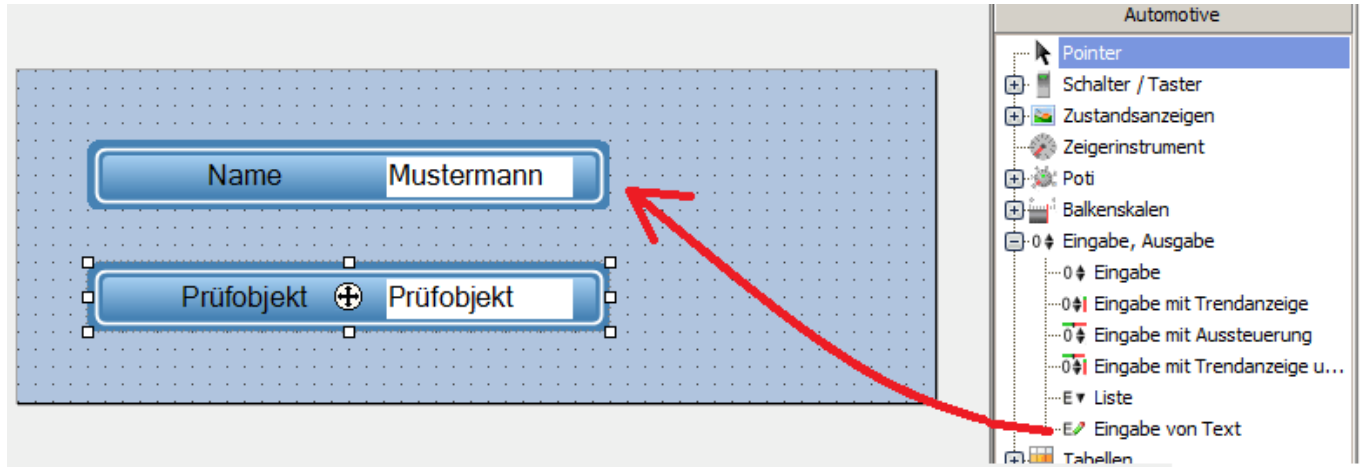

*Eingabedialog mit zwei Textfeldern*

5. Setzen Sie die Eigenschaften des Widgets auf:

#### Titel= Prüfobjekt

Variable= txPrüfobjekt ( Dies ist die unter 3. erstellte Variable)

Klicken Sie auf das kleine Dreieck neben der Eingabe des Titels und wählen Sie den Pfeil nach links aus. Der Name steht nun vor dem Eingabefeld.

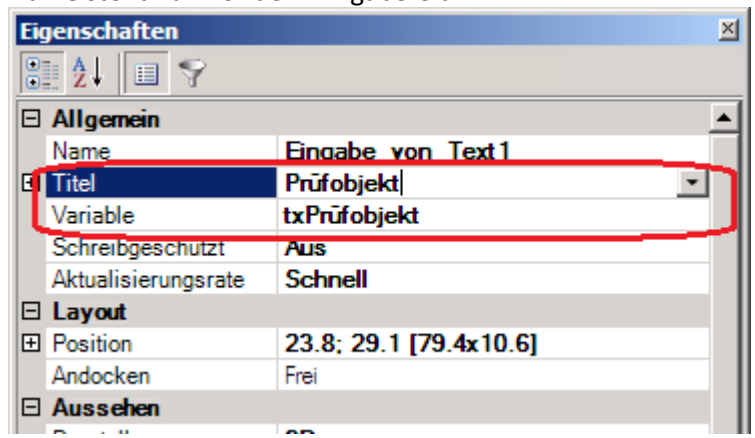

- 6. Wiederholen Sie den letzten Schritt mit Titel= Name
	- Variable= txName
- 7. Verkleinern Sie die Panel-Seite, indem Sie die rechte untere Ecke anfassen.
- 8. Ziehen Sie das Widget *Bild* aus der Gruppe *Standard* auf den Dialog. Wählen Sie das imc-Logo in der Eigenschaft *Bild* und setzten Sie die Eigenschaft *Größe/Position* auf *Bild strecken*.

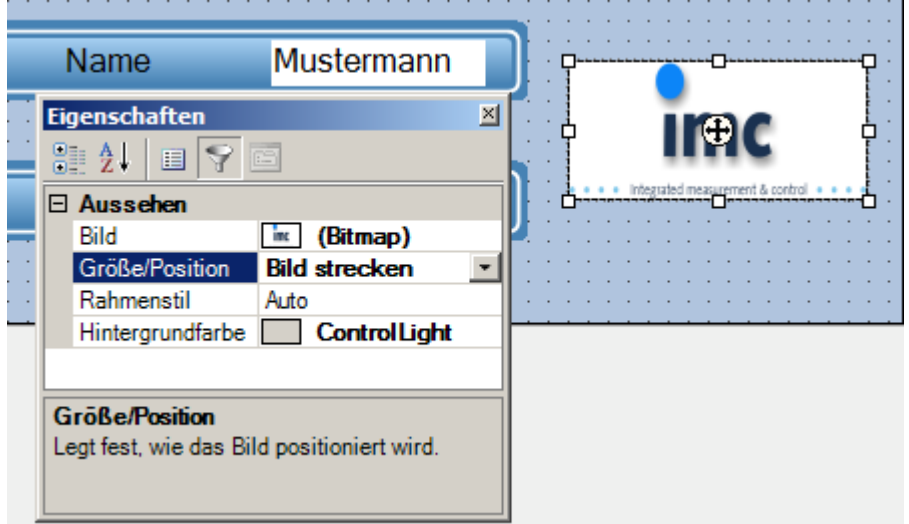

9. Wechseln Sie zum Sequencer

10. Im nächsten Schritt wird die Panel-Seite "Eingabe" als *Panel-Seite als Dialog* eingefügt. Wählen Sie als *Anzuzeigende Panel-Seite* die Panel-Seite "Eingabe" aus. Aktivieren Sie *Dialogschaltflächen anzeigen* mit *Ja*. Wählen Sie anschließen im Zweig *OK*-*Schalftläche* die Eigenschaft S*ichtbar* auf *Ja*.

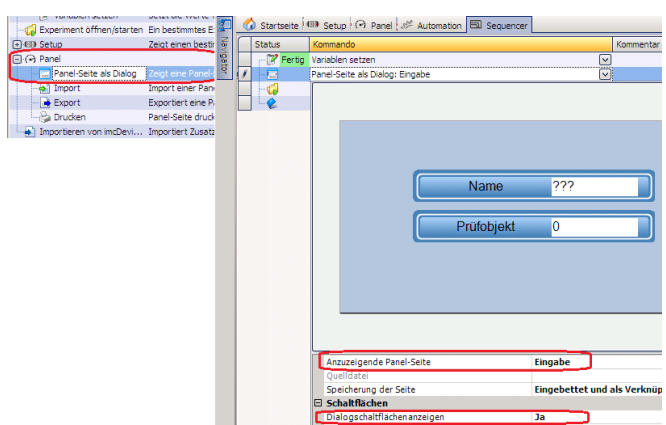

11. Wechseln Sie auf die Panel-Seite "Report". Ziehen Sie ein aus der Gruppe *Automotive* das Tabellenobjekt *Tabelle* aus dem Zweig *Tabellen* auf die Panel-Seite.

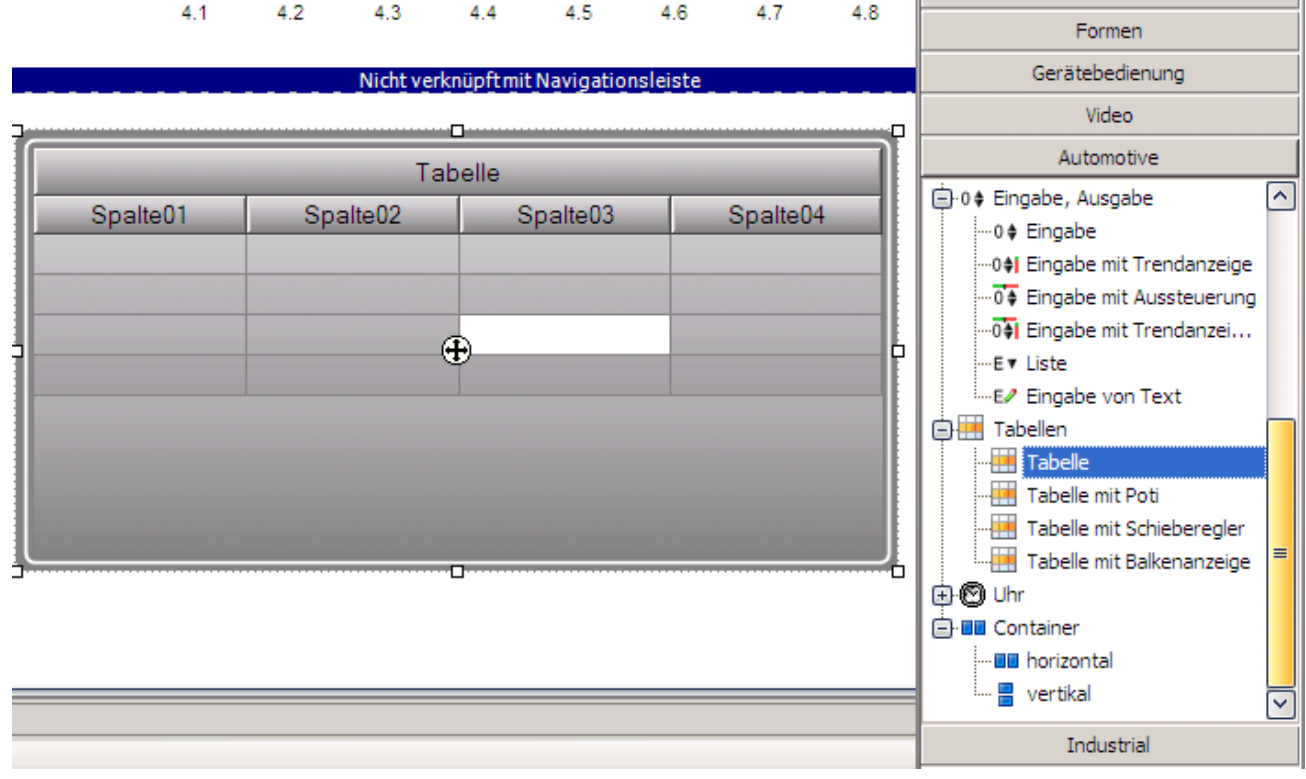

12. Entfernen Sie Spalte03 und Spalte04, indem Sie diese nach unten ziehen.

Ziehen Sie aus dem Daten-Browser die Benutzerdefinierte Variablen txName auf die Zelle der ersten Spalte (Nicht auf die Spaltenüberschrift). Ziehen Sie die Variable txPrüfobjekt auf die Zelle der zweiten Spalte.

Öffnen Sie die Eigenschaften und klicken Sie auf die Titelzelle Spalte01. Wählen Sie als *Beschriftung* "Prüfer".

Machen Sie das gleiche mit Spalte02: *Beschriftung*: "Prüfobjekt". Lassen Sie den Eintrag *Variable* der Spalte leer.

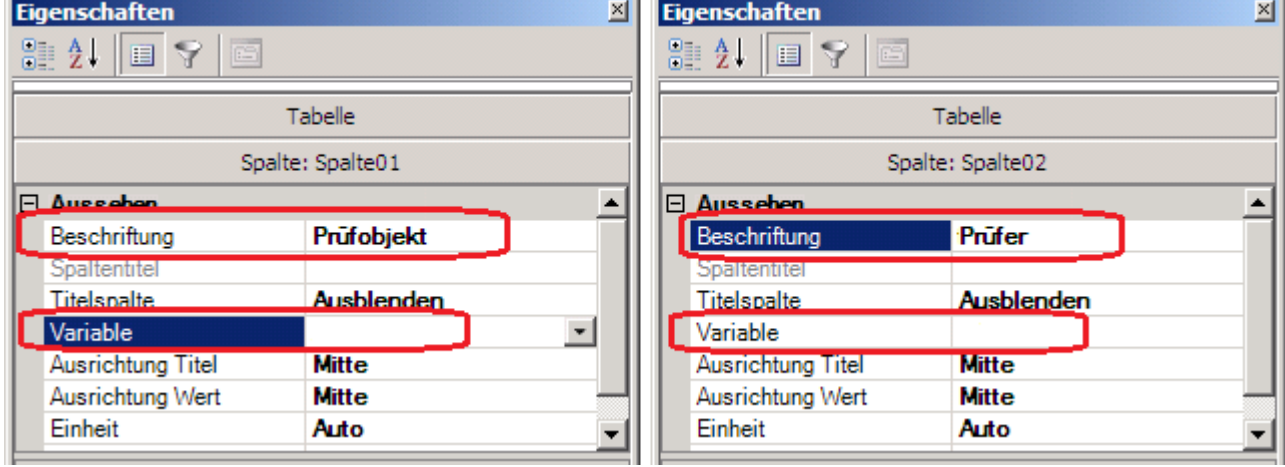

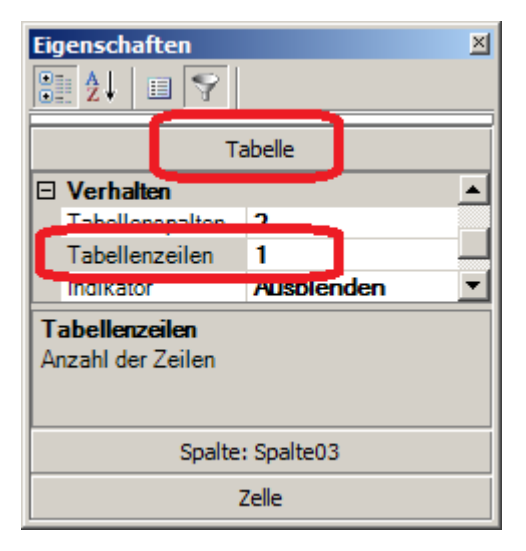

Setzen Sie die Anzahl der *Zeilen* auf 1. Dieser Eintrag ist sichtbar, wenn Sie in den Eigenschaften die *Tabelle* auswählen.

13. Entfernen Sie den Titelzelle der Tabelle, indem Sie auf die Zelle *Tabelle* klicken. Klappen Sie in den Eigenschaften den Zweig *Titel* auf und wählen Sie bei *Position* "-".

Verkleinern Sie die Tabelle so, dass nur noch die Spaltenüberschrift und das Eintragefeld zu sehen ist. Passen Sie die Farben der Tabelle Ihren Wünschen an. Weiß erreichen Sie am besten mit *Farbe Hintergrund: Transparent*, sichtbar, wenn die Eigenschaft *Tabelle* ausgewählt ist.

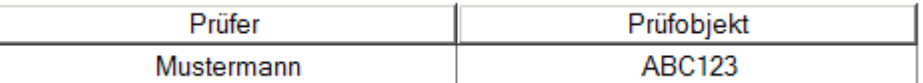

- 14. **Speichern** Sie die durchgeführten Änderungen unter dem Experimentennamen "**Dialog"**.
- 15. Wechseln Sie zurück zum Panel und schalten Sie den Design Modus aus. Betätigen Sie die von Ihnen erstellte Starttaste.

**Ergebnis:** Vor Beginn der Messung erscheint eine Eingabemaske für Zusatzinformationen, die am Ende

auf der Reportseite erscheinen.

#### Tutorium Kapitel 15

# <span id="page-1847-0"></span>**15.12.5 Einsatz von imc FAMOS**

Die Daten werden nach der Messungautomatisch nach imc FAMOS transferiert. Dort erfolgt eine statistische Auswertung. Die Ergebnisse werden auf einer Panel-Seite dargestellt und mit den Messdaten gespeichert.

ACHTUNG Für diese Übung ist eine installierte Version von imc FAMOS Voraussetzung.

- **Aufgabe:** Das zuvor erstellte Experiment "Sequencer starten" soll um eine automatisierte Analyse mit imc FAMOS erweitert werden. imc FAMOS ermittelt den Max-, Min. und Mittelwert. Die Ergebnisse sollen im Report angezeigt werden. Der Report soll per Schaltfläche ausgedruckt werden.
- 1. Laden Sie das Experiment "**Sequencer starten**" falls es noch nicht geladen wurde und speichern Sie es unter dem Namen "**FAMOS\_Auswertung**".
- 2. Wechseln Sie zur Sequencer Seite und wählen Sie aus den Kommandos *Skripting imc FAMOS Sequenz* und ziehen Sie dieses unter "*Startet das aktuelle Experiment*"

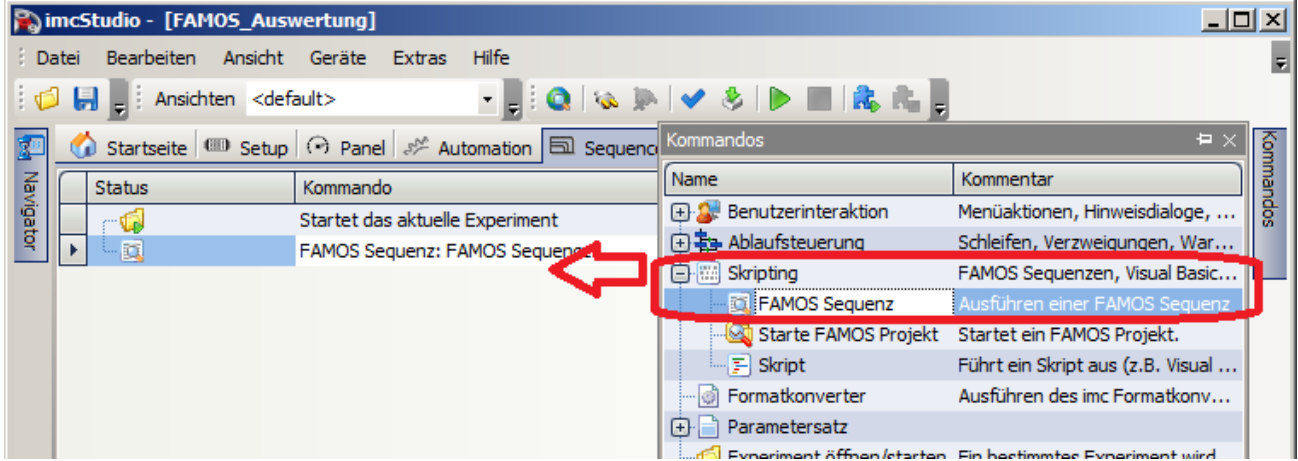

3. Klicken Sie auf das Symbol mit den drei Punkten "...". Es erscheint der Eingabedialog für die imc FAMOS Sequenz. Sie können die auszuführende Sequenz direkt in den Eingabedialog eintragen, soweit Sie die Funktionen kennen.

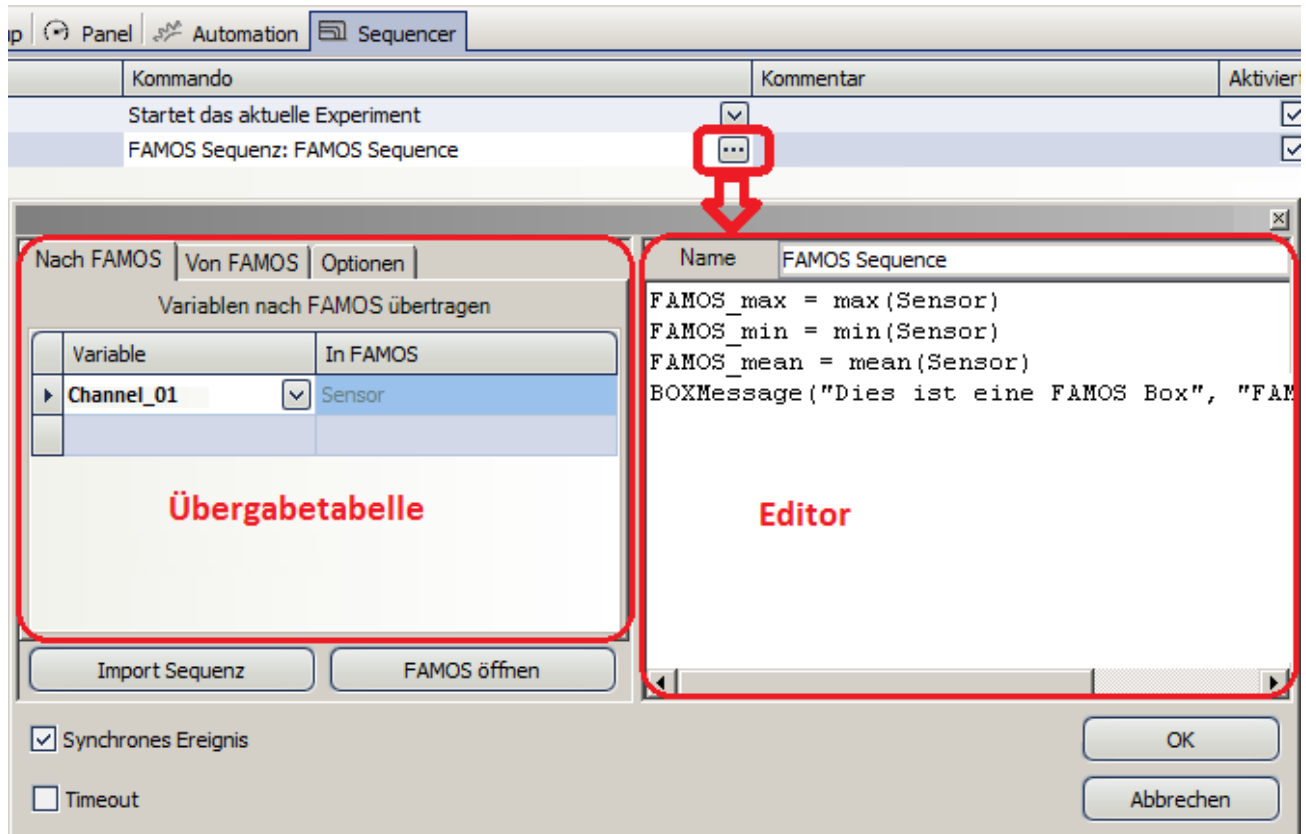

4. Tragen Sie die Zeilen wie im Bild dargestellt ein.Ab imc FAMOS 6.1 spielt die Sprache der Funktionsnamen keine Rolle mehr. Sollten Sie eine ältere imc FAMOS Version verwenden, schreiben Sie *Mitte* für *Mean* und *BoxNachricht*für *BoxMessage.*

```
FAMOSMax = Max(Sensor)
FAMOSMin = Min(Sensor)
FAMOSMean = Mean(Sensor)
BOXMessage("Dies ist eine imc FAMOS Box","imc FAMOS hat gerechnet.","!1")
```
5. Der Transfer nach und von imc FAMOS geschieht über die Tabellen links. Tragen Sie auf der Karte *Nach imc FAMOS* bei Variable den Aufnahmekanal *Sensor* ein und nennen Sie diesen auch so in imc FAMOS. Wechseln Sie zur Karte *Von imc FAMOS* und geben Sie die Namen der Variablen ein:<br>Der FAMOS LARIANOS LOCKERER

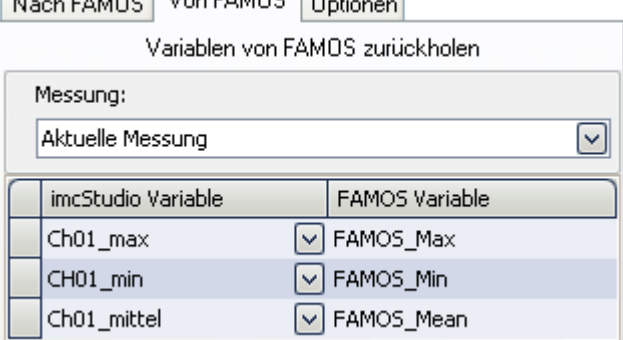

Diese Variablennamen hatten wir bereits in der Ergebnistabelle verwendet. Nach der Berechnung in imc FAMOS werden sie automatisch verknüpft.

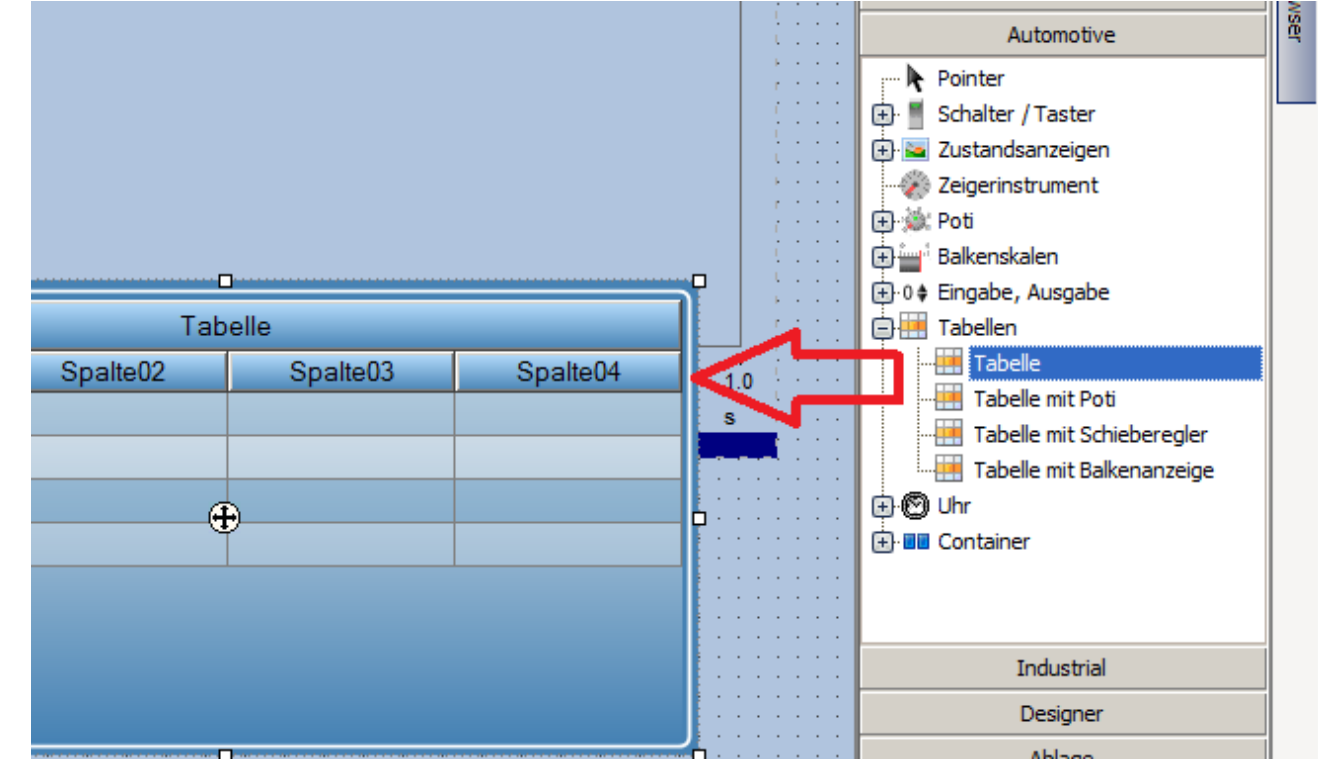

#### 6. Wechseln Sie zur Panel-Seite und fügen Sie eine Tabelle hinzu: *Widgets - Automotive - Tabellen - Tabelle*

- 7. Entfernen Sie Spalte04, indem Sie die Spalten nach unten ziehen. Setzen Sie die Eigenschaften auf *Tabellenzeilen* auf 1.
- 8. Klicken Sie in die graue Eigenschaft Tabelle und ändern Sie die Titelspalte "*Tabelle*" auf "*Ergebnisse*".
- 9. Ziehen Sie nun aus dem Datenbrowser im Zweig imc FAMOS die berechneten Variablen in die Zellen der Tabelle.
- 10. **Speichern** Sie die durchgeführten Änderungen unter dem Experimentennamen "**FAMOS\_Auswertung"**.
- 11. Wechseln Sie zurück zum Panel und schalten Sie den Design Modus aus. Betätigen Sie die von Ihnen erstellte Starttaste.

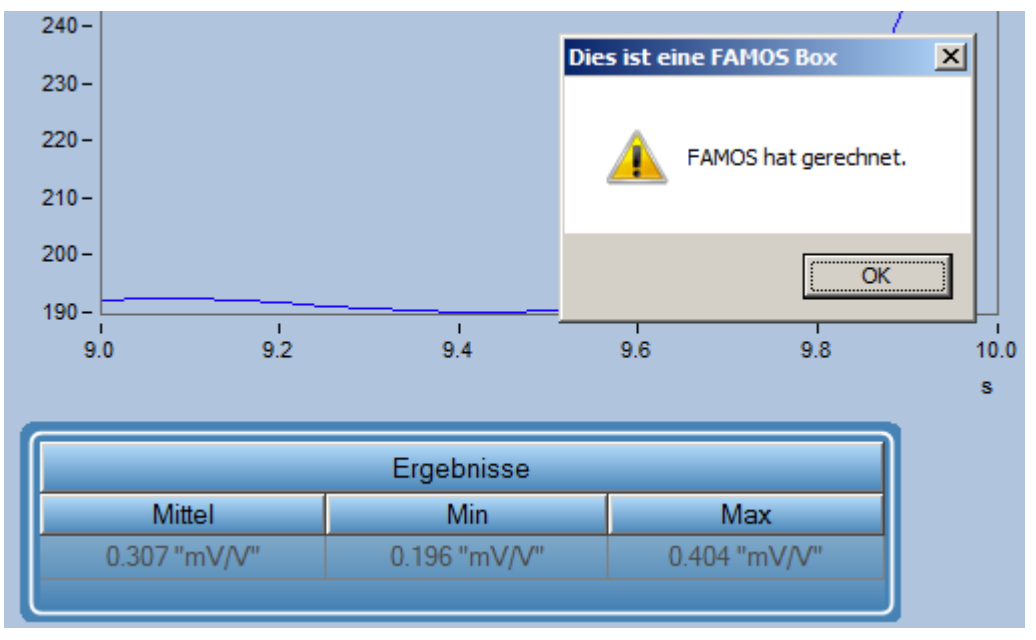

**Ergebnis:** Am Ende der Messung erscheint eine Ausgabebox erstellt aus imc FAMOS heraus. Die Ergebnisse sind anschließend in der Tabelle zu sehen.

**Anmerkung:** Statt den einfachen Sequenz Editor (Siehe 8.) können Sie imc FAMOS mit der Schaltfläche "imc FAMOS öffnen" starten und dort die Sequenz mit den imc FAMOS Werkzeugen erstellen. Beim Schließen wird die Sequenz übernommen.

# <span id="page-1851-0"></span>**15.12.6 Mehrere Kommando-Sequenzen**

## **Lernziel:**

In Abhängigkeit des aktuellen Status des Umgebungs-Systems, soll jeweils eine andere Kommando-Sequenz im Sequencer ausgeführt werden. Da es nur einen Ablauf gibt, wird dieser mit dem "*Switch*"-Kommando in einzelne Abläufe aufgeteilt.

### **Beispiel aus der Praxis:**

Über imc Online FAMOS oder über die Ereignisse wird der Zustand einer Motoransteuerung und des aktuellen Ganges ermittelt. In einer Variable wird der Zustand hinterlegt und über den Sequencer wird anhand des Wertes der Variable eine passende Kommando-Sequenz gestartet.

Man könnte z.B. über imc Online FAMOS die Drehzahl überwachen. Wenn diese einige Sekunden stabil in einem Bereich liegt, wird über den Sequencer, Abhängig von der Umdrehung, eine Kommando-Sequenz starten.

### **Aufgabe:**

Es existiert die Variable "*Status*". Damit simulieren wir das oben genannte Beispiel. Die Variable hat vier Zustände: "*Initialisierung*", "*Abschluss*", "*Drehzahl stabil bei 1000 rpm*" und "*Drehzahl stabil bei 2000 rpm*".

Wird eines der Zustände angesprungen, wird im Sequencer die jeweils passende Kommando-Sequenz gestartet.

# **Umsetzung**

Erstellen Sie eine benutzerdefinierte Variable mit dem Namen "*Status*"

#### **Sequencer vorbereiten**

Öffnen Sie den Sequencer

Fügen Sie das Kommando: "*Switch*" ein

Wählen Sie die Variable "*Status*" aus. Anhand des Wertes dieser Variable werden die einzelnen Fälle ausgewählt.

Öffnen Sie im Feld "*Fälle*" das Kontextmenü und legen Sie 4 weitere Fälle an

- · 1: Enter betätigen
- · 2: Enter betätigen
- 1000: Enter betätigen
- · 2000: Enter betätigen

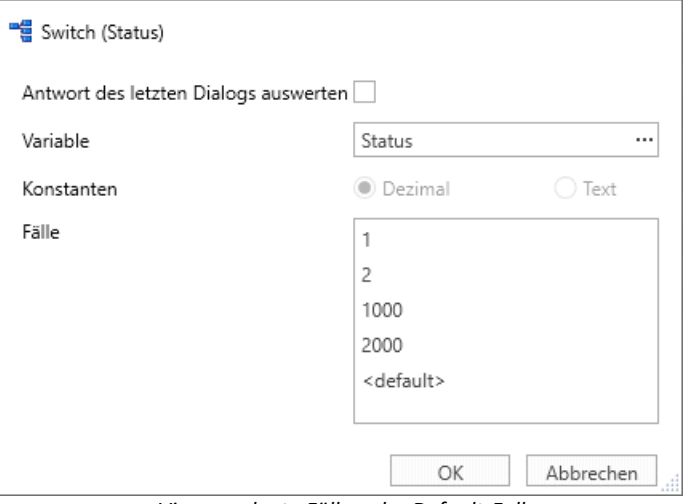

*Vier angelegte Fälle + der Default-Fall*

Schließen Sie die Konfiguration.

Geben Sie den Fällen über die Spalte "*Kommentar*" eindeutige Beschreibungen für die Anwendung:

- · 1: Initialisierung
- 2: Abschluss
- · 1000: Drehzahl stabil bei 1000 rpm
- · 2000: Drehzahl stabil bei 2000 rpm

| <b>Status</b> | Kommando                 | Kommentar                    |
|---------------|--------------------------|------------------------------|
|               | Switch (Status)          |                              |
|               | Case 1                   | Initialisierung              |
|               | Case 2                   | Abschluss                    |
|               | Case 1000                | Drehzahl stabil bei 1000 rpm |
|               | Case 2000                | Drehzahl stabil bei 2000 rpm |
|               | Case <default></default> |                              |
|               |                          |                              |

*Die Fälle in der Sequenz-Tabelle mit eindeutigem Namen in der Kommentarspallte*

#### **Ereignisse vorbereiten**

Jedes mal, wenn sich der Wert der Variable "*Status*" ändert, soll der Sequencer einmal gestartet werden und die passende Case-Sequenz ausführen.

Definieren Sie dafür ein "*Benutzerdefiniertes Ereignis*" über den gleichnamigen Button unten bei den "*Ereignissen*".

Betätigen Sie in dem Dialog "*Hinzufügen*".

- · Geben Sie dem neuen Ereignis einen Namen: "*Statusänderung*"
- · Hinweis: "*Überwacht die Wertänderung der Status-Variable*"
- · Geltungsbereich: "*Experiment*"

Betätigen Sie das + -Symbol und wählen Sie die Bedingung "*Wertänderung*". Wählen Sie die zu überwachende Variable: "*Status*" aus.

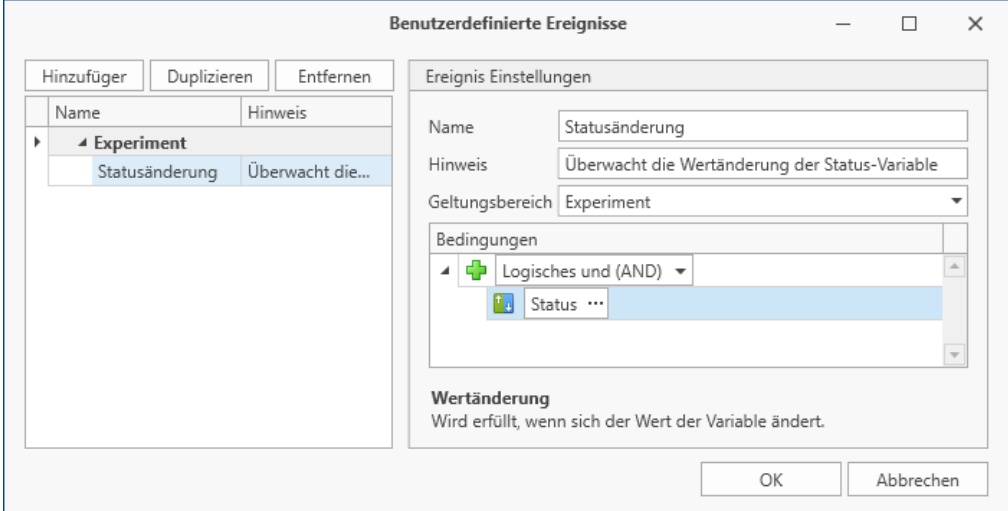

*Konfiguration der Variablenüberwachung*

Schließen Sie daraufhin den Dialog.

In der Ereignis-Liste erscheint ein neuer Eintrag unter "*Experiment*". Fügen Sie zu dem neuen Ereignis das Kommando "*Menüaktion ausführen*" hinzu und wählen Sie die Aktion "*Starten (Startet den Sequencer)*" aus.

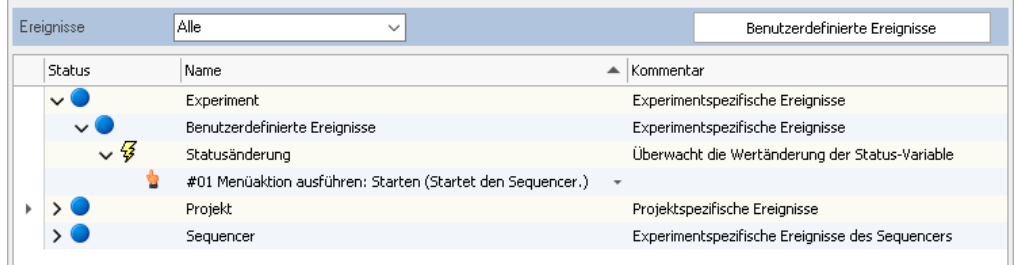

#### **Panel vorbereiten**

Zu aller erst soll bei den Werten 1, 2, 1000 und 2000 eine passende Panel-Seite geöffnet werden.

Legen Sie dafür 3 Dialog-Seiten und eine Report-Seite an. Mit den Namen: "*Initialisierung*", "*RPM1000*", "*RMP2000*" und "*Report*" für die Report-Seite.

#### **Sequencer Abschluss**

Im Sequencer legen Sie in jedes der vier "*Case*"-Abschnitte das Kommando "*Arbeitsbereich blättern*" und wählen darin jeweils die passende Panel-Seite aus.

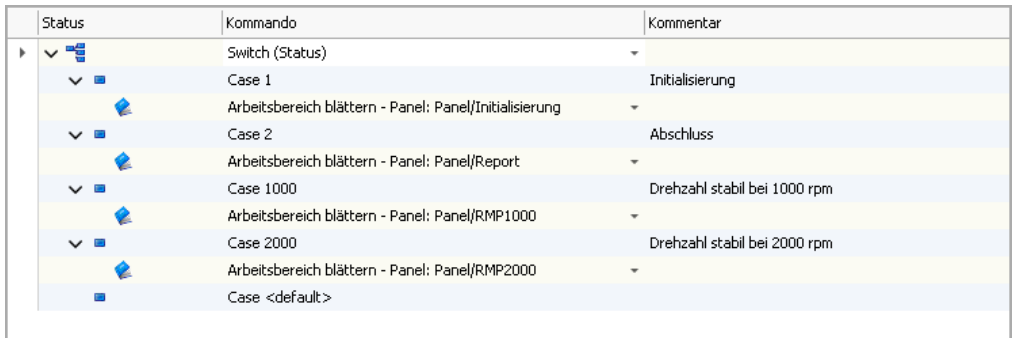

*Öffnet die Panel-Seite, sobald eine Status-Änderung vorliegt*

#### **Ablauf testen**

Nun wird ein Testlauf durchgeführt:

Doppelklicken Sie im Daten-Browser (Panel) auf die Variable "*Status*". Es öffnet sich das "*Aktuelle Werte*"- Fenster.

- · Ändern Sie den Wert auf "2" → Das Panel wechselt zu "*Report*"-Seite
- · Ändern Sie den Wert auf "1000" → Das Panel wechselt zu "*RPM1000*"-Seite
- · Ändern Sie den Wert auf "2000" → Das Panel wechselt zu "*RPM2000*"-Seite
- · Ändern Sie den Wert auf "1" → Das Panel wechselt zu "*Initialisierung*"-Seite
- Ändern Sie den Wert auf "100"  $\rightarrow$  Nichts passiert

#### **Abschluss**

Sie haben jetzt ein kleines Beispiel zusammengestellt, indem der Sequencer in viele kleine Sequenzen umgebaut wurde.

Eine Variable definiert, welche Sequenz gestartet werden soll und die Ereignis-Überwachung startet bei einer Wertänderung den Sequencer. Das Switch-Kommando startet die passende Sequenz.

Sie können nun die Einzelsequenzen beliebig erweitern und den eigenen Ansprüchen anpassen.

# **15.12.7 Steuerkonstrukte**

Diese Übung zeigt den Einsatz von Ablaufmöglichkeiten im Sequenzer: For, While, Switch, If, Else etc.

# **15.12.7.1 For Loop**

- **Aufgabe:** Führen Sie das aktuelle Experiment 4 mal nacheinander aus. Eine Sieben Segmentanzeige stellt die Anzahl der Durchläufe auf einer Panel-Seite dar.
- 1. Laden Sie das Experiment "**Sequencer starten**" und speichern Sie es unter dem Namen "**Sequencer\_For**".
- 2. Verkürzen Sie die Messdauer des Aufnahmekanals auf 3s.
- 3. Wechseln Sie zum Sequencer und ziehen Sie aus den Kommandos aus der Gruppe *Ablaufsteuerung* den Befehl *Loop* vor den Eintrag "*Startet das aktuelle Experiment*"

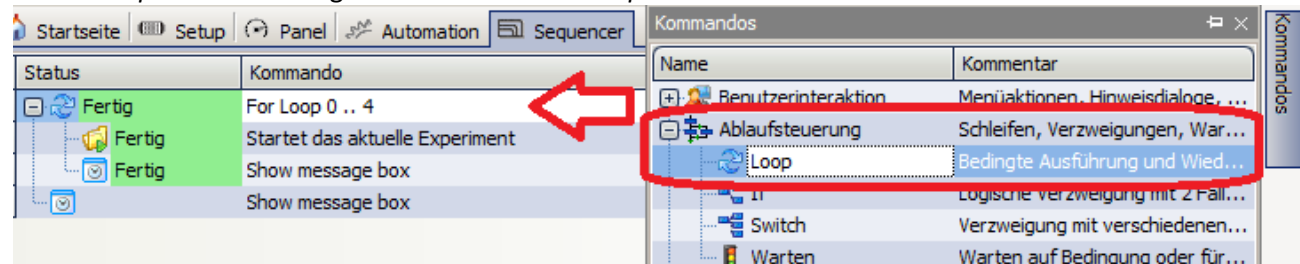

4. Klicken Sie rechts neben den *For Loop* Eintrag und geben Sie die Schleife von 0 bis 4 vor. Verknüpfen Sie den Zähler mit einer Display-Variable.

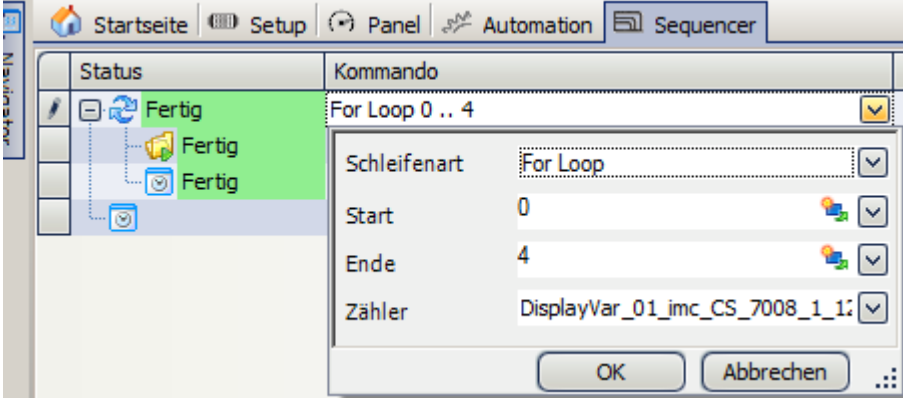

5. Fügen Sie innerhalb der Schleife die *Benutzeraktion* "*Hinweis als Dialog*" ein. Setzen Sie die Felder folgendermaßen:

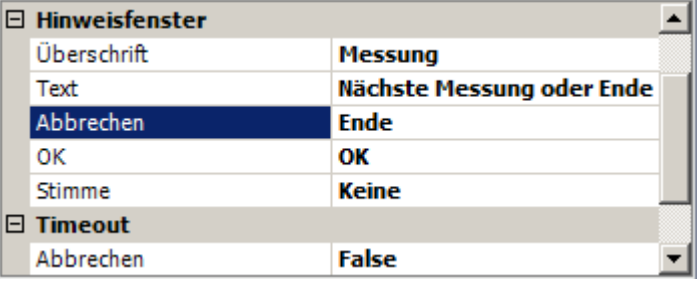

6. Fügen Sie eine weitere *Benutzeraktion* "*Hinweis als Dialog*" ein, jedoch nach der Schleife.

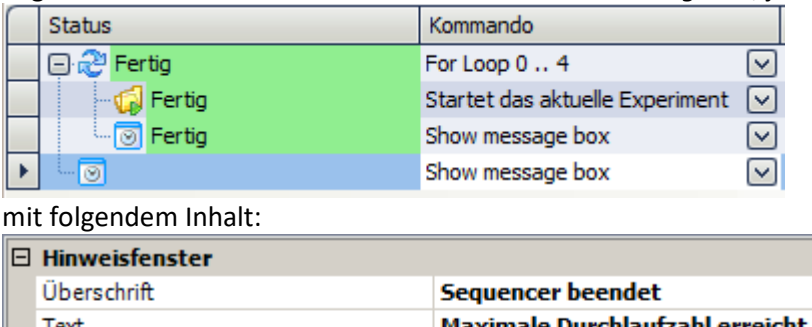

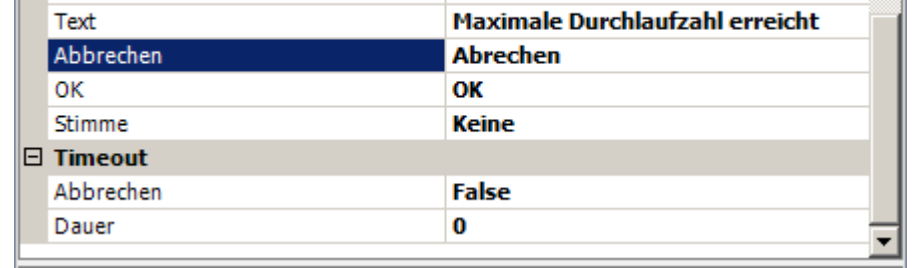

- 7. Wechseln Sie zum Panel und platzieren Sie aus den *Widgets Automotiv Zustandsanzeige* eine *Sieben Segmentanzeige*. Verknüpfen Sie diese mit der Display-Variable, die zuvor im *For Loop* verknüpft wurde.
- 8. **Speichern** Sie die durchgeführten Änderungen unter dem Experimentennamen "**Sequencer\_For"**.
- 9. Wechseln Sie zurück zum Panel und schalten Sie den Design Modus aus. Betätigen Sie die von Ihnen erstellte Starttaste.

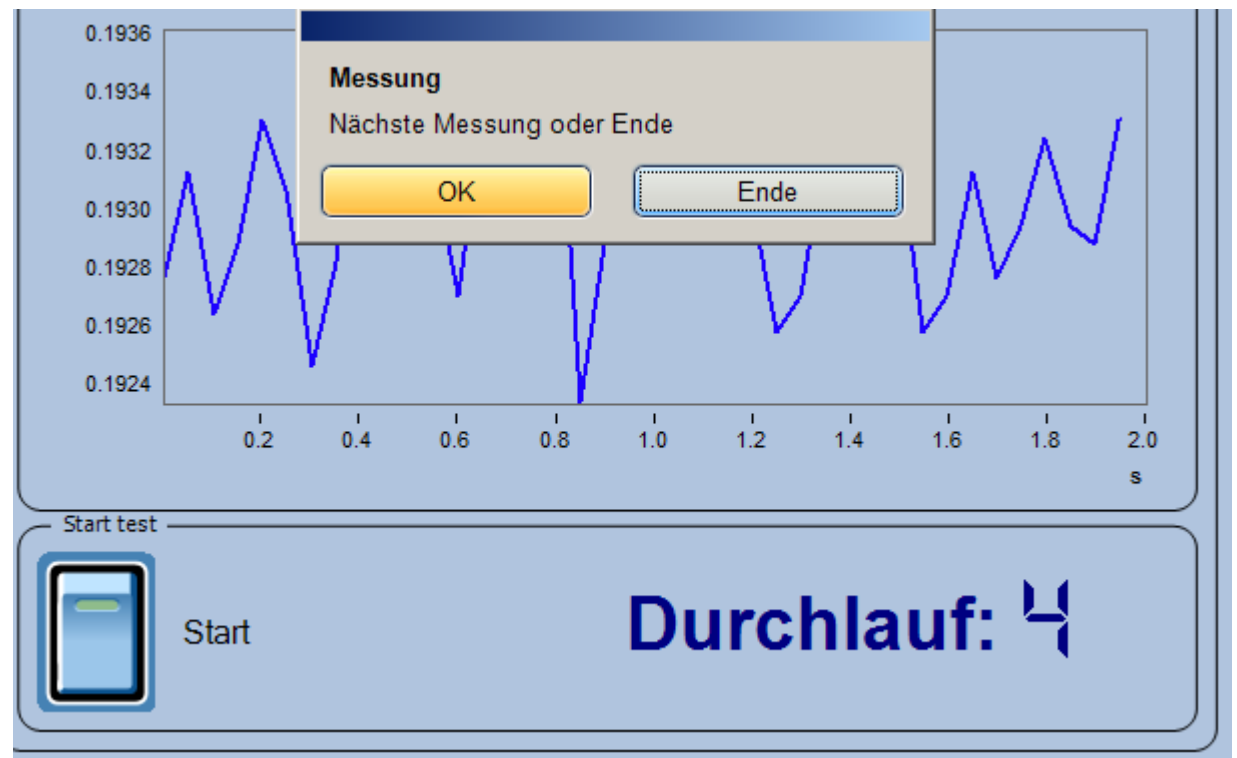

**Ergebnis:** Nach jedem Durchlauf erscheint eine Meldung. Die Sieben Segmentanzeige stellt die Anzahl der Durchläufe dar.

# <span id="page-1856-0"></span>**15.12.7.2 While Loop**

**Aufgabe:** Führen Sie das aktuelle Experiment so lange nacheinander aus, bis eine Display-Variable einen Wert ungleich 0 erhält. Verwenden Sie einen Taster, der bei Betätigung der Display-Variable den Wert 1 gibt. Der Wert der Display-Variable wird auf einer Panel-Seite angezeigt.

Basierend auf Experiment "Sequencer\_For" wird ein Experiment "Sequencer\_While" erzeugt.

- 1. Laden Sie das Experiment "**Sequencer\_For**" und speichern Sie es unter dem Namen "**Sequencer\_While**".
- 2. Wechseln Sie zum Panel und erzeugen Sie einen Taster. Beschriften Sie diesen mit "Stopp". Wählen Sie "Ereignisse" und fügen Sie im Zweig Eingeschaltet aus dem Zweig Parametersatz den Eintrag Variable setzen ein.

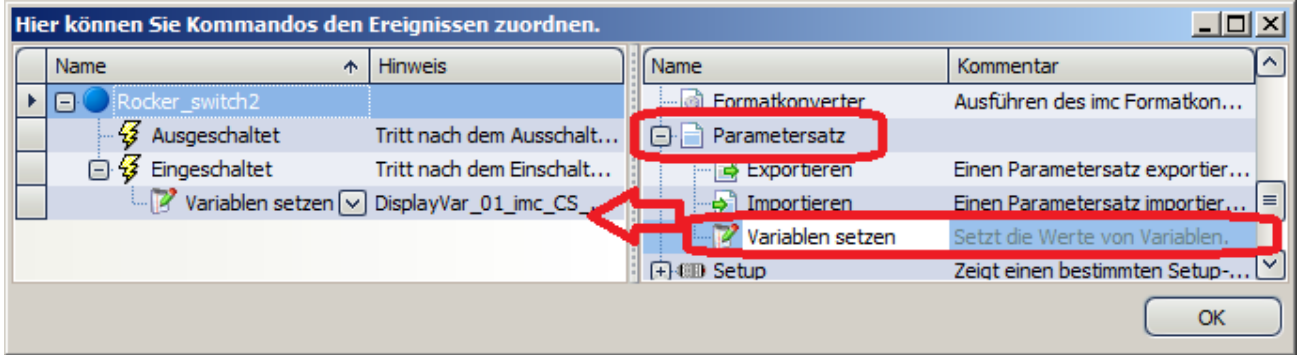

3. Erzeugen Sie ein Eingabefeld (*Standard - Report - Eingabefeld*) und verknüpfen Sie es mit einer Display-Variablen. Wählen Sie als Format "Ganzzahlig"

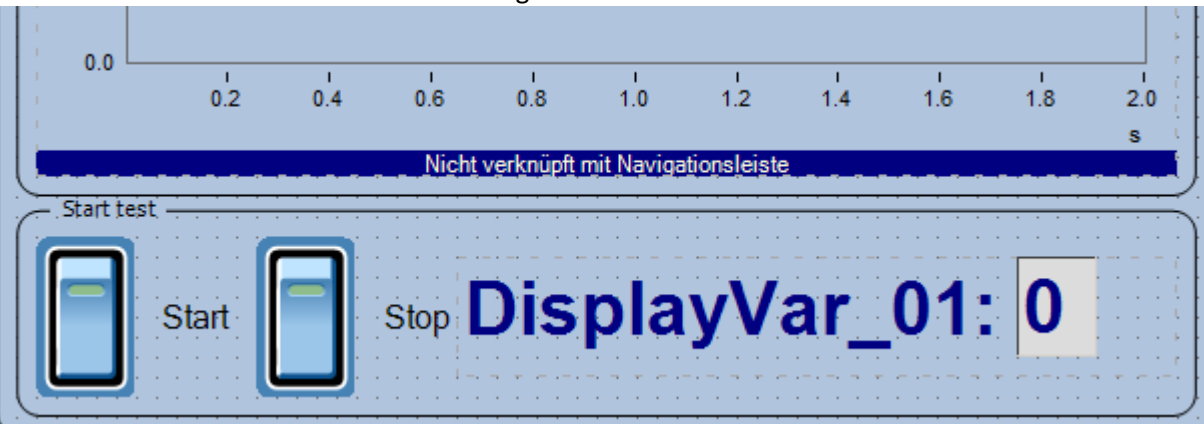

- 4. Wechseln Sie zum Sequencer. und ziehen Sie aus den Kommandos aus der Gruppe *Ablaufsteuerung* den Befehl *Loop* vor den Eintrag "*Startet das aktuelle Experiment*". Schalten Sie in den Eigenschaften die *Schleifenart* auf *While Loop*. Schreiben Sie in der Bedingung "DisplayVar\_01==0". Eventuell ist der Name der Display-Variablen bei Ihnen mit dem Gerätenamen ergänzt.
- 5. Damit die Schleife zu Beginn nicht gleich abgebrochen wird, muss sichergestellt werden, das die Display-Variablen anfangs auf Null gesetzt ist. Dies geschieht mit dem Eintrag *Variablen setzen* aus dem Zweig *Parametersatz.* Fügen Sie dies ein und setzen Sie darin die Display-Variable = 0
- 6. Das Experiment wird innerhalb der Schleife aufgerufen.
- 7. Am Ende kommt wie zuvor die Meldung, dass die Sequenz nun abgeschlossen ist.

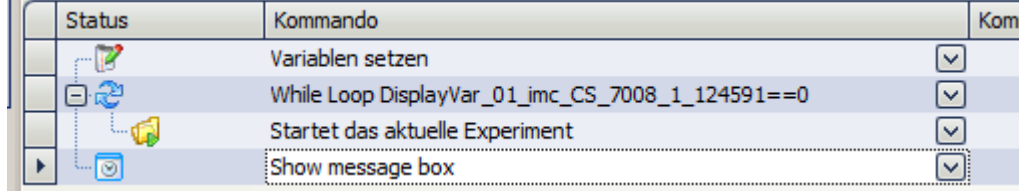

- 8. **Speichern** Sie die durchgeführten Änderungen unter dem Experimentennamen "**Sequencer\_While"**.
- 9. Wechseln Sie zurück zum Panel und schalten Sie den Design Modus aus. Betätigen Sie die von Ihnen erstellte Starttaste. Prüfen Sie, ob die Messung mehrmals gestartet wird und betätigen Sie dann die Stopp-Taste.
- **Ergebnis:** Beim Betätigen der Stopp-Taste wird die Display-Variable auf 1 gesetzt und die Messung wird nicht mehr neu gestartet.

### **15.12.7.3 If - Else**

A**ufgabe:** Die Übung <u>[Sequencer\\_While](#page-1856-0) basi</u> wird weitergeführt. Am Ende jeder Messung wird geprüft, ob der **Mittelwert positiv oder negativ** ist. Dies wird mit einer Textmeldung dargestellt.

> Erweitern Sie die Sequenz selbstständig. Sie benötigen hierzu die Kenntnis aus der Übung <u>[Einsatz von imc FAMOS](#page-1847-0)</u> hଌ4ଣି.

Eine Lösung könnte folgendermaßen aussehen:

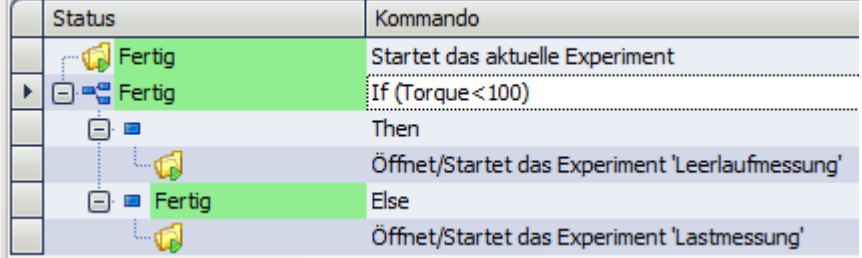

## **15.12.7.4 Switch-Case**

A**ufgabe:** Die Übung <u>[Sequencer\\_While](#page-1856-0) hasi</u> wird weitergeführt. Am Ende jeder Messung wird der Mittelwert berechnet. Abhänig von dessen Größe sollen 4 verschiedene Meldungen erscheinen.

> Nutzen Sie hierzu das Switch Case Konstrukt. Beim kleinsten Wert erscheint eine Meldung "Alles OK". Beim nächstgrößeren Wert erscheint "Druck leicht erhöht", dann "Druck zu hoch" und schließlich "Achtung Druck außer Kontrolle"

Erweitern Sie die Sequenz selbstständig. Sie benötigen hierzu die Kenntnis aus der Übung <u>[Einsatz von imc FAMOS](#page-1847-0) નિક્ષ્ય</u>જ્ઞે.

Verweis Weitere Übung

Siehe "<u>*[Mehrere Kommando-Sequenzen](#page-1851-0)* | <sub>1852</sub>)"</u>

# **15.12.8 Beispiel: Wind Energie Anlage**

**Aufgabe:** Anhand des Projekts WEA wird das Zusammenspiel der vorangegangenen Übungen gezeigt.

Die Messgrößen für 3x U und 3x I werden mit imc Online FAMOS simuliert. Alle leistungsrelevanten Größen werden mit der Power3 Funktion errechnet.

Zusätzlich wird ein Drehmoment (mit der Stimmgabel simuliert) erfasst und eine Temperatur.

Folgende Schritte werden abgearbeitet:

- 1. Ein Begrüßungsdialog mit Bild startet das Projekt.
	-

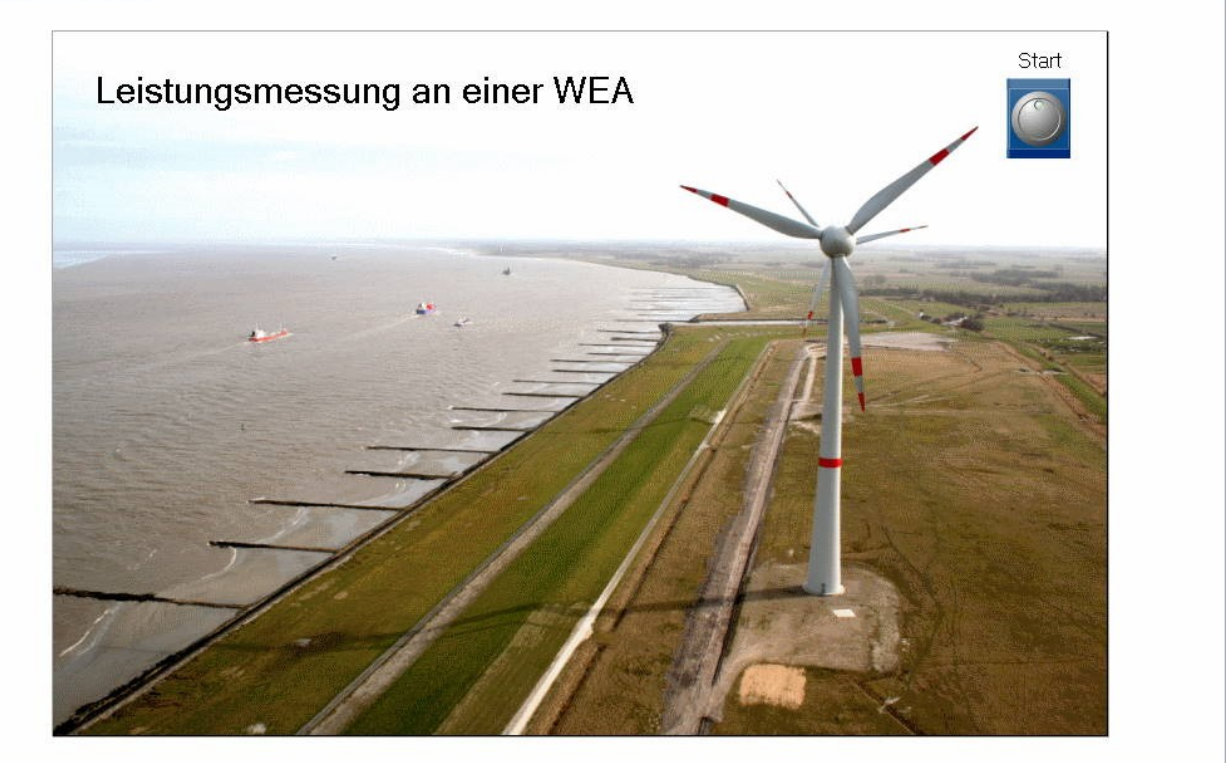

2. Auf einer Messseite werden Zeitdaten und Leistungen dargestellt. Die Last kann für jede Phase über Potis **verstellt werden.**<br>
Start Messung Gen Bericht

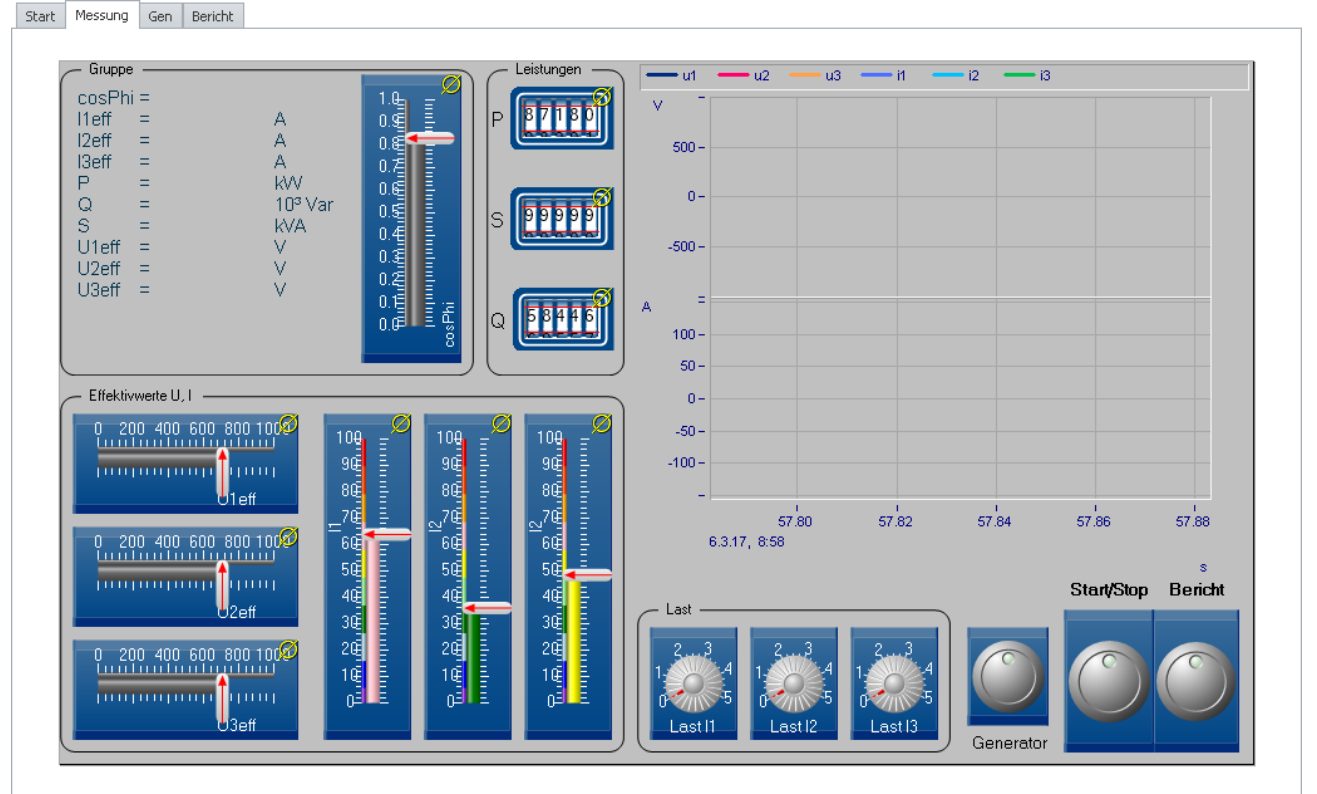

Die Messung wird über einen Schalter gestartet und gestoppt. Am Ende der Messung werden weitere Ergebnisse in imc FAMOS berechnet: P max/min, Q max/min und S max/min.

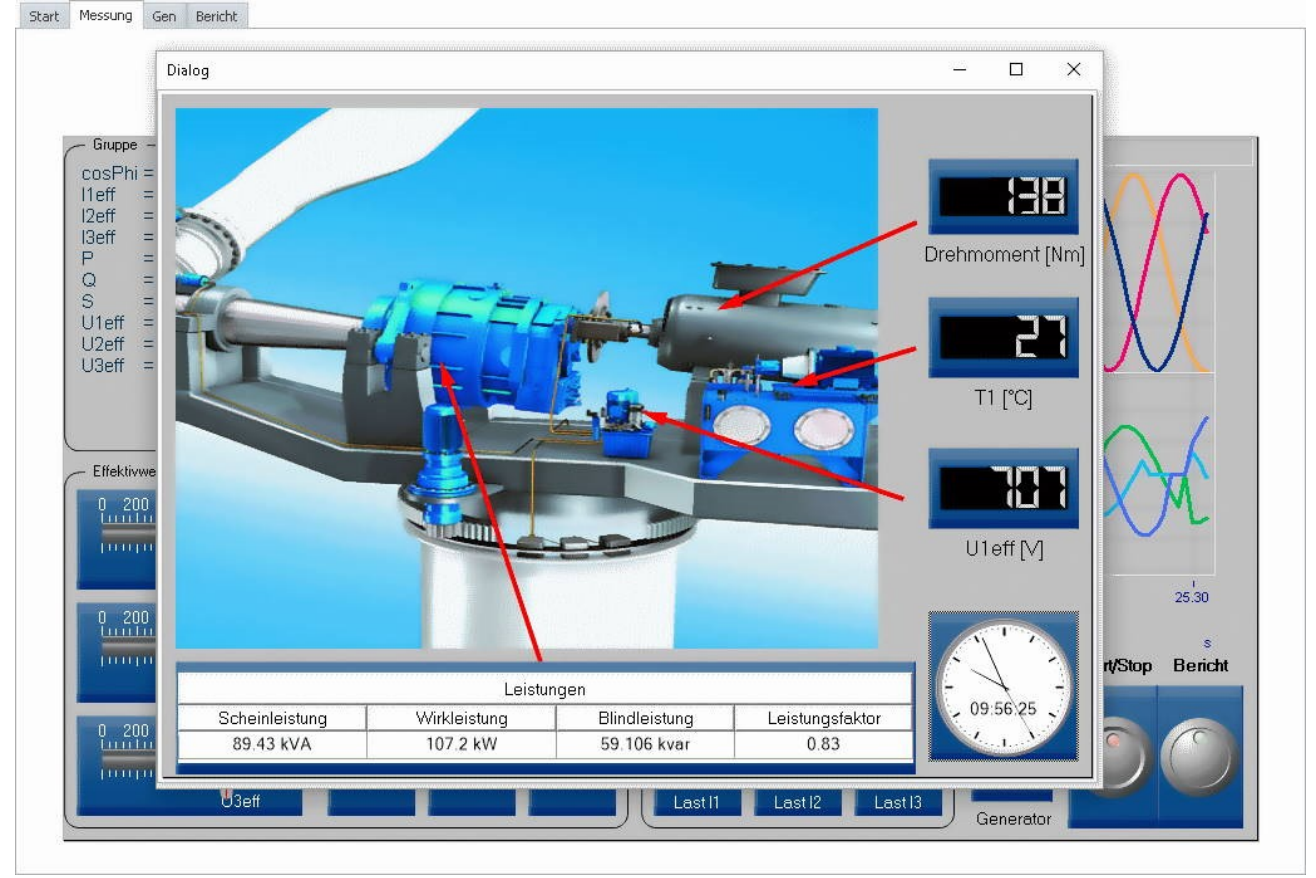

3. Ein weitere Dialog kann als Popup Dialog aus der Messung gezeigt werden:<br>
Start Messung Gen Bericht

# 4. Die Ergebnisse werden in einer Reportseite mit den Daten dargestellt und als PDF gespeichert. Diese erscheint automatisch nachdem imc FAMOS die statistischen Leistungen berechnet hat.<br>
Start | Messung | Gen | Bericht

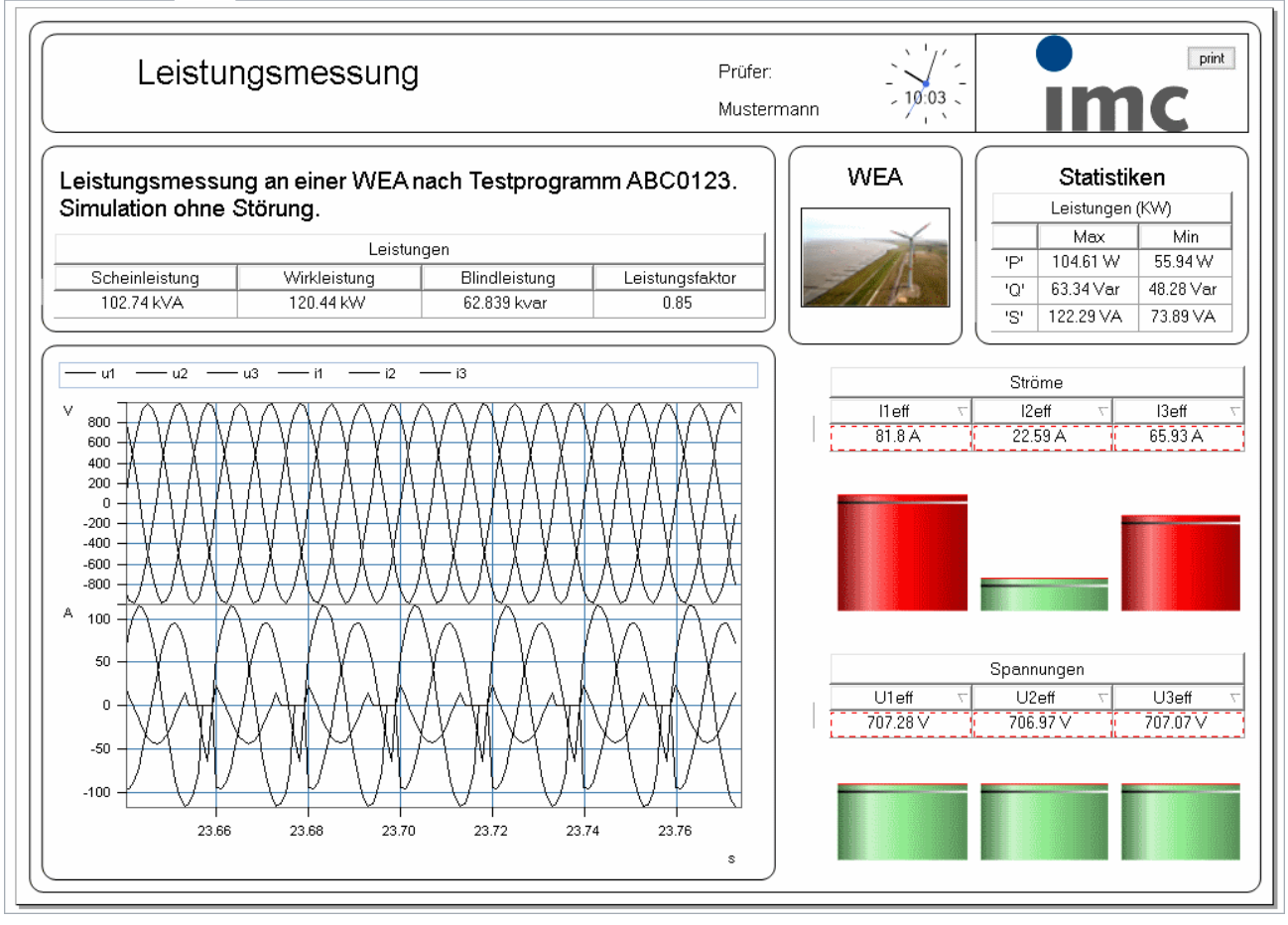

**imc Online FAMOS Code:** Dieser Code setzt voraus, dass ein Kanal als "Sinus" bezeichnet ist und mit 1kHz

```
aufgezeichnet wird.
; 3 Phasensimulator
r = 6.28*SawTooth(Sinus, 0, 0.05, 20) ; Rampe
_r2= 6.28*SawTooth(Sinus, 0, 0.0005, 2000) ; Rampe
u1= 1000 * Sin(_r) ; Drei Phasen mit 120° Versatz
u2= 1000 * sin(\rceil r+ 2.0941)u3 = 1000 * \sin(\bar{r} + 4.18); Die Ströme mit unterschiedlichen Phasen
 Die Einheit A muss über die Eigenschaften (Werkzeugleiste "i") gesetzt werden.
i1= DspV_i1 * 20 * Sin( less(_r, 5.3) * (_r+ 0.53)) * (2 + Sin(_r2))
i2= DspV_i2 * 20 * Sin( less(_r, 4.2) * (_r+ 0.47+2.09))* (2 - Sin(_r2))
i3= \text{DspV}^{-}i3 * 20 * Sin( less(\overline{r}, 5.7) * (\overline{r}+ 0.32+4.18))* (1.5+Sin(\overline{r}2))
Power3(p t, P, S, Q, cosPhi, U1eff, I1eff, U2eff, I2eff, U3eff, I3eff, 0.02, u1, i1, u2, i2,
u3, i3)
properties
yUnit( i1, "A" )
yUnit( i2, "A" )
yUnit( i3, "A" )
yUnit( p_t, "W" )
yUnit( P, "W" )
yUnit( S, "VA" )
yUnit( Q, "Var" )
yUnit( \cosh, \dots, \cdots)yUnit( I1eff, "A" )
yUnit( I2eff, "A" )
yUnit( I3eff, "A" )
```
Einen möglichen Lösungsweg finden auf den folgenden Seiten.

### **15.12.8.1 Setup**

- *1.* Wechseln Sie zum *Setup \ Analoge Kanäle*
- *2.* Aktivieren Sie zunächst drei Kanäle. Einen Kanal, der nicht beschaltet sein muss, benennen Sie mit **"Sinus"**, Abtastrate 1kHz.
- *3.* Schließen Sie die Stimmgabel an Kanal 1 und 2 an. Benennen Sie Kanal 1 als "Drehmoment" und Kanal 2 als "T1".

Einstellungen:

**Drehmoment**: Halbbrücke, Skalierung 1 "Nm"/"mV/V", Bereich 1000 Nm, Abtastrate 1kHz **T1**: Kopplung DC, Korrektur Pt100, Abtastrate 100Hz

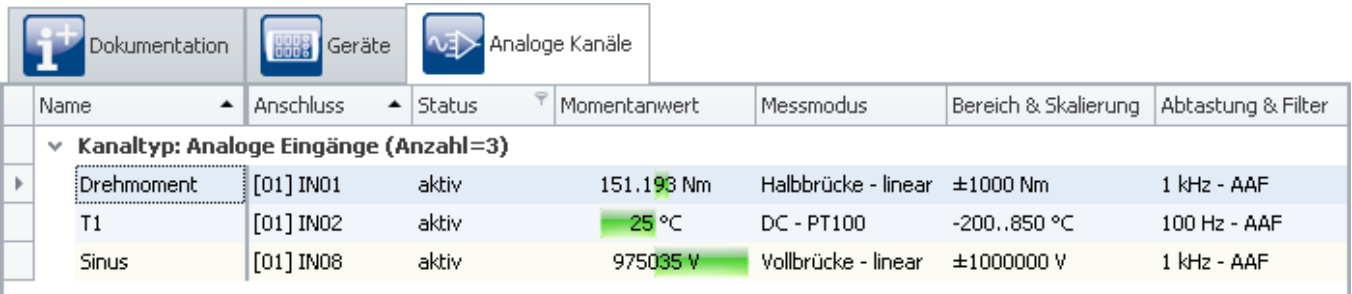

4. Wechseln Sie zum Setup / Variablen

#### 5. Benennen Sie drei Display-Variablen: DspV\_i1, DspV\_i2 und DspV\_i3

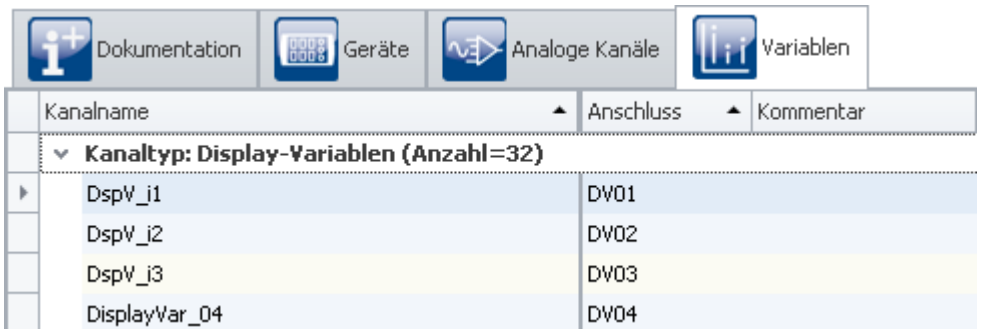

6. Öffnen Sie im Gerätemenü imc Online FAMOS und tragen Sie den imc Online FAMOS Quelltext ein. Sie können aus diesem Skript kopieren und in imc Online FAMOS einfügen. Falls Sie den imc Online FAMOS Quelltext als Datei zur Verfügung haben, können Sie diesen direkt in imc Online FAMOS importieren.

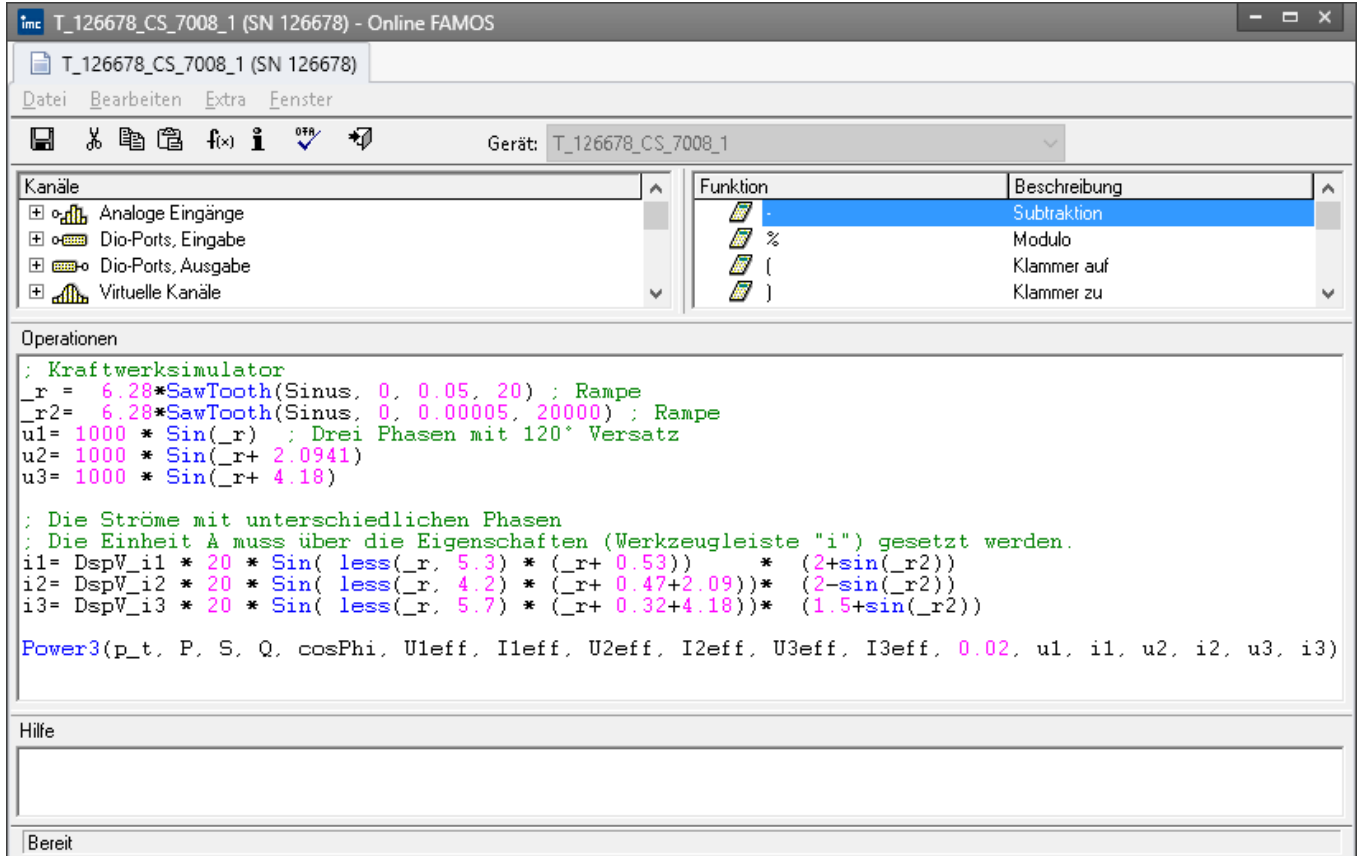

7. Bereiten Sie die Konfiguration mit dem blauen Häkchen auf, damit die Kanäle im Datenbrowser erzeugt werden.

## **15.12.8.2 Panel-Seiten**

Alle Panel-Seiten im Beispiel wurden mit dem *Farbschemata "Graues Farbschema"*erstellt. Klicken Sie dazu mit der rechten Maustaste auf die Seite und schalten Sie es um.

Erzeugen Sie zunächst **vier Panel-Seiten**: "*Start*", "*Messung*", "*Generator*" als Standarddialg und "*Bericht*" als Report im Querformat. Wir werden die nachfolgend aufbauen.

## **15.12.8.2.1 Panel - Start**

Auf der Panel-Seite befindet sich lediglich ein Startknopf und das Bild "Windanlage.jpg".

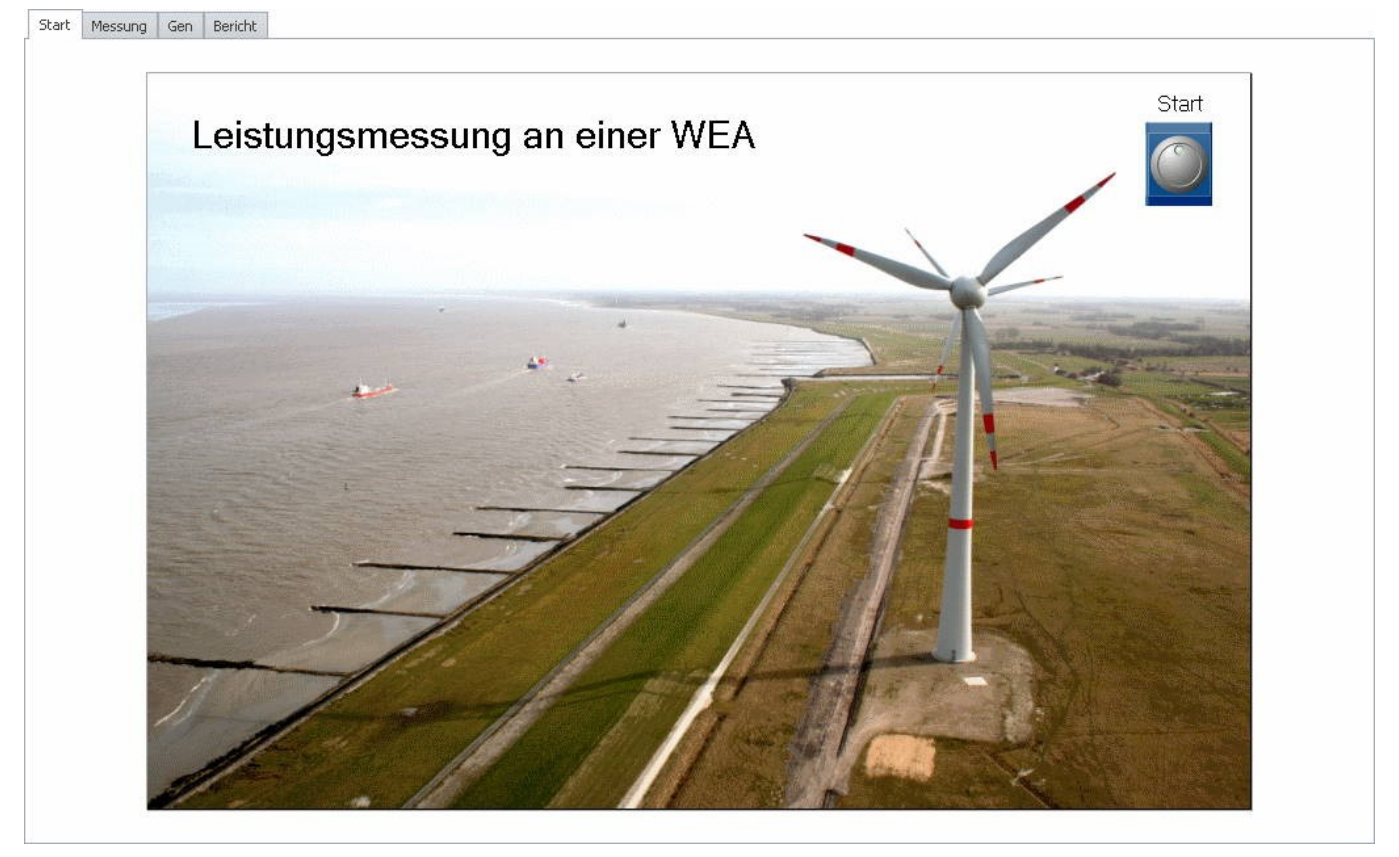

Im Beispiel wurde das Widget "*Industrial - Schalter/Taster - Taster*" verwendet. Versehen Sie den Taster mit dem Text "Start"

Der Taster soll bei Betätigung zur Panel-Seite Messung blättern. Dies geschieht über die *Ereignisse* unter den Eigenschaften des Knopfes:

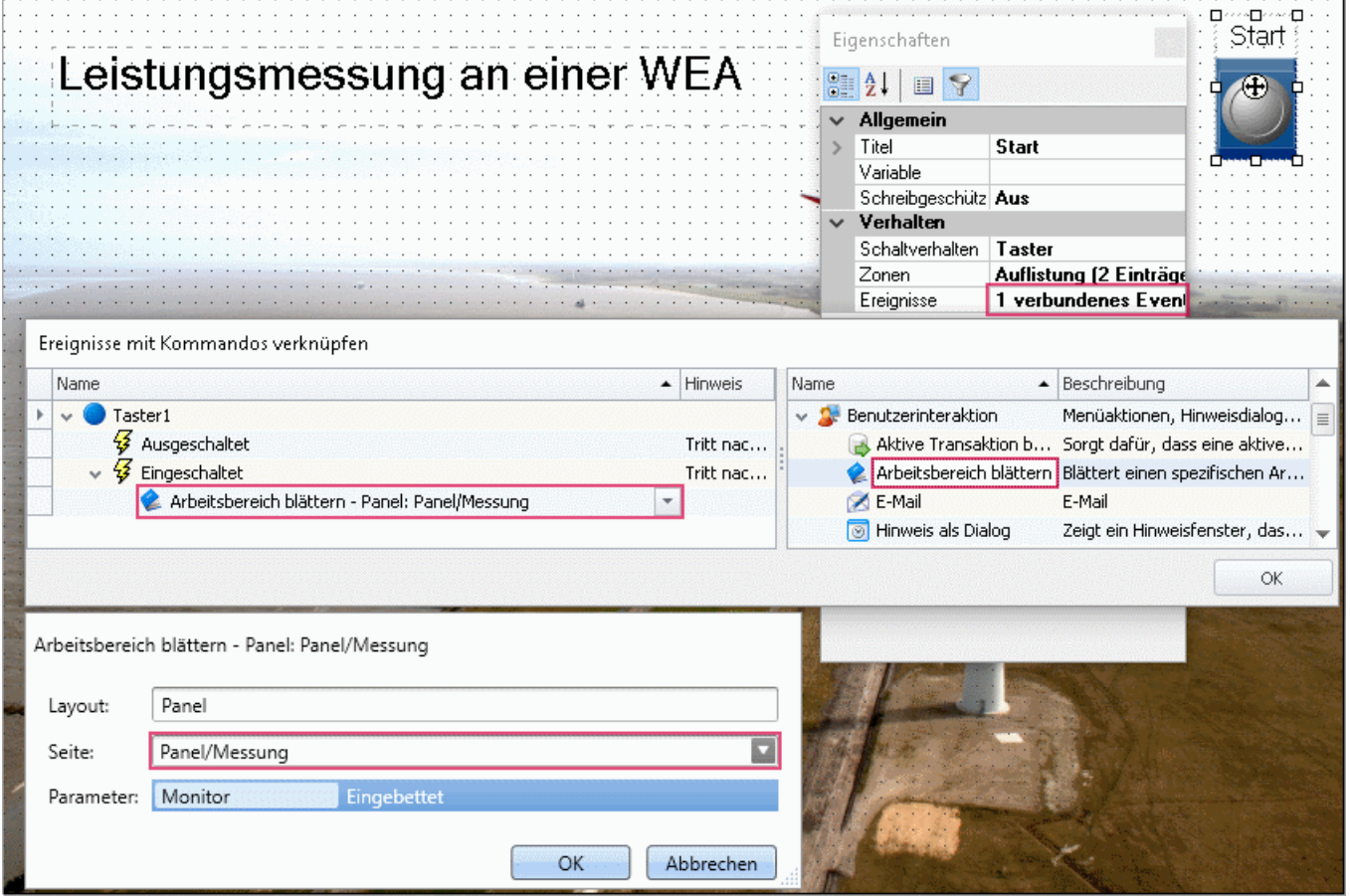

# **15.12.8.2.2 Panel - Messung**

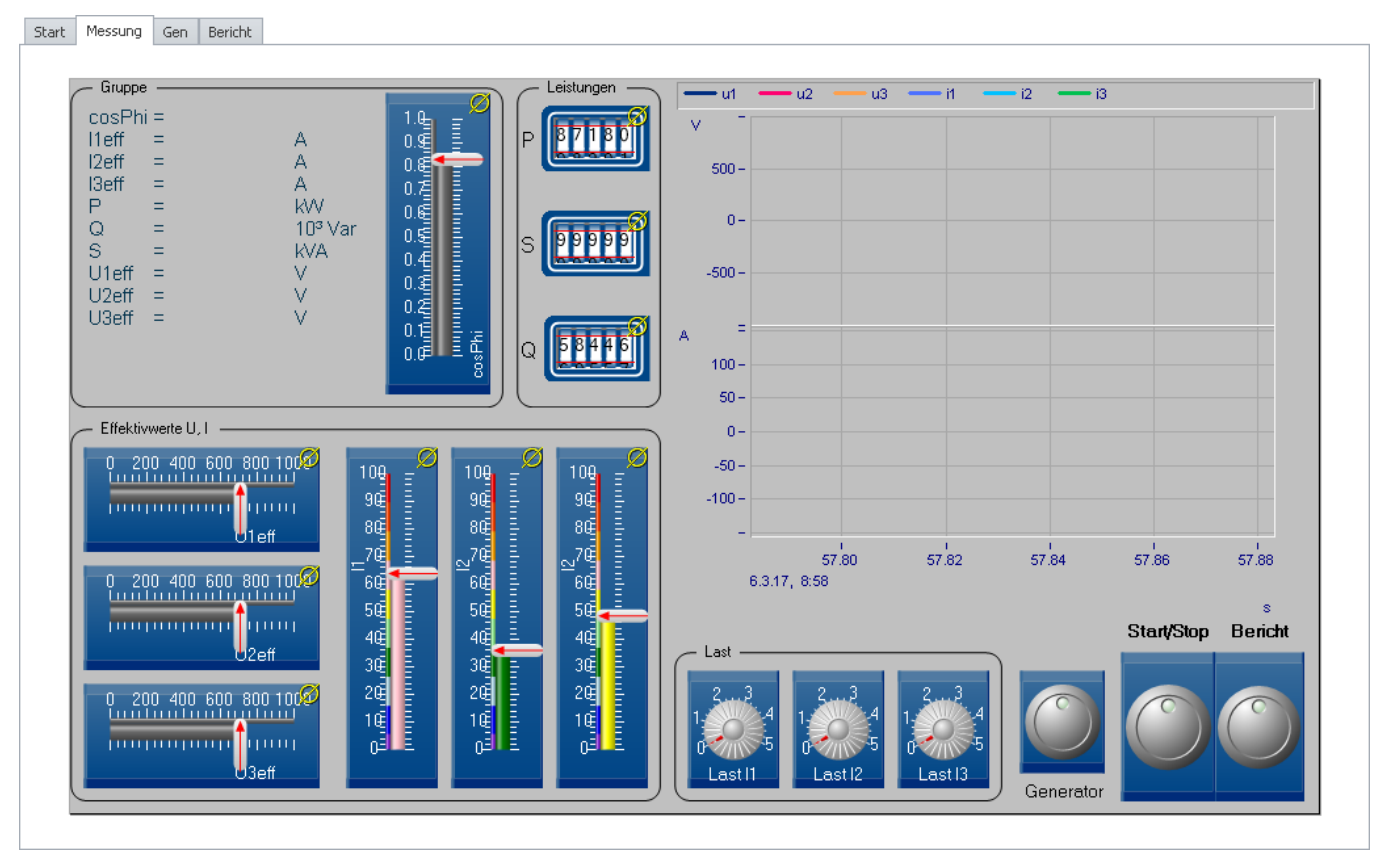

Auf dieser Seite gibt es mehrer Balkenanzeigen für U und I sowie cosPhi, Hodometer für die Leistungen, Potis zum Einstellen der Last, Taster und zwei Kurvenfenster.

- 1. Beginnen Sie mit den **Kurvenfenstern**. Das Fenster rechts zeigt die Momentanwerte von U und I. Bestimmen Sie die Größe. Erzeugen Sie zwei Y-Achsen, indem Sie zunächst die drei Spannungen auf die Y-Achse ziehen. Ziehen Sie dann die drei Ströme unter die X-Achse. Fügen Sie ein Gitter hinzu.
- 2. Erstellen Sie das linke Kurvenfenster. Ziehen Sie die Leistungen, cosPhi und Effektivwerte aus dem Datenbrowser ins Kurvenfenster, so wie im Bild dargestellt. Schalten Sie das Kurvenfenster auf "*Letzter Wert als Zahl*" (Rechte Maus\*Konfiguration\Darstellung*). Formatieren Sie die Zahlen nach Wunsch: *Doppelklick\Zahlenformat*).

3. Erzeugen Sie nun die Balken. Im Beispiel wurde das Widget *Balkenanzeige* aus *Automotive* - *Balkenskalen* verwendet. Zusätzlich wurde deren Design auf *Industrial* umgeschaltet. Bestimmen Sie den Anzeigebereich wie im Bild dargestellt. Die Ströme wurden mit Zonen ergänzt. Durch einfaches Hinzufügen der Zonen erhalten Sie diese Darstellung.

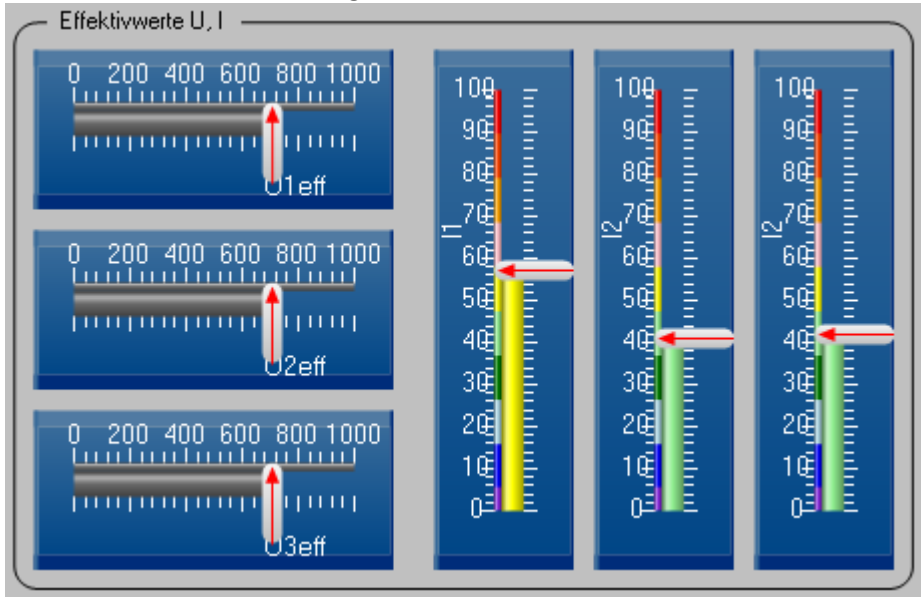

Tipp: Erzeugen Sie zunächst eine Balkenanzeige und stellen Sie alles wie gewünscht ein. Kopieren Sie anschließend das Widget zweimal. Ziehen Sie aus dem Datenbrowser die anderen Kanäle auf die Kopien.

4. Die Leistungen werden dargestellt mit dem Widget *Hodometer* aus der Gruppe *Industrial - Poti* . Um die Leistungen ist ein *Gruppenfeld* aus der Gruppe *Formen* gezogen.

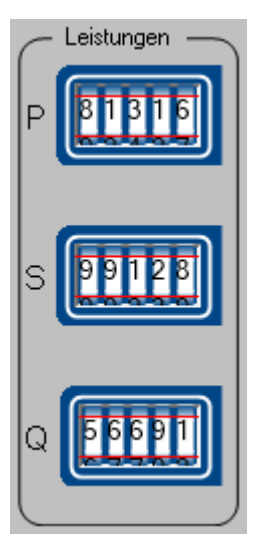

Stellen Sie sicher, dass der Name der Variable links neben der Anzeige zu sehen ist.

5. Die Lasten werden simuliert, indem jeweils eine Display-Variable im imc Online FAMOS Programm die Amplitude der Ströme steuern. *(DspV\_i1* bis *DspV\_i3*). Im Panel sind die Display-Variablen mit Potis verknüpft. Das Beispiel verwendet dazu die Potis aus der *Industrial* Gruppe.

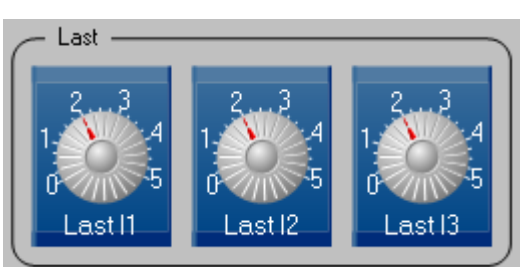

Der Bereich geht von 0 bis 5. Benennen Sie die Potis *Last I1* bis *Last I3*

6. Zuletzt werden die Taster erzeugt, im Beispie wurden ebenfalls die Widgets aus der *Industrial* Gruppe verwendet.

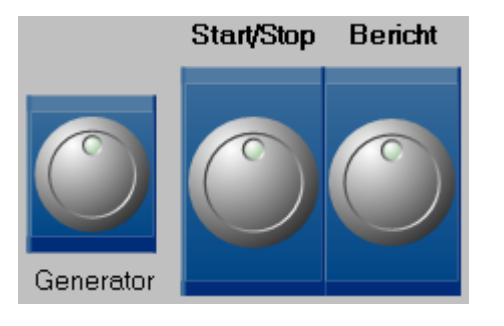

Der **Generator-Taster** zeigt den Dialog "*Generator*" als Popupdialog. Falls Sie diesen noch nicht angelegt haben, holen Sie dies nun nach. Stellen Sie sicher, dass der Titel "Generator" zu sehen ist. Die Ereignisse des Tasters werden mit "*Panel*" - "*Panel-Seite als Dialog"*für den Zweig "*Eingeschaltet*" versehen. Klicken Sie auf den Pfeil neben "*Panel-Seite als Dialog"*und wählen Sie die Panel-Seite "Generator" als anzuzeigende Panel-Seite.

Der **Bericht**-**Taster** wechselt zur Panel-Seite *Bericht*. Dazu ist lediglich die *Benutzerinteraktion "Arbeitsbereich blättern*" unter Ereignisse nötig.

Der **Start/Stopp** Schalter steuert den Sequencer. Dazu muss die Eigenschaft Schaltverhalten auf Schalter gesetzt werden. Entscheident ist nun die Ansteuerung des Sequencer über den Schalter. Diese erfolgt über die *Ereignisse*:

*Eingeschaltet*: *Menüaktion ausführen: Sequencer starten;* 

*Ausgeschaltet: Menüaktion ausführen: Stopp.* 

Der Sequencer wird nur gestartet. Die Messung wird für das Gerät beendet. Wir werden später im Sequencer auf das Ende der Messung warten und dann die imc FAMOS Auswertung durchführen.

## **15.12.8.2.3 Panel - Generator**

Die Generatorseite wird als Popupdialog aus der Panel-Seite Messung gezeigt.

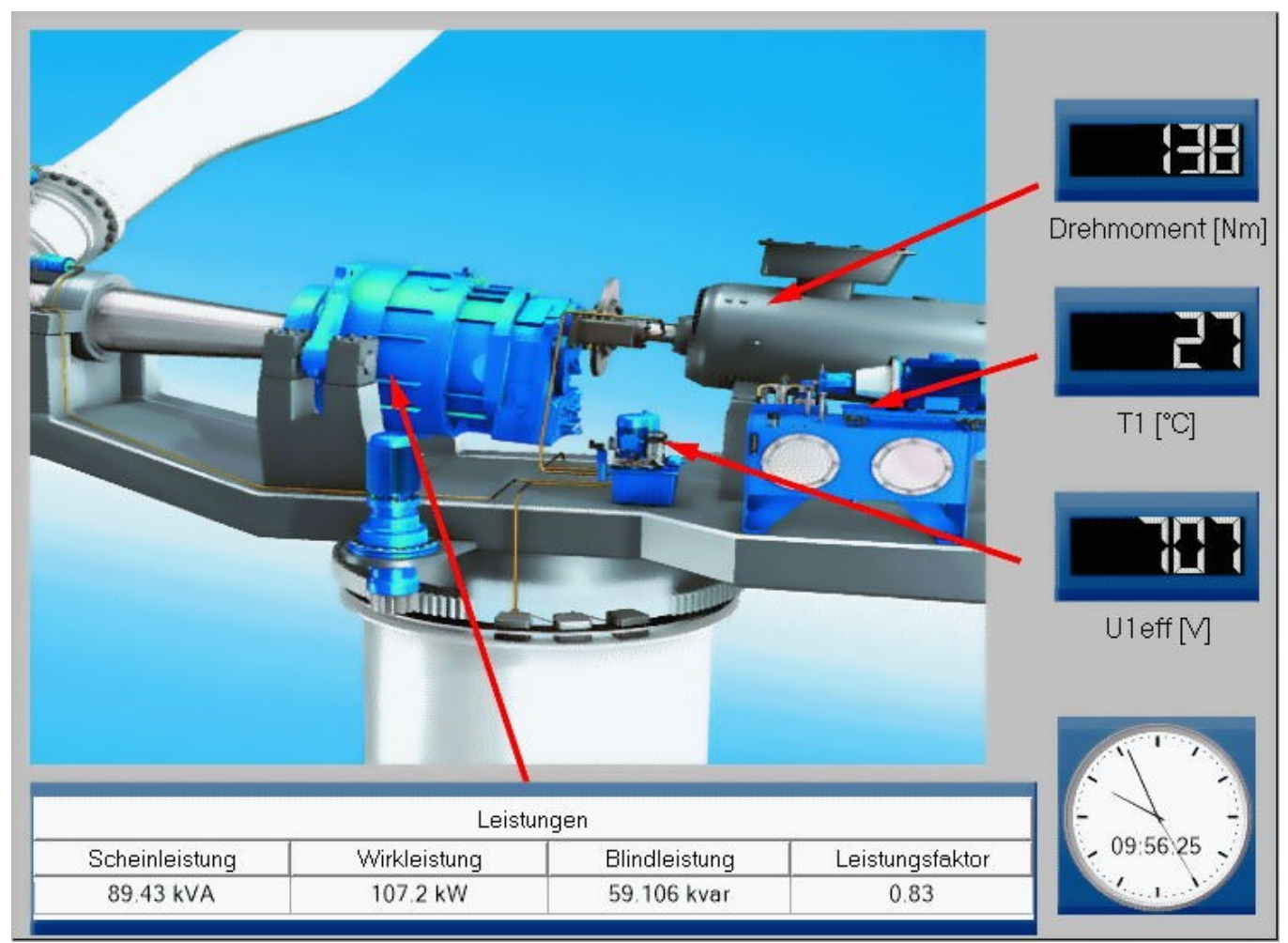

- 1. Diese Seite zeigt ein weiteres Bild "Generator\_Wind.jpg"
- 2. Aus der Gruppe Industrial wurde eine **Tabelle** für die Leistungen eingefügt. Die Zeilenanzahl wird auf 1 reduziert. Die Zellen werden per Drag&Drop aus dem Datenbrowser mit den Leistungswerten gefüllt. Setzen Sie auch die Überschriften der Spalten und der Tabelle.
- 3. Fügen Sie drei "*Sieben Segment Anzeigen*" aus der Gruppe *Industrial\Zustandsanzeigen* ein. Ändern Sie die Eigenschaft *Hintergrund* auf *Industrial*. Verknüpfen Sie das *Drehmoment* und die Temperatur *T1* sowie eine Effektivspannung mit den Anzeigen und zeigen Sie deren Titel an.
- 4. Ziehen Sie das Widget Uhr auf die Panel-Seite.

# **15.12.8.2.4 Panel - Bericht**

Start Messung Gen Bericht

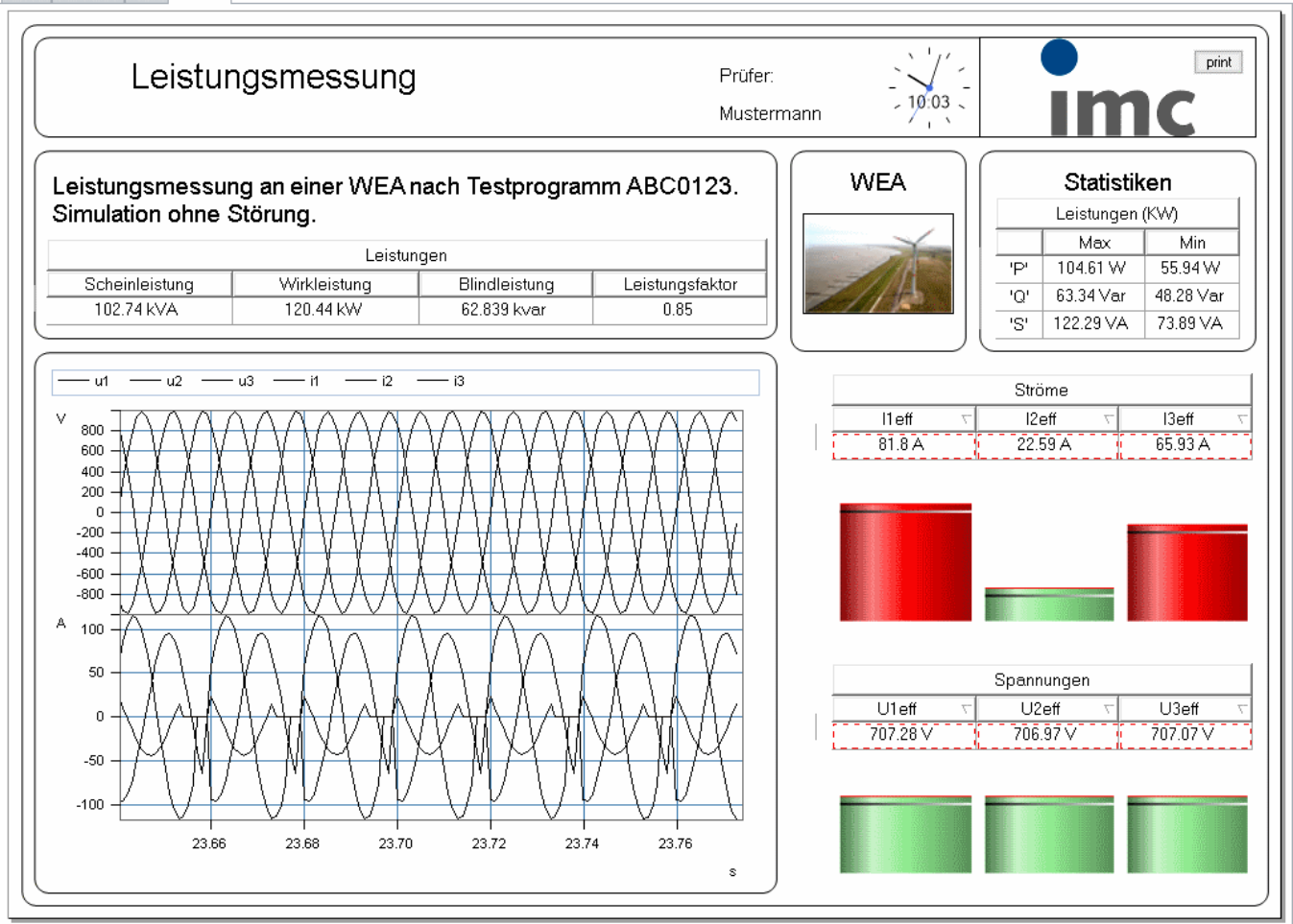

- 1. Kopieren Sie das **Kurvenfenster** von der Panel-Seite *Messen* in den Bericht. Setzen Sie die Transparenz des Kurvenfensters auf *Voll*.
- 2. Kopieren Sie die **Leistungstabelle** aus der Panel-Seite *Generator* in den Bericht. Schalten Sie auch dort die Transparenz auf *Voll*.
- 3. Für die "Statistiken" erzeugen Sie eine weitere Tabelle mit 3 Zeilen und 3 Spalten. Benennen Sie die Tabellenüberschrift, Spaltenüberschriften und Zeilen wie im Bild zu sehen. Die Zellen werden mit Variablen verknüpft, die noch nicht erzeugt sind. Schreiben Sie dennoch in die Eigenschaft Variable der Zahlen "P\_max", "P\_min", "Q\_max", "Q\_min" und "S\_max", "S\_min".
- 4. Wählen Sie bei den Eigenschaften unter *Zelle* die passende *Einheit*(W, Var, VA) und den *Faktor Kilo*.
- 5. Erzeugen Sie weitere *Tabellen mit Balkenanzeige* für die Effektivwerte von Strom und Spannung.
- 6. Vervollständigen Sie den Bericht mit den Bildern und den restlichen Texten.

## **15.12.8.3 Sequencer**

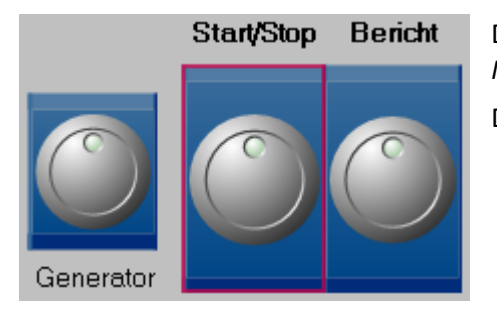

Der Sequencer wird über den *Start/Stopp* Schalter auf der Panel-Seite *Messung* gestartet (siehe Bild).

Daraufhin werden automatisch folgende Schritte durchgeführt:

- · Initialisierung der Variablen, die nach der Messung von imc FAMOS berechnet werden.
- · Start der Messung.
- · Stop der Messung (durch Start/Stop Schalter)
- · imc FAMOS Sequenz berechnet die statistischen Leistungswerte P\_max, Q\_max, etc.
- · Anzeige der Ergebnisse durch automatischen Wechsel zur Seite Bericht.

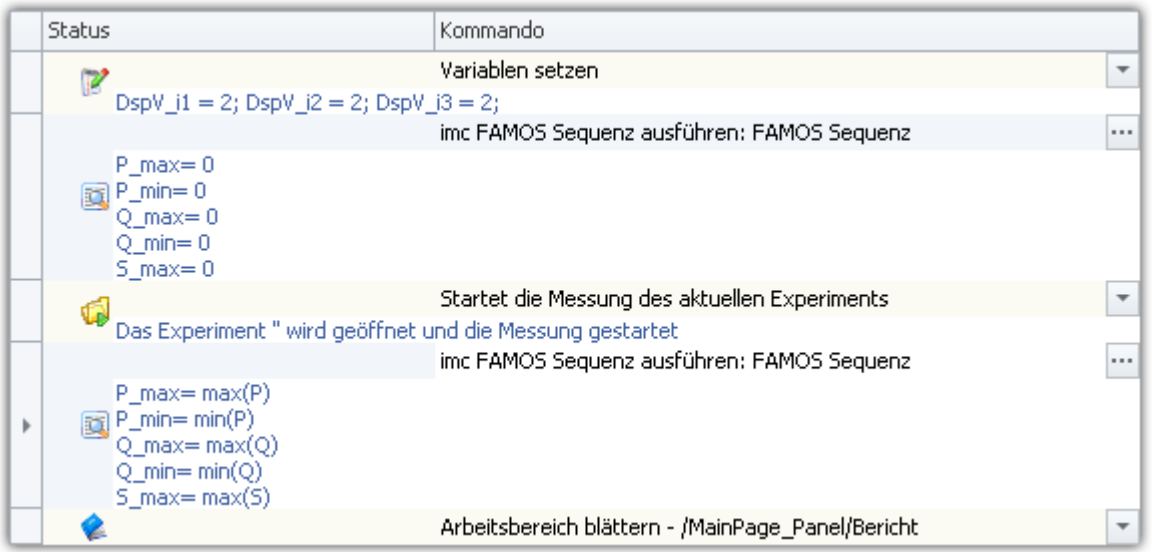

### **Erste Sequenz zur Initialisierung:**

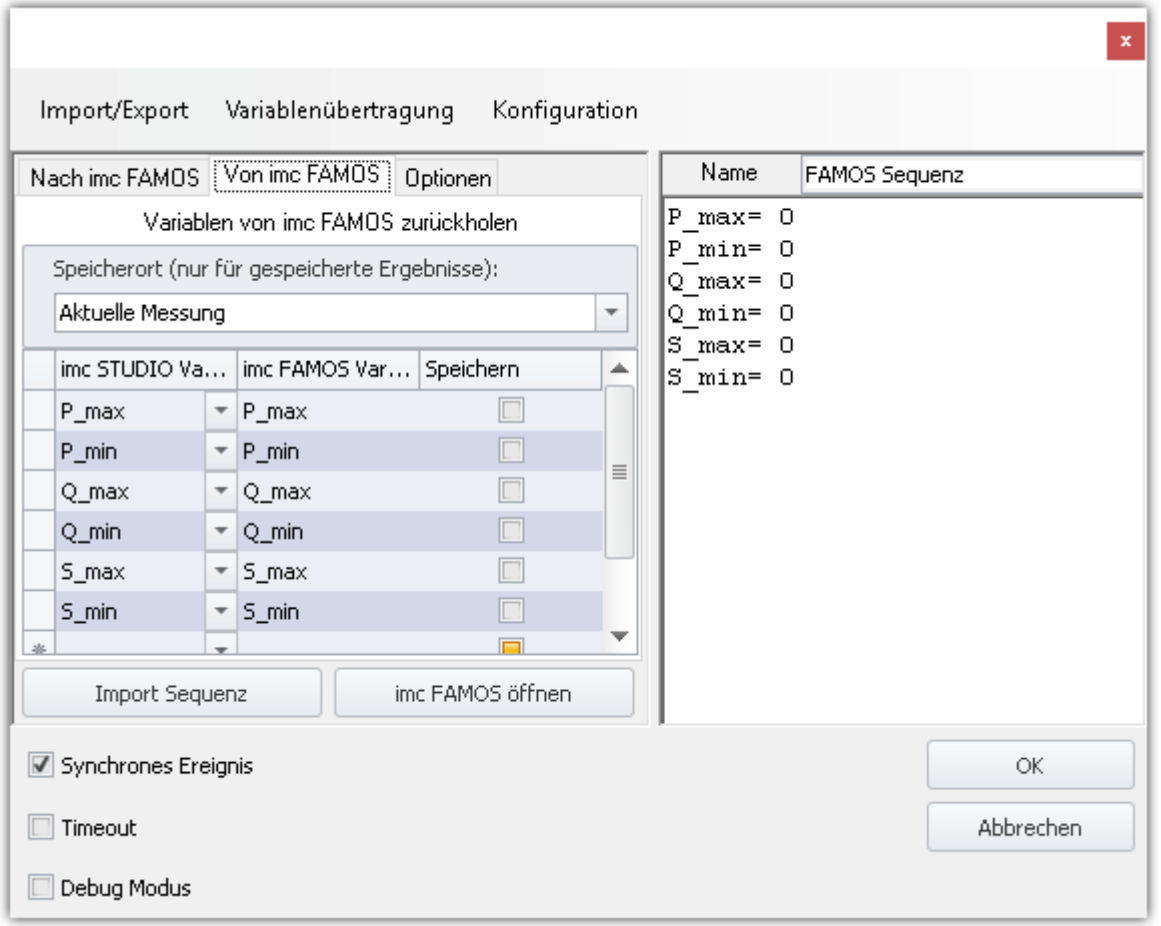
### **Zweite Sequenz zur Berechnung der Leistungen**

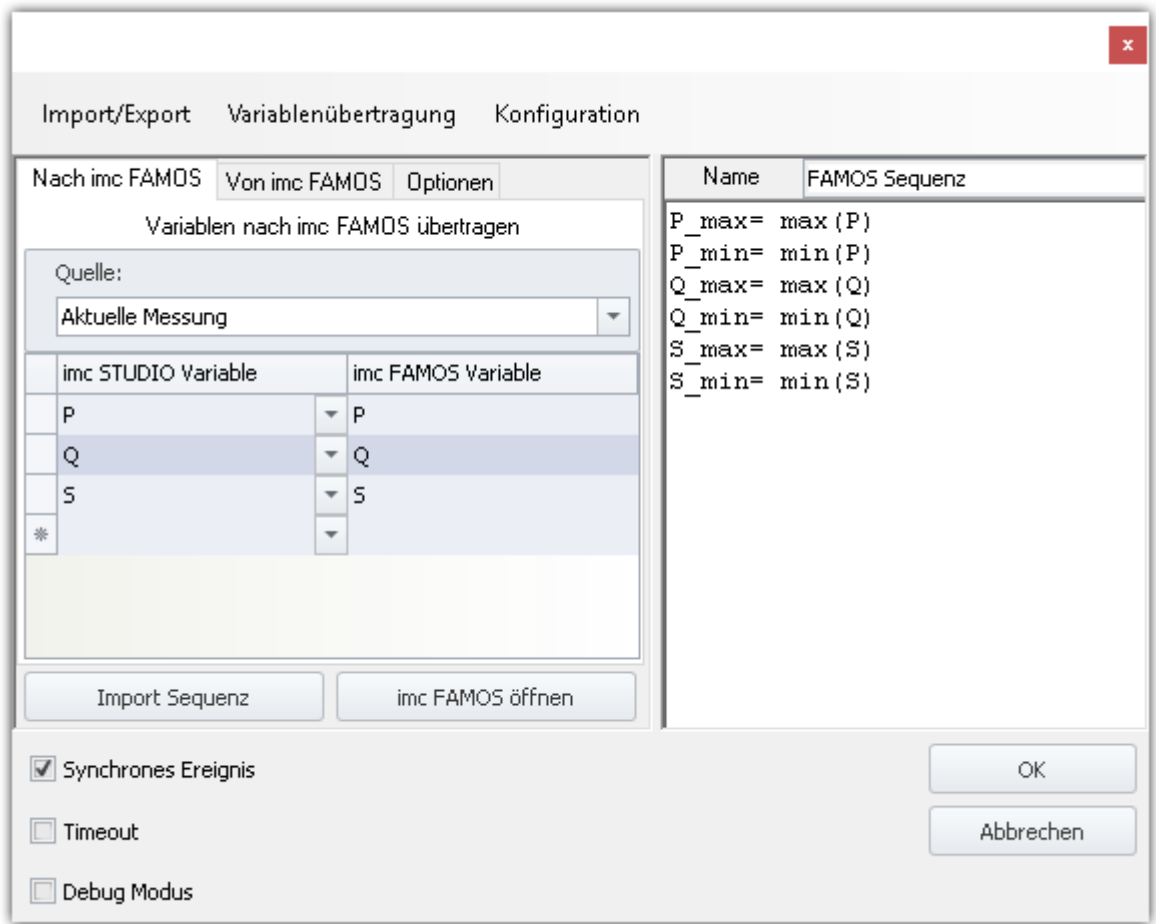

Anmerkung: Die Messung kann auch über die normale Starttaste (Grünes Dreieck) gestartet werden, jedoch werden dann die Sequencer Schritte nicht ausgeführt.

# **16 Video-Schnittstelle**

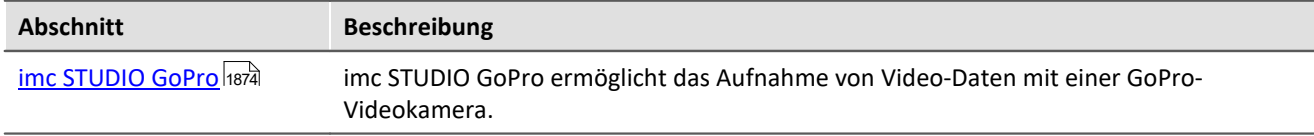

# <span id="page-1873-0"></span>**16.1 imc STUDIO GoPro**

imc STUDIO GoPro ermöglicht die Aufnahme von Videodaten mit einer GoPro Videokamera.

Die Kamera ist über Bluetooth und WLAN mit dem Bedien-PC verbunden, auf dem imc STUDIO läuft.

Das GoPro-Plugin enthält eine Fernsteuerung der Kamera. Videodaten von einer GoPro und Messdaten von imc-Messgeräten können gleichzeitig erfasst und gespeichert werden.

Die Videodaten werden von der Kamera erfasst und in der Kamera gespeichert. Nach Abschluss der Messung wird die Videodatei automatisch heruntergeladen. Dieser Vorgang dauert oft genauso lange wie die Aufnahme.

Während der Aufnahme erfolgt keine Live-Übertragung des Videobildes. Das Video kann erst nach der Messung parallel zu den Messdaten ausgewertet werden (z.B. mit imc FAMOS).

Da die GoPro autark arbeitet, ist eine direkte Synchronisation der Videodaten mit dem imc-Messgerät nicht möglich. Es besteht immer ein kleiner Versatz, der je nach Messung und Kameratyp variiert und nicht automatisch ermittelt werden kann. Zur Synchronisation der Videodaten mit den Messdaten kann z.B. das imc FAMOS Video-Kit verwendet werden.

### D

### Hinweis Empfohlen: Verwendung des Codecs "LAV Filters"

Beim Abspielen von MPEG 4 Videoformaten, ist die Verwendung des "LAV-Filters" empfohlen. Dieses Paket beinhaltet alle nötigen Codecs.

Sie können die Software aus dem Internet erhalten oder von unserem <u>technischen Support</u> । हो.

# **imc STUDIO Produktkonfiguration**

Aktivieren Sie in der <u>Produktkonfiguration</u>| 29] die Option "*imc STUDIO GoPro*".

# **16.1.1 Inbetriebnahme**

Vor der ersten Verbindung sind in der Regel folgende Schritte durchzuführen:

- · Die Kamera in Windows vorbereiten aber nicht verbinden
- · Die Kamera in imc STUDIO suchen und verbinden
- · Mit der Kamera über WLAN verbinden

### **Voraussetzung**

Das GoPro-PlugIn ist im Produktkonfigurator aktiviert.

Videodaten können zu einer Messung nur dann aufgezeichnet werden, wenn auch ein imc-Messgerät oder ein Fremdgerät an der Messung beteiligt ist.

Die GoPro enthält eine Speicherkarte mit ausreichender Mindestschreibgeschwindigkeit: SD-Karte mit V30 oder schneller.

Der PC kann sowohl über Bluetooth als auch über WLAN eine Verbindung herstellen.

# **Die Kamera in Windows für die Verbindung vorbereiten**

- · Windows "*Einstellungen*" öffnen ( <Win> + i )
- · "*Geräte*" > "*Bluetooth und andere Geräte*"
- · Betätigen Sie "*Bluetooth- oder anderes Geräte hinzufügen*"

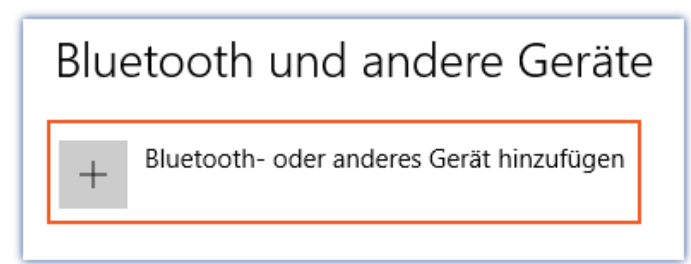

### Es erscheint ein weiterer Dialog.

· Klicken Sie auf "*Bluetooth*", um die Suche in Windows zu starten.

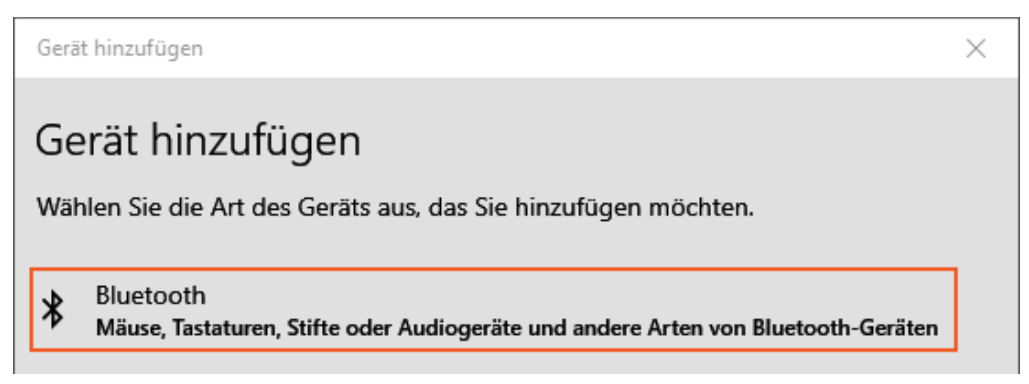

· Wenn die Kamera gefunden wurde, **klicken Sie auf "***Abbrechen***"**. Verbinden Sie sich NICHT mit der Kamera.

Bei der nächsten Gerätesuche in imc STUDIO sollte die Kamera gefunden werden.

### П

Hinweis GoPro über imc STUDIO koppeln und nicht über Windows

Um imc STUDIO mit der GoPro zu verbinden, darf die Kamera nicht bereits über Bluetooth mit einem Gerät gekoppelt oder verbunden sein.

D.h. bevor Sie imc STUDIO mit der GoPro verbinden, entfernen Sie ggf. die GoPro in Windows unter:

"*Einstellungen*" > "*Geräte*" > "*Bluetooth und andere Geräte*" > "*Weitere Geräte*" > "*Gerät entfernen*". Sonst ist keine Verbindung möglich.

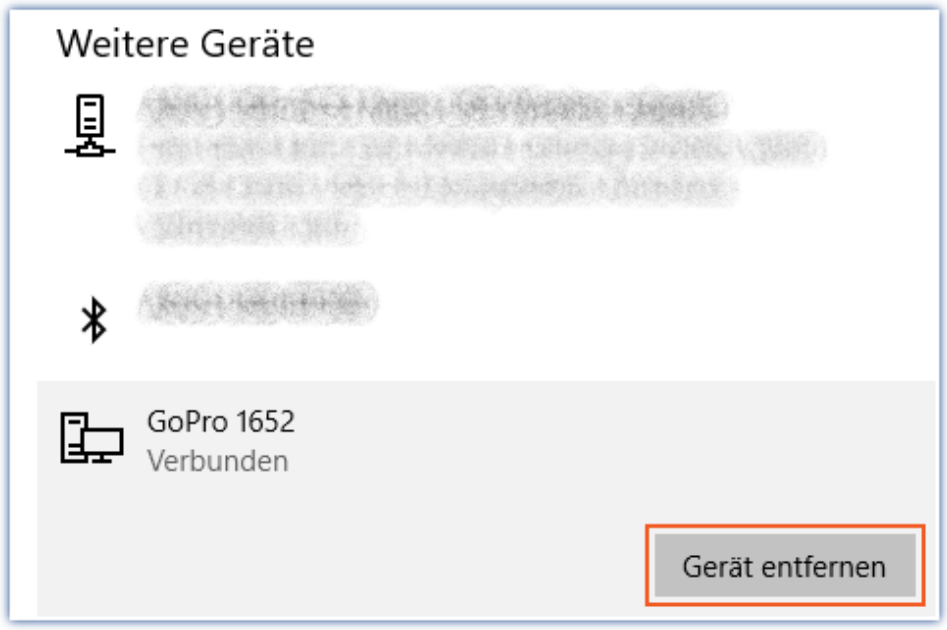

# **Die Kamera in imc STUDIO suchen und verbinden**

Sobald die GoPro eingeschaltet ist, kann sie über Bluetooth gefunden werden.

Für die erste Verbindung muss sich die Kamera im **Kopplungsmodus** befinden. Je nach Modell hat der Menüpunkt in der Kamera einen anderen Namen:

- · HERO8: "*Einstellungen*" > "*Verbindungen*" > "*Gerät verbinden*" > "*GoPro App*"
- · HERO9: "*Verbindungen*" > "*Gerät verbinden*" > "*Quik App*"
- · HERO10: "*Einstellungen*" > "*Drahtlosverbindungen*" > "*Gerät verbinden*" > "*GoPro Quik App*"
- · HERO11: "*Einstellungen*" > "*Drahtlosverbindungen*" > "*Gerät verbinden*" > "*GoPro Quik App*"

Beachten Sie gegebenenfalls das Handbuch der Kamera.

Führen Sie unter imc STUDIO die "*Gerätesuche*" aus. Wurde die GoPro gefunden, erscheint sie in der Geräteliste.Wenn kein anderes imc-Gerät gefunden wurde, erscheint eine Meldung, dass kein Gerät gefunden wurde, obwohl die GoPro gefunden wurde.

Selektieren Sie die Kamera und betätigen Sie "*Verbinden*".

Es kann immer nur eine GoPro ausgewählt werden.

# H

### Hinweis Die GoPro erscheint nicht in der Liste

- · Wiederholen Sie die Gerätesuche. Gelegentlich muss die Gerätesuche mehrmals durchgeführt werden, bis die GoPro gefunden wird.
- · Beachten Sie ggf. den obigen Hinweis: "*GoPro über imc STUDIO koppeln und nicht über Windows*"
- · Außerdem kann es sein, dass die GoPro erst mit Verzögerung in der Geräteliste erscheint.

# **Verbindung zur Kamera über WLAN**

Für eine erfolgreiche Verbindung mit der GoPro darf keine andere WLAN-Verbindung bestehen. Ist die Verbindung über Bluetooth hergestellt, aktiviert die Kamera automatisch das WLAN der GoPro. Sofern die WLAN-Verbindung zur Kamera noch nicht besteht, erscheint nun folgender Dialog:

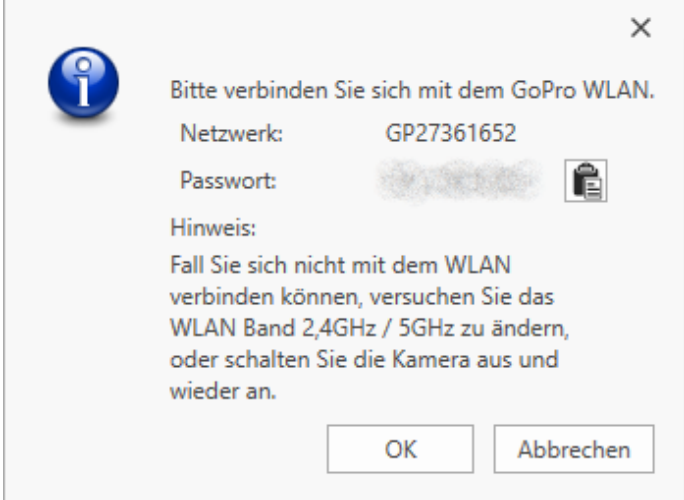

Hier finden Sie den Netzwerknamen und das Passwort für das WLAN der Kamera. Lassen Sie diesen Dialog vorerst offen.

Das WLAN der GoPro erscheint nun auch in der WLAN-Liste von Windows. Aktivieren Sie dort die Verbindung zum WLAN der Kamera.

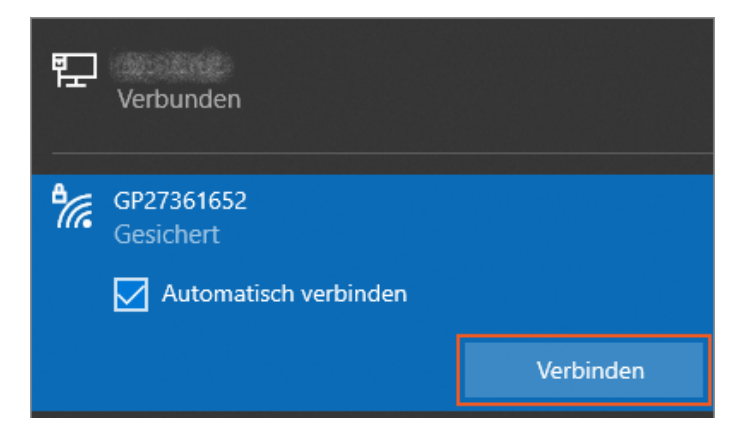

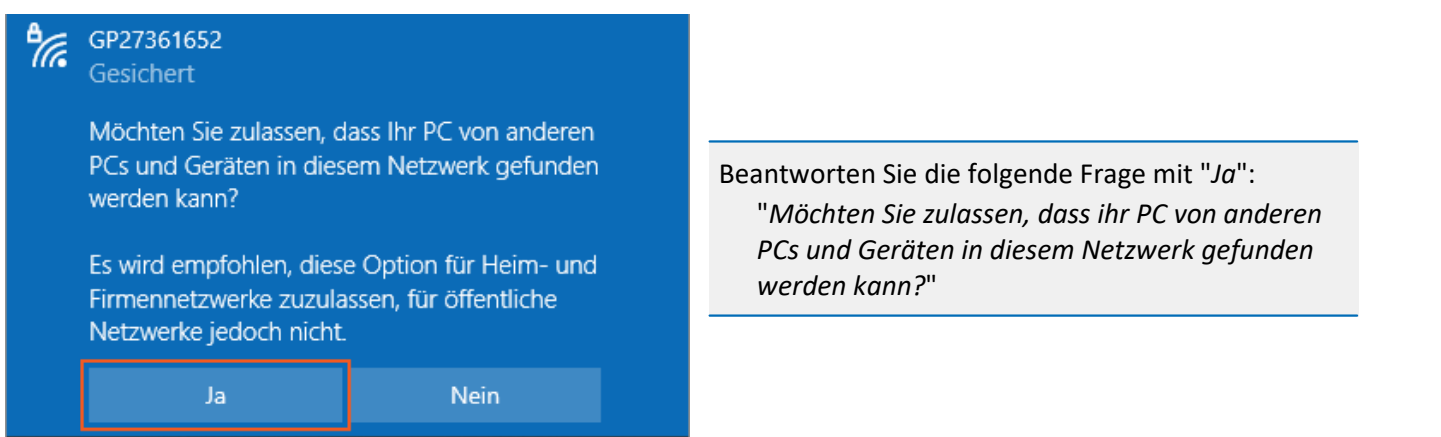

Ist die WLAN-Verbindung hergestellt, klicken Sie im Dialog von imc STUDIO auf den Button "*OK*". Nun versucht imc STUDIO 10 Sekunden lang, sich über WLAN mit der GoPro zu verbinden. Wenn keine Verbindung mit dem WLAN möglich ist, erscheint der obige Dialog erneut. Wiederholen Sie den Vorgang in diesem Fall. Dieser Prozess kann unter Umständen etwas länger dauern.

## Ð

### Hinweis Verbindung über WLAN nicht möglich

Wird die Verbindung über WLAN nicht hergestellt, kann es helfen, das WLAN als bekanntes Netzwerk zu entfernen.

- · Windows "*Einstellungen*" öffnen (<Win> + i)
- · "*Netzwerk und Internet*" > "*WLAN*" > "*Bekannte Netzwerke verwalten*"

Wählen Sie das Netzwerk aus und klicken Sie auf "*Nicht speichern*", um es zu löschen:

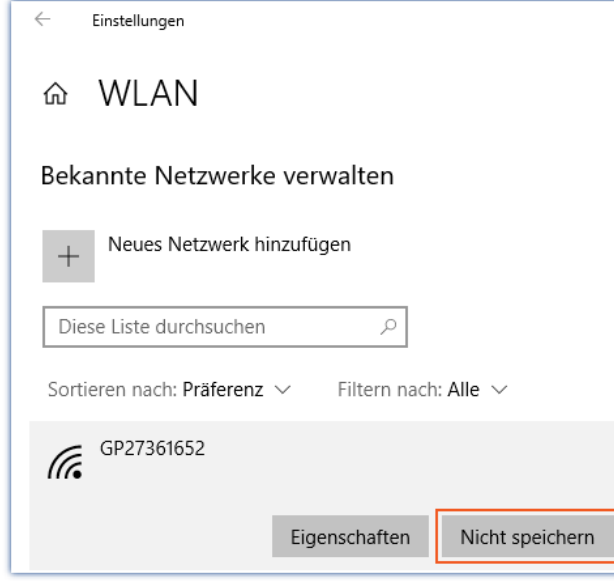

### **Weitere Problemlösungen**

**Problem:** Beim Verbinden über Bluetooth erscheint immer wieder der Fehler 20000332.

**Lösung:** Es kann helfen, die Gerätesuche erneut durchzuführen. Die GoPro wird dann nicht erneut hinzugefügt, sondern intern aktualisiert.

# **16.1.2 Die Messung durchführen**

In der GoPro muss der **Video-Modus aktiviert** sein. Die Aufzeichnung der Videodaten in der GoPro beginnt mit dem Start der Messung.

Es muss **mindestens ein regulärer Messkanal**(imc Messgerät, AudioDevice oder ChannelLoader) **aktiv** sein, damit die Kamera aufzeichnet.

- · Die Kamera kann **nicht von Triggern gesteuert** werden.
- · Somit muss mindestens ein aktiver Kanal auf einen "Sofort-Trigger" (z.B. den "*BaseTrigger*") eingestellt sein. "Sofort-Trigger" sind Trigger, die mit dem Messungsstart selbst auch starten und keine weiteren Quellen besitzen.

Während der Messung wird die laufende Aufnahme auf der GoPro wie bei einem manuellen Videostart durch einen roten "*Record-Button*" auf dem Display angezeigt.

### **Download des Videos**

Nach dem Stoppen der Messung beginnt der Download des Videos in den Messungsordner mit einer Verzögerung von einigen Sekunden.

Zusätzlich wird eine URL-Datei im Messungsordner abgelegt (z.B. "*GoPro 1619.URL*"). Sollte der Download fehlschlagen, kann anhand der URL-Datei die Videodatei auf der Speicherkarte so identifiziert werden. Nach erfolgreichem Download des Videos wird die URL-Datei im Messungsordner sowie die Video-Datei auf der Kamera gelöscht.

Heruntergeladene Videos können z.B. in imc FAMOS angezeigt werden. Voraussetzung: Installation eines LAV-Filters für MP4-Dateien.

# Hinweis

### **Dateigröße**

Maximale Größe der Videodatei: 4 GB. Wenn die Dateigröße erreicht ist, wird eine weitere Videodatei im Gerät angelegt; z.B. "*GoPro 1619\_002.MP4*", "*GoPro 1619\_003.MP4*".

### **Video-Download**

- · Das Herunterladen des Videos dauert etwa so lange wie die Messung selbst. Sobald der Download abgeschlossen ist, erscheint eine Meldung im Logbuch.
- · Gleichzeitiges Herunterladen und Aufzeichnen ist nicht möglich.
- · Durch Beenden von imc STUDIO wird der Download abgebrochen.

# **16.1.3 Das Livestream-Widget**

Das Livestream-Widget befindet sich im Panel in der Gruppierung "*Video*". Ein Livestream-Widget kann platziert werden (nicht eines auf jeder Seite).

Vor und nach der Messung liefert das Widget die aktuelle Videoübertragung der Kamera. Während der Messung ist kein Livestream möglich (Ausnahme: GoPro HERO8).

Der Livestream ist auch während des Downloads sichtbar.

# **17 Programmier-Schnittstelle**

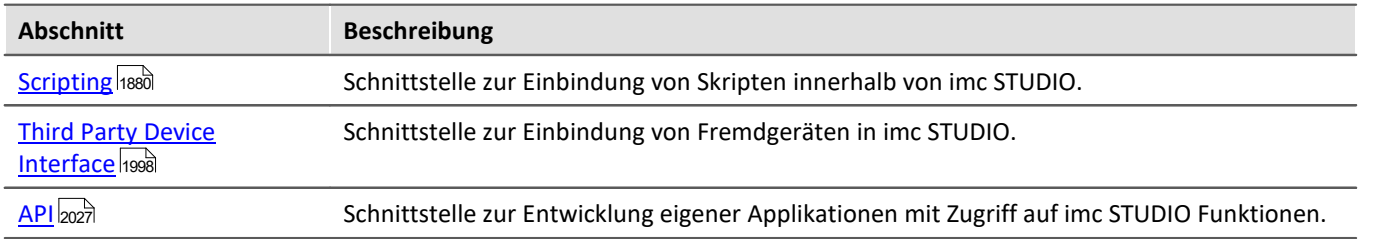

# <span id="page-1879-0"></span>**17.1 Scripting**

**imc STUDIO Scripting** ist ein **imc STUDIO** Plug-in, welches eine Programmierschnittstelle (in C#, .NET) bereitstellt. Als Entwicklungsumgebung wird der Editor *SharpDevelop* mitgeliefert.

Neben beliebiger freier Programmierung sind wesentlichen **Funktionalitäten** von imc STUDIO über Scripting verfügbar, wie z.B.:

- · Geräte- und Kanaleinstellungen (Parameter) lesen und schreiben (Setup) ,
- · Zugriff auf das Panel und die Widgets,
- · Zugriff auf den Daten-Browser: Variablen erstellen, lesen und schreiben,
- · Kanäle mit imc FAMOS-Funktionen verrechnen,
- · Menüaktionen des Menübands (Ribbon) ausführen,
- · Sequencer Kommandos ausführen,
- · auf Ereignisse reagieren.

Es stehen folgende **Skript-Typen** zur Verfügung:

- · Skript
- · Panel-Skript
- · Kontext-Skript
- · Typ-Bibliothek-Skript
- · Ereignis-Skript
- · Fremdgeräte-Skript

Es besteht die Möglichkeit die Skripte zu exportieren und zu importieren u.a. auch als DLL).

Zur **Ausführung** von Skripten stehen je nach Skript Typ folgende Mechanismen zur Verfügung:

- · als Kommando
	- im Sequencer
	- an Widget
	- · bei Ereignissen
- im Hintergrund
	- · verknüpft mit einer Panel Seite
	- · verknüpft mit dem Experiment oder dem Projekt

Dieses Handbuch erläutert einige Einstiegspunkte in**Scripting** und beschreibt die Schnittstellen zu imc STUDIO.

### A Hinweis

- · Für das **Erstellen** und **Bearbeiten** von Skripten ist eine imc STUDIO *Developer* Lizenz notwendig.
- · Skripte<sup>1</sup> können in allen Editionen ohne spezielle Lizenz **ausgeführt** werden.
- · Die Programmiersprache ist C#.
- <sup>1</sup> mit Ausnahme von Fremdgerät-Skripten

# **17.1.1 Menüleiste und Kontextmenü**

# **Werkzeugfenster**

Um **Scripting** zu benutzen, wechseln Sie zur Sequencer-Seite. Unten finden Sie den Reiter zum Werkzeugfenster **Skripte**.

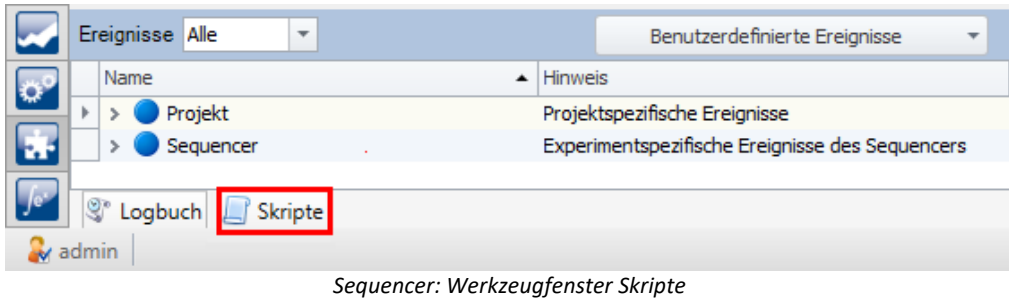

Im Werkzeugfenster können die Skripte durch Klicken auf die Spaltennamen sortiert werden.

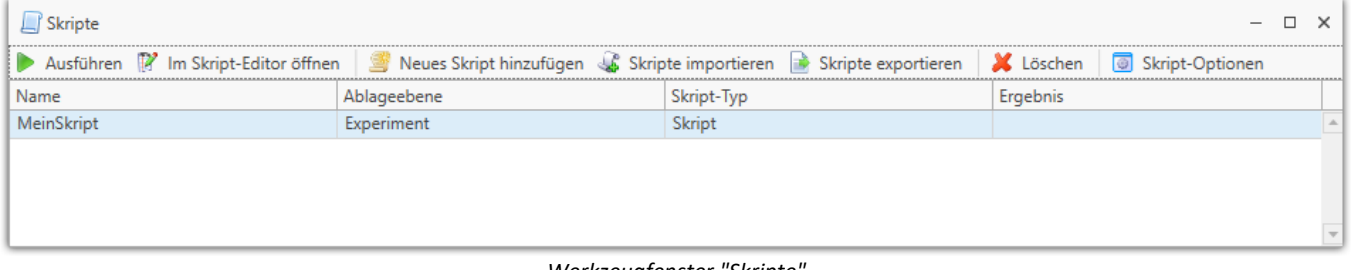

*Werkzeugfenster "Skripte"*

#### D Hinweis

Ist trotz *Developer-Edition* und aktiviertem Produkt *imc STUDIO Scripting Editor* das Werkzeugfenster *Skripte* nicht verfügbar, überprüfen Sie bitte im Menüband unter *Ansicht > Werkzeugfenster auswählen*, ob das Werkzeugfenster *Skripte* aktiviert ist.

# **Menüleiste**

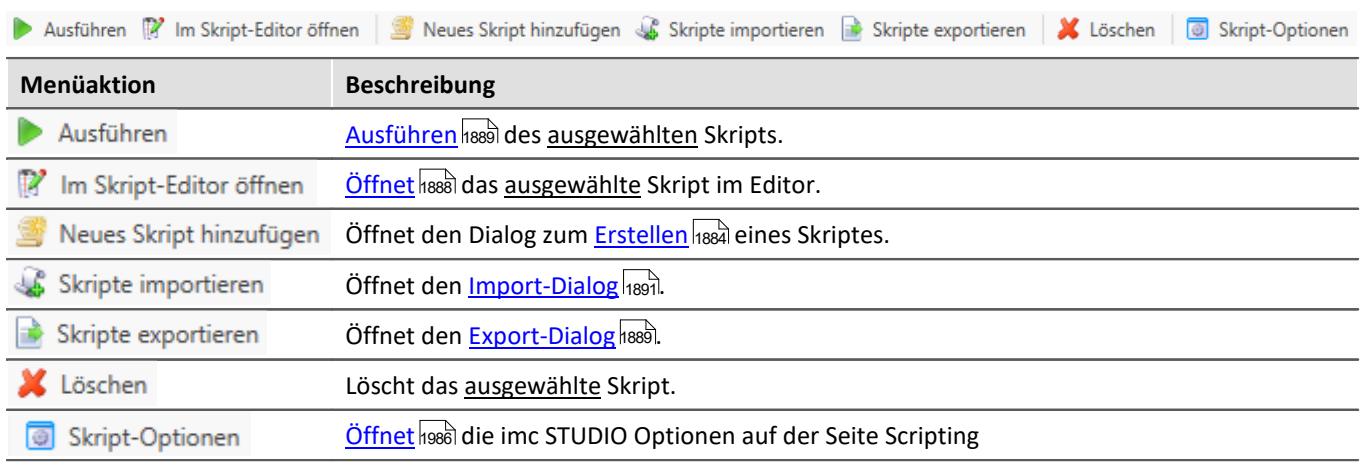

Um ein Skript zu bearbeiten, klicken Sie im Werkzeugfenster **Skripte** im Menü oder Kontextmenü auf *Im Skript-Editor öffnen* <sup>2</sup> Im Skript-Editor öffnen

Es kann immer nur ein Skript bearbeitet werden. Aus diesem Grund ist der **Skript-Editor** zum Editieren eines anderen Skriptes vorher zu schließen.

# **Kontextmenü**

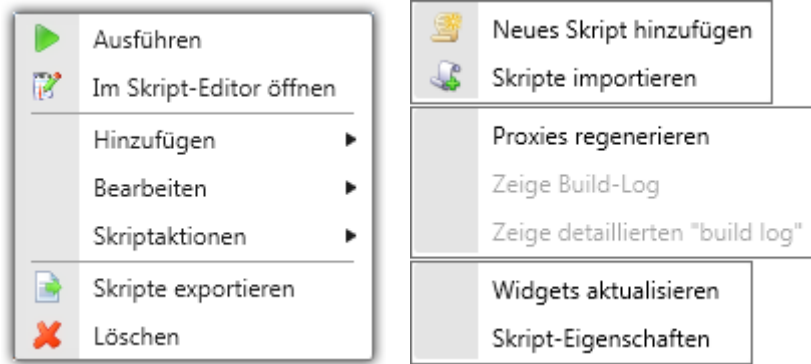

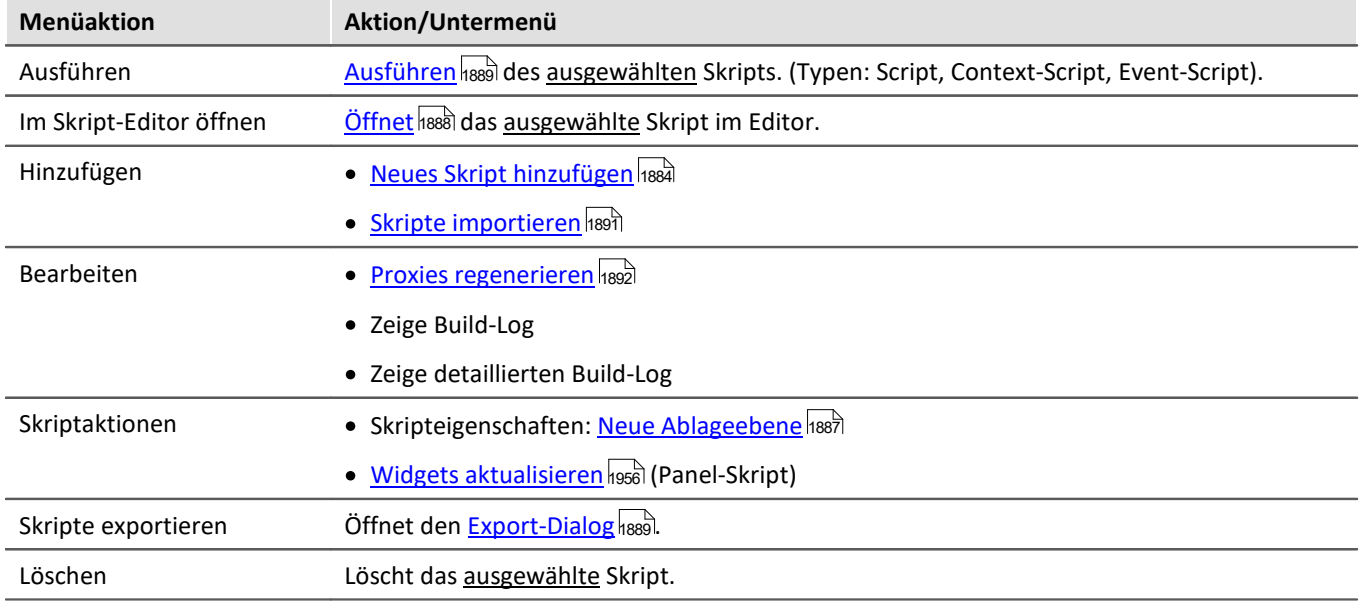

# <span id="page-1883-0"></span>**17.1.1.1 Skripte erstellen**

Zum **Erstellen** eines Skripts (C#) wechseln Sie auf die Sequencer-Seite und öffnen Sie das Werkzeugfenster **Skripte.** 

Durch Klicken auf *Neues Skript hinzufügen* kann ein neues Skript angelegt werden. Für das Hinzufügen neuer Skripte muss der **Skript-Editor** geschlossen sein. Es öffnet sich der folgende Dialog:

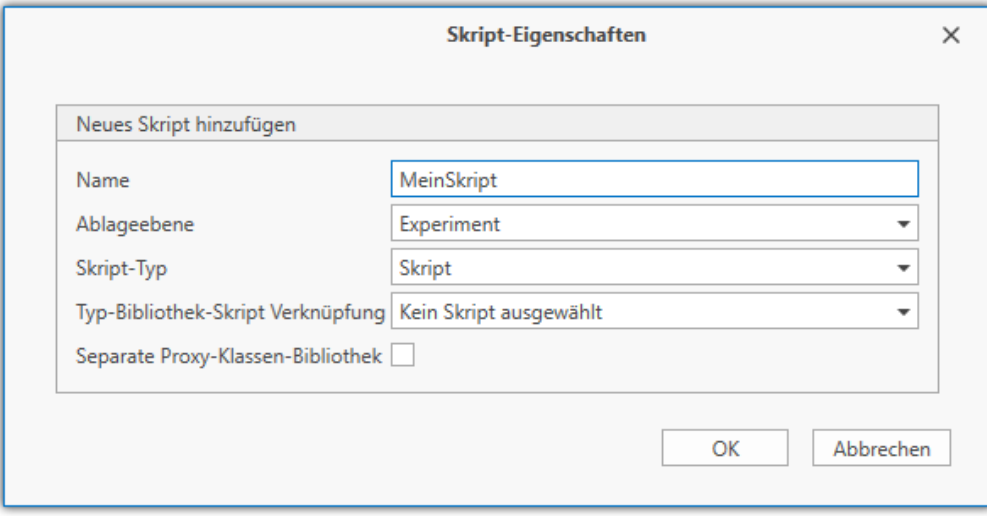

*Dialog: Skript-Eigenschaften*

Für andere <mark>[Skript-Typen](#page-1885-0)</mark> <sub>188</sub>1 sieht dieser Dialog sowie die Vorlage im Editor anders aus. Näheres dazu finden Sie im Kapitel <u>Skript Typ</u>hકક્ષ્ઠી und in den einzelnen Unterkapiteln (<u>Panel-Skript</u>hકક્ષ્ઠે, <u>[Kontext-Skript](#page-1960-0)hક્ષ્</u>ઠી, <u>Typ-Bibliothek-</u> [Skript](#page-1964-0) 1965, <u>Ereignis-Skript)</u> 1967.

Wird der Dialog mit *OK* bestätigt, öffnet sich der **Skript-Editor.**Die Programmiersprache ist C#.

Im Quelltext sind in der Region *Examples* einige Beispiele aufgelistet. Diese sind für den Einstieg sehr hilfreich. Vor der Benutzung empfiehlt es sich das Skript über *Build > Build Solution* zu kompilieren.

D

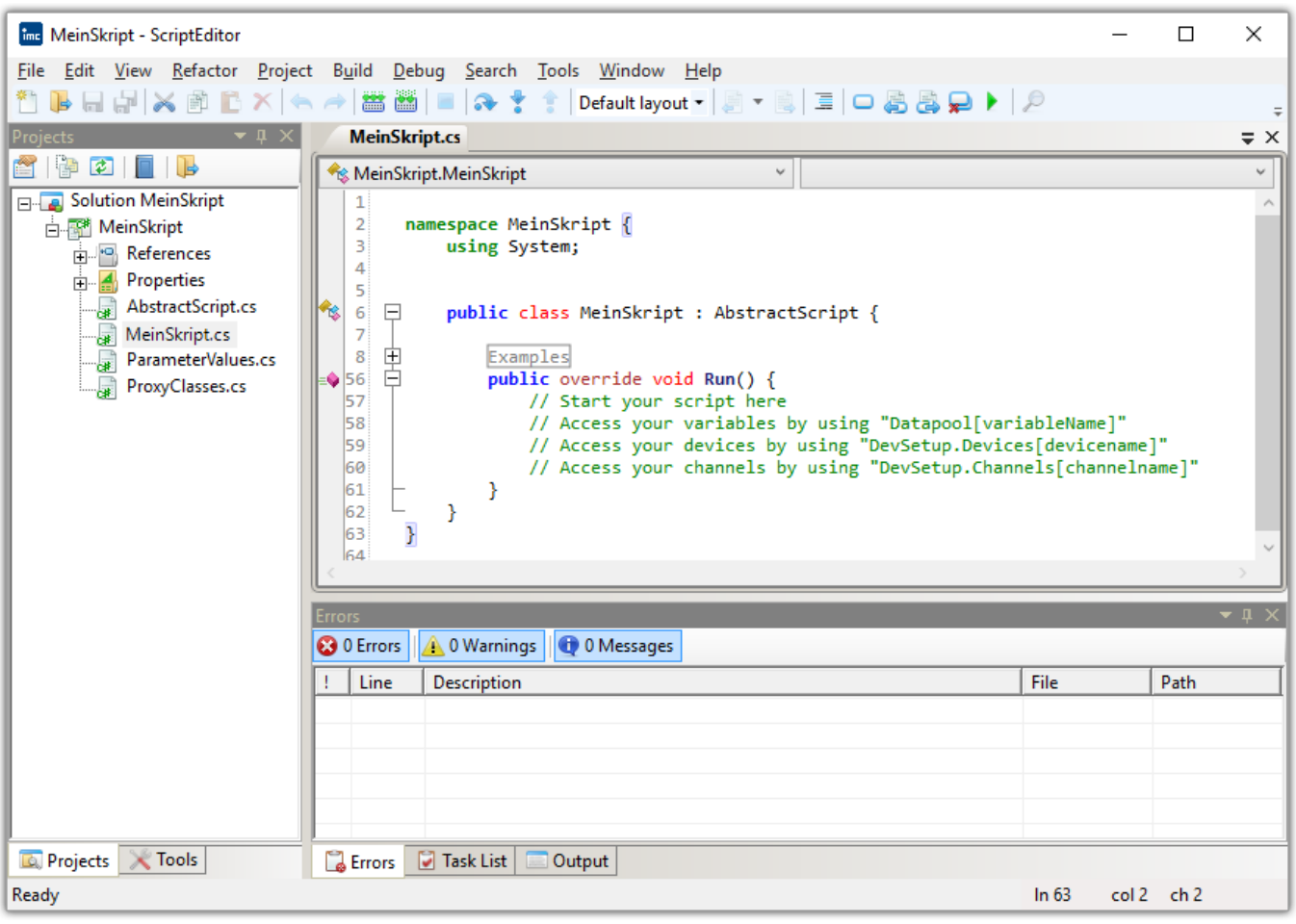

### *ScriptEditor*

### Hinweis Spracheinstellung des Editors ändern

Die **Sprache** des Skript-Editors kann wie folgt umgestellt werden: 7

- · *Tools > Options > General > UI Language*
- · *Extras > Optionen > SharpDevelop Optionen > UI Sprache*

# <span id="page-1885-0"></span>**17.1.1.1.1 Skript Typ**

Es stehen folgende **Skript-Typen** zur Auswahl. Je nach Anwendung ist der entsprechende **Skript-Typ** zu wählen.

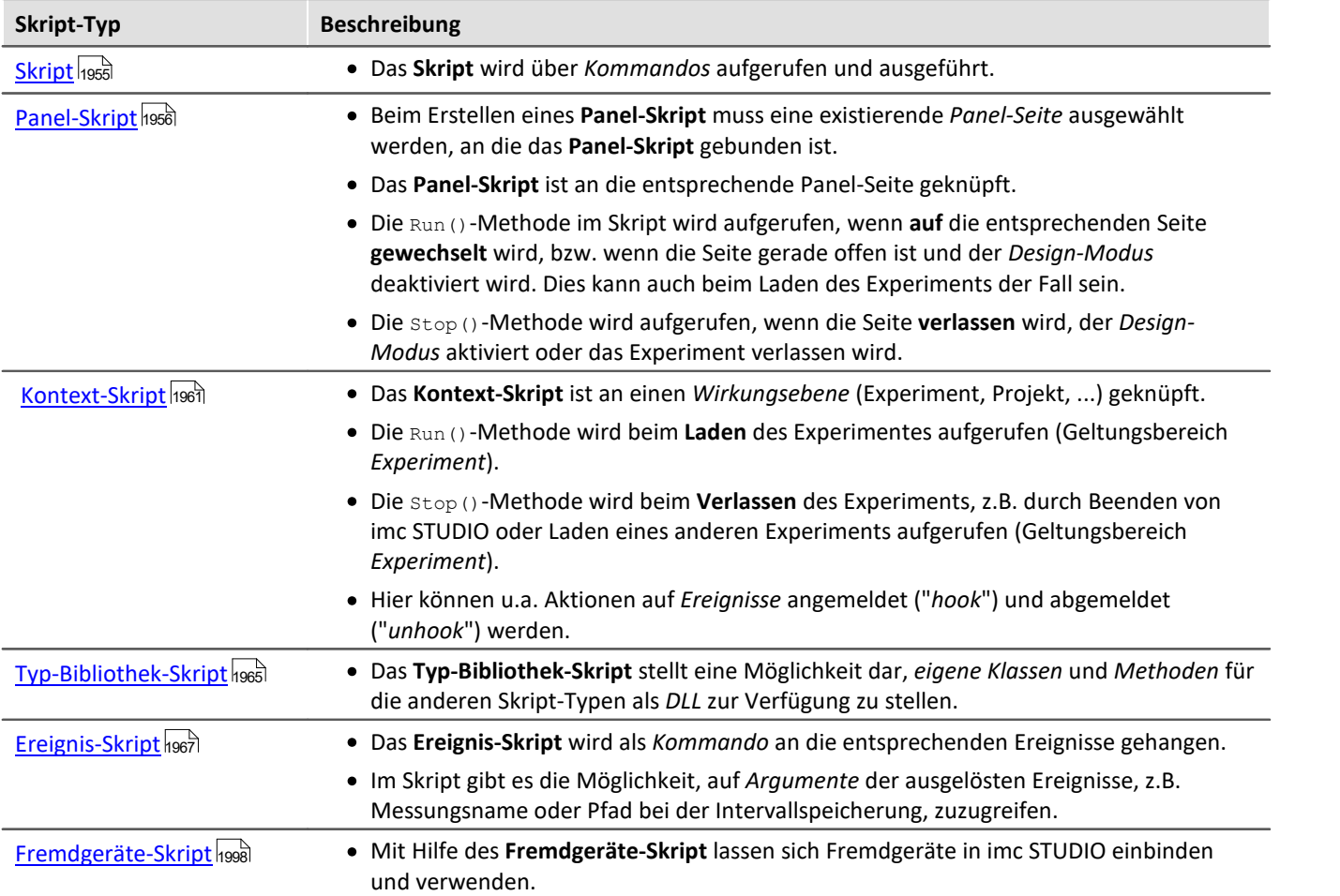

Beim Ab- und Anmelden von Aktionen bei Ereignissen ist ein **Kontext-Skript** (bei Widget-Aktionen ein **Panel-Skript**) einem **normalen Skript** vorzuziehen.

Weitere Informationen zu den einzelnen **Skript-Typen** finden Sie in den einzelnen Unterkapiteln (<mark>Panel-Skript</mark> निकडी , <u>Kontext-Skript નિબ્</u>જી, <u>[Typ-Bibliothek-Skript](#page-1964-0) નિબ્જી, [Ereignis-Skript\)](#page-1966-0)</u> નિબ્જી bzw. im Kapitel <u>Fremdgeräte-Skript</u> નિબ્બ્જી.

# **17.1.1.1.2 Skripteigenschaften**

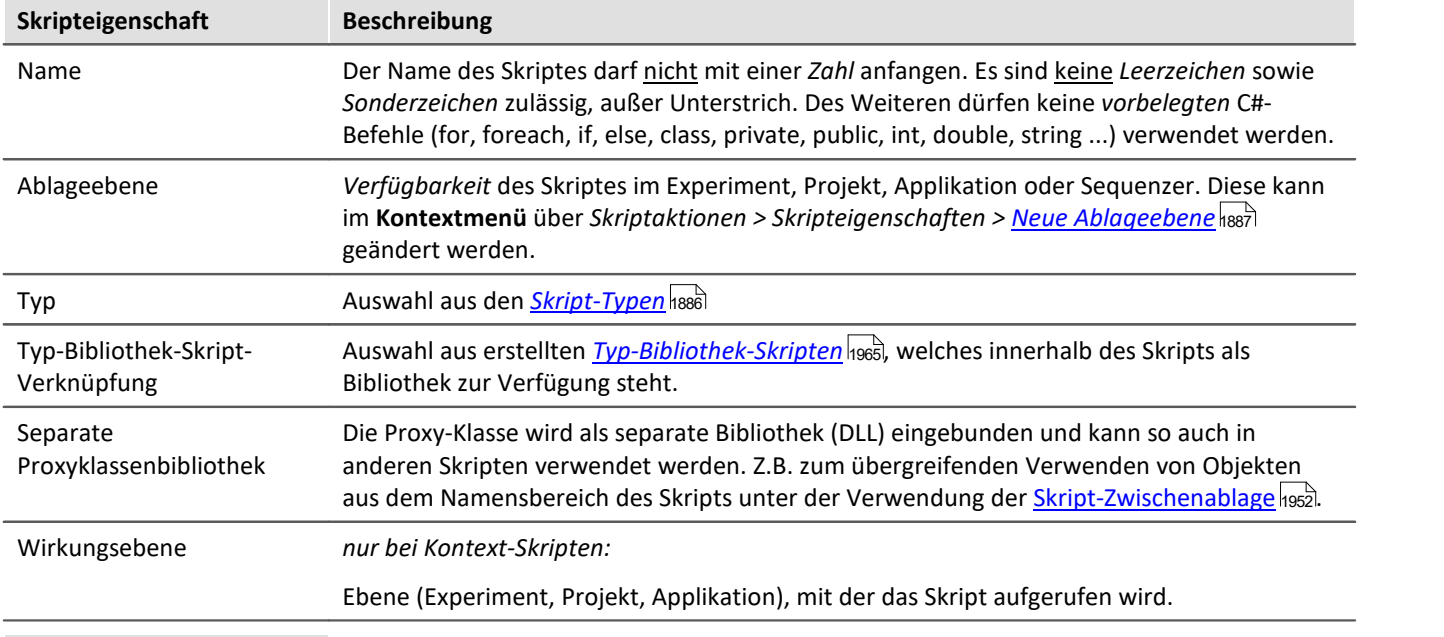

#### Д Hinweis Namensgebung

- · Beim Skript-**Namen** ist darauf zu achten, dass dieser auch bei unterschiedlicher**Ablageebene** nicht mehrfach benutzt wird.
- · **Beispiel:**
	- · Im **Experiment** *Exp\_001* wird ein **Skript** "*Test*" mit der **Ablageebene** *Experiment* erstellt.
	- · In einem anderen **Experiment** *Exp\_002* wird ein **Skript** "*Test*" mit der **Ablageebene** *Projekt* erstellt*.*
	- · Das **Experiments** *Exp\_001* wird geladen und eine Warnung erscheint im Logbuch, dass das **Skript** "*Test*" nicht geladen werden kann, da es bereits (im Projekt) existiert.

# <span id="page-1886-0"></span>**17.1.1.1.3 Ablageebene**

Die Option **Ablageebene** (ehemals Skriptspeicherung) gibt den Speicherort des Skripts an. Für Verwendung von Skripten in anderen Experimenten im gleichen Projekt werden die Skripte mit der Einstellung *Ablageebene > Projekt* angelegt.

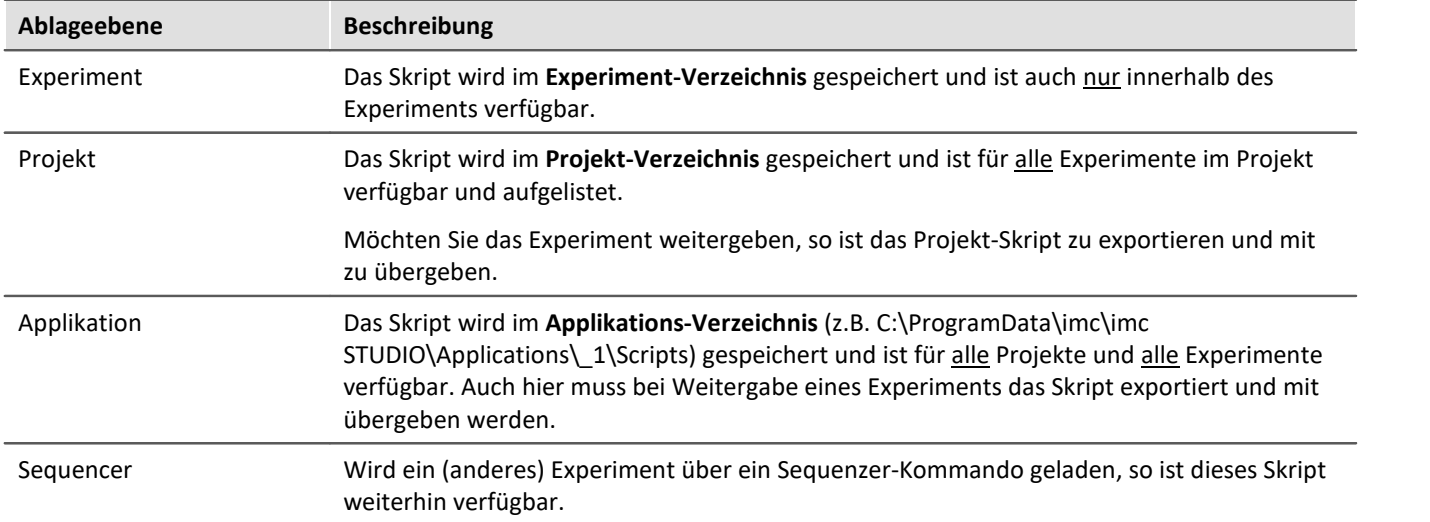

Die Option kann nachträglich im **Kontextmenü** über *Skriptaktionen > Skripteigenschaften* geändert werden.

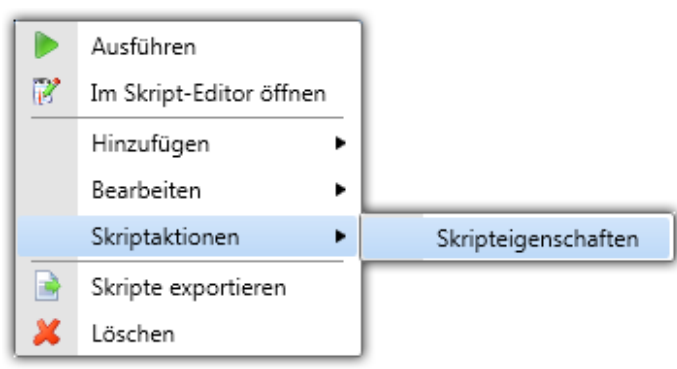

*Skriptaktionen > Skripteigenschaften*

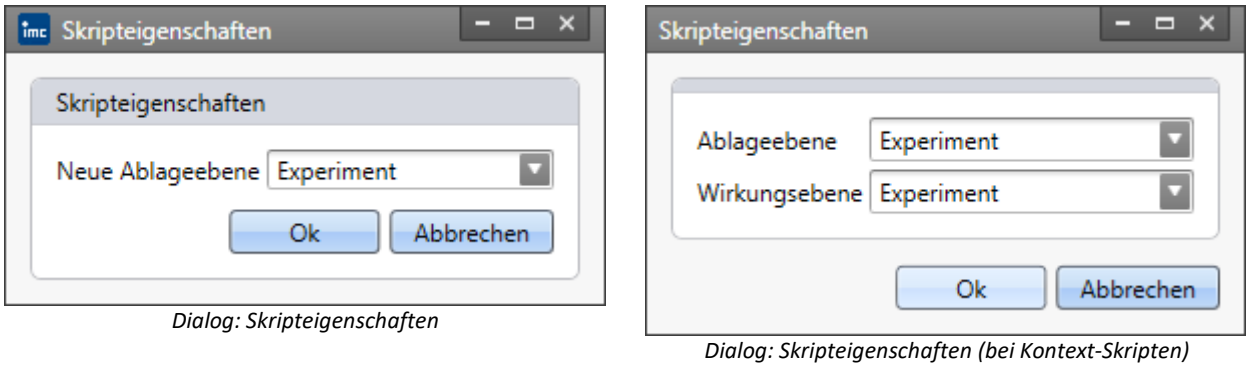

## Д.

Warnung Projekt und Experiment speichern

Bitte denken Sie daran nach dem **Ändern** der *Ablageebene* das **Projekt** und das **Experiment** zu **speichern**, da sonst die Änderungen verworfen werden.

# <span id="page-1887-0"></span>**17.1.1.2 Skripte bearbeiten**

Um ein Skript zu bearbeiten, klicken Sie im Werkzeugfenster **Skripte** im Menü oder Kontextmenü auf *Im Skript-Editor öffnen* <sup>2</sup> Im Skript-Editor öffnen . Alternativ können Sie auch doppelt auf einen Skript klicken.

Es kann immer nur ein Skript bearbeitet werden. Aus diesem Grund muss der Skript-Editor zum Editieren eines anderen Skriptes geschlossen werden.

## Hinweis

Die Skripte werden außerhalb von imc STUDIO abgelegt.

Der Speicherstand der Skripte wird erst nach **Speichern** der zugehörigen *Ablageebene* (Experiment, Projekt) übernommen.

# <span id="page-1888-0"></span>**17.1.1.3 Skripte ausführen**

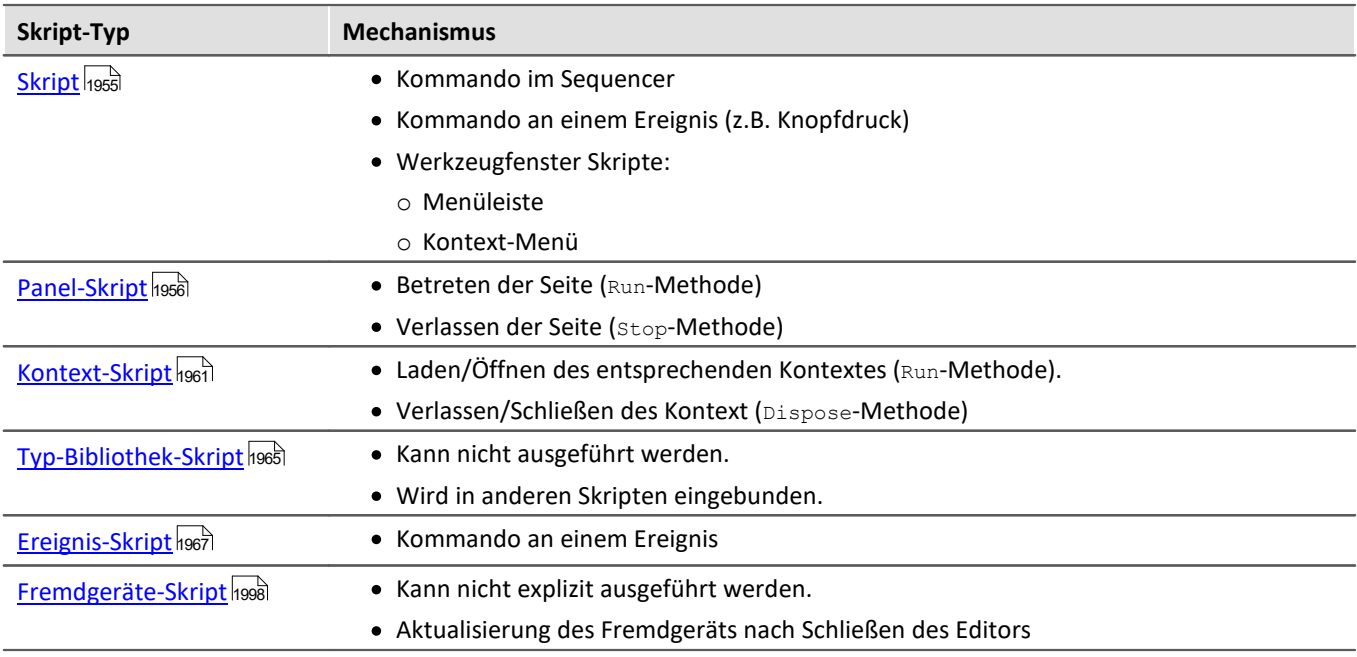

Zur Ausführung von Skripten stehen, je nach Skript Typ, folgende Mechanismen zur Verfügung:

Nach dem **Ausführen** des Skriptes über *Ausführen* kann der Build-Log über das Kontextmenü *Bearbeiten > Zeige Build log* angezeigt werden.

Ein erfolgreiches Ausführen im Werkzeugfenster mit einem grünen Punkt dargestellt. Tritt ein Fehler beim Ausführen auf, so erscheint ein roter Punkt .

# **17.1.1.4 Exportieren und Importieren**

#### Hinweis Ц

Bei der Verwendung von **Ressourcen** im *C#-Projekt* müssen diese in den Eigenschaften als solche gekennzeichnet sein. Build action ist auf "*Resource*" oder "*EmbeddedResource*" zu setzen und "Copy to output directory" auf "*true*".

Auf diesem Wege werden die Ressourcen beim **DLL-Export** berücksichtigt.

# <span id="page-1888-1"></span>**Skript exportieren**

Um Skripte zu **exportieren**, klicken Sie im Werkzeugfenster **Skripte** auf *Skript exportieren .* Anschließend öffnet sich ein Dialog mit allen Skripten.

| ×<br>Skripte exportieren     |         |         |                                  |                 |  |  |
|------------------------------|---------|---------|----------------------------------|-----------------|--|--|
| Zielordner   c:\temp<br>     |         |         |                                  |                 |  |  |
| <b>Exportierbare Skripte</b> |         |         |                                  |                 |  |  |
| Ausgewählt                   | nur DLL | Skript  | Skript-Typ<br>$\blacktriangle$ . | Ablageebene     |  |  |
| V,                           |         | SkriptA | <b>Skript</b>                    | Experiment      |  |  |
| √                            |         | SkriptB | Kontext-Skript                   | Project         |  |  |
| ⊽                            |         | SkriptC | Panel-Skript                     | Experiment      |  |  |
| $\blacktriangledown$         | ✓       | SkriptD | Skript                           | Experiment      |  |  |
|                              |         |         |                                  |                 |  |  |
|                              |         |         |                                  | Abbrechen<br>OK |  |  |

*Dialog: Skripte exportieren*

Wählen Sie hier die zu exportierenden Skripte aus und geben Sie einen gültigen Zielpfad an.

Soll von einem Skript nur die Bibliothek (DLL) exportiert werden, so wählen Sie dies in der Spalte "nur DLL" aus. **Die Skripte werden als Archiv (\*.zip) exportiert.**Dies gilt auch für die DLL-Exporte. Neben den Skript-Dateien ist auch noch eine Information über Typ und Ablageebne in der ZIP-Datei hinterlegt.

### А Warnung

Wird ein Skript als DLL exportiert, so besteht die Möglichkeit einer Abhängigkeit zu anderen Assemblies mit der aktuellen Version.

Wird ein Experiment mit importierten DLL-Skripten in einer neueren Version geöffnet, so besteht die Möglichkeit, dass es zu einer FileNotFoundException kommt.

Der Entwickler des Skriptes muss dieses Skript erneut für die neue Version kompilieren. Siehe Wichtige Hinweise 1996.

# <span id="page-1890-0"></span>**Skript importieren**

Gehen Sie im Werkzeugfenster **Skripte** auf *Skripte importieren ,* es öffnet sich der folgende Dialog:

| Skripte importieren                                                      |         |                |             | x                   |  |  |
|--------------------------------------------------------------------------|---------|----------------|-------------|---------------------|--|--|
| Bitte wählen Sie die zu importierenden Dateien aus<br>Verfügbare Skripte |         |                |             |                     |  |  |
| Ausgewählt                                                               | Name    | Skript-Typ     | Ablageebene | <b>Dateiname</b>    |  |  |
| ✓                                                                        | SkriptA | Skript         | Experiment  | C:\temp\SkriptA.zip |  |  |
| ⊽                                                                        | SkriptB | Kontext-Skript | Project     | C:\temp\SkriptB.zip |  |  |
| ∀                                                                        | SkriptC | Panel-Skript   | Experiment  | C:\temp\SkriptC.zip |  |  |
| ⊽                                                                        | SkriptD | Skript         | Experiment  | C:\temp\SkriptD.zip |  |  |
|                                                                          |         |                |             |                     |  |  |
|                                                                          |         |                | ОК          | Abbrechen           |  |  |
|                                                                          |         |                |             |                     |  |  |

*Dialog: Vorhandenes Skript hinzufügen*

Wählen Sie bei *Name* die entsprechende Datei (\*.zip) aus.

Je nach Skript-Typ verändert sich der Dialog und es können Einstellungen (Ablageebene, Name) angepasst werden. Das Skript wird nach dem Drücken auf *OK* zu der Liste hinzugefügt. Werden Skripte importiert, die nur eine Bibliothek (DLL) enthalten, so können diese natürlich nicht editiert, sondern nur ausgeführt werden.

Ebenso können einzelne Skript-Dateien (\*.cs) im **Skript-Editor** zum C#-Projekt über *Add > Existing item* hinzugefügt werden. Ältere Skripte mit der Dateiendung \*.csscript müssen in die Endung \*.cs umbenannt werden.

# Warnung

Wird ein Panel-Skript importiert, so muss dieses über die Panel-Seiten-Eigenschaften mit der Seite verknüpft werden.

# Ţ

## Hinweis Hinzufügen von "Skripte importieren" in das Menüband

Sie können das Menüband anpassen und die Menüaktion "Skripte importieren" hinzufügen. Nach dem Hinzufügen muss die Ansicht gespeichert werden.

# <span id="page-1891-0"></span>**17.1.1.5 Proxys regenerieren**

Werden Skripte vorhergehender imc STUDIO Versionen importiert und neuere Funktionen in diesem Skript benötigt, so müssen die Proxy-Klassen *regeneriert* werden.

Markieren Sie hierzu im Werkzeugfenster **Skripte** das entsprechende Skript und klicken Sie im **Kontextmenü** auf *Bearbeiten > Proxies regenerieren*.

### Es öffnet sich der folgende Dialog.

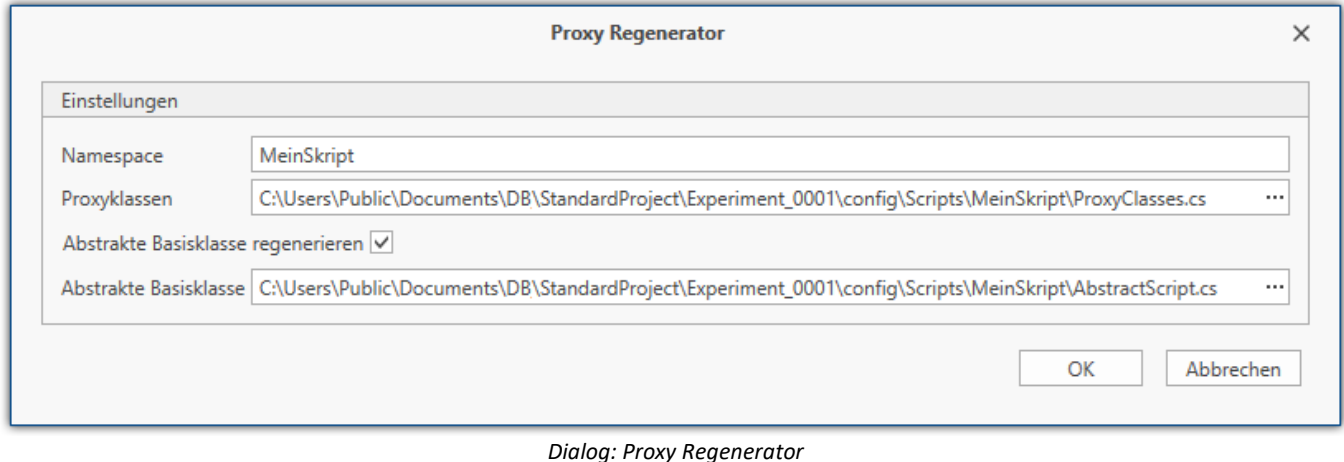

#### Α **Warnung**

Durch neue Funktionen können sich interne Strukturen verändert haben. In diesem Fall müssen nach dem Regenerieren der Proxys ggf. Anpassungen am Quelltext vorgenommen werden, um die Compiler-Fehler zu beseitigen.

Hinweise finden Sie im Kapitel [Wichtige Hinweise](#page-1995-0) 1996.

# **17.1.1.6 Debugging**

Um ein Skript zu **debuggen** sind folgende Schritte nach dem Kompilieren notwendig:

### **Schritt 1: Haltepunkt hinzufügen**

Haltepunkt (Breakpoint) über die Taste **<F7>** oder über das Menü *Debug > Toggle Breakpoint* hinzufügen.

Es erscheint ein roter Punkt in linkseitig der Zeilennummer.

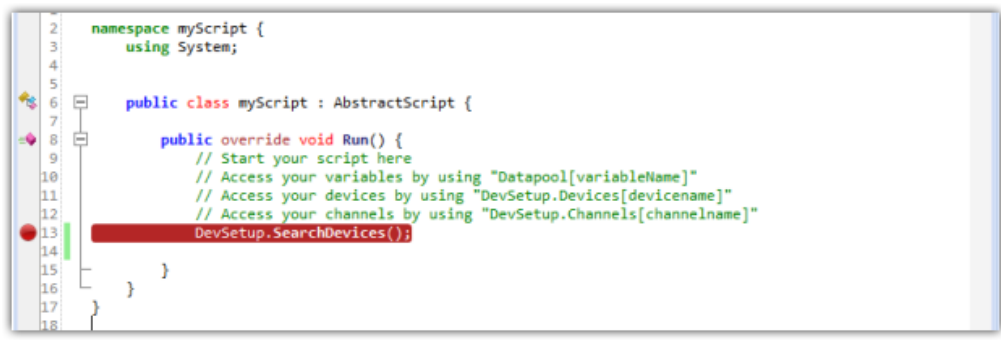

*Editor: Haltepunkt setzen*

### **Schritt 2: An imc STUDIO Prozess anhängen**

Um das Skript an den imc STUDIO-Prozess anzuhängen, wählen Sie über *Debug > Attach to Process* die *imc.Studio.exe* im Dialog (falls mehrere Prozesse gelistet sind, ist der Prozess mit dem entsprechenden Experimentnamen auszuwählen).

Alternativ kann direkt der Prozess über das "grüne Dreieck/Play" Symbol an die *imc.Studio.exe* angehangen werden.

Anschließend erscheint der Haltepunkt (Breakpoint) in gelb ...

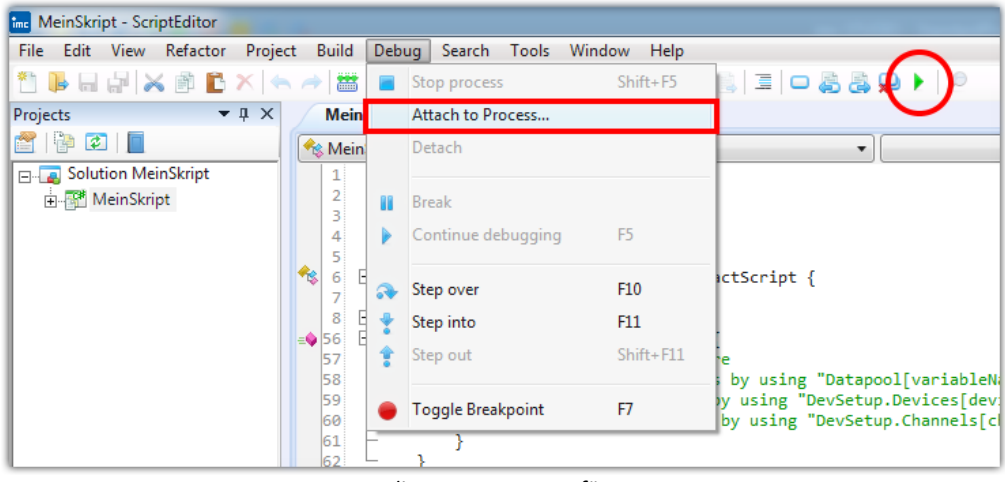

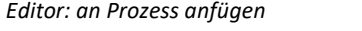

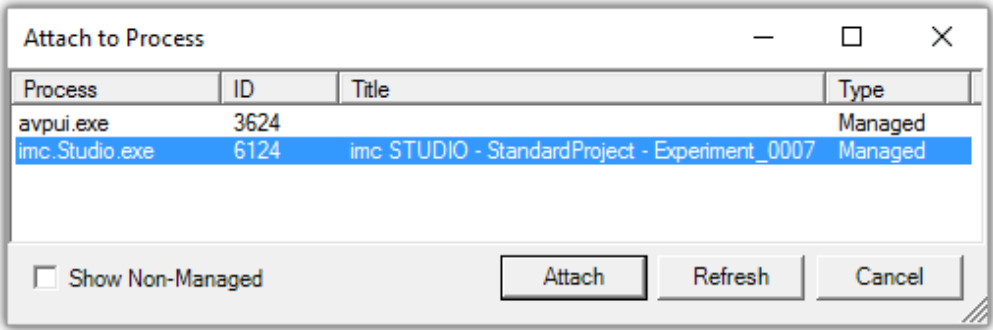

*Prozessauswahl*

| $\mathbf{2}$                                       | namespace myScript {                                              |
|----------------------------------------------------|-------------------------------------------------------------------|
|                                                    | using System;                                                     |
|                                                    |                                                                   |
|                                                    |                                                                   |
| 6                                                  | public class myScript : AbstractScript {                          |
|                                                    |                                                                   |
| $\bullet$ 8                                        | B<br>public override void Run() {                                 |
|                                                    | // Start your script here                                         |
| $\begin{array}{c} 9 \\ 10 \\ 11 \\ 12 \end{array}$ | // Access your variables by using "Datapool[variableName]"        |
|                                                    | // Access your devices by using "DevSetup.Devices[devicename]"    |
|                                                    | // Access your channels by using "DevSetup.Channels[channelname]" |
| 13                                                 | DevSetup.SearchDevices();                                         |
|                                                    |                                                                   |
| $\begin{array}{ c } 14 \\ 15 \end{array}$          |                                                                   |
| 16                                                 |                                                                   |
| 17                                                 |                                                                   |

*Editor: Debugging an Prozess angehangen* 

### **Schritt 3: Skript starten**

Ausführen des Skripts in imc STUDIO entsprechend des Skript Typs. Führen Sie die Aktionen durch, die benötigt werden, um den Haltepunkt zu erreichen

### **Schritt 4: Programmzähler**

Der Programmzähler (gelber Pfeil →) hält am Haltepunkt an, wenn die entsprechende Zeile im Skript erreicht wird.

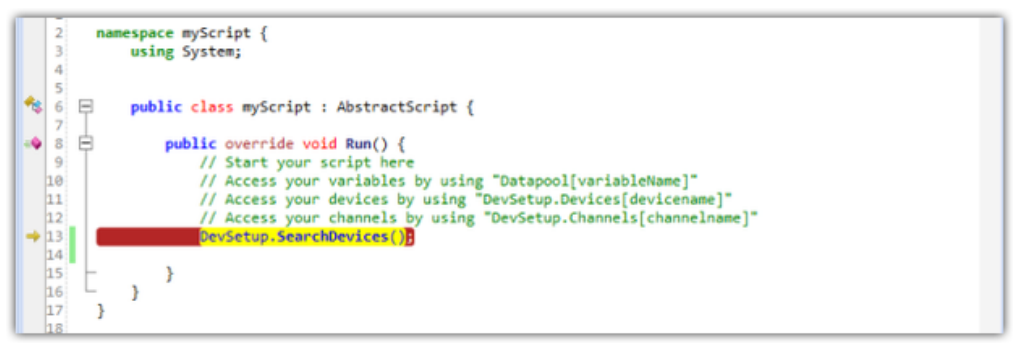

*Editor: Program-Counter*

### **Schritt 5: Navigieren**

Mit Hilfe der Tasten **<F10>** und **<F11>** bzw. **<UMSCHALTTASTE>+<F11>** kann durch das Skript navigiert werden.

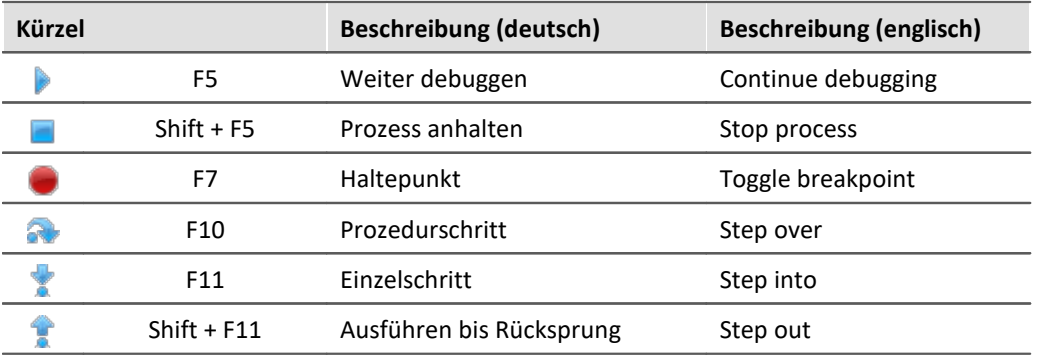

Α

### Warnung Debbugging immer zu Ende laufen lassen

Bitte nicht während des Debuggens *detach*en, sondern immer über *Continue Debugging* (blaues "Play" Symbol) das Skript zu Ende laufen lassen. Ansonsten ist es möglich, dass imc STUDIO in einen nichtbedienbaren Zustand gerät, je nachdem was der Benutzer programmiert hat.

# **17.1.1.7 Microsoft Visual Studio**

## **Verwendung als Editor**

Öffnen Sie die Solution-Datei (\*.sln) bzw. Projekt-Datei (\*.csproj) des **Skripts** mit *Microsoft Visual Studio*. Anschließend können Sie das Skript editieren und erweitern.

- · Es ist möglich, dass die verwendeten Bibliotheken (\*.dll) noch vom *imc.Studio.exe* Prozess in Benutzung sind, wodurch sich das Skript nicht mehr erfolgreich mit Microsoft Visual Studio kompilieren lässt. In diesem Fall werden entsprechende Fehlermeldungen beim Build-Vorgang ausgegeben.
- · Nach Änderungen an Fremdgerät-Skripten ist ein Neustart des Editors notwendig, damit die Änderungen wirksam sind. Insbesondere hier kann es zur Blockierung der DLLs kommen, die ein erneutes Kompilieren verhindern.

## **Debugging**

 $\Delta$ 

Zum Debuggen in *Microsoft Visual Studio* gehen Sie wie folgt vor:

- 1. Öffnen Sie das Skript in Microsoft Visual Studio.
- 2. Attachen Sie sich zum *imc.Studio.exe* Prozess.
- 3. Setzen Sie einen Breakpoint.
- 4. Führen Sie das Skript in imc STUDIO aus.

Das Debugging von Fremdgeräte-Skripten ist eingeschränkt, da es zu Problemen führen kann.

# **17.1.1.8 Klassenübersicht**

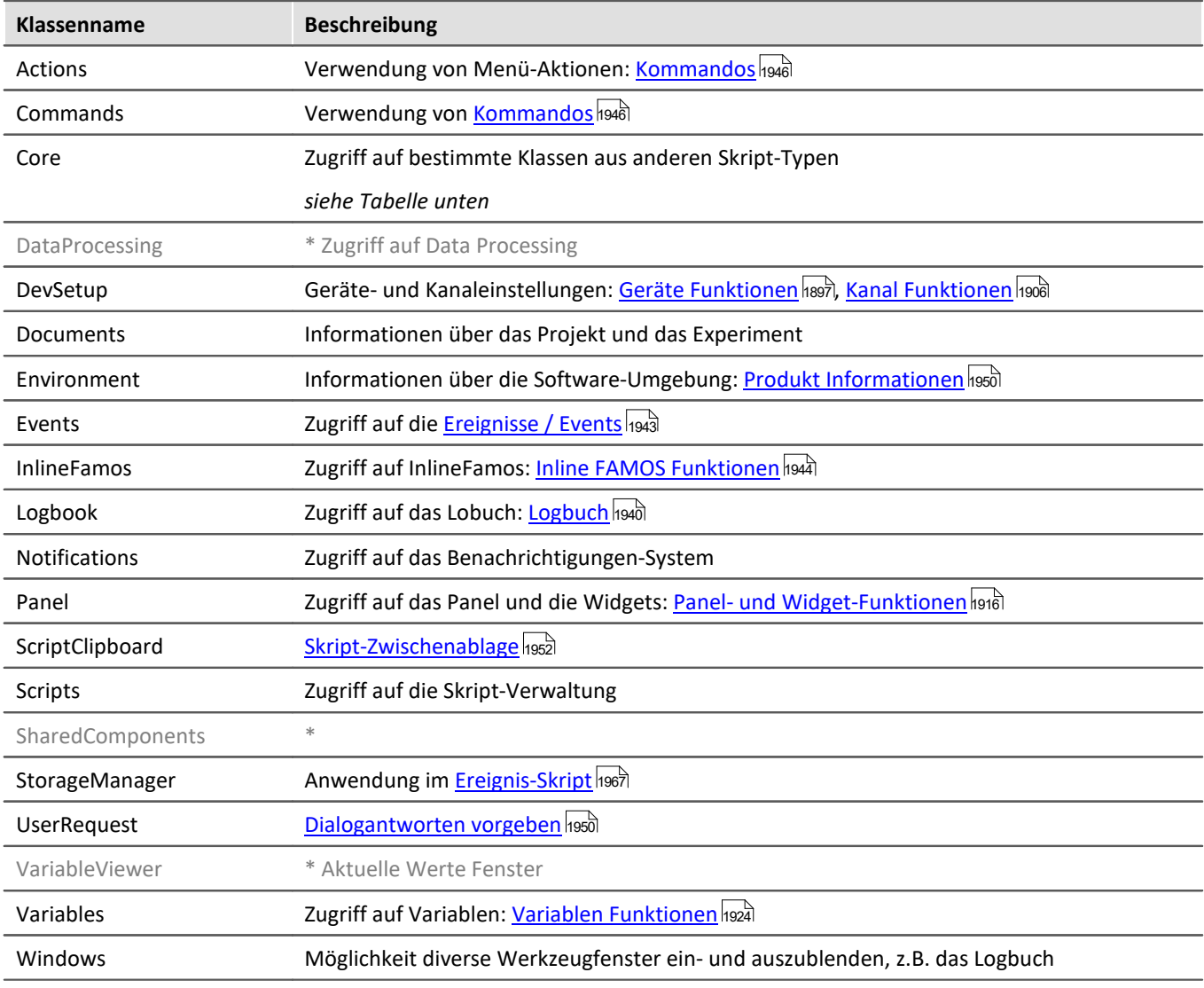

\* Zugriff nicht oder nur eingeschränkt möglich

# **Core**

Über die Core-Klasse verläuft aus bestimmten Klassen der Zugriff auf obige Funktionen. Des Weiteren gibt es noch folgende Klassen:

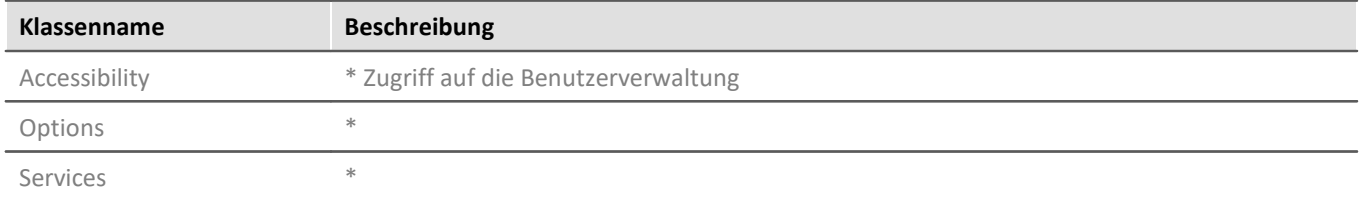

\* Zugriff nicht oder nur eingeschränkt möglich

# <span id="page-1896-0"></span>**17.1.2 Zugriff auf Funktionen**

# **17.1.2.1 Geräte Funktionen**

#### D Hinweis

- · Für die Einstellung der Parameter wird die Klasse *EClassID* verwendet. Die Werte der Parameter stehen in der Klasse *ParameterValues* als Konstanten zur Verfügung. Siehe auch <u>[Geräte Parameter](#page-1968-0)</u> 1969].
- · Die Methode ExecuteAction() ist nur bei Geräte- bzw. Kanalaktionen notwendig. Bei Parametern wird nur ein SetValue() benötigt.

Für die Verwendung bestimmter Konstanten müssen die folgende **Bibliotheken** hinzugefügt werden:

**using** imc.Studio.Tools.DevSetupGraphGenerator; *// EClassID* **using** imc.Studio.Interfaces.DevSetup; *// EDeviceCoreType\_V2*

Die folgende Zeile wird für die folgenden Beispiele zur Vereinfachung benötigt. Es wird das mit Namen/Identifikator *imcDev\_\_17123456* benutzt. Beim Gerätenamen ist Groß- und Kleinschreibung ist zu beachten.

```
EnumItem device = DevSetup.Devices["imcDev__17123456"];
```
### Die Parameter werden wie folgt benutzt:

```
// EClassID_Parameter als string oder aus der EClassID-Klasse übergeben
// var parameter = device.Parameters["eMeinParameter"]; 
var parameter = device.Parameters[EClassID.eDeviceName]; // Beispiel
// Parameter-Wert setzen
parameter.SetValue("Setzwert");
// Parameter-Wert abfragen
string parameterValueAsText = parameter.GetValue().ToString();
// Anzeige-Text des Parameter-Werts abfragen
string parameterText = parameter.Text;
// Auswahlliste (wenn vorhanden) an Werten des Parameters abfragen
string[] paraTextArray = parameter.TextList;
```
Weitere Informationen finden Sie in den folgenden Unterkapiteln:

- **[Gerätesteuerung und Geräteparameter](#page-1897-0)** 1898
- **[Speicherung](#page-1900-0)** 1901
- [Diskstart](#page-1901-0) 1902
- **[Sonstiges](#page-1903-0)** 1904

# <span id="page-1897-0"></span>**17.1.2.1.1 Gerätesteuerung und Geräteparameter**

# **Gerätesuche**

Mit folgendem Befehl wird die Gerätesuche im gesamten Netzwerk ausgeführt.

DevSetup.SearchDevices();

# **Gerät über DNS-Name / IP hinzufügen**

Mit folgendem Befehl wird ein einzelnes Gerät über den DNS-Namen oder die IP hinzugefügt.

```
using imc.Studio.Interfaces.DevSetup; // Bibliothek hinzufügen
// IP
DevSetup.SearchDevice("192.168.0.2", DeviceAdapters.imcDevcies2x);
// DNS
DevSetup.SearchDevice("imcDev__17123456", DeviceAdapters.imcDevcies2x);
// Der Rueckgabewert vom Typ EnumItem enthält das entsprechende Gerät.
EnumItem device = DevSetup.SearchDevice("0.0.0.0", DeviceAdapters.imcDevcies2x);
```
# **Geräteauswahl**

Falls der Name des Gerätes unbekannt ist, kann über die Seriennummer der Gerätename mit folgenden Zeilen ermittelt werden.

Das Gerät muss in der Geräteliste vorhanden sein.

```
// Geräteobjekt ueber die Seriennummer
string serialNumber = "12
EnumItem device = DevSetup.Devices.GetItemBySerialNumber(serialNumber);
// ueber den Geraetebezeichner
string deviceName = device.Parameters[EClassID.eDeviceName].GetValue().ToString();
// ueber den Geraetenamen
string deviceNickName = device.Parameters[EClassID.eDeviceNickname].GetValue().ToString();
```
Die eigentliche Selektion des Gerätes erfolgt anhand des Gerätebezeichner (*EClassID.eDeviceName*) bzw. Gerätename (*EClassID.eDeviceNickname*).

```
using imc.Studio.Interfaces.DevSetup;
// Vorbereitung zum Messen über den Geraetenamen 
DevSetup.SelectDevice(deviceNickName, true, EDeviceCoreType_V2.Measurement);
// Vorbereitung zum Messung ueber den Geraetebezeichner
DevSetup.SelectDevice(deviceName, false, EDeviceCoreType_V2.Measurement);
```
Ebenfalls kann der Gerätename anhand der Position in der Geräteliste erfolgen.

Anschließend ist es notwendig das Geräte-Objekt erneut zugewiesen werden, da nach Anwahl des Gerätes zusätzliche Parameter bereitstehen:

```
// Variante über Geräte-Namen
EnumItem device = DevSetup.Devices[deviceName];
// Variante über Seriennummer
EnumItem device = DevSetup.Devices.GetItemBySerialNumber(serialNumber);
```
# **Geräteabwahl**

O

DevSetup.DeselectDevice("DeviceNickName", **true**, EDeviceCoreType\_V2.Measurement); DevSetup.DeselectDevice("imcDev\_\_17123456", **false**, EDeviceCoreType\_V2.Measurement);

## **Gerät aus der Liste entfernen**

```
DevSetup.RemoveDevice("DeviceNickName", true);
DevSetup.RemoveDevice("imcDev__17123456", false);
```
### **Gerätesteuerung**

Zum Verbinden, Starten, Stoppen bzw. Trennen des Gerätes werden folgende Funktionen verwendet:

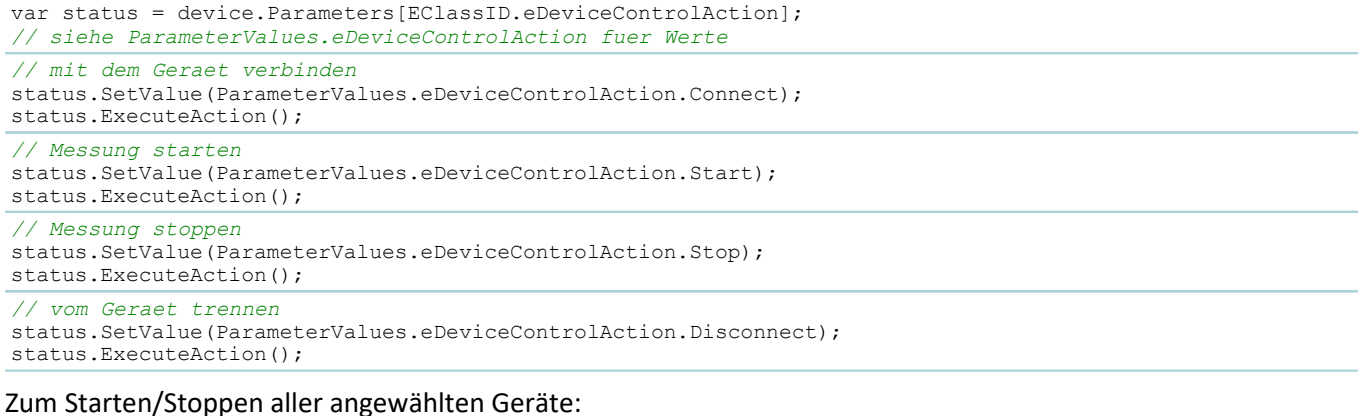

DevSetup.ExecuteAction(ParameterValues.eDeviceControlAction.Start); *// Messung starten*

DevSetup.ExecuteAction(ParameterValues.eDeviceControlAction.Stop); *// Messung stoppen*

### oder

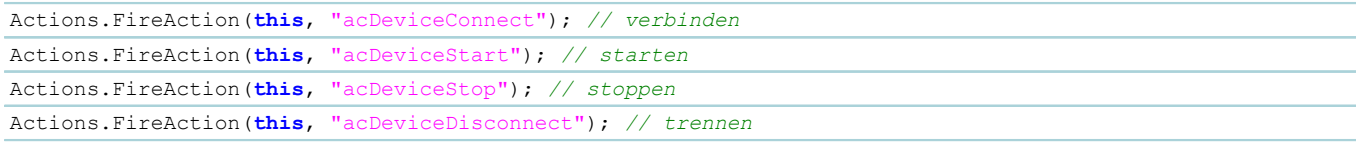

# **Abfrage, ob Gerät angewählt/selektiert ist**

**bool** isSelected = device.Parameters[EClassID.eConnectionStatus] != **null**;

### **Liste der angewählten Geräte (Serien-Nummer)**

```
using System.Collection.Generic;
using System.Linq;
using imc.Studio.Tools.DevSetupGraphGenerator;
List<string> serialNumbers = DevSetup.Devices
    .Where(device => device.Parameters[EClassID.eConnectionStatus] != null &&
device.Parameters[EClassID.eDeviceSN] != null)
    .Select(device => device.Parameters[EClassID.eDeviceSN].Text)
    .ToList();
```
## **Messstatus**

```
int mState = (int)device.Parameters[EClassID.eMeasurementStatus].GetValue();
string stateText = device.Parameters[EClassID.eMeasurementStatus].Text;
```
# **Hardware-ID**

Über den Parameter des Gerätenamens kann die Hardware-ID des Gerätes abgefragt werden:

string hardwareID = device. Parameters [EClassID.eDeviceName]. HWID;

# **Hersteller**

**string** manufacturer = device.Parameters[EClassID.eManufacturer].Text;

#### Ą Warnung

Nach jedem Benutzen von *ExecuteAction* sollte der entsprechende Parameter bzw. das Gerät erneut gelesen/zugewiesen werden, da sich intern potenziell die Instanzen geändert haben. Die Folge ist eine *NullReference* Exception. Dies kann u.a. nach der Geräteanwahl oder beim Auslesen von TEDs passieren.

#### Ţ Hinweis

Sollen mehrere Aktionen zusammen durchgeführt werden, z.B. eine Multiselektion von Geräten, so können die Funktionen DevSetup.BeginTransaction() und DevSetup.EndTransaction() verwendet werden.

# **Beispiel**

### Verwenden des ersten Gerätes in der Liste

```
var deviceList = DevSetup.Devices.GetEnumerator();
deviceList.Reset();
deviceList.MoveNext(); // get next element in the list
EnumItem device = deviceList.Current;
if (device != null) {
   string deviceName = device.Parameters[EClassID.eDeviceName].GetValue().ToString();
}else{
    // do something, e.g.
  deviceName = string.Empty;
}
// Alternative
using System.Linq;
// ...
EnumItem device = DevSetup.Devices.First(); // erste bekannte Geraet in der Liste
```
Ą

Œ

# <span id="page-1900-0"></span>**17.1.2.1.2 Speicherung**

# Scripting Kapitel 17

# **Gerätespezifische Optionen - Gerät**

```
// Speicherintervall ; 0 = Ende der Messung
device.Parameters[EClassID.eUMIntervalTime].SetValue(60d); // 60 Sekunden
// Anzahl Speicherintervalle
device.Parameters[EClassID.eUMIntervalCount].SetValue(128); // alle = 0
// Speicherort: 0: Wechseldatenträger, 1: Festspeicher (HD); 2: Netzlaufwerk
device.Parameters[EClassID.eUMDrive].SetValue(0);
// Trigger-Ereignisse in verschiedene Dateien speichern (gilt für alle Geräte!)
device.Parameters[EClassID.eExtraTriggerDirUMHD].SetValue(1);
```
# **Daten auf Gerätespeicher löschen**

Es werden alle Daten auf dem selektierten Datenträger gelöscht.

Es ist sicherzustellen, dass der Geräte-Speicherort z.B. auf Wechseldatenträger steht.

```
device.Parameters[EClassID.eUMDrive].SetValue(0); // Wechseldatenträger
device.Parameters[EClassID.eDeleteFilesOnSelectedDisk].ExecuteAction();
```
# **Experiment Optionen (für alle Geräte) - PC**

Diese Optionen lassen sich über den Parameter eines Gerätes einstellen. Diese Einstellung wirkt sich auf das ganze Experiment für **alle** Geräte aus.

```
// Speicherintervall ; 0 = Ende der Messung
device.Parameters[EClassID.ePCIntervalTime].SetValue(60d); // 60 Sekunden
// Anzahl Speicherintervalle
device.Parameters[EClassID.ePCIntervalCount].SetValue(128); // alle = 0
// // Trigger-Ereignisse in verschiedene Dateien speichern 
device.Parameters[EClassID.eExtraTriggerDirPCHD].SetValue(true);
device.Parameters[EClassID.eExtraTriggerDirUMHD].SetValue(true);
```
# <span id="page-1901-0"></span>**17.1.2.1.3 Diskstart**

# **Schreiben eines Diskstart**

```
device.Parameters[EClassID.eDiskStartSelfStartOption].SetValue(true); // Selbststart
var status = device.Parameters[EClassID.eDiskStartAction];
// Siehe ParamterValues.eDiskStartAction fuer Werte, z.B.
// 2503: Device HD; 2505: Device intern; 
// auf Wechseldatentraeger speichern
status.SetValue(ParameterValues.eDiskStartAction.Device PCMCIA);
status.ExecuteAction();
// auf PC-Festplatte speichern
status.SetValue(ParameterValues.eDiskStartAction.Device PC HD);
status.ExecuteAction();
```
Beim Schreiben eines Autostart-Experiments erscheint ein Hinweisfenster, welches **manuell** bestätigt werden muss.

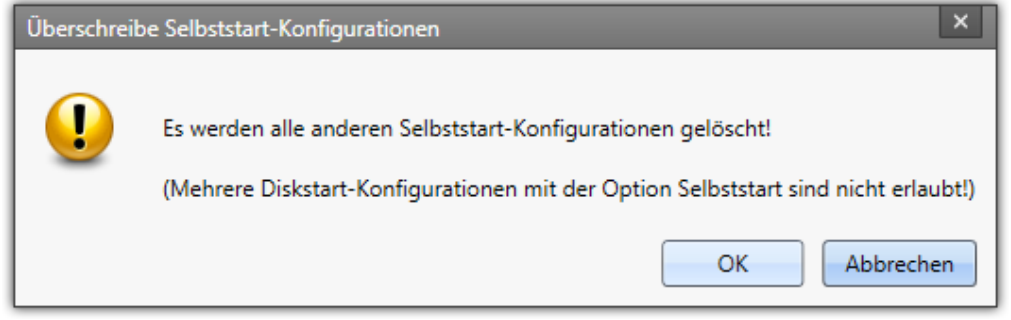

*Dialog: Autostart*

In den **imc STUDIO Optionen** kann eingestellt werden, dass dieser Dialog unterbunden wird. Setzen Sie dazu unter *Allgemeine Optionen > Dialogantwort vorgeben* die Auswahl zu *Überschreibe Selbststart-Konfiguration* auf **OK.** 

Per Scripting wird dies mit folgender Zeile realisiert (siehe Kapitel <u>[Dialogantworten vorgeben](#page-1949-1) [</u>1950]):

```
using imc.Studio.Interfaces.Gui;
UserRequest.SetDefaultResultValue("Dev2x OverwriteSelfStart", EMessageBoxResult.OK);
```
# **Löschen der Diskstarts in allen angewählten Geräten**

```
foreach(var config in DevSetup.Items[EClassID.eConfig])
{
     var deleteAction = config.Parameters[EClassID.eDiskStarDeleteConfig];
      if((deleteAction != null) && (deleteAction.Base != null))
  \left\{ \begin{array}{ccc} 0 & 0 & 0 \\ 0 & 0 & 0 \\ 0 & 0 & 0 \\ 0 & 0 & 0 \\ 0 & 0 & 0 \\ 0 & 0 & 0 \\ 0 & 0 & 0 \\ 0 & 0 & 0 \\ 0 & 0 & 0 \\ 0 & 0 & 0 \\ 0 & 0 & 0 \\ 0 & 0 & 0 \\ 0 & 0 & 0 \\ 0 & 0 & 0 & 0 \\ 0 & 0 & 0 & 0 \\ 0 & 0 & 0 & 0 \\ 0 & 0 & 0 & 0 \\ 0 & 0 & 0 & 0 & 0 \\ 0 & 0 & 0 & 0 & 0 \\ 0 & 0 & 0 & 0 & 0 // deleteAction.SetValue(ParameterValues.eDiskStarDeleteConfig.Delete); 
       deleteAction.ExecuteAction();
   }
}
```
# **Diskstart-Informationen abfragen**

```
// Experiment-Name
var names = DevSetup.Items[EClassID.eConfig]
    .ToList()
    .Where(config => config.Parameters[EClassID.eDiskStartConfigName] != null)
    .Select(config => config.Parameters[EClassID.eDiskStartConfigName].Text);
// Speicherort
var location = DevSetup.Items[EClassID.eConfig]
    .ToList()
    .Where(config => config.Parameters[EClassID.eDiskStartLocation] != null)
    .Select(config => config.Parameters[EClassID.eDiskStartLocation].Text);
  // Ausgabe
if (names.Any() && location.Any())
{
  MessageBox.Show(names.First() + "\n" + location.First());
}
```
Für die anderen Diskstart-Parameter verläuft dies analog.

## **17.1.2.1.4 Zusatzdateien**

Der Zugriff auf die **Verwaltung von Zusatzdateien** ist über DevSetup.SupplementalFiles möglich.

Sollten Fehler auftreten, wird eine **Exception** geworfen, die entsprechend behandelt werden muss.

## **Hardware-ID**

Über den Parameter des Gerätenamens kann die Hardware-ID des Gerätes abgefragt werden:

```
string hardwareID = device.Parameters[EClassID.eDeviceName].HWID;
```
# **Vorhandene Dateinamen**

Um eine Liste von Dateinamen zu erhalten, die aktuell im Gerät vorhanden sind, wird eine der folgenden Funktionen verwendet.

```
string[] fileNames = DevSetup.SupplementalFiles.GetFileNamesByDeviceSerialNumber(string
deviceSerialNumber);
string[] fileNames = DevSetup.SupplementalFiles.GetFileNamesByDeviceHWID(string deviceHWID);
```
# **Import**

Der Import von Zusatzdateien (z.B. \*.ofa) erfolgt über einer der folgenden Funktionen.

```
DevSetup.SupplementalFiles.ImportByDeviceSerialNumber(string deviceSerialNumber, string
configurationFileName);
DevSetup.SupplementalFiles.ImportByDeviceHWID(string deviceHWID, string configurationFileName);
```
# **Export**

Der Export von Zusatzdateien (z.B. \*.ofa) erfolgt über einer der folgenden Funktionen. Es empfiehlt sich vorher mittels GetSupplementalFileNames den korrekten Namen der Datei zu überprüfen.

```
DevSetup.SupplementalFiles.ExportByDeviceSerialNumber(string deviceSerialNumber, string
supplementalFileName, string targetFileName);
DevSetup.SupplementalFiles.ExportByDeviceHWID(string deviceHWID, string supplementalFileName, string
targetFileName);
```
# **Löschen**

A

Der Löschen von Zusatzdateien erfolgt über einer der folgenden Funktionen. Es empfiehlt sich vorher mittels GetSupplementalFileNames den korrekten Namen der Datei zu überprüfen.

Es sollten **keine Online FAMOS** Dateien gelöscht werden, da es sonst beim Starten des Gerätes zu einer Fehlermeldung kommt.

Um den OFA-Code zu "deaktivieren", sollte die Zusatzdatei durch eine **leere** OFA-Code-Datei ersetzt werden.

DevSetup.SupplementalFiles.DeleteByDeviceSerialNumber(**string** deviceSerialNumber, **string** fileName); DevSetup.SupplementalFiles.DeleteByDeviceHWID(**string** deviceHWID, **string** fileName);

# <span id="page-1903-0"></span>**17.1.2.1.5 Sonstiges**

# **Uhrentyp und Uhrenstatus**

```
// Uhrentyp
var clockType = device.Parameters[EClassID.eDeviceClockType].Text;
// Uhrenstatus
var clockState = device.Parameters[EClassID.eDeviceClockState].Text;
```
# **Synchronisierung**

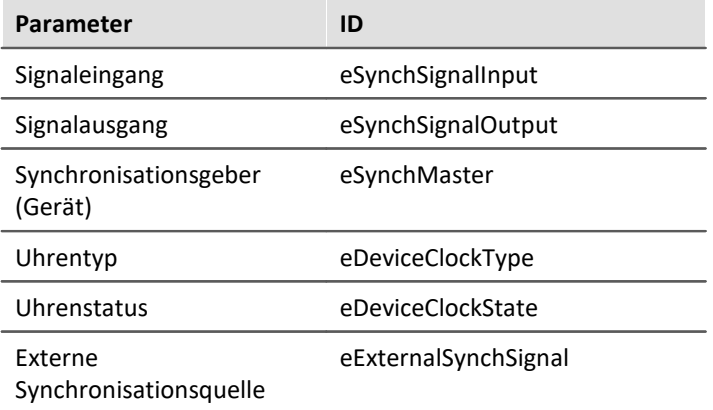

Für Signaleingang, Signalausgang, Uhrentyp und Uhrenstatus stehen die Setzwerte in der ParameterValues-Klasse.

# **Zeitstart**

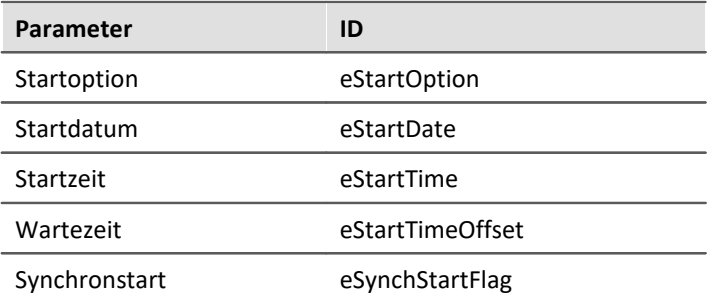

Für die Startoption stehen die Setzwerte in der ParameterValues-Klasse.

# **NTP-Parameter**

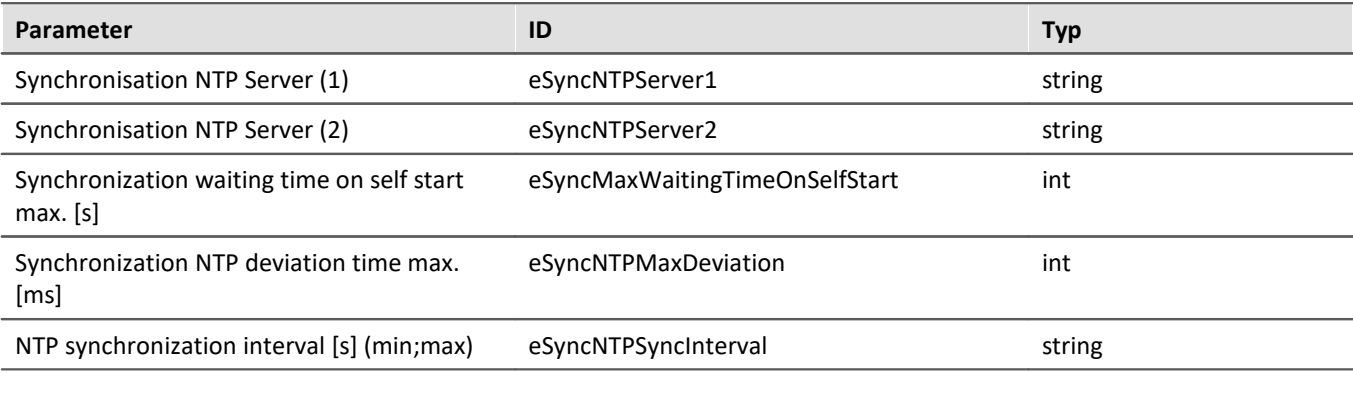

### **Beispiel-Code:**

```
device.Parameters[EClassID.eSyncNTPServer1].SetValue("99.99.99.99");
device.Parameters[EClassID.eSyncNTPServer2].SetValue("11.11.11.111");
device.Parameters[EClassID.eSyncMaxWaitingTimeOnSelfstart].SetValue(1); // int
device.Parameters[EClassID.eSyncNTPMaxDeviation].SetValue(1); // int
device.Parameters[EClassID.eSyncNTPSyncInterval].SetValue("128;1024"); // string
```
# **Abfragen der Slot Nummer eines Feldbusses**

### **Variante 1 (LINQ):**

```
using System;
using System.Linq;
using System.Windows.Forms;
using imc.Studio.Tools.DevSetupGraphGenerator;
var serialNumber = "123456";
var device = DevSetup.Devices.GetItemBySerialNumber(serialNumber);
var moduleType = ParameterValues.eModuleType.MT_MFB_CANBUS;
var slotID = device.ChildItems
    .Where(child => child.Parameters[EClassID.eModuleType] != null &&
      (int)child.Parameters[EClassID.eModuleType].GetValue() == moduleType)
    .Select(child => child.Parameters[EClassID.eMFBSlotId].Text);
// Name des ersten verwendeten Slots
if (slotID != null && slotID.Any()){
    MessageBox.Show("LINQ: " + slotID.First());
}
```
### **Variante 2 (foreach):**

```
using System;
using System.Linq;
using System.Windows.Forms;
using imc.Studio.Tools.DevSetupGraphGenerator;
var serialNumber = "123456";
var moduleType = ParameterValues.eModuleType.MT_MFB_CANBUS;
var slot = GetSlotID(moduleType, serialNumber );
System.Windows.Forms.MessageBox.Show("(): " + slot);
private string GetSlotID(int eClassID, string serialNumber){
     string slot ="unkown Slot ID";
    var device = DevSetup.Devices.GetItemBySerialNumber(serialNumber);
     foreach (var para in device.ChildItems )
 \left\{ \begin{array}{ccc} 0 & 0 & 0 \\ 0 & 0 & 0 \\ 0 & 0 & 0 \\ 0 & 0 & 0 \\ 0 & 0 & 0 \\ 0 & 0 & 0 \\ 0 & 0 & 0 \\ 0 & 0 & 0 \\ 0 & 0 & 0 \\ 0 & 0 & 0 \\ 0 & 0 & 0 \\ 0 & 0 & 0 \\ 0 & 0 & 0 \\ 0 & 0 & 0 & 0 \\ 0 & 0 & 0 & 0 \\ 0 & 0 & 0 & 0 \\ 0 & 0 & 0 & 0 \\ 0 & 0 & 0 & 0 & 0 \\ 0 & 0 & 0 & 0 & 0 \\ 0 & 0 & 0 & 0 & 0var paraModuleType = para.Parameters[EClassID.eModuleType];
          if (paraModuleType != null){
              int moduleType = (int)paraModuleType.GetValue();
             if (eClassID == moduleType) slot = para.Parameters[EClassID.eMFBSlotId].Text;
                    return slot;
 1999 B B B B
          } // ChannelTypeVal
     } // end of foreach
     return slot;
}
```
## <span id="page-1905-0"></span>**17.1.2.2 Kanal Funktionen**

#### Д Hinweis

- · Für die Wahl der Parameter wird die Klasse *EClassID* verwendet. Die möglichen Werte der Parameter stehen in der Klasse *ParameterValues* als Konstanten zur Verfügung. Siehe auch <u>Kanal Parameter bazil.</u>
- Die Methode ExecuteAction() ist nur bei Geräte- bzw. Kanalaktionen notwendig. Bei Parametern wird nur ein SetValue() benötigt.
- · Über die Channels-Klasse kann nur auf die Einstellungen der Kanäle zugegriffen werden. Die Daten werden über den Variablen-Manager variables (siehe <u>[Variablen Funktionen\)](#page-1923-0)</u> hezi erreicht.

Die folgende Zeile wird für die folgenden Beispiele zur Vereinfachung benötigt. Es wird der Kanal mit Namen *Kanal\_001* benutzt. Beim Kanalnamen ist Groß- und Kleinschreibung ist zu beachten.

var channel = DevSetup. Channels ["Kanal 001"];

Auf Bits muss über den entsprechenden Port zugegriffen werden:

```
var port = DevSetup.Channels["DIN001"];<br>…… hit = nort ChildTtems["DIN001 Bit01"];
var bit = port.ChildItems["DIN001_Bit0
bit.Parameters[EClassID.eChannelComment].SetValue("MeinKommentar");
```
Für die Verwendung der Klasse *EClassID* muss die folgende **Bibliothek** hinzugefügt werden:

**using** imc.Studio.Tools.DevSetupGraphGenerator;

# **Die Parameter werden wie folgt benutzt**

```
// EClassID_Parameter als string oder aus der EClassID-Klasse übergeben
//var parameter = channel.Parameters["eMeinParameter"]; 
var parameter = channel.Parameters[EClassID.eSampleTime];
```
# **Parameter-Wert setzen**

parameter.SetValue("Setzwert");

# **Parameter-Wert (als Zahl) abfragen**

**double** parameterValue = (**double**)parameter.GetValue();

# **Anzeige-Text des Parameter-Werts abfragen**

**string** parameterText = parameter.Text;

# **Auswahlliste (wenn vorhanden) an Werten des Parameters abfragen**

**string** [] paraTextArray = parameter.TextList;

Eigene Metadaten-Spalten können über den Bezeichner der Spalte (hier: *MeinBezeichner*) gesetzt und ausgelesen werden.

```
var parameter = channel.Parameters["MeinBezeichner"];
// Parameter-Wert setzen / erhalten
parameter.SetValue("MeinSetzwert");
string parameterText = parameter.GetValue().ToString();
```
Weitere Informationen finden Sie in den folgenden Unterkapiteln:

- <sup>•</sup> [Parameter](#page-1907-0) 1908
- <sup>•</sup> [Datentransfer](#page-1913-0) 1914
- [Kurvenfenster](#page-1914-0) । 1915
- **[Beispiele](#page-1915-1)** 1916

# <span id="page-1907-0"></span>**17.1.2.2.1 Parameter**

# **Kanalname**

```
var deviceParameter = DevSetup.Devices["GeraeteName"].Parameters;
var channelParameter = DevSetup.Channels["KanalName"].Parameters;
// Aendern des Kanalnamens
channelParameter[EClassID.eChannelName].SetValue("Kanal_001_neu");
```
# **Abgleichaktionen**

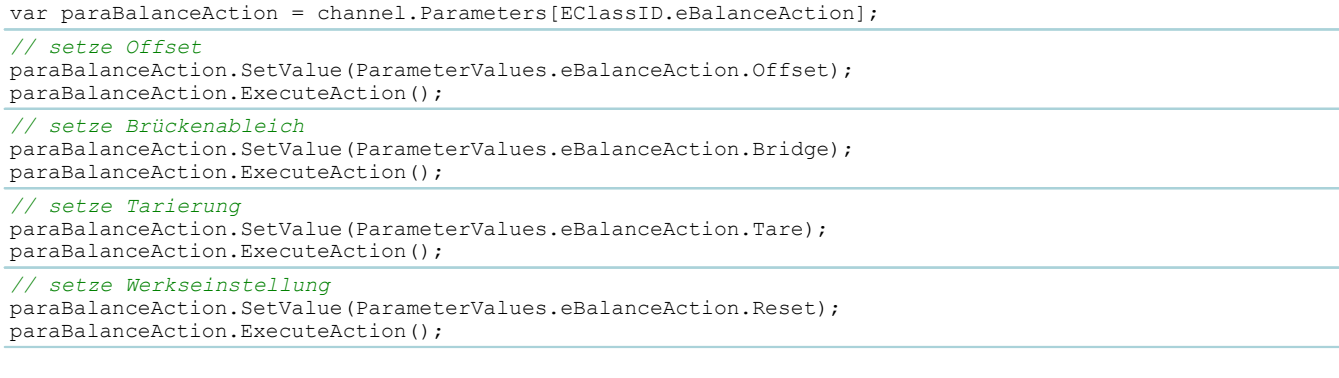

# **Abgleichstatus**

string balanceState = channel. Parameters [EClassID.eBalanceStatus]. Text;
# **Abtastzeit / Abtastrate**

Die Abtastzeit wird mit der folgenden Zeile eingestellt:

```
// setze Abtastzeit auf 0.001s = 1ms = 1000 Hz
channel.Parameters[EClassID.eSampleTime].SetValue(0.001);
```
Anmerkung**:** Es können nur Werte aus der Auswahlliste auf der Setup-Seite gesetzt werden.

Eine **modulspezifische** Liste mit möglichen Abtastzeiten wird wie folgt abgefragt:

var paraSampleTime = DevSetup.Channels["Kanal 001"].Parameters[EClassID.eSampleTime]; **string** [] sampleTimeList = paraSampleTime.TextList;

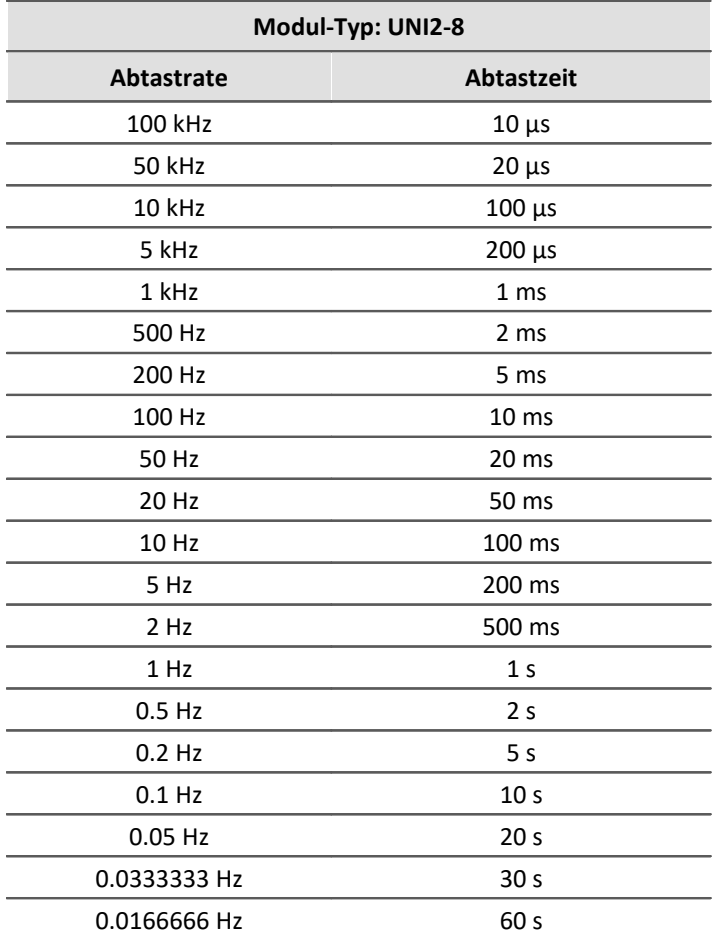

Werte für andere Modultypen sind den entsprechenden Datenblättern zu entnehmen.

### **Anschlussname/Fortlaufende Kanalnummer auslesen**

*// Anschlussname* string connectorName = channel.Parameters[EClassID.ePlugInName].Text; *// Fortlaufende Kanalnummer* **string** channelNumber = channel.Parameters[EClassID.eEnumeratedChannelNumber].Text;

# **DMS / Messbrücke**

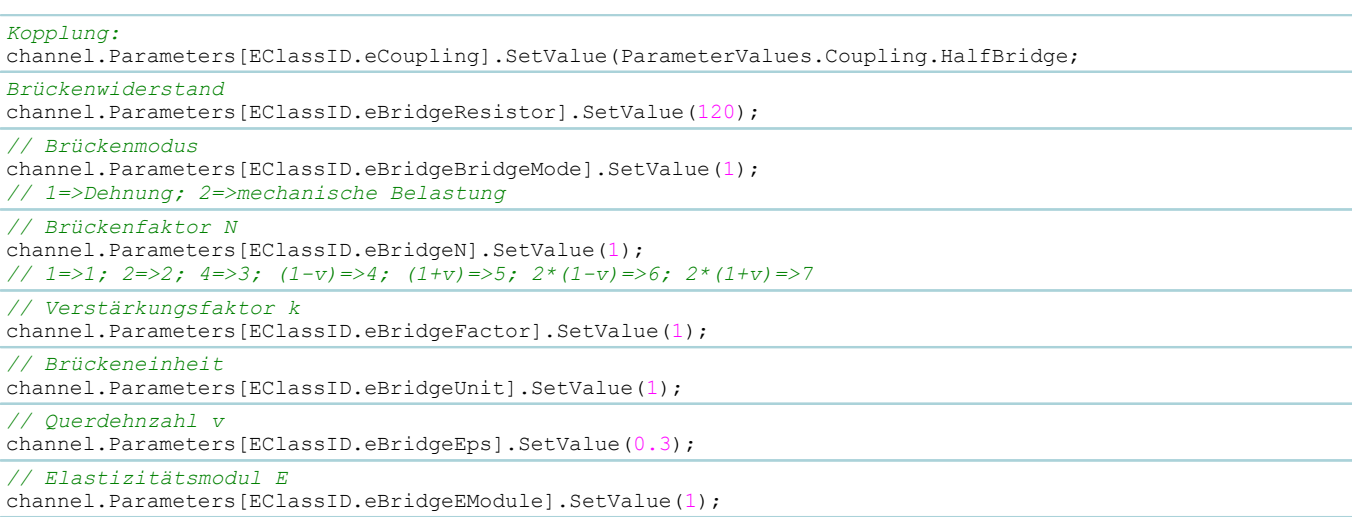

# **Eingangsbereich / Messbereich**

Im Folgenden wird der Eingangsbereich auf ±2.5V gestellt.

```
string rangeText = "\u00b1" + "2.5 V"; // \u00b1 = PlusMinus-Symbol
channel.Parameters[EClassID.eRange].SetValue(rangeText);
```
Im Folgenden wird der Eingangsbereich vom Kanal *Kanal\_001* abgefragt und in einer Textvariablen geschrieben.

```
using imc.Studio.PlugIns.DevSetup.Common;
using imc.Studio.Tools.DevSetupGraphGenerator;
var paraRange = DevSetup.Channels["Kanal_001"].Parameters[EClassID.eRange];
string range = paraRange.Text; // angezeigter Messbereich, z.B. "±5 V"
```
Anmerkung**:** Es können nur Werte aus der Auswahlliste auf der Setup-Seite gesetzt werden.

Eine Liste mit möglichen Messbereichen wird wie folgt abgefragt:

```
var paraRange = DevSetup.Channels["Kanal_001"].Parameters[EClassID.eRange];
string [] rangeTexts = paraRange.TextList;
```
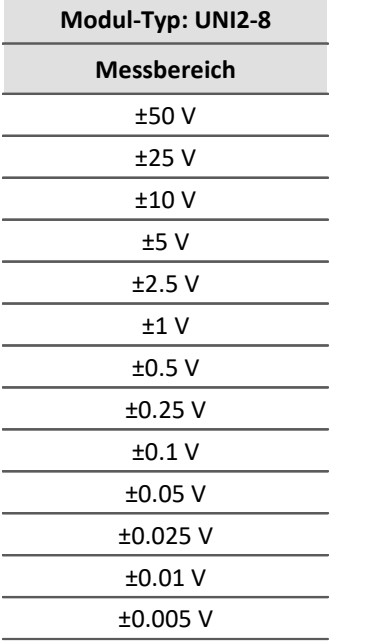

Werte für andere Modultypen sind den entsprechenden Datenblättern zu entnehmen.

# **Einheit**

O

Zur Verwendung des Typs CValueArray muss die folgende Referenz eingebunden werden: imc.Studio.PlugIns.DevSetup.Common

Ebenso die gleichnamige using-Directive: using imc.Studio.PlugIns.DevSetup.Common

```
// setze Einheit auf "N/m"
channel.Parameters[EClassID.eUserUnit].SetValue("\"N/m\"");
  // lese Einheit
var paraUnit = DevSetup.Channels["Kanal 001"].Parameters[EClassID.eUserUnit];
object oUnit = paraUnit.GetValue();
CValueArray cUnit = oUnit as CValueArray;
string unit = cUnit[0].ToString(); // Einheit ist im Element mit Index 0.
```
# **Empfindlichkeit/Skalierung und Offset**

Im Folgenden wird die Skalierung und der Offset gesetzt. Die Empfindlichkeit ist das reziproke der Skalierung.

```
channel.Parameters[EClassID.eUserUnit].SetValue("Pa"); // Pascal
channel.Parameters[EClassID.eUserOffset].SetValue(1); // 1 Pa
channel.Parameters[EClassID.eUserScalingFactor].SetValue(5); // = 1/Empfindlichkeit
```
#### **Filterung**

Die Filterung wird auf ein Butterworth-Bandpass im Bereich 10 Hz - 50 Hz gesetzt.

```
var paraFilterChar = channel.Parameters[EClassID.eFilterCharacteristic];
paraFilterChar.SetValue(ParameterValues.eFilterCharacteristic.Butterworth);
var paraFilterType = channel.Parameters[EClassID.eFilterType];
paraFilterType.SetValue(ParameterValues.eFilterType.Bandpass);
channel.Parameters[EClassID.eFiltCutoff1].SetValue(10); // 10 Hz
channel.Parameters[EClassID.eFiltCutoff2].SetValue(50); // 50 Hz
```
# **Kabelkompensation**

```
var paraCalibAction = channel.Parameters[EClassID.eCalibrationAction];
paraCalibAction.SetValue(ParameterValues.eCalibrationAction.CableCompensation); // Kabel
channel.Parameters[EClassID.eCalibrationAction].ExecuteAction();
double cableResistance = (double)channel.Parameters[EClassID.eCableResistor].GetValue();
```
# **Kanalkommentar**

channel.Parameters[EClassID.eChannelComment].SetValue("Mein Kanal");

# **Kanalnamen per Anschluss auslesen / festlegen**

Hier wird der Kanalname des Anschluss "[01] IN01" abgefragt. In *channels* sind alle Kanäle, auf die die Abfrage zutrifft, mit seinen Parametern festgehalten.

```
using System.Linq;
string plugInName = "[01] IN01";
var channels = DevSetup.Channels
    .Where(channel => channel.Parameters[EClassID.ePlugInName] != null &&
channel.Parameters[EClassID.ePlugInName].Text == pluginName);
// lesen
string name = string.Empty;
if (channels != null ){
   name = channels.First().Parameters[EClassID.eChannelName].Text;
}
// schreiben
string name = "MeinKanal";
if ( channels != null ) {
  channels.First().Parameters[EClassID.eChannelName].SetValue(name);
}
```
Falls es mit der *where* Abfrage Probleme gibt, *foreach* verwenden.

### **Kanalstatus ändern**

- · Der Kanalname muss existieren und der zusetzende Wert muss gültig für diesen Kanal sein.
- $\bf{r}$ · Für jeden aktiven Kanal wird durch das Aufbereiten eine Variable mit gleichem Namen angelegt, welche über die Variables-Klasse erreichbar ist.

```
// setze den Status des Kanals "Kanal_001" auf "aktiv"
channel.Parameters[EClassID.eStatus].SetValue(ParameterValues.eStatus.Active);
// setze Status auf "passiv"
channel.Parameters[EClassID.eStatus].SetValue(ParameterValues.eStatus.Passive);
  // setze Status auf "Schreiben"
channel.Parameters[EClassID.eStatus].SetValue(ParameterValues.eStatus.Write);
// setze Status auf "Lesen/Schreiben"
channel.Parameters[EClassID.eStatus].SetValue(ParameterValues.eStatus.Read_Write);
```
### **Kopplung**

```
channel.Parameters[EClassID.eCoupling].SetValue(ParameterValues.eCoupling.AC);
channel.Parameters[EClassID.eCoupling].SetValue(ParameterValues.eCoupling.DC);
// Siehe ParameterValues.eCoupling fuer weitere Optionen
```
### **Messdauer**

Die Messdauer wird wie folgt eingestellt, wobei das Argument die Zeit in Sekunden vom Typ double ist.

```
double duration = 60d;
channel.Parameters[EClassID.eDuration].SetValue(0); // undefiniert
channel.Parameters[EClassID.eDuration].SetValue(duration); // 60 Sekunden
```
# **Modul-Typ**

*// Rückgabe ist sprachabhängig* string moduleType = channel.Parameters[EClassID.eModuleType].Text; *// -> Brücken-, Strom- und Spannungsverstärker und Temperaturmessung "UNI2-8"*

# **Sensor-Information lesen und schreiben (TEDs)**

#### Д. Warnung

Nach jedem Benutzen von *ExecuteAction* sollte der entsprechende Parameter bzw. das Gerät erneut gelesen/zugewiesen werden, da sich intern potenziell die Instanzen geändert haben. Die Folge ist eine *NullReference* Exception. Dies kann u.a. nach der Geräteanwahl oder beim Auslesen von TEDs passieren.

```
// lesen
var paraReadSensor = channel.Parameters[EClassID.eSensorAction];
paraReadSensor.SetValue(ParameterValues.eSensorAction.ReadSensorFlash);
paraReadSensor.ExecuteAction();
// schreiben
var paraReadSensor = channel.Parameters[EClassID.eSensorAction];
paraReadSensor.SetValue(ParameterValues.eSensorAction.WriteSensorFlash);
paraReadSensor.ExecuteAction();
// löschen
var paraReadSensor = channel.Parameters[EClassID.eSensorAction];
paraReadSensor.SetValue(ParameterValues.eSensorAction.ResetChanWithSensor);
```
### **Vorverarbeitung**

Im Folgenden wird eine Mittelwertbildung über 5 Punkte als Vorverarbeitung eingestellt.

```
var paraProcess = channel.Parameters[EClassID.eProcessing];
paraProcess.SetValue(ParameterValues.eProcessing.ArithMean);
channel.Parameters[EClassID.eProcessingPoints].SetValue(5);
```
# **Zwei-Punkt-Skalierung**

Die Zwei-Punkt-Werte werden als **string** gesetzt. Wird der Wert als **double** gesetzt, so werden Skalierungsfaktor und Offset noch mit diesem Wert verrechnet.

```
channel.Parameters[EClassID.ePoint1SetValue].SetValue("20");
channel.Parameters[EClassID.ePoint1BalanceAction].ExecuteAction();
channel.Parameters[EClassID.ePoint2SetValue].SetValue("50");
channel.Parameters[EClassID.ePoint2BalanceAction].ExecuteAction();
var paraCalibAction = channel.Parameters[EClassID.eCalibrationAction];
paraCalibAction.SetValue(ParameterValues.eCalibrationAction.TwoPoint); // Zwei-Punkt
channel.Parameters[EClassID.eCalibrationAction].ExecuteAction();
```
# **Automatischer Abgleich**

Soll beim Selbststart ein automatischer Abgleich durchgeführt werden, ist folgende Option zu setzen:

channel.Parameters[EClassID.eBalanceAtDeviceStart].SetValue(**true**);

# **17.1.2.2.2 Datentransfer**

# **Messdaten speichern (Gerät)**

channel.Parameters[EClassID.eUMTransferToHD].SetValue(**true**);

# **Pufferdauer (RAM)**

channel.Parameters[EClassID.eBufferTime].SetValue(60d); *// 60 Sekunden; auto = 0*

# **Transfer zum PC**

```
// aktivieren
channel.Parameters[EClassID.eTransferToPC].SetValue(true);
// deaktivieren
channel.Parameters[EClassID.eTransferToPC].SetValue(false);
```
# **Messdaten speichern (PC)**

```
// aktivieren
channel.Parameters[EClassID.ePCTransferToHD].SetValue(true);
// deaktivieren
channel.Parameters[EClassID.ePCTransferToHD].SetValue(false);
```
# **Messdaten für Anzeige, Berechnung, ...**

```
// Verfügbare Ereignisse (Anzeige) ; 0 = alle; 1 = letztes
channel.Parameters[EClassID.eDisplayAvailableEvents].SetValue(0);
// Ringspeicherdauer (Anzeige)
channel.Parameters[EClassID.eDisplayRingTime].SetValue(60d);
```
# **17.1.2.2.3 Kurvenfenster**

# **Kurvenfarbe**

Änderungen während der Messung haben keine Wirkung.

```
// vordefinierte Farbe
int color = Color.Tomato.ToArgb();
// per RGB
int color = Color.FromArgb(0, 255, 255).ToArgb();
// setzen
channel.Parameters[EClassID.eCurveColor].SetValue(color);
```
# **Ringspeicherzeit (Kurvenfenster)**

channel.Parameters[EClassID.eDisplayRingTime].SetValue(60d);

# **y-Achse (Skalierung)**

```
channel.Parameters[EClassID.eCurveYAxisOption].SetValue(2);
// Eingangsbereich (1), benutzerdefiniert (2), auto (3)
channel.Parameters[EClassID.eCurveYAxisMax].SetValue(20d);
channel.Parameters[EClassID.eCurveYAxisMin].SetValue(-20d);
```
# **17.1.2.2.4 Beispiele**

# **Speicherung aller aktiven analogen Kanäle auf Festplatte aktivieren**

```
using System.Linq;
using imc.Studio.Tools.DevSetupGraphGenerator;
public override void Run()
{ 
    DevSetup.Channels
        .Where(channel => IsAnalogChannel(channel) && IsActive(channel))
        .ToList()
        .ForEach(channel => SaveToHardDiskDrive(channel));
}
private bool IsAnalogChannel(EnumItem channel)
{
    bool isAnalog = false;
   var channelTypeParameter = channel.Parameters[EClassID.eChannelType];
    if (channelTypeParameter != null)
 \left\{ \begin{array}{ccc} 0 & 0 & 0 \\ 0 & 0 & 0 \\ 0 & 0 & 0 \\ 0 & 0 & 0 \\ 0 & 0 & 0 \\ 0 & 0 & 0 \\ 0 & 0 & 0 \\ 0 & 0 & 0 \\ 0 & 0 & 0 \\ 0 & 0 & 0 \\ 0 & 0 & 0 \\ 0 & 0 & 0 \\ 0 & 0 & 0 \\ 0 & 0 & 0 & 0 \\ 0 & 0 & 0 & 0 \\ 0 & 0 & 0 & 0 \\ 0 & 0 & 0 & 0 \\ 0 & 0 & 0 & 0 & 0 \\ 0 & 0 & 0 & 0 & 0 \\ 0 & 0 & 0 & 0 & 0 var channelTypeValue = channelTypeParameter.GetValue();
    isAnalog = (int)channelTypeValue == ParameterValues.eChannelType.AnalogInput;
  }
    return isAnalog; 
}
private bool IsActive(EnumItem channel)
{
    bool isActive = false;
    var statusParameter = channel.Parameters[EClassID.eStatus];
    if (statusParameter != null)
 \{ var statusValue = statusParameter.GetValue();
       isActive = (int)statusValue == ParameterValues.eStatus.Active;
  }
    return isActive;
}
private void SaveToHardDiskDrive(EnumItem channel)
{
    var saveParameter = channel.Parameters[EClassID.ePCTransferToHD];
    if (saveParameter != null)
 \{ saveParameter.SetValue(true);
  }
}
```
### **17.1.2.3 Panel- und Widget-Funktionen**

Hier finden Sie Funktionen für das Panel- und die Widget:

- **[Panel](#page-1916-0)** 1917
- · [Widget](#page-1918-0) 1919
- [Tabellen](#page-1920-0) 1921
- [Kurvenfenster](#page-1922-0) 1923

# <span id="page-1916-0"></span>**17.1.2.3.1 Panel**

#### **Aktuelle Panel-Seite erhalten**

```
PanelPage page = Panel.GetActivePage();
```
#### **Setzt die Panel-Seite mit Namen "Seite 1" als aktive Seite**

```
string pageName = "Interner Name"; // Seiten-Eigenschaft Name
Panel.SetActivePage(Panel.GetIndexOf(pageName)); // Index wird benötigt
```
#### Ц **Hinweis**

- · Für den Seitennamen pageName wird der interne Name (*Name*) verwendet und nicht der angezeigte Name (*Titel*).
- · Beim Umbenennen des *Titels* einer Seite ist die Eigenschaft *Name* ebenfalls anzupassen.

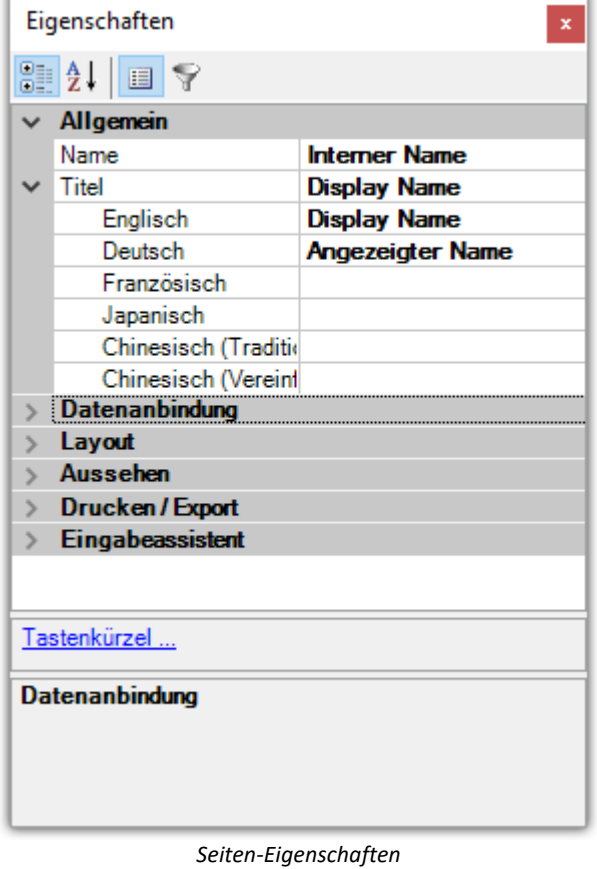

#### **Panel-Seite exportieren**

```
using imc.Common.Interfaces.Panel.Scripting;
Panel["Seite 1"].Export(eFileFormat.PDF, @"c:\temp\meineSeite.pdf");
Panel["Seite 1"].Export(eFileFormat.BMP, @"c:\temp\meineSeite.png");
Panel["Seite 1"].Export(eFileFormat.DBV, @"c:\temp\meineSeite.dbv");
```
#### **Panel-Seite importieren**

```
string filename = @"c:\temp\meineSeite.dbv";
int pageIndex = 0; // Index der Seite, nachdem eingefügt werden soll
Panel.InsertPageAfter(pageIndex,filename, "Seite 1", "Seite 1");
string filename = @"c:\temp\meineSeite.dbv";
int pageIndex = 0; // Index der Seite, vor der eingefügt werden soll
Panel.InsertPageBefore(pageIndex,filename, "Seite 1", "Seite 1");
```
#### **Panel-Seite löschen**

```
Panel["Seite 1"].DeletePage();
```
#### **Anzeigename einer Panel-Seite ändern**

```
// The page's caption (display name) is changed corresponding to the language
Panel["Seite 1"].SetPageCaption("Neuer Name", "de");
```
#### **Panel-Seite umbenennen**

```
// internal name is changed, not the display name
string error = string.Empty;
Panel["Seite 1"].SetPageName("Seite umbenannt", out error);
```
#### **Windows.Forms auf die Panel-Seite einbinden**

Es empfiehlt sich hier ein Panel-Skript zu erstellen und die Form in der Initialize-Methode zu erstellen.

```
using System.Windows.Forms;
Control MeineForm = new Control();
// ... Form konfigurieren
Panel["Seite 1"].Controls.Add(MeineForm); // Form hinzufügen
```
Die Objekte werden beim Verlassen des Design-Modus wieder entfernt. Es empfiehlt sich an dieser Stelle ein **Panel-Skript** zu verwenden.

#### **Ereignisse für "Seite hinzugefügt" und "Seite gelöscht"**

Um auf das Hinzufügen bzw. Löschen einer Seite zu reagieren, gibt es die Events "PageCreated" und "PageDeleted".

#### Diese können in einem **Context-Script** benutzt werden.

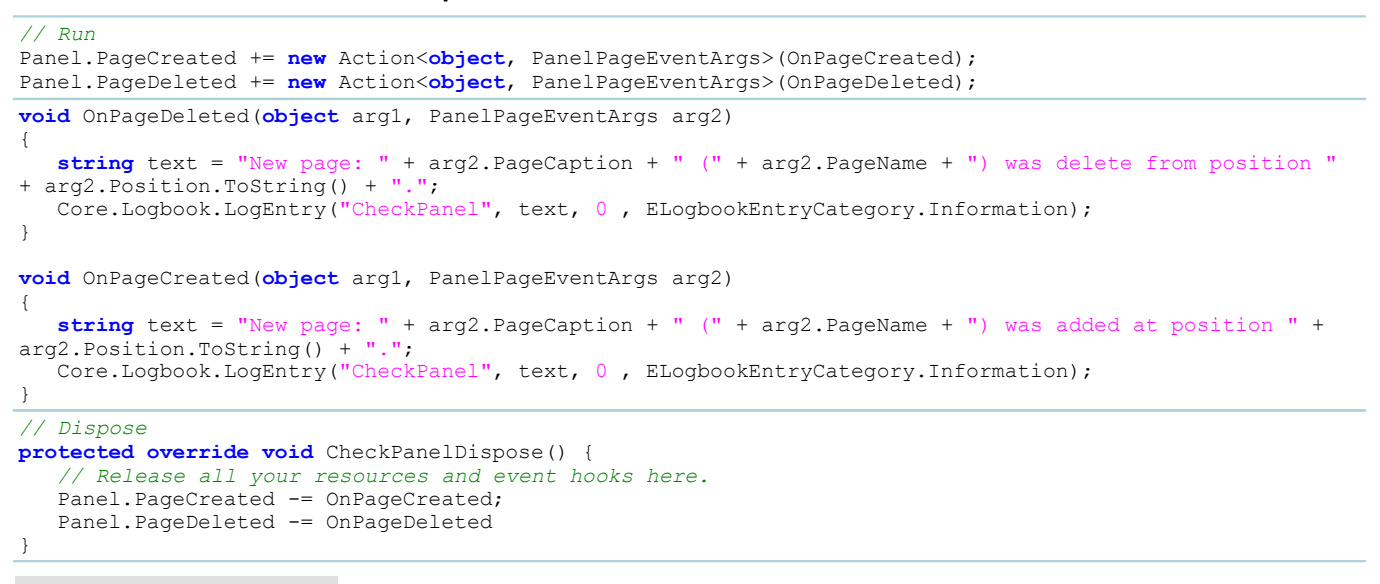

#### Beispiel Hinzufügen eines Buttons auf eine Panel-Seite

Hier wird ein Button mit der Beschriftung "MeinText" an eine vorgegebene Stelle mit vorgegebener Größe auf die Panel-Seite 1 hinzugefügt. Beim Klick auf den Button kann auch eine Aktion ausgeführt werden. **using** System.Windows.Forms;

```
Button button = new Button();
button.Text = "MeinText"
button.Bounds = new Rectangle(100, 50, 100, 50);
// button.Click += new EventHandler(eventFunktion); 
Panel["Seite 1"].Controls.Add(button as Control);
```
Das Windows-Control kann anschließend in die Skript-Zwischenablage kopiert werden.

### <span id="page-1918-0"></span>**17.1.2.3.2 Widget**

Die Eigenschaften eines Widget können über Panel ["Seiten-Name"]["Widget-Name"] eingestellt werden. Großund Kleinschreibung ist beim Seiten- und Widget-Namen zu beachten.

Es muss sichergestellt werden, dass das Widget und dessen Eigenschaft auch für das Widget verfügbar ist.

# **Position und Größe**

```
int x = 10; // x-Position
int y = 50; // y-Position
int h = 100; // Hoehe
int w = 200; // Breite
Panel["Seite 1"]["Zeigerinstrument1"].Bounds = new Rectangle(x, y, h, w);
```
# **diverse Eigenschaften**

```
Widget widget = Panel["Seite 1"]["Zeigerinstrument1"];
// Panel["SeitenName"]["WidgetName"].EIGENSCHAFT = WERT;
// Anzeigebereich
widget.Max = 30;
wide, Min = 10;widget.Interval = 10;
// Bedienbar
Panel["Seite 1"]["Kippschalter1"].Enabled = true;
// Sichtbar
widget.Visible = true
// Texte setzen
widget.Text.SetText("de", "MeinText");
// Variablenanbindung
Panel["Seite 1"]["Zeigerinstrument1"].Variable.Name = "MeineVariable";
```
Das erste Argument für SetText() ist eine Länderkennung zum Setzen von Texten in verschiedenen Sprachen.

# **Standard Widget**

Zum Setzen eines Textes für Standard-Widget muss die Eigenschaft StandardText direkt gesetzt werden: Die Funktion SetText() ist für Standard-Widget nicht verfügbar.

```
Panel["Seite 1"]["CheckBox1"].StandardText = "MeinText";
Panel["Seite 1"]["CheckBox1"].StandardVariable = "MeineVariable";
Panel["Seite 1"]["Label"].StandardText = "Hallo Welt!";
```
# **Zonen erzeugen und bearbeiten**

```
using System.Drawing;
using System.Linq;
var widget = Panel["Seite 1"]["Liste1"];
widget.ZonesController.ZonesClear();
widget.ZonesController.ZoneAdd();
var zone = widget.Zones.Last(); // Alternative: widget.ZoneController.ZoneGet(0);<br>zone.Text.SetText("de", "Eintrag_1");
zone.Text.SetText("de",
zone.SetValue = 42;
zone.UpperLevel = 100;
zone.LowerLevel = 0;
zone.Color = Color.Blue;
```
# **Kurvenfenster: Signal hinzufügen**

```
// Signal zu einer neuen y-Achse hinzufügen
Panel["Seite 1"]["Curve1"].AddSignal("Kanal 001", eAppendConstants.AppendNewAxis);
// Signal zu einem neuen Koordinatensystem hinzufügen
Panel["Seite 1"]["Curve1"].AddSignal("Kanal 001", eAppendConstants.AppendNewCosy);
// Signal zur bestehenden y-Achse hinzufügen
Panel["Seite 1"]["Curve1"].AddSignal("Kanal 001", eAppendConstants.AppendNewLine);
```
Auf die einzelnen Signale eines Kurvenfenster kann über Panel ["Seite 1"] ["Curve1"]. Signals zugegriffen werden.

# **Zonenänderung (z.B. Liste)**

```
Œ
     Die Ereignisbehandlungsroutinen werden asynchron ausgeführt.
```

```
public class MyPanel : AbstractMyPanel {
  /// List1 : GaugeWidget
   public override void Run() {
        List1.ZoneChanged += new Action<object, EventArgs>(List1_ZoneChanged);
    } // run
   void List1_ZoneChanged(object arg1, EventArgs arg2) {
         MessageBox.Show("Hallo Welt!");
    } // List1_ZoneChanged
   public override void Stop() {
        List1.ZoneChanged -= List1 ZoneChanged;
    } // stop
} // class
```
# **Ereignisse**

 $\boldsymbol{\Theta}$ 

Treten in den angemeldeten Funktionen Fehler (*exceptions*) auf, werden diese innerhalb der Abarbeitung abgefangen (*catch*) und nicht weitergeworfen.

Mehr dazu ist der *ProxyClasses.cs* Datei zu entnehmen.

# <span id="page-1920-0"></span>**17.1.2.3.3 Tabellen**

# **Variablenanbindung von Tabellenzellen setzen**

Mit folgendem Code wird die 1. Zelle in der 1. Spalte mit der Variable *Var\_01* verknüpft.

```
using System.Linq;
var table = Panel["Seite 1"]["Tabelle1"];
var cell = table.Columns.ElementAt(0).Cells.ElementAt(0); // 1. Spalte, 1. Element
cell.Variable.Name = "Var_01";
```
# **Tabellenzellen abfragen und setzen**

Folgendes Beispiel setzt in der 1. Spalte in der 1. Zeile den Text "Hallo Welt".

```
using System.Linq;
var cell = Panel["Seite 1"]["Tabelle1"].Columns.ElementAt(0).Cells.ElementAt(0)
cell.Text.SetText("de", "Hallo Welt");
```
# **Tabellen-Ereignisse**

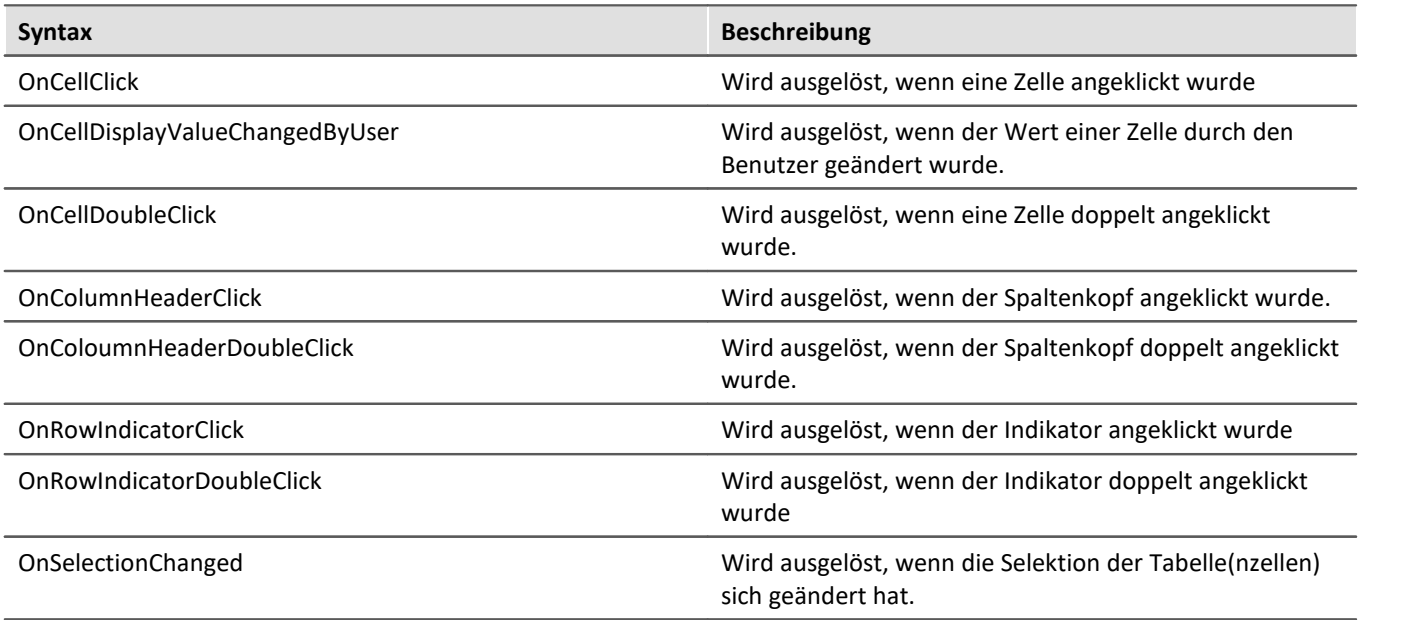

# **Tabellen-Funktionen**

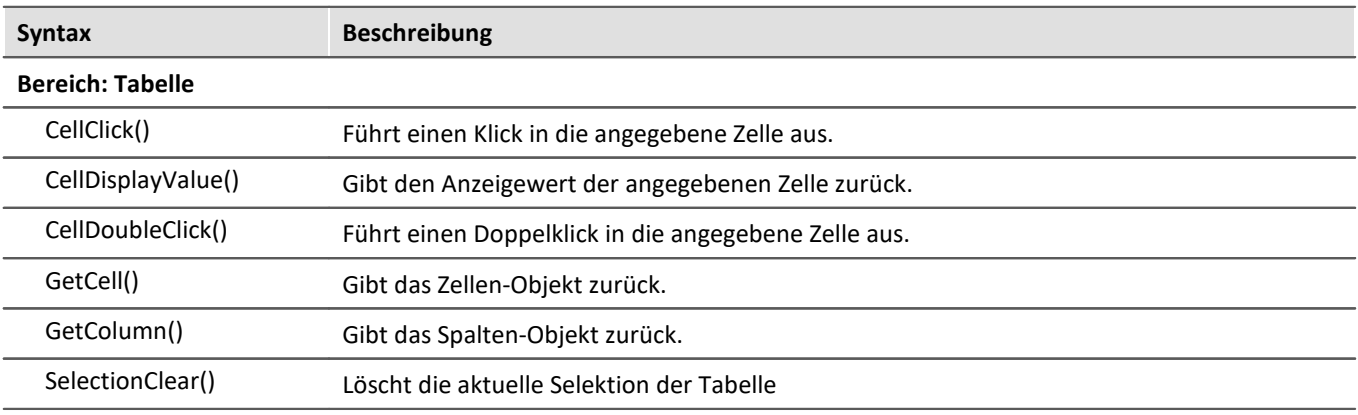

# **Tabellen-Eigenschaften**

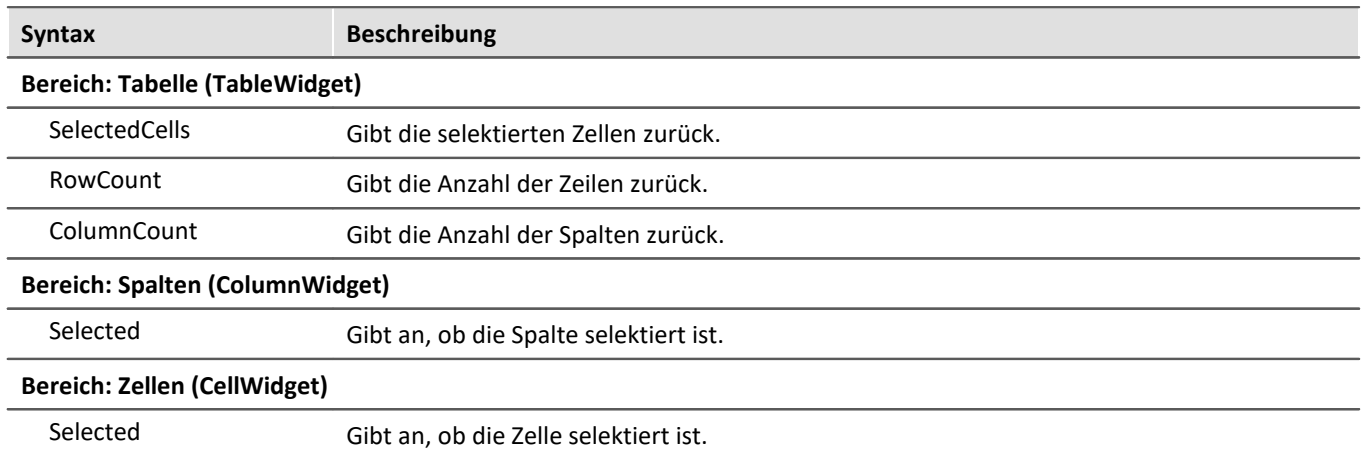

#### <span id="page-1922-0"></span>**17.1.2.3.4 Kurvenfenster**

Die folgende Zeile wird für die folgenden Beispiele zur Vereinfachung benötigt.

```
Widget w = Panel["Seite 1"]["Curve1"];
```
Für die Verwendung der Konstanten und Farben müssen die folgenden Bibliotheken hinzugefügt werden:

```
using imc.Common.Interfaces.Panel.Scripting;
using System.Drawing;
```
#### **Signale hinzufügen**

In der Konstanten *eAppendConstants* sind die Optionen zum Hinzufügen als neue y-Achse oder neues Koordinatensystem enthalten.

```
w.AddSignal("Kanal_001",eAppendConstants.AppendNewAxis); // neue Achse
w.AddSignal("Kanal_002",eAppendConstants.AppendNewLine); // 
w.AddSignal("Kanal_003",eAppendConstants.AppendNewCosy); // wird darunter eingefügt
```
# **Darstellungsart**

```
w.DisplayMode = eDisplayMode.Stacked;
// Darstellungsarten
public enum eDisplayMode {
   Default = 1, Stacked, Waterfall, ColorMap, LastValue, Barmeter, Table, ThreeD
}
```
### **Laden und Speichern von Kurvenfensterkonfigurationen**

```
w.Save(@"c:\Test\MeineKurve"); // ccv wird automatisch angehangen
w.Load(@"c:\Test\MeineKurve"); // ccv wird automatisch angehangen
```
### **Achseneinstellungen**

```
CurveAxis xAxis = w.xAxis;
CurveAxis yAxis = w.yAxis;
// Skalierung
xAxis.ScaleType = eAxisScaleConstants.ccwAbsTime; // ccwUnit
// Bereichsauswahl
xAxis.MinMaxType = eAxisMinMaxConstants.ccwFix;
// Minimum / Maximum
xAxis.SetMinMax(-10;10);
double max = xAxis.CurrentMax;
double min = xAxis.CurrentMin;
// y-Achse analog
```
# **Signaleinstellungen**

```
CurveSignalLine line = w.Siqnals[0];
 // Farbe
line.Color = Color.Blue;
// Linientyp
line.Shape = eLineShape.Line; // Bar, Bar3D, Dots, LineCubic, None, Steps, VertLine
line.ShowInLegend = eAutoBool.Auto; // Yes , No
string name = line.SignalName;
line.width = 3;
// Löschen eines Signals aus dem Kurvenfenster
line.Delete();
```
# **Alle Signale löschen**

```
foreach (var signal in w.Signals){
   signal.Delete();
}
```
Δ

# **17.1.2.4 Variablen Funktionen**

# **Änderungen**

### Warnung Grundlegende Änderung beim Zugriff auf Variablen

Der Zugriff auf *Variablen* und *Messungen* wurde **gravierend** geändert.

Es sind daher manuelle Anpassungen an *Skripten* aus der Version 4.x und 5.x notwendig.

Die Klasse Datapool gibt es nicht mehr und wird durch Variables ersetzt.

#### U) Hinweis Messungen

Die *Messungen* im **Daten-Browser** werden als *Variablen* behandelt. Die *Kanäle*, die zu einer *Messung* gehören, sind die entsprechenden **Kinder** (*children*) dieser *Variablen*.

#### Hinweis Variablen und Kontext-Skripte

Bei der Verwendung von **Kontext-Skripten** ist zu beachten, dass beim Aufruf der Run()-Methode noch nicht alle Variablen vorhanden sind.

Sollen Variablen unmittelbar verwendet werden, so sollte in dem **Kontext-Skript** sich auf das *VariableCreated*-Event der Variablen gehangen werden, siehe <u>[Ereignisse/Events](#page-1937-0)</u> 1938.

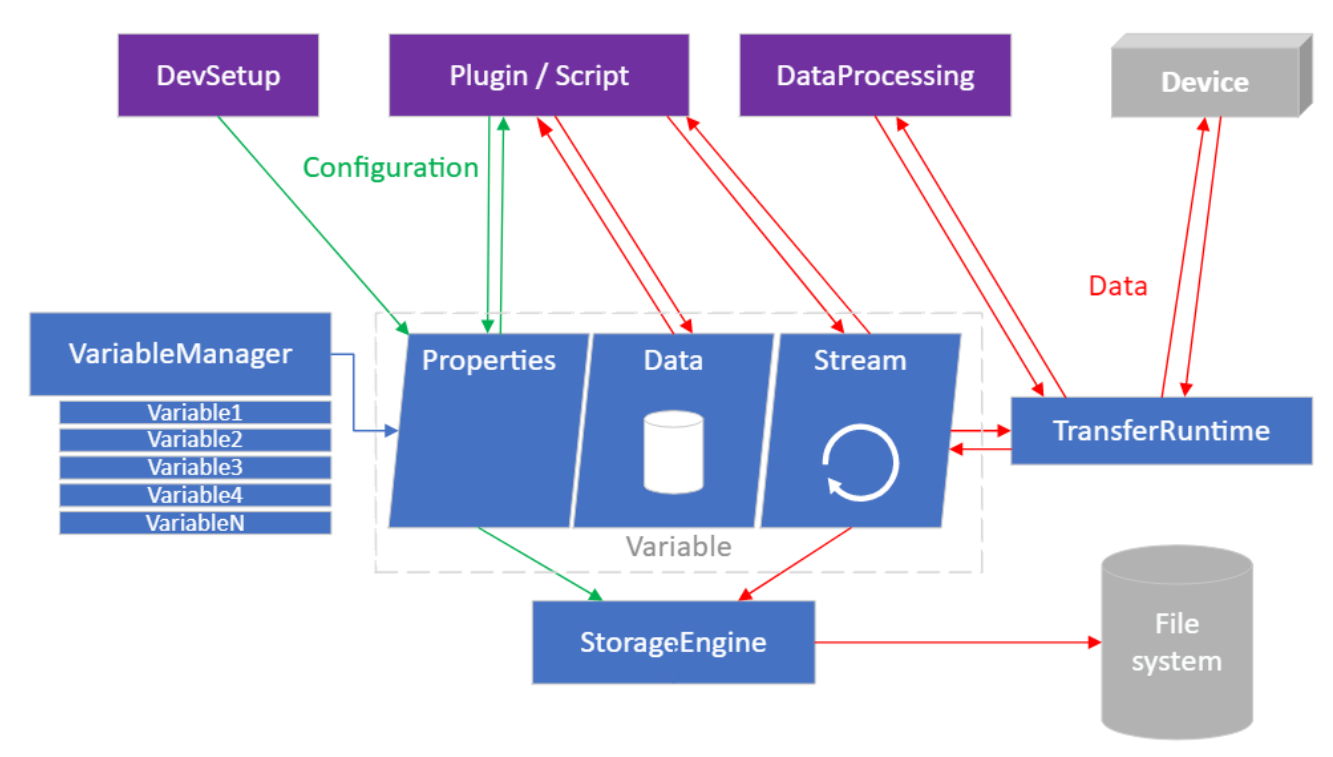

#### *Übersicht auf den Variablen-Zugriff*

# **Übersicht**

Durch das *DevSetup* werden die Geräte-*Variablen* inkl. derer Eigenschaften im *VariablenManager* erzeugt.

Über die *Scripting*-Schnittstelle (oder ein *PlugIn*) kann auf diese *Variablen*, deren *Eigenschaften* und die *Daten* zugegriffen werden. Ebenso können *strömende Daten* verarbeitet werden.

Die Daten-Kommunikation mit dem *Gerät* selbst erfolgt über eine *TransferRuntime*-Komponente. Durch das *DataProcessing* (u.a. Inline FAMOS Task) kann ebenfalls ein Datenaustausch erfolgen.

Die *StorageEngine* speichert die *Variablen* und deren *strömenden Daten* auf dem *Dateisystem*.

### **Konzept**

Beim Zugriff auf Variablen muss mit Exceptions gerechnet werden. Es empfiehlt sich daher die Try-Funktionen zu benutzen. Diese geben einen eigenen Result-Typ zurück, welcher die Eigenschaft "IsSuccessful" enthält. Im Erfolgsfall steht in der Eigenschaft value der abgefragte Wert. Im Fehlerfall steht in der Eigenschaft Exception die entsprechende Exception.

```
var displayName = new DisplayName("NotExistendVariableName");
var variable = Variables[displayName]; // Exception is thrown
var result = Variables.TryGet(new DisplayName("ExistendVariableName"));
if (result.IsSuccessful)
{
  var variable = result.Value;
   // ...
}
else
{
    // result.ThrowExceptionIfAny();
   Logbook.LogEntry("Script", result.Error);
    // ...
}
```
Die verschiedenen Variablen-Typen finden Sie in dem entsprechenden Kapitel:

- **[Variablen](#page-1925-0)** 1926
- $\bullet$  [Messungen](#page-1929-0) 1930
- [Kanäle](#page-1929-1) 1930
- $\bullet$  [Strömende Daten](#page-1932-0) ကြီးအဲ
- [Komplexe Variablen](#page-1935-0) 1936
- <sup>•</sup> [Ereignisse/Events](#page-1937-0) 1938

# <span id="page-1925-0"></span>**17.1.2.4.1 Variablen**

# **Zugriff auf Variablen**

```
string variableName = "MeineVariable";
IVariable variable;
variable = Variables[new DisplayName(variableName)];
variable = Variables[variableName];
variable = Variables[new DisplayNamePath(new[] {"Trigger_01", "State"})];
variable = Variables["Trigger_1\\State"];
variable = Variables["meineVariable@Measurement#1"];
variable = Variables["meineVariable@MeineMessung"];
Result<IVariable> result = variables.TryGet(variableName);
if (result.IsSuccessful) {
    variable = result.Value;
} else {
    // Log(result.Error);
}
```
result.ThrowExceptionIfAny();

# **Variablen erstellen**

```
IVariable variable = Variables.Create(new DisplayName("VariableName"));
// Text
IVariable variable = Variables.Create(new DisplayName("TextVariable"));
variable.Properties.Set(EClassID.eDataType, ParameterValues.eDataType.ASCII);
variable.Properties.Set(EClassID.eXFormat, ParameterValues.eXFormat.SingleValue);
variable.Properties.Set(EClassID.eObjectType, typeof(System.String));
```

```
// Numerisch
```

```
IVariable variable = Variables.Create(new DisplayName("NumericVariable"));
variable.Properties.Set(EClassID.eDataType, ParameterValues.eDataType.IEEEDOUBLE);
variable.Properties.Set(EClassID.eXFormat, ParameterValues.eXFormat.SingleValue);
variable.Properties.Set(EClassID.eObjectType, typeof(System.Double));
```
Zum Erstellen **mehrerer** Variablen (oder Properties, siehe <u>Variablen Eigenschaften bex</u>) empfiehlt es sich einen **Konstruktor-Task** zu verwenden.

```
var constructorTask = Variables.Factory.NewConstructorTask();
var variableWriterOne = constructorTask.AddNewVariableConstructor(new
DisplayName("NumericVariableOne"));
var variableWriterTwo = constructorTask.AddNewVariableConstructor(new
DisplayName("NumericVariableTwo"));
var variableWriterThree = constructorTask.AddNewVariableConstructor(new
DisplayName("NumericVariableThree"));
   // ... do create properties
constructorTask.Process().ThrowExceptionIfAny();
```
#### **Variablen in Variablen in Variablen anlegen und abfragen**

```
Variables.Create(new DisplayName("A")).Children.Create(new DisplayName("B")).Children.Create(new
DisplayName("C")); 
var name = Variables[new DisplayNamePath(new string[]{"A", "B", "C"})].Name
```
œ

# **Variablen mit Geltungsbereich erstellen**

· Standardmäßig haben die Variablen den Geltungsbereich "volatile" (temporär).

- · Es ist ratsam, sich um das Erstellen und Löschen von Variablen selbst zu kümmern. Nur dann ist sichergestellt, dass die passenden Eigenschaften vorhanden sind.
- · Folgende Möglichkeit sollte daher mit Bedacht genutzt werden.

```
using imc.Data.Core.Contract.Identifiers;
using imc.Data.Core.Contract.Tasks;
using imc.Studio.PlugIns.CoreExtensions.UserVariables.Model;
using imc.Studio.Tools.DevSetupGraphGenerator;
var variableName = "TestVariable";
var accessGroup = "UserVariable";
var constructorTask = Variables.Factory.NewConstructorTask();
var variableWriter = constructorTask.AddNewVariableConstructor(new DisplayName(variableName)); 
variableWriter.Access.SetAccessGroup(accessGroup);
variableWriter.Properties.Set(EClassID.eXFormat, DevSetupCommonValues.eXFormat.SingleValue);
variableWriter.Properties.Set(EClassID.eDataType, DevSetupCommonValues.eDataType.IEEEDOUBLE);
variableWriter.Properties.Set("VariableScope", VariableScope.Experiment.ToString())
     .Attributes.Set(EClassID.eIsPersistent.ToString(), true);
variableWriter.Properties.Set("InitValue", 42);
variableWriter.Properties.Set(EClassIDExtention.eDefaultValue.ToString(), 42);
```

```
constructorTask.Process().ThrowExceptionIfAny();
```
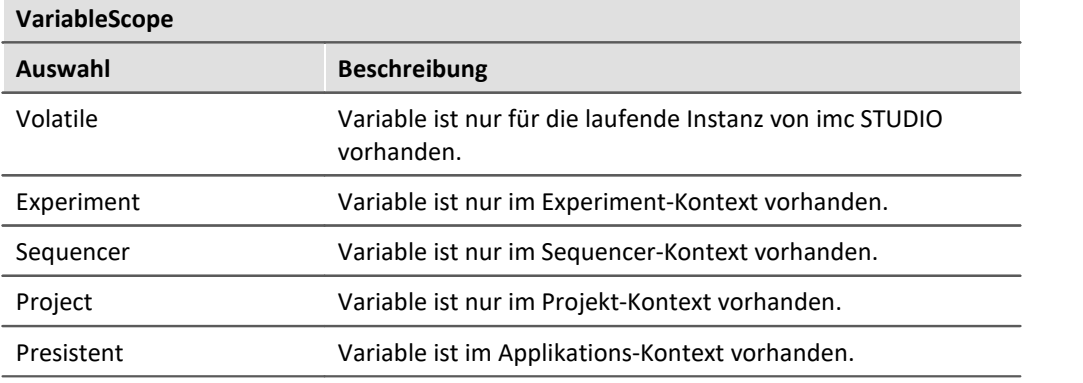

# **Kategorie einstellen**

```
variable.Properties.Set("eCategory", "CustomCategory");
variable.Properties.Set("eCategory", ""); // User-defined variables
```
# **Variablen löschen**

Variables.Delete(**new** DisplayName(variableName));

# **Variablen setzen**

variable.Value.Set(23d); *// numeric*

Hierbei muss die Variable die Eigenschaften *eXFormat* und *eDataType* aufweisen.

# **Inhalt der Variablen abfragen**

```
double content = variable.Value.Get<double>(); // whereas double is the desired type
Result<double> result = variable.Value.TryGet<double>();
if (result.IsSuccessful)
{
   double content = result.Value;
}
```
Wenn Sie viele Variablen auf einmal verarbeiten wollen, nutzen Sie hierfür einen ReaderTask:

```
List<DisplayName> displayNames = new() {
  new DisplayName("Variable_1"),
  new DisplayName("Variable_2"),
      new DisplayName("Variable_3")
};
List<IDataTaskResult<int>> valueResults = new();
IVariableManagerReaderTask readerTask = variableManager.Factory.NewReaderTask();
foreach (DisplayName displayName in displayNames) {
   IVariableReader reader = readerTask.AddNewVariableReader(displayName);
   valueResults.Add(reader.Data.Get<int>());
}
ProcessValues(readerTask, valueResults);
private void ProcessValues<T>(IVariableManagerReaderTask readerTask, List<IDataTaskResult<T>>
valueResults) {
   var result = readerTask.Process(); // imc.Data.Contract.Result
   if (!result.IsSuccessful) {
         // Error message
   return;
  }
   foreach (IDataTaskResult<T> valueResult in valueResults) {
         if (!valueResult.IsProcessed || !valueResult.IsSuccessful) {
              // Error message
         continue;
  }
         var variableValue = valueResult.Get();
   // do something
  }
}
```
# <span id="page-1928-0"></span>**Variablen Eigenschaften**

Beim Erzeugen von Variablen-Eigenschaften empfiehlt es sich, einen **Konstruktor-Task** zu verwenden.

#### Folgende (benutzerdefinierten) Eigenschaften gibt es:

```
var constructorTask = Variables. Factory. NewConstructorTask();
var variableWriter = constructorTask.AddNewVariableConstructor(new DisplayName("NumericVariable"));
variableWriter.Properties.Set(EClassID.eCategory, category);
variableWriter.Properties.Set(EClassID.eChannelComment, "");
variableWriter.Properties.Set(EClassID.eDataType, ParameterValues.eDataType.IEEEDOUBLE);
variableWriter.Properties.Set(EClassID.eXFormat, ParameterValues.eXFormat.SingleValue);
variableWriter.Properties.Set(EClassID.Scope, VariableScope.Experiment);
variableWriter.Properties.Set(EClassID.eObjectType, typeof(System.Double));
   // ... further
variableWriter.Properties.Set(EClassID.eCategory, "");<br>variableWriter.Properties.Set(EClassID.eChannelComment, "");
variableWriter.Properties.Set(EClassID.eChannelComment,
variableWriter.Properties.Set(EClassID.UserDefinedDataType, UserDefinedDataType.Numeric);
variableWriter.Properties.Set(EClassID.eUserUnit, "");<br>……inbleWriter_Properties_Set(EClassID.InitValue, "");
variableWriter.Properties.Set(EClassID.InitValue,
variableWriter.Properties.Set(EClassIDExtention.eDefaultValue, "");
variableWriter.Properties.Set(EClassID.FifoActive, false);
variableWriter.Properties.Set(EClassID.FifoEvents,
variableWriter.Properties.Set(EClassID.FifoRingBufferTime, 0);
variableWriter.Properties.Set(EClassID.StoreActive, false);<br>variableWriter.Properties.Set(EClassID.StoreEvents. 0);
variableWriter.Properties.Set(EClassID.StoreEvents,
variableWriter.Properties.Set(EClassID.StoreRingBufferTime, 0);
variableWriter.Properties.Set(EClassID.StoreTriggerName, "");
constructorTask.Process().ThrowExceptionIfAny()
```
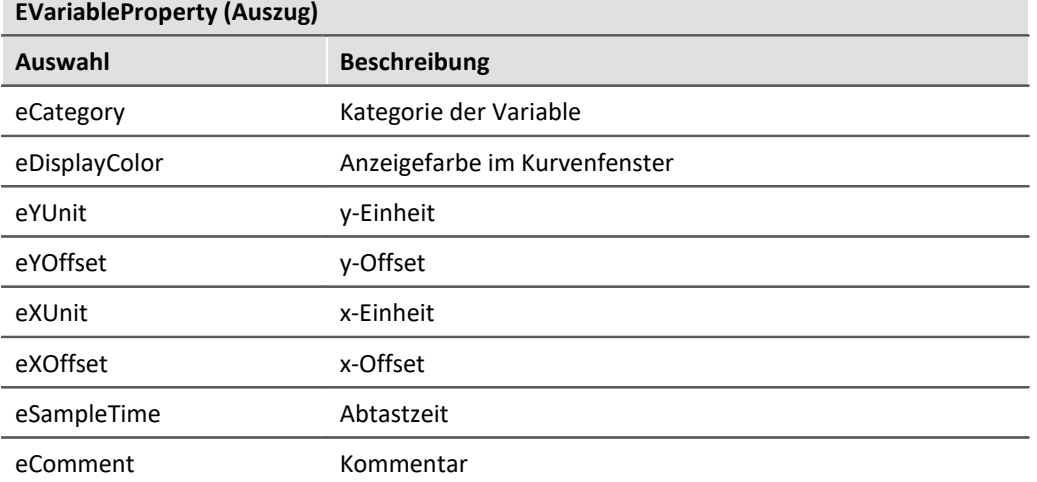

### **Benutzerdefinierte Eigenschaften speichern**

Sollen benutzerdefinierte Eigenschaften an Variablen bzw. Kanälen gespeichert werden, muss das "IsPersistent"-Attribut gesetzt werden.

```
var constructorTask = Variables. Factory. NewConstructorTask();
var variableWriter = constructorTask.AddNewVariableConstructor(new DisplayName("NumericVariable"));
variableWriter.Properties.Set(EClassID.eXFormat, DevSetupCommonValues.eXFormat.Normal);
variableWriter.Properties.Set(EClassID.eDataType, DevSetupCommonValues.eDataType.IEEEDOUBLE);
var property = variableWriter.Properties.Set("UserProp Persistent", "A property which is stored");
property.Attributes.Set(EClassID.eIsPersistent.ToString(), true);
variableWriter.Properties.Set("UserProp Temporary", "A property which exists only at runtime");
var taskResult = constructorTask.Process();
```
### <span id="page-1929-0"></span>**17.1.2.4.2 Messungen**

#### **MeasurementManagerService**

var measurementManagerService = Variables.Services.Get<IMeasurementManagerService>();

#### **Name der letzten Messung**

```
var result = measurementManagerService.FindLastMeasurement();
```

```
if (result.IsSuccessful)
{
```

```
 var measurementName = result.Value.DisplayName.ToString();
   // ...
}
```
### **Messung laden (Load)**

```
Result<IMeasurementService> measurementResult = measurementManagerService.TryGet("FirstMeasurement");
if (measurementResult.IsSuccessful)
{
  var measurement = measurementResult.Value;
   measurement.Load().ThrowExceptionIfAny();
}
```
### **Messung entladen (Unload)**

```
Result<IMeasurementService> measurementResult = measurementManagerService.TryGet("FirstMeasurement");
if (measurementResult.IsSuccessful)
{
  var measurement = measurementResult.Value;
  measurement.Unload().ThrowExceptionIfAny();
}
```
# **Messung löschen (Delete)**

measurementManagerService.Delete(**new** DisplayName("SecondMeasurement")).ThrowExceptionIfAny()

#### **Messung umbenennen (Rename)**

```
Result<IMeasurementService> measurementResult = measurementManagerService.TryGet("FirstMeasurement");
if (measurementResult.IsSuccessful)
{
  var measurement = measurementResult.Value;
   measurement.Rename(new DisplayName("RenamedFirstMeasurement")).ThrowExceptionIfAny();
}
```
# <span id="page-1929-1"></span>**17.1.2.4.3 Kanäle**

O)

Für jeden Kanal in DevSetup.Channels (siehe: <u>[Kanal Funktionen](#page-1905-0)</u> യയി) wird automatisch beim Aufbereiten der Konfiguration eine Variable mit dem gleichen Namen angelegt.

var channelVariable = Variables["Kanal\_001"]; *// or child from measurement*

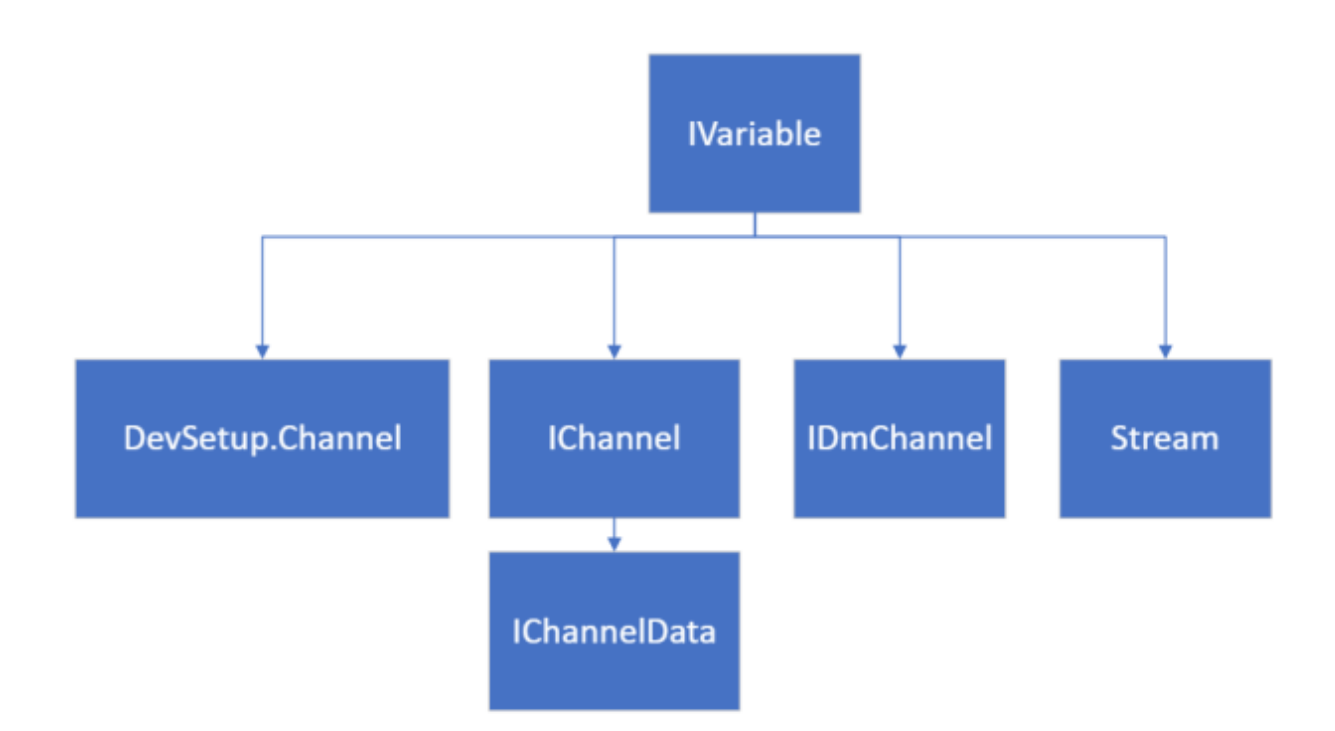

#### *Übersicht der Kanäle*

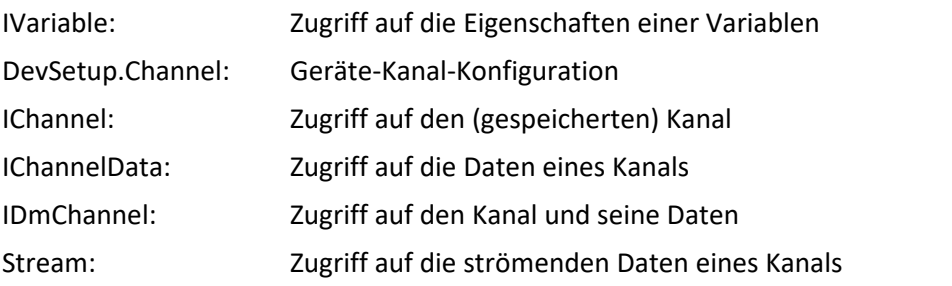

# **Auf Daten eines Kanals zugreifen**

Œ Die [Messungen](#page-1929-0) müssen im Daten-Browser geladen sein. Siehe <u>Messungen haa</u>j

#### **Zugriff via IChannel:**

```
using imc.Data.Core.Contract.IChannel
var result = variable.QueryInterface<IChannel>();
if (result.IsSuccessful)
{
  var channel = result.Value;
   long n = channel.Data.TotalLength;
  var offset = TimeSpanCore.FromTicks(0);
   var data = channel.Data.Read<double>(offset, n);
   // ..
}
else
{
  Logbook.LogEntry("Script", resultChannel.Error);
}
```
 $\bf{r}$ 

#### **Zugriff via IDmChannel:**

```
using imc.Common.Components.DataManager.Interfaces;
public double[] GetData(IVariable variable)
{
     var result = variable. QueryInterface<IDmChannel>();
      if (result.IsSuccessful)
 \left\{ \begin{array}{ccc} 0 & 0 & 0 \\ 0 & 0 & 0 \\ 0 & 0 & 0 \end{array} \right. var channel = result.Value;
           return channel.Data;
  }
      else
 \left\{ \begin{array}{ccc} 0 & 0 & 0 \\ 0 & 0 & 0 \\ 0 & 0 & 0 \end{array} \right. // Error handling
           Logbook.LogEntry("Script", result.Error);
  }
}
```
# **Benutzung von IDmChannel/IChannel**

Das IDmChannel-Interface kann für Read-Operationen beliebig genutzt werden. Für Write-Operationen ist es zu vermeiden, da es die Verwaltung im VariablenManager umgeht und daher Inkonsistenzen entstehen können.

**using** imc.Common.Components.DataManager.Interfaces; var result = Variables[variableName].QueryInterface<IDmChannel>();

Als Unterstützung zum Austausch von Daten und Eigenschaften zwischen **DmChannel** und **IVariable** ist das Interface imc.Data.Storage.HDD.Contract.**IDmDataObjectVariableService** vorgesehen.

var dataObjectService = variable.Services.Get<IDmDataObjectVariableService>();

Sollen alle Daten und Eigenschaften aus einem Kanal "newDataDmChannel" übernommen werden, hilft folgender Aufruf:

var configResult = dataObjectService.Configure(newDataDmChannel, DataInclusion.WithAllData);

#### Daten setzen (alle vorhandenen in der Variable werden gelöscht)

dataObjectService.SetData(newDataDmChannel)

#### Das Anhängen von Daten erfolgt über das IChannelData-Interface:

```
var channelInterface = variable.QueryInterface<IChannel>().Value;
IChannelData data = channelInterface.Data.QueryInterface<IChannelData>().Value;
data.Append(newDataDmChannel.Data);
```
# **Benutzung von IDmGroup/DmGroup**

Alle in eine **DmGroup** übergebenen **DmChannels** werden von dieser am Ende zerstört. Daher ist folgendes verboten:

var dmChannelofVariable = Variables[variableName].QueryInterface<IDmChannel>(); DmGroup.AddObject( dmChannelofVariable ) *// ..* DmGroup.Dispose();

Der einzige mögliche aktuelle Weg ist vorher einen Clone vom Kanal anzulegen und diesen zu übergeben:

group.AddObject(DmChannel.CloneOf(dmChannelofVariable));

DmChannel Objekte, welche das Ergebnis von Famos-Operationen sind oder selbst erzeugt wurden müssen nur geclont werden, wenn man nach der Aktion mit DmGroup noch darauf zugreifen will.

# **Kanal setzen**

#### **Variable erstellen**

```
using imc.Data.Storage.HDD.Contract;
var service = Variables.Services.Get<IDmDataObjectVariableManagerService>();
var resultVariable = service.Create(resultChannel); // resultChannel of type DmChannel
```
#### **Variable setzen**

Die Variable muss bereits passende Eigenschaften (eDataType, eXFormat, eSampleTime, eObjectTime, ...) haben.

```
using imc.Data.Storage.HDD.Contract;
var resultVariable = Variables[new Displayname(name)];
var variableService = resultVariable.Services.Get<IDmDataObjectVariableService>();
variableService.SetData(resultChannel);
```
#### **Variable erstellen und setzen**

```
var service = Variables.Services.Get<IDmDataObjectVariableService>();
var resultVariable = service.Configure(resultChannel, DataInclusion.WithAllData);
```
# <span id="page-1932-0"></span>**17.1.2.4.4 Strömende Daten**

#### **Folgende Grundlagen sind zu beachten:**

Es gibt *Cycles*, *Events* und die eigentlichen *Daten-Pakete*. Ein Cycle entspricht gängigerweise einer Messung, die aus Events besteht, welche sich wiederum aus Daten-Paketen zusammensetzen.

Beim Lesen von Daten empfiehlt es sich eine *State-Machine* zu verwenden.

An der Variablen wird ein StreamReader angemeldet. Der StreamReader stellt über das aktuelle Event CurrentEvent einen StreamDataEventReader zur Verfügung, mit welchem die eigentlichen Daten gelesen werden. Es muss zunächst überprüft werden, ob neue Daten zum Lesen vorhanden sind. Sind neue Daten zum Lesen vorhanden, können diese **gelesen** (State 2) werden. Ansonsten befindet man sich in einer **Warte**-Position (State 1).

#### **Grundlegender Ablauf:**

- 1. StreamReader via AttachNewReader () an variable. Stream anmelden
- 2. EventHandler am StreamStateChanged anmelden
- 3. Im EventHandler überprüfen, ob neue Daten vorhanden sind.
	- a. falls kein Event vorhanden, zum nächsten Event gehen
		- · wenn es keine Events mehr zu lesen gibt und der Cycle beendet ist -> Lesen des Cycles beenden.
- b. falls Event vorhanden, aber keine Daten zum lesen da sind und Event nicht abgeschlossen ist -> im Warte-Zustand bleiben
- c. falls Event vorhanden, aber keine Daten zum lesen da sind und Event abgeschlossen ist -> Lesen des Event abschließen
- d. falls ja, Daten lesen
- 4. Wenn zum nächsten Event gegangen wird und dies nicht erfolgreich ist
	- a. auf StreamBufferOverflowException überprüfen und den StreamReader resetten.
- 5. EventHandler abmelden
- 6. StreamReader abmelden

```
Д
```
#### Hinweis Variablen und Kontext-Skripte

Bei der Verwendung von **Kontext-Skripten** ist zu beachten, dass beim Aufruf der Run()-Methode noch nicht alle Variablen vorhanden sind.

Sollen Variablen unmittelbar verwendet werden, so sollte in dem **Kontext-Skript** sich auf das *VariableCreated*-Event der Variablen gehangen werden, siehe <u>[Ereignisse/Events](#page-1937-0)</u> 1938.

# **Datenströme lesen**

Folgende **using-Direktive** werden u.a. benötigt:

```
using System;
using System.Collections.Generic;
using System. Threading. Tasks;
using imc.Data.Contract;
using imc.Data.Contract.Events;
using imc.Data.Core.Contract;
using imc.Data.Core.Contract.Streams;
using imc.Interfaces.Data;
```
Um Datenströme zu lesen wird ein neuer streamReader zu der Variablen hinzugefügt und sich am StreamChanged-Event angemeldet. Dieser ist Typ-gebunden (hier: double).

IStreamReader<**double**> m\_streamReader = variable.Stream.AttachNewReader<**double**>(); *// class member* m\_streamReader.StreamStateChanged += OnStreamChanged; *// hook*

Im **Eventhandler** wird dann eine State-Machine genutzt. Zum einen wird auf einen neuen Event-State gewartet, zum anderen die Daten (hier vom Typ double) verarbeitet

O)

Ą

```
// (1) waiting for event state
Result<bool> newEventResult = streamReader.MoveNextEvent();
if (newEventResult.IsSuccessful) {
   if (newEventResult.Value == true) {
       // => move to event state (2)
  }
} else if (newEventResult.Error is StreamBufferOverflowException) {
    // overflow handling
   Result<StreamDataCount> lostData = streamReader.Reset();
    // stay in waiting for event state (1)
}
if (streamReader.IsCycleComplete && streamReader.UnreadEventCount == 0) {
   streamReader.EndReadCycle();
    // stay in waiting for event state (1)
}
// (2) inside event state
IStreamDataEventReader<double> currentEventReader = streamReader.CurrentEvent;
// event header
DateTimeOffsetHighPrecision eventTime = currentEventReader.Time;
DateTimeOffsetHighPrecision referenceTime = currentEventReader.ReferenceTime;
TimeSpanHighPrecision offsetOfFirstSample = currentEventReader.TimeOffsetOfFirstSample;
int eventNumber = currentEventReader.EventNumber;
// current event reader state
var alreadyConsumedDuration = currentEventReader.Duration;
var unreadDuration = currentEventReader.DurationOfUnreadSamples;
long unreadSampleCount = currentEventReader.UnreadSampleCount;
bool isEventComplete = currentEventReader.IsComplete;
Result<double[]> readSamples = currentEventReader.ReadSamples(unreadSampleCount);
if (!readSamples.IsSuccessful && readSamples.Error is StreamBufferOverflowException) {
    // overflow handling
   Result<StreamDataCount> lostData = streamReader.Reset();
    // => move to waiting for event state (1)
}
if (isEventComplete && unreadSampleCount == 0) {
   currentEventReader.EndRead();
    // => move to waiting for event state (1)
}
```
Am Ende muss der StreamReader wieder von der Variablen abgemeldet werden:

```
m streamReader?.StreamStateChanged -= OnStreamChanged;
m_streamReader.Detach();
m_streamReader = null;
```
Wenn ein Reader später attached wird, sollte zuerst ein Read()-Aufruf vorgenommen werden und ggf. eine Behandlung des Überlaufs durch einen Reset().

- Wenn ein Reader attached ist, muss dieser auch lesen. Ansonsten kommt es zum Überlauf (StreamBufferOverflowException). Nach dem Überlauf muss die Reset()-Methode aufgerufen werden.
- · Werden Änderungen an der Variablen vorgenommen, so kann es sein, dass nach dem Aufbereiten der StreamReader/StreamWriter nicht mehr verfügbar ist und es zu einer AggregateException kommt.

# **Datenströme schreiben**

Um Datenströme zu schreiben wird ein **StreamWriter** zur Variablen hinzugefügt. Hierbei ist zu beachten, dass nicht auf jede Variable (z.B. Geräte-Variablen) geschrieben werden kann.

```
IStreamWriter<float> streamWriter = variable.Stream.OpenWriter<float>();
```

```
for (int eventNumber = 1; eventNumber \leq 42; eventNumber++) {
    streamWriter.BeginNextDataPacket(
      time: new DateTimeOffsetHighPrecision(DateTimeOffset.Now),
       offset: TimeSpanHighPrecision.Zero,
      eventNumber:
    );
    // write data to the stream again and again
    streamWriter.CurrentDataPacket.WriteSamples(
      new[] { 13.5f, 12.1f, 45.8f }
    );
    // optional
    Task readerEndAcknowledgementReaction = streamWriter.CurrentDataPacket.EndWrite();
}
Task readerCloseAcknowledgementReaction = streamWriter.Close();
```
### <span id="page-1935-0"></span>**17.1.2.4.5 Komplexe Variablen**

Komplexe Variablen sind in einer Struktur aufgebaut und über die Kind-Variablen (*children*) erreichbar.

# **Computer**

```
var computerVariable = Variables["Computer"]
var driveVariable = computerVariable.Children["Drives"].Children["C"];
var totalSizeVariable = driveVariable.Children["TotalSize"];
var totalSize = totalSizeVariable.Value.TryGet<double>();
```
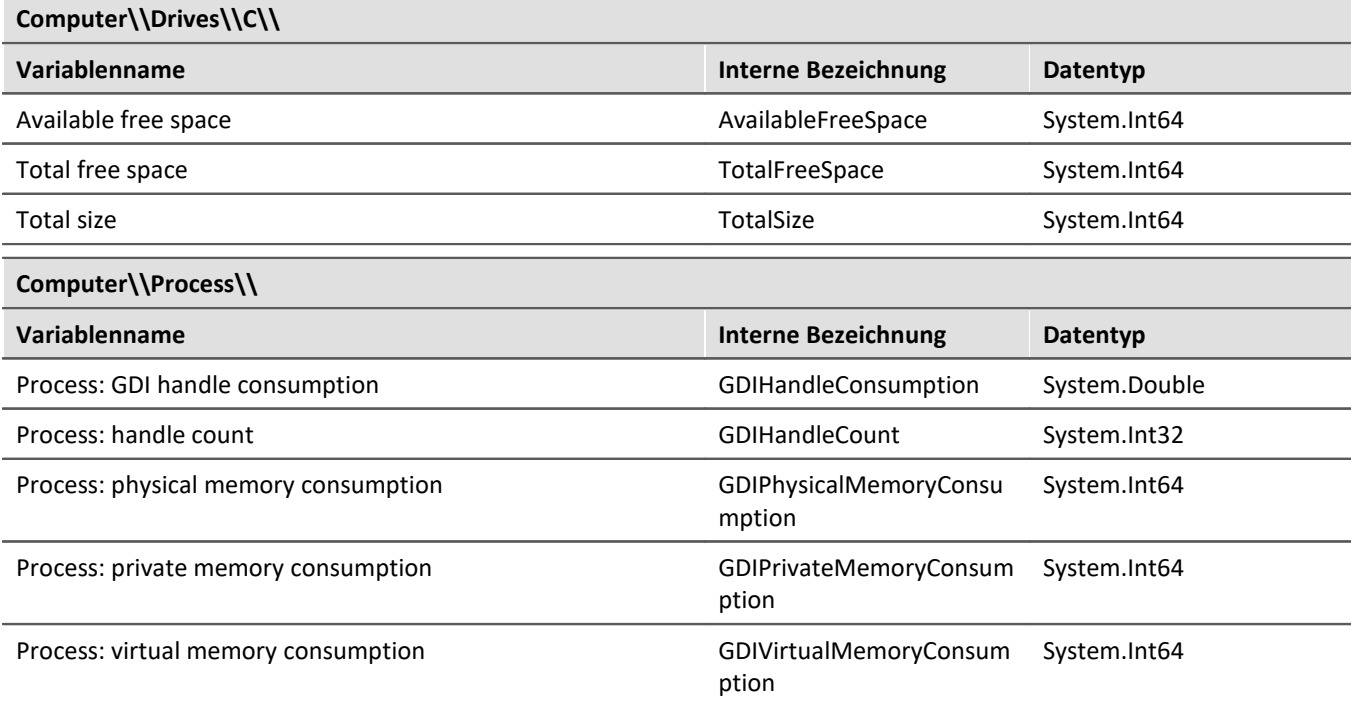

# **SystemClock**

```
var systemClockVariable = Variables["SystemClock"];
var systemTimeVariable = systemClockVariable.Children["SYSTEMTIME"];
```

```
var systemTime = systemTimeVariable.Value.Get<DateTimeOffset>();
```
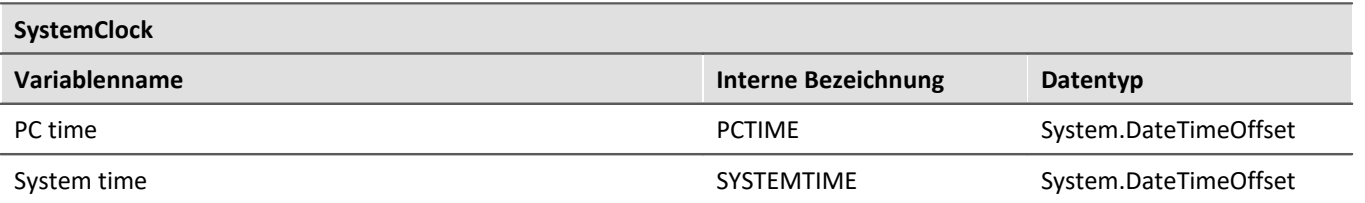

# **Trigger**

```
var triggerName = "Trigger_01"; // Trigger name, e.g. BaseTrigger
var triggerVariable = Variables[triggerName];
var triggerTime = triggerVariable.Children["TriggerTime"];
```
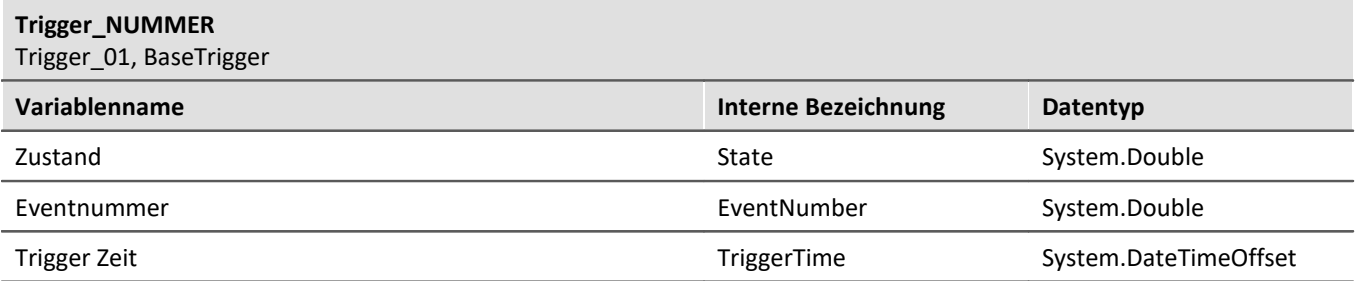

# **Geräte-Systemvariable**

```
var variableName = "System_MeinGeraet_123456"; // SYSTEM_GERAETENAME
var systemDevice = Variables[variableName];
var freeMemory = systemDevice.Children["FreeSpace"];
```
#### **SYSTEM\_DEVICENAME**

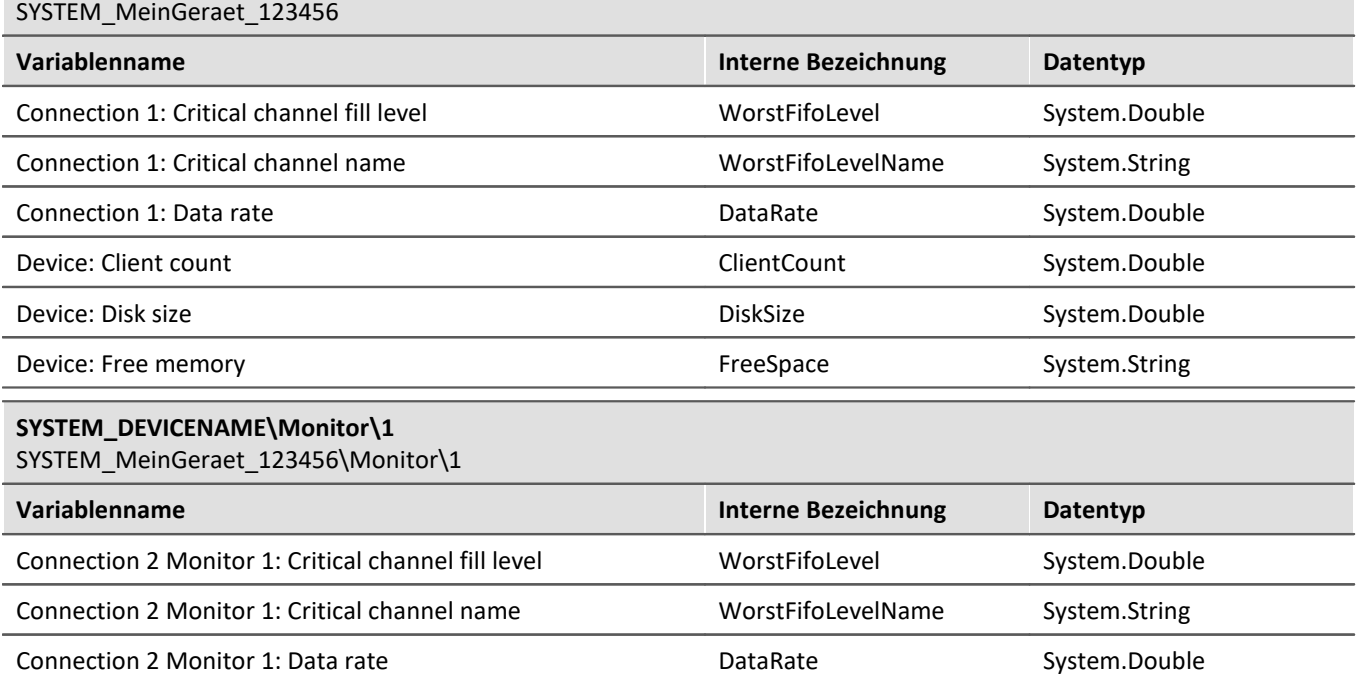

Analog für weiteren Monitore.

#### <span id="page-1937-0"></span>**17.1.2.4.6 Ereignisse/Events**

Um auf Variablen-Ereignisse zu reagieren, wird der EventManager benutzt.

#### Events müssen an- und abgemeldet werden. Im imc STUDIO-Kontext eignet sich hierfür ein **Kontext-Script**.

IEventManager eventManager = Core.Base.GetAPI<API\_Core\_V2>().Collections["Events"] **as** IEventManager;

#### **Benötigte Bibliotheken**

```
using System.Collections.Generic;
using imc.Common.Interfaces.Logbook;
using imc.Data.Contract.Events;
using imc.Data.Core.Contract.Events;
using imc.Data.Core.Contract.Identifiers;
using imc.Studio.Interfaces.Core;
```
#### **Anmelden von Events**

```
eventManager.Subscribe(OnValueChanged, ValueEvent.VALUE CHANGED);
eventManager.Subscribe(OnVariableCreated, VariableManagerEvent.VARIABLE CREATED);
eventManager.Subscribe(OnVariableDeleted, VariableManagerEvent.VARIABLE_DELETED);
```
#### **Abmelden von Events**

```
eventManager.Unsubscribe(OnValueChanged, ValueEvent.VALUE CHANGED);
eventManager.Unsubscribe(OnVariableCreated, VariableManagerEvent.VARIABLE_CREATED);
eventManager.Unsubscribe(OnVariableDeleted, VariableManagerEvent.VARIABLE_DELETED);
```
#### **Verarbeitung des ValueChanged Events**

```
private void OnValueChanged(IEnumerable<IEventData> args)
{
    foreach (var eventArgs in args) {
          string message = Interpret(eventArgs.QueryInterface<IValueChangedEventArgs>().Value);
          Log(message);
  }
}
private void Log(string message){
     Core.Logbook.LogEntry("ListenToValueChanged", message, 0, ELogbookEntryCategory.Information);
}
private string Interpret(IValueChangedEventArgs args) {
     string message = string.Empty;
     DisplayName displayName = args.Identifier.DisplayName;
     if (displayName.ToString() == "MyVariable") // filter
 \left\{ \begin{array}{ccc} 0 & 0 & 0 \\ 0 & 0 & 0 \\ 0 & 0 & 0 \end{array} \right. double newValue = args.Value.Get<double>();
         double oldValue = args.OldValue.Get<double>();
     message = BuildMessage(displayName, oldValue, newValue);
  }
     return message;
}
private string BuildMessage(DisplayName displayName, double oldValue, double newValue){
    return "Variable '" + displayName + "' changed from '" + oldValue + "' to '" + newValue + "'.";
}
```
### **Verarbeitung des Created/Deleted Events**

```
private void OnVariableCreated(IEnumerable<IEventData> args)
{
    foreach (var eventArgs in args) {
      var dataObjectEvent = new DataObjectEvent(eventArgs);
      if (dataObjectEvent.DisplayName.ToString() == "Channel 001")
 \{ // do something
  }
  }
}
private void OnVariableCreated(IEnumerable<IEventData> args)
{
  foreach (var eventArgs in args) {
  var dataObjectEvent = new DataObjectEvent(eventArgs);
      if (dataObjectEvent.DisplayName.ToString() == "Channel_001")
       {
       // do something
  }
  }
}
private class DataObjectEvent : AbstractDataObjectEvent
{
   public DataObjectEvent(IEventData eventData) : base(eventData)
 \{ }
}
```
# **17.1.2.5 Logbuch**

### **Benötigte Bibliothek**

**using** imc.Common.Interfaces.Logbook; *// ElogbookEntryCategory, ILogbookEntryBase,...*

# **Logbuch Eintrag schreiben**

H Hinweis

Für **andere** Skript-Typen (Panel, Event, ...) wird das Logbuch über Core.Logbook aufgerufen.

```
try{
    // ...
}catch (Exeption exception){
   Logbook.LogEntry("MeinSkript.cs", exception);
}
string errorSender = "MeinSkript.cs";
string errorText = "Mein Fehler";
int errorCode = 0;
ELogbookEntryCategory category = ELogbookEntryCategory.Error;
Logbook.LogEntry(errorSender, errorText, errorCode, category);
/* 
ELogbookEntryCategory: Error, Fatal, Information, Warning;
*/
/*
public void LogEntry(string sender, System.Exception x) ;
public void LogEntry(string sender, System.Exception x,ELogbookEntryCategory category);
public void LogEntry(string sender, string message, int code, ELogbookEntryCategory category) ;
public void LogEntry(ILogbookEntryBase entry) ;
public void LogEntry(ILogbookEntryBase entry, ELogbookEntryCategory category) ; 
*/
```
### **Logbuch Einträge seit einem vorgegebenen Datum exportieren**

DateTime dateTime = **new** DateTime(2018, 1, 1); Logbook.Export(@"c:\temp\logbook.xml", dateTime);

# **Logbuch-Fenster einblenden/ausblenden**

Core.Windows.ShowWindow("Logbook") Core.Windows.HideWindow("Logbook")

# **Alle Logbuch-Einträge aus dem Werkzeugfenster löschen**

Logbook.ClearViews();

# **OnError/ OnWarning Ereignis**

#### Mit Hilfe eines **Kontext-Skriptes** wird das Logbuch überwacht

```
using System.Collections.Specialized;
using System.Windows.Forms;
using imc.Common.Interfaces.Logbook;
// Run()
Core.Logbook.Base.CollectionChanged += new
NotifyCollectionChangedEventHandler(Core_Logbook_Base_CollectionChanged);
// Dispose()
Core.Logbook.Base.CollectionChanged -= Core_Logbook_Base_CollectionChanged;
void Core_Logbook_Base_CollectionChanged(object sender, NotifyCollectionChangedEventArgs e)
{
     foreach (ILogbookEntryBase entry in e.NewItems)
 \left\{ \begin{array}{ccc} 0 & 0 & 0 \\ 0 & 0 & 0 \\ 0 & 0 & 0 \\ 0 & 0 & 0 \\ 0 & 0 & 0 \\ 0 & 0 & 0 \\ 0 & 0 & 0 \\ 0 & 0 & 0 \\ 0 & 0 & 0 \\ 0 & 0 & 0 \\ 0 & 0 & 0 \\ 0 & 0 & 0 \\ 0 & 0 & 0 \\ 0 & 0 & 0 & 0 \\ 0 & 0 & 0 & 0 \\ 0 & 0 & 0 & 0 \\ 0 & 0 & 0 & 0 \\ 0 & 0 & 0 & 0 & 0 \\ 0 & 0 & 0 & 0 & 0 \\ 0 & 0 & 0 & 0 & 0 LogbookEntry log = LogbookEntry.GetInstance(entry);
  if (log.Category == ELogbookEntryCategory.Warning)
          {
          // do something
  }
          if (log.Category == ELogbookEntryCategory.Error)
 \{ // do something
  }
     } 
}
```
# **17.1.2.5.1 Beispiele**

# **Speichern der Logbuch-Einträge seit Start des Skriptes**

In diesem Beispiel werden alle Logbuch-Einträge, die im Verlauf des Skriptes aufgetreten sind, in eine Text-Datei geschrieben. Dazu wird sich zu Beginn des Skriptes die Zeit gemerkt, welche am Ende des Skriptes benutzt wird, um die entsprechenden Logbuch-Einträge abzufragen.

```
using System.IO;
using imc.Common.Interfaces.Logbook;
namespace SaveEntries {
   using System;
   public class SaveEntries : AbstractScript {
      public override void Run() {
         DateTime startDate = DateTime.Now; // Zeit merken
         string filename = @"x:\myLogbook.txt";
         // ... das eigentliche Skript folgt hier
         string sender = "MeinScript";
  Logbook.LogEntry(sender, "Meine Info",0, ELogbookEntryCategory.Information);
  Logbook.LogEntry(sender, "Meine Warnung", 0, ELogbookEntryCategory.Warning);
  Logbook.LogEntry(sender, "Mein Fehler", 0, ELogbookEntryCategory.Error); 
         // ...
         // Einträge seit Beginn des Skriptes
         ILogbookEntryBase[] entries = Logbook.GetEntries(startDate);
         // Einträge in Text-Datei schreiben
         using (StreamWriter file = new StreamWriter(filename, true))
 \{for (int k = 0; k < entries. Length; ++k) {
           file.WriteLine(entries[k].ToString());
  }
  } 
  } // of void run
   } // of class
} // of namespace
```
# **Liste von Nachrichten mit dem Sender "Sequencer"**

In diesem Beispiel werden alle Nachrichten der Logbuch-Einträge gelistet, die den Sender "Sequencer" haben.

```
In den <u>Skript-Optionen</u> hෲଶି muss die
       Fortgeschrittene Codevervollständigung
 O
       aktiviert sein.
using System.Linq;
using System.Text;
using System.Windows.Forms;
using imc.Common.Interfaces.Logbook;
public void ShowMessages()
{
  string logbookMessages = new StringBuilder();
   foreach (LogbookEntry entry in Logbook){
      if (string.Compare(entry.Sender, "Sequencer") == 0){
         logbookMessages.AppendLine(e.Message);
  } 
  }
   MessageBox.Show(logbookMessages.ToString());
}
public void ShowMessagesAlternative1()
{
    // Alternative mit Referenz System.Linq
   var query = from entry in Logbook
        where entry.Sender == "Sequencer"
       select entry;
  LogbookEntry[] entries = query.ToArray();
}
public void ShowMessagesAlternative2()
{
    // Alternative 2
   var entries = Logbook
            .Where(logEntry => logEntry.Sender == "Sequencer")
            .ToArray();
}
```
# **17.1.2.6 Ereignisse / Events**

Im Folgenden ist beschrieben, wie Sie auf Ereignisse zugreifen können.

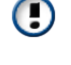

Bitte beachten Sie, dass die Methoden an- und abgemeldet werden müssen. Im Rahmen von imc STUDIO eignen sich hierfür Kontext-Skripte.

Der Zugriff auf benutzerdefinierte Ereignisse ist derzeit nicht möglich.

# **Benötigte Bibliothek**

```
using imc.Studio.Interfaces.Core;
using imc.Studio.Tools.DevSetupGraphGenerator;
using System.Windows.Forms;
```
### **Ereignis-Namen**

Diese sind innerhalb der Klasse zu definieren.

```
private const string deviceStartedEventName = "Device_Started";
private const string devicesStartedEventName = "Devices Started";
// weitere Namen, siehe Liste im Sequencer
```
# **Anmelden**

#### Anmelden in der Run-Methode

```
Events[deviceStartedEventName].Execute += OnDeviceStarted;
Events[deviceStartedEventName].Execute += OnDevicesStarted;
```
### **Abmelden**

#### Abmelden in der Dispose-Methode

```
Events[deviceStartedEventName].Execute -= OnDeviceStarted;
Events[deviceStartedEventName].Execute -= OnDevicesStarted;
```
# **Ereignishandler**

```
private void OnDeviceStarted(object sender, ICoreEventEventArgsBase e)
{
    // fuer jedes einzelne Geraet
  API CoreEventEventArgs V1 api = e.GetAPI<API CoreEventEventArgs V1>();
    string[] parameters = api.Parameters as string[];
   if (parameters != null)
 \{var hardwareId = parameters[0];
       var device = DevSetup.Devices.GetItemByHWID(hardwareId);
       if (device == null) { return; }
       var serialNumber = device?.Parameters[EClassID.eDeviceSN].Text;
   MessageBox.Show("Device '" + serialNumber + "' started...");
  }
}
private static void OnDevicesStarted(object sender, ICoreEventEventArgsBase e)
{
    // globale Start
   var apiCancel = e.GetAPI<API_CancelEventArgs_V1>();
   MessageBox.Show("Geräte sind gestartet...");
}
```
### **17.1.2.7 Inline FAMOS Funktionen**

- · Damit die Funktionen zur Verfügung stehen, muss Inline FAMOS auch im Produkt-Konfigurator aktiviert sein. Dafür ist eine entsprechende imc STUDIO Inline FAMOS Lizenz notwendig.
- · Sollte Inline FAMOS erst später aktiviert werden und die Funktionen zu einem bestehendem  $\bigodot$ Skript hinzugefügt werden, so müssen vorher die Proxys regeneriert werden. Siehe [Proxys](#page-1891-0) <u>[regenerieren](#page-1891-0)</u> h892ો.
	- · Bitte benutzen Sie den Rückgabewert **IssueResult** der Methoden, um zu überprüfen, ob die Aktion erfolgreich war. Es gibt keinerlei Information in der Oberfläche von imc STUDIO, wenn der Task mit Scripting konfiguriert wurde.

### **Bibliotheken**

**using** imc.Studio.Interfaces.DataProcessing;
# **Task erzeugen / abfragen**

```
InlineFamosTask task = InlineFamos.CreateTask(); // Display-Name wird generiert
 // Wenn Task vorhanden, wird er zurückgegeben, andernfalls erstellt
InlineFamosTask task2 = InlineFamos.GetOrCreateTask("InternerName");
InlineFamosTask task3 = InlineFamos.GetOrCreateTaskByDisplayName("AnzeigeName");
InlineFamosTask task4 = InlineFamos.GetTaskByName("InternerName");
InlineFamosTask task5 = InlineFamos.GetTaskByDisplayName("AnzeigeName");
// Task mit Owner erzeugen
InlineFamosTask task5 = InlineFamos.GetOrCreateTask("MyPrivateTask", "Owner", ETaskAccess.Public,
"MyDisplayName");
```
Ein Task mit Owner wird nicht mit dem Experiment gespeichert. Dies erlaubt ein dynamisches Generieren des IFA-Codes. Das Skript zum Erzeugen des Tasks muss folglich vor Benutzung des Task ausgeführt werden.

### **Privaten Task erzeugen**

Ein **privater** Task wird nicht in der Oberfläche angezeigt.

```
InlineFamosTask privateTask;
privateTask = InlineFamos.GetOrCreateTask("MyPrivateTask", "Owner", ETaskAccess.Private);
```
# **Alle öffentlichen (public) Task erhalten**

IInlineFamosTaskBase[] tasks = InlineFamos.Tasks;

# **Tasks eines Besitzers (owner) erhalten**

IInlineFamosTaskBase[] tasks = InlineFamos.GetTasks("Owner");

# **Task löschen**

```
IssueResult isSuccessful = InlineFamos.DeleteTask(task.Name); // löschen
IssueResult isSuccessful = task.Delete();
```
## **Task übernehmen**

IssueResult isSuccessful = task.Apply();

## **Task Name**

```
string name = task.Name;
task.Setup.SetDisplayName("NeuerName");
```
### **Task serialisieren/deserialisieren**

```
task.Setup.GetXml();
task.Setup.ReadXml(stream);
task.Setup.SetXml(xml);
task.Setup.WriteXml(stream);
```
## **Quelltext**

Der Quelltext kann direkt als Textvariable übergeben werden oder es wird ein Pfad zur entsprechenden IFA-Datei angegeben.

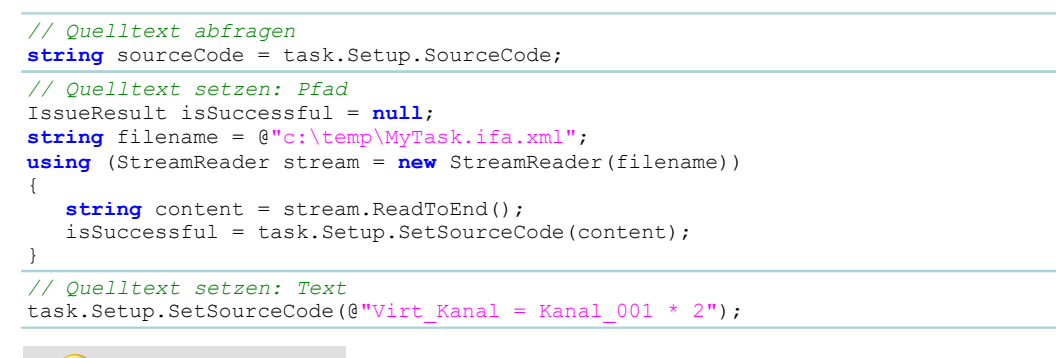

Beispiel Task erzeugen und Kanal verrechnen

Es wird ein öffentlicher Task mit dem Anzeigenamen "My IFA Task" erstellt, welcher einen analogen Kanal verdoppelt.

```
InlineFamosTask task = InlineFamos.GetOrCreateTask("MyTask");
task.Setup.SetDisplayName("My IFA Task");<br>task.Setup.SetSourceCode("Kanal out = 2 * Kanal 001"); // IFA Code schreiben
task.Setup.SetSourceCode("Kanal out = 2
task.Apply(); // IFA Code Übernehmen
```
### <span id="page-1945-0"></span>**17.1.2.8 Kommandos**

### Hinweis

IJ

Generell kann jedes Kommando über Commands.Invoke in Scripting benutzt werden. Wird während der Eingabe des Commandos auf **STRG+Leertaste** gedrückt und *Command Invoke* ausgewählt, so öffnet sich ein Dialog. In diesem Dialog kann dass entsprechende Kommando ausgewählt werden. Die Einstellungen des Kommandos (Parametrisierung) erfolgt im gleichen Dialog und wird als Argument in eine XML-Zeichenkette umgewandelt.

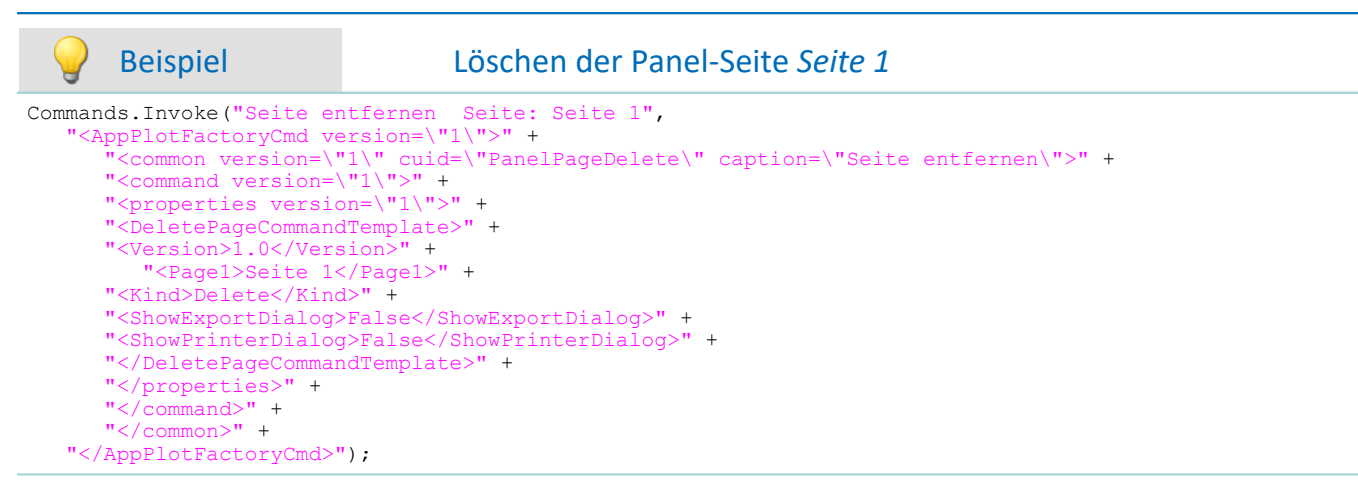

### **Ausführen einer Menüaktion**

Actions.FireAction(**this**, "KOMMANDONAME"); *// KOMMANDONAME: siehe Tabelle unten*

### **Reaktion auf das Ausführen einer Menüaktion**

Mit einem Kontext-Skript kann auf das manuelle Ausführen einer Menüaktion reagiert werden.

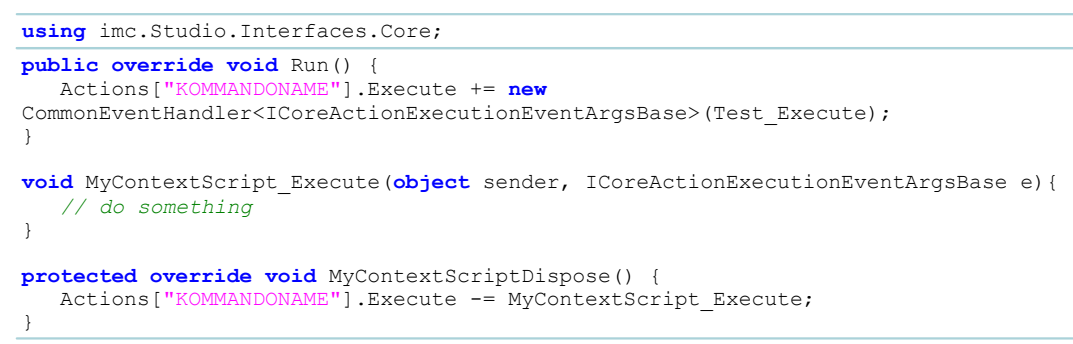

### **Menüaktions-Namen (Kommandoname)**

Die Kommandos werden in den folgenden Tabellen aufgelistet und können allgemein im Konfigurationsdialog des Kommandos "Menüaktion ausführen" unter "Zusätzliche Informationen" ermittelt werden.

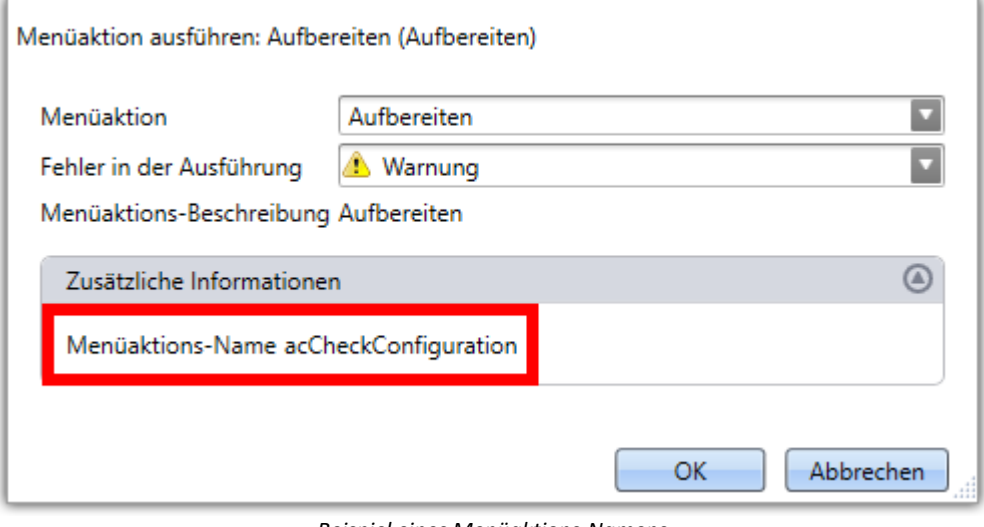

*Beispiel eines Menüaktions-Namens*

### **Sequencer**

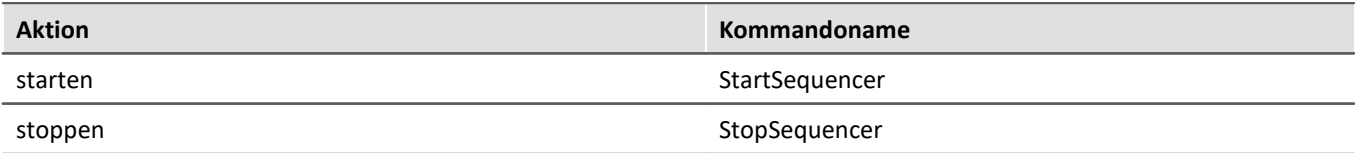

# **Geräteaktionen**

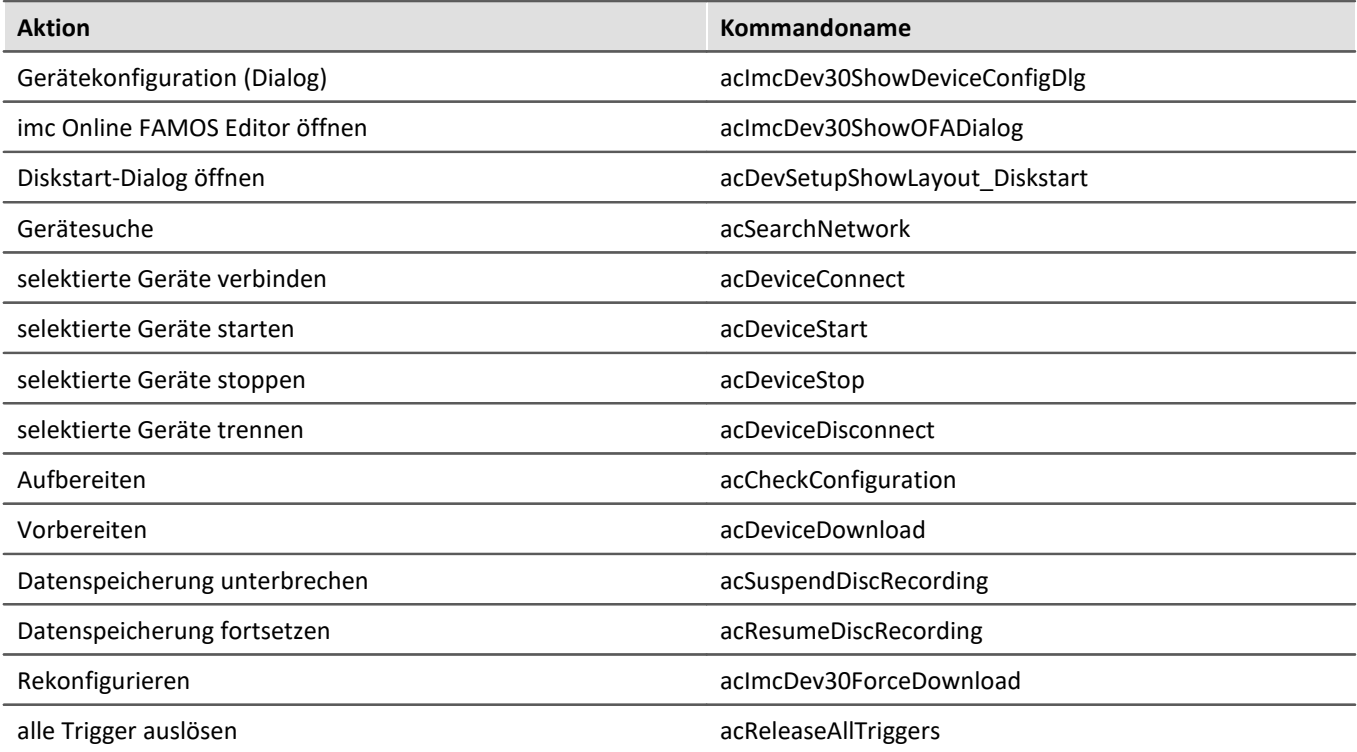

# **Panel**

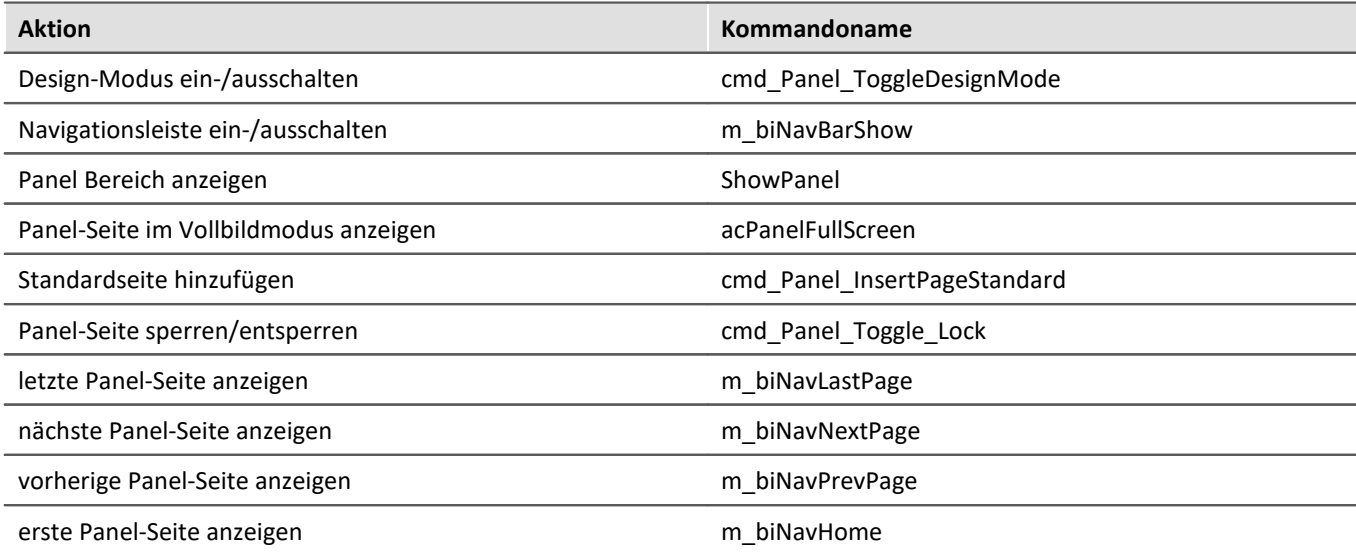

# **Navigation**

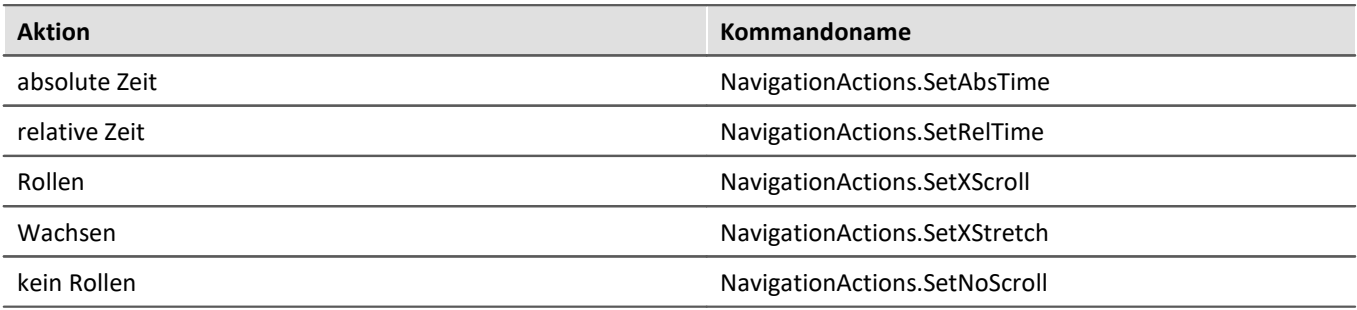

# **Benutzerverwaltung**

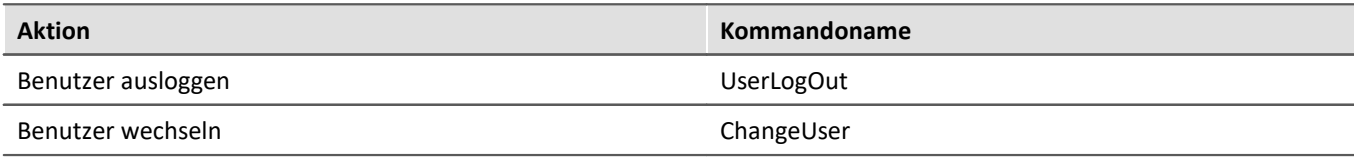

## **Dateiaktionen**

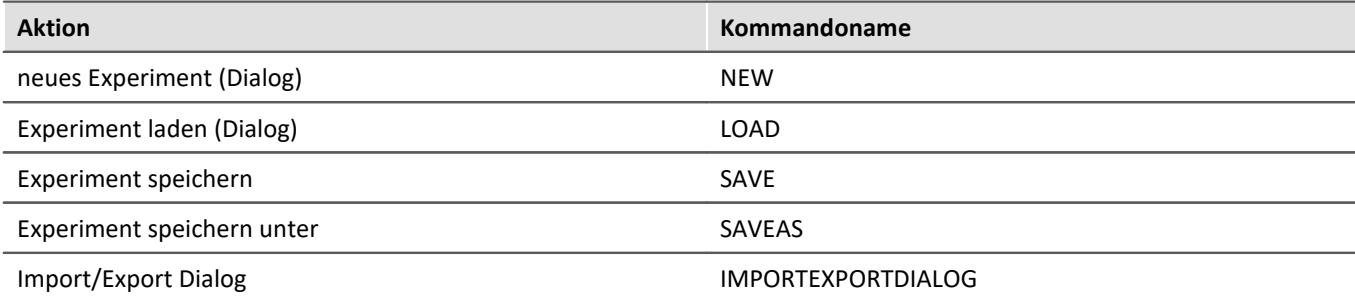

# **sonstige**

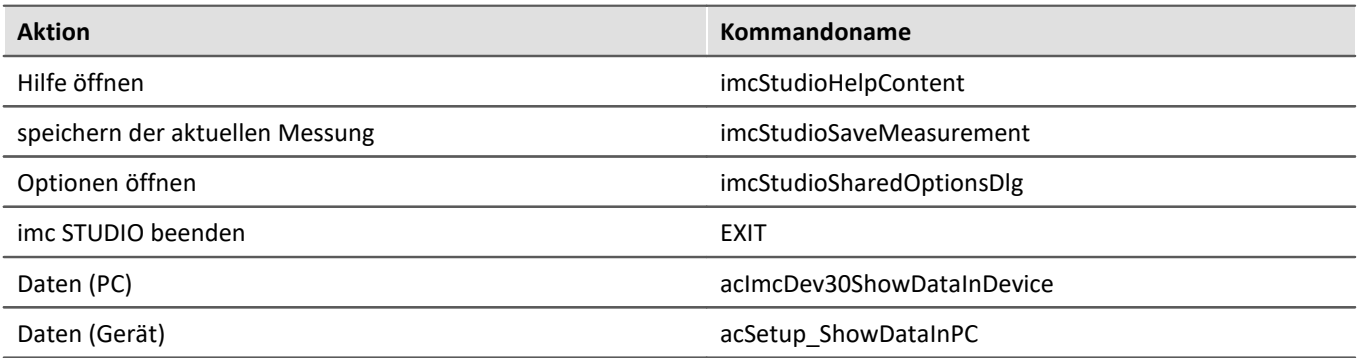

## **17.1.2.9 weitere Funktionen 17.1.2.9.1 Produkt Informationen**

### **Pfade**

Pfade können mit Hilfe der Environment-Klasse abgefragt werden.

```
Core.Environment.ApplicationPath
Core.Environment.InstallationPath
Core.Environment.LogFilePath
Core.Environment.DefaultExperimentDirectory
```
### **Versionen**

Die Versionsinformationen können mit Hilfe der Environment-Klasse abgefragt werden.

```
Core.Environment.ProductVersionInformation.BuildDate
Core.Environment.ProductVersionInformation.ExtendedVersion; // 2023 R1
Core.Environment.ProductVersionInformation.ProductName
```
### **17.1.2.9.2 Dialogantworten vorgeben**

Die Einstellungen in den Optionen zur Vorgabe der Dialogantwort kann auch per Scripting eingestellt werden:

```
using imc.Studio.Interfaces.Gui;
```
### Konstanten für die Dialog-Antworten

```
public static class DialogConstants
{
    // Messung läuft - wiederverbinden nicht möglich
    public const string StopAndConnect = "DevSetup_StopAndConnect";
    // Überschreibe Selbststart-Konfigurationen
    public const string OverwriteSelfStart = "Dev2x_OverwriteSelfStart";
     // Vorhandene Datei überschreiben
    public const string OverwriteFile = "VariablesOverwriteFileDialog";
    // Verbindung fehlgeschlagen - Konfiguration übertragen
    public const string ConnectionFailed = "DevSetup_ConnectionFailed";
    // Trennen von laufender Messung
    public const string DisconnectFromRunningMeasurement = "DevSetup_DisconnectFromRunningMeasurement";
    // Keine neuen Geräte gefunden
    public const string NoNewDevicesFound = "DevSetup_NoNewDevicesFound";
    // Messung läuft
    public const string Reconnect = "DevSetup_Reconnect";
    // Geräte abgewählt
    public const string DeselectDevices = "DevSetup_DeselectDevices";
    // Das Experiment hat sich geändert
    public const string SaveExperiment = "SaveExperimentDocumentUserRequest";
    // Das Projekt hat sich geändert
    public const string SaveProject = "SaveProjectDocumentUserRequest";
     // Kanaleinstellungen werden zurückgesetzt
    public const string ResetChannelSettingsWarning = "imcDevices2xResetSettingsWarning";
    // Änderung der Spannungsversorgung
    public const string ModuleSupplyChangedWarning = "imcDevices2xModuleSupplyChangedWarningDialog";
    // Geräte-Konfiguration abrufen (Konfiguration abrufen / Stoppen und Verbinden)
    public const string RetrieveDeviceConfigurationBeforeReconnect =
                          onfigurationBeforeRec
    // Hardware has changed: (Button1: Discard, Button2: Transfer, None = ShowDialog)
    public const string QuestionDeviceChanged = "imcDevices2xQuestionDeviceChanged";
}
```
### **Anwendung**

UserRequest.SetDefaultResultValue(DialogConstants.StopAndConnect, EMessageBoxResult.OK); *// Ok: Stoppen und Verbinden - Wiederverbinden nicht möglich*

UserRequest.SetDefaultResultValue(DialogConstants.DisconnectFromRunningMeasurement, EMessageBoxResult.Yes); *// Yes: Trennen, No: Stoppen und Trennen*

UserRequest.SetDefaultResultValue(DialogConstants.Reconnect, EMessageBoxResult.Yes); *// Yes: Wiederverbinden, No: Stoppen und Verbinden*

UserRequest.SetDefaultResultValue(DialogConstants.DeselectDevices, EMessageBoxResult.Yes); *// Yes: Verwerfen, No: Uebertragen*

UserRequest.SetDefaultResultValue(ModuleSupplyChangedWarning, EMessageBoxResult.OK);

UserRequest.SetDefaultResultValue(ResetChannelSettingsWarning, EMessageBoxResult.Yes);

```
// lese Einstellungen für "Überschreibe Selbststsrt-Konfiguration"
EMessageBoxResult result = UserRequest.GetDefaultResultValue(OverwritesSelfStart);// None = Zeige Dialog
```
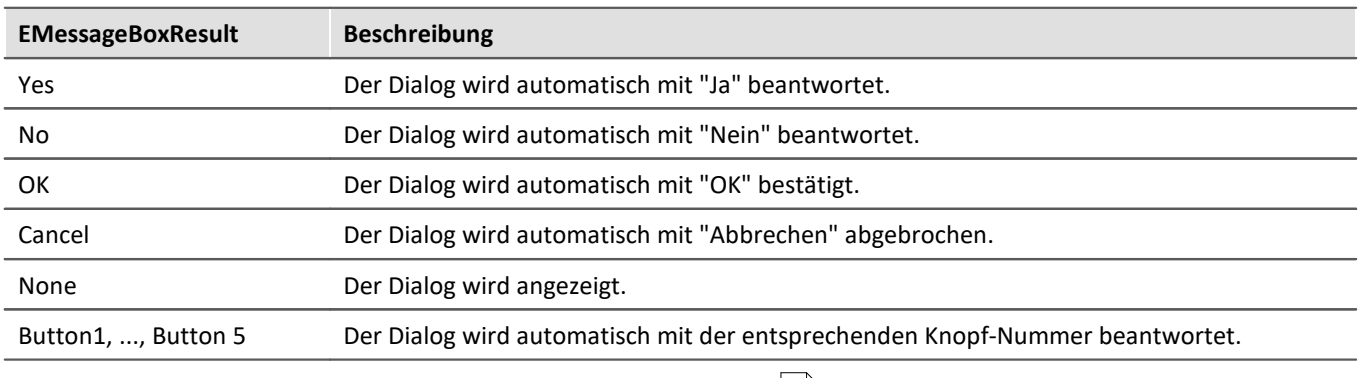

Weiteres hierzu im Kapitel [Optionen: Dialogantworten vorgeben](#page-131-0) 132.

### **17.1.2.9.3 Skript-Zwischenablage**

Sollen Objekte zwischen zwei Skripten ausgetauscht werden, so steht hierfür die **Skript-Zwischenablage** zur Verfügung.

In die Zwischenablage können Objekte geschrieben werden, welche anschließend in einem anderen Skript geladen und benutzt werden können.

Die Lebensdauer der Zwischenablage ist an den imc STUDIO-Prozess geknüpft.

### **Neues Objekt in die Zwischenablage kopieren (Skript A)**

```
string meinText = "Mein Objekt";
ScriptClipboard.Add("MeinSchluessel", meinText);
```
### **Objekt aus der Zwischenablage abfragen (Skript B)**

```
object o = ScriptClipboad["MeinSchluessel"];
string s = o as string;
```
### **Objekt aus der Zwischenablage löschen**

```
ScriptClipboard.Remove("MeinSchluessel");
```
### **Auf Existenz prüfen**

```
if (ScriptClipboard.ContainsKey("MeinSchluessel")) {
    var value = ScriptClipboard["MeinSchluessel"];
}
```
Soll ein Geräte-Objekt kopiert werden, so muss die entsprechende Instanz in die Zwischenablage kopiert werden.

### **Geräte-Objekt in die Zwischenablage kopieren (Skript A)**

```
using imc.Studio.Interfaces.DevSetup;
EnumItem dev = DevSetup.Devices.GetItemBySerialNumber("123456");
IEnumItemBase deviceInstance = dev.Base.GetAPI<IEnumItemBase>();
ScriptClipboard.Add("MeineGeraeteInstanz", deviceInstance);
```
## **Geräte-Objekt aus der Zwischenablage abfragen (Skript B)**

```
using imc.Studio.Interfaces.DevSetup;
object o = ScriptClipboard["MeineGeraeteInstanz"] ;
IEnumItemBase item = o as IEnumItemBase;
EnumItem device = EnumItem.GetInstance(item);
```
### Hinweis

- · Beim Hinzufügen eines Objektes in die **Skript-Zwischenablage** muss beachtet werden, dass dieses Objekt einen **Namensraum** (*namespace*) hat. Im Falle eines Widget wäre dies aufgrund der Proxy-Klassen der Name des Skripts, z.B. *TestSkript.Widget*.
- · Beim Abrufen des Objektes aus der Skript-Zwischenablage kann zu *Casting-Exceptions* kommen, da der Objekttyp einem anderen Namensraums (*namespace*) angehört als das Skript.
- · Um dies zu vermeiden, erstellen Sie das Skript, welches das Objekt in die Skript-Zwischenablage schreibt, mit der Option "**Separate Proxyklassenbibliothek**".
- · Das Skript wird mit der Resource **ProxyClasses** erstellt.
- · Binden Sie die Datei **ProxyClasses.dll** aus diesem Skriptprojekt als **Resource** in das Skriptprojekt ein, welches das Objekt aus der Ablage lesen soll.
- · Achten Sie beim Verwenden des Typs auf die korrekte Angabe des Namenraums.

### **P** Verweis

Weiteres, siehe [Benutzung der Skript-Zwischenablage](#page-1995-0) 1996

### **17.1.2.9.4 Skriptänderungen wiederherstellen**

### Hinweis

Die Skripte werden nicht nur in der **Ablageebene** (Experiment, Projekt, ...) gespeichert, sondern werden auch separat in einem Verzeichnis gespeichert. Folglich kann es zu unterschiedlichen Speicherständen kommen.

Wird ein Skript verändert und die dazugehörige **Ablageebene** nicht gespeichert, so werden diese **Änderungen** am Skript nicht mit in das Experiment bzw. Projekt übernommen.

Beim erneuten Laden erscheint der folgende Dialog:

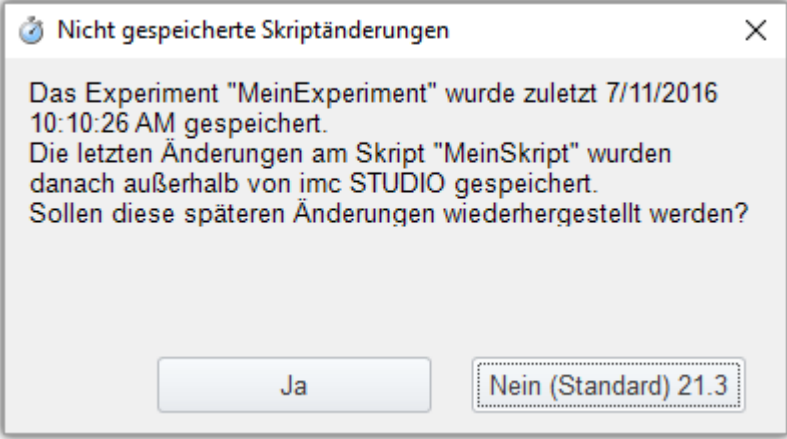

*Dialog: Ungespeicherte Skriptänderungen*

Sie haben hier die Möglichkeit, die Änderungen am Skript "wiederherzustellen" oder den gespeicherten Stand der Ablageebene (*hier: Experiment*) zu verwenden.

**Ja** Die letzten Änderungen am **Skript** werden benutzt.

**Nein** Der Stand aus der **Ablageebene** (*hier: Experiment*) wird benutzt.

In den <u>[Skriptoptionen](#page-1985-0)</u> ի‱] kann für den Dialog ein Standardwert eingestellt werden.

### **17.1.2.9.5 Platzhalter**

Um Zugriff auf die Platzhalter zu haben, muss zunächst der *TextPlaceholderResolver* aus den SharedComponents abgefragt werden.

Anschließend kann der Platzhalter über die Funktion *ResolveTextAndPLVars* aufgelöst werden.

```
using imc.Common.Interfaces.TextPlaceholder;
using imc.Studio.Interfaces.Core;
using imc.Studio.Interfaces.Core.StandardCollections;
string placeholderToResolve = "<EXPERIMENT.NAME
ITextPlaceholderResolverBase placeholderResolver = SharedComponents["ITextPlaceholderResolver"] as
ITextPlaceholderResolverBase;
string experimentName =
placeholderResolver.GetAPI<API_TextPlaceholderResolver_V6>().ResolveTextAndPLVars(this,
placeholderToResolve, false);
```
### **17.1.2.9.6 Dateizugriff (imc-Format)**

### **Kanal aus imc-Datei auslesen**

```
using imc.Common.Components.DataManager;
string filename = @"c:\imc\imc FAMOS\dat\anstieg.dat";
DmFile file = new DmFile();
file.Open(filename, DmFileFlags.Read);
DmChannel channel = file.ReadChannel("anstieg");
file.Close();
file.Dispose();
channel.Dispose();
```
### **Kanal in imc-Datei speichern**

```
using imc.Common.Components.DataManager;
string channelName = "Kanal";
DmChannel channel = new DmChannel();
channel.Name = channelName;
channel.Data = new double[]{1, 1, 2, 3, 5, 8, 13};
```

```
string filename = @"c:\temp\kanal.dat";
DmFile file = new DmFile();
file.Open(filename, DmFileFlags.Write);
file.AddObject(channel.DmHandle);
```

```
file.Close();
file.Dispose();
channel.Dispose();
```
# **17.1.3 Skript-Typen**

### **17.1.3.1 Skript**

**Skripte** werden ausgeführt. z.B. über

- · das Kommando *Skripte > Skript ausführen* im Sequencer,
- · das Kommandos *Skripte > Skript ausführen* als Event eines Buttons auf einer Panel-Seite,
- · *Bearbeiten > Ausführen* im Werkzeugfenster *Skripte*.

Die **Ablageebene** kann auf Experiment, Projekt, Applikation oder Sequencer gesetzt werden, in dem das **Skript** verfügbar ist.

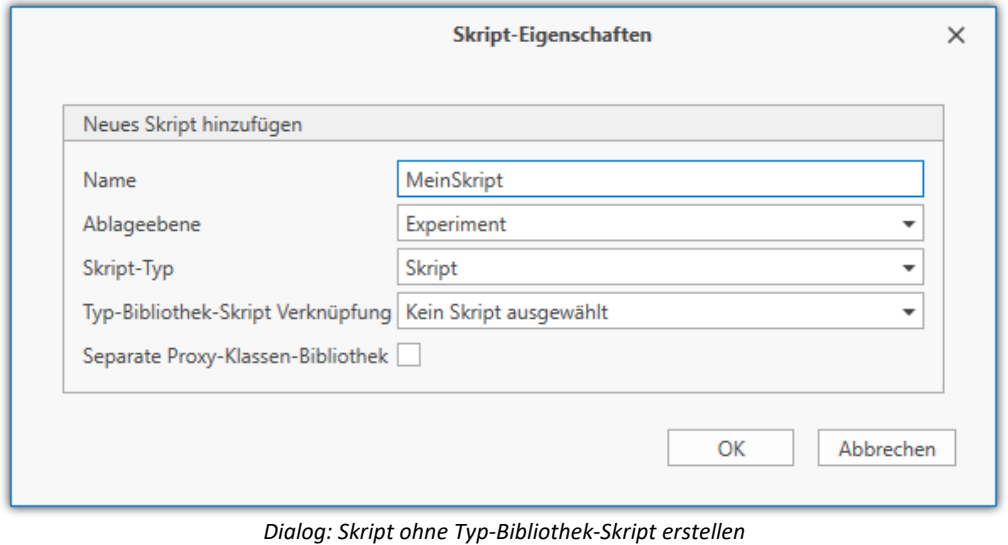

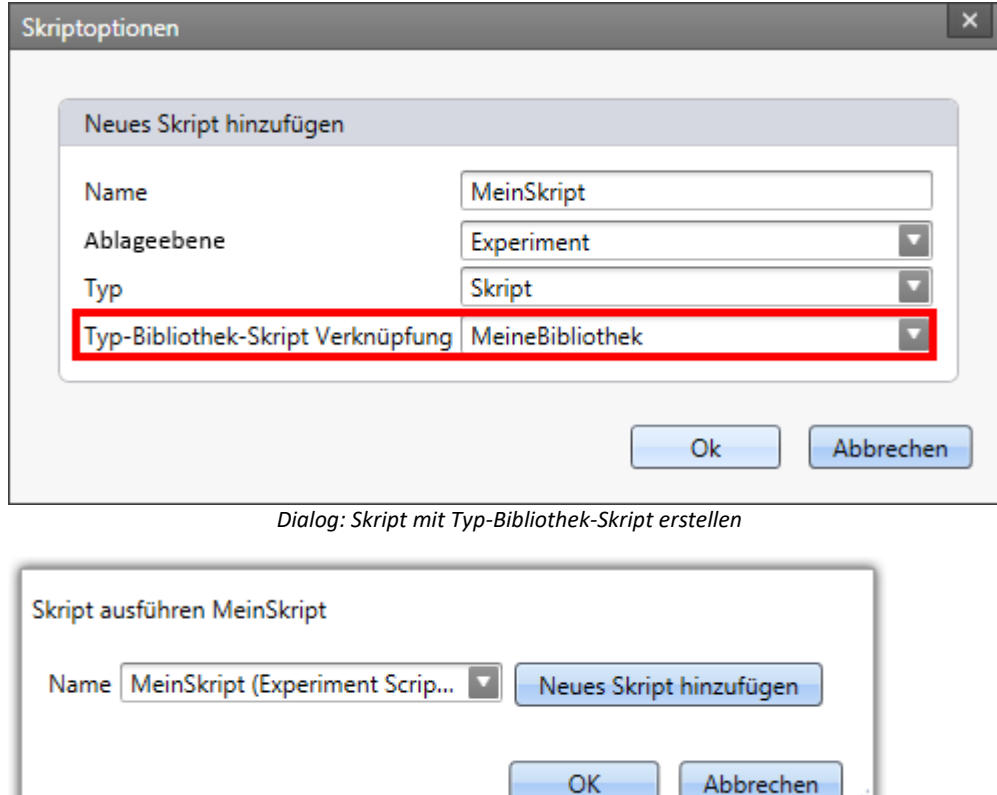

*Kommando: Skript ausführen*

### **Editor**

Wird ein neues Skript hinzugefügt, öffnet sich der **Skript-Editor** mit folgendem Code:

```
namespace MeinSkript {
   using System;
   public class MeinSkript : AbstractScript {
      public override void Run() {
  // Start your script here
  // Access your variables by using "Variables[variableName]"
         // Access your devices by using "DevSetup.Devices[devicename]"
      // Access your channels by using "DevSetup.Channels[channelname]"
  }
    }
}
```
Das Skript wird in die Methode public override void Run() eingefügt.

In Kommentaren sind die Einstiegspunkte, mit denen auf Variablen ("*variables*"), Geräte ("*devices*") und Kanäle ("*channels*") zugegriffen werden kann.

Im Quelltext sind in der Region *Examples* einige kleine **Beispiele** aufgelistet. Diese sind für den Einstieg in Scripting sehr hilfreich.

### **17.1.3.2 Panel-Skript**

**Panel-Skripte** können nicht durch Kommandos ausgeführt werden. Sie sind mit der entsprechenden **Panel-Seite** verknüpft.

Daher muss beim Erstellen eines **Panel-Skript** eine existierende Panel-Seite ausgewählt werden, an die das **Panel-Skript** gebunden ist.

Wird keine Panel-Seite ausgewählt, so kann das Skript über die Eigenschaften der Panel-Seite an die Seite gebunden werden.

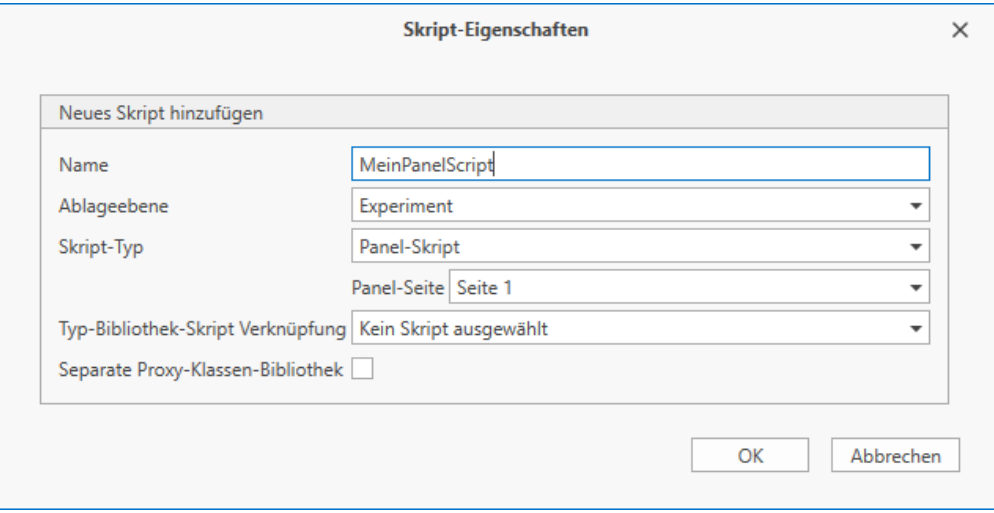

*Dialog: Panel-Skript erstellen*

### **Allgemeines**

Wenn ein neues **Panel-Skript** hinzugefügt wird, wird folgender Code im **Editor** angezeigt:

```
namespace MeinPanelSkript {
   using System;
   public class MeinPanelSkript : AbstractMeinPanelSkript {
      // Custom ComboBox Example (in Region)
      // Custom ListBox Example (in Region)
      // public override bool PanelScriptInitialize() {}
      // public override bool PanelScriptDispose() {}
      /// Kippschalter1 : ButtonWidget
       /// Zeigerinstrument1 : PotentiometerWidget
      public override void Run() {
         // Add your initialization code here
  }
      public override void Stop() {
         // Add your cleanup code here
  }
    }
}
```
Die Widgets auf der Panel-Seite werden in Kommentaren oberhalb der Funktion Run() aufgelistet. In diesem Beispiel ist ein Kippschalter (Kippschalter1) und ein Zeigerinstrument1 auf der Panel Seite.

Das fertige **Panel-Skript** muss vor der Verwendung kompiliert werden.

Die **Run()** und **Stop()** Methode wird beim Betreten bzw. beim Verlassen der **Panel**-Seite aufgerufen.

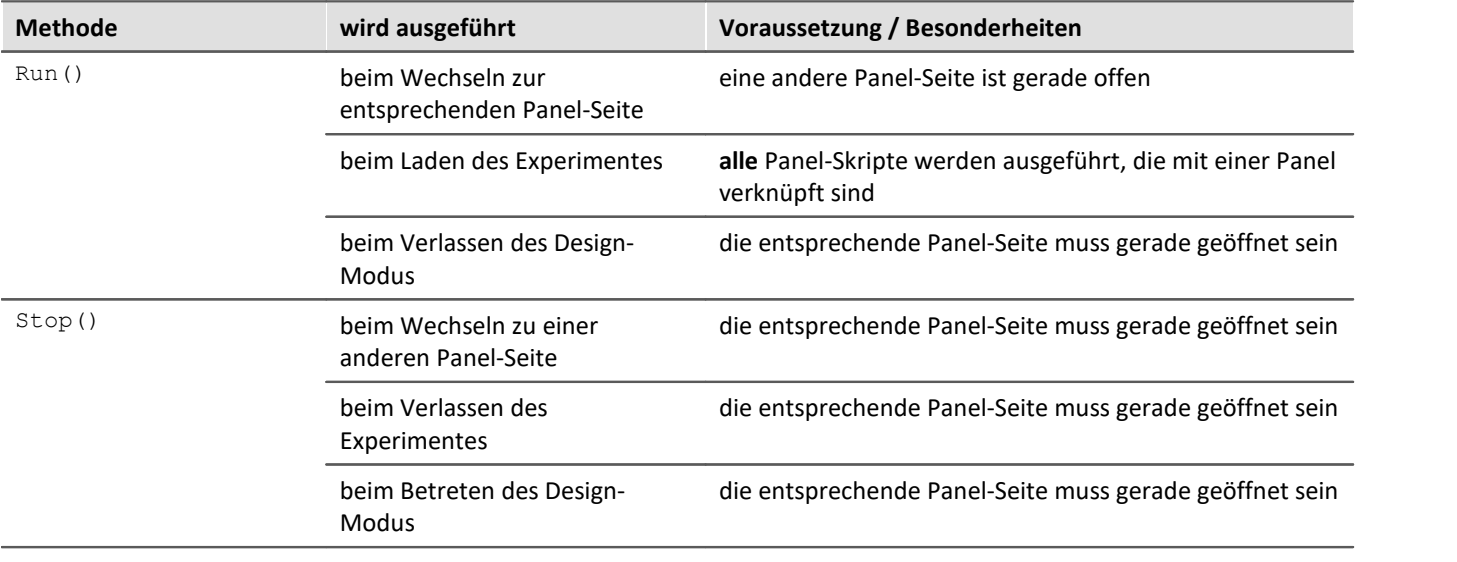

Beim Wechseln des Hauptfensters wird **keine** der beiden Methoden ausgeführt.

### Des Weiteren stehen **optional** noch folgende Überschreib-Methoden zur Verfügung:

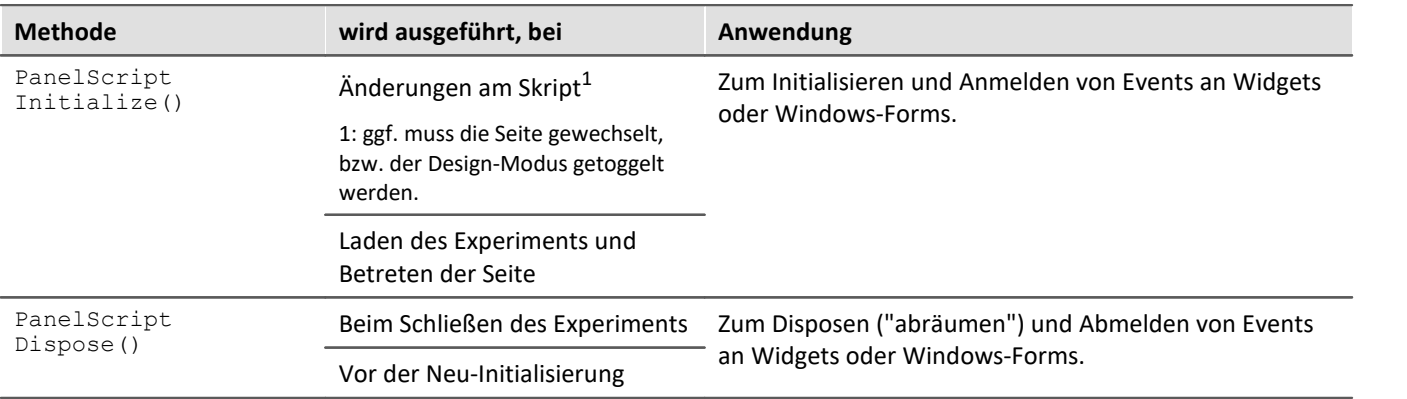

### Hinweis

- · Sollten **Ereignisse** an Button-Aktionen angebunden werden, so müssen diese in der Stop() Methode wieder entbunden werden.
- · Mit **this**.PanelPage.Name kann auf den aktuellen **Panel-Seiten-Namen** zugegriffen werden.

### **Widget**

Die Eigenschaften eines Widget können mit den folgenden Zeilen gesetzt werden. Es muss sichergestellt werden, dass diese Eigenschaft für das entsprechende Widget auch existiert.

### **Zugriff über das Klassen-Objekt**

```
Zeigerinstrument1.Max = 30;
Zeigerinstrument1.Min = 10;
Zeigerinstrument1.Interval = 10;
```
### **Allgemeiner Zugriff über die Panel-Seite**

```
Panel["Seite 1"]["Zeigerinstrument1"].Max = 30;<br>Panel["Seite 1"]["Zeigerinstrument1"].Min = 10;
Panel["Seite 1"]["Zeigerinstrument1"].Min = 10;
Panel["Seite 1"]["Dorgorinstrument1"].Interval = 10;
```
### **Zugriff auf Eigenschaften von Standard-Widget**

```
Label1.StandardText = "Hallo Welt!";
Label1.TextColor = Color.Aquamarine; // System.Drawing
Button1.StandardText = "Hallo Well:
```
Weiteres finden Sie auch im Kapitel <mark>[Panel- und Widget-Funktionen](#page-1915-0)</mark> ନଖଣି

### **Neue Widgets hinzufügen**

Wenn ein neues Widget auf der Panel-Seite hinzugefügt wird, sind folgende Schritte notwendig, um das Widget im Skript benutzen zu können:

- **1.** Schließen des **Editors**
- **2.** Markieren des **Panel-Skripts**
- **3.** Regenerieren der *Skript Widgets* per Skriptaktion im Werkzeugfenster **Skripte**
- **4.** Bearbeiten des **Panel-Skript**
- **5.** Kompilieren

Beim Löschen von Widgets muss darauf geachtet werden, dass im Skript nicht mehr auf das Widget zugegriffen wird.

### **Variablen und Logbuch**

Über die Klasse Core ist Zugriff auf den Datenpool bzw. das Logbuch möglich.

**double** variableContent = Core.Variables["VariablenName"].Value.Get<**double**>(); Core.Logbook.LogEntry("MeinSender", "MeineNachricht", 0, ELogbookEntryCategory.Warning);

## **Verknüpfung zur Panel-Seite**

#### 4 Warnung

- · Wenn eine Panel-Seite bereits mit einem Panel-Skript verknüpft ist, so wird die Verknüpfung mit dem neuen Panel-Skript ersetzt. Das alte Panel-Skript ist dann an keine Panel-Seite mehr gebunden.
- · Wird ein Panel-Skript importiert, so muss dieses über die Panel-Seiten-Eigenschaften mit der Seite verknüpft werden.

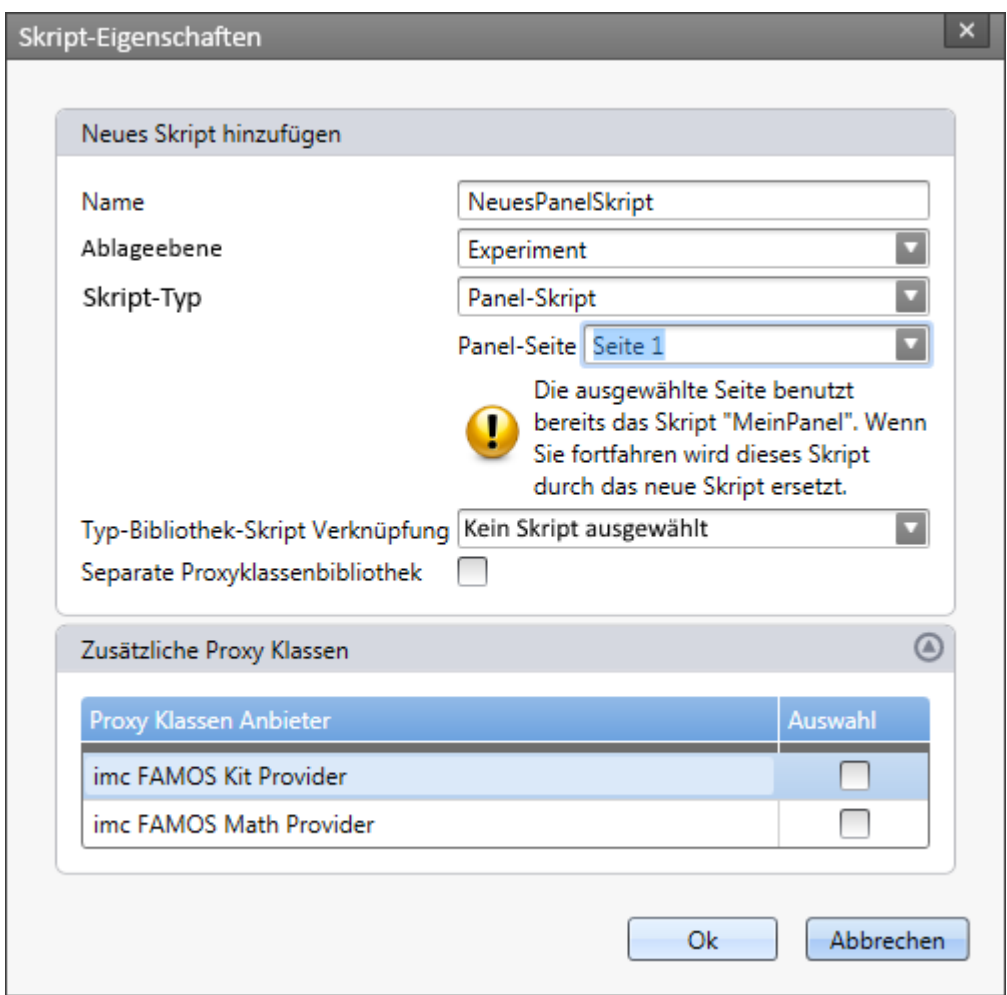

*Dialog: Panel-Skript - bereits verknüpfte Seite auswählen*

In den Eigenschaften einer Panel-Seite lässt sich das verknüpfte Skript ändern.

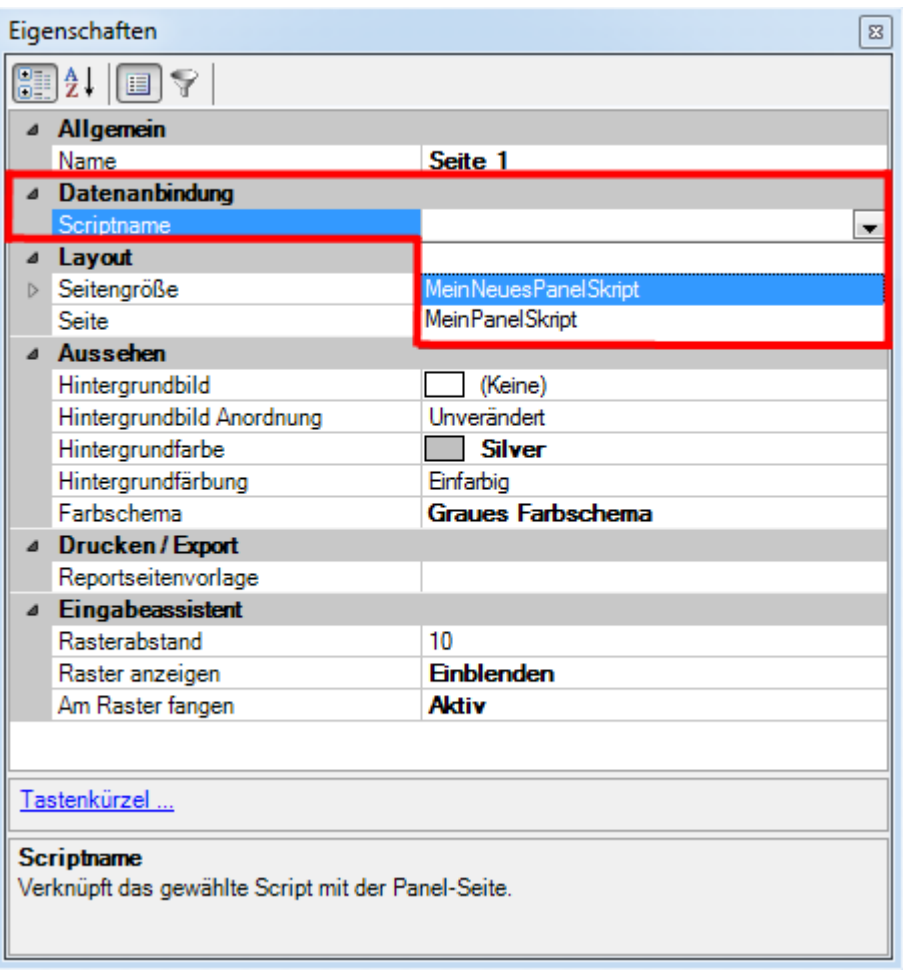

*Seiten-Eigenschaften: Scriptname*

Siehe [Beispiele](#page-1960-0) 1961

## <span id="page-1960-0"></span>**17.1.3.2.1 Beispiele**

### **Einstellen der Sichtbarkeit eines Zeigerinstruments durch einen Kippschalter**

```
bool isHooked = false;
public override void Run() {
   if (!isHooked){
      isHooked = true; // Status -> angemeldet
      Kippschalter1.SwitchOn += new Action<object, EventArgs>(turnon);
      Kippschalter1.SwitchOff += new Action<object, EventArgs>(turnoff);
}
public void turnon(object sender, EventArgs args){
   if (isHooked){
    Zeigerinstrument1.Visible = false;
  }
}
public void turnoff(object sender, EventArgs args){
   if (isHooked){
    Zeigerinstrument1.Visible = true;
  }
}
public override void Stop() {
   if (isHooked){ 
      isHooked = false; // Status -> abgemeldet
      Kippschalter1.SwitchOn -= turnon;
      Kippschalter1.SwitchOff -= turnoff;
  }
}
```
### **17.1.3.3 Kontext-Skript**

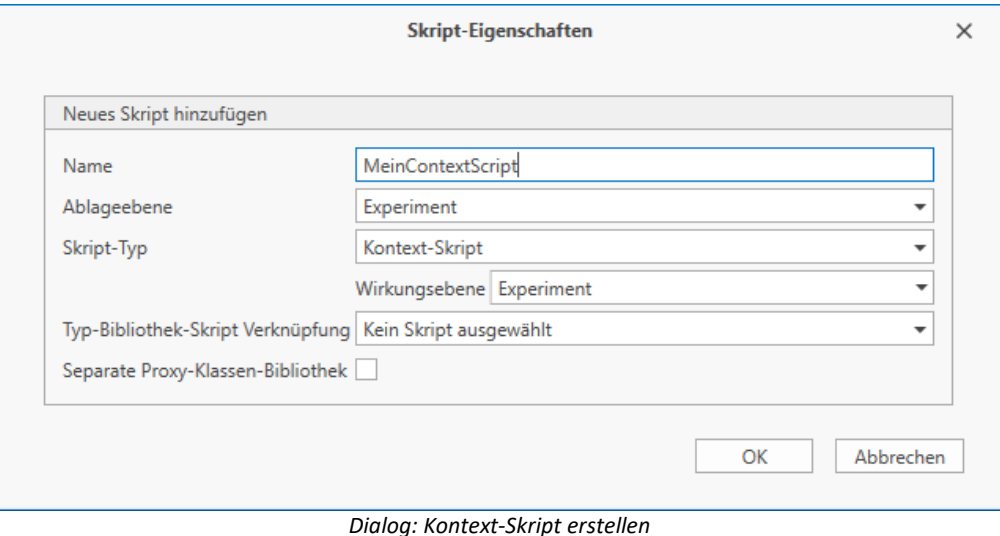

Beim Erstellen eines **Kontext-Skript**s muss die zugehörige **Wirkungsebene** (ehemals Geltungsbereich) gewählt werden. Zur Auswahl stehen Experiment, Projekt, Applikation, Sequenzer.

Das Skript ruft beim **Öffnen** der entsprechenden Ebene die Methode Run() auf. Beim **Verlassen** der Ebene wird die Dispose()-Methode aufgerufen-

Wird beispielsweise ein **Kontext-Skript** mit der Wirkungsebene *Experiment* erstellt, so wird mit Öffnen des Experiments die Methode Run() aufgerufen.

Beim Öffnen eines anderen Experiments oder Beenden von imc STUDIO wird die Methode MeinKontextDispose() aufgerufen. Gleiches gilt auch, wenn das Skript gelöscht wird. Der Prefix *MeinKontext* entspricht dem Namen des Skripts.

```
namespace MeinKontext {
   using System;
   public class MeinKontext : AbstractScript {
      public override void Run() {
       // Start your script here
 1990 } 1990 }
      protected override void MeinKontextDispose() {
         // Release all your resources and event hooks here.
 1990 } 1990 }
  }
}
```
#### Ą Warnung

Da die Methoden während des Laden/Schließen des Experiments (oder Projekts, ...) aufgerufen werden, dürfen hier keine **blockierenden** Funktionalitäten implementiert werden.

Z.B. würde das Anzeigen eines Hinweis-Fensters den Ladeprozess unterbrechen. In dem Fall wird auf Bestätigung des Dialogs gewartet und erst anschließend kann das Experiment komplett geladen werden. Dies kann zu unerwünschten Effekten und Fehlern führen.

```
д
```
}

Hinweis Variablen und Kontext-Skripte

Bei der Verwendung von **Kontext-Skripten** ist zu beachten, dass beim Aufruf der Run()-Methode noch nicht alle Variablen vorhanden sind.

Sollen Variablen unmittelbar verwendet werden, so sollte in dem **Kontext-Skript** sich auf das *VariableCreated*-Event der Variablen gehangen werden, siehe <u>[Ereignisse/Events](#page-1937-0)</u> 1938.

### **Reaktion auf Ereignisse**

Mit einem Kontext-Skript kann auf das Auslösen eines Ereignisses ("Event") reagiert werden. Die Ereignis-Namen können der Sequencer-Seite entnommen werden.

```
using imc.Studio.Interfaces.Core;
using imc.Common.Interfaces.Miscellaneous;
public override void Run() {
   Events["Devices_Connected"].Execute += new
CommonEventHandler<ICoreEventEventArgsBase>(MyContextScript_Execute);
}
void MyContextScript_Execute(object sender, ICoreEventEventArgsBase e){
    // do something
}
protected override void MyContextScriptDispose() {
   Events["Devices_Connected"].Execute -= MyContextScript_Execute;
```
# **Reaktion auf das Ausführen einer Menüaktion**

Mit einem Kontext-Skript kann auf das manuelle Ausführen einer Menüaktion reagiert werden.

```
using imc.Studio.Interfaces.Core;
public override void Run() {
   Actions["KOMMANDONAME"].Execute += new
CommonEventHandler<ICoreActionExecutionEventArgsBase>(Test_Execute);
}
void MyContextScript_Execute(object sender, ICoreActionExecutionEventArgsBase e){
    // do something
}
protected override void MyContextScriptDispose() {
   Actions["KOMMANDONAME"].Execute -= MyContextScript_Execute;
}
```
Weitere Informationen im Kapitel <u>[Kommandos](#page-1945-0)</u>hक्ष्की.

Siehe <u>[Beispiele](#page-1963-0)</u> h९६४ मे

### <span id="page-1963-0"></span>**17.1.3.3.1 Beispiele**

Im Folgenden ist ein zusammengefasstes Beispiel, dass ein Dialog anzeigt, wenn der Status eines Kanals geändert wird. In der Run() Methode wird an das Event DevSetup.ValueChanged eine entsprechende Aktions-Methode ValChanged angehangen, die die Parameter aus dem Argument DevSetupValueChangedArgs abfragt und verarbeitet.

Innerhalb der Methode *ValChanged* empfiehlt es sich noch ein try-finally sowie eine if-Abfrage bzgl. *InValueChanged* zu benutzen.

Das Skript startet, sobald das Experiment geöffnet wurde (Wirkungsbereich *Experiment*).

# **Dialog anzeigen, wenn Kanal-Parameter "Status" geändert werden**

```
using System.Windows.Forms;
using imc.Studio.Tools.DevSetupGraphGenerator;
namespace ChannelStateChangedHandler
{
      public class ChannelStateChangedHandler
  \left\{ \begin{array}{ccc} 0 & 0 & 0 \\ 0 & 0 & 0 \\ 0 & 0 & 0 \\ 0 & 0 & 0 \\ 0 & 0 & 0 \\ 0 & 0 & 0 \\ 0 & 0 & 0 \\ 0 & 0 & 0 \\ 0 & 0 & 0 \\ 0 & 0 & 0 \\ 0 & 0 & 0 \\ 0 & 0 & 0 \\ 0 & 0 & 0 \\ 0 & 0 & 0 & 0 \\ 0 & 0 & 0 & 0 \\ 0 & 0 & 0 & 0 \\ 0 & 0 & 0 & 0 \\ 0 & 0 & 0 & 0 & 0 \\ 0 & 0 & 0 & 0 & 0 \\ 0 & 0 & 0 & 0 & 0 private bool isHooked = false;
           private bool InValueChanged = false;
            public override void Run()
  \left\{ \begin{array}{ccc} 0 & 0 & 0 \\ 0 & 0 & 0 \\ 0 & 0 & 0 \\ 0 & 0 & 0 \\ 0 & 0 & 0 \\ 0 & 0 & 0 \\ 0 & 0 & 0 \\ 0 & 0 & 0 \\ 0 & 0 & 0 \\ 0 & 0 & 0 \\ 0 & 0 & 0 \\ 0 & 0 & 0 \\ 0 & 0 & 0 \\ 0 & 0 & 0 & 0 \\ 0 & 0 & 0 & 0 \\ 0 & 0 & 0 & 0 \\ 0 & 0 & 0 & 0 \\ 0 & 0 & 0 & 0 & 0 \\ 0 & 0 & 0 & 0 & 0 \\ 0 & 0 & 0 & 0 & 0 if (!isHooked)
  \{ isHooked = true;
                       DevSetup.ValueChanged += new Action<object, DevSetupValueChangedArgs>(ValChanged);
   }
   }
            private void ValChanged(object arg1, DevSetupValueChangedArgs arg2)
  \left\{ \begin{array}{ccc} 0 & 0 & 0 \\ 0 & 0 & 0 \\ 0 & 0 & 0 \\ 0 & 0 & 0 \\ 0 & 0 & 0 \\ 0 & 0 & 0 \\ 0 & 0 & 0 \\ 0 & 0 & 0 \\ 0 & 0 & 0 \\ 0 & 0 & 0 \\ 0 & 0 & 0 \\ 0 & 0 & 0 \\ 0 & 0 & 0 \\ 0 & 0 & 0 & 0 \\ 0 & 0 & 0 & 0 \\ 0 & 0 & 0 & 0 \\ 0 & 0 & 0 & 0 & 0 \\ 0 & 0 & 0 & 0 & 0 \\ 0 & 0 & 0 & 0 & 0 \\ 0 & 0 & 0 & 0 foreach (var item in arg2.Changes.Keys)
  \{ if (item.ClassID == EClassID.eStatus.ToString())
  \{ \} \{ \} \{ \} \{ \} \{ \} \{ \} \{ \} \{ \} \{ \} \{ \} \{ \} \{ \} \{ \} \{ \} \{ \} \{ \} \{ \} \{ \} \{ \} \{ \} \{ \} \{ \}  var channel = DevSetup.Channels.GetItemByHWID(item.HWID);
                             if (channel != null && channel.Base != null)
  \{ var channelNameItem = channel.Parameters[EClassID.eChannelName];
                                  if (channelNameItem != null)
  \{ string strChannelName = channelNameItem.GetValue() as string;
                                  MessageBox.Show(strChannelName + "=" + item.Text, "Status geändert");
   }
   }
  1999 B B B B B
                  } // for each
            } // of void
            protected override void ParameterChangedDispose()
  \left\{ \begin{array}{ccc} 0 & 0 & 0 \\ 0 & 0 & 0 \\ 0 & 0 & 0 \\ 0 & 0 & 0 \\ 0 & 0 & 0 \\ 0 & 0 & 0 \\ 0 & 0 & 0 \\ 0 & 0 & 0 \\ 0 & 0 & 0 \\ 0 & 0 & 0 \\ 0 & 0 & 0 \\ 0 & 0 & 0 \\ 0 & 0 & 0 \\ 0 & 0 & 0 & 0 \\ 0 & 0 & 0 & 0 \\ 0 & 0 & 0 & 0 \\ 0 & 0 & 0 & 0 & 0 \\ 0 & 0 & 0 & 0 & 0 \\ 0 & 0 & 0 & 0 & 0 \\ 0 & 0 & 0 & 0 // Release all your resources and event hooks here.
                  if (isHooked)
  \{ DevSetup.ValueChanged -= ValChanged;
                       isHooked = false;
   }
  1990 } 1990 }
   } // of class
} // of namespace
```
### **17.1.3.4 Typ-Bibliothek-Skript**

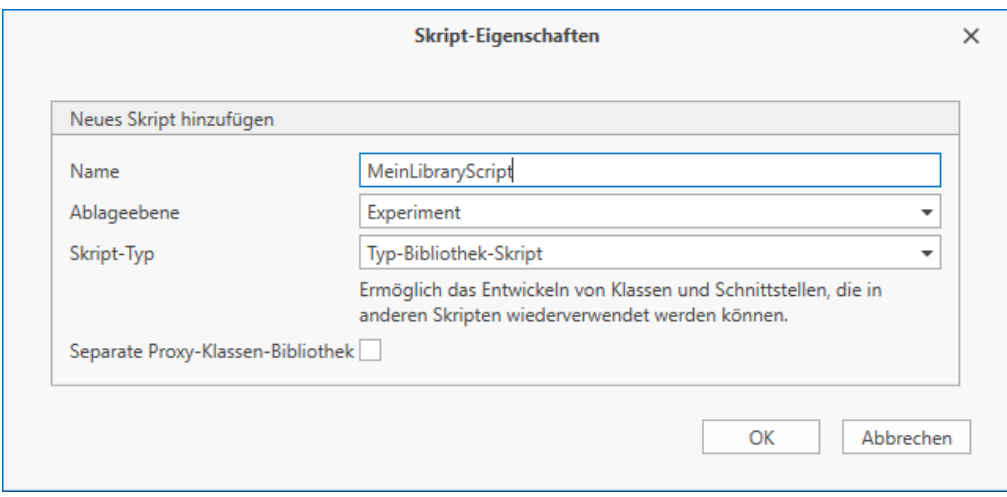

*Dialog: Typ-Bibliothek-Skript erstellen*

Im **Typ-Bibliothek-Skript** können eigene Klassen und Methoden geschrieben werden, die in den anderen Skript-Typen beim Erstellen als DLL eingebunden werden können und somit diesen zur Verfügung stehen. Ein **Typ-Bibliothek-Skript** kann auch in mehreren anderen Skripten verwendet werden. Diese Art des Skripts ist besonders geeignet, wenn eine Klasse oder bestimmte Methoden immer wieder verwendet werden sollen. Somit ist eine einzelne Einbindung in jedes einzelne Skript nicht mehr notwendig.

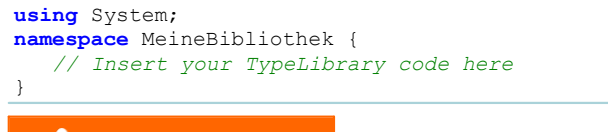

#### 4 Warnung

- · Bitte achten Sie bei der Verwendung von **Typ-Bibliothek-Skripten**, dass die *Ablageebene* so gewählt ist, dass das **Typ-Bibliothek-Skript** von den verknüpften Skripten erreichbar ist. Dies gilt auch, wenn Sie die Ablageebene ändern.
- · Nach Änderungen an einem bereits verknüpften Typ-Bibliothek-Skript muss imc STUDIO neu gestartet werden, damit die Änderungen wirksam sind.

#### Д Hinweis

Es wird empfohlen insbesondere bei der Verwendung in mehreren Skripten die **Assembly Version** explizit zu setzen (siehe Datei *AssemblyInfo.cs*):

[assembly: AssemblyVersion("1.0.1.0")]

Siehe [Beispiele](#page-1965-0) 1966

### <span id="page-1965-0"></span>**17.1.3.4.1 Beispiele**

# **Typ-Bibliothek-Skript**

```
using System;
namespace MeineBibliothek {
    // Insert your TypeLibrary code here
    public class MeineKlasse
 \left\{ \begin{array}{ccc} 0 & 0 & 0 \\ 0 & 0 & 0 \\ 0 & 0 & 0 \end{array} \right. private double dNumber = 12;
        public string KlassenName = "MeineKlasse"; 
        public void SetNumber(double d){
        this.dNumber = d;
 1990 } 1990 }
        public double GetNumber(){
           return this.dNumber;
 1990 } 1990 }
     } // end of class MeineKlasse
}
```
# **Skript**

Das eigentliche Skript wird mit der Typ-Bibliothek-Skript Verknüpfung *MeineBibliothek* erstellt.

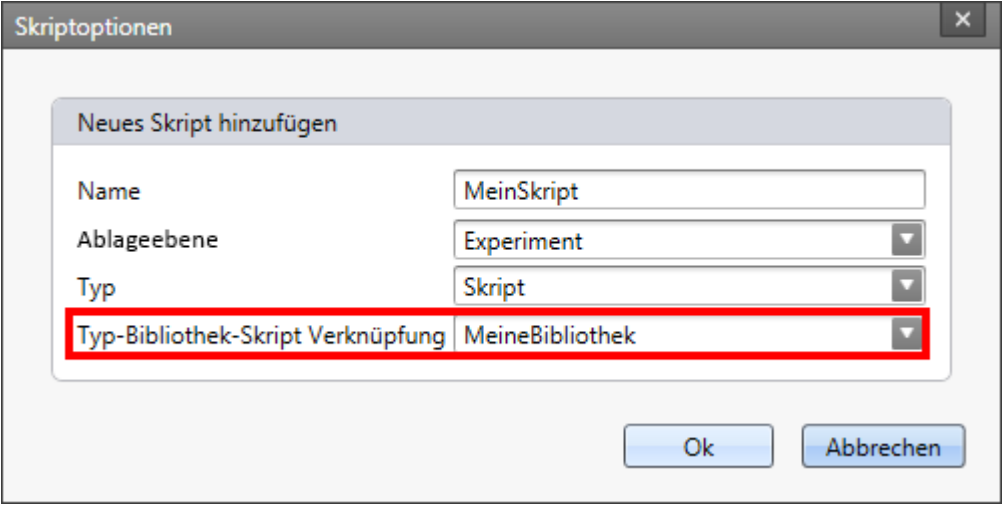

*Skript mit Typ-Bibliothek-Skript*

Aus dem Skript heraus kann auf die Methoden der Klasse aus der Bibliothek zugegriffen werden.

```
namespace MeinSkript {
    using System;
    using MeineBibliothek;
    public class MeinSkript : AbstractScript
 \left\{ \begin{array}{ccc} 0 & 0 & 0 \\ 0 & 0 & 0 \\ 0 & 0 & 0 \end{array} \right. public override void Run()
 \{ \} MeineKlasse a = new MeineKlasse();
           a.SetNumber(8);
           double dNum = a.GetNumber();
           string name = a.KlassenName;
        }
    }
}
```
### **17.1.3.5 Ereignis-Skript**

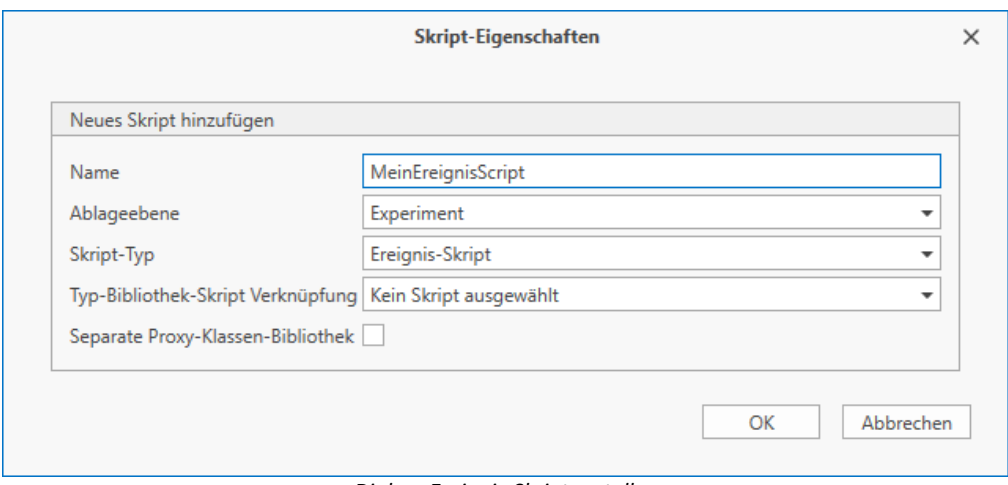

*Dialog: Ereignis-Skript erstellen*

Um ein **Ereignis-Skript** zu benutzen, fügen Sie im Sequencer das Kommando *Skript ausführen* zu einem Event hinzu.

Innerhalb des Skriptes kann auf die Ereignis-Argumente zugegriffen werden.

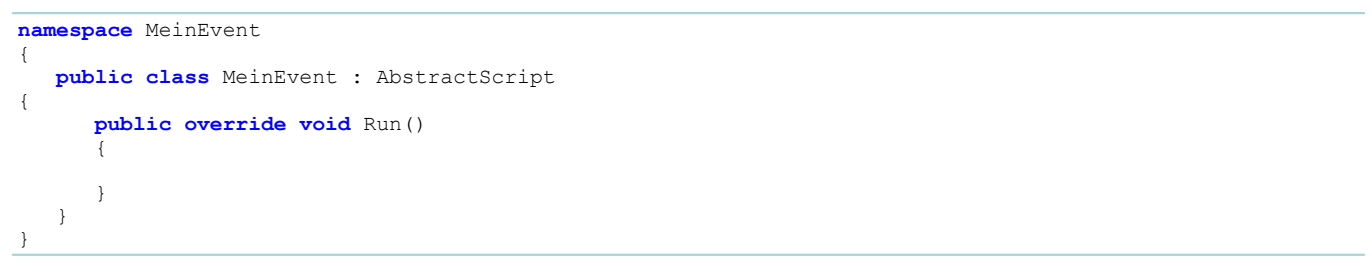

O

### **17.1.3.5.1 Messungsereignisse**

Im Sequencer stehen folgende Ereignisse zur Verfügung:

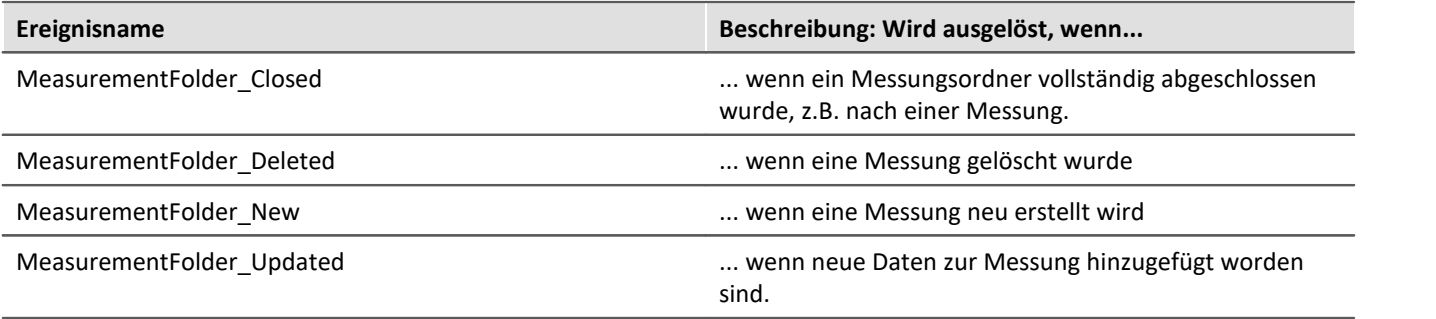

Das ehemalige Event "Storage\_DirectoryUpdate" ist auf das Event "MeasurementFolder\_Closed" übertragbar.

Hierbei stehen im Event-Script neue EventArgs zur Verfügung: **this.MeasurementFolderEventArgs**

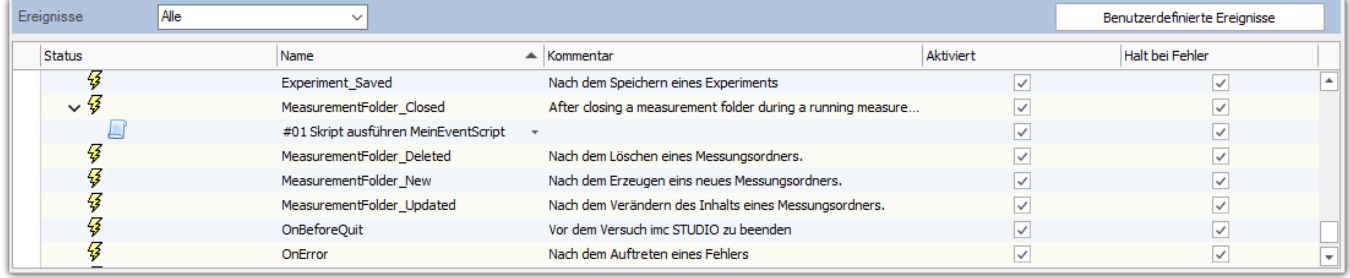

*Sequencer: Messungsereignisse*

```
using System.IO;
using System.Windows.Forms;
```

```
namespace MeinEvent
```

```
{ 
       public class MeinEvent : AbstractScript
  \left\{ \begin{array}{ccc} 0 & 0 & 0 \\ 0 & 0 & 0 \\ 0 & 0 & 0 \end{array} \right. public override void Run()
  \left\{ \begin{array}{ccc} 0 & 0 & 0 \\ 0 & 0 & 0 \\ 0 & 0 & 0 \\ 0 & 0 & 0 \\ 0 & 0 & 0 \\ 0 & 0 & 0 \\ 0 & 0 & 0 \\ 0 & 0 & 0 \\ 0 & 0 & 0 \\ 0 & 0 & 0 \\ 0 & 0 & 0 \\ 0 & 0 & 0 \\ 0 & 0 & 0 \\ 0 & 0 & 0 & 0 \\ 0 & 0 & 0 & 0 \\ 0 & 0 & 0 & 0 \\ 0 & 0 & 0 & 0 & 0 \\ 0 & 0 & 0 & 0 & 0 \\ 0 & 0 & 0 & 0 & 0 \\ 0 & 0 & 0 & 0 var args = this.MeasurementFolderEventArgs;
                   if (args != null)
  \{ MessageBox.Show(args.DisplayName.ToString());
   }
                    else
  \{ MessageBox.Show("null");
   }
           } // Run
       }
}
```
### **17.1.3.6 Fremdgeräte-Skript**

```
Verweis
```
Sie finden die Dokumentation zu diesem Thema im Kapitel [Fremdgeräte-Skript](#page-1997-0) 1998.

# **17.1.4 EClassID - Parameter**

### **17.1.4.1 Geräte Parameter**

#### A Hinweis

Für die Einstellung der Parameter wird die Klasse *EClassID* verwendet. Die Werte der Parameter stehen in der Klasse *ParameterValues* als Konstanten zur Verfügung. Im Folgenden sind einige Parameter und Werte der Klasse EClassID für Geräte-Parameter gelistet.

Für die Verwendung der Klasse *EClassID* muss die folgende **Bibliothek** hinzugefügt werden:

**using** imc.Studio.Tools.DevSetupGraphGenerator;

Zum Einsehen der Tabellen, klicken Sie auf den entsprechenden Parameter.

# **Gerätesteuerung (Aktion)**

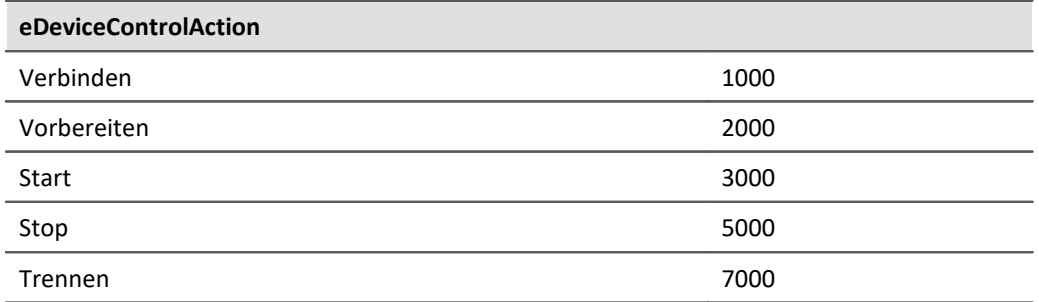

ExcecuteAction() muss anschließend ausgeführt werden.

# **Diskstart (Aktion)**

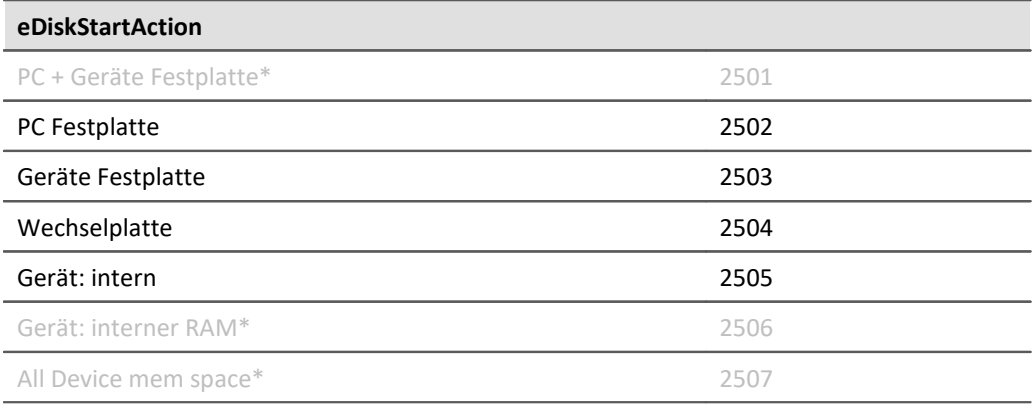

### ExcecuteAction() muss anschließend ausgeführt werden.

\* Funktionalität ist nicht implementiert.

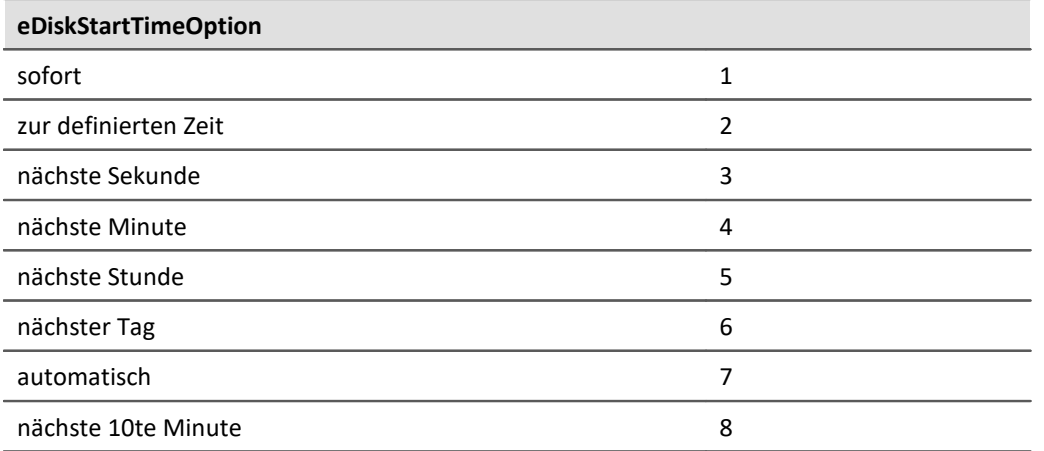

# **Synchronistationssignal: Eingang/Ausgang**

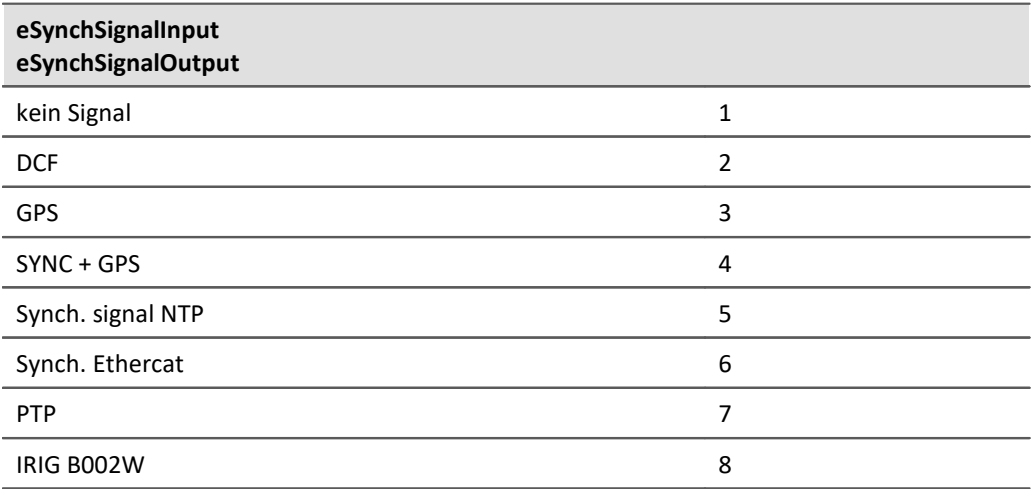

# **Start Option**

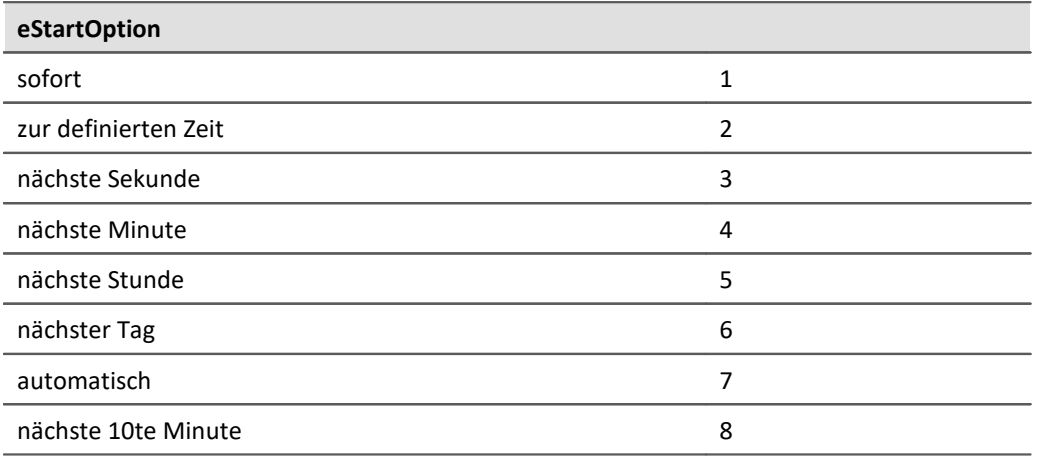

## **Verbindungsstatus**

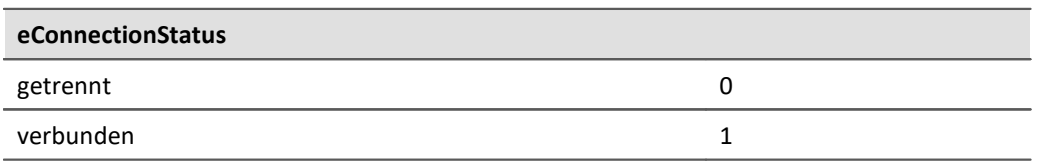

### **Messstatus**

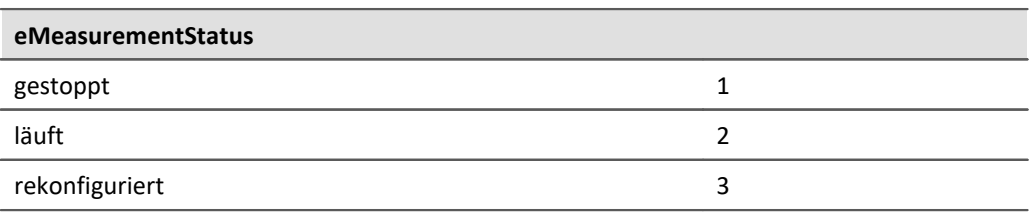

## **17.1.4.2 Kanal Parameter**

#### Ð Hinweis

Für die Einstellung der Parameter wird die Klasse *EClassID* verwendet. Die Werte der Parameter stehen in der Klasse *ParameterValues* als Konstanten zur Verfügung. Im Folgenden sind einige Parameter und Werte der Klasse EClassID für Kanal-Parameter gelistet.

Für die Verwendung der Klasse *EClassID* muss die folgende **Bibliothek** hinzugefügt werden:

**using** imc.Studio.Tools.DevSetupGraphGenerator;

Zum Einsehen der Tabellen, klicken Sie auf den entsprechenden Parameter.

### **Status**

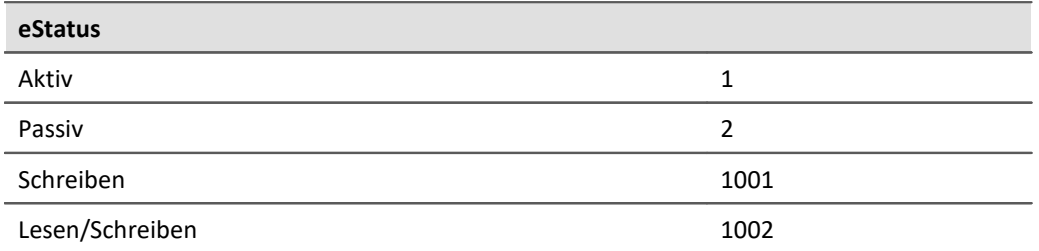

# **Kanaltyp**

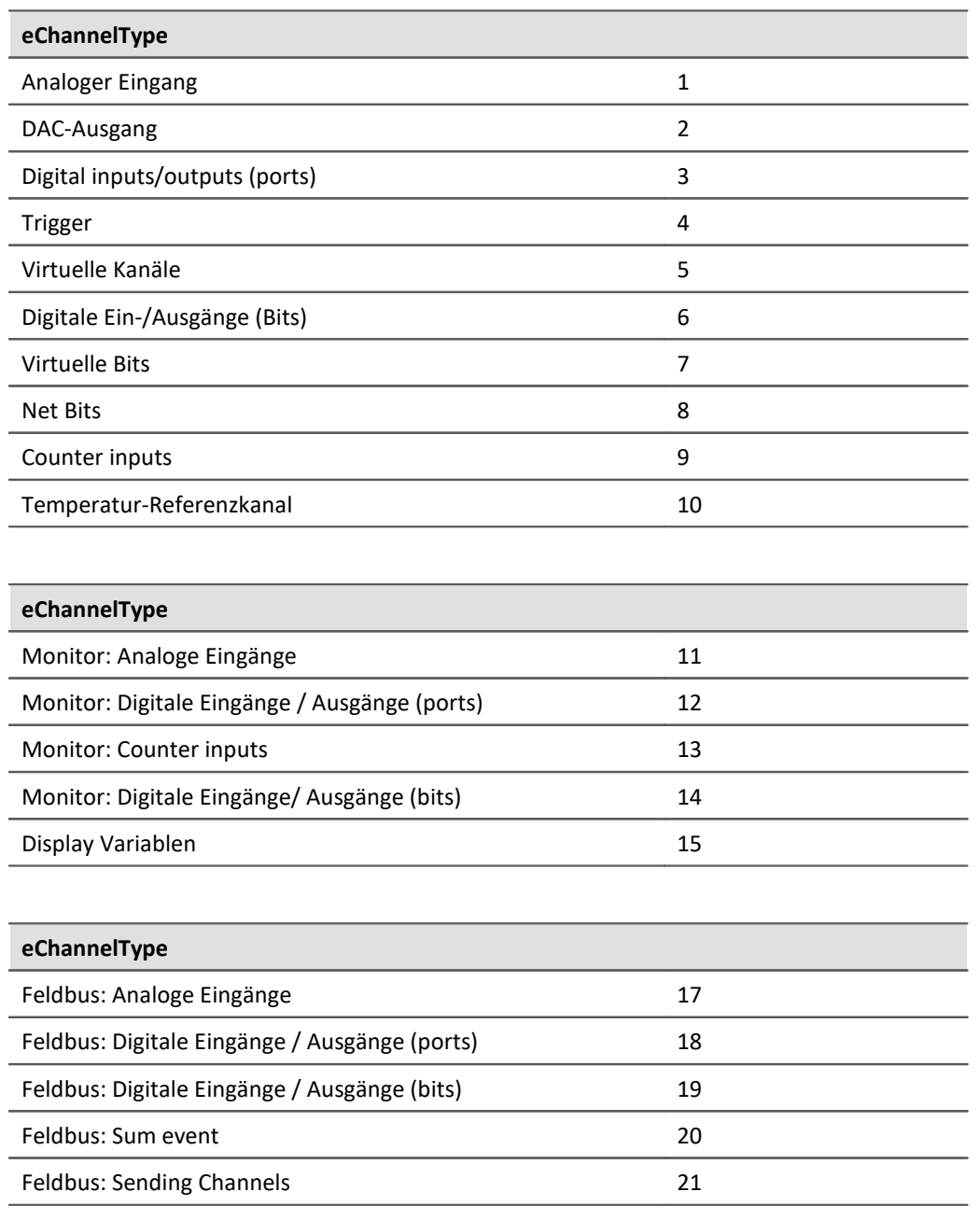

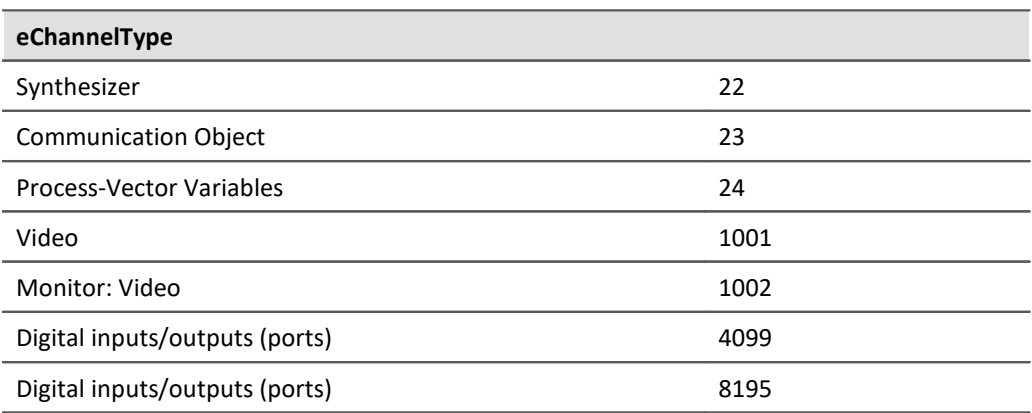

# **Abgleich (Aktion)**

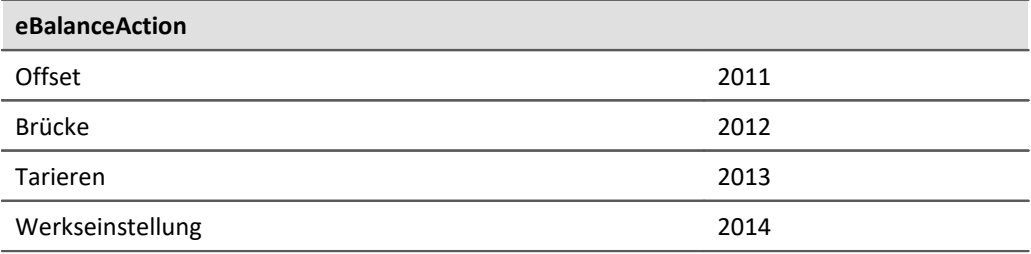

ExcecuteAction() muss anschließend ausgeführt werden.

## **Ableichstatus**

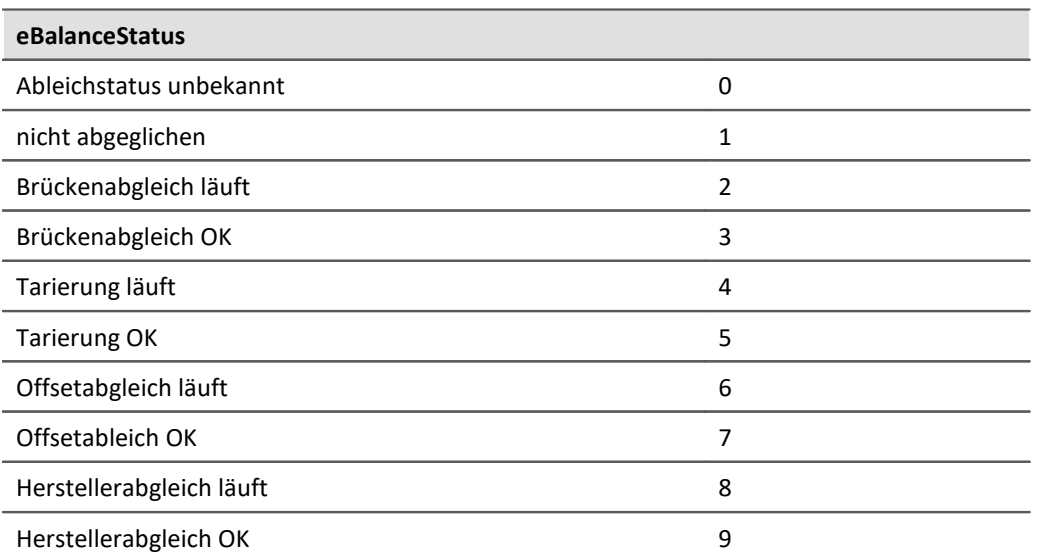

# **Kabelkalibrierung (Aktion)**

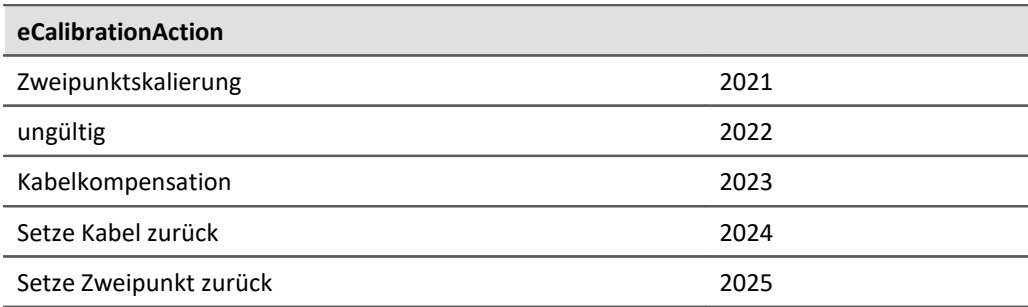

ExcecuteAction() muss anschließend ausgeführt werden.

## **Kalibierstatus**

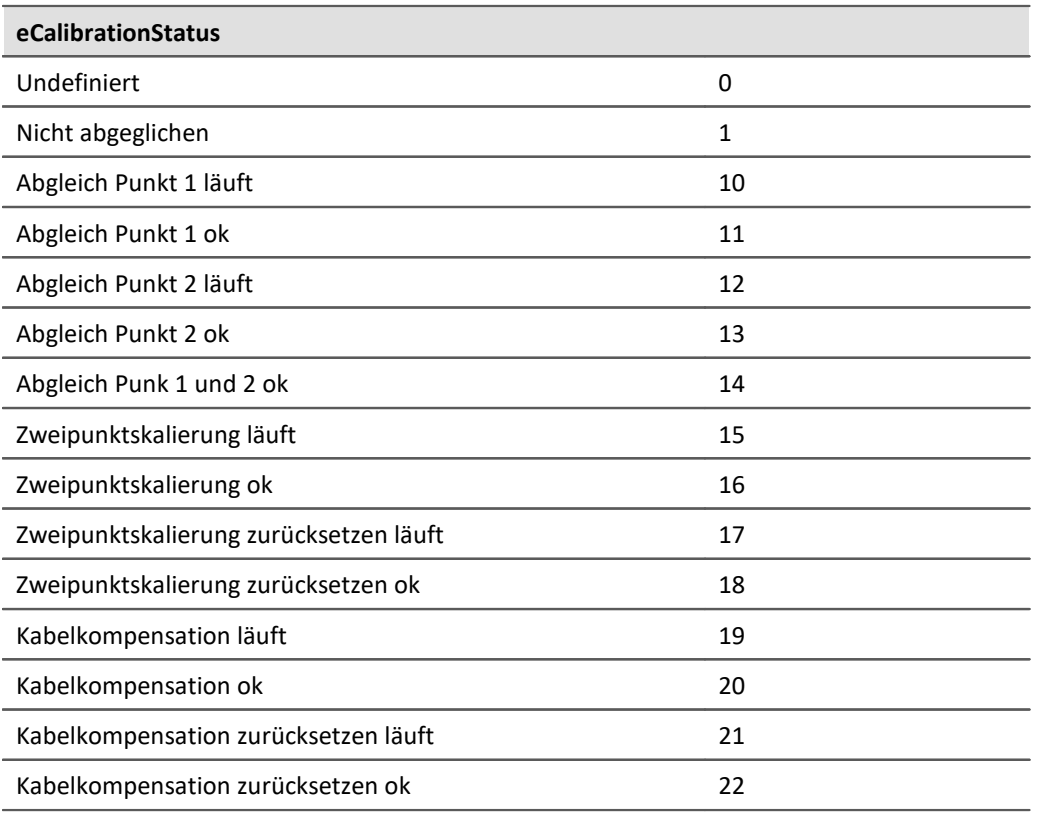

# **Filtertyp**

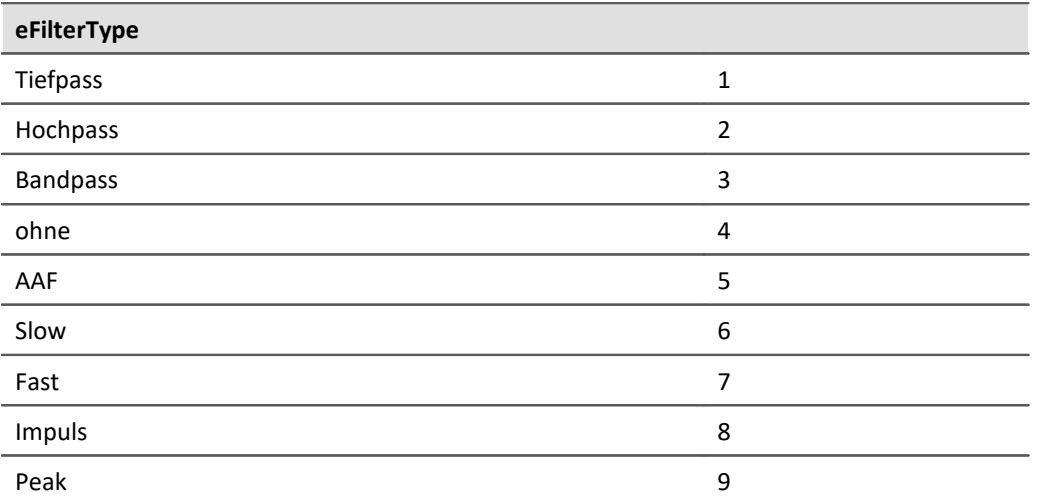

# **Filtercharakteristik**

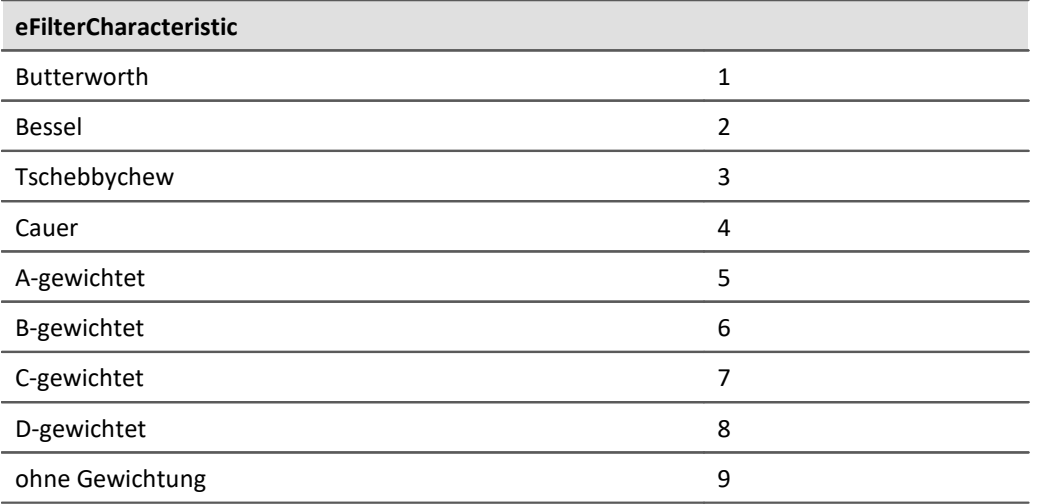

# **Ereignis**

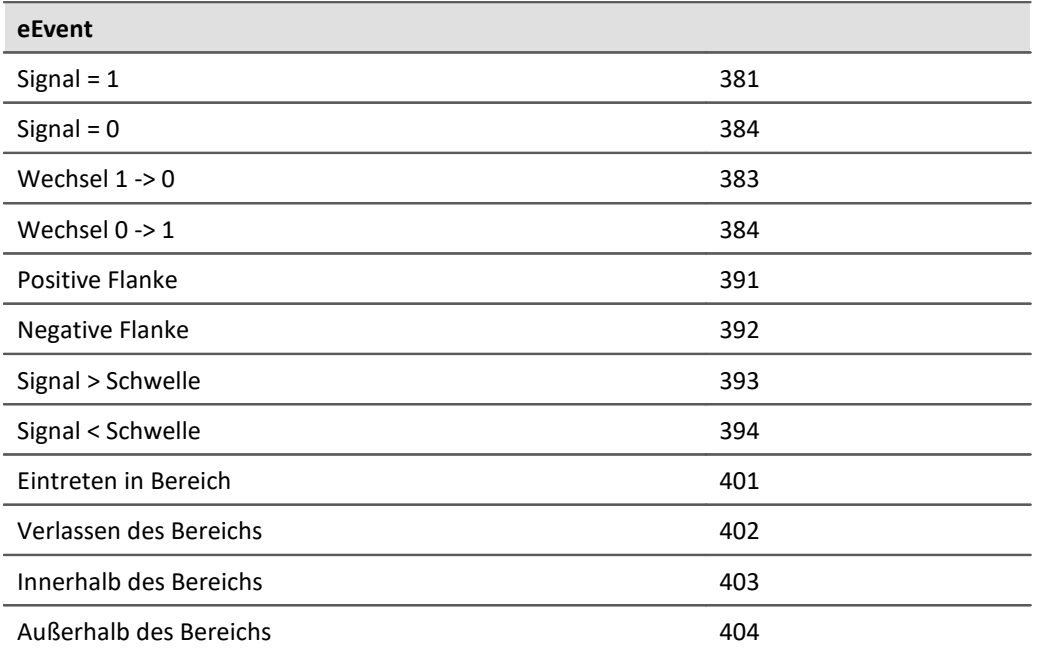

# **Ereignistyp**

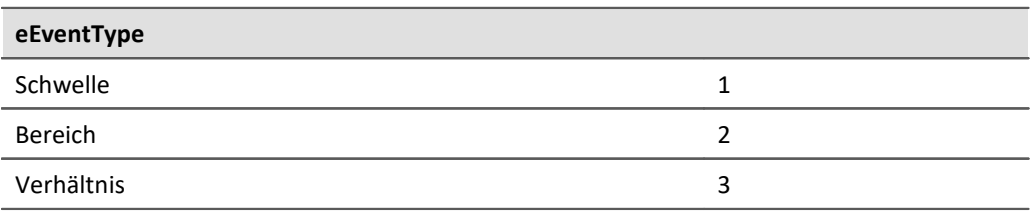

# **Kopplung**

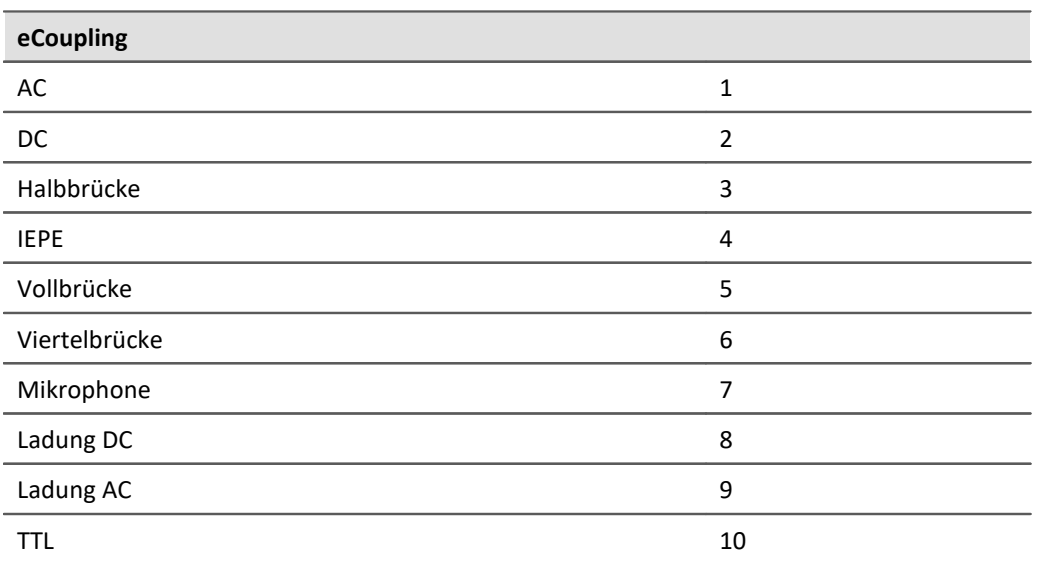

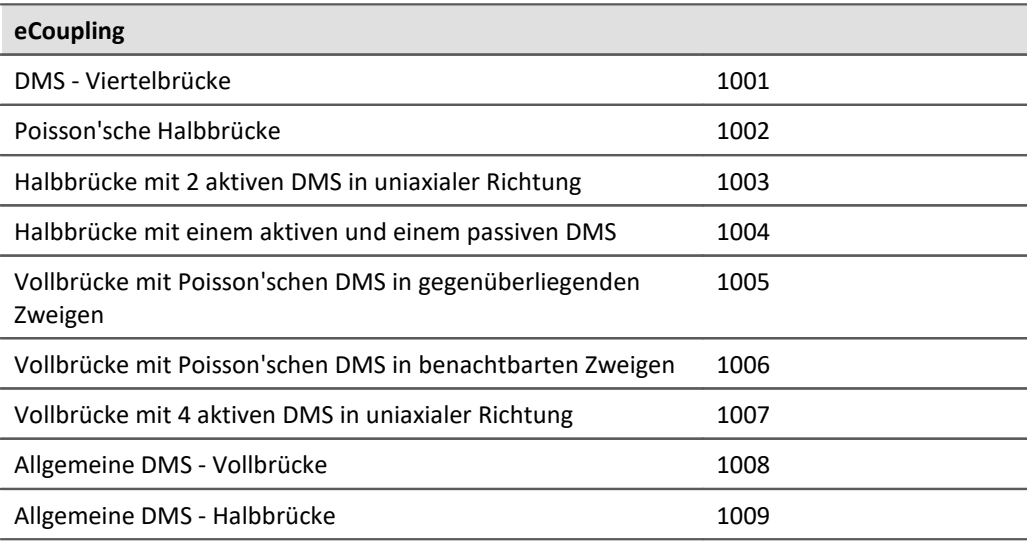

## **Kanal-Modus**

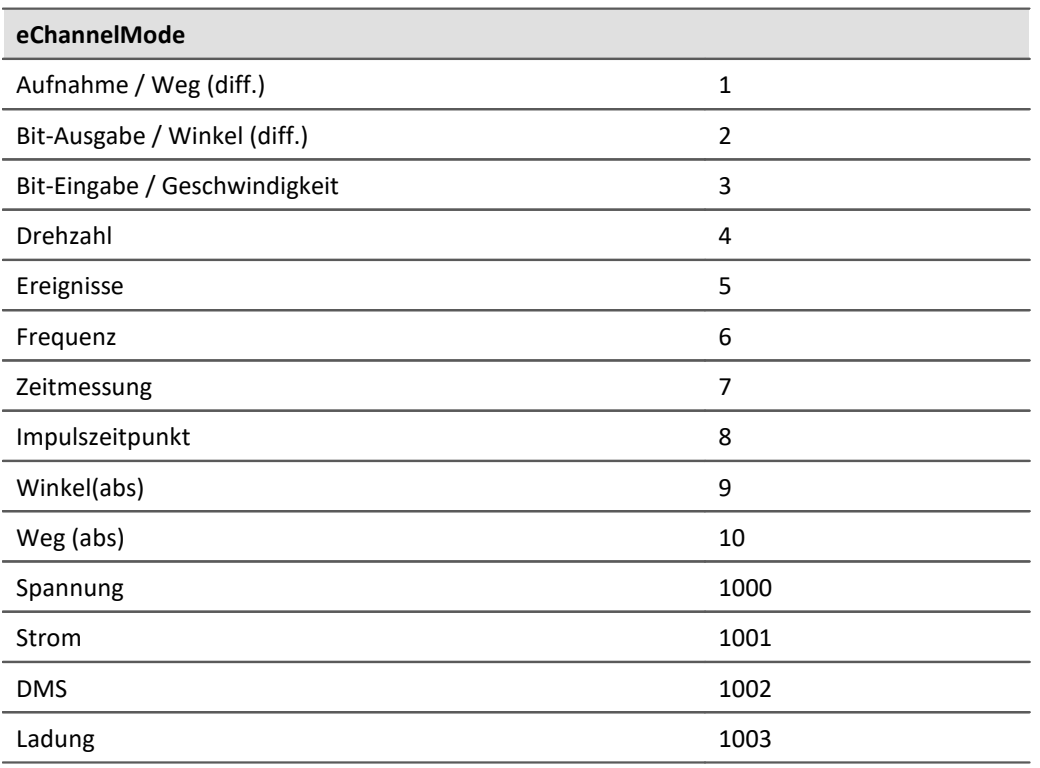

# **Vorverarbeitung**

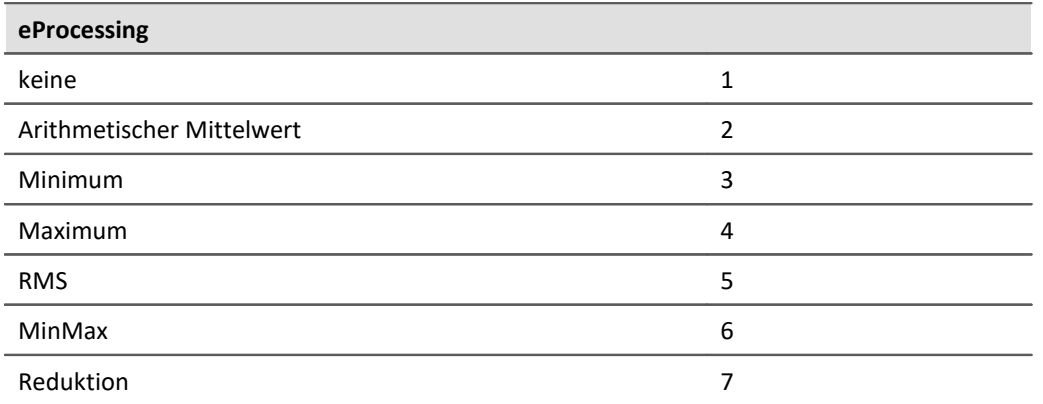

### **17.1.4.3 Experiment Parameter**

#### Ð Hinweis

Die *EClassID* Parameter für das **Experiment** werden als *string* gesetzt. Die Parameter sind in der nachfolgenden Tabelle gelistet.

### Beispiel

```
DevSetup.Experiment["CompanyName"].SetValue("imc");
DevSetup.Experiment["TestEngineer"].SetValue("M. Mustermensch");
```
# **Projekt**

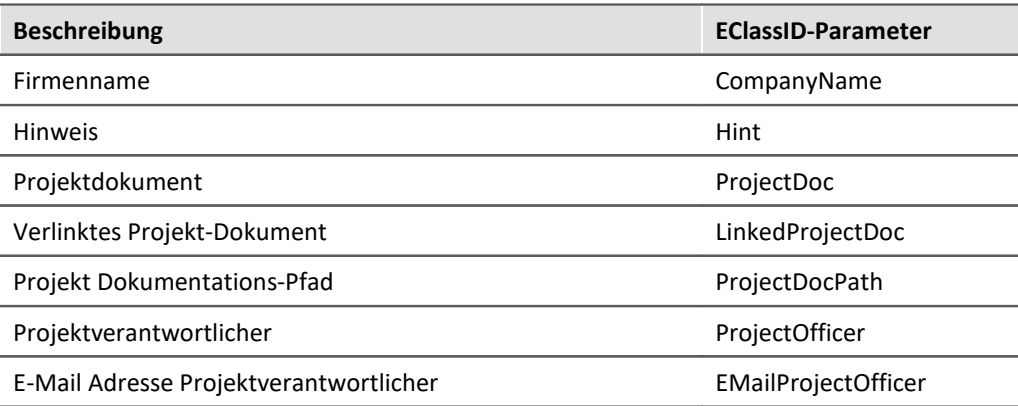

# **Test-Ingenieur, Testaufbau, Testobjekt, Testbediener**

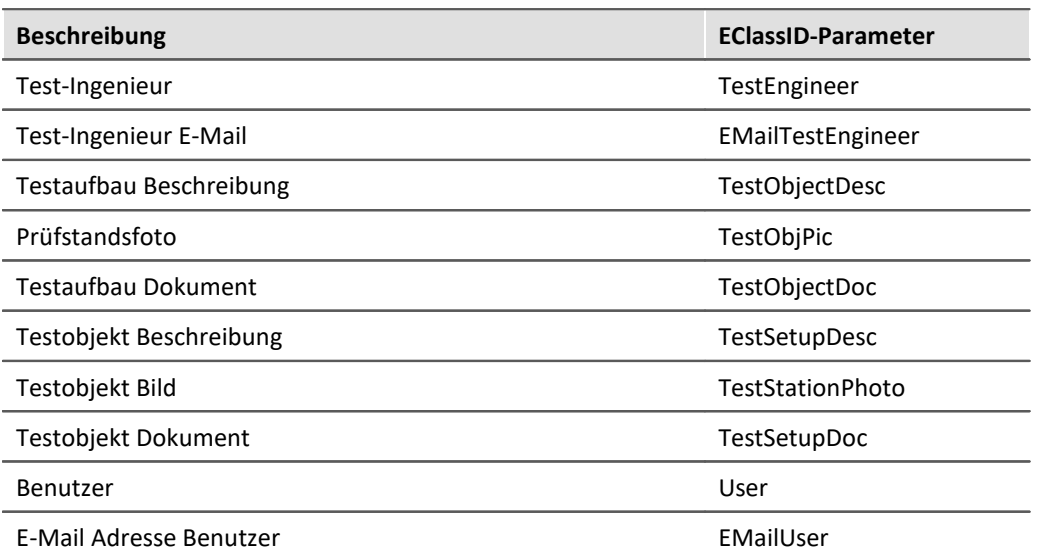

### **Kommentar**

### Start: Vor der Messung

Ende: Nach der Messung

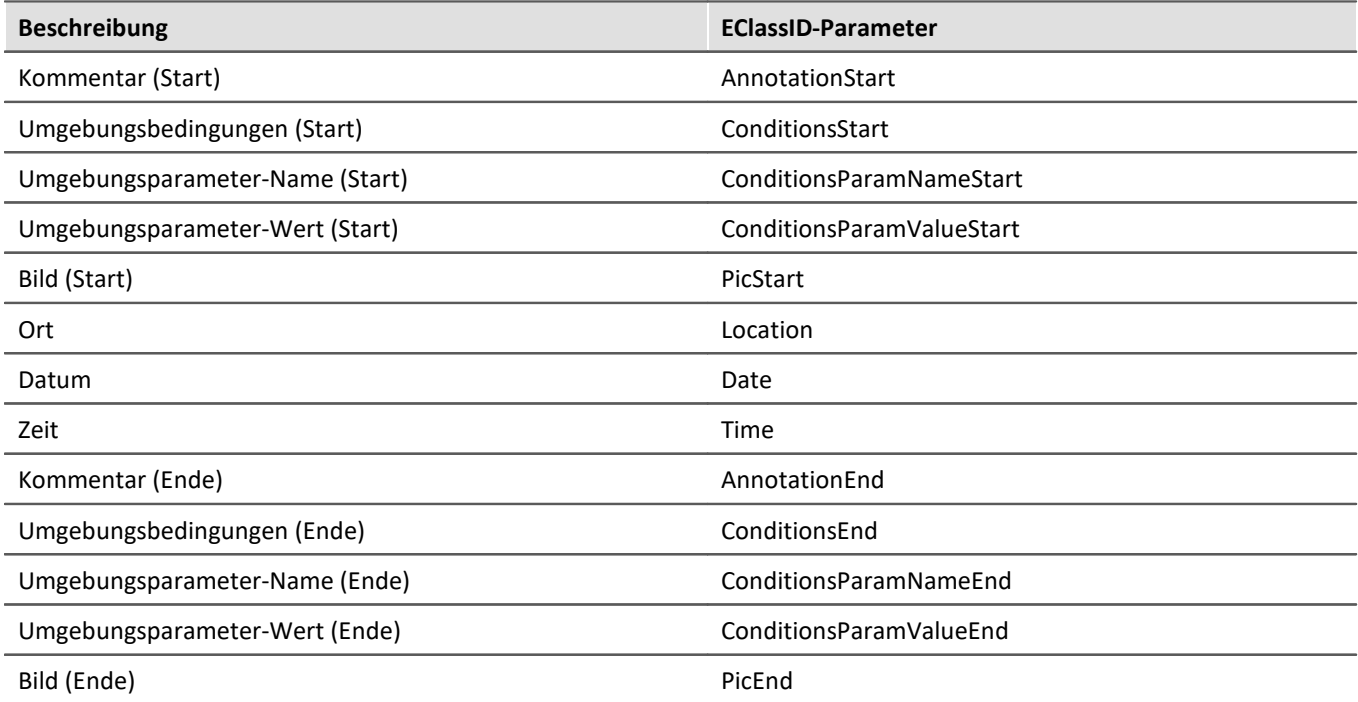

# **Ergebnis**

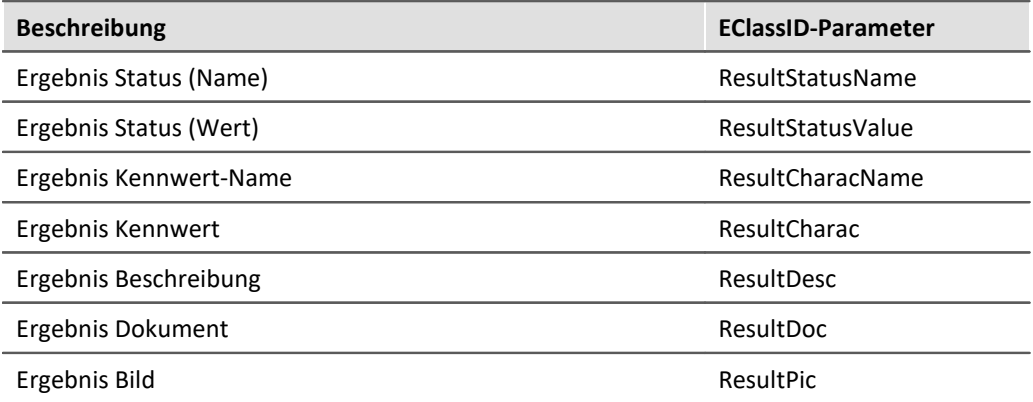

### **Sonstiges**

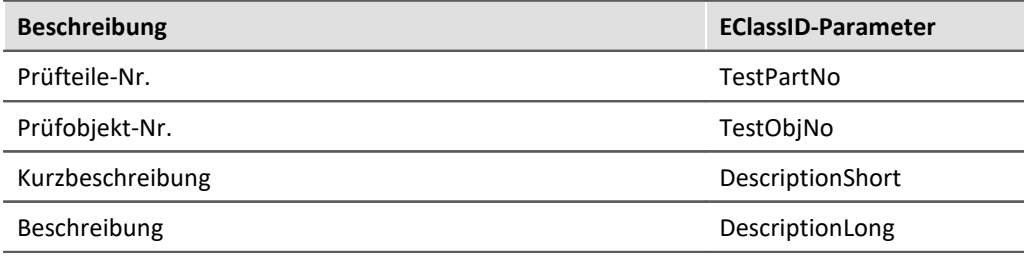

### **17.1.4.4 Parameter und Setzwerte finden**

Oft ist es schwierig, den genauen Parameter in der *EClassID* zu finden, bzw. zu sehen, welcher Parameter in welcher *EnumItem*-Klasse gültig ist.

Im Folgenden wird erklärt, wie Sie diese Parameter und deren mögliche Setzwerte erhalten. Die meisten Setzwerte sind bereits in der *ParameterValues*-Klasse enthalten.

### **Parameter finden**

Eine Auflistung der **EClassID-Parameter** finden Sie im Dokument *imc\_STUDIO-EClassID-Parameters.pdf* im **Installations-Paket** unter *\Products\Development\Documentation\de\*

Im Folgenden wird ein alternativer Weg beschrieben, wie Sie die **EClassID**-Parameter anhand der Tabellenbeschreibung erhalten. Eine weitere Möglichkeit wird in Setzwerte finden 1980 beschrieben.
#### **Werkzeugfenster Tabellenbeschreibung aktivieren**

Zunächst müssen Sie auf der **Setup** Seite das Werkzeugfenster *Tabellenbeschreibung* aktivieren. Nachdem Sie zur Setup Seite gewechselt haben, klicken Sie im Menüband auf *Ansicht > Layout > Werkzeugfenster*.

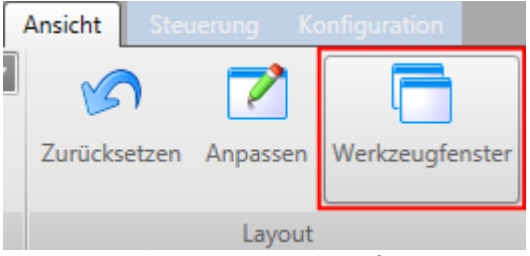

*Ansicht > Layout > Werkzeugfenster*

Es öffnet sich ein Dialog. Setzen Sie einen Haken bei *Tabellenbeschreibung* und schließen Sie das Fenster. Es wird ein neuer Reiter am rechten Bildschirmrand hinzugefügt.

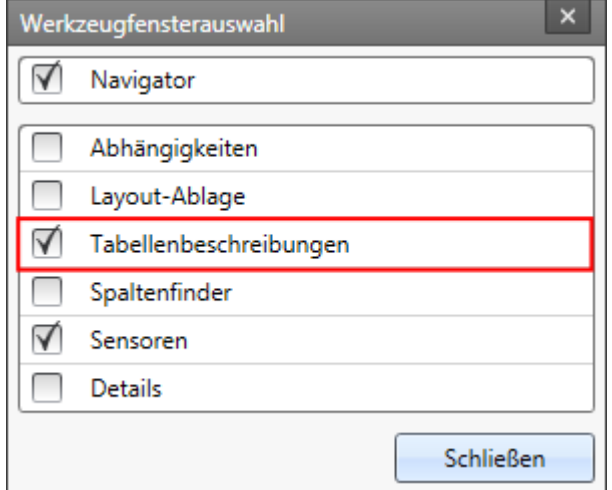

*Dialog: Werkzeugfensterauswahl*

Die Ansicht kann auch gespeichert werden, so dass das Werkzeugfenster beim nächsten Start von imc STUDIO erneut zur Verfügung steht.

#### **Tabellenbeschreibung einsehen**

Öffnen Sie auf der rechten Seite den Reiter *Tabellenbeschreibung.*

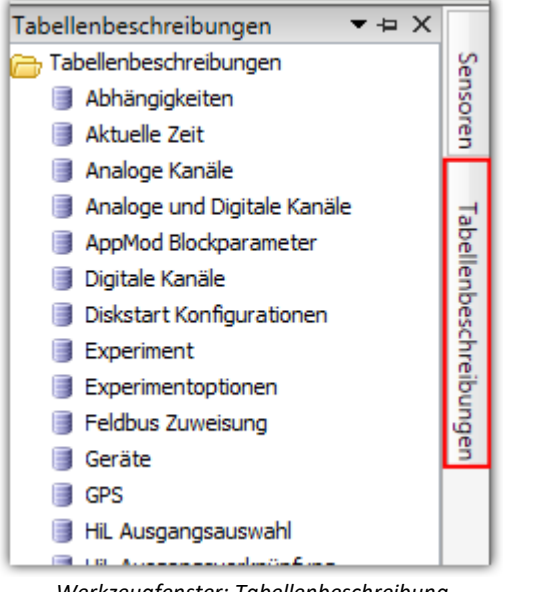

*Werkzeugfenster: Tabellenbeschreibung*

Klicken Sie im Kontextmenü der Tabelle, in der sich der gewünschte Parameter befindet, auf *Eigenschaften*, beispielsweise auf *Analoge Kanäle*.

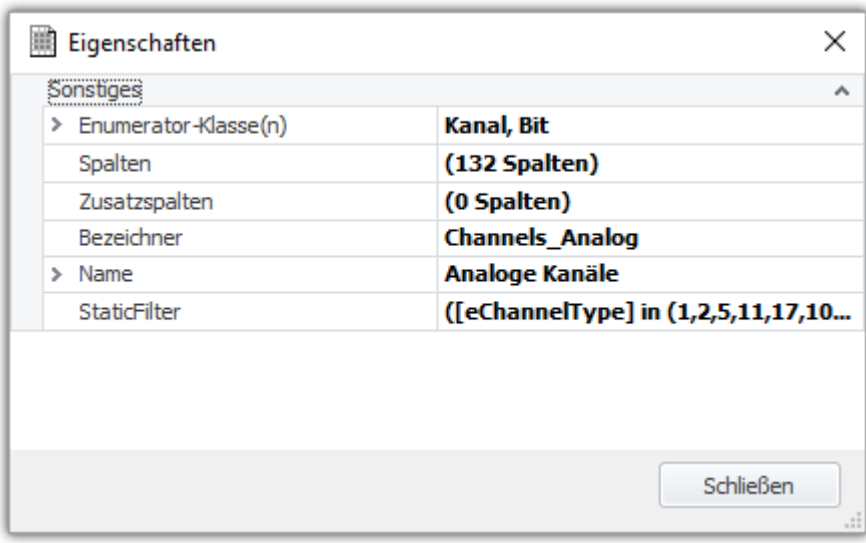

*Eigenschaften: Analoge Kanäle*

Klicken Sie auf die drei Punkte "..." bei Spalten.

#### **Parameter Bezeichner**

Nach dem Öffnen der Spaltenbeschreibungen, wählen Sie auf der linken Seite den entsprechenden Parameter aus. Auf der rechten Seite können Sie den entsprechenden Bezeichner entnehmen.

In diesem Beispiel wurde der *Skalierungsfaktor* angewählt und es ist der Bezeichner *eUserScalingFactor* zu entnehmen.

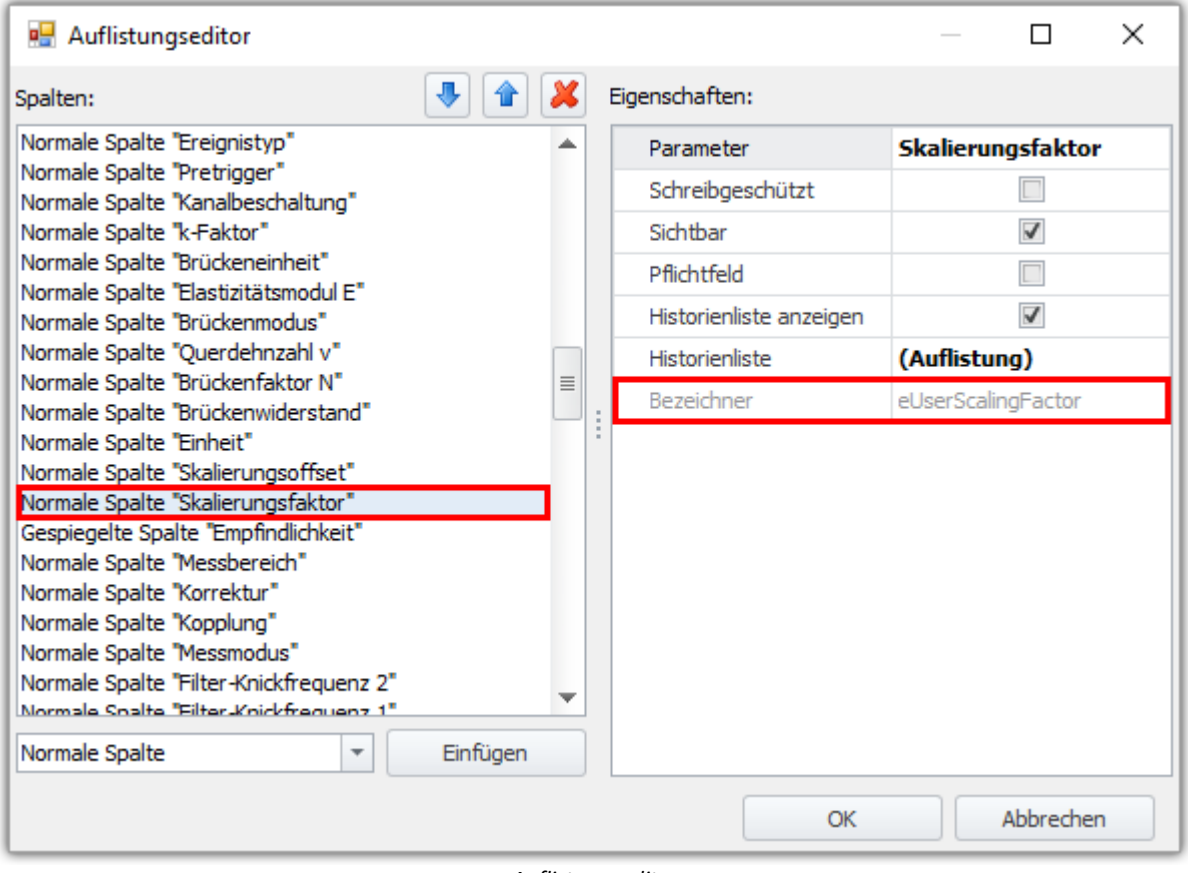

*Auflistungseditor*

### **Setzwerte finden**

Die Setzwerte sind in der Regel in der Klasse ParameterValues bzw. in  $\bigcirc$ imc.Studio.Tools.DevSetupGraphGenerator.DevSetupCommonValues.

Eine weitere Möglichkeit die Parameter zu erhalten und zugleich die Setzwerte zu finden, wird im folgenden Abschnitt beschrieben.

#### **Eigene Tabellenbeschreibung anlegen**

Am einfachsten ist das Anlegen einer eigenen Tabellenbeschreibung. Klicken Sie dafür im Werkzeugfenster *Tabellenbeschreibungen* auf den übergeordneten Eintrag *Tabellenbeschreibung* und klicken Sie im Kontextmenü auf *Hinzufügen*. Geben Sie der Tabellenbeschreibung einen Namen.

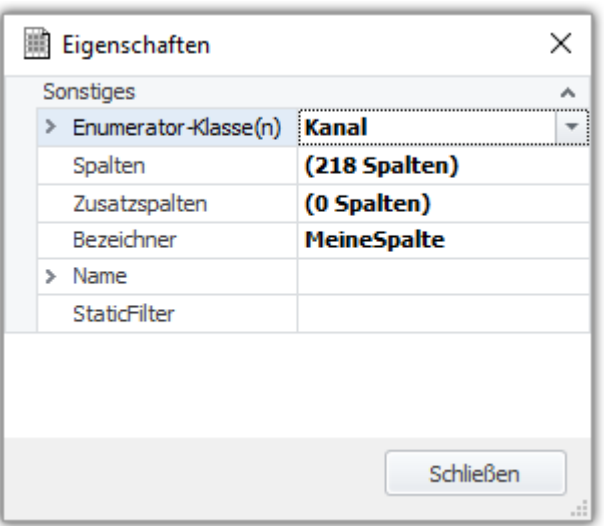

*Eigenschaften der eigenen Tabellenbeschreibung*

Wählen Sie als Enumerator-Klasse die gewünschte Klasse aus, in der der Parameter vorhanden ist, z.B. *Kanal*.

#### **Filter bearbeiten**

Unter *StaticFilter* wählen Sie den Parameter aus, für die Sie die den entsprechenden Setzwert wissen wollen, z.B. *Kanalstatus*. Beim Wert tragen Sie den entsprechenden Wert ein oder wählen aus der Liste den entsprechenden Wert aus. Schließen Sie das Fenster.

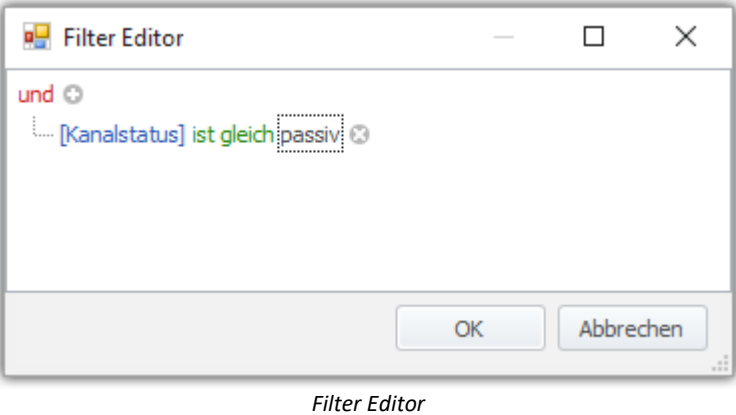

#### **Ablesen**

Anschließend können Sie im Eigenschaftsfenster unter *StaticFilter* den **EClassID**-Namen und den Setzwert ablesen, z.B. ([eStatus] = 2). Der Kanalstatus ist hier passiv.

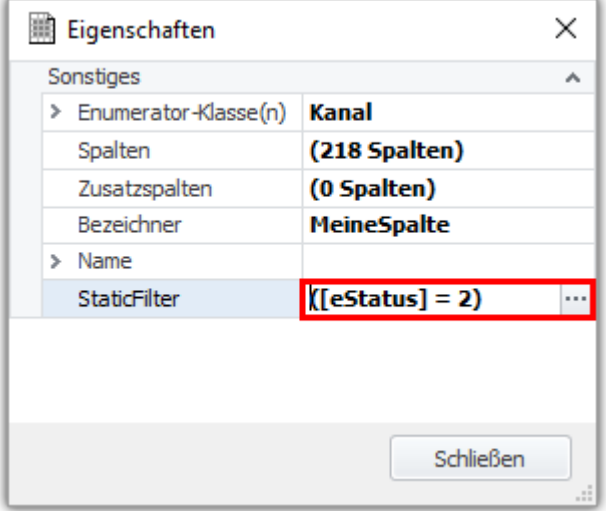

*Eigenschaften: StaticFilter*

## **17.1.5 Skript-Optionen**

Die Optionen erreichen Sie über das Menüband oder im Werkzeugenfenster *Skripte* durch Klicken auf die *Skriptoptionen* .

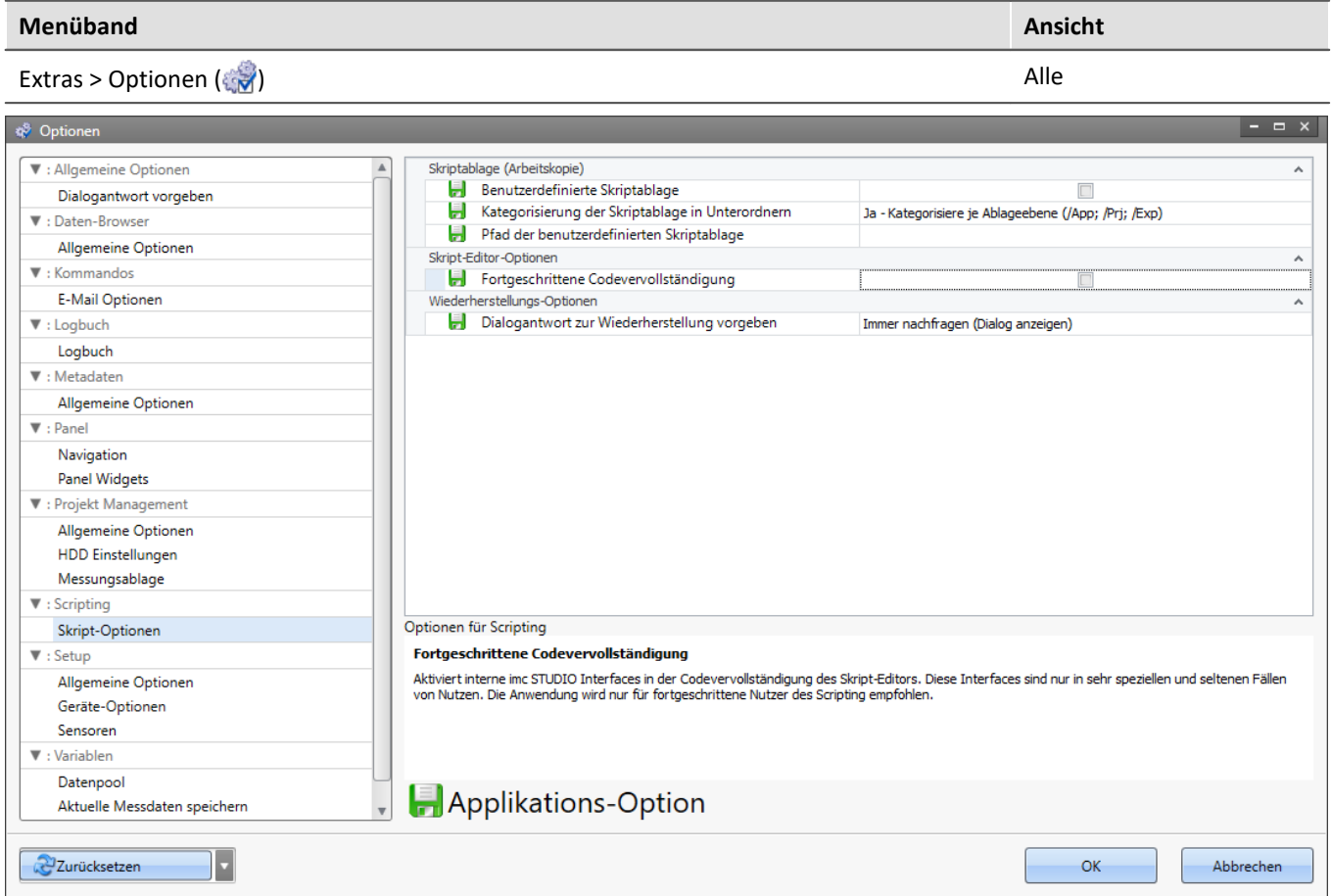

*Skriptoptionen*

## **Skriptablage (Arbeitskopie)**

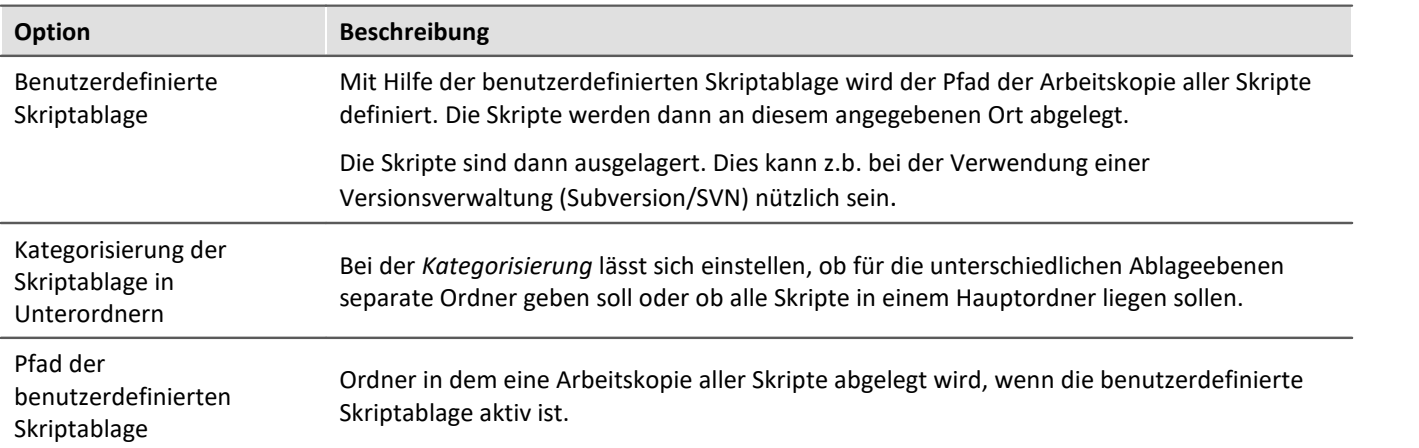

### **Skript-Editor-Optionen**

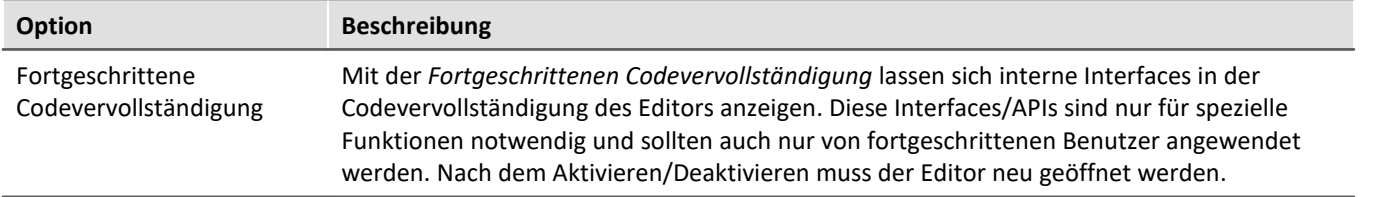

## **Wiederherstellungsoption**

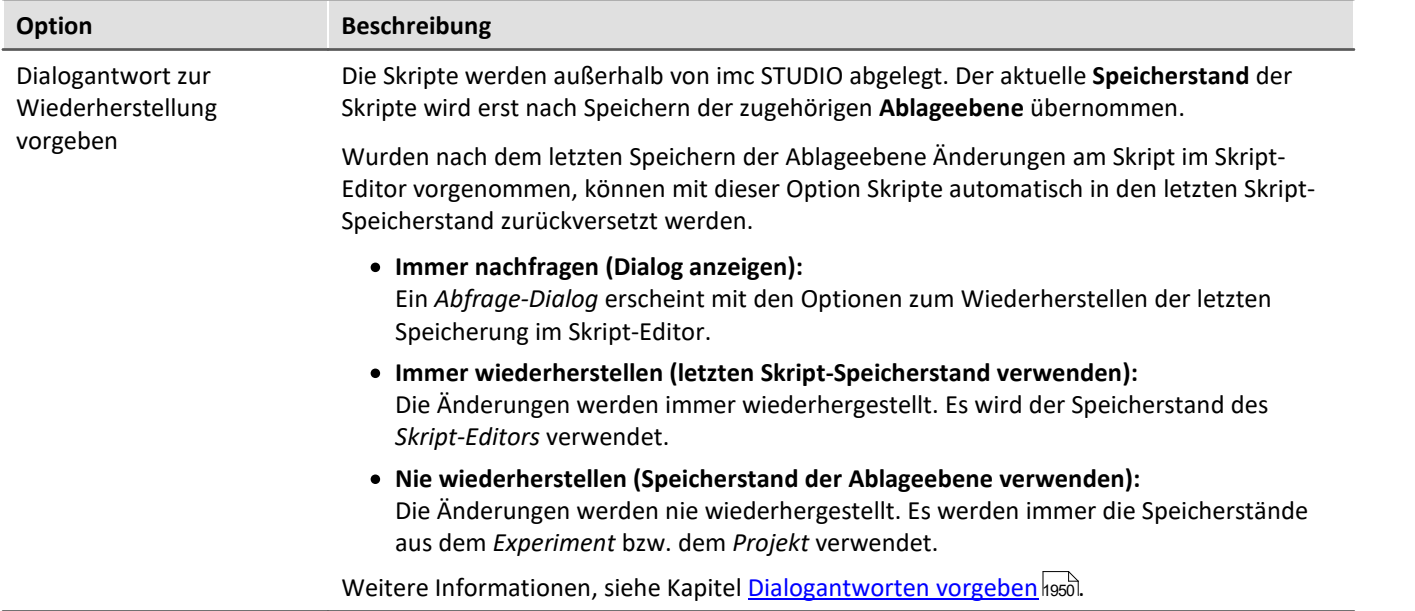

## **17.1.6 Tutorium**

Im Folgenden finden Sie eine Liste der Tutorials:

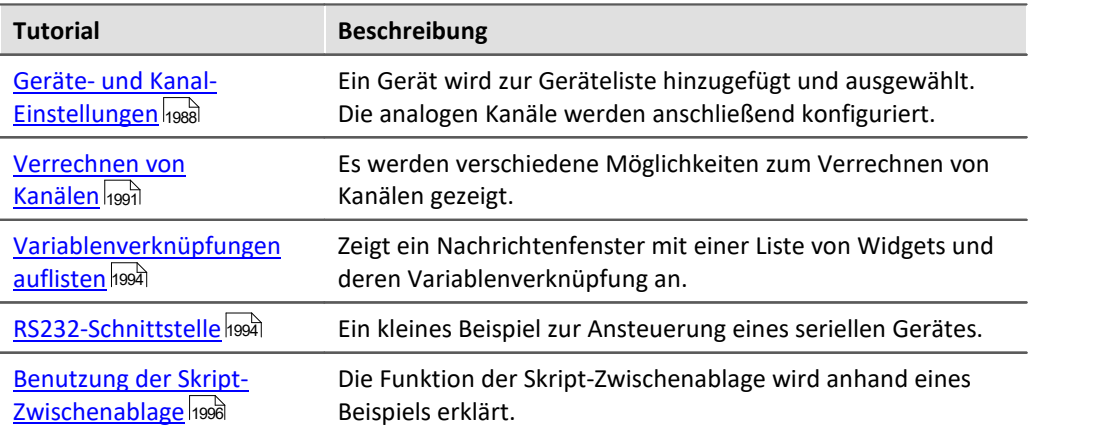

#### Scripting Kapitel 17

### <span id="page-1987-0"></span>**17.1.6.1 Geräte- und Kanal-Einstellungen**

### **Kanaleinstellungen**

In diesem Tutorial wird ein Gerät anhand der Seriennummer (hier: 123456) in die Geräteliste hinzugefügt und ausgewählt. Des Weiteren werden alle analogen Kanäle wie folgt eingestellt werden:

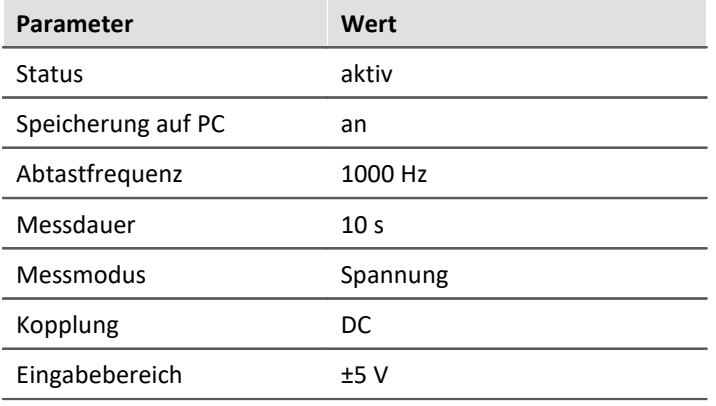

Folgende **Bibliotheken** werden benötigt:

```
using imc.Common.Interfaces.Logbook;
using imc.Studio.Interfaces.DevSetup;
using imc.Studio.Tools.DevSetupGraphGenerator;
```
Nachdem imc STUDIO gestartet wurde, wird über die Sequencer-Seite ein Skript mit dem Namen *DeviceSettings* erstellt.

Als erstes werden die obigen Daten festgehalten.

```
string errorSender = "DeviceSettings Script"; // Sender für das Logbuch
string serialNumber = "123456";
double sampleTime = 0.001; // Abtastzeit: 1 ms = 1000 Hz
double duration = 10.0; // Messdauer: 10 s
double range = 5; // Messbereich: +/- 5 V
string rangeText = "\u00b1" + range.ToString() + " V"; // +/- Symbol und Einheit
```
Falls das Gerät noch nicht in der Geräteliste vorhanden ist, wird eine Gerätesuche durchgeführt. Anschließend wird das Gerät selektiert, falls vorhanden.

```
// Gerät über die Seriennummer erhalten
EnumItem device = DevSetup.Devices.GetItemBySerialNumber(serialNumber);
  // wenn Gerät noch nicht in der Liste ist, führe Gerätesuche durch
if (device == null) {
    DevSetup.SearchDevices();
   device = DevSetup.Devices.GetItemBySerialNumber(serialNumber);
     // wenn das Gerät immer noch nicht in der Liste ist, gebe eine Warnung aus
    if (device == null) {
      Logbook.LogEntry(errorSender, "Gerät mit der Seriennummer " + serialNumber + " konnte nicht
gefunden werden.", 0, ELogbookEntryCategory.Warning);
      return; // beende Skript
    } // if
} // if
// erhalte Name des Gerätes
string nickName = device.Parameters[EClassID.eDeviceNickname].GetValue().ToString();
string name = device.Parameters[EClassID.eDeviceName].GetValue().ToString();
// Gerät zur Messung auswählen
DevSetup.SelectDevice(nickName, true, EDeviceCoreType_V2.Measurement);
```
Für alle analogen Kanäle sollen die o.g. **Parameter** gesetzt werden:

```
foreach( var channel in DevSetup.Channels){
    var paraType = channel.Parameters[EClassID.eChannelType]; // Kanaltyp
    if ( paraType != null ){
      int chnType = (int) paraType.GetValue();
         // für analoge Kanäle
       if ( chnType == ParameterValues.eChannelType.AnalogInput) {
          // ... naechster Block ...
       } // chnType
    } // paraType
} // foreach
// Aufbereiten
Action.FireAction(this, "acCheckConfiguration");
Das Setzen der Parameter wird wie folgt durchgeführt:
```

```
var paraStatus = channel.Parameters[EClassID.eStatus];<br>var paraSaveHD = channel.Parameters[EClassID.ePCTransf
                     = channel.Parameters[EClassID.ePCTransferToHD];
var paraSampleTime = channel.Parameters[EClassID.eSampleTime];<br>var paraDuration = channel.Parameters[EClassID.eDuration];
var paraDuration = channel.Parameters[EClassID.eDuration];
var paraRange = channel.Parameters[EClassID.eRange];
var paraMode = channel.Parameters[EClassID.eChannelMode];
var paraCoupling = channel.Parameters[EClassID.eCoupling];
  // setze den Status auf "aktiv"
if (paraStatus != null){
    paraStatus.SetValue(ParameterValues.eStatus.Active);
} // paraStatus 
// schalte Speicherung auf PC ein
if (paraSaveHD != null){
    paraSaveHD.SetValue(true);
} // paraSaveHD
// setze die Abtastzeit
if (paraSampleTime != null){
    paraSampleTime.SetValue(sampleTime);
} // paraSampleTime 
// setze die Messdauer
if (paraDuration != null){
    paraDuration.SetValue(duration);
} // paraDuration 
// setze den Modus auf "Spannung"
if (paraMode != null) {
    paraMode.SetValue(ParameterValues.eChannelMode.DAQ_Voltage);
} // paraMode
// setze die Kopplung auf DC
if (paraCoupling != null) {
    paraCoupling.SetValue(ParameterValues.eCoupling.DC);
} // para Coupling
// setze den Messbereich
if (paraRange != null) {
    paraRange.SetValue(rangeText);
  } // paraRange
```
Nach erfolgreichem Kompilieren des Skriptes kann der Editor geschlossen werden. Das Skript kann anschließend, bspw. über ein Kommando, ausgeführt werden.

Ist das Gerät noch nicht in der Geräteliste vorhanden, wird eine Gerätesuche durchgeführt und das Gerät zur Liste hinzugefügt. Die Kanaleinstellungen werden durchgeführt und können auf der Seite *Analoge Kanäle* eingesehen werden. Sollte das Gerät nicht gefunden werden, wird eine Warnung im Logbuch ausgegeben.

### **Erweiterung: Eingabe über Widgets**

Das obige Beispiel soll erweitert werden. Ziel ist es, dass die Abtastzeit, der Messbereich und die Messdauer über Widgets eingegeben werden.

Zunächst erstellen Sie für diese Parameter die benutzerdefinierten Variablen *SampleTime*, *Range* und *Duration* im Daten-Browser. Diese Variablen werden aus dem Daten-Browser auf eine Panel-Seite gezogen und als numerisches Anzeigeelement angezeigt. Hilfreich ist auch die Anzeige der Setup-Seite *Analoge Kanäle* (Widget: Gerätesteuerung - Setup)*.* 

Der Wert dieser Variablen wird im Skript abgefragt und der entsprechenden Variable zugewiesen.

```
string errorSender = "DeviceSettings Script"; // Sender für das Logbuch
string serialNumber = "123456";
double sampleTime = Variables["SampleTime"].Value.Get<double>(); // Abtastzeit
double duration = Variables["Duration"].Value.Get<double>(); // Messdauer
double range = Variables["Range"].Value.Get <double>(); // Messbereich<br>string rangeAsText = "\u00bl" + range.ToString() + " V"; // +/- Symbol u
                        s = "\u00b1" + range.ToString() + " V"; // +/- Symbol und Einheit
```
Nach Kompilieren des Skripts können bei deaktiviertem Design-Modus die Parametern über die Widgets eingestellt werden. Ein Button, welcher beim Drücken das Skript ausführt (Kommando: *Skript ausführen*) wird zur Panel-Seite hinzugefügt. Beim Betätigen werden die Werte auf der *analoge Kanäle* Seite aktualisiert.

### **Erweiterung: Eigene Parameter-Spalten**

Fügen Sie auf der Setup-Seite *Analoge Kanäle* eine eigene <u>Metadaten-Spalte</u> | 259] mit dem Titel und Bezeichner *MeinParameter* hinzu, in dem Sie in der **linken oberen Ecke** im Kontextmenü auf *Tabellenbeschreibung "Analoge Kanäle" > Neue Metadaten-Spalte erstellen...* klicken.

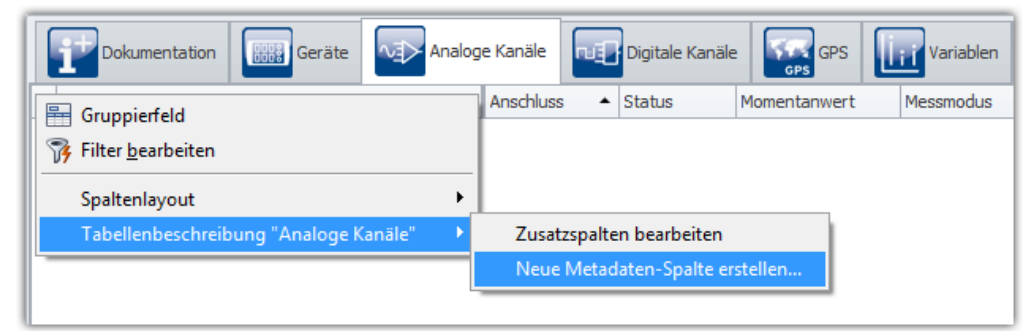

*Analoge Kanäle: Metadatenspalte hinzufügen*

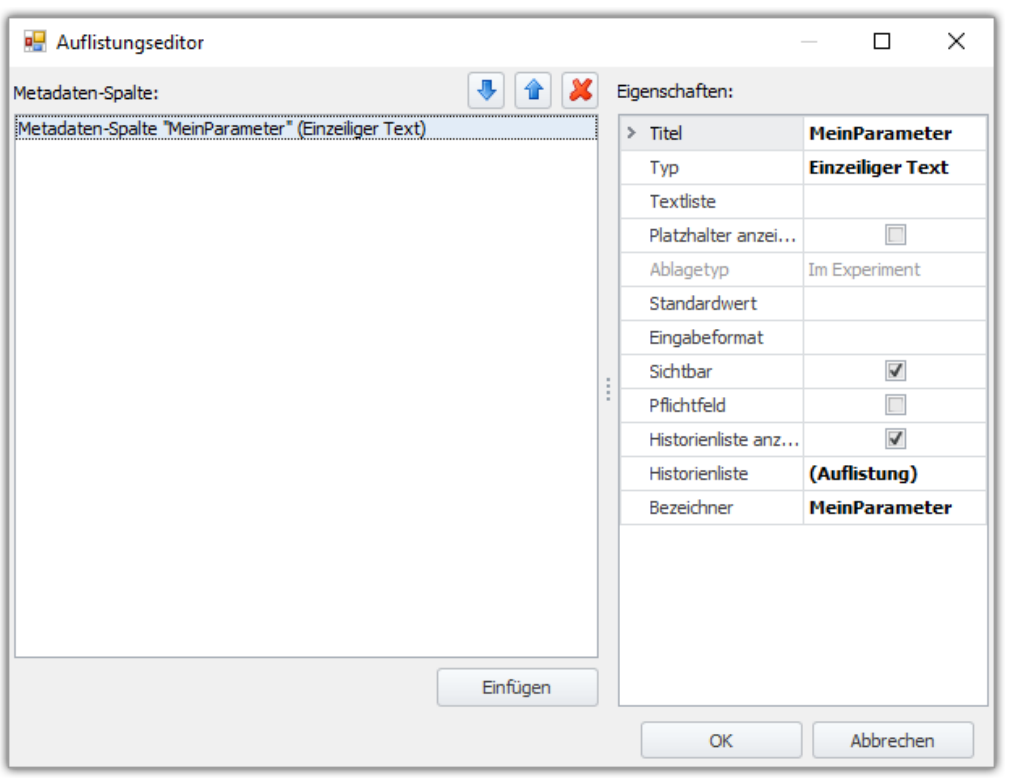

*Auflistungseditor: Metadatenspalte "MeinParameter"*

Diese Spalte soll mit aufsteigenden Zahlen über das Skript gefüllt werden. Dazu wird eine Zählvariable erzeugt. Speichern Sie diese Ansicht ab.

```
int count = 1;
foreach( var channel in DevSetup.Channels){
     // ... 
} // foreach
```
Das Setzen der Parameter wird um folgenden Code ergänzt:

```
var paraCustom = channel.Parameters["MeinParameter"]; // Identifikator
// ...
if (paraCustom != null){
  paraCustom.SetValue("#" + count.ToString());
   count++;
}
```
Nach Ausführen des Skriptes füllt sich die selbst hinzugefügte Tabellenspalte für die entsprechenden Kanäle.

### <span id="page-1990-0"></span>**17.1.6.2 Verrechnen von Kanälen**

### **Manuelles Verrechnen**

In diesem Tutorial werden analoge Kanäle u.a. mit imc FAMOS verrechnet. Folgende Einstellungen sind für zwei analoge Kanäle vorzunehmen:

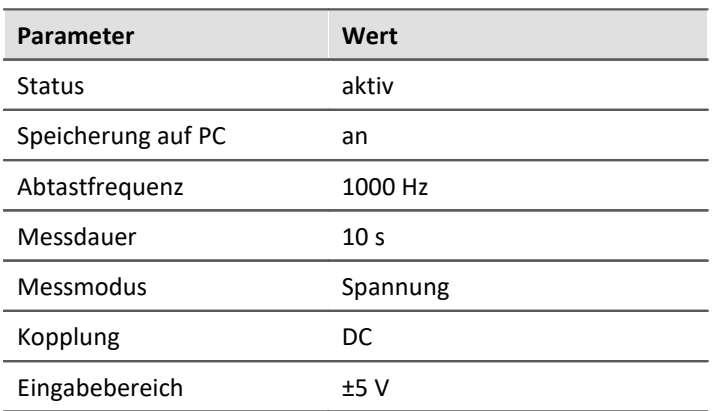

Das Skript soll nach einer Messung gestartet werden und die aktuellen Kanäle addieren und in einen Ausgabekanal schreiben.

#### Folgende **Bibliotheken** werden benötigt:

```
using imc.Common.Components.DataManager.Interfaces;
using imc.Data.Contract;
using imc.Data.Core.Contract;
using imc.Data.Core.Contract.Identifiers
using imc.Data.Storage.Core.Contract;
using imc.Studio.Tools.DevSetupGraphGenerator;
```
Innerhalb der Run()-Methode wird der Ablauf implementiert. Hierbei werden zunächst die Variablen abgefragt, die Messung geladen, die Kanäle aus den Variablen verrechnet und in einen Ergebniskanal zurückgegeben:

```
public override void Run()
{ 
  const double sampleTime = 0.001; // better get from channel
  string measurementName = GetLastMeasurementName();
   IVariable measurementVariable = GetVariable(measurementName);
  IVariable channelVariable1 = GetChannelVariable(measurementVariable, "Cosine");
  IVariable channelVariable2 = GetChannelVariable(measurementVariable, "DC");
   LoadMeasurement(measurementName);
  IDmChannel channel1 = GetChannel(channelVariable1);
   IDmChannel channel2 = GetChannel(channelVariable2);
  var resultChannelVariable = CreateChannelVariable("ResultChannel", sampleTime);
 var sumResult = AddChannels(channel1, channel2);
   WriteDataToChannelVariable(resultChannelVariable, sumResult);
}
```
#### Folgende Funktionen werden verwendet:

```
private T EvaluateResult<T>(Result<T> result)
{
    if (result.IsSuccessful)
 \{ return result.Value;
  }
    else
 \{ // ErrorHandling
    throw result.Error;
  }
}
public string GetLastMeasurementName()
{
  var measurementManagerService = Variables.Services.Get<IMeasurementManagerService>();
   var result = measurementManagerService.FindLastMeasurement();
    if (result.IsSuccessful)
 \left\{ \begin{array}{ccc} 0 & 0 & 0 \\ 0 & 0 & 0 \\ 0 & 0 & 0 \\ 0 & 0 & 0 \\ 0 & 0 & 0 \\ 0 & 0 & 0 \\ 0 & 0 & 0 \\ 0 & 0 & 0 \\ 0 & 0 & 0 \\ 0 & 0 & 0 \\ 0 & 0 & 0 \\ 0 & 0 & 0 \\ 0 & 0 & 0 \\ 0 & 0 & 0 & 0 \\ 0 & 0 & 0 & 0 \\ 0 & 0 & 0 & 0 \\ 0 & 0 & 0 & 0 \\ 0 & 0 & 0 & 0 & 0 \\ 0 & 0 & 0 & 0 & 0 \\ 0 & 0 & 0 & 0 & 0 return result.Value.DisplayName.ToString();
  }
    throw result.Error;
}
public IVariable GetVariable(string variableName)
{
    var result = Variables.TryGet(new DisplayName(variableName));
    return EvaluateResult(result);
}
public double[] AddChannels(IDmChannel channel1, IDmChannel channel2)
{
    var data1 = channel1.Data;
   var data2 = channel2.Data;
    var result = new double[data1.Length];
   for (int i = 0; i < result. Length; i++)
 \left\{ \begin{array}{ccc} 0 & 0 & 0 \\ 0 & 0 & 0 \\ 0 & 0 & 0 \\ 0 & 0 & 0 \\ 0 & 0 & 0 \\ 0 & 0 & 0 \\ 0 & 0 & 0 \\ 0 & 0 & 0 \\ 0 & 0 & 0 \\ 0 & 0 & 0 \\ 0 & 0 & 0 \\ 0 & 0 & 0 \\ 0 & 0 & 0 \\ 0 & 0 & 0 & 0 \\ 0 & 0 & 0 & 0 \\ 0 & 0 & 0 & 0 \\ 0 & 0 & 0 & 0 \\ 0 & 0 & 0 & 0 & 0 \\ 0 & 0 & 0 & 0 & 0 \\ 0 & 0 & 0 & 0 & 0result[i] = data1[i] + data2[i] + 42;
  }
    return result;
     // return data1.Zip(data2, (x, y) => x + y).ToArray();
}
public void WriteDataToChannelVariable(IVariable channelVariable, double[] data)
{
    channelVariable.Value.Set(data);
}
public void LoadMeasurement(string measurementName)
{
  var measurementManagerService = Variables.Services.Get<IMeasurementManagerService>();
    Result<IMeasurementService> measurementResult = measurementManagerService.TryGet(measurementName);
    if (measurementResult.IsSuccessful)
 \{var measurement = measurementResult.Value;
    measurement.Load().ThrowExceptionIfAny();
  }
}
public IVariable CreateChannelVariable(string name, double sampleTime)
{
   var result = Variables.TryGet(new DisplayName(name));
    if (result.IsSuccessful)
 \{ Variables.Delete(new DisplayName(name));
        // return result.Value;
  }
```
#### Folgende Funktionen werden verwendet:

```
 var variable = Variables.Create(new DisplayName(name));
  variable.Properties.Set(EClassID.eDataType, DevSetupCommonValues.eDataType.IEEEDOUBLE);
  variable.Properties.Set(EClassID.eXFormat, DevSetupCommonValues.eXFormat.Normal);
    variable.Properties.Set(EClassID.eObjectType, typeof(IDmChannel));
    variable.Properties.Set(EClassID.eSampleTime, sampleTime);
    return variable;
}
public IDmChannel GetChannel(IVariable channelVariable)
{
    var result = channelVariable.QueryInterface<IDmChannel>(); // measurement needs to be loaded,
otherwise this interface is not supported
   return EvaluateResult(result);
}
public IVariable GetChannelVariable(IVariable measurementVariable, string variableName)
{
    var result = measurementVariable.Children.TryGet(new DisplayName(variableName));
    return EvaluateResult(result);
}
```
### <span id="page-1993-0"></span>**17.1.6.3 Variablenverknüpfungen auflisten**

In diesem Tutorial sollen alle Widgets auf allen Panel-Seiten aufgelistet werden inklusive der Variablen-Verknüpfung.

Folgende **Bibliotheken** werden benötigt:

```
using System.Linq;
using System.Text;
using System.Windows.Forms;
```
In der Run() Methode wird Folgendes eingefügt:

```
StringBuilder text = new StringBuilder();
// for special Widgets
Panel.Pages.ToList()
    .ForEach(page => page.Widgets.ToList()
             .Where(widget => widget.Variable != null) 
             .ToList()
             .ForEach(widget => text.Append(page.DisplayedCaption + " | " + widget.Name + " | " +
widget.Variable.Name + "\n")));
// for Standard-Widgets
Panel.Pages.ToList()
    .ForEach(page => page.Widgets.ToList()
             .Where(widget => widget.Variable == null) 
             .ToList() 
              .ForEach(widget => text.Append(page.DisplayedCaption + " | " + widget.Name + " | " +
widget.StandardVariable.Name + "\n\n'\nMessageBox.Show(text.ToString());
```
In der Nachrichten-Fenster wird eine Liste der Widget aller Panel-Seiten sowie der Variablen-Verknüpfung angezeigt.

Die Ausgabe kann auch in einer Datei erfolgen.

### <span id="page-1993-1"></span>**17.1.6.4 RS232-Schnittstelle**

Die Ansteuerung einer seriellen Schnittstelle kann wie folgt implementiert werden:

Folgende **Bibliotheken** werden benötigt:

**using** System.IO.Ports;

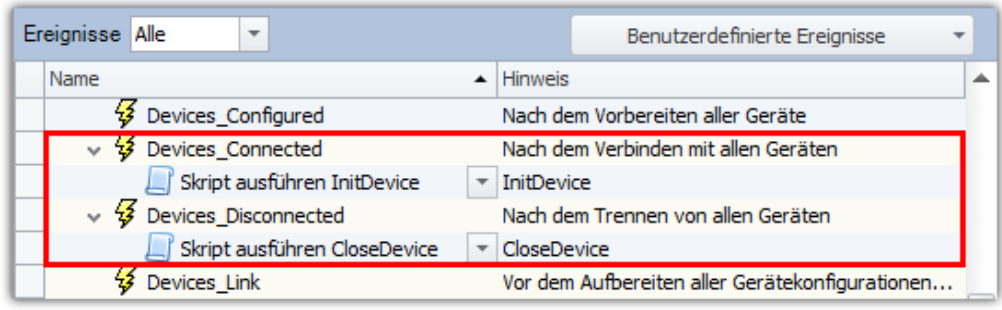

*Ereignisse*

### **Initialisierung / Verbinden**

Am Ereignis *Devices\_connected* wird das Kommando *Skript ausführen* mit folgendem Skript hinzugefügt. Das Ereignis wird ausgelöst, wenn sich mit Geräten verbunden wird.

#### **InitDevice.cs**

```
try{
    // COM Objekt erstellen und konfigurieren
  SerialPort serialPort = new SerialPort("COM1", 9600, Parity.None, 8, StopBits.One );
    // COM-Port oeffnen
   serialPort.Open();
    // COM-Objekt in die Skript-Zwischenablage kopieren
  ScriptClipboard.Add("COM1", serialPort);
}catch(Exception x){
    // Fehlerbehandlung
}
```
### **Trennen**

Am Ereignis *Devices\_disconnected* wird das Kommando *Skript ausführen* mit folgendem Skript hinzugefügt. Das Ereignis wird ausgelöst, wenn sich von den Geräten getrennt wird.

#### **CloseDevice.cs**

```
try{
    // COM-Objekt aus der Zwischenablage holen
   SerialPort serialPort = ScriptClipboard["COM1"] as SerialPort;
    // COM-Port schließen
   serialPort.Close();
    // Remove the COM port from clipboard
    ScriptClipboard.Remove("COM1");
}catch(Exception x){
    // Fehlerbehandlung
}
```
### **Daten lesen**

#### **ReadData.cs**

```
try{
    // COM-Objekt aus der Zwischenablage holen
   SerialPort serialPort = ScriptClipboard["COM1"] as SerialPort;
    // Zeile vom COM-Port lesen
   string dataAsText = serialPort.ReadLine();
}catch(Exception x){
    // Fehlerbehandlung
}
```
## **Daten schreiben**

#### **WriteData.cs**

```
try{
    // COM-Objekt aus der Zwischenablage holen
   SerialPort serialPort = ScriptClipboard["COM1"] as SerialPort;
    // Zeile auf den COM-Port schreiben
   serialPort.WriteLine("*IDN?");
}catch(Exception x){
    // Fehlerbehandlung
}
```
### <span id="page-1995-0"></span>**17.1.6.5 Benutzung der Skript-Zwischenablage**

In diesem Tutorial wird mit Hilfe der Skript-Zwischenablage ein Widget einer Panel-Seite für ein anderes Skript zur Verfügung gestellt.

### **ScriptA.cs**

Beim Hinzufügen eines Objektes in die Skript-Zwischenablage muss beachtet werden, dass das Objekt einen Namensraum (*namespace*) hat. Im Falle eines Widget wäre dies aufgrund der Proxy-Klassen der Name des Skripts.

Das Skript muss folgich mit der Option "*Separate Proxyklassenblibliothek*" erstellt werden. In diesem Fall wird die Proxy-Klasse als Resource in das Skript eingebunden.

```
Widget widget = Panel["Page 1"]["MyWidget"]; // Typ: ScriptA.Widget
ScriptClipboard.Add("MeinWidget", widget);
```
### **ScriptB.cs**

Das Skript kann ohne die Option "*Separate Proxyklassenbibliothek*" erstellt werden.

Unter *References > Add Reference* wird die **ProxyClasses.dll** aus dem **ScriptA-Projekt** hinzugefügt. Die Datei befindet sich im **bin**-Ordner des **ScriptA-Projekts**.

```
object o;
bool b = ScriptClipboard.TryGetValue("MeinWidget", out o);
if ( (b) && (o != null) )
{
   ScriptA.Widget widget = o as ScriptA.Widget;
}
```
## **17.1.7 Wichtige Hinweise**

### Wichtige Änderungen beim Umstieg von einer imc STUDIO 5.x Version

Beim Umstieg von einer 5.x Version werden Ihre Skripte weitestgehend konvertiert.

Einige Anpassungen (u.a. die Variablenzugriffe) müssen dennoch manuell erfolgen.

- · Änderung der Variablen-Zugriffe von "Datapool" auf "Variables"
- · imc.Studio.Interfaces.V2 wurde in imc.Studio.Interfaces integriert und ist somit obsolet.

### **Warnungen CS1607 und MSB3270**

Sollte beim Erstellen und Bauen von Skripten zu den Warnungen CS1607 und MSB3270 erscheinen, so kann es helfen das SDK .NET Framework 4.8 erneut zu installieren.

### **Import älterer Experimente: System.IO.FileNotFoundException**

Bei der Verwendung von Experimenten aus vorherigen Versionen kommt es zu Fehlermeldungen bei der Verwendung der Skripte.

Das Problem tritt insbesondere bei Skripten, die als DLL (Assembly) eingebunden sind, auf. Für diesen Fall wird das Skript nicht automatisch neu kompiliert.

Liegt der Quelltext vor und ist eine Developer-Edition vorhanden, so kann der Fehler durch Neukompilierung und Anpassen der Referenzen in der Regel gelöst werden. Abhilfe verschafft hier auch ein <u>[Proxys regenerieren](#page-1891-0)</u> hæzì.

Im Falle von DLL-Skripten muss der Autor das Skript für die entsprechende Version neu bauen. Wenden Sie sich hier also entsprechend an den Entwickler des Skriptes.

### **Vor "Experiment > Speichern unter" den Skript-Editor schließen**

#### Hinweis H

Beim Ausführen von *Experiment > Speichern unter* muss der **Skript-Editor** geschlossen sein, da dieser sonst noch das Skript des ursprünglichen Experimentes geöffnet hat und nicht den Pfad automatisch anpasst.

### **imc STUDIO GUI ist nicht bedienbar**

### **Hinweis**

Während die Run() Methode des Skripts läuft, ist die imc STUDIO Oberfläche nicht bedienbar. Daher dürfen keine blockierenden Funktionen im Skript enthalten sein.

### **Umbenennen von Elementen**

#### Ð Hinweis

Werden Geräte, Kanäle oder Widgets in imc STUDIO umbenannt oder gelöscht und per Scripting darauf zugegriffen, so muss im Skript ebenfalls eine Anpassung erfolgen.

### **Nicht während des Debuggen detachen**

### Warnung

Bitte nicht während des Debuggens *detach*en, sondern immer über *Continue Debugging* (blaues "Play" Symbol) das Skript zu Ende laufen lassen. Ansonsten ist es möglich, dass imc STUDIO in einen nichtbedienbaren Zustand gerät, je nachdem was der Benutzer programmiert hat.

### **Ereignisbehandlung ist asynchron**

### Hinweis

Die Ereignisbehandlungsroutinen werden **asynchron** ausgeführt.

## **17.2 Third Party Device Interface**

Dokumentation zum **imc STUDIO** Plug-in **imc STUDIO Third Party Device Interface**.

## **17.2.1 Einführung**

### **17.2.1.1 Einleitung**

#### g Hinweis

- · Zum Ausführenvon Fremdgeräte-Skripten ist eine **imc STUDIO ThirdPartyDevice Lizenz** (inclusive/exclusive) notwendig.<sup>1</sup>
- · Zum *Editieren* von Fremdgeräte-Skripten ist eine imc STUDIO Developer Lizenz notwendig.
- · Die Fremdgeräte-Verwaltung ist in allen Editionen außer der Runtime vorhanden.

¹Das Fremdgerät *AudioDevice, ChannelLoader und FunctionSimulator* können auch ohne Lizenz ausgeführt werden.

Mit Hilfe des PlugIns **imc STUDIO Third Party Device Interface** lassen sich Geräte anderer Hersteller (Fremdgeräte) in imc STUDIO integrieren und ansteuern.

Dazu wird ein C#-Skript implementiert, welches die Eigenschaften des Fremdgeräts enthält. Eine Vorlage erleichtert die Einbindung auf der Setup-Seite. In dem Skript muss die Schnittstelle zum Fremdgerät implementiert werden. Nach Fertigstellung des Skripts erscheint das Fremdgerät in der Geräteliste auf der Setup-Seite. Das Fremdgerät kann anschließend mit imc STUDIO konfiguriert und auch in Kombination mit imc Geräten verwendet werden. Ein Beispiel ist ein Skript für ein Oszilloskop, welches auf einen Trigger eines imc-Geräts reagiert und die Messung beider Geräte darstellt und speichert.

### **Die Vorteile des Fremdgeräte-Skripts sind:**

- · konsistentes Messformat
- · synchrone Visualisierung der Messdaten
- · gemeinsames Datenspeichern
- · gemeinsame Projektverwaltung
- · gemeinsame Verwaltung der Geräte-Konfiguration
- · keine GUI Programmierung notwendig, das Fremdgerät wird in imc STUDIO auf der Setup-Seite integriert
- · existierende Geräte- und Kanal-Parameter können für das Fremdgerät verwendet werden

### **Anforderungen:**

- · Kenntnisse in C# Programmierung (für einen *unmanaged* Datentransfer auch C++)
- · die Schnittstelle des Fremdgerätes muss bekannt sein

### **17.2.1.2 Skript erstellen**

### **Exercise**

Für allgemeine Informationen zum Thema **Scripting**, siehe <u>hier baal.</u>

Skripte werden auf der Sequencer Seite im Werkzeugfenster **Skripte** erstellt.

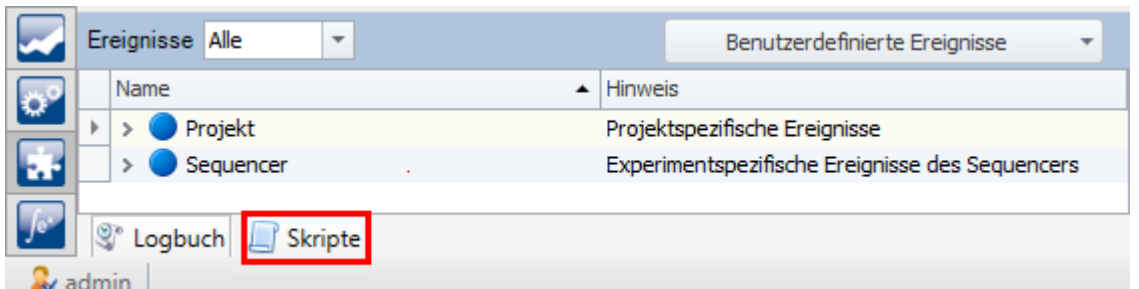

*Sequenzer: Werkzeugfenster "Skripte"*

Durch Klicken auf *Neues Skript hinzufügen* Wird ein neues Skript erstellt.

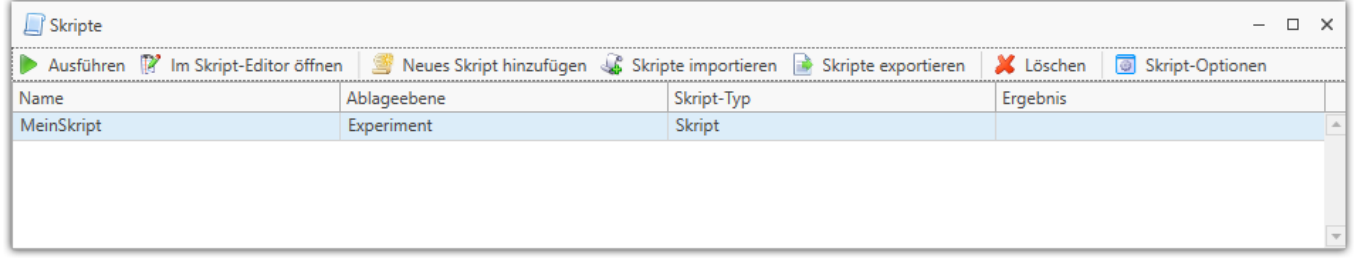

*Sequenzer: Werkzeugfenster "Skripte"*

Der Skript-Typ wird auf Fremdgeräte-Skript gestellt.

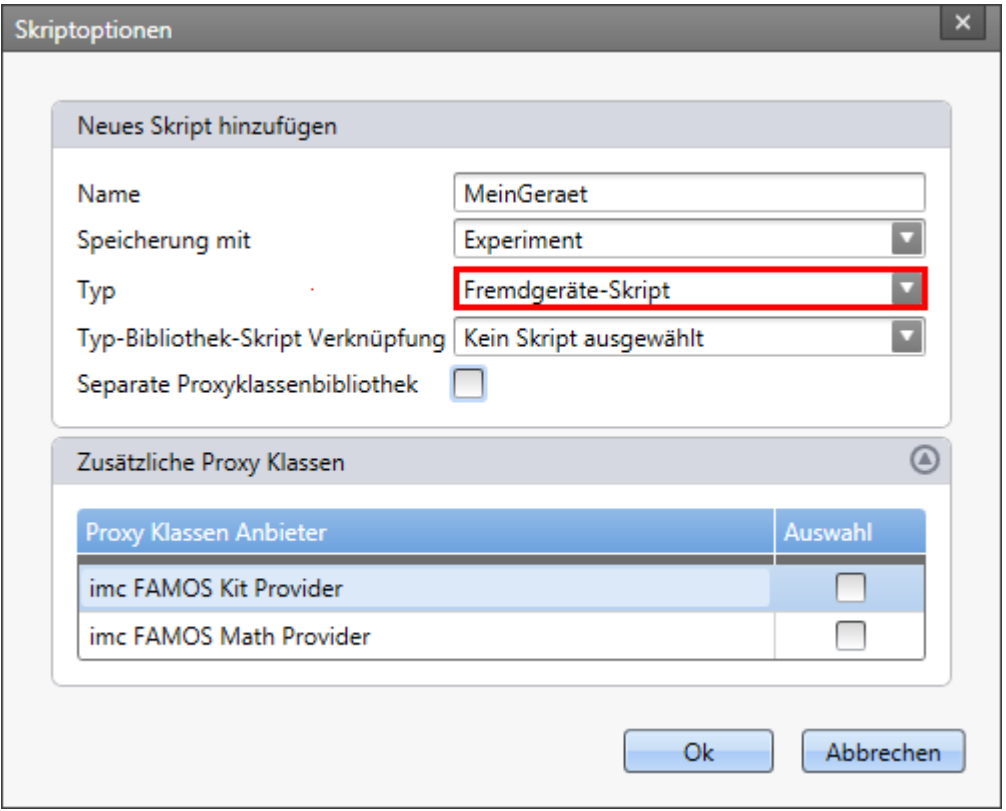

*Dialog: Fremdgeräte-Skript*

Der Editor öffnet sich anschließend automatisch und enthält eine Fremdgeräte-Skript-Vorlage.

#### ı Hinweis

Um eine andere Vorlage für das Fremdgeräte-Skript zu erhalten, nutzen Sie bitte die [Fremdgeräte-](#page-2008-0)[Verwaltung](#page-2008-0) 2009.

## **17.2.2 Serielle Schnittstelle**

### **17.2.2.1 Geräte-Ansteuerung**

Wenn es nicht notwendig ist, dass das Gerät auf der **Setup-Seite** erscheint und die Daten auf Abfrage abgerufen werden (*polling*), kann auch ein normales Skript verwendet werden.

Zum Beispiel könnte ein Klimaschrank über eine RS232-Schnittstelle angesteuert werden, welche Einzelwerte der Temperatur bei Bedarf sendet.

Im Folgenden wird beschrieben, wie die Verbindung hergestellt und getrennt wird, sowie Daten gelesen und geschrieben werden.

Diese Code-Schnipsel können an die Ereignisse im imc STUDIO Sequencer gebunden werden, z.B. "Device\_connected" oder "Device\_disconnected".

### **COM Port öffnen / mit dem Gerät verbinden**

```
try{
    // Create a COM port object and define the port's settings
    System.IO.Ports.SerialPort serialPort = new System.IO.Ports.SerialPort("COM1", 9600, Parity.None, 8,
StopBits.One);
    // Open the port
   serialPort.Open();
    // Store the COM port in the clipboard
    ScriptClipboard.Add("COM1", serialPort);
}catch(Exception x){
    // error handling
```
### **COM Port schließen / vom Gerät trennen**

```
try{
    // Get the COM port from clipboard
   System.IO.Ports.SerialPort serialPort = ScriptClipboard["COM1"] as System.IO.Ports.SerialPort;
    // Close the COM port
    serialPort.Close();
    // Remove the COM port from clipboard
    ScriptClipboard.Remove("COM1");
}catch(Exception x){
    // error handling
}
```
### **Daten schreiben**

}

```
try{
    // Get the COM port from clipboard
   SerialPort serialPort = ScriptClipboard["COM1"] as SerialPort;
    // Send a message to the device
  serialPort.WriteLine("*IDN?");
}catch(Exception x){
    // error handling
}
```
### **Daten lesen**

```
try{
    // Get the COM port from clipboard
   SerialPort serialPort = ScriptClipboard["COM1"] as SerialPort;
    // Read a message from the device
   string strData = serialPort.ReadLine();
}catch(Exception x){
    // error handling
}
```
# **17.2.3 Fremdgeräte-Skript**

### **17.2.3.1 Methoden**

#### **void GetAvailableDevices(SetupNodeList deviceList)**

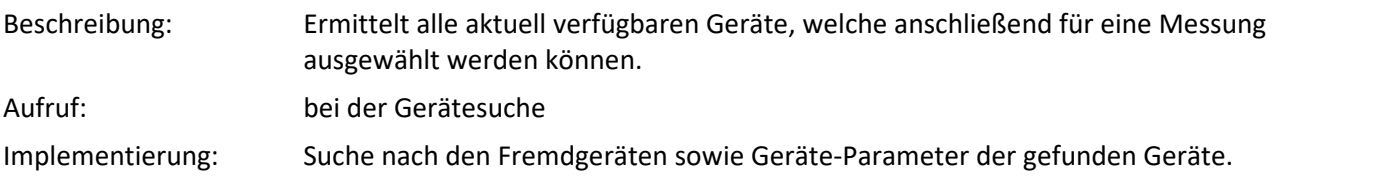

#### **void GetDeviceDescription(SetupNode device)**

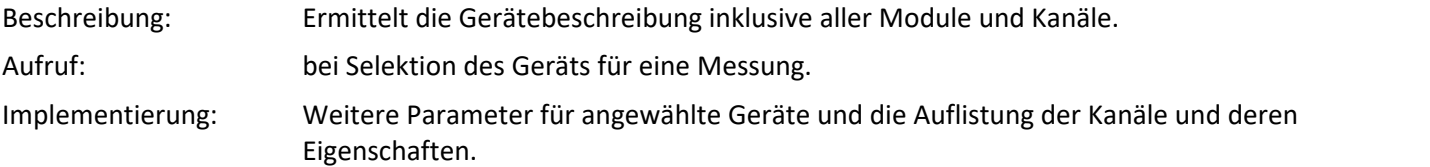

#### **void DeselectDevice(SetupNode device)**

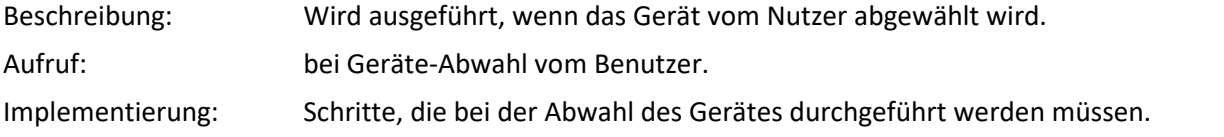

#### **void PrepareMeasurement(SetupNode device)**

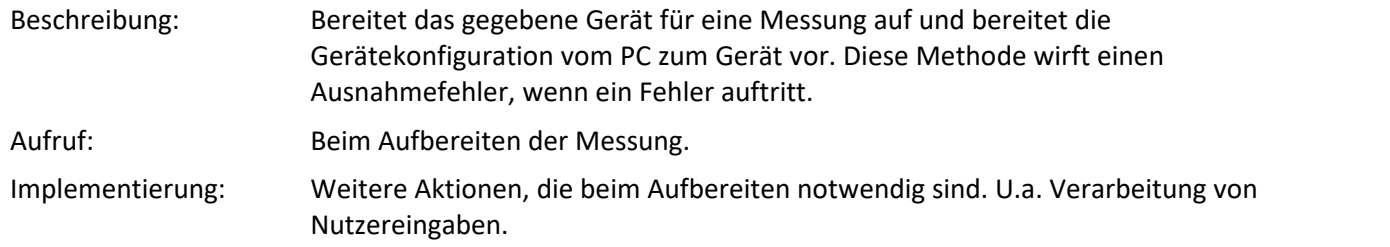

#### **void ProcessConfiguration(SetupNode device)**

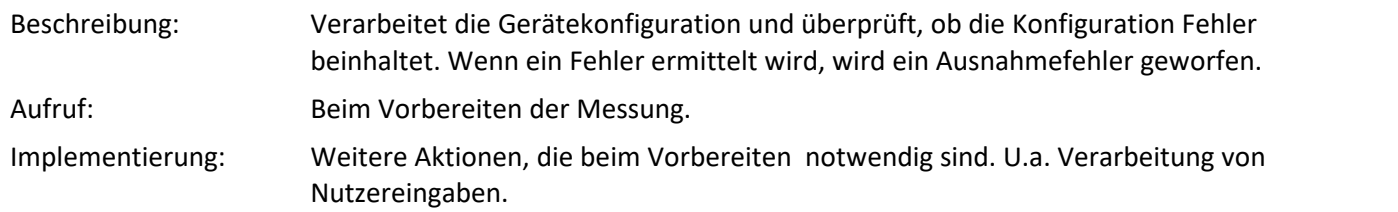

#### **void ConnectDevice(SetupNode device)**

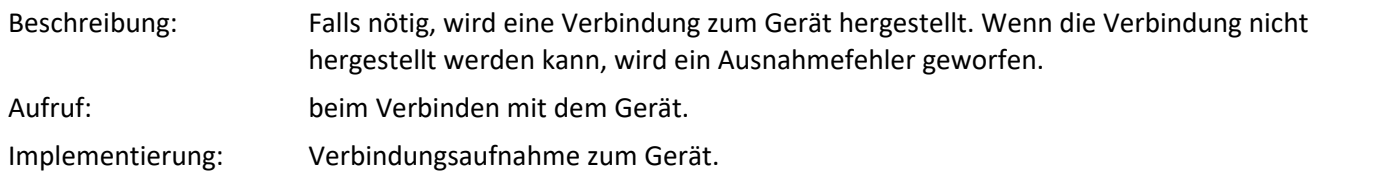

#### **void DisconnectDevice(SetupNode device)**

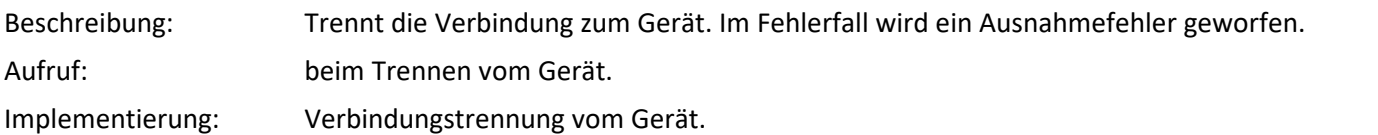

#### **void StartMeasurement(SetupNode device)**

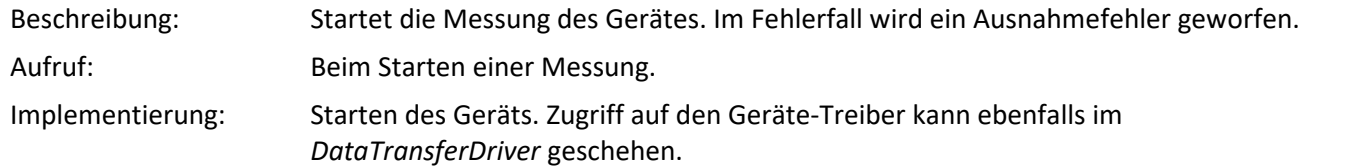

#### **void StopMeasurement(SetupNode device)**

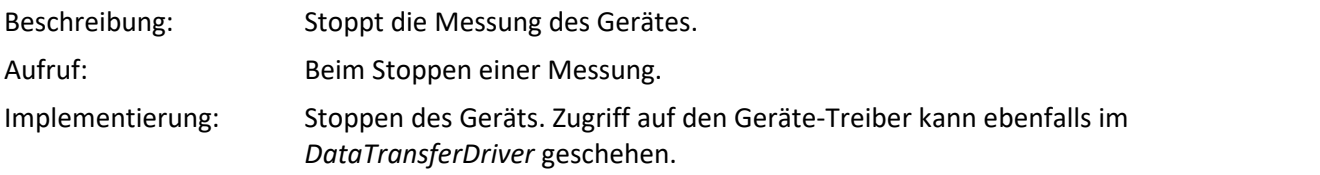

#### **void GetParameterConstraints(SetupNode node, SetupParameter parameter, ParameterConstraint constraint)**

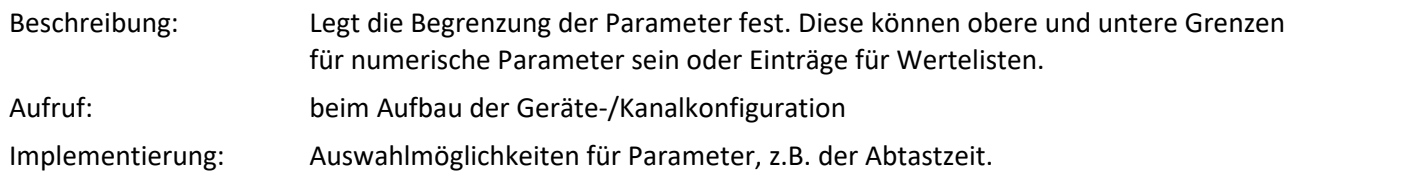

Bei der Angabe des Arguments muss insbesondere bei Zahlen auf den korrekten Typ geachtet werden, z.B.:

```
if (parameter.Name == EClassID.eSampleTime.ToString()) {
    constraint.ValueList.Add(0.1);
    constraint.ValueList.Add(1d); // for double
// constraint.ValueList.Add(1); // for double -> error
// ...
```
#### **void ExecuteParameter(SetupNode node, int actionStepID)**

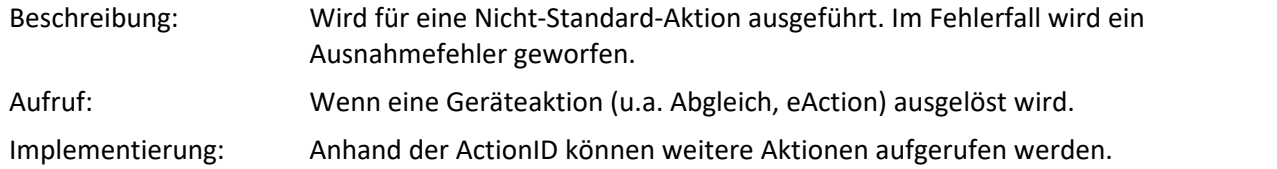

#### **string GetParameterDisplayText(SetupNode node, SetupParameter parameter, object value, bool reciprocal, bool useRoundTripFormat)**

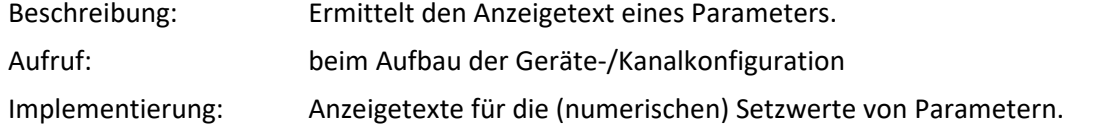

```
if (parameter.Name == EClassID.eAction.ToString()) {
   if (object.Equals(value, 1)) {
      return "Some action";
// ...
```
### **object ConvertParameterTextToValue(SetupNode node, SetupParameter parameter, string inputText, bool reciprocal)**

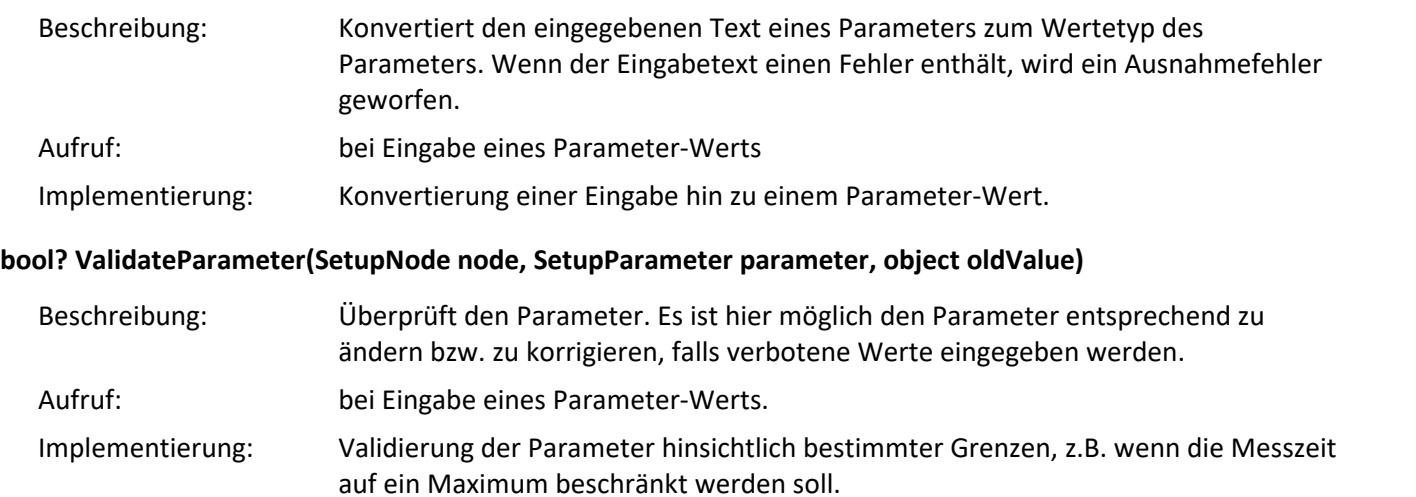

#### **void LoadDeviceConfiguration(SetupNode device, string configurationVersion)**

Beschreibung: Teilt dem Geräteprovider die Konfiguration des Geräte-Setups mit. Hier kann die Gerätekonfiguration in die aktuelle Version konvertiert werden, z.B. in dem neue Parameter hinzugefügt werden.

### **17.2.3.2 Gerät hinzufügen**

Nach dem Erstellen eines Fremdgerät-Skriptes, werden als erstes die Geräte-Eigenschaften in der Methode GetAvailableDevices() konfiguriert.

In diesem Beispiel wird ein Gerät mit der Seriennummer "123456" zu der Geräteliste hinzugefügt. Weitere Geräte-Eigenschaften können mit Hilfe der Enumeration **EClassID**hinzugefügt werden.

### **GetAvailableDevices**

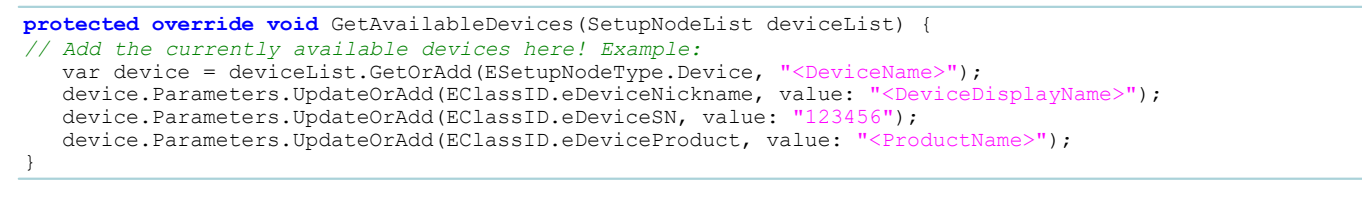

Nach dem Schließen des Editors wird das Fremdgerät in der Liste auf der Setup-Seite angezeigt.

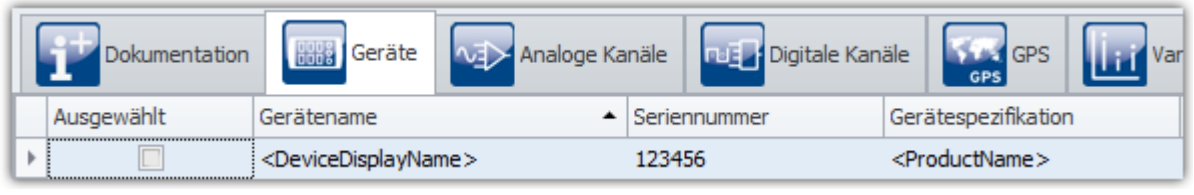

*Setup: Geräteliste*

Wenn das Gerät ausgewählt wird, wird die Geräte-Konfiguration (Kanäle und Variablen) geladen. Der nächste Schritt ist die <u>Kanäle zum Gerät hinzuzufügen</u> 2004 und zu konfigurieren.

### <span id="page-2003-0"></span>**17.2.3.3 Kanal hinzufügen**

Die Kanaleigenschaften werden in der folgenden Methode festgelegt. Die Methode wird aufgerufen, wenn das Gerät ausgewählt wird.

In diesem Beispiel wird die Konfiguration nur für einen äquidistanten Kanal durchgeführt. Um [weitere](#page-2023-0) [Kanälen](#page-2023-0) **box) zu konfigurieren, kann beispielswe**ise eine Schleife verwendet werden, wobei der Kanalname entsprechend angepasst werden muss.

### **GetDeviceDescription**

```
var channel = device.Children.GetOrAdd(ESetupNodeType.Channel, "<DeviceName>.Channel1");<br>channel.Parameters.UpdateOrAdd(EClassID.eChannelName, value: "Channel1");
channel.Parameters.UpdateOrAdd(EClassID.eChannelName, value: "Channel1");
channel.Parameters.UpdateOrAdd(EClassID.ePlugInName, value: "IN01");
channel.Parameters.UpdateOrAdd(EClassID.eStatus, value: ParameterValues.eStatus.Active);
channel.Parameters.UpdateOrAdd(EClassID.eChannelType, value: ParameterValues.eChannelType.AnalogInput);
channel.Parameters.UpdateOrAdd(EClassID.eDivisionUnit, value: "V"); // The original (electrical)
measurement unit
channel.Parameters.UpdateOrAdd(EClassID.eUserUnit, value: "V");
// 
channel.Parameters.UpdateOrAdd(EClassID.eXFormat, value: ParameterValues.eXFormat.Normal);
channel.Parameters.UpdateOrAdd(EClassID.eDataType, value: ParameterValues.eDataType.IEEEFLOAT);
channel.Parameters.UpdateOrAdd(EClassID.eSampleTime, value: 0
    // 100 Hz - set also the selectable values in the method
    // "GetParameterConstraints" or use the statement in the next line:
    // Use this statement to use a fixed or not user controllable sampling time / rate
    , editorType: EEditorType.ReadOnlyEdit
);
```
Im obigen Code handelt es sich um einen analogen Eingang. Andere Kanaltypen sind aber auch möglich.

```
// ParameterValues.cs
public sealed class eChannelType {
    public const int AnalogInput = 1;
    public const int DAC = 2;
    public const int DIOPort = 3;
    public const int VirtChannel = 5;
    public const int DIOBit = 6;
    public const int VirtBit = 7;
    public const int NetBit = 8;
    public const int EncoderInput = 9;
  // ...
    public const int DisplayVar = 15;
  // ...
  public const int PVVar = 24;
    public const int VideoChannel = 1001;
  // ...
    public const int DIO_In = 4099;
    public const int DIO_Out = 8195;
}
```
Nach Anwählen des Gerätes ist der Kanal in der Kanalliste verfügbar.

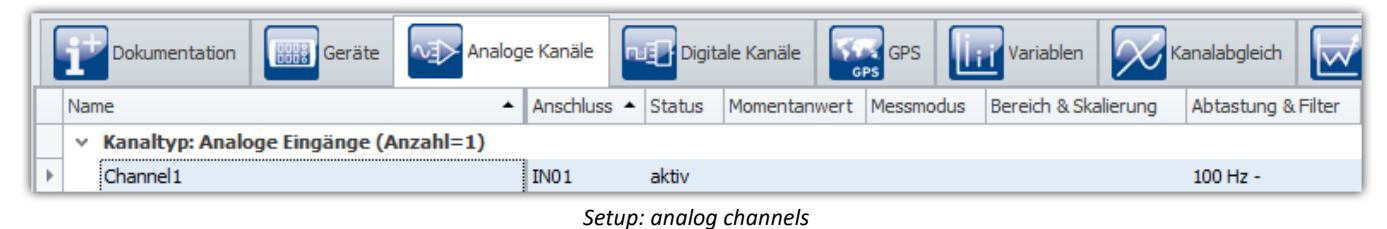

Um eine <u>Display Variable zum Gerät hinzuzufügen</u> muss der Kanal-Typ auf "DisplayVar" geändert werden.

Für Display-Variablen und pv-Variablen müssen noch einige Parameter entfernt werden:

variable.Parameters.Remove(EClassID.eSampleTime); variable.Parameters.Remove(EClassID.eDuration); variable.Parameters.Remove(EClassID.ePCTransferToHD);

### **17.2.3.3.1 Einzelwert**

#### **Einzelwert als Text:**

```
SetupNode singleValueText = device.Children.GetOrAdd(ESetupNodeType.Channel, "SingleVarString");
singleValueText.Parameters.UpdateOrAdd(EClassID.eChannelName, value: "SingleVariableString");
singleValueText.Parameters.UpdateOrAdd(EClassID.ePlugInName, value: "IN01");
singleValueText.Parameters.UpdateOrAdd(EClassID.eStatus, value: ParameterValues.eStatus.Active);
singleValueText.Parameters.UpdateOrAdd(EClassID.eXFormat, value: ParameterValues.eXFormat.SingleValue);
singleValueText.Parameters.UpdateOrAdd(EClassID.eChannelType, value:
ParameterValues.eChannelType.DisplayVar);
singleValueText.Parameters.UpdateOrAdd(EClassID.eObjectType, value: typeof(string).ToString());
singleValueText.Parameters.UpdateOrAdd(EClassID.eDataType, value: ParameterValues.eDataType.ASCII);
singleValueText.Parameters.Remove(EClassID.eSampleTime);
singleValueText.Parameters.Remove(EClassID.eDuration);
```

```
singleValueText.Parameters.Remove(EClassID.ePCTransferToHD);
```
singleValueText.Parameters.Remove(EClassID.ePCTransferToHD);

#### **Einzelwert als Zahl/Integer:**

```
SetupNode singleValueInt = device.Children.GetOrAdd(ESetupNodeType.Channel, "SingleVarInteger");
singleValueInt.Parameters.UpdateOrAdd(EClassID.eChannelName, value: "SingleVariableInteger");
singleValueInt.Parameters.UpdateOrAdd(EClassID.ePlugInName, value: "IN02");
singleValueInt.Parameters.UpdateOrAdd(EClassID.eStatus, value: ParameterValues.eStatus.Active);
singleValueInt.Parameters.UpdateOrAdd(EClassID.eXFormat, value: ParameterValues.eXFormat.SingleValue);
singleValueInt.Parameters.UpdateOrAdd(EClassID.eChannelType, value:
ParameterValues.eChannelType.DisplayVar);
singleValueInt.Parameters.UpdateOrAdd(EClassID.eObjectType, value: typeof(int).ToString());
singleValueText.Parameters.Remove(EClassID.eSampleTime);
singleValueText.Parameters.Remove(EClassID.eDuration);
```
## **17.2.3.3.2 Port und Bits**

**const int** numberOfBitsPerPort = 8;

```
var port = device.Children.GetOrAdd(ESetupNodeType.Channel, "Poll DIn Port");
port.Parameters.UpdateOrAdd(EClassID.eChannelName, value: "Poll_DIn_Port");
port.Parameters.UpdateOrAdd(EClassID.ePlugInName, value: "DIN");
port.Parameters.UpdateOrAdd(EClassID.eChannelType, value: ParameterValues.eChannelType.DIOPort); // or
DIO_In, DIO_Out
// ... other Parameters
for (int k = 0; k < numberOfBitsPerPort; k++)
{
     string name = k.ToString("D1");
 var bit = port.Children.GetOrAdd(ESetupNodeType.Channel, "Poll DIn Bit" + name);
  bit.Parameters.UpdateOrAdd(EClassID.eChannelName, value: "Poll_DIn_Bit0" + name);
  bit.Parameters.UpdateOrAdd(EClassID.ePlugInName, value: "DIN_Bit0" + name);
     bit.Parameters.UpdateOrAdd(EClassID.eChannelType, value: ParameterValues.eChannelType.DIOBit);
     // ... other Parameters
}
```
### **17.2.3.3.3 FFT**

Soll ein FFT-Kanal angelegt werden, muss das eXFormat auf FFT gestellt werden. Zuzüglich müssen noch verschiedene Segment-Parameter gesetzt werden:

```
var channel = device.Children.GetOrAdd(ESetupNodeType.Channel, "<DeviceName>.Channel1");
channel.Parameters.UpdateOrAdd(EClassID.eXFormat, value: ParameterValues.eXFormat.FFT);
channel.Parameters.UpdateOrAdd(EClassID.eDataType, value: ParameterValues.eDataType.IEEEFLOAT);
channel.Parameters.UpdateOrAdd(EClassID.eSamplesPerSegment, value: 512);
channel.Parameters.UpdateOrAdd(EClassID.eSegmentOffset, value: 0);
channel.Parameters.UpdateOrAdd(EClassID.eSegmentDelta, value: 5);
channel.Parameters.UpdateOrAdd(EClassID.eSegmentUnit, value: "Hz");
channel.Parameters.UpdateOrAdd(EClassID.eSampleTime, value: 0.1, editorType: EEditorType.ReadOnlyEdit);
```
Der obige Abschnitt ist im Quelltext in der eingeklappten Region "Example for FFT channel parameters (streaming vector / segmented channel)"-

### **17.2.3.3.4 Zeitgestempelt**

Die Benutzung von zeitgestempelten Kanälen wird anhand der *SimplePollDevice*-Vorlage erklärt.

Der Beispiel-Code ist nicht allgemeingültig und muss entsprechend des Fremdgeräts angepasst werden.

#### **GetDeviceDescription**

O)

Für einen zeitgestempelten Kanal wird in der Methode GetDeviceDescription (SetupNode device) der Kanal-Parameter *eXFormat* auf "Timestamp" gesetzt.

```
var channel = device.Children.GetOrAdd(ESetupNodeType.Channel, "Channel1");
channel.Parameters.UpdateOrAdd(EClassID.eXFormat, value: ParameterValues.eXFormat.Timestamp);
channel.Parameters.UpdateOrAdd(EClassID.eDataType, value: ParameterValues.eDataType.IEEEFLOAT);
channel.Parameters.UpdateOrAdd(EClassID.eSampleTime, value: 0.001, editorType: EEditorType.Hidden);
// for TimeStamped-ASCII (log channel) set DataType to ASCII
channel.Parameters.UpdateOrAdd(EClassID.eDataType, value: ParameterValues.eDataType.ASCII);
```
#### **DataTransferDriver**

Beim Daten-Transfer-Treiber muss an die WriteData-Methode ein TimeStampedSample-Array übergeben werden.

Im Folgenden wird dies anhand der *SimplePollDevice*-Vorlage beschrieben:

```
// OnProcess-Methode
// ...
if (dataWriter != null)
{
    var timeStampedData = GetTimeStampedData(dataTransferNode); // get time stamped data from the device
    if (timeStampedData != null)
 \{ EResult result = dataWriter.WriteData(timeStampedData, 0); // write time stamped data to imc
STUDIO
    // ...
  }
}
// ...
private TimeStampedSample<double>[] GetTimeStampedData(DataTransferNode dataTransferNode)
{
     // get time stamped data from the device
     // use simulated data from the DeviceDriver
    double[] data = m_deviceDriver.ReadData(dataTransferNode.Name); // simulated data
    var sampleTime = m_deviceDriver.GetSampleTime(dataTransferNode.Name); // method was added in
DeviceDriver
    var timeStampedData = ConvertToTimeStamped(data, sampleTime); // convertion needed to get time
stamped data
    return timeStampedData;
}
private double lastArgument = 0;
private DataTransferDateTime deviceStartTime;
private TimeStampedSample<double>[] ConvertToTimeStamped(double[] data, double sampleTime)
{
   if (data == null)\{ return null;
  }
    var timeStampedData = new TimeStampedSample<double>[data.Length];
    var delayedTime = m_deviceDriver.CurrentTime - deviceStartTime;
   for (int i = 0; i < timeStampedData.length; i++)\left\{ \begin{array}{ccc} 0 & 0 & 0 \\ 0 & 0 & 0 \\ 0 & 0 & 0 \\ 0 & 0 & 0 \\ 0 & 0 & 0 \\ 0 & 0 & 0 \\ 0 & 0 & 0 \\ 0 & 0 & 0 \\ 0 & 0 & 0 \\ 0 & 0 & 0 \\ 0 & 0 & 0 \\ 0 & 0 & 0 \\ 0 & 0 & 0 \\ 0 & 0 & 0 & 0 \\ 0 & 0 & 0 & 0 \\ 0 & 0 & 0 & 0 \\ 0 & 0 & 0 & 0 \\ 0 & 0 & 0 & 0 & 0 \\ 0 & 0 & 0 & 0 & 0 \\ 0 & 0 & 0 & 0 & 0 lastArgument = delayedTime.Ticks / (sampleTime * DataTransferTimeSpan.TicksPerSecond);
 var argument = lastArgument + i;
       var argumentAsLong = Convert.ToInt64(argument);
       timeStampedData[i].Offset = argumentAsLong;
   timeStampedData[i].Value = data[i];
  }
    return timeStampedData;
}
```
#### **DeviceDriver**

Beim Geräte-Treiber wird noch eine Methode GetSampleTime hinzugefügt:

```
public double GetSampleTime(string channelName)
{
      var sampleTime = 0d;
       Channel channel;
        if (m_channels.TryGetValue(channelName, out channel))
  \left\{ \begin{array}{ccc} 0 & 0 & 0 \\ 0 & 0 & 0 \\ 0 & 0 & 0 \\ 0 & 0 & 0 \\ 0 & 0 & 0 \\ 0 & 0 & 0 \\ 0 & 0 & 0 \\ 0 & 0 & 0 \\ 0 & 0 & 0 \\ 0 & 0 & 0 \\ 0 & 0 & 0 \\ 0 & 0 & 0 \\ 0 & 0 & 0 \\ 0 & 0 & 0 & 0 \\ 0 & 0 & 0 & 0 \\ 0 & 0 & 0 & 0 \\ 0 & 0 & 0 & 0 \\ 0 & 0 & 0 & 0 & 0 \\ 0 & 0 & 0 & 0 & 0 \\ 0 & 0 & 0 & 0 & 0sampleTime = channel.SampleTime;
   }
       return sampleTime;
}
```
### **17.2.3.3.5 eRange Parameter**

Zum Kanal soll der Parameter eRange für den Messbereich hinzugefügt werden.

#### **GetDeviceDescription**

Zur Gerätebeschreibung wird der Parameter *eRange* hinzugefügt und als Anzeige eine Auswahlliste

```
(ComboBox) benutzt.
```

```
// var channel = ...
// ...
channel.Parameters.UpdateOrAdd(EClassID.eRange, value: 10, editorType: EEditorType.ComboBox);
```
#### **GetParameterConstraints**

In der Methode **GetParameterConstraints** (in der Region "Optional methods") wird die Auswahl festgelegt:

```
if (parameter.Name == EClassID.eRange.ToString()) {
   constraint.ValueList.Add(20);
  constraint.ValueList.Add(10);
  constraint.ValueList.Add(5);
  constraint.ValueList.Add(2.5);
   constraint.ValueList.Add(1); 
}
```
#### **GetParameterDisplayText**

Soll als Auswahl ein anderer Text stehen, kann dies in der Methode **GetParameterDisplayText** (in der Region "Display text handling") implementieren:

```
if (parameter.Name == EClassID.eRange.ToString()) {
    // if (object.Equals(value, 20) ) {
      return "\u00b1" + value + " V";
// }
}
```
Falls eine Unterscheidung bei den Werten notwendig ist, kann dies durch eine if-Abfrage oder switch-case Anweisung erfolgen.

Die Methode muss noch einen Wert zurückgeben, z.B. **null**.

#### **DataTransferDrivcer.cs : Prepare()**

Um den Parameter zu verwenden, wird über die SetupNode-Children iteriert.

```
foreach (SetupNode child in configuration.Children) {
    if (child.NodeType == EClassID.eChannel.ToString()) {
      SetupParameter range = child.Parameters.GetByName(EClassID.eRange);
    // do something with range.Value;
  }
}
```
### **17.2.3.4 Action Spalte (eAction)**

Es besteht die Möglichkeit eine Aktions-Spalte zum Gerät bzw. zu den Kanälen hinzuzufügen. Dies kann u.a. dann gewünscht sein, wenn auf Knopfdruck eine Konfiguration erneut aus dem Gerät gelesen werden soll. Damit diese Spalte in der Oberfläche erscheint, muss diese über das Werkzeugfenster Tabellenbeschreibung noch zur entsprechenden Tabelle hinzugefügt werden.

Im Quelltext gibt es bereits auskommentierte Beispiele, die sich auf den Parameter **eAction** beziehen.

### **GetDeviceDescription**

device.Parameters.UpdateOrAdd(EClassID.eAction, value: 1, editorType: EEditorType.ListButton);

Anschließend müssen noch Werte in diese Auswahlliste geschrieben werden:

### **GetParameterConstraints**

Fügt neue Elemente mit entsprechender Kennung hinzu:

```
if (parameter.Name == EClassID.eAction.ToString()) {
  constraint.ValueList.Add(1):
   constraint.ValueList.Add(2);
   constraint.ValueList.Add(3);
}
```
### **GetParameterDisplayText**

In der Auswahlliste werden je nach Kennung die entsprechenden Texte gelistet.

```
if (parameter.Name == EClassID.eAction.ToString()) {
   if ((int)value == 1) {<br>return "Editiere Konfiguration";
         return "Editiere
       } else if ((int)value == 2) {
          return "Importiere Konfiguration";
       } else if ((int)value == 3) {
       return "Exportiere Konfiguration";
 1990 } 1990 }
}
```
### **ExecuteParameter**

Hier wird bestimmt, welche Aktionen bei bestimmter Auswahl ausgeführt werden soll.

```
switch (actionStepID) {
    case 1:
     MessageBox.Show("Editiere Konfiguration");
       // do something
      break;
    case 2:
      MessageBox.Show("Importiere Konfiguration");
       // do something
      break;
   caseMessageBox.Show("Exportiere Konfiguration");
       // do something
       break;
}
```
Nachdem die Spalte in der Oberfläche erfolgreich zur Tabelle hinzugefügt worden ist, kann nach Anwahl des Gerätes diese bedient werden. Nach betätigen des Knopfes wird die entsprechende Aktion ausgeführt.

### <span id="page-2008-1"></span>**17.2.3.5 Datentransfer**

Beim Erstellen eines Fremdgeräte-Skripts erhalten Sie ebenfalls eine Vorlage für den Datentransfer in der DataTransferDriver.cs.

Es stellt sich nun die Frage, ob das Zielgerät ge-pollt wird (siehe <u>[SimplePollDevice](#page-2017-0)</u> bna), oder einen Funktionsaufruf (*callback*) auslöst, wenn es Daten hat (siehe <u>SimplePushDevice</u> 2020).

Das SimplePollDevice und das SimplePushDevice sind gute Beispiele für solche Fremdgerät.

Weiteres Erfahren Sie in Kapitel <mark>[DeviceDriver und PushDeviceDriver](#page-2011-0)</mark> 2012 D

#### **Zugriff auf das Logbuch**

Im DataTransferDriver erhalten Sie Zugriff auf das Logbuch über die Klasse Environment: Environment.Logbook.LogEntry("MySender", "MyMessage", 0, ELogbookEntryCategory.Warning);

## <span id="page-2008-0"></span>**17.2.4 Fremdgeräte-Verwaltung**

Mit Hilfe der Fremdgeräte-Verwaltung können funktionsfähige Fremdgerät-Skript-Vorlagen ausgewählt werden, z.B. den Funktions-Simulator, das SimplePollDevice oder das SimplePushDevice. Ebenso gibt es bereits fertige Fremdgeräte. Neben dem AudioDevice und dem ChannelLoader steht noch das fos4x zur Verfügung. fos4x benötigt eine extra Lizenz.

#### Hinweis Ţ.

- · Die Fremdgeräte-Verwaltung ist in den Editionen *Developer*, *Professional* und *Standard* verfügbar.
- · Für die Benutzung von Fremdgeräten ist eine aktivierte Lizenz **imc STUDIO 3PDI-Inclusive** bzw. **imc STUDIO 3PDI-Exclusive** notwendig.
- · Das **AudioDevice,** z.B. das Audiointerface **2-Kanal IEPE/ICP-Messverstärker (FH/ICP2-USB),** der **ChannelLoader** sowie der **FunctionSimulator** können ohne **3PDI-Lizenz** verwendet werden.
- · Für die Vorlagen wird eine **3PDI-Lizenz** benötigt.
- · Für das **fos4x** ist eine **imc STUDIO 3PDI-fos4x** Lizenz notwendig.

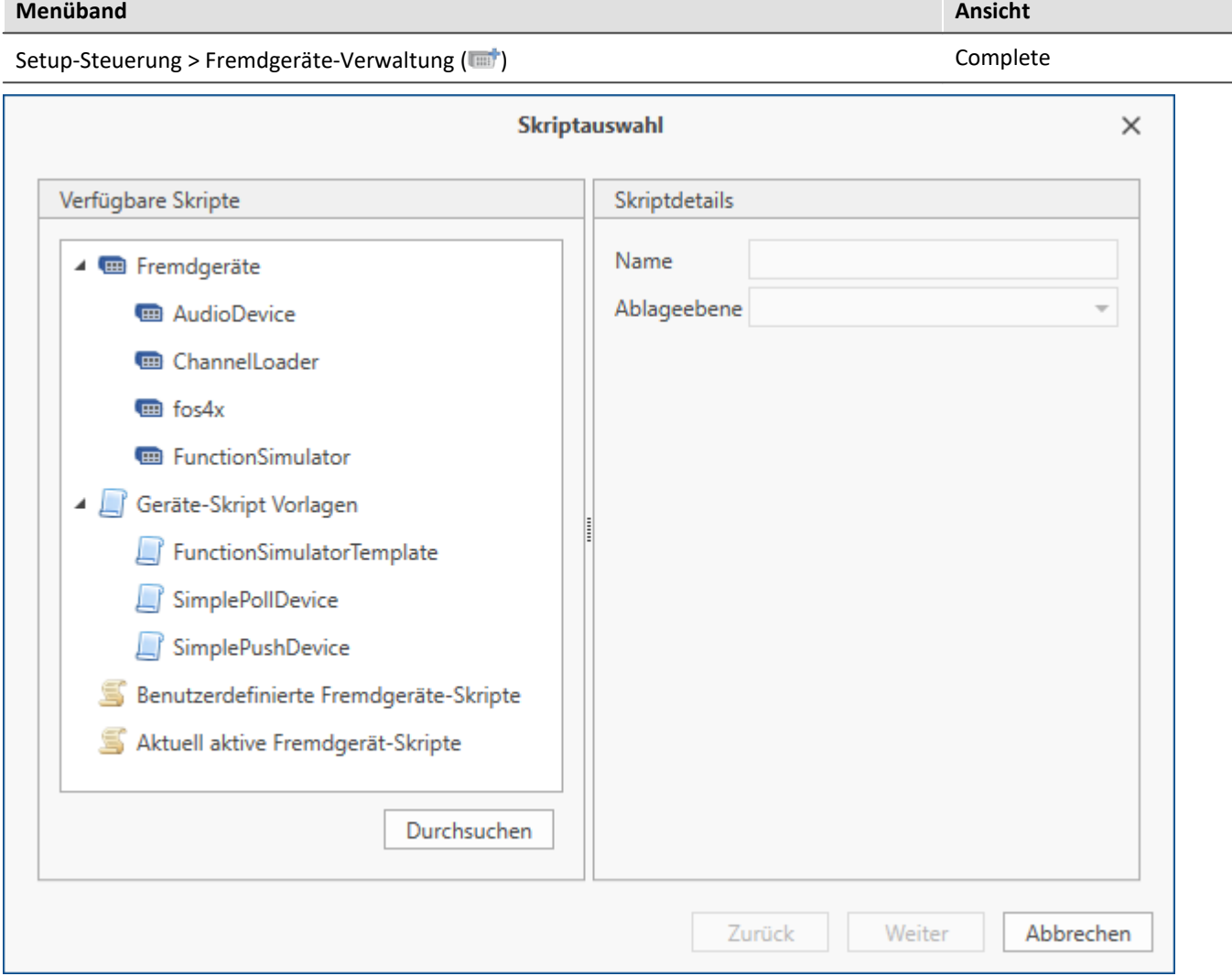

*Fremdgeräte-Verwaltung Dialog*

Beim Anwählen einer Skript-Vorlage gibt es die Option, dass sich der Skript-Editor anschließend öffnen soll.

Benutzerdefinierte Skripte können über "*Durchsuchen*" hinzugefügt werden.

Unter "*Aktuell aktive Fremdgerät-Geräte*" sind alle derzeitigen Fremdgeräte gelistet. Durch Markieren und Klicken auf "*Weiter*" werden diese gelöscht.

### **AudioDevice**

Um angeschlossene Audio-Geräte zu verwenden, wählen Sie das Geräte-Skript *AudioDevice* aus und klicken auf *Weiter*. Anschließend werden alle Audio-Geräte in der Geräteliste aufgeführt. Beim Anwählen eines Audio-Gerätes erscheinen die Audio-Eingangskanäle des Computers auf der Seite *Analoge Kanäle*. Beim Starten einer Messung können so die Audio-Eingänge des Computers dargestellt und aufgezeichnet werden. Weitere Informationen erhalten Sie im Kapitel <u>AudioDevice 749</u>.

### **ChannelLoader**

Der *ChannelLoader* dient zum Abspielen bereits aufgenommener Daten. Wählen Sie den *ChannelLoader* aus und klicken auf *Weiter*. Anschließend wird das Gerät *ChannelLoader* in der Geräteliste aufgeführt. Wird der *ChannelLoader* angewählt, so erscheint ein Datei-Auswahl-Dialog mit Multiselektion. Hier können mehrere, bereits aufgenommene Daten oder imc FAMOS-Datensätze ausgewählt werden. Auf der Seite *Analoge Kanäle* erscheinen die entsprechenden Kanäle. Wird eine Messung gestartet, so werden die ausgewählten Daten mit ihrer entsprechenden Abtastzeit zyklisch abgespielt.

Weitere Informationen erhalten Sie im Kapitel <u>ChannelLoader</u> ।ऋणे.

#### **Geräte-Skript-Vorlagen**

Die Geräte aus den Skript-Vorlagen simulieren ein Sinus-Signal bzw. beim *FunctionSimulator* eine Reihe verschiedener Signale (Trapez, Dreieck, Rechteck, ...).

## **17.2.5 Fertige Fremdgeräte**

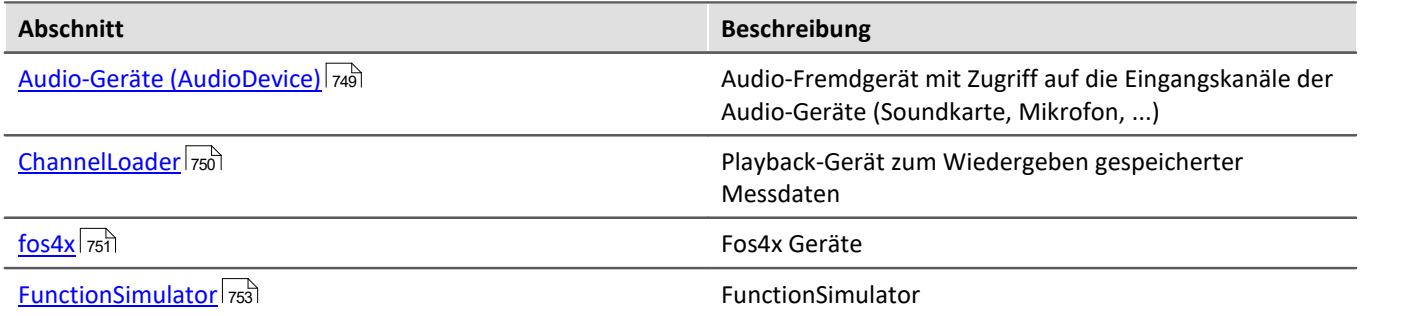

## **17.2.6 Geräte-Skript-Vorlagen**

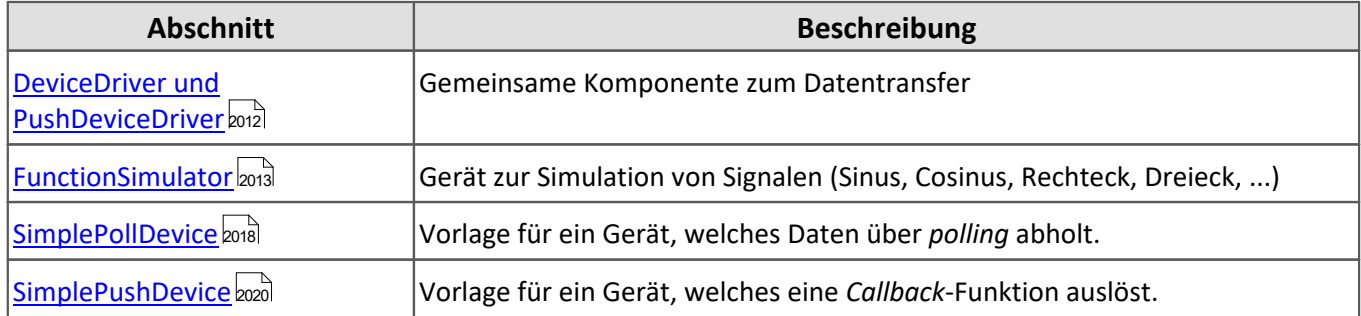

### Hinweis Mehrere Fremdgeräte basierend auf der gleichen Vorlage nutzen

Wollen Sie mehrere Fremdgerät-Skripte basierend auf der gleiche Vorlage nutzen so ist folgendes zu beachten:

- · Wählen Sie bitte einen anderen Namen beim Hinzufügen der Vorlage über die Fremdgeräte-Verwaltung
- · Ändern Sie bitte den Klassennamen über die Tastenkombination STRG + R.
- · Ändern Sie in den C#-Projekt-Einstellungen den AssemblyName.

Wird dieser Hinweis nicht beachtet, wird nur ein Gerät in der Geräteliste angezeigt.

### <span id="page-2011-0"></span>**17.2.6.1 DeviceDriver und PushDeviceDriver**

### Hinweis

- · Hier werden die virtuellen Geräte-Klassen beschrieben, welche die Daten für die **Beispiele** (SimplePollDevice, SimplePushDevice und FunctionSimulator ) simulieren.
- · Sie können allerdings als Grundlage für eigene Fremdgerät verwendet werden.
- · Um einen unmanaged Daten-Transfer-Treiber zu schreiben, benötigen Sie einige Header-Files, die Sie Ihnen auf Nachfrage bereitgestellt werden können.

### <span id="page-2011-1"></span>**DeviceDriver**

Für die Fremdgeräte FunctionSimulator und dem SimplePollDevice steht in den Fremdgeräte-Skripten eine Geräteklasse namens DeviceDriver zur Verfügung. Diese beschreibt ein virtuelles Gerät, welches vom jeweiligen Fremdgeräte-Skript benutzt und angesteuert wird.

In der Klasse befindet sich eine Beschreibung des Gerätes und seiner Kanäle, sowie Methoden zum Abholen simulierter Daten.

Wichtig hier ist die Methode ReadData(), mit der vom DataTransferDriver her auf die Daten des virtuellen Gerätes zugegriffen werden kann. In dieser Methode werden die entsprechenden mathematischen Funktionen (Sinues, Cosinus, Trapez, ...) berechnet und als *double-Array* zurückgegeben.

### **PushDeviceDriver**

Für das Gerät SimplePushDevice gibt es die Klasse PushDeviceDriver, welche vom DeviceDriver abgeleitet ist. Beim Erzeugen des Objektes muss eine Callback-Methode übergeben werden, die aufgerufen wird, wenn Daten im Gerät bereitstehen.

```
internal class PushDeviceDriver : DeviceDriver {
   public PushDeviceDriver(DataTransferEnvironment environment, DataCallback dataCallback)
      : base(environment) {
     m dataPumpTimer = new Timer(DataPumpProc, null, Timeout.Infinite, Timeout.Infinite);
     m<sup>dataCallback = dataCallback;</sup>
  }
    // ...
}
```
Zur Simulation wird über einen Timer die Methode DataPumpProc() implementiert, welche die Daten entsprechend übergibt.

```
private DataCallback m_dataCallback = null;
private void DataPumpProc(object state) {
   if (Monitor.TryEnter(this)) {
      try {
        Synchronize();
        foreach (Channel channel in m_channels.Values) {
  double[] data = channel.ReadData(); // lese Daten aus dem Geraet
  if (data != null && m_dataCallback != null) {
            m dataCallback(channel.Name, new DataEventArgs(DataEvent.Data, data));
  }
  }
      } finally {
      Monitor.Exit(this);
  }
  }
}
```
### <span id="page-2012-0"></span>**17.2.6.2 FunctionSimulator Vorlage**

Der FunctionSimulator ist ein Gerät, welches verschiedene Arten von mathematischen Funktionen simuliert, u.a. Sinus, Cosinus, Dreieck, Sägezahn und Rechteck.

Die Frequenz, die Skalierung oder der Offset können ebenfalls eingestellt werden. Die analogen Kanäle und Display-Variablen werden in der Geräte- bzw. Kanalbeschreibung eingestellt.

### **GetAvailableDevice**

```
protected override void GetAvailableDevices(SetupNodeList deviceList) {
    // Add the currently available devices here! Example:
   var device = deviceList.GetOrAdd(ESetupNodeType.Device, "FunctionSimulator");
   device.Parameters.UpdateOrAdd(EClassID.eDeviceNickname, value: "Function Simulator");
   device.Parameters.UpdateOrAdd(EClassID.eDeviceSN, value: "");
   device.Parameters.UpdateOrAdd(EClassID.eDeviceProduct, value: "");
}
```
### **GetDeviceDescription**

```
protected override void GetDeviceDescription(SetupNode device) {
     // Add the full device description here! Channels, modules...
  AddDisplayVariable(device, "Scale", "Scale", "V");
  AddDisplayVariable(device, "Frequency", "Frequency", "Hz");
  AddDisplayVariable(device, "Offset", "Offset", "V");
   AddChannel(device, FunctionType.Sine.ToString(), "sin");
  AddChannel(device, FunctionType.Cosine.ToString(), "cos");
  AddChannel(device, FunctionType.Rectangle.ToString(), "rect");
  AddChannel(device, FunctionType.Sawtooth.ToString(), "saw");
  AddChannel(device, FunctionType.Triangle.ToString(), "tri");
  AddChannel(device, FunctionType.Noise.ToString(), "noi");
 AddChannel(device, FunctionType.DC.ToString(), "dc");
  AddChannel(device, FunctionType.Trapezoid.ToString(), "tra");
}
```
Die Möglichkeiten des FunctionType stehen im Datentransfer 2009.

Um analoge Kanäle einfacher hinzuzufügen gibt es hier die Funktion AddFunctionChannelToDevices().

```
private void AddChannel(SetupNode device, string functionName, string functionNameShort) {
  var channel = device.Children.GetOrAdd(ESetupNodeType.Channel, functionName);
  channel.Parameters.UpdateOrAdd(EClassID.eChannelName, value: functionName);
   channel.Parameters.UpdateOrAdd(EClassID.ePlugInName, value: functionNameShort);
  channel.Parameters.UpdateOrAdd(EClassID.eStatus, value: ParameterValues.eStatus.Active);
   channel.Parameters.UpdateOrAdd(EClassID.eChannelType, value:
ParameterValues.eChannelType.AnalogInput);
  channel.Parameters.UpdateOrAdd(EClassID.eXFormat, value: ParameterValues.eXFormat.Normal);
   channel.Parameters.UpdateOrAdd(EClassID.eDataType, value: ParameterValues.eDataType.IEEEDOUBLE);
    channel.Parameters.UpdateOrAdd(EClassID.eSampleTime, value: 0.001, editorType:
EEditorType.ComboBox); // 1 kHz (default value)
   channel.Parameters.UpdateOrAdd(EClassID.eDivisionUnit, value: "V"); // The original (electrical)
measurement unit
   channel.Parameters.UpdateOrAdd(EClassID.eUserUnit, value: "V");
    channel.Parameters.UpdateOrAdd(EClassID.eExternalTriggerTarget, value: true);
}
```
Die Frequenz, die Skalierung und der Offset können mit Hilfe der Methode AddDisplayVariableToDevice() implementiert werden.

```
private void AddDisplayVariable(SetupNode device, string variableName, string variableNameShort, string
unit) \cdot var channel = device.Children.GetOrAdd(ESetupNodeType.Channel, variableName);
  channel.Parameters.UpdateOrAdd(EClassID.eChannelName, value: variableName);
  channel.Parameters.UpdateOrAdd(EClassID.ePlugInName, value: variableNameShort);
   channel.Parameters.UpdateOrAdd(EClassID.eStatus, value: ParameterValues.eStatus.Active);
    channel.Parameters.UpdateOrAdd(EClassID.eChannelType, value:
ParameterValues.eChannelType.DisplayVar);
   channel.Parameters.UpdateOrAdd(EClassID.eDivisionUnit, value: unit); // The original (electrical)
measurement unit
  channel.Parameters.UpdateOrAdd(EClassID.eUserUnit, value: unit);
  channel.Parameters.UpdateOrAdd(EClassID.eDataType, value: ParameterValues.eDataType.IEEEDOUBLE);
   channel.Parameters.Remove(EClassID.eSampleTime);
   channel.Parameters.Remove(EClassID.eDuration);
   channel.Parameters.Remove(EClassID.ePCTransferToHD);
}
```
#### Die analogen Kanäle erscheinen auf der Setup-Seite unter "*Analoge Kanäle*".

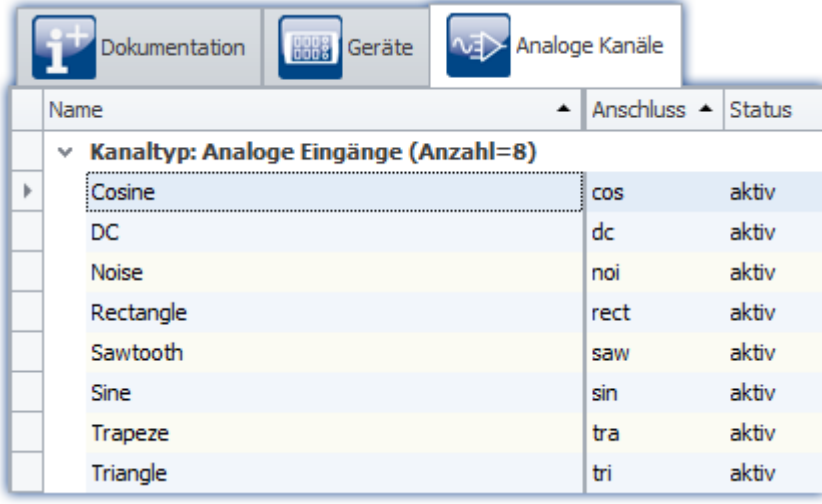

*Setup: FunctionSimulator (Analoge Kanäle)*

Die Frequenz, die Skalierung oder der Offset können ebenfalls eingestellt werden. Die Display-Variablen erscheinen auf der Setup-Seite unter "*Variablen*".

|                                                 |  | Dokumentation | <b>Geräte</b> | <b>NEX</b> Analoge Kanäle |                  |                  | <b>Digitale Kanäle</b> | <b>Department</b> |         | Variablen     |
|-------------------------------------------------|--|---------------|---------------|---------------------------|------------------|------------------|------------------------|-------------------|---------|---------------|
|                                                 |  | Kanalname     |               |                           | <b>Anschluss</b> | $\blacktriangle$ | Kommentar              | <b>Status</b>     | Einheit | Datentyp      |
| $\times$ Kanaltyp: Display-Variablen (Anzahl=3) |  |               |               |                           |                  |                  |                        |                   |         |               |
|                                                 |  | Frequency     |               |                           | Frequency        |                  |                        | aktiv             | Hz      | 64-Bit Double |
|                                                 |  | Offset        |               |                           | Offset           |                  |                        | aktiv             | v       | 64-Bit Double |
|                                                 |  | Scale         |               |                           | Scale            |                  |                        | aktiv             | v       | 64-Bit Double |

*Setup: FunctionSimulator (Variablen)*

### **DataTransferDriver.cs**

Der DataTransferDriver übernimmt den Datentransfer vom Fremdgerät zu imc STUDIO.

Hierfür muss dem DataTransferDriver das Fremdgerät-Objekt bekannt sein. Mit Hilfe dieses Objektes kann das Fremdgerät dann angesteuert werden.

In diesem Beispiel wird bei der Initialisierung das entsprechende Objekt <u>DeviceDriverbord</u> angelegt.

```
public class DataTransferDriver : AbstractDataTransferDriver {
  // ...
   private DeviceDriver m_deviceDriver = null; // Geraete-Objekt
   protected override ILogbookEntryBase[] Initialize(DataTransferEnvironment environment){
      m_deviceDriver = new DeviceDriver(environment); // Geraet initialisieren
      return null;
  }
   // ...
}
```
Beim Vorbereiten werden die Einstellungen der Kanäle übernommen und auf das Gerät übertragen.

```
protected override ILogbookEntryBase[] Prepare(SetupNode configuration, DataTransferNodeList
dataTransferNodes) {
// ...
   m_deviceDriver.ConfigureChannel(child.Name, FunctionType.Sine, (double)sampleTime.Value); // Kanäle
im Gerät setzen
// ...
}
```
Zu dem werden die Display-Variablen beschrieben.

```
if (dataTransferNode.Name == "Frequency") {
   dataWriter.WriteData(1.0);
 } else if (dataTransferNode.Name == "Offset") {
   dataWriter.WriteData(0.0);
 } else if (dataTransferNode.Name == "Scale") {
  dataWriter.WriteData(1.0);
}
```
Beim Starten und beim Stoppen wird der Datenschreiber gestartet bzw. gestoppt.

Während der Messung werden vom Gerät ständig über einen Timer die Daten abgeholt (*polling*) und mit Hilfe des Datenschreibers (*dataWriter*) nach imc STUDIO geschrieben. Ebenso werden die Display-Variablen ausgelesen und verarbeitet.

```
public DataTransferDriver() {
   m_processDataTimer = new Timer(OnProcessData, null, Timeout.Infinite, Timeout.Infinite);
}
private void OnProcessData(object state) {
// ...
    // Display-Variablen verarbeiten
   if (dataTransferNode.Name == "Frequency") {
      if (dataReader.ReadData(out frequency) == EResult.Success) {
  if (frequency <= 0.1) {
  frequency = 0.1;
          dataWriter.WriteData(frequency);
         } else if (frequency >= 10000.0) {
           frequency = 10000.0;
        dataWriter.WriteData(frequency);
  }
 1990 } 1990 }
    } else if (dataTransferNode.Name == "Offset") {
      if (dataReader.ReadData(out offset) == EResult.Success) {
  if (Math.Abs(offset) > 1e20) {
  offset = Math.Sign(offset) * 1e20;
        dataWriter.WriteData(offset);<br>}
  }
 1990 } 1990 }
    } else if (dataTransferNode.Name == "Scale") {
      if (dataReader.ReadData(out scale) == EResult.Success) {
  if (Math.Abs(scale) > 1e20) {
 scale = Math.Sign(scale) * 1e20;
        dataWriter.WriteData(scale);
  }
      }
   }
    // Daten vom Gerät abholen in in STUDIO schreiben
  double[] data = m deviceDriver.ReadData(dataTransferNode.Name);
  EResult result = \overline{d}ataWriter.WriteData(data);
//...
}
```
### **DeviceDriver.cs**

Näheres hierzu ist im Kapitel [DeviceDriver und PushDeviceDriver](#page-2011-0) 2012.
## **Funktionalität in imc STUDIO**

Die Kanäle und Display-Variablen werden nach Auswählen und aufbereiten des Gerätes im Daten-Browser aufgelistet.

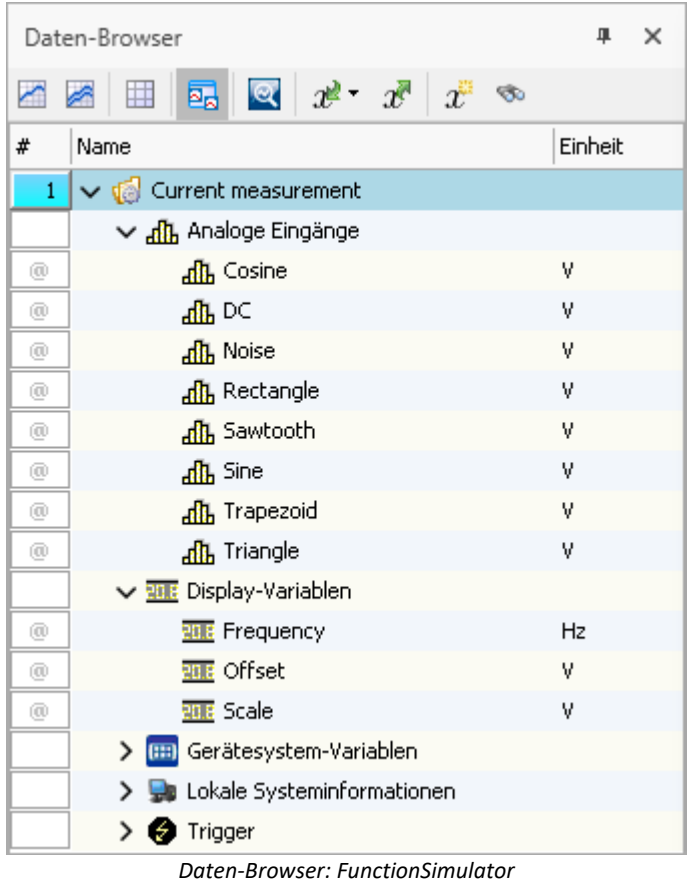

Die Signale können im Kurvenfenster angezeigt werden.

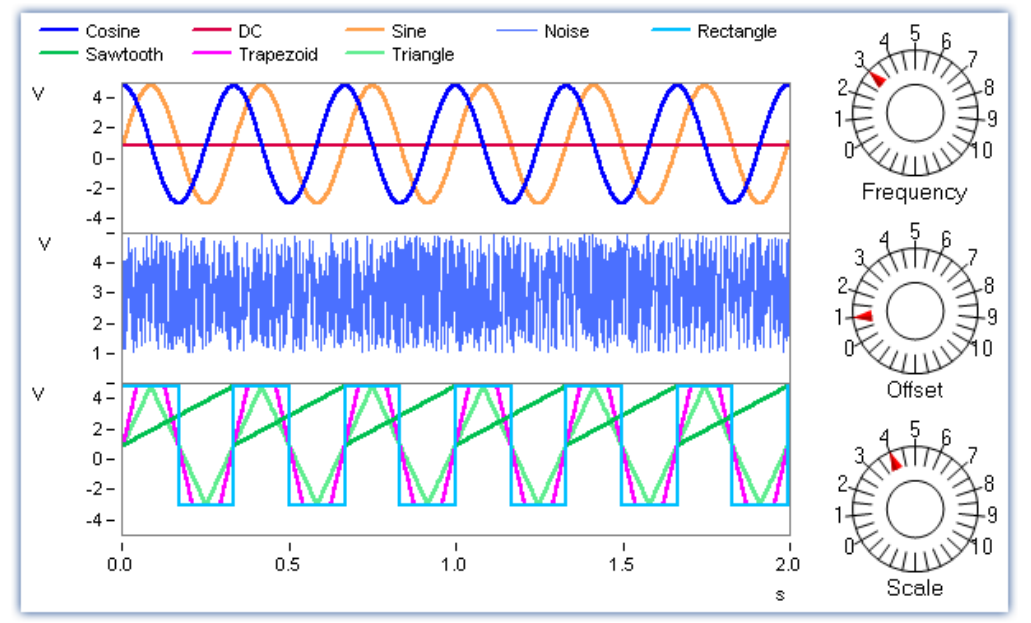

*Kurvenfenster: FunctionSimulator*

Durch Änderung der Display-Variablen können die Frequenz, die Amplitude und der Offset während der Laufzeit verändert werden.

Hinweis

H

- · Der FunctionSimulator kann auch als Ziel-Aktion eines imc Geräte-Triggers verwendet werden.
- · Wichtig: Die Zeitzone im imc Gerät muss dann der PC-Zeitzone entsprechen.

#### **17.2.6.3 SimplePollDevice**

Ein einfaches Beispiel für Fremdgerät\_ ist das "SimplePollDevice", welches ein Sinus-Signal generiert.

### **GetAvailableDevices**

```
protected override void GetAvailableDevices(SetupNodeList deviceList) {
    // Add the currently available devices here! Example:
  var device = deviceList.GetOrAdd(ESetupNodeType.Device, "SimplePollDevice");
   device.Parameters.UpdateOrAdd(EClassID.eDeviceNickname, value: "SimplePollDevice");
   device.Parameters.UpdateOrAdd(EClassID.eDeviceSN, value: "");
   device.Parameters.UpdateOrAdd(EClassID.eDeviceProduct, value: "");
}
```
## **GetDeviceDescription**

In der Gerätebeschreibung werden die Kanalinformationen angegeben. In diesem Fall handelt es sich um einen analogen Kanal mit dem Namen "Poll Input 001" mit einer voreingestellten Abtastzeit von 0,01 Sekunden.

```
protected override void GetDeviceDescription(SetupNode device) {
    // Add the full device description here! Channels, modules...
//
    // Example code (equidistant channel with a float sample every 10ms):
   var channel = device.Children.GetOrAdd(ESetupNodeType.Channel, "Poll_Input_001");<br>channel.Parameters.UpdateOrAdd(EClassID.eChannelName, value: "Poll Input_001");
  channel.Parameters.UpdateOrAdd(EClassID.eChannelName, value: "Poll_Input_001");
  channel.Parameters.UpdateOrAdd(EClassID.ePlugInName, value: "IN01");
    channel.Parameters.UpdateOrAdd(EClassID.eStatus, value: ParameterValues.eStatus.Active);
    channel.Parameters.UpdateOrAdd(EClassID.eChannelType, value:
ParameterValues.eChannelType.AnalogInput);
    channel.Parameters.UpdateOrAdd(EClassID.eDivisionUnit, value: "V"); // The original (electrical)
measurement unit
   channel.Parameters.UpdateOrAdd(EClassID.eUserUnit, value: "V");
    channel.Parameters.UpdateOrAdd(EClassID.eXFormat, value: ParameterValues.eXFormat.Normal);
    channel.Parameters.UpdateOrAdd(EClassID.eDataType, value: ParameterValues.eDataType.IEEEDOUBLE);
    channel.Parameters.UpdateOrAdd(EClassID.eSampleTime, value: 0.01, editorType:
EEditorType.ComboBox); // 100 Hz (default value)
}
```
Den Datentransfer übernimmt ein eigenes Objekt einer Klasse (*managed*).

```
public override IDataTransferDriverBase CreateDataTransferDriver() {
   return new DataTransferDriver();
}
```
## **DataTransferDriver.cs**

Der DataTransferDriver übernimmt den Datentransfer vom Fremdgerät zu imc STUDIO.

Hierfür muss dem DataTransferDriver das Fremdgerät-Objekt bekannt sein. Mit Hilfe dieses Objektes kann das Fremdgerät dann angesteuert werden.

In diesem Beispiel wird bei der Initialisierung das entsprechende Objekt [DeviceDriver](#page-2011-0) <sup>2012</sup> angelegt.

```
public class DataTransferDriver : AbstractDataTransferDriver {
// ...
   private DeviceDriver m_deviceDriver = null; // Geraete-Objekt
   protected override ILogbookEntryBase[] Initialize(DataTransferEnvironment environment){
      m_deviceDriver = new DeviceDriver(environment); // Geraet initialisieren
      return null;
  }
   // ...
}
```
Beim Vorbereiten werden die Einstellungen der Kanäle übernommen und auf das Gerät übertragen.

```
protected override ILogbookEntryBase[] Prepare(SetupNode configuration, DataTransferNodeList
dataTransferNodes) {
// ...
   m_deviceDriver.ConfigureChannel(child.Name, FunctionType.Sine, (double)sampleTime.Value); //
Kanäle im Gerät setzen
// ...
}
```
Beim Starten und beim Stoppen wird der Datenschreiber gestartet bzw. gestoppt.

Während der Messung werden vom Gerät ständig über einen Timer die Daten abgeholt (*polling*) und mit Hilfe des Datenschreibers (*dataWriter*) nach imc STUDIO geschrieben.

```
public DataTransferDriver() {
  m processDataTimer = new Timer(OnProcessData, null, Timeout.Infinite, Timeout.Infinite);
}
private void OnProcessData(object state) {
// ...
   double[] data = m_deviceDriver.ReadData(dataTransferNode.Name); // Daten vom Gerät abholen
  EResult result = dataWriter.WriteData(data);
//...
}
```
#### **DeviceDriver.cs**

Näheres hierzu ist im Kapitel [DeviceDriver und PushDeviceDriver](#page-2011-1) . 2012

#### **Funktionalität in imc STUDIO**

Nachdem Auswählen des Gerätes und Aufbereiten erscheint der analoge Kanal "Poll\_Input\_001" im Daten-Browser.

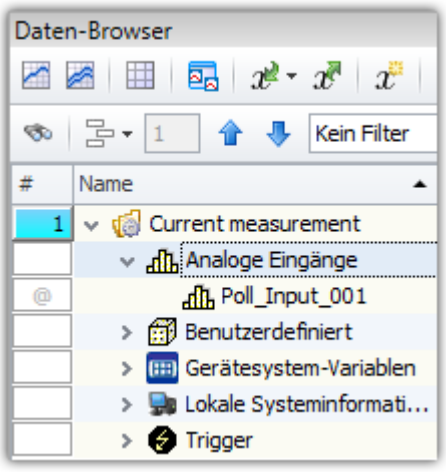

*Daten-Browser: SimplePollDevice*

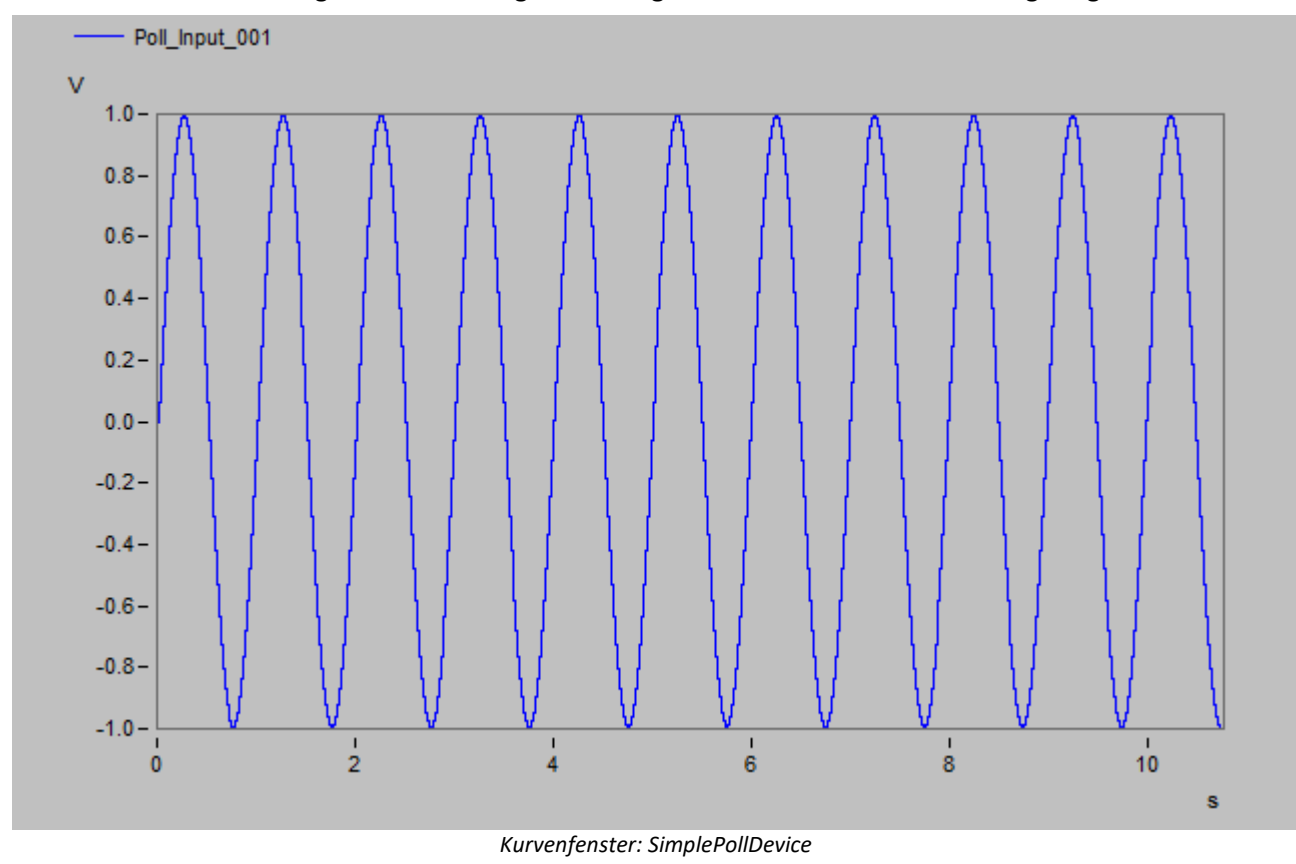

#### Nach Starten der Messung kann das erzeugte Sinus-Signal In einem Kurvenfenster angezeigt werden.

#### **17.2.6.4 SimplePushDevice**

Ein weiteres Beispiel für Fremdgerät ist das "SimplePushDevice", welches ein Sinus-Signal generiert. Hierbei löst das Gerät eine Callback-Funktion aus.

#### **GetAvailableDevices**

```
protected override void GetAvailableDevices(SetupNodeList deviceList) {
    // Add the currently available devices here! Example:
  var device = deviceList.GetOrAdd(ESetupNodeType.Device, "SimplePushDevice");
   device.Parameters.UpdateOrAdd(EClassID.eDeviceNickname, value: "SimplePushDevice");
  device.Parameters.UpdateOrAdd(EClassID.eDeviceSN, value: "");
   device.Parameters.UpdateOrAdd(EClassID.eDeviceProduct, value: "");
}
```
## **GetDeviceDescription**

In der Gerätebeschreibung werden die Kanalinformationen angegeben. In diesem Fall handelt es sich um einen analogen Kanal mit dem Namen "Input 001" mit einer voreingestellten Abtastzeit von 0,01 Sekunden.

```
protected override void GetDeviceDescription(SetupNode device) {
    // Add the full device description here! Channels, modules...
    // Example code (equidistant channel with a float sample every 10ms):
    var channel = device.Children.GetOrAdd(ESetupNodeType.Channel, "Push_Input_001");
   channel.Parameters.UpdateOrAdd(EClassID.eChannelName, value: "Push_Input_001");
   channel.Parameters.UpdateOrAdd(EClassID.ePlugInName, value: "IN01");
    channel.Parameters.UpdateOrAdd(EClassID.eStatus, value: ParameterValues.eStatus.Active);
    channel.Parameters.UpdateOrAdd(EClassID.eChannelType, value:
ParameterValues.eChannelType.AnalogInput);
    channel.Parameters.UpdateOrAdd(EClassID.eDivisionUnit, value: "V"); // The original (electrical)
measurement unit
   channel.Parameters.UpdateOrAdd(EClassID.eUserUnit, value: "V");
    channel.Parameters.UpdateOrAdd(EClassID.eXFormat, value: ParameterValues.eXFormat.Normal);
    channel.Parameters.UpdateOrAdd(EClassID.eDataType, value: ParameterValues.eDataType.IEEEDOUBLE);
    channel.Parameters.UpdateOrAdd(EClassID.eSampleTime, value: 0.01); // 100 Hz (default value)
}
```
Den Datentransfer übernimmt ein eigenes Objekt einer Klasse (*managed*).

```
public override IDataTransferDriverBase CreateDataTransferDriver() {
    return new DataTransferDriver();
}
```
#### **DataTransferDriver.cs**

Der DataTransferDriver übernimmt den Datentransfer vom Fremdgerät zu imc STUDIO.

Hierfür muss dem DataTransferDriver das Fremdgerät-Objekt bekannt sein. Mit Hilfe dieses Objektes kann das Fremdgerät dann angesteuert werden.

In diesem Beispiel wird bei der Initialisierung das entsprechende Objekt <u>PushDeviceDriver bod</u>, welche in der Datei DeviceDriver.cs beschrieben ist, angelegt. Dem SimplePushDevice wird die Methode OnProcessData übergeben, die aufgerufen wird, wenn Daten im Fremdgerät abgeschlossen sind und nach imc STUDIO transferiert (*push*) werden können.

```
public class DataTransferDriver : AbstractDataTransferDriver {
// ...
   private PushDeviceDriver m_deviceDriver = null;
   protected override ILogbookEntryBase[] Initialize(DataTransferEnvironment environment) {
     m deviceDriver = new PushDeviceDriver(environment, OnProcessData);
      return null;
  }
  // ...
}
```
Beim Vorbereiten werden die Einstellungen der Kanäle übernommen und auf das Gerät übertragen.

```
protected override ILogbookEntryBase[] Prepare(SetupNode configuration, DataTransferNodeList
dataTransferNodes) {
// ...
   m_deviceDriver.ConfigureChannel(child.Name, FunctionType.Sine, (double)sampleTime.Value); // Kanäle
im Gerät setzen
// ...
}
```
Beim Starten und beim Stoppen wird der Datenschreiber gestartet bzw. gestoppt.

Während der Messung wird die Methode OnProcessedData() aufgerufen, wenn das Fremdgerät selbst sein Datenpaket abgeschlossen hat und dieses Event aufruft.

```
private void OnProcessData(string channelName, DataEventArgs e) {
   // ...
    switch (e.DataEvent) {
       case DataEvent.Begin:
          dataWriter.Open();
          result = dataWriter.BeginWrite(e.Time.Value);
           // Error-Handling
          break;
       case DataEvent.Data:
          result = dataWriter.WriteData(e.Data);
           // Error-Handling
          break;
       case DataEvent.End:
          result = dataWriter.EndWrite();
          dataWriter.Close();
           // Error-Handling
          break;
       default:
          break;
    }
//...
}
```
### **DeviceDriver.cs**

Näheres hierzu ist im Kapitel <u>[DeviceDriver und PushDeviceDriver](#page-2011-1)</u> 2012.

## **Funktionalität in imc STUDIO**

Nachdem Auswählen des Gerätes und Aufbereiten erscheint der analoge Kanal "Poll\_Input\_001" im Daten-Browser.

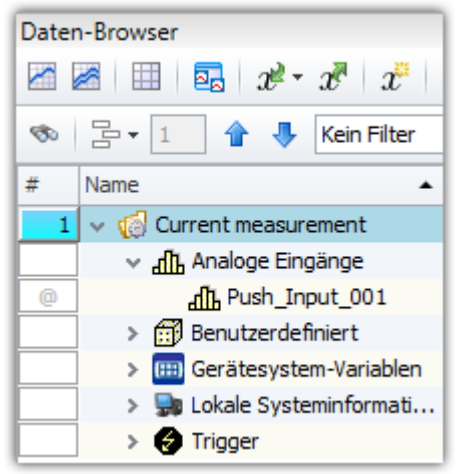

*Daten-Browser: SimplePushDevice*

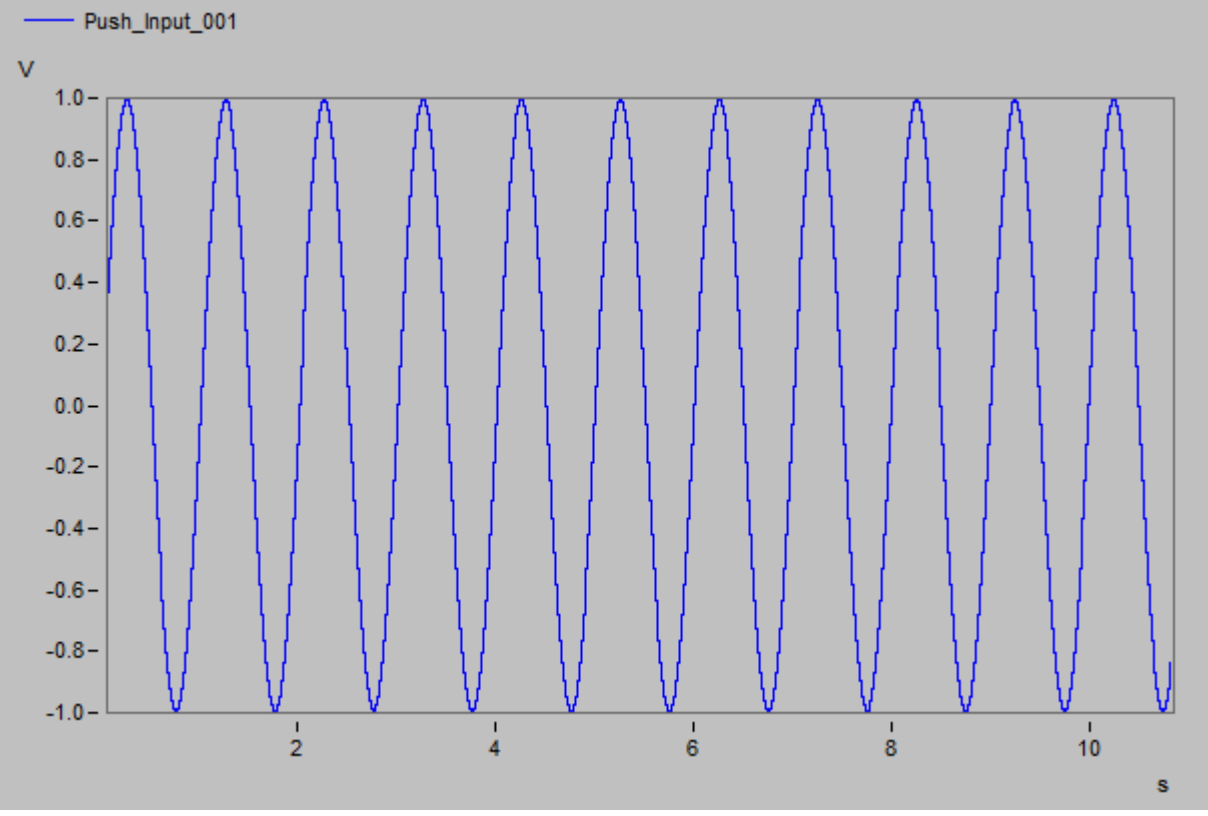

#### Nach Starten der Messung kann das erzeugte Sinus-Signal In einem Kurvenfenster angezeigt werden.

*Kurvenfenster: SimplePushDevice*

# **17.2.7 FAQ**

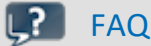

**Ich erhalte beim Import eines alten Experiments mit Fremdgerät die Meldung "System.IO.FileNotFoundException"**

**Antwort:**Die vorgegebenen Fremdgeräte werden als DLL eingebunden und besitzt Abhängigkeiten zu anderen Bibliotheken (DLLs). In der Version 5.2 gab es hier Änderungen, weshalb es zu dem folgenden Fehler kommt:

```
The Script "ChannelLoader" encountered: System.IO.FileNotFoundException: Die Datei oder Assembly
"imc.Studio.Interfaces.V2, Version=5.0.2.0, Culture=neutral, PublicKeyToken=68a4b1d388e6c0b6" oder
eine Abhängigkeit davon wurde nicht gefunden. The system cannot find the file specified.
Dateiname: "imc.Studio.Interfaces.V2, Version=5.0.2.0, Culture=neutral,
PublicKeyToken=68a4b1d388e6c0b6"
```
Um dieses Problem zu beheben entfernen Sie bitte das entsprechende Fremdgerät (AudioDevice, ChannelLoader, ...) über die Fremdgeräte-Verwaltung und fügen Sie es anschließend wieder hinzu.

Wenden Sie sich bei weiteren Fragen an den Ersteller des Fremdgeräte-Skriptes.

# **17.2.8 Tutorium**

Im Folgenden finden Sie einige Tutorials:

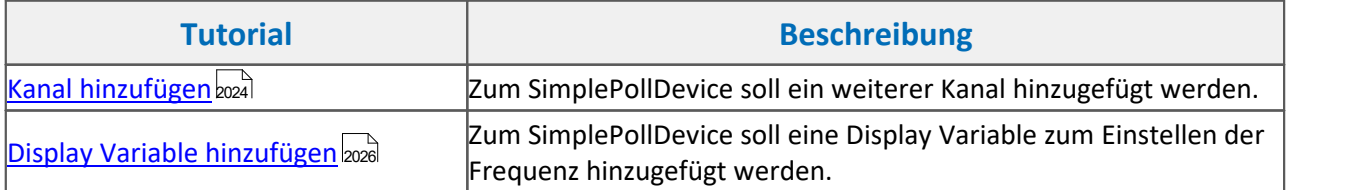

#### <span id="page-2023-0"></span>**17.2.8.1 Erweiterung des SimplePollDevice**

#### **17.2.8.1.1 Kanal hinzufügen**

Die Aufgabe ist einen analogen Kanal zum bestehenden SimplePollDevice hinzuzufügen. Dafür wird ein neues Experiment erstellt, sowie das SimplePollDevice zur Geräteliste über den Fremdgeräte-Verwaltung hinzugefügt, falls noch nicht geschehen.

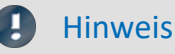

Während der Änderungen darf das SimplePollDevice nicht angewählt sein.

## **GetAvailableDeviceDevices**

Der Gerätename wird in *SimplePollDeviceExtended* abgeändert.

```
protected override void GetAvailableDevices(SetupNodeList deviceList) {
   // Add the currently available devices here! Example:
   var device = deviceList.GetOrAdd(ESetupNodeType.Device,
    device.Parameters.UpdateOrAdd(EClassID.eDeviceNickname, value: "SimplePollDeviceExtended");
    device.Parameters.UpdateOrAdd(EClassID.eDeviceSN, value: "");
   device.Parameters.UpdateOrAdd(EClassID.eDeviceProduct, value: "");
}
```
## **GetDeviceDescription**

Ein weiterer Kanal wird mit den gleichen Eigenschaften wie der erste Kanal hinzugefügt. Der Abschnitt kann kopiert und eingefügt werden. Der neue Kanalname wird abgeändert.

```
protected override void GetDeviceDescription(SetupNode device) {
     // Add the full device description here! Channels, modules... Example:
    var channel = device.Children.GetOrAdd(ESetupNodeType.Channel, "Poll_Input_001");<br>channel.Parameters.UpdateOrAdd(EClassID.eChannelName, value: "Poll_Input_001");
  channel.Parameters.UpdateOrAdd(EClassID.eChannelName, value: "Poll_Input_001");
  channel.Parameters.UpdateOrAdd(EClassID.ePlugInName, value: "IN01");
     // ... code is omitted
   var channel2 = device.Children.GetOrAdd(ESetupNodeType.Channel, "Poll_Input_002");<br>channel2.Parameters.UpdateOrAdd(EClassID.eChannelName, value: "Poll Input 002");
  channel2.Parameters.UpdateOrAdd(EClassID.eChannelName, value: "Poll_Input_002");
  channel2.Parameters.UpdateOrAdd(EClassID.ePlugInName, value: "IN02");
    // ... same settings as Input_001, code is omitted here
}
```
## **DataTransferDriver.cs**

In der Klasse DataTransferDriver wird das SimplePollDevice konfiguriert. In der Methode Prepare() werden die Kanäle konfiguriert.

Standardmäßig werden für alle Kanäle Sinus-Signale generiert. Durch Abfrage des Kanalnamens kann ein anderes Signal, z.B. Kosinus eingestellt werden.

```
protected override ILogbookEntryBase[] Prepare(SetupNode configuration, DataTransferNodeList
dataTransferNodes) {
// ...
  if (sampleTime != null && sampleTime.Value is double) { 
      // Kanal 1 : Sinus 
     if (child.Name == "Poll Input 001"){
        m deviceDriver.ConfigureChannel(child.Name, FunctionType.Sine, (double)sampleTime.Value);
  } 
       // Kanal 2 : Kosinus 
     if (child.Name == "Poll Input 002") {
      m_deviceDriver.ConfigureChannel(child.Name, FunctionType.Cosine, (double)sampleTime.Value);
 1990 } 1990 }
  }
//...
}
```
Nach Auswahl des Gerätes, erscheinen die Kanäle *Poll\_Input\_001* und *Poll\_Input\_002* in der Liste der analogen Kanäle, sowie im Daten-Browser.

Wenn eine Messung gestartet wird, können die Kanäle im Kurvenfenster angezeigt werden.

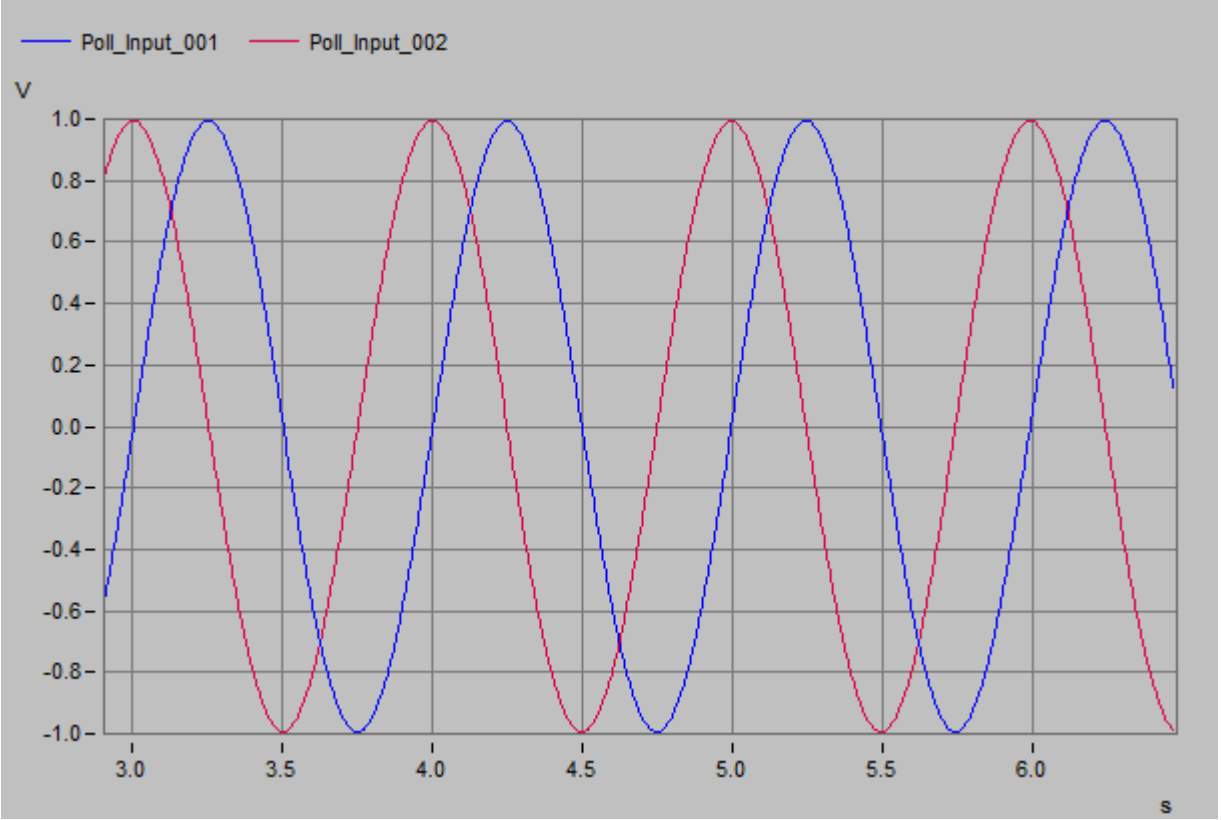

*Kurvenfenster: Erweitertes SimplePollDevice*

#### <span id="page-2025-0"></span>**17.2.8.1.2 Display Variable hinzufügen**

Es soll eine Display Variable hinzugefügt werden, welche die Frequenz für das analoge Signal einstellt.

#### **GetDeviceDescription**

Der folgende Absatz wird in die GetDeviceDescription-Methode hinzufgefügt. Die Display-Variable "Frequenz" wird somit zum Gerät hinzugefügt.

```
var displayVar = device.Children.GetOrAdd(ESetupNodeType.Channel, "Frequenz");
displayVar.Parameters.UpdateOrAdd(EClassID.eChannelName, value: "Frequenz");
var unsprugt ar actrictional and the control of the displayVar.Parameters.UpdateOrAdd(EClassID.eChannelName, value: "Freque displayVar.Parameters.UpdateOrAdd(EClassID.ePlugInName, value: "Freq");
displayVar.Parameters.UpdateOrAdd(EClassID.eStatus, value: ParameterValues.eStatus.Active);
displayVar.Parameters.UpdateOrAdd(EClassID.eChannelType, value:
ParameterValues.eChannelType.DisplayVar);
displayVar.Parameters.UpdateOrAdd(EClassID.eDivisionUnit, value: "Hz"); // The original (electrical)
measurement unit
displayVar.Parameters.UpdateOrAdd(EClassID.eUserUnit, value: "Hz");
displayVar.Parameters.UpdateOrAdd(EClassID.eDataType, value: ParameterValues.eDataType.IEEEDOUBLE);
displayVar.Parameters.Remove(EClassID.eSampleTime);
displayVar.Parameters.Remove(EClassID.eDuration);
displayVar.Parameters.Remove(EClassID.ePCTransferToHD);
```
#### **DataTransferDriver.cs**

In der Klasse DataTransferDriver muss Folgendes in der Methode OnProcessData() ergänzt bzw. bearbeitet werden.

```
if (dataTransferNodes != null) {
    // Parameter definieren (in bestehendes Gerüst einfügen)
   double frequency = 1.0;
  double offset = 0.0;
   double scale = 1.0;
// ...
}
if (dataTransferNodes != null) {
// ...
// Display-Variable auslesen (foreach-Block ist einzufügen, vor anderem foreach)
    foreach (DataTransferNode dataTransferNode in dataTransferNodes) {
       DataReader dataReader = dataTransferNode.Reader;
       if (dataReader != null){ 
        DataWriter dataWriter = dataTransferNode.Writer;
         if (dataWriter != null) {
             if (dataTransferNode.Name == "Frequency") {
                if (dataReader.ReadData(out frequency) == EResult.Success) {
  if (frequency <= 0.1) {
 frequency = 0.1;
                    dataWriter.WriteData(frequency);
                   } else if (frequency >= 10000.0) {
                    frequency = 10000.0;
                     dataWriter.WriteData(frequency);
                    } // frequency
               } // ReadData
            } // Name = Frequency
         } // dataWriter
       } // dataReader
   } // foreach
 / ...
}
// der bestehende foreach-Block ist zu bearbeiten
foreach (DataTransferNode dataTransferNode in dataTransferNodes) {
    DataWriter dataWriter = dataTransferNode.Writer;
   if (dataWriter != null){
       // diese Zeile zum Einstellen der Frequenz einfügen 
      m_deviceDriver.SetTunableParameters(dataTransferNode.Name, frequency, offset, scale);
     double[] data = m deviceDriver.ReadData(dataTransferNode.Name);
    // ...
  }
}
```
Nach dem Schließen des Editors und Auswahl des Fremdgeräts wird die Display-Variable im Daten-Browser angezeigt. Die Frequenz des Signals kann nun durch die Display-Variable verändert werden.

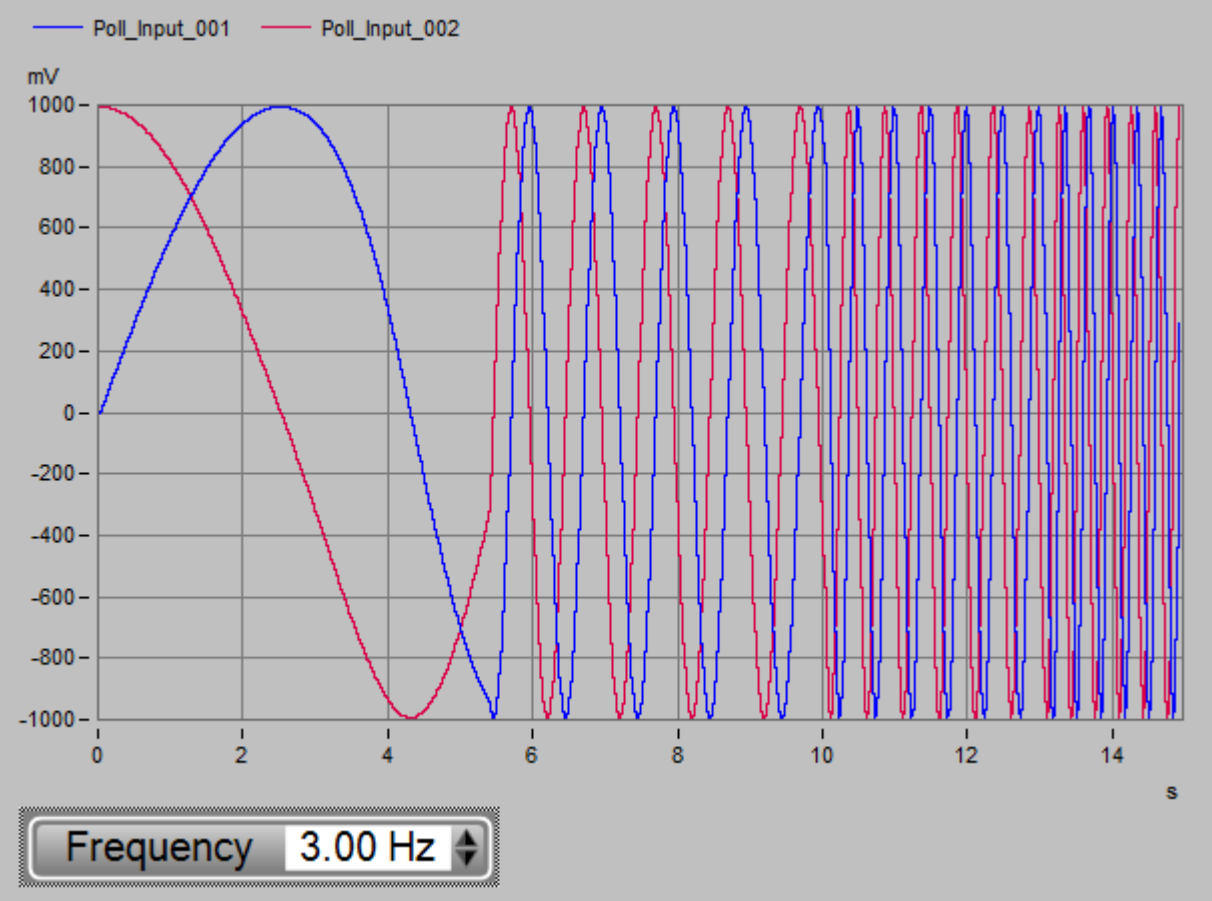

*Curve window: SimpleDevice extended - Display Variable "Frequency"*

Ein Ändern der Amplitude und des Offsets kann durch das Hinzufügen weiterer Display-Variablen erreicht werden. Schauen Sie sich hierfür auch den <u>[FunctionSimulator](#page-2012-0) bors</u> an.

# **17.3 API**

Das Produkt **imc STUDIO API** (ApplicationInterface) ist eine Programmierschnittstelle mit der neben beliebiger freier Programmierung wesentlichen **Funktionalitäten** von imc STUDIO verfügbar sind, wie z.B.:

- · Geräte- und Kanaleinstellungen (Parameter) lesen und schreiben (Setup) ,
- · Zugriff auf das Panel und die Widgets,
- · Zugriff auf den Daten-Browser: Variablen erstellen, lesen und schreiben,
- · Menüaktionen des Menübands (Ribbon) ausführen,
- · Sequencer Kommandos ausführen,
- · auf Ereignisse reagieren.
- · Kanäle mit imc FAMOS-Funktionen verrechnen (benötigt eine passende Lizenz),

Dieses Handbuch erläutert Einstiegspunkte und beschreibt die Schnittstellen zu imc STUDIO.

#### Ð Hinweis

- · Das Produkt **imc STUDIO API** wird im Rahmen der imc STUDIO *Developer* Installation bereitgestellt.
- · Die Programmierung erfolgt in einer .NET Programmiersprache (u.a. C#, Visual Basic.NET).
- · Die Schnittstelle ist nicht .NET-Core fähig.

# **17.3.1 Lizenzierung**

Die **imc STUDIO API** wird zusammen mit der **imc DATA API** als Produkt **imc API** vermarktet und lizenziert.

Zum Entwickeln wird eine *imc API Developer* Lizenz benötigt. Zum Ausführen der fertigen Programme ist eine *imc API Runtime* Lizenz notwendig.

Mit der **imc DATA API** haben Sie Zugriff auf die Funktionalitäten von imc FAMOS inkl. Kits, dem Kurvenfenster und der Daten-Objekte.

Das *Basis-Projekt* der **imc STUDIO API** wird im Rahmen einer *imc STUDIO Developer* Installation auf den Rechner kopiert.

Werden in der **API** Funktionen aus der *imc STUDIO Standard* Edition oder höher benötigt, muss eine passende Lizenz über den Lizenzmanager aktiviert sein.

Verweis

Für weitere Informationen siehe:

- [Installation](#page-2027-0) 2028
- <sup>•</sup> [Basis Interface](#page-2029-0) 2030

# <span id="page-2027-0"></span>**17.3.2 Installation**

Im Rahmen der **imc STUDIO Developer** Installation wird das grundlegende Projekt sowie Beispiel-Projekte unter folgenden Pfad installiert:

#### "**C:\Users\Public\Documents\imc\imc STUDIO\API 2023\**" (bzw. entsprechende Versionsnummer)

Im Unterordner "Shared" ist das grundlegende Projekt, welches für eigene Projekte benötigt wird.

Im Unterordner "Projects" liegen lauffähige Beispiel-Projekte.

#### **Voraussetzungen für das Entwickeln mit der imc STUDIO API**

- · imc STUDIO Installation (Developer Edition)
- · imc DATA API Installation (Developer)
- · Entwicklungsumgebung inkl. Compiler für die .NET-Programmiersprache (z.B. Visual Studio 2019 oder höher)
- · .NET Framework (Version abhängig von der imc STUDIO Version)
- · Verwendung eines WPF oder Windows.Forms Projekt

#### **Voraussetzungen für die Verwendung der imc STUDIO API als Runtime**

- · imc STUDIO Installation (entsprechend der verwendeten Funktionalität)
- imc DATA API Installation (Runtime)

#### Hinweis

Es empfiehlt sich nur eine imc STUDIO Version installiert zu haben, um Versionskonflikte mit den Assemblies zu vermeiden.

#### П

#### Hinweis .NET Framework Version

Die Anwendung (\*.exe) muss in der gleichen oder höheren .NET-Version der imc STUDIO API Komponente gebaut werden.

In imc STUDIO 2023 wird das **.NET Framework 4.8** genutzt.

Verweis imc DATA API

Die Setup-Datei der **imc DATA API** finden Sie im **Installations-Paket** unter \Products\Development\Setup\imc\_DATA\_API

- Setup imcDataApiDeveloper.exe
- · Setup\_imcDataApiRuntime.exe

# **17.3.3 Zusammenspiel mit der imc DATA API**

Hinweis Lizenzierung

Zur Verwendung der *imc DATA API* werden ebenso die Lizenzen **imc API Developer** bzw. **imc API Runtime** benötigt.

**N** Verweis

Weitere Informationen finden Sie im Handbuch der imc DATA API

# **17.3.4 Festlegen der imc STUDIO Version**

#### A Warnung

Es wird empfohlen während der Softwareentwicklung nur eine imc STUDIO Version installiert zu haben, um Versionskonflikte mit den Assemblies zu vermeiden.

Beim Betrieb der fertigen Anwendung können auch mehrere Versionen parallel installiert sein.

Die Schnittstelle versucht die imc STUDIO Version automatisch zu bestimmen und trägt diese in die Konfigurationsdatei <u>default.ispc</u> 2029 ein..

Folgende Schritte sind notwendig, um eine bestimmte imc STUDIO Version in der imc STUDIO API zu verwenden:

In der verwendeten **default.ispc**-Datei muss für jeden Assembly-Eintrag die entsprechende Versionsnummer eingetragen werden. Diese kann aus den Applikationspfad der entsprechenden imc STUDIO Version entnommen werden.

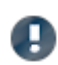

Bei der <u>Initialisierung</u>‱) muss der Parameter correctVersionInISPC auf  $_{\tt false}$ stehen. Ansonsten werden die Einstellungen in der default.ispc überschrieben.

#### **Produkt-Konfigurationsdatei: default.ispc**

Die **default.ispc** für die imc STUDIO API liegt standardmäßig in folgendem Pfad: C: \Users\Public\Documents\imc\imc STUDIO\API\Projects\AppDir

#### **Hinweise zur default.ispc**

Diese Datei wird beim Starten einer imc STUDIO Instanz geladen. Am Inhalt wird erkannt, welche Komponenten geladen werden sollen.

Neben der Information, ob eine Komponente aktiv ist, enthält die Datei auch die Versionsnummer. Diese Nummer muss zur Versionsnummer des installierten imc STUDIOs passen. Eine Versionsungleichheit führt zum Abbruch des Starts.

Eine manuelle Prüfung und gegebenenfalls Anpassung der Version ist daher notwendig:

- 1. Version des installierten imc STUDIOs:
	- a. siehe Eigenschaften der Datei **imc.Studio.Version.dll** im Installationsverzeichnis von imc STUDIO
- 2. Versionsangaben in der Datei **default.ispc**
	- a. Zur Bearbeitung kann die Datei mit einem XML- oder Texteditor Editor geöffnet werden.
	- b. Im XML-Tag **Version** muss die installierte Version von imc STUDIO stehen: z.B. das Plugin **imc.Studio.PlugIns.Panel.dll**
- 3. Sollten die Versionen nicht zusammenpassen oder keine Version enthalten sein:
	- a. Text der Version innerhalb des Tags <Version>**xxx**</Version> ändern
	- b. **default.ispc** speichern
	- c. Programm erneut starten

#### **Beispiel einer PlugIn-Komponente in der default.ispc**

```
<PlugIn>
        <PlugInType>DotNet</PlugInType>
        <StartUpClass>imc.Studio.PlugIns.Panel._ThePlugIn</StartUpClass>
       <Culture>neutral</Culture><br><PublicKeyToken>68a4b1d388e6c0b6</PublicKeyToken>
       <PublicKeyToken>68a4b1
        <AssemblyName>imc.Studio.PlugIns.Panel</AssemblyName>
        <Active>True</Active>
        <Version>23.0.1.6946</Version>
        <LoadPositionNumber>13</LoadPositionNumber>
 \langlePlugIn\rangle
```
# <span id="page-2029-0"></span>**17.3.5 Basis Interface**

Das **imc.Studio.ApplicationInterface**-Projekt gilt als Basis-Projekt.

imc STUDIO hat einen Kern (imc STUDIO Core) mit einem Framework, in welches sich alle Funktionalitäten anmelden.

Diese Funktionen sind erst durch die Referenzierung verschiedenster Assemblies nutzbar.

Zur Vereinfachung des Einstiegs enthält das Basis-Projekt die wichtigsten Referenzen und stellt eine Vereinfachung der Funktionalitäten bereit.

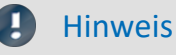

- · imc stellt den Quellcode des Basis-Projekts zur Verfügung. Es wird dringend empfohlen diesen **nicht** zu verändern. In zukünftigen Versionen wird imc den Funktionsumfang erweitern. Änderungen gingen beim Update verloren bzw. müssten erneut eingearbeitet werden.
- · Vorgeschlagen wird eine **eigene** von SimplifiedImcStudioComponent abgeleitete imc STUDIO-Klasse zu erstellen. Hier können beliebige Erweiterungen und Überladungen vorgenommen werden.

## <span id="page-2029-1"></span>**17.3.5.1 Initialisierung**

#### **Parameter**

Bei der **Initialisierung** der imc STUDIO Komponente müssen folgende **Parameter** übergeben werden:

imcStudioObject = new SimplifiedImcStudioComponent(<Applikationsverzeichnis>, <Elternfenster>, <Installationsverzeichnis> )

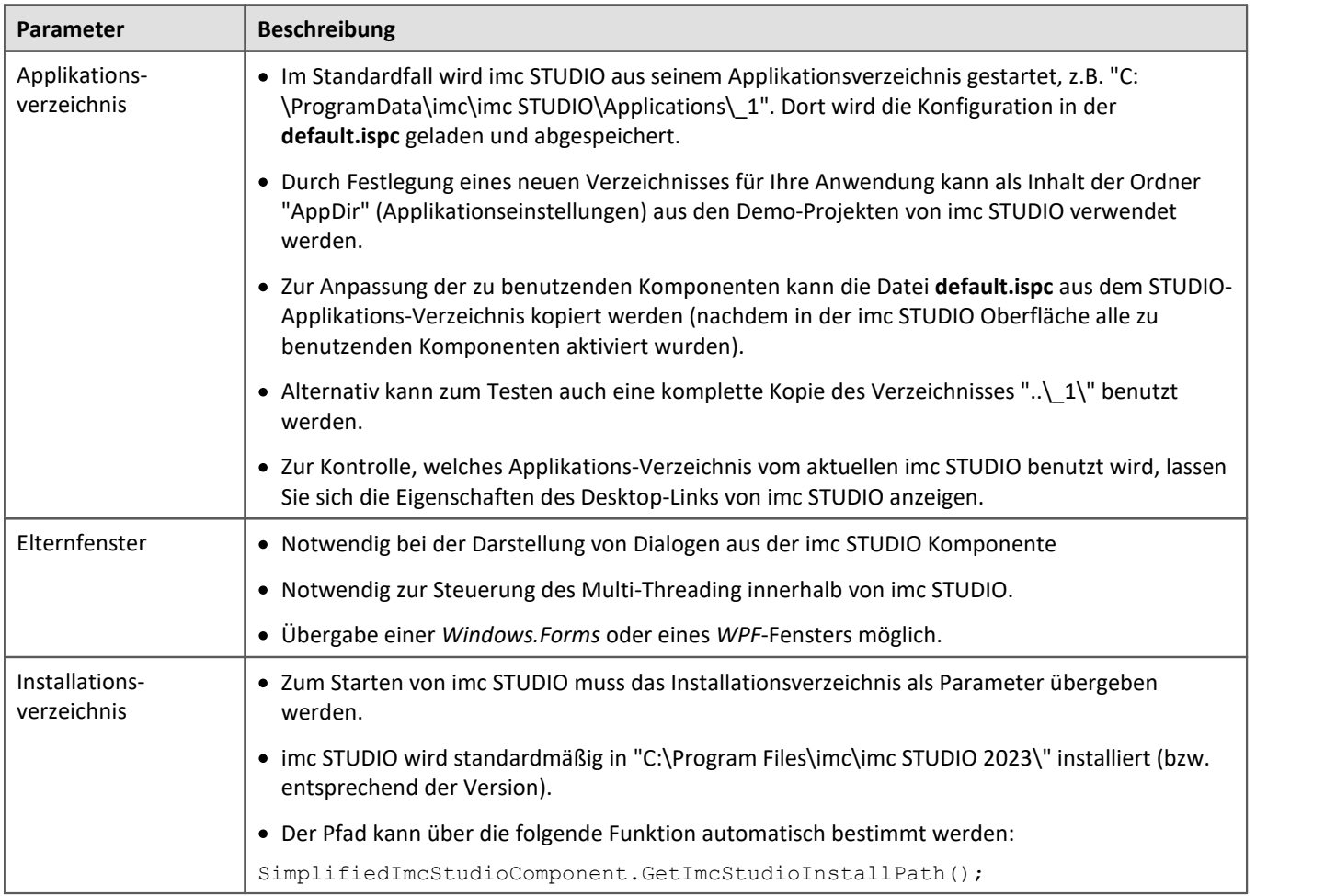

## **Optionale Parameter**

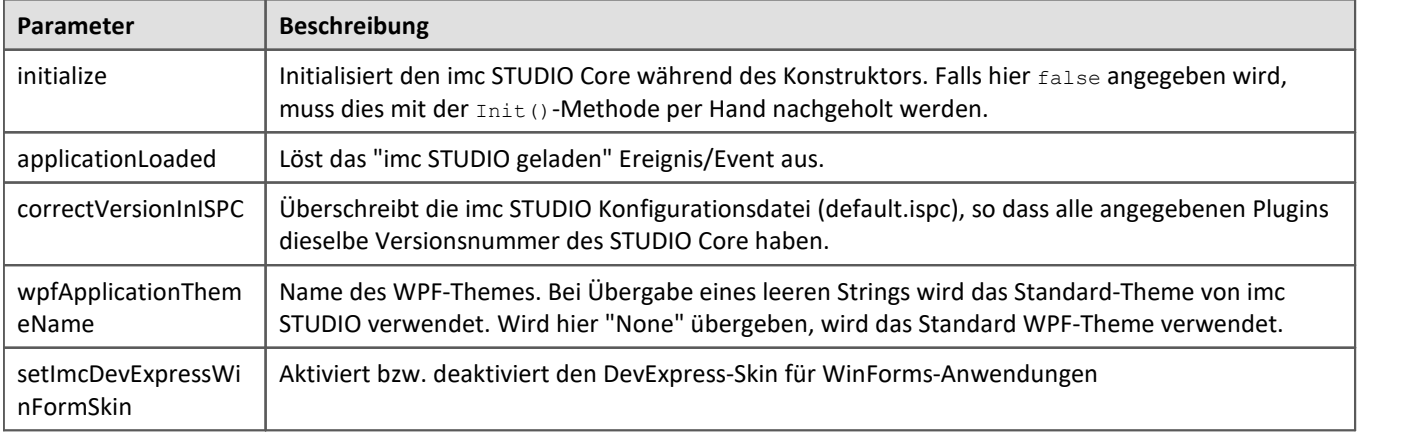

#### $\mathbf{c}$

#### Hinweis Späteres Initialisieren

Wenn Sie erst später die Komponente initialisieren möchten, so muss neben dem *initialize*-Parameter auch der *applicationLoaded*-Parameter auf *false* gesetzt werden.

Die Initialisierung erfolgt immer vor dem ApplicationLoaded.

```
ImcStudioComponent = new SimplifiedImcStudioComponent(appDir, this, strImcStudioInstallPath, false,
false);
ImcStudioComponent.Init();
ImcStudioComponent.ApplicationLoaded(this);
```
### **17.3.5.2 Übersicht**

Hier werden die wesentlichen Funktionen beschrieben.

Alle Objekte selbst enthalten Hinweise über die Funktionalität und die Aufrufparameter.

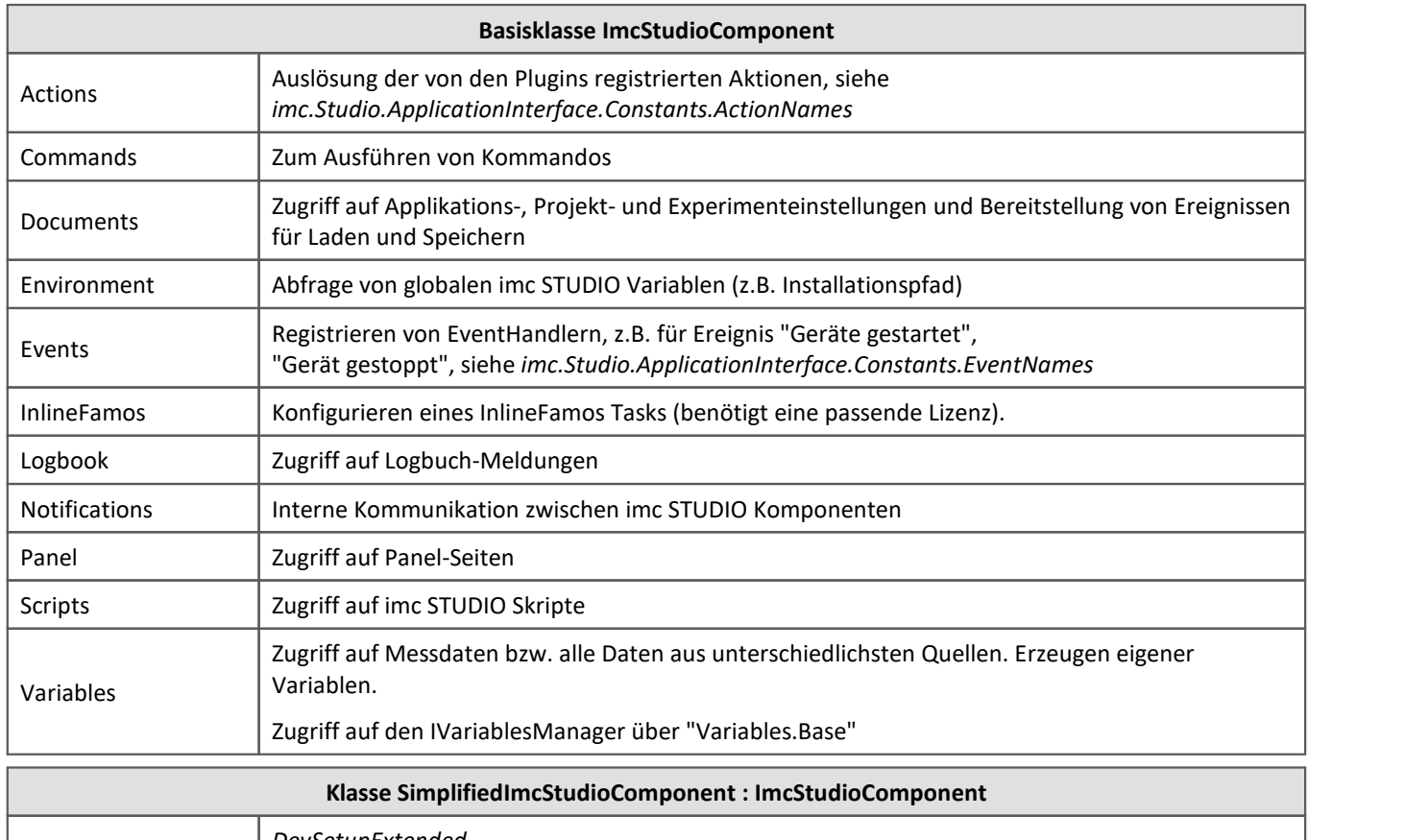

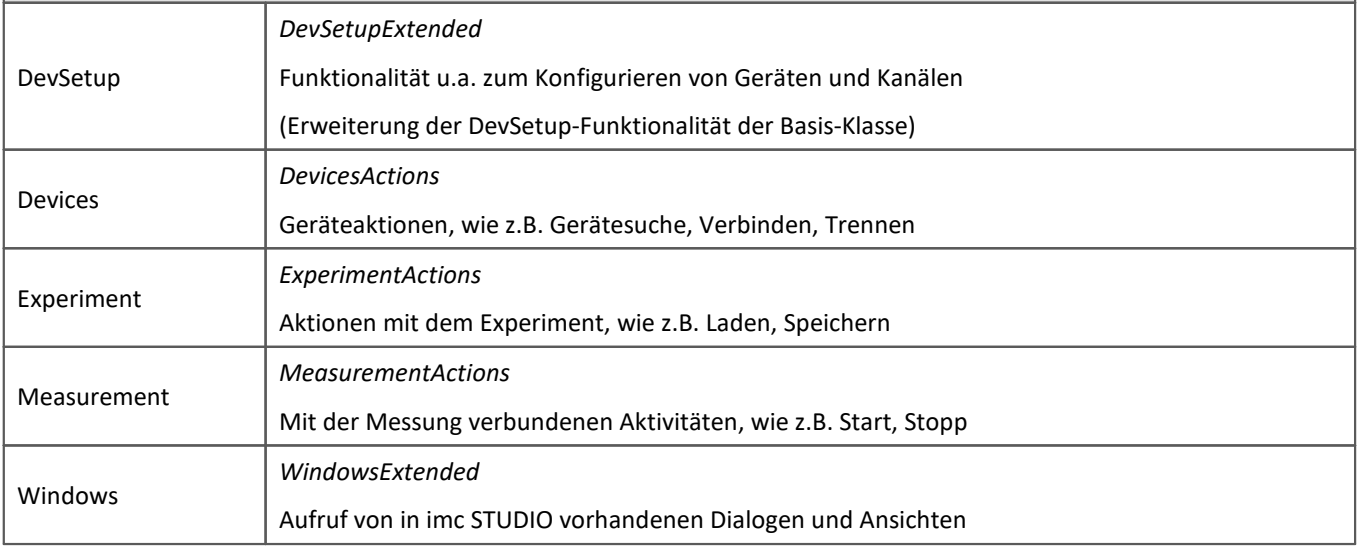

#### **P** Verweis

Die Benutzung und Funktionalität dieser Klassen ist identisch zum imc STUDIO Scripting. Für weiterführende Informationen und Anwendungsbeispiele zu den o.g. Klassen, siehe <u>[Scripting](#page-1879-0) beso</u>l-Dokumentation.

#### Ţ Hinweis

Die obigen Klassen bieten leicht zugänglichen Zugriff auf oft verwendete Funktionalitäten, indem einige Interfaces gekapselt werden. Der Zugriff auf weitere Funktionalitäten ist teilweise durch manuelle Kapselung möglich. Die Herangehensweise erfolgt nach folgendem Namensmuster am Beispiel *Core*:

Core. Base ist vom Typ ICoreBase. Somit wird über die GetAPI() Methode ein API Core Vx Interface geholt. Der Buchstabe **x** steht hierbei für die Version.

```
Beispielcode:
```
API Core V2 coreApi = component.Core.Base.GetAPI<API Core V2>();

## **17.3.5.3 Aktionen**

Es stehen folgende Aktionen im Basis-Projekt zur Verfügung:

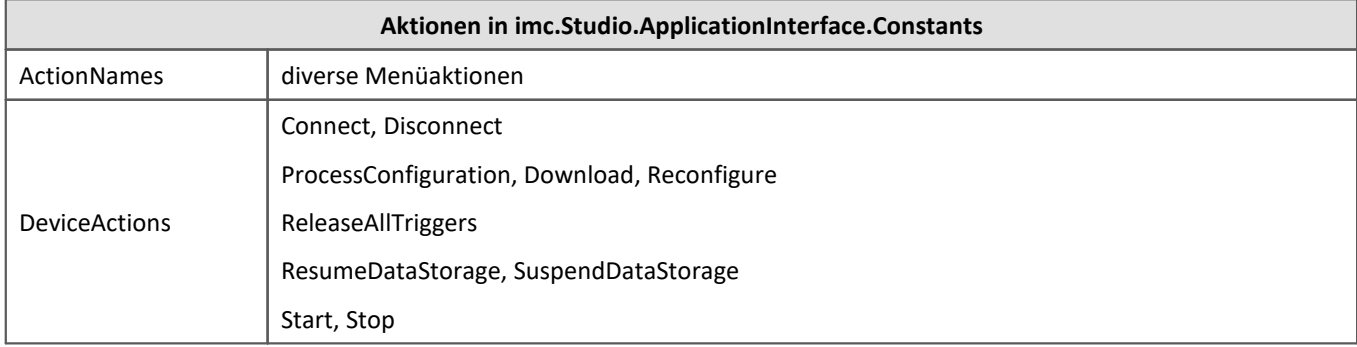

#### **17.3.5.4 Weitere Funktionen**

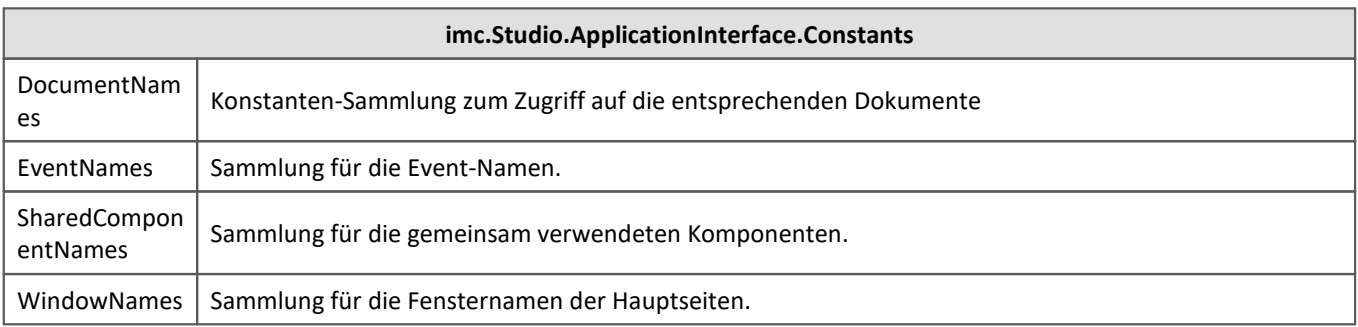

# **17.3.6 Beispiel-Projekte**

Die Beispiel-Projekte werden in den folgenden Pfad installiert:

C:\Users\Public\Documents\imc\imc STUDIO\API 2023\Projects

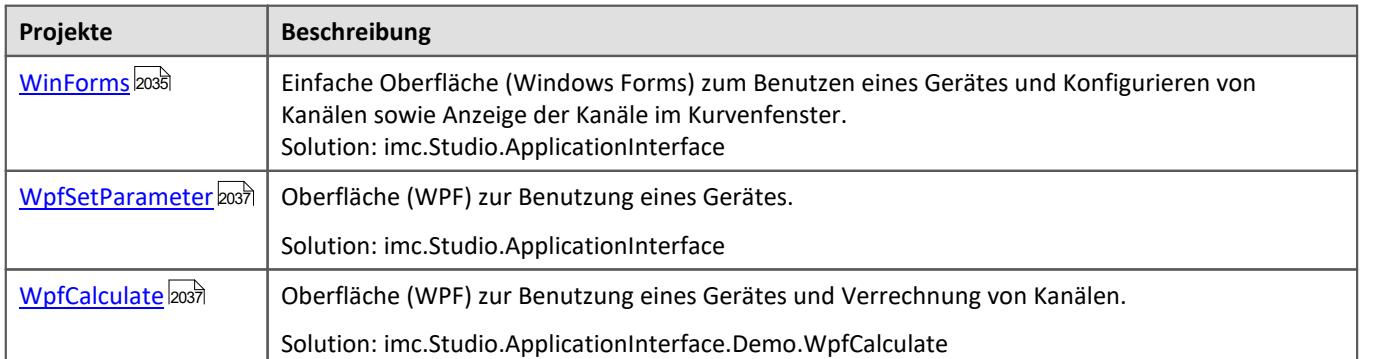

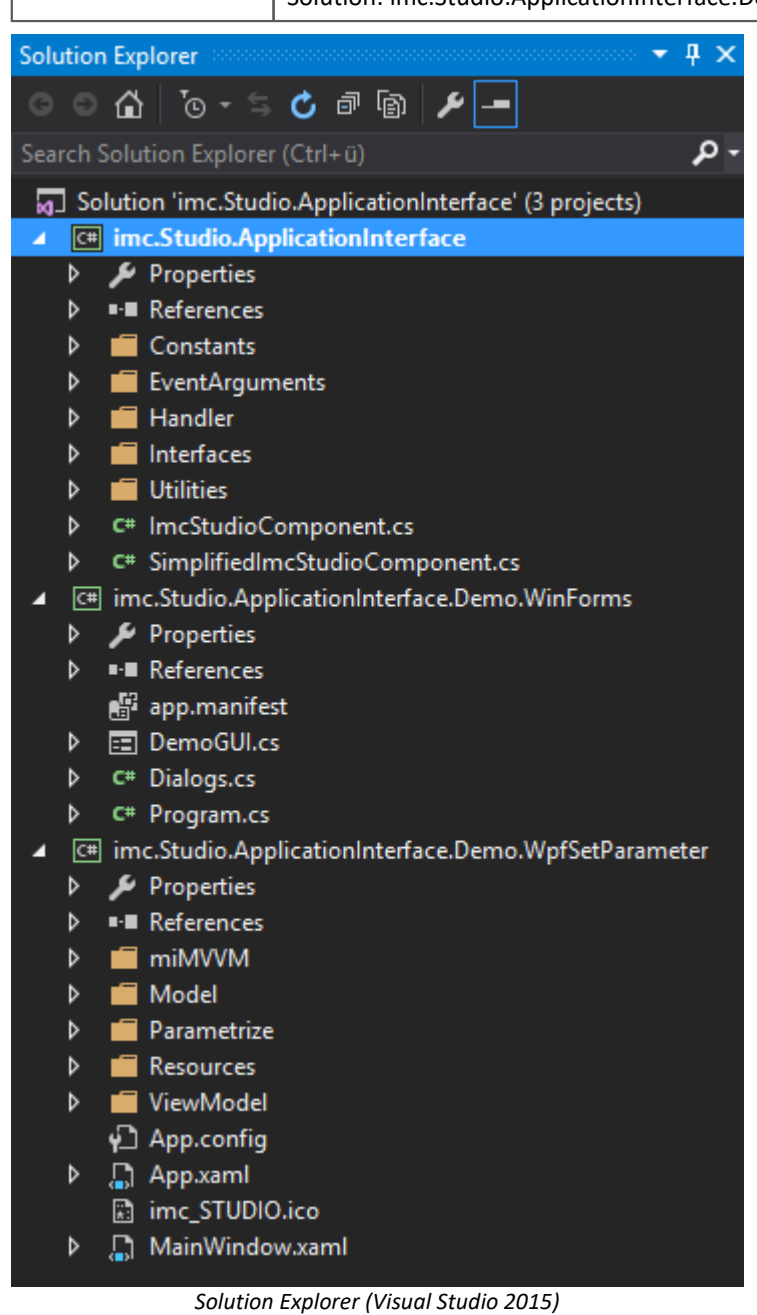

#### <span id="page-2034-0"></span>**17.3.6.1 WinForms**

 $\boldsymbol{\Lambda}$ 

Warnung Lizenz notwendig

Zur Verwendung dieses Projektes im vollem Umfang ist **imc API Developer** bzw. **imc API Runtime** Lizenz notwendig.

#### **imc.Studio.ApplicationInterface.Demo.WinForms**

- · Realisierung in C# und Windows.Forms
- · Beispiel einer kleinen Anwendung zur Steuerung einer Messung.
- · Aufruf verschiedener Dialoge zur Gerätesuche sowie Geräteauswahl und des Setup-Dialogs zur Parametrierung.
- · Start/Stopp einer Messung und Visualisierung der Daten.

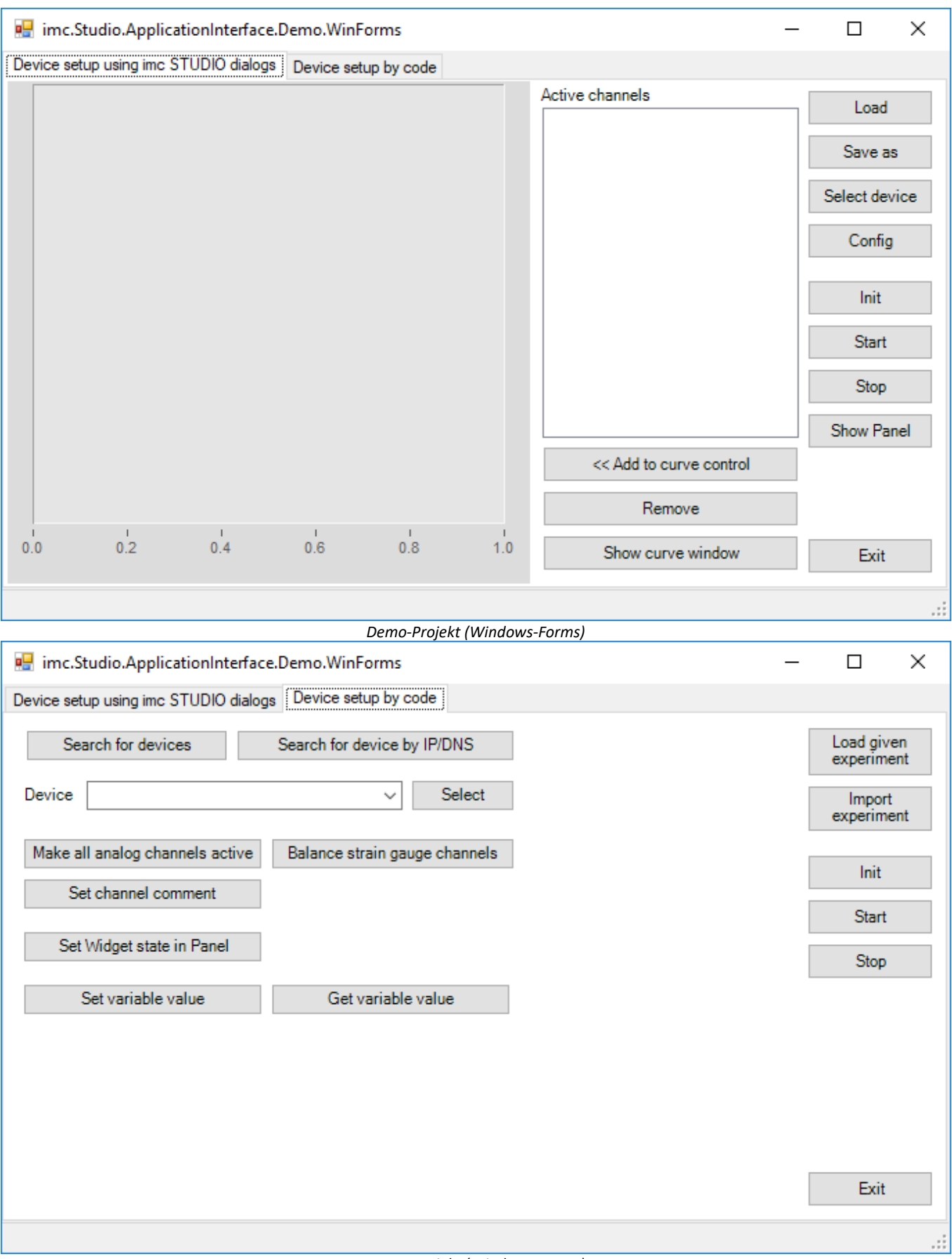

*Demo-Projekt (Windows-Forms)*

#### <span id="page-2036-0"></span>**17.3.6.2 WpfSetParameter**

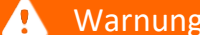

Lizenz notwendig

Zur Verwendung dieses Projektes im vollem Umfang ist **imc API Developer** bzw. **imc API Runtime** Lizenz notwendig.

#### **imc.Studio.ApplicationInterface.Demo.WpfSetParameter**

- · Realisierung in C# und WPF
- · Beispiel zur Parametrierung per Kommando und ohne manuelle Parametereingabe.

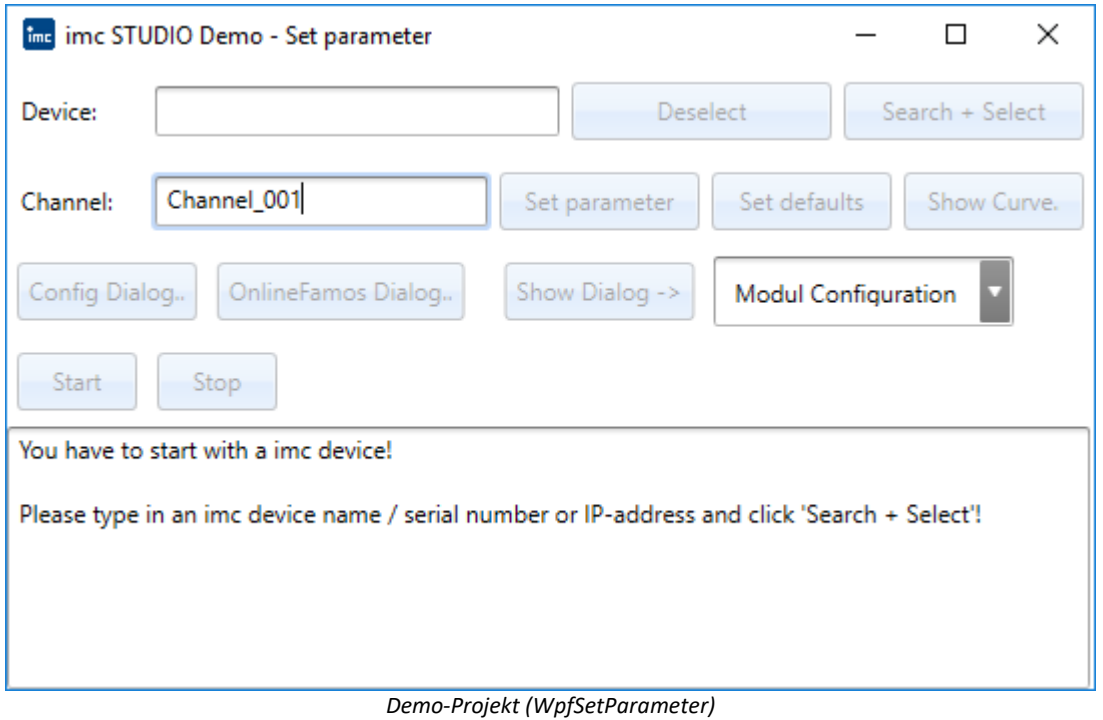

## <span id="page-2036-1"></span>**17.3.6.3 WpfCalculate**

Ą

Warnung Lizenz notwendig

Zur Verwendung dieses Projektes im vollem Umfang ist **imc API Developer** bzw. **imc API Runtime** Lizenz notwendig.

#### **imc.Studio.ApplicationInterface.Demo.WpfCalculate**

- · Realisierung in C# und WPF
- · Es werden statistische Größen (Minimum, Maximum und Mittelwert) berechnet.

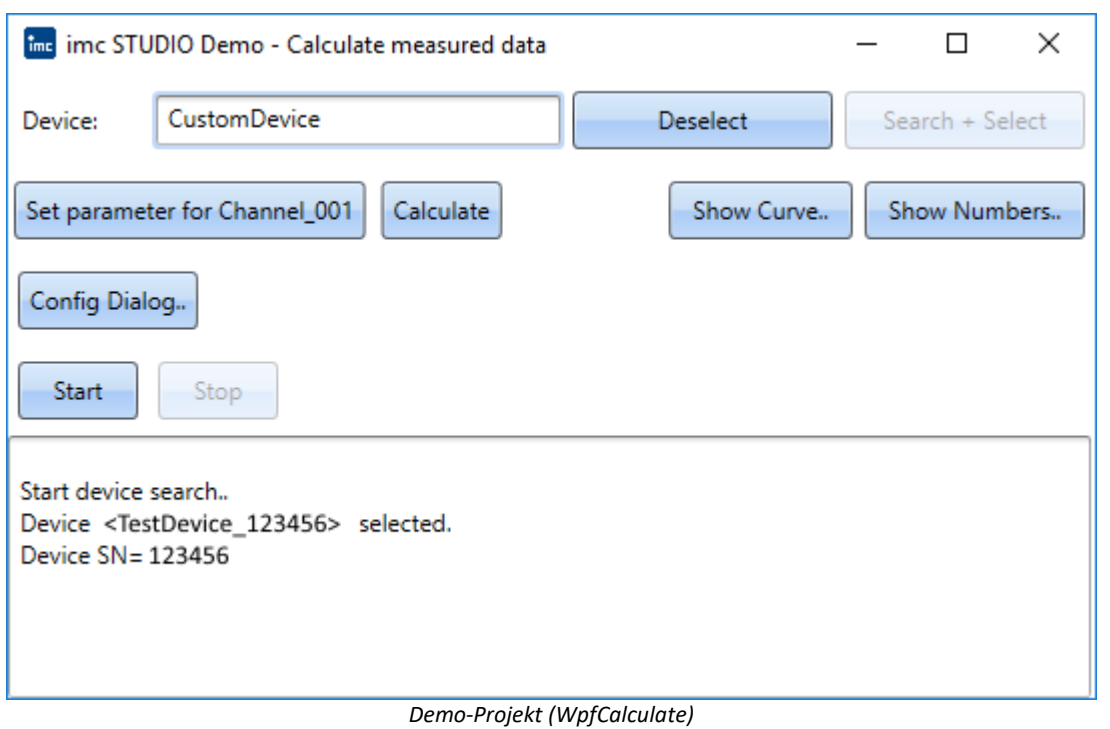

# **17.3.7 Eigene Anwendung**

Bei der Erstellungen eines eigenen Projektes (Windows.Forms oder WPF) müssen folgende **Referenzen** eingebunden werden.

Die Referenzen finden Sie im Global Assembly Cache (**GAC**) u.a. unter *C: \Windows\Microsoft.NET\assembly\GAC\_MSIL*.

Als Basis dient das **Shared-Projekt** unter *C:\Users\Public\Documents\imc\imc STUDIO\API\Shared*. Dieses muss zur Erzeugung der imc.Studio.ApplicationInterface.dll einmalig gebaut werden.

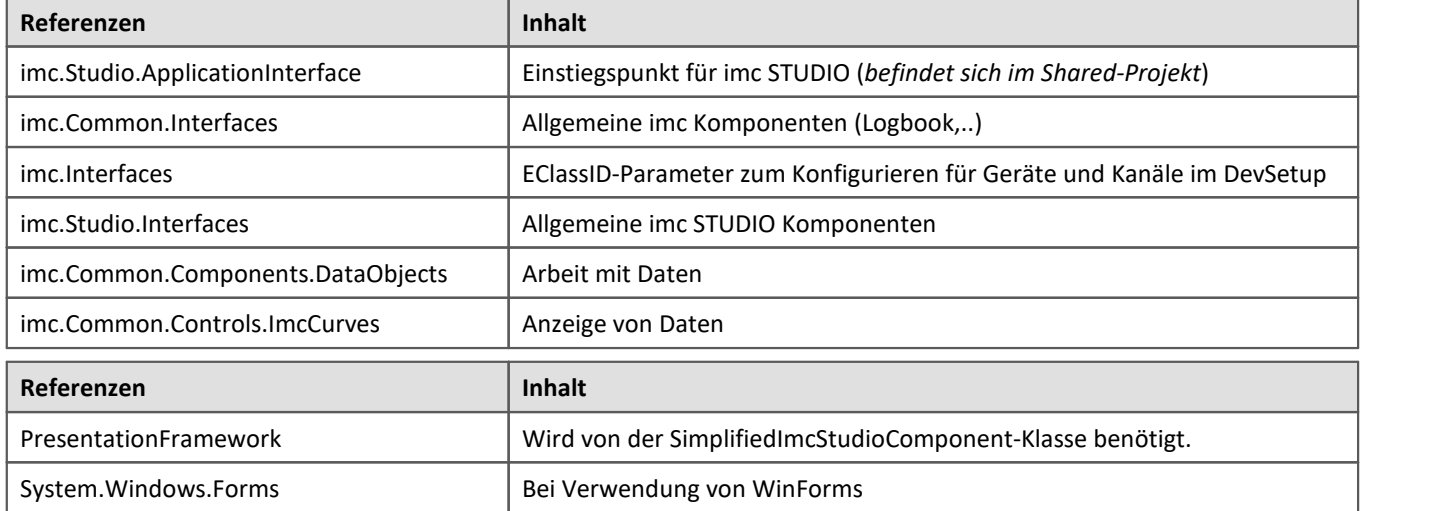

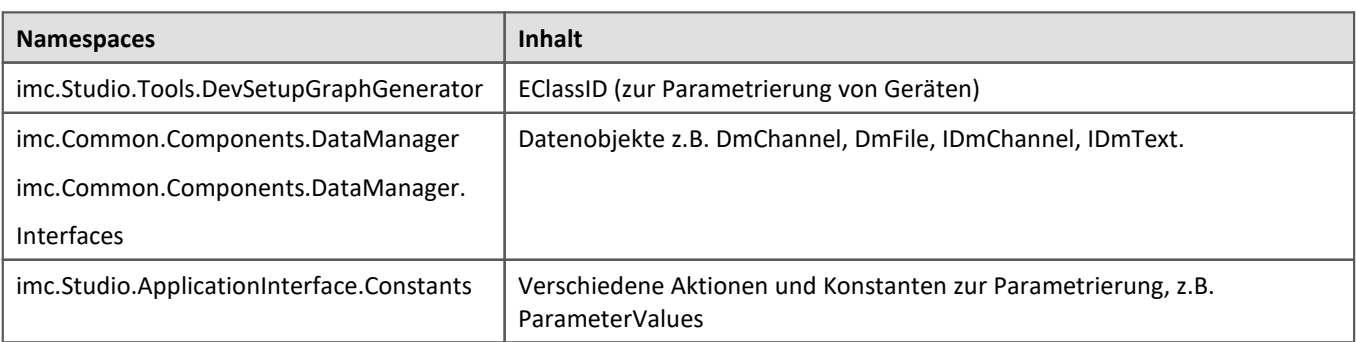

Ein Beispiel für ein Windows-Forms bzw. WPF-Projekt finden Sie <u>[hier](#page-2038-0) .</u> 2039].

#### **P** Verweis

Weiterführende Informationen und Anwendungsbeispiele finden Sie auch in der <u>[Scripting](#page-1879-0)</u>hældenden 1880 - 1890 ver Dokumentation.

## <span id="page-2038-0"></span>**17.3.7.1 Beispiel**

#### **Initialisierungsbeispiel der imc STUDIO Komponente**

Im Beispielcode (C#) werden nur die wesentlichen Funktionen gezeigt, ohne jegliche Prüfungen oder Fehlerbehandlungen.

Es gibt Unterschiede beim Aufruf von imc STUDIO Fenstern in Abhängigkeit, ob der Aufrufer eine WinFormsoder WPF-Anwendung ist.

Der wesentliche Unterschied ist die Basisklasse der Ansicht (System.Windows.Forms oder System.Windows.Window).

## **WPF Applikation**

```
using imc.Studio.ApplicationInterface;
public partial class WPFMainWindow : Window
{
    private SimplifiedImcStudioComponent _component;
    public WPFMainWindow ()
 \{ // Applikationspfad für diese imc STUDIO Anwendung 
  // imc Studio Oberfläche hat hierfür einen komplett eigenen Pfad! 
       string appPath = \mathbb{C}^{\preccurlyeq}:\ProgramData\imc\imc STUDIO\Applications\AppDir";
         // Vollständiger Pfad zur imc STUDIO Installation die verwendet werden soll
  // oder null wenn imc STUDIO und die Hauptanwendung im selben Verzeichnis liegen
  // Beispiel:
        string imcStudioInstallPath = @"C:\Program Files\imc\imc STUDIO 2023";
         // Erzeugung der imc STUDIO Komponenten Instanz
        _component = new SimplifiedImcStudioComponent(appPath, this, imcStudioInstallPath);
  }
    protected override void OnClosing(CancelEventArgs e)
 \left\{ \begin{array}{ccc} 0 & 0 & 0 \\ 0 & 0 & 0 \\ 0 & 0 & 0 \\ 0 & 0 & 0 \\ 0 & 0 & 0 \\ 0 & 0 & 0 \\ 0 & 0 & 0 \\ 0 & 0 & 0 \\ 0 & 0 & 0 \\ 0 & 0 & 0 \\ 0 & 0 & 0 \\ 0 & 0 & 0 \\ 0 & 0 & 0 \\ 0 & 0 & 0 & 0 \\ 0 & 0 & 0 & 0 \\ 0 & 0 & 0 & 0 \\ 0 & 0 & 0 & 0 \\ 0 & 0 & 0 & 0 & 0 \\ 0 & 0 & 0 & 0 & 0 \\ 0 & 0 & 0 & 0 & 0 // Abfragen ob gespeichert werden soll, bevor die Applikation beendet wird
          _component.ClosingImcComponent(this, e);
        if (!e.Cancel)
 \left\{ \begin{array}{ccc} 0 & 0 & 0 \\ 0 & 0 & 0 \\ 0 & 0 & 0 \end{array} \right.base.OnClosing(e);
 1990 } 1990 }
  }
    protected override void OnClosed(EventArgs e)
 \{ // Aufräumen beim Schließen der Applikation
        base.OnClosed(e);
        _component.Dispose();
    \frac{1}{\sqrt{2}} component = \frac{\text{null}}{\text{null}} }
}
```
## **WinForm-Applikation**

```
using imc.Studio.ApplicationInterface;
public partial class WinFormsMainWindow : Form
{
     private SimplifiedImcStudioComponent _component;
      internal WinFormsMainWindow()
  \{ InitializeComponent();
           // Applikationspfad für diese imc STUDIO Anwendung 
           // imc STUDIO Oberfläche hat hierfür einen komplett eigenen Pfad! 
           string appPath = @"C:\ProgramData\imc\imc STUDIO\Applications\AppDir";
           // Vollständiger Pfad zur imc STUDIO Installation die verwendet werden soll
           // oder null wenn imc STUDIO und die Hauptanwendung im selben Verzeichnis liegen
           // Beispiel:
           string imcStudioInstallPath = @"C:\Program Files\imc\imc STUDIO 2023";
           // Erzeugung der imc STUDIO Komponenten Instanz
      _component = new SimplifiedImcStudioComponent(appPath, this, imcStudioInstallPath);
   }
     protected override void OnClosing(CancelEventArgs e)
  \left\{ \begin{array}{ccc} 0 & 0 & 0 \\ 0 & 0 & 0 \\ 0 & 0 & 0 \\ 0 & 0 & 0 \\ 0 & 0 & 0 \\ 0 & 0 & 0 \\ 0 & 0 & 0 \\ 0 & 0 & 0 \\ 0 & 0 & 0 \\ 0 & 0 & 0 \\ 0 & 0 & 0 \\ 0 & 0 & 0 \\ 0 & 0 & 0 \\ 0 & 0 & 0 & 0 \\ 0 & 0 & 0 & 0 \\ 0 & 0 & 0 & 0 \\ 0 & 0 & 0 & 0 \\ 0 & 0 & 0 & 0 & 0 \\ 0 & 0 & 0 & 0 & 0 \\ 0 & 0 & 0 & 0 & 0 // Abfragen ob gespeichert werden soll, bevor die Applikation beendet wird
            _component.ClosingImcComponent(this, e);
           if (!e.Cancel)
  \left\{ \begin{array}{ccc} 0 & 0 & 0 \\ 0 & 0 & 0 \\ 0 & 0 & 0 \\ 0 & 0 & 0 \\ 0 & 0 & 0 \\ 0 & 0 & 0 \\ 0 & 0 & 0 \\ 0 & 0 & 0 \\ 0 & 0 & 0 \\ 0 & 0 & 0 \\ 0 & 0 & 0 \\ 0 & 0 & 0 \\ 0 & 0 & 0 \\ 0 & 0 & 0 & 0 \\ 0 & 0 & 0 & 0 \\ 0 & 0 & 0 & 0 \\ 0 & 0 & 0 & 0 \\ 0 & 0 & 0 & 0 & 0 \\ 0 & 0 & 0 & 0 & 0 \\ 0 & 0 & 0 & 0 & 0base.OnClosing(e);
   }
   }
     protected override void OnClosed(EventArgs e)
  \left\{ \begin{array}{ccc} 0 & 0 & 0 \\ 0 & 0 & 0 \\ 0 & 0 & 0 \\ 0 & 0 & 0 \\ 0 & 0 & 0 \\ 0 & 0 & 0 \\ 0 & 0 & 0 \\ 0 & 0 & 0 \\ 0 & 0 & 0 \\ 0 & 0 & 0 \\ 0 & 0 & 0 \\ 0 & 0 & 0 \\ 0 & 0 & 0 \\ 0 & 0 & 0 & 0 \\ 0 & 0 & 0 & 0 \\ 0 & 0 & 0 & 0 \\ 0 & 0 & 0 & 0 \\ 0 & 0 & 0 & 0 & 0 \\ 0 & 0 & 0 & 0 & 0 \\ 0 & 0 & 0 & 0 & 0 // Aufräumen beim Schließen der Applikation
          base.OnClosed(e);
           _component.Dispose();
           _component = null;
   }
```
#### **17.3.7.2 ProgressVisualizer**

}

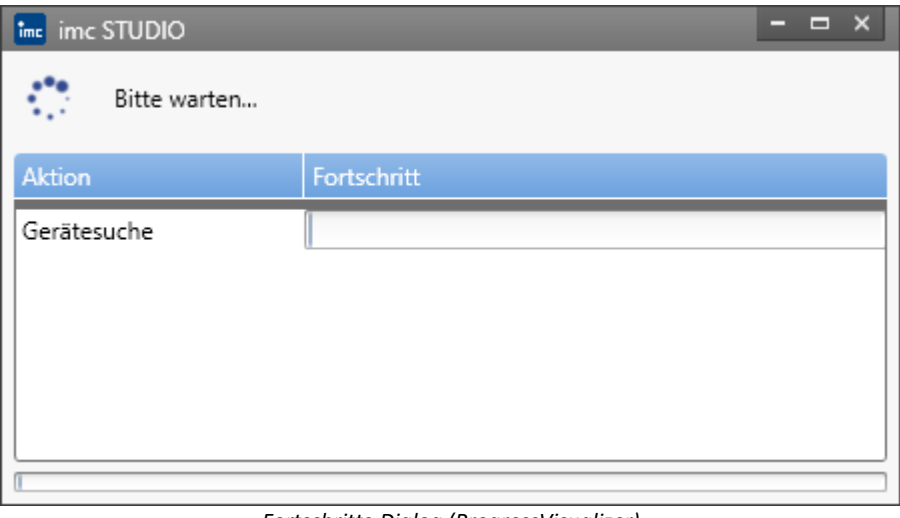

*Fortschritts-Dialog (ProgressVisualizer)*

Beim Ausführen von Aktionen, die eine bestimmte Dauer überschreiten, öffnet sich ein Fortschrittsdialog auch **ProgressVisualizer** genannt.

In eigenen Anwendungen ist es daher sinnvoll diesen auszublenden und die Informationen auf ein eigenes Status-Element zu übertragen.

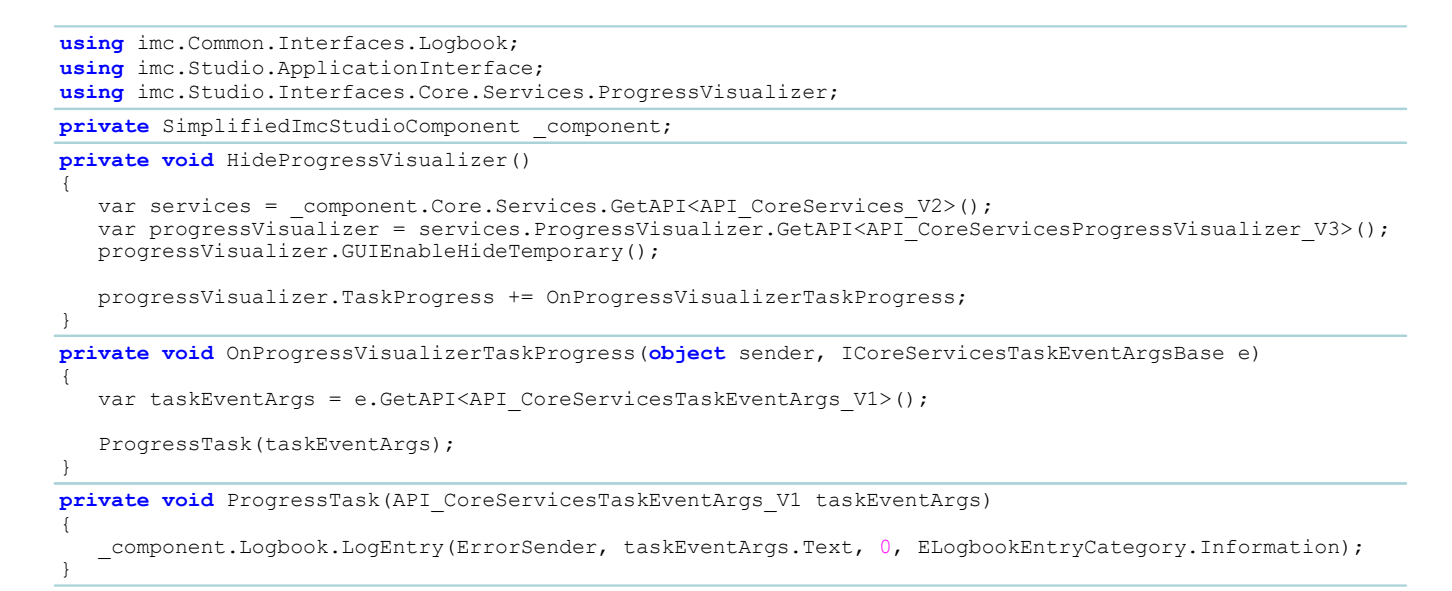

### **17.3.7.3 Experimente**

#### **Aktivierte Projekt-Verwaltung**

#### **Experiment Name**

string experimentName = component.ProjectManagement.CurrentExperiment.Name;

#### **Experiment laden**

Beim Laden von Experimenten muss der Pfad bzgl. der Datenbank angegeben werden. Dies schließt den Projekt-Namen mit ein.

var experimentPathInDatabase = @"StandardProject\Experiment\_0001"; var result = studioComponents.Experiment.Load(experimentPathInDatabase);

#### **Experiment importieren**

Beim Importieren eines Experiments muss neben dem vollständigen Pfad der Experiment-Datei auch der Projektname mit angegeben werden.

```
var projectName = "StandardProject";
var experimentFileName = @"c:\Htemp\Test.imcStudio";
var result = components.Experiment.Import(projectName, experimentFileName);
```
#### **Experimente speichern**

\_components.Experiment.Save()

#### **Experimente speichern unter**

#### **Variante 1:**

```
var experimentFileName = @"c:
                           \StandardProject\Experiment_0001\Experiment_0001.imcStudio;
_component.Experiment.Save(experimentFileName);
```
#### **Variante 2:**

Für die Verwendung der ProjektManagement Klasse müssen noch folgende Referenzen zum C#-Projekt hinzugefügt werden.

Dies kann in Visual Studio auch über den Tool-tip und "Show potential fixes" erfolgen.

- imc.Common.Interfaces (für IExperiment V1)
- · imc.Studio.Interfaces (für IProjectManagementBase, API\_ProjectManagement\_V7)

var currentExperiment = component.ProjectManagement.CurrentExperiment; currentExperiment.Name = "NewExperimentName"; \_component.ProjectManagement.ExperimentSaveAs(**null**, currentExperiment, **false**);

#### **Experimente speichern unter (Dialog)**

\_component.Experiment.SaveAs()

## **Ohne Projektverwaltung**

#### **Experimente laden**

var experimentFileName = @"c:\temp\Test.imcExp"; var result = \_component.Experiment.Load(experimentFileName);

#### **Experimente speichern**

\_components.Experiment.Save()

#### **Experimente speichern unter**

var experimentFileName =  $@"c:\temp\Test.incExp;$ \_component.Experiment.Save(experimentFileName);

#### **17.3.7.4 Kurvenfenster**

Д

Hinweis Lizenz aktivieren

Für die Verwendung des Kurvenfensters in Ihrer Entwicklungsumgebung ist eine aktivierte **imc API Developer** Lizenz notwendig.

Ansonsten erhalten Sie Fehlermeldungen beim Hinzufügen des Objektes auf Ihre Oberfläche.

Wenn Sie in ihrer Entwicklungsumgebung (z.B. Visual Studio) das Kurvenfenster-Objekt verwenden wollen, sind folgende Schritte notwendig.

## **Hinzufügen des Kurvenfensters in der Toolbox**

Im Folgenden wird das Hinzufügen des Kurvenfensters in der Toolbox anhand von Visual Studio erklärt:

- 1. Toolbox Werkzeugfenster öffnen (während Sie Ihre Oberfläche geöffnet haben)
- 2. Reiter ".NET Framework Komponente" auswählen
- 3. Durchsuchen Button anklicken
- 4. Unter einen der beiden folgenden Pfaden die DLL auswählen: C:\ProgramData\imc\imc DATA API\**7.3\Rx**\Assemblies\Release\x86\ imc.Common.Controls.ImcCurves C:\ProgramData\imc\imc DATA API\**7.3\Rx**\Assemblies\Release\x64\ imc.Common.Controls.ImcCurves **Rx** ist durch die Revisionsnummer zu ersetzen, z.B. "R1".
- 5. Es werden zwei neue Einträge gelistet: CimcCurveControl und CimcCurveGlobalSettings.
- 6. Lassen Sie beide angehakt und schließen Sie den Dialog mit OK.
- 7. Anschließend steht in der Toolbox das Kurvenfenster-Objekt zur Verfügung.

#### **Verwendung in Windows.Forms-Projekten**

In Windows.Forms-Projekten kann das Kurvenfenster-Objekt im Designer direkt per Drag&Drop auf die Oberfläche gezogen werden.

## **Verwendung in WPF-Projekten**

- 1. In WPF-Projekten müssten folgende Referenzen dem Projekt hinzugefügt werden:
	- · System.Windows.Forms
	- · WindowsFormsIntegration
	- · imc.Common.Controls.ImcCurves
- 2. Im Designer wird im xaml-Code folgender namespace verwendet:

xmlns:imc="clr-namespace:imc.Common.Controls.ImcCurves;assembly=imc.Common.Controls.ImcCurves"

- 3. Im Grid wird in einem WindowsFormsHost-Objekt das Kurvenfenster hinzugefügt: <WindowsFormsHost> <imc:CimcCurveControl x:Name="mainCurveWindow" /> </WindowsFormsHost>
- 4. Das Kurvenfenster-Objekt wird optisch nicht dargestellt, kann im Code aber über den entsprechenden Namen angesprochen werden.

## **Daten im Kurvenfenster anzeigen**

Zum Anzeigen von Kanälen im Kurvenfenster (mainCurveWindow) wird das Daten-Objekt des Kanals (channel) benötigt.

Im Folgenden wird gezeigt, wie alle **Analogen Kanäle** im Kurvenfenster angezeigt werden können:

```
using imc.Studio.ApplicationInterface;
using imc.Common.Components.DataManager.Interfaces;
using imc.Common.Controls.ImcCurves;
using imc.Common.Controls.ImcCurves.Interfaces;
using imc.Common.Controls.ImcCurves;
using imc.Data.Core.Contract;
private SimplifiedImcStudioComponent _component;
public void ShowVariableInCurve(IVariable variable)
{
   var result = variable. QueryInterface<IDmChannel>();
   if (result.IsSuccessful)
 \{ var channel = result.Value;
      mainCurveWindow.Clear();
     mainCurveWindow.AppendChannel(channel, CwAppendConstants.AppendNewLine, 0);
  }
}
```
## **17.3.7.5 Kommandos**

#### **OFA-Datei importieren**

Um eine imc Online FAMOS (OFA) Datei zu importieren, wird das Kommando "Zusatzdatei importieren" genutzt.

#### **using** imc.Studio.ApplicationInterface; **private** SimplifiedImcStudioComponent \_component; */// <summary> /// Imports an \*.ofa file to a given device. /// </summary> /// <param name="fileName">OFA filename.</param> /// <param name="deviceName">Device identifier (eDeviceName); e.g. imcDev\_\_18123456.</param>* **private void** ImportOfaFile(**string** fileName, **string** deviceName) { \_component.Commands.Invoke("Die Zusatzdatei 'C:\\\\Training\\\\API\_2018-11\\\\Misc\\\\TestCalc.ofa' wird importiert", "<AppPlotFactoryCmd version=\"1\">" + "<common version=\"1\" cuid=\"ImportImcDevicesSatelliteFile\" caption=\"Zusatzdatei importieren\">" + "<command version=\"1\"><properties version=\"1\">" + "<cmd owner=\"imc.Studio.PlugIns.AppPlot.Engine.AppPlotImportSatelliteFile\" version=\"2\" cuid=\"ImportImcDevicesSatelliteFile\">" + "<filename>" + fileName + "</filename>" + "<overwrite>eOverwriteWithoutPrompt</overwrite><targetname />" + "<map><devsatimportmap> " + "<devicename>" + deviceName + "</devicename> <used>True</used></devsatimportmap>" + "</map></cmd></properties></command></common></AppPlotFactoryCmd>"); }

### **17.3.7.6 Fenster (WinForms)**

#### **Allgemeines**

Das gewünschte Fenster/Control *windowControl* wird entsprechend zu der WinForm *form* hinzugefügt:

```
using (var form = new Form())
{
    form.Width = windowUi.Width;
  form.Height = windowUi.Height;
  form.Text = "WindowName";
    form.Controls.Add(windowControl); // whereas windowControl is the desired control
    form.Dock = DockStyle.Fill;
    form.ShowDialog();
}
```
## **Logbuch**

```
private void ShowLogbook()
{
 var logbookUi = component.Windows.GetWindowControl("Logbook").AsWinFormsControl();
  logbookUi.Width = 1200;
   logbookUi.Height = 500;
   logbookUi.Dock = DockStyle.Fill;
   using (var logbookForm = new Form())
   {
       logbookForm.Width = logbookUi.Width;
  logbookForm.Height = logbookUi.Height;
  logbookForm.Text = "Logbook";
       logbookForm.Controls.Add(logbookUi);
       logbookForm.Dock = DockStyle.Fill;
  logbookForm.ShowDialog();
  }
}
```
## **Setup Seiten: Geräte**

```
private void ShowDevicesPage()
{
    var devicesPageName = "Devices";
  var setupControl = component.Windows.CreateSetupControl(devicesPageName);
   using (var devicesForm = new Form())
 \{ devicesForm.Width = 1000;
       devicesForm.Height = 800;
       devicesForm.Text = devicesPageName;
       devicesForm.Controls.Add(setupControl);
       setupControl.Dock = DockStyle.Fill;
   devicesForm.ShowDialog();
  }
}
```
## **Panel**

```
private void ShowPanel()
{
    var panelControl = component.Windows.Panel.AsWinFormsControl();
     if (panelControl == null)
  \left\{ \begin{array}{ccc} 0 & 0 & 0 \\ 0 & 0 & 0 \\ 0 & 0 & 0 \\ 0 & 0 & 0 \\ 0 & 0 & 0 \\ 0 & 0 & 0 \\ 0 & 0 & 0 \\ 0 & 0 & 0 \\ 0 & 0 & 0 \\ 0 & 0 & 0 \\ 0 & 0 & 0 \\ 0 & 0 & 0 \\ 0 & 0 & 0 \\ 0 & 0 & 0 & 0 \\ 0 & 0 & 0 & 0 \\ 0 & 0 & 0 & 0 \\ 0 & 0 & 0 & 0 \\ 0 & 0 & 0 & 0 & 0 \\ 0 & 0 & 0 & 0 & 0 \\ 0 & 0 & 0 & 0 & 0MessageBox.Show(@"Panel was not found. Make sure that the Panel plug-in is properly loaded!");
      return;
   }
     using (var panelForm = new Form())
  \{ devicesForm.Width = 1000;
            devicesForm.Height = 800;
           devicesForm.Text = @"Panel";
            devicesForm.Controls.Add(panelControl);
            setupControl.Dock = DockStyle.Fill;
}
```
# **17.3.7.7 Fenster (WPF)**

## **Logbuch**

```
private void AddLogbookToWindow()
{
    var logbookElement = CreateStudioLogbook(_studioComponent);
   Logbooks.Children.Add(logbookElement); // Logbooks is a StackPanel element
}
private static FrameworkElement CreateStudioLogbook(SimplifiedImcStudioComponent studioComponent)
{
 var logbookAsWpf = cComponent.Windows.GetWindowControl("Logbook").AsWPFControl();
   var logbookElement = (logbookAsWpf as FrameworkElement);
    logbookElement.LayoutTransform = new ScaleTransform(0.8, 0.8);
    logbookElement.MaxWidth = 1024;
    logbookElement.MaxHeight = 800;
   return logbookElement;
}
```
# **Setup Seiten: Geräte**

```
private void ShowSetupPage()
{
  var devicesPageName = "Devices";
 var deviceUi = component.Windows.CreateSetupControl(devicesPageName).AsWPFControl();
  deviceUi.Width = 1400;
  deviceUi.Height = 700;
   var window = new Window()
    {
       Width = deviceUi.Width,
      Height = deviation.
      HorizontalContentAlignment = System.Windows.HorizontalAlignment.Stretch,
       VerticalContentAlignment = VerticalAlignment.Stretch, 
       Content = deviceUi
   };
   window.ShowDialog();
}
```
## **Panel**

```
private void ShowPanelAsWpf()
{
      var panelControl = _component.Windows.Panel.AsWPFControl();
      if (panelControl == null)
  \left\{ \begin{array}{ccc} 0 & 0 & 0 \\ 0 & 0 & 0 \\ 0 & 0 & 0 \\ 0 & 0 & 0 \\ 0 & 0 & 0 \\ 0 & 0 & 0 \\ 0 & 0 & 0 \\ 0 & 0 & 0 \\ 0 & 0 & 0 \\ 0 & 0 & 0 \\ 0 & 0 & 0 \\ 0 & 0 & 0 \\ 0 & 0 & 0 \\ 0 & 0 & 0 & 0 \\ 0 & 0 & 0 & 0 \\ 0 & 0 & 0 & 0 \\ 0 & 0 & 0 & 0 \\ 0 & 0 & 0 & 0 & 0 \\ 0 & 0 & 0 & 0 & 0 \\ 0 & 0 & 0 & 0 & 0MessageBox.Show(@"Panel was not found. Make sure that the Panel plug-in is properly loaded!");
             return;
   }
      Window w = new Window
  \{Width = 1000,Height = 800 Content = panelControl
       };
      w.ShowDialog();
}
```
# **17.3.8 Auslieferung**

Um Ihr entwickeltes Projekt weiterzugeben müssen folgende Voraussetzungen beim Zielrechner vorhanden sein:

- · imc STUDIO ist installiert
- · je nach Funktionsumfang Aktivierung der entsprechenden Lizenzen
- · aktivierte **imc API Runtime** Lizenz
- · Deployment des gewünschten Projektes
- · Applikationsverzeichnis (inkl. default.ispc)

# **17.3.9 Hinweise**

#### **Tipps**

Es empfiehlt sich mit Hilfe von imc STUDIO durch Nutzung der gleichen Datenbank (z.B. von der API) die Projekt-Einstellungen (u.a. Ansichten, Setup-Seiten, ...) zu setzen.

#### **Kurvenfenster**

Für die Verwendung des imc Kurvenfensters wird eine aktivierte **imc API Developer** Lizenz benötigt.

## **FileNotFoundException: imc.Common.Components.DataObjects.dll**

Wenn Sie direkt nach der Installation von imc STUDIO die Beispiele der imc API starten, kann es zu einer FileNotFoundException kommen.

Bitte in diesem Fall den PC neustarten und erneut probieren.

# **18 Verschiedenes 18.1 Letzte Änderungen 18.1.1 in Doc. Rev. 6.5**

# **Setup - Geräte (allgemein)**

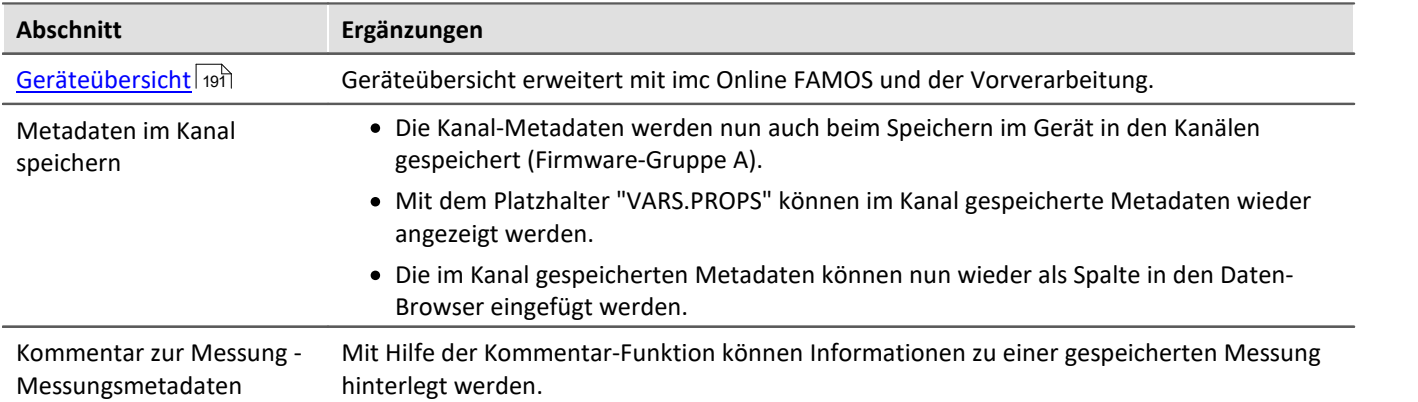

## **Setup-Seiten - Geräte konfigurieren**

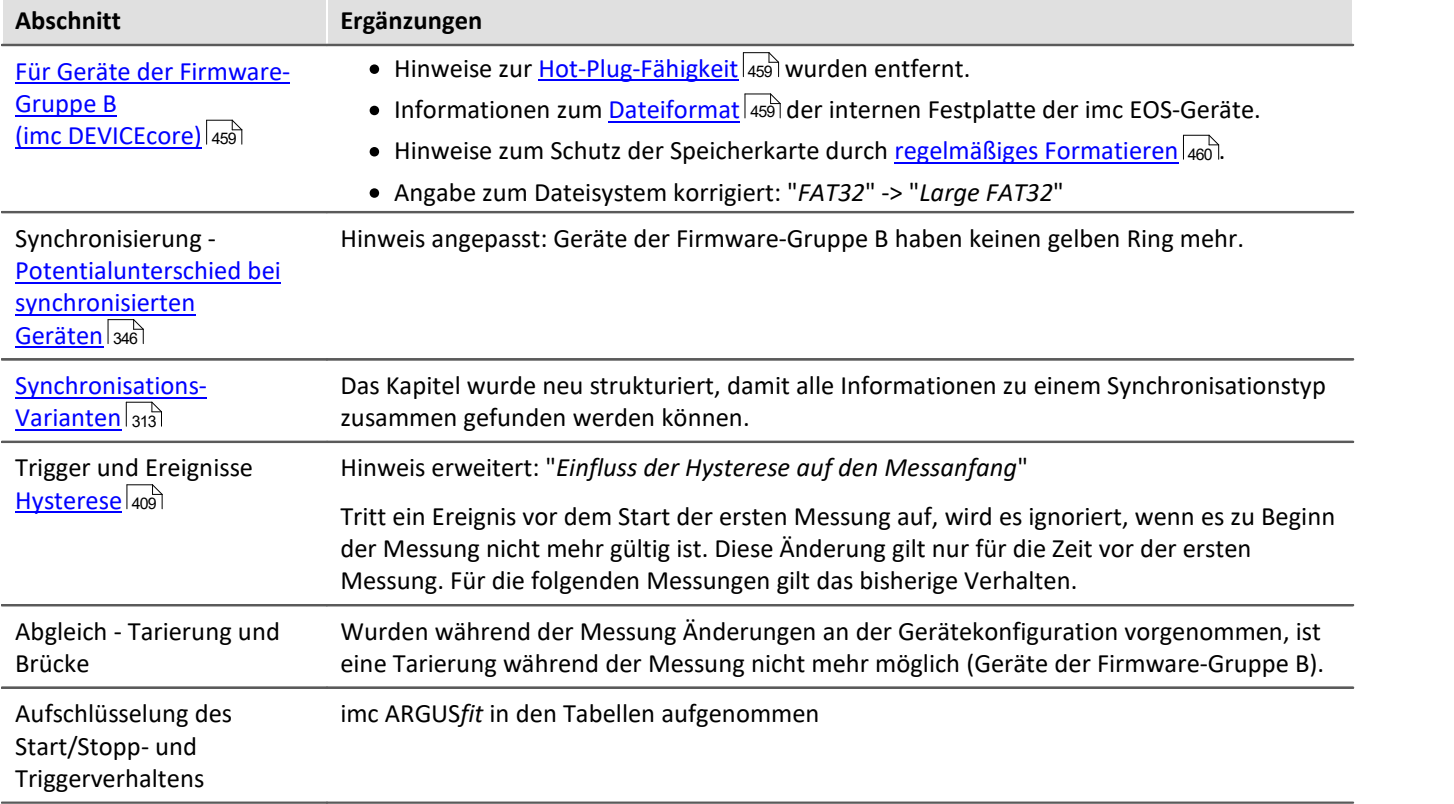

# **Datenanalyse und Signalverarbeitung**

**imc Online FAMOS und imc Inline FAMOS**

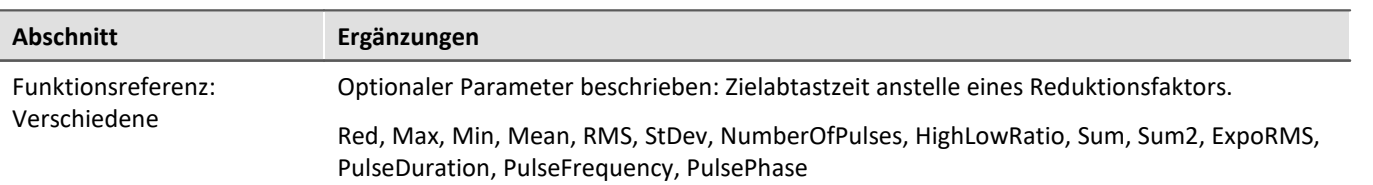

# **Sequencer, Ereignisse und Kommandos**

#### **Kommandoreferenz**

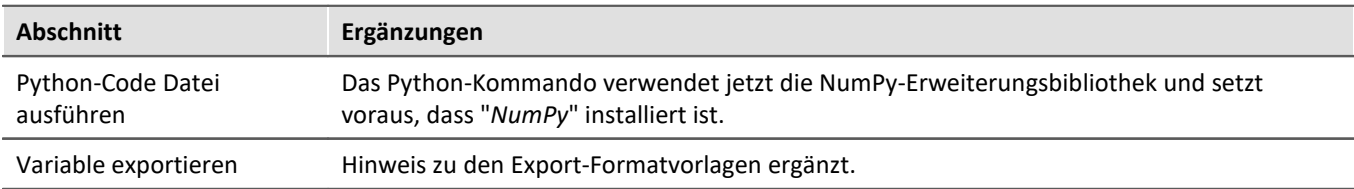

## **Scripting**

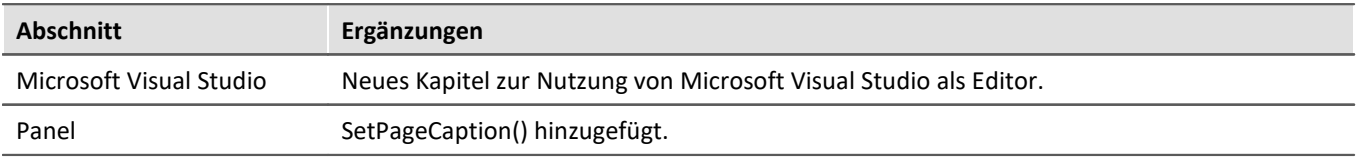

# **18.1.2 in Doc. Rev. 6.4**

## **Inbetriebnahme - Software**

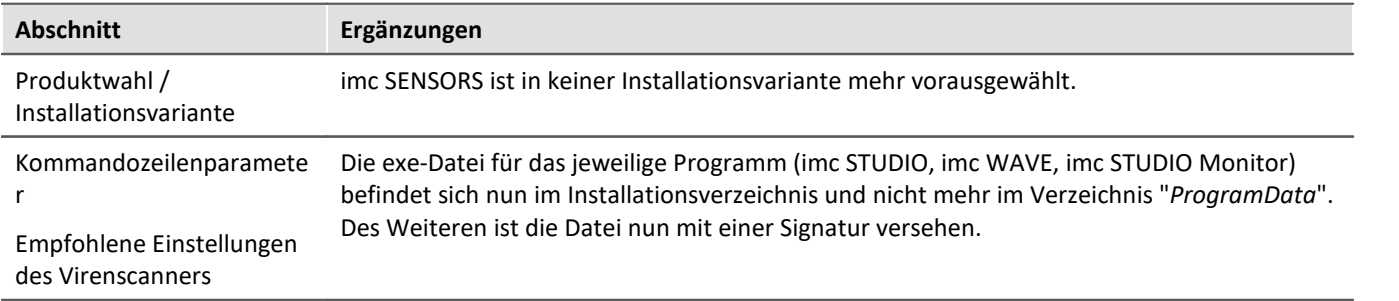

## **Inbetriebnahme - Verbindung zum Gerät**

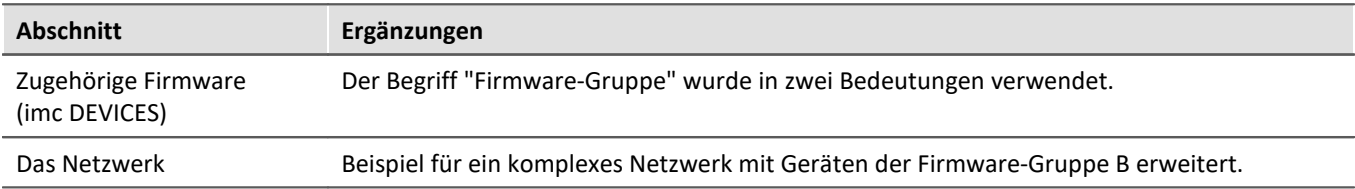

## **imc STUDIO (allgemein)**

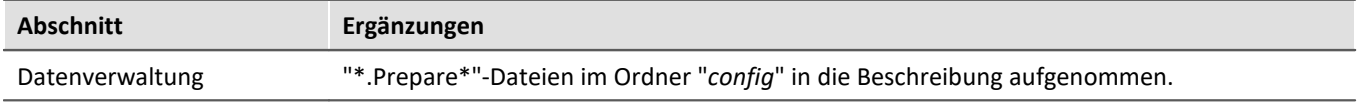

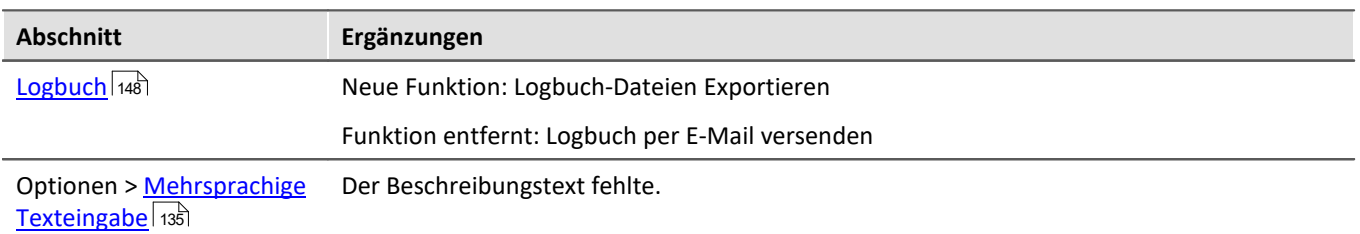

# **Setup - Geräte (allgemein)**

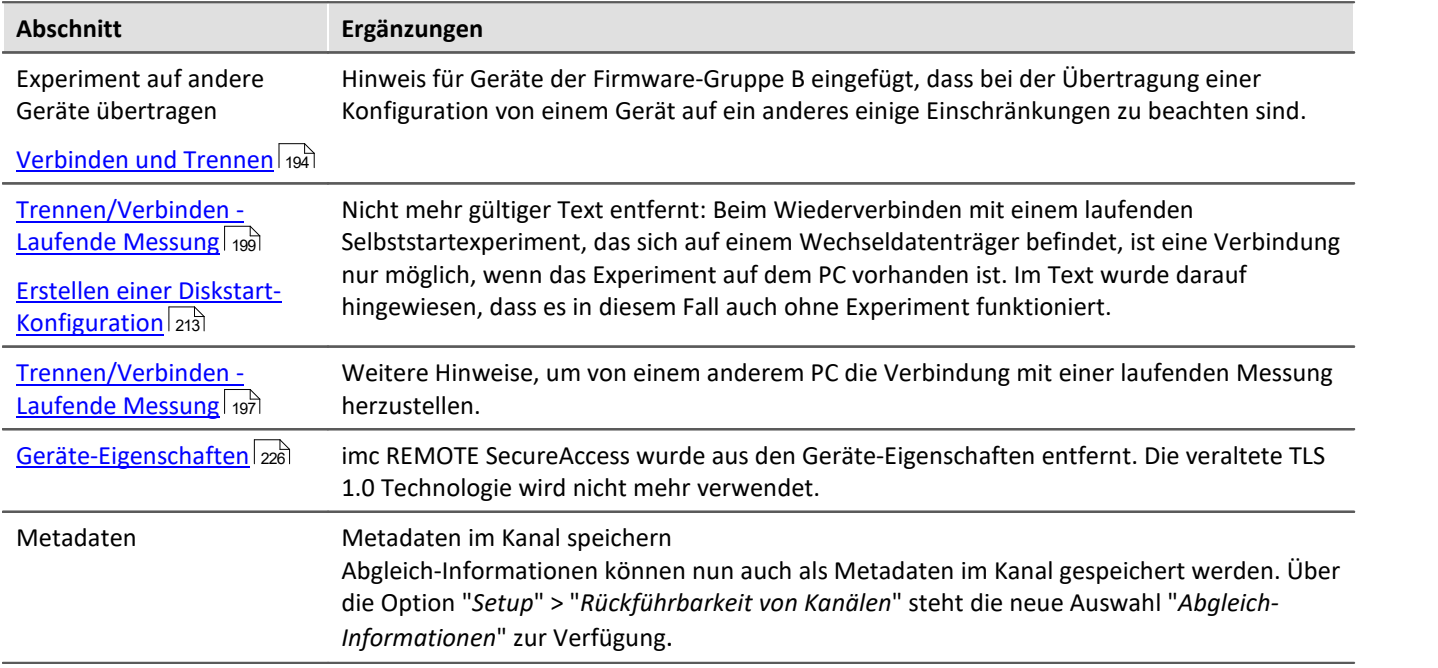

# **Setup-Seiten - Geräte konfigurieren**

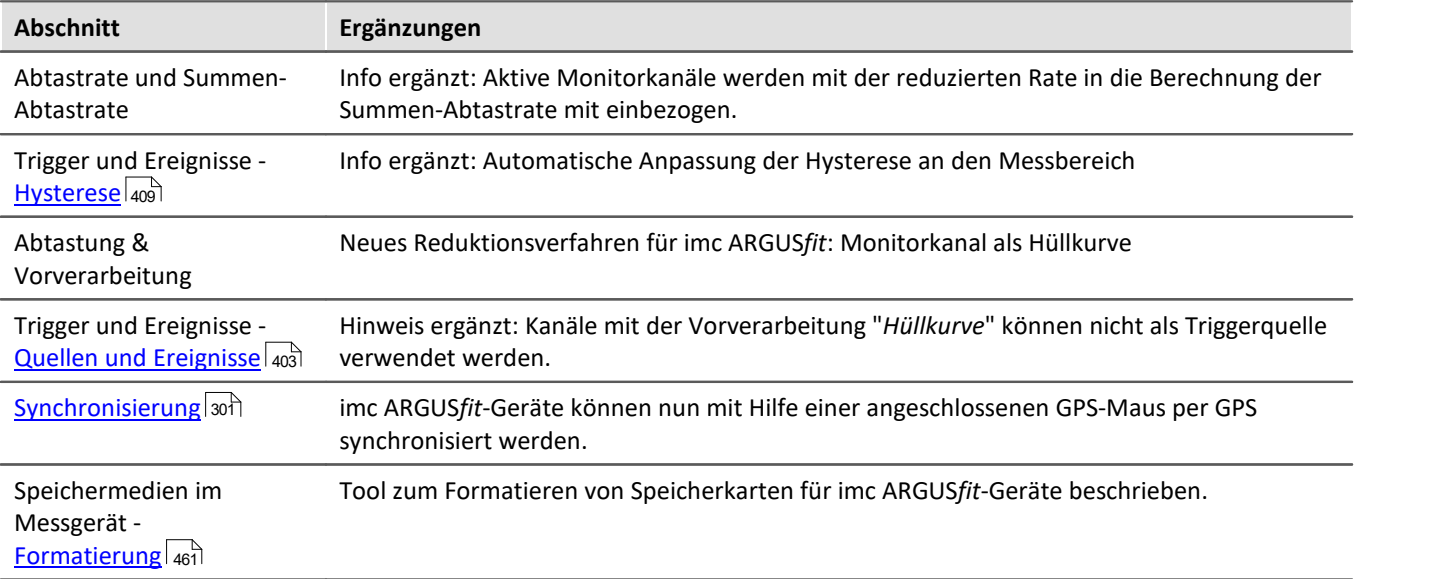

# **Datenanalyse und Signalverarbeitung**

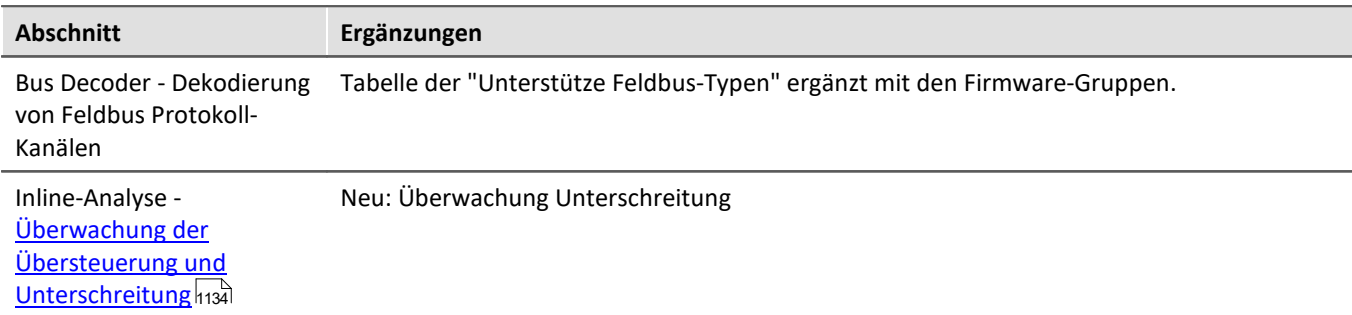

#### **imc Online FAMOS und imc Inline FAMOS**

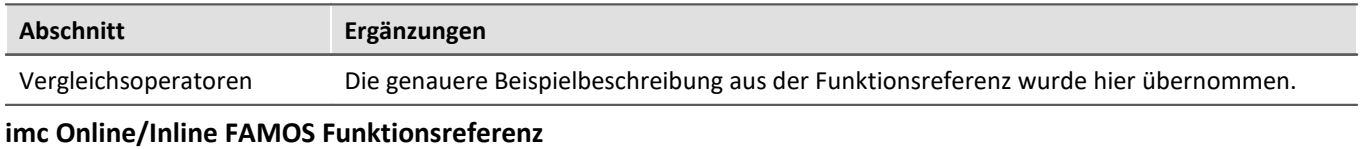

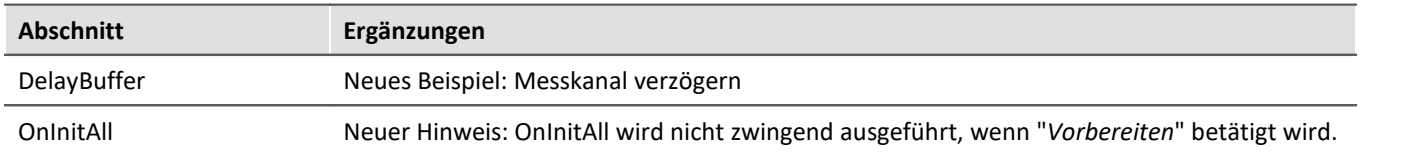

# **Kanaltypen, Variablentypen, Datentypen und Speicherformate**

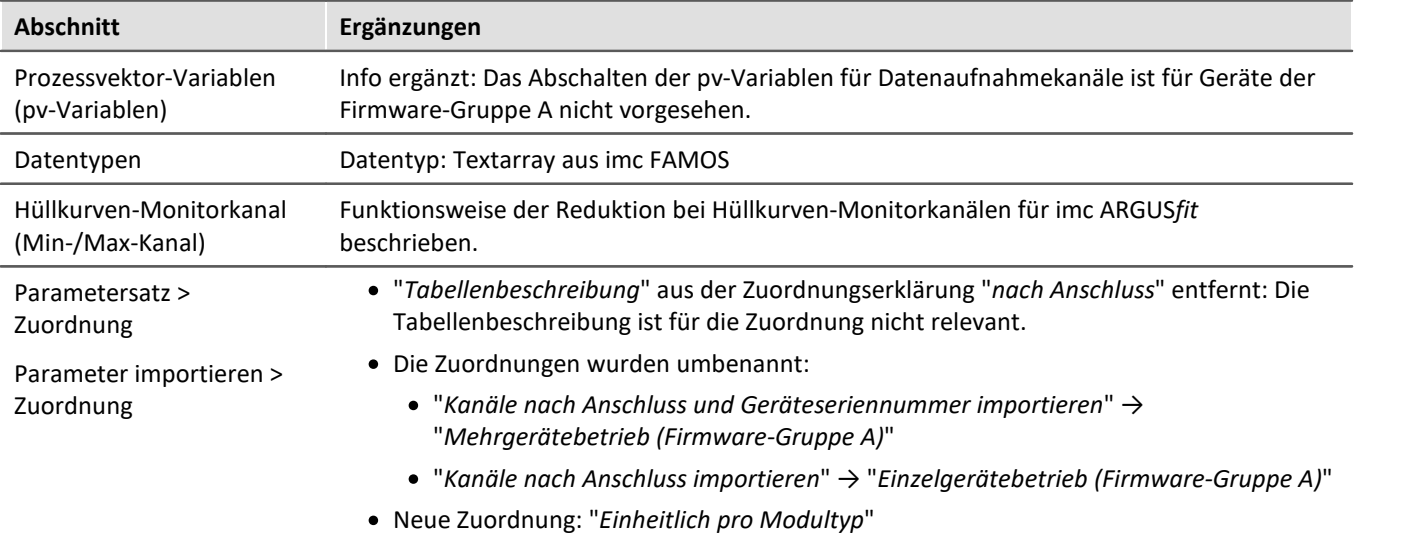
## **Panel**

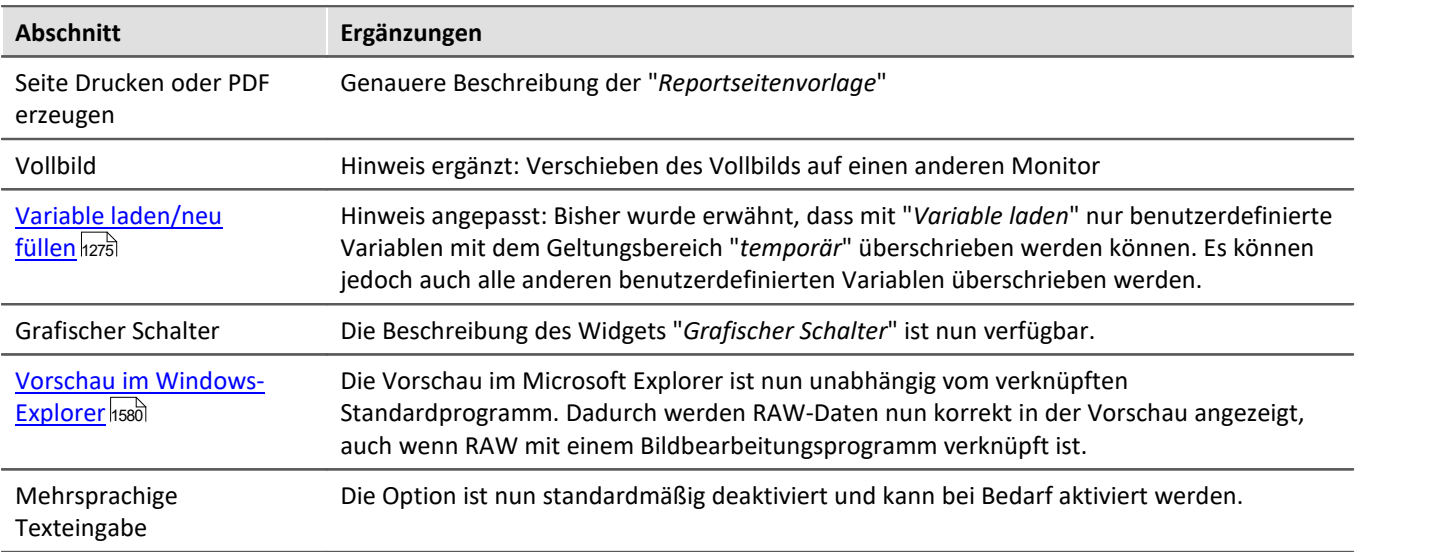

### **Automation**

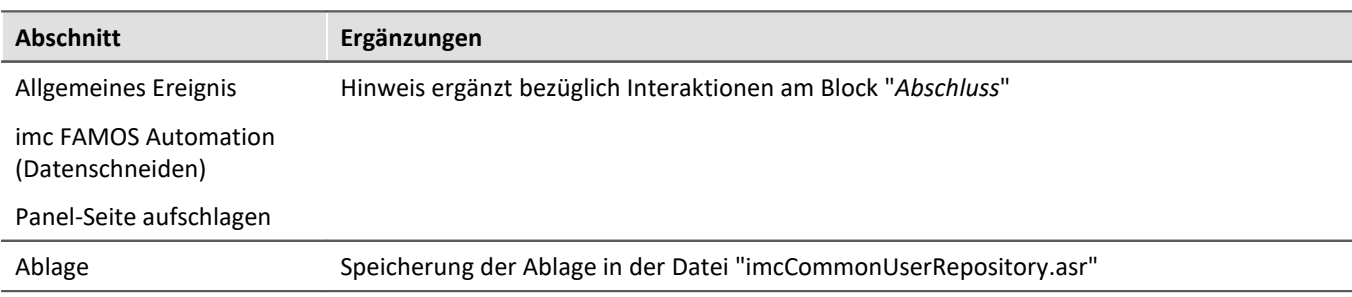

## **Sequencer, Ereignisse und Kommandos**

#### **Kommandoreferenz**

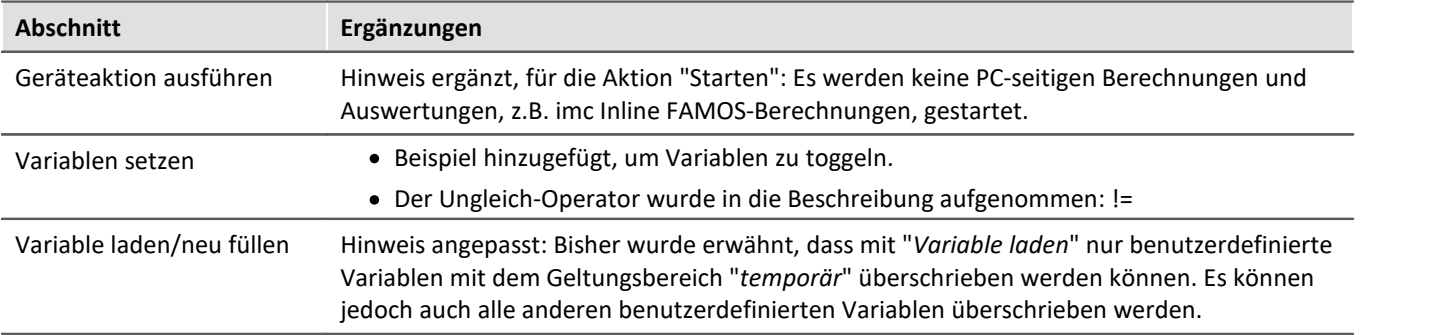

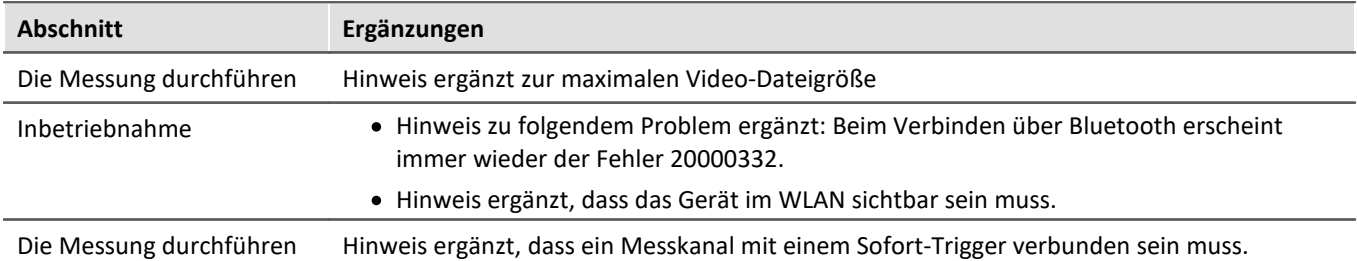

# **18.1.3 in Doc. Rev. 6.3**

### **Inbetriebnahme - Software**

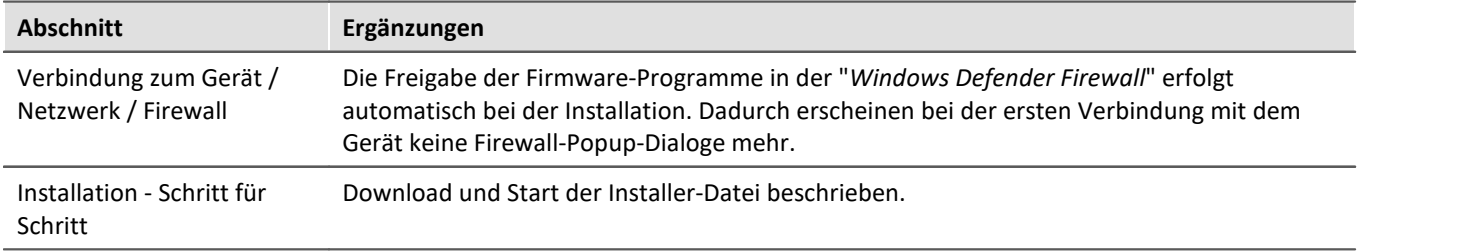

### **imc STUDIO (allgemein)**

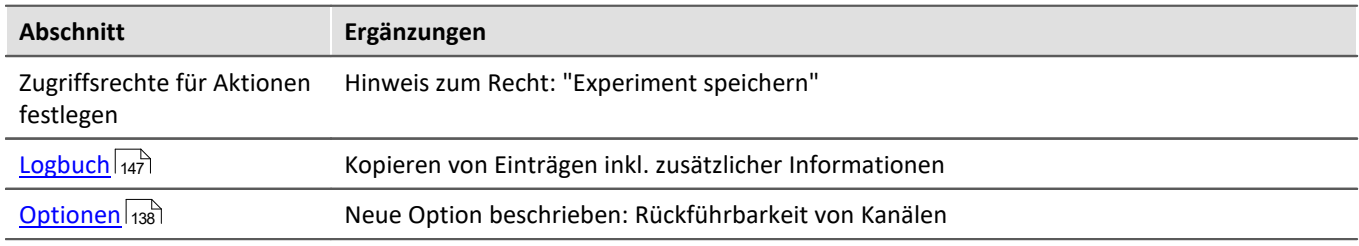

### **Setup - Geräte (allgemein)**

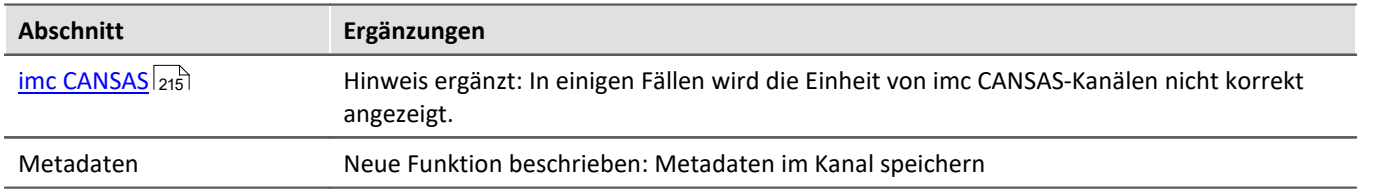

### **Setup-Seiten - Geräte konfigurieren**

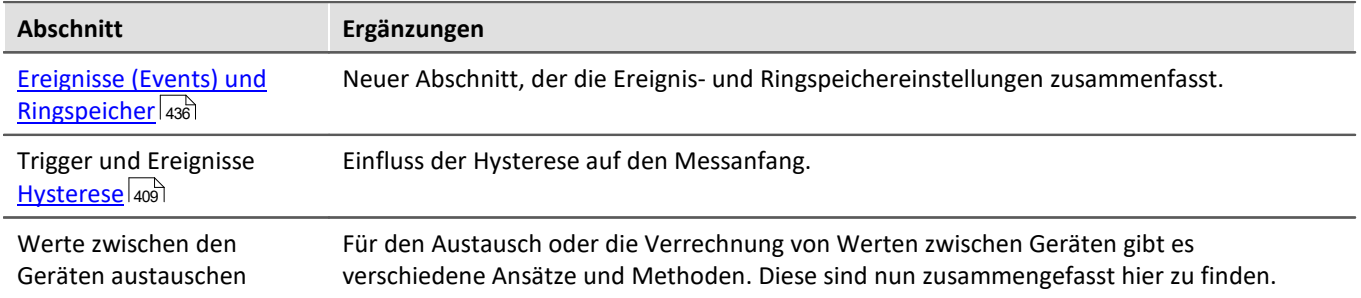

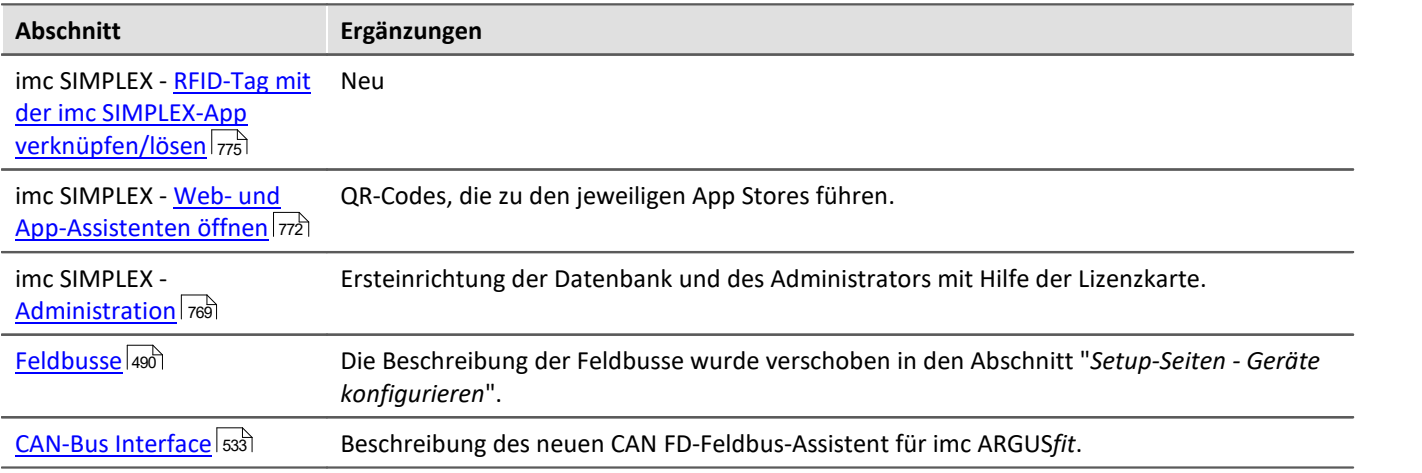

### **Datenanalyse und Signalverarbeitung**

#### **imc Online FAMOS und imc Inline FAMOS**

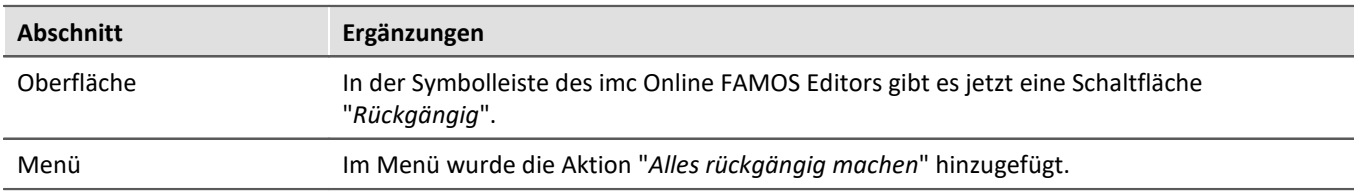

### **Kanaltypen, Variablentypen, Datentypen und Speicherformate**

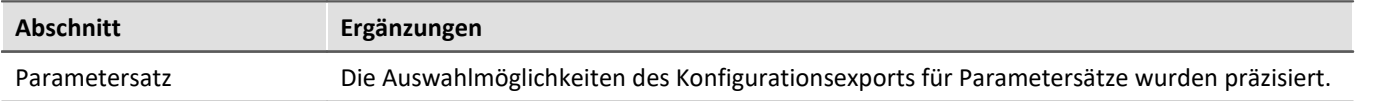

#### **Panel**

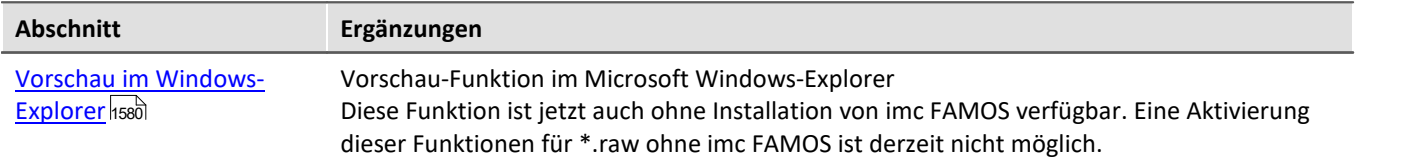

#### **Sequencer, Ereignisse und Kommandos**

#### **Kommandoreferenz**

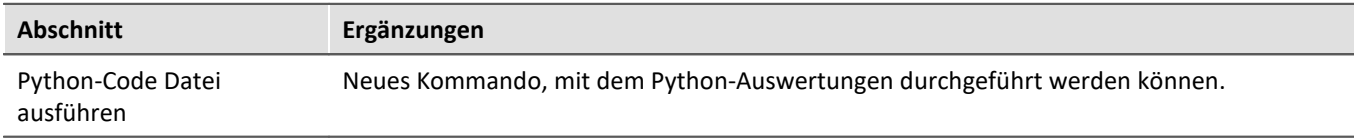

#### **imc STUDIO GoPro**

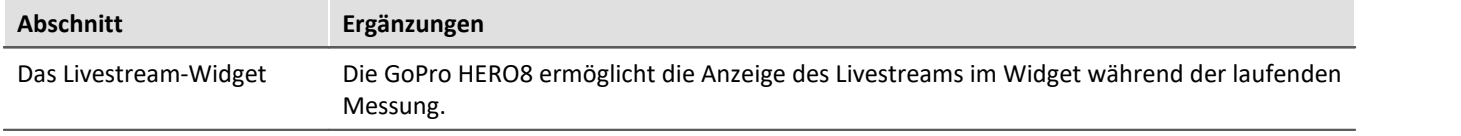

# **Scripting**

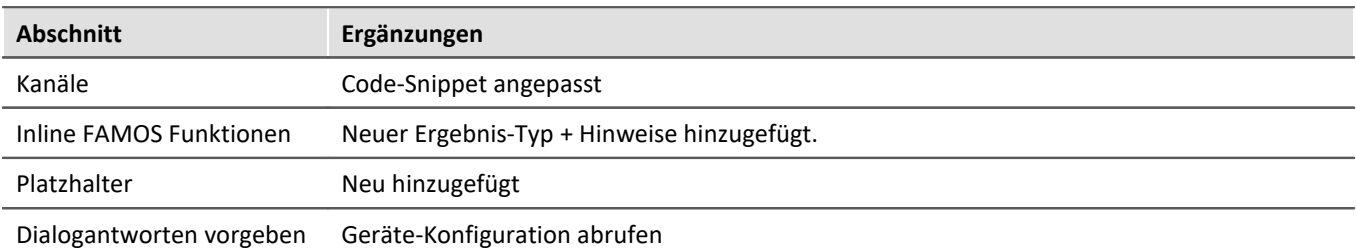

### **Third Party Device Interface**

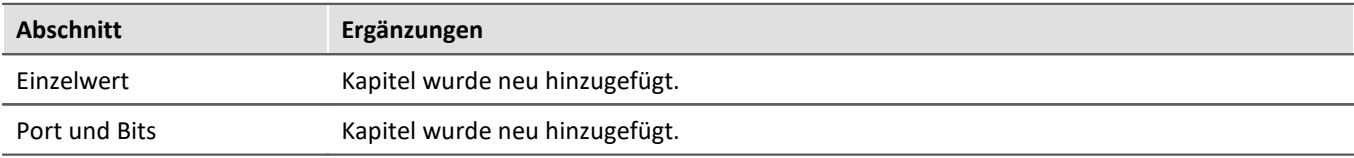

#### **API**

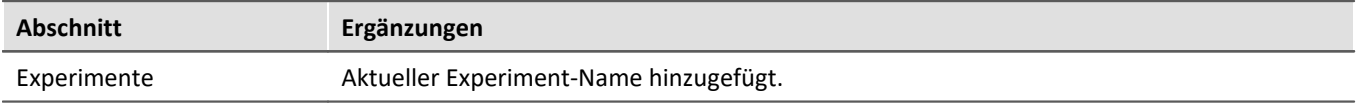

# **18.1.4 in Doc. Rev. 6.2**

#### **Inbetriebnahme - Software**

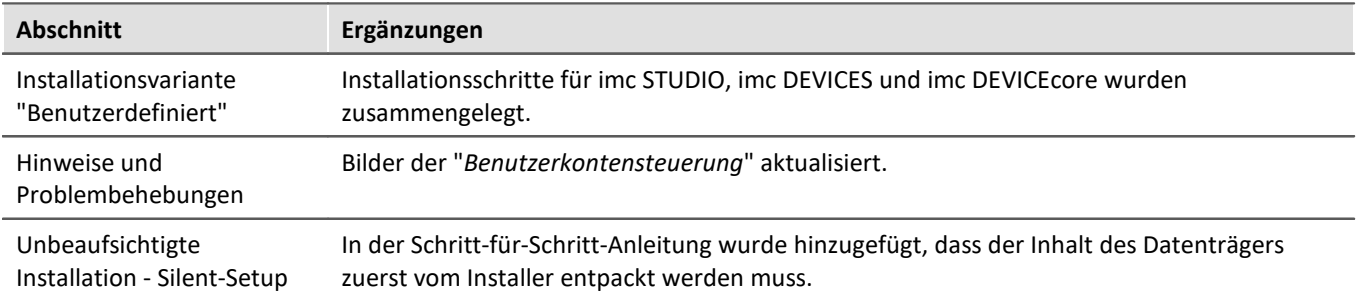

# **Setup - Geräte (allgemein)**

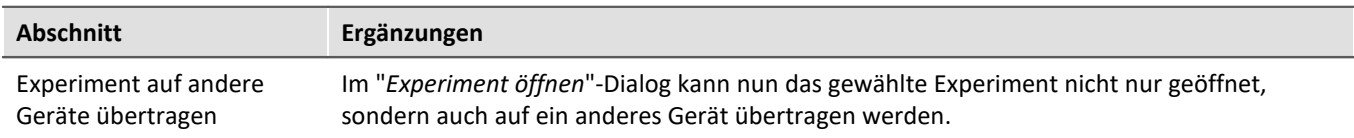

## **Setup-Seiten - Geräte konfigurieren**

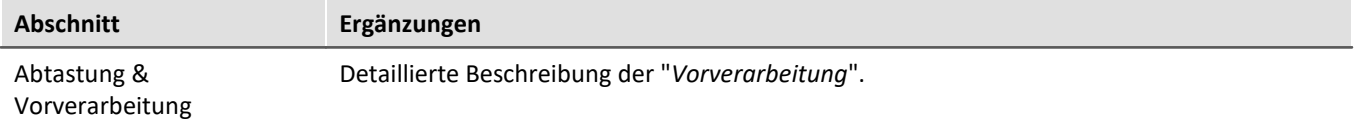

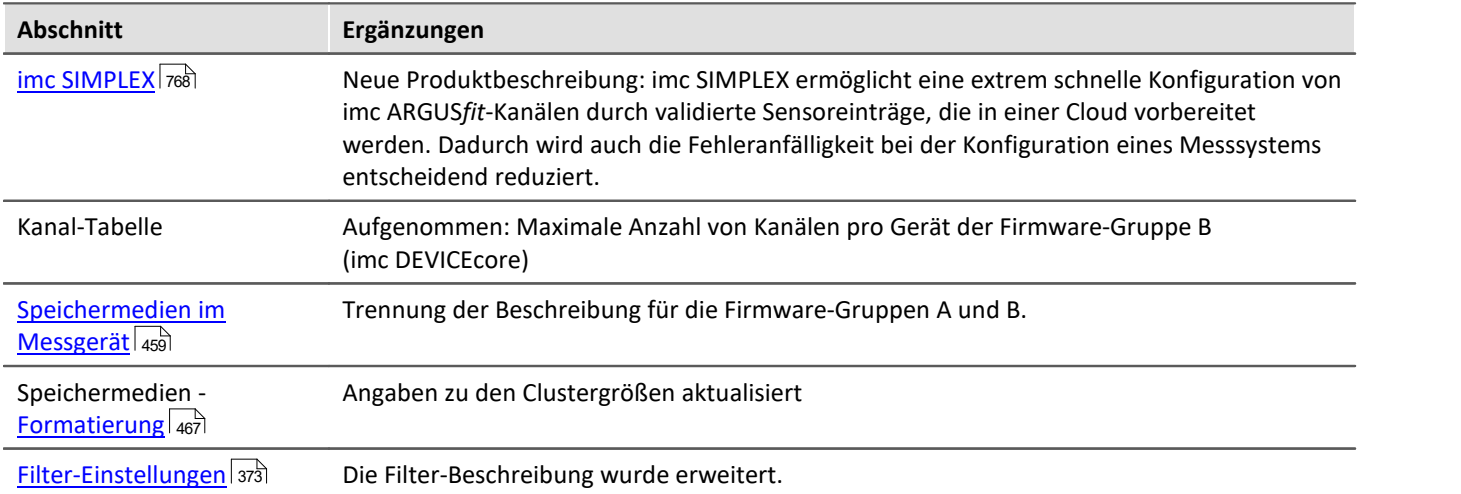

### **Setup - Erweiterte Gerätefunktionen (imc DEVICES)**

#### **imc REMOTE WebServer**

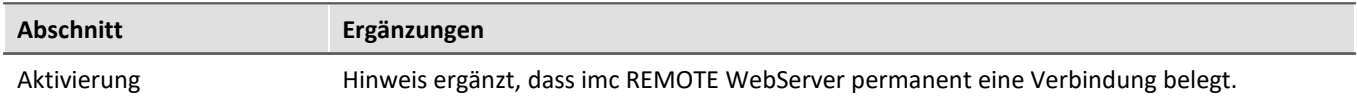

### **Kanaltypen, Variablentypen, Datentypen und Speicherformate**

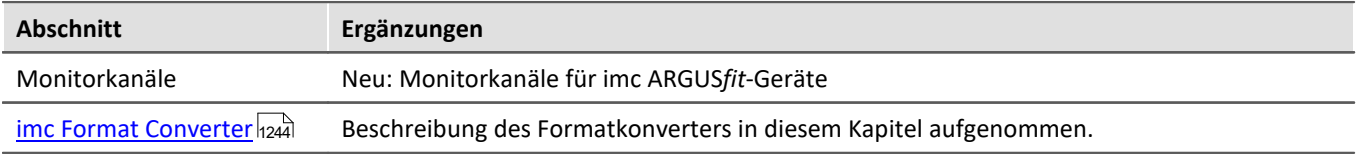

### **Sequencer, Ereignisse und Kommandos**

#### **Kommandoreferenz**

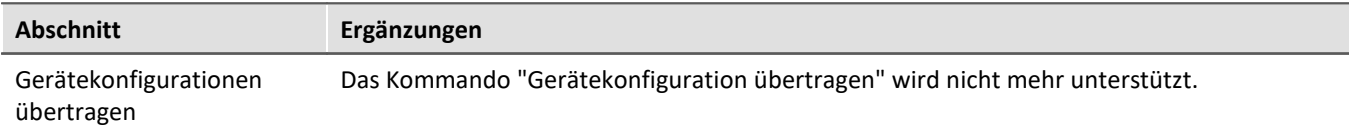

# **18.1.5 in Doc. Rev. 6.1**

## **Datenanalyse und Signalverarbeitung**

#### **imc Online/Inline FAMOS Funktionsreferenz**

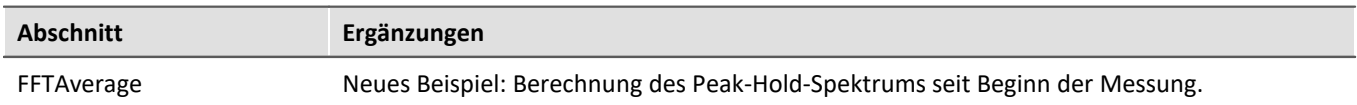

#### **imc STUDIO GoPro**

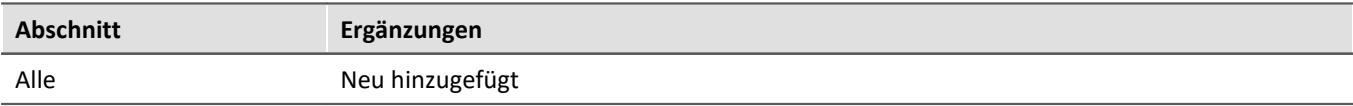

#### **API**

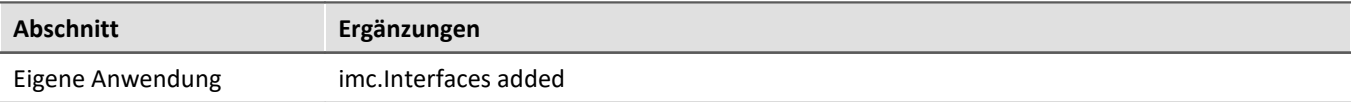

# **18.1.6 in Doc. Rev. 6.0**

#### **Inbetriebnahme - Software**

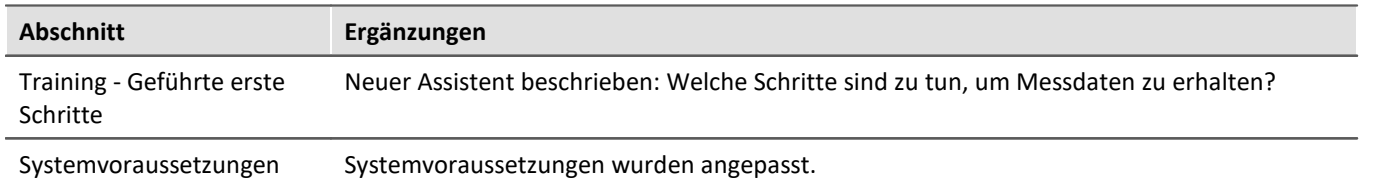

### **Inbetriebnahme - Verbindung zum Gerät**

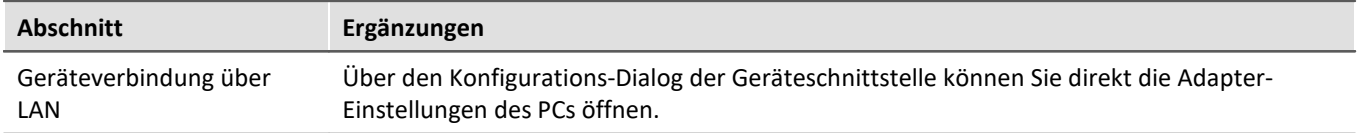

## **imc STUDIO (allgemein)**

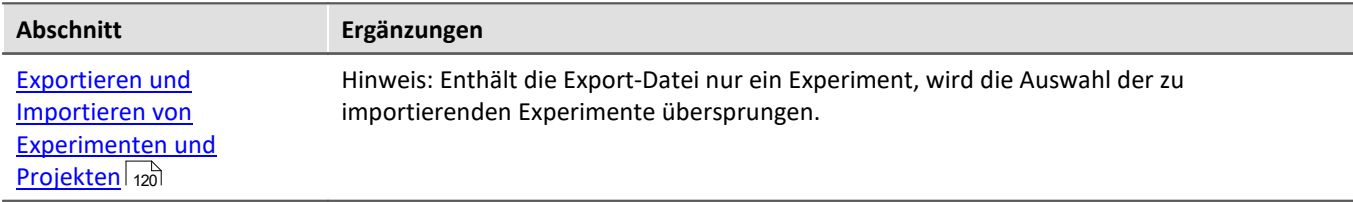

### **Setup - Geräte (allgemein)**

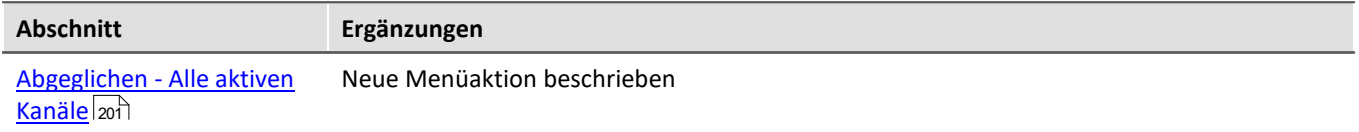

## **Setup-Seiten - Geräte konfigurieren**

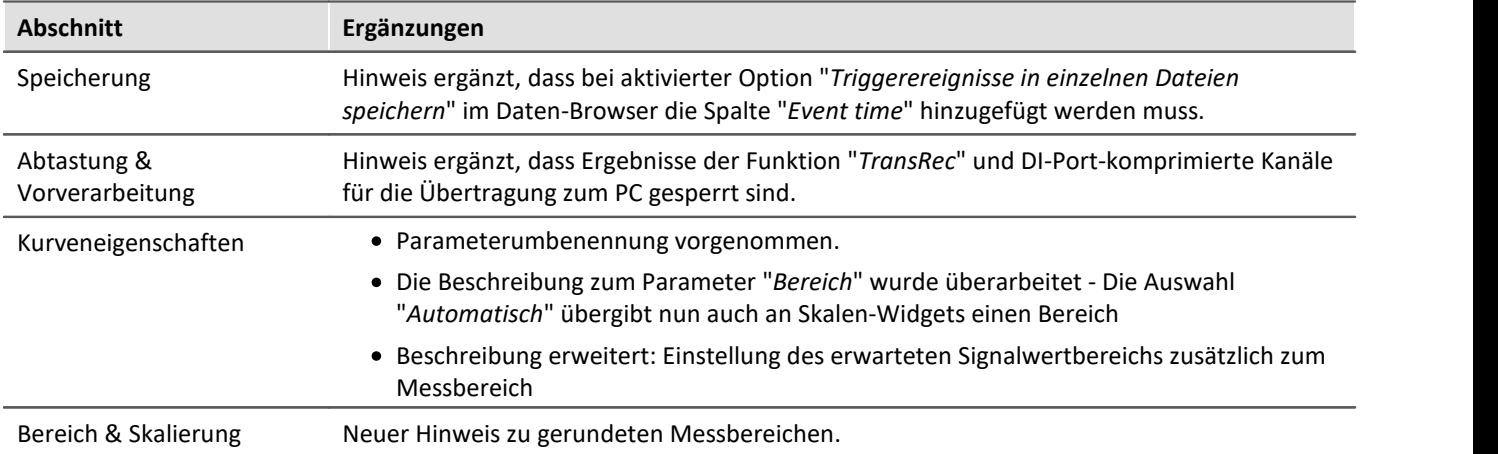

## **Datenanalyse und Signalverarbeitung**

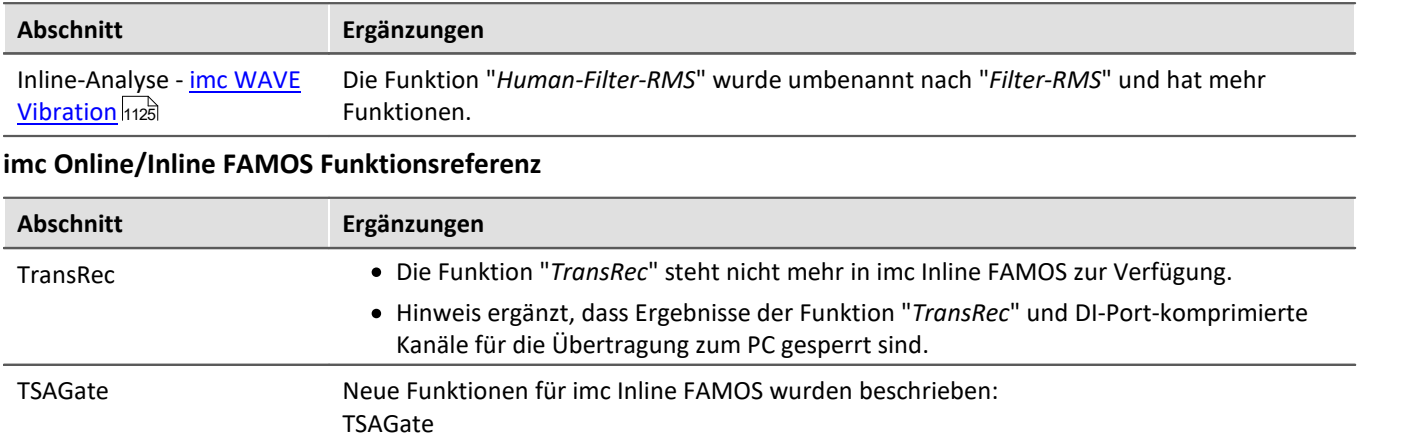

### **Panel**

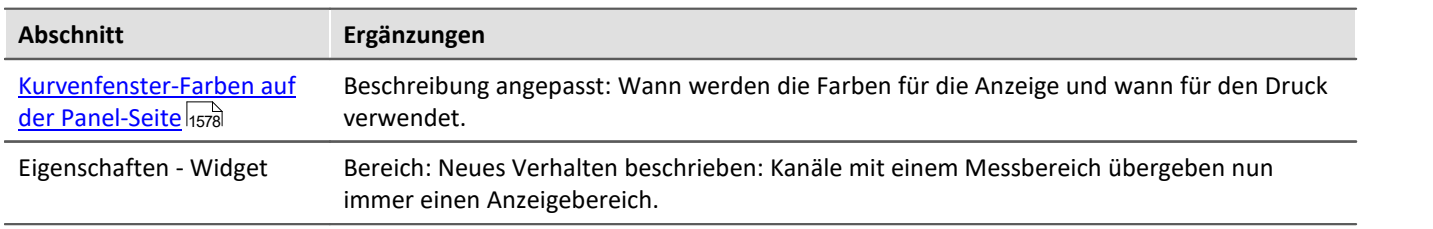

# **Sequencer, Ereignisse und Kommandos**

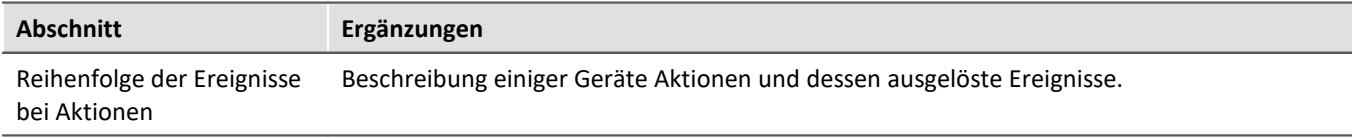

### **Scripting**

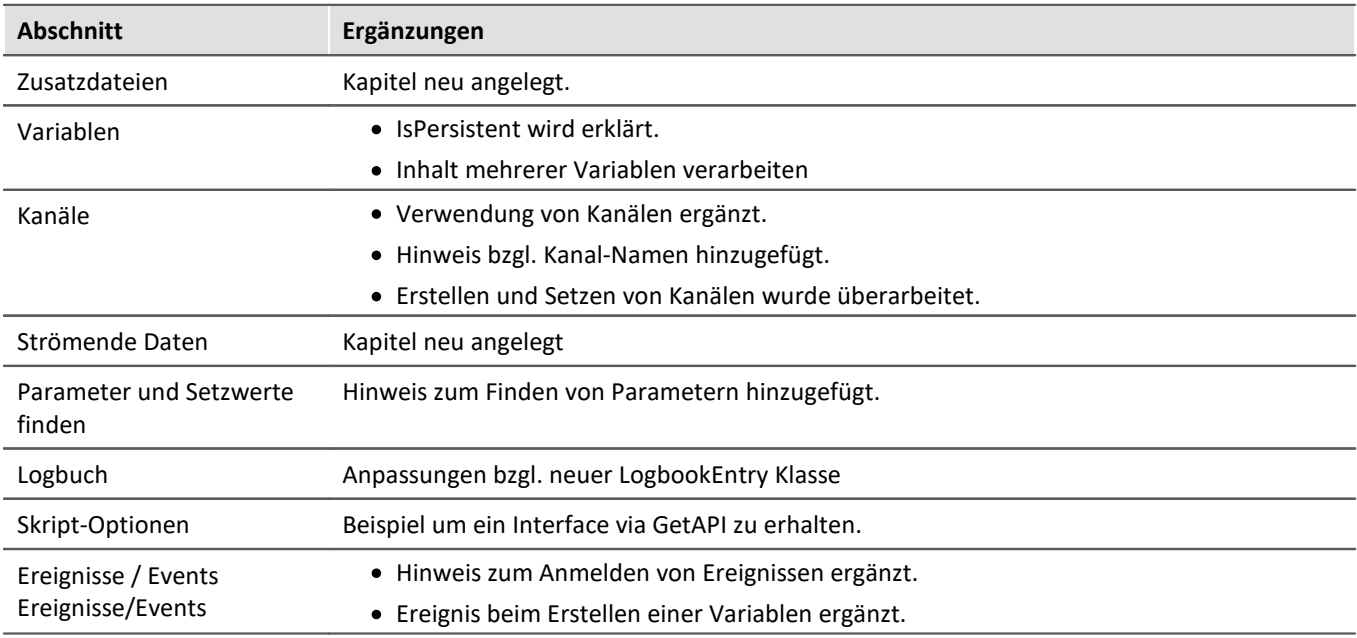

### **API**

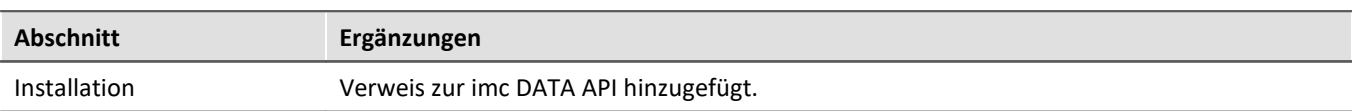

## **18.1.7 in Doc. Rev. 5.4**

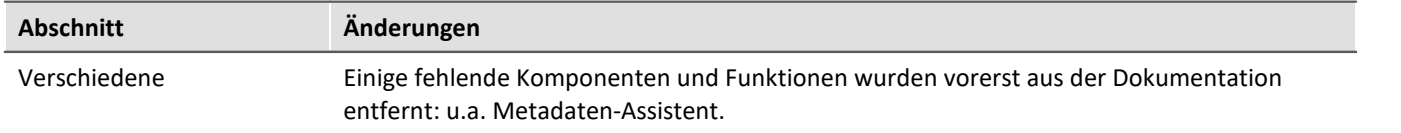

### **Inbetriebnahme - Software**

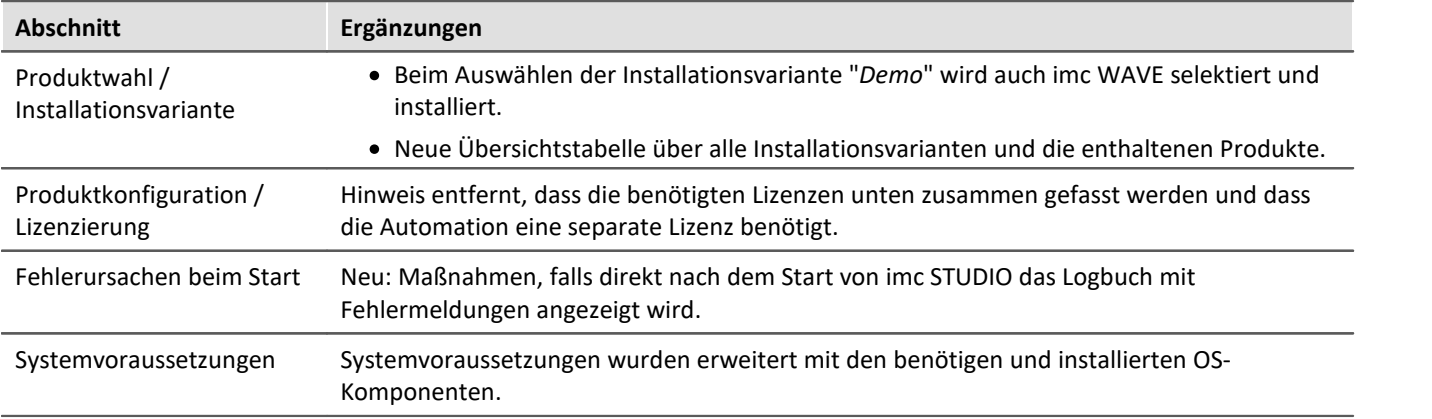

### **Inbetriebnahme - Verbindung zum Gerät**

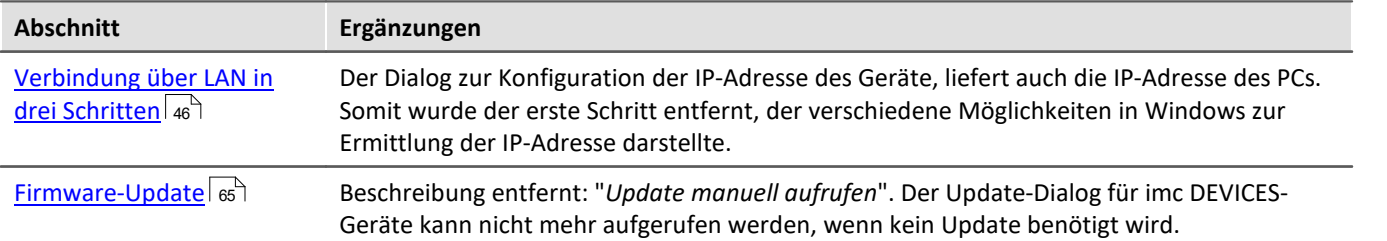

### **imc STUDIO (allgemein)**

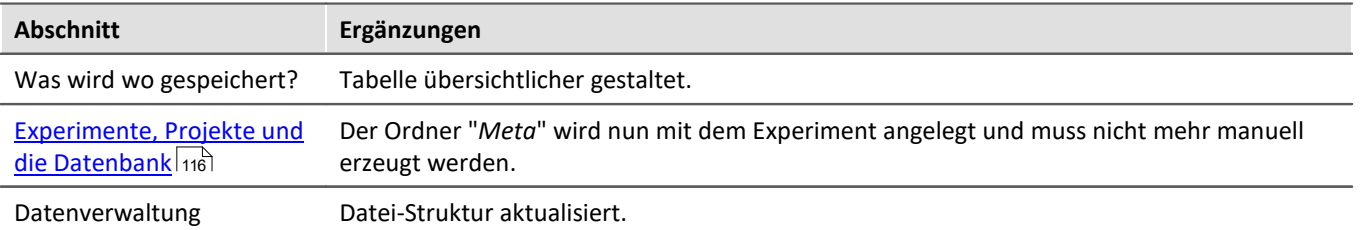

## **Setup - Geräte (allgemein)**

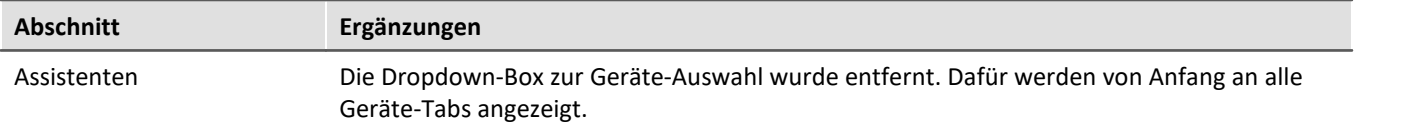

### **Setup-Seiten - Geräte konfigurieren**

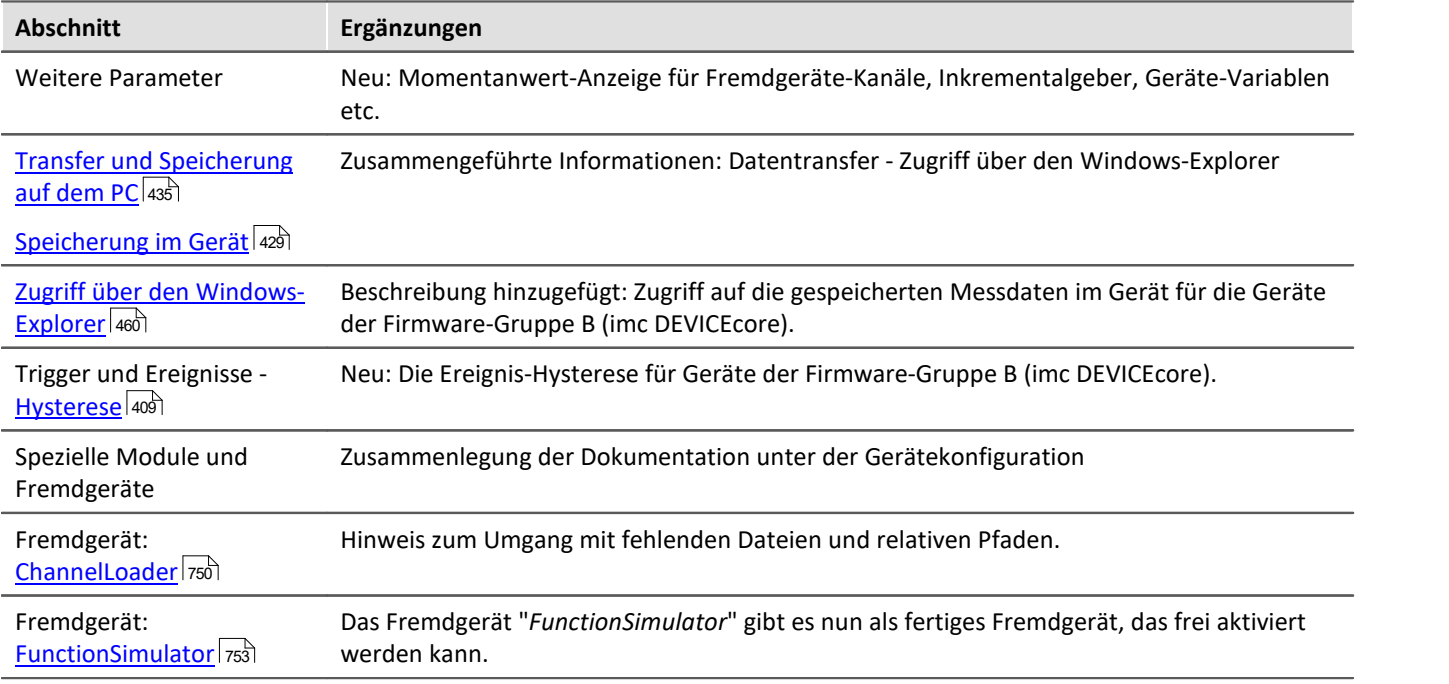

### **Datenanalyse und Signalverarbeitung**

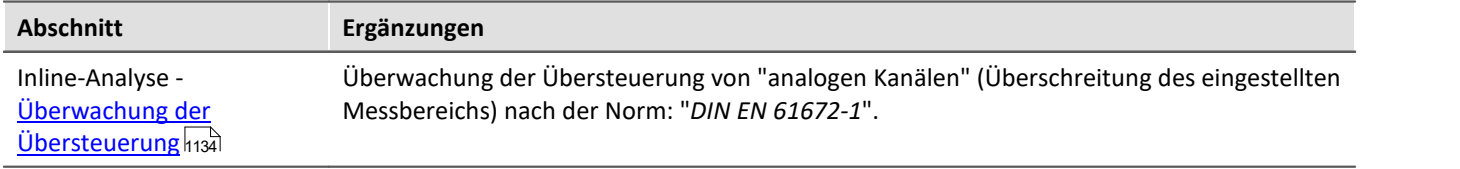

#### **imc Online FAMOS und imc Inline FAMOS**

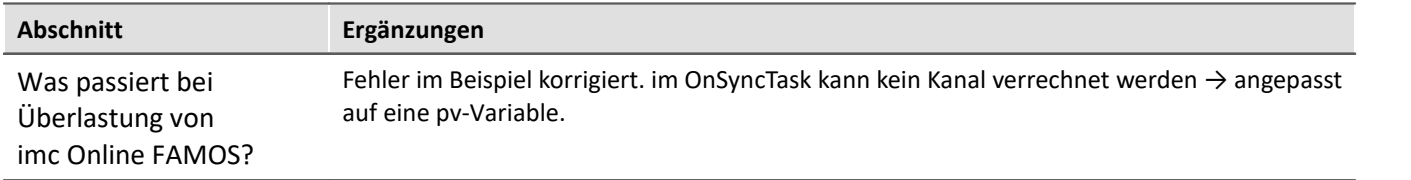

#### **imc Online/Inline FAMOS Funktionsreferenz**

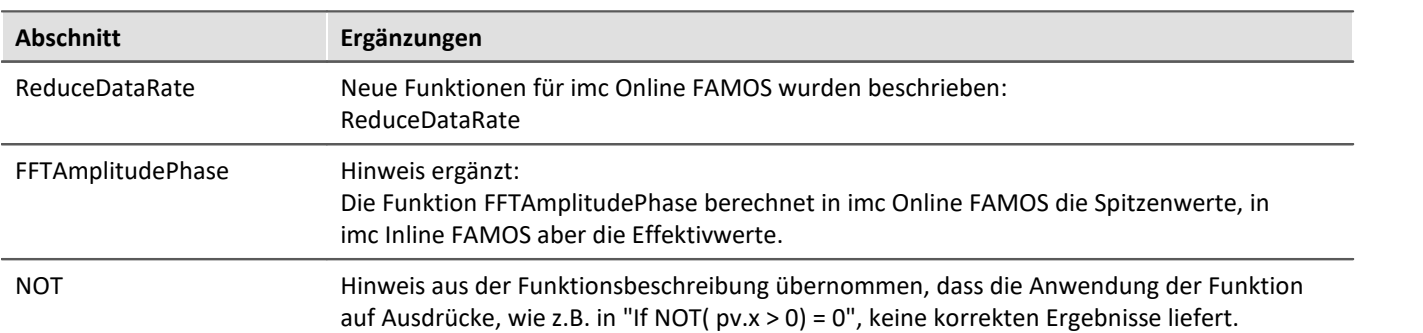

# **Kanaltypen, Variablentypen, Datentypen und Speicherformate**

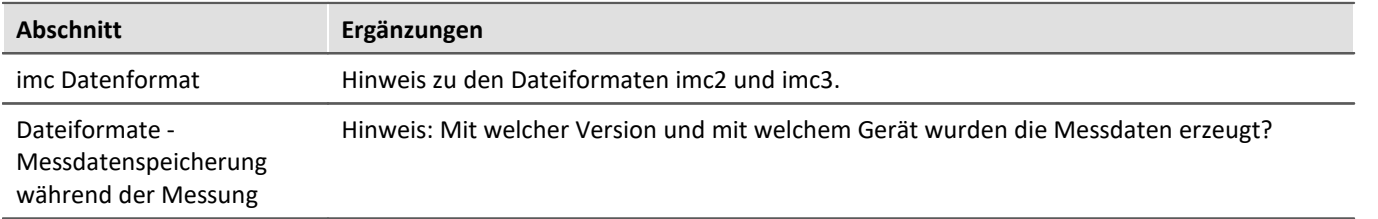

#### **Panel**

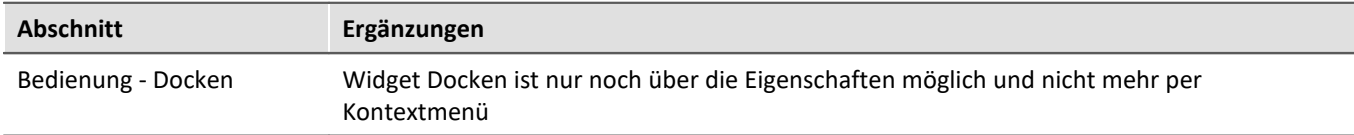

### **Scripting**

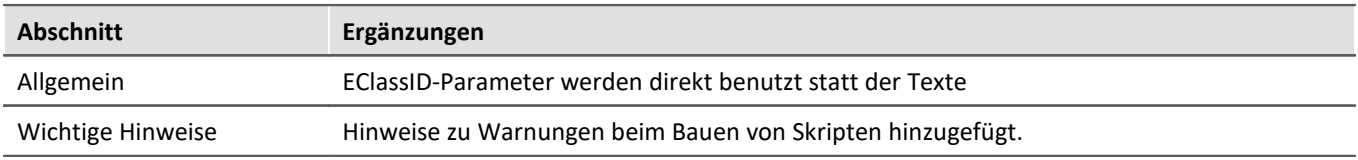

### **Third Party Device Interface**

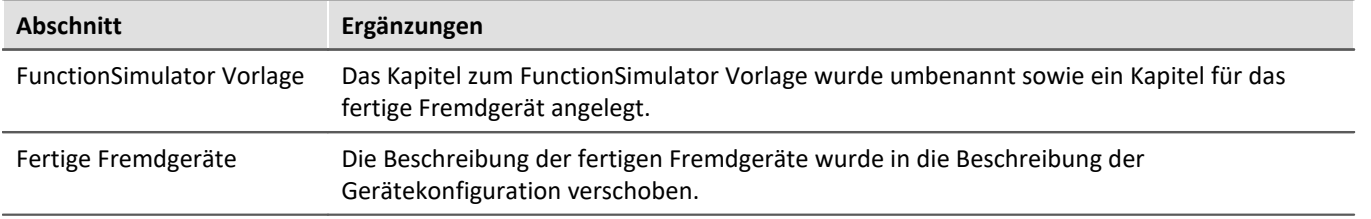

#### **API**

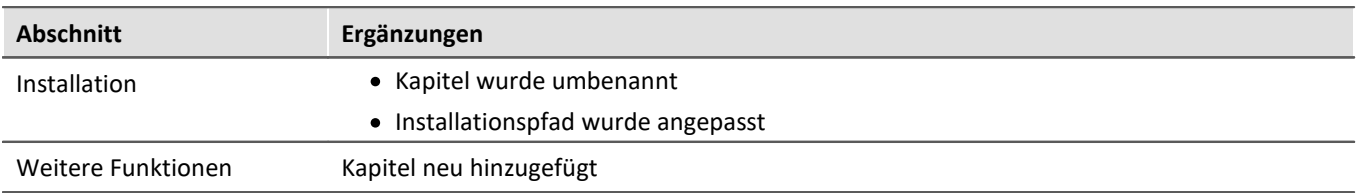

# **18.1.8 in Doc. Rev. 5.3**

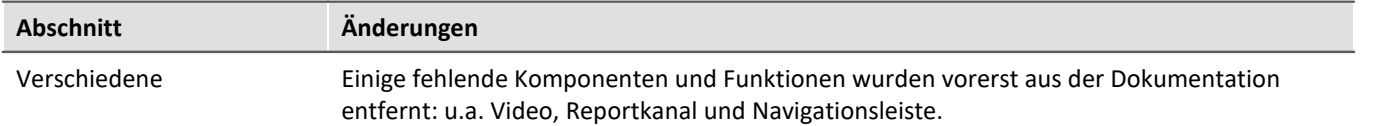

### **Inbetriebnahme - Software**

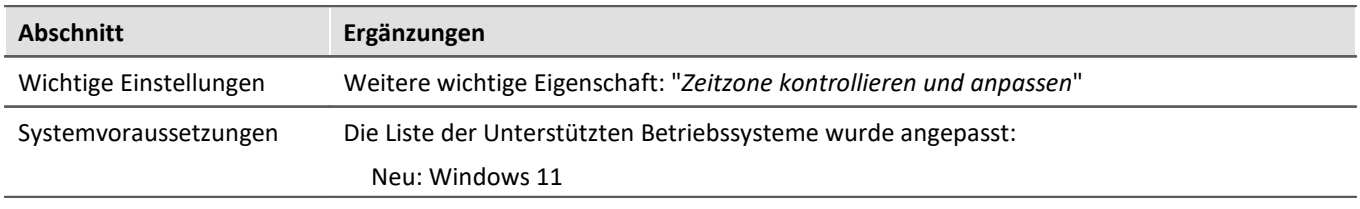

### **Setup - Geräte (allgemein)**

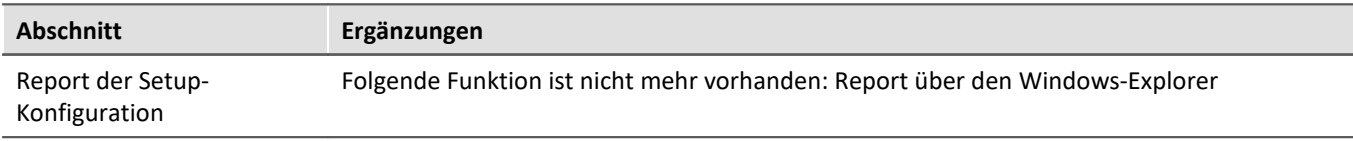

### **Setup-Seiten - Geräte konfigurieren**

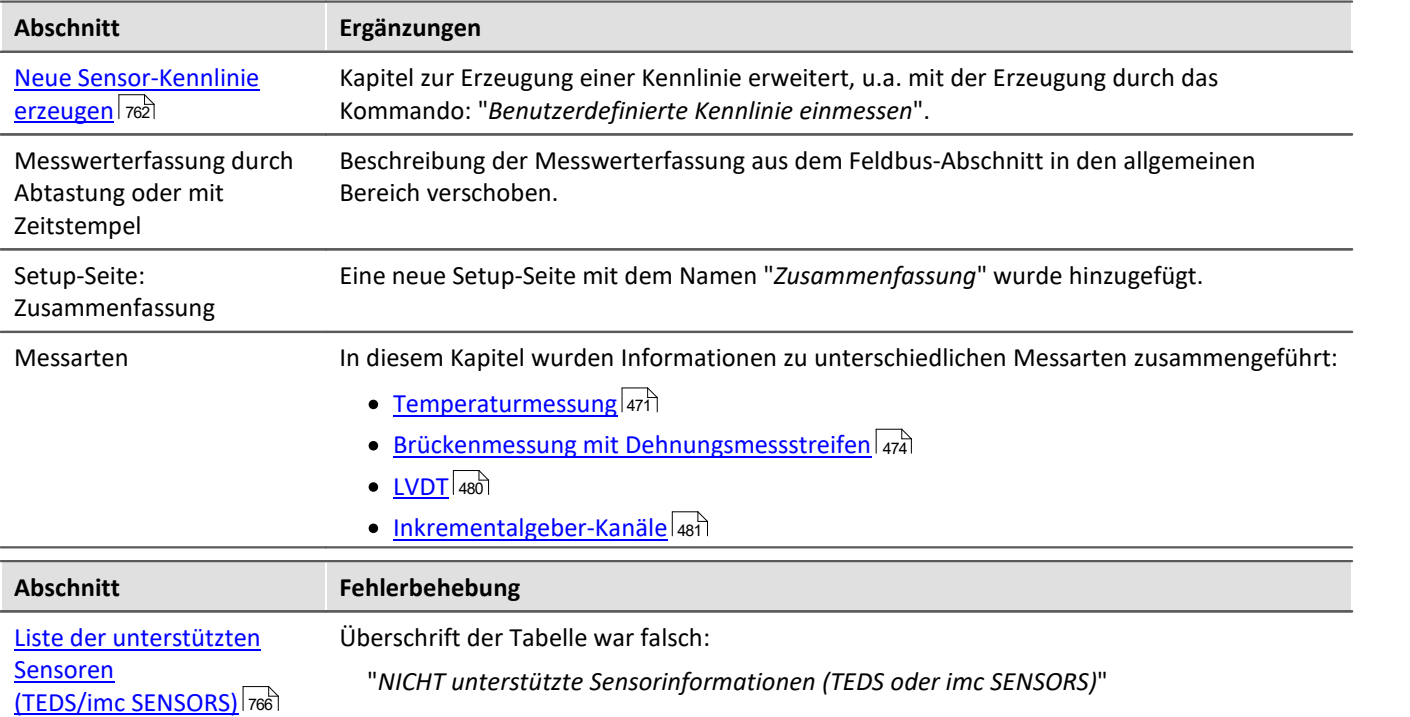

### **Datenanalyse und Signalverarbeitung**

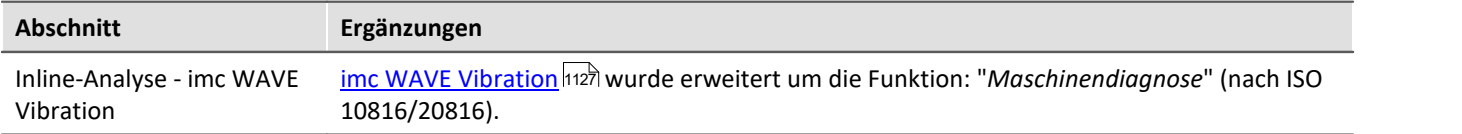

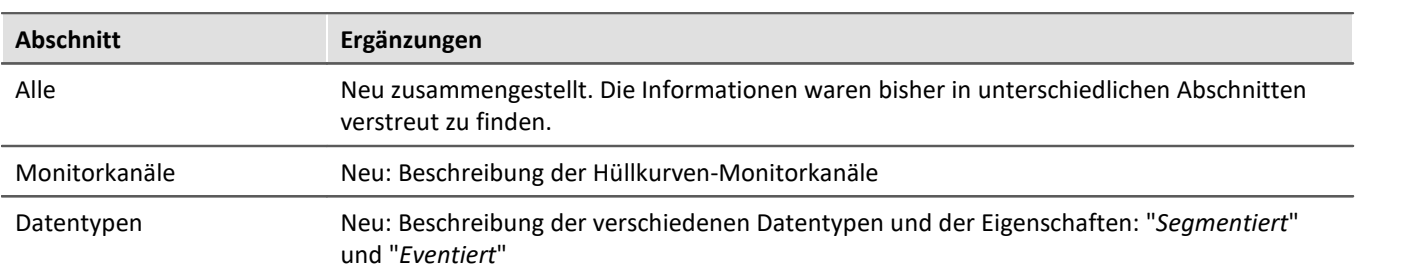

### **Kanaltypen, Variablentypen, Datentypen und Speicherformate**

#### **Panel**

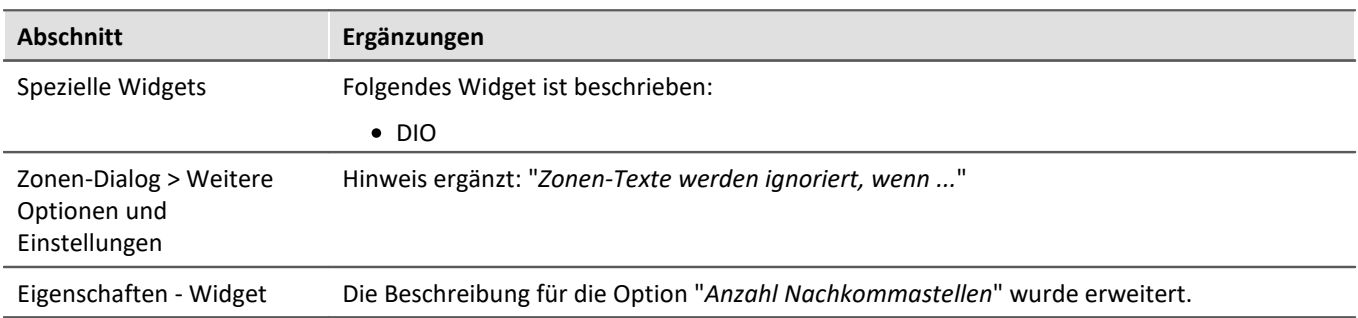

## **Sequencer, Ereignisse und Kommandos**

#### **Kommandoreferenz**

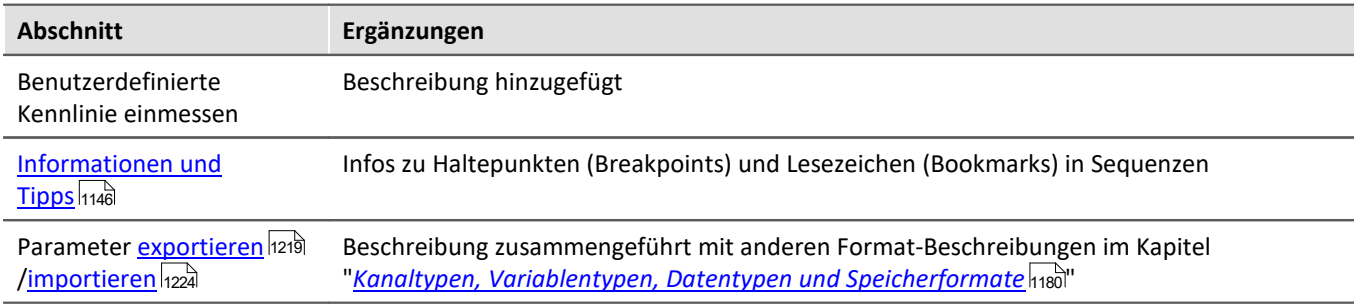

#### **API**

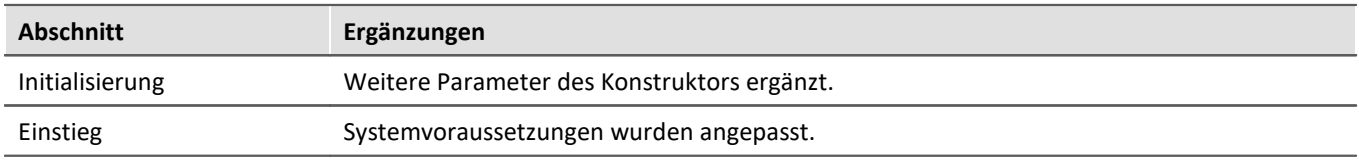

#### **Index**

# **(**

(%) Modulo [931](#page-930-0) () Klammern [933](#page-932-0) (-) Subtraktion [930](#page-929-0) (\*) Multiplikation [930](#page-929-1) (/) Division [930](#page-929-2) (;) Semikolon [933](#page-932-1) (^) Potenz [930](#page-929-3) (+) Addition [930](#page-929-4) (< ) Kleiner? [932](#page-931-0) (<=) Kleiner gleich? [932](#page-931-1) (<>) Ungleich? [932](#page-931-2) (=) Gleich [931](#page-930-1) (=) Gleich? Operator [931](#page-930-2) (>) Größer? [933](#page-932-2) (>= ) Größer gleich? [933](#page-932-3)

# **.**

.Count [1663](#page-1662-0)

# **?**

?C Einheit kaputt [215](#page-214-0) ?m/m Einheit kaputt [215](#page-214-0)

#### **<**

<auto> (Marker) [1511](#page-1510-0)

#### **1**

16-Bit Integer [377](#page-376-0)

#### **2**

24-Bit Modus [377](#page-376-0) 2-Punktkalibrierung [396](#page-395-0)

### **3**

32-Bit Integer pv-Variable [1191](#page-1190-0) 3D [1321](#page-1320-0) Darstellung [1369](#page-1368-0) Extras [1468](#page-1467-0) Farbpalette [1464](#page-1463-0) Isolinien [1467](#page-1466-0) Oberfläche [1461](#page-1460-0) Optionen [1461](#page-1460-1) Perspektive [1466](#page-1465-0) Rotieren [1469](#page-1468-0) 3D-Balken [1461](#page-1460-0)

#### **4**

4D

3D +Farbe [1454](#page-1453-0)

#### **A**

A2L [577,](#page-576-0) [622](#page-621-0) A2L Import [575](#page-574-0) A2L-Datei XCPoE erstellen [737](#page-736-0) laden [739](#page-738-0) AAF [373](#page-372-1) Filter-Typ [374](#page-373-0) Vorverarbeitung [379](#page-378-0) AAF-Filter [373](#page-372-0) Abbrechen Button Hinweis als Dialog [1781](#page-1780-0) Sichtbar (Anzeigen) [1781](#page-1780-0) Sichtbar (Ausblenden) [1781](#page-1780-0) Text (Button Beschriftung) [1781](#page-1780-0) Abbruchbedingung [1658,](#page-1657-0) [1691,](#page-1690-0) [1699,](#page-1698-0) [1705,](#page-1704-0) [1711](#page-1710-0) ABCRating [934](#page-933-0) Abgeschnittene Zahlen [1321](#page-1320-0) Abgleich [193](#page-192-0) Abgleich bei Gerätestart [387](#page-386-0) Abgleich bei Start [387](#page-386-0) Abgleich über Display [810](#page-809-0) Abgleichaktion ausführen über Scripting [1971](#page-1970-0) Abgleichen Alle aktiven Kanäle [201](#page-200-0) Abgleichwerte Abgleichwerte nach Gerätewechsel [391](#page-390-0) Ex-/Import [391](#page-390-0) Abgleichwerte importieren [1227](#page-1226-0) Ablage [1547,](#page-1546-0) [1631,](#page-1630-0) [1711](#page-1710-0) Panel [1283](#page-1282-0) Panel-Seite [1283](#page-1282-0) Seite [1283](#page-1282-0) Widget [1283](#page-1282-0) Ablauf einer Messung Trigger [418](#page-417-0) Abmelden Benutzer [154](#page-153-0) Abs [934](#page-933-1) Abschalten der pv-Variablen [1191](#page-1190-0) Abschluss [1652](#page-1651-0) Absolute Zeit Darstellung bei Synchronstart [339](#page-338-0) Abtastrate [376](#page-375-0) FlexRay [654](#page-653-0)

Abtastrate 376 Inkrementalgeber [481](#page-480-0) Abtastrate pro Gerät [382](#page-381-0) Abtasttheorem [373](#page-372-0) Abtastung Messwerterfassung [779](#page-778-0) Abtastung & Vorverarbeitung (Setup-Seite) [376](#page-375-1) Abtastzeit [376](#page-375-2) Abweichung zum NTP-Server [1191](#page-1190-0) AccuLength [935](#page-934-0) AccuMax [936](#page-935-0) AccuMean [936](#page-935-1) AccuMin [937](#page-936-0) AccuRMS [937](#page-936-1) AccuStDev [938](#page-937-0) Achsen Anordnung [1416](#page-1415-0) Nachkommastellen [1407](#page-1406-0) Skala [1407](#page-1406-0) Skalierung [1406](#page-1405-0) Text [1418](#page-1417-0) Achsen fixieren [1529](#page-1528-0) Achsenfarbe [1420](#page-1419-0) Achsenliste [1396](#page-1395-0) Symbole [1396](#page-1395-0) Achsen-Navigations-Leiste [1576](#page-1575-0) Acos [938](#page-937-1) Addition [930](#page-929-4) Admin [769](#page-768-0) Administration [769](#page-768-0) AFDX-Assistent [522](#page-521-0) AFDX-Bus Assistent [522](#page-521-0) Assistent starten [523](#page-522-0) Kanal ausschneiden [529](#page-528-0) Kanal bearbeiten [529](#page-528-1) Kanal einfügen [529](#page-528-0) Kanal kopieren [529](#page-528-0) Kanal löschen [529](#page-528-0) Kanal suchen [530](#page-529-0) Kanalparameter [531](#page-530-0) Konfiguration [531](#page-530-1) Konfigurationsdateiliste [528](#page-527-0) Konfigurationsliste [531](#page-530-2) Starten des Assistenten [523](#page-522-0) Suchfilter definieren [531](#page-530-3) AFDX-Bus Interface [522](#page-521-1) AFDX-Bus Kanal Anzahl Bits [527](#page-526-0) Byteposition [527](#page-526-1) Datenwort [527](#page-526-0)

Einheit [528](#page-527-1) Einstellungen [526](#page-525-0) Erstellen [525](#page-524-0) Funktionsstatus [527](#page-526-1) IP Adressmaske [526](#page-525-0) IP-Adresse [526](#page-525-0) LSB-Wert [528](#page-527-1) MAC Adresse [526](#page-525-0) Port [526](#page-525-0) Quelle [526](#page-525-0) Skalierung [528](#page-527-1) Startbit [527](#page-526-0) Startbyte [527](#page-526-0) Virtueller Link [526](#page-525-0) Wert [527](#page-526-1) Y-Offset [528](#page-527-1) Zahlenformat [527](#page-526-0) Ziel [526](#page-525-0) AFDX-Bus Konfigurationsdatei [524](#page-523-0) Erstellen [524](#page-523-1) Laden [524](#page-523-2) Speichern [524](#page-523-3) AGB [9](#page-8-0) Aktion [402](#page-401-0) Bits setzen [411](#page-410-0) Starten der Datenaufzeichnung [411](#page-410-0) Stoppen der Datenaufzeichnung [411](#page-410-0) Aktionen und Ziele Trigger [411](#page-410-0) Aktualisierungsrate Eigenschaft - Widget [1299](#page-1298-0) pv-Variable [1195](#page-1194-0) Aktuelle Daten exportieren [455](#page-454-0) Optionen [456](#page-455-0) Aktuelle Daten speichern [455](#page-454-1) Optionen [456](#page-455-0) Aktuelle Daten speichern / exportieren [124](#page-123-0) Aktuelle Gerätekonfiguration Schnittstellen-Konfiguration [55](#page-54-0) Aktuelle PC Konfiguration Schnittstellen-Konfiguration [55](#page-54-0) Alagetyp [269](#page-268-0) Aliasing [373](#page-372-0) Alle Messdatenkanäle Zuordnung [1233](#page-1232-0) Alle Messdatenkanäle und Einstellungen Zuordnung [1233](#page-1232-0) Allgemeinen Geschäftsbedingungen [9](#page-8-0) Allgemeines Ereignis [1667](#page-1666-0) Alphabetisch [357](#page-356-0) Als bevorzugte Experimentvorlage markieren [123](#page-122-0)

Als Voreinstellung Kurvenfenster [1477](#page-1476-0) Als Vorlage speichern [122](#page-121-0) Am Raster ausrichten [1604](#page-1603-0) Eigenschaft - Seite [1600](#page-1599-0) Am Raster neu ausrichten [1604](#page-1603-0) Ampelanlage [1705](#page-1704-0) Amplitude-Shift [1434](#page-1433-0) An Seitengröße anpassen Hintergrundbild [1599](#page-1598-0) Analoge Ausgänge [352,](#page-351-0) [899](#page-898-0) Analoge Eingänge [352](#page-351-0) Analoge Kanäle [352](#page-351-1) AND [939](#page-938-0) Änderung der Skalierung [1554](#page-1553-0) Änderungswünsche [9](#page-8-1) Andocken Eigenschaft - Widget [1300](#page-1299-0) Anfangsverzögerung [1570](#page-1569-0) Kurvenfenster [1554](#page-1553-0) Angepasste Ordnerbenennung für Messdatenspeicherung [133,](#page-132-0) [450](#page-449-0) Angepasster Basispfad für Messdatenspeicherung [133,](#page-132-0) [450](#page-449-0) Anhängen Messwertfenster [1486](#page-1485-0) Anhängen an Messwertedatei [1486](#page-1485-0) Anlegen einer Prozessvektor-Variable [903](#page-902-0) anmelden anonymer Benutzer [154](#page-153-0) imc SIMPLEX [772](#page-771-1) registrierter Benutzer [154](#page-153-0) Anonyme Benutzer Anmeldung erlauben [150](#page-149-0) Anmeldung verbieten [150](#page-149-0) Anordnen (Widgets) Aufreihen [1295](#page-1294-0) In den Hintergrund [1294](#page-1293-0) In den Vordergrund [1294](#page-1293-0) Links ausrichten [1295](#page-1294-0) Oben ausrichten [1295](#page-1294-0) Rechts ausrichten [1295](#page-1294-0) Unten ausrichten [1295](#page-1294-0) Anordnung Achsen [1416](#page-1415-0) Konfiguration [1477](#page-1476-1) Widgets [1295,](#page-1294-1) [1296](#page-1295-0) Anpassen Menü [1563](#page-1562-0) Menüband [162](#page-161-0) Toolbar [1563](#page-1562-0)

Anschluss [387](#page-386-1) Ansicht (Menü) Ansicht löschen [128](#page-127-0) Ansicht speichern (unter) [128](#page-127-0) Benutzerdefinierte Buttons [128](#page-127-0) Fensteranordnung zurücksetzen [128](#page-127-0) laden [128](#page-127-0) Menüband anpassen [128](#page-127-0) Werkzeugfenster auswählen [128](#page-127-0) Wiederherstellen [128](#page-127-0) Ansichten [128,](#page-127-0) [158](#page-157-0) laden [159](#page-158-0) löschen [159](#page-158-1) speichern (unter) [159](#page-158-2) wiederherstellen [159](#page-158-3) Ansichten, Metaspalten, Sensoren, ... [160](#page-159-0) Ansichtseinstellungen exportieren/importieren [160](#page-159-0) Ansichtseinstellungen speichern/laden Fensteranordnungen [158](#page-157-0) Metadaten-Spalten [158](#page-157-0) Parametersatz-Spalten [158](#page-157-0) Spaltenbeschreibungen [158](#page-157-0) Tabellenbeschreibungen [158](#page-157-0) Zusatzspalten [158](#page-157-0) Ansprechzeit [1160](#page-1159-0) Antialiasing Filter [373](#page-372-0) Anti-Aliasing Filter [374](#page-373-1) Tiefpass [374](#page-373-1) Antialiasing Filter (AAF) [373](#page-372-1) Antriebselement [1175](#page-1174-0) Antriebselemente Drehstrommotor [1167](#page-1166-0) Feste Frequenz [1167](#page-1166-0) Feste Frequenz Hüllkurve [1167](#page-1166-0) Feste Ordnung [1167](#page-1166-0) Feste Ordnung Hüllkurve [1167](#page-1166-0) Kardanwelle [1167](#page-1166-0) Kupplung [1167](#page-1166-0) Planetengetriebe [1167](#page-1166-0) Riemengetriebe [1167](#page-1166-0) Wälzlager [1167](#page-1166-0) Welle [1167](#page-1166-0) Zahnradgetriebe [1167](#page-1166-0) Antwort des letzten Dialogs auswerten If [1777](#page-1776-0) Switch [1777](#page-1776-0) While Loop [1777](#page-1776-0) Anzahl Speicherintervalle [437](#page-436-0) Anzahl Symbole (0 = jedes Sample) [1321](#page-1320-0) Anzahl Triggerungen [414](#page-413-0) Anzahl Verarbeitungspunkte [381](#page-380-0)

Anzeige Updateintervall Histogramm [385](#page-384-0) Anzeige vor dem Triggerereignis [419](#page-418-0) Anzeigeformat [262](#page-261-0) Anzeigeformat-Parameter [262](#page-261-0) Anzeigetext Zone [1590](#page-1589-0) API Actions [2033](#page-2032-0) Aktionen [2033](#page-2032-0) Basis Interface [2030](#page-2029-0) Beispiele [2034,](#page-2033-0) [2035,](#page-2034-0) [2037,](#page-2036-0) [2039](#page-2038-0) default.ispc [2030](#page-2029-1) Demo [2048](#page-2047-0) DLL [2038](#page-2037-0) Einstieg [2028](#page-2027-0) Funktionalität [2032](#page-2031-0) Hinweise [2048](#page-2047-0) imc Managed Class Libraries [2029](#page-2028-0) imc DATA API [2029](#page-2028-0) imc FAMOS [2029](#page-2028-0) Initialisierung [2030](#page-2029-1) Klassen [2032](#page-2031-0) Kurvenfenster [2029,](#page-2028-0) [2048](#page-2047-0) Logbook [2046,](#page-2045-0) [2047](#page-2046-0) PresentationFramework [2038](#page-2037-0) Probleme [2048](#page-2047-0) Referenzen [2038](#page-2037-0) Tipps [2048](#page-2047-0) Version [2029](#page-2028-1) Version festlegen [2029](#page-2028-1) Voraussetzungen [2028](#page-2027-0) Windows.Forms [2035](#page-2034-0) WPF [2037](#page-2036-0) Applikations-Modul [424,](#page-423-0) [658](#page-657-0) Applikationsoption [132](#page-131-0) Arbeitsbereich blättern Layout [1778](#page-1777-0) Parameter [1778](#page-1777-0) Seite [1778](#page-1777-0) ARINC-Bus Assistent [492](#page-491-0) BCD Datenwort [500,](#page-499-0) [504](#page-503-0) BCD Parameter [520](#page-519-0) BNR Datenwort [497,](#page-496-0) [509](#page-508-0) BNR Parameter [519](#page-518-0) Busgeschwindigkeit [517](#page-516-0) DSC Datenwort [506](#page-505-0) DSC Parameter [521](#page-520-0) Empfänger-Kanal (Rx) [495](#page-494-0) Equipment-ID [495,](#page-494-0) [508](#page-507-0) Gemischte Konfigurationen [507](#page-506-0)

Kanalparameter [517](#page-516-1) Konfiguration [516](#page-515-0) Konfigurationsdateiliste [514](#page-513-0) Konfigurationsliste [516](#page-515-1) Label (Rx) [495](#page-494-0) Label (Tx) [508](#page-507-0) Labeldefinition ausschneiden [515](#page-514-0) Labeldefinition bearbeiten [514](#page-513-1) Labeldefinition einfügen [515](#page-514-0) Labeldefinition kopieren [515](#page-514-0) Labeldefinition löschen [515](#page-514-0) Labeldefinition suchen [515](#page-514-1) Label-Nummer [495,](#page-494-0) [508](#page-507-0) Protokollkanal [517](#page-516-0) Rx [516](#page-515-1) Sende-Kanal (Tx) [508](#page-507-0) Starten des Assistenten [493](#page-492-0) ARINC-Bus Busgeschwindigkeit Alle High [517](#page-516-0) Alle Low [517](#page-516-0) High [517](#page-516-0) Low [517](#page-516-0) ARINC-Bus Interface [492](#page-491-1) ARINC-Bus Konfigurationsdatei Erstellen [494](#page-493-0) idb [494](#page-493-1) idb2 [494](#page-493-1) Laden [494](#page-493-2) Speichern [495](#page-494-1) ARINC-Bus-Assistent [492](#page-491-0) Arithmetische Mittelung Vorverarbeitung [379](#page-378-0) Arithmetischen Mittelung [382](#page-381-0) ARON Schaltung [916](#page-915-0) ARXML [577](#page-576-0) ASCII imc Format Converter [1246,](#page-1245-0) [1802](#page-1801-0) ASCII-Darstellung [1342](#page-1341-0) Asin [939](#page-938-1) Assistent EtherCAT-IF [631](#page-630-0) Atan2 [939](#page-938-2) AudioDevice [749](#page-748-0) Audio-Geräte [749](#page-748-0) Aufbereiten (Konfiguration) [194](#page-193-0) Auflistungseditor [259](#page-258-0) Auflösung [dpi] [1558](#page-1557-0) Aufreihen Widgets [1296](#page-1295-0) Aufstart im Vollbildmodus [1605](#page-1604-0) Aufstartverhalten [153](#page-152-0) Aufsummieren

Aufsummieren Rechenungenauigkeit [927](#page-926-0) Aus aktuellen Einstellungen [122](#page-121-0) Aus existierendem Experiment [122](#page-121-0) Aus Standardeinstellungen [122](#page-121-0) Ausblenden von Daten Kurvenfenster [1394](#page-1393-0) Ausführen Datei [1799](#page-1798-0) Programm [1799](#page-1798-0) Ausgänge EtherCAT-IF [636,](#page-635-0) [637,](#page-636-0) [638](#page-637-0) Ausgewählt [300](#page-299-0) Ausleserichtung [1588](#page-1587-0) Ausleserichtung änderbar [1588](#page-1587-0) Änderung verhindern [1588](#page-1587-0) Auslösen [411](#page-410-0) Ausnahme- und Fehlerbehandlungen [1658](#page-1657-0) Ausnahme/Fehler [1635](#page-1634-0) Ausnahmebehandlung [1653](#page-1652-0) Ausnahmebehandlungen [1658,](#page-1657-0) [1711](#page-1710-0) Ausreisser [1491](#page-1490-0) Ausrichten Widgets [1295](#page-1294-1) Ausrichtung Eigenschaft - Widget [1300](#page-1299-0) Ausschalten des Gerätes [295](#page-294-0) Außerhalb des Bereichs [406](#page-405-0) Aussteuerungsanzeige [1578](#page-1577-1) Austausch Echtzeitwerte [794](#page-793-0) Auswahl der Bilddatei oder Landkarte [1443](#page-1442-0) Auswahl des Exportordners erlauben [1787](#page-1786-0) Auswählen [246](#page-245-0) Auswahlfeld [1589](#page-1588-0) auto Pufferdauer [442,](#page-441-0) [443](#page-442-0) Auto-IP [55](#page-54-1) Auto-IP (DHCP + APIPA) [52](#page-51-0) Autom. Dateiname [427](#page-426-0) Automation Funktionen [1674](#page-1673-0) Automation Task Widget [1688](#page-1687-0) Automation-Elemente [1629](#page-1628-0) Automatische Tabellenlänge [1588](#page-1587-1) Automatischer Zeitstart [348](#page-347-0) Automatisierungselemente [1691,](#page-1690-0) [1711](#page-1710-0) Autoversuche [211](#page-210-0)

Balkenanzeige [1348](#page-1347-0) Balkeninstrument [1321,](#page-1320-0) [1348](#page-1347-0) Bandpass Filter-Typ [374](#page-373-0) Barcode/QR-Code [775](#page-774-0) BaseTrigger [401](#page-400-0) Basispfad für Messdatenspeicherung [133,](#page-132-0) [450](#page-449-0) Basisverzeichnis setzen [1283](#page-1282-0) BCD Datenwort [500,](#page-499-0) [504](#page-503-0) Bearbeiten [773](#page-772-0) Menü (Kurvenfenster) [1545](#page-1544-0) Signale [1491](#page-1490-0) Bearbeiten (Menü) [127](#page-126-0) Bearbeiten EtherCAT-IF [636](#page-635-1) Bearbeiten im Designer [285](#page-284-0) Bearbeiten\Bewegen\Landkarte [1443](#page-1442-1) Bedienbar Eigenschaft - Widget [1300](#page-1299-0) Bedienung Displayeditor [797](#page-796-0) Bedingtes UND Trigger-Ereignis [411](#page-410-1) Beenden Rollmodus [1470](#page-1469-0) Beeper [899](#page-898-0) Überlastung [884](#page-883-0) Begriffsdefinitionen FlexRay [639](#page-638-0) Begriffsdefinitionen MVB-Bus [681](#page-680-0) Begriffsdefinitionen XCP CCP [735](#page-734-0) XCP [735](#page-734-0) XCPoE [735](#page-734-0) Bekannte [246](#page-245-0) Benötigten Systemkomponenten Installation [25](#page-24-0) Benutzer abmelden [154](#page-153-0) anmelden [154](#page-153-0) austragen [150](#page-149-0) entfernen [150](#page-149-0) hinzufügen [150](#page-149-0) wechseln [154](#page-153-0) Benutzer hinzufügen [769](#page-768-0) Benutzerdefiniert Installationsvariante [23,](#page-22-0) [25](#page-24-1) Titel - Quelle [1299](#page-1298-0) Benutzerdefinierte Buttons [128,](#page-127-0) [130](#page-129-0) Benutzerdefinierte Ereignisse [1760](#page-1759-0) Benutzerdefinierte Kennlinie erstellen [762](#page-761-0) Benutzerdefinierte Kennlinie einmessen [1817](#page-1816-0)

#### **B**

Backups von Experimenten [166](#page-165-0)

Benutzerdefinierte Kennlinien [235](#page-234-0)

Benutzerdefinierte Variable (Automation) Name [1640](#page-1639-0) Persistent [1640](#page-1639-0) Type [1640](#page-1639-0) Vorgabewert [1640](#page-1639-0) Benutzerdefinierte Variablen [1200,](#page-1199-0) [1699](#page-1698-0) Benutzerdefiniertes Gerät [58](#page-57-0) Benutzergruppe [149,](#page-148-0) [150,](#page-149-0) [157](#page-156-0) imc Administrators [149,](#page-148-0) [150](#page-149-0) imc Advanced Users [149,](#page-148-0) [150](#page-149-0) imc Developers [149,](#page-148-0) [150](#page-149-0) imc Standard Users [149,](#page-148-0) [150](#page-149-0) Benutzerkontensteuerung [20](#page-19-0) Benutzername Mindestlänge [150](#page-149-0) Benutzertyp Konten oder Gruppen des Computer [150](#page-149-0) Konten oder Gruppen einer Domäne aus Active Directory [150](#page-149-0) Projektinterne imc STUDIO Benutzer [150](#page-149-0) Benutzerverwaltung [149,](#page-148-0) [150](#page-149-0) aktivieren [150](#page-149-0) anmelden [154](#page-153-0) Aufstartverhalten [153](#page-152-0) deaktivieren [150](#page-149-0) Zugriffsrechte [157](#page-156-0) Bereich [386](#page-385-0) Eigenschaft - Widget [1301](#page-1300-0) Bereich - Trigger-Ereignistyp Außerhalb des Bereichs [406](#page-405-0) Eintreten in Bereich [406](#page-405-0) Innerhalb des Bereichs [406](#page-405-0) Verlassen des Bereich [406](#page-405-0) Bereich & Skalierung (Setup-Seite) [364](#page-363-0) Bereich im Kurvenfenster verschieben [1575](#page-1574-0) Bereit zur Messung Schnittstellen-Konfiguration [55](#page-54-0) Beschaltung [362,](#page-361-0) [744](#page-743-0) Beschreibung [298](#page-297-0) Beschriftung Linien [1431](#page-1430-0) Beschriftung der Achsen [1321](#page-1320-0) Bestellnummer des Sensors [773](#page-772-0) Bevorzugte Experimentvorlage [123](#page-122-0) Bezeichner [261](#page-260-0) Bild [773](#page-772-0) Widget [1584](#page-1583-0) Binär [1592](#page-1591-0) bis unten [1426](#page-1425-0) BitAnd [940](#page-939-0) Bitmap [1554](#page-1553-0)

Bitmaske Eigenschaft - Widget [1301](#page-1300-0) BitNot [940](#page-939-1) BitOr [940](#page-939-2) Bits [1180](#page-1179-1) LIN [678](#page-677-0) BitXor [941](#page-940-0) Blasendiagramm [1386](#page-1385-0) Blinkdauer [1691,](#page-1690-0) [1699](#page-1698-0) Blinker [899](#page-898-0) Blinklicht [1691,](#page-1690-0) [1699](#page-1698-0) Blob CAN [559](#page-558-0) FlexRay [654](#page-653-0) Block Editor [1648](#page-1647-0) Blockkommentar OFA/IFA [902](#page-901-0) BNR Datenwort [497,](#page-496-0) [509](#page-508-0) Bookmarks imc FAMOS [1146](#page-1145-0) boolean variables from files [907](#page-906-0) IF conditions (OFA/IFA) [907](#page-906-0) Boolsche Variablen aus Dateien [905](#page-904-0) IF Bedingungen (OFA)/IFA) [905](#page-904-0) Botschaft CAN-Bus [576](#page-575-0) mehrfach mit unterschiedlicher Länge [557](#page-556-0) Synchronisation [566](#page-565-0) Boxplot [1383](#page-1382-0) Breakpoint Scripting [1893](#page-1892-0) Breakpoints imc FAMOS [1146](#page-1145-0) Breite Eigenschaft - Seite [1599](#page-1598-1) Brückenabgleich [391](#page-390-0) Brückenabgleich über Display [810](#page-809-0) Brückeneinheit [368](#page-367-0) Brückenfaktor N [367](#page-366-0) Brückenmessung [473](#page-472-0) Brückenmodus [367](#page-366-1) Brückenversorgung [388](#page-387-0) Brückenversorgung (Ein/Aus) [388](#page-387-0) Brückenwiderstand [361,](#page-360-0) [367](#page-366-2) Bubble Chart [1386](#page-1385-0) Bubble Plot mit Farbkanal [1391](#page-1390-0) Rand ändern [1386](#page-1385-0) Standard [1386](#page-1385-0)

```
Bus Decoder 550, 571, 586, 729, 1150
  Abtastrate FlexRay 654
  CAN 559
  FlexRay 651, 654
  MVB 691
   Oberfläche 1151
   Öffnen des Editors 1151
   Welcher Feldbus 1151
Button erstellen 130
```
### **C**

Call by Call Internetzugänge Festnetz [834](#page-833-0) GSM [834](#page-833-1) CAN Blob [559](#page-558-0) Bus Decoder [559](#page-558-0) Decodieren aller Kanäle [559](#page-558-0) doppelte Werte [624](#page-623-0) CAN Botschaft Senden [564](#page-563-0) CAN FD [537](#page-536-0) Aktivierung [547](#page-546-0) CAN FD (ISO 11898-1:2015) [533](#page-532-1) CAN FD Knoten (ARGUS) Terminator [584](#page-583-0) CAN Kanal erscheint nicht im imc Online FAMOS [929](#page-928-0) CAN Monitor-Kanal [556](#page-555-0) CAN Sende aus imc Online FAMOS [1102](#page-1101-0) CAN Senden in imc FAMOS [563](#page-562-0) CAN-1 Protokoll [549](#page-548-0) CANALYSER [560,](#page-559-0) [588](#page-587-0) CANAlyser-MDF-Format [1206](#page-1205-0) CAN-Analysator [603](#page-602-0) CAN-Assistenten Kanäle Senden [564](#page-563-0) CAN-Botschaft Sensor-Verzögerung [566](#page-565-1) CAN-Botschafts-Protokoll [560,](#page-559-0) [588](#page-587-0) CAN-Bus [533](#page-532-0) A2L [622](#page-621-0) A2L Import [575](#page-574-0) Abgleich über CAN eines Brückenmoduls [597](#page-596-0) Abtastrate [580](#page-579-0) Abtastzeit [581](#page-580-0) Analoger CAN Kanal [567,](#page-566-0) [590](#page-589-0) Anzahl der Abtastungen pro Bit [548](#page-547-0) Anzahl von CAN-Knoten [538](#page-537-0) Assistent (ARGUS) [582](#page-581-0) Assistent (CRONOS, BUSDAQ) [545](#page-544-0) Bedienung (ARGUS) [583](#page-582-0)

Botschaft Definition [560,](#page-559-0) [588](#page-587-0) Botschaft empfangen [560,](#page-559-1) [588](#page-587-0) Botschaft senden [560,](#page-559-1) [562,](#page-561-0) [589](#page-588-0) Botschaft Struktur [538](#page-537-1) CBA Import, Export [575](#page-574-0) CCP [619](#page-618-0) CURVE [622](#page-621-0) Datenformat [539](#page-538-0) DBC Import, Export [575](#page-574-0) Diagnostic On CAN [615](#page-614-0) DiagOnCAN [615](#page-614-0) Digitaler CAN-Kanal [570](#page-569-0) Doppelte Namen [580](#page-579-0) D-SUB Stecker (Belegung) [534](#page-533-0) Eckdaten [538](#page-537-2) ECU Konfiguration [605](#page-604-0) Editieren im Assistenten [546](#page-545-0) Ersatzwert [573](#page-572-0) Experteneinstellungen [548](#page-547-0) Extended-ID und TSA Auswertung [560](#page-559-1) Fehlerbehandlung [539](#page-538-0) Flankendetektion [548](#page-547-0) GMLAN [621](#page-620-0) Gültigkeit [550](#page-549-1) ID [539](#page-538-0) Import - Optionen [580](#page-579-0) Initialisierung [558](#page-557-0) Intel-Format [567,](#page-566-0) [590](#page-589-0) J1939 [565](#page-564-0) Kalibriersprung [599](#page-598-0) Kanal [539](#page-538-0) Kanal - Fehlerbehandlung [573](#page-572-0) Kanal - Gültigkeit [571,](#page-570-1) [572](#page-571-0) Kanal - Status [571](#page-570-0) Kanaleinstellungen [581](#page-580-1) Kurztutorium für Assistent [546](#page-545-1) KWP2000 [610](#page-609-0) KWP2000 TP2.0 [615](#page-614-1) Lage des Abtastzeitpunktes in der Bitzeit [548](#page-547-0) MDF [560,](#page-559-0) [588](#page-587-0) Motorola-Format [567,](#page-566-0) [590](#page-589-0) OBD-2 [616](#page-615-0) Optionen [580](#page-579-0) protokolliere Botschaft [560,](#page-559-0) [588](#page-587-0) Protokollkanal [550](#page-549-1) Protokoll-Kanal [571,](#page-570-2) [582](#page-581-1) Senden mit imc Online FAMOS [905](#page-904-0) Sensor-Initialisierung [558](#page-557-0) Standard-Botschaft in Extended Knoten senden [560](#page-559-1) Terminator [535](#page-534-0) T-Stück [534](#page-533-1) Übertragungsrate [536](#page-535-0)

CAN-Bus 533 UDS [622](#page-621-1) Unterstützte CAN-Protokolle [539](#page-538-0) VAL\_BLK [622](#page-621-0) Verkabelung [534](#page-533-1) XCP [621](#page-620-1) Zeitstempel [539,](#page-538-0) [581](#page-580-0) Zuweisung [581](#page-580-0) CAN-Bus (ARGUS) Abtastzeit [596](#page-595-0) Kanaleinstellungen [595](#page-594-0) Zeitstempel [596](#page-595-0) Zuweisung [596](#page-595-0) CAN-Bus (ARGUS) - Botschaft Botschaft empfangen [588](#page-587-1) Botschaft senden [588](#page-587-1) Extended-ID und TSA Auswertung [588](#page-587-1) Standard-Botschaft in Extended Knoten senden [588](#page-587-1) CAN-Bus (ARGUS) - Kanal Einheit [590](#page-589-1) Ersatzwert [594](#page-593-0) Gültigkeit [593](#page-592-0) Intel [590](#page-589-1) Kanal - Fehlerbehandlung [594](#page-593-0) Motorola [590](#page-589-1) Skalierung [590](#page-589-1) Startbyte [590](#page-589-1) Zahlenformat [590](#page-589-1) CAN-Bus (ARGUS) - Knoten Aktivierung (ARGUS) [583](#page-582-1) Anschluss [583](#page-582-1) Baudrate [583](#page-582-1) Extended Format [583](#page-582-1) Extended+ Format [583](#page-582-1) Format [583](#page-582-1) Gültigkeit [586](#page-585-1) Initialisierung [584](#page-583-1) Knotendefinition [583](#page-582-1) Knoten-Einstellungen exportieren [587](#page-586-0) Knoten-Einstellungen importieren [587](#page-586-0) Knoten-Einstellungen verwerfen [587](#page-586-0) Kontextmenü Knoten [587](#page-586-0) Protokollkanal [586](#page-585-1) Sensor-Initialisierung [584](#page-583-1) Standard Format [583](#page-582-1) CAN-Bus (Menü) Bearbeiten [575](#page-574-1) Botschaft transformieren [575](#page-574-1) Datei [575](#page-574-0) Einfügen [576](#page-575-0) Empfangs- in Sendebotschaft transformieren [575](#page-574-1) Extra [580](#page-579-0)

XCP [575](#page-574-0) XCPplus [575](#page-574-0) CAN-Bus Definition Anschluss [547](#page-546-0) Baudrate [547](#page-546-0) CAN FD [547](#page-546-0) Format [547](#page-546-0) Knotendefinition [547](#page-546-0) Terminator [547,](#page-546-0) [548](#page-547-1) CAN-Bus Gültigkeit Acknowledge [551,](#page-550-0) [586](#page-585-2) Diagnostic Message (DM) [551](#page-550-1) Errorframes [554](#page-553-0) Gerät abschalten, falls kein Messwert seit x s [555](#page-554-0) J1939 [551](#page-550-1) Monitor-Kanal [556](#page-555-0) Namensgebung [556](#page-555-0) Unterstützung von Wake On CAN [555](#page-554-0) Wake On CAN [555](#page-554-0) CAN-Bus Synchronisation CAN-1 Protokoll [549](#page-548-0) CAN-Bus-Assistent [582](#page-581-0) Import-Formate [577](#page-576-0) CAN-Bus-Daten [1342](#page-1341-0) CAN-Database [575](#page-574-0) CAN-Datenbasis Import Freigabe [230](#page-229-0) CAN-Kanal Datenformate [544](#page-543-0) CanMsg [1102,](#page-1101-0) [1103](#page-1102-0) CanMsg.GetData [1104](#page-1103-0) CanMsg.SetData [1105](#page-1104-0) CanMsg.Transmit1\_S1 [1105](#page-1104-1) CANopen Objektverzeichnis EtherCAT-IF [627](#page-626-0) CANopen over EtherCAT-IF [625](#page-624-0) CAN-Protokoll CANAlyser-MDF-Format [1206](#page-1205-0) Cauer-Filter [373](#page-372-1) CBA [577](#page-576-0) CBA Import, Export [575](#page-574-0) CCP [541,](#page-540-0) [619](#page-618-0) ccv-Datei laden [1537](#page-1536-0) sichern [1539](#page-1538-0) CE-Konformität [9](#page-8-2) CFast Speichermedium [463](#page-462-0) CF-Karte (Compact Flash) [463](#page-462-1) ChannelLoader [750](#page-749-0) Charact [942](#page-941-0) Charakteristik (Filter) [373](#page-372-1) CiA Draft Standard [533](#page-532-1)

CIFS [433](#page-432-0) ClHistogram [943](#page-942-0) ClLevelCrossing [944](#page-943-0) ClMarkov [945](#page-944-0) CloseSaveInterval [457,](#page-456-0) [946](#page-945-0) ClRainFlow [947](#page-946-0) ClRainFlowRes [948](#page-947-0) ClRainFlowTM [949](#page-948-0) ClRainFlowTMRes [950](#page-949-0) ClRangePairCount [951](#page-950-0) ClRevolutionsHistogram [951](#page-950-1) ClRevolutionsMatrix [952](#page-951-0) ClTrueMax [952](#page-951-1) ClTwoChannelHistogram [952](#page-951-2) Cluster FAT32 [460](#page-459-1) Cluster FlexRay Eigenschaften [646](#page-645-0) Cluster messen FlexRay [657](#page-656-0) Clustergröße [1207](#page-1206-0) CodeRange [953](#page-952-0) CoE [625](#page-624-0) Coldstart FlexRay [657](#page-656-1) Column ID CurrentValueDisplay [389](#page-388-0) eBridgeSupplyOnOffAction [388](#page-387-0) eEnumeratedChannelNumber [388](#page-387-1) Compact Flash [463](#page-462-1) Compiler 3270 [1996](#page-1995-0) CS1607 [1996](#page-1995-0) Fehler CS0029 [1996](#page-1995-0) Fehler CS0234 [1996](#page-1995-0) Fehler CS0525 [1996](#page-1995-0) Fehler CS1729 [1996](#page-1995-0) MSB3270 [1996](#page-1995-0) Warnung CS1607 [1996](#page-1995-0) Warnung MSB3270 [1996](#page-1995-0) COM-Port [1994,](#page-1993-0) [2000](#page-1999-0) CONTROL [171](#page-170-0) Coordinates (Landkarte) [1453](#page-1452-0) Copy & Paste Kurvenfenster [1574](#page-1573-0) Cos [953](#page-952-1) Counter [1699](#page-1698-0) Countig loop [1662](#page-1661-0) CreateVChannel [953](#page-952-2) CreateVChannelInt [954](#page-953-0) CRFX Moduladresse [231](#page-230-0) CRFX Module [355](#page-354-0)

CrossCorrelation [954](#page-953-1) CRXT Moduladresse [231](#page-230-0) CRXT Module [355](#page-354-0) CtPID [1108](#page-1107-0) CtPID.Calc [1109](#page-1108-0) CtTwoPos [1110](#page-1109-0) CtTwoPos.Calc [1111](#page-1110-0) Current measurement [1610](#page-1609-0) CurrentValue [955](#page-954-0) Cursor Messfenster [1485](#page-1484-0) CURVE [622](#page-621-0) Cycle time FlexRay [654](#page-653-0)

#### **D**

DAC [899](#page-898-0) Skalierung [899](#page-898-0) DAC gibt nicht jeden Wert aus [929](#page-928-0) D-Anteil [918](#page-917-0) Dargestellter Bereich [1575](#page-1574-0) Darstellung [1321](#page-1320-0) 3D [1369](#page-1368-0) Balkeninstrument [1348](#page-1347-0) Eigenschaft - Widget [1300](#page-1299-1) Farbkarte [1357](#page-1356-0) Tabelle [1342](#page-1341-0) Wasserfall (3D) [1331](#page-1330-0) Zahlenwert [1337](#page-1336-0) Darstellung bei Synchronstart Absolute Zeit [339](#page-338-0) Kurvenfenster [339](#page-338-0) Das Experiment hat sich geändert [132](#page-131-1) Das Gerät ist in der Vergangenheit nicht ordnungsgemäß heruntergefahren worden [200](#page-199-0) Das Projekt hat sich geändert [132](#page-131-1) DATABASE/DATABASES [172](#page-171-0) Datei Menü (Kurvenfenster) [1536](#page-1535-0) Datei ausführen [1799](#page-1798-0) Datei hinzufügen Kommando Variable laden/neu füllen [1832](#page-1831-0) Dateiformat [428,](#page-427-0) [1204](#page-1203-0) CANAlyse-MDF [1206](#page-1205-0) Header [1206](#page-1205-1) idb [494](#page-493-1) idb2 [494](#page-493-1) imc FAMOS [1204](#page-1203-1) imc FAMOS ZIP [1205](#page-1204-0) Key [1206](#page-1205-1)

Dateigröße (maximal) [467](#page-466-1) Dateikommentar [1829, 1830](#page-1828-0) Dateiname für Kanäle [427](#page-426-0) Dateisystem [783](#page-782-0) FAT32 [460](#page-459-1) Dateisystem FAT16/FAT32 [467](#page-466-1) Dateityp 16-Bit Integer [377](#page-376-0) 24-Bit Modus [377](#page-376-0) Float (24-Bit Modus) [377](#page-376-0) Dateizugriff Scripting [1954](#page-1953-0) Daten abspielen [750](#page-749-0) Daten in Achsenliste Weitere Datensätze im Kurvenfenster [1402](#page-1401-0) Daten zum PC kopieren [460,](#page-459-0) [464](#page-463-0) Datenablage [448](#page-447-0) Datenbank [19](#page-18-0) Konvertierung [115](#page-114-0) Datenbankverzeichnis [115](#page-114-0) Daten-Browser [1267](#page-1266-0) Aktuelle Messung im Daten-Browser [1269](#page-1268-0) Alle Möglichen [1271](#page-1270-0) Current measurement im Daten-Browser [1269](#page-1268-0) Ereigniszeiten [1271](#page-1270-0) Event time [1271](#page-1270-0) Eventzeit [1271](#page-1270-0) Gespeicherte Messungen [1269](#page-1268-0) Messungen im Daten-Browser [1269](#page-1268-0) Messungen umbenennen [1269](#page-1268-0) Messungsnummer [1273](#page-1272-0) Variable laden [1275](#page-1274-0) Variable neu füllen [1275](#page-1274-0) Daten-Browser Spalten Einheit [1268](#page-1267-0) Event time [1268](#page-1267-0) Kategorie [1268](#page-1267-0) Kommentar [1268](#page-1267-0) Metadaten-Spalten (Optional) [1268](#page-1267-0) Name [1268](#page-1267-0) Nummerierungsspalte (#) [1268](#page-1267-0) Datenexport erlauben [1787](#page-1786-0) Datenformat imc2 [1243](#page-1242-0) imc3 [1243](#page-1242-0) Datenformate CAN-Bus [544](#page-543-0) Datenrate [783](#page-782-0) verringern [783](#page-782-1) Datenspeicherung fortsetzen [203,](#page-202-0) [456](#page-455-1)

unterbrechen [203,](#page-202-0) [456](#page-455-1) Datenspeicherung fortsetzen [193](#page-192-0) Datenspeicherung unterbrechen [193](#page-192-0) Datenstrom [425](#page-424-0) Datenträger Formatierung [461,](#page-460-0) [467](#page-466-0) Partition [461,](#page-460-0) [467](#page-466-0) Datentransfer [427,](#page-426-1) [460,](#page-459-0) [464,](#page-463-0) [1914,](#page-1913-0) [2009](#page-2008-0) FTP-Zugriff [466](#page-465-0) LIN-Bus [662](#page-661-0) Passwort [460](#page-459-0) Speichermedium [460,](#page-459-0) [464](#page-463-0) Datentransfer (Setup-Seite) [383](#page-382-0) Datentyp [377](#page-376-0) Datentypen [1180](#page-1179-1) Speicherbedarf [1207](#page-1206-1) Datenüberlauf [431,](#page-430-0) [441,](#page-440-0) [782,](#page-781-0) [783](#page-782-1) Datenverlust [437](#page-436-0) Datum (Formatierung) imc Messaging [828](#page-827-0) UDP Status Monitoring [828](#page-827-0) UDPNoise [828](#page-827-0) Datum und Uhrzeit [1582](#page-1581-0) Datum/Uhrzeit [1414](#page-1413-0) absolut [1321](#page-1320-0) Dauer (Timeout) Hinweis als Dialog [1781](#page-1780-0) Dauer von Ereignissen [408](#page-407-0) Dauermessung [783](#page-782-1) dB [956](#page-955-0) DBC [577](#page-576-0) J1939 [565](#page-564-0) DBC Import, Export [575](#page-574-0) DC (DC-Kopplung) [361](#page-360-1) DCF Synchronisation [314](#page-313-0) DCF77 Externe Zeitgeber [314](#page-313-1) DC-Kopplung [361](#page-360-1) Deaktiviert falls Spalte leer [262](#page-261-0) Debug Breakpoint [1893](#page-1892-0) Scripting [1893](#page-1892-0) Default [1100](#page-1099-0) Default Konfiguration FTP [823](#page-822-0) Definierte Länge der Botschaften beachten [557](#page-556-0) Definitions [306](#page-305-0) Dehnungsmessstreifen (DMS) [474](#page-473-0) Deinstallation [17](#page-16-0) DelayBuffer [956](#page-955-1)

Devices Configured [1769](#page-1768-0) Devices Connected [1769](#page-1768-0) Devices Disconnected [1769](#page-1768-0) Devices Link [1769](#page-1768-0) Devices PreCompile1 [1769](#page-1768-0) Devices PreCompile2 [1769](#page-1768-0) Devices Reconnected [1769](#page-1768-0) Devices\_Started [1769](#page-1768-0) Devices\_Stopped [1769](#page-1768-0) Dezimal [1592](#page-1591-0) DFilt [961](#page-960-1) DHCP [50,](#page-49-0) [55](#page-54-1) DHCP ClientID [49,](#page-48-0) [52](#page-51-0) DHCP Hostname [52](#page-51-0) DHCP verwenden [52](#page-51-0) Diagnostic Message (DM) [551](#page-550-1) Diagnostic On CAN [615](#page-614-0) DiagOnCAN [615](#page-614-0) Dialogantworten [1950](#page-1949-0) Diff [962](#page-961-0) Differenzielle Messverfahren [484](#page-483-0) Digitale Bits Trigger-Ziel [411](#page-410-0) Digitale Eingänge / Ausgänge (Bits und Ports) [353](#page-352-0) Digitale Ereignisse Signal=0 [407](#page-406-0) Signal=1 [407](#page-406-0) Wechsel 0 auf 1 [407](#page-406-0) Wechsel 1 auf 0 [407](#page-406-0) Digitale Kanäle [352](#page-351-1) Digitaler Ausgang Trigger-Ziel [411](#page-410-0) Digitaler Eingang [899](#page-898-1) Digitalisierung [773](#page-772-0) Digital-Multimeter [1337](#page-1336-0) DIN-EN-ISO-[9](#page-8-2)001 9 DIO Widget [1592](#page-1591-0) DirClosed [431,](#page-430-1) [458](#page-457-0) DiskFreeSpace [962](#page-961-1) DiskFreeTime [963](#page-962-0) DiskRunDir [964](#page-963-0) Diskstart [211](#page-210-0) ausführen über Scripting [1897,](#page-1896-0) [1902](#page-1901-0) Auswahl über Display [800](#page-799-0) erstellen [213](#page-212-0) Display [796](#page-795-0) Abgleich durchführen [810](#page-809-0) Aktualisierungsgeschwindigkeit [797](#page-796-1) Anschluss [228](#page-227-0)

Display 796 Ausgabe [802](#page-801-0) backlight [799](#page-798-0) Balkenanzeige [804](#page-803-0) Blättern im Display [808](#page-807-0) Diskstart auswählen [800](#page-799-0) Display Demo [799](#page-798-0) display mode [799](#page-798-0) Displayeditor [797](#page-796-0) Display-Typ [228](#page-227-0) Display-Variablen [797](#page-796-1) Ein-/Ausgabe [802](#page-801-0) Eingabe [802](#page-801-0) Einzeilige Liste [803](#page-802-0) Erkennen des Displaytyps [797](#page-796-1) exit [799](#page-798-0) FAQ [813](#page-812-0) Firmware-Update [799,](#page-798-1) [813](#page-812-1) Funktionstasten [808](#page-807-1) GPS Anschluss [228](#page-227-0) Kalibriersprung durchführen [813](#page-812-2) Keyboard [800](#page-799-1) Kurvendarstellung [806](#page-805-0) Kurvendiagramm [806](#page-805-0) Kurvenfenster [806](#page-805-0) page timer [799](#page-798-0) Rundanzeigen [805](#page-804-0) Statischer Text [801](#page-800-0) System Menü [799](#page-798-0) Tastatur [800](#page-799-1) Taster [809](#page-808-0) Textauswahl [803](#page-802-0) Übersicht [797](#page-796-1) Uhrzeit [802](#page-801-1) Wechselschalter [809](#page-808-0) Werte schreiben [809](#page-808-0) Zeigerinstrument [805](#page-804-0) Displayeditor [797](#page-796-0) Export Konfigiguration [799](#page-798-2) Import Konfigiguration [799](#page-798-2) Seite hinzufügen [799](#page-798-3) Seite löschen [799](#page-798-3) Displayeditor Menü Bearbeiten [799](#page-798-3) Datei [799](#page-798-2) Extras [799](#page-798-1) Gerät [799](#page-798-4) Objekt [799](#page-798-5) Display-GPS Anschluss [228](#page-227-0) DisplaySetButton [964](#page-963-1) DisplaySetPage [964](#page-963-2) Displaytyp

erkennen [797](#page-796-1) Display-Variablen [353,](#page-352-1) [793](#page-792-0) LIN [678](#page-677-0) Display-Variablen über Netzwerk austauschen [350,](#page-349-0) [793](#page-792-0) Division [930](#page-929-2) DMS [474](#page-473-0) abfragen über Scripting [1906,](#page-1905-0) [1908](#page-1907-0) einstellen über Scripting [1906,](#page-1905-0) [1908](#page-1907-0) DMS (Setup-Seite) [367](#page-366-3) DMS: Skalierung [479](#page-478-0) DM-Services [551](#page-550-1) DNS-Server-Adresse [49](#page-48-0) Docken (Widgets) Ausfüllen [1297](#page-1296-0) Frei [1297](#page-1296-0) Links [1297](#page-1296-0) Oben [1297](#page-1296-0) Rechts [1297](#page-1296-0) Unten [1297](#page-1296-0) Dokumentation [71](#page-70-0) Dokumentation (Setup-Seite) [298](#page-297-0) Domäne [49](#page-48-0) doppelte Werte CAN [624](#page-623-0) DotNET (.NET) [1807](#page-1806-0) DoWhile [1662](#page-1661-0) Drag&Drop Kurvenfenster [1575](#page-1574-0) D-Regler imc Online FAMOS [918](#page-917-1) Drehfeld [1589](#page-1588-0) Drehzahl [490](#page-489-1) Dreidimensional [1475](#page-1474-0) Dreieckschaltung [917](#page-916-0) Drift [1493](#page-1492-0) Drucken [1596](#page-1595-0) Kurvenfenster [1540](#page-1539-0) Drucker einrichten (Kurvenfenster) [1542](#page-1541-0) Druck-Vorschau [1561](#page-1560-0) Widget [1609](#page-1608-0) DSC Datenwort [506](#page-505-0) DST [306](#page-305-0) DSUB-9 FlexRay [642](#page-641-0) LIN [660](#page-659-0)  **E** 

#### ECAT-IF [625](#page-624-1) Echtzeit [1699](#page-1698-0) ECU [541](#page-540-0)

ECU 541 CAN-Bus [576](#page-575-0) Clear Diag Information [966](#page-965-0) Cmd Return [966](#page-965-1) Gemeinsame Eigenschaften [623](#page-622-0) Read Trouble Codes [965](#page-964-0) Start Session [965](#page-964-1) Stop Session [965](#page-964-2) ECU (A2L) [575,](#page-574-0) [577](#page-576-0) ECU Konfiguration [604,](#page-603-0) [605](#page-604-0) ECU Monitor-Kanal [556](#page-555-0) ECU Voraussetzung [541](#page-540-0) ECUClearDiagInformation [966](#page-965-0) ECU-Protokolle [541](#page-540-0) Freigabe [230](#page-229-0) ECUReadTroubleCodes [965](#page-964-0) ECUStartSession [965](#page-964-1) ECUStopSession [965](#page-964-2) Editor [769,](#page-768-0) [1589](#page-1588-0) Effektivwert Vorverarbeitung [379](#page-378-0) Eigene Ticks [1420](#page-1419-1) Eigenschaften Gerät [226](#page-225-0) Protokolldatei [226](#page-225-0) Eigenschaften der Module [231](#page-230-0) Eigenschaften virtueller Kanäle Delta-x [912](#page-911-0) Delta-z [912](#page-911-0) Kommentar [912](#page-911-0) Name [912](#page-911-0) x-Einheit [912](#page-911-0) x-Offset [912](#page-911-0) y-Einheit [912](#page-911-0) z-Einheit [912](#page-911-0) z-Offset [912](#page-911-0) Einfarbig Hintergrundfarbe [1599](#page-1598-0) einfügen Widget [1288](#page-1287-0) Eingabeformat [269](#page-268-0) Eingänge EtherCAT-IF [636,](#page-635-2) [637](#page-636-0) Eingangsbereich [370](#page-369-0) Eingebettet [262](#page-261-0) Einheit [364,](#page-363-1) [368,](#page-367-0) [370](#page-369-1) Eigenschaft - Widget [1299](#page-1298-0) Einheit kaputt [215](#page-214-0) ?C [215](#page-214-0) ?m/m [215](#page-214-0) Einladungslink generieren [769](#page-768-0)

Einlesen von Sensorinformationen [767](#page-766-0) Einphasen-Leistungsmessung [915](#page-914-0) Einrichten Drucker (Kurvenfenster) [1542](#page-1541-0) Einschalten des Gerätes [295](#page-294-0) Einschränkungen Speichermedium [462,](#page-461-0) [470](#page-469-0) Einschränkungen FlexRay [641](#page-640-0) Einschränkungen MVB-Bus [682](#page-681-0) Einsignalgeber [486](#page-485-0) Einstellungen FlexRay [644](#page-643-0) Einstellungen Ablage [1547](#page-1546-0) Ausdruck [1547](#page-1546-0) Drucken [1547](#page-1546-0) Linienart [1547](#page-1546-0) Linienstärke [1547](#page-1546-0) Plot [1547](#page-1546-0) Schriftart [1547](#page-1546-0) Ticks [1547](#page-1546-0) Einstellungen überschreiben Experiment öffnen/Messung starten [1798](#page-1797-0) Eintreten in Bereich [406](#page-405-0) Einzelgerätebetrieb (Firmware-Gruppe A) Zuordnung [1233](#page-1232-0) Einzelwert Fenster [1341](#page-1340-0) Einzelwerte [1180](#page-1179-1) Einzelwert-Variablen [898](#page-897-0) Elastizitätsmodul [479](#page-478-0) Elastizitätsmodul E [368](#page-367-1) Else [1096](#page-1095-0) E-Mail [836](#page-835-0) Konfiguration [819](#page-818-0) Nachrichtentypen [816](#page-815-0) Empfänger GPS [1196](#page-1195-0) Empfindlichkeit [365](#page-364-0) Entfernen von Sensorinformationen [759](#page-758-0) Enumerator-Klasse [254](#page-253-0) Envelope-Monitorkanäle [1186](#page-1185-0) Equal [967](#page-966-0) eRange [2008](#page-2007-0) Ereignis [402](#page-401-0) Ereignis (Typ) [1635](#page-1634-0) Ereignishistorie (imc REMOTE) [872](#page-871-0) Ereignisse [383,](#page-382-0) [436](#page-435-0) Eigenschaft - Widget [1301](#page-1300-0) Experiment öffnen/Messung starten [1798](#page-1797-0) Trigger [403](#page-402-0) Tutorium [1852](#page-1851-0)

Ereignisse 383, 436 Verfügbare Ereignisse [428,](#page-427-1) [436](#page-435-1) Ereignisse von digitalen Signalen [407](#page-406-0) Ereignisse von virtuellen Bits [407](#page-406-0) Ereignisse: Sequencer [1757](#page-1756-0) Geräte-Aktionen [1767](#page-1766-0) Ereignis-Skript erstellen [1884,](#page-1883-0) [1886](#page-1885-0) Messdatenspeicherung [1967](#page-1966-0) Ereignistyp Bereich [406](#page-405-0) Digital [407](#page-406-0) Schwellwert [406](#page-405-1) Ereigniszählung [482](#page-481-0) Inkrementalgeber [487](#page-486-0) Erfasst Punkt [364](#page-363-0) Erfassungsmodi für Inkrementalgeber-Eingänge [482](#page-481-1) Ergebnisvariablen Python [1790](#page-1789-0) Erlaubt das Anmelden anonymer Benutzer [150](#page-149-0) Erweiterte Darstellung Zonen [1308,](#page-1307-0) [1312](#page-1311-0) Erweiterte Konfiguration Schnittstellen-Konfiguration [55](#page-54-0) Erweiterter Modus [1222](#page-1221-0) Erweiterung für den Windows Explorer [464](#page-463-0) Es konnten keine neuen Geräte Gefunden werden. [205](#page-204-0) ESI EtherCAT-IF [637](#page-636-1) ESI EtherCAT-IF [637](#page-636-1) ESI gerätespezifisch EtherCAT-IF [637](#page-636-2) ESI speichern EtherCAT-IF [637](#page-636-3) EtherCAT Slave [625](#page-624-1) EtherCAT-IF [625](#page-624-1) Ausgänge [637,](#page-636-0) [638](#page-637-0) CANopen Objektverzeichnis [627](#page-626-0) Eingänge [636,](#page-635-2) [637](#page-636-0) ESI [637](#page-636-1) ESI gerätespezifisch [637](#page-636-2) ESI speichern [637](#page-636-3) Gerätespezifische ESI [637](#page-636-2) Konfiguration mit Mapping [635](#page-634-0) Konfiguration ohne Mapping [632](#page-631-0) Mapping [636](#page-635-3) PDO [637](#page-636-4) PDO einfügen [639](#page-638-1) PDO löschen [636](#page-635-4) PDOs automatisch erstellen [636](#page-635-5)

RxPDO [637](#page-636-5) TxPDO [637](#page-636-6) Voraussetzung [626](#page-625-0) Xml [637](#page-636-7) EtherCAT-IF Assistent [631](#page-630-0) Konfigurationsvarianten [632](#page-631-1) EtherCAT-IF Grundlagen [625](#page-624-0) EtherCAT-IF Konfiguration [627](#page-626-1) EtherCAT-IF Menü Bearbeiten [636](#page-635-1) Ausgänge [636](#page-635-0) Eingänge [636](#page-635-2) Mapping [636](#page-635-3) PDO einfügen [636](#page-635-6) PDOs automatisch erstellen [636](#page-635-5) PDOs löschen [636](#page-635-4) EtherCAT-IF Menü ESI [637](#page-636-1) Allgemeine ESI speichern unter [637](#page-636-3) Gerätespezifische ESI speichern [637](#page-636-2) EtherCAT-IF Menü Konfiguration [636](#page-635-7) Export [636](#page-635-8) Import [636](#page-635-9) Neu [636](#page-635-10) Übernehmen [636](#page-635-11) EtherCAT-IF Menü Zeige [637](#page-636-8) Ausgänge [637](#page-636-0) Eingänge [637](#page-636-0) Eingänge/Ausgänge [637](#page-636-0) PDO [637](#page-636-4) RxPDO [637](#page-636-5) TxPDO [637](#page-636-6) Xml [637](#page-636-7) Ethernet for Control Automation Technology [625](#page-624-0) Ethernet-Bit [353](#page-352-1) Ethernet-Bits [792,](#page-791-0) [1187](#page-1186-0) Event [414](#page-413-0) Event time Alle Möglichen [1271](#page-1270-0) Daten-Browser [1271](#page-1270-0) Eventierter Datensatz [436,](#page-435-0) [1181](#page-1180-0) Events [436,](#page-435-0) [1471](#page-1470-0) Eventzeit Alle Möglichen [1271](#page-1270-0) Daten-Browser [1271](#page-1270-0) EXCEL imc Format Converter [1246,](#page-1245-0) [1802](#page-1801-0) Excel-Darstellung [1342](#page-1341-0) Experiment [113,](#page-112-0) [118](#page-117-0) exportieren [118](#page-117-1) importieren [118](#page-117-2) kopieren [119](#page-118-0) laden [2042](#page-2041-0)

Experiment 113, 118 löschen [118](#page-117-3) neu [117,](#page-116-0) [119,](#page-118-0) [124](#page-123-0) öffnen [124](#page-123-0) speichern [2042](#page-2041-0) speichern (unter) [119,](#page-118-0) [124](#page-123-0) speichern unter [1996,](#page-1995-0) [2042](#page-2041-0) Experiment auf andere Geräte übertragen [290](#page-289-0) Experiment aus Vorlage [119](#page-118-0) Experiment öffnen Automatisch nach dem Start von imc STUDIO [35](#page-34-0) Mit einer bestimmten imc STUDIO Installation [35](#page-34-0) Experiment öffnen/starten Einstellungen überschreiben [1798](#page-1797-0) Ereignisse [1798](#page-1797-0) Experimentdatei [1798](#page-1797-0) Messung starten [1798](#page-1797-0) Warnung bei unendliche Messdauer [1798](#page-1797-0) EXPERIMENT/EXPERIMENTS [173](#page-172-0) Experiment/Projekt Unterschied [165](#page-164-0) Was wird wo gespeichert? [165](#page-164-0) Experiment Loaded [1769](#page-1768-0) Experiment Saved [1769](#page-1768-0) Experimentdatei Experiment öffnen/Messung starten [1798](#page-1797-0) Experimentoption [132](#page-131-0) Experimentparameter abfragen über Scripting [1978](#page-1977-0) einstellen über Scripting [1978](#page-1977-0) Experimentvorlage [116,](#page-115-1) [118,](#page-117-0) [122](#page-121-0) Bevorzugt [123](#page-122-0) exportieren [118](#page-117-1) importieren [118](#page-117-2) neu [117](#page-116-1) Explorer Erweiterung [464](#page-463-0) ExpoRMS [968](#page-967-0) Export Logbuch [148](#page-147-0) Messwertfenster [1486](#page-1485-0) Scripting [1889](#page-1888-0) Exportieren Experiment [118,](#page-117-1) [120](#page-119-1) Experimentvorlage [118](#page-117-1) Projekt [118,](#page-117-1) [120](#page-119-1) Schnittstellen-Konfiguration [53,](#page-52-0) [58](#page-57-1) Spaltenbeschreibungen [282](#page-281-0) Tabellenbeschreibungen [282](#page-281-0) Zusatzdatei [1825](#page-1824-0) Exportieren von Ansichten, Metadaten-Spalten, Sensoren, ... [160](#page-159-0)

ExpressCard Speichermedium [463](#page-462-2) Extended Format CAN [547](#page-546-0) Extended ID (CAN) TSA Auswertung [560](#page-559-1) Extended+ Format CAN [547](#page-546-0) Extras 3D [1468](#page-1467-0) Linien [1433](#page-1432-0) Menü (Kurvenfenster) [1562](#page-1561-0) Menü und Toolbar [1562](#page-1561-1) Extras (Menü) Abmelden [131](#page-130-0) Anmelden [131](#page-130-0) Aufstartverhalten [131](#page-130-0) Optionen [131](#page-130-0) Starten (Sequencer starten) [131](#page-130-0) Stoppen (Sequencer stoppen) [131](#page-130-0) Verwaltung [131](#page-130-0) Zugriffsrechte [131](#page-130-0)

#### **F**

Fähigkeiten FlexRay [641](#page-640-0) Fähigkeiten MVB-Bus [682](#page-681-0) Faktor [207,](#page-206-0) [365](#page-364-1) Eigenschaft - Widget [1301](#page-1300-0) Faktor-Offset-Skalierung [364](#page-363-0) Falsche Einheit [215](#page-214-0) FAMOS ZIP-Format Einschränkungen [1205](#page-1204-0) FAQ Compiler Fehler [1996](#page-1995-0) imc Messaging [832](#page-831-0) Scripting [1996](#page-1995-0) FAQ Synchronisieren [339](#page-338-1) Farbanteile [1551](#page-1550-0) Farbe [356,](#page-355-0) [386](#page-385-1) Titel [1299](#page-1298-0) Farben der Y-Achsen [1420](#page-1419-0) Eigenschaft - Widget [1300](#page-1299-1) Farben (Kurvenfenster) Bildschirm/Drucker [1551](#page-1550-0) Kontextmenü [1551](#page-1550-0) kopieren [1551](#page-1550-0) Kurven [1551](#page-1550-0) Farbkarte [1321,](#page-1320-0) [1357](#page-1356-0) allgemein [1360](#page-1359-0) Datensätze mit x,y,z-Überlagerung [1368](#page-1367-0) ISO-Linien [1366](#page-1365-0)

Farbkarte 1321, 1357 Wirkung (Extras) [1434](#page-1433-1) Farbkartendarstellung Messwertfenster [1490](#page-1489-0) Farbkennzeichnung Thermoelemente [471](#page-470-1) Farbpalette 3D [1464](#page-1463-0) Farbpalette (Kurvenfenster) [1454](#page-1453-0) Farbschema Eigenschaft - Seite [1599](#page-1598-0) Farbspektraldarstellung [1357](#page-1356-0) Farbverlauf Hintergrundfarbe [1599](#page-1598-0) FAT16 [1207](#page-1206-0) FAT32 [1207](#page-1206-0) Fatal (Logbuch) [145](#page-144-0) Fehler (Logbuch) [145](#page-144-0) Fehler als Warnung behandeln Variable laden [1278](#page-1277-0) Variable neu füllen [1278](#page-1277-0) Fehlerbehandlung [295,](#page-294-1) [1653](#page-1652-0) Fehlerbehandlungen [1658](#page-1657-0) Fehlermeldung 103 [296](#page-295-0) Fehlermeldungen [9](#page-8-1) Feldbus Allgemeines [490](#page-489-2) Analoge Eingänge [352,](#page-351-0) [378](#page-377-0) Bedienphilosophie [490](#page-489-2) Digitale Ein- / Ausgänge [378](#page-377-0) Digitale Eingänge / Ausgänge (Bits und Ports) [353](#page-352-0) Kanalnamen [491](#page-490-0) Messwerterfassung [780](#page-779-0) Synchronität [491](#page-490-1) Fensteranordnung zurücksetzen [128](#page-127-0) Fensteranordnungen exportieren [160](#page-159-0) importieren [160](#page-159-0) laden [158](#page-157-0) speichern [158](#page-157-0) Fenstergröße Panel [1601](#page-1600-0) Festkomma [1337](#page-1336-0) Festplatte [429](#page-428-0) Festplatten [459](#page-458-0) FFT [970,](#page-969-0) [2005](#page-2004-0) FFTAmplitudePhase [971](#page-970-0) FFTAverage [972](#page-971-0) FFTInverse [973](#page-972-0) FFTRealImaginary [973](#page-972-1) FIBEX FlexRay [655,](#page-654-0) [656](#page-655-0) FIBEX-Datei FlexRay [657](#page-656-0)

FIBEX-Plus FlexRay [655](#page-654-1) FileNotFoundException [2023](#page-2022-0) FiltBP [974](#page-973-0) FiltBS [974](#page-973-1) Filter [373](#page-372-0) instabile Zustände [974](#page-973-2) Setup Tabelle [241](#page-240-0) Filter (Setup-Seite) [373](#page-372-1) Filter digital Grenzen [928](#page-927-0) Filter-Konzept [374](#page-373-1) Filtern [1493](#page-1492-0) Filter-Typ [374](#page-373-0) AAF [374](#page-373-0) Bandpass [374](#page-373-0) Hochpass [374](#page-373-0) ohne [374](#page-373-0) Tiefpass [374](#page-373-0) FiltHP [975](#page-974-0) FiltLP [975](#page-974-1) Firewall [50](#page-49-1) Sicherheitshinweis [33](#page-32-0) Firmware Version [64](#page-63-0) Firmware-Update [65](#page-64-0) Display [799,](#page-798-1) [813](#page-812-1) Kennwort [67](#page-66-0) Logbuch [67](#page-66-1) sperren [67](#page-66-0) Flags [35](#page-34-0) Flanke (Inkrementalgeber) [488](#page-487-0) FlexRay [639](#page-638-2) Begriffsdefinitionen [639](#page-638-0) Blob [654](#page-653-0) Bus Decoder [651,](#page-650-0) [654](#page-653-0) Cluster [646](#page-645-0) Cluster messen [657](#page-656-0) Cluster mit fehlendem Coldstart-Knoten [657](#page-656-1) Coldstart [657](#page-656-1) cycle time [654](#page-653-0) Decodieren aller Kanäle [654](#page-653-0) DSUB-9 [642](#page-641-0) Eigenschaften von Clusters [646](#page-645-0) Eigenschaften von Frames [648](#page-647-0) Eigenschaften von Frame-Triggerings [649](#page-648-0) Eigenschaften von Signalen [650](#page-649-0) Eigenschaftsfenster [643](#page-642-0) Einschränkungen [641](#page-640-0) Einstellungen [644](#page-643-0) Fähigkeiten [641](#page-640-0) FIBEX [655,](#page-654-0) [656](#page-655-0) FIBEX-Datei [657](#page-656-0)

FlexRay 639 Fibex-Plus [655](#page-654-1) FlexRay [654](#page-653-0) Frame Trigger [649](#page-648-0) Frames [648](#page-647-0) Frame-Triggerings [649](#page-648-0) Import von FIBEX-Plus Dateien [655](#page-654-1) KeySlotID [656](#page-655-1) Knoten Modus [656](#page-655-1) Laden von FIBEX-Dateien [655](#page-654-0) Loading FIBEX-files [656](#page-655-0) Menü [644](#page-643-0) Multiplexer [653](#page-652-0) PDU [655](#page-654-1) Regeln für KeySlotID und Knoten Modus [656](#page-655-1) Signale [650](#page-649-0) Steckerbelegung [642](#page-641-0) Übersichtsfenster [643](#page-642-1) UpdateBitPosition [649](#page-648-0) UpdateBits [650](#page-649-0) FlexRay-Assistent Einleitung [642](#page-641-1) Fließkomma [1640](#page-1639-0) Float pv-Variable [1191](#page-1190-0) Float (24-Bit Modus) [377](#page-376-0) Floor [975](#page-974-2) For [1098](#page-1097-0) Formatelement [357](#page-356-0) Formatierung [783](#page-782-0) Formatierung (bei x-Achse absolut) Forma Reihe 1, 2 [1407](#page-1406-0) Formatierung des Datenträgers [461,](#page-460-0) [467](#page-466-0) Formatierung Marker [1511](#page-1510-0) Formatierung numerischer Variablen imc Messaging [826](#page-825-0) UDP Status Monitoring [826](#page-825-0) UDPNoise [826](#page-825-0) Formatkonverter Kommando Export Formate [1800](#page-1799-0) For-Schleife .Count [1663](#page-1662-0) Anzahl an Elementen einer Variable [1663](#page-1662-0) Variable für Zähler [1663](#page-1662-0) Fortlaufende Kanalnummer [388](#page-387-1) Fortschrittsdialog [2041](#page-2040-0) fortsetzen Datenspeicherung [203,](#page-202-0) [456](#page-455-1) fos4x [751](#page-750-0) Abgleich [752](#page-751-0) Anschluss [752](#page-751-1)

Einheit [752](#page-751-0) Empfindlichkeit [752](#page-751-0) Grenzwert [752](#page-751-1) Kanäle [752](#page-751-0) Kennlinie [752](#page-751-0) Kompensation [752](#page-751-0) Lizenz [751](#page-750-0) nSens [752](#page-751-1) obere Wellenlänge [752](#page-751-1) Referenztemperatur [752](#page-751-0) Referenzwellenlänge [752](#page-751-0) Sensor [752](#page-751-1) Signalqualität [752](#page-751-0) Tarierpunkt [752](#page-751-0) untere Wellenlänge [752](#page-751-1) Wellenlänge [752](#page-751-1) Zeitpunkt [752](#page-751-0) Frame Trigger FlexRay Eigenschaften [649](#page-648-0) Frames (MVB) [692](#page-691-0) Frames FlexRay Eigenschaften [648](#page-647-0) Frame-Triggerings FlexRay Eigenschaften [649](#page-648-0) Freie Texte Kurvenfenster [1458](#page-1457-0) Freigabe ECU-Protokolle [230](#page-229-0) imc Online FAMOS [230](#page-229-0) imc Online FAMOS Professional [230](#page-229-0) imc STUDIO Monitor [230](#page-229-0) Online-Klassierung [230](#page-229-0) Online-Ordnungsanalyse [230](#page-229-0) Fremdgerät [2012](#page-2011-0) AudioDevice [749](#page-748-0) ChannelLoader [750](#page-749-0) Datentransfer [2009](#page-2008-0) fos4x [751](#page-750-0) FunctionSimulator [753,](#page-752-0) [2013](#page-2012-0) Logbuch [2009](#page-2008-0) SimplePollDevice [2018](#page-2017-0) SimplePushDevice [2020](#page-2019-0) Simulator [2012](#page-2011-0) virtuell [2012](#page-2011-0) Fremdgeräte eRange [2008](#page-2007-0) Gerät hinzufügen [2003](#page-2002-0) Kanal hinzufügen [2004](#page-2003-0) Messbereich [2008](#page-2007-0) Fremdgeräte-Skript [1968](#page-1967-0) Skript erstellen [1998](#page-1997-0) Fremdgeräte-Verwaltung [193,](#page-192-0) [205,](#page-204-1) [2009](#page-2008-1)

Frequenz [490](#page-489-3) Frequenz-Bänder [1375](#page-1374-0) Frequenzfehler Synchronisation [334](#page-333-0) FTP Default Konfiguration [823](#page-822-0) Konfiguration [837](#page-836-0) Konfiguration über FTP - Syntax [842](#page-841-0) FTP-Zugriff Datentransfer [466](#page-465-0) Füllen-Modus Kurvenfenster [1470](#page-1469-1) FunctionSimulator [753,](#page-752-0) [2013](#page-2012-0) Funktion [381](#page-380-1) Funktionen [1691,](#page-1690-0) [1711](#page-1710-0) Automation [1674](#page-1673-0) Funktions Referenz imc Inline FAMOS [929](#page-928-1) imc Online FAMOS [929](#page-928-1) Funktionsassistent Automation [1674](#page-1673-0) Funktionstasten Display [808](#page-807-1)

 **G** 

GearRatio [976](#page-975-0) Geber ohne Nullimpuls [369](#page-368-0) Geltungsbereich Scripting [1884,](#page-1883-0) [1886](#page-1885-0) Gemessener Pegel [207](#page-206-0) Gerät anschließen [46](#page-45-1) hinzufügen [48](#page-47-0) Verbindung [33](#page-32-0) Gerät auswählen [246](#page-245-0) Gerät bekannt machen [246](#page-245-0) Gerät für Messung ausgewählt [300](#page-299-0) Gerät hinzufügen (Neu) [465](#page-464-0) Gerät im Explorer auswählen [460,](#page-459-0) [464](#page-463-0) Gerät kann nicht gefunden werden [50](#page-49-1) Geräte Eigenschaften [226](#page-225-0) Eigenschaften (Scripting) [1897,](#page-1896-0) [1898,](#page-1897-0) [1969](#page-1968-0) Fremdgeräte hinzufügen [2003](#page-2002-0) Parameter (Scripting) [1897,](#page-1896-0) [1898,](#page-1897-0) [1969](#page-1968-0) Steuerung über Scripting [1897,](#page-1896-0) [1898](#page-1897-0) Geräte abgewählt [132](#page-131-1) Geräteaktion ausführen [1817](#page-1816-1) Messung starten [202](#page-201-0) Geräteaktionen ausführen über Scripting [1946,](#page-1945-0) [1969](#page-1968-0) Geräte-Aktionen

Ereignisse: Sequencer [1767](#page-1766-0) Gerätebeschreibung [2001](#page-2000-0) Gerätedokumentation [71](#page-70-0) Geräte-Eigenschaften [226](#page-225-0) abfragen über Scripting [1897,](#page-1896-0) [1898,](#page-1897-0) [1969](#page-1968-0) einstellen über Scripting [1897,](#page-1896-0) [1898,](#page-1897-0) [1969](#page-1968-0) Gerätegruppe [191](#page-190-0) Geräteinformationen Schnittstellen-Konfiguration [55](#page-54-0) Geräte-Interface hinzufügen [465](#page-464-0) Geräte-Interfaces [53,](#page-52-1) [55](#page-54-0) Gerätename [300](#page-299-1) Geräteparameter abfragen über Scripting [1969](#page-1968-0) einstellen über Scripting [1969](#page-1968-0) Geräteschnittstellen-Konfiguration [53,](#page-52-1) [55](#page-54-0) Geräteseriennummer [300](#page-299-2) Gerätespezifikation [300](#page-299-3) Gerätespezifische ESI EtherCAT-IF [637](#page-636-2) Gerätesteuerung [300](#page-299-4) ausführen über Scripting [1969](#page-1968-0) Messung starten [202,](#page-201-0) [300](#page-299-4) Gerätesuche [193,](#page-192-0) [204](#page-203-0) Keine neuen Geräte gefunden [205](#page-204-0) Gerätesuche über IP/DNS [58,](#page-57-0) [193,](#page-192-0) [205](#page-204-2) Gerätesystem-Variablen [1188](#page-1187-0) Geräte-Tabelle [299](#page-298-0) Geräteübersicht [191](#page-190-0) Geräteverbindung über LAN [55](#page-54-1) Geschwindigkeit [490](#page-489-4) GetDateTime [976](#page-975-1) GetDuration [978](#page-977-0) GetHistoValue [978](#page-977-1) GetHistoValue2 [979](#page-978-0) GetLastError [980](#page-979-0) GetSampleCount [983](#page-982-0) GetSamplingTime [983](#page-982-1) GetSoftwareVersion [847](#page-846-0) Gewählte x-Einheit [1321](#page-1320-0) Gewährleistung [9](#page-8-0) Gezielte Speicherung [455](#page-454-2) Gitter [1321](#page-1320-0) kleine x-Ticks (-1 = auto)  $1321$ kleine y-Ticks (-1 = auto)  $1321$ Kurvenfenster [1460](#page-1459-0) Glätten [1493](#page-1492-0) Gleich [931](#page-930-1) Gleich? Operator [931](#page-930-2) Gleichheitszeichen [1337](#page-1336-0)

Gleichzeitiger Start aller Geräte [349](#page-348-0) Gleitkomma [1337](#page-1336-0) Globales RAM [928](#page-927-1) GMLAN [621](#page-620-0) GMW 3110 Version 1.5 [621](#page-620-0) Go to [1653](#page-1652-0) GPS Anschluss [228](#page-227-0) Externe Zeitgeber [318](#page-317-0) Prozessvektor-Variablen [1196](#page-1195-0) RS232 Einstellungen [1198](#page-1197-0) Synchronisation [318](#page-317-0) GPS + DCF Master/Slave Synchronisation [319](#page-318-0) GPS Daten als XY-Plot [1449](#page-1448-0) GPS-Display Anschluss [228](#page-227-0) GPS-Kanäle [353](#page-352-2) Grafikexport Bitmap [1554](#page-1553-0) Vektorgrafik [1554](#page-1553-0) Grafikexport (Kurvenfenster) Bitmap [1558](#page-1557-0) Vektorgrafik [1558](#page-1557-0) Grafischer Schalter Widget [1584](#page-1583-1) Greater [983](#page-982-2) GreaterEqual [983](#page-982-3) Grenzwertüberwachung [1711](#page-1710-0) Ausnahme/Fehler [1635](#page-1634-0) Ereignis (Typ) [1635](#page-1634-0) Kanal [1635](#page-1634-0) Mindestdauer [1635](#page-1634-0) Obere Grenze [1635](#page-1634-0) Reihenfolge [1635](#page-1634-0) Untere Grenze [1635](#page-1634-0) Griechische Zeichen [1571](#page-1570-0) Größe Hinweis als Dialog [1781](#page-1780-0) Größe automatisch [1337](#page-1336-0) Eigenschaft - Widget [1301](#page-1300-0) Größe Koordinatensystem [1321](#page-1320-0) Größenordnung [1337,](#page-1336-0) [1407](#page-1406-0) Größer gleich? [933](#page-932-3) Größer? [933](#page-932-2) Grunddiagnose [1159](#page-1158-0) Gruppe Geräteübersicht [191](#page-190-0) Variablen [357](#page-356-1) Gruppe (Widgets) Gruppe auflösen [1298](#page-1297-0) Gruppe bearbeiten [1298](#page-1297-0)

Gruppe verlassen [1298](#page-1297-0) Gruppieren [1298](#page-1297-0) Gruppieren Setup Tabelle [240](#page-239-0) Gruppierfeld Setup Tabelle [240](#page-239-0) GSD Verzeichnis [710](#page-709-0) Guardian [168](#page-167-0) GuardianService [168](#page-167-0) GuardianWDService [168](#page-167-0)

#### **H**

Haftungsbeschränkung [9](#page-8-3) Halbbrücke LVDT [481](#page-480-1) Halbbrücke: (DMS) [476](#page-475-0) Halbbrücke: Allgemein [475](#page-474-0) Halbbrücke: DMS [475,](#page-474-0) [477](#page-476-0) Halbbrücke: Poisson' sche [476](#page-475-1) Halbbrücke: uniaxial (DMS) [476](#page-475-0) Halt bei Fehler [1747,](#page-1746-0) [1752](#page-1751-0) Haltepunkte imc FAMOS [1146](#page-1145-0) Haltezeit [402](#page-401-0) für Trigger-Events [408](#page-407-0) maximal [408](#page-407-0) Handling global (Kurvenfenster) [1558](#page-1557-0) Hand-Terminal Typ [228](#page-227-0) Harmonische Cursor [1519](#page-1518-0) Hauptfenster [33](#page-32-1) Header (Dateikopf) [1206](#page-1205-1) Hexadezimal [1592](#page-1591-0) HighLowRatio [984](#page-983-0) Hilfe (Menü) imc Webseite [141](#page-140-0) Produktkonfiguration [141](#page-140-0) Weitere Dokumente [141](#page-140-0) Hilfe und Dokumentation [71](#page-70-0) Hintergrund Eigenschaft - Widget [1300](#page-1299-1) Hintergrundbild [1441](#page-1440-0) Eigenschaft - Seite [1599](#page-1598-0) Hintergrundbild Anordnung Eigenschaft - Seite [1599](#page-1598-0) Hintergrundfarbe Eigenschaft - Seite [1599](#page-1598-0) Hintergrundfärbung Eigenschaft - Seite [1599](#page-1598-0) Hinweis als Dialog Abbrechen [1781](#page-1780-0)

Hinweis als Dialog Dauer (Timeout) [1781](#page-1780-0) Größe [1781](#page-1780-0) Name [1781](#page-1780-0) OK [1781](#page-1780-0) Stimme [1781](#page-1780-0) Text [1781](#page-1780-0) Timeout-Aktion [1781](#page-1780-0) Überschrift [1781](#page-1780-0) Hinzufügen [773](#page-772-0) Histogramm / Rainflow (Setup-Seite) [385](#page-384-1) Histogramm Speicherintervall [385](#page-384-2) Histogrammanzeige Updateintervall [385](#page-384-0) Historie Kurvenfensters [1554](#page-1553-0) Historienliste [269](#page-268-0) Historienliste anzeigen [269](#page-268-0) Hochpass [1493](#page-1492-0) Filter-Typ [374](#page-373-0) Höhe Eigenschaft - Seite [1599](#page-1598-1) Hohe Prozessorbelastung [1614](#page-1613-0) Horizontaler Messcursor [1558](#page-1557-0) Hostname (DHCP) [52](#page-51-0) Hotline Technischer Support [8](#page-7-0) Hot-Plug FTP-Zugriff [466](#page-465-0) Speichermedium [462](#page-461-1) Hüllkurve Vorverarbeitung [379](#page-378-0) Hüllkurven-Monitorkanal [1182](#page-1181-0) Hüllkurven-Monitorkanäle [1186](#page-1185-0) Hyst [985](#page-984-0) Hysterese [370,](#page-369-2) [402](#page-401-0) für Trigger-Events [409](#page-408-0)

#### **I**

I-Anteil [918](#page-917-0) idb [494](#page-493-1) idb2 [494](#page-493-1) Identität [150](#page-149-0) iDiv [986](#page-985-0) IEEE FLoat pv-Variable [1191](#page-1190-0) If [1096](#page-1095-0) Bedingug [1772](#page-1771-0) Else [1772](#page-1771-0) Kommando [1772](#page-1771-0) IFA [881](#page-880-0) If-Anweisung [1666](#page-1665-0)

If-Bedingungen Boolsche Variablen [905](#page-904-0) Im Experiment Metadaten [269](#page-268-1) imc CRONOSflex Moduladresse [231](#page-230-0) imc CRONOSflex Module [355](#page-354-0) imc CRONOS-XT Moduladresse [231](#page-230-0) imc CRONOS-XT Module [355](#page-354-0) imc Datenformat imc2 [1243](#page-1242-0) imc3 [1243](#page-1242-0) imc ECAT-Slave-IF [625](#page-624-1) imc Hilfe und Dokumentation [71](#page-70-0) imc ID [773](#page-772-0) imc Language Selector [40](#page-39-0) imc REMOTE Ereignisprotokoll [872](#page-871-0) imc REMOTE WebServer [850](#page-849-0) Aktivierung [852](#page-851-0) Aktuelle Werte [858](#page-857-0) Anpassen des Designs [859](#page-858-0) Anzeigesprache [871](#page-870-0) Balkenanzeige [868](#page-867-0) Beenden einer Sitzung [855](#page-854-0) Benutzerrollen [856](#page-855-0) Dateien [860](#page-859-0) Designer [856](#page-855-0) Druck [865](#page-864-0) Experiment ändern [857](#page-856-0) Formen [865](#page-864-1) Kippschalter [865](#page-864-0) Kurvendiagramm [870](#page-869-0) LED [866](#page-865-0) Messung starten [858](#page-857-1) Messung stoppen [858](#page-857-1) Monitor [856](#page-855-0) Nummerische Ein-/Ausgabe [869](#page-868-0) OEM-Kennung [871](#page-870-0) Operator [856](#page-855-0) Panel [861](#page-860-0) Raster [861](#page-860-0) Sprachauswahl [855](#page-854-1) Standard - Eingabefeld [864](#page-863-0) Systemvoraussetzungen [851](#page-850-0) Zeigerinstrument [867](#page-866-0) Zertifikat [871](#page-870-0) imc REMOTE WebServer Einstellungen Im-/Export [860](#page-859-1) Speichern unter [860](#page-859-1)

imc REMOTE WebServer Einstellungen Voreinstellungen [860](#page-859-1) imc REMOTE WebServer ume.zip [857](#page-856-0) imc SIMPLEX Tag I, II, III [773](#page-772-0) imc Software-Lizenzvertrag [10](#page-9-0) imc Systems [464,](#page-463-0) [465](#page-464-0) Formatierung [467](#page-466-0) imc CANSAS [215](#page-214-0) imc FAMOS Aktuelle Messung [1139](#page-1138-0) Bereits vorhandene Zieldateien immer überschreiben  [1135](#page-1134-0) Bookmarks [1146](#page-1145-0) Breakpoints [1146](#page-1145-0) Debug Modus [1135](#page-1134-0) Haltepunkts [1146](#page-1145-0) Lesezeichen [1146](#page-1145-0) Letzte abgeschlossene Messung [1139](#page-1138-0) Messung [1139](#page-1138-0) Messungsnummer [1139](#page-1138-0) Nach imc FAMOS [1139](#page-1138-0) öffnen [1135](#page-1134-0) Optionen [1139](#page-1138-0) Parallele Abarbeitung von Sequenzen [1145](#page-1144-0) Parallele Schnitt-Interaktionen [1145](#page-1144-0) schnell hintereinander [1145](#page-1144-0) Stau [1145](#page-1144-0) Synchrones Ereignis [1135](#page-1134-0) Timeout [1135](#page-1134-0) Übergabetabelle [1139](#page-1138-0) Von imc FAMOS [1139](#page-1138-0) imc FAMOS Automation (Datenschneiden) [1670](#page-1669-0) imc FAMOS Projekt [1789](#page-1788-0) imc FAMOS Sequenz ausführen [1790](#page-1789-1) imc Format Converter ASCII [1246,](#page-1245-0) [1802](#page-1801-0) Einstellungen [1246,](#page-1245-0) [1802](#page-1801-0) EXCEL [1246,](#page-1245-0) [1802](#page-1801-0) Export Formate [1244](#page-1243-0) in eine Datei speichern [1246,](#page-1245-0) [1802](#page-1801-0) Installation [1245](#page-1244-0) Kommandozeilenaufruf [1253](#page-1252-0) Sequencer Kommando [1255,](#page-1254-0) [1800](#page-1799-1) Speicherassistent [1257,](#page-1256-0) [1787](#page-1786-1) Speicherort [1246,](#page-1245-0) [1802](#page-1801-0) Stand alone (Bedienung) [1251](#page-1250-0) Windows-Explorer [1254](#page-1253-0) imc Format Converter Kommando ASCII [1802](#page-1801-0) Einstellungen [1802](#page-1801-0) EXCEL [1802](#page-1801-0) Export Formate [1800](#page-1799-0)

in eine Datei speichern [1802](#page-1801-0) Sequencer Kommando [1800](#page-1799-1) Speicherort [1802](#page-1801-0) imc Inline FAMOS [881](#page-880-0) Menüband [1148](#page-1147-0) Quelltext importieren [1810](#page-1809-0) Systemvoraussetzungen [880](#page-879-0) imc LICENSE Manager [29](#page-28-0) imc Messaging [814](#page-813-0) Erkennen von Ereignissen [816](#page-815-1) FAQ [832](#page-831-0) Fehlerquellen [832](#page-831-0) Formatierung Datum/Uhrzeit [828](#page-827-0) Formatierung numerischer Variablen [826](#page-825-0) Grundlagen [814](#page-813-0) Konfiguration [817](#page-816-0) Konfigurationsdatei [818](#page-817-0) Syntax [826](#page-825-1) Systemvoraussetzungen [815](#page-814-0) Technische Daten [833](#page-832-0) UDP Status Monitoring [829](#page-828-0) UDPNoise [829](#page-828-0) Variablen [824](#page-823-0) Vorlagen [834](#page-833-2) imc Messaging Konfiguration E-Mail [819](#page-818-0) imc Messaging Nachrichtentypen E-Mail [816](#page-815-0) imc Online FAMOS [881](#page-880-0) Einzelwert-Variablen [898](#page-897-0) FAQ [929](#page-928-0) Filter digital - Grenzen [928](#page-927-0) Freigabe [230](#page-229-0) Globales RAM [928](#page-927-1) Lokale Einzelwert-Variablen [898](#page-897-0) Lokale Kanäle [898](#page-897-0) Lokale Variable [898](#page-897-0) Steuergeräte [609](#page-608-0) Systemvoraussetzungen [879](#page-878-0) imc Online FAMOS Professional [887](#page-886-0) D-Regler [918](#page-917-1) Freigabe [230](#page-229-0) I-Regler [918](#page-917-1) PID-Regler [918](#page-917-1) PI-Regler [918](#page-917-1) P-Regler [918](#page-917-1) Regler [918](#page-917-1) imc Online FAMOS Programm wird nicht gespeichert [929](#page-928-0) imc Online FAMOS und imc Inline FAMOS [881](#page-880-0) imc SENSORS Sensorinformationen des Kanals verwerfen [759](#page-758-0) imc SENSORS Übernahme der Sensorinformationen in die Datenbank [767](#page-766-1) unterstützte Sensoren [766](#page-765-0) von Sensorinformationen [767](#page-766-0) imc SIMPLEX [768](#page-767-0) imc STUDIO Automation [1617](#page-1616-0) imc STUDIO DataProcessing [1146](#page-1145-1) Menüband [1148](#page-1147-0) imc STUDIO Monitor Freigabe [230](#page-229-0) imc WAVE Noise [1115](#page-1114-0) imc WAVE Rotation [1121](#page-1120-0) imc WAVE Structure [1131](#page-1130-0) imc WAVE Vibration [1125](#page-1124-0) imc2 Datenformat [1243](#page-1242-0) imc3 Datenformat [1243](#page-1242-0) imcSyslog [431](#page-430-0) Import Scripting [1889](#page-1888-0) Importieren Experiment [118,](#page-117-2) [121](#page-120-0) Experimentvorlage [118](#page-117-2) Projekt [118,](#page-117-2) [121](#page-120-0) Quelltext [1810](#page-1809-0) Spaltenbeschreibungen [282](#page-281-0) Tabellenbeschreibungen [282](#page-281-0) Zusatzdatei [1826](#page-1825-0) Importieren / Exportieren Menü [124](#page-123-0) Importieren von Ansichten, Metadaten-Spalten, ... [160](#page-159-0) ImportRoot [277](#page-276-0) Impulszeitpunkt [489](#page-488-0) Index-Kanal [486](#page-485-1) Individuelle Farben für dieses Fenster [1551](#page-1550-0) Information (Logbuch) [145](#page-144-0) Information aus dem Sensor lesen [356](#page-355-1) Informationen aus dem Sensor lesen [758](#page-757-0) Initialisierung [1652](#page-1651-0) CAN-Bus [558](#page-557-0) CAN-Bus (ARGUS) [584](#page-583-1) Sensoren [558,](#page-557-0) [584](#page-583-1) Initialisierung / Abschluss [1652,](#page-1651-0) [1691,](#page-1690-0) [1699,](#page-1698-0) [1705,](#page-1704-0) [1711](#page-1710-0) InitTimer [1680](#page-1679-0) InitTimout [1680](#page-1679-0) Ink.-Eingangsbereich [370](#page-369-0) Ink.-Hysterese [370](#page-369-2) Ink.-Schaltpegel [370](#page-369-3) Ink.-Signal [369](#page-368-1)

Ink.-Signalform [370](#page-369-4) Ink.-Skalierungsfaktor [369](#page-368-2) Ink.-Startflanke [370](#page-369-5) Ink.-Stopflanke [370](#page-369-6) Inkrement Eigenschaft - Widget [1301](#page-1300-0) Inkrementalgeber Abtastrate [481](#page-480-0) Flanke [488](#page-487-0) INK-kanäle [484](#page-483-1) Kombinierte Erfassung [490](#page-489-5) Komparator [485](#page-484-0) maximale Pulse pro Umdr. [487](#page-486-1) Messbereich [484](#page-483-1) Skalierung [484](#page-483-1) Startflanke [488](#page-487-0) Stoppflanke [488](#page-487-0) Zeitmessung [488](#page-487-0) Inkrementalgeber (Setup-Seite) [369](#page-368-3) Inkrementalgeber geht nich auf Null [490](#page-489-6) Inkrementalgeber-Eingänge [353](#page-352-0) Inline FAMOS [881](#page-880-0) Blockkommentar [902](#page-901-0) Digitaler Eingang [899](#page-898-1) Kanalname [902](#page-901-1) Kommentar [902](#page-901-0) Kontextmenü [896](#page-895-0) Menü [894](#page-893-0) Öffnen des Editors [889](#page-888-0) Prinzip [882](#page-881-0) Sonderzeichen [902](#page-901-1) Syntax-Check [892](#page-891-0) Übernehmen [892](#page-891-0) Überprüfen [892](#page-891-0) Virtuelle Kanäle [898](#page-897-1) Zeilenkommentar [902](#page-901-0) Zeitbasis von Kanälen [902](#page-901-2) Inline FAMOS privater Task [1944](#page-1943-0) Scripting [1944](#page-1943-0) Inline-Analyse [1111](#page-1110-1) Inline-Funktion [1112](#page-1111-0) Innerhalb des Bereichs [406](#page-405-0) instabilen Zustände bei Filter [974](#page-973-2) Installation [17](#page-16-0) Ansichten installieren [42](#page-41-0) Benutzerkontensteuerung [20](#page-19-0) Eigene Programme hinzufügen [42](#page-41-1) imc DEVICEcore [25](#page-24-1) imc DEVICES [25](#page-24-1) imc FAMOS [27](#page-26-0)

Installation 17 imc SENSORS [26](#page-25-0) imc Shared Components [25](#page-24-2) imc STUDIO [26](#page-25-1) PROFIBUS Configurator [710](#page-709-1) Projekte installieren [42](#page-41-0) Schritt für Schritt [21](#page-20-0) Security-Software [21](#page-20-1) Silent [43](#page-42-0) Unbeaufsichtigt [43](#page-42-0) Update [17](#page-16-0) Viren-Scanner [21](#page-20-1) Installationsvariante Benutzerdefiniert [23,](#page-22-0) [25](#page-24-1) Typischer Funktionsumfang inkl. imc STUDIO Professional [23](#page-22-0) Voller Funktionsumfang für 30-Tage-Demo [23](#page-22-0) Instrument [1348](#page-1347-0) Integer [1640](#page-1639-0) Integral [986](#page-985-1) Integral2 [986](#page-985-2) IntegralFFT [987](#page-986-0) IntegralP [987](#page-986-1) IntegralP2 [988](#page-987-0) Interface-Configuration [53,](#page-52-0) [58](#page-57-1) Aktive Einstellungen exportieren [53,](#page-52-0) [58](#page-57-1) Interne Speichermedien [459](#page-458-0) Internet Settings für Landkarten [1453](#page-1452-0) IntervalFrom1Level [990](#page-989-0) IntervalFromLevels [991](#page-990-0) IntervalFromPulse [992](#page-991-0) Intervalfunktionen XCPoE [986](#page-985-3) Intervall Anzahl [437](#page-436-0) Eigenschaft - Widget [1304](#page-1303-0) Intervall für Randwerte [1495](#page-1494-0) Intervall Speicherung [437](#page-436-0) Intervallfunktionen [988](#page-987-1) IntervalMax [992](#page-991-1) IntervalMean [993](#page-992-0) IntervalMin [993](#page-992-1) IntervalMult [994](#page-993-0) IntervalResample [995](#page-994-0) IntervalRMS [995](#page-994-1) IP-Adresse [49](#page-48-0) des Geräts [46](#page-45-2) des PCs [46](#page-45-2) konfigurieren [46](#page-45-2) I-Regler imc Online FAMOS [918](#page-917-1)

IRIG - Format [1582](#page-1581-0) IRIG-B Externe Zeitgeber [314](#page-313-2) Synchronisation [314](#page-313-0) ISO / DIS 11898 [533](#page-532-2) ISO 11519-2 [533](#page-532-2) ISO-9001 [9](#page-8-2) Isolierte Synchronisation [346](#page-345-0) Isoliertes Thermoelement [363](#page-362-0) Isolinien (3D) [1467](#page-1466-0) IsSyncronized [996](#page-995-0)

#### **J**

J1939 [565](#page-564-0) CAN [551](#page-550-1) DBC [565](#page-564-0) JKFlipFlop [996](#page-995-1) Justage [9](#page-8-4)

#### **K**

Kabelkompensation ohne Sense-Leitung [397](#page-396-0) Kacheln Hintergrundbild [1599](#page-1598-0) Kalibrierdatum [356](#page-355-2) Kalibrieren IEPE Sensoren [207](#page-206-0) Kalibrierintervall [773](#page-772-0) Kalibriersprung [395](#page-394-0) Kalibriersprung über Display [813](#page-812-2) Kalibrierung [9,](#page-8-4) [773](#page-772-0) Kalibrierung der Verstärker [356](#page-355-2) Kanal [1635](#page-1634-0) CAN-Bus [576](#page-575-0) zeitgestempelt [2006](#page-2005-0) Kanalabgleich [390](#page-389-0) Kanalaktionen ausführen über Scripting [1971](#page-1970-0) Kanalanzahl [354](#page-353-0) Kanalbeschaltung [362,](#page-361-0) [744](#page-743-0) Kanaldateiname [427](#page-426-0) Kanal-Datentyp [377](#page-376-0) Kanaldefinition (Setup-Seite) [356](#page-355-3) Kanäle [352](#page-351-1) Eigenschaften (Scripting) [1906,](#page-1905-0) [1908](#page-1907-0) Parameter (Scripting) [1906,](#page-1905-0) [1908](#page-1907-0) Speicherung (Scripting) [1906,](#page-1905-0) [1908](#page-1907-0) zu Fremdgeräte hinzufügen [2004](#page-2003-0) zum SimplePollDevice hinzufügen [2024](#page-2023-0) Kanäle nach Anschluss importieren Zuordnung [1233](#page-1232-0) Kanäle nach Anschluss und Geräteseriennummer importieren
Kanäle nach Anschluss und Geräteseriennummer importieren Zuordnung [1233](#page-1232-0) Kanäle Senden CAN Botschaft [564](#page-563-0) Kanäle Senden mit imc FAMOS [563](#page-562-0) Kanaleigenschaften abfragen über Scripting [1906,](#page-1905-0) [1908,](#page-1907-0) [1971](#page-1970-0) einstellen über Scripting [1906,](#page-1905-0) [1908,](#page-1907-0) [1971](#page-1970-0) Kanalinfo: Weitere Datensätze im Kurvenfenster [1405](#page-1404-0) Kanalkommentar [356](#page-355-0) Kanalname [356](#page-355-1) OFA/IFA [902](#page-901-0) Kanalname (ohne Gruppenname [1438](#page-1437-0) Kanalname fürs Protokoll [669](#page-668-0) Kanalnamen Feldbus [491](#page-490-0) Kanalnamen Assistent [357](#page-356-0) Kanalnummer [388](#page-387-0) Kanalnummerierung [231](#page-230-0) Kanalparameter abfragen über Scripting [1906,](#page-1905-0) [1908,](#page-1907-0) [1971](#page-1970-0) einstellen über Scripting [1906,](#page-1905-0) [1908,](#page-1907-0) [1971](#page-1970-0) Kanalstatus [356](#page-355-2) Kanal-Tabelle [352](#page-351-0) Karte anpassen und Landkartenmodus [1444](#page-1443-0) Kartendienstes [1450](#page-1449-0) Keine neuen Geräte gefunden [132,](#page-131-0) [205](#page-204-0) Keine Verzweigung [1651](#page-1650-0) Kennlinie [755](#page-754-0) erstellen [762](#page-761-0) Kennlinien exportieren [160](#page-159-0) Kennwerte [1175](#page-1174-0) K-Faktor [367,](#page-366-0) [479](#page-478-0) KiRoad [721](#page-720-0) Klammern [933](#page-932-0) Klassenlernzeit [1160](#page-1159-0) Klassierfunktionen [923](#page-922-0) Kleine Ticks [1407](#page-1406-0) Kleiner gleich? [932](#page-931-0) Kleiner? [932](#page-931-1) Klemmstellen Kompensation [472](#page-471-0) Knickferquenz 1 (Filter) [373](#page-372-0) Knickferquenz 2 (Filter) [373](#page-372-0) Knoten CAN-Bus [576](#page-575-0) Kombinierte Erfassung [483](#page-482-0) Kombinierte Parameter [262,](#page-261-0) [272](#page-271-0) Kombinierte Spalte [262](#page-261-1)

Kommando Automation [1667](#page-1666-0) Benutzerdefinierte Kennlinie einmessen [1817](#page-1816-0) Datei ausführen [1799](#page-1798-0) Exportieren - Panel-Seite [1814](#page-1813-0) Exportieren - Zusatzdatei [1825](#page-1824-0) Geräteaktion ausführen [1817](#page-1816-1) If [1772](#page-1771-0) imc FAMOS Projekt [1789](#page-1788-0) imc FAMOS Sequenz ausführen [1790](#page-1789-0) imc Inline FAMOS Quelltext importieren [1810](#page-1809-0) Importieren - Zusatzdatei [1826](#page-1825-0) Logbuch-Betrachter öffnen [1782](#page-1781-0) Löschen - Zusatzdatei [1827](#page-1826-0) Panel-Seite als Dialog [1811](#page-1810-0) Panel-Seite entfernen [1816](#page-1815-0) Panel-Seite exportieren [1814](#page-1813-0) Sequencer stoppen [1774](#page-1773-0) Setze Messungsnummer [1808](#page-1807-0) Skript ausführen [1797](#page-1796-0) Variable exportieren [1828](#page-1827-0) Variable laden [1830](#page-1829-0) Variable löschen [1834](#page-1833-0) Variable neu füllen [1830](#page-1829-0) Variablen setzen [1834](#page-1833-1) Zusatzdatei exportieren [1825](#page-1824-0) Zusatzdatei importieren [1826](#page-1825-0) Zusatzdatei löschen [1827](#page-1826-0) Kommandoname [1946](#page-1945-0) Kommandoreferenz [1771](#page-1770-0) Kommandos [2044](#page-2043-0) ausführen über Scripting [1946](#page-1945-0) Werkzeugfenster [1746](#page-1745-0) Kommandozeilenparameter [35](#page-34-0) Kommentar [252,](#page-251-0) [356,](#page-355-0) [762](#page-761-0) Eigenschaft [912](#page-911-0) OFA/IFA [902](#page-901-1) Titel - Quelle [1299](#page-1298-0) Kommentar 1, 2, 3 [773](#page-772-0) Kommentar des Kanals [1438](#page-1437-0) Kommentieren von mehreren Zeilen OFA/IFA [902](#page-901-1) Komparator Inkrementalgeber [485](#page-484-0) Kompatible Messmodule & Systeme [773](#page-772-0) Kompatible Module und Systeme [776](#page-775-0) Komplett Layouts [235](#page-234-0) Komplettlayout [283](#page-282-0) Komplettlayouts exportieren [160](#page-159-0) importieren [160](#page-159-0)

Komplonenten [33](#page-32-0) Komponenten Produktkonfiguration [29](#page-28-0) Konfiguration E-Mail [819](#page-818-0) Konfiguration (Kurvenfenster) Anordnung [1477](#page-1476-0) laden [1537](#page-1536-0) Menü [1546](#page-1545-0) sichern [1539](#page-1538-0) Konfiguration aufbereiten [193,](#page-192-0) [194](#page-193-0) Konfiguration EtherCAT-IF [627,](#page-626-0) [636](#page-635-0) Konfiguration mit Mapping EtherCAT-IF [635](#page-634-0) Konfiguration ohne Mapping EtherCAT-IF [632](#page-631-0) Konfiguration über FTP - Syntax [842](#page-841-0) Konfiguration übertragen Kurvenfenster [1574](#page-1573-0) Konfigurationsdatei [494](#page-493-0) Kontextmenü Kurvenfenster [1574](#page-1573-1) Verfügbare Daten [1399](#page-1398-0) Kontext-Skript erstellen [1884,](#page-1883-0) [1886](#page-1885-0) Parameteränderung (Ereignis) [1961](#page-1960-0) Statusänderung (Ereignis) [1961](#page-1960-0) Wertänderung (Ereignis) [1961](#page-1960-0) Wirkungsebene [1961](#page-1960-0) Kontrollkästchen [1589](#page-1588-0) Konvertierung [115](#page-114-0) Konvertierung der Datenbank [19](#page-18-0) Koordinaten (Landkarte) [1453](#page-1452-0) Kopieren Logbuch [147](#page-146-0) Kopieren mit Details Logbuch [147](#page-146-1) Kopplung [361,](#page-360-0) [367,](#page-366-1) [743](#page-742-0) Korrektur [362](#page-361-0) Kritischer Kanalfüllstand [783](#page-782-0) Kundendienst Technischer Support [8](#page-7-0) Kurven übereinander [1321](#page-1320-0) Kurven-Abschnitt [1486](#page-1485-0) Kurveneigenschaften (Setup-Seite) [385](#page-384-0) Kurvenfarbe [1915](#page-1914-0) Kurvenfenster [2043](#page-2042-0) Ablage [1486](#page-1485-0) Achse [1923](#page-1922-0) Änderung der Skalierung [1554](#page-1553-0) Anfangsverzögerung [1554](#page-1553-0) Auflösung [dpi] [1558](#page-1557-0) Darstellung bei Synchronstart [339](#page-338-0)

Daten ausblenden [1394](#page-1393-0) Doppelklick auf freie Flächen [1558](#page-1557-0) Einleitung [1318](#page-1317-0) Einstellungen [1554](#page-1553-0) freie Texte [1458](#page-1457-0) Füllen-Modus [1470](#page-1469-0) Grafikexport [1558](#page-1557-0) Grafikexport als Vektorgrafik [1554](#page-1553-0) Handling global [1558](#page-1557-0) Historie [1554](#page-1553-0) Kanal hinzufügen [1923](#page-1922-0) Konstruktion [1394](#page-1393-0) Kontextmenü [1574](#page-1573-1) Line-Shift [1554](#page-1553-0) Link [1554](#page-1553-0) Max. Speicher [MByte] [1554](#page-1553-0) Max. Verzögerung [1554](#page-1553-0) Messen [1483](#page-1482-0) Messwertfenster [1483](#page-1482-0) Navigieren in x-Richtung [1558](#page-1557-0) Neue x-Achse [1396](#page-1395-0) Neue y-Achse [1396](#page-1395-0) Neues Koordinatensystem [1396](#page-1395-0) Orientierung PDF [1558](#page-1557-0) Oszilloskop-Modus [1470](#page-1469-1) Rezoom [1558](#page-1557-0) Rollmodus [1470,](#page-1469-2) [1554](#page-1553-0) Rückgängig [1554](#page-1553-0) Schriftart [1554](#page-1553-0) Scripting [1923](#page-1922-0) Skalierung nach Navigieren [1558](#page-1557-0) Sound-Ausgabe [1554](#page-1553-0) Text [1458](#page-1457-0) Time-Shift in der ccv [1554](#page-1553-0) Touchbedienung [1424](#page-1423-0) Transfer nach imc FAMOS [1558](#page-1557-0) Überlagerung [1402](#page-1401-0) Update-Rate [1614](#page-1613-0) Verbinden [1531](#page-1530-0) Wachsen-Modus [1470](#page-1469-3) Weitere Datensätze... [1394](#page-1393-0) y-Achse [1923](#page-1922-0) Zoom [1558](#page-1557-0) Kurvenkonfiguration laden [1537](#page-1536-0) sichern [1539](#page-1538-0) Kurze Zeit [1582](#page-1581-0) Kurzes Datum [1582](#page-1581-0) KWP2000 [541,](#page-540-0) [610](#page-609-0) KWP2000 TP2.0 [541,](#page-540-0) [615](#page-614-0)

# **L**

Label for raw data [1423](#page-1422-0) Laden Ansichten [159](#page-158-0) Variable über Daten-Browser [1275](#page-1274-0) Variable über Kommando [1830](#page-1829-0) Laden von CAN Konfigurationen [575](#page-574-0) Laden-Dialog (Kurvenfenster) [1537](#page-1536-0) LAN [49](#page-48-0) Geräteverbindung [55](#page-54-0) Landkarte [1443](#page-1442-0) einstellen [1453](#page-1452-0) Map Provider hinzufügen [1451](#page-1450-0) verzerrt [1452](#page-1451-0) vom Internet [1449](#page-1448-0) zwischenspeichern (cachen) [1453](#page-1452-0) Landkarte (vom Internet) [1450](#page-1449-0) Landkartenmodus nachträglich aktivieren [1446](#page-1445-0) Lange Zeit [1582](#page-1581-0) Langer Name Titel - Quelle [1299](#page-1298-0) Langes Datum [1582](#page-1581-0) Laufende Messung [197](#page-196-0) Lautstärke bei Sound-Ausgabe [1567](#page-1566-0) Layout [128](#page-127-0) Arbeitsbereich blättern [1778](#page-1777-0) Layout-Ablage [235,](#page-234-0) [284](#page-283-0) exportieren [160](#page-159-0) importieren [160](#page-159-0) Layout-Designer [285](#page-284-0) LED [899](#page-898-0) LED6 [202,](#page-201-0) [925](#page-924-0) Überlastung [884](#page-883-0) LED-Blinken während der Messung [925](#page-924-0) Legende Schriftgröße [1438](#page-1437-0) Legende (Linien) [1432](#page-1431-0) Leistungsmessung [915](#page-914-0) LEQ [997](#page-996-0) Lesezeichen imc FAMOS [1146](#page-1145-0) Less [997](#page-996-1) LessEqual [997](#page-996-2) Letzte Kalibrierung [773](#page-772-0) Letzte Messung [457](#page-456-0) Letzter Wert als Zahl [1321,](#page-1320-0) [1337](#page-1336-0) LIN Bits [678](#page-677-0) Display-Variablen [678](#page-677-0) Prozessvektor-Variablen [678](#page-677-0)

Versenden von Variablen [678](#page-677-0) LIN Sleep [679](#page-678-0) LIN WakeUp [679](#page-678-0) LIN-Assistent [664](#page-663-0) Eigenschaften [664](#page-663-1) Einschränkungen [665](#page-664-0) LIN-Bus Abfragezyklus [669](#page-668-0) Assistent [664](#page-663-0) Baudrate [669](#page-668-0) Datentransfer [662](#page-661-0) DSUB-9 [660](#page-659-0) Eigenschaftsfenster [666,](#page-665-0) [669](#page-668-0) Frames [668,](#page-667-0) [671](#page-670-0) Kanäle [668](#page-667-0) Master [662](#page-661-1) Master-Breaks (Dauer) [669](#page-668-0) Master-Breaks Delimiters (Dauer) [669](#page-668-0) Monitoring [662](#page-661-1) Protokollieren [662](#page-661-1) Rahmen [668](#page-667-0) Signal [668](#page-667-0) Slave [662](#page-661-1) Sleep-WakeUp [669](#page-668-0) Steckerbelegung [660](#page-659-0) Test der Konfiguration [668](#page-667-0) Übersichtsfenster [666](#page-665-1) Verkabelung [660](#page-659-1) Wakeup-Breaks (Dauer) [669](#page-668-0) LIN-Bus Interface [659](#page-658-0) Line-Shift [1434,](#page-1433-0) [1529,](#page-1528-0) [1535](#page-1534-0) in der ccv speichern [1554](#page-1553-0) Reset [1535](#page-1534-0) Linien [1425](#page-1424-0) Beschriftung [1431](#page-1430-0) Drucker / Schirm: [1426](#page-1425-0) Extras [1433](#page-1432-0) Farbe [1426](#page-1425-0) Linien [1426](#page-1425-0) Linienstärke [1426](#page-1425-0) Linienstruktur [1426](#page-1425-0) Linientyp [1426](#page-1425-0) Schnitte [1436](#page-1435-0) Symbol [1426](#page-1425-0) Symbolgröße [1426](#page-1425-0) Linienfarbe abhängig von der Amplitude [1454](#page-1453-0) Link Kurvenfensters [1554](#page-1553-0) Link mit mehreren Kurvenfenstern [1532](#page-1531-0) Link XY mit 2. Kurvenfenster [1531](#page-1530-0) Lissajous [1382](#page-1381-0)

Liste [357](#page-356-0) Liste aller Kanäle [1486](#page-1485-0) Expandieren der Liste [1486](#page-1485-0) Little-Endian [706](#page-705-0) Lizenz [29,](#page-28-0) [769,](#page-768-0) [2043](#page-2042-0) Lizenzpflichtige Komponenten [29](#page-28-0) Ln [997](#page-996-3) Localtime [306](#page-305-0) LogAnd [998](#page-997-0) Logbuch [145,](#page-144-0) [1342](#page-1341-0) Autoscroll [147](#page-146-2) Duplikate [147](#page-146-3) Einträge [1940](#page-1939-0) Export [148,](#page-147-0) [1940](#page-1939-0) Filtern [146](#page-145-0) Firmware-Update [67](#page-66-0) Kategorie [145](#page-144-0) Kopieren [147](#page-146-0) Kopieren mit Details [147](#page-146-1) Logbuch-Betrachter [147](#page-146-4) Löschen [147](#page-146-5) OnError [1940](#page-1939-0) OnWarning [1940](#page-1939-0) Optionen für das Logbuch [147](#page-146-6) Speicherort [145](#page-144-0) Suchen [146](#page-145-1) Zip-Datei [148](#page-147-0) Zugriff über Scripting [1940,](#page-1939-0) [1942](#page-1941-0) Logbuch-Betrachter öffnen per Kommando [1782](#page-1781-0) Logbuch-Einträge reduzieren [137,](#page-136-0) [1771](#page-1770-1) Logbuchkategorie Fatal [145](#page-144-0) Fehler [145](#page-144-0) Information [145](#page-144-0) Warnung [145](#page-144-0) LogNot [998](#page-997-1) LogOr [998](#page-997-2) LogXor [998](#page-997-3) Lokale Einzelwert-Variablen [898](#page-897-0) Lokale Kanäle [898](#page-897-0) Lokale Systeminformationen Variablen [1188](#page-1187-0) Lokale Variable [898](#page-897-0) Loop For Loop [1773](#page-1772-0) While Loop [1773](#page-1772-0) Löschen Ansichten [159](#page-158-1) Experiment [118](#page-117-0) Projekt [118](#page-117-0)

Variablen setzen [1834](#page-1833-1) Zusatzdatei [1827](#page-1826-0) Löschen der Prozessvektorsicherungs-Datei [1195](#page-1194-0) Lower [998](#page-997-4) LVDT [480](#page-479-0)

## **M**

MAC-Adresse [62](#page-61-0) Mail-Server imc Messaging [835](#page-834-0) Managed DLL [1807](#page-1806-0) Map Provider hinzufügen Landkarte im Kurvenfenster [1451](#page-1450-0) Mapping EtherCAT-IF [636](#page-635-1) Marker Voreinstellungen [1501](#page-1500-0) Marker (Kurvenfenster) [1500,](#page-1499-0) [1511](#page-1510-0) Alle Linien selektieren [1517](#page-1516-0) Alle Marker löschen [1517](#page-1516-0) beim Mauscursor [1486](#page-1485-0) bewegen [1509](#page-1508-0) Linie neu [1503](#page-1502-0) Marker an allen Linien [1517](#page-1516-0) Marker bei Min/Max [1517](#page-1516-0) Neuer Text [1504](#page-1503-0) setzen [1502](#page-1501-0) Zusatzfunktionen [1517](#page-1516-0) Markierungen (feine) [1407](#page-1406-0) Maßlinie [1505](#page-1504-0) Master-Send-Liste Aktivieren [731](#page-730-0) Deaktivieren [731](#page-730-0) Matrix [1475](#page-1474-0) Mausrad Kurvenfenster [1575](#page-1574-0) Max [386,](#page-385-0) [999](#page-998-0) Max. Verzögerung [1570](#page-1569-0) Maximale Anzahl der Variablen in imc Inline FAMOS [880](#page-879-0) Maximale Anzahl der Variablen in imc Online FAMOS [879](#page-878-0) Maximale Haltezeit [408](#page-407-0) Maximaler Stack OFA/IFA [924](#page-923-0) Maximum [370](#page-369-0) Bereich [1301](#page-1300-0) Vorverarbeitung [379](#page-378-0) MDF [560,](#page-559-0) [588](#page-587-0) MDF-Format [1206](#page-1205-0) Mean [382,](#page-381-0) [1000](#page-999-0) MEASUREMENT.SQL [176](#page-175-0)

MeasurementFolder Closed [1769](#page-1768-0) MeasurementFolder Deleted [1769](#page-1768-0) MeasurementFolder\_New [1769](#page-1768-0) MeasurementFolder\_Updated [1769](#page-1768-0) Median3 [1001](#page-1000-0) Median5 [1001](#page-1000-1) Mehrere Kommando-Sequenzen Tutorium [1852](#page-1851-0) Mehrfach-Triggerung [414](#page-413-0) Speicherbedarf [1208](#page-1207-0) Mehrgerätebetrieb (Firmware-Gruppe A) Zuordnung [1233](#page-1232-0) Mehrsprachige Texteingabe [135,](#page-134-0) [1615](#page-1614-0) Mehrsprachigen Text überschreiben? [1615](#page-1614-0) Mehrsprachiger Titel Titel [1299](#page-1298-0) Menü Anpassen [1563](#page-1562-0) Bearbeiten (Kurvenfenster) [1545](#page-1544-0) Datei (Kurvenfenster) [1536](#page-1535-0) Extras (Kurvenfenster) [1562](#page-1561-0) FlexRay [644](#page-643-0) Konfiguration (Kurvenfenster) [1546](#page-1545-0) Optionen (Kurvenfenster) [1547](#page-1546-0) Menü und Toolbar Extras [1562](#page-1561-1) Menüaktion ausführen Kommando [1784](#page-1783-0) Widget [1586](#page-1585-0) Menüaktionen ausführen über Scripting [1946](#page-1945-0) Menüband anpassen [128,](#page-127-0) [162](#page-161-0) Mercator-Projektion [1452](#page-1451-0) Messarten Temperatur [471](#page-470-0) Messbereich [362,](#page-361-1) [364,](#page-363-0) [368,](#page-367-0) [744,](#page-743-0) [787,](#page-786-0) [2008](#page-2007-0) Messbrücken [473](#page-472-0) Messcursoren (Kurvenfenster) [1481](#page-1480-0) Messdaten [114](#page-113-0) Speicherbedarf [1206](#page-1205-1) Messdaten für Anzeige, Berechnung [383](#page-382-0) Messdaten speichern [383,](#page-382-0) [427,](#page-426-0) [1914](#page-1913-0) Gezielte Speicherung [455](#page-454-0) Speichern nach der Messung [455](#page-454-0) Messdatenablage [450](#page-449-0) Messdauer [377,](#page-376-0) [1337](#page-1336-0) Messeinstellungen exportieren [1787](#page-1786-0) Messen (Kurvenfenster) dx [1483](#page-1482-0) Protokoll-Datei [1486](#page-1485-0) Steigung [1483](#page-1482-0)

Steigung pro Dekade [1483](#page-1482-0) xl [1483](#page-1482-0) xr [1483](#page-1482-0) xr/xl [1483](#page-1482-0) yl [1483](#page-1482-0) yr [1483](#page-1482-0) yr/yl [1483](#page-1482-0) yr-yl [1483](#page-1482-0) Messfenster (Kurvenfenster) [1481](#page-1480-0) Cursor positionieren [1485](#page-1484-0) Messgerät anschließen [46](#page-45-0) hinzufügen [48](#page-47-0) Messkommentare Über Speicherassistent [1786](#page-1785-0) Messmodus [361,](#page-360-1) [369,](#page-368-0) [377,](#page-376-1) [743](#page-742-1) Inkrementalgeber [371](#page-370-0) Mess-Modus Kurven [1481](#page-1480-0) Messmodus (Setup-Seite) [361](#page-360-2) Messoptionen Setup-Seite [350](#page-349-0) Messpunkte verändern [1529](#page-1528-0) Messstatus [300](#page-299-0) abfragen über Scripting [1969](#page-1968-0) Variable [1189](#page-1188-0) Messung [300,](#page-299-0) [773](#page-772-0) entladen [1272](#page-1271-0) laden [1272](#page-1271-0) starten [202](#page-201-0) starten/stoppen über Scripting [1897,](#page-1896-0) [1898,](#page-1897-0) [1946](#page-1945-0) stoppen [202](#page-201-0) Messung automatisch neu starten [345](#page-344-0) Messung läuft [132](#page-131-0) Messung läuft - wiederverbinden nicht möglich [132](#page-131-0) Messung löschen Speicherassistent [1787](#page-1786-1) Messung starten [193](#page-192-0) Automatisch nach dem Start von imc STUDIO [35](#page-34-0) Experiment öffnen/Messung starten [1798](#page-1797-0) Messung stoppen [193](#page-192-0) Messung verwerfen Speicherassistent [1787](#page-1786-1) Messungsablage [450](#page-449-0) Messungs-Einstellungen laden [1280](#page-1279-0) Messungsnummer [1610](#page-1609-0) verriegeln [1273](#page-1272-0) zuordnen [1273](#page-1272-0) Messungs-Ordnerstruktur [450](#page-449-0) Messunsicherheit [1436](#page-1435-1) Messunsicherheit (Anzeige) [1433](#page-1432-0)

Messvariable [762](#page-761-0) Messverfahren der Inkrementalgeber Modi [371](#page-370-0) Messwert [789](#page-788-0) Messwertedatei [1486](#page-1485-0) Messwerterfassung durch Abtastung [779](#page-778-0) Messwerterfassung mit Zeitstempel [779](#page-778-1) Messwertfenster (Kurvenfenster) [1483](#page-1482-0) Datum/ Uhrzeit [1483](#page-1482-0) Farbkartendarstellung [1490](#page-1489-0) Kontextmenü [1486,](#page-1485-0) [1491](#page-1490-0) Tagen/ Stunden/ Minuten [1483](#page-1482-0) Messzeit USV [227](#page-226-0) Messzeit (T1) nach Power-Fail [s] [227](#page-226-0) Meta [116](#page-115-0) Metadaten [118,](#page-117-1) [249,](#page-248-0) [252](#page-251-0) Metadaten auslesen [249](#page-248-0) Metadaten im Kanal speichern [249](#page-248-0) Metadaten Typ Bild [268](#page-267-0) Datum [268](#page-267-0) Dokument [268](#page-267-0) Einzeiliger Text [268](#page-267-0) Logischer Wert [268](#page-267-0) Mehrzeiliger Text [268](#page-267-0) Text aus Liste [268](#page-267-0) Uhrzeit [268](#page-267-0) Verzeichnis [268](#page-267-0) Metadaten-Spalte [268](#page-267-1) Metadaten-Spalten exportieren [160](#page-159-0) importieren [160](#page-159-0) Metadaten-Vorlage [284](#page-283-0) microSD Speichermedium [459](#page-458-0) Min [386,](#page-385-1) [1002](#page-1001-0) Mindestdauer [1635](#page-1634-0) Mindestgenauigkeit [ms] [139](#page-138-0) Mindestlänge von Benutzername [150](#page-149-0) Passwort [150](#page-149-0) Minimum Bereich [1301](#page-1300-0) Vorverarbeitung [379](#page-378-0) Min-Max Vorverarbeitung [379](#page-378-0) Modbus Assistent [697](#page-696-0) Empfangen-Dialog [700](#page-699-0) Mapping [702](#page-701-0) Menü [697](#page-696-1) Verbindungseinstellungen [698](#page-697-0) Zuordnung [702](#page-701-0)

Modbus Interface [696](#page-695-0) Systemvoraussetzung [696](#page-695-0) Modubs Vorbereitung [696](#page-695-1) Modul [355](#page-354-0) Adresse [231](#page-230-0) austauschen [231](#page-230-0) Eigenschaften [231](#page-230-0) entfernen [231](#page-230-0) Moduladresse Manuelle Vergabe [231](#page-230-0) Neuvergabe [231](#page-230-0) Vergabe [231](#page-230-0) Modul-Eigenschaften [231](#page-230-0) Modulnummerierung [231,](#page-230-0) [355](#page-354-0) Modulo [931](#page-930-0) Modus [361,](#page-360-1) [367,](#page-366-2) [369,](#page-368-0) [377,](#page-376-1) [743](#page-742-1) Momentan nicht erreichbar Schnittstellen-Konfiguration [55](#page-54-1) Momentanwert [389](#page-388-0) Monitor [1605](#page-1604-0) Analoge Eingänge [352](#page-351-1) Digitale Eingänge / Ausgänge (Bits und Ports) [353](#page-352-0) Inkrementalgeber-Eingänge [353](#page-352-0) PROFIBUS [716](#page-715-0) Monitor Kanäle [352](#page-351-0) Monitor-Kanal CAN [556](#page-555-0) ECU [556](#page-555-0) Monitorkanäle [419,](#page-418-0) [1185](#page-1184-0) Antialiasing Filter (AAF) [373](#page-372-0) Monoflop [1003](#page-1002-0) MonoflopRT [1003](#page-1002-1) Motor-Steuergeräte [541](#page-540-0) ms-Dateien [164](#page-163-0) msg [817](#page-816-0) Multi-Event Kurvenfenster [1614](#page-1613-1) Multifunction Vehicle Bus (MVB) [682](#page-681-0) Multimaster Synchonisation [333](#page-332-0) Multimeter [1337](#page-1336-0) Multiplexer FlexRay [653](#page-652-0) Multiplikation [930](#page-929-0) MVB Bus Decoder [691](#page-690-0) Frames [692](#page-691-0) Protokoll- und Signal-Kanalnamen (MVB) [690](#page-689-0) Signale [693](#page-692-0) MVB-Bus Allgemeine Beschreibung [682](#page-681-0)

MVB-Bus Anschluss [684](#page-683-0) Assistenten starten [685](#page-684-0) Begriffsdefinitionen [681](#page-680-0) Eigenschaftsfenster [686](#page-685-0) Einschalten [684](#page-683-0) Einschränkungen [682](#page-681-1) Fähigkeiten [682](#page-681-1) Passwort [681](#page-680-1) Starten des Assistenten [685](#page-684-0) Topologie [684](#page-683-1) Übersichtsfenster [686](#page-685-1) Voraussetzungen [681](#page-680-1) MVB-Bus Interface [681](#page-680-2)

## **N**

Nachbearbeiten Signale [1486,](#page-1485-0) [1491](#page-1490-0) Nachkommastellen [1337](#page-1336-0) Zonen [1316](#page-1315-0) Nachkommastellen (x-Achse) [1407](#page-1406-0) Nachrichtentypen E-Mail [816](#page-815-0) Name [300,](#page-299-1) [356,](#page-355-1) [762](#page-761-0) Benutzerdefinierte Variable [1640](#page-1639-0) Eigenschaft [912](#page-911-0) Eigenschaft - Seite [1599](#page-1598-0) Eigenschaft - Widget [1299](#page-1298-0) Hinweis als Dialog [1781](#page-1780-0) Titel - Quelle [1299](#page-1298-0) Namenszuordnung Zuordnung [1233](#page-1232-0) Navigationsbereich [33,](#page-32-0) [142](#page-141-0) Navigations-Leiste Achsen [1576](#page-1575-0) Navigieren in x-Richtung (Kurvenfenster) [1558](#page-1557-0) Negative Flanke [406](#page-405-0) Netzlaufwerk [429,](#page-428-0) [433](#page-432-0) Netzwerk Firewall [33](#page-32-1) Optimieren [63](#page-62-0) Netzwerkkarten [51](#page-50-0) Netzwerkname (Hostname für Gerät) [52](#page-51-0) Netzwerkspeicher-Einstellungen [433](#page-432-0) Neu Experiment [119,](#page-118-0) [124](#page-123-0) Experiment aus Vorlage [119](#page-118-0) Experimentvorlage [117](#page-116-0) Projekt [117,](#page-116-0) [124](#page-123-0) Neu füllen Variable über Daten-Browser [1275](#page-1274-0)

Variable über Kommando [1830](#page-1829-0) Neue Gerätekonfiguration Schnittstellen-Konfiguration [55](#page-54-1) Neue Kennlinie erzeugen [762](#page-761-0) Neues Experiment [117,](#page-116-1) [119](#page-118-0) aus Vorlage [119](#page-118-0) Next [1651](#page-1650-0) Next-Verzweigung [1691,](#page-1690-0) [1699,](#page-1698-0) [1705](#page-1704-0) NFC/RFID [775](#page-774-0) NMEA [1196](#page-1195-0) NMEA Talker IDs GA, GB, GI, GL [1199](#page-1198-0) GN, GP, GQ [1199](#page-1198-0) Noise [1115](#page-1114-0) Normaler Datensätze [1180](#page-1179-0) Normen ISO / DIS 11898 [533](#page-532-0) NorthCorrection [1004](#page-1003-0) NOT [1005](#page-1004-0) NTP Externe Zeitgeber [320](#page-319-0) Synchronisation [320](#page-319-0) Nullimpuls [486](#page-485-0) NumberOfPulses [1005](#page-1004-1) Numerisch [357](#page-356-0) Numerische Zonen [1590](#page-1589-0) Zonen [1315](#page-1314-0) Nutzerdefiniertes Gerät [58](#page-57-0) Nyquist-Frequenz [373](#page-372-1)

# **O**

OBD-2 [616](#page-615-0) Assistent [617](#page-616-0) Nutzerdefinierte PID [617](#page-616-0) PIDs [617](#page-616-0) Obere Grenze [1635](#page-1634-0) Oberer Messbereich des Sensors [773](#page-772-0) Oberfläche: 3D [1461](#page-1460-0) ODER Trigger-Ereignis [411](#page-410-0) OFA [881](#page-880-0) Scripting [1903](#page-1902-0) OFA/IFA Klassierfunktionen [923](#page-922-0) Maximaler Stack [924](#page-923-0) pv-Variable [1191](#page-1190-0) Schema für den Datenfluss [875](#page-874-0) Vergleich [875](#page-874-0) Verschachtelungstiefe [924](#page-923-0) Zusatzdateien [923](#page-922-1) OFA-Datei importieren [2044](#page-2043-0)

Offline cache (Landkarte) [1453](#page-1452-0) Öffnen [117](#page-116-1) Experiment [124](#page-123-0) imc FAMOS [1135](#page-1134-0) OFA/IFA [889](#page-888-0) Öffnen des Bus Decoder Editors [1151](#page-1150-0) Öffnen für andere Gerät [290](#page-289-0) Öffnungswinkel Skalenwinkel [1304](#page-1303-0) Offset [365,](#page-364-0) [1493](#page-1492-0) Offsetabgleich [391](#page-390-0) ohne Filter-Typ [374](#page-373-0) OK Button Hinweis als Dialog [1781](#page-1780-0) Sichtbar [1781](#page-1780-0) Sichtbar (Anzeigen) [1781](#page-1780-0) Sichtbar (Ausblenden) [1781](#page-1780-0) Text (Button Beschriftung) [1781](#page-1780-0) Oktal [1592](#page-1591-0) Oktav-Beschriftung [1375](#page-1374-0) OLE [1527](#page-1526-0) OnAboveLevel [1682](#page-1681-0) OnAfterStartup [1769](#page-1768-0) OnAlways [1091](#page-1090-0) OnBeforeQuit [1769](#page-1768-0) OnBelowLevel [1682](#page-1681-0) OnCanMessageReceive1\_S1 [1107](#page-1106-0) OnECUCmdReturn [966](#page-965-0) OnECUCmdReturn\_ECU\_001 [1007](#page-1006-0) OnError [1769](#page-1768-0) OnInitAll [905,](#page-904-0) [1090](#page-1089-0) OnInsideRange [1682](#page-1681-0) Online FAMOS [881](#page-880-0) Blockkommentar [902](#page-901-1) Digitaler Eingang [899](#page-898-1) Kanalname [902](#page-901-0) Kommentar [902](#page-901-1) Kontextmenü [896](#page-895-0) Menü [894](#page-893-0) Öffnen des Editors [889](#page-888-0) Prinzip [882](#page-881-0) Scripting [1903](#page-1902-0) Sonderzeichen [902](#page-901-0) Syntax-Check [892](#page-891-0) Übernehmen [892](#page-891-0) Überprüfen [892](#page-891-0) Virtuelle Kanäle [898](#page-897-1) Zeilenkommentar [902](#page-901-1) Zeitbasis von Kanälen [902](#page-901-2) Online Klassierung

Freigabe [230](#page-229-0) Online-Balken [1348](#page-1347-0) Online-Ordnungsanalyse Freigabe [230](#page-229-0) Online-Trigger [419](#page-418-1) OnMeasureEnd [1092](#page-1091-0) OnMeasureStart [1092](#page-1091-1) OnOutsideRange [1682](#page-1681-0) OnPowerOff [1095](#page-1094-0) OnRampEnd [1676](#page-1675-0) OnStable [1682](#page-1681-0) OnSyncTask [1093](#page-1092-0) OnTimeout [1680,](#page-1679-0) [1691,](#page-1690-0) [1705,](#page-1704-0) [1711](#page-1710-0) OnTimer [1095,](#page-1094-1) [1680](#page-1679-0) OnTriggerEnd [419,](#page-418-1) [905,](#page-904-0) [1094](#page-1093-0) OnTriggerMeasure [419,](#page-418-1) [1094](#page-1093-1) OnTriggerStart [419,](#page-418-1) [905,](#page-904-0) [1093](#page-1092-1) Open Source Software Lizenzen [39](#page-38-0) Optionale Komponenten [29](#page-28-0) Optionen [132](#page-131-1) 3D [1461](#page-1460-1) Aktuelle Daten exportieren [456](#page-455-0) Aktuelle Daten speichern [456](#page-455-0) Dialogantworten [1950](#page-1949-0) Einstellungen Ablage [1547](#page-1546-1) Farben [1551](#page-1550-0) imc SIMPLEX [772](#page-771-0) Menü (Kurvenfenster) [1547](#page-1546-0) Voreinstellungen [1554](#page-1553-1) OR [1007](#page-1006-1) Ordnerbenennung für Messdatenspeicherung [133,](#page-132-0) [450](#page-449-0) Orientierung PDF (Kurvenfenster) [1558](#page-1557-0) Originaldateien löschen [1787](#page-1786-0) Orte (Landkarte) [1453](#page-1452-0) Ortskurven [1382](#page-1381-0) Oszilloskop-Modus Kurvenfenster [1470](#page-1469-1) OtrAngleAdd [1008](#page-1007-0) OtrEncoderPulsesToRpm [1008](#page-1007-1) OtrFrequLine [1011](#page-1010-0) OtrFrequLine2 [1012](#page-1011-0) OtrFrequLine3 [1012](#page-1011-1) OtrOrderSpectrum [1013](#page-1012-0) OtrOrderSpectrumP [1015](#page-1014-0) OtrPulseDuration [1018](#page-1017-0) OtrResample [1018](#page-1017-1) OtrResampleAngle [1021](#page-1020-0) OtrResampleFromRpm [1022](#page-1021-0) OtrRpmComplexOrder [1023](#page-1022-0) OtrRpmOrder [1026](#page-1025-0)

OtrRpmPresentation [1028](#page-1027-0) OtrRpmPresentVector [1029](#page-1028-0) OtrRpmSpectrum [1030](#page-1029-0) OtrSynthSin [1030](#page-1029-1) OtrTrackingLowPass [1031](#page-1030-0) Overflow [783](#page-782-0)

## **P**

P3 time out [610](#page-609-0) PAGE [179](#page-178-0) PAGE.NUMBER Formatierung [186](#page-185-0) Panel [180](#page-179-0) Ablage [1283](#page-1282-0) Tabellen [1916,](#page-1915-0) [1921](#page-1920-0) Windows.Form hinzufügen [1916,](#page-1915-0) [1919](#page-1918-0) Zugriff über Scripting [1916,](#page-1915-0) [1917,](#page-1916-0) [1919,](#page-1918-0) [1921](#page-1920-0) Panel Vollbild [1259,](#page-1258-0) [1263](#page-1262-0) PANEL.PAGECOUNT Formatierung [186](#page-185-0) Panel-Seite Ablage [1283](#page-1282-0) Dialog [1811](#page-1810-0) Entfernen per Kommando [1816](#page-1815-0) Exportieren [1814](#page-1813-0) Seitengröße anpassen [1601](#page-1600-0) Zoom [1604](#page-1603-0) Panel-Seite als Dialog [1811](#page-1810-0) Panel-Seite an Fenstergröße anpassen [1601](#page-1600-0) Panel-Seite an Fenstergröße anpassen (Seitenverhältnis beibehalten) [1601](#page-1600-0) Panel-Seite an Fenstergröße anpassen (Widget-Größe beibehalten) [1601](#page-1600-0) Panel-Seite aufschlagen [1673](#page-1672-0) Panel-Seite drucken [1814](#page-1813-1) Panel-Seite exportieren [1814](#page-1813-0) Panel-Seite importieren [1816](#page-1815-1) Panel-Skript [1956](#page-1955-0) Daten-Browser [1956](#page-1955-0) erstellen [1884](#page-1883-0) Neue Widgets [1956](#page-1955-0) Variablen [1956](#page-1955-0) Widgets [1956](#page-1955-0) P-Anteil [918](#page-917-0) Papier-Größe [1596](#page-1595-0) Parallele Elemente [1649](#page-1648-0) Parameter [35](#page-34-0) Arbeitsbereich blättern [1778](#page-1777-0) Experiment (Scripting) [1978](#page-1977-0) Geräte (Scripting) [1969](#page-1968-0) Kanäle (Scripting) [1971](#page-1970-0)

Parameter einblenden/verschieben/löschen [256](#page-255-0) Parameter exportieren [1219](#page-1218-0) Parameter importieren [1224](#page-1223-0) Parametersatz [1210,](#page-1209-0) [1229](#page-1228-0) Mapping [1233](#page-1232-0) Zuordnung [1233](#page-1232-0) Parametersatzimport-Spalte [275](#page-274-0) Parametersatz-Spalte [270](#page-269-0) Parametersatz-Spalten exportieren [160](#page-159-0) importieren [160](#page-159-0) Parametrierung von Brücken [786](#page-785-0) Partition [461,](#page-460-0) [467](#page-466-0) Passiv Trigger-Ereignis [411](#page-410-0) Passive Kanäle ausblenden [193](#page-192-0) Passwort [150,](#page-149-0) [154](#page-153-0) Datentransfer [460](#page-459-0) Mindestlänge [150](#page-149-0) MVB-Bus [681](#page-680-1) PauseSignal [1676](#page-1675-0) PC Zeit [1582](#page-1581-0) PDO EtherCAT-IF [637](#page-636-0) PDO einfügen EtherCAT-IF [636,](#page-635-2) [639](#page-638-0) PDO löschen EtherCAT-IF [636](#page-635-3) PDOs automatisch erstellen EtherCAT-IF [636](#page-635-4) PDU FlexRay [655](#page-654-0) Peakhold [1337](#page-1336-0) Periodenvergleich [1321,](#page-1320-0) [1471,](#page-1470-0) [1475](#page-1474-0) periodisch [1475](#page-1474-0) Persistent [1640](#page-1639-0) Perspektive: 3D [1466](#page-1465-0) Pfad zur Python-Datei [1790](#page-1789-1) Pflichfeld [277](#page-276-0) Phasenfehlerkorrektur Synchronisation [334](#page-333-0) Physikalische Einheit [762](#page-761-0) PID-Regler [1107](#page-1106-1) imc Online FAMOS [918](#page-917-1) Pieper [899](#page-898-0) Überlastung [884](#page-883-0) Piktogramm Eigenschaft - Widget [1300](#page-1299-0) PI-Regler imc Online FAMOS [918](#page-917-1) Place (Landkarte) [1453](#page-1452-0) Platzhalter [169](#page-168-0)

Platzhalter 169 CONTROL [171](#page-170-0) DATABASE/DATABASES [172](#page-171-0) EXPERIMENT/EXPERIMENTS [173](#page-172-0) in Kurvenfenstertexten [1419](#page-1418-0) MEASUREMENT [176](#page-175-0) PAGE [179](#page-178-0) PANEL [180](#page-179-0) PROJECT/PROJECTS [180](#page-179-1) SELCONTROL [182](#page-181-0) SETUP [183](#page-182-0) SYSTEM [184](#page-183-0) VARS [185](#page-184-0) Platzhalter anzeigen [269](#page-268-0) Platzhalter Formatierung PAGE.NUMBER [186](#page-185-0) PANEL.PAGECOUNT [186](#page-185-0) SYSTEM.DATE [187](#page-186-0) SYSTEM.TIME [187](#page-186-1) VALUE [188](#page-187-0) Platzhalter für Marker [1511](#page-1510-0) Platzhalter für Ordnerbenennung SETUP.SOL [452](#page-451-0) STORAGE.FOLDERNAME [452](#page-451-0) STORAGE.MEASUREMENT [452](#page-451-0) VARS.VALUE [452](#page-451-0) Plichtfeld [269,](#page-268-0) [272](#page-271-0) Plug-in Info [39](#page-38-0) Versionsinformation [39](#page-38-0) Poisson' sche Halbbrücke [476](#page-475-0) Poisson'sche Vollbrücke [478](#page-477-0) Polardiagram [1369](#page-1368-0) Polarisation [363](#page-362-0) Poll [1032](#page-1031-0) Polygon Nadel Eigenschaft - Widget [1300](#page-1299-0) Ports [50](#page-49-0) Position Eigenschaft - Widget [1300](#page-1299-1) Titel [1299](#page-1298-0) Positive Flanke [406](#page-405-0) Potentialunterschied bei synchronisierten Geräten [346](#page-345-0) Potenz [930](#page-929-1) Power1 [915,](#page-914-1) [1032](#page-1031-1) Power2 [916,](#page-915-0) [1033](#page-1032-0) Power3 [917,](#page-916-0) [1034](#page-1033-0) Power-Fail [227](#page-226-0) Powertrain Monitoring [1155](#page-1154-0) PPT [1527](#page-1526-0) P-Regler

imc Online FAMOS [918](#page-917-1) Pretrigger [402,](#page-401-0) [416](#page-415-0) Pretrigger auf Intervalle verteilen [140](#page-139-0) Probleme Speichermedium [462,](#page-461-0) [470](#page-469-0) Probleme: IP-Adressen [51](#page-50-0) Produkt Edition [29](#page-28-0) Info [39](#page-38-0) Konfiguration [29](#page-28-0) Lizenzierung [29](#page-28-0) Versionsinformation [39](#page-38-0) Produktkonfiguration [29](#page-28-0) ändern [29](#page-28-0) PROFIBUS Baudrate [716](#page-715-0) Höchste Adresse [716](#page-715-0) Konfiguration laden [717](#page-716-0) Monitor [716](#page-715-0) Name [716](#page-715-0) PROFIBUS Assistent [718](#page-717-0) Anschluss [718](#page-717-1) Botschaftseinstellungen [719](#page-718-0) Kanaleinstellungen [719](#page-718-1) Menü [718](#page-717-0) PROFIBUS Configurator GSD Verzeichnis [710](#page-709-0) Hauptfenster [711](#page-710-0) Installation [710](#page-709-1) Master [712](#page-711-0) Menü [711](#page-710-0) Slave [712](#page-711-0) PROFIBUS Interface [710](#page-709-2) Profinet Vorbereitung [703](#page-702-0) Profinet Interface [702](#page-701-1) PROFINET-IRT Assistent [704](#page-703-0) Empfangen-Dialog [706](#page-705-1) Exportieren als PDF [709](#page-708-0) Mapping [708](#page-707-0) Menü [704](#page-703-1) Senden-Dialog [705](#page-704-0) Zuordnung [708](#page-707-0) Programm ausführen [1799](#page-1798-0) Programme hinzufügen Installation [42](#page-41-0) ProgressVisualizer [2041](#page-2040-0) PROJECT/PROJECTS [180](#page-179-1) Project Loaded [1769](#page-1768-0) Projekt [114,](#page-113-1) [118](#page-117-2) exportieren [118](#page-117-3)

Projekt 114, 118 importieren [118](#page-117-4) löschen [118](#page-117-0) neu [117](#page-116-0) Projekt (Menü) Aktuelle Daten speichern / exportieren [124](#page-123-0) Als Vorlage speichern [124](#page-123-0) Experiment neu [124](#page-123-0) Experiment öffnen [124](#page-123-0) Experiment speichern (unter) [124](#page-123-0) Importieren / Exportieren [124](#page-123-0) Neu [124](#page-123-0) Öffnen [124](#page-123-0) Projekt speichern [124](#page-123-0) Projekt Verwalten [124](#page-123-0) Speichern (unter) [124](#page-123-0) Verwalten [124](#page-123-0) Projekt speichern [124](#page-123-0) Projekt verwalten [117,](#page-116-1) [124](#page-123-0) Projekt/Experiment Unterschied [165](#page-164-0) Was wird wo gespeichert? [165](#page-164-0) Projektinterne imc STUDIO Benutzer [150](#page-149-0) Projektoption [132](#page-131-1) PROPS Metadaten auslesen [249](#page-248-0) Protokoll [1342](#page-1341-0) Protokoll- und Signal-Kanalnamen (MVB) [690](#page-689-0) Protokollkanal [560,](#page-559-0) [588](#page-587-0) CAN Protokollkanal [550,](#page-549-0) [586](#page-585-0) mit/ohne Sendekanäle [550,](#page-549-1) [558](#page-557-0) Prozedur [1691,](#page-1690-0) [1699,](#page-1698-0) [1705,](#page-1704-0) [1711](#page-1710-0) Prozeduren [1652](#page-1651-0) Prozentual Zonen [1314](#page-1313-0) Prozessvektor pv-Variable [1191](#page-1190-0) Sicherungs-Datei [1195](#page-1194-0) Prozessvektorsicherungs-Datei [1195](#page-1194-0) Prozessvektor-Variable [1191](#page-1190-0) Anlegen [903](#page-902-0) Prozessvektor-Variablen [353](#page-352-1) GPS [1196](#page-1195-0) LIN [678](#page-677-0) Prozessvektor-Variablen für Datenaufnahmekanäle [350](#page-349-0) Pt100 [472](#page-471-1) PTP Externe Zeitgeber [324](#page-323-0) PTP-Master only [331](#page-330-0) Synchronisation [324](#page-323-0) Pufferdauer [441](#page-440-0)

auto [442,](#page-441-0) [443](#page-442-0) erhöhen [783](#page-782-0) Pulsanzahl maximal [487](#page-486-0) PulseDuration [1034](#page-1033-1) PulseFrequency [1036](#page-1035-0) PulsePhase [1037](#page-1036-0) Punkte [381](#page-380-0) PushDeviceDriver [2012](#page-2011-0) pv.State.ExternalPower [1191](#page-1190-0) pv.State.SyncTimeDeviation [1191](#page-1190-0) pv-Variable [1191](#page-1190-0) Abschalten [1191](#page-1190-0) Aktualisierungsrate [1195](#page-1194-1) Als Monitorkanäle [1196](#page-1195-1) Anlegen [903](#page-902-0) Name [1191](#page-1190-0) Prozessvektor [1191](#page-1190-0) restore [1195](#page-1194-0) Wiederherstellen [1195](#page-1194-0) pv-Variablen [353](#page-352-1) PWM Modus (INC4) [489](#page-488-0) Python [1790](#page-1789-1) Python-Code Datei ausführen [1790](#page-1789-1)

## **Q**

QR-Code/Barcode [775](#page-774-0) Qualitätsmanagement [9](#page-8-0) Quelle Titel [1299](#page-1298-0) Quelltext importieren [1810](#page-1809-0) Quellvariablen Python [1790](#page-1789-1) Querdehnungszahl [479](#page-478-0) Querdehnzahl ν [368](#page-367-1)

# **R**

Radius Skalenposition [1304](#page-1303-0) Rahmen Hintergrund [1300](#page-1299-0) RampSlope [1676](#page-1675-0) RampTime [1676](#page-1675-0) RAM-Pufferdauer [441,](#page-440-0) [783](#page-782-0) Randwerte [1495](#page-1494-0) RangeMax [1039](#page-1038-0) RangeMin [1039](#page-1038-1) Raster (Panel) Am Raster ausrichten [1604](#page-1603-1) Am Raster neu ausrichten [1604](#page-1603-1) Raster anzeigen

Raster anzeigen Eigenschaft - Seite [1600](#page-1599-0) Raster zeigen [1604](#page-1603-1) Rasterabstand Eigenschaft - Seite [1600](#page-1599-0) Raumkurve [1461](#page-1460-0) Rauschen [1493](#page-1492-0) Trigger [409](#page-408-0) raw [1204](#page-1203-0) Reader [769](#page-768-0) ReadyForPowerOff [1040](#page-1039-0) RealTimeClock [306](#page-305-0) Rechenungenauigkeiten beim Aufsummieren [927](#page-926-0) Rechte Freigegeben [157](#page-156-0) Schreibgeschützt [157](#page-156-0) Verriegelt [157](#page-156-0) Versteck [157](#page-156-0) Verweigert [157](#page-156-0) Vollzugriff [157](#page-156-0) Rechtsbündig [1337](#page-1336-0) RecordEvent [1041](#page-1040-0) RecordText [1042](#page-1041-0) Red [1043](#page-1042-0) ReduceDataRate [1044](#page-1043-0) Reduktion Vorverarbeitung [379](#page-378-0) Referenz für dB-Anzeige [1321](#page-1320-0) Referenzpegel [207](#page-206-0) Regler [1107](#page-1106-1) Regler-Funktionen [1107](#page-1106-1) Reihenfolge [1635](#page-1634-0) Rekonfigurieren [193,](#page-192-0) [200](#page-199-0) Remote Frames (RTR) [533](#page-532-0) Reparatur [9](#page-8-1) ReplaceFirstValues0 [1045](#page-1044-0) ReplaceFirstValuesN [1046](#page-1045-0) Report Automation [1688](#page-1687-0) Setup [294](#page-293-0) Reportgenerator [1540](#page-1539-0) Report-Seite [1596](#page-1595-0) Reportseitenvorlage [1609](#page-1608-0) Eigenschaft - Seite [1600](#page-1599-1) ReSample [1046](#page-1045-1) Reset Schleppzeiger [1348](#page-1347-0) Ressourcen [1630](#page-1629-0) RestartTimer [1680](#page-1679-0) restore [1047](#page-1046-0)

pv-Variable [1195](#page-1194-0) Resultierende Abtastrate [381](#page-380-1) Resultierende Abtastzeit [381](#page-380-2) Resume [1653](#page-1652-0) ResumeSignal [1676](#page-1675-0) Resume-Verzweigung [1711](#page-1710-0) Rezoom (Kurvenfenster) [1480,](#page-1479-0) [1558](#page-1557-0) RFID/NFC [775](#page-774-0) RFID/QR [773](#page-772-0) RFID-Tag lösen [775](#page-774-0) verknüpfen [775](#page-774-0) Verknüpfung entfernen [775](#page-774-0) Verknüpfung hinzufügen [775](#page-774-0) RGB-Bild [1393](#page-1392-0) Auflösung [1417](#page-1416-0) Seitenverhältnis [1417](#page-1416-0) Ring-Betrieb [440](#page-439-0) Ringspeicher [428,](#page-427-0) [437,](#page-436-0) [783](#page-782-0) Ringspeicherdauer [383,](#page-382-0) [428,](#page-427-0) [437](#page-436-0) Anzeige und Berechnungen [437](#page-436-0) Ringspeicherzeit [1915](#page-1914-0) RMS [913,](#page-912-0) [1047](#page-1046-1) RoaDyn [721](#page-720-0) alle Kanäle [723](#page-722-0) Assistent [722](#page-721-0) CLK [722](#page-721-0) TRG [722](#page-721-0) Voraussetzungen [722](#page-721-0) Rollmodus [1470](#page-1469-4) Beenden [1470](#page-1469-5) Kurvenfenster [1470](#page-1469-2) Roll-Modus [783](#page-782-0) Rollverknüpfung (Kurvenfenster) [1531](#page-1530-0) Rosette1 [1048](#page-1047-0) Rosette2 [1050](#page-1049-0) Rotation [1121](#page-1120-0) Rotieren 3D [1469](#page-1468-0) Round [1050](#page-1049-1) Router [49,](#page-48-0) [58](#page-57-0) RPM [490](#page-489-0) RS232 [1994,](#page-1993-0) [2000](#page-1999-0) RS232 Einstellungen GPS [1198](#page-1197-0) RSFlipflop [1051](#page-1050-0) RTC [306](#page-305-0) Ruckelnde Darstellung [41,](#page-40-0) [1614](#page-1613-2) Rückführbarkeit von Kanälen [249](#page-248-0) Rückführbarkeit von Messungen [252](#page-251-0) Rückgängig [1491](#page-1490-0)

Rückgängig 1491 Kurvenfensters [1554](#page-1553-0) Rücksetzen Schleppzeiger [1348](#page-1347-0) RunAutoBalance [1052](#page-1051-0) RunAutoShuntCalibration [1052](#page-1051-1) RVDT [480](#page-479-0) RxPDO EtherCAT-IF [637](#page-636-1)

# **S**

Sample danach einfügen [1588](#page-1587-0) Sample davor einfügen [1588](#page-1587-0) Sample löschen [1588](#page-1587-0) SamplesGate [1053](#page-1052-0) Sampleversatz [782](#page-781-0) Sampling Verfahren [373](#page-372-1) Säulendiagramm [1348](#page-1347-0) Sawtooth [1053](#page-1052-1) **Schaltbild** imc Thermostecker [473](#page-472-1) T4 Stecker [473](#page-472-1) Schalter [1589](#page-1588-0) Schaltverhalten [1301](#page-1300-0) Schaltpegel [370](#page-369-1) Schaltverhalten Eigenschaft - Widget [1301](#page-1300-0) Schieberegler [1589](#page-1588-0) Schleife [1691](#page-1690-0) Schleifen [1662](#page-1661-0) Schleifen: Countig loop [1662](#page-1661-0) Schleifen: DoWhile [1662](#page-1661-0) Schleifen: While [1662](#page-1661-0) Schleifenzähler Persistent [1663](#page-1662-0) Variable [1663](#page-1662-0) Schleppzeiger Rücksetzen [1348](#page-1347-0) Schleppzeiger rücksetzen... [1529](#page-1528-0) Schneiden Sound-Ausgabe [1569](#page-1568-0) Schnelles laden Eigenschaft - Seite [1600](#page-1599-0) Schnellzugriffsleiste [142](#page-141-0) Schnitte Linien [1436](#page-1435-0) Schnitte mit 3D Verbinden [1532](#page-1531-0) Schnittstellen-Konfiguration Geräte-Interfaces [53,](#page-52-0) [55](#page-54-1)

Schnittstellen-Konfiguration exportieren [53,](#page-52-1) [58](#page-57-1) Schreibgeschützt [261](#page-260-0) Eigenschaft - Widget [1299](#page-1298-0) Schriftart [1337](#page-1336-0) Eigenschaft - Widget [1300](#page-1299-0) Kurvenfensters [1554](#page-1553-0) Schriftart/Font Titel [1299](#page-1298-0) Schritt [1691,](#page-1690-0) [1699,](#page-1698-0) [1705,](#page-1704-0) [1711](#page-1710-0) Schutz von Veränderung [1606](#page-1605-0) Schwellwert - Trigger-Ereignistyp Negative Flanke [406](#page-405-0) Positive Flanke [406](#page-405-0) Signal < Schwelle [406](#page-405-0) Signal > Schwelle [406](#page-405-0) Scripting [1896](#page-1895-0) 0029 [1996](#page-1995-0) 0234 [1996](#page-1995-0) 0525 [1996](#page-1995-0) 1607 [1996](#page-1995-0) 1729 [1996](#page-1995-0) 3270 [1996](#page-1995-0) Abgleich [1906,](#page-1905-0) [1908](#page-1907-0) Ablageebene [1887](#page-1886-0) AbstractScript.cs [1996](#page-1995-0) abstrakte Basisklasse [1892](#page-1891-0) Achse [1923](#page-1922-0) Anbieter [1892](#page-1891-0) Änderungen [1953](#page-1952-0) Arbeitskopie [1986](#page-1985-0) Ausführen [1889](#page-1888-0) Basisklasse [1892](#page-1891-0) Bearbeiten [1888](#page-1887-0) Bereich [1906,](#page-1905-0) [1908](#page-1907-0) Breakpoint [1893](#page-1892-0) Brücke [1906,](#page-1905-0) [1908](#page-1907-0) Codevervollständigung [1986](#page-1985-0) COM-Port [2000](#page-1999-0) Datapool [1896](#page-1895-0) Dateizugriff [1954](#page-1953-0) Debug [1893](#page-1892-0) DevSetup [1896](#page-1895-0) Dialogantworten [1950](#page-1949-0) Diskstart [1897,](#page-1896-0) [1902,](#page-1901-0) [1969](#page-1968-0) DMS [1906,](#page-1905-0) [1908](#page-1907-0) Editieren [1888](#page-1887-0) Editor [1893](#page-1892-0) Einführung [1884](#page-1883-0) Einheit [1906,](#page-1905-0) [1908](#page-1907-0) Einstiegspunkte [1896](#page-1895-0) Ereignis [1943](#page-1942-0) Ereignisse [1943](#page-1942-0)

Scripting 1896 Ereignis-Skript [1886,](#page-1885-0) [1967](#page-1966-0) Events [1943](#page-1942-0) Export [1889](#page-1888-1) FAQ [1996](#page-1995-0) Fehler [1996](#page-1995-0) Fehler CS0029 [1996](#page-1995-0) Fehler CS0234 [1996](#page-1995-0) Fehler CS0525 [1996](#page-1995-0) Fehler CS1729 [1996](#page-1995-0) Fehlermeldung [1940](#page-1939-0) Filterung [1906,](#page-1905-0) [1908](#page-1907-0) fortlaufende Kanalnummer [1906,](#page-1905-0) [1908](#page-1907-0) Fremdgeräte-Skript [1998](#page-1997-0) Geltungsbereich [1884,](#page-1883-0) [1886](#page-1885-0) Geräteaktionen [1897,](#page-1896-0) [1898](#page-1897-0) Geräteauswahl [1897,](#page-1896-0) [1898](#page-1897-0) Geräte-Eigenschaften abfragen/einstellen [1897,](#page-1896-0) [1898](#page-1897-0) Geräteparameter [1897,](#page-1896-0) [1898](#page-1897-0) Gerätesteuerung [1897,](#page-1896-0) [1898](#page-1897-0) imc FAMOS Kit [1892](#page-1891-0) imc FAMOS Math [1892](#page-1891-0) Import [1889](#page-1888-1) Import 4.0R1 [1996](#page-1995-0) Inline FAMOS [1944](#page-1943-0) IntelliSense [1986](#page-1985-0) Kabelkompensation [1906,](#page-1905-0) [1908](#page-1907-0) Kanal Parameter [1988](#page-1987-0) Kanäle verrechnen [1991](#page-1990-0) Kanaleigenschaften abfragen/einstellen [1906,](#page-1905-0) [1908](#page-1907-0) Kanalparameter [1906,](#page-1905-0) [1908](#page-1907-0) Klassenübersicht [1896](#page-1895-0) Kontextmenü [1882](#page-1881-0) Kontext-Skript [1886,](#page-1885-0) [1961](#page-1960-0) Kurvenfenster [1923](#page-1922-0) Logbuch [1940,](#page-1939-0) [1942](#page-1941-0) Medadaten [1988](#page-1987-0) Menüaktionen [1946](#page-1945-0) Menüleiste [1882](#page-1881-0) Messbereich [1906,](#page-1905-0) [1908](#page-1907-0) Messbrücke [1906,](#page-1905-0) [1908](#page-1907-0) Messdatenspeicherung [1967](#page-1966-0) Messung starten/stoppen [1897,](#page-1896-0) [1898](#page-1897-0) Metadaten [1906,](#page-1905-0) [1908](#page-1907-0) Modul [1906,](#page-1905-0) [1908](#page-1907-0) MSB3270 [1996](#page-1995-0) NTP [1904](#page-1903-0) OFA [1903](#page-1902-0) Öffnen [1888](#page-1887-0) Offset [1906,](#page-1905-0) [1908](#page-1907-0) OnError [1940](#page-1939-0)

Online FAMOS [1903](#page-1902-0) OnWarning [1940](#page-1939-0) Optionen [1887,](#page-1886-1) [1986](#page-1985-0) Panel [1896,](#page-1895-0) [1916,](#page-1915-0) [1917,](#page-1916-0) [1919,](#page-1918-0) [1921](#page-1920-0) Panel-Skript [1884,](#page-1883-0) [1886,](#page-1885-0) [1956](#page-1955-0) Parallelinstallation [1996](#page-1995-0) Parameter [1980](#page-1979-0) Parameteränderung (Ereignis) [1961](#page-1960-0) ParameterValues [1897,](#page-1896-0) [1898,](#page-1897-0) [1906,](#page-1905-0) [1908](#page-1907-0) privater Task (IFA) [1944](#page-1943-0) Provider [1892](#page-1891-0) Proxy Klasse [1996](#page-1995-0) Proxyklasse [1892](#page-1891-0) Proxys regenerieren [1892](#page-1891-0) RS232 [2000](#page-1999-0) Sensor [1906,](#page-1905-0) [1908](#page-1907-0) Separate Proxyklassenbibliothek [1887,](#page-1886-1) [1952](#page-1951-0) Sequencer Kommandos [1946](#page-1945-0) SerialPort [2000](#page-1999-0) serielle Schnittstelle [2000](#page-1999-0) Setzwerte [1980](#page-1979-0) Skalierung [1906,](#page-1905-0) [1908](#page-1907-0) Skript [1955](#page-1954-0) Skript (erstellen) [1884](#page-1883-0) Skript ausführen [1797](#page-1796-0) Skript Zwischenablage [1996](#page-1995-1) Skriptablage [1986](#page-1985-0) Skriptänderung [1953](#page-1952-0) Skript-Editor [1888,](#page-1887-0) [1893](#page-1892-0) Speicherung [1887,](#page-1886-0) [1901](#page-1900-0) Statusänderung (Ereignis) [1961](#page-1960-0) Subversion [1986](#page-1985-0) SVN [1986](#page-1985-0) Synchronisation [1904](#page-1903-0) Synchronisierung [1904](#page-1903-0) Tabellen [1916,](#page-1915-0) [1921](#page-1920-0) TED [1906,](#page-1905-0) [1908](#page-1907-0) Tutorial [1987,](#page-1986-0) [1988,](#page-1987-0) [1991](#page-1990-0) Typ-Bibliothek-Skript [1886,](#page-1885-0) [1965](#page-1964-0) Uhrenstatus [1897,](#page-1896-0) [1898,](#page-1897-0) [1904](#page-1903-0) Uhrentyp [1897,](#page-1896-0) [1898,](#page-1897-0) [1904](#page-1903-0) Vorverarbeitung [1906,](#page-1905-0) [1908](#page-1907-0) Warnung CS1607 [1996](#page-1995-0) Warnung MSB3270 [1996](#page-1995-0) Werkzeugfenster [1882](#page-1881-0) Wertänderung (Ereignis) [1961](#page-1960-0) Widget [1916,](#page-1915-0) [1919,](#page-1918-0) [1921](#page-1920-0) Wiederherstellung [1953,](#page-1952-0) [1986](#page-1985-0) Wirkungsebene [1887,](#page-1886-1) [1961](#page-1960-0) y-Achse [1923](#page-1922-0) Zeitstart [1904](#page-1903-0) Zusatzdateien [1903](#page-1902-0)

Scripting 1896 Zwischenablage [1952](#page-1951-0) Security-Software [21,](#page-20-0) [41](#page-40-0) Seed/Key [610](#page-609-0) Seed-and-Key [607](#page-606-0) Seed-Wert [610](#page-609-0) Segmente [1471](#page-1470-0) Seite Ablage [1283](#page-1282-0) Arbeitsbereich blättern [1778](#page-1777-0) Eigenschaft - Seite [1599](#page-1598-1) Seite einrichten [1596](#page-1595-0) Seite entsperren [1603](#page-1602-0) Seite sperren [1603](#page-1602-0) Seitengröße Eigenschaft - Seite [1599](#page-1598-1) Seitenverhältnis bei RGB-Bild [1417](#page-1416-0) Selbststart [211](#page-210-0) SELCONTROL [182](#page-181-0) Selekt-Modus [1498](#page-1497-0) Semikolon [933](#page-932-1) Sende-Botschaft CAN-Bus [576](#page-575-0) Sendekanäle nicht mit Protokollkanal versenden [550,](#page-549-1) [558](#page-557-0) Senden einer E-Mail [836](#page-835-0) SendMessage [1053](#page-1052-2) Sensor [356,](#page-355-3) [755,](#page-754-0) [773](#page-772-0) lösen [775](#page-774-0) Sensor beschreiben [759](#page-758-0) verknüpfen [775](#page-774-0) Verknüpfung entfernen [775](#page-774-0) Verknüpfung hinzufügen [775](#page-774-0) Sensor initialisieren [601](#page-600-0) Sensor-Datenbank von Sensorinformationen [767](#page-766-0) Sensoren [235](#page-234-1) exportieren [160](#page-159-0) Sensorinformationen des Kanals verwerfen [759](#page-758-1) Sensoren (Menü) << (Höhere Ebene) [761](#page-760-0) >> (Einzug) [761](#page-760-0) Filter ausgeblendet [761](#page-760-0) Filter importieren [761](#page-760-0) Filter löschen [761](#page-760-0) imc SENSORS öffnen [761](#page-760-0) Kennlinie bearbeiten [761](#page-760-0) Kennlinie löschen [761](#page-760-0) Neue Kennlinie erzeugen [761](#page-760-0) Standardlayout [761](#page-760-0) Suchen [761](#page-760-0)

Zu imc SENSORS hinzufüge [761](#page-760-0) Sensorhersteller [773](#page-772-0) Sensorinformationen in den Kanal schreiben [758](#page-757-0) TEDS [758](#page-757-0) Sensorinformationen des Kanals verwerfen [759](#page-758-1) Sensorinformationen in die Datenbank übernehmen [767](#page-766-1) Sensor-Initialisierung [558,](#page-557-1) [584](#page-583-0) Sensorname [773](#page-772-0) Sensor-PROM [757](#page-756-0) Sensor-TEDS [755,](#page-754-0) [757](#page-756-0) Sensor-Verzögerung (CAN Botschaft) [566](#page-565-0) Sequencer [1744](#page-1743-0) Ausgabebox [1840](#page-1839-0) Benutzerdefinierte Ereignisse [1760](#page-1759-0) Dialog anzeigen [1843](#page-1842-0) Else [1858](#page-1857-0) Ereignisbehandlung [1757](#page-1756-0) Ereignisse [1852](#page-1851-0) For [1855](#page-1854-0) Hinweis als Dialog [1840](#page-1839-0) If [1858](#page-1857-0) imc FAMOS [1848](#page-1847-0) Kommandos über Scripting [1946](#page-1945-0) Mehrere Kommando-Sequenzen [1852](#page-1851-0) Skripte bearbeiten [1884](#page-1883-0) Skripte erstellen [1884](#page-1883-0) Starten [1751](#page-1750-0) starten/stoppen über Scripting [1946](#page-1945-0) Steuerkonstrukte [1855](#page-1854-1) Stoppen [1751](#page-1750-0) Switch [1852](#page-1851-0) Switch-Case [1858](#page-1857-1) While [1857](#page-1856-0) Sequencer starten Automatisch nach dem Start von imc STUDIO [35](#page-34-0) Sequencer stoppen Kommando [1774](#page-1773-0) über Kommandos [1774](#page-1773-0) Sequencer: Kontextmenü [1755](#page-1754-0) Sequencer: Werkzeugfenster Kommandos [1746](#page-1745-0) Sequentierter Datensatz [1181](#page-1180-0) Sequenztabelle [1747](#page-1746-0) SerialPort [2000](#page-1999-0) Serielle Schnittstelle [1994](#page-1993-0) Seriennummer [300](#page-299-2) Seriennummer des Sensors [773](#page-772-0) Service Technischer Support [8](#page-7-0) Service und Wartung [9](#page-8-1) Service-Check [9](#page-8-1)

SetPoint [918](#page-917-0) Setup Dialoge öffnen [1822](#page-1821-0) SETUP.SQL [183](#page-182-0) Setup-Daten im Panel [183](#page-182-0) Setup-Daten im Sequencer [183](#page-182-0) Setze Messungsnummer [1808](#page-1807-0) Setzwert Zone [1590](#page-1589-0) Shell extension [464](#page-463-0) Sicherheitshinweis [33](#page-32-1) Sichern von CAN Konfigurationen [575](#page-574-0) Sichern-Dialog (Kurvenfenster) [1539](#page-1538-0) Sicherung von pv-Variablen [1195](#page-1194-0) Sicherungskopien von Experimenten [166](#page-165-0) Sichtbar [261](#page-260-0) Eigenschaft - Widget [1300](#page-1299-1) Sichtbar im Ausdruck Eigenschaft - Widget [1299](#page-1298-0) Signal [369](#page-368-1) Signal < Schwelle [406](#page-405-0) Signal > Schwelle [406](#page-405-0) Signal=0 [407](#page-406-0) Signal=1 [407](#page-406-0) Signale (MVB) [693](#page-692-0) Signale FlexRay Eigenschaften [650](#page-649-0) UpdateBits [650](#page-649-0) Signale nachbearbeiten [1486,](#page-1485-0) [1491](#page-1490-0) Signalform [370](#page-369-2) Signalname [773](#page-772-0) Silent Installation [43](#page-42-0) SimplePollDevice [2018](#page-2017-0) Display-Variable hinzufügen [2026](#page-2025-0) Erweiterung [2024,](#page-2023-0) [2026](#page-2025-0) Kanal hinzufügen [2024](#page-2023-0) SimplePushDevice [2020](#page-2019-0) Sin [1054](#page-1053-0) SingleValueChannel [1054](#page-1053-1) Skala Achsen [1407](#page-1406-0) Skala Nachkommanstellen Eigenschaft - Widget [1304](#page-1303-0) Skalenmittelpunkt Bereich [1301](#page-1300-0) Skalenposition Eigenschaft - Widget [1304](#page-1303-0) Skalenwinkel Eigenschaft - Widget [1304](#page-1303-0) Skaliert Punkt [364](#page-363-1)

Skalierung [787](#page-786-0) DMS [479](#page-478-0) Inkrementalgeber-Kanäle [484](#page-483-0) Skalierung (Linien) [1433](#page-1432-0) Skalierung für die Dehnungsanalyse [479](#page-478-0) Skalierung mit Offset [787](#page-786-1) Skalierung nach Navigieren (Kurvenfenster) [1558](#page-1557-0) Skalierungsfaktor [207,](#page-206-0) [365,](#page-364-1) [369](#page-368-2) Skalierungsoffset [365,](#page-364-0) [370](#page-369-3) skb Datei [610](#page-609-0) SkipFirstValues [1057](#page-1056-0) Skript [1884,](#page-1883-0) [1886,](#page-1885-0) [1955](#page-1954-0) ausführen [1955](#page-1954-0) erstellen [1884,](#page-1883-0) [1886](#page-1885-0) Skript Editor [1884,](#page-1883-0) [1886](#page-1885-0) Sprache [1884,](#page-1883-0) [1886](#page-1885-0) Skriptname Eigenschaft - Seite [1599](#page-1598-2) Skript-Optionen [1986](#page-1985-0) Sleep (LIN) [679](#page-678-0) SlopeClip [1057](#page-1056-1) SMB [433](#page-432-0) Smo3 [1057](#page-1056-2) Smo5 [1058](#page-1057-0) so Datei [610](#page-609-0) Sofort [348](#page-347-0) Trigger-Ereignis [411](#page-410-0) sofort-Trigger [401](#page-400-0) Software Deinstallation [17](#page-16-0) Installation [17](#page-16-0) Update [17](#page-16-0) Sollwert [918](#page-917-0) Sommerzeit [306](#page-305-0) Sonderzeichen OFA/IFA [902](#page-901-0) Sonderzeichen im Namen [357](#page-356-1) Sortieren Setup Tabelle [240](#page-239-0) Sound-Ausgabe [1566](#page-1565-0) direkt [1570](#page-1569-0) Kurvenfensters [1554](#page-1553-0) Lautstärke [1567](#page-1566-0) Schneiden [1569](#page-1568-0) Toolbar [1567](#page-1566-0) SoundPressureLevel [1058](#page-1057-1) Spalte erstellen mit dem Auflistungseditor [259](#page-258-0) Spalten einblenden/verschieben/löschen [256](#page-255-0) Spalten ID eAllocation [378,](#page-377-0) [581,](#page-580-0) [596](#page-595-0) eBalanceAtDeviceStart [387](#page-386-0)

Spalten ID eBridgeEModule [368](#page-367-2) eBridgeEps [368](#page-367-1) eBridgeFactor [367](#page-366-0) eBridgeMode [367](#page-366-2) eBridgeN [367](#page-366-3) eBridgeResistor [361,](#page-360-3) [367](#page-366-4) eBridgeUnit [368](#page-367-3) eChannelComment [356](#page-355-0) eChannelMode [361,](#page-360-1) [369,](#page-368-0) [377,](#page-376-1) [743](#page-742-1) eChannelName [356](#page-355-1) eCorrection [362](#page-361-0) eCoupling [361,](#page-360-0) [367,](#page-366-1) [743](#page-742-0) eCouplingIsDC [361](#page-360-4) eCurveColor [356,](#page-355-4) [386](#page-385-2) eCurveYAxisMax [386](#page-385-0) eCurveYAxisMin [386](#page-385-1) eCurveYAxisOption [386](#page-385-3) eDataType [377](#page-376-2) eDuration [377](#page-376-0) eHistogramSaveInterval [385](#page-384-1) eHistogramUpdateInterval [385](#page-384-2) eHysteresis [370](#page-369-4) eInputRange [370](#page-369-5) eIsolatedThermoCouple [363](#page-362-1) eLevel [370](#page-369-1) eMaximum [370](#page-369-0) eNullImpuls [369](#page-368-3) ePlugInName [387](#page-386-1) ePolarization [363](#page-362-0) eProcessing [381](#page-380-3) eProcessingPoints [381](#page-380-0) eRange [362,](#page-361-1) [364,](#page-363-0) [368,](#page-367-0) [744](#page-743-0) eSampleTime [376](#page-375-0) eSignal [369](#page-368-1) eSignalform [370](#page-369-2) eStartEdge [370](#page-369-6) eStatus [356](#page-355-2) eStopEdge [370](#page-369-7) eSupply [362](#page-361-2) eUserOffset [365,](#page-364-0) [370](#page-369-3) eUserScalingFactor [365](#page-364-1) eUserScalingFactorENC [369](#page-368-2) eUserUnit [364,](#page-363-2) [370](#page-369-8) eWiring [362,](#page-361-3) [744](#page-743-1) eXFormatVariable [378,](#page-377-1) [581,](#page-580-1) [596](#page-595-1) PreprocessedSampleRate [381](#page-380-1) PreprocessedSampleTime [381](#page-380-2) SampleCount [376](#page-375-1) SampleRate [376](#page-375-2) UserScalingFactor Reciproce [365](#page-364-2) Spaltenanordnung [1337](#page-1336-0)

Spaltenbeschreibungen exportieren [160,](#page-159-0) [282](#page-281-0) importieren [160,](#page-159-0) [282](#page-281-0) speichern [158](#page-157-0) Spaltennamen [277](#page-276-1) Spaltentitel [1589](#page-1588-1) Spaltenüberschriften [1589](#page-1588-1) Spaltenwert [357](#page-356-0) SpecThirds [1059](#page-1058-0) Speicherassistent [1786](#page-1785-1) Auswahl des Exportordners erlauben [1787](#page-1786-0) Datenexport erlauben [1787](#page-1786-0) imc Format Converter [1787](#page-1786-2) Messeinstellungen exportieren [1787](#page-1786-0) Messkommentare [1786](#page-1785-0) Messung löschen [1787](#page-1786-1) Messung verwerfen [1787](#page-1786-1) Originaldateien löschen [1787](#page-1786-0) Parametersatz [1786](#page-1785-0) Setup-Seiten [1786](#page-1785-0) Standardbutton [1788](#page-1787-0) Standardpfad [1787](#page-1786-0) Verwerfen aller Messungen erlauben [1787](#page-1786-1) Zeige Sicherheitsabfrage beim Verwerfen [1787](#page-1786-1) Speicherbedarf [1206](#page-1205-1) Speicherintervall [437,](#page-436-1) [440](#page-439-0) Histogramm [385](#page-384-1) Speicherkarte [459](#page-458-1) Speicherkarten [191](#page-190-0) Speichermedien [459](#page-458-1) Speichermedium Alter [784](#page-783-0) CFast [463](#page-462-0) CF-Karte [463](#page-462-1) Cluster [460](#page-459-1) Compact Flash [463](#page-462-1) Dateigröße (maximal) [467](#page-466-1) Dateisystem [460,](#page-459-1) [467](#page-466-1) Datentransfer [460,](#page-459-0) [464](#page-463-0) Einschränkungen [462,](#page-461-0) [470](#page-469-0) ExpressCard [463](#page-462-2) FAT16/FAT32 [467](#page-466-1) FAT32 [460](#page-459-1) Hersteller [784](#page-783-0) Hot-Plug [462](#page-461-1) microSD [459](#page-458-0) Probleme [462,](#page-461-0) [470](#page-469-0) SSD [459,](#page-458-2) [463](#page-462-3) USB [463](#page-462-4) Verzeichnisanzahl (maximal) [784](#page-783-1) Zuordnungseinheit [460](#page-459-1)

Speichern Ansichten [159](#page-158-2) Experiment [124](#page-123-0) Projekt [124](#page-123-0) Speichern nach der Messung [455](#page-454-0) Speichern unter [117](#page-116-1) Experiment [119,](#page-118-0) [124](#page-123-0) Speicheroptionen [427](#page-426-1) Speicherort auf dem PC [435](#page-434-0) Speicherort Messdaten [133,](#page-132-0) [450](#page-449-0) Speicherplatz für Kurvenfensters-Historie [1554](#page-1553-0) Speicherstruktur [448](#page-447-0) Trigger [449](#page-448-0) Speicherung [425,](#page-424-0) [427,](#page-426-1) [448,](#page-447-0) [1897,](#page-1896-0) [1901](#page-1900-0) Auf der internen Disk [429](#page-428-0) Clustergröße [1207](#page-1206-0) Datenformate [1207](#page-1206-1) Setup-Seite [301](#page-300-0) Speicherbedarf [1206](#page-1205-1) Speicherung auf einem Netzlaufwerk [433](#page-432-0) Speisung [362](#page-361-2) Spektren [1175](#page-1174-0) Sperren und entsperren der Panel-Seite [1603](#page-1602-0) Sperrung per Kennwort Firmware-Update [67](#page-66-1) Spezifikation [300](#page-299-3) SPI Assistent [730](#page-729-0) 16-Bit Word Aufbau [731](#page-730-0) Chipselect [734](#page-733-0) Fehlerbehandlung [734](#page-733-1) Master-Send-Liste [731](#page-730-0) Menü [730](#page-729-0) SPI-Bus Interface [728](#page-727-0) Hardware Voraussetzungen [729](#page-728-0) Software Voraussetzungen [729](#page-728-0) Spikes [1491](#page-1490-0) Spline [1493](#page-1492-0) Sprache ändern [40](#page-39-0) Sprachen nachinstallieren [41](#page-40-1) Spuren [1649](#page-1648-0) Sqrt [1060](#page-1059-0) SSD Speichermedium [459,](#page-458-2) [463](#page-462-3) Stabdiagramm [1348](#page-1347-0) Standard Format CAN [547](#page-546-0) Standardbutton Speicherassistent [1788](#page-1787-0) Standard-Darstellung [1321](#page-1320-0) Standard-Drucker (Kurvenfenster) [1542](#page-1541-0) Standardpfad

für den Export [1787](#page-1786-0) Standardwert [269](#page-268-0) Start Gleichzeitig [349](#page-348-0) Start per Trigger [411](#page-410-1) Start/Stoppverhalten [789](#page-788-0) Startaktion Beginn=0 [411](#page-410-1) Beginn=1 [411](#page-410-1) start [411](#page-410-1) stopp [411](#page-410-1) Starten [202](#page-201-0) imc STUDIO [31](#page-30-0) Messung [202](#page-201-0) Starten mit Verknüpfung [35](#page-34-0) Starten: Sequencer [1751](#page-1750-0) Startflanke [370](#page-369-6) Startflanke (Inkrementalgeber) [488](#page-487-0) Startindex [1588](#page-1587-1) Start-Knopf [401](#page-400-0) Startoption [348](#page-347-1) Automatischer Zeitstart [348](#page-347-2) Diskstart [211](#page-210-0) Sofort [348](#page-347-0) Zur definierten Zeit [348](#page-347-3) Startparameter [35](#page-34-0) Startseite [32](#page-31-0) StartTimerPeriodic [1101](#page-1100-0) StartTimerSingle [1102](#page-1101-0) Start-Trigger anzeigen [193](#page-192-0) Startwinkel Skalenwinkel [1304](#page-1303-0) States: If-Anweisung [1666](#page-1665-0) Statischer Text [357](#page-356-0) Statischer Vektor [1640](#page-1639-0) Status [356,](#page-355-2) [1747](#page-1746-1) Eigenschaft - Widget [1299](#page-1298-0) Status der externen Stromversorgung [1191](#page-1190-0) STD [306](#page-305-0) StDev [1060](#page-1059-1) Steckerbelegung CAN [534](#page-533-0) FlexRay [642](#page-641-0) LIN [660](#page-659-0) Stellvariable [762](#page-761-0) Sternschaltung [917](#page-916-0) Steuergeräte und imc Online FAMOS [609](#page-608-0) Steuerkonstrukte [885,](#page-884-0) [886,](#page-885-0) [903](#page-902-1) aktivieren [886](#page-885-1) Anlegen einer Prozessvektor-Variable [903](#page-902-0) Anlegen von Variablen [903](#page-902-0)

Steuerkonstrukte 885, 886, 903 Array [903](#page-902-0) Bedingungen [905](#page-904-0) CAN-Senden [905](#page-904-0) Datenfeld [903](#page-902-0) dektivieren [886](#page-885-1) Einzelwert [903](#page-902-0) Feld [903](#page-902-0) SingleValueChannel [903](#page-902-0) Vergleichsoperatoren [904](#page-903-0) Steuerkonstrukten Trigger [419](#page-418-1) Steuerung [1705](#page-1704-0) Steuerungs-Funktionen [886](#page-885-0) Stimme Hinweis als Dialog [1781](#page-1780-0) Stopflanke [370](#page-369-7) Stopp per Trigger [411](#page-410-1) **Stoppaktion** End=0 [411](#page-410-1) End=1 [411](#page-410-1) stopp [411](#page-410-1) Stoppen [202](#page-201-0) Messung [202](#page-201-0) Stoppen: Sequencer [1751](#page-1750-0) Stoppflanke (Inkrementalgeber) [488](#page-487-0) StopSignal [1676](#page-1675-0) StopTimer [1102,](#page-1101-1) [1680](#page-1679-0) Störspitzen auf dem Signal [781](#page-780-0) STri [1062](#page-1061-0) Structure [1131](#page-1130-0) StudioWDService [168](#page-167-0) Subnet [51](#page-50-0) Subnetzmaske [49](#page-48-0) Subtraktion [930](#page-929-2) Suche CAN Kanal, Botschaft oder Knoten [575](#page-574-1) Sum [1062](#page-1061-1) Sum2 [1063](#page-1062-0) Summenabtastrate [382](#page-381-0) Summenereignis [403](#page-402-0) Summer [899](#page-898-0) Summierende Messverfahren [484](#page-483-1) Switch [1097](#page-1096-0) Tutorium [1852](#page-1851-0) Switch - Case [1775](#page-1774-0) Symbole an Linien im Kurvenfenster [1426](#page-1425-0) Feste Anzahl an Linie [1433](#page-1432-0) SYNC [314](#page-313-0) Synchron [1667](#page-1666-0) Synchroner Task [888](#page-887-0)

CAN Senden [563](#page-562-0) Synchrones Ereignis Python [1790](#page-1789-1) Synchronisation [301,](#page-300-1) [303](#page-302-0) CAN-1 Protokoll [549](#page-548-0) CAN-Bus [549](#page-548-0) Einschränkungen [347](#page-346-0) einstellen über Scripting [1969](#page-1968-0) externer Zeitgeber [314](#page-313-0) Frequenzfehler [334](#page-333-0) Genauigkeit [346](#page-345-1) GPS [318](#page-317-0) GPS + DCF Master/Slave [319](#page-318-0) imc CANSAS [549](#page-548-0) IRIG-B [314](#page-313-0) NTP [320](#page-319-0) Phasenfehlerkorrektur [334](#page-333-0) PTP [324,](#page-323-0) [331](#page-330-0) Synchronisations-Varianten [313](#page-312-0) Synchronisationsstatus Variable [1189](#page-1188-0) Synchronisieren FAQ [339](#page-338-1) Synchronität [782](#page-781-0) Feldbus [491](#page-490-1) Überwachung [343](#page-342-0) Synchronität (Sound) [1570](#page-1569-0) Synchronität wieder herstellen - automatisch [345](#page-344-0) Synchronsignal PTP (Master-Only) [331](#page-330-0) Synchronstart [306](#page-305-0) Diskstart [211](#page-210-0) Gleichzeitig [349](#page-348-0) Synchronstart mit Multimaster [333](#page-332-0) SyncOverload [1065](#page-1064-0) SyncRTC [306](#page-305-0) Interne Zeitgeber [308](#page-307-0) Syntax UDP Status Monitoring [830](#page-829-0) UDPNoise [830](#page-829-0) Syntax-Check [892](#page-891-0) Syslog [431](#page-430-0) SYSTEM [184](#page-183-0) SYSTEM.DATE Formatierung [187](#page-186-0) System.IO.FileNotFoundException [2023](#page-2022-0) SYSTEM.TIME Formatierung [187](#page-186-1) SystemClock [1582](#page-1581-0) Systeminformationen Variablen [1188](#page-1187-0) Systemvoraussetzungen Betriebssystem [16](#page-15-0)

Systemvoraussetzungen Festplatte [16](#page-15-0) imc Inline FAMOS [880](#page-879-0) imc Online FAMOS [879](#page-878-0) imc Online FAMOS Professional [879](#page-878-0) Speicher [16](#page-15-0) Windows [16](#page-15-0) Systemzeit [1582](#page-1581-0)

# **T**

Tabelle Ausleserichtung - Änderung verhindern [1588](#page-1587-2) Widget [1587](#page-1586-0) Tabellen [1321,](#page-1320-0) [1342](#page-1341-0) Titel [1589](#page-1588-1) Tabellenbeschreibung [283](#page-282-0) Tabellenbeschreibungen exportieren [160,](#page-159-0) [282](#page-281-0) importieren [160,](#page-159-0) [282](#page-281-0) speichern [158](#page-157-0) Tabellendarstellung [1342](#page-1341-0) Tag lösen [775](#page-774-0) verknüpfen [775](#page-774-0) Verknüpfung entfernen [775](#page-774-0) Verknüpfung hinzufügen [775](#page-774-0) Tage/Stunden/Minuten [1414](#page-1413-0) relativ [1321](#page-1320-0) Tan [1066](#page-1065-0) Tarierung [391](#page-390-0) Tarierung bei eingestellten Offset [366,](#page-365-0) [392](#page-391-0) Tarierung über Display [810](#page-809-0) Task [1691,](#page-1690-0) [1699,](#page-1698-0) [1705,](#page-1704-0) [1711](#page-1710-0) Task Editor [1646](#page-1645-0) Task Management [1633](#page-1632-0) Tasks [1633](#page-1632-1) Taster [1589](#page-1588-0) Schaltverhalten [1301](#page-1300-0) Tastknopf [1705](#page-1704-0) Tastwerte [376](#page-375-1) TCP/IP [55](#page-54-0) TCP/IP-Geräte mit und ohne DHCP-Server [50](#page-49-1) TC-TEDS [757](#page-756-0) Technische Daten imc Messaging [833](#page-832-0) Technischer Support [8](#page-7-0) TEDS [755,](#page-754-0) [757](#page-756-0) Sensor beschreiben [759](#page-758-0) Sensor lesen [758](#page-757-0) Sensorinformationen des Kanals verwerfen [759](#page-758-1) unterstützte Sensoren [766](#page-765-0)

TEDS ID [773](#page-772-0) Teildaten [1471](#page-1470-0) Telefonnummer Technischer Support [8](#page-7-0) Temperatureinheit °F statt °C [350](#page-349-0) Temperaturkennlinie Wo erfolgt die Auswahl? [471](#page-470-0) Temperaturskala [471](#page-470-0) Terminator CAN [535](#page-534-0) Terminator am Gerät CAN [548](#page-547-0) Terminator am Gerät (ARGUS) CAN [584](#page-583-1) Terz/ Oktav-Beschriftung [1321](#page-1320-0) Terz/Oktav-Beschriftung Beschreibung [1375](#page-1374-0) Terz-Beschriftung [1414](#page-1413-0) Test der Konfiguration LIN-Bus [668](#page-667-0) Testobjekt [773](#page-772-0) Text [1589](#page-1588-0) Achsen [1418](#page-1417-0) Eigenschaft - Widget [1301](#page-1300-0) Hinweis als Dialog [1781](#page-1780-0) Zone [1590](#page-1589-0) Text als Marker [1504](#page-1503-0) Text als Setzwert Zone [1590](#page-1589-0) Zonen [1315](#page-1314-1) Text An/Aus Eigenschaft - Widget [1300](#page-1299-0) TextAdd [1066](#page-1065-1) Textarray [1180](#page-1179-0) Textdarstellung [1342](#page-1341-0) Texteingabe für Reportkanäle [1581](#page-1580-0) Textfeldfarbe Eigenschaft - Widget [1301](#page-1300-0) TextFormatE [1067](#page-1066-0) TextFormatF [1068](#page-1067-0) TextFormatH [1069](#page-1068-0) TextFormatI [1070](#page-1069-0) Textliste [269](#page-268-0) Textuelle Zonen [1590](#page-1589-0) Zonen [1315](#page-1314-0) Text-Variablen [1180](#page-1179-0) Thermoelemente Normung und Farbkennzeichnung [471](#page-470-1) Thermostecker [472](#page-471-0) Schaltbild [473](#page-472-1) Tick Abstand

Tick Abstand Eigenschaft - Widget [1304](#page-1303-0) Ticks kleine [1407](#page-1406-0) Tiefendiagnose [1166](#page-1165-0) Tiefpass [1493](#page-1492-0) Filter-Typ [374](#page-373-0) TI-Float pv-Variable [1191](#page-1190-0) Time Stamp Ascii [1344](#page-1343-0) Timeout-Aktion Hinweis als Dialog [1781](#page-1780-0) Timerfunktion [1691,](#page-1690-0) [1705,](#page-1704-0) [1711](#page-1710-0) Timer-Funktionen [1100](#page-1099-0) Time-Shift [1434,](#page-1433-0) [1535](#page-1534-0) in der ccv speichern [1554](#page-1553-0) TimeStamp-ASCII (TSA) [1180](#page-1179-0) Titel [261](#page-260-0) Eigenschaft - Seite [1599](#page-1598-0) Eigenschaft - Widget [1299](#page-1298-0) Titel in Tabellen [1589](#page-1588-1) Titelspalte [1589](#page-1588-1) Tolerance [1070](#page-1069-1) Toolbar [1562,](#page-1561-1) [1563](#page-1562-0) Sound-Ausgabe [1566,](#page-1565-0) [1567](#page-1566-0) Touchbedienung im Kurvenfenster [1424](#page-1423-0) Transfer nach imc FAMOS [1486,](#page-1485-0) [1558](#page-1557-0) aus dem Kurvenfenster [1540](#page-1539-1) Transfer-Optionen [1560](#page-1559-0) Transfer zum PC [427](#page-426-2) Transfer-Optionen Transfer nach imc FAMOS [1560](#page-1559-0) TransRec [1070](#page-1069-2) Trennen [193,](#page-192-0) [194](#page-193-1) laufende Messung [197](#page-196-0) Trennen von laufender Messung [132](#page-131-0) Trigger [398,](#page-397-0) [402](#page-401-0) Digitale Ausgänge ereignisgesteuert setzen [421](#page-420-0) Hysterese [409](#page-408-0) Mehrfach getriggerte Signale [1614](#page-1613-1) Mehrfach-Triggerung [414](#page-413-0) Rauschen unterdrücken [409](#page-408-0) Variablen [420,](#page-419-0) [1188](#page-1187-0) Virtuelle Kanäle aus imc Online FAMOS [418](#page-417-0) Trigger Zeit [1582](#page-1581-0) Triggerereignisse [403](#page-402-0) Triggerereignisse in einzelnen Dateien speichern [449](#page-448-0) Trigger-Maschine [401](#page-400-1) Triggern mit virtuellen Kanälen [923](#page-922-2) Triggerverhalten [789](#page-788-0)

TSA [1180,](#page-1179-0) [1183](#page-1182-0) Extended ID [560](#page-559-1) TSAGate [1075](#page-1074-0) TSA-Kit [1344](#page-1343-0) T-Stück CAN-Bus [534](#page-533-1) TxPDO EtherCAT-IF [637](#page-636-2) Typ (Filter) [373](#page-372-0) Typ-Bibliothek-Skript [1965](#page-1964-0) erstellen [1884,](#page-1883-0) [1886](#page-1885-0) Type [1640](#page-1639-0) Typen von Variablen [910](#page-909-0) Typischer Funktionsumfang inkl. imc STUDIO Professional  [23](#page-22-0)

# **U**

UAC [20](#page-19-0) Überlastung imc Inline FAMOS [884](#page-883-0) imc Online FAMOS [884](#page-883-0) LED6 [884](#page-883-0) Pieper [884](#page-883-0) Überlauf [783](#page-782-0) Übernehmen [892](#page-891-0) Überprüfen [892](#page-891-0) Überprüfung [773](#page-772-0) Überschreibe Selbststart-Konfigurationen [132](#page-131-0) Überschrift Hinweis als Dialog [1781](#page-1780-0) Überschrift in Tabellen [1589](#page-1588-1) Übersicht Antriebselemente [1175](#page-1174-0) Übersichtsfenster [1543](#page-1542-0) Übersteuerung [1134](#page-1133-0) Übertragungsrate CAN [536](#page-535-0) Überwachung der Synchronität [343](#page-342-0) Überwachung der Synchronität - PC [344](#page-343-0) UDP Status Monitoring [829](#page-828-0) Formatierung Datum/Uhrzeit [828](#page-827-0) Formatierung numerischer Variablen [826](#page-825-0) Syntax [826,](#page-825-1) [830](#page-829-0) Variabeln [824](#page-823-0) UDP Status Monitoring Test [831](#page-830-0) UDP Status Monitoring.exe [839](#page-838-0) UDPNoise [829](#page-828-0) Formatierung Datum/Uhrzeit [828](#page-827-0) Formatierung numerischer Variablen [826](#page-825-0) Syntax [826,](#page-825-1) [830](#page-829-0) Variabeln [824](#page-823-0) UDPNoise Test [831](#page-830-0)

UDS Dynamische Listen [622](#page-621-0) Uhr [1582](#page-1581-0) Diskstart [211](#page-210-0) Uhrentypen DCF77 [307](#page-306-0) GPS [307](#page-306-0) IRIG-B [307](#page-306-0) NTP [307](#page-306-0) PTP [307](#page-306-0) SyncRTC [307](#page-306-0) VRTC [307](#page-306-0) Uhrzeit [1414](#page-1413-0) ume.zip (WebServer) [857](#page-856-0) Umgebungsvariablen des Betriebssystems [189](#page-188-0) Unbeaufsichtigte Installation [43](#page-42-0) Unbestätigte Variablen der Vorlage [1631](#page-1630-0) UND Trigger-Ereignis [411](#page-410-0) Undo [1491](#page-1490-0) UnEqual [1076](#page-1075-0) Ungetriggerte Messung [401](#page-400-0) Ungleich? [932](#page-931-2) unterbrechen Datenspeicherung [203,](#page-202-0) [456](#page-455-1) Untere Grenze [1635](#page-1634-0) Unterer Messbereich des Sensors [773](#page-772-0) Unverändert Hintergrundbild [1599](#page-1598-3) Update Ansichtseinstellungen sichern [19](#page-18-1) Ansichtseinstellungen wiederherstellen [19](#page-18-1) Datenbank [19](#page-18-0) UpdateBits FlexRay [649,](#page-648-0) [650](#page-649-0) Update-Rate Kurvenfenster [1614](#page-1613-0) Upper [1076](#page-1075-1) USB [459](#page-458-1) Versorgung von Speichermedien [463](#page-462-4) USB Speichermedium [463](#page-462-4) USV Messzeit [227](#page-226-0) UTC [306](#page-305-0) UTC (IRIG - Format) [1582](#page-1581-0)  **V** 

VAL\_BLK [622](#page-621-1) VALUE Formatierung [188](#page-187-0) Variable

Eigenschaft - Widget [1299](#page-1298-0) entladen [1272](#page-1271-0) laden [1272](#page-1271-0) Variable exportieren [1275,](#page-1274-1) [1828](#page-1827-0) Abbildungsvorschrift [1828](#page-1827-1) Alles in eine Datei speichern [1828](#page-1827-2) Dateiformat [1829](#page-1828-0) Dateiname [1829](#page-1828-0) Dateioptionen [1828](#page-1827-2) Fehler als Warnung behandeln [1829, 1830](#page-1828-1) Messung [1828](#page-1827-1) Messungsname [1829](#page-1828-0) Ordner [1828](#page-1827-2) Speichere in eine Datei pro Ausgabeformat [1828](#page-1827-2) Variable hinzufügen [1828](#page-1827-3) Variablen [1828](#page-1827-3) Variablenliste [1829](#page-1828-0) Variablenname [1829](#page-1828-0) Zeige Datei Optionen [1829, 1830](#page-1828-1) Zeige Variablen Optionen [1829, 1830](#page-1828-1) Variable hinzufügen Kommando Variable laden/neu füllen [1832](#page-1831-0) Variable laden [1275](#page-1274-2) Alles laden [1833](#page-1832-0) Datei hinzufügen [1832](#page-1831-0) Daten-Browser [1275](#page-1274-0) Fehler als Warnung behandeln [1278,](#page-1277-0) [1833](#page-1832-0) Kategorie [1278,](#page-1277-1) [1832](#page-1831-1) Kommando [1830](#page-1829-0) Variable hinzufügen [1832](#page-1831-0) Variablenliste [1277,](#page-1276-0) [1832](#page-1831-2) Variablenname [1277,](#page-1276-0) [1832](#page-1831-2) Zeige Dialog [1833](#page-1832-0) Zielmessung [1278,](#page-1277-2) [1833](#page-1832-1) Zielvariablenname [1277,](#page-1276-0) [1832](#page-1831-2) Variable löschen [1834](#page-1833-0) Fehler als Warnung behandeln [1834](#page-1833-2) Variablenliste [1834](#page-1833-3) Variablenname [1834](#page-1833-3) Zeige Dialog [1834](#page-1833-2) Variable mit Widget verbinden [1610](#page-1609-0) Variable neu füllen [1275](#page-1274-2) Alles importieren [1833](#page-1832-0) Datei hinzufügen [1832](#page-1831-0) Daten-Browser [1275](#page-1274-0) Fehler als Warnung behandeln [1278,](#page-1277-0) [1833](#page-1832-0) Kommando [1830](#page-1829-0) Variable hinzufügen [1832](#page-1831-0) Variablenliste [1277,](#page-1276-0) [1832](#page-1831-2) Variablenname [1277,](#page-1276-0) [1832](#page-1831-2) Zeige Dialog [1833](#page-1832-0)

Zielmessung [1278,](#page-1277-2) [1833](#page-1832-1)

Variable neu füllen 1275 Zielvariablenname [1277,](#page-1276-0) [1832](#page-1831-2) Variablen Automation [1630](#page-1629-0) imc Messaging [824](#page-823-0) Typen [910](#page-909-0) UDP Status Monitoring [824](#page-823-0) UDPNoise [824](#page-823-0) Zugriff über Scripting [1956](#page-1955-0) Variablen setzen Löschen [1834](#page-1833-1) Zurücksetzen [1834](#page-1833-1) Variablenbindung [1610](#page-1609-0) Variablenverknüpfung [1994](#page-1993-1) Variables Anzeigeformat [262](#page-261-0) VARS [185](#page-184-0) VectorChannel [1078](#page-1077-0) VectorChannelSet [1079](#page-1078-0) VectorFromFile [1079](#page-1078-1) VectorizeAndSkip [1079](#page-1078-2) VectorizeOverlapped [1080](#page-1079-0) VectorStatic [1080](#page-1079-1) Vektor aus Datenpool [1640](#page-1639-0) Vektoren [1180](#page-1179-0) Vektorgrafik [1554](#page-1553-0) Verarbeitungsfunktion [381](#page-380-3) Verbinden [193,](#page-192-0) [194](#page-193-1) laufende Messung [197](#page-196-0) Verbinden (Kurvenfenster) [1529,](#page-1528-0) [1531](#page-1530-0) Schnitte mit 3D [1532](#page-1531-0) Verbinden XY mit 2. Kurvenfenster [1531](#page-1530-0) Verbindung [300](#page-299-4) zum Gerät [33](#page-32-1) Verbindung fehlgeschlagen - Konfiguration übertragen [132](#page-131-0) Verbindung über eine direkte Adresse [58](#page-57-0) Verbindung über LAN [46,](#page-45-1) [55](#page-54-0) Verbindung über WLAN [60](#page-59-0) Verbindungsstatus [300](#page-299-4) abfragen über Scripting [1969](#page-1968-0) Variable [1189](#page-1188-0) Verbundene Sensoren [235,](#page-234-1) [755,](#page-754-1) [760](#page-759-0) Verfügbare Daten Kontextmenü [1399](#page-1398-0) Weitere Datensätze im Kurvenfenster [1399](#page-1398-0) Verfügbare Ereignisse [383,](#page-382-0) [428,](#page-427-1) [436](#page-435-0) Anzeige und Berechnungen [436](#page-435-0) Vergleichsoperatoren [886,](#page-885-0) [904](#page-903-0) Vergrößert Hintergrundbild [1599](#page-1598-3) Verkabelung

LIN-Bus [660](#page-659-1) Verknüpfung einer Landkarte mit Zeitdaten [1448](#page-1447-0) Verknüpfung von Ereignissen [411](#page-410-0) Verlassen des Bereich [406](#page-405-1) Verschachtelungstiefe OFA/IFA [924](#page-923-0) Versenden von Variablen LIN [678](#page-677-0) Version Abfragen mit GetSoftwareVersion [847](#page-846-0) Version der Firmware [64](#page-63-0) Versionsinformation [39](#page-38-0) Verstärker Adresse [231](#page-230-0) Fest eingebaute Verstärker [231](#page-230-0) Moduladresse [231](#page-230-0) Module [231](#page-230-0) Verstecke deaktivierte Spalten [262](#page-261-0) Verweis Metadaten [269](#page-268-1) Verweis + im Experiment Metadaten [269](#page-268-1) Verweise auf FlexRay Dokumentationen [641](#page-640-0) Verwerfen aller Messungen erlauben [1787](#page-1786-1) Verzeichnisabschluss auf Befehl [457](#page-456-1) Verzeichnisanzahl (maximal) Speichermedium [784](#page-783-1) Verzeichnisstruktur [448](#page-447-0) Verzweigung [1691,](#page-1690-0) [1699,](#page-1698-0) [1705,](#page-1704-0) [1711](#page-1710-0) Vibration [1125](#page-1124-0) VibrationFilter [1082](#page-1081-0) Viertelbrücke 120 Ohm DMS [475](#page-474-0) DMS [475](#page-474-0) Viren-Scanner [21,](#page-20-0) [41](#page-40-0) Virenschutzprogramm [1614](#page-1613-2) Virtuelle Bits [353](#page-352-1) Trigger-Ziel [411](#page-410-1) virtuelle Geräteuhr [309](#page-308-0) Mindestgenauigkeit [ms] [139](#page-138-0) Virtuelle Kanäle [352,](#page-351-1) [898](#page-897-1) Eigenschaften [912](#page-911-0) Triggermaschine [418](#page-417-0) Triggern [923](#page-922-2) virtuelle Uhr [309](#page-308-0) Virtueller Kanal aus Einzelwerten [1640](#page-1639-0) virtuelles Gerät [2012](#page-2011-0) VIsAnyGreater [1084](#page-1083-0) VMax [1085](#page-1084-0) VMaxV [1085](#page-1084-1) VMean [1085](#page-1084-2)

VMeanV [1085](#page-1084-3) VMin [1086](#page-1085-0) VMinV [1086](#page-1085-1) Vollbild [1605](#page-1604-0) Aufstart [1605](#page-1604-0) Automatisch nach dem Start von imc STUDIO [35](#page-34-0) Panel [1259,](#page-1258-0) [1263](#page-1262-0) Vollbildmodus beenden [1606](#page-1605-0) Vollbildmodus beenden [1606](#page-1605-0) Vollbrücke [477](#page-476-0) LVDT [481](#page-480-0) Vollbrücke: 4 aktive DMS [479](#page-478-1) Vollbrücke: DMS [477](#page-476-0) Vollbrücke: Poisson'sche [478](#page-477-0) Voller Funktionsumfang für 30-Tage-Demo [23](#page-22-0) Von Variable Bereich [1301](#page-1300-0) Voraussetzung EtherCAT-IF [626](#page-625-0) Voraussetzungen MVB-Bus [681](#page-680-1) Voraussetzungen XCP [735](#page-734-0) Vorbereiten [193,](#page-192-0) [200](#page-199-0) Voreinstellungen [1321](#page-1320-0) Kurvenfenster [1477](#page-1476-1) Optionen [1554](#page-1553-1) Vorgabewert [1640](#page-1639-0) Vorgabewerte [219](#page-218-0) Anwendungsbedingung [219](#page-218-0) Elementtyp [219](#page-218-0) Enumerator-Klasse [219](#page-218-0) Gruppenname [219](#page-218-0) Parameter [219](#page-218-0) Parameterbezeichnung [219](#page-218-0) Vorgabewert [219](#page-218-0) Zeilenbereich [219](#page-218-0) Vorgabewerte aus Auswahl erzeugen [219](#page-218-0) Vorhandene Datei überschreiben [132](#page-131-0) Vorkommastellen [1337](#page-1336-0) Vorschau im Windows-Explorer [1580](#page-1579-0) Vorverarbeitung [379](#page-378-0) VRedV [1086](#page-1085-2) VRMS [1086](#page-1085-3) VRTC [309](#page-308-0) VSum [1086](#page-1085-4) VValueAtXValue [1087](#page-1086-0) VXValueOfMax [1087](#page-1086-1) VXValueOfMin [1087](#page-1086-2) VXValueWithYValue [1087](#page-1086-3)

Kurvenfenster [1470](#page-1469-3) Wake On CAN [555](#page-554-0) WakeOnLAN [831](#page-830-1) WakeUp (LIN) [679](#page-678-0) Warnung (Logbuch) [145](#page-144-0) Warnung bei unendliche Messdauer Experiment öffnen/Messung starten [1798](#page-1797-0) Warten Kommando [1776](#page-1775-0) Wartezeit [348,](#page-347-2) [762](#page-761-0) Wartung [9](#page-8-1) Wasserfall (3D) [1321](#page-1320-0) Basis-Linien [1331](#page-1330-0) Darstellung [1331](#page-1330-0) WatchDog [168](#page-167-0) WAVE\_OverloadVariable [1134](#page-1133-0) WebServer Anmeldung [853](#page-852-0) Wechsel 0 auf 1 [407](#page-406-0) Wechsel 1 auf 0 [407](#page-406-0) Wechseldatenträger [429](#page-428-0) Wechseln des Datenträgers [459,](#page-458-3) [462](#page-461-2) Weg (differentiell, abs, sum) [487](#page-486-0) Wegmessung Inkrementalgeber [487](#page-486-1) Weitere Datensätze im Kurvenfenster [1394](#page-1393-0) Anpassung Kanalauswahl [1404](#page-1403-0) Daten in Achsenliste [1402](#page-1401-0) Kanalinfo [1405](#page-1404-0) Verfügbare Daten [1399](#page-1398-0) Vorauswahl verfügb. Daten [1401](#page-1400-0) Weitere Dokumente [141](#page-140-0) Werkzeugfenster [33,](#page-32-0) [143](#page-142-0) anheften [145](#page-144-1) ausblenden [144](#page-143-0) Bedienung [143](#page-142-1) docken [145](#page-144-2) einblenden [144](#page-143-0) frei platzieren [145](#page-144-3) Werkzeugfenster auswählen [128](#page-127-0) Werkzeugfenster-Auswahl [144](#page-143-0) Werkzeugleiste Anpassen [1563](#page-1562-0) Wert Nachkommastellen Eigenschaft - Widget [1301](#page-1300-0) Wertdarstellung Eigenschaft - Widget [1300](#page-1299-0) Werte schreiben Display [809](#page-808-0) Werteanzeige [262](#page-261-0) While [1099,](#page-1098-0) [1662](#page-1661-0)

### **W**

Wachsen-Modus

While-Schleife [1691](#page-1690-0) Widerstand [361,](#page-360-3) [367](#page-366-4) Widget Ablage [1283](#page-1282-0) DIO [1592](#page-1591-0) Tabelle [1587](#page-1586-0) Zugriff über Scripting [1916,](#page-1915-0) [1919,](#page-1918-0) [1921,](#page-1920-0) [1956](#page-1955-0) Widget einfügen [1288](#page-1287-0) Widget mit Variable verbinden [1610](#page-1609-0) Widgets [1266,](#page-1265-0) [1581](#page-1580-1) Am Raster ausrichten [1604](#page-1603-1) Am Raster neu ausrichten [1604](#page-1603-1) Anordnen [1294,](#page-1293-0) [1295](#page-1294-0) aufreihen [1296](#page-1295-0) ausrichten [1295](#page-1294-1) Docken [1297](#page-1296-0) gruppieren [1298](#page-1297-0) Widgets an die Größe der Panel-Seite anpassen [1601](#page-1600-0) Wiederherstellen Ansichten [159](#page-158-3) Wiederherstellung von pv-Variablen [1195](#page-1194-0) Windows Benutzerkontensteuerung [20](#page-19-0) Explorer Erweiterung [464](#page-463-0) Firewall [33](#page-32-1) Shell extension [464](#page-463-0) Sicherheitshinweis [33](#page-32-1) Windows-Explorer Vorschau [1580](#page-1579-0) WindRoseCorr [1088](#page-1087-0) WinForms [2043](#page-2042-0) Winkel (differentiell, abs, sum) [487](#page-486-0) Winkelmessung Inkrementalgeber [487](#page-486-2) Winterzeit [306](#page-305-0) Wirkungsebene [1886](#page-1885-0) WI AN Access Point [61](#page-60-0) Accesspoint (Server) [60](#page-59-0) Ad-Hoc [60](#page-59-0) Integriertes WLAN [61](#page-60-0) Managed (Client) [60](#page-59-0) WPA2-PSK [60](#page-59-0) WORD [1527](#page-1526-0) WPF [2043](#page-2042-0)

## **X**

x=0 (Trigger) zeigen [1321](#page-1320-0) X-Achse [378,](#page-377-2) [581,](#page-580-1) [596](#page-595-1) Skalierung der Achsen [1406](#page-1405-0) X-Achse ändern(Kurvenfenster) [1558](#page-1557-0) XCP [621](#page-620-0) XCP on Ethernet [735](#page-734-1) XCP on UDP/IP [735](#page-734-1) XCP onTCP/IP [735](#page-734-1) XCPoE A2L-Datei erstellen [737](#page-736-0) A2L-Datei laden [739](#page-738-0) Begriffsdefinitionen [735](#page-734-2) ECU-Einstellungen [741](#page-740-0) Getriggerte Kanäle [737](#page-736-1) Intervalfunktionen [986](#page-985-0) Kanal-Einstellungen [741](#page-740-1) Knoten-Einstellung [740](#page-739-0) Master [738](#page-737-0) Master Assistent [738](#page-737-1) on Ethernet [735](#page-734-1) on UDP/IP [735](#page-734-1) onTCP/IP [735](#page-734-1) Slave [736](#page-735-0) Variablen [736](#page-735-1) Voraussetzungen [735](#page-734-0) XCPplus [739](#page-738-0) XCPoE Assistent Slave [737](#page-736-2) XCPplus [739](#page-738-0) x-Einheit [912](#page-911-0) Xml EtherCAT-IF [637](#page-636-3) XmlRpcCmd [837](#page-836-0) x-Offset [912](#page-911-0) X-Verknüpfung von Kurvenfenstern [1531](#page-1530-0) XY-Darstellung [1382](#page-1381-0) XY-Datensätze [1180,](#page-1179-0) [1183](#page-1182-0)

# **Y**

Y-Achse [1407](#page-1406-0) Farbe [1420](#page-1419-0) Linienstärke [1420](#page-1419-0) Zwischenticks [1420](#page-1419-0) y-Achsen-Bereich [386](#page-385-3) y-Achsen-Max [386](#page-385-0) y-Achsen-Min [386](#page-385-1) y-Einheit [912](#page-911-0)

## **Z**

Z-Achse [1369](#page-1368-1) Wasserfall (3D) [1331](#page-1330-0) Zahlenformat [1337](#page-1336-0) Zahlenwert Darstellung [1337](#page-1336-0) Zahlenwertdarstellung [1342](#page-1341-0) Zähler [481,](#page-480-1) [1773](#page-1772-0) Zehnerpotenz [1407](#page-1406-0) Zeige EtherCAT-IF [637](#page-636-4) Zeige in Dialog als Menüaktion [284](#page-283-0) Zeige Reiterkarten [1605](#page-1604-0) Zeige Sicherheitsabfrage beim Verwerfen [1787](#page-1786-1) Zeilenkommentar OFA/IFA [902](#page-901-1) z-Einheit [912](#page-911-0) Zeit bis Sleep Modus [555](#page-554-0) Zeitbasis OFA/IFA [902](#page-901-2) Zeitbasis von Kanälen in einer Formel [902](#page-901-2) Zeitgeber GPS [1196](#page-1195-0) zeitgestempelt [2006](#page-2005-0) zeitgestempelte numerische Kanäle [1183](#page-1182-0) zeitgestempelte Text-Kanäle [1183](#page-1182-0) Zeitlich sortierte Tabellen [1342](#page-1341-0) Zeitmessung [483,](#page-482-1) [488](#page-487-1) Zeitrichtige Anzeige [339](#page-338-0) Zeitspuren [1649](#page-1648-0) Zeitstart [306](#page-305-0) Setup-Seite [347](#page-346-1) Startoption [348](#page-347-1) Synchronstart [349](#page-348-0) Zeitstempel Messwerterfassung [779](#page-778-1) Zeitstempel-Ascii-Daten [1344](#page-1343-0) Zeitstempel-Darstellung [1342](#page-1341-0) Zeitzone [34,](#page-33-0) [306](#page-305-0) Zeitzonen [334,](#page-333-1) [1582](#page-1581-0) Zellentitel [1589](#page-1588-1) Zentriert Hintergrundbild [1599](#page-1598-3) Zertifikate [9](#page-8-0) Ziehen nach WORD/PPT [1527](#page-1526-0) Ziele Trigger [411](#page-410-1) Zielmessung [1278,](#page-1277-2) [1833](#page-1832-1) Zip - Logbuch [148](#page-147-0) ZIP-Format Einschränkungen [1205](#page-1204-0) z-Offset [912](#page-911-0) Zonen Eigenschaft - Widget [1301](#page-1300-0) Erweiterte Darstellung [1312](#page-1311-0) Zonendarstellung Eigenschaft - Widget [1301](#page-1300-0) Zonen-Dialog [1305](#page-1304-0)

Zonenringe Zonen [1316](#page-1315-1) Zoom (Kurvenfenster) [1479,](#page-1478-0) [1558](#page-1557-0) Zoom von Panel-Seiten [1604](#page-1603-0) Zugangsdaten [834](#page-833-0) Zugriff auf den Datenträger [462](#page-461-3) Fehler [470](#page-469-1) Zugriffsrechte der imc Benutzergruppen [157](#page-156-0) Zuordnung [1233](#page-1232-0) Alle Messdatenkanäle [1233](#page-1232-0) Alle Messdatenkanäle und Einstellungen [1233](#page-1232-0) Einzelgerätebetrieb (Firmware-Gruppe A) [1233](#page-1232-0) Kanäle nach Anschluss importieren [1233](#page-1232-0) Kanäle nach Anschluss und Geräteseriennummer importieren [1233](#page-1232-0) Mehrgerätebetrieb (Firmware-Gruppe A) [1233](#page-1232-0) Namenszuordnung [1233](#page-1232-0) Zuordnungseinheit FAT32 [460](#page-459-1) Zuordnungstabelle Zusatzdatei exportieren [1825](#page-1824-0) Zusatzdatei importieren [1826](#page-1825-0) Zur definierten Zeit [348](#page-347-3) Zurücksetzen Variablen setzen [1834](#page-1833-1) Zusammenfassung [423](#page-422-0) Zusatzdatei exportieren [1825](#page-1824-0) Zusatzdatei importieren [2044](#page-2043-0) Zuordnungstabelle [1826](#page-1825-0) Zusatzdatei löschen [1827](#page-1826-0) Zusatzdateien Filterdaten [217](#page-216-0) imc Online FAMOS Quellcode [217](#page-216-0) Kennlinien [217](#page-216-0) Messaging-Konfigurationen [217](#page-216-0) Scripting [1903](#page-1902-0) Synthesizer Verzeichnisstrukturen [217](#page-216-0) Zusatzspalten [259](#page-258-0) exportieren [160](#page-159-0) importieren [160](#page-159-0) Kombinierte Spalte [262](#page-261-1) Metadaten-Spalte [268](#page-267-1) Parametersatzimport-Spalte [275](#page-274-0) Parametersatz-Spalte [270](#page-269-0) speichern [158](#page-157-0) Zustand [1691,](#page-1690-0) [1699,](#page-1698-0) [1705,](#page-1704-0) [1711](#page-1710-0) Zustände einer Messung [1089](#page-1088-0) Zuständen [1666](#page-1665-0) Zustandsbeschreibung [1658,](#page-1657-0) [1691,](#page-1690-0) [1699,](#page-1698-0) [1705,](#page-1704-0) [1711](#page-1710-0) Zuweisung [378,](#page-377-2) [581,](#page-580-0) [596](#page-595-0) Zwei-Phasen-Leistungsmessung (ARON) [916](#page-915-0)

Zweipunkt Regler [1107](#page-1106-1) Zweipunktkalibrierung [396](#page-395-0) Zweipunkt-Regler [922](#page-921-0) Zweipunktskalierung [364](#page-363-1) Zweipunktskalierung rechnerisch [788](#page-787-0) Zweipunktskalierung über Verstärkerabgleichdialog [788](#page-787-1) Zweisignalgeber [486](#page-485-1) Zwillingsfenster (Kurvenfenster) [1544](#page-1543-0) Zyklische Berechnungen [1658](#page-1657-0) Zyklische Berechung [1699](#page-1698-0)

# **Kontaktaufnahme mit imc**

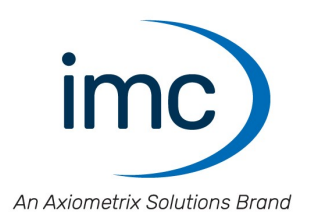

#### **Adresse**

imc Test & Measurement GmbH Voltastraße 5 13355 Berlin

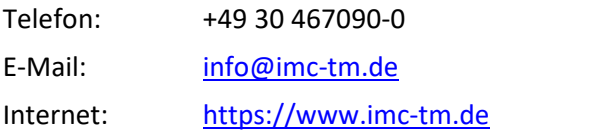

## **Technischer Support**

Zur technischen Unterstützung steht Ihnen unser technischer Support zur Verfügung:

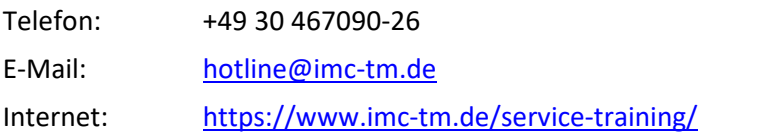

#### **Service und Wartung**

Für Service- und Wartungsanfragen steht Ihnen unser Serviceteam zur Verfügung:

E-Mail: [service@imc-tm.de](mailto:service@imc-tm.de) Internet: <https://www.imc-tm.de/service>

#### **imc ACADEMY - Trainingscenter**

Der sichere Umgang mit Messgeräten erfordert gute Systemkenntnisse. In unserem Trainingscenter werden diese von erfahrenen Messtechnik Spezialisten vermittelt.

E-Mail: [schulung@imc-tm.de](mailto:schulung@imc-tm.de)

Internet: <https://www.imc-tm.de/service-training/imc-academy>

### **Internationale Vertriebspartner**

Den für Sie zuständigen Ansprechpartner, finden Sie in unserer Übersichtsliste der imc Partner:

Internet: <https://www.imc-tm.de/imc-weltweit/>

#### **imc @ Social Media**

<https://www.facebook.com/imcTestMeasurement> <https://www.youtube.com/c/imcTestMeasurementGmbH> [https://twitter.com/imc\\_de](https://twitter.com/imc_de) <https://www.linkedin.com/company/imc-test-&-measurement-gmbh>